Oracle® Revenue Management and Billing Version 5.1.0.0.0

### **Insurance User Guide**

Revision 17.13 F80154-01

**March 2023** 

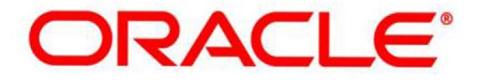

### **Notices**

Oracle Revenue Management and Billing Version 5.1.0.0.0 Insurance User Guide

F80154-01

#### **Copyright Notice**

Copyright © 2009, 2023 Oracle and/or its affiliates. All rights reserved.

#### **Trademark Notice**

Oracle, Java, JD Edwards, PeopleSoft, and Siebel are registered trademarks of Oracle Corporation and/or its affiliates. Other names may be trademarks of their respective owners.

Intel and Intel Xeon are trademarks or registered trademarks of Intel Corporation. All SPARC trademarks are used under license and are trademarks or registered trademarks of SPARC International, Inc. AMD, Opteron, the AMD logo, and the AMD Opteron logo are trademarks or registered trademarks of Advanced Micro Devices. UNIX is a registered trademark of The Open Group.

#### **License Restrictions Warranty/Consequential Damages Disclaimer**

This software and related documentation are provided under a license agreement containing restrictions on use and disclosure, and are protected by intellectual property laws. Except as expressly permitted in your license agreement or allowed by law, you may not use, copy, reproduce, translate, broadcast, modify, license, transmit, distribute, exhibit, perform, publish, or display any part, in any form, or by any means. Reverse engineering, disassembly, or de-compilation of this software, unless required by law for interoperability, is prohibited.

#### **Warranty Disclaimer**

The information contained herein is subject to change without notice and is not warranted to be error-free. If you find any errors, please report them to us in writing.

#### **Restricted Rights Notice**

If this software or related documentation is delivered to the U.S. Government or anyone licensing it on behalf of the U.S. Government, the following notice is applicable:

#### **U.S. GOVERNMENT RIGHTS**

Oracle programs, including any operating system, integrated software, any programs installed on the hardware, documentation, and/or technical data delivered to U.S. Government end users are "commercial computer software" or "commercial technical data" pursuant to the applicable Federal

#### **U.S. GOVERNMENT RIGHTS**

Acquisition Regulation and agencyspecific supplemental regulations. As such, use, duplication, disclosure, modification, and adaptation of the programs, including any operating system, integrated software, any programs installed on the hardware, documentation, and/or technical data shall be subject to license terms and restrictions as mentioned in Oracle License Agreement, and to the extent applicable, the additional rights set forth in FAR 52.227-19, Commercial Computer Software-- Restricted Rights (June 1987). No other rights are granted to the U.S. Government.

#### **Hazardous Applications Notice**

This software is developed for general use in a variety of information management applications. It is not developed or intended for use in any inherently dangerous applications, including applications that may create a risk of personal injury. If you use this software in dangerous applications, then you shall be responsible to take all appropriate fail-safe, backup, redundancy, and other measures to ensure the safe use of this software. Oracle Corporation and its affiliates disclaim any liability for any damages caused by use of this software in dangerous applications.

#### **Third Party Content, Products, and Services Disclaimer**

This software and documentation may provide access to or information on content, products, and services from third parties. Oracle Corporation and its affiliates are not responsible for and expressly disclaim all warranties of any kind with respect to third party content, products, and services unless otherwise set forth in an applicable agreement between you and Oracle. Oracle Corporation and its affiliates will not be responsible for any loss, costs, or damages incurred due to your access to or use of third party content, products, or services.

## **Contents**

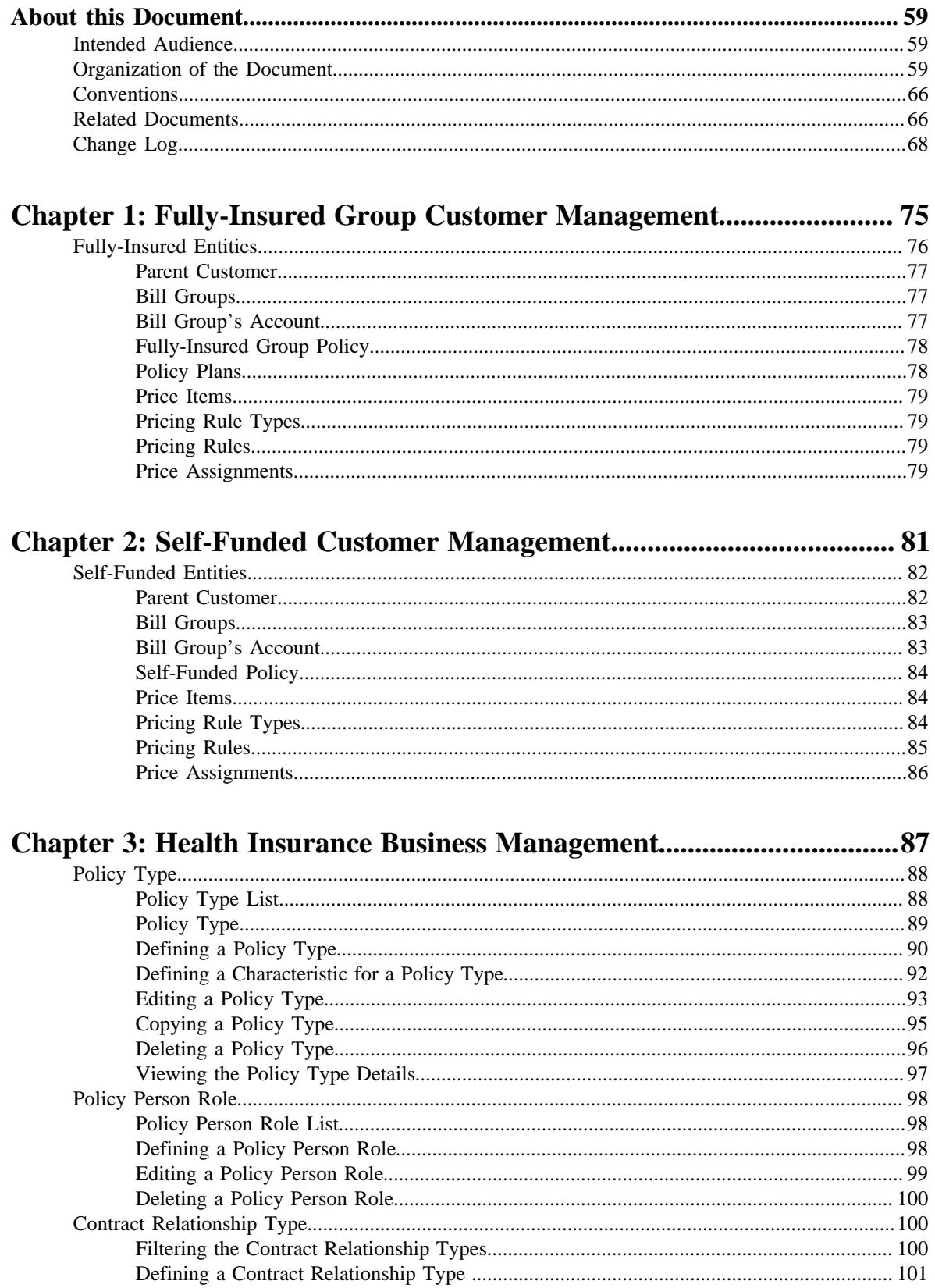

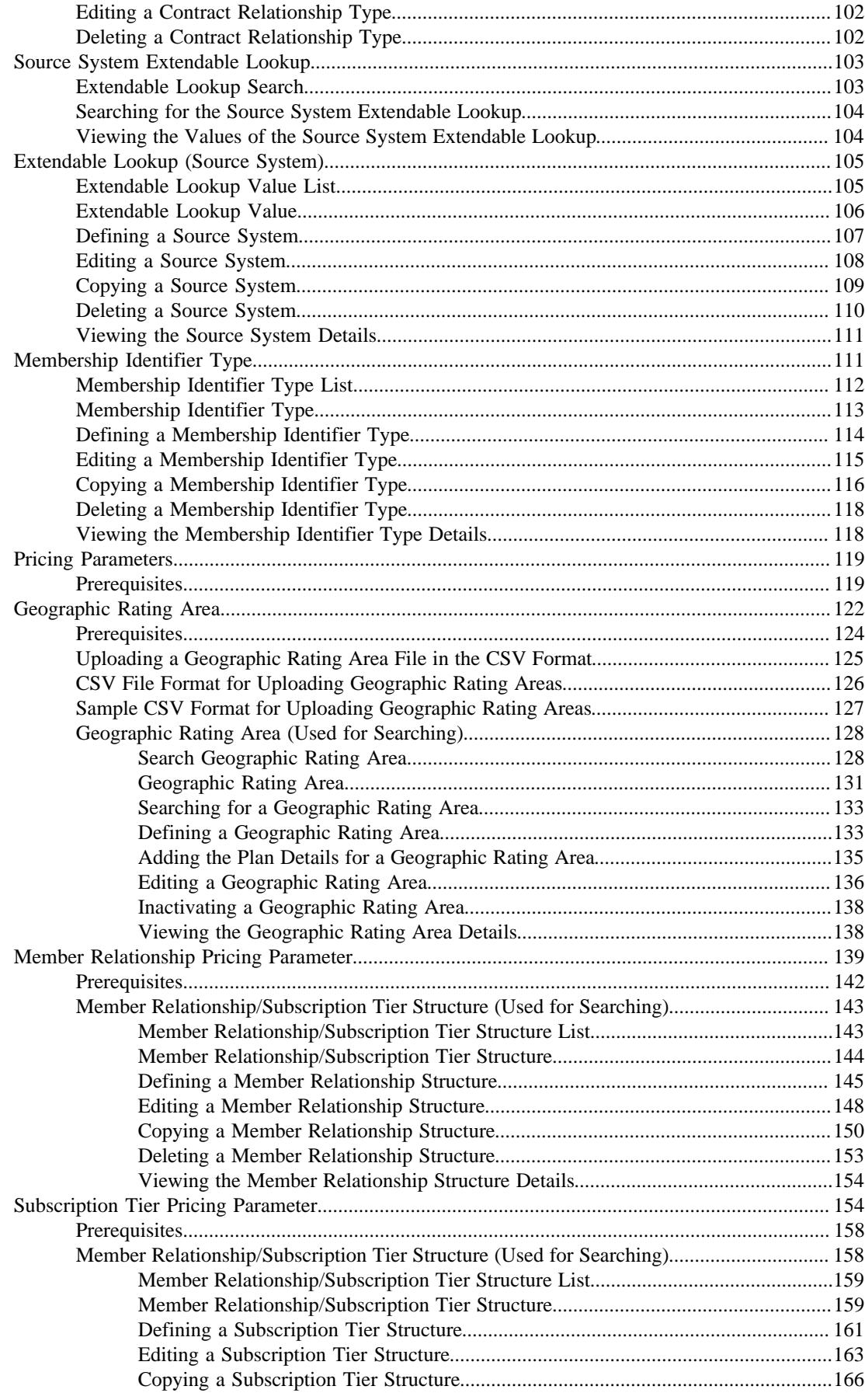

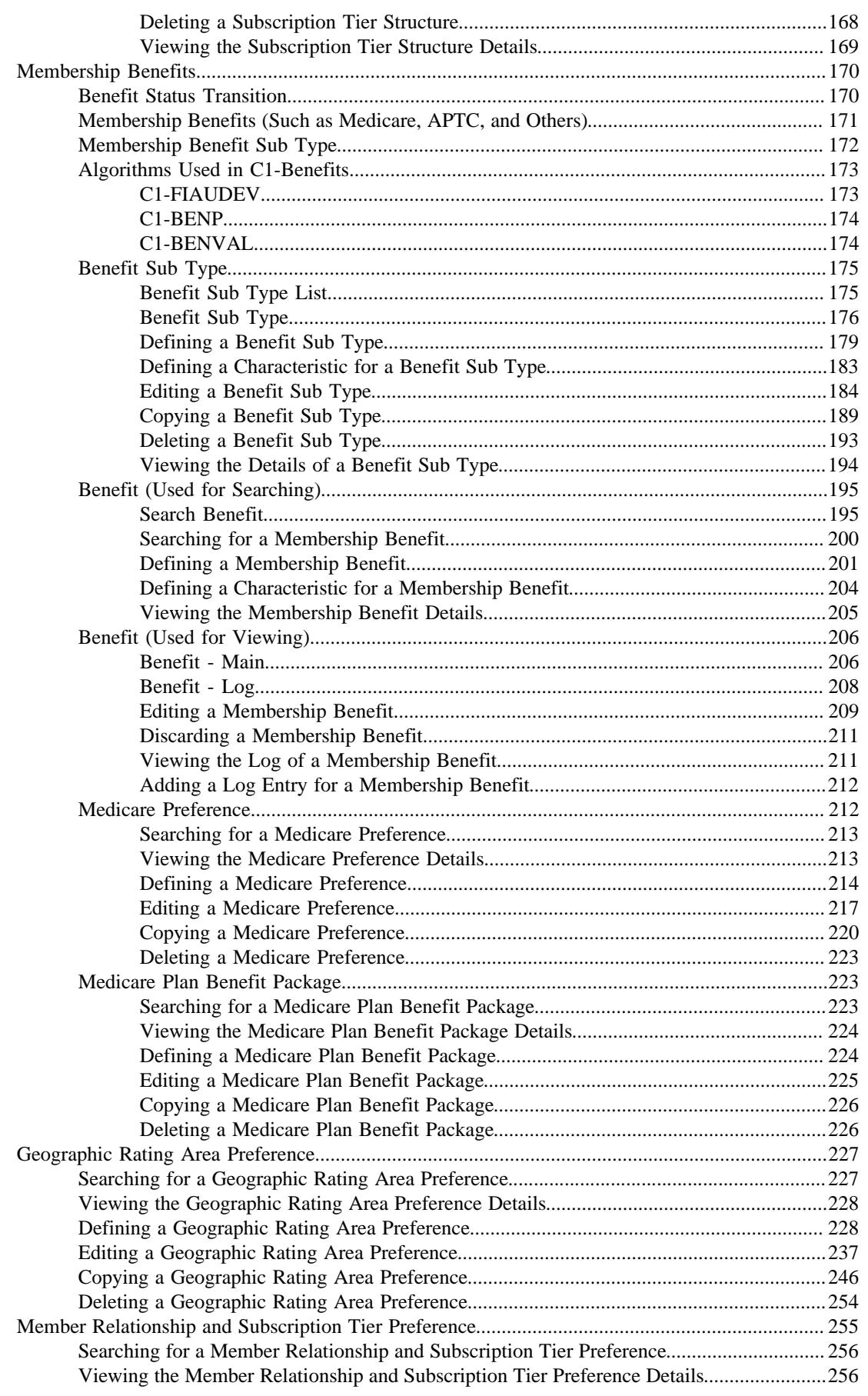

 $D.E.$ 

 $\blacksquare$  .

 $\mathbf{A}$ 

 $1.3$ 

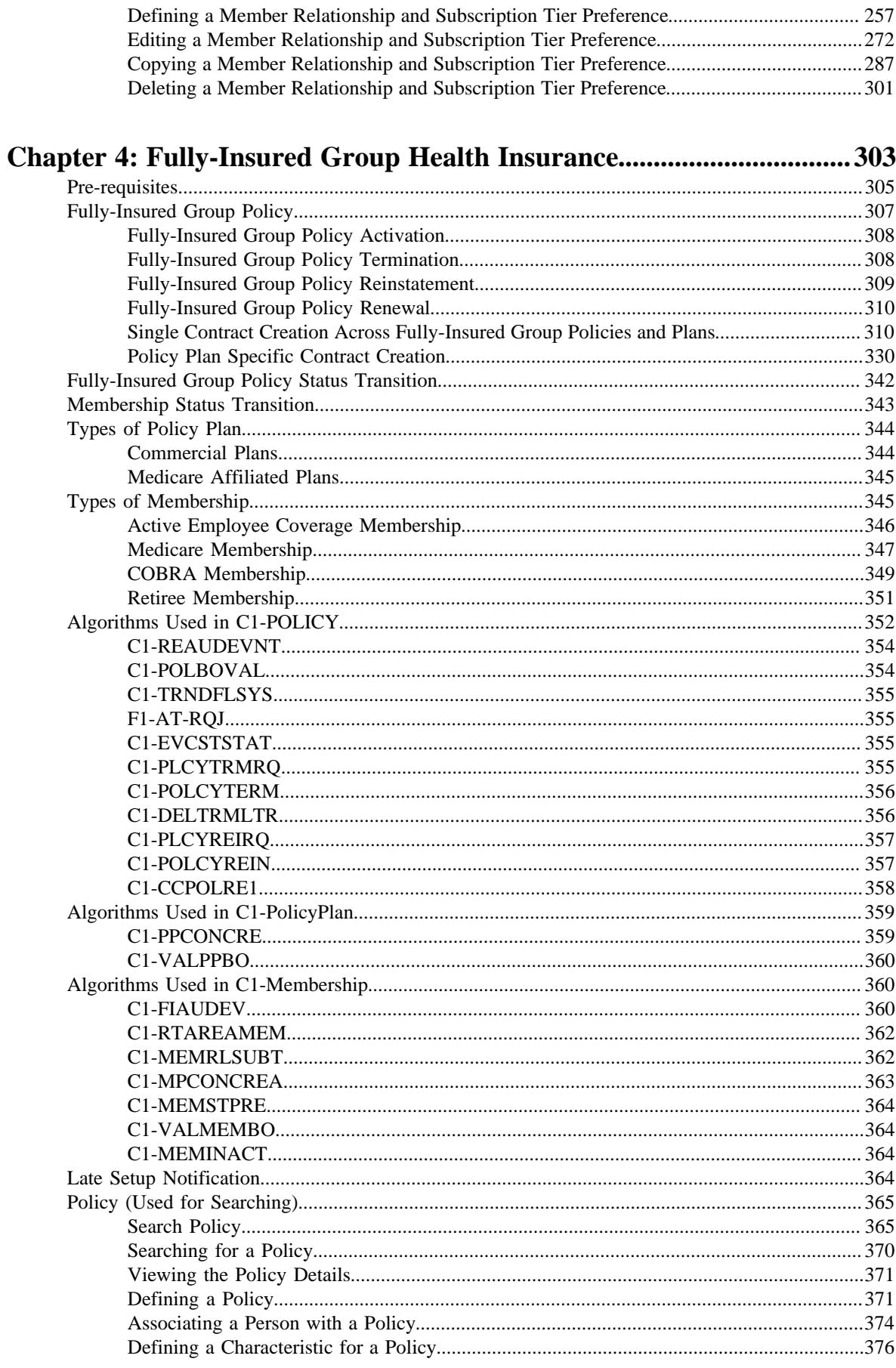

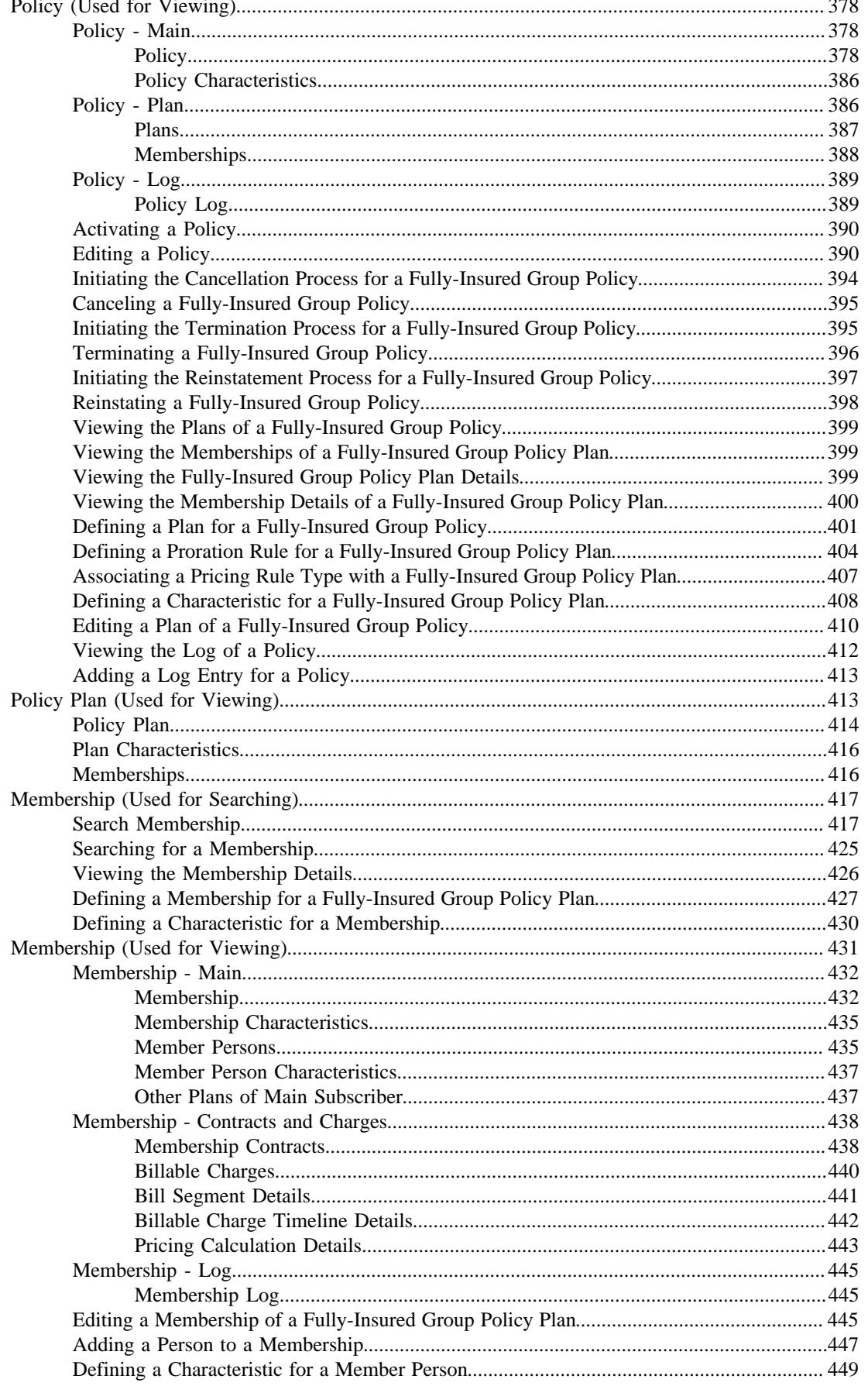

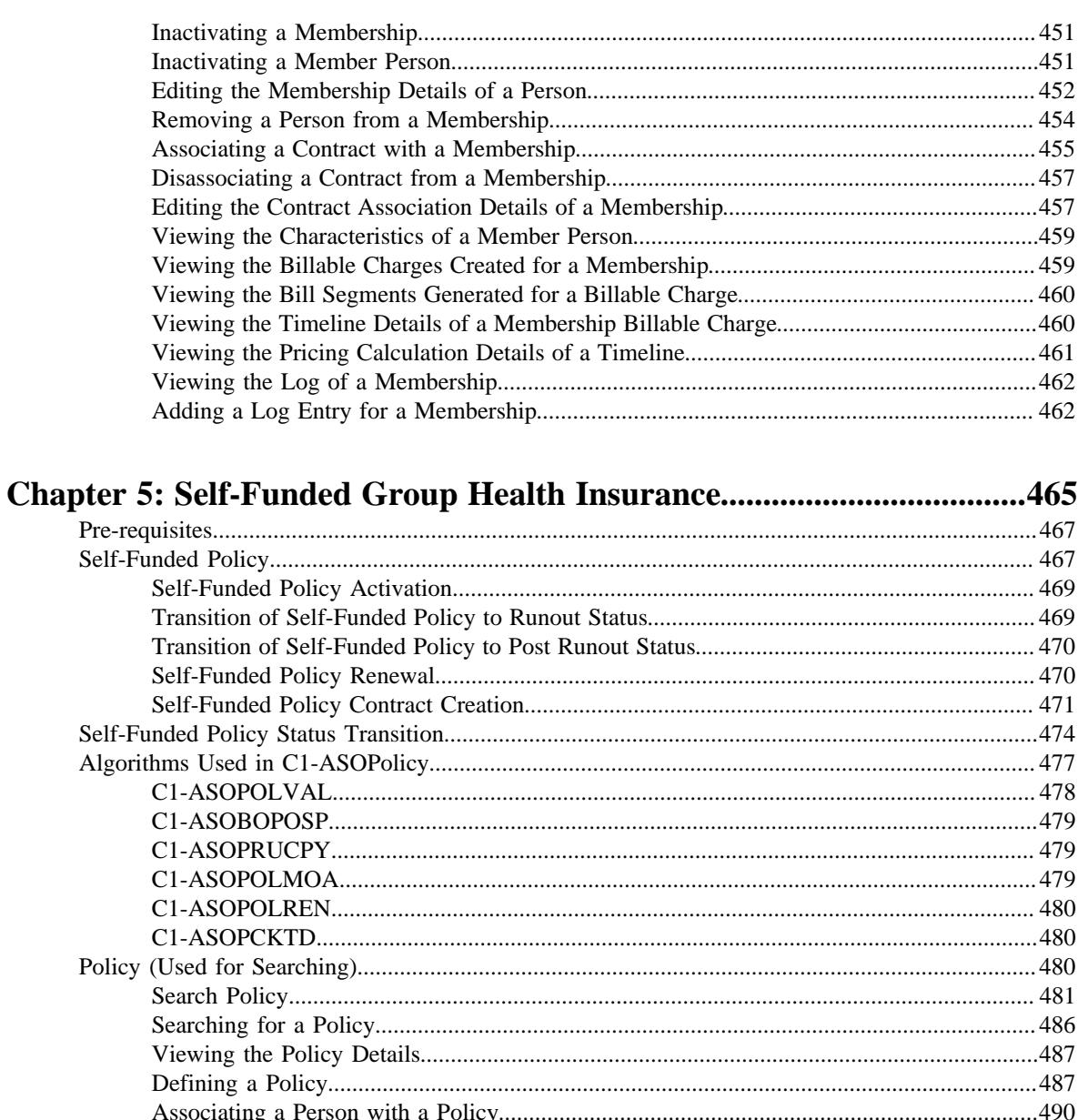

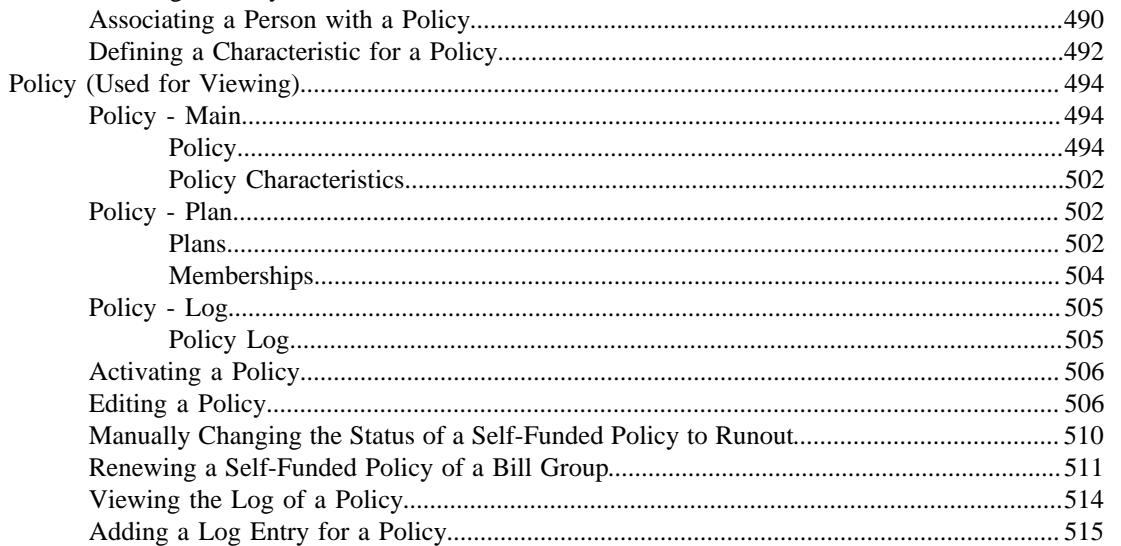

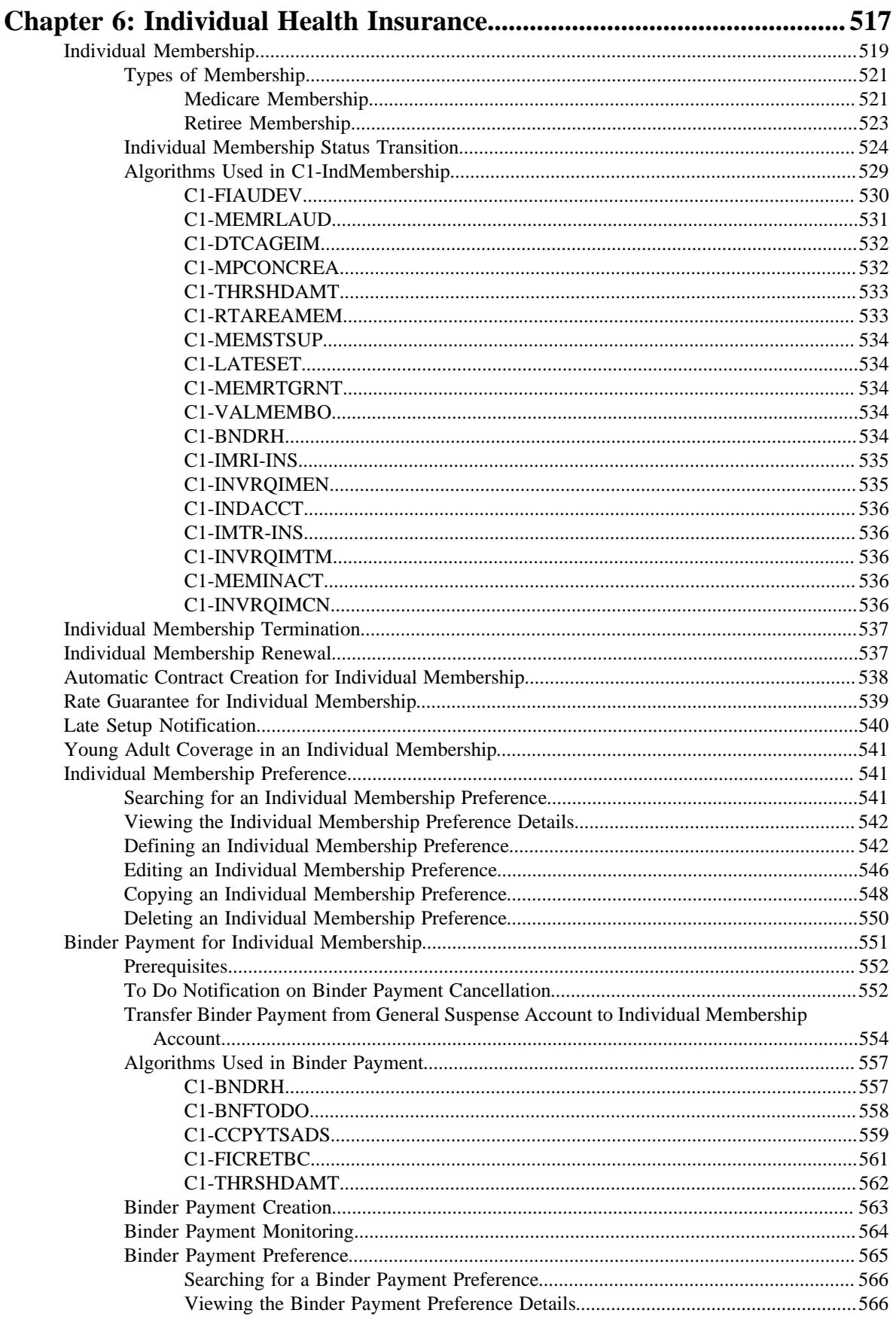

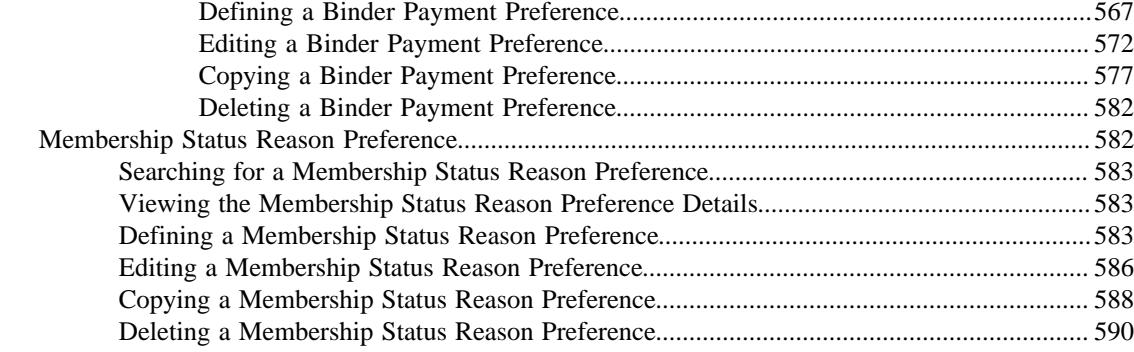

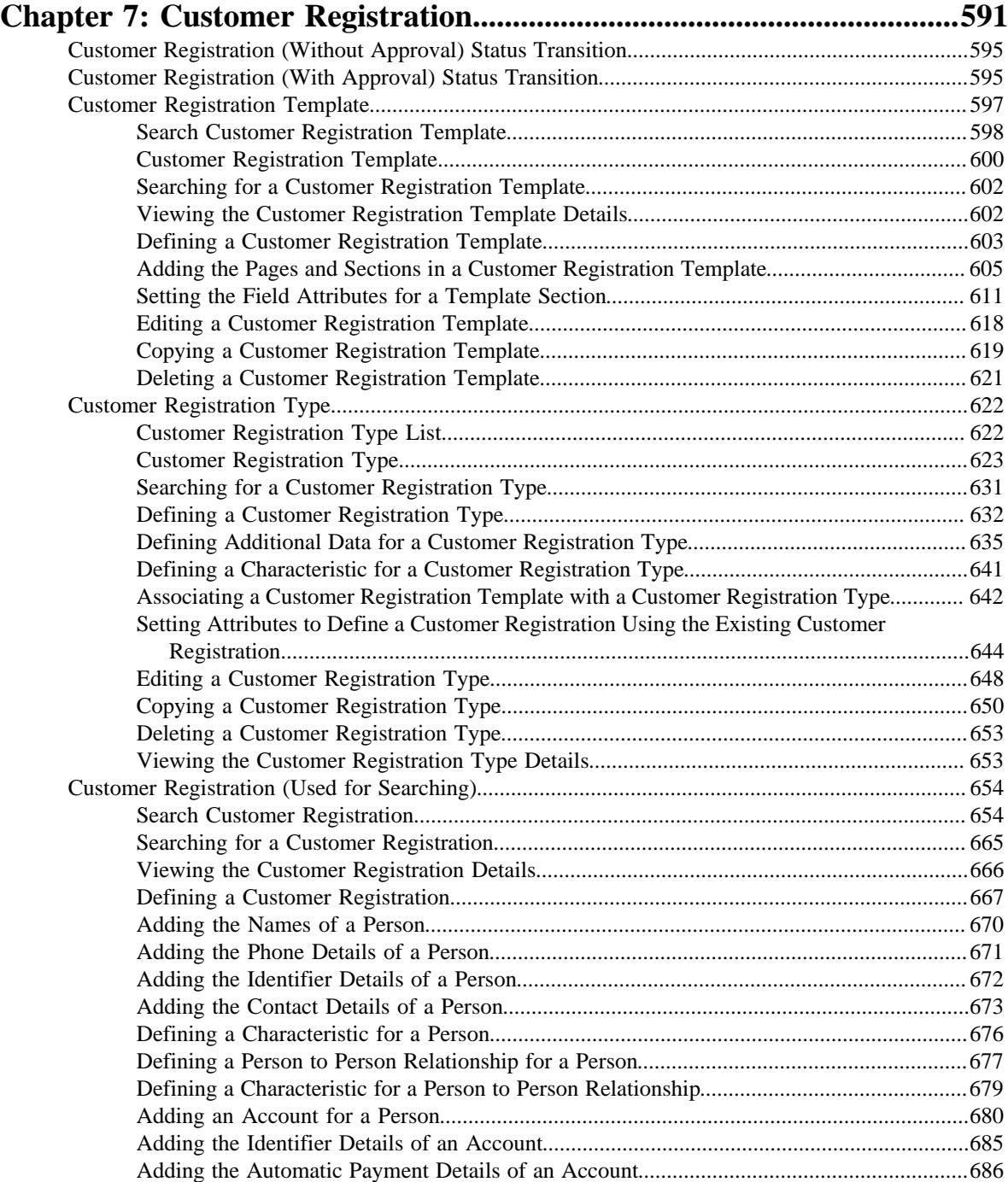

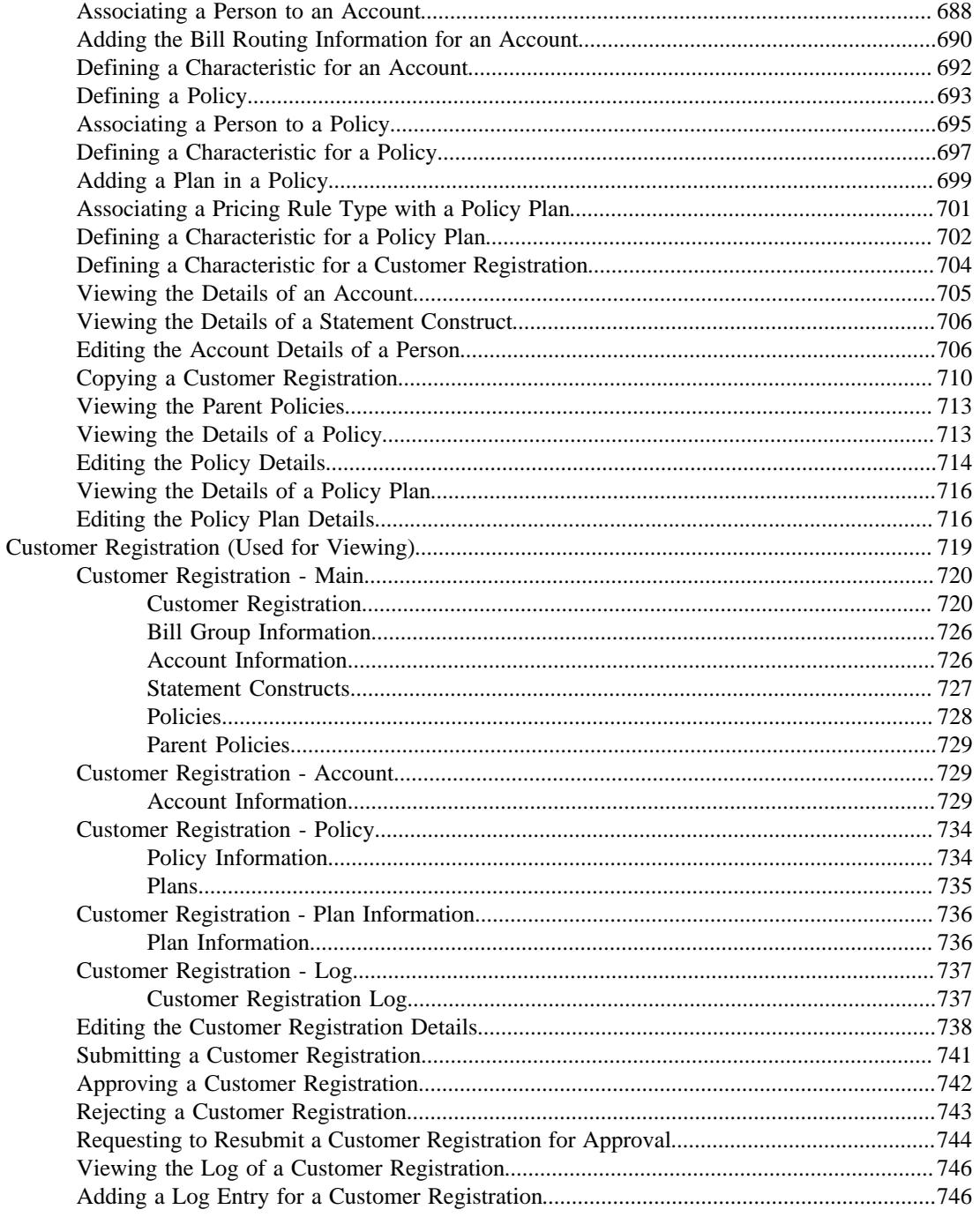

#### 

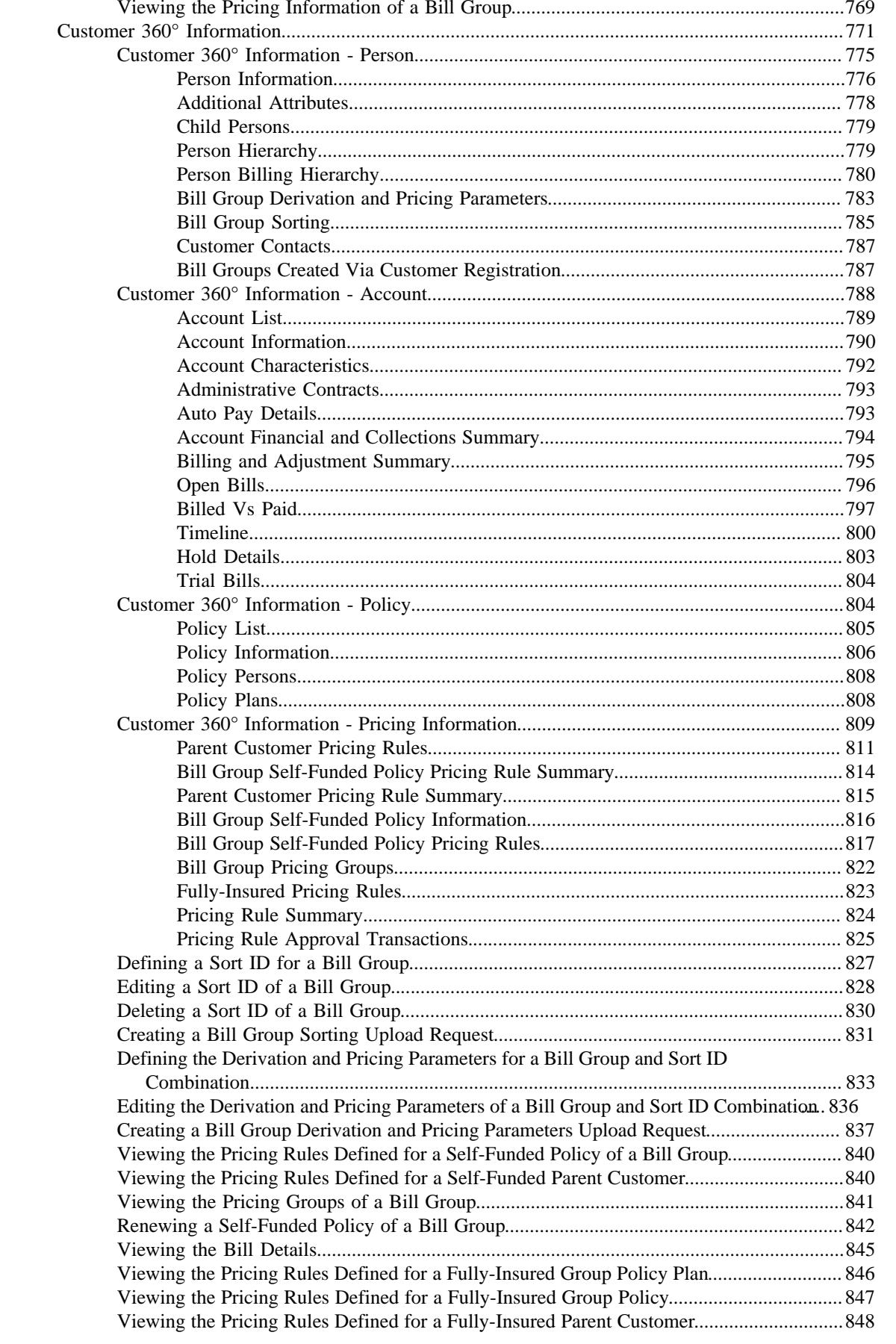

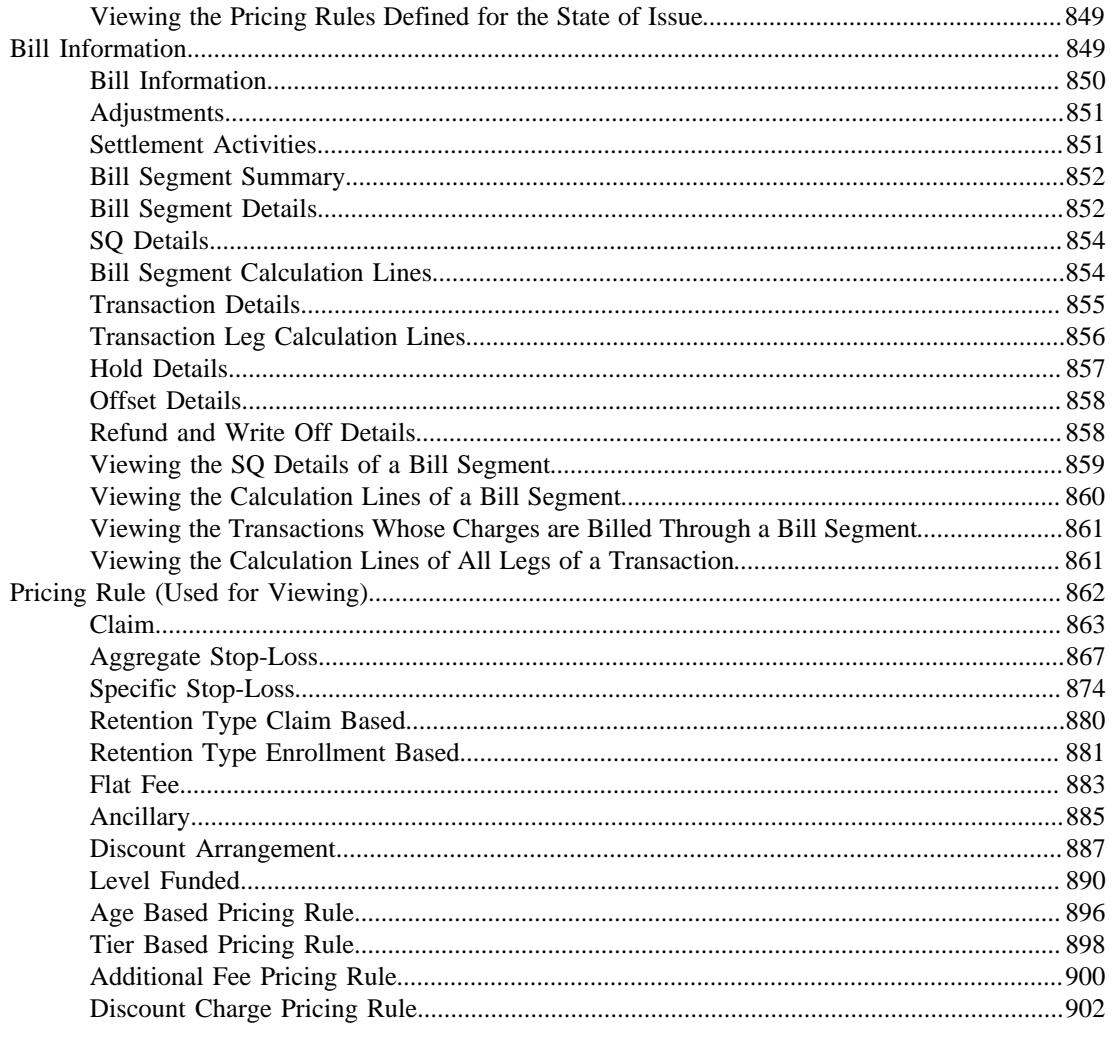

## 

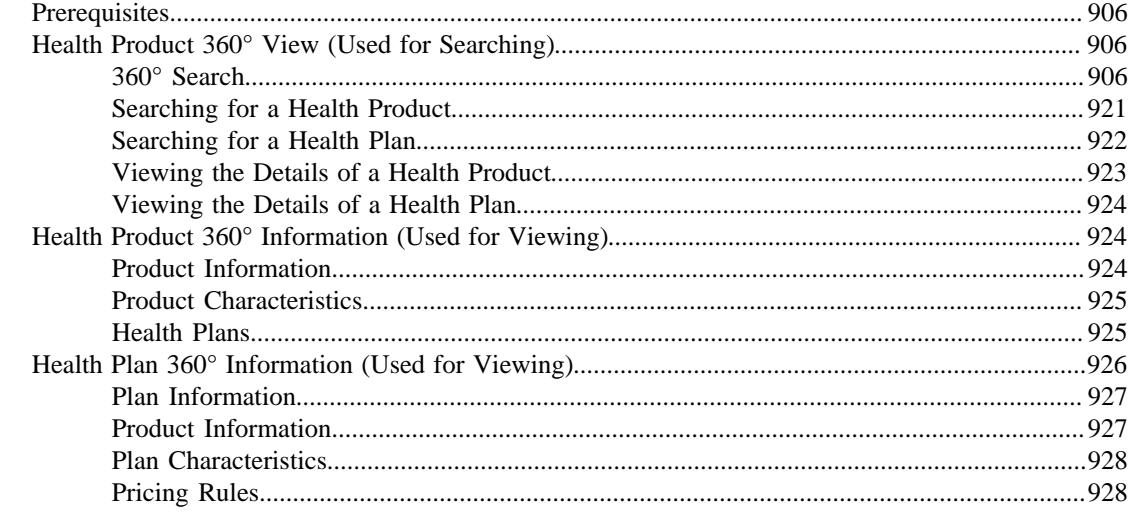

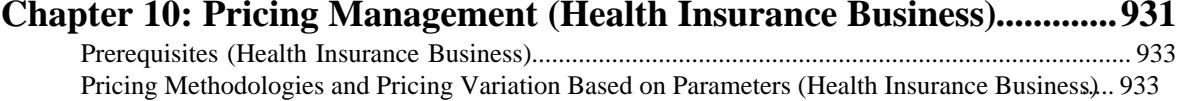

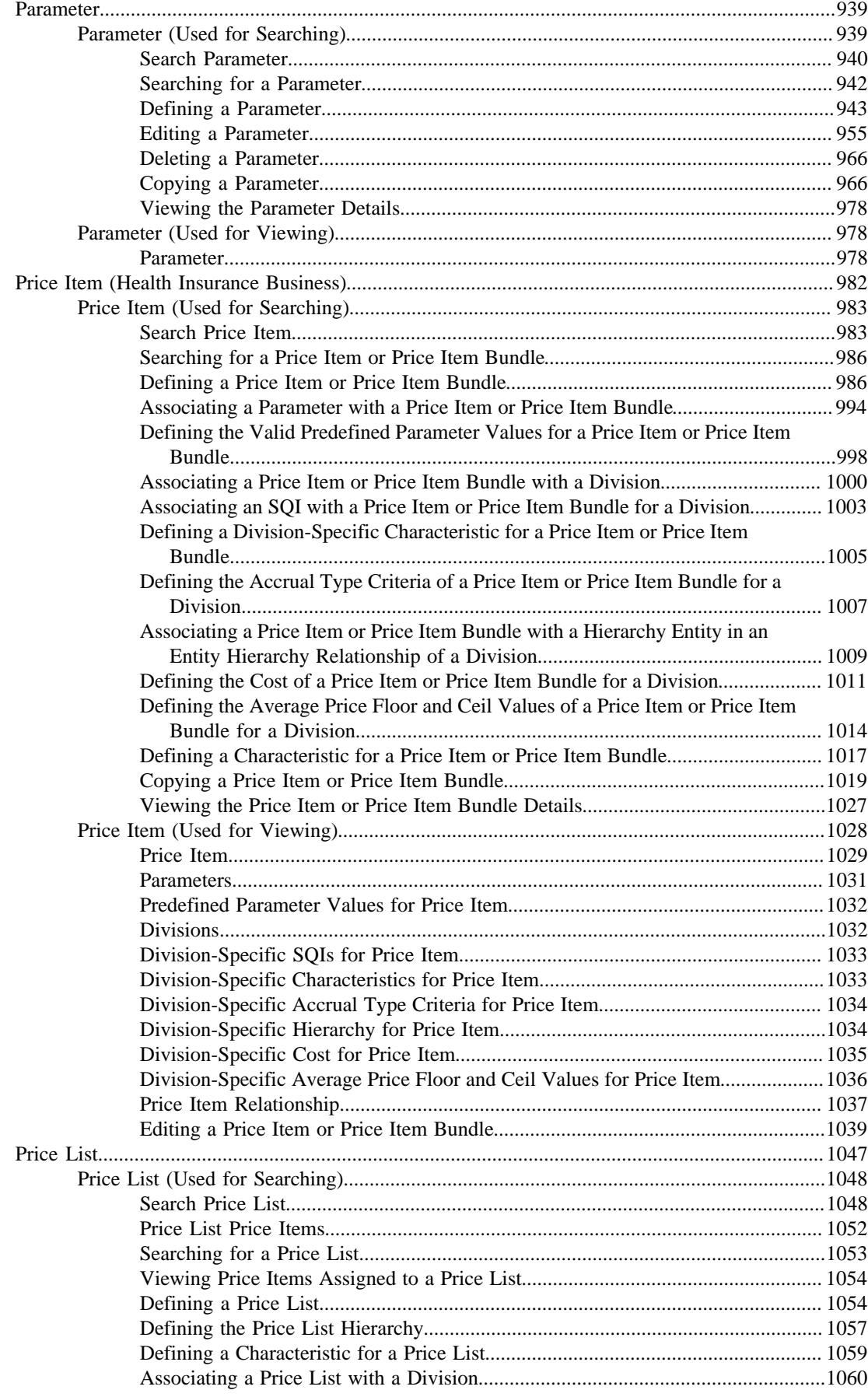

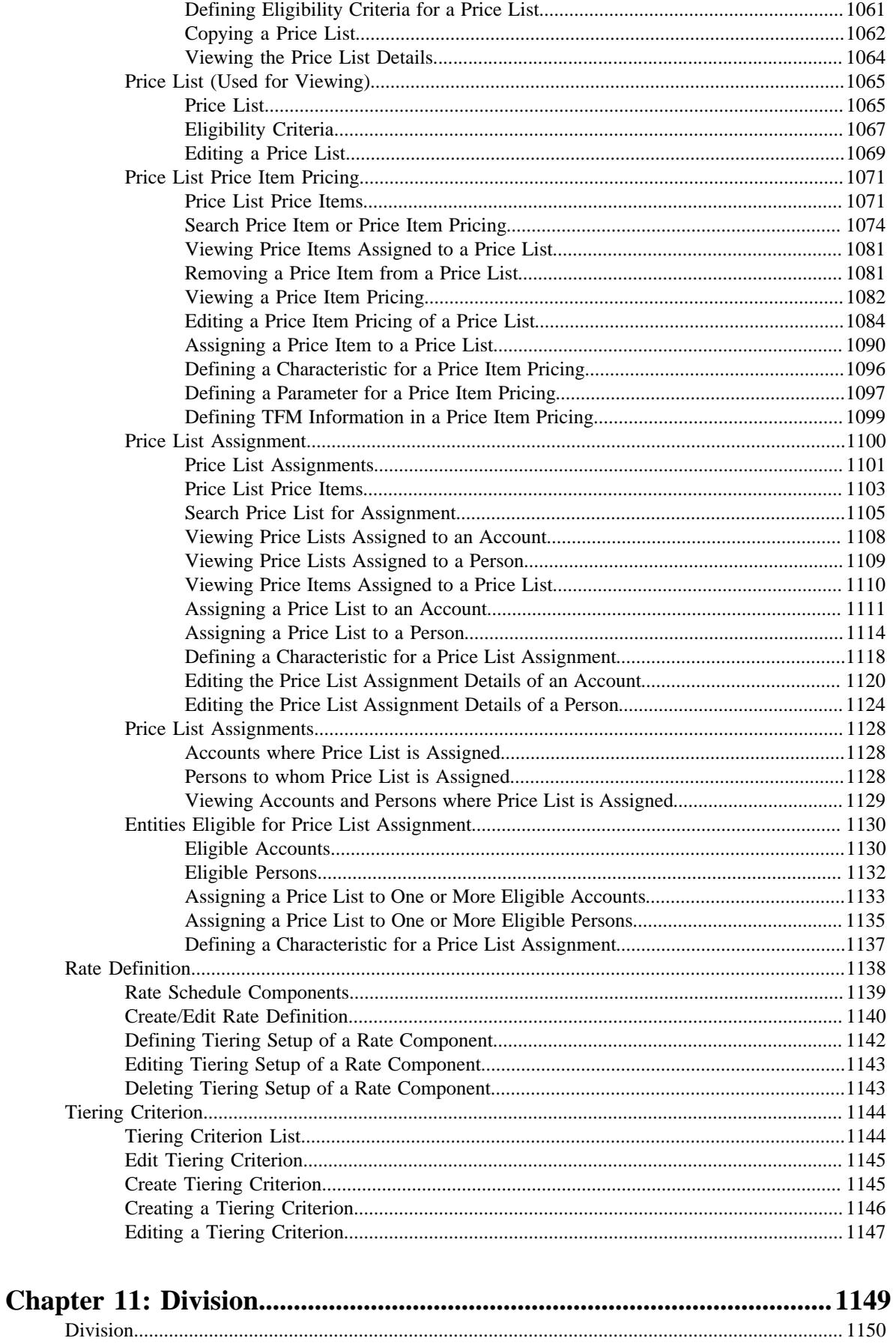

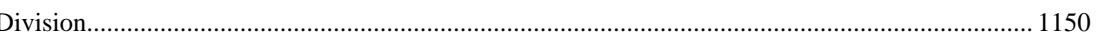

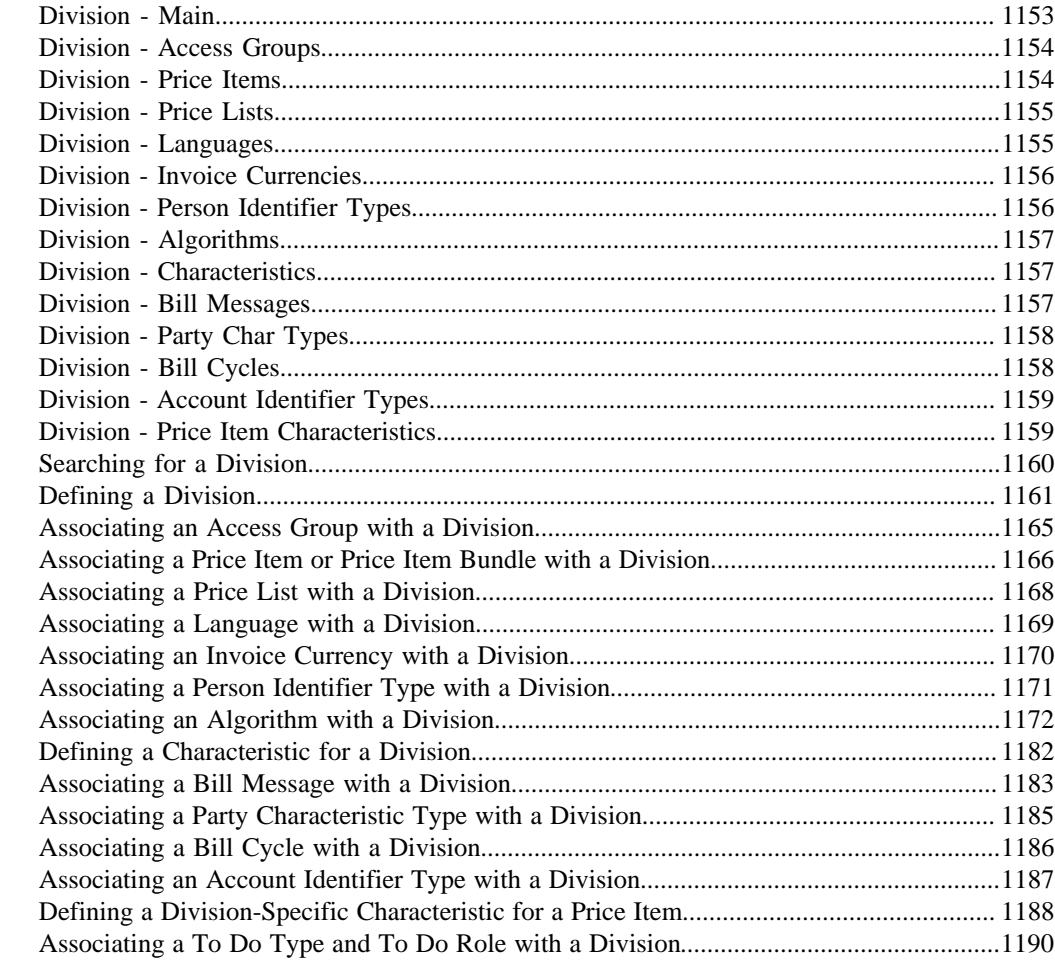

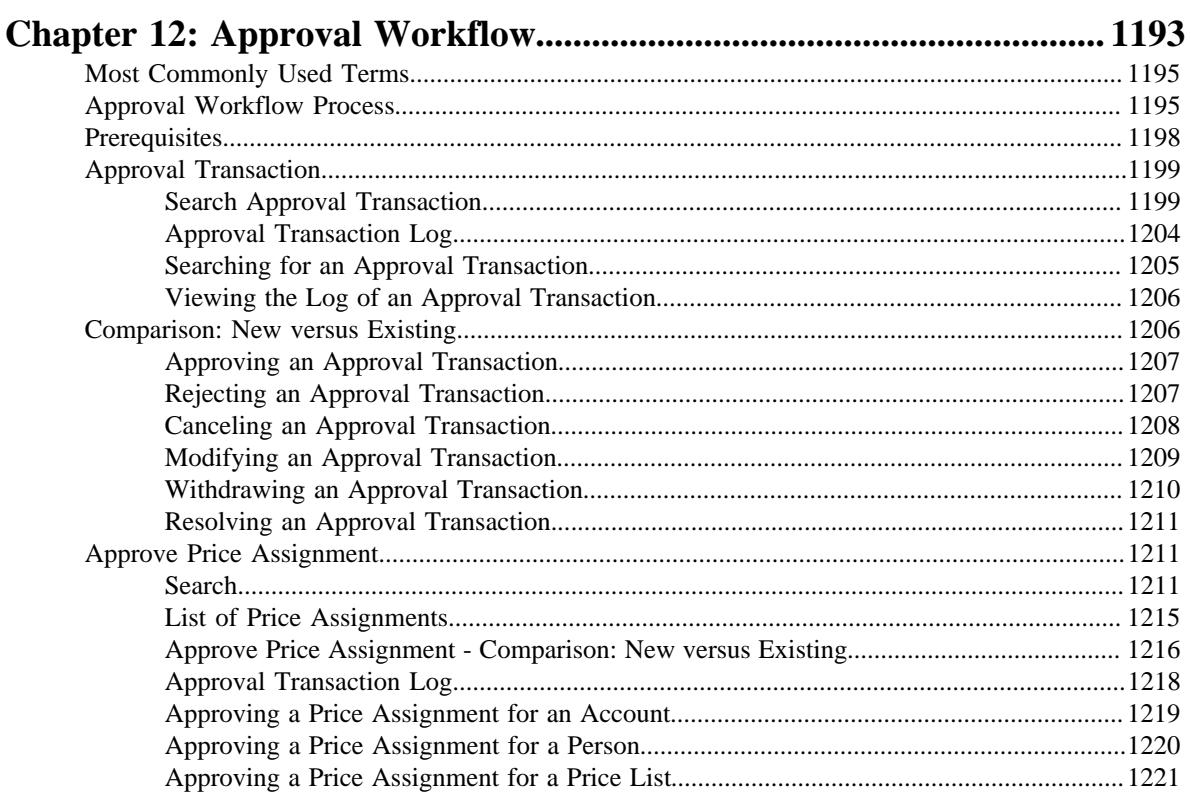

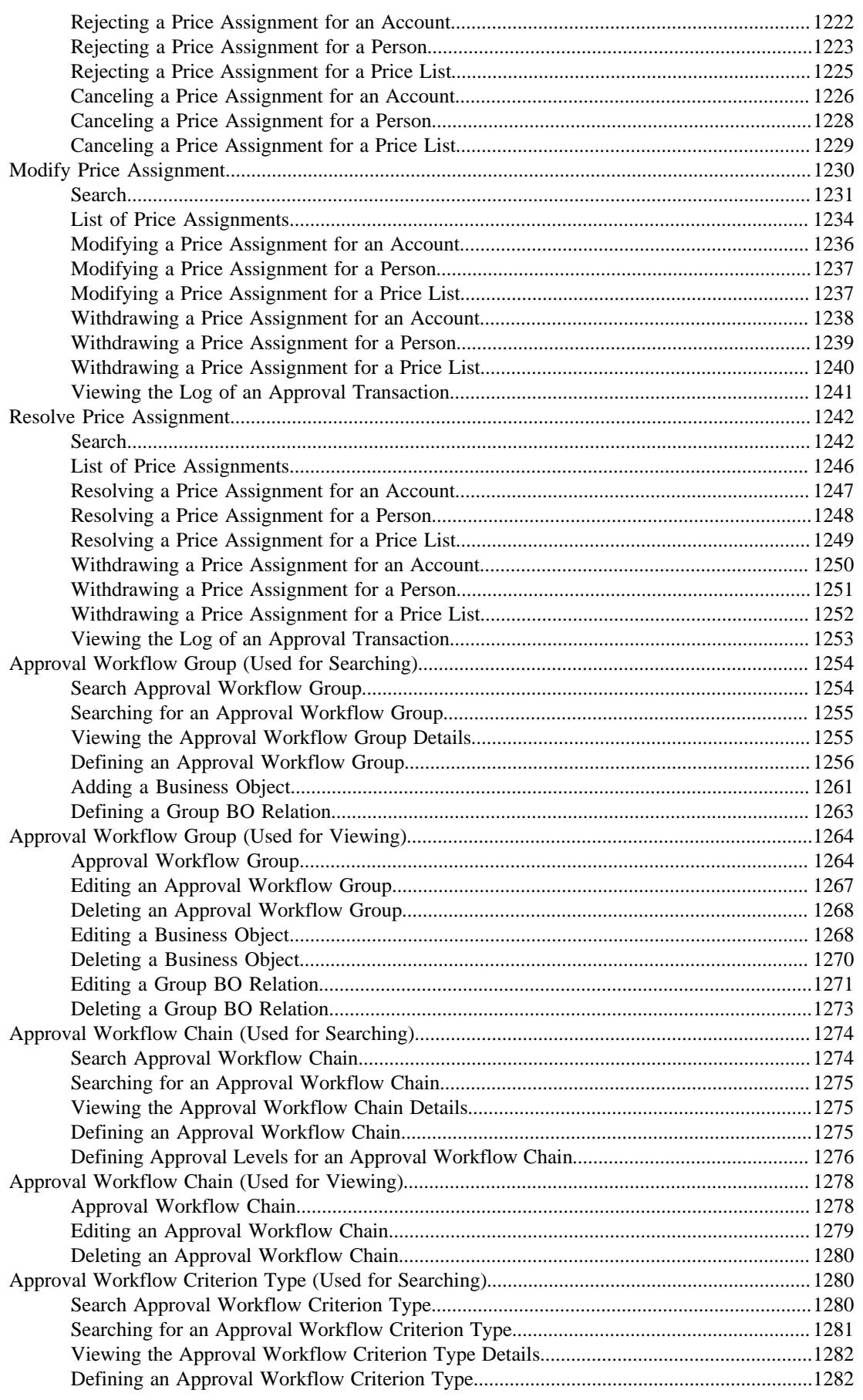

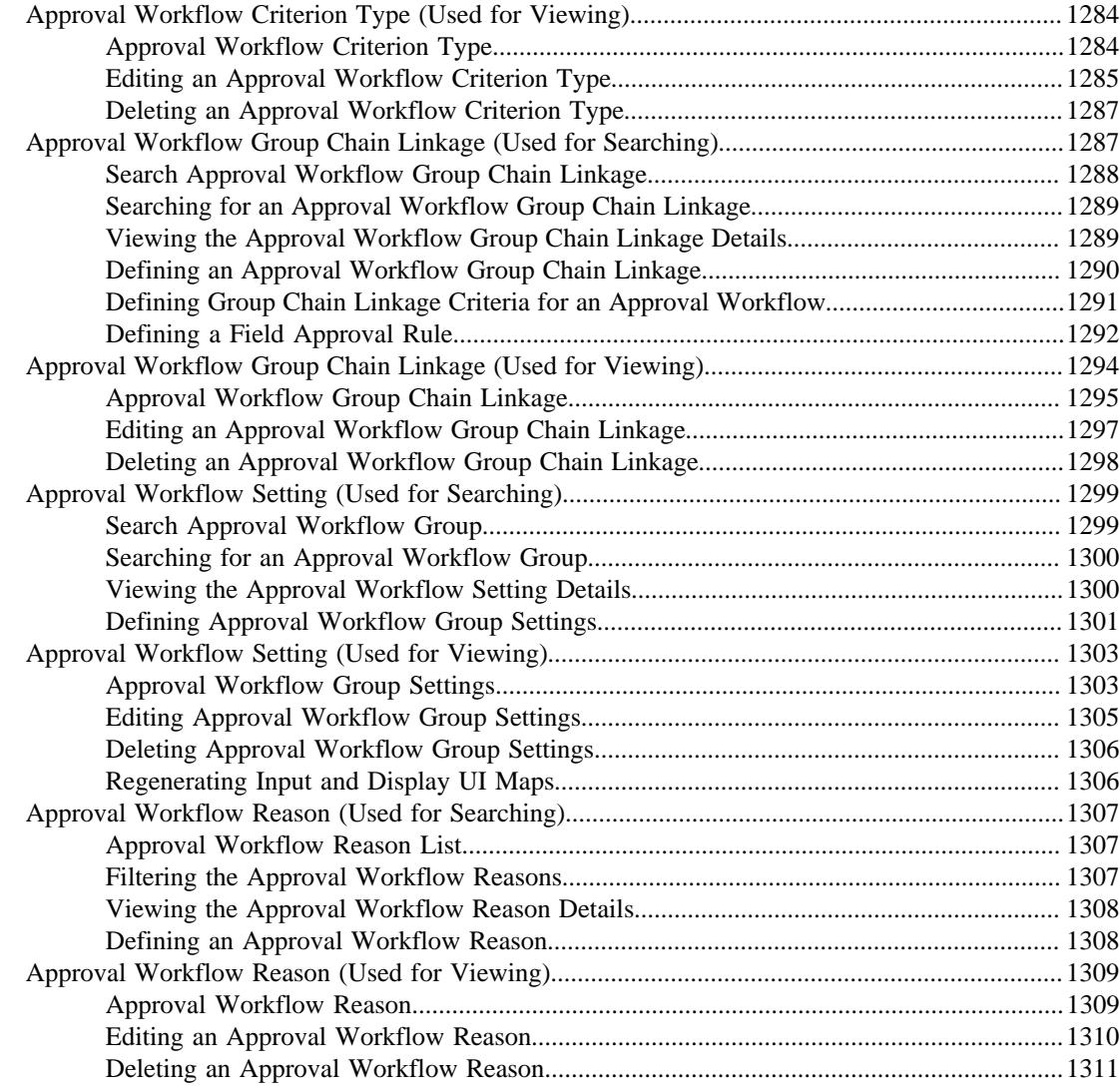

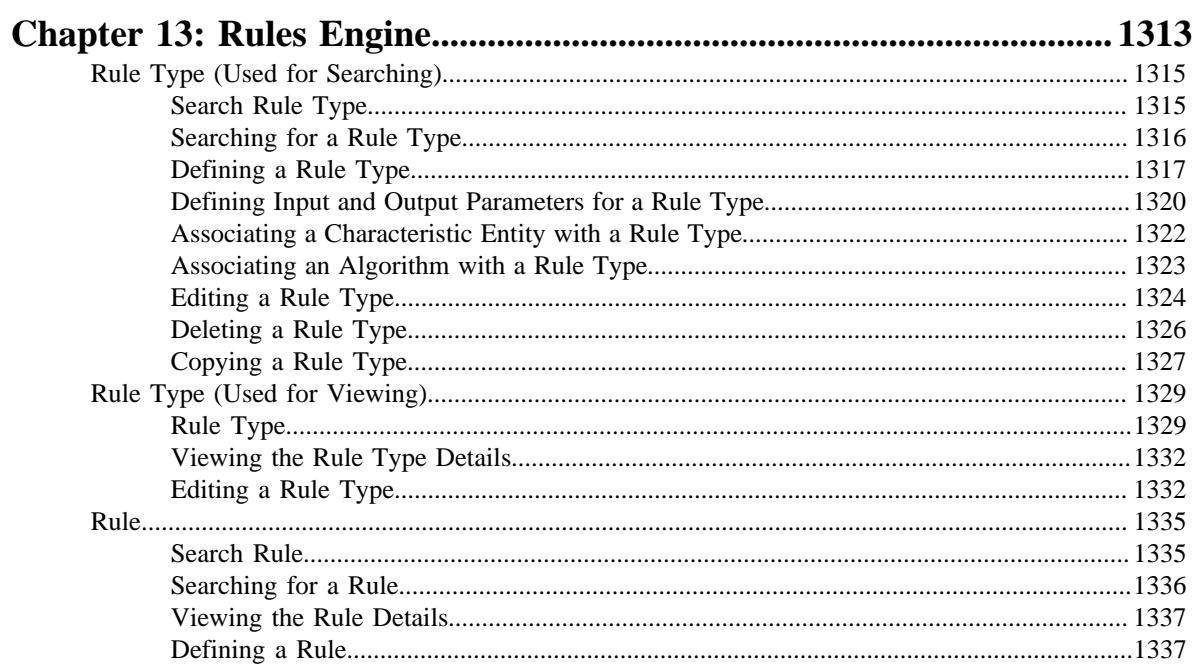

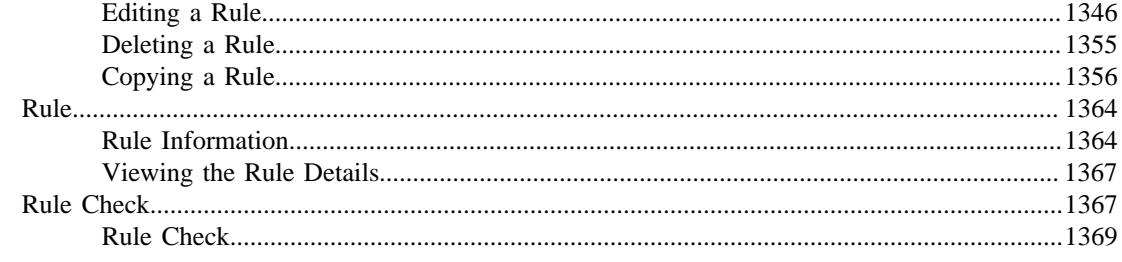

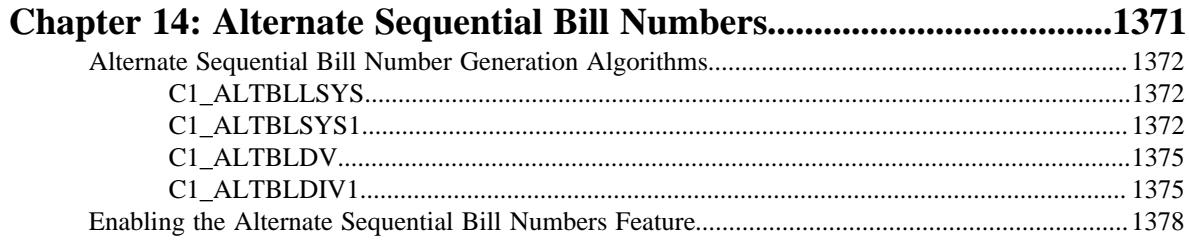

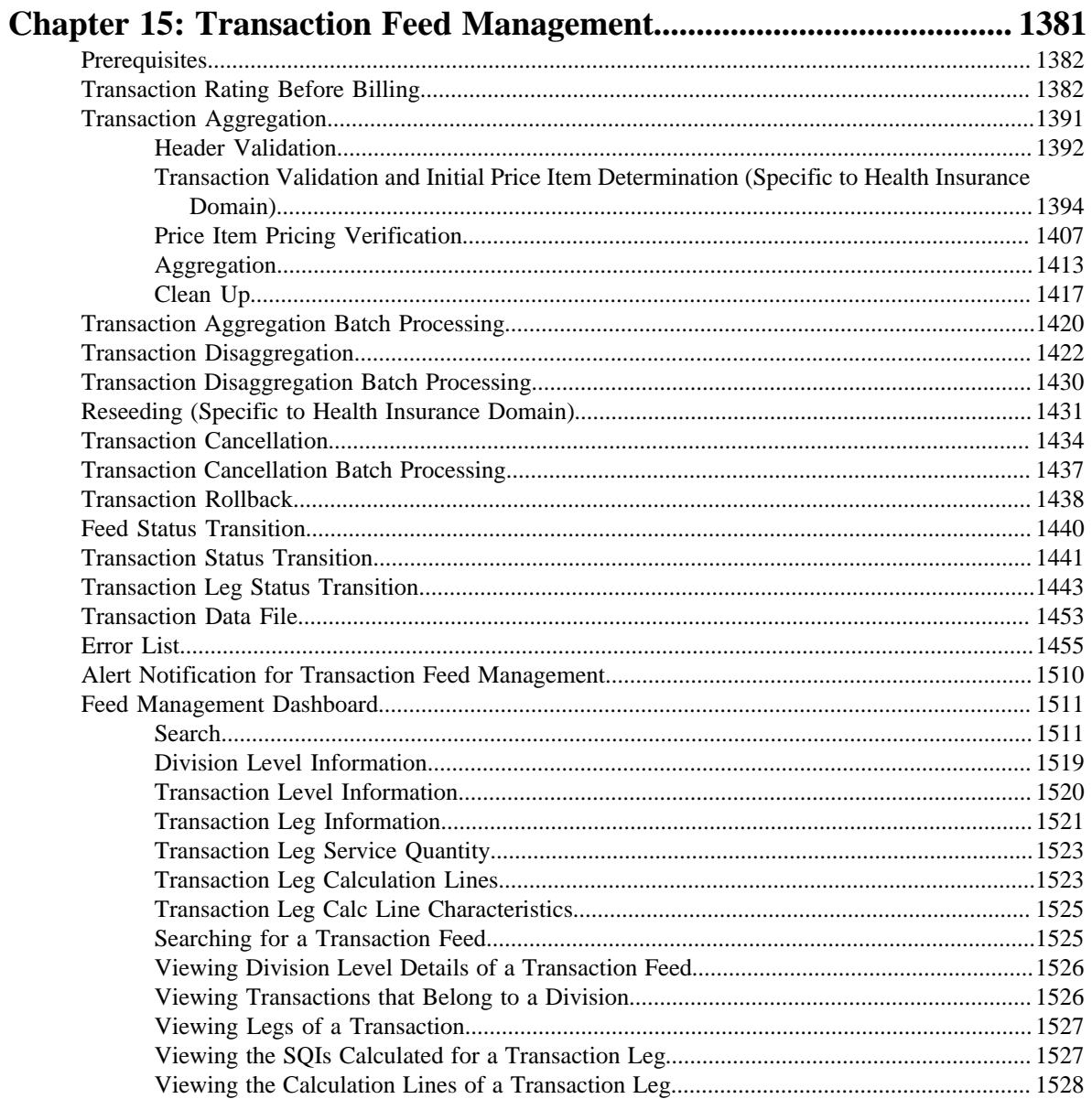

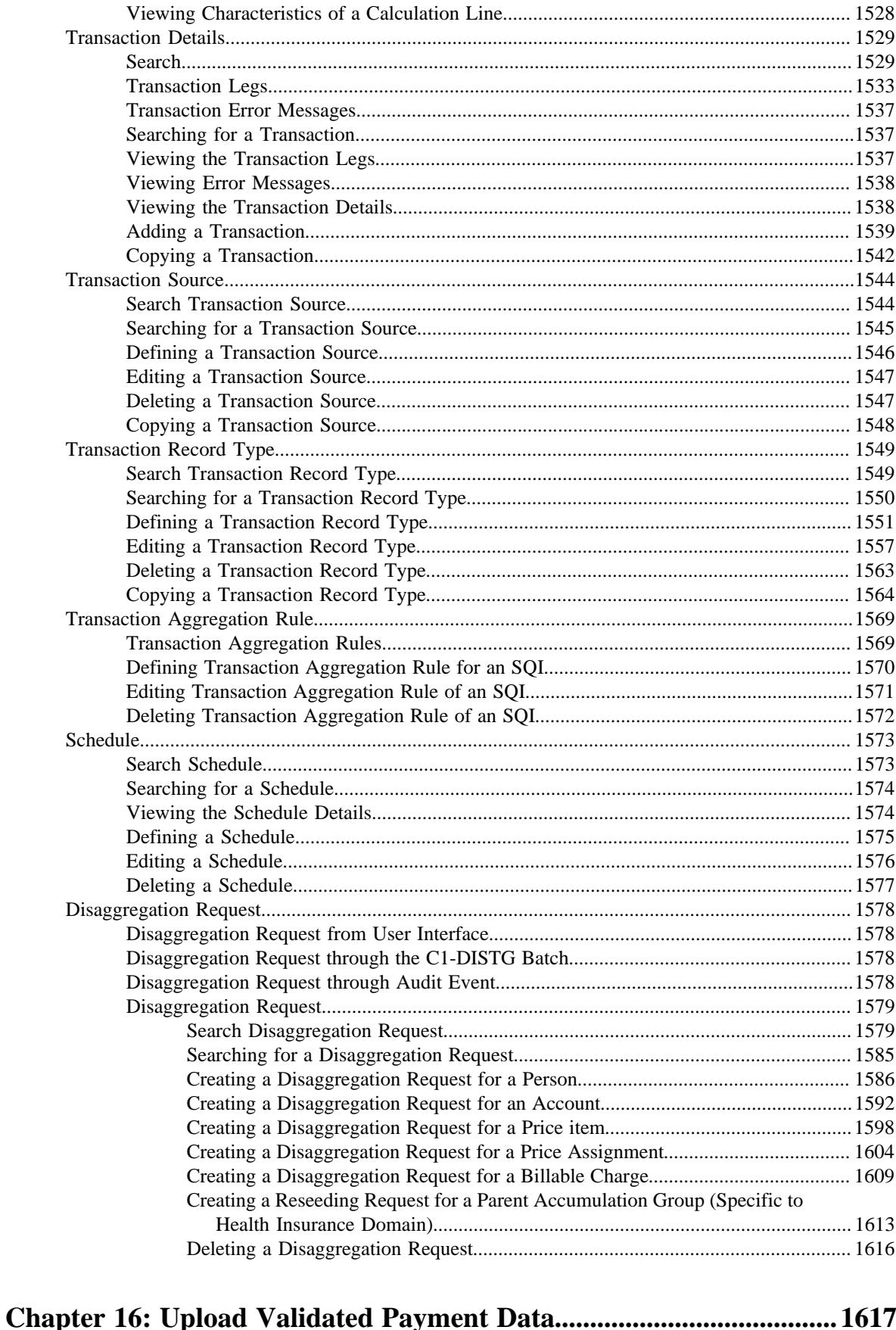

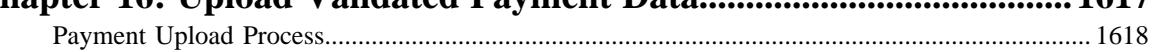

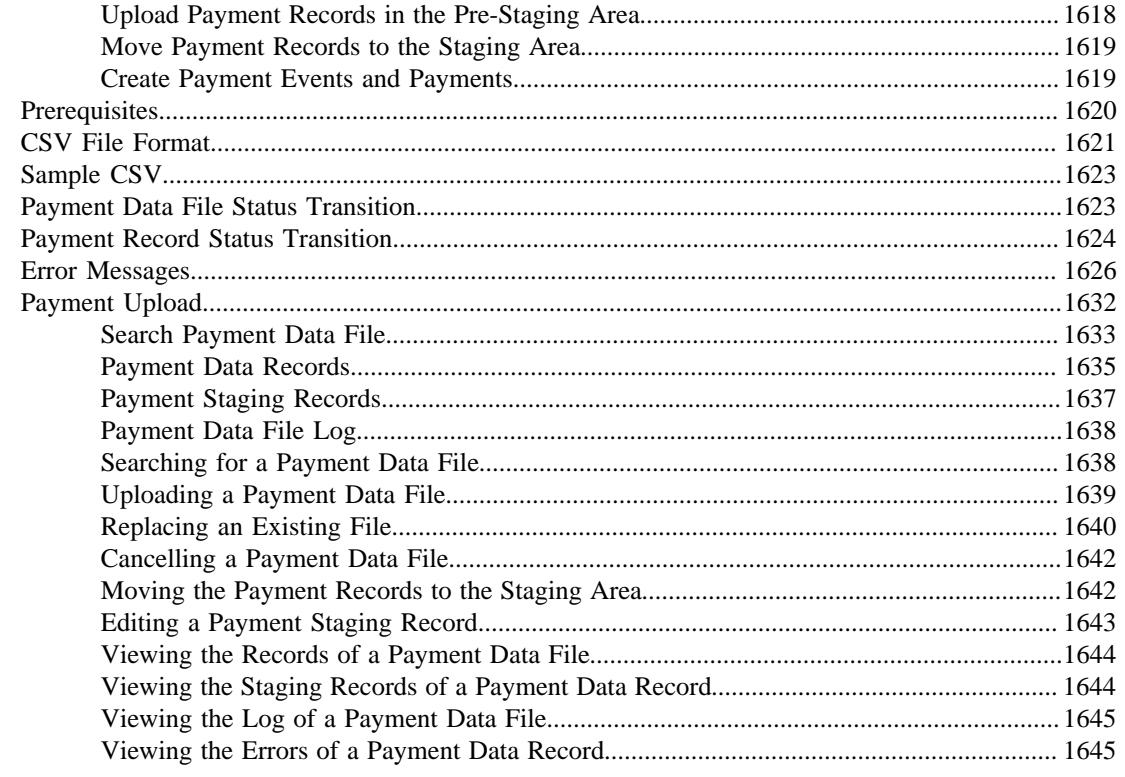

## 

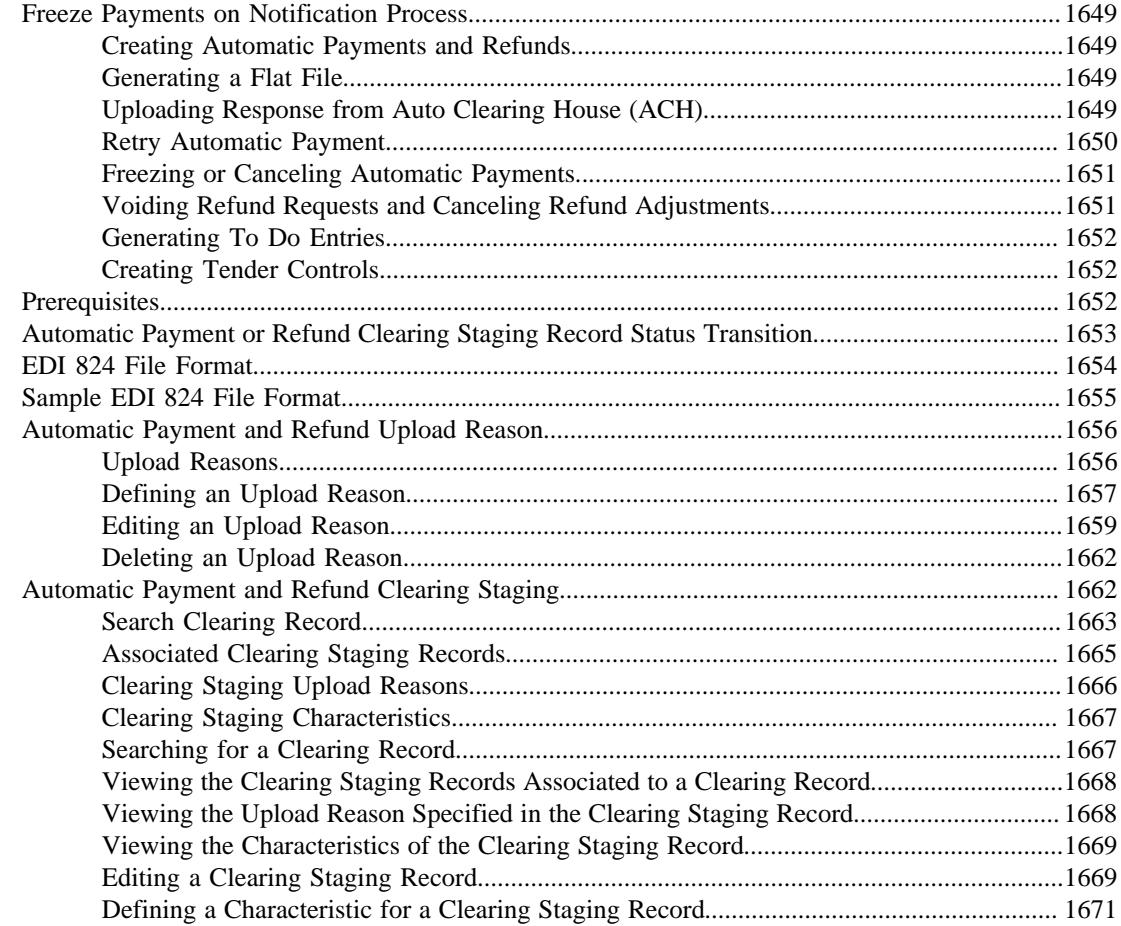

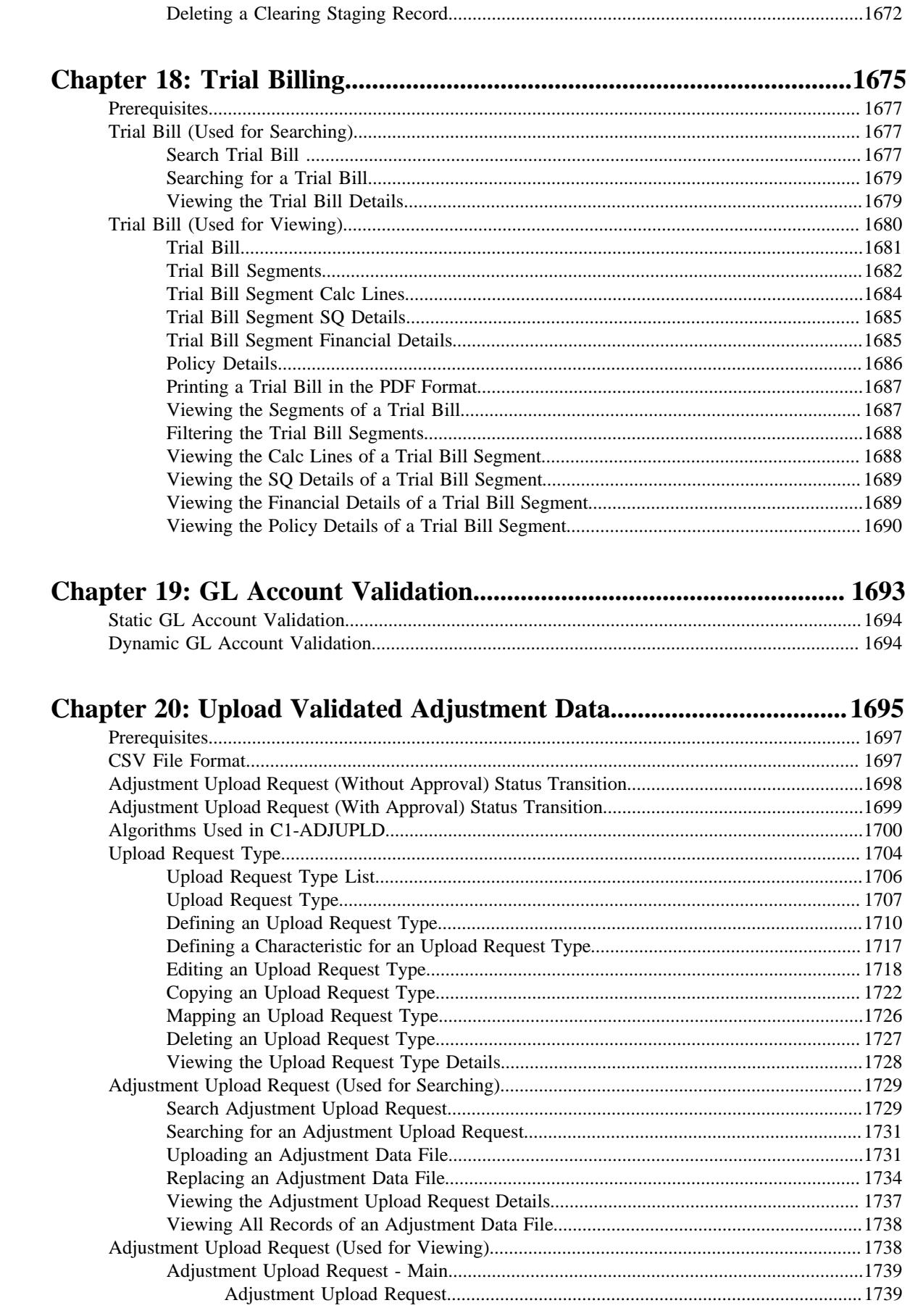

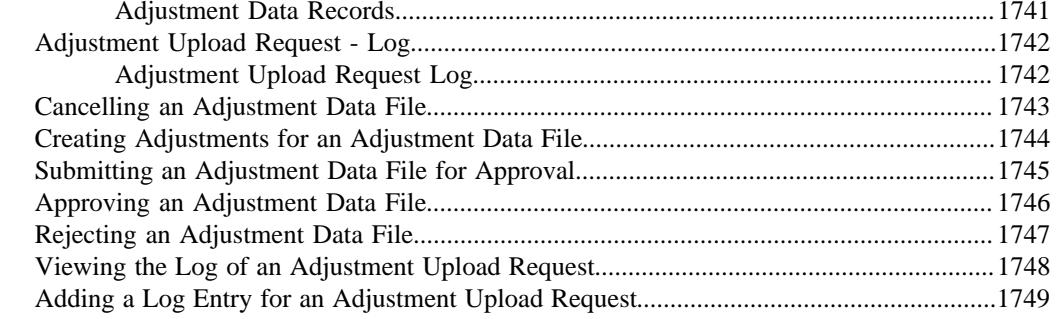

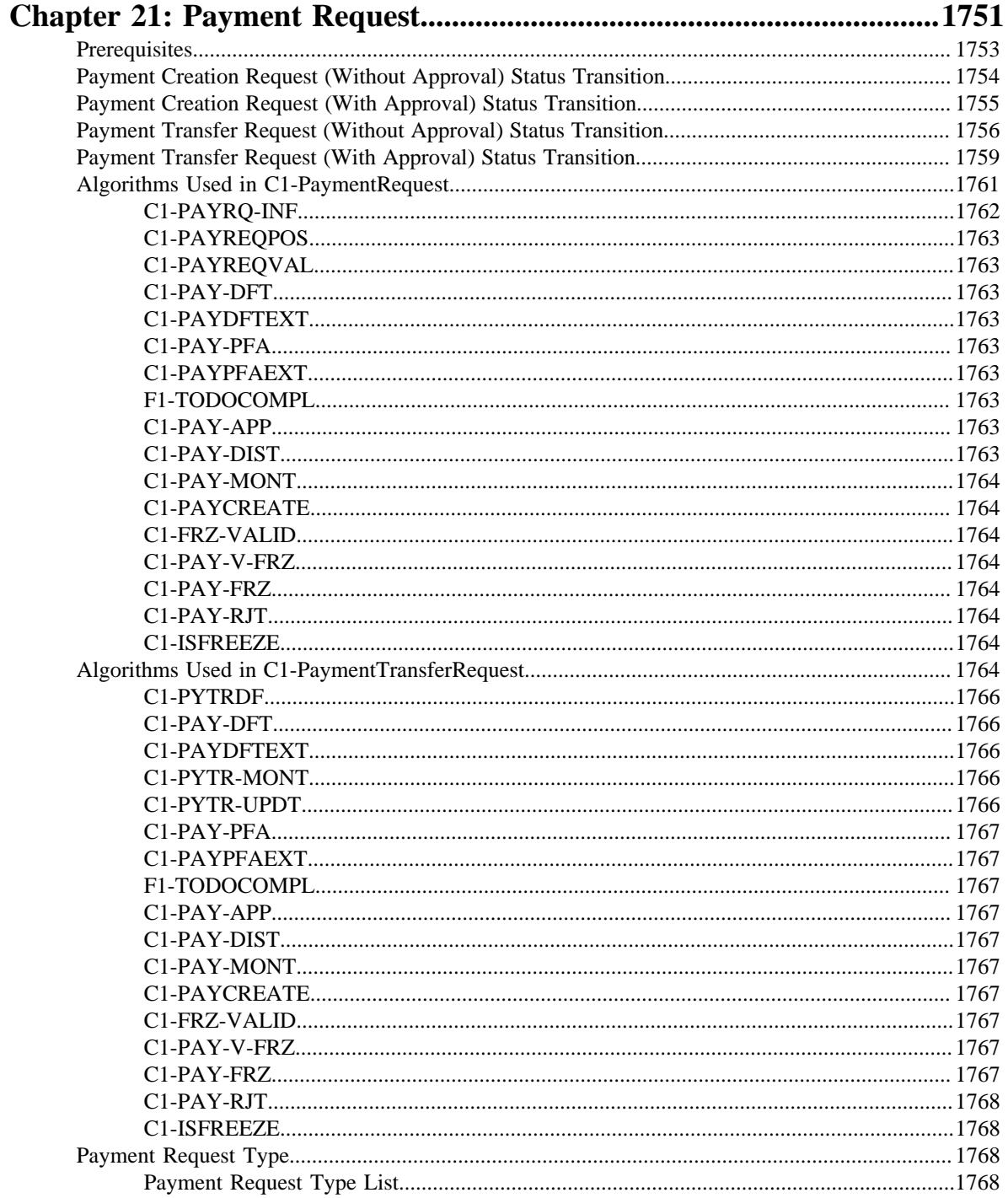

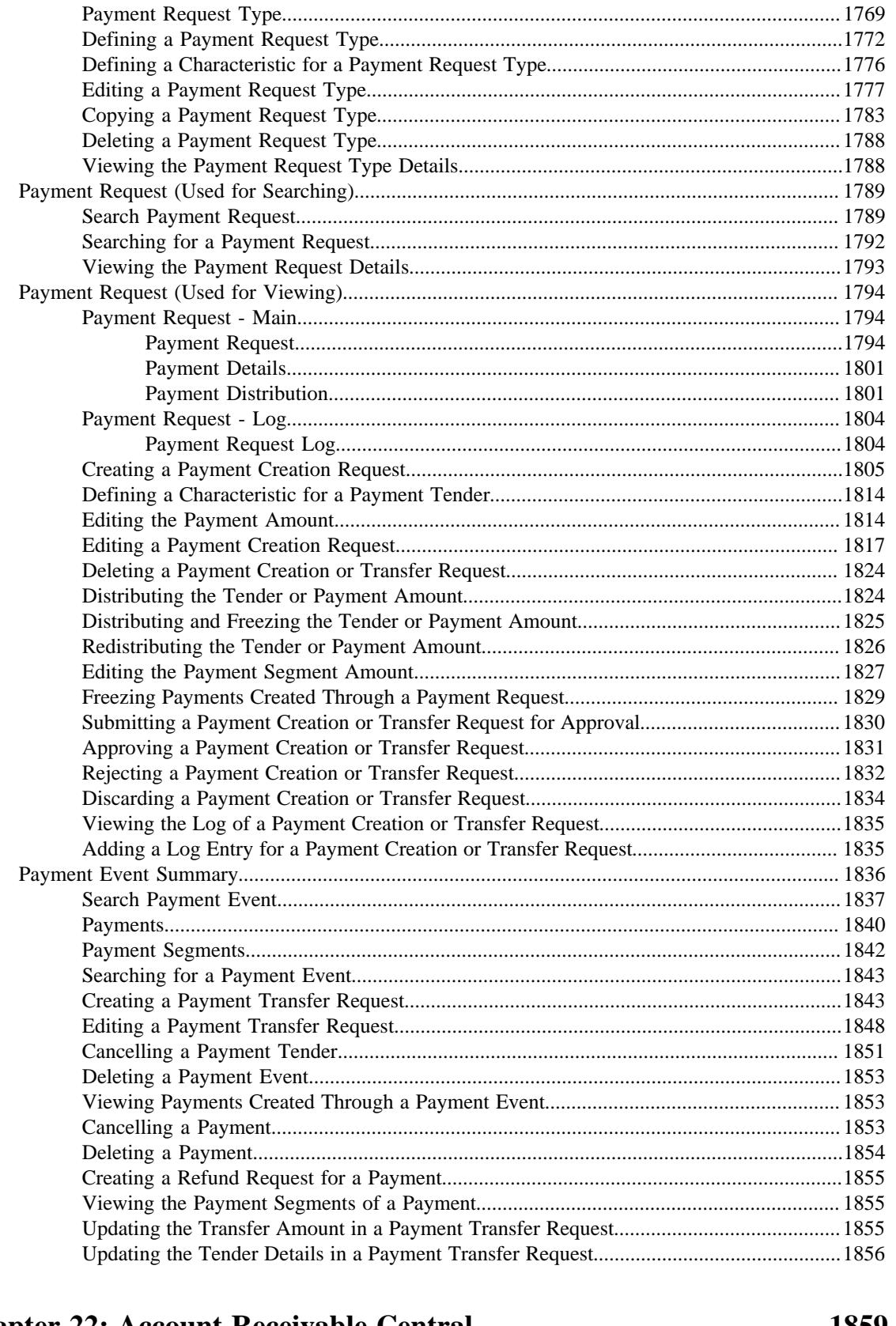

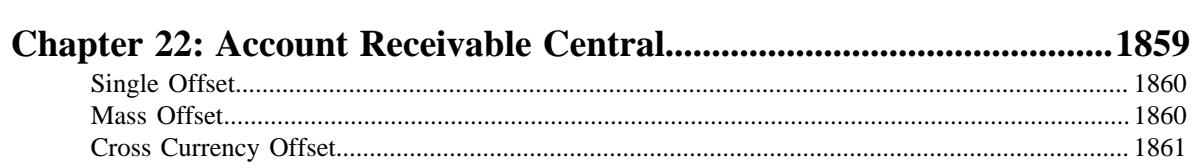

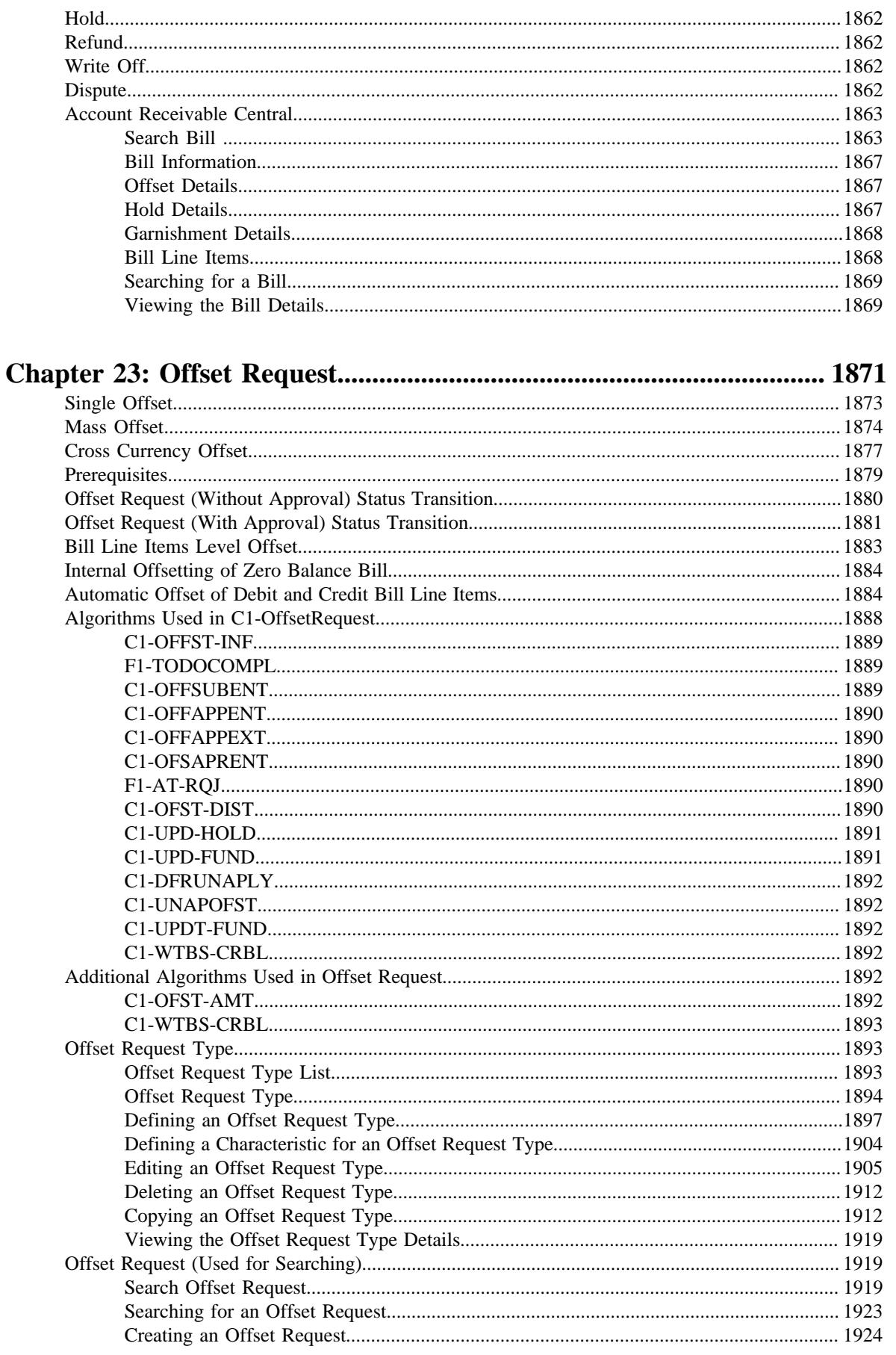

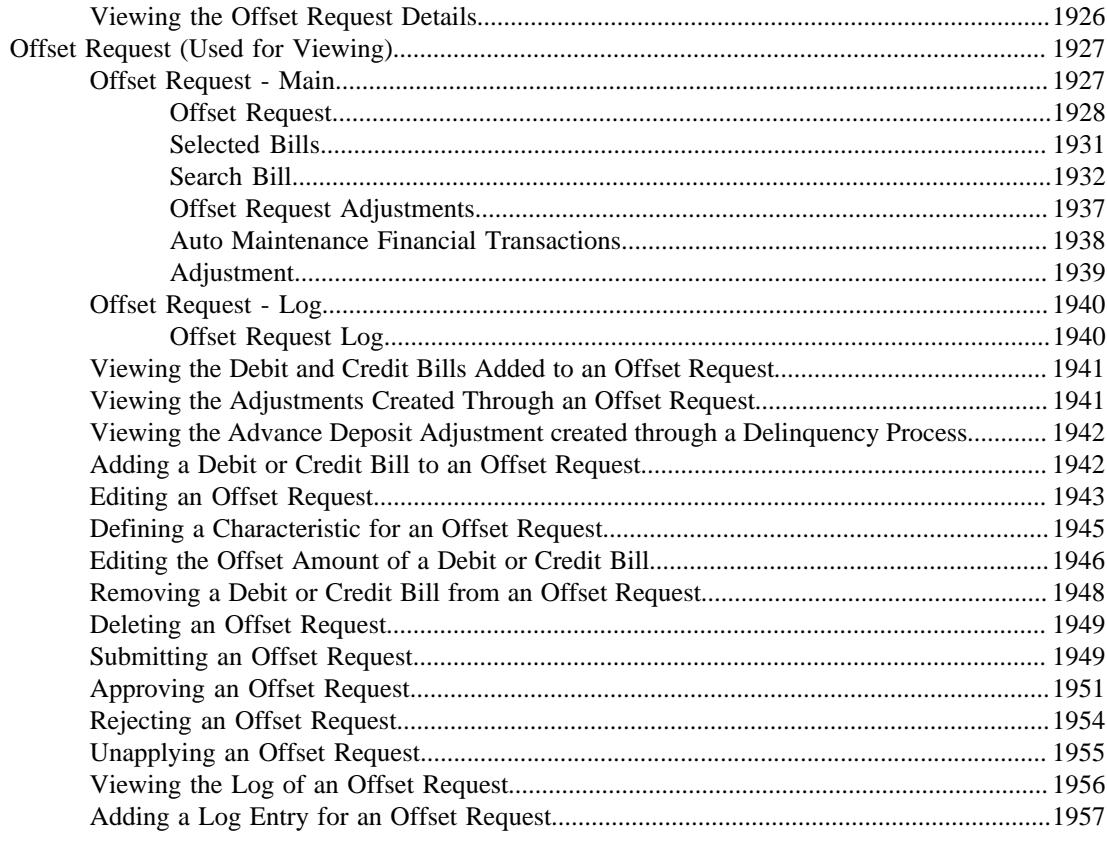

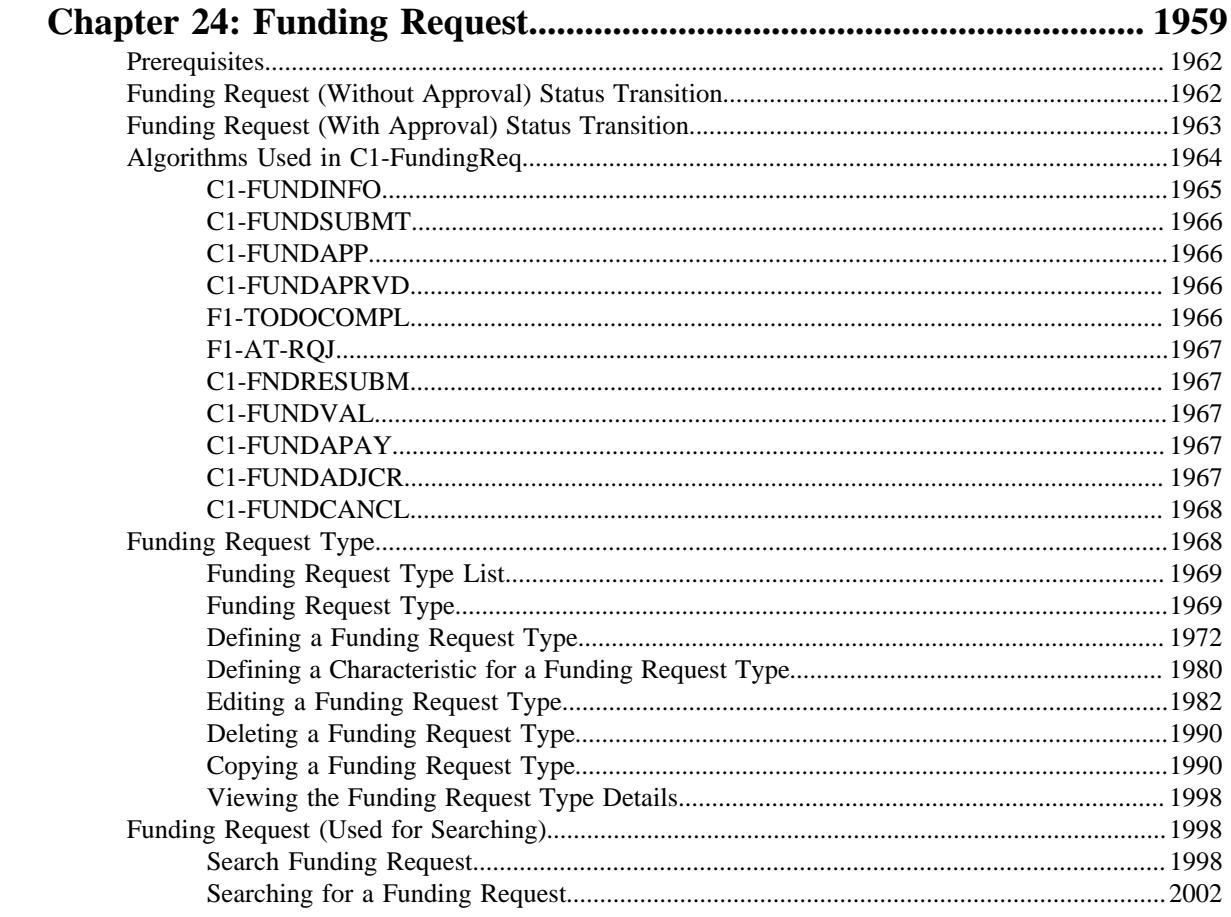

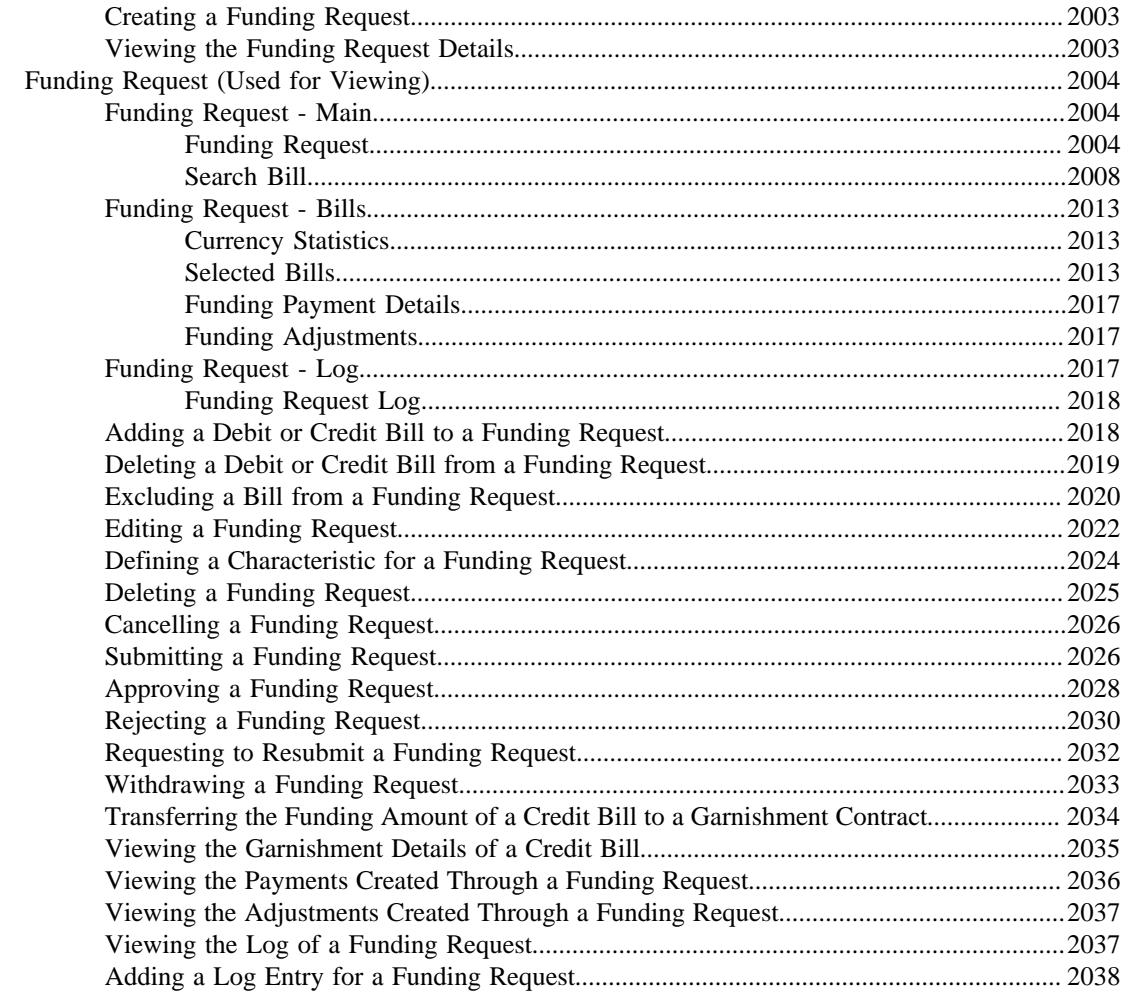

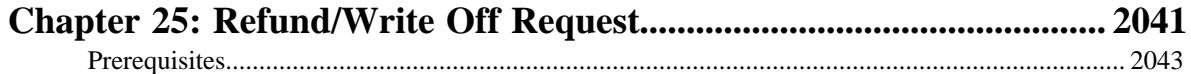

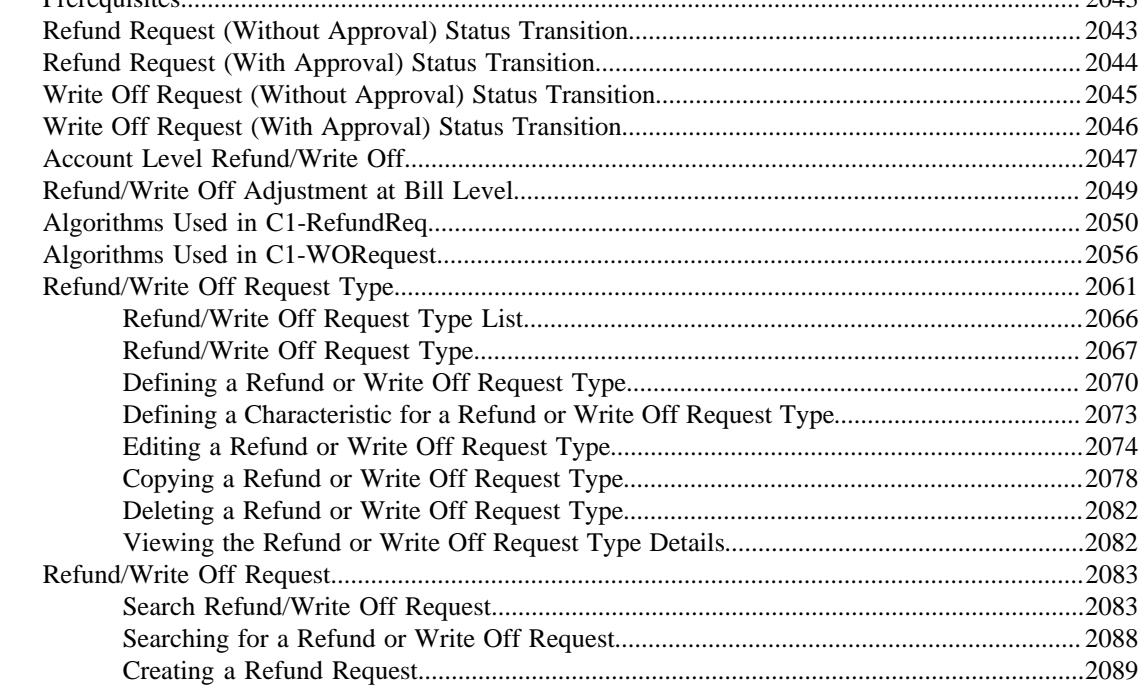

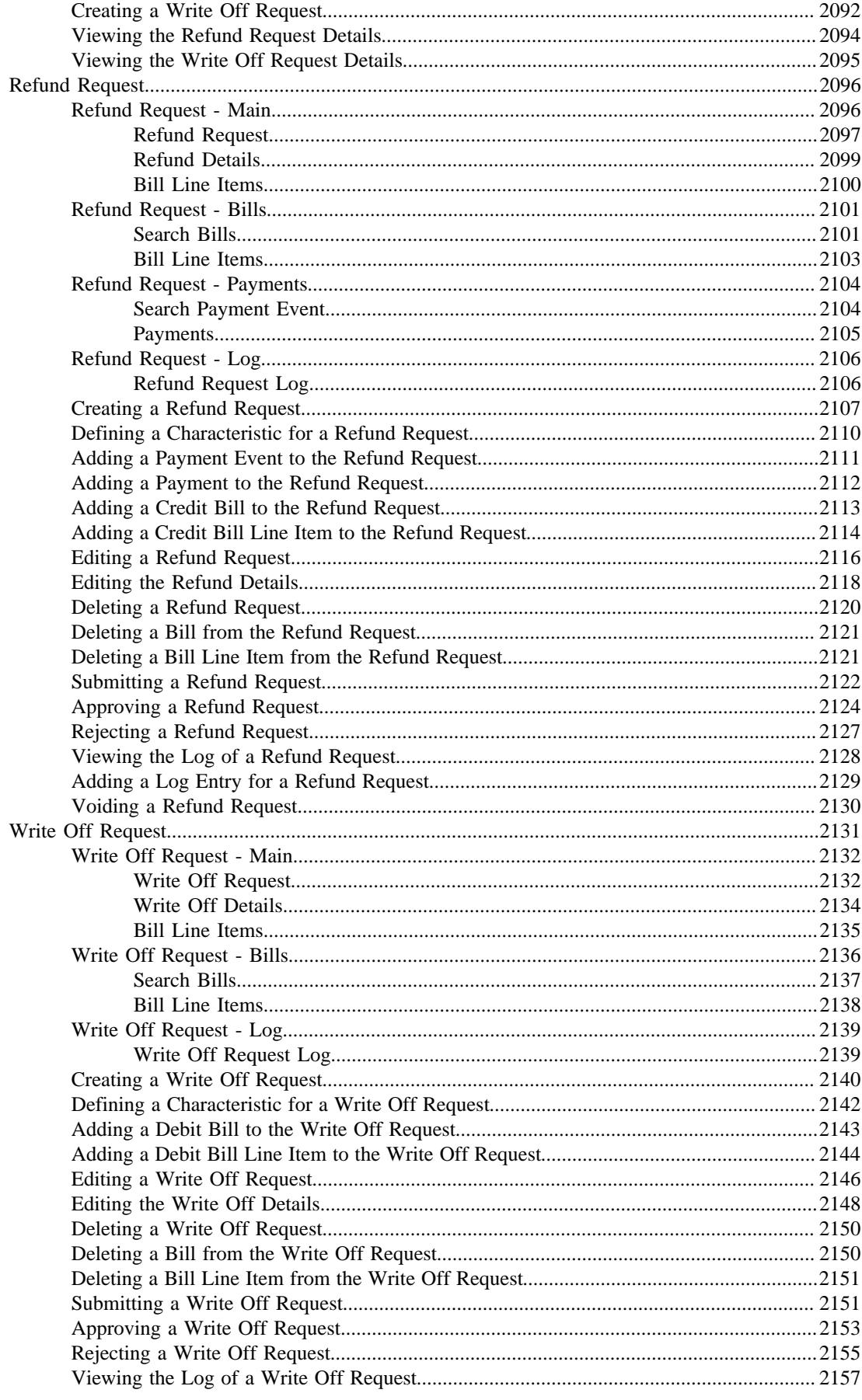

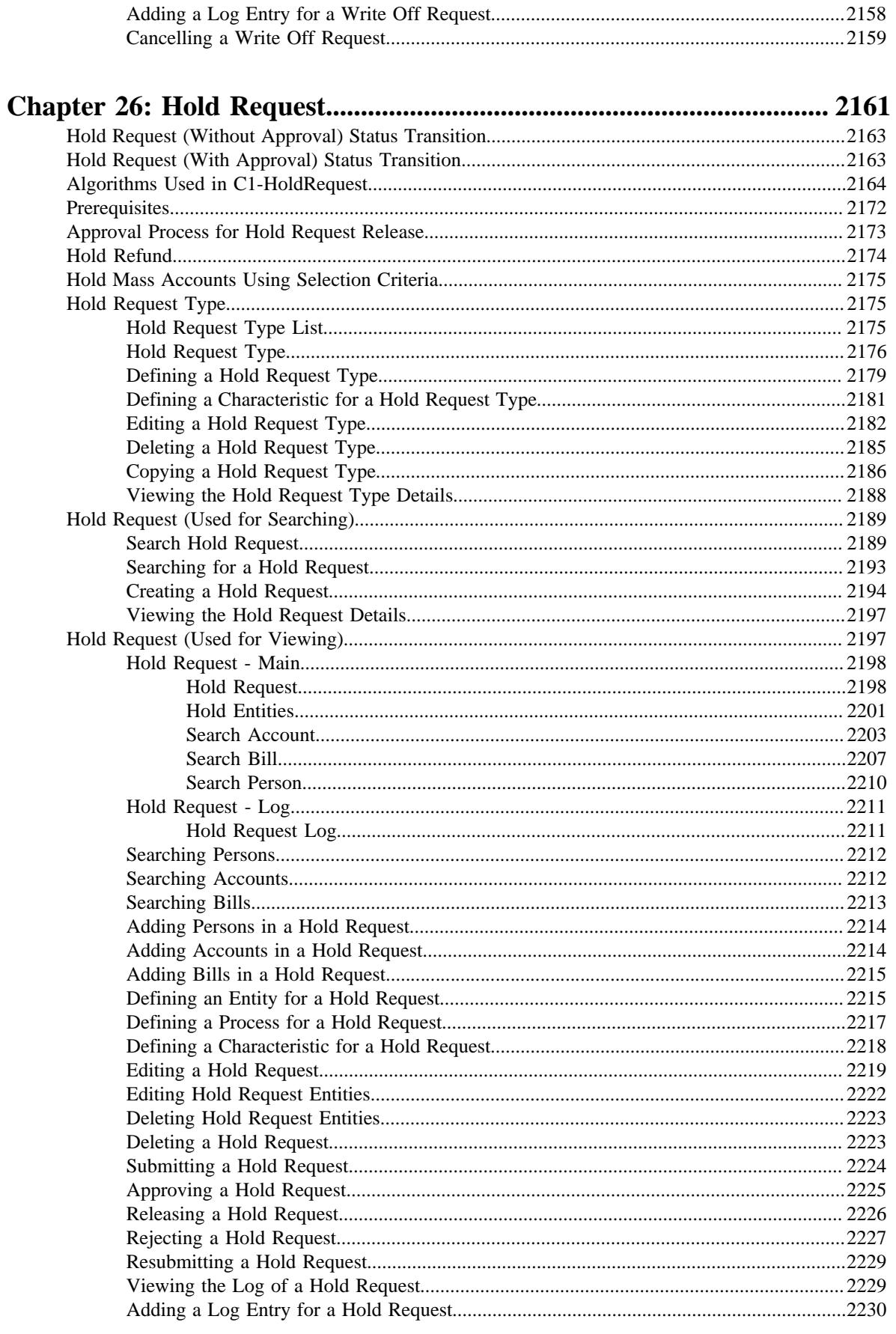

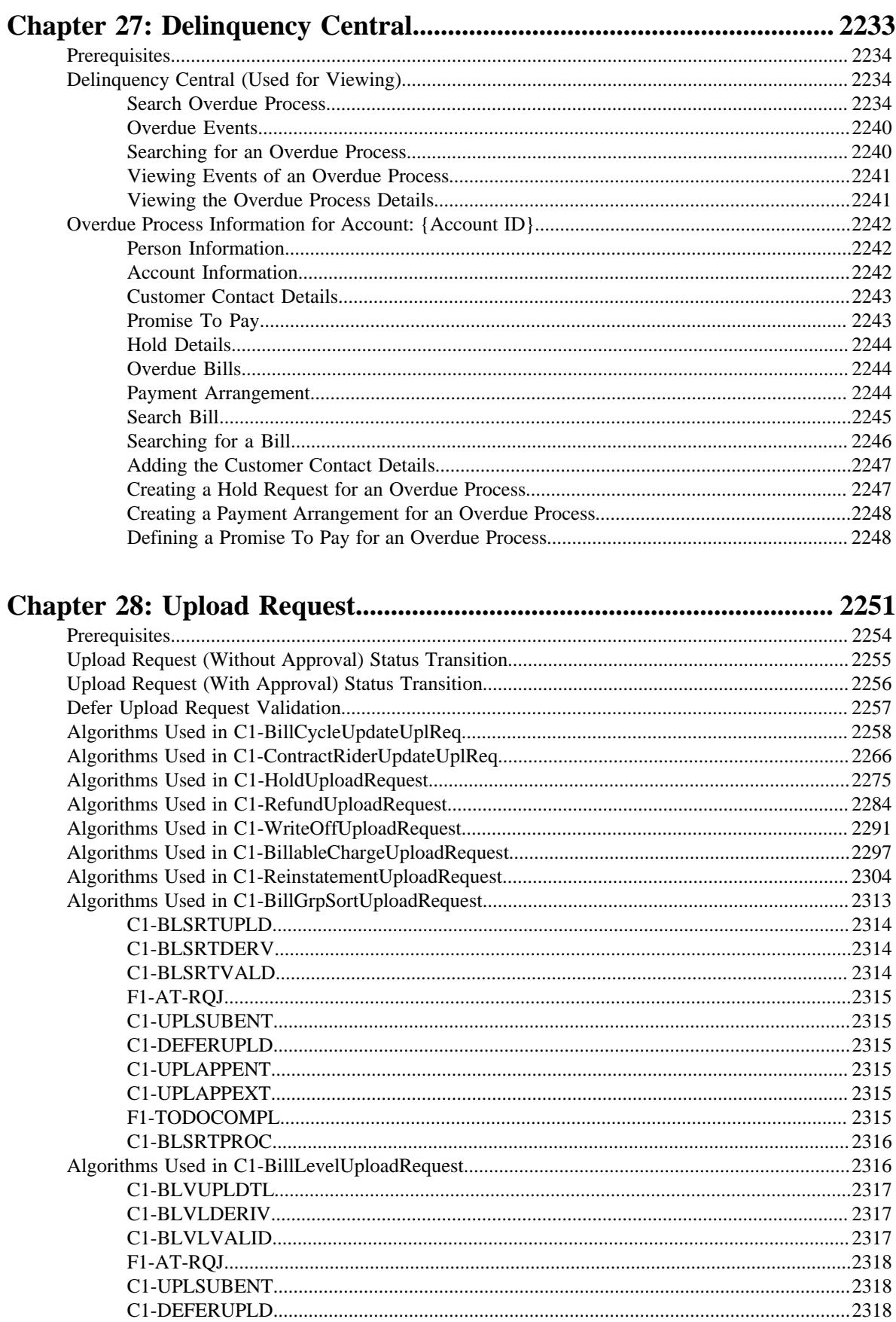

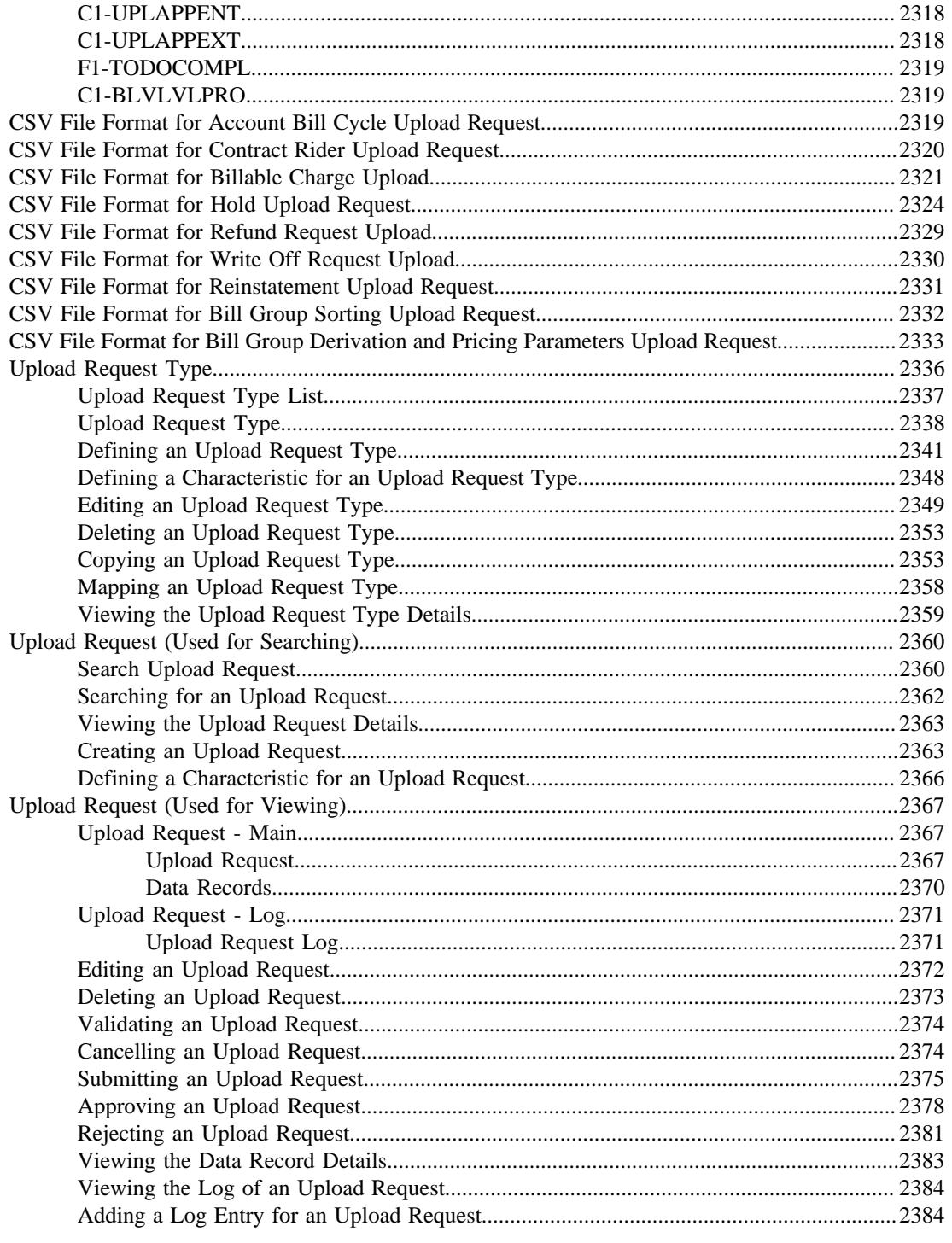

### Chapter 29: General Ledger (GL) Accounting Template..................... 2387

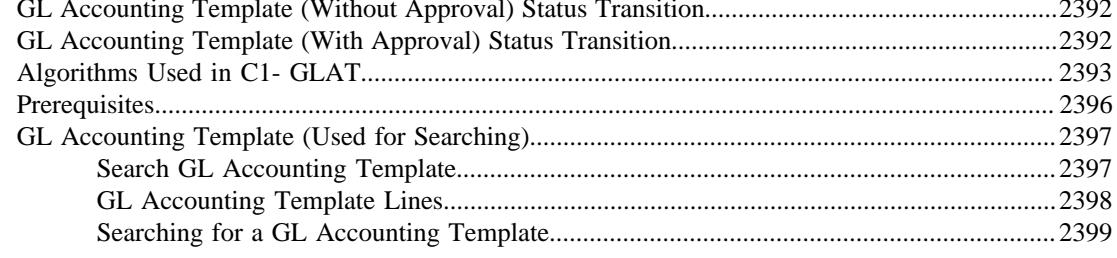

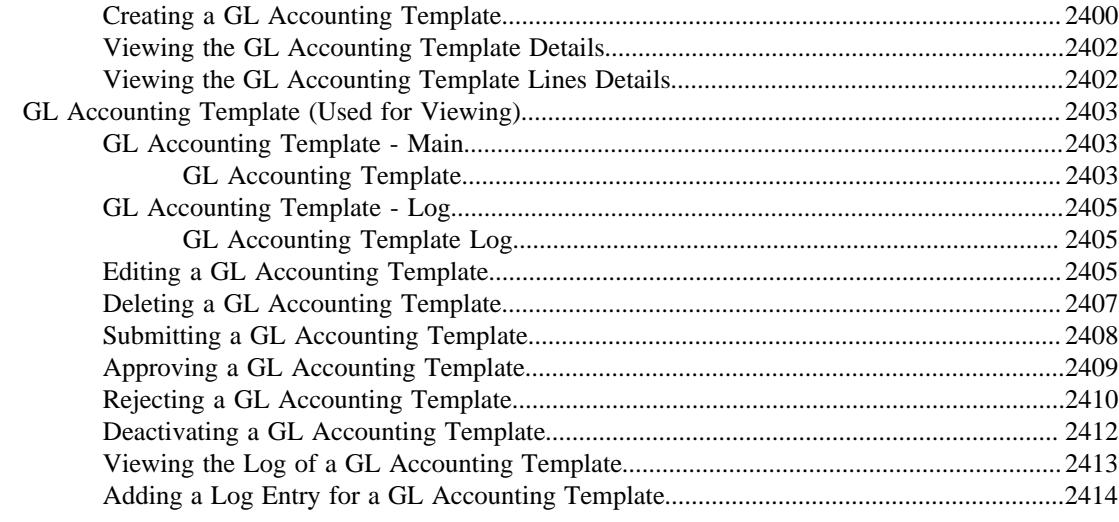

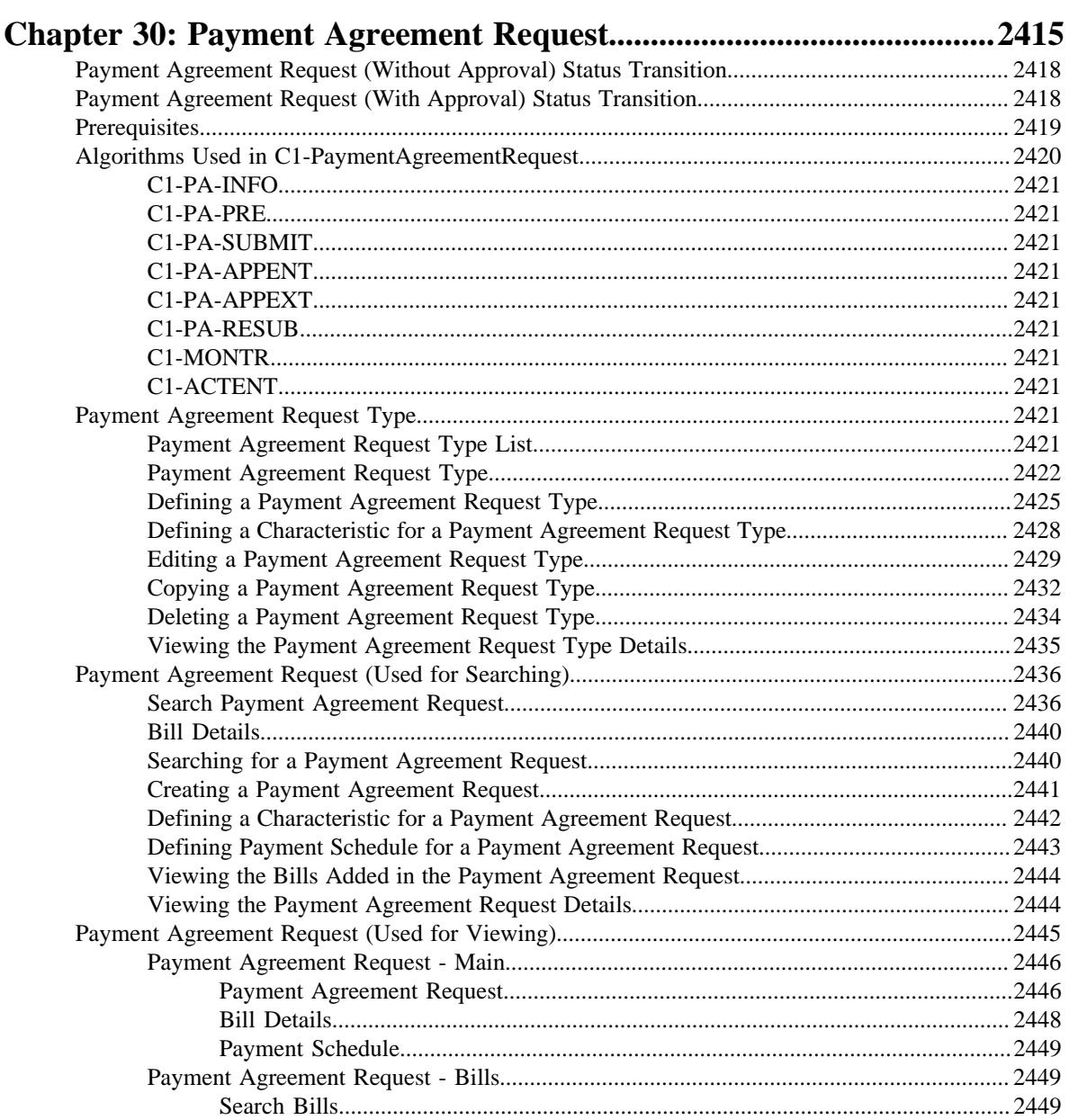

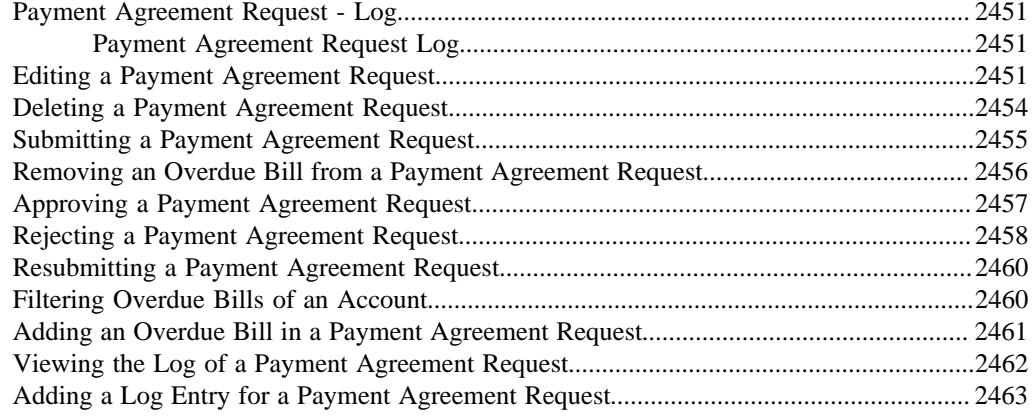

### **[Chapter 31: Inbound Message..................................................................246](#page-2464-0)5**

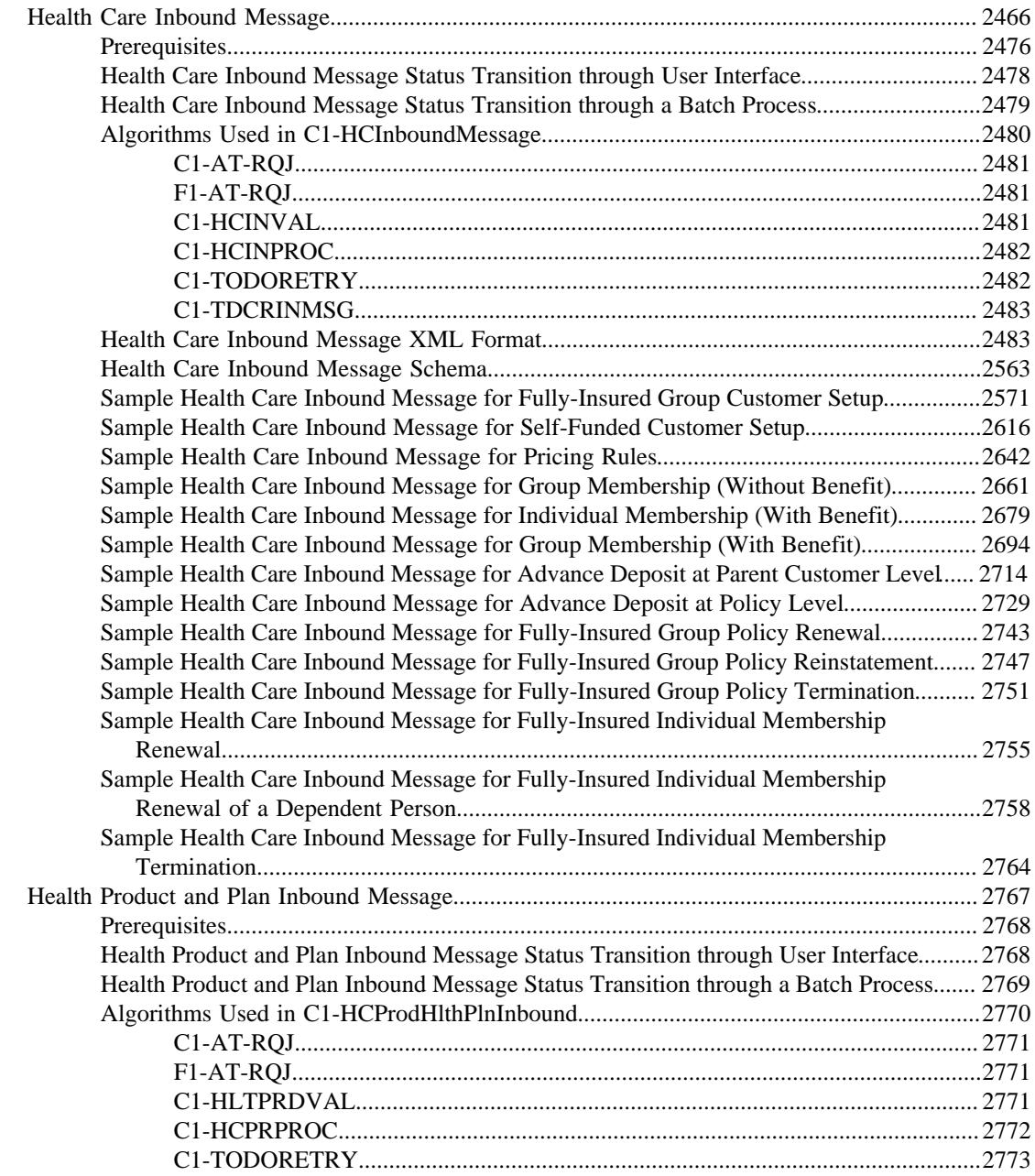

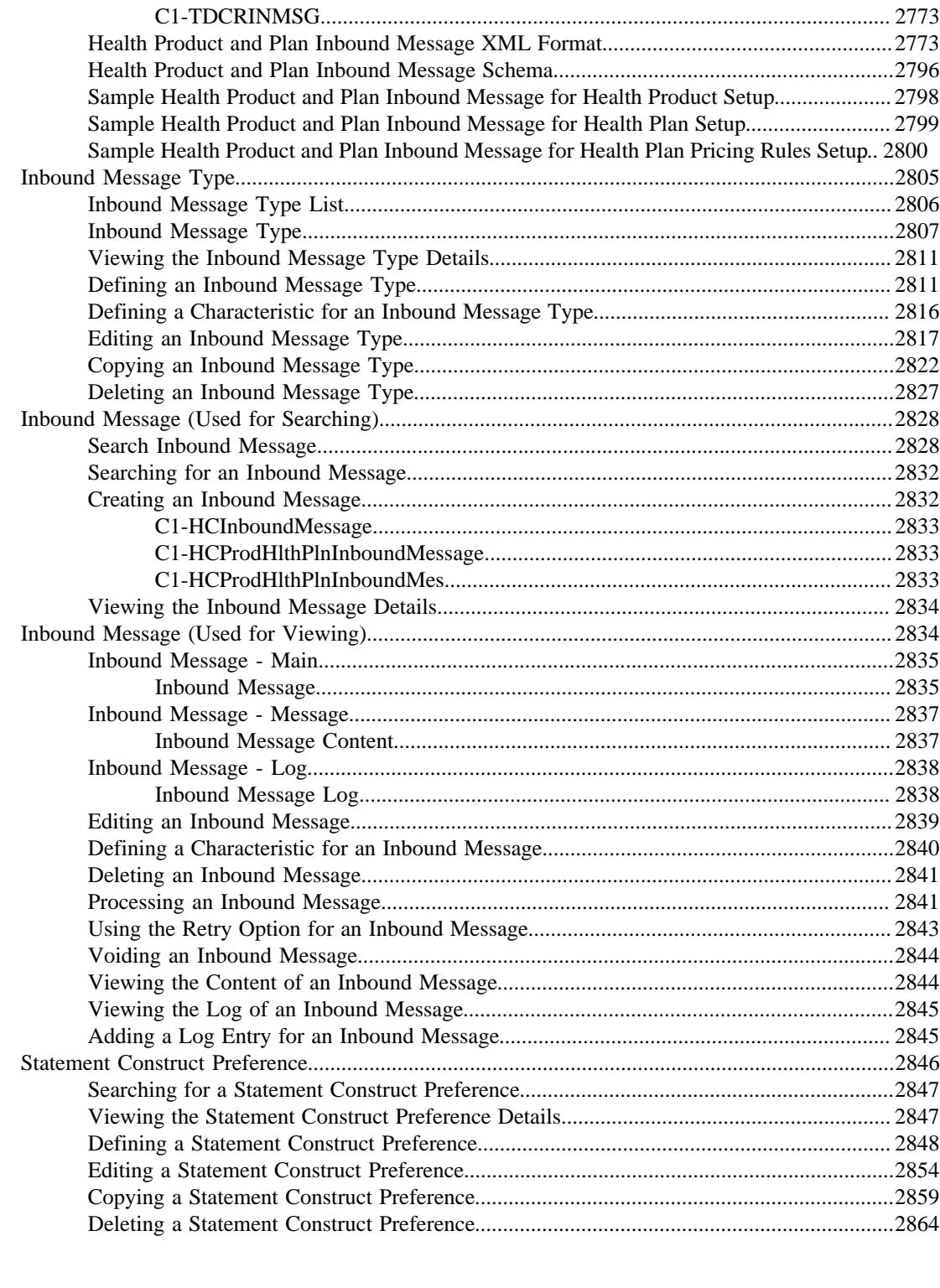

# **[Chapter 32: Upload Lockbox Payment and Remittance Advices.........](#page-2866-0) 2867**

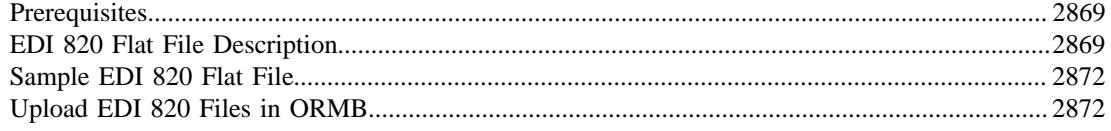

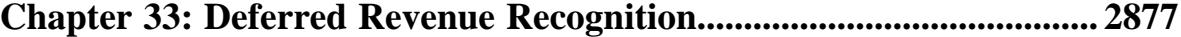
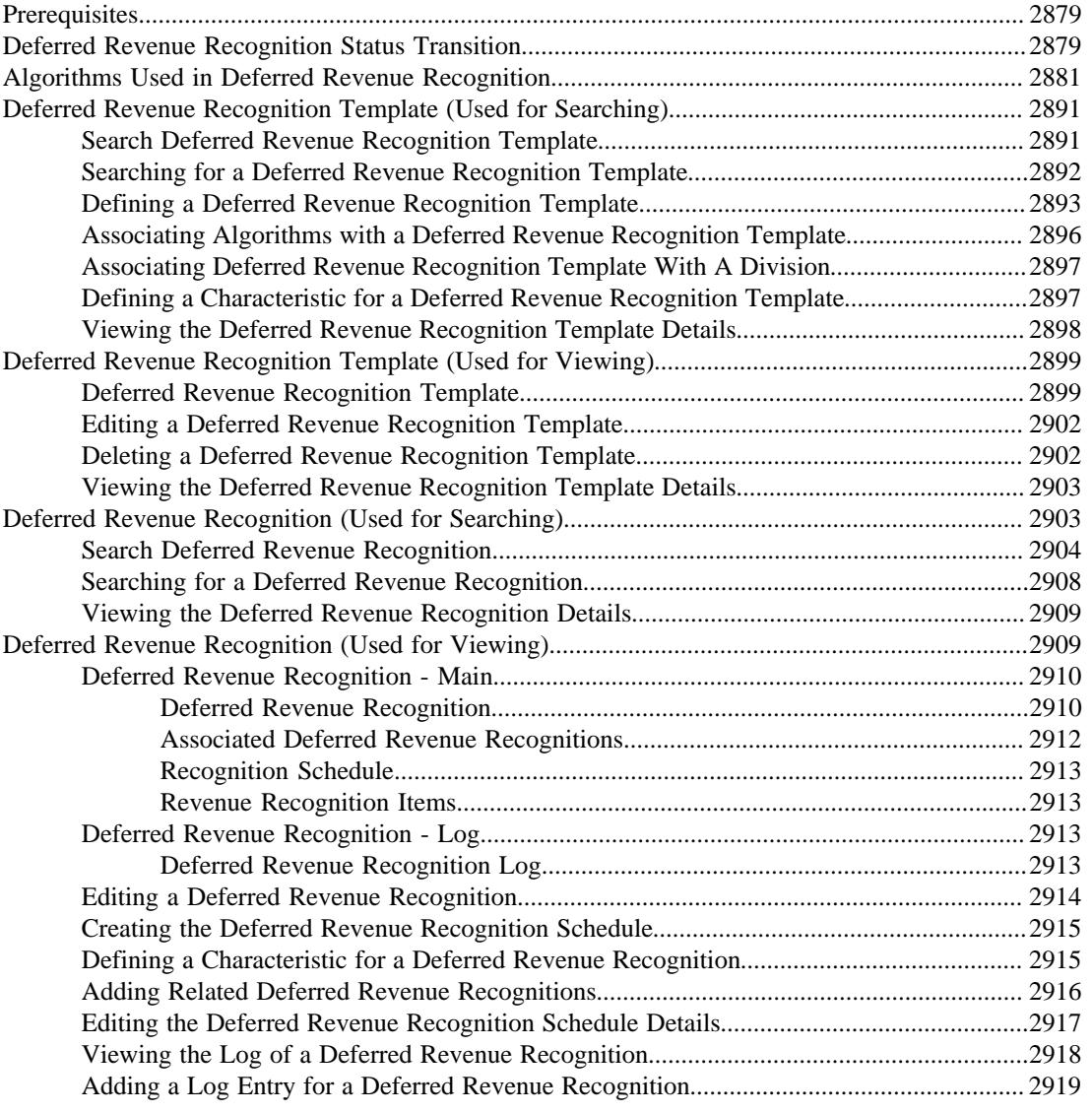

# **[Chapter 34: Reconciliation........................................................................292](#page-2920-0)1** [Pre-requisites......................................................................................................................................292](#page-2923-0)4

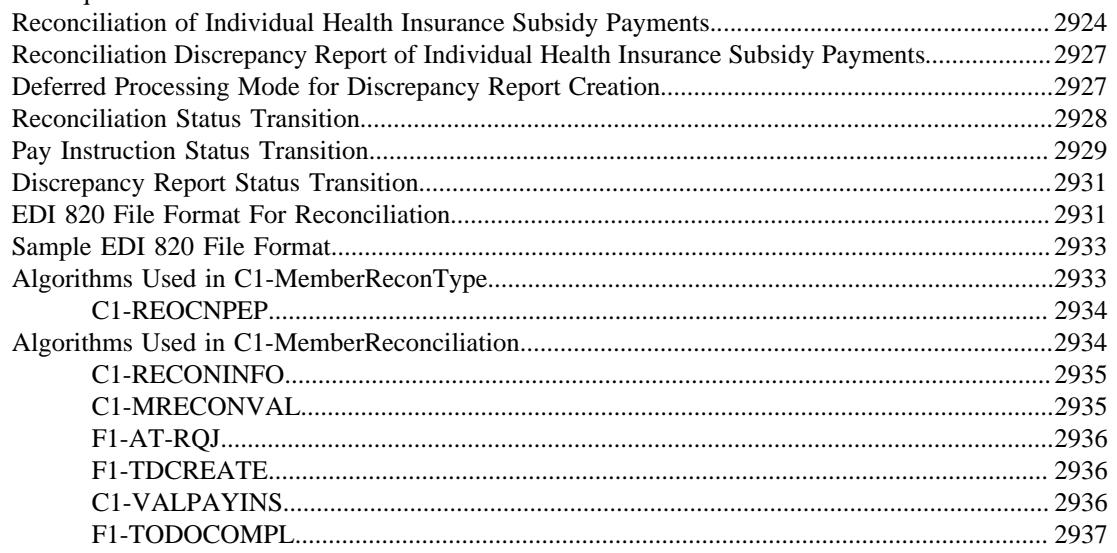

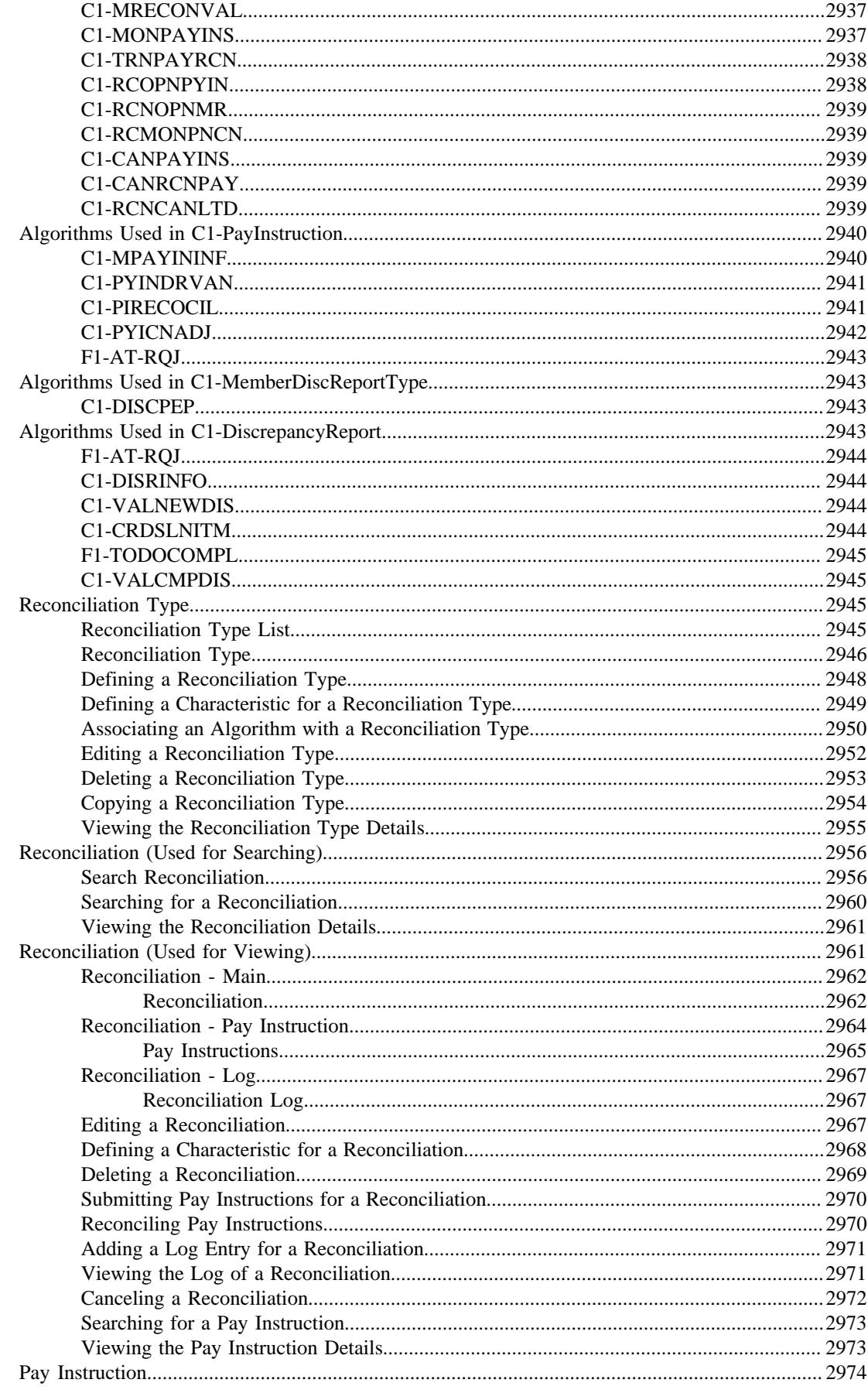

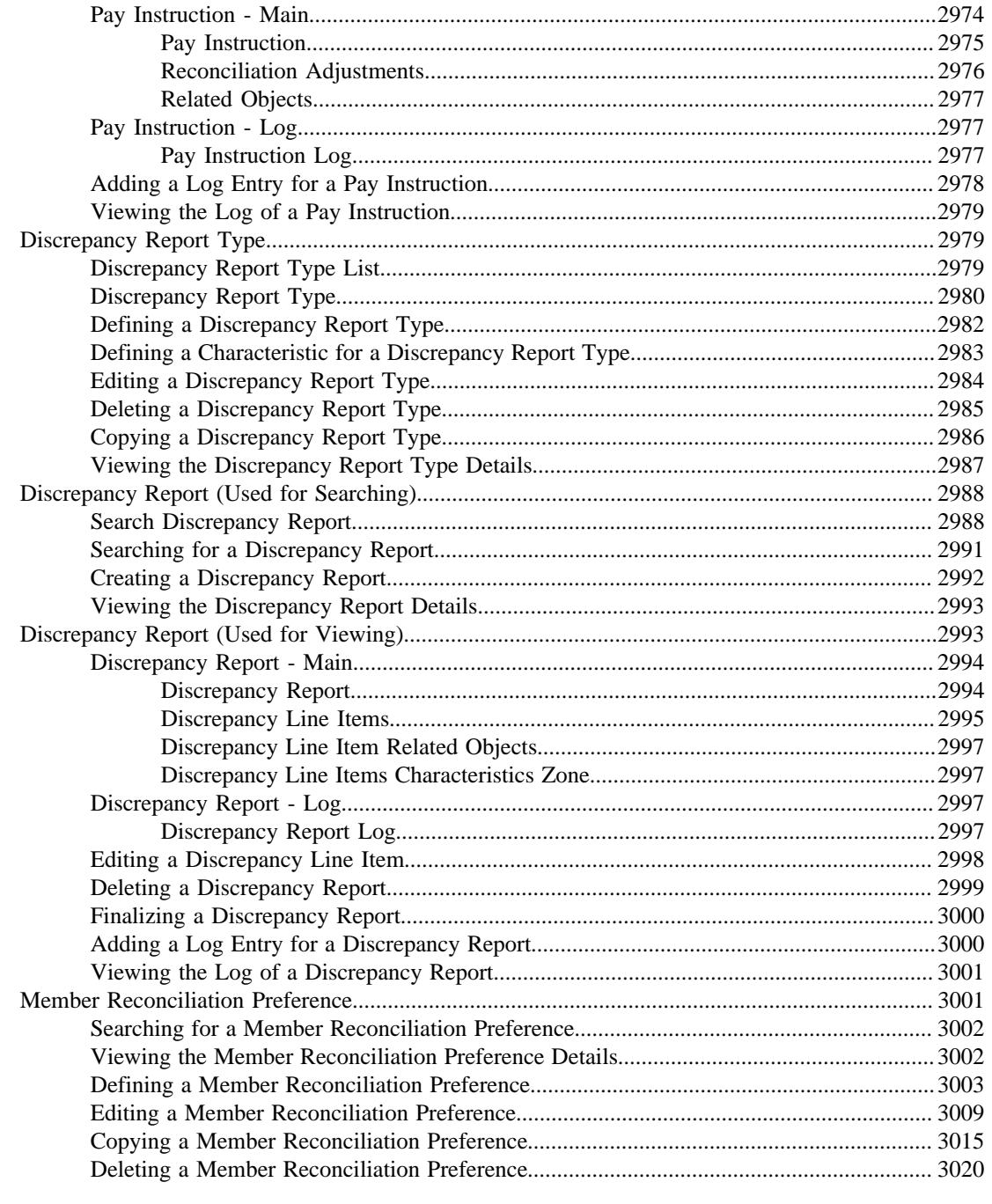

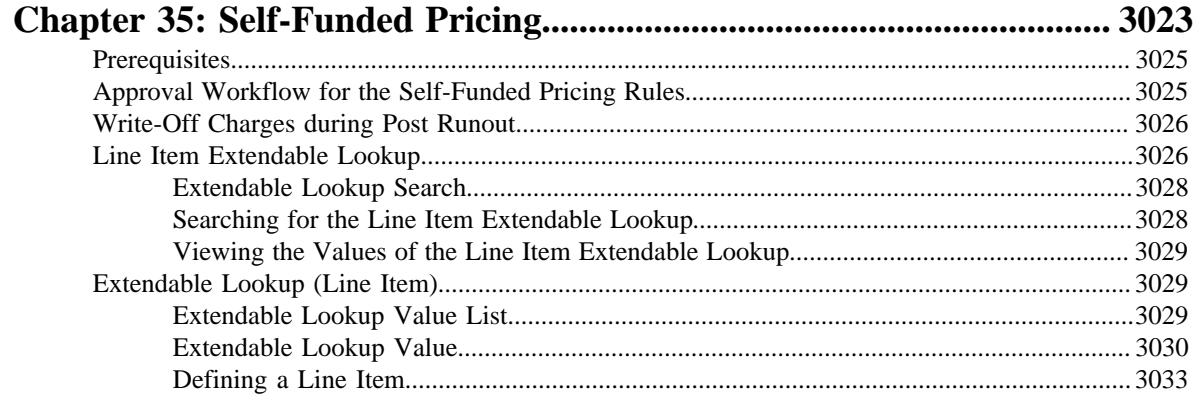

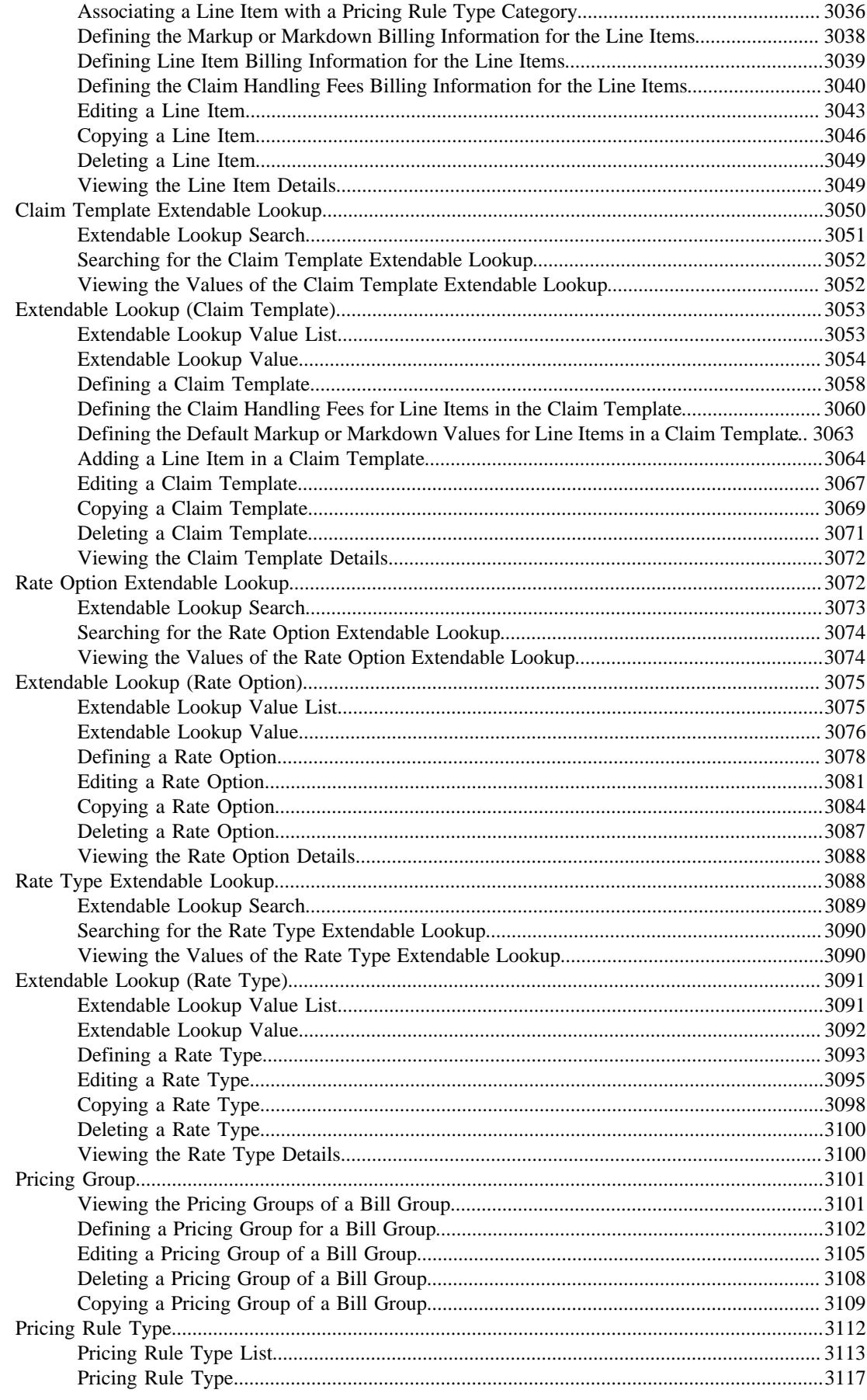

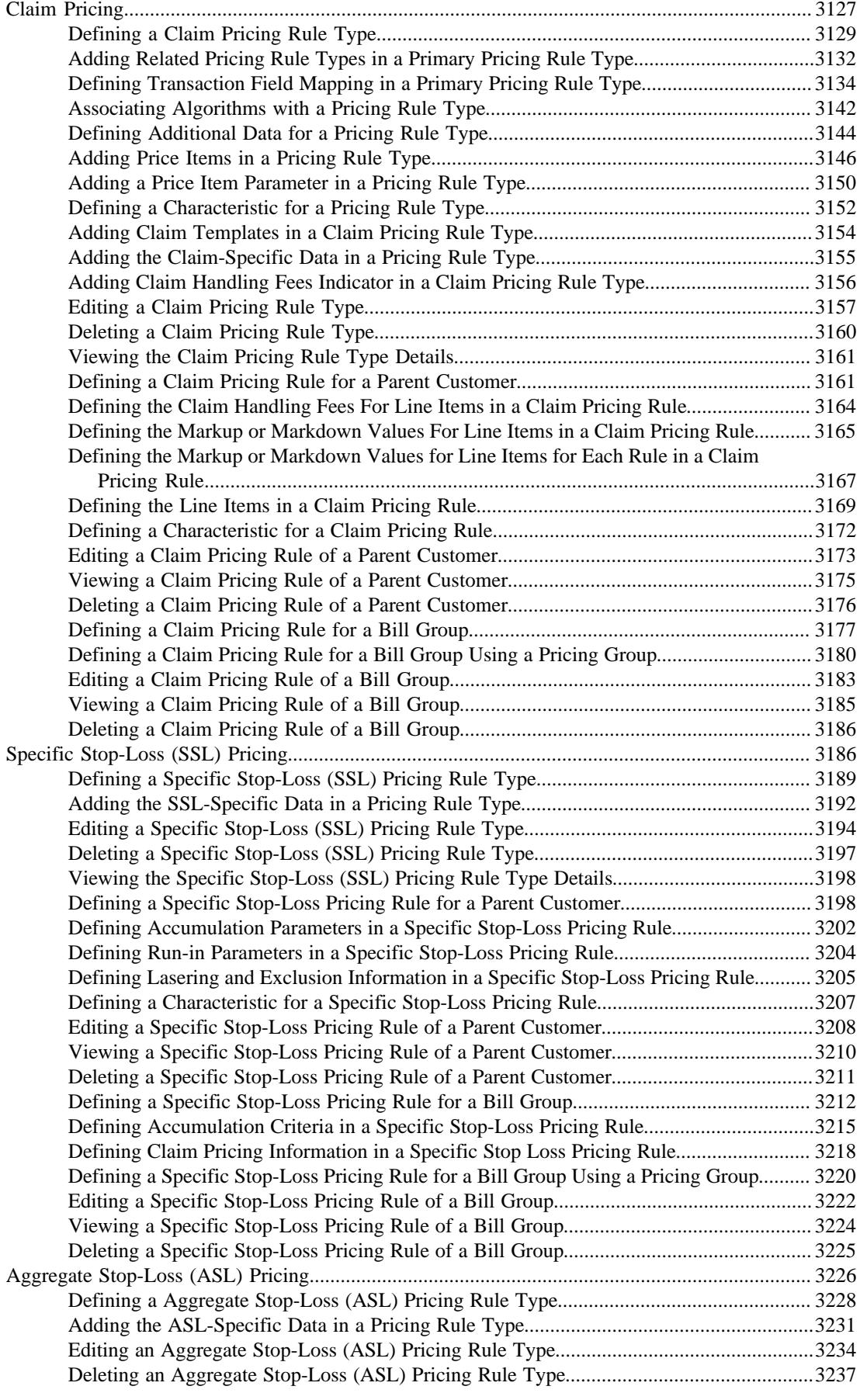

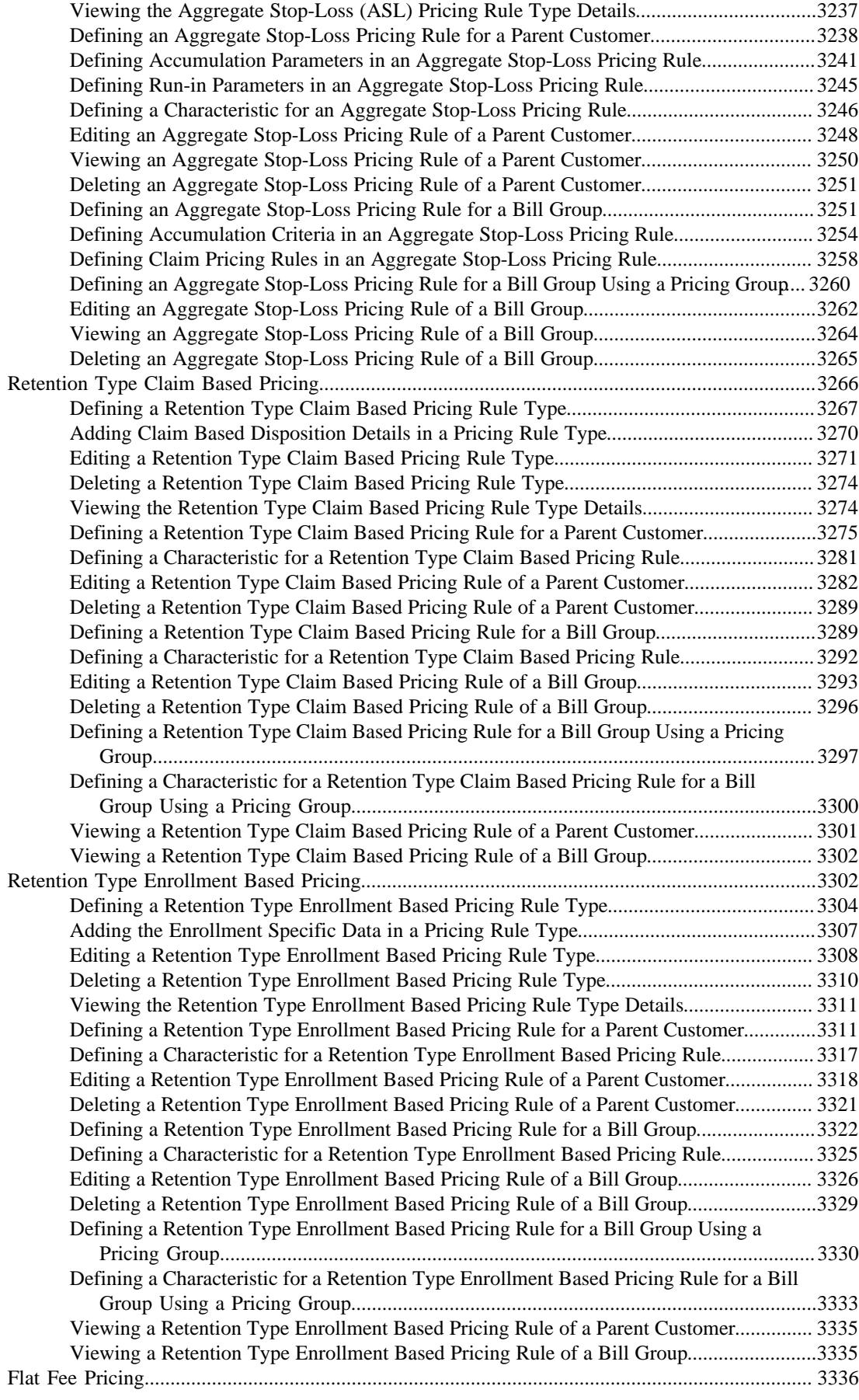

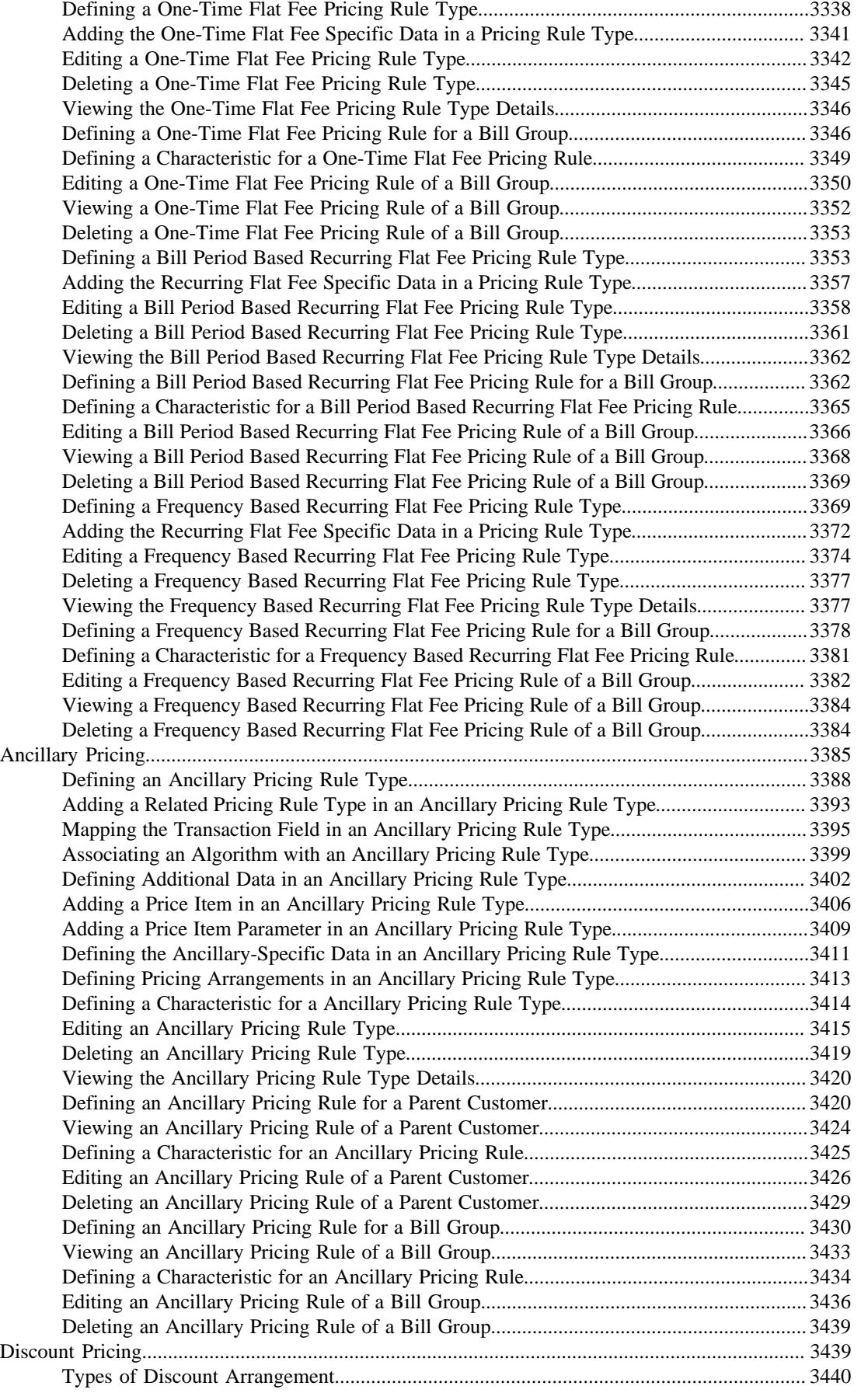

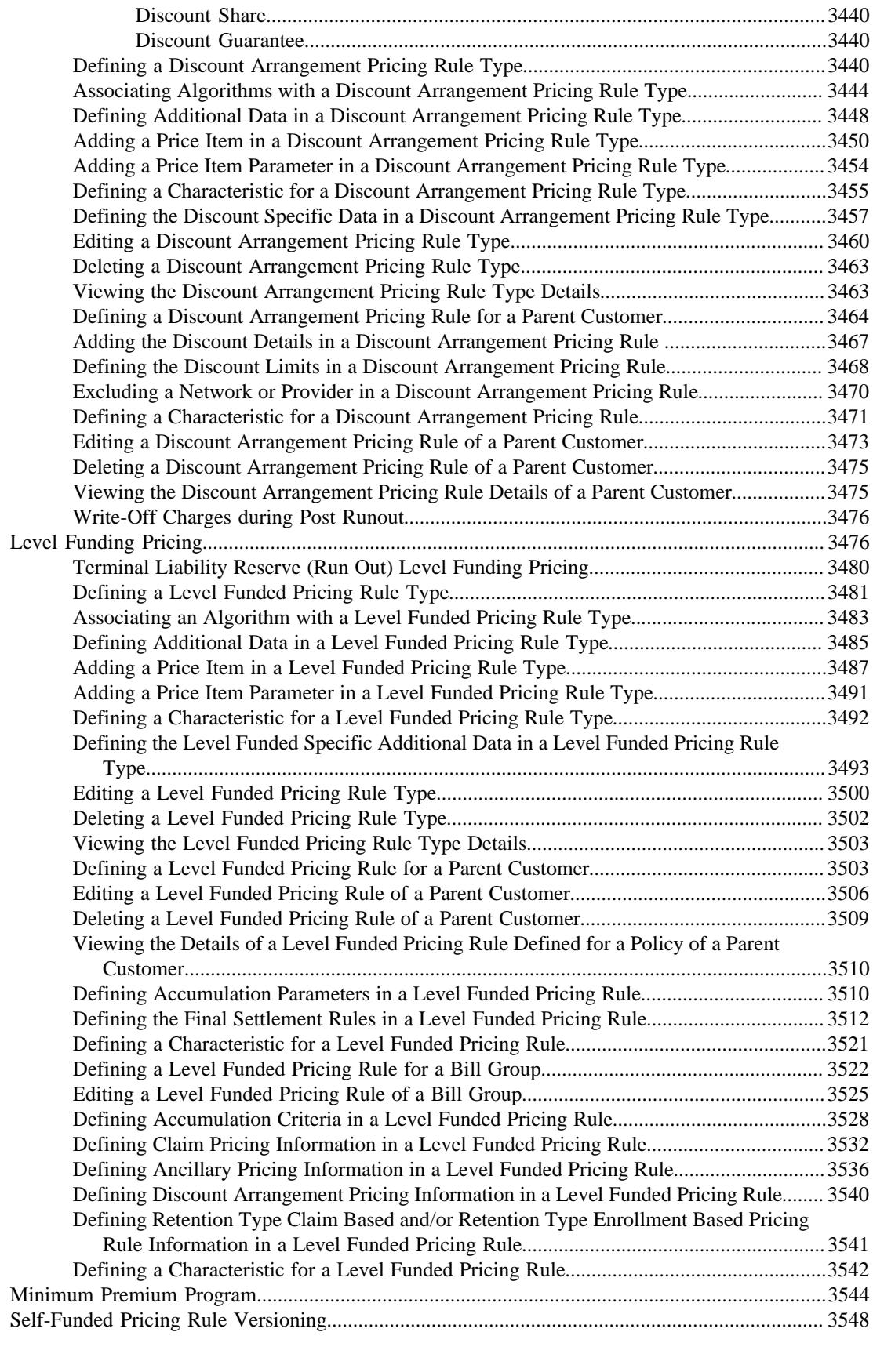

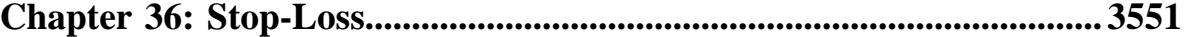

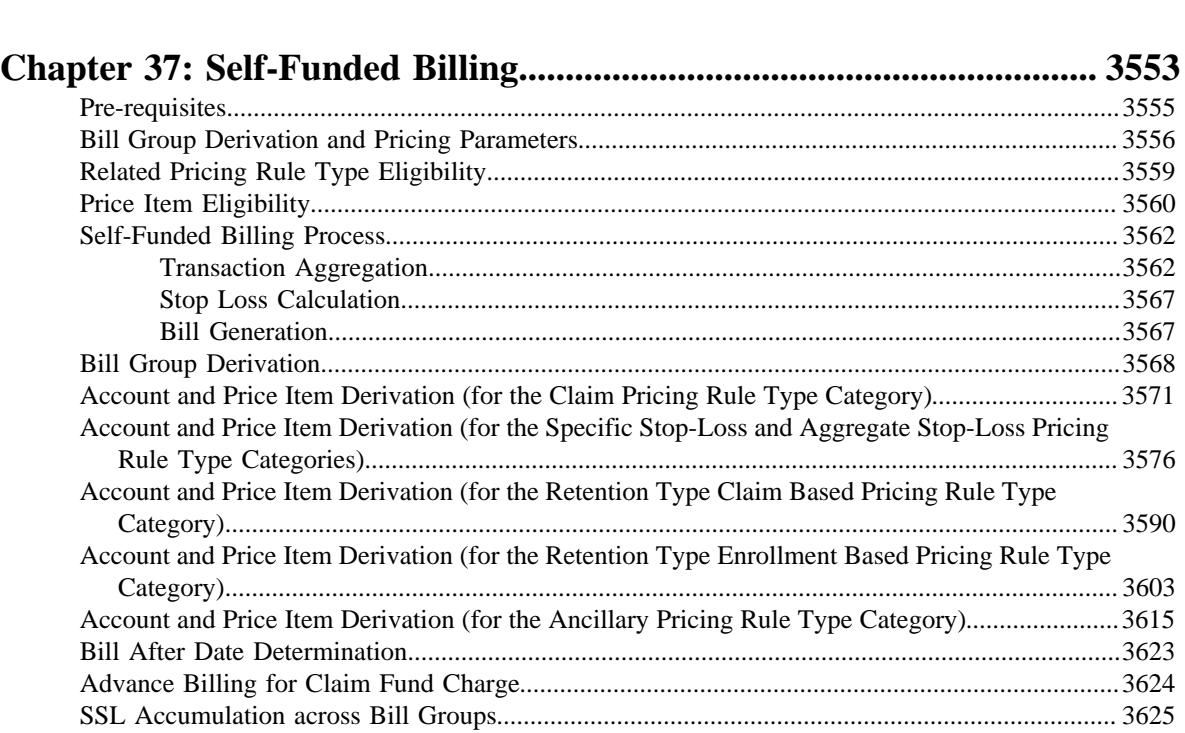

[Accumulation Data............................................................................................................................](#page-3551-0) 3552

# **[Chapter 38: Fully-Insured Pricing...........................................................362](#page-3626-0)7**

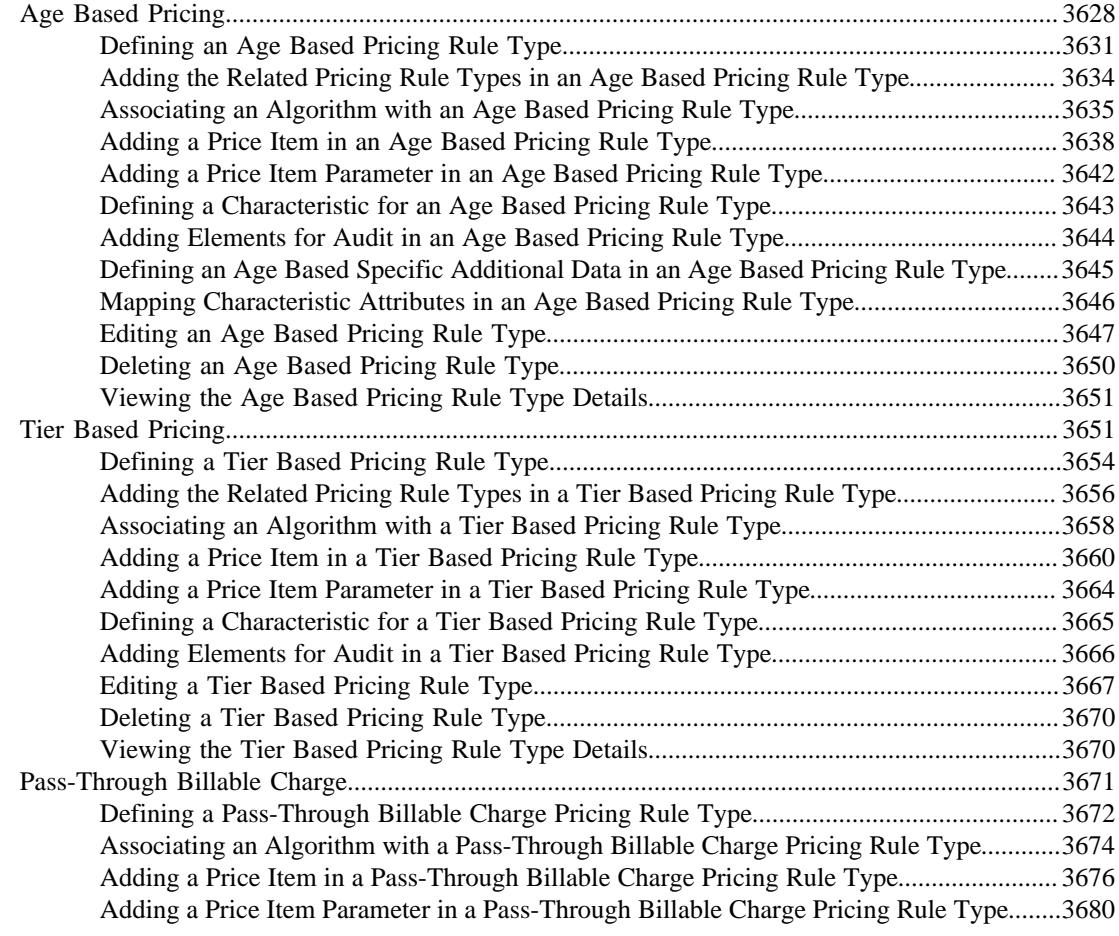

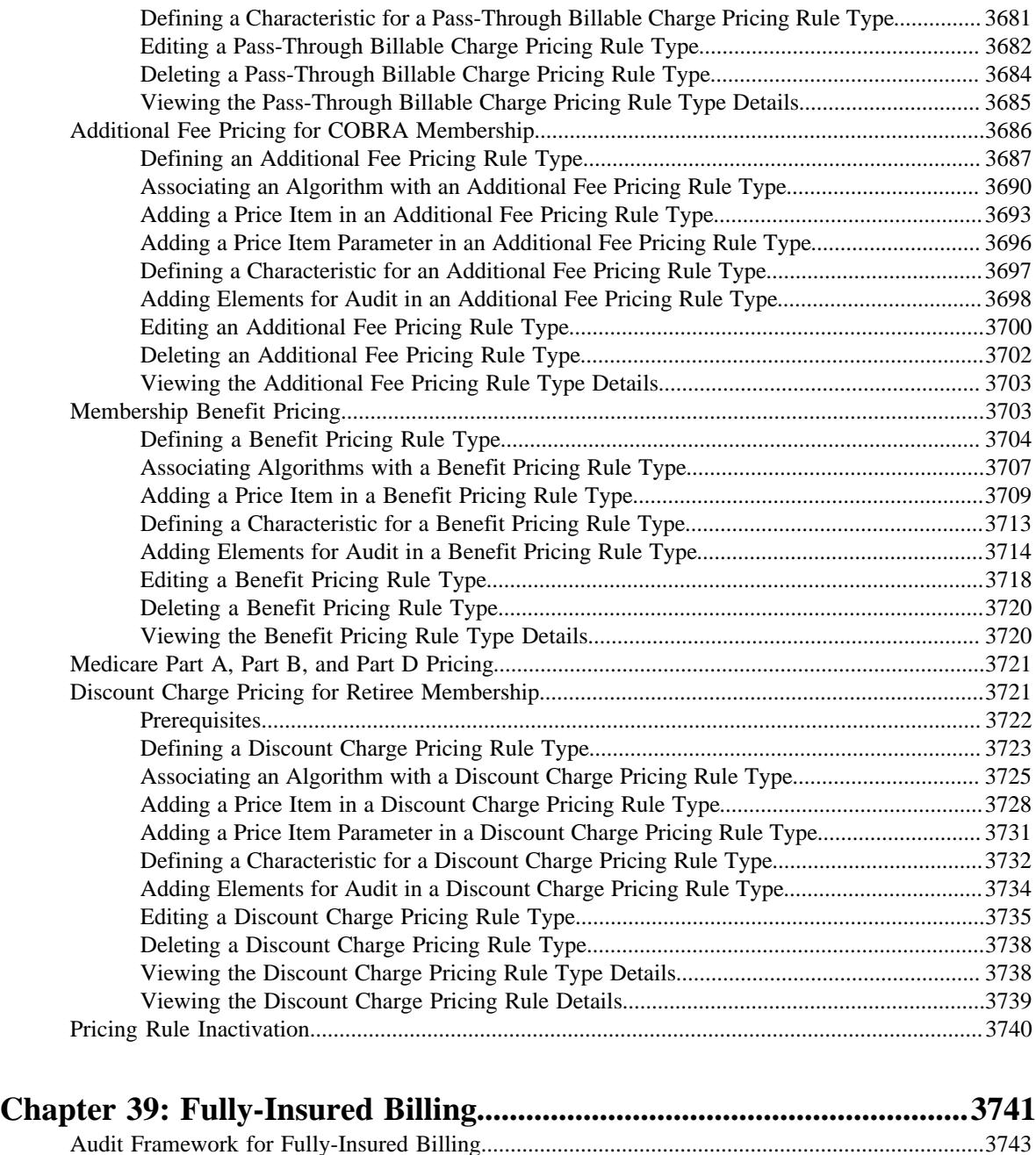

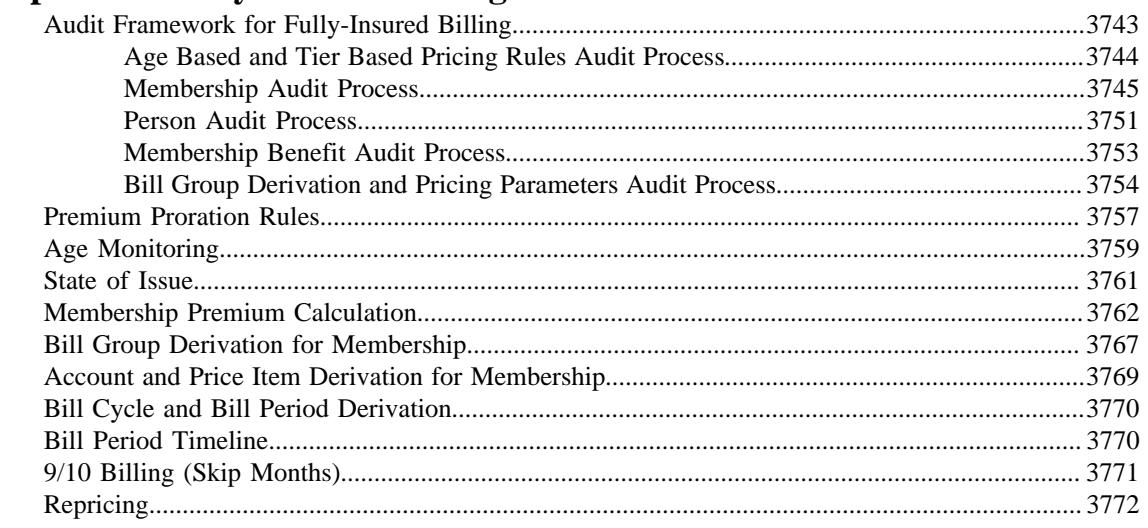

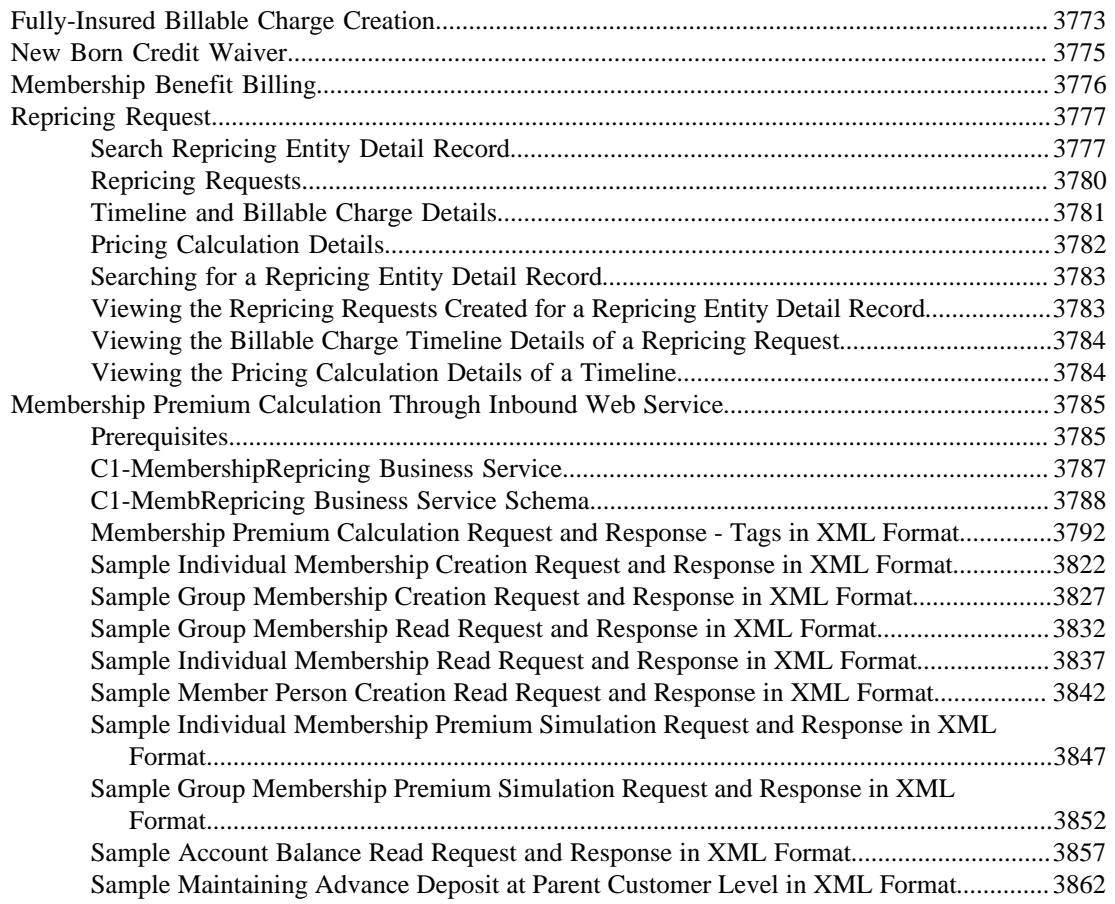

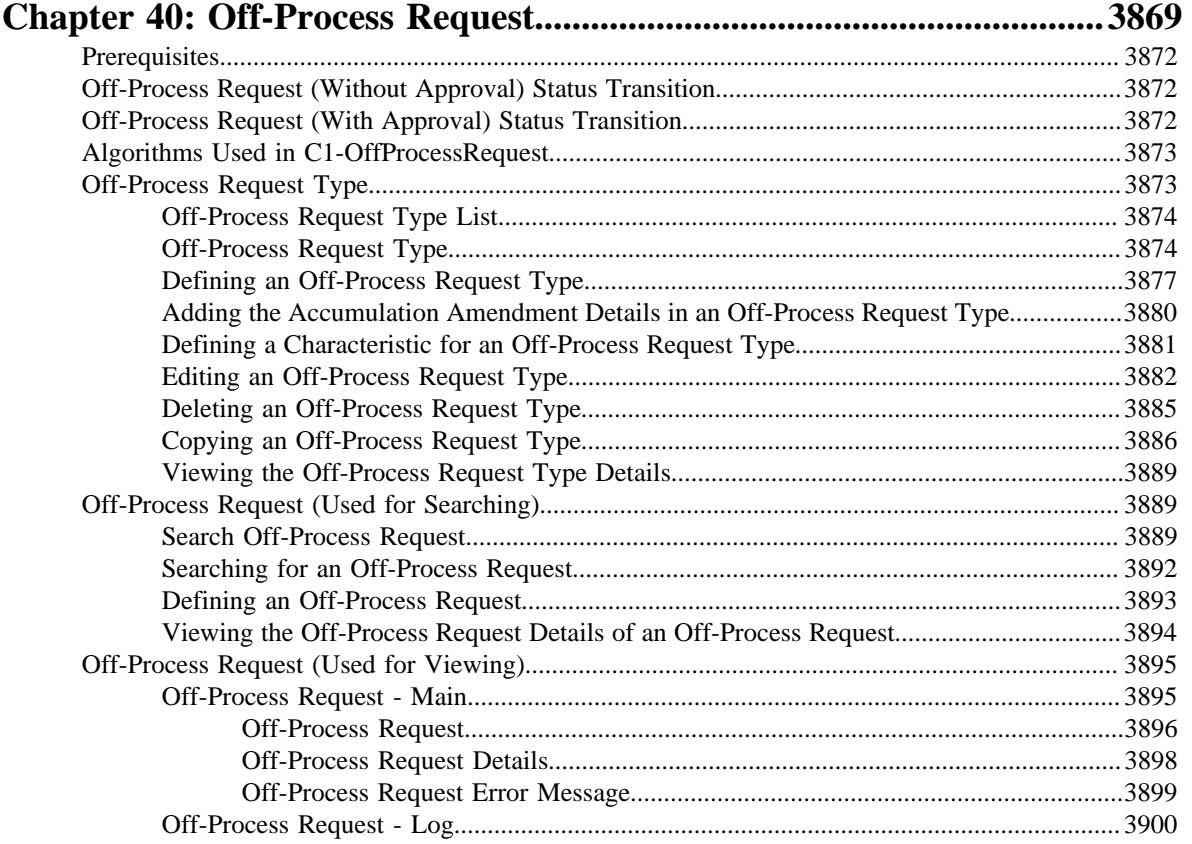

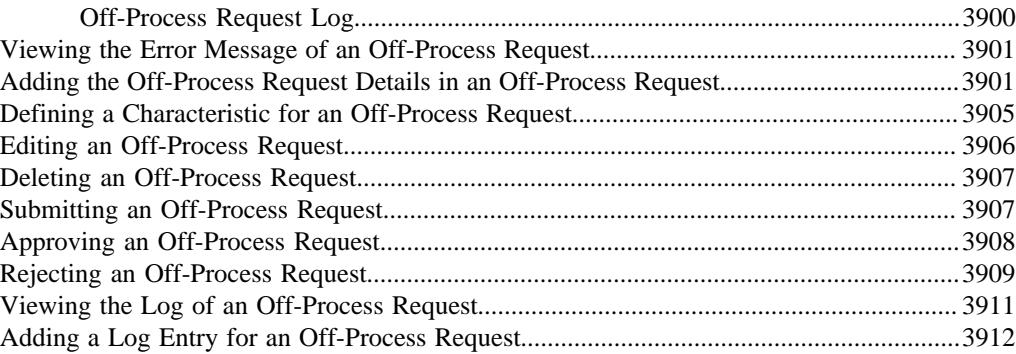

# **[Chapter 41: Individual Health Insurance Pricing..................................391](#page-3912-0)3**

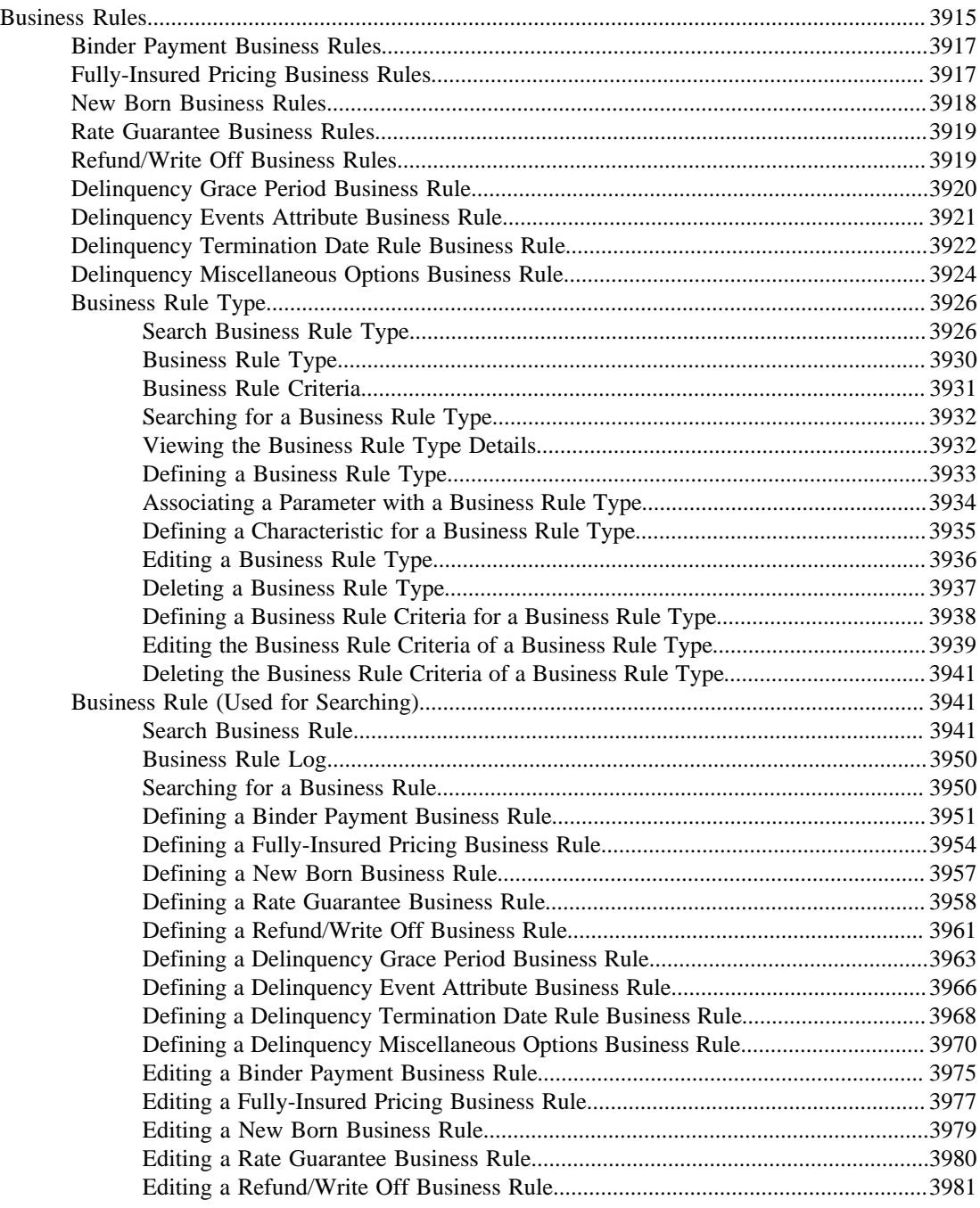

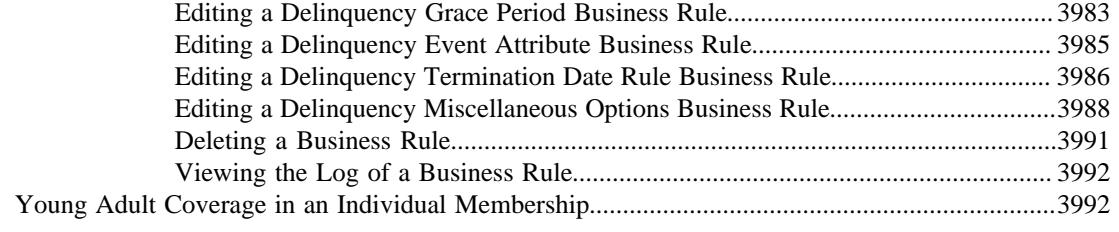

## **[Chapter 42: Individual Health Insurance Billing...................................399](#page-3994-0)5**

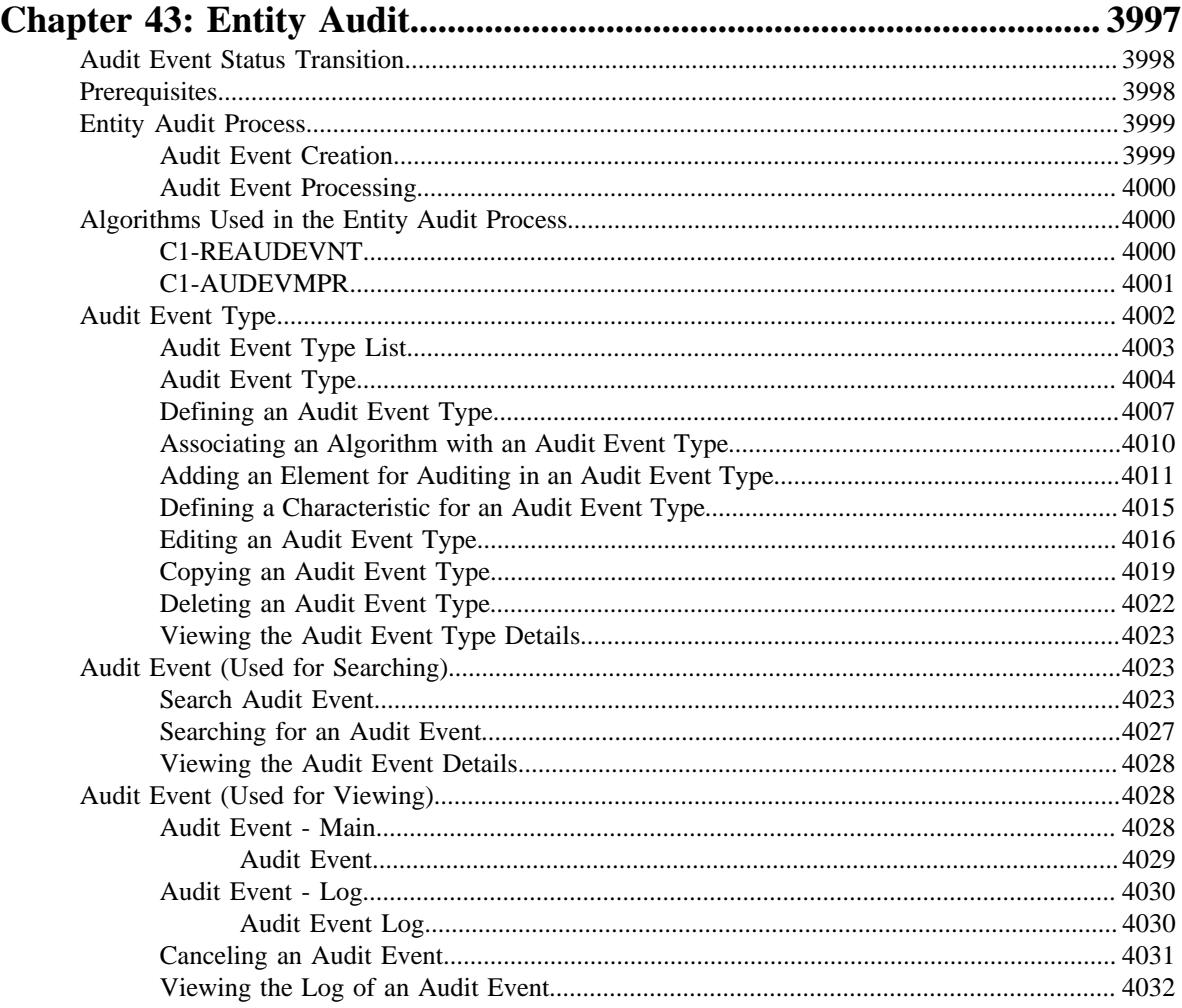

#### **[Chapter 44: Invoice Request for Health Insurance Business................403](#page-4032-0)3**

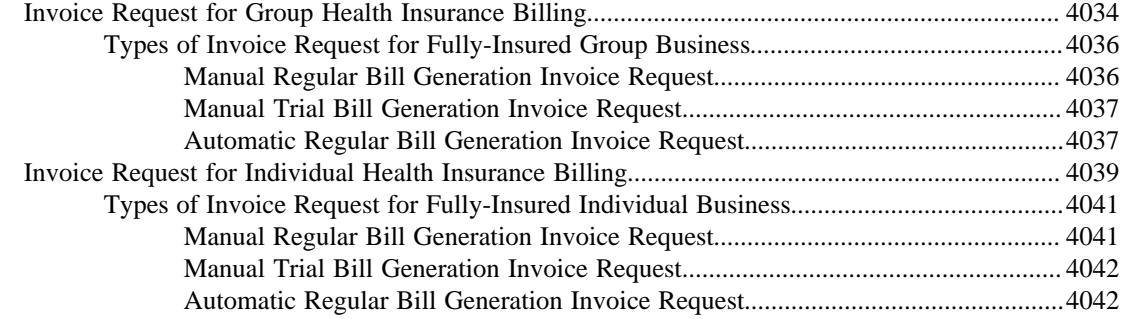

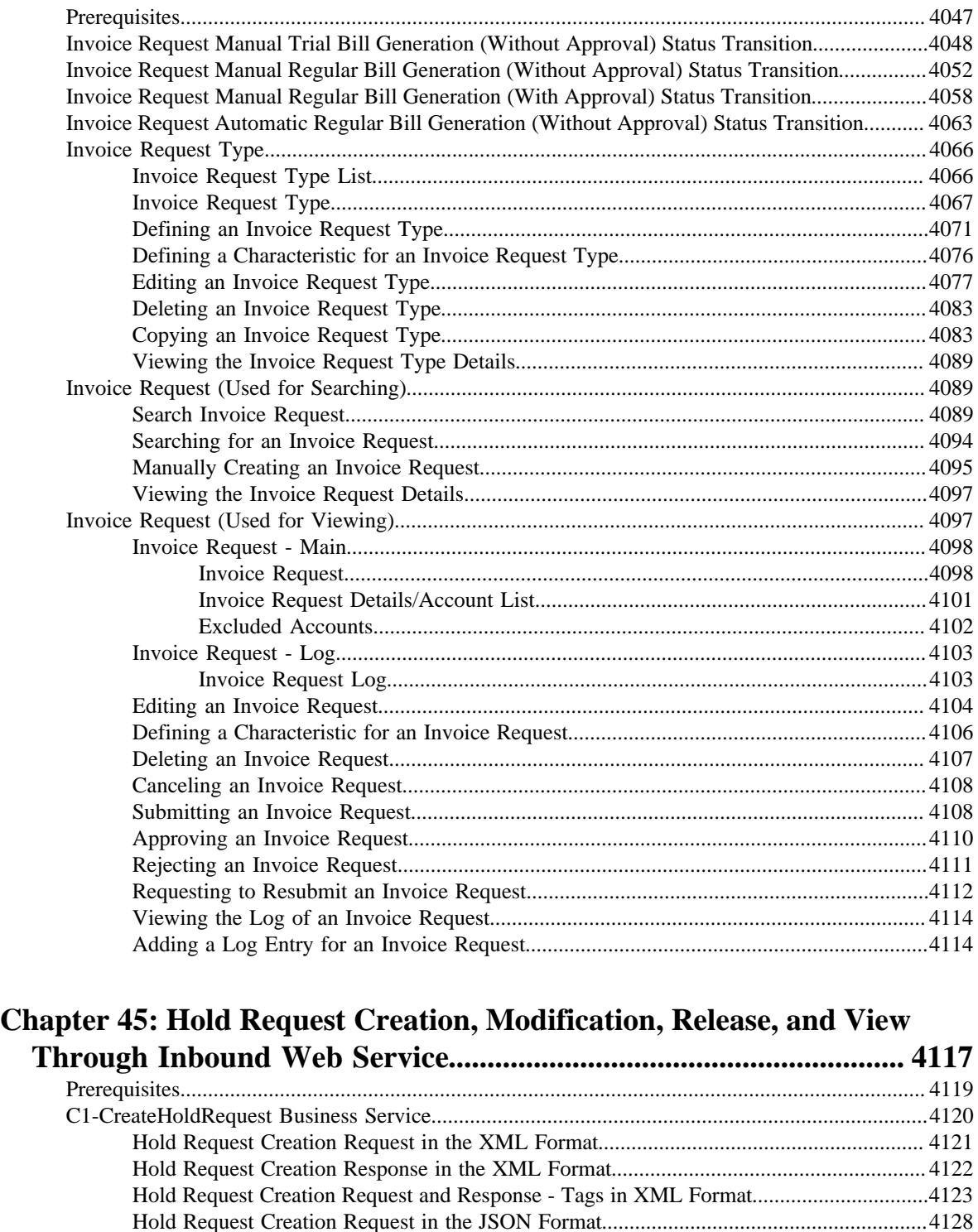

[Hold Request Creation Response in the JSON Format........................................................](#page-4128-0) 4129 [Hold Request Creation Request and Response - Attribute/Value Pairs in JSON Format......413](#page-4129-0)0 [Sample Hold Request Creation Request and Response in the XML Format........................](#page-4133-0) 4134 [Sample Hold Request Creation Request and Response in the JSON Format.......................](#page-4135-0) 4136 [C1-GetHoldRequestHistory Business Service..................................................................................](#page-4137-0) 4138 [Hold Request View Request in the XML Format................................................................](#page-4138-0) 4139 [Hold Request View Response in the XML Format..............................................................](#page-4139-0) 4140 [Hold Request View Request and Response - Tags in XML Format....................................](#page-4139-1) 4140 [Hold Request View Request in the JSON Format................................................................414](#page-4142-0)3 [Hold Request View Response in the JSON Format.............................................................](#page-4143-0) 4144

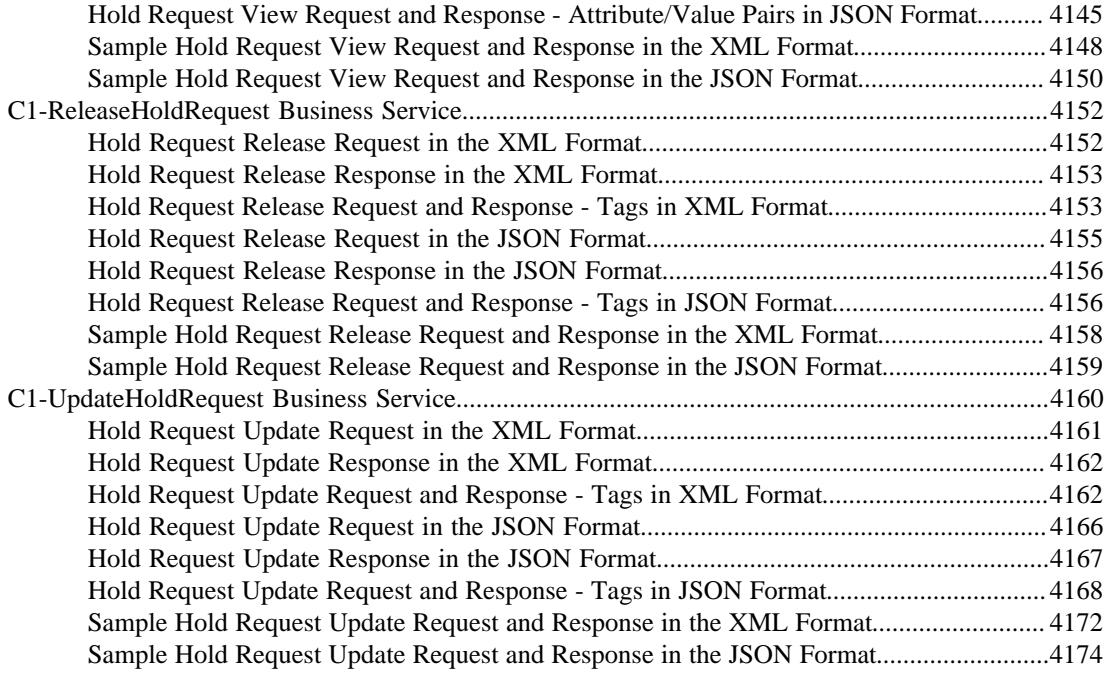

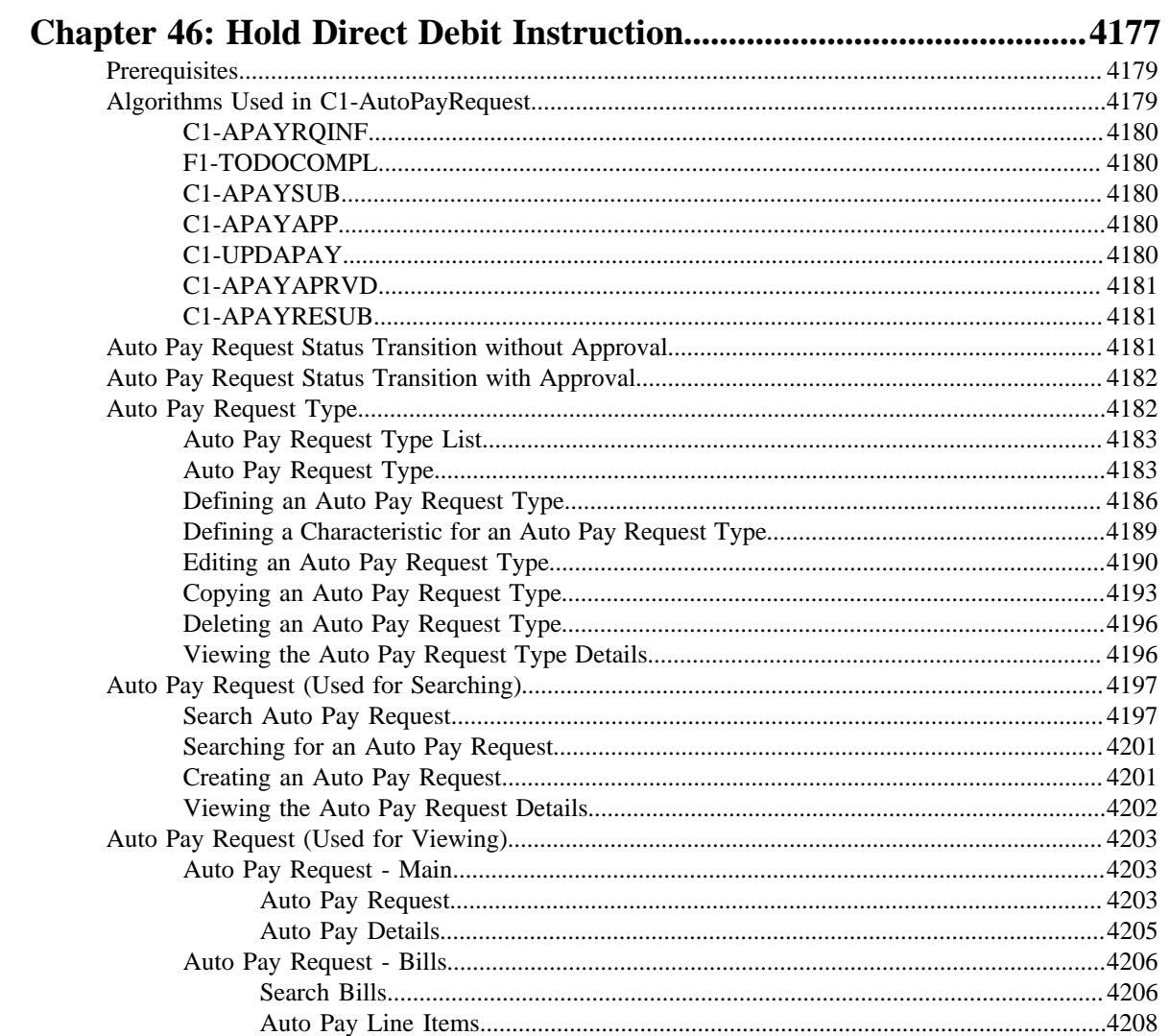

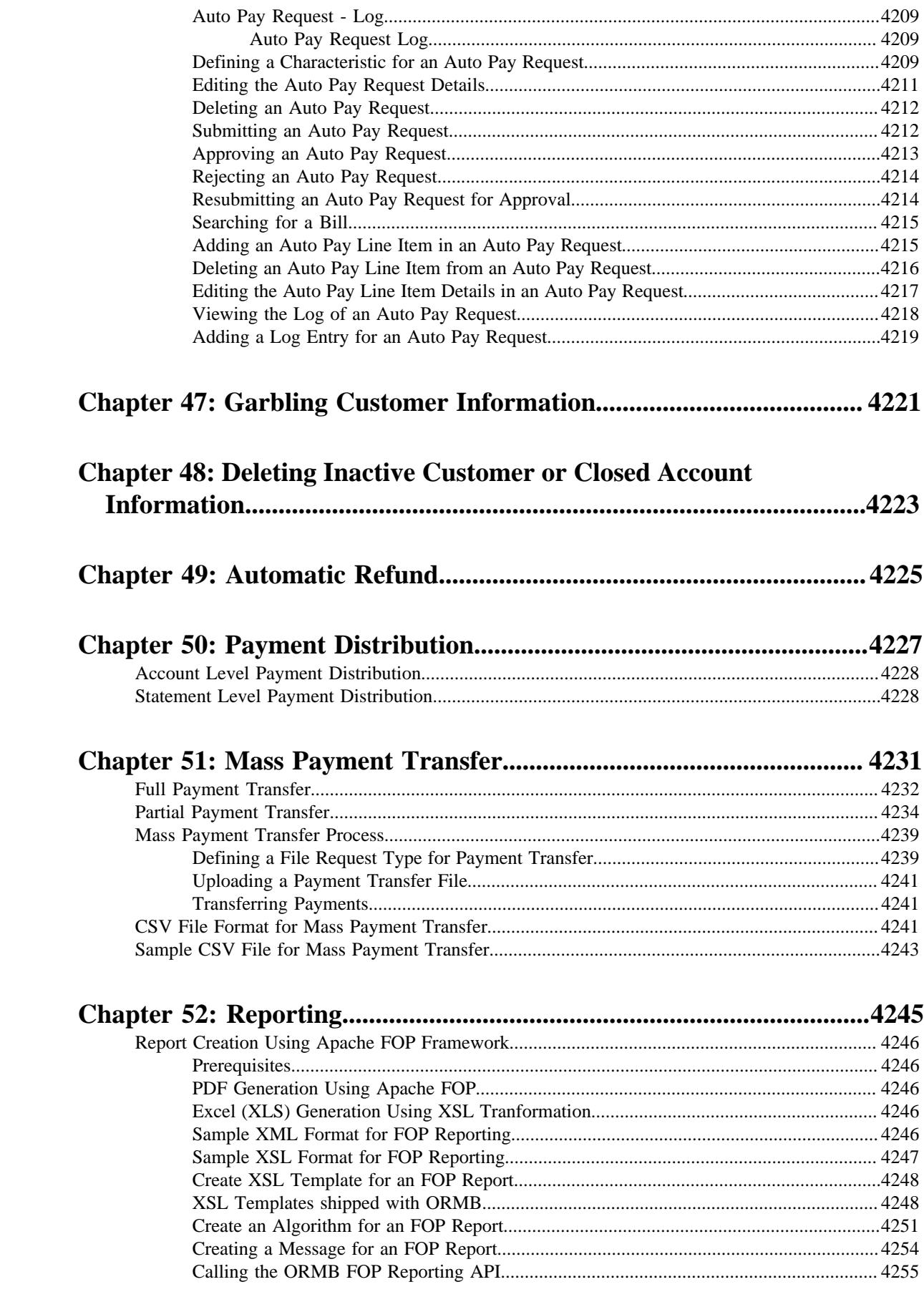

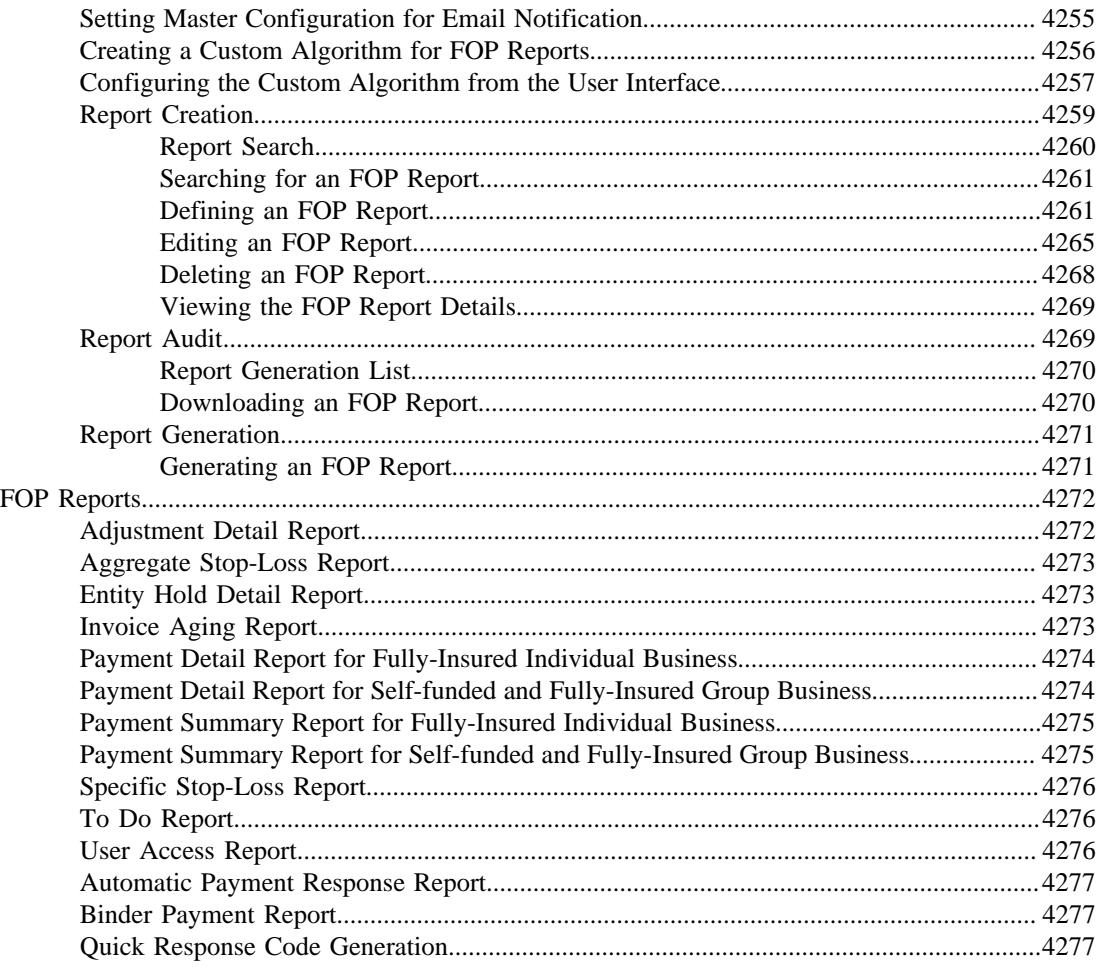

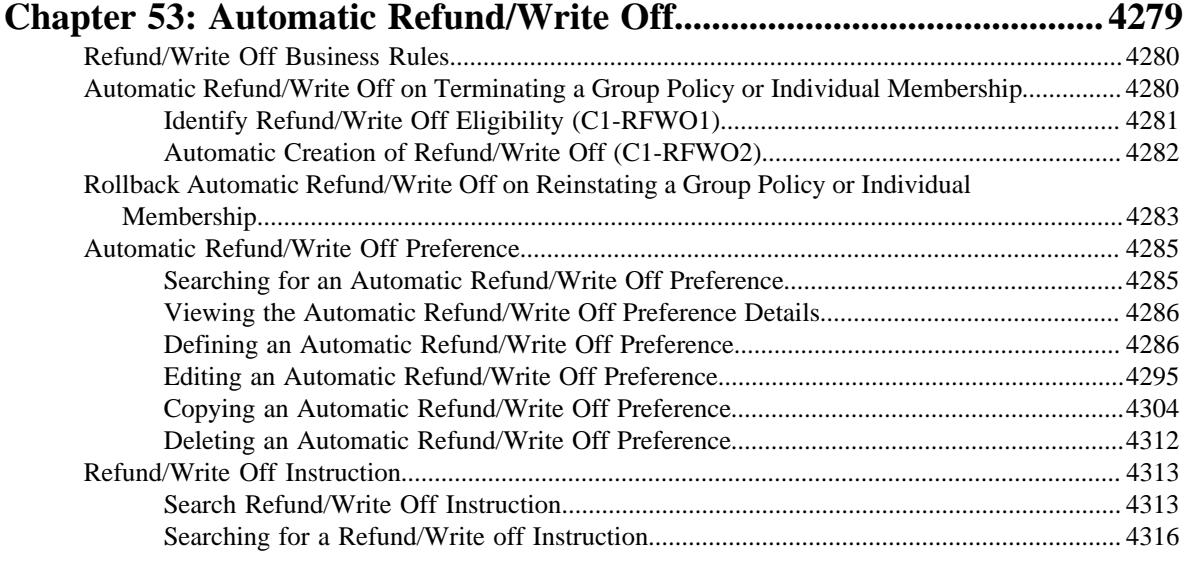

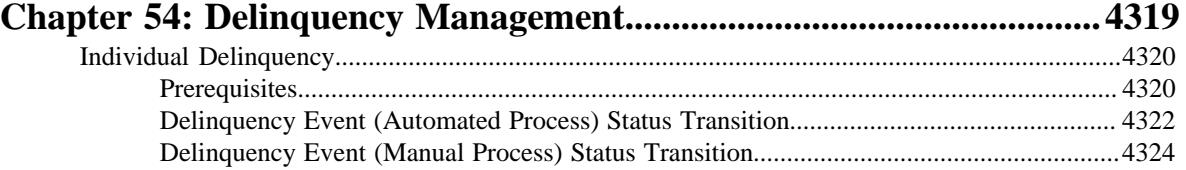

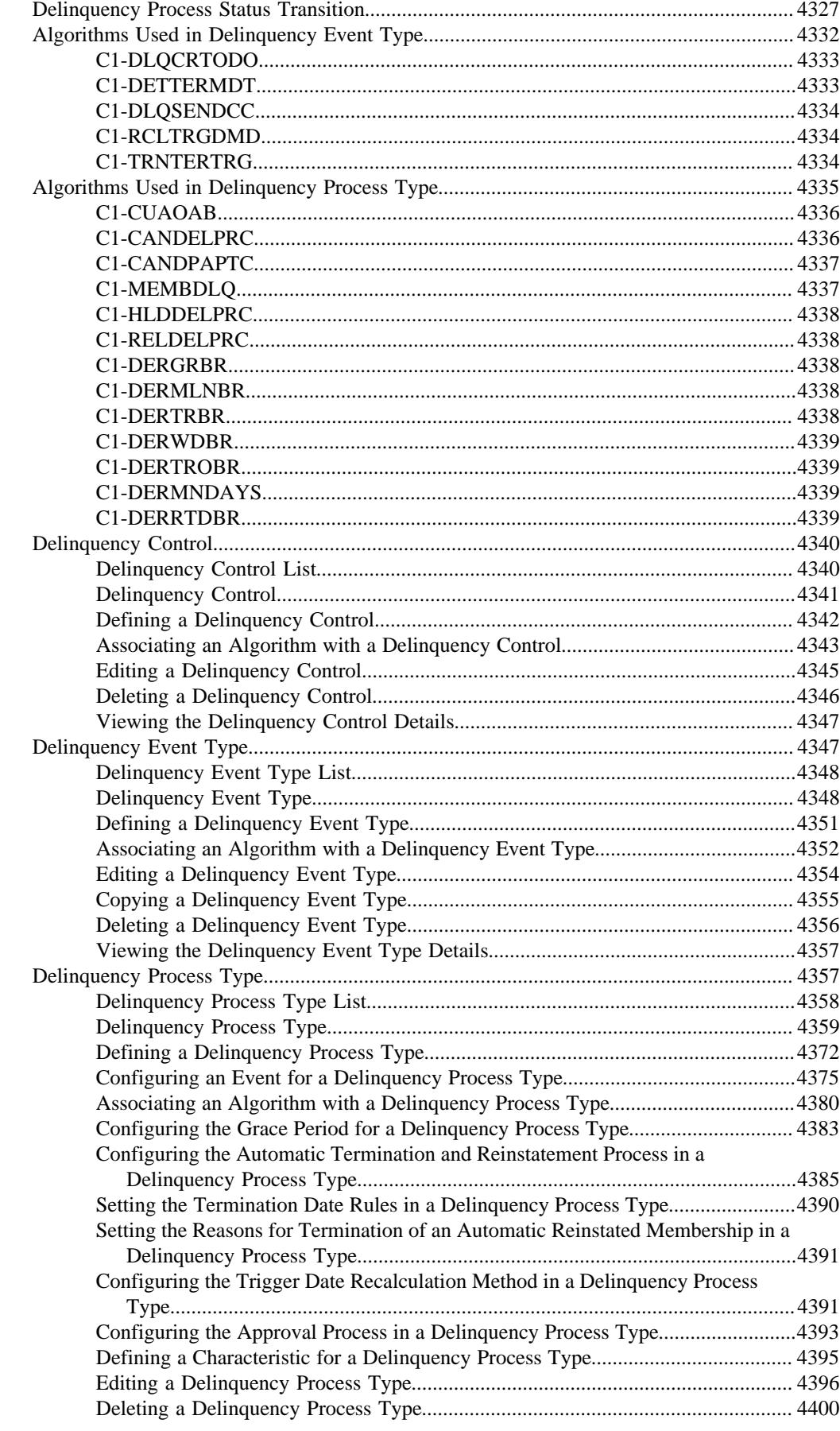

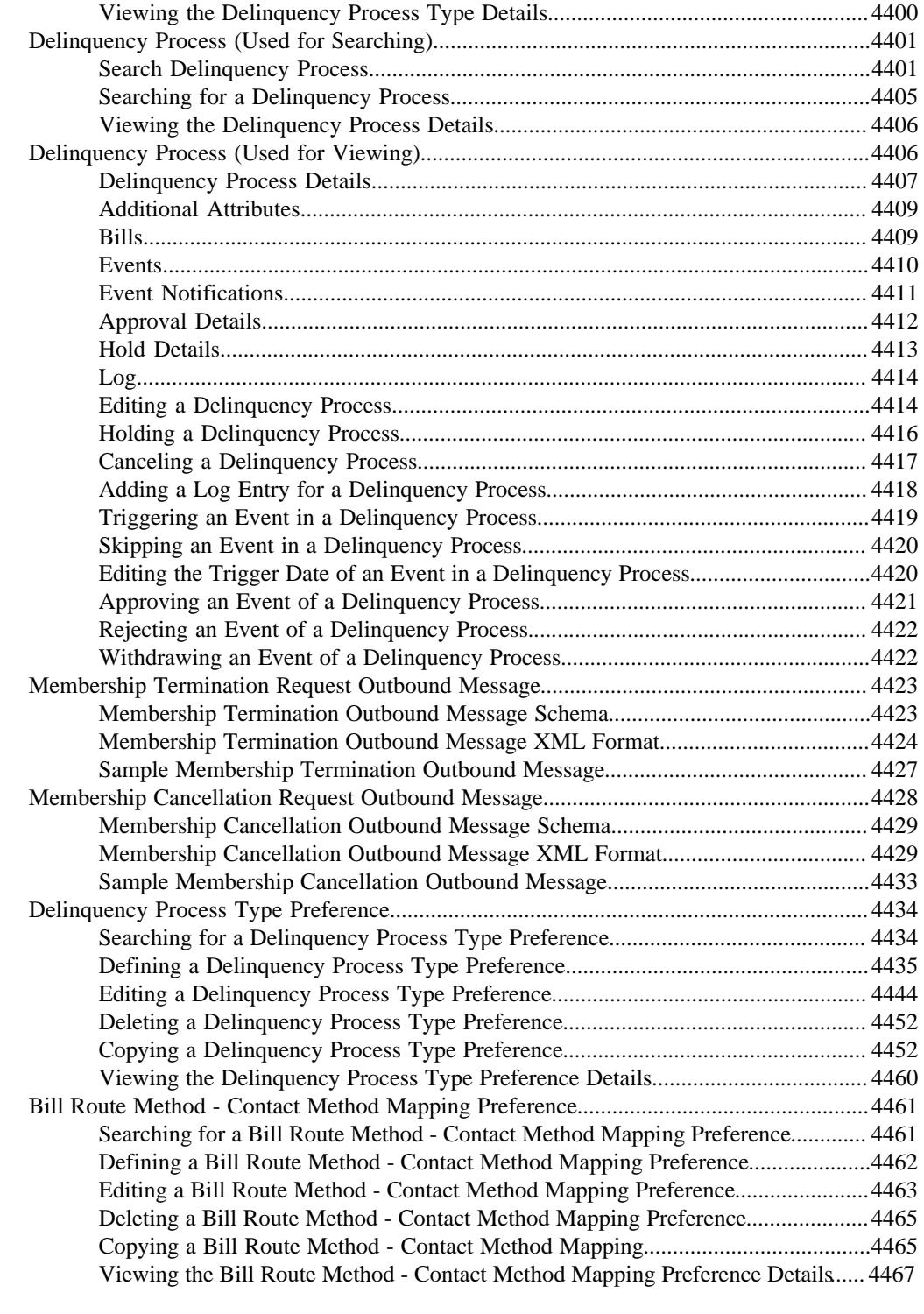

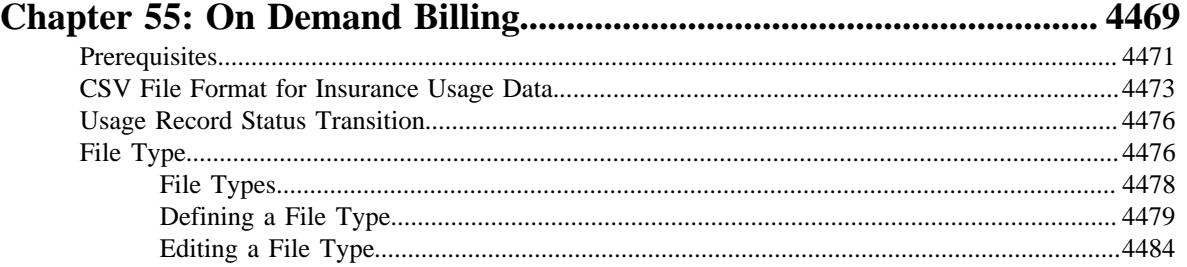

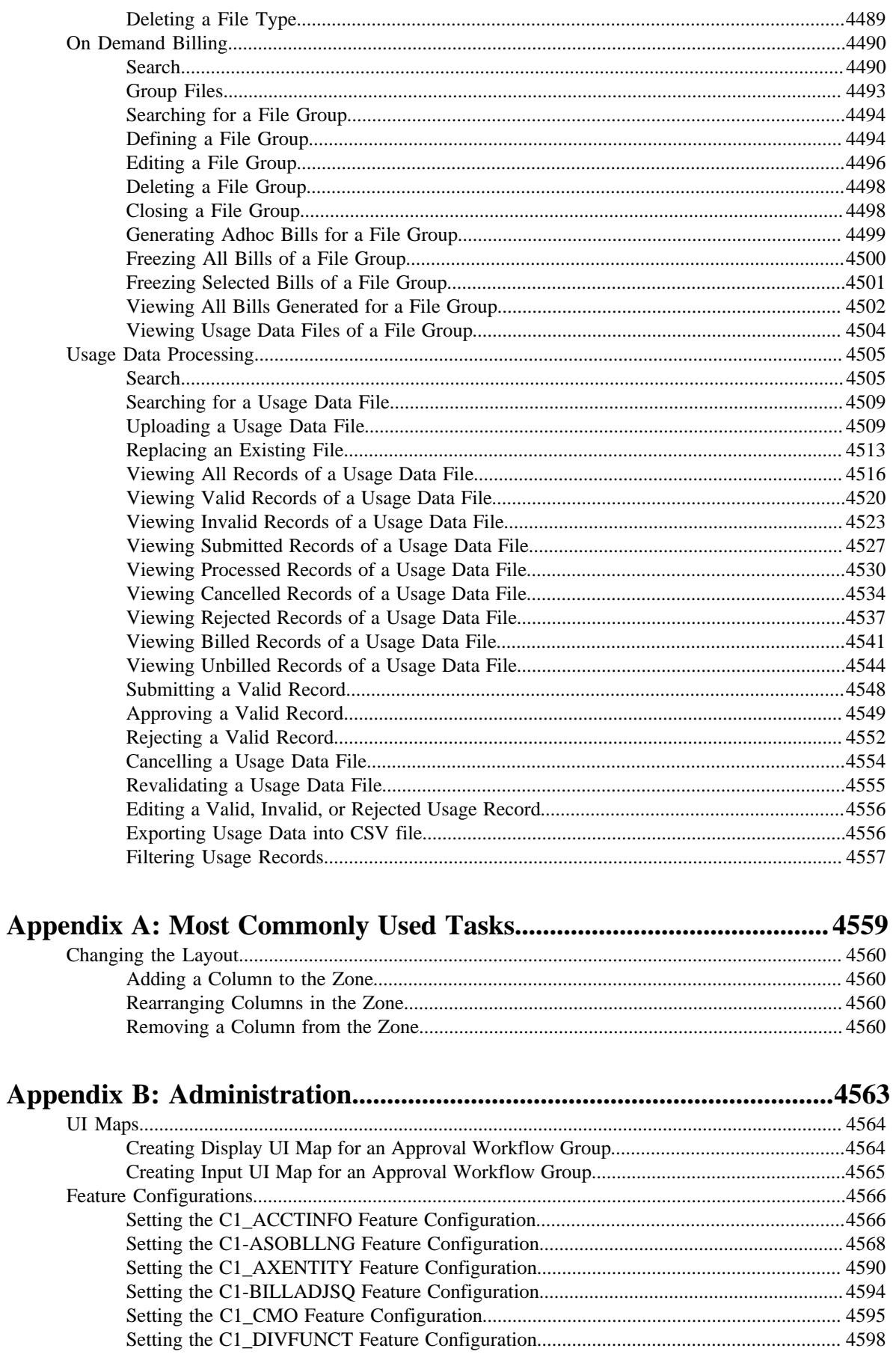

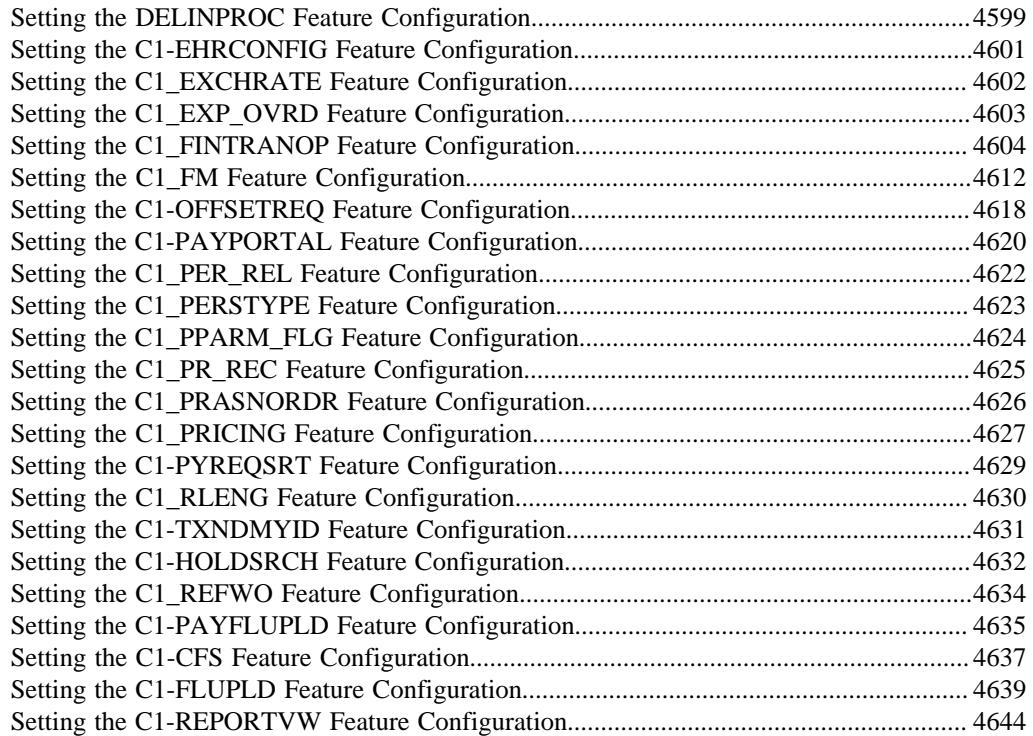

**58** | OpenTopic | TOC

# **About this Document**

This document lists and describes various features in Oracle Revenue Management and Billing which can be used in the health insurance domain. It describes all screens related to these features and explains how to perform various tasks through these screens.

#### **Intended Audience**

This document is intended for the following audience:

- End-users
- System Administrators
- Consulting Team
- Implementation Team
- Development Team

#### **Organization of the Document**

Each insurance feature is described in a separate chapter in this document. All screens related to the feature and tasks related to the screen are explained in each chapter. This document contains the following chapters:

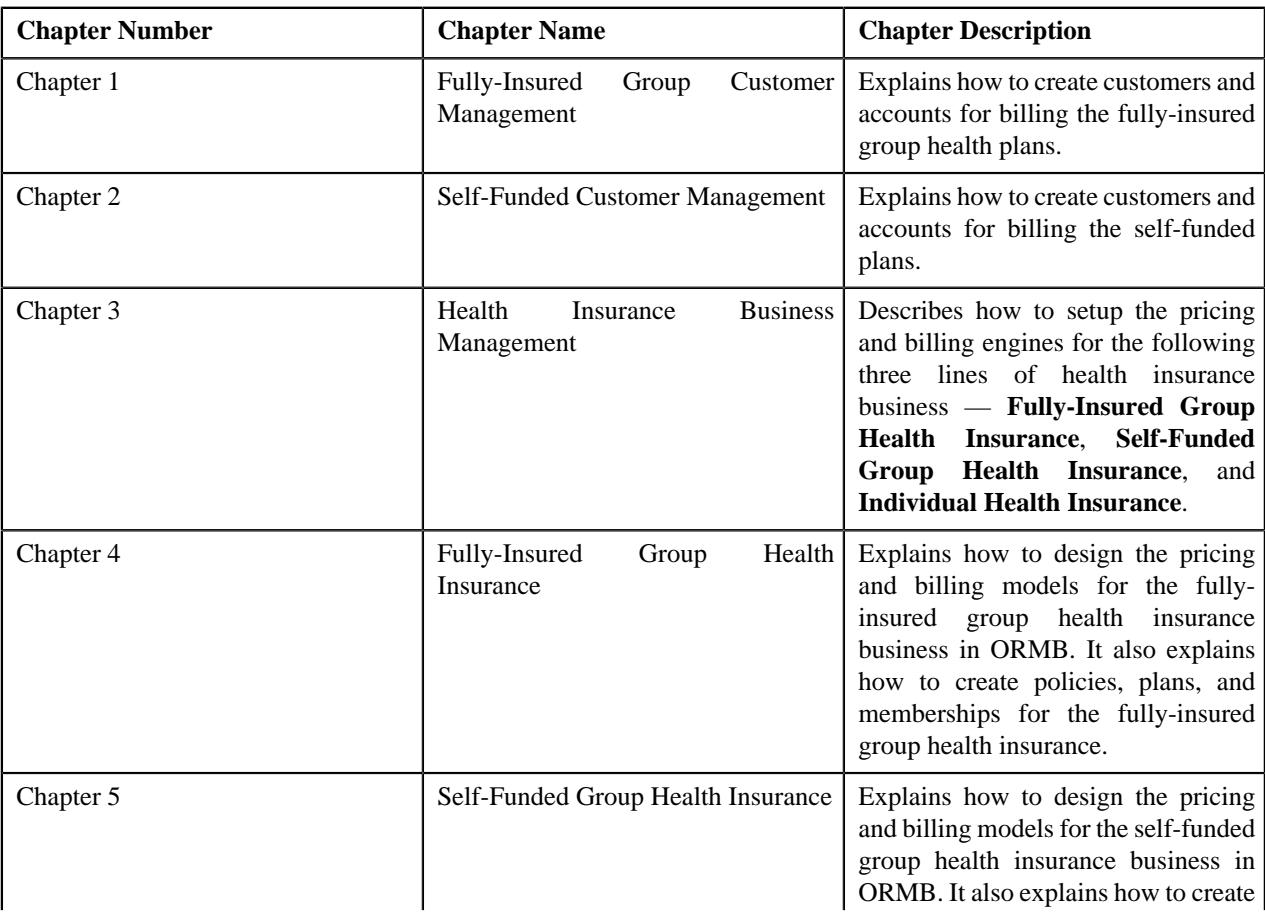

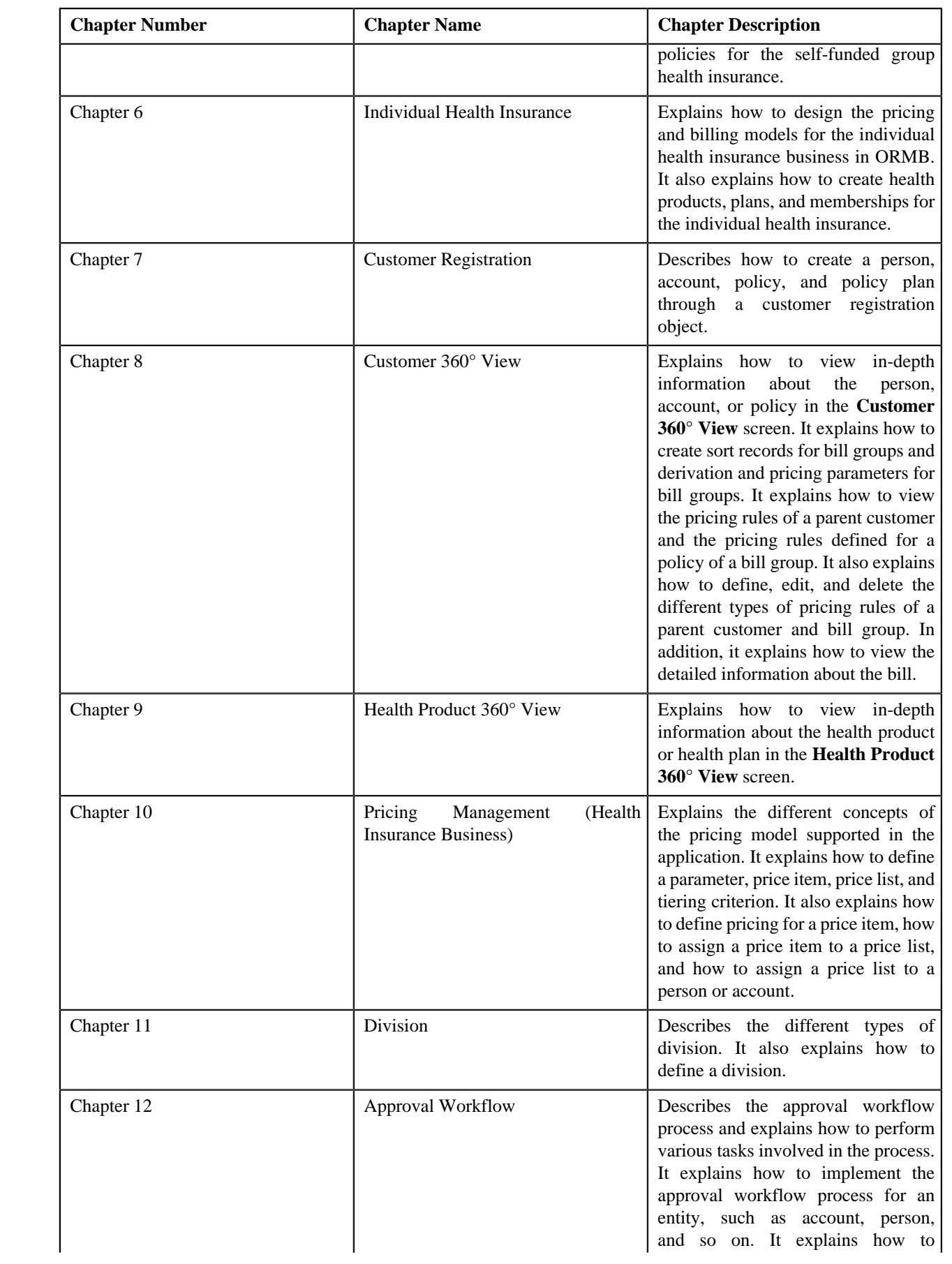

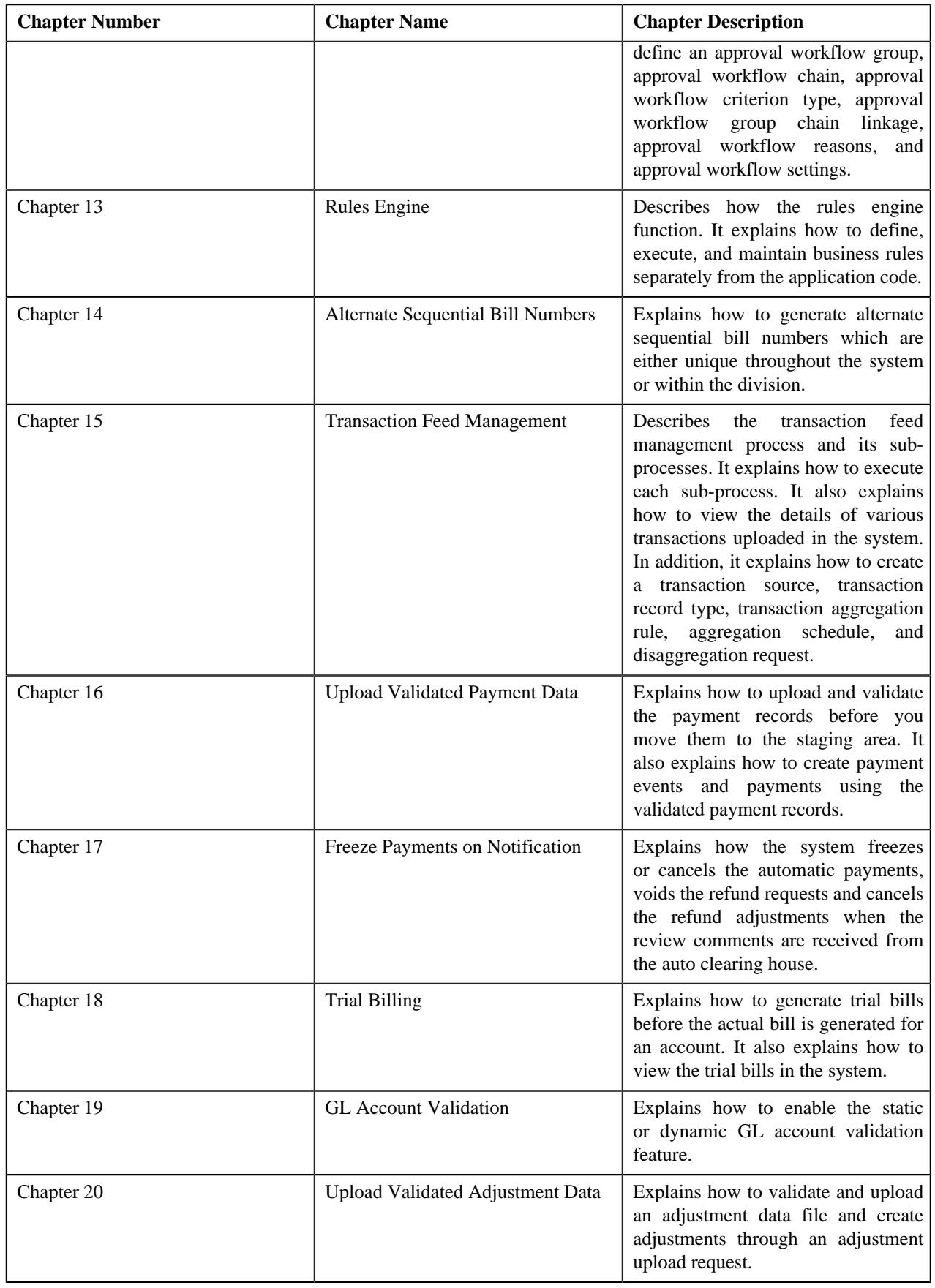

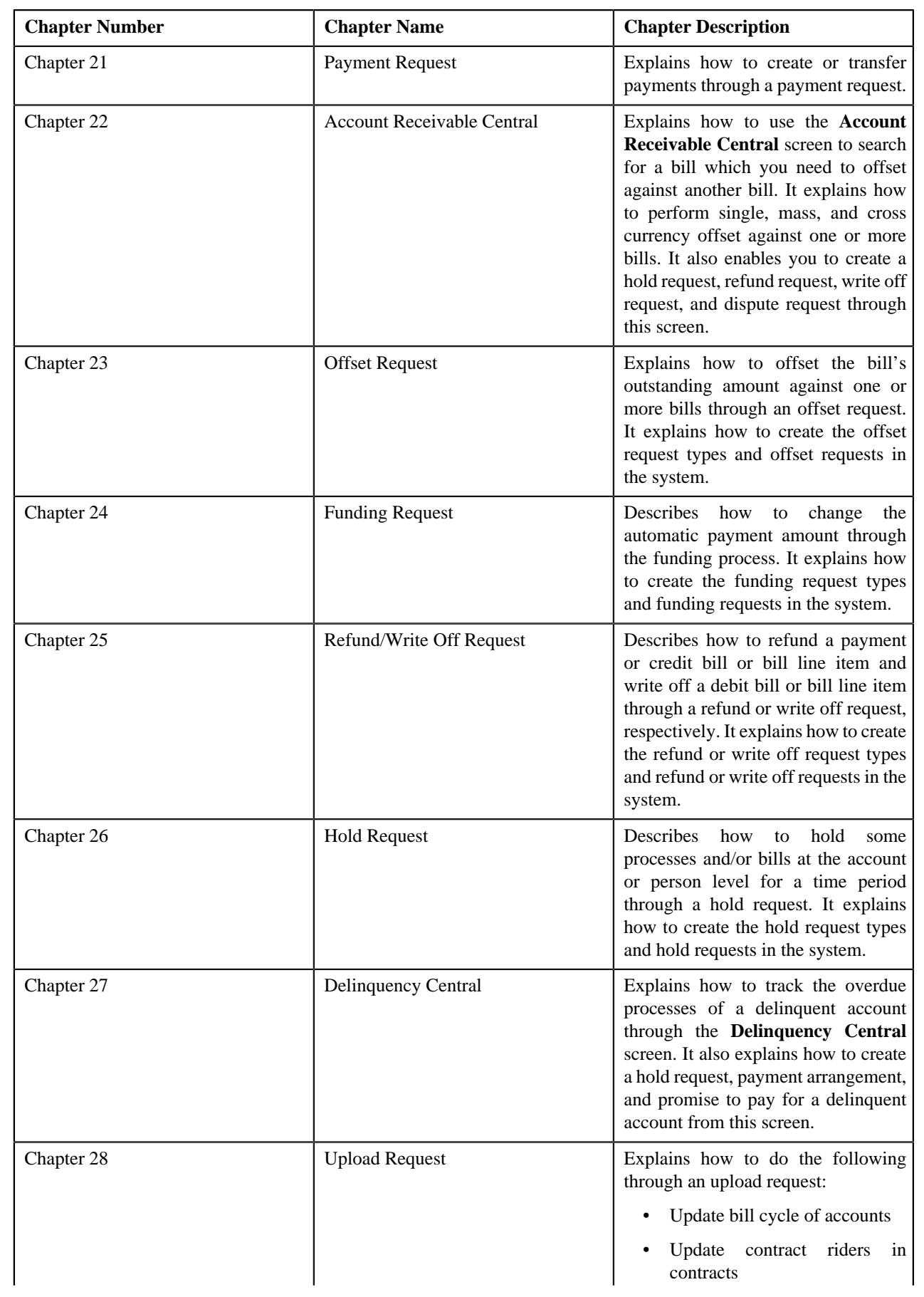

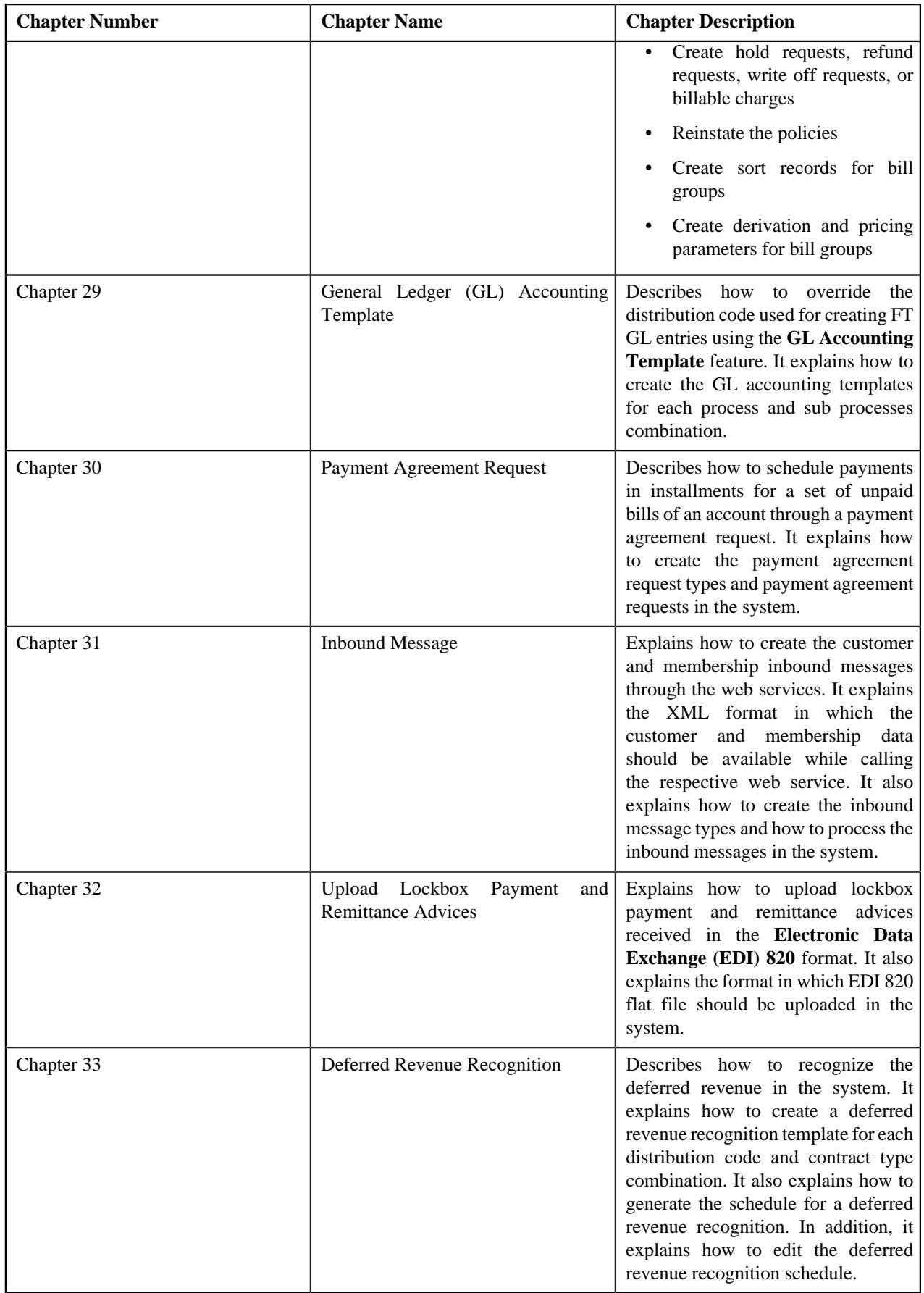

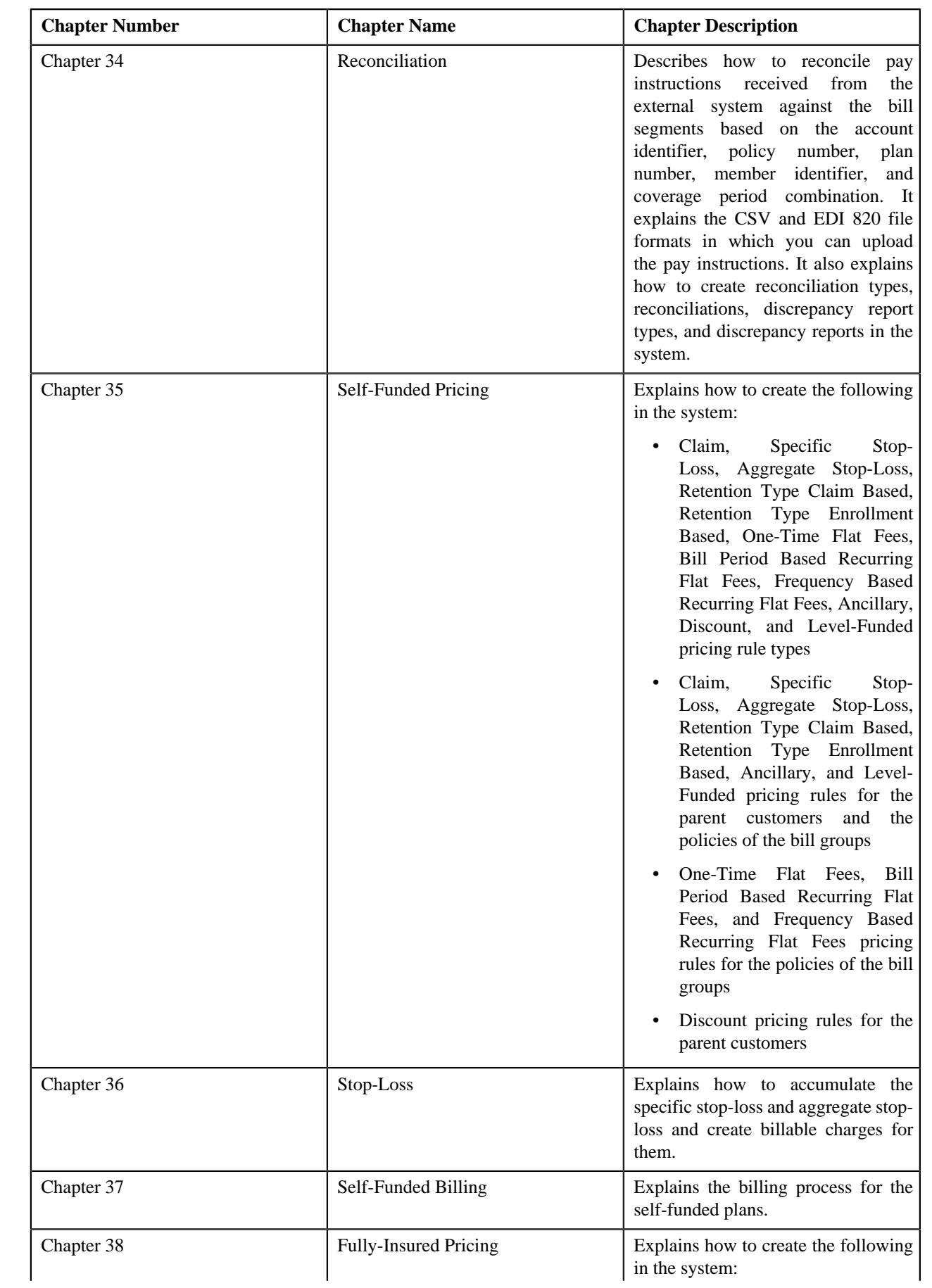

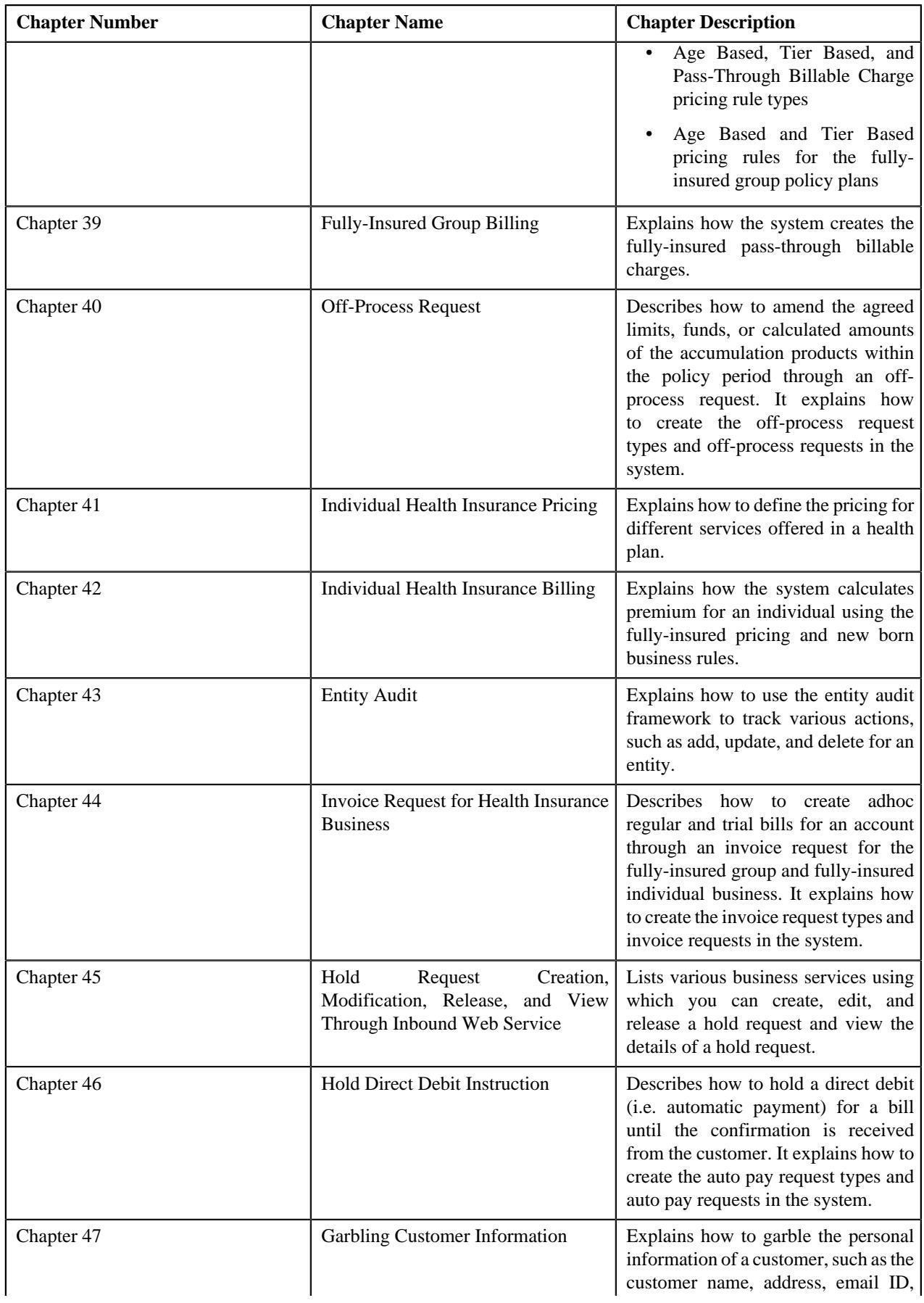

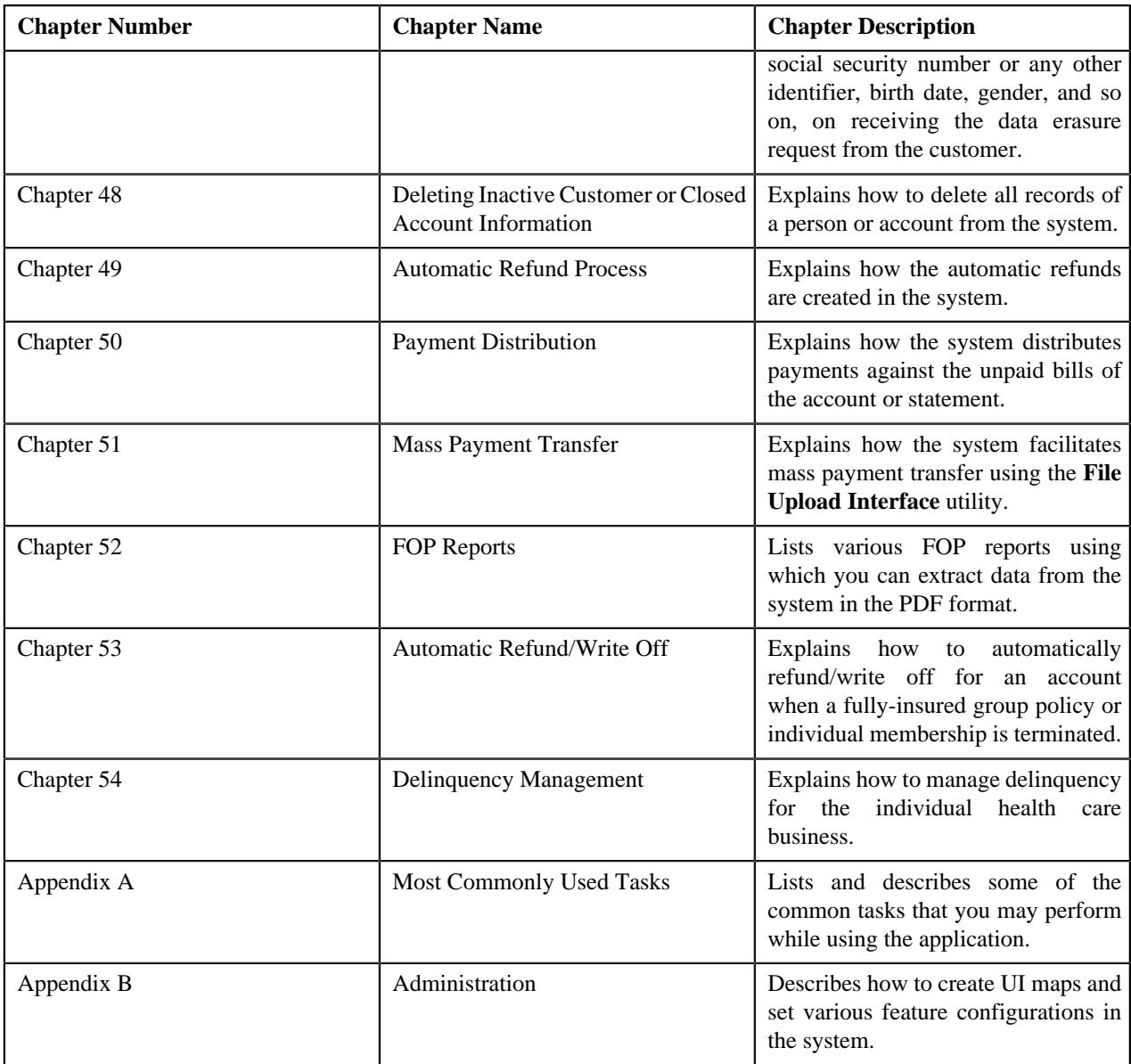

#### **Conventions**

The following conventions are used across this document:

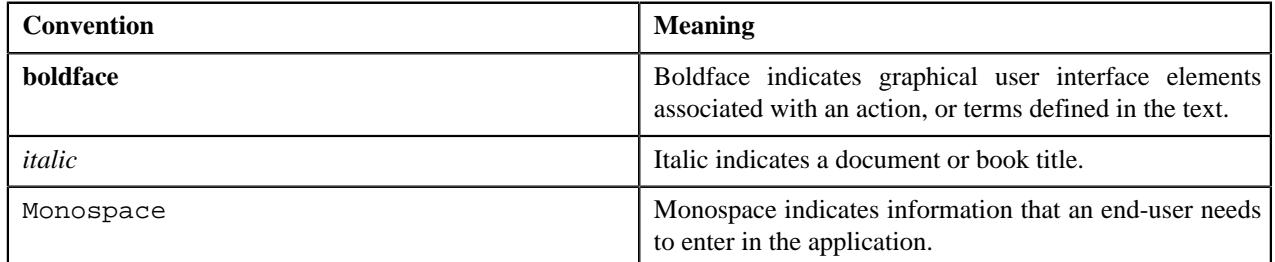

# **Related Documents**

You can refer to the following documents for more information:

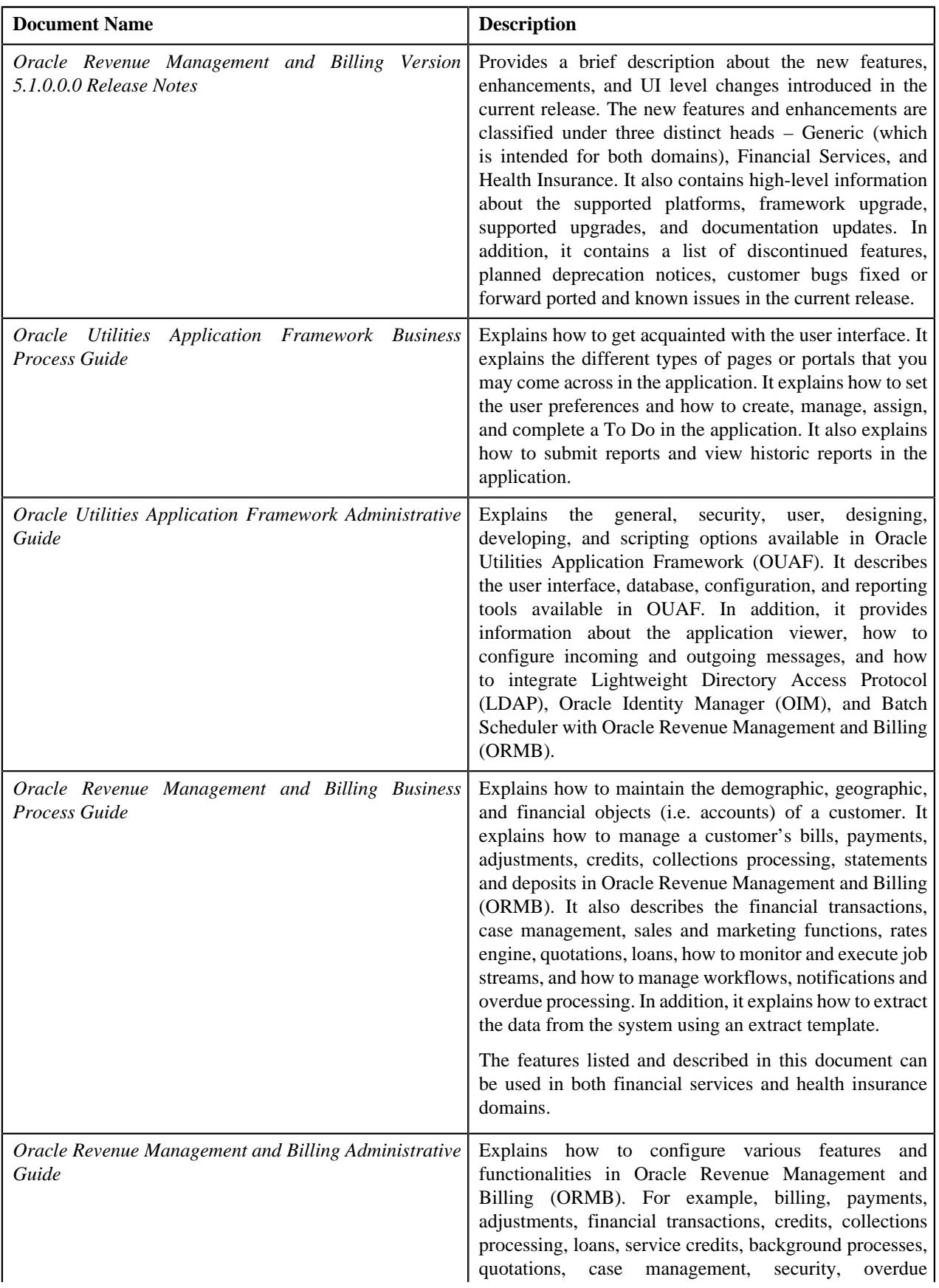

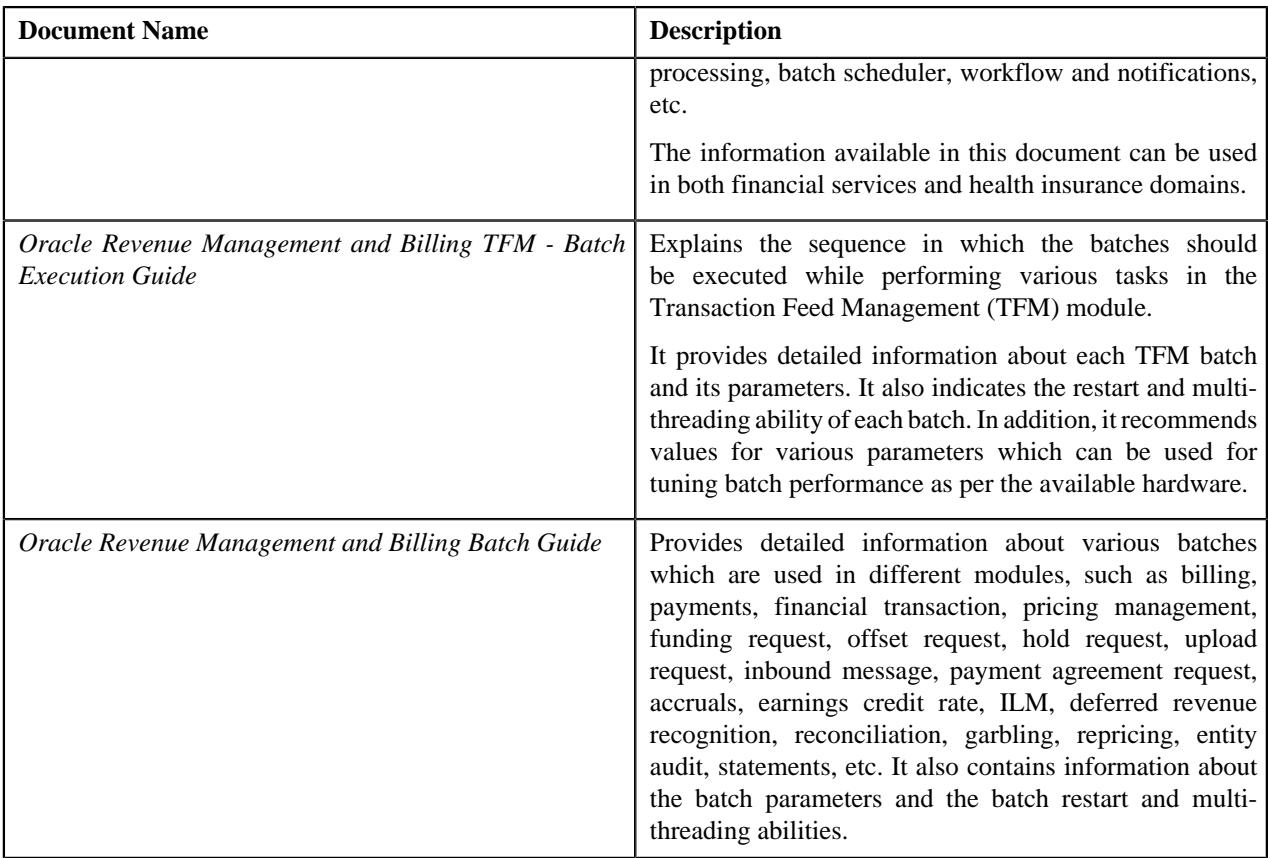

## **Change Log**

The following table lists the updates made to the *Oracle Revenue Management and Billing Insurance User Guide*.

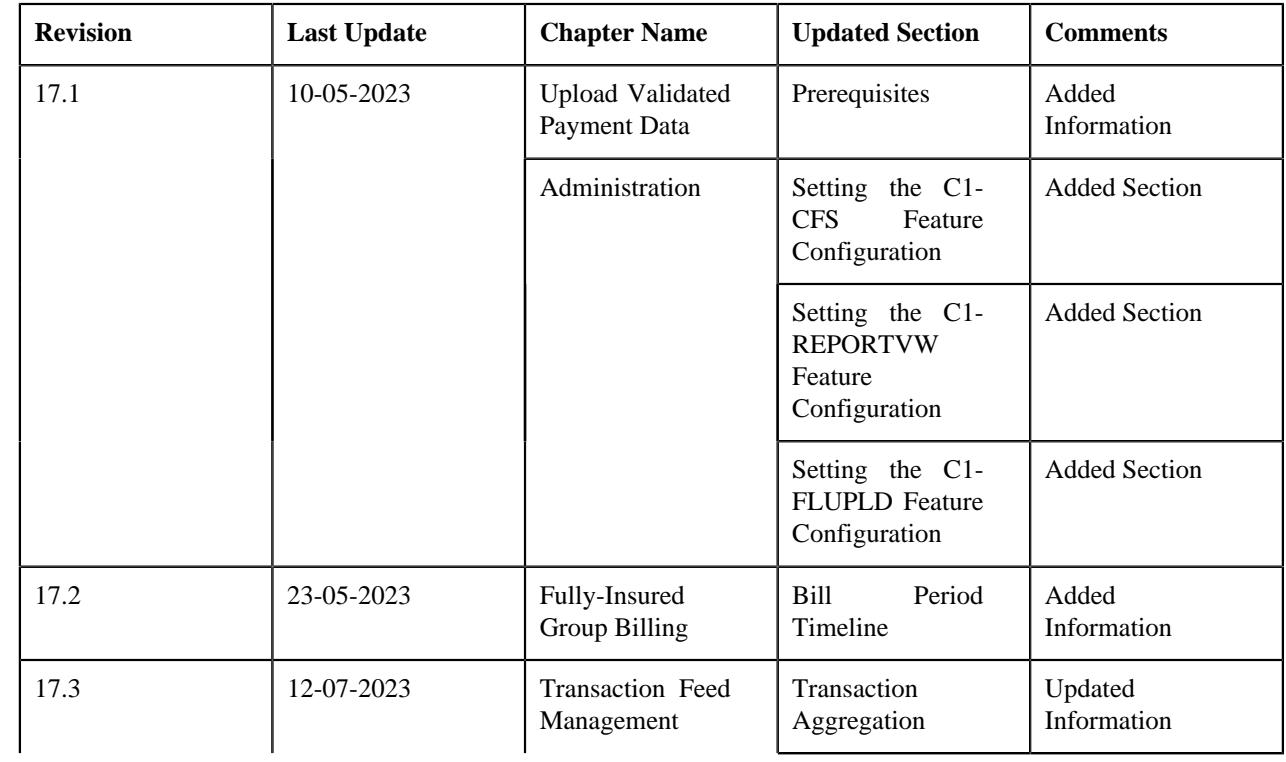

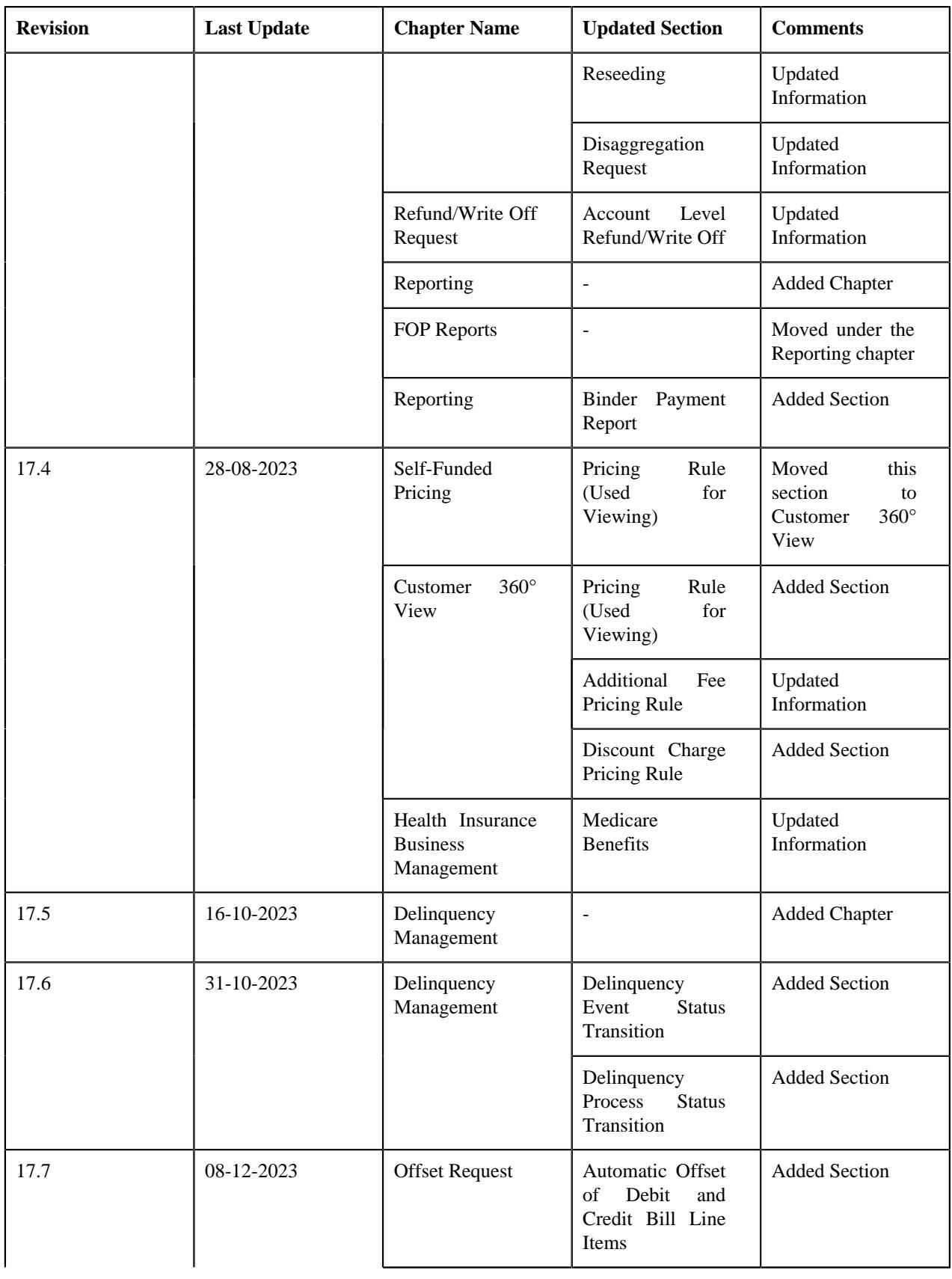

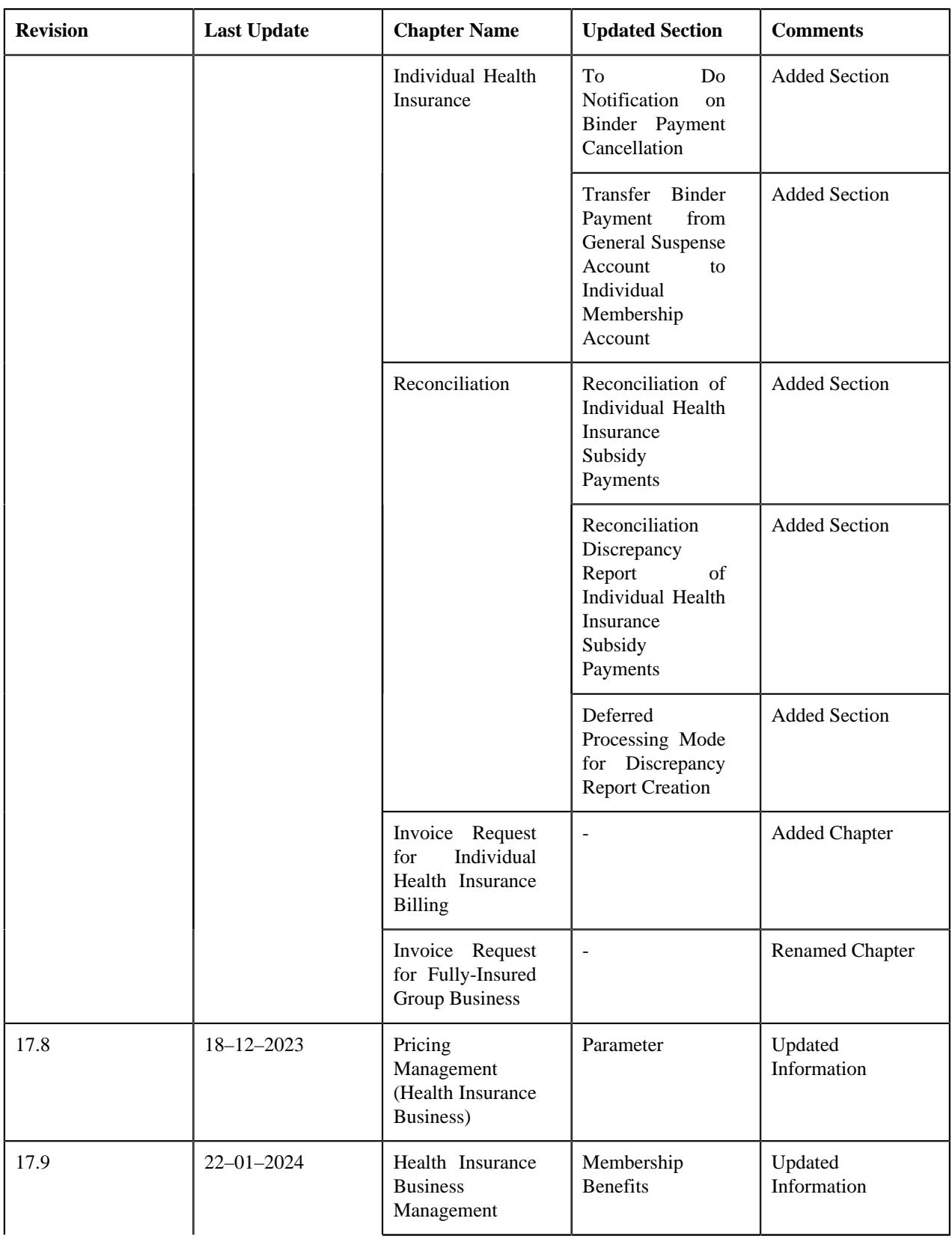

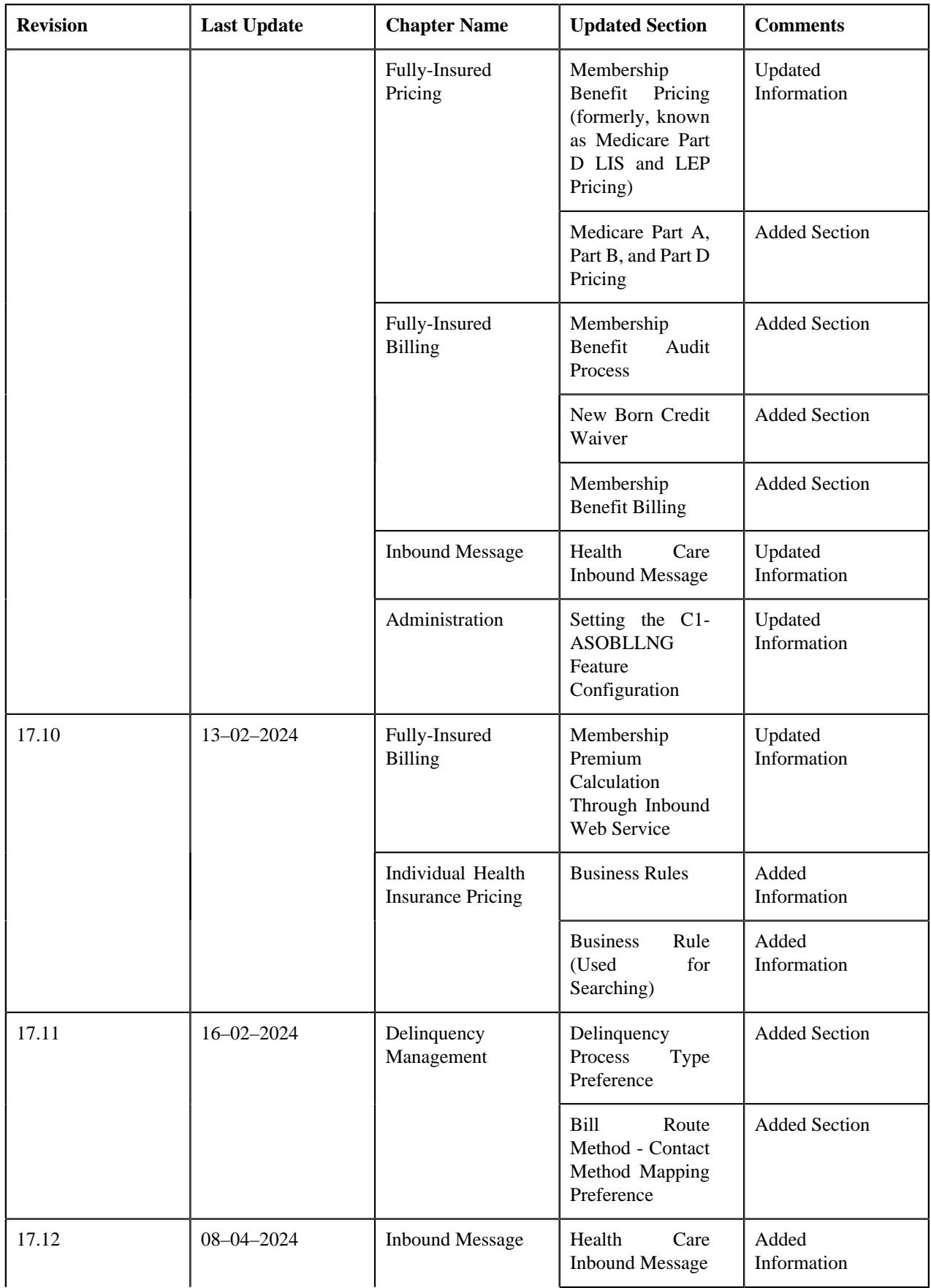

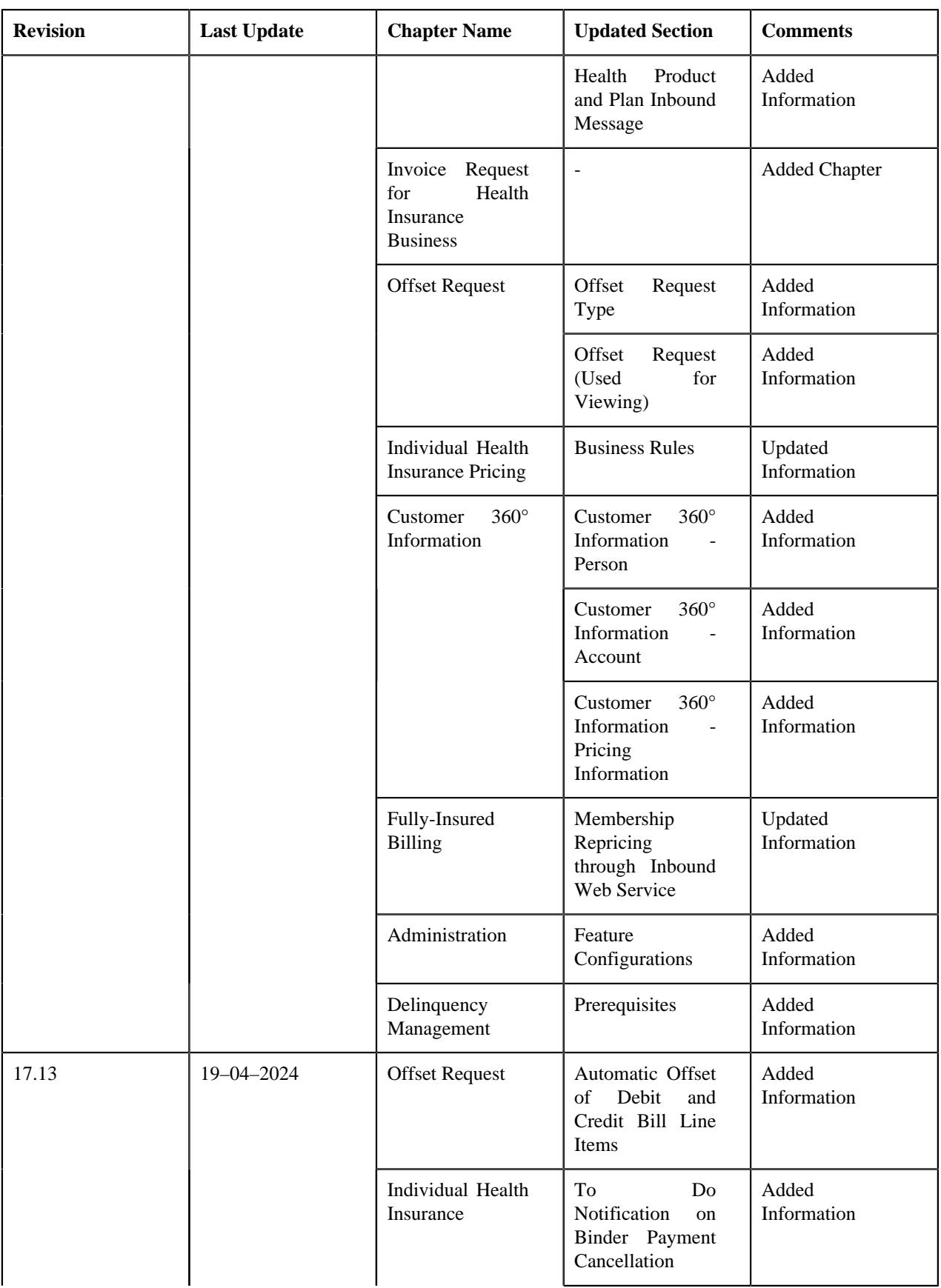
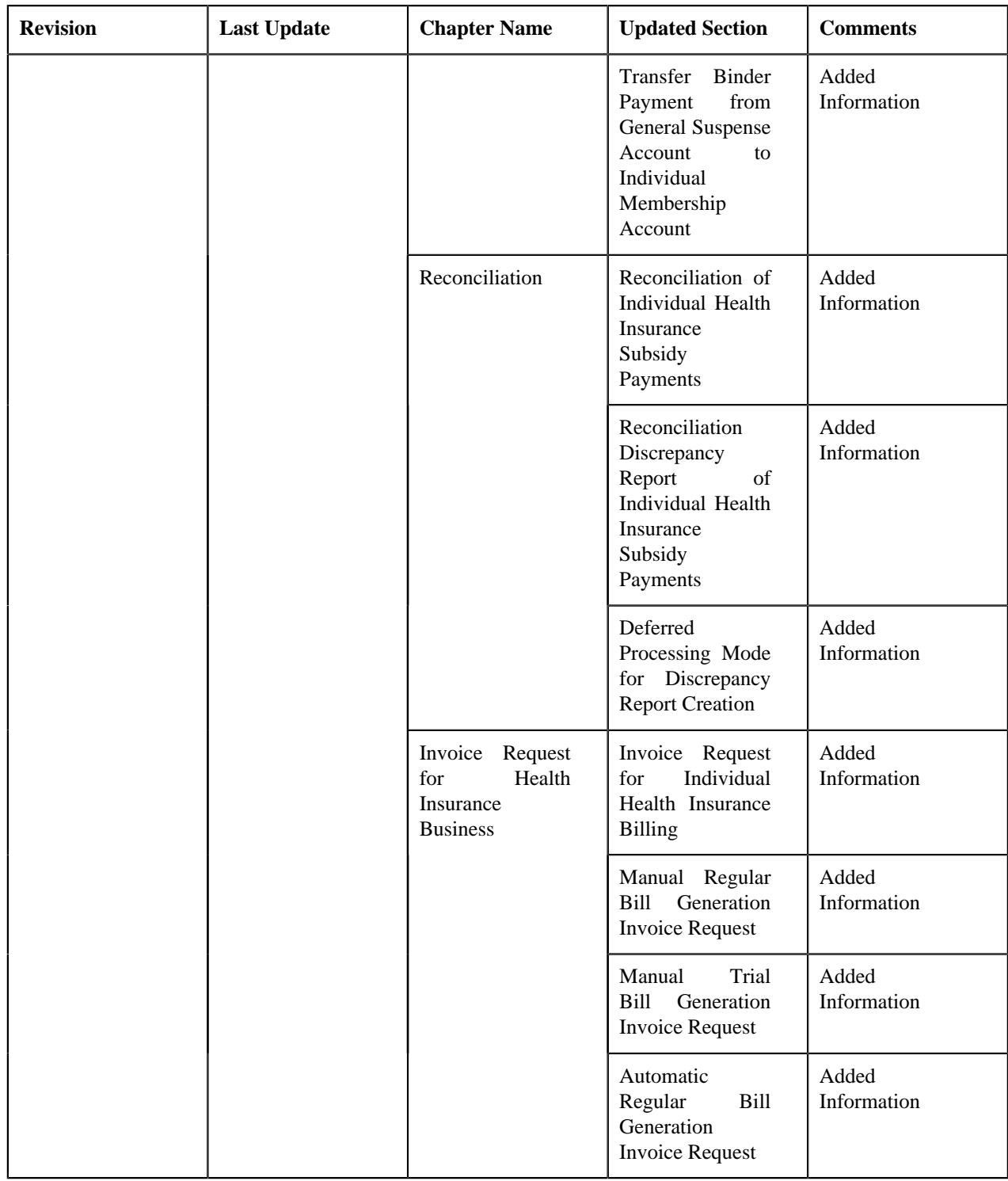

**74** | OpenTopic | About this Document

# **Fully-Insured Group Customer Management**

# **Topics:**

**[Fully-Insured Entities](#page-75-0)** 

A fully-insured group health plan is the traditional way to structure an employer-sponsored health plan. In the fully-insured group health plan, the employer contracts an insurance company to cover the employees and dependents. The employer pays a premium to the insurance carrier. The premium rates are fixed for a year, based on the number of employees enrolled in the plan each month. The monthly premium changes during the year when the number of enrolled employees in the plan changes. The insurance carrier collects the premiums and pays the health insurance claims based on the coverage benefits outlined in the policy. The covered persons (i.e. employees and dependents) are responsible to pay any deductible amounts or co-payments required for covered services under the policy.

The system enables you to create customers and accounts for the fully-insured group health insurance business. This chapter explains how to create different entities involved in the fully-insured group health insurance business.

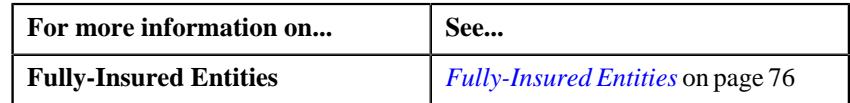

# <span id="page-75-0"></span>**Fully-Insured Entities**

The following figure graphically represents the different entities involved in the fully-insured group health insurance business:

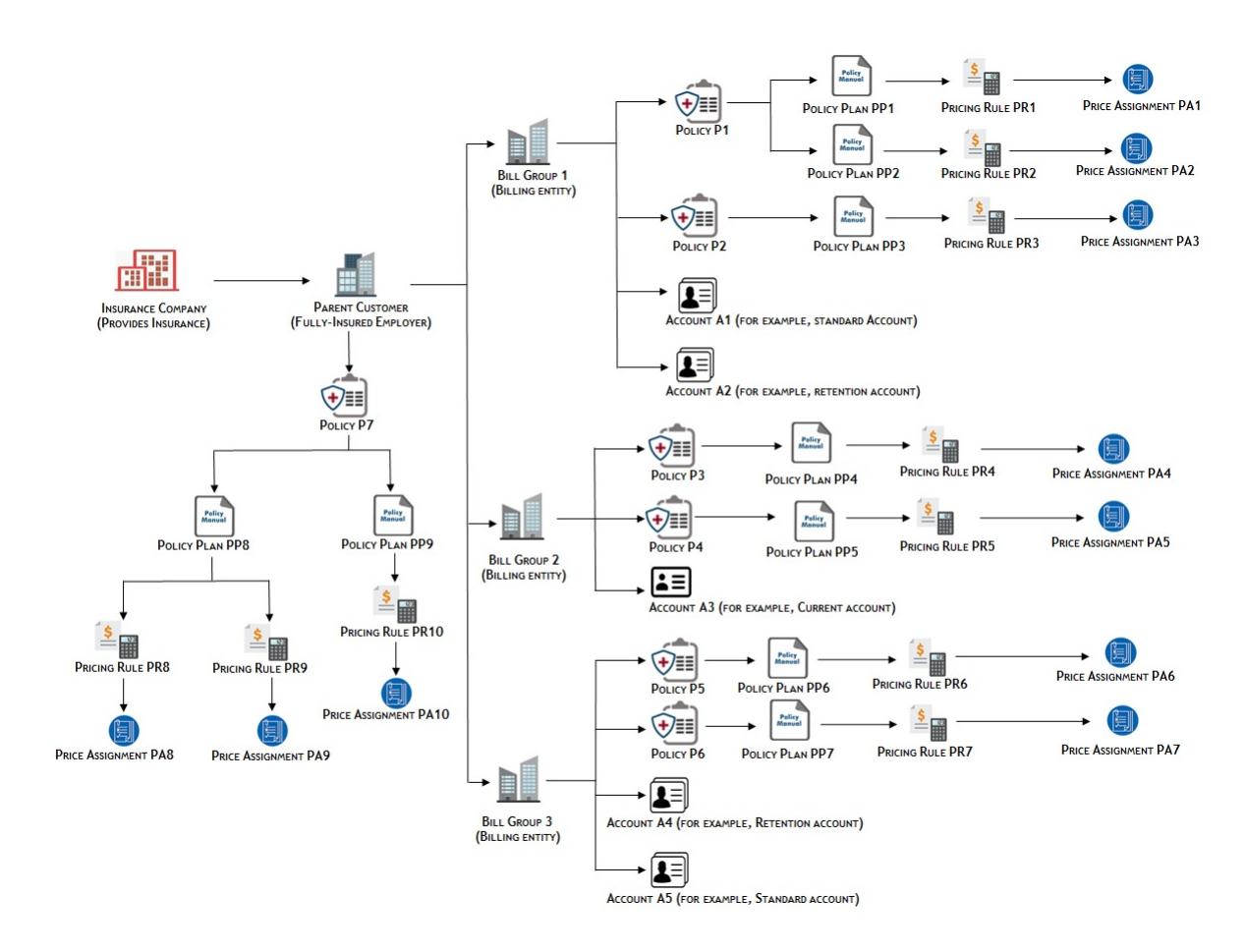

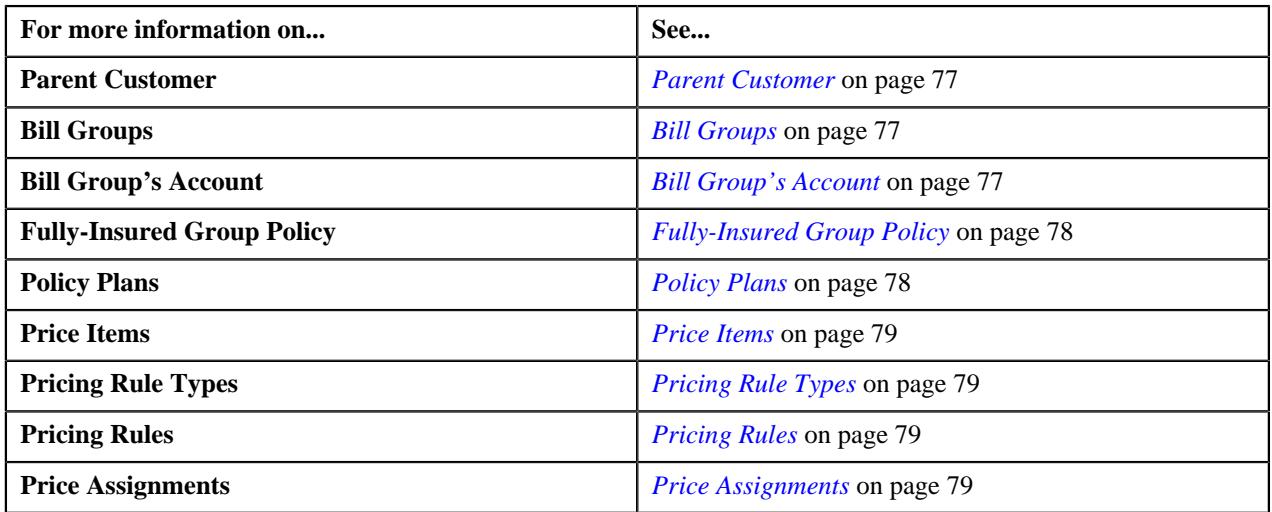

# <span id="page-76-0"></span>**Parent Customer**

The fully-insured employers must be defined as parent customers in the system. You can define a person as the parent customer by setting its person type to **Parent Customer**. You can create a parent customer through a customer registration object or a health care inbound message.

# <span id="page-76-1"></span>**Bill Groups**

The system allows you to define one or more bill groups for a parent customer. The membership premium of the employees are billed to a bill group. Each bill group will handle the membership premium of employees based on the employee attributes, such as location, employment status, employment department, and so on. The system allows you to define the derivation and pricing parameters, such as source system, parameter 1, parameter 2, parameter 3, and parameter 4 for a bill group. These parameters are used to derive the bill group against which the membership premium should be billed in the system. You can define a person as the bill group by setting its person type to **Bill Group**. The bill groups should be defined as the child persons of the parent customer (i.e. fully-insured employer) using the relationship type which is specified in the **Person Relationship Type** option type of the **C1-ASOBLLNG** feature configuration. You can create a bill group through a customer registration object or a health care inbound message.

#### **Related Topics**

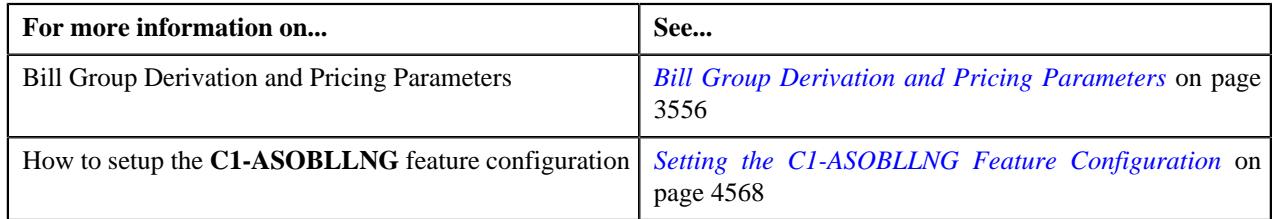

#### <span id="page-76-2"></span>**Bill Group's Account**

The membership premium of employees are billed to the bill group's account. Therefore, every bill group should have at least one account in the system. You can create multiple accounts for a bill group. You can create an account for a bill group through a customer registration object or a health care inbound message.

Depending on the employer's preference, the charges for one or more membership and price item combinations can be billed on the same or different accounts of the bill group. The system enables you to create different types of accounts (such as, MEDCARE1 and MEDCARE2) for a bill group. You can specify the type of account by defining the **Invoice Type (C1INVTYP)** characteristic for the account.

**Note:** At present, we have not shipped any predefined values for the **Invoice Type (C1INVTYP)** characteristic type. You must define the predefined characteristic values as per the business requirements.

You can also set the priority for an account based on the invoice type while specifying the billing account information for a price item in a pricing rule type. Let us understand this with the help of an example.

The following table illustrates the accounts to which the P1 and P2 price items should be billed based on the given priority:

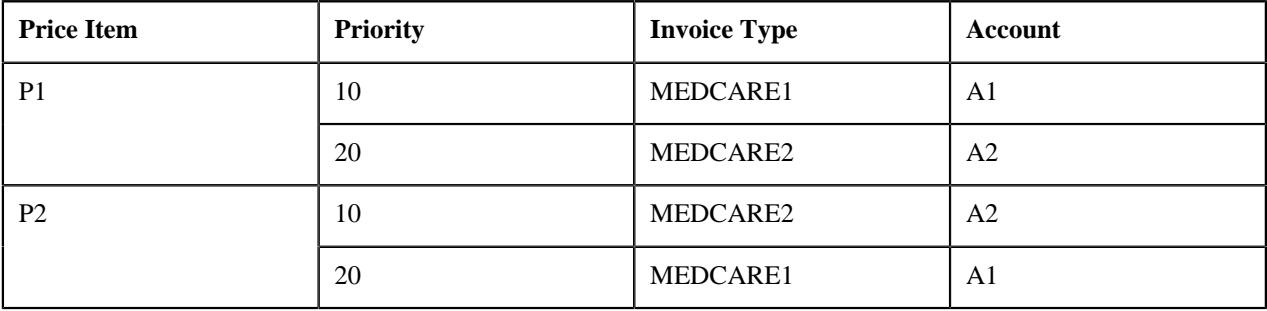

Now, when the effective pricing rule is derived for P1 on the policy plan, the system checks whether an account where the **Invoice Type (C1INVTYP)** characteristic type is set to **MEDCARE1** exists for the bill group. If so, it considers the account (A1) of the bill group for billing. However, if an account where the **Invoice Type (C1INVTYP)** characteristic type is set to **MEDCARE1** does not exist for the bill group, the system checks whether an account where the **Invoice Type (C1INVTYP)** characteristic type is set to **MEDCARE2** exists for the bill group. If so, it considers the account (A2) of the bill group for billing. If an account where the **Invoice Type (C1INVTYP)** characteristic type is set to **MEDCARE2** does not exist for the bill group, the status of the record in the **CI\_REPRC\_ENTITY\_DTL** table is set to **Error (E)**.

Similarly, when the effective pricing rule is derived for P2 on the policy plan, the system considers the account of the bill group which is available based on the priority. The system derives the billing account for only those price items for which the effective pricing rule is derived.

The system searches the account of the bill group based on the priority when the **Invoice Type Characteristic Type** option type of the **C1-ASOBLLNG** feature configuration is set to **C1INVTYP**.

#### **Related Topics**

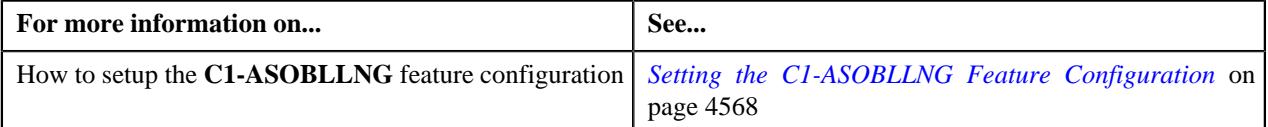

# <span id="page-77-0"></span>**Fully-Insured Group Policy**

You can create a fully-insured group policy using a policy type where the policy category is set to **Fully-Insured Group**. You can create a fully-insured group policy through a customer registration object or a health care inbound message. If the fully-insured group policy information is given for a bill group in a health care inbound message, the system does the following:

- Associates the bill group with the policy using the policy person role which is specified in the **Bill Group Policy Person Role** option type of the **C1-ASOBLLNG** feature configuration
- Associates the parent customer with the policy using the policy person role which is specified in the **Parent Customer Policy Person Role** option type of the **C1-ASOBLLNG** feature configuration

However, if the fully-insured group policy information is given for a parent customer in a health care inbound message, the system does the following:

• Associates the parent customer with the policy using the policy person role which is specified in the **Parent Customer Policy Person Role** option type of the **C1-ASOBLLNG** feature configuration

**Note:** At present, the **Fully-Insured Individual** policy category is not yet supported in the system.

# <span id="page-77-1"></span>**Policy Plans**

A fully-insured group policy may cover various plans for medical, dental, or disability benefits. You can subscriber a person for one or more policy plans within or across policies. The system creates one membership for each person who is subscribed to the policy plan. You can then add dependent members in each membership whenever required.

While creating a policy plan, you need to specify either a price item or at least one pricing rule type. The price item given in the policy plan is used to create a pass-through billable charge for pre-calculated premium amount which is received in an inbound message.

Alternatively, you can associate a pricing rule type with a policy plan. You can only associate a pricing rule type where the pricing rule type category is set to **Age Based**, **Tier Based**, or **Pass-Through Billable Charge**. If you associate an age based pricing rule type with the policy plan, the system creates the SQI based billable charge whenever the membership premium is calculated for eligible members. If you associate a tier based pricing rule type with the policy plan, the system creates the SQI based billable charge whenever the premium is calculated for membership. However, if you associate a pass-through billable charge pricing rule type with the policy plan, the system creates an SQI based billable charge using the pass-through billable charge pricing rule type whenever the price item information is given,

but the account information is not given in a health care inbound message. Note that if both the price item and account details are given in the billable charge information, the system directly creates the SQI based billable charge for the pre-calculated premium and does not refer the pass-through billable charge pricing rule type which is associated with the policy plan.

# <span id="page-78-0"></span>**Price Items**

Each service offered in the fully-insured group health plan should be defined as a price item in the system. You can define a price item from the user interface. You must add the price item in a pricing rule type. The system then enables you to create a pricing rule for a price item using the respective pricing rule type.

# <span id="page-78-1"></span>**Pricing Rule Types**

You can create a pricing rule using the respective pricing rule type. The system enables you to create pricing rule types of the following categories for the fully-insured group health plan through a health care inbound message:

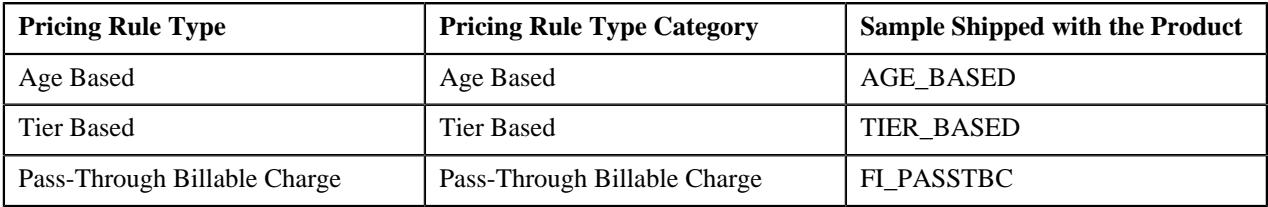

**Note:** You cannot define a pricing rule using a pricing rule type where the pricing rule type category is set to **Pass-Through Billable Charge**.

# <span id="page-78-2"></span>**Pricing Rules**

The fully-insured group health plan may offer various services to the employer, such as medical insurance, dental insurance, vision care, life insurance, short-term and long-term disability benefits, and so on. Oracle Revenue Management and Billing enables you to define pricing rules for various services offered in the fully-insured group health plan.

The following table lists the pricing rules which you can define for the following services offered in the fully-insured group health plan:

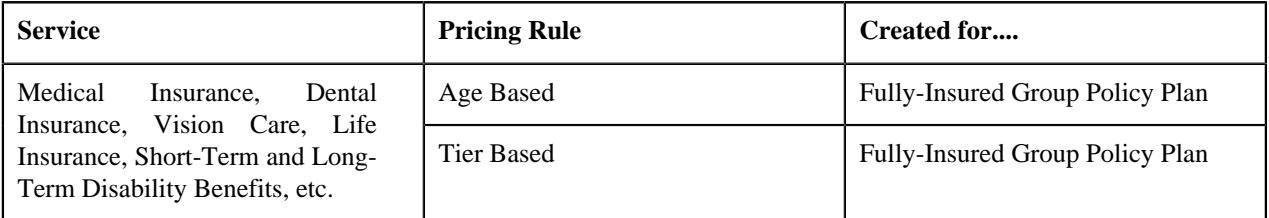

You can create the above mentioned pricing rules for the fully-insured group policy plans through a health care inbound message and not from the user interface. The system creates a price assignment for each pricing rule. In the age based pricing rules, you can define different premium fee for employees who belong different age band. You can also offer different premium fee for the employees with the same age band, but with the different set of attributes. The system also enables you to charge additional fee for the eligible member based on certain modifiers. For example, you can charge additional fee when the eligible member is alcoholic and/or consumes tobacco. However, in the tier based pricing rules, you can define different premium fee for employees who belong to different membership tier, such as Employee (E), Employee  $+$  Spouse (ES), Employee  $+$  Spouse  $+$  Children (F), and so on.

The system searches for the pricing rule of a price item (i.e. service) on the policy plan to which the membership belongs. If the effective pricing rule for a price item is not available on the policy plan, the system does not consider the respective price item for billing.

# <span id="page-78-3"></span>**Price Assignments**

The system creates a price assignment for each fully-insured pricing rule. If different premium fee is defined for employees with different set of employee attributes, then the system creates a separate price component for each set of employee attributes. If the modifiers are used in the age based pricing rule, the system creates a price component for each modifier. In the price component, the age band or tier band parameter, the employee attributes, and modifiers are used to define the pricing eligibility criteria. Once the age based or tier based pricing rule is defined for a policy plan, the system creates a price item pricing and price list, and then assigns the price item pricing to the price list.

# **Chapter**

# **2**

# **Self-Funded Customer Management**

# **Topics:**

**[Self-Funded Entities](#page-81-0)** 

Self-funded health insurance, also known as Administrative Services Only (ASO), is a self insurance arrangement whereby an employer provides health or disability benefits to employees using the company's own funds. In self-funded health plan, employers operate their own health plan. However, in the fullyinsured group health plan, the employer contracts an insurance company to cover the employees and dependents. Employers choose to self-insure because it allows them to save the profit margin that an insurance company adds to its premium for a fully-insured group health plan. However, self-insuring exposes the company to much larger risk in the event that more claims than expected must be paid.

Oracle Revenue Management and Billing (ORMB) supports the following types of self-funding approach:

- **Fully Self-Funded** In the fully self-funded approach, the employer retains all the risk and bears the claim costs irrespective of any limit.
- **Partially Self-Funded** In the partially self-funded approach, the employer purchases reinsurance or stop loss coverage to pass the risk to insurance company.

The system enables you to create customers and accounts for the self-funded health insurance business. This chapter explains how to create different entities involved in the self-funded health insurance business.

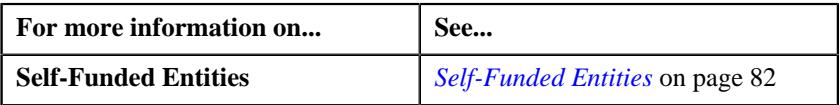

# <span id="page-81-0"></span>**Self-Funded Entities**

The following figure graphically represents the different entities involved in the self-funded health insurance business:

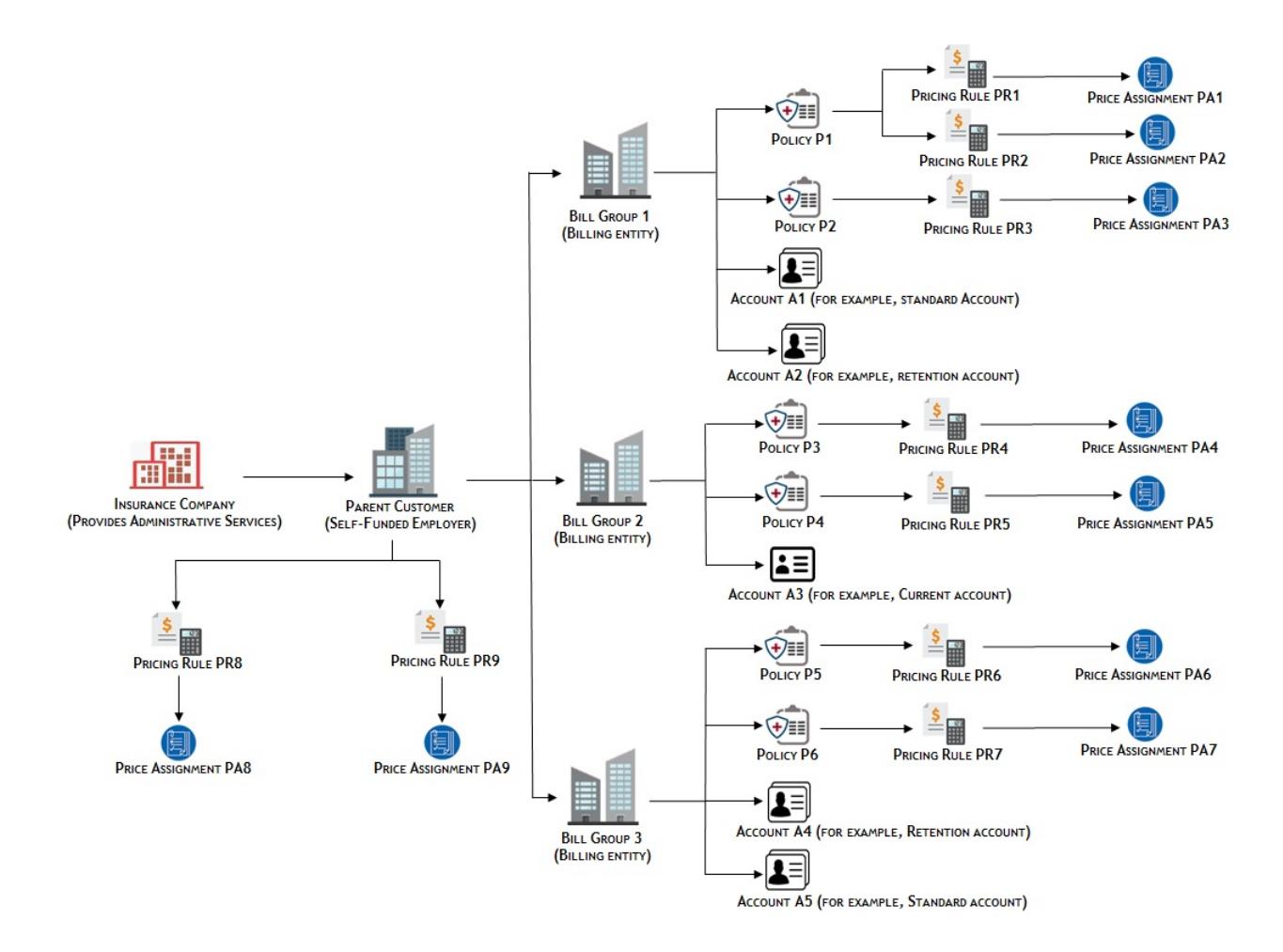

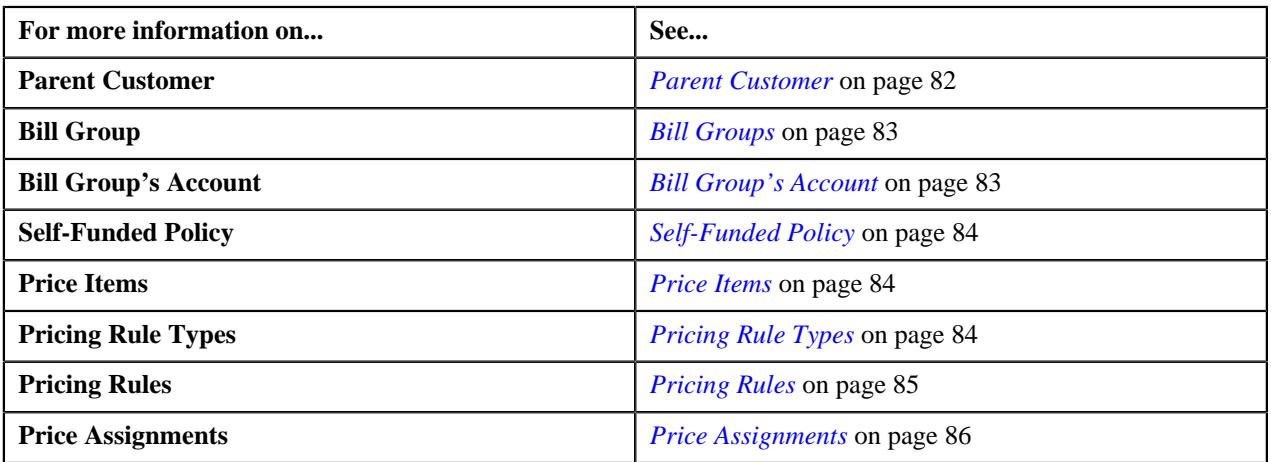

# <span id="page-81-1"></span>**Parent Customer**

The self-funded employers must be defined as parent customers in the system. You can define a person as the parent customer by setting its person type to **Parent Customer**. You can create a parent customer through a customer registration object or a health care inbound message.

# <span id="page-82-0"></span>**Bill Groups**

The system allows you to define one or more bill groups for a parent customer. The claim, enrollment, and ancillary transactions of the employees are billed to a bill group. Each bill group will handle the claim, enrollment, and ancillary transactions of employees based on the employee attributes, such as location, employment status, employment department, and so on. The system allows you to define the derivation and pricing parameters, such as source system, parameter 1, parameter 2, parameter 3, and parameter 4 for a bill group. These parameters are used to derive the bill group against which the claim, enrollment, and ancillary charges should be billed in the system. The derived bill group is also used for billing the claim based fees, specific stop-loss credits, aggregate stop-loss credits, discount, and level funding charges.

You can define a person as the bill group by setting its person type to **Bill Group**. The bill groups should be defined as the child persons of the parent customer (i.e. self-funded employer) using the relationship type which is specified in the **Person Relationship Type** option type of the **C1-ASOBLLNG** feature configuration. You can create a bill group through a customer registration object or a health care inbound message.

#### **Related Topics**

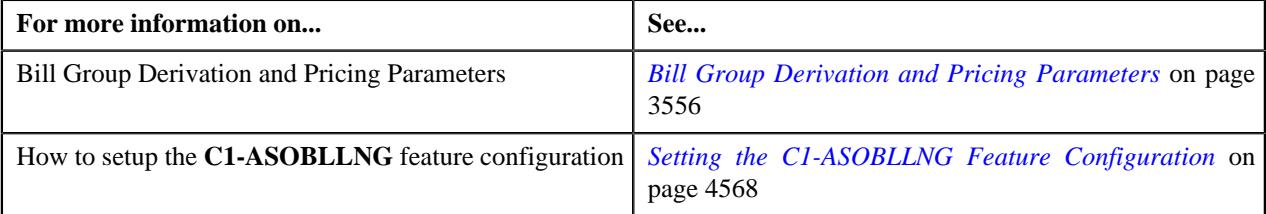

# <span id="page-82-1"></span>**Bill Group's Account**

The claim charges, specific stop-loss credits, aggregate stop-loss credits, claim based fees, enrollment based fees, ancillary charges, discount, and level funding charges are billed to the bill group's account. Therefore, every bill group should have at least one account in the system. You can create multiple accounts for a bill group. You can create an account for a bill group through a customer registration object or a health care inbound message.

Depending on the employer's preference, the claim charges, specific stop-loss credits, aggregate stop-loss credits, claim based fees, enrollment based fees, ancillary charges, discount, and level funding charges can be billed on the same or different accounts of the bill group. The system enables you to create different types of accounts (such as, standard and retention) for a bill group. You can specify the type of account by defining the **Invoice Type (C1INVTYP)** characteristic for the account.

**Note:** At present, we have not shipped any predefined values for the **Invoice Type (C1INVTYP)** characteristic type. You must define the predefined characteristic values as per the business requirements.

You can also set the priority for an account based on the invoice type while specifying the billing account information for a price item in a pricing rule type.

For example, the following table illustrates the accounts of different types to which the charges of P1 and P2 should be billed based on the given priority:

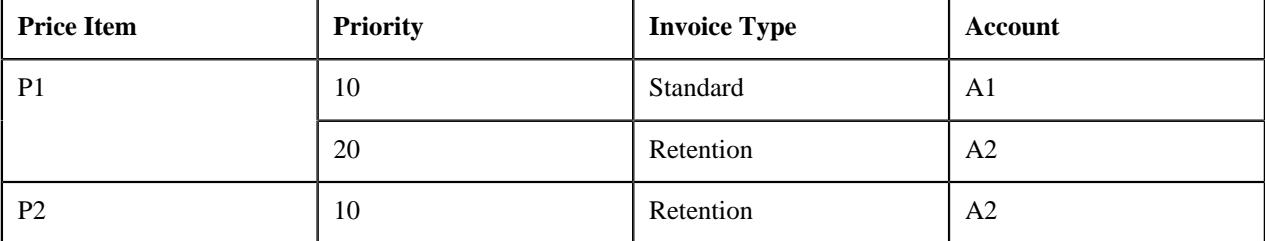

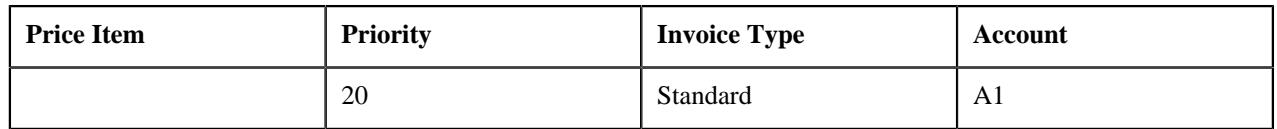

Now, when a claim transaction is mapped to P1, the system checks whether an account where the **Invoice Type (C1INVTYP)** characteristic type is set to **Standard** exists for the bill group. If so, it considers the standard account (A1) of the bill group for billing. However, if an account where the **Invoice Type (C1INVTYP)** characteristic type is set to **Standard** does not exist for the bill group, the system checks whether an account where the **Invoice Type (C1INVTYP)** characteristic type is set to **Retention** exists for the bill group. If so, it considers the retention account (A2) of the bill group for billing. If an account where the **Invoice Type (C1INVTYP)** characteristic type is set to **Retention** does not exist for the bill group, the status of the transaction is changed to **Error**.

Similarly, when a claim transaction is mapped to P2, the system considers the account of the bill group which is available based on the priority. The system derives the billing account for only those price items for which the effective pricing rule is derived.

The system searches the account of the bill group based on the priority when the **Invoice Type Characteristic Type** option type of the **C1-ASOBLLNG** feature configuration is set to **C1INVTYP**.

#### **Related Topics**

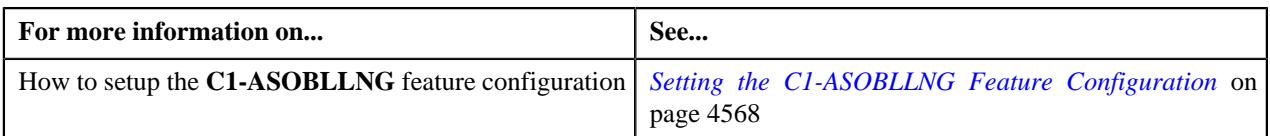

### <span id="page-83-0"></span>**Self-Funded Policy**

You can create a self-funded policy using a policy type where the policy category is set to **Self-Funded**. You can create a self-funded policy through a customer registration object or a health care inbound message. If the self-funded policy information is given for a bill group in a health care inbound message, the system does the following:

- Associates the bill group with the policy using the policy person role which is specified in the **Bill Group Policy Person Role** option type of the **C1-ASOBLLNG** feature configuration
- Associates the parent customer with the policy using the policy person role which is specified in the **Parent Customer Policy Person Role** option type of the **C1-ASOBLLNG** feature configuration

### <span id="page-83-1"></span>**Price Items**

Each service offered in the self-funded plan should be defined as a price item in the system. You must add the price item in a pricing rule type. The system then enables you to create a pricing rule for a price item using the respective pricing rule type.

You can define a price item and associate the required parameters with the price item from the user interface. You can use the price item parameters for defining multi parameter based pricing or for aggregating the transactions.

# <span id="page-83-2"></span>**Pricing Rule Types**

You can create a pricing rule using the respective pricing rule type. The system enables you to create pricing rule types of the following categories for the self-funded plan from the user interface:

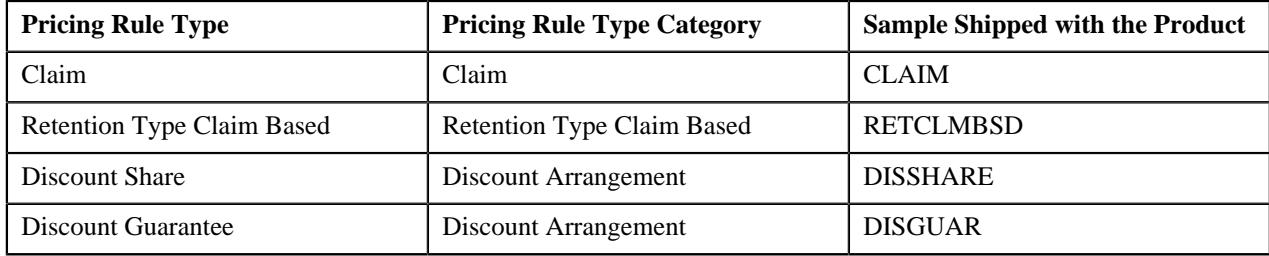

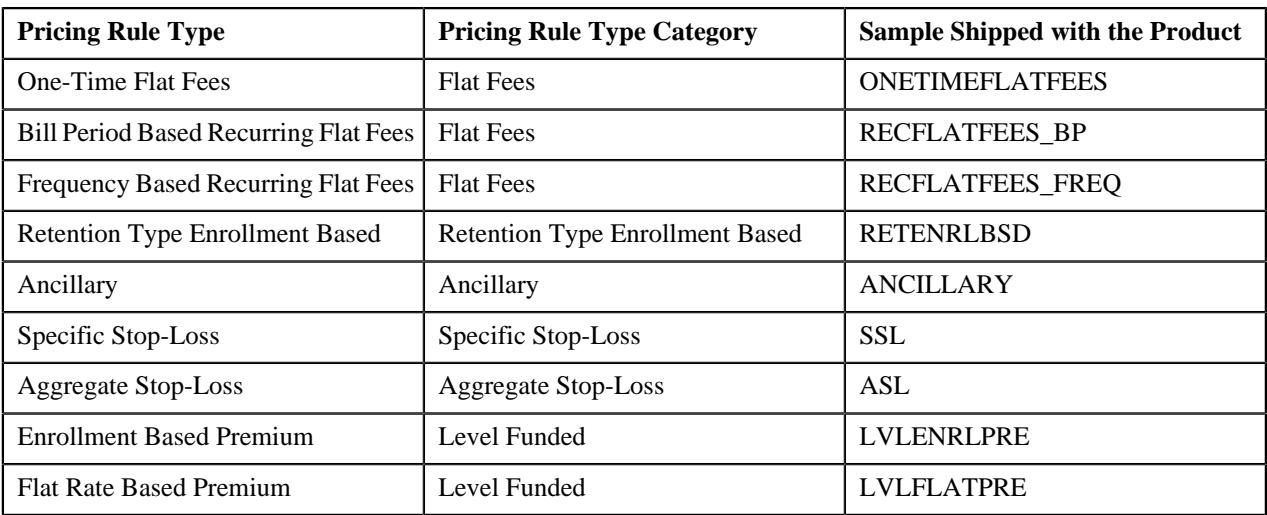

# <span id="page-84-0"></span>**Pricing Rules**

The self-funded plan may offer various services to the employer, such as claim administration, reinsurance or stoploss, discount or level funding arrangement, and so on. Oracle Revenue Management and Billing enables you to define pricing rules for various services offered in the self-funded plan. The below table lists the pricing rules which you can define for the following services offered in the self-funded plan:

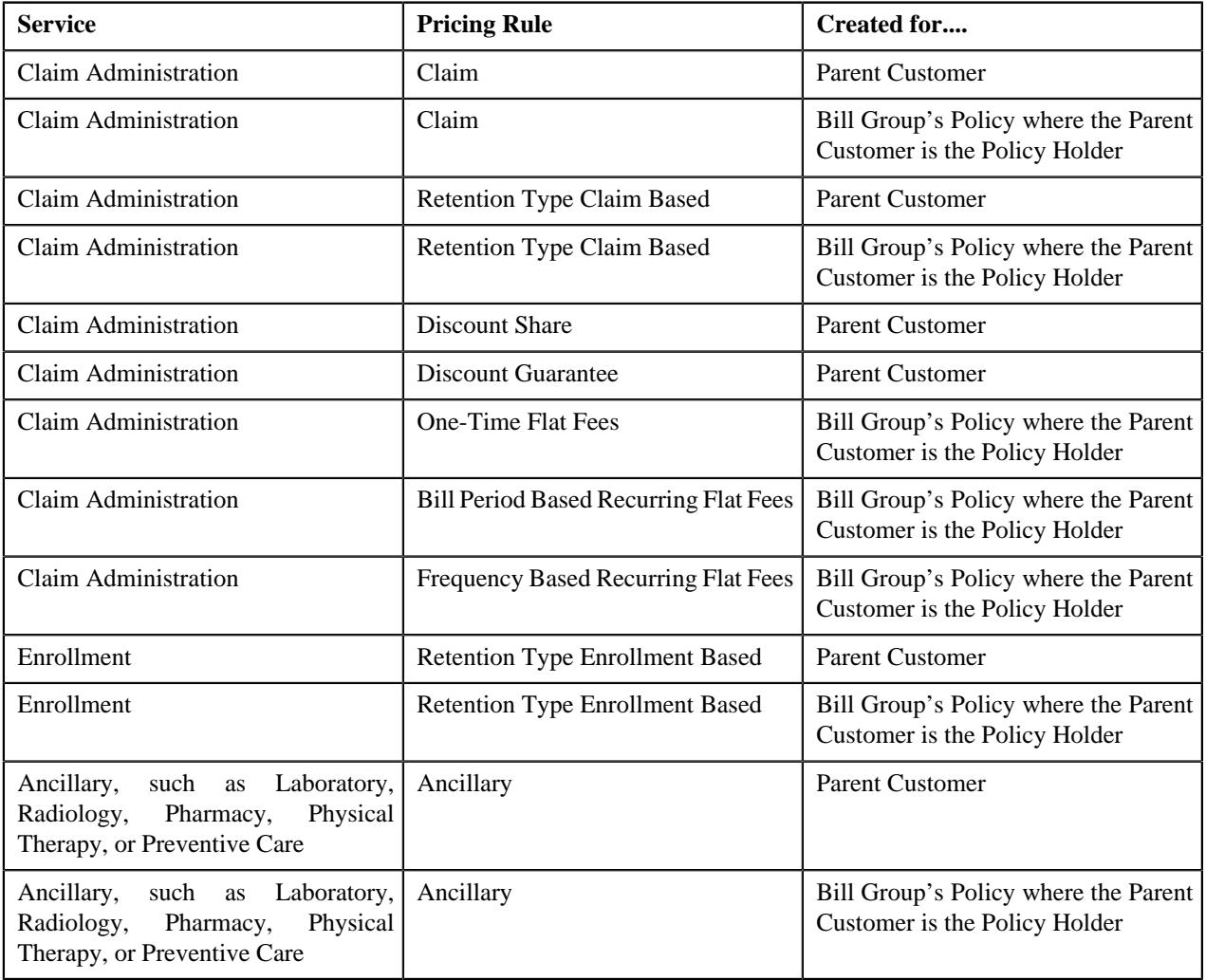

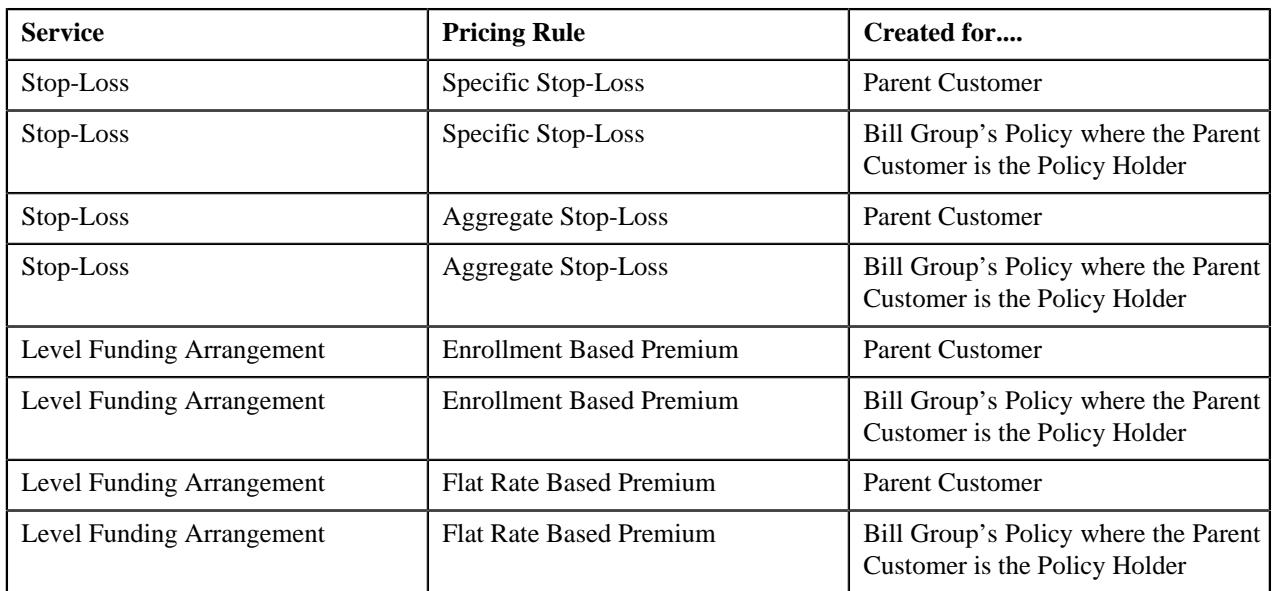

You can create the above mentioned self-funded pricing rules for a parent customer or for the policy of the bill group from the user interface and not through a health care inbound message.

The system creates a price assignment for each pricing rule. In case of the retention type claim and enrollment based pricing rules, the system creates multiple price assignments when different claim based or enrollment based fee is offered for employees with different set of employee attributes.

The system first searches for the pricing rule of a price item (i.e. service) at the bill group level. If the effective pricing rule for a price item is available at the bill group level, the system uses it for deriving the price assignment. However, if the effective pricing rule for a price item is not available at the bill group level, the system searches for the pricing rule of a price item at the parent customer level. If the effective pricing rule for a price item is available at the parent customer level, the system uses it for deriving the price assignment. However, if the effective pricing rule for a price item is not available at the bill group or parent customer level, the system does not consider the respective price item for billing.

# <span id="page-85-0"></span>**Price Assignments**

The system creates a price assignment for each self-funded pricing rule. In case of the retention type claim and enrollment based pricing rules, the system creates multiple price assignments when different claim based or enrollment based fee is offered for employees with different set of employee attributes.

The system automatically creates a price assignment whenever you create a self-funded pricing rule. The system creates the price assignment in a price list and assigns the price list to the parent customer or bill group. The system creates multiple price assignments when you define a pricing rule for a policy of a bill group using a pricing group.

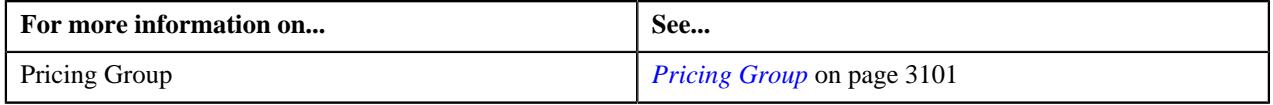

# **Chapter**

# **3**

# **Health Insurance Business Management**

# **Topics:**

- **[Policy Type](#page-87-0)**
- **[Policy Person Role](#page-97-0)**
- [Contract Relationship Type](#page-99-0)
- [Source System Extendable](#page-102-0) [Lookup](#page-102-0)
- [Extendable Lookup \(Source](#page-104-0) [System\)](#page-104-0)
- [Membership Identifier Type](#page-110-0)
- **[Pricing Parameters](#page-118-0)**
- [Geographic Rating Area](#page-121-0)
- [Member Relationship Pricing](#page-138-0) **[Parameter](#page-138-0)**
- **[Subscription Tier Pricing](#page-153-0) [Parameter](#page-153-0)**
- **[Membership Benefits](#page-169-0)**
- [Geographic Rating Area](#page-226-0) **[Preference](#page-226-0)**
- **[Member Relationship and](#page-254-0)** [Subscription Tier Preference](#page-254-0)

Health insurance is a type of insurance coverage that typically pays for medical, surgical, prescription drug and sometimes dental expenses incurred by the insured. Health insurance can reimburse the insured for expenses incurred from illness or injury, or pay the care provider directly. It is often included in employer benefit packages as a means of enticing quality employees, with premiums partially covered by the employer but often also deducted from employee paychecks.

Oracle Revenue Management and Billing has extended its pricing and billing engines to meet the requirements of the following three lines of health insurance business:

- *[Fully-Insured Group Health Insurance](#page-302-0)* on page 303
- *[Self-Funded Group Health Insurance](#page-464-0)* on page 465
- *[Individual Health Insurance](#page-516-0)* on page 517

To use the pricing and billing engines for the above three lines of health insurance business, you need to set the respective prerequisites:

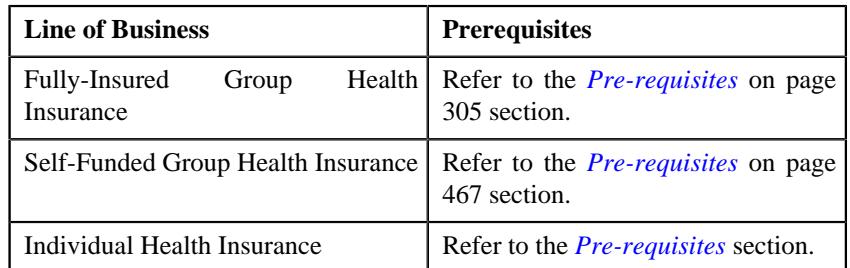

# <span id="page-87-0"></span>**Policy Type**

Oracle Revenue Management and Billing enables you to define a policy type using which you can create a policy. The policy type helps the system to determine:

- **Policy Category** The category implies the line of business in the health insurance domain for which the policy should be created using the policy type. The valid values are:
	- Fully-Insured Group
	- Fully-Insured Individual
	- Self-Funded

**Note:** At present, the **Fully-Insured Individual** policy category is not supported in the system.

• **Policy Business Object** - The business object using which the policy should be created in the system. You can specify the **C1-POLICY** or **C1-ASOPolicy** business object depending on whether you want to create the policy type for the fully-insured group or self-funded health insurance business.

The **Policy Type** screen allows you to define, edit, copy, and delete a policy type. It contains the following zones:

- *[Policy Type List](#page-87-1)* on page 88
- *[Policy Type](#page-88-0)* on page 89

# <span id="page-87-1"></span>**Policy Type List**

The **Policy Type List** zone lists the policy types that are already defined in the system. It contains the following columns:

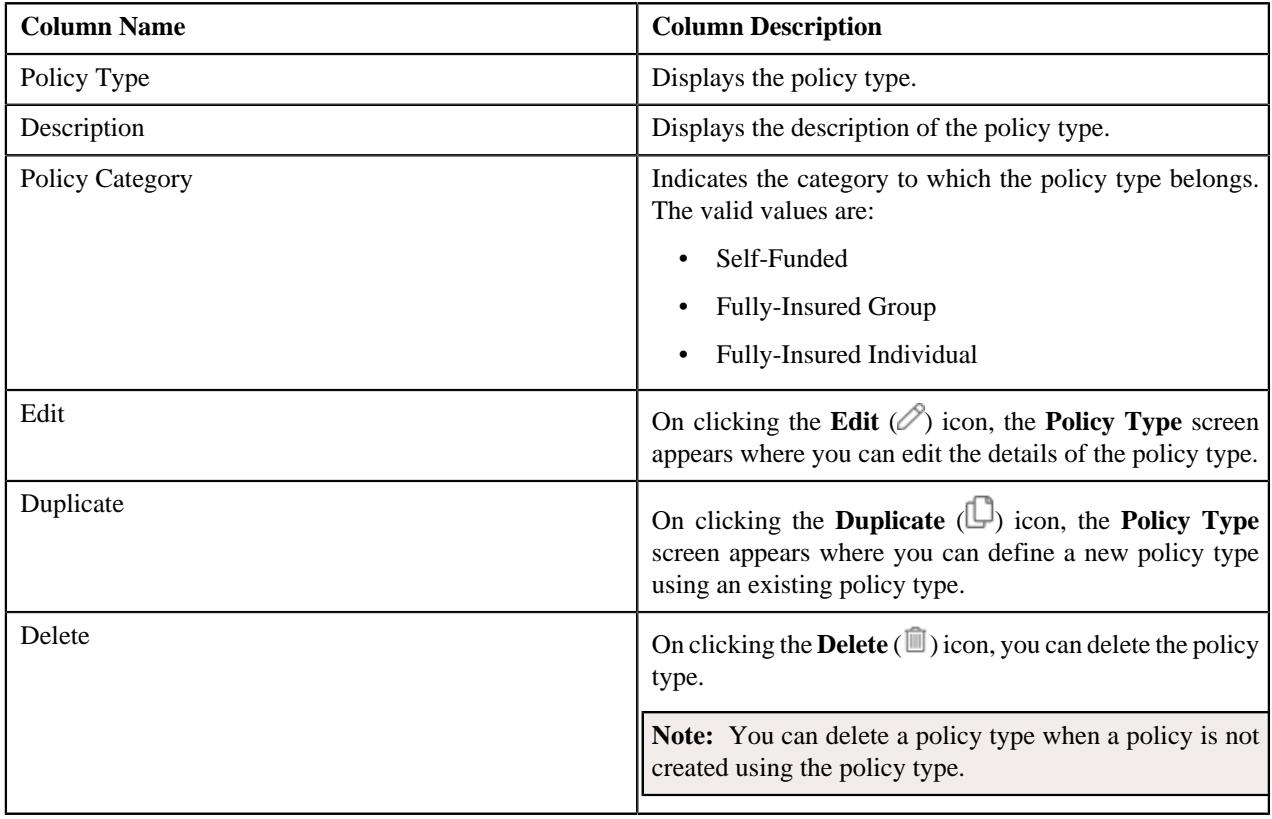

**Note:** Pagination is used to display limited number of records in this zone. You can use the navigation links, such as **Previous** and **Next** to navigate between pages.

On clicking the **Broadcast** ( $\widehat{\ }$ ) icon corresponding to a policy type, the **Policy Type** zone appears with the details of the respective policy type.

You can filter the list using the **Policy Category** field available in the **Filter** area. By default, the **Filter** area is hidden. You can view the **Filter** area by clicking the **Filters**  $(\nabla)$  icon in the upper right corner of this zone.

#### **Related Topics**

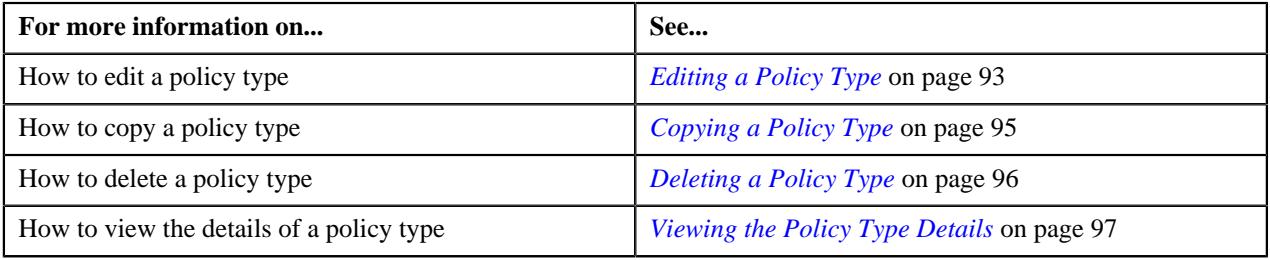

# <span id="page-88-0"></span>**Policy Type**

The **Policy Type** zone displays the details of the policy type. It contains the following sections:

• **Main** - Displays basic information about the policy type. It contains the following fields:

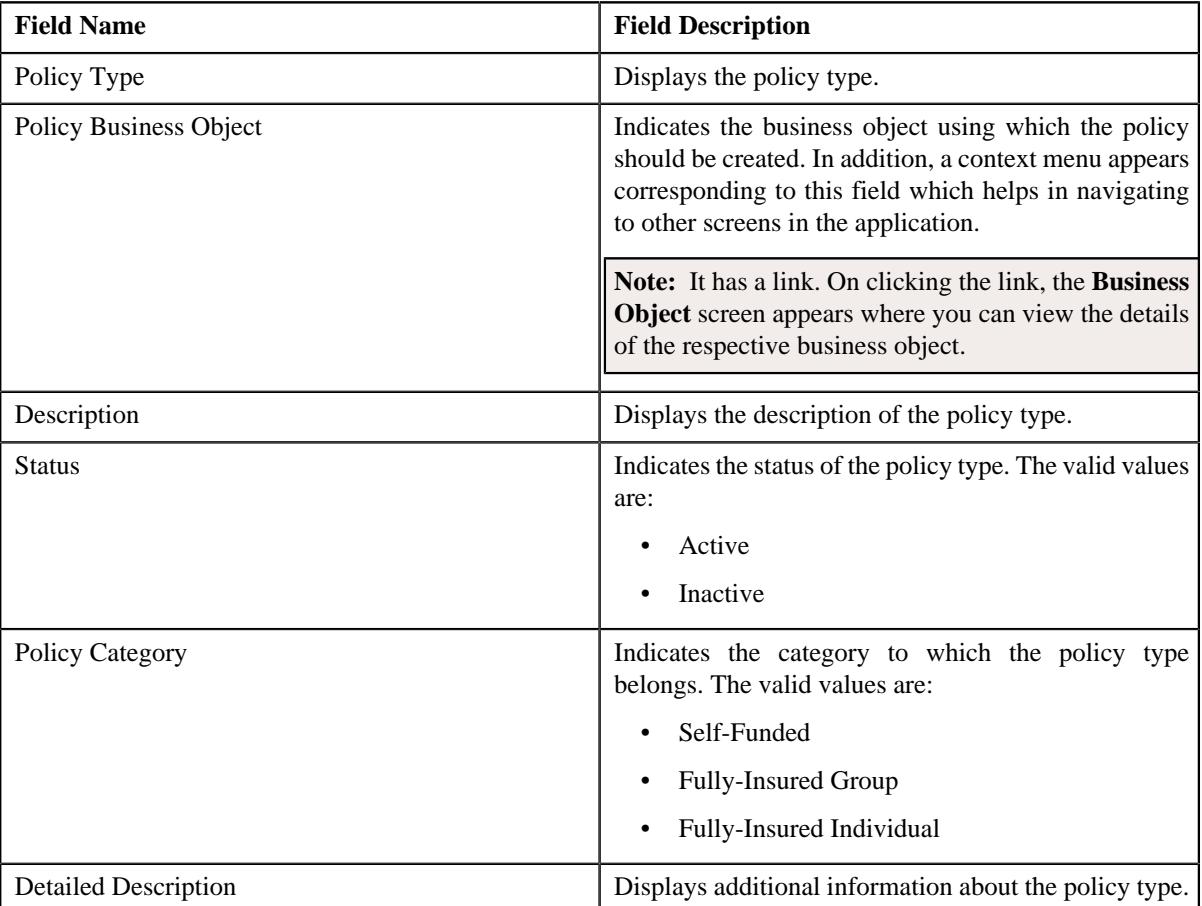

• **Characteristics** - Lists the characteristics defined for the policy type. It contains the following columns:

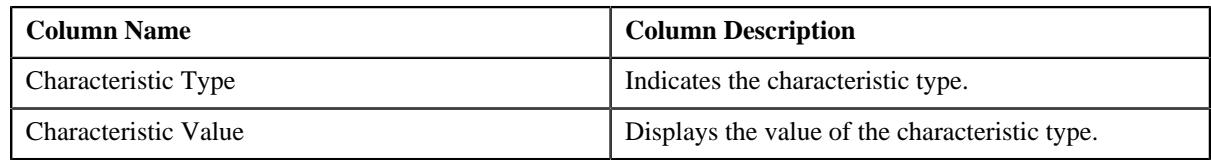

#### • **Record Actions** - This section contains the following buttons:

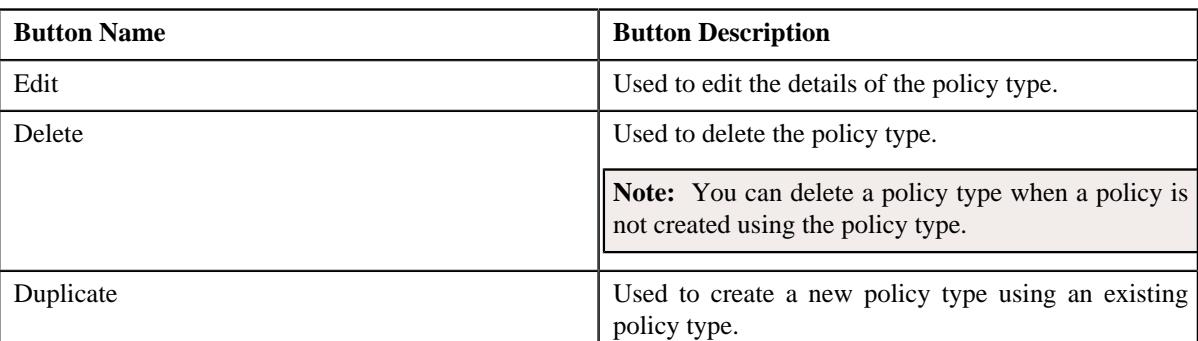

• **Record Information** - This section contains the following field:

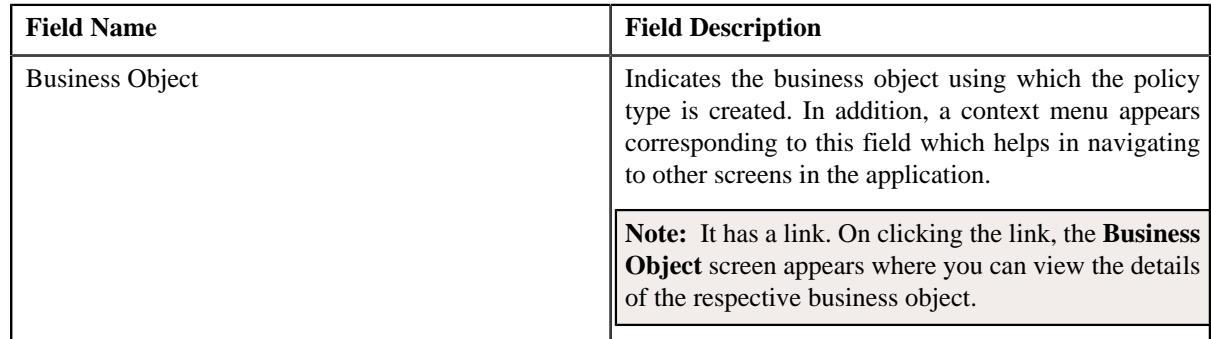

By default, the **Policy Type** zone does not appear in the **Policy Type** screen. It appears when you click the **Broadcast**  $(\widehat{\bullet})$  icon corresponding to the policy type in the **Policy Type List** zone.

#### **Related Topics**

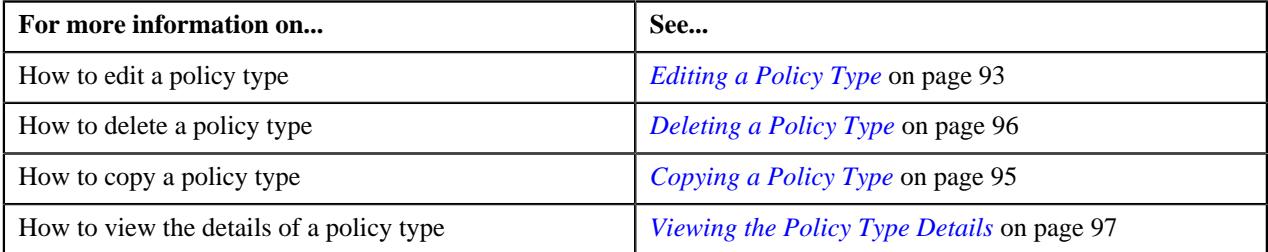

# <span id="page-89-0"></span>**Defining a Policy Type**

#### **Prerequisites**

To define a policy type, you should have:

• Required policy business object defined in the application

**Note:** The **C1-POLICY** and **C1-ASOPolicy** business objects are shipped with the product. You can use the **C1- POLICY** business object to create a fully-insured group policy and the **C1-ASOPolicy** business object to create a self-funded policy.

#### **Procedure**

To define a policy type:

**1.** Click the **Admin** link in the **Application** toolbar.

A list appears.

**2.** From the **Admin** menu, select **P** and then click **Policy Type**.

A sub-menu appears.

**3.** Click the **Add** option from the **Policy Type** sub-menu.

The **Policy Type** screen appears. It contains the following sections:

- **Main** Used to specify basic details about the policy type.
- **Characteristics** Used to define the characteristics for the policy type.

The **Main** section contains the following fields:

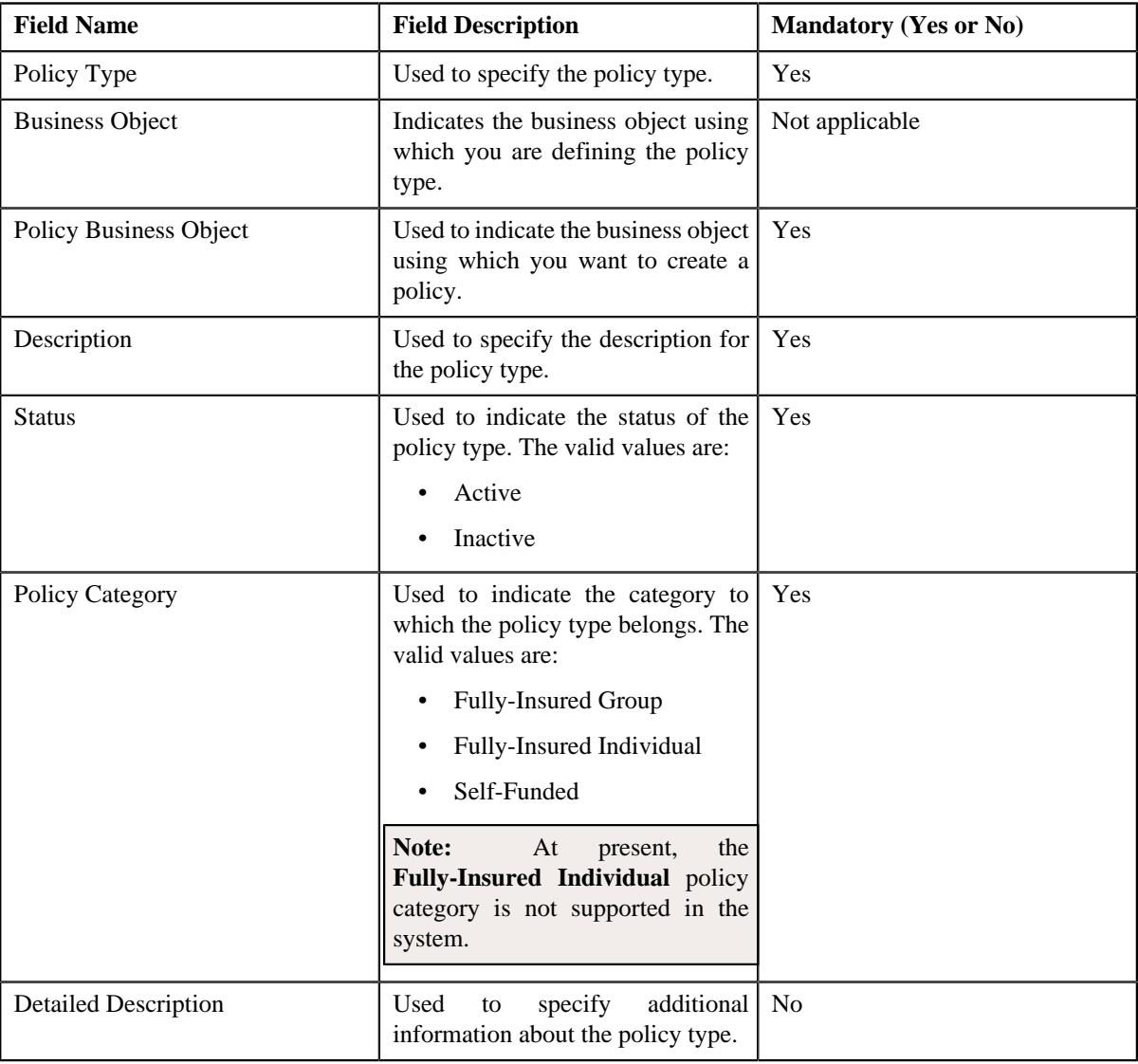

**Tip:** Alternatively, you can access this screen by clicking the **Add** button in the **Page Title** area of the **Policy Type** screen.

**4.** Enter the required details in the **Main** section.

**Note:** If you want to create a policy type for the fully-insured group health insurance business, select the **C1- POLICY** business object from the **Policy Business Object** list and the **Fully-Insured Group** option from the **Policy Category** list. However, if you want to create a policy type for the self-funded health insurance business, select the **C1-ASOPolicy** business object from the **Policy Business Object** list and the **Self-Funded** option from the **Policy Category** list.

- **5.** Define the characteristics for the policy type, if required.
- **6.** Click **Save**.

The policy type is defined.

#### **Related Topics**

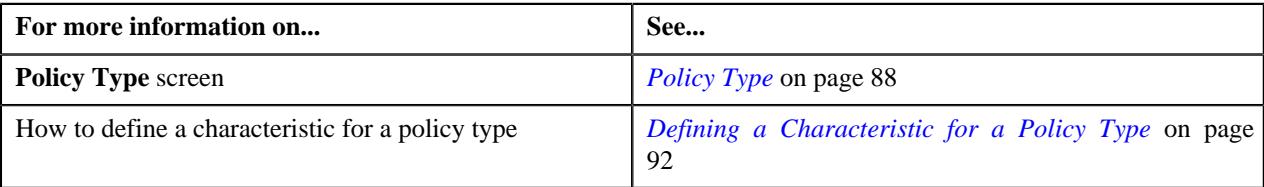

# <span id="page-91-0"></span>**Defining a Characteristic for a Policy Type**

#### **Prerequisites**

To define a characteristic for a policy type, you should have:

• Characteristic types defined in the application (where the characteristic entity is set to **Policy Type**).

#### **Procedure**

To define a characteristic for a policy type:

**1.** Ensure that the **Characteristics** section is expanded when you are defining, editing, or copying a policy type.

The **Characteristics** section contains the following fields in a grid:

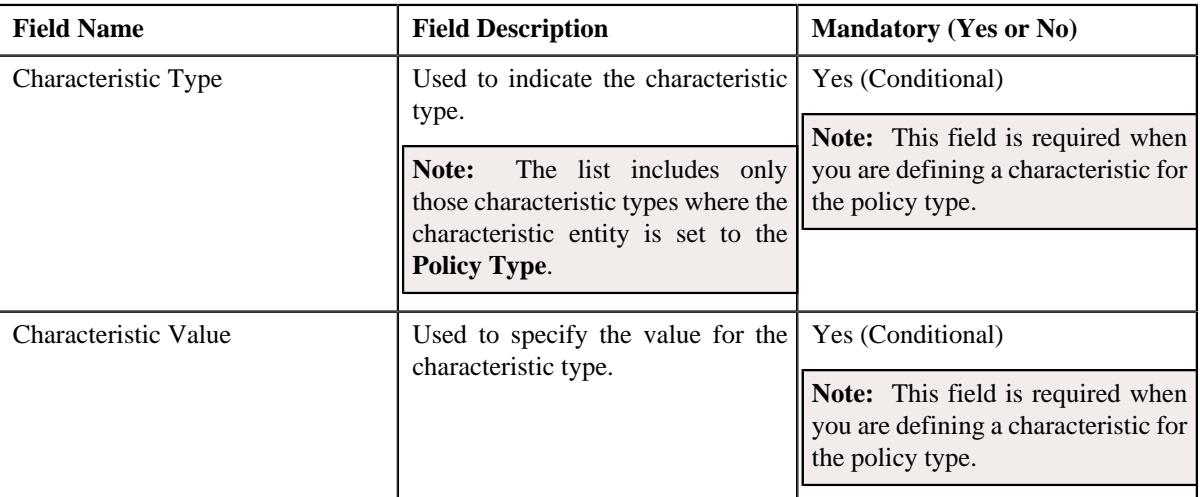

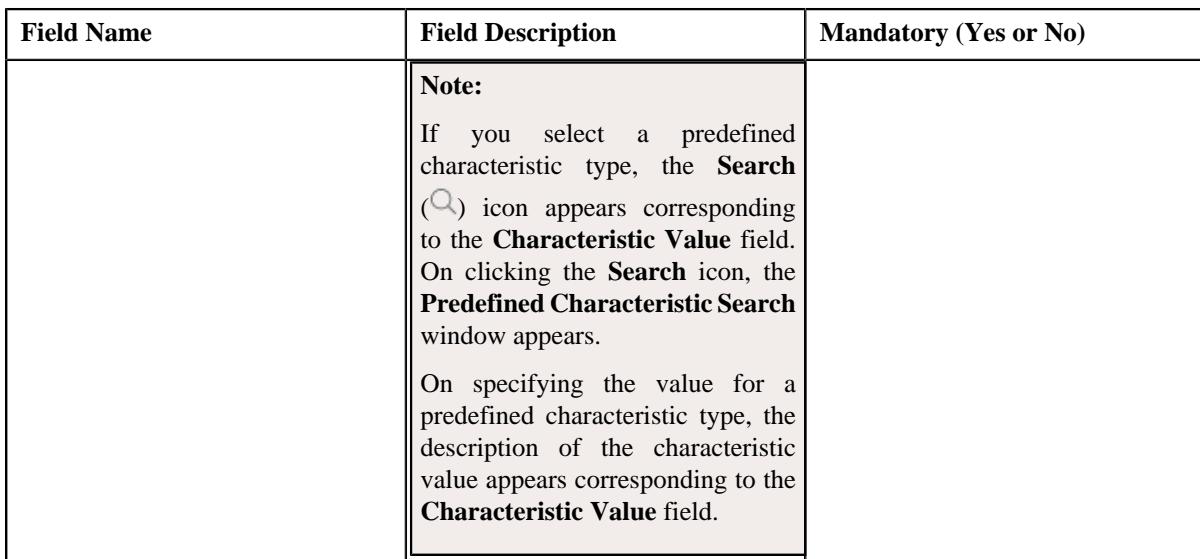

- **2.** Enter the required details in the **Characteristics** section.
- **3.** If you want to define more than one characteristic for the policy type, click the **Add** ( $\pm$ ) icon and then repeat *s*tep *2*.

**Note:** However, if you want to remove a characteristic from the policy type, click the **Delete** ( $\mathbb{D}$ ) icon corresponding to the characteristic.

#### **Related Topics**

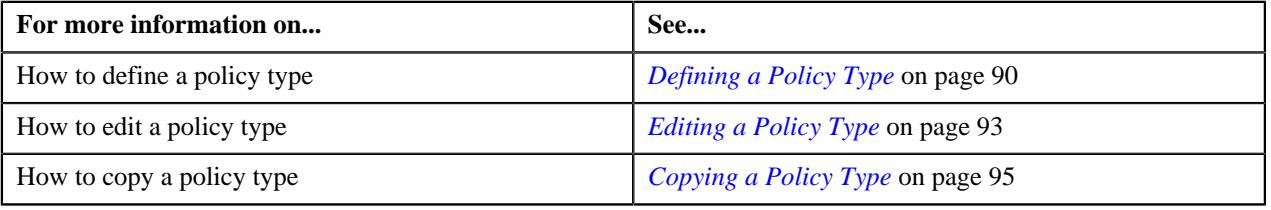

# <span id="page-92-0"></span>**Editing a Policy Type**

#### **Prerequisites**

To edit a policy type, you should have:

• Required policy business object defined in the application

**Note:** The **C1-POLICY** and **C1-ASOPolicy** business objects are shipped with the product. You can use the **C1- POLICY** business object to create a fully-insured group policy and the **C1-ASOPolicy** business object to create a self-funded policy.

#### **Procedure**

To edit a policy type:

**1.** Click the **Admin** link in the **Application** toolbar.

A list appears.

**2.** From the **Admin** menu, select **P** and then click **Policy Type**.

A sub-menu appears.

**3.** Click the **Search** option from the **Policy Type** sub-menu.

The **Policy Type** screen appears.

**4.** In the **Policy Type List** zone, click the **Edit**  $(\emptyset)$  icon in the **Edit** column corresponding to the policy type *w*hose details you want to edit.

The **Policy Type** screen appears. It contains the following sections:

- **Main** Used to specify basic details about the policy type.
- **Characteristics** Used to define the characteristics for the policy type.

The **Main** section contains the following fields:

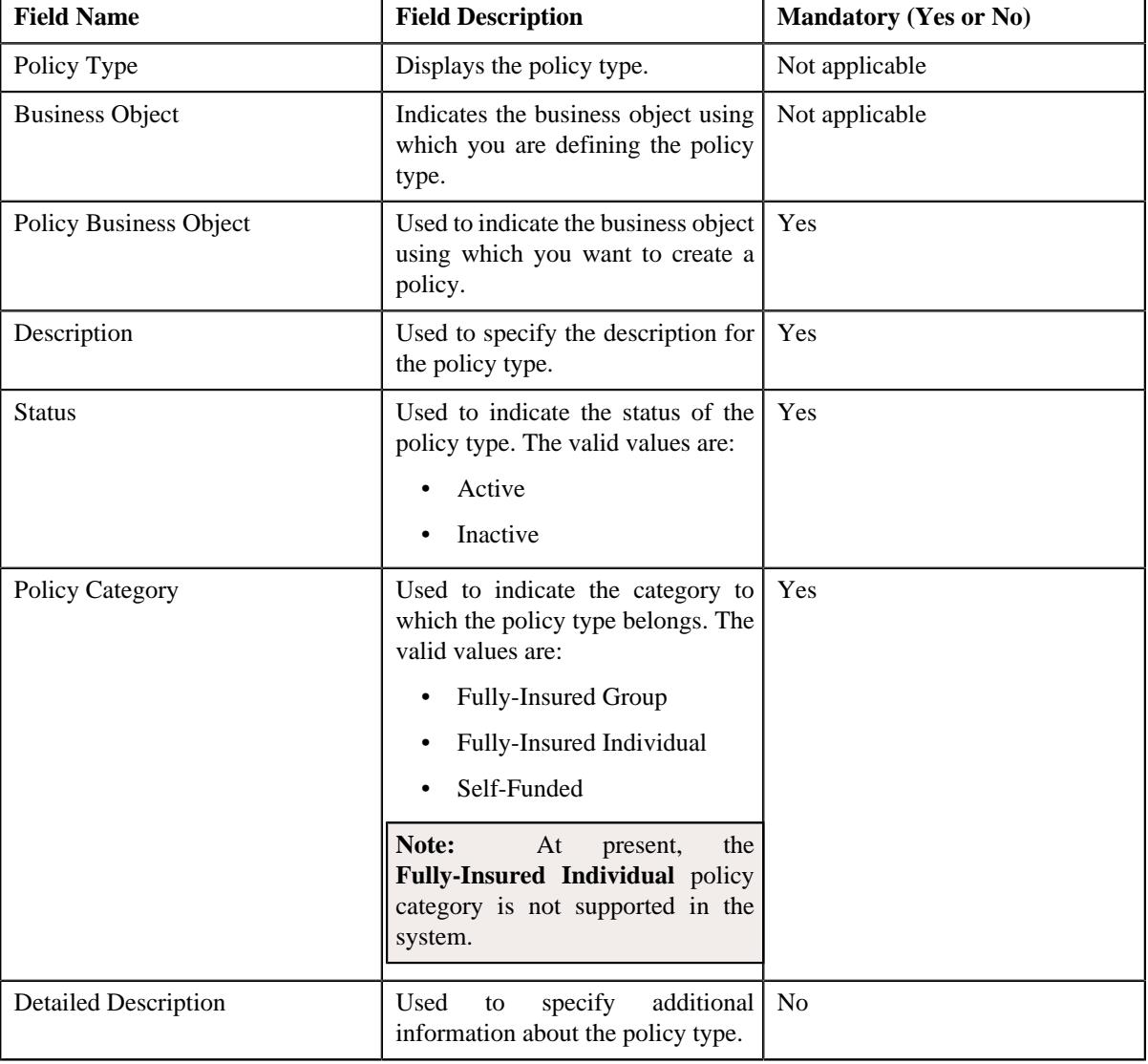

**Tip:** Alternatively, you can edit the details of a policy type by clicking the **Edit** button in the **Policy Type** zone.

- **5.** Modify the required details in the **Main** section.
- **6.** Define, edit, or remove characteristics of the policy type, if required.
- **7.** Click **Save**.

The changes made to the policy type are saved.

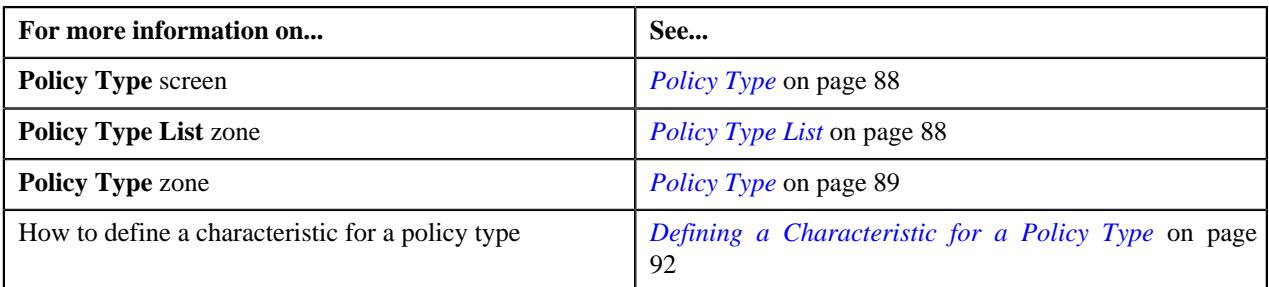

# <span id="page-94-0"></span>**Copying a Policy Type**

Instead of creating a policy type from scratch, you can create a new policy type using an existing policy type. This is possible through copying a policy type. On copying a policy type, the details including the characteristics are copied to the new policy type. You can then edit the details, if required.

#### **Prerequisites**

To copy a policy type, you should have:

- Policy type (whose copy you want to create) defined in the application
- Required policy business object defined in the application

**Note:** The **C1-POLICY** and **C1-ASOPolicy** business objects are shipped with the product. You can use the **C1- POLICY** business object to create a fully-insured group policy and the **C1-ASOPolicy** business object to create a self-funded policy.

#### **Procedure**

To copy a policy type:

**1.** Click the **Admin** link in the **Application** toolbar.

A list appears.

**2.** From the **Admin** menu, select **P** and then click **Policy Type**.

A sub-menu appears.

**3.** Click the **Search** option from the **Policy Type** sub-menu.

The **Policy Type** screen appears.

**4.** In the **Policy Type List** zone, click the **Duplicate**( $\Box$ ) icon in the **Duplicate** column corresponding to the *p*olicy type whose copy you want to create.

The **Policy Type** screen appears. It contains the following sections:

- **Main** Used to specify basic details about the policy type.
- **Characteristics** Used to define the characteristics for the policy type.

The **Main** section contains the following fields:

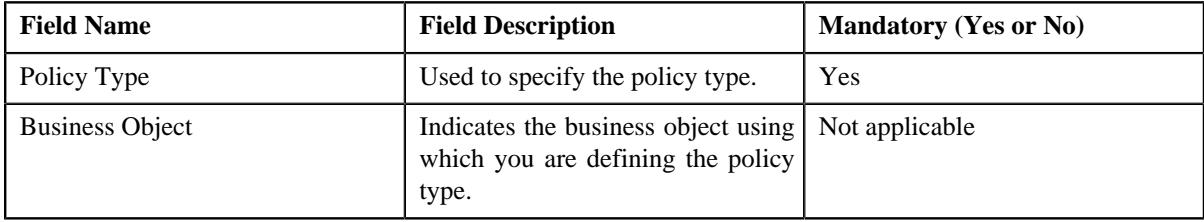

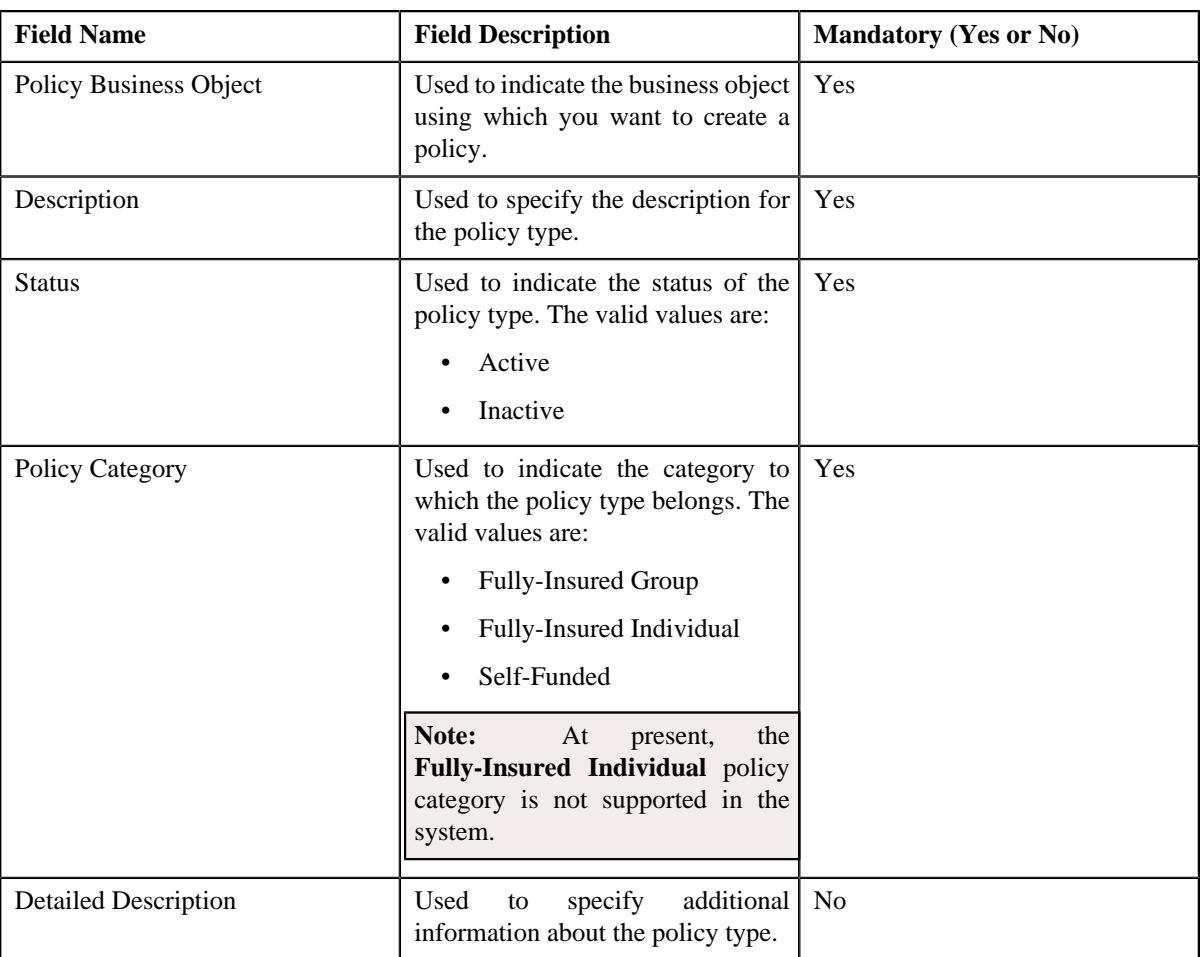

**Tip:** Alternatively, you can copy a policy type by clicking the **Duplicate** button in the **Policy Type** zone.

- **5.** Enter the required details in the **Main** section.
- **6.** Define, edit, or remove characteristics of the policy type, if required.
- **7.** Click **Save**.

The new policy type is defined.

#### **Related Topics**

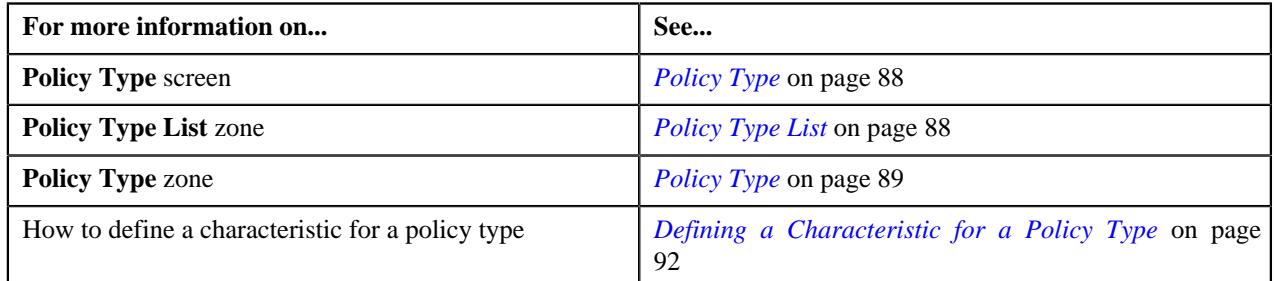

# <span id="page-95-0"></span>**Deleting a Policy Type**

#### **Procedure**

To delete a policy type:

**1.** Click the **Admin** link in the **Application** toolbar.

A list appears.

**2.** From the **Admin** menu, select **P** and then click **Policy Type**.

A sub-menu appears.

**3.** Click the **Search** option from the **Policy Type** sub-menu.

The **Policy Type** screen appears.

**4.** In the **Policy Type List** zone, click the **Delete** ( $\blacksquare$ ) icon in the **Delete** column corresponding to the policy type *t*hat you want to delete.

A message appears confirming whether you want to delete the policy type.

**Note:** You can delete a policy type when a policy is not created using the policy type.

**Tip:** Alternatively, you can delete a policy type by clicking the **Delete** button in the **Policy Type** zone.

**5.** Click **OK**.

The policy type is deleted.

#### **Related Topics**

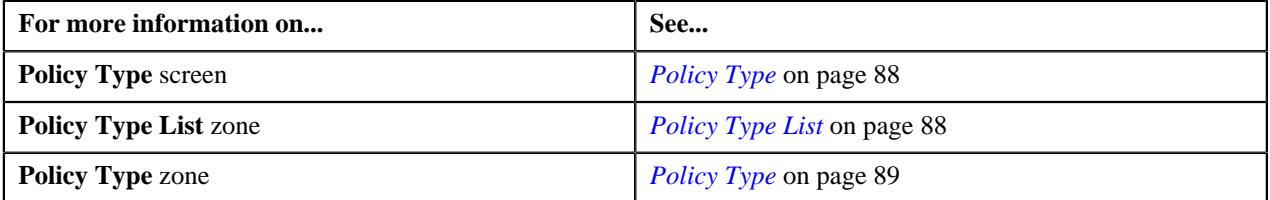

# <span id="page-96-0"></span>**Viewing the Policy Type Details**

#### **Procedure**

To view the details of a policy type:

**1.** Click the **Admin** link in the **Application** toolbar.

A list appears.

**2.** From the **Admin** menu, select **P** and then click **Policy Type**.

A sub-menu appears.

**3.** Click the **Search** option from the **Policy Type** sub-menu.

The **Policy Type** screen appears.

**4.** In the **Policy Type List** zone, click the **Broadcast** (  $\widehat{\cdot}$  ) icon corresponding to the policy type whose details *y*ou want to view.

The **Policy Type** zone appears.

**5.** View the details of the policy type in the **Policy Type** zone.

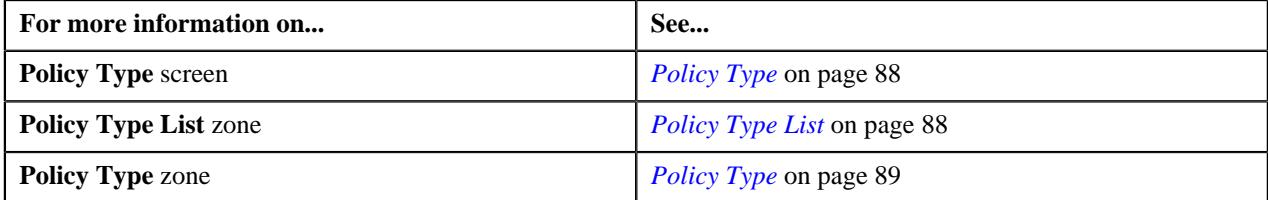

# <span id="page-97-0"></span>**Policy Person Role**

Oracle Revenue Management and Billing enables you to specify the role of a person while associating the person to a policy. This helps to indicate whether the person is a policy holder, broker, underwriter, and so on in a policy. The **Policy Person Role** screen allows you to define, edit, and delete a policy person role. It contains the following zone:

• *[Policy Person Role List](#page-97-1)* on page 98

# <span id="page-97-1"></span>**Policy Person Role List**

The **Policy Person Role List** zone lists the roles which you can assign to a person in a policy. It contains the following columns:

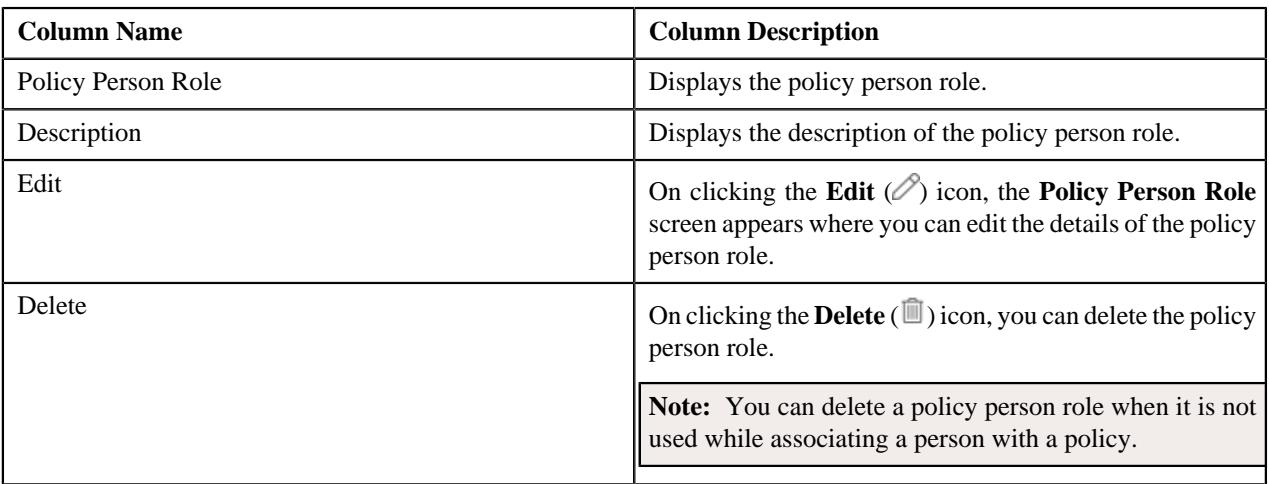

You can define a new policy person role by clicking the **Add** link in the upper-right corner of this zone.

You can filter the list using various search criteria (such as **Policy Person Role** and **Description**) available in the **Filter** area. By default, the **Filter** area is hidden. You can view the **Filter** area by clicking the **Filters**  $(\nabla)$  icon in the upperright corner of this zone.

You can change the layout of this zone. For more information on how to change the layout, see *[Changing the Layout](#page-4559-0)* on page 4560.

#### **Related Topics**

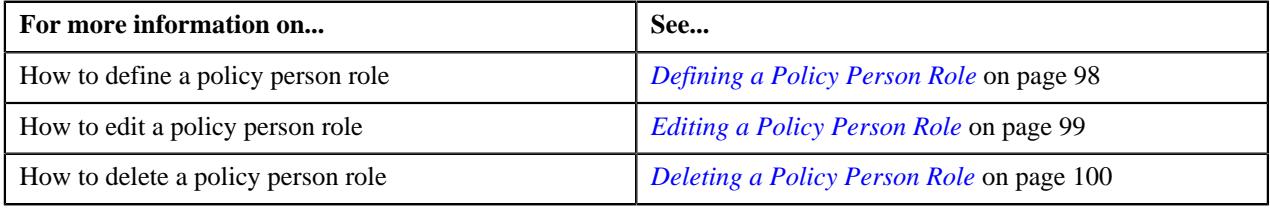

# <span id="page-97-2"></span>**Defining a Policy Person Role**

#### **Procedure**

To define a policy person role:

**1.** Click the **Admin** link in the **Application** toolbar.

A list appears.

**2.** From the **Admin** menu, select **P** and then click **Policy Person Role**.

The **Policy Person Role** screen appears.

**3.** Click the **Add** link in the upper-right corner of the **Policy Person Role List** zone.

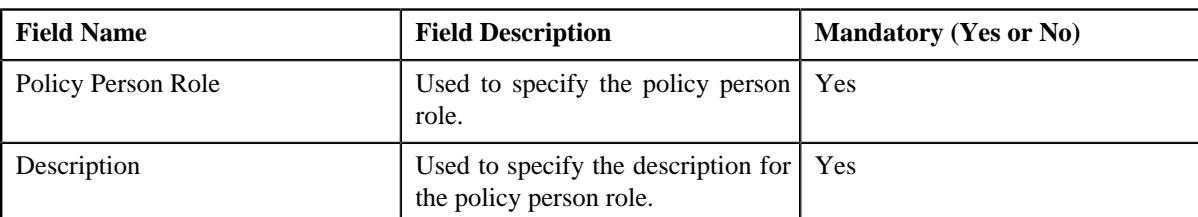

The **Policy Person Role** screen appears. It contains the following fields:

- **4.** Enter the required details in the **Policy Person Role** screen.
- **5.** Click **Save**.

The policy person role is defined.

#### **Related Topics**

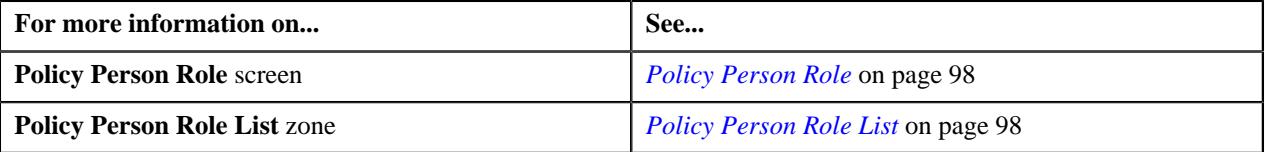

# <span id="page-98-0"></span>**Editing a Policy Person Role**

#### **Procedure**

To edit a policy person role:

**1.** Click the **Admin** link in the **Application** toolbar.

A list appears.

**2.** From the **Admin** menu, select **P** and then click **Policy Person Role**.

The **Policy Person Role** screen appears.

**3.** In the **Policy Person Role List** zone, click the **Edit** ( $\oslash$ ) icon in the **Edit** column corresponding to the policy *p*erson role whose details you want to edit.

The **Policy Person Role** screen appears. It contains the following fields:

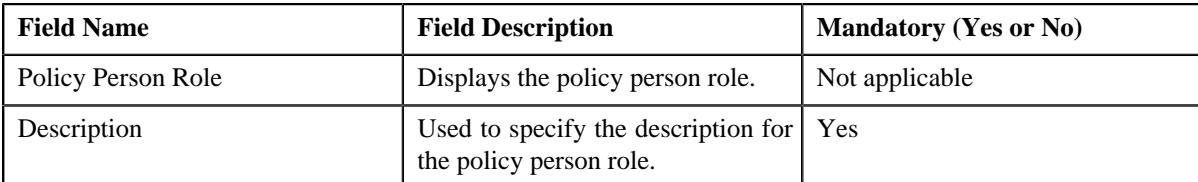

- **4.** Modify the required details in the **Policy Person Role** screen.
- **5.** Click **Save**.

The changes made to the policy person role are saved.

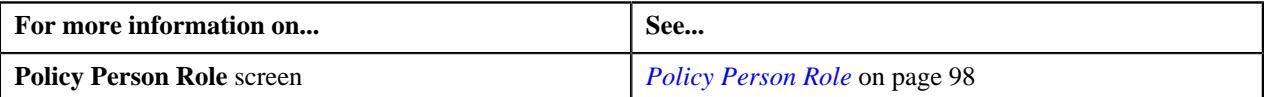

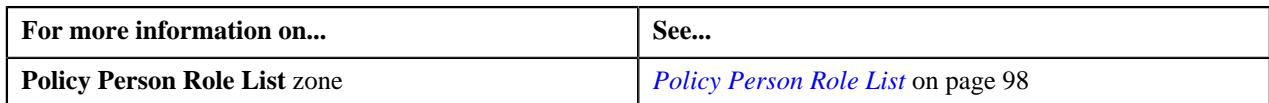

# <span id="page-99-1"></span>**Deleting a Policy Person Role**

#### **Procedure**

To delete a policy person role:

**1.** Click the **Admin** link in the **Application** toolbar.

A list appears.

**2.** From the **Admin** menu, select **P** and then click **Policy Person Role**.

The **Policy Person Role** screen appears.

**3.** In the **Policy Person Role List** zone, click the **Delete** ( $\widehat{m}$ ) icon in the **Delete** column corresponding to the *p*olicy person role that you want to delete.

A message appears confirming whether you want to delete the policy person role.

**Note:** You can delete a policy person role only when it is not used while associating a person with a policy.

**4.** Click **OK**.

The policy person role is deleted.

#### **Related Topics**

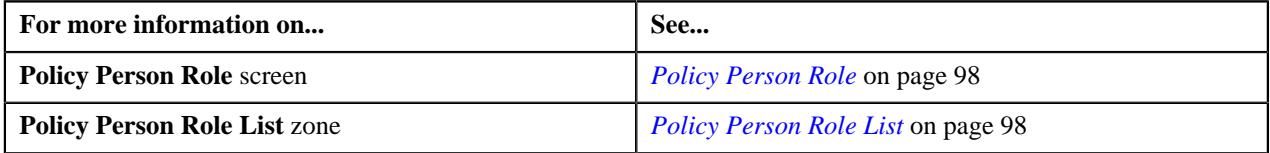

# <span id="page-99-0"></span>**Contract Relationship Type**

Oracle Revenue Management and Billing enables you to define various relationship types using which you can relate main subscriber and other dependent persons in a membership. The **Contract Relationship Type** screen allows you to define, edit, and delete such relationship types. It also allows you to filter the contract relationship types using various search criteria.

# <span id="page-99-2"></span>**Filtering the Contract Relationship Types**

#### **Prerequisites**

To filter the contract relationship types, you should have:

• Contract relationship types defined in the application

#### **Procedure**

To filter the contract relationship types:

**1.** Click the **Admin** link in the **Application** toolbar.

A list appears.

**2.** From the **Admin** menu, select **C** and then click **Contract Relationship Type**.

The **Contract Relationship Type** screen appears. It contains the following field:

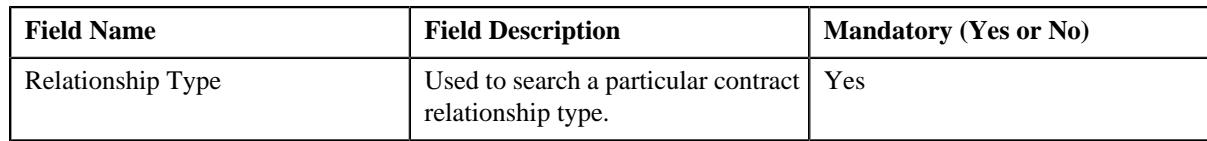

**3.** Enter the search criteria in the **Relationship Type** field.

**Note:** ORMB search engine supports wildcard search, where you can substitute the percentage (%) symbol as a stand in for any word or letter in a search criteria. You can use the '%' wildcard character in all input fields except the date and ID fields. The '%' wildcard character is suffixed automatically at the end of the partial search criteria. Therefore, you may or may not specify the wildcard character at the end of the partial search criteria. However, you have to prefix the wildcard character manually wherever required.

#### **4.** Click **Search**.

The search results are filtered based on the specified criteria.

#### **Related Topics**

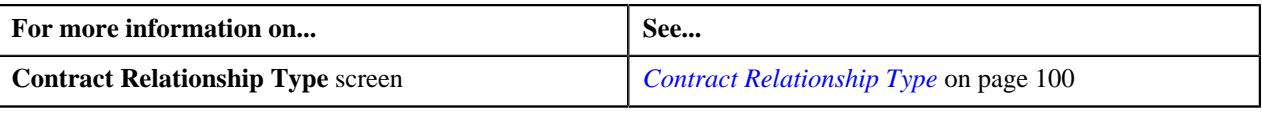

# **Defining a Contract Relationship Type**

#### **Procedure**

To define a contract relationship type:

**1.** Click the **Admin** link in the **Application** toolbar.

A list appears.

**2.** From the **Admin** menu, select **C** and then click **Contract Relationship Type**.

The **Contract Relationship Type** screen appears. It contains the following fields in a grid:

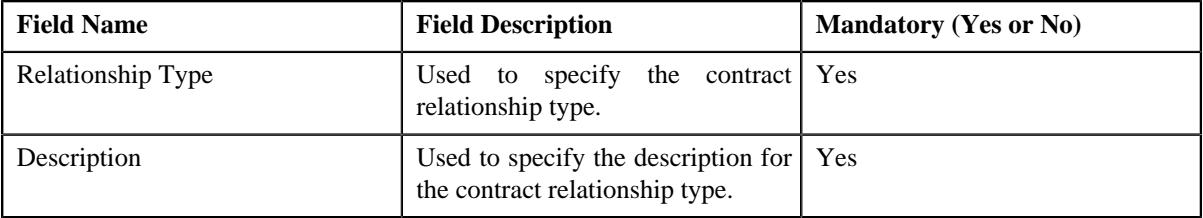

- **3.** Enter the required details in the **Contract Relationship Type** screen.
- **4.** If you want to define more than one contract relationship type, click the **Add**  $(+)$  icon and then repeat step 3.

**Note:** However, if you want to remove a contract relationship type, click the **Delete** ( $\widehat{w}$ ) icon corresponding to the contract relationship type.

**5.** Click **Save**.

The contract relationship type is defined.

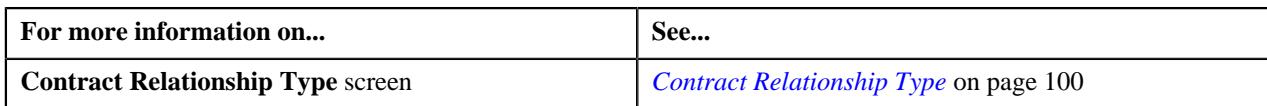

# **Editing a Contract Relationship Type**

#### **Procedure**

To edit a contract relationship type:

**1.** Click the **Admin** link in the **Application** toolbar.

A list appears.

**2.** From the **Admin** menu, select **C** and then click **Contract Relationship Type**.

The **Contract Relationship Type** screen appears.

**3.** If required, you can filter the list in the **Contract Relationship Type** screen.

A list of contract relationship types that meet the search criteria appears in the search results. The **Search Results** section contains the following fields in a grid:

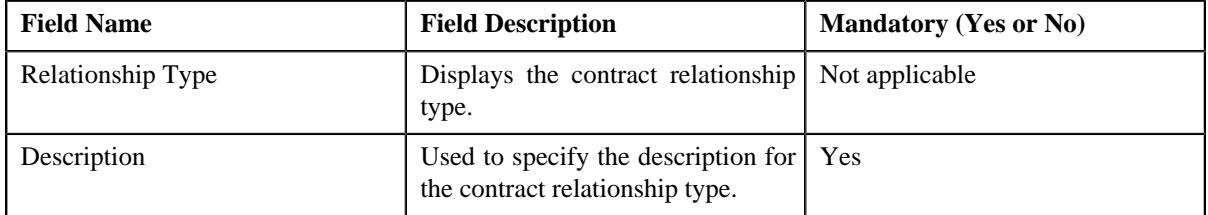

- **4.** Modify the required details in the **Contract Relationship Type** screen.
- **5.** Click **Save**.

The changes made to the contract relationship type are saved.

#### **Related Topics**

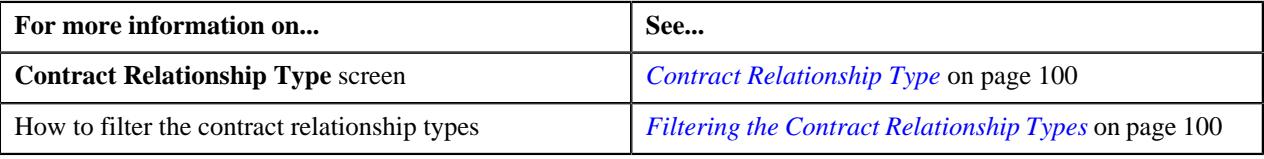

# **Deleting a Contract Relationship Type**

#### **Procedure**

To delete a contract relationship type:

**1.** Click the **Admin** link in the **Application** toolbar.

A list appears.

- **2.** From the **Admin** menu, select **C** and then click **Contract Relationship Type**.
	- The **Contract Relationship Type** screen appears.
- **3.** If required, you can filter the list in the **Contract Relationship Type** screen.

A list of contract relationship types that meet the search criteria appears in the **Search Results** section.

**4.** Click the **Delete** ( $\mathbf{r}$ ) icon corresponding to the contract relationship type that you want to delete.

**Note:** You can delete a contract relationship type when it is not yet used in the system.

**5.** Click **Save**.

The contract relationship type is deleted.

#### **Related Topics**

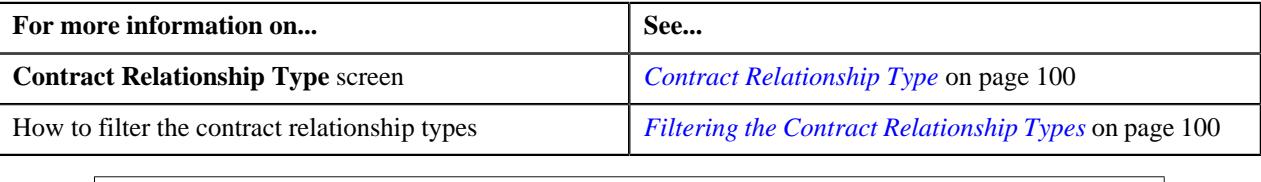

# <span id="page-102-0"></span>**Source System Extendable Lookup**

Oracle Revenue Management and Billing enables you to track the external system from where the fully-insured group or self-funded policies are received for billing. Each external system must be defined in the system using the **Source System (C1-SourceSystemLookup)** extendable lookup.

The **Extendable Lookup Query** screen allows you to search for an extendable lookup. It contains the following zone:

• *[Extendable Lookup Search](#page-102-1)* on page 103

#### <span id="page-102-1"></span>**Extendable Lookup Search**

The **Extendable Lookup Search** zone allows you to search for an extendable lookup. It contains the following two sections:

• **Search Criteria** – The **Search Criteria** section contains the following fields:

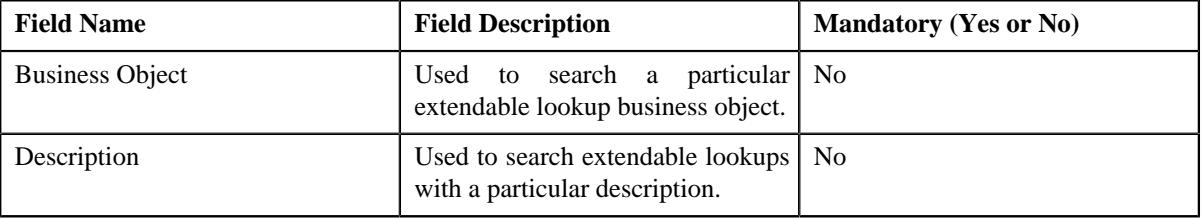

**Note:** You must specify at least one search criterion while searching for an extendable lookup.

• **Search Results** – On clicking the **Search** button, the search results appear based on the specified search criteria. The **Search Results** section contains the following columns:

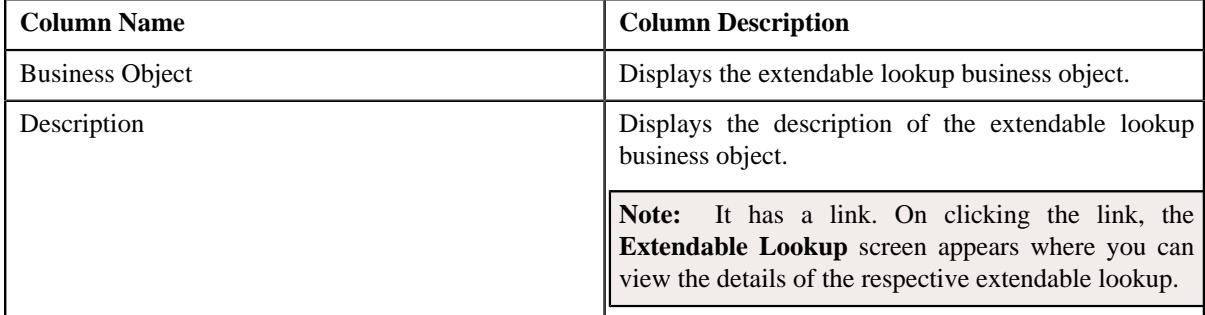

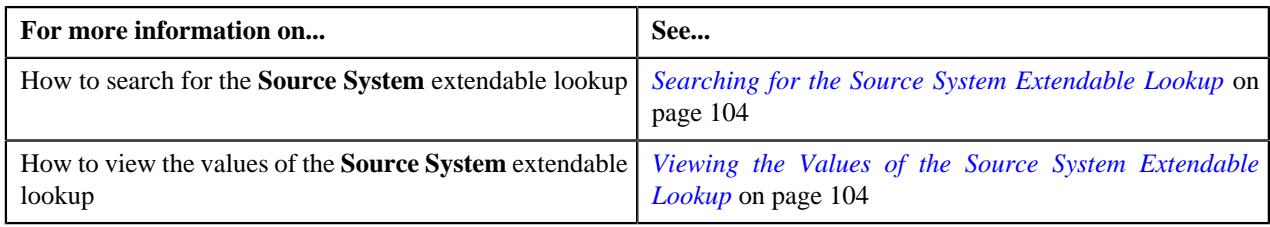

# <span id="page-103-0"></span>**Searching for the Source System Extendable Lookup**

#### **Procedure**

To search for the **Source System** extendable lookup:

**1.** Click the **Admin** link in the **Application** toolbar.

A list appears.

**2.** From the **Admin** menu, select **E** and then click **Extendable Lookup**.

The **Extendable Lookup Query** screen appears.

**3.** In the **Extendable Lookup Search** zone, enter **C1-SourceSystemLookup** in the **Business Object** field.

**Note:** ORMB search engine supports wildcard search, where you can substitute the percentage (%) symbol as a stand in for any word or letter in a search criteria. You can use the '%' wildcard character in all input fields except the date and ID fields. The '%' wildcard character is suffixed automatically at the end of the partial search criteria. Therefore, you may or may not specify the wildcard character at the end of the partial search criteria. However, you have to prefix the wildcard character manually wherever required.

**4.** Click **Search**.

The **Source System** extendable lookup business object appears in the **Search Results** section.

#### **Related Topics**

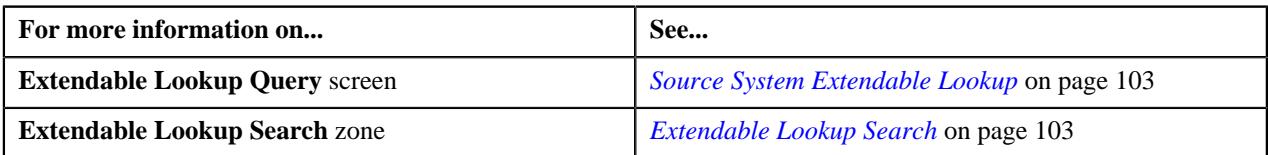

# <span id="page-103-1"></span>**Viewing the Values of the Source System Extendable Lookup**

#### **Procedure**

To view the values of the **Source System** extendable lookup:

- **1.** Search for the **Source System** extendable lookup in the **Extendable Lookup Query** screen.
- **2.** In the **Search Results** section, click the link in the **Description** column corresponding to the extendable lookup *b*usiness object whose details you want to view.

The **Extendable Lookup** screen appears.

**3.** View the values of the **Source System** extendable lookup in the **Extendable Lookup Value List** zone.

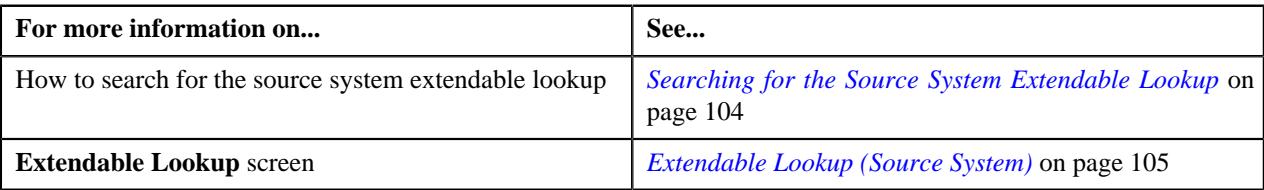

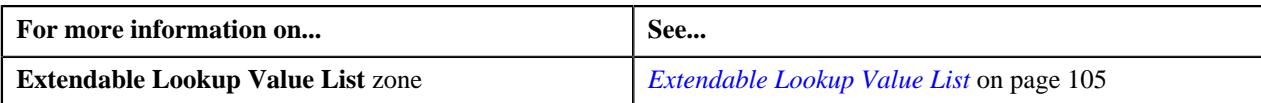

# <span id="page-104-0"></span>**Extendable Lookup (Source System)**

The **Extendable Lookup** screen allows you to view the values of the **Source System (C1-SourceSystemLookup)** extendable lookup. It also allows you to define, edit, copy, and delete a source system. It contains the following zones:

- *[Extendable Lookup Value List](#page-104-1)* on page 105
- *[Extendable Lookup Value](#page-105-0)* on page 106

# <span id="page-104-1"></span>**Extendable Lookup Value List**

The **Extendable Lookup Value List** zone lists the values which are already defined for the **Source System** extendable lookup. It contains the following columns:

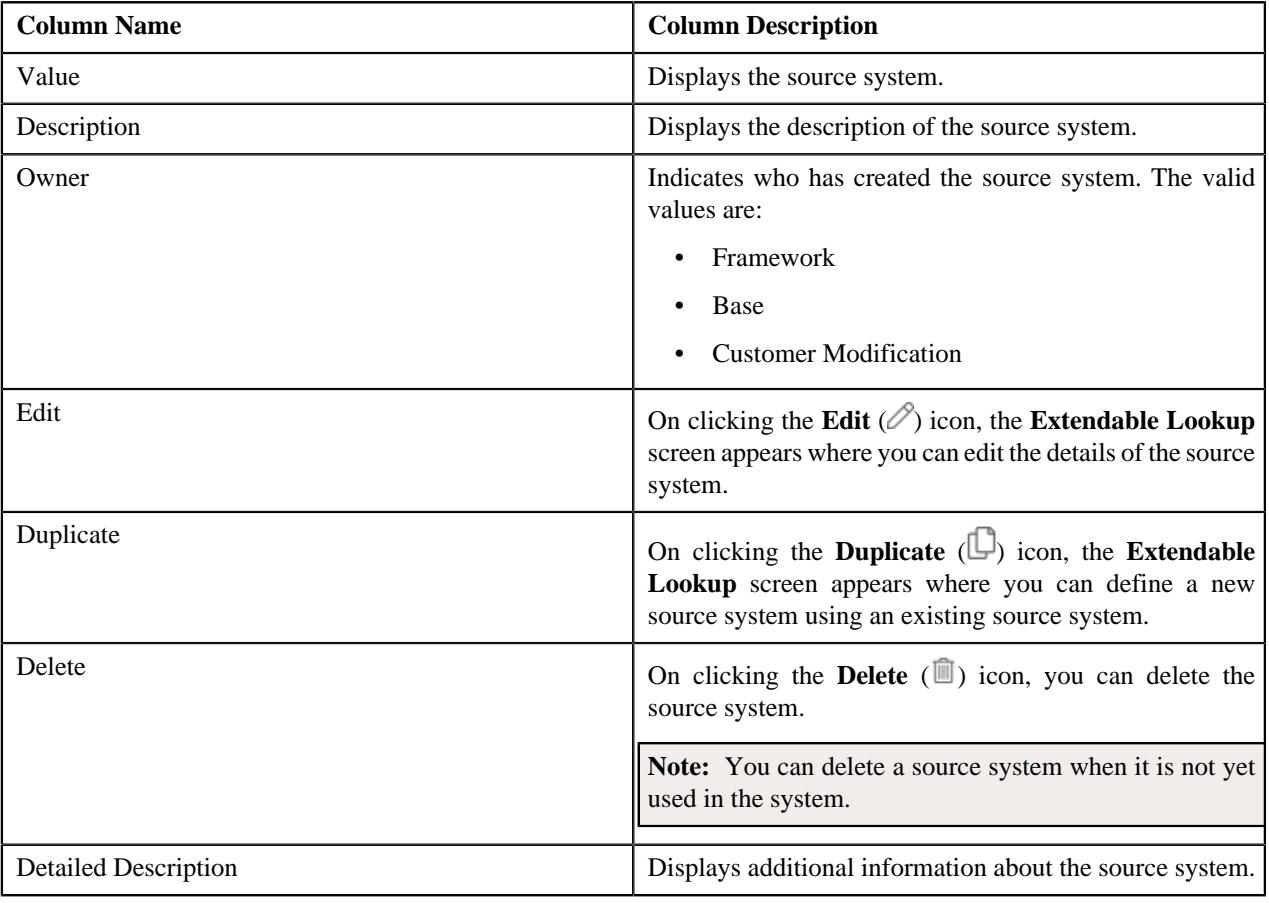

**Note:** Pagination is used to display limited number of records in this zone. You can use the navigation buttons, such as **Previous** and **Next** to navigate between pages.

On clicking the **Broadcast** ( $\widehat{\ }$ ) icon corresponding to a source system, the **Extendable Lookup Value** zone appears with the details of the respective source system.

You can filter the list using various search criteria (such as, **Value** and **Description**) available in the **Filter** area. By default, the **Filter** area is hidden. You can view the **Filter** area by clicking the **Filters**  $(\nabla)$  icon in the upper right corner of this zone.

#### **Related Topics**

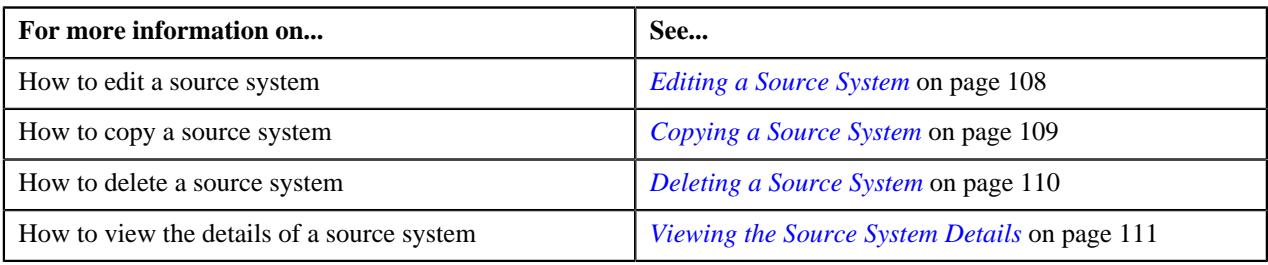

# <span id="page-105-0"></span>**Extendable Lookup Value**

The **Extendable Lookup Value** zone displays the details of the source system. It contains the following sections:

• **Main** – Displays basic information about the source system. It contains the following fields:

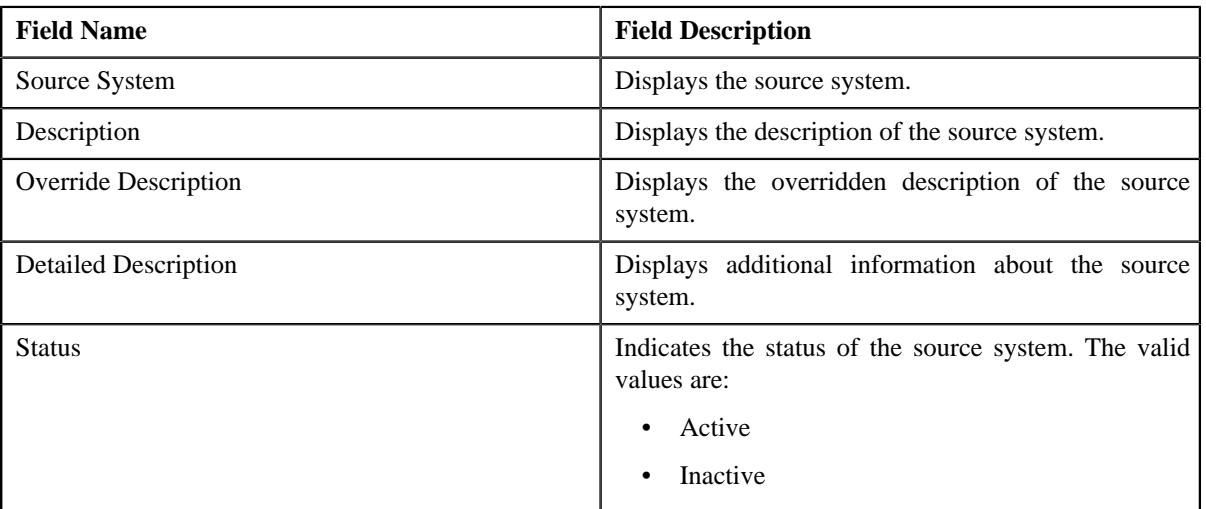

• **Record Actions** – This section contains the following buttons:

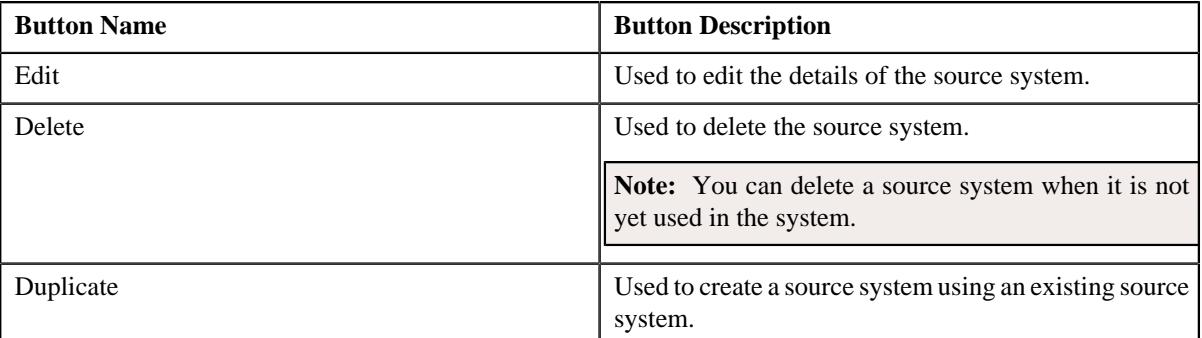

• **Record Information** – This section contains the following fields:

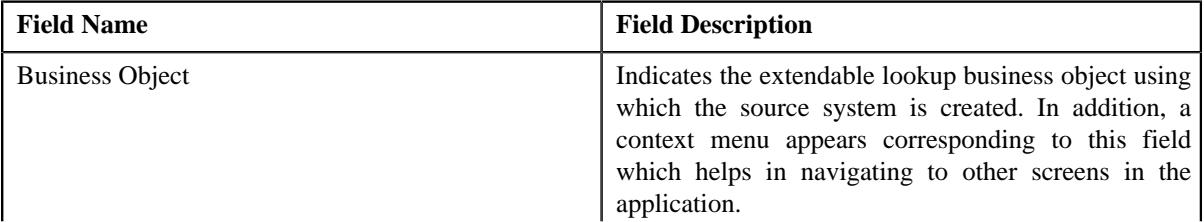

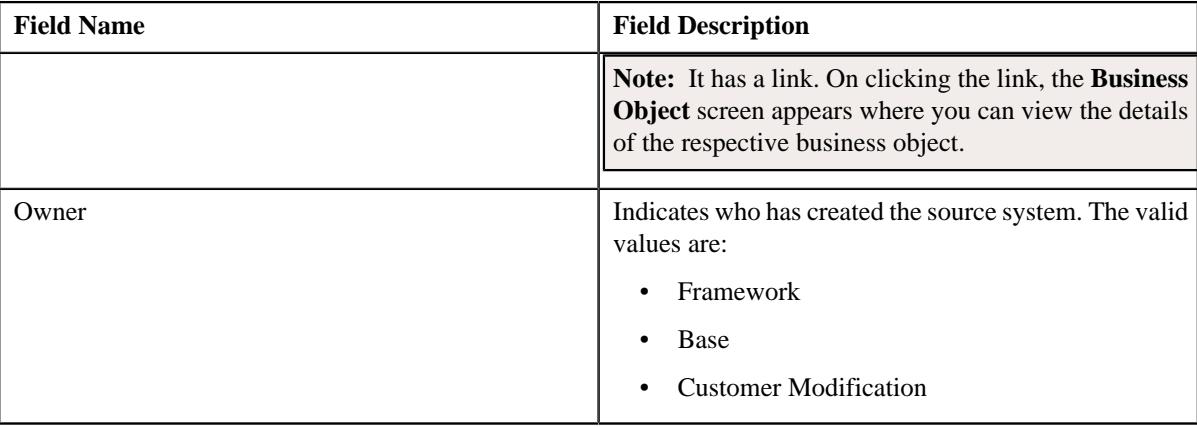

By default, the **Extendable Lookup Value** zone does not appear in the **Extendable Lookup** screen. It appears when you click the **Broadcast** ( $\widehat{\circ}$ ) icon corresponding to the source system in the **Extendable Lookup Value List** zone.

#### **Related Topics**

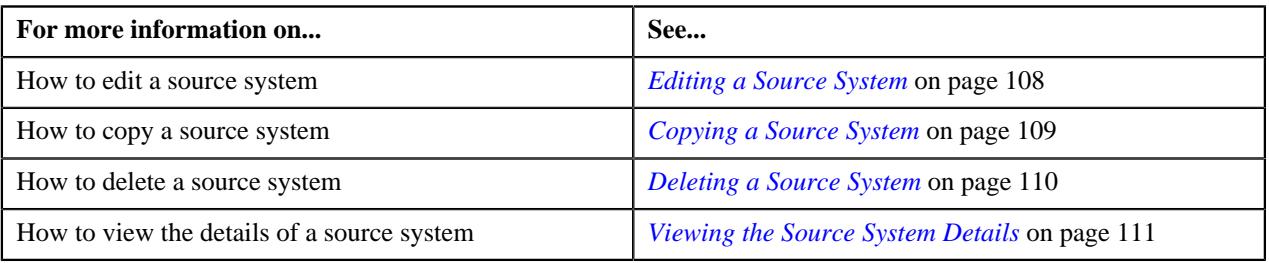

# **Defining a Source System**

#### **Procedure**

To define a source system:

- **1.** Search for the **Source System** extendable lookup in the **Extendable Lookup Query** screen.
- **2.** In the **Search Results** section, click the link in the **Description** column corresponding to the extendable lookup *b*usiness object whose details you want to view.

The **Extendable Lookup** screen appears.

**3.** Click the **Add** button in the **Page Title** area of the **Extendable Lookup** screen.

The **Extendable Lookup** screen appears. It contains the following section:

• **Main** – Used to specify basic details about the source system.

The **Main** section contains the following fields:

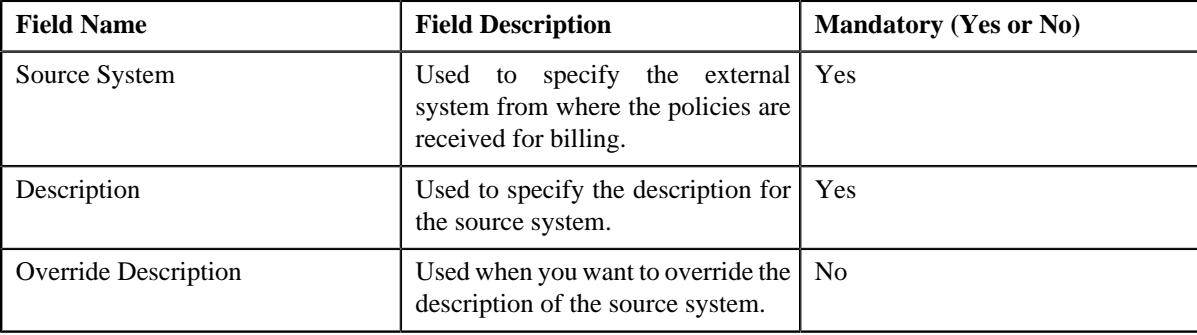

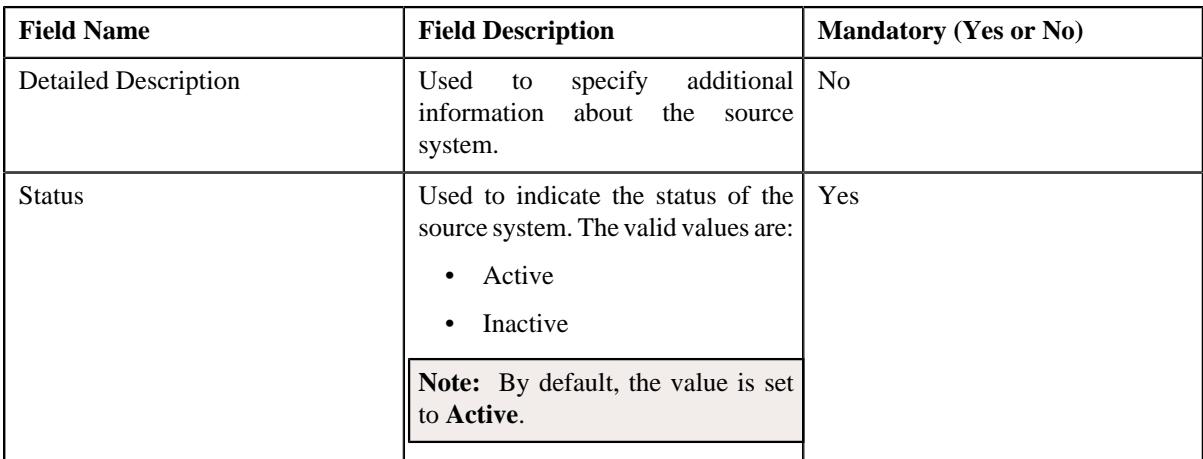

- **4.** Enter the required details in the **Main** section.
- **5.** Click **Save**.

The source system is added in the **C1-SourceSystemLookup** extendable lookup.

#### **Related Topics**

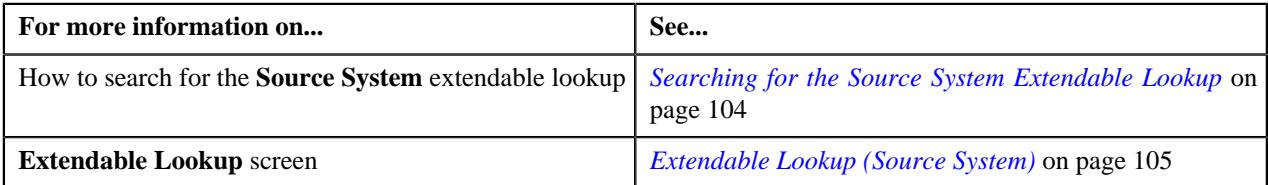

# <span id="page-107-0"></span>**Editing a Source System**

#### **Procedure**

To edit a source system:

- **1.** Search for the **Source System** extendable lookup in the **Extendable Lookup Query** screen.
- **2.** In the **Search Results** section, click the link in the **Description** column corresponding to the extendable lookup *b*usiness object whose details you want to view.

The **Extendable Lookup** screen appears.

**3.** In the **Extendable Lookup Value List** zone, click the **Edit** ( $\oslash$ ) icon in the **Edit** column corresponding to the *s*ource system whose details you want to edit.

The **Extendable Lookup** screen appears. It contains the following section:

• **Main** – Used to specify basic details about the source system.

The **Main** section contains the following fields:

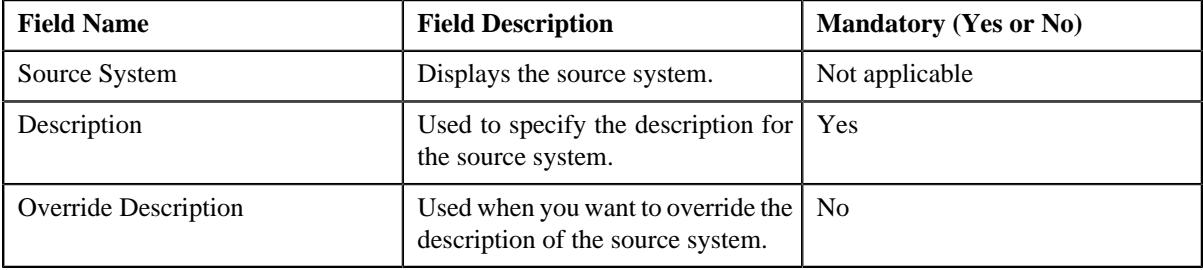
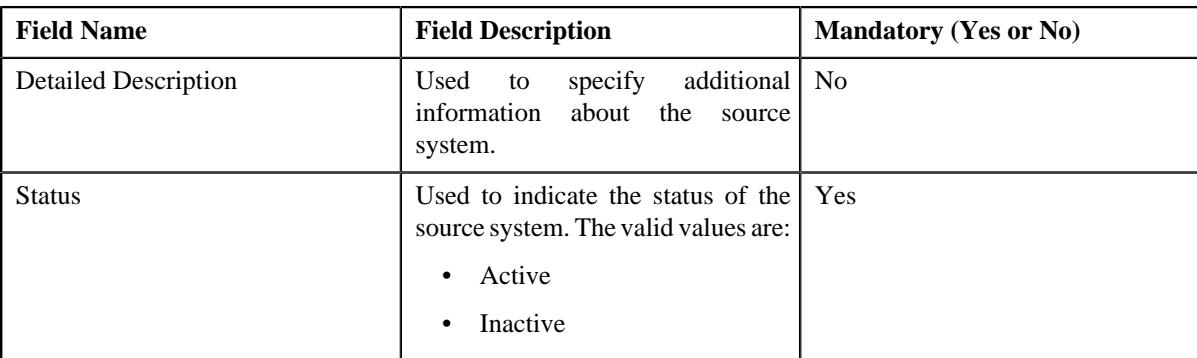

**Tip:** Alternatively, you can edit the details of a source system by clicking the **Edit** button in the **Extendable Lookup Value** zone.

- **4.** Modify the required details in the **Main** section.
- **5.** Click **Save**.

The changes made to the source system are saved.

### **Related Topics**

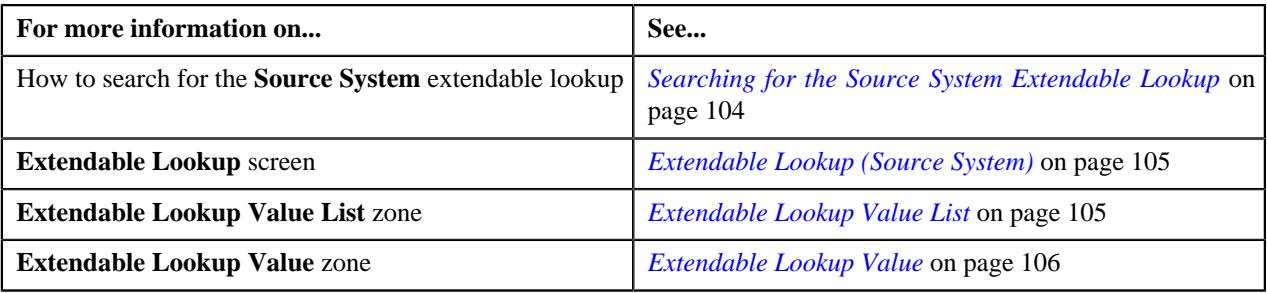

# **Copying a Source System**

Instead of creating a source system from scratch, you can create a new source system using an existing source system. This is possible through copying a source system. On copying a source system, the details of the source system are copied to the new source system. You can then edit the details, if required.

## **Prerequisites**

To copy a source system, you should have:

• Source system (whose copy you want to create) defined in the application

## **Procedure**

To copy a source system:

- 1. Search for the **Source System** extendable lookup in the **Extendable Lookup Query** screen.
- **2.** In the **Search Results** section, click the link in the **Description** column corresponding to the extendable lookup *b*usiness object whose details you want to view.

The **Extendable Lookup** screen appears.

**3.** In the **Extendable Lookup Value List** zone, click the **Duplicate** ( $\Box$ ) icon in the **Duplicate** column *c*orresponding to the source system whose copy you want to create.

The **Extendable Lookup** screen appears. It contains the following section:

• **Main** – Used to specify basic details about the source system.

The **Main** section contains the following fields:

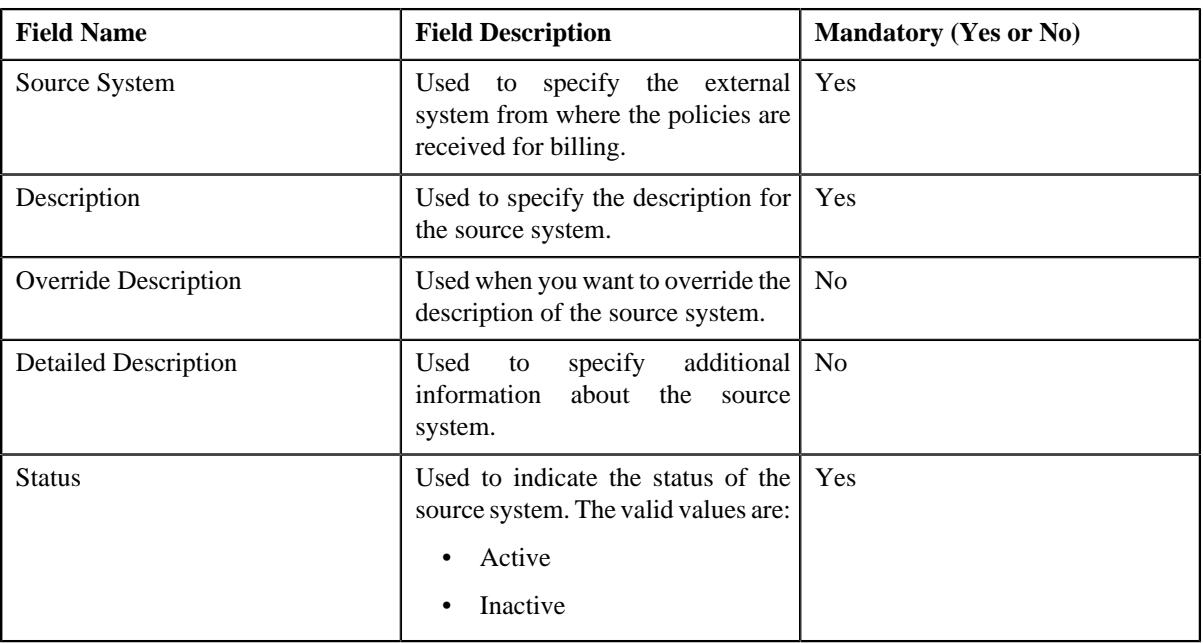

**Tip:** Alternatively, you can copy a source system by clicking the **Duplicate** button in the **Extendable Lookup Value** zone.

- **4.** Enter the required details in the **Main** section.
- **5.** Click **Save**.

The new source system is added in the **C1-SourceSystemLookup** extendable lookup.

### **Related Topics**

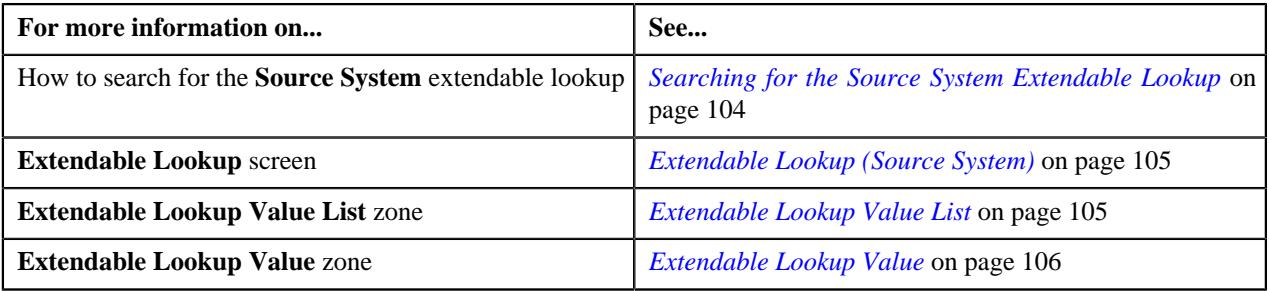

# **Deleting a Source System**

## **Procedure**

To delete a source system:

- **1.** Search for the **Source System** extendable lookup in the **Extendable Lookup Query** screen.
- **2.** In the **Search Results** section, click the link in the **Description** column corresponding to the extendable lookup *b*usiness object whose details you want to view.

The **Extendable Lookup** screen appears.

**3.** In the **Extendable Lookup Value List** zone, click the **Delete** ( $\mathbb{D}$ ) icon in the **Delete** column corresponding *t*o the source system that you want to delete.

A message appears confirming whether you want to delete the source system.

**Note:** You can delete a source system when it is not yet used in the system.

**Tip:** Alternatively, you can delete a source system by clicking the **Delete** button in the **Extendable Lookup Value** zone.

**4.** Click **OK**.

The source system is deleted from the **C1-SourceSystemLookup** extendable lookup.

### **Related Topics**

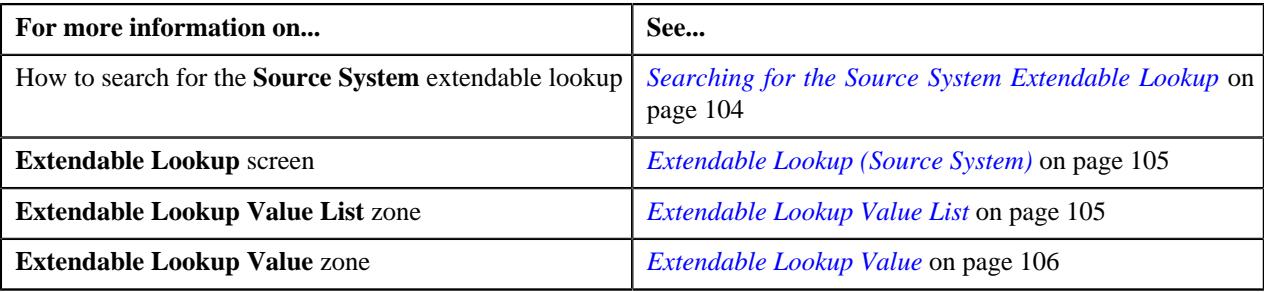

# **Viewing the Source System Details**

### **Procedure**

To view the details of a source system:

- 1. Search for the **Source System** extendable lookup in the **Extendable Lookup Query** screen.
- **2.** In the **Search Results** section, click the link in the **Description** column corresponding to the extendable lookup *b*usiness object whose details you want to view.

The **Extendable Lookup** screen appears.

**3.** In the **Extendable Lookup Value List** zone, click the **Broadcast** ( $\widehat{\circ}$ ) icon corresponding to the source system *w*hose details you want to view.

The **Extendable Lookup Value** zone appears.

**4.** View the details of the source system in the **Extendable Lookup Value** zone.

#### **Related Topics**

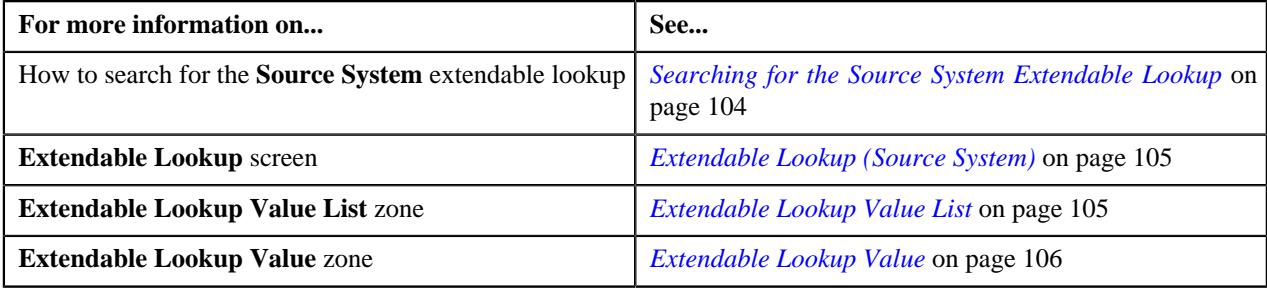

# <span id="page-110-0"></span>**Membership Identifier Type**

Oracle Revenue Management and Billing enables you to define an identifier for the group and individual memberships using a membership identifier type. The **Membership Identifier Type** screen allows you to create, edit, delete, and copy a membership identifier type. It contains the following zones:

• *[Membership Identifier Type List](#page-111-0)* on page 112

### • *[Membership Identifier Type](#page-112-0)* on page 113

When you create or edit a group or individual membership through a health care inbound message or through the membership repricing inbound web service, you can define various identifiers (for example, beneficiary ID, exchange subscriber ID, and so on) associated with the membership using the membership identifier type.

### **Related Topics**

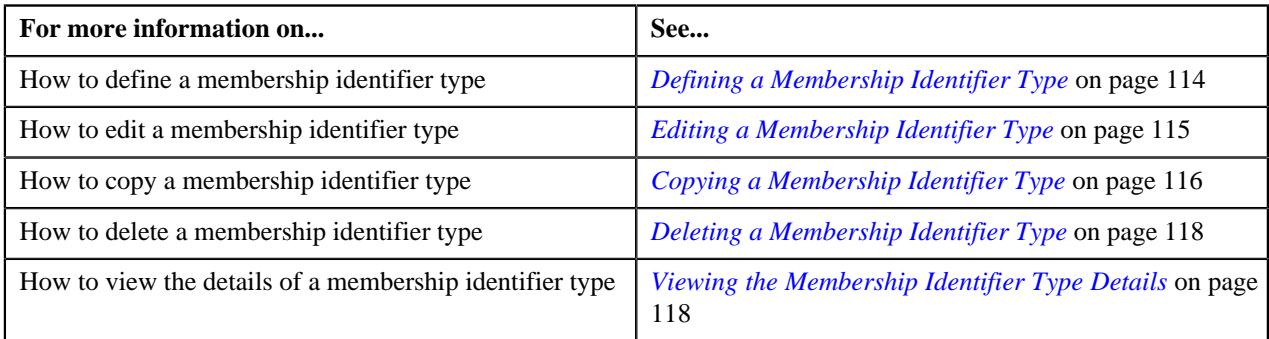

# <span id="page-111-0"></span>**Membership Identifier Type List**

The **Membership Identifier Type List** zone lists the membership identifier types that are already defined in the system. It contains the following columns:

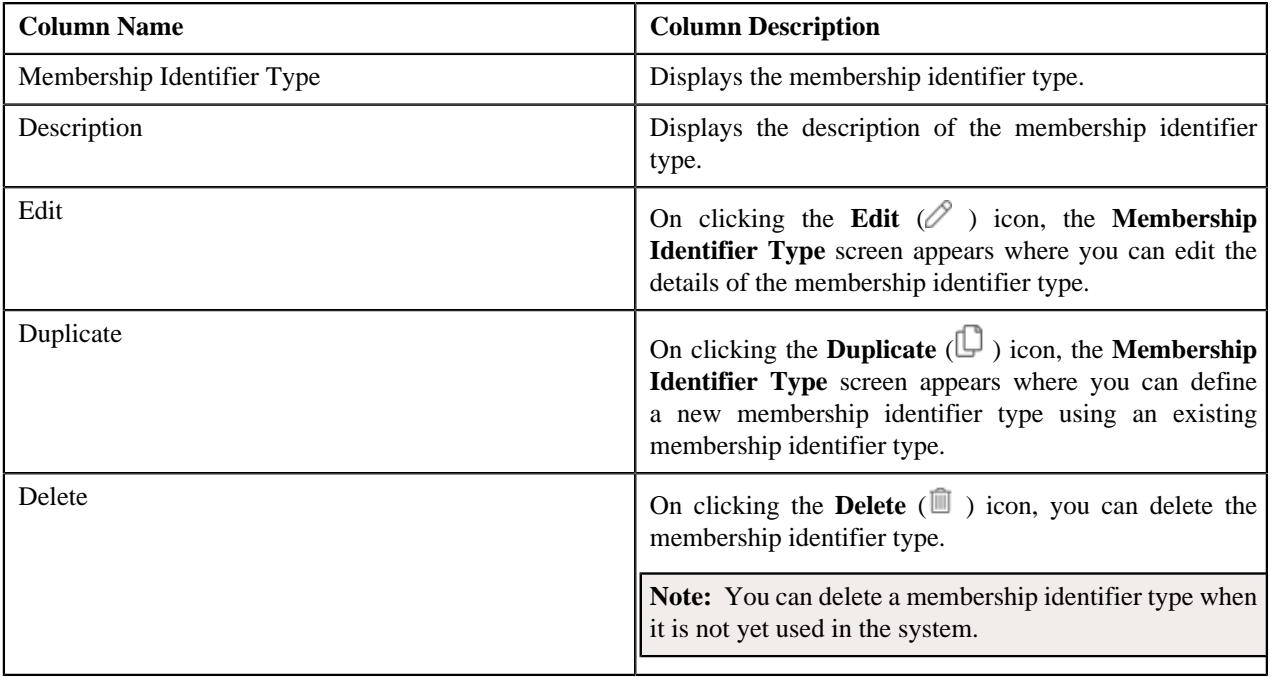

**Note:** Pagination is used to display limited number of records in this zone. You can use the navigation links, such as **Previous** and **Next** to navigate between pages.

On clicking the **Broadcast** ( $\widehat{\sigma}$ ) icon corresponding to a membership identifier type, the **Membership Identifier Type** zone appears with the details of the respective membership identifier type.

### **Related Topics**

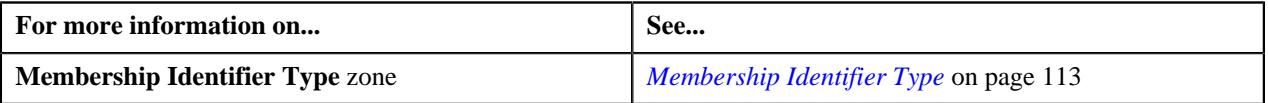

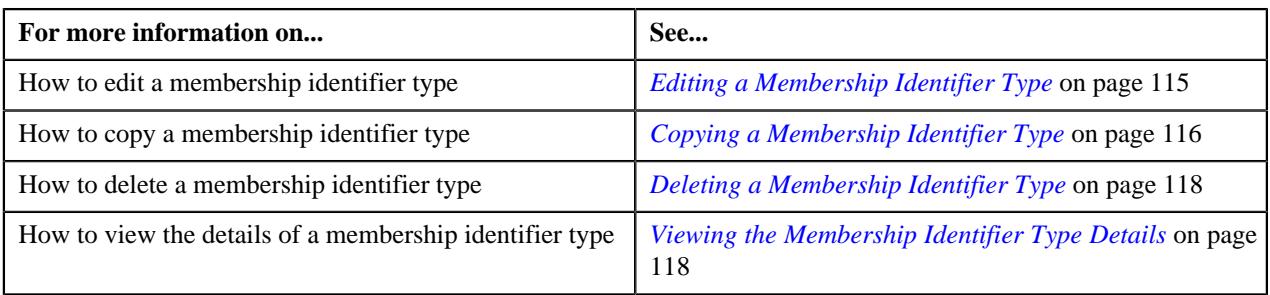

# <span id="page-112-0"></span>**Membership Identifier Type**

The **Membership Identifier Type** zone displays the details of the membership identifier type. It contains the following sections:

• **Main** - Displays the basic details of the membership identifier type. It contains the following fields:

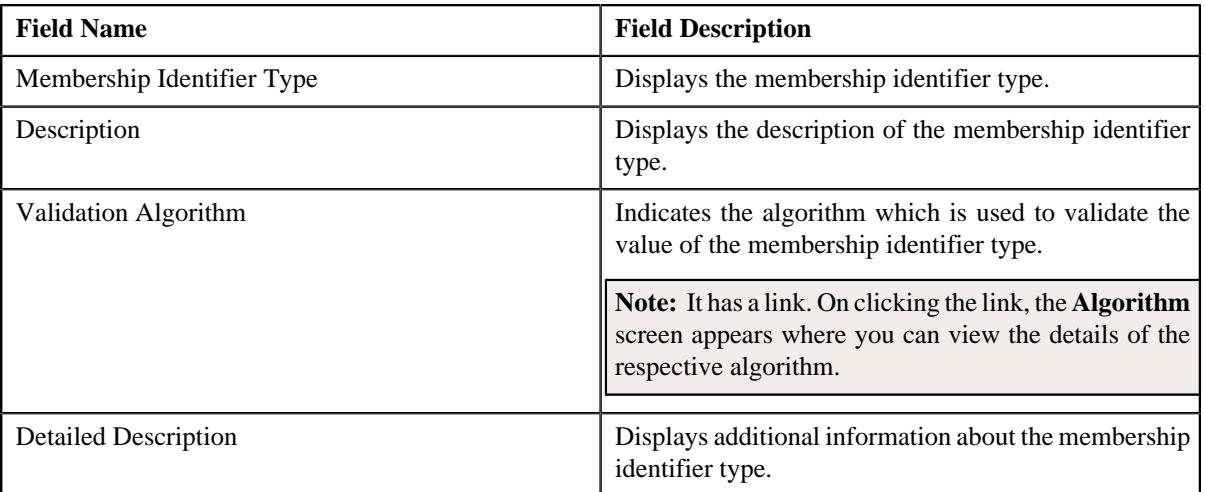

• **Record Actions** - This section contains the following buttons:

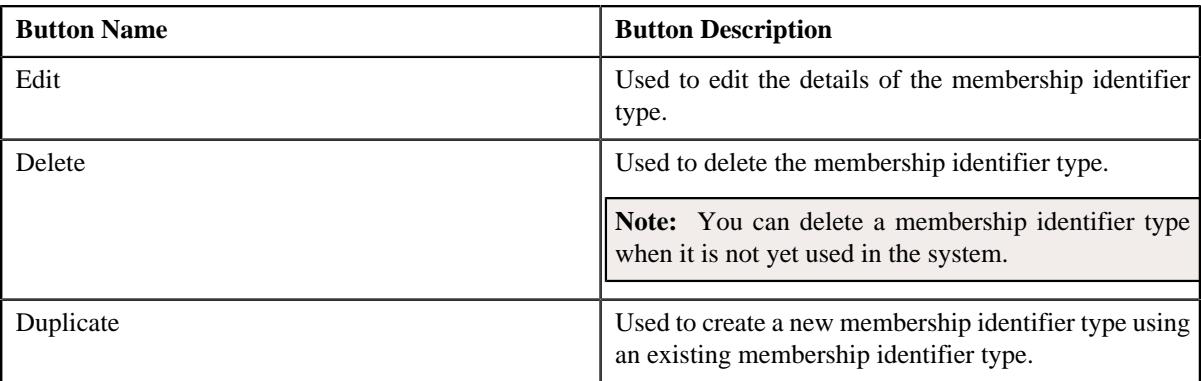

• **Record Information** - This section contains the following field:

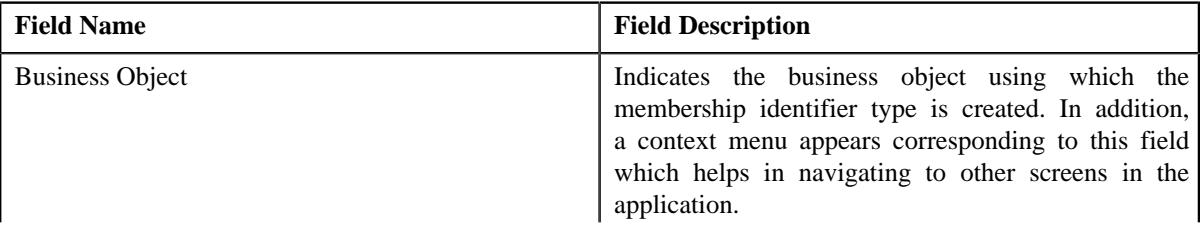

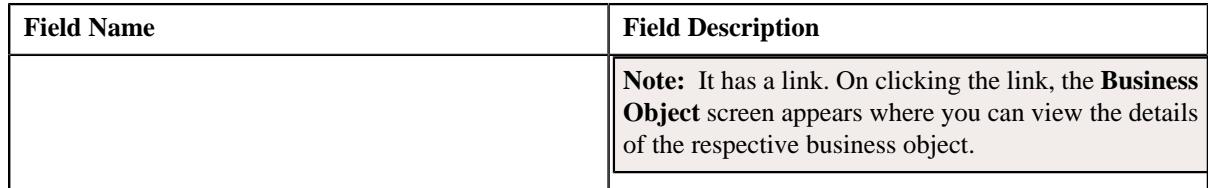

By default, the **Membership Identifier Type** zone does not appear in the **Membership Identifier Type** screen. It appears only when you click the **Broadcast** ( $\widehat{\ }$ ) icon corresponding to a membership identifier type in the **Membership Identifier Type List** zone.

### **Related Topics**

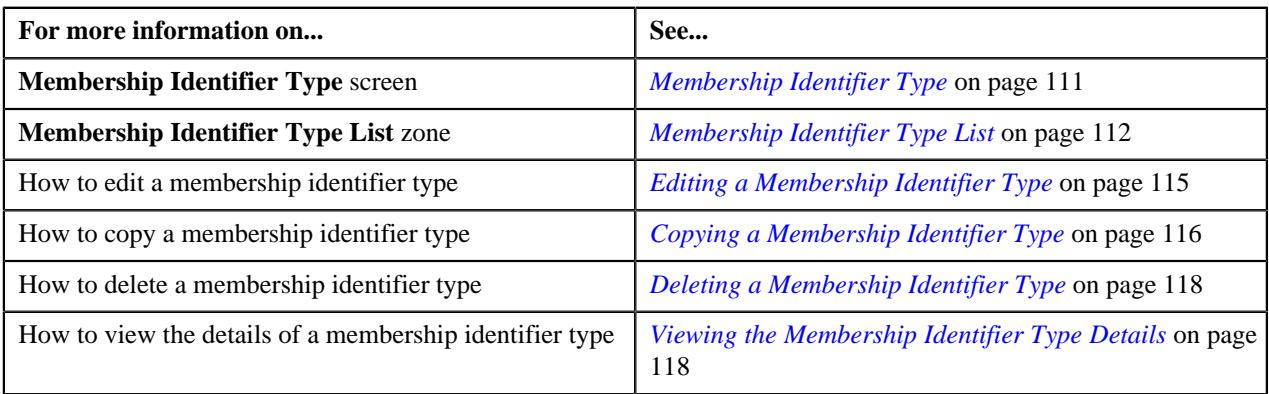

# <span id="page-113-0"></span>**Defining a Membership Identifier Type**

# **Prerequisites**

To define a membership identifier type, you should have:

• Validation algorithm defined in the application (in case you want to use it)

**Note:** No validation algorithm type for membership identifier type is shipped with the product. However, the **Membership Identifier Type - Validation** algorithm entity is available in the application. You can create the required custom validation algorithms for the **Membership Identifier Type - Validation** algorithm entity.

## **Procedure**

To define a membership identifier type:

**1.** Click the **Admin** link in the **Application** toolbar.

A list appears.

**2.** From the **Admin** menu, select **M** and then click **Membership Identifier Type**.

A sub-menu appears.

**3.** Click the **Add** option from the **Membership Identifier Type** sub-menu.

The **Membership Identifier Type** screen appears. It contains the following section:

• **Main** - Used to specify the basic details of the membership identifier type. It contains the following fields:

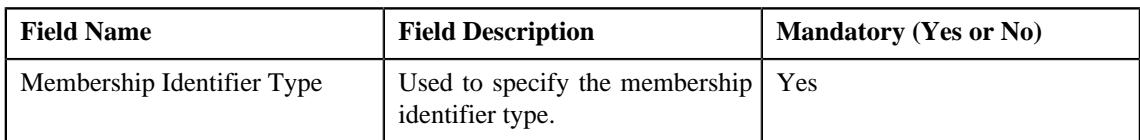

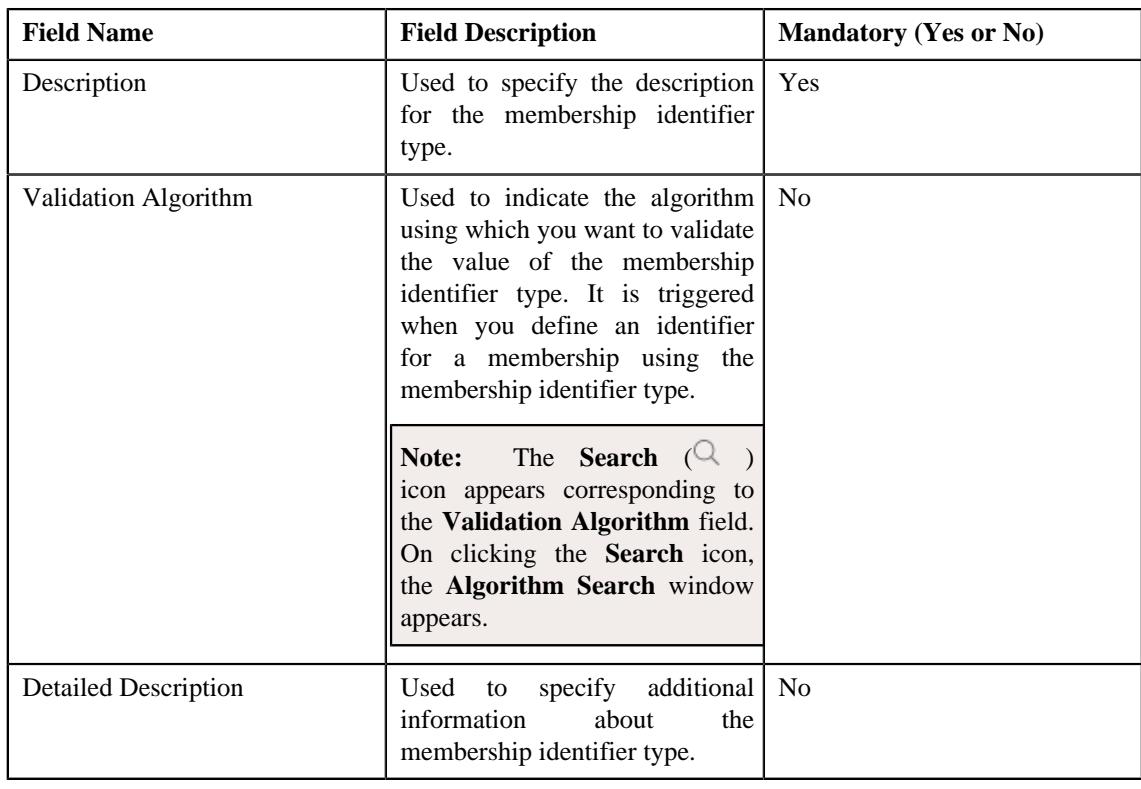

**Tip:** Alternatively, you can access the **Membership Identifier Type** screen by clicking the **Add** button in the **Page Title** area of the **Membership Identifier Type** screen.

- **4.** Enter the required details in the **Main** section.
- **5.** Click **Save**.

The membership identifier type is defined.

## **Related Topics**

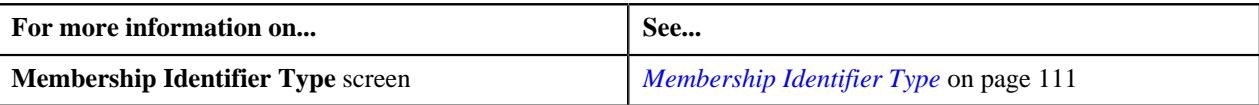

# <span id="page-114-0"></span>**Editing a Membership Identifier Type**

## **Prerequisites**

To edit a membership identifier type, you should have:

• Validation algorithm defined in the application (in case you want to use it)

**Note:** No validation algorithm type for membership identifier type is shipped with the product. However, the **Membership Identifier Type - Validation** algorithm entity is available in the application. You can create the required custom validation algorithms for the **Membership Identifier Type - Validation** algorithm entity.

### **Procedure**

To edit a membership identifier type:

**1.** Click the **Admin** link in the **Application** toolbar.

A list appears.

**2.** From the **Admin** menu, select **M** and then click **Membership Identifier Type**.

A sub-menu appears.

**3.** Click the **Search** option from the **Membership Identifier Type** sub-menu.

The **Membership Identifier Type** screen appears.

**4.** In the **Membership Identifier Type List** zone, click the **Edit**  $(\mathscr{D})$  icon in the **Edit** column corresponding to the membership *i*dentifier type whose details you want to edit.

The **Membership Identifier Type** screen appears. It contains the following sections:

• Main - Used to specify the basic details of the membership identifier type. It contains the following fields:

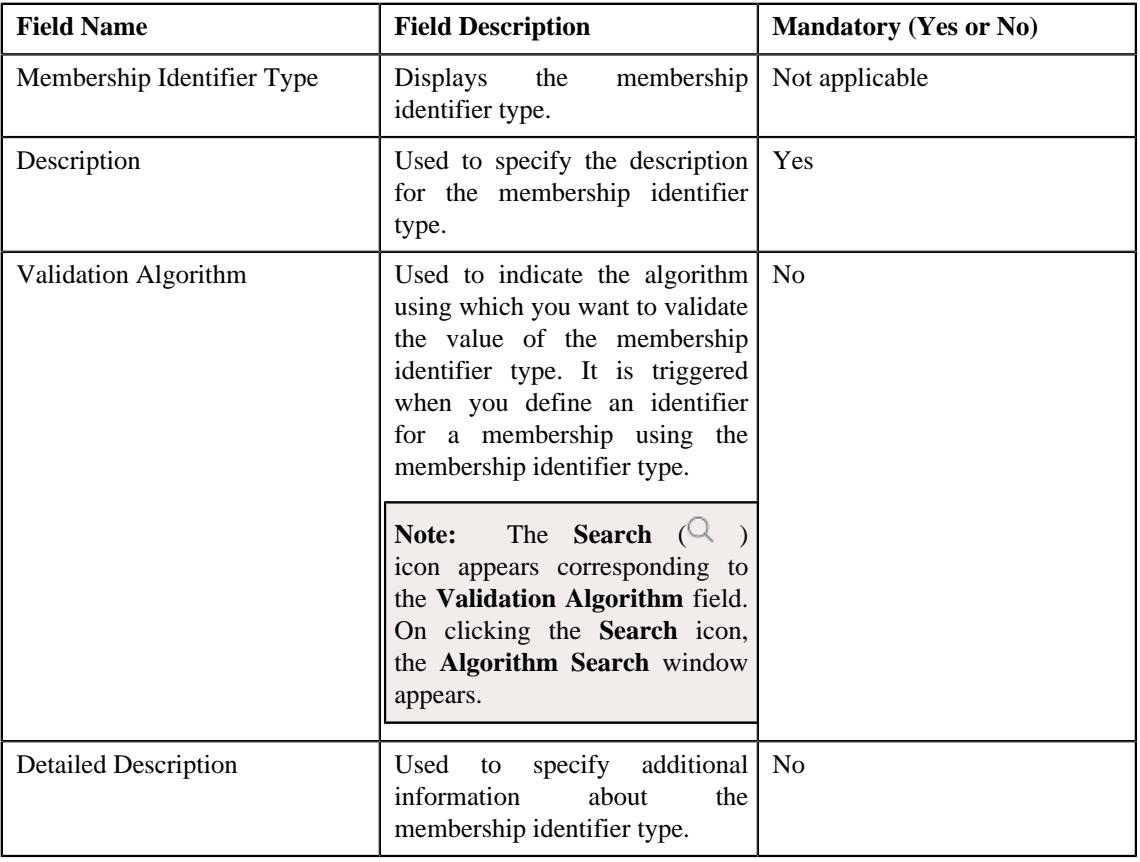

**Tip:** Alternatively, you can edit the details of a membership identifier type by clicking the **Edit** button in the **Membership Identifier Type** zone.

- **5.** Modify the required details in the **Main** section.
- **6.** Click **Save**.

The changes made to the membership identifier type are saved.

## **Related Topics**

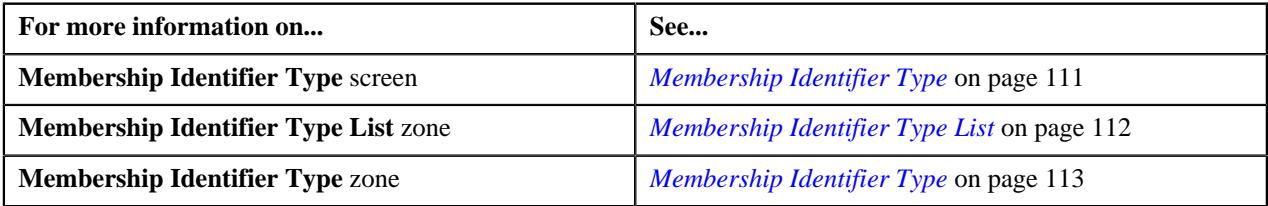

# <span id="page-115-0"></span>**Copying a Membership Identifier Type**

## **Prerequisites**

To copy a membership identifier type, you should have:

• Validation algorithm defined in the application (in case you want to use it)

**Note:** No validation algorithm type for membership identifier type is shipped with the product. However, the **Membership Identifier Type - Validation** algorithm entity is available in the application. You can create the required custom validation algorithms for the **Membership Identifier Type - Validation** algorithm entity.

### **Procedure**

To copy a membership identifier type:

**1.** Click the **Admin** link in the **Application** toolbar.

A list appears.

**2.** From the **Admin** menu, select **M** and then click **Membership Identifier Type**.

A sub-menu appears.

**3.** Click the **Search** option from the **Membership Identifier Type** sub-menu.

The **Membership Identifier Type** screen appears.

**4.** In the **Membership Identifier Type List** zone, click the **Duplicate** ( $\Box$ ) icon in the **Duplicate** column corresponding to the membership *i*dentifier type whose copy you want to create.

The **Membership Identifier Type** screen appears. It contains the following section:

• Main - Used to specify the basic details of the membership identifier type. It contains the following fields:

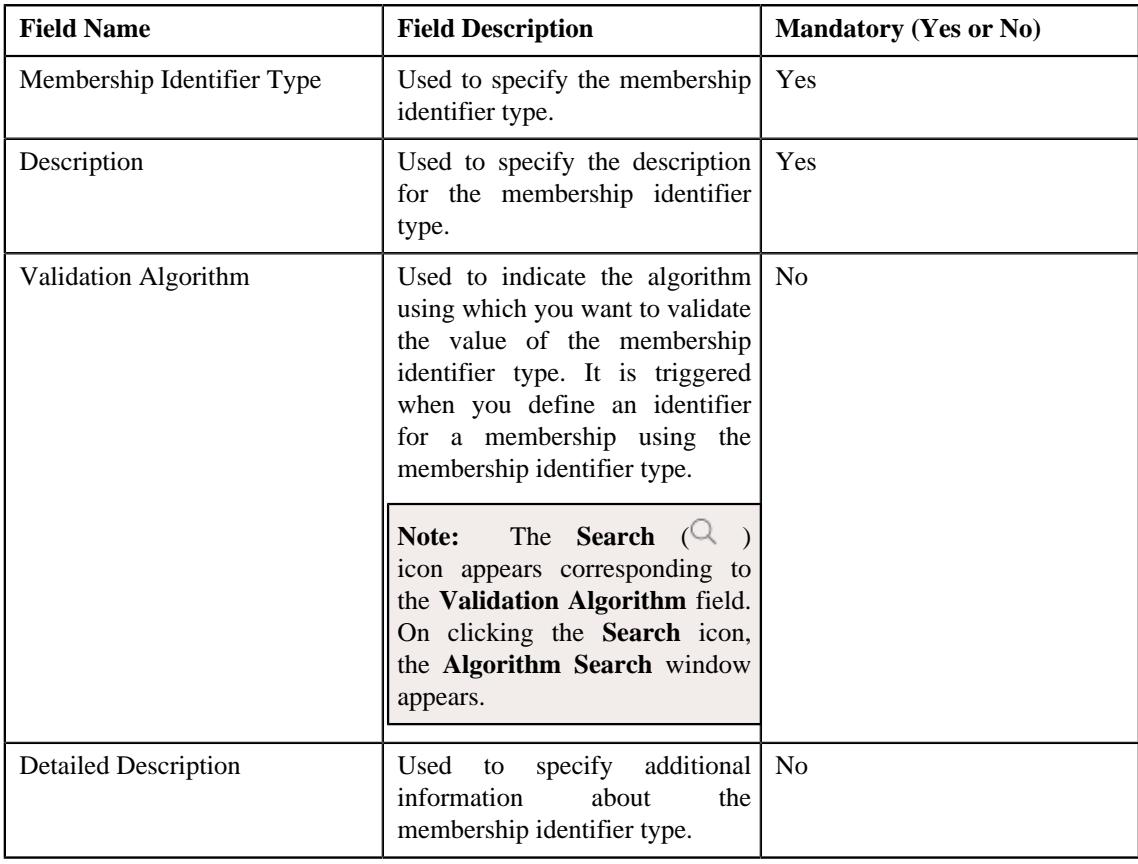

**Tip:** Alternatively, you can copy a membership identifier type by clicking the **Duplicate** button in the **Membership Identifier Type** zone.

- **5.** Enter the required details in the **Main** section.
- **6.** Click **Save**.

The new membership identifier type is defined.

## **Related Topics**

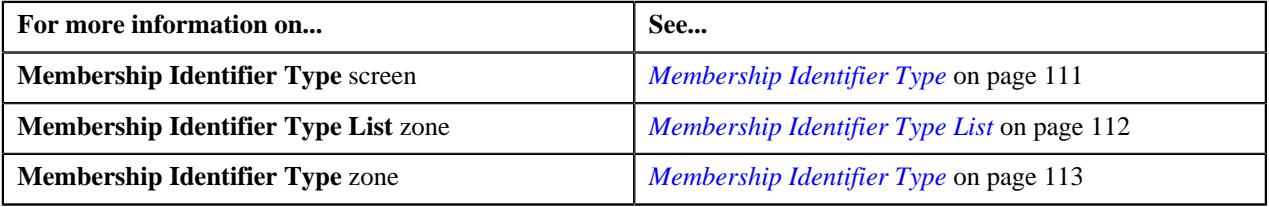

# <span id="page-117-0"></span>**Deleting a Membership Identifier Type**

### **Procedure**

To delete a membership identifier type:

**1.** Click the **Admin** link in the **Application** toolbar.

A list appears.

**2.** From the **Admin** menu, select **M** and then click **Membership Identifier Type**.

A sub-menu appears.

- **3.** Click the **Search** option from the **Membership Identifier Type** sub-menu.
	- The **Membership Identifier Type** screen appears.
- **4.** In the **Membership Identifier Type List** zone, click the **Delete** ( $\mathbb{D}$ ) icon in the **Delete** column corresponding to *t*he membership identifier type that you want to delete.

A message appears confirming whether you want to delete the membership identifier type.

**Note:** You can delete a membership identifier type when it is not yet used in the system.

**Tip:** Alternatively, you can delete a membership identifier type by clicking the **Delete** button in the **Membership Identifier Type** zone.

**5.** Click **OK**.

The membership identifier type is deleted.

### **Related Topics**

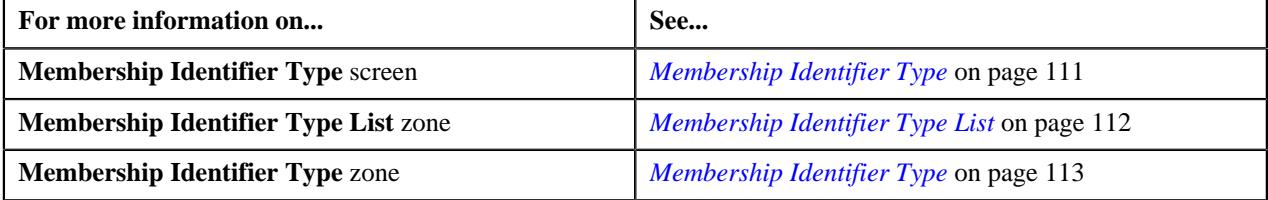

# <span id="page-117-1"></span>**Viewing the Membership Identifier Type Details**

# **Procedure**

To view the details of a membership identifier type:

**1.** Click the **Admin** link in the **Application** toolbar.

A list appears.

**2.** From the **Admin** menu, select **M** and then click **Membership Identifier Type**.

A sub-menu appears.

**3.** Click the **Search** option from the **Membership Identifier Type** sub-menu.

The **Membership Identifier Type** screen appears.

**4.** In the **Membership Identifier Type List** zone, click the **Broadcast**  $(\widehat{\bullet})$  icon corresponding *t*o the membership identifier type whose details you want to view.

The **Membership Identifier Type** zone appears.

**5.** View the details of the membership identifier type in the **Membership Identifier Type** zone.

#### **Related Topics**

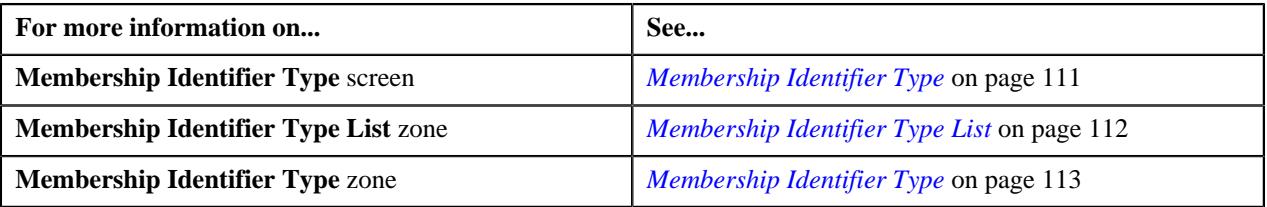

# **Pricing Parameters**

Oracle Revenue Management and Billing enables you to create new set of pricing parameters, such as, Geographic Rating Area, Member Relationship, and Subscription Tier for a fully-insured group and individual customers.

To create a geographic rating area pricing parameter the ORMB system uses the policy plan and geographical details (of a member person) to retrieve the appropriate rating area. This rating area is further used to obtain the rate information defined on the pricing rule that is eventually based on a particular geographical rating area. To create a member relationship pricing parameter, the ORMB system retrieves the appropriate member relationship through the post processing algorithm and stamps the retrieved member relationship on the member person belonging to a particular membership. However, to create a subscription tier pricing parameter, the ORMB system retrieves the subscription tier information through the post processing algorithm and stamps the tier information on the desired membership.

For more information on how to setup the **Pricing Parameters** feature, see *[Prerequisites](#page-118-0)* on page 119

### **Related Topics**

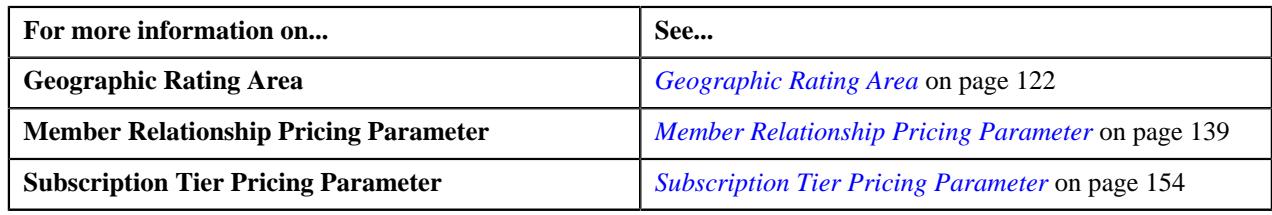

## <span id="page-118-0"></span>**Prerequisites**

The following table lists the prerequisites for the pricing parameters feature:

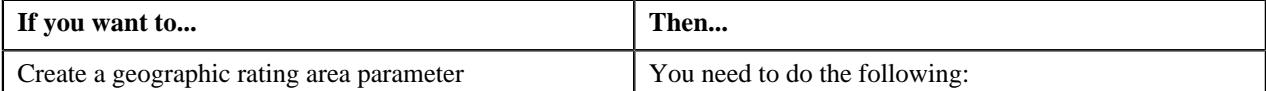

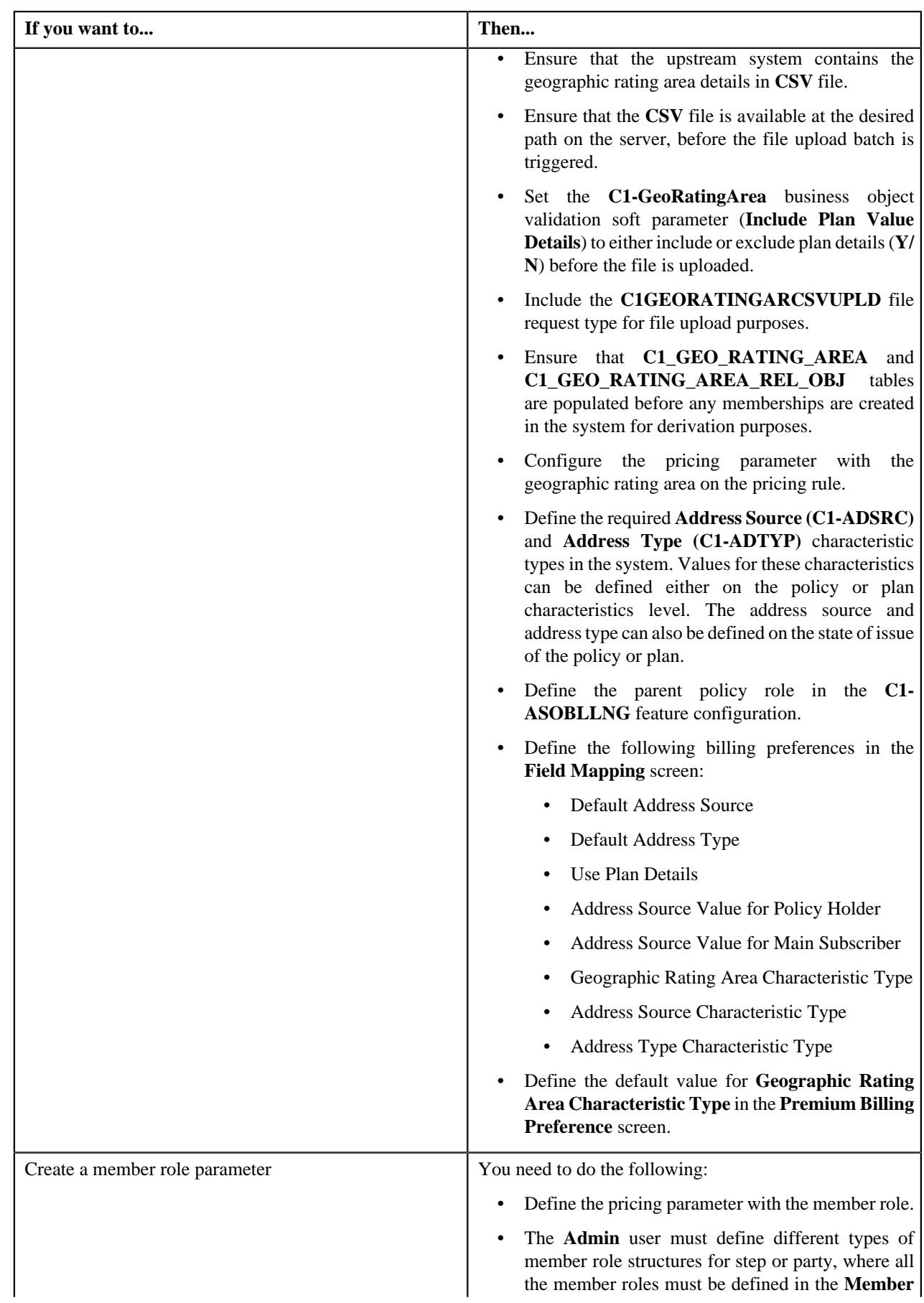

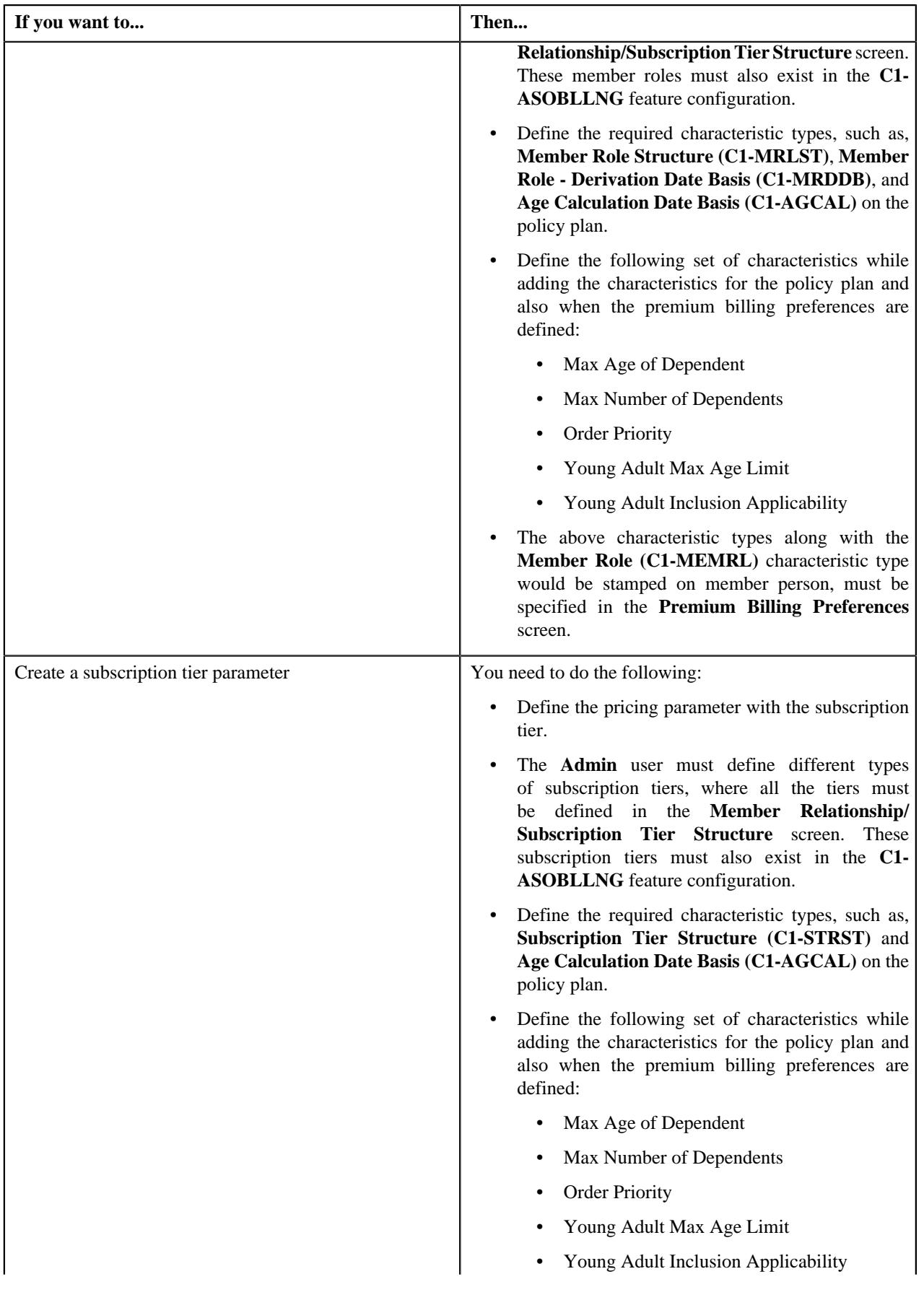

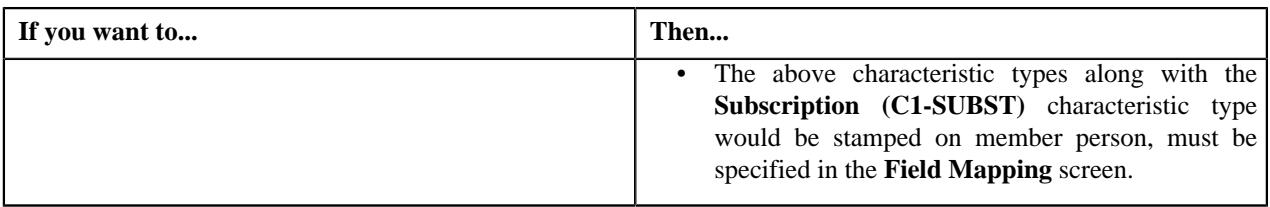

## **Related Topics**

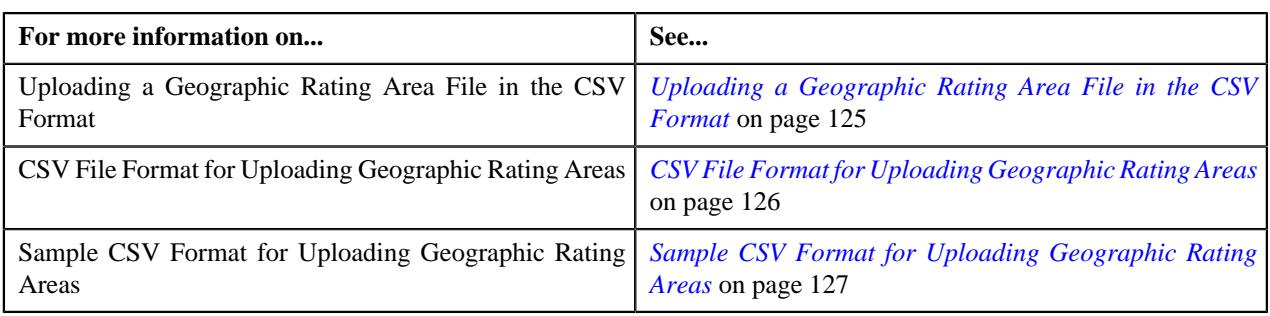

# <span id="page-121-0"></span>**Geographic Rating Area**

Oracle Revenue Management and Billing enables you to use the geographic rating area as a pricing parameter while defining the age based, tier based, and additional fee pricing rules. This feature facilitates you to offer different rates for a price item based on different geographic rating area.

The system enables you to add and edit a geographic rating area from the user interface. You can also add or edit a set of geographic rating areas at once using the **File Upload Interface** utility. However, note that while editing a geographic rating area, you can only change the end date to a far future date and the status from **Active** to **Inactive**.

While maintaining a geographic rating area in the system, you can also list the policy plans available in the geographic rating area. You can add the policy plan information for a geographic rating area from the user interface or through the **File Upload Interface** utility. But, you cannot edit the policy plan information of a geographic rating area through the **File Upload Interface** utility.

You can upload the geographic rating areas from the CSV file using the **C1GEORATINGARCSVUPLD** file request type through the **File Transformation and Upload (C1-FTRAN)** batch.

**Note:** You need to set the **Include Plan** Or **Product Details** parameter in the **C1-GEORAVALD** algorithm to Y or N. If the value for this parameter is set to Y, the system identifies the record using the State, Zip From, Zip Plus4 From, Zip To, Zip Plus4 To, Start Date, Policy Number, Plan Number, and Source System combination. However, if the value for this parameter is set to N, the system identifies the record using the State, Zip From, Zip Plus4 From, Zip To, Zip Plus4 To, and Start Date combination.

Once you define a geographic rating area, the system can derive the geographic rating area for a membership using the **Address Source** and **Address Type** characteristic types. The system supports two address sources named **Policy Holder** and **Main Subscriber** and three address types named **Person Mailing**, **Person Seasonal**, and **Account Override**.

On adding a membership to a policy plan, the system first derives the characteristic types from the **Address Source Characteristic Type** and **Address Type Characteristic Type** attributes of a geographic rating area preference. The system considers the geographic rating area preference which is specified in the **Rating Area Field Mapping for Group** option type of the **C1-ASOBLLNG** feature configuration. Then, the system searches for these characteristics on the following entities in the specified sequence:

- **1.** Policy Plan
- **2.** State where the Policy Plan is Issued
- **3.** Policy
- **4.** State where the Policy is Issued

If these characteristics are not defined for any of the above listed entities, the system derives the default address source and address type from the geographic rating area preference.

**Note:** By default, the **Address Source (C1-ADSRC)** and **Address Type (C1-ADTYP)** characteristic types are shipped with the product. You need to set these characteristic types in the respective attribute of the geographic rating area preference.

If the address source is set to **Policy Holder**, the system fetches the value from the **Parent Customer Policy Person Role** option type of the **C1-ASOBLLNG** feature configuration. The system then derives the person who is associated with the policy using the parent customer policy person role. Once the address source and address type are derived, the system fetches the state and zip code from the address type of the address source. For example, if the address source is set to **Policy Holder** and address type is set to **Person Mailing**, the system fetches the state and zip code from the policy holder's mailing address. Once the state and zip code are fetched from the address, the system checks whether the zip code is a 9-digit code. If not, the system appends zeros to make it a 9-digit zip code. The system then derives the value of the **Use Plan Details** attribute from the geographic rating area preference. If the attribute is set to **Y**, the system then derives a geographic rating area for the state, zip code, policy number, plan number, and source system combination. However, if the attribute is set to **N**, the system then derives a geographic rating area for the state and zip code combination. If the system could not derive the geographic rating area, the system derives the default geographic rating area from the geographic rating area preference. Once the geographic rating area is derived, the system stores the geographic rating area for the membership. The characteristic type specified in the **Geographic Rating Area Characteristic Type** attribute of the geographic rating area preference is used to store geographic rating area for the membership. The effective date of the characteristic is set to effective date of the address.

The geographic rating area of the membership must be changed when the address of the policy holder or main subscriber is updated. Therefore, when an address of a person is change, the system identifies the following:

- Memberships of policies where the person is the policy holder
- Memberships where the person is the main customer

For each membership, the system searches for the **Address Source** and **Address Type** characteristics on the following entities in the specified sequence:

- **1.** Policy Plan
- **2.** State where the Policy Plan is Issued
- **3.** Policy
- **4.** State where the Policy is Issued

If these characteristics are not defined for any of the above listed entities, the system derives the default address source and address type from the geographic rating area preference. If the address source is set to **Policy Holder**, the system fetches the value from the **Parent Customer Policy Person Role** option type of the **C1-ASOBLLNG** feature configuration. The system then derives the person who is associated with the policy using the parent customer policy person role.

Once the address source and address type are derived, the system fetches the state and zip code from the address type of the address source. The system then derives a geographic rating area for the state, zip code, policy number, plan number, and source system combination or for the state and zip code combination depending on the value defined for the **Use Plan Details** attribute. If the system could not derive the geographic rating area, the system derives the default geographic rating area from the geographic rating area preference. If the geographic rating area is different, the system creates a new characteristic to store the geographic rating area for the membership. The effective date of the characteristic is set to effective date of the address.

To use the geographic rating area as a pricing parameter, you need to define the Geographic Rating Area parameter where:

- **Value Type** is to **Adhoc**
- **Source Entity** is set to **Membership**
- **Source Type** is set to **Characteristic**
- **Source Type Code** is set to a characteristic type which is specified in the **Geographic Rating Area Characteristic Type** attribute of the geographic rating area preference

### • **Parameter Usage** is set to **Price Item** and **Pricing Eligibility Criteria**

Once the Geographic Rating Area parameter is defined, you need to associate the parameter with the price items for which you want to define different rates in a pricing rule using the parameter. This helps to define different base fee for a price item based on geographic rating area to which the membership belongs.

A new screen named **Geographic Rating Area** is introduced in this release. It enables you to add, edit, and inactivate a geographic rating area.

# **Prerequisites**

To create a geographic rating area pricing parameter, you need to do the following:

- Ensure that the upstream system contains the geographic rating area details in **CSV** file.
- Ensure that the **CSV** file is available at the desired path on the server, before the file upload batch is triggered.
- Set the **C1-GeoRatingArea** business object validation soft parameter (**Include Plan Value Details**) to either include or exclude plan details (**Y/N**) before the file is uploaded.
- Include the **C1GEORATINGARCSVUPLD** file request type for file upload purposes.
- Ensure that **C1\_GEO\_RATING\_AREA** and **C1\_GEO\_RATING\_AREA\_REL\_OBJ** tables are populated before any memberships are created in the system for derivation purposes.
- Configure the pricing parameter with the geographic rating area on the pricing rule.
- Define the required **Address Source (C1-ADSRC)** and **Address Type (C1-ADTYP)** characteristic types in the system. Values for these characteristics can be defined either on the policy or plan characteristics level. The address source and address type can also be defined on the state of issue of the policy or plan.
- Define the parent policy role in the **C1-ASOBLLNG** feature configuration.
- Define the following billing preferences in the **Field Mapping** screen:
	- Default Address Source
	- Default Address Type
	- Use Plan Details
	- Address Source Value for Policy Holder
	- Address Source Value for Main Subscriber
	- Geographic Rating Area Characteristic Type
	- Address Source Characteristic Type
	- Address Type Characteristic Type
- Define the default value for **Geographic Rating Area Characteristic Type** in the **Field Mapping** screen.
- Define the required health plan in the system.

### **Related Topics**

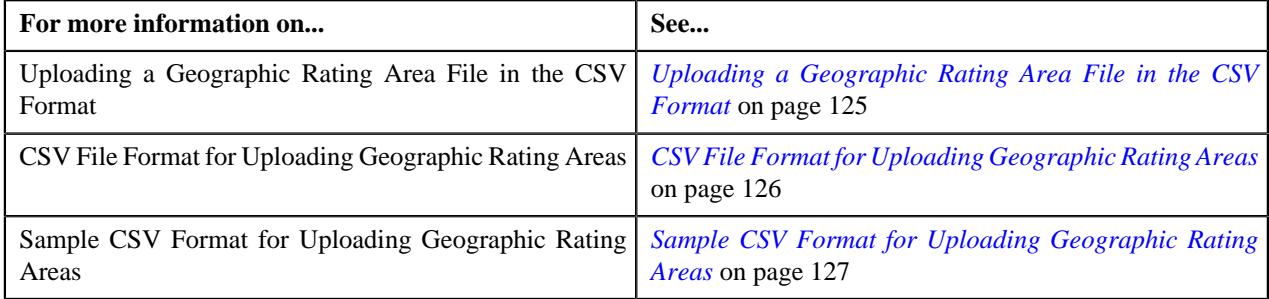

# <span id="page-124-0"></span>**Uploading a Geographic Rating Area File in the CSV Format**

To upload a geographic rating area file in the CSV format using the **File Upload Interface** utility, you need to do the following:

- Define a file request type for uploading geographic rating area in the CSV format. To define a file request type:
	- **1.** Click the **Admin** link in the **Application** toolbar.

A list appears.

**2.** From the **Admin** menu, select **F** and then click **File Request Type**.

A sub-menu appears.

**3.** Click the **Add** option from the **File Request Type** sub-menu.

The **File Request Type** screen appears.

- **4.** Enter the file request type and description in the respective fields.
- **5.** Select the **Data Transformation Required** option.

The **File Format** field is enabled.

- **6.** Select the **Comma Separated Values** option from the **File Format** list.
- **7.** Select the Upload and Process File Simultaneously option.
- **8.** Attach an algorithm created using the **C1-FRTA** algorithm type to the **Data Transformation Algorithm** field.
- **9.** In the **Services** section, enter the required sequence number.
- **10.**Select the **Business Object** option from the **Service Type** list.
- **11.** Enter the **C1-GeoRatingArea** business object or custom price item business object in the **Service Name** field.
- **12.**Select the **Add** or **Update** option from the **Operation** list depending on whether you want to create new *g*eographic rating area details or edit the existing geographic rating area details using the file request type.
- **13.** In the **Field Transformation** section, specify the following details:

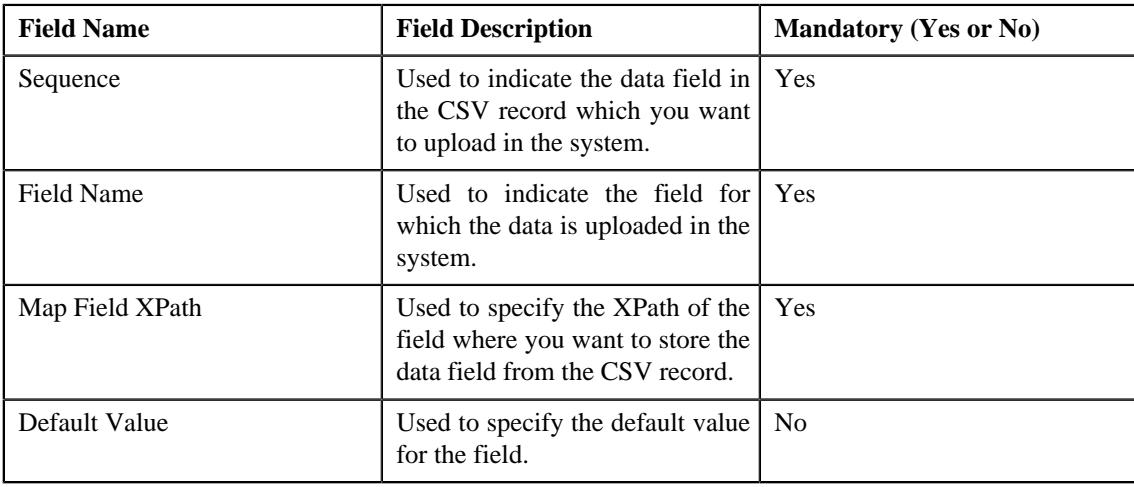

## **14.** Click **Save**.

The file request type is defined for uploading the geographic rating area in the CSV format.

## **Related Topics**

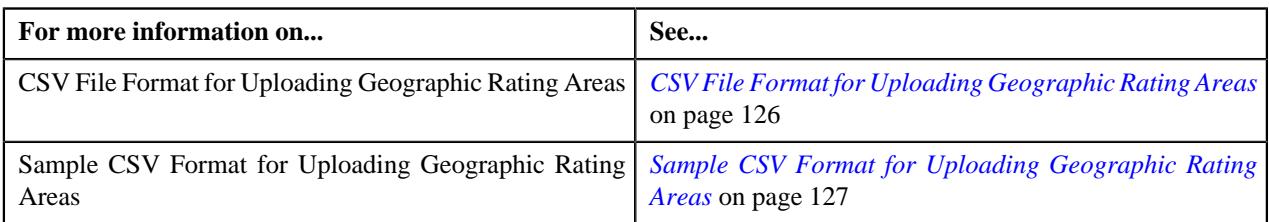

# <span id="page-125-0"></span>**CSV File Format for Uploading Geographic Rating Areas**

Before uploading a geographic rating area file through the **File Upload Interface** utility, you need to ensure that the CSV file contains the following data:

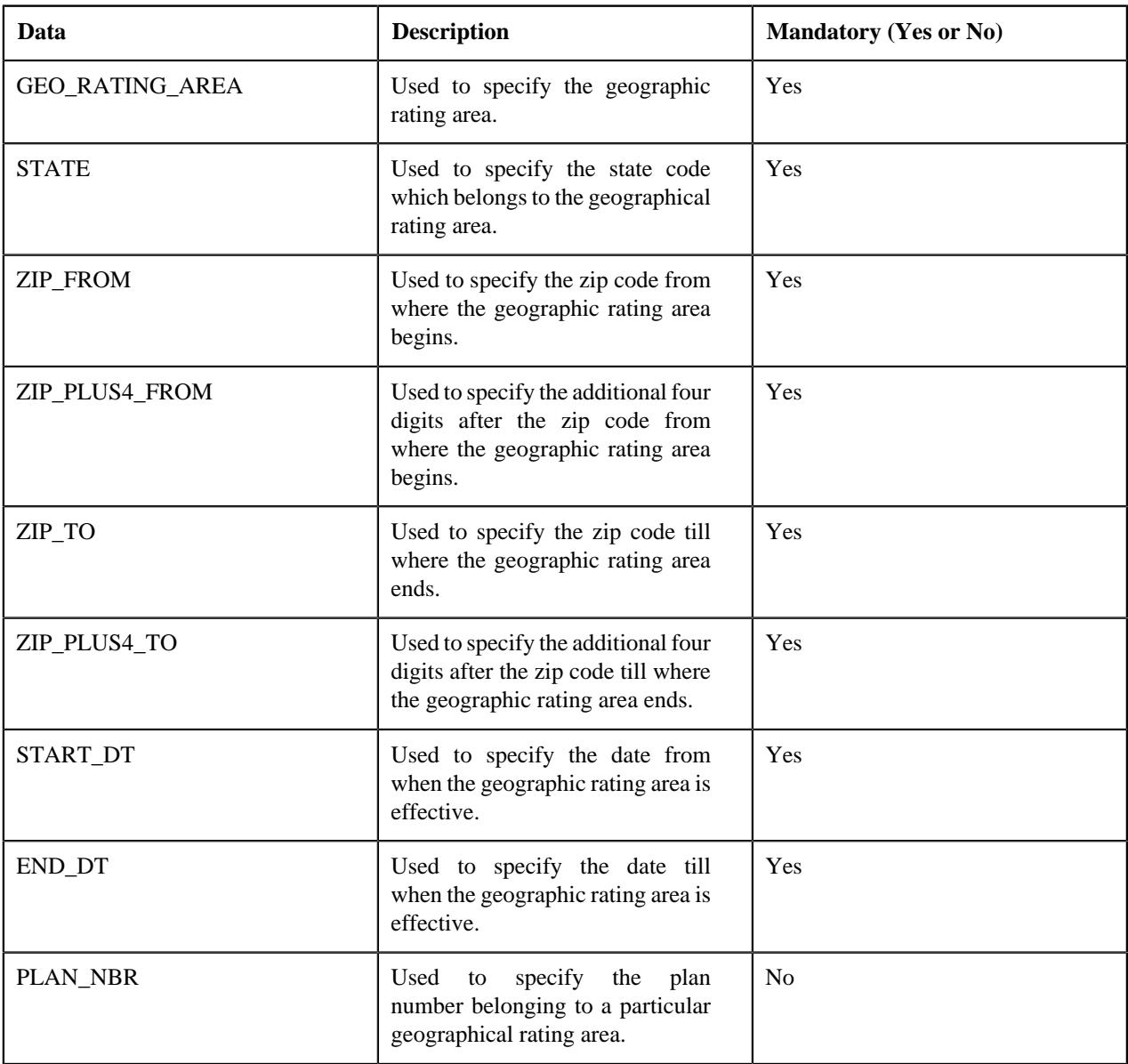

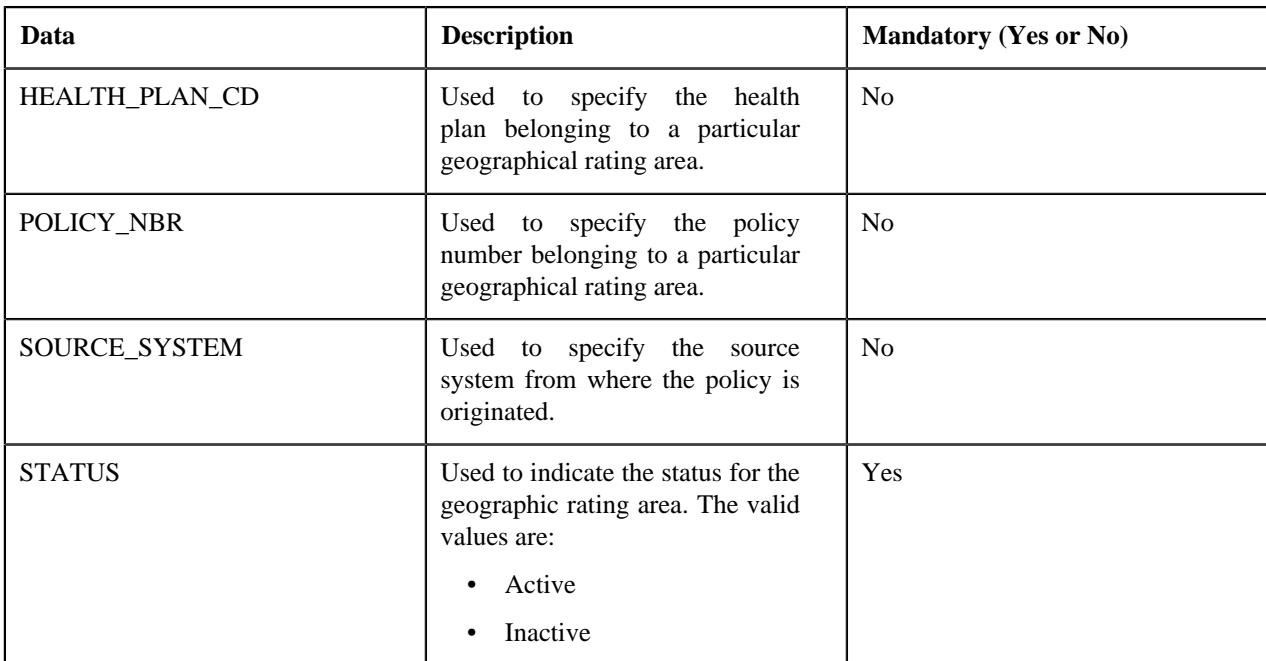

## **Related Topics**

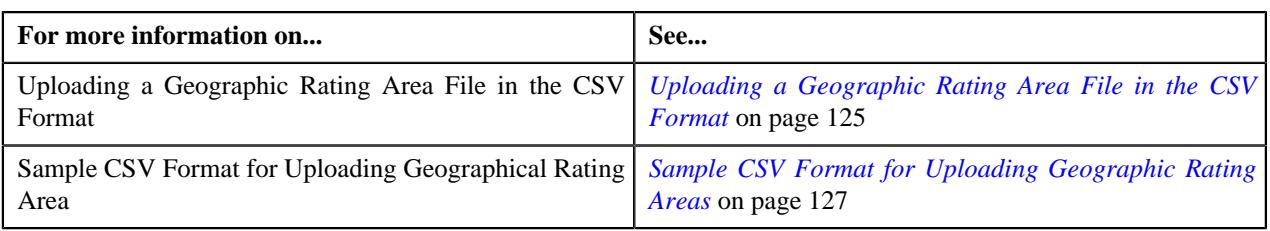

# <span id="page-126-0"></span>**Sample CSV Format for Uploading Geographic Rating Areas**

Let us assume that a file request type with the below field transformation details is used for uploading the geographic rating area information in the system.

The following table illustrates the field transformation details used for uploading the geographic rating area information:

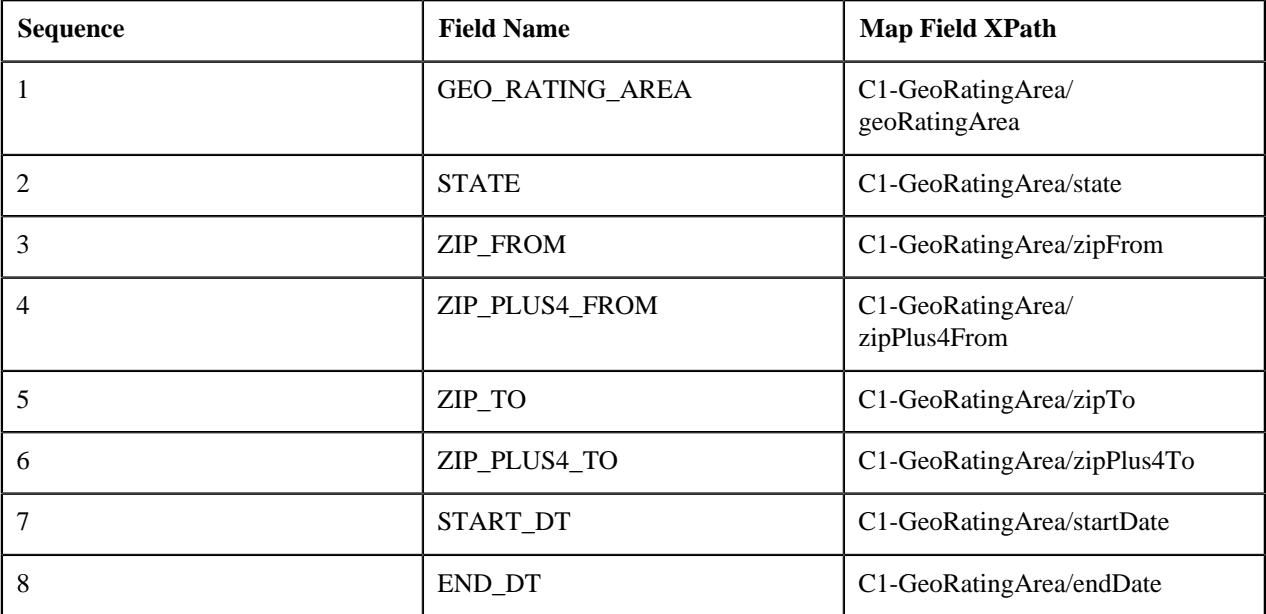

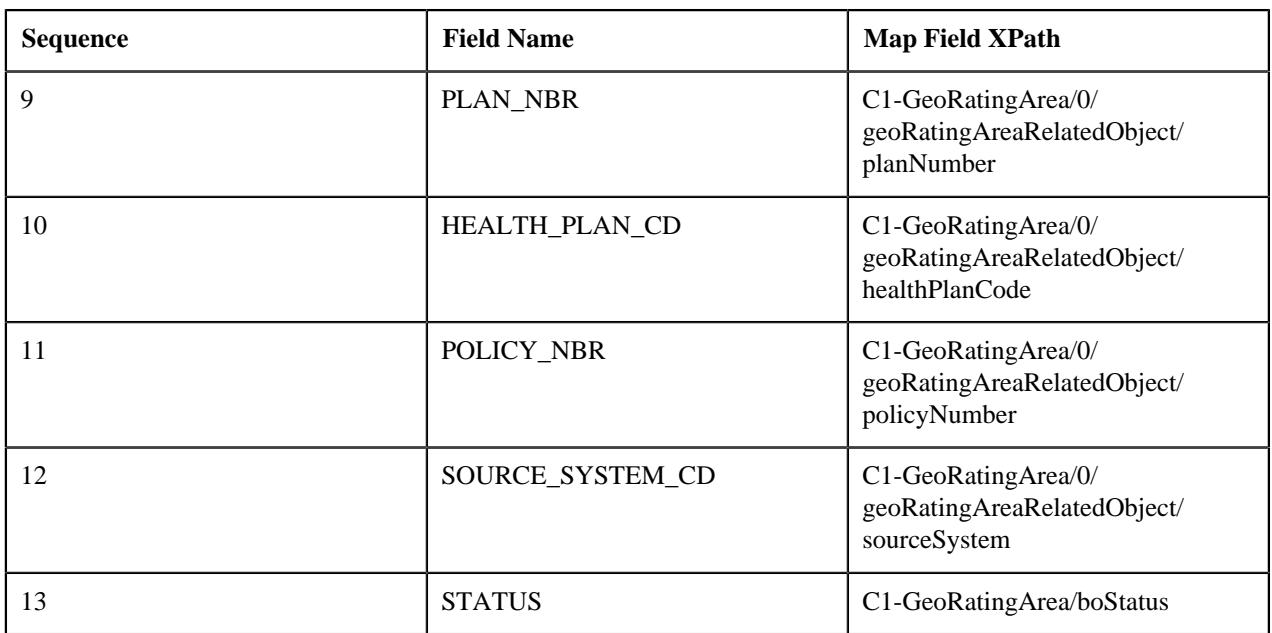

In such case, you need to ensure that the sample CSV file contains records with comma-separated values in the sequence as mentioned in the above table.

# **Sample CSV**

```
100,AR,15000,0,15000,10,02/02/2019,02/02/2030,45675767565,MED_PLN_01,7.87E
+11,SOURCE,ACTIVE
```
## **Related Topics**

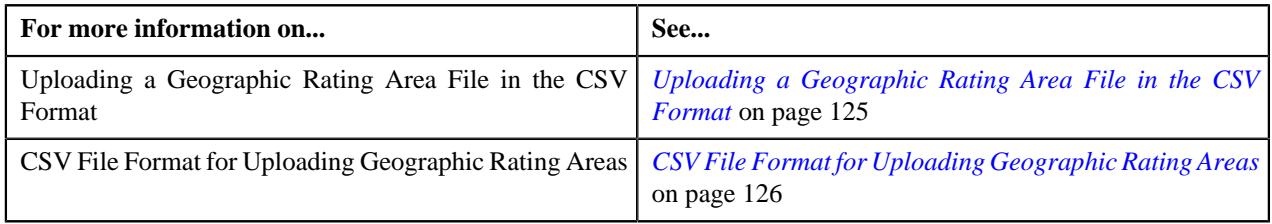

# <span id="page-127-1"></span>**Geographic Rating Area (Used for Searching)**

The **Geographic Rating Area** screen allows you to search for a geographic rating area using various search criteria. It also allows you to create a geographic rating area. This screen consists of the following zone:

• *[Search Geographic Rating Area](#page-127-0)* on page 128

# <span id="page-127-0"></span>**Search Geographic Rating Area**

The **Search Geographic Rating Area** zone allows you to search for geographic rating area using various search criteria. This zone contains the following two sections:

• **Search Criteria** - The **Search Criteria** section contains the following fields:

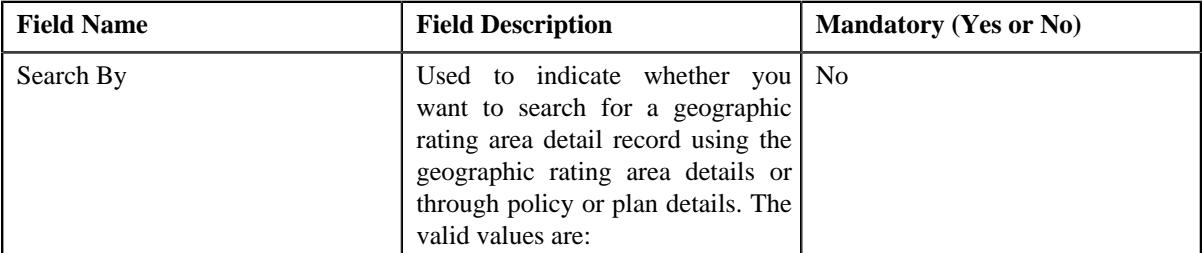

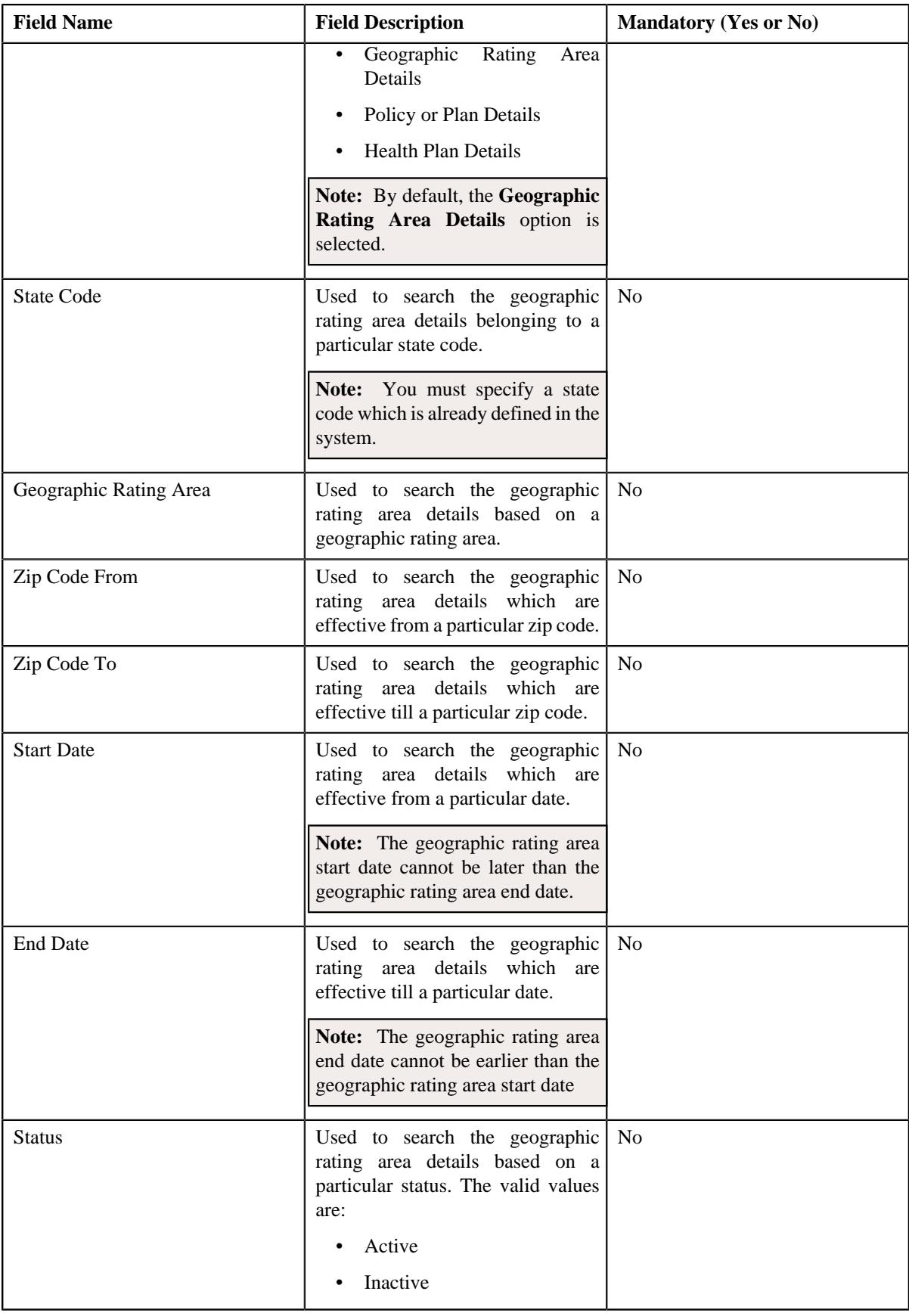

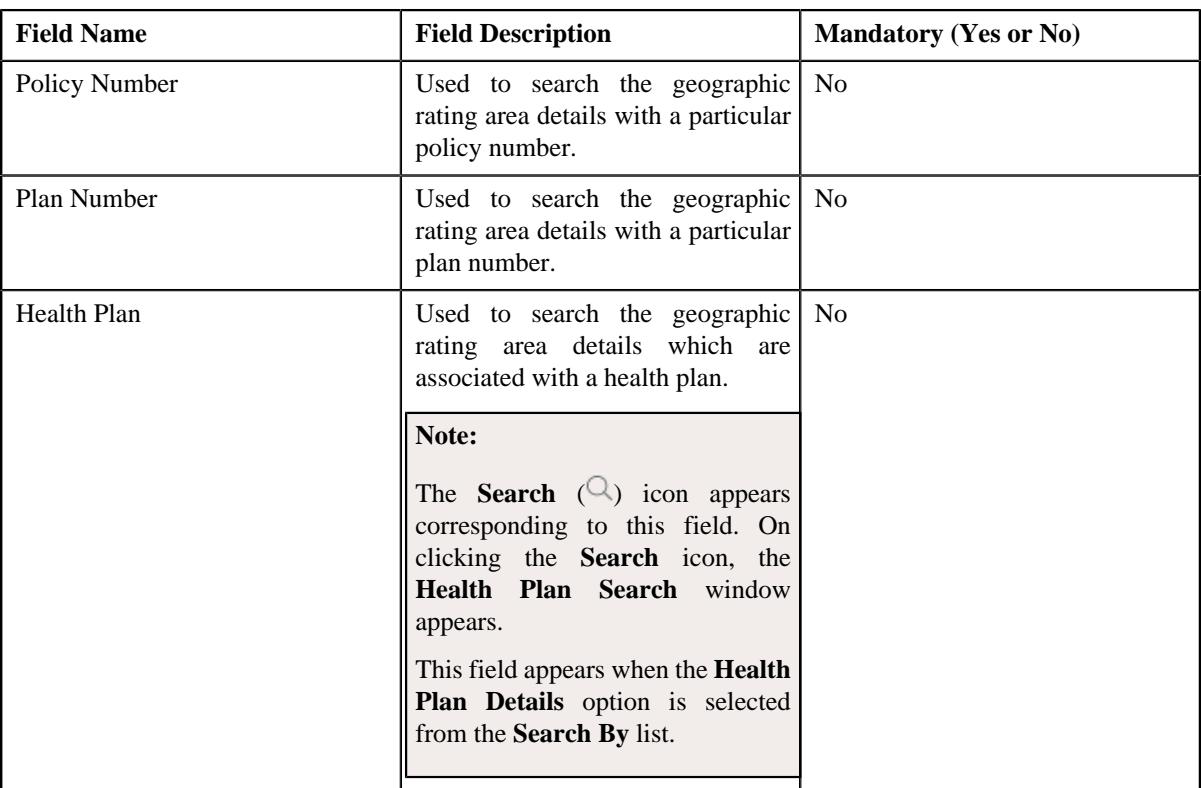

• **Search Results** - On clicking the **Search** button, the search results appear based on the specified search criteria. The **Search Results** section contains the following columns:

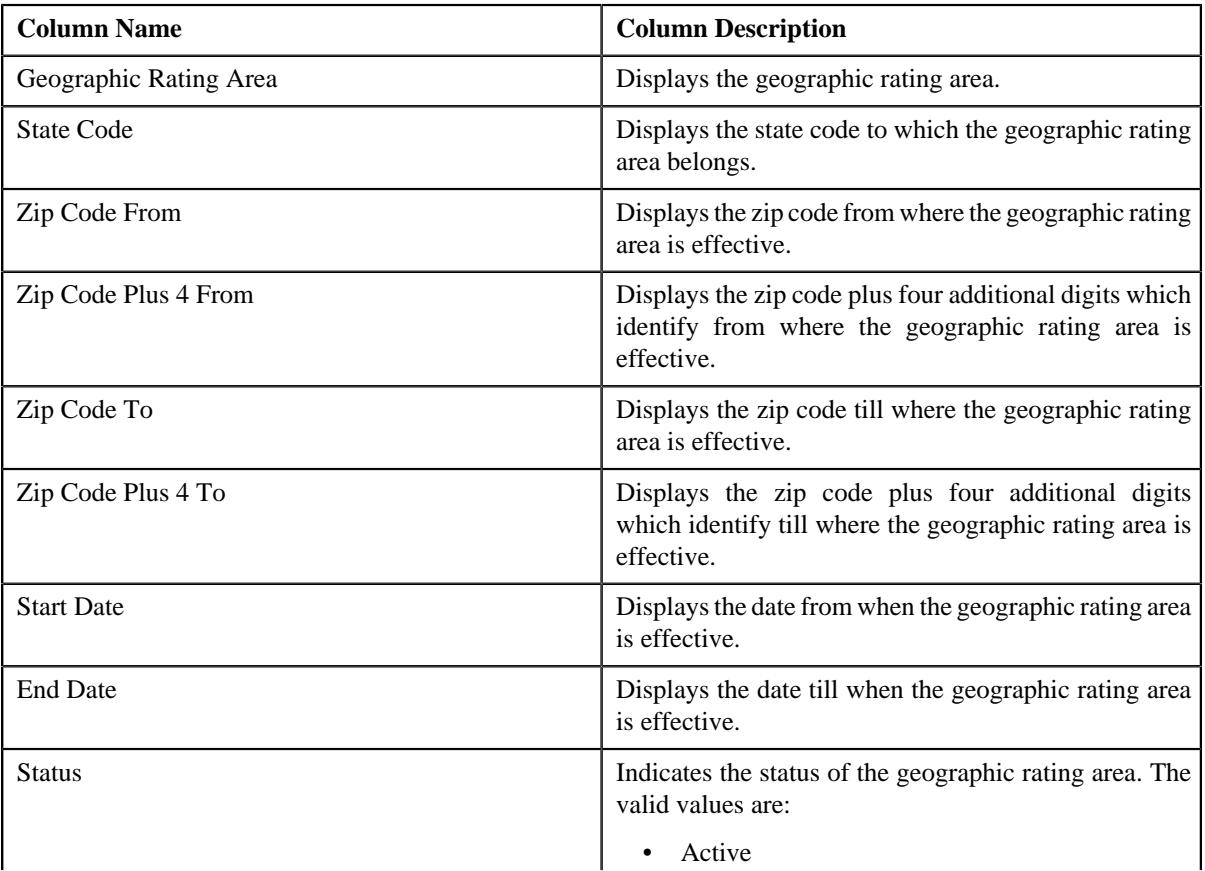

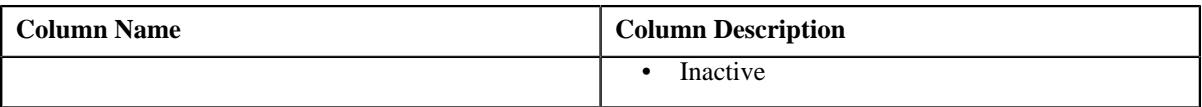

**Note:**

Pagination is used to display limited number of records in the **Search Results** section. You can use the navigation links, such as **Previous** and **Next** to navigate between pages.

You can filter the list using various search criteria (such as, **State Code**, **Geographic Rating Area**, **Zip Code From**, **Zip Code To**, **Start Date**, **End Date**, and **Status**) available in the **Filter** area. By default, the **Filter** area is hidden. You can view the **Filter** area by clicking the Filters  $(\nabla)$  icon in the upper right corner of this zone.

## **Related Topics**

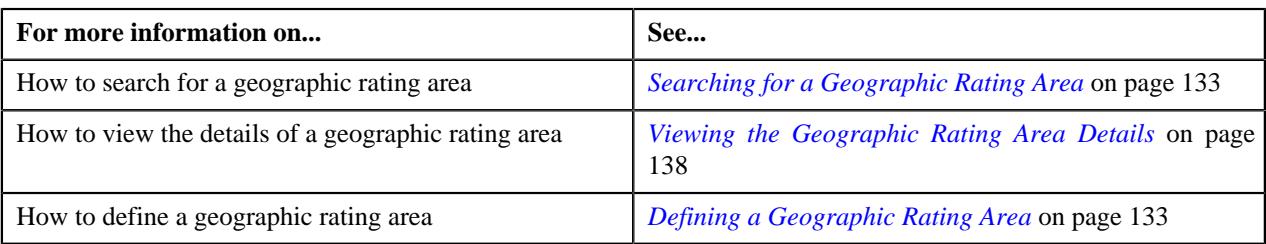

## <span id="page-130-0"></span>**Geographic Rating Area**

The **Geographic Rating Area** zone displays the details of the geographic rating area. It contains the following sections:

• Main - Displays basic information about the geographic rating area. It contains the following fields:

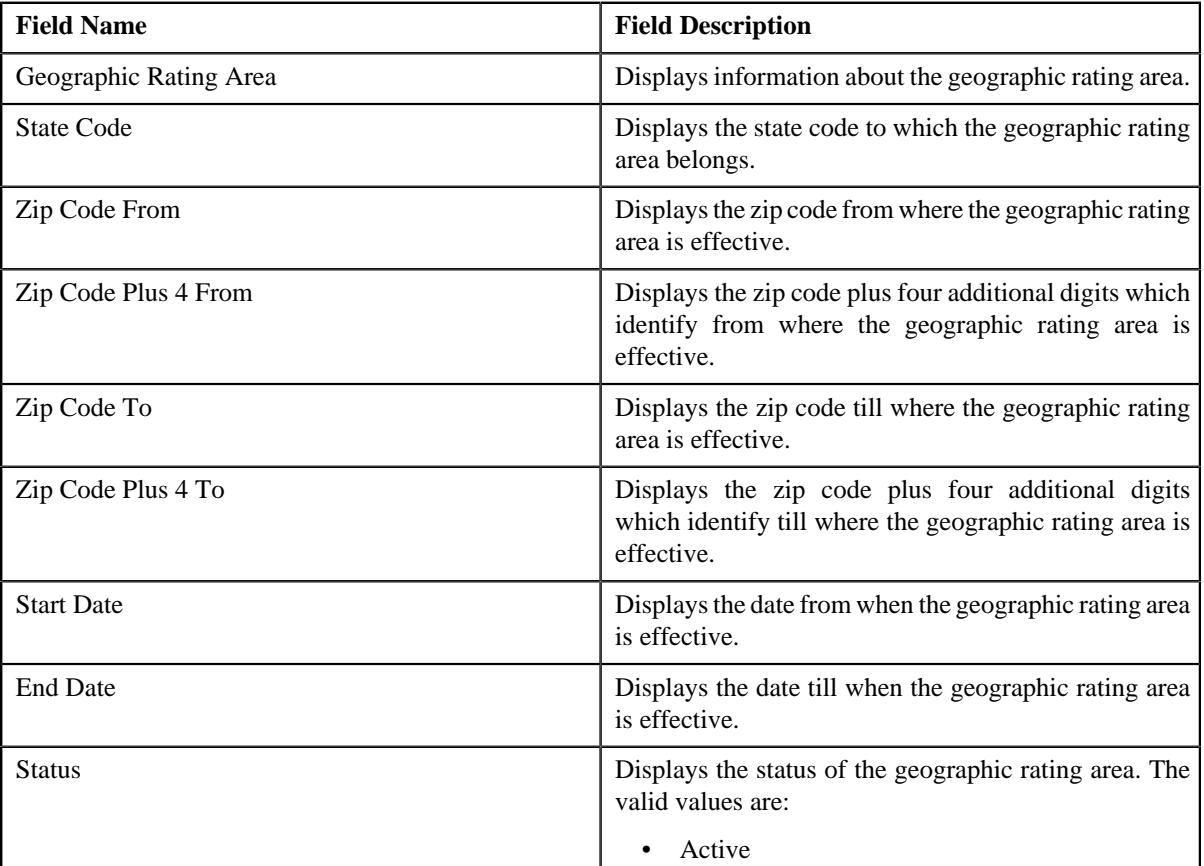

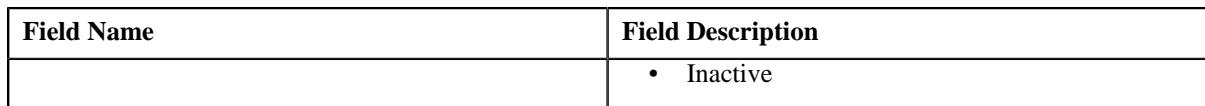

• **Plan Details** - Lists the plan information of the geographic rating area. It contains the following columns:

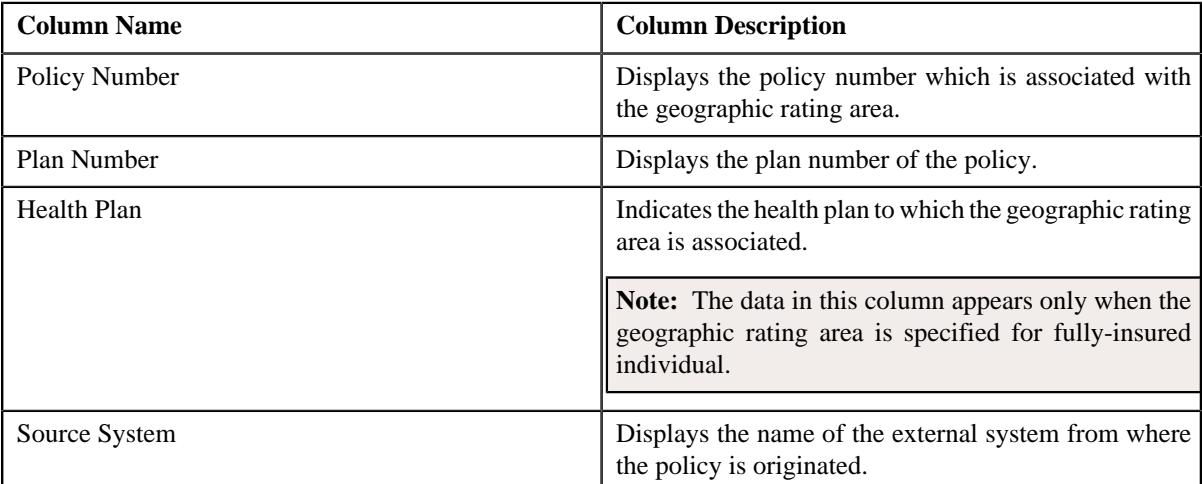

• **Record Actions** - This section contains the following buttons:

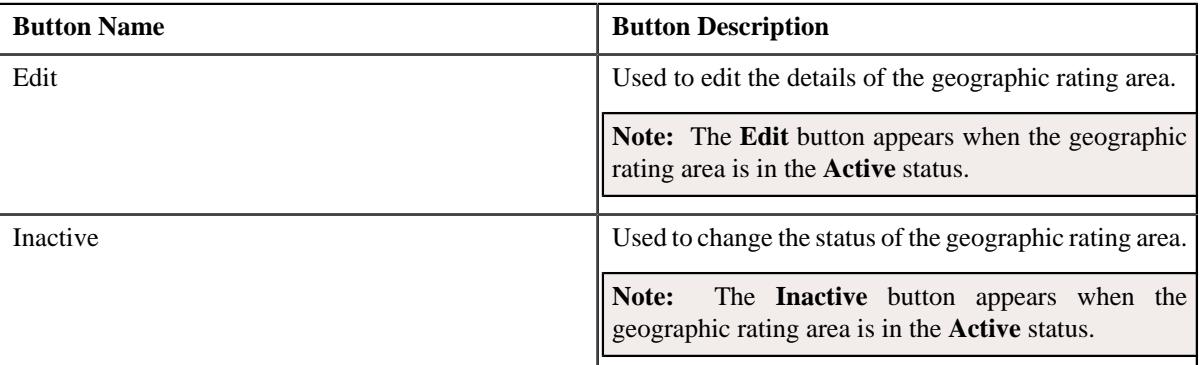

• **Record Information** - This section contains the following fields:

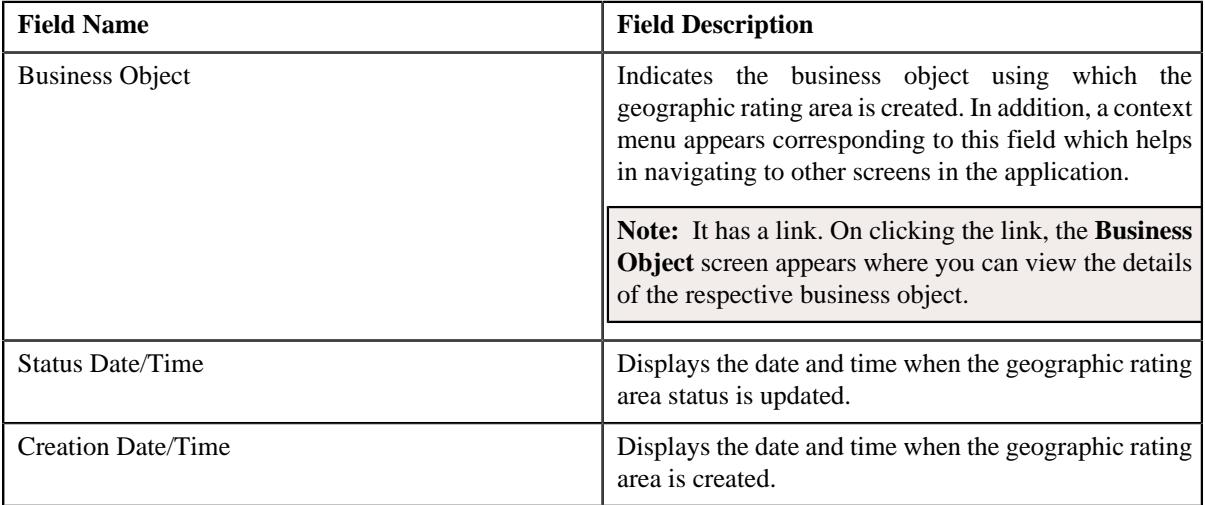

# **Related Topics**

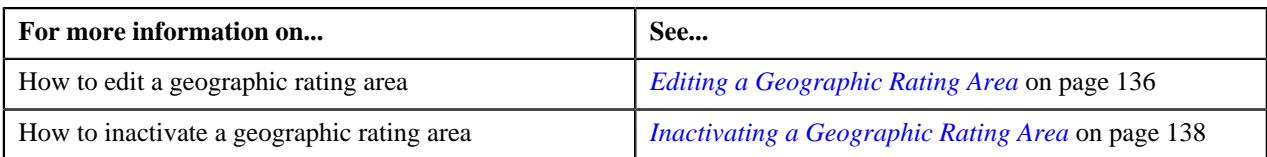

# <span id="page-132-0"></span>**Searching for a Geographic Rating Area**

### **Prerequisites**

To search for a geographic rating area, you should have:

- Geographic rating area defined in the application.
- Policy and plan defined in the application.

### **Procedure**

To search for a geographic rating area:

**1.** Click the **Admin** link in the **Application** toolbar.

A list appears.

**2.** From the **Admin** menu, select **G** and then click **Geographic Rating Area**.

The **Geographic Rating Area** screen appears.

**3.** Enter the search criteria in the **Search Geographic Rating Area** zone.

**Note:** ORMB search engine supports wildcard search, where you can substitute the percentage (%) symbol as a stand in for any word or letter in a search criteria. You can use the '%' wildcard character in all input fields except the date and ID fields. The '%' wildcard character is suffixed automatically at the end of the partial search criteria. Therefore, you may or may not specify the wildcard character at the end of the partial search criteria. However, you have to prefix the wildcard character manually wherever required.

### **4.** Click **Search**.

A list of geographic rating area that meet the search criteria appears in the **Search Results** section.

### **Related Topics**

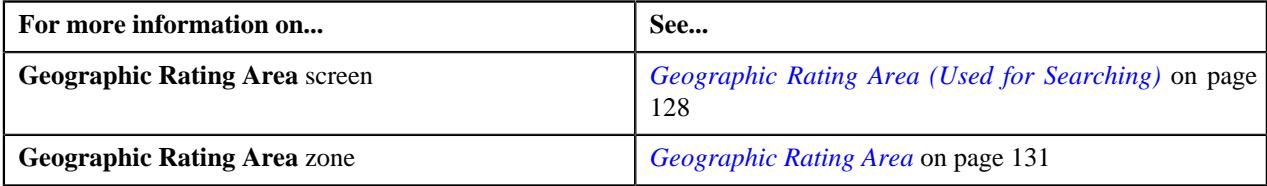

## <span id="page-132-1"></span>**Defining a Geographic Rating Area**

## **Procedure**

To define a geographic rating area

**1.** Click the **Admin** link in the **Application** toolbar.

A list appears.

**2.** From the **Admin** menu, select **G** and then click **Geographic Rating Area**.

The **Geographic Rating Area** screen appears.

**3.** Click the **Add** button in the **Page Title** area of the **Geographic Rating Area** screen.

The **Geographic Rating Area** screen appears. It contains the following sections:

• **Main** - Used to specify basic details about the geographic rating area.

• **Plan Details** - Used to specify the plan details for the geographic rating area.

The **Main** section contains the following fields:

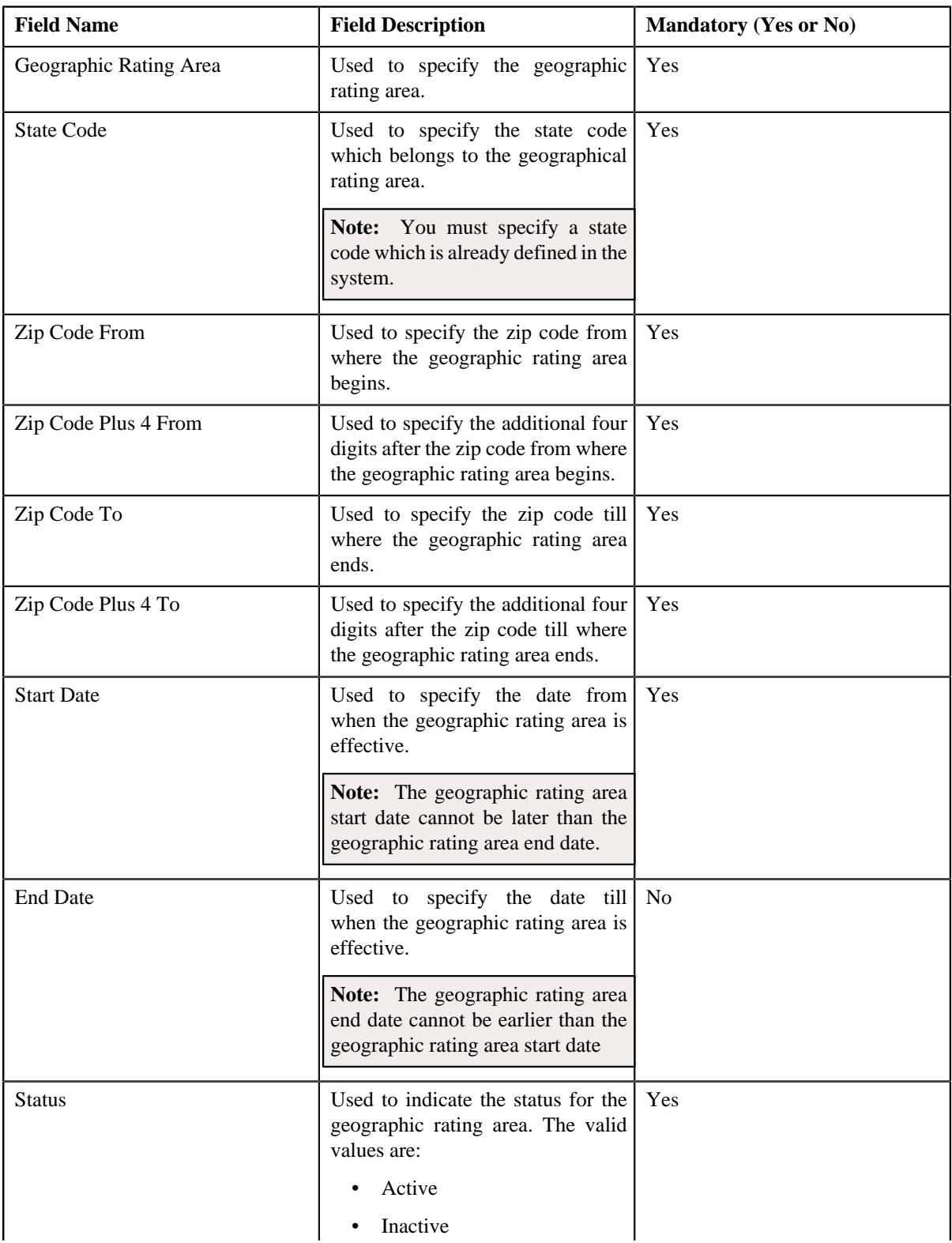

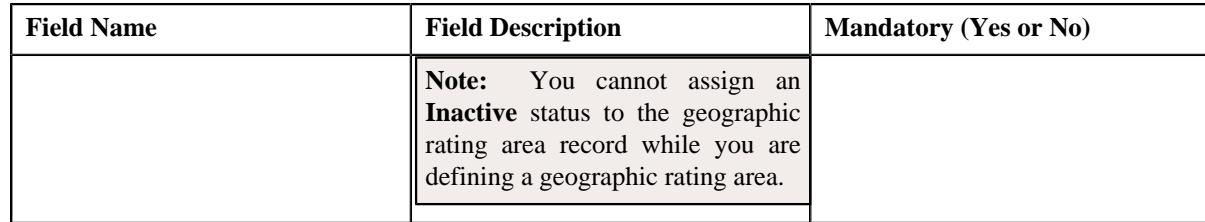

- **4.** Enter the required details in the **Main** section.
- **5.** Add the plan details for the geographic rating area, if required.
- **6.** Click **Save**.

The geographic rating area is defined in the **Active** status.

### **Related Topics**

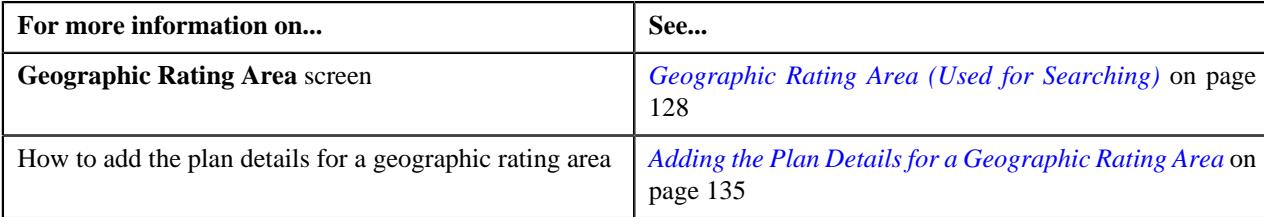

# <span id="page-134-0"></span>**Adding the Plan Details for a Geographic Rating Area**

### **Prerequisites**

To add plan details for a geographic rating area, you should have:

- Policy and plan defined in the application.
- Source system defined in the application.
- Health plan defined in the application.

## **Procedure**

To add plan details for a geographic rating area:

**1.** Ensure that the

**Plan Details** section is expanded when you are defining or editing the geographic rating area information.

**Note:** If you want to use the geographic rating area for a fully-insured group and individual businesses, you need to specify policy number, plan number, and source system fields. You can specify the health plan only when you want to use the geographic rating area for a fully-insured individual membership.

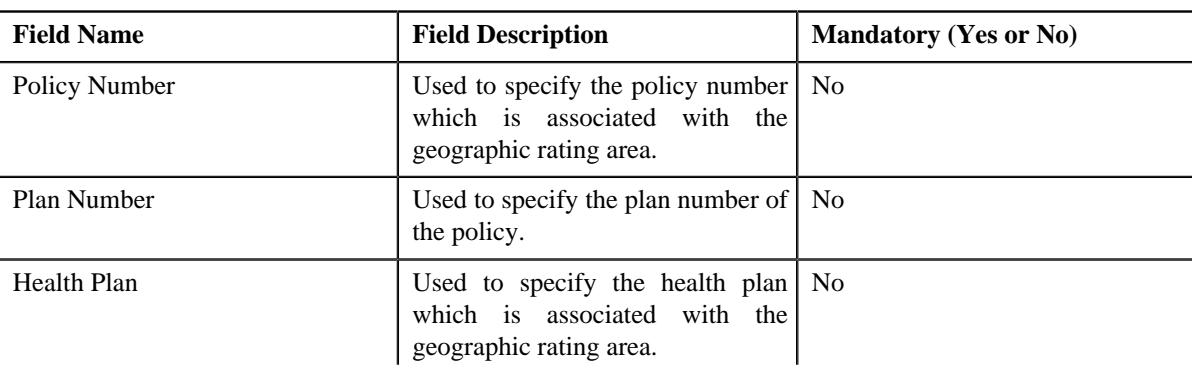

The **Plan Details** section contains the following fields in a grid:

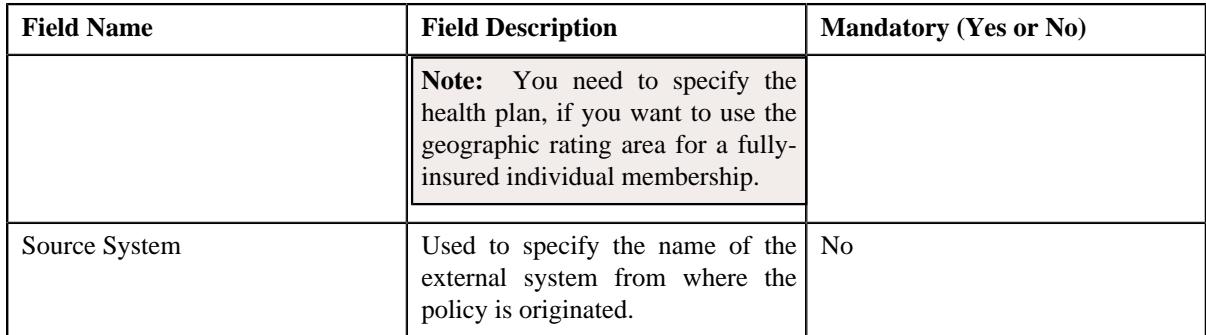

- **2.** Enter the required details in the **Plan Details** section.
- **3.** If you want to define more than one plan information for the geographic rating area, click the Add  $(+)$  icon and then *repeat* step 2.

**Note:** However, if you want to remove a plan information from the geographic rating area, click the **Delete** ( $\mathbb{I}$ ) icon corresponding to the policy number column.

### **Related Topics**

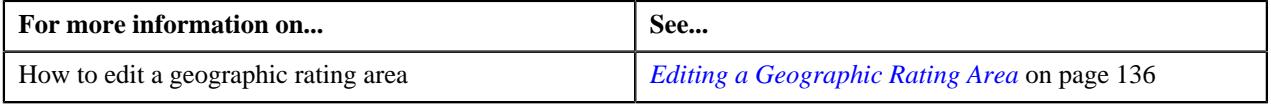

# <span id="page-135-0"></span>**Editing a Geographic Rating Area**

### **Procedure**

To edit a geographic rating area

- **1.** Search for the geographic rating area in the **Geographic Rating Area** screen.
- **2.** In the **Search Results** section, click the

**Broadcast** ( $\widehat{\circ}$ ) icon corresponding to the geographic rating area column whose details you want to view.

The **Geographic Rating Area** zone appears.

**3.** Click the **Edit** button in the **Geographic Rating Area** screen.

The **Geographic Rating Area** screen appears. It contains the following sections:

- **Main** Used to specify basic details about the geographic rating area.
- **Plan Details** Used to specify the plan details for the geographic rating area.

The **Main** section contains the following fields:

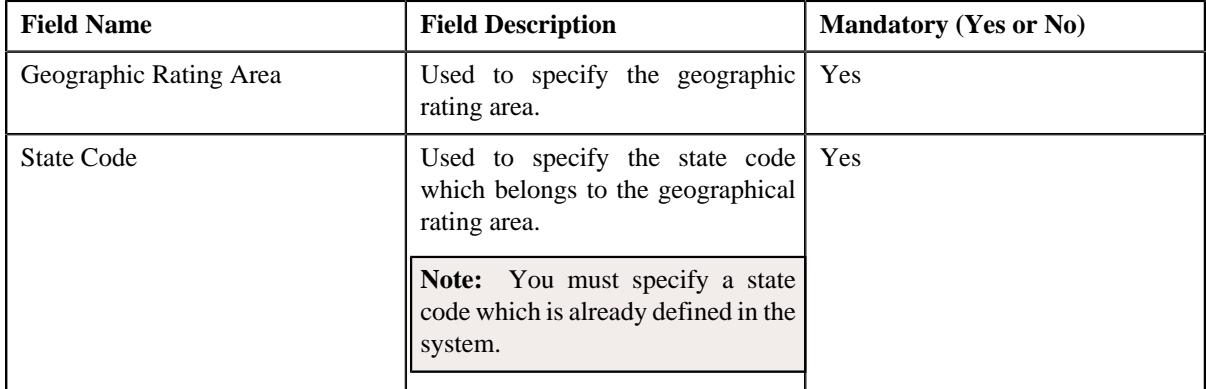

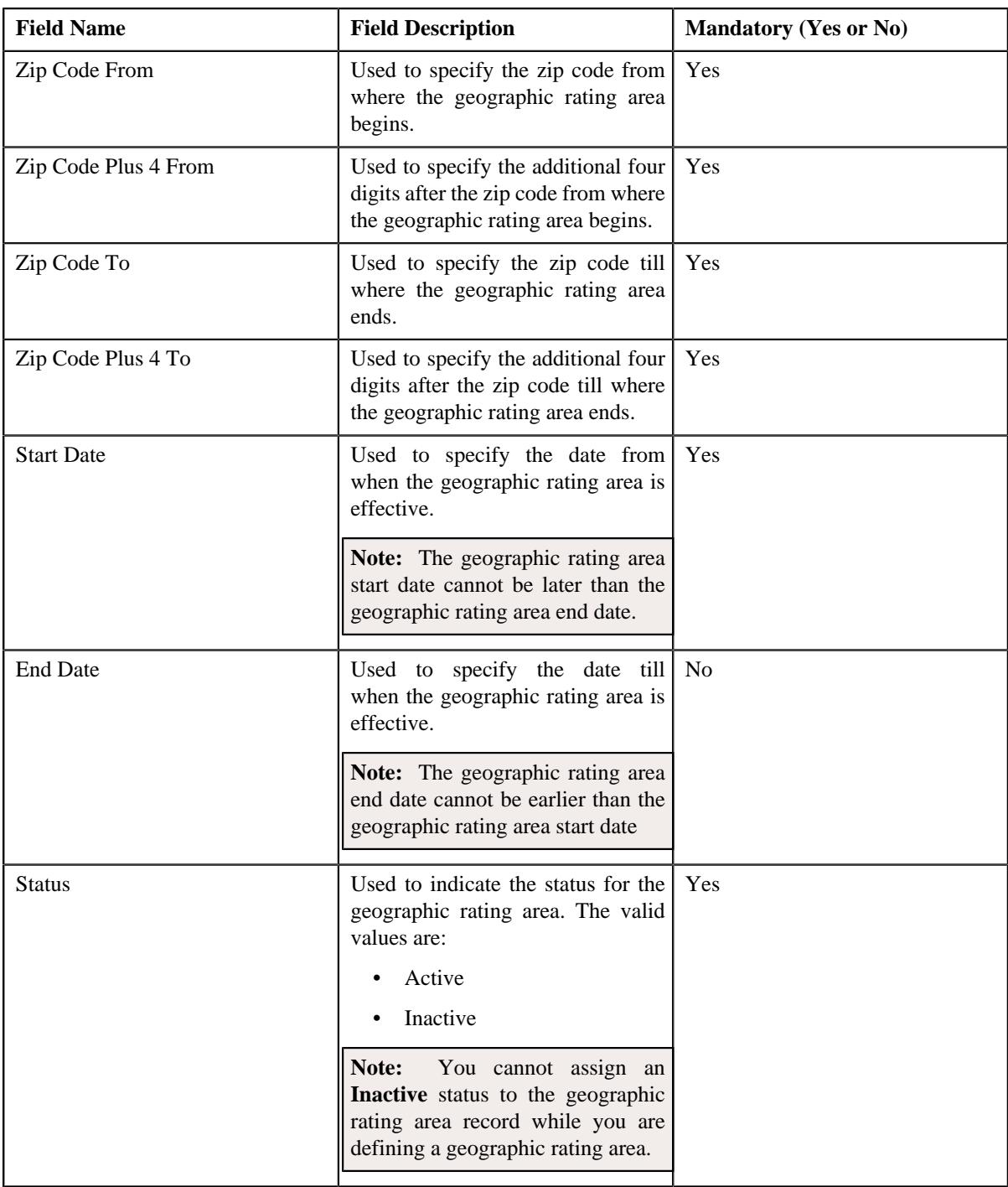

- **4.** Modify the geographic rating area details, if required.
- **5.** Define, edit, or remove plan details for the geographic rating area, if required.
- **6.** Click **Save**.

The changes made to the geographic rating area are saved.

# **Related Topics**

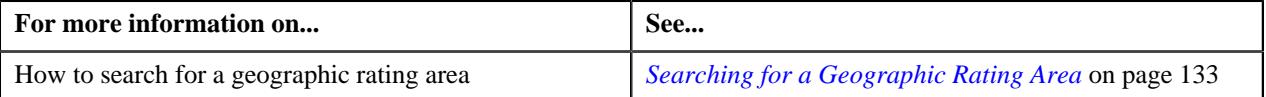

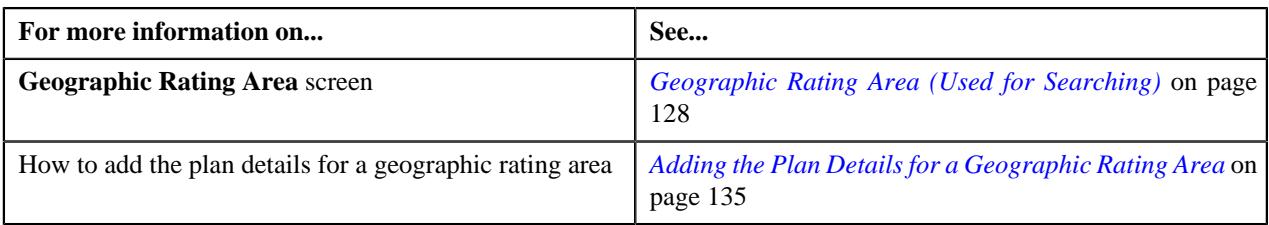

## <span id="page-137-1"></span>**Inactivating a Geographic Rating Area**

## **Procedure**

To inactivate a geographic rating area:

- **1.** Search for the geographic rating area in the **Geographic Rating Area** screen.
- **2.** In the **Search Results** section, click the

**Broadcast** ( $\widehat{\circ}$ ) icon corresponding to the geographic rating area column whose details you want to view.

The **Geographic Rating Area** zone appears.

# **3.** Click the **Inactive** button in the **Geographic Rating Area** zone.

The status of the geographic rating area is changed to **Inactive**.

**Note:** The **Inactive** button appears when the geographic rating area is in the **Active** status.

### **Related Topics**

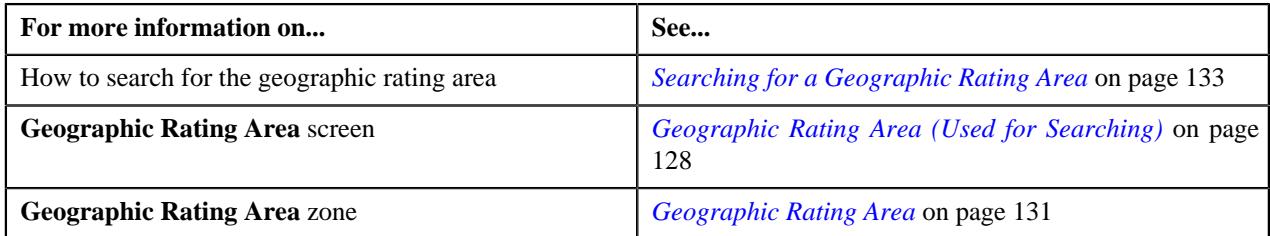

## <span id="page-137-0"></span>**Viewing the Geographic Rating Area Details**

## **Procedure**

To view the details of the geographic rating area:

- **1.** Search for the geographic rating area in the **Geographic Rating Area** screen.
- **2.** In the **Search Results** section, click the

**Broadcast** ( $\widehat{\ }$ ) icon corresponding to the geographic rating area column whose details you want to view.

The **Geographic Rating Area** zone appears.

**3.** View the details of the geographic rating area in the **Geographic Rating Area** zone.

## **Related Topics**

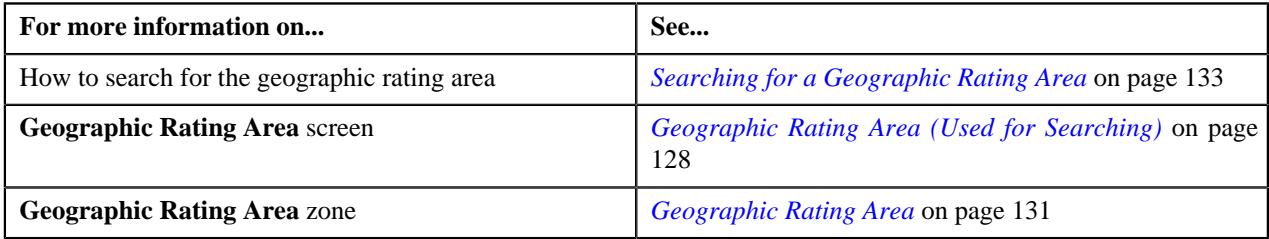

# <span id="page-138-0"></span>**Member Relationship Pricing Parameter**

Oracle Revenue Management and Billing enables you to use the member relationship (i.e. how a member is related to the main subscriber of the membership) as a pricing parameter while defining the age based, tier based, and additional fee pricing rules. This feature facilitates you to offer different rates for a price item based on different member relationship.

While adding a membership to a policy plan or while adding or inactivating a member person in a membership, the system automatically derives member relationship for each member person of the membership from a member relationship structure. You can define a member relationship structure through a characteristic on the policy plan. While defining a member relationship structure for a policy plan, you must use the characteristic type specified in the **Member Relationship Structure Characteristic Type** attribute of a member relationship and subscription tier preference. The system considers the member relationship and subscription tier preference which is specified in the **Relation Structure Code Field Mapping** option type of the **C1-ASOBLLNG** feature configuration.

The system enables you to define two types of member relationship structure:

- **Step Member Relationship Structure** A step member relationship structure helps the system to determine how each member person is related to the main subscriber of the membership. You can specify a list of member relationships in a step member relationship structure. A member relationship is derived for a member person depending on the following:
	- Whether the member person is a self, spouse, or dependent
	- Number of spouses, dependents, and young adults in the membership

A relationship matrix indicates whether a member person with a particular relationship type should be considered as self, spouse, or dependent while deriving the member relationship. In a step member relationship structure, a spouse is never considered as a dependent. Only children are considered as dependents.

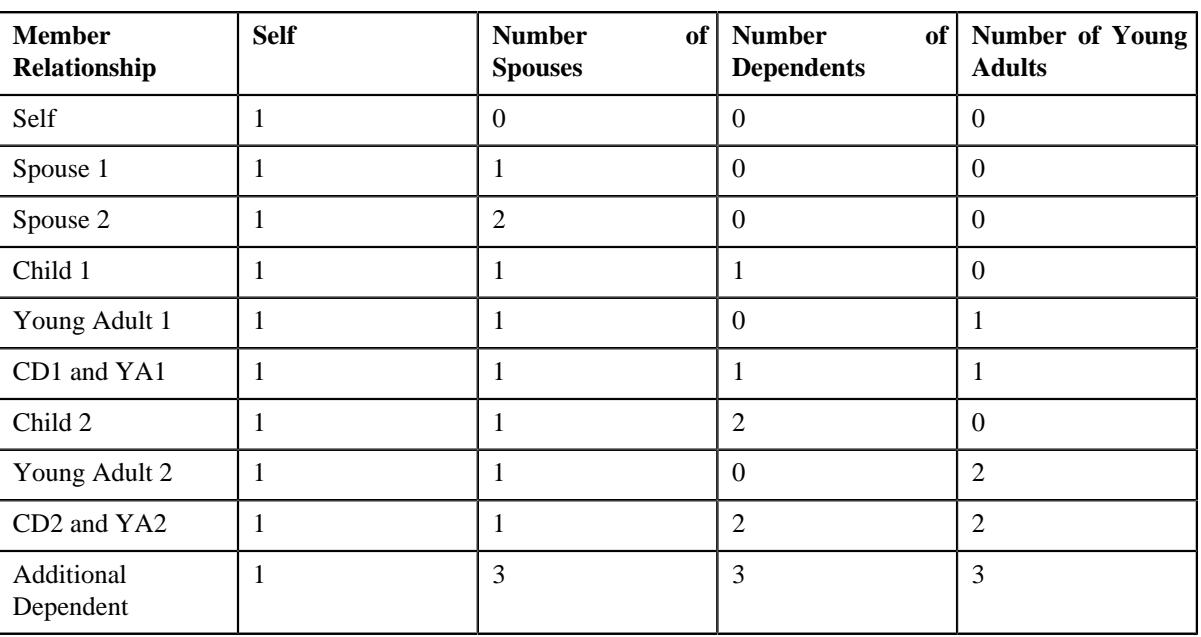

For example, you can create a step member relationship structure named STEPEX1 as shown below:

**Note:** You can only define one member relationship in a step member relationship structure where the sum of self, number of spouses, number of dependents, and number of young adults exceeds the maximum member count specified in the step member relationship structure.

In addition, you can create a relationship matrix in the STEPEX1 member relationship structure as shown below:

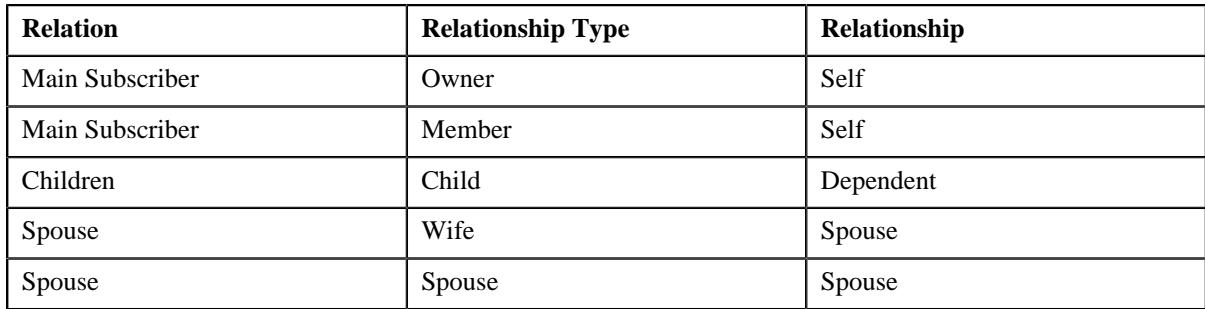

- **Party Member Relationship Structure** A party member relationship structure helps the system to determine how each member person is related to the main subscriber of the membership. You can specify a list of member relationships in a party member relationship structure. A member relationship is derived for a member person depending on the following:
	- Whether the member person is a self or dependent
	- Number of dependents in the membership

A relationship matrix indicates whether a member person with a particular relationship type should be considered as self or dependent while deriving the member relationship. In a party member relationship structure, a spouse is always considered as a dependent. Also, children are not categorized as young adults.

For example, you can create a party member relationship structure named PARTYEX1 as shown below:

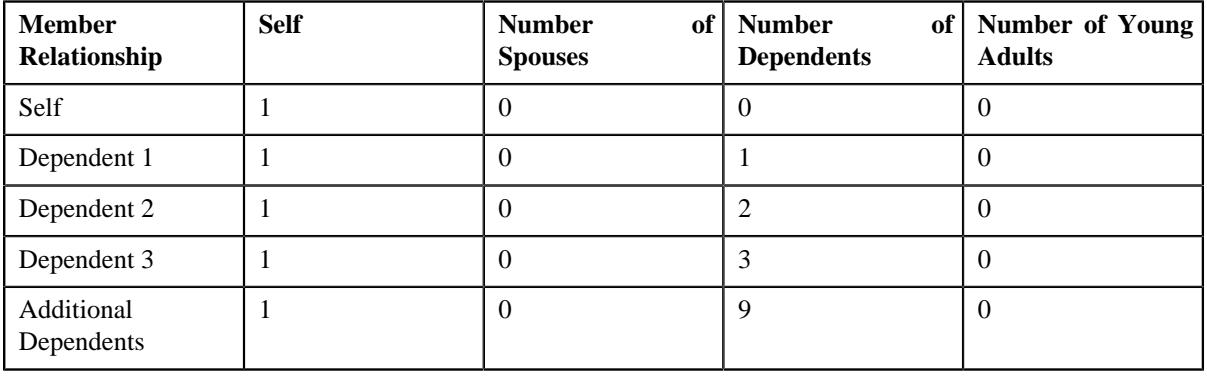

**Note:** You can only define one member relationship in a party member relationship structure where the sum of self and number of dependents exceeds the maximum member count specified in the party member relationship structure.

In addition, you can create a relationship matrix in the PARTYEX1 member relationship structure as shown below:

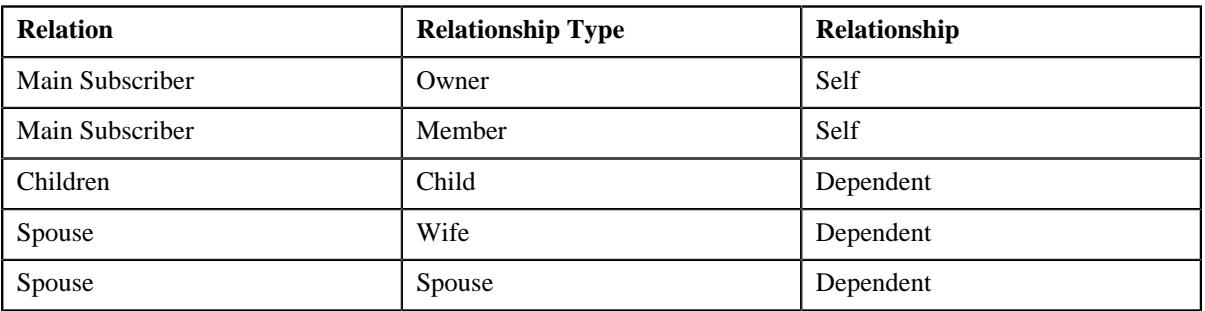

Once the member relationship structure is derived from the policy plan, the system determines the member relationship for each member person in the membership. While determining the member relationship for a member person, the system derives the following characteristic types from the respective attributes of the member relationship and subscription tier preference:

- Age Calculation Date Basis
- Max Age Limit for Max Dependent Count
- Max Number of Dependents Order Priority
- Maximum Number of Dependents
- Member Relationship Derivation Date
- New Born Gift Days
- New Born Gift Days Applicability
- Young Adult Max Age Limit
- Young Adult Max Age Limit Applicability

The system then derives these characteristics from the policy plan. If the **Member Relationship Derivation Date** characteristic type is set to **Enrollment Date**, the system derives the member relationship for each member person of the membership in order of the member start date. However, if the Member Relationship Derivation Date characteristic type is set to Date of Birth, the system derives the member relationship for each member person of the membership in order of the date of birth. For example, if a membership with the following member persons is added to a policy plan:

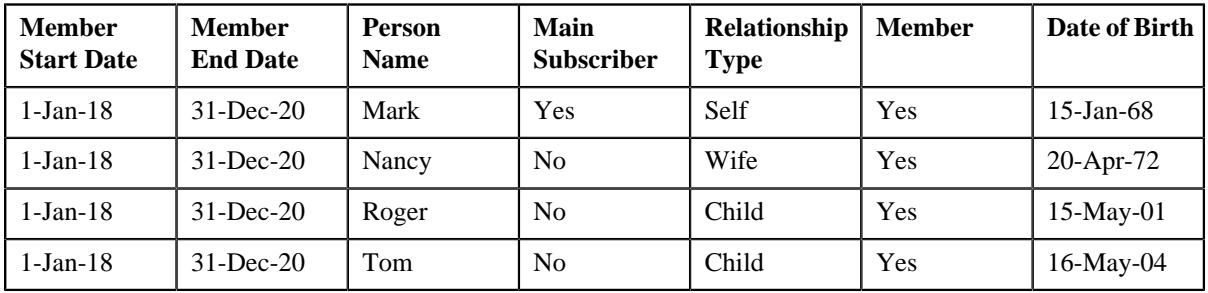

Now, if the following characteristics are defined on the policy plan:

- Member Relationship Structure STEPEX1
- Member Relationship Derivation Date Date of Birth
- Age Calculation Date Basis Enrollment Date
- Maximum Number of Dependents  $-3$
- Max Number of Dependents Order Priority YOUNGEST

The system will consider the STEPEX1 member relationship structure and derives the member relationship for each member person as shown below:

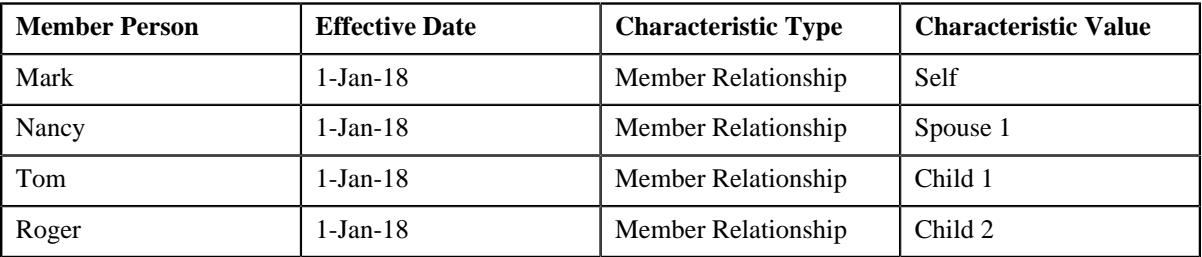

Note that the member relationship of Tom is derived before Roger because he is youngest of all dependents. Now, assume if one more member person named Harry with the date of birth as 05-11-08 and relationship type as Child is added to the membership on 05-Jan-18, then the system derives the member relationship for each member person of the membership as shown below:

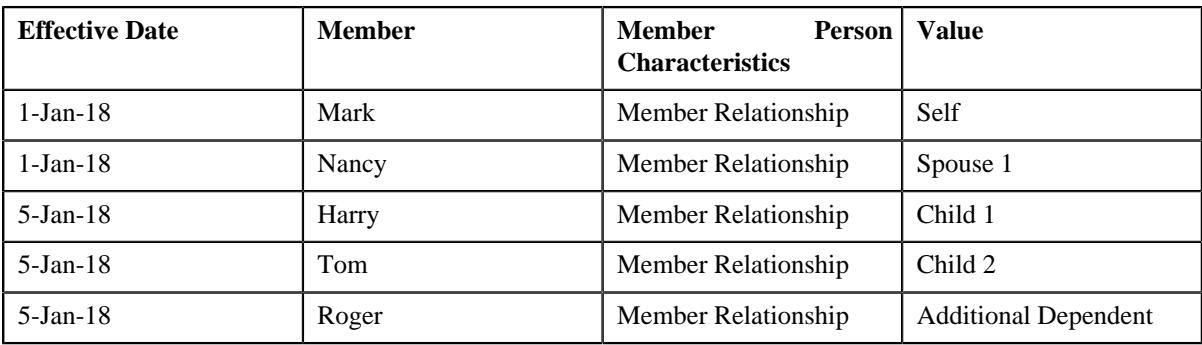

The member relationship for Harry, Tom, and Roger is derived in the order of their age which is calculated from the enrollment date. Because the member relationship derived for Tom and Roger is different, the system creates a new characteristic to store the member relationship for Tom and Roger. Here, the effective date of the characteristics is set to the new member person's start date.

If a new born is added to the membership, the effective date of the new born's member relationship characteristic is calculated considering the gift days if applicable. If a member person is end dated, the system derives the member relationship of all other member persons once again. If the member relationship for a member person is different, the system creates a new characteristic to store the member relationship for the member person. The effective date of the new characteristic is set to member person's end date  $+1$ . However, if a member person is inactivated, the system derives the member relationship of all other member persons once again. If the member relationship for a member person is different, the system updates the existing member relationship characteristic of the member person.

To use the member relationship as a pricing parameter, you need to define the Member Relationship parameter where:

- **Value Type** is to **Adhoc**
- **Source Entity** is set to **Membership Person**
- **Source Type** is set to **Characteristic**
- **Source Type Code** is set to a characteristic type which is specified in the **Member Relationship Characteristic Type** attribute of the member relationship and subscription tier preference
- **Parameter Usage** is set to **Price Item** and **Pricing Eligibility Criteria**

Once the Member Relationship parameter is defined, you need to associate the parameter with the price items for which you want to define different rates in a pricing rule using the parameter. This helps to define different base fee for a price item based on the member relationship.

A new screen named **Member Relationship/Subscription Tier Structure** is introduced in this release. It enables you to add, edit, copy, and delete the member relationship and subscription tier structures.

# **Prerequisites**

To create a member relationship pricing parameter, you need to do the following:

- Define the pricing parameter with the member relationship.
- The **Admin** user must define different types of member relationship structures for step or party, where all the member relationships must be defined in the **Member Relationship/Subscription Tier Structure** screen. These member relationships must also exist in the **C1-ASOBLLNG** feature configuration.
- Define the required characteristic types, such as, **Member Relationship Structure (C1-MRLST)**, **Member Relationship - Derivation Date Basis (C1-MRDDB)**, and **Age Calculation Date Basis (C1-AGCAL)** on the policy plan.
- Define the following set of characteristics while adding the characteristics for the policy plan and also when the premium billing preferences are defined:
- Max Age of Dependent
- Max Number of Dependents
- Order Priority
- Young Adult Max Age Limit
- Young Adult Inclusion Applicability
- The above characteristic types along with the **Member Relationship (C1-MEMRL)** characteristic type would be stamped on the member person, must be specified in the **Field Mapping** screen.

### **Related Topics**

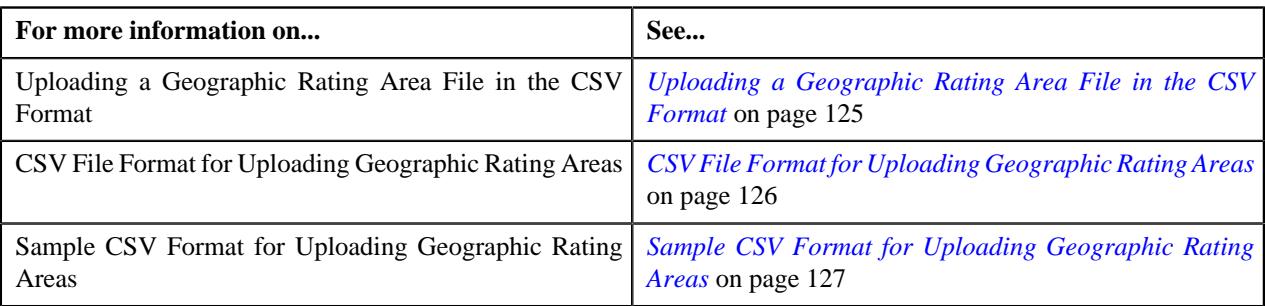

# **Member Relationship/Subscription Tier Structure (Used for Searching)**

The **Member Relationship/Subscription Tier Structure** screen allows you to search for a member relationship/ subscription tier using various search criteria. It also allows you to create a member relationship/subscription tier. Through this screen, you can navigate to the following screen. It contains the following zone:

This screen consists of the following zone:

- *[Member Relationship/Subscription Tier Structure List](#page-142-0)* on page 143
- *[Member Relationship/Subscription Tier Structure](#page-143-0)* on page 144

### <span id="page-142-0"></span>**Member Relationship/Subscription Tier Structure List**

The **Member Relationship/Subscription Tier Structure List** zone displays the member relationship or subscription tier structure information. It contains the following columns:

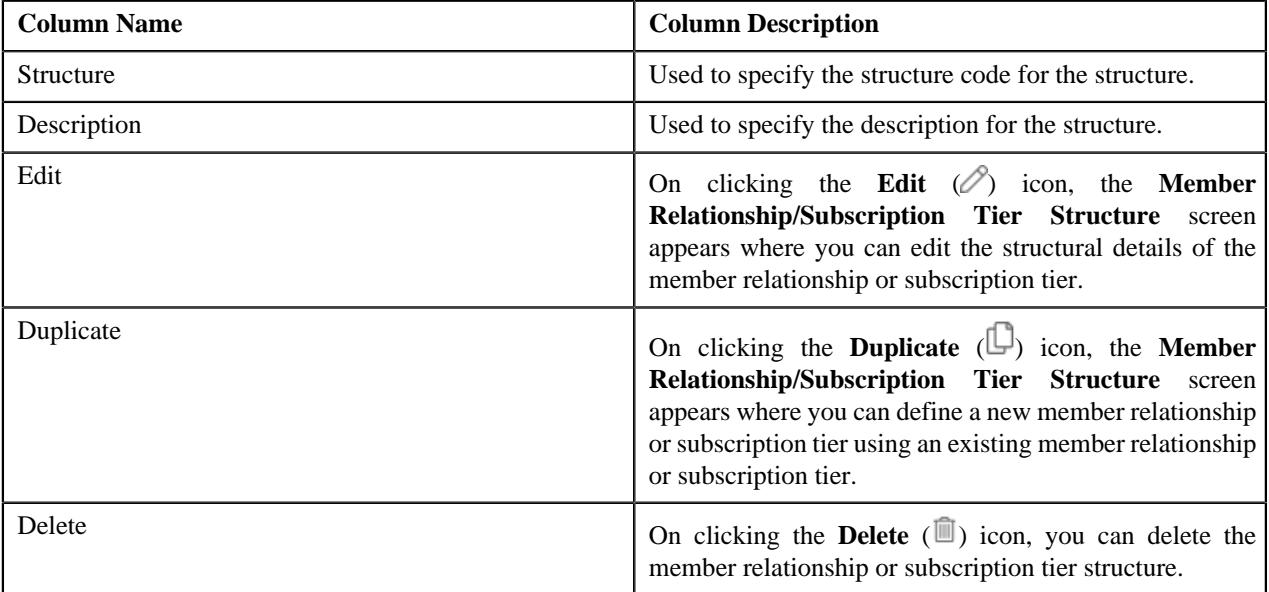

### **Note:**

Pagination is used to display limited number of records in the **Search Results** section. You can use the navigation links, such as **Previous** and **Next** to navigate between pages.

You can filter the list using various search criteria (such as, **Structure** and **Description**) available in the **Filter** area.

By default, the **Filter** area is hidden. You can view the **Filter** area by clicking the Filters  $(\nabla)$  icon in the upper right corner of this zone.

### **Related Topics**

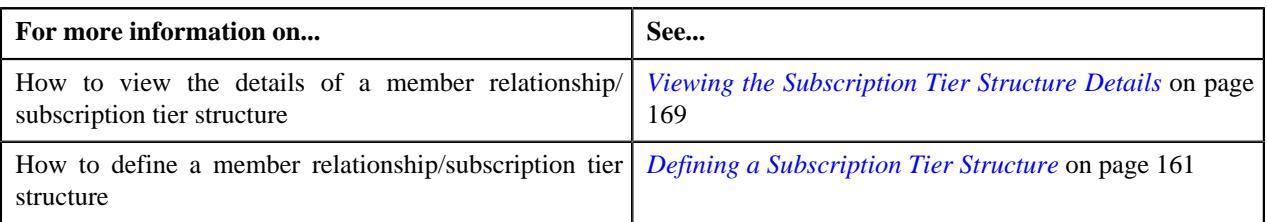

### <span id="page-143-0"></span>**Member Relationship/Subscription Tier Structure**

The **Member Relationship/Subscription Tier Structure** zone displays the details of the member relationship or subscription tier structure. It contains the following sections:

• **Main** - Displays basic information about the member relationship or subscription tier structure. It contains the following fields:

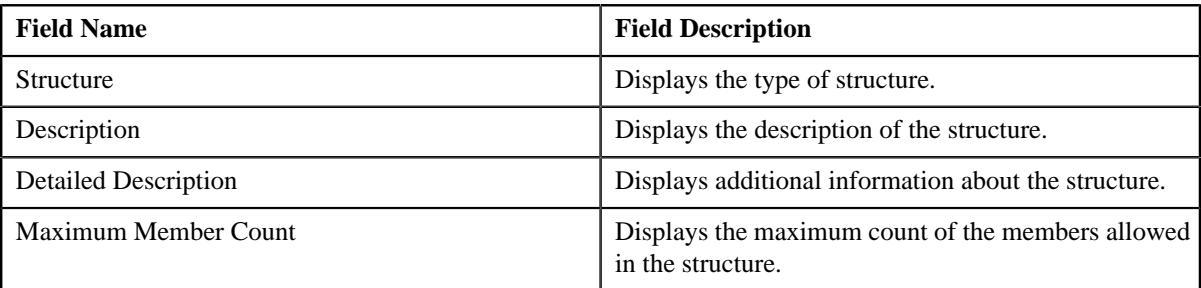

• **Member Relationship/Subscription Tier Criteria** - Lists the criteria details of the member relationship or subscription tier. It contains the following columns:

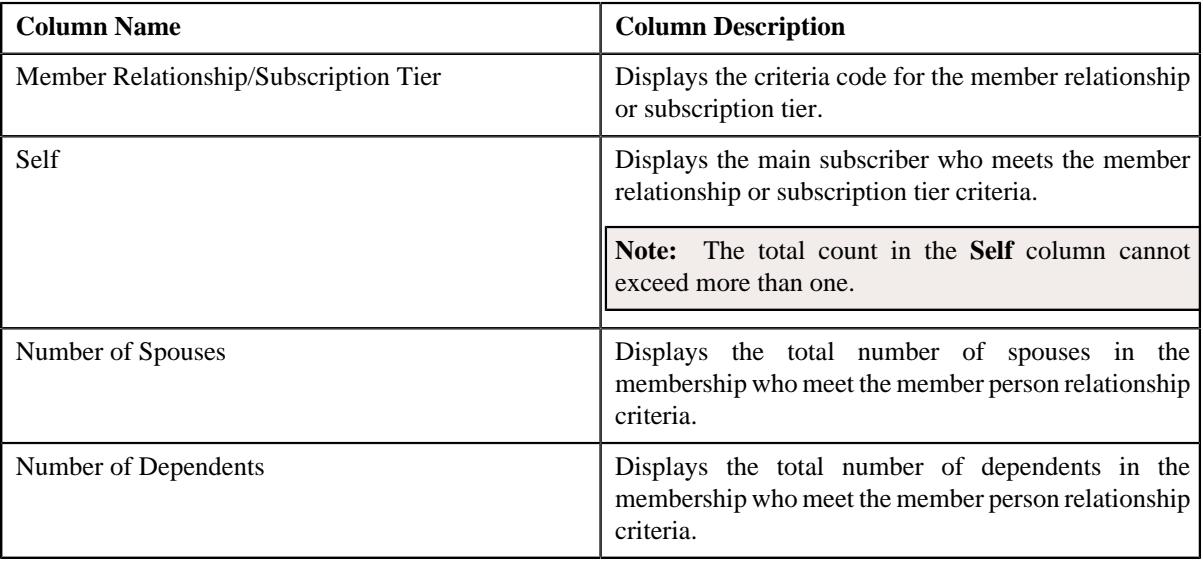
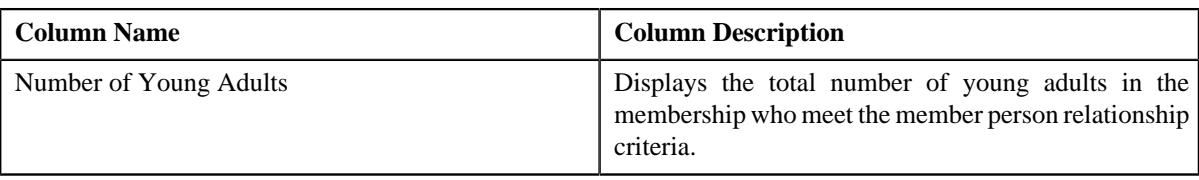

• **Relationship Matrix** - Lists the relationship matrix details defined for the member relationship or subscription tier structure. It contains the following columns:

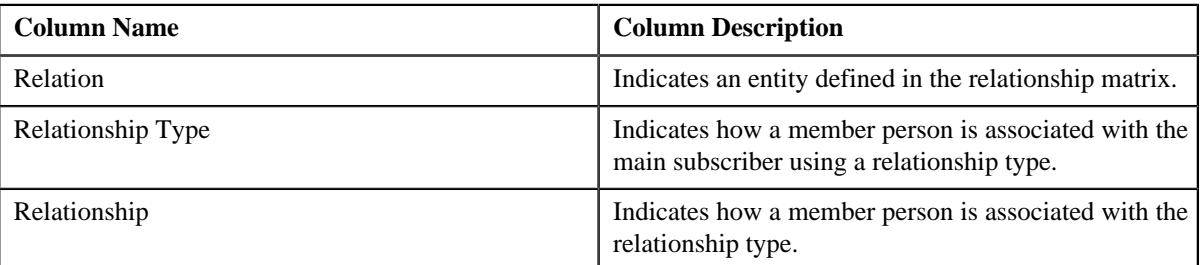

• **Record Actions** - This section contains the following buttons:

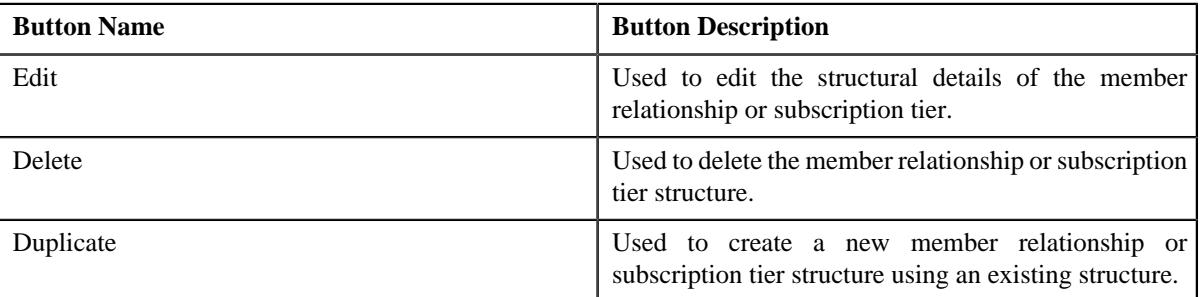

• **Record Information** - This section contains the following fields:

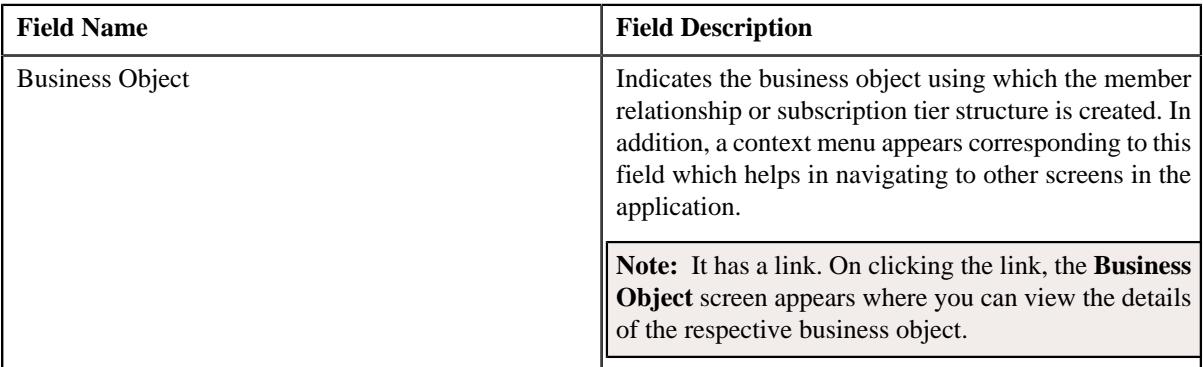

# **Related Topics**

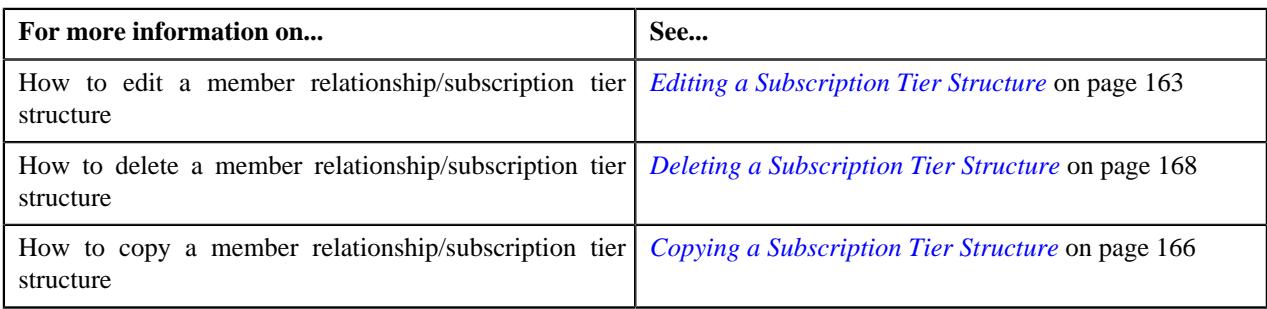

# **Defining a Member Relationship Structure**

# **Procedure**

To define a member relationship structure:

**1.** Click the **Admin** link in the **Application** toolbar.

A list appears.

- **2.** From the **Admin** menu, select **M** and then click **Member Relationship/Subscription Tier Structure**. A sub-menu appears.
- **3.** Click the **Add** option from the **Member Relationship/Subscription Tier Structure** sub-menu.

The **Member Relationship/Subscription Tier Structure** screen appears. It contains the following sections:

• **Main** - Used to specify basic details about the member relationship structure. It contains the following fields:

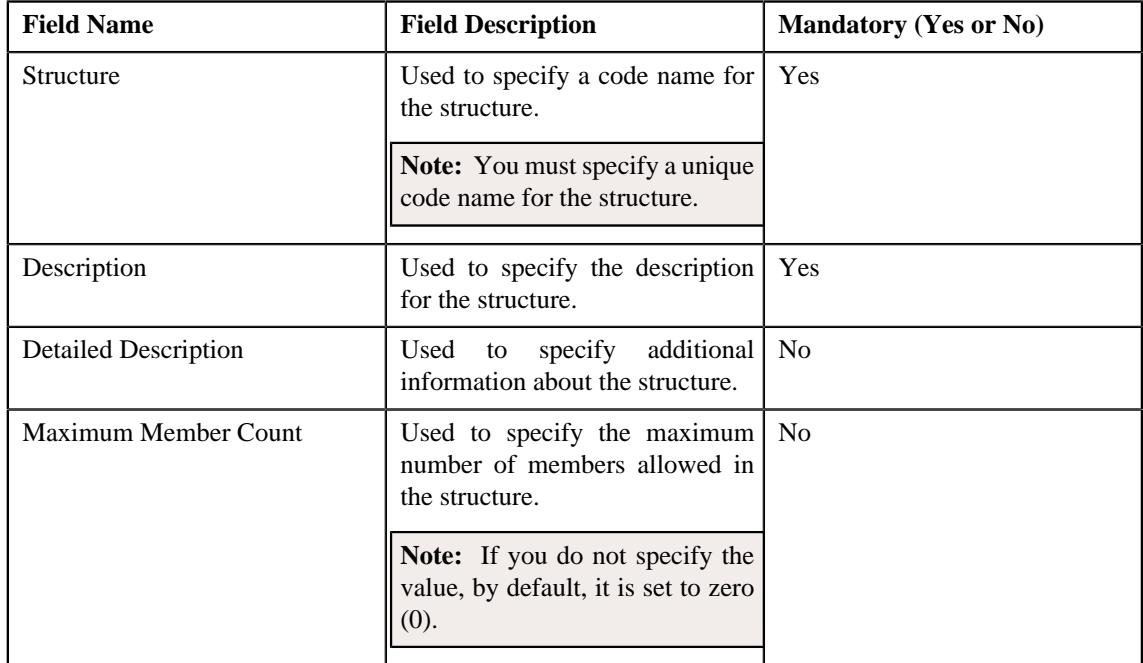

• **Member Relationship/Subscription Tier Criteria** - Used to specify the criteria details for the member relationship. It contains the following fields:

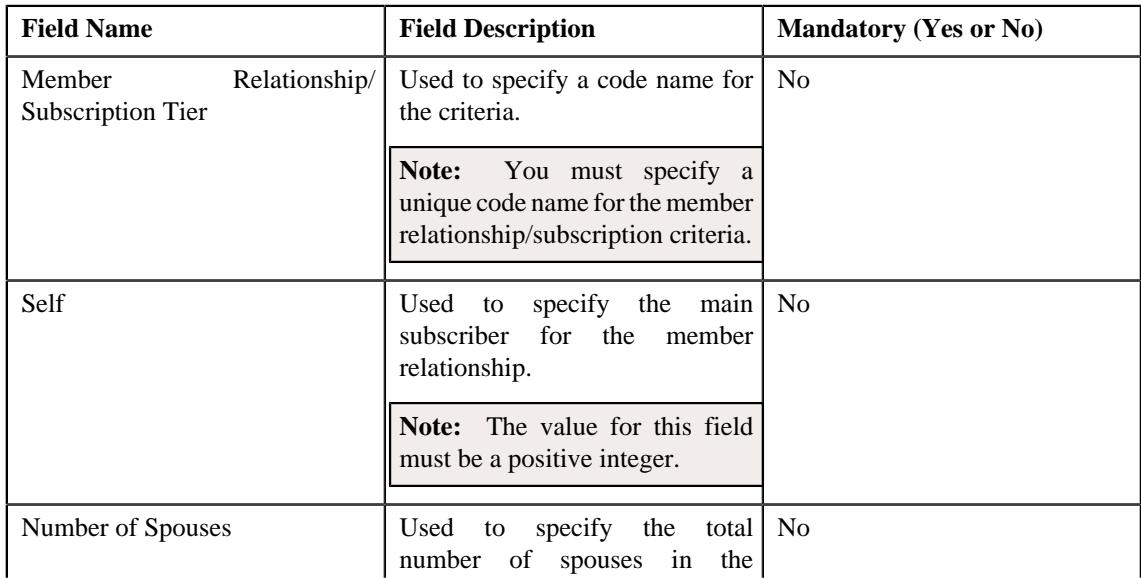

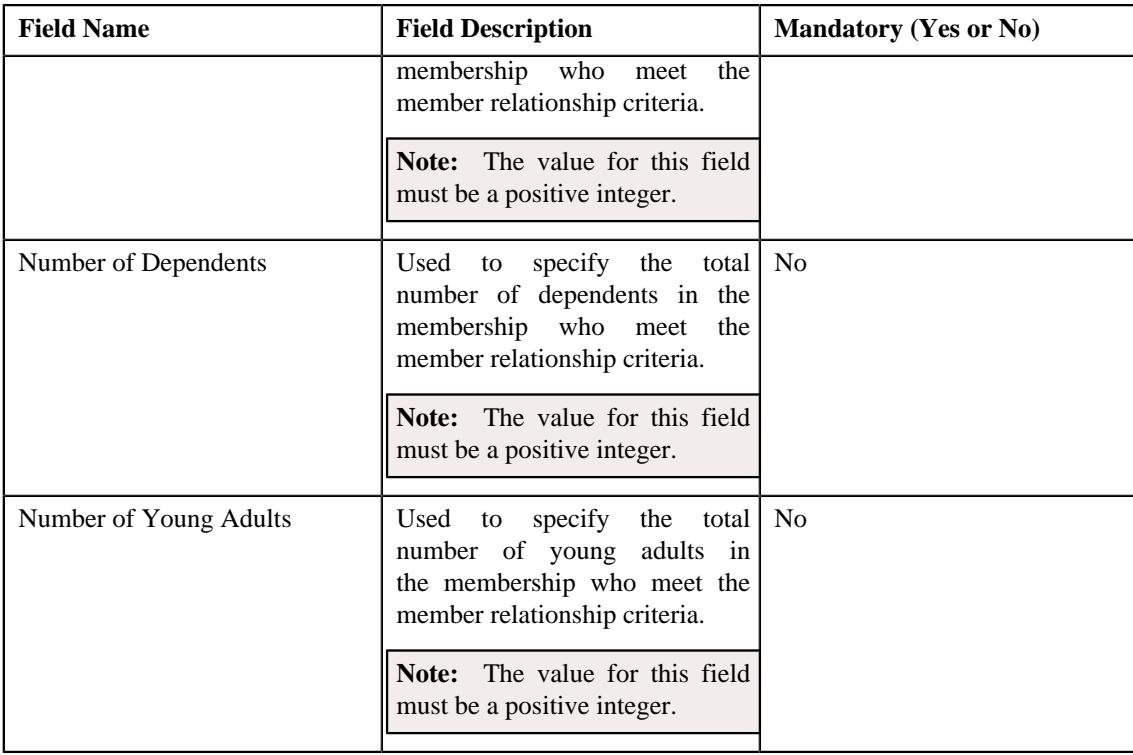

**Note:** You must specify at least one criteria for the member relationship structure. However, you can specify only a single member relationship criteria, if the maximum member count is set to zero (0) or one (1).

**Relationship Matrix** - Used to specify the relationship matrix for the member relationship. It contains the following fields:

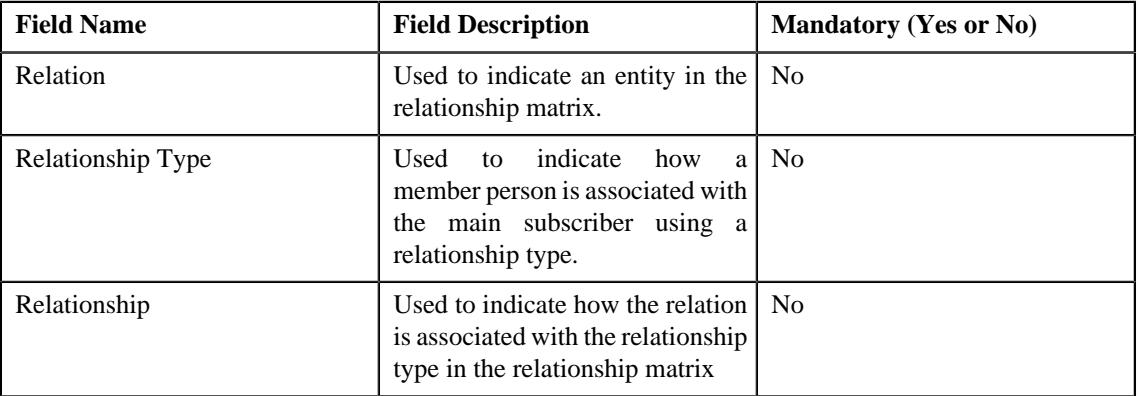

**Note:** You must specify at least one relationship matrix.

**Tip:** Alternatively, you can access this screen by clicking the **Add** button in the **Page Title** area of the **Member Relationship/Subscription Tier Structure** screen.

- **4.** Enter the required details in the **Main** section.
- **5.** Define a criteria (for the member relationship structure) in the **Member Relationship/Subscription Tier Criteria** section.
- **6.** If you want to define more than one criteria for the member relationship structure, click the Add  $(+)$  icon and then repeat step 5.

**Note:** However, if you want to remove a criteria from the member relationship structure, click the **Delete** ( $\blacksquare$ ) icon corresponding to the **Member Relationship/Subscription Tier** field.

- **7.** Define the relationship matrix (for the member relationship structure) in the **Relationship Matrix** section.
- **8.** If you want to define more than one relationship matrix for the member relationship structure, click the Add  $(+)$  icon and then repeat step 7.

**Note:** However, if you want to remove a relationship matrix from the member relationship structure, click the **Delete** ( $\mathbb{D}$ ) icon corresponding to the **Relation** field.

**9.** Click **Save**.

The member relationship structure is defined.

#### **Related Topics**

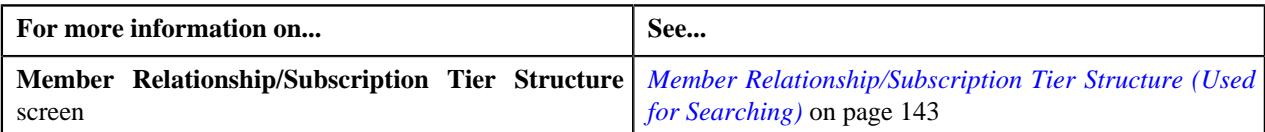

### **Editing a Member Relationship Structure**

#### **Procedure**

To edit a member relationship structure:

**1.** Click the **Admin** link in the **Application** toolbar.

A list appears.

**2.** From the **Admin** menu, select **M** and then click **Member Relationship/Subscription Tier Structure**.

The **Member Relationship/Subscription Tier Structure** screen appears.

**3.** In the **Member Relationship/Subscription Tier Structure List** zone, click the **Edit** ( $\oslash$ ) icon in the **Edit** column *c*orresponding to the member relationship structure whose details you want to edit.

The **Member Relationship/Subscription Tier Structure** screen appears. It contains the following sections:

• **Main** - Used to specify basic details about the member relationship structure. It contains the following fields:

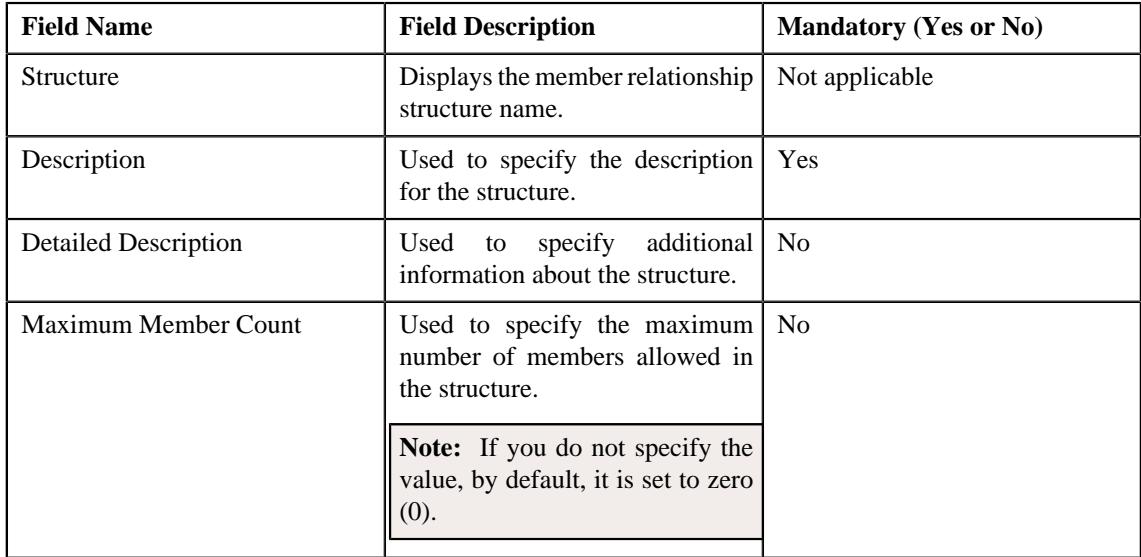

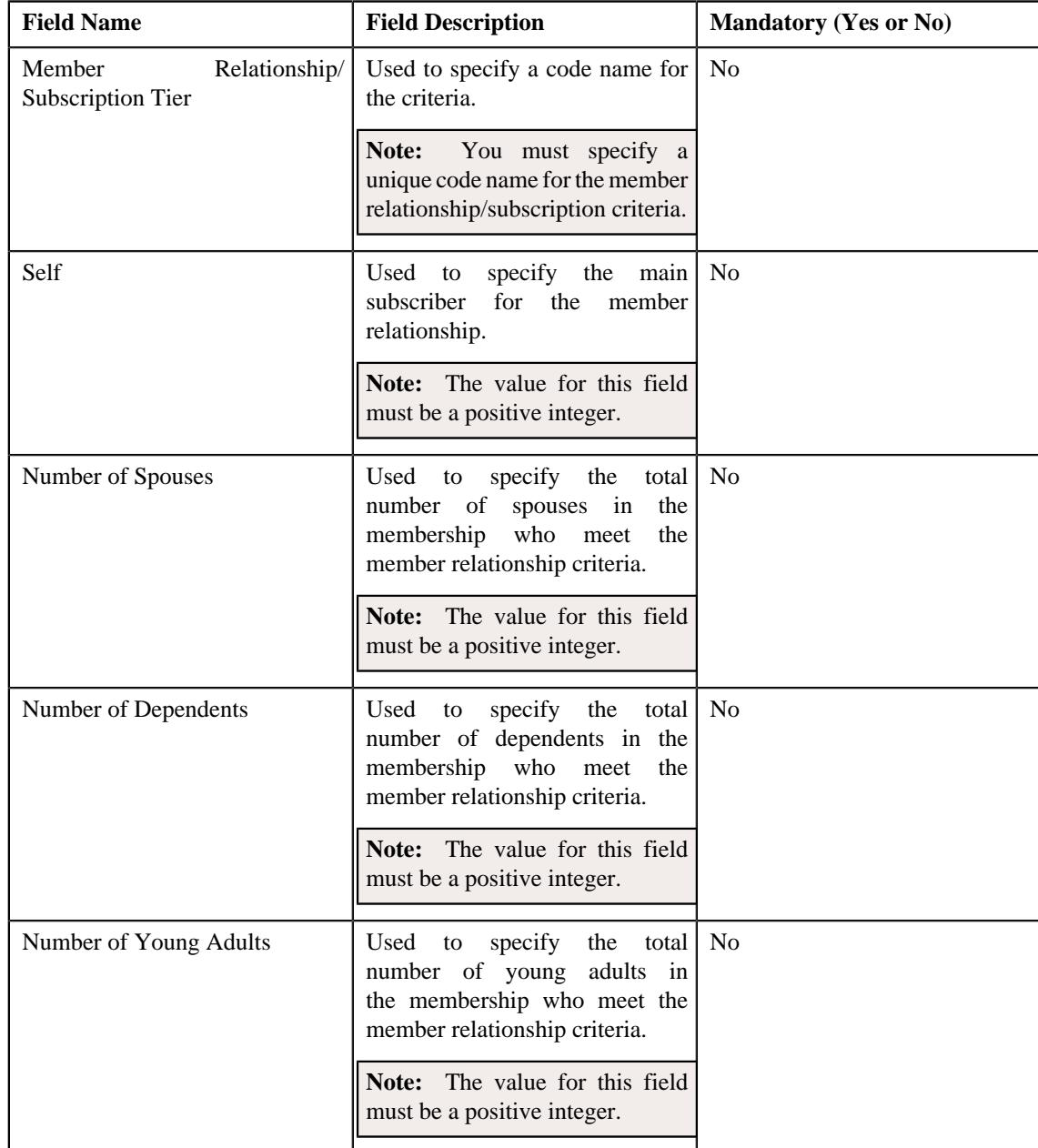

• **Member Relationship/Subscription Tier Criteria** - Used to define a criteria for the member relationship. It contains the following fields:

#### **Note:**

You must specify at least one criteria for the member relationship structure. However, you can specify only a single member relationship criteria, if the maximum member count is set to zero (0) or one (1).

**Relationship Matrix** - Used to define a relationship matrix for the member relationship. It contains the following fields:

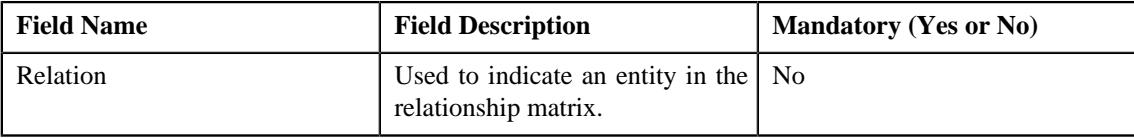

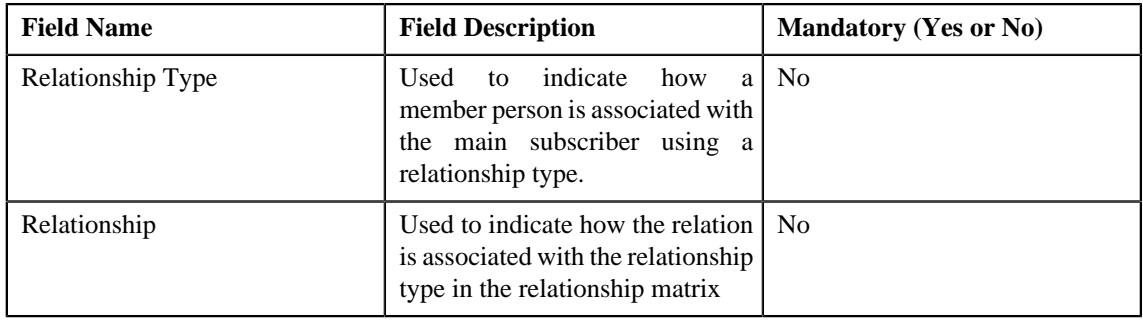

**Note:** You must specify at least one relationship matrix.

**Tip:** Alternatively, you can edit the details of a member relationship structure by clicking the **Edit** button in the **Member Relationship/Subscription Tier Structure** zone.

- **4.** Modify the details in the **Main** section.
- **5.** Define, edit, or remove the criteria (for the member relationship structure) in the **Member Relationship/Subscription Tier Criteria** section.
- **6.** If you want to define more than one criteria for the member relationship structure, click the

**Add** ( $\pm$ ) icon and then repeat step 5.

**Note:** However, if you want to remove a criteria from the member relationship structure, click the **Delete**  $(\blacksquare)$ icon corresponding to the **Member Relationship/Subscription Tier** field.

- **7.** Define, edit, or remove the relationship matrix (for the member relationship structure) in the **Relationship Matrix** section.
- **8.** If you want to define more than one relationship matrix for the member relationship structure, click the **Add** ( $\pm$ ) icon and then repeat step 7.

**Note:** However, if you want to remove a relationship matrix from the member relationship structure, click the **Delete** ( $\mathbb{D}$ ) icon corresponding to the **Relation** field.

**9.** Click **Save**.

The changes made to the member relationship structure are saved.

# **Related Topics**

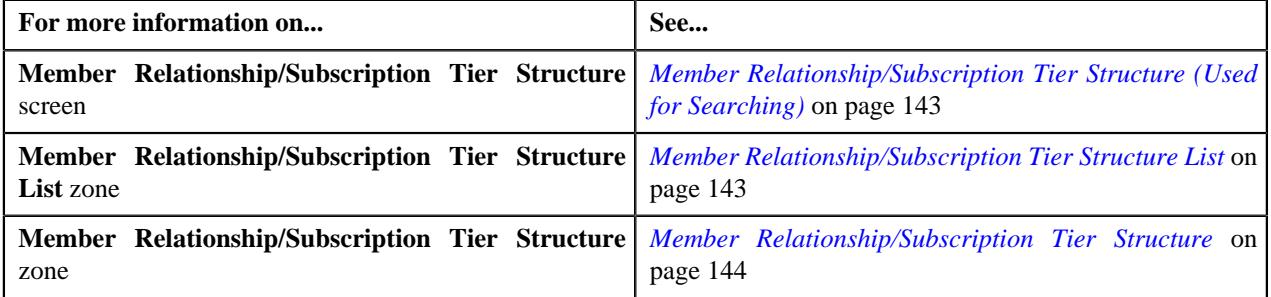

# **Copying a Member Relationship Structure**

# **Procedure**

To copy a member relationship structure:

**1.** Click the **Admin** link in the **Application** toolbar.

A list appears.

**2.** From the **Admin** menu, select **M** and then click **Member Relationship/Subscription Tier Structure**.

The **Member Relationship/Subscription Tier Structure** screen appears.

**3.** In the **Member Relationship/Subscription Tier Structure List** zone, click the **Duplicate** ( $\Box$ ) icon in the **Duplicate** column *c*orresponding to the member relationship structure whose copy you want to create.

The **Member Relationship/Subscription Tier Structure** screen appears. It contains the following sections:

• **Main** - Used to specify basic details about the member relationship structure. It contains the following fields:

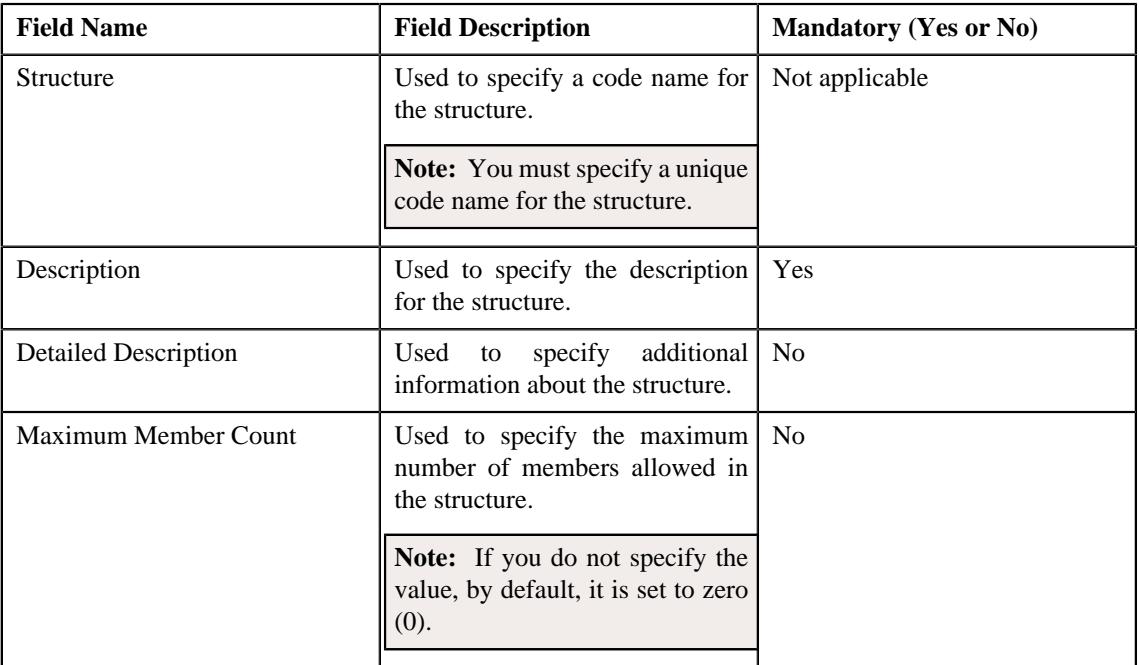

• **Member Relationship/Subscription Tier Criteria** - Used to specify the criteria details for the member relationship. It contains the following fields:

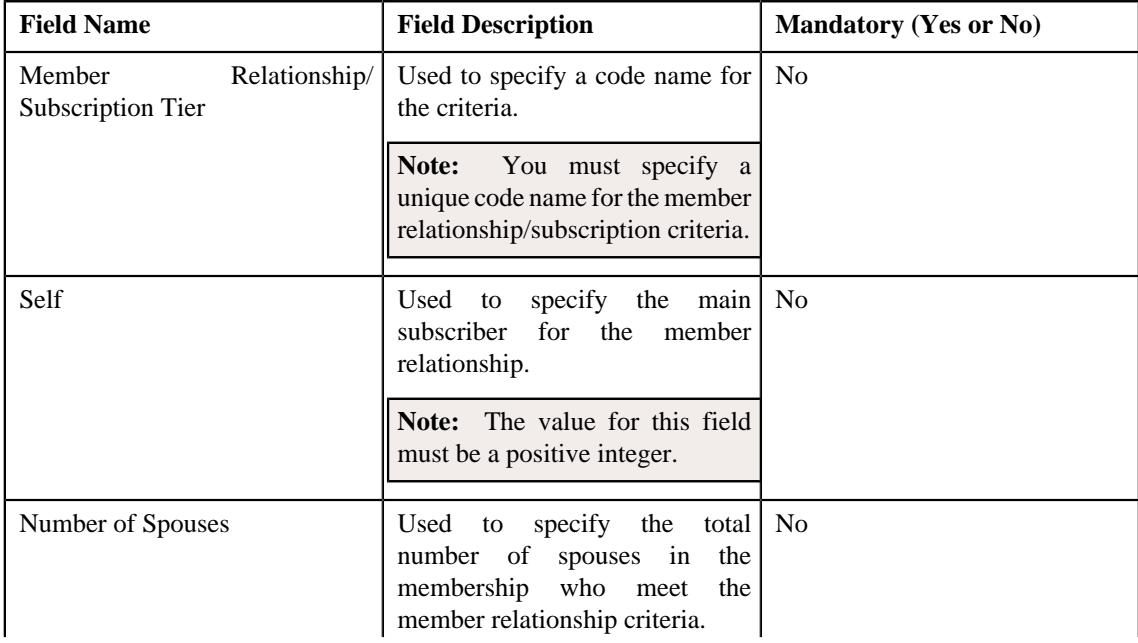

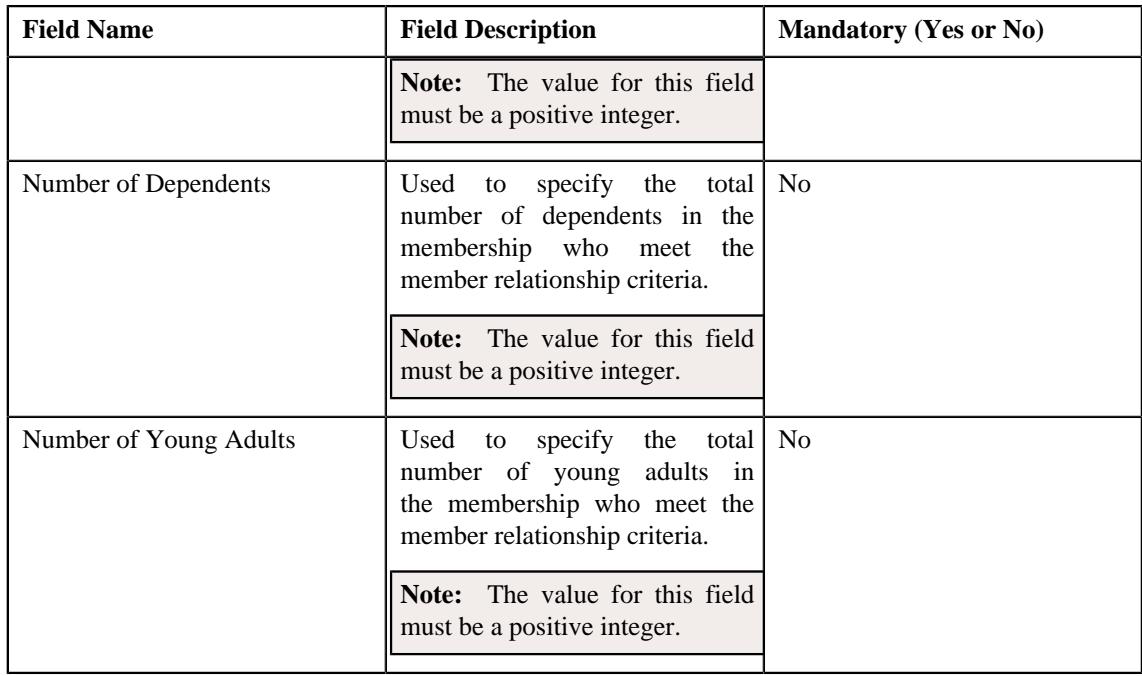

# **Note:**

You must specify at least one criteria for the member relationship structure. However, you can specify only a single member relationship criteria, if the maximum member count is set to zero (0) or one (1).

**Relationship Matrix** - Used to specify the relationship matrix for the member relationship. It contains the following fields:

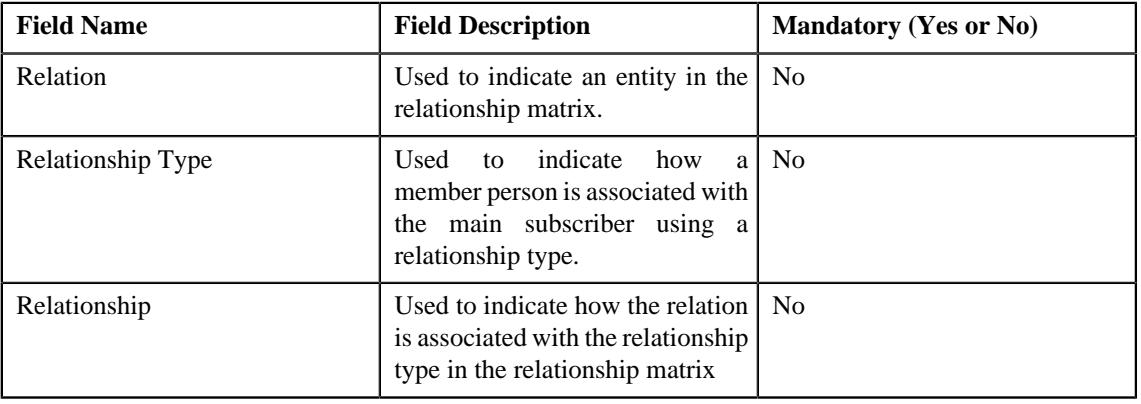

**Note:** You must specify at least one relationship matrix.

**Tip:** Alternatively, you can copy a member relationship structure by clicking the **Duplicate** button in the **Member Relationship/Subscription Tier Structure** zone.

- **4.** Enter the required details in the **Main** section.
- **5.** Define, edit, or remove a criteria (for the member relationship structure) in the **Member Relationship/Subscription Tier Criteria** section.
- **6.** If you want to define more than one criteria for the member relationship structure, click the Add  $(+)$  icon and then repeat step 5.

**Note:** However, if you want to remove a criteria from the member relationship structure, click the **Delete** ( $\blacksquare$ ) icon corresponding to the **Member Relationship/Subscription Tier** field.

- **7.** Define, edit, or remove the relationship matrix (for the member relationship structure) in the **Relationship Matrix** section.
- **8.** If you want to define more than one relationship matrix for the member relationship structure, click the Add  $(+)$  icon and then repeat step 7.

**Note:** However, if you want to remove a relationship matrix from the member relationship structure, click the **Delete** ( $\Box$ ) icon corresponding to the **Relation** field.

**9.** Click **Save**.

The new member relationship structure is created.

#### **Related Topics**

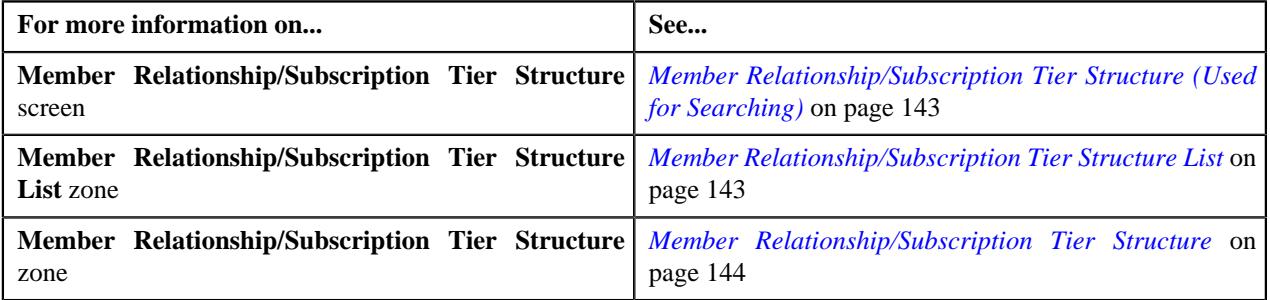

# **Deleting a Member Relationship Structure**

#### **Procedure**

To delete a member relationship structure:

**1.** Click the **Admin** link in the **Application** toolbar.

A list appears.

**2.** From the **Admin** menu, select **M** and then click **Member Relationship/Subscription Tier Structure**.

A sub-menu appears.

**3.** Click the **Search** option from the **Member Relationship/Subscription Tier Structure** sub-menu.

The **Member Relationship/Subscription Tier Structure** screen appears.

**4.** In the **Member Relationship/Subscription Tier Structure List** section, click the **Delete** ( $\blacksquare$ ) icon in the **Delete** column *c*orresponding to the member relationship structure that you want to delete.

A message appears confirming whether you want to delete the member relationship structure.

**Tip:** Alternatively, you can click the **Delete** button in the **Member Relationship/Subscription Tier Structure** zone to delete the member relationship structure.

**5.** Click **OK**.

The member relationship structure is deleted.

#### **Related Topics**

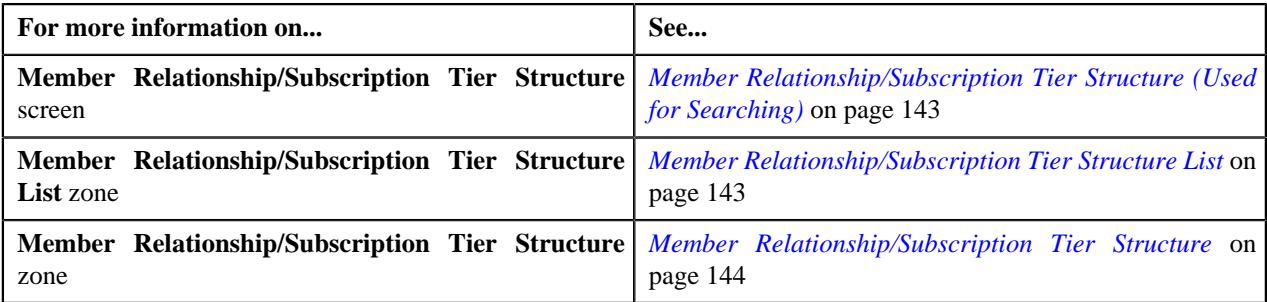

## **Viewing the Member Relationship Structure Details**

#### **Procedure**

To view the details of the member relationship structure:

**1.** Click the **Admin** link in the **Application** toolbar.

A list appears.

**2.** From the **Admin** menu, select **M** and then click **Member Relationship/Subscription Tier Structure**.

A sub-menu appears.

**3.** Click the **Search** option from the **Member Relationship/Subscription Tier Structure** sub-menu.

The **Member Relationship/Subscription Tier Structure** screen appears.

**4.** In the **Member Relationship/Subscription Tier Structure List** zone, click the

**Broadcast** ( $\widehat{\ }$ ) icon corresponding to the structure column whose details you want to view.

The **Member Relationship/Subscription Tier Structure** zone appears.

**5.** View the details of the member relationship structure in the **Member Relationship/Subscription Tier Structure** zone.

# **Related Topics**

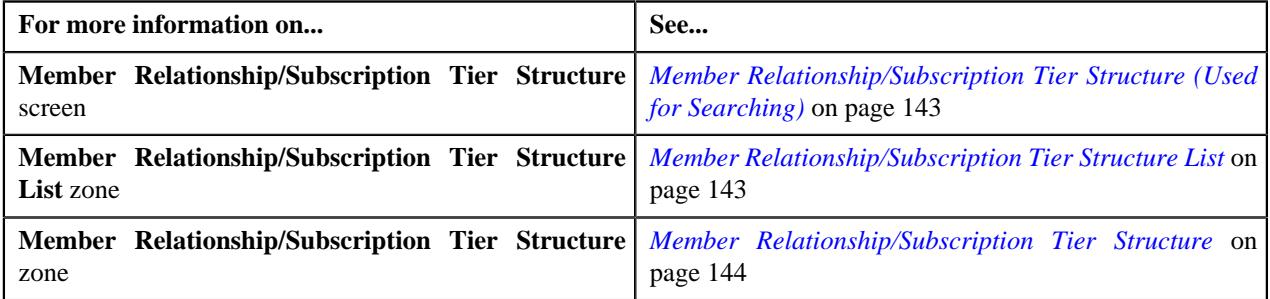

# **Subscription Tier Pricing Parameter**

Oracle Revenue Management and Billing enables you to use the subscription tier as a pricing parameter while defining the tier based pricing rules. This feature facilitates you to offer different rates for a price item based on different subscription tier.

On creating the bill period timelines, the system executes the **Derive Subscription Tier for Membership (C1- DERSUBTR)** algorithm attached to the **Account and Price Item Derivation Post-Processing** system event in the respective tier based pricing rule type. This algorithms determines the subscription tier of the membership for each bill period timeline. While determining the subscription tier for a membership, the system derives subscription tier for the membership from a subscription tier structure. Note that while deriving the subscription tier of a membership for a bill period timeline, the system refers the proration rules defined on the respective policy plan and accordingly derives the subscription tier for the membership. The system invokes the **C1-DERSUBTR** algorithm in the **C1-REPC1** batch.

You can define a subscription tier structure through a characteristic on the policy plan. While defining a subscription tier structure for a policy plan, you must use the characteristic type specified in the **Subscription Tier Structure Characteristic Type** attribute of a member relationship and subscription tier preference. The system considers the member relationship and subscription tier preference which is specified in the **Relation Structure Code Field Mapping** option type of the **C1-ASOBLLNG** feature configuration.

A subscription tier structure helps the system to determine the subscription tier to which the membership belongs. You can specify a list of subscription tiers in a subscription tier structure. A subscription tier is derived for a membership depending on the following:

- Whether the member person is a self, spouse, or dependent
- Number of spouses, dependents, and young adults in the membership in the respective bill period timeline

A relationship matrix indicates whether a member person with a particular relationship type should be considered as self, spouse, or dependent while deriving the subscription tier. In a subscription tier structure, a spouse is never considered as a dependent. Only children are considered as dependents.

Let us understand this with the help of an example.

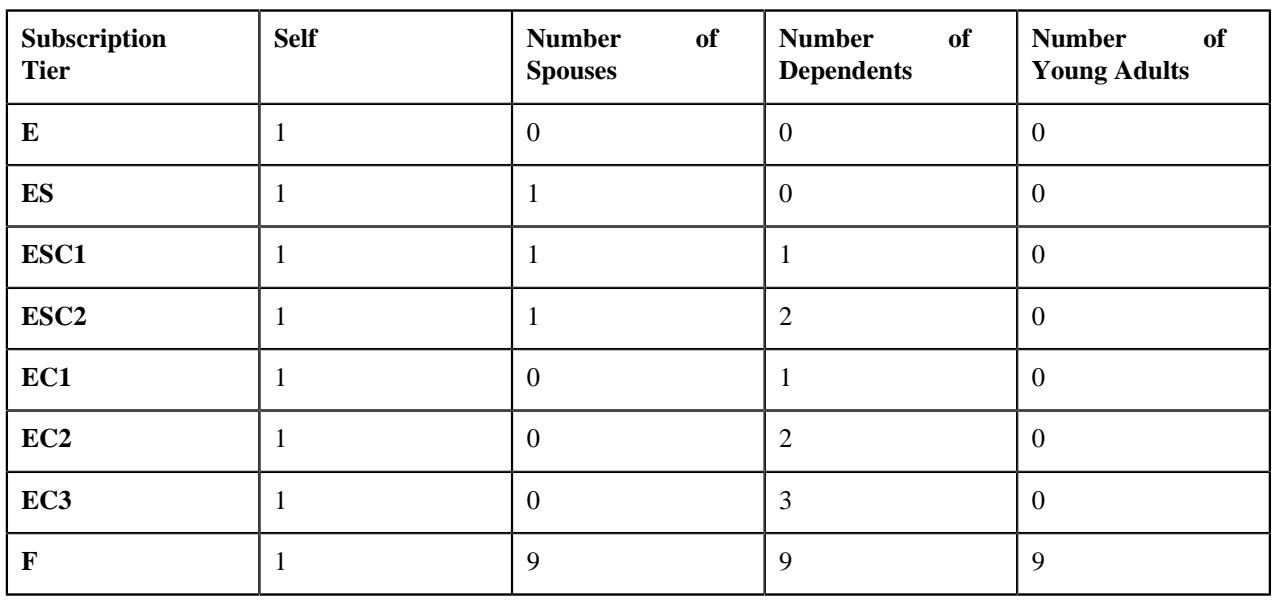

The following table illustrates the structure of a subscription tier named STEX1:

**Note:** You can only define one subscription tier in a subscription tier structure where the sum of self, number of spouses, number of dependents, and number of young adults exceeds the maximum member count specified in the subscription tier structure.

In addition, you can create a relationship matrix for a subscription tier. Let us understand this with the help of an example.

The following table illustrates the relationship matrix defined for the STEX1 subscription tier:

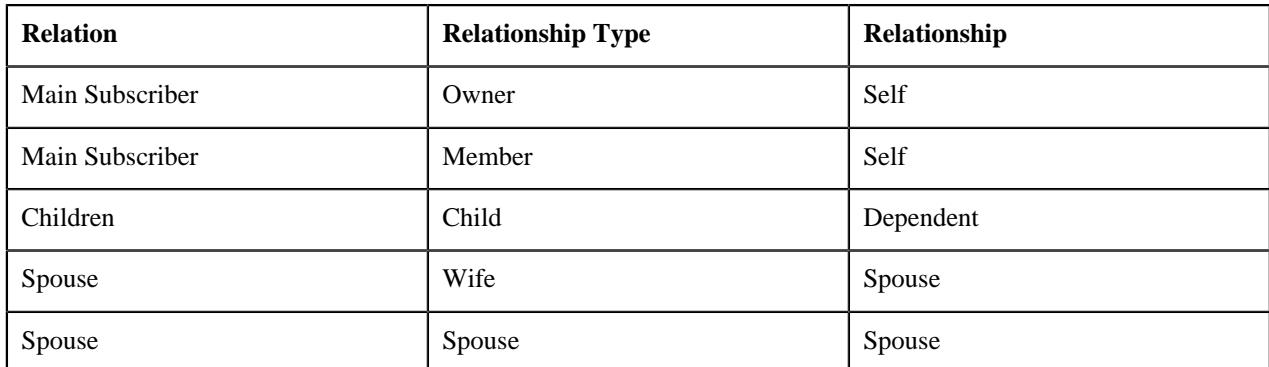

Once the subscription tier structure is derived from the policy plan, the system determines the subscription tier of the membership for the bill period timeline. While determining the subscription tier of a membership for the bill period timeline, the system derives the following characteristic types from the respective attributes of the member relationship and subscription tier preference:

- Age Calculation Date Basis
- Max Age Limit for Max Dependent Count
- Max Number of Dependents Order Priority
- Maximum Number of Dependents
- New Born Gift Days
- New Born Gift Days Applicability
- Young Adult Max Age Limit
- Young Adult Max Age Limit Applicability

The system then derives these characteristics from the policy plan. Let us understand this with the help of an example.

**Member Start Date Member End Date Person Name Main Subscriber Relationship Type Member Date of Birth** 1-Jan-20 31-Dec-20 Mark Yes Self Yes 15-Jan-68 1-Jan-20 31-Dec-20 Nancy No Wife Yes 20-Apr-72 1-Jan-20 31-Dec-20 Roger No Child Yes 15-May-01 1-Jan-20 | 31-Dec-20 | Tom | No | Child | Yes | 16-May-04

The following table illustrates different member persons included in a membership that is defined for a policy plan:

Now, if the following characteristics are defined on the policy plan:

- Subscription Tier Structure STEX1
- Age Calculation Date Basis Enrollment Date
- Maximum Number of Dependents 3
- Max Number of Dependents Order Priority ELDEST
- Max Age Limit for Max Dependent Count 21
- New Born Gift Days 30
- New Born Gift Days Applicability Y
- Young Adult Max Age Limit 25
- Young Adult Max Age Limit Applicability Y

The system considers the STEX1 subscription tier structure and derives the subscription tier of the membership for each bill period timeline. Let us understand this with the help of an example.

The following table illustrates the subscription tier derived for the respective bill period timeline:

| <b>Bill Period Timeline</b> | <b>Characteristic Type</b> | <b>Characteristic Value</b> |
|-----------------------------|----------------------------|-----------------------------|
| 1-Jan-20 to $31$ -Jan-20    | Subscription Tier          | ESC <sub>2</sub>            |
| 1-Feb-20 to 29-Feb-20       | Subscription Tier          | ESC <sub>2</sub>            |
| 1-Mar-20 to $31$ -Mar-20    | Subscription Tier          | ESC <sub>2</sub>            |

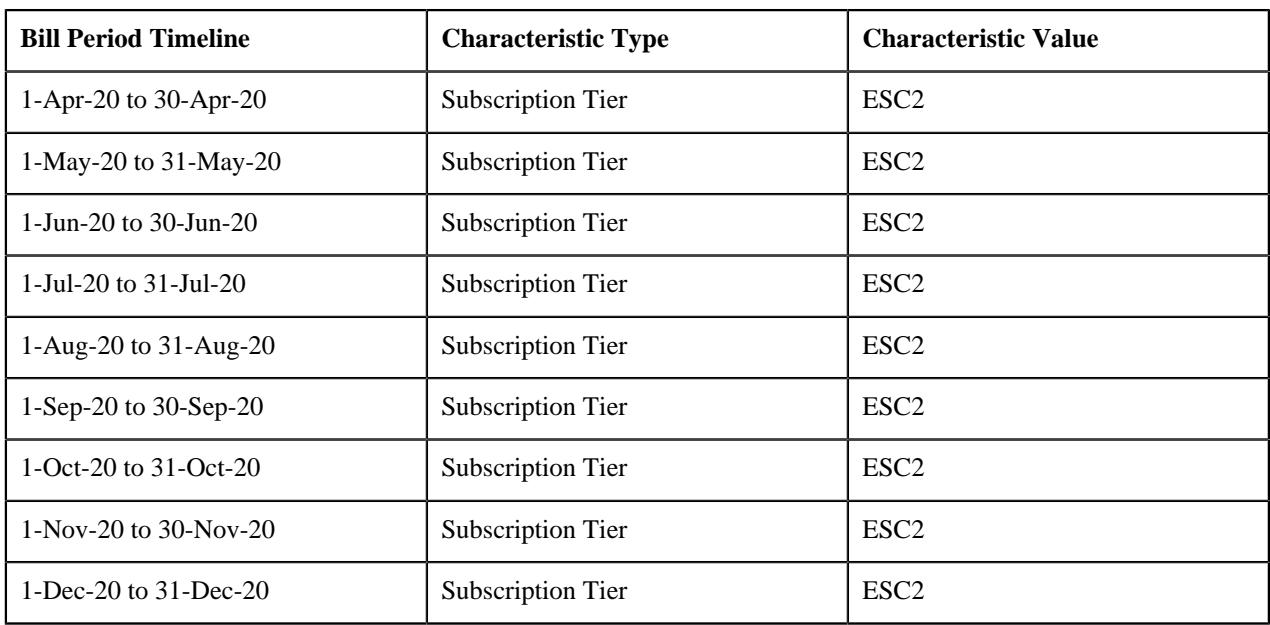

Because the characteristic value is same across all bill period timelines, the system will create one subscription tier characteristic with the effective date as 01-Jan-2020. Now, assume if one more member person named Harry with the date of birth as 05-11-08 and relationship type as Child is added to the membership on 05-Mar-20, then the system derives the subscription tier of the membership for each bill period timeline. Let us understand this with the help of an example.

The following table illustrates the subscription tier derived for the respective bill period timeline:

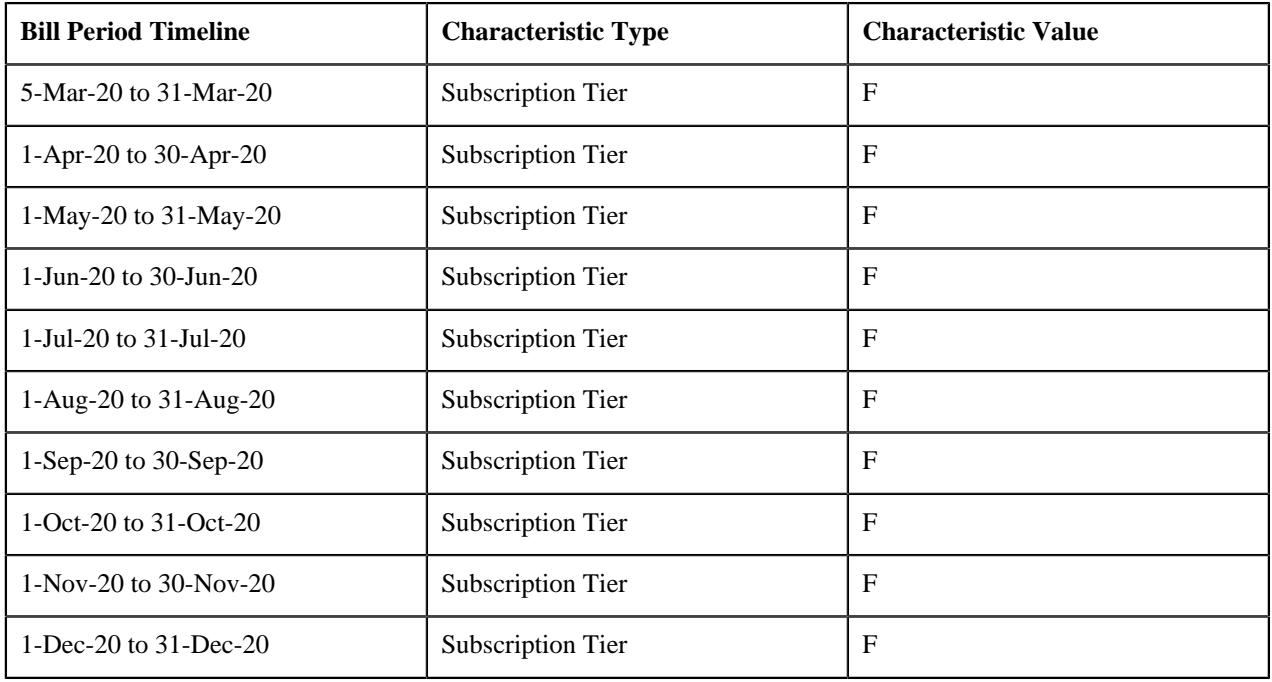

In this case, the system will have two subscription tier characteristics for the membership – one with the effective date as 01-Jan-2020 where the characteristic value is set to **ESC2** and another with the effective date as 05-Mar-2020 where the characteristic value is set to **F**.

If a new born is added to the membership, the effective date of the new subscription tier characteristic is calculated considering the gift days if applicable. If a member person is end dated, the system derives the subscription tier of the membership once again. If the subscription tier for the membership is different, the system creates a new characteristic to store the subscription tier for the membership. The effective date of the new characteristic is set according to the proration rule defined for the termination event. If a member person is inactivated, the system derives the subscription

tier of the membership once again. In this case, if the subscription tier for the membership is different, the system updates the existing subscription tier characteristic of the membership.

To use the subscription tier as a pricing parameter, you need to define the Subscription Tier parameter where:

- **Value Type** is to **Adhoc**
- **Source Entity** is set to **Membership**
- **Source Type** is set to **Characteristic**
- **Source Type Code** is set to a characteristic type which is specified in the **Subscription Tier Characteristic Type** attribute of the member relationship and subscription tier preference
- **Parameter Usage** is set to **Price Item** and **Pricing Eligibility Criteria**

Once the Subscription Tier parameter is defined, you need to associate the parameter with the price items for which you want to define different rates in a pricing rule using the parameter. This helps to define different base fee for a price item based on the subscription tier.

A new screen named **Member Relationship/Subscription Tier Structure** is introduced in this release. It enables you to add, edit, copy, and delete the member relationship and subscription tier structures.

# **Prerequisites**

To create a subscription tier pricing parameter, you need to do the following:

- Define the pricing parameter with the subscription tier.
- The **Admin** user must define different types of subscription tiers, where all the tiers must be defined in the **Member Relationship/Subscription Tier Structure** screen. These subscription tiers must also exist in the **C1- ASOBLLNG** feature configuration.
- Define the required characteristic types, such as, **Subscription Tier Structure (C1-STRST)** and **Age Calculation Date Basis (C1-AGCAL)** on the policy plan.
- Define the following set of characteristics while adding the characteristics for the policy plan and also when the premium billing preferences are defined:
	- Max Age of Dependent
	- Max Number of Dependents
	- Order Priority
	- Young Adult Max Age Limit
	- Young Adult Inclusion Applicability
- The above characteristic types along with the **Subscription (C1-SUBST)** characteristic type would be stamped on member person, must be specified in the **Field Mapping** screen.

#### **Related Topics**

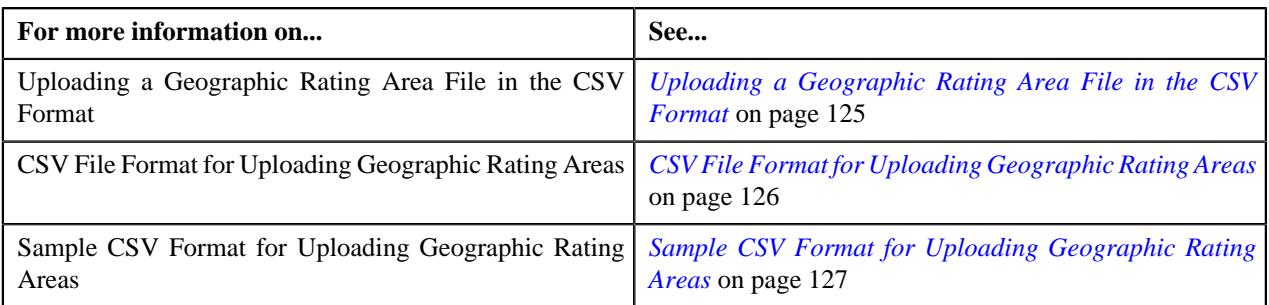

# **Member Relationship/Subscription Tier Structure (Used for Searching)**

The **Member Relationship/Subscription Tier Structure** screen allows you to search for a member relationship/ subscription tier using various search criteria. It also allows you to create a member relationship/subscription tier. Through this screen, you can navigate to the following screen. It contains the following zone:

This screen consists of the following zone:

- *[Member Relationship/Subscription Tier Structure List](#page-142-1)* on page 143
- *[Member Relationship/Subscription Tier Structure](#page-143-0)* on page 144

### **Member Relationship/Subscription Tier Structure List**

The **Member Relationship/Subscription Tier Structure List** zone displays the member relationship or subscription tier structure information. It contains the following columns:

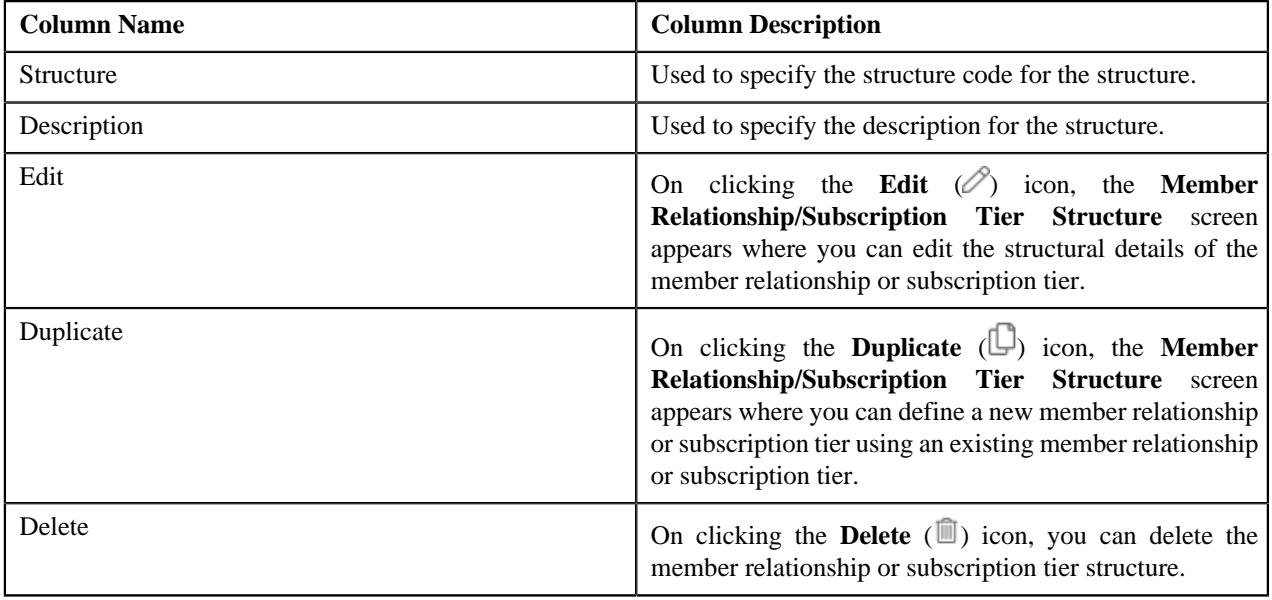

#### **Note:**

Pagination is used to display limited number of records in the **Search Results** section. You can use the navigation links, such as **Previous** and **Next** to navigate between pages.

You can filter the list using various search criteria (such as, **Structure** and **Description**) available in the **Filter** area. By default, the **Filter** area is hidden. You can view the **Filter** area by clicking the Filters  $(\nabla)$  icon in the upper right corner of this zone.

#### **Related Topics**

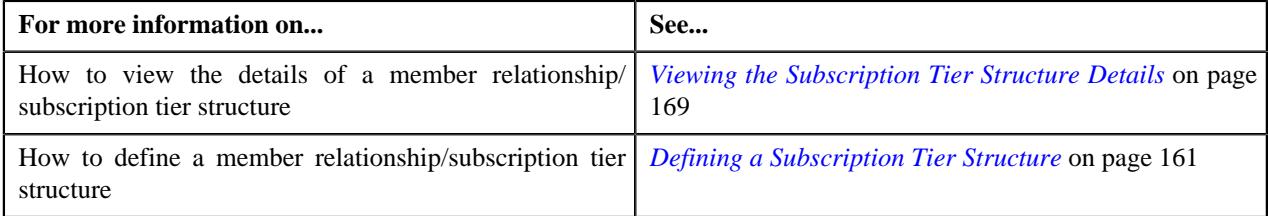

#### **Member Relationship/Subscription Tier Structure**

The **Member Relationship/Subscription Tier Structure** zone displays the details of the member relationship or subscription tier structure. It contains the following sections:

• **Main** - Displays basic information about the member relationship or subscription tier structure. It contains the following fields:

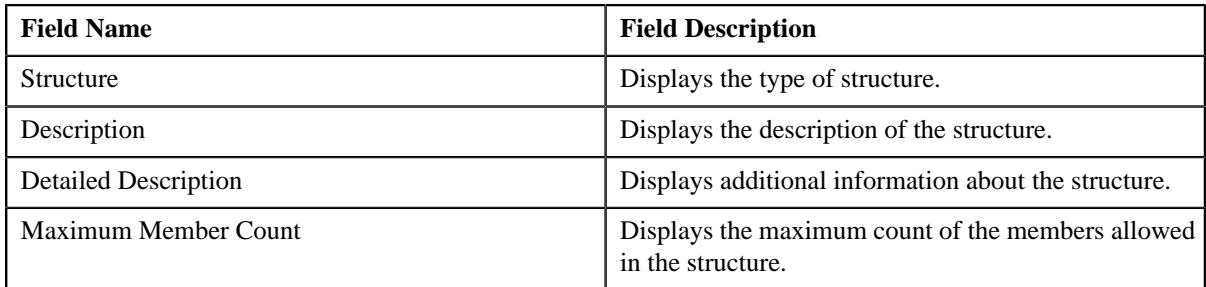

• **Member Relationship/Subscription Tier Criteria** - Lists the criteria details of the member relationship or subscription tier. It contains the following columns:

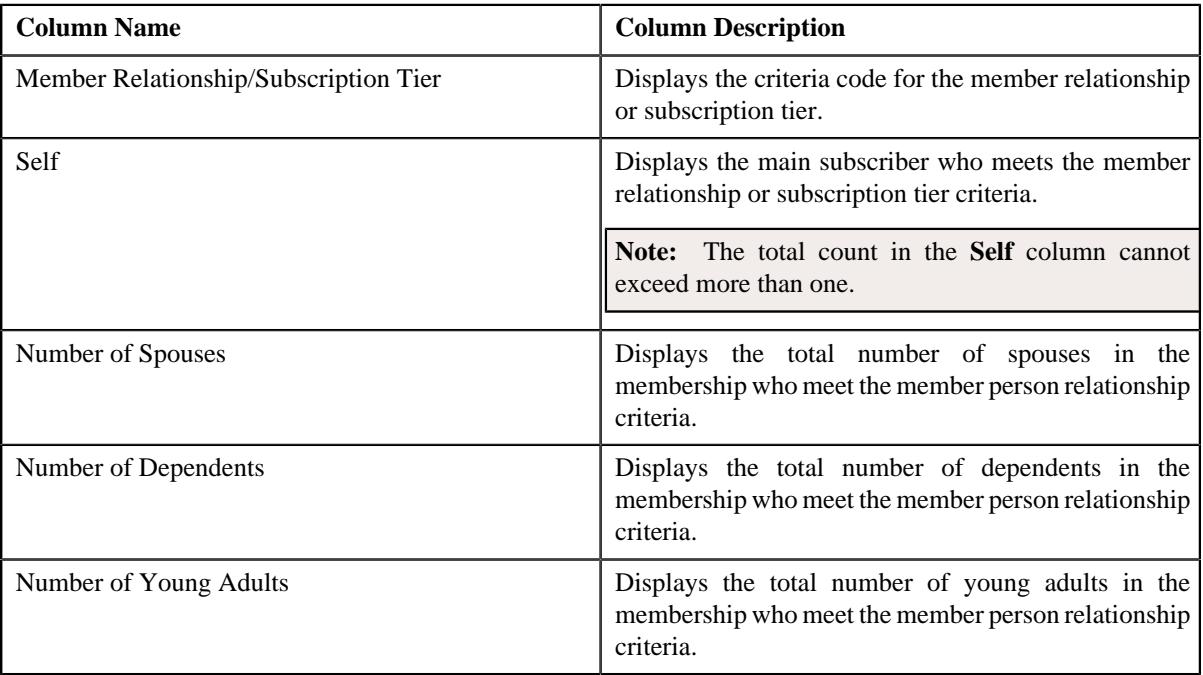

• **Relationship Matrix** - Lists the relationship matrix details defined for the member relationship or subscription tier structure. It contains the following columns:

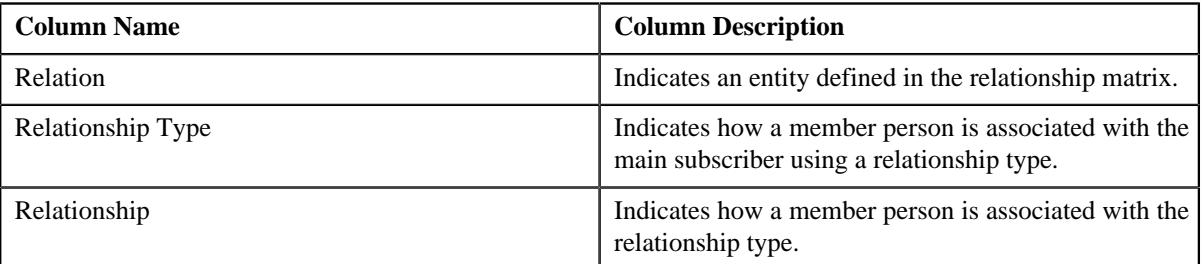

• **Record Actions** - This section contains the following buttons:

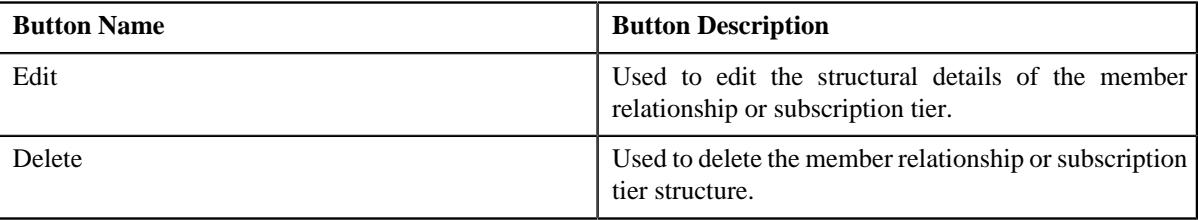

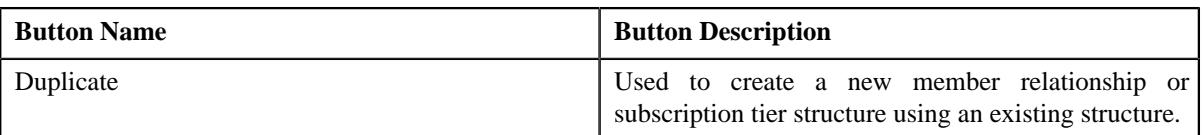

• **Record Information** - This section contains the following fields:

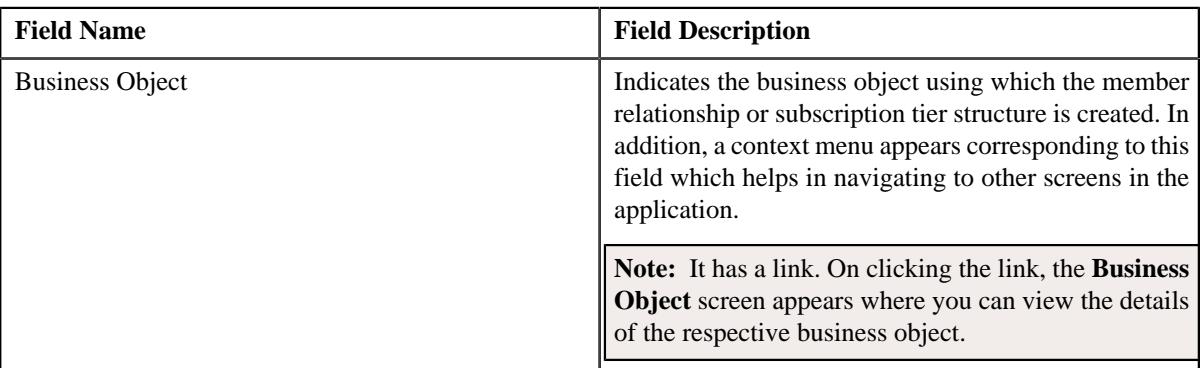

### **Related Topics**

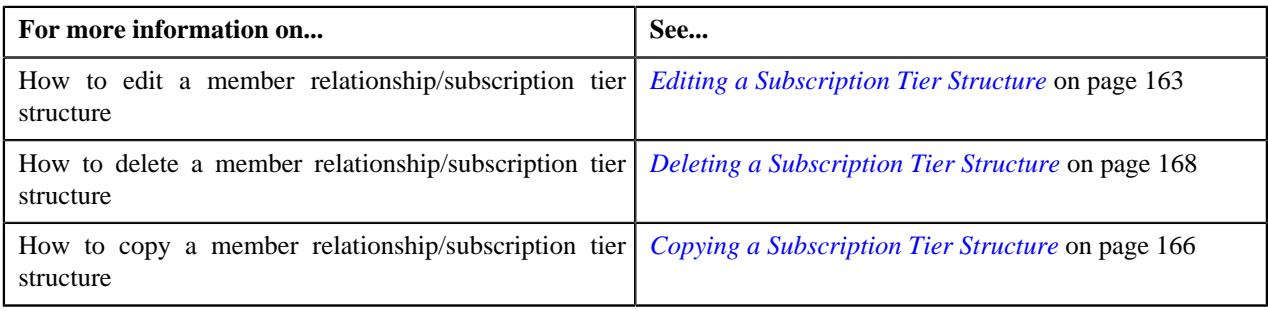

# <span id="page-160-0"></span>**Defining a Subscription Tier Structure**

# **Procedure**

To define a subscription tier structure:

**1.** Click the **Admin** link in the **Application** toolbar.

A list appears.

**2.** From the **Admin** menu, select **M** and then click **Member Relationship/Subscription Tier Structure**.

A sub-menu appears.

**3.** Click the **Add** option from the **Member Relationship/Subscription Tier Structure** sub-menu.

The **Member Relationship/Subscription Tier Structure** screen appears. It contains the following sections:

• **Main** - Used to specify basic details about the subscription tier structure. It contains the following fields:

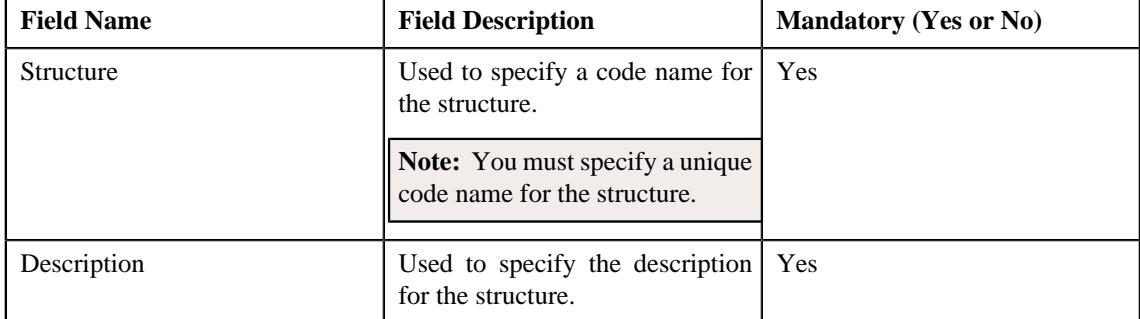

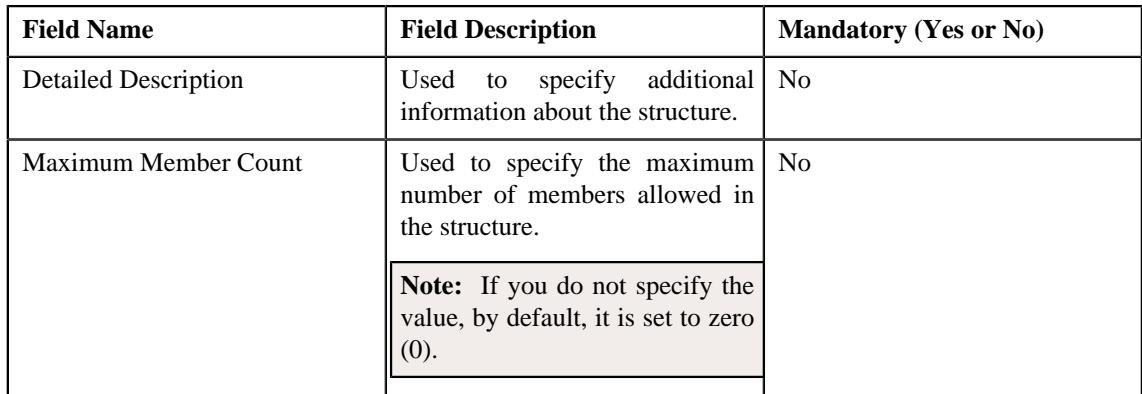

• **Member Relationship/Subscription Tier Criteria** - Used to specify a criteria for the subscription tier. It contains the following fields:

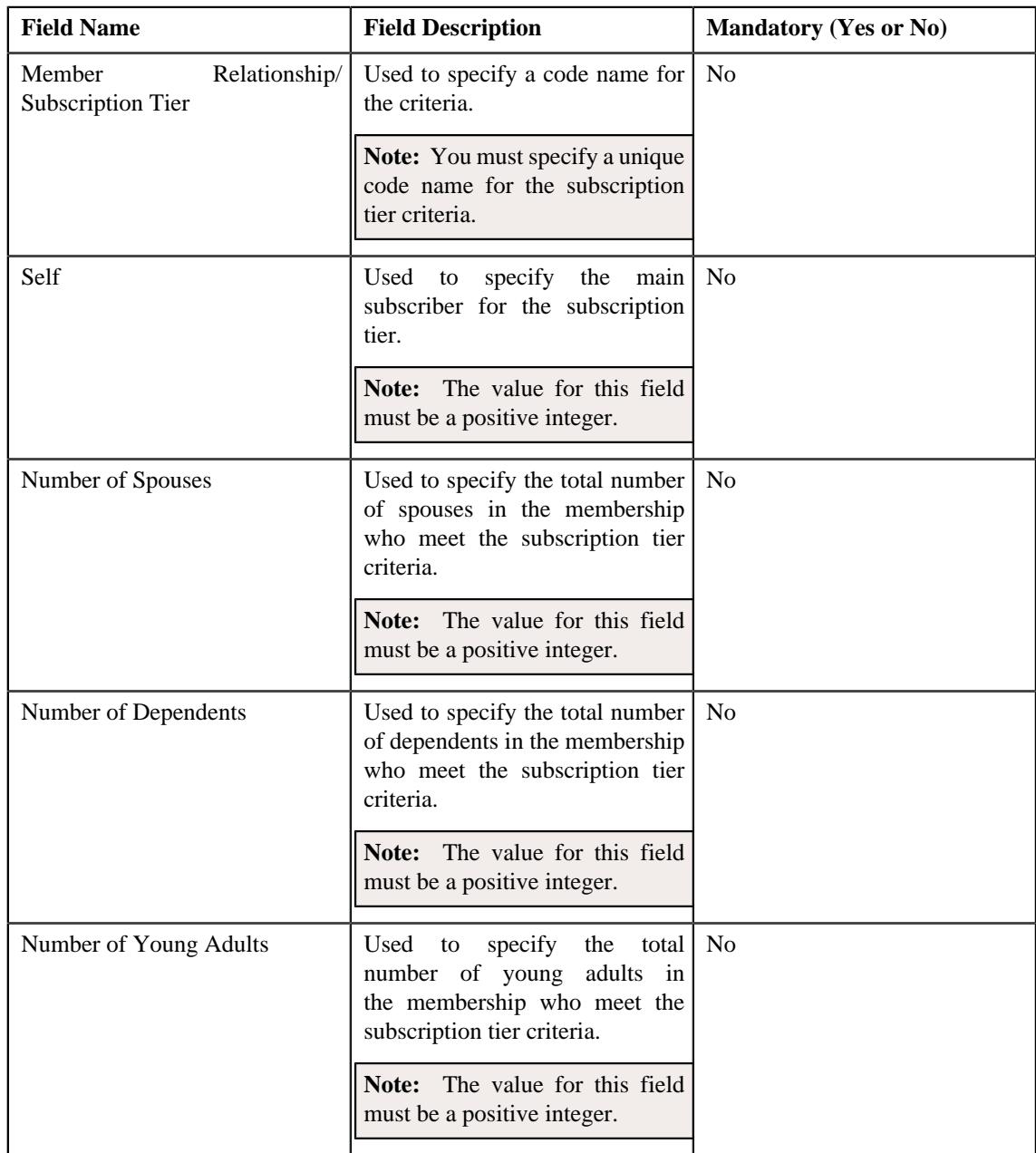

**Note:** You must specify at least one criteria for the subscription tier structure. However, you can specify only a single subscription tier criteria, if the maximum member count is set to zero (0) or one (1).

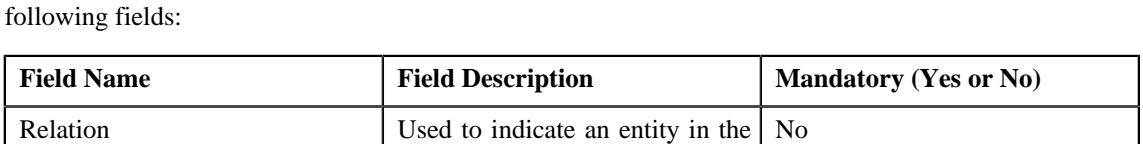

**Relationship Matrix** - Used to specify the relationship matrix for the subscription tier. It contains the

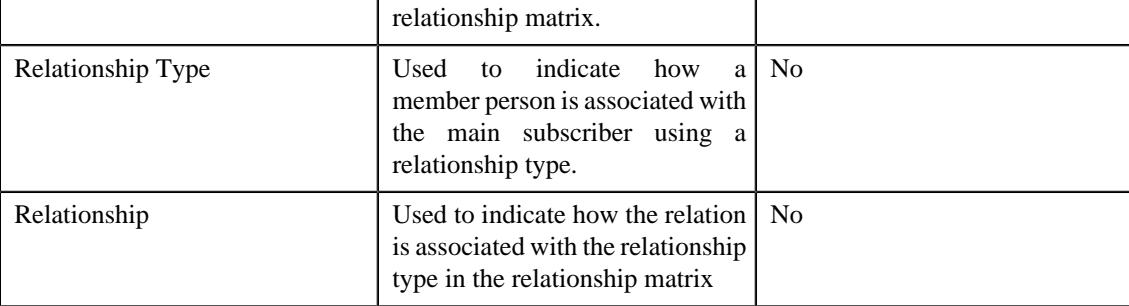

**Note:** You must specify at least one relationship matrix.

**Tip:** Alternatively, you can access this screen by clicking the **Add** button in the **Page Title** area of the **Member Relationship/Subscription Tier Structure** screen.

- **4.** Enter the required details in the **Main** section.
- **5.** Define a criteria (for the subscription tier structure) in the **Member Relationship/Subscription Tier Criteria** section.
- **6.** If you want to define more than one criteria for the subscription tier structure, click the

**Add** ( $\pm$ ) icon and then repeat step 5.

**Note:** However, if you want to remove a criteria from the subscription tier structure, click the **Delete**  $(\blacksquare)$  icon corresponding to the **Member Relationship/Subscription Tier** field.

- **7.** Define a relationship matrix (for the subscription tier structure) in the **Relationship Matrix** section.
- **8.** If you want to define more than one relationship matrix for the subscription tier structure, click the Add  $(+)$  icon and then repeat step 7.

**Note:** However, if you want to remove a relationship matrix from the subscription tier structure, click the **Delete**  $(\blacksquare)$  icon corresponding to the **Relation** field.

**9.** Click **Save**.

The subscription tier structure is defined.

#### **Related Topics**

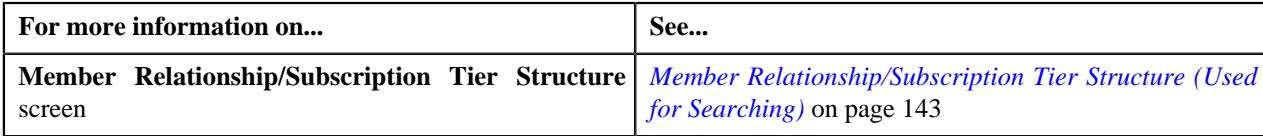

# <span id="page-162-0"></span>**Editing a Subscription Tier Structure**

#### **Procedure**

To edit a subscription tier structure:

**1.** Click the **Admin** link in the **Application** toolbar.

A list appears.

**2.** From the **Admin** menu, select **M** and then click **Member Relationship/Subscription Tier Structure**.

The **Member Relationship/Subscription Tier Structure** screen appears.

**3.** In the **Member Relationship/Subscription Tier Structure List** zone, click the **Edit** ( $\oslash$ ) icon in the **Edit** column *c*orresponding to the subscription tier structure whose details you want to edit.

The **Member Relationship/Subscription Tier Structure** screen appears. It contains the following sections:

• **Main** - Used to specify basic details about the subscription tier structure. It contains the following fields:

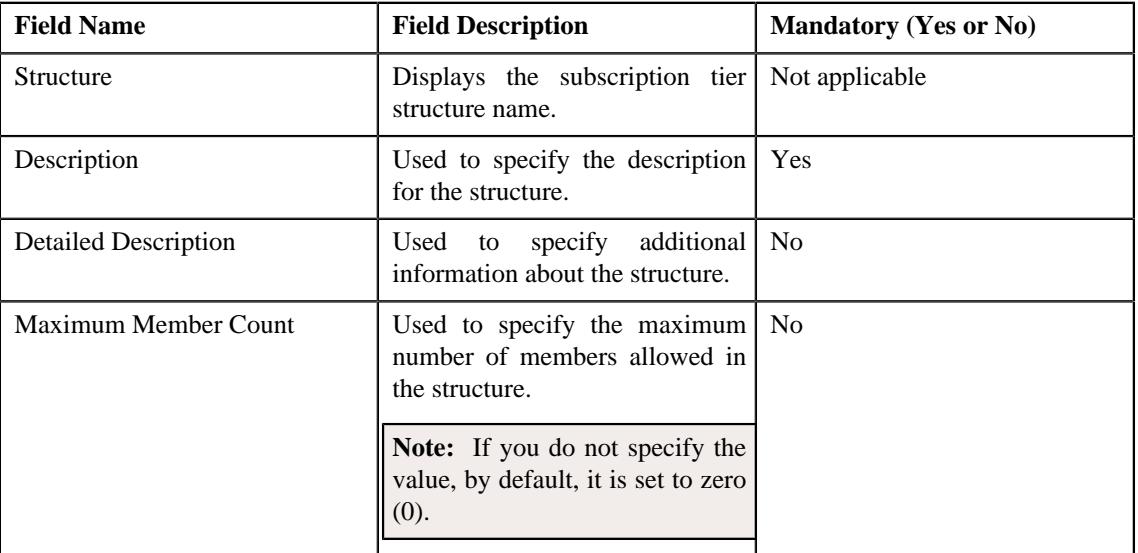

• **Member Relationship/Subscription Tier Criteria** - Used to specify a criteria for the subscription tier. It contains the following fields:

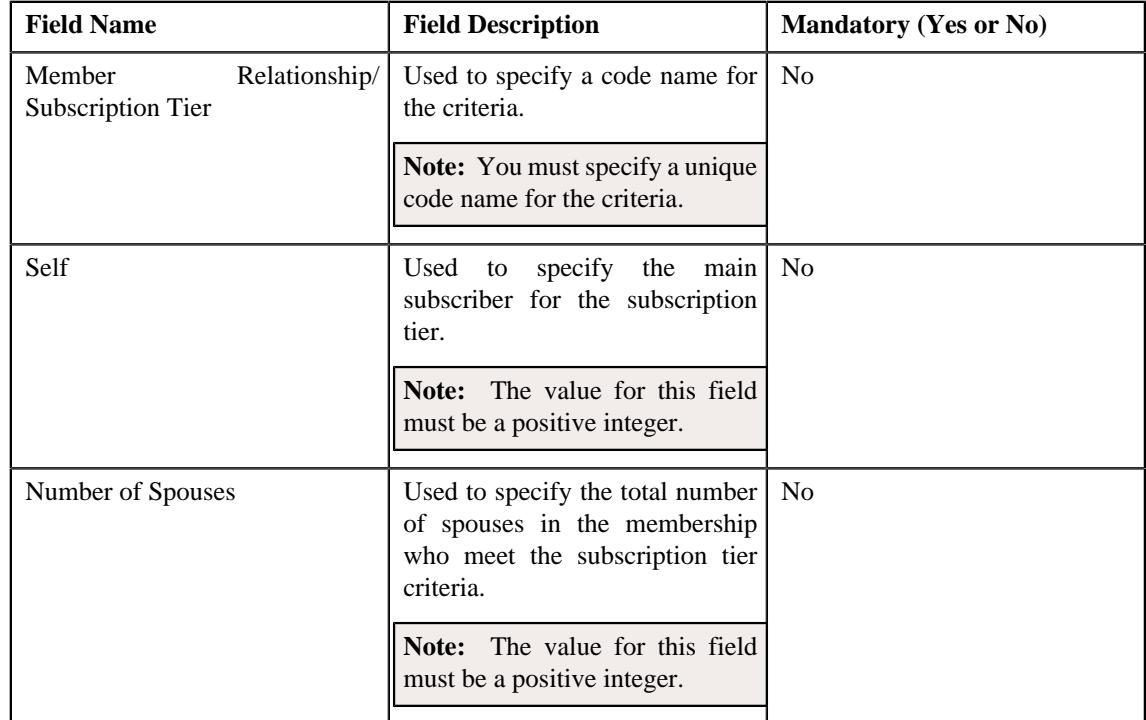

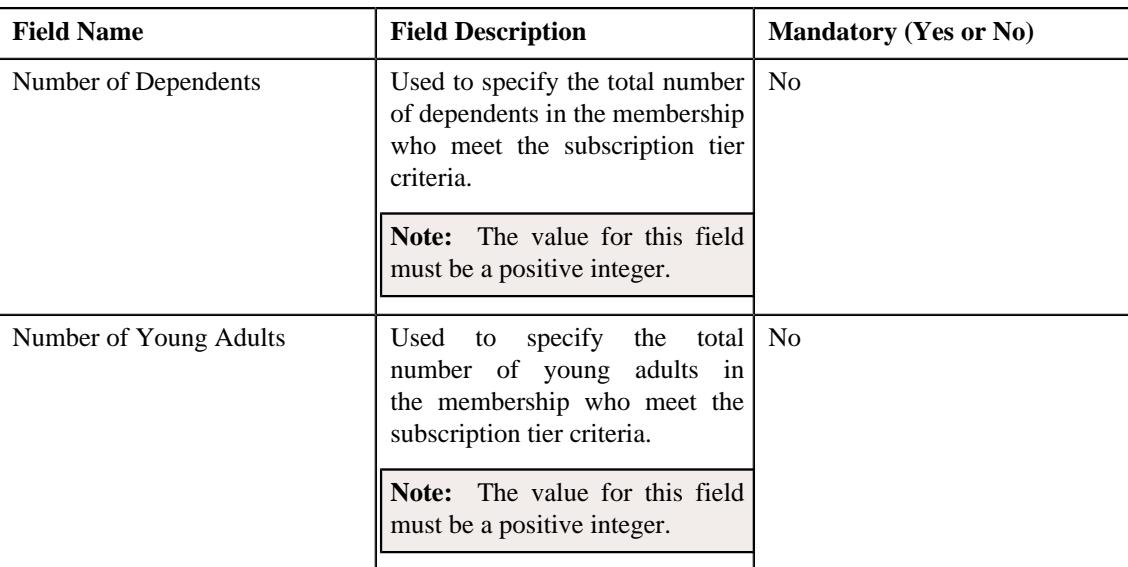

# **Note:**

You must specify at least one criteria for the subscription tier structure. However, you can specify only a single subscription tier criteria, if the maximum member count is set to zero (0) or one (1).

**Relationship Matrix** - Used to specify a relationship matrix for the subscription tier. It contains the following fields:

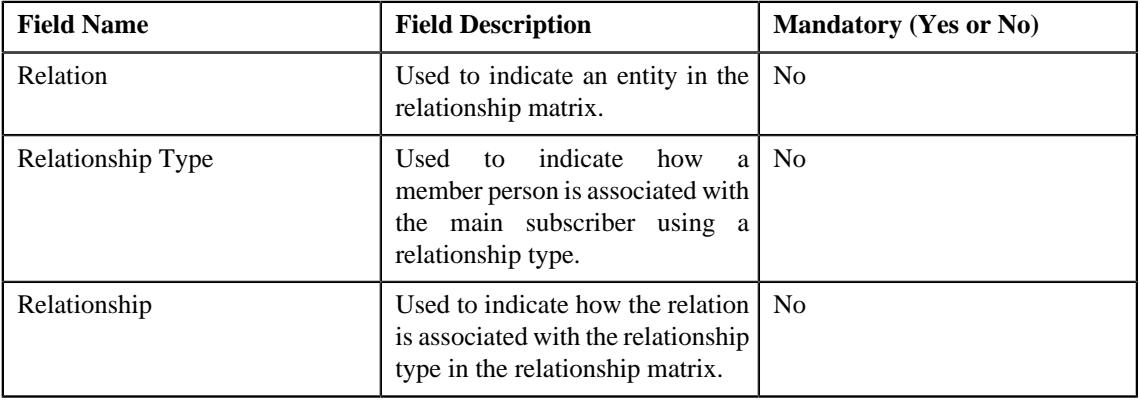

**Note:** You must specify at least one relationship matrix.

**Tip:** Alternatively, you can edit the details of a member relationship structure by clicking the **Edit** button in the **Member Relationship/Subscription Tier Structure** zone.

- **4.** Modify the details in the **Main** section.
- **5.** Define, edit, or remove a criteria (for the subscription tier structure) in the **Member Relationship/Subscription Tier Criteria** section.
- **6.** If you want to define more than one criteria for the subscription tier structure, click the Add  $(+)$  icon and then repeat step 5.

Note: However, if you want to remove a criteria from the subscription tier structure, click the Delete ( $\widehat{1}$ ) icon corresponding to the **Member Relationship/Subscription Tier** field.

- **7.** Define, edit, or remove a relationship matrix (for the subscription tier structure) in the **Relationship Matrix** section.
- **8.** If you want to define more than one relationship matrix for the subscription tier structure, click the Add  $(+)$  icon and then repeat step 7.

**Note:** However, if you want to remove a relationship matrix from the subscription tier structure, click the **Delete**  $(\widehat{\mathbb{I}})$  icon corresponding to the **Relation** field.

**9.** Click **Save**.

The changes made to the subscription tier structure are saved.

## **Related Topics**

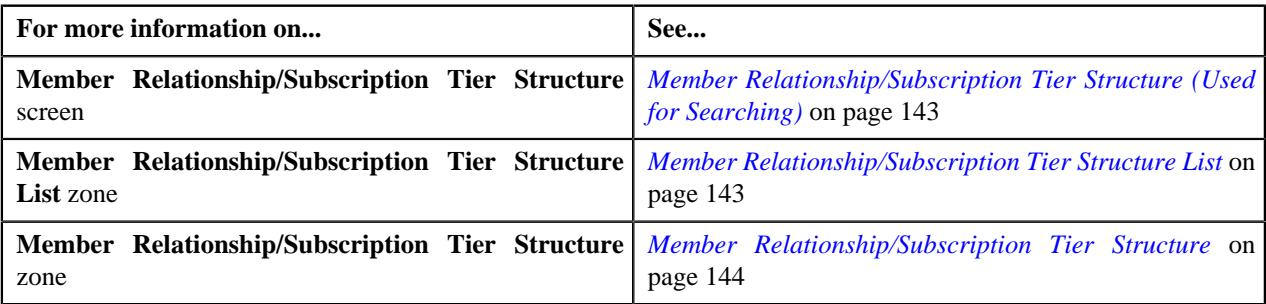

# <span id="page-165-0"></span>**Copying a Subscription Tier Structure**

### **Procedure**

To copy a subscription tier structure:

**1.** Click the **Admin** link in the **Application** toolbar.

A list appears.

**2.** From the **Admin** menu, select **M** and then click **Member Relationship/Subscription Tier Structure**.

The **Member Relationship/Subscription Tier Structure** screen appears.

**3.** In the **Member Relationship/Subscription Tier Structure List** zone, click the **Duplicate** ( $\Box$ ) icon in the **Duplicate** column *c*orresponding to the subscription tier structure whose copy you want to create.

The **Member Relationship/Subscription Tier Structure** screen appears. It contains the following sections:

• **Main** - Used to specify basic details about the subscription tier structure. It contains the following fields:

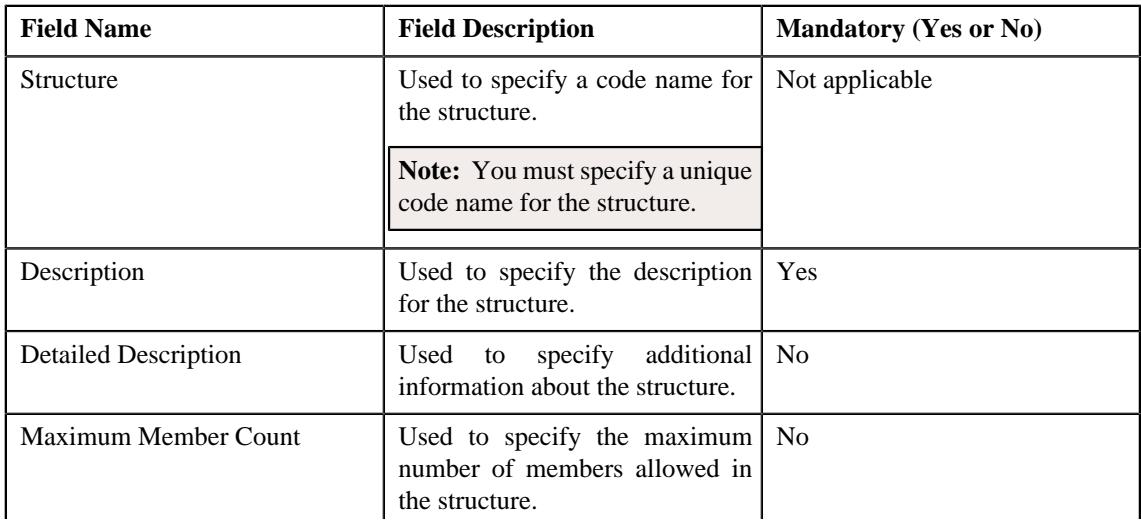

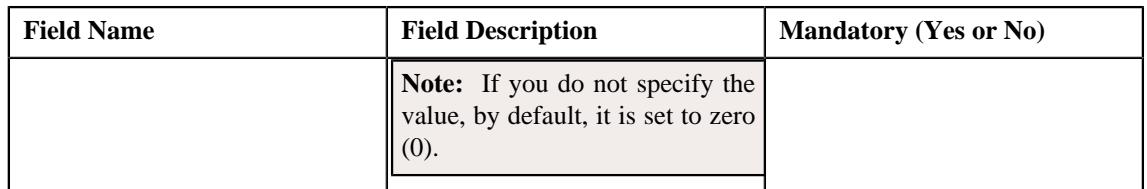

• **Member Relationship/Subscription Tier Criteria** - Used to specify the criteria details for the subscription tier. It contains the following fields:

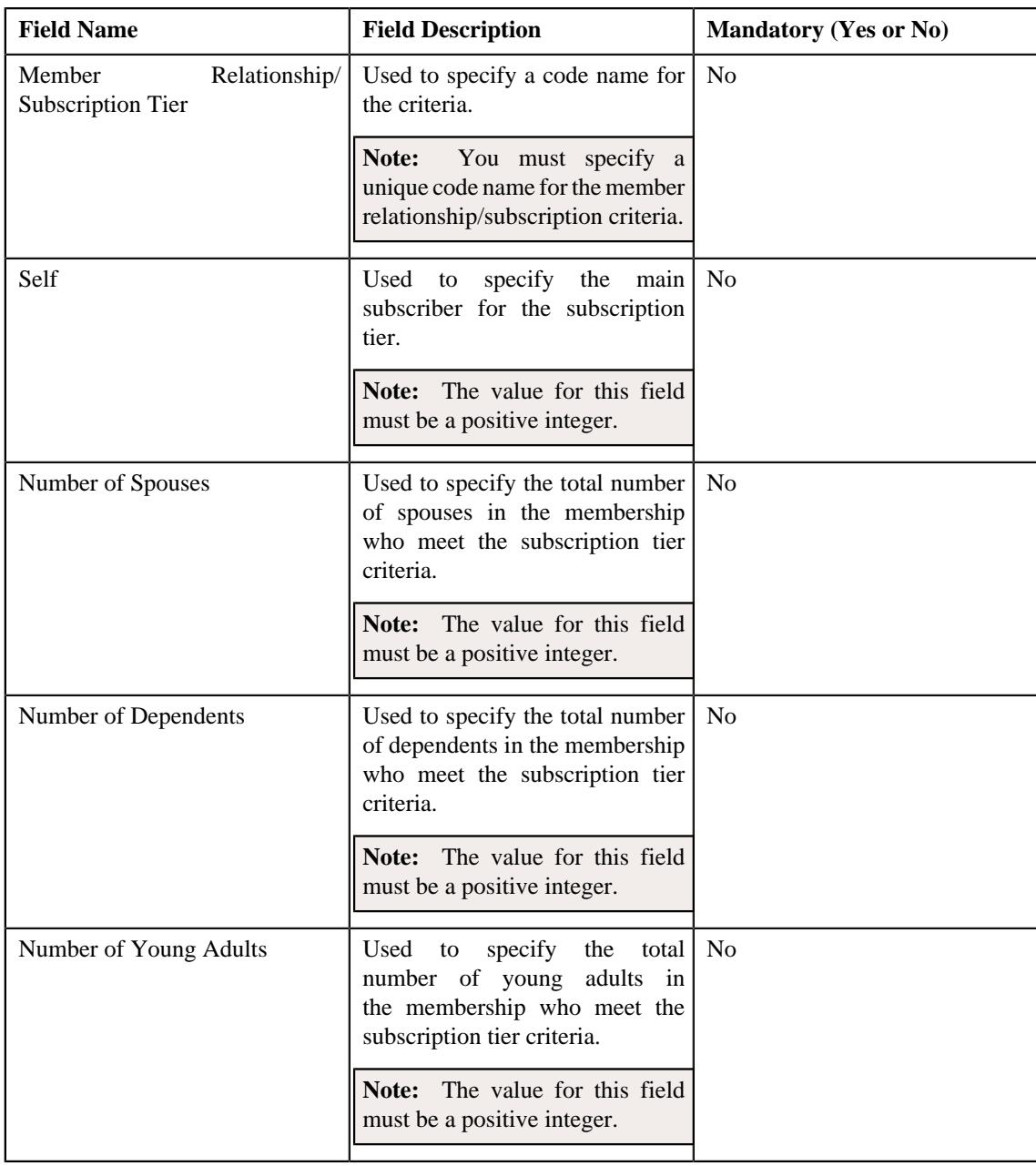

# **Note:**

You must specify at least one criteria for the subscription tier structure. However, you can specify only a single subscription tier criteria, if the maximum member count is set to zero (0) or one (1).

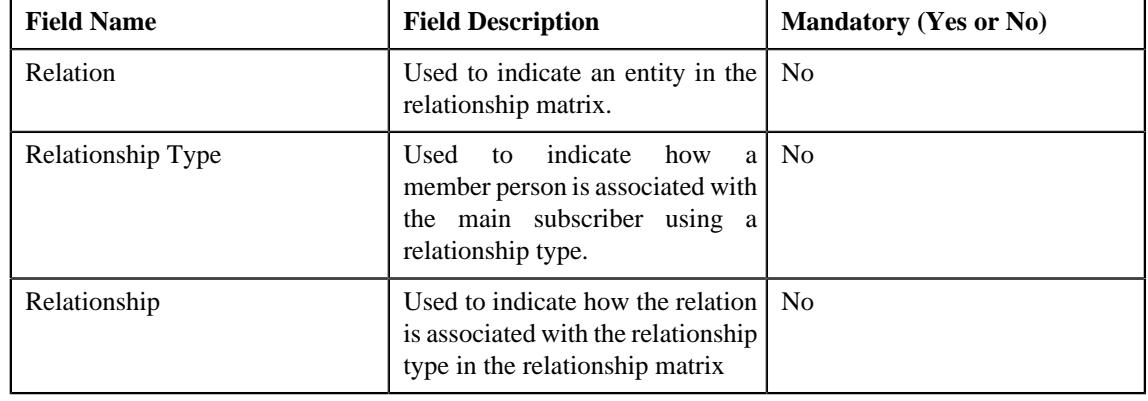

**Relationship Matrix** - Used to specify the relationship matrix for the subscription tier. It contains the following fields:

**Note:** You must specify at least one relationship matrix.

**Tip:** Alternatively, you can copy a member relationship structure by clicking the **Duplicate** button in the **Member Relationship/Subscription Tier Structure** zone.

- **4.** Enter the required details in the **Main** section.
- **5.** Define, edit, or remove a criteria (for the subscription tier structure) in the **Member Relationship/Subscription Tier Criteria** section.
- **6.** If you want to define more than one criteria for the subscription tier structure, click the

**Add** ( $\pm$ ) icon and then repeat step 5.

**Note:** However, if you want to remove a criteria from the subscription tier structure, click the **Delete** ( $\blacksquare$ ) icon corresponding to the **Member Relationship/Subscription Tier** field.

- **7.** Define, edit, or remove the relationship matrix (for the subscription tier structure) in the **Relationship Matrix** section.
- **8.** If you want to define more than one relationship matrix for the subscription tier structure, click the Add  $(+)$  icon and then repeat step 7.

**Note:** However, if you want to remove a relationship matrix from the subscription tier structure, click the **Delete**  $(\blacksquare)$  icon corresponding to the **Relation** field.

**9.** Click **Save**.

The new subscription tier structure is created.

#### **Related Topics**

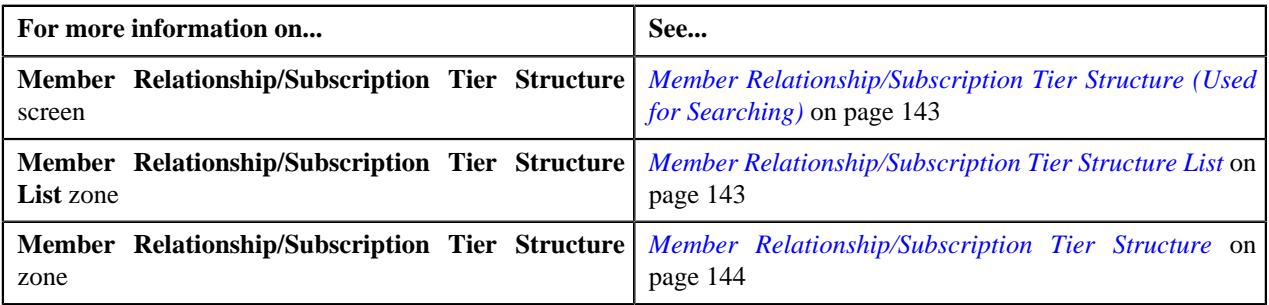

#### <span id="page-167-0"></span>**Deleting a Subscription Tier Structure**

## **Procedure**

To delete a subscription tier structure:

**1.** Click the **Admin** link in the **Application** toolbar.

A list appears.

**2.** From the **Admin** menu, select **M** and then click **Member Relationship/Subscription Tier Structure**.

A sub-menu appears.

**3.** Click the **Search** option from the **Member Relationship/Subscription Tier Structure** sub-menu.

The **Member Relationship/Subscription Tier Structure** screen appears.

**4.** In the **Member Relationship/Subscription Tier Structure List** section, click the **Delete** ( $\Box$ ) icon in the **Delete** column *c*orresponding to the subscription tier structure that you want to delete.

A message appears confirming whether you want to delete the subscription tier structure.

**Tip:** Alternatively, you can click the **Delete** button in the **Member Relationship/Subscription Tier Structure** zone to delete the subscription tier structure.

**5.** Click **OK**.

The subscription tier structure is deleted.

### **Related Topics**

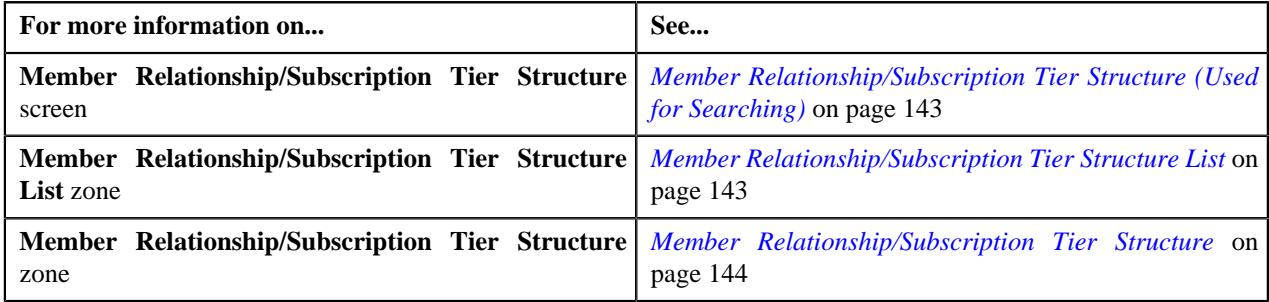

#### <span id="page-168-0"></span>**Viewing the Subscription Tier Structure Details**

#### **Procedure**

To view the details of the subscription tier structure:

**1.** Click the **Admin** link in the **Application** toolbar.

A list appears.

**2.** From the **Admin** menu, select **M** and then click **Member Relationship/Subscription Tier Structure**.

A sub-menu appears.

**3.** Click the **Search** option from the **Member Relationship/Subscription Tier Structure** sub-menu.

The **Member Relationship/Subscription Tier Structure** screen appears.

**4.** In the **Member Relationship/Subscription Tier Structure List** zone, click the

**Broadcast** ( $\widehat{\circ}$ ) icon corresponding to the structure column whose details you want to view.

The **Member Relationship/Subscription Tier Structure** zone appears.

**5.** View the details of the subscription tier structure in the **Member Relationship/Subscription Tier Structure** zone.

#### **Related Topics**

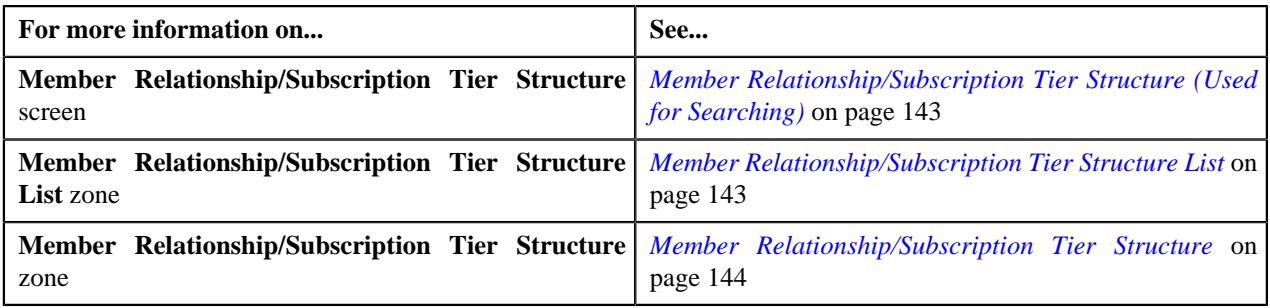

# **Membership Benefits**

Oracle Revenue Management and Billing enables you to maintain the following types of membership benefits for the fully-insured group and individual businesses:

- Medicare benefits, such as, Part A, Part B, Part D for which premium is calculated using the age-based or tierbased pricing rules
- Medicare benefits, such as Medicare Part D Low-Income Subsidy (LIS) and Medicare Part D Late Enrollment Penalty (LEP) for which charges are calculated using the benefit pricing rule type
- Advance Premium Tax Credit (APTC) benefits for which charges are calculated using the benefit pricing rule type

The system enables you to define a benefit at the membership level and not at the member person level. This is because the system assumes the following:

- There will be only one member person in the Medicare membership who will avail the Membership benefit.
- The other benefits such as APTC would be availed by all member persons of the group or individual membership.

# **Benefit Status Transition**

The following figure graphically indicates how a membership benefit moves from one status to another in its lifecycle:

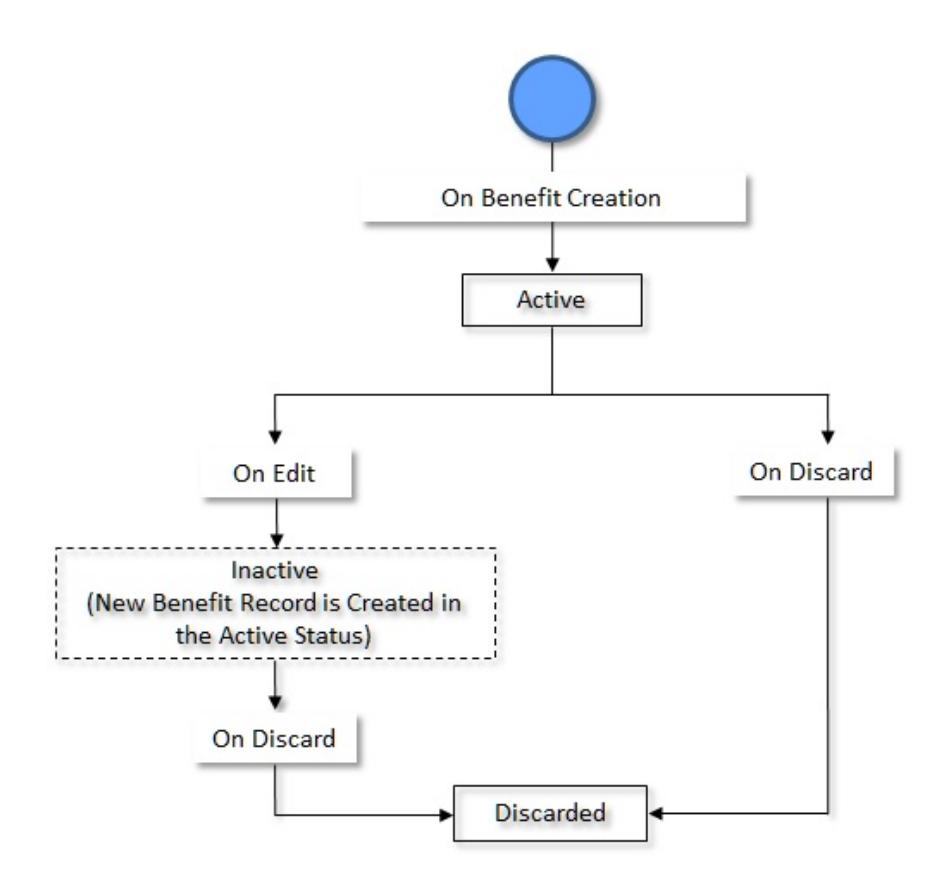

# **Membership Benefits (Such as Medicare, APTC, and Others)**

The system enables you to define and edit the membership benefits from the user interface (i.e. through the **Benefit** screen), through a health care inbound message, or through the membership repricing inbound web service. While defining a membership benefit, you need to specify the following details:

- The date range for which the benefit is availed for the membership.
- The source (i.e. health insurance exchange) from where the benefit is received for the membership. The valid values are:
	- Centers for Medicare and Medicaid Services
	- State
- The type of benefit availed for the membership. The valid values are:
	- Commercial
	- Medicare Affiliated
- The benefit sub type that indicates whether the membership benefit is a Medicare Part A, Part B, or Part D benefit, Medicare Part D LIS, Medicare Part D LEP, APTC benefit, or any other membership benefit.
- The Medicare plan benefit package (i.e. 800 series plan) which is applicable for Medicare Part A, Part B, or Part D membership benefit.

**Note:** You can define an Employer Group Waiver Plan (EGWP) (i.e. 800 series plan) as a Medicare plan benefit package in the system. While defining a Medicare Part A, Part B, or Part D membership benefit, you need to indicate the Medicare plan benefit package which is applicable for the membership benefit. You can then use the Medicare plan benefit package as a pricing parameter in the age-based or tier-based pricing rules using which the Medicare Part A, Part B, or Part D membership premium is calculated. In this way, the system enables you to offer different pricing for different EGWPs (i.e. 800 series plans).

The system enables you to define, edit, delete, and copy a Medicare plan benefit package through the **Field Mapping** screen. For more information, refer to *[Medicare Plan Benefit Package](#page-222-0)* on page 223.

• The pass-through amount for Medicare Part D LIS, Medicare Part D LEP or other benefits such as APTC.

Once the membership benefit is created, the status of the benefit is set to **Active**. You can also edit a membership benefit from the user interface (i.e. through the **Benefit** screen), through a health care inbound message, or through the membership repricing inbound web service. On editing a membership benefit, the system inactivates the old record and creates a new record in the system. The status of the old benefit record is set to **Inactive** and the status of the new benefit record is set to **Active**.

The system also enables you to discard an active or inactive membership benefit from the user interface by clicking the **Discard** button or by changing its status through a health care inbound message or through the membership repricing inbound web service.

For more information on how to maintain the membership benefits through the **Benefit** screen, refer to *[Benefit \(Used](#page-194-0) [for Searching\)](#page-194-0)* on page 195. For more information on how to maintain the membership benefits through a health care inbound message, refer to *[Health Care Inbound Message](#page-2465-0)* on page 2466. For more information on how to maintain the membership benefits through the membership repricing inbound web service, refer to *[C1-MembershipRepricing](#page-3786-0) [Business Service](#page-3786-0)* on page 3787.

# <span id="page-171-0"></span>**Membership Benefit Sub Type**

You can create a membership benefit using the respective benefit sub type. Therefore, you need to create an appropriate benefit sub type for the following:

- **Medicare Part A, Part B, or Part D** While creating a benefit sub type for Medicare Part A, Part B, or Part D membership benefits, you need to set the value type to **Not applicable**.
- Medicare Part D LIS While creating a benefit sub type for Medicare Part D LIS, you need to set the value type to **Flat** and ensure that the **Charge Negatively** option is selected.
- **Medicare Part D LEP** While creating a benefit sub type for Medicare Part D LEP, you need to set the value type to **Flat** and ensure that the **Charge Negatively** option is not selected.
- **APTC or Any Other Benefits** While creating a benefit sub type for APTC or any other benefits, you need to set the value type to **Flat** and ensure that the **Charge Negatively** option is selected.

The **Charge Negatively** option indicates that you want to create a negative charge for the benefit amount. The system will then accordingly deduct the negative charge from the membership premium while billing.

The system also enables you to create the reverse membership benefit charges on the benefit sponsor account (i.e. for the health benefit exchange; for example, CMS or State account who has offered the membership benefit). If you want to create the reverse membership benefit charges on the benefit sponsor account, you need to select the **Charge Benefit Sponsor** option and specify the benefit sponsor account while defining the benefit sub type. The system will then create a reverse charge on the membership benefit sponsor account. The reverse charge can then be used by the health insurance payer for reconciliation.

In the individual health insurance business, the benefit sponsor account for the membership benefits varies depending on the health benefit exchange through which the benefit is availed. Therefore, there arises a need to derive the benefit sponsor account for each individual membership. The system also provides the ability to derive the benefit sponsor account for the respective health benefit exchange. You can attach an algorithm to the **Sponsor Account Derivation Algorithm** field which will derive the benefit sponsor account for the respective health benefit exchange. The system will then create a reverse charge on the derived membership benefit sponsor account.

A new algorithm type named **C1-SPONSAC** is shipped with the product. You can create an algorithm using the **C1- SPONSAC** algorithm type and attach it to the **Sponsor Account Derivation Algorithm** field while defining a benefit sub type. This algorithm contains the following parameter:

• **Account Identifier Type** – Used to indicate that account identifier type that you want to use while deriving the benefit sponsor account.

The **C1-SPONSAC** algorithm validates the account identifier type and derives the membership exchange ID from the respective individual membership. It considers the membership exchange ID as the account identifier and derives the account using the account identifier type and membership exchange ID.

**Note:** If the **Charge Benefit Sponsor** option is selected while defining or editing a benefit sub type, you must either specify the benefit sponsor account or sponsor account derivation algorithm in the benefit sub type.

# **Algorithms Used in C1-Benefits**

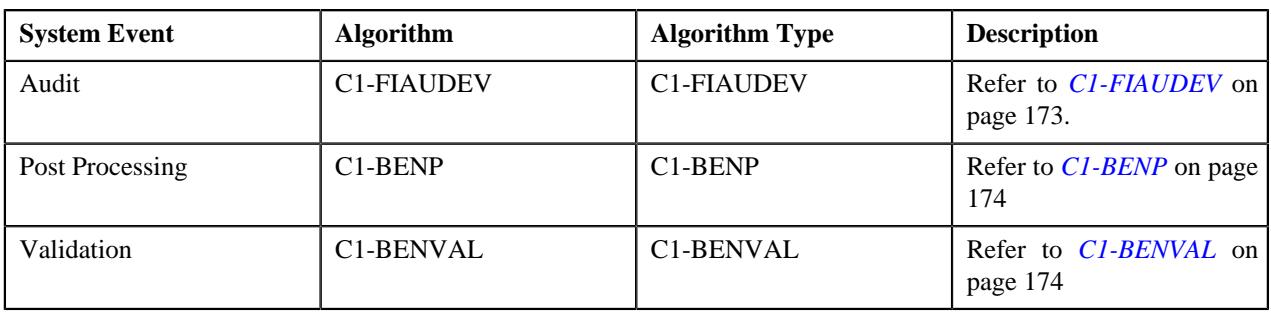

The following table lists the algorithms which are attached to the **C1-Benefits** business object:

# <span id="page-172-0"></span>**C1-FIAUDEV**

If this algorithm is attached to the **Audit** system event of the **Group Membership** (**C1-Membership**), **Individual Membership** (**C1-IndMembership**), **Benefit** (**C1-Benefits**), and **Person** (**C1\_PERSON\_BO**) business objects, it is invoked whenever you define, edit, or delete the respective entity. It checks whether an active audit event type exists for the entity business object. If so, it considers the active audit event type and creates the audit event using the respective audit event type. The system creates the audit event whenever a group membership is added to a policy plan, an individual membership is added to a health plan, member person is added to a group or individual membership, and a membership benefit is added for a group or individual membership. It also creates the audit event whenever the group or individual membership, member person, and membership benefit details are updated. However, note that the audit events are created in the update scenario when the element listed for auditing in the age-based, tier-based, or benefit pricing rule type is updated. The system considers only those pricing rule types whose pricing rules are effective during the respective entity (i.e. group or individual membership, member person, or membership benefit whichever is updated) date range.

It creates one or more audit events in the **Pending** status. The entity type and entity ID for which an audit event is created are added corresponding to the audit event in the **C1\_AUDIT\_EVENT** table. In addition, the effective date is stamped corresponding to the audit event in the **C1\_AUDIT\_EVENT** table.

#### **Note:**

The system creates an audit event whenever the group or individual membership start and end dates and member person's start and end dates are changed in the system irrespective of whether these fields are listed for auditing or not in the age-based or tier-based pricing rule types.

Before creating an audit event, the system checks whether an audit event for the entity ID with the same effective date already exists in the **Pending** or **Error** status for the respective action. If so, the system does not create a new audit event for the entity. Instead, the system adds a new log entry in the existing audit event.

For each audit event, this algorithm derives the group or individual memberships on the policy or health plan, respectively, which is impacted and the pricing rule types whose pricing rules are defined on the respective policy or health plan. A repricing entity detail record is then created for each membership, pricing rule type, and effective date combination in the **CI\_REPRC\_ENTITY\_DTL** table. The status of the repricing entity detail record is set to **Pending**. Once the repricing entity detail records are created successfully, the status of the audit event is changed to **Complete**.

It contains the following parameters:

- **Audit Event Business Object** Used to specify the business object using which you want to create the audit event.
- **Audit Event Pending Status** Used to specify the status in which you want to create the audit event. This parameter is also used for determining whether an audit event for the entity ID already exists in the system.
- **Audit Event Error Status** Used to specify the status in which an audit event is transitioned when an error occurs while processing the audit event. This parameter is used for determining whether an audit event for the entity ID already exists in the system.

All the above parameters are mandatory.

#### **Related Topics**

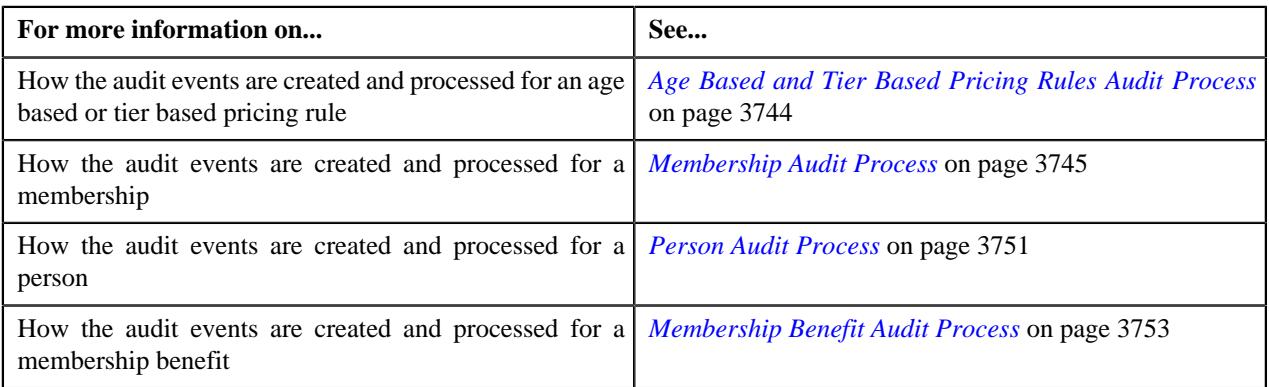

# <span id="page-173-0"></span>**C1-BENP**

This algorithm creates a log entry whenever the benefit amount or benefit end date of a membership benefit is updated. The log entry stores the old and new values of the benefit amount and the benefit end date (whichever is updated).

# <span id="page-173-1"></span>**C1-BENVAL**

This algorithm validates a membership benefit. It checks the following:

- Whether the membership benefit end date is not earlier than the membership benefit start date.
- Whether the membership details are specified while defining a membership benefit.
- Whether the benefit amount is specified in the membership benefit when the value type is set to **FLAT** in the respective benefit sub type.
- Whether the Medicare plan benefit package is specified in the membership benefit when the value type is set to **Not applicable** in the respective benefit sub type.

While editing a membership benefit, this algorithm only allows you to edit the following information:

- Benefit Amount
- Benefit End Date
- Benefit Status
- Benefit Characteristics

# **Benefit Sub Type**

The **Benefit Sub Type** screen enables you to create, edit, delete, and copy a benefit sub type. It contains the following zones:

- *[Benefit Sub Type List](#page-174-0)* on page 175
- *[Benefit Sub Type](#page-175-0)* on page 176

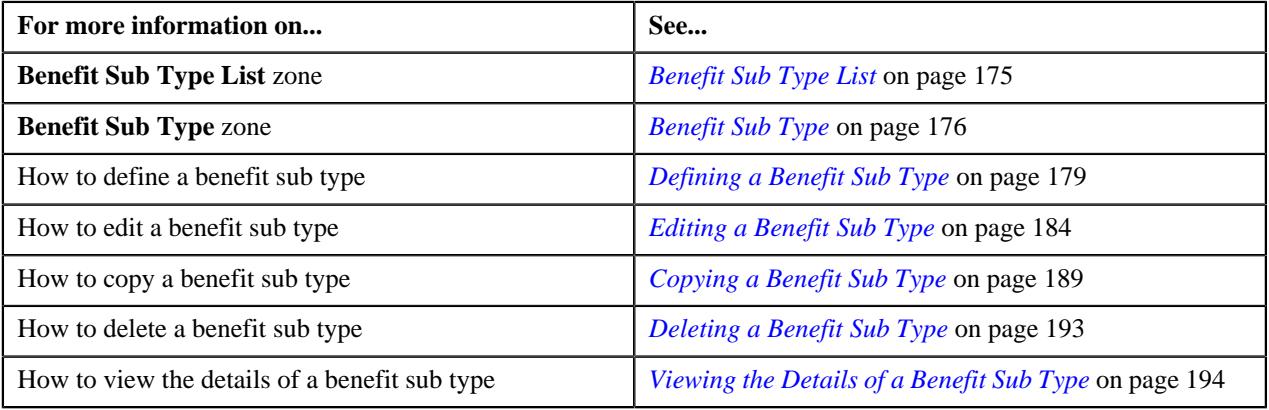

# <span id="page-174-0"></span>**Benefit Sub Type List**

The **Benefit Sub Type List** zone lists the benefit sub types that are already defined in the system. It contains the following columns:

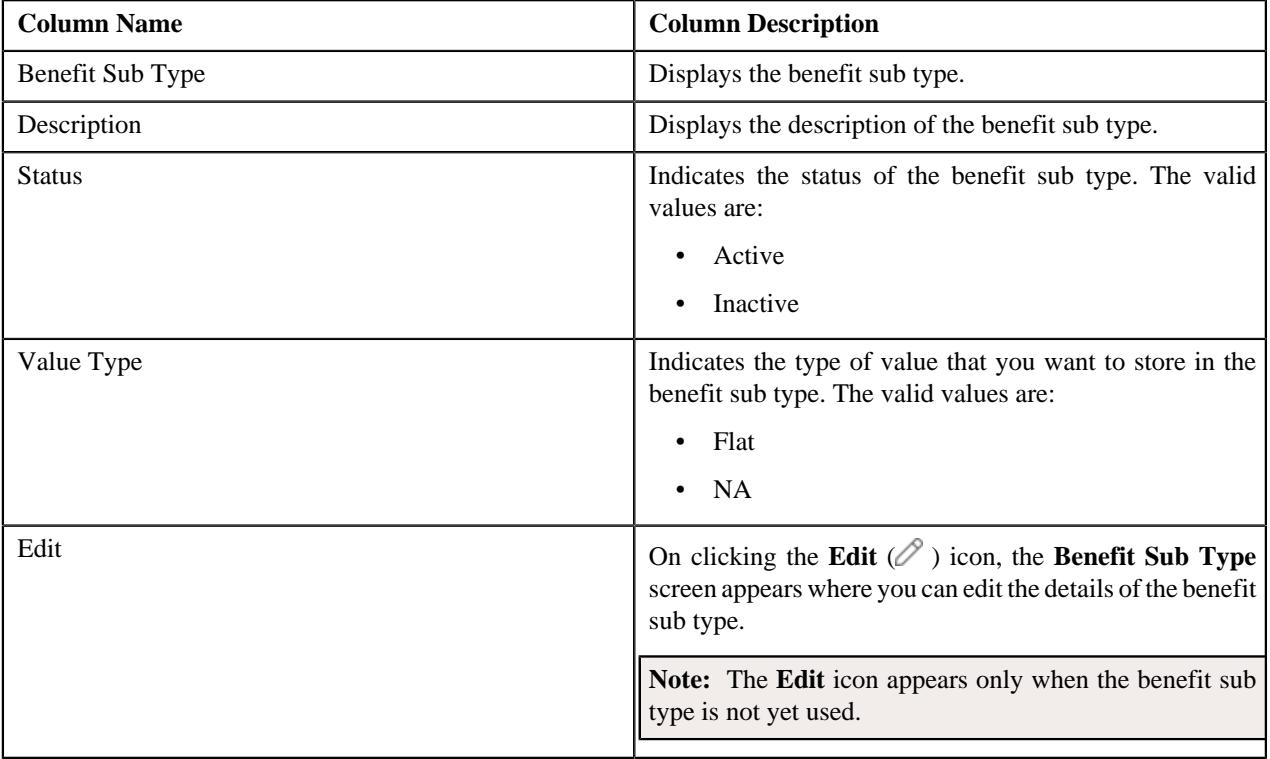

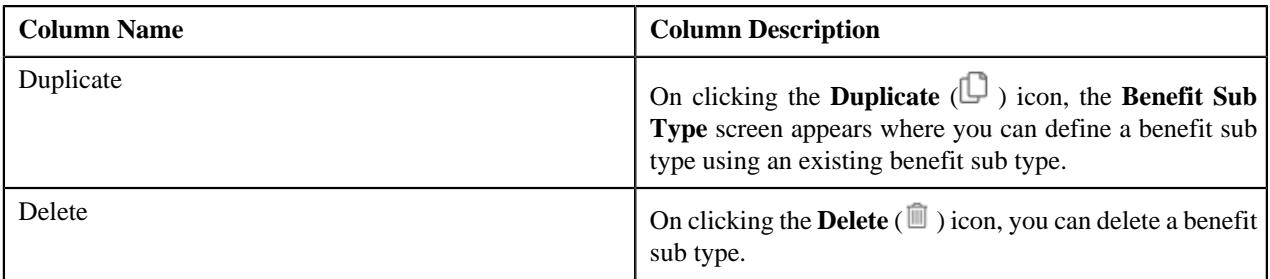

You can filter the list using various search criteria (such as **Benefit Sub Type**, **Status**, **Description**, **Value Type**, **Reconciliation Required**, **Price**, and **Validate**) available in the **Filter** area. By default, the **Filter** area is hidden. You can view the **Filter** area by clicking the **Filter**  $(\nabla)$  icon in the upper right corner of this zone.

On clicking the **Broadcast** ( $\widehat{\mathcal{F}}$ ) icon corresponding to the benefit sub type, the **Benefit Sub Type** zone appears with the details of the respective benefit sub type.

**Note:** Pagination is used to display limited number of records in this zone. You can use the navigation links, such as **Previous** and **Next** to navigate between pages.

# **Related Topics**

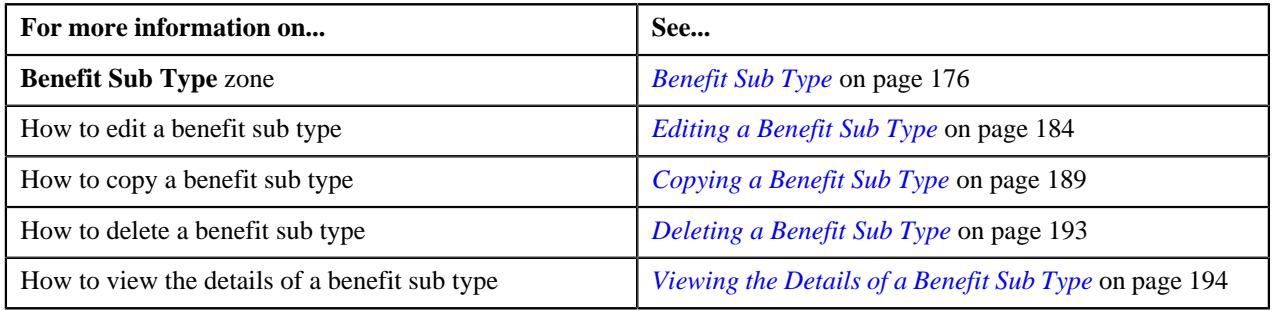

# <span id="page-175-0"></span>**Benefit Sub Type**

The **Benefit Sub Type** zone displays the details of the benefit sub type. It contains the following sections:

• Main - Displays the basic information about the benefit sub type. It contains the following fields:

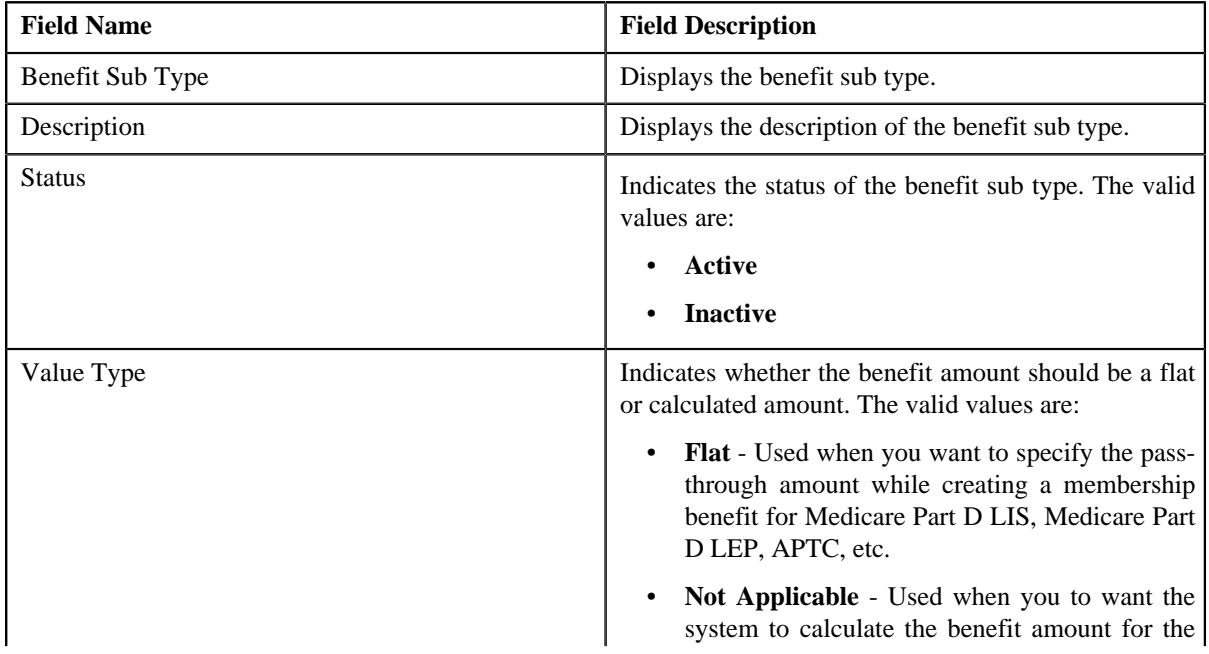

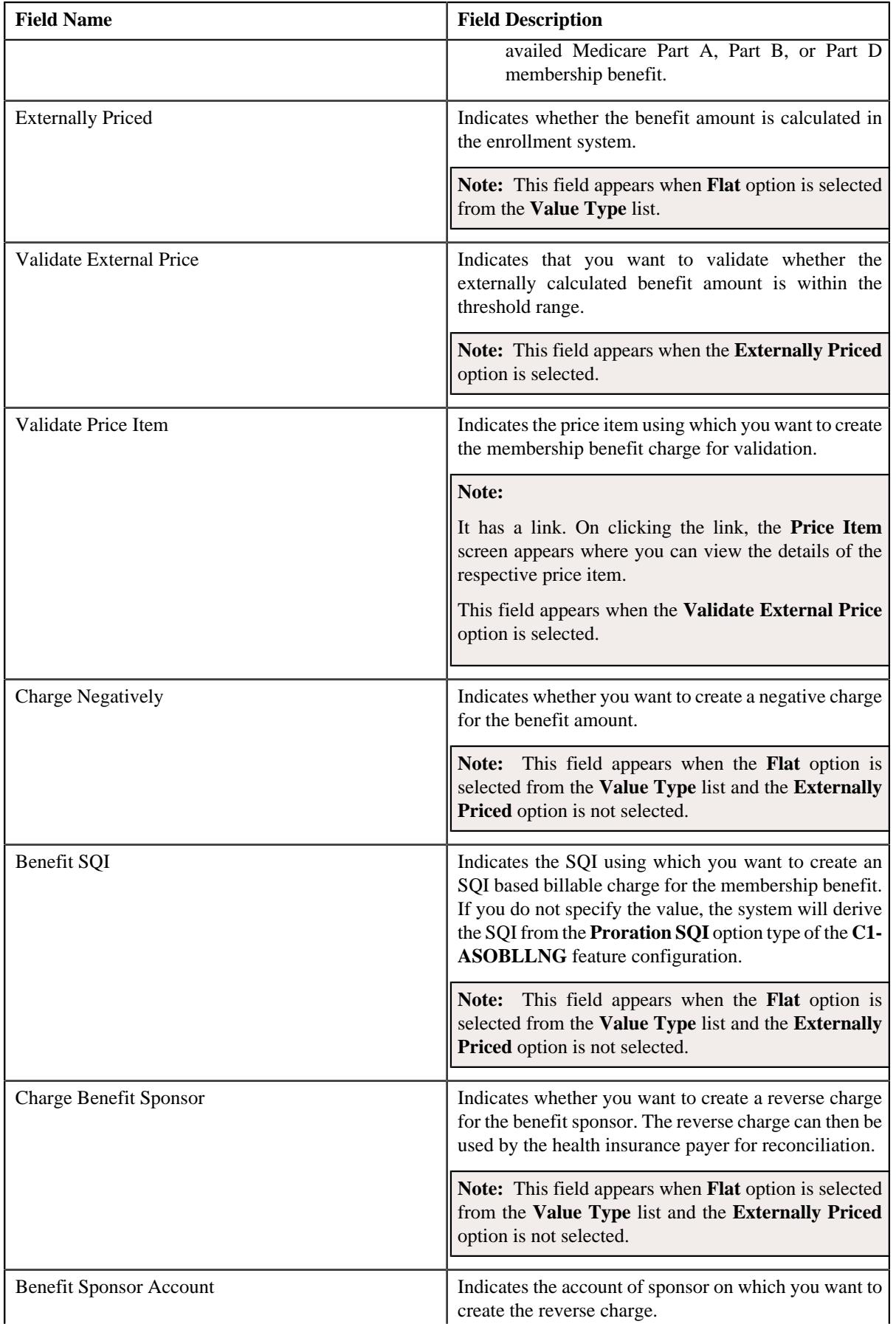

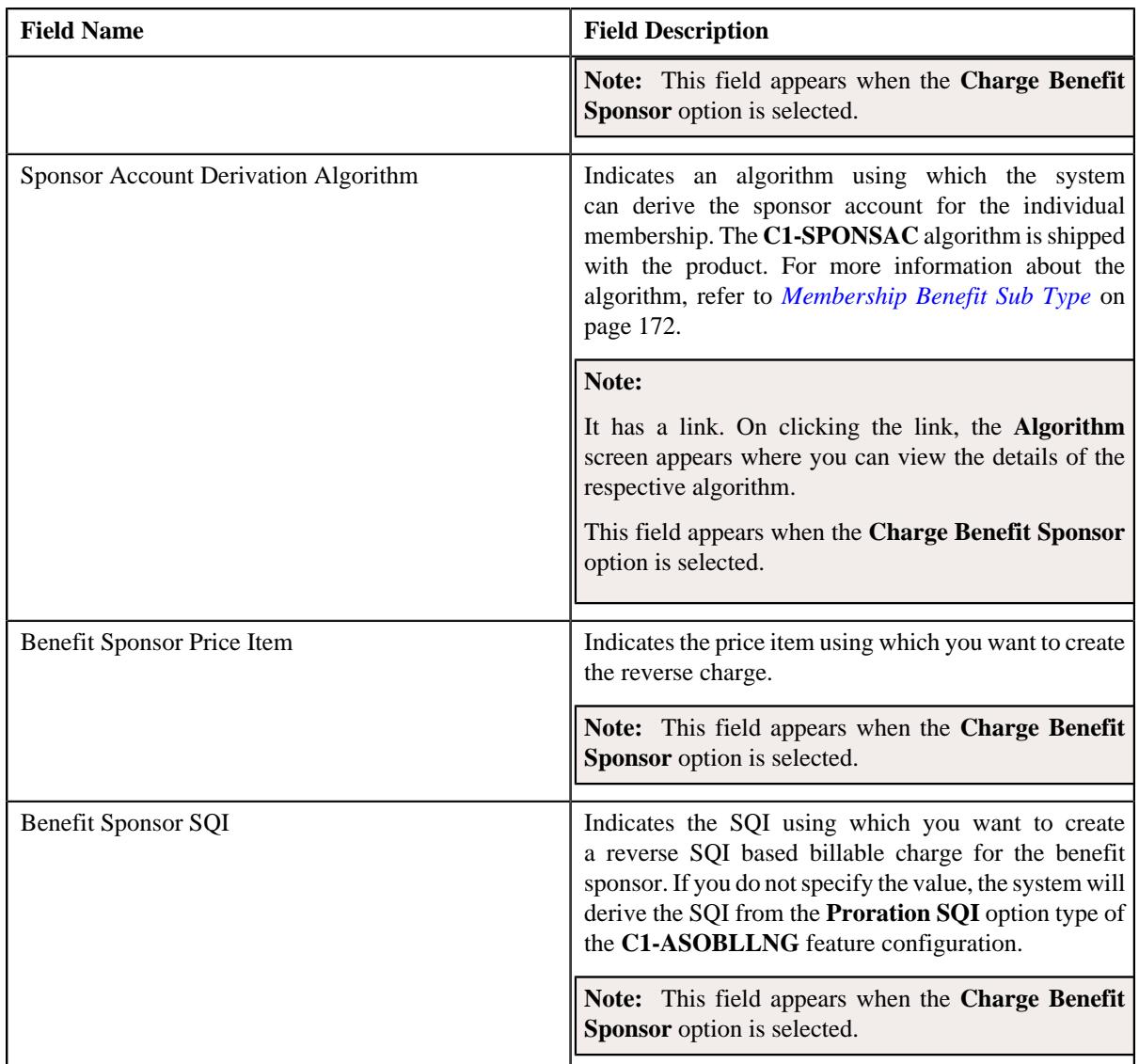

• **Characteristics** - Lists the characteristics defined for the benefit sub type. It contains the following columns:

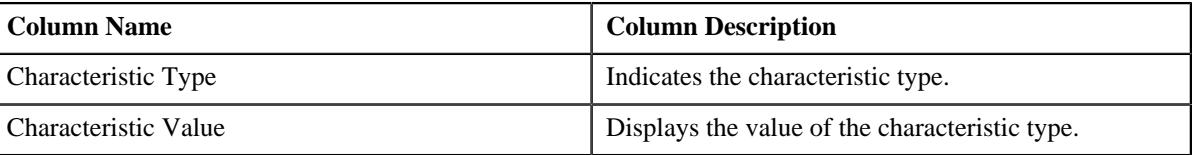

• **Record Actions** - This section contains the following buttons:

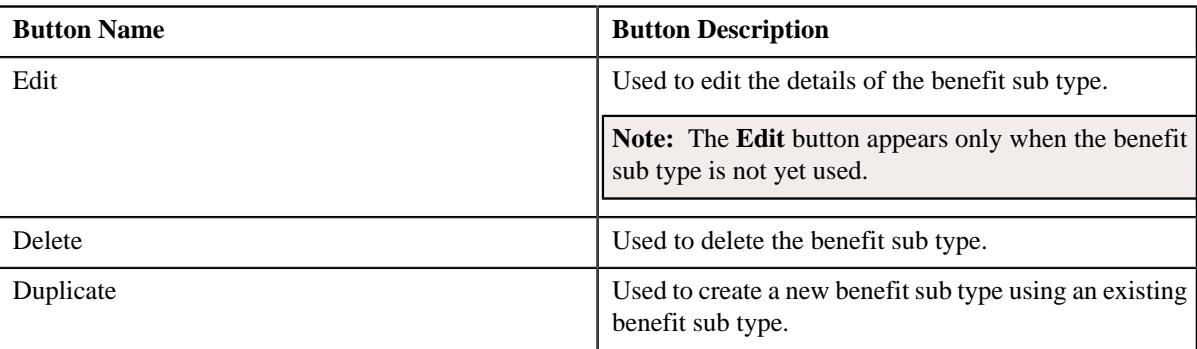

• **Record Information** - This section contains the following fields:

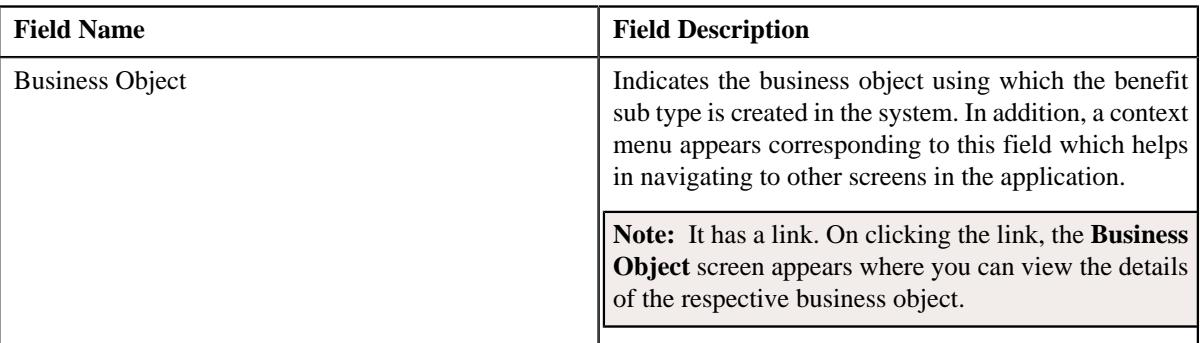

By default, the **Benefit Sub Type** zone does not appear in the **Benefit Sub Type** screen. It appears only when you click the **Broadcast** ( $\widehat{\ }$ ) icon corresponding to a benefit sub type in the **Benefit Sub Type List** zone.

# **Related Topics**

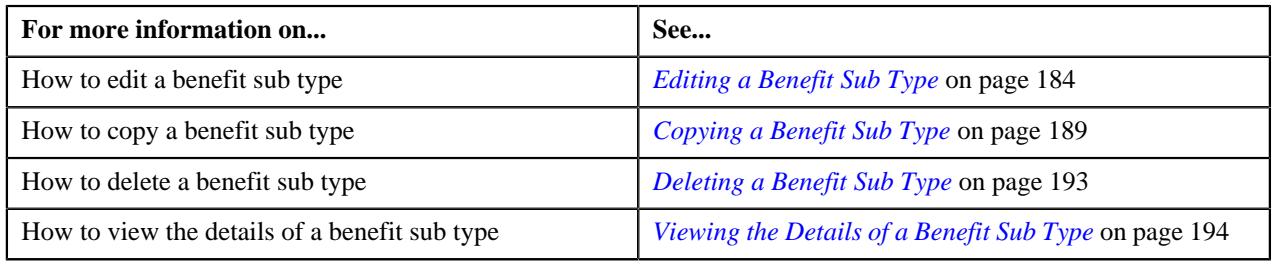

# <span id="page-178-0"></span>**Defining a Benefit Sub Type**

# **Prerequisites**

To define a benefit sub type, you should have:

- Value defined for the **Proration SQI** option type in the **C1-ASOBLLNG** feature configuration.
- Required price items and SQIs defined in the application.
- Sponsor account defined in the application.

#### **Procedure**

To define a benefit sub type:

**1.** Click the **Admin** link in the **Application** toolbar.

A list appears.

**2.** From the **Admin** menu, select **B** and then click **Benefit Sub Type**.

A sub-menu appears.

**3.** Click the **Add** option from the **Benefit Sub Type** sub-menu.

The **Benefit Sub Type** screen appears. It contains the following sections:

• **Main** - Used to specify basic details about the benefit sub type. It contains the following fields:

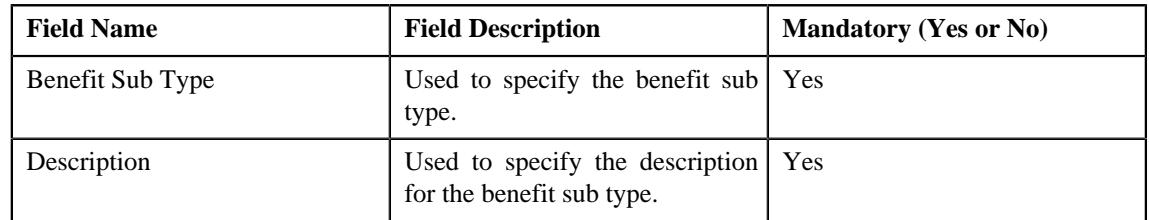

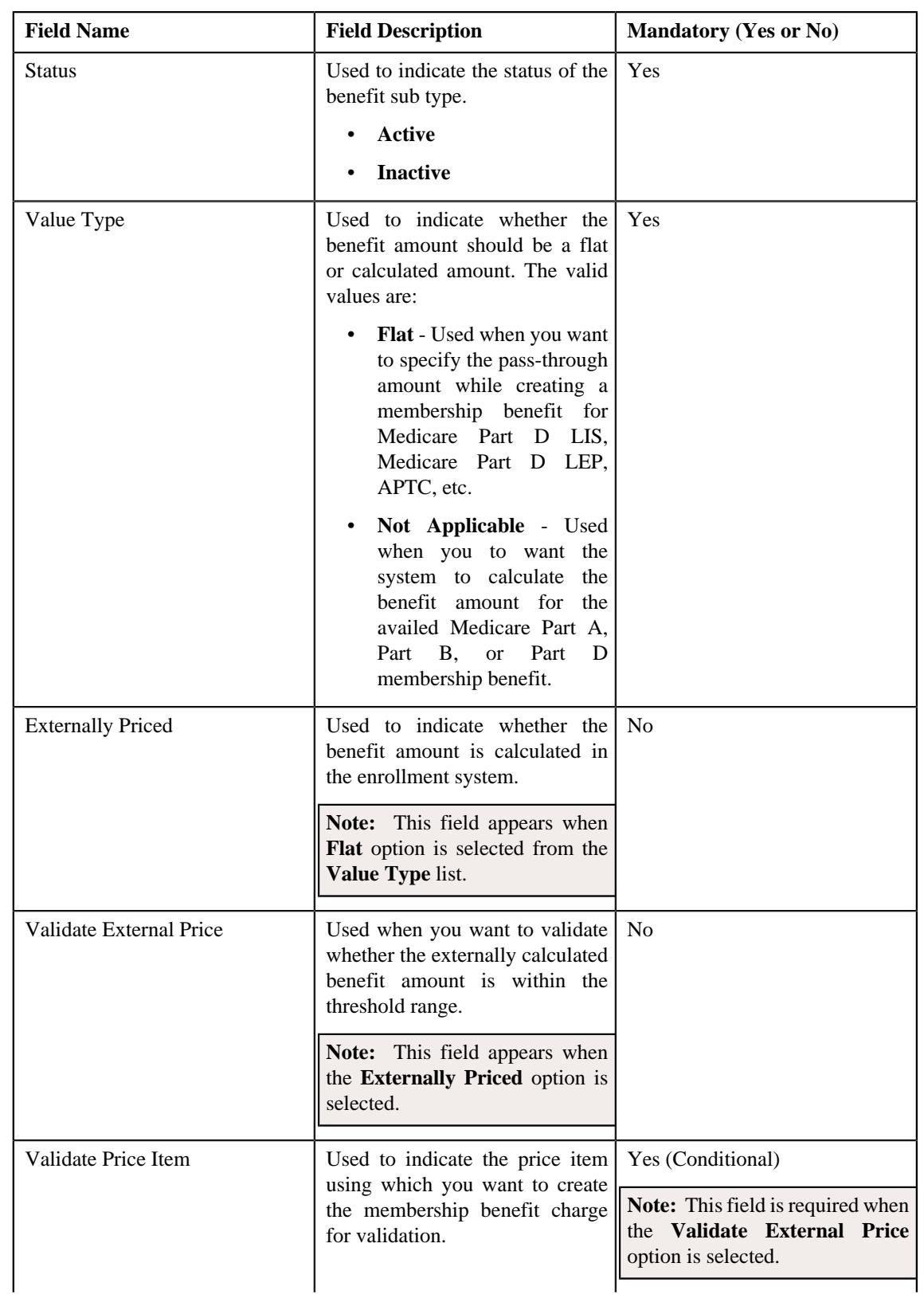
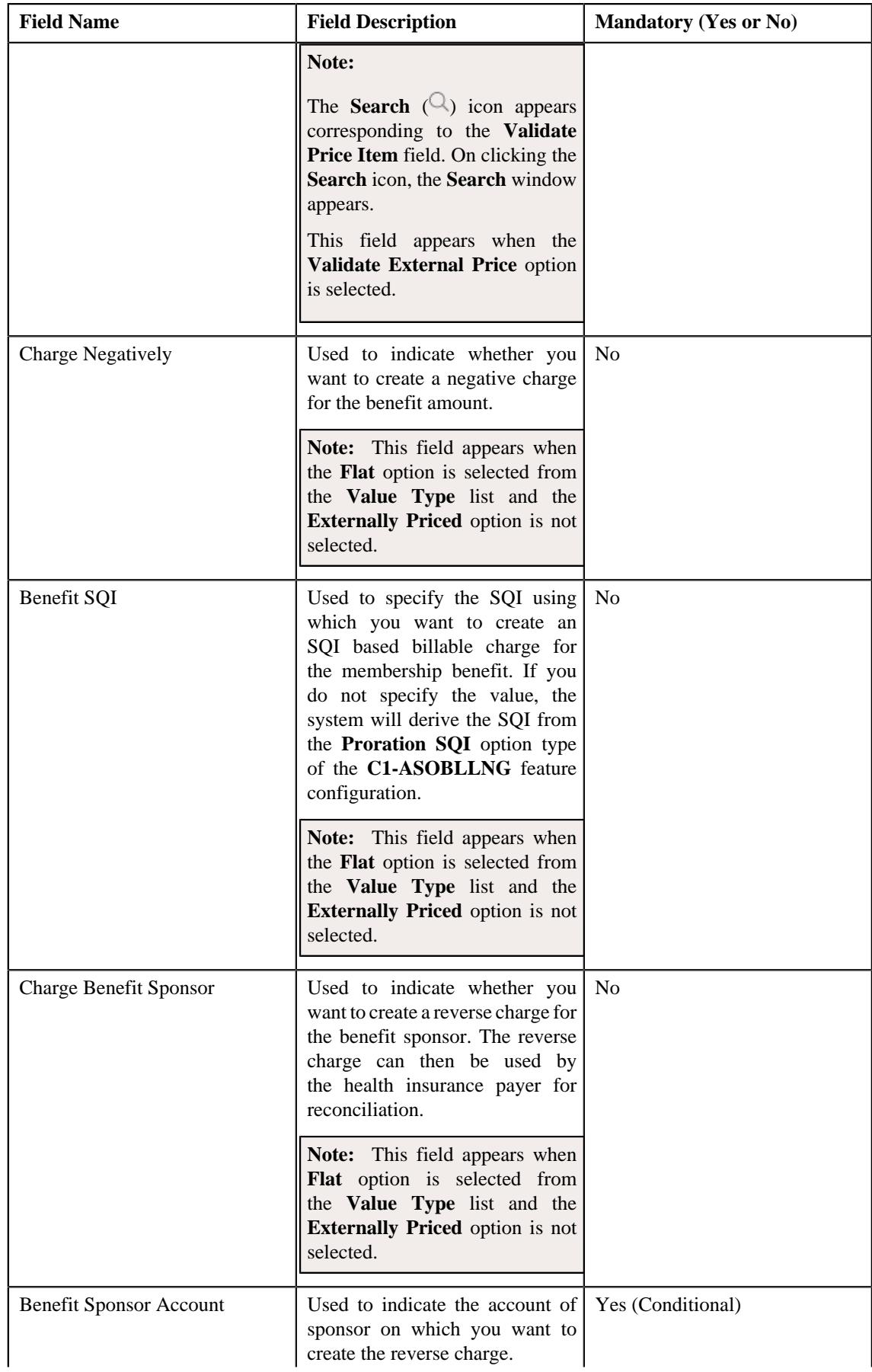

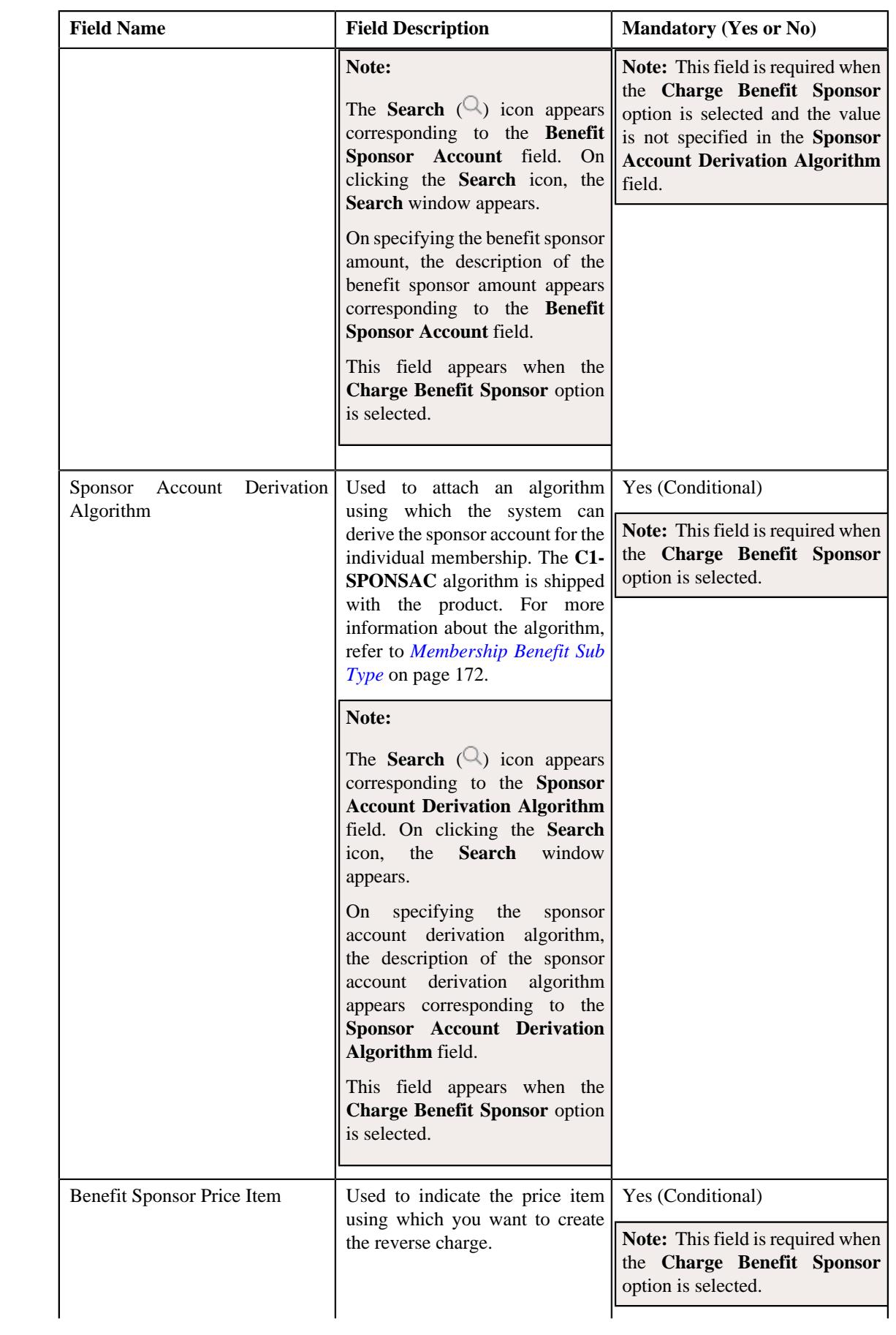

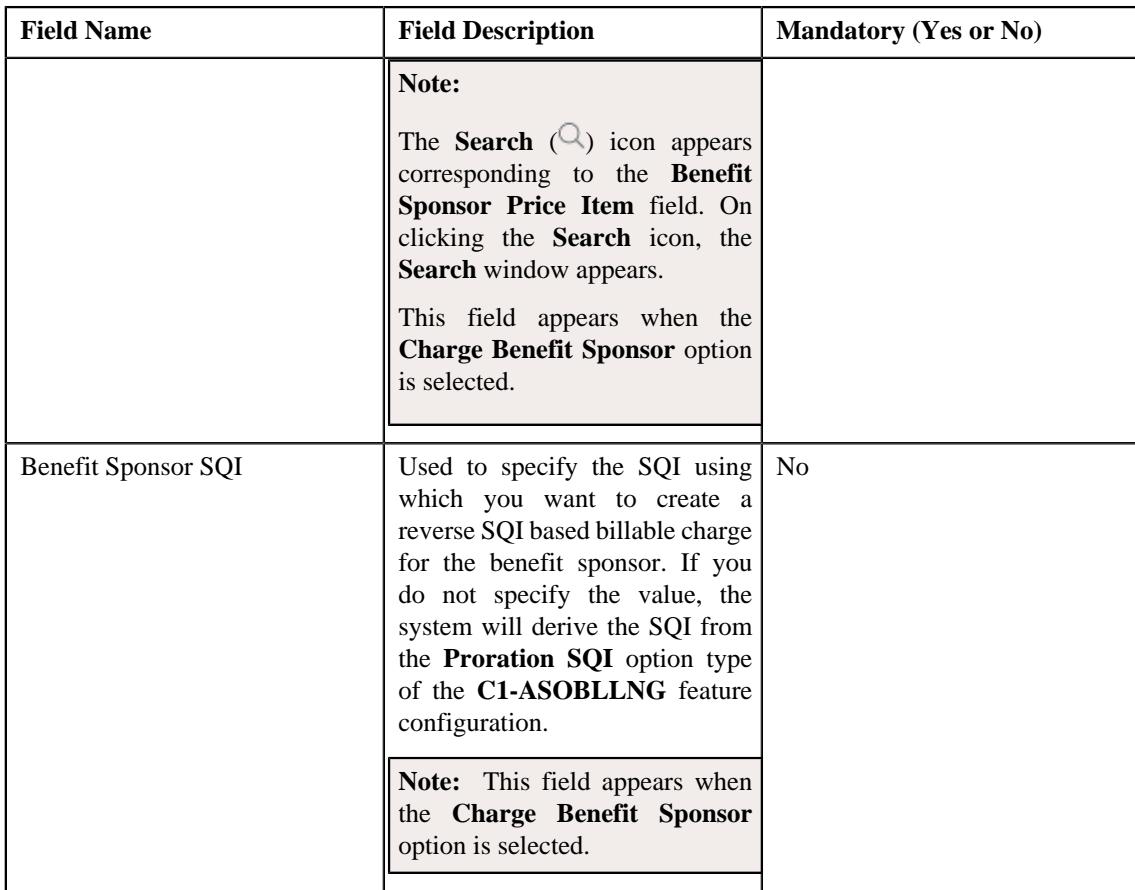

**Note:** If the **Charge Benefit Sponsor** option is selected, you need to specify the value in either the **Benefit Sponsor Account** or **Sponsor Account Derivation Algorithm** field.

**Tip:** Alternatively, you can access the **Benefit Sub Type** screen by clicking the **Add** button in the **Page Title** area of the **Benefit Sub Type** screen.

- **4.** Enter the required details in the **Main** section.
- **5.** Click **Save**.

The benefit sub type is defined.

## **Related Topics**

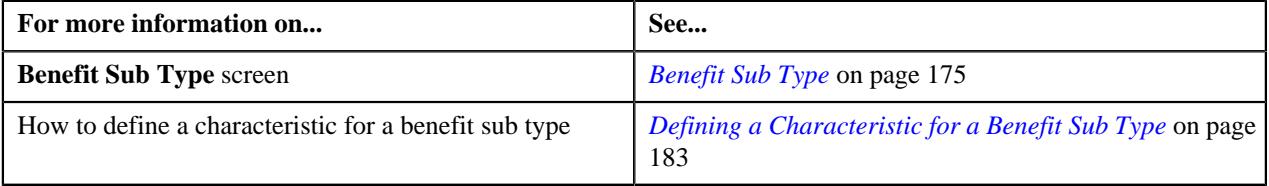

# <span id="page-182-0"></span>**Defining a Characteristic for a Benefit Sub Type**

To define a characteristic for a benefit sub type, you should have:

• Characteristic types defined in the application (where the characteristic entity is set to **Benefit Sub Type**)

# **Procedure**

To define a characteristic for a benefit sub type:

**1.** Ensure that the **Characteristics** section is expanded when you are defining, editing, or copying a benefit *s*ub type.

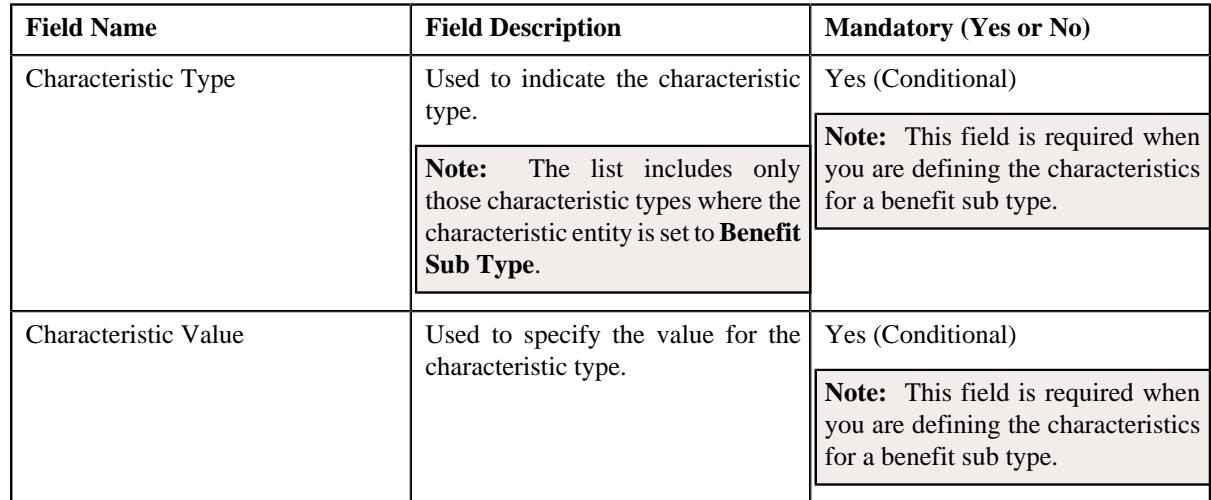

The **Characteristics** section contains the following fields:

- **2.** Enter the required characteristic in the **Characteristics** section.
- **3.** If you want to define more than one characteristic for the benefit sub type, click the

**Add** ( $\pm$ ) icon and then repeat step 2.

**Note:** However, if you want to remove a characteristic from the benefit sub type, click the **Delete** ( $\mathbb{D}$ ) icon corresponding to the characteristic

**4.** Click **Save**.

The characteristic is defined for the benefit sub type.

## **Related Topics**

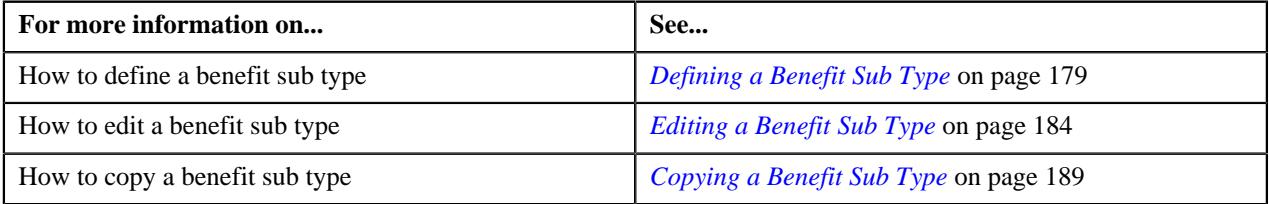

## <span id="page-183-0"></span>**Editing a Benefit Sub Type**

## **Prerequisites**

To edit a benefit sub type, you should have:

- Value defined for the **Proration SQI** option type in the **C1-ASOBLLNG** feature configuration.
- Required price items and SQIs defined in the application.
- Sponsor account defined in the application.

#### **Procedure**

To edit a benefit sub type:

**1.** Click the **Admin** link in the **Application** toolbar.

A list appears.

**2.** From the **Admin** menu, select **B** and then click **Benefit Sub Type**.

A sub-menu appears.

**3.** Click the **Search** option from the **Benefit Sub Type** sub-menu.

The **Benefit Sub Type** screen appears.

**4.** In the **Search Results** section, click the **Edit** ( $\oslash$ ) icon in the **Edit** column corresponding to the benefit sub *t*ype whose details you want to edit.

**Note:** The Edit icon appears only when a benefit is not defined using the benefit sub type.

The **Benefit Sub Type** screen appears. It contains the following sections:

• **Main** - Used to specify the basic details about the benefit sub type. It contains the following fields:

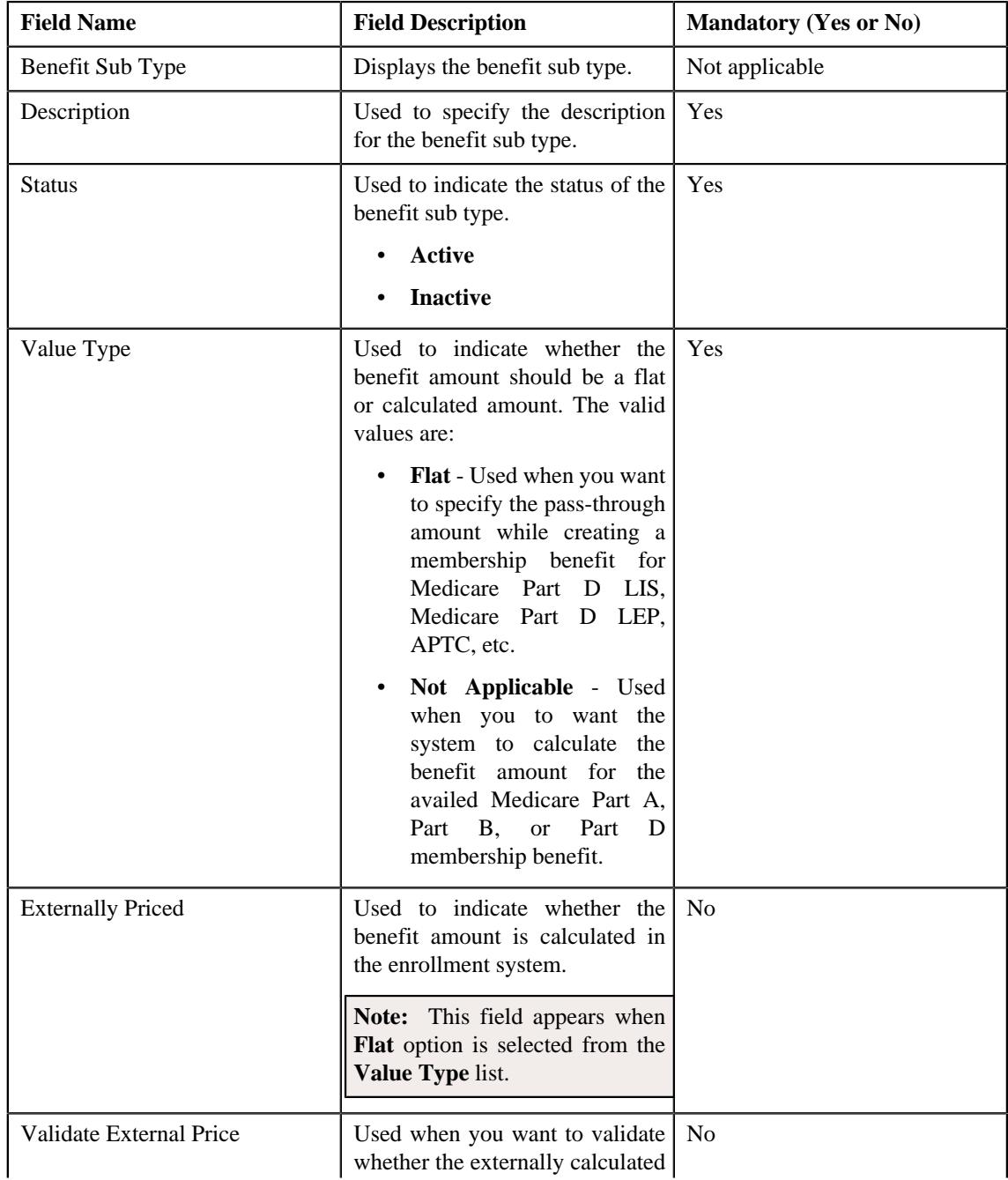

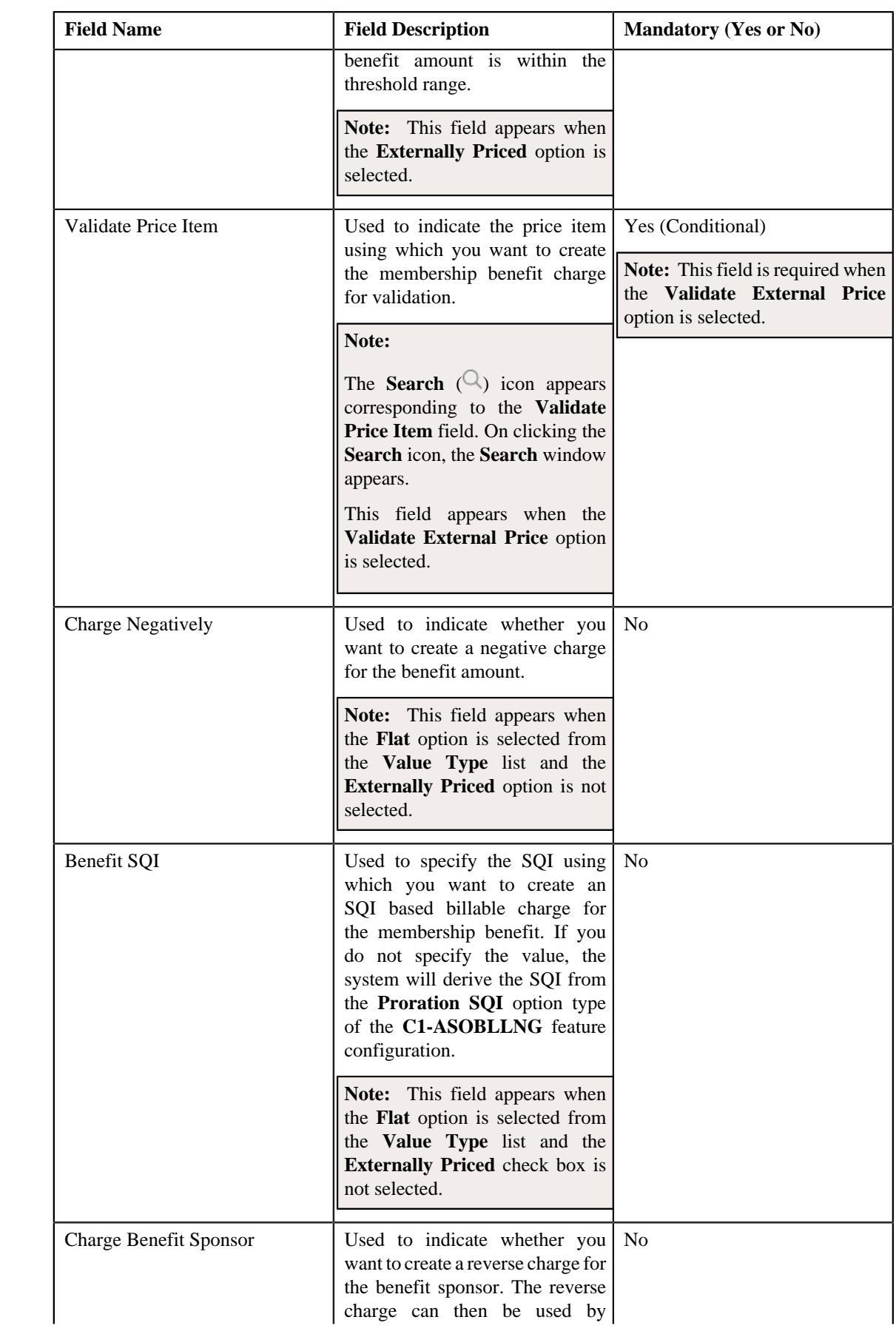

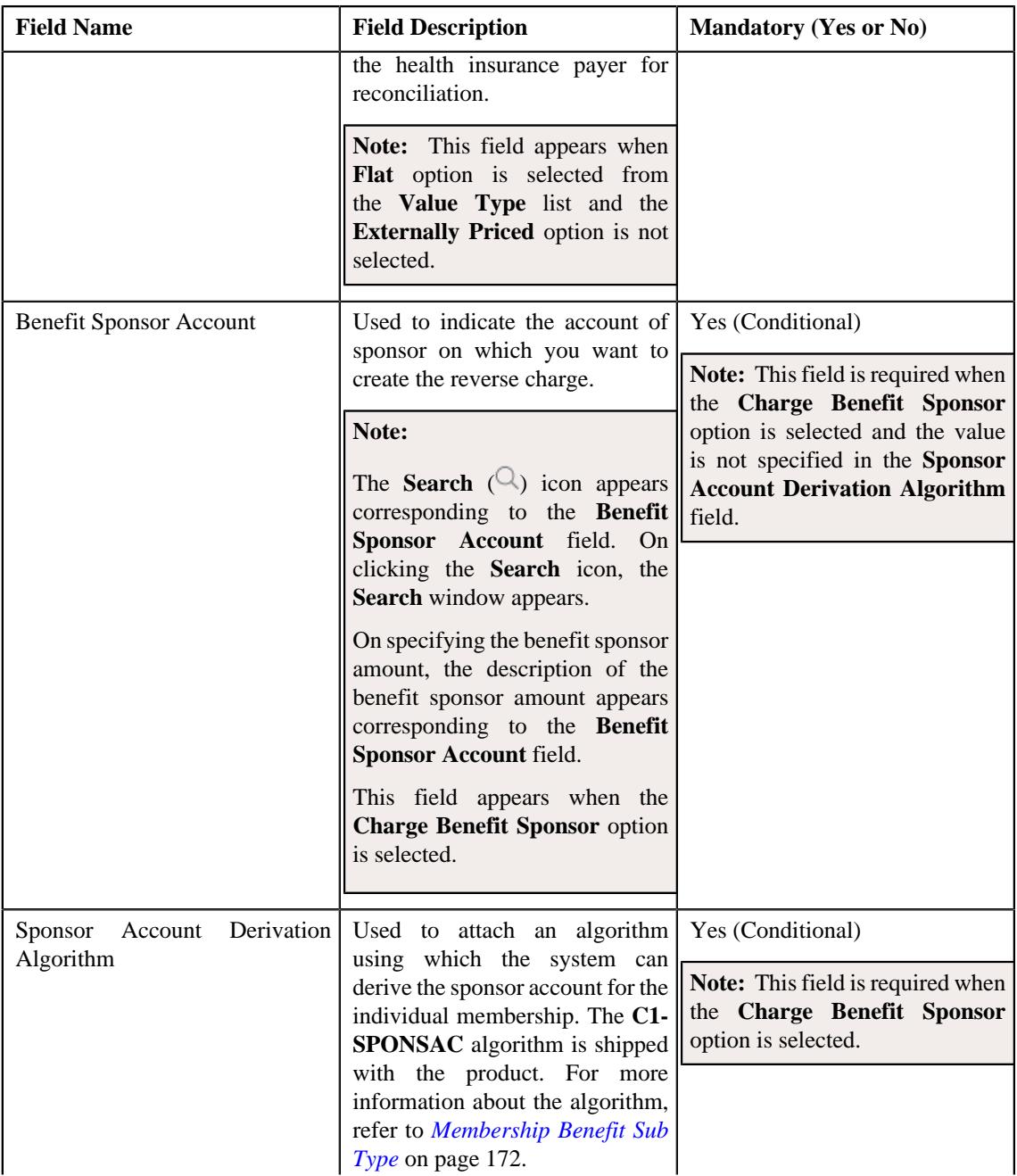

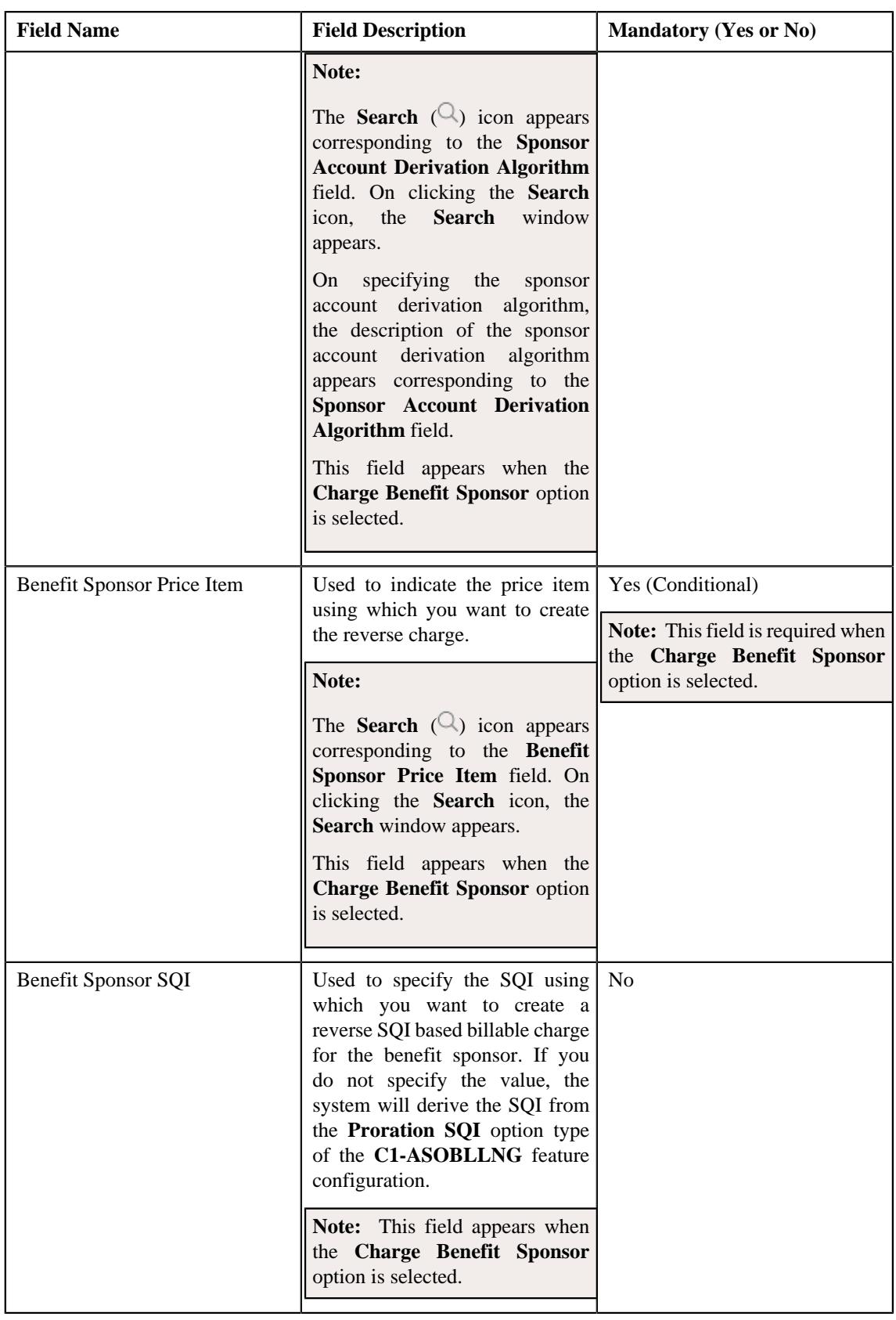

**Note:** If the **Charge Benefit Sponsor** option is selected, you need to specify the value in either the **Benefit Sponsor Account** or **Sponsor Account Derivation Algorithm** field.

**Tip:** Alternatively, you can edit the details of a benefit sub type by clicking the **Edit** button in the **Benefit Sub Type** zone.

- **5.** Modify the required details in the **Main** section, if required.
- **6.** Define, edit, or remove characteristics of the benefit sub type, if required
- **7.** Click **Save**.

The changes made to the benefit sub type are saved.

#### **Related Topics**

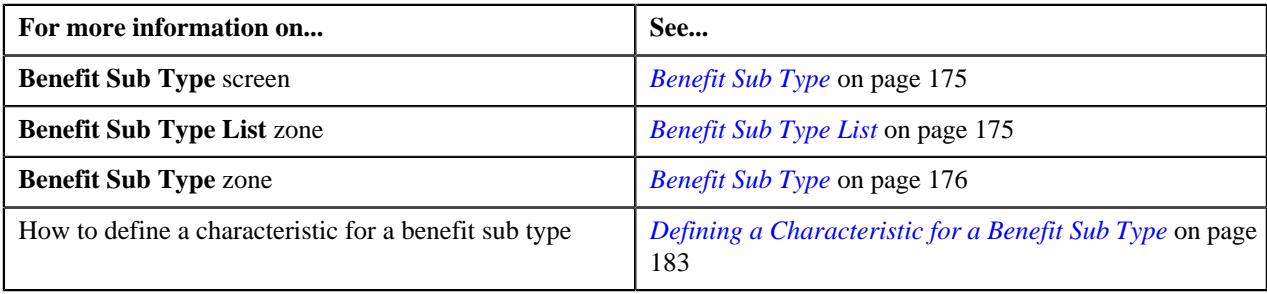

# <span id="page-188-0"></span>**Copying a Benefit Sub Type**

Instead of creating a benefit sub type from scratch, you can create a new benefit sub type using an existing benefit sub type. This is possible through copying a benefit sub type. On copying a benefit sub type, the details are copied to the new benefit sub type. You can then edit the details, if required.

#### **Prerequisites**

To define a benefit sub type, you should have:

- Value defined for the **Proration SQI** option type in the **C1-ASOBLLNG** feature configuration.
- Required price items and SQIs defined in the application.
- Sponsor account defined in the application.

#### **Procedure**

To copy a benefit sub type:

**1.** Click the **Admin** link in the **Application** toolbar.

A list appears.

**2.** From the **Admin** menu, select **B** and then click **Benefit Sub Type**.

A sub-menu appears.

**3.** Click the **Search** option from the **Benefit Sub Type** sub-menu.

The **Benefit Sub Type** screen appears.

**4.** In the **Search Results** section, click the **Duplicate**  $(\bigcup_{i=1}^{n} \mathbb{I})$  icon in the **Duplicate** column corresponding to the benefit sub *t*ype whose details you want to edit.

The **Benefit Sub Type** screen appears. It contains the following sections:

• **Main** - Used to specify the basic details about the benefit sub type. It contains the following fields:

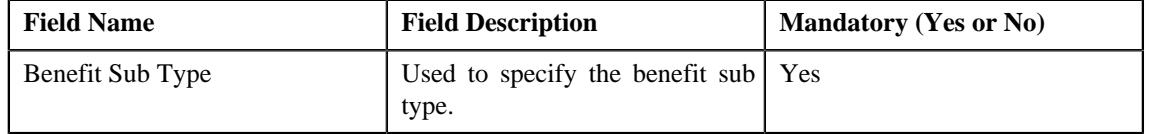

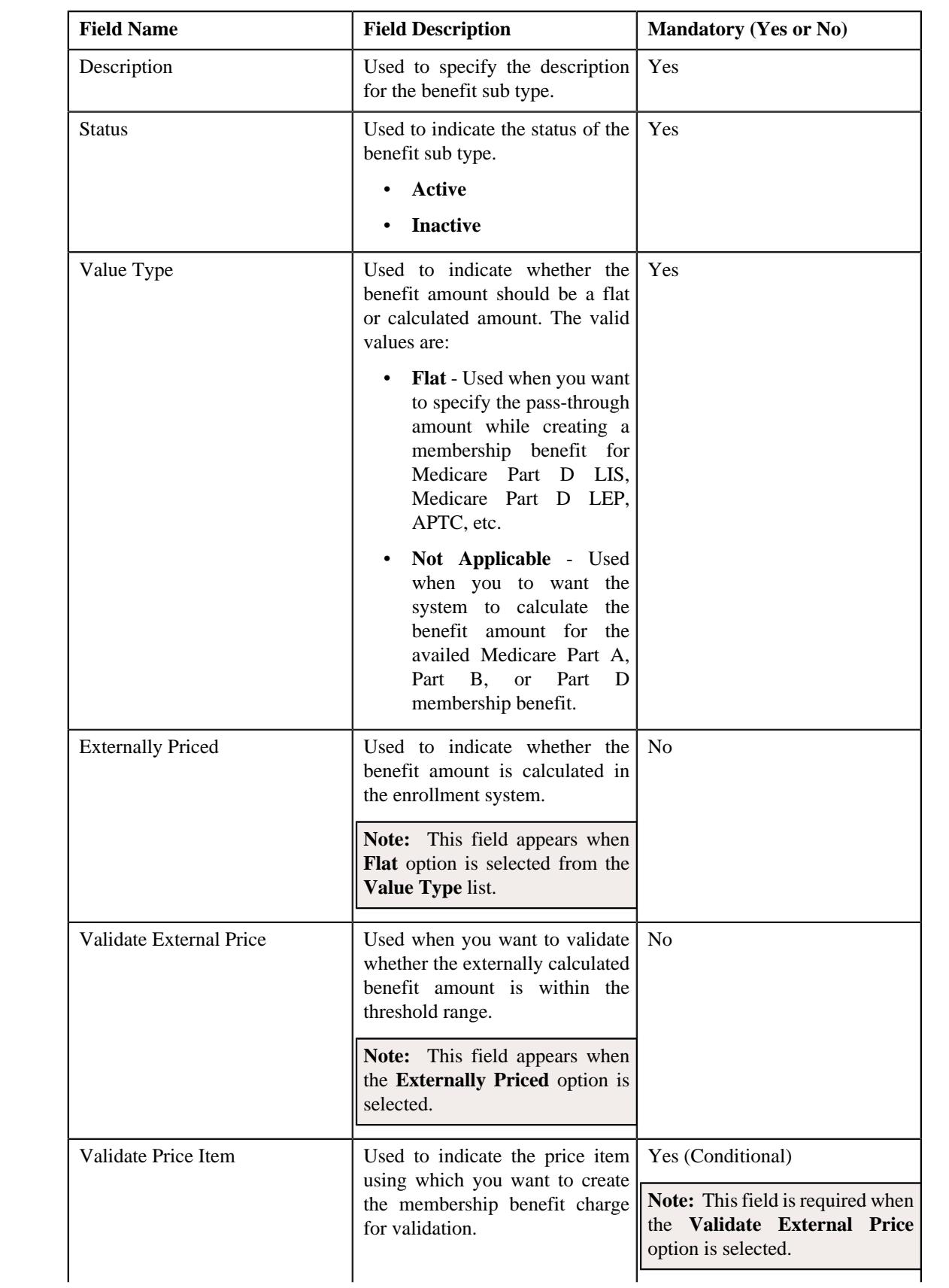

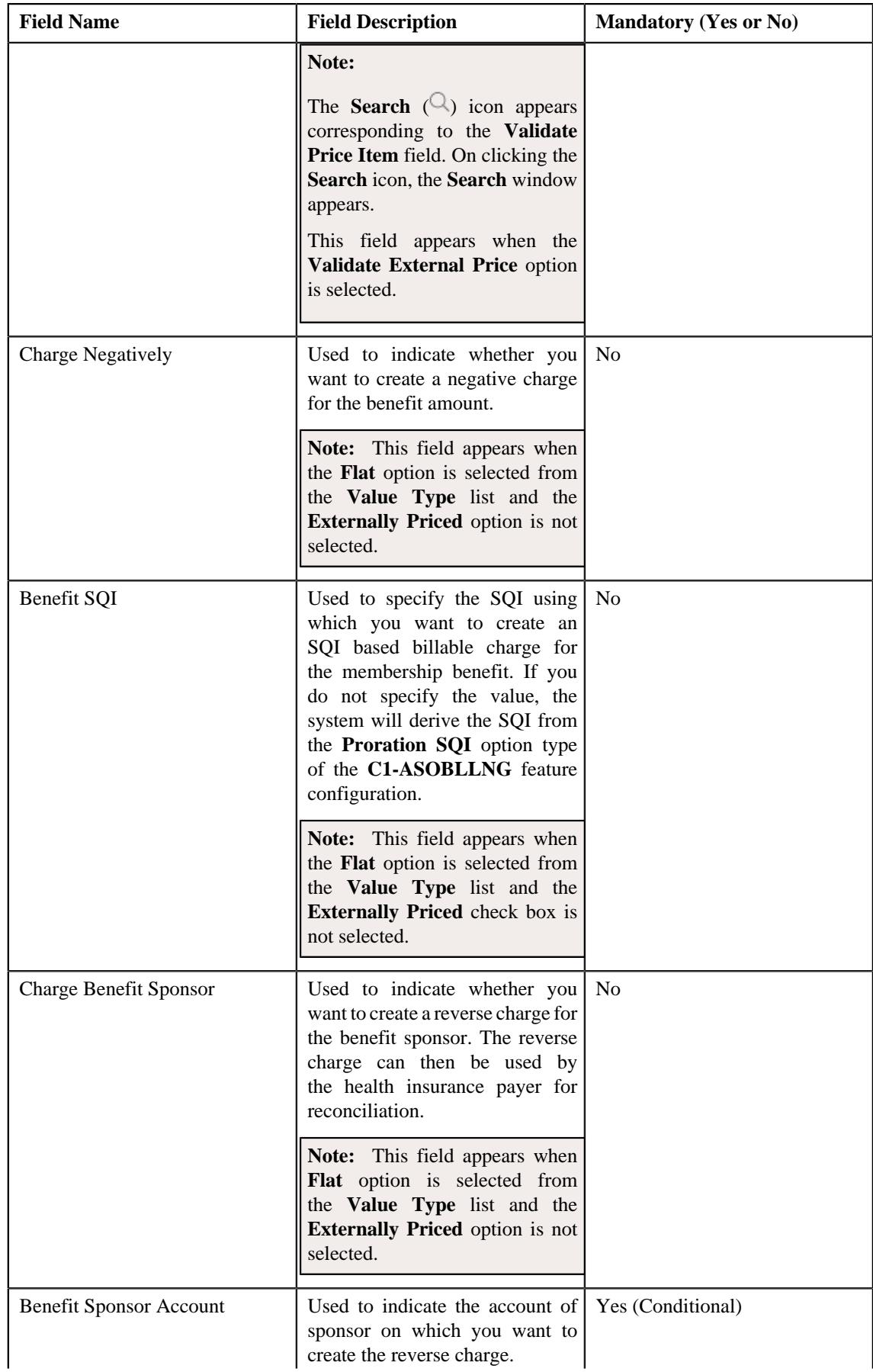

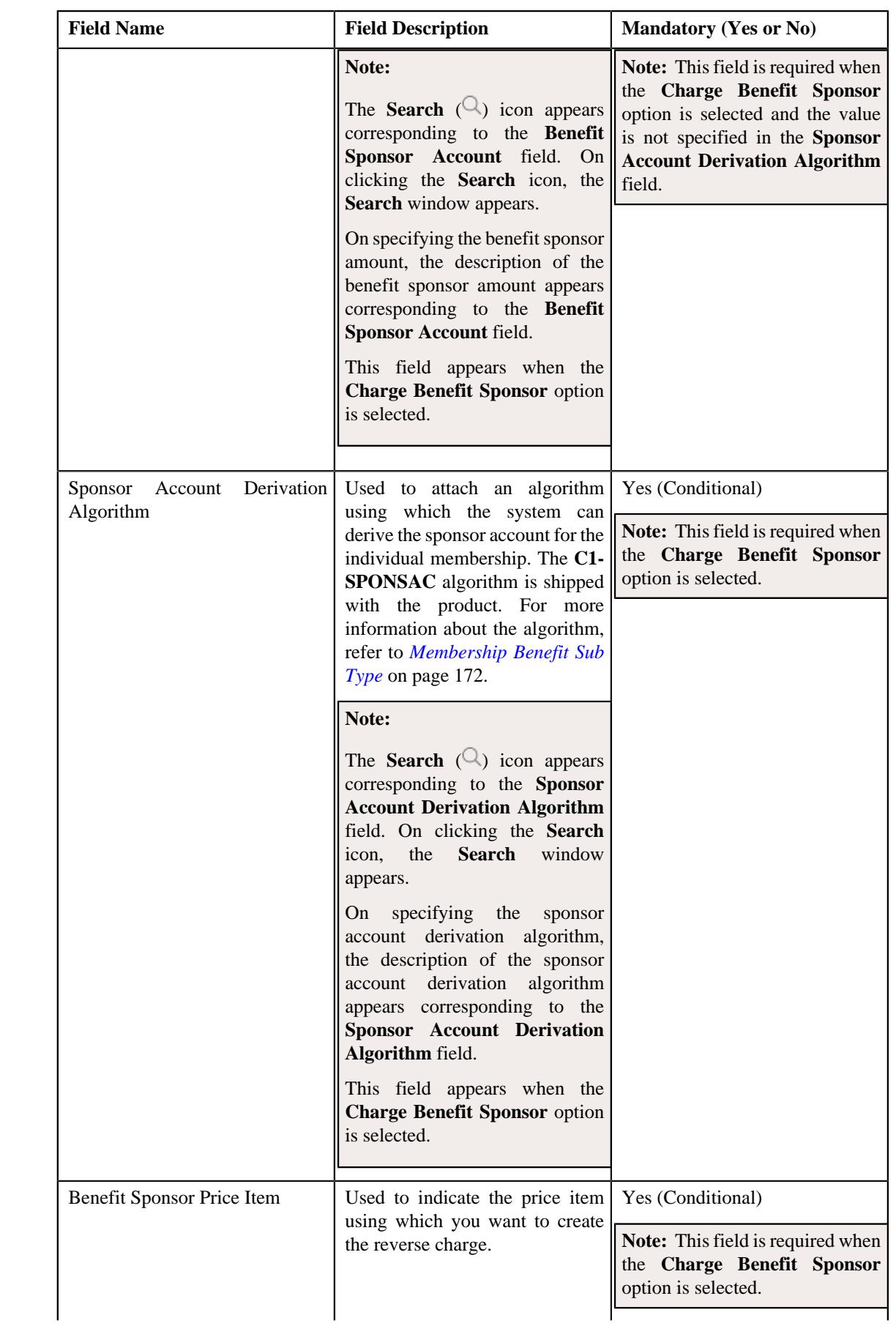

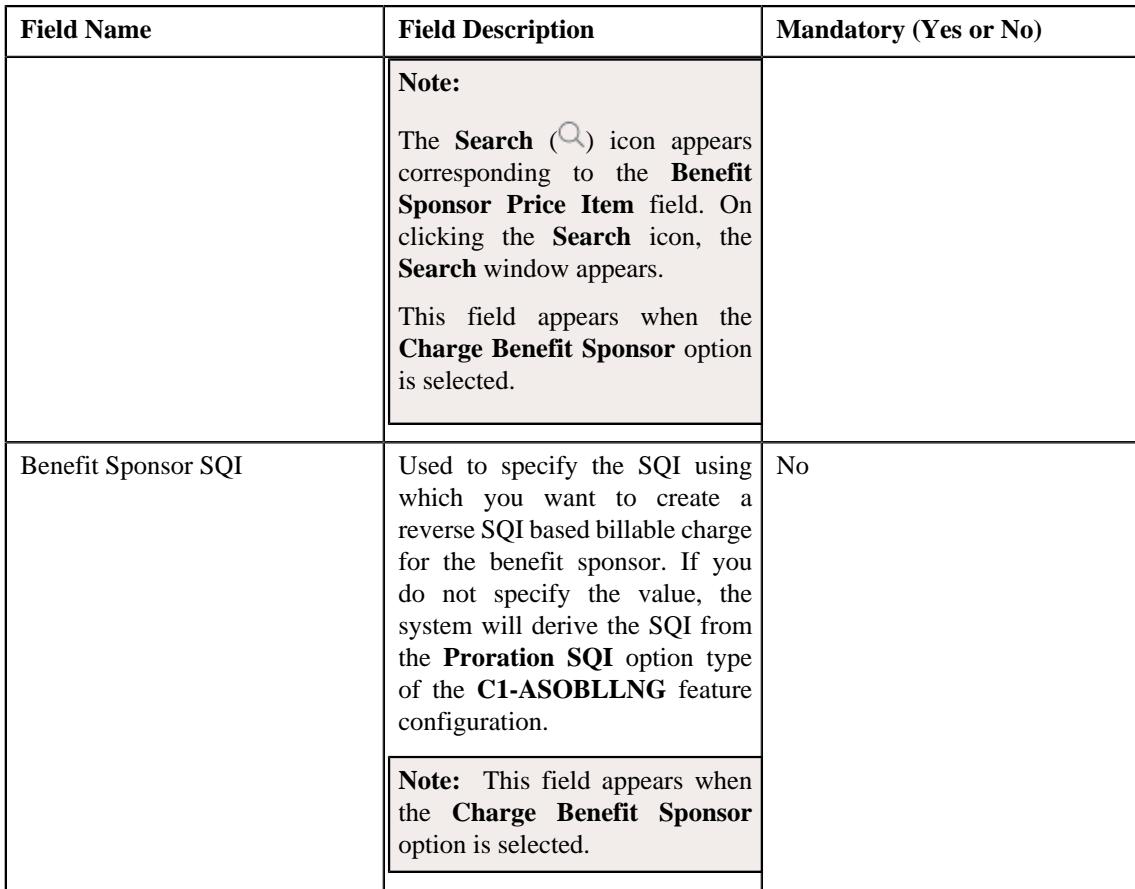

**Note:** If the **Charge Benefit Sponsor** option is selected, you need to specify the value in either the **Benefit Sponsor Account** or **Sponsor Account Derivation Algorithm** field.

**Tip:** Alternatively, you can copy a benefit sub type by clicking the **Duplicate** button in the **Benefit Sub Type** zone.

- **5.** Define, edit or remove the required details in the **Main** section, if required.
- **6.** Click **Save**.

The new benefit sub type is saved.

# **Related Topics**

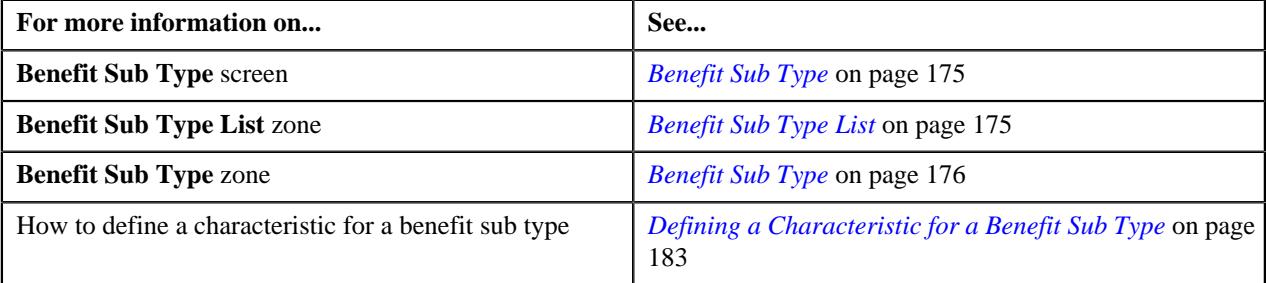

# **Deleting a Benefit Sub Type**

## **Procedure**

To delete a benefit sub type:

**1.** Click the **Admin** link in the **Application** toolbar.

A list appears.

**2.** From the **Admin** menu, select **B** and then click **Benefit Sub Type**.

A sub-menu appears.

**3.** Click the **Search** option from the **Benefit Sub Type** sub-menu.

The **Benefit Sub Type** screen appears.

**4.** In the **Benefit Sub Type List** zone, click the **Delete**  $(\blacksquare)$  icon in the **Delete** column corresponding to *t*he benefit sub type that you want to delete.

A message appears confirming whether you want to delete the benefit sub type.

**5.** Click **OK**.

The benefit sub type is deleted.

**Note:** You can delete a benefit sub type only when a benefit is not defined using the benefit sub type.

**Tip:** Alternatively, you can delete a benefit sub type by clicking the **Delete** button in the **Benefit Sub Type** zone.

#### **Related Topics**

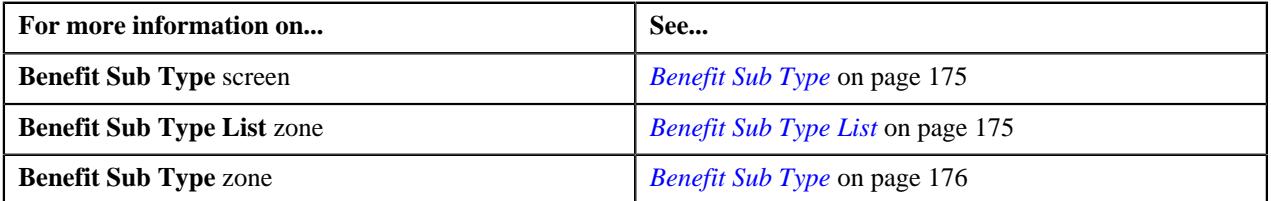

## **Viewing the Details of a Benefit Sub Type**

#### **Procedure**

To view the details of a benefit sub type :

**1.** Click the **Admin** link in the **Application** toolbar.

A list appears.

**2.** From the **Admin** menu, select **B** and then click **Benefit Sub Type**.

A sub-menu appears.

**3.** Click the **Search** option from the **Benefit Sub Type** sub-menu.

The **Benefit Sub Type** screen appears.

**4.** In the **Benefit Sub Type List** zone, click the **Broadcast**  $(\widehat{\sigma})$  icon corresponding to the benefit sub type *w*hose details you want to view:

The **Benefit Sub Type** zone appears.

**5.** View the details of a benefit sub type in the **Benefit Sub Type** zone.

#### **Related Topics**

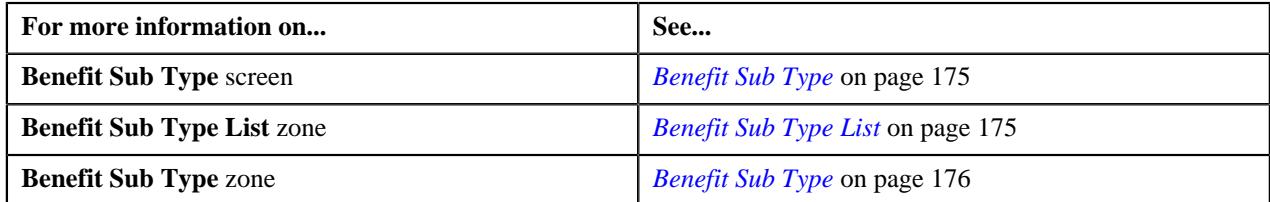

# <span id="page-194-1"></span>**Benefit (Used for Searching)**

The **Benefit** screen allows you to search for a membership benefit using various search criteria. It also allows you to create a membership benefit, such as Medicare Part A, Medicare Part B, Medicare Part D, Medicare Part D LIS, Medicare Part D LEP, APTC, etc. It contains the following zone:

• *[Search Benefit](#page-194-0)* on page 195

## <span id="page-194-0"></span>**Search Benefit**

The **Search Benefit** zone allows you to search for a membership benefit using various search criteria. It contains the following two sections:

• **Search Criteria** - The **Search Criteria** section contains the following fields:

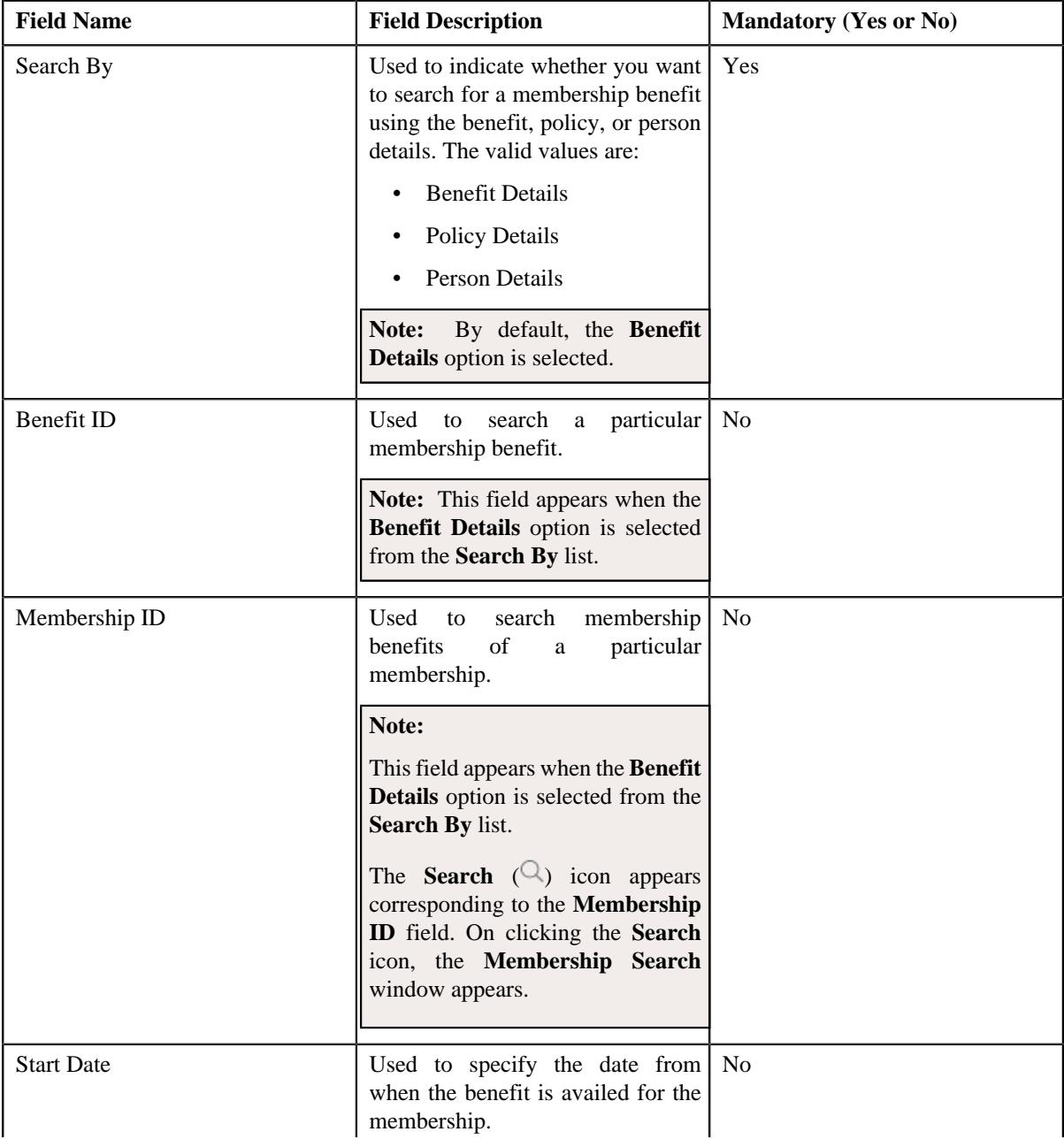

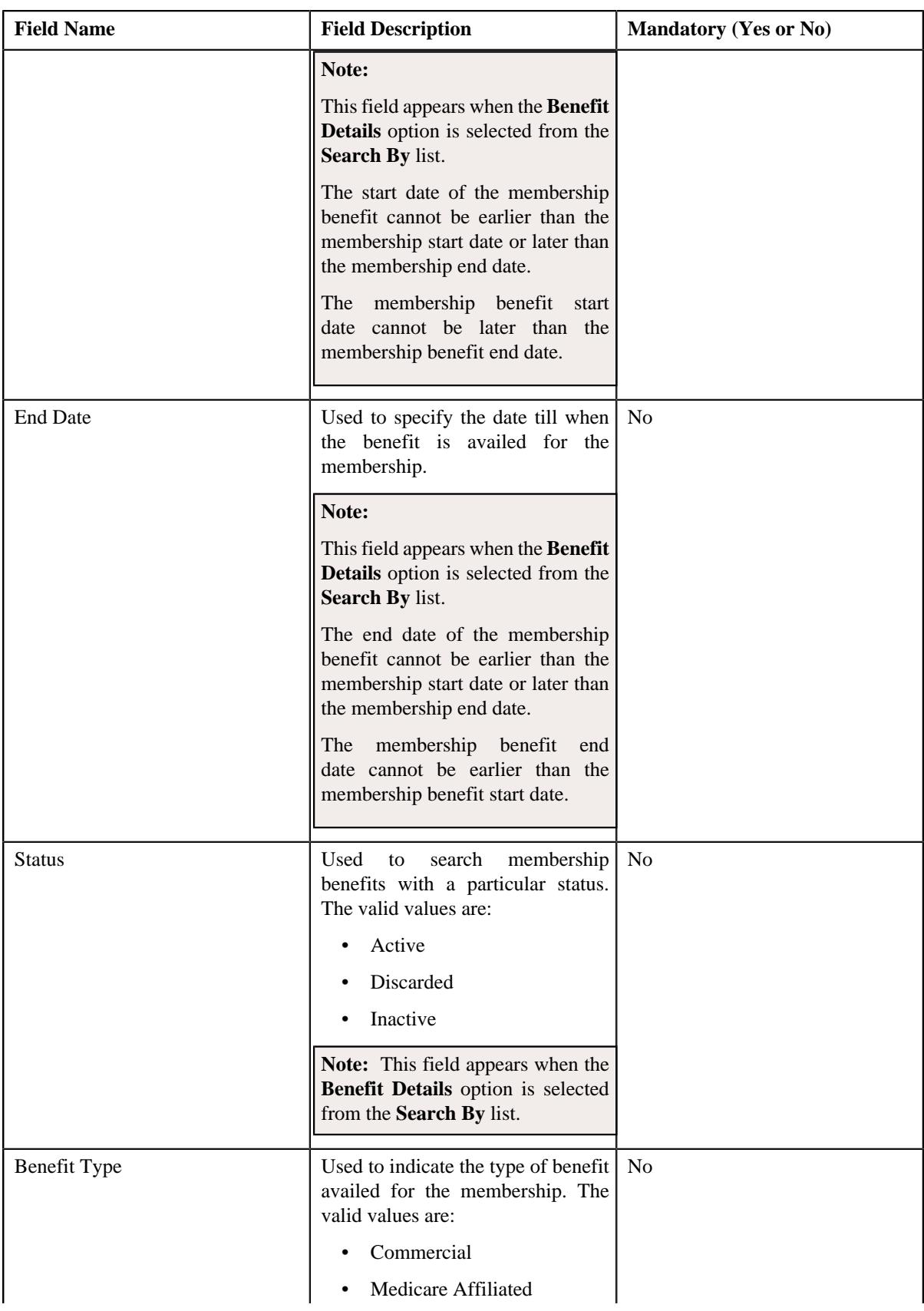

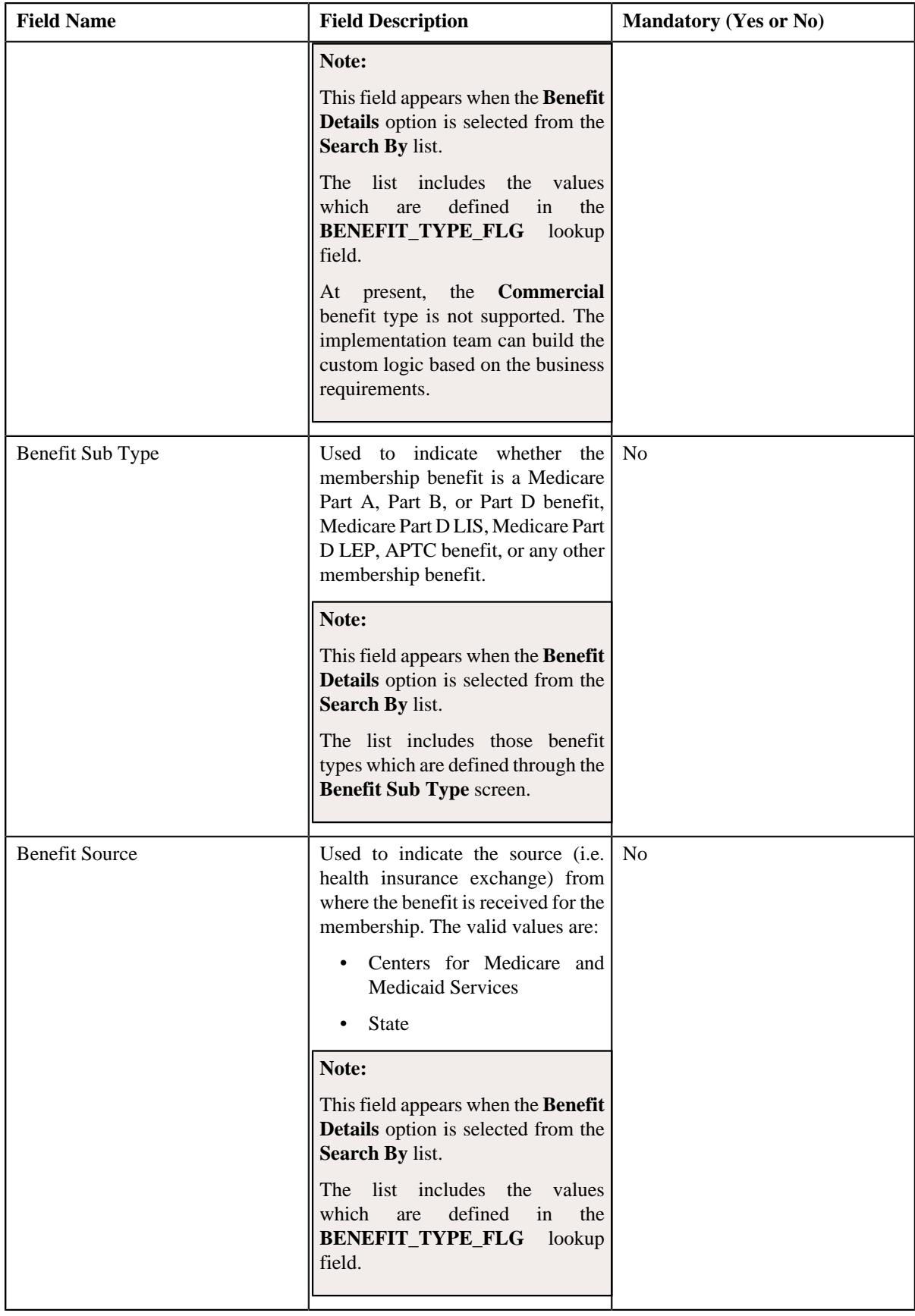

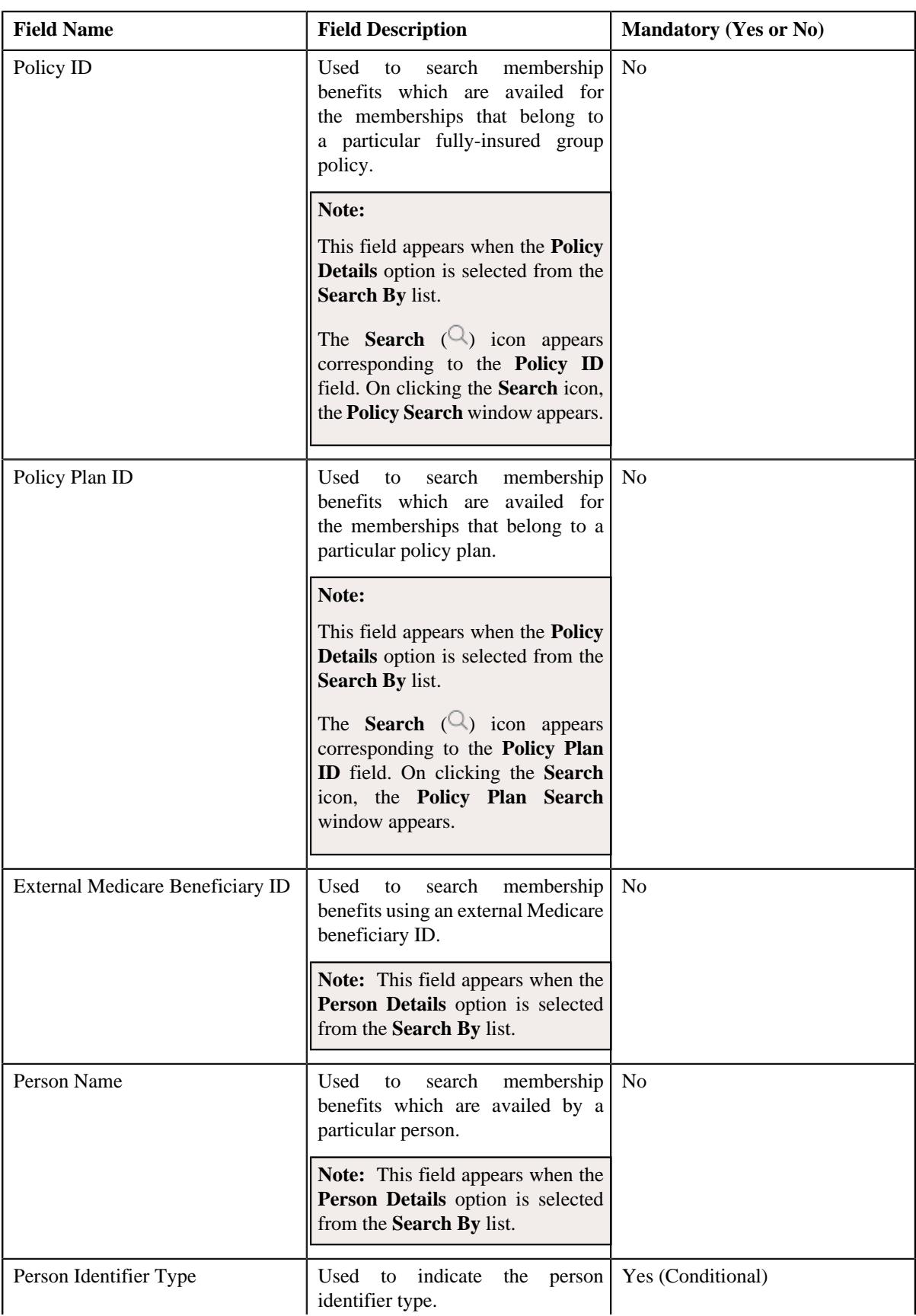

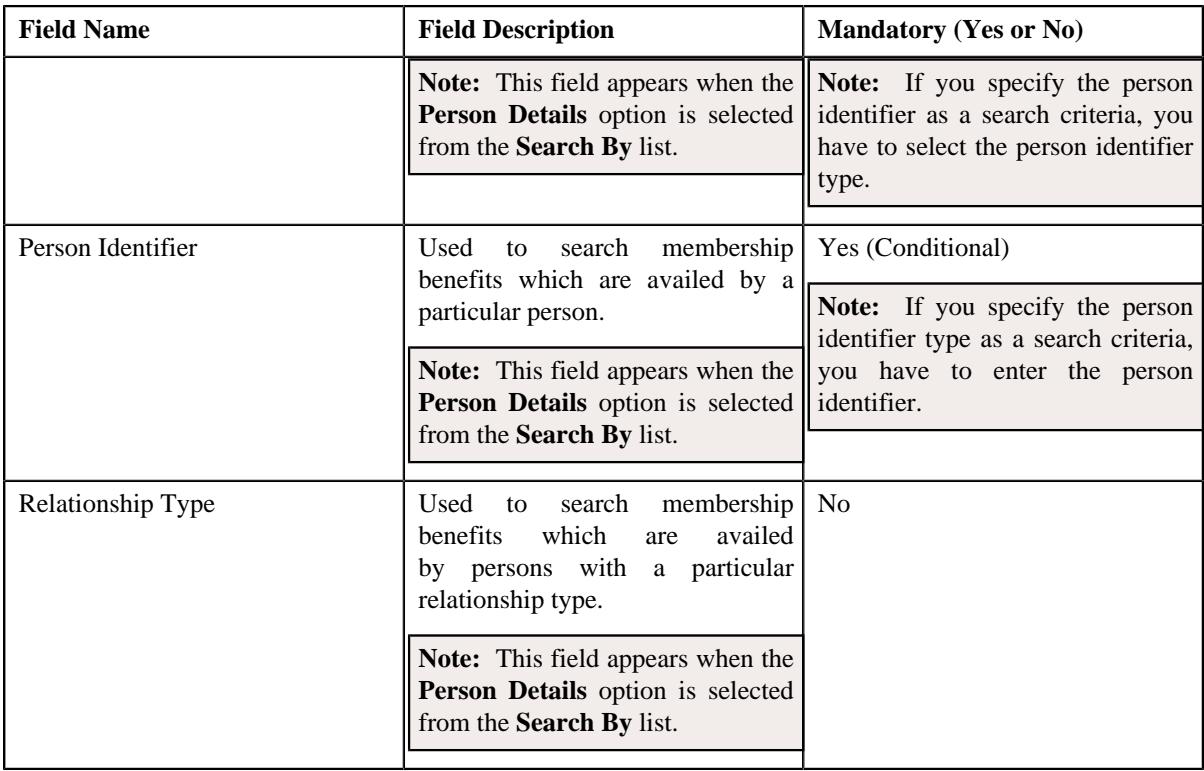

**Note:** You must specify at least one search criterion while searching for a membership benefit.

• **Search Results** - On clicking the **Search** button, the search results appear based on the specified search criteria. The **Search Results** section contains the following columns:

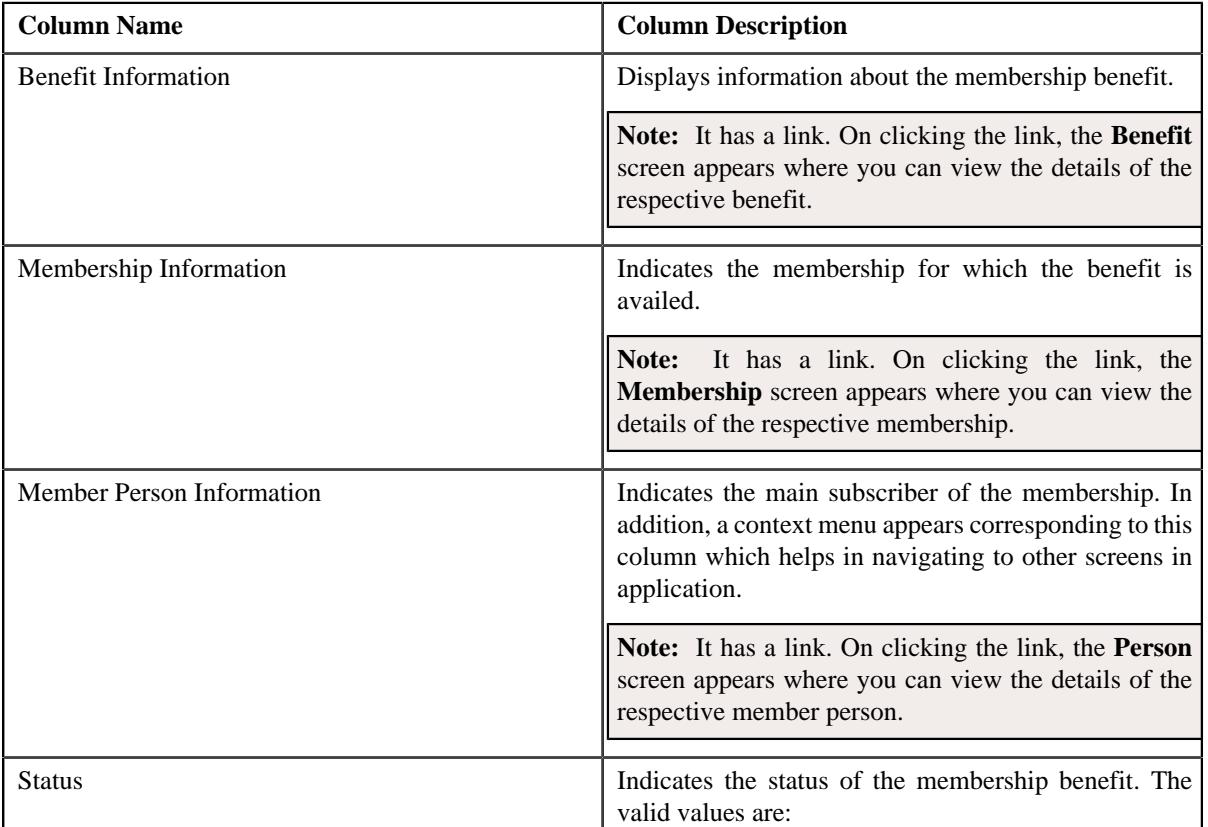

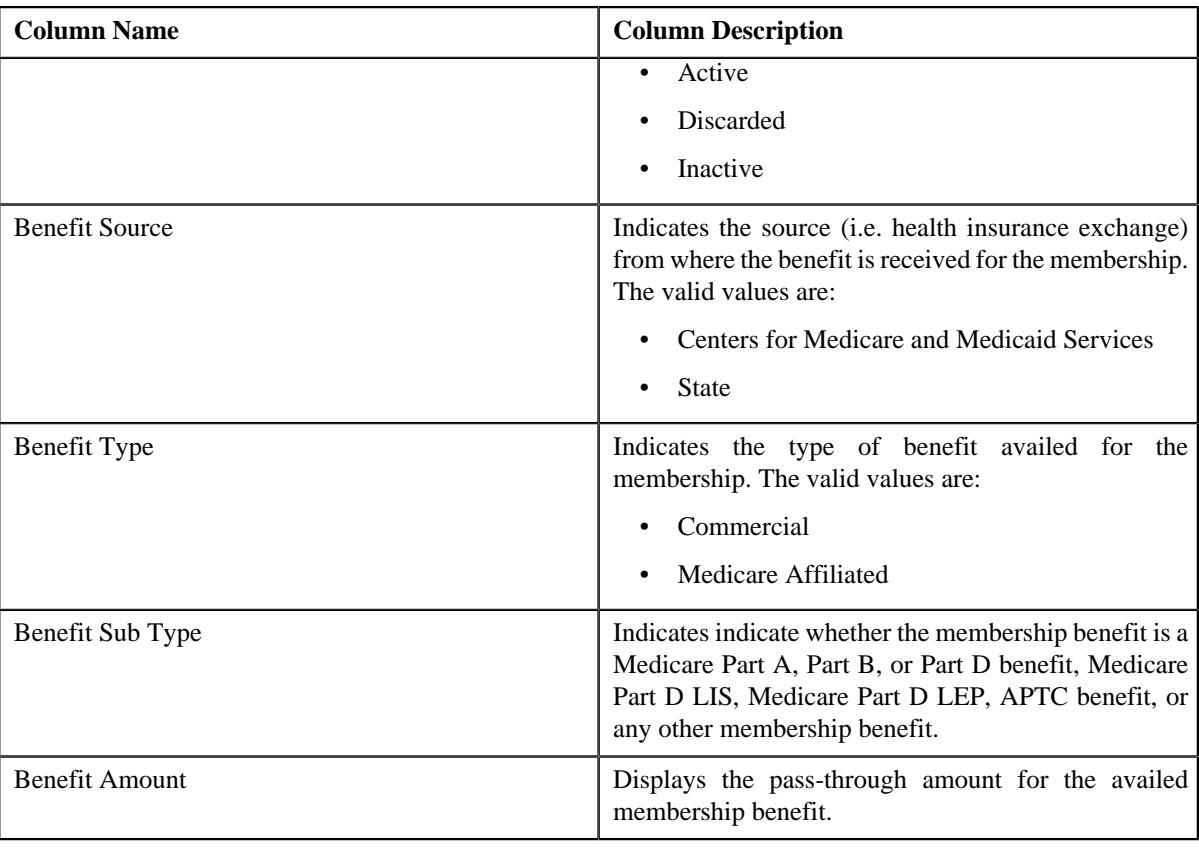

**Note:** Pagination is used to display limited number of records in the **Search Results** section. You can use the navigation links, such as **Previous** and **Next** to navigate between pages.

#### **Related Topics**

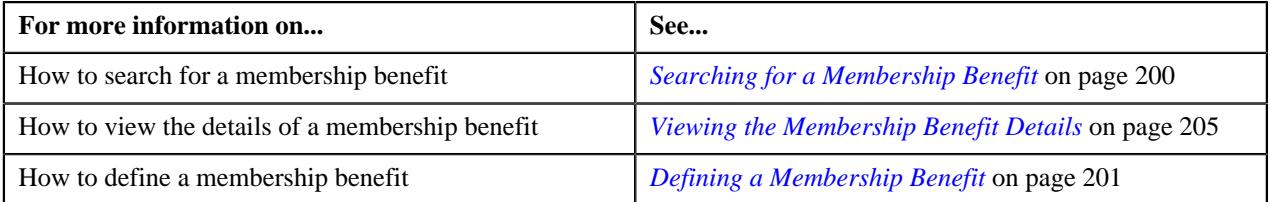

## <span id="page-199-0"></span>**Searching for a Membership Benefit**

## **Prerequisites**

To search for a membership benefit, you should have:

• Required benefit sub types defined in the application

# **Procedure**

To search for a membership benefit:

**1.** Click the **Menu** link in the **Application** toolbar.

A list appears.

**2.** From the **Main** menu, select **Customer Management** and then click **Benefit**.

The **Benefit** screen appears.

**3.** Enter the search criteria in the **Search Benefit** zone.

**Note:** ORMB search engine supports wildcard search, where you can substitute the percentage (%) symbol as a stand in for any word or letter in a search criteria. You can use the '%' wildcard character in all input fields except the date and ID fields. The '%' wildcard character is suffixed automatically at the end of the partial search criteria. Therefore, you may or may not specify the wildcard character at the end of the partial search criteria. However, you have to prefix the wildcard character manually wherever required.

## **4.** Click **Search**.

A list of membership benefits that meet the search criteria appears in the **Search Results** section.

#### **Related Topics**

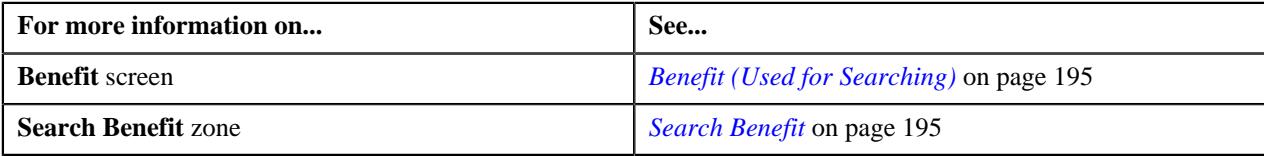

## <span id="page-200-0"></span>**Defining a Membership Benefit**

#### **Prerequisites**

To define a membership benefit, you should have:

- Required benefit sub types defined in the application
- Required Medicare plan benefit package defined in the application

#### **Procedure**

To define a membership benefit:

**1.** Click the **Menu** link in the **Application** toolbar.

A list appears.

**2.** From the **Main** menu, select **Customer Management** and then click **Benefit**.

A sub-menu appears.

**3.** Click the **Add** option from the **Benefit** sub-menu.

The **Benefit** screen appears. It contains the following sections:

- **Main** Used to specify basic details of the membership benefit.
- **Characteristics** Used to define the characteristics for the membership benefit.

The **Main** section contains the following fields:

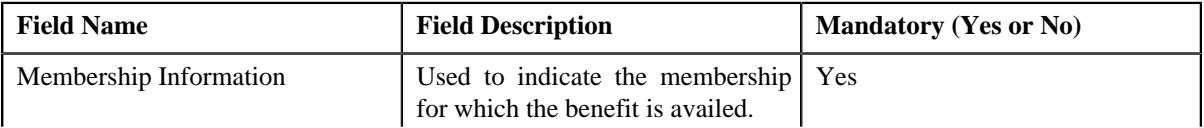

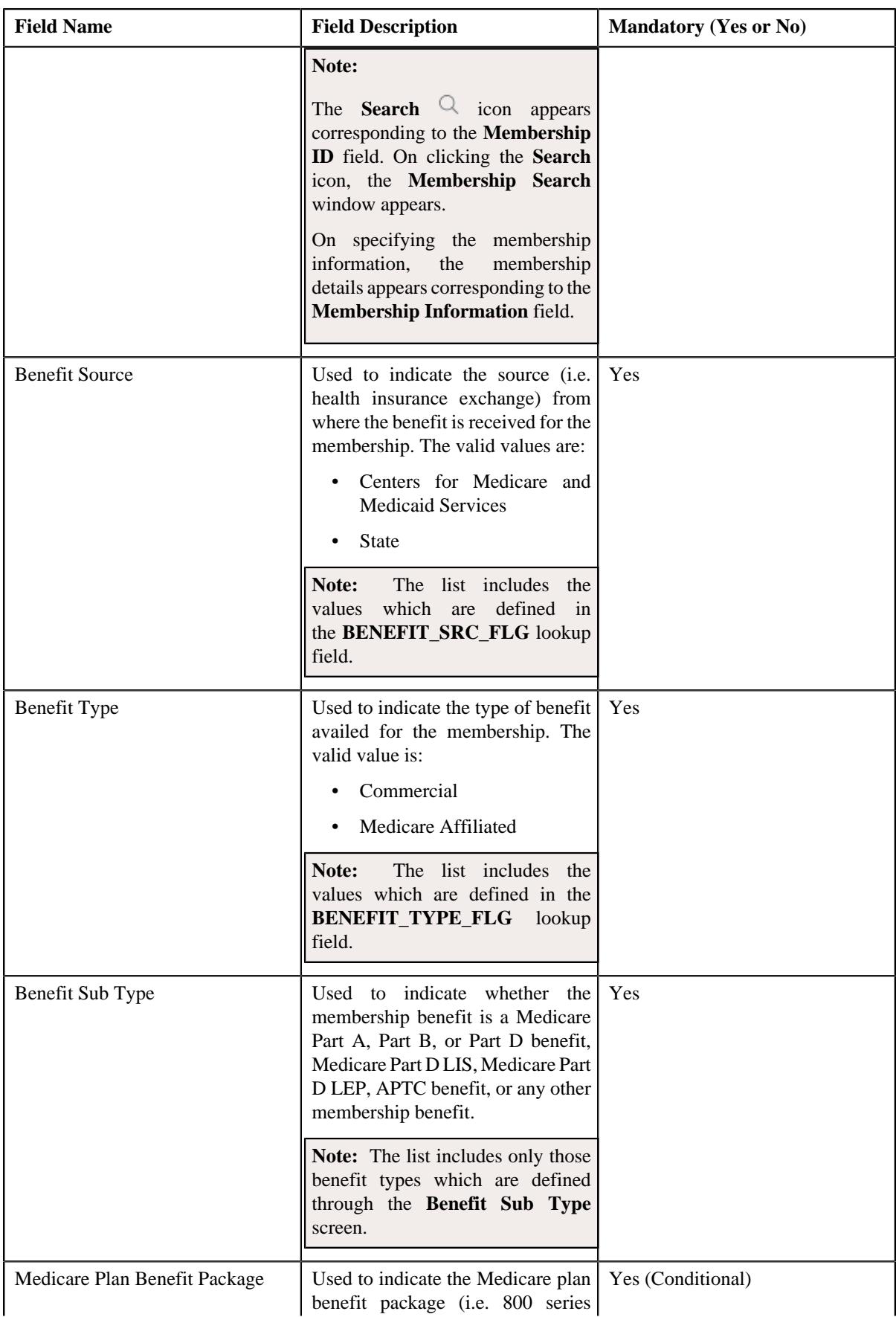

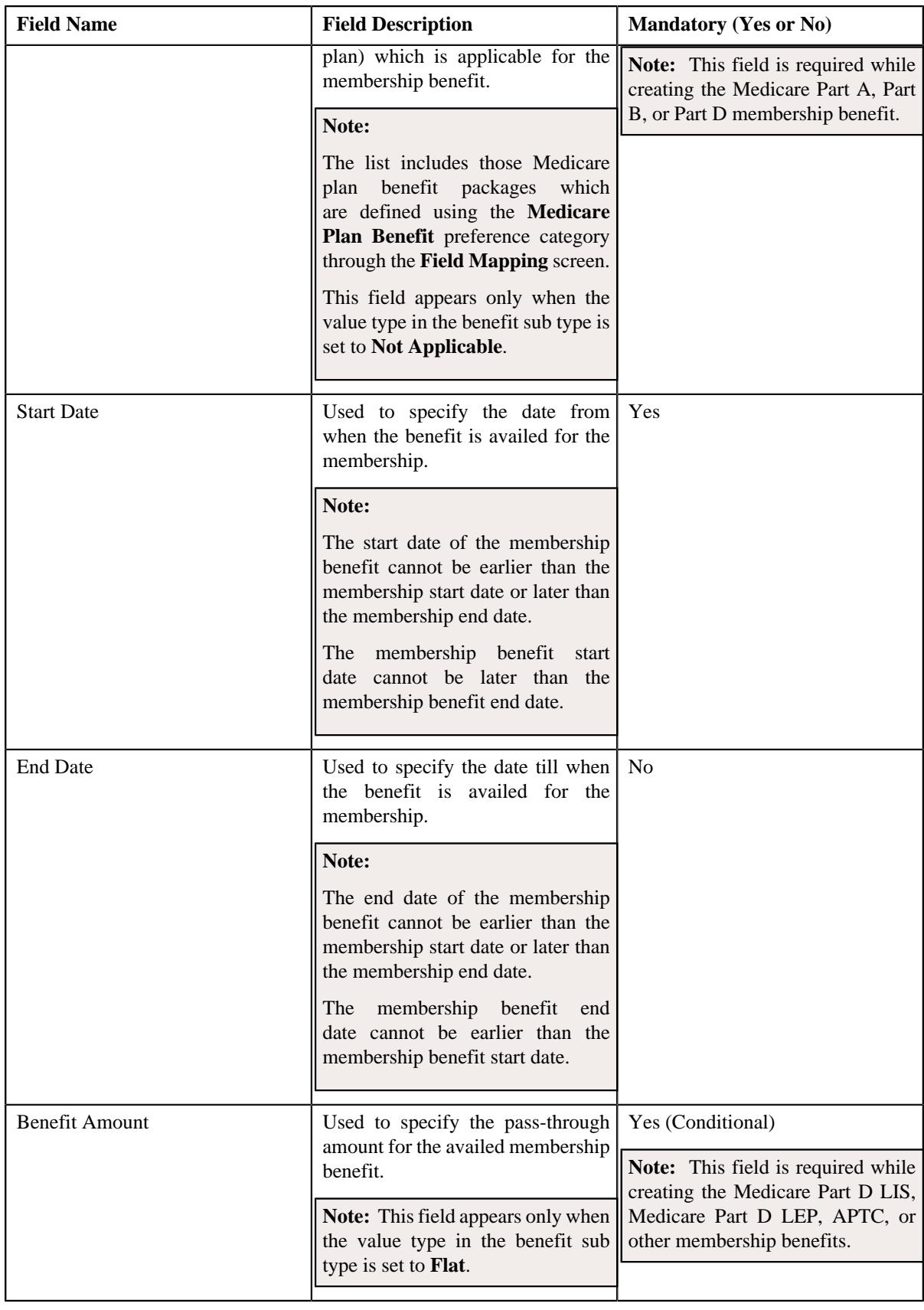

**Tip:** Alternatively, you can access this screen by clicking the **Add** button in the **Page Title** area of the **Benefit** screen.

- **4.** Enter the required details in the **Main** section.
- **5.** Define characteristics for the membership benefit, if required.
- **6.** Click **Save**.

The membership benefit is defined for the member person in the **Active** status.

**Note:** You cannot define more than one membership benefit for the same membership, member person, benefit source, benefit type, and benefit sub type combination.

#### **Related Topics**

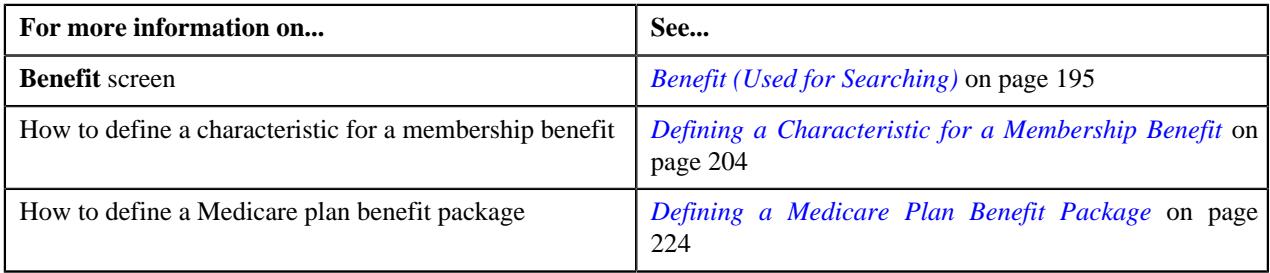

## <span id="page-203-0"></span>**Defining a Characteristic for a Membership Benefit**

## **Prerequisites**

To define a characteristic for a membership benefit, you should have:

• Characteristic types defined in the application (where the characteristic entity is set to **Benefits**)

#### **Procedure**

To define a characteristic for a membership benefit:

**1.** Ensure that the **Characteristics** section is expanded when you are defining or editing a membership benefit.

The **Characteristics** section contains the following fields in a grid:

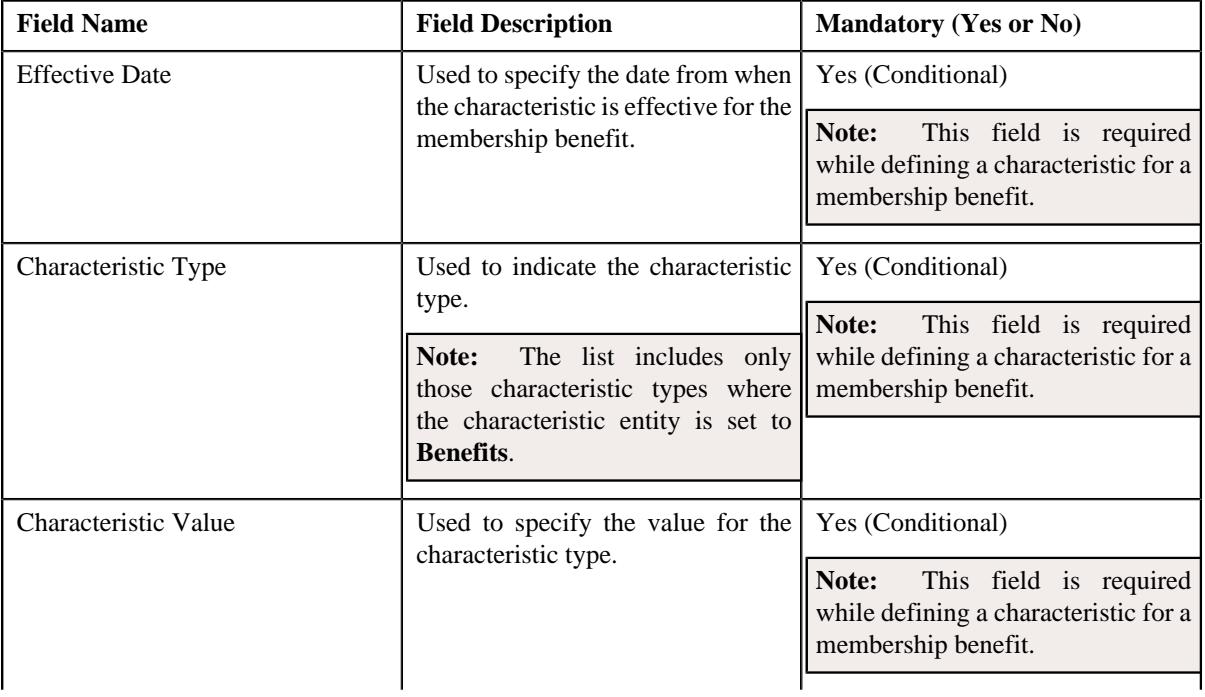

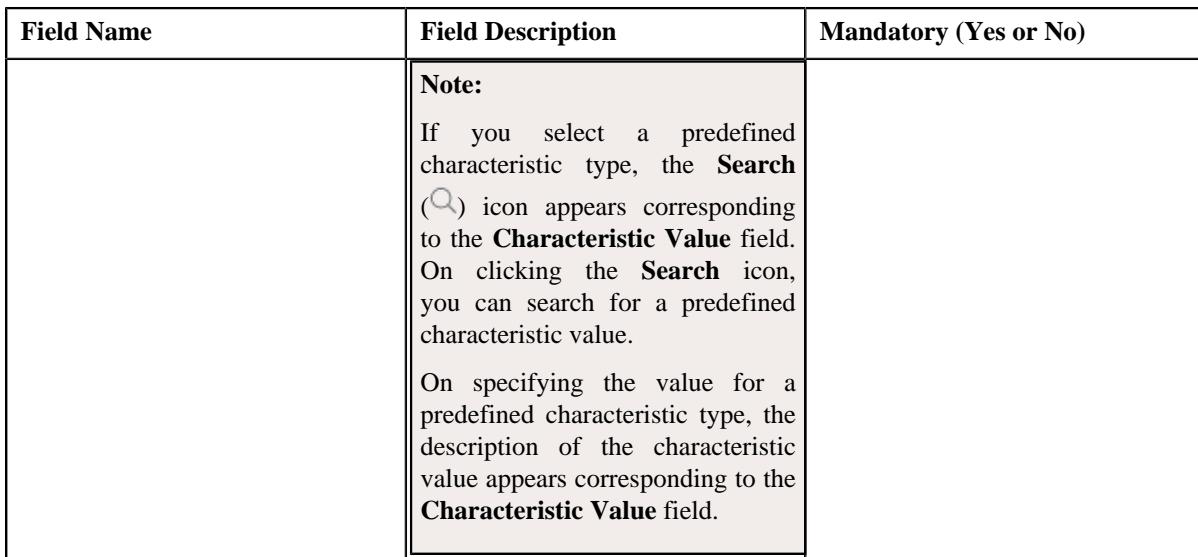

- **2.** Enter the required details in the **Characteristics** section.
- **3.** If you want to define more than one characteristic for the membership benefit, click the **Add** ( $\pm$ ) icon and then *r*epeat step *2*.

**Note:** However, if you want to remove a characteristic of the membership benefit, click the **Delete** ( $\mathbb{I}$ ) icon corresponding to the characteristic.

**4.** Click **Save**.

The characteristics are defined for the membership benefit.

# **Related Topics**

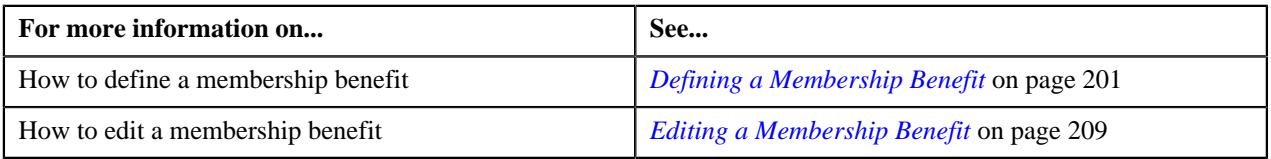

# <span id="page-204-0"></span>**Viewing the Membership Benefit Details**

## **Procedure**

To view the details of a membership benefit:

- **1.** Search for the membership benefit in the **Benefit** screen.
- **2.** In the **Search Results** section, click the link in the **Benefit Information** column corresponding to the membership benefit whose details you want to view.

The **Benefit** screen appears.

- **3.** Ensure that the **Main** tab is selected.
- **4.** View the details of the membership benefit in the **Benefit** zone.
- **5.** View the characteristics of the membership benefit in the **Benefit Characteristics** zone.

#### **Related Topics**

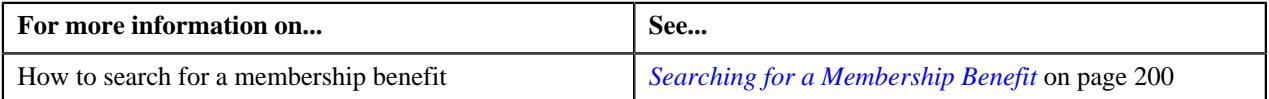

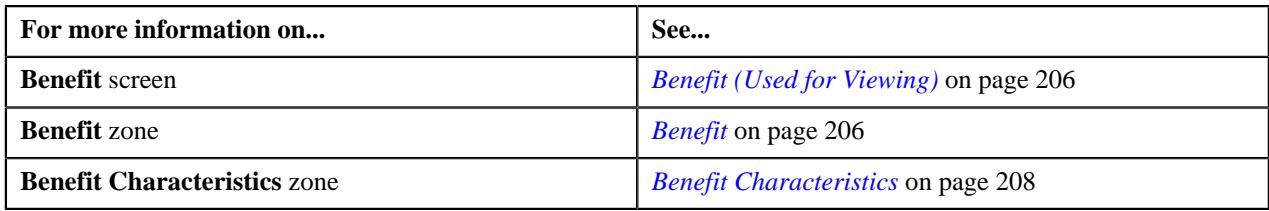

# <span id="page-205-0"></span>**Benefit (Used for Viewing)**

Once you create a membership benefit, the **Benefit** screen allows you to:

- View the details of the membership benefit
- Edit the details of the membership benefit
- Discard the membership benefit
- View the log of the membership benefit
- Add a log entry for the membership benefit

It consists of the following tabs:

- *[Benefit Main](#page-205-2)* on page 206
- *[Benefit Log](#page-207-1)* on page 208

## <span id="page-205-2"></span>**Benefit - Main**

The **Main** tab displays information about the membership benefit. It contains the following zones:

- *[Benefit](#page-205-1)* on page 206
- *[Benefit Characteristics](#page-207-0)* on page 208

## <span id="page-205-1"></span>**Benefit**

The **Benefit** zone displays the details of the membership benefit. It contains the following sections:

• **Main** - Displays basic information about the membership benefit. It contains the following fields:

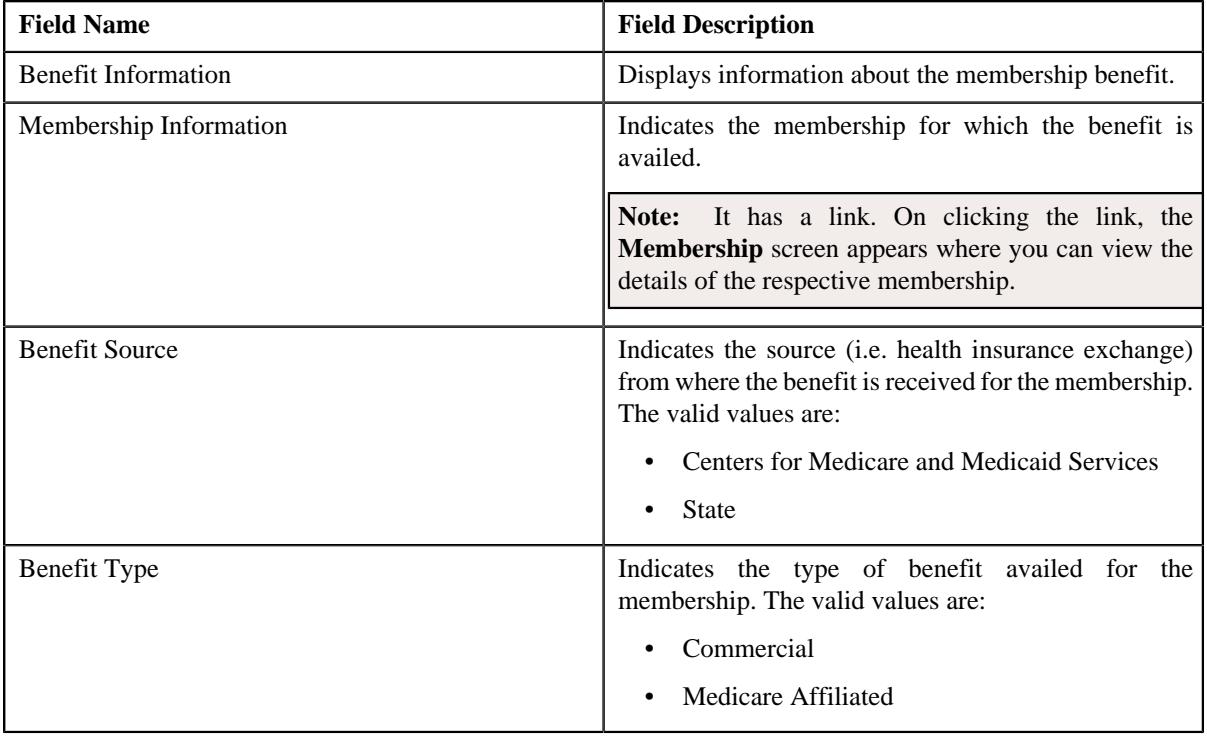

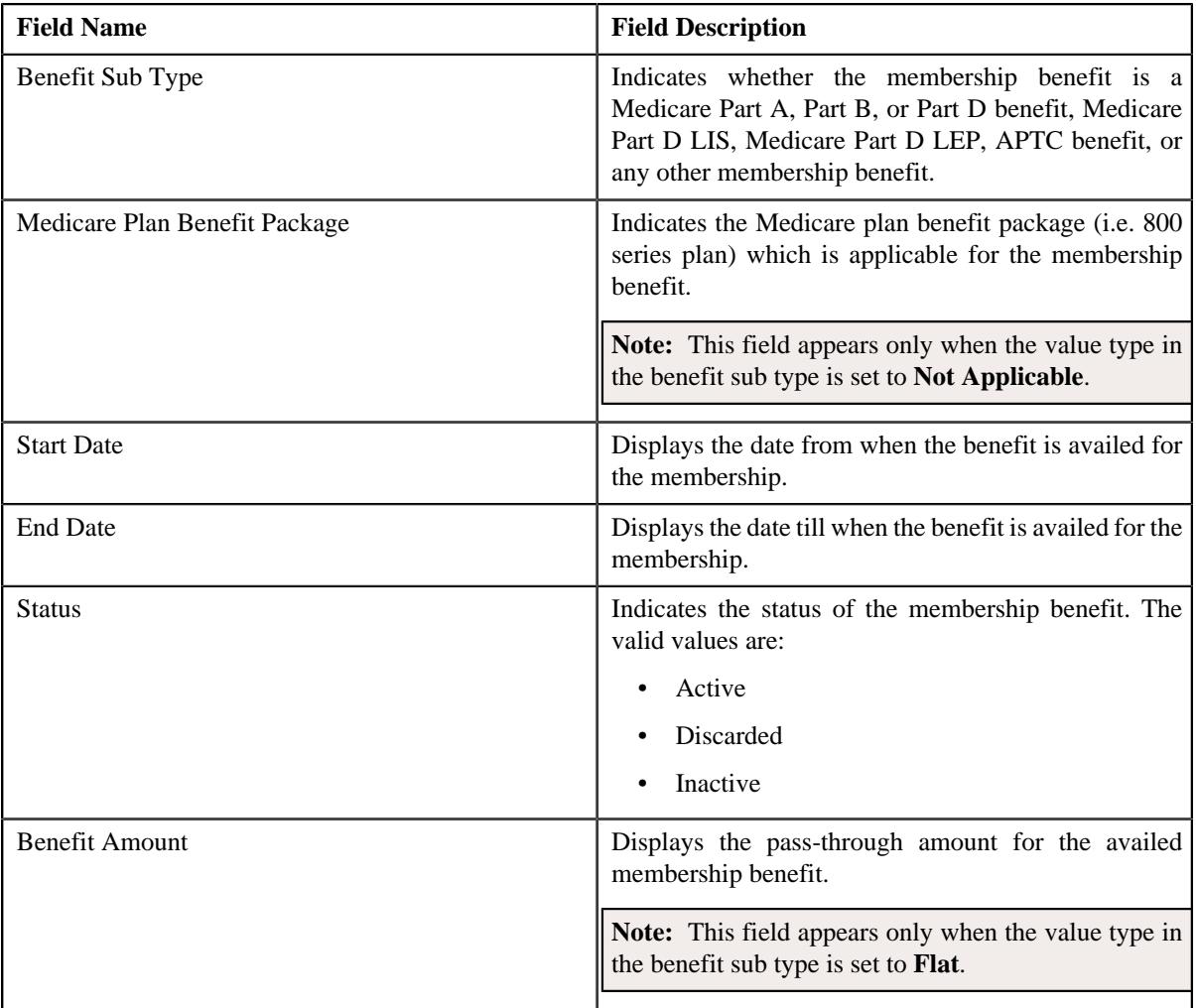

• **Record Actions** - This section contains the following buttons:

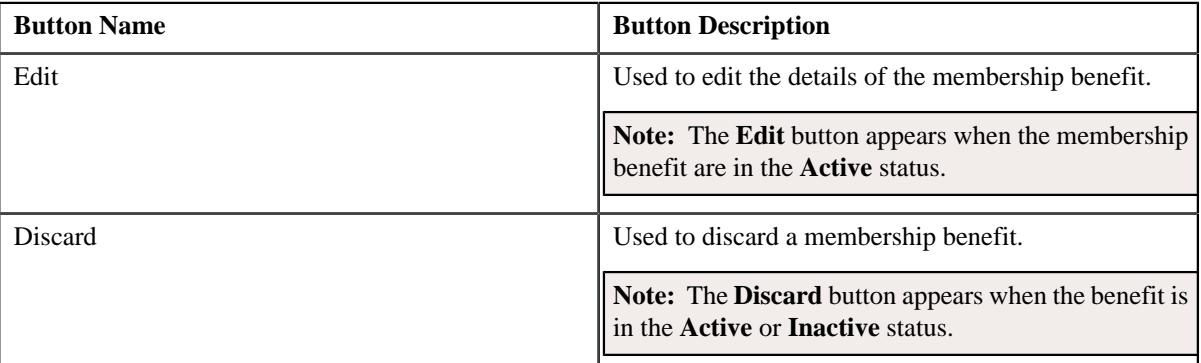

• **Record Information** - This section contains the following fields:

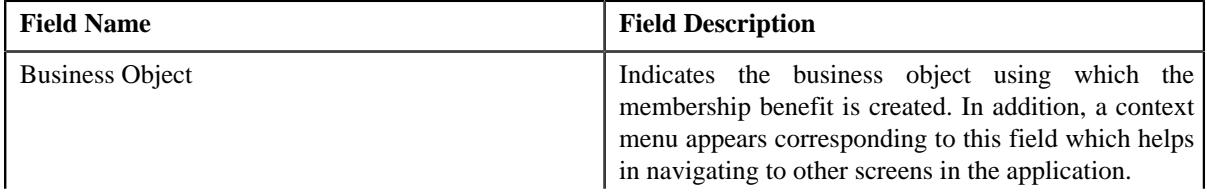

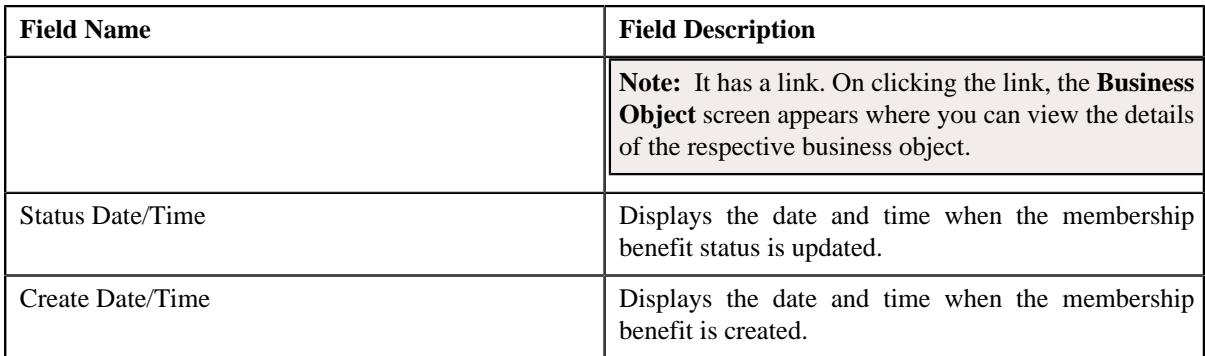

## **Related Topics**

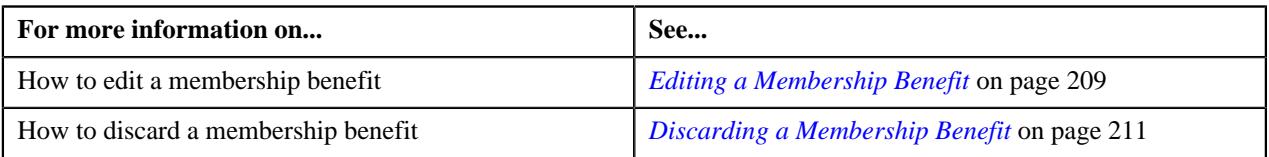

#### <span id="page-207-0"></span>**Benefit Characteristics**

The **Benefit Characteristics** zone lists the characteristics of the membership benefit. It contains the following columns:

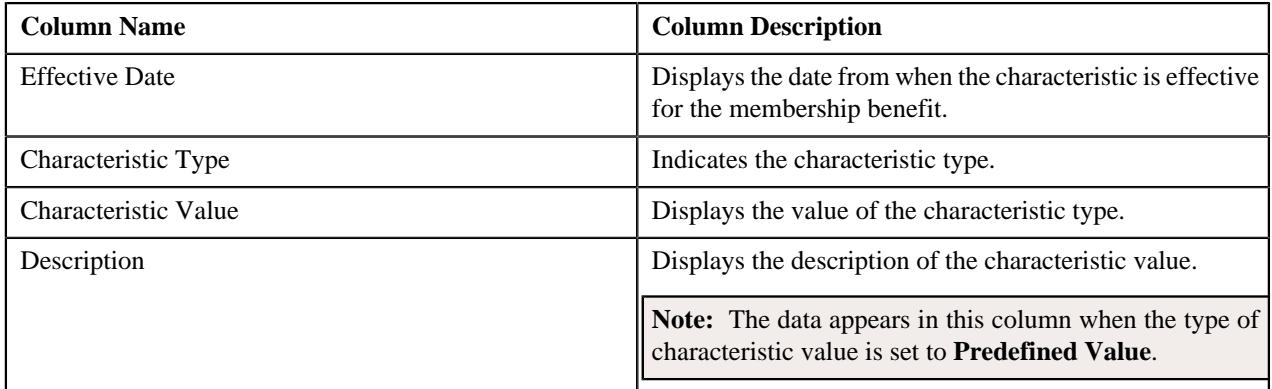

You can filter the list using the **Effective Date** field available in the **Filter** area. By default, the **Filter** area is hidden. You can view the **Filter** area by clicking the **Filters**  $(\nabla)$  icon in the upper right corner of this zone.

## <span id="page-207-1"></span>**Benefit - Log**

The **Log** tab contains the following zone:

• *[Benefit Log](#page-207-2)* on page 208

# <span id="page-207-2"></span>**Benefit Log**

The **Benefit Log** zone lists the complete trail of actions performed on the membership benefit. It contains the following columns:

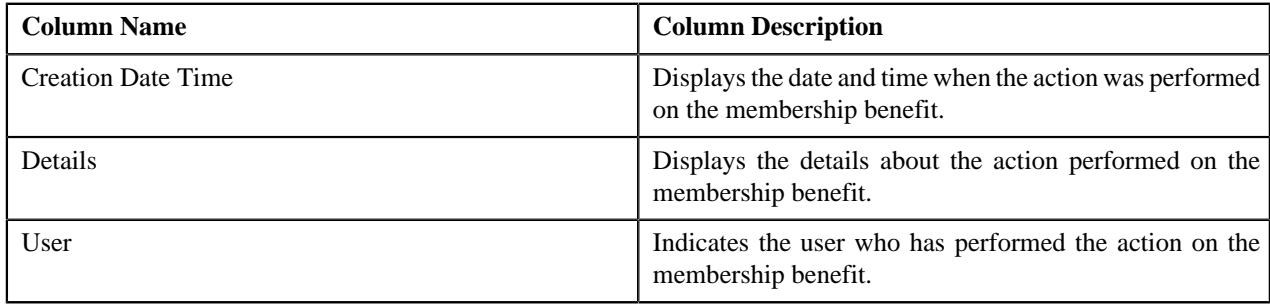

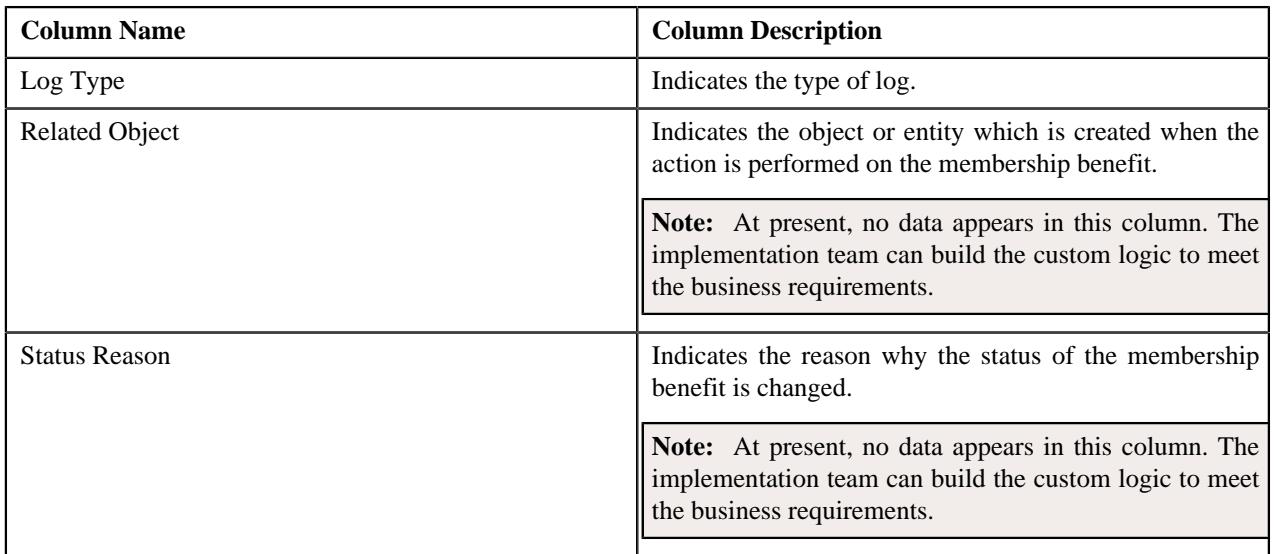

**Note:** You can manually add a log entry for the membership benefit by clicking the **Add Log Entry** link in the upper right corner of the **Benefit Log** zone.

## **Related Topics**

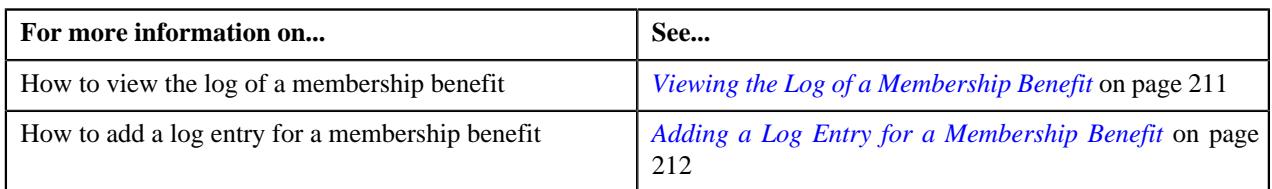

# <span id="page-208-0"></span>**Editing a Membership Benefit**

You can only edit the characteristics of a membership benefit from the user interface. On editing a membership benefit, the system inactivates the old record and creates a new record in the system. The status of the old benefit record is set to **Inactive** and the status of the new benefit record is set to **Active**.

## **Procedure**

To edit a membership benefit:

- **1.** Search for the membership benefit in the **Benefit** screen.
- **2.** In the **Search Results** section, click the link in the **Benefit Information** column corresponding to the membership benefit *w*hose details you want to edit.

The **Benefit** screen appears.

- **3.** Ensure that the **Main** tab is selected.
- **4.** Click the **Edit** button in the **Benefit** zone.

The **Benefit** screen appears. It contains the following sections:

- **Main** Displays basic details of the membership benefit.
- **Characteristics** Used to define the characteristics for the membership benefit.

The **Main** section contains the following fields:

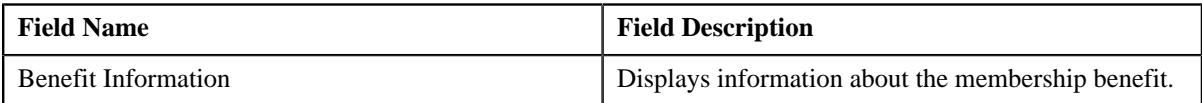

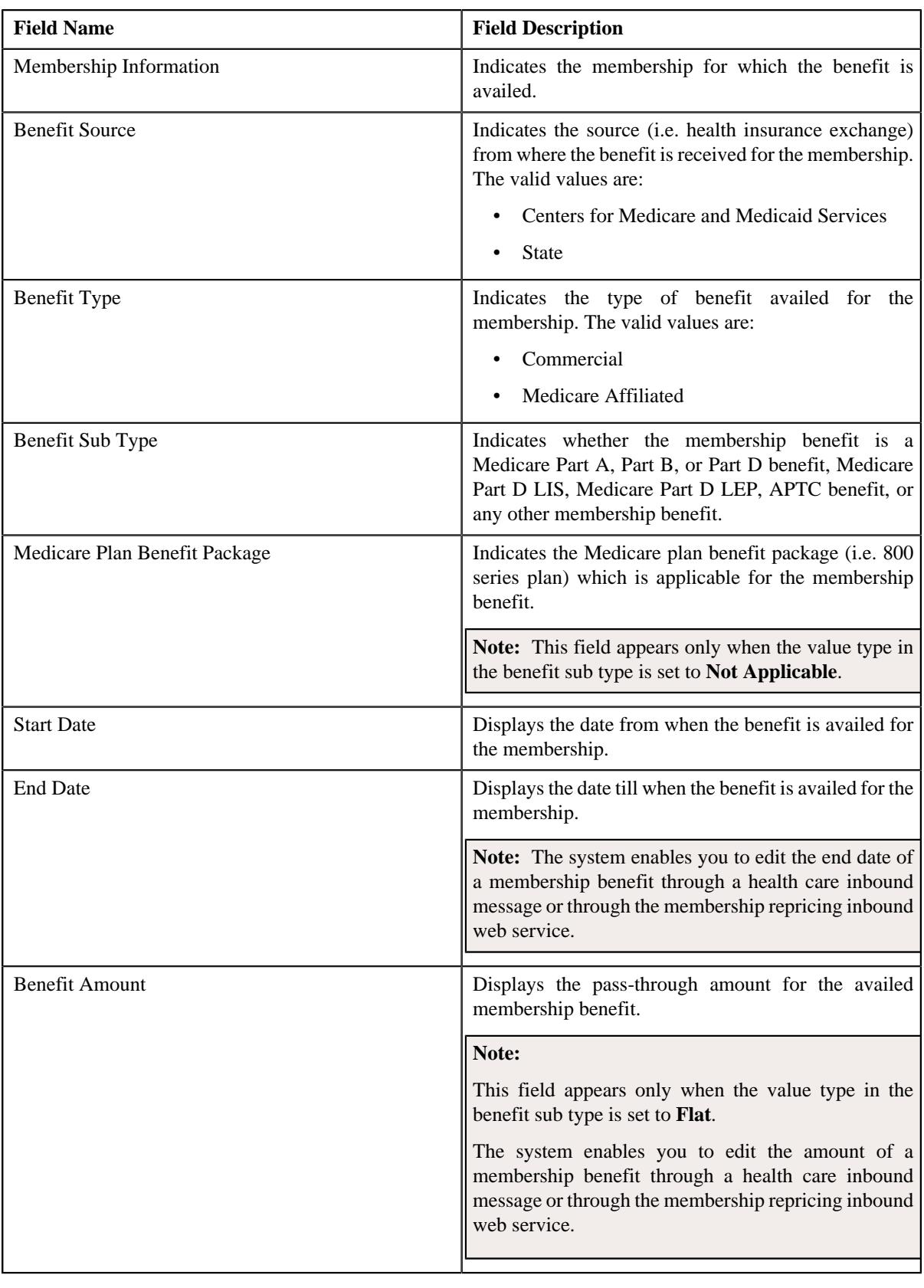

**Note:** The **Edit** button appears when the membership benefit is in the **Active** status.

**5.** Define, edit, or remove characteristics of the membership benefit, if required.

#### **6.** Click **Save**.

The changes made to the membership benefit are saved.

#### **Related Topics**

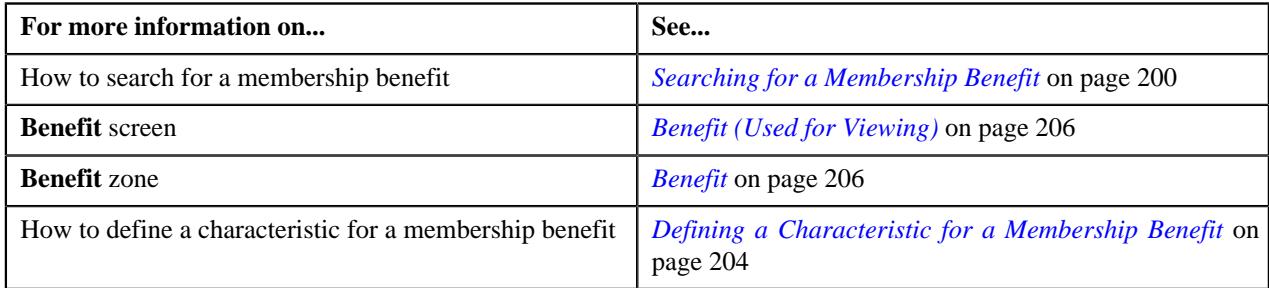

## <span id="page-210-0"></span>**Discarding a Membership Benefit**

#### **Procedure**

To discard a membership benefit:

- **1.** Search for the membership benefit in the **Benefit** screen.
- **2.** In the **Search Results** section, click the link in the **Benefit Information** column corresponding to the *m*embership benefit that you want to discard.

The **Benefit** screen appears.

- **3.** Ensure that the **Main** tab is selected.
- **4.** Click the **Discard** button in the **Benefit** zone.

The status of the membership benefit is changed to **Discarded**.

**Note:** The **Discard** button appears when the membership benefit is in **Active** or **Inactive** status.

#### **Related Topics**

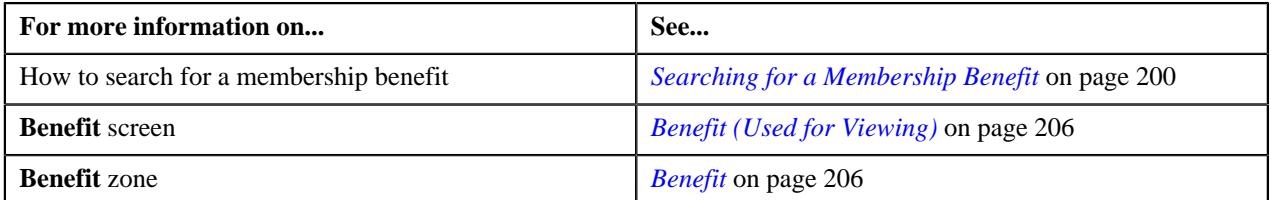

#### <span id="page-210-1"></span>**Viewing the Log of a Membership Benefit**

#### **Procedure**

To view the log of a membership benefit:

- **1.** Search for the membership benefit in the **Benefit** screen.
- **2.** In the **Search Results** section, click the link in the **Benefit Information** column corresponding to the *m*embership benefit whose details you want to view.

The **Benefit** screen appears.

**3.** Click the **Log** tab.

The **Log** tab appears.

**4.** View the complete trail of actions performed on the membership benefit in the **Benefit Log** zone.

#### **Related Topics**

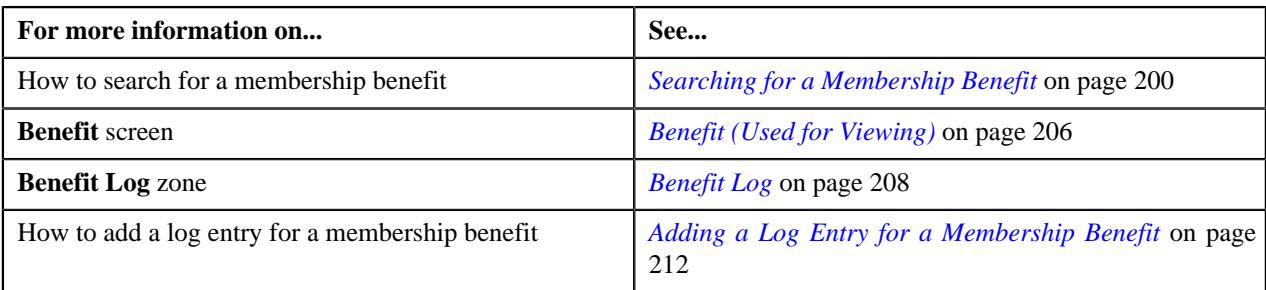

# <span id="page-211-0"></span>**Adding a Log Entry for a Membership Benefit**

# **Procedure**

To add a log entry for a membership benefit:

- **1.** Search for the membership benefit in the **Benefit** screen.
- **2.** In the **Search Results** section, click the link in the **Benefit Information** column corresponding to *t*he membership benefit whose log you want to edit.

The **Benefit** screen appears.

**3.** Click the **Log** tab.

The **Log** tab appears.

**4.** Click the **Add Log Entry** link in the upper right corner of the **Benefit Log** zone.

The **Add Benefit Log** window appears. It contains the following fields:

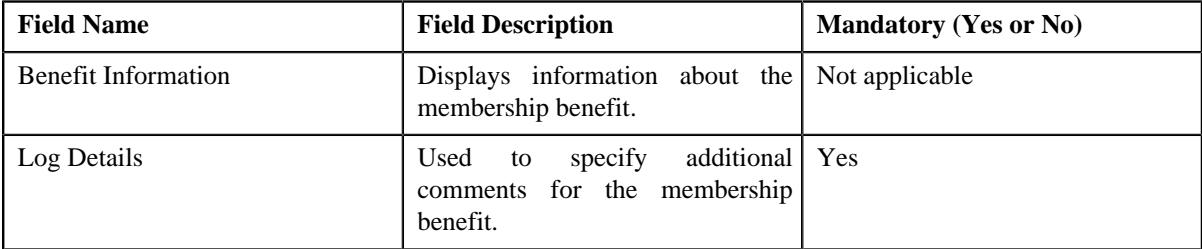

- **5.** Enter the comments in the **Log Details** field.
- **6.** Click **Save**.

The log entry is added in the **Benefit Log** zone.

#### **Related Topics**

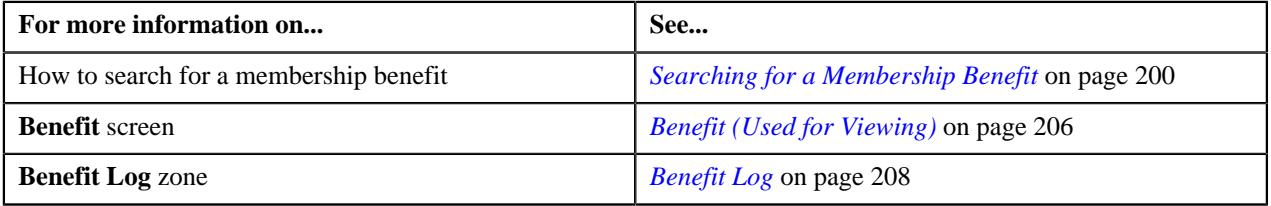

# **Medicare Preference**

The Medicare preference enables you to set the attributes which are used while creating charges for Medicare Part D Low Income Subsidy (LIS) and Late Enrollment Penalty (LEP). While deriving the LIS and LEP details, the system uses the following attributes from the medicare preference:

- Late Enrollment Penalty
- Low Income Subsidy

• Medicare Prescription Drug Coverage

For more information about these attributes, see *[Defining a Medicare Preference](#page-213-0)* on page 214.

The system considers the medicare preference which is specified in the **Medicare** option type of the **C1-ASOBLLNG** feature configuration. You can define, edit, delete, and copy a medicare preference through the **Field Mapping** screen.

#### **Related Topics**

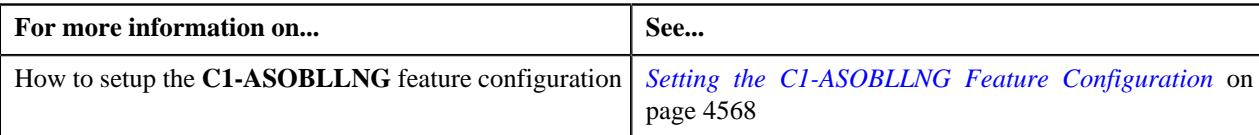

#### <span id="page-212-0"></span>**Searching for a Medicare Preference**

## **Prerequisites**

To search for a medicare preference, you should have:

• Values defined in the **FIELD\_CAT\_FLG** lookup field

### **Procedure**

To search for a medicare preference:

**1.** Click the **Admin** link in the **Application** toolbar.

A list appears.

**2.** From the **Admin** menu, select **F** and then click **Field Mapping**.

A sub-menu appears.

**3.** Click the **Search** option from the **Field Mapping** sub-menu.

The **Field Mapping** screen appears.

- **4.** Select the **Medicare** option from the **Preference Category** list.
- **5.** Enter the additional search criteria in the **Search Field Mapping** zone.

**Note:** ORMB search engine supports wildcard search, where you can substitute the percentage (%) symbol as a stand in for any word or letter in a search criteria. You can use the '%' wildcard character in all input fields except the date and ID fields. The '%' wildcard character is suffixed automatically at the end of the partial search criteria. Therefore, you may or may not specify the wildcard character at the end of the partial search criteria. However, you have to prefix the wildcard character manually wherever required.

**6.** Click **Search**.

A list of medicare preferences that meet the search criteria appears in the **Search Results** section.

#### **Viewing the Medicare Preference Details**

#### **Procedure**

To view the details of a medicare preference:

- **1.** Search for the medicare preference in the **Field Mapping** screen.
- **2.** In the **Search Results** section, click the

**Broadcast** ( $\widehat{\ }$ ) icon corresponding to the medicare preference whose details you want to view.

#### The **Field Mapping** zone appears.

**3.** View the details of the medicare preference in the **Field Mapping** zone.

#### **Related Topics**

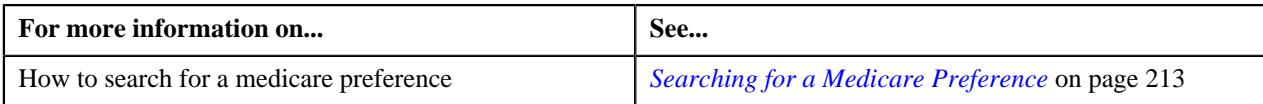

# <span id="page-213-0"></span>**Defining a Medicare Preference**

## **Prerequisites**

To define a medicare preference, you should have:

- Values defined in the **MAP\_ENTITY\_FLG** lookup field
- Value defined for the **Medicare** option type in the **C1-ASOBLLNG** feature configuration.

#### **Procedure**

To define a medicare preference:

**1.** Click the **Admin** link in the **Application** toolbar.

A list appears.

**2.** From the **Admin** menu, select **F** and then click **Field Mapping**.

A sub-menu appears.

**3.** Click the **Add** option from the **Field Mapping** sub-menu.

The **Select Business Object** screen appears. It contains the following field:

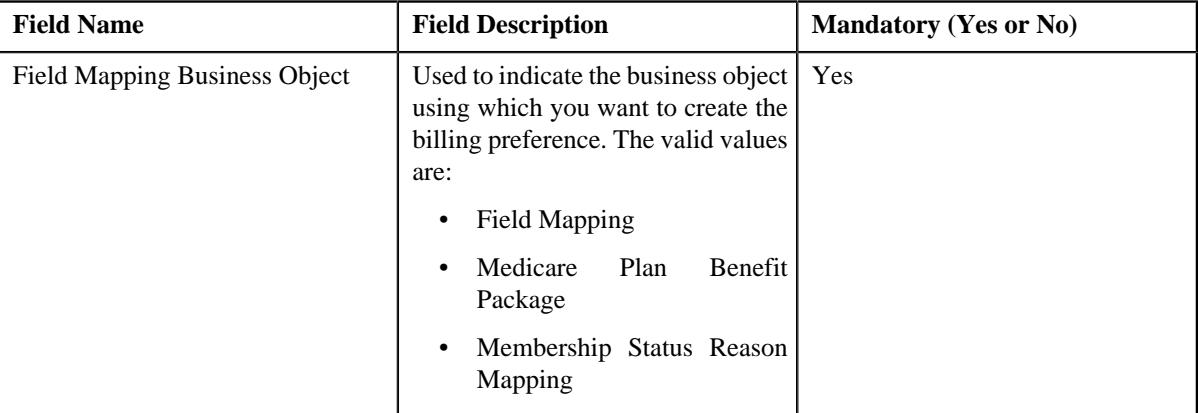

**Note:** Alternatively, you can access the **Select Business Object** screen by clicking the **Add** button in the **Page Title** area of the **Field Mapping** screen.

- **4.** Select the **Field Mapping** option from the **Field Mapping Business Object** list.
- **5.** Click **OK**.

The **Field Mapping** screen appears. It contains the following sections:

• **Main** - Used to specify basic details of the billing preference. It contains the following fields:

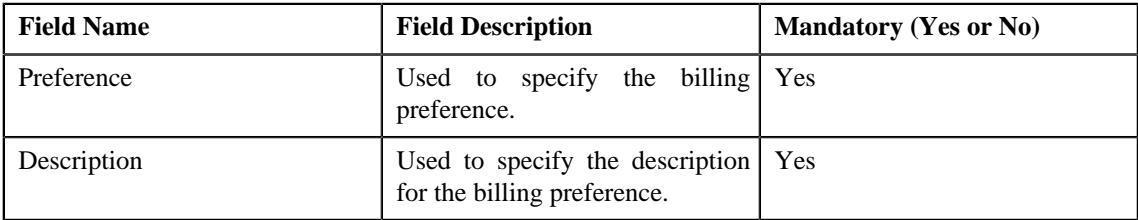

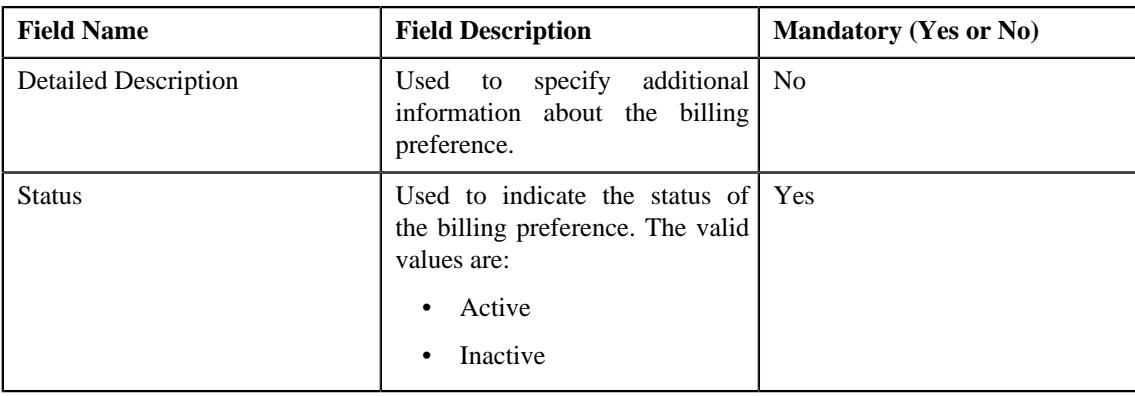

• **Preference Category** - This section contains the following field:

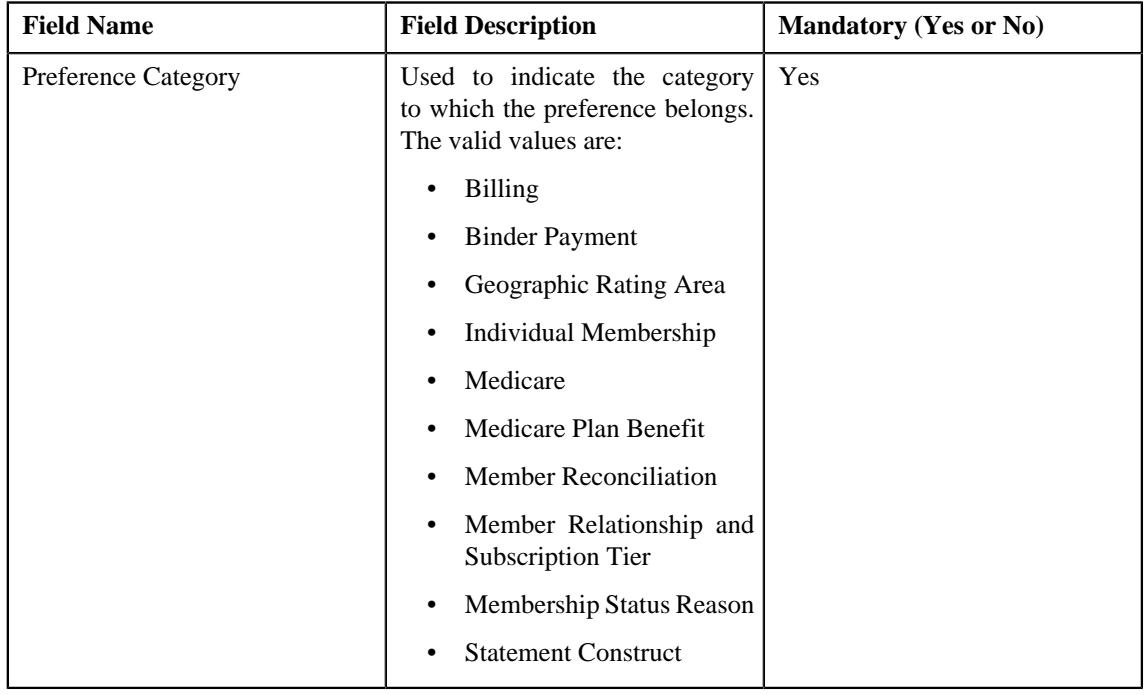

• **Preference Settings** - Used to set the attributes in the billing preference. It contains the following fields in a grid:

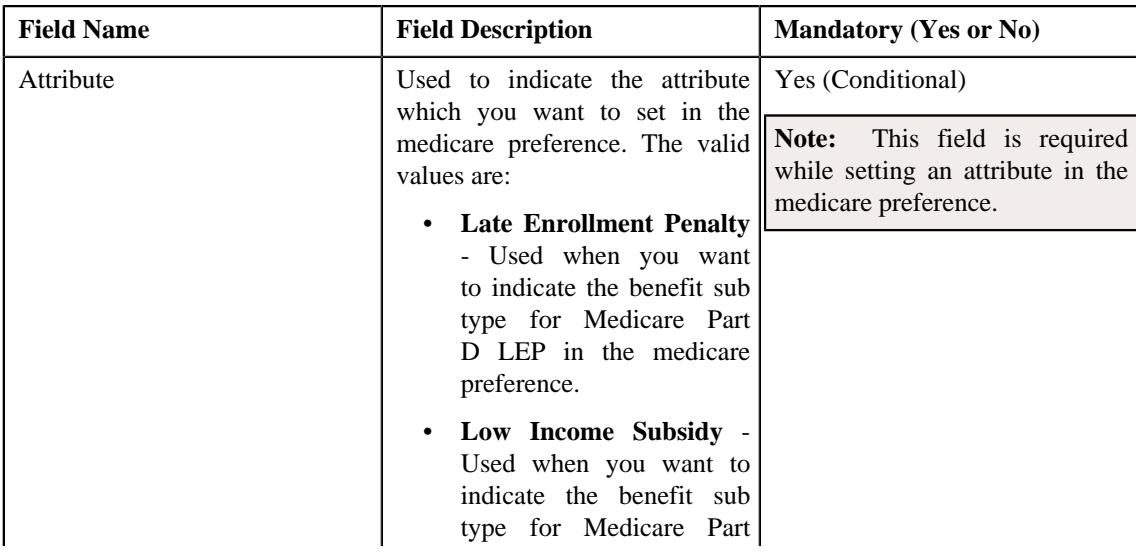

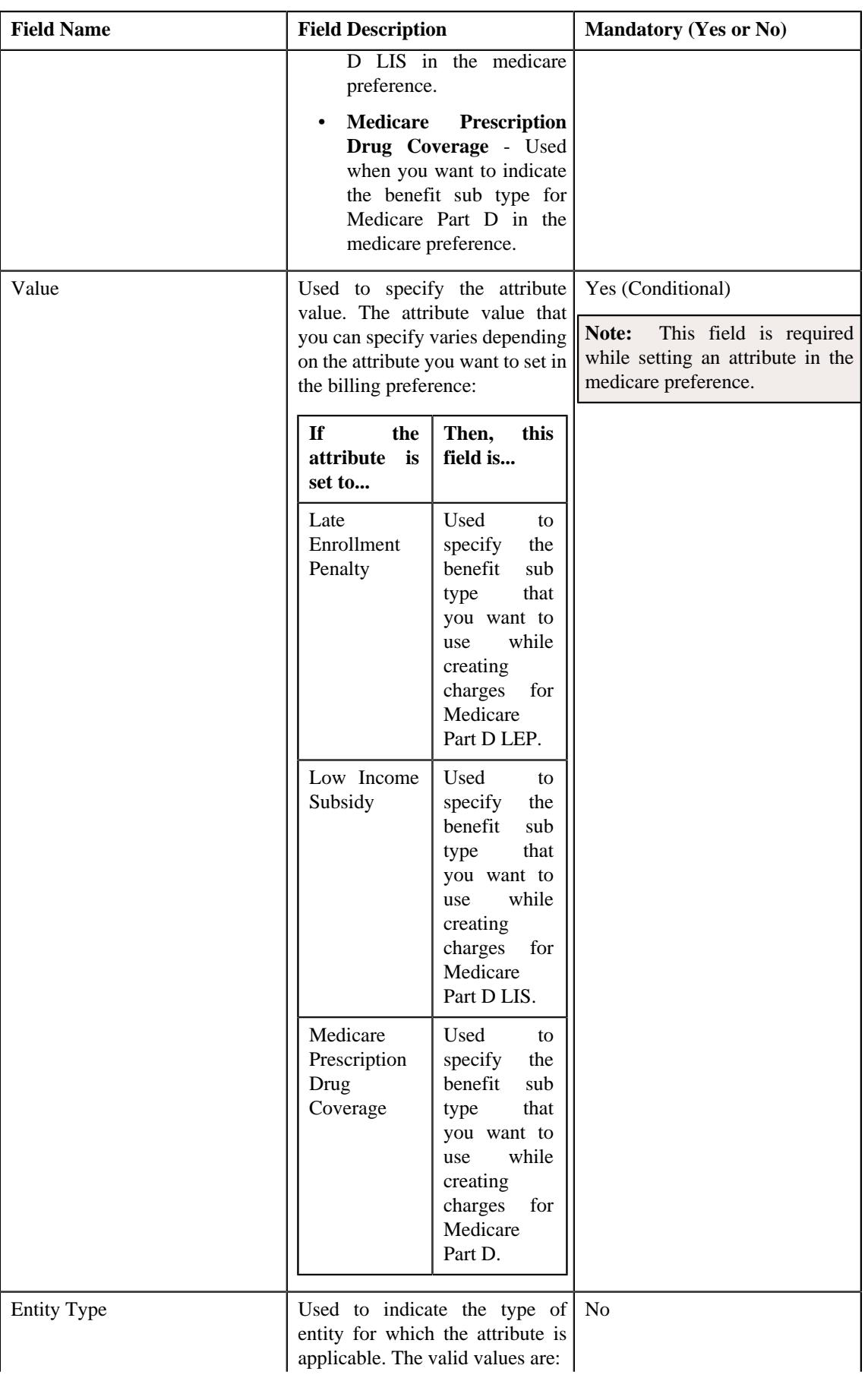
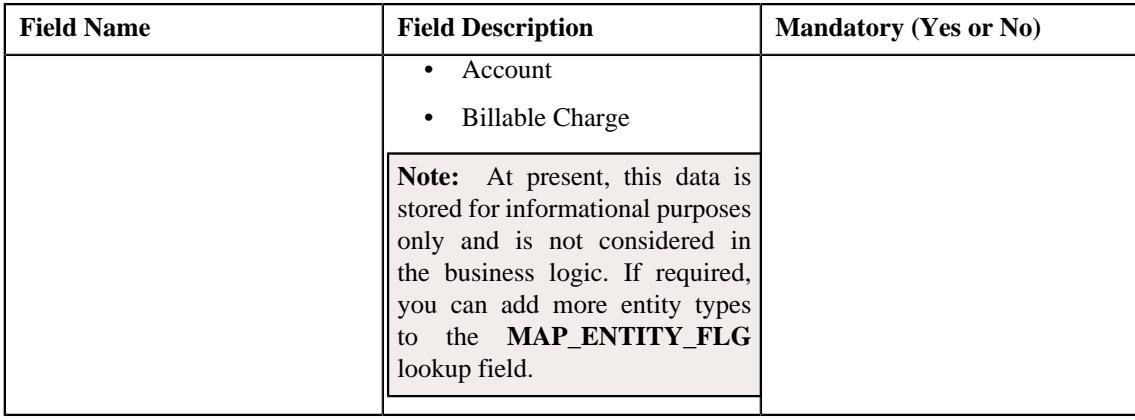

**Note:** While defining a medicare preference, you must set at least one attribute in the billing preference.

- **6.** Select the **Medicare** option from the **Preference Category** list.
- **7.** Enter the required details in the **Main** section.
- **8.** Select the required attribute and value from the respective fields.
- **9.** If you want to set more than one attribute in the medicare preference, click the

**Add** ( $\pm$ ) icon and then repeat step 8.

**Note:** However, if you want to remove an attribute from the medicare preference, click the **Delete** ( $\widehat{N}$ ) icon corresponding to the attribute.

#### **10.** Click **Save**.

The medicare preference is defined.

## **Editing a Medicare Preference**

#### **Prerequisites**

To edit a medicare preference, you should have:

- Values defined in the **MAP\_ENTITY\_FLG** lookup field
- Value defined for the **Medicare** option type in the **C1-ASOBLLNG** feature configuration.

## **Procedure**

To edit a medicare preference:

- **1.** Search for the medicare preference in the **Field Mapping** screen.
- **2.** In the **Search Results** section, click the **Edit** ( $\oslash$ ) icon in the **Edit** column *c*orresponding to the medicare preference whose details you want to edit.

The **Field Mapping** screen appears. It contains the following sections:

• **Main** - Used to specify basic details of the medicare preference. It contains the following fields:

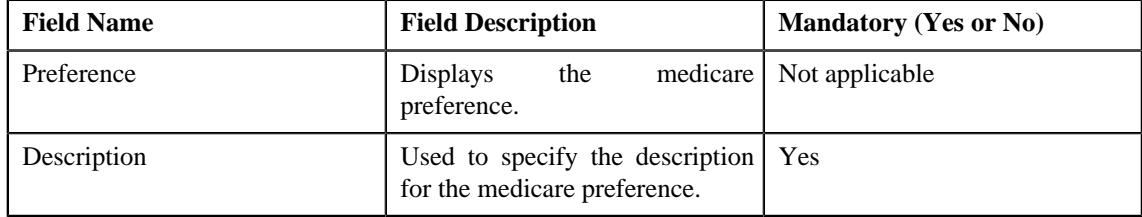

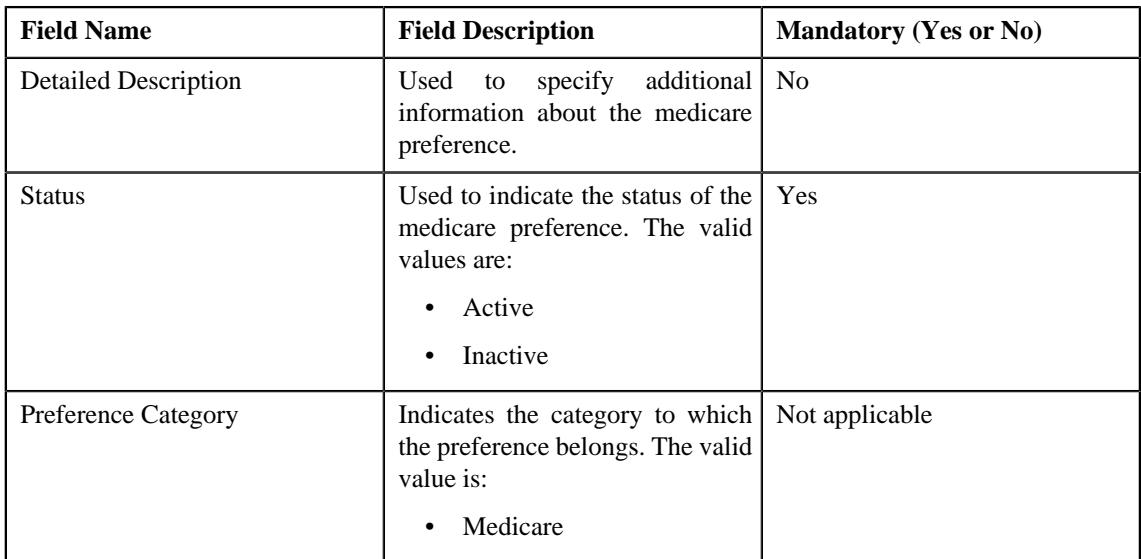

• **Preference Settings** - Used to set the attributes in the medicare preference. It contains the following fields in a grid:

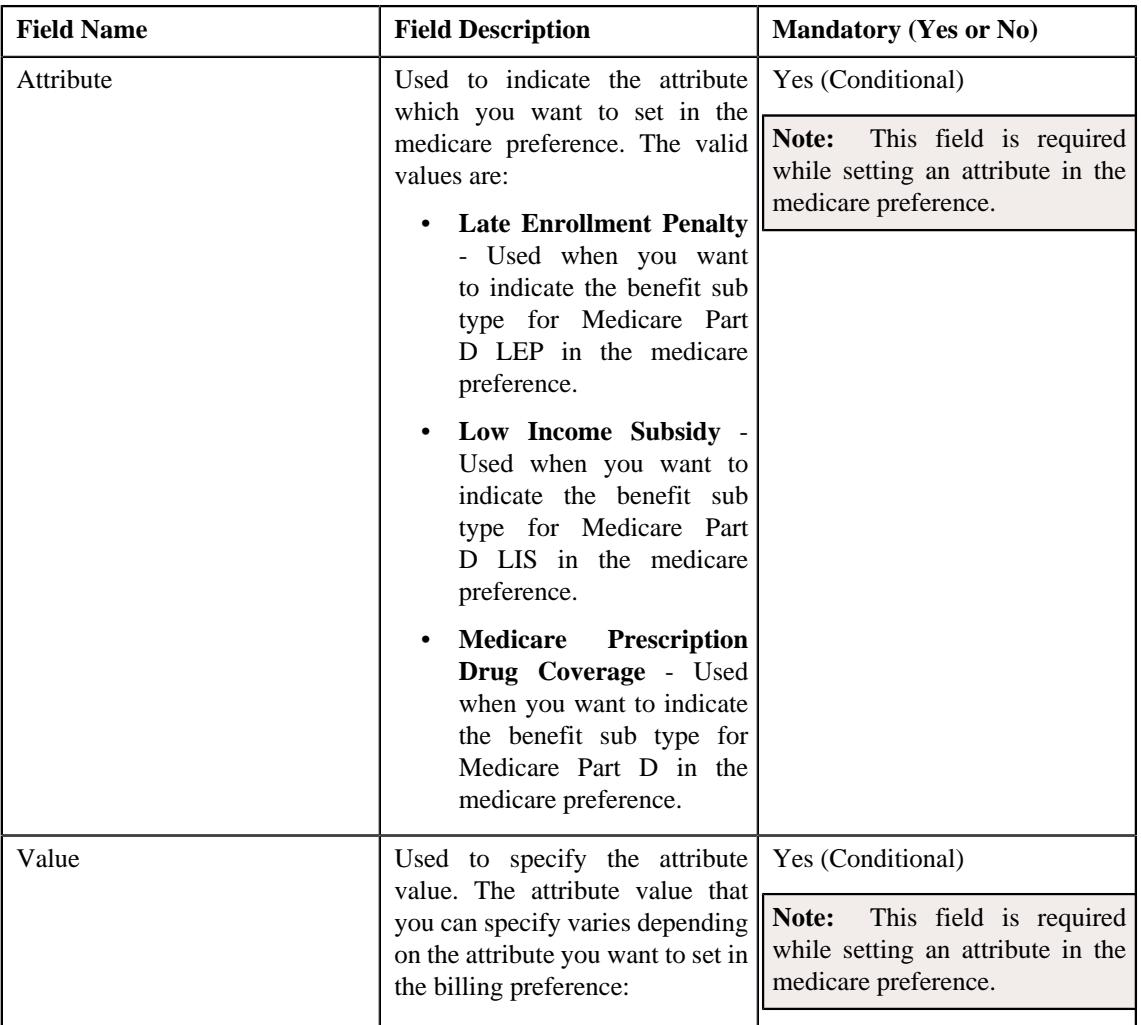

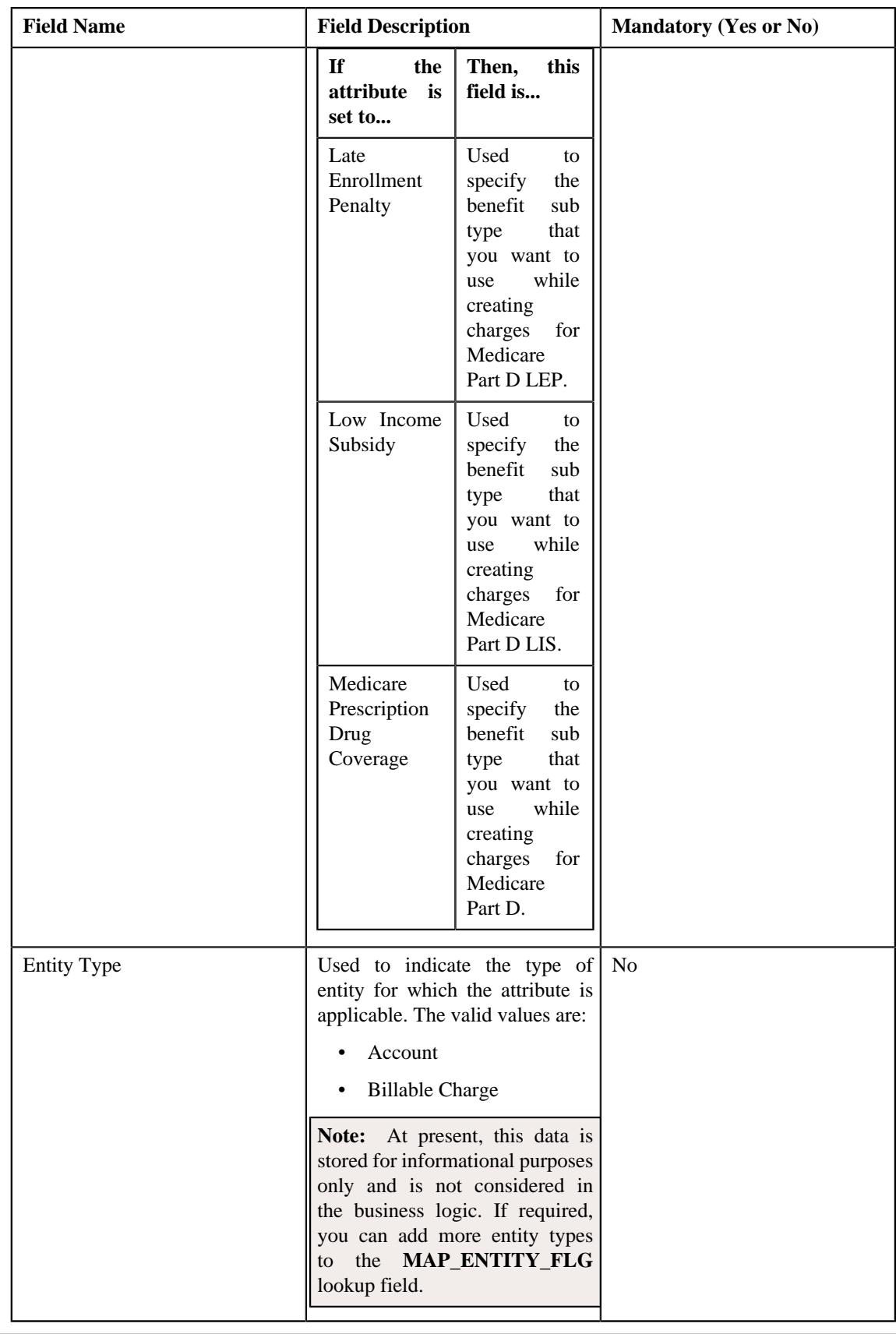

**Tip:** Alternatively, you can edit the details of a medicare preference by clicking the **Edit** button in the **Field Mapping** zone.

- **3.** Modify the required details in the **Main** section.
- **4.** Define, edit, or remove the attribute from the medicare preference, if required.

**Note:** You must set at least one attribute in a medicare preference.

**5.** Click **Save**.

The changes made to the medicare preference are saved.

#### **Related Topics**

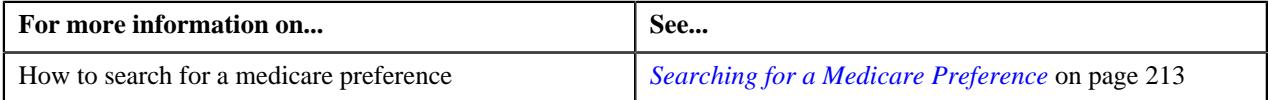

#### **Copying a Medicare Preference**

Instead of creating a medicare preference from scratch, you can create a new medicare preference using an existing medicare preference. This is possible through copying a medicare preference. On copying a medicare preference, the details including the attributes are copied to the new medicare preference. You can then edit the details, if required.

#### **Prerequisites**

To copy a medicare preference, you should have:

- Medicare preference (whose copy you want to create) defined in the application
- Values defined in the **MAP\_ENTITY\_FLG** lookup field
- Value defined for the **Medicare** option type in the **C1-ASOBLLNG** feature configuration.

#### **Procedure**

To copy a medicare preference:

- **1.** Search for the medicare preference in the **Field Mapping** screen.
- **2.** In the **Search Results** section, click the **Duplicate** ( $\Box$ ) icon in the **Duplicate** column *c*orresponding to the medicare preference whose copy you want to create.

The **Field Mapping** screen appears. It contains the following sections:

• **Main** - Used to specify basic details of the medicare preference. It contains the following fields:

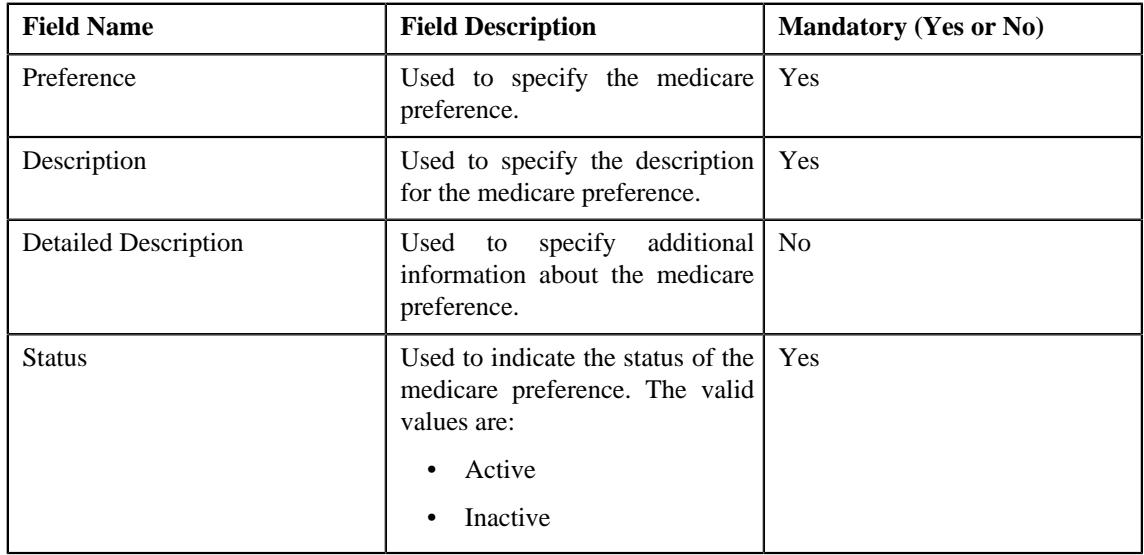

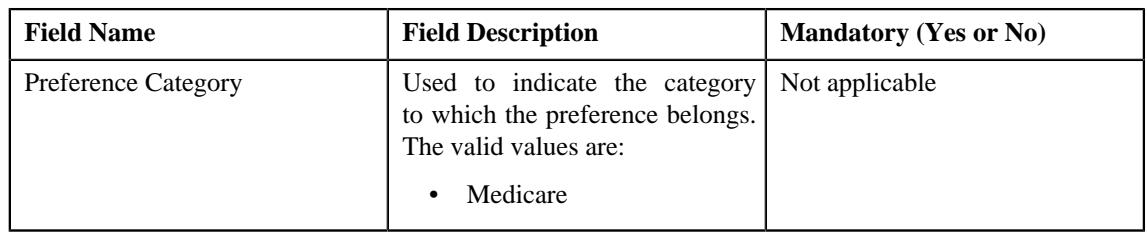

• **Preference Settings** - Used to set the attributes in the medicare preference. It contains the following fields in a grid:

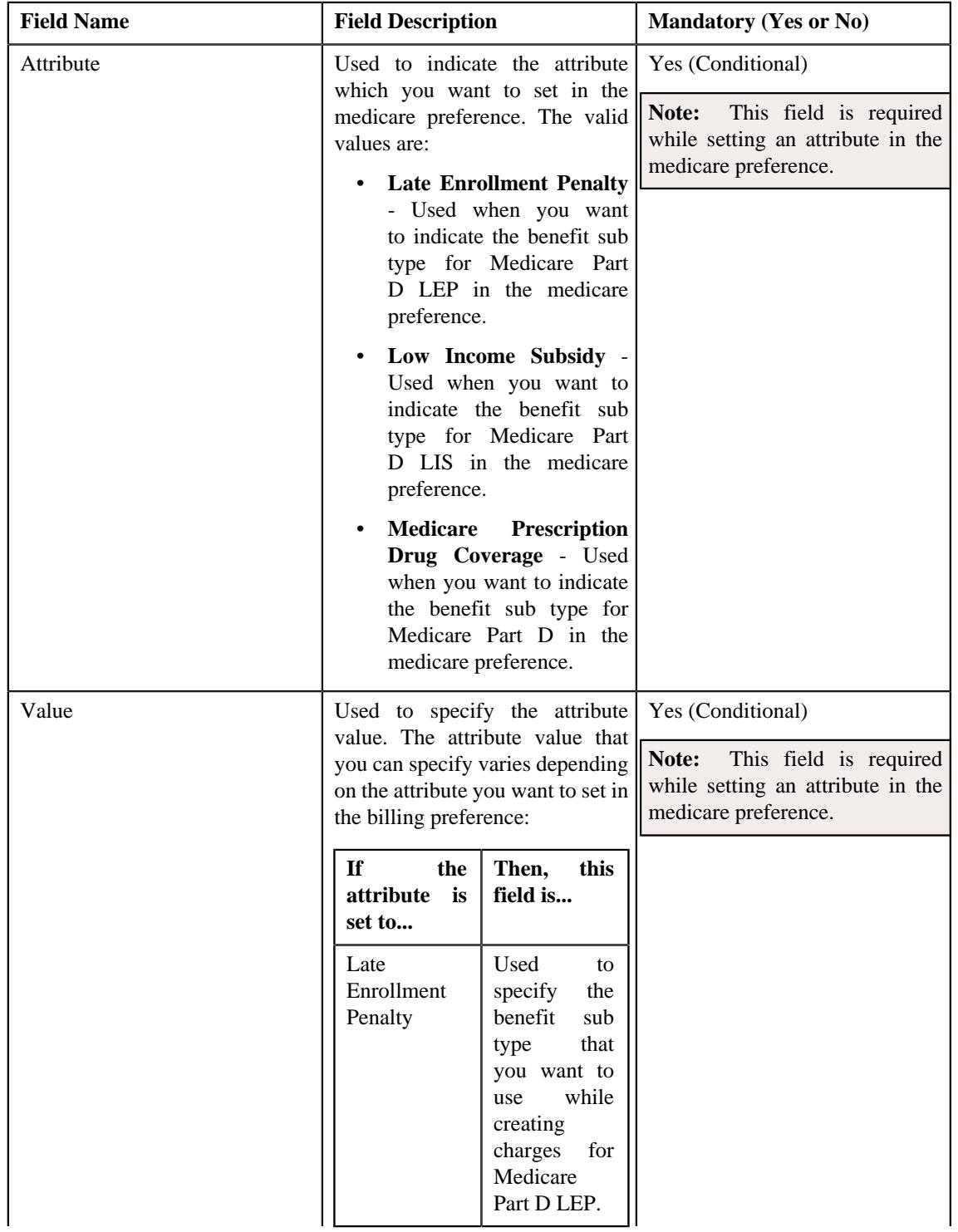

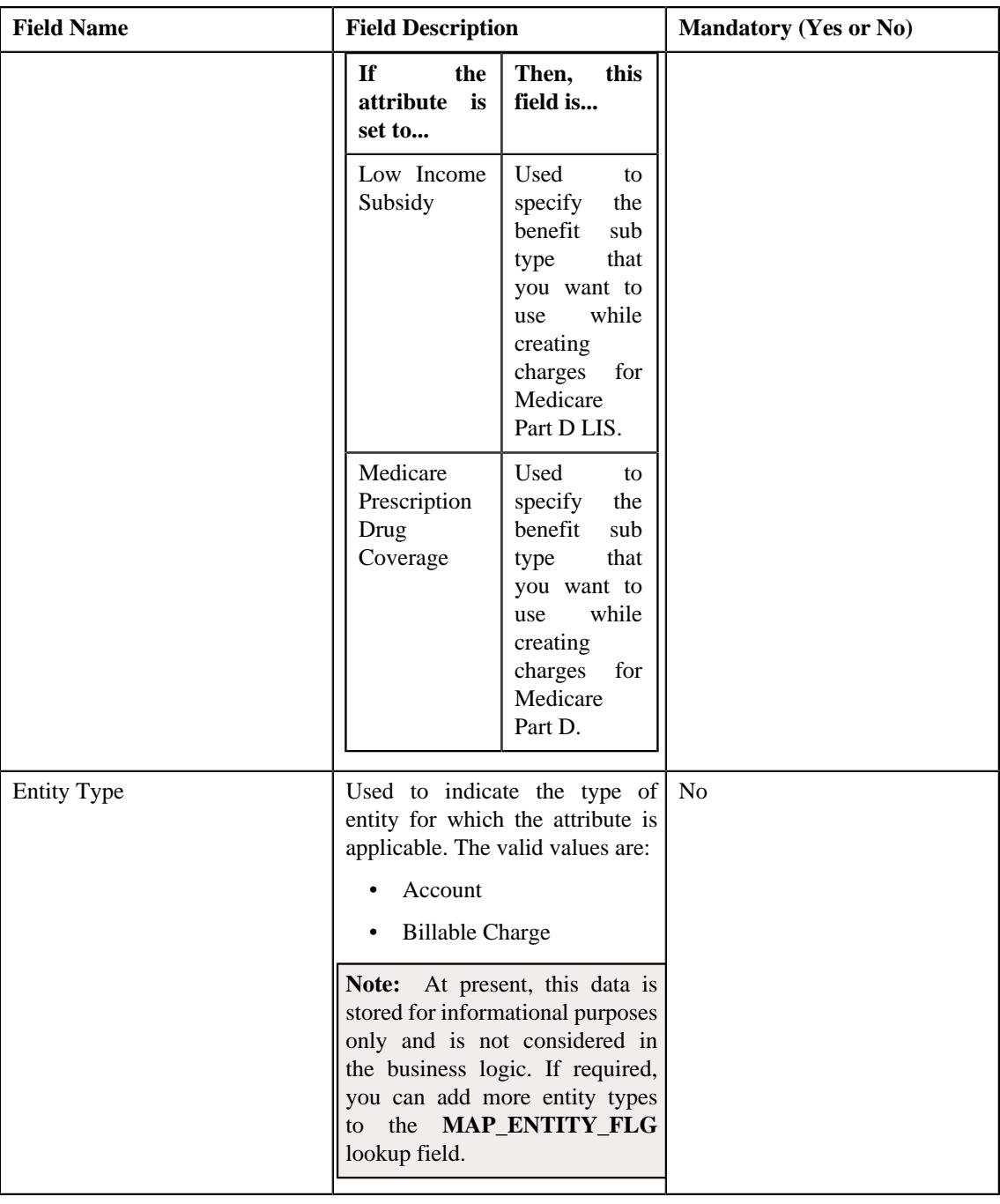

**Note:** While defining a medicare preference, you must set at least one attribute in the medicare preference.

**Tip:** Alternatively, you can copy a medicare preference by clicking the **Duplicate** button in the **Field Mapping** zone.

- **3.** Enter the required details in the **Main** section.
- **4.** Define, edit, or remove the attribute from the medicare preference, if required.
- **5.** Click **Save**.

The new medicare preference is defined.

## **Related Topics**

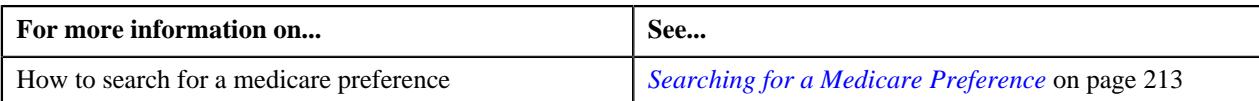

## **Deleting a Medicare Preference**

### **Procedure**

To delete a medicare preference:

- **1.** Search for the medicare preference in the **Field Mapping** screen.
- <sup>2.</sup> In the **Search Results** section, click the **Delete** ( $\widehat{\mathbb{D}}$ ) icon in the **Delete** column *c*orresponding to the medicare preference that you want to delete.

A message appears confirming whether you want to delete the medicare preference.

**Tip:** Alternatively, you can delete a medicare preference by clicking the **Delete** button in the **Field Mapping** zone.

#### **3.** Click **OK**.

The medicare preference is deleted.

#### **Related Topics**

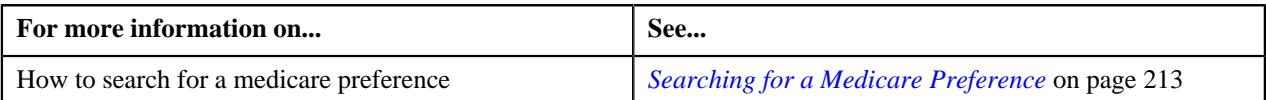

## **Medicare Plan Benefit Package**

You can define an Employer Group Waiver Plan (EGWP) (i.e. 800 series plan) as a Medicare plan benefit package in the system. While defining a Membership benefit of a member person for Medicare Part A, Part B, and Part D, you need to indicate the Medicare plan benefit package which is applicable for the Membership benefit. You can then use the Medicare plan benefit package as a pricing parameter in the age based or tier based pricing rules using which the Medicare premium is calculated. In this way, the system enables you to offer different pricing for different EGWPs (i.e. 800 series plans).

The system enables you to define, edit, delete, and copy a Medicare plan benefit package through the **Field Mapping** screen.

## <span id="page-222-0"></span>**Searching for a Medicare Plan Benefit Package**

#### **Prerequisites**

To search for a Medicare plan benefit package, you should have:

• Values defined in the **FIELD\_CAT\_FLG** lookup field

## **Procedure**

To search for a Medicare plan benefit package:

**1.** Click the **Admin** link in the **Application** toolbar.

A list appears.

**2.** From the **Admin** menu, select **F** and then click **Field Mapping**.

A sub-menu appears.

**3.** Click the **Search** option from the **Field Mapping** sub-menu.

The **Field Mapping** screen appears.

**4.** Select the **Medicare Plan Benefit** option from the **Preference Category** list.

**5.** Enter the additional search criteria in the **Search Field Mapping** zone.

**Note:** ORMB search engine supports wildcard search, where you can substitute the percentage (%) symbol as a stand in for any word or letter in a search criteria. You can use the '%' wildcard character in all input fields except the date and ID fields. The '%' wildcard character is suffixed automatically at the end of the partial search criteria. Therefore, you may or may not specify the wildcard character at the end of the partial search criteria. However, you have to prefix the wildcard character manually wherever required.

#### **6.** Click **Search**.

A list of Medicare plan benefit packages that meet the search criteria appears in the **Search Results** section.

#### **Viewing the Medicare Plan Benefit Package Details**

## **Procedure**

To view the details of a Medicare plan benefit package:

- **1.** Search for the Medicare plan benefit package in the **Field Mapping** screen.
- **2.** In the **Search Results** section, click the

Broadcast ( $\widehat{\circ}$ ) icon corresponding to the Medicare plan benefit package whose details you want to view.

The **Field Mapping** zone appears.

**3.** View the details of the Medicare plan benefit package in the **Field Mapping** zone.

#### **Related Topics**

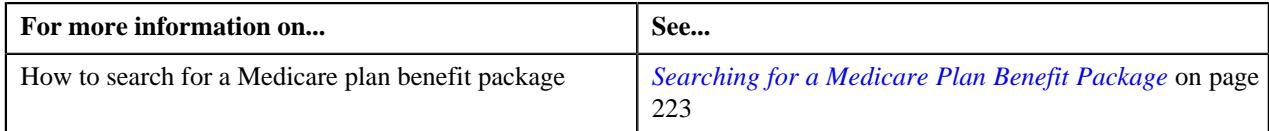

## **Defining a Medicare Plan Benefit Package**

## **Procedure**

To define a Medicare plan benefit package:

**1.** Click the **Admin** link in the **Application** toolbar.

A list appears.

**2.** From the **Admin** menu, select **F** and then click **Field Mapping**.

A sub-menu appears.

**3.** Click the **Add** option from the **Field Mapping** sub-menu.

The **Select Business Object** screen appears. It contains the following field:

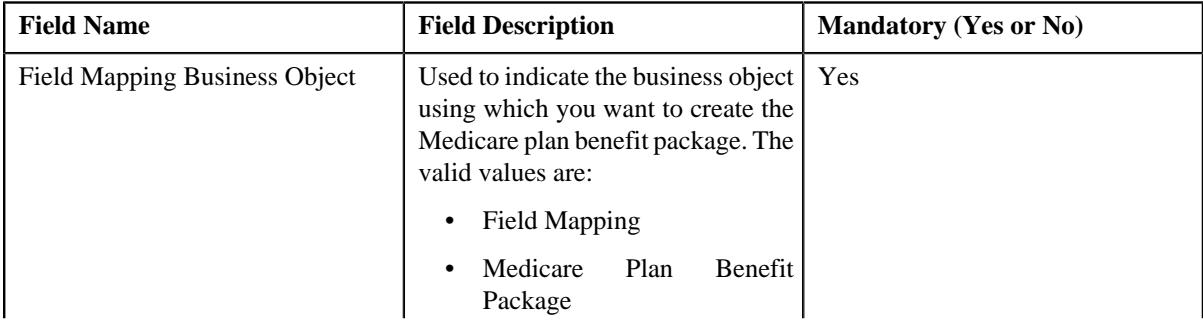

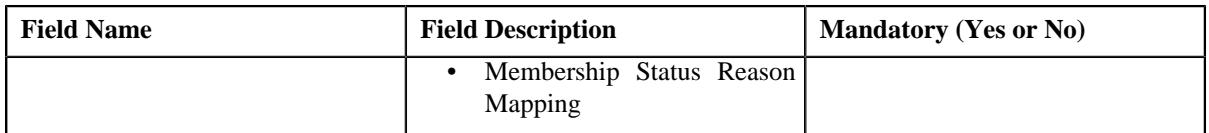

**Note:** Alternatively, you can access the **Select Business Object** screen by clicking the **Add** button in the **Page Title** area of the **Field Mapping** screen.

- **4.** Select the **Medicare Plan Benefit Package** option from the **Field Mapping Business Object** list.
- **5.** Click **OK**.

The **Medicare Plan Benefit Package** screen appears. It contains the following section:

• **Main** - Used to specify basic details of the Medicare plan benefit package. It contains the following fields:

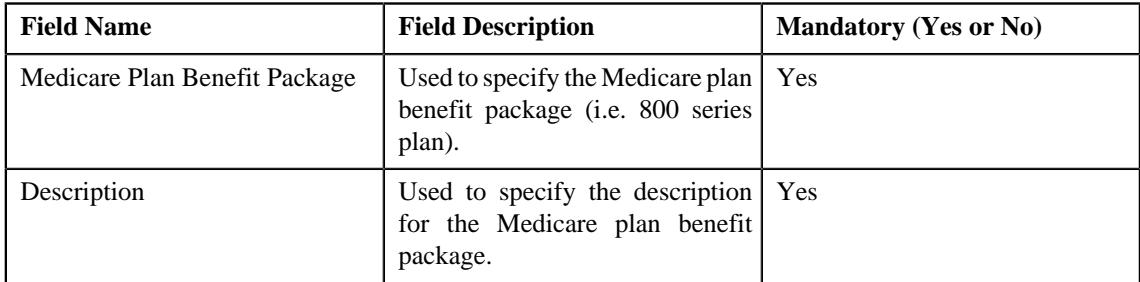

- **6.** Enter the required details in the **Main** section.
- **7.** Click **Save**.

The Medicare plan benefit package is defined.

## **Editing a Medicare Plan Benefit Package**

#### **Procedure**

To edit a Medicare plan benefit package:

- **1.** Search for the Medicare plan benefit package in the **Field Mapping** screen.
- **2.** In the **Search Results** section, click the **Edit** ( $\oslash$ ) icon in the **Edit** column *c*orresponding to the Medicare plan benefit package whose details you want to edit.

The **Medicare Plan Benefit Package** screen appears. It contains the following section:

• **Main** - Used to specify basic details of the Medicare plan benefit package. It contains the following fields:

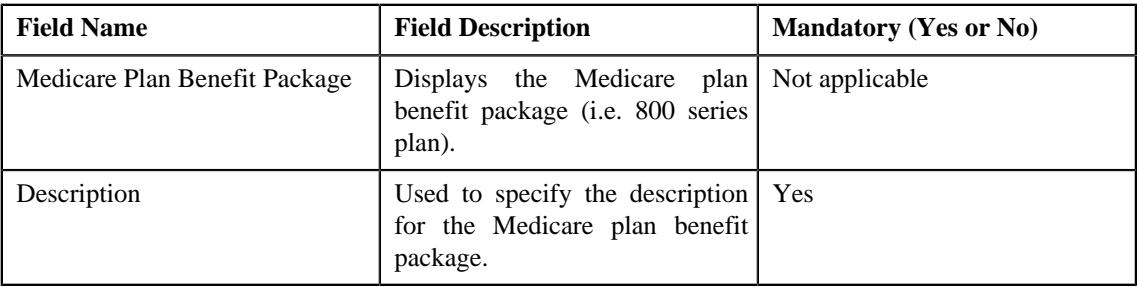

**Tip:** Alternatively, you can edit the details of a Medicare plan benefit package by clicking the **Edit** button in the **Field Mapping** zone.

- **3.** Modify the required details in the **Main** section.
- **4.** Click **Save**.

The changes made to the Medicare plan benefit package are saved.

### **Related Topics**

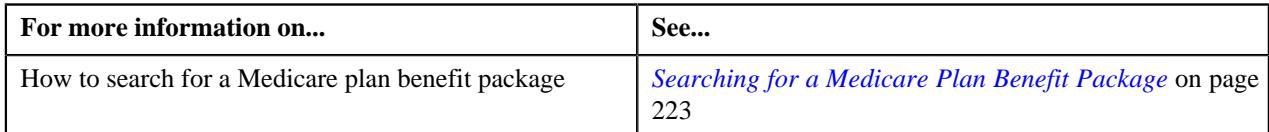

## **Copying a Medicare Plan Benefit Package**

Instead of creating a Medicare plan benefit package from scratch, you can create a new Medicare plan benefit package using an existing Medicare plan benefit package. This is possible through copying a Medicare plan benefit package. On copying a Medicare plan benefit package, the details are copied to the new Medicare plan benefit package. You can then edit the details, if required.

#### **Prerequisites**

To copy a Medicare plan benefit package, you should have:

• Medicare plan benefit package (whose copy you want to create) defined in the application

### **Procedure**

To copy a Medicare plan benefit package:

- **1.** Search for the Medicare plan benefit package in the **Field Mapping** screen.
- **2.** In the **Search Results** section, click the **Duplicate** ( $\Box$ ) icon in the **Duplicate** column *c*orresponding to the Medicare plan benefit package whose copy you want to create.

The **Medicare Plan Benefit Package** screen appears. It contains the following section:

• **Main** - Used to specify basic details of the Medicare plan benefit package. It contains the following fields:

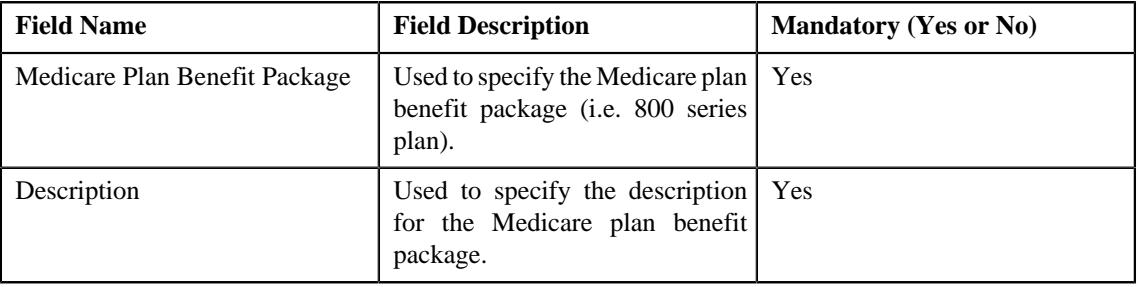

**Tip:** Alternatively, you can copy a Medicare plan benefit package by clicking the **Duplicate** button in the **Field Mapping** zone.

- **3.** Enter the required details in the **Main** section.
- **4.** Click **Save**.

The new Medicare plan benefit package is defined.

#### **Related Topics**

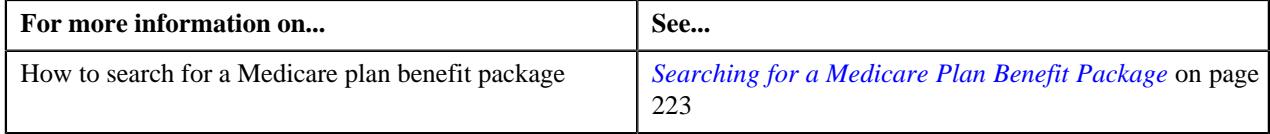

#### **Deleting a Medicare Plan Benefit Package**

#### **Procedure**

To delete a Medicare plan benefit package:

- **1.** Search for the Medicare plan benefit package in the **Field Mapping** screen.
- <sup>2.</sup> In the **Search Results** section, click the **Delete** ( $\blacksquare$ ) icon in the **Delete** column *c*orresponding to the Medicare plan benefit package that you want to delete.

A message appears confirming whether you want to delete the Medicare plan benefit package.

**Tip:** Alternatively, you can delete a Medicare plan benefit package by clicking the **Delete** button in the **Field Mapping** zone.

#### **3.** Click **OK**.

The Medicare plan benefit package is deleted.

#### **Related Topics**

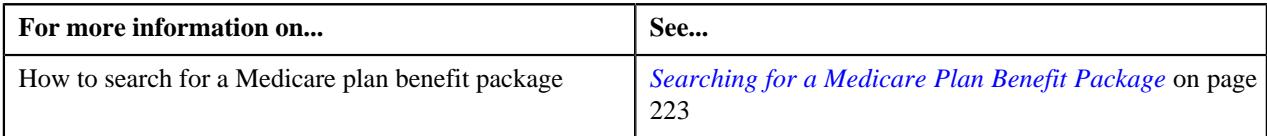

# **Geographic Rating Area Preference**

Oracle Revenue Management and Billing enables you to use the geographic rating area as a pricing parameter while defining the age based, tier based, and additional fee pricing rules. This feature facilitates you to offer different rates for a price item based on different geographic rating area.

Once you define a geographic rating area, the system can derive the geographic rating area for a membership. While deriving the geographic rating area for a membership, the system uses the following attributes from the geographic rating area preference:

- Address Source Characteristic Type
- Address Type Characteristic Type
- Default Address Source
- Default Address Type
- Default Geographic Rating Area
- Geographic Rating Area Characteristic Type
- Use Plan Details

For more information about these attributes, see *[Defining a Geographic Rating Area Preference](#page-227-0)* on page 228.

The system considers the geographic rating area preference which is specified in the **Rating Area Field Mapping for Group** option type of the **C1-ASOBLLNG** feature configuration. You can define, edit, delete, and copy a geographic rating area preference through the **Field Mapping** screen.

#### **Related Topics**

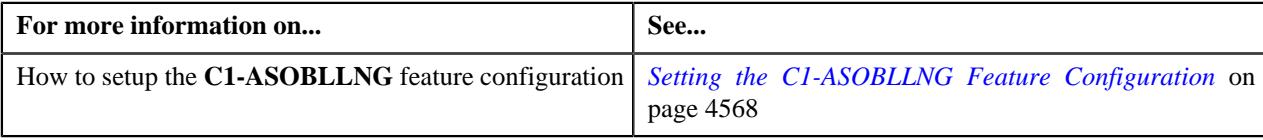

## <span id="page-226-0"></span>**Searching for a Geographic Rating Area Preference**

#### **Prerequisites**

To search for a geographic rating area preference, you should have:

• Values defined in the **FIELD\_CAT\_FLG** lookup field

### **Procedure**

To search for a geographic rating area preference:

**1.** Click the **Admin** link in the **Application** toolbar.

A list appears.

**2.** From the **Admin** menu, select **F** and then click **Field Mapping**.

A sub-menu appears.

**3.** Click the **Search** option from the **Field Mapping** sub-menu.

The **Field Mapping** screen appears.

- **4.** Select the **Geographic Rating Area** option from the **Preference Category** list.
- **5.** Enter the additional search criteria in the **Search Field Mapping** zone.

**Note:** ORMB search engine supports wildcard search, where you can substitute the percentage (%) symbol as a stand in for any word or letter in a search criteria. You can use the '%' wildcard character in all input fields except the date and ID fields. The '%' wildcard character is suffixed automatically at the end of the partial search criteria. Therefore, you may or may not specify the wildcard character at the end of the partial search criteria. However, you have to prefix the wildcard character manually wherever required.

**6.** Click **Search**.

A list of geographic rating area preferences that meet the search criteria appears in the **Search Results** section.

## **Viewing the Geographic Rating Area Preference Details**

#### **Procedure**

To view the details of a geographic rating area preference:

- **1.** Search for the geographic rating area preference in the **Field Mapping** screen.
- **2.** In the **Search Results** section, click the

**Broadcast** ( $\widehat{\ }$ ) icon corresponding to the geographic rating area preference whose details you want to view.

The **Field Mapping** zone appears.

**3.** View the details of the geographic rating area preference in the **Field Mapping** zone.

## **Related Topics**

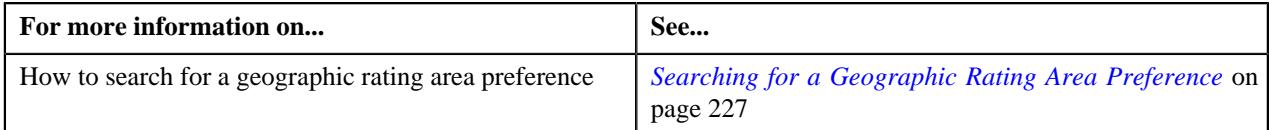

## <span id="page-227-0"></span>**Defining a Geographic Rating Area Preference**

## **Prerequisites**

To define a geographic rating area preference, you should have:

- Values defined in the **ADDRESS\_SRC\_FLG**, **ADDRESS\_TYPE\_FLG**, and **MAP\_ENTITY\_FLG** lookup fields
- Geographic rating areas defined in the application

## **Procedure**

To define a geographic rating area preference:

**1.** Click the **Admin** link in the **Application** toolbar.

A list appears.

**2.** From the **Admin** menu, select **F** and then click **Field Mapping**.

A sub-menu appears.

**3.** Click the **Add** option from the **Field Mapping** sub-menu.

The **Select Business Object** screen appears. It contains the following field:

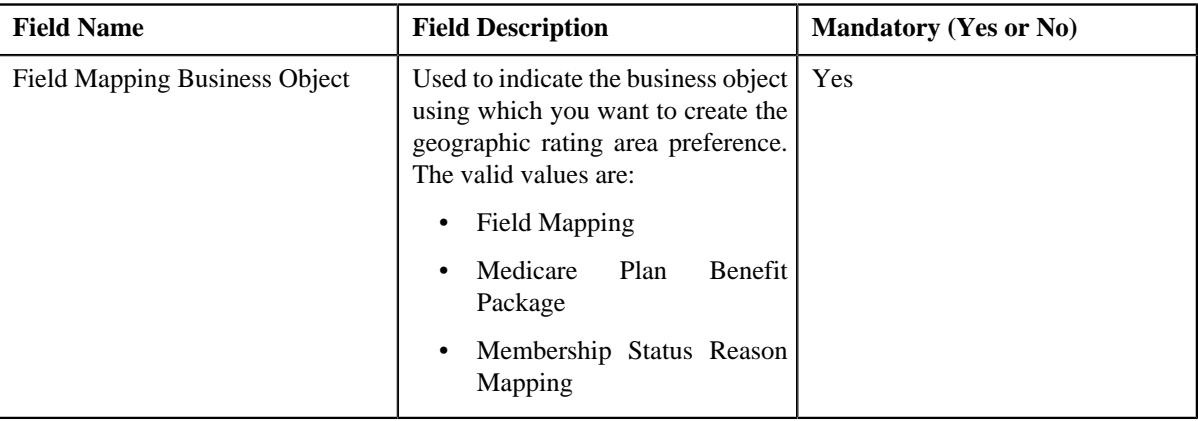

**Note:** Alternatively, you can access the **Select Business Object** screen by clicking the **Add** button in the **Page Title** area of the **Field Mapping** screen.

- **4.** Select the **Field Mapping** option from the **Field Mapping Business Object** list.
- **5.** Click **OK**.

The **Field Mapping** screen appears. It contains the following sections:

• **Main** - Used to specify basic details of the geographic rating area preference. It contains the following fields:

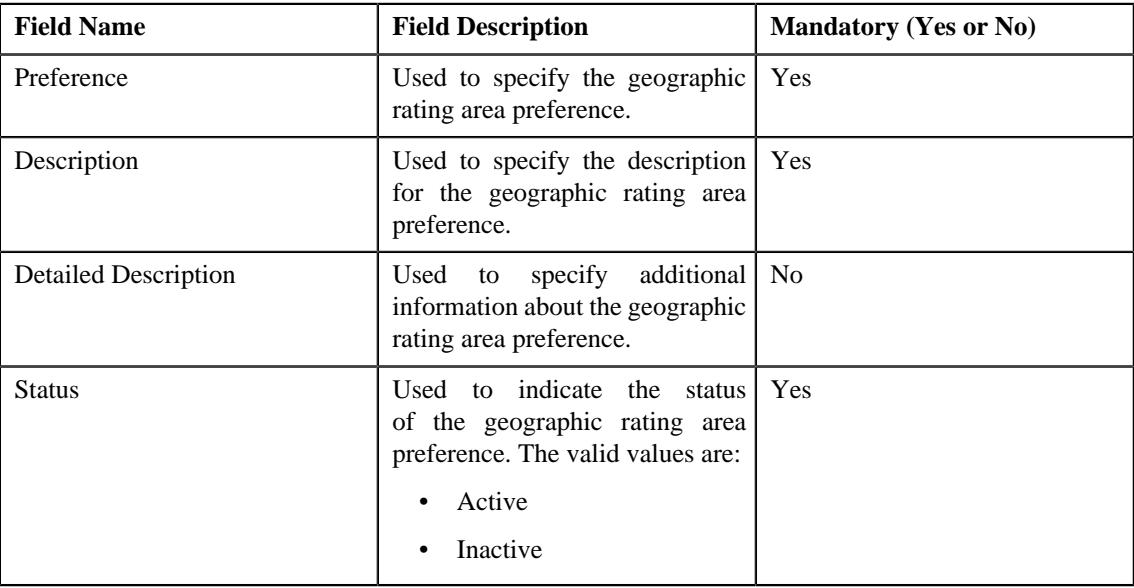

• **Preference Category** - This section contains the following field:

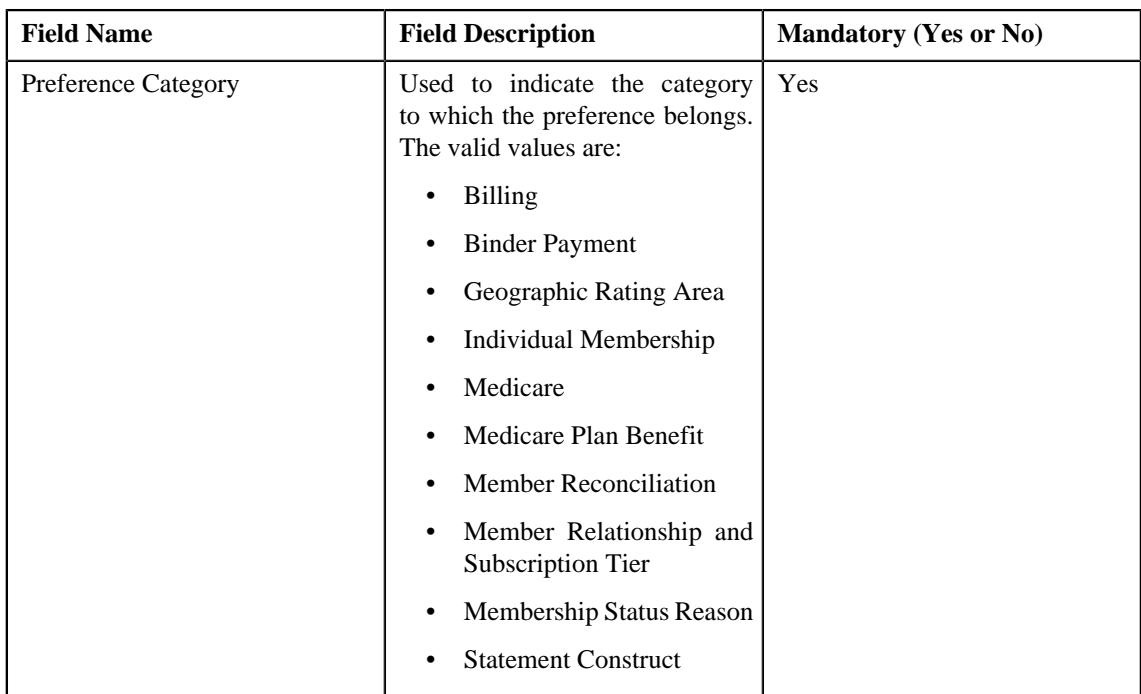

• **Preference Settings** - Used to set the attributes in the geographic rating area preference. It contains the following fields in a grid:

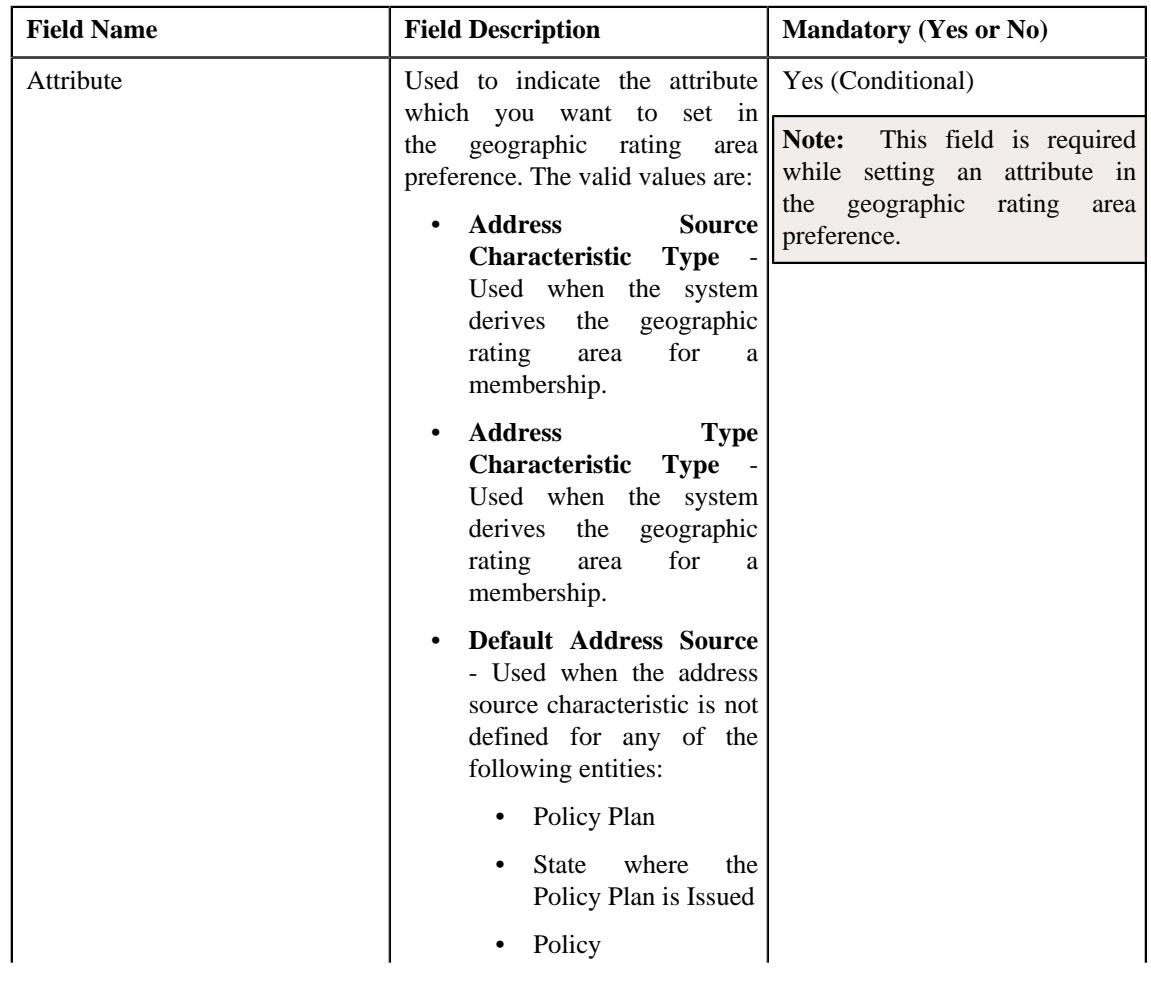

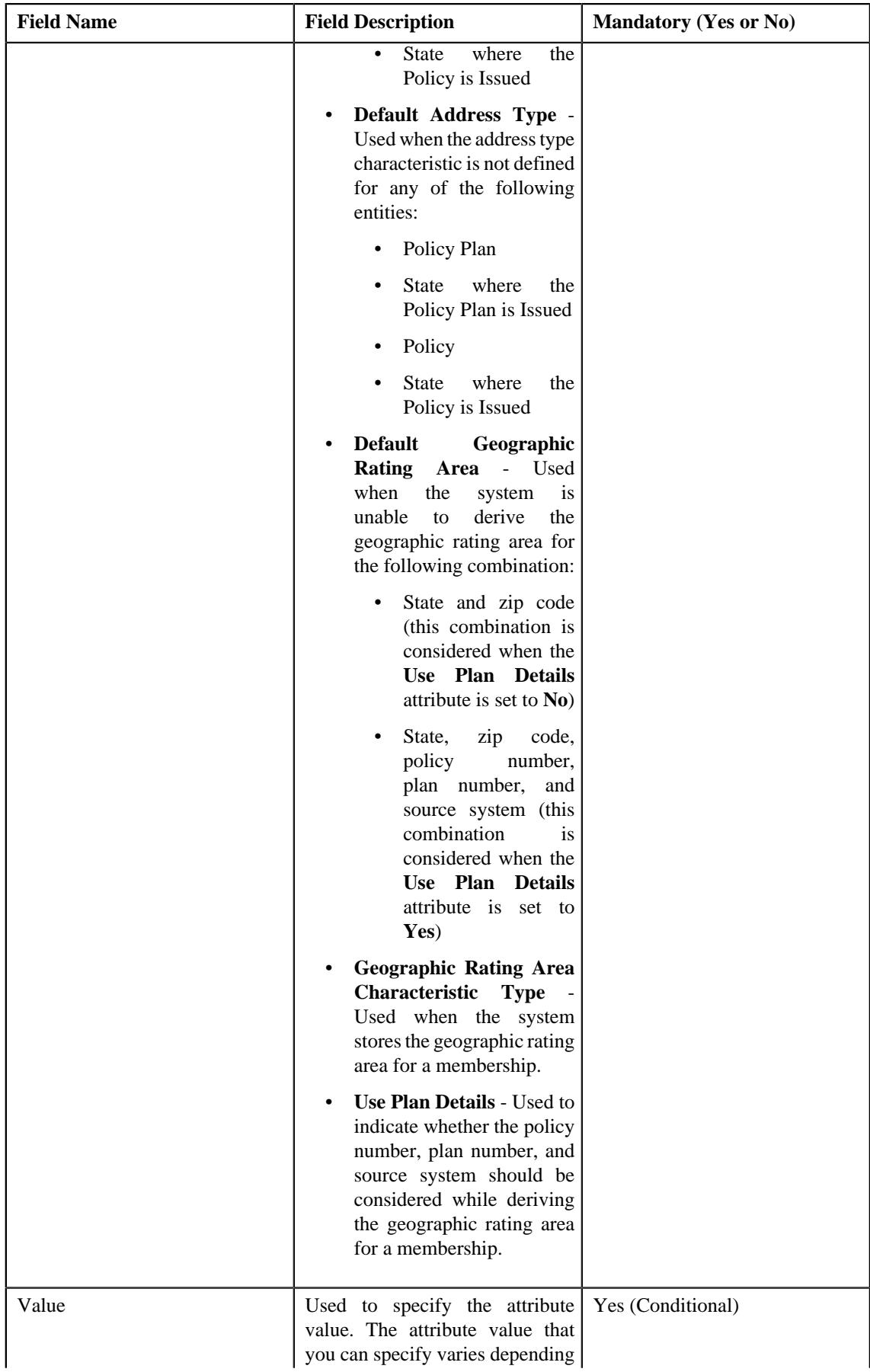

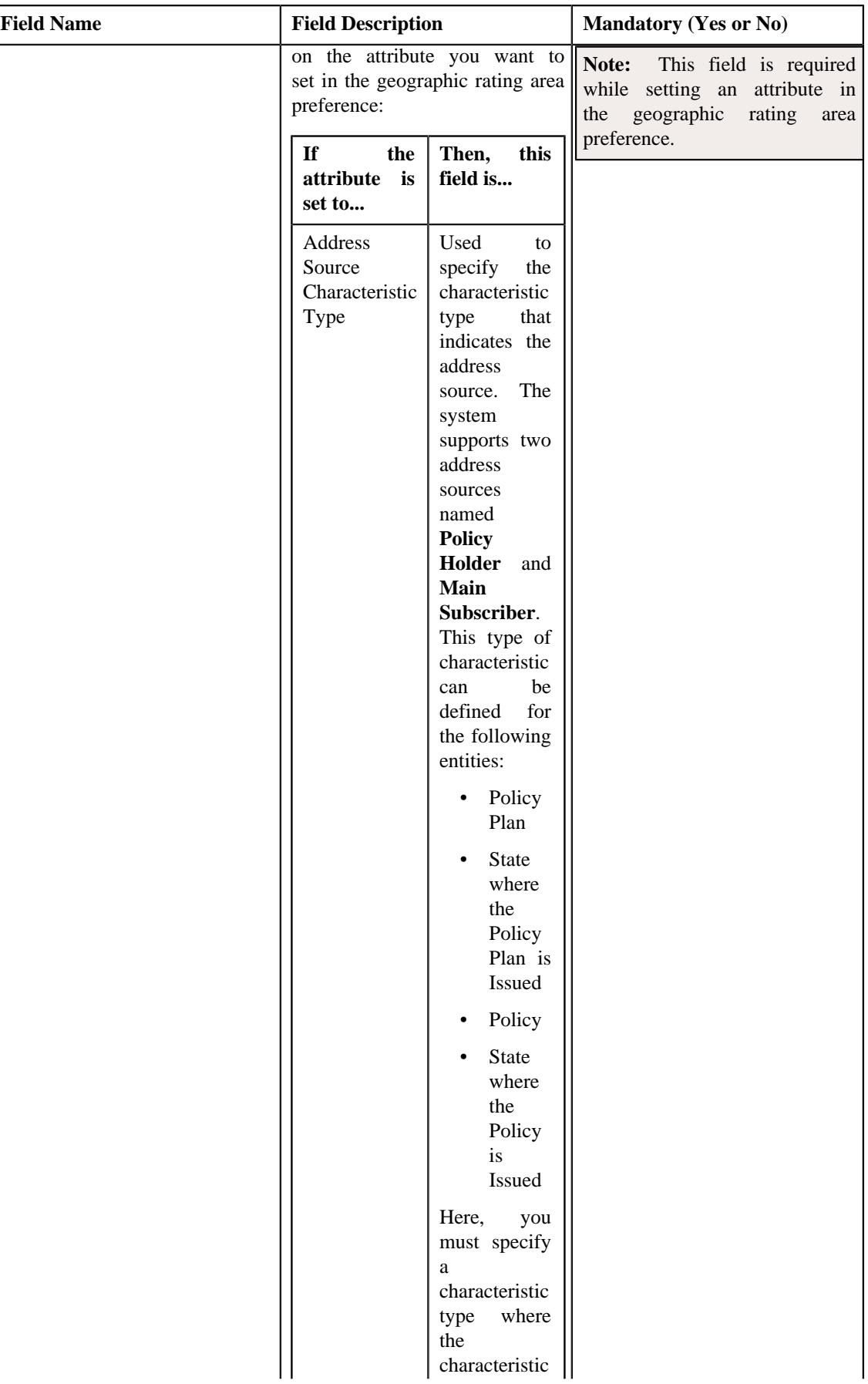

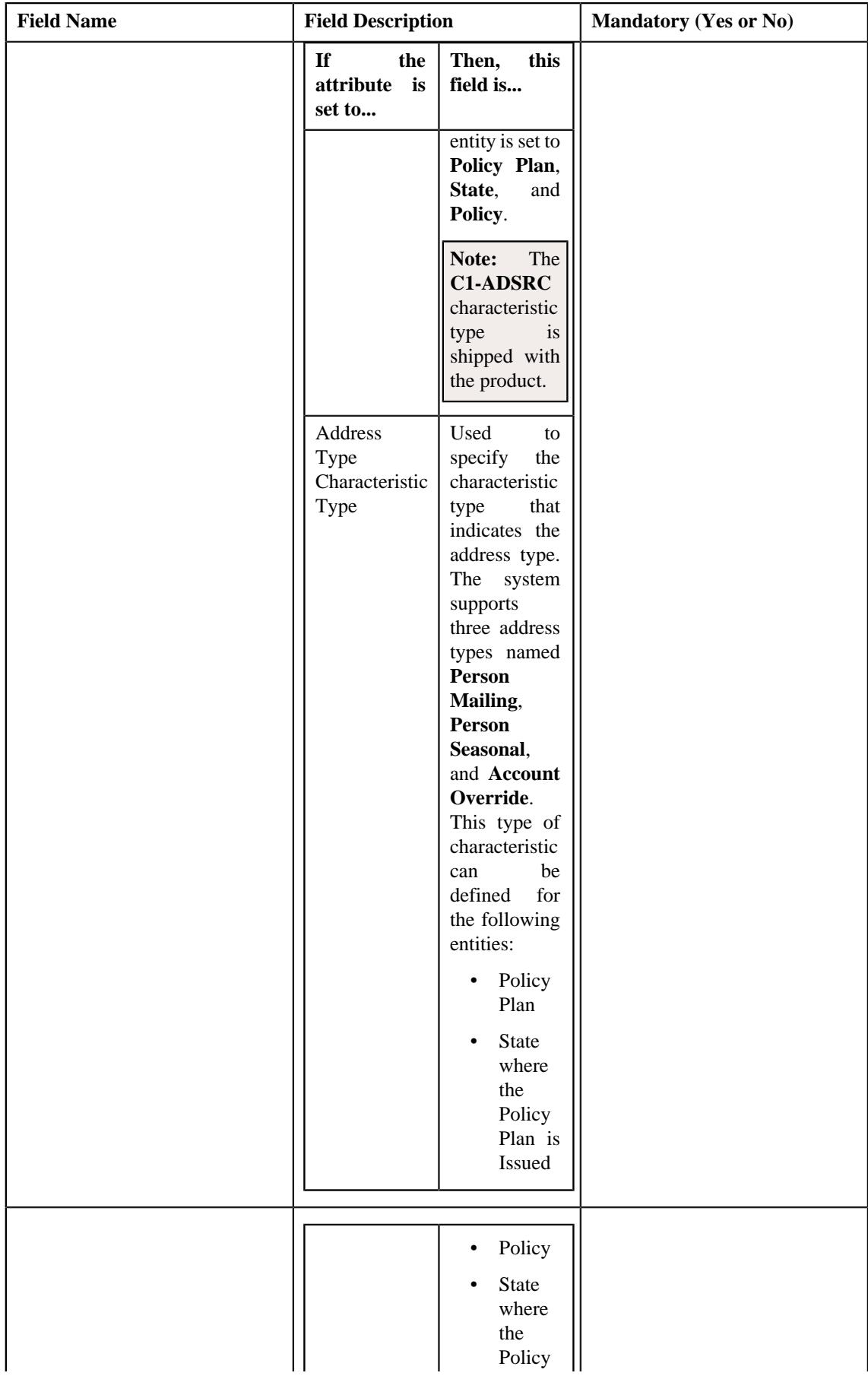

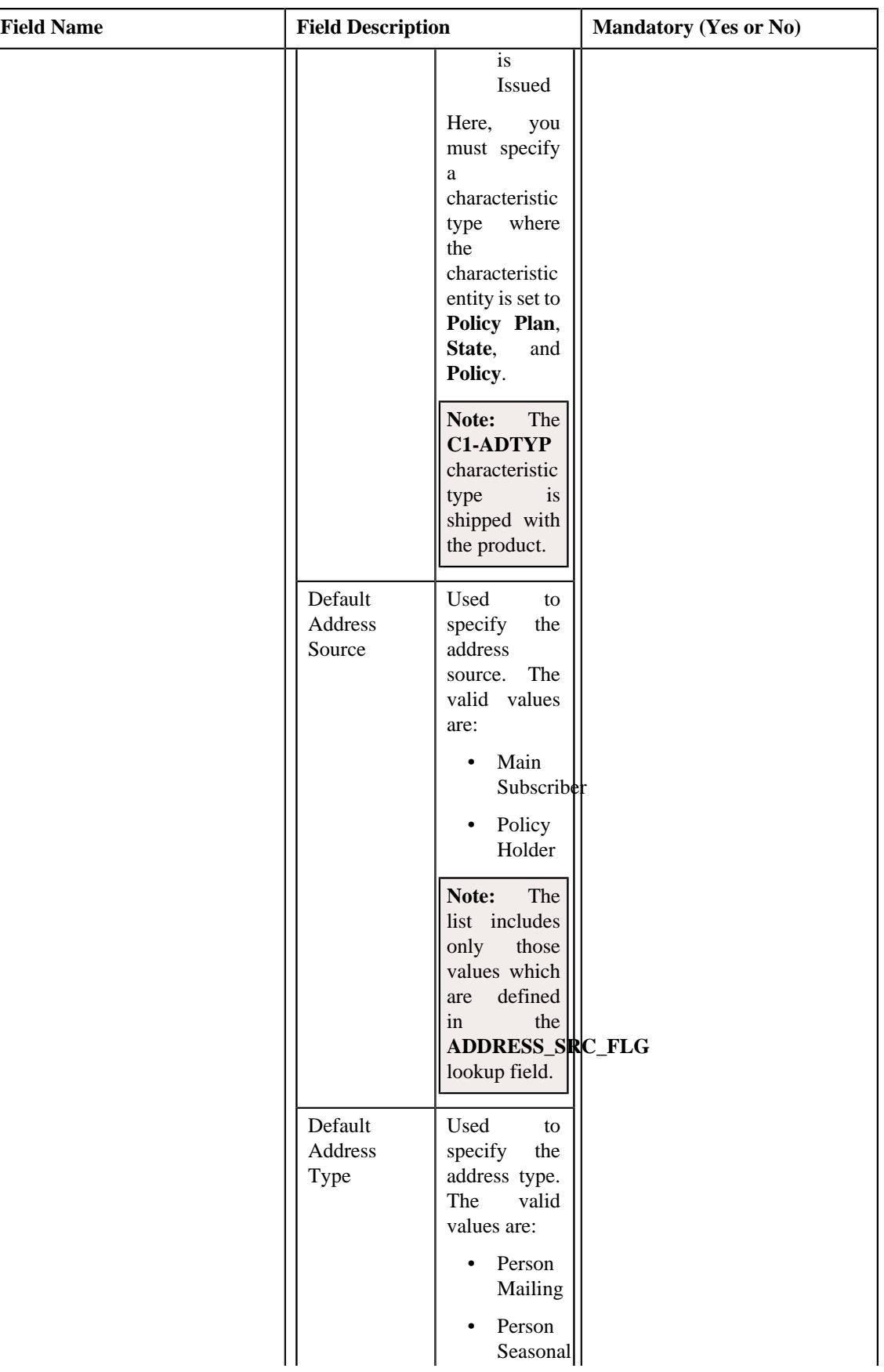

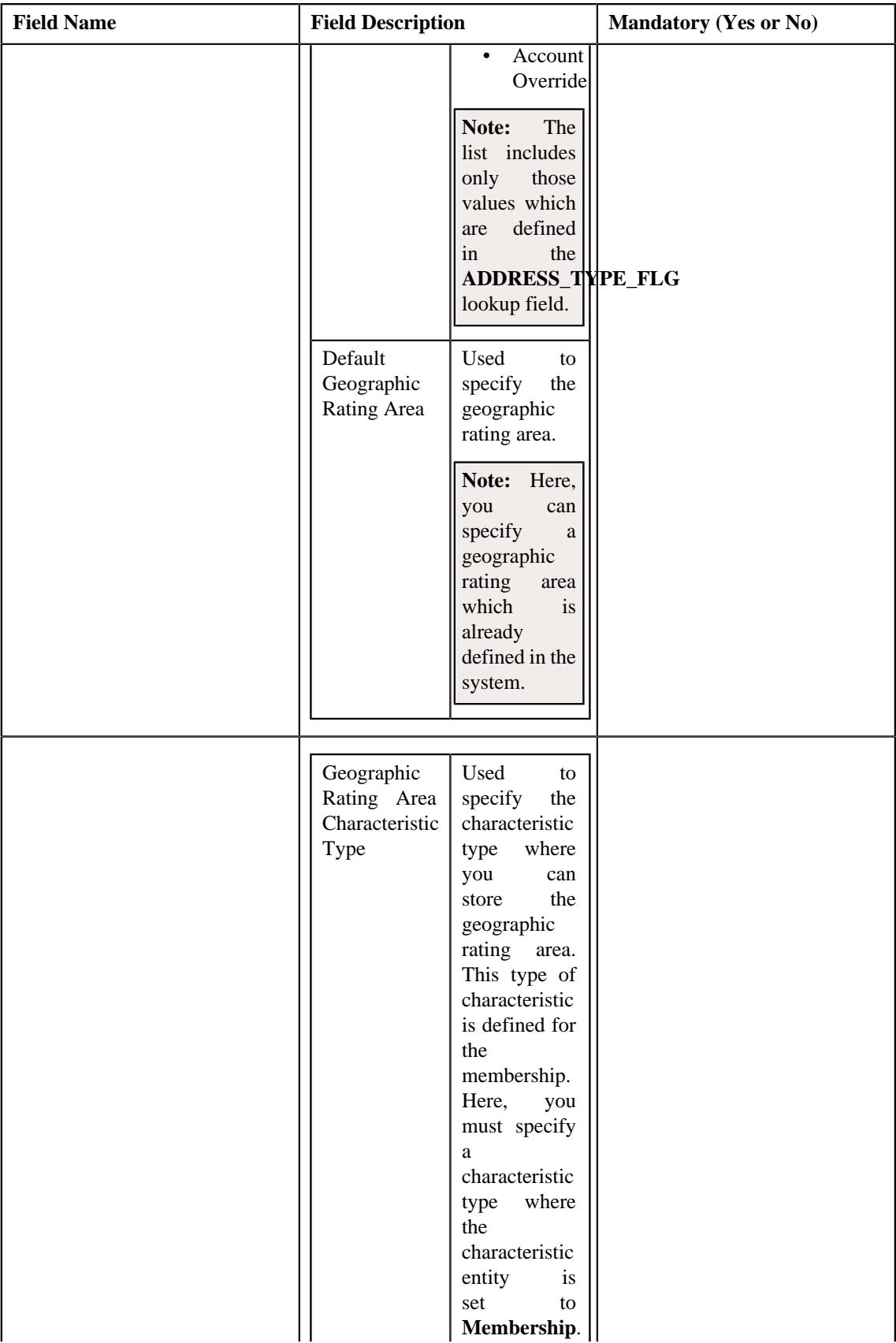

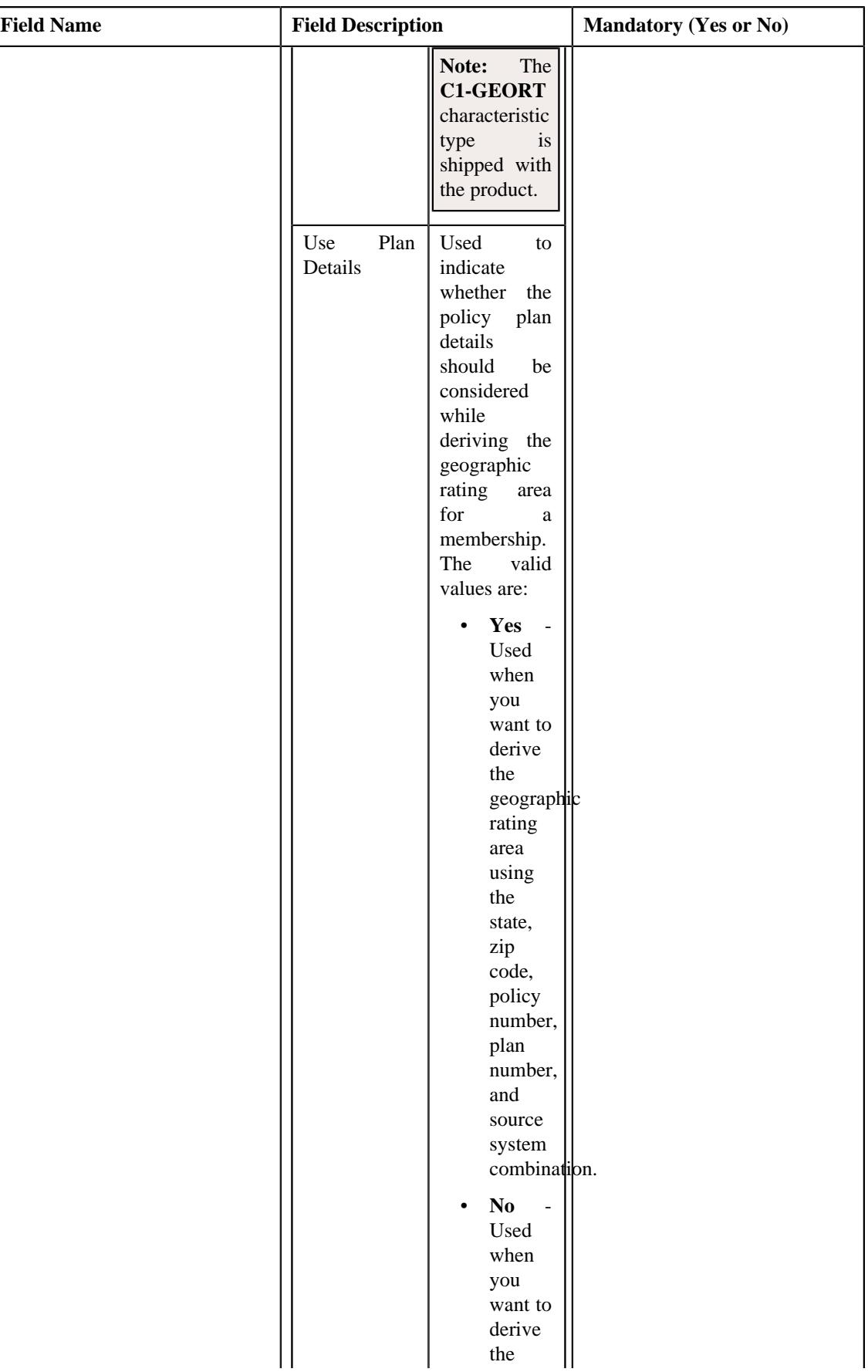

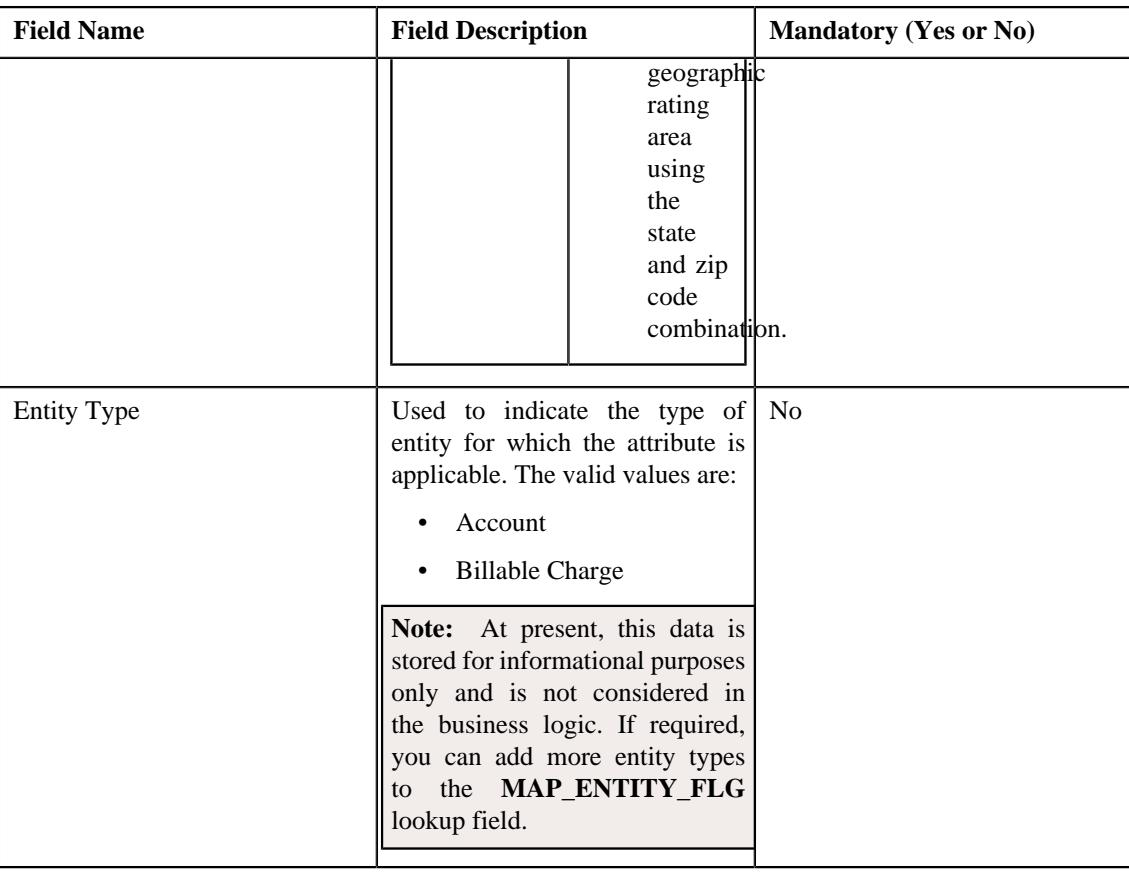

**Note:** While defining a geographic rating area preference, you must set at least one attribute in the geographic rating area preference.

- **6.** Select the **Geographic Rating Area** option from the **Preference Category** list.
- **7.** Enter the required details in the **Main** section.
- **8.** Select the required attribute and value from the respective fields.
- **9.** If you want to set more than one attribute in the geographic rating area preference, click the **Add**  $(+)$  icon and then repeat step 8.

**Note:** However, if you want to remove an attribute from the geographic rating area preference, click the **Delete**  $(\widehat{\mathbb{I}})$  icon corresponding to the attribute.

#### **10.** Click **Save**.

The geographic rating area preference is defined.

## **Editing a Geographic Rating Area Preference**

## **Prerequisites**

To edit a geographic rating area preference, you should have:

- Values defined in the **ADDRESS\_SRC\_FLG**, **ADDRESS\_TYPE\_FLG**, and **MAP\_ENTITY\_FLG** lookup fields
- Geographic rating areas defined in the application

## **Procedure**

To edit a geographic rating area preference:

- **1.** Search for the geographic rating area preference in the **Field Mapping** screen.
- **2.** In the **Search Results** section, click the **Edit** ( $\oslash$ ) icon in the **Edit** column *c*orresponding to the geographical rating area preference whose details you want to edit.

The **Field Mapping** screen appears. It contains the following sections:

• **Main** - Used to specify basic details of the geographic rating area preference. It contains the following fields:

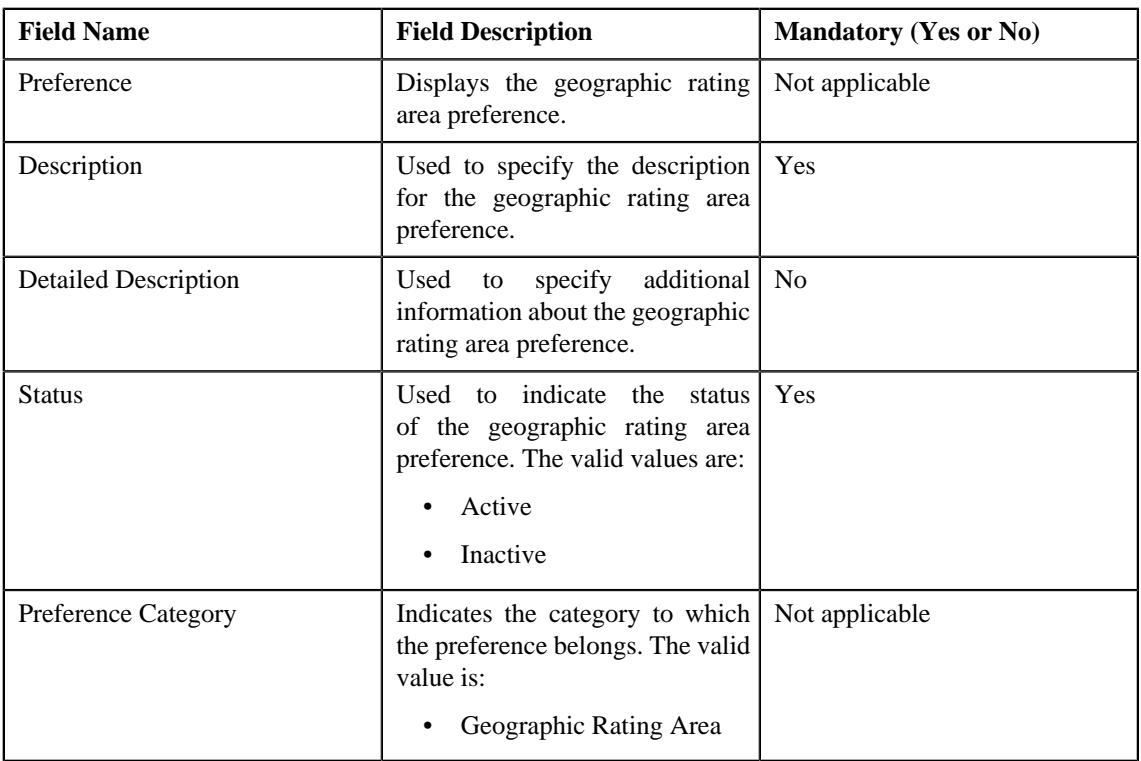

• **Preference Settings** - Used to set the attributes in the geographic rating area preference. It contains the following fields in a grid:

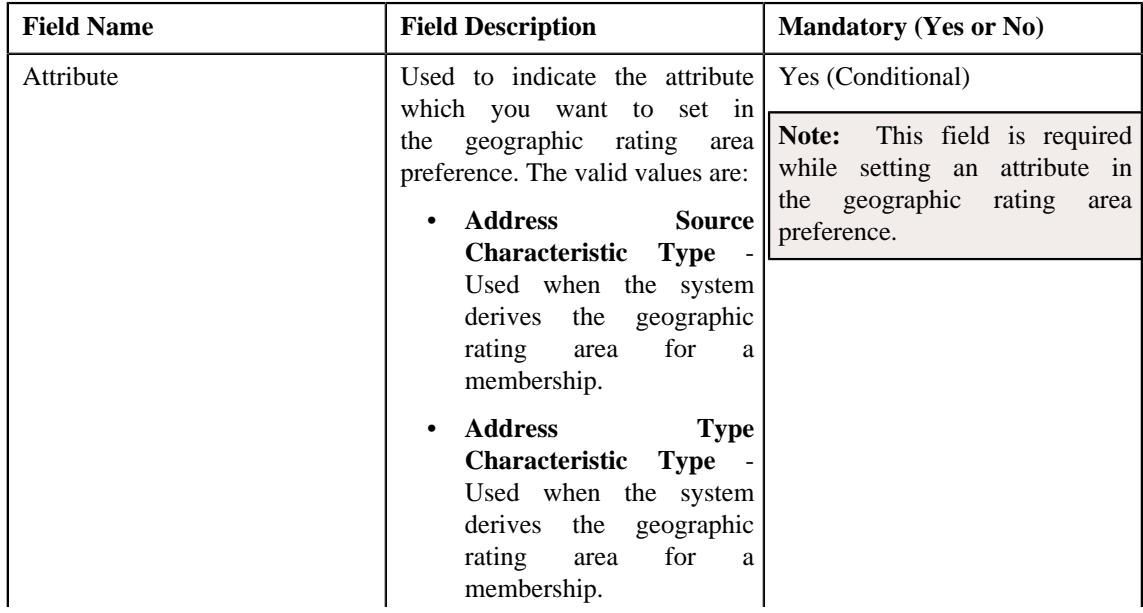

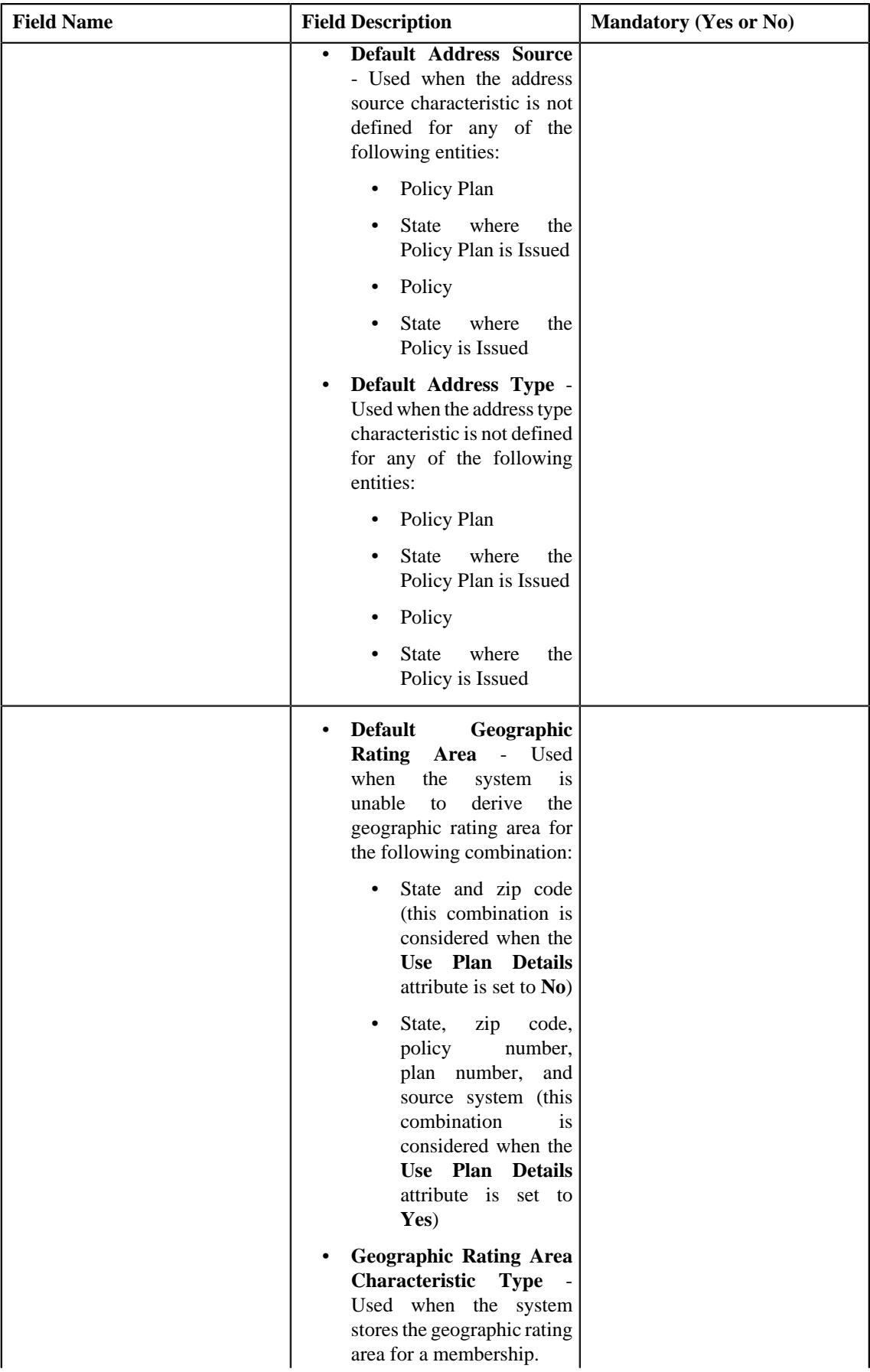

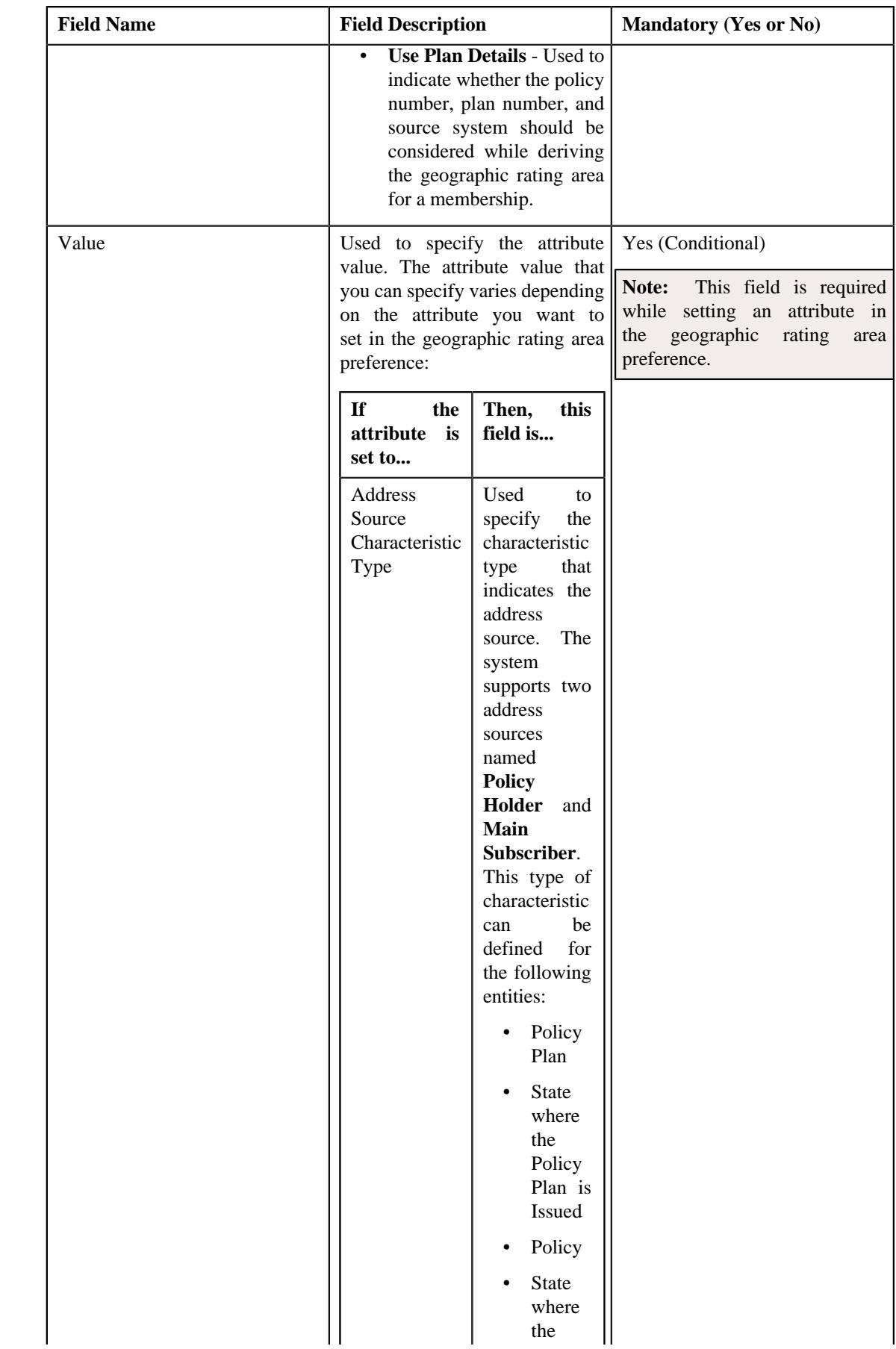

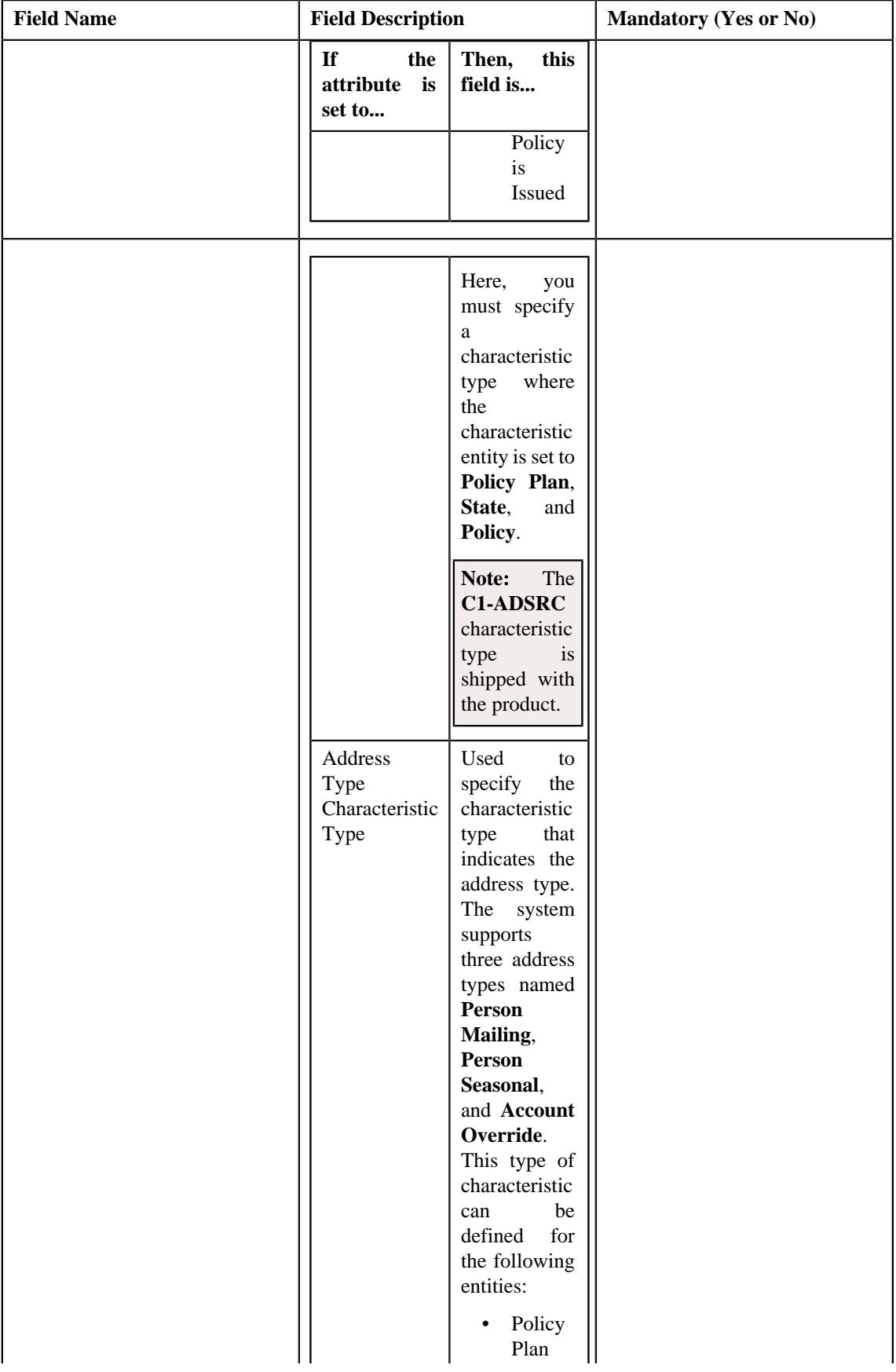

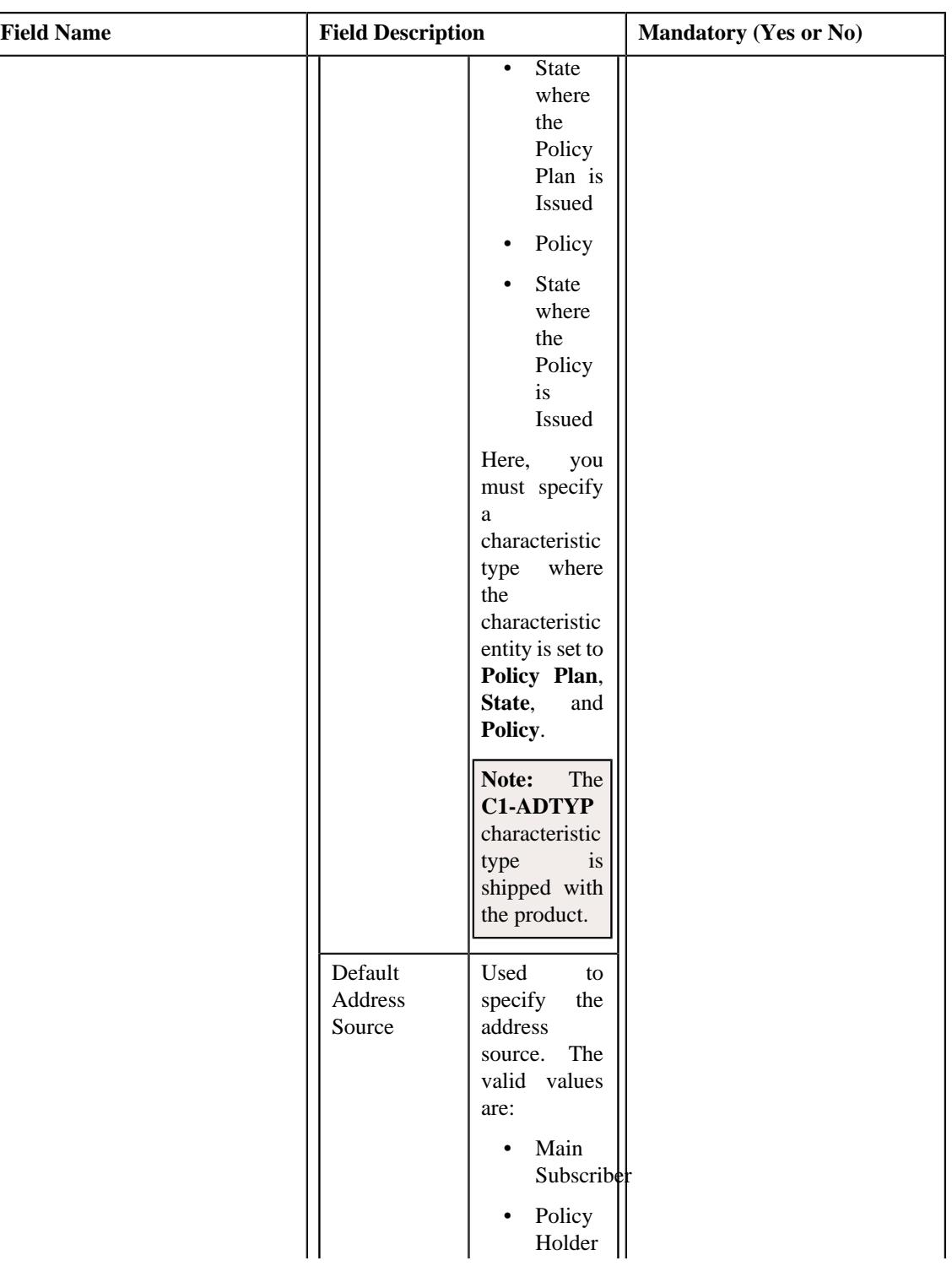

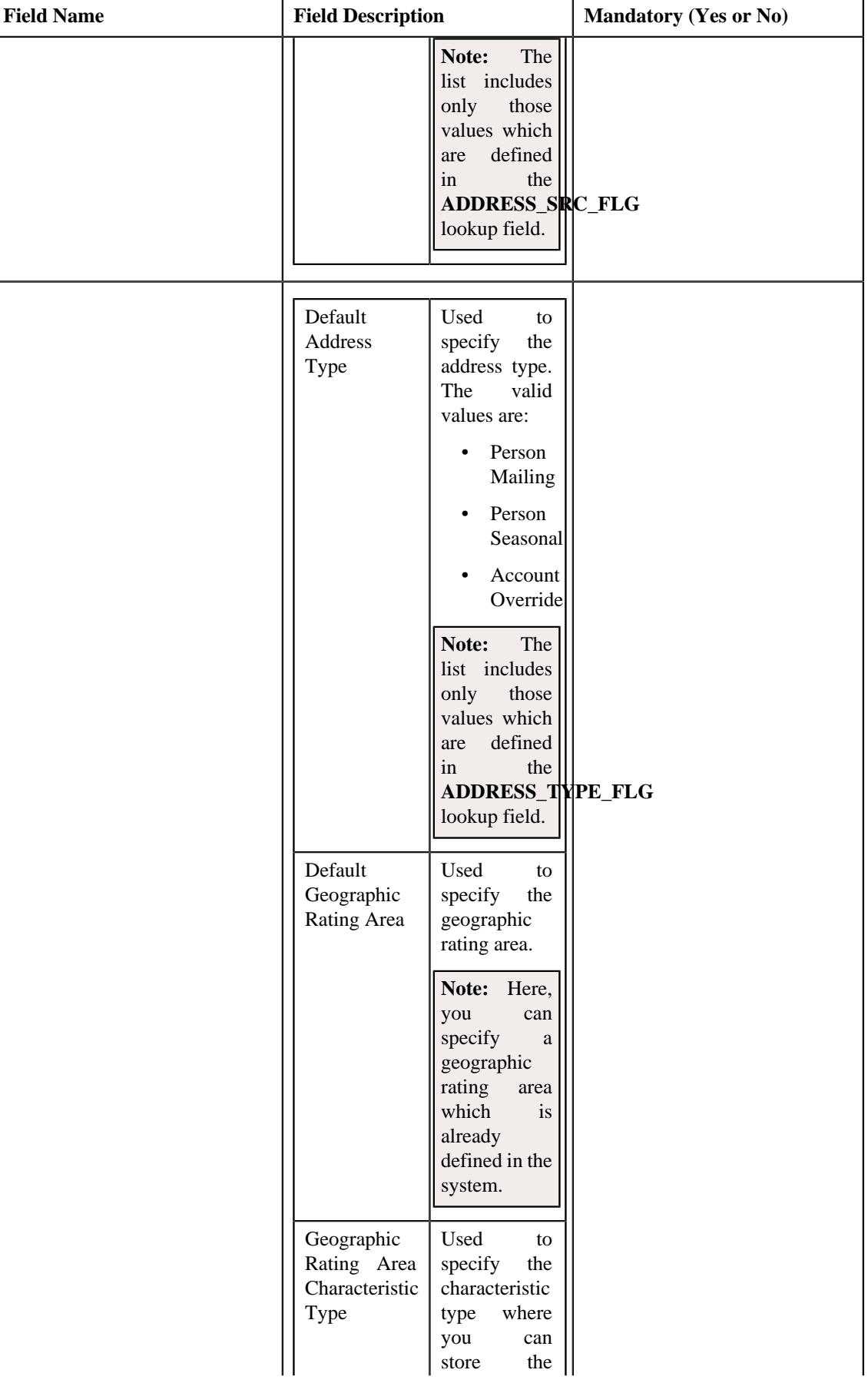

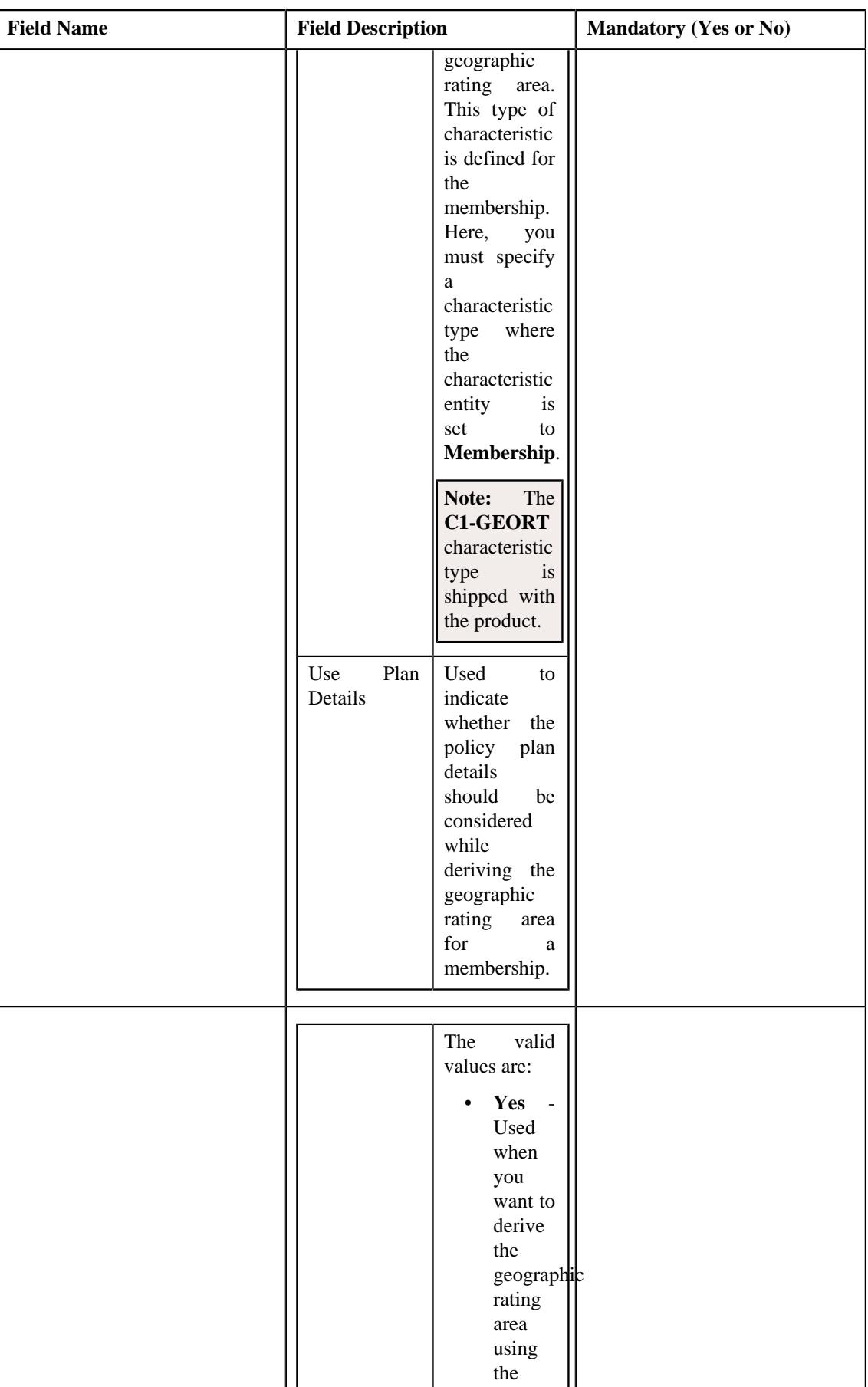

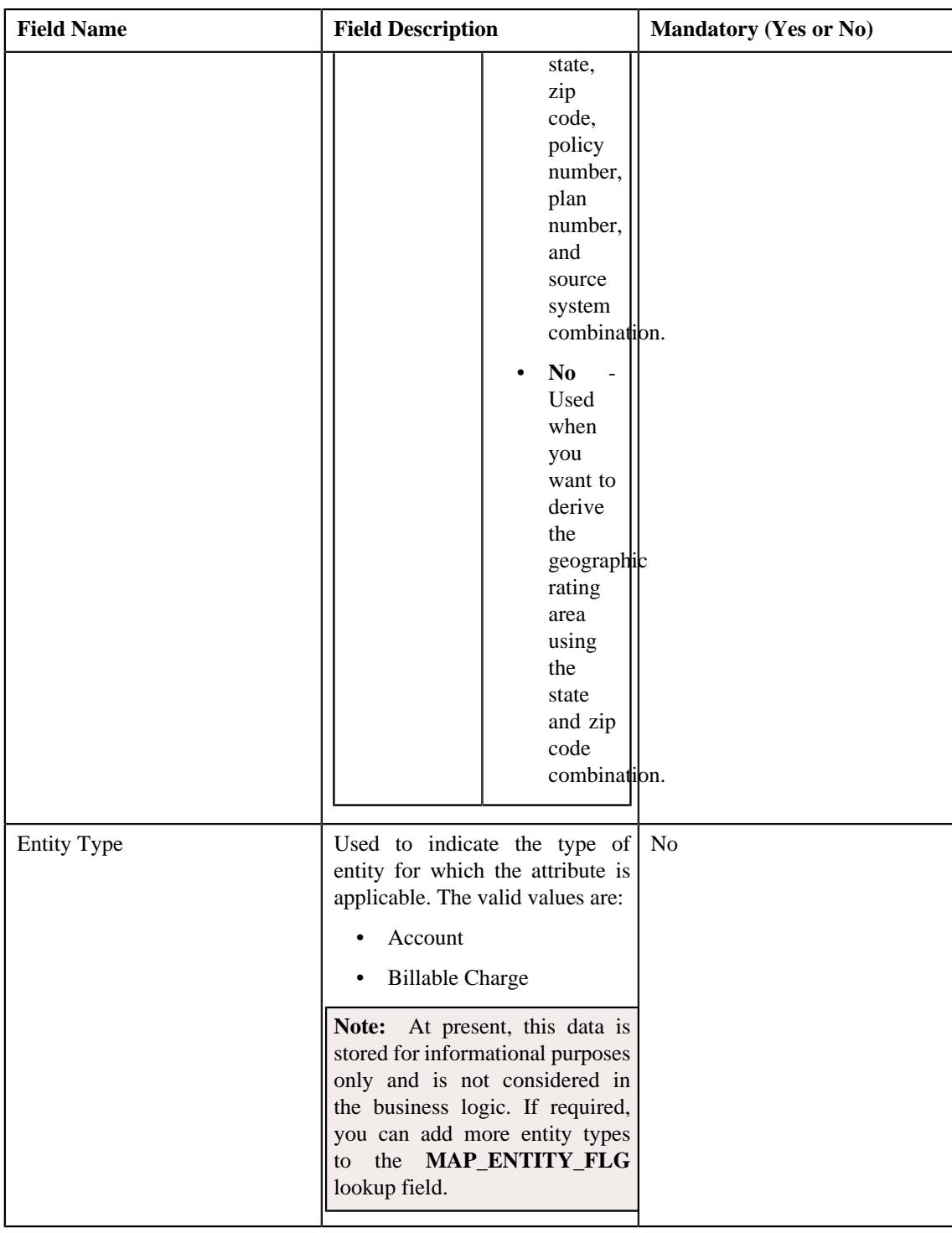

**Tip:** Alternatively, you can edit the details of a geographic rating area preference by clicking the **Edit** button in the **Field Mapping** zone.

- **3.** Modify the required details in the **Main** section.
- **4.** Define, edit, or remove the attribute from the geographic rating area preference, if required.

**Note:** You must set at least one attribute in a geographic rating area preference.

**5.** Click **Save**.

The changes made to the geographic rating area preference are saved.

### **Related Topics**

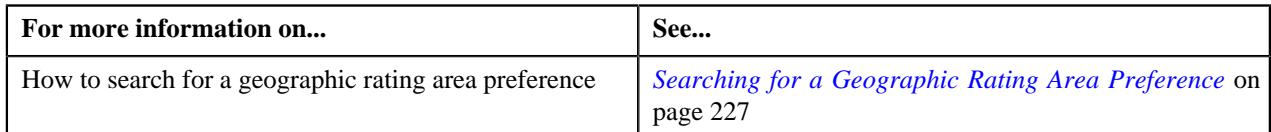

# **Copying a Geographic Rating Area Preference**

Instead of creating a geographic rating area preference from scratch, you can create a new geographic rating area preference using an existing geographic rating area preference. This is possible through copying a geographic rating area preference. On copying a geographic rating area preference, the details including the attributes are copied to the new geographic rating area preference. You can then edit the details, if required.

#### **Prerequisites**

To copy a geographic rating area preference, you should have:

- Geographic rating area preference (whose copy you want to create) defined in the application
- Values defined in the **ADDRESS\_SRC\_FLG**, **ADDRESS\_TYPE\_FLG**, and **MAP\_ENTITY\_FLG** lookup fields
- Geographic rating areas defined in the application

#### **Procedure**

To copy a geographic rating area preference:

- **1.** Search for the geographic rating area preference in the **Field Mapping** screen.
- 
- **2.** In the **Search Results** section, click the **Duplicate** ( $\Box$ ) icon in the **Duplicate** column *c*orresponding to the geographical rating area preference whose copy you want to create.

The **Field Mapping** screen appears. It contains the following sections:

• **Main** - Used to specify basic details of the geographic rating area preference. It contains the following fields:

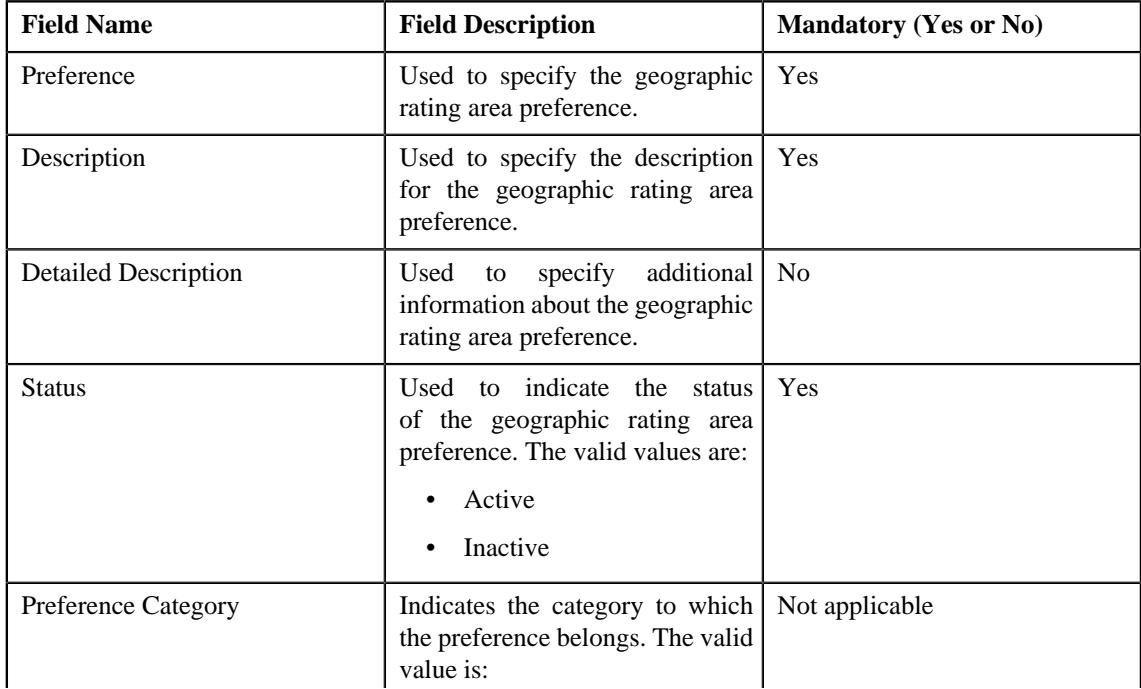

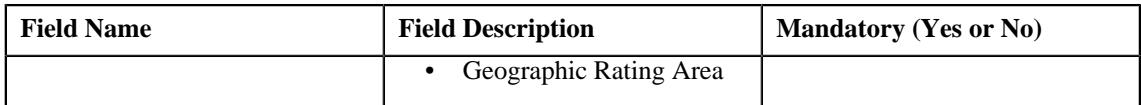

• **Preference Settings** - Used to set the attributes in the geographic rating area preference. It contains the following fields in a grid:

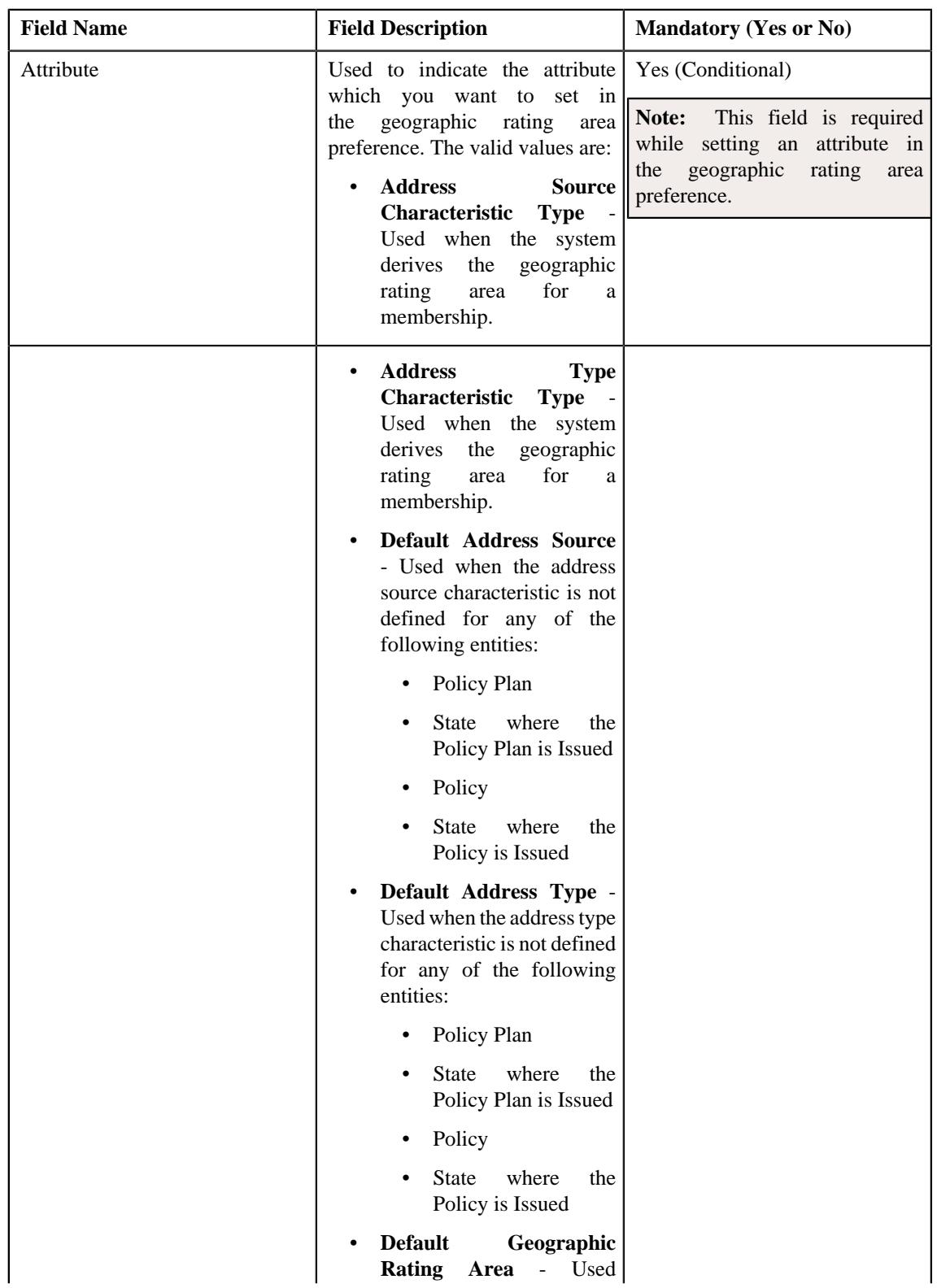

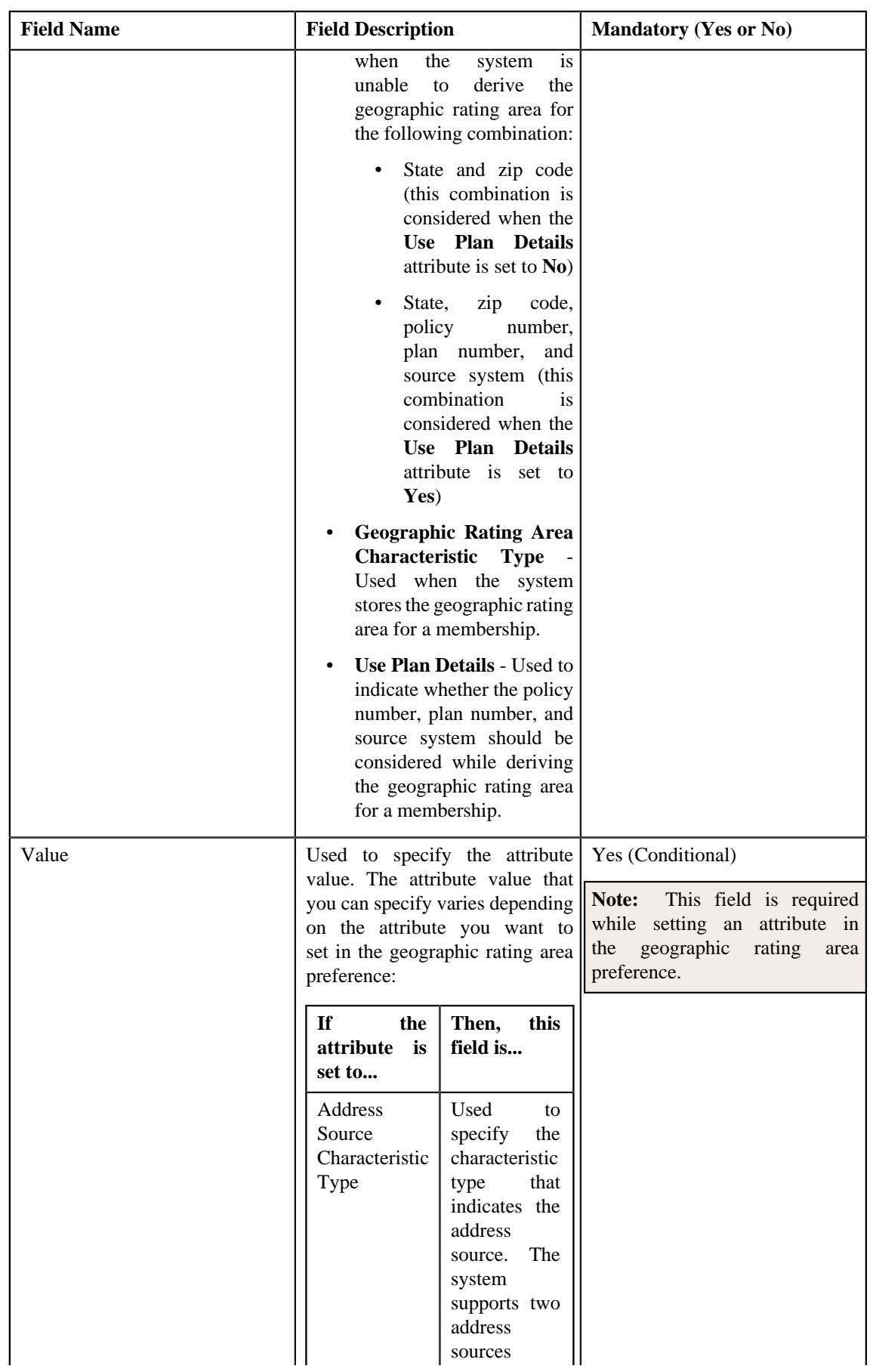

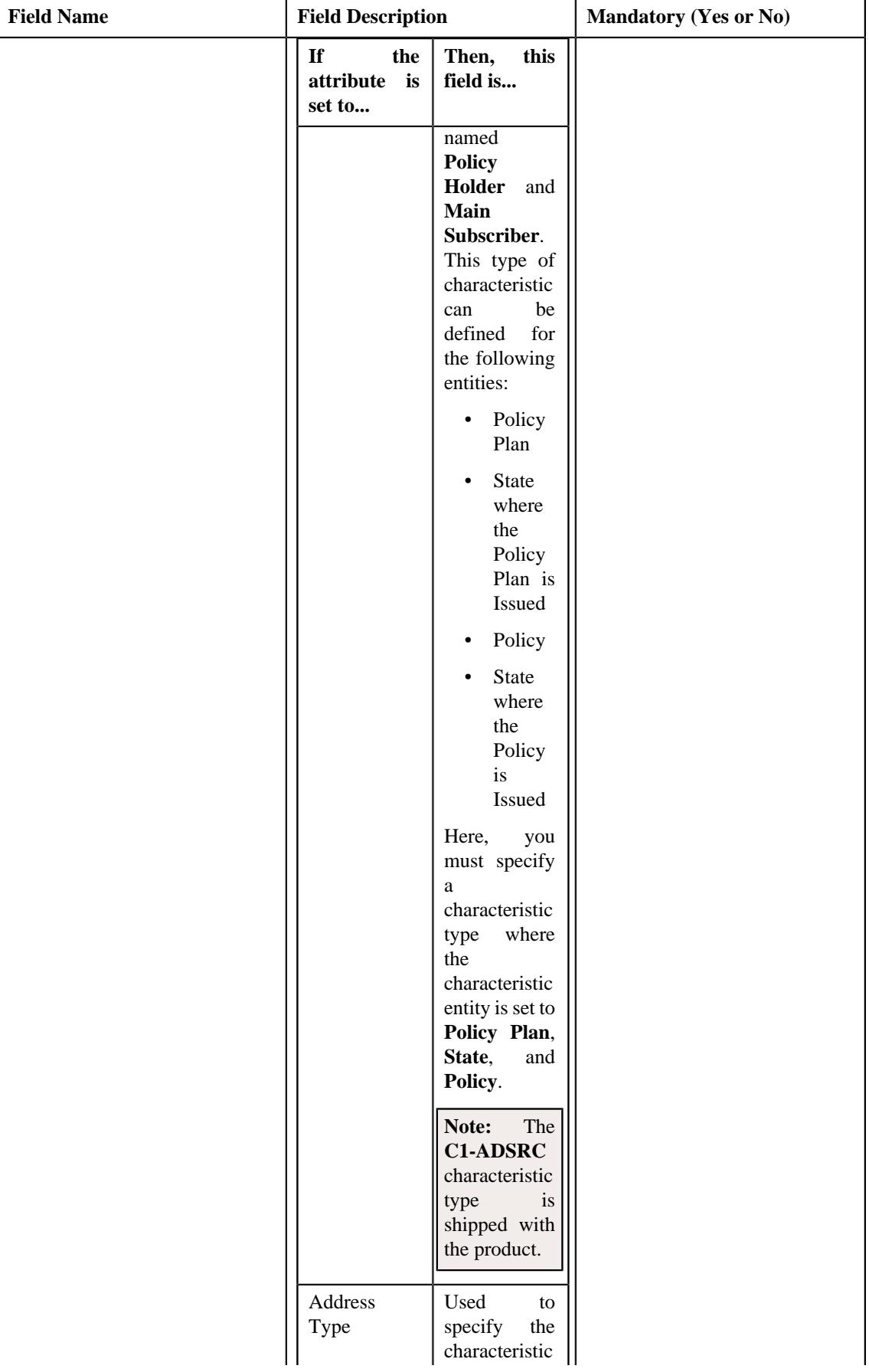

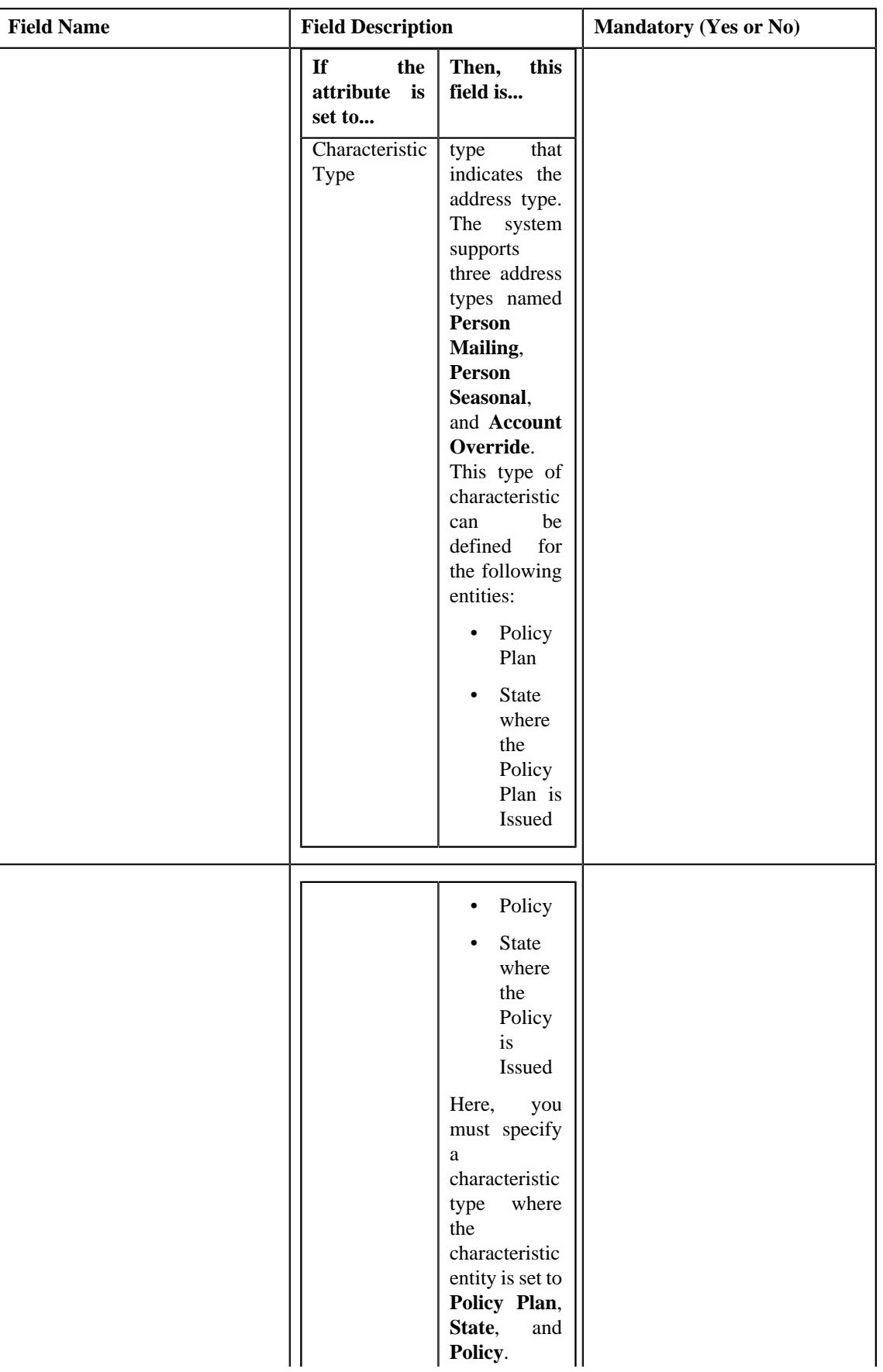

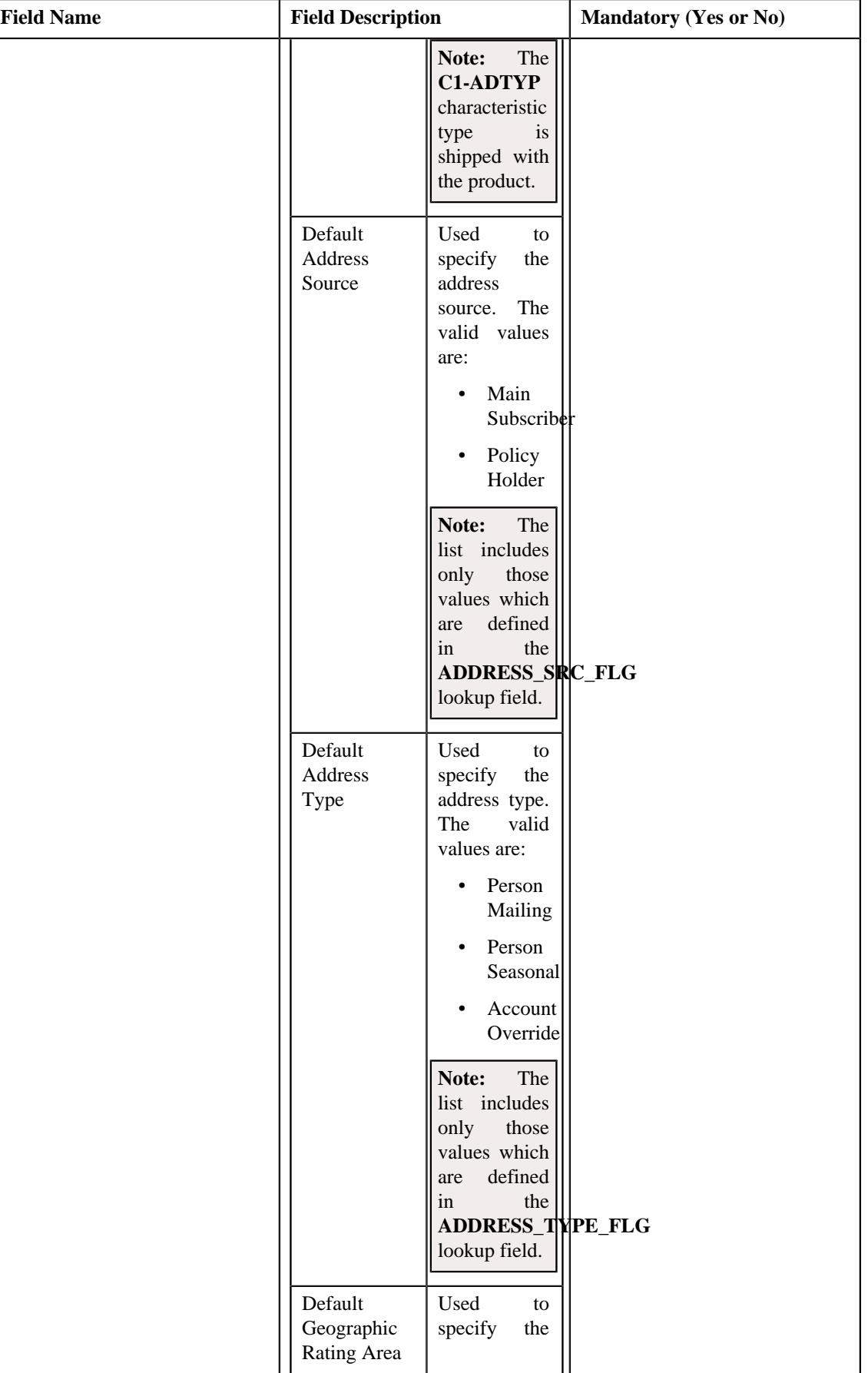

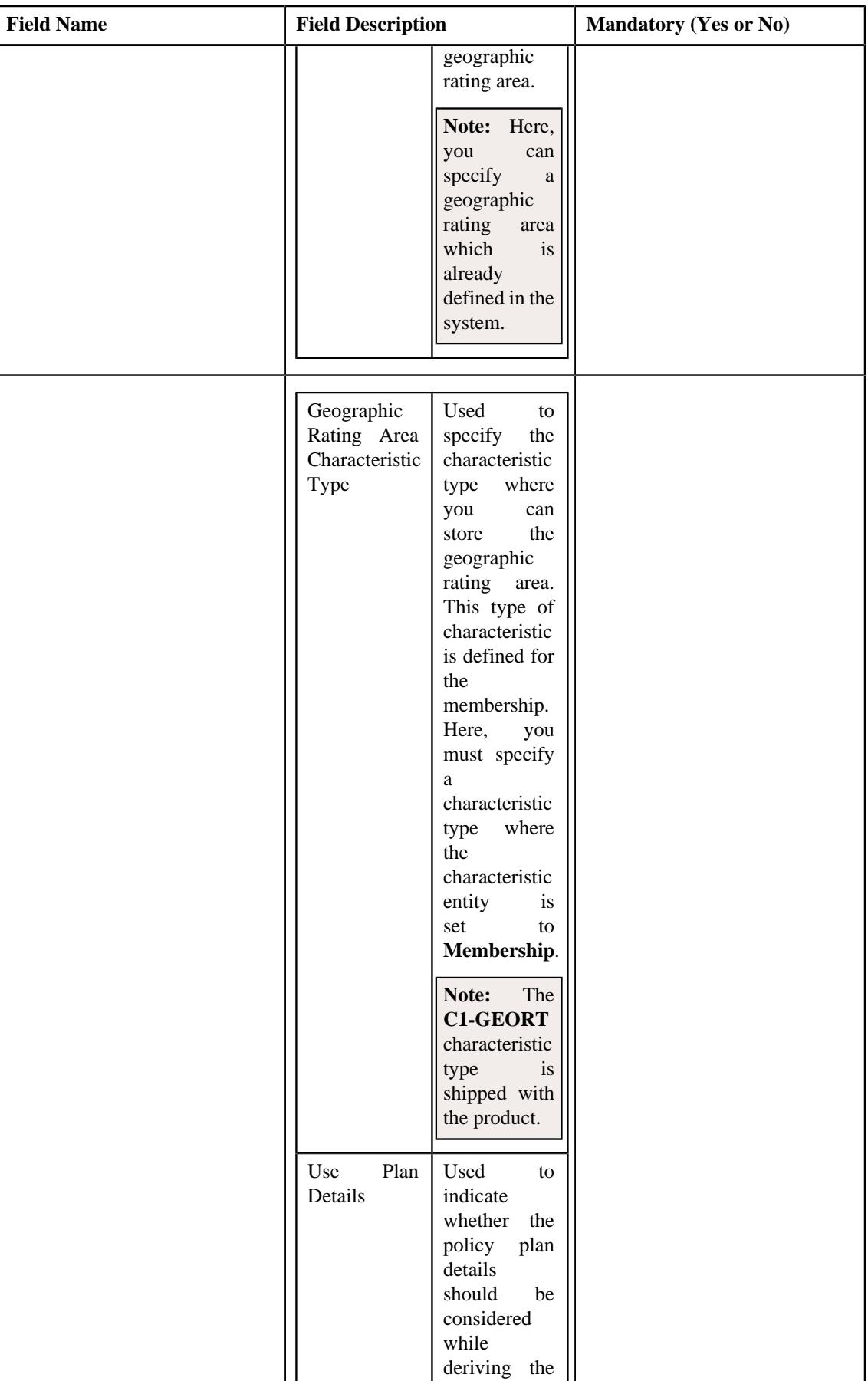
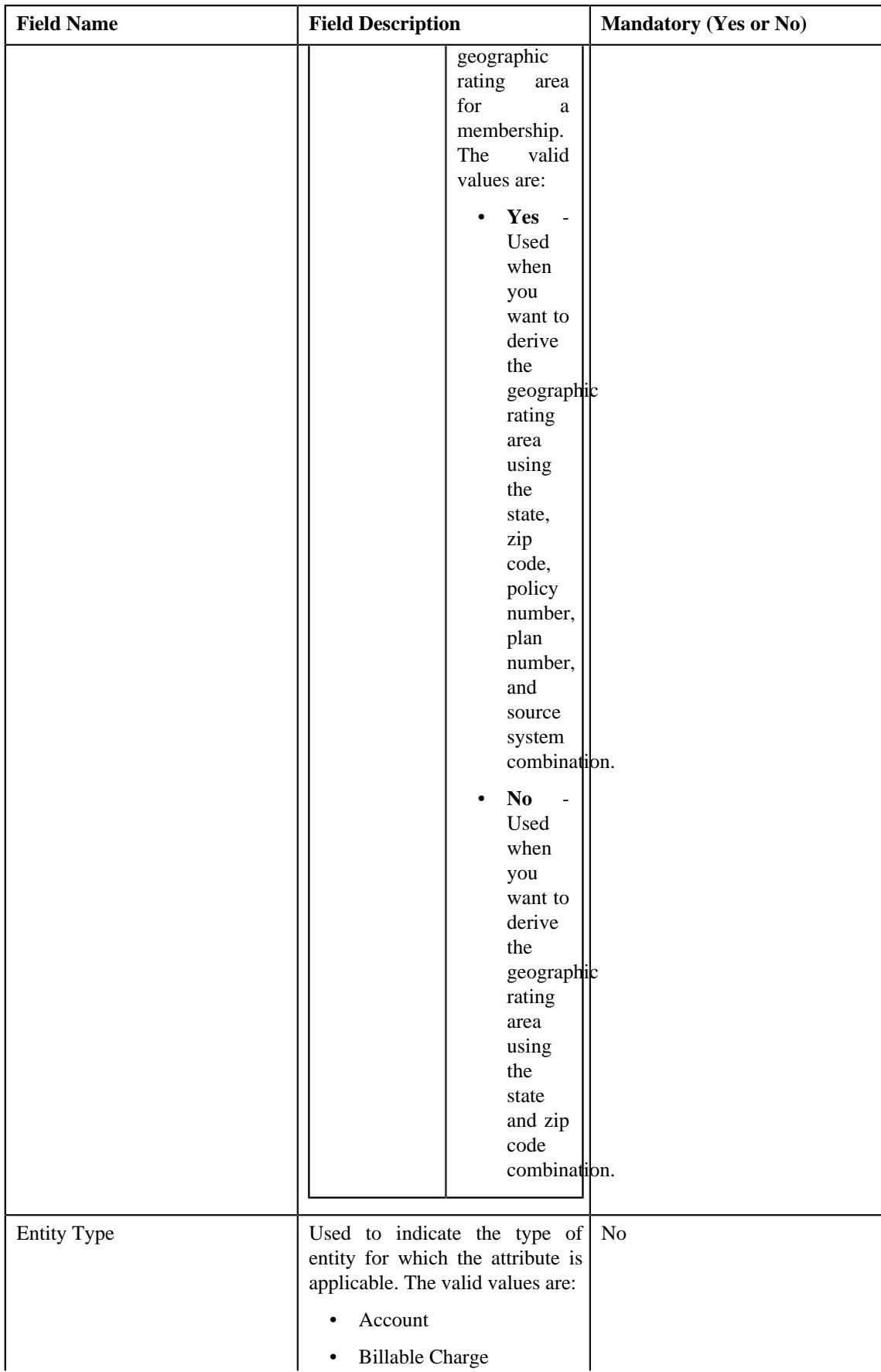

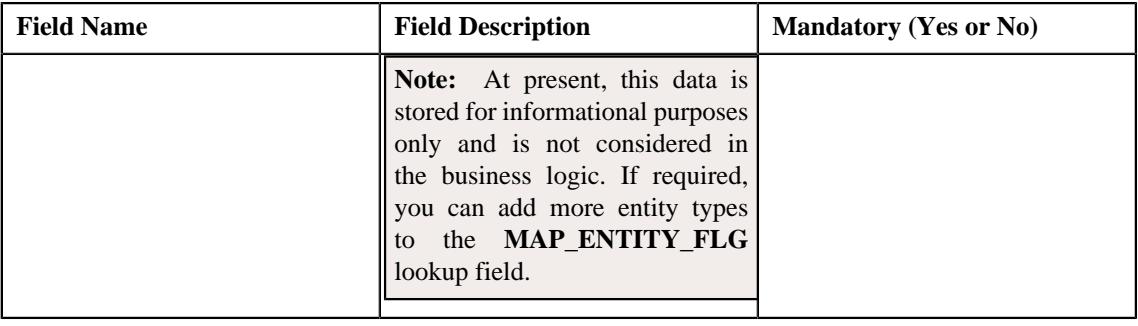

**Note:** While defining a geographic rating area preference, you must set at least one attribute in the geographic rating area preference.

**Tip:** Alternatively, you can copy a geographic rating area preference by clicking the **Duplicate** button in the **Field Mapping** zone.

- **3.** Enter the required details in the **Main** section.
- **4.** Define, edit, or remove the attribute from the geographic rating area preference, if required.
- **5.** Click **Save**.

The new geographic rating area preference is defined.

### **Related Topics**

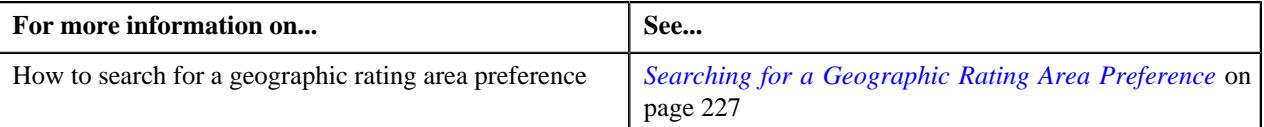

## **Deleting a Geographic Rating Area Preference**

### **Procedure**

To delete a geographic rating area preference:

- **1.** Search for the geographic rating area preference in the **Field Mapping** screen.
- **2.** In the **Search Results** section, click the **Delete** ( $\mathbb{D}$ ) icon in the **Delete** column *c*orresponding to the geographic rating area preference that you want to delete.

A message appears confirming whether you want to delete the geographic rating area preference.

**Tip:** Alternatively, you can delete a geographic rating area preference by clicking the **Delete** button in the **Field Mapping** zone.

**3.** Click **OK**.

The geographic rating area preference is deleted.

#### **Related Topics**

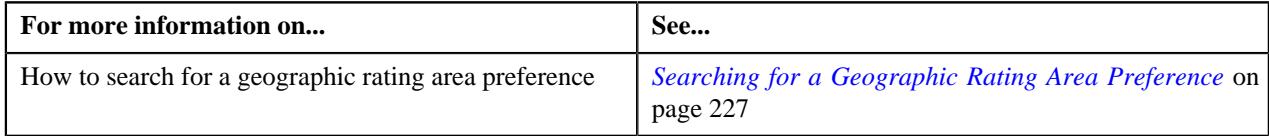

# **Member Relationship and Subscription Tier Preference**

Oracle Revenue Management and Billing enables you to use the member relationship (i.e. how a member is related to the main subscriber of the membership) as a pricing parameter while defining the age based, tier based, and additional fee pricing rules. This feature facilitates you to offer different rates for a price item based on different member relationship.

While adding a membership to a policy plan or while adding or inactivating a member person in a membership, the system automatically derives the member relationship for each member person of the membership from a member relationship structure. While deriving the member relationship for a member person, the system uses the following attributes from the member relationship and subscription tier preference:

- Age Calculation Date Basis Characteristic Type
- Max Age Limit for Max Dependent Count Characteristic Type
- Max Number of Dependents Order Priority Characteristic Type
- Member Relationship Characteristic Type
- Maximum Number of Dependents Characteristic Type
- Member Relationship Derivation Date Characteristic Type
- Member Relationship Structure Characteristic Type
- New Born Gift Days Characteristic Type
- New Born Gift Days Applicability Characteristic Type
- Young Adult Max Age Limit Characteristic Type
- Young Adult Max Age Limit Applicability Characteristic Type

For more information about these attributes, see *[Defining a Member Relationship and Subscription Tier Preference](#page-256-0)* on page 257.

Similarly, the system enables you to use the membership subscription tier as a pricing parameter while defining the tier based pricing rules. This feature facilitates you to offer different rates for a price item based on different membership subscription tier.

While determining the subscription tier for a membership, the system derives the subscription tier for the membership from a subscription tier structure. While deriving the subscription tier for a membership, the system uses the following attributes from the member relationship and subscription tier preference:

- Age Calculation Date Basis Characteristic Type
- Max Age Limit for Max Dependent Count Characteristic Type
- Max Number of Dependents Order Priority Characteristic Type
- Maximum Number of Dependents Characteristic Type
- New Born Gift Days Characteristic Type
- New Born Gift Days Applicability Characteristic Type
- Subscription Tier Structure Characteristic Type
- Subscription Tier Characteristic Type
- Young Adult Max Age Limit Characteristic Type
- Young Adult Max Age Limit Applicability Characteristic Type

For more information about these attributes, see *[Defining a Member Relationship and Subscription Tier Preference](#page-256-0)* on page 257.

The system considers the member relationship and subscription tier preference which is specified in the **Relation Structure Code Field Mapping** option type of the **C1-ASOBLLNG** feature configuration. You can define, edit, delete, and copy a member relationship and subscription tier preference through the **Field Mapping** screen.

#### **Related Topics**

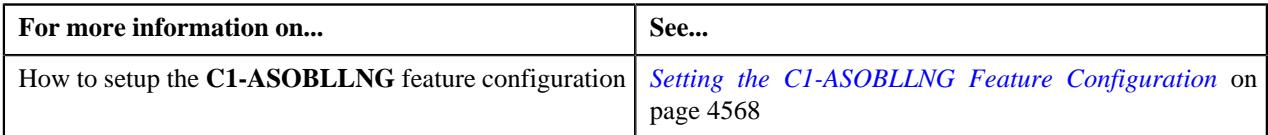

# <span id="page-255-0"></span>**Searching for a Member Relationship and Subscription Tier Preference**

### **Prerequisites**

To search for a member relationship and subscription tier preference, you should have:

• Values defined in the **FIELD\_CAT\_FLG** lookup field

### **Procedure**

To search for a member relationship and subscription tier preference:

**1.** Click the **Admin** link in the **Application** toolbar.

A list appears.

**2.** From the **Admin** menu, select **F** and then click **Field Mapping**.

A sub-menu appears.

**3.** Click the **Search** option from the **Field Mapping** sub-menu.

The **Field Mapping** screen appears.

- **4.** Select the **Member Relationship and Subscription Tier Preferences** option from the **Preference Category** list.
- **5.** Enter the additional search criteria in the **Search Field Mapping** zone.

**Note:** ORMB search engine supports wildcard search, where you can substitute the percentage (%) symbol as a stand in for any word or letter in a search criteria. You can use the '%' wildcard character in all input fields except the date and ID fields. The '%' wildcard character is suffixed automatically at the end of the partial search criteria. Therefore, you may or may not specify the wildcard character at the end of the partial search criteria. However, you have to prefix the wildcard character manually wherever required.

**6.** Click **Search**.

A list of member relationship and subscription tier preferences that meet the search criteria appears in the **Search Results** section.

# **Viewing the Member Relationship and Subscription Tier Preference Details**

#### **Procedure**

To view the details of a member relationship and subscription tier preference:

- **1.** Search for the member relationship and subscription tier preference in the **Field Mapping** screen.
- **2.** In the **Search Results** section, click the

**Broadcast** ( $\widehat{\cdot}$ ) icon corresponding to the member relationship and subscription tier preference whose details you want to vie

The **Field Mapping** zone appears.

**3.** View the details of the member relationship and subscription tier preference in the **Field Mapping** zone.

### **Related Topics**

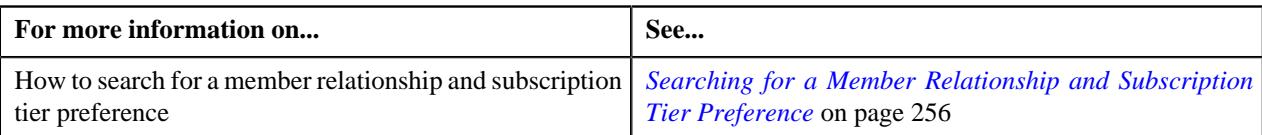

# <span id="page-256-0"></span>**Defining a Member Relationship and Subscription Tier Preference**

### **Prerequisites**

To define a member relationship and subscription tier preference, you should have:

- Required characteristic types defined in the application
- Values defined in the **MAP\_ENTITY\_FLG** lookup field

#### **Procedure**

To define a member relationship and subscription tier preference:

**1.** Click the **Admin** link in the **Application** toolbar.

A list appears.

**2.** From the **Admin** menu, select **F** and then click **Field Mapping**.

A sub-menu appears.

**3.** Click the **Add** option from the **Field Mapping** sub-menu.

The **Select Business Object** screen appears. It contains the following field:

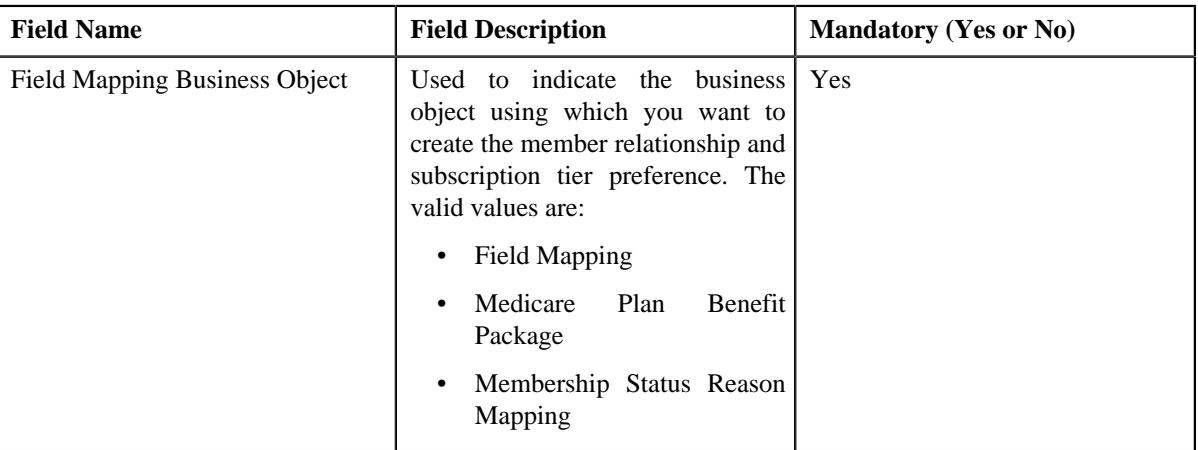

**Note:** Alternatively, you can access the **Select Business Object** screen by clicking the **Add** button in the **Page Title** area of the **Field Mapping** screen.

#### **4.** Select the **Field Mapping** option from the **Field Mapping Business Object** list.

**5.** Click **OK**.

The **Field Mapping** screen appears. It contains the following sections:

• Main - Used to specify basic details of the member relationship and subscription tier preference. It contains the following fields:

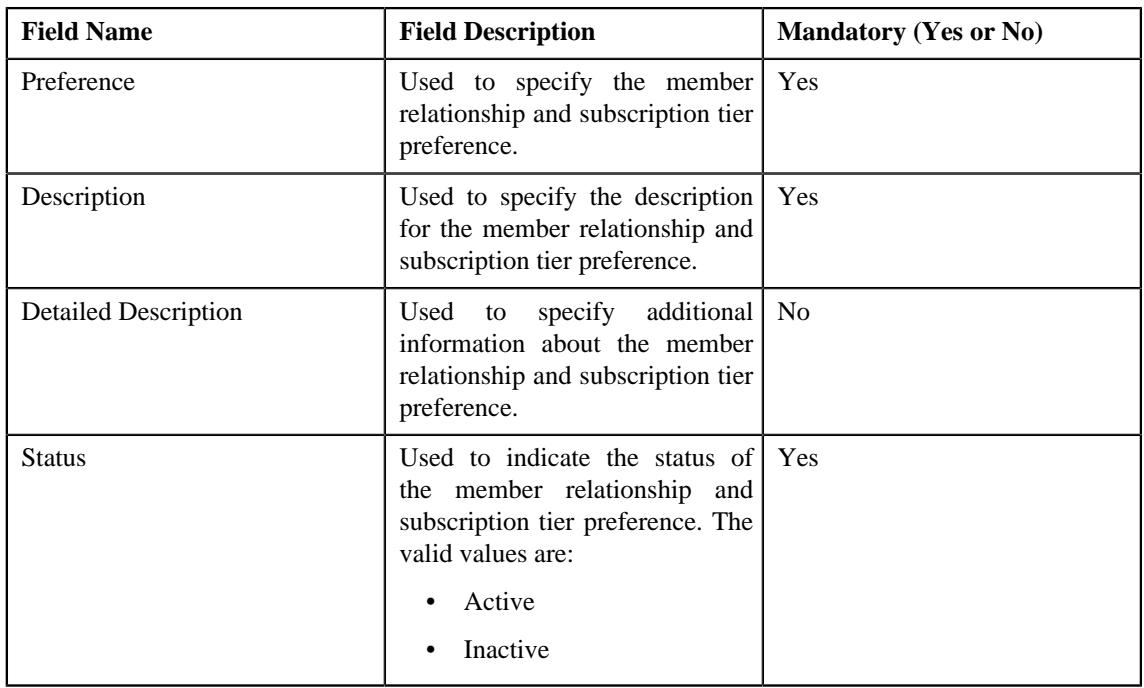

• **Preference Category** - This section contains the following field:

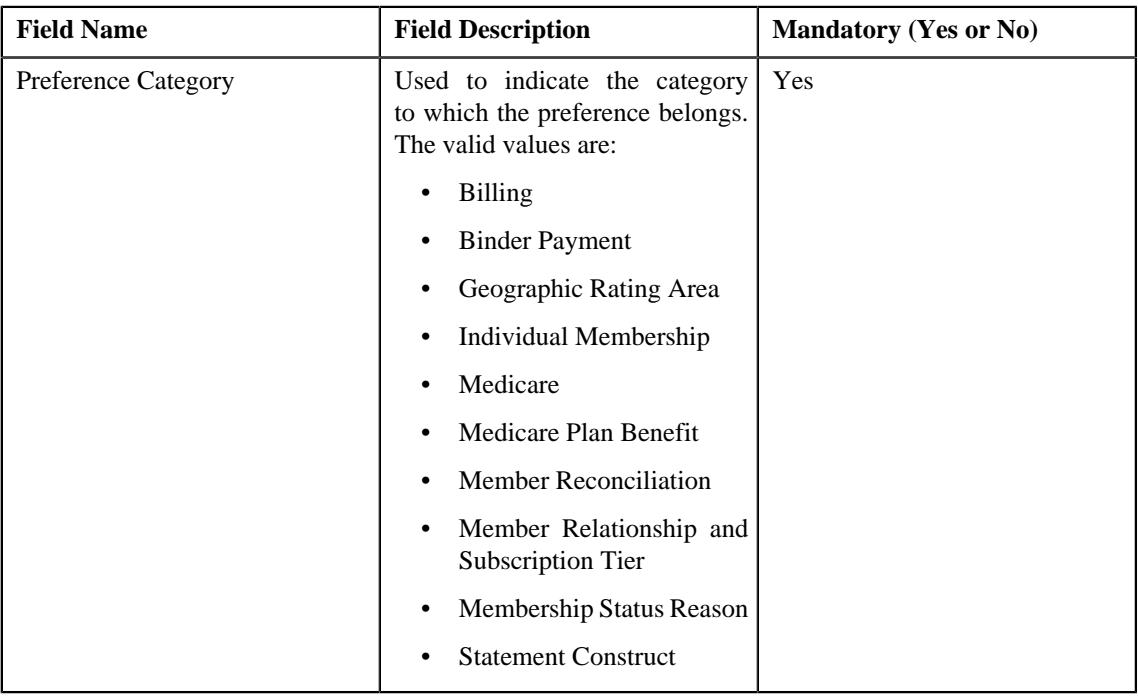

• **Preference Settings** - Used to set the attributes in the member relationship and subscription tier preference. It contains the following fields in a grid:

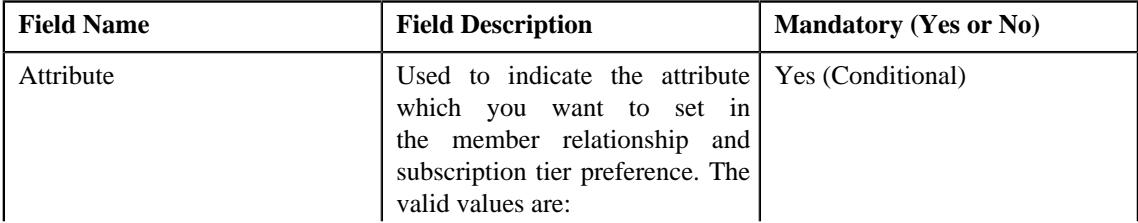

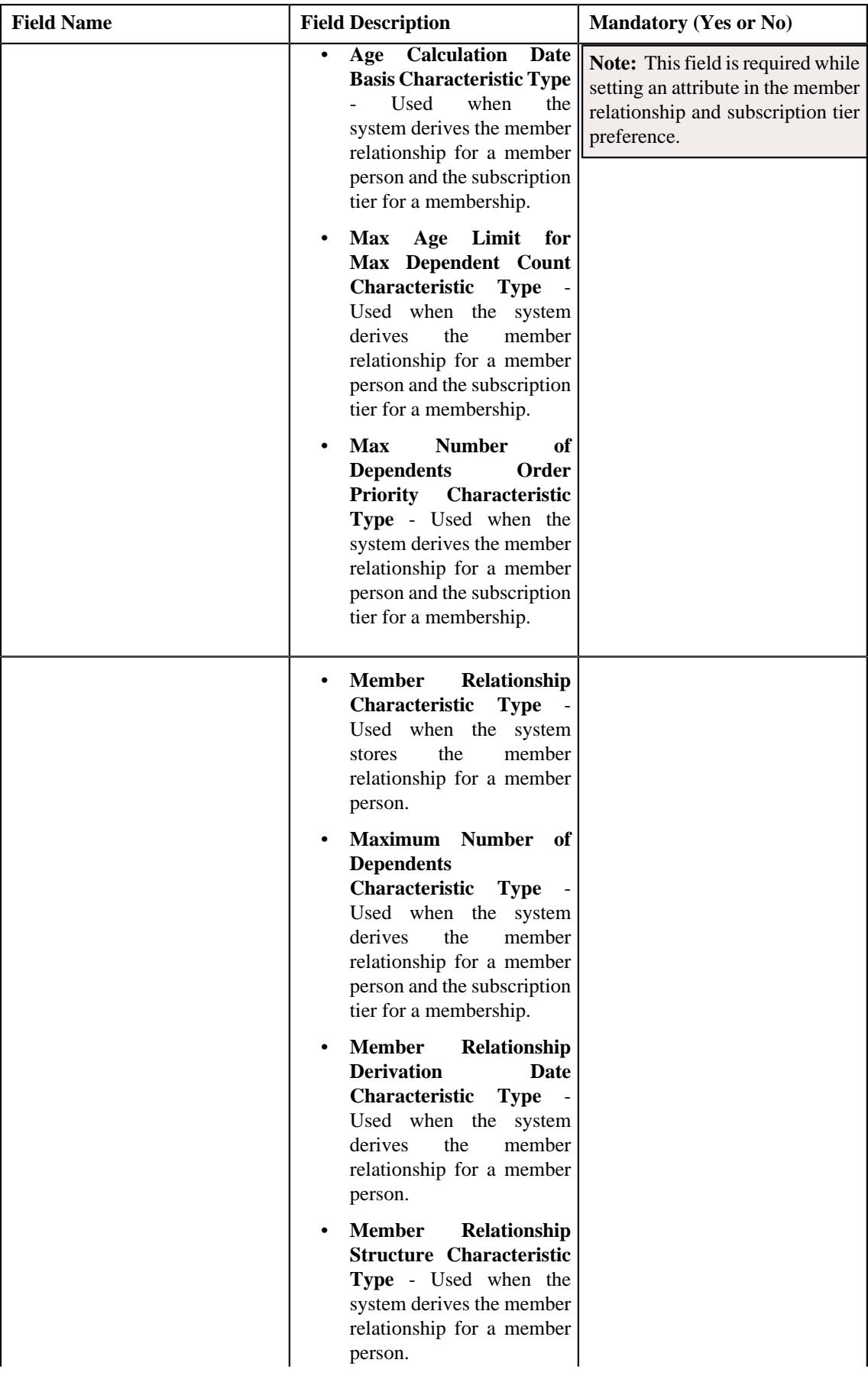

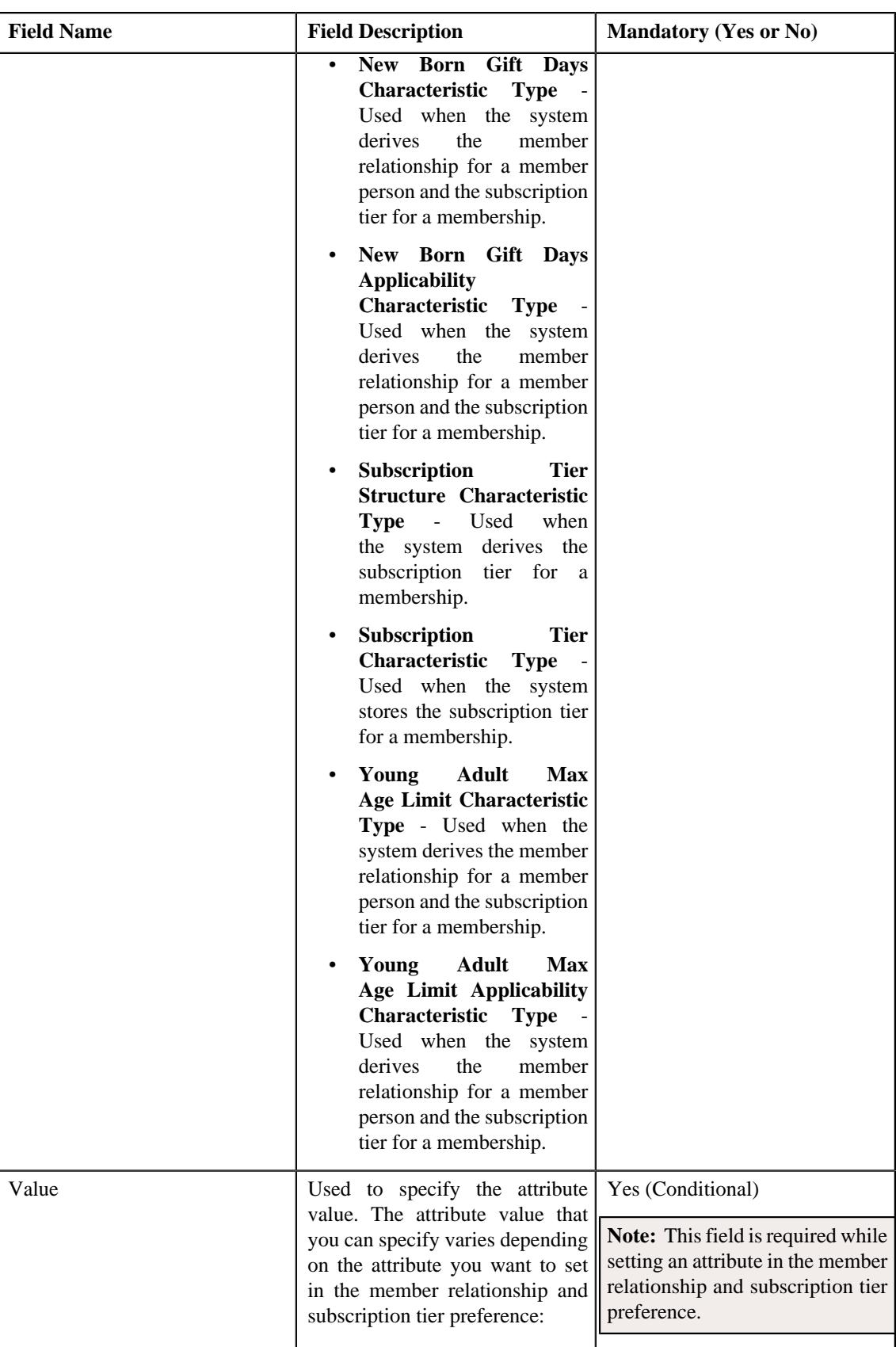

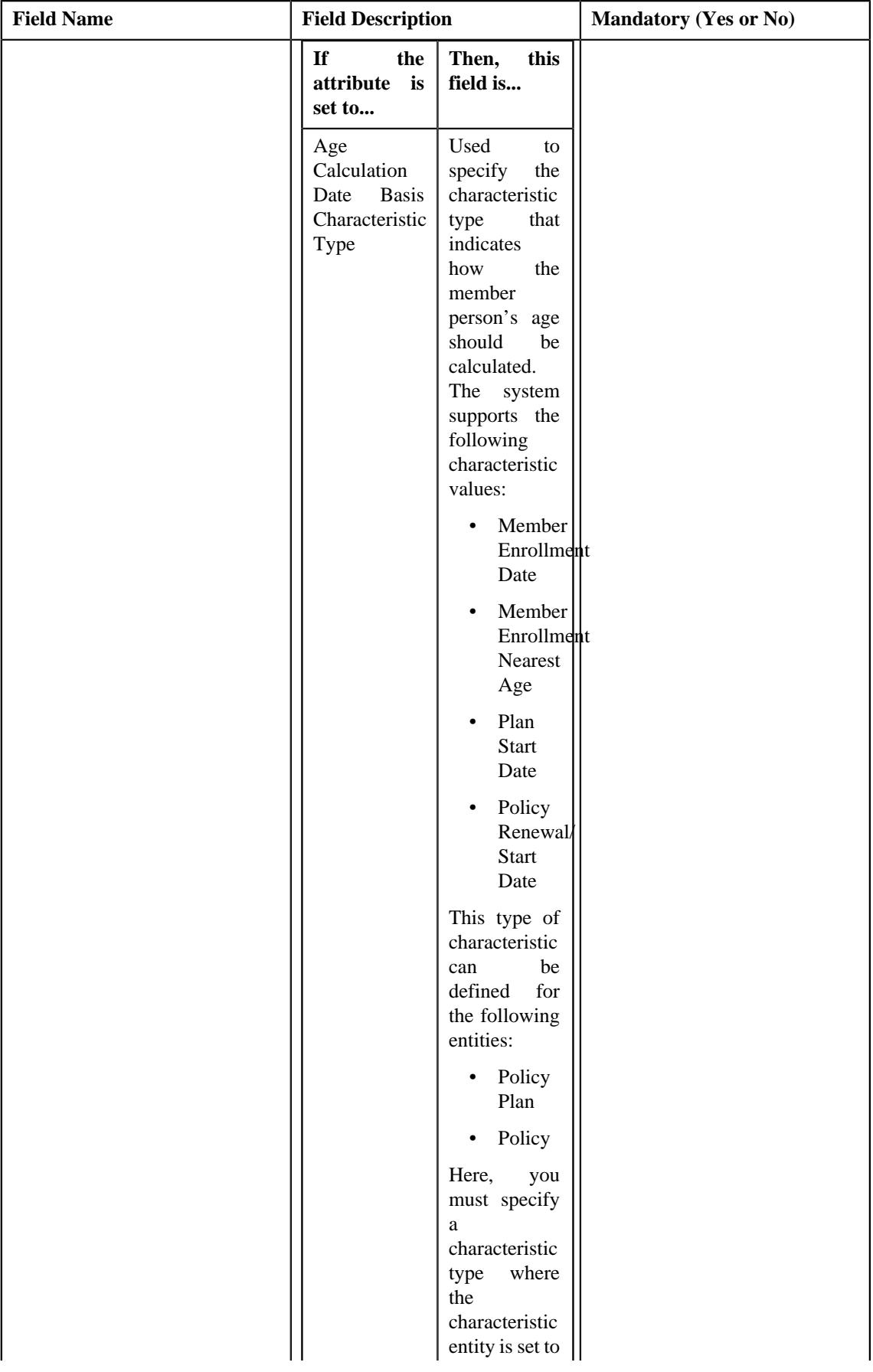

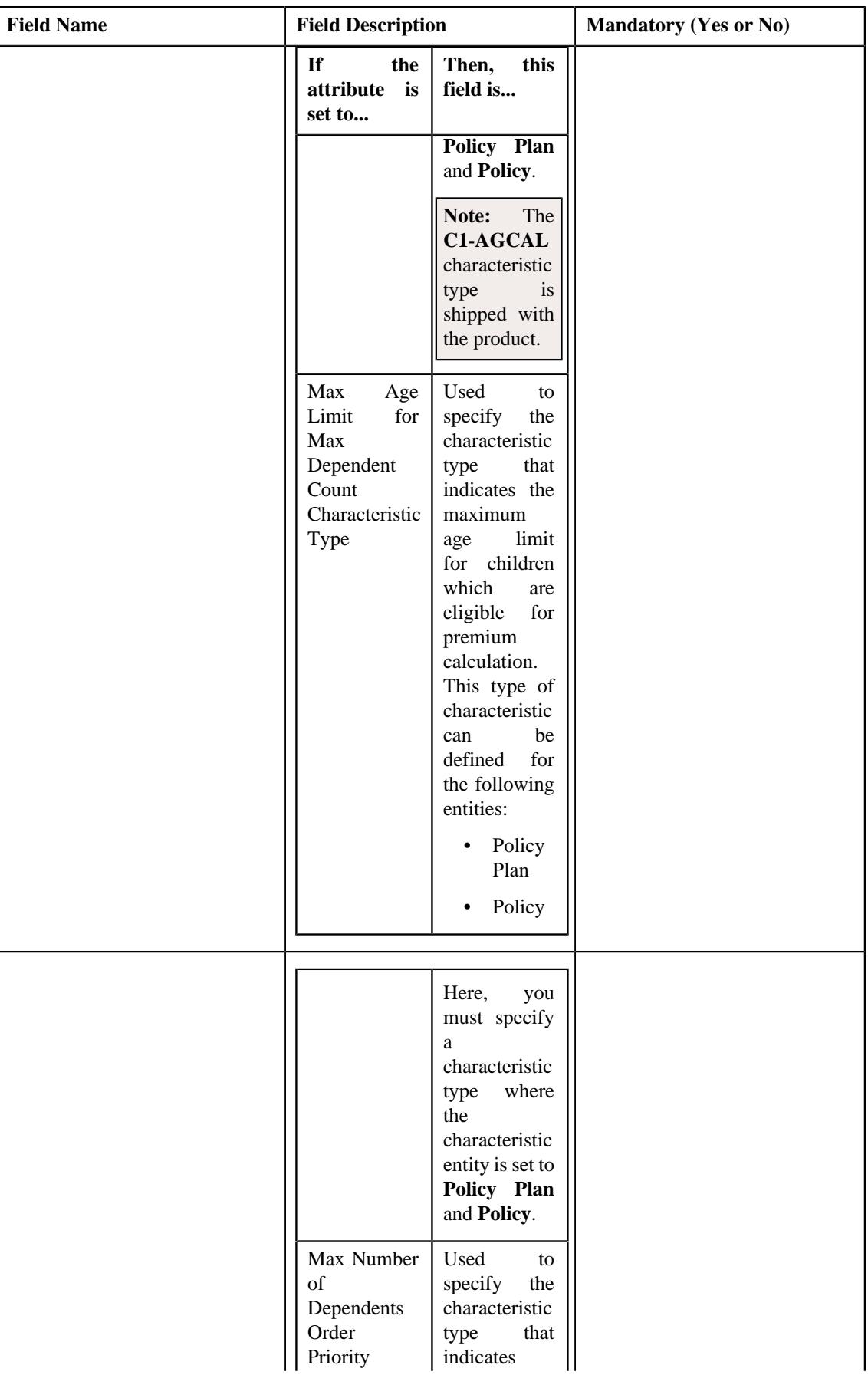

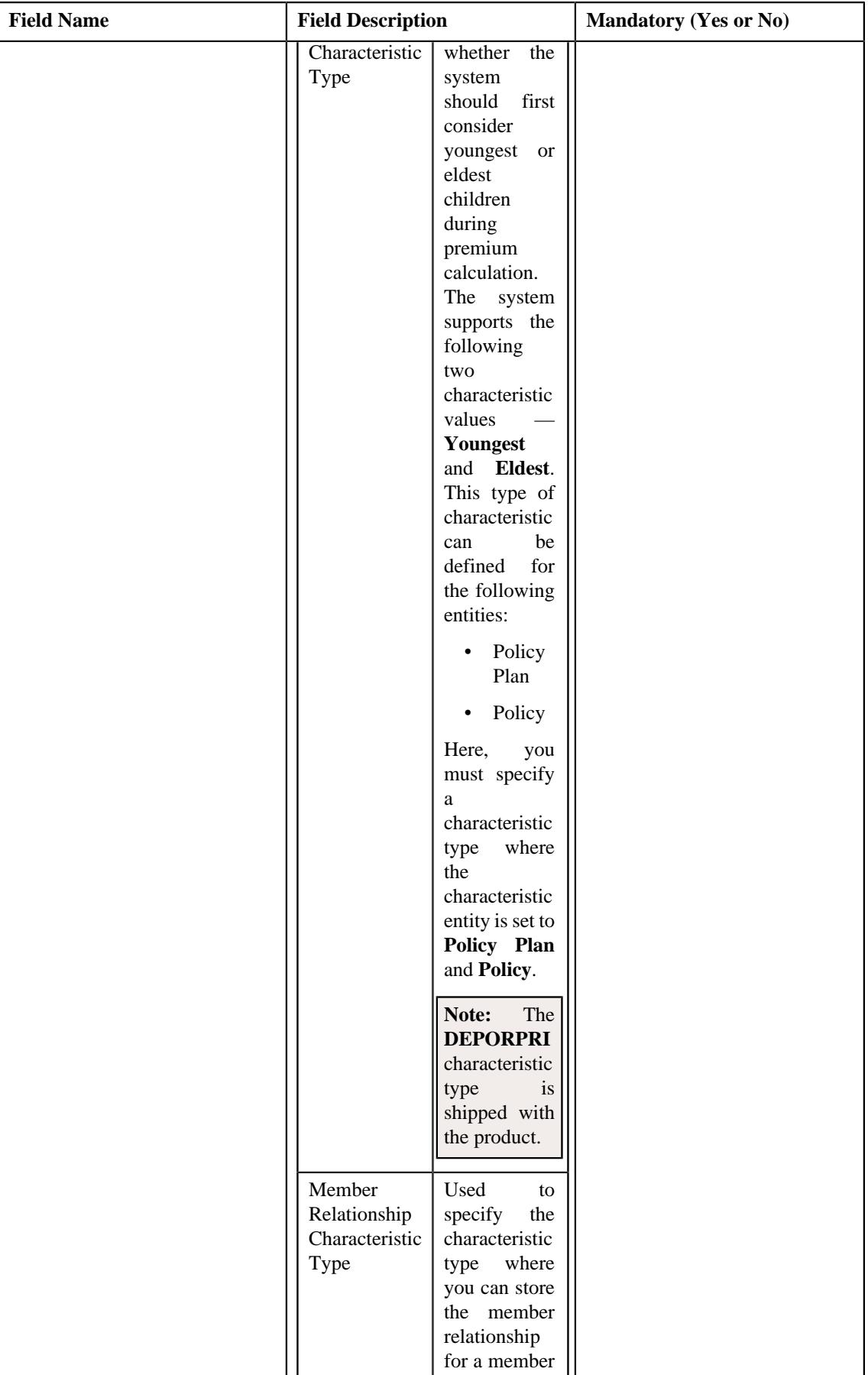

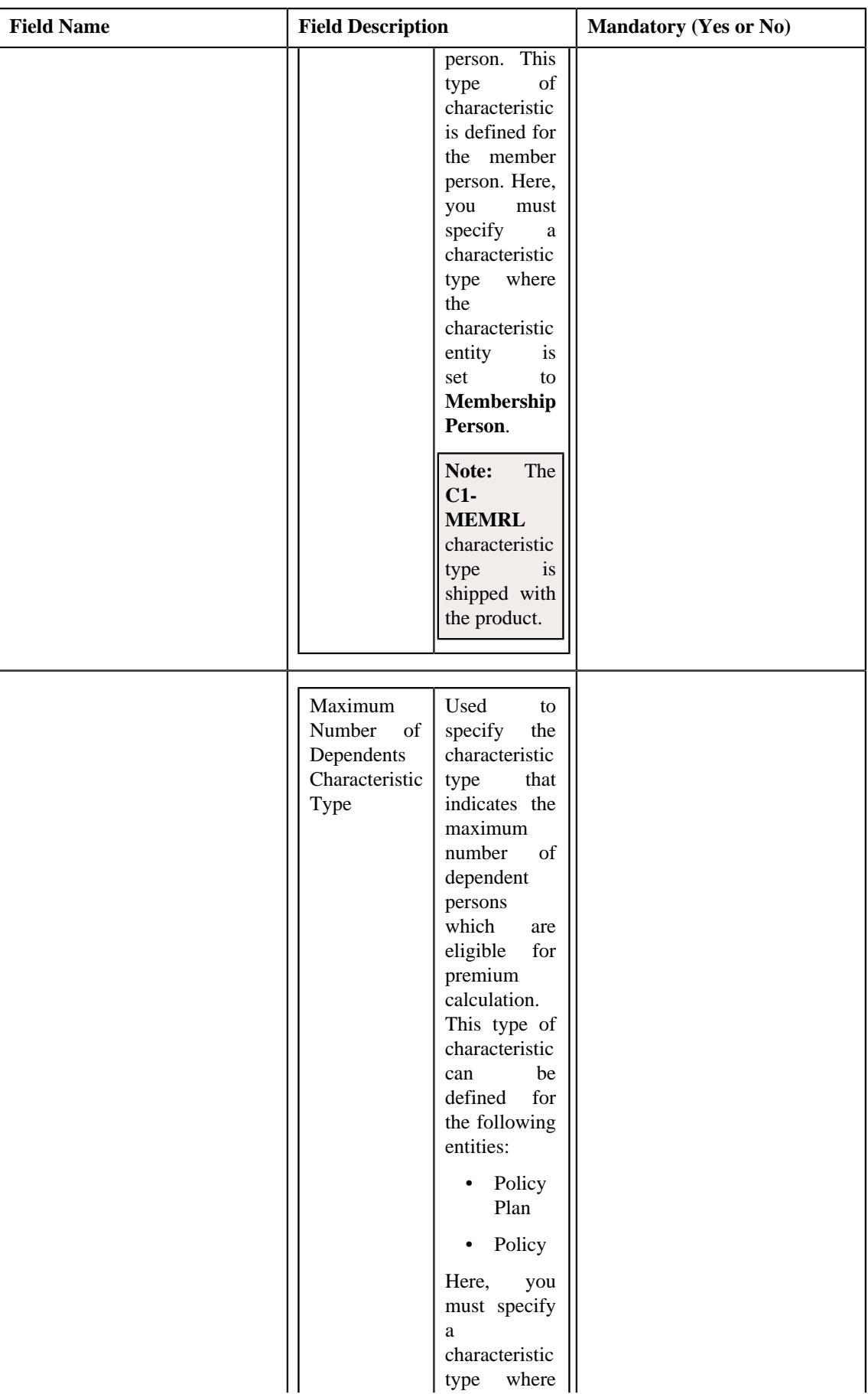

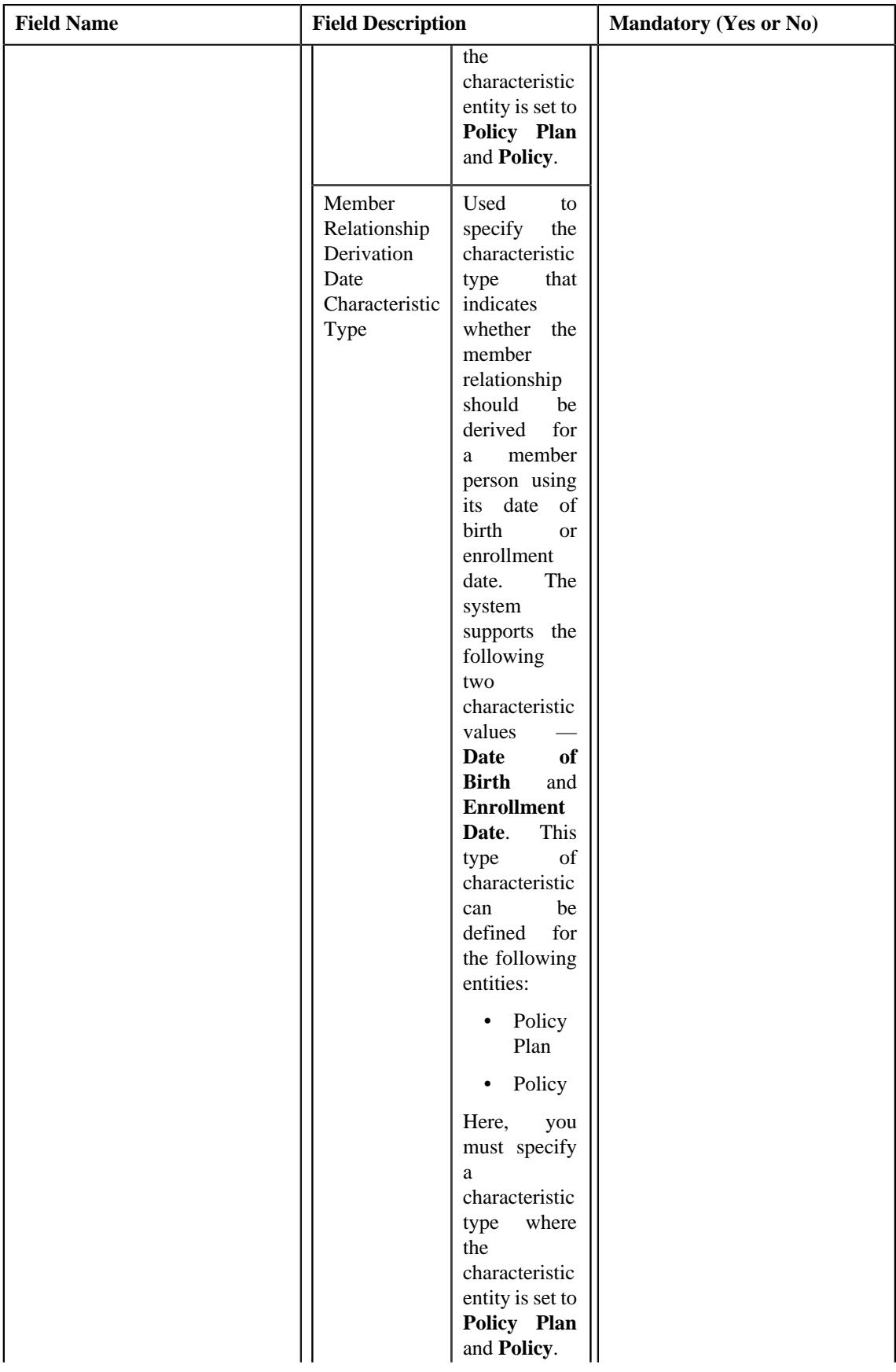

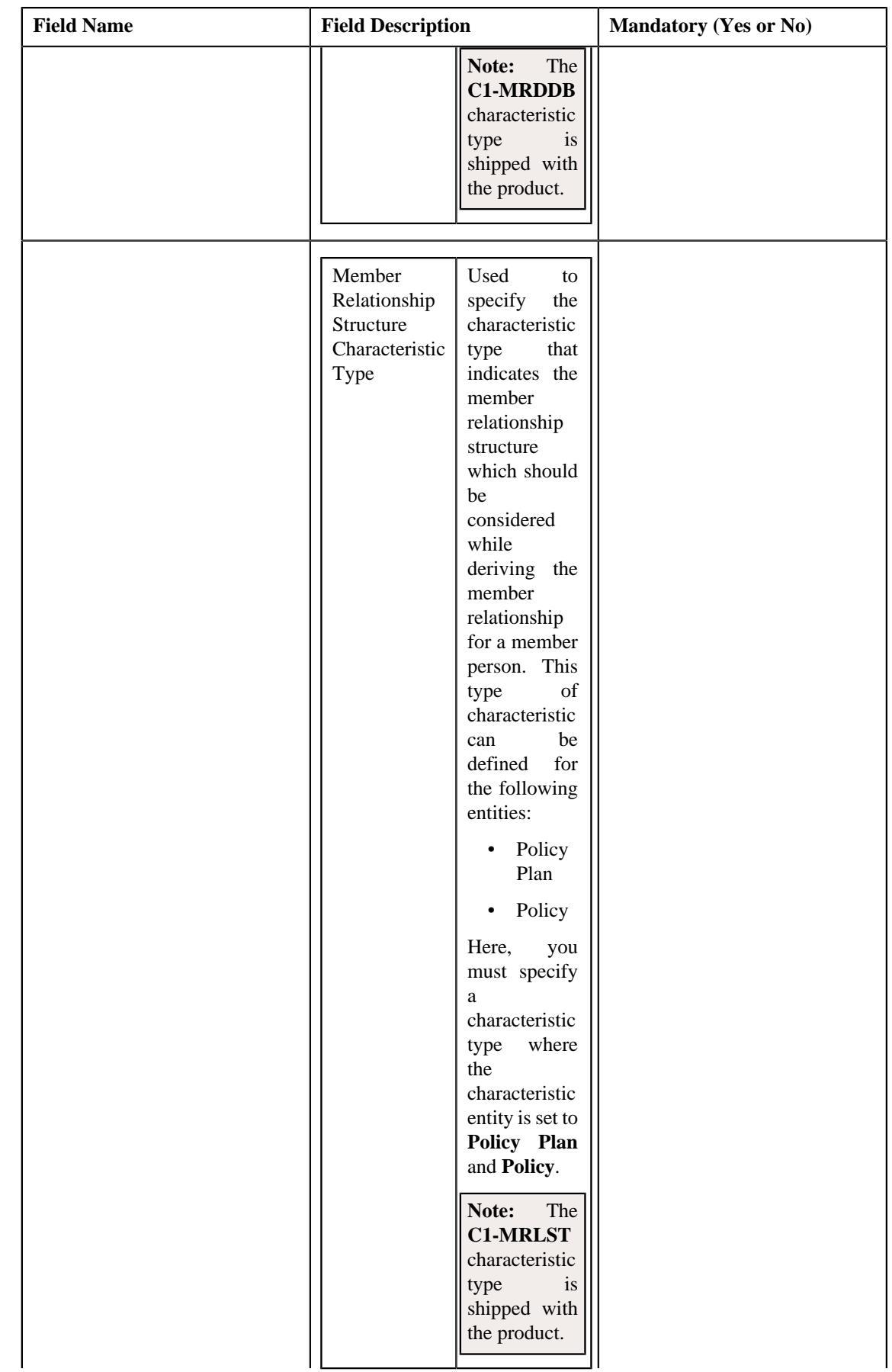

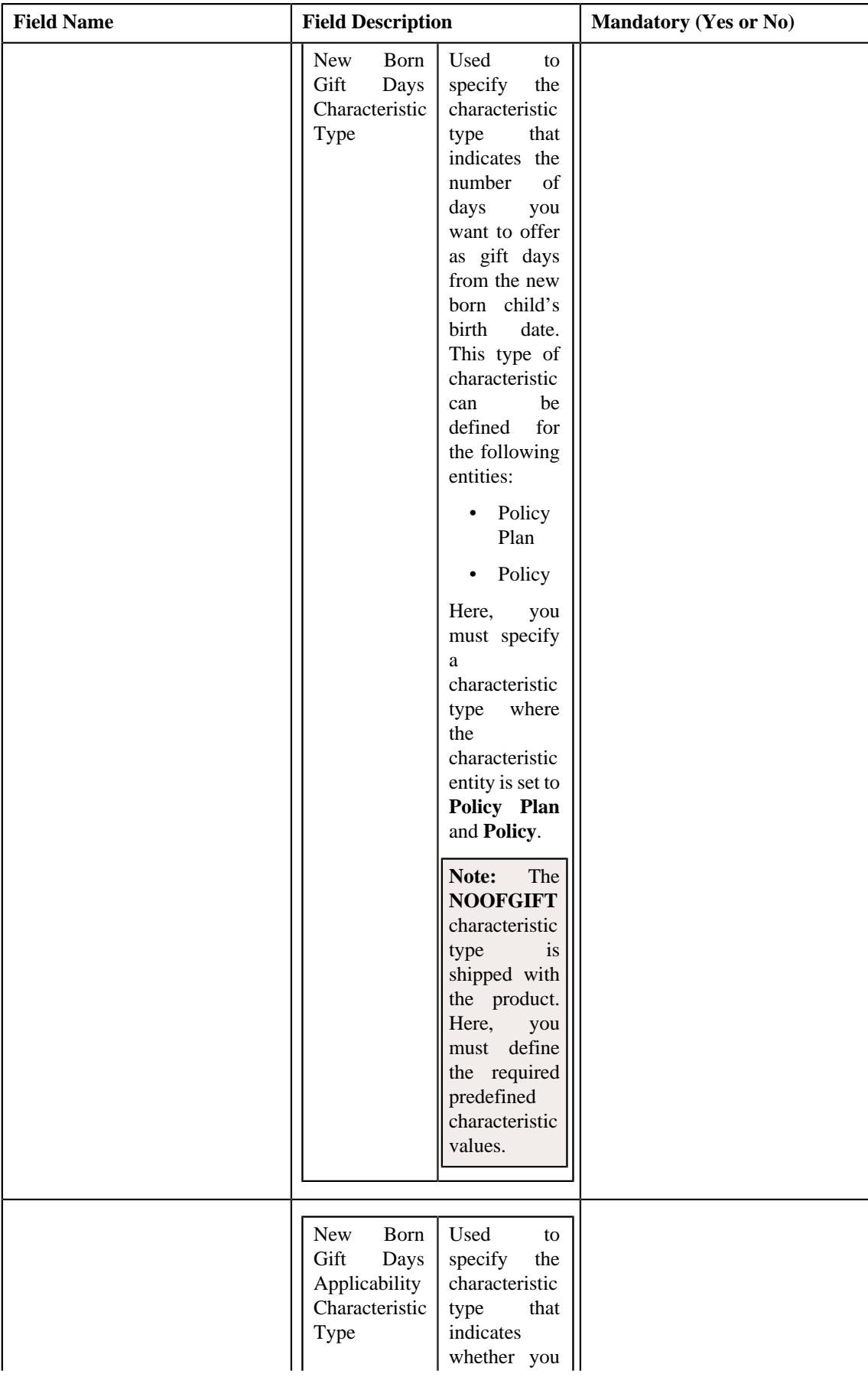

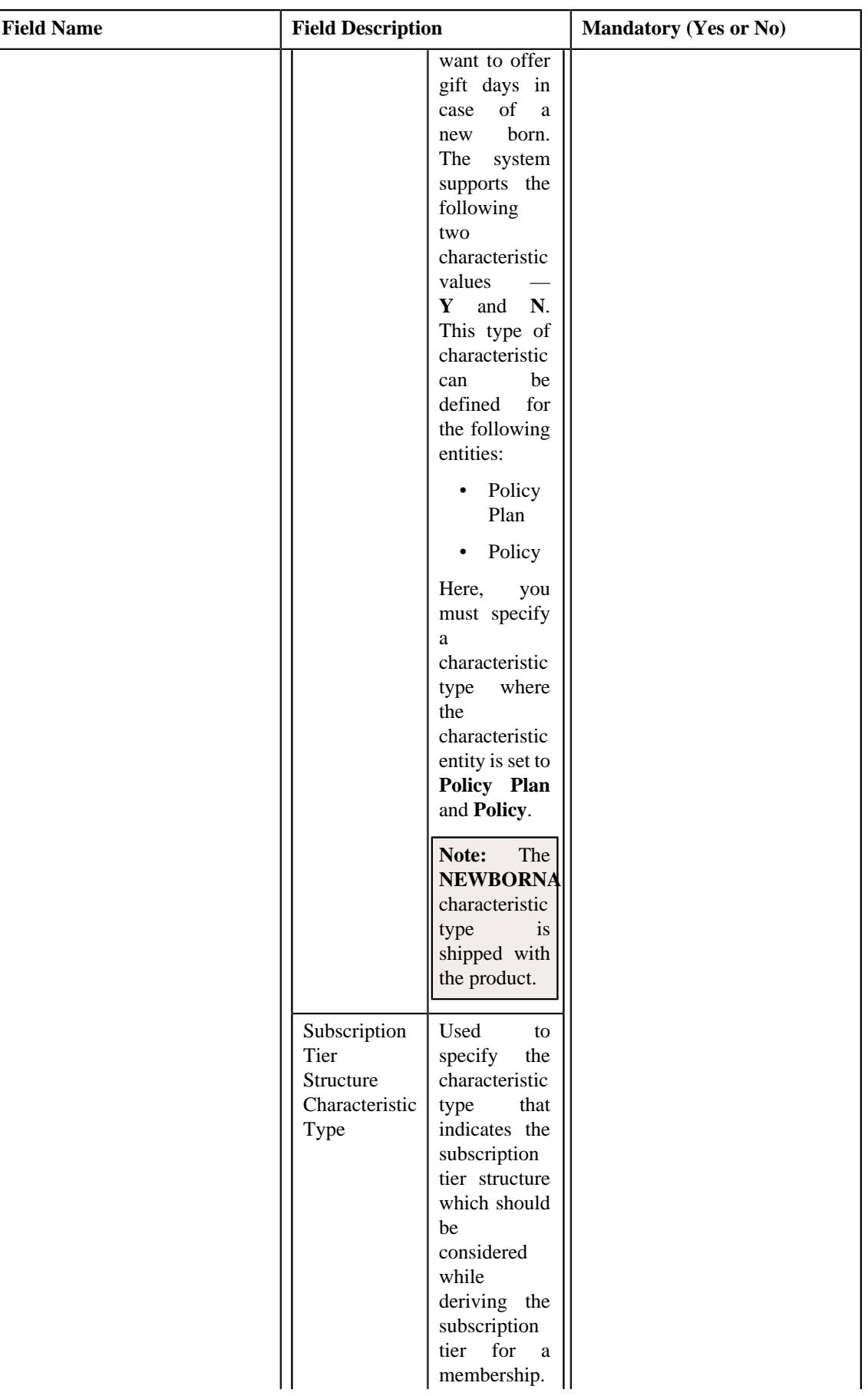

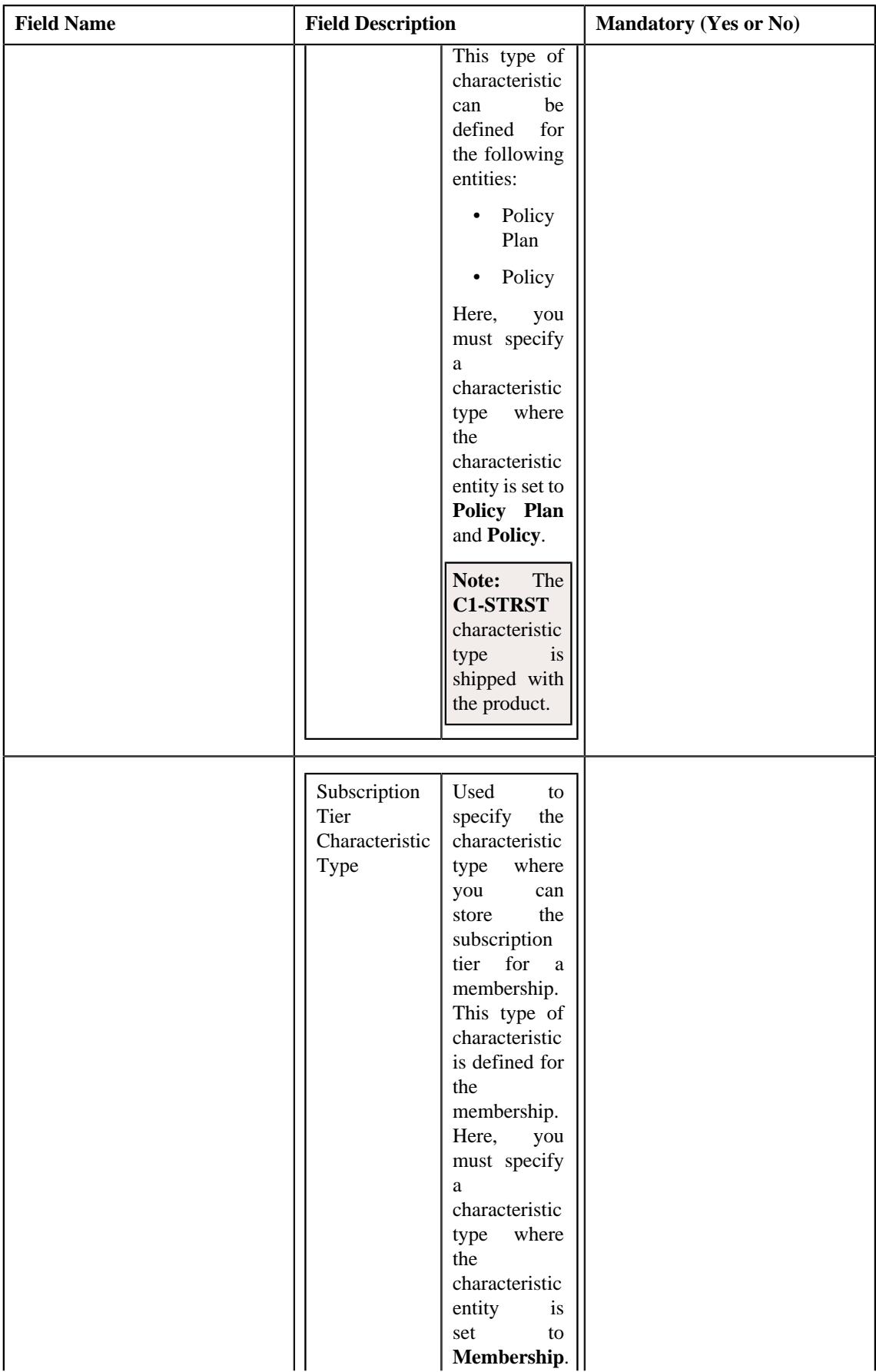

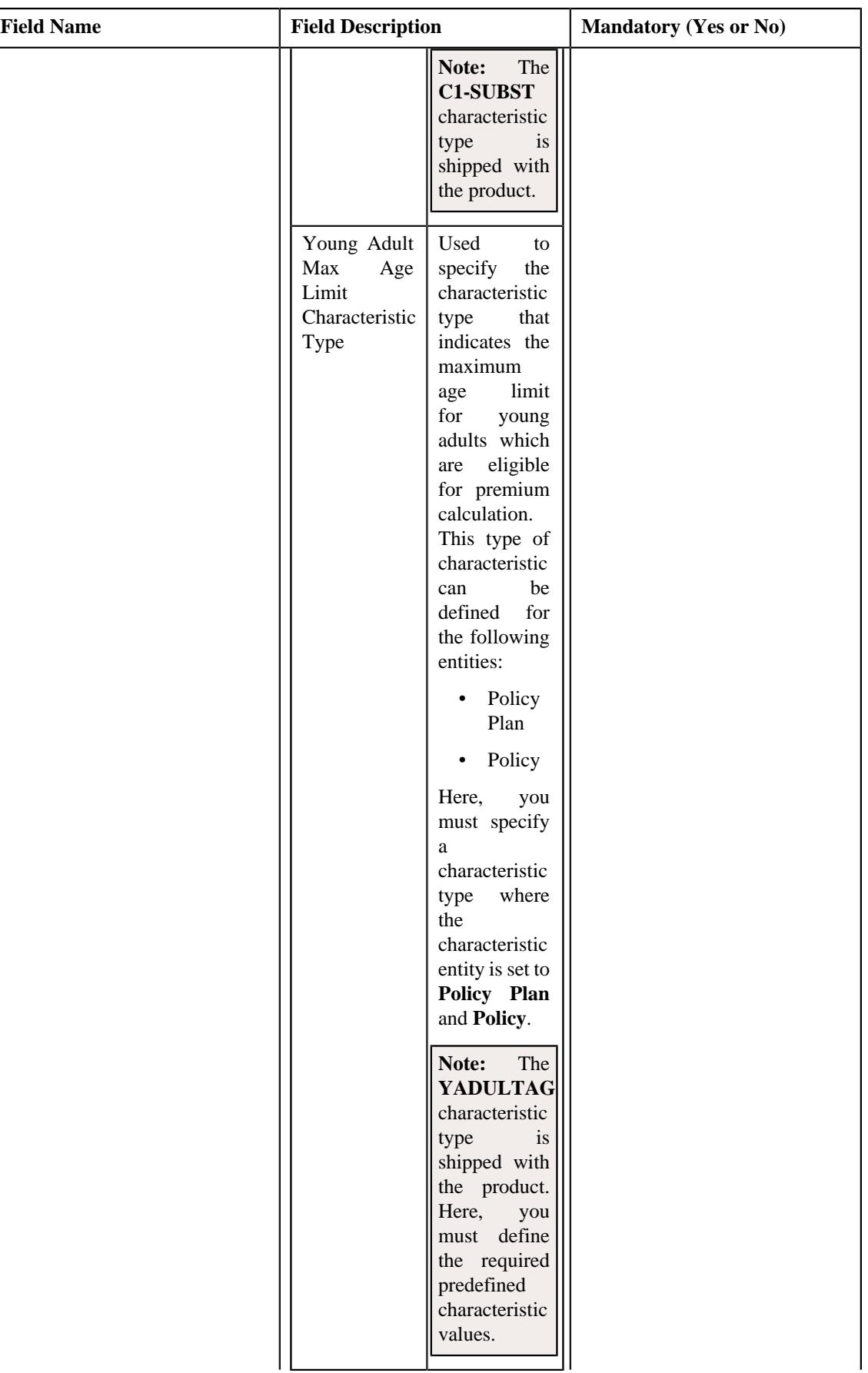

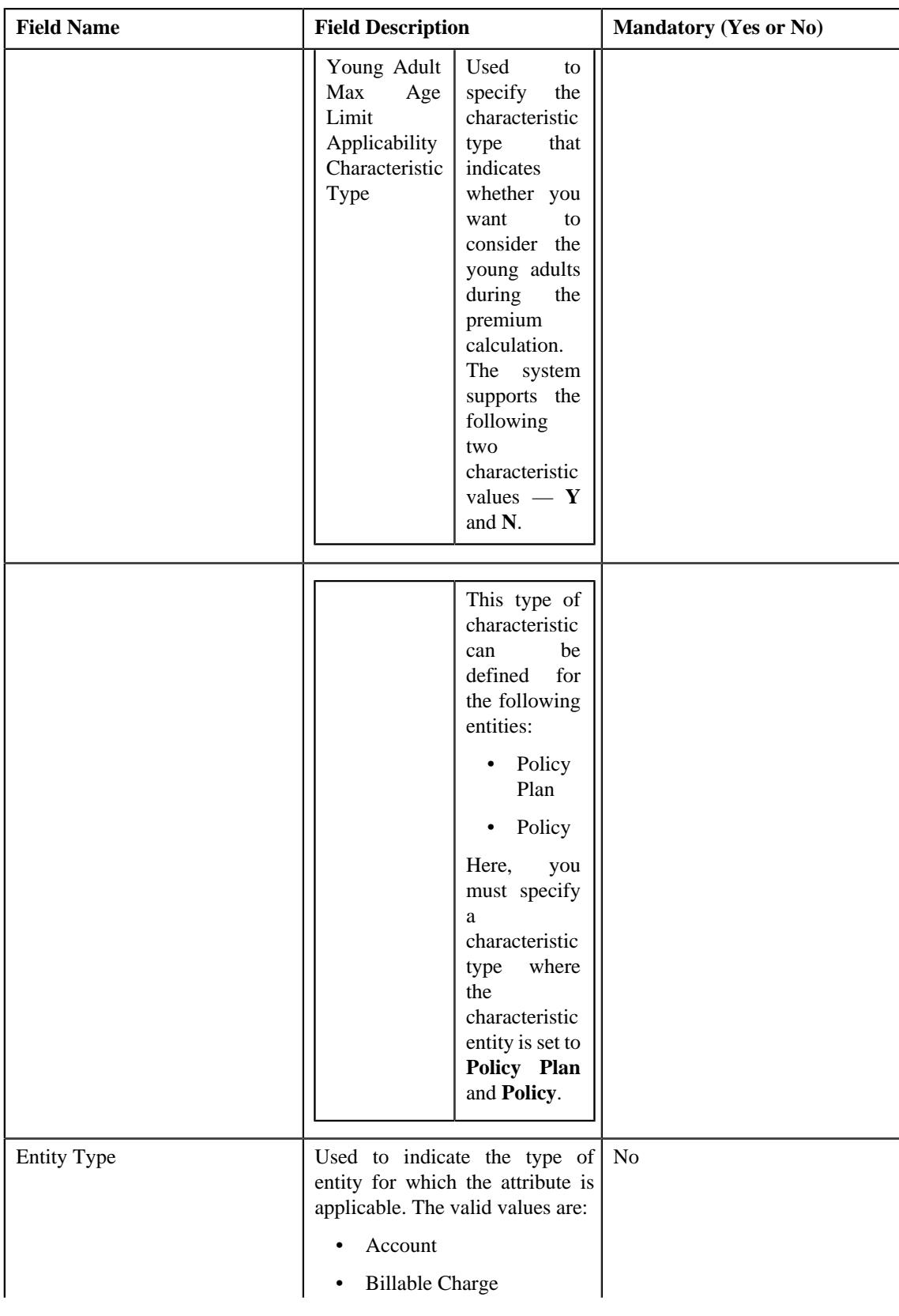

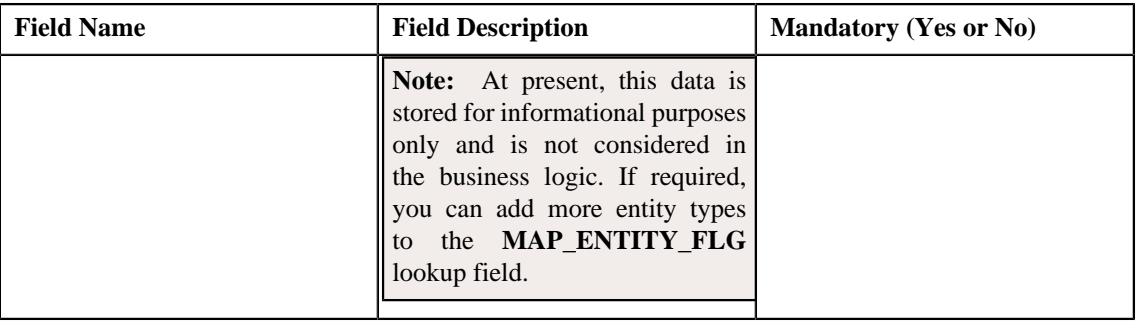

**Note:** While defining a member relationship and subscription tier preference, you must set at least one attribute in the member relationship and subscription tier preference.

- **6.** Select the **Member Relationship and Subscription Tier Preferences** option from the **Preference Category** list.
- **7.** Enter the required details in the **Main** section.
- **8.** Select the required attribute and value from the respective fields.
- **9.** If you want to set more than one attribute in the member relationship and subscription tier preference, click the **Add** ( $\pm$ ) icon and then repeat step 8.

**Note:** However, if you want to remove an attribute from the member relationship and subscription tier preference, click the **Delete** ( $\Box$ ) icon corresponding to the attribute.

**10.** Click **Save**.

The member relationship and subscription tier preference is defined.

# **Editing a Member Relationship and Subscription Tier Preference**

### **Prerequisites**

To edit a member relationship and subscription tier preference, you should have:

- Required characteristic types defined in the application
- Values defined in the **MAP\_ENTITY\_FLG** lookup field

### **Procedure**

To edit a member relationship and subscription tier preference:

- **1.** Search for the member relationship and subscription tier preference in the **Field Mapping** screen.
- **2.** In the **Search Results** section, click the **Edit** ( $\oslash$ ) icon in the **Edit** column *c*orresponding to the member relationship and subscription tier preference whose details you want to edit.

The **Field Mapping** screen appears. It contains the following sections:

• Main - Used to specify basic details of the member relationship and subscription tier preference. It contains the following fields:

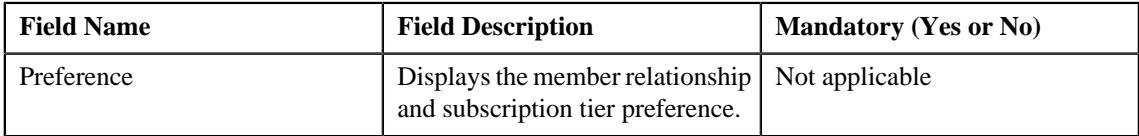

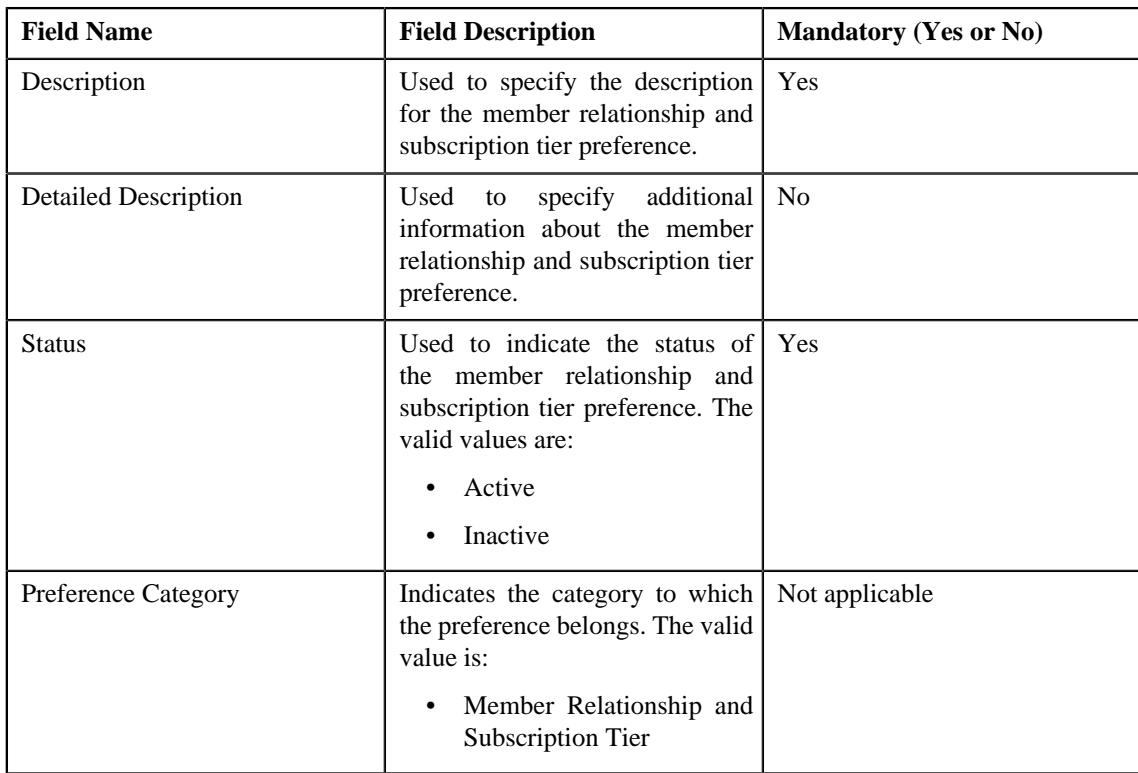

• **Preference Settings** - Used to set the attributes in the member relationship and subscription tier preference. It contains the following fields in a grid:

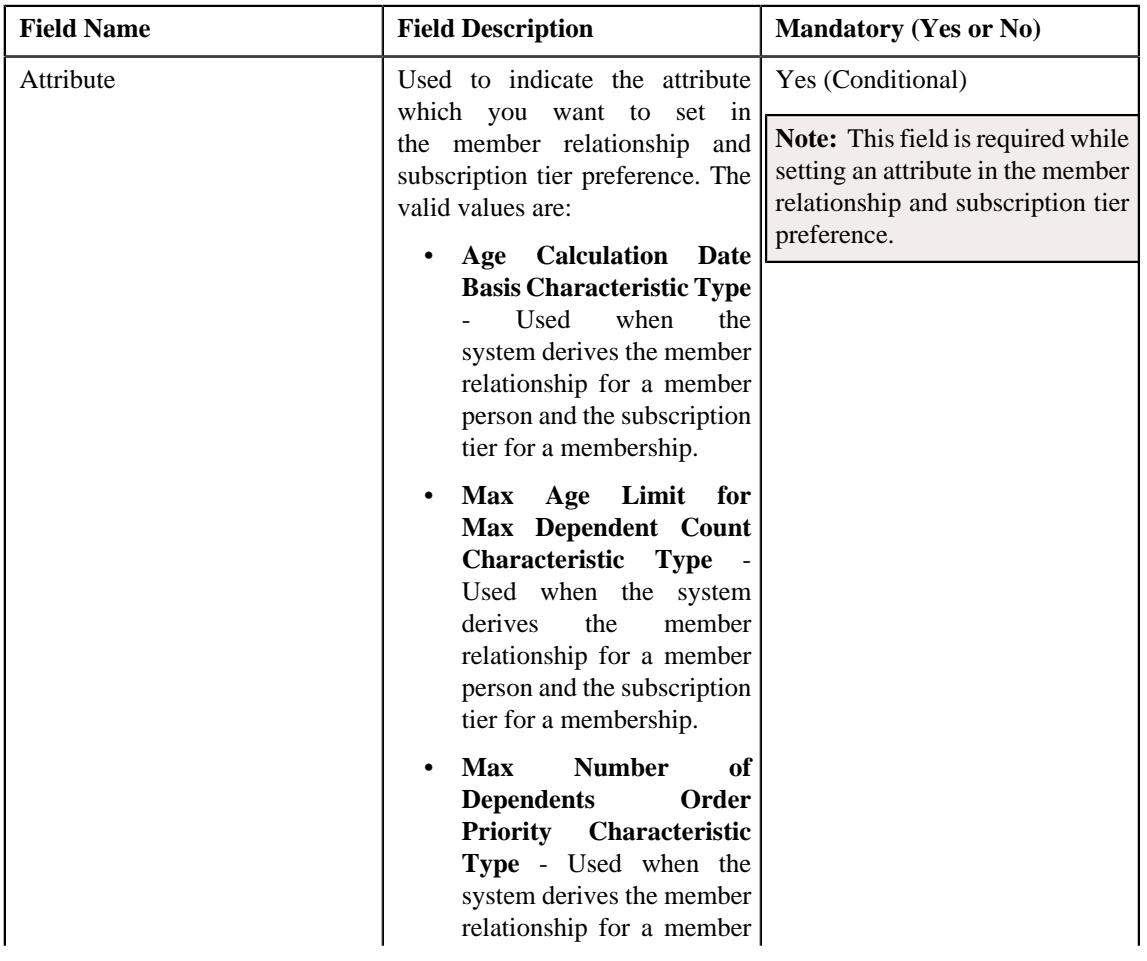

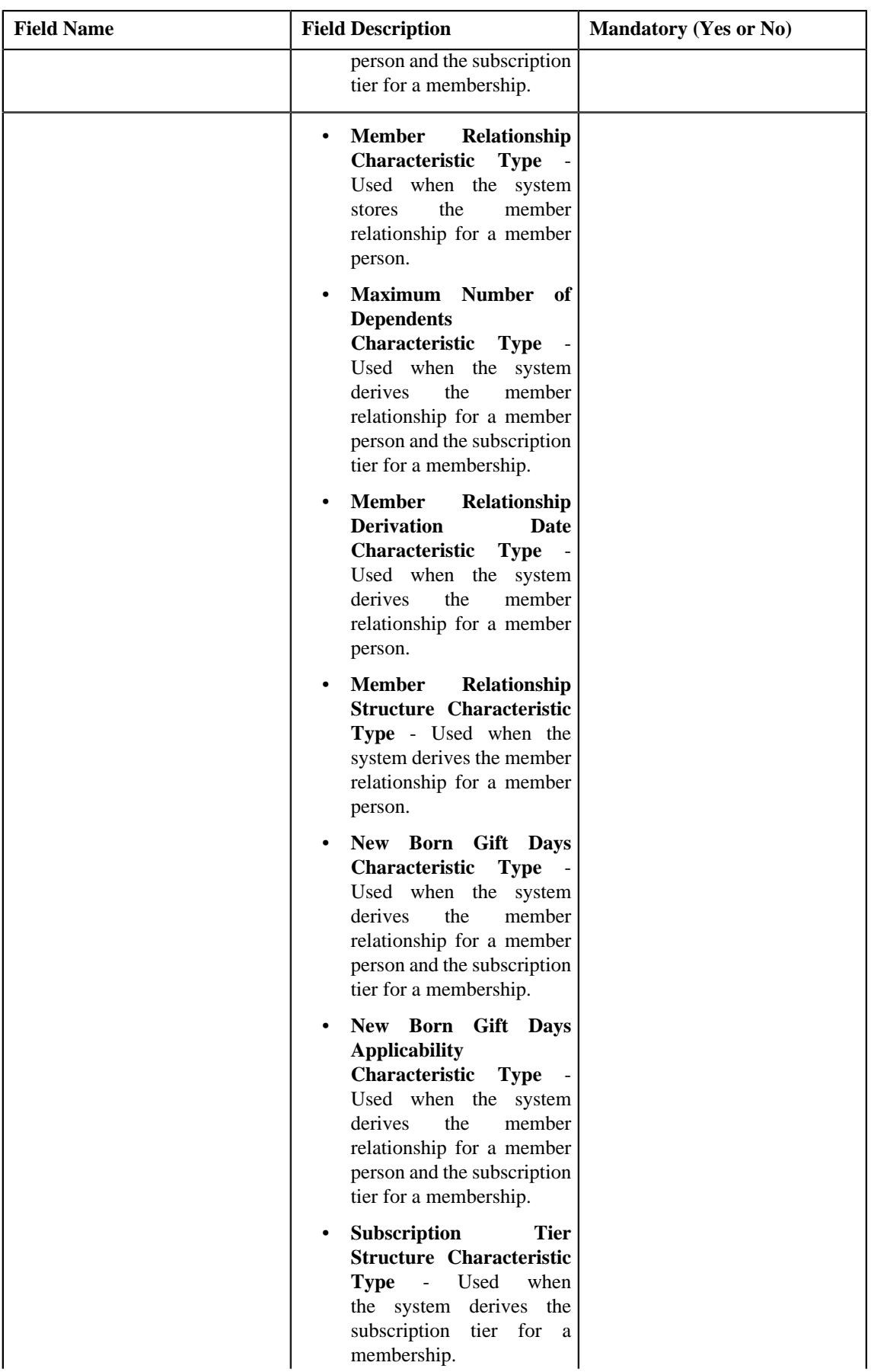

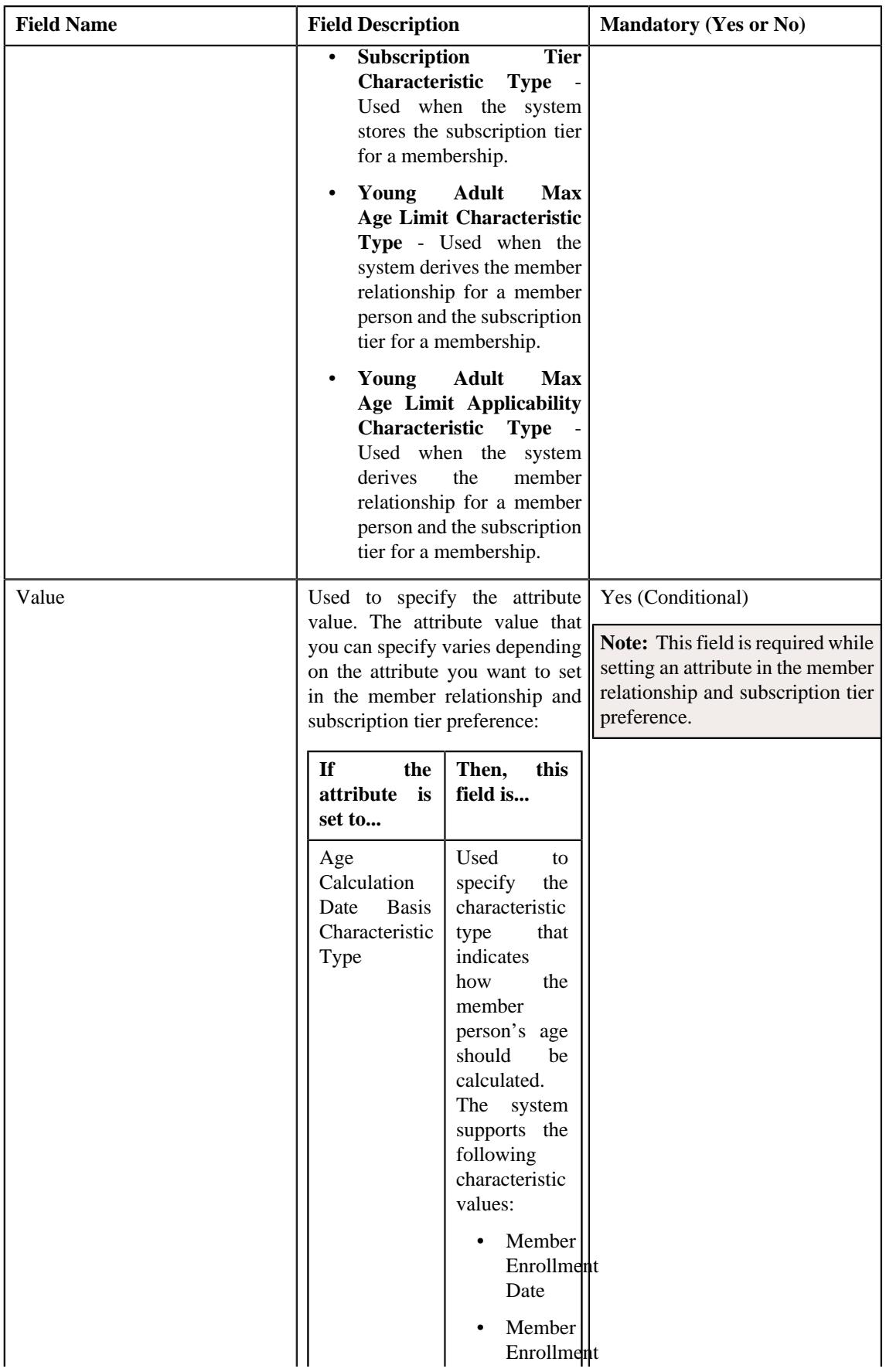

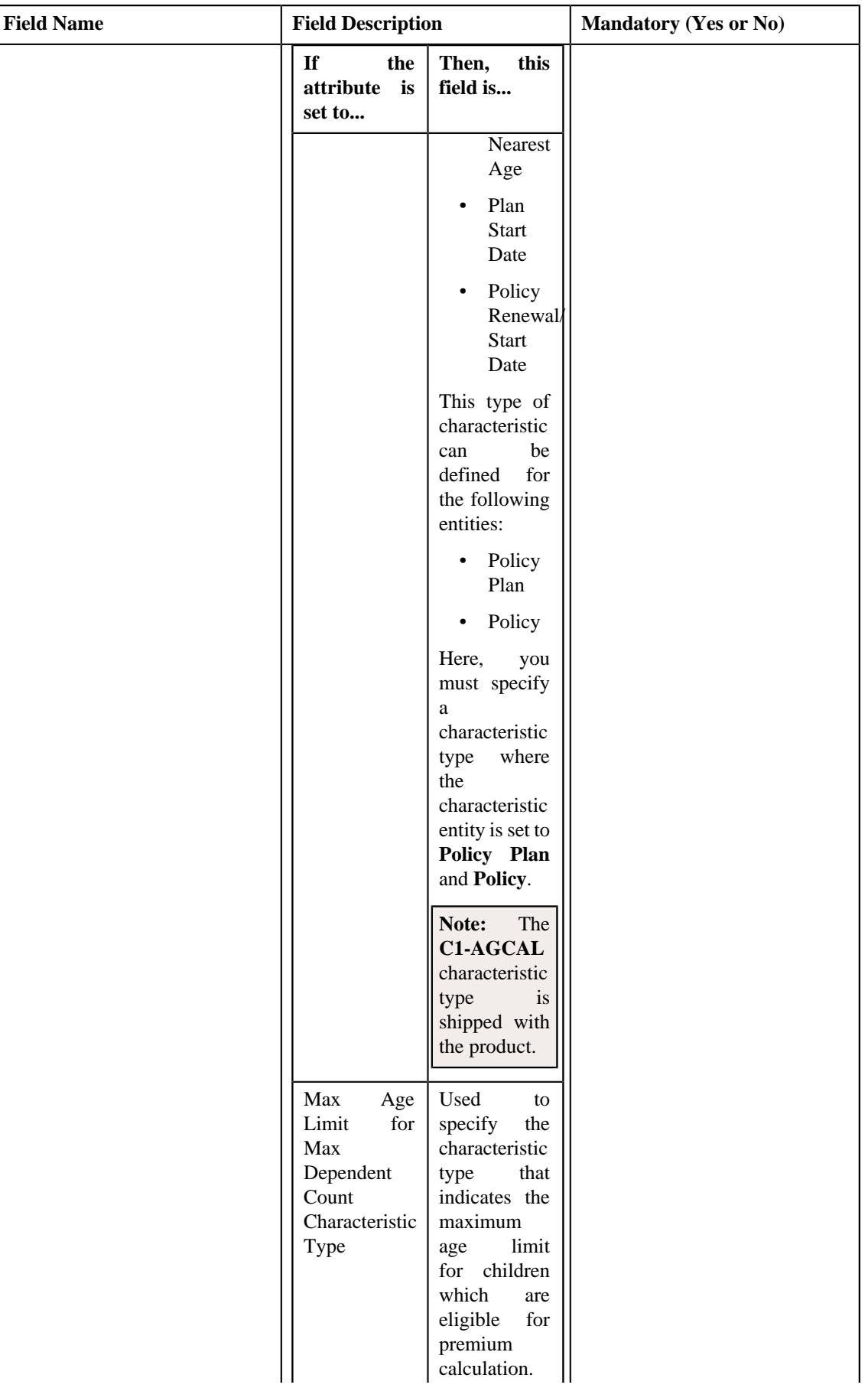

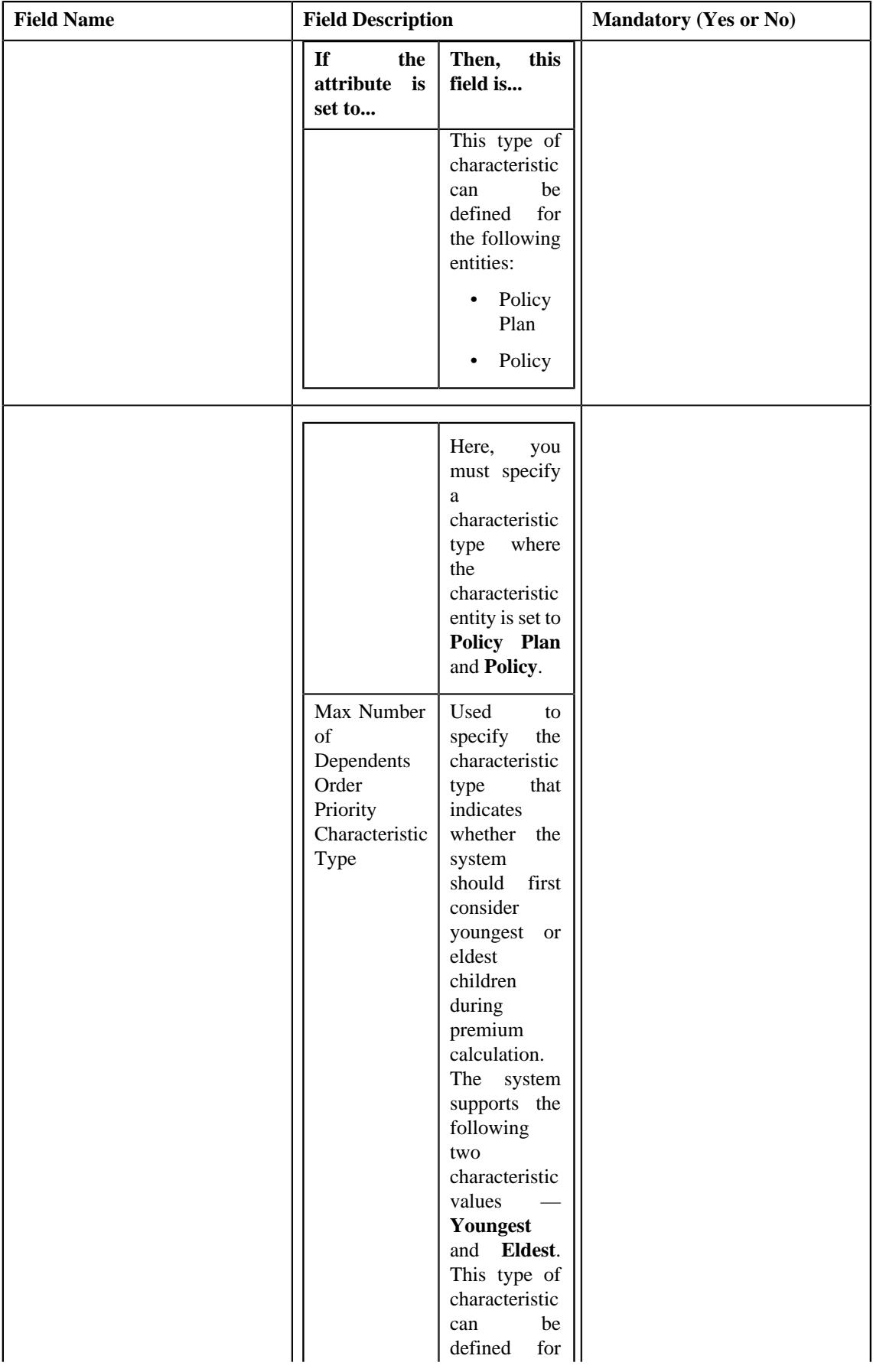

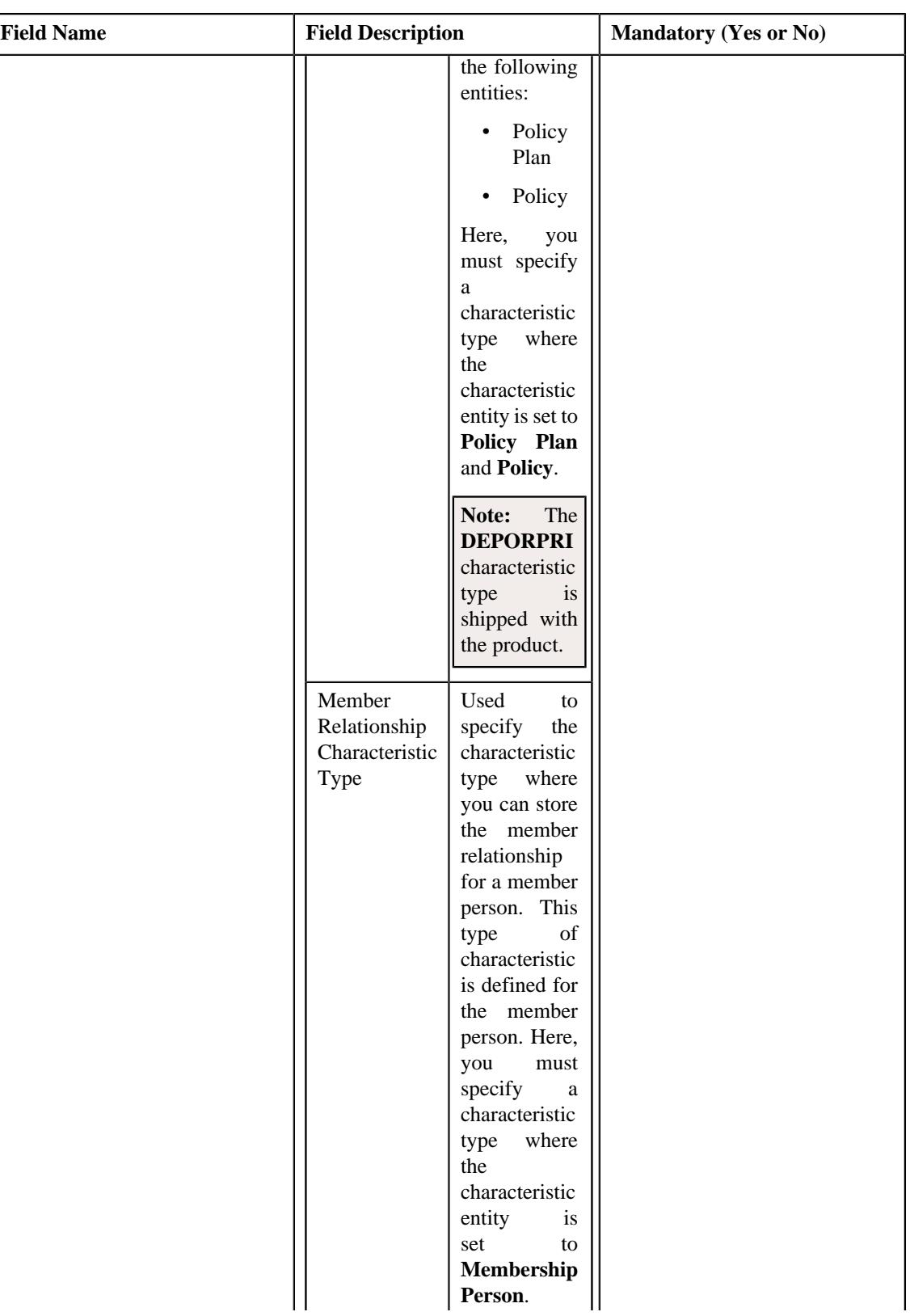

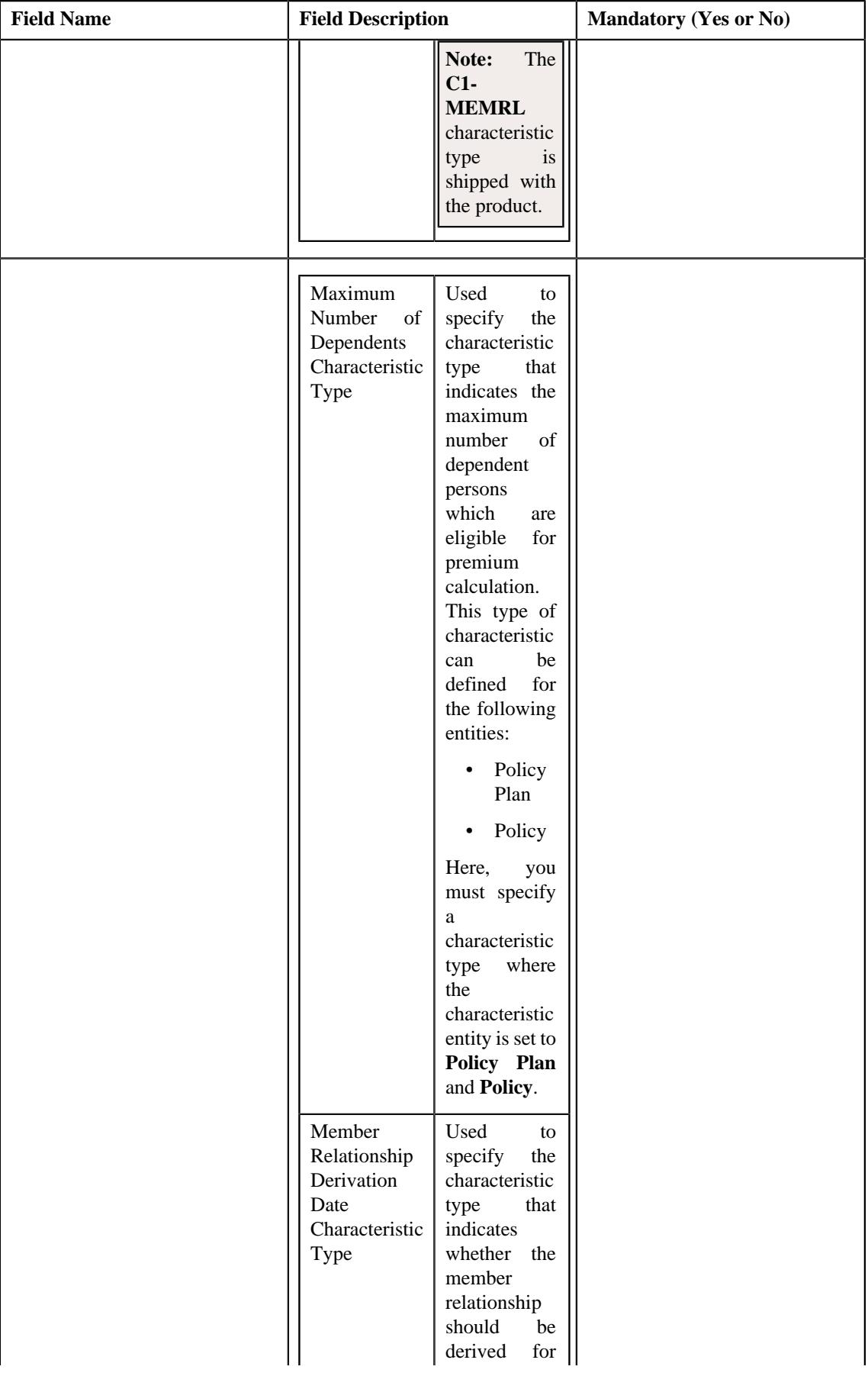

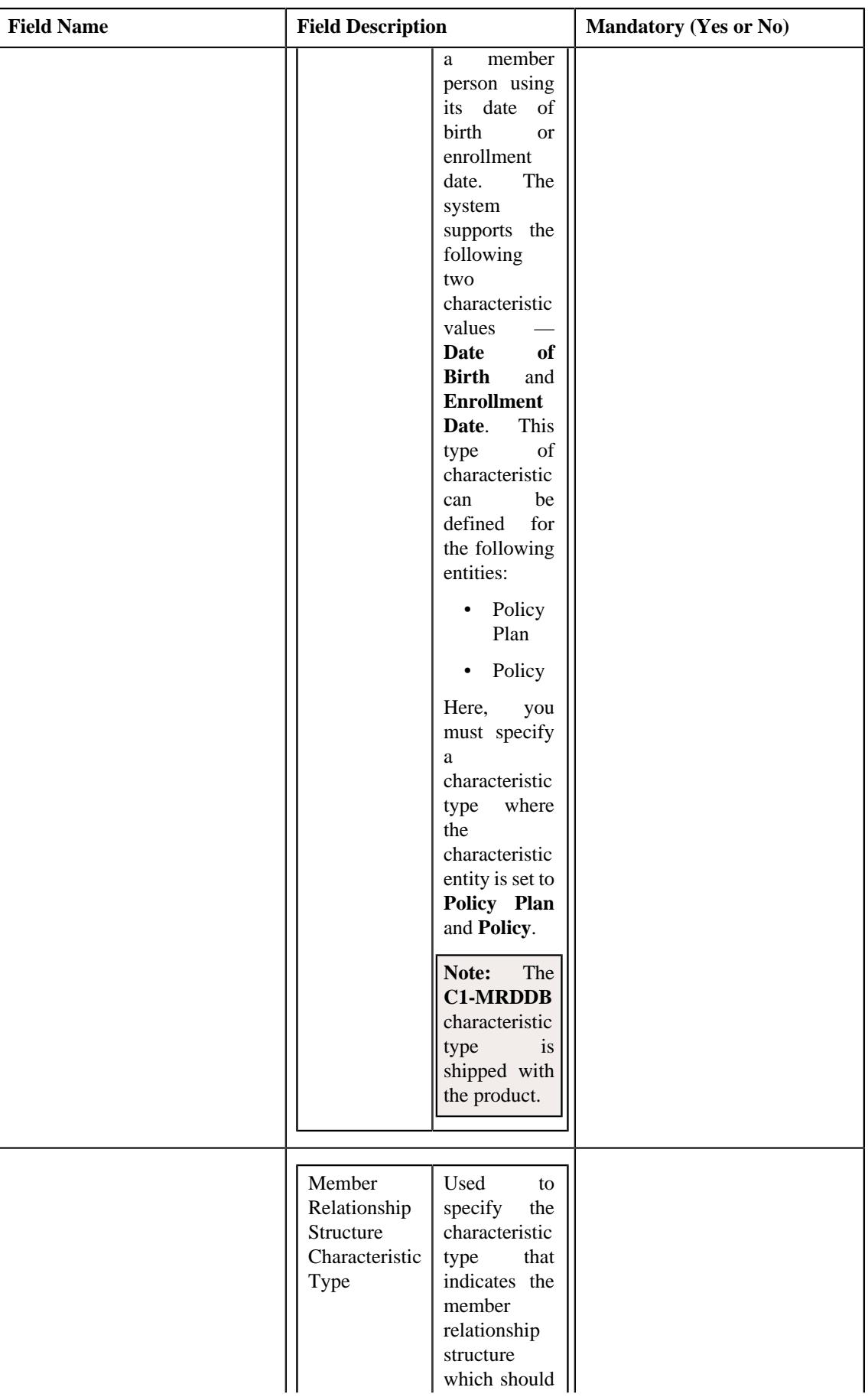

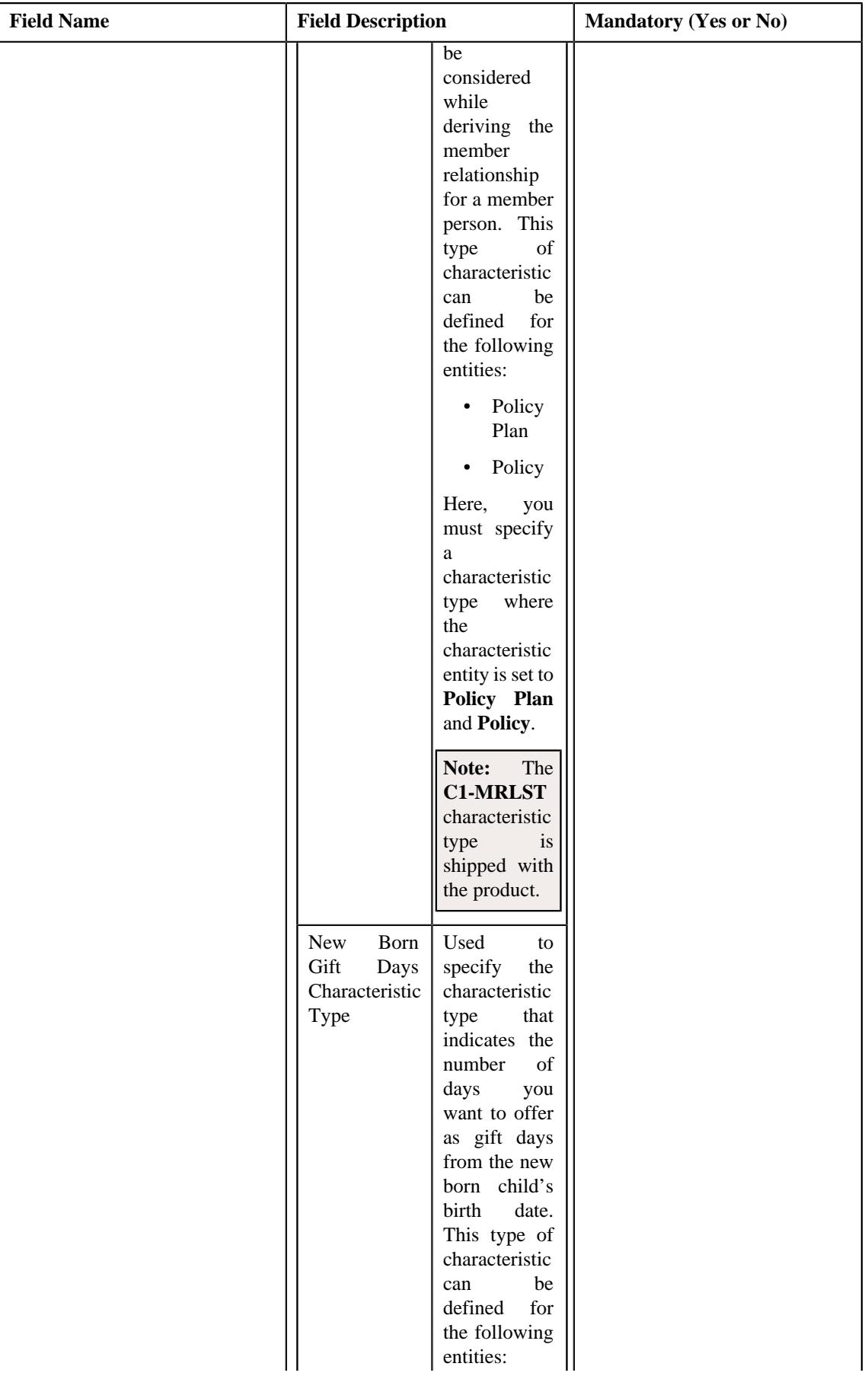

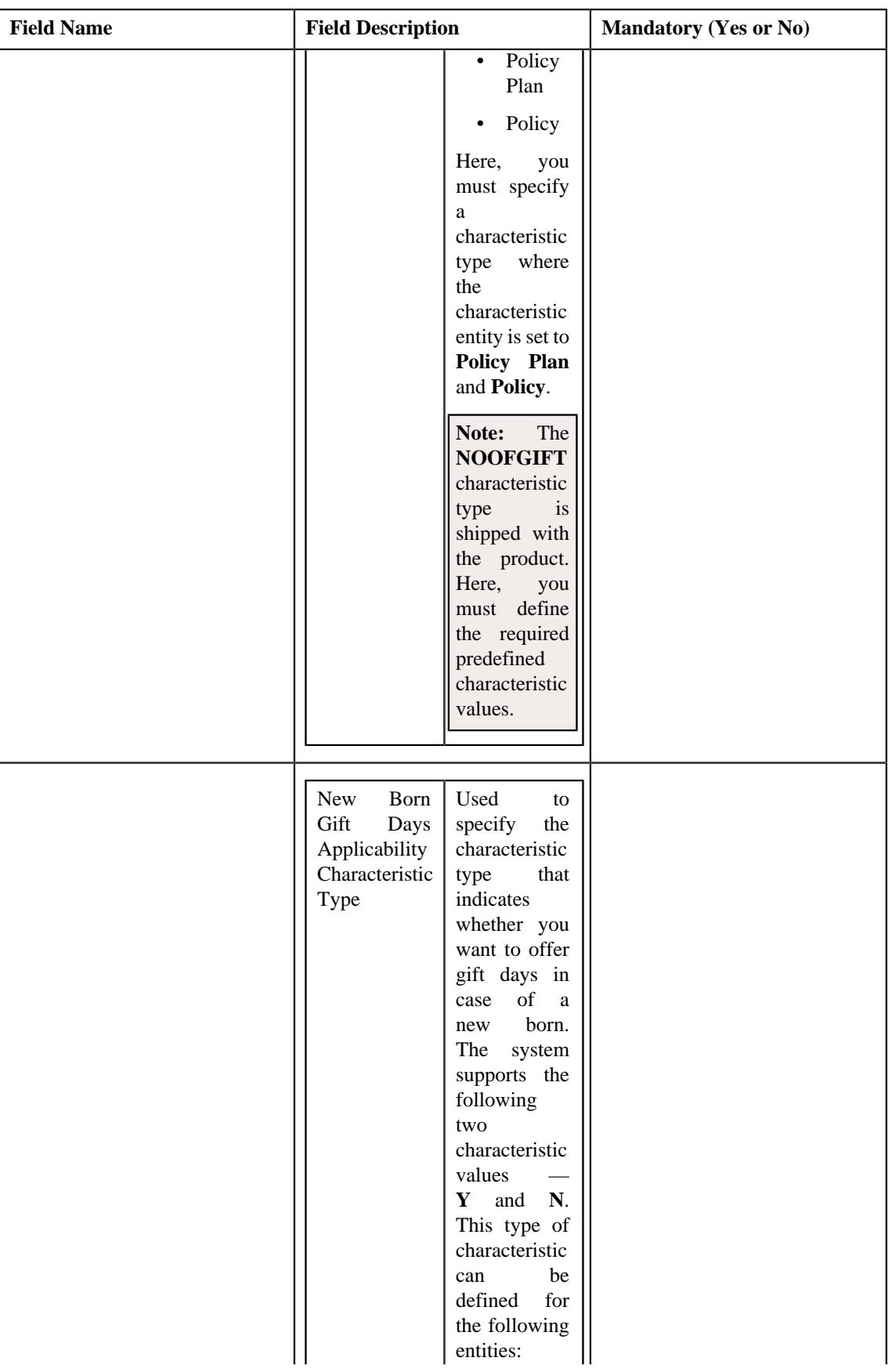

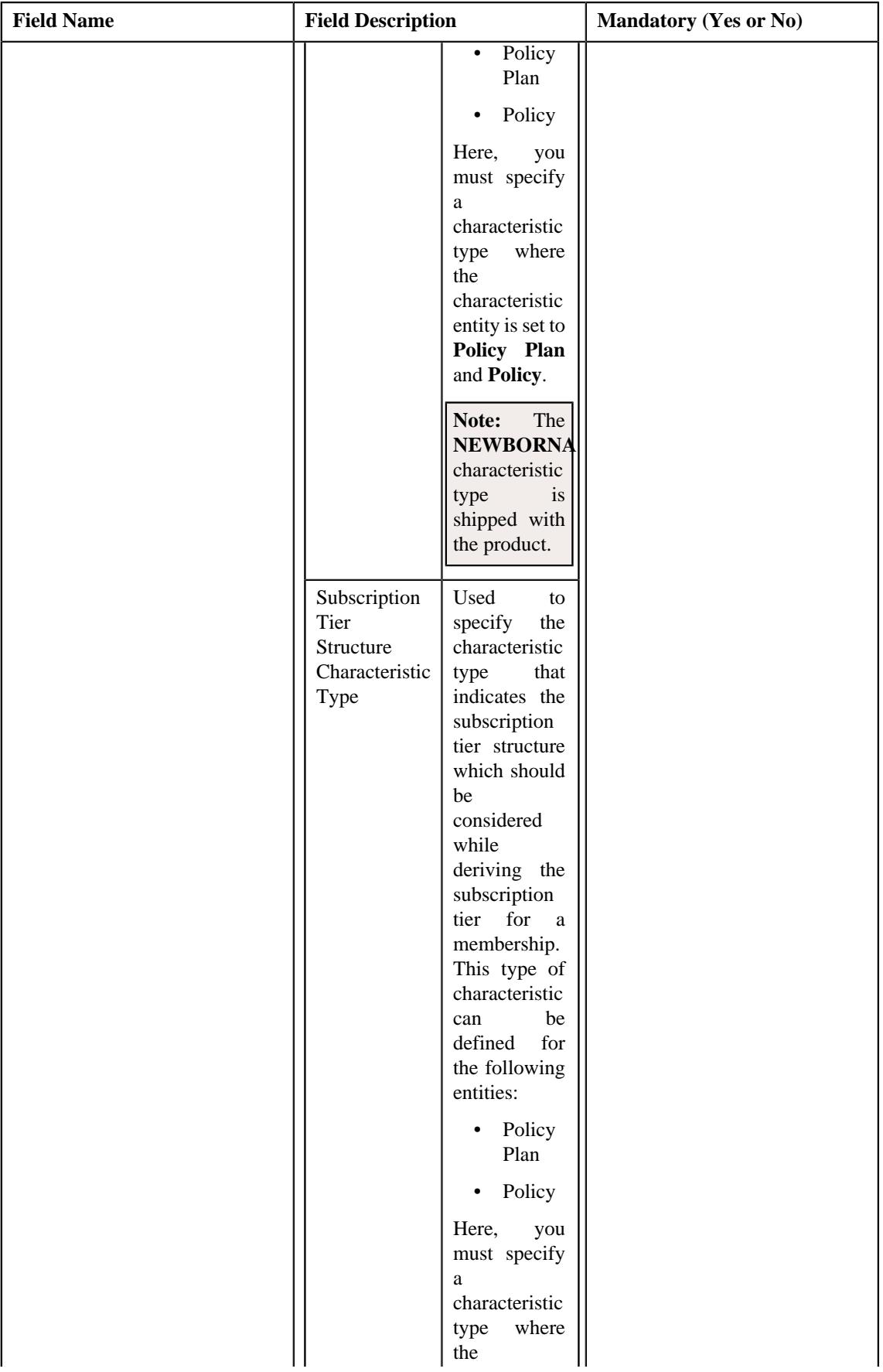

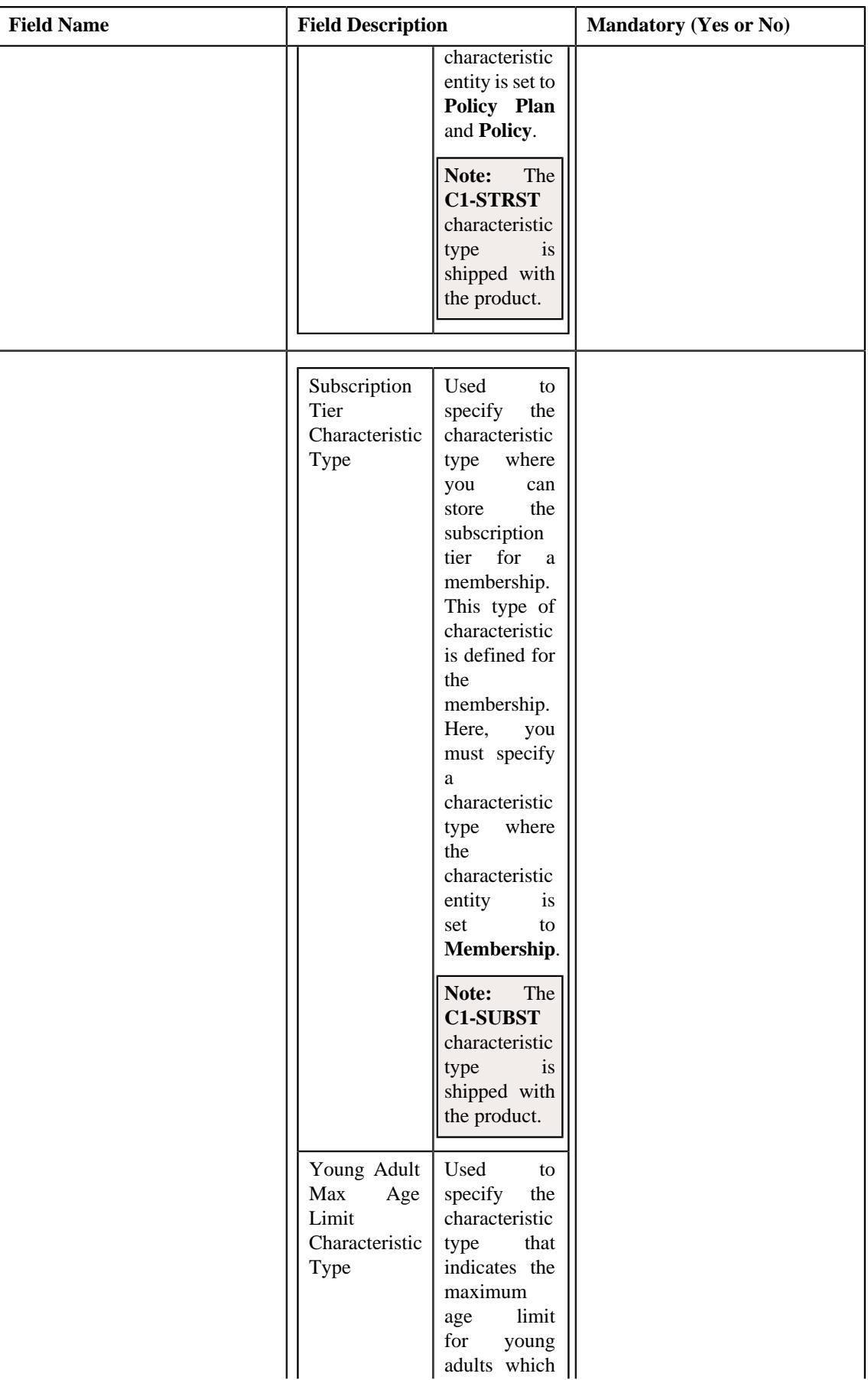

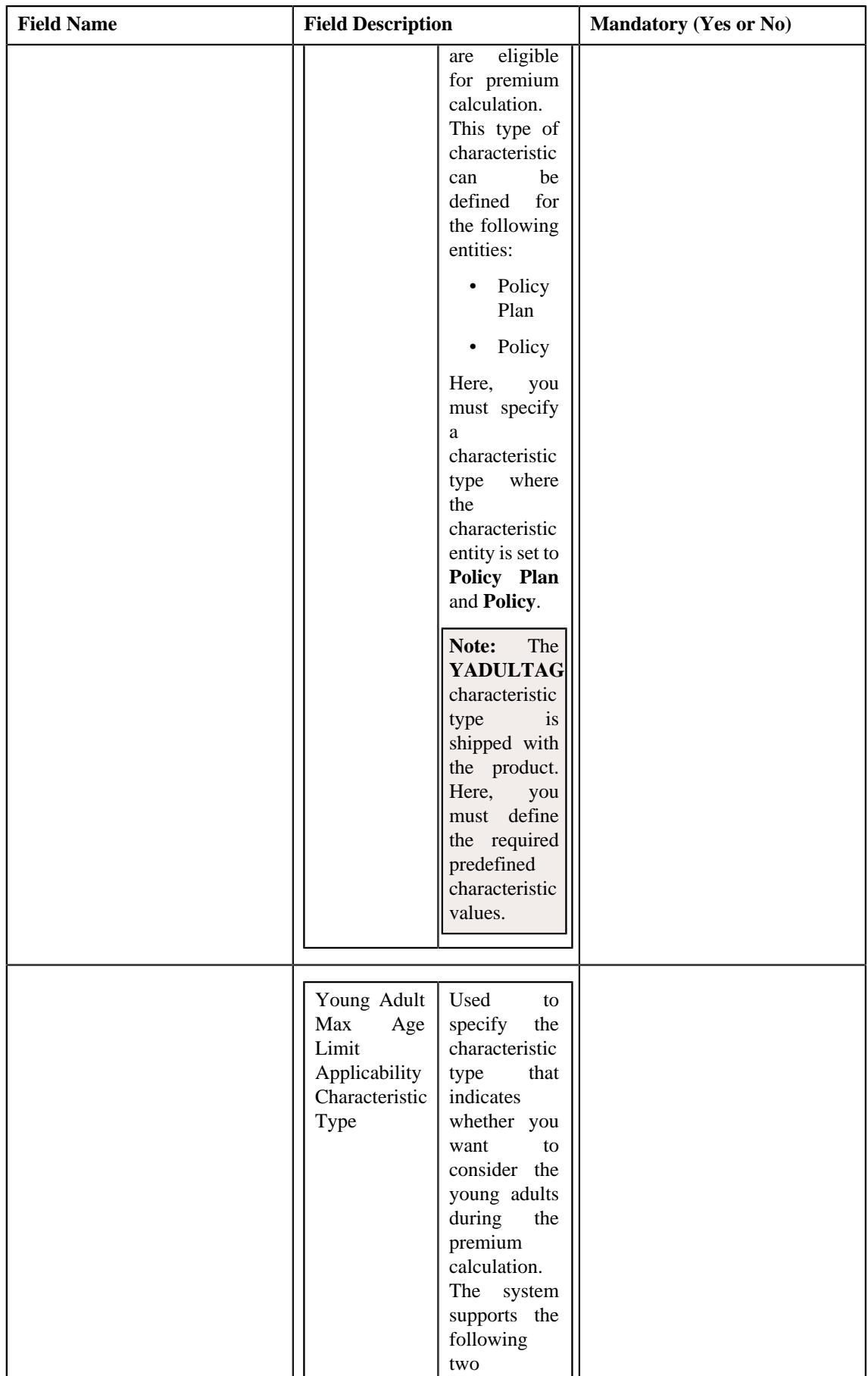

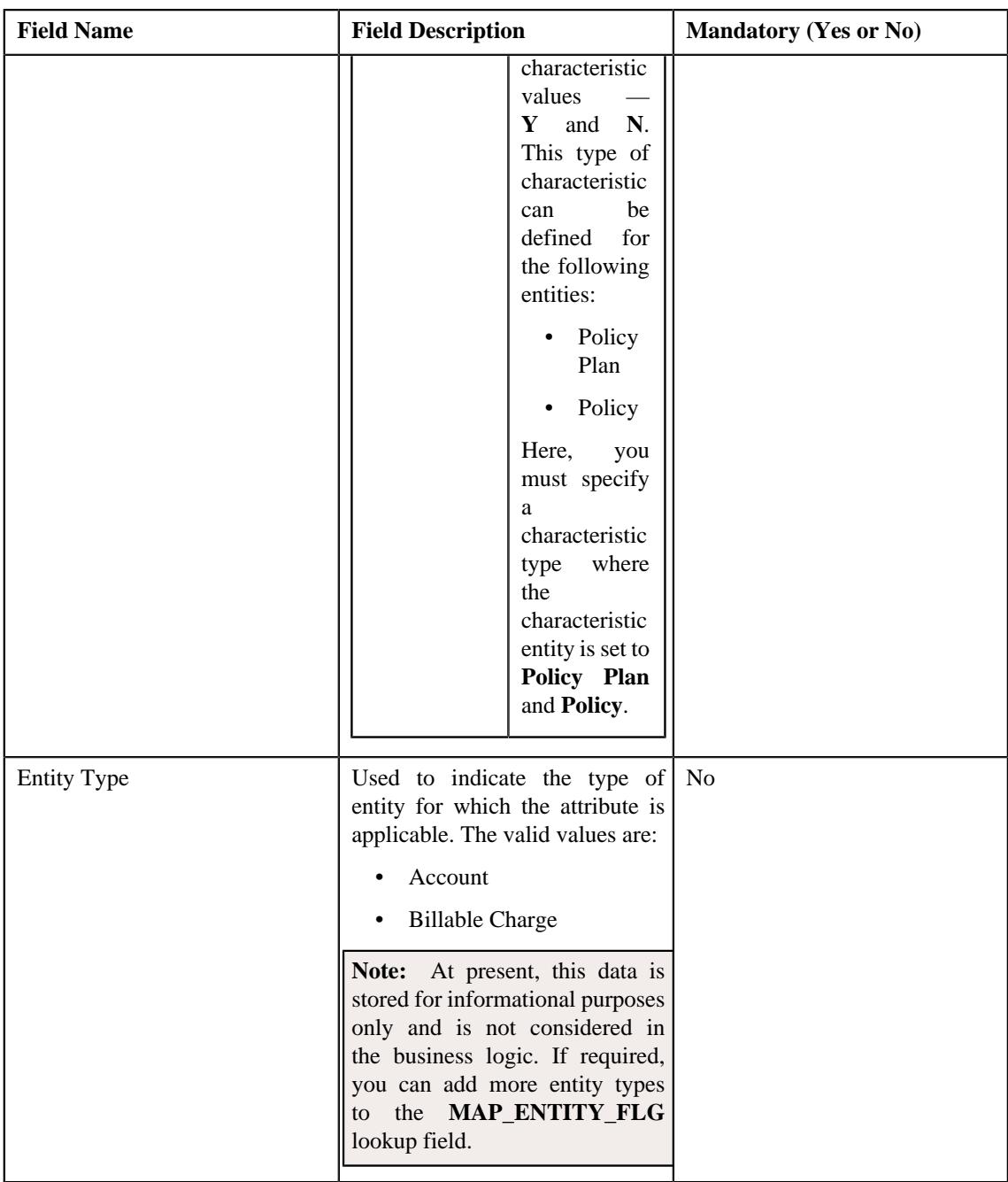

**Tip:** Alternatively, you can edit the details of a member relationship and subscription tier preference by clicking the **Edit** button in the **Field Mapping** zone.

- **3.** Modify the required details in the **Main** section.
- **4.** Define, edit, or remove the attribute from the member relationship and subscription tier preference, if required.

**Note:** You must set at least one attribute in a member relationship and subscription tier preference.

**5.** Click **Save**.

The changes made to the member relationship and subscription tier preference are saved.

### **Related Topics**

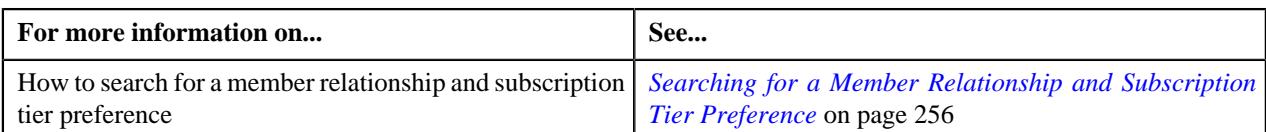

# **Copying a Member Relationship and Subscription Tier Preference**

Instead of creating a member relationship and subscription tier preference from scratch, you can create a new member relationship and subscription tier preference using an existing member relationship and subscription tier preference. This is possible through copying a member relationship and subscription tier preference. On copying a member relationship and subscription tier preference, the details including the attributes are copied to the new member relationship and subscription tier preference. You can then edit the details, if required.

### **Prerequisites**

To copy a member relationship and subscription tier preference, you should have:

- Member relationship and subscription tier preference (whose copy you want to create) defined in the application
- Required characteristic types defined in the application
- Values defined in the **MAP\_ENTITY\_FLG** lookup field

### **Procedure**

To copy a member relationship and subscription tier preference:

- **1.** Search for the member relationship and subscription tier preference in the **Field Mapping** screen.
- **2.** In the **Search Results** section, click the **Duplicate** ( $\Box$ ) icon in the **Duplicate** column *c*orresponding to the member relationship and subscription tier preference whose copy you want to create.

The **Field Mapping** screen appears. It contains the following sections:

• Main - Used to specify basic details of the member relationship and subscription tier preference. It contains the following fields:

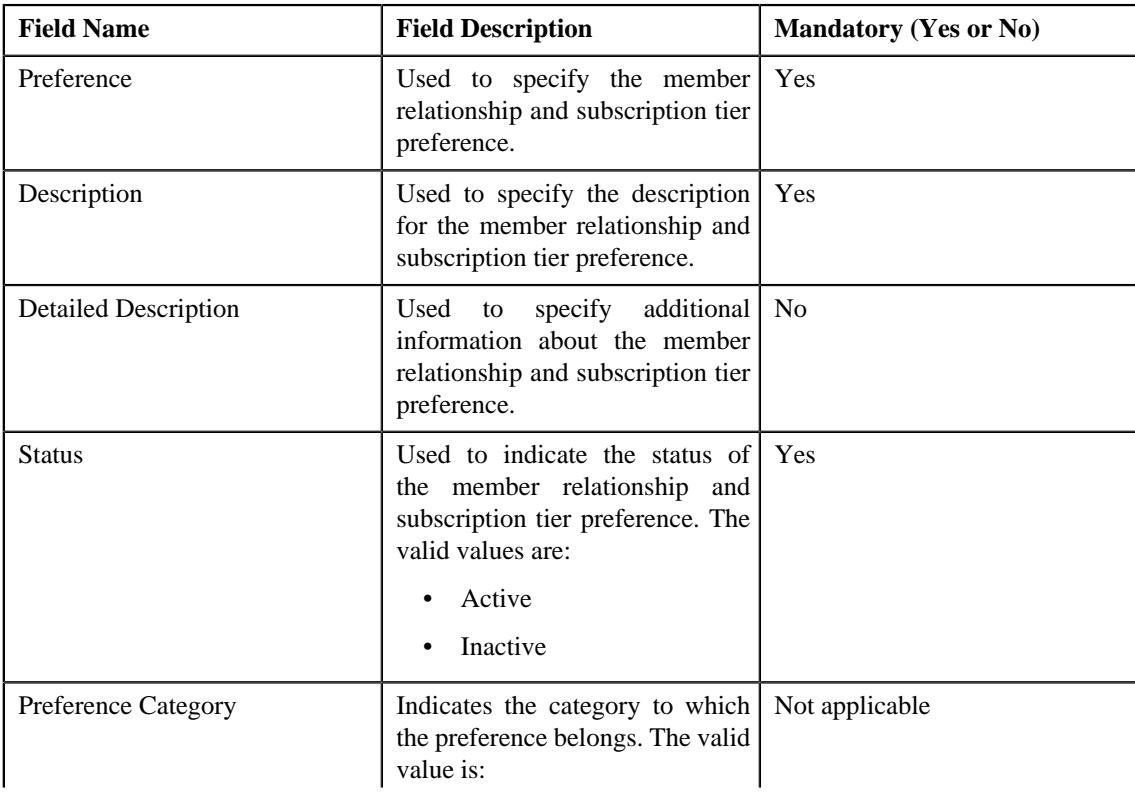

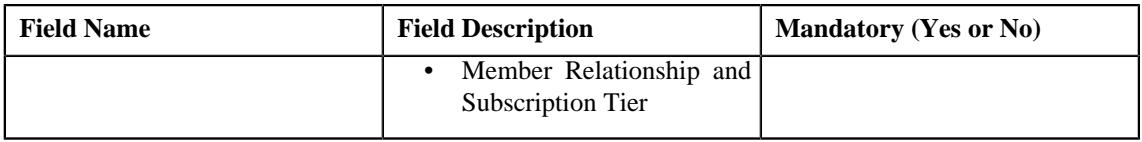

• **Preference Settings** - Used to set the attributes in the member relationship and subscription tier preference. It contains the following fields in a grid:

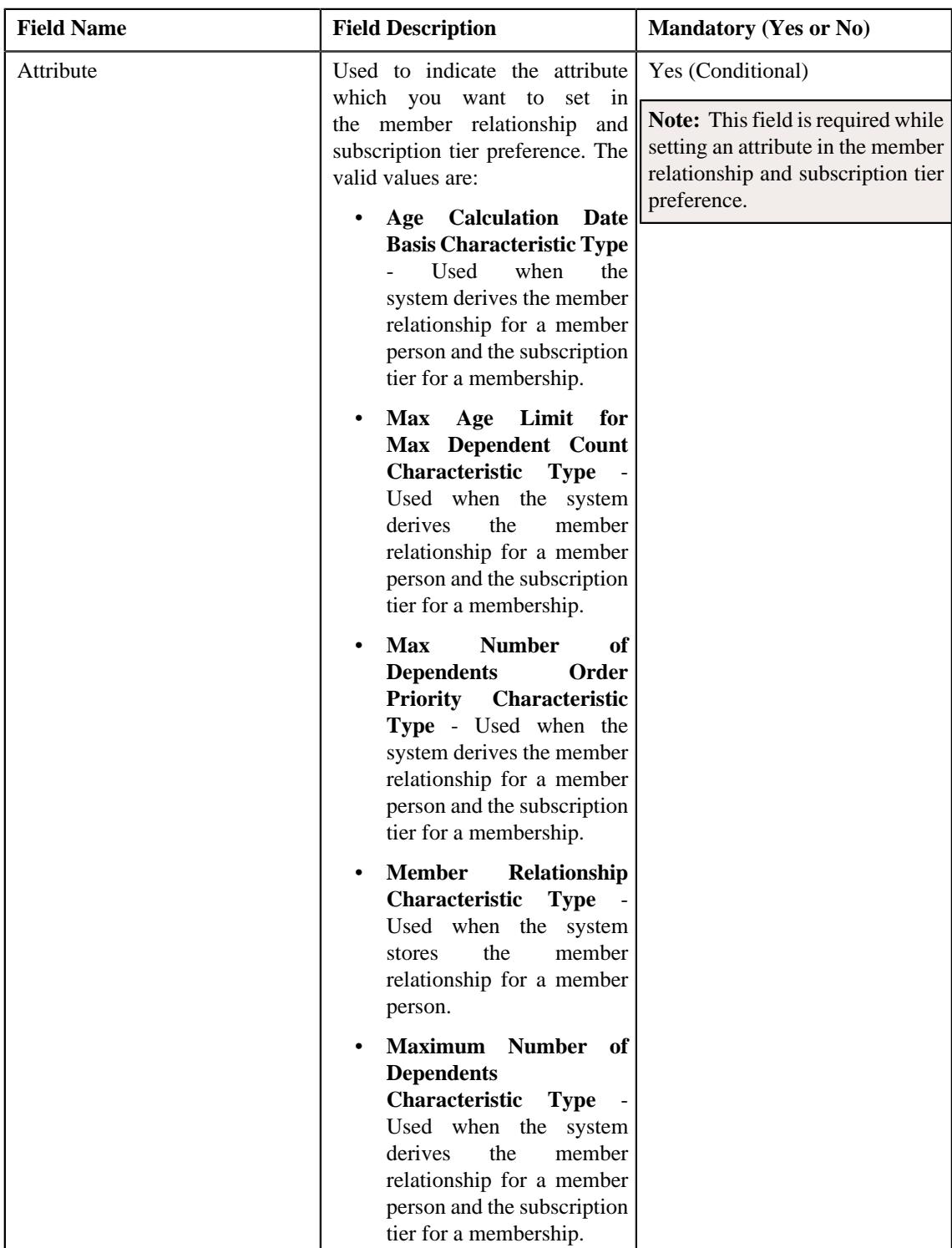
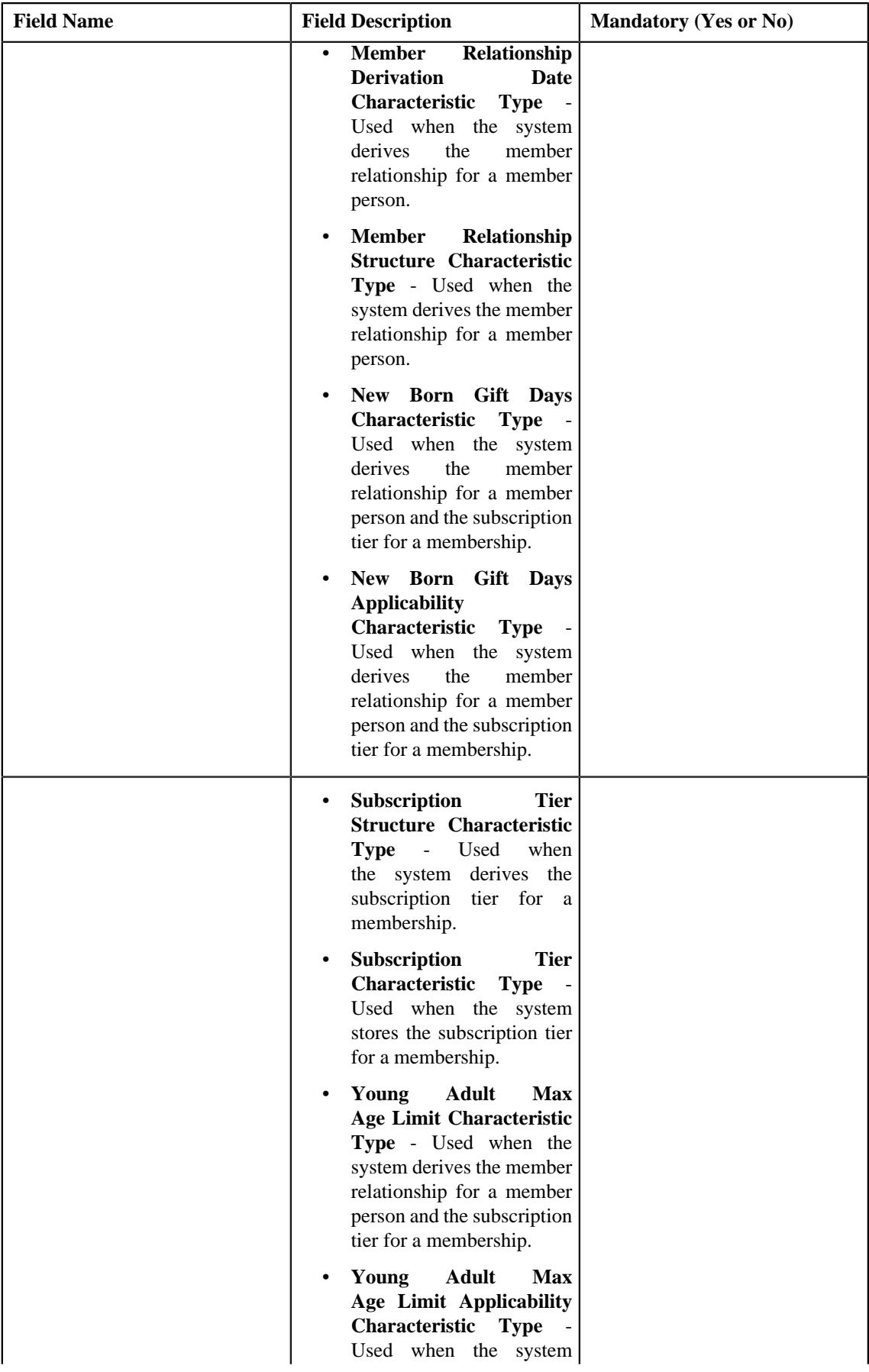

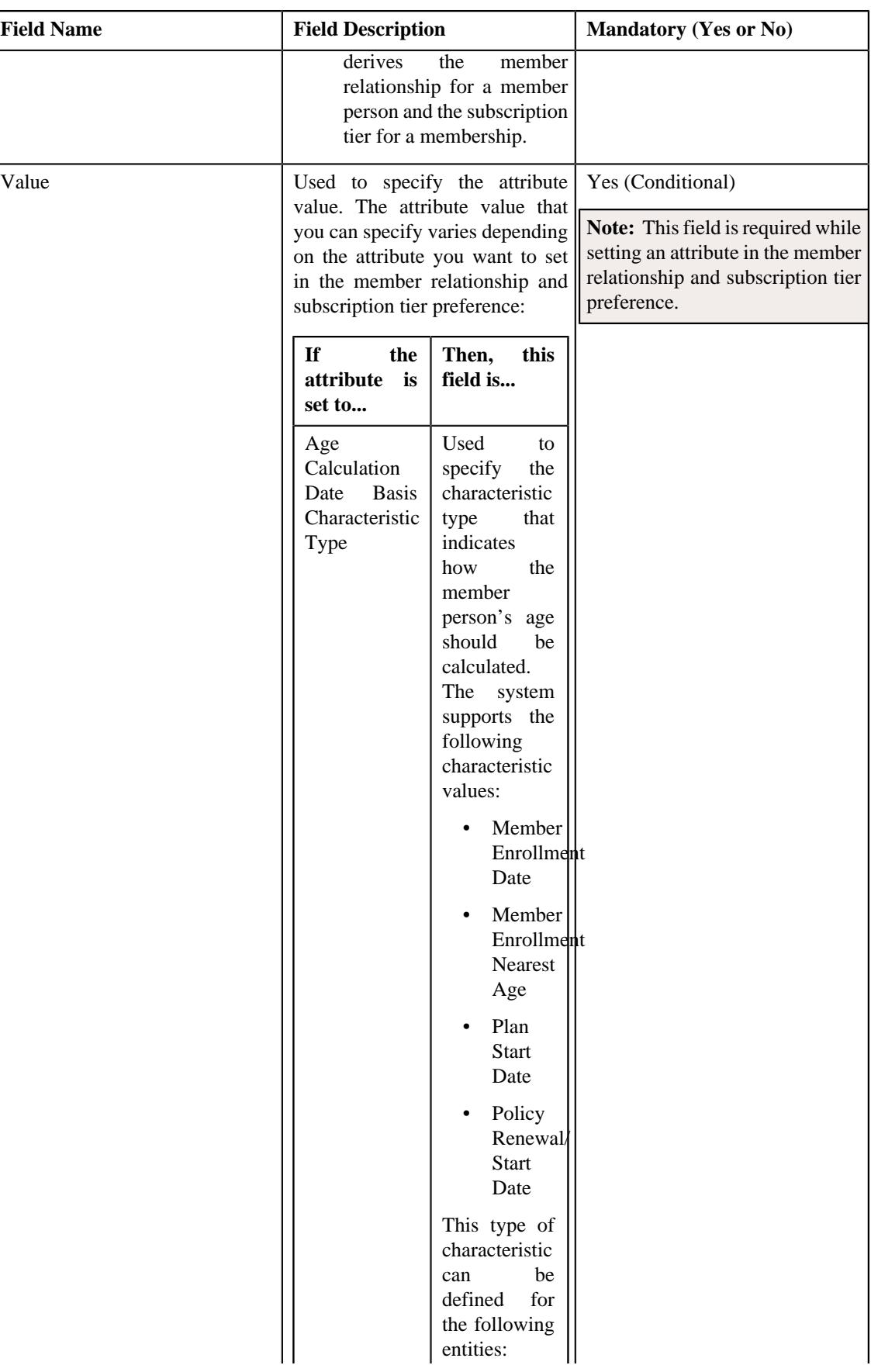

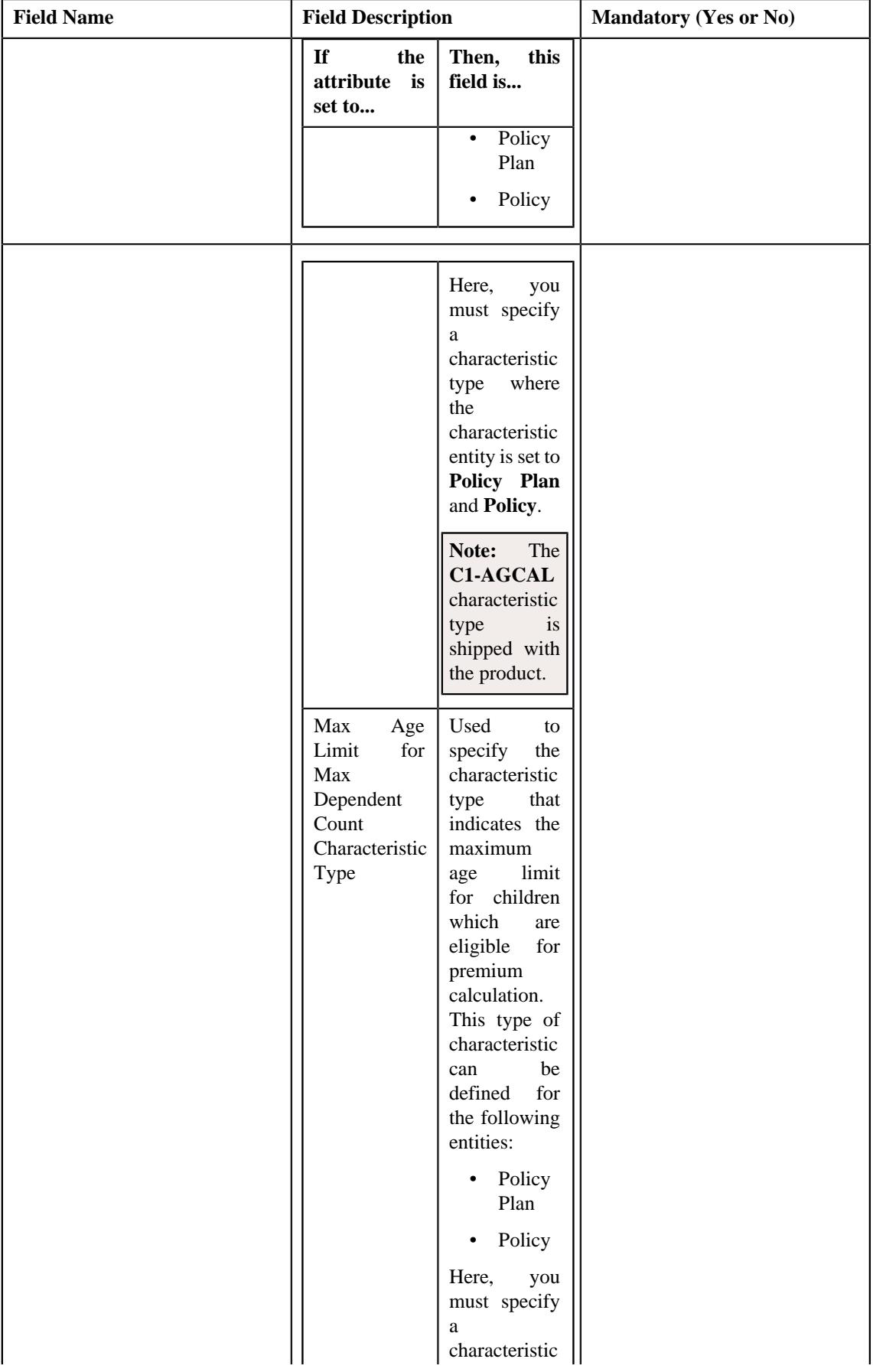

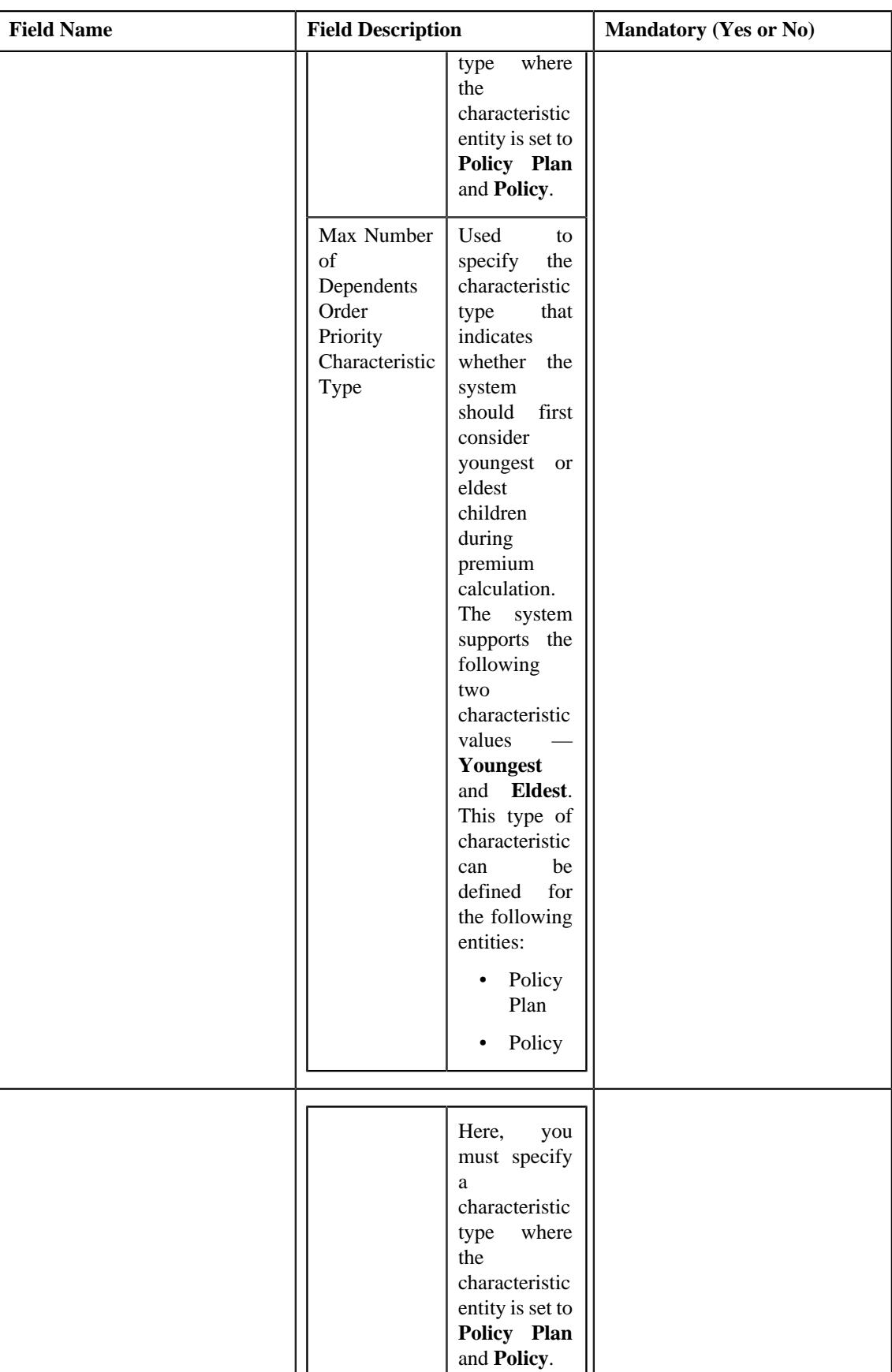

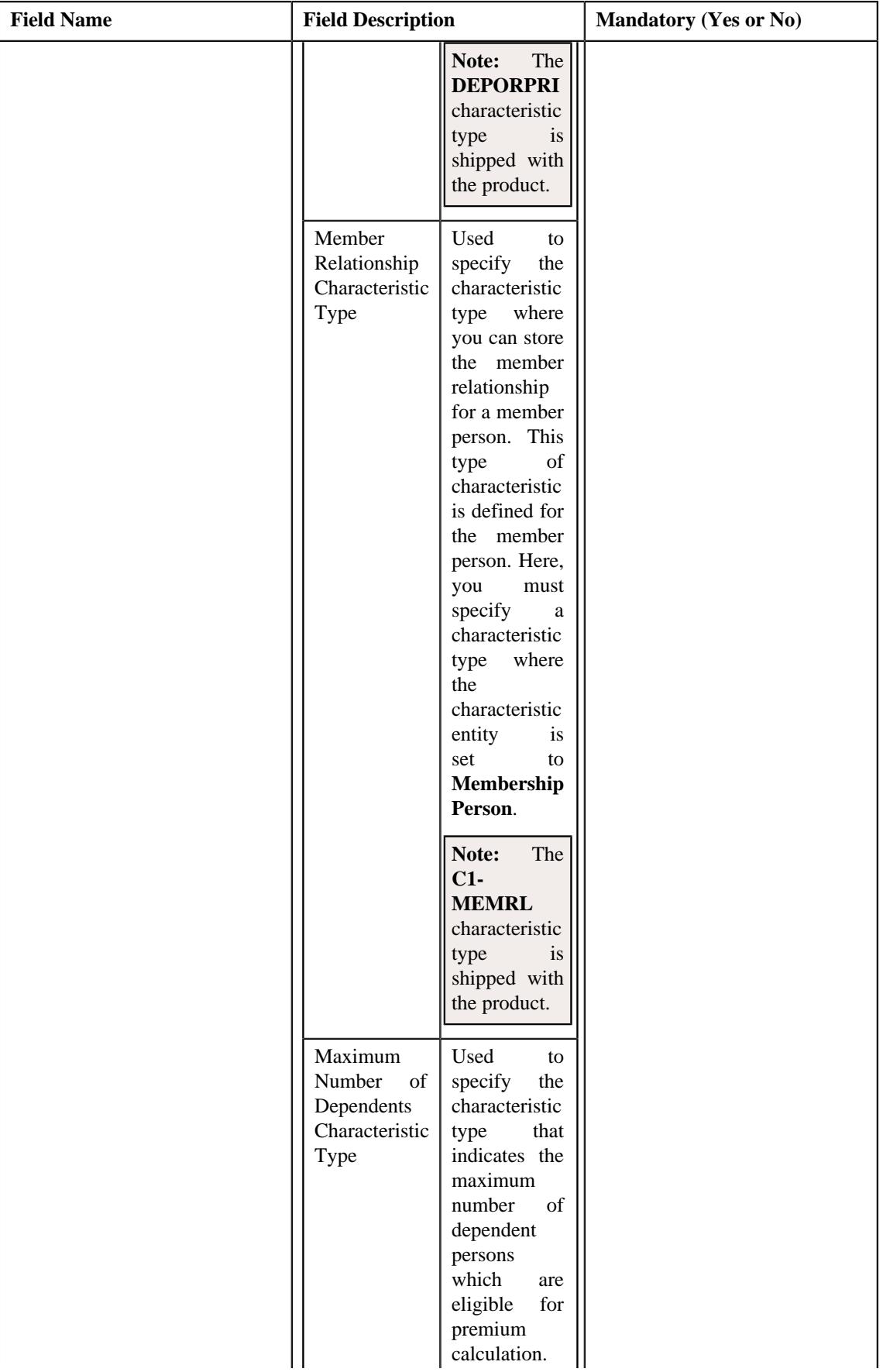

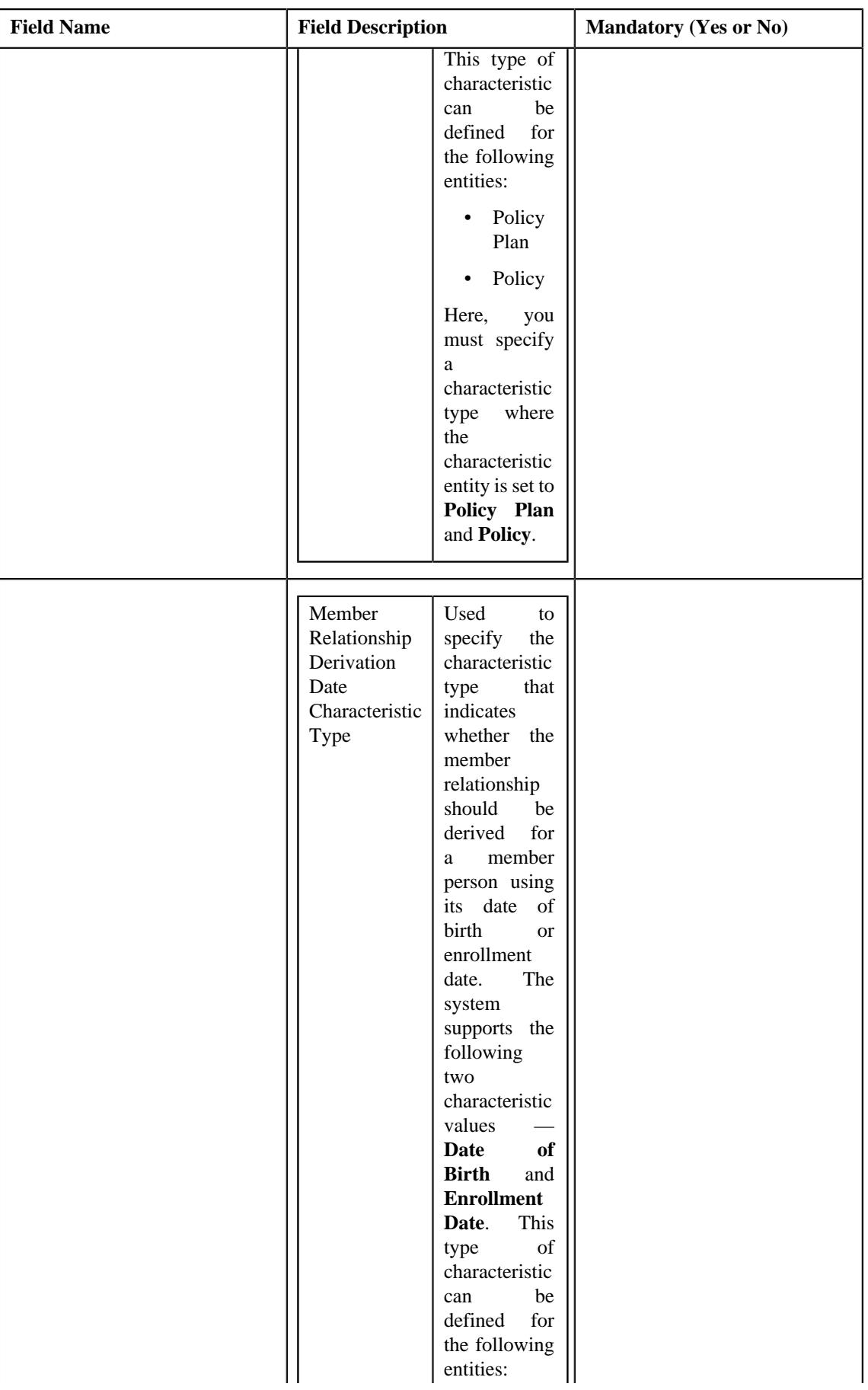

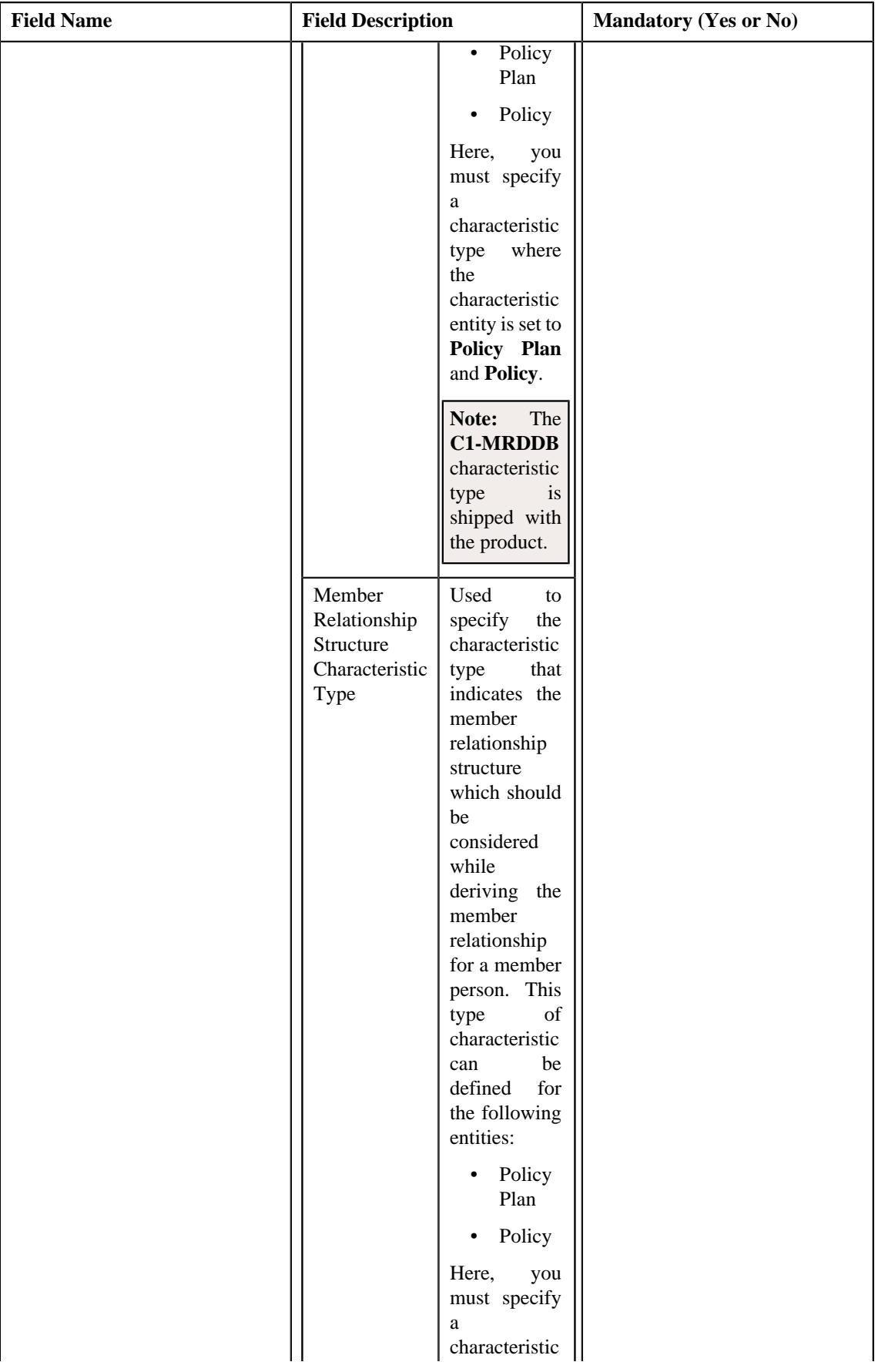

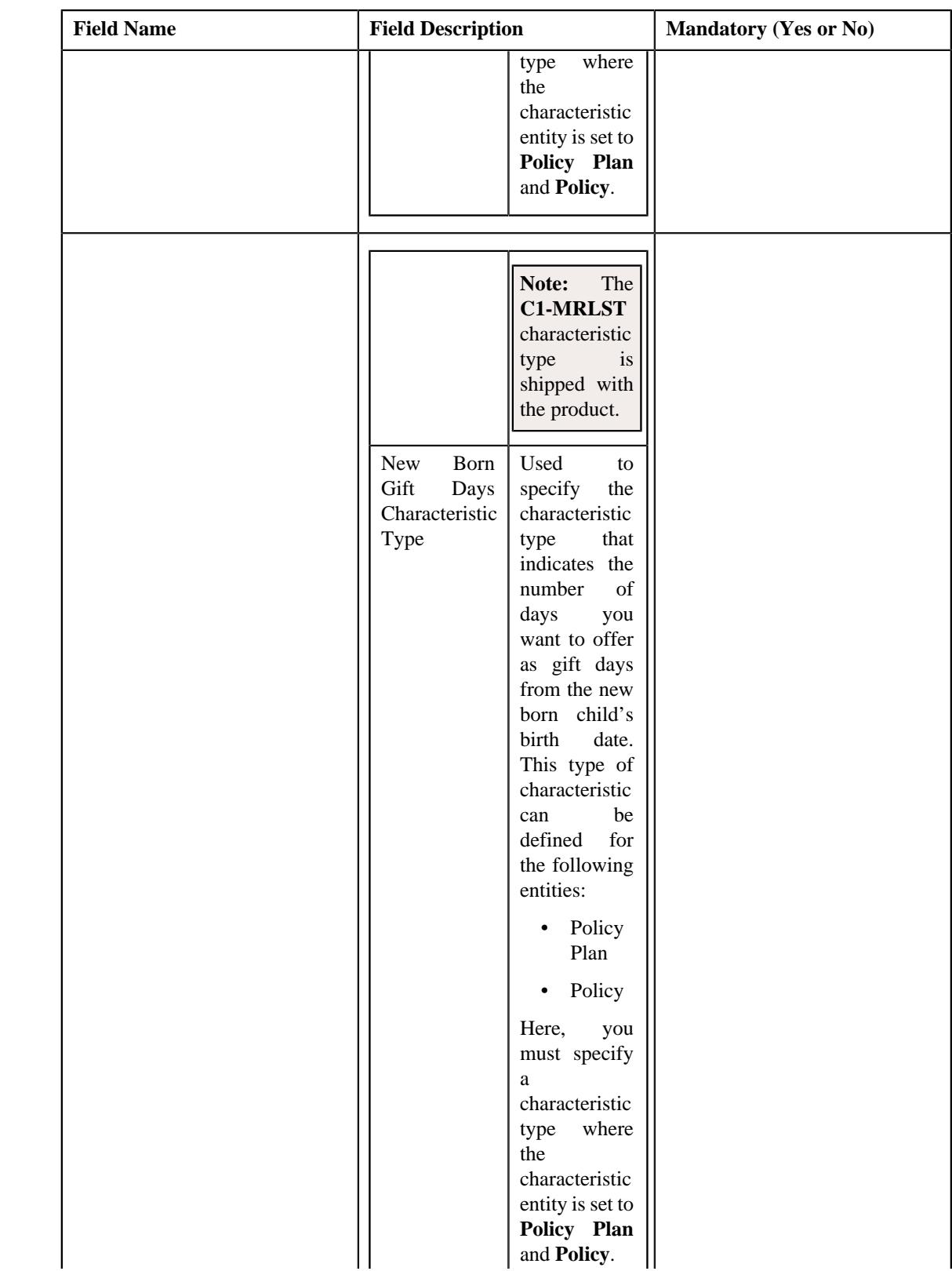

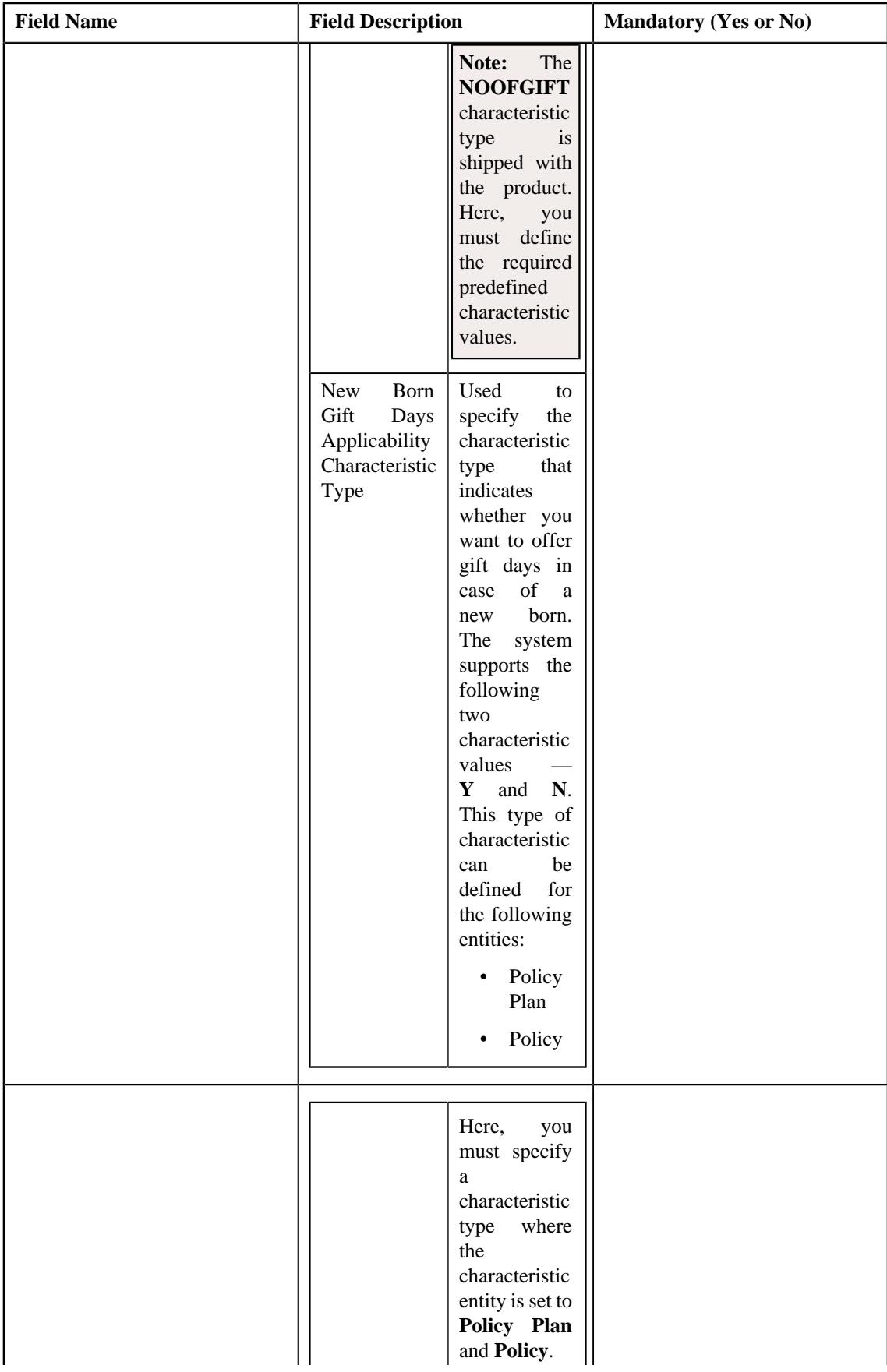

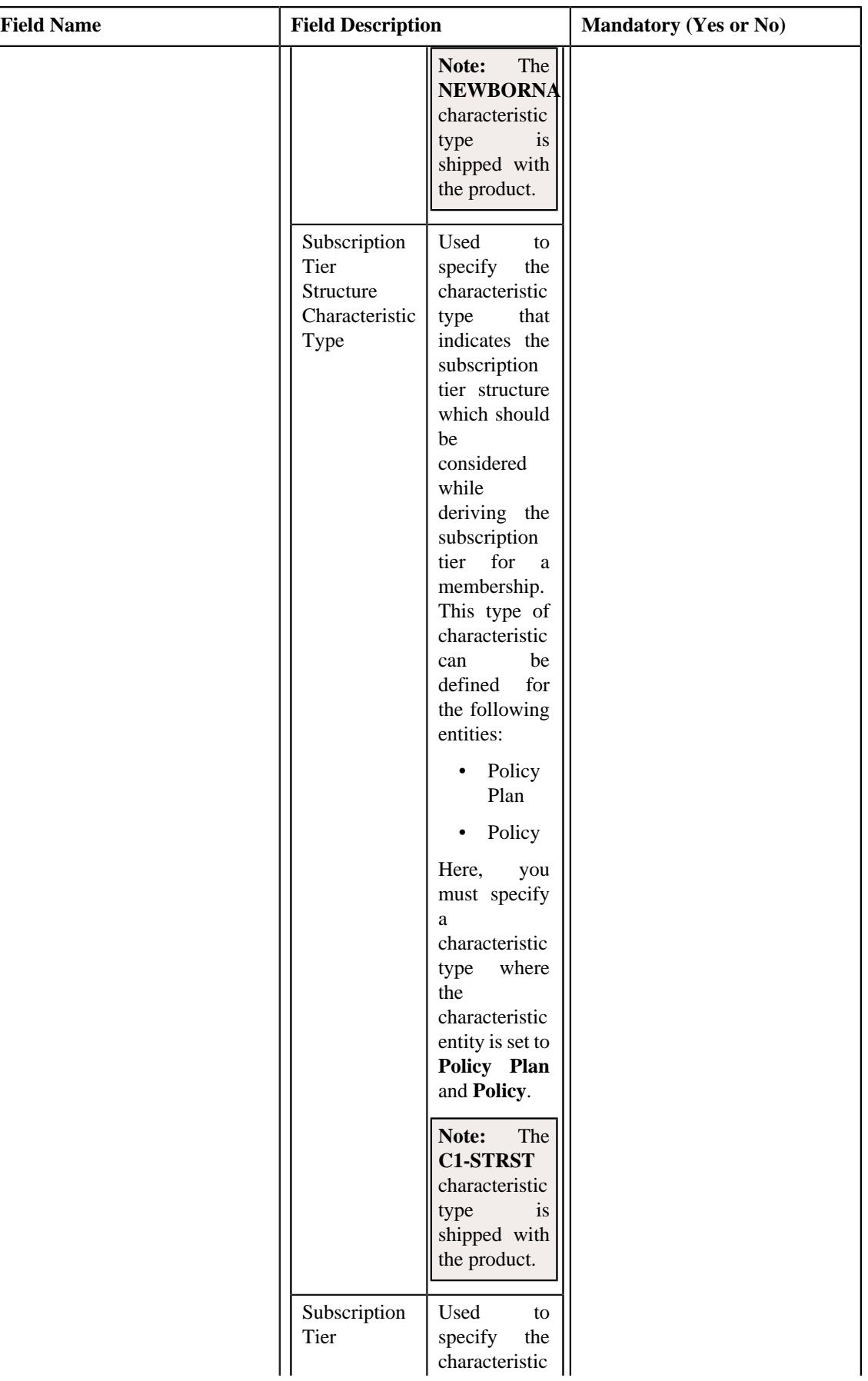

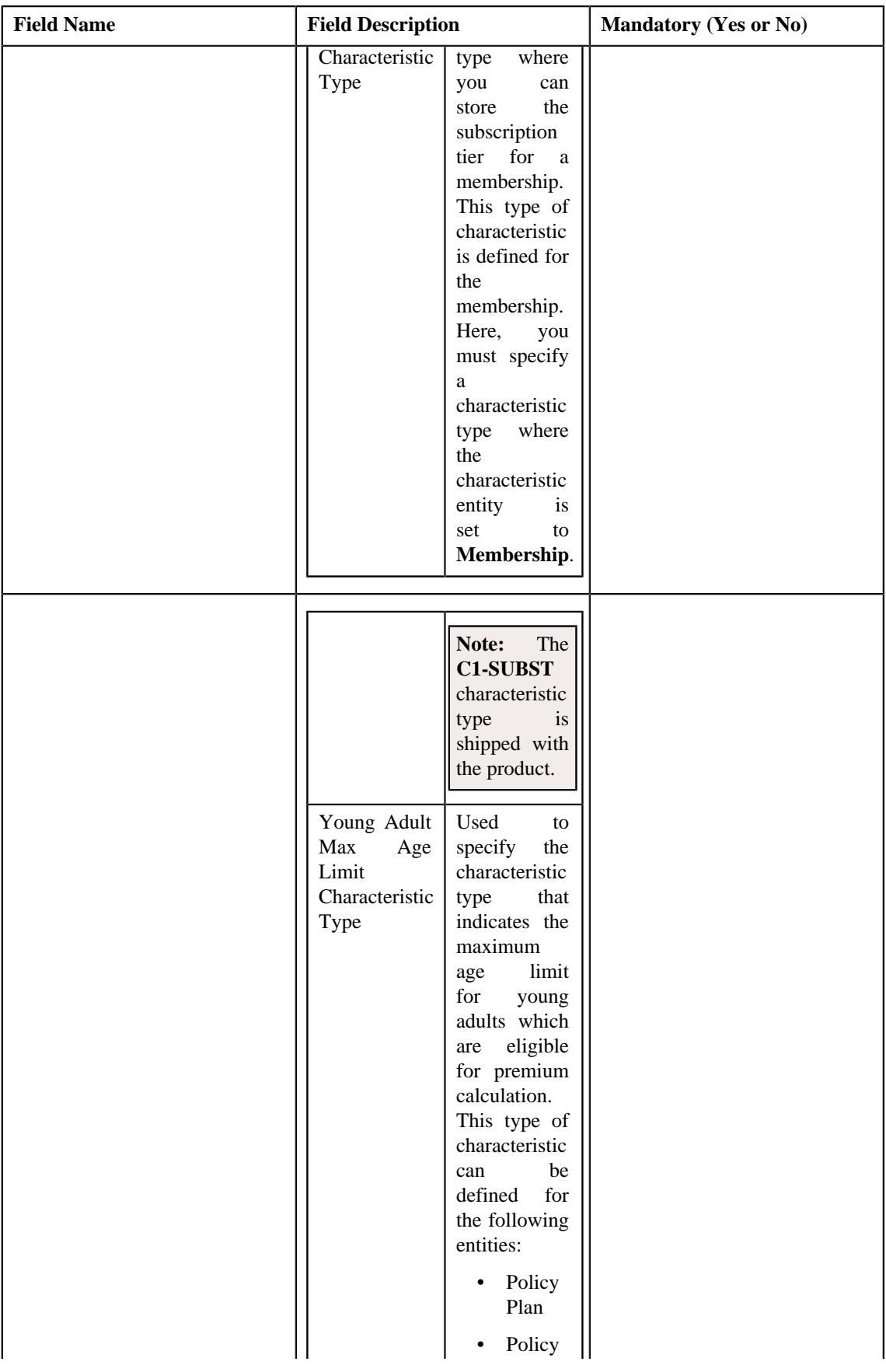

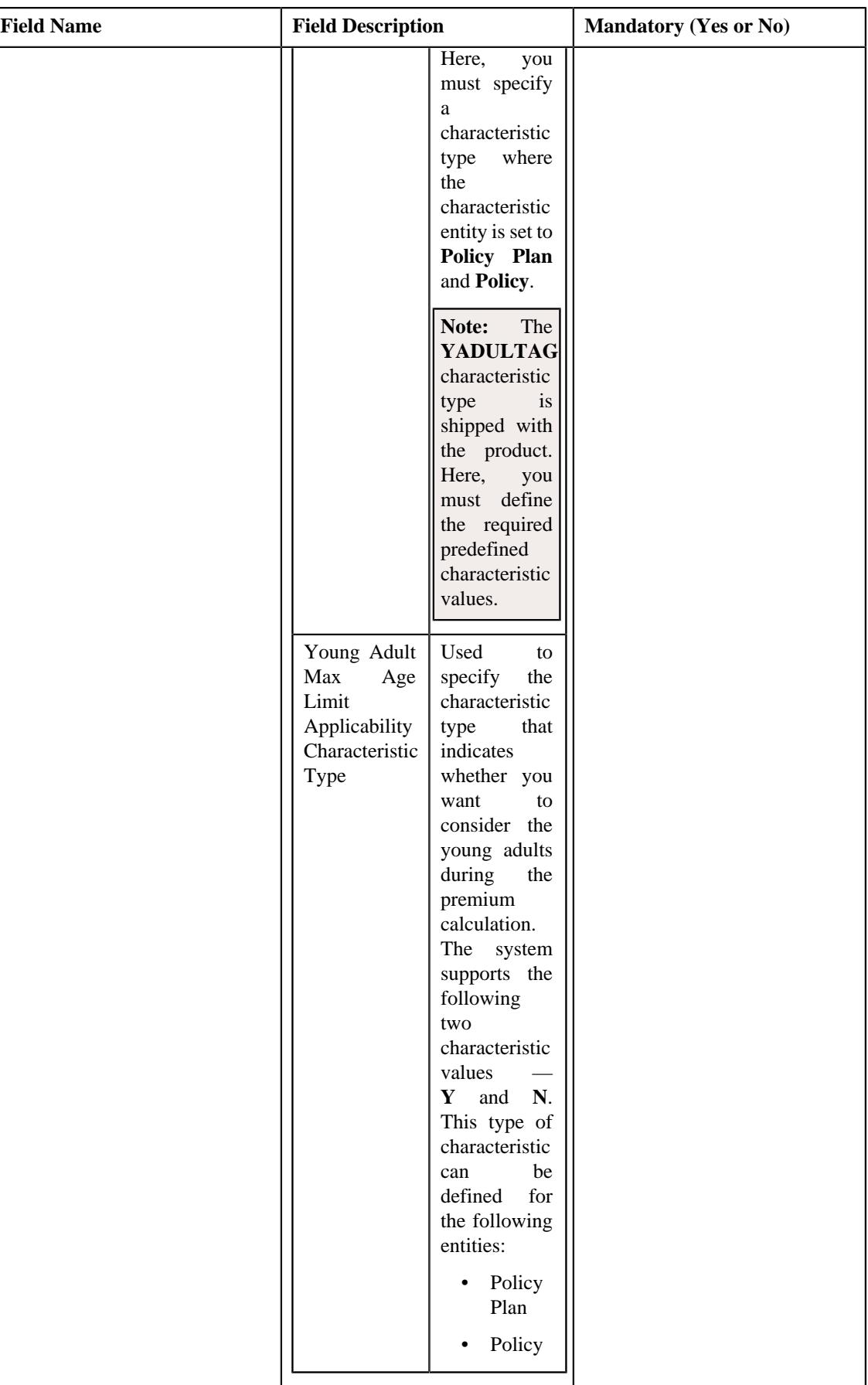

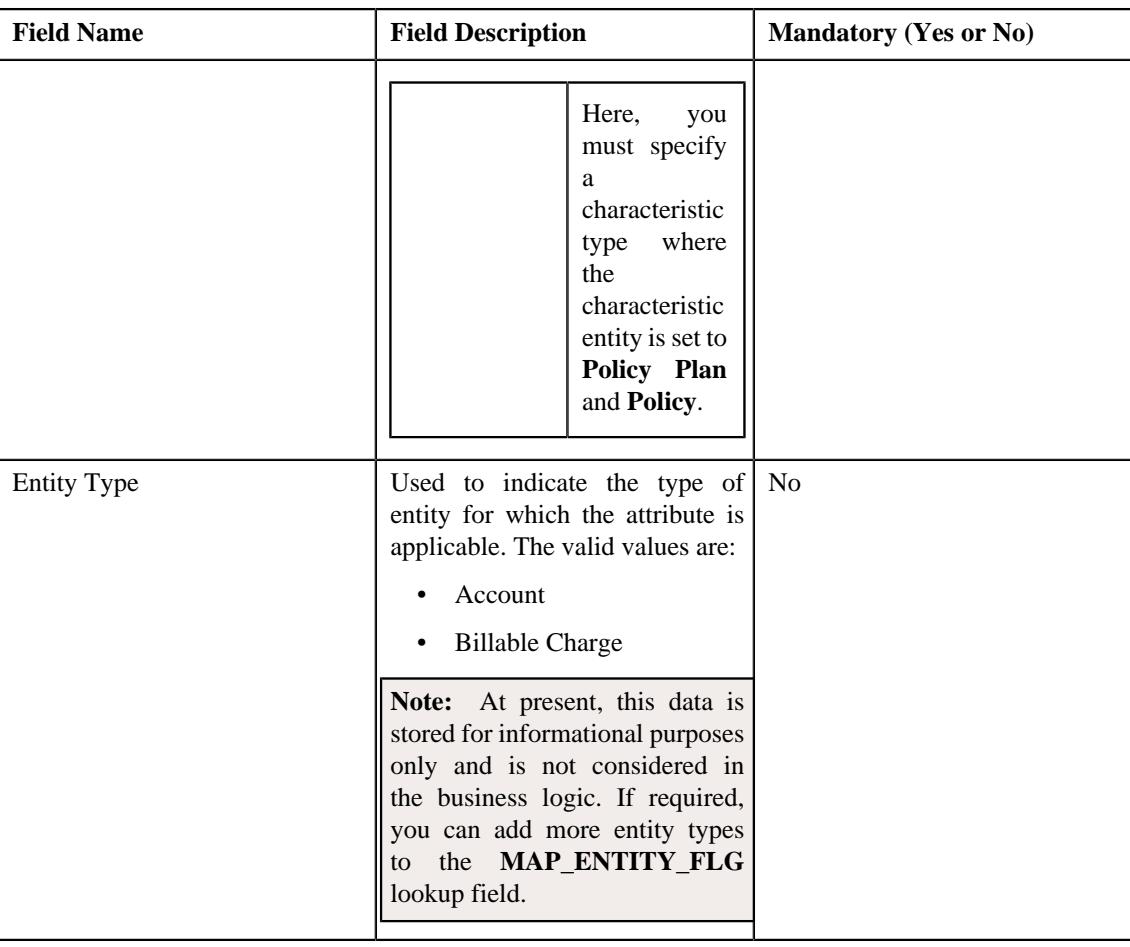

**Note:** While defining a member relationship and subscription tier preference, you must set at least one attribute in the member relationship and subscription tier preference.

**Tip:** Alternatively, you can copy a member relationship and subscription tier preference by clicking the **Duplicate** button in the **Field Mapping** zone.

- **3.** Enter the required details in the **Main** section.
- **4.** Define, edit, or remove the attribute from the member relationship and subscription tier preference, if required.
- **5.** Click **Save**.

The new member relationship and subscription tier preference is defined.

#### **Related Topics**

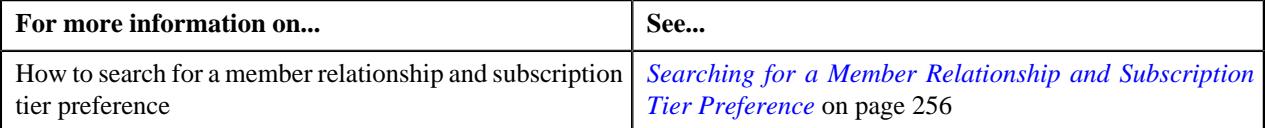

# **Deleting a Member Relationship and Subscription Tier Preference**

#### **Procedure**

To delete a member relationship and subscription tier preference:

**1.** Search for the member relationship and subscription tier preference in the **Field Mapping** screen.

**2.** In the **Search Results** section, click the **Delete**  $(\mathbb{I})$  icon in the **Delete** column *corresponding to the member relationship and subscription tier preference that you want to delete.* 

A message appears confirming whether you want to delete the member relationship and subscription tier preference.

**Tip:** Alternatively, you can delete a member relationship and subscription tier preference by clicking the **Delete** button in the **Field Mapping** zone.

#### **3.** Click **OK**.

The member relationship and subscription tier preference is deleted.

#### **Related Topics**

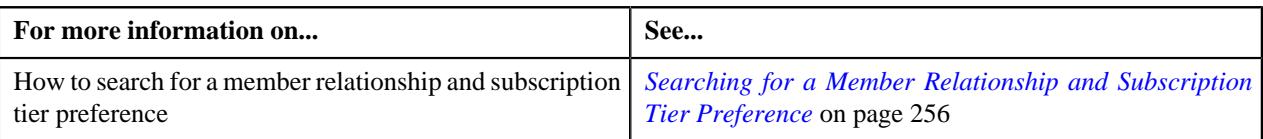

# **Chapter**

# **4**

# **Fully-Insured Group Health Insurance**

# **Topics:**

- **[Pre-requisites](#page-304-0)**
- [Fully-Insured Group Policy](#page-306-0)
- [Fully-Insured Group Policy](#page-341-0) [Status Transition](#page-341-0)
- **[Membership Status Transition](#page-342-0)**
- [Types of Policy Plan](#page-343-0)
- [Types of Membership](#page-344-0)
- [Algorithms Used in C1-POLICY](#page-351-0)
- [Algorithms Used in C1-](#page-358-0) **[PolicyPlan](#page-358-0)**
- [Algorithms Used in C1-](#page-359-0) **[Membership](#page-359-0)**
- **[Late Setup Notification](#page-363-0)**
- [Policy \(Used for Searching\)](#page-364-0)
- [Policy \(Used for Viewing\)](#page-377-0)
- [Policy Plan \(Used for Viewing\)](#page-412-0)
- [Membership \(Used for](#page-416-0) [Searching\)](#page-416-0)
- **[Membership \(Used for Viewing\)](#page-430-0)**

Group insurance health plans provide coverage to a group of members, usually comprised of company employees or members of an organization. Among all types of group insurance health plans, the fully-insured plan is one of the traditional way to structure an employer-sponsored health plan. It is also commonly known as fully-insured employee health insurance.

In the fully-insured group health plan, the employer contracts an insurance company to cover the employees and their dependents. The employer pays a premium to the insurance carrier. The premium rates are fixed for a year based on the number of employees which are enrolled in the plan. The monthly premium changes during the year when the number of enrolled employees change in the plan. The insurance carrier collects the premium from the employer and pays the health insurance claims to the employees based on the coverage benefits outlined in the policy. The covered persons (i.e. employees and dependents) are responsible to pay any deductible amounts or co-payments required for covered services under the policy.

Oracle Revenue Management and Billing (ORMB) provides specialized methodologies for calculating premium for the employees and their dependents and then bill the total premium to the employer (known as the parent customer in ORMB) or to its logical designed billing entities (known as the bill groups in ORMB). The system enables you to offer different rates for a covered service depending on the following:

- Age of the employee or dependent
- How dependent person is related to the main subscriber
- Membership subscription tier
- Geographic rating area
- Membership or member person attributes

Oracle Revenue Management and Billing (ORMB) enables you to use the pricing methodologies and the billing engine for the fully-insured group health insurance business. To design the pricing and billing models for the fullyinsured group health insurance business, you need to create the following entities in ORMB:

- Parent Customer
- Bill Groups
- Bill Group's Account
- Fully-Insured Group Policy
- Policy Plans
- Price Items (for each covered service in the policy)
- Pricing Rule Types
- Pricing Rules

 $\begin{array}{c} \hline \end{array}$ 

# <span id="page-304-0"></span>**Pre-requisites**

To set the billing system for a fully-insured group customer, you need to do the following:

- Define the required policy types in the system.
- Define the required policy person roles in the system.
- Define the values for the **C1-SourceSystemLookup** extendable lookup.
- Define the required characteristic types where the characteristic entity is set to **Policy Type**.
- Define the required characteristic types where the characteristic entity is set to **Policy**.
- Define the status reasons for the **Terminated** status of the **C1-POLICY** business object in the **Status Reason** screen.
- Define the status reasons for the **Reinstated** status of the **C1-POLICY** business object in the **Status Reason** screen.
- Define the required price items in the system.
- Define the required age based, tier based, pass-through billable charge, additional fee, and/or benefit pricing rule types.
- Define the required characteristic types where the characteristic entity is set to **Policy Plan**.
- Define the required contract relationship types in the system.
- Define the required characteristic types where the characteristic entity is set to **Membership**.
- Define the required characteristic types where the characteristic entity is set to **Membership Person**.
- Define the required characteristic types where the characteristic entity is set to **Benefits**.
- Define the required contracts (which you want to associate with a membership) in the system.
- Define the values for the **BILL\_TO\_TYPE\_FLG**, **BENEFIT\_TYPE\_FLG**, **BENEFIT\_SUB\_TYPE\_FLG**, and **BENEFIT\_SRC\_FLG** lookup fields
- Define the required parameter values in the following algorithm which is attached to the **C1-POLICY** business object:
	- C1-POLBOVAL
- Define the required parameter values in the following algorithms which are used in the lifecycle of the **C1- POLICY** business object:
	- C1-EVCSTSTAT
	- C1-PLCYTRMRQ
	- C1-POLCYTERM
	- C1-DELTRMLTR
	- C1-PLCYREIRQ
	- C1-POLCYREIN
	- C1-CCPOLRE1
- Define a predefined characteristic type named **Active Employee Coverage Billing Arrangement** with the following characteristic values:

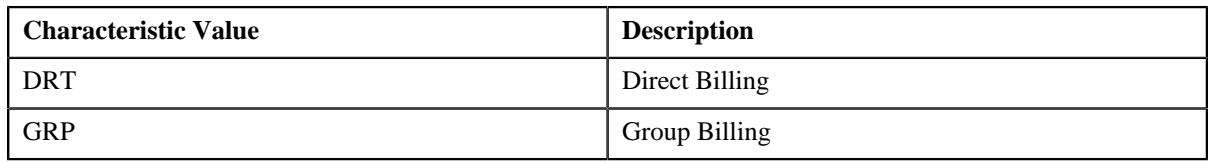

You must set the characteristic entity of the **Active Employee Coverage Billing Arrangement** characteristic type to **Person**.

• Define a predefined characteristic type named **Benefit Billing Arrangement** with the following characteristic values:

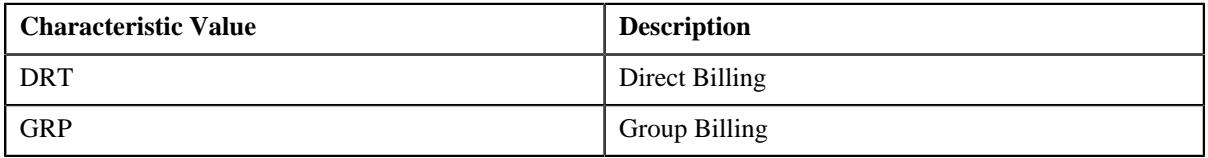

You must set the characteristic entity of the **Benefit Billing Arrangement** characteristic type to **Person**, **Policy**, and **Policy Plan**.

• Define a predefined characteristic type named **COBRA Billing Arrangement** with the following characteristic values:

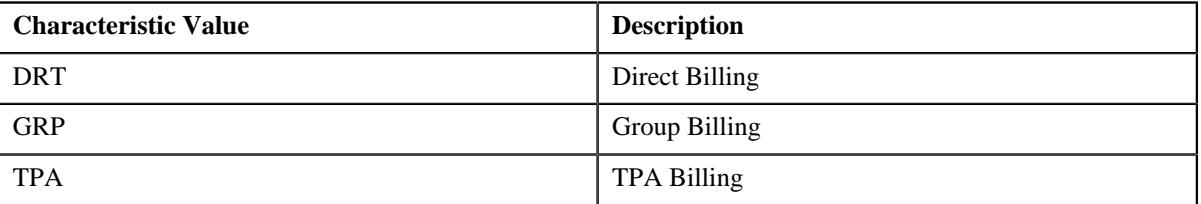

You must set the characteristic entity of the **COBRA Billing Arrangement** characteristic type to **Person**, **Policy**, and **Policy Plan**.

- Define the required person relationship types and account relationship types in the system.
- Define the required geographic rating areas in the system.
- Define the required member relationship/subscription tier structures in the system.
- Define the required geographic rating area preference and member relationship and subscription tier preference through the **Field Mapping** screen.
- Define the required Medicare plan benefit packages in the system.
- Set the values for the following option types in the **C1-PERSTYPE** feature configuration:
	- Bill Group Person Type
	- Parent Person Type
	- TPA Person Type
- Set the values for the following option types in the **C1-ASOBLLNG** feature configuration:
	- Membership ID Characteristic for Billable Charge
	- Parent Customer Policy Person Role
	- Bill Group Policy Person Role
	- Membership Inactive Status
	- Membership Person Inactive Status
	- Rating Area Field Mapping for Group
- Relation Structure Code Field Mapping
- Billing Arrangement
- Benefit Billing Arrangement
- Cobra Billing Arrangement
- TPA Person Relationship Type
- TPA Account Relationship Type
- TPA Policy Person Role

#### **Related Topics**

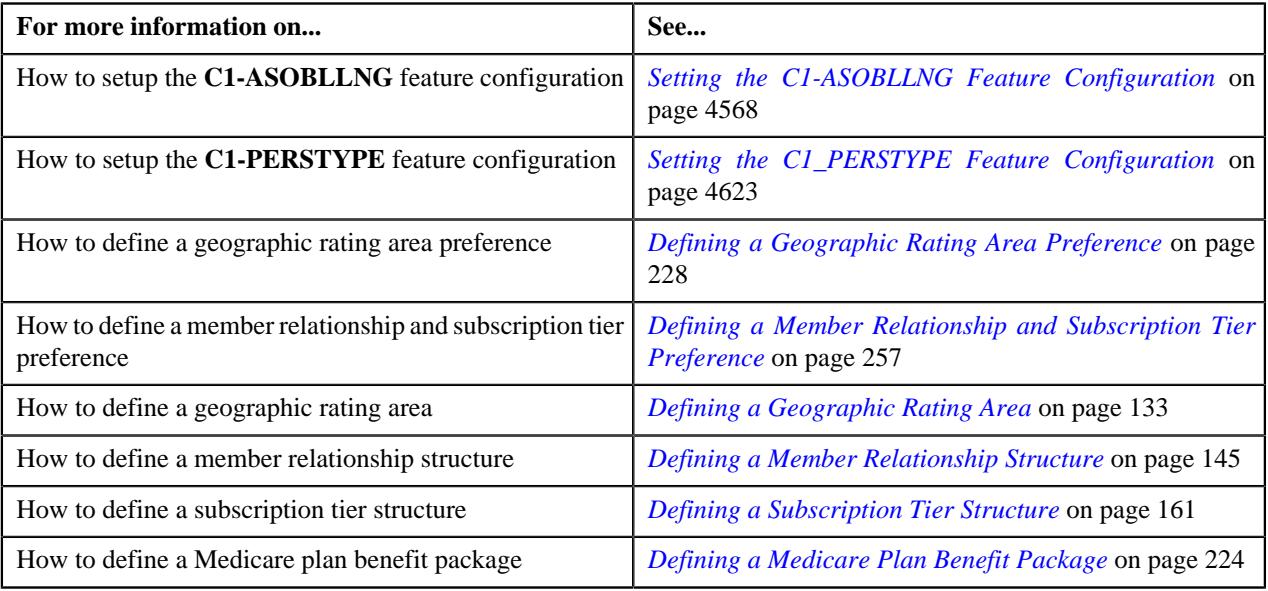

# <span id="page-306-0"></span>**Fully-Insured Group Policy**

You can create a fully-insured group policy using a policy type where the policy category is set to **Fully-Insured Group** or **Fully-Insured Individual**. The policy type indicates the business object using which the fully-insured group policy should be created in the system.

**Note:** At present, the **Fully-Insured Individual** policy category is not yet supported in the system.

As per the fully-insured group health insurance business, the system enables you to create a fully-insured group policy for the following:

- A parent customer (where a bill group is not associated)
- A bill group (where the parent customer is the policy holder)

You can create or edit a fully-insured group policy from the **Policy** screen. In addition, you can create or edit a fullyinsured group policy through a customer registration object or a health care inbound message. If the fully-insured group policy information is given for a bill group in a health care inbound message, the system does the following:

- Associates the bill group with the policy using the policy person role which is specified in the **Bill Group Policy Person Role** option type of the **C1-ASOBLLNG** feature configuration
- Associates the parent customer with the policy using the policy person role which is specified in the **Parent Customer Policy Person Role** option type of the **C1-ASOBLLNG** feature configuration

However, if the fully-insured group policy information is given for a parent customer in a health care inbound message, the system does the following:

• Associates the parent customer with the policy using the policy person role which is specified in the **Parent Customer Policy Person Role** option type of the **C1-ASOBLLNG** feature configuration

A fully-insured group policy encapsulates the following information:

- **Policy Persons** While creating a fully-insured group policy, you need to associate the person who is the main customer of the policy. While associating a person with a fully-insured group policy, you need to specify the policy person role which indicates the role of the person in the policy. For example, whether the person associated with the policy is the policy holder, broker, or underwriter. You can associate multiple persons with a fully-insured group policy using the same or different policy person role. However, at a time, only one person can be the main customer of the policy.
- **Policy Plans** You can define different types of plans in a fully-insured group policy. For more information, refer to *[Types of Policy Plan](#page-343-0)* on page 344.
- **Memberships** You can define different types of memberships for a fully-insured group policy plan. For more information, refer to *[Types of Membership](#page-344-0)* on page 345.
- **Member Persons** While adding a person to a membership, you need to specify whether the person is the main subscriber of the membership, whether the person is financially responsible for the membership, and how the person is related to the main subscriber. At a time, only one person can be the main subscriber of the membership. You cannot remove a member person, who is the main subscriber, from the membership. You can inactivate a member person whenever required. If you inactivate a member person who is the main subscriber, the system automatically inactivates the membership and all other member persons which are included in the membership.
- **Membership Contracts** You can associate one or more contracts with a membership. At present, the system uses the contract created for a policy plan on the accounts of the parent customer or bill group for billing the respective membership premium. The system does not use the membership contracts for billing the membership premium.
- **Policy Plan Contracts** The system creates or updates contracts of a policy plan when you do either of the following:
	- Create or Edit a Policy Plan from the User Interface or through an Inbound Message
	- Create or Edit an Account from the User Interface or through an Inbound Message

The system uses the contract created for a policy plan on the accounts of the parent customer or bill group for billing the respective membership premium. For more information, refer to *[Single Contract Creation Across Fully-](#page-309-0)[Insured Group Policies and Plans](#page-309-0)* on page 310 and *[Policy Plan Specific Contract Creation](#page-329-0)* on page 330.

On defining a fully-insured group policy, the status of the policy is set to **Pending**. You can then edit, delete or activate a policy. Once a fully-insured group policy is activated, you can terminate, reinstate, or renew the policy whenever required.

#### **Fully-Insured Group Policy Activation**

You can activate a fully-insured group policy by clicking the **Activate** button in the **Policy** screen. On activating a fullyinsured group policy, the status of the policy is set to **In Force/Active**.

**Note:** If a fully-insured group policy is created through a customer registration object or a health care inbound message, the status of the policy is directly set to **In Force/Active**

Once a fully-insured group policy is activated, you can terminate, reinstate, or renew the policy whenever required.

## **Fully-Insured Group Policy Termination**

The system enables you to terminate a fully-insured group policy whenever required. There are two ways in which you can terminate a fully-insured group policy:

- **Initiate Policy Termination Process** In this method, you can initiate the policy termination process from the user interface. To initiate the termination process, you need to specify the termination date and termination reason. On initiating the termination process, the status of the policy is changed to **Pending Termination**. In addition, the system creates an outbound message which request for confirmation whether the policy should be terminated. This outbound message can be sent to the policy processing system via custom mechanism. On receiving confirmation from the policy processing system through a health care inbound message, the system changes the status of the policy to **Terminated**.
- **Terminate Policy** In this method, you can directly terminate a fully-insured group policy. To terminate a fullyinsured group policy, you need to specify the termination reason. You can directly terminate the policy from the user interface or through a health care inbound message. On clicking the **Terminate** button, the system will terminate the fully-insured group policy on the system date. However, when you terminate a fully-insured group policy through a health care inbound message, the policy is terminated when the health care inbound message is processed in the system. On terminating a fully-insured group policy, the status of the policy is changed to **Terminated**.

Once the status of the policy is changed to **Terminated**, the system sets the end date of the following entities to the termination date when the respective condition is met:

- Policy (when the termination date is not earlier than the policy start date or later than the policy end date)
- Policy Person (when the termination date falls within the date range in which the person is associated with the policy)

**Note:** The system does not consider those persons associated with policy whose start date is later than the termination date or whose end date is earlier than the termination date.

• Policy Plan (when the termination date falls within the date range of the policy plan)

**Note:** The system does not consider those policy plans whose start date is later than the termination date or whose end date is earlier than the termination date.

• Membership (when the termination date falls within the date range of the membership)

**Note:** The system does not consider those memberships whose start date is later than the termination date or whose end date is earlier than the termination date.

• Member Person (when the termination date falls within the date range in which the person is associated with the membership)

**Note:** The system does not consider those member persons whose start date is later than the termination date or whose end date is earlier than the termination date.

• Contracts Associated with the Membership (when the termination date falls within the date range of the contract)

**Note:** The system does not consider those contracts whose start date is later than the termination date or whose end date is earlier than the termination date.

The system also changes the status of all memberships to **Terminated** irrespective of whether it is effective on the termination date or not. On terminating a membership, the system creates an audit event for the membership. For each audit event, the system identifies the policy plan to which the membership belongs and the active pricing rules defined on the policy plan. It then identifies the pricing rule types using which these active pricing rules are created in the system. An entry for each membership, pricing rule type, and effective date combination is created in the **Pending (P)** status in the **CI\_REPRC\_ENTITY\_DTL** table. For more information, see *[Audit Framework for Fully-Insured Billing](#page-3742-0)* on page 3743.

## **Fully-Insured Group Policy Reinstatement**

The system enables you to reinstate the terminated policy whenever required. There are two ways in which you can reinstate a fully-insured group policy:

- **Initiate Policy Reinstatement Process** In this method, you can initiate the policy reinstatement process from the user interface. To initiate the reinstatement process, you need to specify the reinstatement reason. On initiating the reinstatement process, the status of the policy is changed to **Pending Reinstatement**. In addition, the system creates an outbound message which request for confirmation whether the policy should be reinstated. This outbound message can be sent to the policy processing system via custom mechanism. On receiving confirmation from the policy processing system through a health care inbound message, the system changes the status of the policy to **Reinstated**.
- **Reinstate Policy** In this method, you can directly reinstate a fully-insured group policy. To reinstate a fullyinsured group policy, you need to specify the reinstatement reason. You can directly reinstate the policy from the user interface or through a health care inbound message. On clicking the **Reinstate** button, the system will reinstate the fully-insured group policy on the system date. However, when you reinstate a fully-insured group policy through a health care inbound message, the policy is reinstated when the health care inbound message is processed in the system. On reinstating a fully-insured group policy, the status of the policy is changed to **Reinstated**.

Once the status of the policy is changed to **Reinstated**, the system updates the end date of the following entities to the respective original end date:

- Policy
- Policy Person
- Policy Plan
- **Membership**
- **Member Person**
- Contracts Associated with the Membership

#### **Note:**

The system stores the original end date of the above listed entities when you define or edit a policy, policy plan, or membership.

Here, the assumption is that the pass-through billable charges information for the membership will be sent again through an inbound message along with the reinstatement reason. And, therefore the exiting billable charges will not be extended.

Finally, the system automatically transitions the fully-insured group policy from **Reinstated** to **In Force/Active**.

#### **Fully-Insured Group Policy Renewal**

You can renew a fully-insured group policy only through a health care inbound message and not from the user interface. If you want to renew a fully-insured group policy, you must sent the renewal date along with the new policy end date through a health care inbound message. On processing the health care inbound message, the fully-insured group policy is renewed. The renewal date is stamped on the fully-insured group policy. The policy end date is extended as mentioned in the health care inbound message. The policy plan and membership information for the renewed period must be sent in the subsequent health care inbound messages.

**Note:** You can renew a fully-insured group policy when it is in the **In Force/Active** status.

## <span id="page-309-0"></span>**Single Contract Creation Across Fully-Insured Group Policies and Plans**

The system automatically creates a contract for a fully-insured group policy plan on the parent customer and/or bill group accounts. The system creates or updates contracts of a policy plan when you do either of the following:

- **Create or Edit a Policy Plan from the User Interface or through an Inbound Message** The system creates a contract in either of the following ways:
	- If a price item is associated with the policy plan, it creates a contract using the contract type which is associated with the price item.

• If a pricing rule type is associated with the policy plan and the pricing rule type contains one or more price items, it creates one contract using each contract type which may be associated with one or more price items. Let us assume that a pricing rule type named PRT1 is associated with the policy plan and it contains three price items – PI1, PI2, and PI3. Now, if the PI1 is associated with the CT1 contract type, PI2 is associated with the CT2 contract type, and PI3 is associated with the CT3 contract type, the system will create three contracts - C1 using CT1, C2 using CT2, and C3 using CT3. However, if the PI1 and PI3 are associated with the CT1 contract type and PI2 is associated with the CT2 contract type, the system will create two contracts - C1 using CT1 and C2 using CT2.

If a policy has two or more plans, multiple pricing rule types are associated with each policy plan and each pricing rule type contains multiple price items, it creates one contract using each contract type which may be associated with one or more price items. Let us assume that P1 has two plans — PP1 and PP2, PRT1 is associated with PP1, PRT2 is associated with PP2, PRT1 contains three price items – PI1, PI2, and PI3, and PRT2 contains three price items – PI1, PI4, and PI5. Now, if the PI1 is associated with the CT1 contract type, PI2 is associated with the CT2 contract type, PI3 is associated with the CT3 contract type, PI4 is associated with the CT4 contract type, and PI5 is associated with the CT5 contract type, the system will create five contracts - C1 using CT1, C2 using CT2, C3 using CT3, C4 using CT4, and C5 using CT5. However, if PI1, PI2, and PI5 are associated with the CT1 contract type and PI3 and PI4 are associated with the CT2 contract type, the system will create two contracts - C1 using CT1 and C2 using CT2.

The status of each contract is set to **Active**. The contract start date is set to the start date of the respective plan. If the same contract type is associated with different price items, and if these price items are added on different pricing rule types, and if these pricing rule types are associated with different plans, the contract start date is set to the start date of the earliest plan. The default rate schedule specified on the respective contract type is added to the contract in the rate information and its effective date is set to the contract start date.

#### **Example 1 — Contract Creation for a Parent Customer**

If a policy plan belongs to a policy of the parent customer (where a bill group is not associated), the system will create one contract using each contract type on each account of the parent customer and bill groups. Let us assume that…

- PC1 has two bill groups BG1 and BG2
- PC1 has A1 account, BG1 has A2 account, and BG2 has A3 and A4 accounts
- A policy named P1 with two plans PP1 and PP2 is created for PC1 (where none of the bill groups are associated)
- PP1 (with the start date as 01-01-2019) is associated with PRT1 and PRT2
- PP2 (with the start date as 03-01-2019) is associated with PRT2 and PRT3
- PRT1 contains two price items PI1 and PI2
- PRT2 contains three price items PI1, PI3, and PI4
- PRT3 contains three price items PI4, PI5, and PI6
- PI1 is associated with the CT1 contract type, PI2 is associated with the CT2 contract type, PI3 is associated with the CT3 contract type, PI4 and PI5 are associated with the CT4 contract type, and PI6 is associated with the CT6 contract type

The following table indicates the distinct contracts that would be created across policy plans on the A1, A2, A3, and A4 accounts in the above stated scenario:

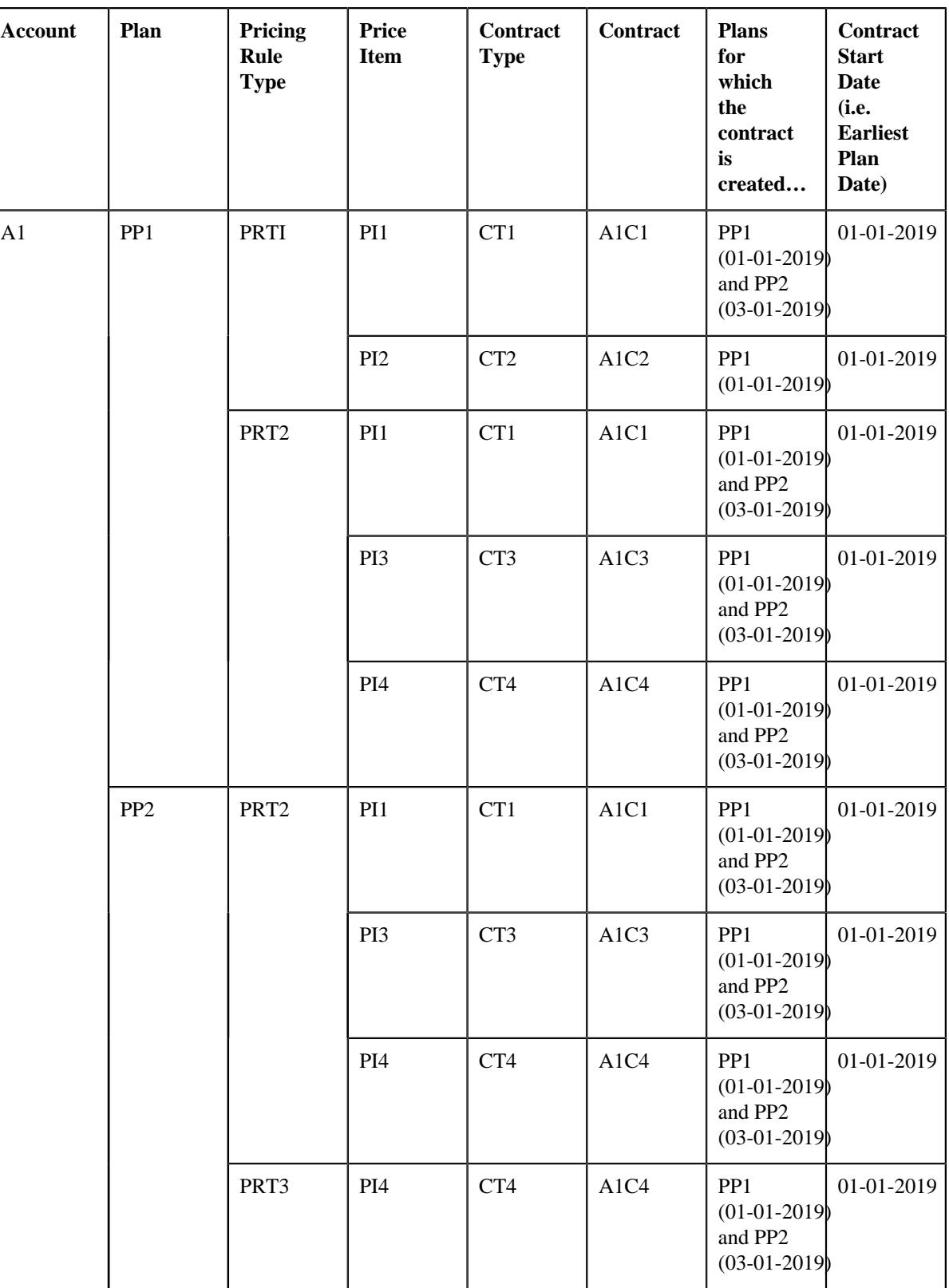

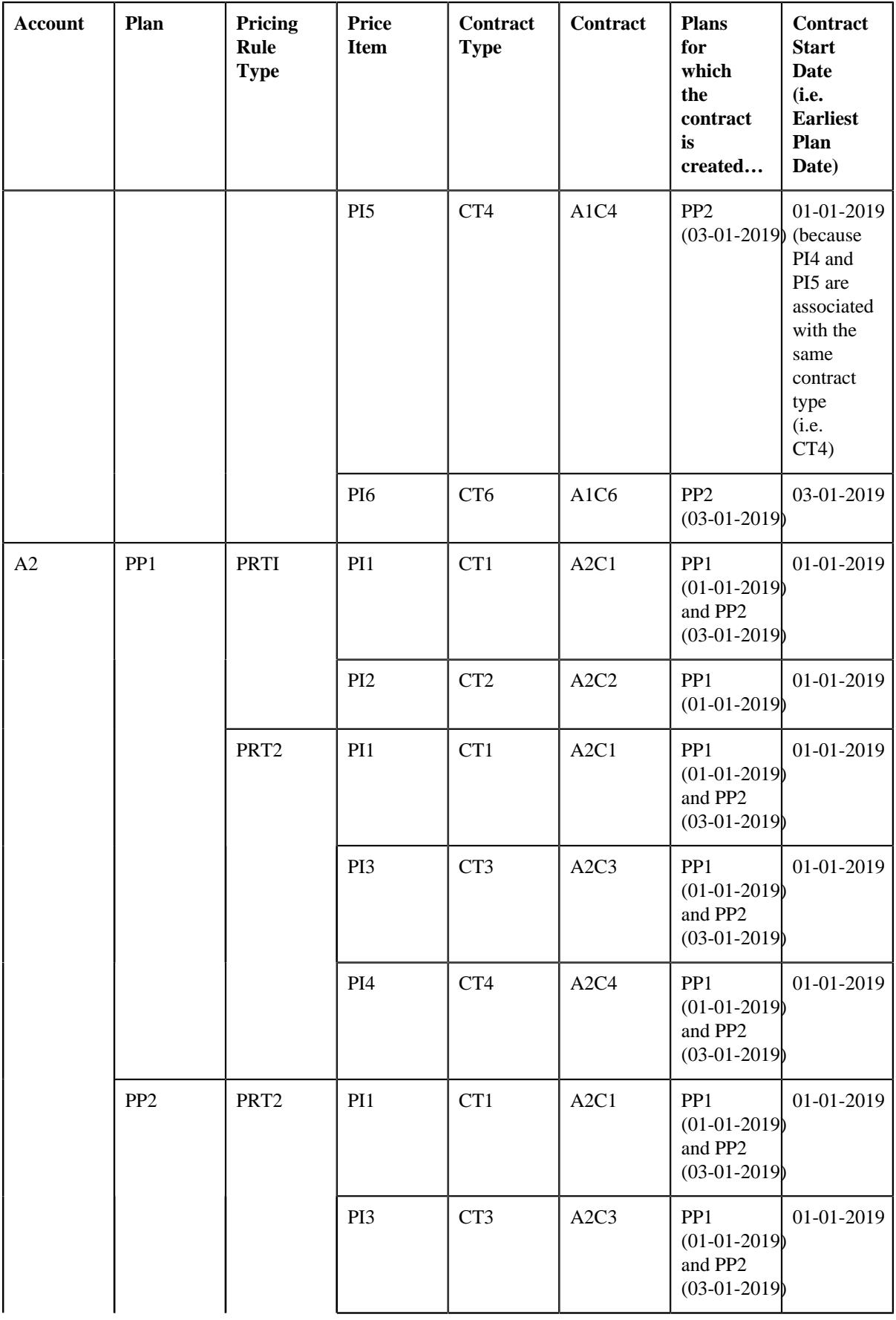

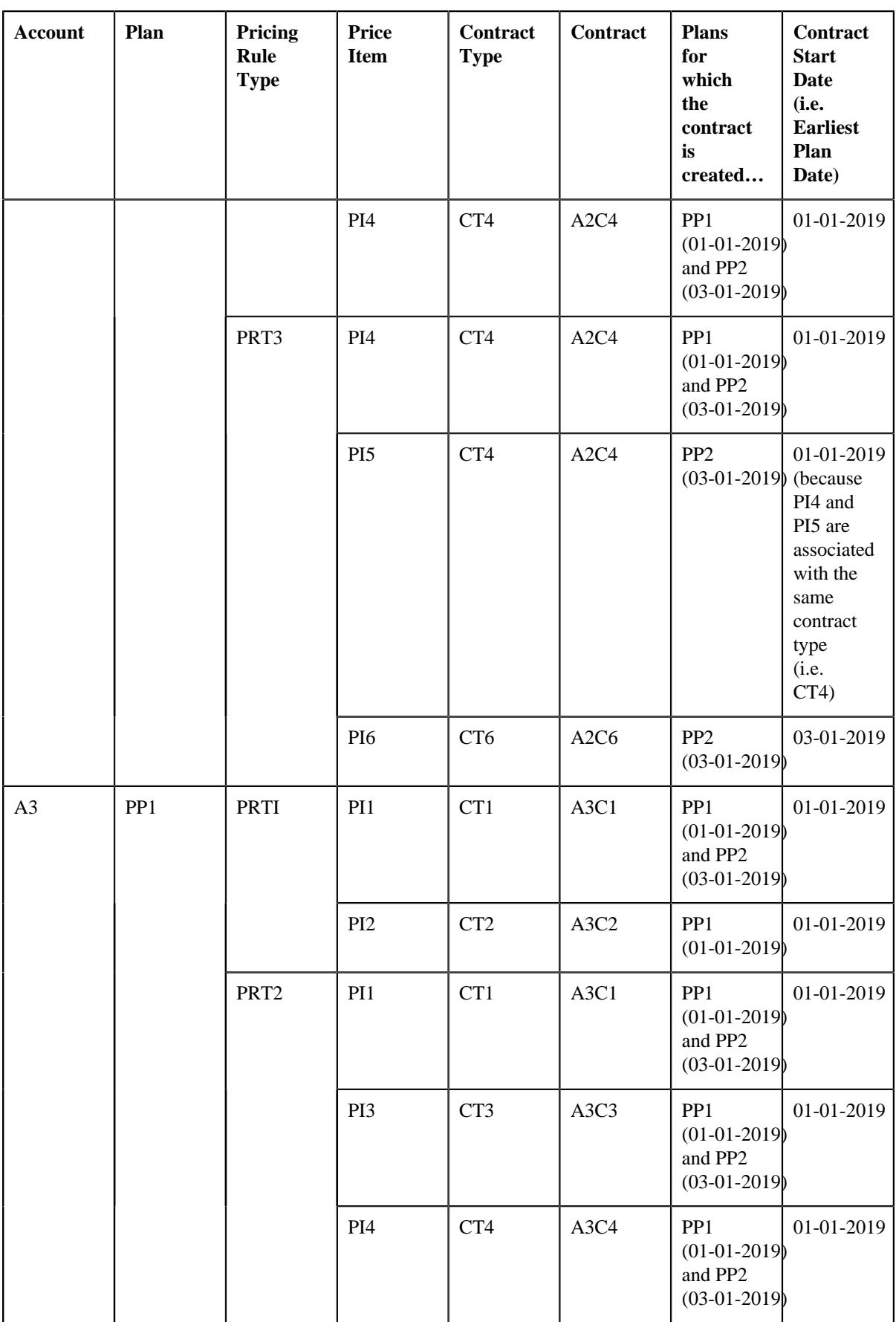

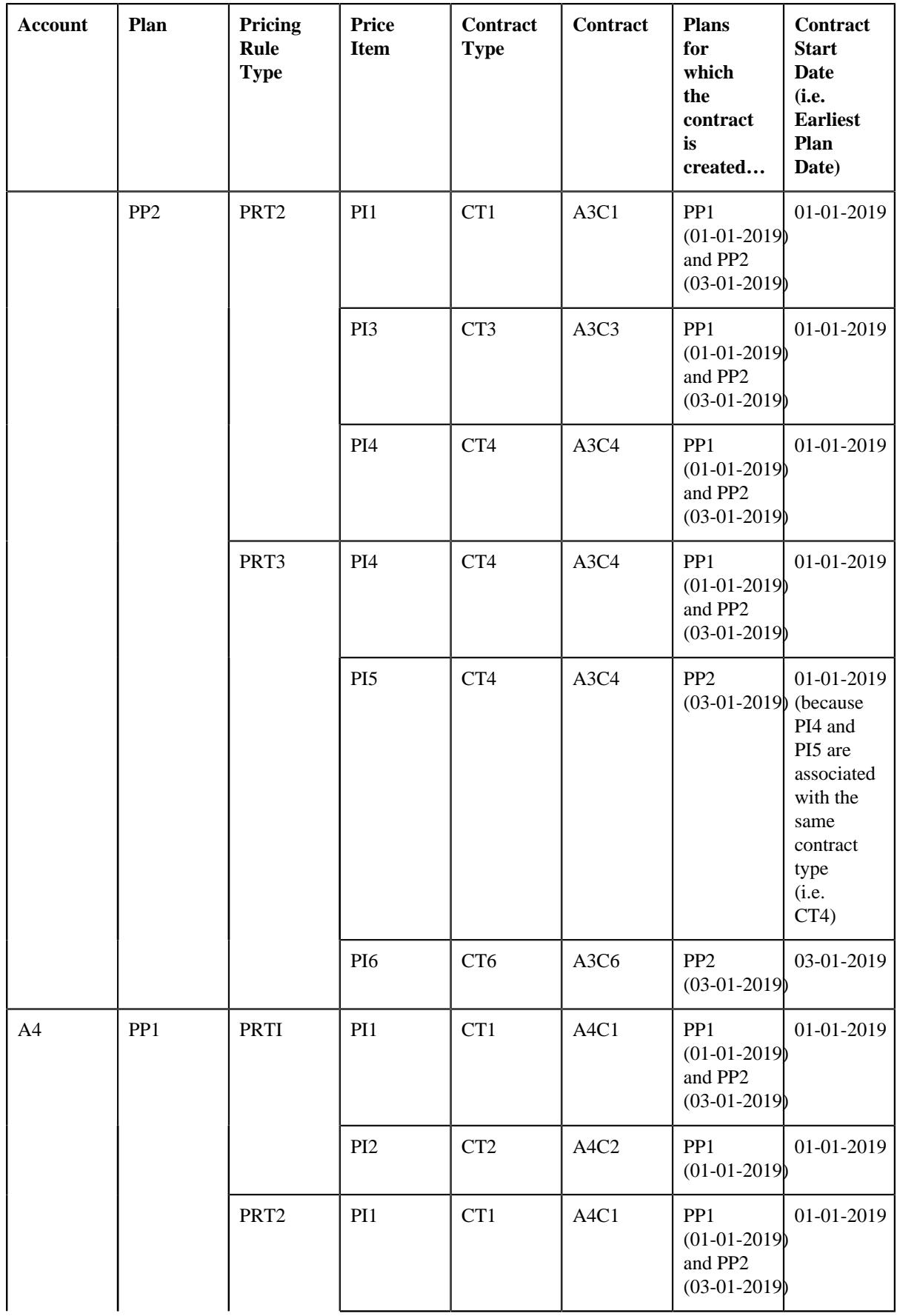

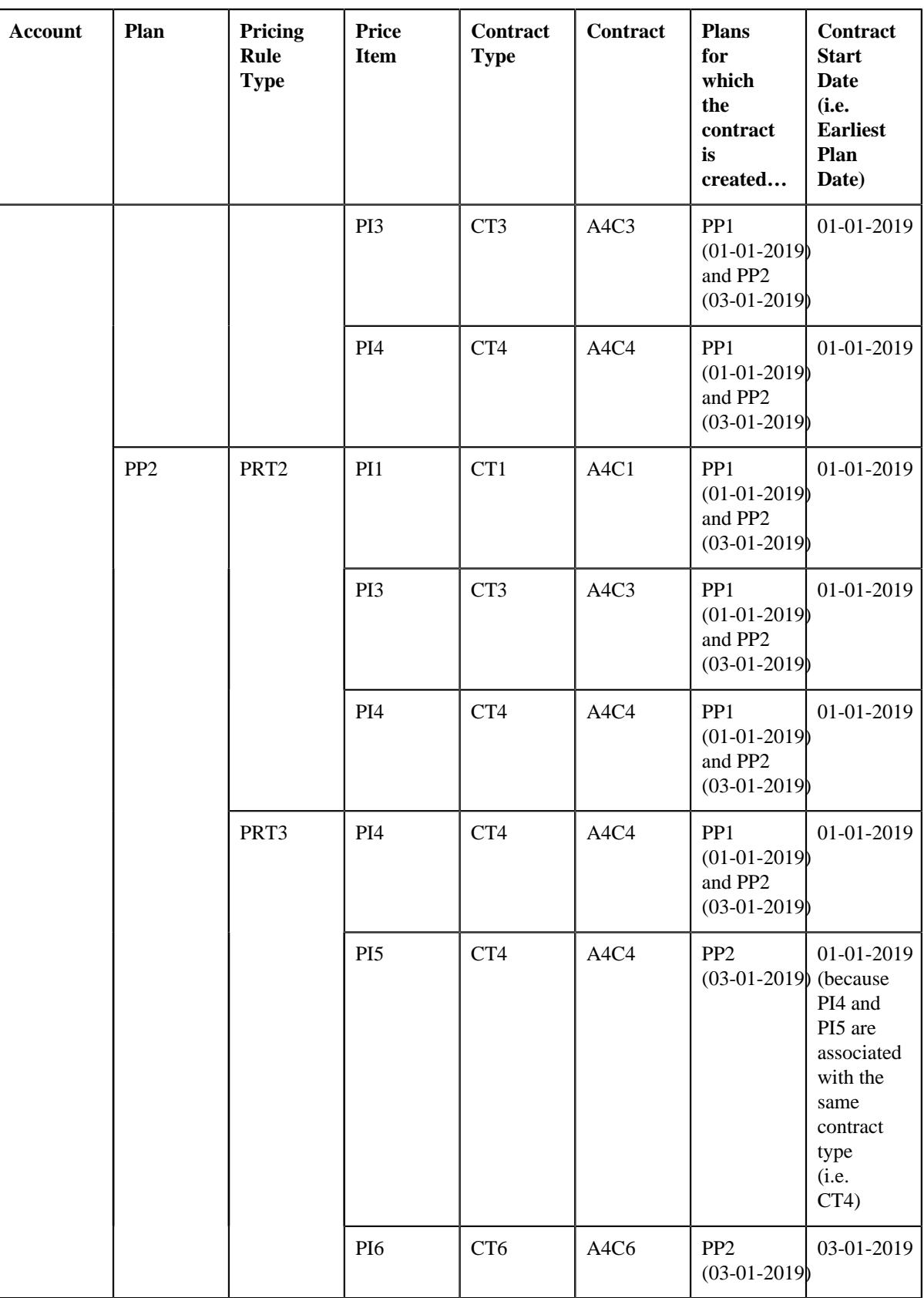

The following figure graphically illustrates the example 1:

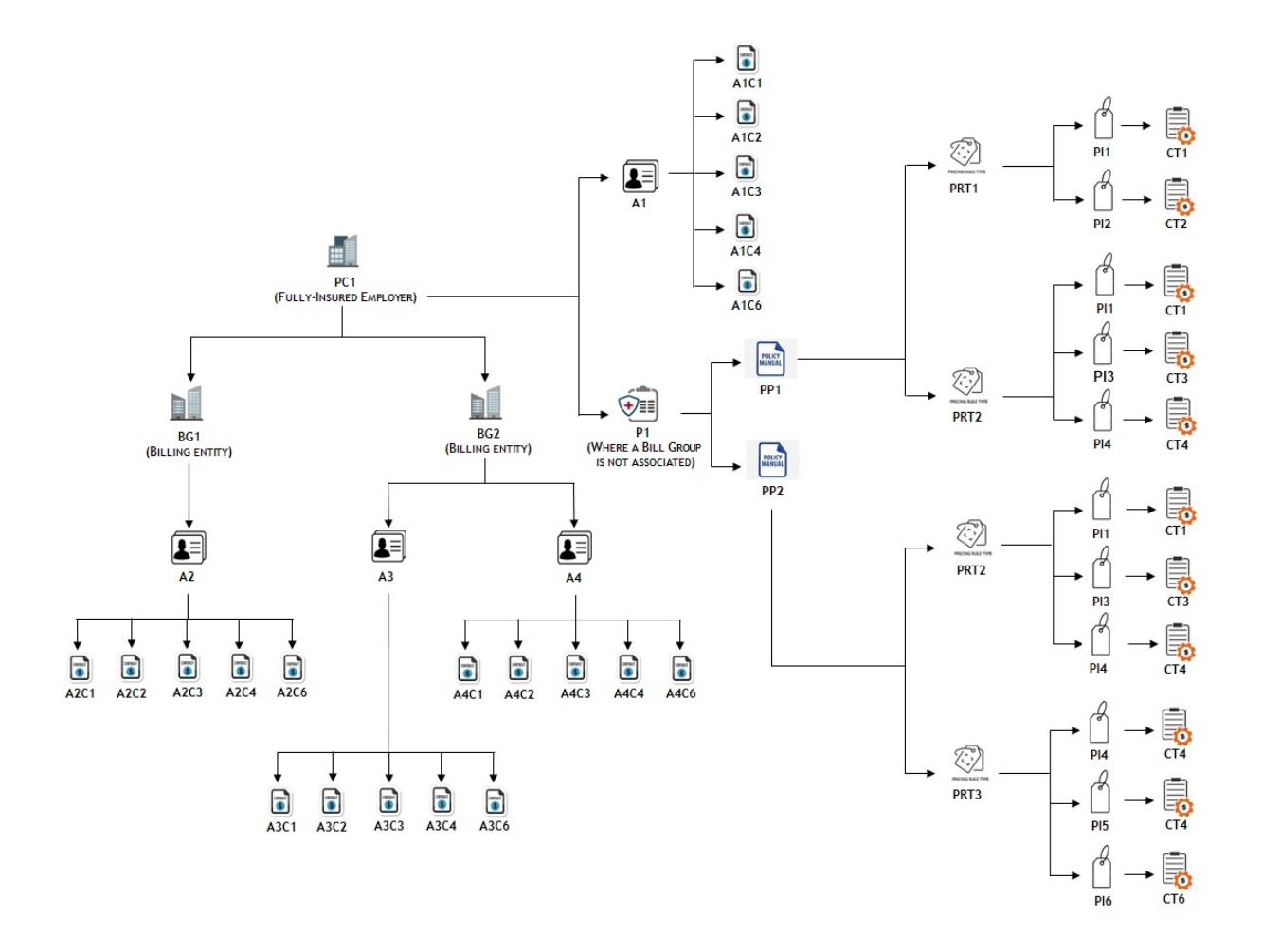

#### **Example 2 — Contract Creation for a Bill Group**

If a policy plan belongs to a policy of a bill group (where the parent customer is the policy holder), the system will create one contract using each contract type on each account of the parent customer and the bill group. Let us assume that…

- PC1 has two bill groups BG1 and BG2
- PC1 has A1 account, BG1 has A2 account, and BG2 has A3 and A4 accounts
- A policy named P1 with three plans PP1, PP2, and PP3 is created for BG1 (where PC1 is the policy holder)
- PP1 (with the start date as 01-01-2019) is associated with PRT1 and PRT2
- PP2 (with the start date as 03-01-2019) is associated with PRT2 and PRT3
- PP3 (with the start date as 06-01-2019) is associated with PRT1
- PRT1 contains two price items PI1 and PI2
- PRT2 contains three price items PI1, PI3, and PI4
- PRT3 contains three price items PI4, PI5, and PI6
- PI1 is associated with the CT1 contract type, PI2 is associated with the CT2 contract type, PI3 is associated with the CT3 contract type, PI4 and PI5 are associated with the CT4 contract type, and PI6 is associated with the CT6 contract type

The following table indicates the distinct contracts that would be created across policy plans on the A1 and A2 accounts in the above stated scenario:

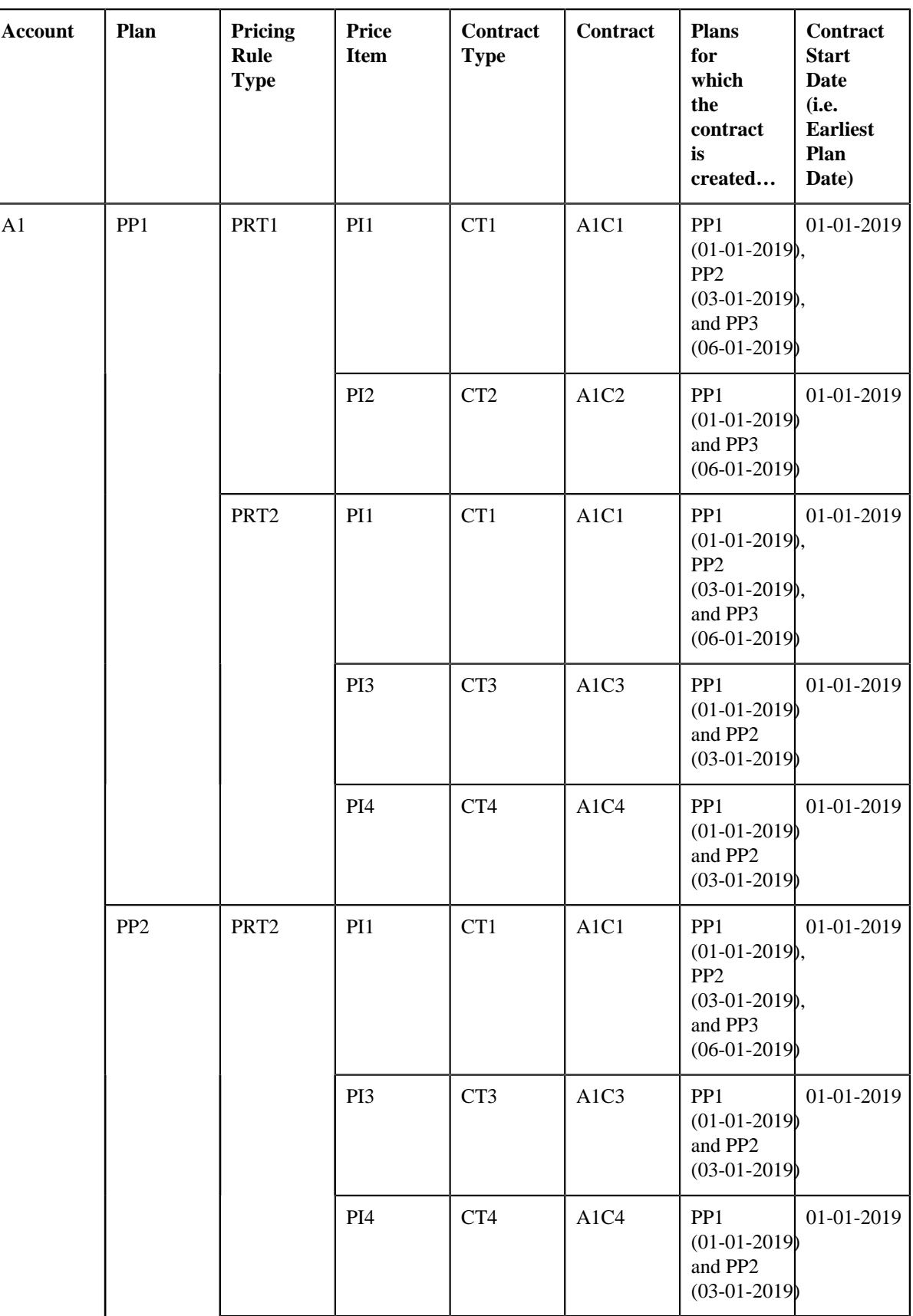

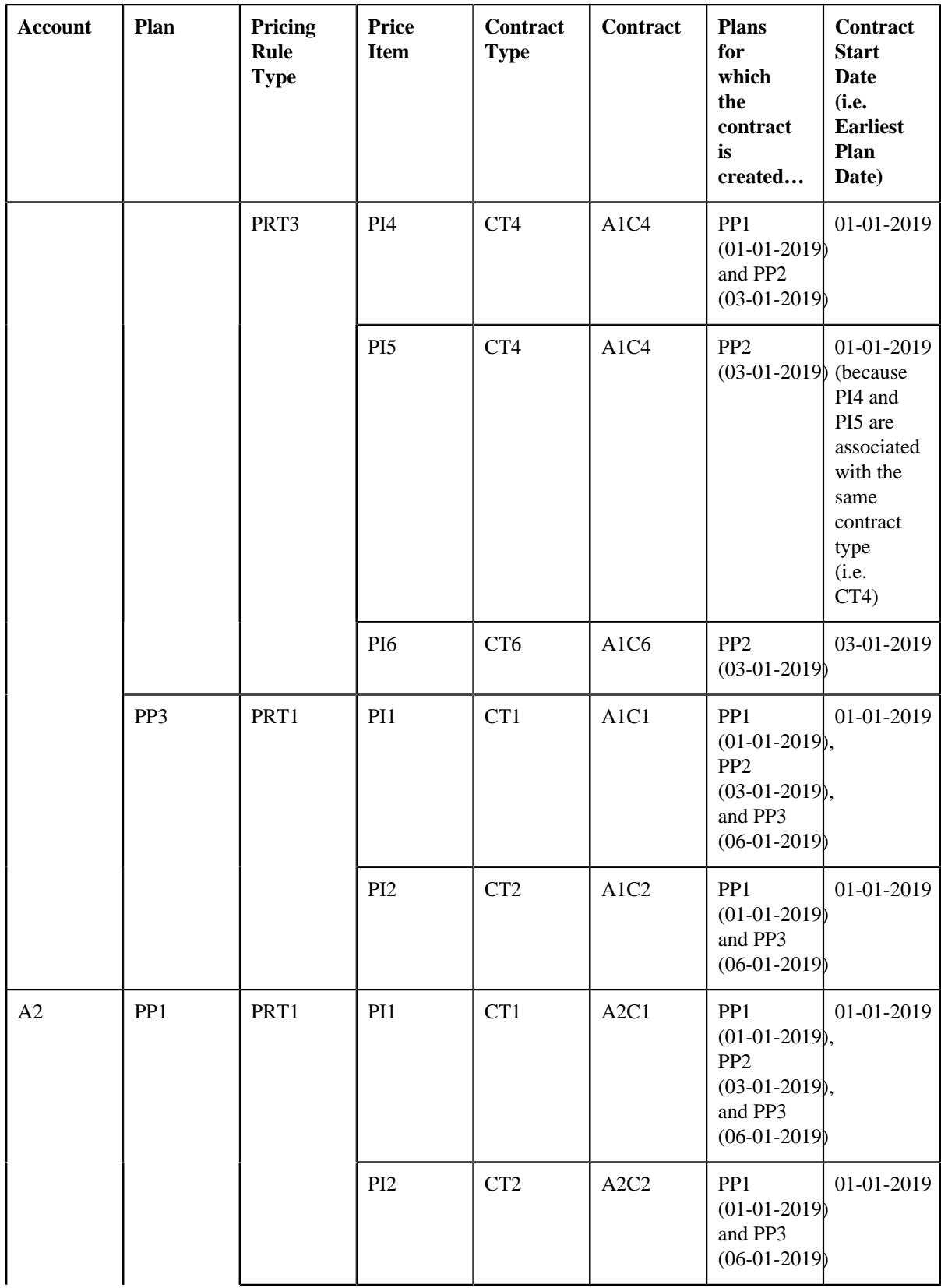

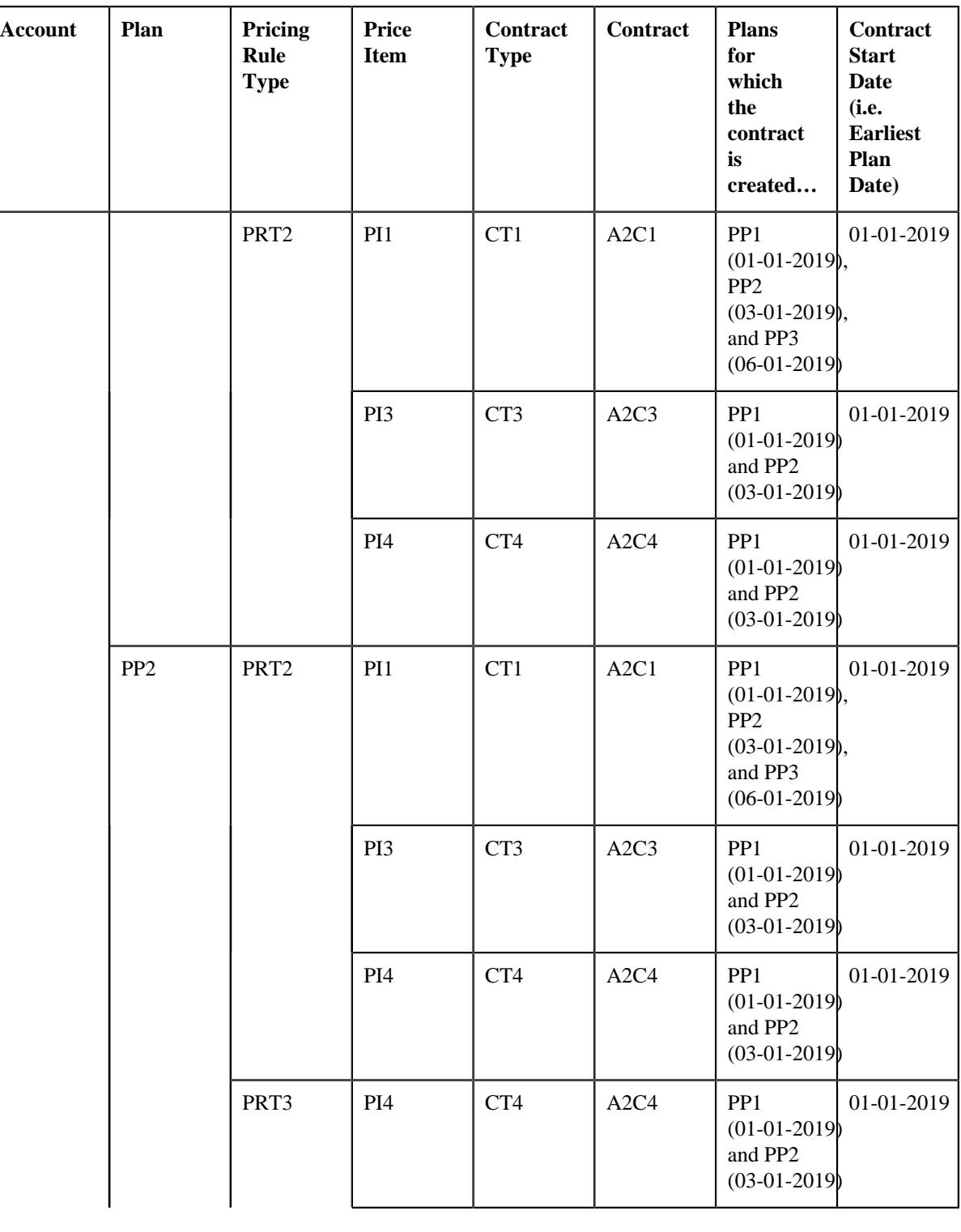

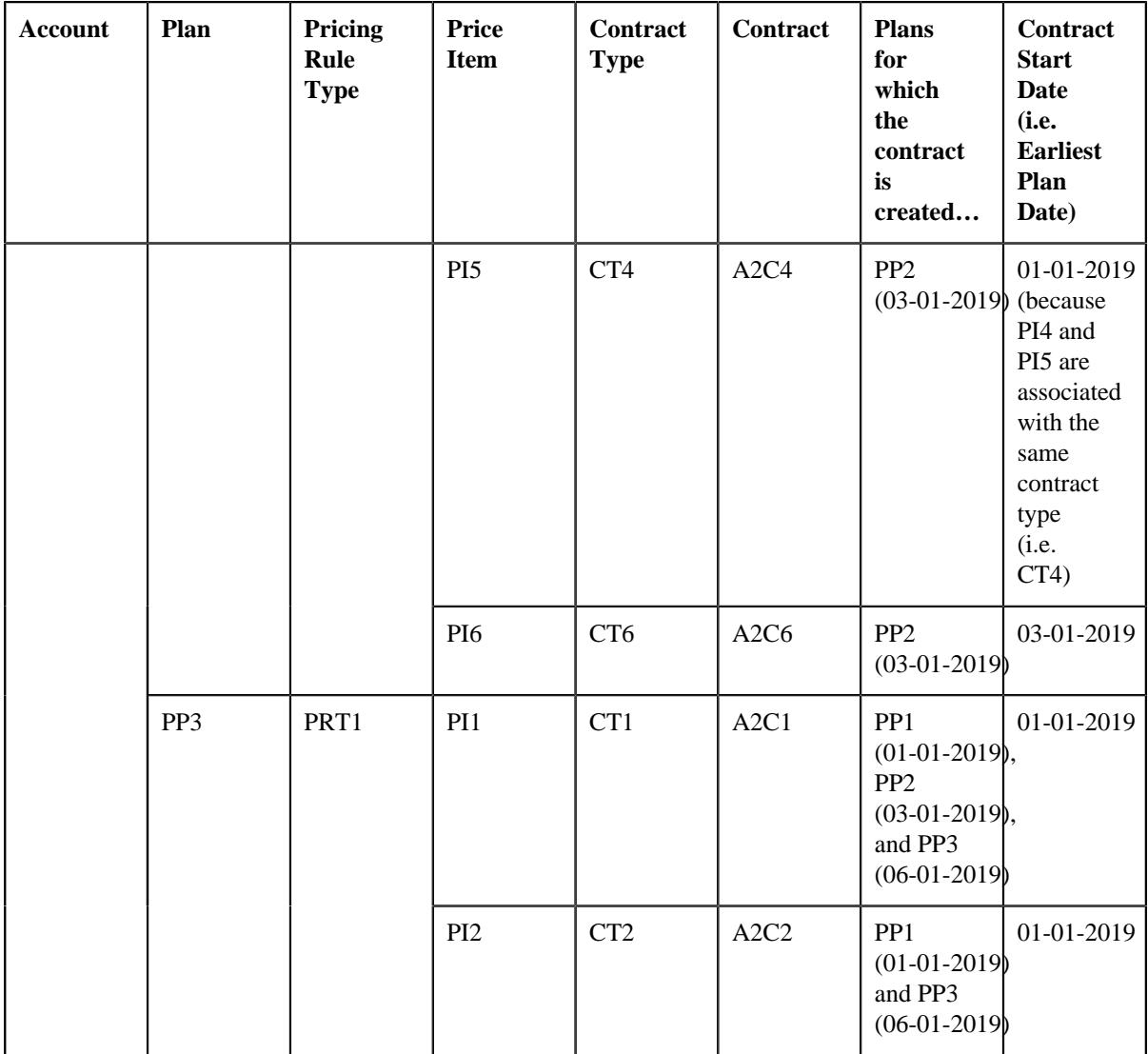

The following figure graphically illustrates the example 2:

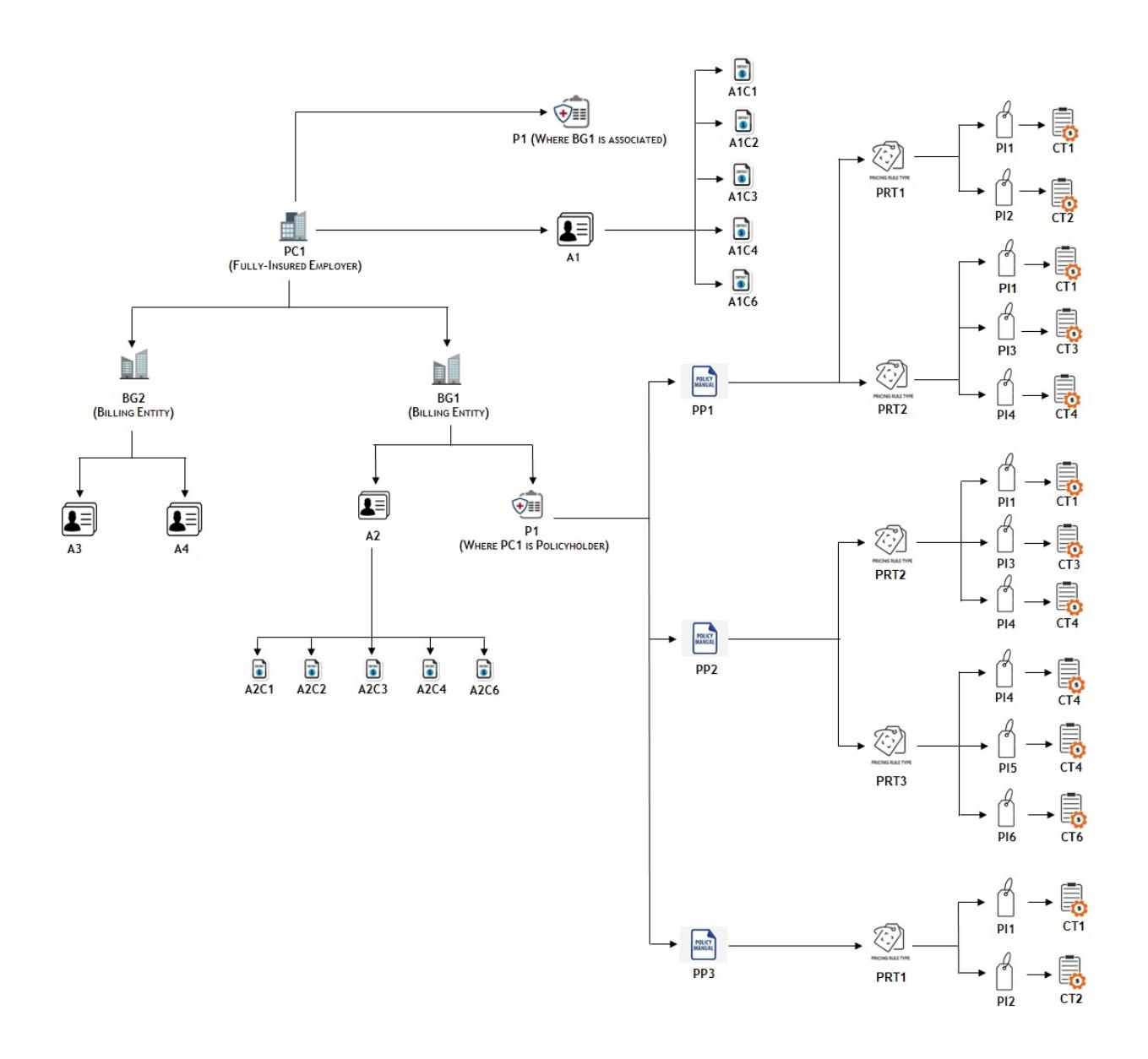

#### **Note:**

The system creates a contract using a contract type for an account only when the division to which the account and contract type belongs is same.

If a contract of a contract type is already present on the account, the system will not create a new contract. Instead, it will update the start date of the existing contract, if required.

- **Create or Edit an Account from the User Interface or through an Inbound Message** The system creates a contract when either of the following condition is met:
	- The main customer of the account is a parent customer and holds a policy (where a bill group is not associated) which is created using the policy type where the policy category is set to **Fully-Insured Group**.
	- The main customer of the account is a parent customer and holds a policy (where a bill group is associated) which is created using the policy type where the policy category is set to **Fully-Insured Group**.
	- The main customer of the account is a bill group and holds a policy (where the parent customer is the policy holder) which is created using the policy type where the policy category is set to **Fully-Insured Group**.

The system creates a contract in either of the following ways:

- If a price item is associated with the policy plan, it creates a contract using the contract type which is associated with the price item.
- If a pricing rule type is associated with the policy plan and the pricing rule type contains one or more price items, it creates one contract using each contract type which may be associated with one or more price items. Let us assume that a pricing rule type named PRT1 is associated with the policy plan and it contains three price items – PI1, PI2, and PI3. Now, if the PI1 is associated with the CT1 contract type, PI2 is associated with the CT2 contract type, and PI3 is associated with the CT3 contract type, the system will create three contracts - C1 using CT1, C2 using CT2, and C3 using CT3. However, if the PI1 and PI3 are associated with the CT1 contract type and PI2 is associated with the CT2 contract type, the system will create two contracts - C1 using CT1 and C2 using CT2.

If a policy has two or more plans, multiple pricing rule types are associated with each policy plan and each pricing rule type contains multiple price items, it creates one contract using each contract type which may be associated with one or more price items. Let us assume that P1 has two plans — PP1 and PP2, PRT1 is associated with PP1, PRT2 is associated with PP2, PRT1 contains three price items – PI1, PI2, and PI3, and PRT2 contains three price items – PI1, PI4, and PI5. Now, if the PI1 is associated with the CT1 contract type, PI2 is associated with the CT2 contract type, PI3 is associated with the CT3 contract type, PI4 is associated with the CT4 contract type, and PI5 is associated with the CT5 contract type, the system will create five contracts - C1 using CT1, C2 using CT2, C3 using CT3, C4 using CT4, and C5 using CT5. However, if PI1, PI2, and PI5 are associated with the CT1 contract type and PI3 and PI4 are associated with the CT2 contract type, the system will create two contracts - C1 using CT1 and C2 using CT2.

The status of each contract is set to **Active**. The contract start date is set to the start date of the respective plan. If the same contract type is associated with different price items, and if these price items are added on different pricing rule types, and if these pricing rule types are associated with different plans, the contract start date is set to the start date of the earliest plan. The default rate schedule specified on the respective contract type is added to the contract in the rate information and its effective date is set to the contract start date.

#### **Example 3 — Contract Creation for an Account of a Parent Customer**

If you create an account for a parent customer who holds polices (where a bill group may or may not be associated), the system will create one contract using each contract type for all parent customer's policies on the account. Let us assume…

- PC1 has two bill groups BG1 and BG2
- PC1 has two policies a policy named P1 (where a bill group is not associated) and a policy named P2 (where BG1 is associated)
- BG1 has one policy named P2 where PC1 is the policy holder
- An account named A1 is added for PC1
- P1 has two plans PP1 and PP2
- P2 has two plans PP11 and PP12
- PP1 (with the start date as 01-01-2019) is associated with PRT1 and PRT2
- PP2 (with the start date as 06-01-2019) is associated with PRT2, PRT3, and PRT4
- PP11 (with the start date as 05-01-2019) is associated with PRT111 and PRT112
- PP12 (with the start date as 09-01-2019) is associated with PRT113 and PRT114
- PRT1 contains two price items PI1 and PI2
- PRT2 contains two price items PI3 and PI4
- PRT3 contains two price items PI1 and PI5
- PRT4 contains two price items PI6 and PI7
- PRT111 contains two price items PI11 and PI12
- PRT112 contains two price items PI1 and PI5
- PRT113 contains two price items PI13 and PI14
- PRT114 contains two price items PI7 and PI15
- PI1 is associated with the CT1 contract type, PI2 and PI3 are associated with the CT2 contract type, PI4 is associated with the CT4 contract type, PI5 is associated with the CT5 contract type, PI6 is associated with the CT6 contract type, PI7 is associated with the CT7 contract type, PI11 is associated with the CT11 contract type, PI12 is associated with the CT12 contract type, PI13 is associated with the CT13 contract type, PI14 is associated with the CT14 contract type, and PI15 is associated with the CT15 contract type

The following table indicates the distinct contracts that would be created across policy plans on the A1 account in the above stated scenario:

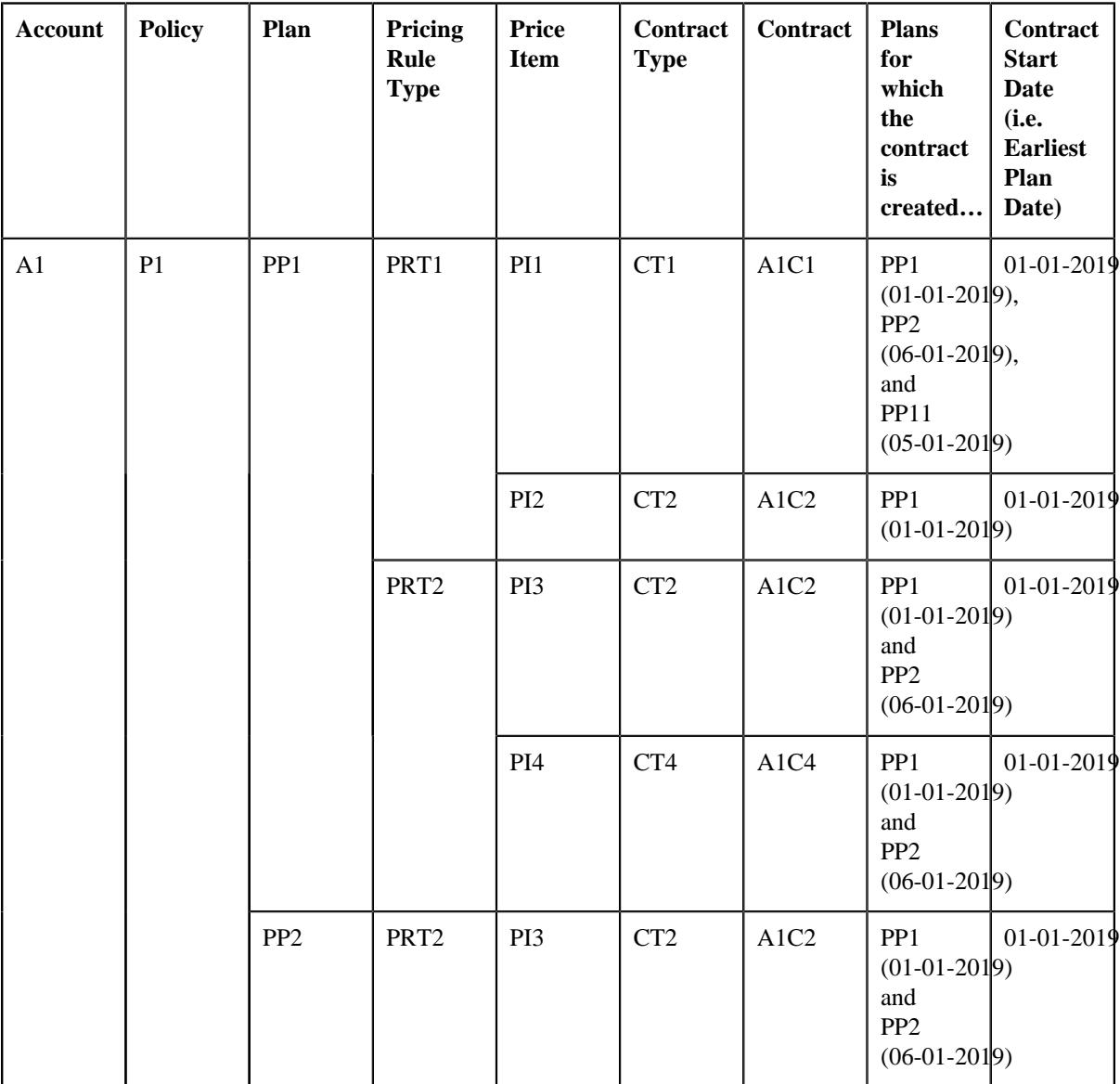
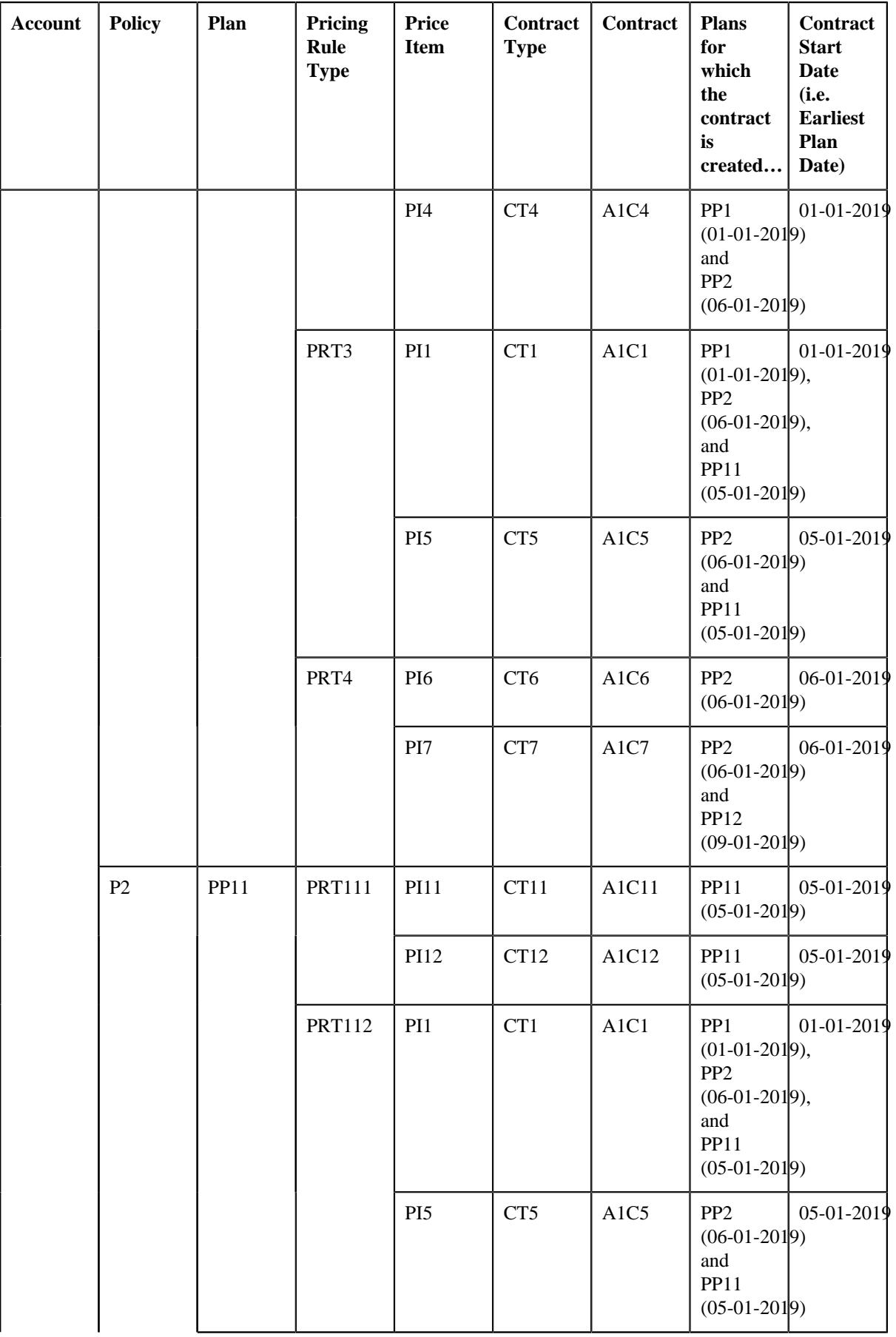

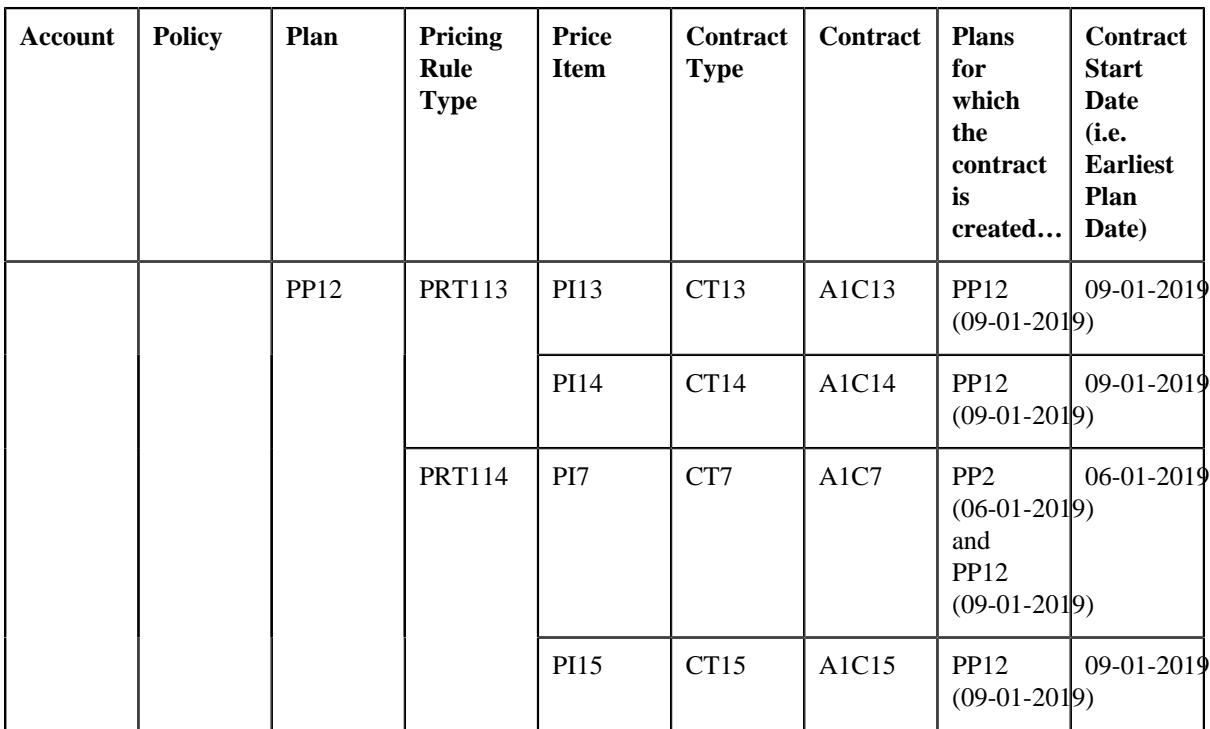

The following figure graphically illustrates the example 3:

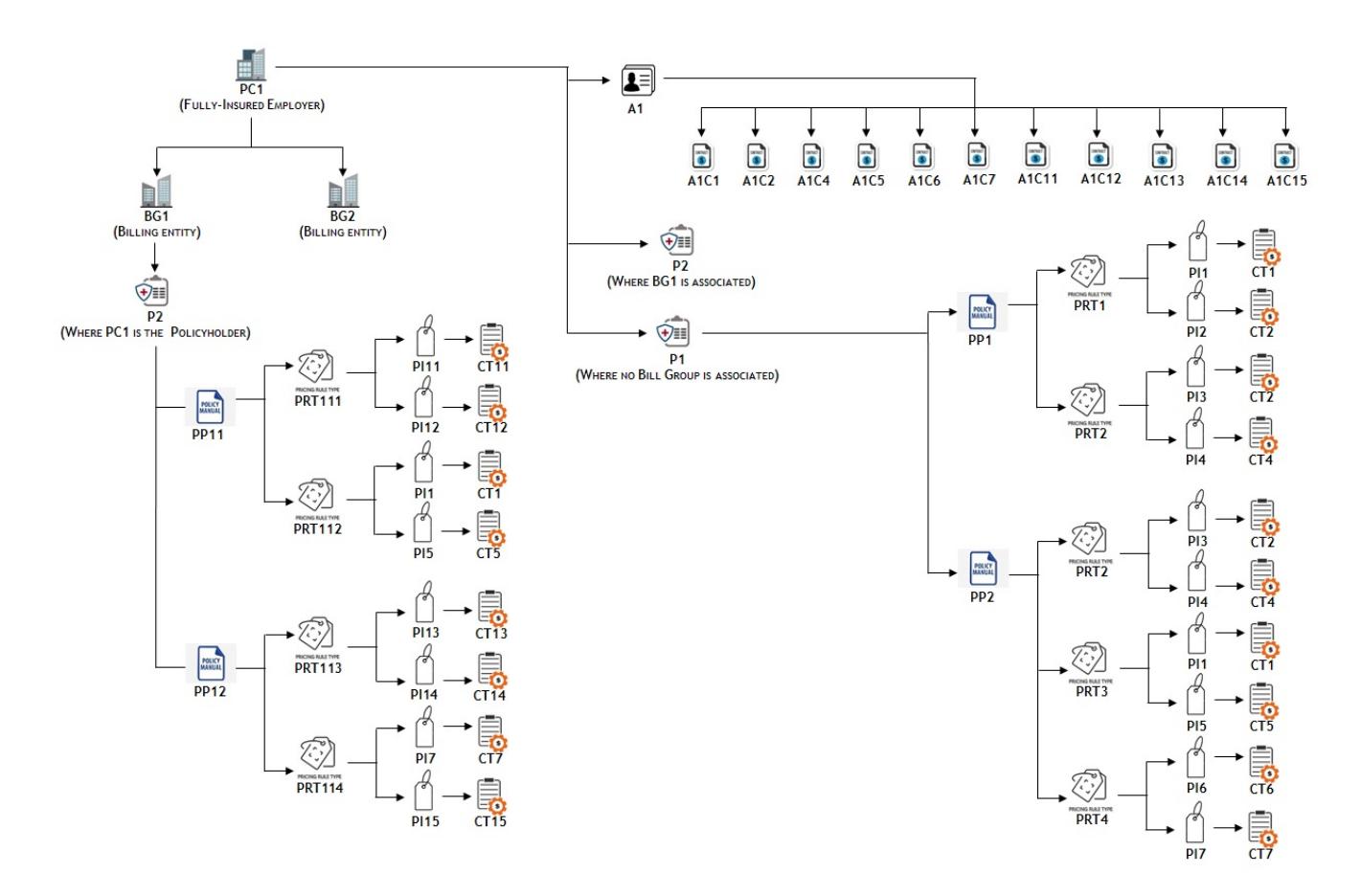

**Example 4 — Contract Creation for an Account of a Bill Group**

If you create an account for a bill group who holds policies and its parent customer holds policies (where a bill group may or may not be associated), the system will create one contract using each contract type for the bill group's polices and parent customer's polices (where a bill group is not associated) on the account. Let us assume…

- PC1 has two bill groups BG1 and BG2
- PC1 has two policies a policy named P2 (where a bill group is not associated) and a policy named P1 (where BG2 is associated)
- BG2 has one policy named P1 where PC1 is the policy holder
- An account named A1 is added for BG2
- P1 has two plans PP11 and PP12
- P2 has two plans PP1 and PP2
- PP1 (with the start date as 01-01-2019) is associated with PRT1 and PRT2
- PP2 (with the start date as 04-01-2019) is associated with PRT3 and PRT4
- PP11 (with the start date as 07-01-2019) is associated with PRT11 and PRT12
- PP12 (with the start date as 11-01-2019) is associated with PRT13 and PRT14
- PRT1 contains two price items PI1 and PI2
- PRT2 contains two price items PI3 and PI2
- PRT3 contains two price items PI3 and PI4
- PRT4 contains two price items PI5 and PI6
- PRT11 contains two price items PI111 and PI112
- PRT12 contains two price items PI1 and PI6
- PRT13 contains two price items PI113 and PI114
- PRT14 contains two price items PI115 and PI5
- PI1 is associated with the CT1 contract type, PI2 and PI3 are associated with the CT2 contract type, PI4 is associated with the CT4 contract type, PI5 is associated with the CT5 contract type, PI6 is associated with the CT6 contract type, PI111 is associated with the CT111 contract type, PI112 is associated with the CT112 contract type, PI113 is associated with the CT113 contract type, and PI114 and PI115 is associated with the CT114 contract type

The following table indicates the distinct contracts that would be created across policy plans on the A1 account in the above stated scenario:

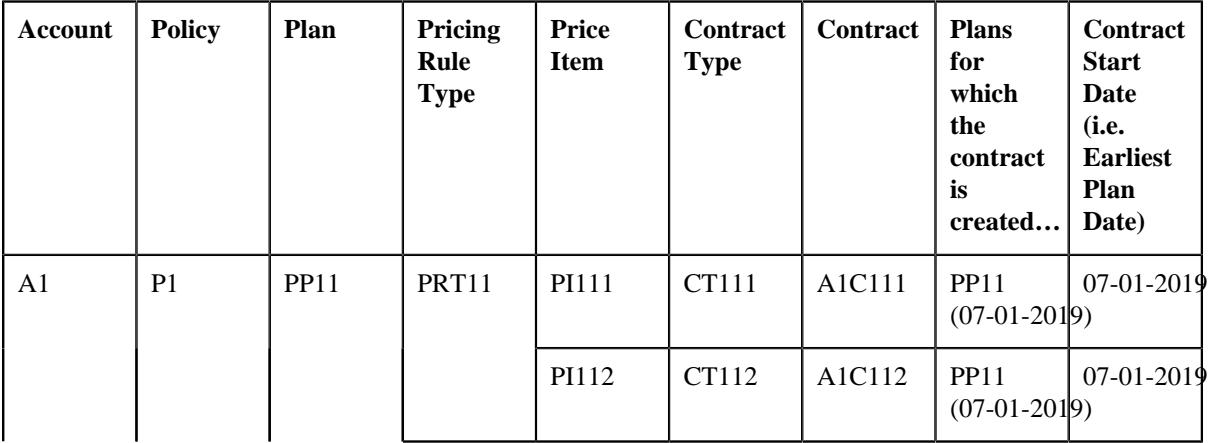

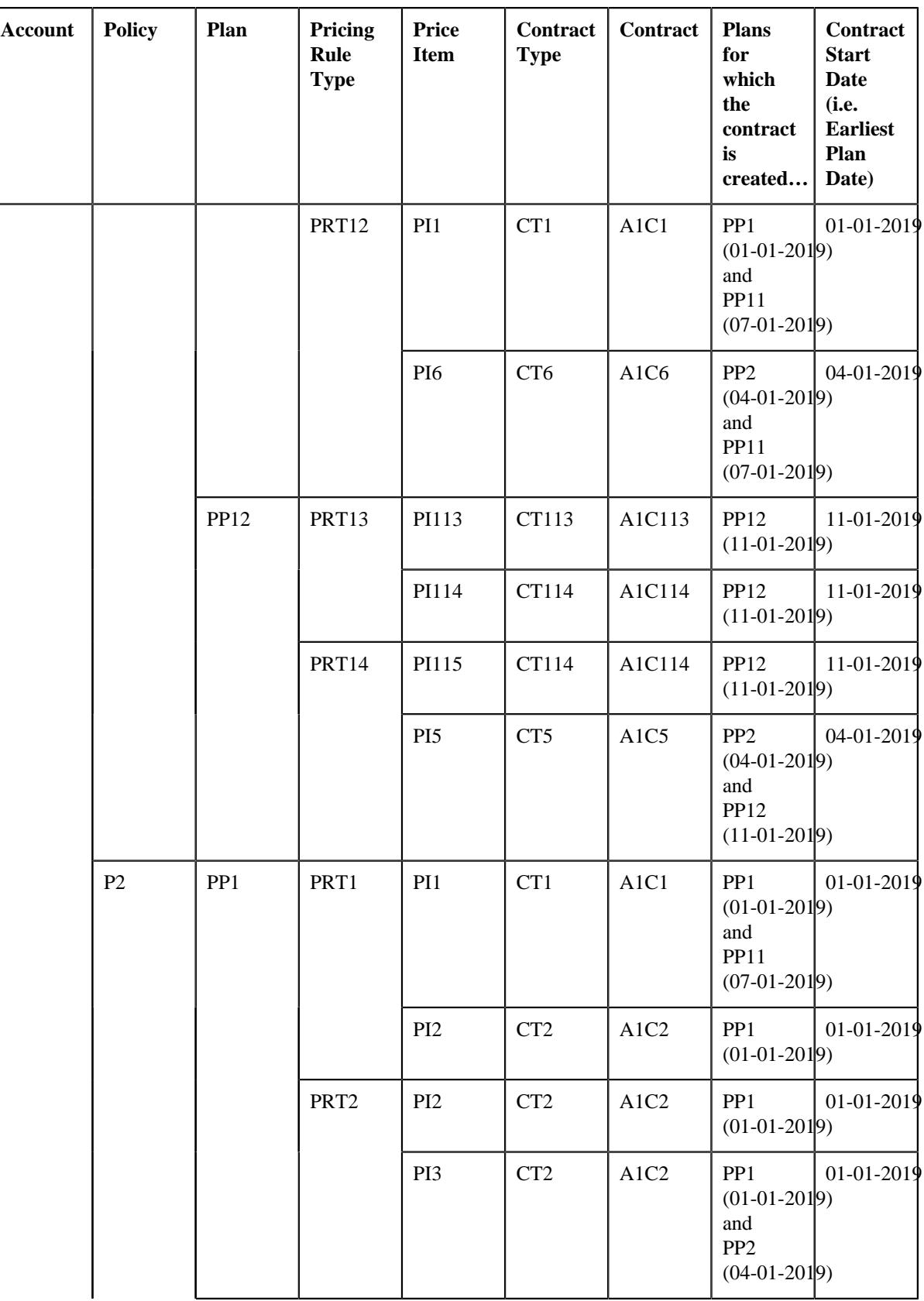

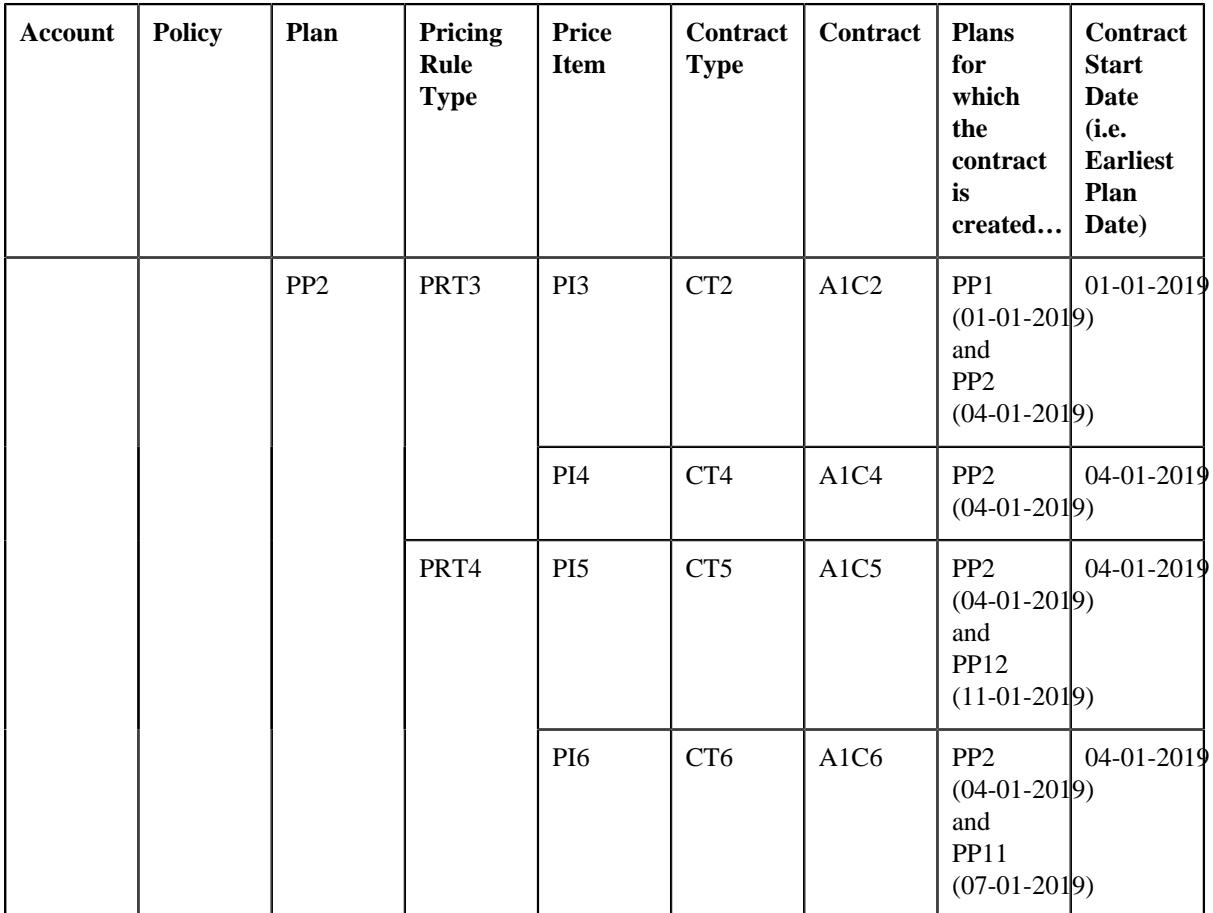

The following figure graphically illustrates the example 4:

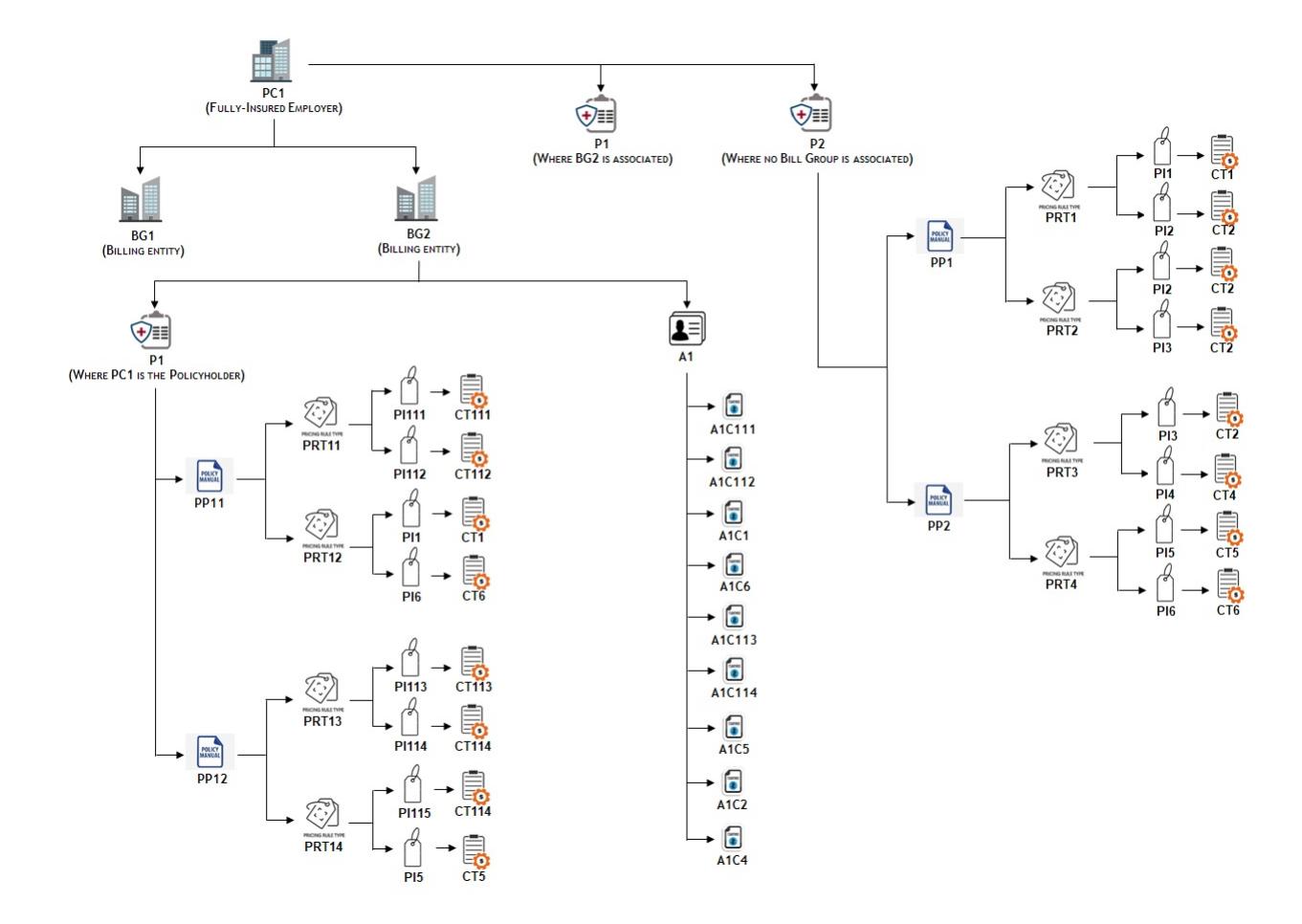

#### **Note:**

The system creates a contract using a contract type for an account only when the division to which the account and contract type belongs is same.

If a contract of a contract type is already present on the account, the system will not create a new contract. Instead, it will update the start date of the existing contract, if required.

### **Policy Plan Specific Contract Creation**

In the *[Single Contract Creation Across Fully-Insured Group Policies and Plan](#page-309-0)on* page 310 section, we have seen how the system creates one contract across fully-insured group policies and plans on the parent customer and/or bill group accounts. Alternatively, the system enables you to create a plan-specific contract (i.e. a contract using a contract type for each plan) on the parent customer and/or bill group accounts. You can opt for the plan-specific contract creation feature when you want to implement plan-specific business rules. For example, different payment priorities for your medical and dental plans. Under such conditions, you can create different contract types for different plans, say Medical and Dental and enable creation of different contracts using these contract types for billing different plans.

You can configure the plan-specific contract creation feature for the fully-insured group health insurance business by setting the following option types in the **C1-ASOBLLNG** feature configuration:

- **Plan ID Characteristic Type** Used to specify the characteristic type where you want to store the plan for which the contract is created. During the plan-specific contract creation, this characteristic is defined on the contract. Here, you must specify a characteristic type where the characteristic entity is set to **Contract**.
- **Plan Based Contract Creation Eligibility** Used to indicate whether the system should create plan-specific contract on the account. The valid value is **Yes**.

Alternatively, you can also configure the plan-specific contract creation feature for specific persons (i.e. main customers of the policy) based on the business requirement. This is possible by setting the following option types in the **C1- ASOBLLNG** feature configuration:

- **Plan Based Contract Characteristic Type** Used to specify the characteristic type which helps the system to determine whether plan-specific contracts should be created on the account. This characteristic must be defined on the person for whom you want to create plan-specific contracts on the accounts. Here, you must specify a characteristic type where the characteristic entity is set to **Person**.
- **Plan Based Contract Characteristic Value** Used to specify the characteristic value which indicates that the system should create plan-specific contracts on the accounts.
- **Plan ID Characteristic Type** Used to specify the characteristic type where you want to store the plan for which the contract is created. During the plan-specific contract creation, this characteristic is defined on the contract. Here, you must specify a characteristic type where the characteristic entity is set to **Contract**.

Here, the system creates or updates contracts of a policy plan when you do either of the following:

- **Create or Edit a Policy Plan from the User Interface or through an Inbound Message** The system creates a contract in either of the following ways:
	- If a price item is associated with the policy plan, it creates a contract using the contract type which is associated with the price item.
	- If a pricing rule type is associated with the policy plan and the pricing rule type contains one or more price items, it creates one plan-specific contract using each contract type which may be associated with one or more price items. Let us assume that a pricing rule type named PRT1 is associated with the policy plan and it contains three price items – PI1, PI2, and PI3. Now, if the PI1 is associated with the CT1 contract type, PI2 is associated with the CT2 contract type, and PI3 is associated with the CT3 contract type, the system will create three contracts - C1 using CT1, C2 using CT2, and C3 using CT3. However, if the PI1 and PI3 are associated with the CT1 contract type and PI2 is associated with the CT2 contract type, the system will create two contracts - C1 using CT1 and C2 using CT2.

If a policy has two or more plans, multiple pricing rule types are associated with each policy plan and each pricing rule type contains multiple price items, it creates one plan-specific contract using each contract type which may be associated with one or more price items. Let us assume that P1 has two plans — PP1 and PP2, PRT1 is associated with PP1, PRT2 is associated with PP2, PRT1 contains three price items – PI1, PI2, and PI3, and PRT2 contains three price items – PI1, PI4, and PI5. Now, if the PI1 is associated with the CT1 contract type, PI2 is associated with the CT2 contract type, PI3 is associated with the CT3 contract type, PI4 is associated with the CT4 contract type, and PI5 is associated with the CT5 contract type, the system will create six contracts - C1PP1 using CT1 for PP1, C1PP2 using CT1 for PP2, C2PP1 using CT2 for PP1, C3PP1 using CT3 for PP1, C4PP2 using CT4 for PP2, and C5PP2 using CT5 for PP2. However, if PI1, PI2, and PI5 are associated with the CT1 contract type and PI3 and PI4 are associated with the CT2 contract type, the system will create four contracts - C1PP1 using CT1 for PP1, C1PP2 using CT1 for PP2, C2PP1 using CT2 for PP1, and C2PP2 using CT2 for PP2.

The status of each contract is set to **Active**. The contract start date is set to the start date of the respective plan. The default rate schedule specified on the respective contract type is added to the contract in the rate information and its effective date is set to the contract start date. The characteristic type, which is specified in the **Plan ID Characteristic Type** option type of the **C1-ASOBLLNG** feature configuration, is defined for each contract. It stores the plan ID which indicates the plan for which the contract is created.

#### **Example 1 — Plan-Specific Contract Creation for a Parent Customer**

If a policy plan belongs to a policy of the parent customer (where a bill group is not associated), the system will create one plan-specific contract using each contract type on each account of the parent customer and bill groups. Let us assume that…

- PC1 has two bill groups BG1 and BG2
- PC1 has A1 account, BG1 has A2 account, and BG2 has A3 and A4 accounts
- A policy named P1 with two plans PP1 and PP2 is created for PC1 (where none of the bill groups are associated)
- PP1 (with the start date as 01-01-2019) is associated with PRT1 and PRT2
- PP2 (with the start date as 03-01-2019) is associated with PRT2 and PRT3
- PRT1 contains two price items PI1 and PI2
- PRT2 contains three price items PI1, PI3, and PI4
- PRT3 contains three price items PI4, PI5, and PI6
- PI1 is associated with the CT1 contract type, PI2 is associated with the CT2 contract type, PI3 is associated with the CT3 contract type, PI4 and PI5 are associated with the CT4 contract type, and PI6 is associated with the CT6 contract type

The following table indicates the distinct plan-specific contracts that would be created on the A1, A2, A3, and A4 accounts in the above stated scenario:

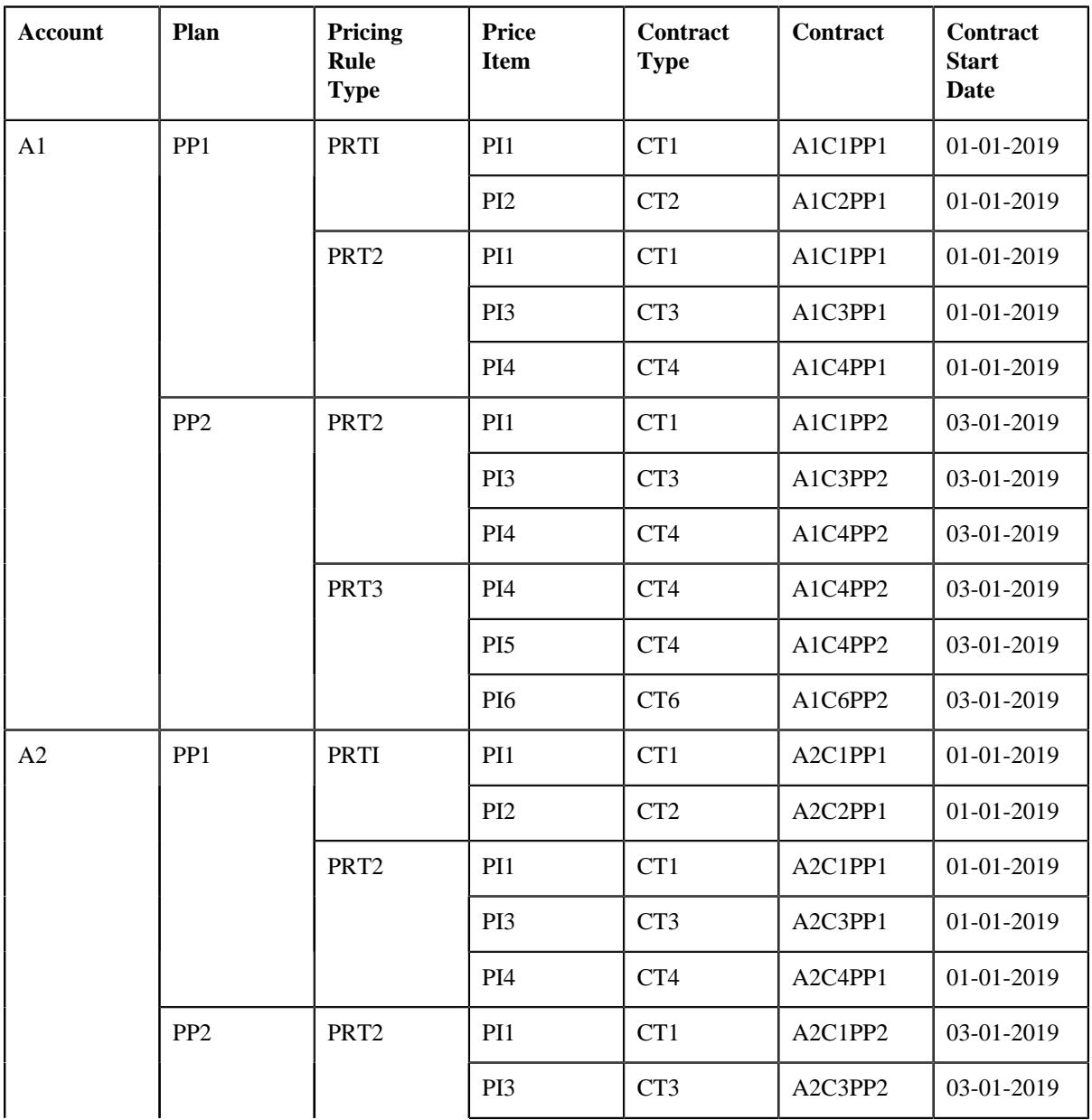

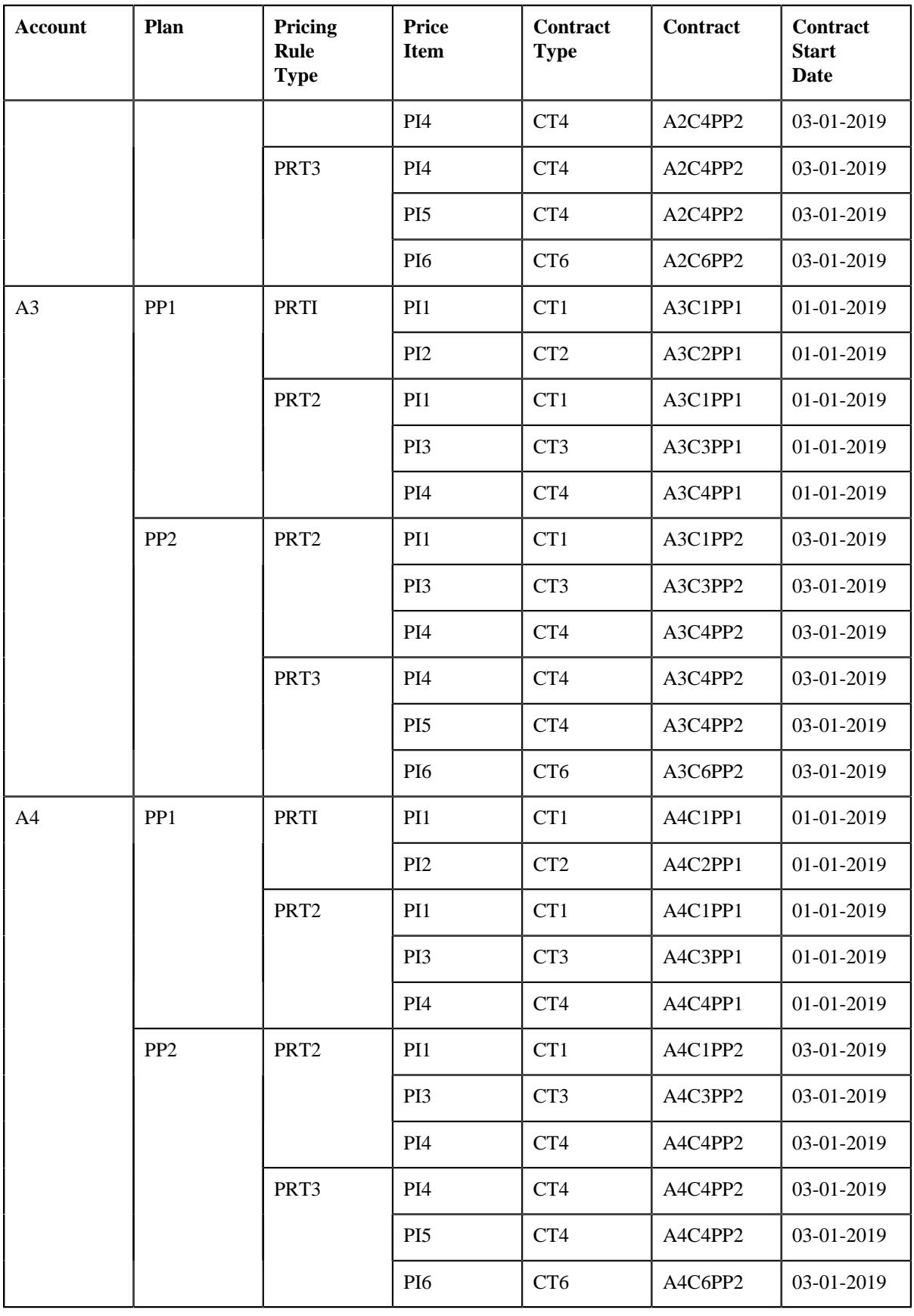

The following figure graphically illustrates the example 1:

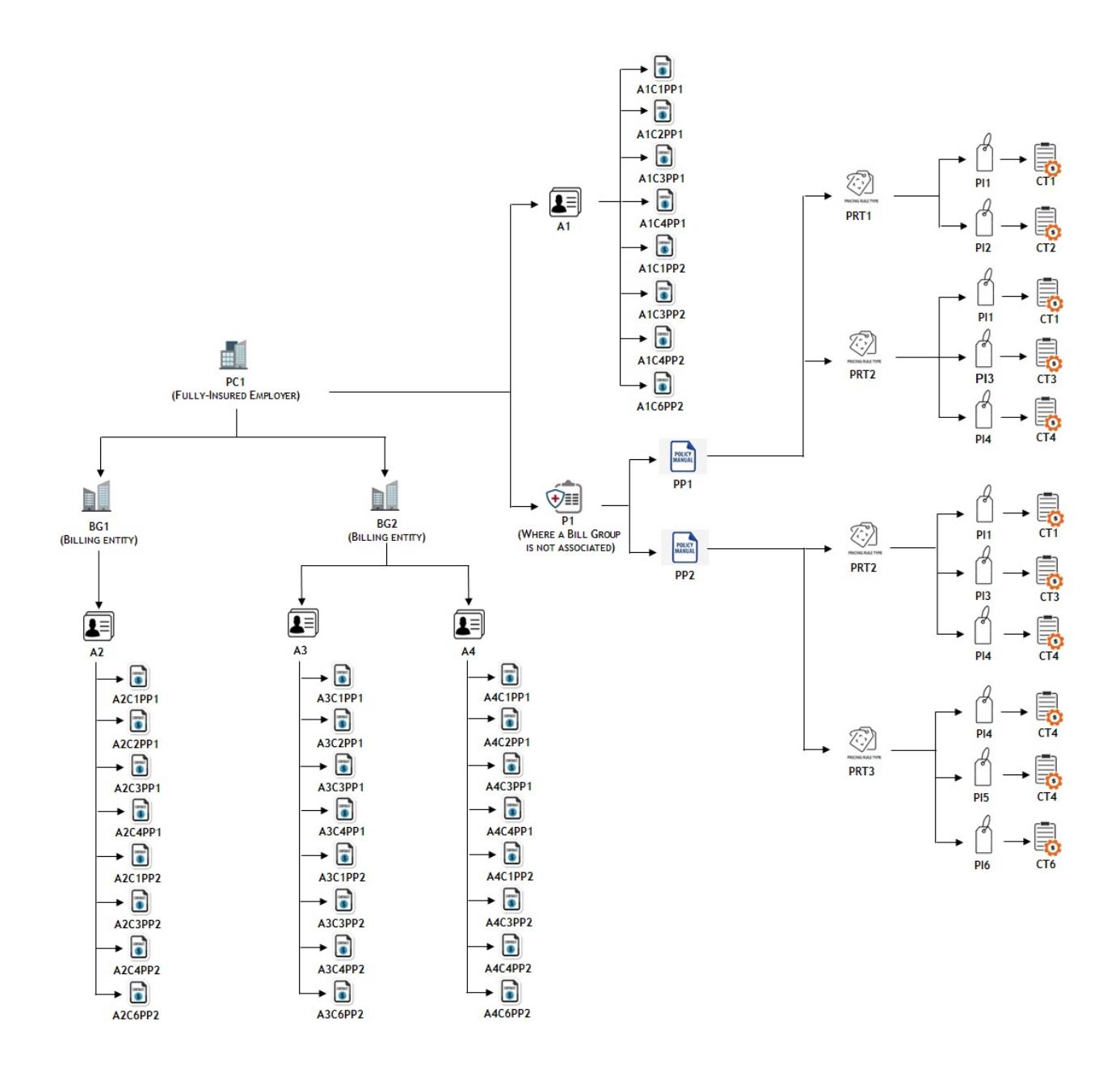

#### **Example 2 — Plan-Specific Contract Creation for a Bill Group**

If the policy plan belongs to a policy of a bill group (where the parent customer is the policy holder), the system will create one plan-specific contract using each contract type on each account of the parent customer and the bill group. Let us assume that…

- PC1 has two bill groups BG1 and BG2
- PC1 has A1 account, BG1 has A2 account, and BG2 has A3 and A4 accounts
- A policy named P1 with three plans PP1, PP2, and PP3 is created for BG1 (where PC1 is the policy holder)
- PP1 (with the start date as 01-01-2019) is associated with PRT1 and PRT2
- PP2 (with the start date as 03-01-2019) is associated with PRT2 and PRT3
- PP3 (with the start date as 06-01-2019) is associated with PRT1
- PRT1 contains two price items PI1 and PI2
- PRT2 contains three price items PI1, PI3, and PI4
- PRT3 contains three price items PI4, PI5, and PI6
- PI1 is associated with the CT1 contract type, PI2 is associated with the CT2 contract type, PI3 is associated with the CT3 contract type, PI4 and PI5 are associated with the CT4 contract type, and PI6 is associated with the CT6 contract type

The following table indicates the distinct plan-specific contracts that would be created on the A1 and A2 accounts in the above stated scenario:

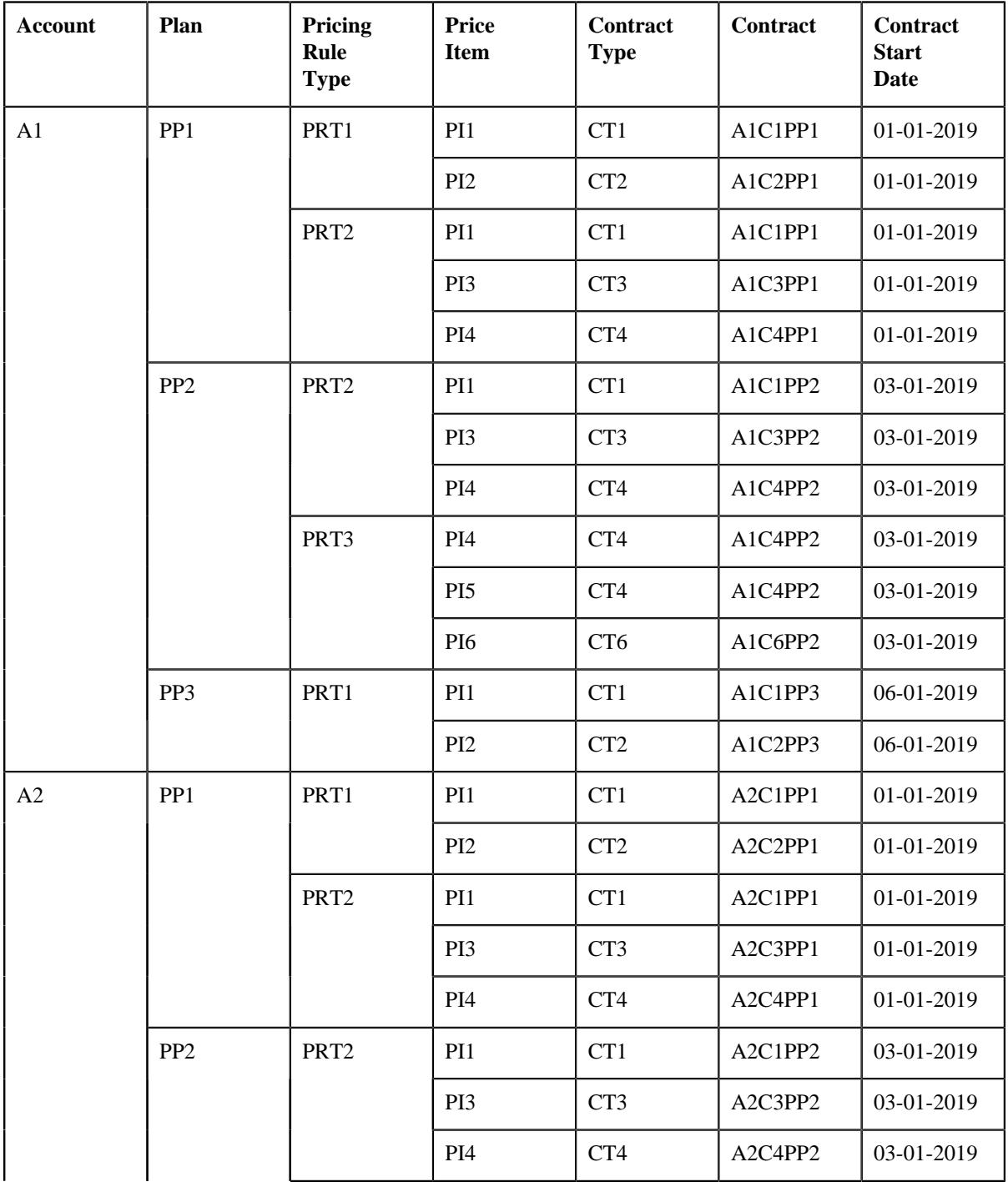

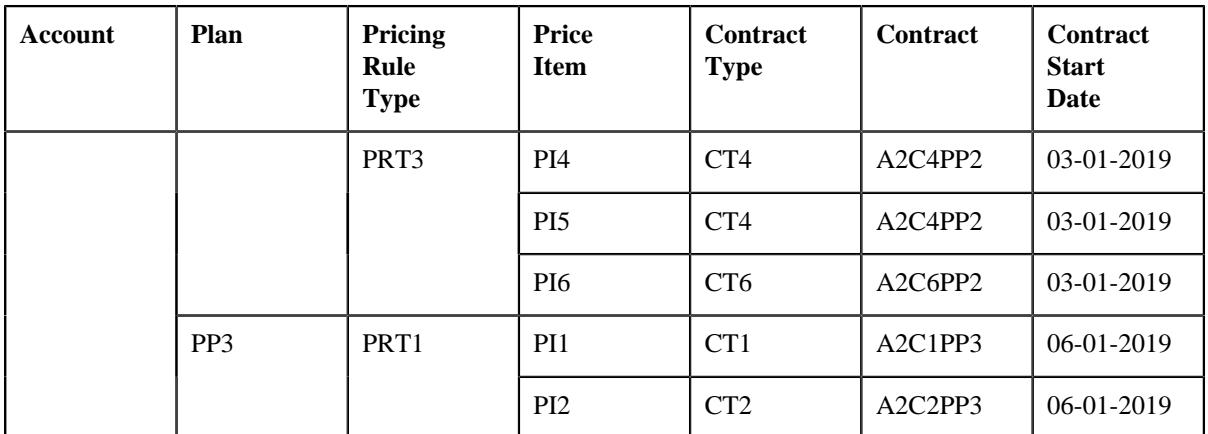

The following figure graphically illustrates the example 2:

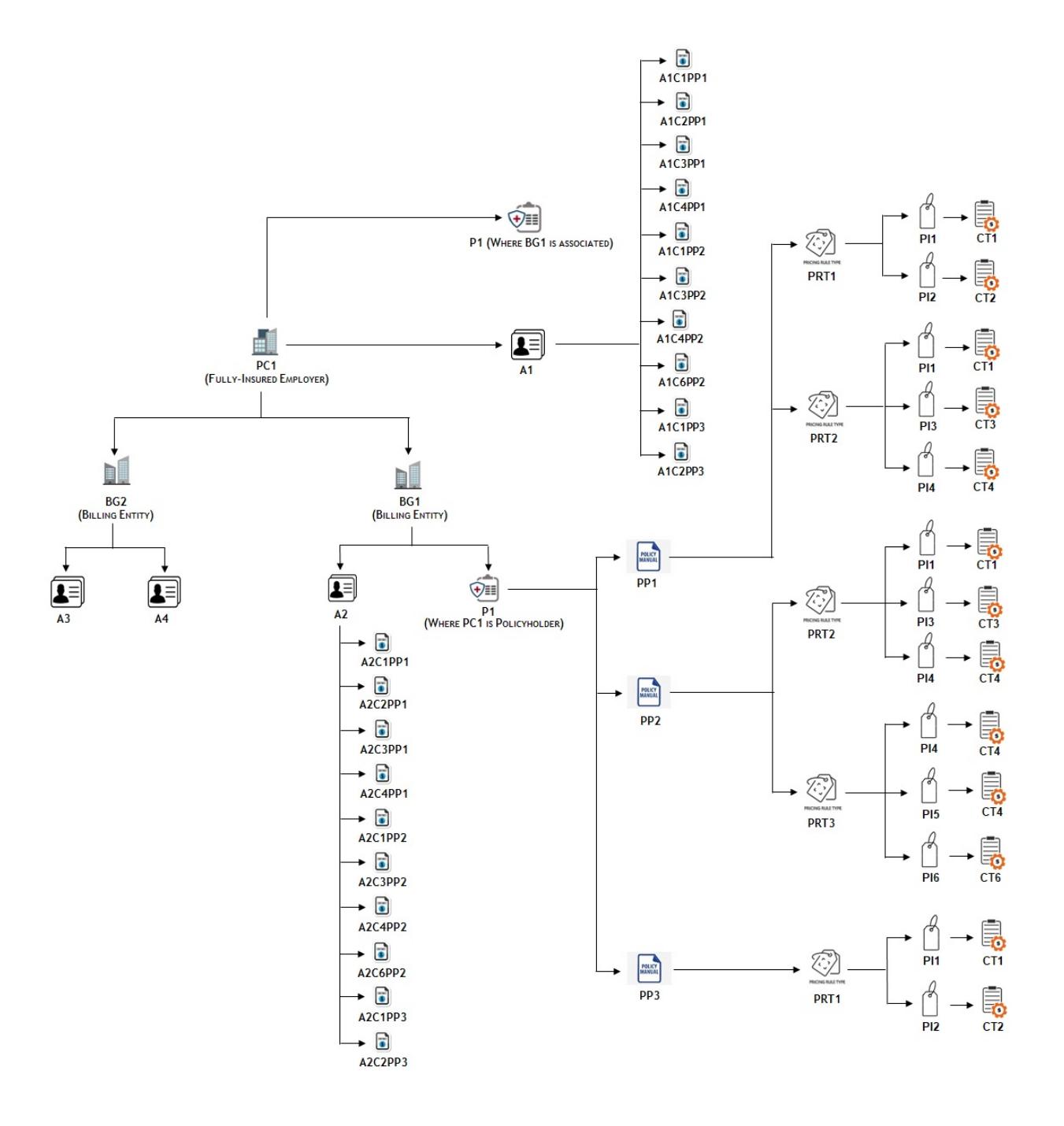

**Note:** The system creates a contract using a contract type for an account when the division to which the account and contract type belongs is same.

- **Create or Edit an Account from the User Interface or through an Inbound Message** The system creates a contract when either of the following condition is met:
	- The main customer of the account is a parent customer and holds a policy (where a bill group is not associated) which is created using the policy type where the policy category is set to **Fully-Insured Group**.
	- The main customer of the account is a parent customer and holds a policy (where a bill group is associated) which is created using the policy type where the policy category is set to **Fully-Insured Group**.
	- The main customer of the account is a bill group and holds a policy (where the parent customer is the policy holder) which is created using the policy type where the policy category is set to **Fully-Insured Group**.

The system creates a contract in either of the following ways:

- If a price item is associated with the policy plan, it creates a contract using the contract type which is associated with the price item.
- If a pricing rule type is associated with the policy plan and the pricing rule type contains one or more price items, it creates one plan-specific contract using each contract type which may be associated with one or more price items. Let us assume that a pricing rule type named PRT1 is associated with the policy plan and it contains three price items – PI1, PI2, and PI3. Now, if the PI1 is associated with the CT1 contract type, PI2 is associated with the CT2 contract type, and PI3 is associated with the CT3 contract type, the system will create three contracts - C1 using CT1, C2 using CT2, and C3 using CT3. However, if the PI1 and PI3 are associated with the CT1 contract type and PI2 is associated with the CT2 contract type, the system will create two contracts - C1 using CT1 and C2 using CT2.

If a policy has two or more plans, multiple pricing rule types are associated with each policy plan and each pricing rule type contains multiple price items, it creates one plan-specific contract using each contract type which may be associated with one or more price items. Let us assume that P1 has two plans — PP1 and PP2, PRT1 is associated with PP1, PRT2 is associated with PP2, PRT1 contains three price items – PI1, PI2, and PI3, and PRT2 contains three price items – PI1, PI4, and PI5. Now, if the PI1 is associated with the CT1 contract type, PI2 is associated with the CT2 contract type, PI3 is associated with the CT3 contract type, PI4 is associated with the CT4 contract type, and PI5 is associated with the CT5 contract type, the system will create six contracts - C1PP1 using CT1 for PP1, C1PP2 using CT1 for PP2, C2PP1 using CT2 for PP1, C3PP1 using CT3 for PP1, C4PP2 using CT4 for PP2, and C5PP2 using CT5 for PP2. However, if PI1, PI2, and PI5 are associated with the CT1 contract type and PI3 and PI4 are associated with the CT2 contract type, the system will create four contracts - C1PP1 using CT1 for PP1, C1PP2 using CT1 for PP2, C2PP1 using CT2 for PP1, and C2PP2 using CT2 for PP2.

The status of each contract is set to **Active**. The contract start date is set to the start date of the respective plan. The default rate schedule specified on the respective contract type is added to the contract in the rate information and its effective date is set to the contract start date. The characteristic type, which is specified in the **Plan ID Characteristic Type** option type of the **C1-ASOBLLNG** feature configuration, is defined for each contract. It stores the plan ID which indicates the plan for which the contract is created.

#### **Example 3 — Plan-Specific Contract Creation for an Account of a Parent Customer**

If you create an account for a parent customer who holds polices (where a bill group may or may not be associated), the system will create one plan-specific contract using each contract type for all parent customer's policies on the account. Let us assume…

- PC1 has two bill groups BG1 and BG2
- PC1 has two policies a policy named P1 (where a bill group is not associated) and a policy named P2 (where BG1 is associated)
- BG1 has one policy named P2 where PC1 is the policy holder
- An account named A1 is added for PC1
- P1 has two plans PP1 and PP2
- P2 has two plans PP11 and PP12
- PP1 (with the start date as 01-01-2019) is associated with PRT1 and PRT2
- PP2 (with the start date as 06-01-2019) is associated with PRT2, PRT3, and PRT4
- PP11 (with the start date as 05-01-2019) is associated with PRT111 and PRT112
- PP12 (with the start date as 09-01-2019) is associated with PRT113 and PRT114
- PRT1 contains two price items PI1 and PI2
- PRT2 contains two price items PI3 and PI4
- PRT3 contains two price items PI1 and PI5
- PRT4 contains two price items PI6 and PI7
- PRT111 contains two price items PI11 and PI12
- PRT112 contains two price items PI1 and PI5
- PRT113 contains two price items PI13 and PI14
- PRT114 contains two price items PI7 and PI15
- PI1 is associated with the CT1 contract type, PI2 and PI3 are associated with the CT2 contract type, PI4 is associated with the CT4 contract type, PI5 is associated with the CT5 contract type, PI6 is associated with the CT6 contract type, PI7 is associated with the CT7 contract type, PI11 is associated with the CT11 contract type, PI12 is associated with the CT12 contract type, PI13 is associated with the CT13 contract type, PI14 is associated with the CT14 contract type, and PI15 is associated with the CT15 contract type

The following table indicates the distinct plan-specific contracts that would be created on the A1 account in the above stated scenario:

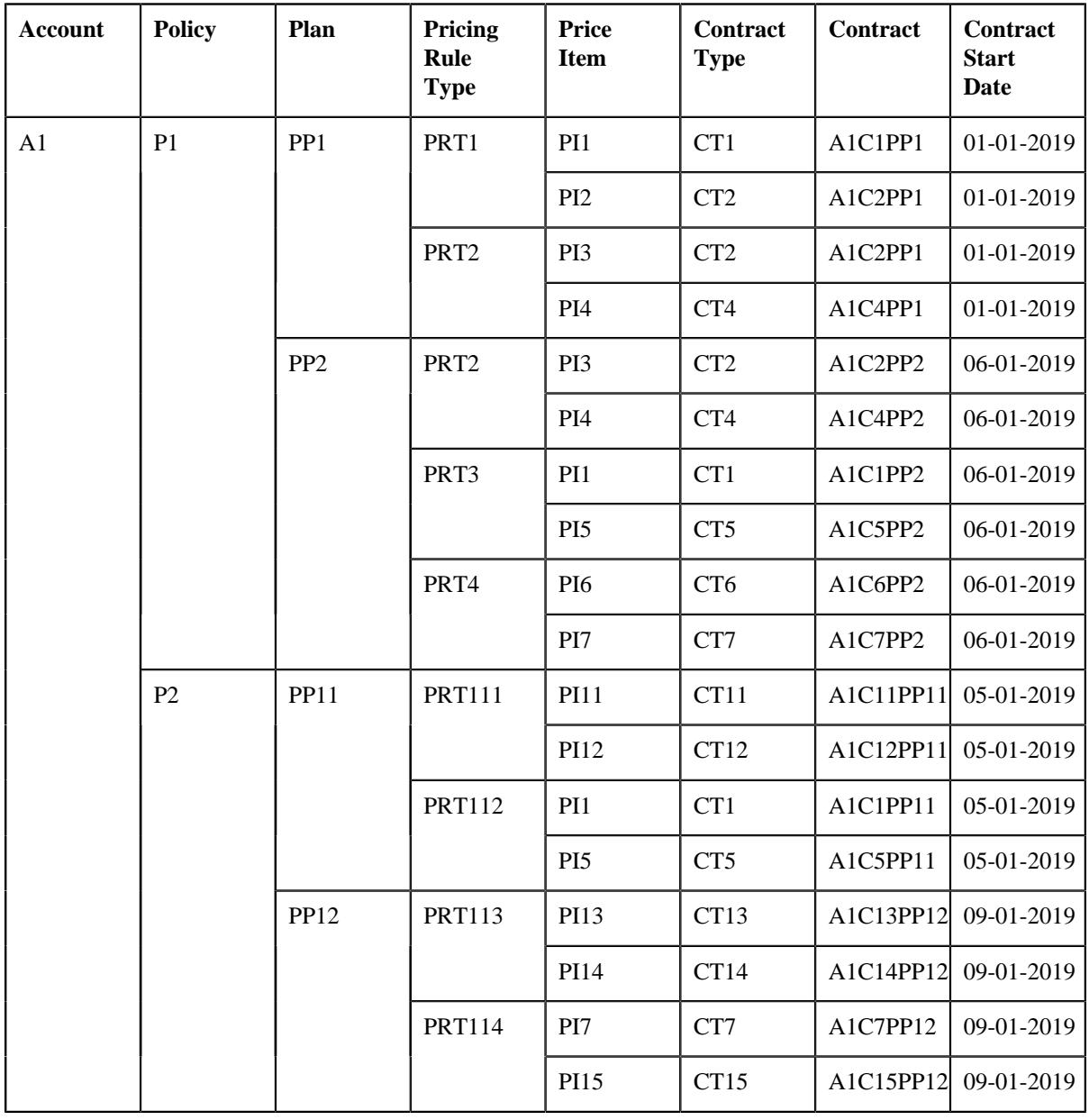

The following figure graphically illustrates the example 3:

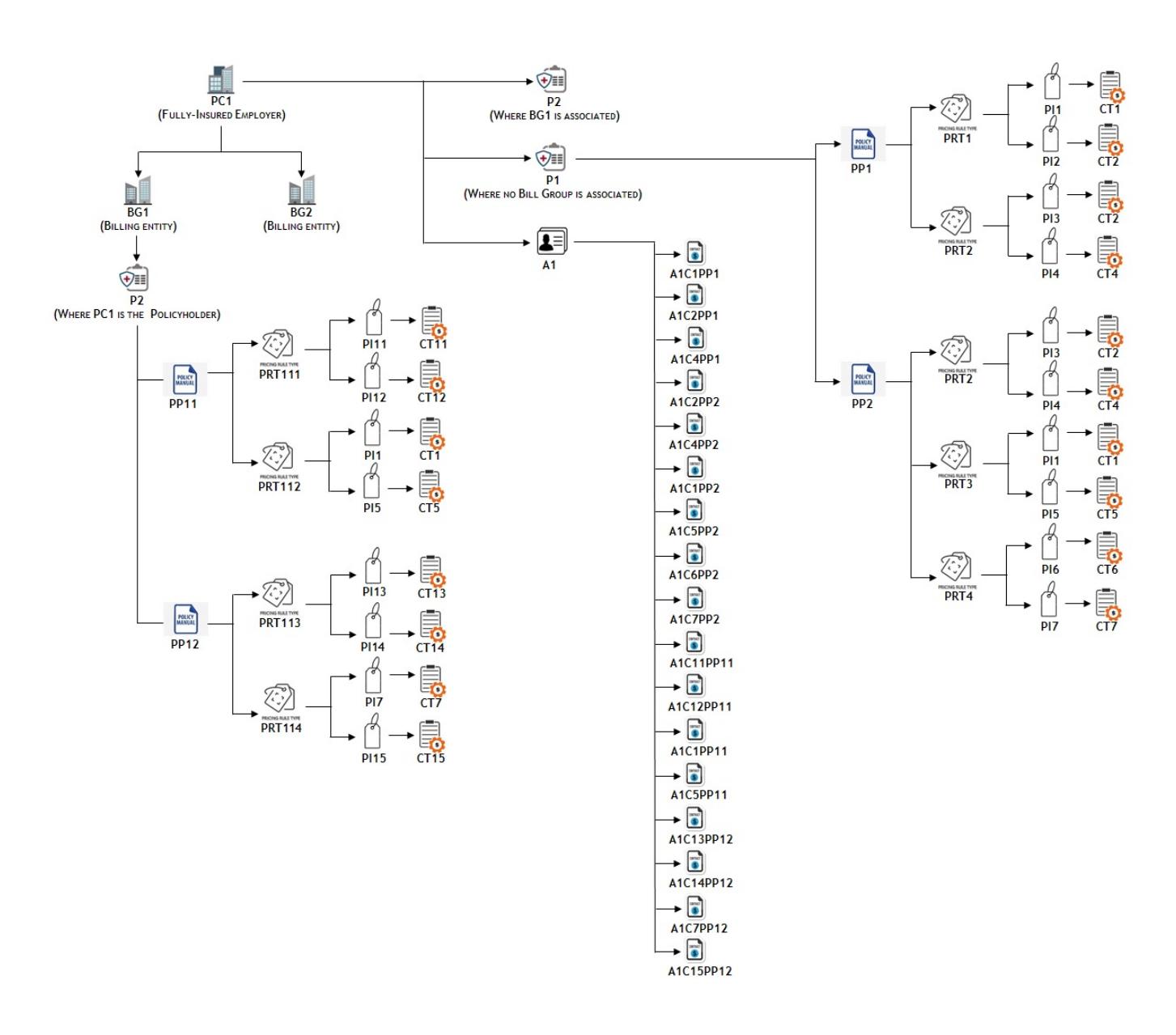

#### **Example 4 — Plan-Specific Contract Creation for an Account of a Bill Group**

If you create an account for a bill group who holds policies and its parent customer holds policies (where a bill group may or may not be associated), the system will create one plan-specific contract using each contract type for the bill group's polices and parent customer's polices (where a bill group is not associated) on the account. Let us assume…

- PC1 has two bill groups BG1 and BG2
- PC1 has two policies a policy named P2 (where a bill group is not associated) and a policy named P1 (where BG2 is associated)
- BG2 has one policy named P1 where PC1 is the policy holder
- An account named A1 is added for BG2
- P1 has two plans PP11 and PP12
- P2 has two plans PP1 and PP2
- PP1 (with the start date as 01-01-2019) is associated with PRT1 and PRT2
- PP2 (with the start date as 04-01-2019) is associated with PRT3 and PRT4
- PP11 (with the start date as 07-01-2019) is associated with PRT11 and PRT12
- PP12 (with the start date as 11-01-2019) is associated with PRT13 and PRT14
- PRT1 contains two price items PI1 and PI2
- PRT2 contains two price items PI3 and PI2
- PRT3 contains two price items PI3 and PI4
- PRT4 contains two price items PI5 and PI6
- PRT11 contains two price items PI111 and PI112
- PRT12 contains two price items PI1 and PI6
- PRT13 contains two price items PI113 and PI114
- PRT14 contains two price items PI115 and PI5
- PI1 is associated with the CT1 contract type, PI2 and PI3 are associated with the CT2 contract type, PI4 is associated with the CT4 contract type, PI5 is associated with the CT5 contract type, PI6 is associated with the CT6 contract type, PI111 is associated with the CT111 contract type, PI112 is associated with the CT112 contract type, PI113 is associated with the CT113 contract type, and PI114 and PI115 is associated with the CT114 contract type

The following table indicates the distinct plan-specific contracts that would be created on the A1 account in the above stated scenario:

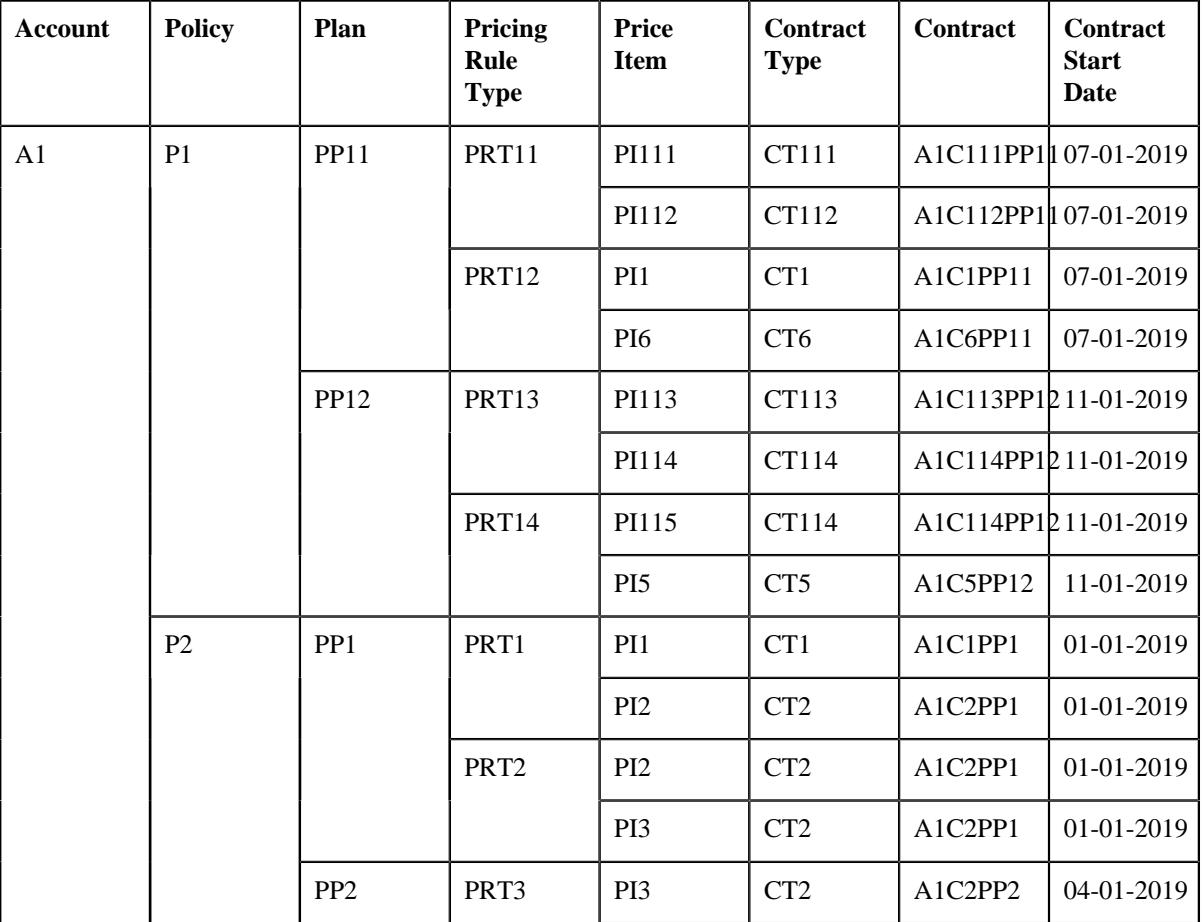

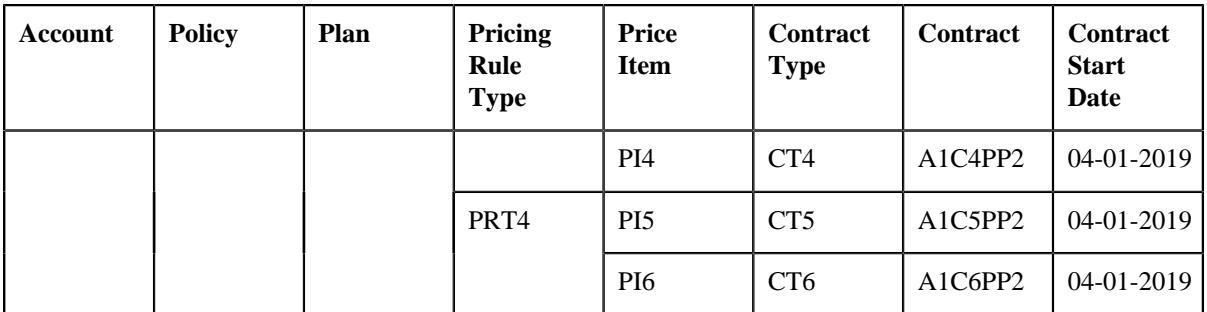

The following figure graphically illustrates the example 4:

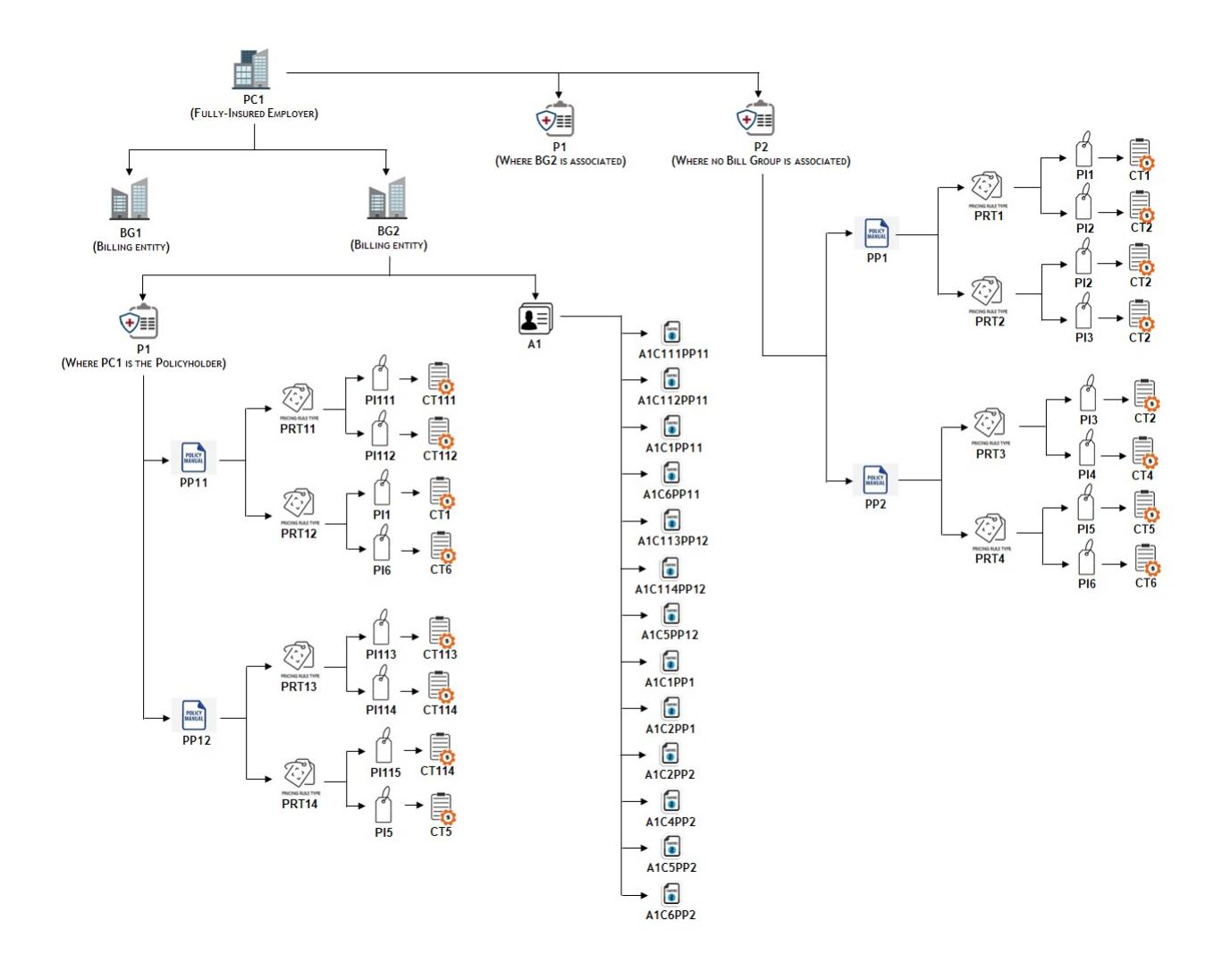

**Note:** The system creates a contract using a contract type for an account only when the division to which the account and contract type belongs is same.

# **Fully-Insured Group Policy Status Transition**

The following figure graphically indicates how a fully-insured group policy moves from one status to another in its lifecycle:

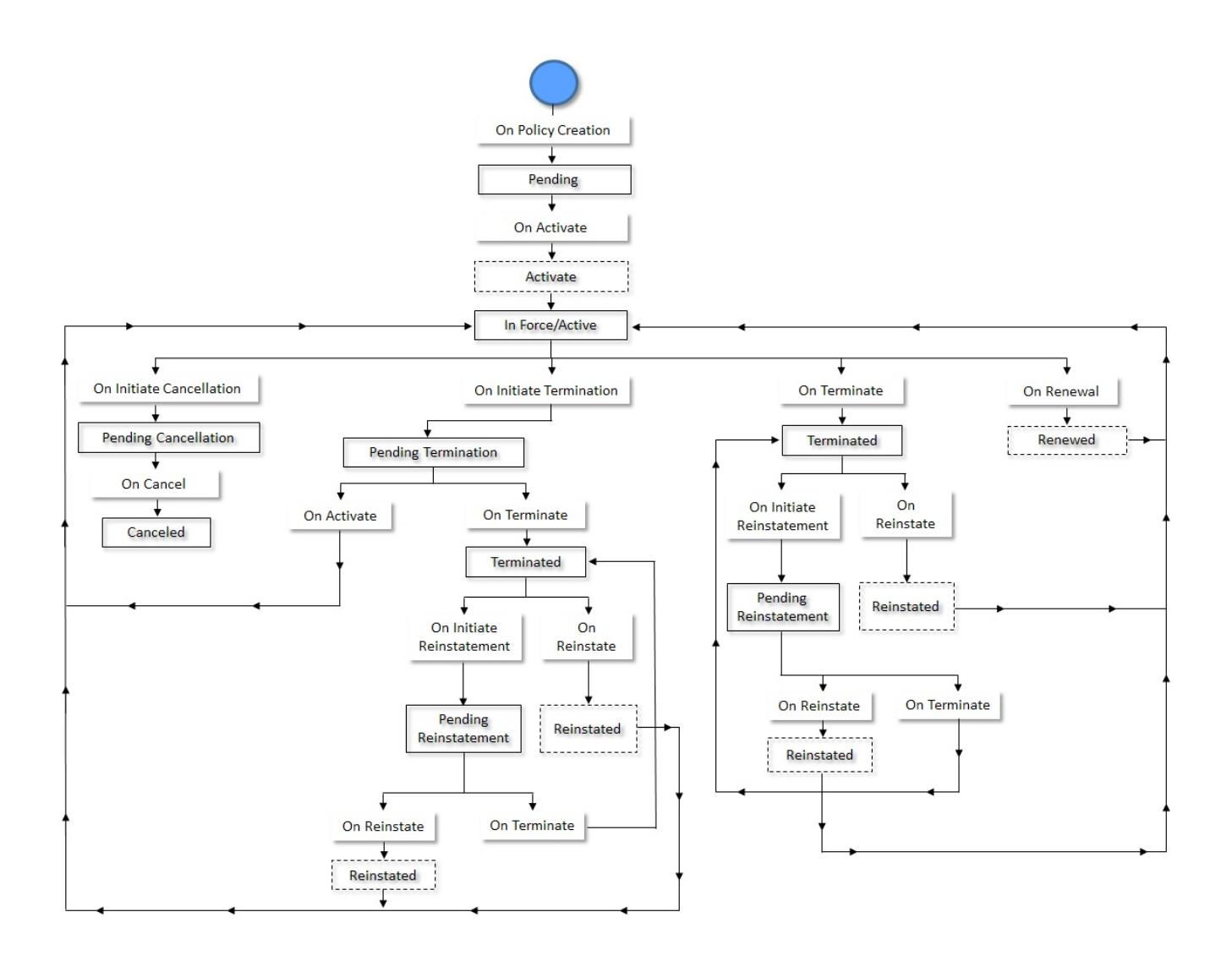

# **Membership Status Transition**

The following figure graphically indicates how a membership moves from one status to another in its lifecycle:

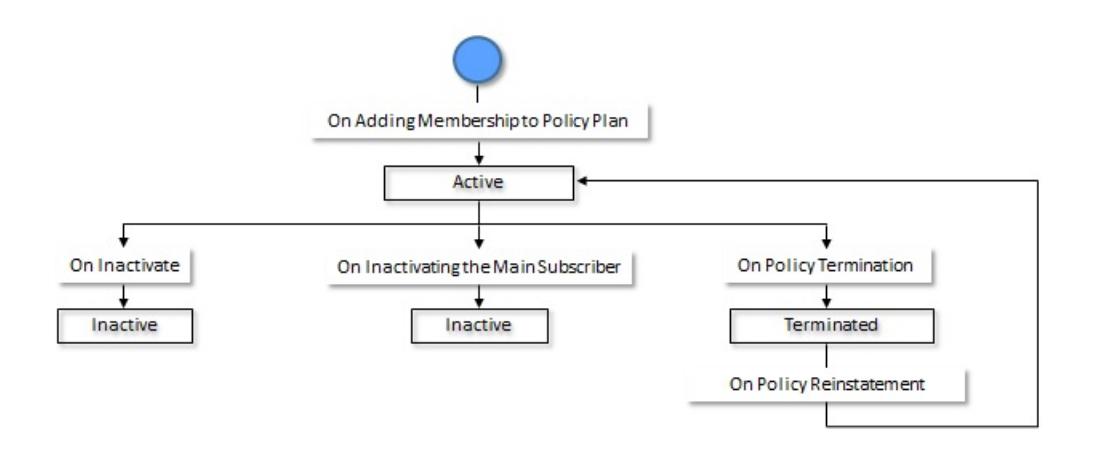

# **Types of Policy Plan**

Oracle Revenue Management and Billing enables you to create different types of plan for a fully-insured group policy:

- *[Commercial Plans](#page-343-0)* on page 344
- *[Medicare Affiliated Plans](#page-344-0)* on page 345

## <span id="page-343-0"></span>**Commercial Plans**

A commercial plan is a health insurance plan which is offered and administered by non-governmental entities (i.e. insurance companies). It can cover medical or dental expenses and disability income for the insured. Two of the most popular types of commercial health insurance plans are:

- **Preferred Provider Organization (PPO)** A Preferred Provider Organization (PPO) is a medical care arrangement in which medical professionals and facilities provide services to subscribed clients at reduced rates.
- **Health Maintenance Organization (HMO)** A Health Maintenance Organization (HMO) is an insurance structure that provides coverage through a network of physicians at a fixed annual fee.

A commercial health insurance plan can be offered to the individual or group customers. Usually, the insurance companies design special commercial health plans for fully-insured group customers and provide cost-effective health coverage for the employees and their family members (at an additional cost).

The system enables you to create and edit a policy plan from the user interface or through a health care inbound message. While creating a Commercial policy plan, you must set the benefit type to **Commercial**. While defining a Commercial policy plan, you need to specify either a price item or at least one pricing rule type. The price item given in the policy plan is used to create a pass-through billable charge for pre-calculated premium amount which is received through a health care inbound message.

Alternatively, you can associate a pricing rule type with a policy plan. You can associate the age based, tier based, passthrough billable charge, and/or additional fee pricing rule types with a Commercial policy plan. If you associate an age based pricing rule type with the policy plan, the system calculates the active employee coverage or COBRA membership premium for eligible members using the age based pricing rule type. If you associate a tier based pricing rule type with the policy plan, the system calculates the active employee coverage or COBRA membership premium using the tier based pricing rule type. The active employee coverage and COBRA membership premium are then charged through the SQI based billable charges. In case of an active employee coverage membership, the charge is billed to the bill group of the fully-insured group customer. However, in case of a COBRA membership, the charge is billed to either of the following depending on the billing arrangement which is defined for the COBRA membership:

- Bill Group of the Fully-Insured Group Customer
- TPA Person
- Financially Responsible Member Person

If you associate an additional fee pricing rule type (which is a related pricing rule type) with the policy plan, the system derives the flat or percentage based additional fee for the COBRA membership using the additional fee pricing rule type. This additional fee is charged along with the COBRA membership premium through an SQI based billable charge

If you associate a pass-through billable charge pricing rule type with the policy plan, the system creates an SQI based billable charge using the pass-through billable charge pricing rule type whenever the price item information is given, but the account information is not given in a health care inbound message. Note that if both the price item and account details are given in the billable charge information of a health care inbound message, the system directly creates the SQI based billable charge for the pre-calculated premium and does not refer to the pass-through billable charge pricing rule type which is associated with the policy plan.

The system enables you to prorate the membership premium using the proration rules defined for the fully-insured group policy plan. A proration rule indicates how you want to prorate the membership premium on various events, such as enrollment, termination, etc. For more information, refer to *[Premium Proration Rules](#page-3756-0)* on page 3757.

## <span id="page-344-0"></span>**Medicare Affiliated Plans**

A Group Medicare Advantage plan, also known as Employer Group Waiver Plan (EGWP), is a type of Medicare Advantage plan offered by some employers to their retired or retiring employees. It may offer more benefits than traditional Medicare Advantage plans. EGWP are provided by private insurance companies who manage fully-insured large group customer's retiree Membership benefits. The different parts of Medicare that EGWPs cover are:

- **Part A** Medicare Part A insurance is the portion that pays for hospital costs, such as inpatient hospital care or rehabilitation facility care related to illness or injury.
- **Part B** Medicare Part B is the Medicare portion that pays for doctor visits and related medical costs, including emergency care when you are not admitted.
- **Part D** Medicare Part D is the prescription drug coverage portion of Medicare. Most prescription drug coverage plans involve different "tiers" of medications where you may pay little to no costs for generic medications and a greater portion of costs for name-brand medicines.

The system enables you to create and edit a policy plan from the user interface or through a health care inbound message. While creating a Medicare Affiliated policy plan, you must set the benefit type to **Medicare Affiliated**. While defining a Medicare Affiliated policy plan, you need to specify either a price item or at least one pricing rule type. The price item given in the policy plan is used to create a pass-through billable charge for pre-calculated premium amount which is received through a health care inbound message.

Alternatively, you can associate a pricing rule type with a policy plan. You can associate the age based, tier based, passthrough billable charge, and/or benefit pricing rule types with a Medicare Affiliated policy plan. If you associate an age based pricing rule type with the policy plan, the system calculates the Medicare premium for Part A, Part B, and/or Part D for eligible members using the age based pricing rule type. If you associate a tier based pricing rule type with the policy plan, the system calculates the Medicare membership premium for Part A, Part B, and Part D using the tier based pricing rule type. This membership premium is then charged through the SQI based billable charge. The charge is billed to either of the following depending on the billing arrangement which is defined for the Medicare membership:

- Bill Group of the Fully-Insured Group Customer
- Financially Responsible Member Person

The system considers the low income subsidy (LIS) and late enrollment penalty (LEP) while calculating the Medicare Part D premium. If you associate a benefit pricing rule type with the policy plan, the system determines the price items through which LIS and LEP should be charged.

If you associate a pass-through billable charge pricing rule type with the policy plan, the system creates an SQI based billable charge using the pass-through billable charge pricing rule type whenever the price item information is given, but the account information is not given in a health care inbound message. Note that if both the price item and account details are given in the billable charge information of a health care inbound message, the system directly creates the SQI based billable charge for the pre-calculated premium and does not refer to the pass-through billable charge pricing rule type which is associated with the policy plan.

The system enables you to prorate the Medicare premium using the proration rules defined for the fully-insured group policy plan. A proration rule indicates how you want to prorate the membership premium on various events, such as enrollment, termination, etc. For more information, refer to *[Premium Proration Rules](#page-3756-0)* on page 3757.

# **Types of Membership**

Oracle Revenue Management and Billing enables you to create different types of membership for a fully-insured individual membership:

• *[Medicare Membership](#page-346-0)* on page 347

• *[Retiree Membership](#page-350-0)* on page 351

## **Active Employee Coverage Membership**

Oracle Revenue Management and Billing enables you to maintain an active employee coverage membership for the group insurance health plans and charge age based or tier based premium for the active employee coverage membership. An active employee coverage membership includes the employee or member of the organization who is covered under the group health insurance plan. Here, the covered employee or member is known as the main subscriber of the membership.

If the health insurance coverage is extended to the immediate family and/or other dependents of group members for an extra cost, the active employee coverage membership may include dependents who are related to the main subscriber. The system enables you to define various relationship types using which you can relate main subscriber and other dependent persons in a membership. You can define and edit relationship types through the **Contract Relationship Type** screen. The dependents can be members or non-members in an active employee coverage membership. The system calculates age based premium for both eligible members and non-members in an active employee coverage membership. If you select the **Skip Non-Members** option in the age based pricing rule type, the system will only consider the eligible members and not non-members of the active employee coverage membership during age based premium calculation.

The system enables you to create and edit an active employee coverage membership from the user interface, through a health care inbound message, or through the membership repricing inbound web service. While creating an active employee coverage membership, you must not set the membership type of the membership (i.e. leave the **Membership Type** field blank). Ideally, you must define an active employee coverage membership on a Commercial policy plan. However, at present, the system does not validate whether an active employee coverage membership is defined only on a Commercial policy plan and not on a Medicare Affiliated policy plan.

You can create an active employee coverage membership when you specify the main subscriber of the membership. Ideally, the main subscriber and dependent persons should exist as persons in the system before creating the active employee coverage membership from the user interface, through a health care inbound message, or through the membership repricing inbound web service. The system enables you to create the main subscriber, dependent persons, and active employee coverage membership through the same health care inbound message or through the same membership repricing request. In such case, the system will first create the person records for the main subscriber and dependent persons and then create the active employee coverage membership.

On creating an active employee coverage membership, the status of the membership and main subscriber is set to **Active**. On adding a dependent person to a membership, the status of the dependent person is set to **Active**. You can inactivate an active employee coverage membership from the user interface, through a health care inbound message, or through the membership repricing inbound web service. There are two ways in which you can inactivate the membership from the user interface:

- On clicking the **Inactivate** button
- On inactivating the main subscriber of the membership

However, through a health care inbound message or through the membership repricing inbound web service, you can inactivate the membership only by inactivating the main subscriber of the membership. On inactivating the main subscriber of an active employee coverage membership, the system automatically inactivates the membership and all other member persons which are included in the membership. The status of the active employee coverage membership, main subscriber, and other member persons (if any) is set to **Inactive**. In addition, the system does the following:

- Cancels the billable charges which are created for the membership
- Cancels the corresponding bill segments (if any)

If an audit event exists for the membership which is inactivated, the **BO\_STATUS\_CD** column corresponding to the record in the **C1\_AUDIT\_EVENT**, **C1\_AUDIT\_EVENT\_LOG**, and **CI\_PRCE\_CALC** tables is set to **INVALID**. If a repricing entity detail record exists for the membership in the **PENDING** or **ERROR** status, then the **BO\_STATUS\_CD** column corresponding to the record in the **CI\_REPRC\_ENTITY\_DTL** table is set to **COMPLETE**. If a repricing request exists for the membership in the **PENDING** or **ERROR** status, then the **BO\_STATUS\_CD** column corresponding to the record in the **CI\_REPRC\_REQ\_DTL** table is set to **COMPLETE**.

You can also inactivate a member person, who is not the main subscriber of an active employee coverage membership, from the user interface, through a health care inbound message, or through the membership repricing inbound web service. On inactivating the member person, the status of the member person is set to **Inactive**.

On terminating a fully-insured group policy, the status of all active employee coverage memberships on the respective policy plans is set to **Terminated**. Similarly, on reinstating a fully-insured group policy, the status of all active employee coverage memberships on the respective policy plans is set to **Active**.

The system requires the following information to create charges for an active employee coverage membership:

- Whom to bill the active employee coverage membership charges
- Age based or tier based pricing rules using which the premium should be calculated for the active employee coverage membership
- Respective age based or tier based pricing rule type associated with the respective policy plan

The system supports the following billing arrangements for an active employee coverage membership:

- **Group Billing** Here, an active employee coverage membership is billed to a bill group which is derived for the active employee coverage membership.
- **Direct Billing** Here, an active employee coverage membership is billed to the member who is financially responsible for the active employee coverage membership.

You can indicate the billing arrangement for the active employee coverage memberships by defining a characteristic on the bill group or parent customer. The system searches for the characteristic which is specified in the **Billing Arrangement** option type of the **C1-ASOBLLNG** feature configuration on the following entities in the specified sequence:

- **1.** Bill Group
- **2.** Parent Customer

**Note:** If the billing arrangement characteristic is not defined for any of the above listed entities, the system, by default, charges the active employee coverage membership premium to the bill group.

The system requires the bill group and its account to bill the active employee coverage memberships when the billing arrangement is set to **Group Billing**. You can create a bill group and its account from the user interface or through a health care inbound message. On creating an account for a bill group, the system automatically creates a contract on the account using distinct contract types for all policy plans of the parent customer and bill group policies. While creating a contract, the system considers all price items in all pricing rule types (including the related pricing rule types) which are associated with the policy plans of the parent customer and bill group policies.

The system requires the member person's account to bill the active employee coverage membership when the billing arrangement is set to **Direct Billing**. You can create an account for a member person who is financially responsible for the active employee coverage membership through a health care inbound message. On creating an account for a member person, the system automatically creates a contract on the account using distinct contract types for the respective policy plan. While creating a contract, the system considers all price items in all pricing rule types (including the related pricing rule types) which are associated with the respective policy plan.

### <span id="page-346-0"></span>**Medicare Membership**

Oracle Revenue Management and Billing enables you to maintain an employer sponsored group medicare membership (800 series plans) for a fully-insured large group customer and create age based or tier based premium charges for the Medicare Part A, Part B, and Part D. A Medicare beneficiary may qualify for a low income subsidy (LIS) for Medicare Part D or may incur late enrollment penalty (LEP) for Medicare Part D. In such case, the system enables you to consider the low income subsidy (LIS) and late enrollment penalty (LEP) while calculating the Medicare Part D premium.

The system enables you to create and edit a Medicare membership from the user interface, through a health care inbound message, or through the membership repricing inbound web service. While creating a Medicare membership, you must set the membership type to **Medicare**. Ideally, you must define a Medicare membership on a Medicare Affiliated policy plan. However, at present, the system does not validate whether a Medicare membership is defined only on a Medicare Affiliated policy plan and not on a Commercial policy plan.

You can create a Medicare membership when you specify the main subscriber of the membership. A Medicare membership should have only one member person who is covered for Medicare and who is financially responsible for the membership. Ideally, the main subscriber should exists as a person in the system before creating the Medicare membership from the user interface, through a health care inbound message, or through the membership repricing inbound web service. The system enables you to create the main subscriber and Medicare membership through the same health care inbound message or through the same membership repricing request. In such case, the system will first create the person record for the main subscriber and then create the Medicare membership.

On creating a Medicare membership, the status of the membership and main subscriber is set to **Active**. You can inactivate a Medicare membership from the user interface, through a health care inbound message, or through the membership repricing inbound web service. There are two ways in which you can inactivate the membership from the user interface:

- On clicking the **Inactivate** button
- On inactivating the main subscriber of the membership

However, through a health care inbound message or through the membership repricing inbound web service, you can inactivate the membership only by inactivating the main subscriber of the membership. On inactivating a Medicare membership, the system does the following:

- Set the status of the membership and main subscriber to **Inactive**
- Cancels the billable charges which are created for the membership
- Cancels the corresponding bill segments (if any)

If an audit event exists for the membership which is inactivated, the **BO\_STATUS\_CD** column corresponding to the record in the **C1\_AUDIT\_EVENT**, **C1\_AUDIT\_EVENT\_LOG**, and **CI\_PRCE\_CALC** tables is set to **INVALID**. If a repricing entity detail record exists for the membership in the **PENDING** or **ERROR** status, then the **BO\_STATUS\_CD** column corresponding to the record in the **CI\_REPRC\_ENTITY\_DTL** table is set to **COMPLETE**. If a repricing request exists for the membership in the **PENDING** or **ERROR** status, then the **BO\_STATUS\_CD** column corresponding to the record in the **CI\_REPRC\_REQ\_DTL** table is set to **COMPLETE**.

On terminating a fully-insured group policy, the status of all Medicare memberships on the respective policy plans is set to **Terminated**. Similarly, on reinstating a fully-insured group policy, the status of all Medicare memberships on the respective policy plans is set to **Active**.

The system enables you to maintain the Membership benefits (such as, Part A, Part B, Part D, Part D LIS, and Part D LEP) of a member person through the **Benefit** screen. The system enables you to define and edit the Membership benefits from the user interface, through a health care inbound message, or through the membership repricing inbound web service. While defining a Membership benefit of a member person for Part A, Part B, and Part D, you need to specify a Medicare plan benefit package (i.e. 800 series plan) which is applicable for the Membership benefit. The system enables you to define and edit a Medicare plan benefit package through the **Field Mapping** screen. You can use the Medicare plan benefit package as a pricing parameter in the age based or tier based pricing rules using which the Medicare premium is calculated. While defining a Membership benefit of a member person for Part D LIS and Part D LEP, you need to specify the benefit amount (i.e. subsidy or penalty amount).

While editing a Membership benefit of a member person from the user interface, you can only edit the characteristics of the Membership benefit. However, while editing a Membership benefit of a member person through a health care inbound message or through the membership repricing inbound web service, you can edit the end date, benefit amount, and characteristics of the Membership benefit. On editing a Membership benefit, the system inactivates the old record and creates a new record in the system. The status of the old benefit record is set to **Inactive** and the status of the new benefit record is set to **Active**.

The system enables you to discard an active or inactive Membership benefit from the user interface by clicking the **Discard** button. You can also discard an active or inactive Membership benefit through a health care inbound message or through the membership repricing inbound web service by changing its status to **Discarded**.

The system requires the following information to create charges for a Medicare membership:

• Whom to bill the Medicare membership (i.e. billing arrangement details)

- Age based or tier based pricing rules using which the premium should be calculated for the Medicare Part A, Part B, and Part D.
- Respective age based, tier based, and benefit pricing rule types associated with the respective policy plan

The system supports the following billing arrangements for a Medicare membership:

- **Group Billing** Here, a Membership benefit is billed to a bill group which is derived for the Medicare membership.
- **Direct Billing** Here, a Membership benefit is billed to a member person who is financially responsible for the Medicare membership.

You can indicate the billing arrangement for the Medicare memberships by defining a characteristic on the policy plan, policy, or parent customer. The system searches for the characteristic which is specified in the **Benefit Billing Arrangement** option type of the **C1-ASOBLLNG** feature configuration on the following entities in the specified sequence:

- **1.** Policy Plan
- **2.** Policy
- **3.** Parent Customer

**Note:** If the benefit billing arrangement characteristic is not defined for any of the above listed entities, the system, by default, charges the Medicare membership premium to the bill group.

The system requires the bill group and its account to bill the Medicare memberships when the benefit billing arrangement is set to **Group Billing**. You can create a bill group and its account from the user interface or through a health care inbound message. On creating an account for a bill group, the system automatically creates a contract on the account using distinct contract types for all policy plans of the parent customer and bill group policies. While creating a contract, the system considers all price items in all pricing rule types (including the related pricing rule types) which are associated with the policy plans of the parent customer and bill group policies.

The system requires the member person's account to bill the Medicare membership when the benefit billing arrangement is set to **Direct Billing**. You can create an account for a member person who is financially responsible for the Medicare membership through a health care inbound message. On creating an account for a member person, the system automatically creates a contract on the account using distinct contract types for the respective policy plan. While creating a contract, the system considers all price items in all pricing rule types (including the related pricing rule types) which are associated with the respective policy plan.

## **COBRA Membership**

Oracle Revenue Management and Billing enables you to maintain a COBRA membership and charge age based or tier based premium and administration fee for the COBRA membership. In COBRA membership, an employer provides temporary continuation of group health coverage in certain situations where it would otherwise be terminated. This may be include situations, such as:

- Death of the covered employee
- Reduction in the hours or termination of the covered employee's employment
- Covered employee becoming entitled for Medicare
- Divorce or legal separation from the covered employee
- A dependent child ceasing to be a dependent in an active employee coverage membership

The system enables you to create and edit a COBRA membership from the user interface, through a health care inbound message, or through the membership repricing inbound web service. While creating a COBRA membership, you must set the membership type to **COBRA**. Ideally, you must define a COBRA membership on a Commercial policy plan. However, at present, the system does not validate whether a COBRA membership is defined only on a Commercial policy plan and not on a Medicare Affiliated policy plan.

Through a health care inbound message, the system must receive the end date of the active employee coverage membership along with the details of the COBRA membership. You can create a COBRA membership when you specify the main subscriber of the membership. Here, the main subscriber can be an employee or member of the organization or a family member who is covered through the COBRA membership. In a COBRA membership, you need to specify the member person who is financially responsible for the COBRA membership. Note that, at a time, only one member person can be financially responsible for the COBRA membership.

On creating a COBRA membership, the status of the membership and main subscriber is set to **Active**. On adding a dependent person to a membership, the status of the dependent person is set to **Active**. You can inactivate a COBRA membership from the user interface, through a health care inbound message, or through the membership repricing inbound web service. There are two ways in which you can inactivate the membership from the user interface:

- On clicking the **Inactivate** button
- On inactivating the main subscriber of the membership

However, through a health care inbound message or through the membership repricing inbound web service, you can inactivate the membership only by inactivating the main subscriber of the membership. On inactivating the main subscriber of a COBRA membership, the system automatically inactivates the membership and all other member persons which are included in the membership. The status of the COBRA membership, main subscriber, and other member persons (if any) is set to **Inactive**. In addition, the system does the following:

- Cancels the billable charges which are created for the membership
- Cancels the corresponding bill segments (if any)

If an audit event exists for the membership which is inactivated, the **BO\_STATUS\_CD** column corresponding to the record in the **C1\_AUDIT\_EVENT**, **C1\_AUDIT\_EVENT\_LOG**, and **CI\_PRCE\_CALC** tables is set to **INVALID**. If a repricing entity detail record exists for the membership in the **PENDING** or **ERROR** status, then the **BO\_STATUS\_CD** column corresponding to the record in the **CI\_REPRC\_ENTITY\_DTL** table is set to **COMPLETE**. If a repricing request exists for the membership in the **PENDING** or **ERROR** status, then the **BO\_STATUS\_CD** column corresponding to the record in the **CI\_REPRC\_REQ\_DTL** table is set to **COMPLETE**.

You can also inactivate a member person, who is not the main subscriber of a COBRA membership, from the user interface, through a health care inbound message, or through the membership repricing inbound web service. On inactivating a member person, the status of the member person is set to **Inactive**.

On terminating a fully-insured group policy, the status of all COBRA memberships on the respective policy plans is set to **Terminated**. Similarly, on reinstating a fully-insured group policy, the status of all COBRA memberships on the respective policy plans is set to **Active**.

The system requires the following information to create charges for a COBRA membership:

- Whom to bill the COBRA membership (i.e. billing arrangement details)
- Age based or tier based pricing rules using which the premium should be calculated for the COBRA membership
- Respective age based or tier based pricing rule type associated with the respective policy plan
- Additional fee pricing rule using which the administration fee should be calculated for the COBRA membership
- Respective additional fee pricing rule type associated with the respective policy plan

The system supports the following billing arrangements for a COBRA membership:

- **Group Billing** Here, a COBRA membership is billed to a bill group which is derived for the COBRA membership.
- **TPA Billing** Here, a COBRA membership is billed to the third party administrator (i.e. TPA person).
- **Direct Billing** Here, a COBRA membership is billed to the member who is financially responsible for the COBRA membership.

You can indicate the billing arrangement for the COBRA memberships by defining a characteristic on the policy plan, policy, or parent customer. The system searches for the characteristic which is specified in the **Cobra Billing Arrangement** option type of the **C1-ASOBLLNG** feature configuration on the following entities in the specified sequence:

- **1.** Policy Plan
- **2.** Policy

#### **3.** Parent Customer

**Note:** If the Cobra billing arrangement characteristic is not defined for any of the above listed entities, the system, by default, charges the COBRA membership premium to the bill group.

The system requires the bill group and its account to bill the COBRA memberships when the COBRA billing arrangement is set to **Group Billing**. You can create a bill group and its account from the user interface or through a health care inbound message. On creating an account for a bill group, the system automatically creates a contract on the account using distinct contract types for all policy plans of the parent customer and bill group policies. While creating a contract, the system considers all price items in all pricing rule types (including the related pricing rule types) which are associated with the policy plans of the parent customer and bill group policies.

The system requires the third party administrator (i.e. TPA person) and its account to bill the COBRA memberships when the COBRA billing arrangement is set to **TPA Billing**. You can create a third party administrator (i.e. TPA person) and its accounts through a health care inbound message. While sending the details of a TPA person through an inbound message, you must specify the parent of the TPA person and its account details. The system associates the parent customer with the TPA person using the relationship type which is specified in the **TPA Person Relationship Type** option type of the **C1-ASOBLLNG** feature configuration. If the person type specified in the health care inbound message matches the person type specified in the **TPA Person Type** option type of the **C1-PERSTYPE** feature configuration, the system creates or updates the TPA person and its account through a customer registration object. However, if the person type specified in the health care inbound message does not match the person type specified in the **TPA Person Type** option type of the **C1-PERSTYPE** feature configuration, the system creates or updates the TPA person and its accounts directly and not through a customer registration object.

The system associates the TPA person with the TPA account using the relationship type which is specified in the **TPA Account Relationship Type** option type of the **C1-ASOBLLNG** feature configuration. On creating an account for a TPA person, the system automatically creates a contract on the account using distinct contract types for all policy plans of the parent customer and bill group policies. While creating a contract, the system considers all price items in all pricing rule types (including the related pricing rule types) which are associated with the policy plans of the parent customer and bill group policies.

The system requires the member person's account to bill the COBRA membership when the COBRA billing arrangement is set to **Direct Billing**. You can create an account for a member person who is financially responsible for the COBRA membership through a health care inbound message. On creating an account for a member person, the system automatically creates a contract on the account using distinct contract types for the respective policy plan. While creating a contract, the system considers all price items in all pricing rule types (including the related pricing rule types) which are associated with the respective policy plan.

#### <span id="page-350-0"></span>**Retiree Membership**

An employer may offer a retirement health plan coverage to its retired employees through a fully-insured group policy or an individual can independently opt for a government sponsored retirement health plan coverage. Oracle Revenue Management and Billing enables you to maintain a retiree membership for both the fully-insured group and individual business. The system enables you to maintain a flat or percentage based contribution of employer or sponsor for a retiree membership.

The system enables you to create and edit a retiree membership through a health care inbound message or through membership repricing inbound web service. While creating a retiree membership, the membership type must be set to **Retiree**. The system requires the following information to create charges for a retiree membership:

- Whom to bill the premium for the retiree membership (i.e. retiree billing arrangement details)
- Whom to bill the employer or sponsor contribution (i.e. sponsor billing arrangement details)
- Age based or tier based pricing rule using which the premium should be calculated for the retiree membership
- Discount charge pricing rule using which the employer or sponsor contribution should be calculated for the retiree membership

In case of the fully-insured individual business, the premium for a retiree membership is billed to the member who is financially responsible for the retiree membership. However, in case of the fully-insured group business, the system supports the following billing arrangements for the retiree membership:

- **Group Billing** Here, the premium is billed to a bill group which is derived for the retiree membership.
- **TPA Billing** Here, the premium is billed to the third party administrator (i.e. TPA person).
- **Direct Billing** Here, the premium is billed to the member who is financially responsible for the retiree membership.

You can indicate the billing arrangement for a retiree membership in the fully-insured group business by defining a characteristic on the policy plan, policy, or parent customer. The system searches for the characteristic which is specified in the **Retiree Billing Arrangement** option type of the **C1-ASOBLLNG** feature configuration on the following entities in the specified sequence:

- **1.** Policy Plan
- **2.** Policy
- **3.** Parent Customer

The system enables you to maintain a flat or percentage based contribution of employer or sponsor through a discount charge pricing rule. A field named **Sponsored** is available in the **Price Items** section while defining or editing a discount charge pricing rule type. If the **Sponsored** option is selected for a price item, the system creates and bills the charge for the price item as per the sponsor billing arrangement. The system searches for the characteristic which is specified in the **Sponsors Billing Arrangement** option type of the **C1-ASOBLLNG** feature configuration on the following entities in the specified sequence:

- **1.** Policy Plan
- **2.** Policy
- **3.** Parent Customer

In the fully-insured group and individual business, the system supports the following sponsor billing arrangements for the retiree membership:

- **Group Billing** Here, the system creates a negative charge for the employer or sponsor contribution against the beneficiary account and a positive charge for the employer or sponsor contribution against the sponsor account.
- **TPA Billing** Here, the system creates a negative charge for the employer or sponsor contribution against the beneficiary account and a positive charge for the employer or sponsor contribution against the sponsor account.
- **Direct Billing** Here, the system creates a memo only charge for the employer or sponsor contribution against the beneficiary account. A bill message code is derived from the **Retiree Bill Message Code** option type of the **C1-ASOBLLNG** feature configuration and stamped against the beneficiary account.

In case of the group and TPA billing, the system derives the characteristic types which are specified in the **Sponsor Account Identifier Type Char Type** and **Sponsor Account Identifier Value Char Type** option types of the **C1- ASOBLLNG** feature configuration. The system then checks whether these characteristics are defined on any of the following entity in the specified sequence:

- **1.** Policy Plan
- **2.** Policy
- **3.** Parent Customer

If these characteristics are defined on any of the above entity, the system derives the sponsor account for the bill group. The system then bills the employer or sponsor contribution charges to the sponsor account.

However, if the **Sponsored** option is not selected for a price item in a discount charge pricing rule type, the system creates and bills the charge for the price item as per the retiree billing arrangement.

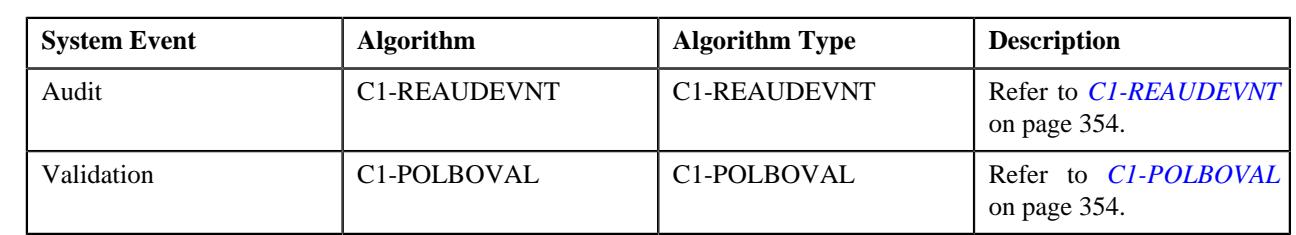

# **Algorithms Used in C1-POLICY**

The following table lists the algorithms which are attached to the **C1-POLICY** business object:

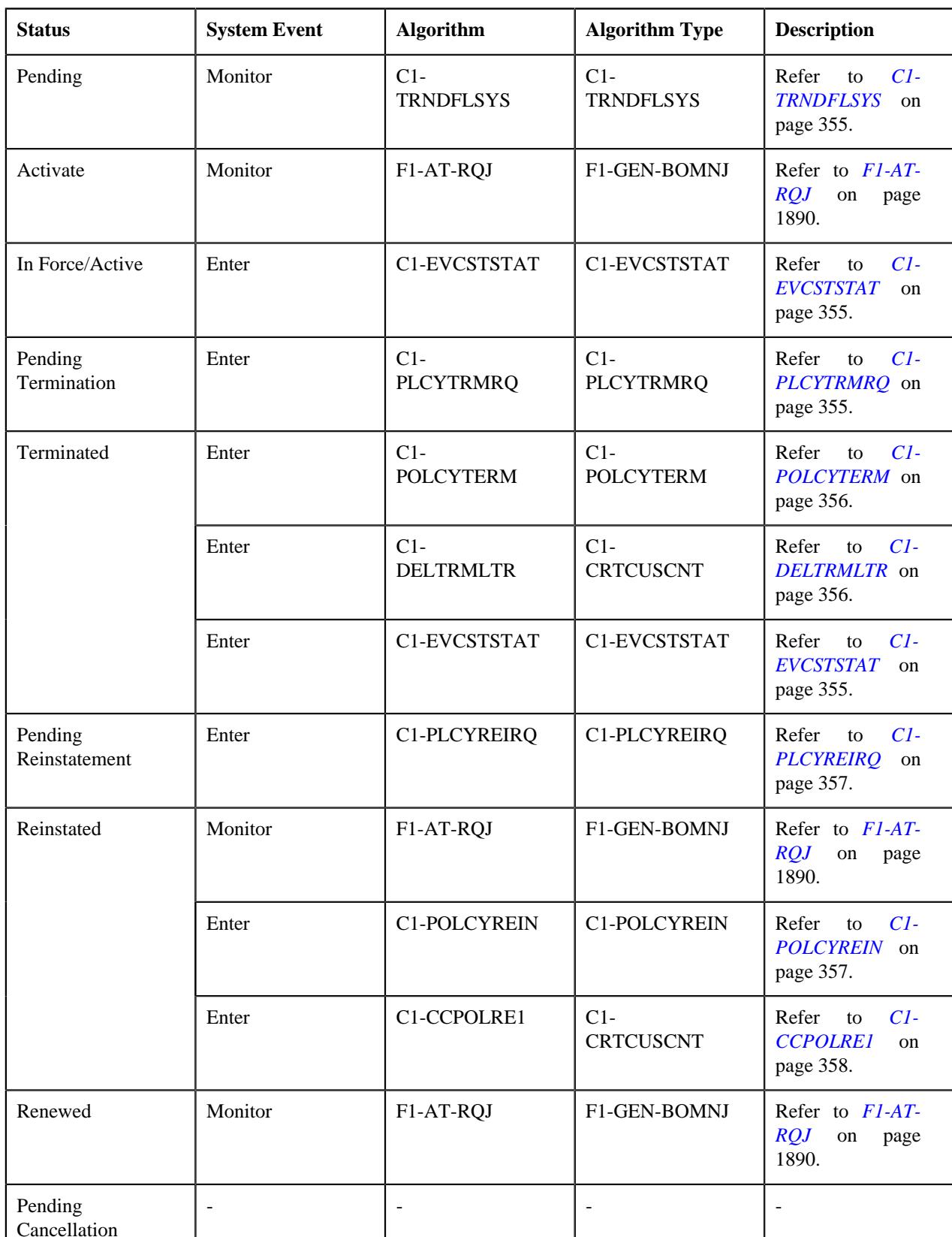

 $\text{Canceled}$   $\begin{vmatrix} - & \cdot & \cdot & \cdot \\ - & \cdot & \cdot & \cdot \\ \cdot & \cdot & \cdot & \cdot \end{vmatrix}$   $\begin{vmatrix} - & \cdot & \cdot & \cdot \\ - & \cdot & \cdot & \cdot \\ \cdot & \cdot & \cdot & \cdot \end{vmatrix}$ 

The following table lists the algorithms which are used in the lifecycle of the **C1-POLICY** business object:

## <span id="page-353-0"></span>**C1-REAUDEVNT**

If this algorithm is attached to the **Audit** system event of a business object, it is invoked whenever you define, edit, or delete the respective entity. It checks whether an active audit event type exists for the entity business object. If so, it considers the active audit event type and creates the audit event using the respective audit event type. The system creates the audit event while:

- Defining an entity when the **Add Action** option is selected in the audit event type.
- Editing an entity when the **Update All** option is selected in the audit event type or when the updated element is listed in the **Audit Elements for Entity Update** section.
- Deleting an entity when the **Delete Action** option is selected in the audit event type.

The entity type and entity ID for which an audit event is created are added corresponding to the audit event in the **C1\_AUDIT\_EVENT** table. In addition, the effective date is stamped corresponding to the audit event in the **C1\_AUDIT\_EVENT** table. Note that if the entity has a start date, then the effective date is set to the entity's start date. But, if the entity does not have a start date, then the effective date is set to the system date.

**Note:** Before creating an audit event, the system checks whether an audit event for the entity ID with the same effective date already exists in the **Pending** or **Error** status for the respective action. If so, the system does not create a new audit event for the entity. Instead, the system adds a new log entry in the existing audit event

At present, this algorithm is designed to work with the business objects of the following maintenance objects:

- C1-POLICY
- C1-ASOPolicy
- C1-Membership
- C1-PolicyPlan
- C1 PERSON BO
- C1-PricingRuleTierBased
- C1-PricingRuleAgeBased

In case, you want to create audit event for any other maintenance objects, you need to create a custom algorithm type.

It contains the following parameters:

- **Audit Event Business Object** Used to specify the business object using which you want to create the audit event.
- **Audit Event Pending Status** Used to specify the status in which you want to create the audit event. This parameter is also used for determining whether an audit event for the entity ID already exists in the system.
- **Audit Event Error Status** Used to specify the status in which an audit event is transitioned when an error occurs while processing the audit event. This parameter is used for determining whether an audit event for the entity ID already exists in the system.

All the above parameters are mandatory.

### <span id="page-353-1"></span>**C1-POLBOVAL**

This algorithm validates a fully-insured group policy throughout its lifecycle. It checks the following:

- Whether the policy end date is not earlier than the policy start date.
- Whether the policy person end date is not earlier than the policy person start date.
- Whether the policy person start date is not earlier than the policy start date or later than policy end date.
- Whether the policy person end date is not earlier than the policy start date or later than policy end date.

**Note:** The above validation is done when the policy is transition to the status which is not specified in the **Skip Status for Policy Person End Date Validation** parameter. For example, if you set the **Skip Status for Policy Person End Date Validation** parameter to **TERMINATED**, the system will not perform the above validation when the status of the policy is changed to **Terminated**.

- Whether the person who is the main customer is associated with the policy.
- Whether the policy person role is specified while associating a person with the policy.

It contains the following parameter:

• **Skip Status for Policy Person End Date Validation** – Used to specify the policy status in which you do not want to validate the policy person end date. You can specify comma-separated values for this parameter.

## <span id="page-354-0"></span>**C1-TRNDFLSYS**

This algorithm checks whether the fully-insured group policy is created from the user interface or through an inbound message. If a fully-insured group policy is created through an inbound message, the system will automatically transition the fully-insured group policy to the default next status specified in its lifecycle.

### **F1-AT-RQJ**

This algorithm transitions the current status of the business object to the specified status. It contains the following parameters:

- **Next Status** Used when you want to override the default next status specified in the lifecycle.
- **Next Transition Condition** Used when you want to override the default next transition condition specified in the lifecycle.

**Note:** At a time, you can specify value for either the **Next Status** or **Next Transition Condition** parameter. If you don't specify any value for these parameters, the system will transition the business object to the default next status specified in its lifecycle.

## <span id="page-354-1"></span>**C1-EVCSTSTAT**

This algorithm updates the **Customer Status** characteristic of the main customer of the policy. This characteristic indicates whether the customer is active or inactive. If the customer owns at least one active policy, the customer status is set to **Active**. However, if the customer does not own any active policy, the customer status is set to **Inactive**.

It is invoked while activating or terminating a fully-insured group policy. It contains the following parameters:

- **Customer Status Characteristic Type** Used to specify the characteristic type whose value should be updated whenever the policy is activated or terminated. You must specify a characteristic type where the characteristic entity is set to **Person**.
- **Active Customer Status Characteristic Value** Used to specify the characteristic value which should be used when the main customer owns at least one active policy.
- **Inactive Customer Status Characteristic Value** Used to specify the characteristic value which should be used when the main customer does not own any active policy (in other words, when all policies of the main customer are terminated).
- **Policy Active Status** Used to specify the status in which at least one policy should exist to indicate that the main customer is active.

All the above parameters are mandatory.

## <span id="page-354-2"></span>**C1-PLCYTRMRQ**

This algorithm creates an outbound message using the outbound message type whenever you initiate the policy termination process from the user interface. While creating the outbound message, the system identifies the account using the characteristic type specified in the **Main Customer Characteristic Type** parameter. The system checks whether this characteristic type is set to the main customer's ID on any account. If so, the system considers the account and then fetches the value of the account identifier type specified in the **Account Identifier Type** parameter.

In addition, it stores the details of the outbound message (which is created) in the log of the policy. It contains the following parameters:

- **Outbound Message Type** Used to specify the outbound message type using which you want to create the outbound message. You must specify an outbound message type which is already defined in the system.
- **Source System** Used to specify the source system that you want to use in the outbound message. You must specify a source system which is already defined in the **C1-SourceSystemLookup** extendable lookup.
- **Account Identifier Type** Used to specify the account identifier type whose value you want to use in the outbound message. You must specify an account identifier type which is already defined in the system.
- **Main Customer Characteristic Type** Used to specify the characteristic type using which you want to identify the account of the main customer. You must specify a characteristic type where the characteristic entity is set to **Person**.

All the above parameters are mandatory.

## <span id="page-355-0"></span>**C1-POLCYTERM**

This algorithm sets the end date of the following entities to the termination date when the respective condition is met:

- Policy (when the termination date is not earlier than the policy start date or later than the policy end date)
- Policy Person (when the termination date falls within the date range in which the person is associated with the policy)
- Policy Plan (when the termination date falls within the date range of the policy plan)
- Membership (when the termination date falls within the date range of the membership)
- Member Person (when the termination date falls within the date range in which the person is added to the membership)
- Contracts Associated with the Membership (when the termination date falls within the date range of the contract)

It contains the following parameters:

- **Membership Old Status** Used to specify the status from which you want to transition the membership when the policy is terminated.
- **Membership New Status** Used to specify the status to which you want to transition the membership when the policy is terminated.

## <span id="page-355-1"></span>**C1-DELTRMLTR**

This algorithm creates a customer contact whenever the policy is transition to the status where it is attached. For example, if this algorithm is attached to the **TERMINATED** status, it creates a customer contact whenever the policy is terminated. You can create a customer contact while terminating a policy. Optionally, you can configure the algorithm such that a customer contact is created when a particular status reason is specified while terminating a policy.

Once a customer contact is created, the policy for which the customer contact is created is stored as a characteristic on the customer contact. In addition, the customer contact which is created for the policy is stored as a characteristic in the log of the policy.

It contains the following parameters:

• **Check Policy Status Reason** – Used when you want to create a customer contact when the policy is terminated for a particular reason. The valid values are:

- Y Used to indicate that the system should create a customer contact when a particular status reason is specified while terminating a policy.
- **N** Used to indicate that the system should create a customer contact while terminating a policy irrespective of the status reason.
- **Policy Status Reason Codes** Used to specify the status reason defined for the **TERMINATED** status. You can specify comma-separated values for this parameter.
- **Customer Contact Class** Used to specify the customer contact class using which you want to create the customer contact. This field is mandatory.
- **Customer Contact Type** Used to specify the customer contact type using which you want to create the customer contact. This field is mandatory.
- **Consolidate Customer Contact** Used to indicate whether the system should update the existing customer contact or create a new customer contact for the main customer of the policy. The valid values are:
	- **Y** If this parameter is set to **Y**, the system checks whether a customer contact is already created for the main customer of the policy on the system date. If so, the system does not create a new customer contact. Instead, it updates the existing customer contact of the main customer of the policy. However, if the customer contact is not already created on the system date, the system creates a new customer contact for the main customer of the policy.
	- **N** If this parameter is set to **N**, the system creates a new customer contact for the main customer of the policy and does not update the existing customer contact, if any.

**Note:** If you do not specify the value for this parameter, by default, it is set to **N**.

- **Policy ID Characteristic Type** Used to specify the characteristic type which you want to define for the customer contact. This characteristic indicates the policy for which the customer contact is created. You must specify a characteristic type where the characteristic entity is set to **Customer Contact**. This field is mandatory.
- **Customer Contact Characteristic Type** Used to specify the characteristic type which you want to use in the log of the policy. This characteristic indicates the customer contact which is created for the policy. You must specify a characteristic type where the characteristic entity is set to **Policy**. This field is mandatory.
- **Status To Skip Process** Used when you do not want to create the customer contact when the policy is transition to a particular status. You can specify comma-separated values for this parameter.

## <span id="page-356-0"></span>**C1-PLCYREIRQ**

This algorithm creates an outbound message using the outbound message type whenever you initiate the policy reinstatement process from the user interface. In addition, it stores the details of the outbound message (which is created) in the log of the policy.

It contains the following parameters:

- **Outbound Message Type** Used to specify the outbound message type using which you want to create the outbound message. You must specify an outbound message type which is already defined in the system.
- **Source System** Used to specify the source system that you want to use in the outbound message. You must specify a source system which is already defined in the **C1-SourceSystemLookup** extendable lookup.

All the above parameters are mandatory.

## <span id="page-356-1"></span>**C1-POLCYREIN**

This algorithm updates the end date of the following entities to the respective original end date:

- Policy
- Policy Person
- Policy Plan
- Membership
- Member Person
- Contracts Associated with the Membership

**Note:** The system stores the original end date of the above listed entities when you define or edit a policy, policy plan, or membership.

Here, the assumption is that the pass-through billable charges information for the membership will be sent again through an inbound message along with the reinstatement reason. And, therefore the exiting billable charges will not be extended.

It contains the following parameters:

- **Membership Old Status** Used to specify the status from which you want to transition the membership when the policy is reinstated.
- **Membership New Status** Used to specify the status to which you want to transition the membership when the policy is reinstated. This field is mandatory.

## <span id="page-357-0"></span>**C1-CCPOLRE1**

This algorithm creates a customer contact whenever the policy is transition to the status where it is attached. For example, if this algorithm is attached to the **REINSTATE** status, it creates a customer contact whenever the policy is reinstated. You can create a customer contact while reinstating a policy. Optionally, you can configure the algorithm such that a customer contact is created when a particular status reason is specified while reinstating a policy.

Once a customer contact is created, the policy for which the customer contact is created is stored as a characteristic on the customer contact. In addition, the customer contact which is created for the policy is stored as a characteristic in the log of the policy.

It contains the following parameters:

- **Check Policy Status Reason** Used when you want to create a customer contact when the policy is reinstated for a particular reason. The valid values are:
	- **Y** Used to indicate that the system should create a customer contact when a particular status reason is specified while reinstating a policy.
	- **N** Used to indicate that the system should create a customer contact while reinstating a policy irrespective of the status reason.
- **Policy Status Reason Codes** Used to specify the status reason defined for the **REINSTATE** status. You can specify comma-separated values for this parameter.
- **Customer Contact Class** Used to specify the customer contact class using which you want to create the customer contact. This field is mandatory.
- **Customer Contact Type** Used to specify the customer contact type using which you want to create the customer contact. This field is mandatory.
- **Consolidate Customer Contact** Used to indicate whether the system should update the existing customer contact or create a new customer contact for the main customer of the policy. The valid values are:
	- **Y** If this parameter is set to **Y**, the system checks whether a customer contact is already created for the main customer of the policy on the system date. If so, the system does not create a new customer contact. Instead, it updates the existing customer contact of the main customer of the policy. However, if the customer contact is not already created on the system date, the system creates a new customer contact for the main customer of the policy.
	- **N** If this parameter is set to **N**, the system creates a new customer contact for the main customer of the policy and does not update the existing customer contact, if any.

**Note:** If you do not specify the value for this parameter, by default, it is set to **N**.

- **Policy ID Characteristic Type** Used to specify the characteristic type which you want to define for the customer contact. This characteristic indicates the policy for which the customer contact is created. You must specify a characteristic type where the characteristic entity is set to **Customer Contact**. This field is mandatory.
- **Customer Contact Characteristic Type** Used to specify the characteristic type which you want to use in the log of the policy. This characteristic indicates the customer contact which is created for the policy. You must specify a characteristic type where the characteristic entity is set to **Policy**. This field is mandatory.
- **Status To Skip Process** Used when you do not want to create the customer contact when the policy is transition to a particular status. You can specify comma-separated values for this parameter.

# **Algorithms Used in C1-PolicyPlan**

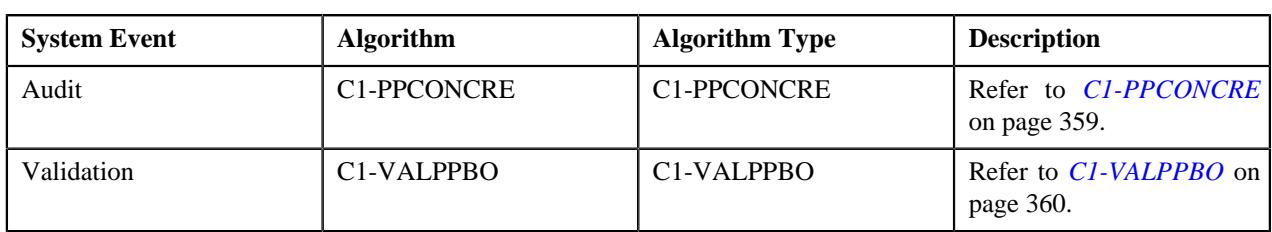

The following table lists the algorithms which are attached to the **C1-PolicyPlan** business object:

# <span id="page-358-0"></span>**C1-PPCONCRE**

This algorithm is invoked when you create or edit a policy plan from the user interface or through an inbound message. It creates a contract in either of the following ways:

- If a price item is associated with the policy plan, it creates a contract using the contract type which is associated with the price item.
- If a pricing rule type is associated with the policy plan and the pricing rule type contains one or more price items, it creates a contract using a distinct contract type which is associated with each price item.

Let us assume that PRT1 is associated with the policy plan and it contains three price items – P1, P2, and P3. Now, if the P1 is associated with the CT1 contract type, P2 is associated with the CT2 contract type, and P3 is associated with the CT3 contract type, the system will create three contracts - C1 using CT1, C2 using CT2, and C3 using CT3. However, if the P1 and P3 are associated with the CT1 contract type and P2 is associated with the CT2 contract type, the system will create two distinct contracts - C1 using CT1 and C2 using CT2.

If multiple pricing rule types are associated with the policy plan and each pricing rule type contains multiple price items, it creates a contract using a distinct contract type which is associated with each price item on each pricing rule type.

If a policy plan belongs to a policy of the parent customer (where a bill group is not associated), the system will create one contract using each contract type on each account of the parent customer and bill groups. If a policy plan belongs to a policy of a bill group (where the parent customer is the policy holder), the system will create one contract using each contract type on each account of the parent customer and the bill group.

The status of each contract is set to **Active**. The contract start date is set to the start date of the respective plan. If the same contract type is associated with the same or different price items on the same or different pricing rule types of different plans, the contract start date is set to the start date of the earliest plan. The default rate schedule specified on the respective contract type is added to the contract in the rate information and its effective date is set to the contract start date.

#### **Note:**

The system creates a contract using a contract type for an account when the division to which the account and contract type belongs is same.

If a contract of a contract type is already present on the account, the system will not create a new contract. Instead, it will update the start date of the existing contract, if required.

If the same contract type is associated with the same or different price items on the same or different pricing rule types of different plans on different policies, the contract start date is set to the start date of the earliest plan across policies.

## <span id="page-359-0"></span>**C1-VALPPBO**

This algorithm validates a policy plan. It checks the following:

- Whether the policy plan end date is not earlier than the policy plan start date.
- Whether the policy plan start date is not earlier than the policy start date or later than policy end date.
- Whether the policy plan end date is not earlier than the policy start date or later than policy end date.
- Whether the price item or at least one pricing rule type is associated with the policy plan.

# **Algorithms Used in C1-Membership**

The following table lists the algorithms which are attached to the **C1-Membership** business object:

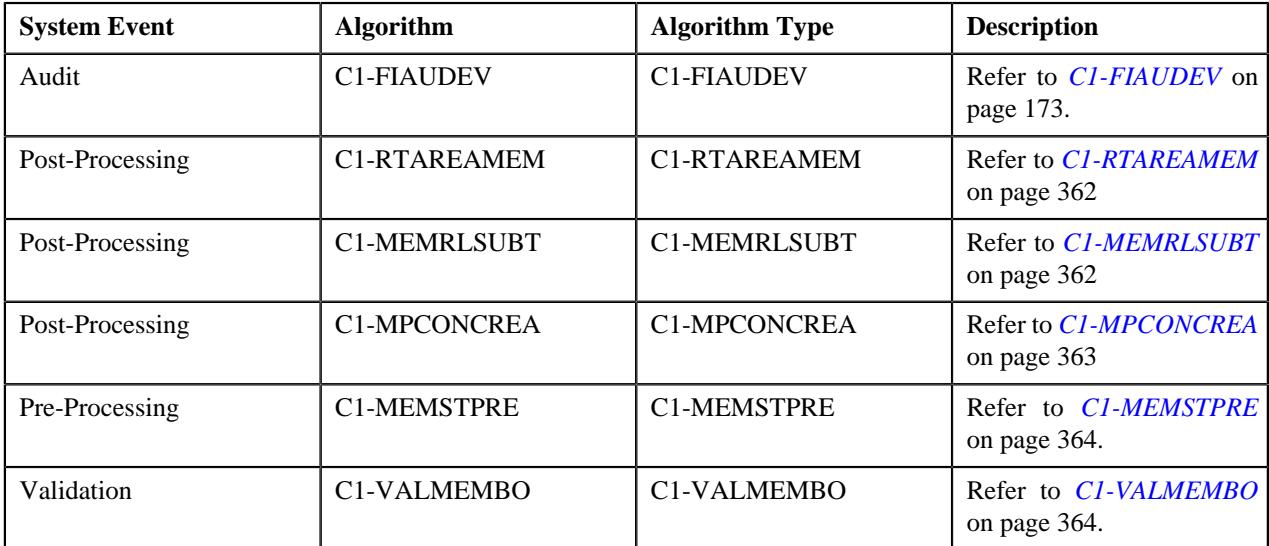

The following table lists the algorithms which are used in the lifecycle of the **C1-Membership** business object:

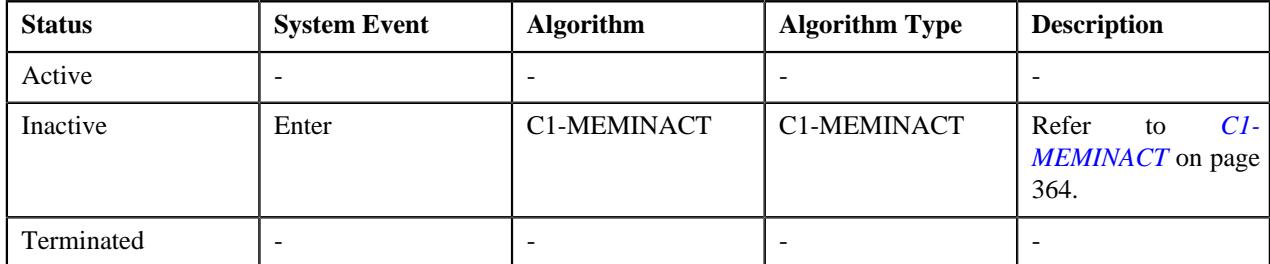

### **C1-FIAUDEV**
If this algorithm is attached to the **Audit** system event of the **Group Membership** (**C1-Membership**), **Individual Membership** (**C1-IndMembership**), **Benefit** (**C1-Benefits**), and **Person** (**C1\_PERSON\_BO**) business objects, it is invoked whenever you define, edit, or delete the respective entity. It checks whether an active audit event type exists for the entity business object. If so, it considers the active audit event type and creates the audit event using the respective audit event type. The system creates the audit event whenever a group membership is added to a policy plan, an individual membership is added to a health plan, member person is added to a group or individual membership, and a membership benefit is added for a group or individual membership. It also creates the audit event whenever the group or individual membership, member person, and membership benefit details are updated. However, note that the audit events are created in the update scenario when the element listed for auditing in the age-based, tier-based, or benefit pricing rule type is updated. The system considers only those pricing rule types whose pricing rules are effective during the respective entity (i.e. group or individual membership, member person, or membership benefit whichever is updated) date range.

It creates one or more audit events in the **Pending** status. The entity type and entity ID for which an audit event is created are added corresponding to the audit event in the **C1\_AUDIT\_EVENT** table. In addition, the effective date is stamped corresponding to the audit event in the **C1\_AUDIT\_EVENT** table.

#### **Note:**

The system creates an audit event whenever the group or individual membership start and end dates and member person's start and end dates are changed in the system irrespective of whether these fields are listed for auditing or not in the age-based or tier-based pricing rule types.

Before creating an audit event, the system checks whether an audit event for the entity ID with the same effective date already exists in the **Pending** or **Error** status for the respective action. If so, the system does not create a new audit event for the entity. Instead, the system adds a new log entry in the existing audit event.

For each audit event, this algorithm derives the group or individual memberships on the policy or health plan, respectively, which is impacted and the pricing rule types whose pricing rules are defined on the respective policy or health plan. A repricing entity detail record is then created for each membership, pricing rule type, and effective date combination in the **CI\_REPRC\_ENTITY\_DTL** table. The status of the repricing entity detail record is set to **Pending**. Once the repricing entity detail records are created successfully, the status of the audit event is changed to **Complete**.

It contains the following parameters:

- **Audit Event Business Object** Used to specify the business object using which you want to create the audit event.
- **Audit Event Pending Status** Used to specify the status in which you want to create the audit event. This parameter is also used for determining whether an audit event for the entity ID already exists in the system.
- **Audit Event Error Status** Used to specify the status in which an audit event is transitioned when an error occurs while processing the audit event. This parameter is used for determining whether an audit event for the entity ID already exists in the system.

All the above parameters are mandatory.

#### **Related Topics**

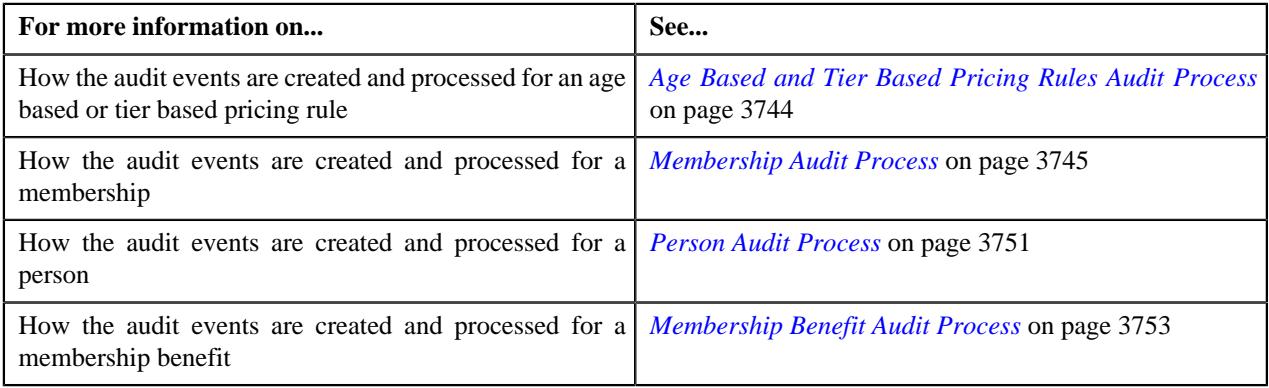

# **C1-RTAREAMEM**

This algorithm derives the geographic rating area for a membership using the **Address Source** and **Address Type** characteristic types. It supports two address sources named **Policy Holder** and **Main Subscriber** and three address types named **Person Mailing**, **Person Seasonal**, and **Account Override**.

On adding a membership to a policy plan, this algorithm derives the characteristic types from the **Address Source Characteristic Type** and **Address Type Characteristic Type** attributes of a geographic rating area preference. This algorithm considers the geographic rating area preference which is specified in the **Rating Area Field Mapping for Group** option type of the **C1-ASOBLLNG** feature configuration. Then, it searches for these characteristics on the following entities in the specified sequence:

- **1.** Policy Plan
- **2.** State where the Policy Plan is Issued
- **3.** Policy
- **4.** State where the Policy is Issued

If these characteristics are not defined for any of the above listed entities, this algorithm derives the default address source and address type from the geographic rating area preference. If the address source is set to **Policy Holder**, this algorithm fetches the value from the **Parent Customer Policy Person Role** option type of the **C1-ASOBLLNG** feature configuration. It then derives the person who is associated with the policy using the parent customer policy person role. Once the address source and address type are derived, this algorithm fetches the state and zip code from the address type of the address source. For example, if the address source is set to **Policy Holder** and address type is set to **Person Mailing**, this algorithm fetches the state and zip code from the policy holder's mailing address. Once the state and zip code are fetched from the address, this algorithm checks whether the zip code is a 9-digit code. If not, it appends zeros to make it a 9-digit zip code. It then derives the value of the **Use Plan Details** attribute from the geographic rating area preference. If the attribute is set to**Y**, this algorithm derives a geographic rating area for the state, zip code, policy number, plan number, and source system combination. However, if the attribute is set to**N**, this algorithm derives a geographic rating area for the state and zip code combination. If the geographic rating area is not derived for the specified combination, this algorithm derives the default geographic rating area from the geographic rating area preference. Once the geographic rating area is derived, this algorithm stores the geographic rating area for the membership. The characteristic type specified in the **Geographic Rating Area Characteristic Type** attribute of the geographic rating area preference is used to store geographic rating area for the membership. The effective date of the characteristic is set to effective date of the address.

# **C1-MEMRLSUBT**

While adding a membership to a policy plan or while adding or inactivating a member person in a membership, this algorithm derives the member relationship for each member person of the membership from a member relationship structure. It considers the member relationship structure which is defined as a characteristic for the policy plan. While deriving the member relationship structure of the policy plan, it considers the characteristic which is defined using a characteristic type specified in the **Member Relationship Structure Characteristic Type** attribute of a member relationship and subscription tier preference. It considers the member relationship and subscription tier preference which is specified in the **Relation Structure Code Field Mapping** option type of the **C1-ASOBLLNG** feature configuration.

The member relationship structure helps to determine how each member person is related to the main subscriber of the membership. A member relationship is derived for a member person depending on the following:

- Whether the member person is a self, spouse, or dependent
- Number of spouses, dependents, and young adults in the membership

While determining the member relationship for a member person, this algorithm derives the following characteristic types from the respective attributes of the member relationship and subscription tier preference:

- Age Calculation Date Basis
- Max Age Limit for Max Dependent Count
- Max Number of Dependents Order Priority
- Maximum Number of Dependents
- Member Relationship Derivation Date
- New Born Gift Days
- New Born Gift Days Applicability
- Young Adult Max Age Limit
- Young Adult Max Age Limit Applicability

It then derives these characteristics from the policy plan. Based on these characteristics defined for the policy plan, it derives the member relationship for each member person from the member relationship structure. If the **Member Relationship Derivation Date** characteristic type is set to **Enrollment Date**, this algorithm derives the member relationship for each member person of the membership in order of the member start date. However, if the **Member Relationship Derivation Date** characteristic type is set to **Date of Birth**, this algorithm derives the member relationship for each member person of the membership in order of the date of birth.

Once the member relationship is derived for a member person, this algorithm stores the member relationship for the member person. The characteristic type specified in the **Member Relationship Characteristic Type** attribute of the member relationship and subscription tier preference is used to store member relationship for the member person. On adding a membership to a policy plan or on adding a member person to a membership, the effective date of the member relationship characteristic is set to the member person's start date. If a new born is added to the membership, the effective date of the new born's member relationship characteristic is calculated considering the gift days if applicable.

If a member person is end dated, this algorithm derives the member relationship of all other member persons once again. If the member relationship for a member person is different, it creates a new characteristic to store the member relationship for the member person. The effective date of the new characteristic is set to the member person's end date + 1. For example, if the end date of a member person is set to 06-30-2021, then the effective date of the new characteristic for the remaining member persons is set to 07-01-2021. Similarly, if a member person is inactivated, this algorithm derives the member relationship of all other member persons once again. In this case, if the member relationship for a member person is different, it updates the existing member relationship characteristic of the member person and does not create a new member relationship characteristic for the member person.

# **C1-MPCONCREA**

This algorithm is invoked when the following conditions are met:

- A member person who is financially responsible for the membership is added to the membership
- One or more accounts already exist for the member person in the system

If the above conditions are met, this algorithm derives the membership in which the member person is added. It then derives the policy plan to which the membership belongs. It creates contracts for each account of the member person in either of the following ways:

- If a price item is associated with the policy plan, it creates a contract using the contract type which is associated with the price item.
- If a pricing rule type is associated with the policy plan and the pricing rule type contains one or more price items, it creates a contract using a distinct contract type which is associated with each price item.

Let us assume that PRT1 is associated with the policy plan and it contains three price items – PI1, PI2, and PI3. Now, if the PI1 is associated with the CT1 contract type, PI2 is associated with the CT2 contract type, and PI3 is associated with the CT3 contract type, this algorithm will create three contracts - C1 using CT1, C2 using CT2, and C3 using CT3. However, if the PI1 and PI3 are associated with the CT1 contract type and PI2 is associated with the CT2 contract type, this algorithm will create two distinct contracts - C1 using CT1 and C2 using CT2.

If multiple pricing rule types are associated with the policy plan and each pricing rule type contains multiple price items, it creates a contract using a distinct contract type which is associated with each price item on each pricing rule type.

The status of each contract is set to **Active**. The contract start date is set to the start date of the respective plan. The default rate schedule specified on the respective contract type is added to the contract in the rate information and its effective date is set to the contract start date.

#### **Note:**

The system creates a contract using a contract type for an account when the division to which the account and contract type belongs is same.

If a contract of a contract type is already present on the account, the system will not create a new contract. Instead, it will update the start date of the existing contract, if required.

# **C1-MEMSTPRE**

Once the status of the main subscriber is changed to **Inactive**, this algorithm changes the status of the membership to the value specified in the **Membership Inactive Status** option type of the **C1-ASOBLLNG** feature configuration. In addition, it does not allow you to add a member person in the **Inactive** status to a membership.

# **C1-VALMEMBO**

This algorithm validates a membership. It checks the following:

- Whether the membership end date is not earlier than the membership start date.
- Whether the membership start date is not earlier than the policy plan start date or later than policy plan end date.
- Whether the membership end date is not earlier than the policy plan start date or later than policy plan end date.
- Whether the policy plan for which you want to define the membership is specified.
- Whether the person who is the main subscriber is added to the membership.
- Whether the relationship type is specified while adding a person to the membership.

# **C1-MEMINACT**

This algorithm changes the status of the member person to the value specified in the **Membership Person Inactive Status** option type of the **C1-ASOBLLNG** feature configuration. It also does the following:

- Cancels the billable charges which are created for the membership
- Cancels the corresponding bill segments (if any)

If an audit event exists for the membership which is inactivated, the **BO\_STATUS\_CD** column corresponding to the record in the **C1\_AUDIT\_EVENT**, **C1\_AUDIT\_EVENT\_LOG**, and **CI\_PRCE\_CALC** tables is set to **INVALID**. If a repricing entity detail record exists for the membership in the **PENDING** or **ERROR** status, then the **BO\_STATUS\_CD** column corresponding to the record in the **CI\_REPRC\_ENTITY\_DTL** table is set to **COMPLETE**. If a repricing request exists for the membership in the **PENDING** or **ERROR** status, then the **BO\_STATUS\_CD** column corresponding to the record in the **CI\_REPRC\_REQ\_DTL** table is set to **COMPLETE**.

# **Late Setup Notification**

Oracle Revenue Management and Billing enables you to create a To Do notification when the details to include a member person in a group or individual membership is received in ORMB beyond the late setup threshold days from the member person start date. This notification can help the billing analyst to take appropriate actions, such as giving premium waiver to the member person if required.

To enable this feature, you need to set the following option types in the **C1-ASOBLLNG** feature configuration:

- **Monitor Late Setup** Used to indicate whether you want to enable the late setup notification feature. The valid values are – **Y** and **N**. By default, the value is set to **N**.
- **Late Setup Threshold in Days** Used to indicate the number of threshold days for late setup notification. This option type is required when the **Monitor Late Setup** option type is set to **Y**. The value must be greater than zero.

For example, if the system receives the information to add a member person with the start date as **01-15-2021** to an individual membership on **02-15-2021** and the late setup threshold days in the **C1-ASOBLLNG** feature configuration is set to **15**. In this case, the number of days between the member person start date and member person creation date is greater than late setup threshold days, and therefore a To Do is created using the To Do type which is specified in the **C1-LATESET** algorithm attached to the group or individual membership business object, respectively.

To implement this business requirement, the system stores the member person creation date (which was not done in the previous releases) while adding a member person to a group or individual membership. A new batch named **C1-LSUB** is introduced in this release. It derives the creation date for all member persons in the existing group and individual memberships and stamps it against the corresponding record in the **CRE\_DTTM** column of the **CI\_MEMBERSHIP\_PER** table. This batch must be executed only once after upgrading to Oracle Revenue Management and Billing Version 3.1.0.0.0. For more information, refer to *Oracle Revenue Management and Billing Version 3.1.0.0.0 Upgrade Guide.*

# **Policy (Used for Searching)**

The **Policy** screen allows you to search for a policy using various search criteria. It also allows you to define a policy. It contains the following zone:

• *[Search Policy](#page-364-0)* on page 365

Through this screen, you can navigate to the following screen:

• *[Policy \(Used for Viewing\)](#page-377-0)* on page 378

# <span id="page-364-0"></span>**Search Policy**

The **Search Policy** zone allows you to search for a policy using various search criteria. It contains the following two sections:

• **Search Criteria** - The **Search Criteria** section contains the following fields:

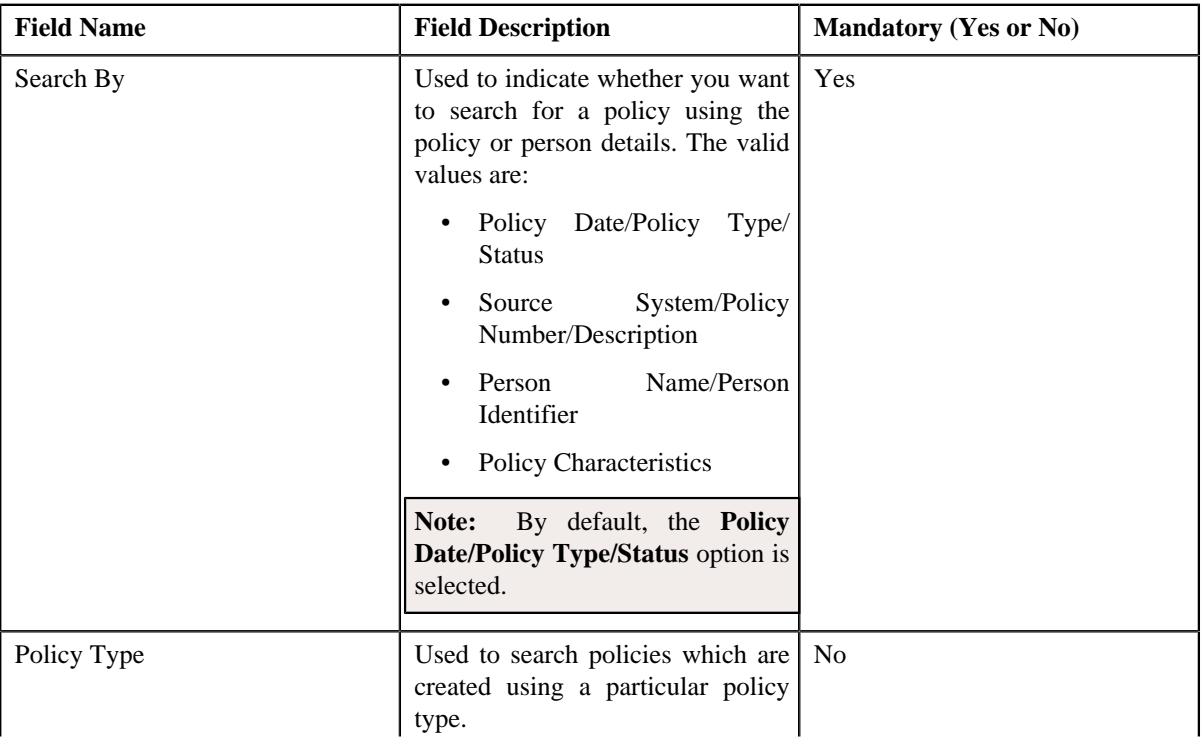

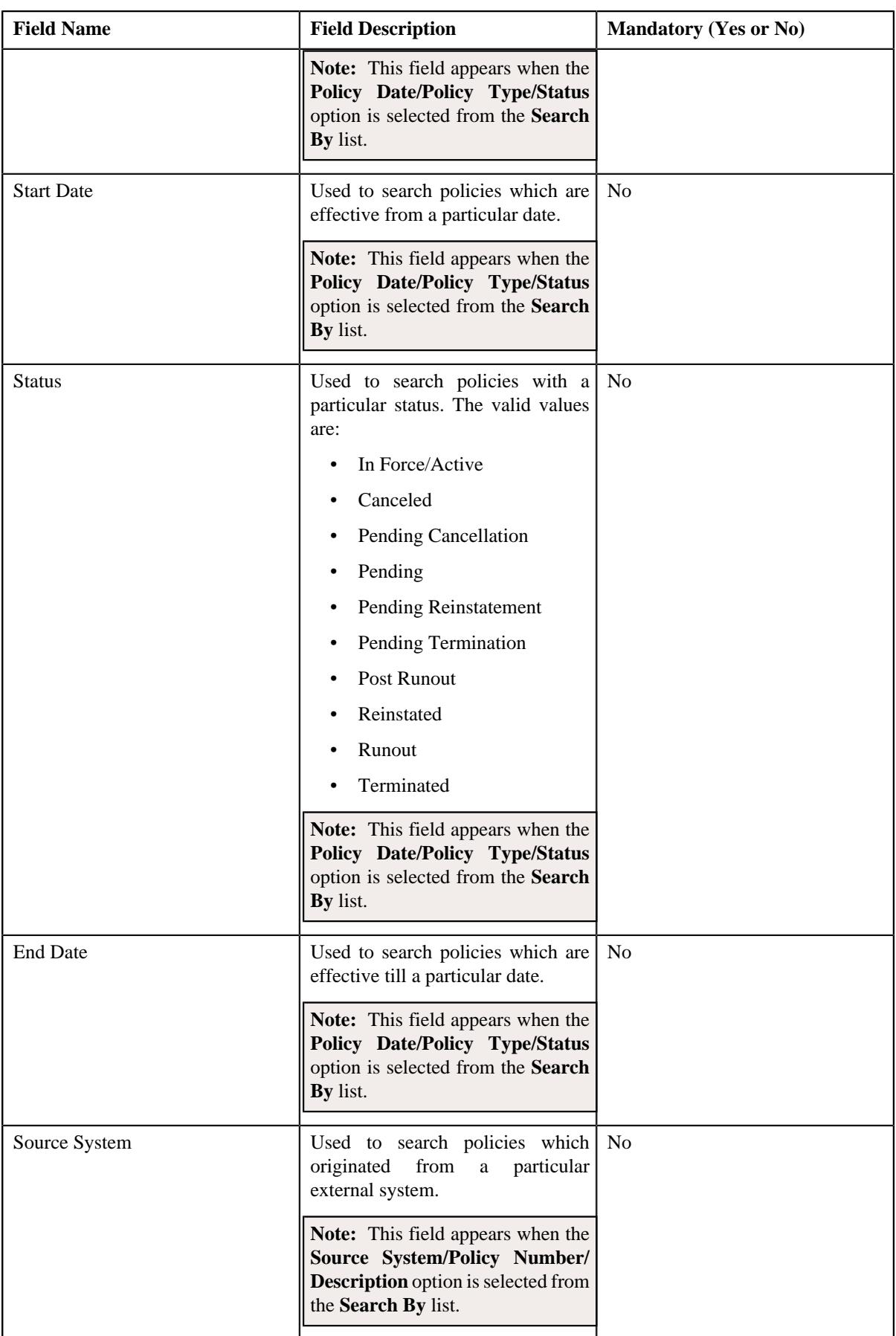

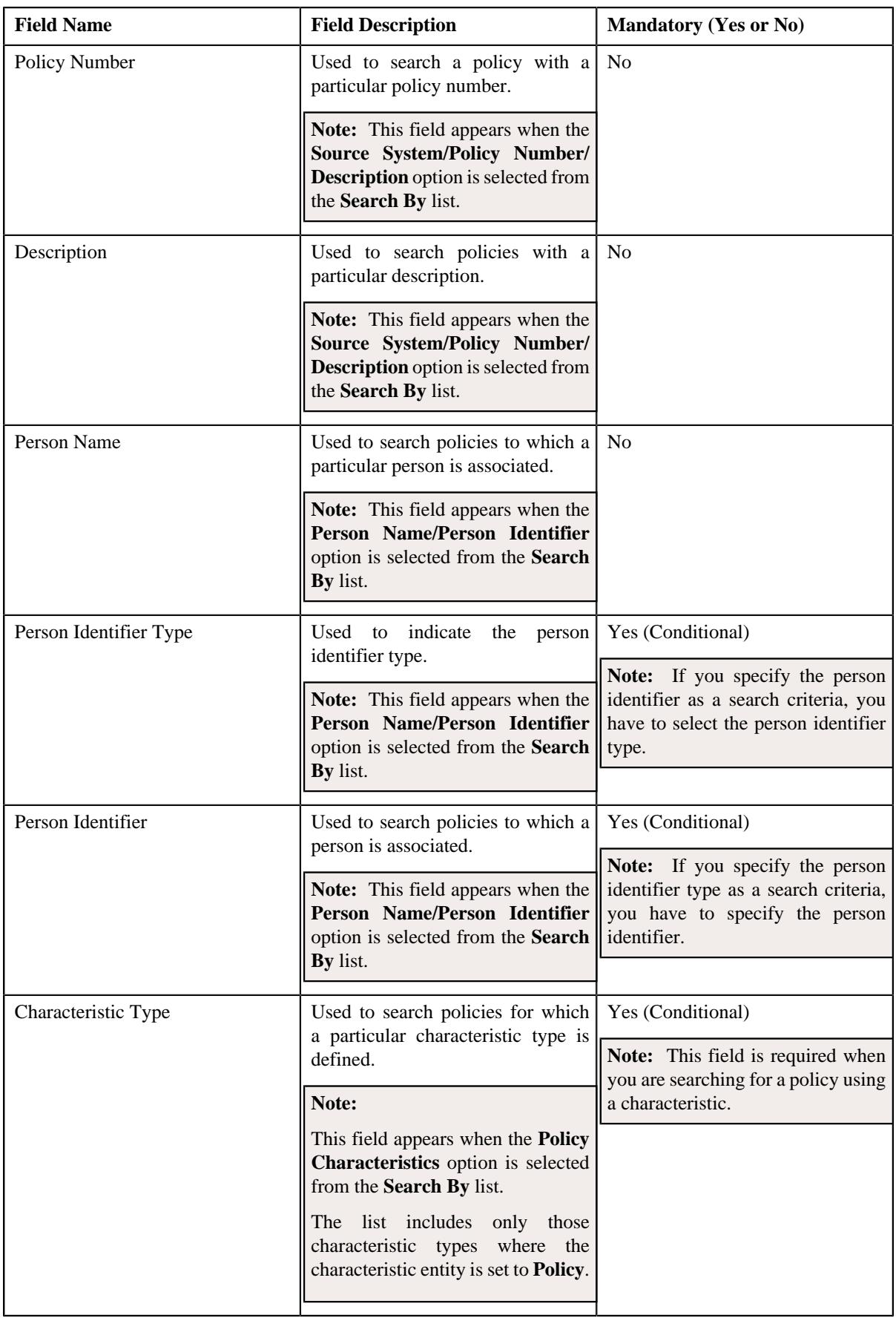

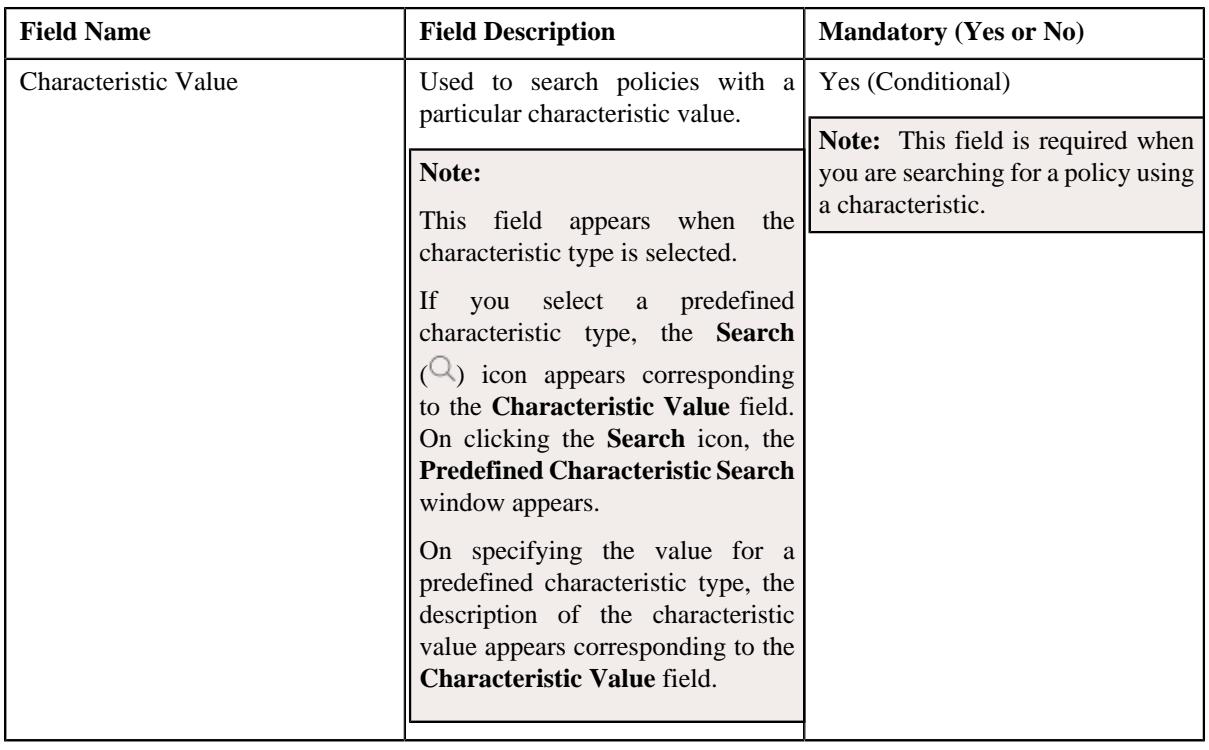

**Note:** You must specify at least one search criterion while searching for a policy.

• **Search Results** - On clicking the **Search** button, the search results appear based on the specified search criteria. The **Search Results** section contains the following columns:

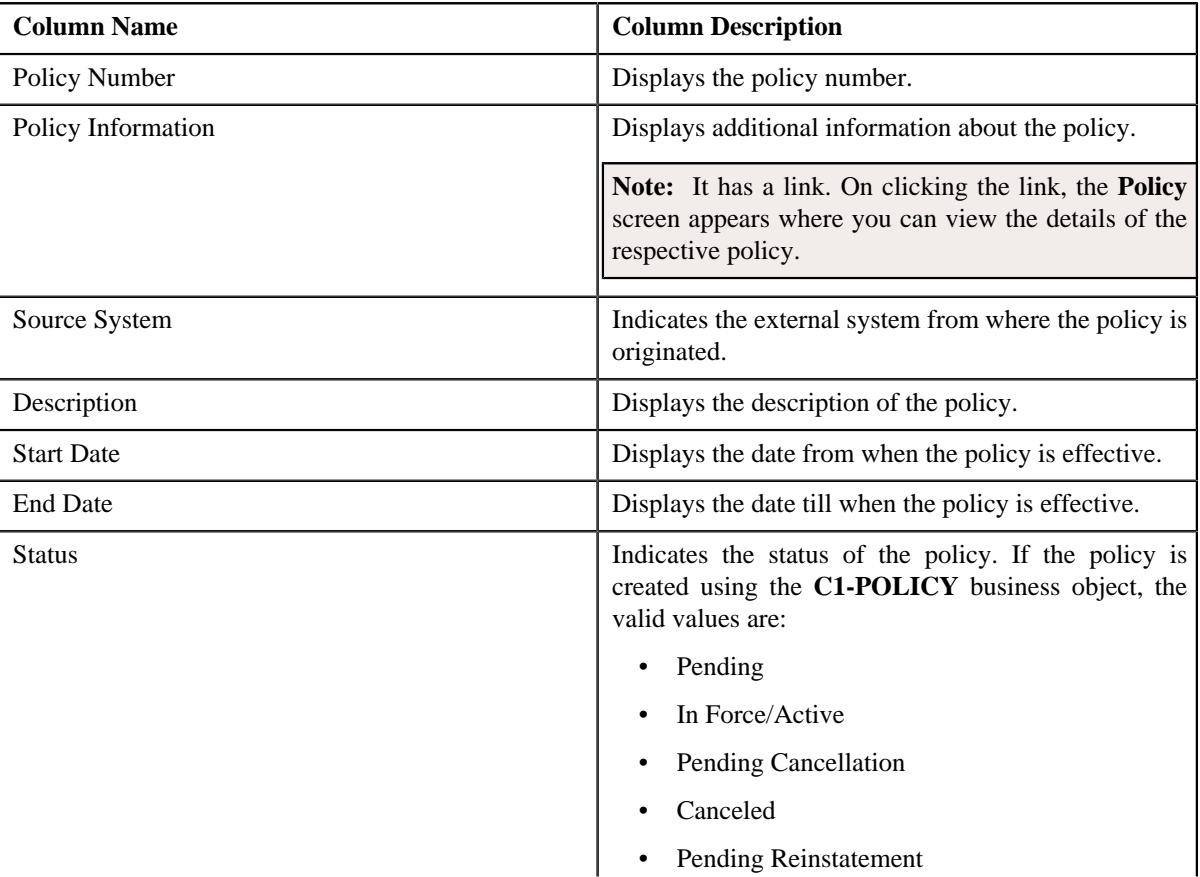

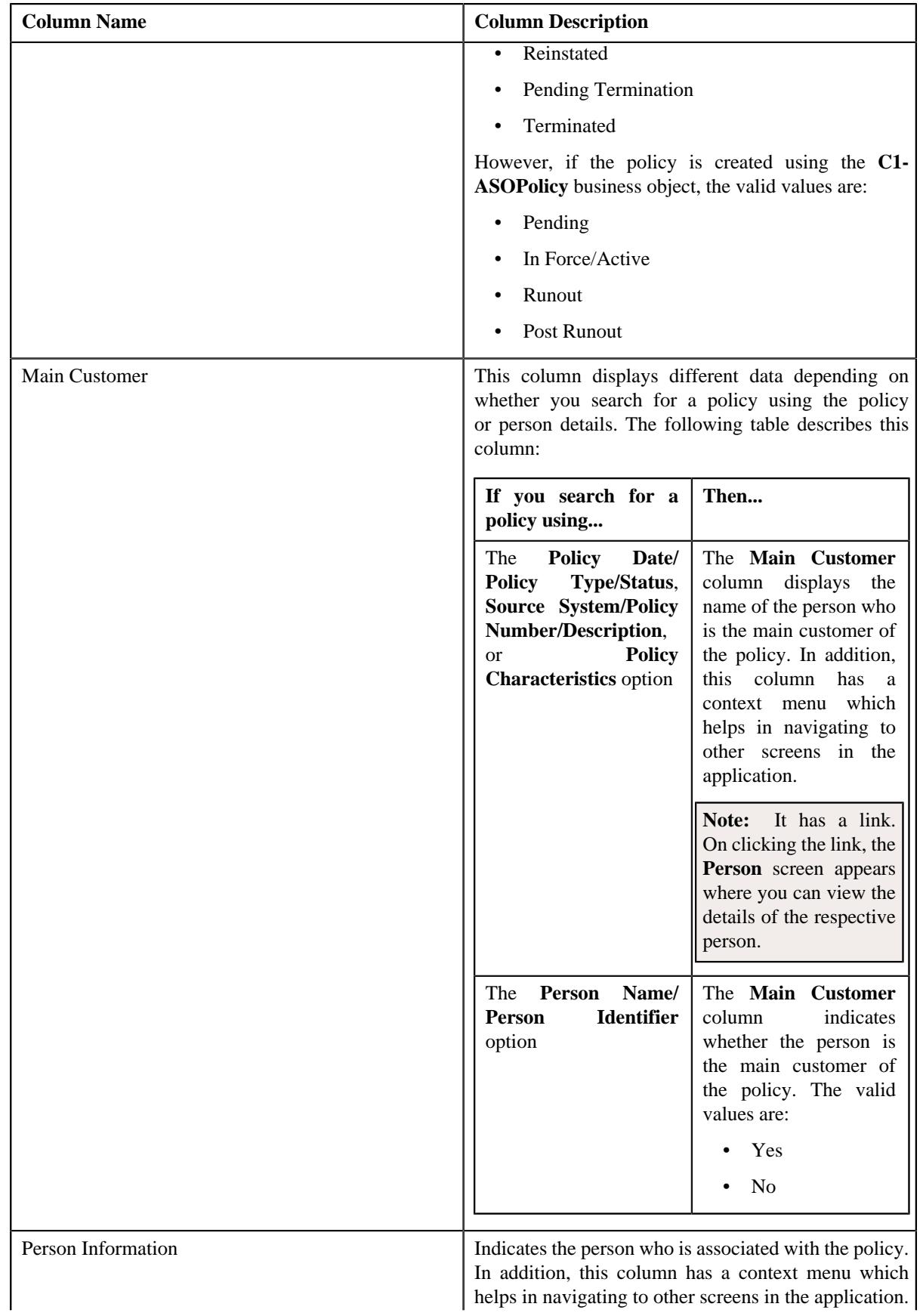

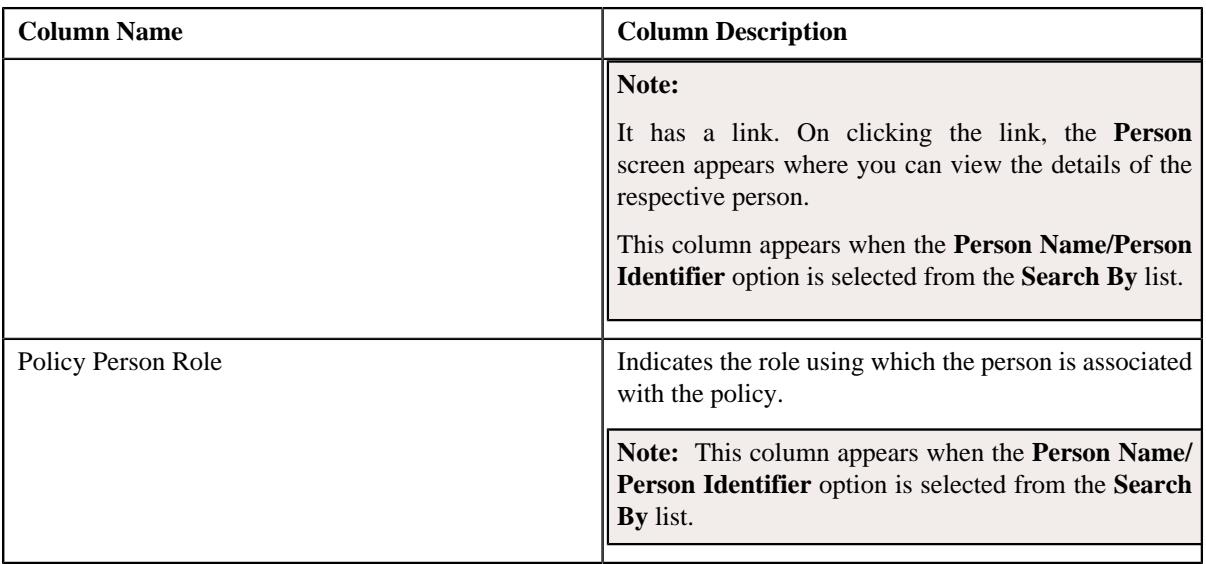

**Note:** Pagination is used to display limited number of records in the **Search Results** section. You can use the navigation links, such as **Previous** and **Next** to navigate between pages.

### **Related Topics**

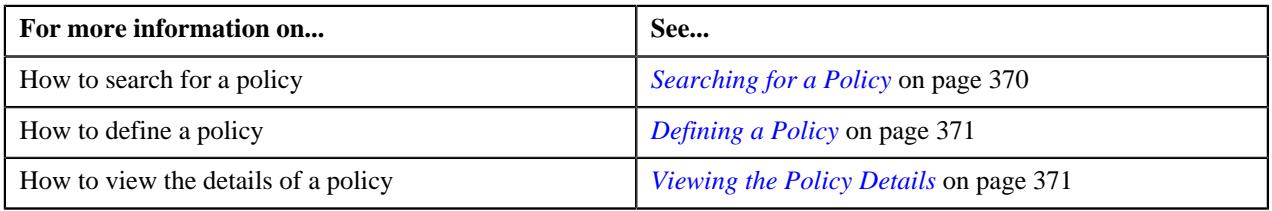

# <span id="page-369-0"></span>**Searching for a Policy**

### **Prerequisites**

To search for a policy, you should have:

- Policy types and person identifier types defined in the application
- Values defined for the **C1-SourceSystemLookup** extendable lookup
- Characteristic types defined in the application (where the characteristic entity is set to **Policy**)

### **Procedure**

To search for a policy:

**1.** Click the **Menu** link in the **Application** toolbar.

A list appears.

**2.** From the **Main** menu, select **Customer Management** and then click **Policy**.

A sub-menu appears.

**3.** Click the **Search** option from the **Policy** sub-menu.

The **Policy** screen appears.

**4.** Enter the search criteria in the **Search Policy** zone.

**Note:** ORMB search engine supports wildcard search, where you can substitute the percentage (%) symbol as a stand in for any word or letter in a search criteria. You can use the '%' wildcard character in all input fields except the date and ID fields. The '%' wildcard character is suffixed automatically at the end of the partial search criteria. Therefore, you may or may not specify the wildcard character at the end of the partial search criteria. However, you have to prefix the wildcard character manually wherever required.

#### **5.** Click **Search**.

A list of policies that meet the search criteria appears in the **Search Results** section.

#### **Related Topics**

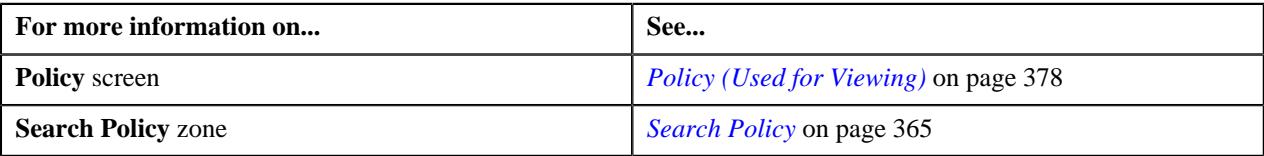

# <span id="page-370-1"></span>**Viewing the Policy Details**

#### **Procedure**

To view the details of a policy:

- **1.** Search for the policy in the **Policy** screen.
- **2.** In the **Search Results** section, click the link in the **Policy Information** column corresponding to the policy *w*hose details you want to view.

The **Policy** screen appears.

- **3.** Ensure that the **Main** tab is selected.
- **4.** View the details of the policy in the **Policy** zone.

#### **Related Topics**

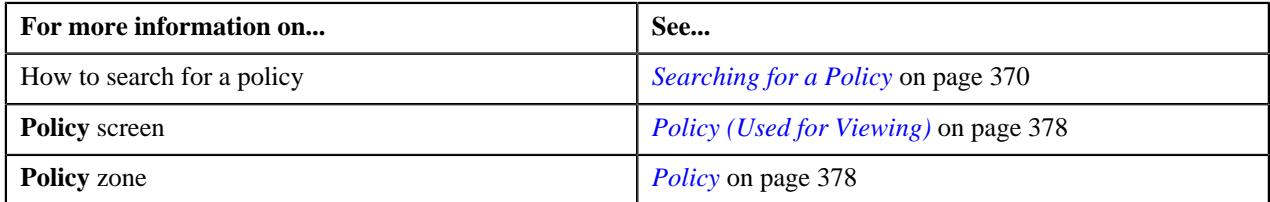

# <span id="page-370-0"></span>**Defining a Policy**

Oracle Revenue Management and Billing enables you to define a policy for the fully-insured and self-funded health insurance business. You can define a fully-insured group policy using a policy type where the policy category is set to **Fully-Insured Group** or **Fully-Insured Individual**. However, you can define a self-funded policy using a policy type where the policy category is set to **Self-Funded**.

**Note:** At present, the **Fully-Insured Individual** policy category is not supported in the system.

### **Prerequisites**

To define a policy, you should have:

- Policy types defined in the application
- Values defined for the **C1-SourceSystemLookup** extendable lookup

**Note:** This prerequisite is applicable only when you want to define a fully-insured group policy.

• Values defined for the **RUNOUT\_ADM\_OPT\_FLG** lookup field

**Note:** This prerequisite is applicable when you want to define a self-funded policy.

#### **Procedure**

To define a policy:

**1.** Click the **Menu** link in the **Application** toolbar.

A list appears.

**2.** From the **Main** menu, select **Customer Management** and then click **Policy**.

A sub-menu appears.

**3.** Click the **Add** option from the **Policy** sub-menu.

The **Select Policy Type** screen appears. It contains the following field:

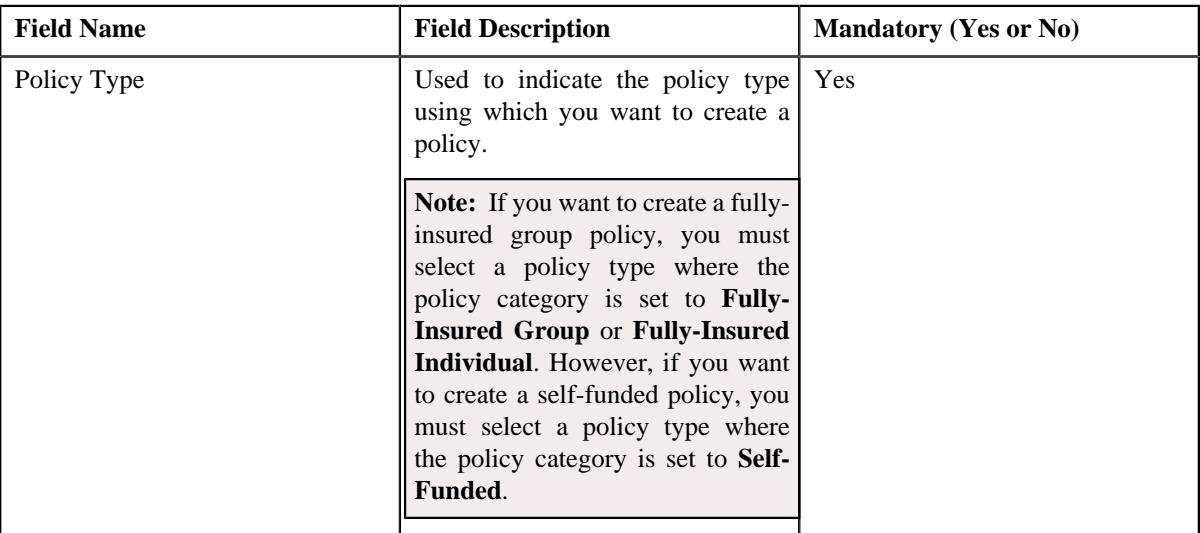

**Tip:** Alternatively, you can access this screen by clicking the **Add** button in the **Page Title** area of the **Policy** screen.

- **4.** Select the required policy type from the respective field.
- **5.** Click **OK**.

The **Policy** screen appears. It contains the following sections:

- **Main** Used to specify the basic details about the policy.
- **Persons** Used to associate persons with the policy.
- **Characteristics** Used to define the characteristics for the policy.

The **Main** section contains the following fields:

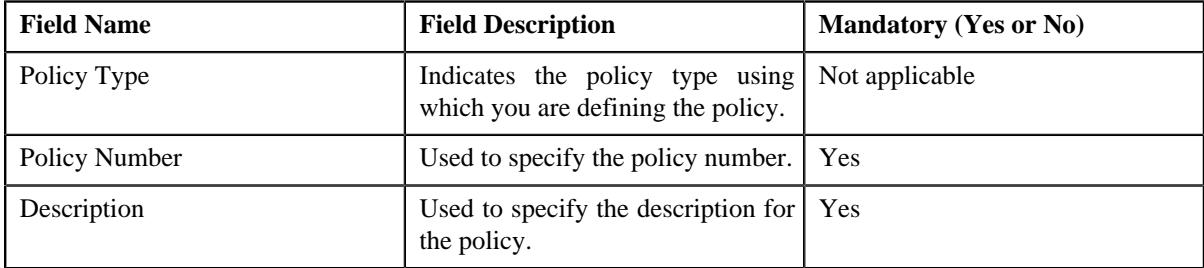

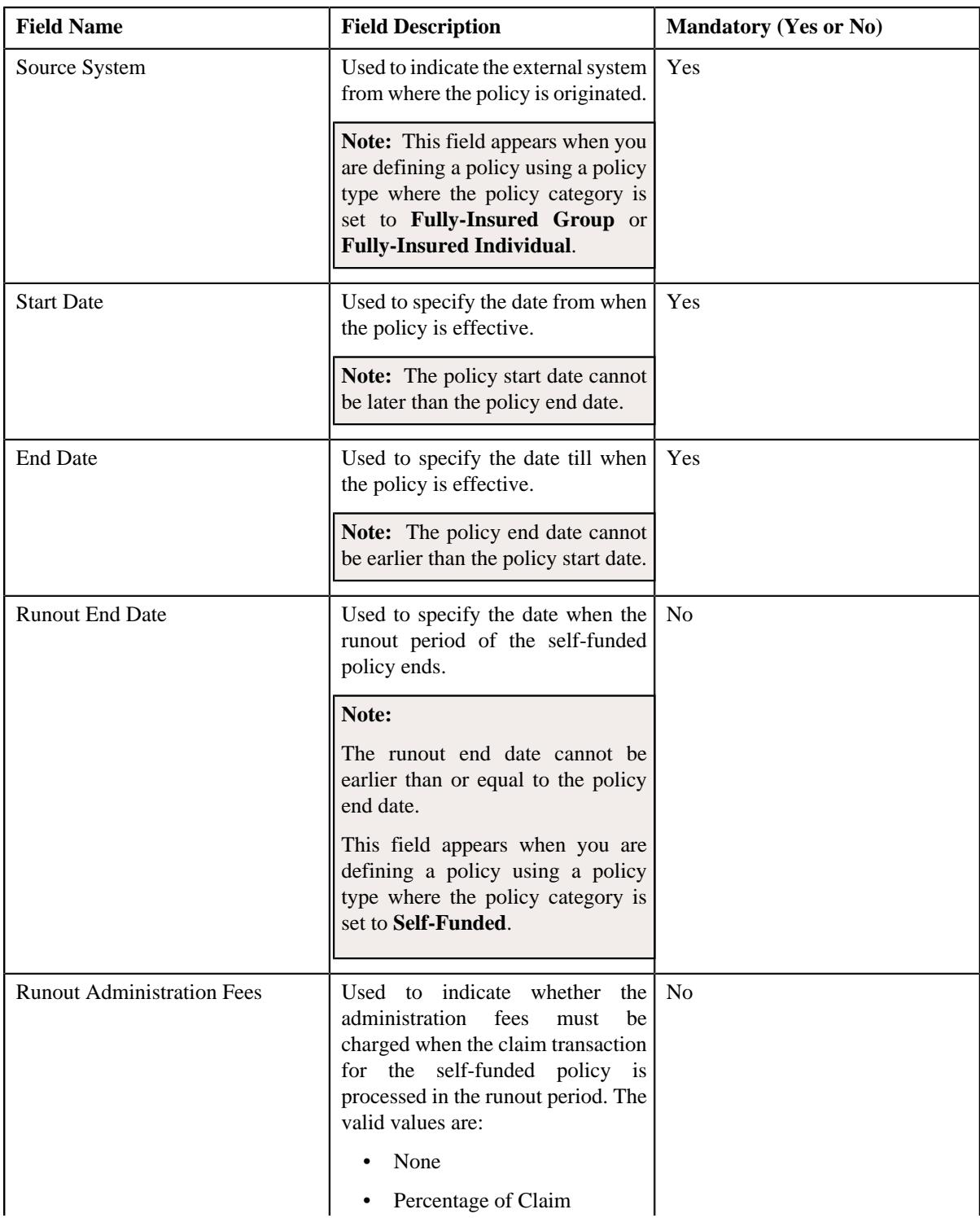

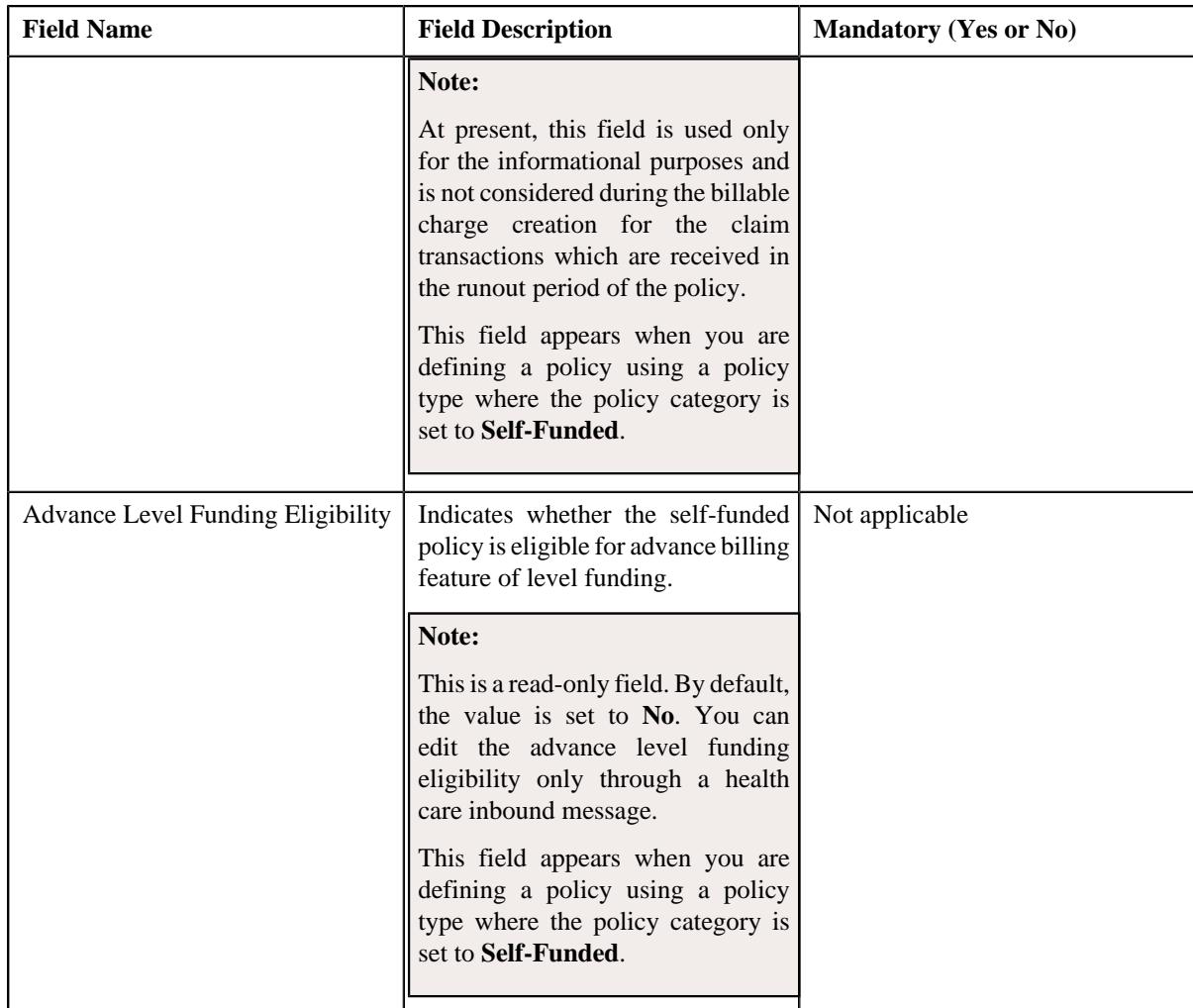

- **6.** Enter the required details in the **Main** section.
- **7.** Associate the required persons with the policy.

**Note:** While defining a policy, you must associate a person who is the main customer of the policy.

- **8.** Define the characteristics for the policy, if required.
- **9.** Click **Save**.

The policy is defined and its status is set to **Pending**.

## **Related Topics**

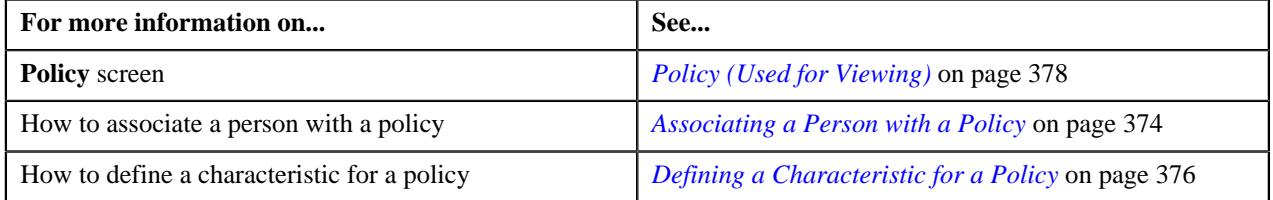

# <span id="page-373-0"></span>**Associating a Person with a Policy**

## **Prerequisites**

To associate a person with a policy, you should have:

- Required persons defined in the application
- Required policy person roles defined in the application

## **Procedure**

To associate a person with a policy:

**1.** Ensure that the **Persons** section is expanded when you are defining or editing a policy.

The **Persons** section contains the following fields in a grid:

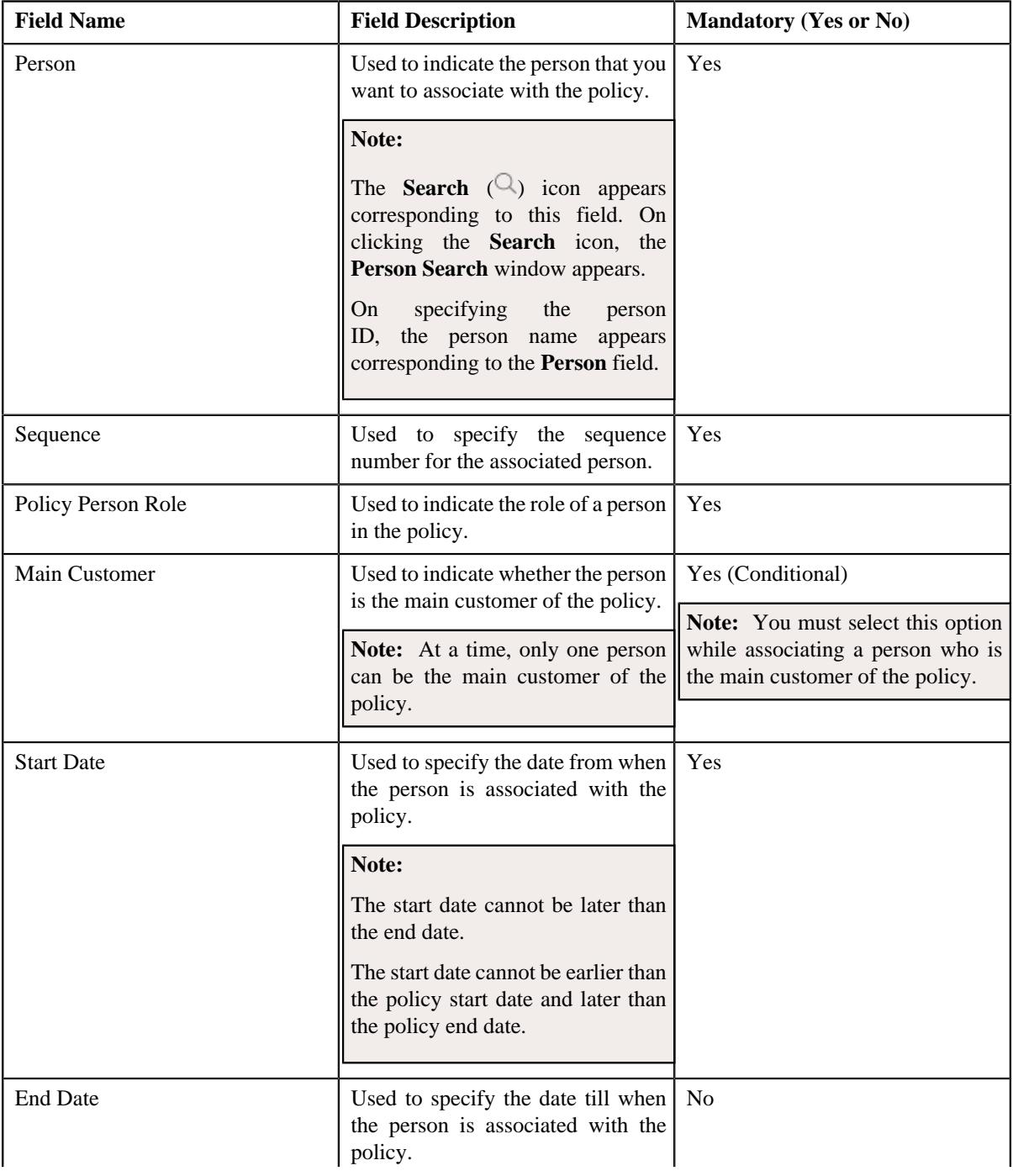

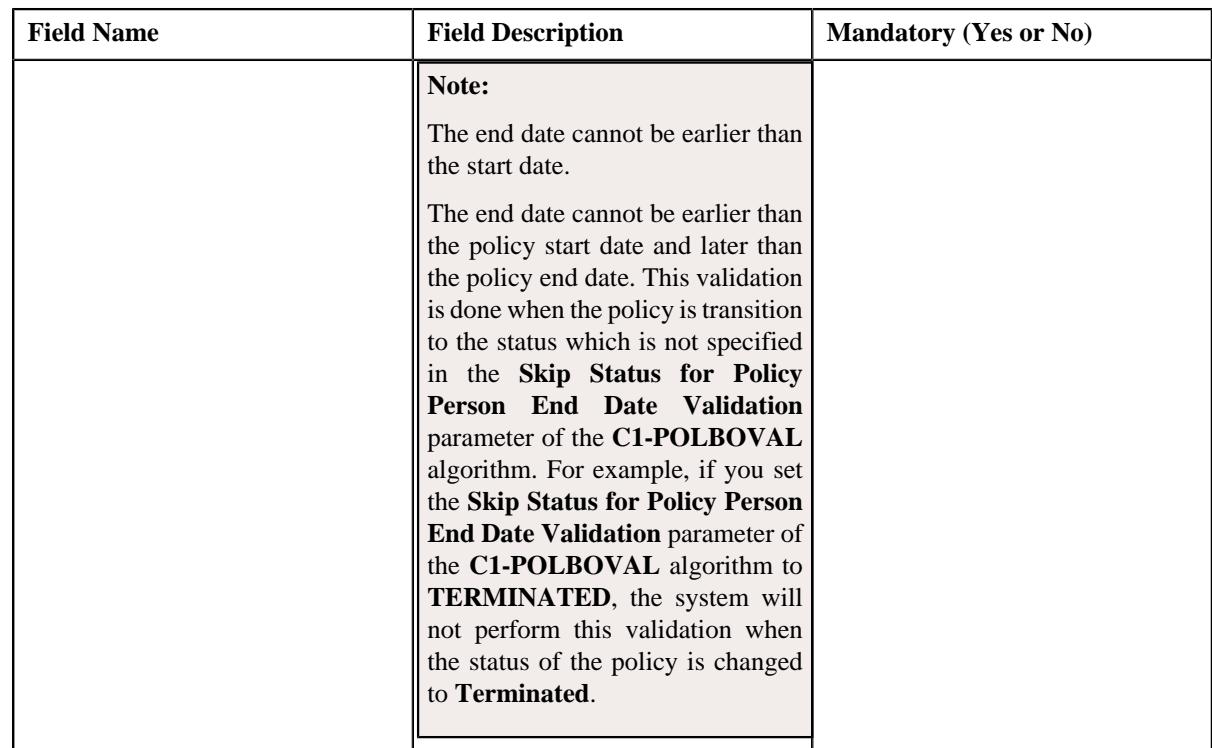

**2.** Enter the required details in the **Persons** section.

**Note:** While associating the persons with a policy, you must always ensure that one person is the main customer of the policy.

**3.** If you want to associate more than one person with the policy, click the **Add** ( $\pm$ ) icon and then repeat step 2.

**Note:** However, if you want to dissociate a person from the policy, click the **Delete** ( $\widehat{w}$ ) icon corresponding to the person.

**4.** Click **Save**.

The persons are associated with the policy.

### **Related Topics**

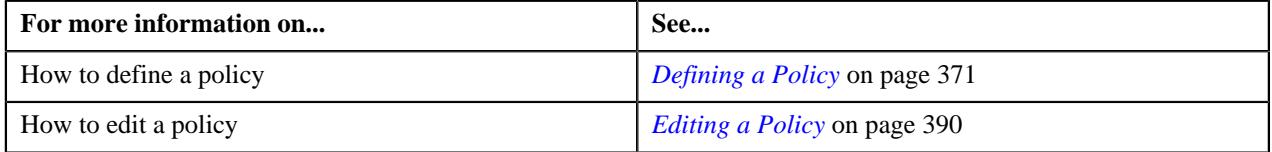

# <span id="page-375-0"></span>**Defining a Characteristic for a Policy**

# **Prerequisites**

To define a characteristic for a policy, you should have:

• Characteristic types defined in the application (where the characteristic entity is set to **Policy**)

#### **Procedure**

To define a characteristic for a policy:

**1.** Ensure that the **Characteristics** section is expanded when you are defining or editing a policy.

The **Characteristics** section contains the following fields in a grid:

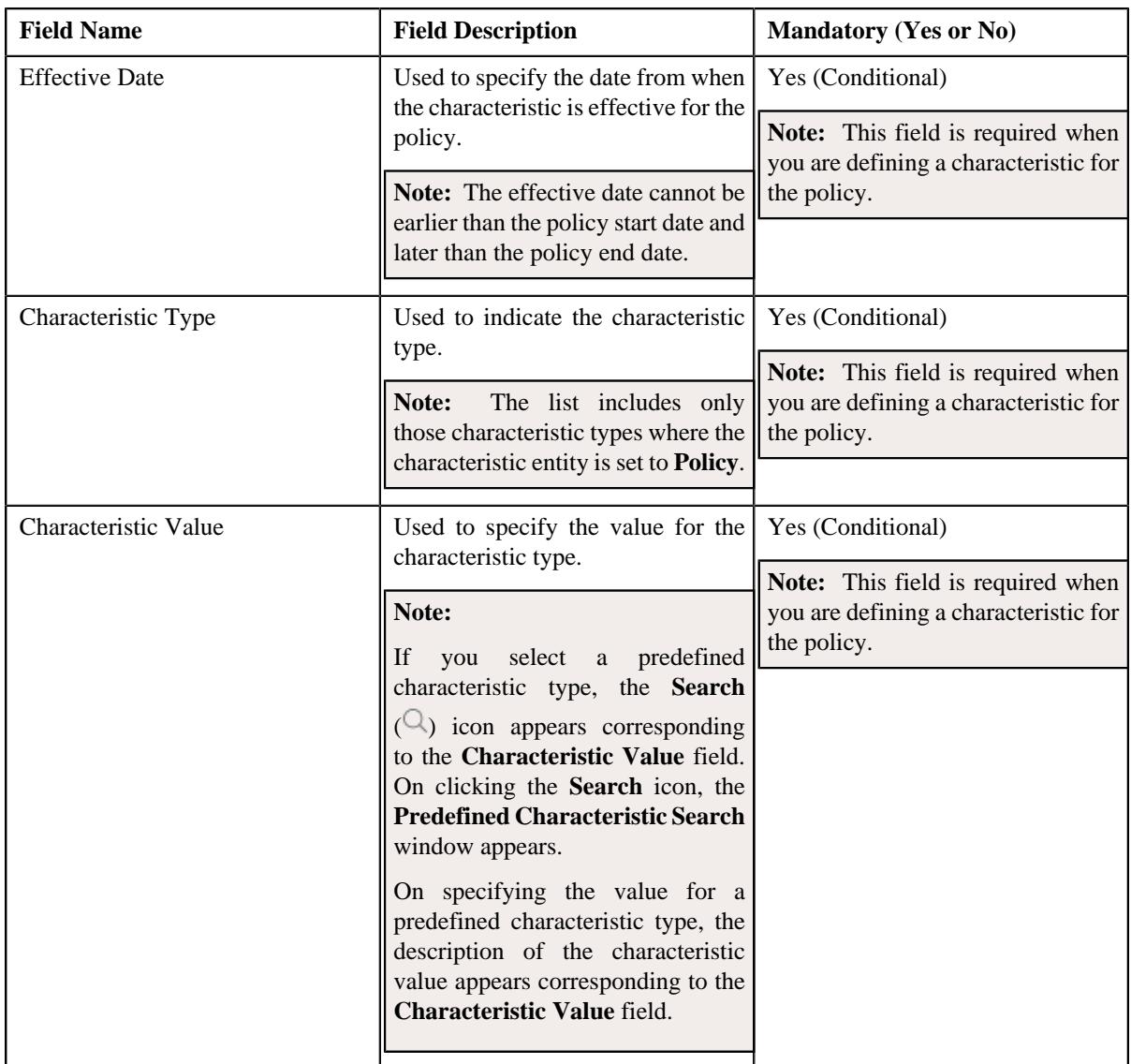

- **2.** Enter the required details in the **Characteristics** section.
- **3.** If you want to define more than one characteristic for the policy, click the **Add** ( $\pm$ ) icon and then *repeat* step 2.

Note: However, if you want to remove a characteristic from the policy, click the Delete ( $\widehat{1}$ ) icon corresponding to the characteristic.

**4.** Click **Save**.

The characteristics are defined for the policy.

## **Related Topics**

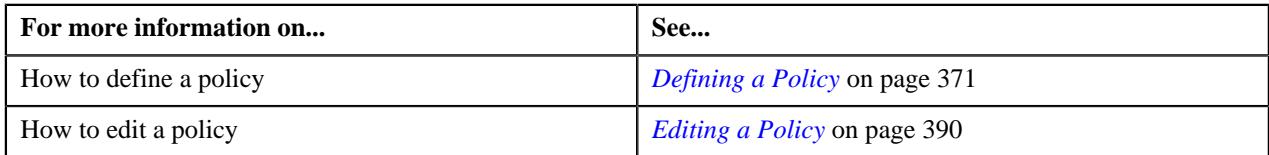

# <span id="page-377-0"></span>**Policy (Used for Viewing)**

The **Policy** screen allows you to:

- View the details of a fully-insured group or self-funded policy
- Edit the details of a fully-insured group or self-funded policy
- Activate a fully-insured group or self-funded policy
- Add or edit plans in a fully-insured group policy
- Add memberships to a fully-insured group policy plan
- Initiate the termination process for a fully-insured group policy
- Terminate a fully-insured group policy
- Initiate the cancellation process for a fully-insured group policy
- Cancel a fully-insured group policy
- Initiate the reinstatement process for a fully-insured group policy
- Reinstate a fully-insured group policy
- View the log of a fully-insured group or self-funded policy
- Add a log entry for a fully-insured group or self-funded policy

It consists of the following tabs:

- *[Policy Main](#page-377-2)* on page 378
- *[Policy Plan](#page-385-0)* on page 386
- *[Policy Log](#page-388-0)* on page 389

# <span id="page-377-2"></span>**Policy - Main**

The **Main** tab displays information about the policy. It contains the following zones:

- *[Policy](#page-377-1)* on page 378
- *[Policy Characteristics](#page-385-1)* on page 386

### <span id="page-377-1"></span>**Policy**

The **Policy** zone displays the details of the fully-insured group or self-funded policy. It contains the following sections:

• **Main** - Displays basic information about the policy. It contains the following fields:

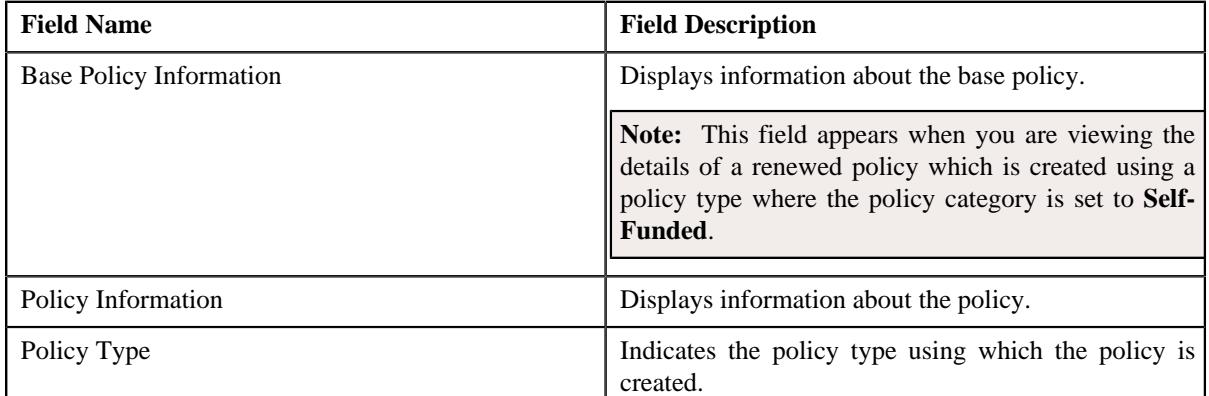

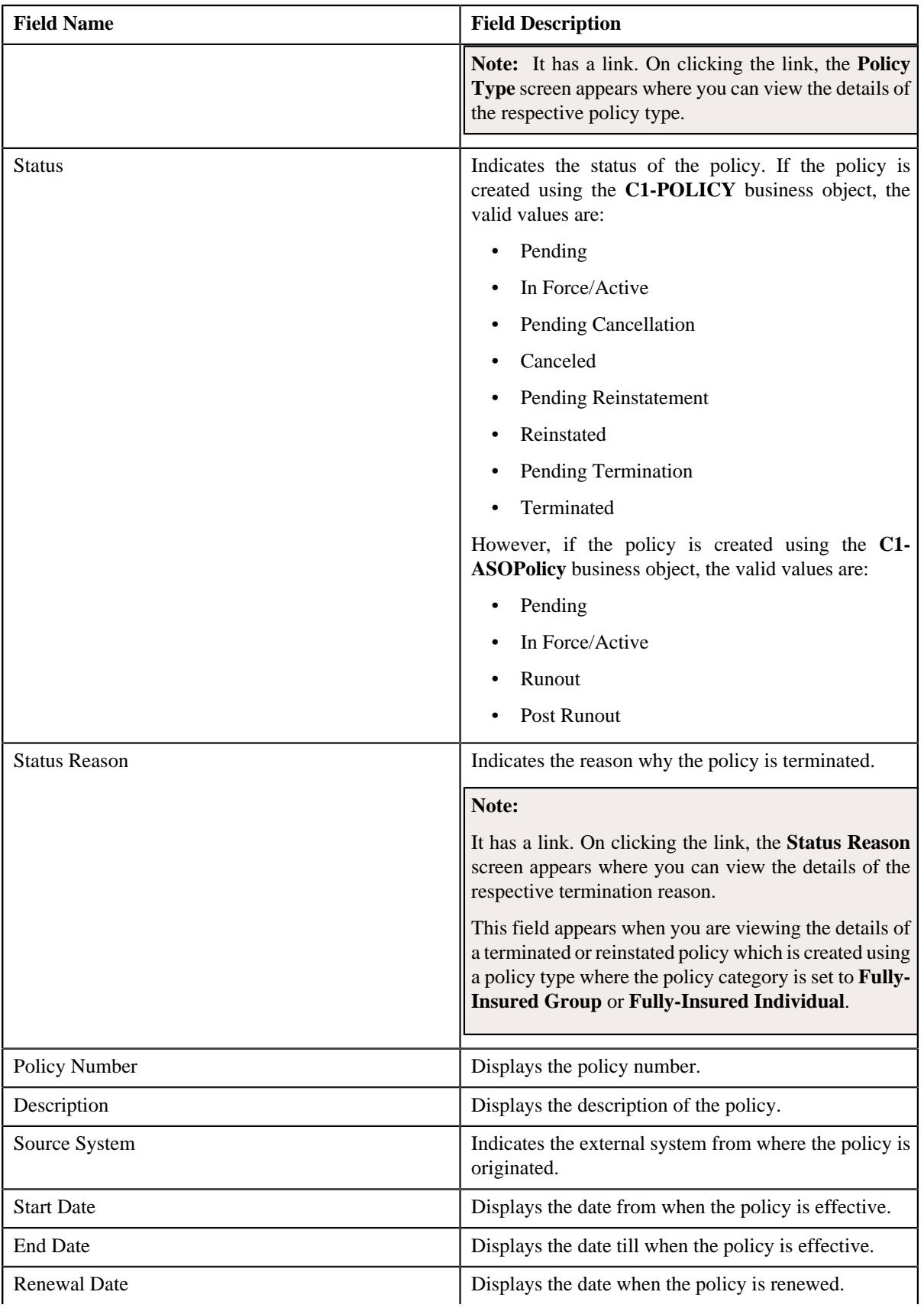

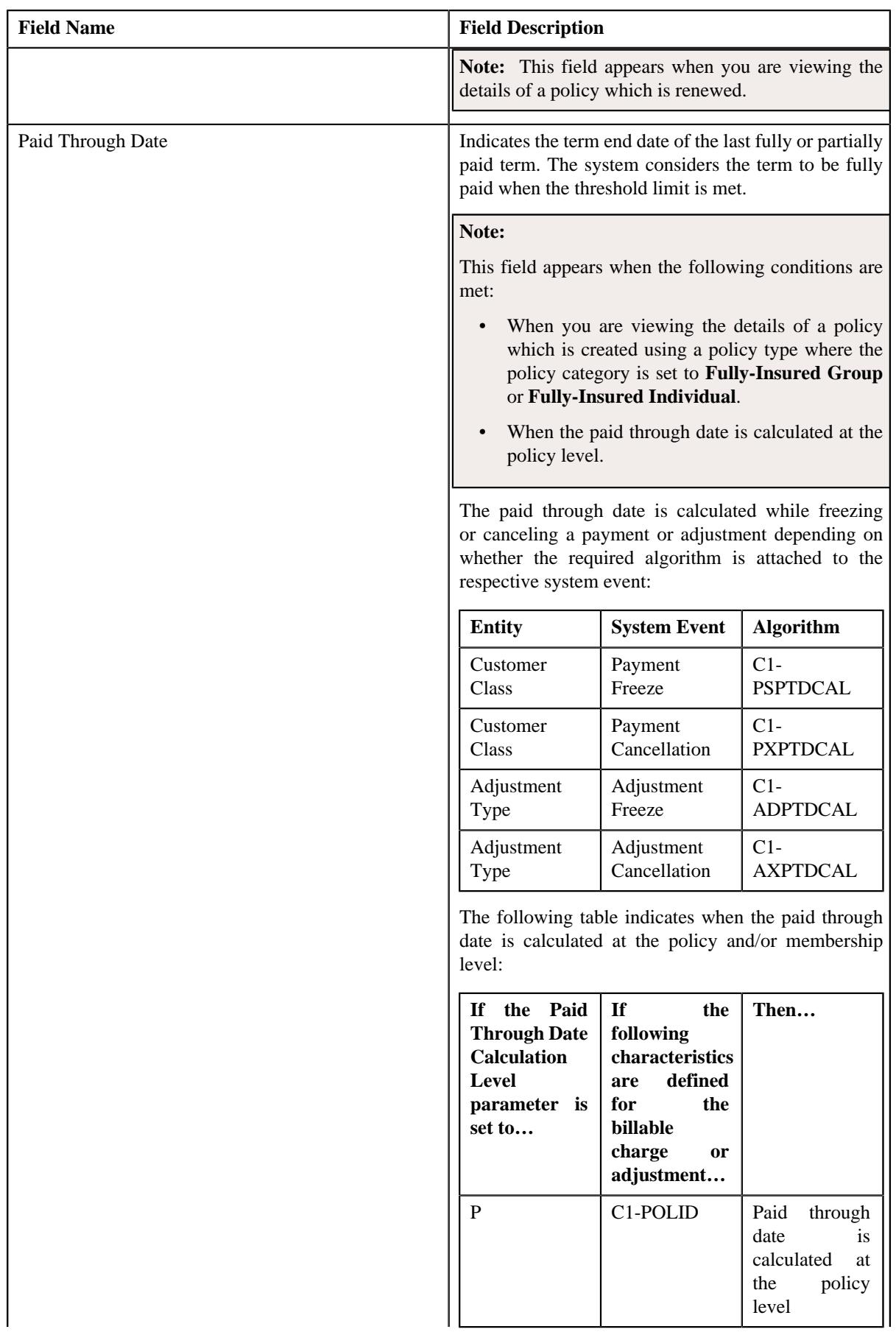

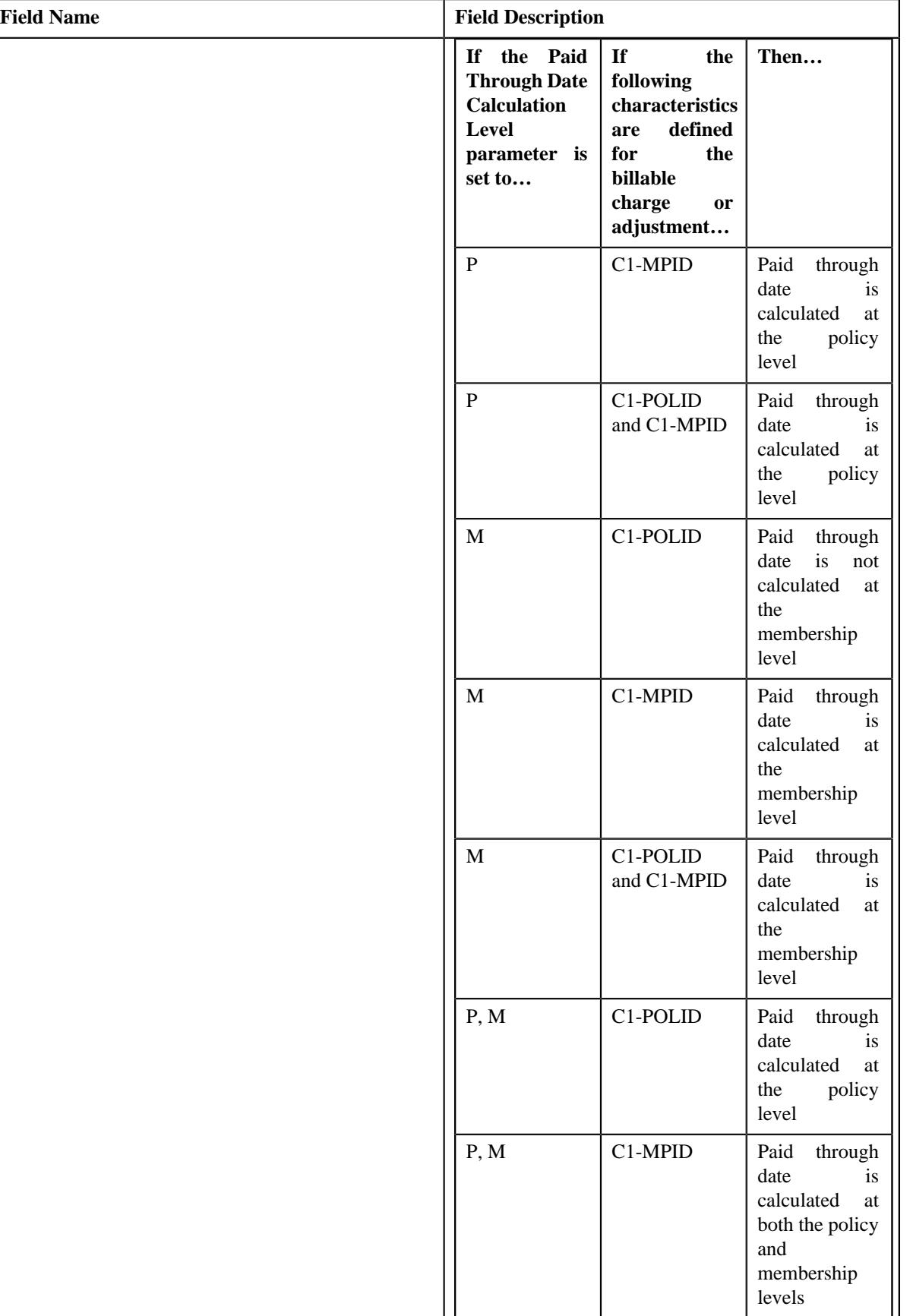

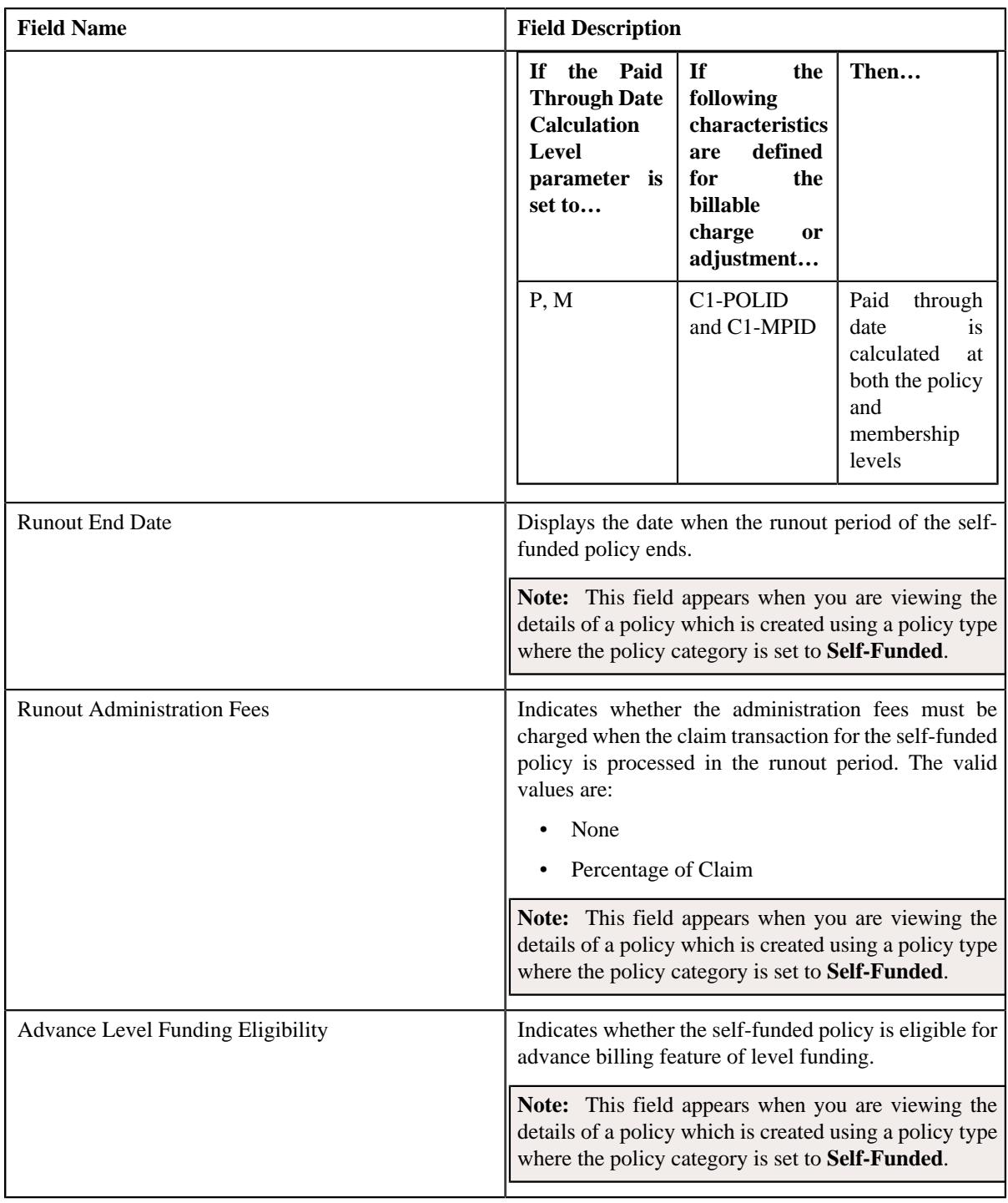

• **Persons** - Lists the persons which are associated with the policy. It contains the following columns:

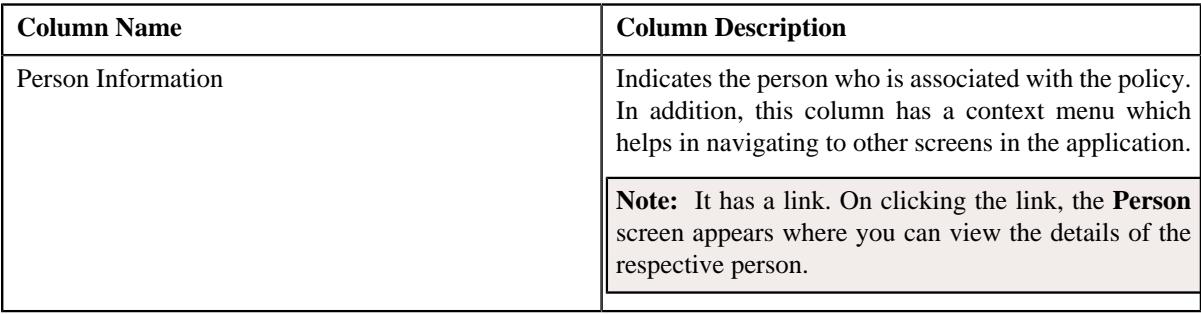

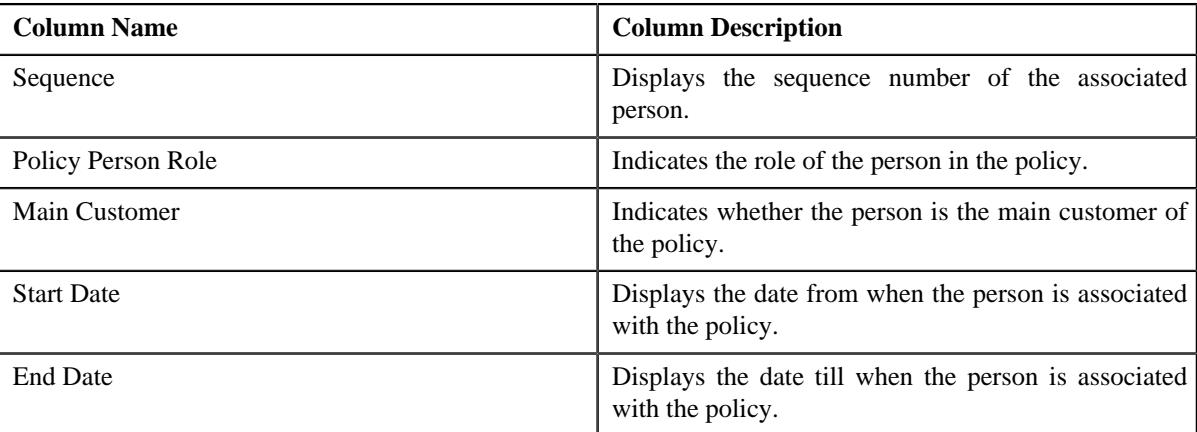

• **Record Actions** - This section contains the following buttons:

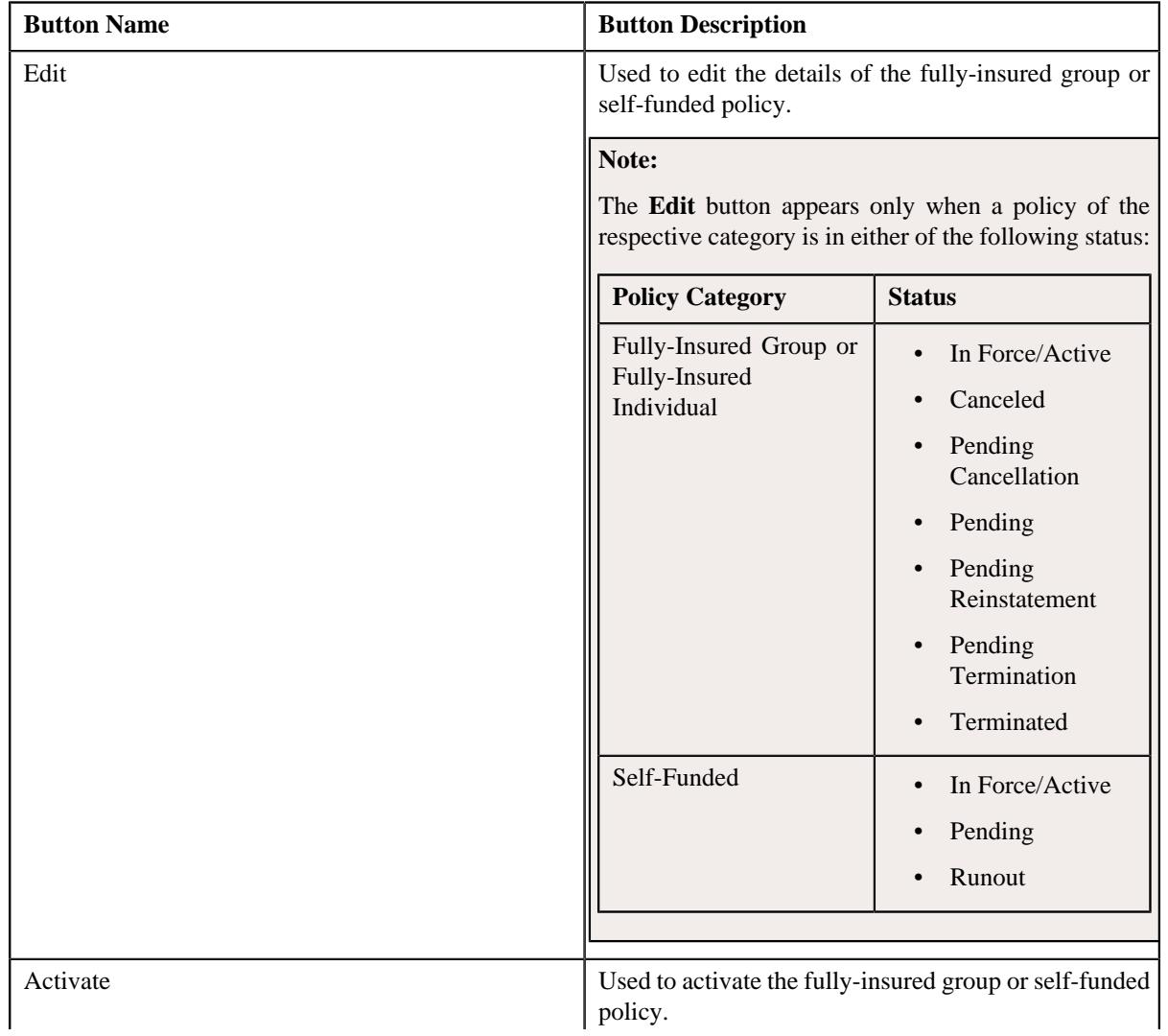

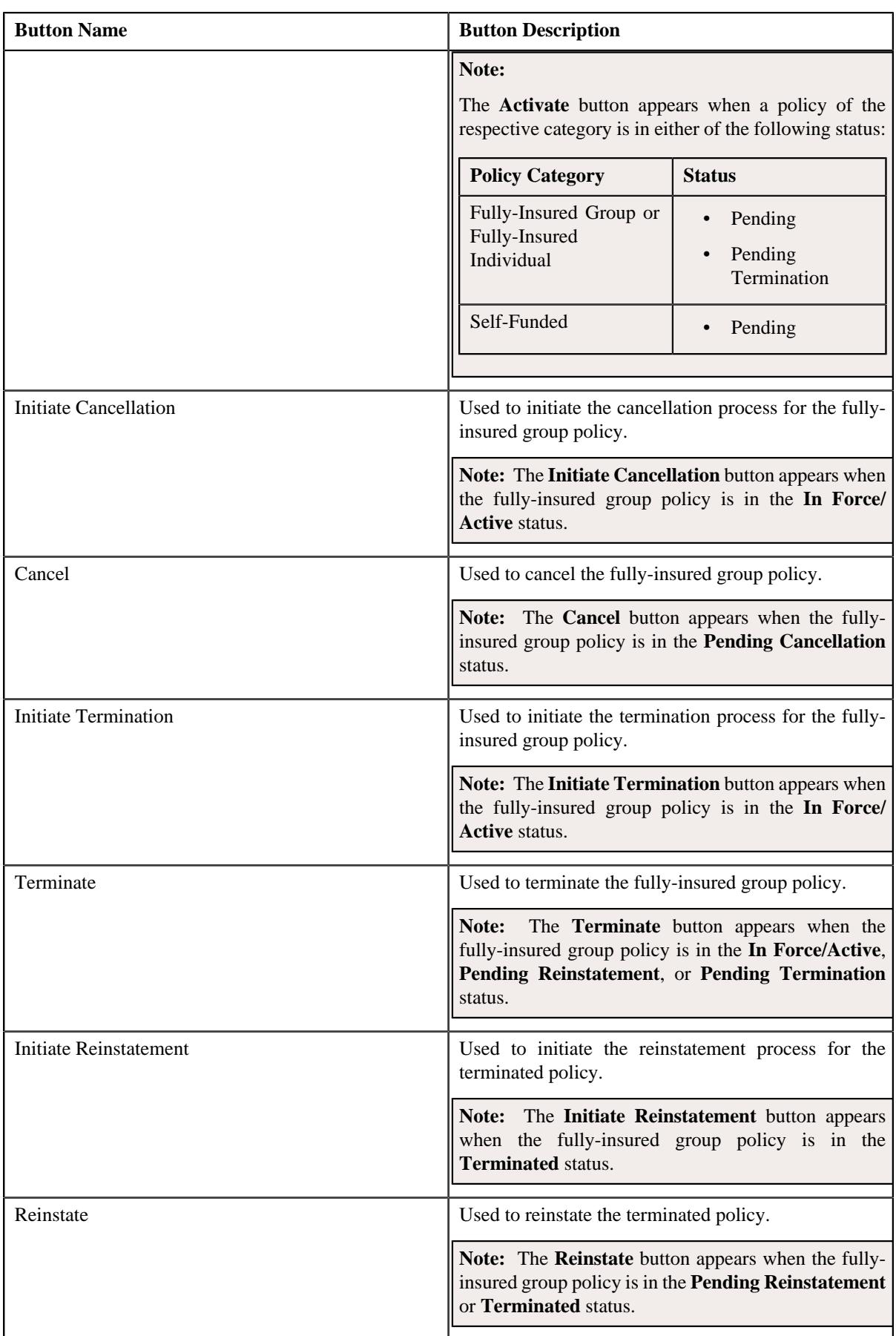

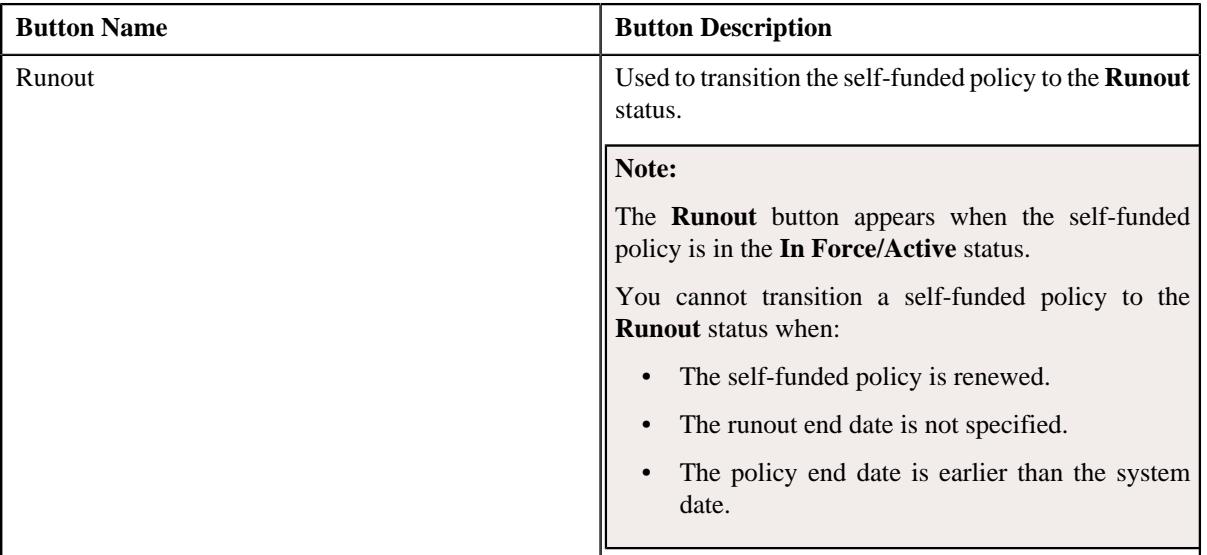

• **Record Information** - This section contains the following fields:

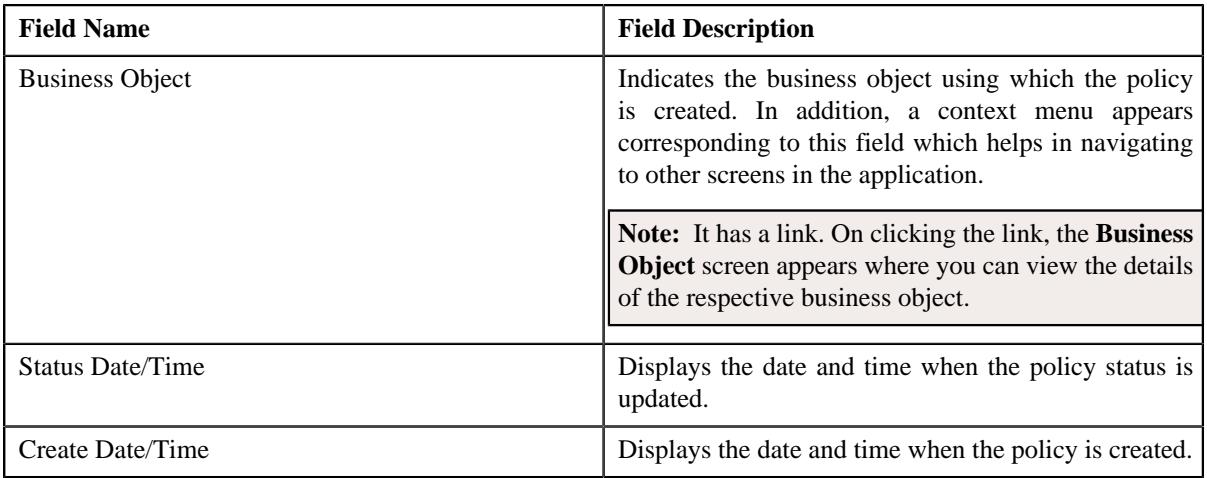

• **Termination Information** - Displays the termination details of the fully-insured group policy. It appears when the policy is in the **Pending Termination** status. It contains the following fields:

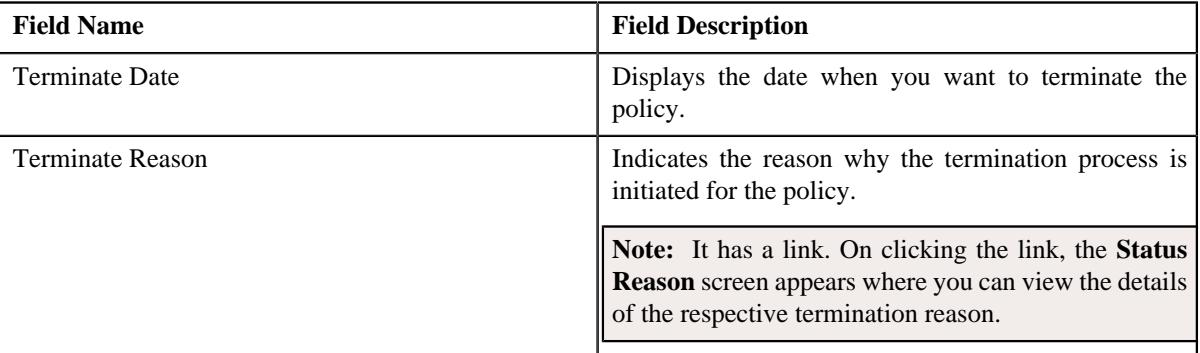

• **Reinstate Information** - Displays the reinstatement details of the terminated policy. It appears when the policy is in the **Pending Reinstatement** status. It contains the following fields:

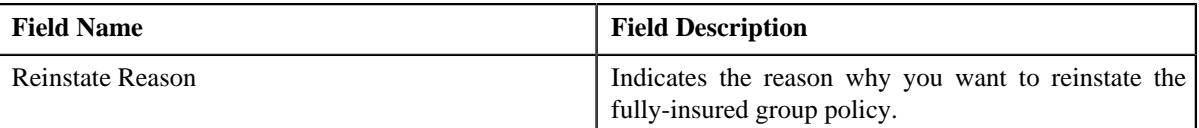

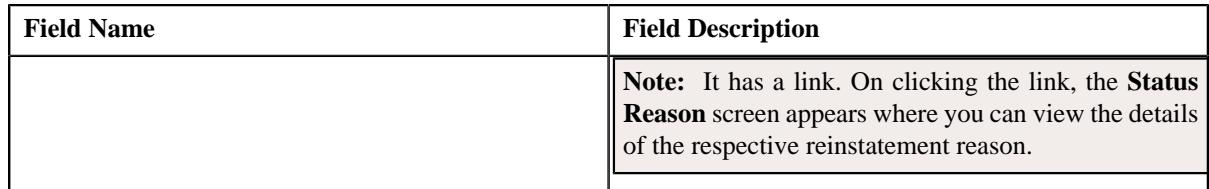

## **Related Topics**

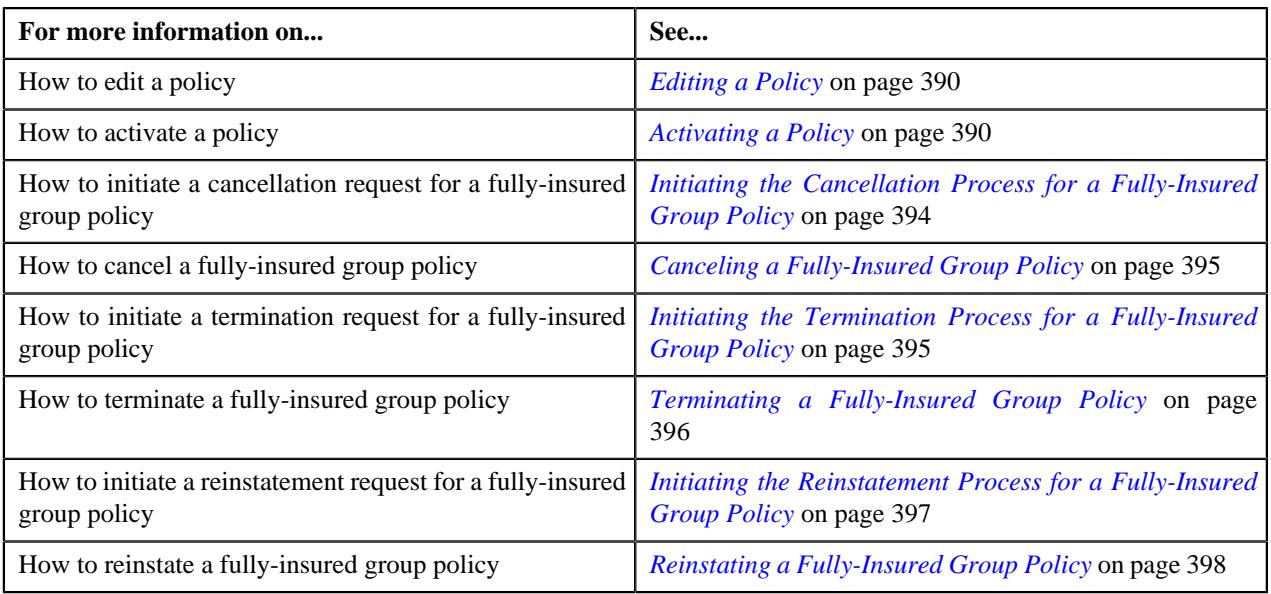

## <span id="page-385-1"></span>**Policy Characteristics**

The **Policy Characteristics** zone lists the characteristics of the fully-insured group or self-funded policy. It contains the following columns:

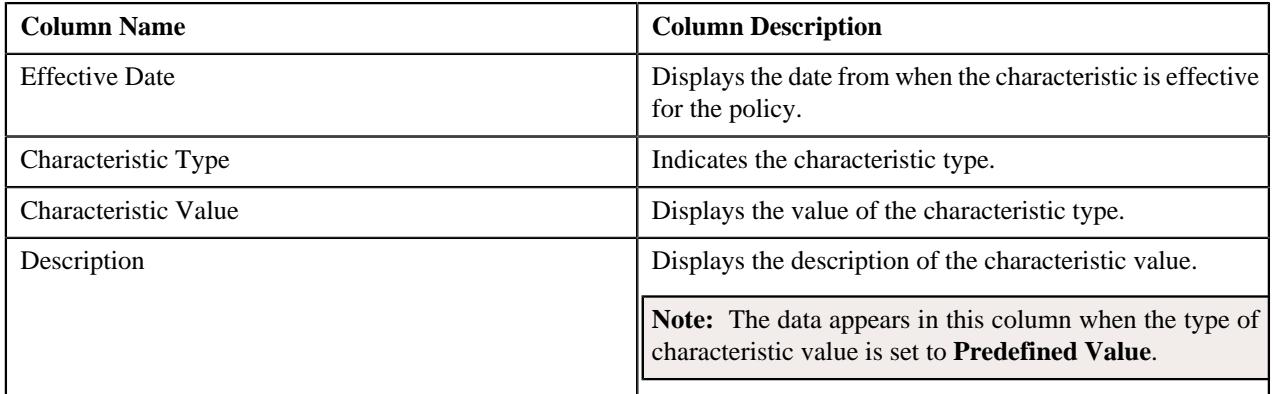

You can filter the list using the **Effective Date** field available in the **Filter** area. By default, the **Filter** area is hidden. You can view the **Filter** area by clicking the **Filters**  $(\nabla)$  icon in the upper right corner of this zone.

# <span id="page-385-0"></span>**Policy - Plan**

The **Plan** tab lists the plans defined for the policy and memberships defined for each policy plan. It contains the following zones:

- *[Plans](#page-386-0)* on page 387
- *[Memberships](#page-387-0)* on page 388

## <span id="page-386-0"></span>**Plans**

The **Plans** zone lists the plans which are defined in the policy. It contains the following columns:

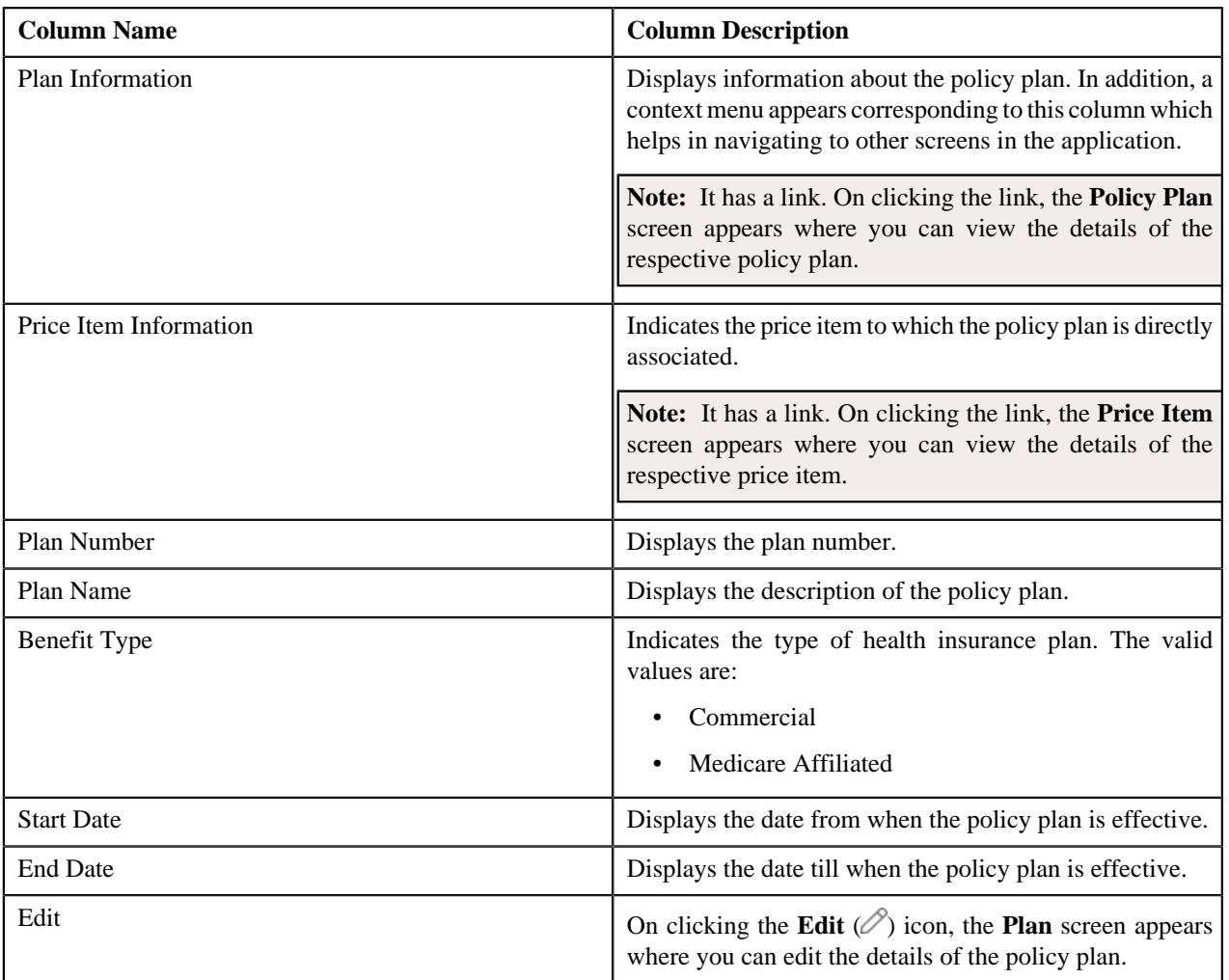

**Note:** Pagination is used to display limited number of records in this zone. You can use the navigation links, such as **Previous** and **Next** to navigate between pages.

You can define a new policy plan by clicking the **Add** link in the upper-right corner of this zone. On clicking the

**Broadcast** ( $\widehat{\circ}$ ) icon corresponding to a policy plan, the **Memberships** zone appears.

**Note:** Ideally, you define plans in a policy which is created using a policy type where the policy category is set to **Fully-Insured Group** or **Fully-Insured Individual**.

You can filter the list using various search criteria (such as, **Price Item**, **Plan Number**, and **Effective From**) available

in the **Filter** area. By default, the **Filter** area is hidden. You can view the **Filter** area by clicking the **Filters**  $(\nabla)$  icon in the upper-right corner of this zone.

#### **Related Topics**

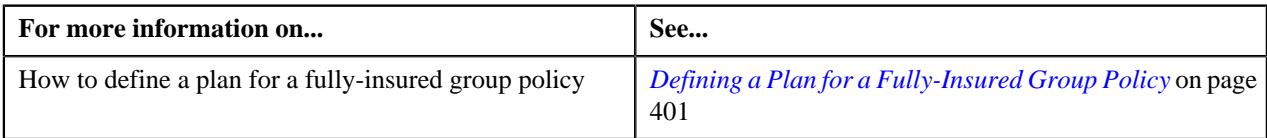

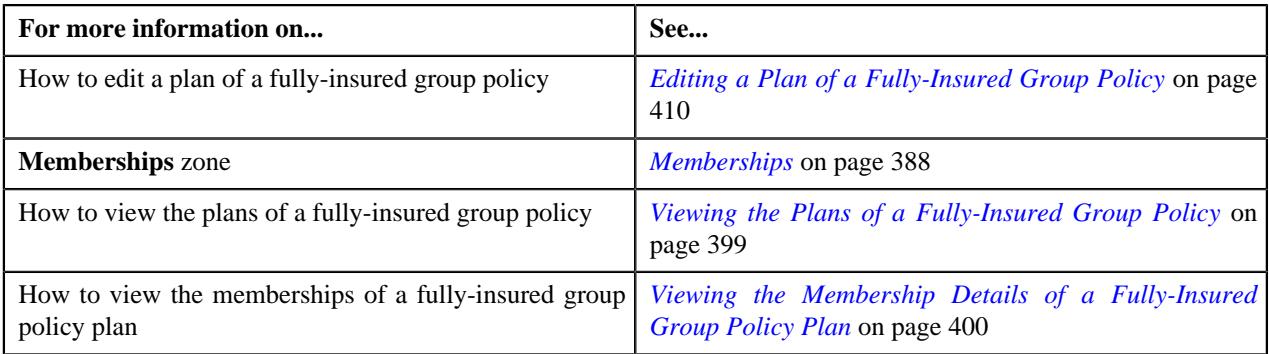

## <span id="page-387-0"></span>**Memberships**

The **Memberships** zone lists the memberships which are defined for the policy plan. It contains the following columns:

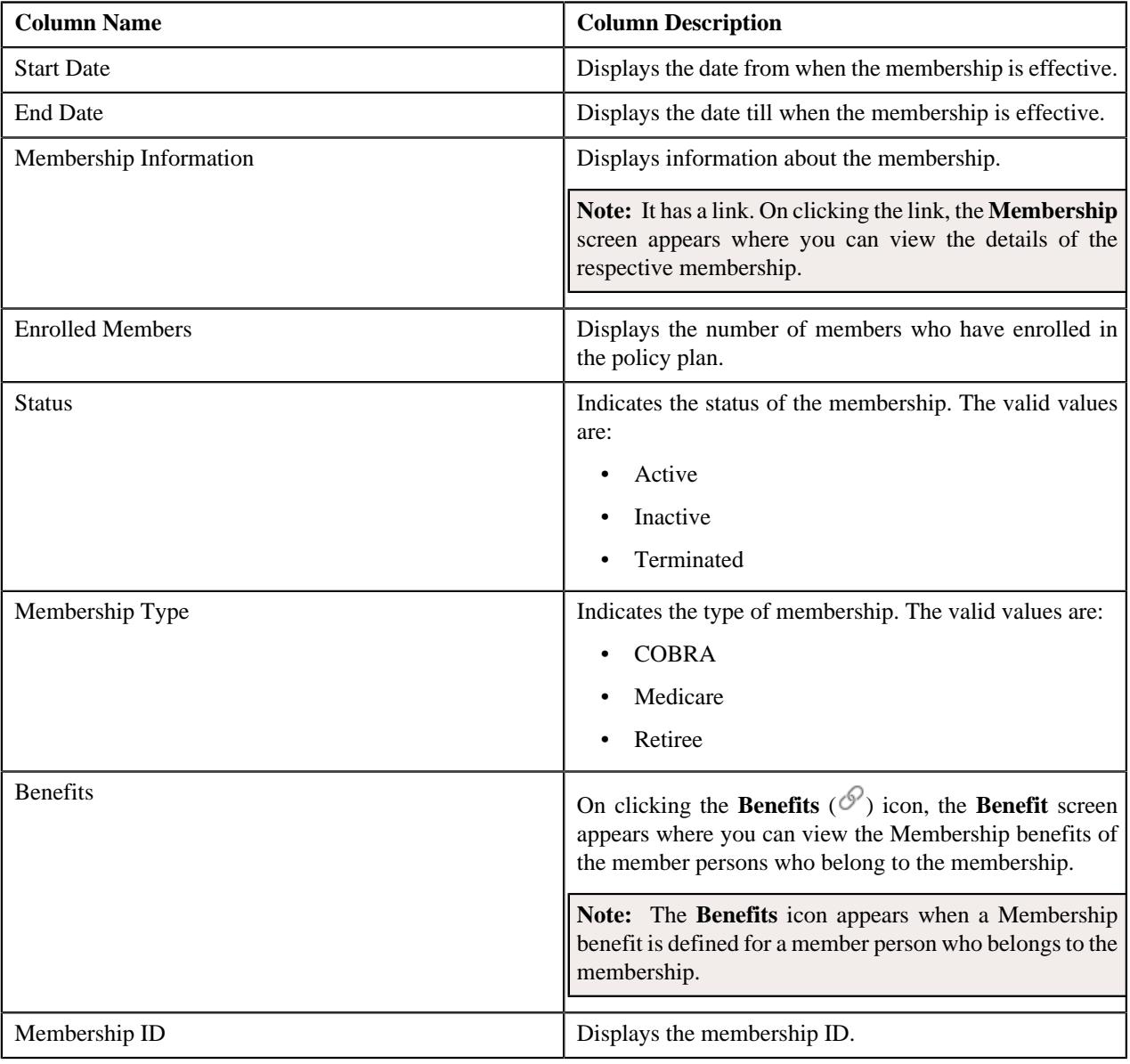

**Note:** Pagination is used to display limited number of records in this zone. You can use the navigation links, such as **Previous** and **Next** to navigate between pages.

You can define a new membership by clicking the **Add** link in the upper right corner of this zone.

By default, the **Memberships** zone does not appear in the **Plan** tab. It appears when you click the **Broadcast** ( $\widehat{\ }$ ) icon corresponding to the policy plan in the **Plans** zone.

You can filter the list using various search criteria (such as, **External Membership ID**, **Effective From**, **Person Name**, **Effective Till**, and **Status**) available in the **Filter** area. By default, the **Filter** area is hidden. You can view the **Filter** area by clicking the **Filters**  $(\nabla)$  icon in the upper right corner of this zone.

You can change the layout of this zone. For more information on how to change the layout, see *[Changing the Layout](#page-4559-0)* on page 4560

#### **Related Topics**

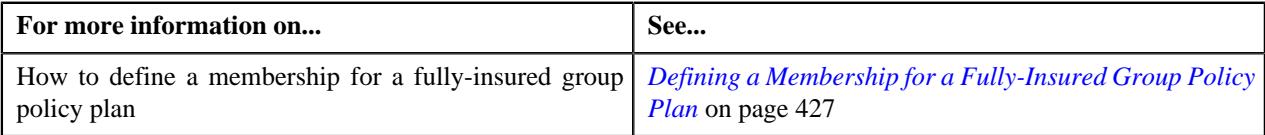

# <span id="page-388-0"></span>**Policy - Log**

The **Log** tab contains the following zone:

• *[Policy Log](#page-388-1)* on page 389

#### <span id="page-388-1"></span>**Policy Log**

The **Policy Log** zone lists the complete trail of actions performed on the policy. It contains the following columns:

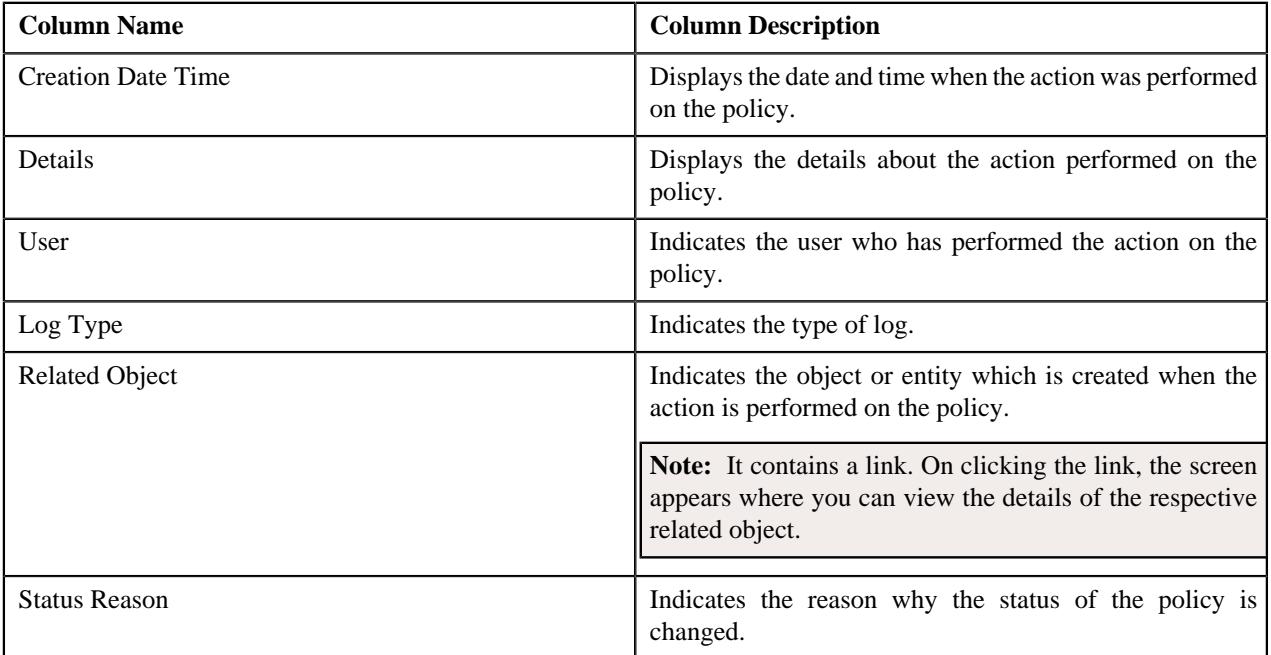

**Note:** You can manually add a log entry for the policy by clicking the **Add Log Entry** link in the upper right corner of the **Policy Log** zone.

#### **Related Topics**

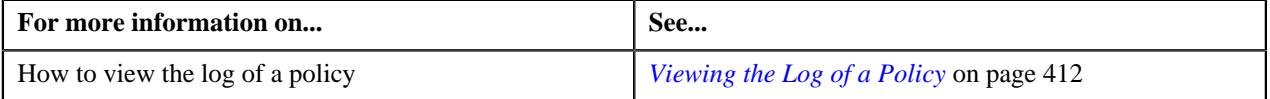

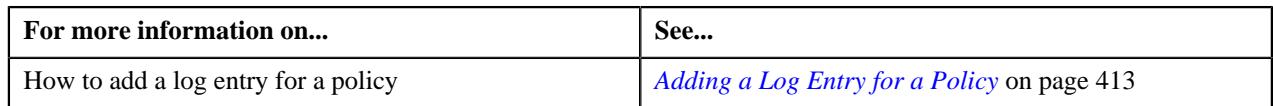

# <span id="page-389-1"></span>**Activating a Policy**

### **Procedure**

To activate a policy:

- **1.** Search for the policy in the **Policy** screen.
- **2.** In the **Search Results** section, click the link in the **Policy Information** column corresponding to the policy that *y*ou want to activate.

The **Policy** screen appears.

- **3.** Ensure that the **Main** tab is selected.
- **4.** Click the **Activate** button in the **Policy** zone.

The status of the policy is changed to **In Force/Active**.

### **Note:**

The **Activate** button appears only when a policy of the respective category is in either of the following status:

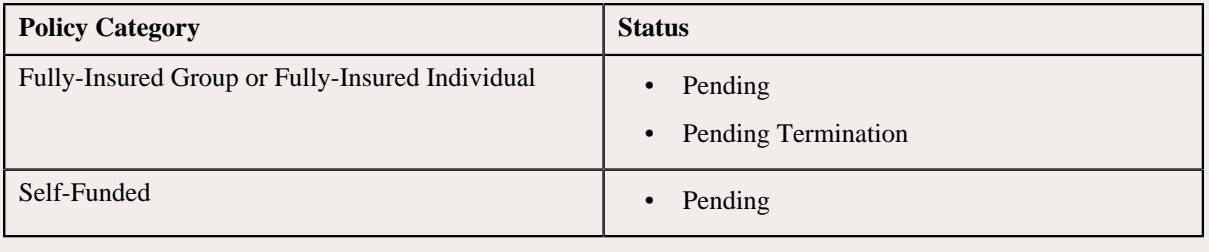

# **Related Topics**

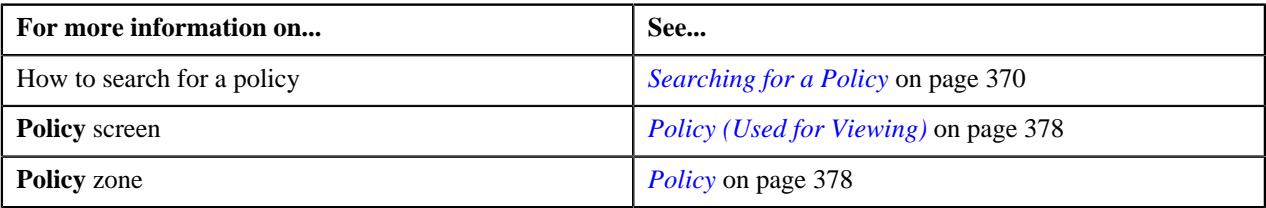

# <span id="page-389-0"></span>**Editing a Policy**

### **Prerequisites**

To edit a policy, you should have:

• Values defined for the **C1-SourceSystemLookup** extendable lookup

**Note:** This prerequisite is applicable only when you want to define a fully-insured group policy.

• Values defined for the **RUNOUT\_ADM\_OPT\_FLG** lookup field

**Note:** This prerequisite is applicable when you want to define a self-funded policy.

# **Procedure**

To edit a policy:

- **1.** Search for the policy in the **Policy** screen.
- **2.** In the **Search Results** section, click the link in the **Policy Information** column corresponding to the policy *w*hose details you want to edit.

The **Policy** screen appears.

- **3.** Ensure that the **Main** tab is selected.
- **4.** Click the **Edit** button in the **Policy** zone.

The **Policy** screen appears. It contains the following sections:

- **Main** Used to specify the basic details about the policy.
- **Persons** Used to associate persons with the policy.
- **Characteristics** Used to define the characteristics for the policy.

The **Main** section contains the following fields:

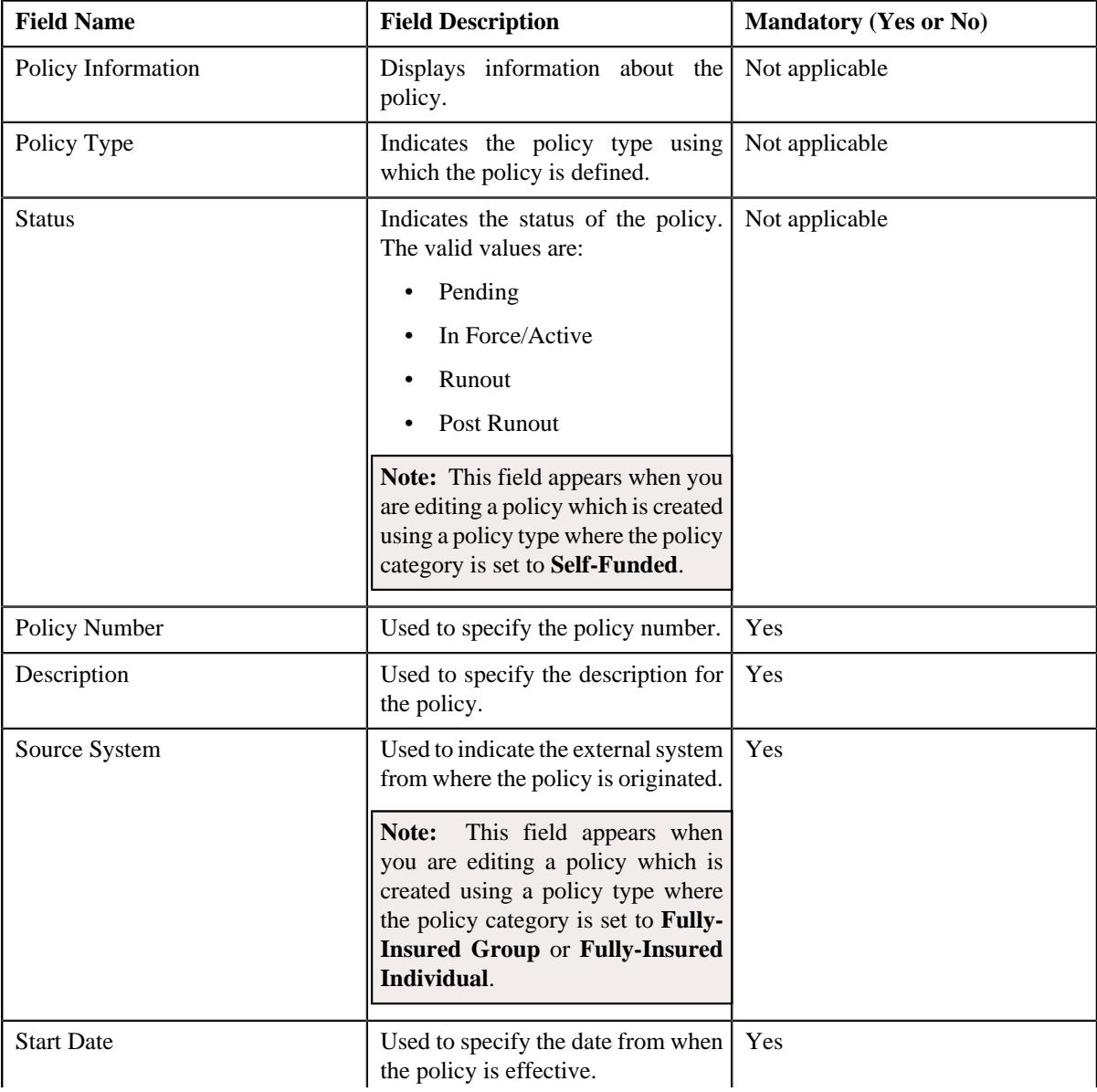

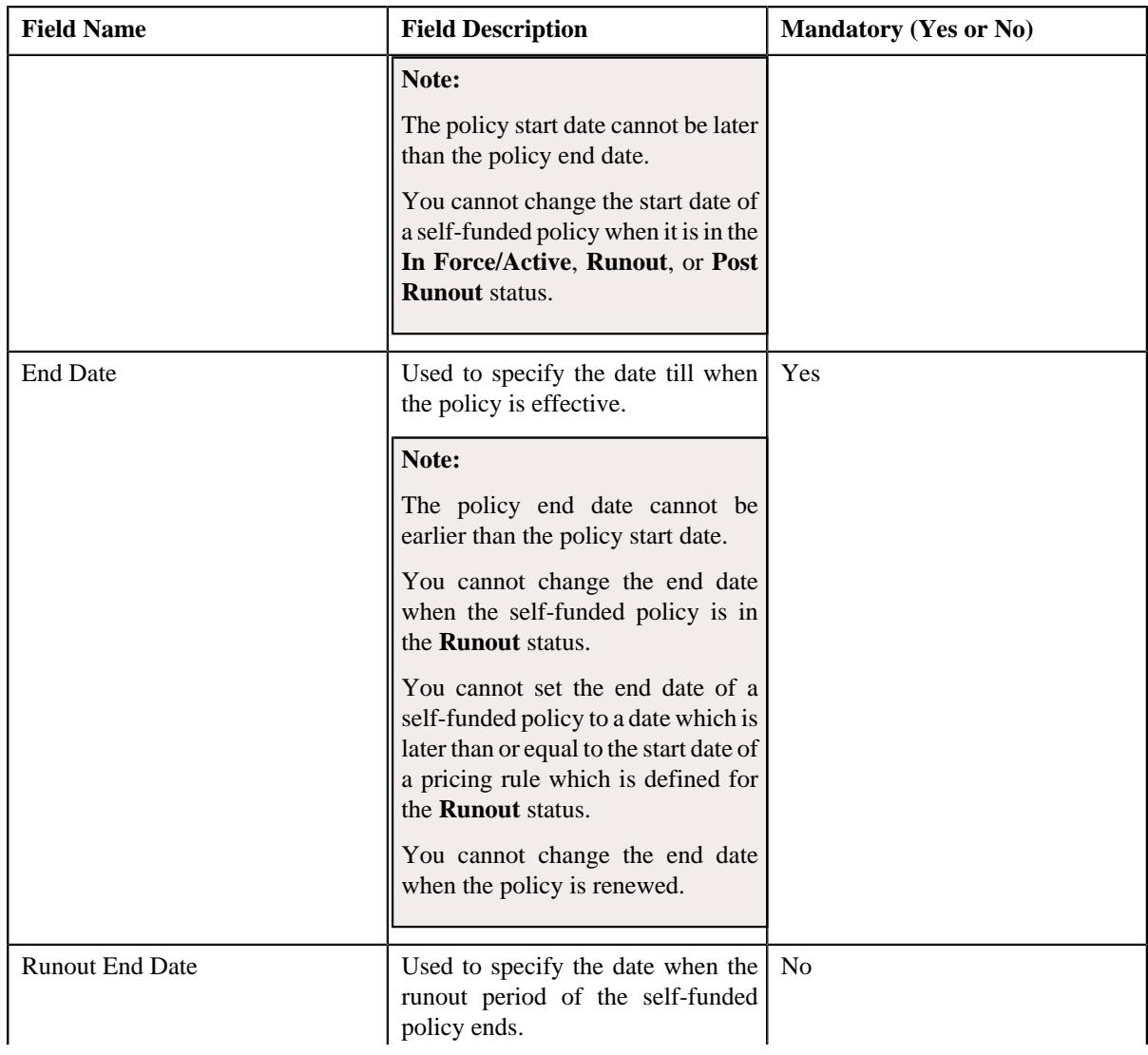

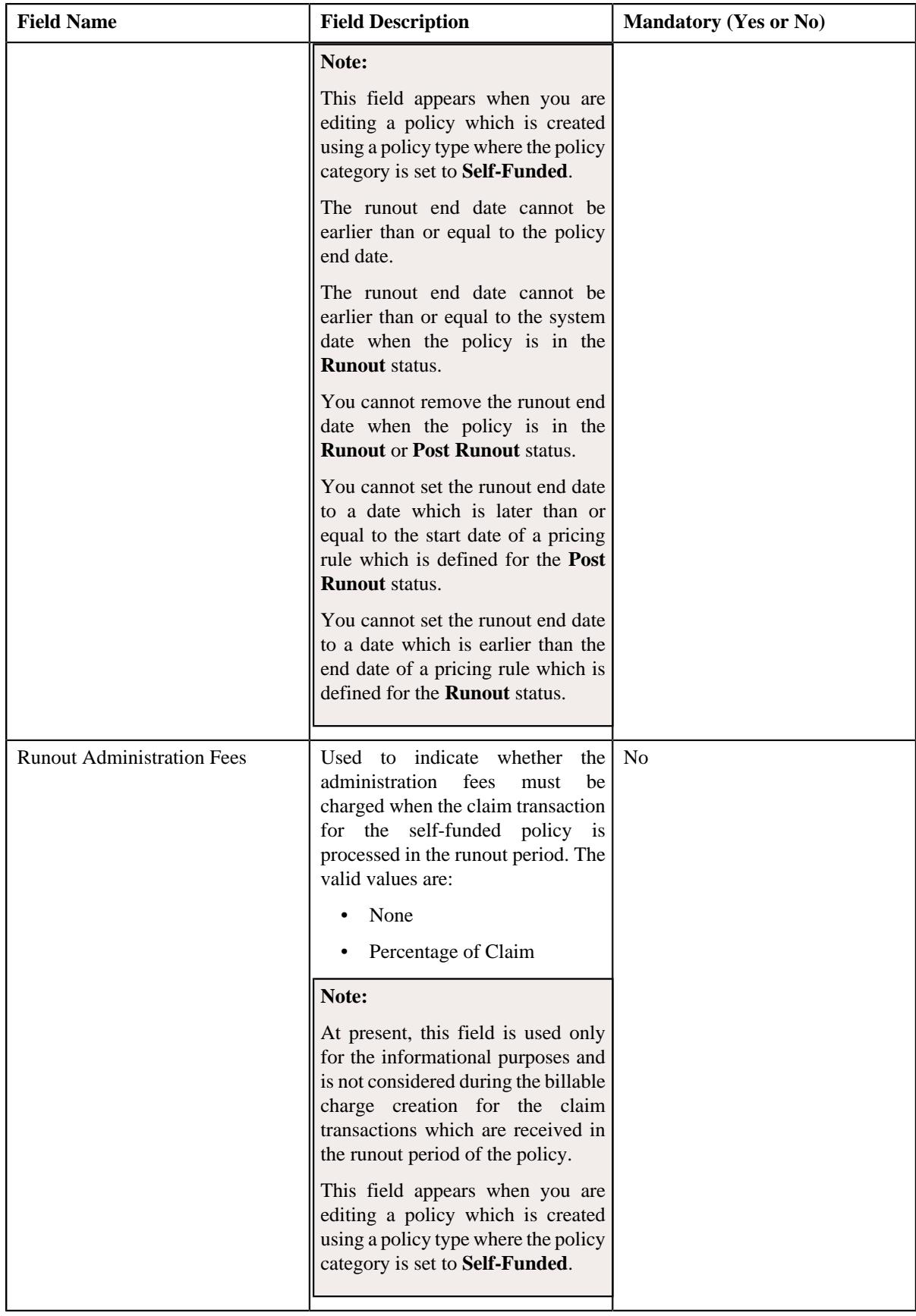

## **Note:**

The **Edit** button appears when a policy of the respective category is in either of the following status:

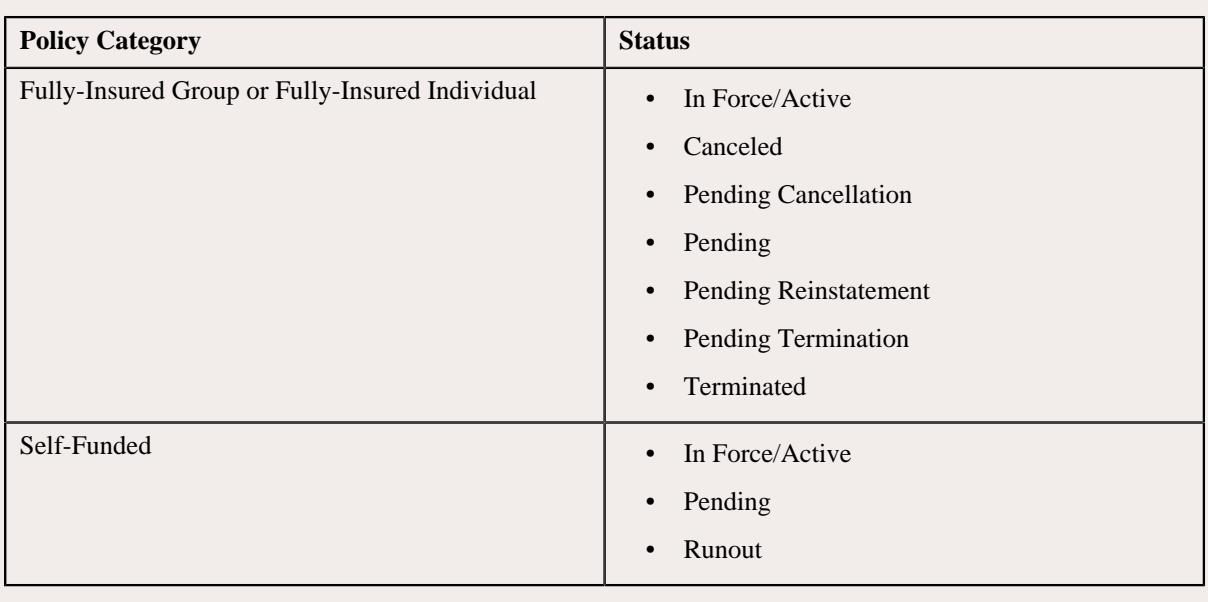

- **5.** Modify the required details in the **Main** section.
- **6.** Associate the persons with the policy, if required.

**Note:** While editing a policy, you must ensure that one person is associated as the main customer of the policy.

- **7.** Define, edit, or remove characteristics of the policy, if required.
- **8.** Click **Save**.

The changes made to the policy are saved.

#### **Related Topics**

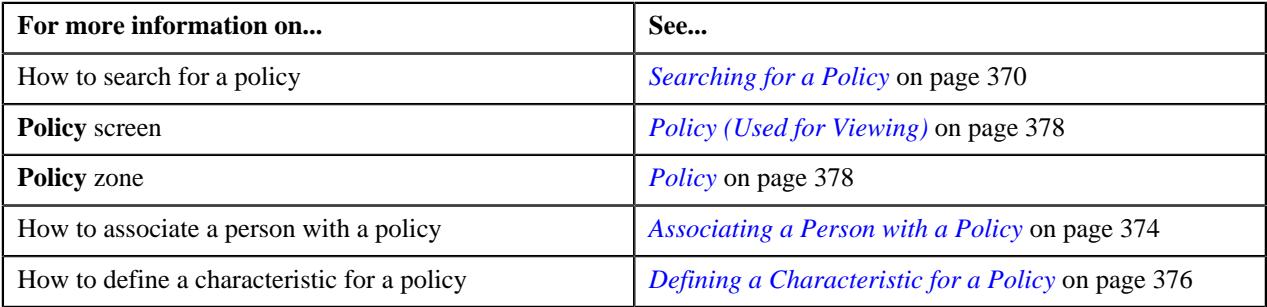

# <span id="page-393-0"></span>**Initiating the Cancellation Process for a Fully-Insured Group Policy**

## **Procedure**

To initiate the cancellation process for a fully-insured group policy:

- **1.** Search for the fully-insured group policy in the **Policy** screen.
- **2.** In the **Search Results** section, click the link in the **Policy Information** column corresponding to the policy for *w*hich you want to initiate the cancellation process.

The **Policy** screen appears.

- **3.** Ensure that the **Main** tab is selected.
- **4.** Click the **Initiate Cancellation** button in the **Policy** zone.

The status of the policy is changed to **Pending Cancellation**.

**Note:** The **Initiate Cancellation** button appears when the fully-insured group policy is in the **In Force/Active** status.

#### **Related Topics**

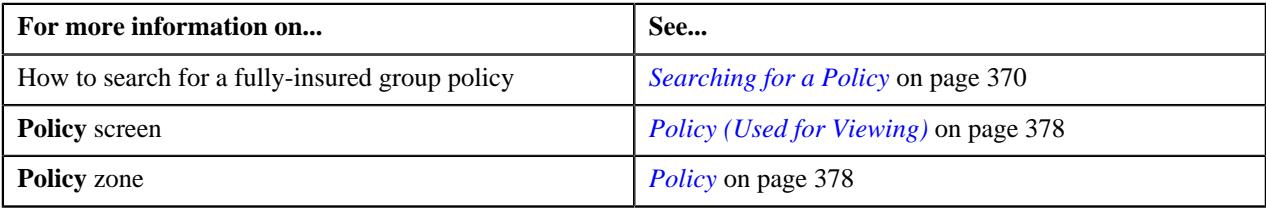

# <span id="page-394-0"></span>**Canceling a Fully-Insured Group Policy**

#### **Procedure**

To cancel a fully-insured group policy:

- **1.** Search for the fully-insured group policy in the **Policy** screen.
- **2.** In the **Search Results** section, click the link in the **Policy Information** column corresponding to the policy *t*hat you want to cancel.

The **Policy** screen appears.

- **3.** Ensure that the **Main** tab is selected.
- **4.** Click the **Cancel** button in the **Policy** zone.

The status of the policy is changed to **Canceled**.

**Note:** The **Cancel** button appears when the fully-insured group policy is in the **Pending Cancellation** status.

#### **Related Topics**

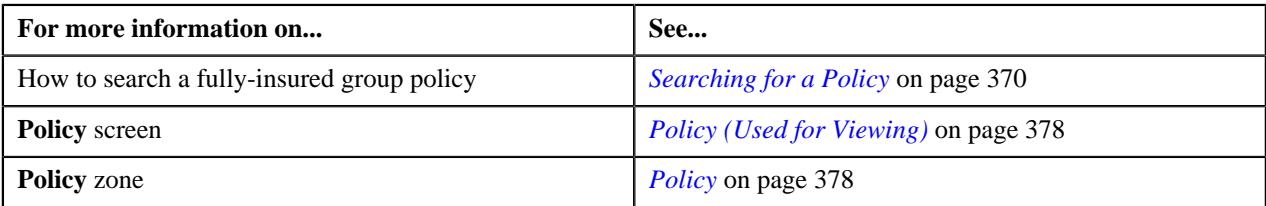

# <span id="page-394-1"></span>**Initiating the Termination Process for a Fully-Insured Group Policy**

#### **Prerequisites**

To initiate the termination process for a fully-insured group policy, you should have:

• Reasons defined for the **Terminated** status of the **C1-POLICY** business object in the **Status Reason** screen

#### **Procedure**

To initiate the termination process for a fully-insured group policy:

- **1.** Search for the fully-insured group policy in the **Policy** screen.
- **2.** In the **Search Results** section, click the link in the **Policy Information** column corresponding to the policy for *w*hich you want to initiate the termination process.

The **Policy** screen appears.

- **3.** Ensure that the **Main** tab is selected.
- **4.** Click the **Initiate Termination** button in the **Policy** zone.

The **Termination Information** window appears. It contains the following fields:

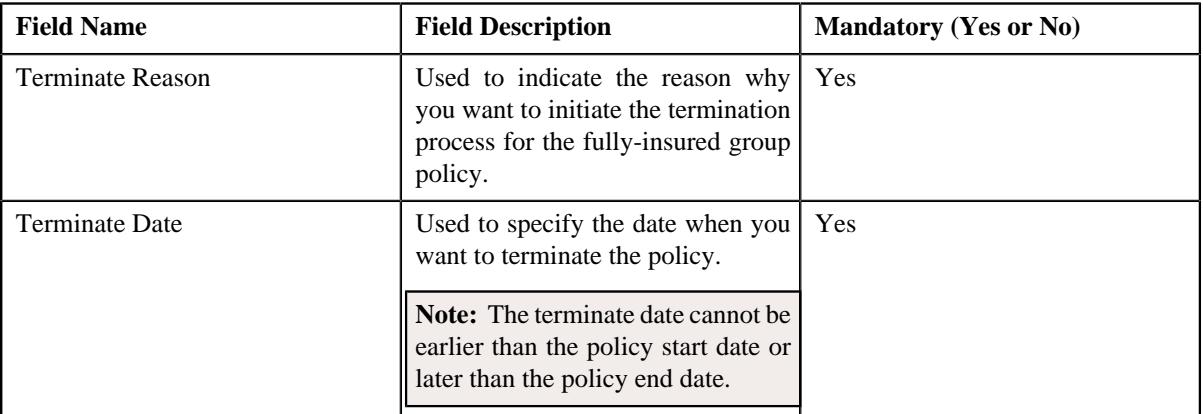

**Note:** The **Initiate Termination** button appears when the fully-insured group policy is in the **In Force/Active** status.

- **5.** Enter the required details in the **Termination Information** window.
- **6.** Click **Save**.

The status of the fully-insured group policy is changed to **Pending Termination**.

#### **Related Topics**

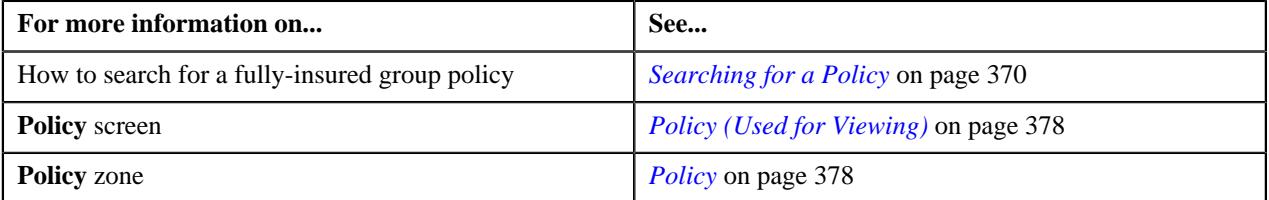

# <span id="page-395-0"></span>**Terminating a Fully-Insured Group Policy**

#### **Prerequisites**

To terminate a fully-insured group policy, you should have:

• Reasons defined for the **Terminated** status of the **C1-POLICY** business object in the **Status Reason** screen

#### **Procedure**

To terminate a fully-insured group policy:

- **1.** Search for the fully-insured group policy in the **Policy** screen.
- **2.** In the **Search Results** section, click the link in the **Policy Information** column corresponding to the policy that *y*ou want to terminate.

The **Policy** screen appears.

- **3.** Ensure that the **Main** tab is selected.
- **4.** Click the **Terminate** button in the **Policy** zone.

The **Status Reason** window appears. It contains the following field:
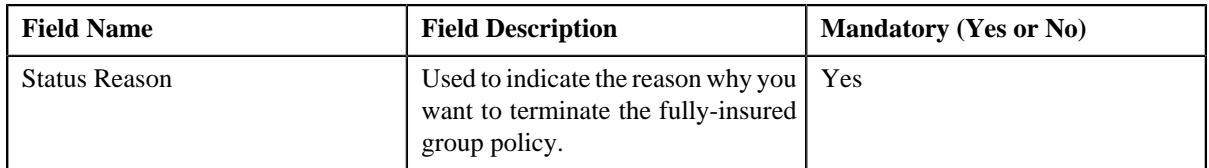

**Note:** The **Terminate** button appears when the fully-insured group policy is in the **In Force/Active**, **Pending Reinstatement**, or **Pending Termination** status.

- **5.** Select the terminate reason from the respective field.
- **6.** Click **Save**.

The status of the policy is changed to **Terminated**.

**Note:** You cannot terminate a fully-insured group policy which is in the **Pending Termination** status when the terminate date is earlier than the system date.

### **Related Topics**

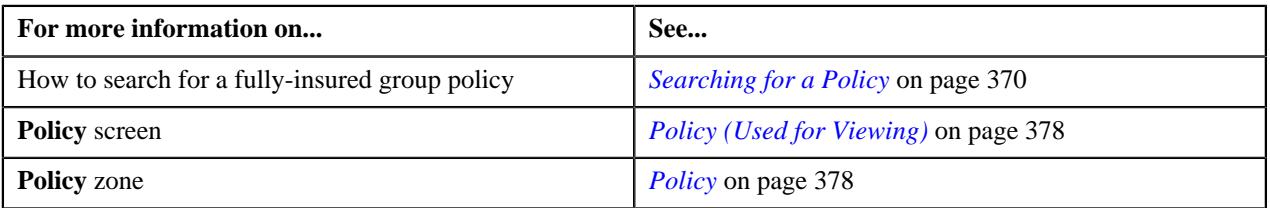

# **Initiating the Reinstatement Process for a Fully-Insured Group Policy**

### **Prerequisites**

To initiate the reinstatement process for a fully-insured group policy, you should have:

• Reasons defined for the **Reinstated** status of the **C1-POLICY** business object in the **Status Reason** screen

### **Procedure**

To initiate the reinstatement process for a fully-insured group policy:

- **1.** Search for the fully-insured group policy in the **Policy** screen.
- **2.** In the **Search Results** section, click the link in the **Policy Information** column corresponding to the policy for *w*hich you want to initiate the reinstatement process.

The **Policy** screen appears.

- **3.** Ensure that the **Main** tab is selected.
- **4.** Click the **Initiate Reinstatement** button in the **Policy** zone.

The **Reinstate Information** window appears. It contains the following field:

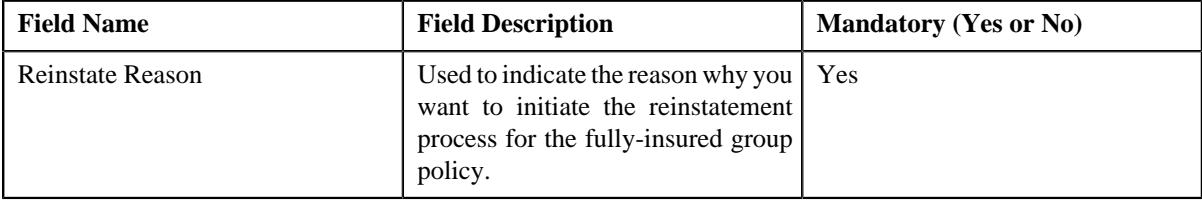

**Note:** The **Initiate Reinstatement** button appears when the fully-insured group policy is in the **Terminated** status.

- **5.** Select the reinstate reason from the respective field.
- **6.** Click **Save**.

The status of the fully-insured group policy is changed to **Pending Reinstatement**.

#### **Related Topics**

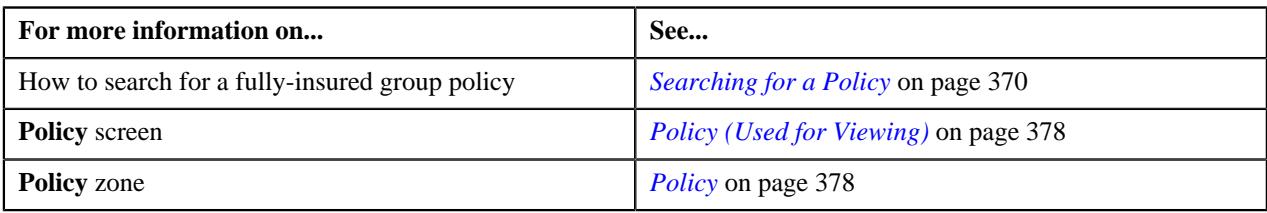

# **Reinstating a Fully-Insured Group Policy**

### **Prerequisites**

To reinstate a fully-insured group policy, you should have:

• Reasons defined for the **Reinstated** status of the **C1-POLICY** business object in the **Status Reason** screen

#### **Procedure**

To reinstate a fully-insured group policy:

- **1.** Search for the fully-insured group policy in the **Policy** screen.
- **2.** In the **Search Results** section, click the link in the **Policy Information** column corresponding to the policy that *y*ou want to reinstate.

The **Policy** screen appears.

- **3.** Ensure that the **Main** tab is selected.
- **4.** Click the **Reinstate** button in the **Policy** zone.

The **Status Reason** window appears. It contains the following field:

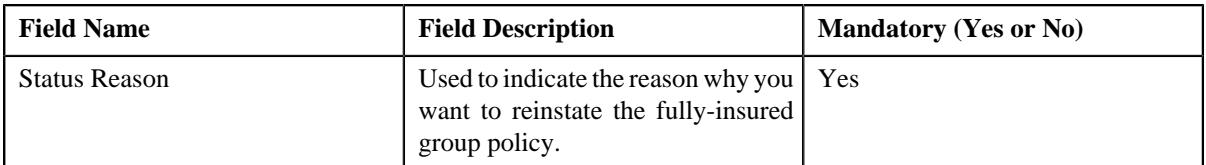

**Note:** The **Reinstate** button appears when the fully-insured group policy is in the **Pending Reinstatement** or **Terminated** status.

- **5.** Select the reinstatement reason from the respective field.
- **6.** Click **Save**.

The status of the policy is changed to **Reinstated**.

#### **Related Topics**

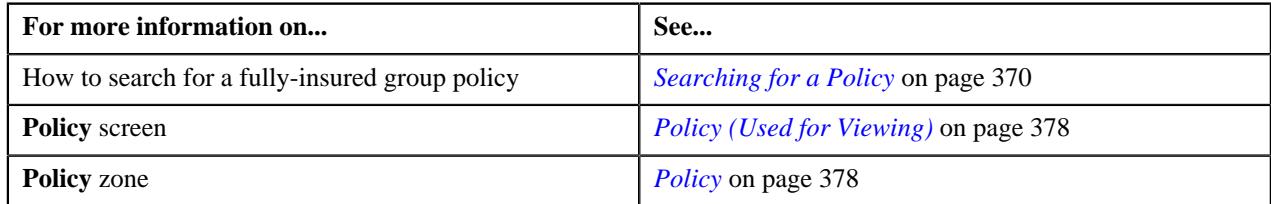

# **Viewing the Plans of a Fully-Insured Group Policy**

# **Procedure**

To view the plans of a fully-insured group policy:

- **1.** Search for the fully-insured group policy in the **Policy** screen.
- **2.** In the **Search Results** section, click the link in the **Policy Information** column corresponding to the policy *w*hose details you want to view.

The **Policy** screen appears.

**3.** Click the **Plan** tab.

The **Plan** tab appears.

**4.** View the plans of the fully-insured group policy in the **Plans** zone.

### **Related Topics**

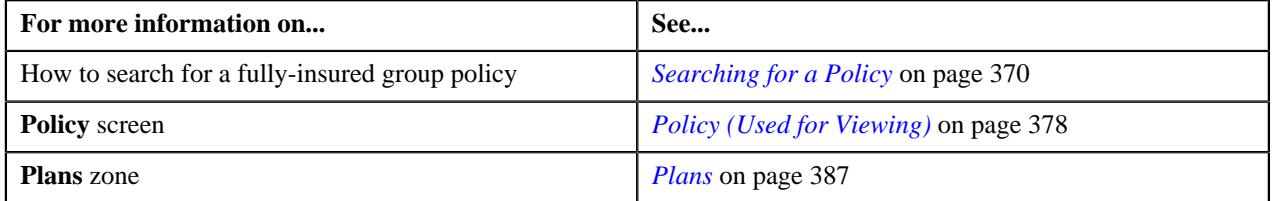

# **Viewing the Memberships of a Fully-Insured Group Policy Plan**

### **Procedure**

To view the memberships of a fully-insured group policy plan:

- **1.** Search for the fully-insured group policy in the **Policy** screen.
- **2.** In the **Search Results** section, click the link in the **Policy Information** column corresponding to the policy *w*hose details you want to view.

The **Policy** screen appears.

**3.** Click the **Plan** tab.

The **Plan** tab appears.

**4.** In the **Plans** zone, click the **Broadcast**  $(\widehat{\sigma})$  icon corresponding to the policy plan whose memberships you *w*ant to view.

The **Memberships** zone appears.

**5.** View the memberships of the fully-insured group policy plan in the **Memberships** zone.

### **Related Topics**

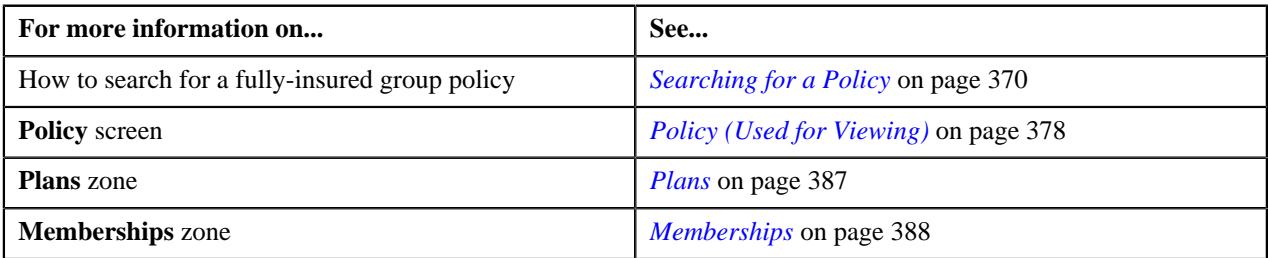

# **Viewing the Fully-Insured Group Policy Plan Details**

### **Procedure**

To view the details of a fully-insured group policy plan:

- **1.** Search for the fully-insured group policy in the **Policy** screen.
- **2.** In the **Search Results** section, click the link in the **Policy Information** column corresponding to the policy *w*hose details you want to view.

The **Policy** screen appears.

**3.** Click the **Plan** tab.

The **Plan** tab appears.

**4.** In the **Plans** zone, click the link in the **Plan Information** column corresponding to the policy plan whose *d*etails you want to view.

The **Policy Plan** screen appears.

- **5.** View the basic details of the policy plan in the **Policy Plan** zone.
- **6.** View the characteristics of the policy plan in the **Plan Characteristics** zone.
- **7.** View the memberships of the policy plan in the **Memberships** zone.

#### **Related Topics**

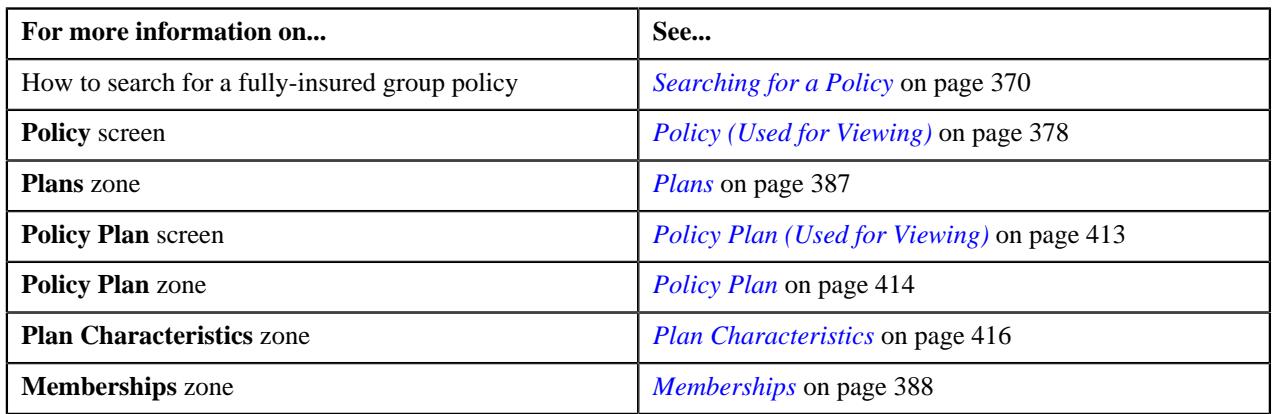

# **Viewing the Membership Details of a Fully-Insured Group Policy Plan**

### **Procedure**

To view the details of a membership in a fully-insured group policy plan:

- **1.** Search for the fully-insured group policy in the **Policy** screen.
- **2.** In the **Search Results** section, click the link in the **Policy Information** column corresponding to the policy *w*hose details you want to view.

The **Policy** screen appears.

**3.** Click the **Plan** tab.

The **Plan** tab appears.

**4.** In the **Plans** zone, click the **Broadcast**  $(\widehat{\cdot})$  icon corresponding to the fully-insured group policy plan whose *m*embership details you want to view.

The **Memberships** zone appears.

**5.** In the **Memberships** zone, click the link in the **Membership Information** column corresponding to the *m*embership whose details you want to view.

The **Membership** screen appears.

- **6.** Ensure that the **Main** tab is selected.
- **7.** View the basic details of the membership in the **Membership** zone.
- **8.** View the characteristics of the membership in the **Membership Characteristics** zone.
- **9.** View the persons who are added to the membership in the **Member Persons** zone.
- **10.** View the characteristics of the member person in the **Member Person Characteristics** zone.
- **11.** View the additional memberships of the main subscriber in the **Other Plans of Main Subscriber** zone.

#### **Related Topics**

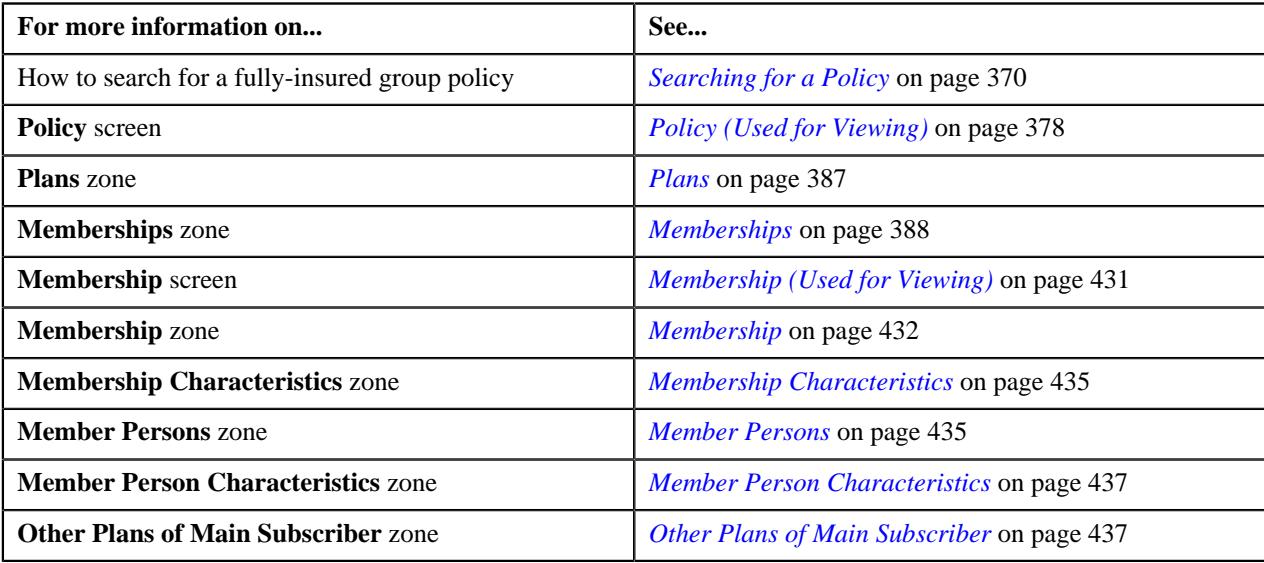

# <span id="page-400-0"></span>**Defining a Plan for a Fully-Insured Group Policy**

## **Prerequisites**

To define a plan for a fully-insured group policy, you should have:

- Policy plan business objects defined in the application
- Price items defined in the application

#### **Procedure**

To define a plan for a fully-insured group policy:

- **1.** Search for the fully-insured group policy in the **Policy** screen.
- **2.** In the **Search Results** section, click the link in the **Policy Information** column corresponding to the policy for *w*hich you want to define a plan.

The **Policy** screen appears.

**3.** Click the **Plan** tab.

The **Plan** tab appears.

**4.** Click the **Add** link in the upper right corner of the **Plans** zone.

The **Select Business Object** screen appears. It contains the following field:

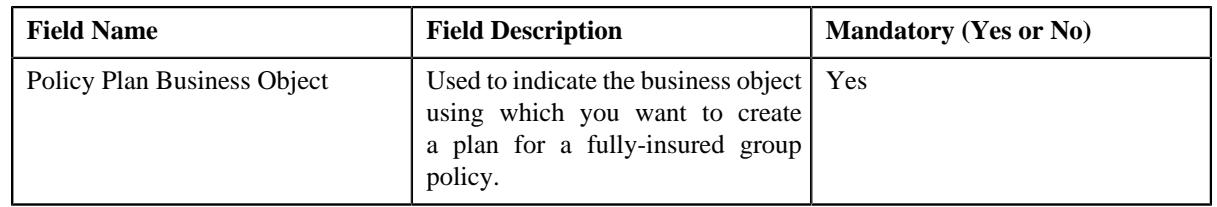

**Tip:** Alternatively, you can access this screen by clicking the **Add** link in the upper right corner of the **Policy Plan** zone in the **Policy Plan** screen.

**Note:** The **Select Business Object** screen appears when there are multiple policy plan business objects defined in the application. If there is only one policy plan business object defined in the application, the **Plan** screen appears.

- **5.** Select the required policy plan business object from the respective field.
- **6.** Click **OK**.

The **Policy Plan** screen appears. It contains the following sections:

- **Main** Used to specify the basic details about the policy plan.
- **Pricing Rule Types** Used to associate the pricing rule types with the policy plan.
- **Proration Rules** Used to define the proration rules for the policy plan.
- **Characteristics** Used to define the characteristics for the policy plan.

The **Main** section contains the following fields:

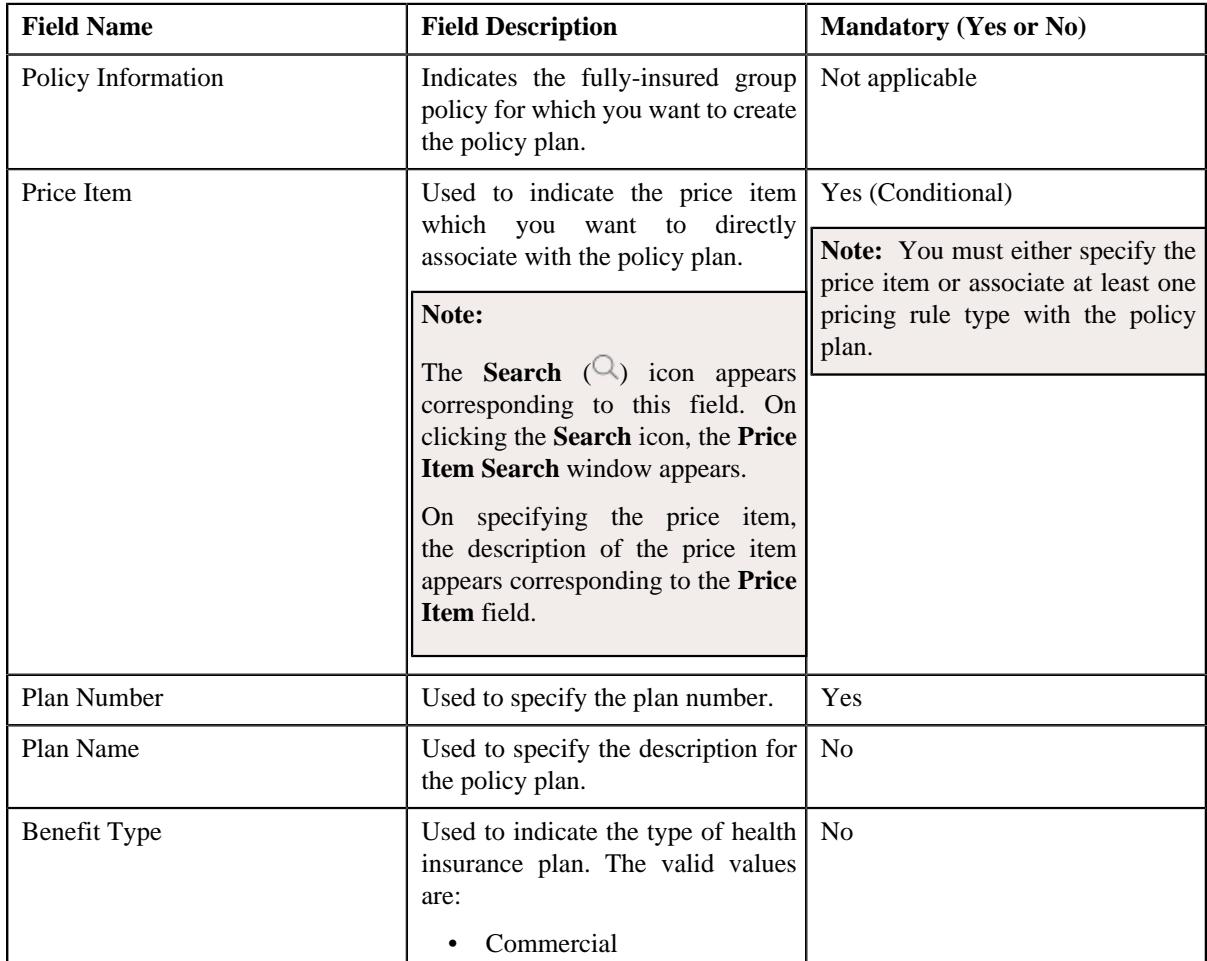

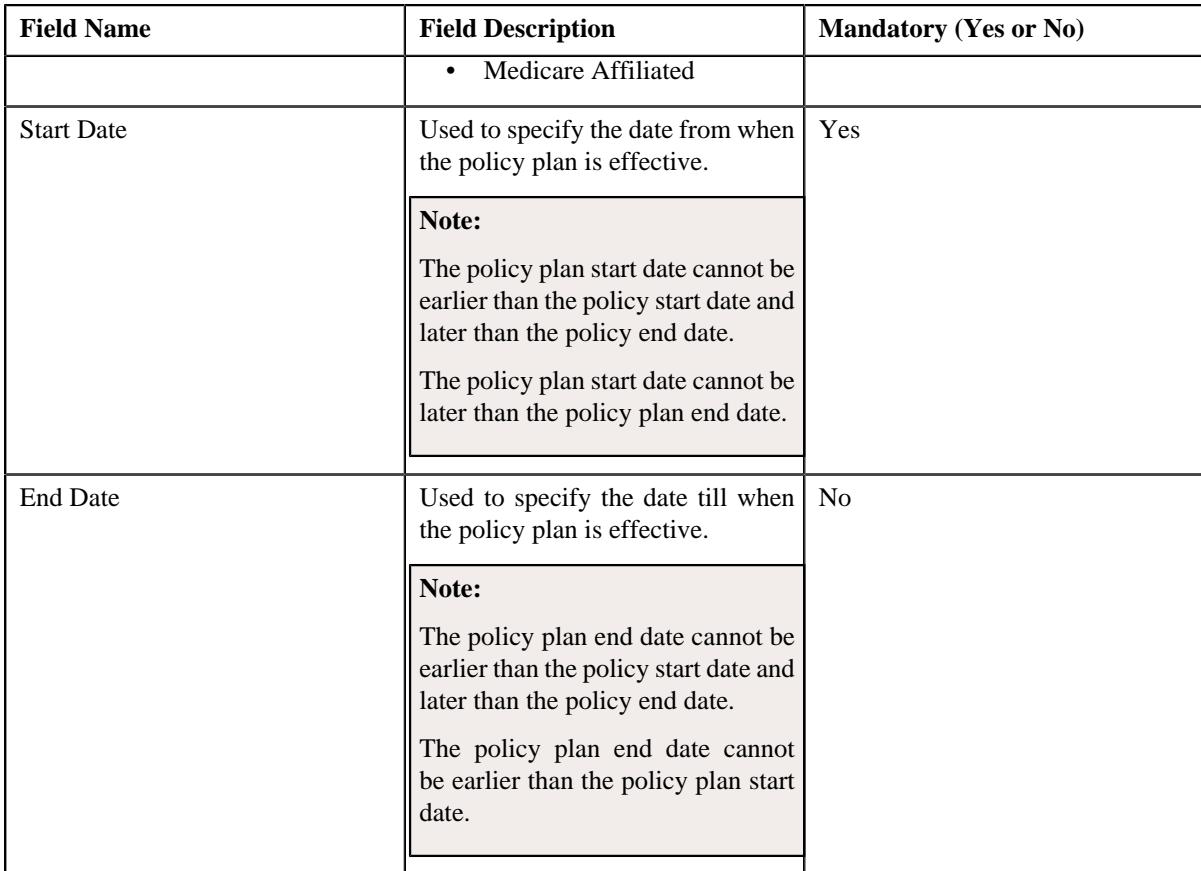

- **7.** Enter the required details in the **Main** section.
- **8.** Associate the pricing rule types with the fully-insured group policy plan, if required.

**Note:** You must associate at least one pricing rule type with the policy plan when the price item is not specified in the fully-insured group policy plan.

- **9.** Define the proration rules for the fully-insured group policy plan, if required.
- **10.** Define the characteristics for the fully-insured group policy plan, if required.
- **11.** Click **Save**.

The plan is defined for the fully-insured group policy.

## **Related Topics**

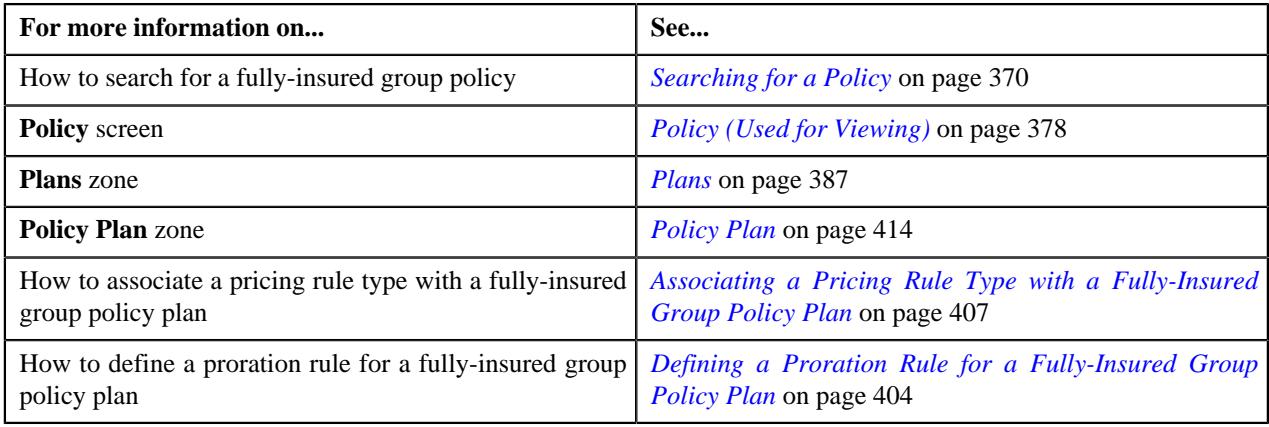

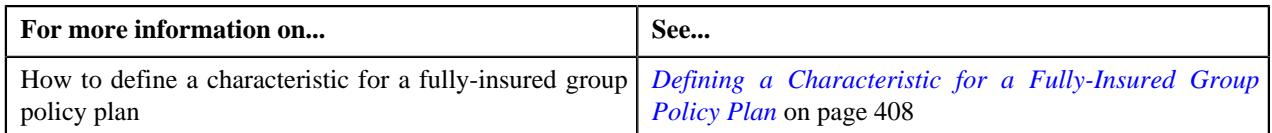

# <span id="page-403-0"></span>**Defining a Proration Rule for a Fully-Insured Group Policy Plan**

# **Procedure**

To define a proration rule for a fully-insured group policy plan:

- **1.** Ensure that the
	- **Proration Rules** section is expanded when you are defining or editing a fully-insured group policy plan.

The **Proration Rules** section contains the following fields in a grid:

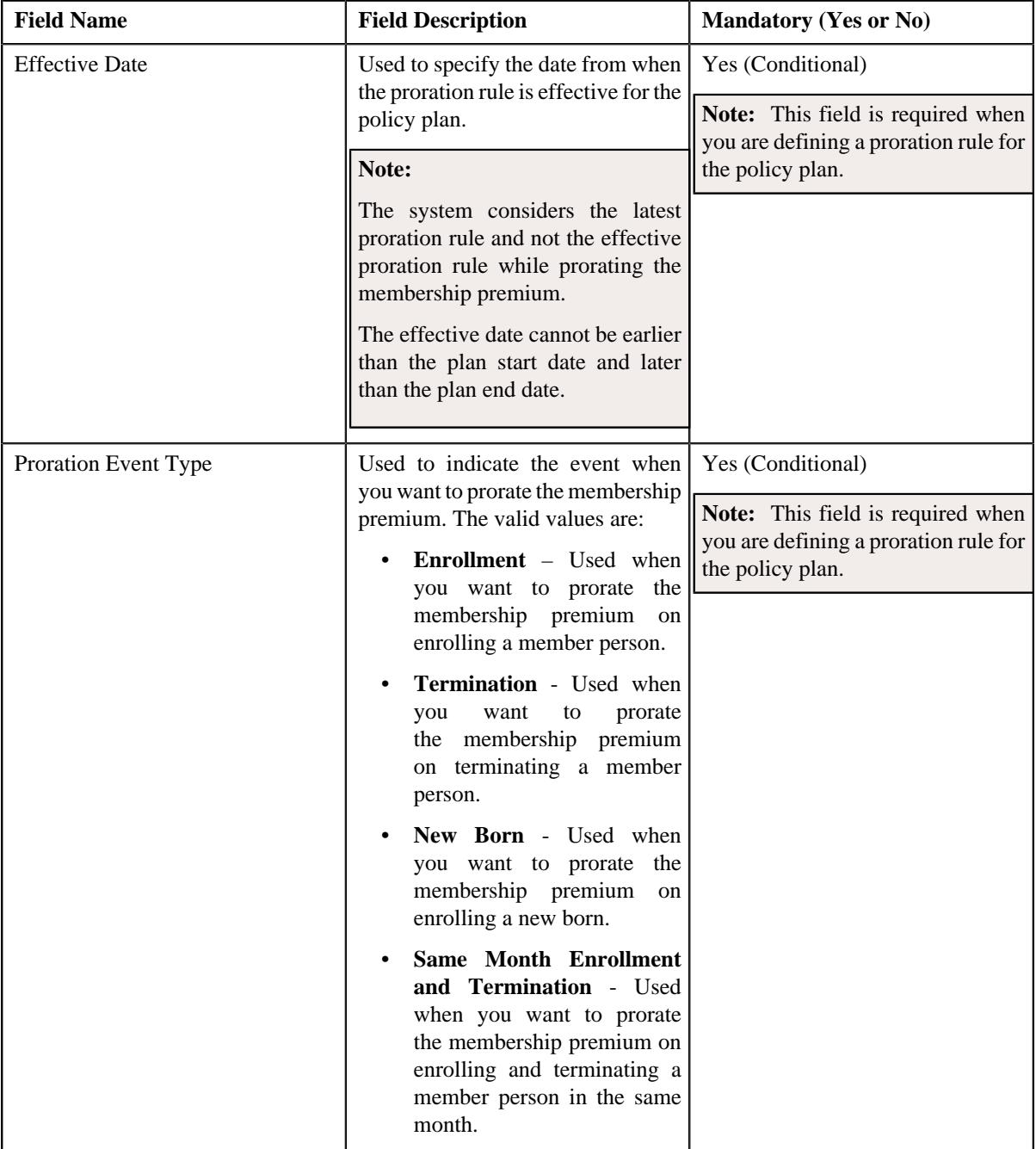

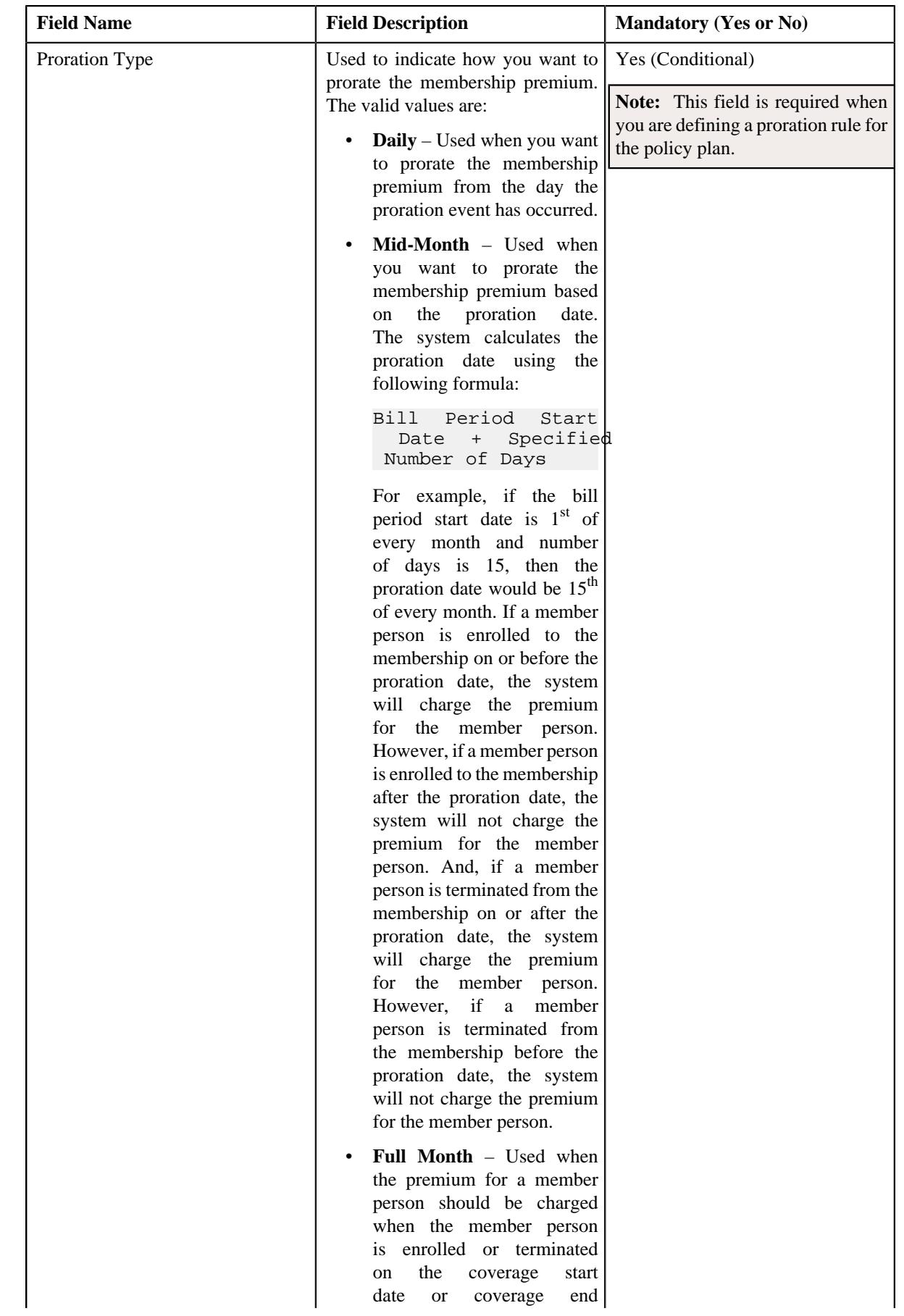

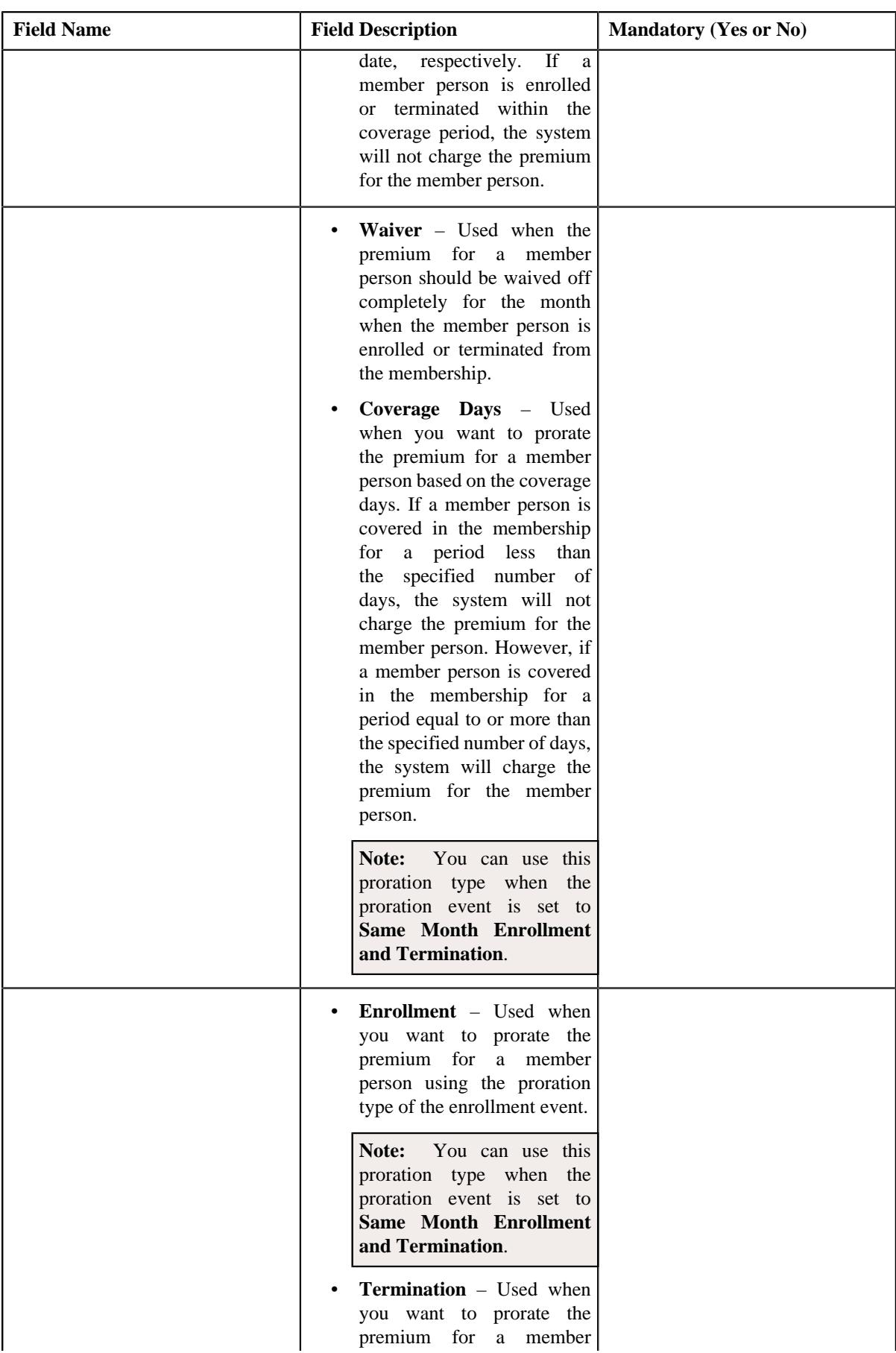

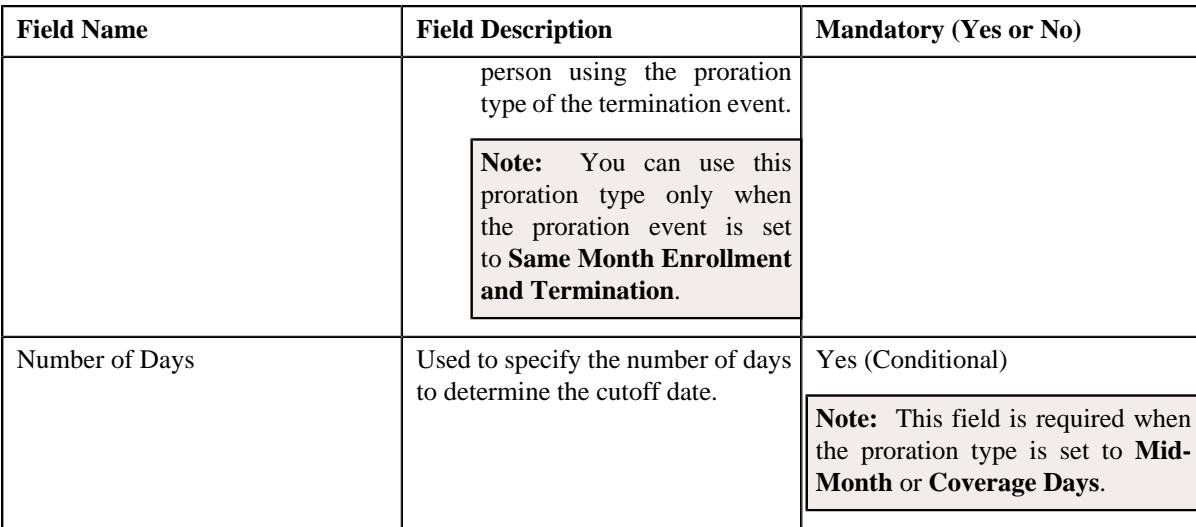

- **2.** Enter the required details in the **Proration Rules** section.
- **3.** If you want to define more than one proration rule for the fully-insured group policy plan, click the Add  $(+)$  icon and then *repeat* step 2.

**Note:** However, if you want to remove a proration rule of the fully-insured group policy plan, click the **Delete**  $(\widehat{\mathbb{I}})$  icon corresponding to the proration rule.

**4.** Click **Save**.

The proration rules are defined for the fully-insured group policy plan.

## **Related Topics**

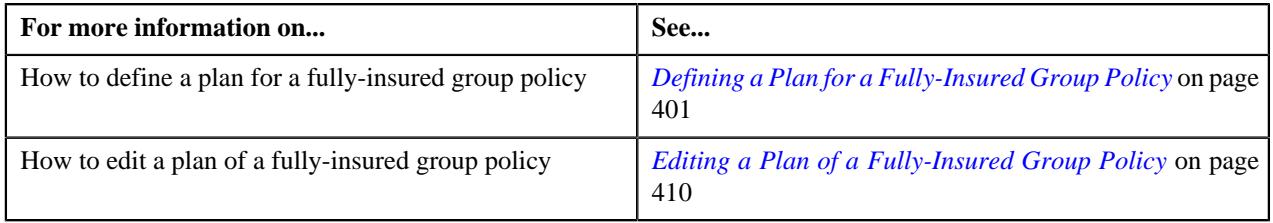

# <span id="page-406-0"></span>**Associating a Pricing Rule Type with a Fully-Insured Group Policy Plan**

You can define a pricing rule using a pricing rule type for a fully-insured group policy plan when the pricing rule type is associated with the fully-insured group policy plan. You can associate a pricing rule type with a fully-insured group policy plan either from the user interface or through a health care inbound message.

### **Prerequisites**

To associate a pricing rule type with a fully-insured group policy plan, you should have:

• Pricing rule types defined in the application (where the pricing rule type category is set to **Age Based**, **Tier Based**, or **Pass-Through Billable Charge**)

### **Procedure**

To associate a pricing rule type with a fully-insured group policy plan:

**1.** Ensure that the

**Pricing Rule Types** section is expanded when you are defining or editing a fully-insured group policy *p*lan.

The **Pricing Rule Types** section contains the following field in a grid:

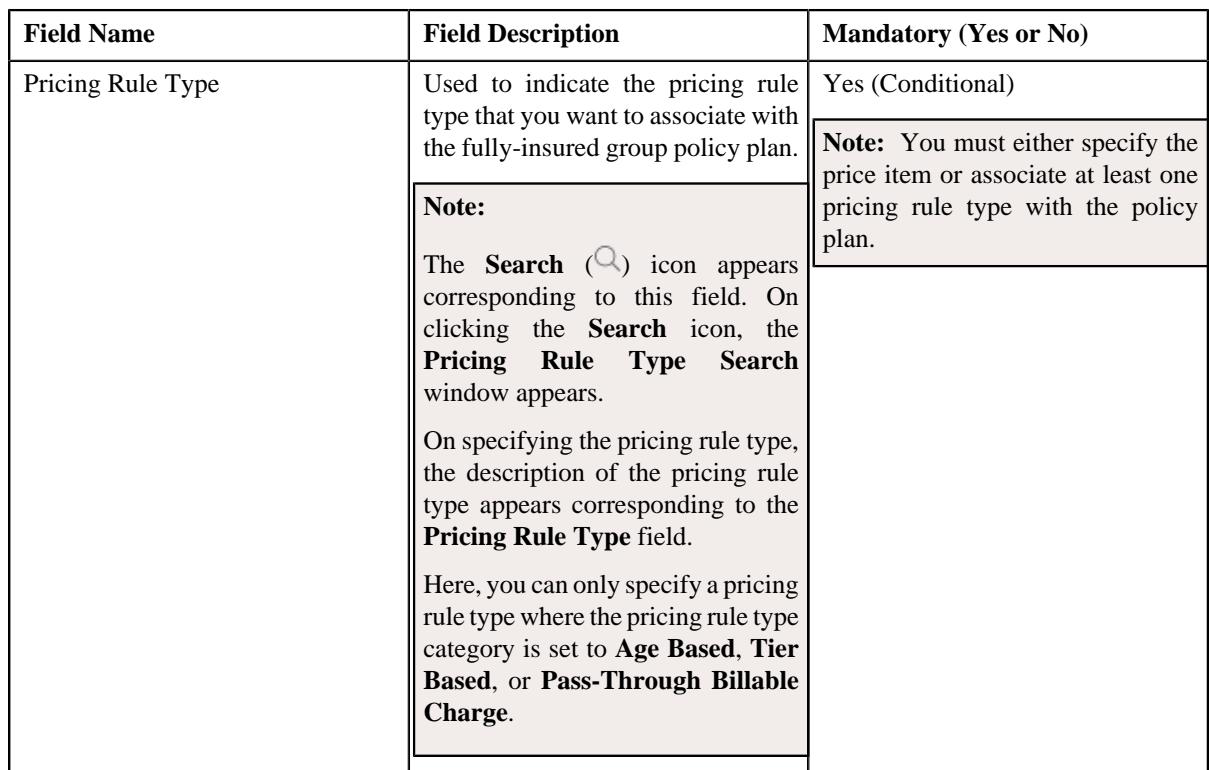

- **2.** Enter the required details in the **Pricing Rule Types** section.
- **3.** If you want to associate more than one pricing rule type with the fully-insured group policy plan, click the Add  $(+)$  *i*con and then repeat step 2.

**Note:** However, if you want to dissociate a pricing rule type from the fully-insured group policy plan, click the **Delete**  $(\widehat{\mathbb{I}})$  icon corresponding to the pricing rule type.

**4.** Click **Save**.

The pricing rule types are associated with the fully-insured group policy plan.

### **Related Topics**

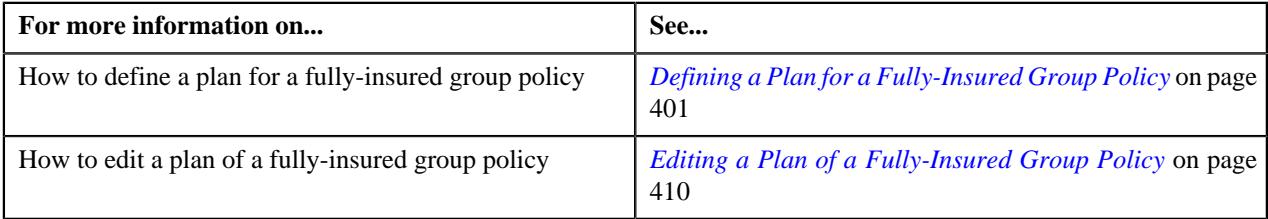

# <span id="page-407-0"></span>**Defining a Characteristic for a Fully-Insured Group Policy Plan**

## **Prerequisites**

To define a characteristic for a fully-insured group policy plan, you should have:

• Characteristic types defined in the application (where the characteristic entity is set to **Policy Plan**).

### **Procedure**

To define a characteristic for a fully-insured group policy plan:

### **1.** Ensure that the

**Characteristics** section is expanded when you are defining or editing a fully-insured group policy *p*lan.

The **Characteristics** section contains the following fields in a grid:

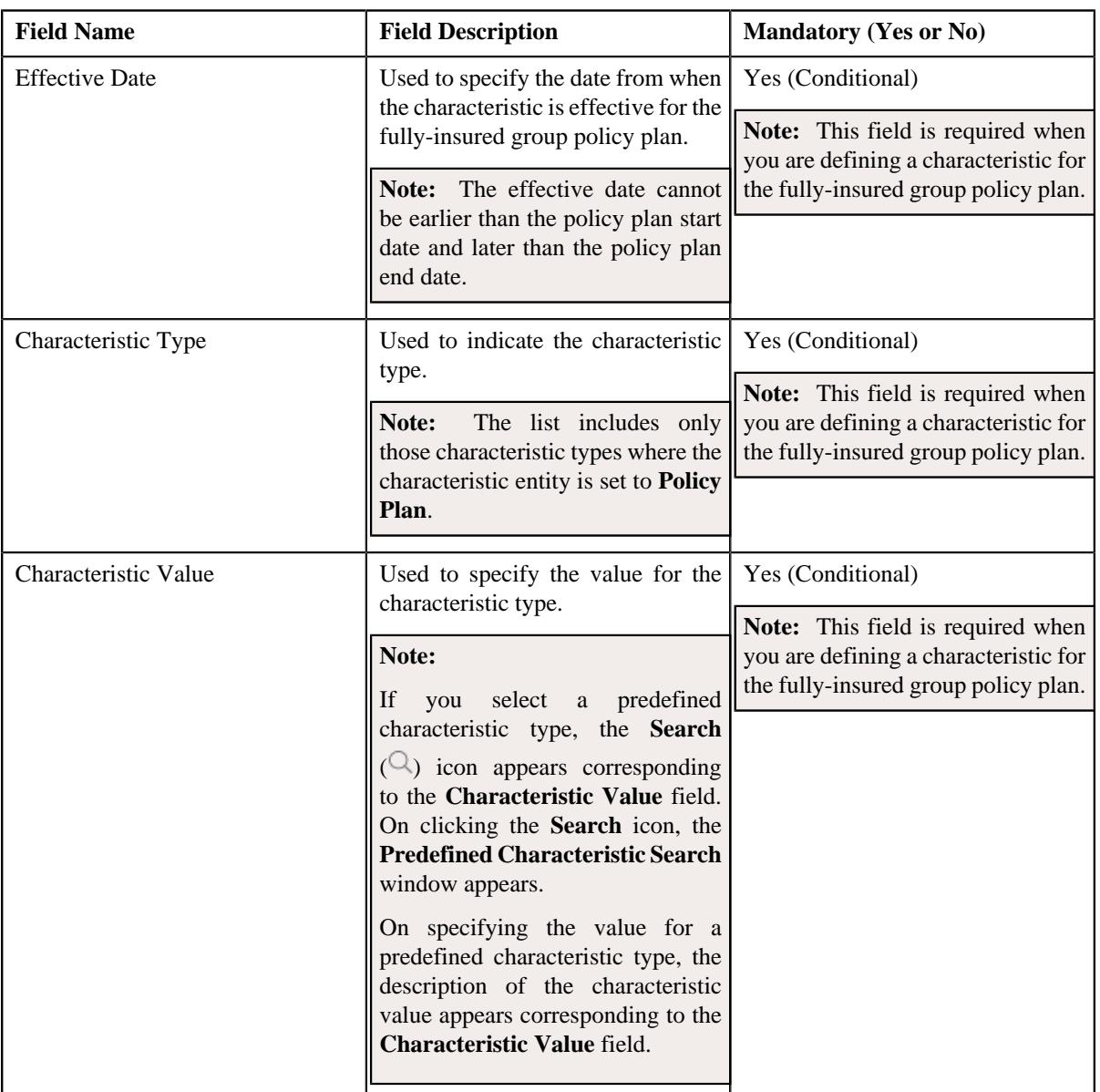

- **2.** Enter the required details in the **Characteristics** section.
- **3.** If you want to define more than one characteristic for the fully-insured group policy plan, click the

Add  $(+)$  icon and *then repeat step 2.* 

**Note:** However, if you want to remove a characteristic from the fully-insured group policy plan, click the **Delete**  $(\widehat{\mathbb{I}\!\!I})$ icon corresponding to the characteristic.

**4.** Click **Save**.

The characteristics are defined for the fully-insured group policy plan.

## **Related Topics**

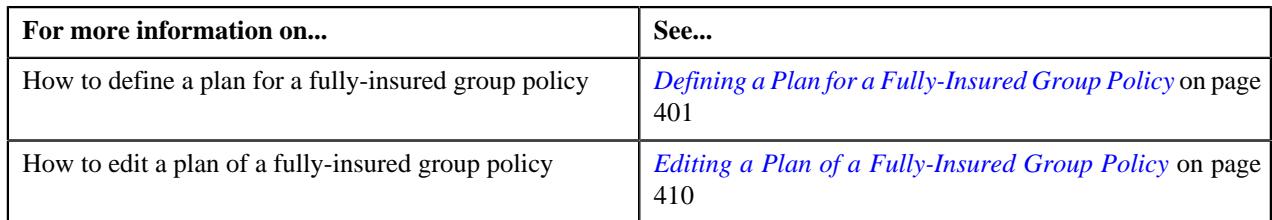

# <span id="page-409-0"></span>**Editing a Plan of a Fully-Insured Group Policy**

# **Prerequisites**

To edit a plan of a fully-insured group policy, you should have:

• Price items defined in the application

### **Procedure**

To edit a plan of a fully-insured group policy:

- **1.** Search for the fully-insured group policy in the **Policy** screen.
- **2.** In the **Search Results** section, click the link in the **Policy Information** column corresponding to the policy *w*hose details you want to edit.

The **Policy** screen appears.

**3.** Click the **Plan** tab.

The **Plan** tab appears.

**4.** In the **Plans** zone, click the **Edit**  $(\emptyset)$  icon in the **Edit** column corresponding to the policy plan whose details *y*ou want to edit.

The **Policy Plan** screen appears. It contains the following sections:

- **Main** Used to specify the basic details about the fully-insured group policy plan.
- **Pricing Rule Types** Used to associate the pricing rule types with the fully-insured group policy plan.
- **Proration Rules** Used to define the proration rules for the fully-insured group policy plan.
- **Characteristics** Used to define the characteristics for the fully-insured group policy plan.

The **Main** section contains the following fields:

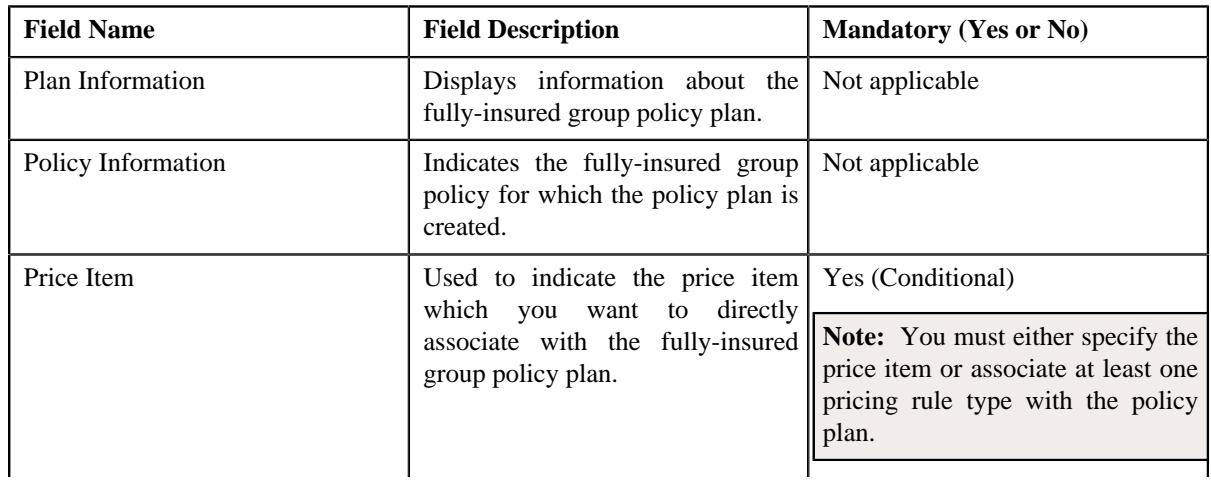

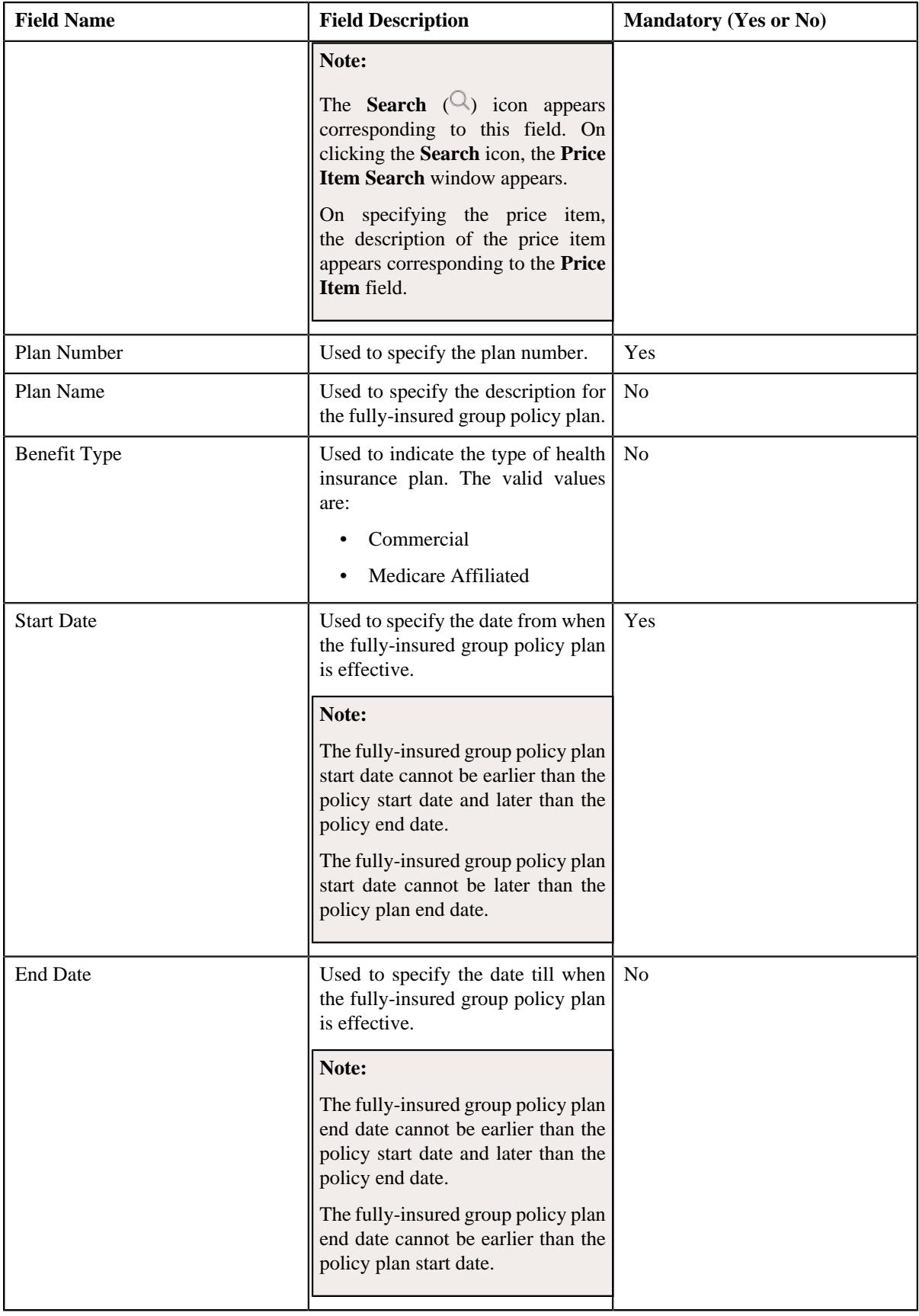

**Tip:** Alternatively, you can edit the details of a fully-insured group policy plan by clicking the **Edit** button in the **Policy Plan** zone of the **Policy Plan** screen.

- **5.** Modify the required details in the **Main** section.
- **6.** Associate the pricing rule types with the fully-insured group policy plan, if required.

**Note:** You must associate at least one pricing rule type with the policy plan when the price item is not specified in the fully-insured group policy plan.

- **7.** Define, edit, or remove the proration rules of the fully-insured group policy plan, if required.
- **8.** Define, edit, or remove characteristics of the fully-insured group policy plan, if required.
- **9.** Click **Save**.

The changes made to the fully-insured group policy plan are saved.

## **Related Topics**

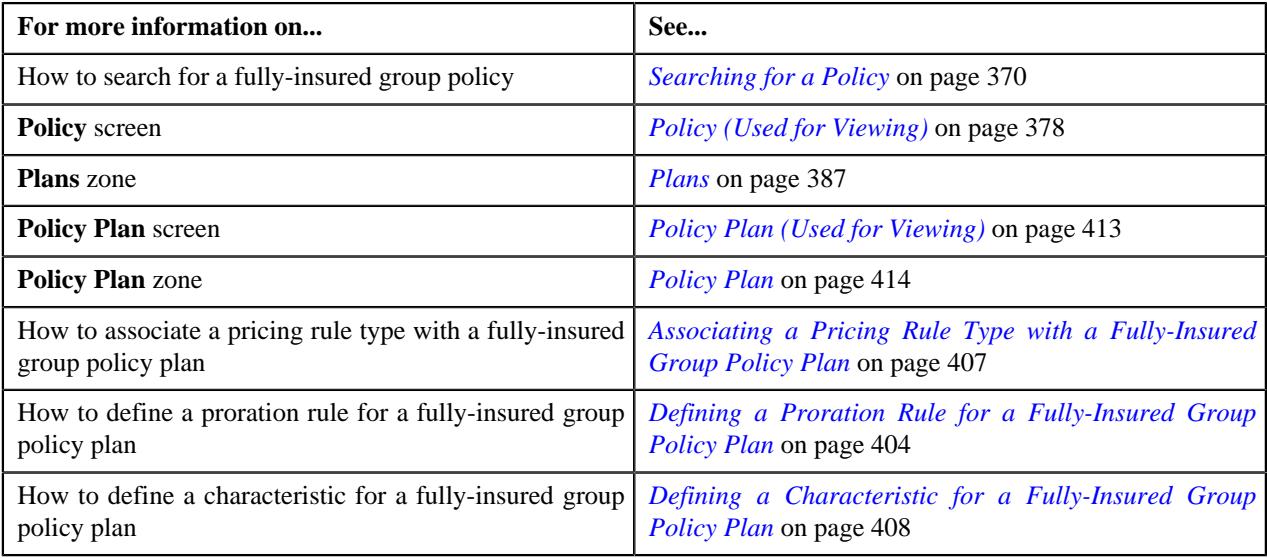

# **Viewing the Log of a Policy**

### **Procedure**

To view the log of a policy:

- **1.** Search for the policy in the **Policy** screen.
- **2.** In the **Search Results** section, click the link in the **Policy Information** column corresponding to the policy *w*hose details you want to view.

The **Policy** screen appears.

**3.** Click the **Log** tab.

The **Log** tab appears.

**4.** View the complete trail of actions performed on the policy in the **Policy Log** zone.

### **Related Topics**

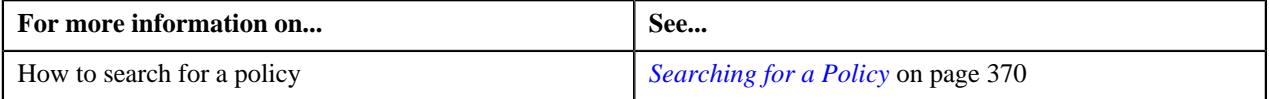

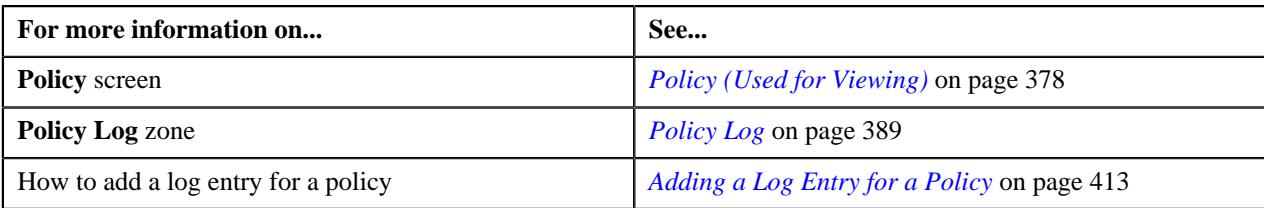

# <span id="page-412-1"></span>**Adding a Log Entry for a Policy**

# **Procedure**

To add a log entry for a policy:

- **1.** Search for the policy in the **Policy** screen.
- **2.** In the **Search Results** section, click the link in the **Policy Information** column corresponding to the policy for *w*hich you want to add a log entry.

The **Policy** screen appears.

**3.** Click the **Log** tab.

The **Log** tab appears.

**4.** Click the **Add Log Entry** link in the upper right corner of the **Policy Log** zone.

The **Add Policy Log** window appears. It contains the following fields:

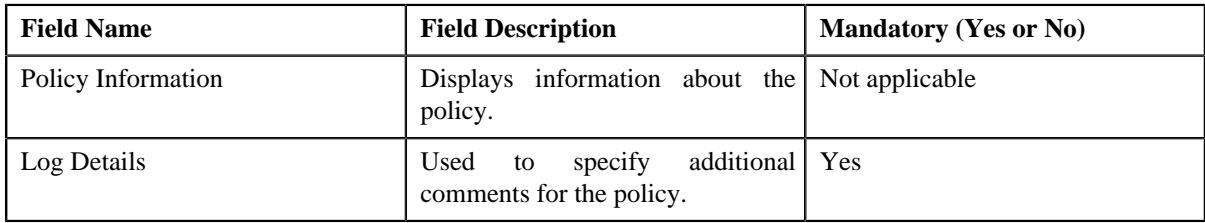

- **5.** Enter the comments in the **Log Details** field.
- **6.** Click **Save**.

The log entry is added in the **Policy Log** zone.

## **Related Topics**

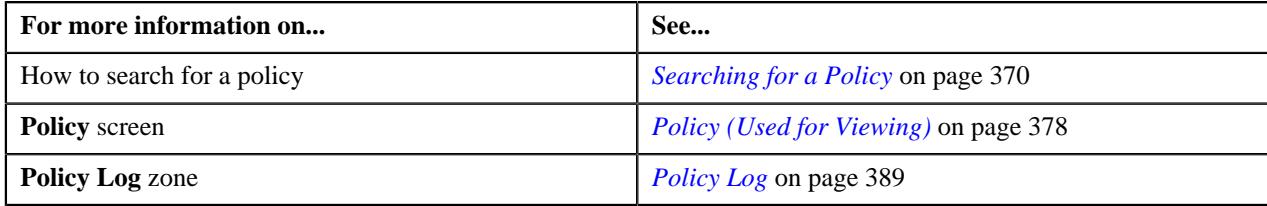

# <span id="page-412-0"></span>**Policy Plan (Used for Viewing)**

The **Policy Plan** screen allows you to:

- View the details of a fully-insured group policy plan
- View the characteristics of a fully-insured group policy plan
- Add and edit a fully-insured group policy plan
- Add a membership to a fully-insured group policy plan

It contains the following zones:

- *[Policy Plan](#page-413-0)* on page 414
- *[Plan Characteristics](#page-415-0)* on page 416
- *[Memberships](#page-387-0)* on page 388

# <span id="page-413-0"></span>**Policy Plan**

The **Policy Plan** zone displays the details of the policy plan. It contains the following sections:

• **Main** - Displays the basic information about the policy plan. It contains the following fields:

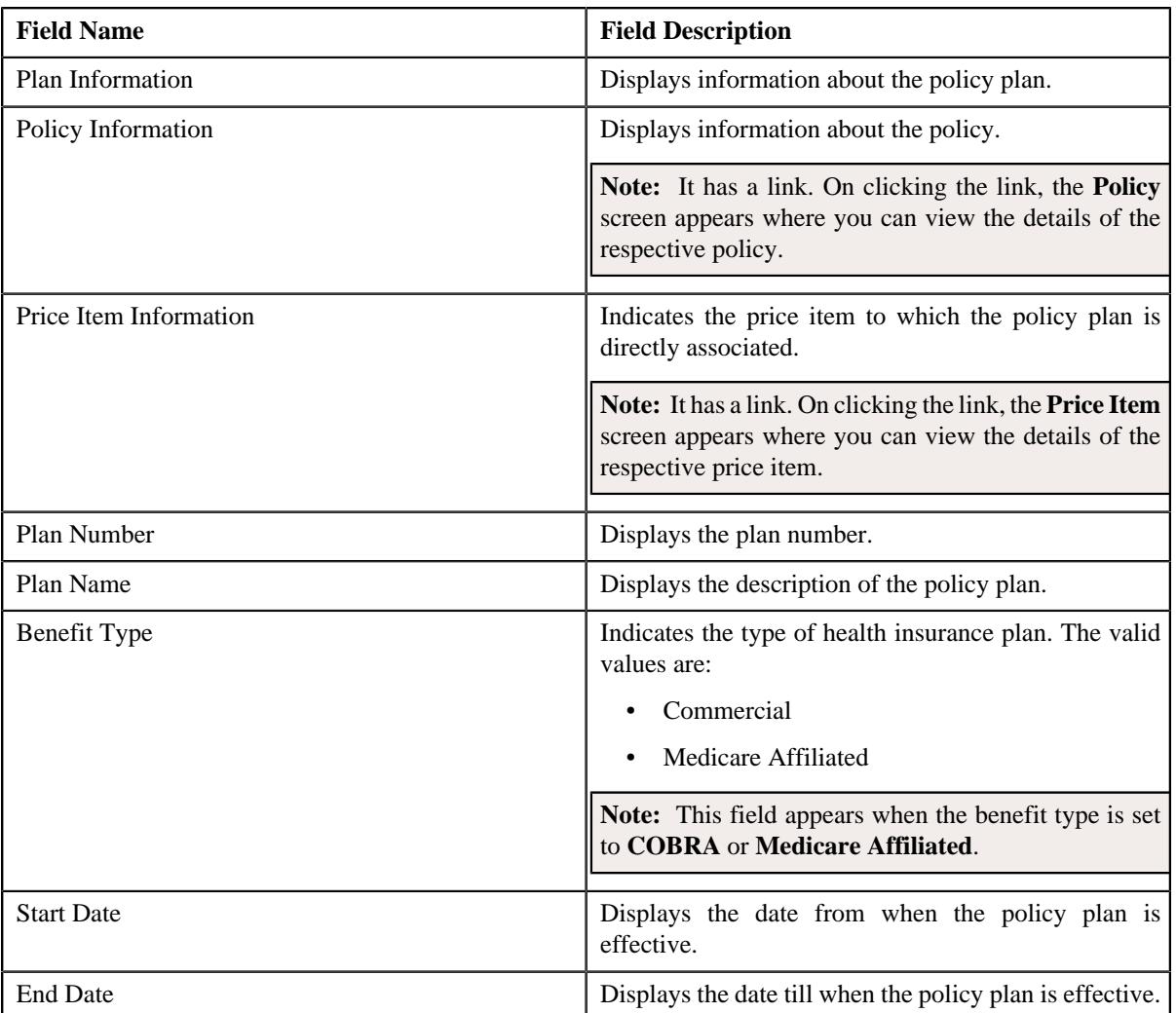

• **Pricing Rule Types** - Lists the pricing rule types which are associated with the policy plan. It contains the following column:

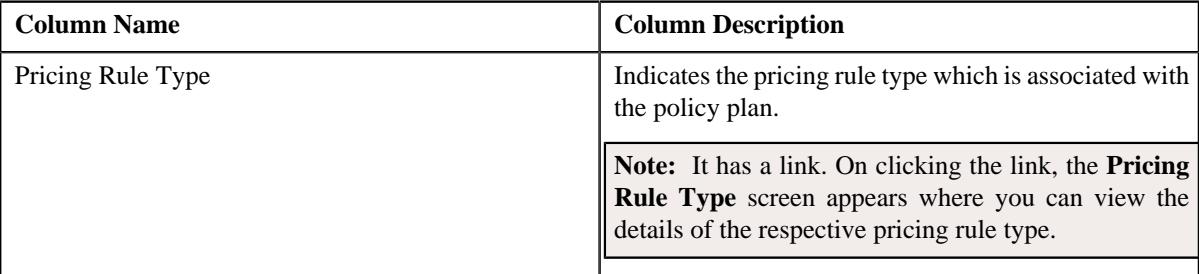

• **Record Actions** - This section contains the following buttons:

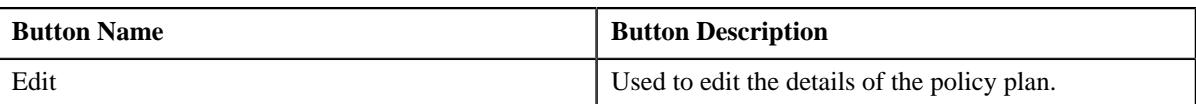

• **Record Information** - This section contains the following field:

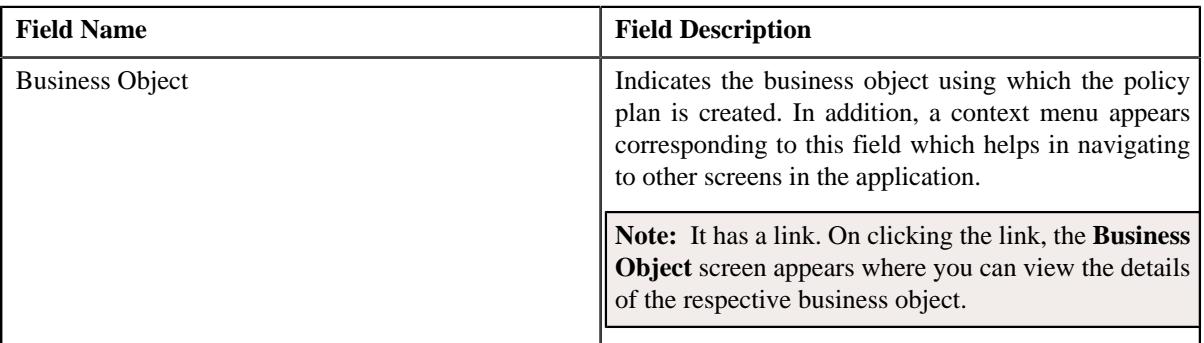

• **Proration Rules** - Lists the proration rules defined for the policy plan. It contains the following columns:

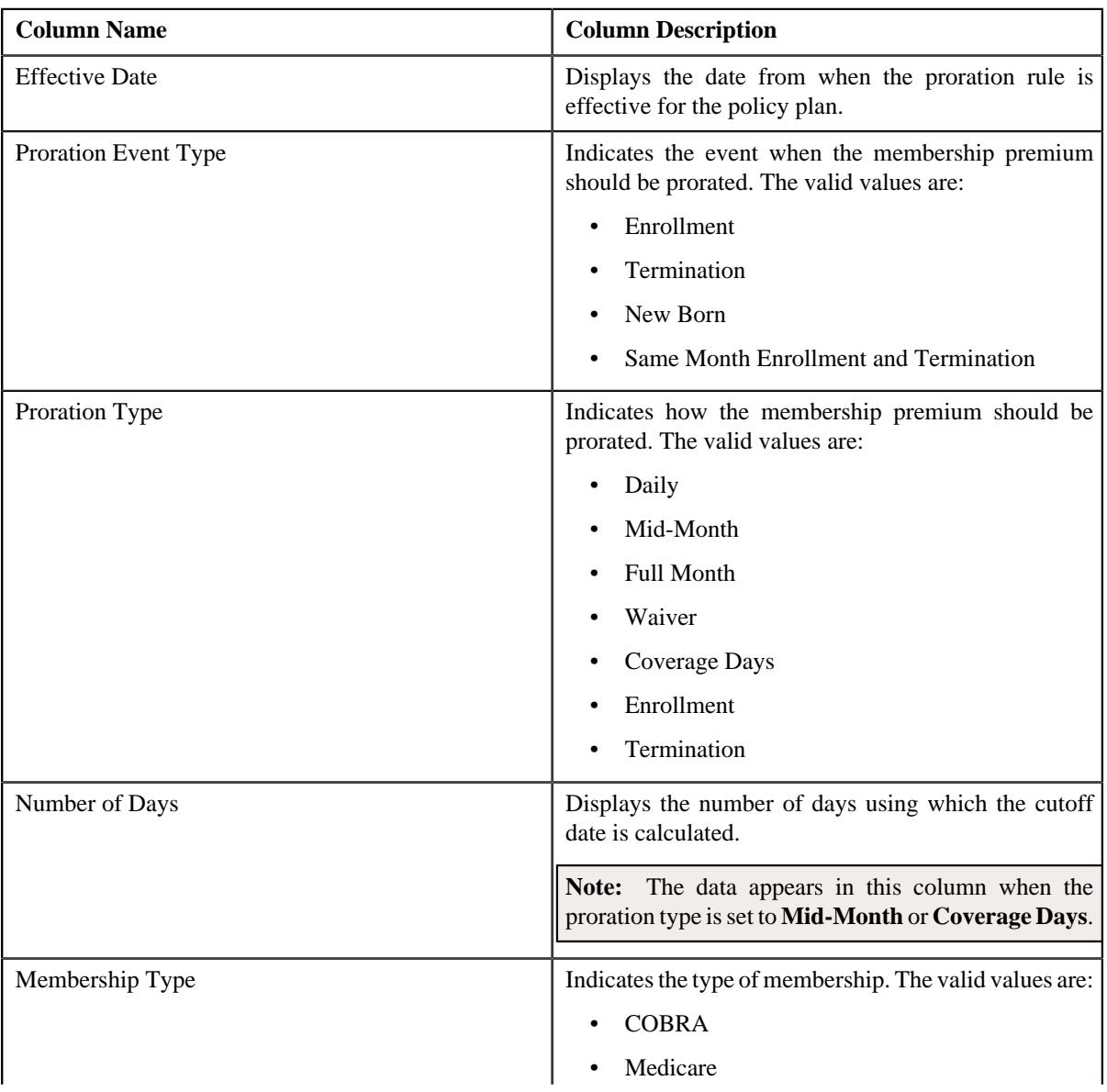

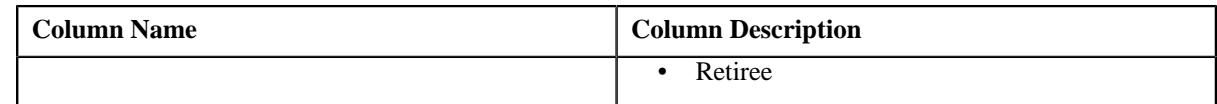

You can define a new policy plan by clicking the **Add** link in the upper right corner of this zone.

### **Related Topics**

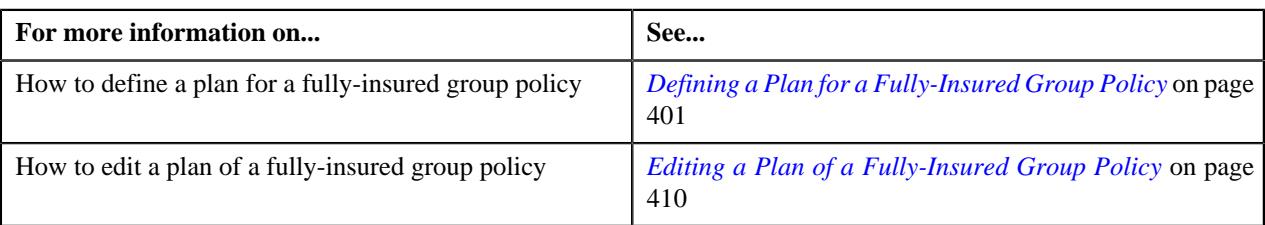

# <span id="page-415-0"></span>**Plan Characteristics**

The **Plan Characteristics** zone lists the characteristics of the fully-insured group policy plan. It contains the following columns:

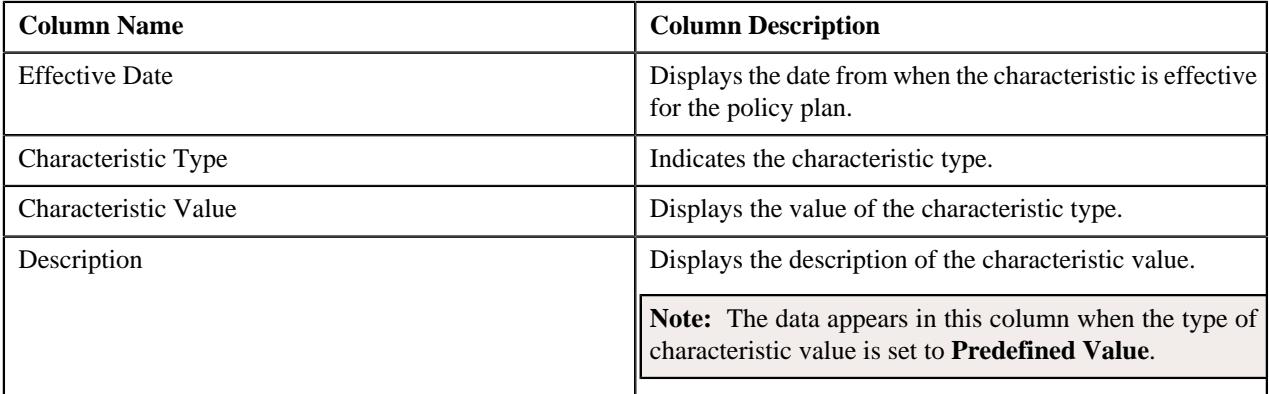

You can filter the list using the **Effective Date** field available in the **Filter** area. By default, the **Filter** area is hidden. You can view the **Filter** area by clicking the **Filters**  $(\nabla)$  icon in the upper right corner of this zone.

# **Memberships**

The **Memberships** zone lists the memberships which are defined for the policy plan. It contains the following columns:

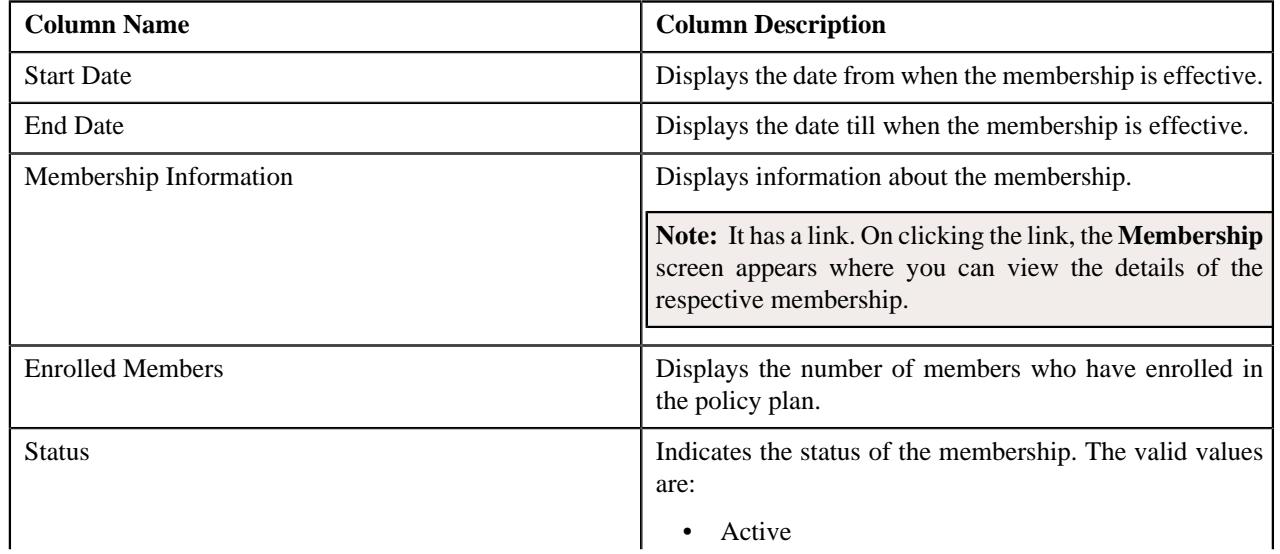

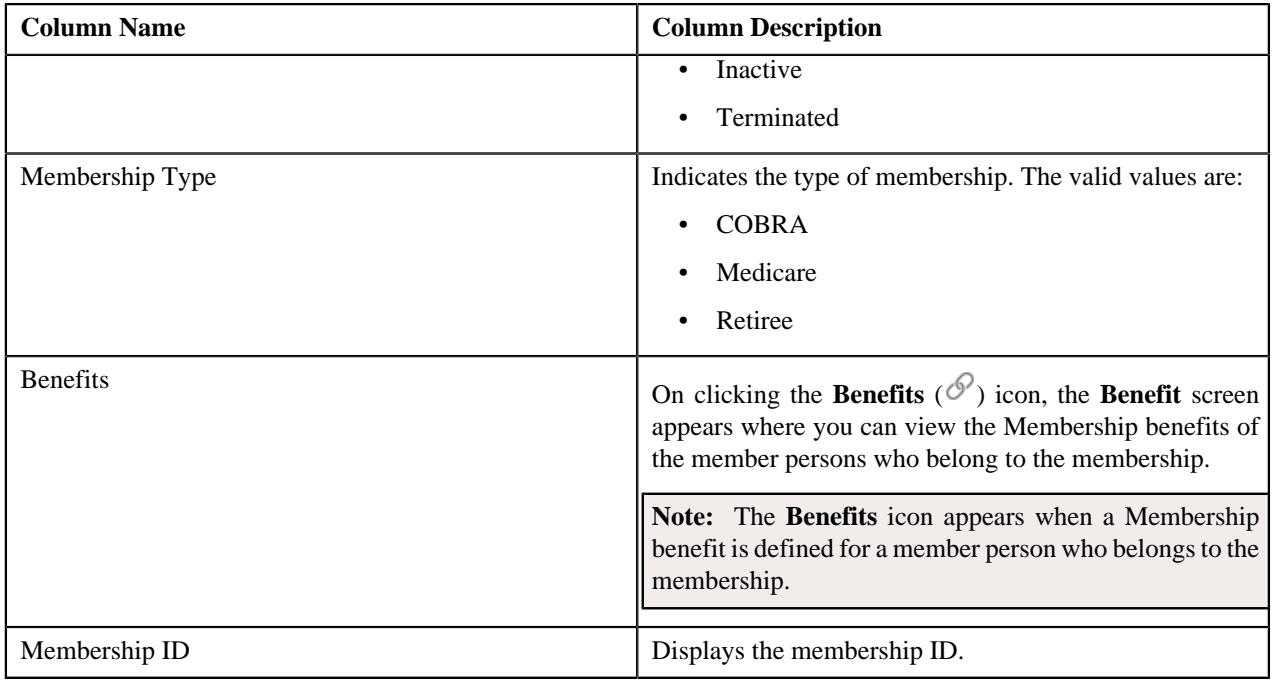

**Note:** Pagination is used to display limited number of records in this zone. You can use the navigation links, such as **Previous** and **Next** to navigate between pages.

You can define a new membership by clicking the **Add** link in the upper right corner of this zone.

By default, the **Memberships** zone does not appear in the **Plan** tab. It appears when you click the **Broadcast** ( $\widehat{\ }$ ) icon corresponding to the policy plan in the **Plans** zone.

You can filter the list using various search criteria (such as, **External Membership ID**, **Effective From**, **Person Name**, **Effective Till**, and **Status**) available in the **Filter** area. By default, the **Filter** area is hidden. You can view the **Filter** area by clicking the **Filters**  $(\overline{Y})$  icon in the upper right corner of this zone.

You can change the layout of this zone. For more information on how to change the layout, see *[Changing the Layout](#page-4559-0)* on page 4560

### **Related Topics**

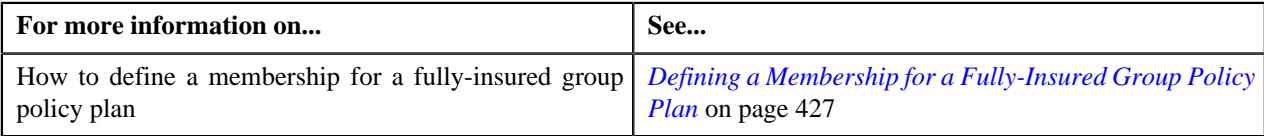

# <span id="page-416-1"></span>**Membership (Used for Searching)**

The **Membership** screen allows you to search for an individual or group membership using various search criteria. It also allows you to define an individual or group membership. It contains the following zone:

• *[Search Membership](#page-416-0)* on page 417

Through this screen, you can navigate to the following screen:

• *[Membership \(Used for Viewing\)](#page-430-0)* on page 431

# <span id="page-416-0"></span>**Search Membership**

The **Search Membership** zone allows you to search for an individual or group membership using various search criteria. It contains the following two sections:

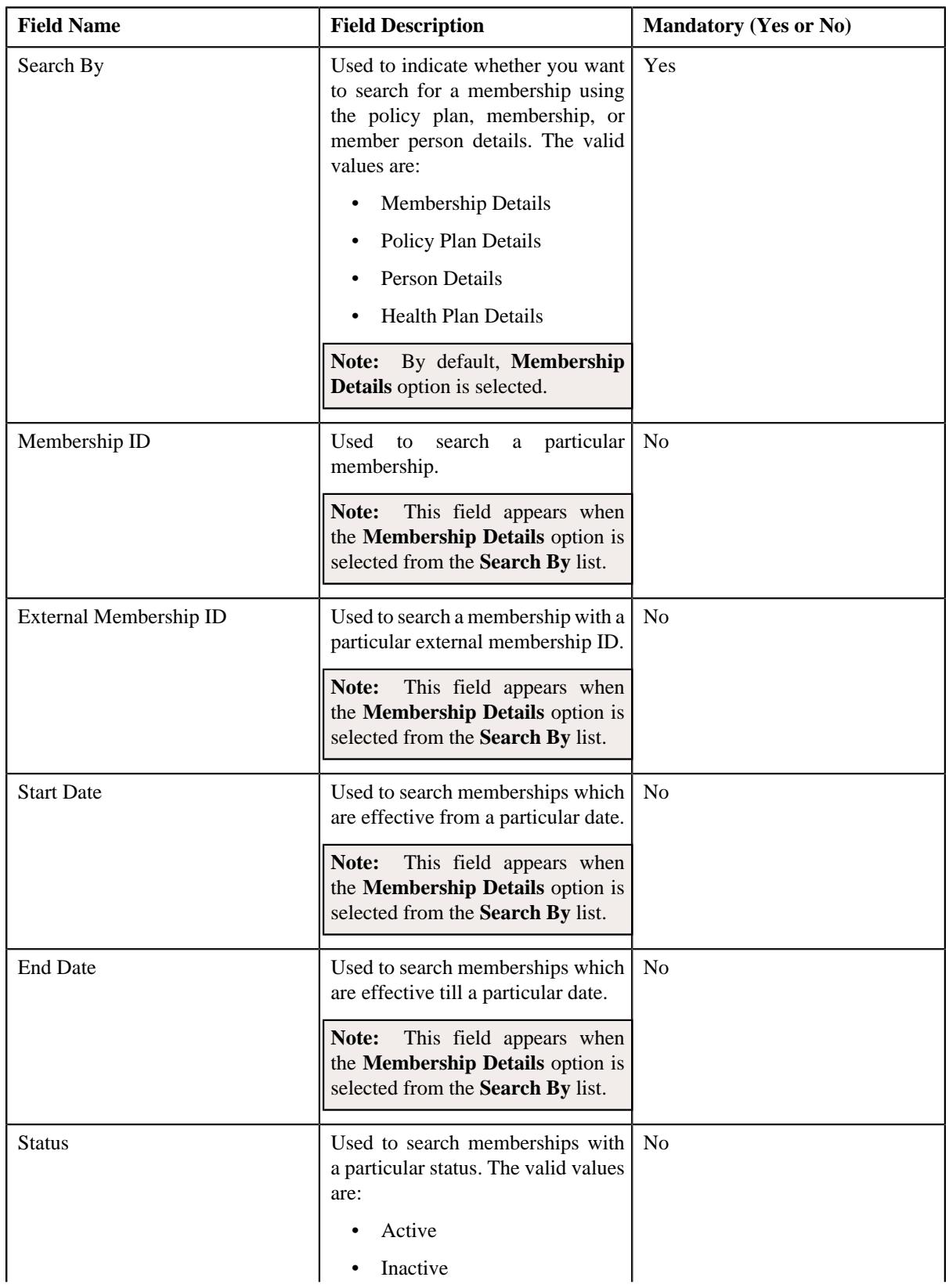

• **Search Criteria** - The **Search Criteria** section contains the following fields:

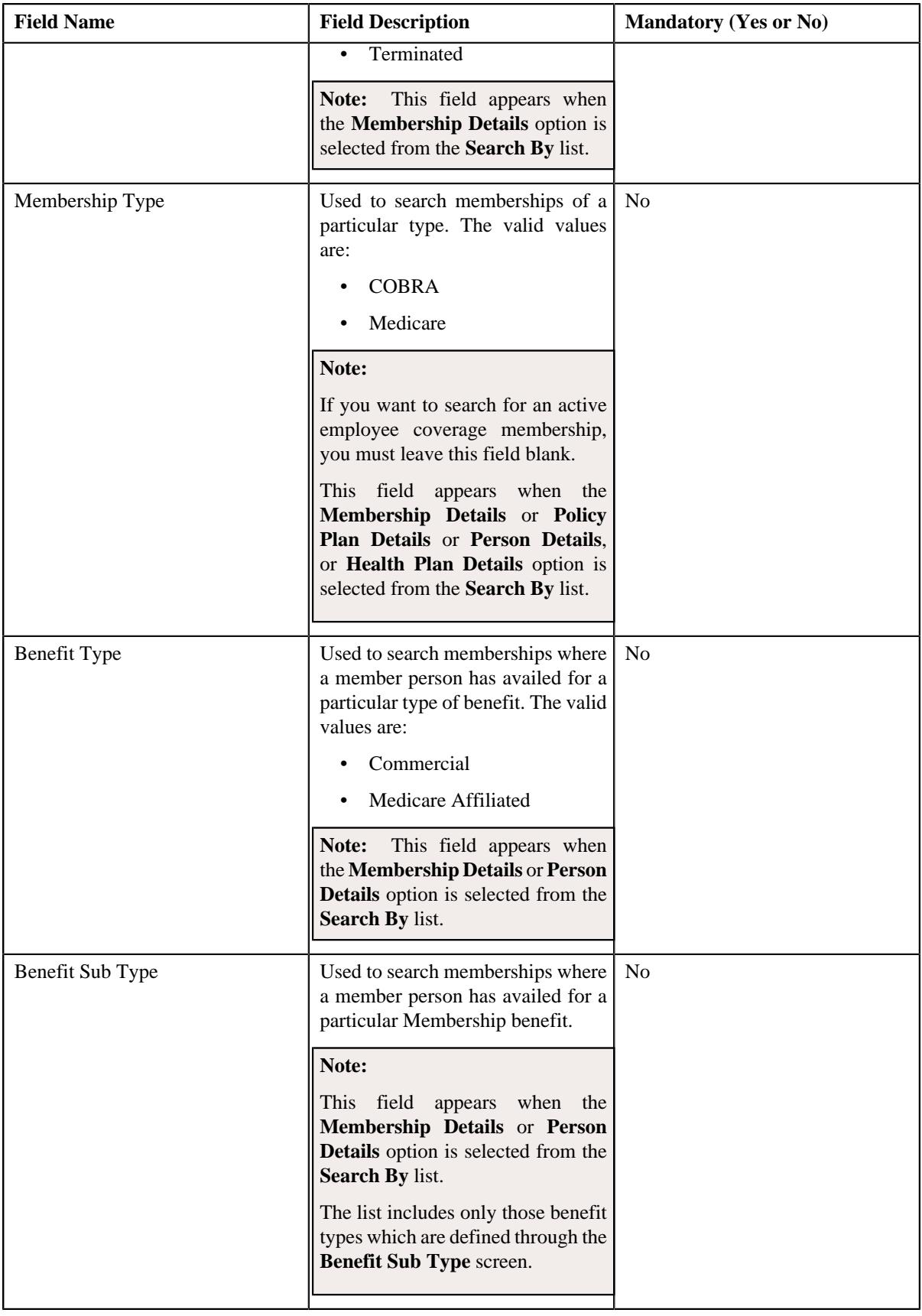

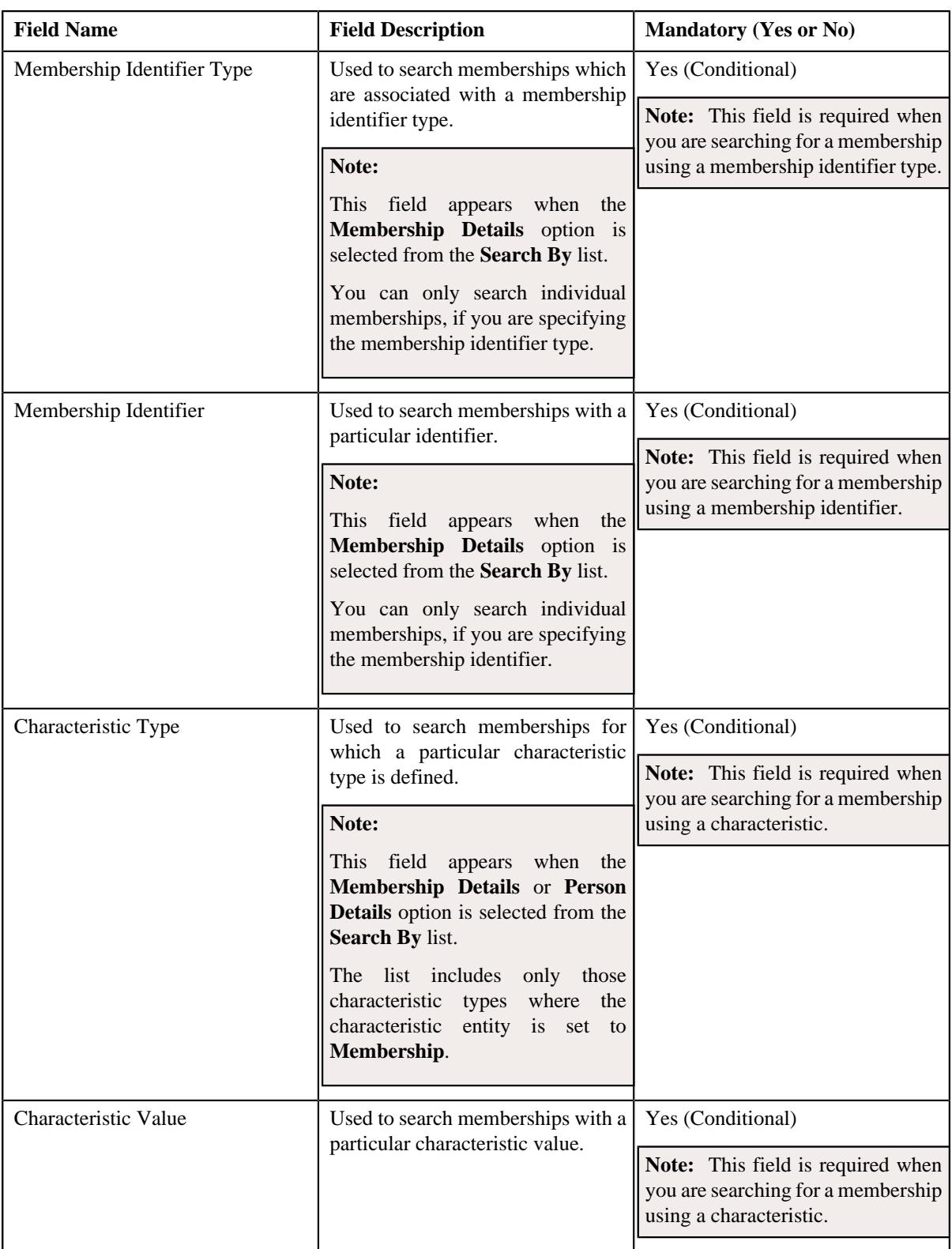

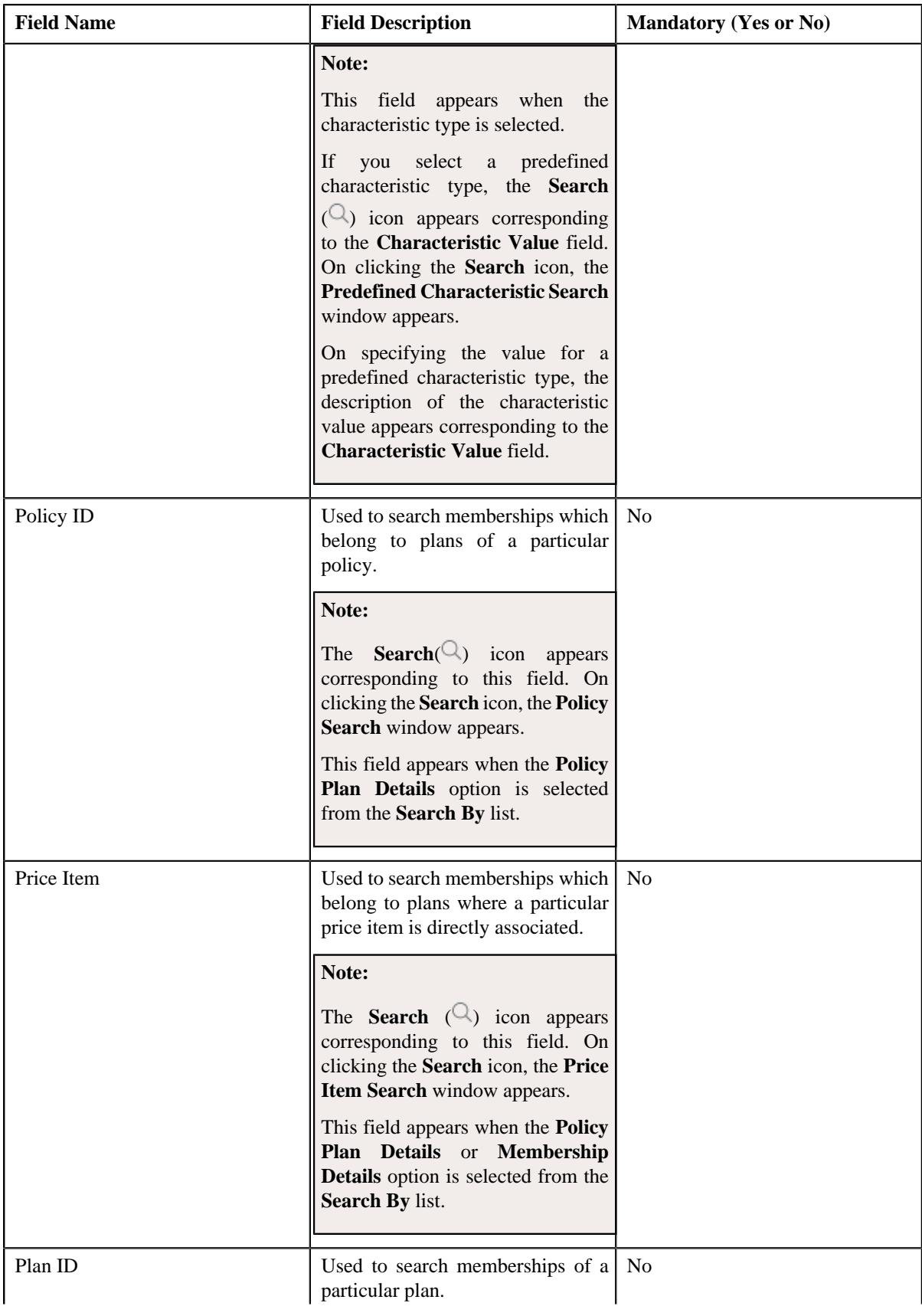

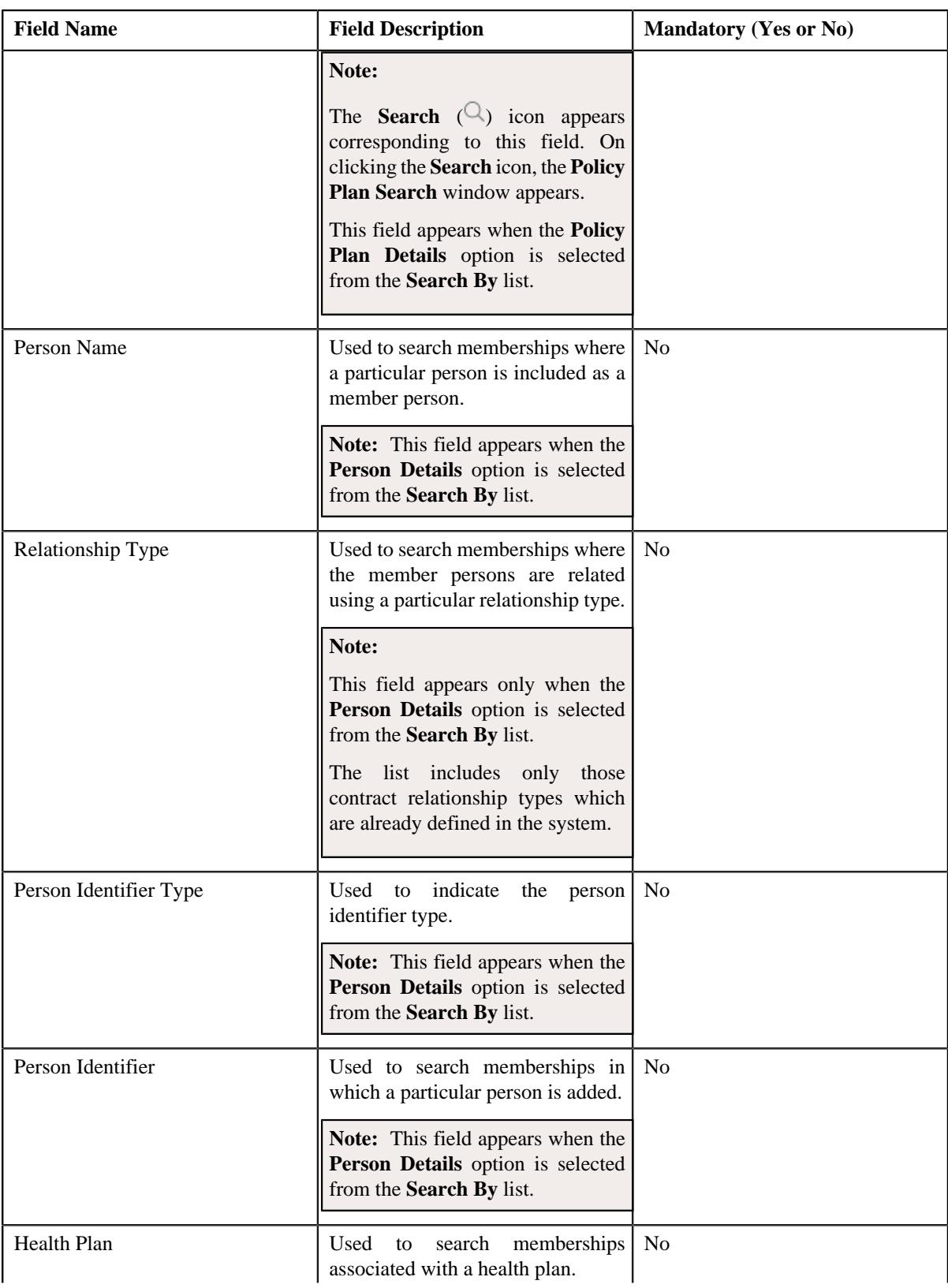

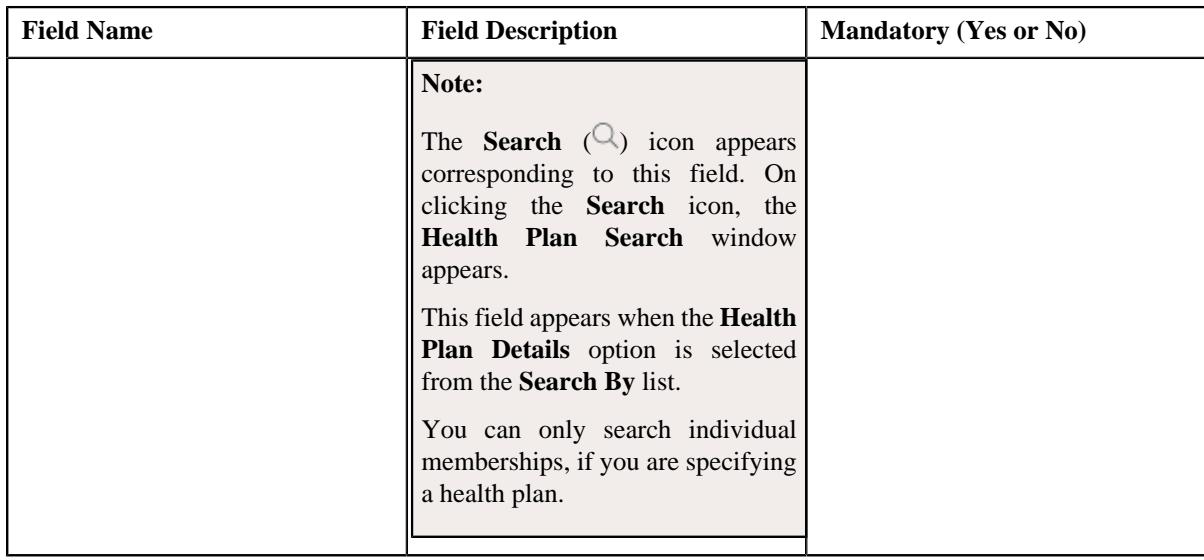

**Note:** You must specify at least one search criterion while searching for a membership.

• **Search Results** - On clicking the **Search** button, the search results appear based on the specified search criteria. The **Search Results** section contains the following columns:

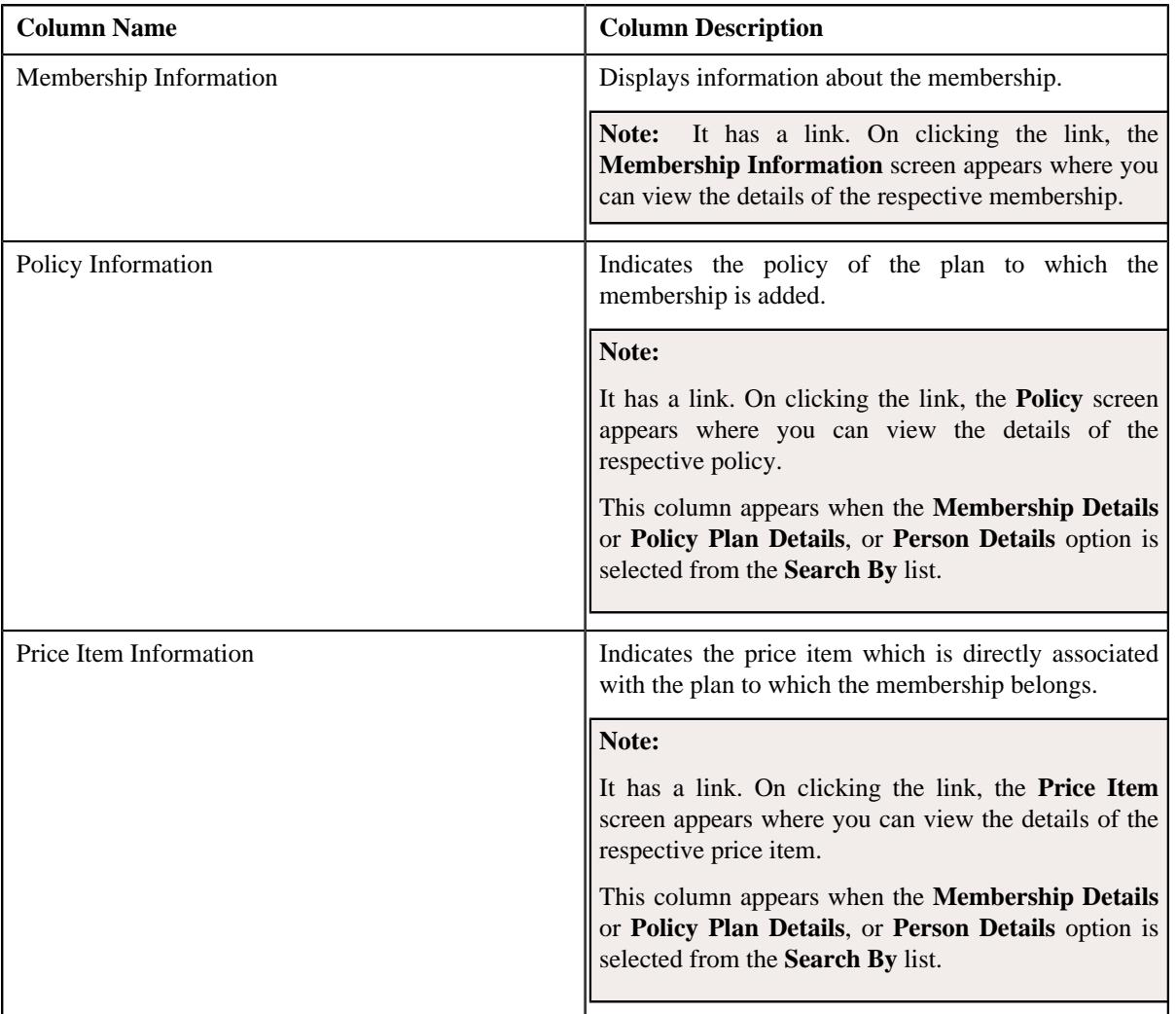

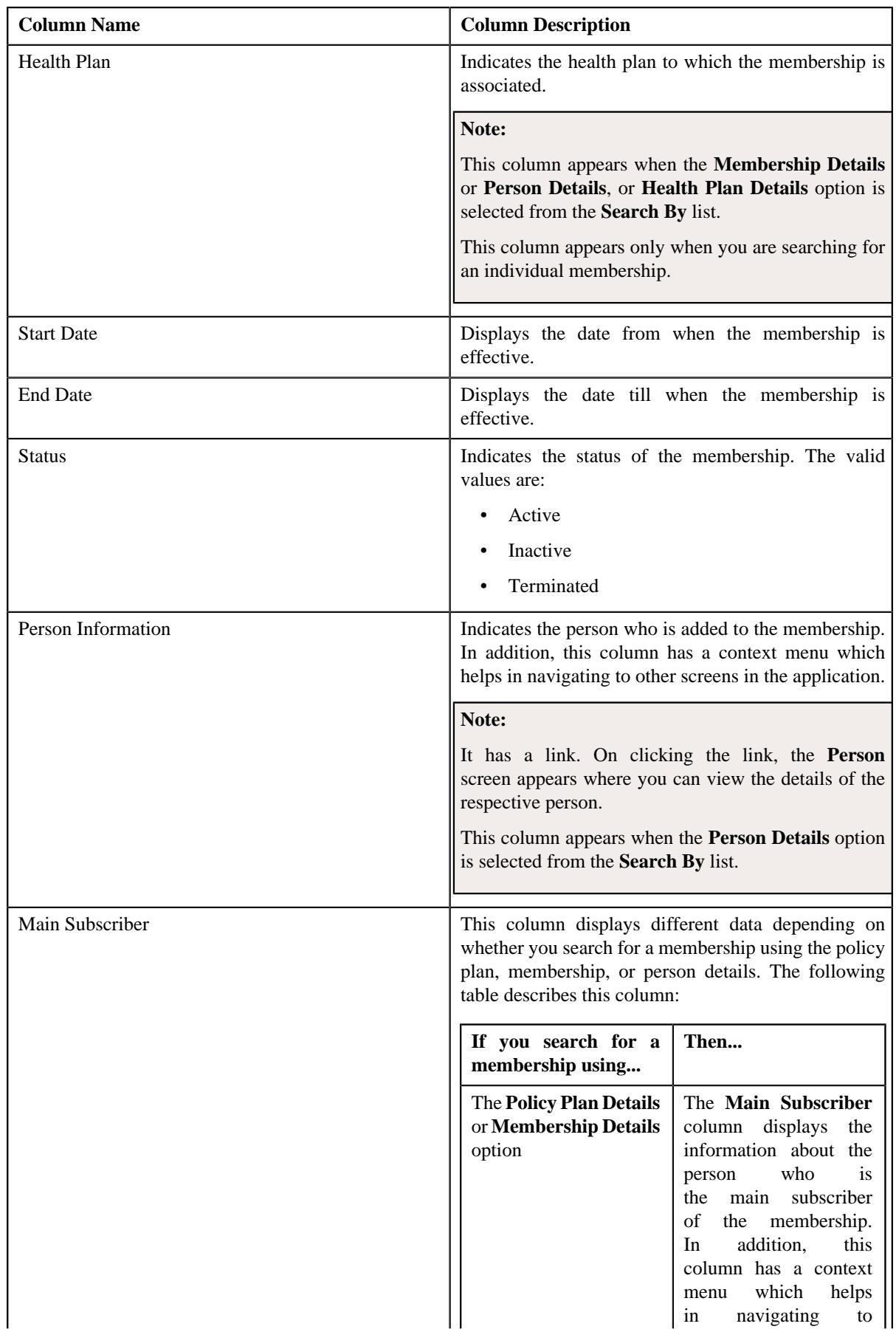

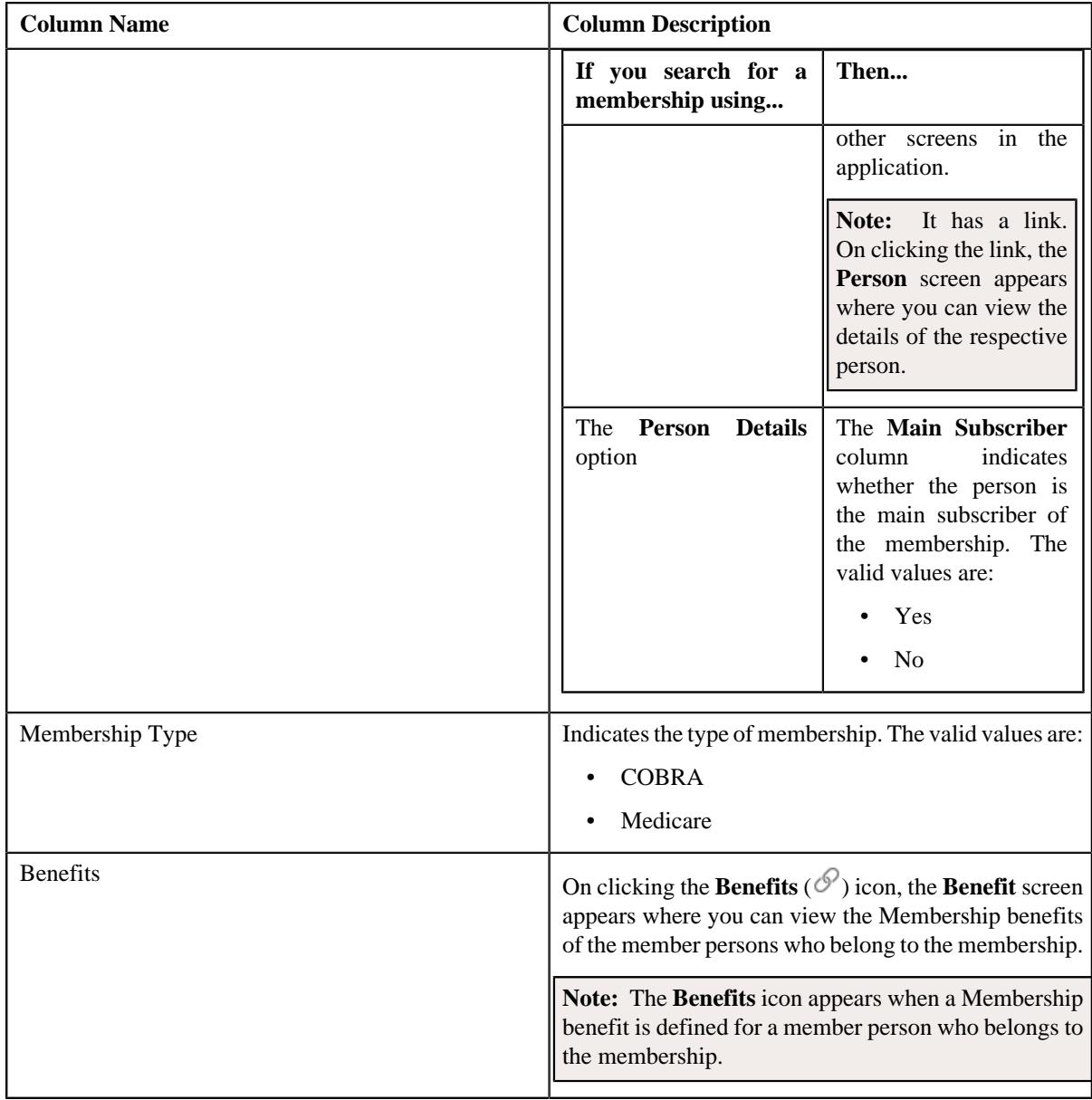

**Note:** Pagination is used to display limited number of records in the **Search Results** section. You can use the navigation links, such as **Previous** and **Next** to navigate between pages.

# **Related Topics**

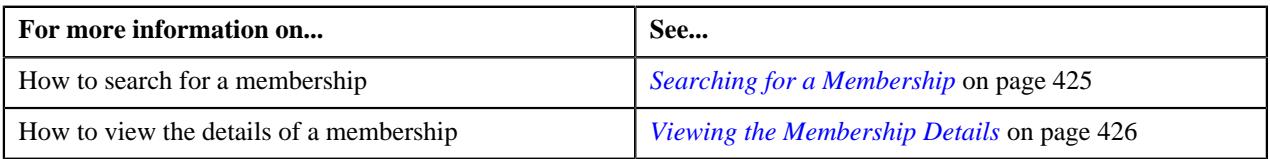

# <span id="page-424-0"></span>**Searching for a Membership**

# **Prerequisites**

To search for a membership, you should have:

- Membership types, membership identifier, and membership identifier types defined in the application
- Health plan defined in the application

**Note:** You must define a health plan only when you want to search individual memberships.

- Benefit types and benefit sub types defined in the application
- Person, person identifier, and person identifier types defined in the application
- Price item, policy, and policy plan defined in the application
- Contract relationship types defined in the application
- Characteristic types defined in the application (where the characteristic entity is set to **Membership**)

### **Procedure**

To search for a membership:

**1.** Click the **Menu** link in the **Application** toolbar.

A list appears.

**2.** From the **Main** menu, select **Customer Management** and then click **Membership**.

A sub-menu appears.

**3.** Click the **Search** option from the **Membership** sub-menu

The **Membership** screen appears.

**4.** Enter the search criteria in the **Search Membership** zone.

**Note:** ORMB search engine supports wildcard search, where you can substitute the percentage (%) symbol as a stand in for any word or letter in a search criteria. You can use the '%' wildcard character in all input fields except the date and ID fields. The '%' wildcard character is suffixed automatically at the end of the partial search criteria. Therefore, you may or may not specify the wildcard character at the end of the partial search criteria. However, you have to prefix the wildcard character manually wherever required.

**5.** Click **Search**.

A list of memberships that meet the search criteria appears in the **Search Results** section.

### **Related Topics**

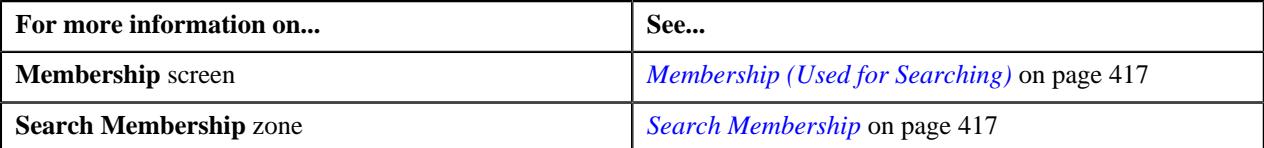

# <span id="page-425-0"></span>**Viewing the Membership Details**

### **Procedure**

To view the details of a membership:

- **1.** Search for the membership in the **Membership** screen.
- **2.** In the **Search Results** section, click the link in the **Membership Information** column corresponding to the *m*embership whose details you want to view.

The **Membership** screen appears.

- **3.** Ensure that the **Main** tab is selected.
- **4.** View the details of the membership in the **Membership** zone.

### **Related Topics**

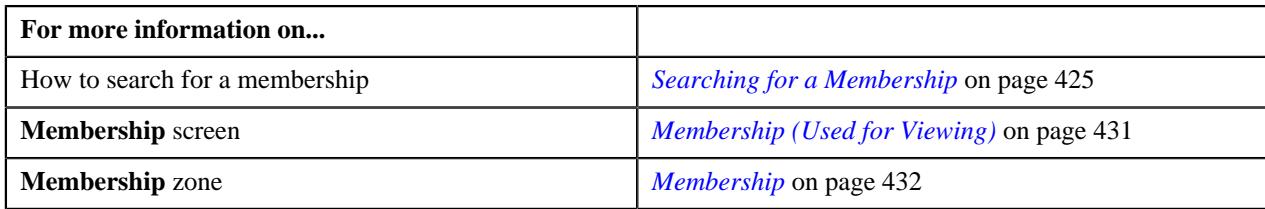

# <span id="page-426-0"></span>**Defining a Membership for a Fully-Insured Group Policy Plan**

# **Prerequisites**

To define a membership for a fully-insured group policy plan, you should have:

- Plans defined in the policy
- Persons defined in the application
- Contract relationship types defined in the application

## **Procedure**

To define a membership for a fully-insured group policy plan:

**1.** Do either of the following:

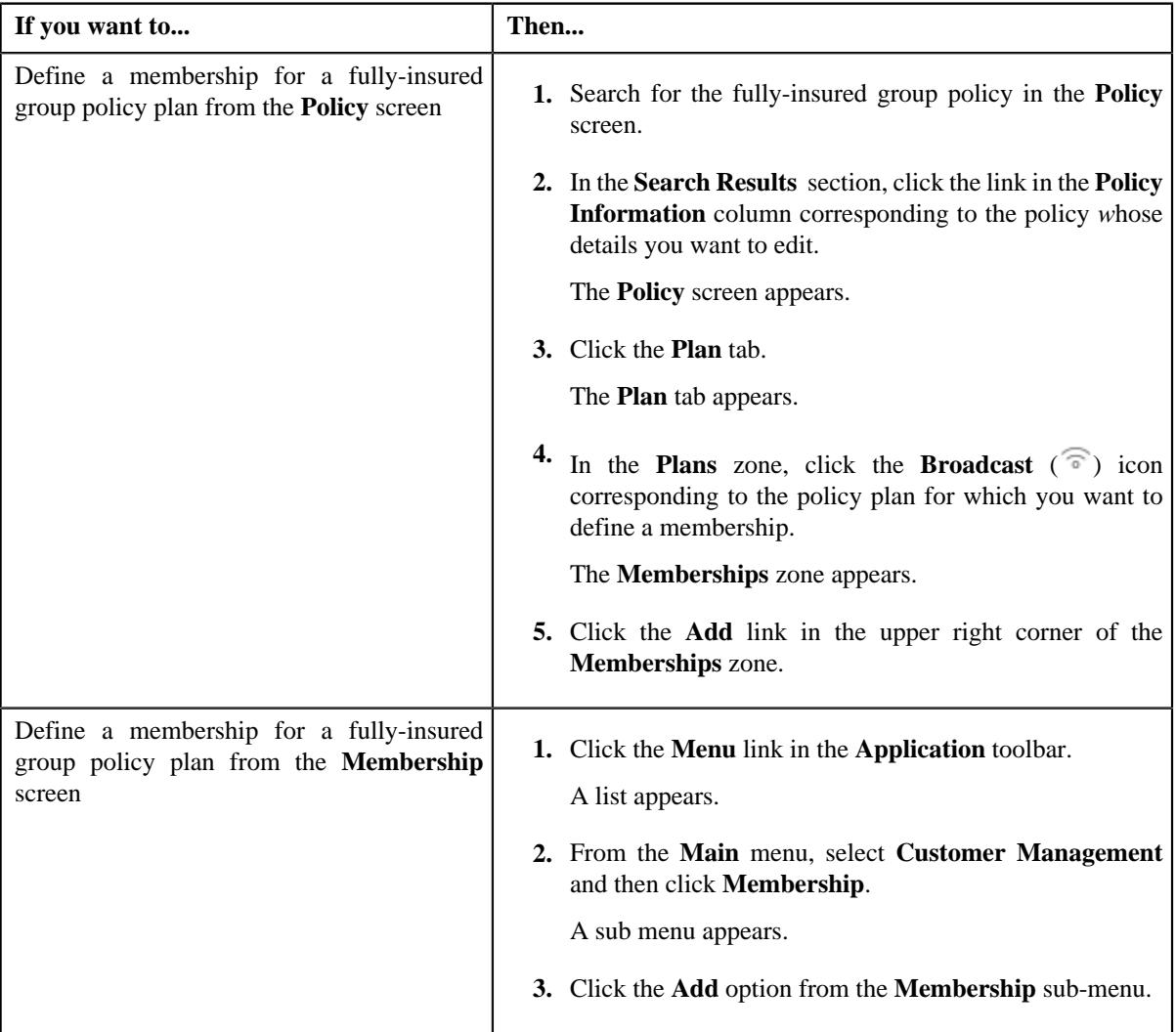

The **Membership** screen appears. It contains the following sections:

- **Main** Used to specify the basic details about the membership.
- **Characteristics** Used to define the characteristics for the membership.

The **Main** section contains the following fields:

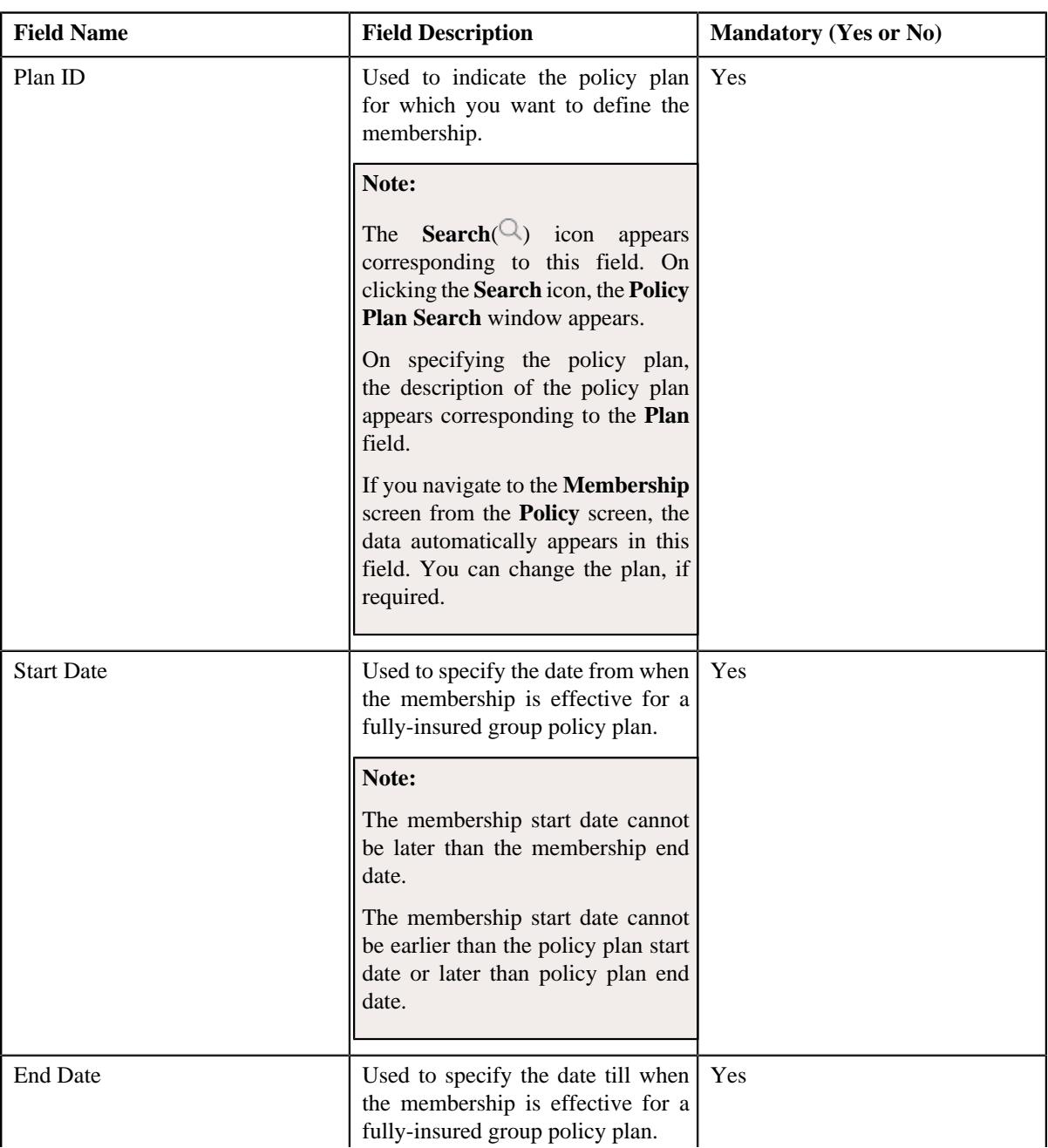

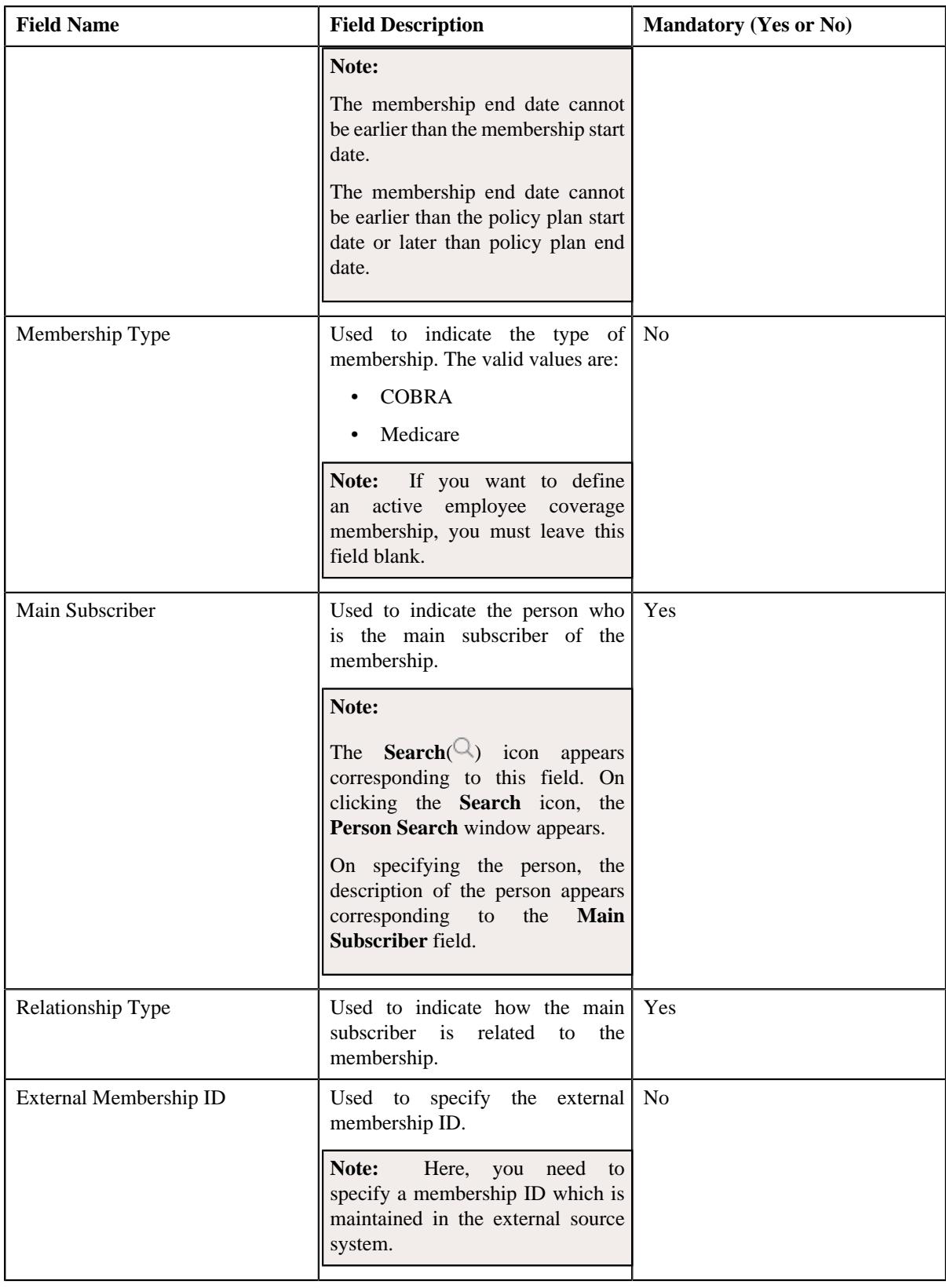

**Tip:** Alternatively, you can access this screen by clicking the **Add** button in the **Page Title** area of the **Membership** screen.

**2.** Enter the required details in the **Main** section.

- **3.** Define characteristics for the membership, if required.
- **4.** Click **Save**.

The membership is defined for the fully-insured group policy plan. The status of the membership and the main subscriber is set to **Active**.

## **Related Topics**

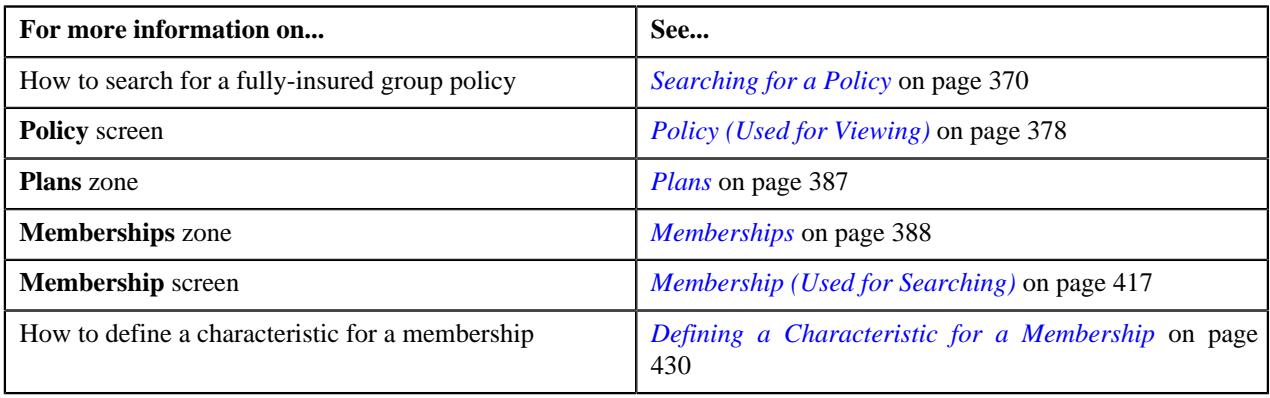

# <span id="page-429-0"></span>**Defining a Characteristic for a Membership**

## **Prerequisites**

To define a characteristic for a membership, you should have:

• Characteristic types defined in the application (where the characteristic entity is set to **Membership**)

### **Procedure**

To define a characteristic for a membership:

**1.** Ensure that the **Characteristics** section is expanded when you are defining or editing a membership.

The **Characteristics** section contains the following fields in a grid:

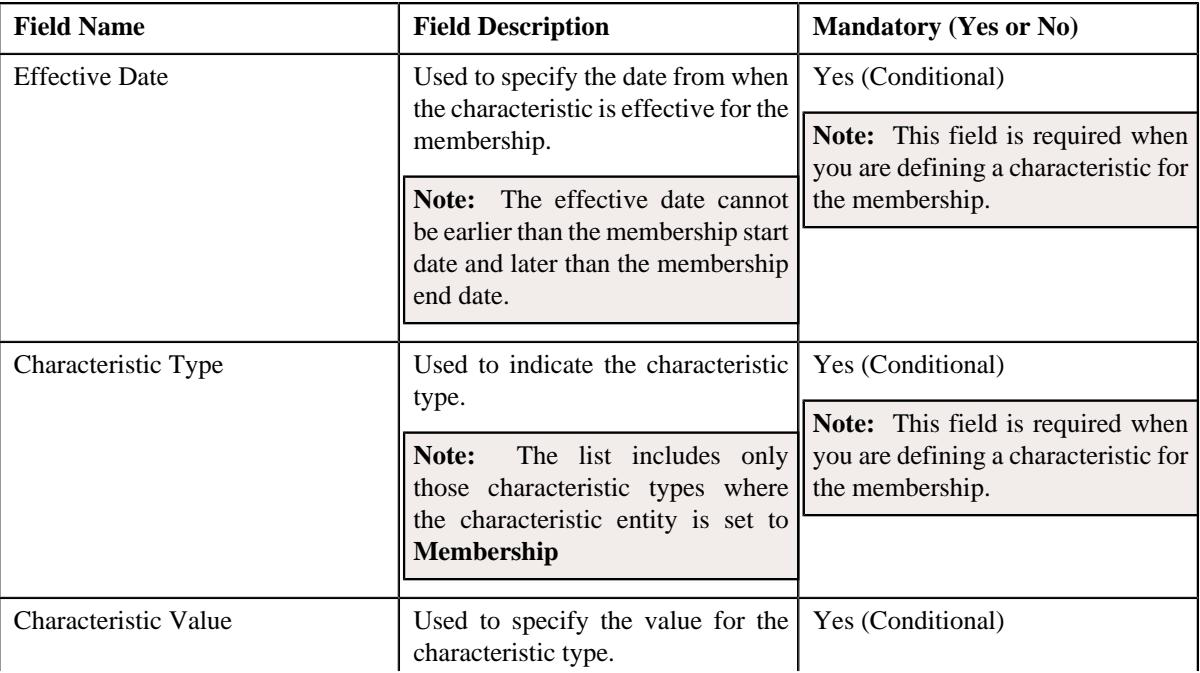

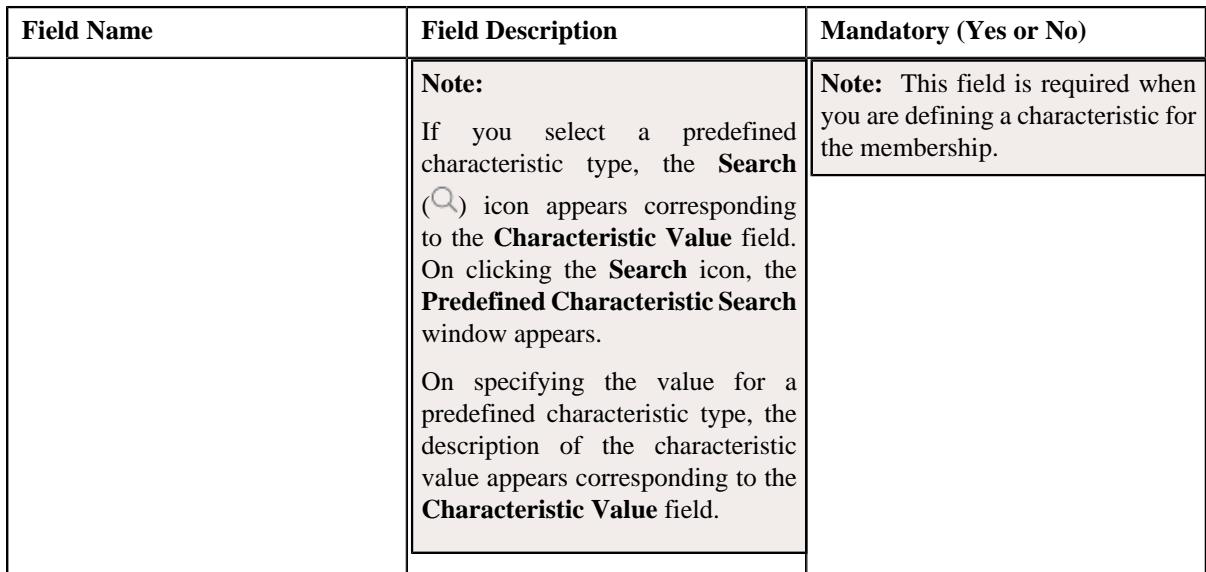

- **2.** Enter the required details in the **Characteristics** section.
- **3.** If you want to define more than one characteristic for the membership, click the **Add** ( $\pm$ ) icon and then *r*epeat step 2.

**Note:** However, if you want to remove a characteristic from the membership, click the **Delete** ( $\widehat{N}$ ) icon corresponding to the characteristic.

### **4.** Click **Save**.

The characteristics are defined for the membership.

### **Related Topics**

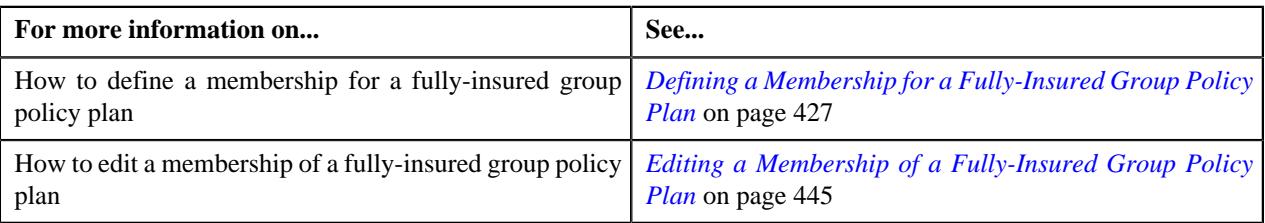

# <span id="page-430-0"></span>**Membership (Used for Viewing)**

The **Membership** screen allows you to:

- View the details of a membership
- Edit the details of a membership
- Inactivate a membership
- Inactivate a member person
- Add or remove a person from a membership
- View the other plans of the main subscriber
- Associate or disassociate a contract from a membership
- View the billable charges created for a membership
- View the bill segments generated for a membership billable charge
- View the timeline details of a membership billable charge
- Viewing the pricing calculation details of a timeline
- View the log of a membership
- Add a log entry for a membership

It consists of the following tabs:

- *[Membership Main](#page-431-1)* on page 432
- *[Membership Contracts and Charges](#page-437-0)* on page 438
- *[Membership Log](#page-444-1)* on page 445

# <span id="page-431-1"></span>**Membership - Main**

The **Main** tab displays information about the membership. It also lists the persons which are included in the membership and other plans (within or across policies) where the main subscriber is associated. It contains the following zones:

- *[Membership](#page-431-0)* on page 432
- *[Membership Characteristics](#page-434-0)* on page 435
- *[Member Persons](#page-434-1)* on page 435
- *[Member Person Characteristics](#page-436-0)* on page 437
- *[Other Plans of Main Subscriber](#page-436-1)* on page 437

### <span id="page-431-0"></span>**Membership**

The **Membership** zone displays the details of the membership. It contains the following sections:

• **Main** - Displays basic information about the membership. It contains the following fields:

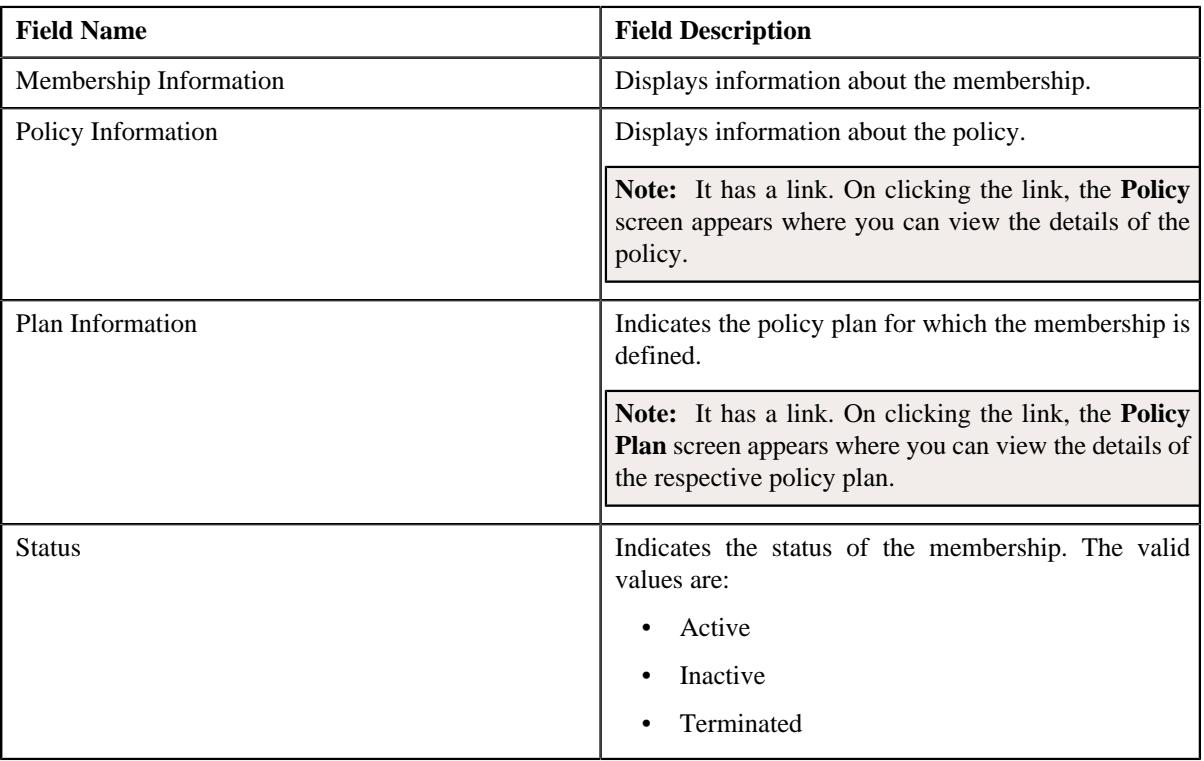
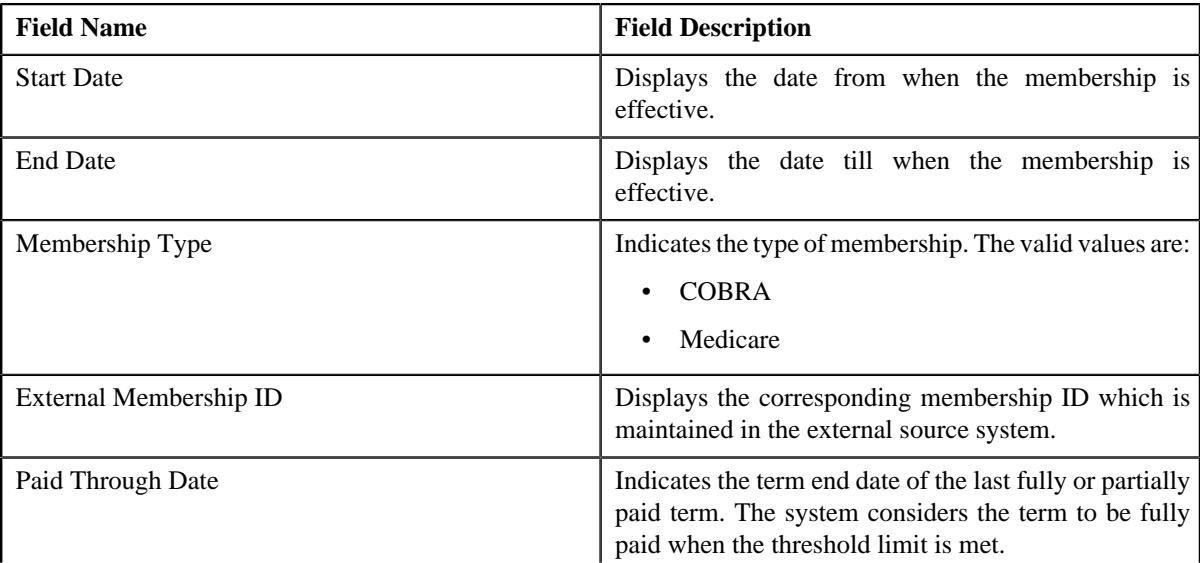

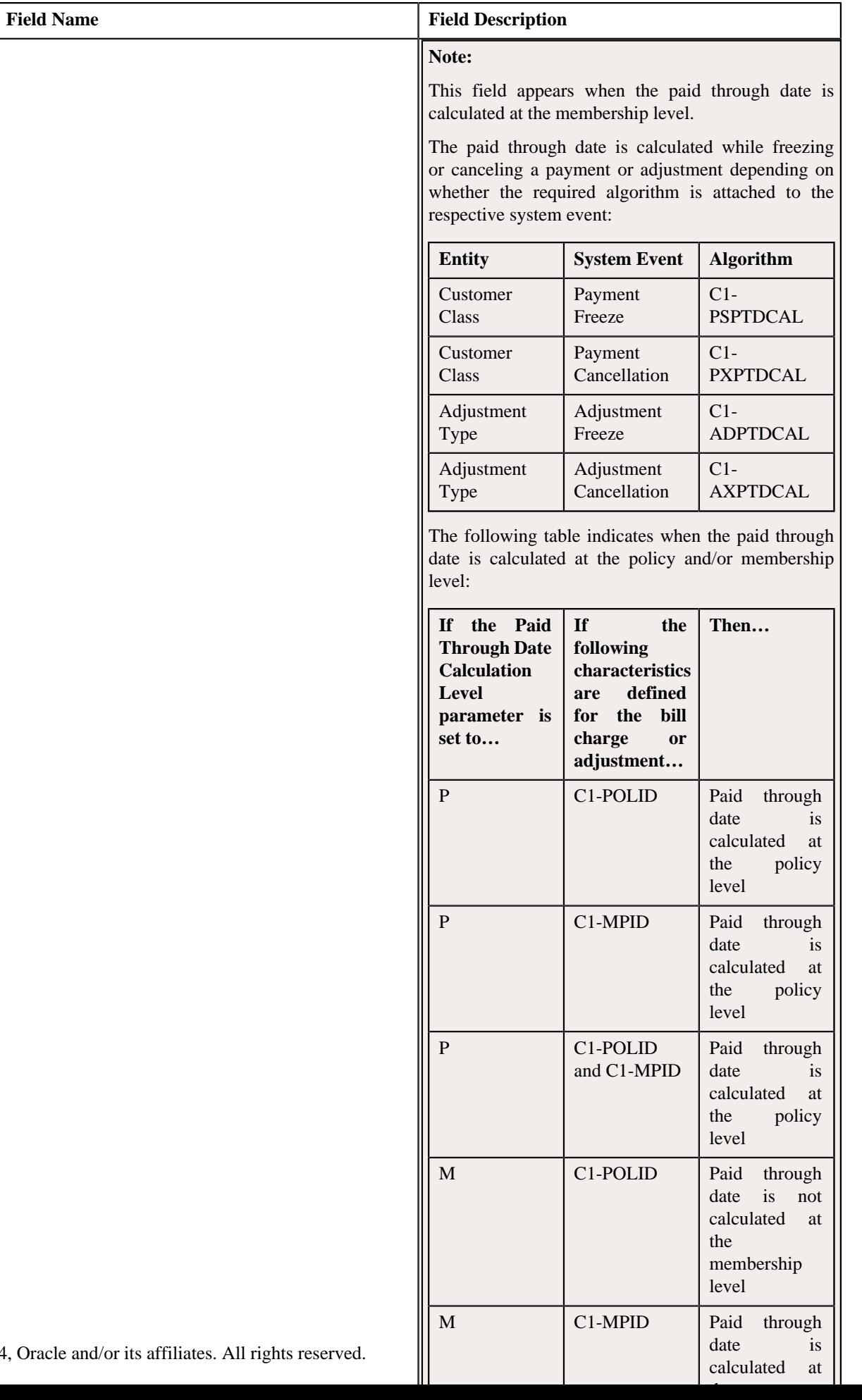

Copyright  $^\copyright$  2009, 2024, Oracle a

• **Record Actions** - This section contains the following buttons:

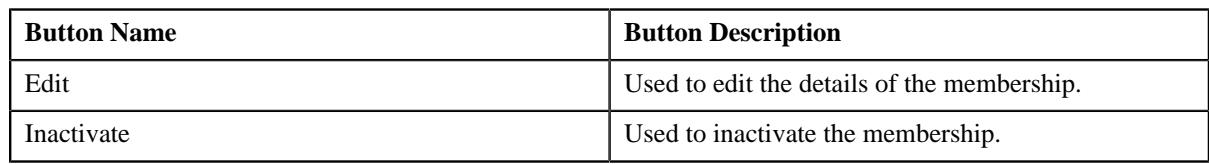

• **Record Information** - This section contains the following fields:

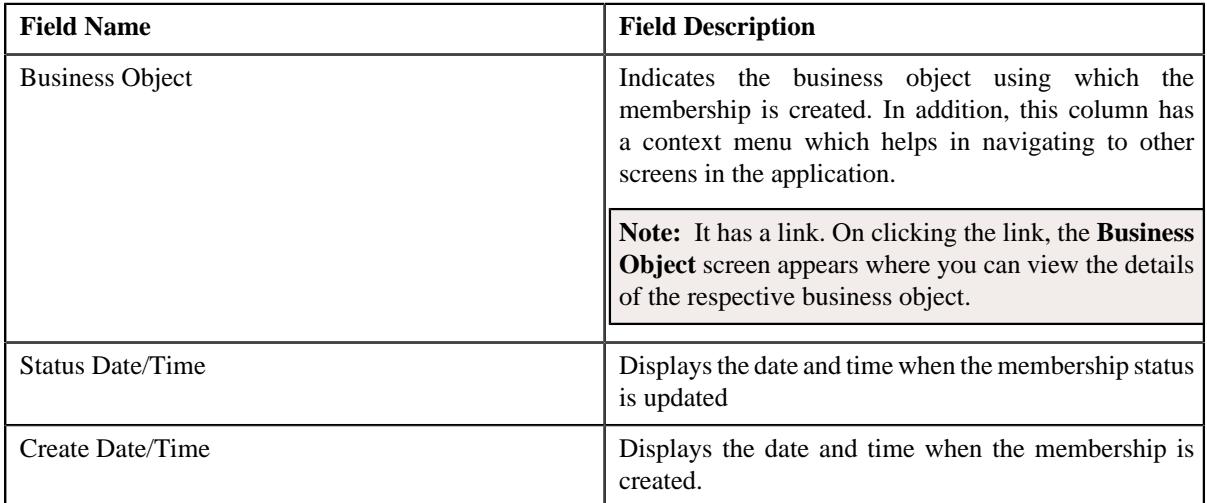

#### **Related Topics**

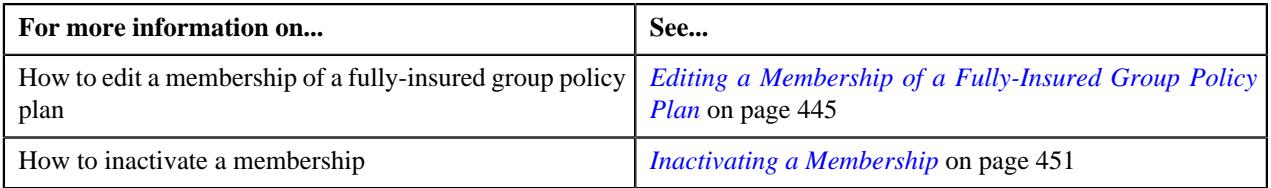

## **Membership Characteristics**

The **Membership Characteristics** zone lists the characteristics of the membership. It contains the following columns:

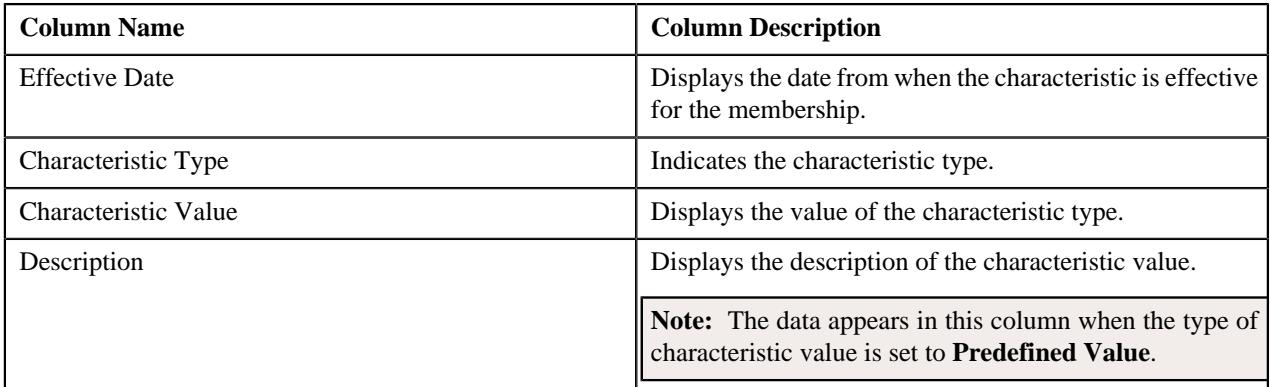

You can filter the list using the **Effective Date** field available in the **Filter** area. By default, the **Filter** area is hidden. You can view the **Filter** area by clicking the **Filters**  $(\nabla)$  icon in the upper right corner of this zone.

## <span id="page-434-0"></span>**Member Persons**

The **Member Persons** zone lists the persons who are added to the membership. It contains the following columns:

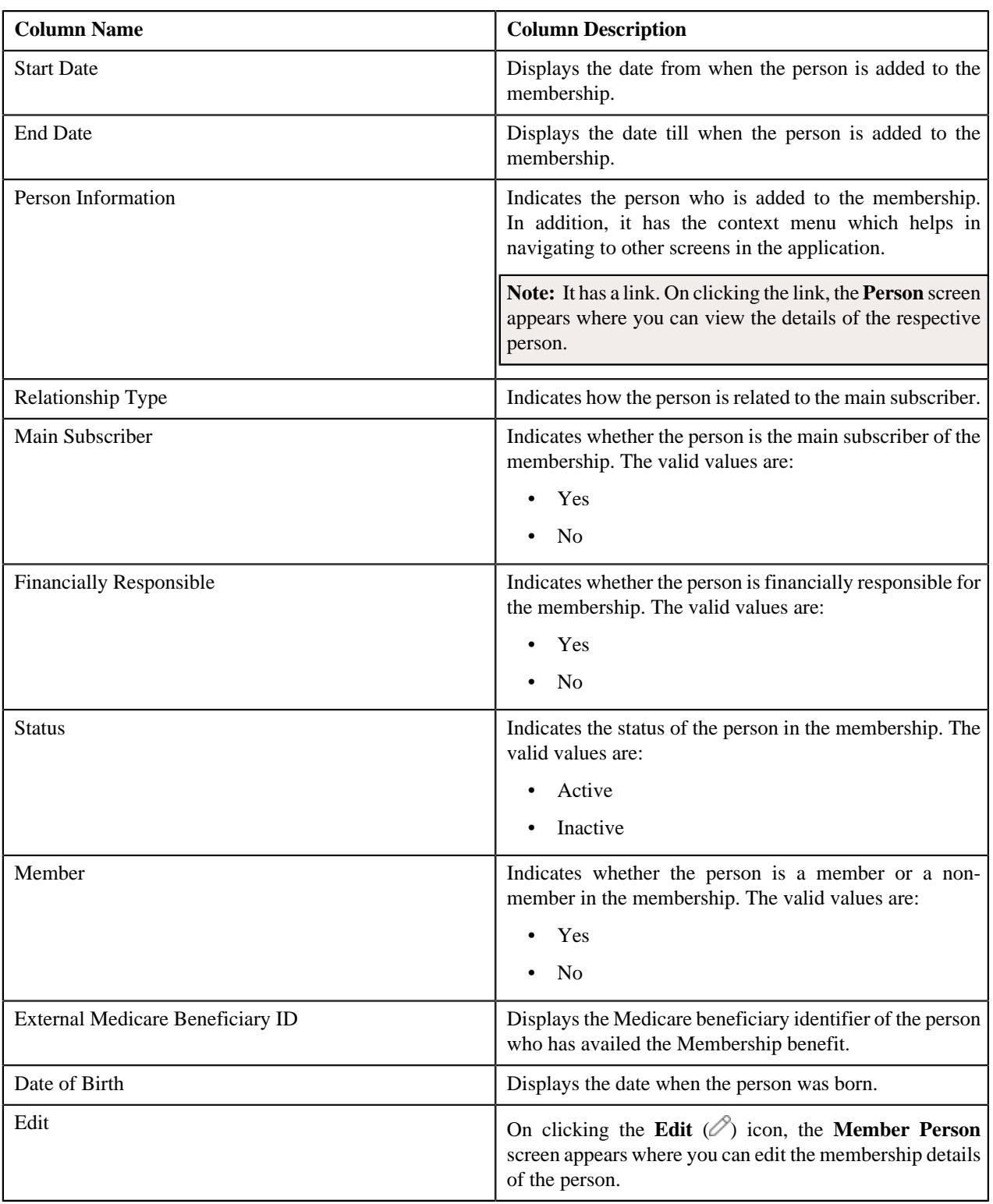

## **Note:**

By default, the member persons which are in the **Active** status are listed in the **Member Persons** zone.

You can add a person to the membership by clicking the **Add Person** link in the upper right corner of this zone.

On clicking the **Broadcast** ( $\widehat{\cdot}$ ) icon corresponding to a member person, the **Member Person Characteristics** zone appears where you can view the characteristics of the respective member person.

You can filter the list using the **Status** field available in the **Filter** area. By default, the **Filter** area is hidden. You can view the **Filter** area by clicking the **Filters**  $(\nabla)$  icon in the upper right corner of this zone.

You can change the layout of this zone. For more information on how to change the layout, see *[Changing the Layout](#page-4559-0)* on page 4560.

#### **Related Topics**

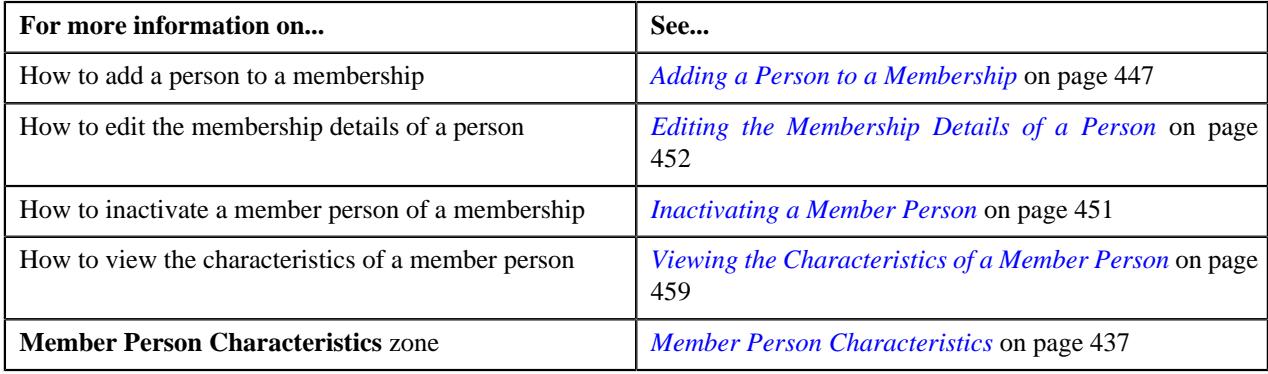

## <span id="page-436-0"></span>**Member Person Characteristics**

The **Member Person Characteristics** zone lists the characteristics of the member person who is added to the membership. It contains the following columns:

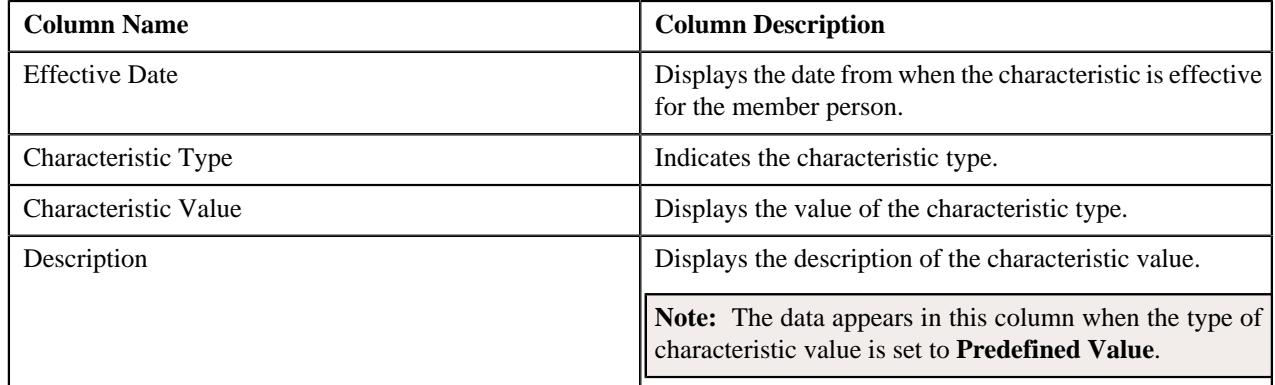

By default, the **Member Person Characteristics** zone does not appear in the **Main** tab. It appears when you click the

**Broadcast** ( $\widehat{\ }$ ) icon corresponding to the member person in the **Member Persons** zone.

You can change the layout of this zone. For more information on how to change the layout, see *[Changing the Layout](#page-4559-0)* on page 4560.

## **Other Plans of Main Subscriber**

The **Other Plans of Main Subscriber** zone lists the additional memberships of the main subscriber. These memberships may belong to different plans within or across the policies. It contains the following columns:

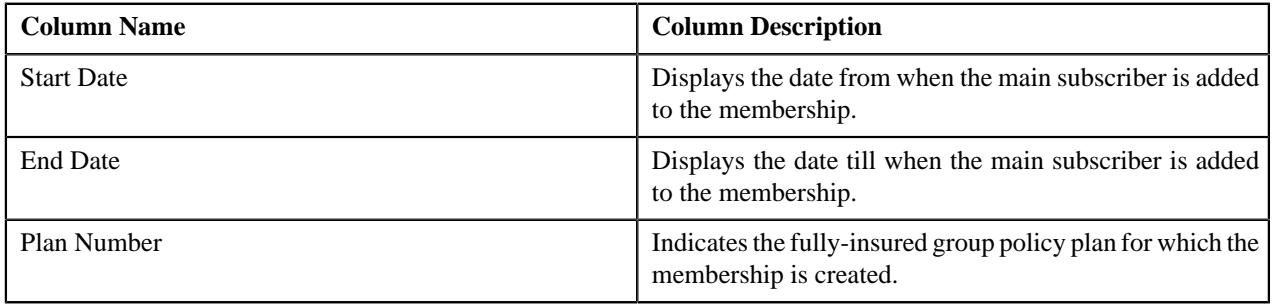

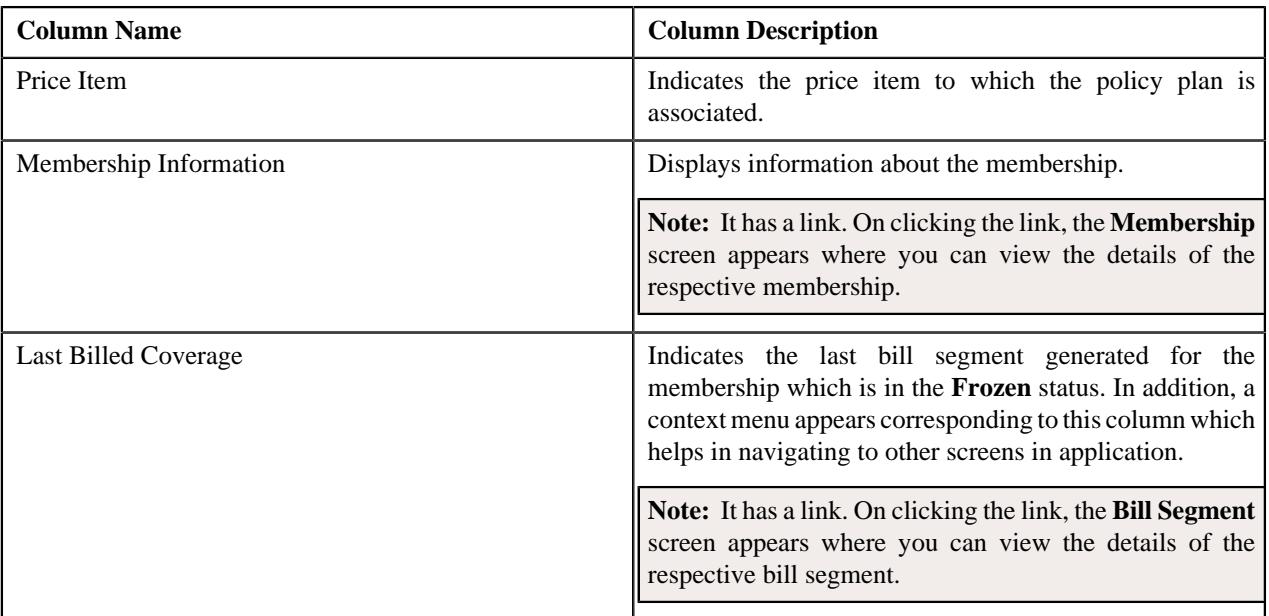

## **Related Topics**

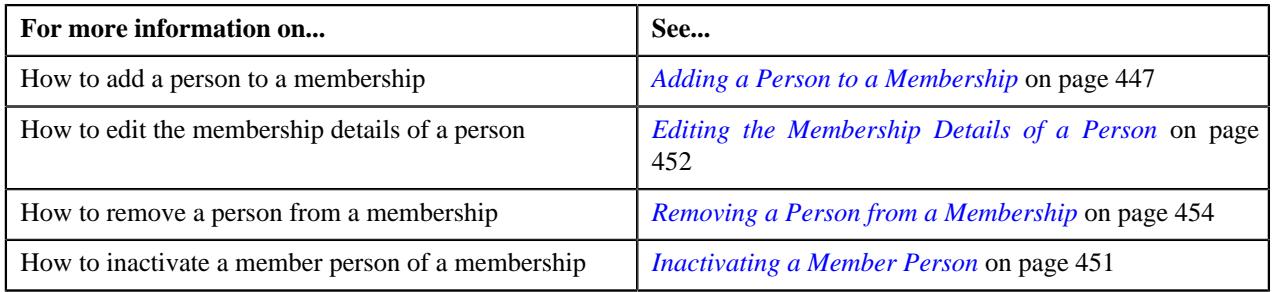

## **Membership - Contracts and Charges**

The **Contracts and Charges** tab lists the following:

- Contracts associated with the membership
- Billable charges created for the membership
- Bill segments generated for each billable charge
- Timeline generated for each billable charge
- Premium calculated for each eligible member person when an age based pricing is used during the membership premium calculation
- Premium calculated for the membership when a tier based pricing is used during the membership premium calculation

It contains the following zones:

- *[Membership Contracts](#page-437-0)* on page 438
- *[Billable Charges](#page-439-0)* on page 440
- *[Bill Segment Details](#page-440-0)* on page 441
- *[Billable Charge Timeline Details](#page-441-0)* on page 442
- *[Pricing Calculation Details](#page-442-0)* on page 443

#### <span id="page-437-0"></span>**Membership Contracts**

The **Membership Contracts** zone lists the contracts which are associated with the membership. It contains the following columns:

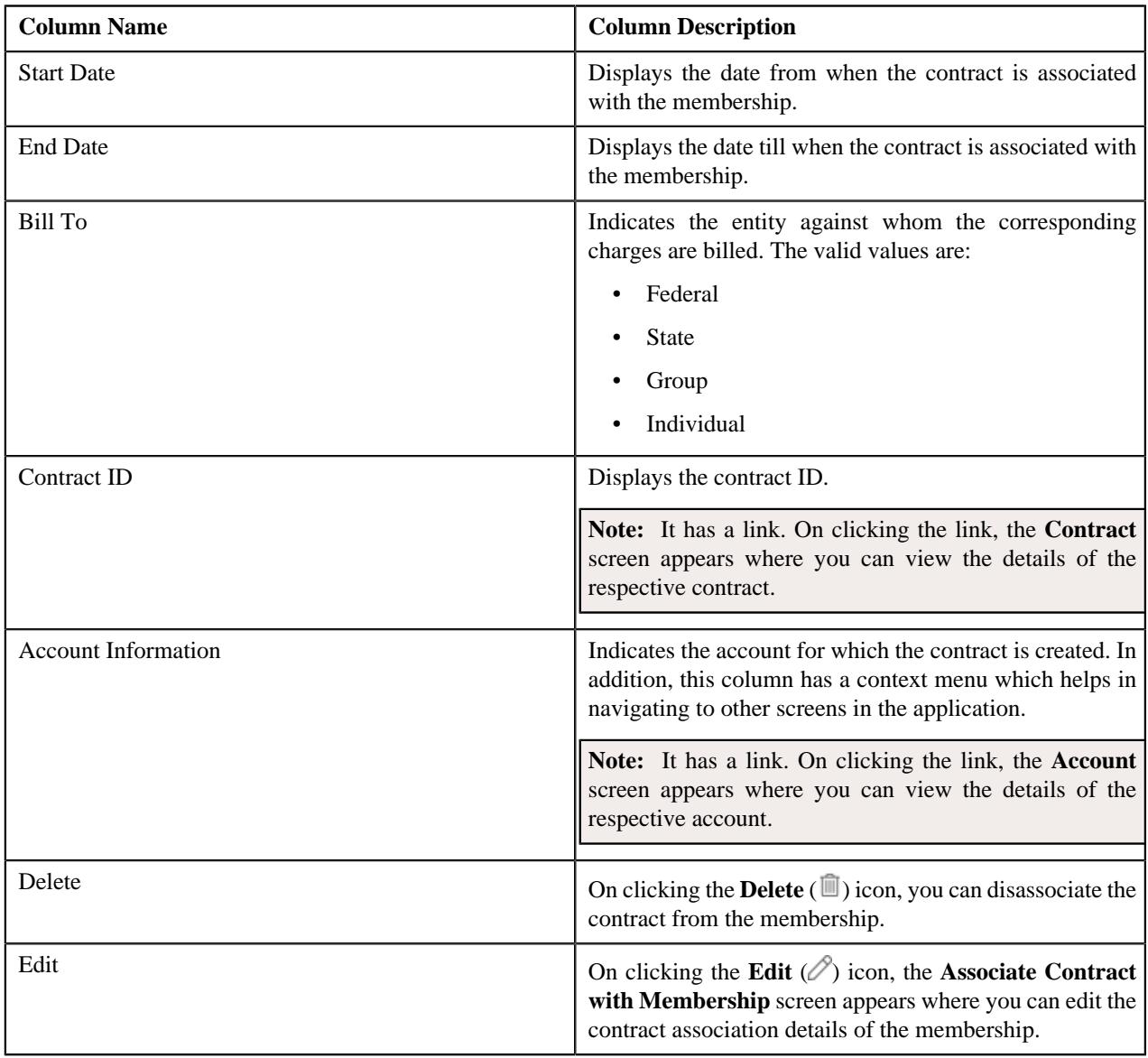

**Note:** Pagination is used to display limited number of records in this zone. You can use the navigation links, such as **Previous** and **Next** to navigate between pages.

You can associate a contract with the membership by clicking the **Add Contract** link in the upper-right corner of this zone.

You can filter the list using the **Bill To** field available in the **Filter** area. By default, the **Filter** area is hidden. You can view the **Filter** area by clicking the **Filters**  $(\nabla)$  icon in the upper-right corner of this zone.

## **Related Topics**

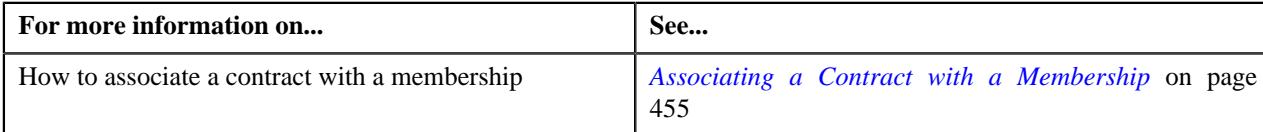

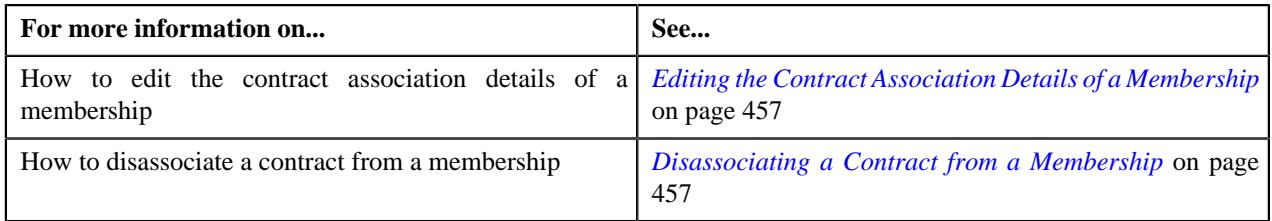

## <span id="page-439-0"></span>**Billable Charges**

The **Billable Charges** zone lists the one-time or recurring billable charges which are created for the membership. It contains the following columns:

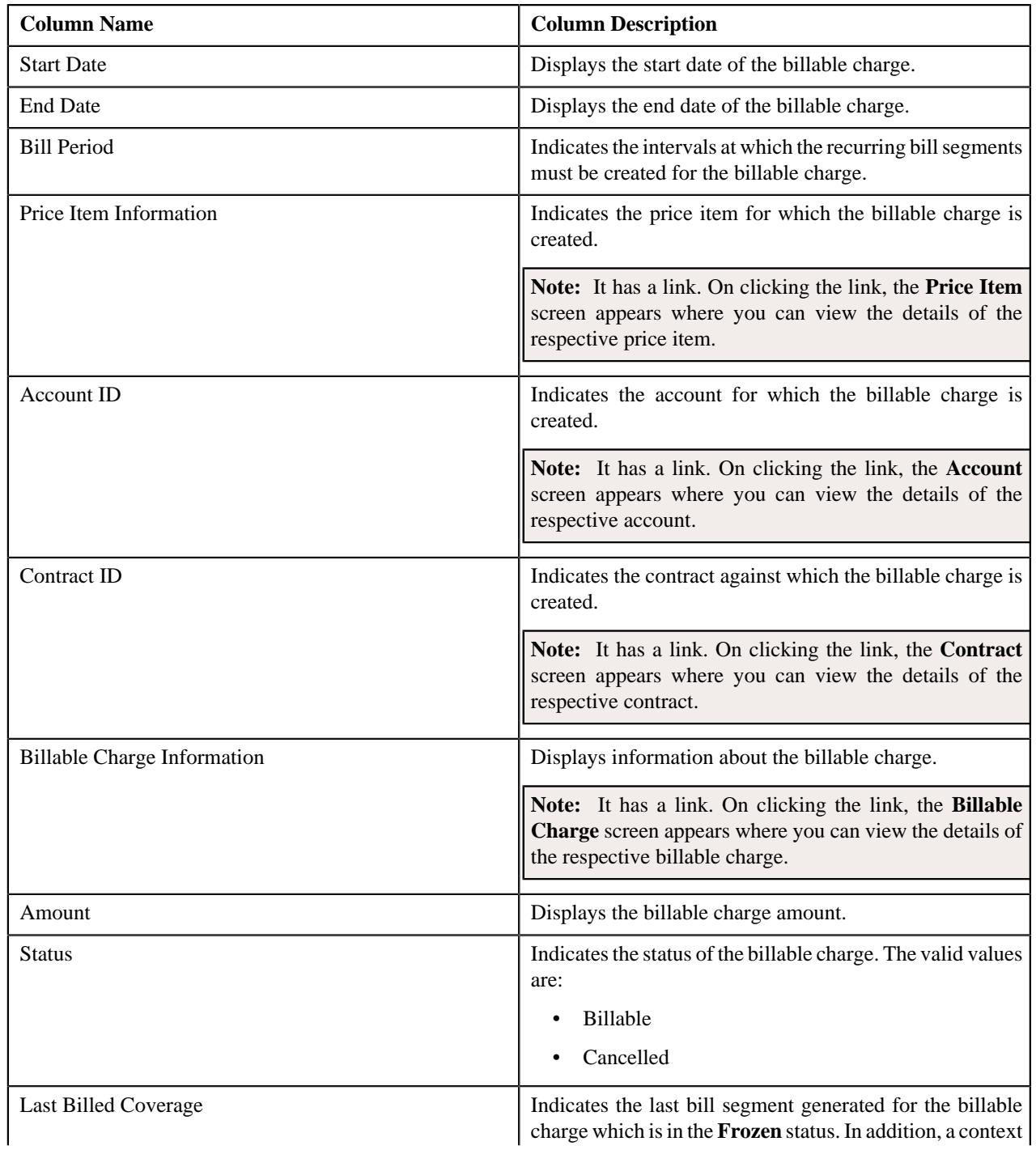

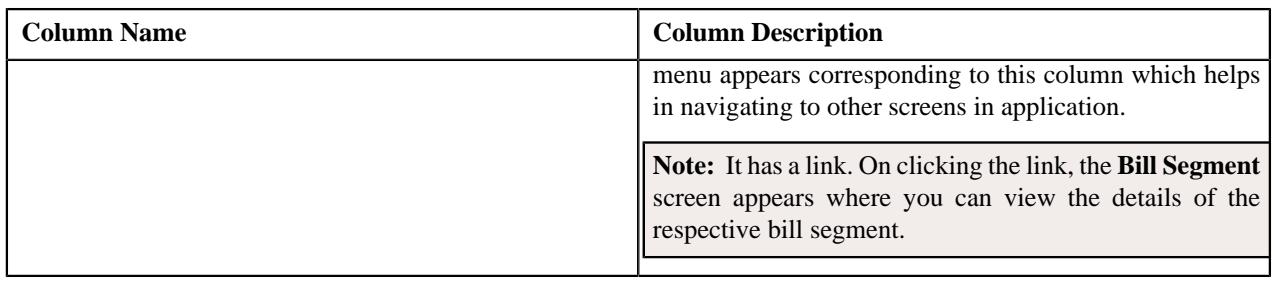

**Note:** Pagination is used to display limited number of records in this zone. You can use the navigation links, such as **Previous** and **Next** to navigate between pages.

On clicking the **Broadcast** ( ) icon corresponding to a billable charge, the **Bill Segment Details** and **Billable Charge Timeline Details** zones appear.

**Note:** On clicking the **Broadcast** ( $\widehat{\mathcal{C}}$ ) icon, the **Billable Charge Timeline Details** zone appears when the timeline details are available for the respective billable charge.

You can filter the list using various search criteria (such as, **Price Item**, **Start Date**, **Contract ID**, **End Date** and **Status**) available in the **Filter** area. By default, the **Filter** area is hidden. You can view the **Filter** area by clicking the **Filters**  $(\nabla)$  icon in the upper right corner of this zone.

## **Related Topics**

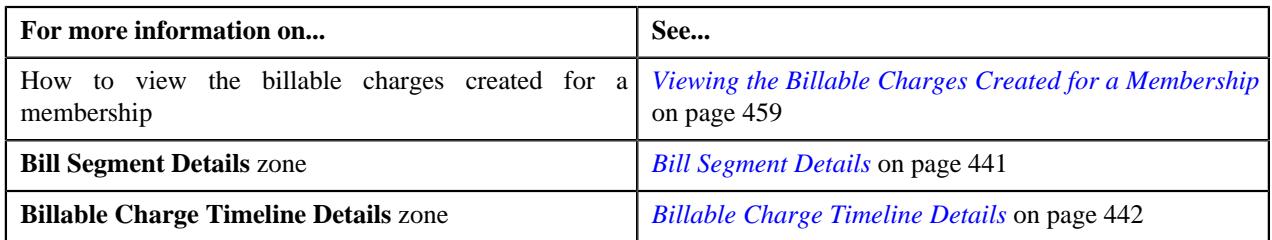

## <span id="page-440-0"></span>**Bill Segment Details**

The **Bill Segment Details** zone lists all bill segments which are generated for the billable charge. It contains the following columns:

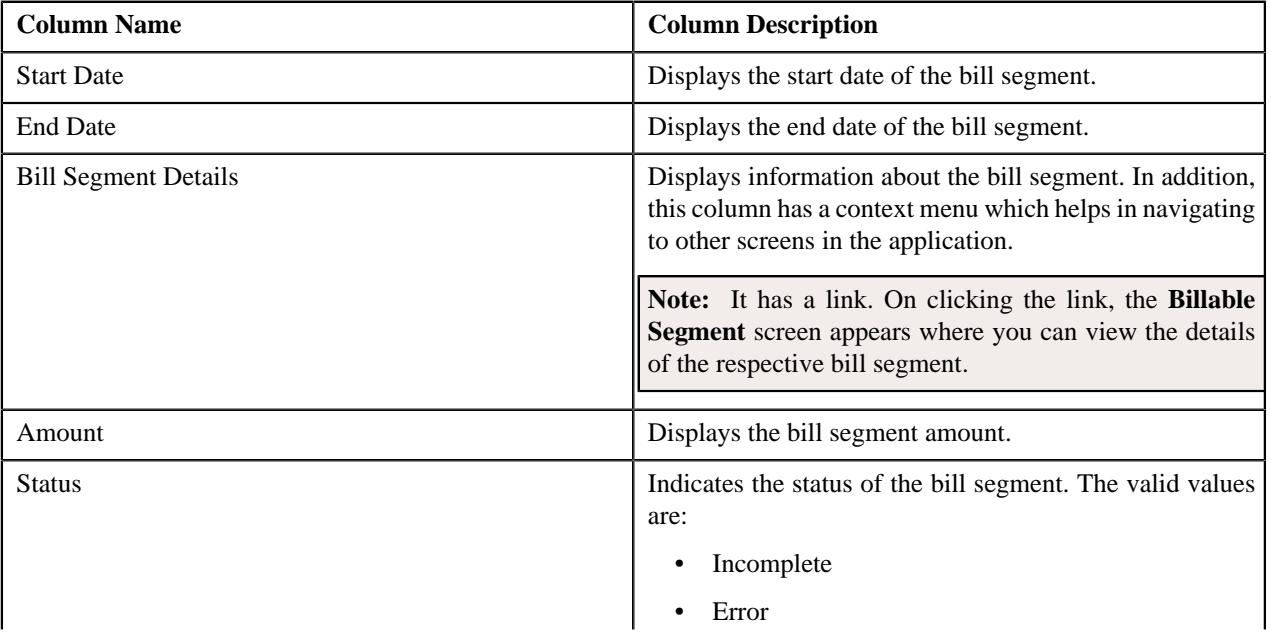

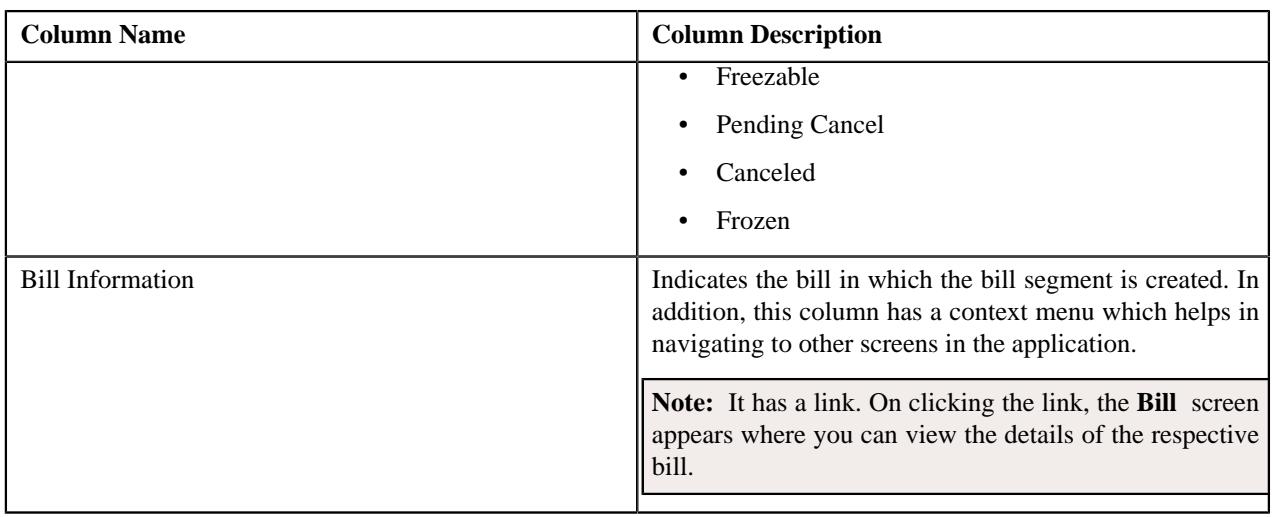

**Note:** Pagination is used to display limited number of records in this zone. You can use the navigation links, such as **Previous** and **Next** to navigate between pages.

By default, the **Bill Segment Details** zone does not appear in the **Contracts and Charges** tab of the **Membership** screen.

It appears when you click the **Broadcast** ( $\widehat{\cdot}$ ) icon corresponding to a billable charge in the **Billable Charges** zone.

You can filter the list using various search criteria (such as, **Start Date**, **Status**, and **End Date**) available in the **Filter** area. By default, the **Filter** area is hidden. You can view the **Filter** area by clicking the **Filters**  $(\nabla)$  icon in the upper right corner of this zone.

## **Related Topics**

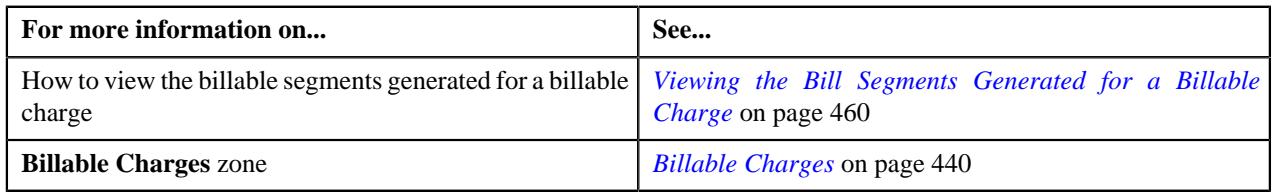

## <span id="page-441-0"></span>**Billable Charge Timeline Details**

The **Billable Charge Timeline Details** zone lists the timelines which are derived during the membership premium calculation. It appears when the timeline details are available for the billable charge. It contains the following columns:

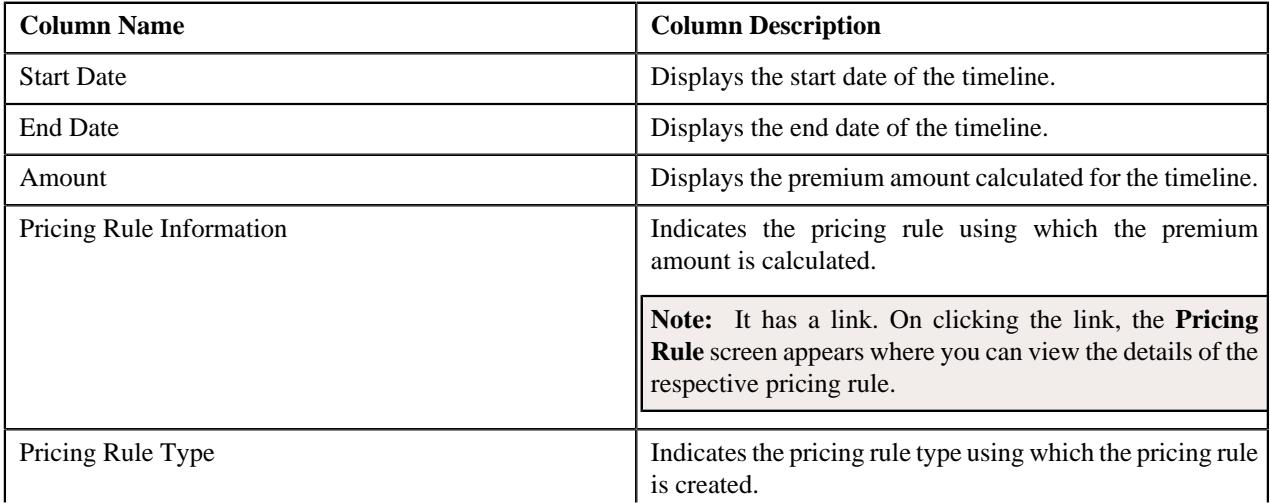

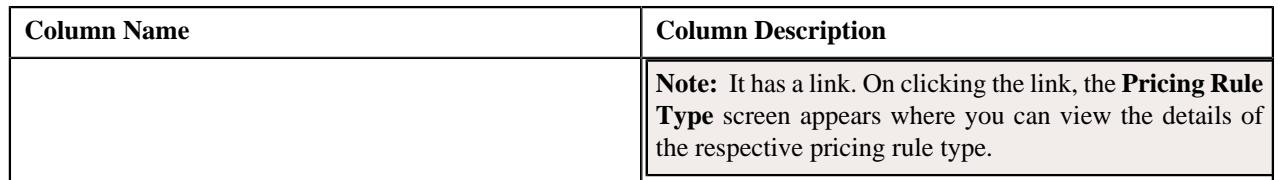

**Note:** Pagination is used to display limited number of records in this zone. You can use the navigation links, such as **Previous** and **Next** to navigate between pages.

By default, the **Billable Charge Timeline Details** zone does not appear in the **Contracts and Charges** tab of the **Membership** screen. It appears when you click the **Broadcast** ( $\widehat{\ }$ ) icon corresponding to a billable charge in the **Billable Charges** zone.

On clicking the **Broadcast** ( $\widehat{\mathcal{C}}$ ) icon corresponding to a timeline, the **Pricing Calculation Details** zone appears.

You can filter the list using various search criteria (such as, **Start Date** and **End Date**) available in the **Filter** area. By default, the **Filter** area is hidden. You can view the **Filter** area by clicking the **Filters**  $(\nabla)$  icon in the upper right corner of this zone.

#### **Related Topics**

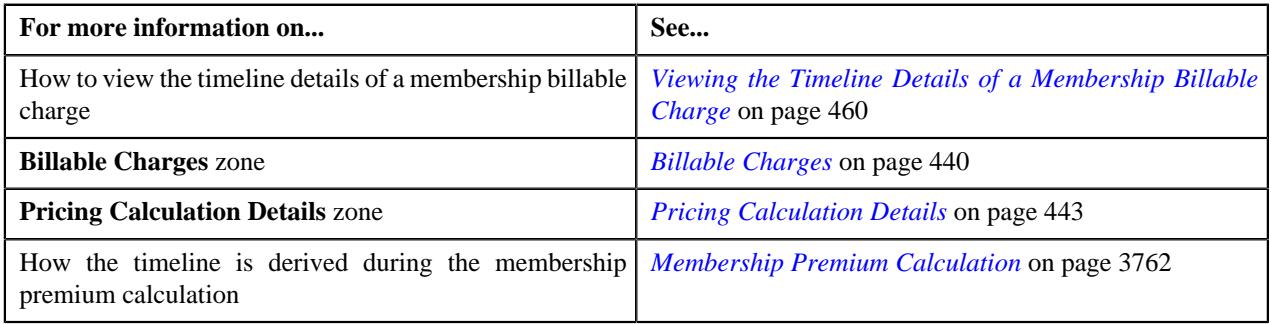

## <span id="page-442-0"></span>**Pricing Calculation Details**

The **Pricing Calculation Details** zone indicates how the amount is calculated for the timeline. If the age based pricing is used during the membership premium calculation, this zone lists the premium calculated for each eligible member of the membership. It also displays the base fee and modifier fee which are applicable for each eligible member. However, if the tier based pricing is used during the membership premium calculation, this zone lists the premium calculated at the membership level. It contains the following columns:

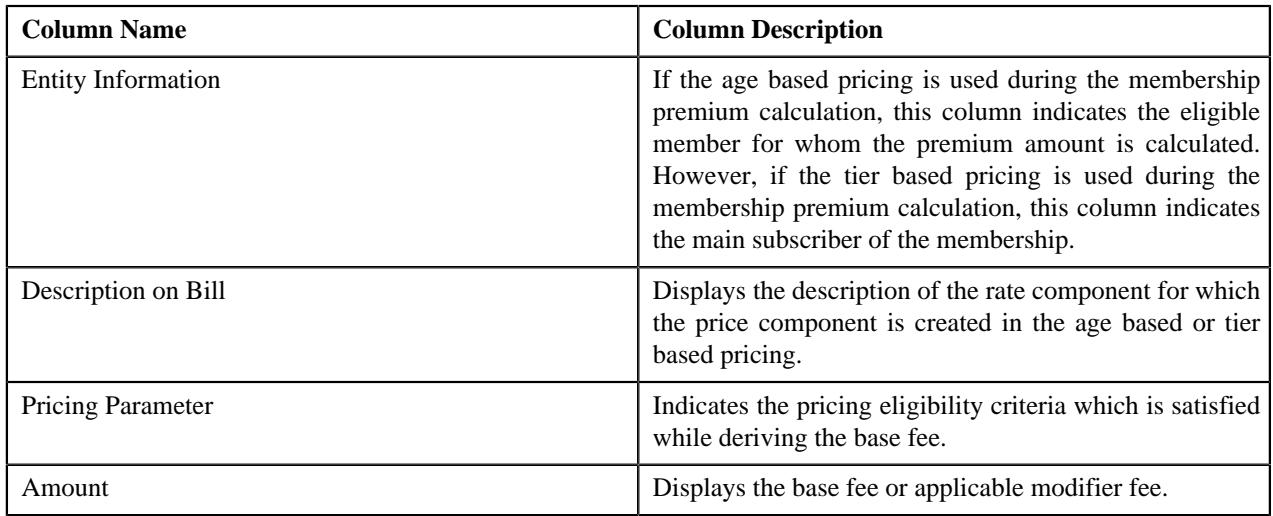

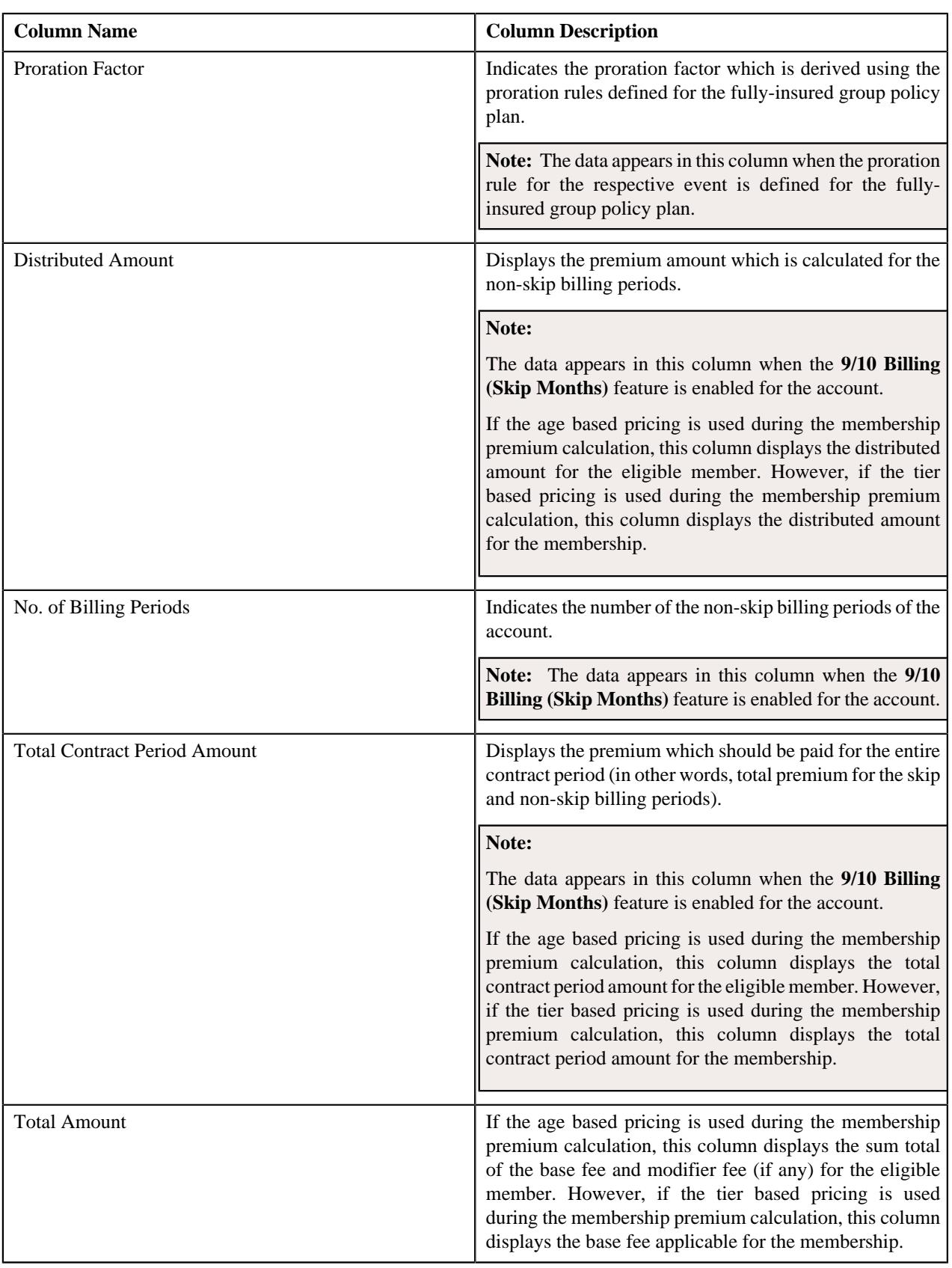

By default, the **Pricing Calculation Details** zone does not appear in the **Contracts and Charges** tab of the **Membership** screen. It appears when you click the **Broadcast** ( $\widehat{\mathcal{C}}$ ) icon corresponding to a timeline in the **Billable Charge Timeline Details** zone.

## **Related Topics**

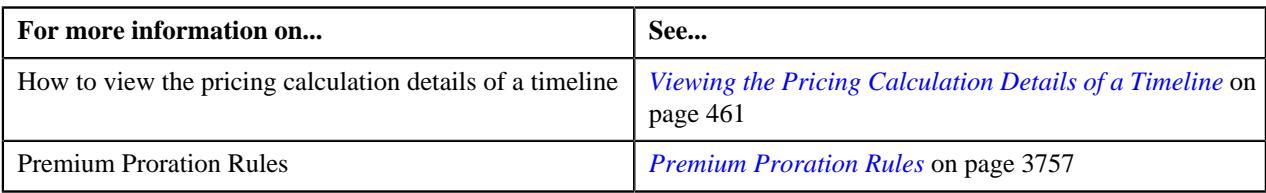

## **Membership - Log**

The **Log** tab contains the following zone:

• *[Membership Log](#page-444-1)* on page 445

## <span id="page-444-1"></span>**Membership Log**

The **Membership Log** zone lists the complete trail of actions performed on the membership. It contains the following columns:

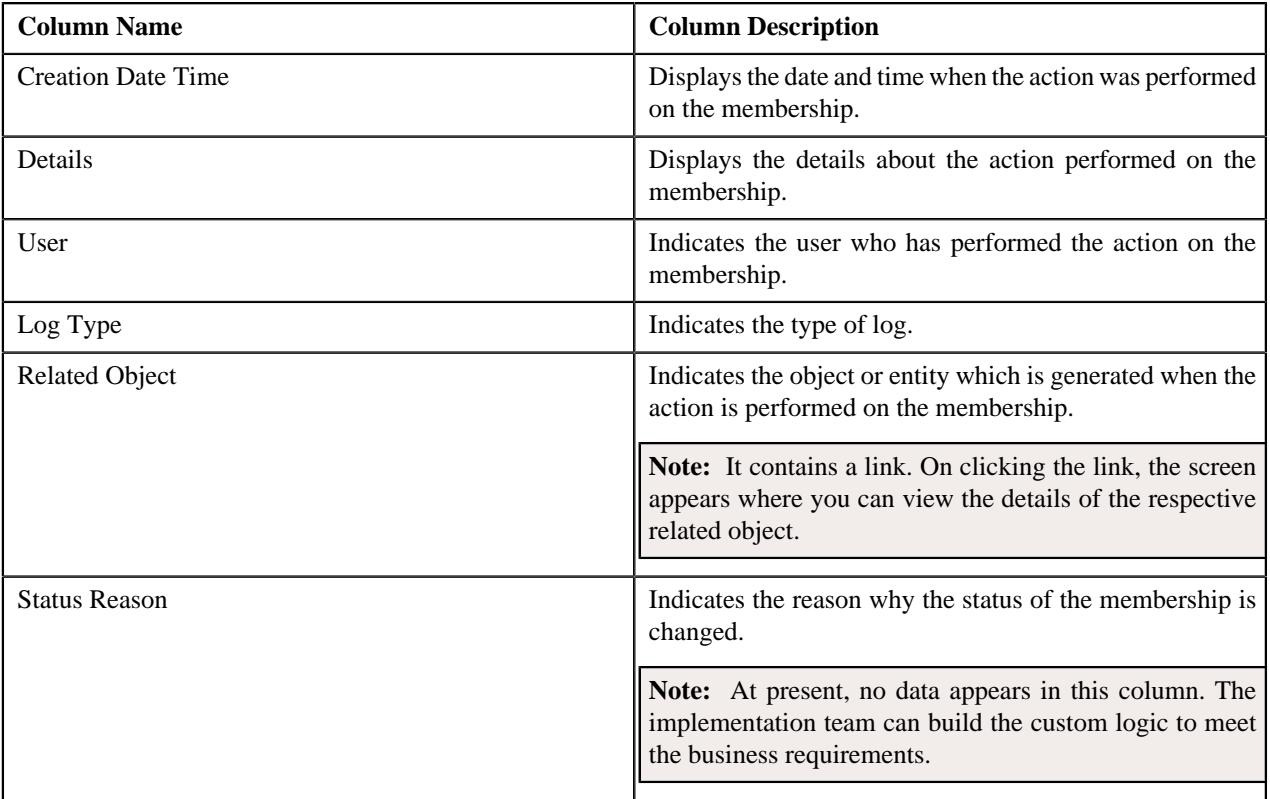

**Note:** You can manually add a log entry for the membership by clicking the **Add Log Entry** link in the upper right corner of the **Membership Log** zone.

## **Related Topics**

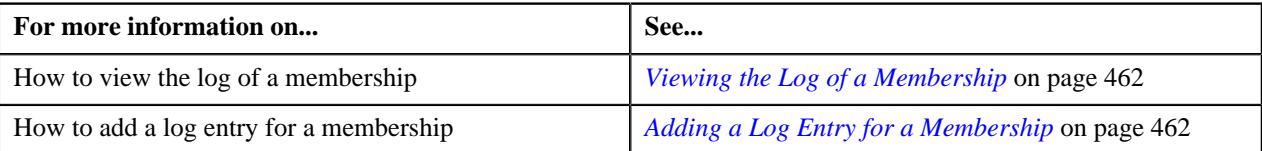

## <span id="page-444-0"></span>**Editing a Membership of a Fully-Insured Group Policy Plan**

## **Procedure**

To edit a membership of a fully-insured group policy plan:

- **1.** Search for the membership in the **Membership** screen.
- **2.** In the **Search Results** section, click the link in the **Membership Information** column corresponding to the *m*embership whose details you want to edit.

The **Membership** screen appears.

- **3.** Ensure that the **Main** tab is selected.
- **4.** Click the **Edit** button in the **Membership** zone.

The **Membership** screen appears. It contains the following sections:

- **Main** Used to specify the basic details about the membership.
- **Characteristics** Used to define the characteristics for the membership.

The **Main** section contains the following fields:

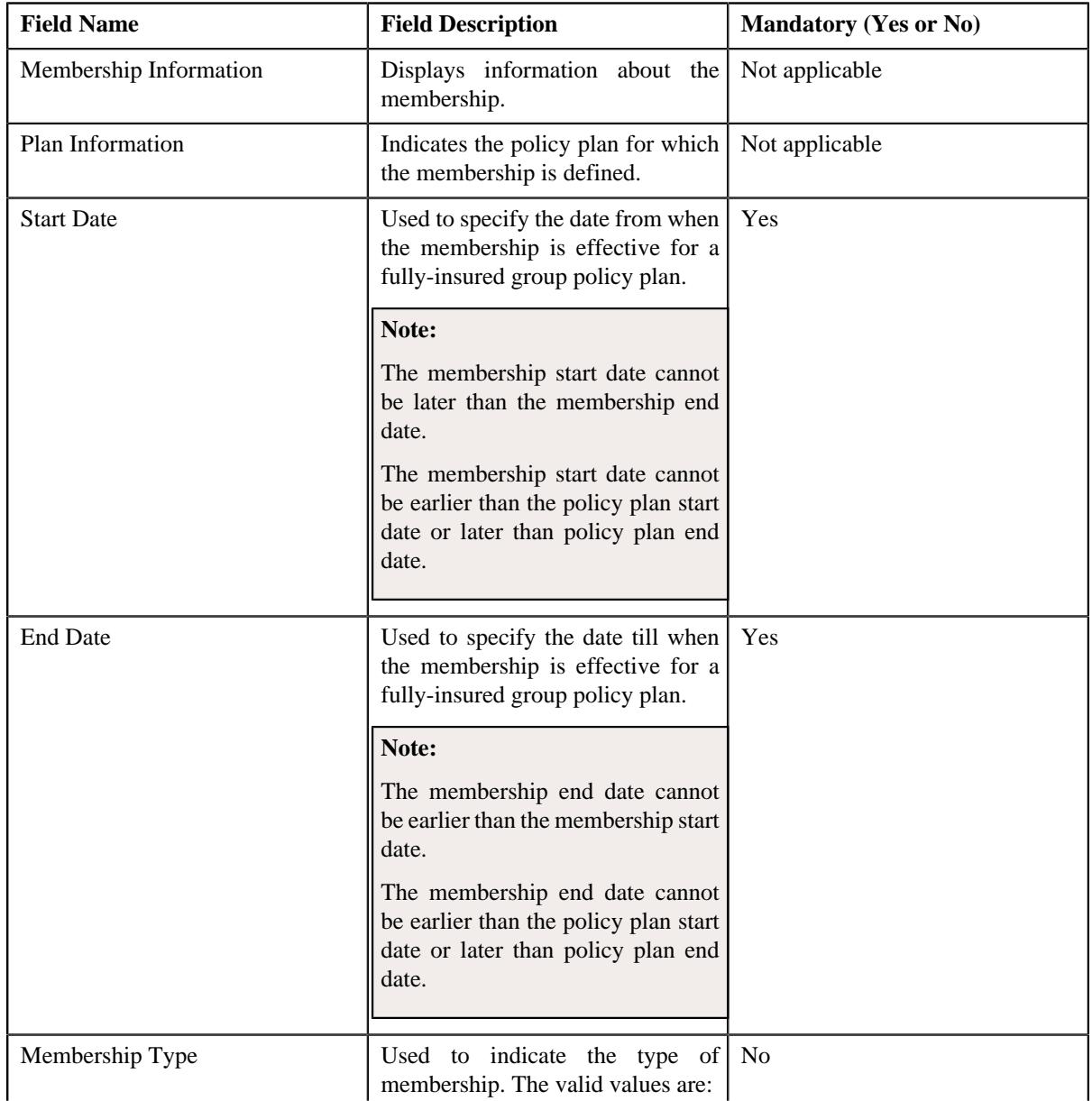

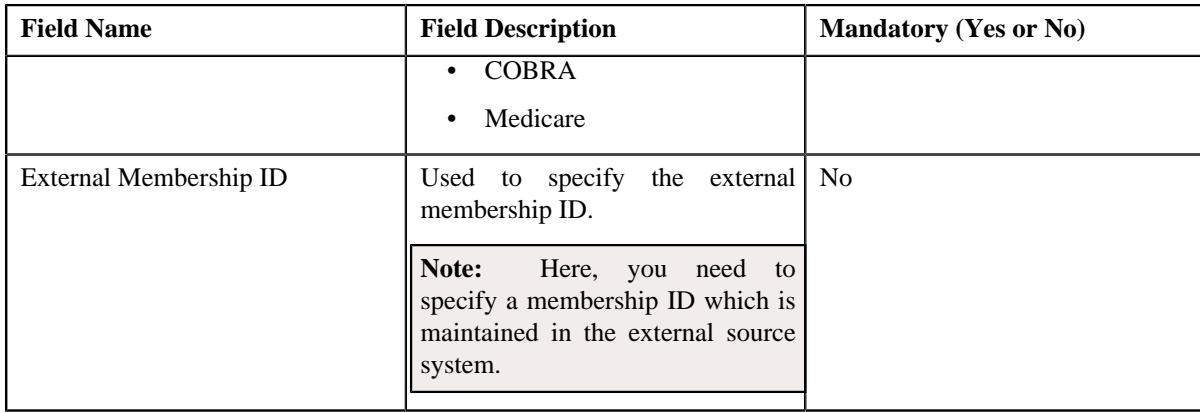

- **5.** Modify the required details in the **Main** section.
- **6.** Define, edit, or remove characteristics of the membership, if required.
- **7.** Click **Save**.

The changes made to the membership are saved.

## **Related Topics**

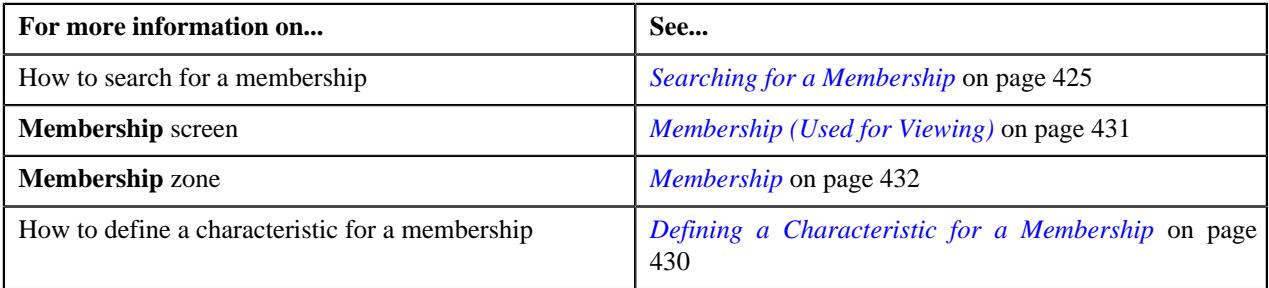

## <span id="page-446-0"></span>**Adding a Person to a Membership**

The system enables you to add a member person to a membership when the membership is in the **Active** status. However, you can only add a member person in the **Active** status and not in the **Inactive** status.

## **Prerequisites**

To add a person to a membership, you should have:

- Required persons defined in the application
- Contract relationship types defined in the application

## **Procedure**

To add a person to a membership:

- **1.** Search for the membership in the **Membership** screen.
- **2.** In the **Search Results** section, click the link in the **Membership Information** column corresponding to the *m*embership to which you want to add a person.

The **Membership** screen appears.

- **3.** Ensure that the **Main** tab is selected.
- **4.** Click the **Add Person** link in the upper right corner of the **Member Persons** zone.

The **Member Person** screen appears. It contains the following sections:

• **Main** - Used to specify the basic membership details of the person.

• **Characteristics** - Used to define the characteristics for the member person.

The **Main** section contains the following fields:

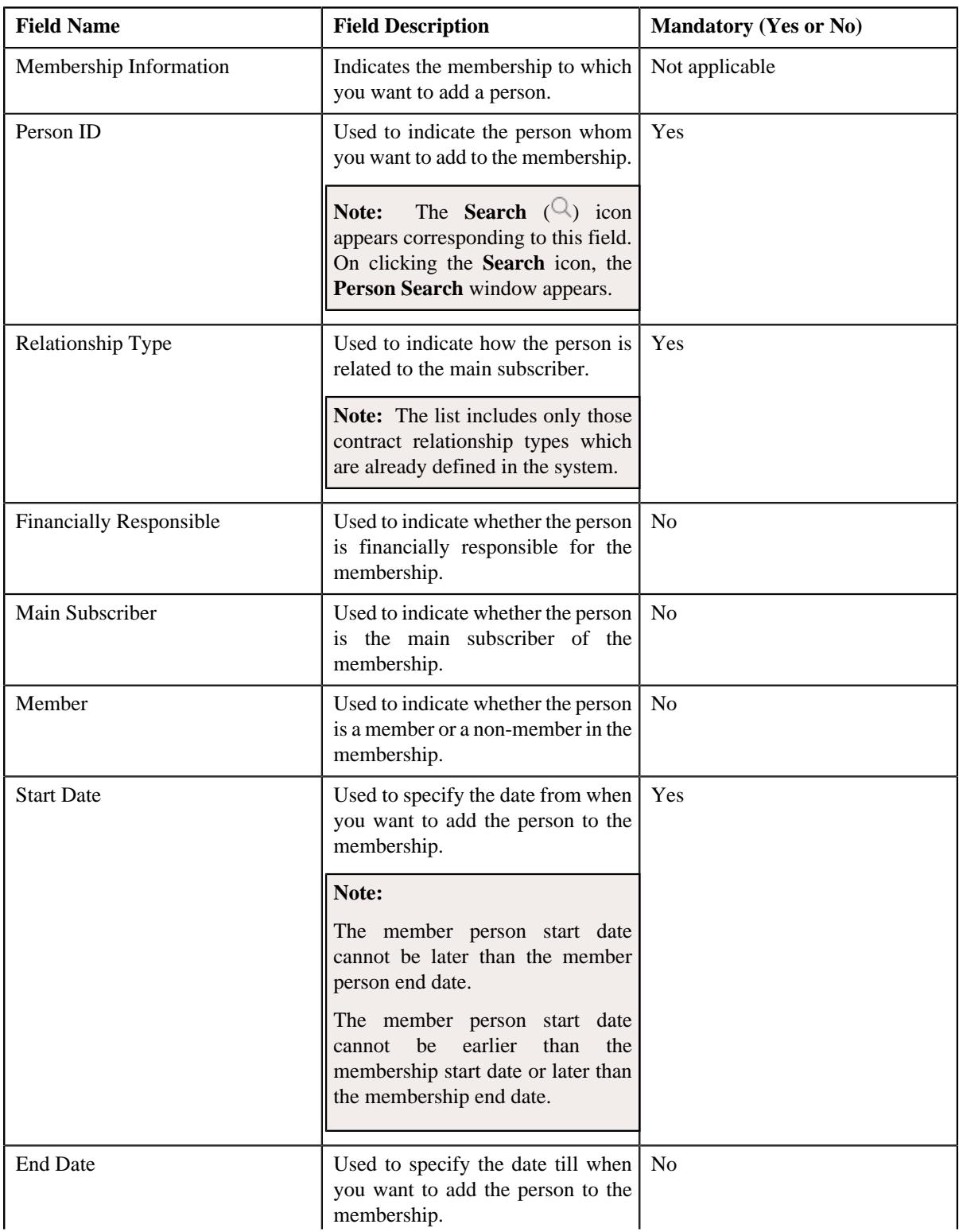

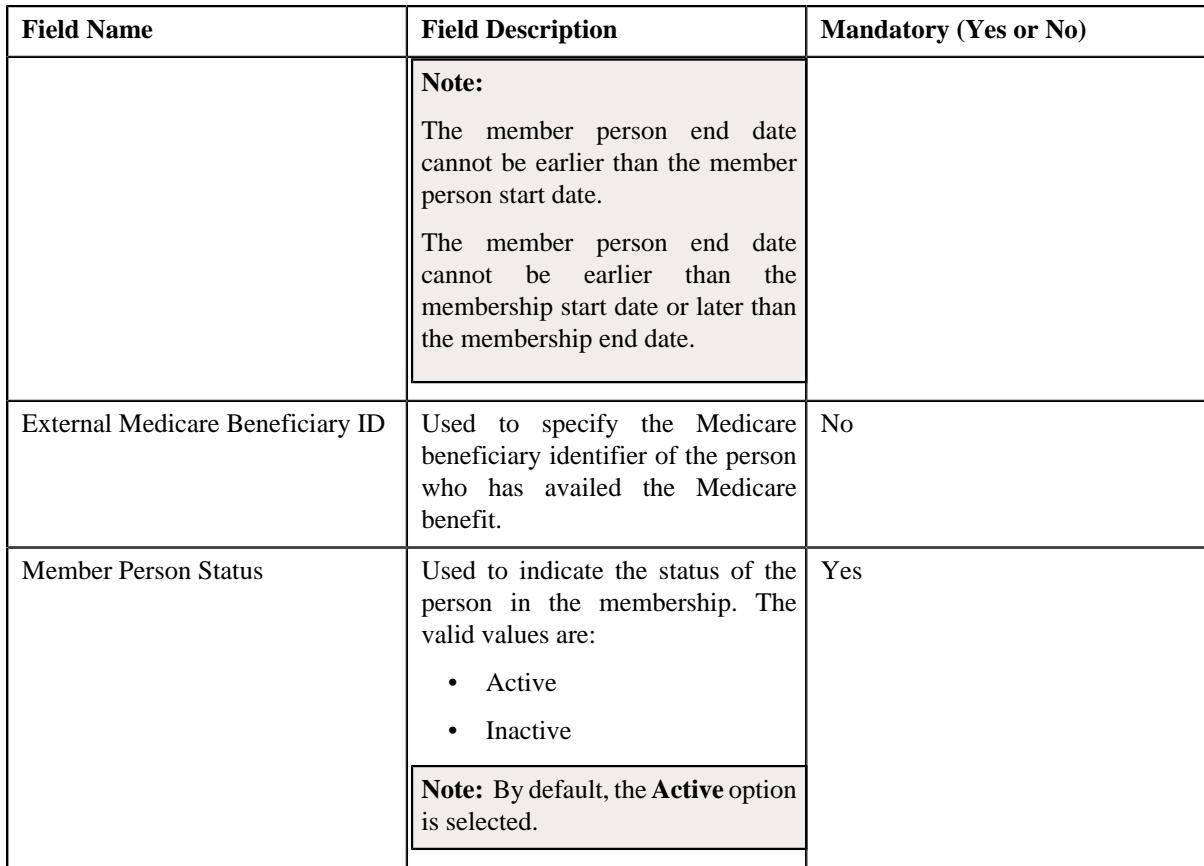

- **5.** Enter the required details in the **Main** section.
- **6.** Define the characteristics for the member person, if required.
- **7.** Click **Save**.

The person is added to the membership.

## **Related Topics**

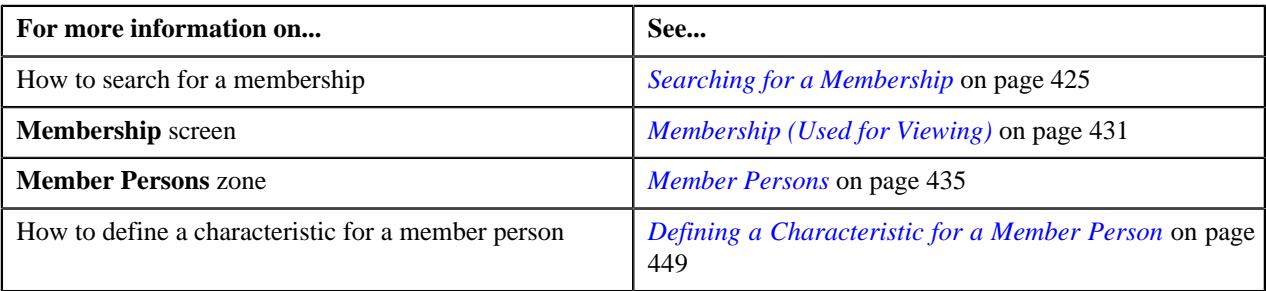

## <span id="page-448-0"></span>**Defining a Characteristic for a Member Person**

## **Prerequisites**

To define a characteristic for a member person, you should have:

• Characteristic types defined in the application (where the characteristic entity is set to **Membership Person**)

## **Procedure**

To define a characteristic for a member person:

**1.** Ensure that the **Characteristics** section is expanded when you are adding a person to a membership or editing *t*he membership details of a person.

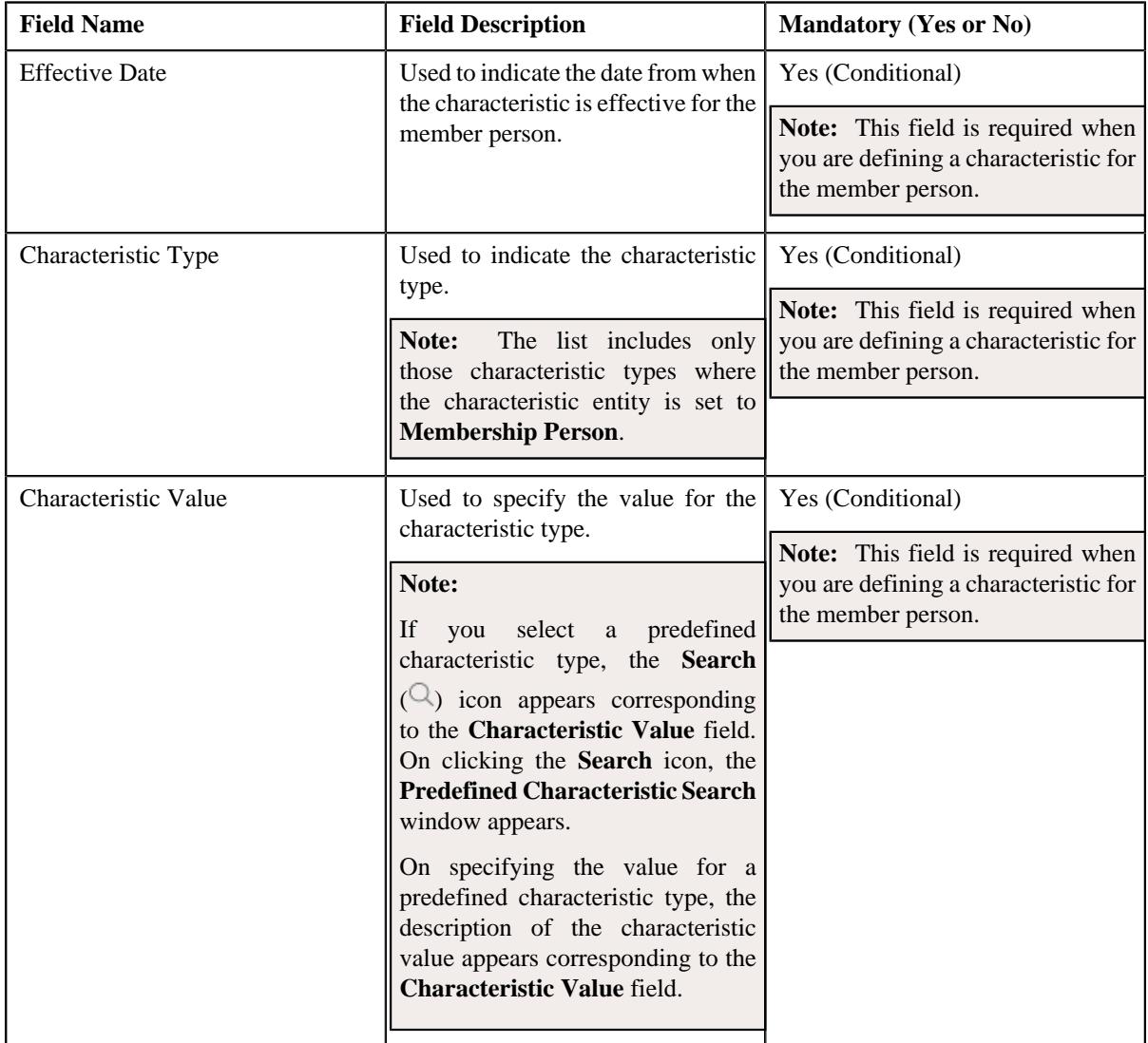

The **Characteristics** section contains the following fields in a grid:

- **2.** Enter the required details in the **Characteristics** section.
- **3.** If you want to define more than one characteristic for the member person, click the  $Add$  ( $+)$  icon and then *r*epeat step *2*.

**Note:** However, if you want to remove a characteristic from the member person, click the **Delete** ( $\widehat{1}$ ) icon corresponding to the characteristic.

**4.** Click **Save**.

The characteristics are defined for the member person.

## **Related Topics**

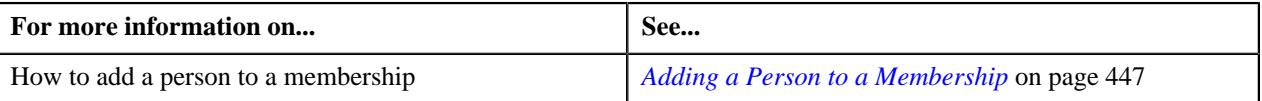

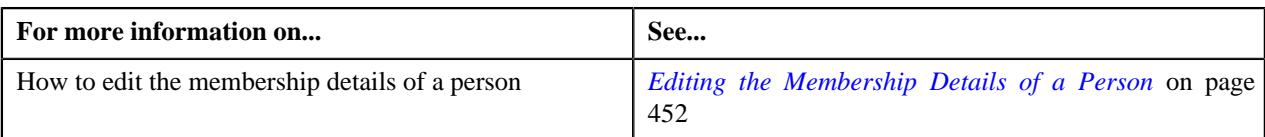

## <span id="page-450-0"></span>**Inactivating a Membership**

There are two ways in which you can inactivate the membership from the user interface:

- On clicking the **Inactivate** button
- On inactivating the main subscriber of the membership

#### **Procedure**

To inactivate a membership:

- **1.** Search for the membership in the **Membership** screen.
- **2.** In the **Search Results** section, click the link in the **Membership Information** column corresponding to the *m*embership that you want to inactivate.

The **Membership** screen appears.

- **3.** Ensure that the **Main** tab is selected.
- **4.** Click the **Inactivate** button in the **Membership** zone.

The status of the membership is changed to **Inactive**.

#### **Related Topics**

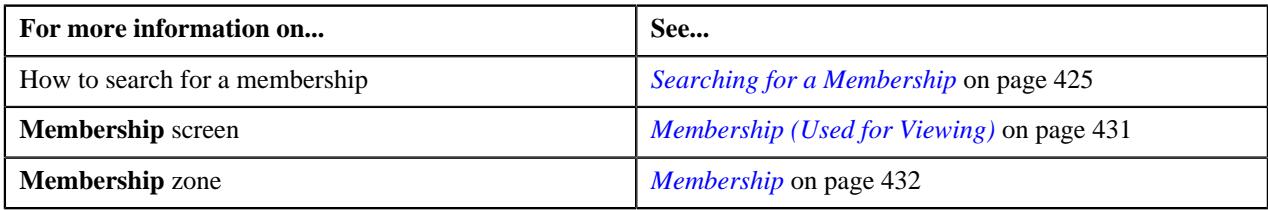

## <span id="page-450-1"></span>**Inactivating a Member Person**

The system enables you to inactivate a member person of a membership. If the member person is the main subscriber, the system automatically inactivates the membership and all other member persons which are included in the membership. It also does the following:

- Cancels the billable charges which are created for the membership
- Cancels the corresponding bill segments (if any)

If an audit event exists for the membership which is inactivated, the **BO\_STATUS\_CD** column corresponding to the record in the **C1\_AUDIT\_EVENT**, **C1\_AUDIT\_EVENT\_LOG**, and **CI\_PRCE\_CALC** tables is set to **INVALID**. If a repricing entity detail record exists for the membership in the **PENDING** or **ERROR** status, then the **BO\_STATUS\_CD** column corresponding to the record in the **CI\_REPRC\_ENTITY\_DTL** table is set to **COMPLETE**. If a repricing request exists for the membership in the **PENDING** or **ERROR** status, then the **BO\_STATUS\_CD** column corresponding to the record in the **CI\_REPRC\_REQ\_DTL** table is set to **COMPLETE**.

## **Procedure**

To inactivate a member person of a membership:

- **1.** Search for the membership in the **Membership** screen.
- **2.** In the **Search Results** section, click the link in the **Membership Information** column corresponding to the *m*embership whose details you want to edit.

The **Membership** screen appears.

- **3.** Ensure that the **Main** tab is selected.
- **4.** In the **Member Persons** zone, click the **Edit** ( $\oslash$ ) icon in the **Edit** column corresponding to the member *p*erson whom you want to inactivate.

The **Add/Edit Member Person** screen appears.

**5.** Select the **Inactive** option from the **Membership Person Status** list.

The status of the member person is changed to **Inactive**.

#### **Related Topics**

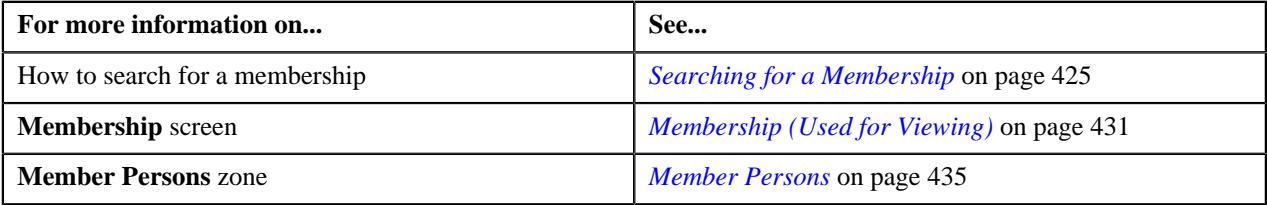

## <span id="page-451-0"></span>**Editing the Membership Details of a Person**

#### **Prerequisites**

To edit the membership details of a person, you should have:

• Contract relationship types defined in the application

#### **Procedure**

To edit the membership details of a person:

- **1.** Search for the membership in the **Membership** screen.
- **2.** In the **Search Results** section, click the link in the **Membership Information** column corresponding to the *m*embership whose details you want to edit.

The **Membership** screen appears.

- **3.** Ensure that the **Main** tab is selected.
- **4.** In the **Member Persons** zone, click the **Edit** ( $\oslash$ ) icon in the **Edit** column corresponding to the member person *w*hose details you want to edit.

The **Member Person** screen appears. It contains the following sections:

- **Main** Used to specify the basic membership details of the person.
- **Characteristics** Used to define the characteristics for the member person.

The **Main** section contains the following fields:

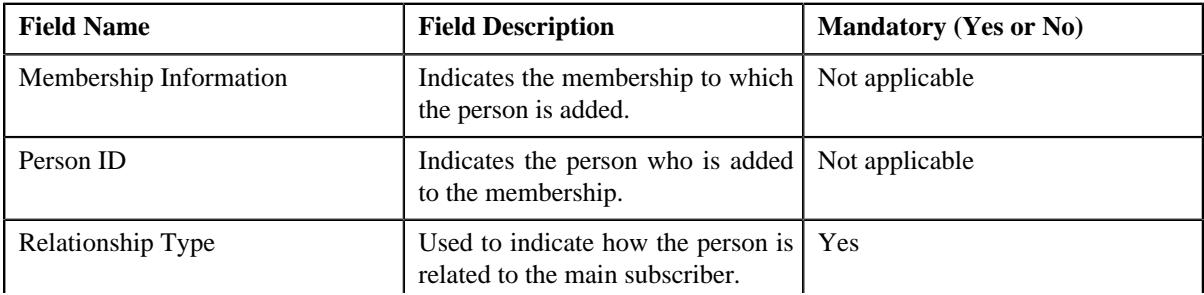

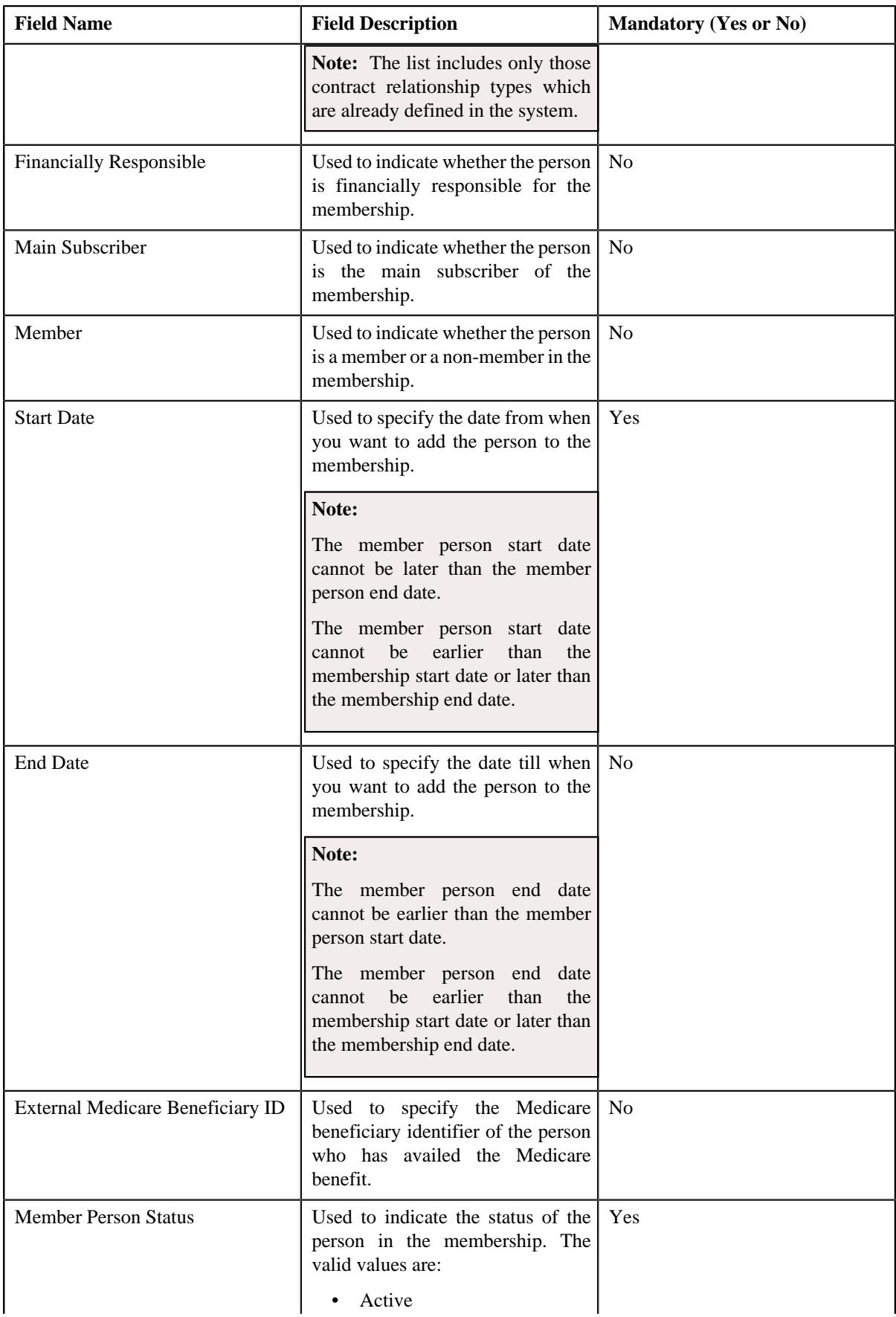

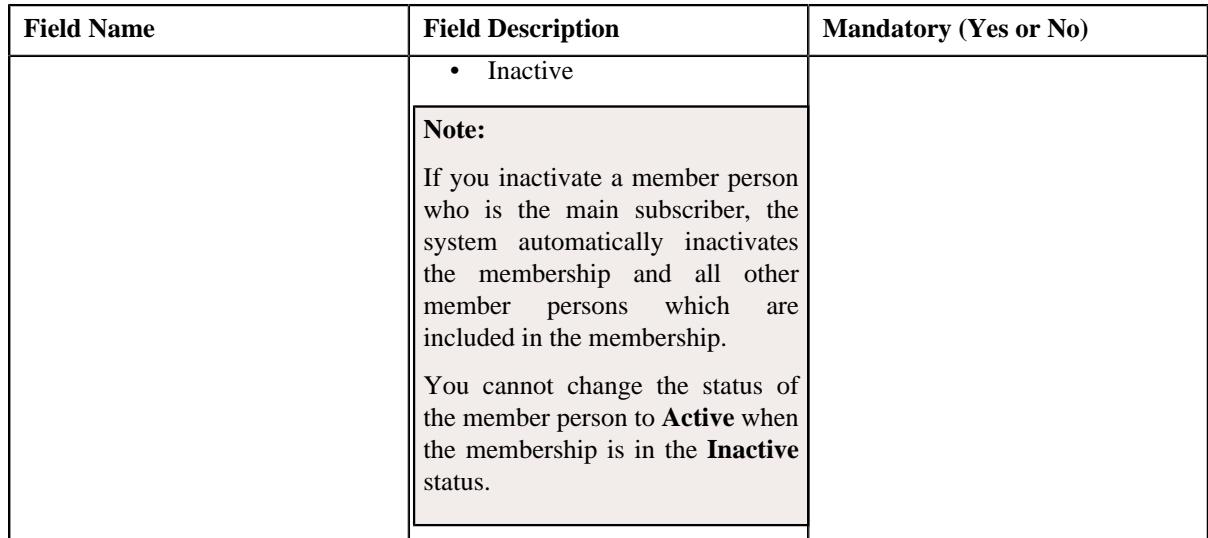

- **5.** Modify the required details in the **Main** section.
- **6.** Define, edit, or remove the characteristics from the member person, if required.
- **7.** Click **Save**.

The changes made to the membership details of the person are saved.

#### **Related Topics**

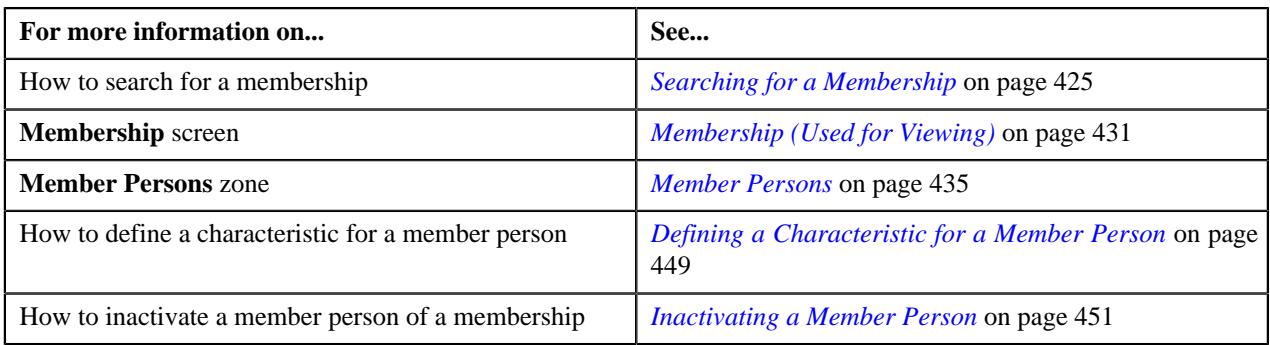

## <span id="page-453-0"></span>**Removing a Person from a Membership**

## **Procedure**

To remove a person from a membership:

- **1.** Search for the membership in the **Membership** screen.
- **2.** In the **Search Results** section, click the link in the **Membership Information** column corresponding to the *m*embership from which you want to remove a person.

The **Membership** screen appears.

- **3.** Ensure that the **Main** tab is selected.
- **4.** In the **Member Persons** zone, click the **Delete**  $(\blacksquare)$  icon in the **Delete** column corresponding to the person that *y*ou want to remove from the membership.

A message appears confirming whether you want to remove the person from the membership.

**Note:** You cannot remove the member person who is the main subscriber of the membership.

**5.** Click **OK**.

The person is removed from the membership.

## **Related Topics**

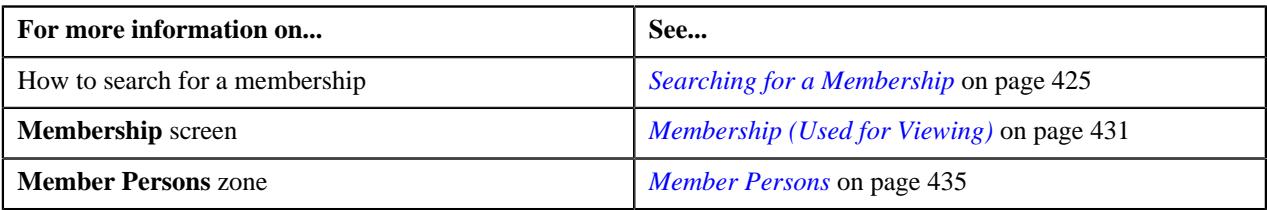

## <span id="page-454-0"></span>**Associating a Contract with a Membership**

## **Prerequisites**

To associate a contract with a membership, you should have:

- Contracts defined in the application
- Values defined for the **BILL\_TO\_TYPE\_FLG** lookup field

#### **Procedure**

To associate a contract with a membership:

- **1.** Search for the membership in the **Membership** screen.
- **2.** In the **Search Results** section, click the link in the **Membership Information** column corresponding to the *m*embership to which you want to associate a contract.

The **Membership** screen appears.

**3.** Click the **Contracts and Charges** tab.

The **Contracts and Charges** tab appears.

**4.** Click the **Add Contract** link in the upper right corner of the **Membership Contracts** zone.

The **Associate Contract with Membership** screen appears. It contains the following section:

• Main - Used to associate a contract with the membership. It contains the following fields:

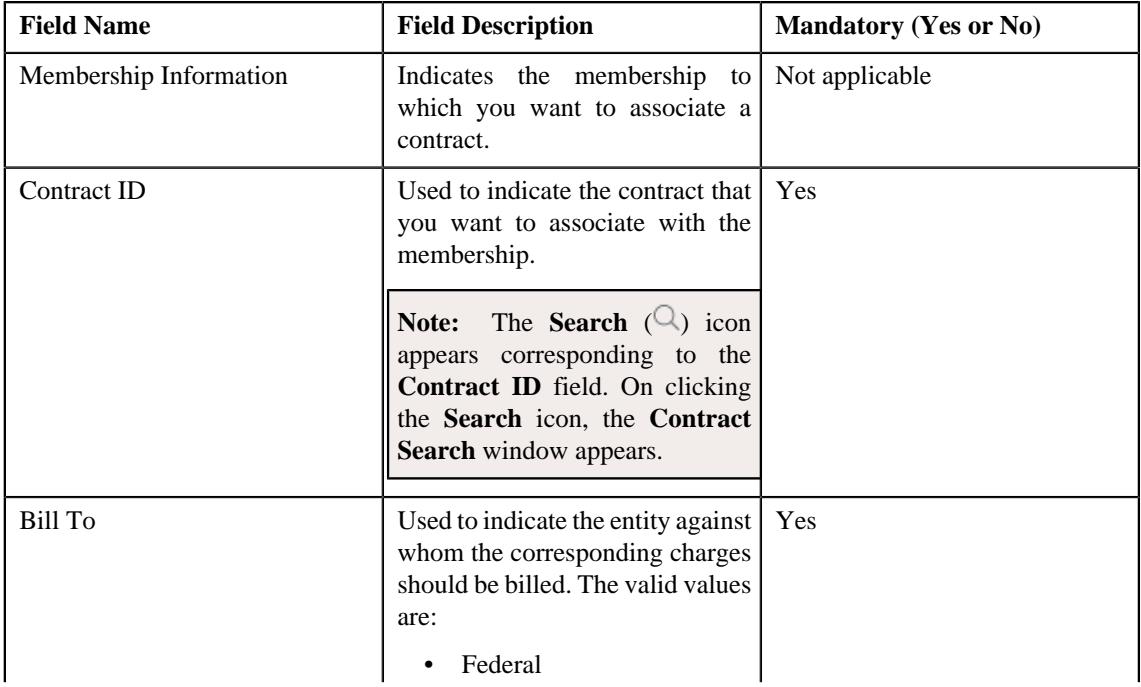

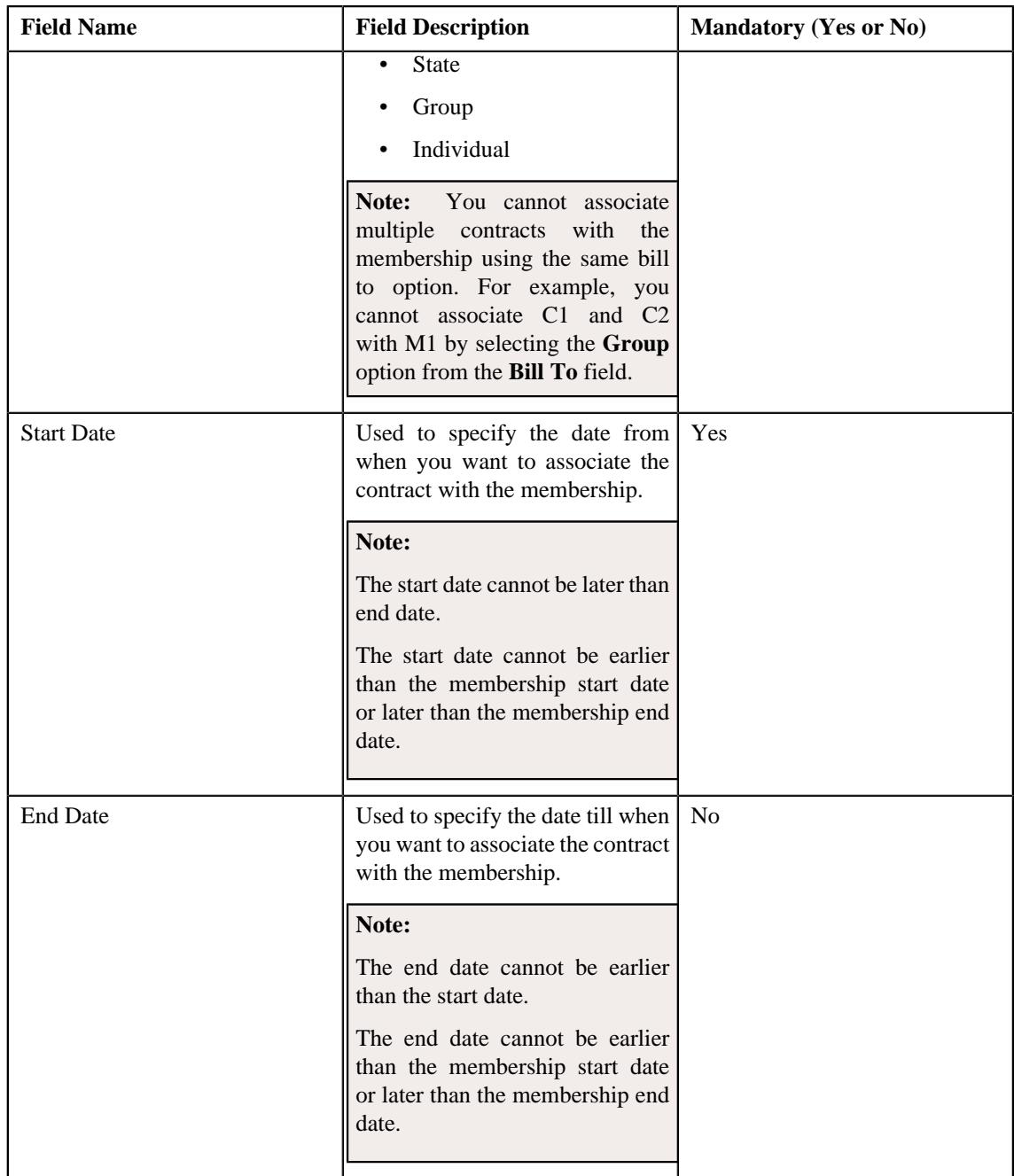

- **5.** Enter the required details in the **Main** section.
- **6.** Click **Save**.

The contract is associated with the membership.

## **Related Topics**

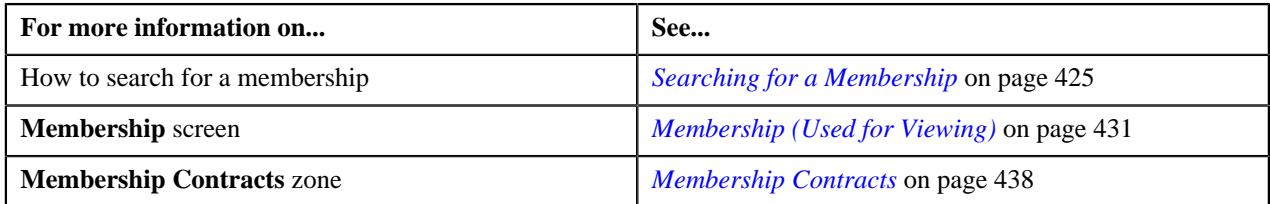

## <span id="page-456-1"></span>**Disassociating a Contract from a Membership**

## **Procedure**

To disassociate a contract from a membership:

- **1.** Search for the membership in the **Membership** screen.
- **2.** In the **Search Results** section, click the link in the **Membership Information** column corresponding to the *m*embership from which you want to disassociate the contract.

The **Membership** screen appears.

**3.** Click the **Contract & Charges** tab.

The **Contract & Charges** tab appears.

**4.** In the **Membership Contracts** zone, click the **Delete** ( $\widehat{I}$ ) icon in the **Delete** column corresponding to the *c*ontract that you want to disassociate from the membership.

A message appears confirming whether you want to disaasociate the contract from the membership.

**5.** Click **OK**.

The contract is disassociated from the membership.

#### **Related Topics**

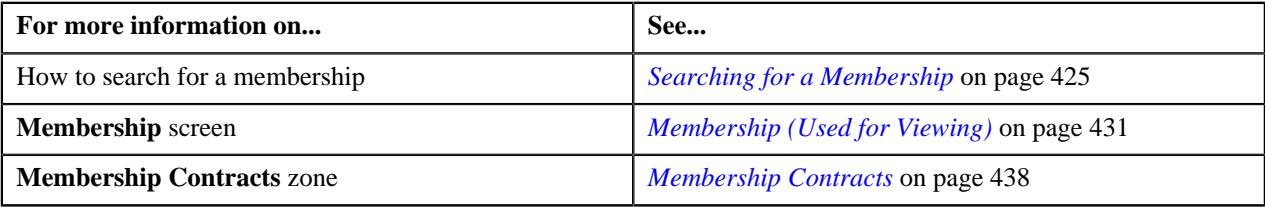

## <span id="page-456-0"></span>**Editing the Contract Association Details of a Membership**

## **Prerequisites**

To edit the contract association details of a membership, you should have:

- Contracts defined in the application
- Values defined for the **BILL\_TO\_TYPE\_FLG** lookup field

#### **Procedure**

To edit the contract association details of a membership:

- **1.** Search for the membership in the **Membership** screen.
- **2.** In the **Search Results** section, click the link in the **Membership Information** column corresponding to the membership *w*hose contract details you want to edit.

The **Membership** screen appears.

**3.** Click **Contracts and Charges** tab.

The **Contracts and Charges** tab appears.

**4.** In the **Membership Contracts** zone, click the **Edit**  $(\mathscr{O})$  icon in the **Edit** column corresponding to the *c*ontract whose association details you want to edit.

The **Associate Contract with Membership** screen appears. It contains the following section:

• **Main** - Used to associate a contract with the membership. It contains the following fields:

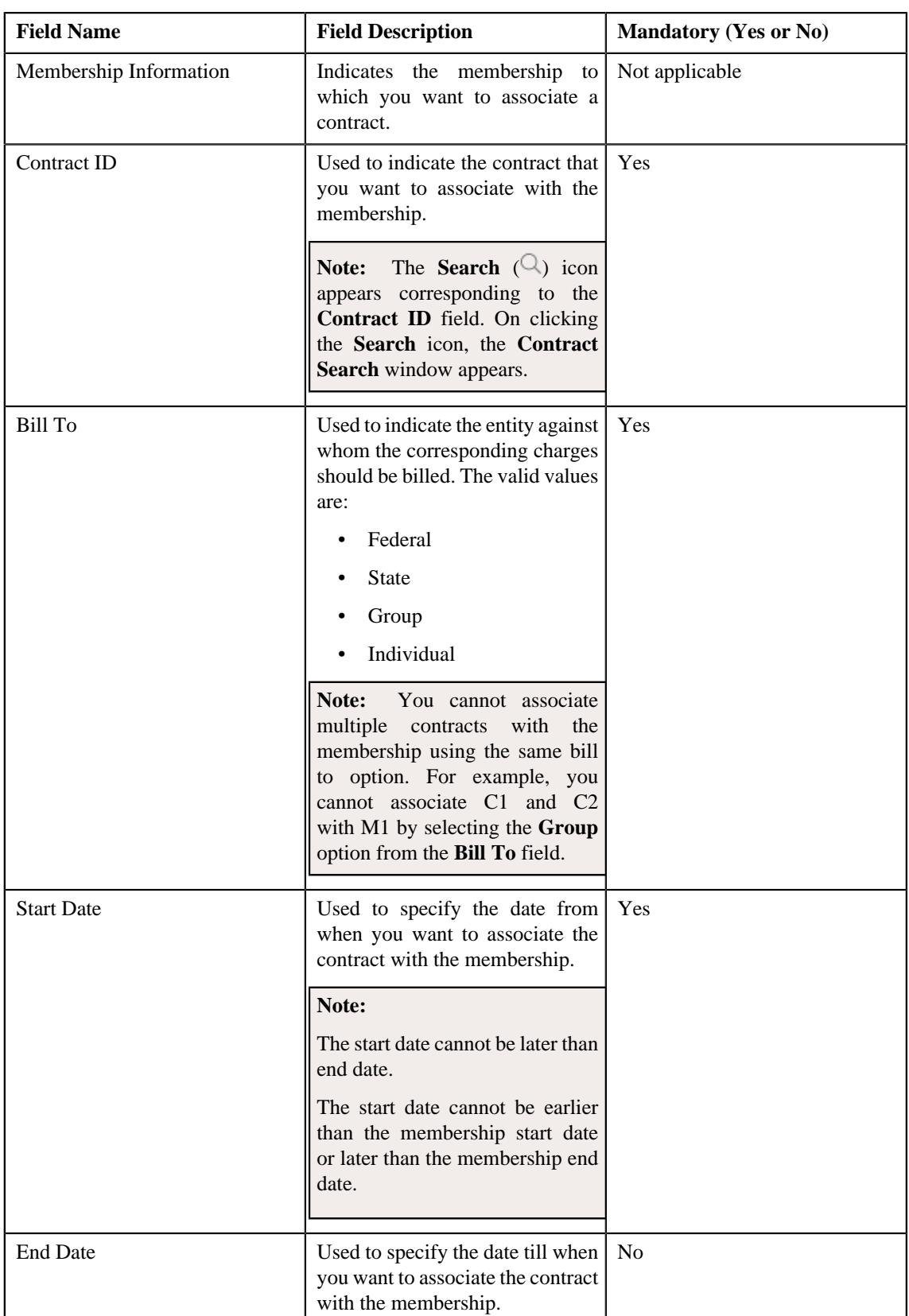

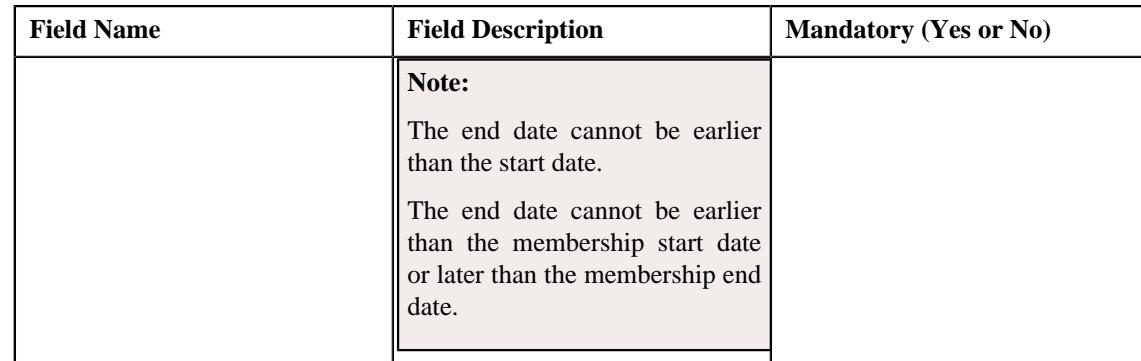

- **5.** Modify the required details in the **Main** section.
- **6.** Click **Save**.

The changes made to the membership are saved.

## **Related Topics**

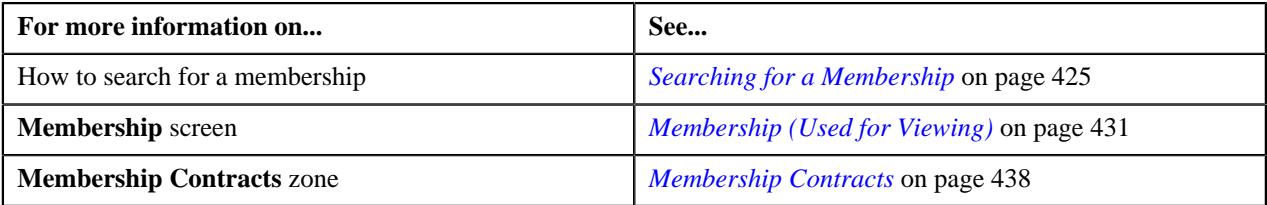

## <span id="page-458-0"></span>**Viewing the Characteristics of a Member Person**

## **Procedure**

To view the characteristics of a member person in a membership:

- **1.** Search for the membership in the **Membership** screen.
- **2.** In the **Search Results** section, click the link in the **Membership Information** column corresponding to the membership *w*hose details you want to view.

The **Membership** screen appears.

- **3.** Ensure that the **Main** tab is selected.
- **4.** In the **Member Persons** zone, click the

Broadcast ( $\widehat{\circ}$ ) icon corresponding to the member person whose characteristics you want to view.

The **Member Person Characteristics** zone appears.

**5.** View the characteristics of the member person in the **Member Person Characteristics** zone.

## **Related Topics**

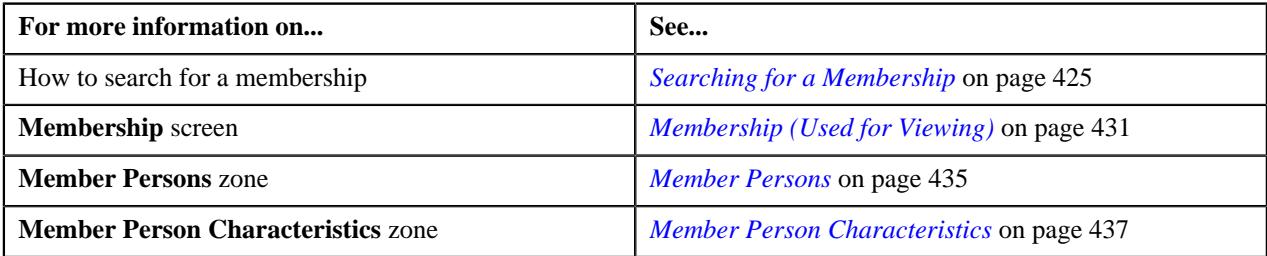

## <span id="page-458-1"></span>**Viewing the Billable Charges Created for a Membership**

## **Procedure**

To view the billable charges created for a membership:

- **1.** Search for the membership in the **Membership** screen.
- **2.** In the **Search Results** section, click the link in the **Membership Information** column corresponding to the *m*embership whose details you want to view.

The **Membership** screen appears.

**3.** Click the **Contracts and Charges** tab.

The **Contracts and Charges** tab appears.

**4.** View the billable charges created for the membership in the **Billable Charges** zone.

#### **Related Topics**

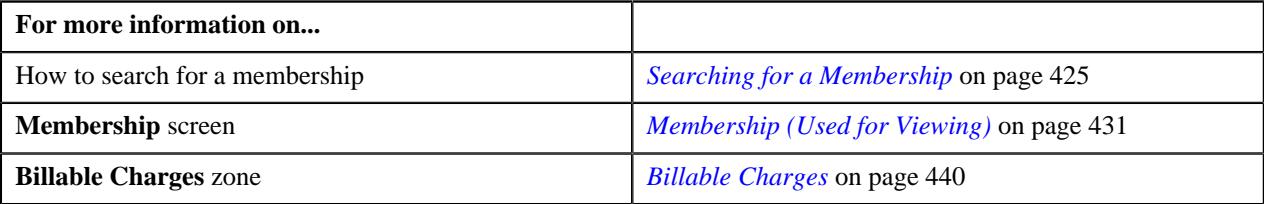

## <span id="page-459-0"></span>**Viewing the Bill Segments Generated for a Billable Charge**

#### **Procedure**

To view the bill segments generated for a billable charge:

- **1.** Search for the membership in the **Membership** screen.
- **2.** In the **Search Results** section, click the link in the **Membership Information** column corresponding to the *m*embership whose details you want to view.

The **Membership** screen appears.

**3.** Click the **Contracts and Charges** tab.

The **Contracts and Charges** tab appears.

**4.** In the **Billable Charges** zone, click the **Broadcast** (  $\widehat{\ }$  ) icon corresponding to the billable charge whose bill *s*egments you want to view.

The **Bill Segment Details** and **Billable Charge Timeline Details** zones appear.

**5.** View the bill segments generated for the billable charge in the **Bill Segment Details** zone.

#### **Related Topics**

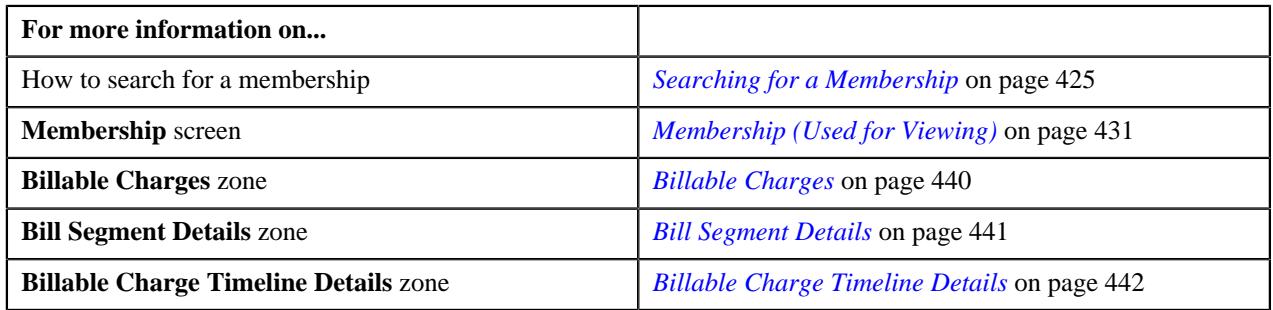

## <span id="page-459-1"></span>**Viewing the Timeline Details of a Membership Billable Charge**

#### **Procedure**

To view the timeline details of a membership billable charge:

- **1.** Search for the membership in the **Membership** screen.
- **2.** In the **Search Results** section, click the link in the **Membership Information** column corresponding to the *m*embership whose details you want to view.

The **Membership** screen appears.

**3.** Click the **Contracts and Charges** tab.

The **Contracts and Charges** tab appears.

**4.** In the **Billable Charges** zone, click the **Broadcast**  $(\widehat{\mathcal{C}})$  icon corresponding to the billable charge whose *t*imeline details you want to view.

The **Bill Segment Details** and **Billable Charge Timeline Details** zones appear.

**5.** View the timeline details of the billable charge in the **Billable Charge Timeline Details** zone.

#### **Related Topics**

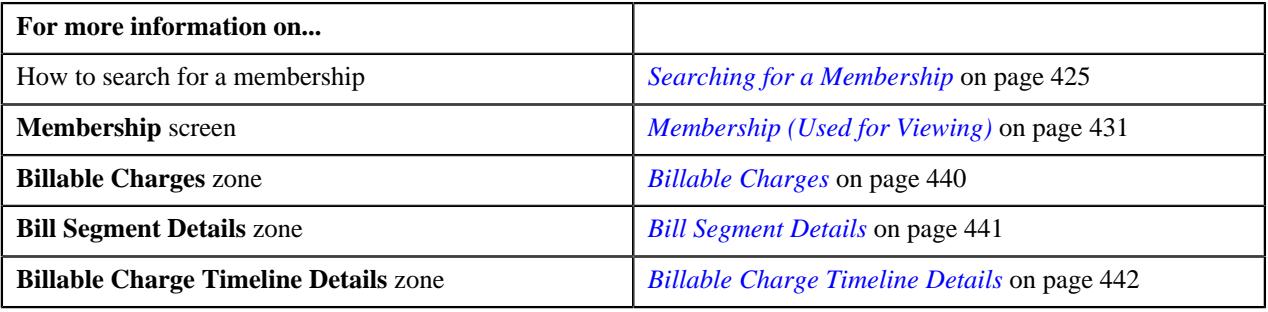

## <span id="page-460-0"></span>**Viewing the Pricing Calculation Details of a Timeline**

## **Procedure**

To view the pricing calculation details of a timeline:

- **1.** Search for the membership in the **Membership** screen.
- **2.** In the **Search Results** section, click the link in the **Membership Information** column corresponding to the *m*embership whose details you want to view.

The **Membership** screen appears.

**3.** Click the **Contracts and Charges** tab.

The **Contracts and Charges** tab appears.

**4.** In the **Billable Charges** zone, click the **Broadcast**  $(\widehat{\sigma})$  icon corresponding to the billable charge whose *t*imeline details you want to view.

The **Bill Segment Details** and **Billable Charge Timeline Details** zones appear.

- **5.** In the **Billable Charge Timeline Details** zone, click the **Broadcast** ( $\widehat{\sigma}$ ) icon corresponding to the timeline *w*hose pricing calculation details you want to view.
- **6.** View the base fee and modifier fee (if any) applicable for each eligible member or membership in the **Pricing Calculation Details** zone.

#### **Related Topics**

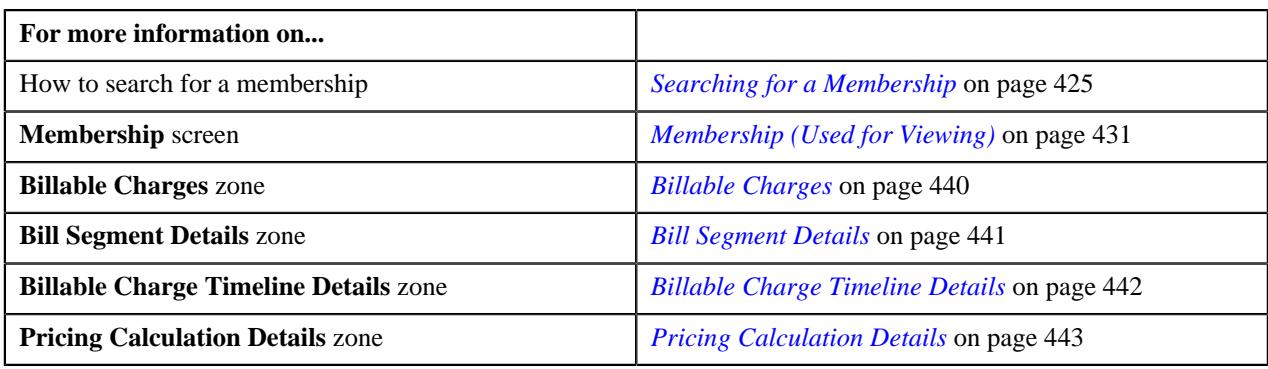

## <span id="page-461-0"></span>**Viewing the Log of a Membership**

## **Procedure**

To view the log of a membership:

- **1.** Search for the membership in the **Membership** screen.
- **2.** In the **Search Results** section, click the link in the **Membership Information** column corresponding to the *m*embership whose details you want to view.

The **Membership** screen appears.

**3.** Click the **Log** tab.

The **Log** tab appears.

**4.** View the complete trail of actions performed on the membership in the **Membership Log** zone.

#### **Related Topics**

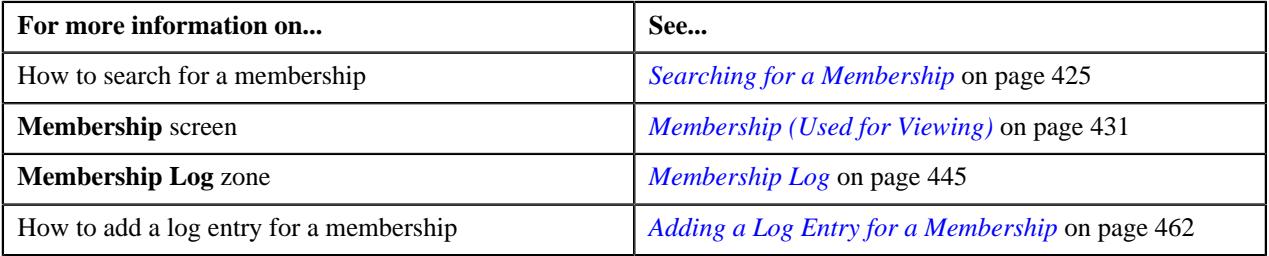

## <span id="page-461-1"></span>**Adding a Log Entry for a Membership**

## **Procedure**

To add a log entry for a membership:

- **1.** Search for the membership in the **Membership** screen.
- **2.** In the **Search Results** section, click the link in the **Membership Information** column corresponding to the *m*embership for which you want to add a log entry.

The **Membership** screen appears.

**3.** Click the **Log** tab.

The **Log** tab appears.

**4.** Click the **Add Log Entry** link in the upper right corner of the **Membership Log** zone.

The **Add Membership Log** window appears. It contains the following fields:

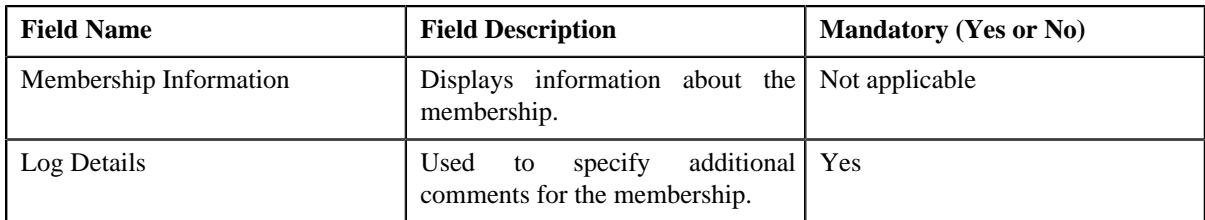

- **5.** Enter the comments in the **Log Details** field.
- **6.** Click **Save**.

The log entry is added in the **Membership Log** zone.

## **Related Topics**

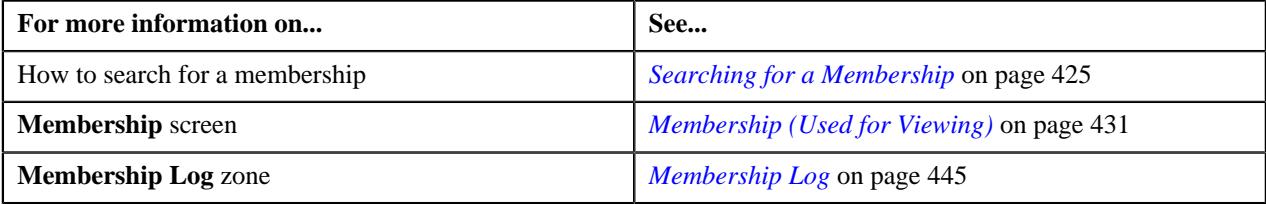

**464** | OpenTopic | Fully-Insured Group Health Insurance

# **Chapter**

# **5**

## **Self-Funded Group Health Insurance**

## **Topics:**

- **[Pre-requisites](#page-466-0)**
- **[Self-Funded Policy](#page-466-1)**
- **[Self-Funded Policy Status](#page-473-0) [Transition](#page-473-0)**
- [Algorithms Used in C1-](#page-476-0) **[ASOPolicy](#page-476-0)**
- [Policy \(Used for Searching\)](#page-479-0)
- [Policy \(Used for Viewing\)](#page-493-0)

Self-funded group health insurance, also known as Administrative Services Only (ASO), is a self insurance arrangement whereby an employer provides health or disability benefits to employees using the company's own funds. A self-insured employer will set up a special trust fund to earmark money (corporate and employee contributions) to pay incurred claims. It is also commonly known as self-funded employee health insurance.

In the self-funded group health plan, employers operate their own health plan. However, in the fully-insured group health plan, the employer contracts an insurance company to cover the employees and dependents. Employers choose to self-insure because it allows them to save the profit margin that an insurance company adds to its premium for a fully-insured group health plan. However, self-insuring exposes the company to much larger risk when more claims than expected must be paid.

Oracle Revenue Management and Billing (ORMB) supports the following types of self-funding approach:

- **Fully Self-Funded** In the fully self-funded approach, the employer retains all the risk and bears the claim costs irrespective of any limit.
- **Partially Self-Funded** In the partially self-funded approach, the employer purchases reinsurance or stop loss coverage to pass the risk to insurance company.

Oracle Revenue Management and Billing (ORMB) provides specialized methodologies for calculating claim amount with or without markups, enrollment fees, claim fees, specific stop-loss credits, aggregate stop-loss credits, non-recurring or recurring flat fees for covered services, network discounts, and fixed or enrollment based premium funds. Once the charges are calculated, the system bills the amount to the employer (known as the parent customer in ORMB) or to its logical designed billing entities (known as the bill groups in ORMB).

Oracle Revenue Management and Billing (ORMB) enables you to use the pricing methodologies and the billing engine for the self-funded group health insurance business. To design the pricing and billing models for the self-funded group health insurance business, you need to create the following entities in ORMB:

- Parent Customer
- Bill Groups
- Bill Group's Account
- Self-Funded Policy
- Price Items (for each covered service in the policy)
- Pricing Rule Types
- Pricing Rules

## <span id="page-466-0"></span>**Pre-requisites**

To set the billing system for a self-funded group customer, you need to do the following:

- Define the required policy types in the system.
- Define the required policy person roles in the system.
- Define the values for the **RUNOUT\_ADM\_OPT\_FLG** lookup field.
- Define the required characteristic types where the characteristic entity is set to **Policy Type**.
- Define the required characteristic types where the characteristic entity is set to **Policy**.
- Define the required parameter values in the following algorithm which is attached to the **C1-ASOPolicy** business object:
	- C1-ASOBOPOSP
- Define the required parameter values in the following algorithm which is used in the lifecycle of the **C1- ASOPolicy** business object:
	- C1-ASOPOLMOA
- Set the values for the following option types in the **C1-ASOBLLNG** feature configuration:
	- Parent Customer Policy Person Role
	- Bill Group Policy Person Role
- Set the values for the following option types in the **C1-PERSTYPE** feature configuration:
	- Bill Group Person Type
	- Parent Person Type
- Set the batch control type of the **Policy Periodic Monitor (C1-POLPR)** batch to **Timed** and define the following attributes:
	- Time Interval
	- Timer Active
	- User ID
	- Batch Language
	- Email Address

#### **Related Topics**

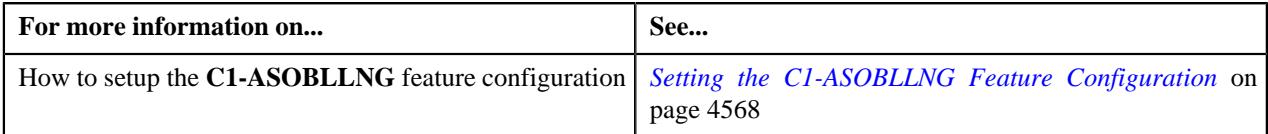

## <span id="page-466-1"></span>**Self-Funded Policy**

You can create a self-funded policy using a policy type where the policy category is set to **Self-Funded**. The policy type indicates the business object using which the self-funded policy should be created in the system.

As per the self-funded health insurance business, the system enables you to create a self-funded policy for a bill group where the parent customer is the policy holder. You can create or edit a self-funded policy from the **Policy** screen. In addition, you can create or edit a self-funded policy through a customer registration object or a health care inbound message. If the self-funded policy information is given for a bill group in a health care inbound message, the system does the following:

- Associates the bill group with the policy using the policy person role which is specified in the **Bill Group Policy Person Role** option type of the **C1-ASOBLLNG** feature configuration
- Associates the parent customer with the policy using the policy person role which is specified in the **Parent Customer Policy Person Role** option type of the **C1-ASOBLLNG** feature configuration

A self-funded policy encapsulates the following information:

- **Policy Persons** While creating a self-funded policy, you need to associate the person who is the main customer of the policy. While associating a person with a self-funded policy, you need to specify the policy person role which indicates the role of the person in the policy. For example, whether the person associated with the policy is the policy holder, broker, or underwriter. You can associate multiple persons with a self-funded policy using the same or different policy person role. However, at a time, only one person can be the main customer of the policy.
- **Policy Contracts** The system creates a contract for a self-funded policy when the policy is created either from the user interface or through an inbound message. For more information, refer to *[Self-Funded Policy Contract](#page-470-0) [Creation](#page-470-0)* on page 471.

On defining a self-funded policy, the status of the policy is set to **Pending**. You can then edit, delete or activate a policy. Once a self-funded policy is activated, you can renew the policy whenever required.

**Note:** If a self-funded policy is created through a customer registration object or a health care inbound message, the status of the policy is set to **Pending**.

In a self-funded policy, you can specify the policy period as well as the runout period. Here, the policy period means the period between the policy start and end dates when the policy is active. And, the runout period means the period between the runout start and end dates when the policy is no more active. Note that the system sets the runout start date to the policy end date  $+1$  Day when you specify the runout end date.

The system enables you to create a self-funded policy for the following contract types which are used in the self-funded health insurance business:

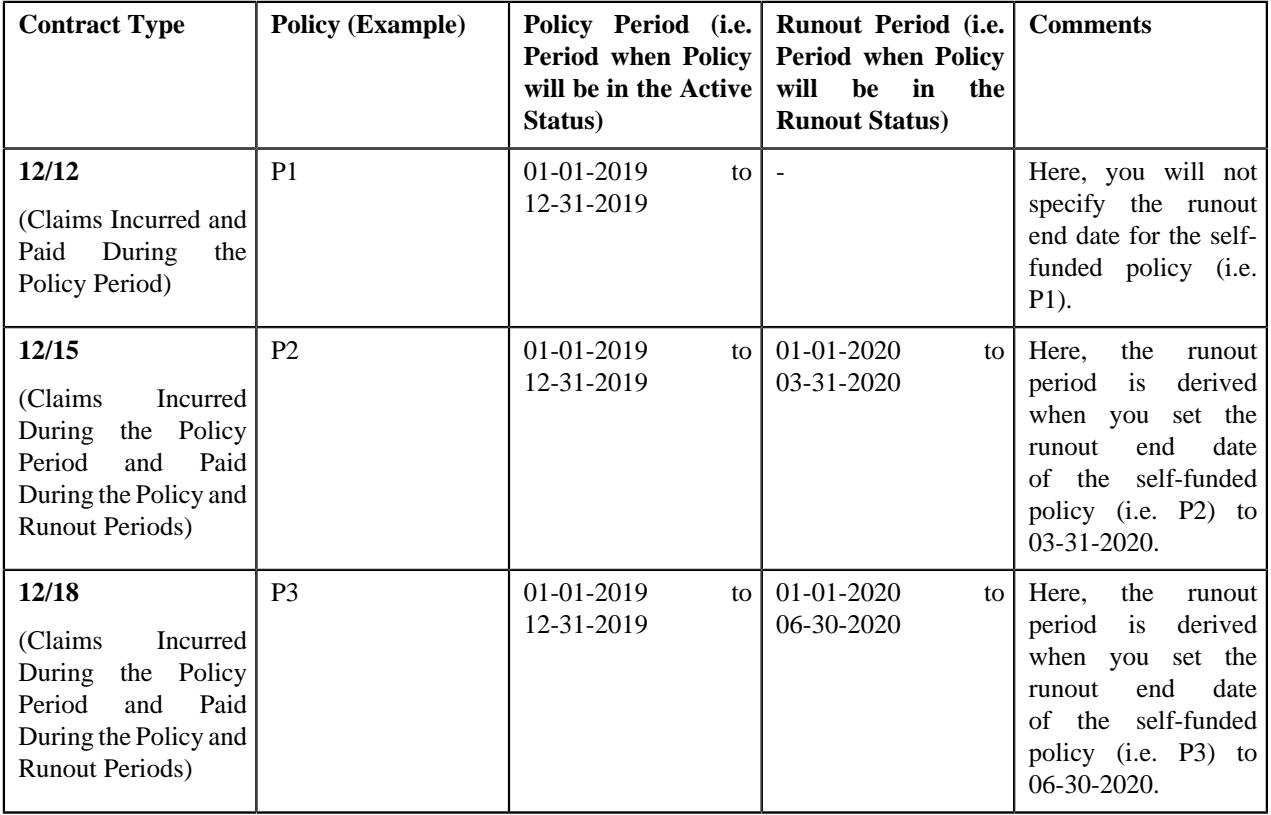
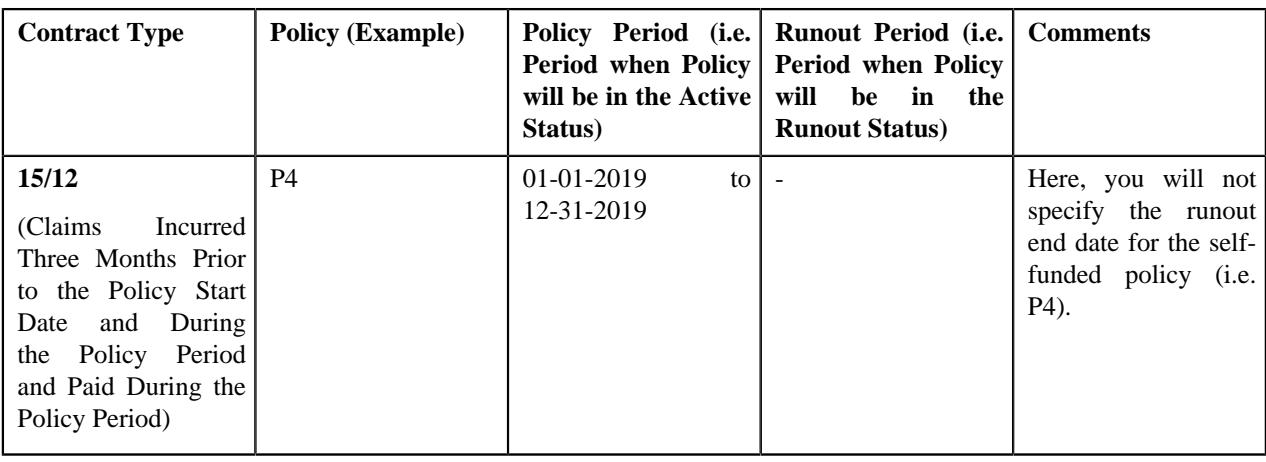

The system enables you to offer different pricing for different policy periods, such as active, runout, and post runout.

### **Self-Funded Policy Activation**

A self-funded policy can be activated manually from the user interface or through the **Policy Periodic Monitor (C1- POLPR)** batch. You can activate a self-funded policy by clicking the **Activate** button in the **Policy** screen. On clicking the **Activate** button, the system checks whether the To Do created for the **Pending** status is completed. If the To Do created for the **Pending** status is not completed, it completes the To Do and then changes the status of the self-funded policy from **Pending** to **In Force/Active**.

**Note:** The status of the policy is not changed from **Pending** to **In Force/Active** until the system date is later than or equal to the policy start date.

On executing the **Policy Periodic Monitor (C1-POLPR)** batch, the system does the following:

- If the self-funded policy is in the **Pending** status and the policy start date X days is earlier than or equal to the system date, it creates a To Do using the To Do type which is specified in the **To Do Type for Pending Status** parameter (of an algorithm created using the **C1-ASOPOLMOA** algorithm type).
- If the start date of the self-funded policy is earlier than or equal to the system date and the To Do created using the To Do type specified in the **To Do Type for Pending Status** parameter is completed, it changes the status of the self-funded policy from **Pending** to **In Force/Active**.

You can define pricing rules using the pricing rule types of the following categories for a self-funded policy of a bill group which is in the **Active** status:

- Claim
- Specific Stop-Loss
- Aggregate Stop-Loss
- Retention Type Claim Based
- Retention Type Enrollment Based
- Ancillary
- Flat Fees
- Level Funded

### **Transition of Self-Funded Policy to Runout Status**

A self-funded policy can be transitioned to the **Runout** status from the user interface or through the **Policy Periodic Monitor (C1-POLPR)** batch. You can transition a self-funded policy to the **Runout** status by clicking the **Runout** button in the **Policy** screen. On clicking the **Runout** button, the system checks whether the To Do created for the **In**

**Force/Active** status is completed. If the To Do created for the **In Force/Active** status is not completed, it completes the To Do and then changes the status of the self-funded policy from **In Force/Active** to **Runout**.

**Note:** The status of the policy is not changed from **In Force/Active** to **Runout** when either of the following condition is met:

- The runout end date is not specified.
- The system date is earlier than or equal to the policy end date.
- The policy is renewed.

On executing the **Policy Periodic Monitor (C1-POLPR)** batch, the system does the following:

- If the self-funded policy is in the **In Force/Active** status and the policy end date X days is earlier than or equal to the system date, it creates a To Do using the To Do type which is specified in the **To Do Type for Active Status** parameter (of an algorithm created using the **C1-ASOPOLMOA** algorithm type).
- If the end date of the self-funded policy is earlier than or equal to the system date and the To Do created using the To Do type specified in the **To Do Type for Active Status** parameter is completed, it changes the status of the self-funded policy from **In Force/Active** to **Runout**.

You can define pricing rules using the pricing rule types of the following categories for a self-funded policy of a bill group which is in the **Runout** status:

- Claim
- Specific Stop-Loss
- Aggregate Stop-Loss
- Retention Type Claim Based
- Ancillary
- Flat Fees
- Level Funded

### **Transition of Self-Funded Policy to Post Runout Status**

A self-funded policy can be transitioned to the **Post Runout** status only through the **Policy Periodic Monitor (C1- POLPR)** batch. On executing the **Policy Periodic Monitor (C1-POLPR)** batch, the system does the following:

- If the self-funded policy is in the **Runout** status and the runout end date X days is earlier than or equal to the system date, it creates a To Do using the To Do type which is specified in the **To Do Type for Runout Status** parameter (of an algorithm created using the **C1-ASOPOLMOA** algorithm type).
- If the runout end date of the self-funded policy is earlier than or equal to the system date and the To Do created using the To Do type specified in the **To Do Type for Runout Status** parameter is completed, it changes the status of the self-funded policy from **Runout** to **Post Runout**.

You can define pricing rules using the pricing rule types of the following categories for a self-funded policy of a bill group which is in the **Post Runout** status:

- Claim
- Specific Stop-Loss
- Aggregate Stop-Loss
- Retention Type Claim Based
- Ancillary

### **Self-Funded Policy Renewal**

You can renew a self-funded policy which is associated with a bill group. However, note that you can renew a selffunded policy only when it is in the **In Force/Active** status and which is not yet renewed. You can renew a self-funded policy only from the user interface and not through a health care inbound message.

On renewing a self-funded policy, a new policy is created in the **Pending** status. The renewal date is stamped in the base policy. The information from the base policy is copied to the renewed policy. The start date of the renewed policy is set to the base policy's end date plus one day. For example, if the base policy's end date is 12-31-2018, then by default, the renewed policy's start date is set to 01-01-2019.

While renewing a self-funded policy, you cannot disassociate persons (from the renewed policy) who are associated with the base policy using a policy person role which is specified in the **Bill Group Policy Person Role** or **Parent Customer Policy Person Role** option type of the **C1-ASOBLLNG** feature configuration.

While renewing a self-funded policy, the system enables you to copy the following pricing rules of the base policy and thereby create new pricing rules for the renewed policy:

- Claim
- Retention Type Claim Based
- Retention Type Enrollment Based
- Recurring Flat Fees
- Ancillary

While copying a pricing rule, the start and end dates of the new pricing rule are set to the renewed policy's start and end dates, respectively. If there are multiple pricing rules which are created using the same pricing rule type and are effective for the different date range, the system copies only one pricing rule from the base policy with the latest date range.

Once a policy is renewed, you cannot edit the base policy's end date or manually change the status of the base policy to **Runout**. The system automatically changes the status of the base policy to **Runout** when the status of the latest renewed policy is changed to **Runout**.

### **Self-Funded Policy Contract Creation**

The system automatically creates contracts when a self-funded policy is created either from the user interface or through a health care inbound message. It creates a contract for a self-funded policy on each account of the bill group. It creates a contract using the contract type which is specified in the **Contract Type** parameter of an algorithm which is created using the **C1-ASOBOPOSP** algorithm type. Let us assume that the **Contract Type** parameter in the **C1-ASOBOPOSP** algorithm is set to CT1. Now, when you create the self-funded policies named P1 and P2 for BG1 and P11, P12, and P13 for BG2 through a health care inbound message, the system will create a set of contracts on the respective accounts as mentioned below.

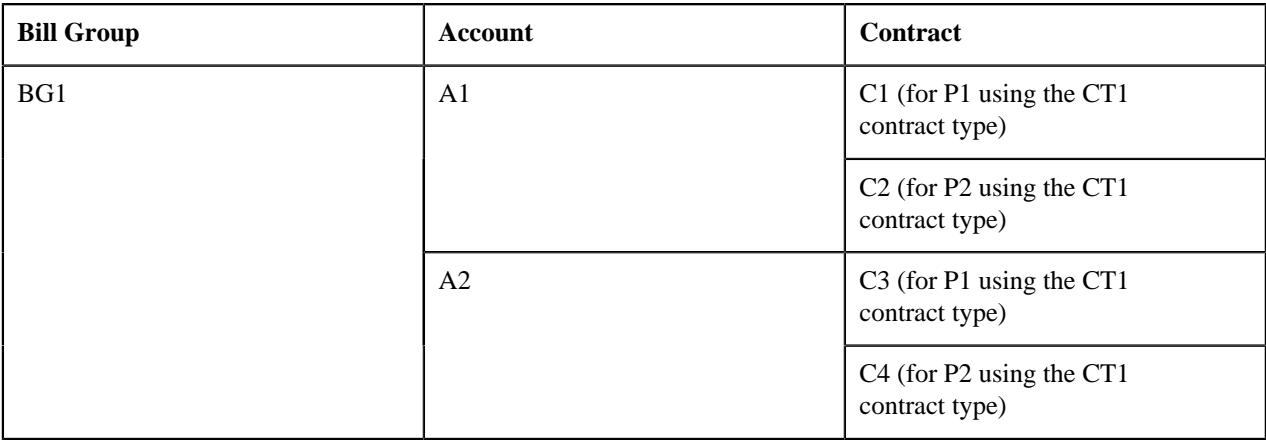

The following table indicates the number of contracts that are created for a self-funded policy on each account of a bill group:

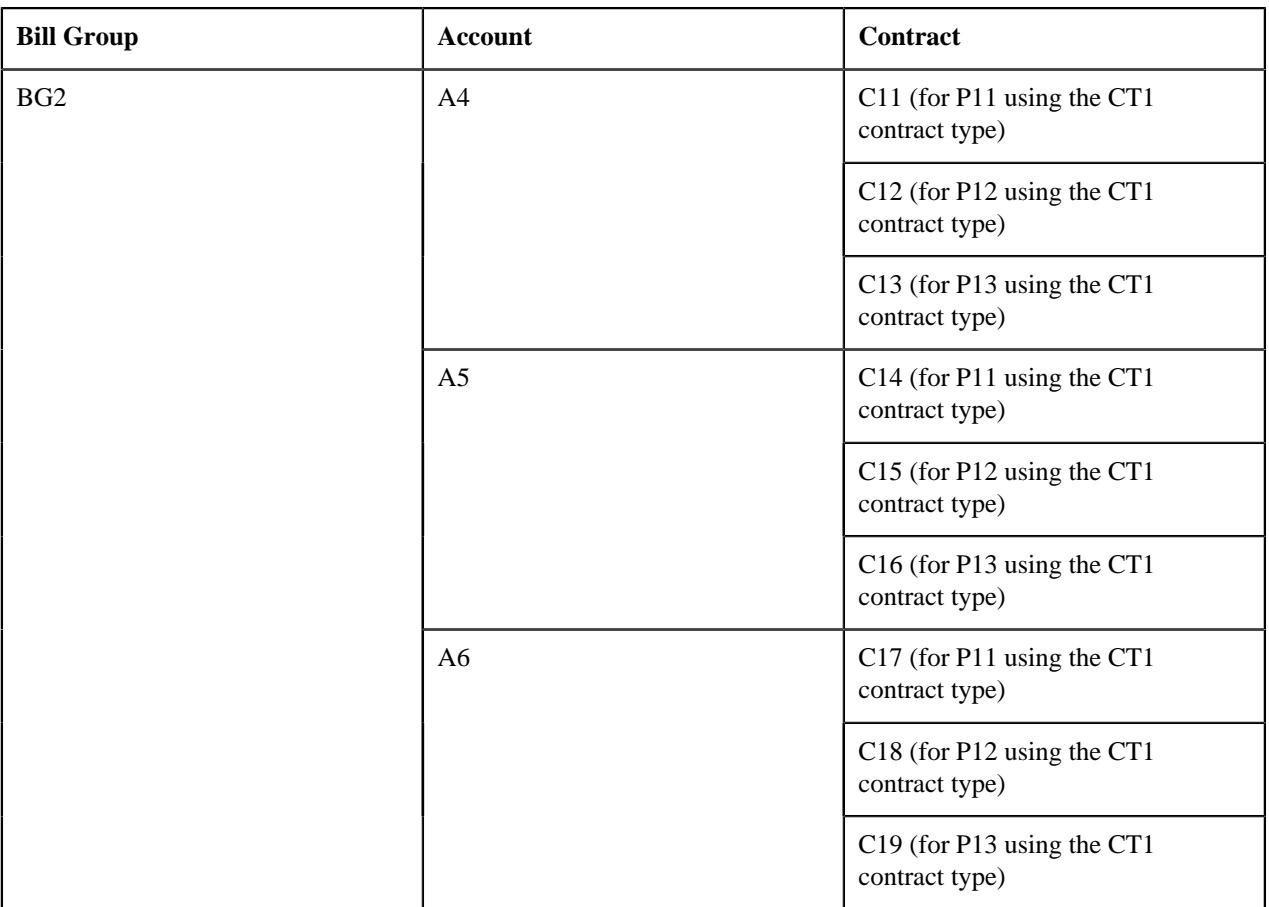

The following figure graphically represents the above example:

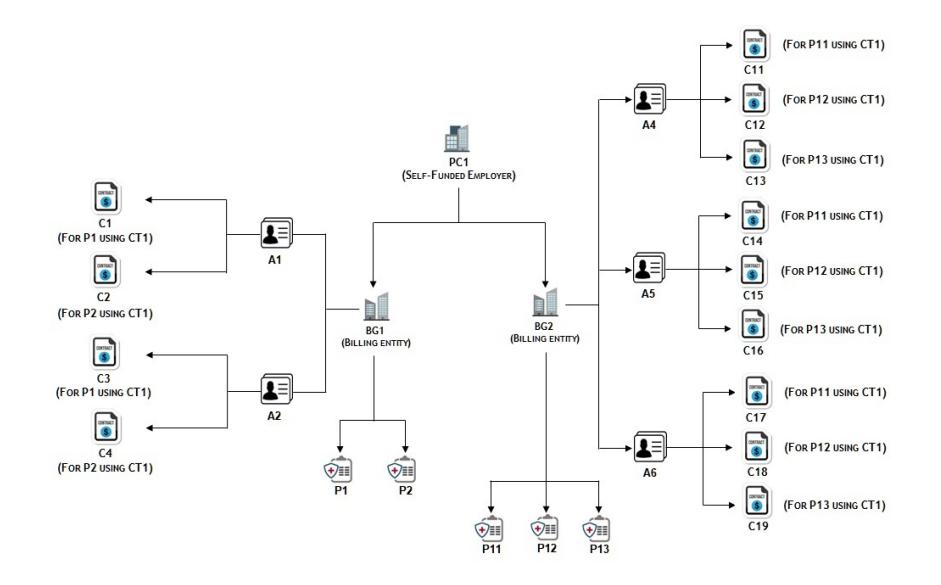

You can also specify comma-separated values for the **Contract Type** parameter. The system will then create a contract using each contract type for each self-funded policy on each account of the bill group. Let us assume that the **Contract Type** parameter in the **C1-ASOBOPOSP** algorithm is set to CT1, CT2. Now, when you create the self-funded policies named P1 and P2 for BG1 and P11 and P12 for BG2 through a health care inbound message, the system will create a set of contracts on the respective accounts as mentioned below.

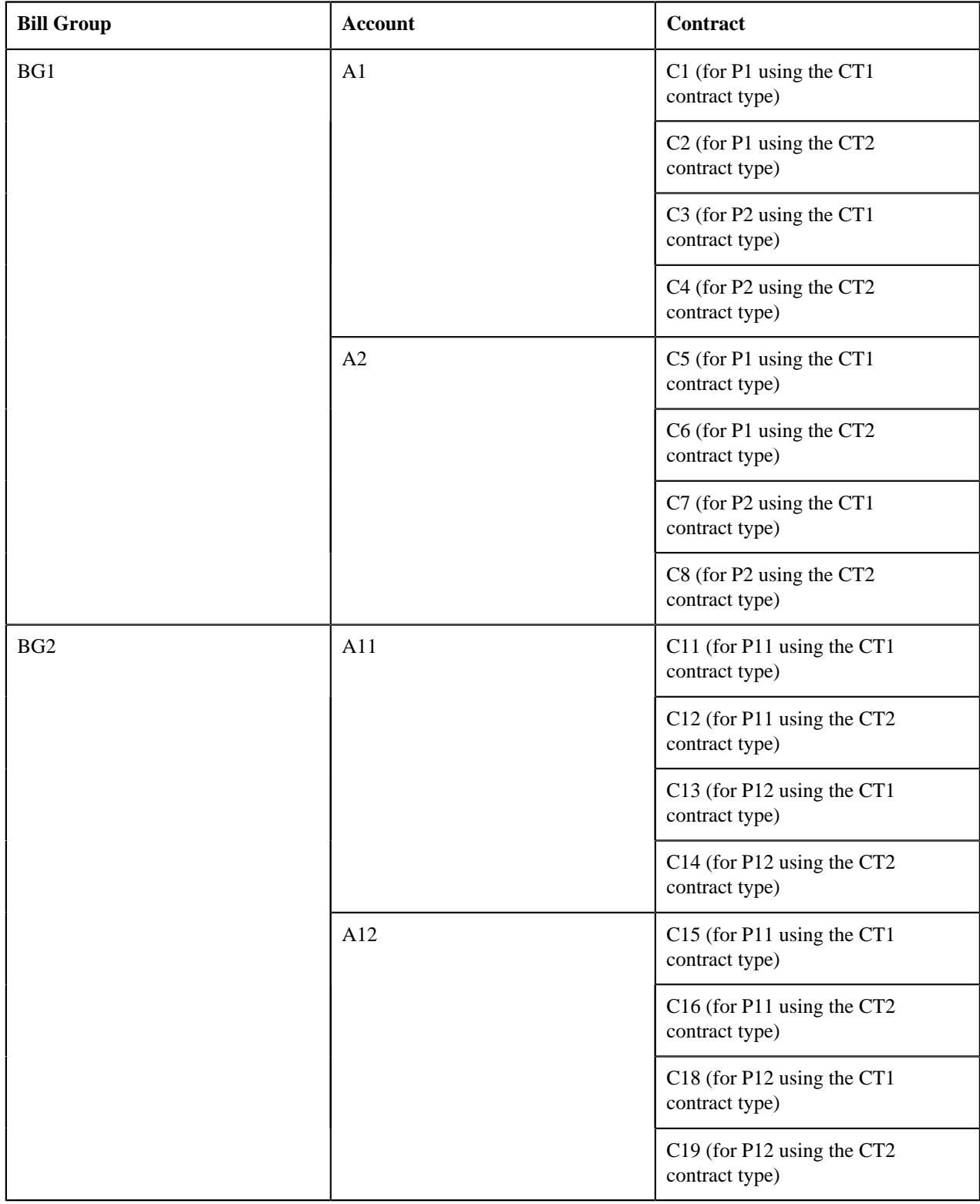

The following table indicates the number of contracts that are created for a self-funded policy on each account of a bill group:

The following figure graphically represents the above example:

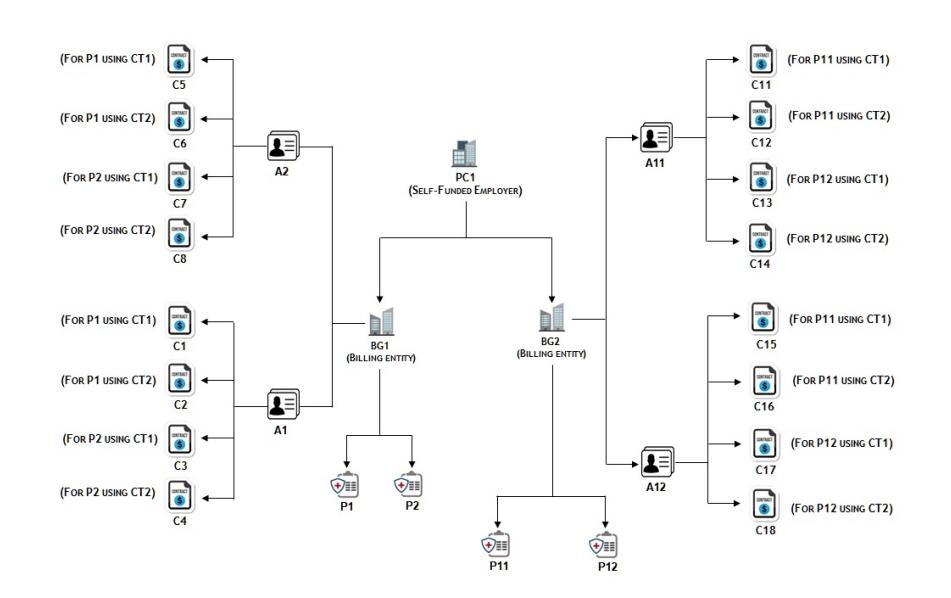

# **Self-Funded Policy Status Transition**

The following figure graphically indicates how a self-funded policy moves from one status to another in its lifecycle:

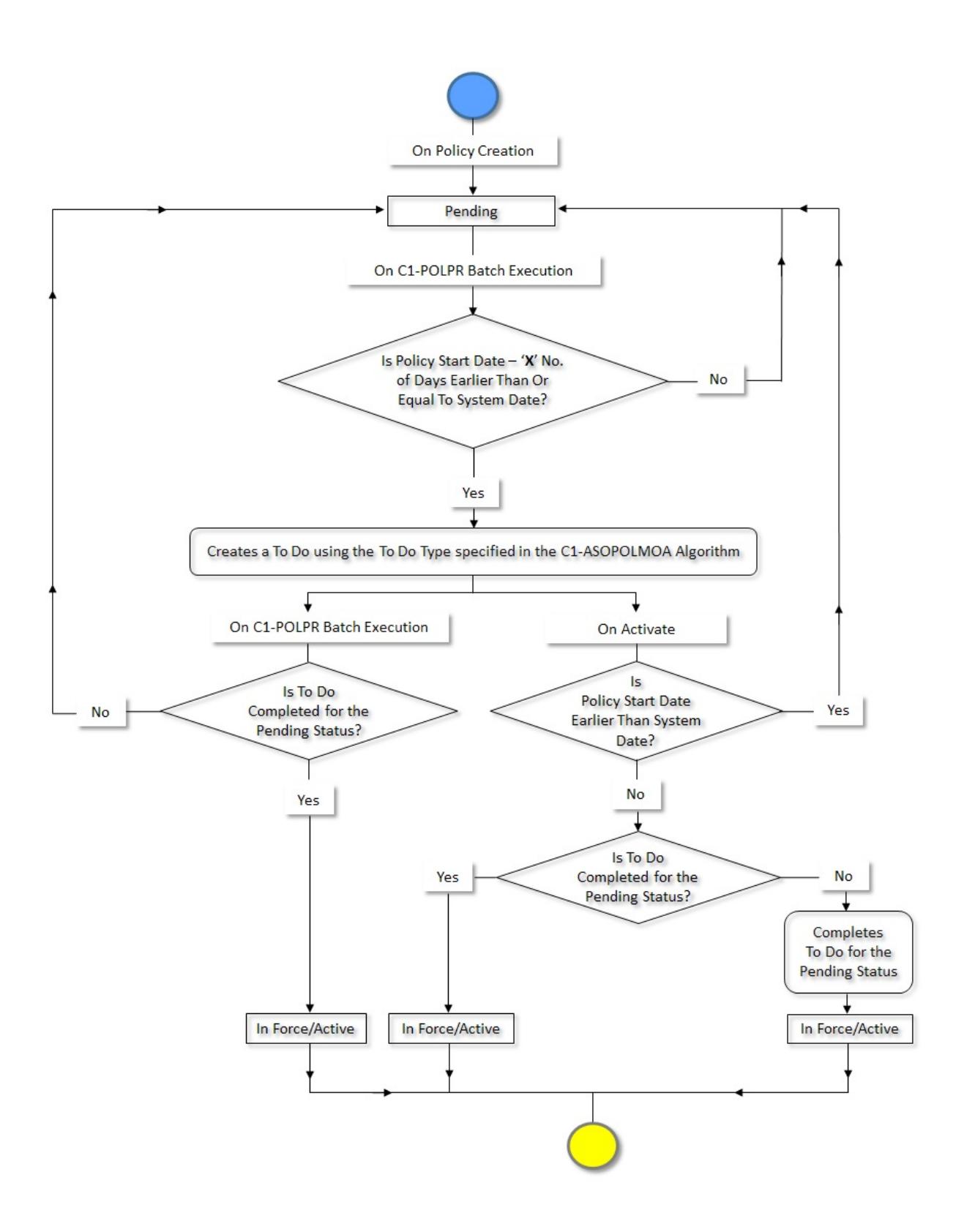

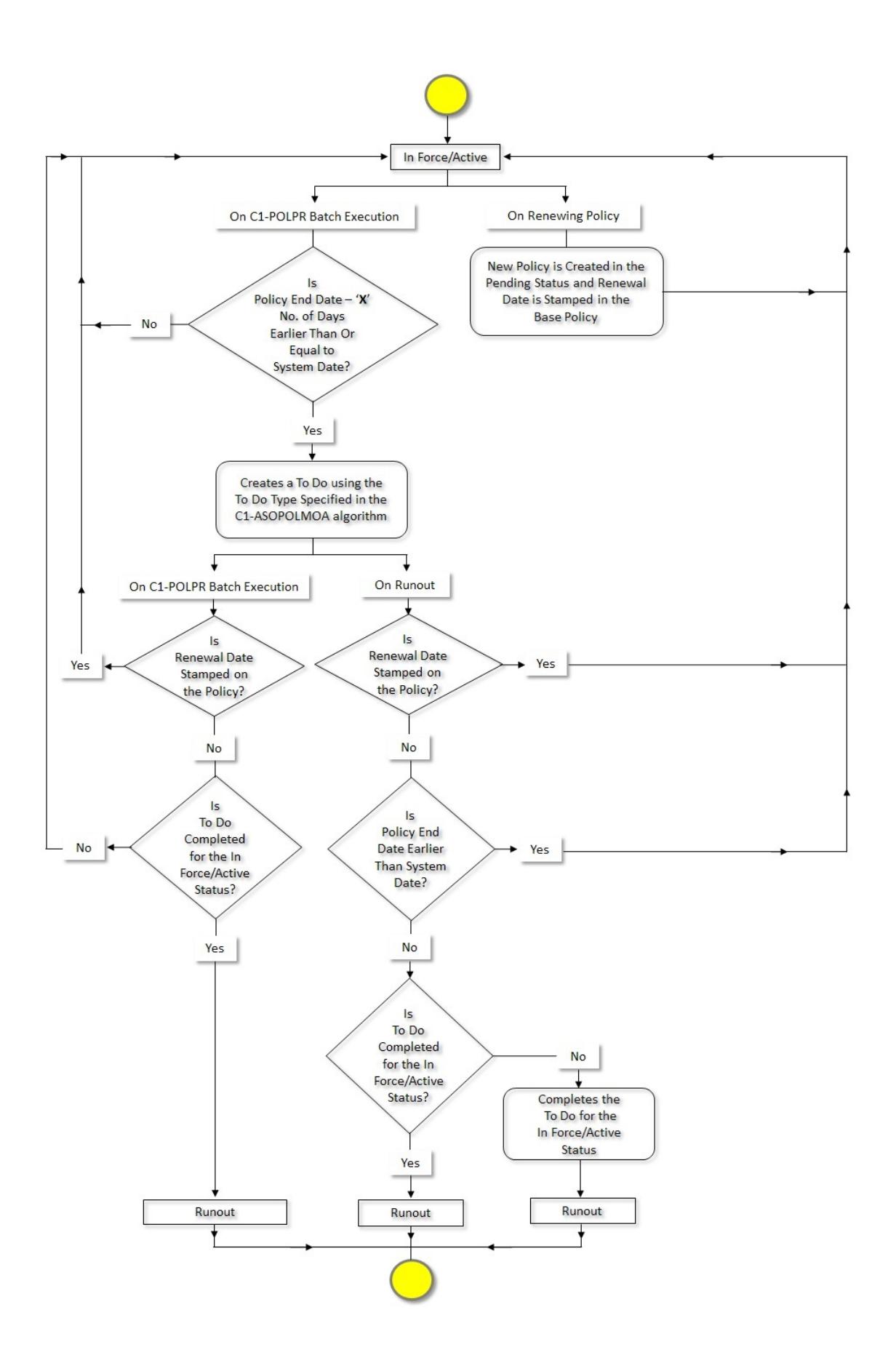

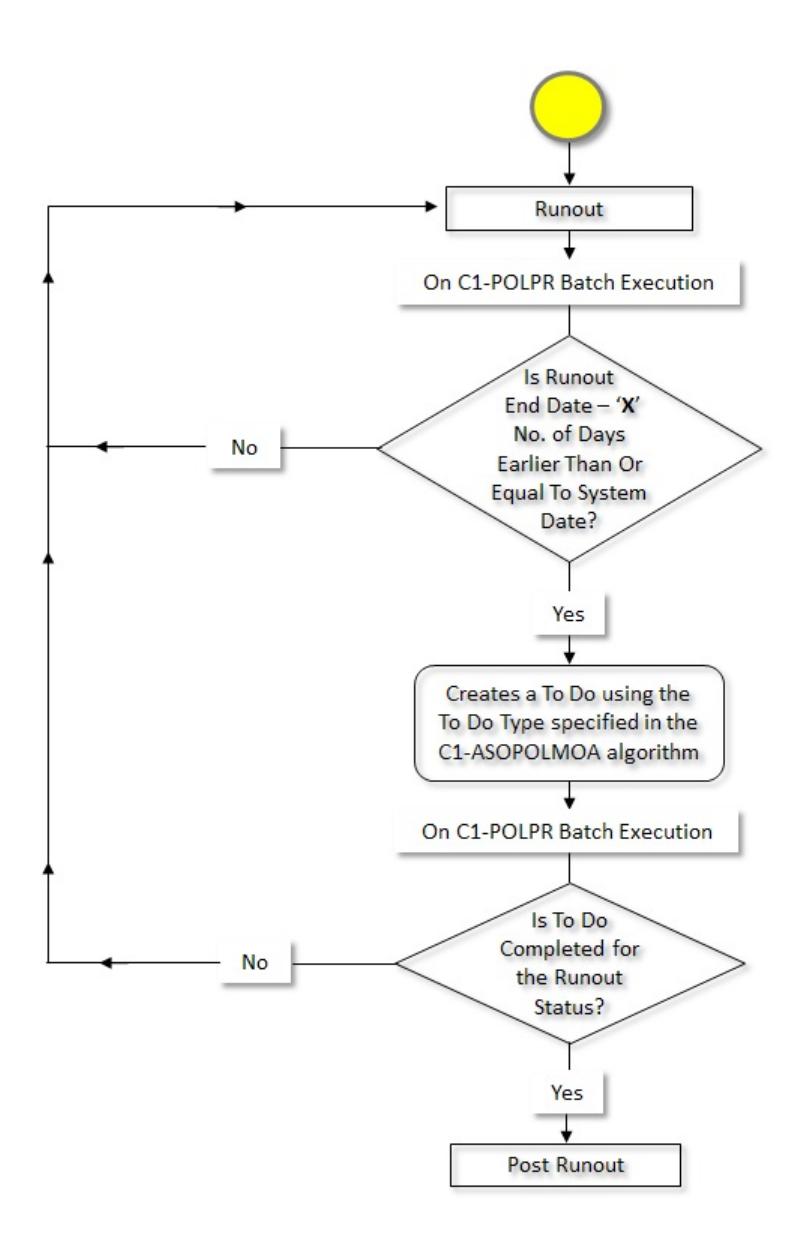

# **Algorithms Used in C1-ASOPolicy**

The following table lists the algorithms which are attached to the **C1-ASOPolicy** business object:

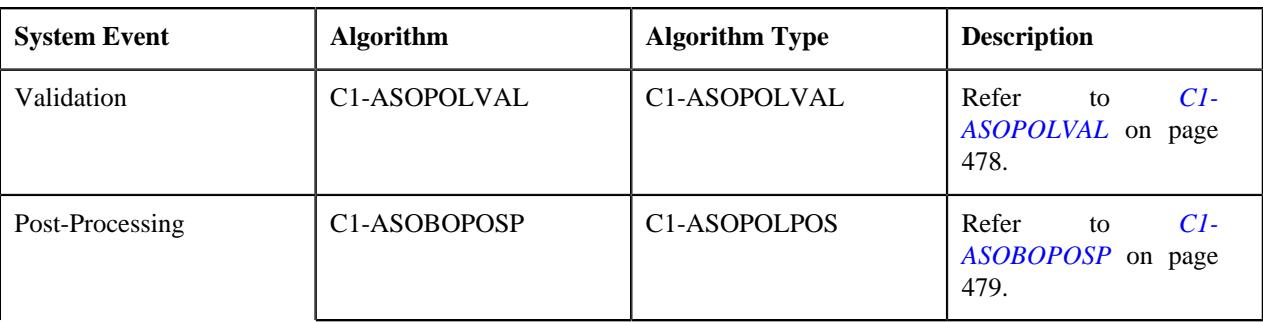

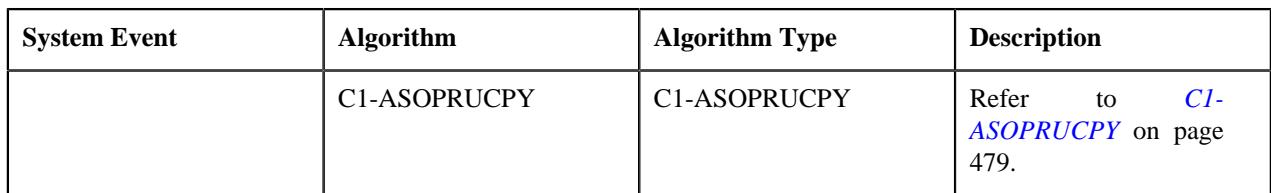

The following table lists the algorithms which are used in the lifecycle of the **C1-ASOPolicy** business object:

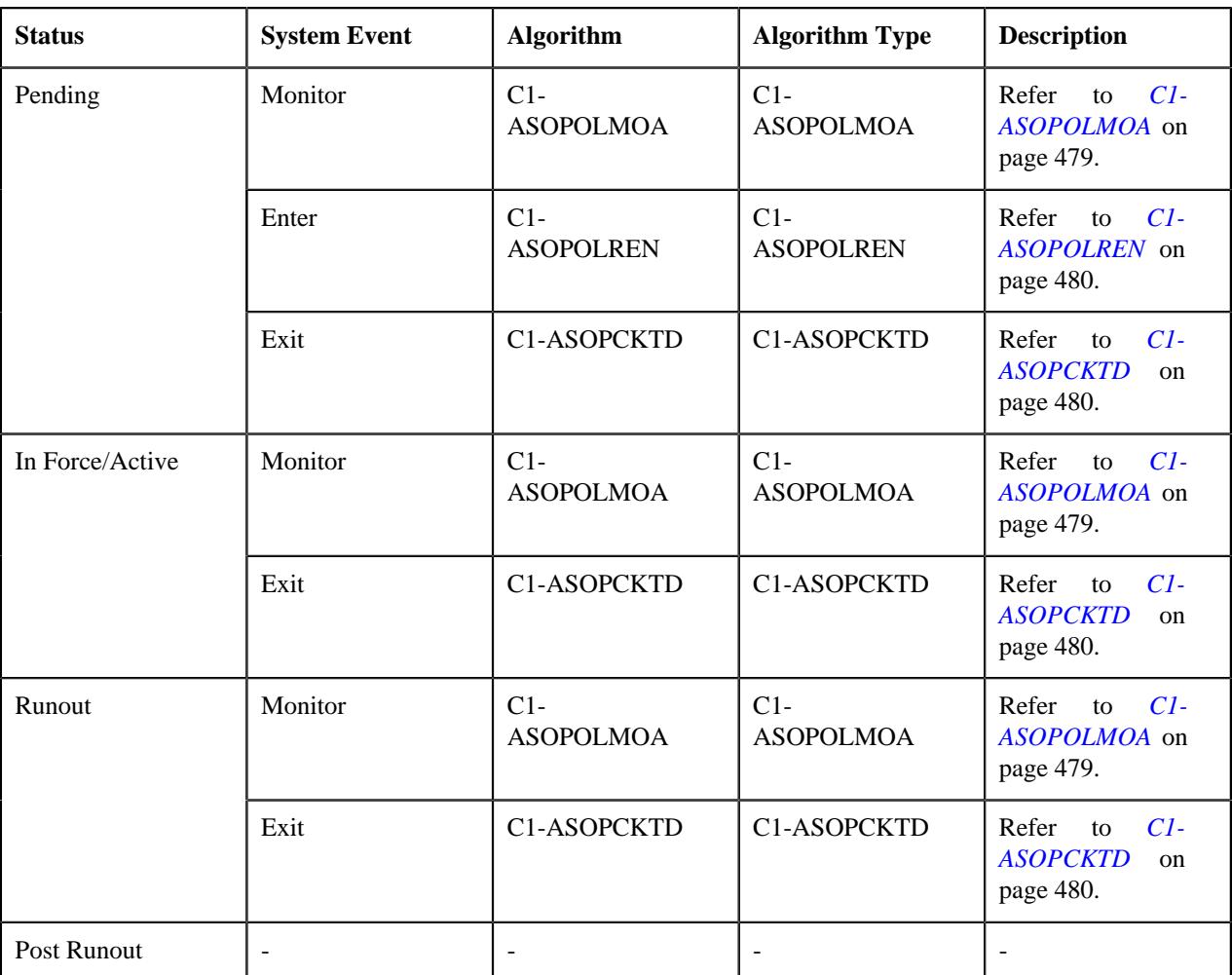

## <span id="page-477-0"></span>**C1-ASOPOLVAL**

This algorithm validates a self-funded policy throughout its lifecycle. It checks the following:

- The policy end date is not earlier than the policy start date.
- The runout end date is later than the policy end date.
- The runout end date is later than the system date while editing the policy which is in the **Runout** status.
- The runout end date is not removed when the policy is in the **Runout** or **Post Runout** status.
- The policy end date is not modified when the policy is in the **Runout** status.
- The policy end date is not set to a date which is later than or equal to the start date of a pricing rule which is defined for the **Runout** status.
- The runout end date is not set to a date which is later than or equal to the start date of a pricing rule which is defined for the **Post Runout** status.
- The runout end date is not set to a date which is earlier than the end date of a pricing rule which is defined for the **Runout** status.
- The policy is not edited when it is in the **Post Runout** status.
- The policy start date is not modified when the policy is in the **In Force/Active**, **Runout**, or **Post Runout** status.
- The policy person end date is not earlier than the policy person start date.
- The policy person role is specified while associating a person with the policy.
- One of the policy persons is set as the main customer of the policy.
- The policy end date is not changed when the policy is renewed.

### <span id="page-478-0"></span>**C1-ASOBOPOSP**

This algorithm is invoked when you create a self-funded policy either from the user interface or through an inbound message. It creates a contract of the specified contract type for the self-funded policy on each account of the bill group. For example, if you create a self-funded policy named P1 for a bill group who has two accounts - A1 and A2, the system will create two contracts for P1 - one on the A1 account and another on the A2 account.

It contains the following parameter:

• **Contract Type** - Used to indicate the contract type whose contract you want to create for the self-funded policy on each account of the bill group. You can also specify comma-separated values for this parameter. It will then create a contract of each contract type for the self-funded policy on each account of the bill group.

### <span id="page-478-1"></span>**C1-ASOPRUCPY**

This algorithm is invoked when the **Copy Pricing Rules** option is selected while renewing a self-funded policy. It copies the following pricing rules of the base policy and creates new pricing rules for the renewed policy:

- Claim
- Retention Type Claim Based
- Retention Type Enrollment Based
- Recurring Flat Fees
- Ancillary

While copying a pricing rule, the start and end dates of the new pricing rule are set to the renewed policy's start and end dates, respectively. If there are multiple pricing rules which are created using the same pricing rule type and are effective for the different date range, the system copies only one pricing rule from the base policy with the latest date range.

### <span id="page-478-2"></span>**C1-ASOPOLMOA**

This algorithm is invoked when the **Policy Periodic Monitor (C1-POLPR)** batch is executed. It does the following:

- If the self-funded policy is in the **Pending** status and the policy start date X days is earlier than or equal to the system date, it creates a To Do using the To Do type which is specified in the **To Do Type for Pending Status** parameter.
- If the start date of the self-funded policy is earlier than or equal to the system date and the To Do created using the To Do type specified in the **To Do Type for Pending Status** parameter is completed, it changes the status of the self-funded policy from **Pending** to **In Force/Active**.
- If the self-funded policy is in the **In Force/Active** status and the policy end date X days is earlier than or equal to the system date, it creates a To Do using the To Do type which is specified in the **To Do Type for Active Status** parameter.
- If the end date of the self-funded policy is earlier than or equal to the system date and the To Do created using the To Do type specified in the **To Do Type for Active Status** parameter is completed, it changes the status of the self-funded policy from **In Force/Active** to **Runout**.
- If the self-funded policy is in the **Runout** status and the runout end date X days is earlier than or equal to the system date, it creates a To Do using the To Do type which is specified in the **To Do Type for Runout Status** parameter.
- If the runout end date of the self-funded policy is earlier than or equal to the system date and the To Do created using the To Do type specified in the **To Do Type for Runout Status** parameter is completed, it changes the status of the self-funded policy from **Runout** to **Post Runout**.

It contains the following parameters:

- **To Do Type for Pending Status** Used to indicate the To Do type using which you want to create the To Do, X days prior to the policy start date.
- **To Do Type for Active Status** Used to indicate the To Do type using which you want to create the To Do, X days prior to the policy end date.
- **To Do Type for Runout Status** Used to indicate the To Do type using which you want to create the To Do, X days prior to the runout end date.
- **X Days** Used to specify the number of days prior to which you want to create a To Do for the self-funded policy.

All these parameters are mandatory.

### <span id="page-479-0"></span>**C1-ASOPOLREN**

This algorithm is invoked when you renew a self-funded policy. Once the new policy is created in the **Pending** status, it stamps the renewal date on the base policy.

### <span id="page-479-1"></span>**C1-ASOPCKTD**

This algorithm is invoked when you click the **Activate** and **Runout** buttons in the **Policy** screen. On clicking the **Activate** button, it checks whether the To Do created for the **Pending** status is completed. If the To Do created for the **Pending** status is not completed, it completes the To Do and then changes the status of the self-funded policy from **Pending** to **In Force/Active**.

Similarly, on clicking the **Runout** button, it checks whether the To Do created for the **In Force/Active** status is completed. If the To Do created for the **In Force/Active** status is not completed, it completes the To Do and then changes the status of the self-funded policy from **In Force/Active** to **Runout**.

It also validates the following:

- The status of the policy is not changed from **Pending** to **In Force/Active** until the system date is later than or equal to the policy start date.
- The status of the policy is not changed from **In Force/Active** to **Runout** when the runout end date is not specified.
- The status of the policy is not changed from **In Force/Active** to **Runout** until the system date is later than the policy end date.
- The status of the policy is not changed to **Runout** if it is renewed.

In addition, it also changes the status of the base policies to **Runout** when the status of the latest renewed policy is changed to **Runout**.

## **Policy (Used for Searching)**

The **Policy** screen allows you to search for a policy using various search criteria. It also allows you to define a policy. It contains the following zone:

• *[Search Policy](#page-364-0)* on page 365

Through this screen, you can navigate to the following screen:

• *[Policy \(Used for Viewing\)](#page-377-0)* on page 378

### **Search Policy**

The **Search Policy** zone allows you to search for a policy using various search criteria. It contains the following two sections:

• **Search Criteria** - The **Search Criteria** section contains the following fields:

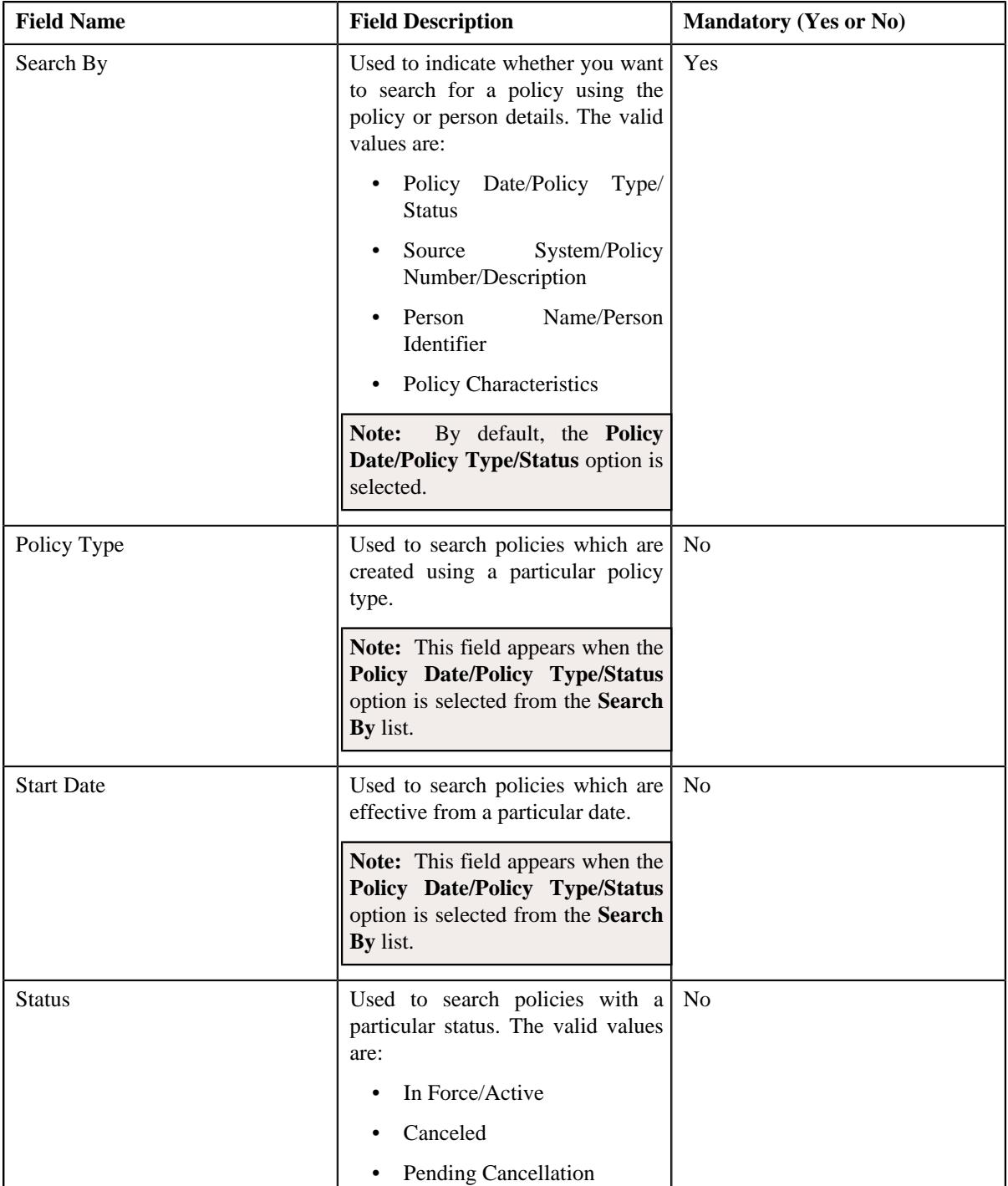

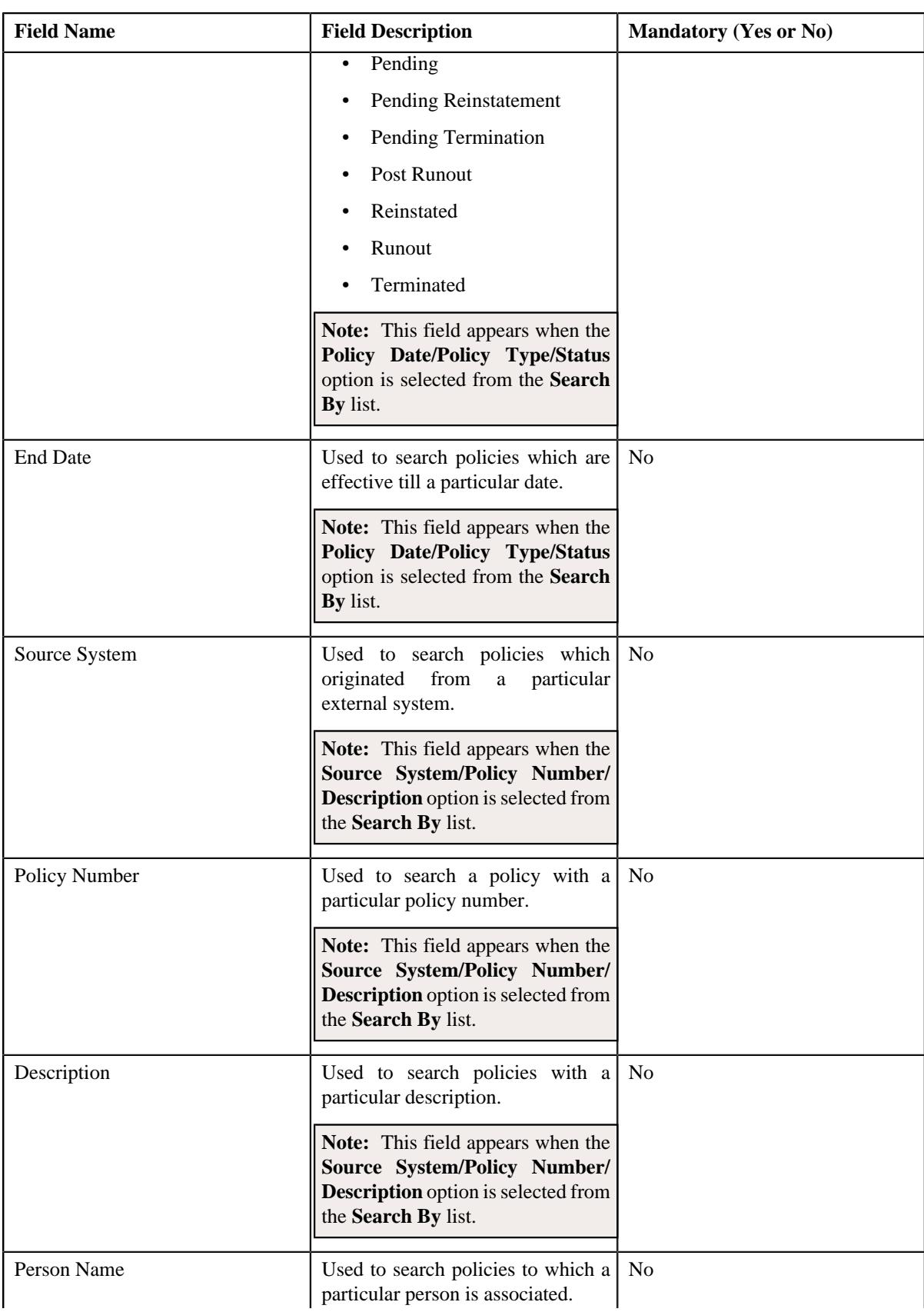

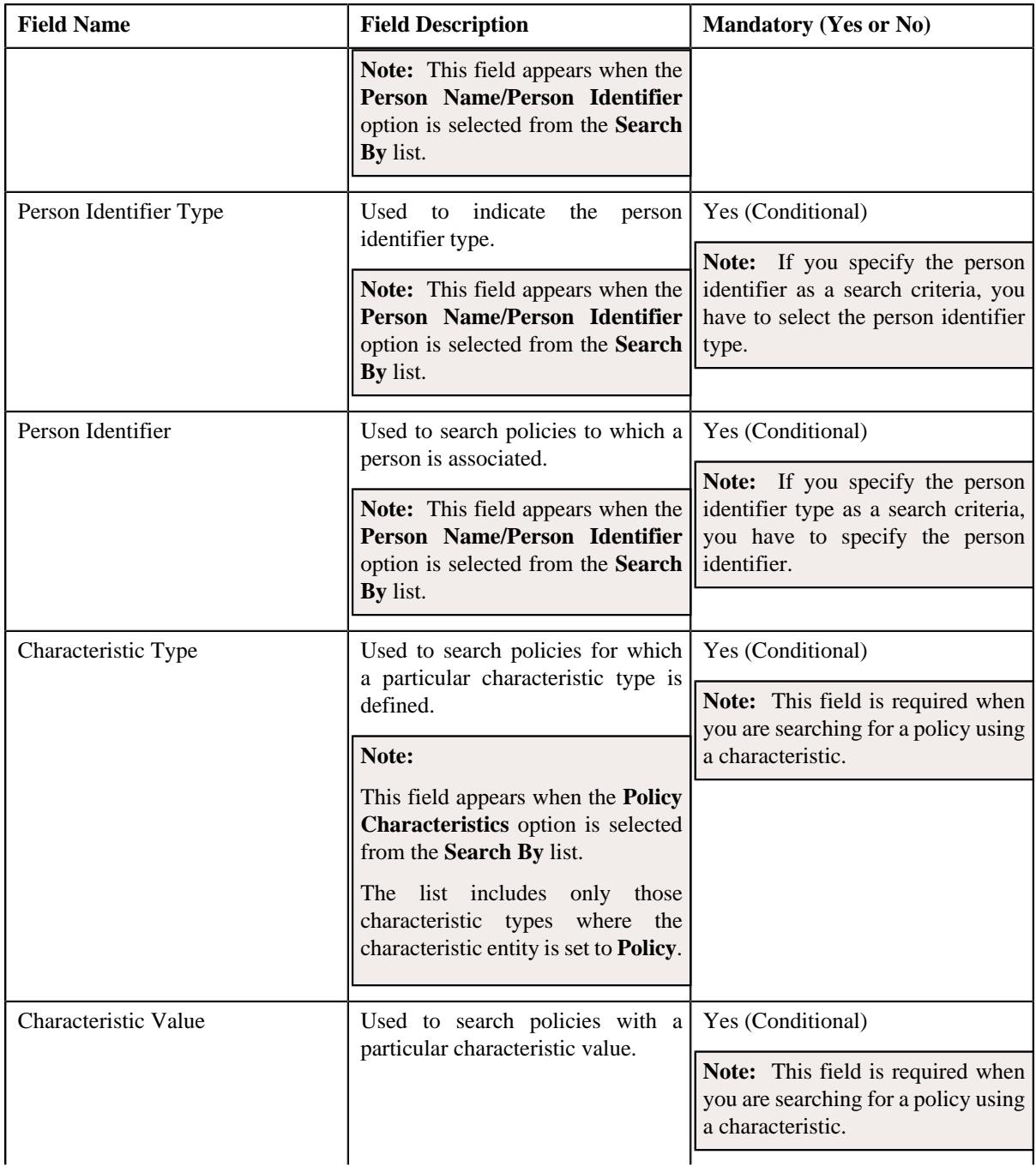

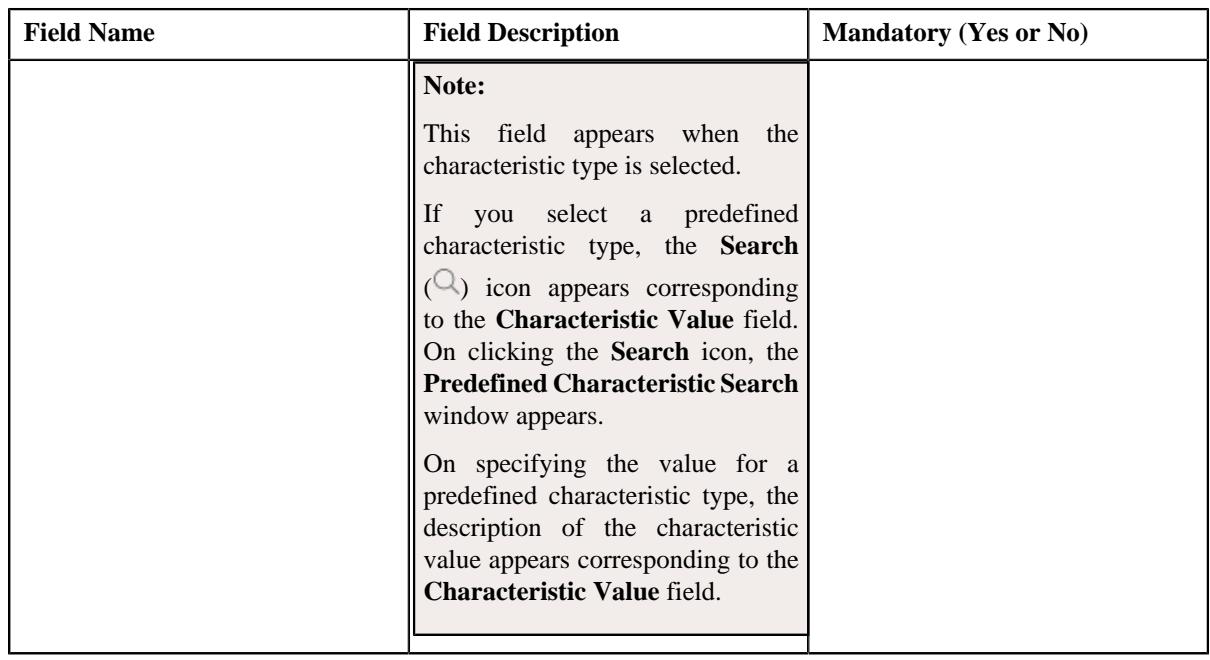

**Note:** You must specify at least one search criterion while searching for a policy.

• **Search Results** - On clicking the **Search** button, the search results appear based on the specified search criteria. The **Search Results** section contains the following columns:

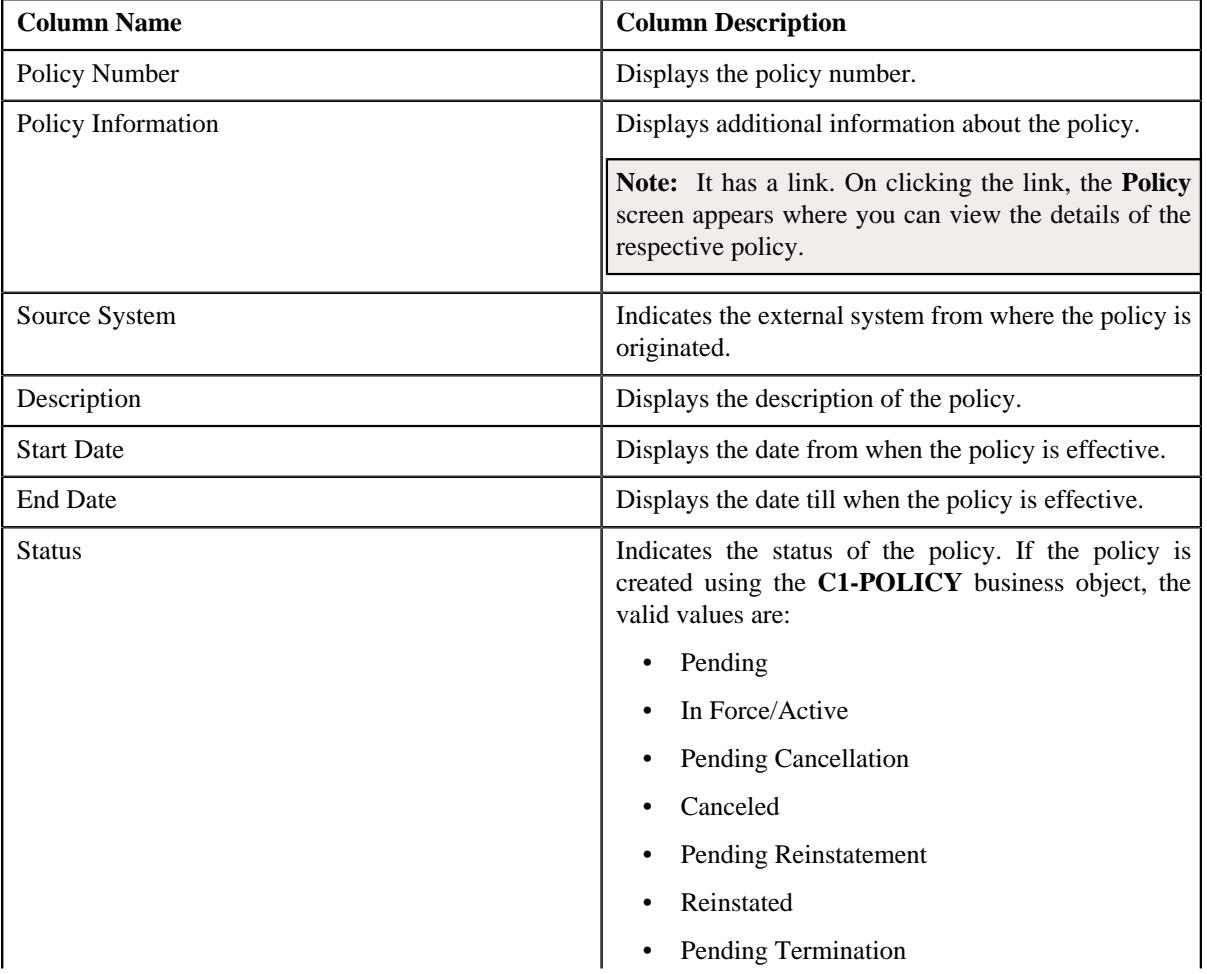

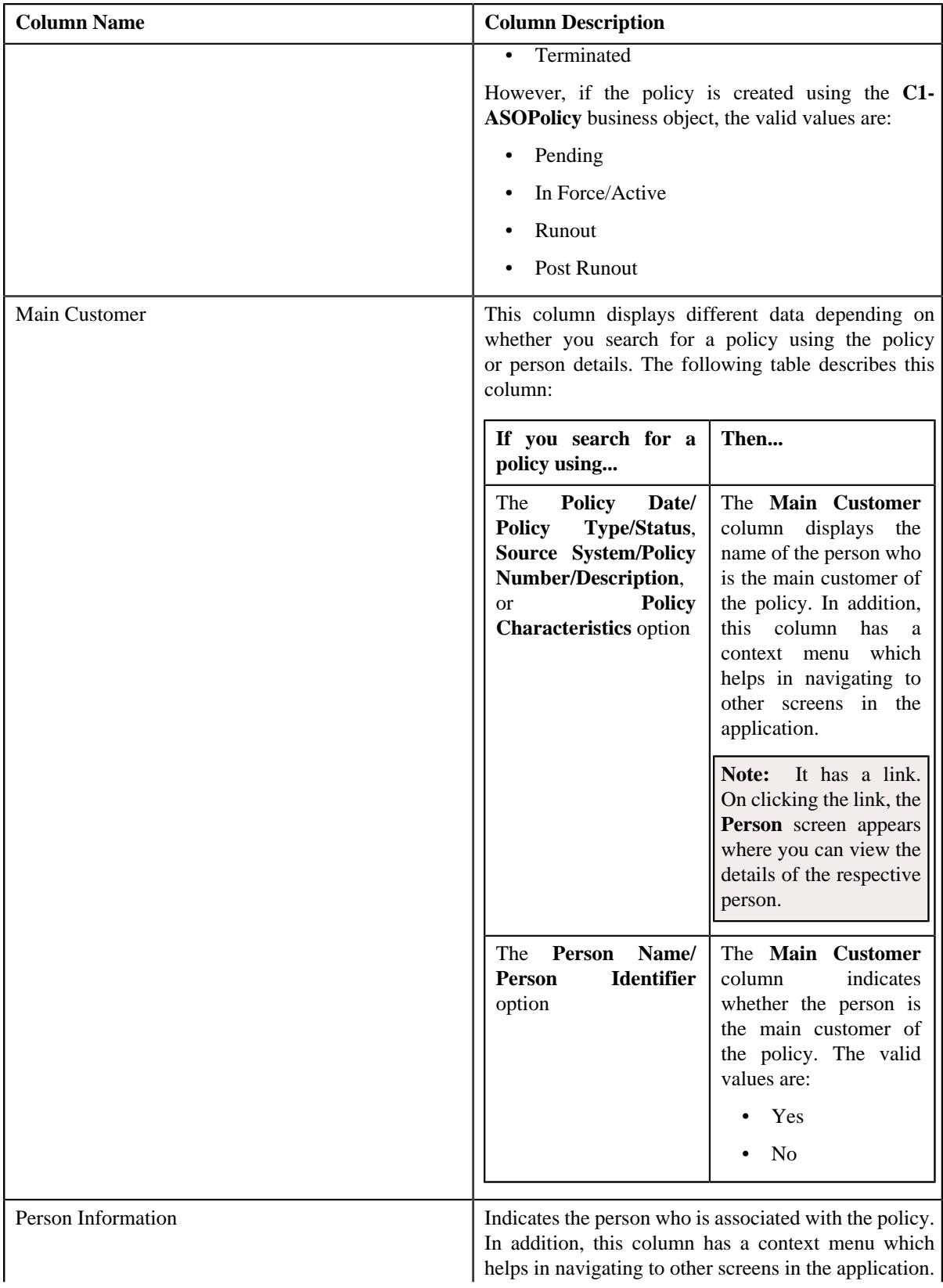

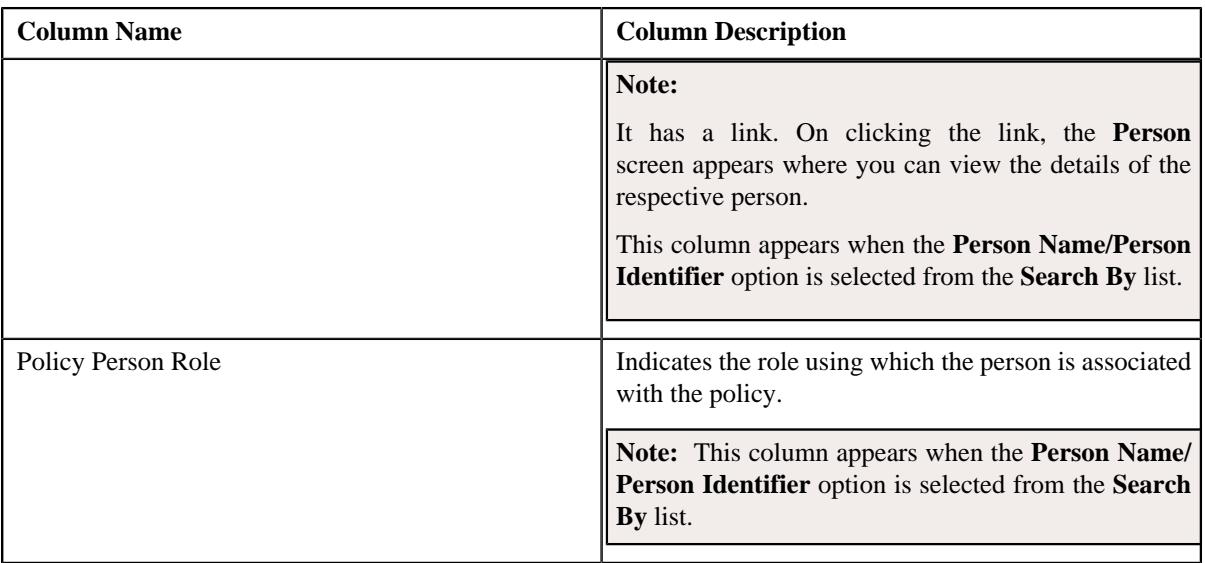

**Note:** Pagination is used to display limited number of records in the **Search Results** section. You can use the navigation links, such as **Previous** and **Next** to navigate between pages.

#### **Related Topics**

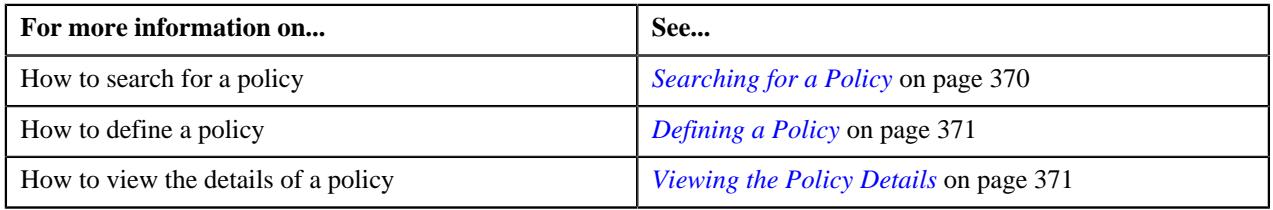

### **Searching for a Policy**

#### **Prerequisites**

To search for a policy, you should have:

- Policy types and person identifier types defined in the application
- Values defined for the **C1-SourceSystemLookup** extendable lookup
- Characteristic types defined in the application (where the characteristic entity is set to **Policy**)

#### **Procedure**

To search for a policy:

**1.** Click the **Menu** link in the **Application** toolbar.

A list appears.

**2.** From the **Main** menu, select **Customer Management** and then click **Policy**.

A sub-menu appears.

**3.** Click the **Search** option from the **Policy** sub-menu.

The **Policy** screen appears.

**4.** Enter the search criteria in the **Search Policy** zone.

**Note:** ORMB search engine supports wildcard search, where you can substitute the percentage (%) symbol as a stand in for any word or letter in a search criteria. You can use the '%' wildcard character in all input fields except the date and ID fields. The '%' wildcard character is suffixed automatically at the end of the partial search criteria. Therefore, you may or may not specify the wildcard character at the end of the partial search criteria. However, you have to prefix the wildcard character manually wherever required.

#### **5.** Click **Search**.

A list of policies that meet the search criteria appears in the **Search Results** section.

#### **Related Topics**

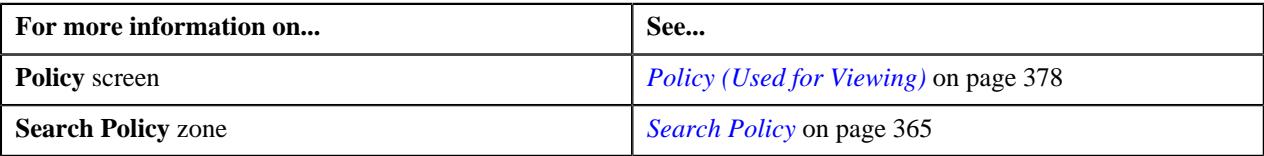

### **Viewing the Policy Details**

#### **Procedure**

To view the details of a policy:

- **1.** Search for the policy in the **Policy** screen.
- **2.** In the **Search Results** section, click the link in the **Policy Information** column corresponding to the policy *w*hose details you want to view.

The **Policy** screen appears.

- **3.** Ensure that the **Main** tab is selected.
- **4.** View the details of the policy in the **Policy** zone.

#### **Related Topics**

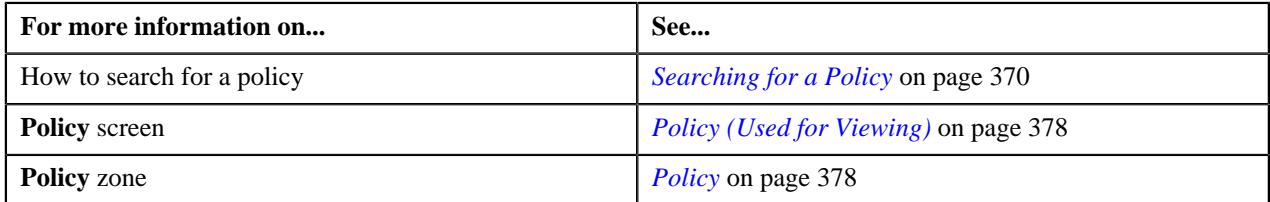

### **Defining a Policy**

Oracle Revenue Management and Billing enables you to define a policy for the fully-insured and self-funded health insurance business. You can define a fully-insured group policy using a policy type where the policy category is set to **Fully-Insured Group** or **Fully-Insured Individual**. However, you can define a self-funded policy using a policy type where the policy category is set to **Self-Funded**.

**Note:** At present, the **Fully-Insured Individual** policy category is not supported in the system.

#### **Prerequisites**

To define a policy, you should have:

- Policy types defined in the application
- Values defined for the **C1-SourceSystemLookup** extendable lookup

**Note:** This prerequisite is applicable only when you want to define a fully-insured group policy.

• Values defined for the **RUNOUT\_ADM\_OPT\_FLG** lookup field

**Note:** This prerequisite is applicable when you want to define a self-funded policy.

#### **Procedure**

To define a policy:

**1.** Click the **Menu** link in the **Application** toolbar.

A list appears.

**2.** From the **Main** menu, select **Customer Management** and then click **Policy**.

A sub-menu appears.

**3.** Click the **Add** option from the **Policy** sub-menu.

The **Select Policy Type** screen appears. It contains the following field:

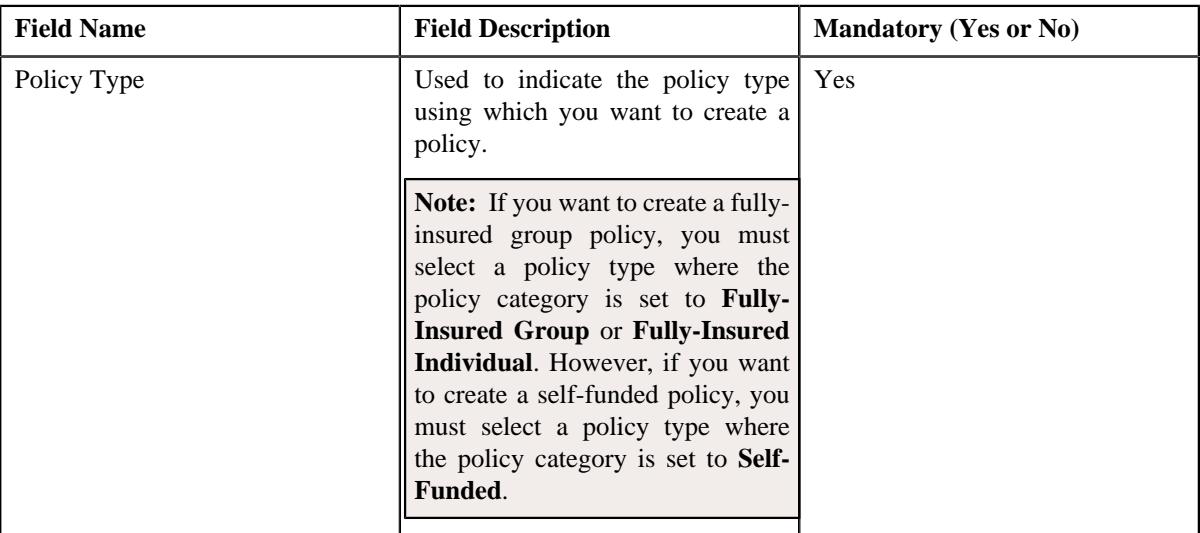

**Tip:** Alternatively, you can access this screen by clicking the **Add** button in the **Page Title** area of the **Policy** screen.

- **4.** Select the required policy type from the respective field.
- **5.** Click **OK**.

The **Policy** screen appears. It contains the following sections:

- **Main** Used to specify the basic details about the policy.
- **Persons** Used to associate persons with the policy.
- **Characteristics** Used to define the characteristics for the policy.

The **Main** section contains the following fields:

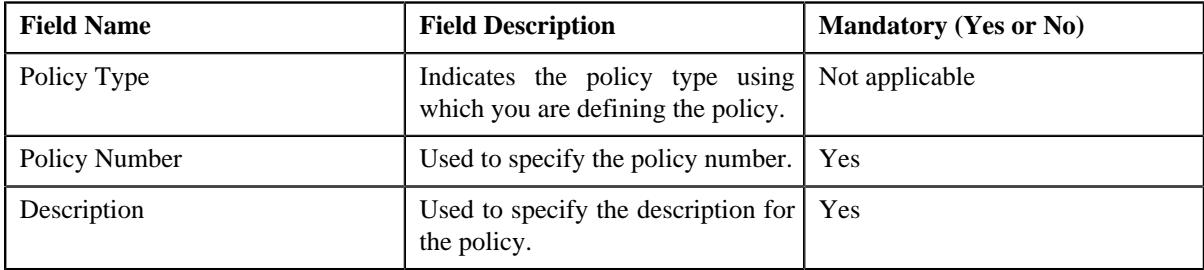

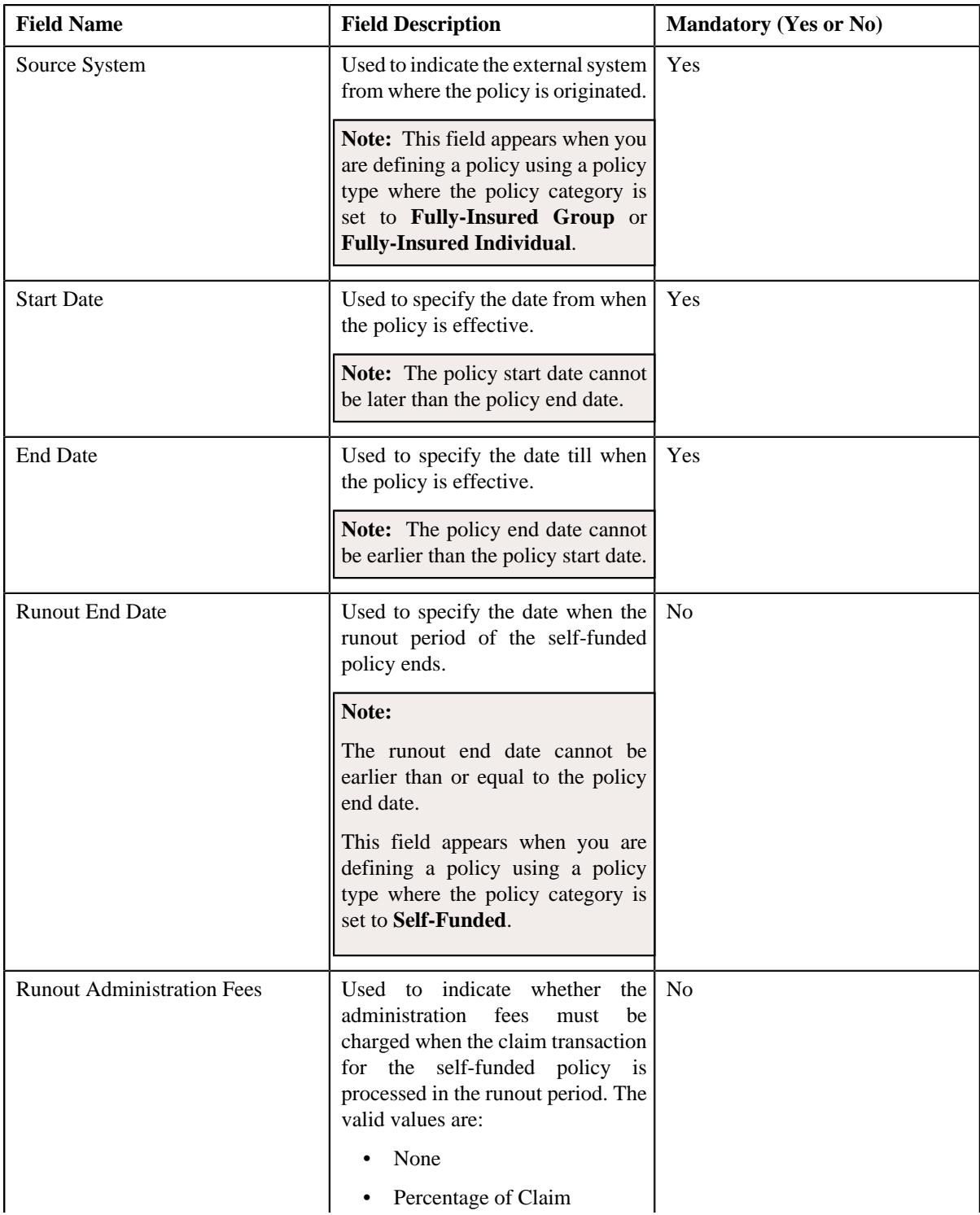

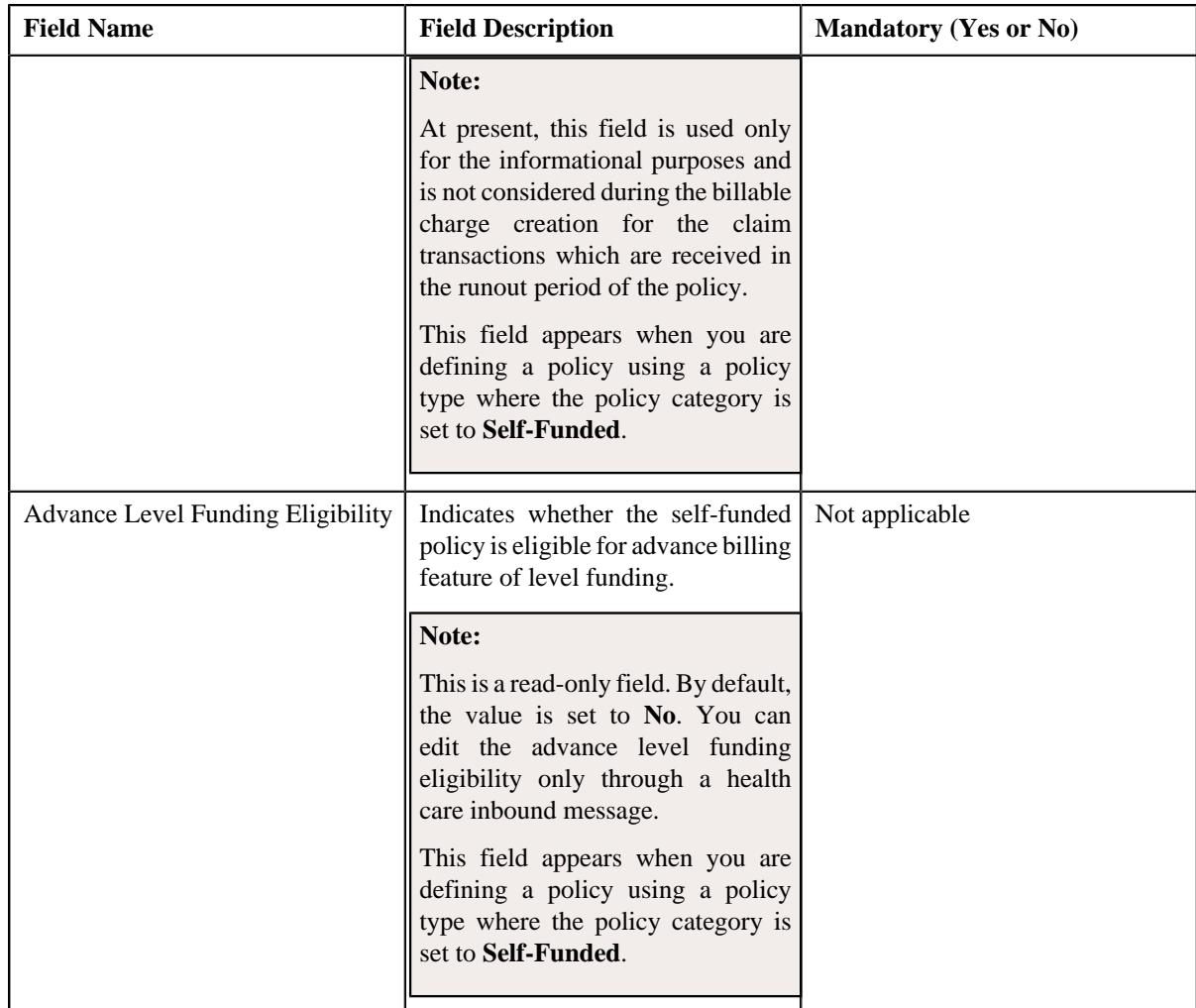

- **6.** Enter the required details in the **Main** section.
- **7.** Associate the required persons with the policy.

**Note:** While defining a policy, you must associate a person who is the main customer of the policy.

- **8.** Define the characteristics for the policy, if required.
- **9.** Click **Save**.

The policy is defined and its status is set to **Pending**.

#### **Related Topics**

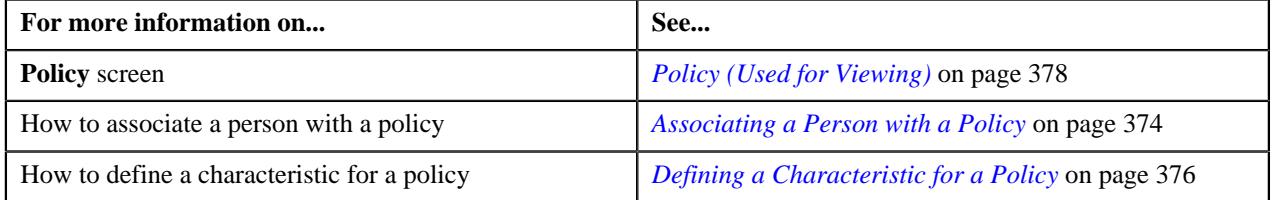

### **Associating a Person with a Policy**

### **Prerequisites**

To associate a person with a policy, you should have:

- Required persons defined in the application
- Required policy person roles defined in the application

#### **Procedure**

To associate a person with a policy:

**1.** Ensure that the **Persons** section is expanded when you are defining or editing a policy.

The **Persons** section contains the following fields in a grid:

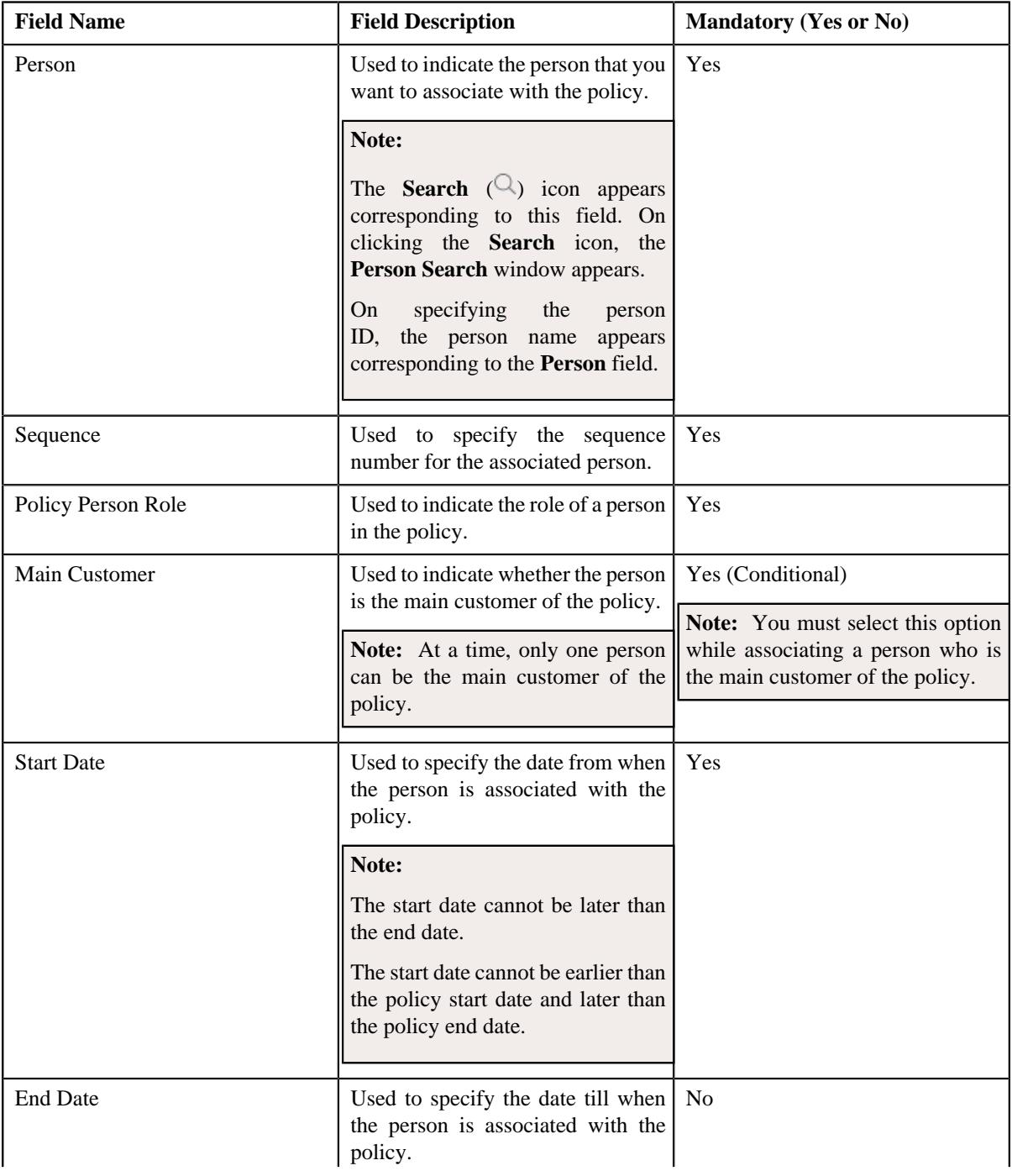

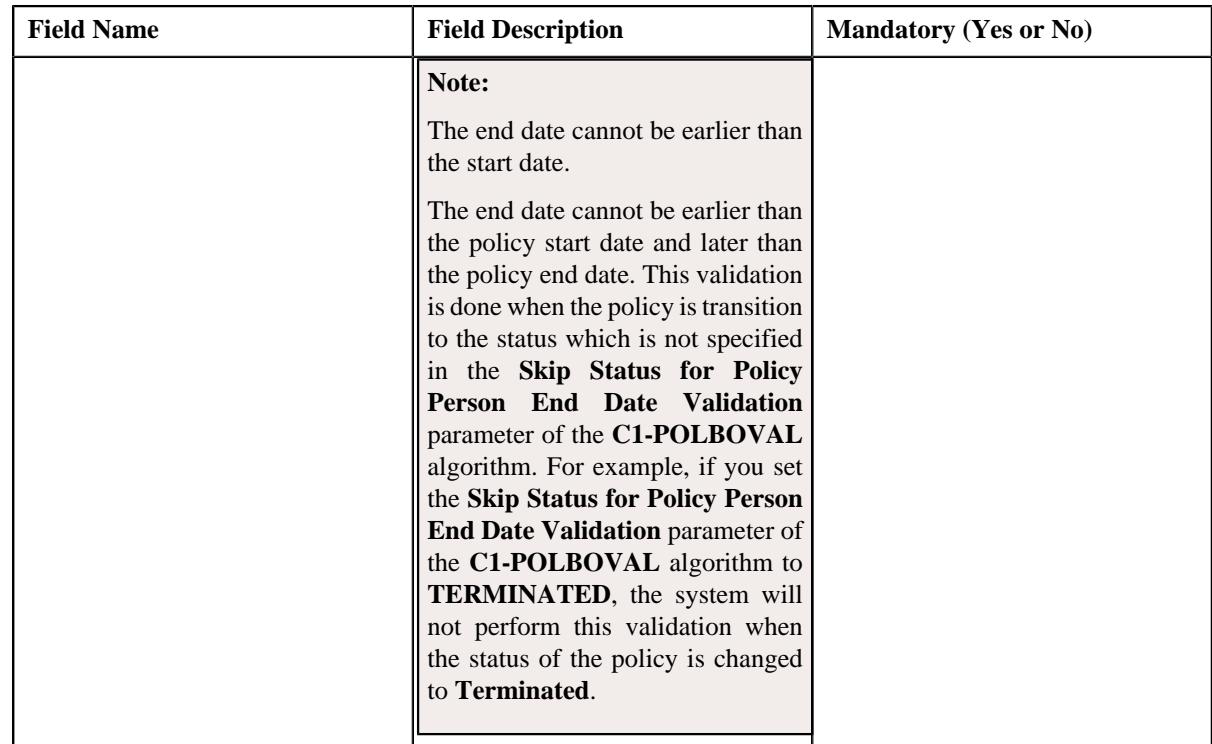

**2.** Enter the required details in the **Persons** section.

**Note:** While associating the persons with a policy, you must always ensure that one person is the main customer of the policy.

**3.** If you want to associate more than one person with the policy, click the **Add** ( $\pm$ ) icon and then repeat step 2.

**Note:** However, if you want to dissociate a person from the policy, click the **Delete** ( $\widehat{w}$ ) icon corresponding to the person.

**4.** Click **Save**.

The persons are associated with the policy.

#### **Related Topics**

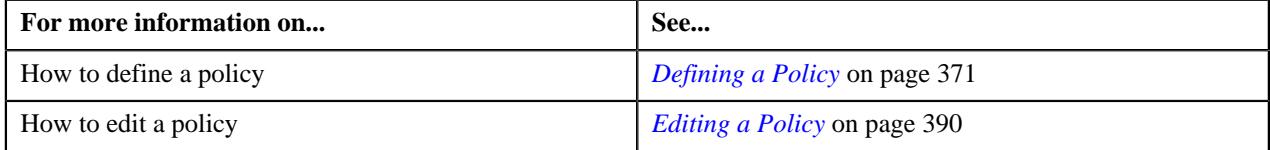

### **Defining a Characteristic for a Policy**

### **Prerequisites**

To define a characteristic for a policy, you should have:

• Characteristic types defined in the application (where the characteristic entity is set to **Policy**)

#### **Procedure**

To define a characteristic for a policy:

**1.** Ensure that the **Characteristics** section is expanded when you are defining or editing a policy.

The **Characteristics** section contains the following fields in a grid:

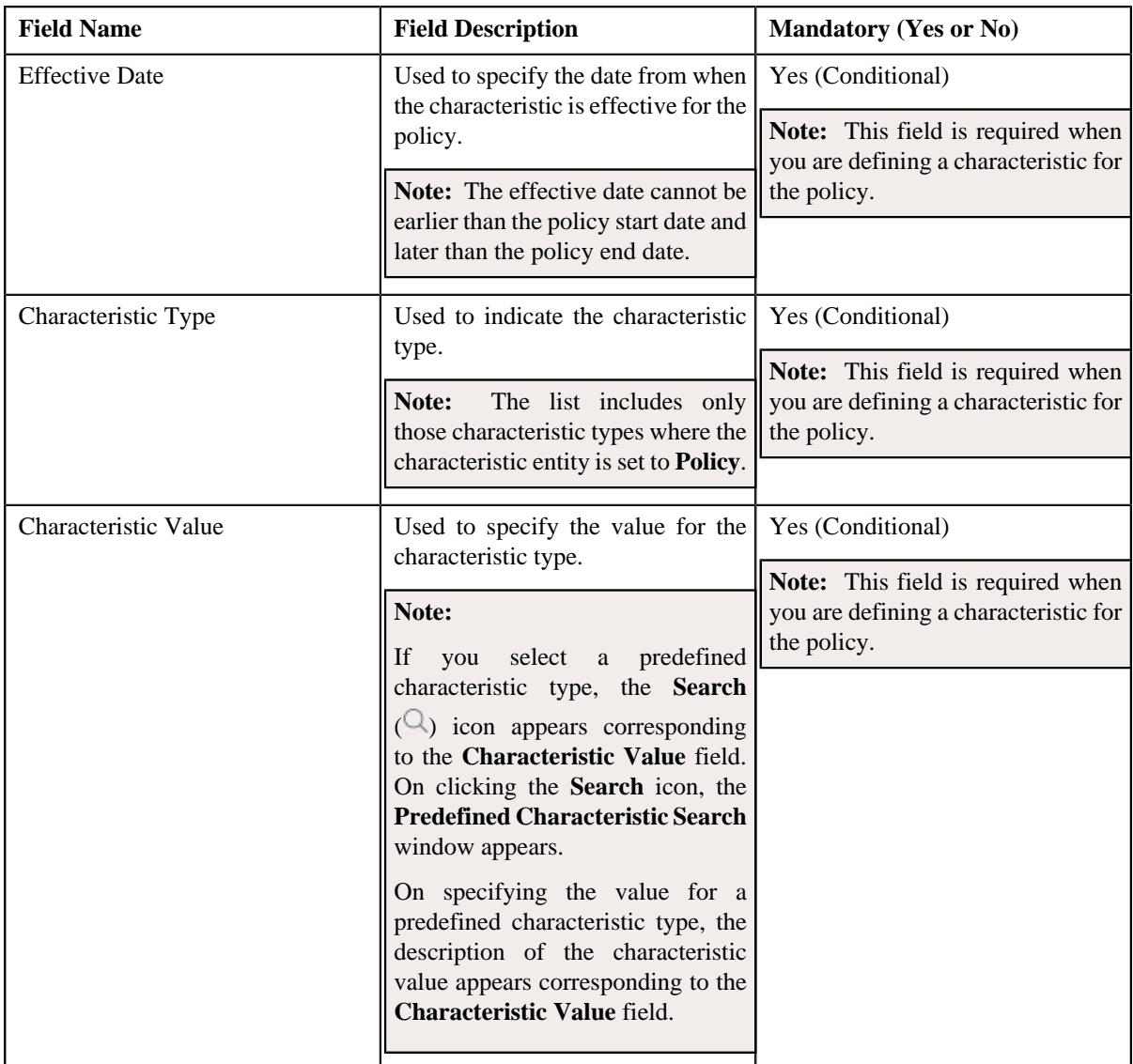

- **2.** Enter the required details in the **Characteristics** section.
- **3.** If you want to define more than one characteristic for the policy, click the **Add** ( $\pm$ ) icon and then *repeat* step 2.

Note: However, if you want to remove a characteristic from the policy, click the Delete ( $\widehat{1}$ ) icon corresponding to the characteristic.

**4.** Click **Save**.

The characteristics are defined for the policy.

#### **Related Topics**

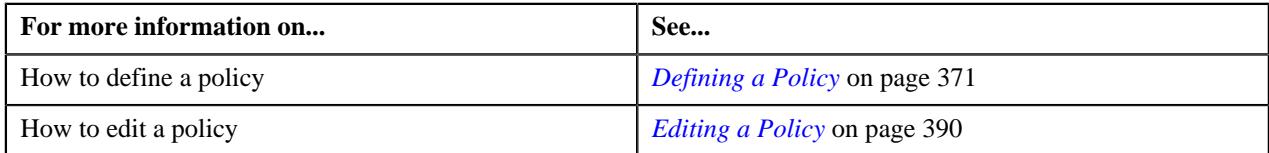

## **Policy (Used for Viewing)**

The **Policy** screen allows you to:

- View the details of a fully-insured group or self-funded policy
- Edit the details of a fully-insured group or self-funded policy
- Activate a fully-insured group or self-funded policy
- Add or edit plans in a fully-insured group policy
- Add memberships to a fully-insured group policy plan
- Initiate the termination process for a fully-insured group policy
- Terminate a fully-insured group policy
- Initiate the cancellation process for a fully-insured group policy
- Cancel a fully-insured group policy
- Initiate the reinstatement process for a fully-insured group policy
- Reinstate a fully-insured group policy
- View the log of a fully-insured group or self-funded policy
- Add a log entry for a fully-insured group or self-funded policy

It consists of the following tabs:

- *[Policy Main](#page-377-2)* on page 378
- *[Policy Plan](#page-385-0)* on page 386
- *[Policy Log](#page-388-0)* on page 389

### **Policy - Main**

The **Main** tab displays information about the policy. It contains the following zones:

- *[Policy](#page-377-1)* on page 378
- *[Policy Characteristics](#page-385-1)* on page 386

#### **Policy**

The **Policy** zone displays the details of the fully-insured group or self-funded policy. It contains the following sections:

• **Main** - Displays basic information about the policy. It contains the following fields:

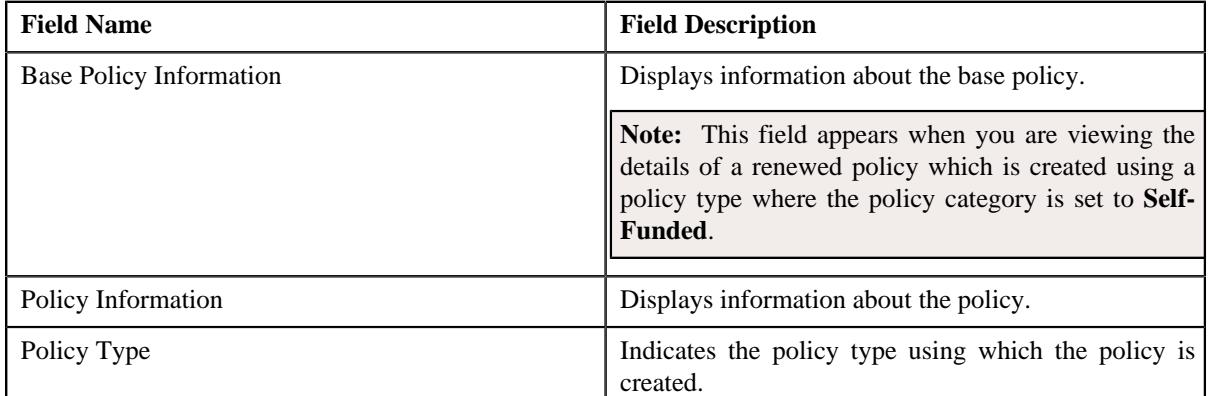

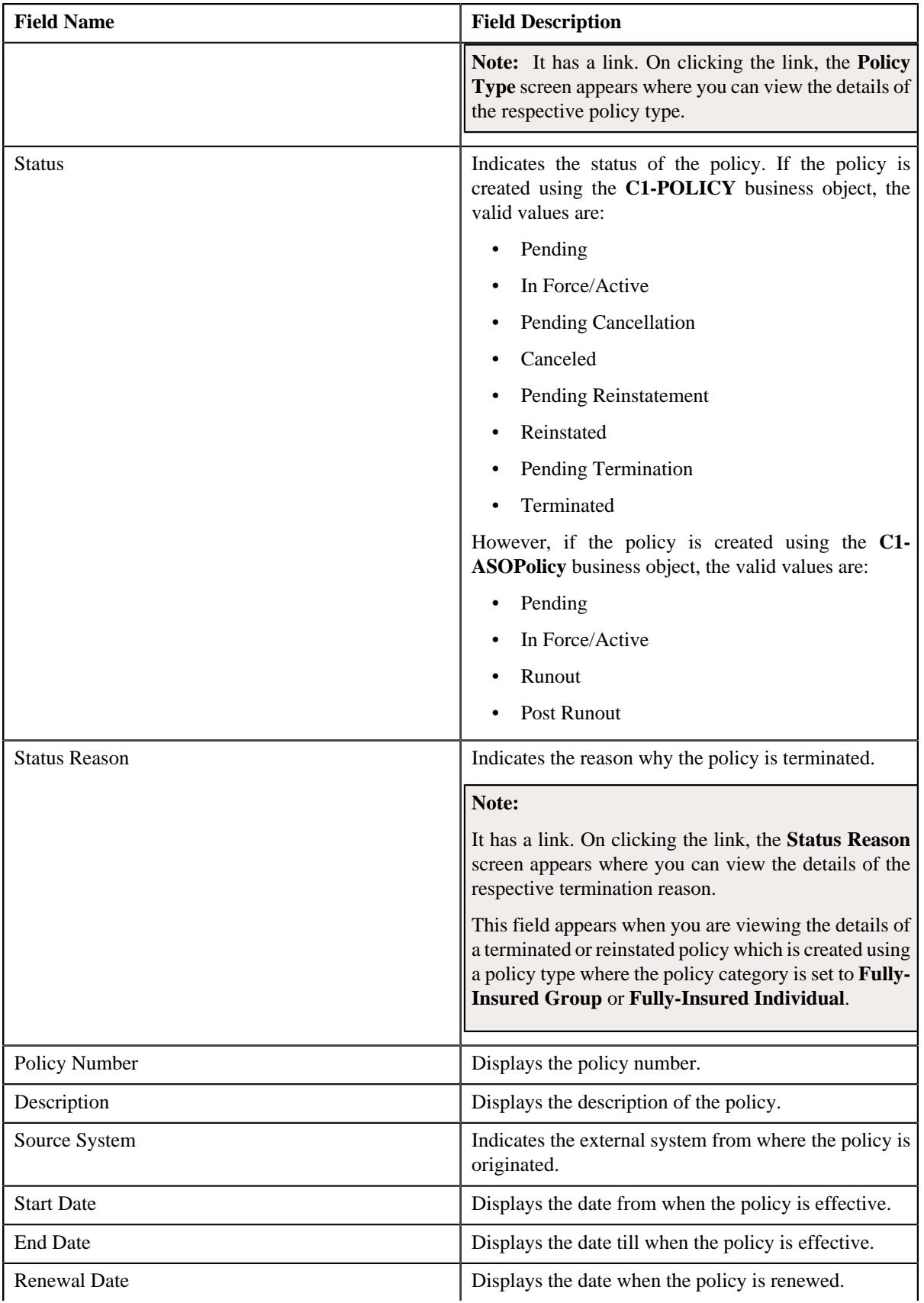

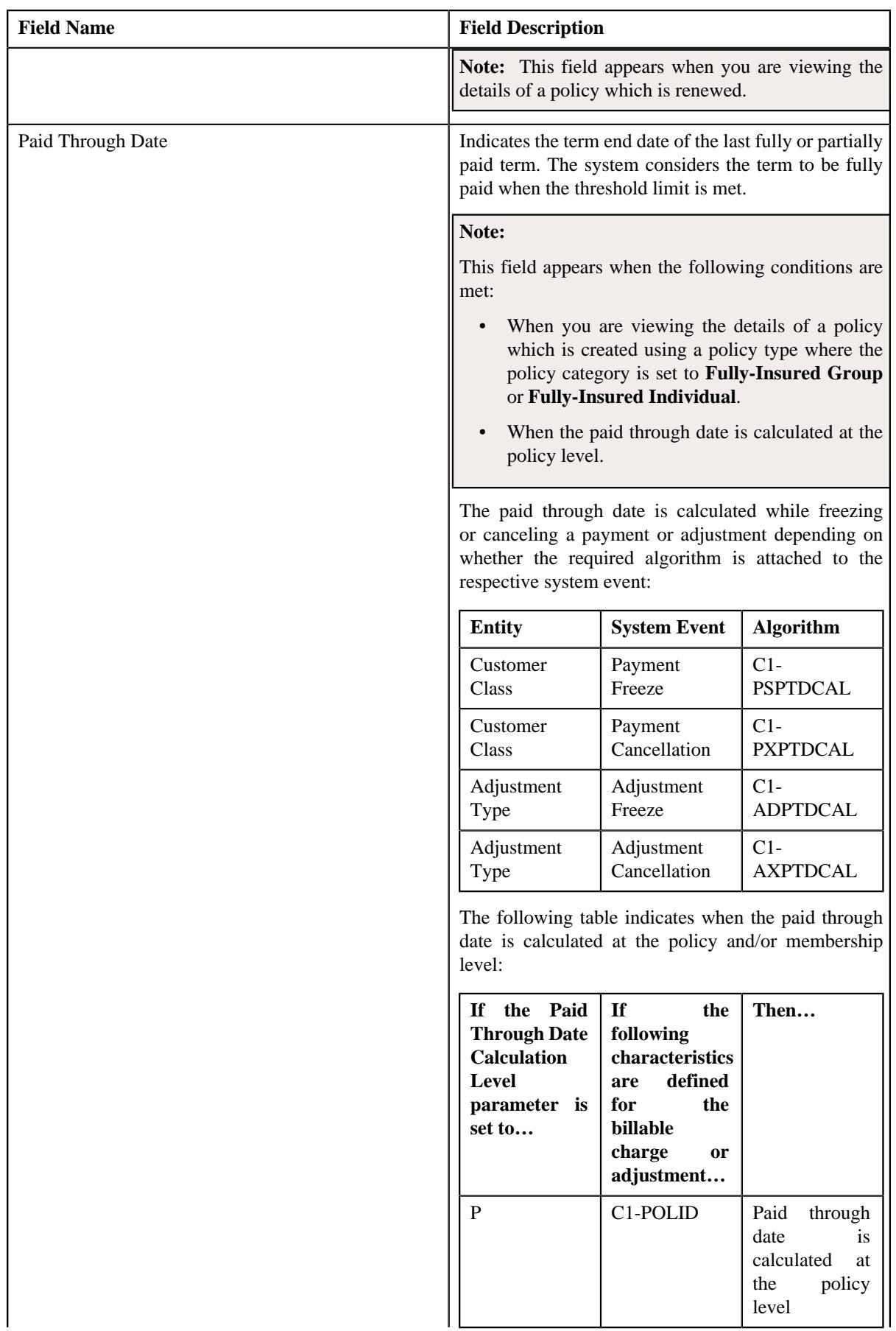

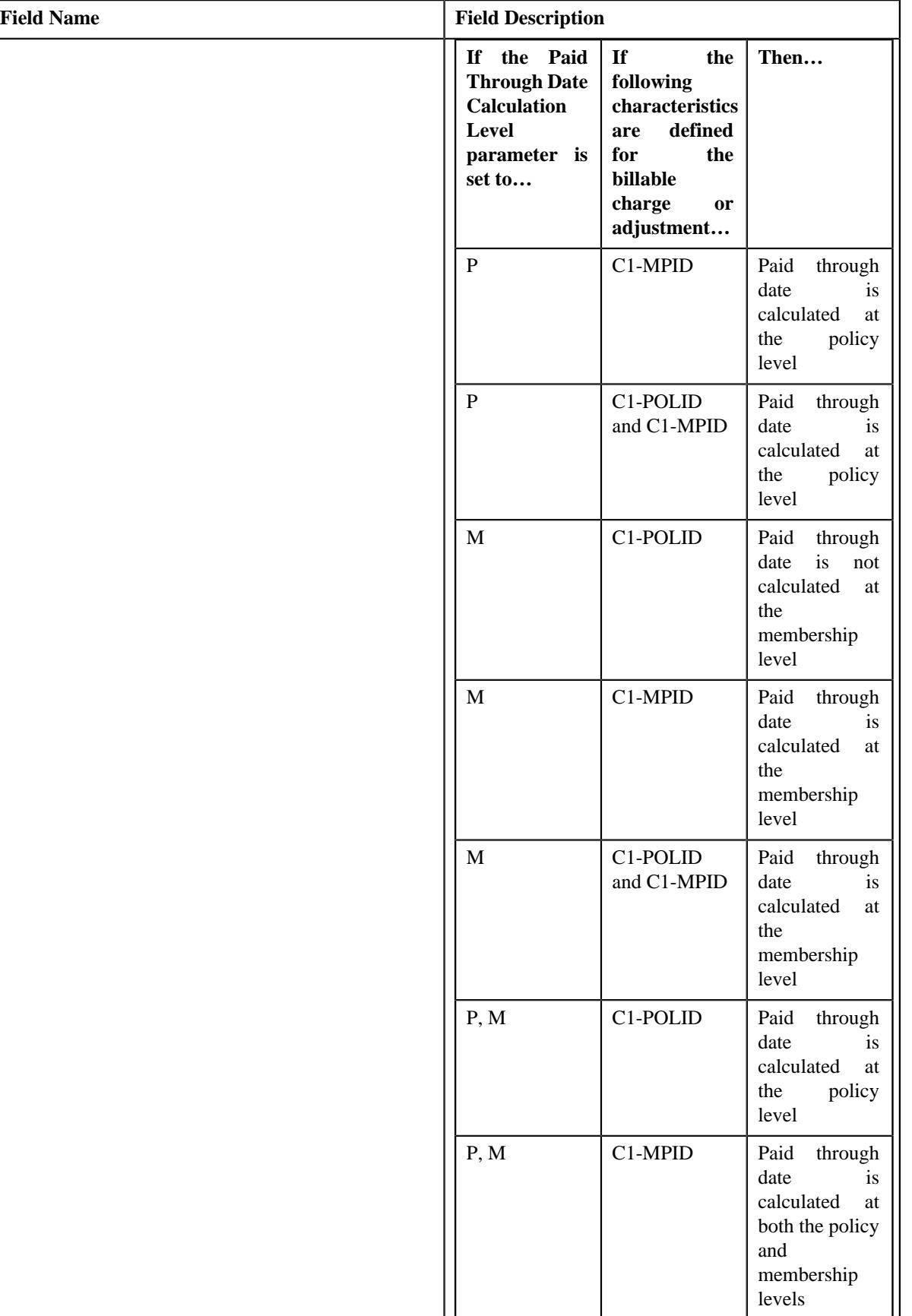

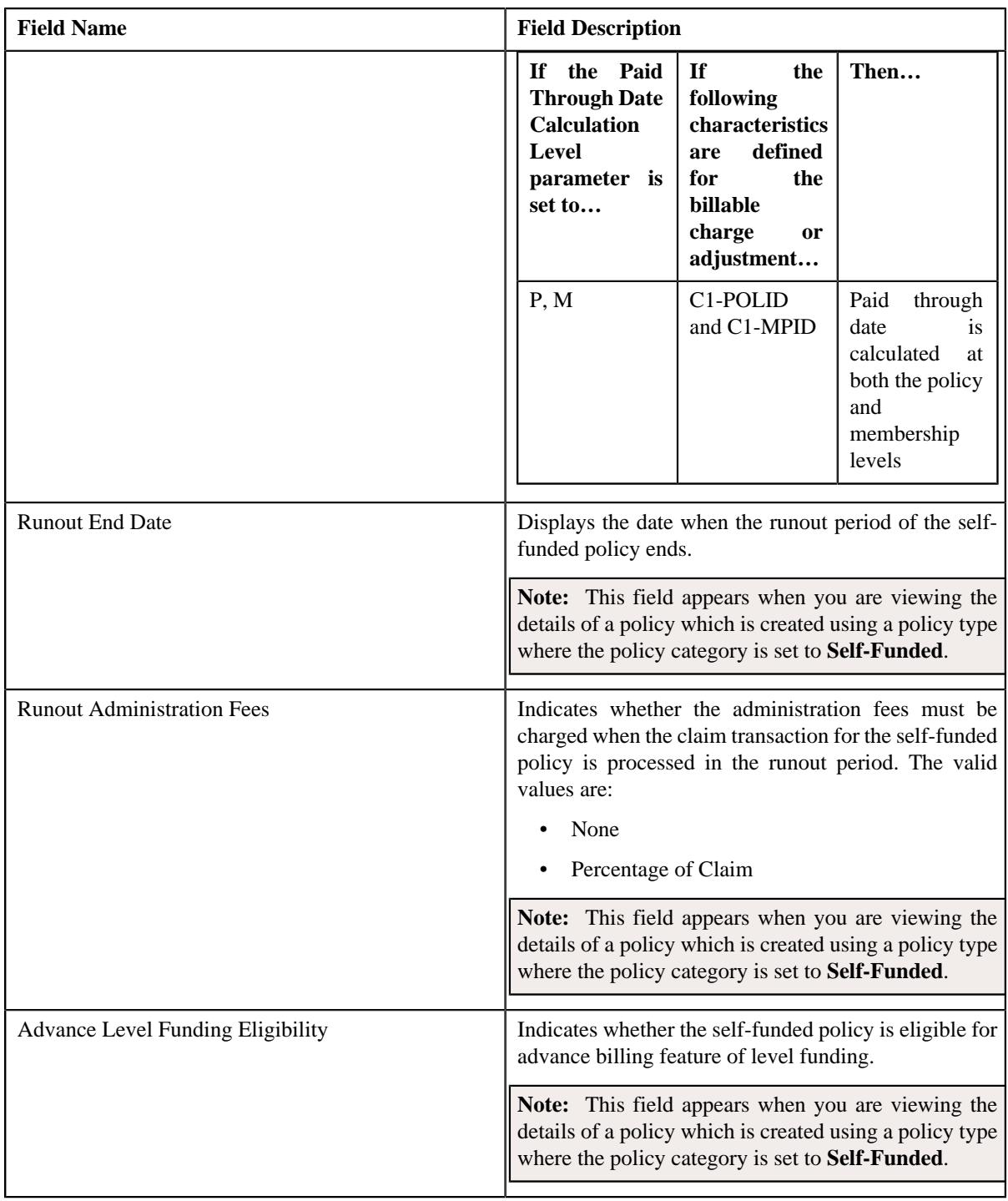

• **Persons** - Lists the persons which are associated with the policy. It contains the following columns:

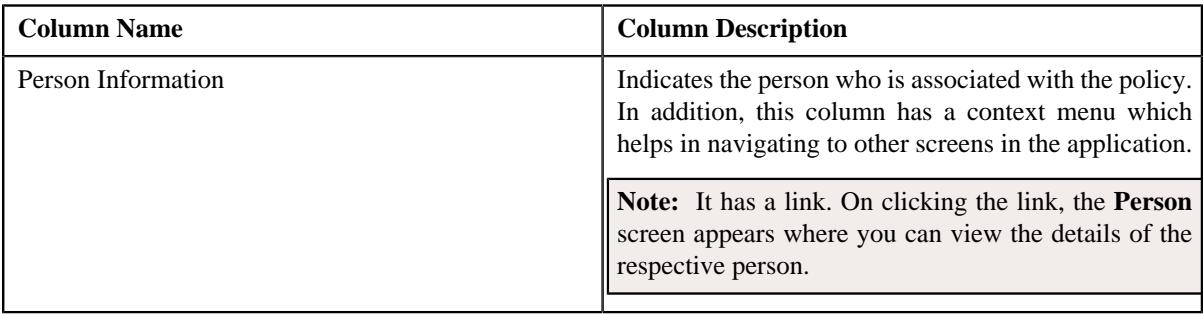

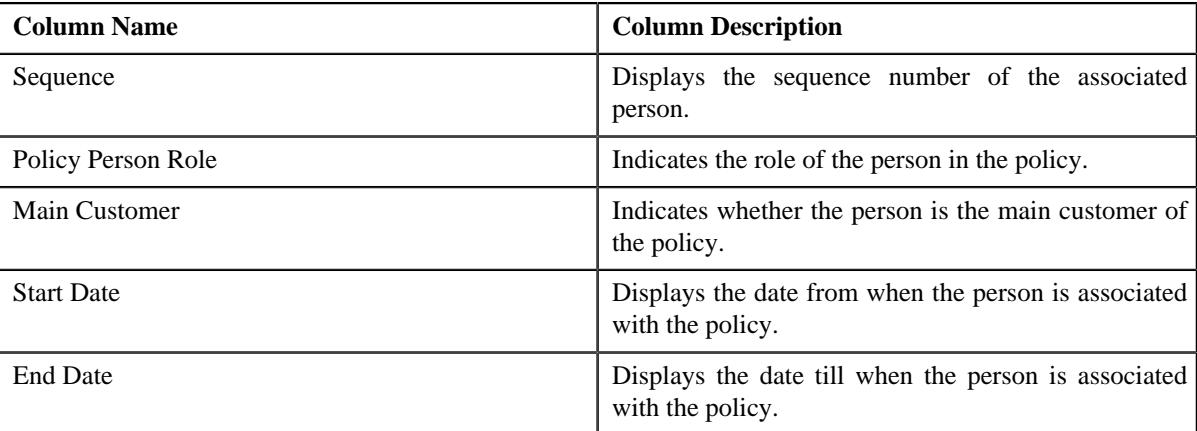

• **Record Actions** - This section contains the following buttons:

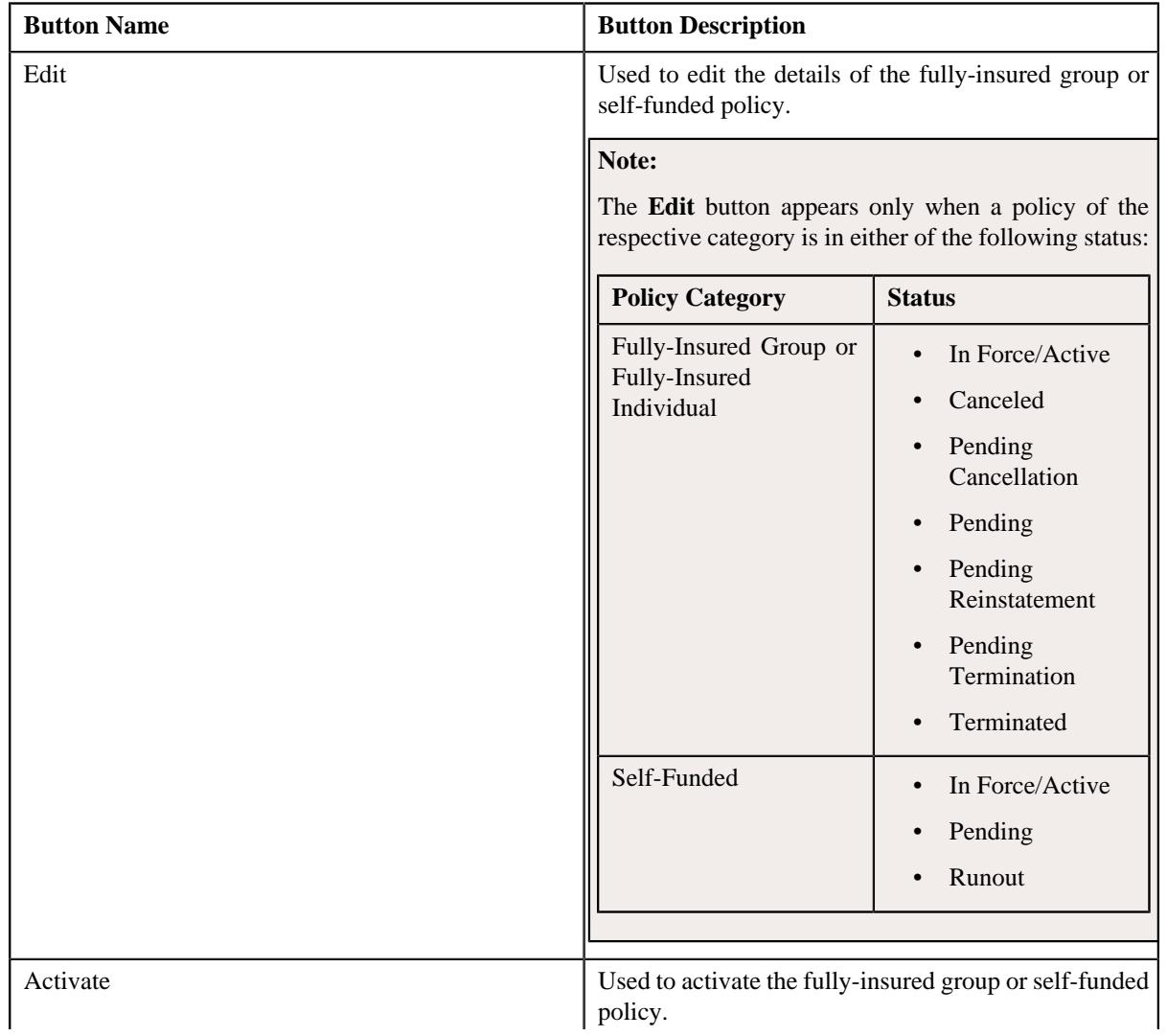

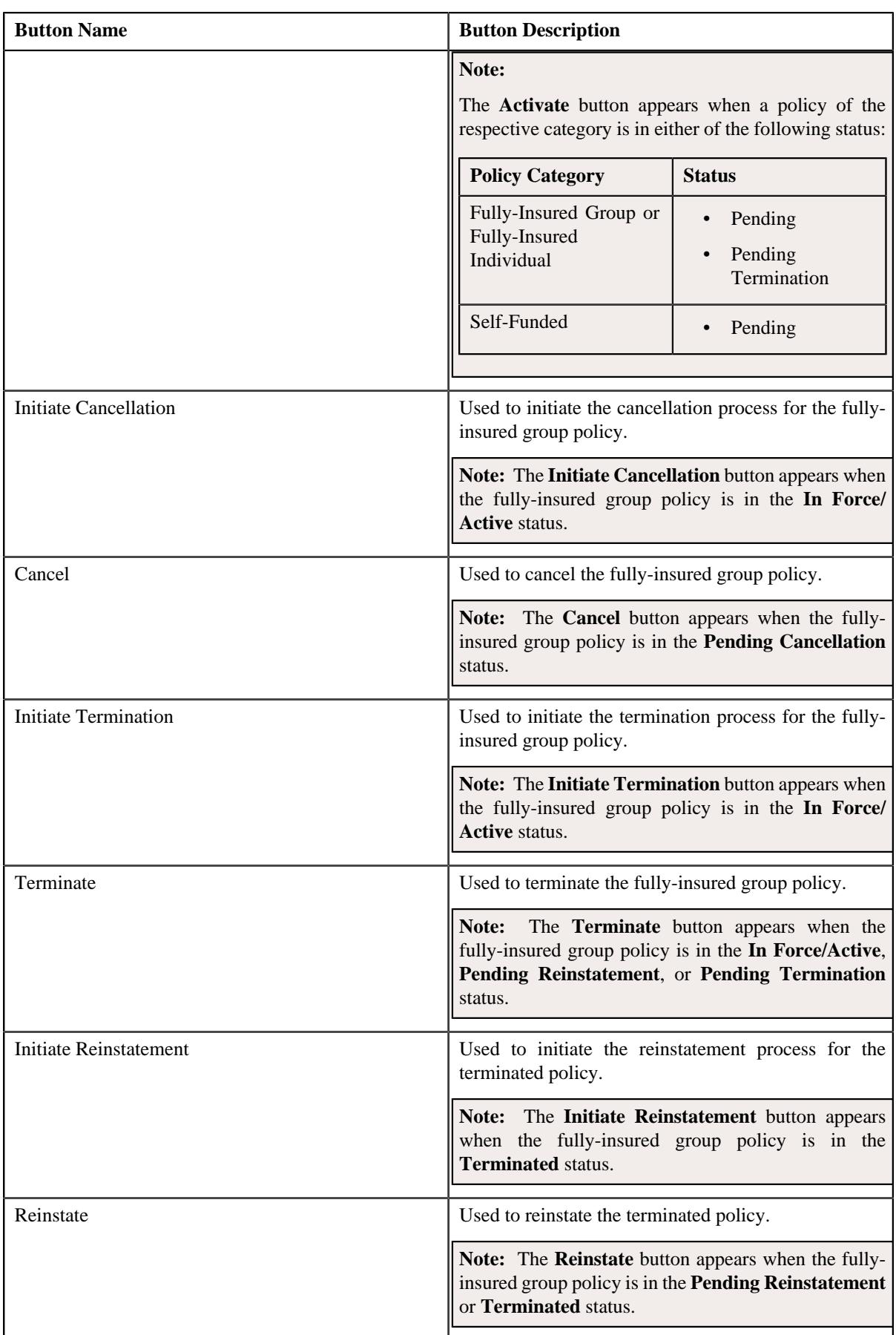

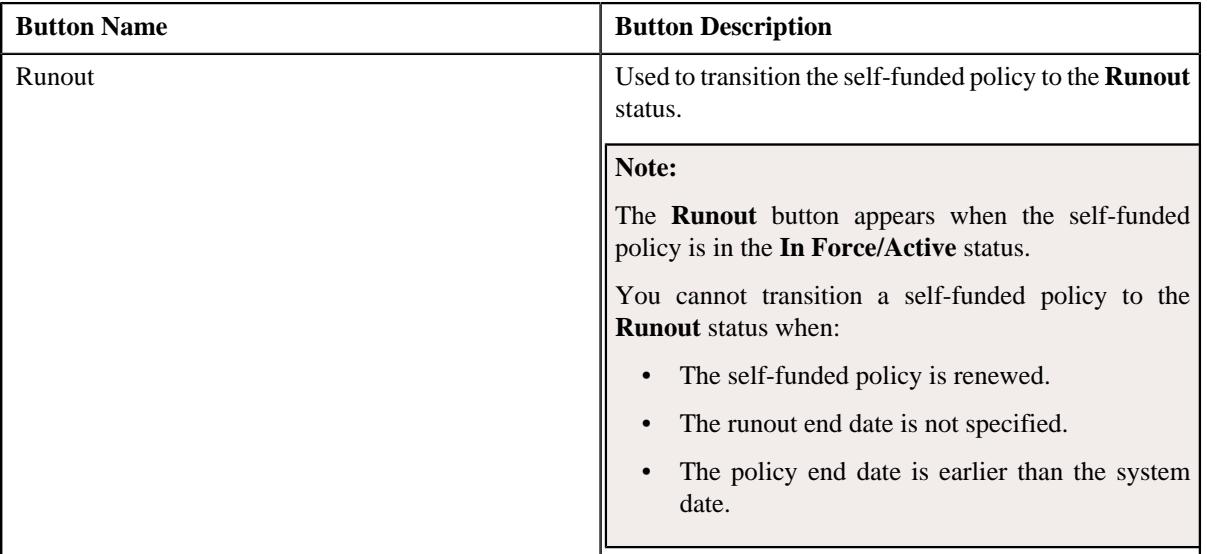

• **Record Information** - This section contains the following fields:

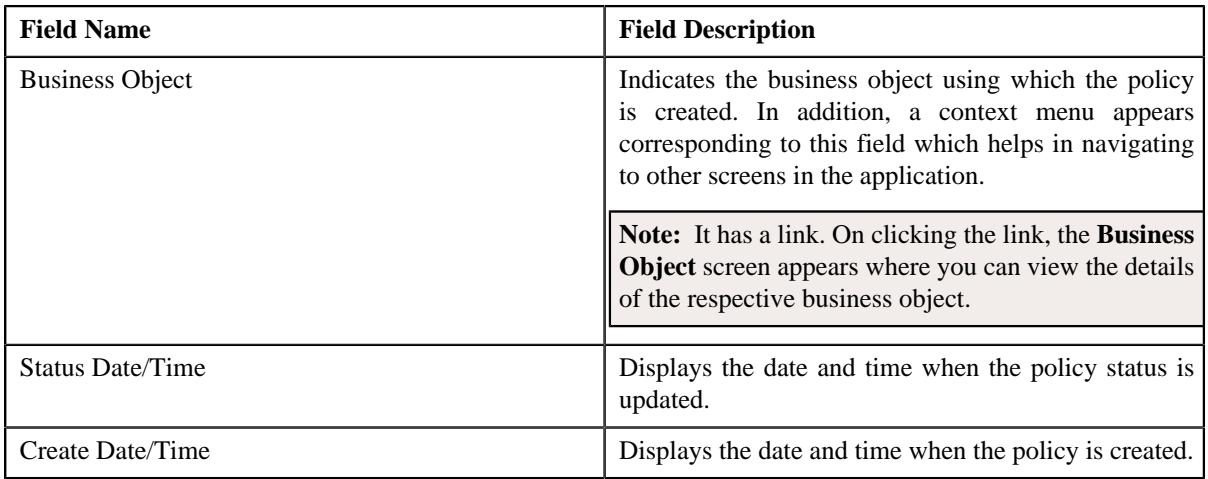

• **Termination Information** - Displays the termination details of the fully-insured group policy. It appears when the policy is in the **Pending Termination** status. It contains the following fields:

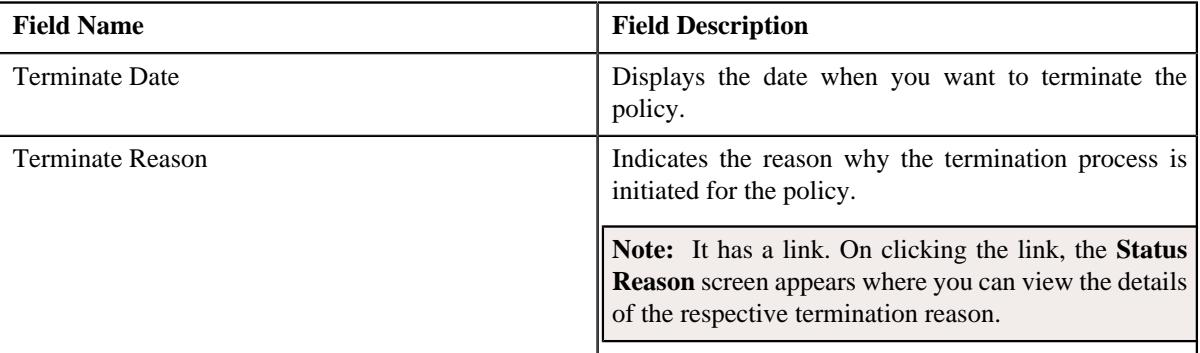

• **Reinstate Information** - Displays the reinstatement details of the terminated policy. It appears when the policy is in the **Pending Reinstatement** status. It contains the following fields:

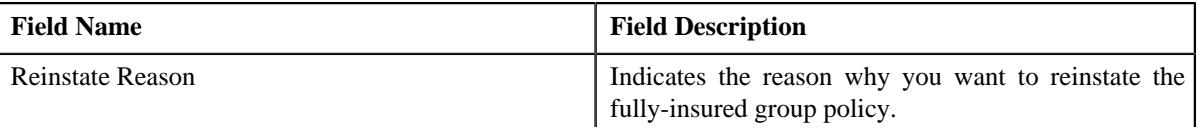

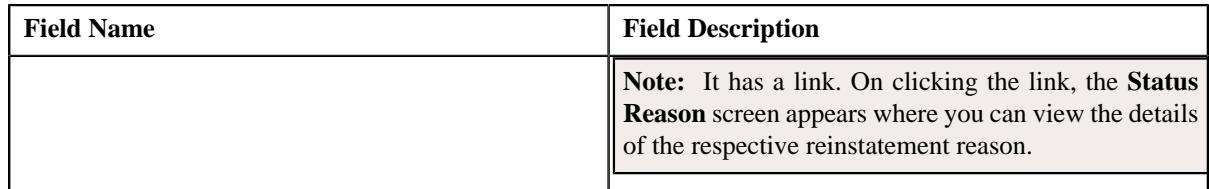

#### **Related Topics**

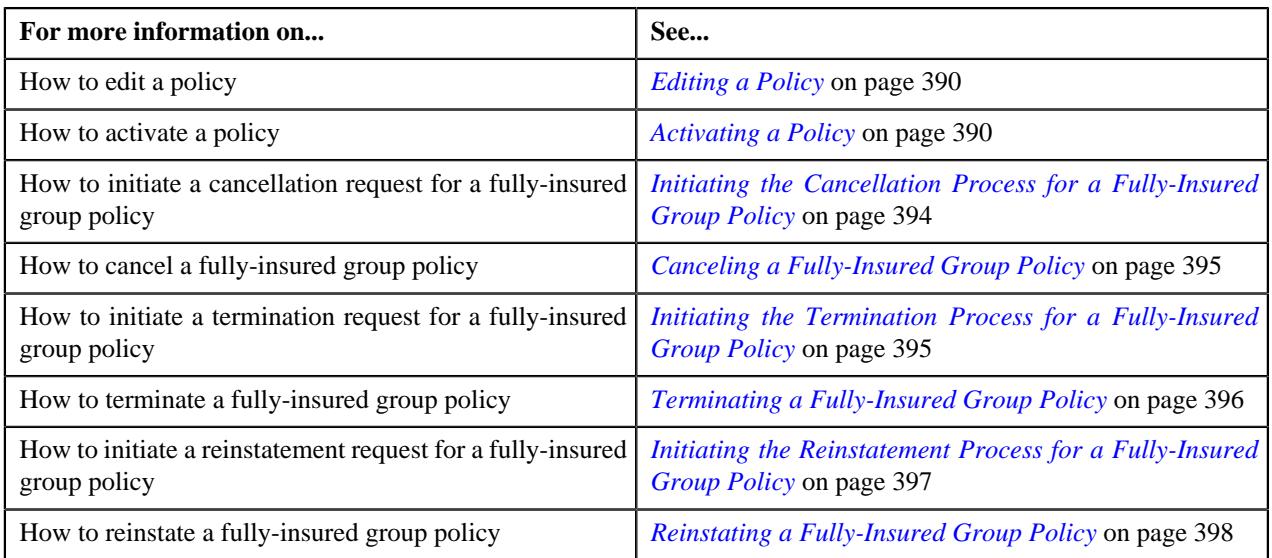

#### **Policy Characteristics**

The **Policy Characteristics** zone lists the characteristics of the fully-insured group or self-funded policy. It contains the following columns:

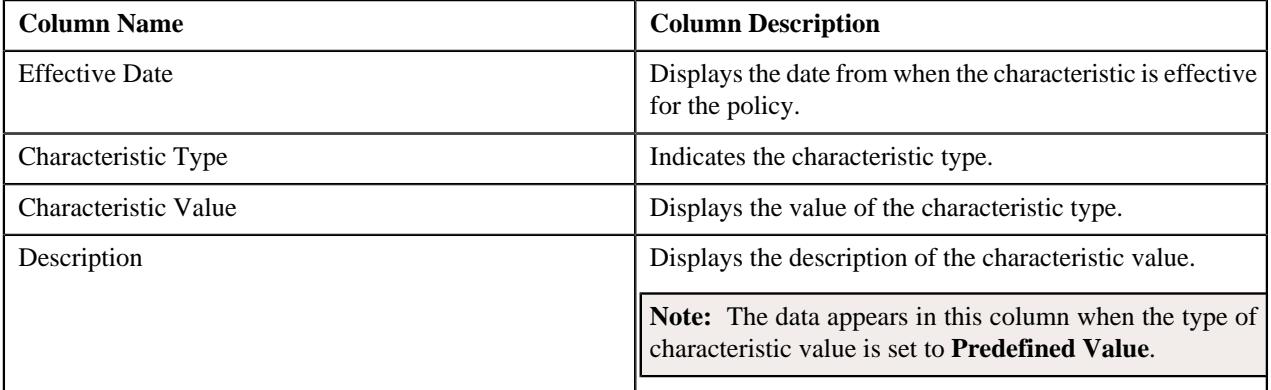

You can filter the list using the **Effective Date** field available in the **Filter** area. By default, the **Filter** area is hidden. You can view the **Filter** area by clicking the **Filters**  $(\nabla)$  icon in the upper right corner of this zone.

### **Policy - Plan**

The **Plan** tab lists the plans defined for the policy and memberships defined for each policy plan. It contains the following zones:

- *[Plans](#page-386-0)* on page 387
- *[Memberships](#page-387-0)* on page 388

**Plans**

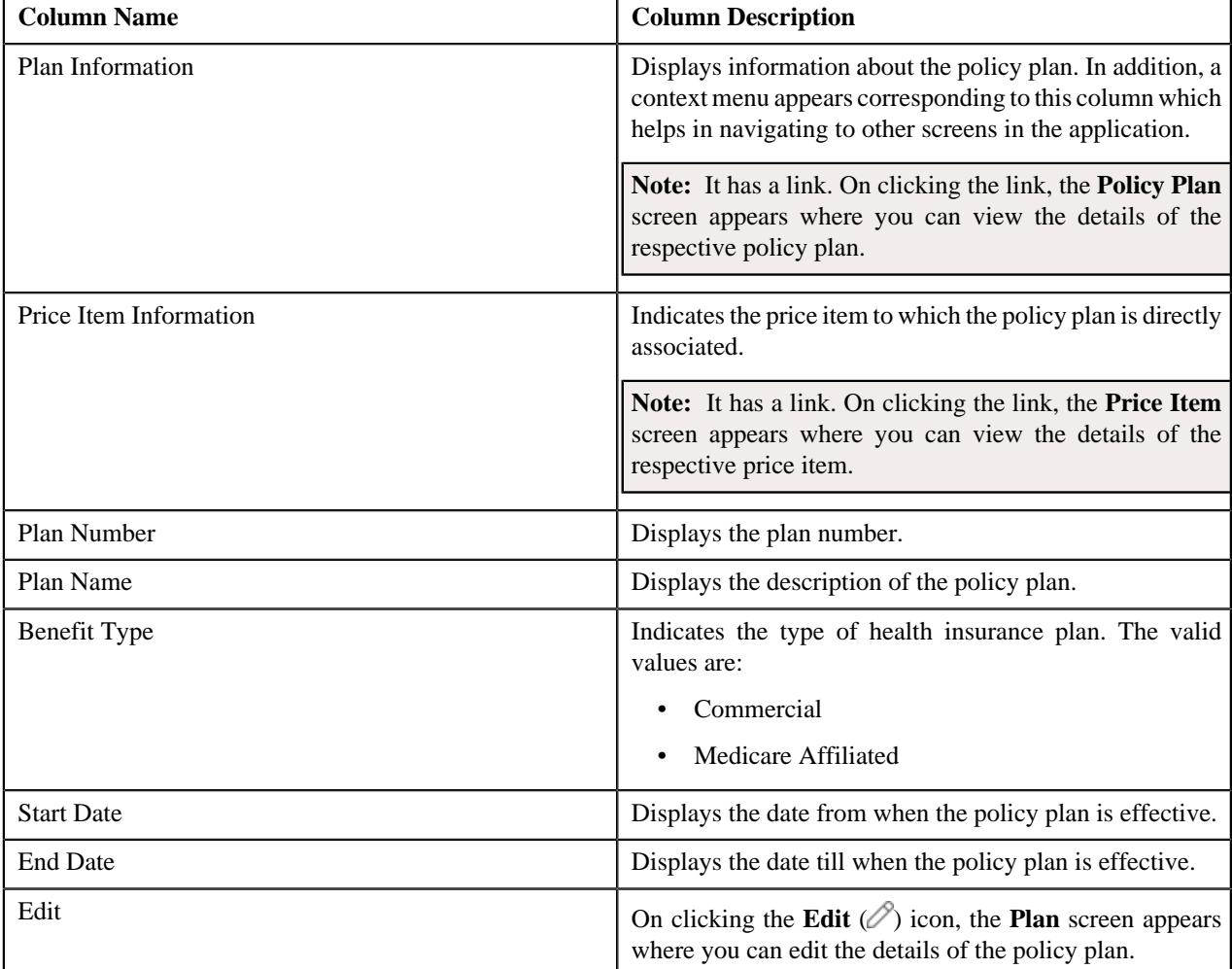

The **Plans** zone lists the plans which are defined in the policy. It contains the following columns:

**Note:** Pagination is used to display limited number of records in this zone. You can use the navigation links, such as **Previous** and **Next** to navigate between pages.

You can define a new policy plan by clicking the **Add** link in the upper-right corner of this zone. On clicking the **Broadcast** ( $\widehat{\circ}$ ) icon corresponding to a policy plan, the **Memberships** zone appears.

**Note:** Ideally, you define plans in a policy which is created using a policy type where the policy category is set to **Fully-Insured Group** or **Fully-Insured Individual**.

You can filter the list using various search criteria (such as, **Price Item**, **Plan Number**, and **Effective From**) available in the **Filter** area. By default, the **Filter** area is hidden. You can view the **Filter** area by clicking the **Filters** ( $\overline{Y}$ ) icon in the upper-right corner of this zone.

#### **Related Topics**

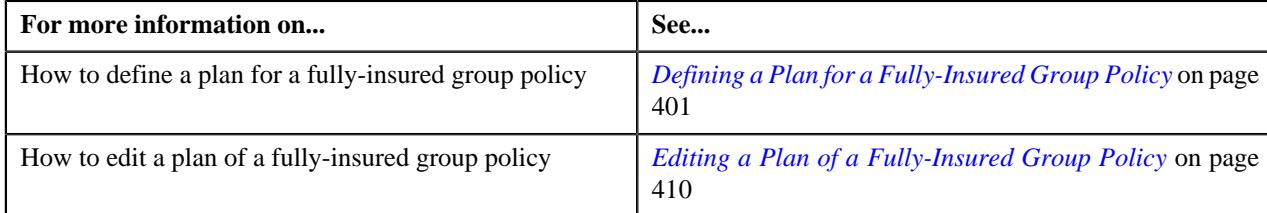

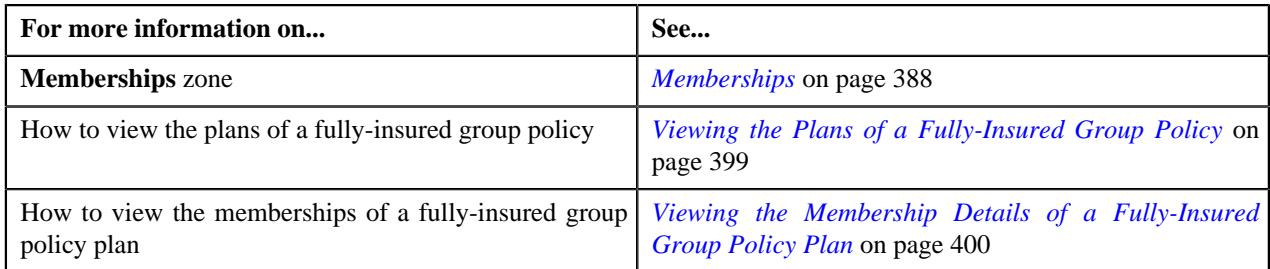

### **Memberships**

The **Memberships** zone lists the memberships which are defined for the policy plan. It contains the following columns:

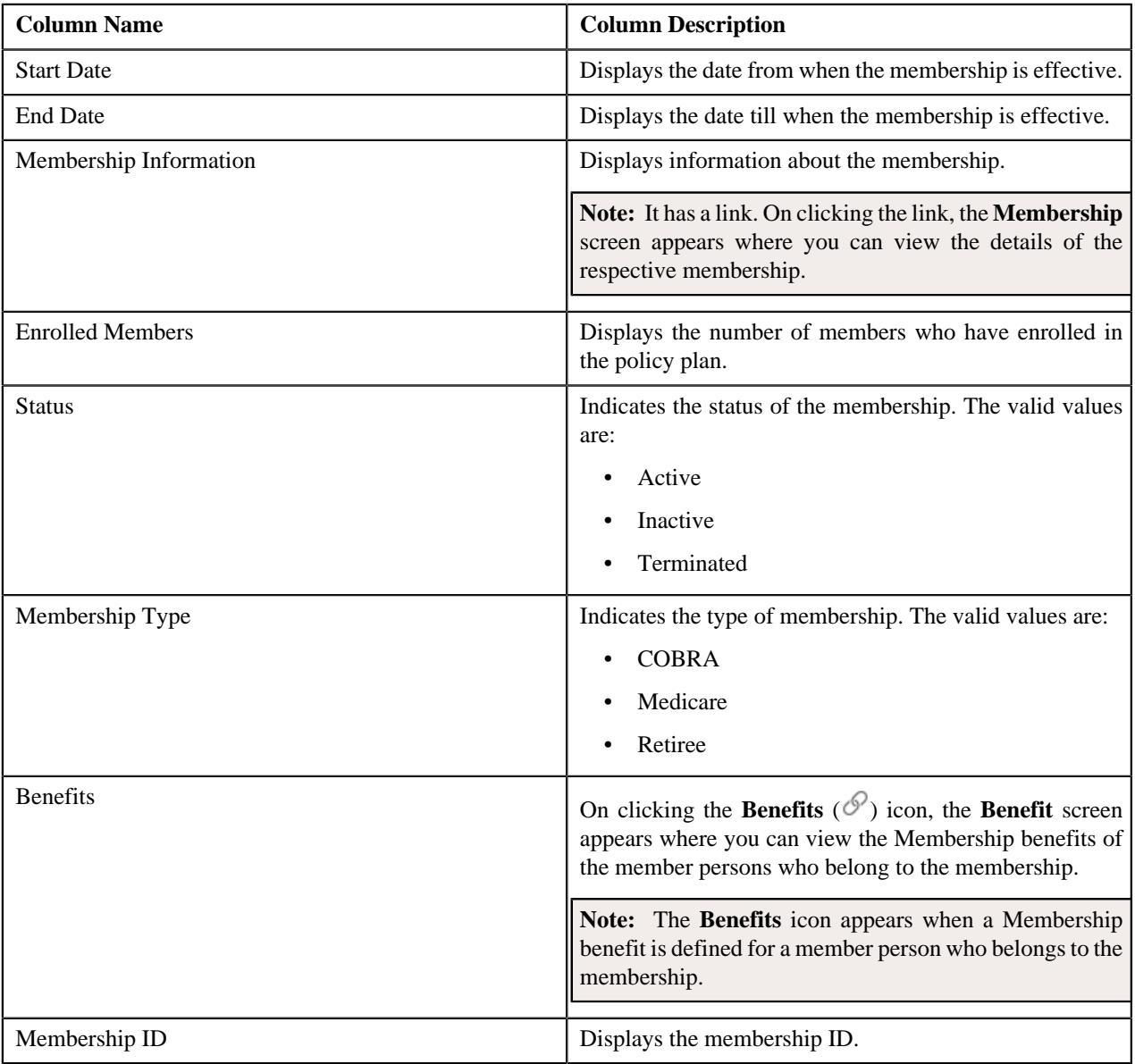

Note: Pagination is used to display limited number of records in this zone. You can use the navigation links, such as **Previous** and **Next** to navigate between pages.

You can define a new membership by clicking the **Add** link in the upper right corner of this zone.
By default, the **Memberships** zone does not appear in the **Plan** tab. It appears when you click the **Broadcast** ( $\widehat{\ }$ ) icon corresponding to the policy plan in the **Plans** zone.

You can filter the list using various search criteria (such as, **External Membership ID**, **Effective From**, **Person Name**, **Effective Till**, and **Status**) available in the **Filter** area. By default, the **Filter** area is hidden. You can view the **Filter** area by clicking the **Filters**  $(\overline{Y})$  icon in the upper right corner of this zone.

You can change the layout of this zone. For more information on how to change the layout, see *[Changing the Layout](#page-4559-0)* on page 4560

# **Related Topics**

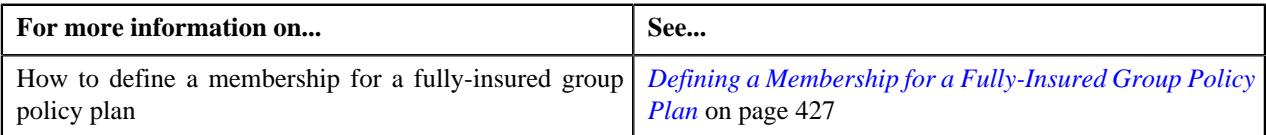

# **Policy - Log**

The **Log** tab contains the following zone:

• *[Policy Log](#page-388-0)* on page 389

# **Policy Log**

The **Policy Log** zone lists the complete trail of actions performed on the policy. It contains the following columns:

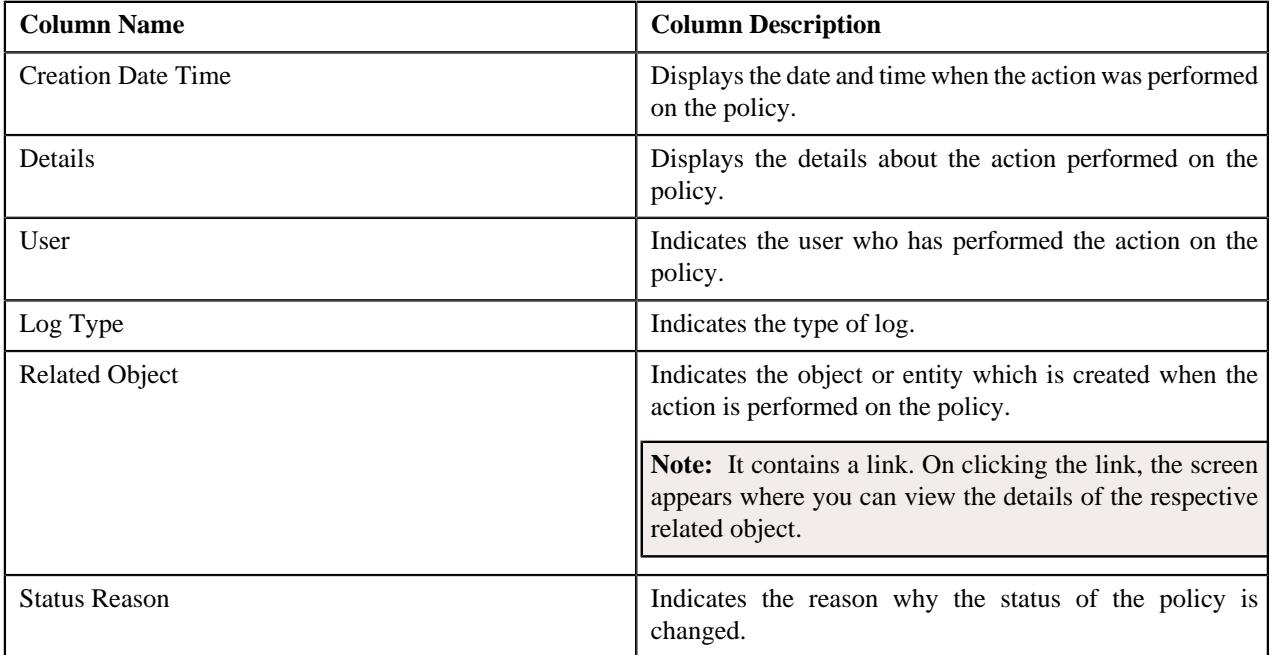

**Note:** You can manually add a log entry for the policy by clicking the **Add Log Entry** link in the upper right corner of the **Policy Log** zone.

#### **Related Topics**

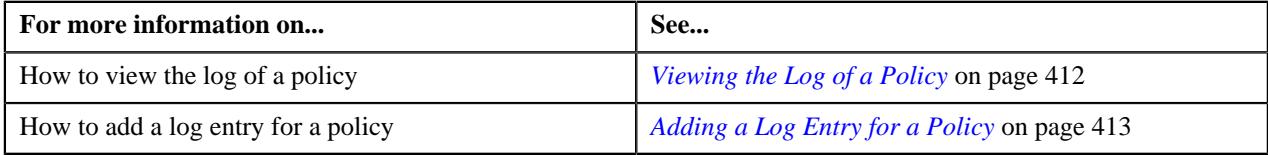

# **Activating a Policy**

# **Procedure**

To activate a policy:

- **1.** Search for the policy in the **Policy** screen.
- **2.** In the **Search Results** section, click the link in the **Policy Information** column corresponding to the policy that *y*ou want to activate.

The **Policy** screen appears.

- **3.** Ensure that the **Main** tab is selected.
- **4.** Click the **Activate** button in the **Policy** zone.

The status of the policy is changed to **In Force/Active**.

#### **Note:**

The **Activate** button appears only when a policy of the respective category is in either of the following status:

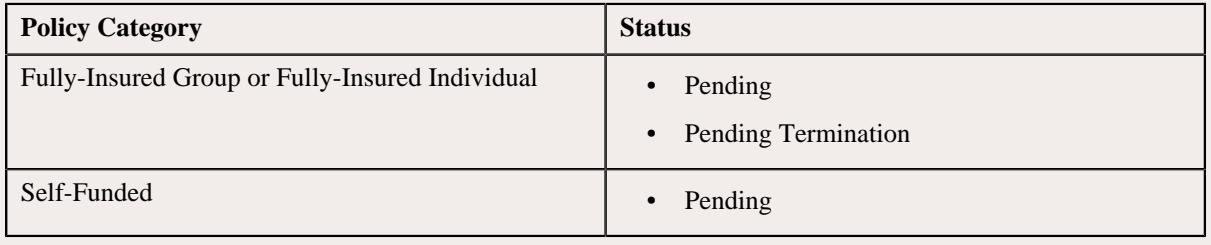

# **Related Topics**

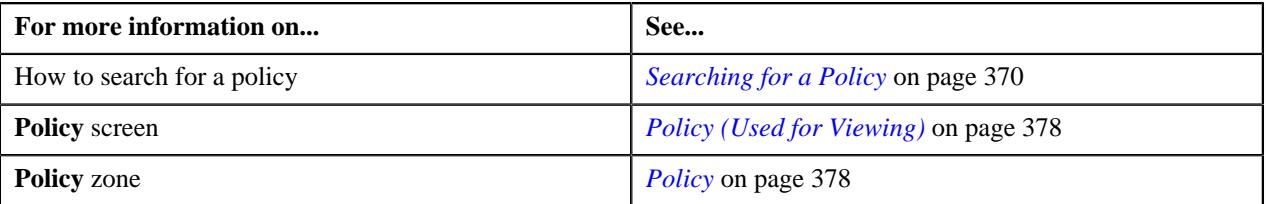

# **Editing a Policy**

# **Prerequisites**

To edit a policy, you should have:

• Values defined for the **C1-SourceSystemLookup** extendable lookup

**Note:** This prerequisite is applicable only when you want to define a fully-insured group policy.

• Values defined for the **RUNOUT\_ADM\_OPT\_FLG** lookup field

**Note:** This prerequisite is applicable when you want to define a self-funded policy.

# **Procedure**

To edit a policy:

- **1.** Search for the policy in the **Policy** screen.
- **2.** In the **Search Results** section, click the link in the **Policy Information** column corresponding to the policy *w*hose details you want to edit.

The **Policy** screen appears.

- **3.** Ensure that the **Main** tab is selected.
- **4.** Click the **Edit** button in the **Policy** zone.

The **Policy** screen appears. It contains the following sections:

- **Main** Used to specify the basic details about the policy.
- **Persons** Used to associate persons with the policy.
- **Characteristics** Used to define the characteristics for the policy.

The **Main** section contains the following fields:

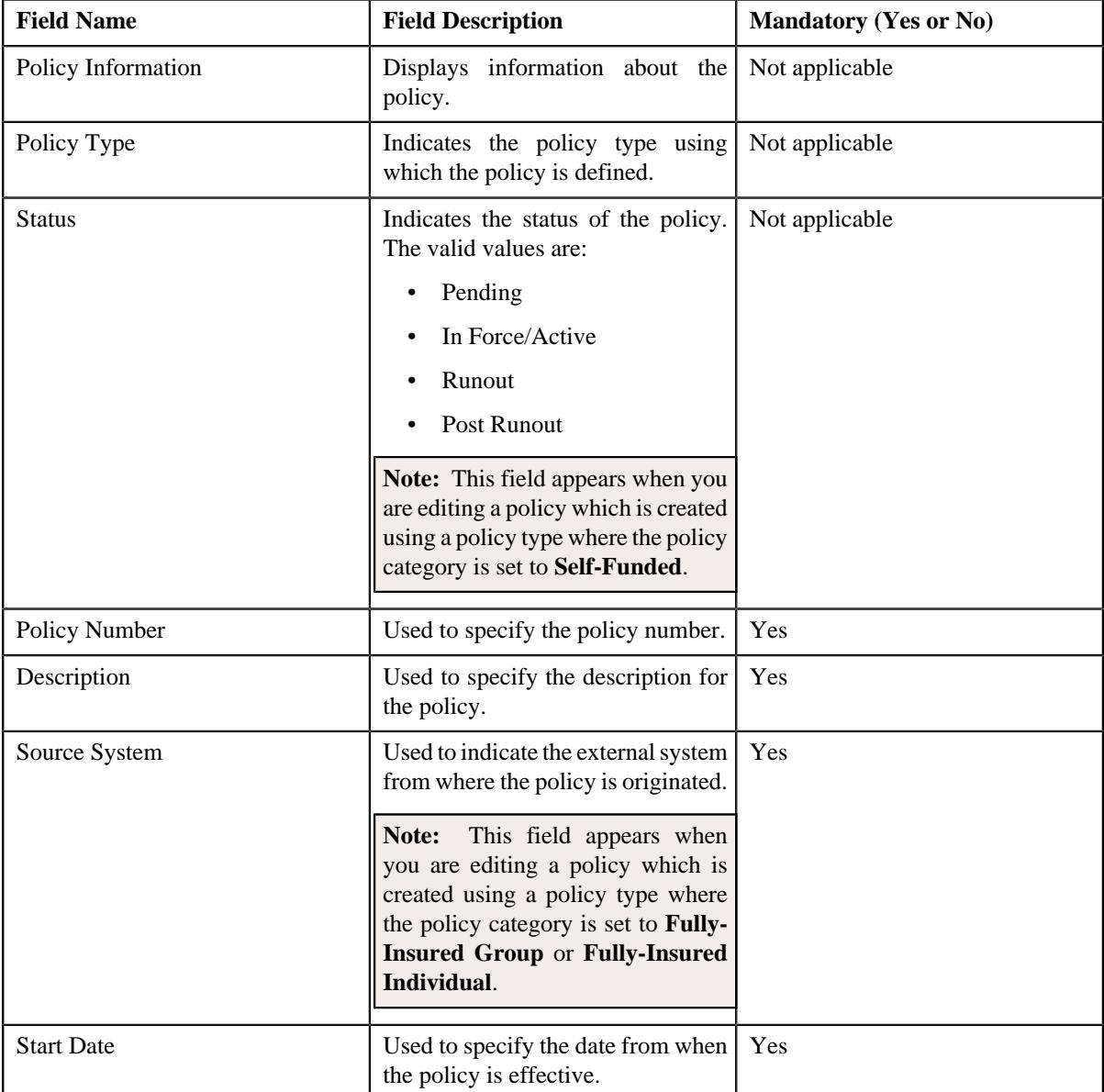

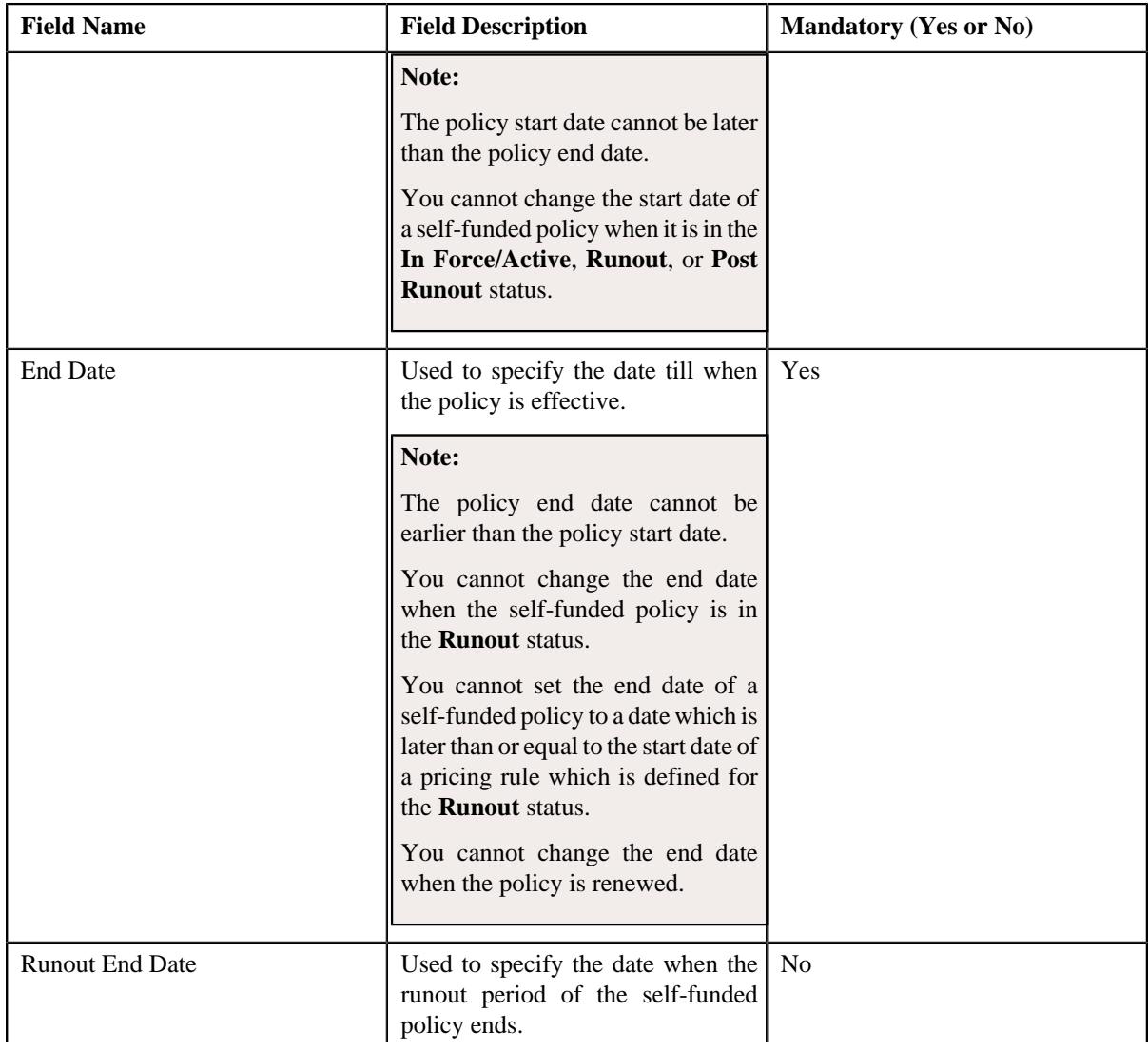

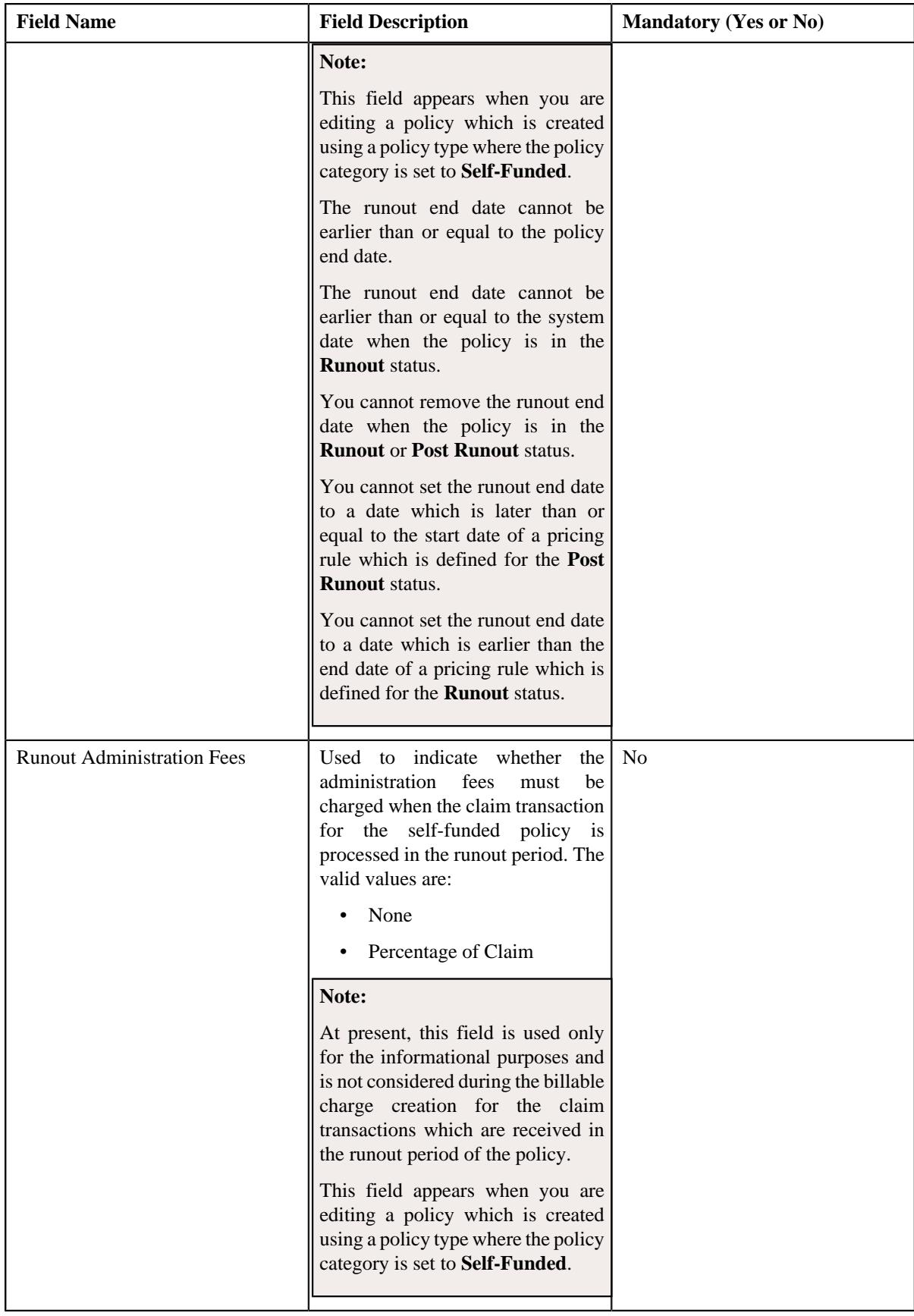

# **Note:**

The **Edit** button appears when a policy of the respective category is in either of the following status:

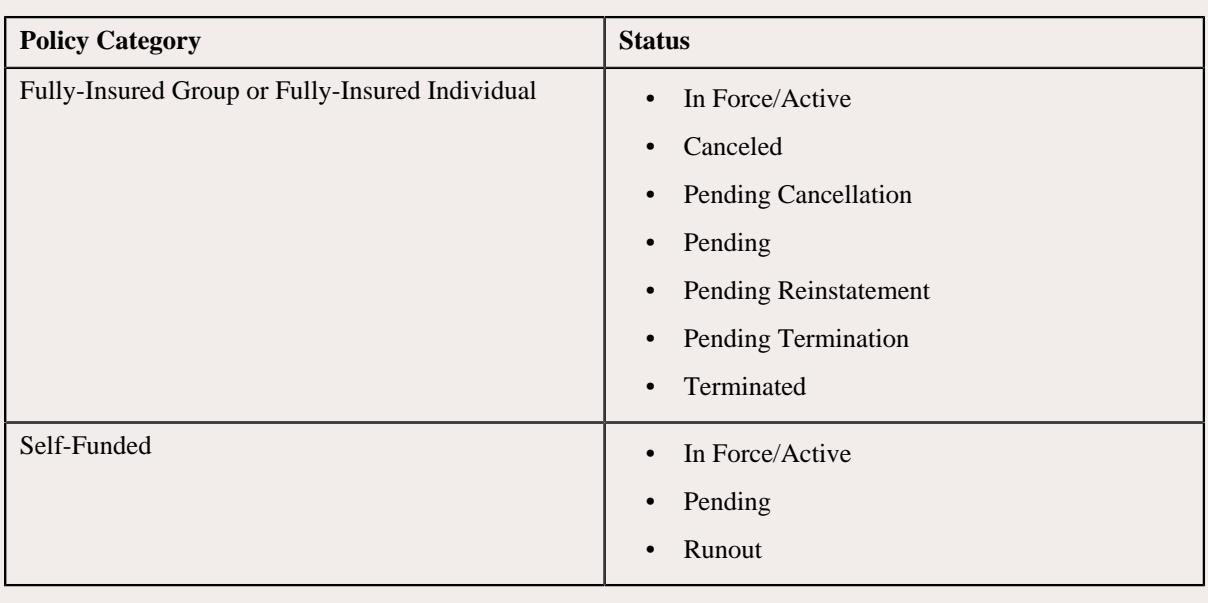

- **5.** Modify the required details in the **Main** section.
- **6.** Associate the persons with the policy, if required.

**Note:** While editing a policy, you must ensure that one person is associated as the main customer of the policy.

- **7.** Define, edit, or remove characteristics of the policy, if required.
- **8.** Click **Save**.

The changes made to the policy are saved.

# **Related Topics**

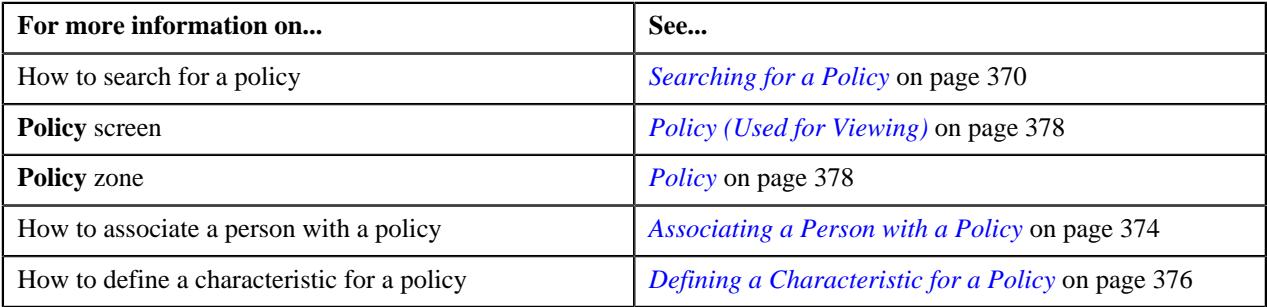

# **Manually Changing the Status of a Self-Funded Policy to Runout**

# **Prerequisites**

To manually change the status of a self-funded policy to **Runout**, you should have:

• Runout end date specified in the self-funded policy.

### **Procedure**

To manually change the status of a self-funded policy to **Runout**:

**1.** Search for the self-funded policy in the **Policy** screen.

**2.** In the **Search Results** section, click the link in the **Policy Information** column corresponding to the *s*elf-funded policy whose status you want to change.

The **Policy** screen appears.

- **3.** Ensure that the **Main** tab is selected.
- **4.** Click the **Runout** button in the **Policy** zone.

The status of the self-funded policy is changed to **Runout**.

#### **Note:**

The **Runout** button appears when the self-funded policy is in the **In Force/Active** status.

You cannot transition a self-funded policy to the **Runout** status when:

- The self-funded policy is renewed.
- The runout end date is not specified.
- The policy end date is earlier than the system date.

# **Related Topics**

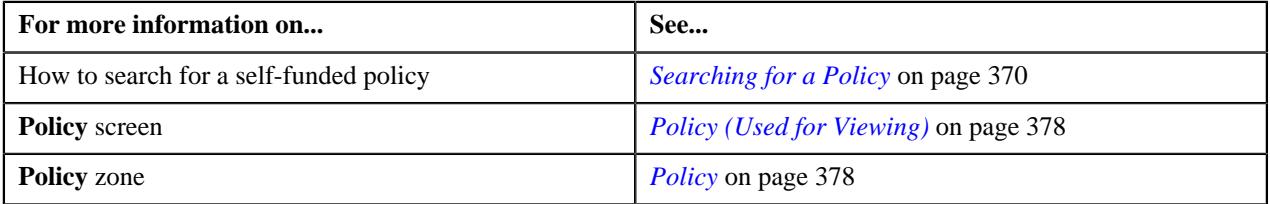

# **Renewing a Self-Funded Policy of a Bill Group**

Oracle Revenue Management and Billing enables you to renew a self-funded policy which is associated with a bill group. However, note that you can renew a self-funded policy when it is in the **In Force/Active** status and is not yet renewed. For more information, see *[Self-Funded Policy Renewal](#page-469-0)* on page 470.

#### **Procedure**

To renew a self-funded policy of a bill group:

- **1.** Search for the bill group who is associated with the self-funded policy (which you want to renew) in the **Customer 360° View** screen.
- **2.** In the **Search Results** section, click the **View** ( $\mathcal{O}$ ) icon corresponding to the bill group whose details you want *t*o view.

The **Person** tab appears in the **Customer 360° Information** screen.

**3.** Click the **Pricing Information** tab.

The **Pricing Information** tab appears.

**4.** In the **Bill Group Self-Funded Policy Information** zone, click the **Renew** ( $\Box$ ) icon in the **Renew** column *c*orresponding to the self-funded policy which you want to renew.

The **Policy** screen appears. It contains the following sections:

- **Main** Used to specify basic details about the renewed policy.
- **Persons** Used to associate or disassociate persons from the renewed policy.

**Note:** You cannot disassociate persons who are associated with the base policy using a policy person role which is specified in the **Bill Group Policy Person Role** or **Parent Customer Policy Person Role** option type of the **C1-ASOBLLNG** feature configuration.

• **Characteristics** - Used to define the characteristics for the renewed policy.

The **Main** section contains the following fields:

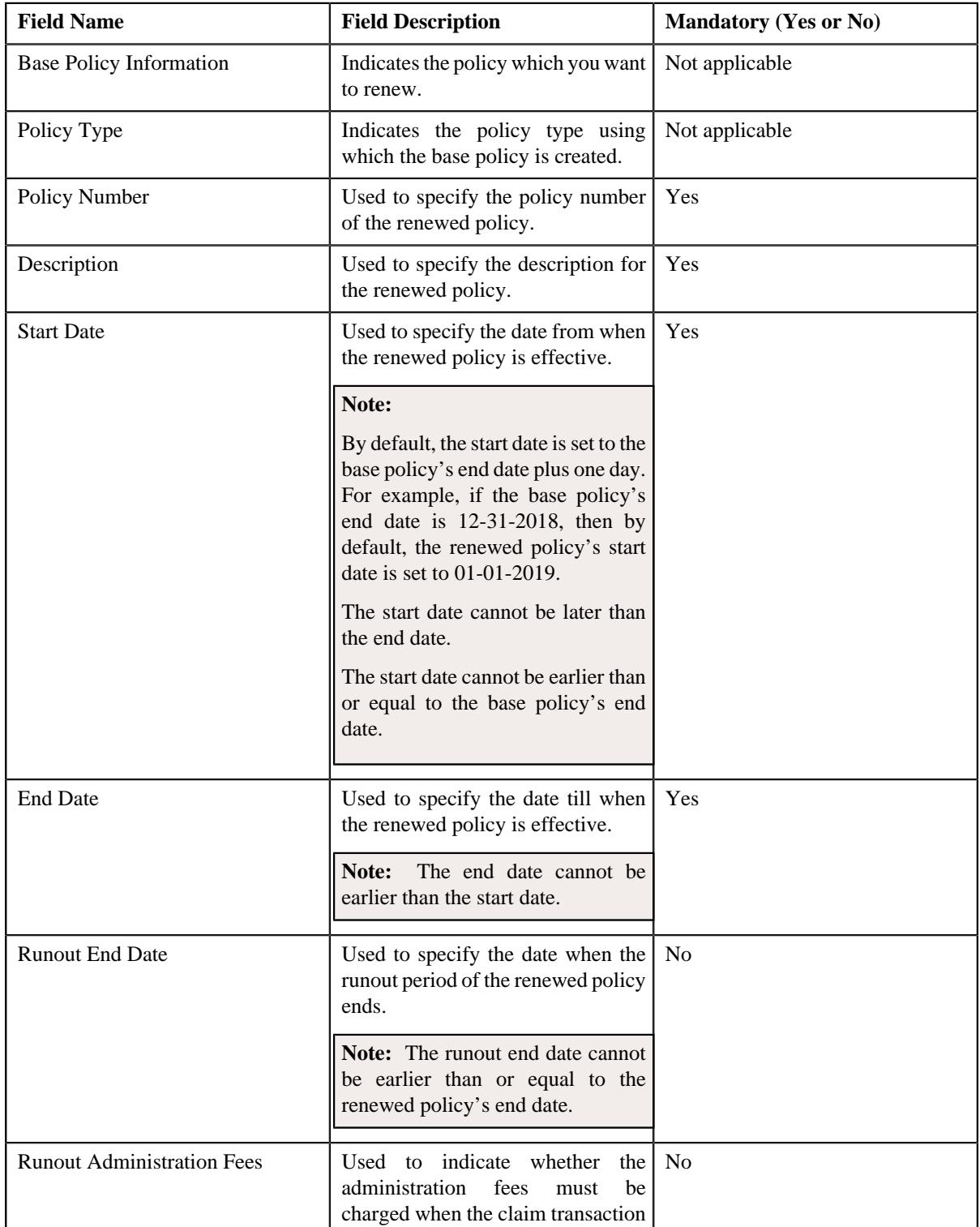

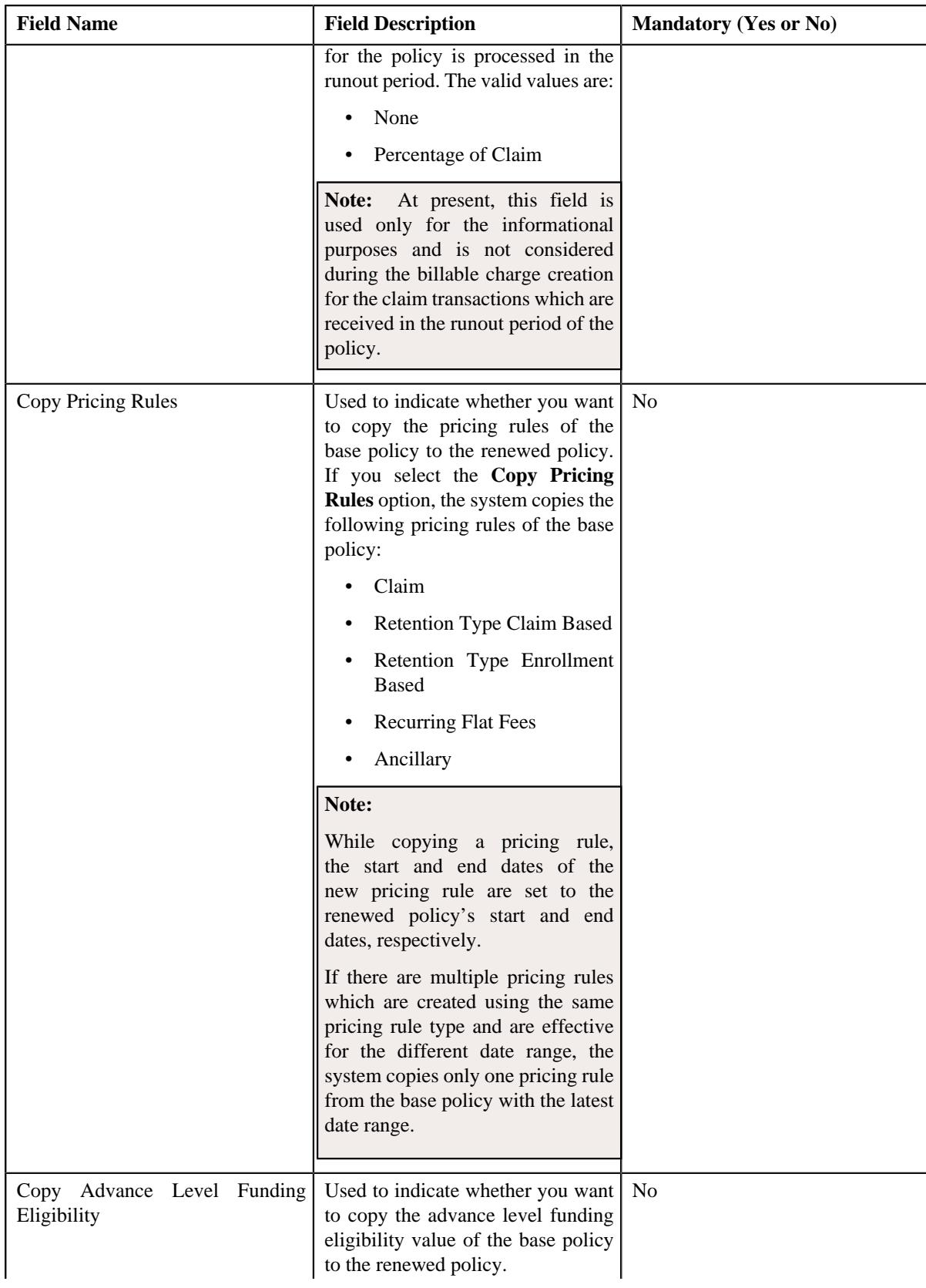

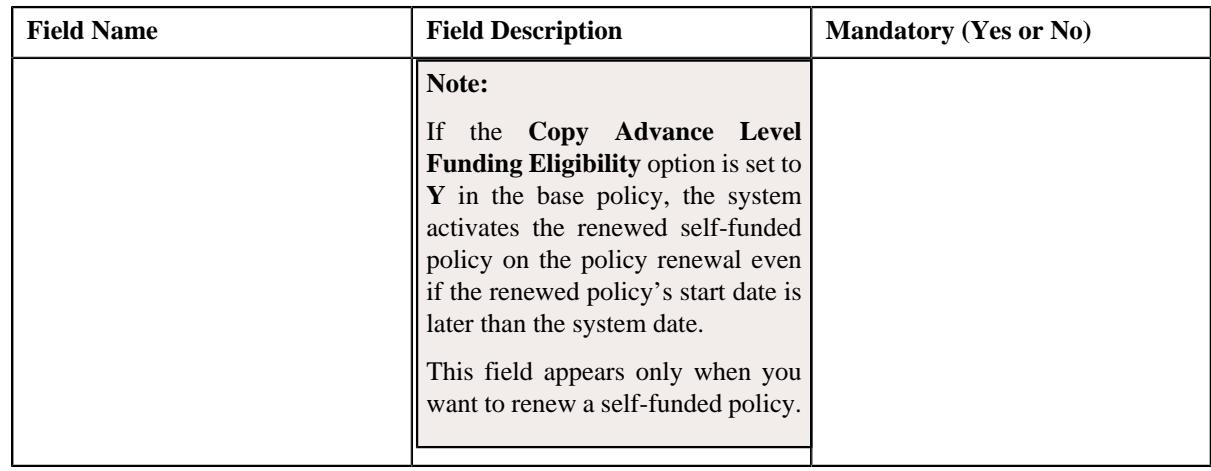

**Note:** The **Renew** icon appears when the policy is in the **In Force/Active** status and it is not yet renewed.

- **5.** Enter the required details in the **Main** section.
- **6.** Associate or disassociate persons from the renewed policy, if required.
- **7.** Define, edit, or remove characteristics of the renewed policy, if required.
- **8.** Click **Save**.

The renewed policy is created in the **Pending** status. The renewal date is stamped corresponding to the base policy in the **Bill Group Self-Funded Policy Information** zone.

#### **Related Topics**

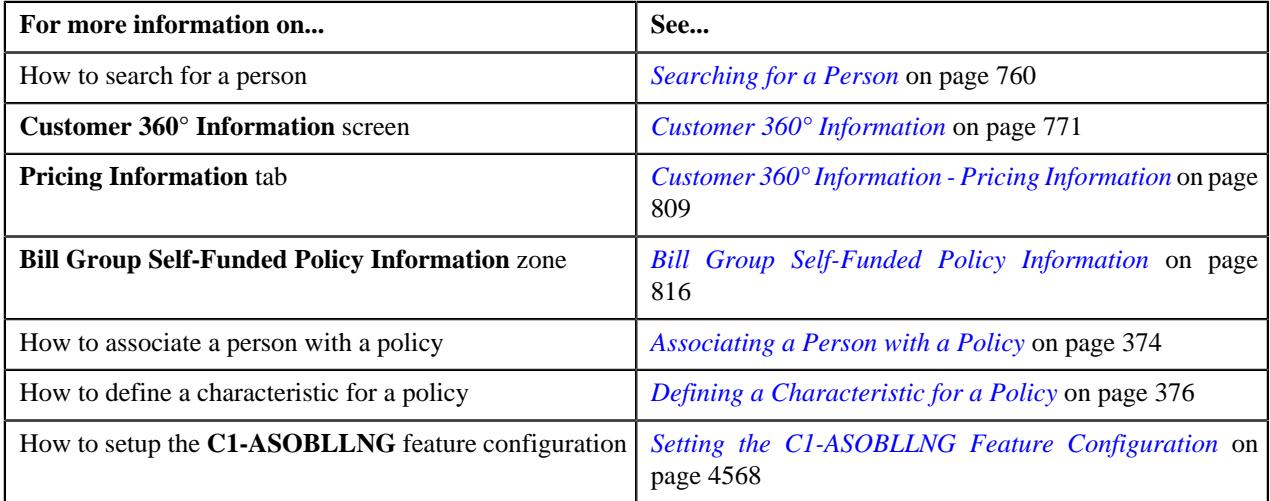

# **Viewing the Log of a Policy**

### **Procedure**

To view the log of a policy:

- **1.** Search for the policy in the **Policy** screen.
- **2.** In the **Search Results** section, click the link in the **Policy Information** column corresponding to the policy *w*hose details you want to view.

The **Policy** screen appears.

**3.** Click the **Log** tab.

The **Log** tab appears.

**4.** View the complete trail of actions performed on the policy in the **Policy Log** zone.

# **Related Topics**

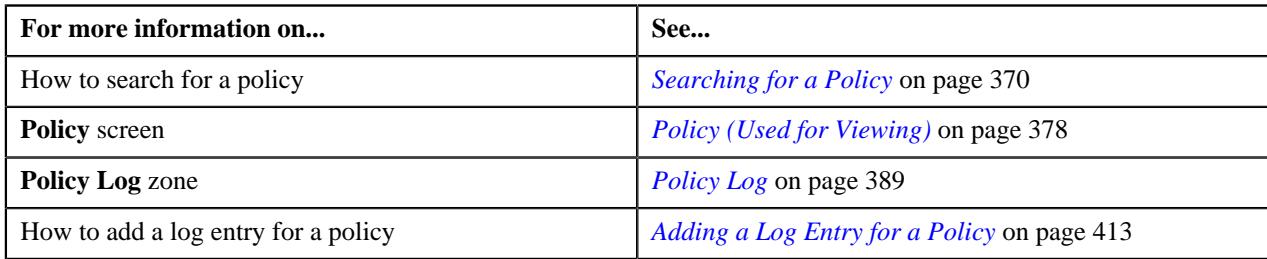

# **Adding a Log Entry for a Policy**

### **Procedure**

To add a log entry for a policy:

- **1.** Search for the policy in the **Policy** screen.
- **2.** In the **Search Results** section, click the link in the **Policy Information** column corresponding to the policy for *w*hich you want to add a log entry.

The **Policy** screen appears.

**3.** Click the **Log** tab.

The **Log** tab appears.

**4.** Click the **Add Log Entry** link in the upper right corner of the **Policy Log** zone.

The **Add Policy Log** window appears. It contains the following fields:

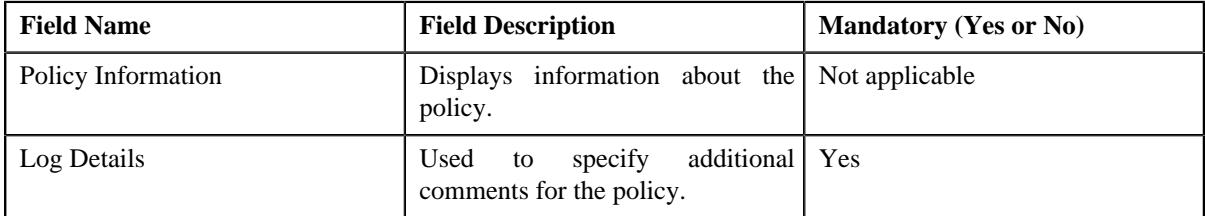

- **5.** Enter the comments in the **Log Details** field.
- **6.** Click **Save**.

The log entry is added in the **Policy Log** zone.

#### **Related Topics**

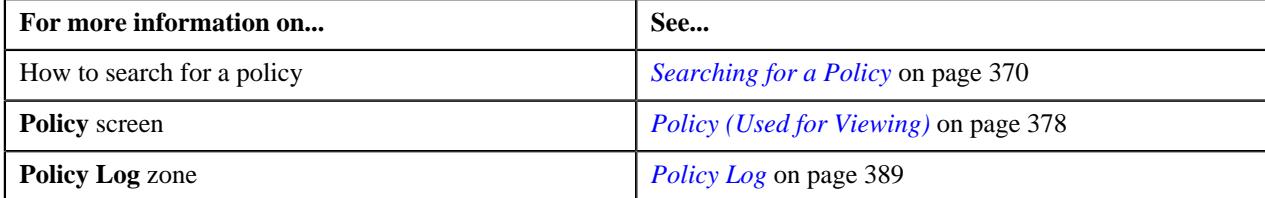

**516** | OpenTopic | Self-Funded Group Health Insurance

# **Chapter**

# **6**

# **Individual Health Insurance**

# **Topics:**

- [Individual Membership](#page-518-0)
- [Individual Membership](#page-536-0) **[Termination](#page-536-0)**
- [Individual Membership Renewal](#page-536-1)
- [Automatic Contract Creation for](#page-537-0) [Individual Membership](#page-537-0)
- [Rate Guarantee for Individual](#page-538-0) **[Membership](#page-538-0)**
- **[Late Setup Notification](#page-539-0)**
- [Young Adult Coverage in an](#page-540-0) [Individual Membership](#page-540-0)
- [Individual Membership](#page-540-1) **[Preference](#page-540-1)**
- **[Binder Payment for Individual](#page-550-0) [Membership](#page-550-0)**
- **[Membership Status Reason](#page-581-0) [Preference](#page-581-0)**

Individual health insurance is a coverage that an individual purchase on its own, on an individual or family basis, as opposed to obtaining through an employer. An individual can buy a generic, Medicare, Medicaid, or CHIP health insurance plan from a health insurance payer or from an insurance exchange.

A health insurance payer and insurance exchange sells different plans from the health products to an individual. A health product is a discrete package of health insurance coverage benefits that are offered using a particular product network type (such as health maintenance organization, preferred provider organization, exclusive provider organization, point of service, or indemnity) within a service area.

A health product can include multiple health benefit plans which may cover medical expenses, hospitalization, doctor and hospital visits, prescription drugs, wellness care, etc. A health benefit plan can be a primary or add-on plan. A primary health benefit plan is a standalone plan, which is sold directly. For example, Medical Insurance is a primary health insurance plan.

An add-on plan is also known as supplemental plan. An add-on plan can be an ancillary or rider plan. An add-on plan is not a standalone plan and hence it is not sold directly. For example, the Dental, Vision, Accidental Death, Disability, Critical Illness, Long-Term Care, and Life Insurance plans can be sold as addon health insurance plans.

Oracle Revenue Management and Billing enables you to create and edit the following entities for a fully-insured individual business:

- **Health Products**
- Health Plans
- Individual Memberships
- **Member Persons**
- Medicare or Other Benefits
- **Accounts**
- **Contracts**
- Price Items (offered as services)
- Pricing Rule Types
- Pricing Rules
- Price Assignments
- Billable Charges

Two new business objects named **C1-HealthcareProduct** and **C1-HealthPlan** are introduced in this release. The **C1-HealthcareProduct** business object

enables you to create a health product. You can define and edit a health product through a health product and plan inbound message. While defining a health product, you need to specify the following details – product type, product sub type, product category, product LOB, product LOB category, start date, end date, status, etc. A health product can be a bundled or non-bundled product. A bundled product means it includes one or more health products. You can define characteristics for a health product. A health product should be associated with a division (i.e. service area). You can associate a health product to one or more divisions and one division can have one or more health products.

The **C1-HealthPlan** business object enables you to create a health plan for a health product. You can define and edit a health plan through a health product and plan inbound message. While defining a health plan, you need to specify the following details – health product, start date, end date, status, etc. In addition, you need to indicate whether the health plan is a charitable plan, standard plan, grandfather plan, qualified from exchange, ancillary plan, rider plan, add-on plan, etc. You can define characteristics for a health plan.

A health product can have one or more health plans. On inactivating a health product, the system will not automatically inactivate the respective health plans. An individual can subscribe for one or more health plans. The system creates an individual membership for each subscribed health plan. An individual membership can have one or more member persons. One member person in an individual membership must be the main subscriber. You can add one or more dependent persons in the individual membership. One member person in an individual membership should be financially responsible for the individual membership. For more information, see the *[Individual Membership](#page-518-0)* on page 519 section.

If an individual subscribe for an add-on health plan along with a primary health plan, the system enables you to indirectly link a primary health plan with an add-on health plan by associating the primary individual membership with the add-on individual membership. At present, you can associate only one add-on individual membership with the primary individual membership. The system creates the billable charges for both primary and add-on individual memberships independently.

On terminating the primary individual membership, the system provides a facility to automatically terminate the individual membership on the add-on health plan. For more information, see the *[Individual Membership Termination](#page-536-0)* on page 537 section. However, on canceling, reinstating, or renewing a primary individual membership, the system does not automatically cancel, reinstate, or renew the individual membership on the add-on health plan. To cancel, reinstate, or renew an individual membership on the add-on health plan, the system must receive the required information for the individual membership from the enrollment system.

# <span id="page-518-0"></span>**Individual Membership**

Oracle Revenue Management and Billing enables you to create and edit individual memberships from the user interface and through a health care inbound message or membership repricing inbound web service. Note that the user interface for adding and editing individual memberships is not yet well-designed and should only be used by the presales and sales teams for learning and demo purposes and not by the customers.

A new business object for individual membership named **C1-IndMembership** is introduced in this release. While creating an individual membership through a health care inbound message, you need to specify the following details:

- **Health Plan** Used to indicate the health plan for which the main subscriber has enrolled.
- **Member Person Status** Used to indicate the main subscriber or dependent person's status.
- **Status Reason** Used to indicate the reason why you want to change the status of the main subscriber or dependent person.
- **Auto Renew** Used to indicate whether the individual membership should be automatically renewed.
- **Contract Period** Used to indicate the period (in months) for which the individual membership should be automatically renewed.
- **Membership Renewal Date** Used to indicate the date when the individual membership should be renewed. It is required for manual renewal of the individual membership. In case of automatic renewal, the membership renewal date is calculated by the system.
- **Associated Membership Details** Used to associate the individual membership with another individual membership which is created for the add-on health insurance plan.
- **Member Identifiers** Used to specify one or more identifiers for the individual membership.
- **Exchange Details** Used to indicate whether the individual membership is purchased from the exchange. If the individual membership is purchased from the exchange, you need to specify the exchange ID.
- **Binder Payment Details** Used to indicate whether the binder payment is required for the individual membership. If so, you need to specify the following details:
	- Grace Days
	- Binder Liability Amount (if required)
	- Threshold Percentage (if required)
	- Hold Billing

For more information about the binder payments, see the *[Binder Payment for Individual Membership](#page-550-0)* on page 551 section.

**Note:** On creating an individual membership for a health plan, the membership category is set to **INDV**. However, on creating a group membership for a policy plan, the membership category is set to **GRUP**.

The following table lists the statuses introduced in the lifecycle of the **C1-IndMembership** business object:

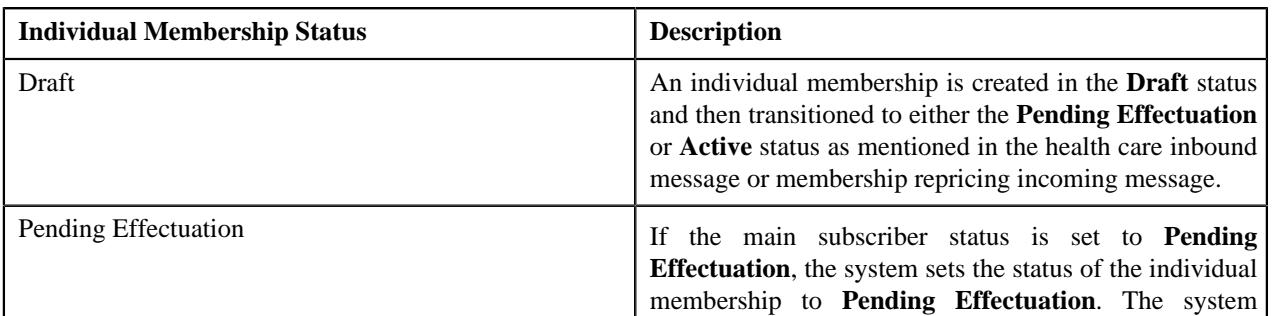

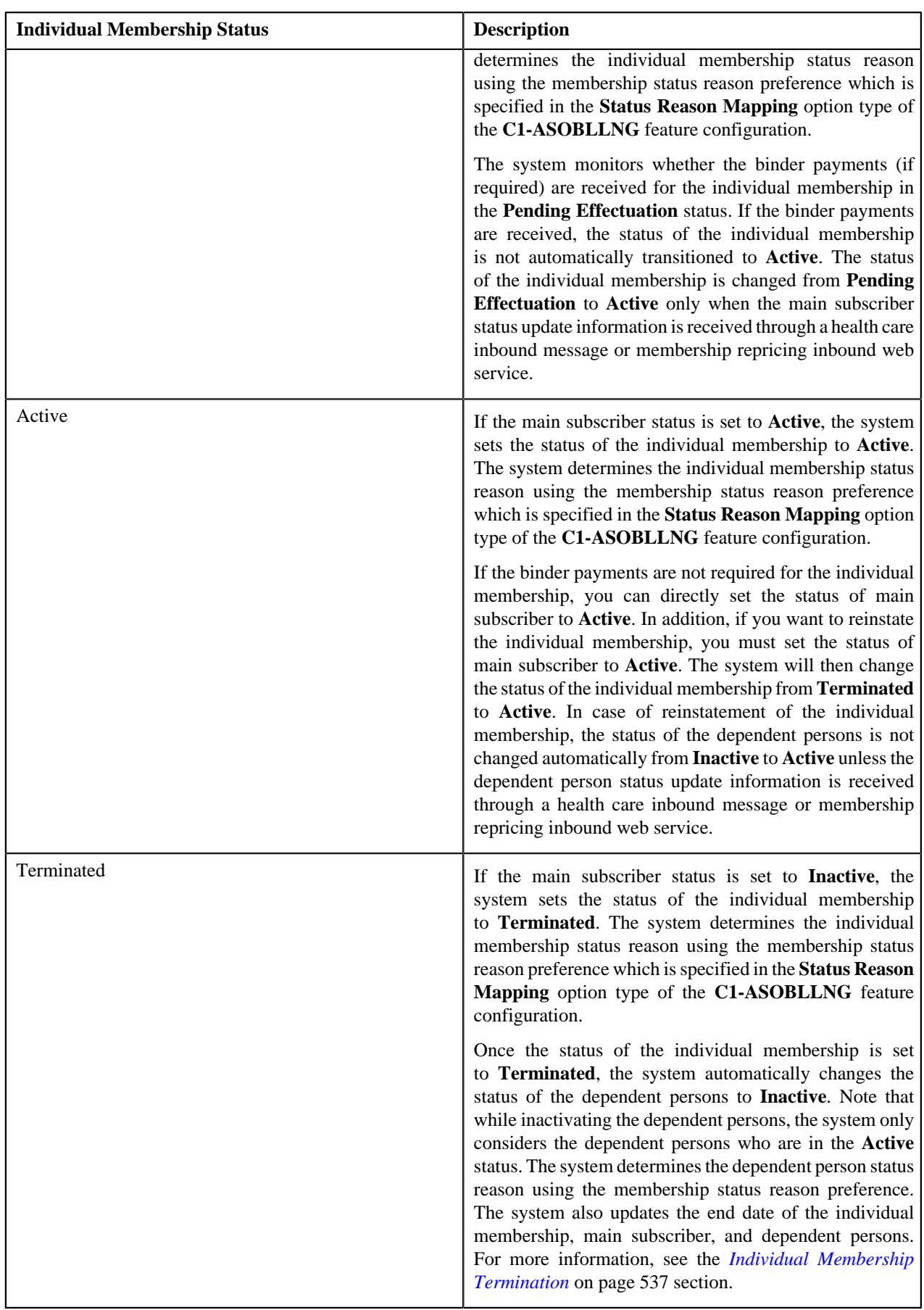

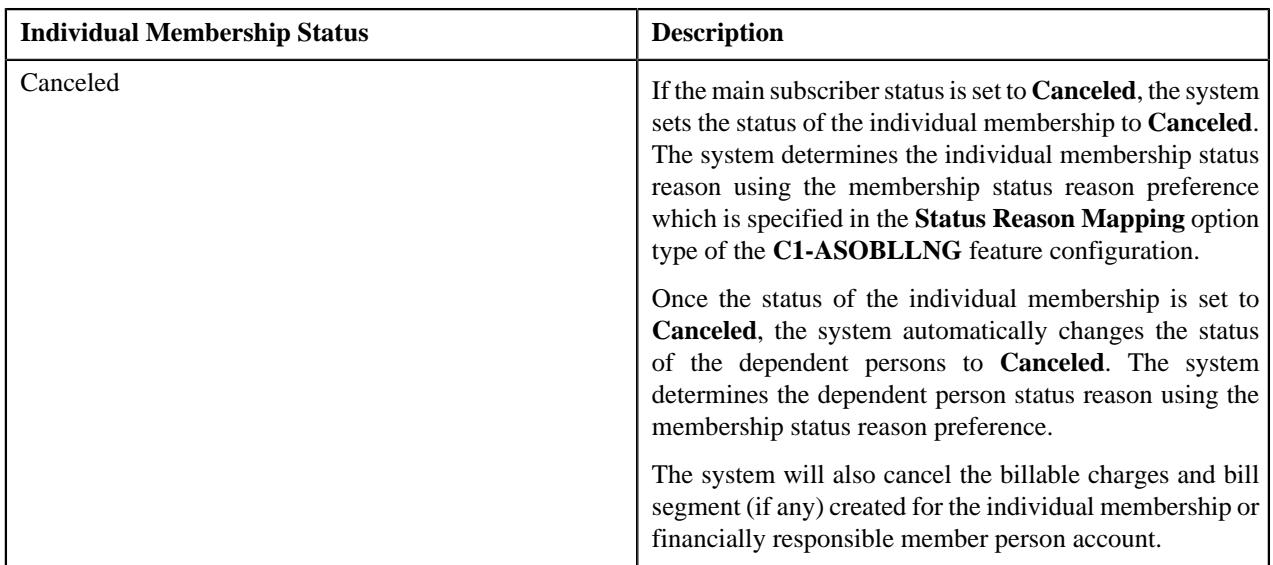

The system also enables you to change the status of a dependent person in the individual membership through a health care inbound message or membership repricing inbound web service. On changing the status of a member person to **Pending Effectuated** or **Active**, the system considers the member person during premium calculation.

On changing the status of the individual membership and member person, the system creates an audit event to trigger the repricing feature. The **C1-IndMembership** business object is configured for the entity audit framework. However, the repricing is triggered only when an active audit event type for the **C1-IndMembership** business object is created in the system.

The system creates appropriate log entries during the individual membership and member person status transition. You can view the status transition logs of individual membership in the **Log** tab of the **Membership (Used for Viewing)** screen. A new zone named **Member Person Log** is introduced in the **Main** tab of the **Membership (Used for Viewing)** screen. It enables you to view the log entries generated on the member person status transition.

You can define individual membership status reasons through the **Status Reason** screen. A new lookup field named **MEMB\_PERS\_STAT\_RSN\_FLG** is introduced in this release. Here, you can add the status reasons for the member person.

# **Types of Membership**

Oracle Revenue Management and Billing enables you to create different types of membership for a fully-insured individual membership:

- *[Medicare Membership](#page-346-0)* on page 347
- *[Retiree Membership](#page-350-0)* on page 351

# **Medicare Membership**

Oracle Revenue Management and Billing enables you to maintain an employer sponsored group medicare membership (800 series plans) for a fully-insured large group customer and create age based or tier based premium charges for the Medicare Part A, Part B, and Part D. A Medicare beneficiary may qualify for a low income subsidy (LIS) for Medicare Part D or may incur late enrollment penalty (LEP) for Medicare Part D. In such case, the system enables you to consider the low income subsidy (LIS) and late enrollment penalty (LEP) while calculating the Medicare Part D premium.

The system enables you to create and edit a Medicare membership from the user interface, through a health care inbound message, or through the membership repricing inbound web service. While creating a Medicare membership, you must set the membership type to **Medicare**. Ideally, you must define a Medicare membership on a Medicare Affiliated policy plan. However, at present, the system does not validate whether a Medicare membership is defined only on a Medicare Affiliated policy plan and not on a Commercial policy plan.

You can create a Medicare membership when you specify the main subscriber of the membership. A Medicare membership should have only one member person who is covered for Medicare and who is financially responsible for the membership. Ideally, the main subscriber should exists as a person in the system before creating the Medicare membership from the user interface, through a health care inbound message, or through the membership repricing inbound web service. The system enables you to create the main subscriber and Medicare membership through the same health care inbound message or through the same membership repricing request. In such case, the system will first create the person record for the main subscriber and then create the Medicare membership.

On creating a Medicare membership, the status of the membership and main subscriber is set to **Active**. You can inactivate a Medicare membership from the user interface, through a health care inbound message, or through the membership repricing inbound web service. There are two ways in which you can inactivate the membership from the user interface:

- On clicking the **Inactivate** button
- On inactivating the main subscriber of the membership

However, through a health care inbound message or through the membership repricing inbound web service, you can inactivate the membership only by inactivating the main subscriber of the membership. On inactivating a Medicare membership, the system does the following:

- Set the status of the membership and main subscriber to **Inactive**
- Cancels the billable charges which are created for the membership
- Cancels the corresponding bill segments (if any)

If an audit event exists for the membership which is inactivated, the **BO\_STATUS\_CD** column corresponding to the record in the **C1\_AUDIT\_EVENT**, **C1\_AUDIT\_EVENT\_LOG**, and **CI\_PRCE\_CALC** tables is set to **INVALID**. If a repricing entity detail record exists for the membership in the **PENDING** or **ERROR** status, then the **BO\_STATUS\_CD** column corresponding to the record in the **CI\_REPRC\_ENTITY\_DTL** table is set to **COMPLETE**. If a repricing request exists for the membership in the **PENDING** or **ERROR** status, then the **BO\_STATUS\_CD** column corresponding to the record in the **CI\_REPRC\_REQ\_DTL** table is set to **COMPLETE**.

On terminating a fully-insured group policy, the status of all Medicare memberships on the respective policy plans is set to **Terminated**. Similarly, on reinstating a fully-insured group policy, the status of all Medicare memberships on the respective policy plans is set to **Active**.

The system enables you to maintain the Membership benefits (such as, Part A, Part B, Part D, Part D LIS, and Part D LEP) of a member person through the **Benefit** screen. The system enables you to define and edit the Membership benefits from the user interface, through a health care inbound message, or through the membership repricing inbound web service. While defining a Membership benefit of a member person for Part A, Part B, and Part D, you need to specify a Medicare plan benefit package (i.e. 800 series plan) which is applicable for the Membership benefit. The system enables you to define and edit a Medicare plan benefit package through the **Field Mapping** screen. You can use the Medicare plan benefit package as a pricing parameter in the age based or tier based pricing rules using which the Medicare premium is calculated. While defining a Membership benefit of a member person for Part D LIS and Part D LEP, you need to specify the benefit amount (i.e. subsidy or penalty amount).

While editing a Membership benefit of a member person from the user interface, you can only edit the characteristics of the Membership benefit. However, while editing a Membership benefit of a member person through a health care inbound message or through the membership repricing inbound web service, you can edit the end date, benefit amount, and characteristics of the Membership benefit. On editing a Membership benefit, the system inactivates the old record and creates a new record in the system. The status of the old benefit record is set to **Inactive** and the status of the new benefit record is set to **Active**.

The system enables you to discard an active or inactive Membership benefit from the user interface by clicking the **Discard** button. You can also discard an active or inactive Membership benefit through a health care inbound message or through the membership repricing inbound web service by changing its status to **Discarded**.

The system requires the following information to create charges for a Medicare membership:

• Whom to bill the Medicare membership (i.e. billing arrangement details)

- Age based or tier based pricing rules using which the premium should be calculated for the Medicare Part A, Part B, and Part D.
- Respective age based, tier based, and benefit pricing rule types associated with the respective policy plan

The system supports the following billing arrangements for a Medicare membership:

- **Group Billing** Here, a Membership benefit is billed to a bill group which is derived for the Medicare membership.
- **Direct Billing** Here, a Membership benefit is billed to a member person who is financially responsible for the Medicare membership.

You can indicate the billing arrangement for the Medicare memberships by defining a characteristic on the policy plan, policy, or parent customer. The system searches for the characteristic which is specified in the **Benefit Billing Arrangement** option type of the **C1-ASOBLLNG** feature configuration on the following entities in the specified sequence:

- **1.** Policy Plan
- **2.** Policy
- **3.** Parent Customer

**Note:** If the benefit billing arrangement characteristic is not defined for any of the above listed entities, the system, by default, charges the Medicare membership premium to the bill group.

The system requires the bill group and its account to bill the Medicare memberships when the benefit billing arrangement is set to **Group Billing**. You can create a bill group and its account from the user interface or through a health care inbound message. On creating an account for a bill group, the system automatically creates a contract on the account using distinct contract types for all policy plans of the parent customer and bill group policies. While creating a contract, the system considers all price items in all pricing rule types (including the related pricing rule types) which are associated with the policy plans of the parent customer and bill group policies.

The system requires the member person's account to bill the Medicare membership when the benefit billing arrangement is set to **Direct Billing**. You can create an account for a member person who is financially responsible for the Medicare membership through a health care inbound message. On creating an account for a member person, the system automatically creates a contract on the account using distinct contract types for the respective policy plan. While creating a contract, the system considers all price items in all pricing rule types (including the related pricing rule types) which are associated with the respective policy plan.

#### **Retiree Membership**

An employer may offer a retirement health plan coverage to its retired employees through a fully-insured group policy or an individual can independently opt for a government sponsored retirement health plan coverage. Oracle Revenue Management and Billing enables you to maintain a retiree membership for both the fully-insured group and individual business. The system enables you to maintain a flat or percentage based contribution of employer or sponsor for a retiree membership.

The system enables you to create and edit a retiree membership through a health care inbound message or through membership repricing inbound web service. While creating a retiree membership, the membership type must be set to **Retiree**. The system requires the following information to create charges for a retiree membership:

- Whom to bill the premium for the retiree membership (i.e. retiree billing arrangement details)
- Whom to bill the employer or sponsor contribution (i.e. sponsor billing arrangement details)
- Age based or tier based pricing rule using which the premium should be calculated for the retiree membership
- Discount charge pricing rule using which the employer or sponsor contribution should be calculated for the retiree membership

In case of the fully-insured individual business, the premium for a retiree membership is billed to the member who is financially responsible for the retiree membership. However, in case of the fully-insured group business, the system supports the following billing arrangements for the retiree membership:

- **Group Billing** Here, the premium is billed to a bill group which is derived for the retiree membership.
- **TPA Billing** Here, the premium is billed to the third party administrator (i.e. TPA person).
- **Direct Billing** Here, the premium is billed to the member who is financially responsible for the retiree membership.

You can indicate the billing arrangement for a retiree membership in the fully-insured group business by defining a characteristic on the policy plan, policy, or parent customer. The system searches for the characteristic which is specified in the **Retiree Billing Arrangement** option type of the **C1-ASOBLLNG** feature configuration on the following entities in the specified sequence:

- **1.** Policy Plan
- **2.** Policy
- **3.** Parent Customer

The system enables you to maintain a flat or percentage based contribution of employer or sponsor through a discount charge pricing rule. A field named **Sponsored** is available in the **Price Items** section while defining or editing a discount charge pricing rule type. If the **Sponsored** option is selected for a price item, the system creates and bills the charge for the price item as per the sponsor billing arrangement. The system searches for the characteristic which is specified in the **Sponsors Billing Arrangement** option type of the **C1-ASOBLLNG** feature configuration on the following entities in the specified sequence:

- **1.** Policy Plan
- **2.** Policy
- **3.** Parent Customer

In the fully-insured group and individual business, the system supports the following sponsor billing arrangements for the retiree membership:

- **Group Billing** Here, the system creates a negative charge for the employer or sponsor contribution against the beneficiary account and a positive charge for the employer or sponsor contribution against the sponsor account.
- **TPA Billing** Here, the system creates a negative charge for the employer or sponsor contribution against the beneficiary account and a positive charge for the employer or sponsor contribution against the sponsor account.
- **Direct Billing** Here, the system creates a memo only charge for the employer or sponsor contribution against the beneficiary account. A bill message code is derived from the **Retiree Bill Message Code** option type of the **C1-ASOBLLNG** feature configuration and stamped against the beneficiary account.

In case of the group and TPA billing, the system derives the characteristic types which are specified in the **Sponsor Account Identifier Type Char Type** and **Sponsor Account Identifier Value Char Type** option types of the **C1- ASOBLLNG** feature configuration. The system then checks whether these characteristics are defined on any of the following entity in the specified sequence:

- **1.** Policy Plan
- **2.** Policy
- **3.** Parent Customer

If these characteristics are defined on any of the above entity, the system derives the sponsor account for the bill group. The system then bills the employer or sponsor contribution charges to the sponsor account.

However, if the **Sponsored** option is not selected for a price item in a discount charge pricing rule type, the system creates and bills the charge for the price item as per the retiree billing arrangement.

# **Individual Membership Status Transition**

The following figure graphically indicates how an individual membership goes through various statuses in its lifecycle:

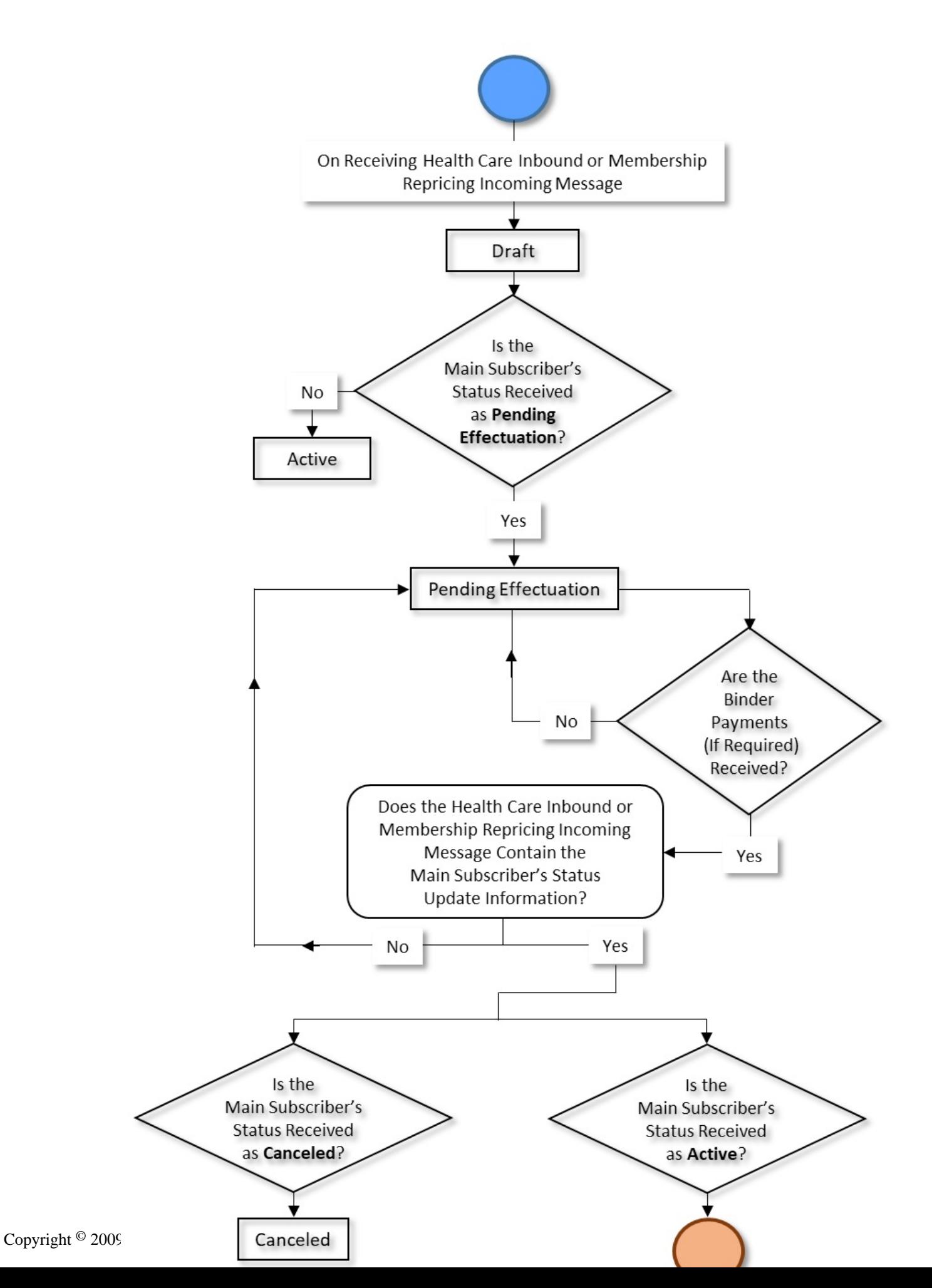

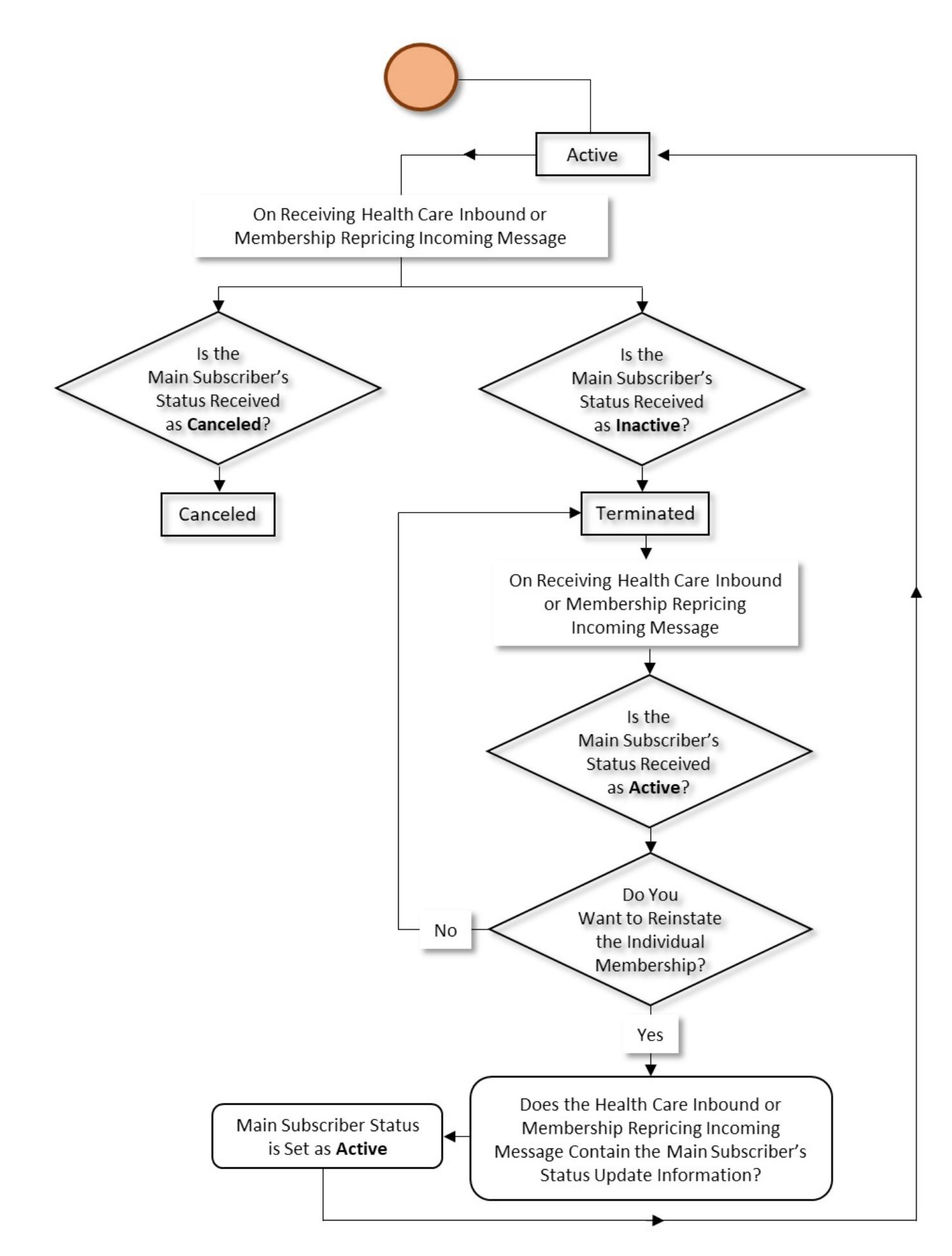

Copyright © 2009, 2024, Oracle and/or its affiliates. All rights reserved.

# **Algorithms Used in C1-IndMembership**

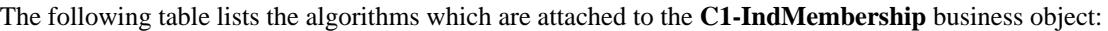

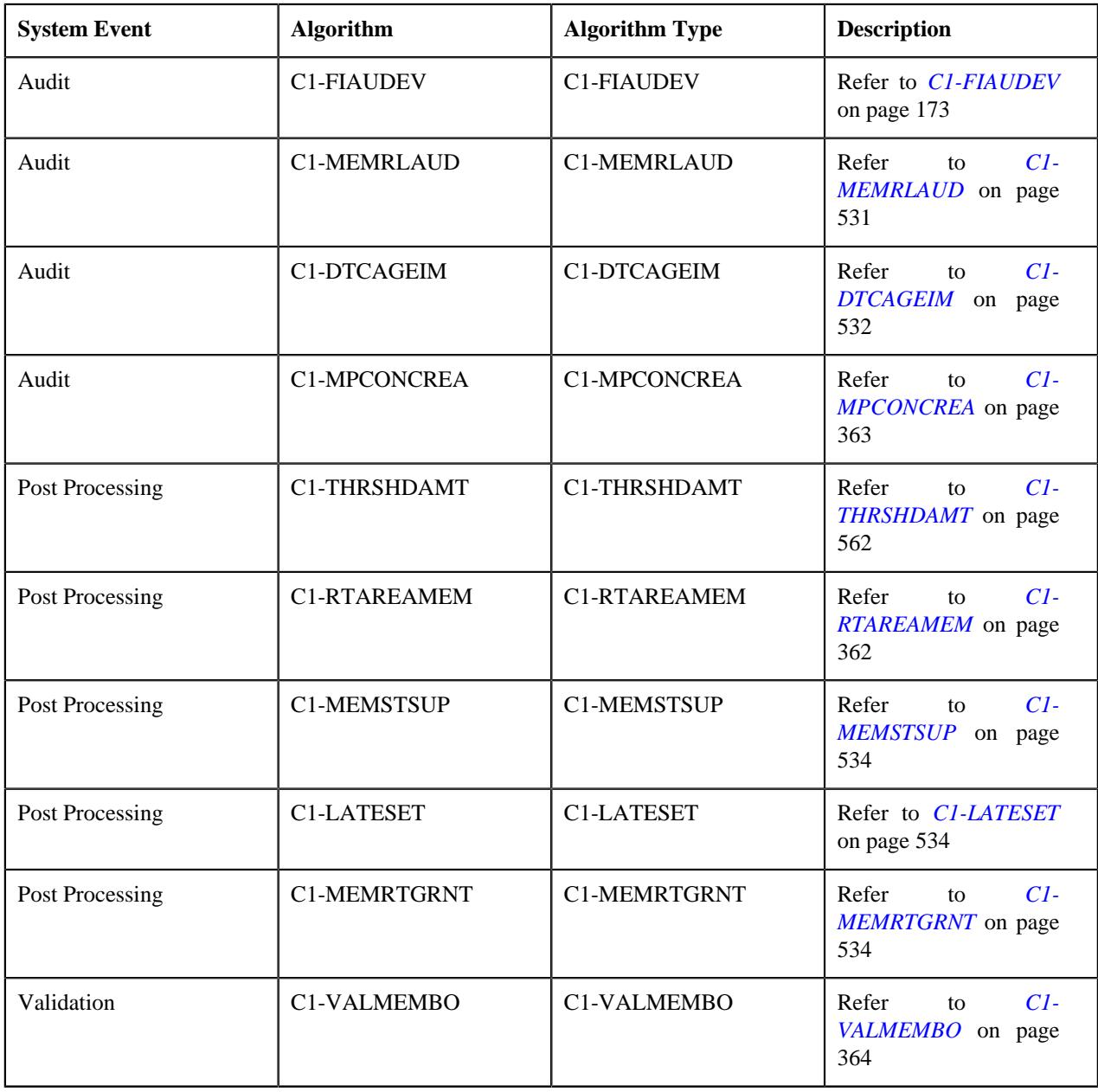

The following table lists the algorithms which are used in the lifecycle of the **C1-IndMembership** business object:

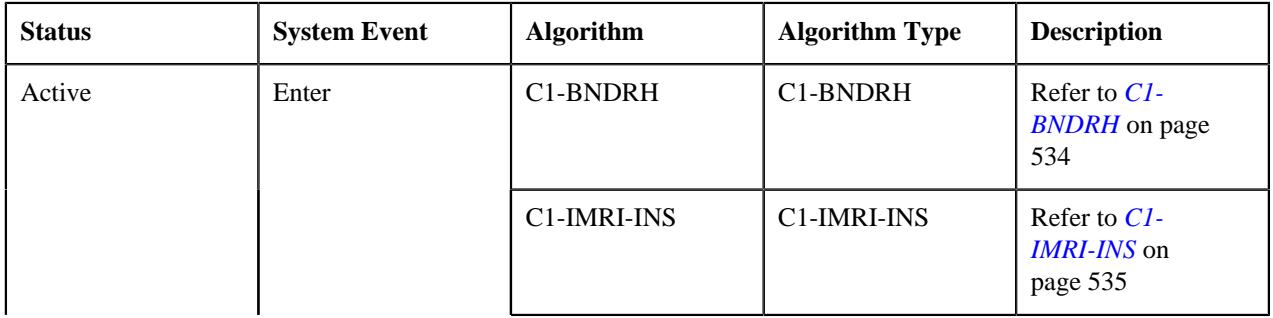

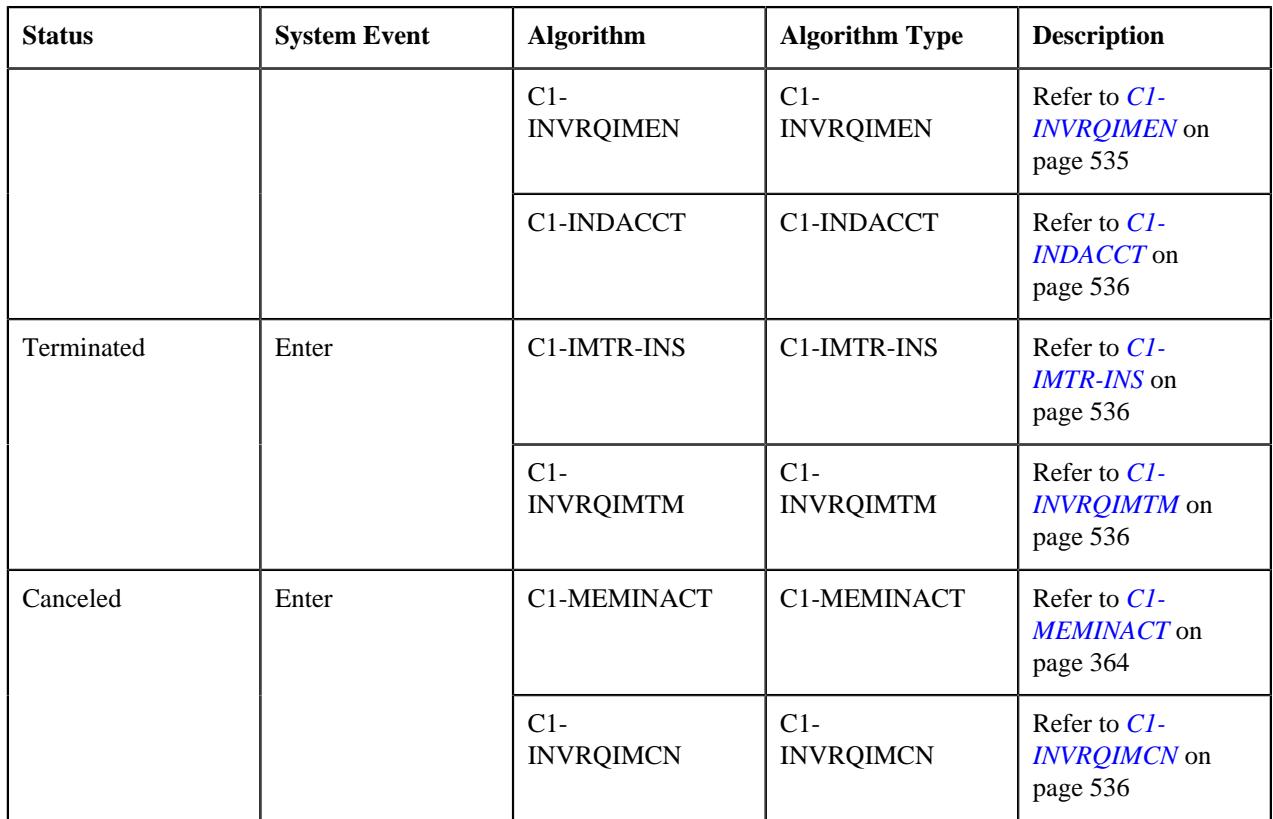

# **C1-FIAUDEV**

If this algorithm is attached to the **Audit** system event of the **Group Membership** (**C1-Membership**), **Individual Membership** (**C1-IndMembership**), **Benefit** (**C1-Benefits**), and **Person** (**C1\_PERSON\_BO**) business objects, it is invoked whenever you define, edit, or delete the respective entity. It checks whether an active audit event type exists for the entity business object. If so, it considers the active audit event type and creates the audit event using the respective audit event type. The system creates the audit event whenever a group membership is added to a policy plan, an individual membership is added to a health plan, member person is added to a group or individual membership, and a membership benefit is added for a group or individual membership. It also creates the audit event whenever the group or individual membership, member person, and membership benefit details are updated. However, note that the audit events are created in the update scenario when the element listed for auditing in the age-based, tier-based, or benefit pricing rule type is updated. The system considers only those pricing rule types whose pricing rules are effective during the respective entity (i.e. group or individual membership, member person, or membership benefit whichever is updated) date range.

It creates one or more audit events in the **Pending** status. The entity type and entity ID for which an audit event is created are added corresponding to the audit event in the **C1\_AUDIT\_EVENT** table. In addition, the effective date is stamped corresponding to the audit event in the **C1\_AUDIT\_EVENT** table.

#### **Note:**

The system creates an audit event whenever the group or individual membership start and end dates and member person's start and end dates are changed in the system irrespective of whether these fields are listed for auditing or not in the age-based or tier-based pricing rule types.

Before creating an audit event, the system checks whether an audit event for the entity ID with the same effective date already exists in the **Pending** or **Error** status for the respective action. If so, the system does not create a new audit event for the entity. Instead, the system adds a new log entry in the existing audit event.

For each audit event, this algorithm derives the group or individual memberships on the policy or health plan, respectively, which is impacted and the pricing rule types whose pricing rules are defined on the respective policy or health plan. A repricing entity detail record is then created for each membership, pricing rule type, and effective date combination in the **CI\_REPRC\_ENTITY\_DTL** table. The status of the repricing entity detail record is set to **Pending**. Once the repricing entity detail records are created successfully, the status of the audit event is changed to **Complete**.

It contains the following parameters:

- **Audit Event Business Object** Used to specify the business object using which you want to create the audit event.
- **Audit Event Pending Status** Used to specify the status in which you want to create the audit event. This parameter is also used for determining whether an audit event for the entity ID already exists in the system.
- **Audit Event Error Status** Used to specify the status in which an audit event is transitioned when an error occurs while processing the audit event. This parameter is used for determining whether an audit event for the entity ID already exists in the system.

All the above parameters are mandatory.

#### **Related Topics**

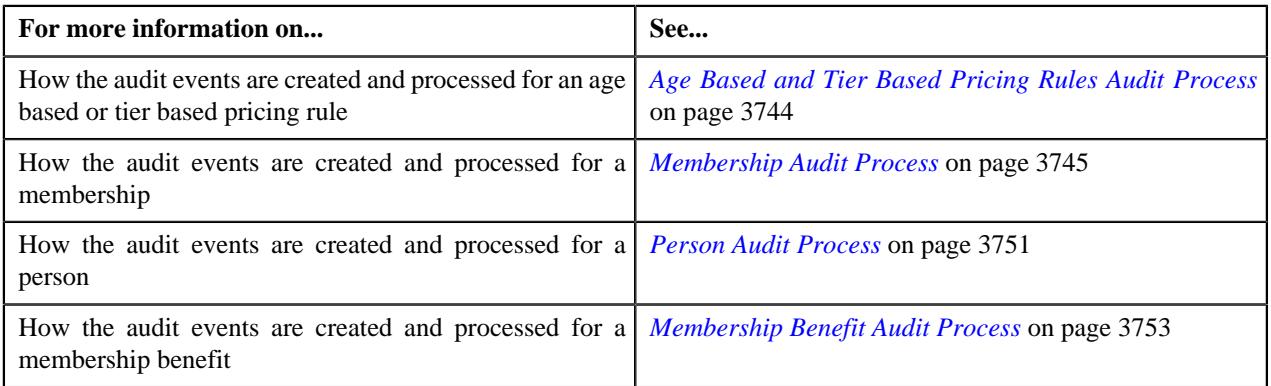

# <span id="page-530-0"></span>**C1-MEMRLAUD**

This algorithm defines an eligible member role for each and every member person involved in the membership. It derives the **Member Role Structure** attribute defined in the policy plan in a group membership or from the health plan in an individual membership. This attribute is used to identify the member person details that are to be stamped based on the member person relationship. A member person relationship is derived from the member person depending on whether the member person is:

- Self
- Spouse
- Children
- Dependents

This algorithm derives the member person relationship through the **Member Person Relationship** table, as a common reference. Once the member person relationship is derived, in case of a group membership, the algorithm derives the characteristics, which are mapped on the policy plan, for member role mapping purposes. Whereas in case of an individual membership, the algorithm derives the characteristics, which are defined in the business rules, for member role mapping purposes.

# <span id="page-531-0"></span>**C1-DTCAGEIM**

This algorithm would be used for the calculation of a date that is further used for age-based calculations of the members in the fully-insured Individual Membership when the specific conditions are present.

- This algorithm is plugged-in in the system event Audit present in the Algorithms Tab of the BO Individual Membership
- It gets invoked whenever there is an update in the Individual Membership entity to perform date calculation and store the calculated date in the BO\_DATA\_AREA of this individual membership.

The essential pre-requisite for this algorithm to work as intended is as follows:

- If an individual has continuous coverage on different Medical Health Plans with the same first 5-digit of HIOS (legal entity) within the same plan year window, then age at the time of enrolment into the first plan is used throughout the plan year.
- The business rule category 'Fully-Insured Pricing Rules' for this individual membership will have the criteria: AGE CALCULATION DATE = Member Enrollment Date and AGE RECALCULATION DATE = Membership Renewal Date

When the above conditions are configured in the system, the algorithm works as follows:

- It lists out the enrollment start date of all memberships having the same main subscriber person and same account for the identified plan year window.
- It then determines the oldest date among the enrollment start date such that there is continuous coverage between the consecutive memberships.
- The calculated date is then stored in the BO\_DATA\_AREA column in the Membership table in the format: <calculatedDateMemberAgeContCoverage>YYYY-MM-DD</ calculatedDateMemberAgeContCoverage>

The corresponding algorithms responsible for member age calculation, that are present in the pricing rule type of the health plan for this membership entity, will fetch the value of the calculated date available in the BO\_DATA\_AREA column and determine the age for the member-person in the membership.

Parameter:

- **Healthcare Coverage Class** This parameter is mandatory where the value indicates the valid value for Medical present in lookup Product Healthcare Category.
- **Plan Year Start Month** This parameter is mandatory where the numeric value represents the month in a calendar year. For example, 1-Jan, 3-March, 6-June, etc.

# **C1-MPCONCREA**

This algorithm is invoked when the following conditions are met:

- A member person who is financially responsible for the membership is added to the membership
- One or more accounts already exist for the member person in the system

If the above conditions are met, this algorithm derives the membership in which the member person is added. It then derives the policy plan to which the membership belongs. It creates contracts for each account of the member person in either of the following ways:

- If a price item is associated with the policy plan, it creates a contract using the contract type which is associated with the price item.
- If a pricing rule type is associated with the policy plan and the pricing rule type contains one or more price items, it creates a contract using a distinct contract type which is associated with each price item.

Let us assume that PRT1 is associated with the policy plan and it contains three price items – PI1, PI2, and PI3. Now, if the PI1 is associated with the CT1 contract type, PI2 is associated with the CT2 contract type, and PI3 is associated with the CT3 contract type, this algorithm will create three contracts - C1 using CT1, C2 using CT2, and C3 using CT3. However, if the PI1 and PI3 are associated with the CT1 contract type and PI2 is associated with the CT2 contract type, this algorithm will create two distinct contracts - C1 using CT1 and C2 using CT2.

If multiple pricing rule types are associated with the policy plan and each pricing rule type contains multiple price items, it creates a contract using a distinct contract type which is associated with each price item on each pricing rule type.

The status of each contract is set to **Active**. The contract start date is set to the start date of the respective plan. The default rate schedule specified on the respective contract type is added to the contract in the rate information and its effective date is set to the contract start date.

# **Note:**

The system creates a contract using a contract type for an account when the division to which the account and contract type belongs is same.

If a contract of a contract type is already present on the account, the system will not create a new contract. Instead, it will update the start date of the existing contract, if required.

# **C1-THRSHDAMT**

This algorithm works when the individual Membership Status is Pending Effectuation and status reason is Awaiting Binder Payment (configurable on field mapping).

- If Binder Applicability is not available at the membership level, it invokes Business Rule service to fetch Binder Payment Business Rule.
- If Binder Payment Business Rule is not available, then it updates membership status reason as per configured value and creates a TO DO.
- If the Binder Applicability switch is 'Y', it calculates the binder payment threshold amount based on the binder liability amount and the binder payment threshold percentage.
- It also holds / releases the billable charges based on the 'Hold billing' configuration.

#### **C1-RTAREAMEM**

This algorithm derives the geographic rating area for a membership using the **Address Source** and **Address Type** characteristic types. It supports two address sources named **Policy Holder** and **Main Subscriber** and three address types named **Person Mailing**, **Person Seasonal**, and **Account Override**.

On adding a membership to a policy plan, this algorithm derives the characteristic types from the **Address Source Characteristic Type** and **Address Type Characteristic Type** attributes of a geographic rating area preference. This algorithm considers the geographic rating area preference which is specified in the **Rating Area Field Mapping for Group** option type of the **C1-ASOBLLNG** feature configuration. Then, it searches for these characteristics on the following entities in the specified sequence:

- **1.** Policy Plan
- **2.** State where the Policy Plan is Issued
- **3.** Policy
- **4.** State where the Policy is Issued

If these characteristics are not defined for any of the above listed entities, this algorithm derives the default address source and address type from the geographic rating area preference. If the address source is set to **Policy Holder**, this algorithm fetches the value from the **Parent Customer Policy Person Role** option type of the **C1-ASOBLLNG** feature configuration. It then derives the person who is associated with the policy using the parent customer policy person role. Once the address source and address type are derived, this algorithm fetches the state and zip code from the address type of the address source. For example, if the address source is set to **Policy Holder** and address type is set to **Person Mailing**, this algorithm fetches the state and zip code from the policy holder's mailing address. Once the state and zip code are fetched from the address, this algorithm checks whether the zip code is a 9-digit code. If

not, it appends zeros to make it a 9-digit zip code. It then derives the value of the **Use Plan Details** attribute from the geographic rating area preference. If the attribute is set to**Y**, this algorithm derives a geographic rating area for the state, zip code, policy number, plan number, and source system combination. However, if the attribute is set to**N**, this algorithm derives a geographic rating area for the state and zip code combination. If the geographic rating area is not derived for the specified combination, this algorithm derives the default geographic rating area from the geographic rating area preference. Once the geographic rating area is derived, this algorithm stores the geographic rating area for the membership. The characteristic type specified in the **Geographic Rating Area Characteristic Type** attribute of the geographic rating area preference is used to store geographic rating area for the membership. The effective date of the characteristic is set to effective date of the address.

# <span id="page-533-0"></span>**C1-MEMSTSUP**

This Algorithm cascades the status, status-reason and end-date of the dependent member-person in the membership for any change in status of the main member person.

Logs are created for dependent member person status changes.

When Termination request is sent for a membership, Its associated membership (if it is in Active status) for add-on plan will also get terminated.

Soft Parameter:

- Valid values for Cascade Associate Membership should be Y or N.
- This flag will indicate whether to cascade the changes to associate membership.

### <span id="page-533-1"></span>**C1-LATESET**

This algorithm is used to send Late Setup Notification when difference between member person start date and creation data is greater than or equal to 'Late Setup Threshold'.

Parameter:

- To Do Type: Notification will be created using this To Do Type
- To Do Role: If It's not blank then this To Do Role will be used in To Do Type Notification otherwise default will be used.

# <span id="page-533-2"></span>**C1-MEMRTGRNT**

This algorithm check rate guarantee details are receive at membership level, If not then it invoke Business Rule service by providing Business Rule Category as Rate Guarantee, Membership Id, and Effective date as Membership Start Date to derive rate guarantee from business rule if any rate guarantee business rule applicable.

If data is not available then it will add the Rate guarantee details into CI\_ MEMBERSHIP\_RATE\_GRNT and C1\_ENT\_BUS\_RULE table else it will update existing records.

# **C1-VALMEMBO**

This algorithm validates a membership. It checks the following:

- Whether the membership end date is not earlier than the membership start date.
- Whether the membership start date is not earlier than the policy plan start date or later than policy plan end date.
- Whether the membership end date is not earlier than the policy plan start date or later than policy plan end date.
- Whether the policy plan for which you want to define the membership is specified.
- Whether the person who is the main subscriber is added to the membership.
- Whether the relationship type is specified while adding a person to the membership.

#### <span id="page-533-3"></span>**C1-BNDRH**

This algorithm is invoked during the membership activation process. It checks whether the binder payment is received for the membership. If the binder payment is received, the membership status is changed from **Pending Effectuation** to **Active**.

**Note:** At present, this algorithm is invoked only during the membership enrollment and not for membership reinstatement, where the membership status is changed from **Terminated** to **Active**.

This algorithm is invoked using the following scenario:

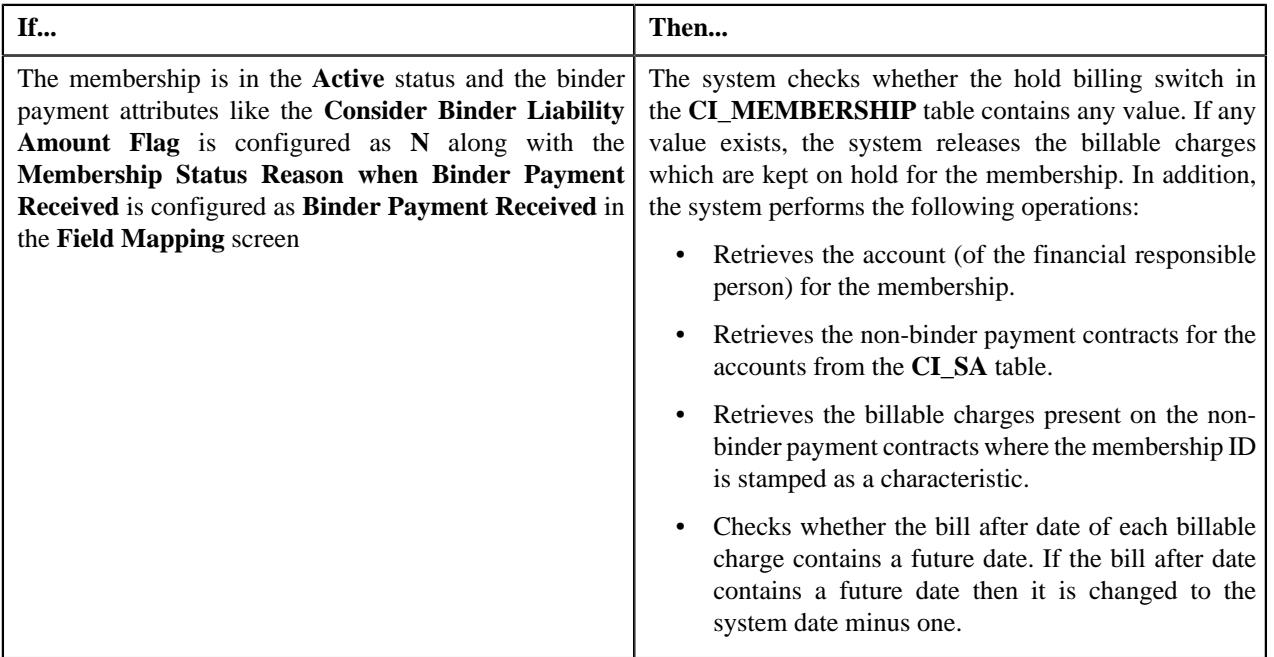

#### <span id="page-534-0"></span>**C1-IMRI-INS**

The algorithm will update instruction record for Refund/Write-off Instruction on individual membership reinstatement

#### <span id="page-534-1"></span>**C1-INVRQIMEN**

This algorithm would be configured on full-insured Individual Membership enrolment process.

It is used to create Automatic Invoice Request on the account details ( Account Identifier Type and Account Identifier Type Value) mentioned in the Individual Membership Characteristic section on its enrollment.

If the newly enrolled Individual Membership has the account details for the main subscriber and is financially responsible person of the Individual Membership as well as the Membership Characteristics section has the characteristic 'Eligible For Invoice Request Creation = Yes' , then it will create the invoice request for the specific account for new enrollment. Else, for the events of reinstatement of the individual membership, the system will validate that this membership Id already exists and check if the previous status of the Membership is 'Terminated' to process the invoice request creation on individual Membership reinstatement. Also, if the parameter 'Termination Reason' is provided along with the parameter 'Invoice Request Type for Individual Membership Reinstatement', then the algorithm will evaluate to create the invoice request based on the list of values against the membership status reason provided for previous status ='Terminated'.

Before creating any invoice request, it will check whether any invoice request exists in final status with the specified account and If yes, then it will create new invoice request for the eligible account. The details of the invoice request created and its associated validation is available in the log tab of the Membership screen.

Parameters:

• Invoice Request Type for Individual Membership New Enrollment - This is an mandatory parameter to fetch configurations related to invoice Request creation for event of Individual Membership New Enrollment.

- Invoice Request Type for Individual Membership Reinstatement This is an optional parameter to fetch configurations related to invoice Request creation for event of Individual Membership Reinstatement
- Termination Reason This is an optional parameter to determine whether invoice request needs to be created for event of Individual Membership Reinstatement and for the list of the status reasons mapped to the previous status event 'Terminated'. The size of the list is maximum 5 comma-separated values.

# <span id="page-535-0"></span>**C1-INDACCT**

This algorithm evaluates the individual membership to determine the account to associate it with. If the membership is already associated with an account, no further action is required. If the membership is not yet associated with an account, new account creation rules are assessed and if met, a new account is created for the main subscriber and linked to the membership. Otherwise, the account linked to the prior membership of the individual for the same health coverage class is used.

A new account is created for an individual's first enrollment to a health coverage class. If the individual subsequently changes plans within a health coverage class, a new account is created if there is a gap in coverage from the prior enrollment or one of the configurable health plan characteristic criteria is met, that is:

- **1.** If a health plan char type is provided as a parameter and the old and new values are also provided, a new account is created if the health plan char value from the prior membership = old value and the health plan char value from the current membership  $=$  new value.
- **2.** If a health plan char type is provided as a parameter and the old and new values are not provided, a new account is created if the health plan char value from the prior membership  $\Diamond$  health plan char value from the current membership.

# <span id="page-535-1"></span>**C1-IMTR-INS**

# <span id="page-535-2"></span>**C1-INVRQIMTM**

This algorithm would be configured on full-insured Individual Membership termination process. It is used to create Automatic Invoice Request on the account details ( Account Identifier Type and Account Identifier Type Value) mentioned in the Individual Membership Characteristic section on its termination. If the terminated Individual Membership has the account details for the main subscriber and is financially responsible person of the Individual Membership, then it will create the invoice request for the specific account. Before creating any invoice request, it will check whether any invoice request exists in final status with the specified account and If yes, then it will create new invoice request for the eligible account. The details of the invoice request created and its associated validation is available in the log tab of the Membership screen.

# **C1-MEMINACT**

This algorithm changes the status of the member person to the value specified in the **Membership Person Inactive Status** option type of the **C1-ASOBLLNG** feature configuration. It also does the following:

- Cancels the billable charges which are created for the membership
- Cancels the corresponding bill segments (if any)

If an audit event exists for the membership which is inactivated, the **BO\_STATUS\_CD** column corresponding to the record in the **C1\_AUDIT\_EVENT**, **C1\_AUDIT\_EVENT\_LOG**, and **CI\_PRCE\_CALC** tables is set to **INVALID**. If a repricing entity detail record exists for the membership in the **PENDING** or **ERROR** status, then the **BO\_STATUS\_CD** column corresponding to the record in the **CI\_REPRC\_ENTITY\_DTL** table is set to **COMPLETE**. If a repricing request exists for the membership in the **PENDING** or **ERROR** status, then the **BO\_STATUS\_CD** column corresponding to the record in the **CI\_REPRC\_REQ\_DTL** table is set to **COMPLETE**.

# <span id="page-535-3"></span>**C1-INVRQIMCN**

This algorithm would be configured on full-insured Individual Membership cancelation process. It is used to create Automatic Invoice Request on the account details ( Account Identifier Type and Account Identifier Type Value) mentioned in the Individual Membership Characteristic section on its cancelation. If the canceled Individual Membership has the account details for the main subscriber (and is financially responsible person) present in the Individual Membership Characteristics section, then it will create the invoice request for the specific account. Before

creating any invoice request, it will check whether any invoice request exists in final status with the specified account and If yes, then it will create new invoice request for the eligible account. The details of the invoice request created and its associated validation is available in the log tab of the Membership screen.

# <span id="page-536-0"></span>**Individual Membership Termination**

To terminate an individual membership, you need to change the status of the main subscriber to **Inactive** through a health care inbound message or membership repricing inbound web service. Along with the main subscriber status, you need to specify the status reason and end date for the main subscriber. If the end date is earlier than or equal to the inbound processing date, the system updates the status, status reason, and end date of the main subscriber and then changes the status of the individual membership to **Terminated**. The system determines the individual membership status reason using the membership status reason preference which is specified in the **Status Reason Mapping** option type of the **C1-ASOBLLNG** feature configuration.

Once the status of the individual membership is set to **Terminated**, the system automatically changes the status of the dependent persons to **Inactive**. Note that while inactivating the dependent persons, the system only considers the dependent persons who are in the **Active** status. The system determines the dependent person status reason using the membership status reason preference.

If the main subscriber end date is later than the inbound processing date, the system creates a record in the **CI\_MEMBERSHIP\_PROCESS** table with the **Pending** status. The system stores the following information in the record:

- Membership ID
- Member Person ID
- Whether the member person is a main subscriber
- Processing date (it is set to future dated end date of the member person)
- Required action (is set to **Terminate**)

A new batch named **C1-MEPRC** is introduced in this release. On the **C1-MEPRC** batch execution, the system checks whether there are any records in the **CI\_MEMBERSHIP\_PROCESS** table with the **Pending** status. If so, the system checks whether the processing date of the record is earlier than or equal to the system date. If so, the system determines the required action to be taken for the individual membership from the record. If the **MEMB\_PROCESS\_FLG** column of the record is set to **Terminate** and the **MAIN\_CUST\_SW** column is set to **N**, the system changes the status of the dependent person to Inactive and updates the end date of the dependent person.

However, if the **MEMB\_PROCESS\_FLG** column of the record is set to **Terminate** and the **MAIN\_CUST\_SW** column is set to **Y**, the system updates the status and end date of the main subscriber and then changes the status of the individual membership to **Terminated**. Once the status of the individual membership is set to **Terminated**, the system automatically changes the status of the dependent persons to **Inactive**. The system also updates the end date of the individual membership and dependent persons.

The system enables you to configure whether the individual membership on the add-on health insurance plan should be automatically terminated when the primary individual membership is terminated. If the **Cascade Associate Membership** parameter in the **C1-MEMSTSUP** algorithm is set to **Y**, the system changes the status of the associated individual membership to **Terminated**. Once the status of the associated individual membership is set to **Terminated**, the system automatically changes the status of its main subscriber and dependent persons to **Inactive**. The system also updates the end date of the associated individual membership, its main subscriber and its dependent persons.

Once the required action is completed for the record in the **CI\_MEMBERSHIP\_PROCESS** table, the system changes the status of the record to **Complete**. However, if the system receives a reinstatement request for an individual membership before processing the termination request, the system changes the status of the record in the **CI\_MEMBERSHIP\_PROCESS** table to **Canceled**.

# <span id="page-536-1"></span>**Individual Membership Renewal**

Oracle Revenue Management and Billing enables you to renew an individual membership in the following two ways:

- Manually
- Automatically

While creating or editing an individual membership through a health care inbound message or membership repricing inbound web service, you must set the **Auto Renew** option for the individual membership to either **Y** or **N**.

If the **Auto Renew** option for an individual membership is set to **N**, you need to specify the following details in a health care inbound message or membership repricing incoming message:

- Membership renewal date
- Status, status reason, and end date of the main subscriber
- Status, status reason, and end date of the dependent person

The enrollment system can send the renewal information either during the enrollment period or after the enrollment period. Irrespective of when the renewal information is received, the membership renewal date must be set to the membership end date + 1. For example, if the enrollment period is from 01-01-2021 to 12-31-2021, then the system must receive the membership renewal date as 01-01-2022. On renewing an individual membership, the dependent person in the individual membership is not automatically activated unless the activation information is received for the dependent person from the enrollment system. The associated membership for an add-on health insurance plan is not automatically renewed unless the renewal information is received for the respective membership from the enrollment system.

If the **Auto Renew** option for an individual membership is set to **Y**, you need to specify the contract period for which the individual membership should be automatically renewed. The system then creates a record in the **CI\_MEMBERSHIP\_PROCESS** table with the **Pending** status. The system stores the following information in the record:

- Membership ID
- Main Subscriber ID
- Whether the member person is a main subscriber
- Processing date (it is set to the membership end date)
- Required action (is set to **Renew**)

On the **C1-MEPRC** batch execution, the system checks whether there are any records in the **CI\_MEMBERSHIP\_PROCESS** table with the **Pending** status. If so, the system checks whether the processing date of the record is earlier than or equal to the system date. If so, the system determines the required action to be taken for the individual membership from the record. If the **MEMB\_PROCESS\_FLG** column of the record is set to **Renew** and the **MAIN\_CUST\_SW** column is set to **Y**, the system calculates the renewal date and new end date for the individual membership.

The renewal date for the individual membership is set to membership end date  $+1$ . For example, if the enrollment period is from 01-01-2021 to 12-31-2021, the system sets the renewal date to 01-01-2022 (i.e. 12-31-2021 + 1). The new membership end date is calculated using the renewal date and contract period. For example, if the renewal date is 01-01-2022 and contract period is 12 months, the system sets the end date of membership, main subscriber, and dependent persons to 12-31-2022. The associated membership for an add-on health insurance plan is not automatically renewed during the individual membership renewal.

The automatic renewal request for an individual membership must be received during the enrollment period. If the automatic renewal request for an individual membership is received after the enrollment period, the system will not renew the individual membership automatically.

Once the membership end date is changed, the system will trigger the repricing feature and accordingly create or extend the billable charge for the renewed period.

# <span id="page-537-0"></span>**Automatic Contract Creation for Individual Membership**

Oracle Revenue Management and Billing automatically creates contracts for each account of the financially responsible member person when:

- Person is added to an individual membership
- Account is added for a financially responsible member person
- Health plan is added or edited in the system

In the former two scenarios, the system derives the individual membership where the person is financially responsible for the membership. Once the individual membership is derived, the system derives the health plan for which the individual membership is enrolled.

Once the health plan is derived, the system checks whether the pricing rule types are associated with the health plan. If a pricing rule type is associated with the health plan and the pricing rule type contains one or more price items, it creates a contract using a distinct contract type which is associated with each price item. Let us assume that PRT1 is associated with the health plan and it contains three price items - PI1, PI2, and PI3. Now, if the PI1 is associated with the CT1 contract type, PI2 is associated with the CT2 contract type, and PI3 is associated with the CT3 contract type, the system will create three contracts - C1 using CT1, C2 using CT2, and C3 using CT3. However, if the PI1 and PI3 are associated with the CT1 contract type and PI2 is associated with the CT2 contract type, the system will create two distinct contracts - C1 using CT1 and C2 using CT2.

If multiple pricing rule types are associated with the health plan and each pricing rule type contains multiple price items, it creates a contract using a distinct contract type which is associated with each price item of each pricing rule type.

The status of each contract is set to **Active**. The contract start date is set to the start date of the respective individual membership. If the same contract type is associated with the same or different price items on the same or different pricing rule types of different health plans, the contract start date is set to the start date of the earliest health plan. The default rate schedule specified on the respective contract type is added to the contract in the rate information and its effective date is set to the contract start date.

# **Note:**

The system creates a contract using a contract type for an account only when the division to which the account and contract type belongs is same.

If a contract of a contract type is already present on the account, the system will not create a new contract. Instead, it will update the start date of the existing contract, if required.

# <span id="page-538-0"></span>**Rate Guarantee for Individual Membership**

At times, the insurance carriers provide rate guarantee health plans to a fully-insured individual wherein the insurance rate does not change for the rate guarantee period (i.e. lock-in period). Oracle Revenue Management and Billing enables you to configure guaranteed rate for one or more health insurance services offered to an individual person. Unless, there are some qualifying life events (QLE), the system will calculate the premium on the same rate for the next coverage period until the rate guarantee period is over.

The system enables you to maintain the rate guarantee details for each individual membership through a health care inbound message or through membership repricing inbound web service. It enables you to capture the following details:

- **Rate Guarantee Start Date** Used to specify the date from when the rate guarantee is available for the individual membership.
- **Rate Guarantee End Date** Used to specify the date till when the rate guarantee is available for the individual membership.
- **Rate Guarantee Status** Used to indicate the status of the rate guarantee period. The valid values are **Active** and **Inactive**.

You can send the rate guarantee details for an individual membership during enrollment (i.e. on membership creation), during coverage period, or during membership renewal. While sending the rate guarantee details of an individual membership, ensure that the active rate guarantee records do not have overlapping date range.

The system enables you to define the rate guarantee business rules. If the rate guarantee details are not specified for an individual membership during enrollment, the system derives the rate guarantee details for the individual membership through a rate guarantee business rule. The rate guarantee business rule indicates the following:

- **Rate Guarantee Applicability** Used to indicate whether the rate guarantee is available for the individual membership.
- **Rate Guarantee Period** Used to derive the rate guarantee start and end dates. The system sets the rate guarantee start date to the membership start date and the rate guarantee end date to the rate guarantee start date + rate guarantee period.

There might be situations wherein the rate guarantee details are received for an individual membership later during the coverage period or during membership renewal through a health care inbound message. In such scenarios, the system will then give precedence to the rate guarantee details which are received through a health care inbound message and will not derive the rate guarantee details from the rate guarantee business rule which is stamped against the individual membership.

A new column named **Rate Guarantee** is available in the **Price Items** section while defining or editing an age based or tier based pricing rule type. While creating a charge for an individual membership, the system checks whether the **Rate Guarantee** option is selected for the price item in the respective pricing rule type and whether the billable charge timeline falls within the rate guarantee period. If so, the system derives the rate guarantee pricing rule for the price items where the **Rate Guarantee** option is selected.

The system stores the pricing rule which is effective for such price items on the rate guarantee start date as the rate guarantee pricing rule. Until the rate guarantee period is over, the system considers the rate guarantee pricing rule for the individual membership during premium calculation. This ensures that the same rate is charged for a health insurance service even when the rate has increased for the health insurance service in the system.

The Entity Audit framework is configured for the Rate Guarantee feature. The system will create audit events when the rate guarantee records are added or updated for an individual membership.

# <span id="page-539-0"></span>**Late Setup Notification**

Oracle Revenue Management and Billing enables you to create a To Do notification when the details to include a member person in a group or individual membership is received in ORMB beyond the late setup threshold days from the member person start date. This notification can help the billing analyst to take appropriate actions, such as giving premium waiver to the member person if required.

To enable this feature, you need to set the following option types in the **C1-ASOBLLNG** feature configuration:

- **Monitor Late Setup** Used to indicate whether you want to enable the late setup notification feature. The valid values are  $-$  **Y** and **N**. By default, the value is set to **N**.
- **Late Setup Threshold in Days** Used to indicate the number of threshold days for late setup notification. This option type is required when the **Monitor Late Setup** option type is set to **Y**. The value must be greater than zero.

For example, if the system receives the information to add a member person with the start date as **01-15-2021** to an individual membership on **02-15-2021** and the late setup threshold days in the **C1-ASOBLLNG** feature configuration is set to **15**. In this case, the number of days between the member person start date and member person creation date is greater than late setup threshold days, and therefore a To Do is created using the To Do type which is specified in the **C1-LATESET** algorithm attached to the group or individual membership business object, respectively.

To implement this business requirement, the system stores the member person creation date (which was not done in the previous releases) while adding a member person to a group or individual membership. A new batch named **C1-LSUB** is introduced in this release. It derives the creation date for all member persons in the existing group and individual memberships and stamps it against the corresponding record in the **CRE\_DTTM** column of the **CI\_MEMBERSHIP\_PER** table. This batch must be executed only once after upgrading to Oracle Revenue
Management and Billing Version 3.1.0.0.0. For more information, refer to *Oracle Revenue Management and Billing Version 3.1.0.0.0 Upgrade Guide.*

# **Young Adult Coverage in an Individual Membership**

Oracle Revenue Management and Billing enables you to calculate premium for the young adults who are covered in an individual membership. While creating or editing an individual membership, or while adding, editing, or inactivating a member person in an individual membership through a health care inbound message or through membership repricing inbound web service, the system derives the fully-insured pricing business rule for the individual membership. The system enables you to define the following young adult related output parameters in the fully-insured pricing business rules:

- **Young Adult Applicability** Used to indicate whether you want to consider the young adults during the premium calculation. The valid values are - **Yes** and **No**.
- **Young Adult Max Age Limit** Used to indicate the maximum age limit for young adults who are eligible for premium calculation. This output parameter is mandatory when the **Young Adult Applicability** parameter is set to **Yes**.

While deriving member relationship for each member person of the individual membership from a member relationship structure, the system considers the following information from the fully-insured pricing business rule of the individual membership:

- Young Adult Applicability
- Young Adult Max Age Limit

Similarly, while deriving subscription tier for the individual membership from a subscription tier structure, the system considers the following information from the fully-insured pricing business rule of the individual membership:

- Young Adult Applicability
- Young Adult Max Age Limit

Thus, while calculating the premium for an individual membership using an age based or tier based pricing rule, the system considers the young adult for the premium calculation based on the above two parameters set in the fully-insured pricing business rule.

# **Individual Membership Preference**

The Individual Membership Preference enables you to set the attributes which are used during the creation of an individual membership. While deriving the details for an individual membership, the system uses the following attributes from the individual membership preference:

• Health Plan Characteristics

You can define, edit, delete, and copy an individual membership preference through the **Field Mapping** screen.

## <span id="page-540-0"></span>**Searching for an Individual Membership Preference**

### **Prerequisites**

To search for an individual membership preference, you should have:

• Values defined in the **FIELD\_CAT\_FLG** lookup field

### **Procedure**

To search for an individual membership preference:

**1.** Click the **Admin** link in the **Application** toolbar.

A list appears.

**2.** From the **Admin** menu, select **F** and then click **Field Mapping**.

A sub-menu appears.

**3.** Click the **Search** option from the **Field Mapping** sub-menu.

The **Field Mapping** screen appears.

- **4.** Select the **Individual Membership** option from the **Preference Category** list.
- **5.** Enter the additional search criteria in the **Search Field Mapping** zone.

**Note:** ORMB search engine supports wildcard search, where you can substitute the percentage (%) symbol as a stand in for any word or letter in a search criteria. You can use the '%' wildcard character in all input fields except the date and ID fields. The '%' wildcard character is suffixed automatically at the end of the partial search criteria. Therefore, you may or may not specify the wildcard character at the end of the partial search criteria. However, you have to prefix the wildcard character manually wherever required.

**6.** Click **Search**.

A list of individual membership preferences that meet the search criteria appears in the **Search Results** section.

## **Viewing the Individual Membership Preference Details**

### **Procedure**

To view the details of an individual membership preference:

- **1.** Search for the individual membership preference in the **Field Mapping** screen.
- **2.** In the **Search Results** section, click the

**Broadcast** ( $\widehat{\ }$ ) icon corresponding to the individual membership preference whose details you want to view.

The **Field Mapping** zone appears.

**3.** View the details of the individual membership preference in the **Field Mapping** zone.

### **Related Topics**

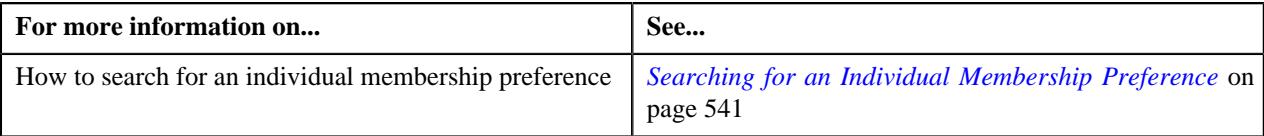

## **Defining an Individual Membership Preference**

### **Prerequisites**

To define an individual membership preference, you should have:

- Values defined in the **FIELD\_CAT\_FLG** and **FIELD\_NAME\_FLG** lookup fields
- Required characteristic type defined for the health plan in the application.

### **Procedure**

To define an individual membership preference:

**1.** Click the **Admin** link in the **Application** toolbar.

A list appears.

**2.** From the **Admin** menu, select **F** and then click **Field Mapping**.

A sub-menu appears.

**3.** Click the **Add** option from the **Field Mapping** sub-menu.

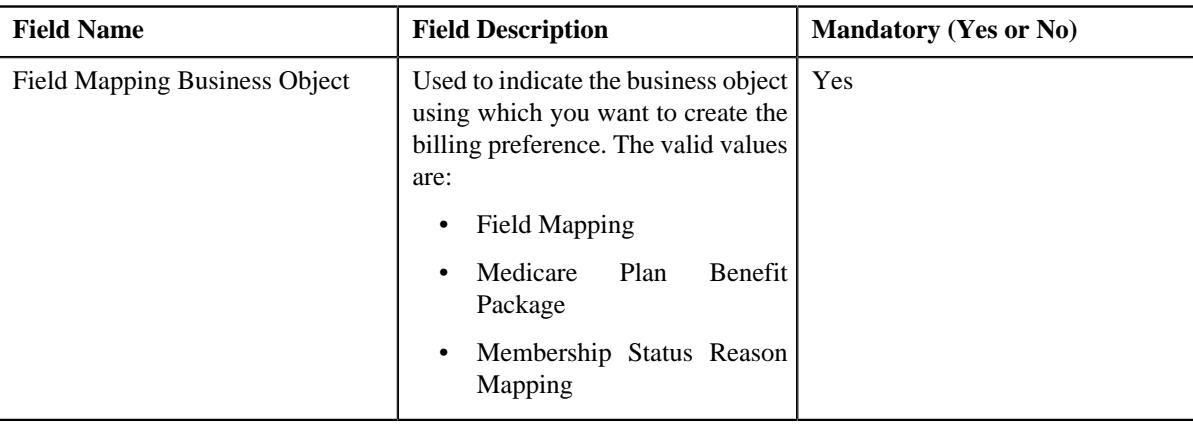

The **Select Business Object** screen appears. It contains the following field:

**Note:** Alternatively, you can access the **Select Business Object** screen by clicking the **Add** button in the **Page Title** area of the **Field Mapping** screen.

**4.** Select the **Field Mapping** option from the **Field Mapping Business Object** list.

## **5.** Click **OK**.

The **Field Mapping** screen appears. It contains the following sections:

• **Main** - Used to specify basic details of the billing preference. It contains the following fields:

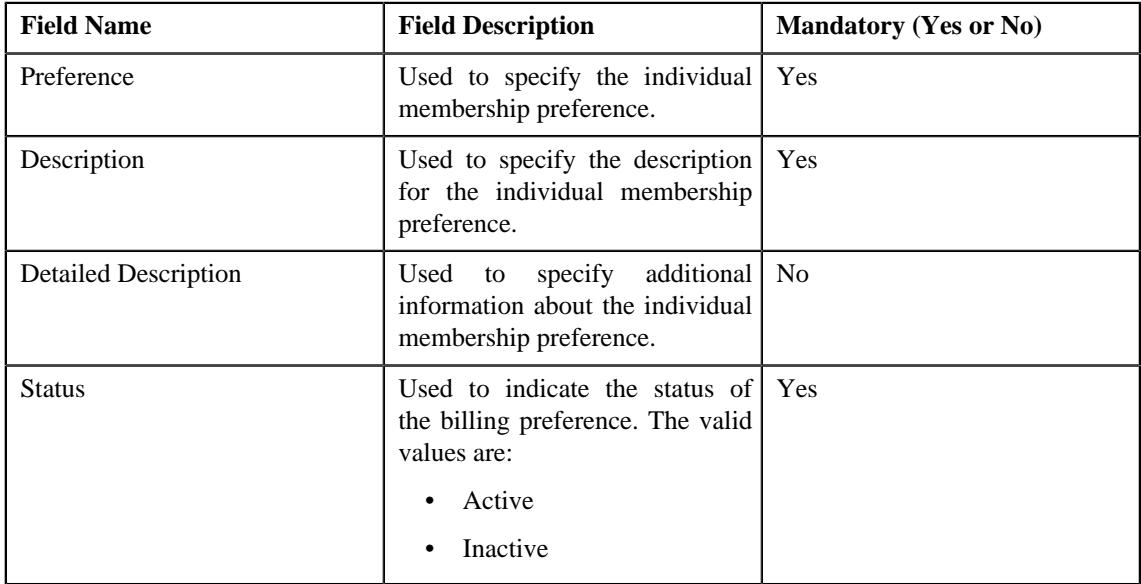

• **Preference Category** - This section contains the following field:

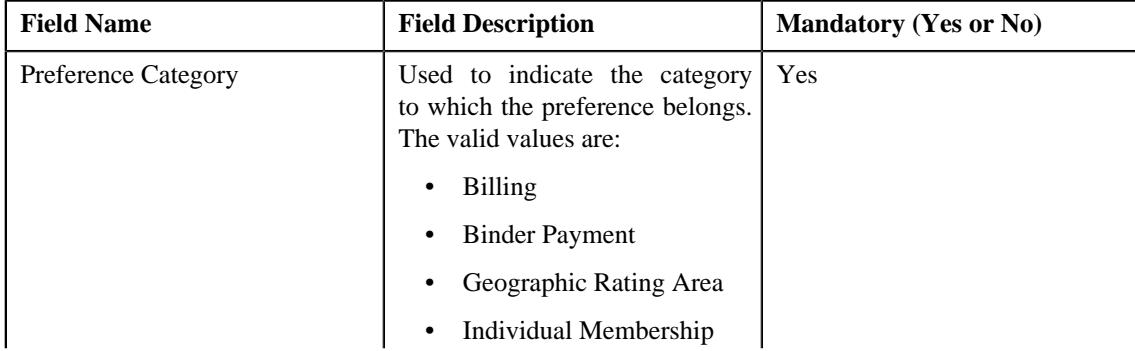

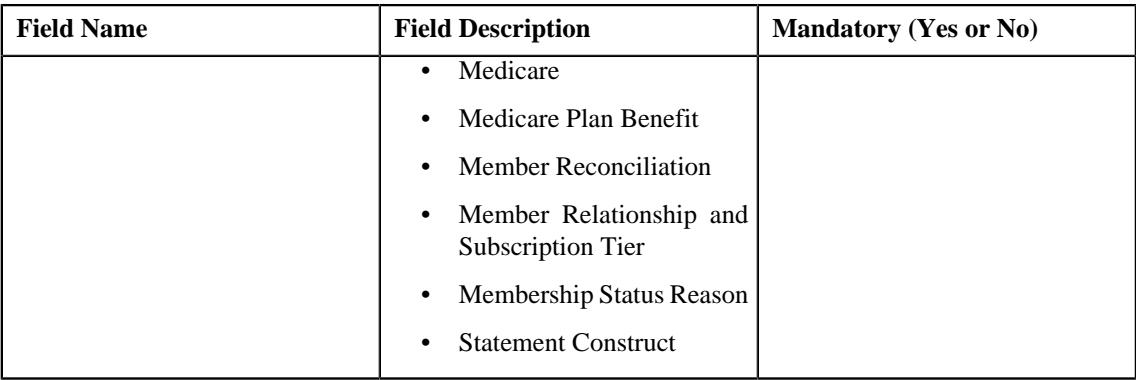

• **Preference Settings** - Used to set the attributes in the individual membership preference. It contains the following fields in a grid:

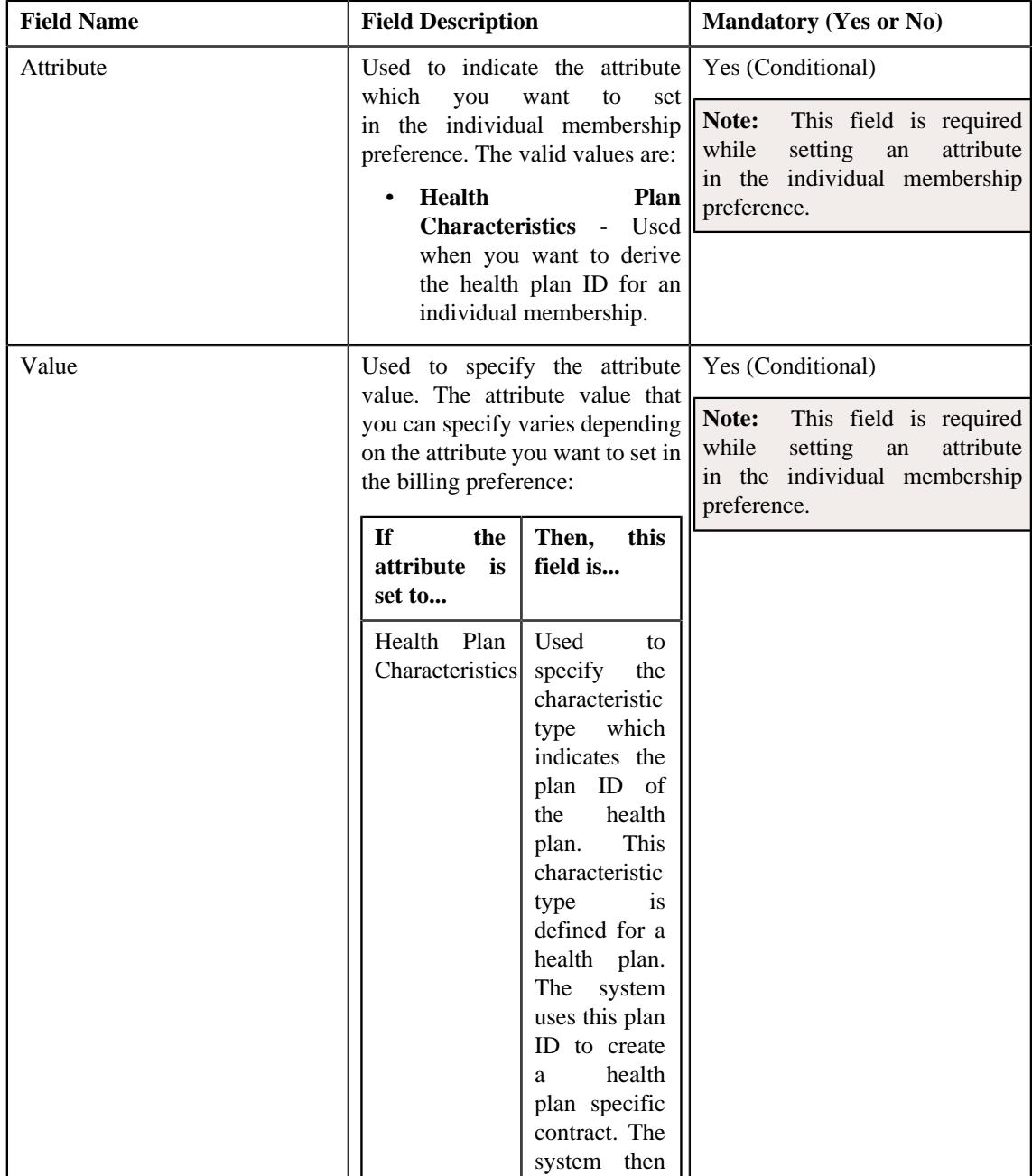

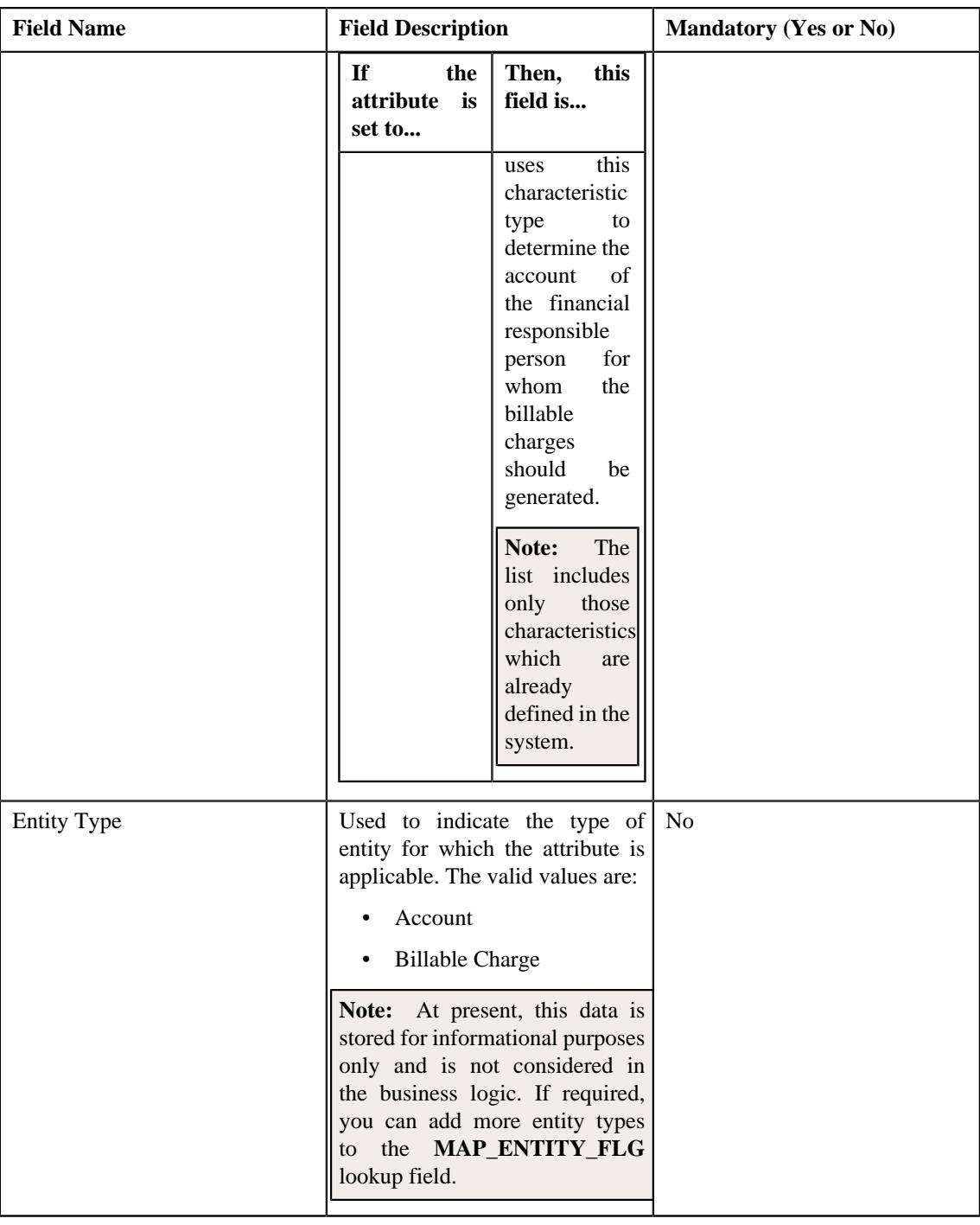

**Note:** While defining an individual membership preference, you must set at least one attribute in the individual membership preference.

- **6.** Select the **Individual Membership** option from the **Preference Category** list.
- **7.** Enter the required details in the **Main** section.
- **8.** Select the required attribute and value from the respective fields.
- **9.** If you want to set more than one attribute in the individual membership preference, click the **Add** ( $+$ ) icon and then repeat step 8.

**Note:** However, if you want to remove an attribute from the individual membership preference, click the **Delete**  $(\blacksquare)$  icon corresponding to the attribute.

### **10.** Click **Save**.

The individual membership preference is defined.

# **Editing an Individual Membership Preference**

## **Prerequisites**

To edit an individual membership preference, you should have:

- Values defined in the **FIELD\_CAT\_FLG** and **FIELD\_NAME\_FLG** lookup fields
- Required characteristic type defined for the health plan in the application.

### **Procedure**

To edit an individual membership preference:

- **1.** Search for an individual membership preference in the **Field Mapping** screen.
- **2.** In the **Search Results** section, click the **Edit** ( $\oslash$ ) icon in the **Edit** column *c*orresponding to the individual membership preference whose details you want to edit.

The **Field Mapping** screen appears. It contains the following sections:

• Main - Used to specify basic details of the individual membership preference. It contains the following fields:

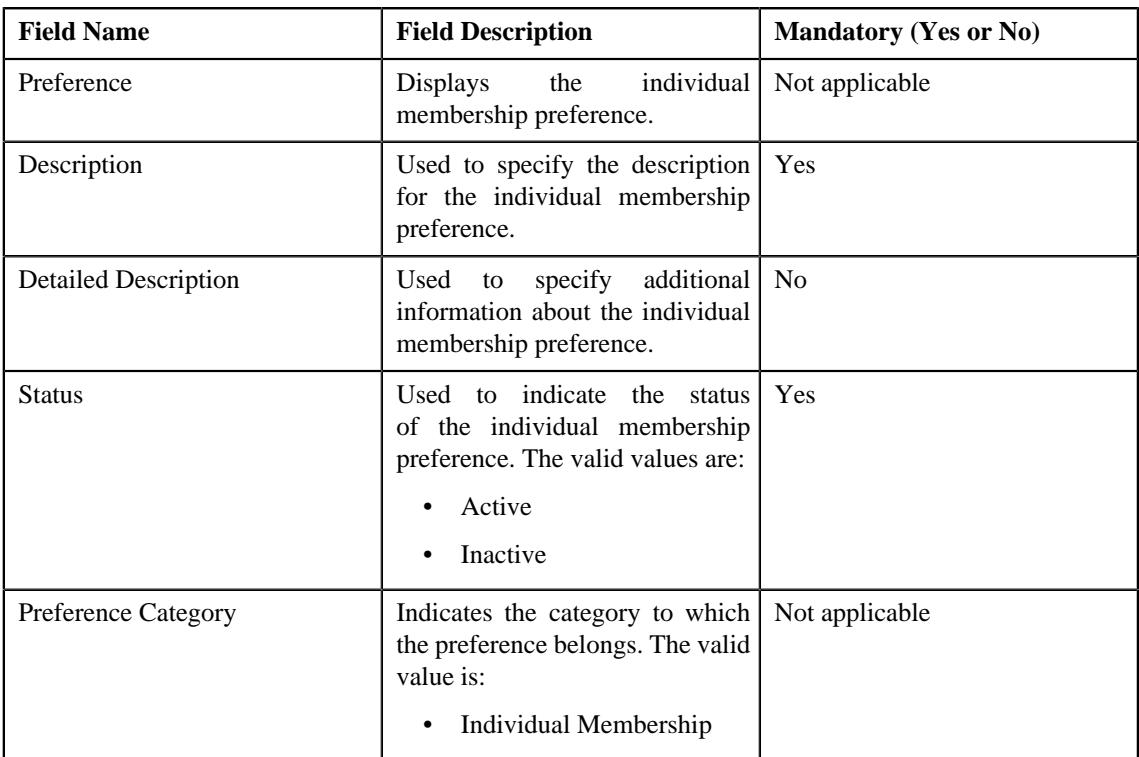

• **Preference Settings** - Used to set the attributes in the individual membership preference. It contains the following fields in a grid:

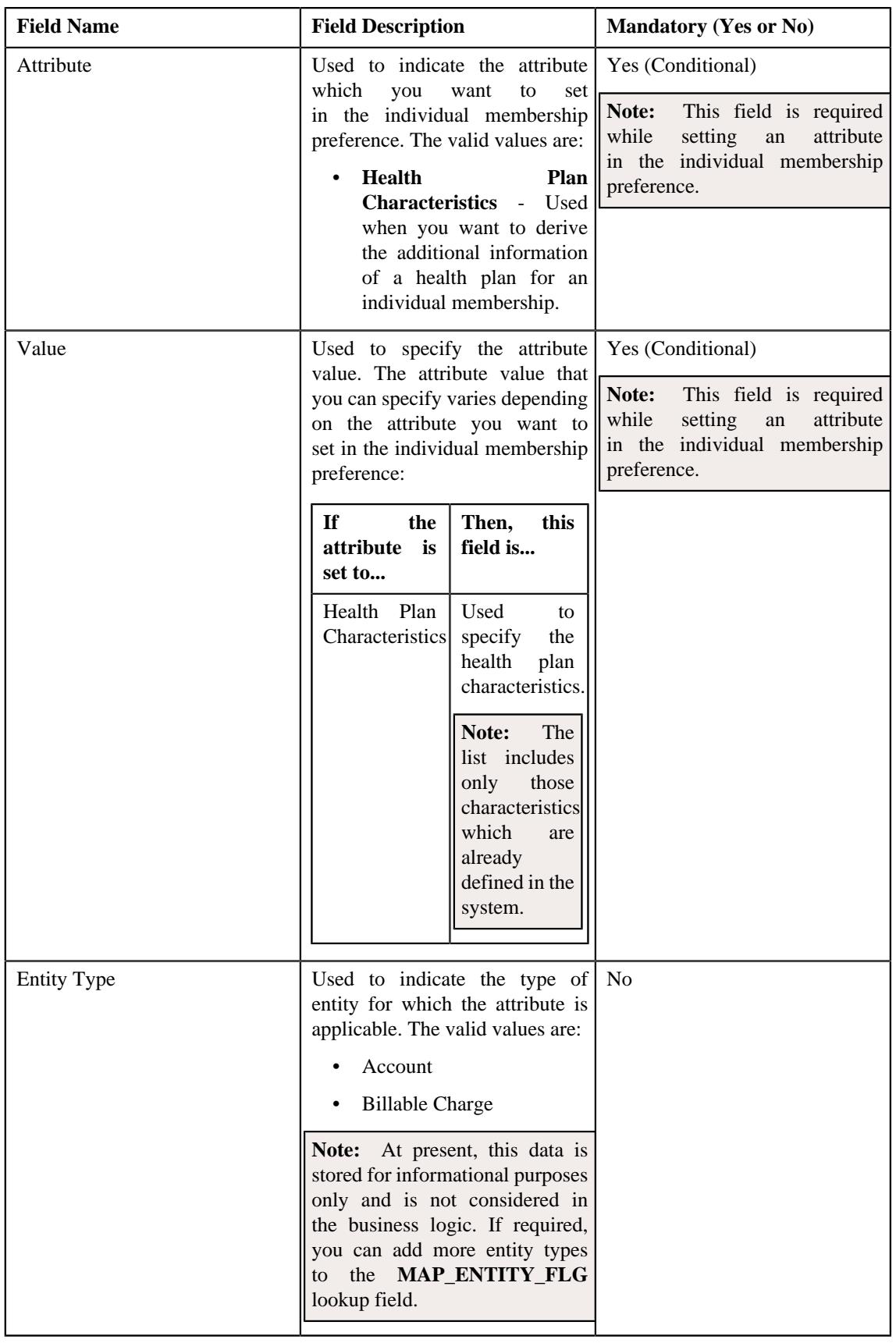

**Note:** Alternatively, you can edit the details of an individual membership by clicking the **Edit** button in the **Field Mapping** zone.

- **3.** Modify the required details in the **Main** section.
- **4.** Define, edit, or remove the attribute from the individual membership, if required.

**Note:** You must set at least one attribute in an individual membership preference.

**5.** Click **Save**.

The changes made to the individual membership are saved.

### **Related Topics**

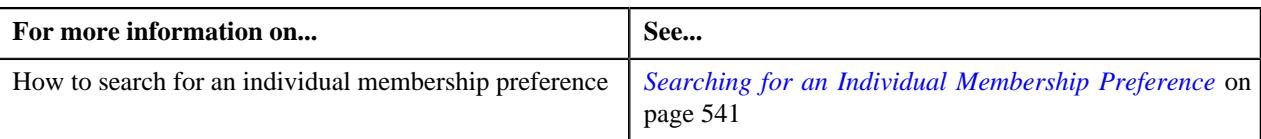

## **Copying an Individual Membership Preference**

Instead of creating an individual membership preference from scratch, you can create a new individual membership preference using an existing individual membership preference. This is possible through copying an individual membership preference. On copying an individual membership preference, the details including the attributes are copied to the new individual membership preference. You can then edit the details, if required.

### **Prerequisites**

To copy an individual membership preference, you should have:

- Individual membership preference (whose copy you want to create) defined in the application
- Values defined in the **FIELD\_CAT\_FLG** and **FIELD\_NAME\_FLG** lookup fields
- Required characteristic type defined for the health plan in the application.

### **Procedure**

To copy an individual membership preference:

- **1.** Search for the individual membership preference in the **Field Mapping** screen.
- **2.** In the **Search Results** section, click the **Duplicate** ( $\Box$ ) icon in the **Duplicate** column *c*orresponding to the individual membership preference whose copy you want to create.

The **Field Mapping** screen appears. It contains the following sections:

• Main - Used to specify basic details of the individual membership preference. It contains the following fields:

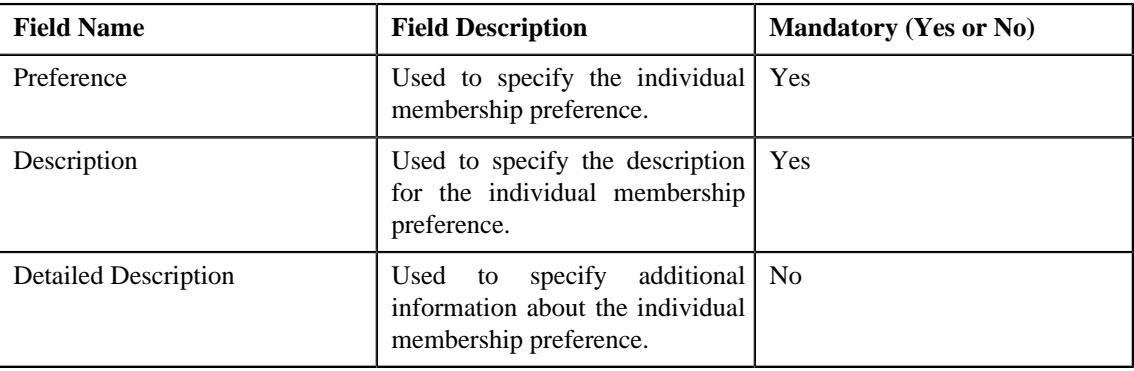

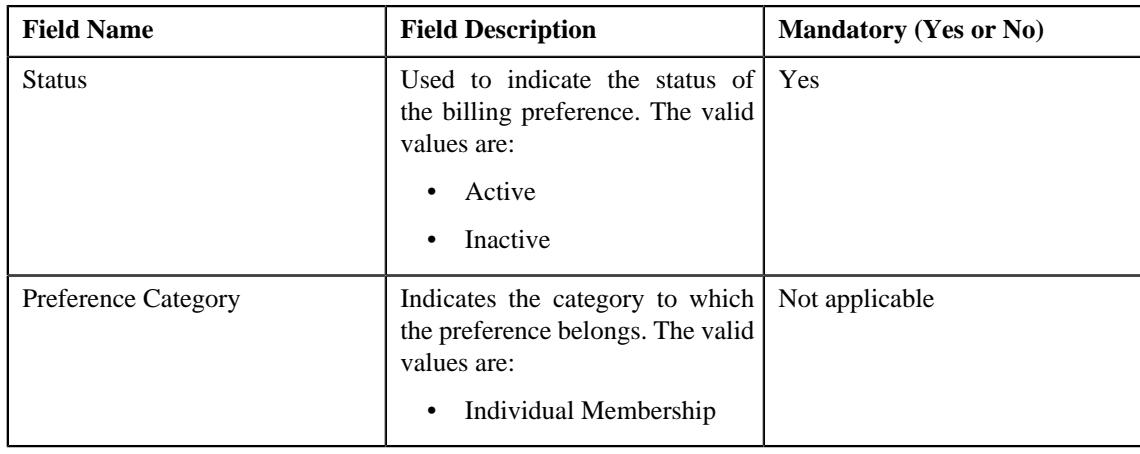

• **Preference Settings** - Used to set the attributes in the individual membership preference. It contains the following fields in a grid:

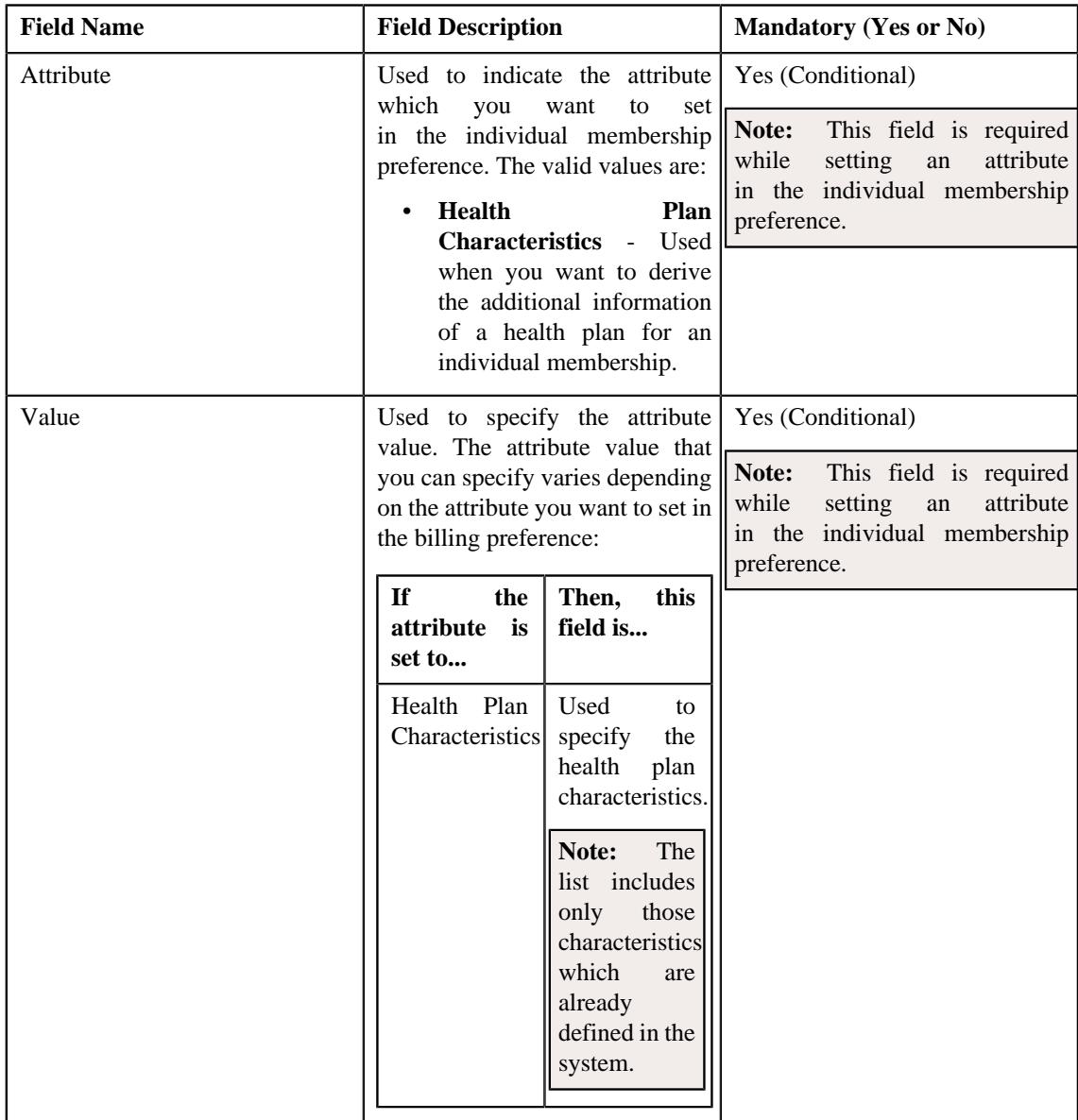

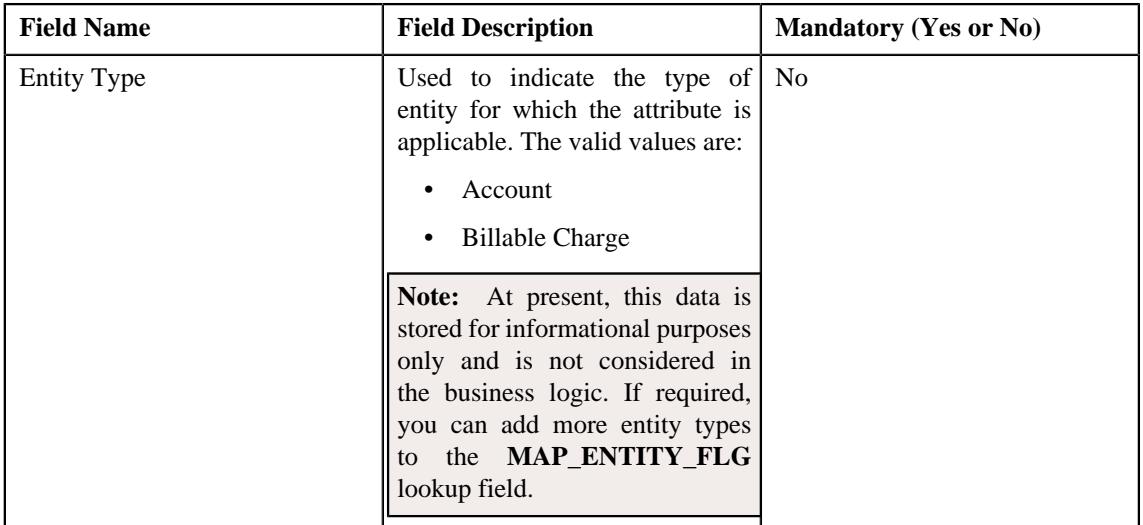

**Note:** While defining an individual membership preference, you must set at least one attribute in the individual membership preference.

- **3.** Enter the required details in the **Main** section.
- **4.** Define, edit, or remove the attribute from the individual membership preference, if required.
- **5.** Click **Save**.

The new individual membership preference is defined.

## **Related Topics**

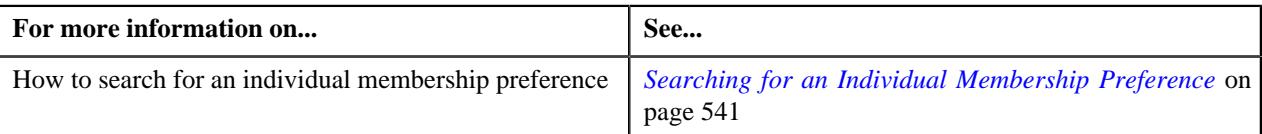

## **Deleting an Individual Membership Preference**

## **Procedure**

To delete an individual membership preference:

- **1.** Search for the individual membership preference in the **Field Mapping** screen.
- **2.** In the **Search Results** section, click the **Delete** ( $\blacksquare$ ) icon in the **Delete** column *c*orresponding to the individual membership preference that you want to delete.

A message appears confirming whether you want to delete the individual membership preference.

**Tip:** Alternatively, you can delete an individual membership preference by clicking the **Delete** button in the **Field Mapping** zone.

**3.** Click **OK**.

The individual membership preference is deleted.

### **Related Topics**

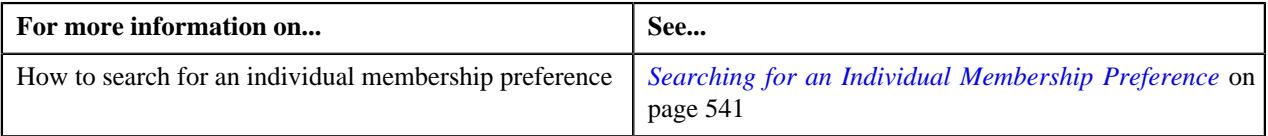

# **Binder Payment for Individual Membership**

On enrolling for an individual health insurance plan, the financial responsible member person needs to pay first month's premium often called as binder payment to complete the enrollment process. The individual membership enrollment is effectuated when the binder payment is received. The binder payment should be received by the billing system and not by the enrollment system. The binder payment is not required during individual membership renewal and reinstatement.

Few health insurance payers send bills to collect the binder payment, whereas few do not send bills to collect the binder payment. In other words, the bill generation process for individual membership is kept on hold by some health insurance payers until the binder payment is received.

Oracle Revenue Management and Billing enables you to create binder payments for an individual membership. For more information on how to create a binder payment, see the *[Binder Payment Creation](#page-562-0)* on page 563 section. While creating an individual membership through a health care inbound message or through a membership repricing inbound web service, you must set the **Binder Payment Applicability** option for the individual membership to either **Y** or **N**. You can set the **Binder Payment Applicability** option to **Y** only when the following conditions are met:

- Individual membership status is set to the value specified in the **Membership Status Code for Pending Effectuation** attribute of the binder payment preference.
- Membership status reason is set to the value specified in the **Membership Status Reason when Awaiting Binder Payment** attribute of the binder payment preference.

The system considers the binder payment preference which is specified in the **Binder Payment Field Mapping** option type of the **C1-ASOBLLNG** feature configuration.

If the **Binder Payment Applicability** option is set to **Y** for an individual membership, it means that the system should monitor whether the binder payment is received before activating the individual membership. On receiving the binder payment for the individual membership, the system only changes the membership and its member persons' status reason and not the membership and its member person' status. The membership and its member persons' status is changed only when the system receives the main subscriber's status update information from the enrollment system through a health care inbound message. However, if the **Binder Payment Applicability** option is set to **N** for an individual membership, it means that binder payment is not required for activating the individual membership. For more information about the binder payment monitor process, see the *[Binder Payment Monitoring](#page-563-0)* on page 564 section.

If the **Binder Payment Applicability** option is set to **Y** for an individual membership, you need to specify the following binder payment details through a health care inbound message:

- **Grace Days** Used to calculate the grace date for the individual membership.
- **Binder Liability Amount** Used to specify the binder liability amount. This data is required when the **Consider Binder Liability Amount** attribute is set to **Y** in the binder payment preference.
- **Threshold Percentage** Used to specify the threshold percentage using which the threshold amount should be calculated.
- **Hold Billing** Used to indicate whether you want to hold the bill generation process for the individual membership until the binder payment is received.

The system facilitates you to validate binder payment against the threshold amount. If the **Consider Binder Liability Amount** attribute is set to **Y** in the binder payment preference, the system calculates the threshold amount for the binder payment using the binder liability amount and threshold percentage. For example, if the binder liability amount is set to 50 and threshold percentage is set to 20, the system sets the threshold amount to 10 (i.e.  $(50*20)/100$ ). The system can receive one or more binder payments for an individual membership. If the **Consider Binder Liability Amount** attribute is set to **Y**, the system must receive the binder payments whose sum is equal to or greater than the threshold amount. However, if the **Consider Binder Liability Amount** attribute is set to **N**, the system does not calculate the threshold amount for the binder payment. In such case, the system must receive a binder payment with the amount greater than zero.

On editing the binder liability amount and threshold percentage for an individual membership, the system recalculates the threshold amount for the binder payment. On creating a billable charge for an individual membership where the **Hold Billing** option is set to **Y**, the system will set the bill after date in the billable charge to a far future date (i.e. 12-31-2099).

## **Prerequisites**

To setup the binder payment process, you need to do the following:

- Define the binder payment identification characteristic type for the payment in the system.
- Define the required status reason for the membership in the system.
- Define the required configurations for the following binder payment fields in the system.
	- Binder Payment Applicability
	- Hold Billing
	- Threshold Percentage
	- Grace Days
- Define the binder payment field mapping preference in the system.
- Values defined for binder payment in the **FIELD\_CAT\_FLG** lookup field
- Set the values for the following option types in the **C1-ASOBLLNG** feature configuration:
	- Binder Payment Field Mapping
- Attach an algorithm of the **C1-THRSHDAMT** algorithm type to the **Post-Processing** system event of the **C1- IndMembership** business object.
- Attach an algorithm of the **C1-BNDRH** algorithm type to the **Enter** system event of the **C1-IndMembership** business object where the status is **Active**.
- Attach an algorithm of the **C1-FICRETBC** algorithm type to the **Billable Charge Creation Post Processing** system event of the **Fully Insured Age Based** and **Fully Insured Tier Based** pricing rule type.
- Attach an algorithm of the **C1-BNFTODO** algorithm type and attach it as a soft parameter in the **C1-BPMNT** batch.
- Define the values in the parameter of the **C1-CCPYTSADS** algorithm.
- Lockbox tender types defined in the **C1\_LBX\_TENDER\_TYPE** lookup field.
- Lockbox record type, lockbox reference identification qualifier, and lockbox remittance identification types defined in the **C1\_LBX\_820\_RECORD\_TYPE**, **C1\_LBX\_REF\_IDQ\_LKP**, and **C1\_LBX\_RMR\_ID\_TYPE** lookup fields respectively.

## **To Do Notification on Binder Payment Cancellation**

Oracle Revenue Management and Billing enables you to generate a To Do notification when a binder payment for an individual membership is canceled. To generate the To Do notification when a binder payment is canceled, you need to do the following setup:

- Add the following value in the **MEMB PERS STAT RSN FLG** lookup field:
	- Binder Payment Canceled
- Add the following status reason for the **Active** status of the **C1-IndMembership** business object:
	- Membership is active but binder payment is canceled
- Add the following the status reason mapping in the preference which is defined using the **Membership Status Reason Mapping** ( **C1-MemStatusReasonMapping**) business object:

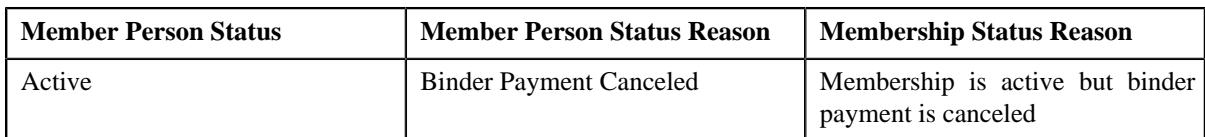

• Define the following attributes in the preference which is defined using the **C1-FieldMapping** (**C1- FieldMapping**) business object and where the preference category is set to **Binder Payment**:

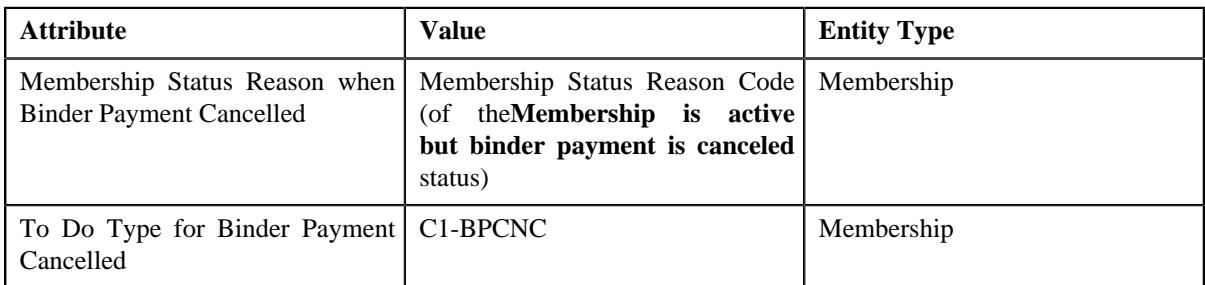

A new To Do type named **C1-BPCNC** and algorithm type named **C1-BNDPYCNCL** are introduced in this release. To generate the To Do notification during binder payment cancelation, you need to attach an algorithm created using the **C1-BNDPYCNCL** algorithm type to the **Payment Cancellation** system event of the required customer class. If the **C1-BNDPYCNCL** algorithm is attached on the customer class, the system checks whether the cancel reason specified while canceling a payment is listed as a value of the **Binder Payment Cancel Reason List** parameter in the algorithm. If so, the system then validates whether the payment is a binder payment using the **Binder Payment Identification Characteristics Type** attribute of the binder payment preference. If the payment is a binder payment, the system then determines the individual membership whose binder payment is canceled.

### **Note:**

If a payment contains a membership identifier value characteristic that is specified in the **Binder Payment Identification Characteristics Type** attribute of the binder payment preference, the system considers the payment as a binder payment.

The system derives the individual membership using the membership identifier value characteristic on the binder payment and the **Binder Payment Identification ID Type** attribute of the binder payment preference.

Once the individual membership is derived, the system fetches the binder payment applicability flag for the individual membership. If the binder payment applicability flag of the individual membership is set to **No**, the system will not generate the To Do notification when the binder payment is canceled.

However, if the binder payment applicability flag of the individual membership is set to **Yes**, the system will derive the binder payment threshold amount for the respective membership. If the binder payment threshold amount is equal to zero, the system will not generate the To Do notification when the binder payment is canceled.

If the binder payment threshold amount is greater than zero, the system will calculate the grace date (Membership Start Date + (Binder Payment Grace Days -1)) and the total binder payment amount until the grace date. If the **Consider Binder Liability Amount** attribute in the binder payment preference is set to **Y**, the system checks whether the total binder payment amount until the grace date is less than the threshold amount. If the total binder payment amount until the grace date is less than the threshold amount, the system does the following:

- Updates the member person status reason to **Binder Payment Canceled** and the membership status reason to **Membership is active but binder payment is canceled**
- A To Do using the **C1-BPCNC** To Do type is created

However, if the total binder payment amount until the grace date is greater than or equal to the threshold amount, the system neither changes the member person and membership status reasons nor creates a To Do notification when the binder payment is canceled.

If the **Consider Binder Liability Amount** attribute in the binder payment preference is set to **N**, the system checks whether the total binder payment amount until the grace date is equal to zero. If the total binder payment amount until the grace date is equal to zero, the system does the following:

- Updates the member person status reason to **Binder Payment Canceled** and the membership status reason to **Membership is active but binder payment is canceled**
- A To Do using the **C1-BPCNC** To Do type is created

However, if the total binder payment amount until the grace date is greater than zero, the system neither changes the member person and membership status reasons nor creates a To Do notification when the binder payment is canceled.

This algorithm contains the following parameters:

- **Membership Business Object** Used to specify the individual membership business object. The system will then consider only those individual memberships which are created using the specified business object. Here, you must set the value to **C1-IndMembership**.
- **Algorithm for TO DO Creation** Used to specify the algorithm using which you want to create a To Do notification during binder payment cancellation. Here, you must set the value to an algorithm which is created using the **C1-BNDTODO** algorithm type.
- **Binder Payment Cancel Reason List** Used to specify a comma-separated list of payment cancel reasons that the system should consider while To Do generation on payment cancelation. You can specify maximum five comma-separated values for this parameter. Here, you must specify a payment cancel reason which is already defined in the system.

All the above parameters are mandatory.

Note that the system will update the membership status to **Pending Effectuation** only when the inbound message is received to change the membership status to **Pending Effectuation**. Until then, the member person and membership statuses will not change even if the respective binder payment is canceled.

# **Transfer Binder Payment from General Suspense Account to Individual Membership Account**

Usually, in a fully insured individual business, the binder payments received before the individual membership enrollment are parked in the general suspense account. Oracle Revenue Management and Billing enables you to transfer the binder payments of an individual membership from the general suspense account to the individual member's account after the individual membership enrollment information is received through an inbound message.

To transfer the binder payment from general suspense account to individual membership account, you need to set the value for the following option type in the **C1\_CMO** feature configuration:

• **Suspense Contract Type** – Used to indicate the suspense contract type whose suspense contracts' payments you want to transfer to the individual membership account.

A new batch control named **C1-PYTRS** is introduced in this release. It fetches the suspense contracts of the contract type which is specified in the **Suspense Contract Type** option type of the **C1\_CMO** feature configuration. Once all suspense contracts are derived, the batch fetches the unmatched frozen payments which are made against the suspense contracts. The batch then checks whether the characteristic type specified in the **Payment Identifier Characteristic Type** parameter is defined on the payment. If the specified characteristic type is defined on the payment, the system considers the payment as the binder payment. If the specified characteristic type is not defined on the payment, the system does not consider the payment as the binder payment.

The batch then derives the individual membership for which the binder payment is made. While deriving the individual membership, the batch uses the membership identifier value characteristic defined on the binder payment and the value specified in the **Membership Identifier Type** parameter. You can specify a comma-separated list of membership identifier types in the **Membership Identifier Type** parameter. The batch then checks whether an individual membership exists with either of the membership identifier type and value combination in the system. Once the individual membership is derived, the batch fetches the individual member's account using the account identifier type and value characteristics which are defined on the individual membership.

### **Note:**

While deriving the account identifier type and value characteristics, the system considers the characteristic types which are specified in the **Account Identifier Type Char Type** and **Account Identifier Value Char Type** option types of the **C1-ASOBLLNG** feature configuration.

If multiple individual memberships are derived with the membership identifier type and value combination, the system will not consider the binder payment for transfer and will accordingly add an appropriate log entry to such binder payments.

Once the individual member's account is derived, the batch transfers the binder payment from the suspense contract to either the unpaid bills or on account contract of the account depending on the following:

- If the match type is specified in the **Bill Match Type** parameter, the batch will transfer the binder payment from the suspense contract against the unpaid bills of the account. While transferring the binder payment against the unpaid bills of the account, the system will do either of the following:
	- If the **C1-MD-ACCT** manual distribution algorithm is attached to the match type, the system will distribute the binder payment against the unpaid bills of the account in the ascending order of the due date. If there are multiple bills with the same due date, the system will consider the unpaid bill in the ascending order of the unpaid amount. However, if there are multiple bills with the same due date and amount, the system will randomly consider the unpaid bill for payment. If there is any excess credit, the system will apply the excess credit amount on the on account contract of the individual member's account. Note that the on account contract is derived using the match type specified in the **On Account Match Type** parameter.
	- If a manual distribution algorithm is not attached to the match type, the system will distribute the binder payment against the unpaid bills of the account in the ascending order of the due date. If there is any excess credit, the system will apply the excess credit amount on the on account contract of the individual member's account. Note that the on account contract is derived using the match type specified in the **On Account Match Type** parameter.
- If the match type is not specified in the **Bill Match Type** parameter, the batch will transfer the binder payment from the suspense contract to the on account contract of the individual member's account. Note that the on account contract is derived using the match type specified in the **On Account Match Type** parameter.

While transferring the binder payment from the suspense contract to either the unpaid bills or on account contract, the system cancels the old payment on the suspense contract and creates a new payment against the unpaid bills or on account contract of the individual member's account. While canceling the old payment, the system uses the cancel reason specified in the **Payment Cancel Reason for Transfer** parameter. While creating a new binder payment, the system copies all characteristics from the old payment before changing its status to **Frozen**.

This batch is a multi-threaded batch. The multi-threading is based on account ID and chunks for multi-threading are created based on numerical distribution of account ID. This batch contains the following parameters:

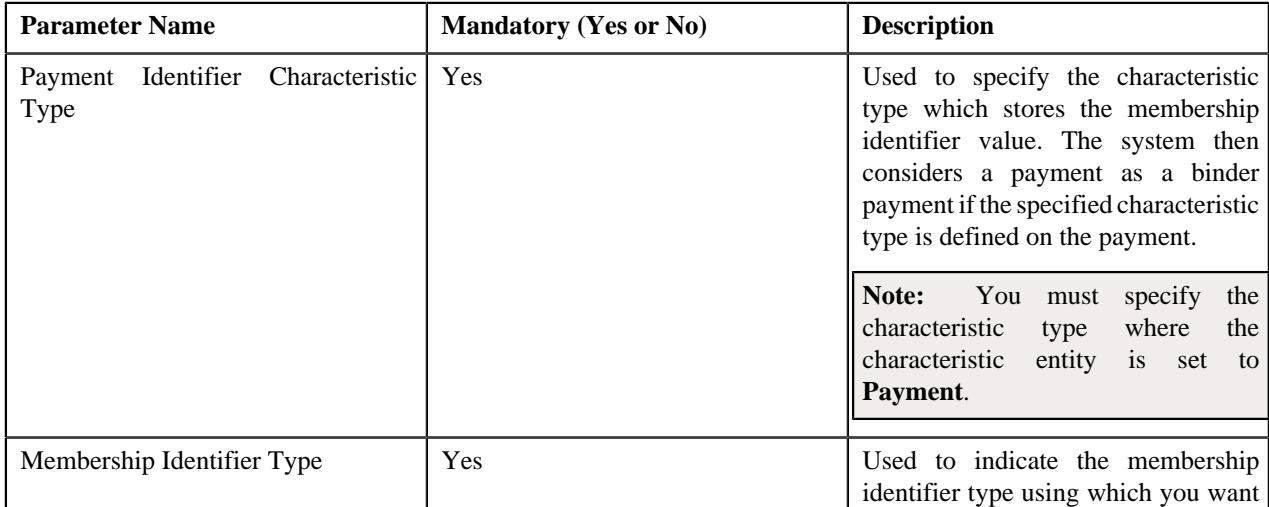

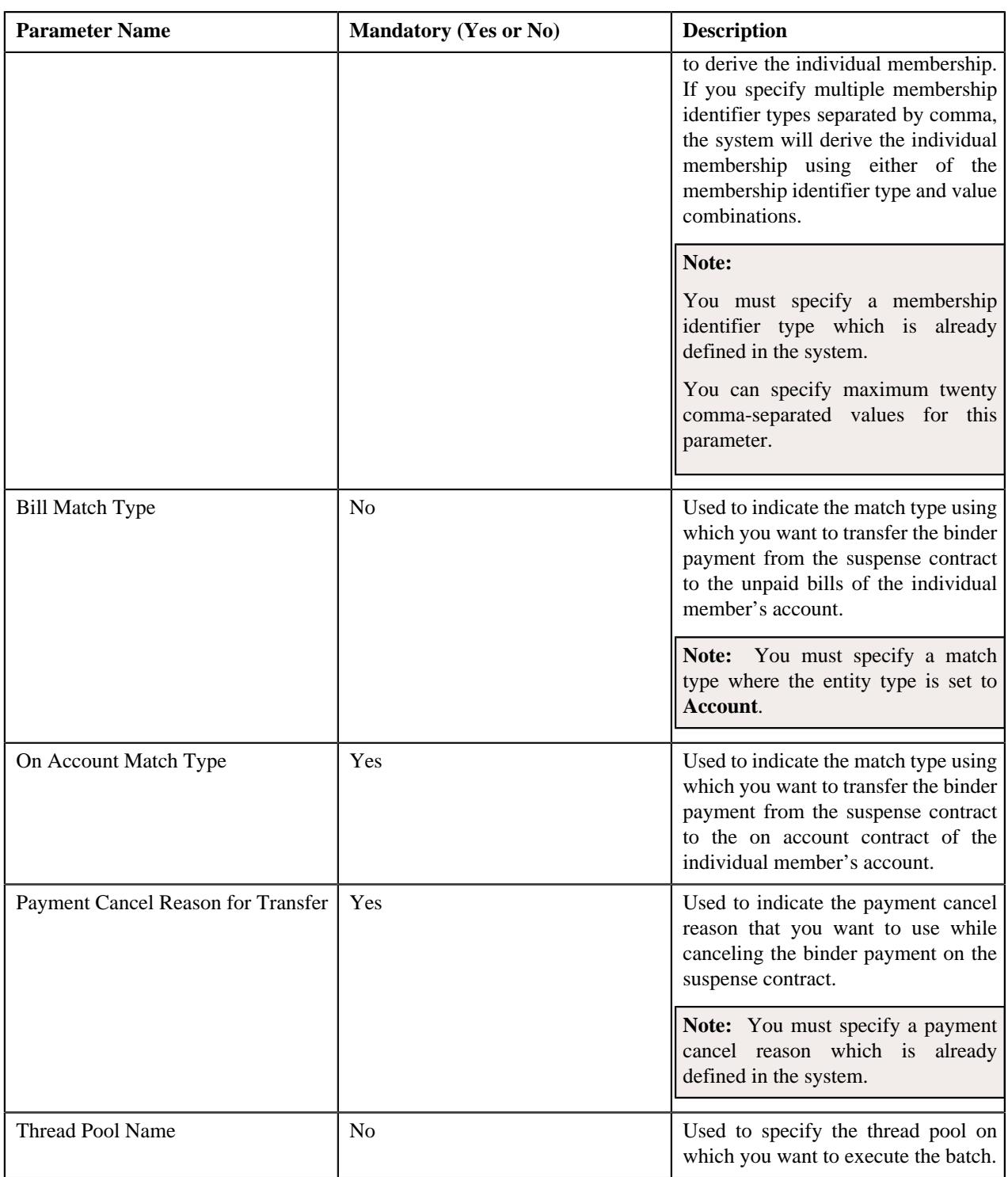

Once the binder payment is transferred from the suspense contract to either the unpaid bills or on account contract of the individual membership's account, the payor account details on the tender is updated to the individual membership's account. Let us understand this with the help of an example.

The following table lists the details of a binder payment which is made against the general suspense account:

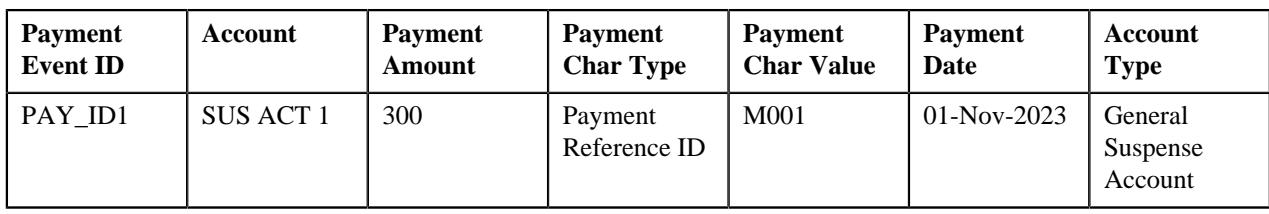

Now, when you execute the **C1-PYTRS** batch after the individual membership inbound is received in ORMB, the system derives the individual membership for which binder payment is made and transfers the binder payment from the general suspense account to the individual membership's account. The following table illustrates two payments – one on the general suspense account and another on the individual membership account.

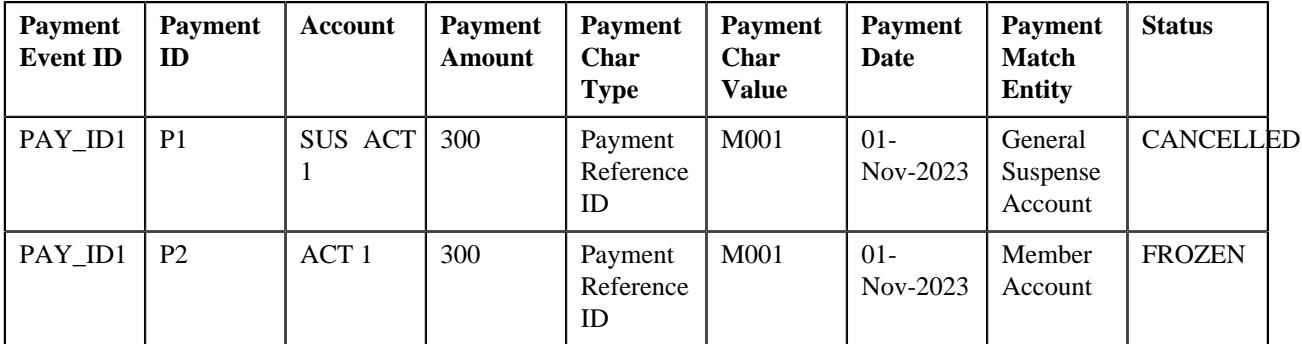

Once the payment is created on the individual membership's account, the system updates the payor account on the tender from SUS ACT 1 to ACT 1.

# **Algorithms Used in Binder Payment**

The following table lists the algorithms which are used in the binder payment:

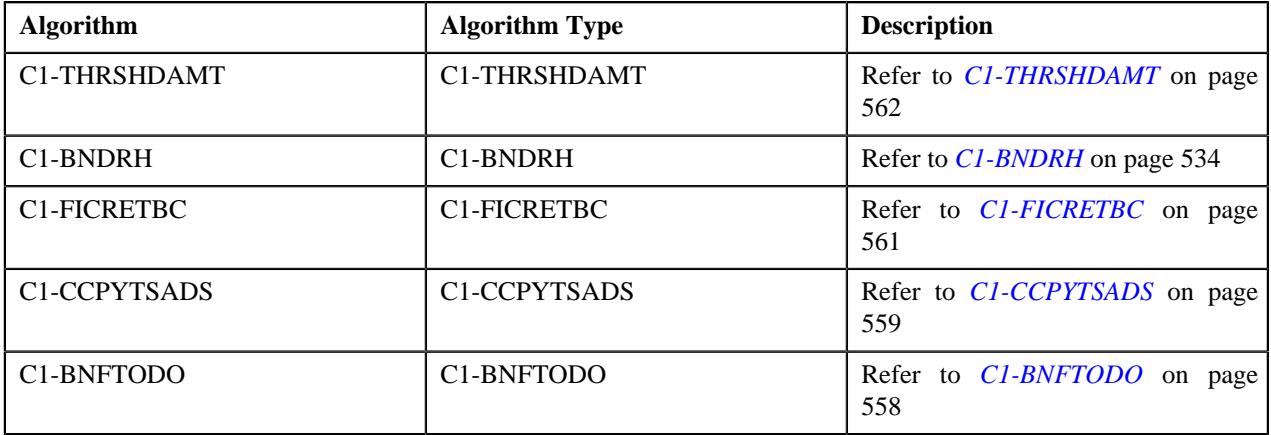

### **C1-BNDRH**

This algorithm is invoked during the membership activation process. It checks whether the binder payment is received for the membership. If the binder payment is received, the membership status is changed from **Pending Effectuation** to **Active**.

**Note:** At present, this algorithm is invoked only during the membership enrollment and not for membership reinstatement, where the membership status is changed from **Terminated** to **Active**.

This algorithm is invoked using the following scenario:

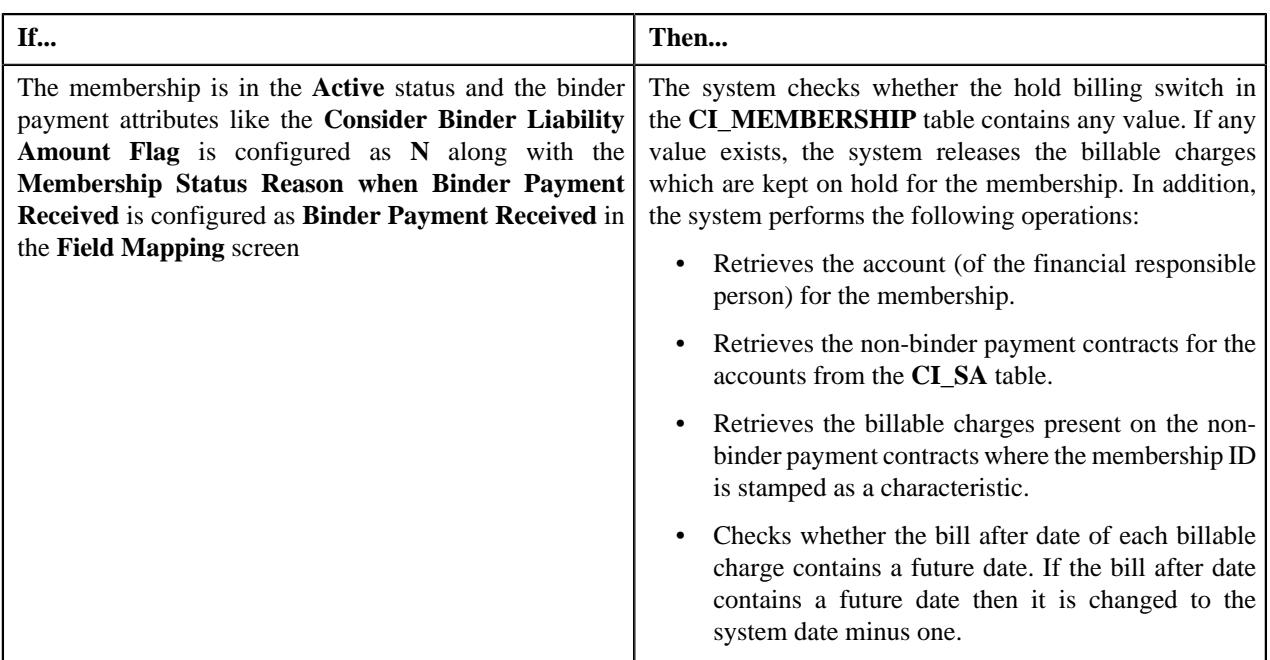

## <span id="page-557-0"></span>**C1-BNFTODO**

This algorithm is invoked from the **C1-BNDMNTR** binder payment monitoring batch, specifically for creating a To Do. This algorithm considers the following scenarios:

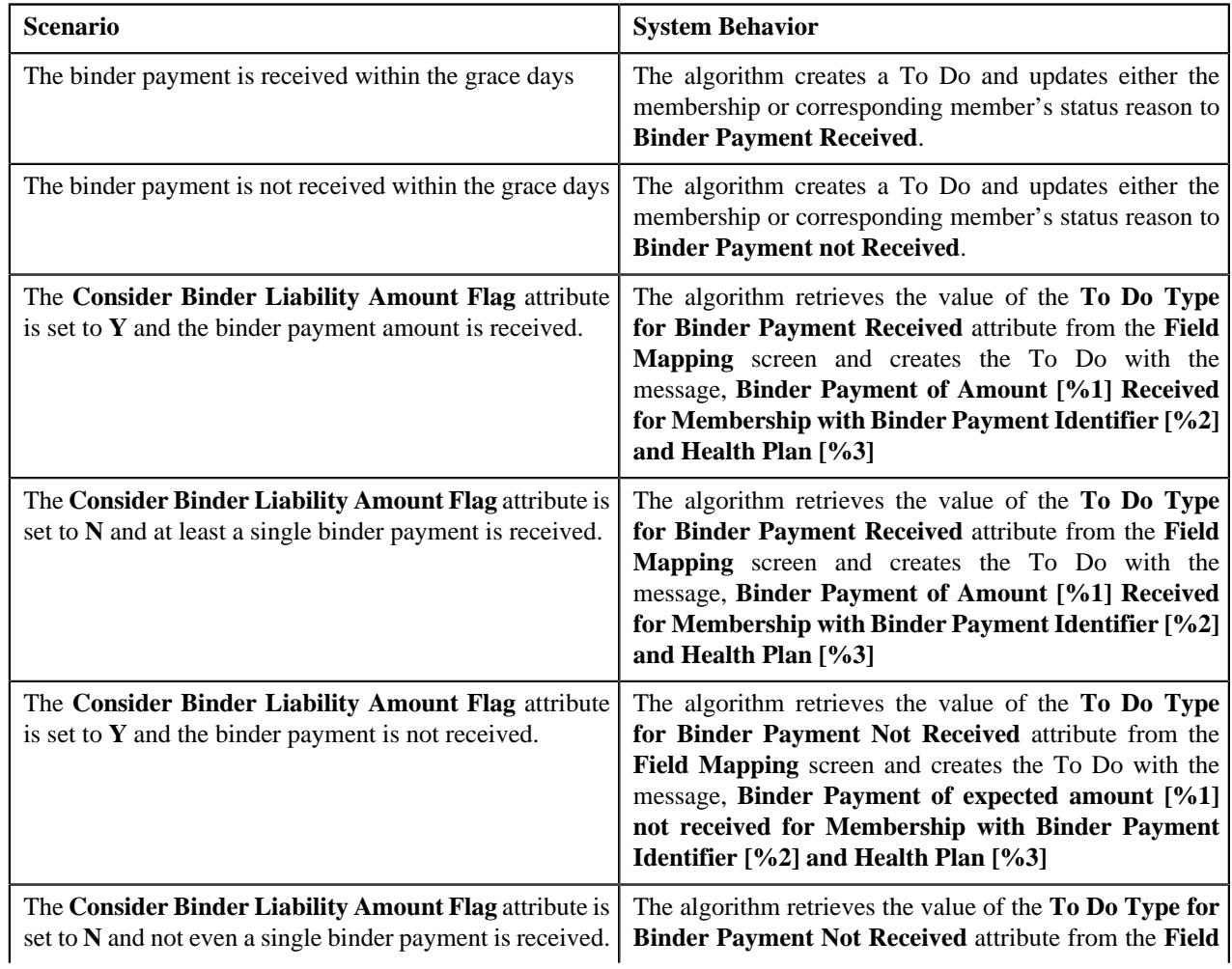

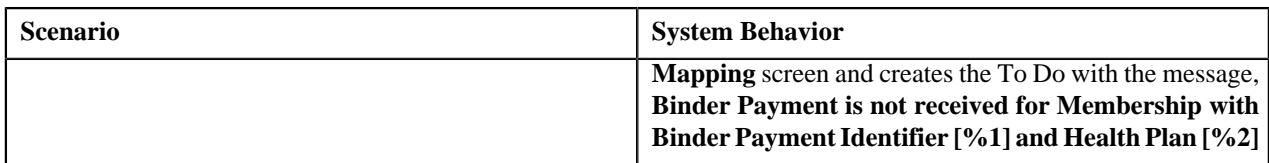

**Note:**

- [%1] refers to the total payment amount, comprising of all the payments made till date.
- [%2] refers to the binder payment identifier.
- [%3] refers to the specific health plan.

The **Consider Binder Liability Amount Flag** attribute is configured in the **Field Mapping** screen whereas the **To Do Creation** process happens when the **C1-BNFTODO** algorithm is attached as a soft parameter on the **C1-BNDMNTR** batch.

## <span id="page-558-0"></span>**C1-CCPYTSADS**

This algorithm is invoked when it is attached to the **Payment Tender Staging Distribution** system event of the customer class to which the account belongs. In addition, it checks whether the payment received is the first payment for the account. If the payment happens to be the first payment for the account, the payment is applied against the binder contract, which is created using the contract type specified in the payment distribution algorithm of the**Binder Payment** match type.

This algorithm introduces the following new parameters which are used for individual binder payment functionality:

- **Check Binder Payment For Individual** Used when you want to transfer the payment to the binder contract. The valid values are:
	- **Y**
	- **N**
- **Membership Status Reason** Used to notify the status reason of the binder payment for the membership. The valid value is:

• **Awaiting Binder Payment**

- **Exchange Assigned Subscriber Number Characteristic** Used while creating payment staging characteristic.
- **Exchange Assigned Subscriber Number Id Type** Used when you want to identify the membership from the membership identifier (**CI\_MEMBERSHIP\_IDENTIFIER**) table.

This algorithm considers the following scenarios:

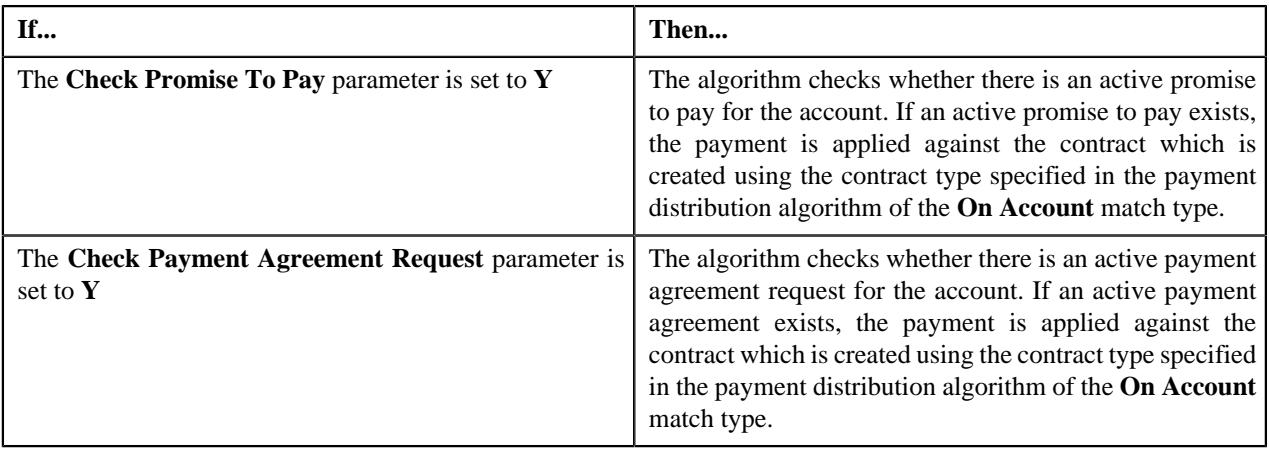

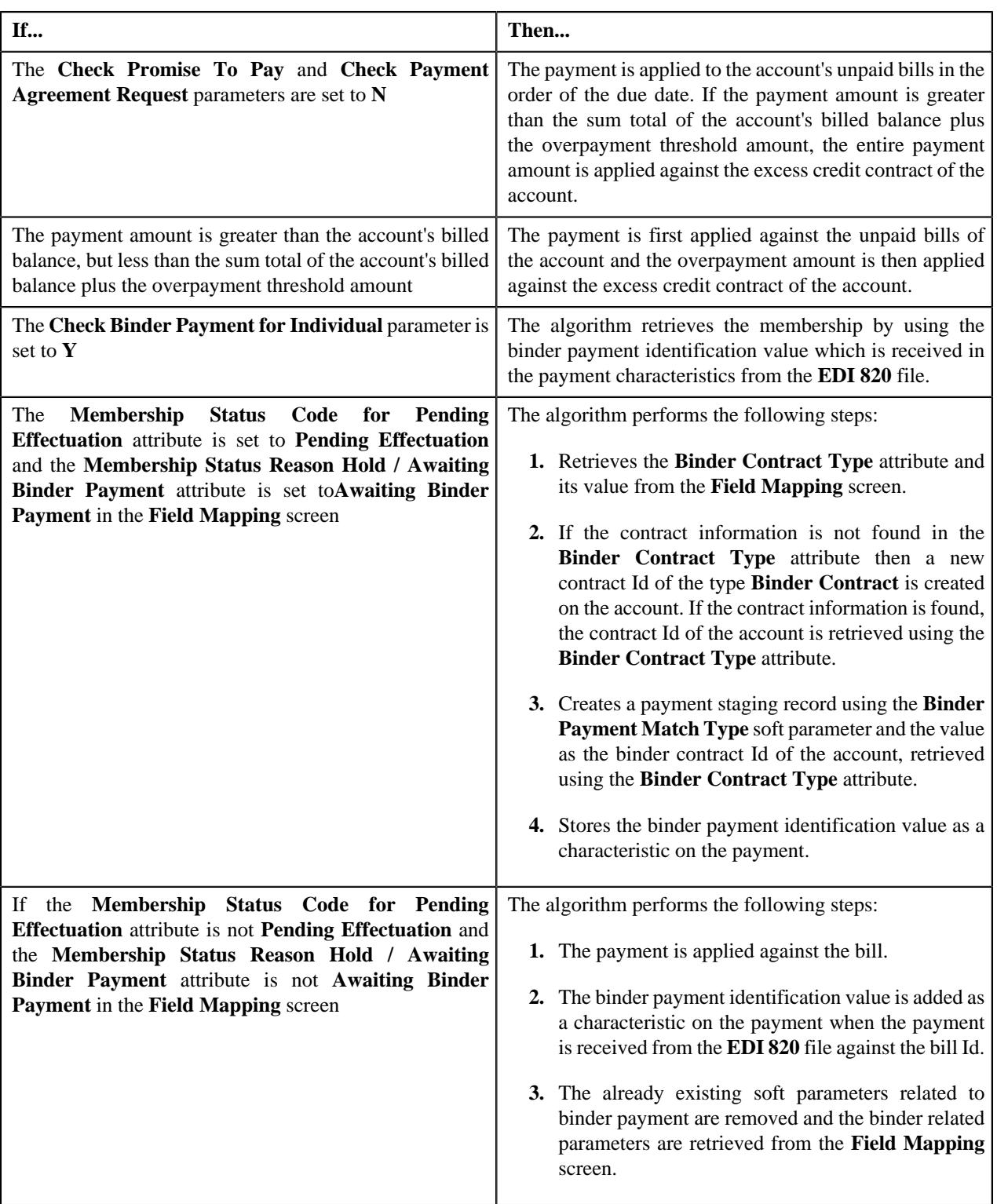

It contains the following parameters:

- **Check Binder Payment** Used when you want to check whether the payment is the first payment for the account and the tender used for the payment is not an automatic payment. The valid values are:
	- **Y**
	- **N**
- **Check Promise To Pay** Used when you want to check whether there is an active promise to pay for the account. The valid values are:
	- **Y**
	- **N**
- **Check Payment Agreement Request** Used when you want to check whether there is an active payment agreement request for the account. The valid values are:
	- **Y**
	- **N**
- **Overpayment Threshold Amount** Used to specify the overpayment threshold amount.
- **Bill Match Type** Used to specify the match type using which you want to apply the payment against the unpaid bills of the account.
- **Binder Payment Match Type** Used to specify the match type using which you want to apply the first nonautomatic payment against the contract of the account.
- **On Account Match Type** Used to specify the match type using which you want to apply the payment against the contract of the account.
- **Payment Review Reason Characteristic Type** Used to specify the characteristic type which you want to use to store the payment reason.
- **Payment Review Reason for Active Promise To Pay** Used to specify the characteristic value that must be specified when there is an active promise to pay for the account.
- **Payment Review Reason for Active Payment Agreement Request** Used to specify the characteristic value that must be specified when there is an active payment agreement request for the account.
- **Payment Review Reason for Overpayment** Used to specify the characteristic value that must be specified when the payment amount is greater than the sum total of account's billed balance plus overpayment threshold amount.
- **Excess Credit Contract Type** Used to specify the contract type using which the excess credit contract should be created if it does not exist for the account.

### <span id="page-560-0"></span>**C1-FICRETBC**

## **Prerequisites**

- Define the values for the option types **CTME (Characteristic Type For Membership Id)** and **PRSQ (Proration SQI)** in the **C1-ASOBLLNG** feature configuration.
- Define the price item which is passed (as a billable charge data) through a health care inbound message.
- Define the pass-through billable charge pricing rule type on the policy plan.

This algorithm is invoked to create SQI (Service Quantity Identifier) based billable charges for fully-insured services. This algorithm creates the following set of SQI based billable charges:

- **Pre-calculated Premium Amount** SQI based billable charges which are created for pre-calculated premium amount received through a healthcare inbound message.
- **Calculated Premium Amount** Price items for which the SQI based billable charges are created using the pricing rules defined on the policy plan level.

This algorithm also performs the following operations:

- Creation of the new billable charges.
- Cancellation of the existing billable charges.
- End Date modification of the existing billable charges.

This algorithm is invoked in the following scenarios:

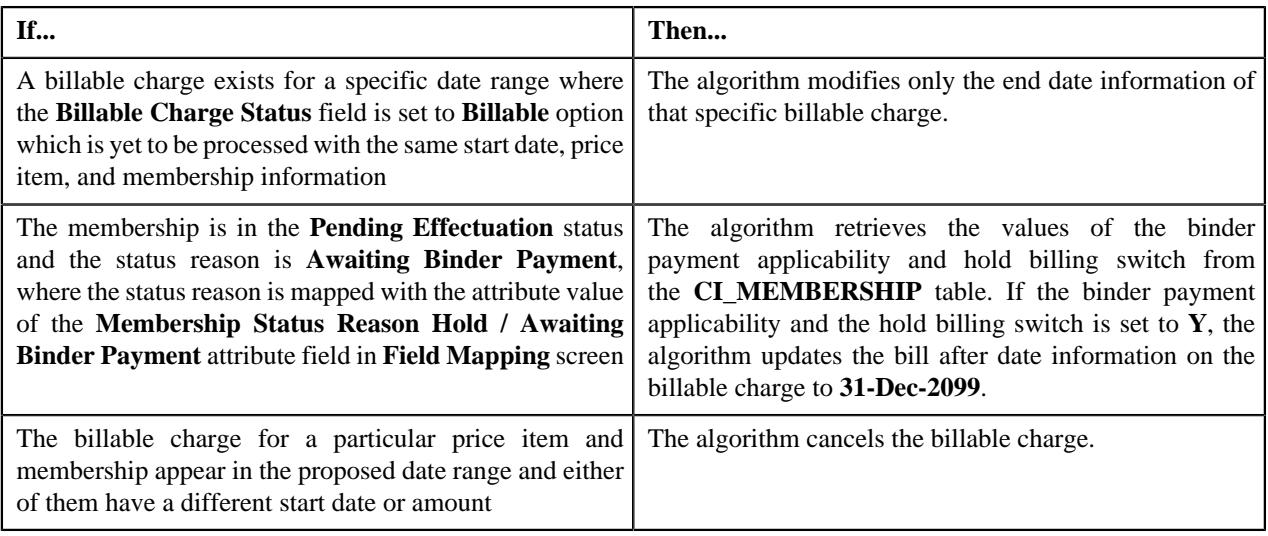

## **Note:**

Billable charges which are created or updated for calculated charges, are updated accordingly in the **PriceCalculationDetail** entity in the **CI\_PRCE\_CALC** table. Further, those billable charge entries are marked as **Completed**. The Pricing rule type corresponding to the price item (during the processing of the inbound billable charge information) is fetched from the **PricingRuleTypePriceitem** entity in the **C1\_PRC\_RULE\_TYPE\_PRICEITEM** table on the first found basis.

The inbound billable charge information is processed as per the latest billable charge data. Once the inbound message is invoked, the algorithm assumes the following conditions:

- The billable charge line characteristics are not available.
- Every billable charge line has the same currency code.

In the case of modification or cancellation of the existing billable charges, its corresponding bill segments go through the following conditions:

- If the billable charge end date is updated, the algorithm checks for all the bill segments where the date range exceeds the billable charge end date. If the date range exceeds the billable charge end date, then only those billable charges are either canceled or deleted based on the status of the bill segment.
- If the billable charge is canceled, then all the bill segments within that billable charge are either canceled or deleted based on the status of the bill segment.

Finally, the billable charges are stamped with the following information:

- Price Item
- SQI (derived from the **C1-ASOBLLNG** feature configuration)
- Pass-through billable charge entries in the **MEMO ONLY** state.
- Aggregated amount is stamped as service quantity.
- Additional information, if any...

It contains the following parameter:

• **Bill To Type Flag** - This flag is used when the **Contract ID** is added in the **MEMBERSHIP** SA table.

### <span id="page-561-0"></span>**C1-THRSHDAMT**

This algorithm is invoked when the membership is in the **Pending Effectuation** status and the status reason is **Awaiting Binder Payment**, as per the binder payment preference configuration done in the **Field Mapping** screen. It monitors or checks the memberships from whom the binder payment is yet to be received.

This algorithm's behavior is shown as follows:

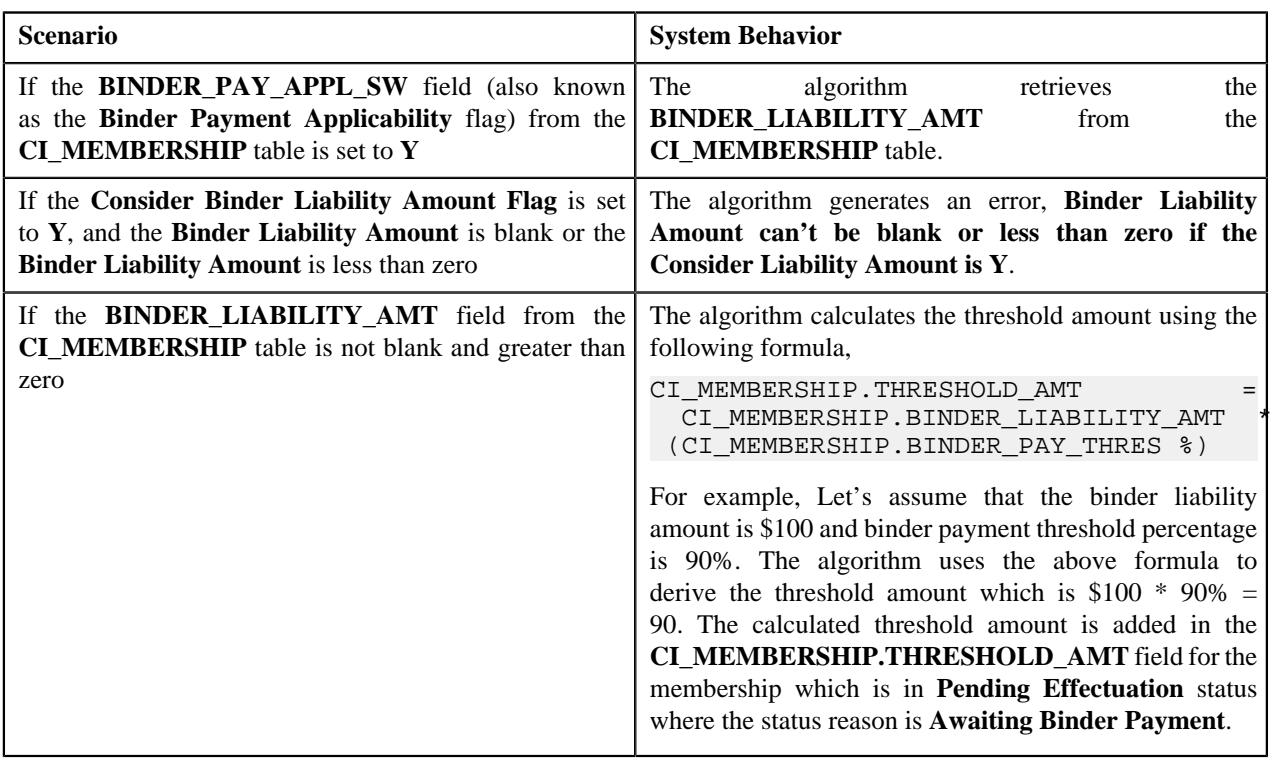

**Note:** The threshold amount is updated whenever the binder liability amount or binder threshold percentage value changes for the membership which is in the **Pending Effectuation** status.

## <span id="page-562-0"></span>**Binder Payment Creation**

Oracle Revenue Management and Billing considers a payment as a binder payment when a characteristic is defined for the payment using the characteristic type specified in the **Binder Payment Identification Characteristics Type** attribute of the binder payment preference. The system considers the binder payment preference which is specified in the **Binder Payment Field Mapping** option type of the **C1-ASOBLLNG** feature configuration. This type of characteristic must be defined when the binder payment is created. It stores the membership identifier to indicate the individual membership for which the binder payment is received.

You can create a binder payment through the following features or interfaces:

- Payment Web Service
- Payment Upload
- Payment Upload Staging
- Payment Request
- Payment Event
- EDI 820 File Upload

While creating a payment through any of the above mechanism except the latter one, you need to ensure that the binder payment identification characteristic is defined for the payment. However, in case of EDI 820 File Upload, the system will extract the data stored in the NM1 tag and store it in the payment characteristics staging table. This is done when the **C1-PUPSG** batch is executed.

You can view the binder payments received for the membership or financial responsible member person's account through the **Payment Event Summary** and **Customer 360° Information** screens.

# <span id="page-563-0"></span>**Binder Payment Monitoring**

A new batch named **C1-BPMNT** is introduced to monitor the binder payments for the individual memberships. It checks whether there are any individual memberships where:

- Individual membership status is set to the value specified in the **Membership Status Code for Pending Effectuation** attribute of the binder payment preference.
- Membership status reason is set to the value specified in the **Membership Status Reason when Awaiting Binder Payment** attribute of the binder payment preference.

**Note:** The batch considers the binder payment preference which is specified in the **Binder Payment Field Mapping** option type of the **C1-ASOBLLNG** feature configuration.

If so, the batch checks whether the **Binder Payment Applicability** option is set to **Y** for the individual membership. If so, the system calculates grace date using the membership start date and grace days. If the grace date is equal to or earlier than system date, the batch derives the account for the individual membership. While deriving the account for the individual membership, the system checks whether the characteristic types specified in the **Account Identifier Type Char Type** and **Account Identifier Value Char Type** option types of the **C1-ASOBLLNG** feature configuration are defined for the individual membership. If so, the system derives the account using these characteristics defined for the individual membership. If these characteristics are not defined for the individual membership, the system derives the account of financially responsible member person. The system checks whether a payment with the binder payment identification characteristic exists against any contract of the account. If so, the system derives the value from the **Binder Payment Identification ID Type** attribute of the binder payment preference. The system then checks whether the binder payments are received for the individual membership using the values from the following:

- Binder Payment Identification Characteristic
- Binder Payment Identification ID Type attribute of the binder payment preference

If the binder payments are received for the individual membership, the system does the following:

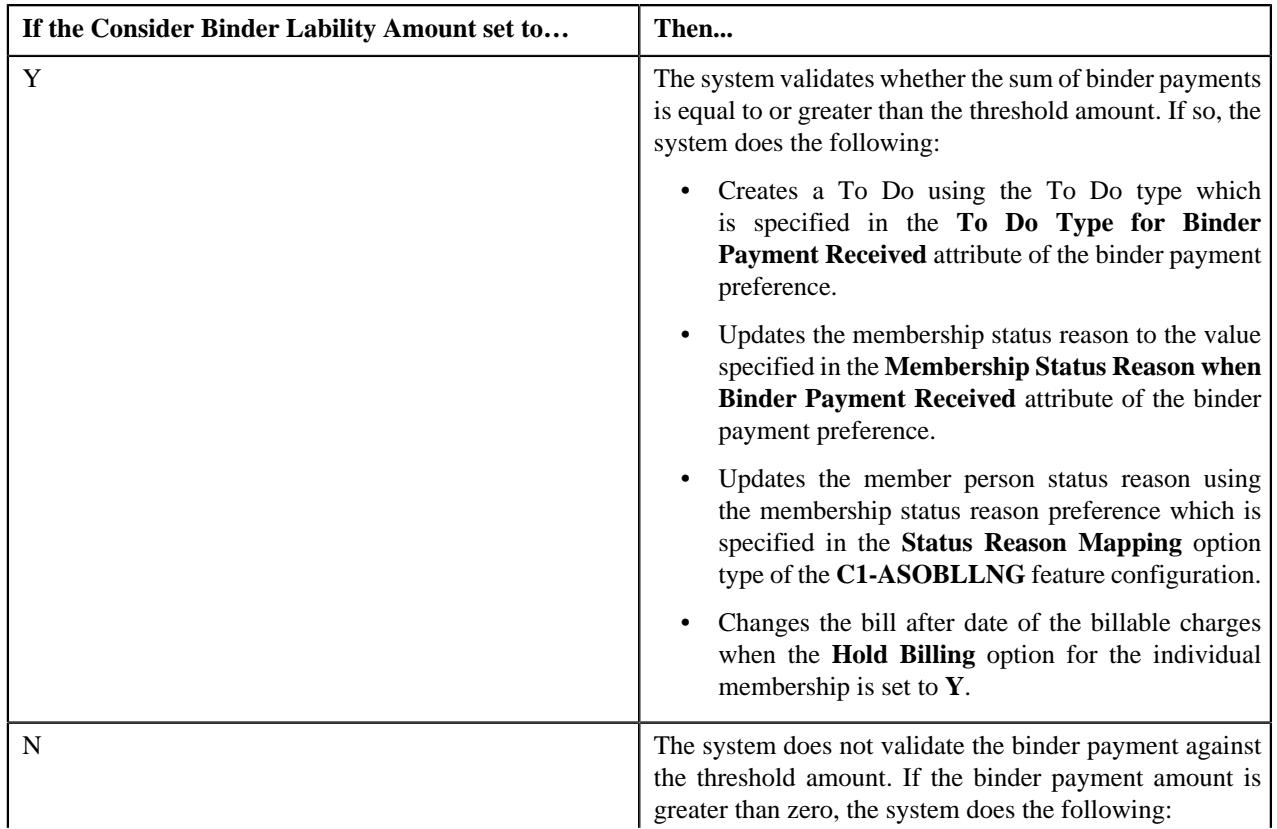

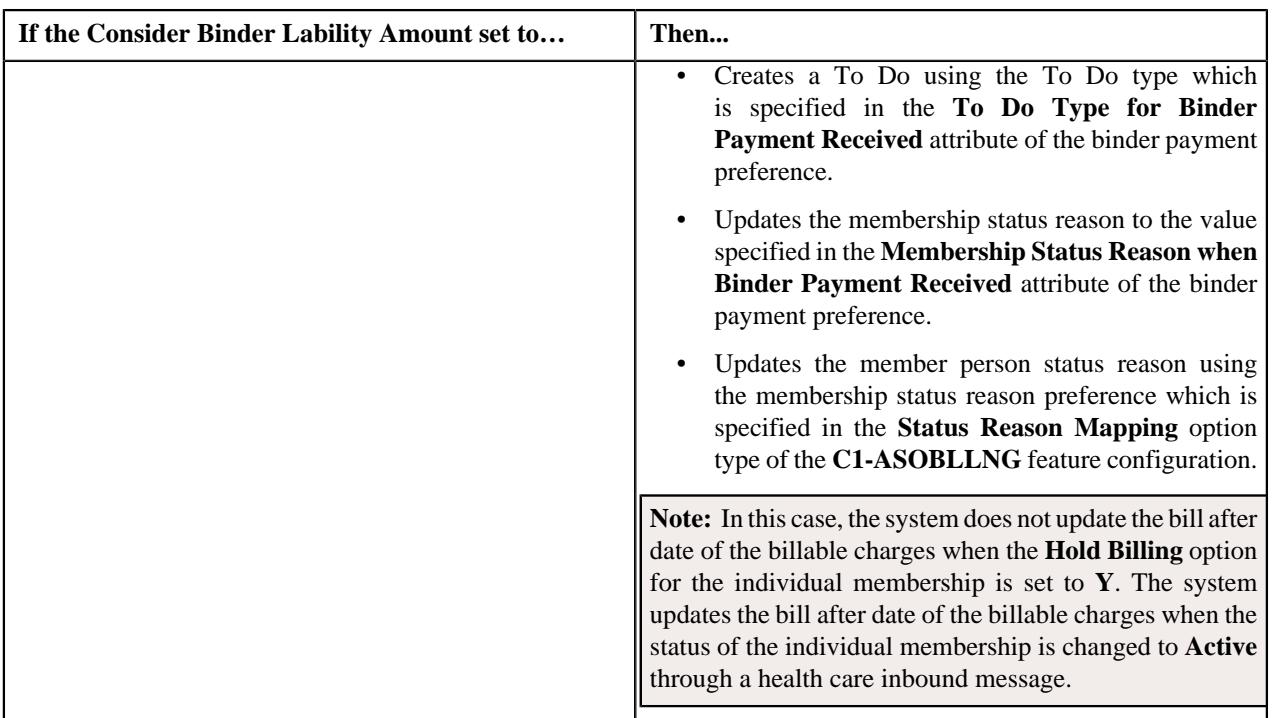

If the grace date is later than the system date, the batch does the following irrespective of whether the **Consider Binder Lability Amount** attribute is set to **Y** or **N**:

- Creates a To Do using the To Do type which is specified in the **To Do Type for Binder Payment Not Received** attribute of the binder payment preference.
- Updates the membership status reason to the value specified in the **Membership Status Reason when Binder Payment Not Received** attribute of the binder payment preference.
- Updates the member person status reason using the membership status reason preference which is specified in the **Status Reason Mapping** option type of the **C1-ASOBLLNG** feature configuration.

## **Binder Payment Preference**

The Binder Payment Preference enables you to set the attributes which are used during binder payment creation and monitoring. While deriving the binder payment details for a membership, the system uses the following attributes from the binder payment preference:

- Binder Contract Type
- Binder Payment Identification Characteristics Type
- Binder Payment Identification ID Type
- Consider Binder Liability Amount
- Membership Status Code for Active
- Membership Status Code for Pending Effectuation
- Membership Status Reason on Activating Membership
- Membership Status Reason when Awaiting Binder Payment
- Membership Status Reason when Binder Payment Not Received
- Membership Status Reason when Binder Payment Received
- To Do Type for Binder Payment Not Received
- To Do Type for Binder Payment Received

For more information about these attributes, see *[Defining a Binder Payment Preference](#page-566-0)* on page 567.

The system considers the binder payment preference which is specified in the **Binder Payment Field Mapping** option type of the **C1-ASOBLLNG** feature configuration. You can define, edit, delete, and copy a binder payment preference through the **Field Mapping** screen.

### **Related Topics**

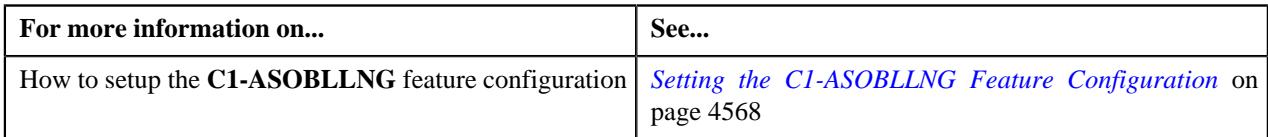

### <span id="page-565-0"></span>**Searching for a Binder Payment Preference**

## **Prerequisites**

To search for a binder payment preference, you should have:

• Values defined in the **FIELD\_CAT\_FLG** lookup field

### **Procedure**

To search for a binder payment preference:

**1.** Click the **Admin** link in the **Application** toolbar.

A list appears.

**2.** From the **Admin** menu, select **F** and then click **Field Mapping**.

A sub-menu appears.

**3.** Click the **Search** option from the **Field Mapping** sub-menu.

The **Field Mapping** screen appears.

- **4.** Select the **Binder Payment** option from the **Preference Category** list.
- **5.** Enter the additional search criteria in the **Search Field Mapping** zone.

**Note:** ORMB search engine supports wildcard search, where you can substitute the percentage (%) symbol as a stand in for any word or letter in a search criteria. You can use the '%' wildcard character in all input fields except the date and ID fields. The '%' wildcard character is suffixed automatically at the end of the partial search criteria. Therefore, you may or may not specify the wildcard character at the end of the partial search criteria. However, you have to prefix the wildcard character manually wherever required.

**6.** Click **Search**.

A list of binder payment preferences that meet the search criteria appears in the **Search Results** section.

### **Viewing the Binder Payment Preference Details**

### **Procedure**

To view the details of a binder payment preference:

- **1.** Search for the binder payment preference in the **Field Mapping** screen.
- **2.** In the **Search Results** section, click the

**Broadcast** ( $\widehat{\cdot}$ ) icon corresponding to the binder payment preference whose details you want to view.

### The **Field Mapping** zone appears.

**3.** View the details of the binder payment preference in the **Field Mapping** zone.

### **Related Topics**

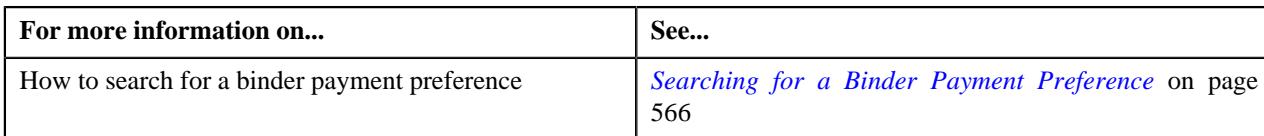

## <span id="page-566-0"></span>**Defining a Binder Payment Preference**

### **Prerequisites**

To define a binder payment preference, you should have:

- Values defined for the **Binder Payment Field Mapping** option type in the **C1-ASOBLLNG** feature configuration.
- Values defined in the **FIELD\_CAT\_FLG** lookup field

### **Procedure**

To define a binder payment preference:

**1.** Click the **Admin** link in the **Application** toolbar.

A list appears.

**2.** From the **Admin** menu, select **F** and then click **Field Mapping**.

A sub-menu appears.

**3.** Click the **Add** option from the **Field Mapping** sub-menu.

The **Select Business Object** screen appears. It contains the following field:

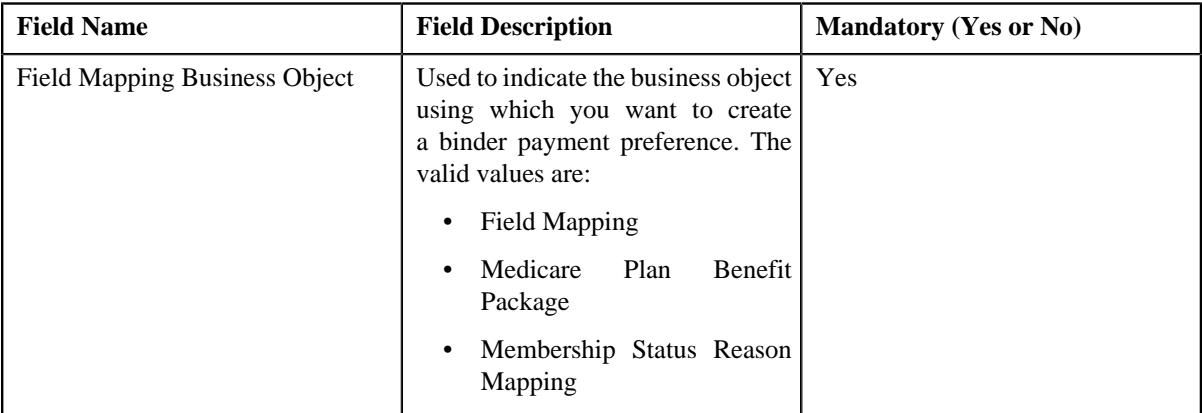

**Note:** Alternatively, you can access the **Select Business Object** screen by clicking the **Add** button in the **Page Title** area of the **Field Mapping** screen.

**4.** Select the **Field Mapping** option from the **Field Mapping Business Object** list.

### **5.** Click **OK**.

The **Field Mapping** screen appears. It contains the following sections:

• Main - Used to specify basic details of the binder payment preference. It contains the following fields:

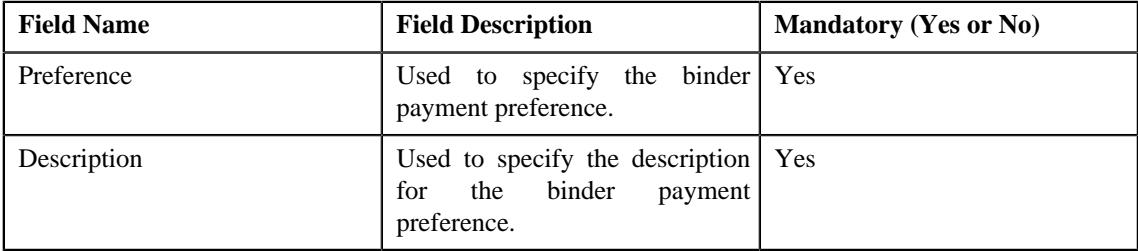

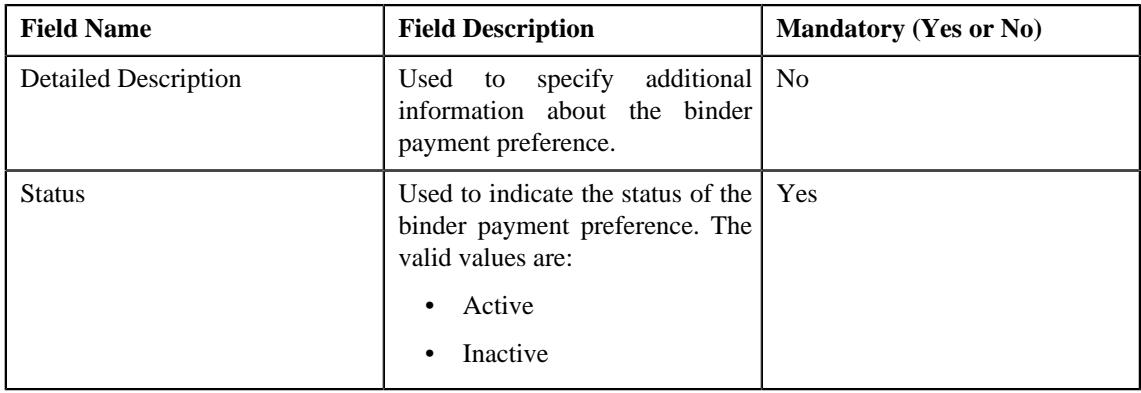

• **Preference Category** - This section contains the following field:

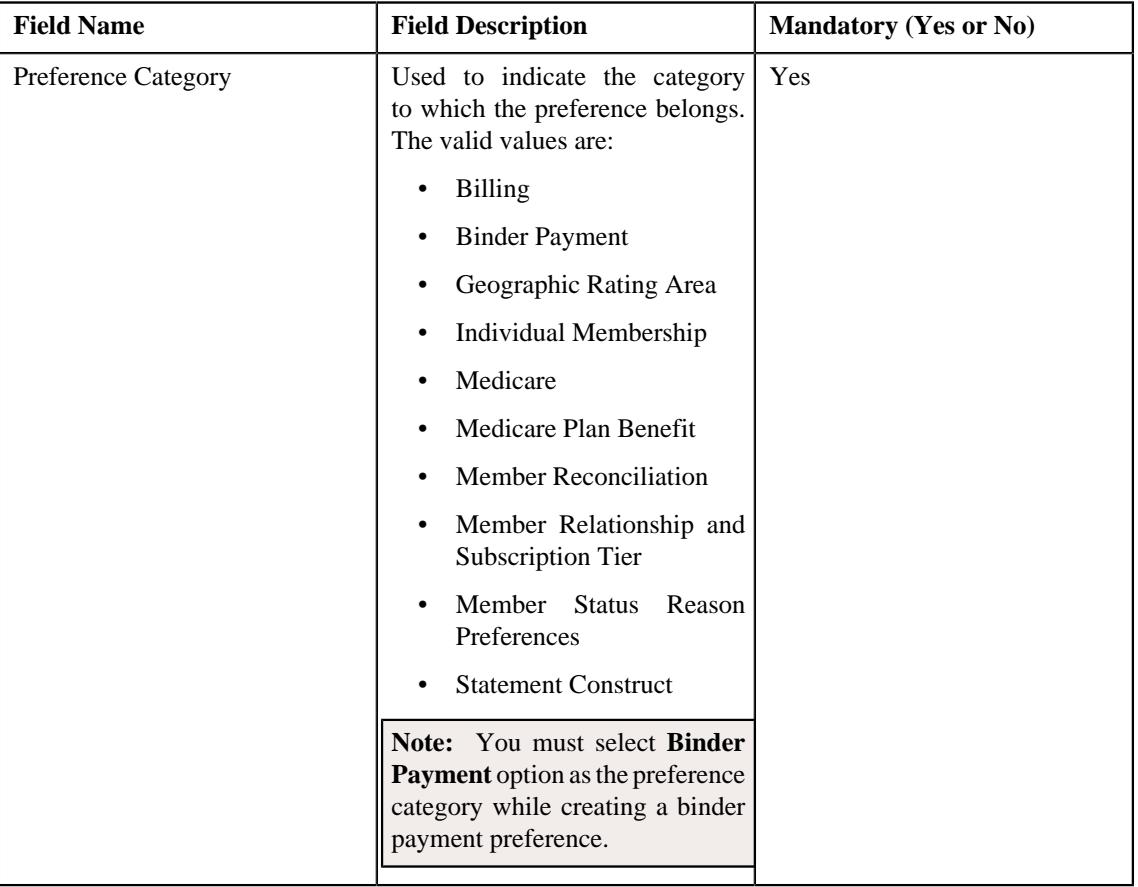

• **Preference Settings** - Used to set the attributes in the binder payment preference.

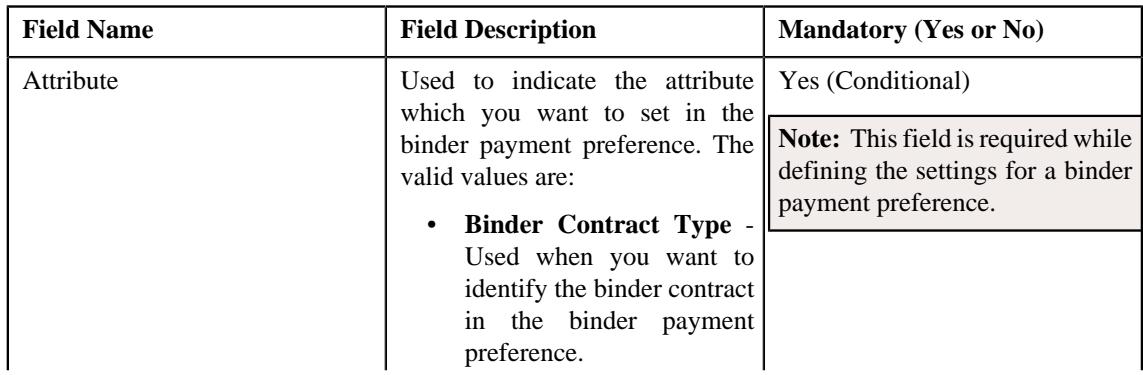

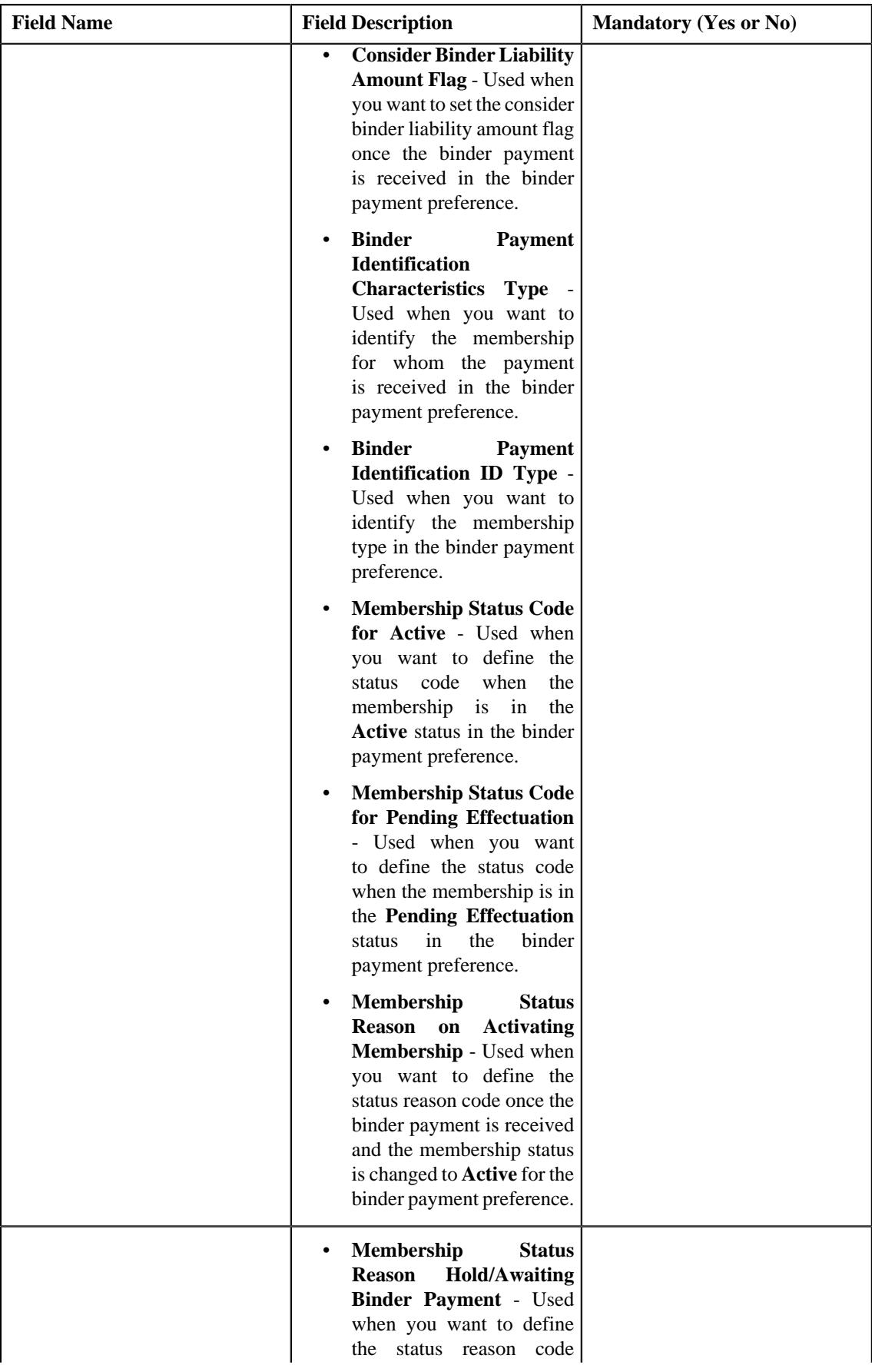

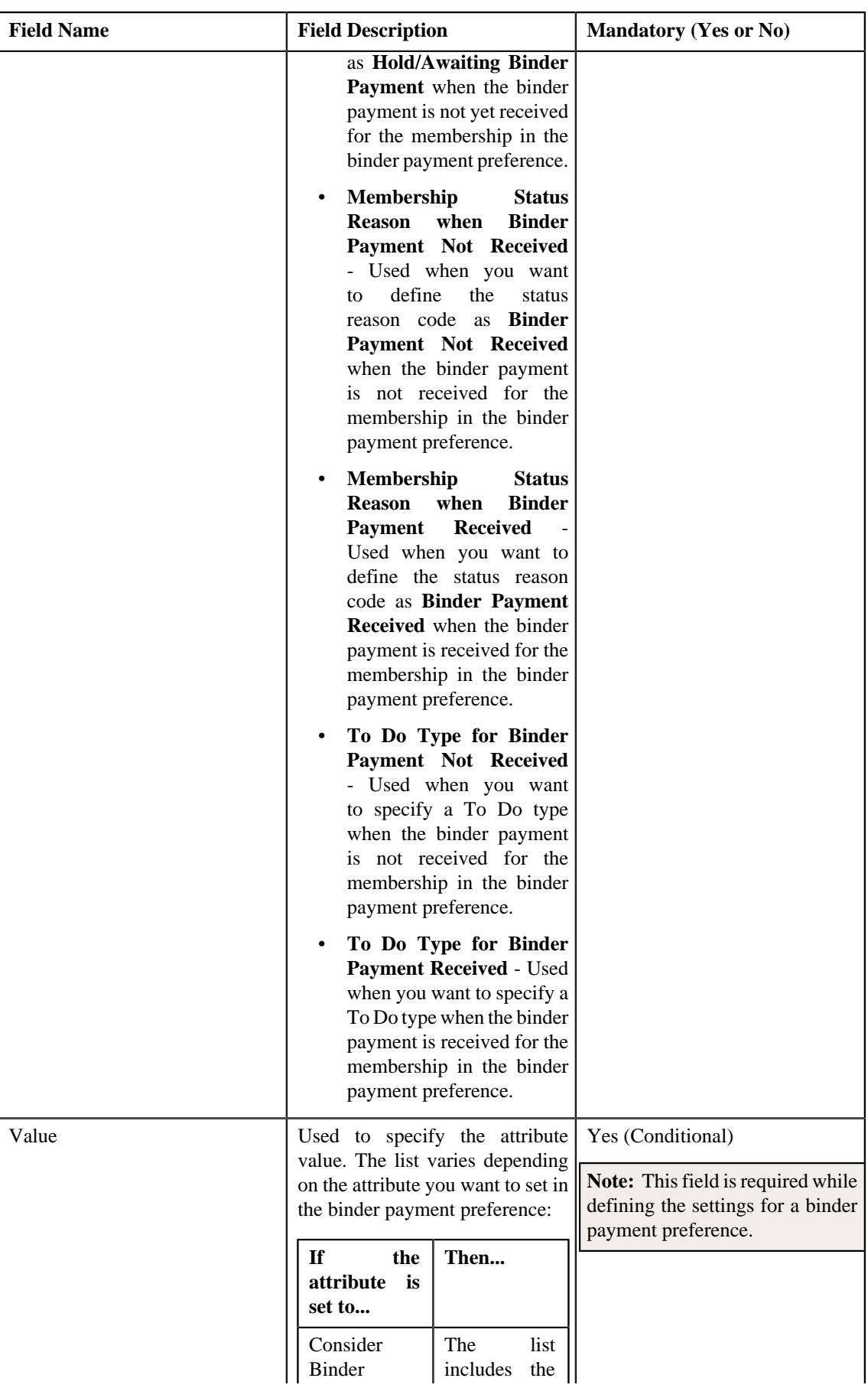

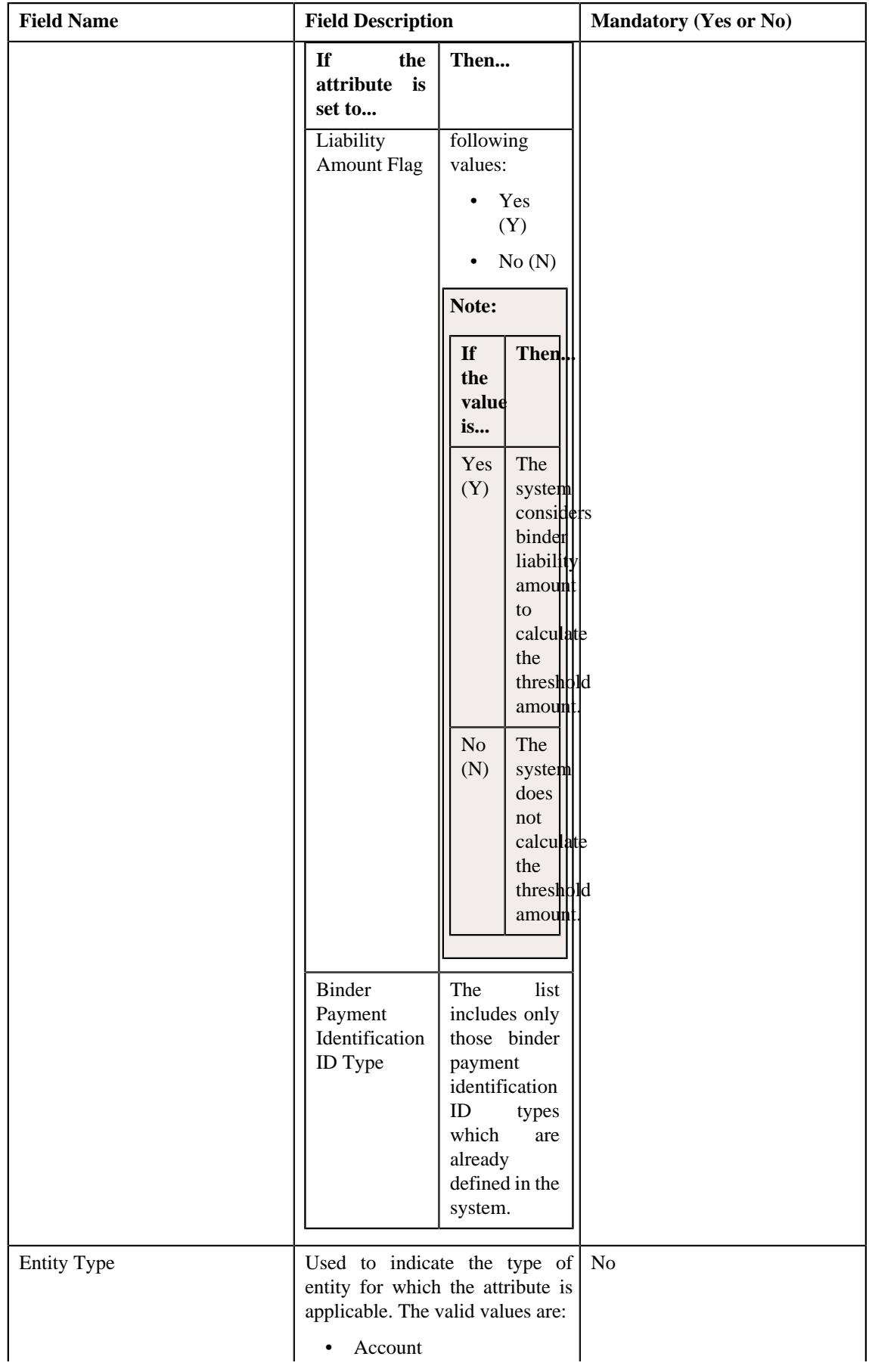

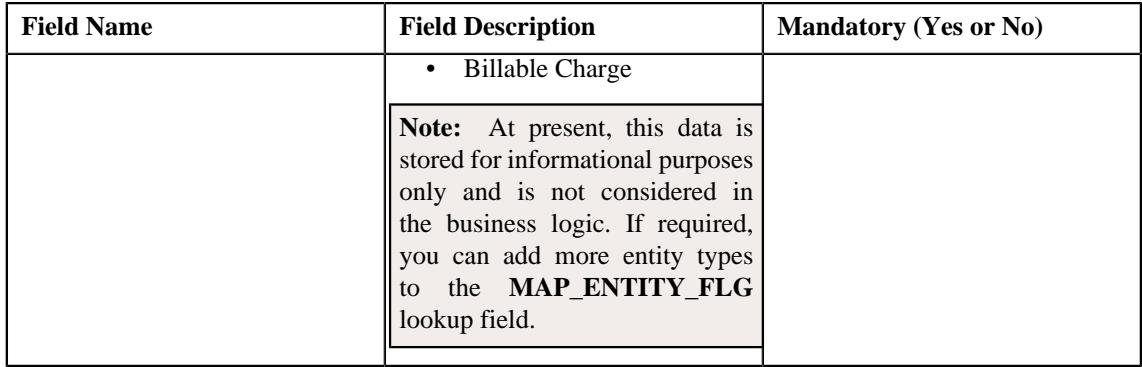

**Note:** While defining a binder payment preference, you must set at least one attribute in the binder payment preference.

- **6.** Select the **Binder Payment** option from the **Preference Category** list.
- **7.** Enter the required details in the **Main** section.
- **8.** Select the required attribute and value from the respective fields.
- **9.** If you want to set more than one attribute in the binder payment preference, click the

Add  $(+)$  icon and then repeat step 8.

**Note:** However, if you want to remove an attribute from the binder payment preference, click the **Delete** ( $\mathbb{I}$ ) icon corresponding to the attribute.

**10.** Click **Save**.

The binder payment preference is defined.

### **Editing a Binder Payment Preference**

### **Prerequisites**

To edit a binder payment preference, you should have:

- Values defined for **Binder Payment Field Mapping** option type in the **C1-ASOBLLNG** feature configuration.
- Values defined in the **FIELD\_CAT\_FLG** lookup field

### **Procedure**

To edit a binder payment preference:

- **1.** Search for the binder payment preference in the **Field Mapping** screen.
- **2.** In the **Search Results** section, click the **Edit** ( $\oslash$ ) icon in the **Edit** column *c*orresponding to the binder payment preference whose details you want to edit.

The **Field Mapping** screen appears. It contains the following sections:

• **Main** - Used to specify basic details of the binder payment preference. It contains the following fields:

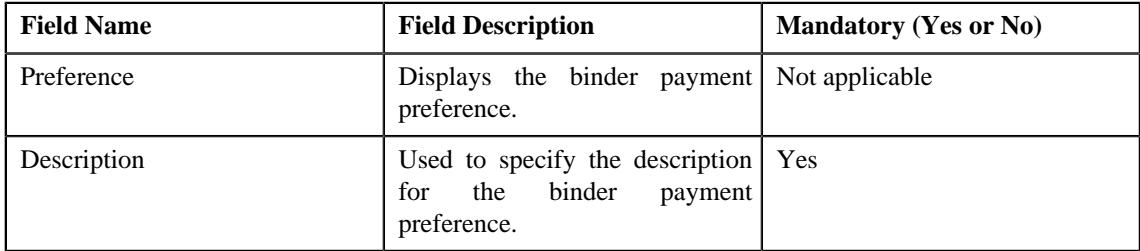

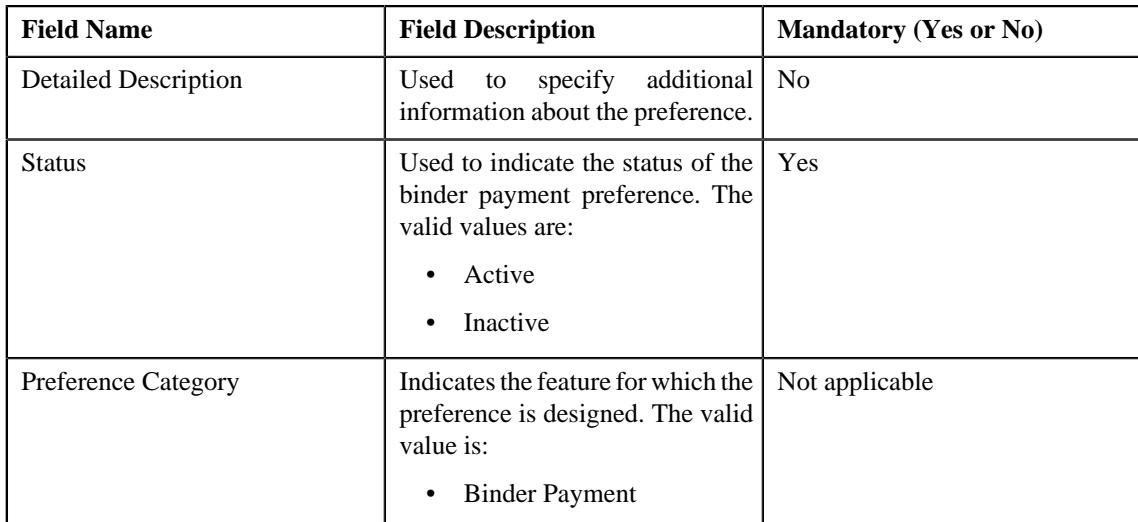

• **Preference Settings** - Used to define the settings for the member reconciliation preference.

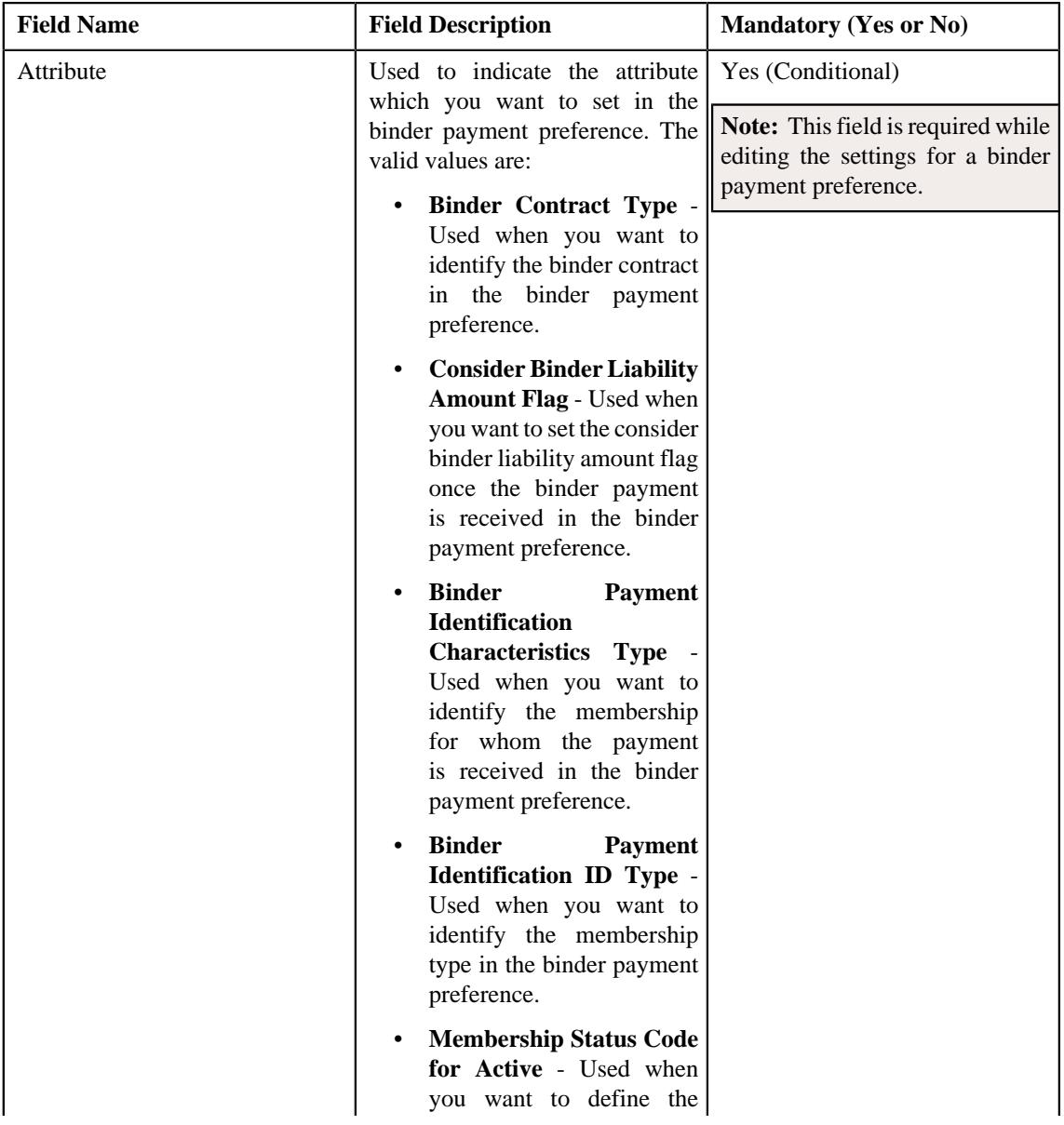

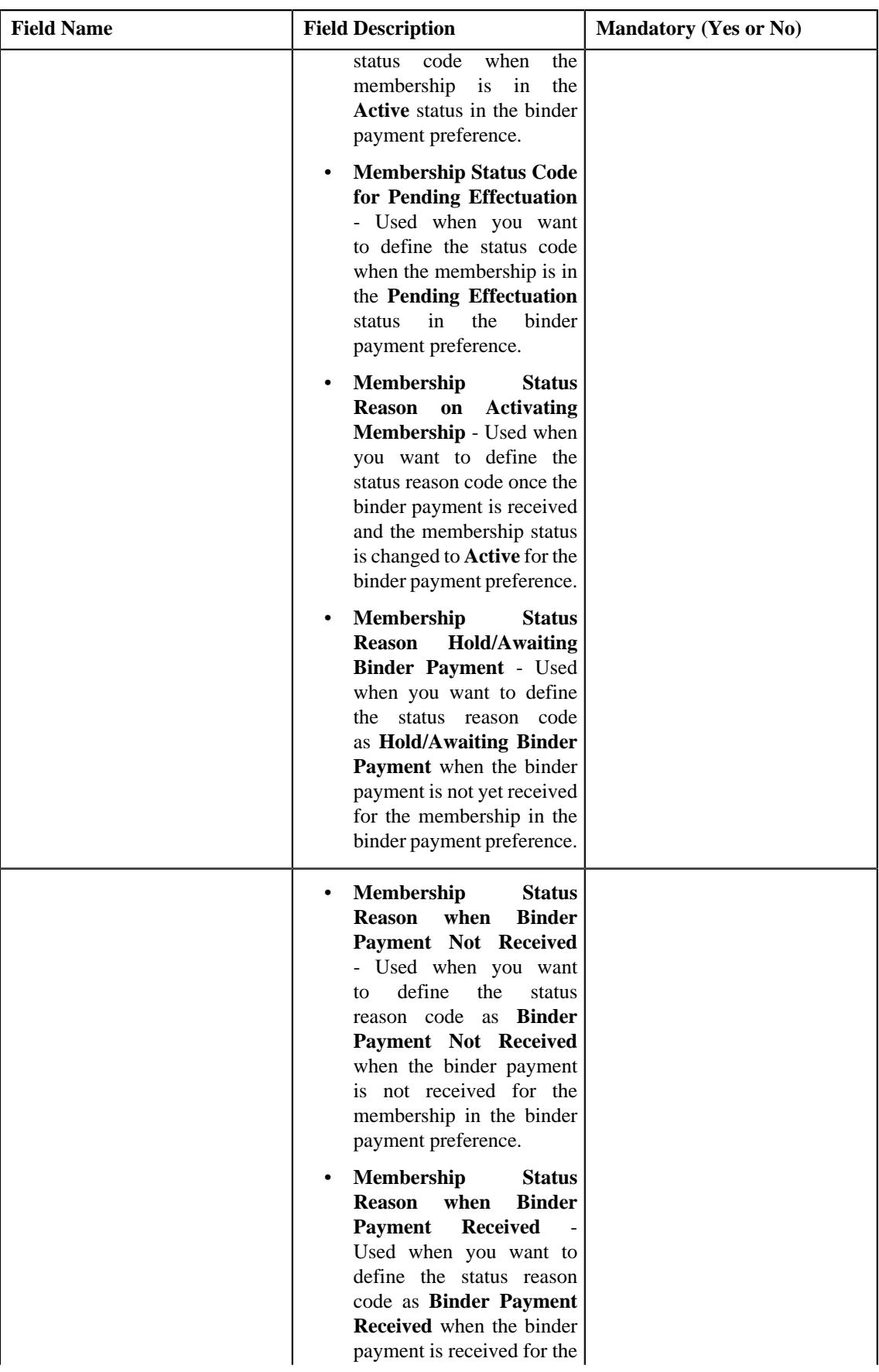

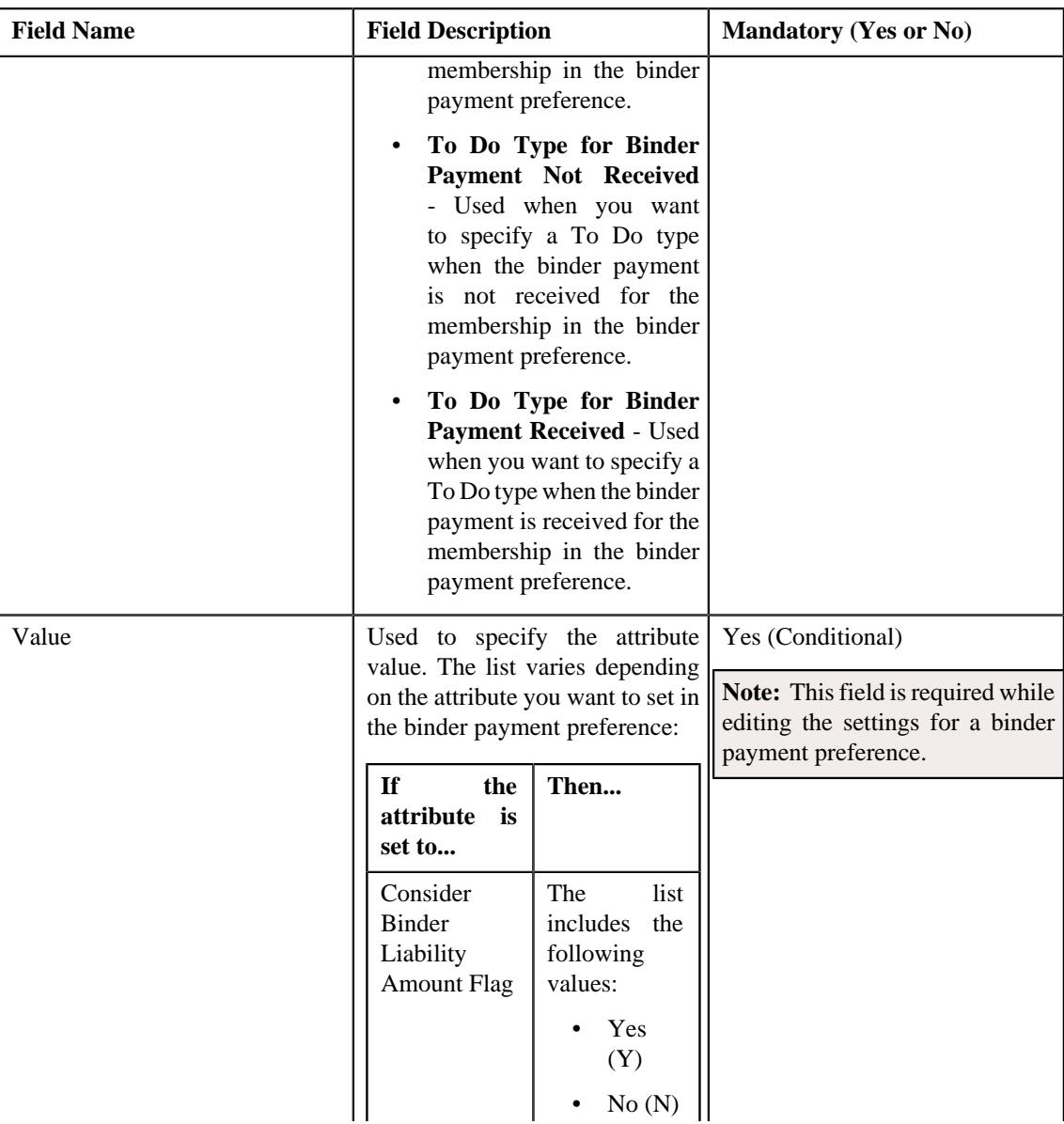

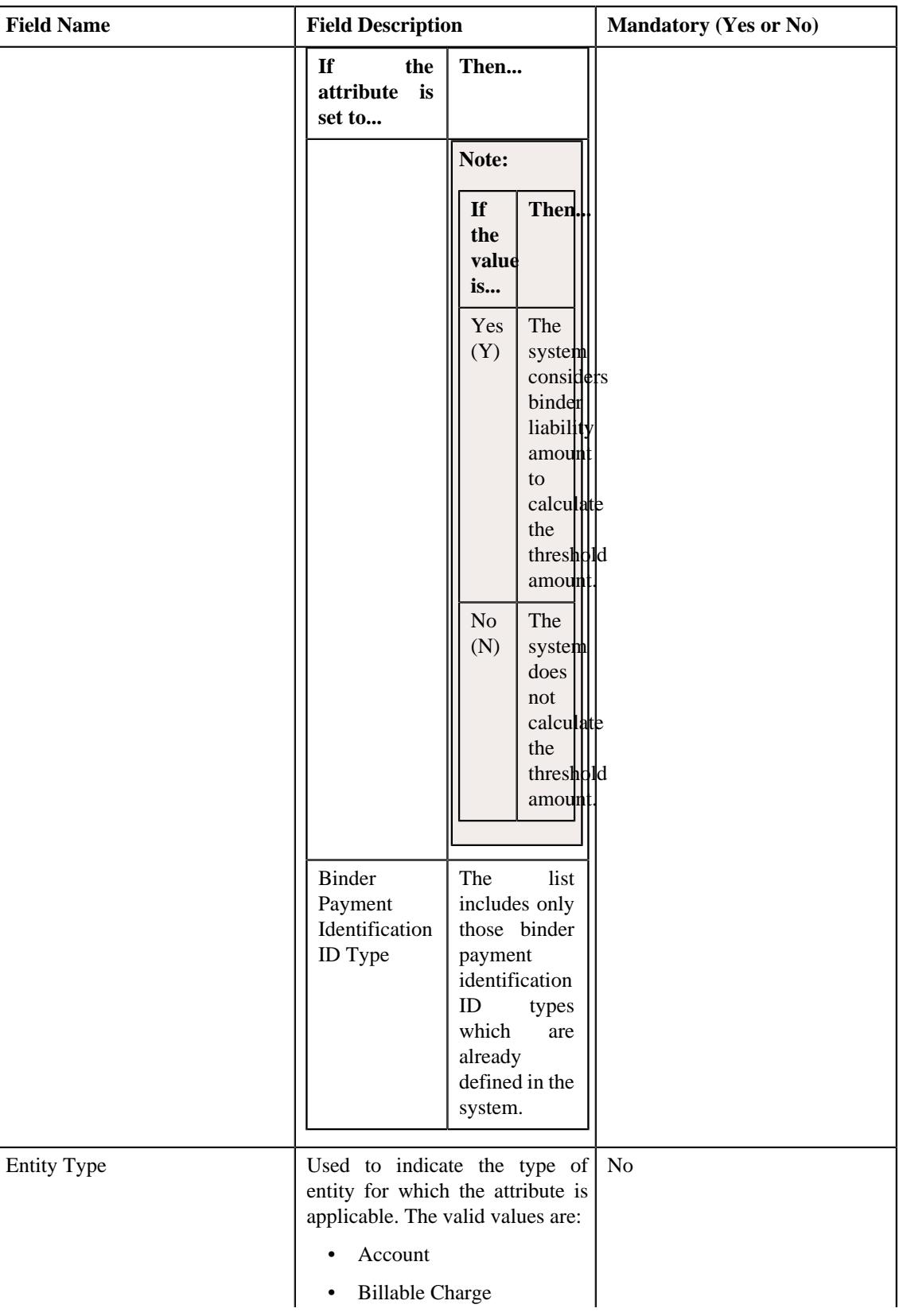
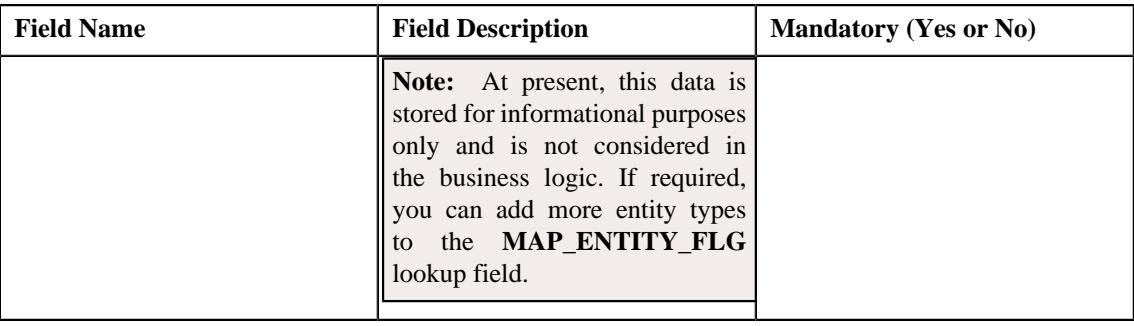

**Tip:** Alternatively, you can edit the details of a binder payment preference by clicking the **Edit** button in the **Field Mapping** zone.

- **3.** Modify the required details in the **Main** section.
- **4.** Define, edit, or remove the attribute from the binder payment preference, if required.

**Note:** You must set at least one attribute in a binder payment preference.

**5.** Click **Save**.

The changes made to the binder payment preference are saved.

#### **Related Topics**

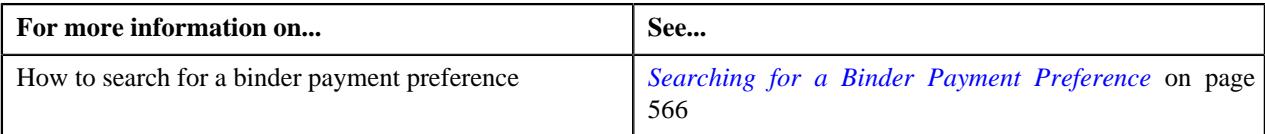

## **Copying a Binder Payment Preference**

Instead of creating a binder payment preference from scratch, you can create a new binder payment preference using an existing binder payment preference. This is possible through copying a binder payment preference. On copying a binder payment preference, the details including the attributes are copied to the new binder payment preference. You can then edit the details, if required.

## **Prerequisites**

To copy a binder payment preference, you should have:

- Binder Payment preference (whose copy you want to create) defined in the application
- Values defined for **Binder Payment Field Mapping** option type in the **C1-ASOBLLNG** feature configuration.
- Values defined in the **FIELD\_CAT\_FLG** lookup field

#### **Procedure**

To copy a binder payment preference:

- **1.** Search for the binder payment preference in the **Field Mapping** screen.
- **2.** In the **Search Results** section, click the **Duplicate** ( $\Box$ ) icon in the **Duplicate** column *c*orresponding to the binder payment preference whose copy yo want to create.
- **3.** Click **OK**.

The **Field Mapping** screen appears. It contains the following sections:

• **Main** - Used to specify basic details of the binder payment preference. It contains the following fields:

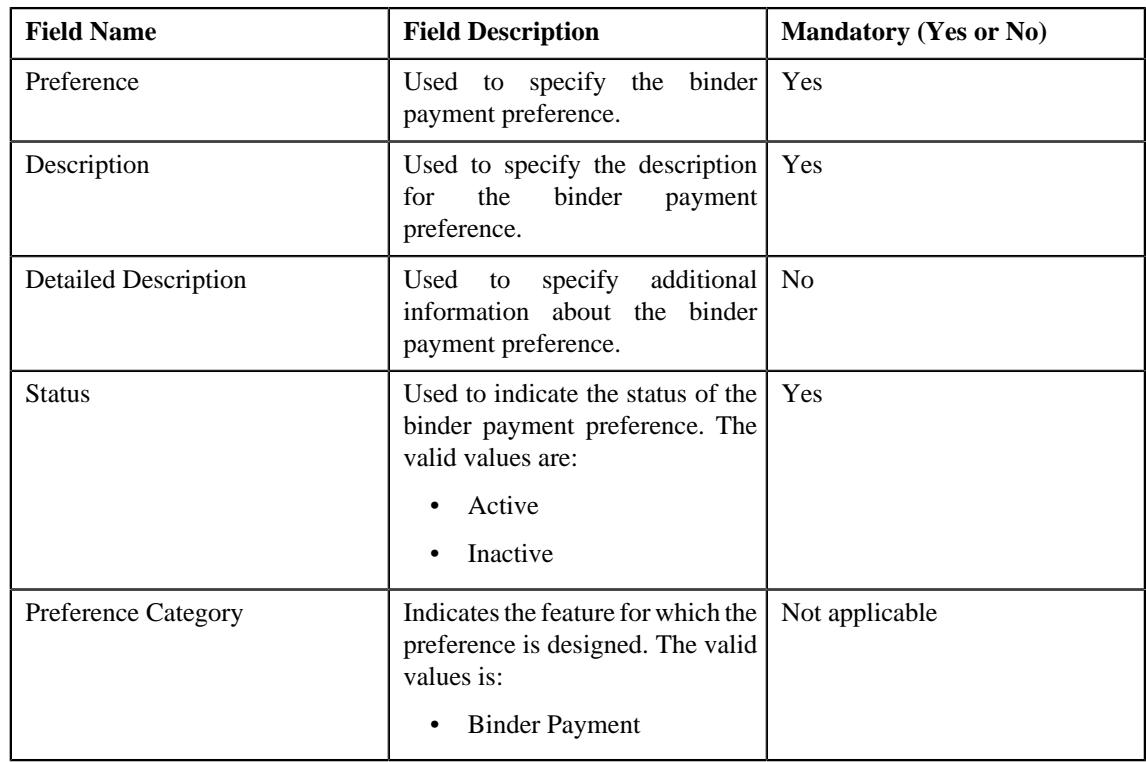

• **Preference Settings** - Used to set the attributes in the binder payment preference.

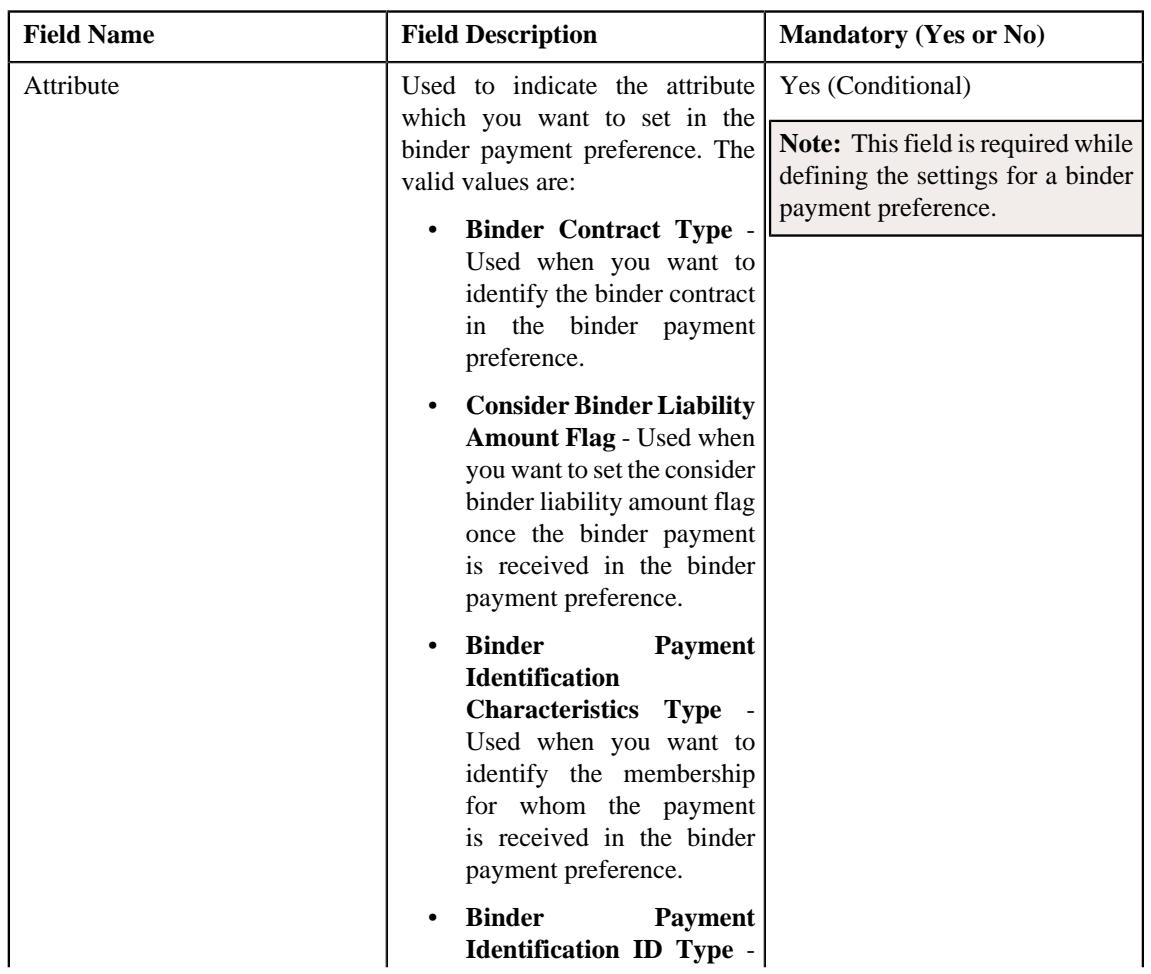

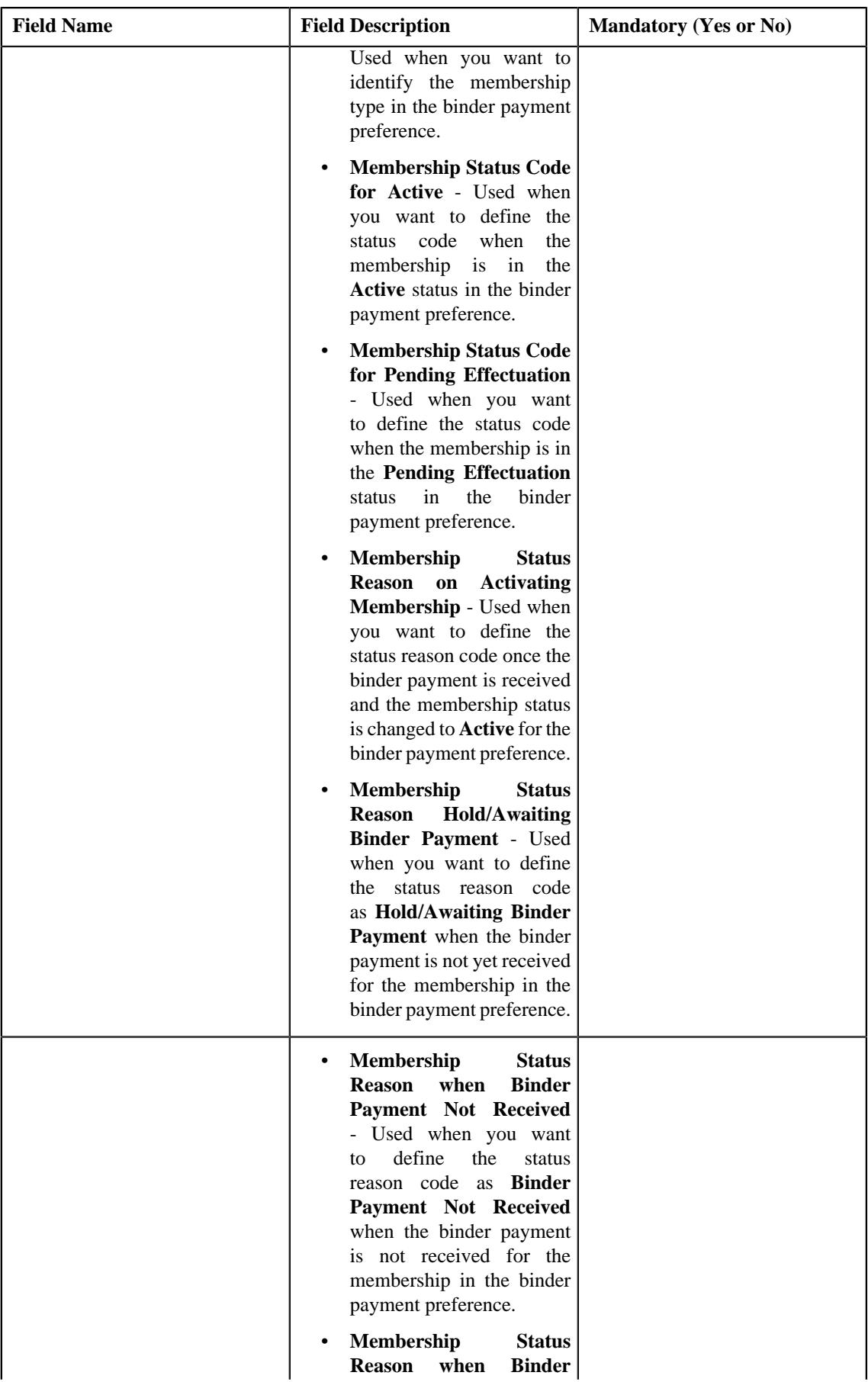

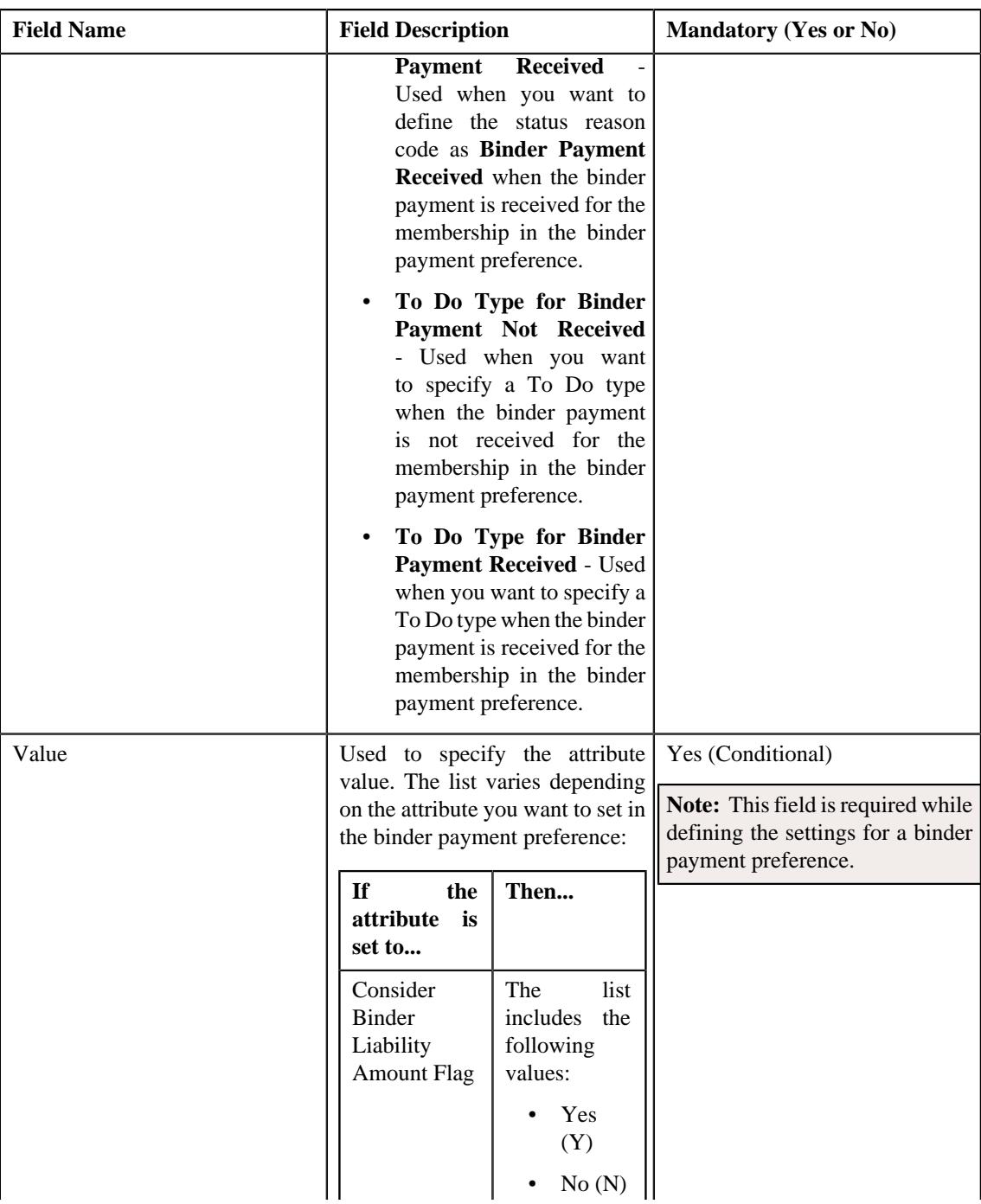

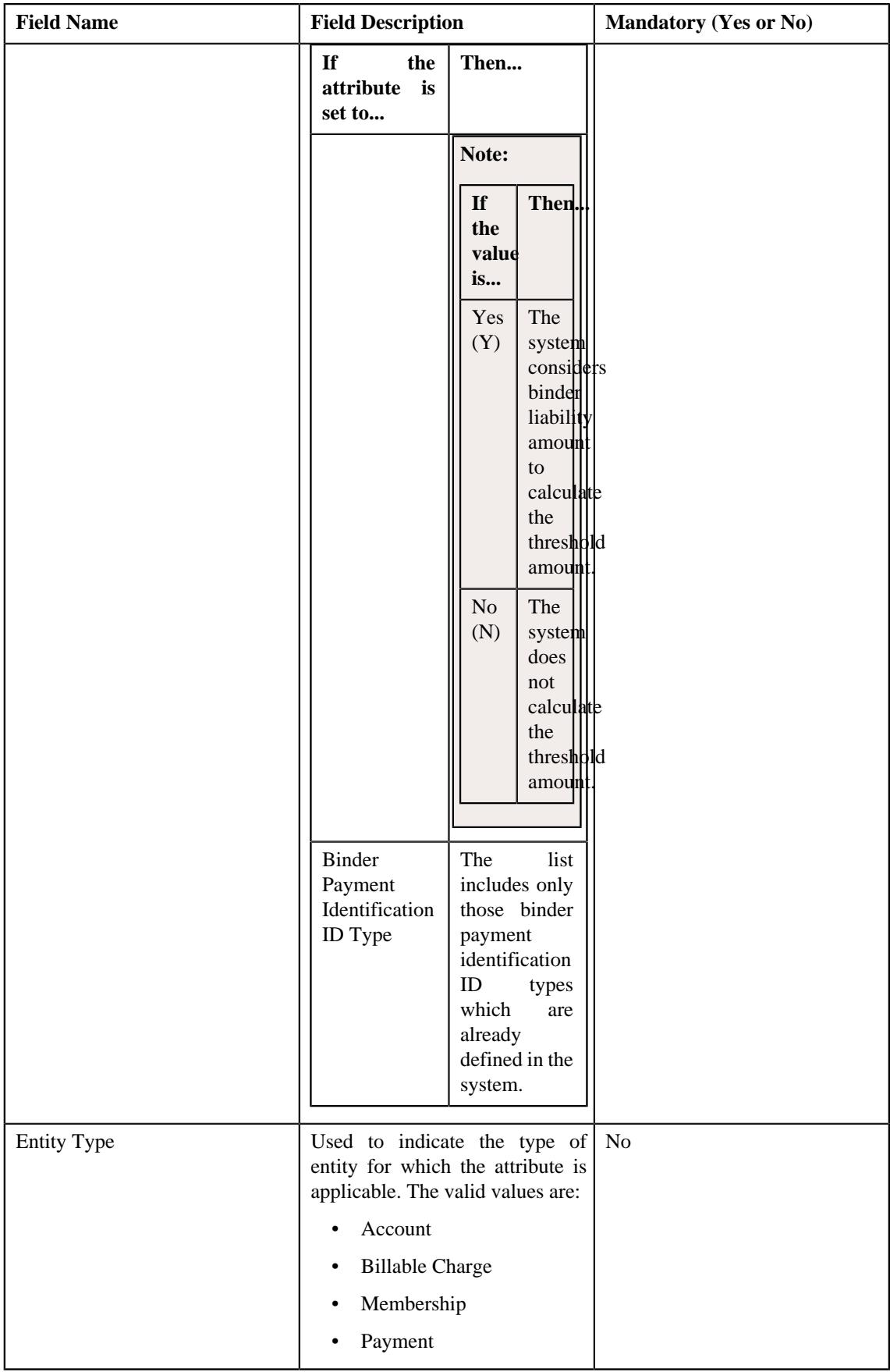

**Note:** While defining a binder payment preference, you must set at least one attribute in the binder payment preference.

**Tip:** Alternatively, you can copy a binder payment preference by clicking the **Duplicate** button in the **Field Mapping** zone.

- **4.** Enter the required details in the **Main** section.
- **5.** Define, edit, or remove the attribute from the binder payment preference, if required.
- **6.** Click **Save**.

The new binder payment preference is created.

#### **Related Topics**

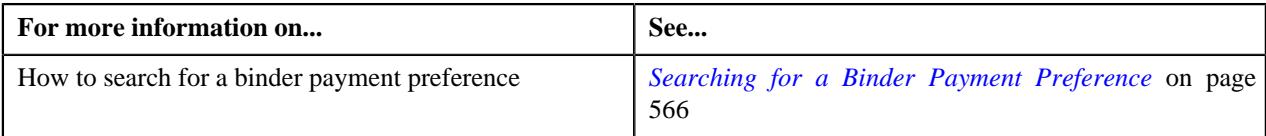

#### **Deleting a Binder Payment Preference**

#### **Procedure**

To delete a binder payment preference:

- **1.** Search for the binder payment preference in the **Field Mapping** screen.
- <sup>2.</sup> In the **Search Results** section, click the **Delete** ( $\widehat{\mathbb{D}}$ ) icon in the **Delete** column *c*orresponding to the binder payment preference that you want to delete.

A message appears confirming whether you want to delete the binder payment preference.

**Tip:** Alternatively, you can delete a binder payment preference by clicking the **Delete** button in the **Field Mapping** zone.

**3.** Click **OK**.

The binder payment preference is deleted.

#### **Related Topics**

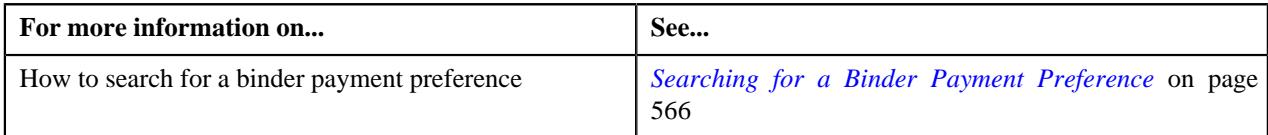

## **Membership Status Reason Preference**

The Membership Status Reason preference enables you to map a member person status and status reason with an individual membership status reason. This mapping is used during:

- **Membership Status Transition** When the member person status and status reason are received through a health care inbound message or membership repricing inbound web service
- **Member Person Status Transition** When the binder payment is monitored for the individual membership

The system enables you to define, edit, delete, and copy a membership status reason preference through the **Field Mapping** screen. You can derive the member person status and member person status reason mapping attributes from the values specified in the **MEMBER\_PER\_STATUS\_FLG** and **MEMB\_PERS\_STAT\_RSN\_FLG** lookup fields, where as the mapping attributes of the membership status reason can be derived from the **Status Reason** screen.

The system determines the individual membership status reason using the membership status reason preference which is specified in the **Status Reason Mapping** option type of the **C1-ASOBLLNG** feature configuration.

## <span id="page-582-0"></span>**Searching for a Membership Status Reason Preference**

#### **Prerequisites**

To search for a membership status reason preference, you should have:

• Values defined in the **FIELD\_CAT\_FLG** lookup field

#### **Procedure**

To search for a membership status reason preference:

**1.** Click the **Admin** link in the **Application** toolbar.

A list appears.

**2.** From the **Admin** menu, select **F** and then click **Field Mapping**.

A sub-menu appears.

**3.** Click the **Search** option from the **Field Mapping** sub-menu.

The **Field Mapping** screen appears.

- **4.** Select the **Membership Status Reason** option from the **Preference Category** list.
- **5.** Enter the additional search criteria in the **Search Field Mapping** zone.

**Note:** ORMB search engine supports wildcard search, where you can substitute the percentage (%) symbol as a stand in for any word or letter in a search criteria. You can use the '%' wildcard character in all input fields except the date and ID fields. The '%' wildcard character is suffixed automatically at the end of the partial search criteria. Therefore, you may or may not specify the wildcard character at the end of the partial search criteria. However, you have to prefix the wildcard character manually wherever required.

**6.** Click **Search**.

A list of membership status reason preferences that meet the search criteria appears in the **Search Results** section.

## **Viewing the Membership Status Reason Preference Details**

#### **Procedure**

To view the details of a membership status reason preference:

- **1.** Search for the membership status reason preference in the **Field Mapping** screen.
- **2.** In the **Search Results** section, click the

**Broadcast** ( $\widehat{\ }$ ) icon corresponding to the membership status reason whose details you want to view.

The **Field Mapping** zone appears.

**3.** View the details of the membership status reason in the **Field Mapping** zone.

#### **Related Topics**

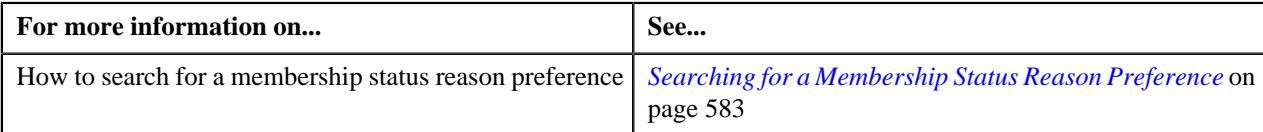

## **Defining a Membership Status Reason Preference**

## **Prerequisites**

To define a membership status reason preference, you should have:

- Values defined in the **MEMBER\_PER\_STATUS\_FLG** and **MEMB\_PERS\_STAT\_RSN\_FLG** lookup field
- Membership status reason defined in the application.

#### **Procedure**

To define a membership status reason preference:

**1.** Click the **Admin** link in the **Application** toolbar.

A list appears.

**2.** From the **Admin** menu, select **F** and then click **Field Mapping**.

A sub-menu appears.

**3.** Click the **Add** option from the **Field Mapping** sub-menu.

The **Select Business Object** screen appears. It contains the following field:

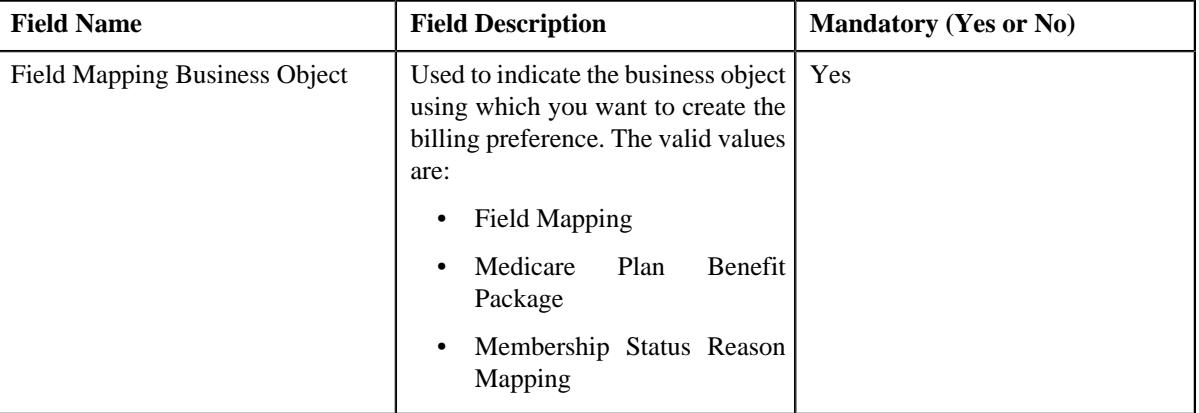

**Note:** Alternatively, you can access the **Select Business Object** screen by clicking the **Add** button in the **Page Title** area of the **Field Mapping** screen.

- **4.** Select the **Membership Status Reason Mapping** option from the **Field Mapping Business Object** list.
- **5.** Click **OK**.

The **Membership Status Reason Mapping** screen appears. It contains the following sections:

• Main - Used to specify basic details of the membership status reason preference. It contains the following fields:

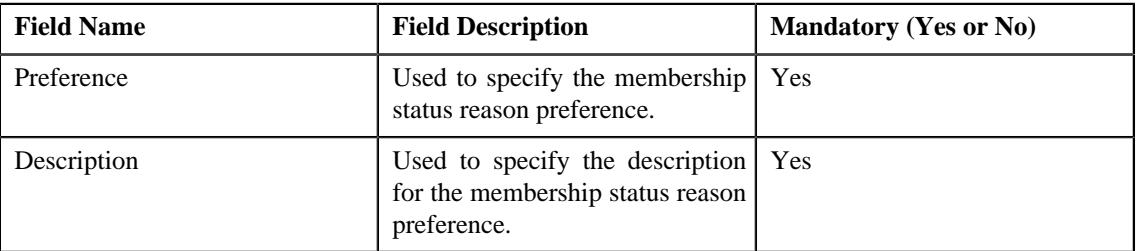

• **Status Reason Mapping** - Used to create the mappings in the membership status reason preference. It contains the following fields in a grid:

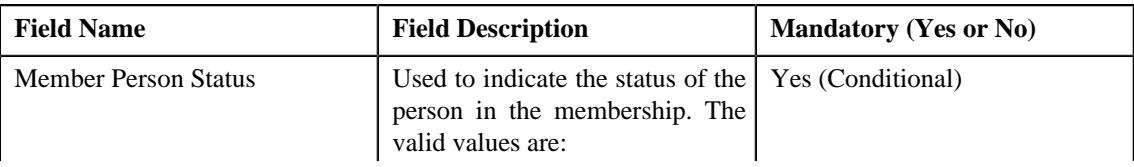

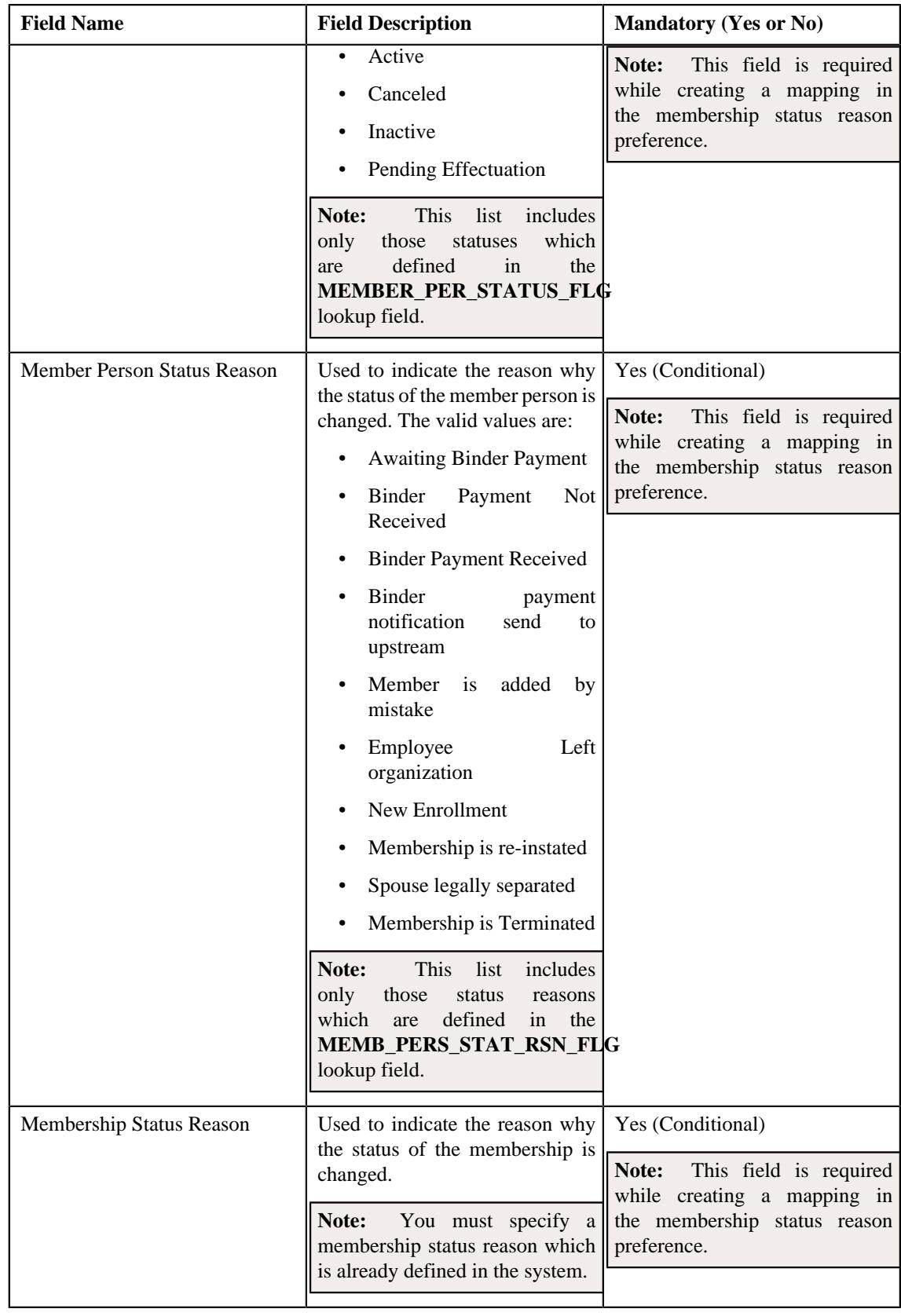

**Note:** While defining a membership status reason preference, you must create at least one mapping in the membership status reason preference.

- **6.** Enter the required details in the **Main** section.
- **7.** Select the required status reason mapping from the respective fields.
- **8.** If you want to set more than one status reason mapping in the membership status reason preference, click the **Add** ( $\pm$ ) icon and then repeat step 8.

**Note:** However, if you want to remove a status reason mapping from the membership status reason preference, click the **Delete**  $(\mathbf{w})$  icon corresponding to the status reason mapping.

**9.** Click **Save**.

The membership status reason preference is defined.

## **Editing a Membership Status Reason Preference**

## **Prerequisites**

To edit a membership status reason preference, you should have:

- Values defined in the **MEMBER\_PER\_STATUS\_FLG** and **MEMB\_PERS\_STAT\_RSN\_FLG** lookup field
- Membership status reason defined in the application.

#### **Procedure**

To edit a membership status reason preference:

- **1.** Search for the membership status reason preference in the **Field Mapping** screen.
- **2.** In the **Search Results** section, click the **Edit** ( $\oslash$ ) icon in the **Edit** column *c*orresponding to the membership status reason preference whose details you want to edit.

The **Membership Status Reason Mapping** screen appears. It contains the following sections:

• Main - Used to specify basic details of the membership status reason preference. It contains the following fields:

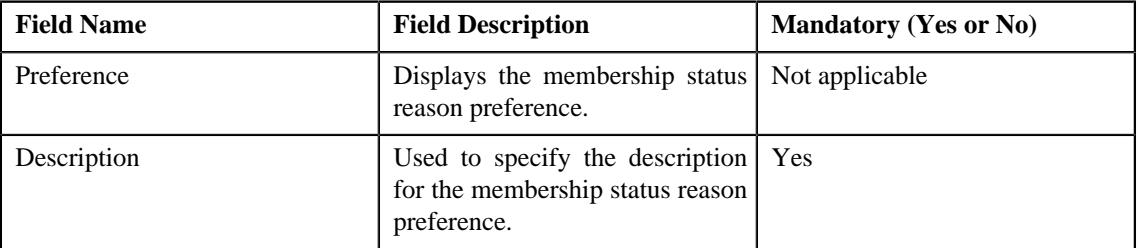

• **Status Reason Mapping** - Used to create or edit the mappings in the membership status reason preference. It contains the following fields in a grid:

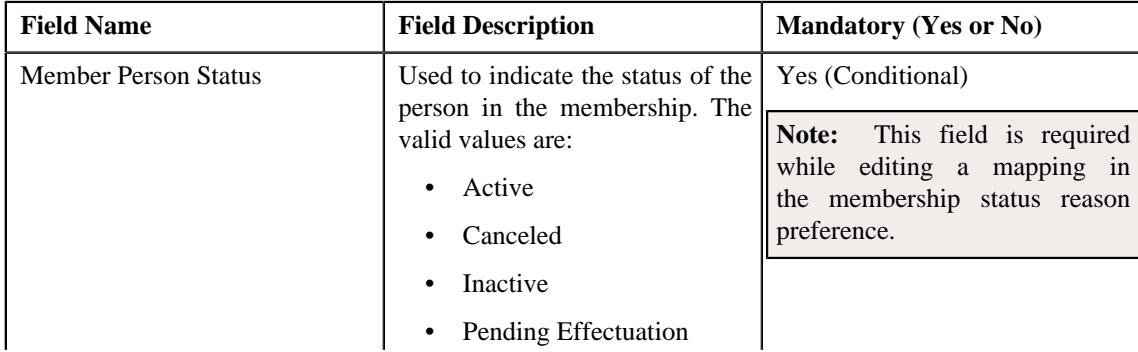

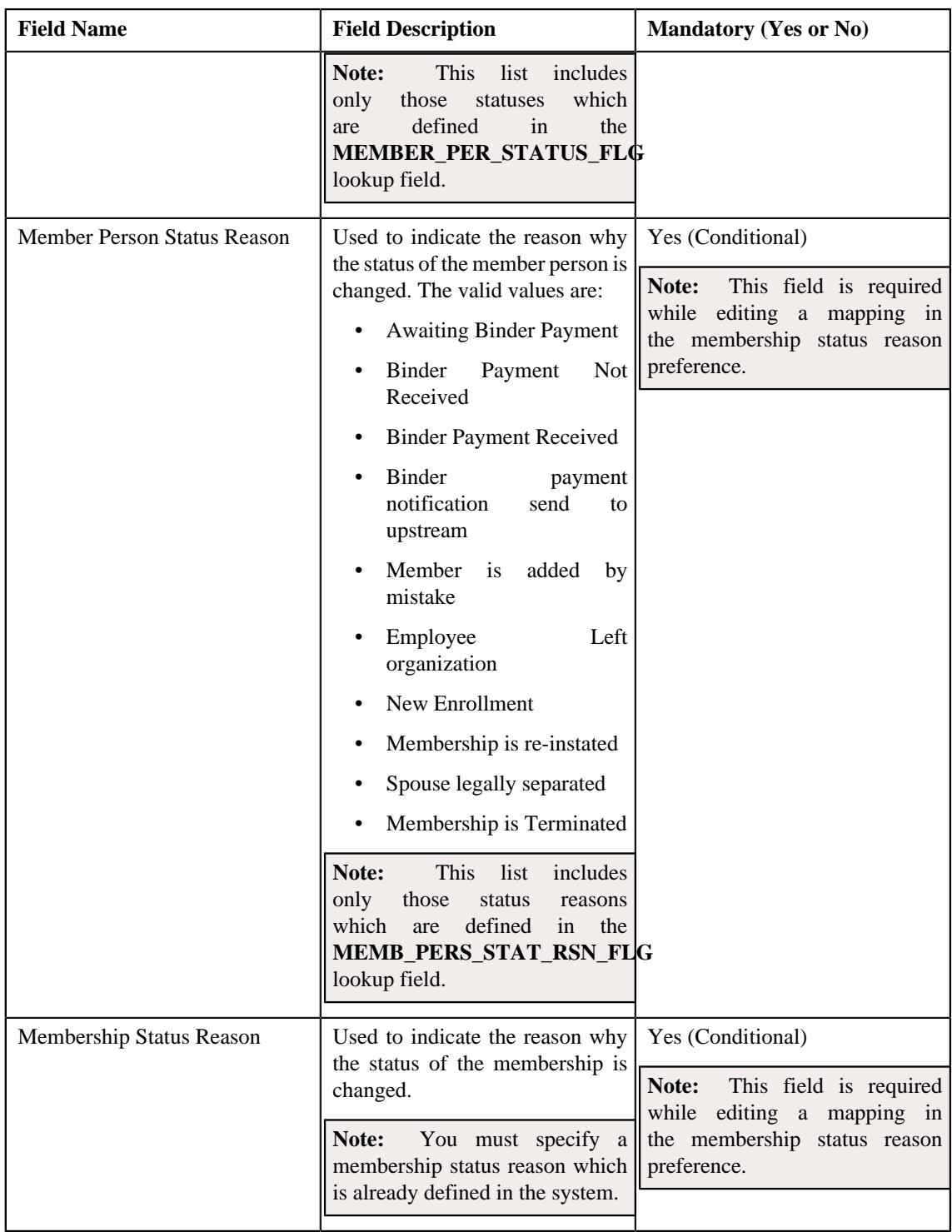

**Tip:** Alternatively, you can edit the details of a membership status reason preference by clicking the **Edit** button in the **Field Mapping** zone.

- **3.** Modify the required details in the **Main** section.
- **4.** Define, edit, or remove the status reason mapping from the membership status reason preference, if required.

**Note:** You must create at least one status reason mapping in a membership status reason preference.

**5.** Click **Save**.

The changes made to the membership status reason preference are saved.

## **Related Topics**

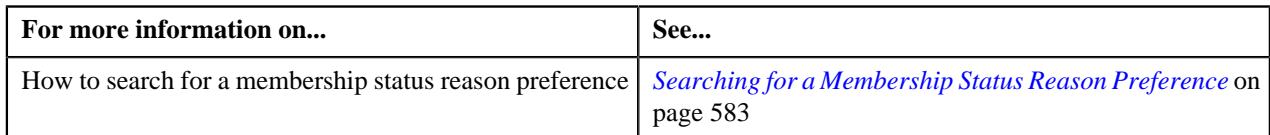

## **Copying a Membership Status Reason Preference**

Instead of creating a membership status reason preference from scratch, you can create a new membership status reason preference using an existing membership status reason preference. This is possible through copying a membership status reason preference. On copying a membership status reason preference, the details including the attributes are copied to the new membership status reason preference. You can then edit the details, if required.

## **Prerequisites**

To copy a membership status reason preference, you should have:

- Membership status reason preference (whose copy you want to create) defined in the application
- Values defined in the **MEMBER\_PER\_STATUS\_FLG** and **MEMB\_PERS\_STAT\_RSN\_FLG** lookup field
- Membership status reason defined in the application.

#### **Procedure**

To copy a membership status reason preference:

- **1.** Search for the membership status reason preference in the **Field Mapping** screen.
- 

**2.** In the **Search Results** section, click the **Duplicate** ( $\Box$ ) icon in the **Duplicate** column *c*orresponding to the membership status reason preference whose copy you want to create.

The **Membership Status Reason Mapping** screen appears. It contains the following sections:

• Main - Used to specify basic details of the membership status reason preference. It contains the following fields:

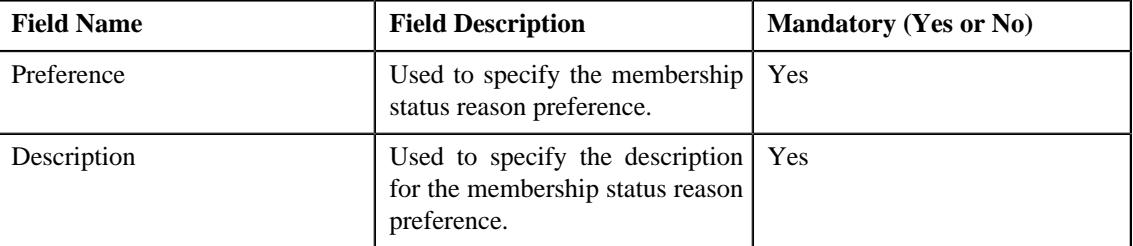

• **Status Reason Mapping** - Used to create the mappings in the membership status reason preference. It contains the following fields in a grid:

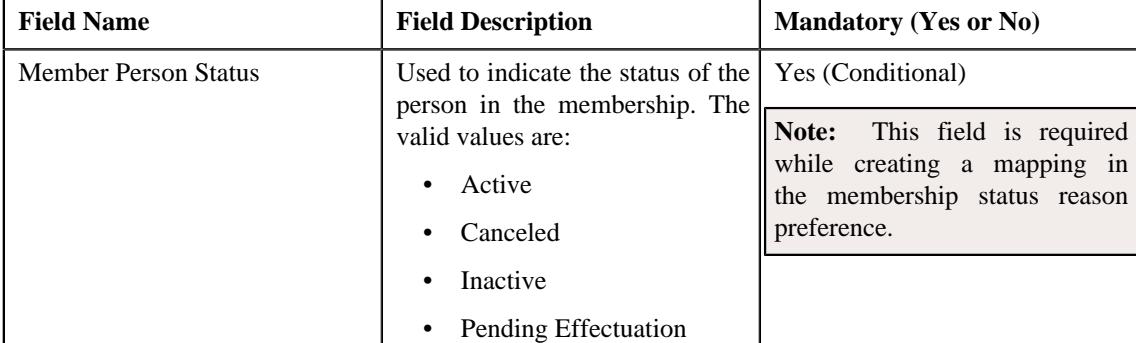

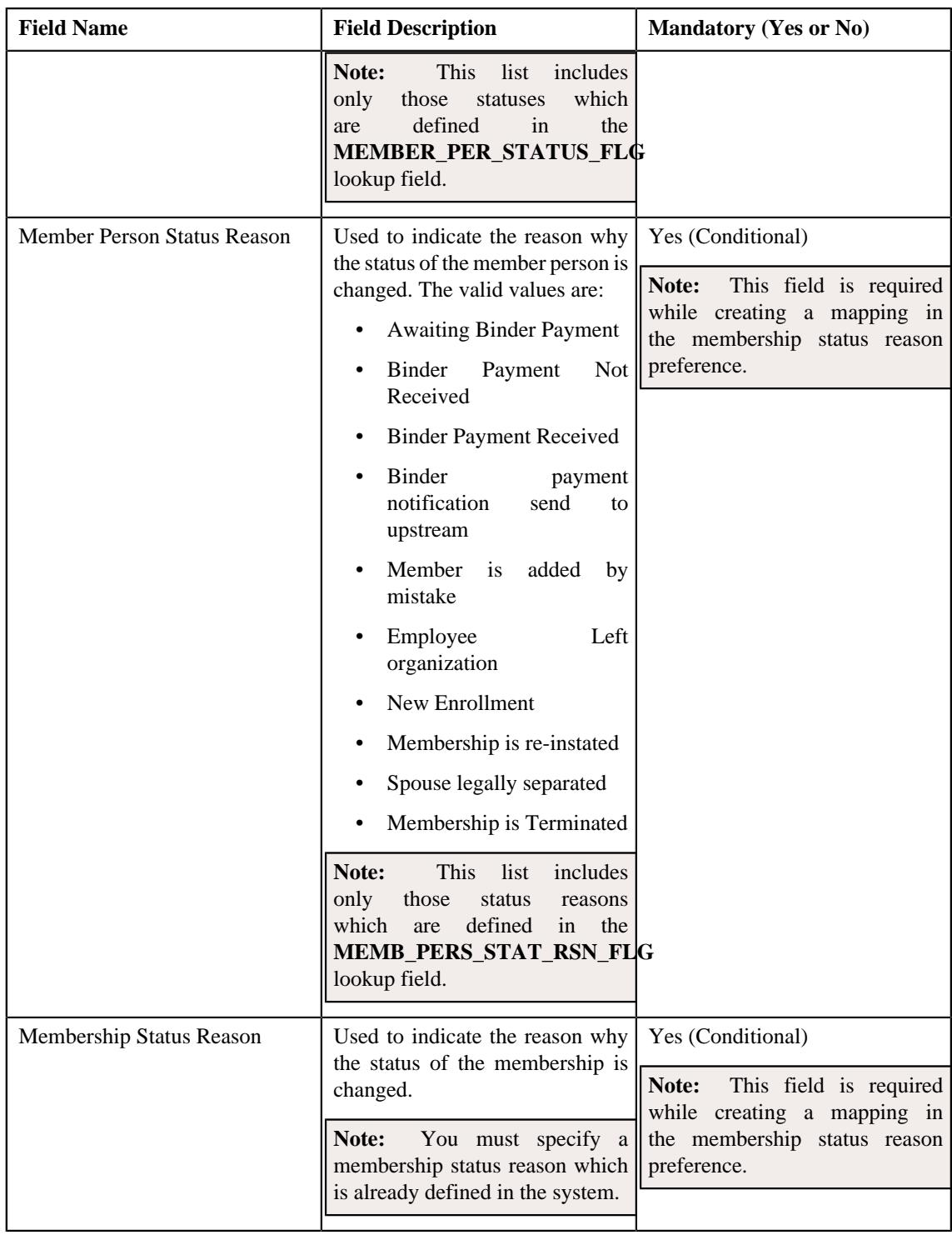

**Note:** While defining a membership status reason preference, you must create at least one mapping in the membership status reason preference.

- **3.** Enter the required details in the **Main** section.
- **4.** Define, edit, or remove the mapping from the membership status reason preference, if required.
- **5.** Click **Save**.

The new membership status reason preference is defined.

## **Related Topics**

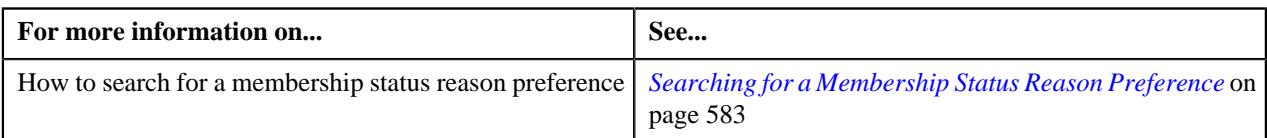

## **Deleting a Membership Status Reason Preference**

## **Procedure**

To delete a membership status reason preference:

- **1.** Search for the membership status reason in the **Field Mapping** screen.
- **2.** In the **Search Results** section, click the **Delete**  $(\blacksquare)$  icon in the **Delete** column *c*orresponding to the membership status reason preference that you want to delete.

A message appears confirming whether you want to delete the membership status reason preference.

**Tip:** Alternatively, you can delete a membership status reason preference by clicking the **Delete** button in the **Field Mapping** zone.

**3.** Click **OK**.

The membership status reason preference is deleted.

## **Related Topics**

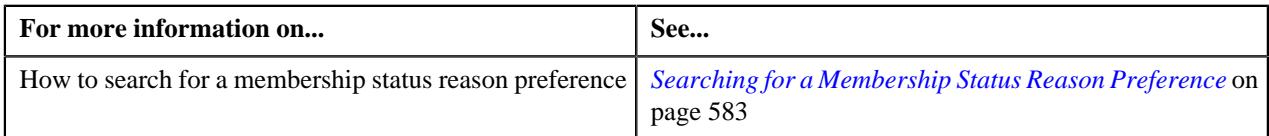

# **Chapter**

# **7**

# **Customer Registration**

## **Topics:**

- **[Customer Registration \(Without](#page-594-0)** [Approval\) Status Transition](#page-594-0)
- **[Customer Registration \(With](#page-594-1)** [Approval\) Status Transition](#page-594-1)
- **[Customer Registration](#page-596-0) [Template](#page-596-0)**
- [Customer Registration Type](#page-621-0)
- [Customer Registration \(Used for](#page-653-0) [Searching\)](#page-653-0)
- [Customer Registration \(Used for](#page-718-0) [Viewing\)](#page-718-0)

Until now, you were able to create person, account, policy, and policy plan from the different screens. Now, ORMB provides the ability to create a person, multiple accounts for the person, multiple policies for the person, and multiple policy plans for the policy from the same user interface. A new object named **Customer Registration** is introduced in this release. Through a customer registration object, you can create person, accounts, policies, and policy plans at the same time from the same interface. Before creating a customer registration object, you need to create the following:

- Customer Registration Template
- Customer Registration Type

While creating a customer registration object, you need to specify the following:

- A customer registration type using which the customer registration object should be created
- A source system from the customer information is received
- A type of person that you want to create through the customer registration object

Once you specify the above details, the **Customer Registration** screen appears with a set of pages and sections which are added in the respective person template. The default values for the fields, characteristic types, identifier types, and phone types are shown as specified in the person template. In addition, the field values, characteristic types, characteristic values, identifier types, identifier values, phone types, and phone numbers are disabled as specified in the person template. On the Accounts page, you can view one row for each account template which is added in the customer registration type. You can then edit the row and thereby create an account for the person. You can create multiple accounts for the person using the same or different template.

## **Note:**

You cannot create sort records and derivation and pricing parameters for the bill group from the **Customer Registration** screen. You can only create these from the **Customer 360° Information** screen or using the health care inbound message.

The system creates effective dated address using the address business object which is specified in the customer registration type. By default, the account override address is effective from the date when the customer registration object is created in the system.

On the **Policies** page, you can view one row for each policy template which is added in the customer registration type. You can then edit the row and thereby

create a policy for the person. You can create multiple policies for the person using the same or different template. On clicking the **Add** icon corresponding to the policy row, you can view one row for each policy plan template which is added in the customer registration type. You can then edit the row and thereby create a policy plan for the policy.

On clicking the **View/Edit** icon or the **Add New Account** button in the **Accounts** page, the **Customer Registration - Add Account** screen appears with a set of pages and sections which are added in the respective account template. The default values for the fields, characteristic types, and identifier types are shown as specified in the account template. In addition, the field values, characteristic types, characteristic values, identifier types, and identifier values are disabled as specified in the account template.

On clicking the **View/Edit** icon or the **Add New Policy** button in the **Policies** page, you need to specify a policy type. The policy type indicates the category to which the policy belongs (i.e. whether it is Self Funded, Fully-Insured Group, or Fully-Insured Individual) and the policy business object using which the policy should be created. Once you specify a policy type, the **Policy** screen appears with a set of sections which are added in the respective policy template. The default values for the fields and characteristic types are shown as specified in the policy template. In addition, the field values, characteristic types, and characteristic values are disabled as specified in the policy template. You can create one or more policies for the person using the same or different policy type.

On clicking the **View/Edit** icon or the **Add New Plan** button corresponding to a policy plan row in the **Policies** page, the **Plan** screen appears with a set of sections which are added in the respective policy plan template. The default values for the fields and characteristic types are shown as specified in the policy plan template. In addition, the field values, characteristic types, and characteristic values are disabled as specified in the policy plan template.

You can save the person, account, policy, and policy plan details as and when you are entering the data by clicking the **Save as Draft** button. On clicking the **Save as Draft** button, the system creates a customer registration object in the Draft status. The status of the policies which are created through the customer registration object is set to Pending. Once the person, account, policy, and policy plan details are specified, you can click the **Validate and Save** button. The system then validates the information. You can edit, delete, or submit a customer registration object when it is in the **Draft** status. On submitting a customer registration object, the person, accounts, policies, and policy plans are created in the system. Finally, the status of the customer registration object is changed to the following depending on the type of person:

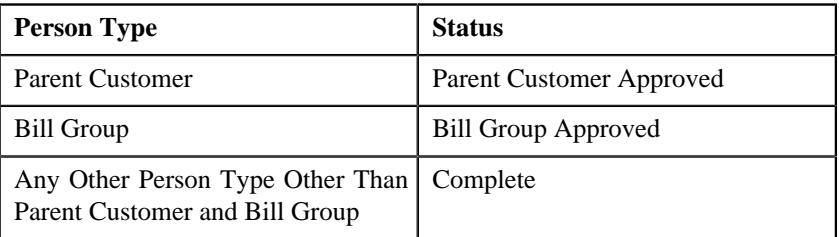

You can optionally configure the approval process for the customer registration. If the **Approval Required** option is selected in the customer registration type, the status of the customer registration object is changed to **Approval In Progress** on submitting it. A To Do using the approval To Do type is created and assigned to the users with the approval To Do role. The approver can

then review the customer registration object and accordingly approve, reject, or request the submitter to resubmit the customer registration object for approval. On approving a customer registration object, the person, accounts, policies, and policy plans are created in the system. Finally, the status of the customer registration object is changed to the following depending on the type of person:

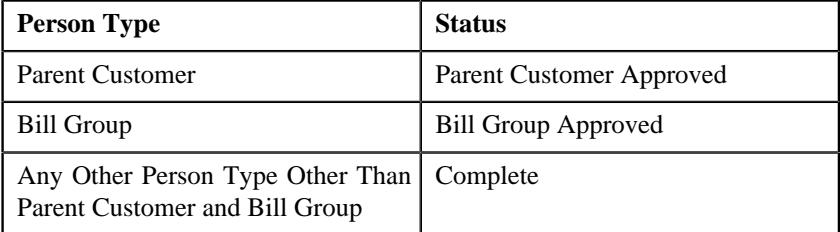

If the approver rejects a customer registration object due to some reason, the status of the customer registration object is changed to **Rejected**. However, if the approver requests the submitter to resubmit a customer registration object for approval after making the required changes, the status of the customer registration object is changed to **Draft**. The submitter can then make the required changes and resubmit the customer registration object for approval.

The system provides the following two options while defining a customer registration type:

• **Manual Billing Hierarchy and Pricing**- Used when you want to inform the user to create the billing hierarchy and pricing for the parent customer manually. In other words, you want the user to create the required bill groups for the parent customer, the bill group's accounts, pricing rules, bill group sorting information, and bill group derivation and pricing parameters. If this option is selected, a To Do is created using the **Billing Hierarchy and Pricing** To Do type and assigned to the users with the **Billing Hierarchy and Pricing** To Do role. This feature can be used only for customer registration objects where the person type is set to **Parent Customer**. Once the billing hierarchy and pricing is created for the parent customer, the user must complete the corresponding To Do which is created using the **Billing Hierarchy and Pricing** To Do type. On executing the **Customer Registration Monitor (C1-CUSRG)**batch, the system considers all customer registration objects which are in the **Parent Customer Approved**or **Pending Pricing Correction** status. It checks whether the corresponding To Do (if any) created using the **Billing Hierarchy and Pricing** To Do type is completed. If so, it changes the status of the customer registration object to the following depending on whether the **Final Approval Required** option is selected:

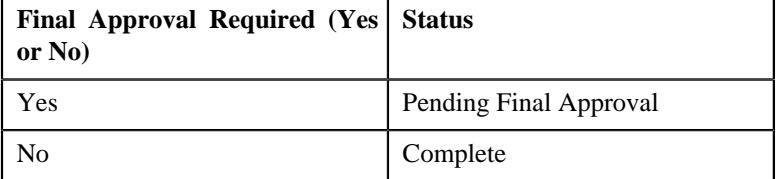

- **Final Approval Required** Used to indicate whether the final approval is required once the approver at the first level approves the customer registration object. Ideally, the final approval is required when the **Manual Billing Hierarchy and Pricing** option is selected. This ensures that the information related to the following entities is created and verified before the customer registration object moves to the **Complete** status:
	- Bill Group
- Bill Group's Accounts
- Bill Group's Sorting Records
- Bill Group's Derivation and Pricing Parameters
- Pricing Rules for the Policy Plans

If this option is selected, a To Do is created using the **Final Approval** To Do type and assigned to the users with the **Final Approval** To Do role. This feature can be used only for customer registration objects where the person type is set to **Parent Customer**. Once the user with the **Final Approval** To Do role approves the customer registration object, the status of the customer registration object is changed to **Complete**.

If the approver requests the submitter to resubmit a customer registration object for approval, the status of the customer registration object is changed to **Pending Pricing Correction**.

**Note:** The system enables you to create maximum 10 accounts and 5 policies for a person and maximum 10 policy plans for a policy through a customer registration object from the user interface.

Once the status of a customer registration object is changed to **Complete** or **Bill Group Approved**, the system changes the status of the policies created through the customer registration object to **In Force/Active**. In addition, the status of the pricing rules which are created for such policies' policy plans is set to **Active**.

You can also create a customer registration object using the **File Upload Interface** utility through an inbound message. On creating an inbound message using the **File Upload Interface** utility, the status of the inbound message is set to **Pending**. Once the inbound message is processed, a customer registration object is created in the following status depending on the person type:

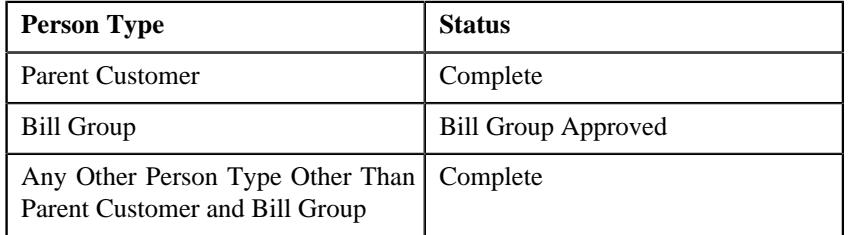

**Note:** The above status transition is mentioned based on the assumption that the data uploaded through the **File Upload Interface** utility will be pre-approved and does not require any approval in the system.

At present, only the XML format is supported for creating a customer registration object using the File Upload Interface utility through an inbound message. To implement the Customer Registration feature, the following new screens are introduced in this release:

- Customer Registration Template
- Customer Registration Type
- Customer Registration

## <span id="page-594-0"></span>**Customer Registration (Without Approval) Status Transition**

The following figure graphically indicates how a customer registration object moves from one status to another when the approval process is not configured in the customer registration type:

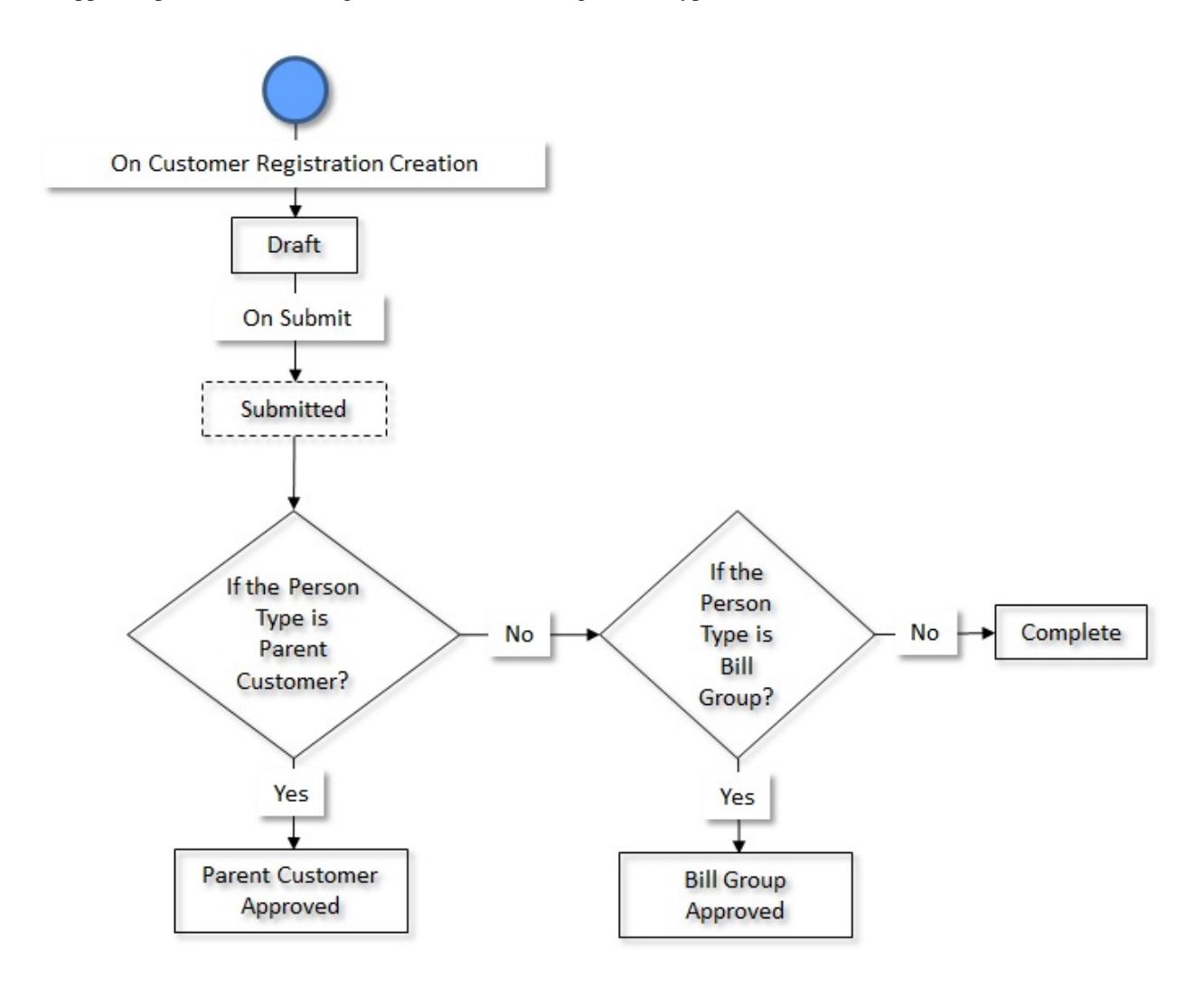

## <span id="page-594-1"></span>**Customer Registration (With Approval) Status Transition**

The following figure graphically indicates how a customer registration object moves from one status to another when the approval process is configured in the customer registration type:

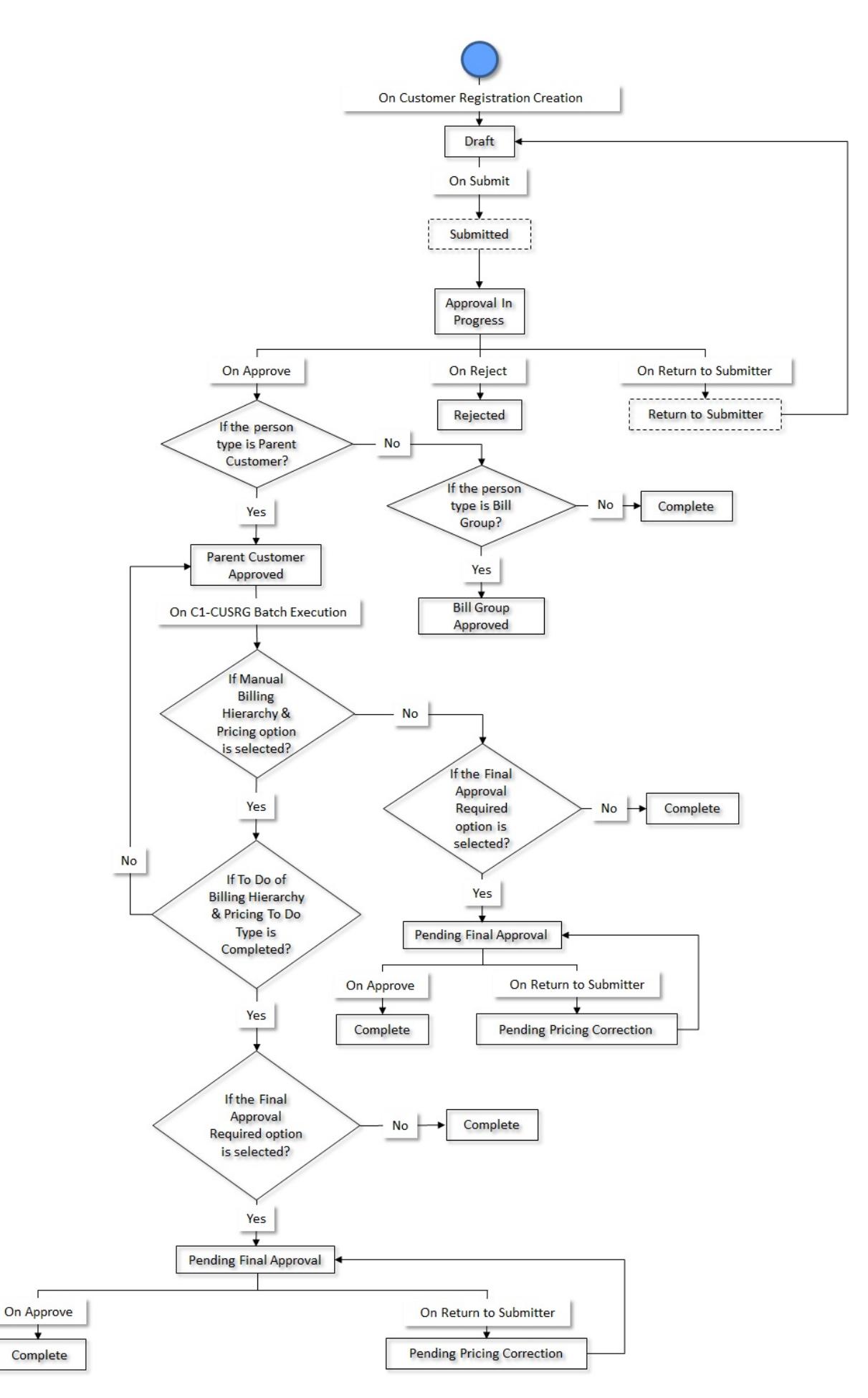

Copyright © 2009, 2024, Oracle and/or its affiliates. All rights reserved.

## <span id="page-596-0"></span>**Customer Registration Template**

A customer registration template encapsulates the following information:

- List of pages that should appear when you create a person, account, policy, or policy plan using the respective customer registration template
- List of sections that should appear in each page
- Field or characteristic attributes, such as:
	- Default value for a field or characteristic type
	- Default value for a person or account identifier type or phone type
	- Primary identifier type for a person or account
	- Mandatory field in each section
	- Enable or disable the field value, identifier type, identifier value, characteristic type, characteristic value, phone type, or phone number

You can create multiple customer registration templates for person, account, policy and policy plan. Depending on whether you are creating a customer registration template for person, account, policy or policy plan, you can include the following pages and define field or characteristic attributes for the following sections:

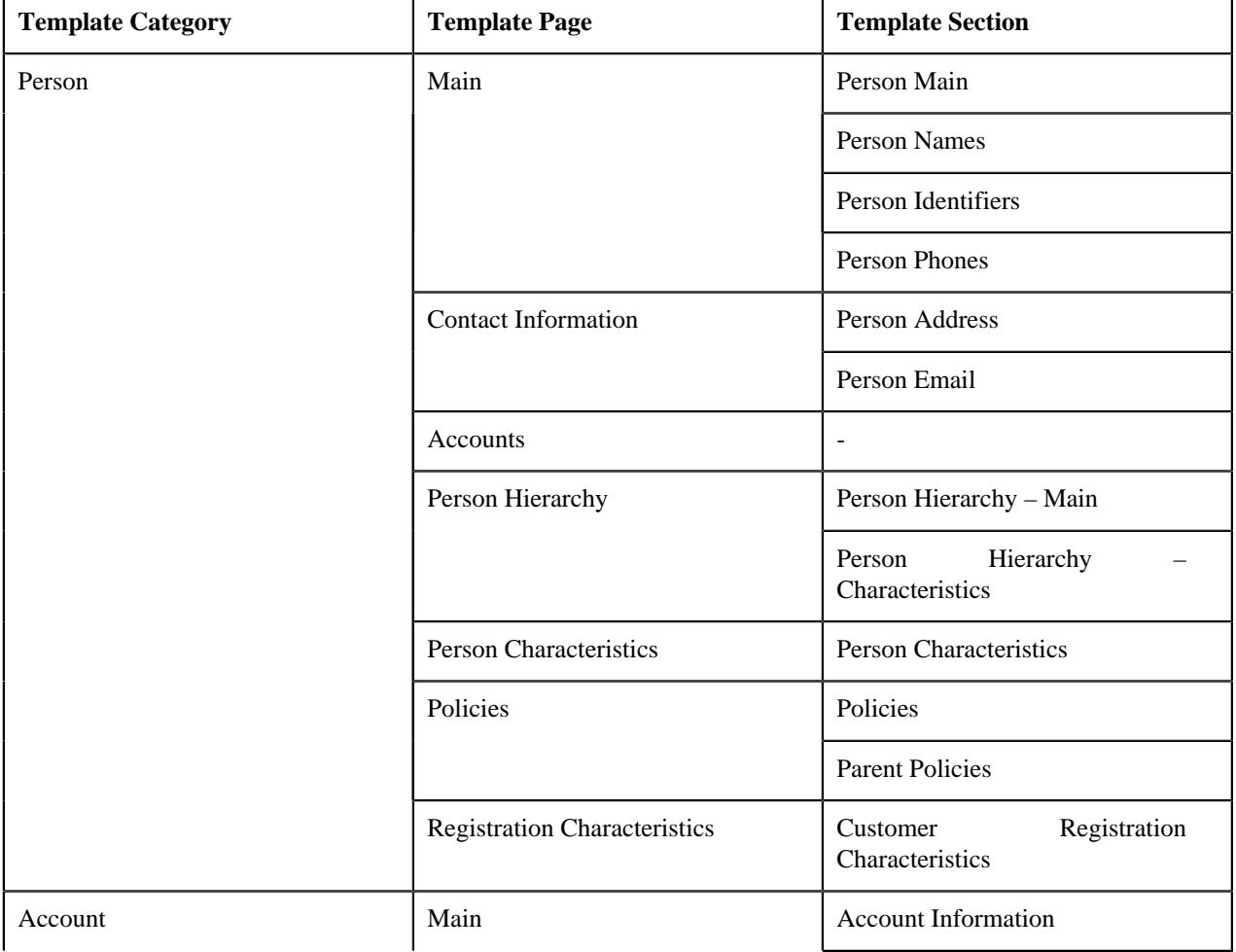

The following table lists the pages and sections that are available in the respective template category:

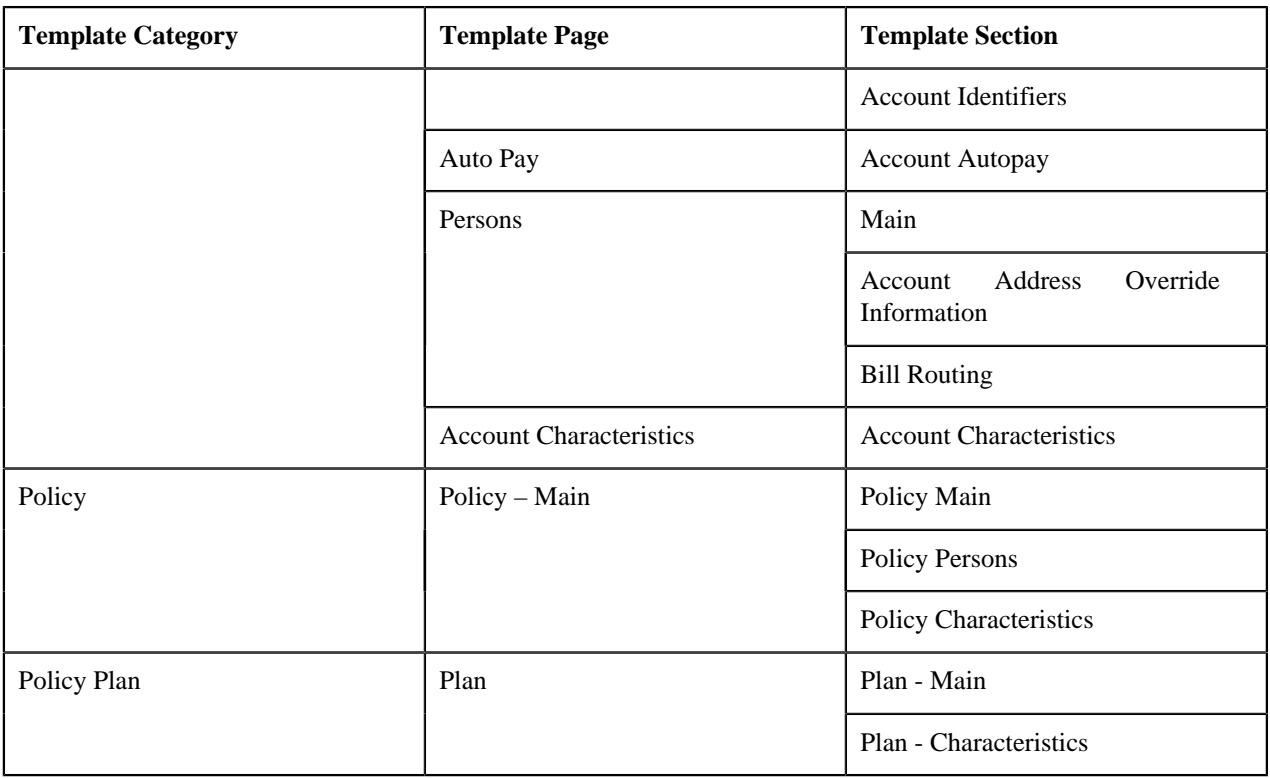

## <span id="page-597-0"></span>**Search Customer Registration Template**

The **Search Customer Registration Template** zone allows you to search for a customer registration template using various search criteria. It contains the following sections:

• **Search Criteria** - The **Search Criteria** section contains the following fields:

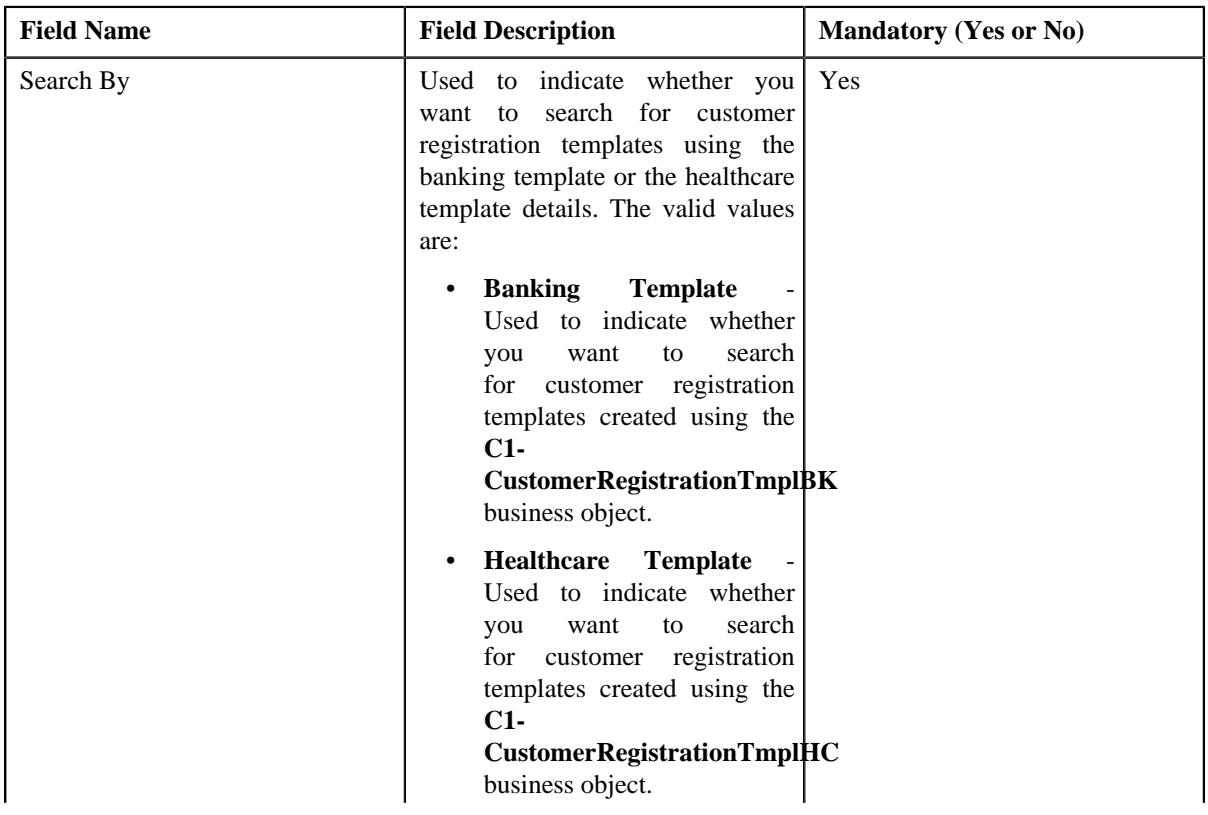

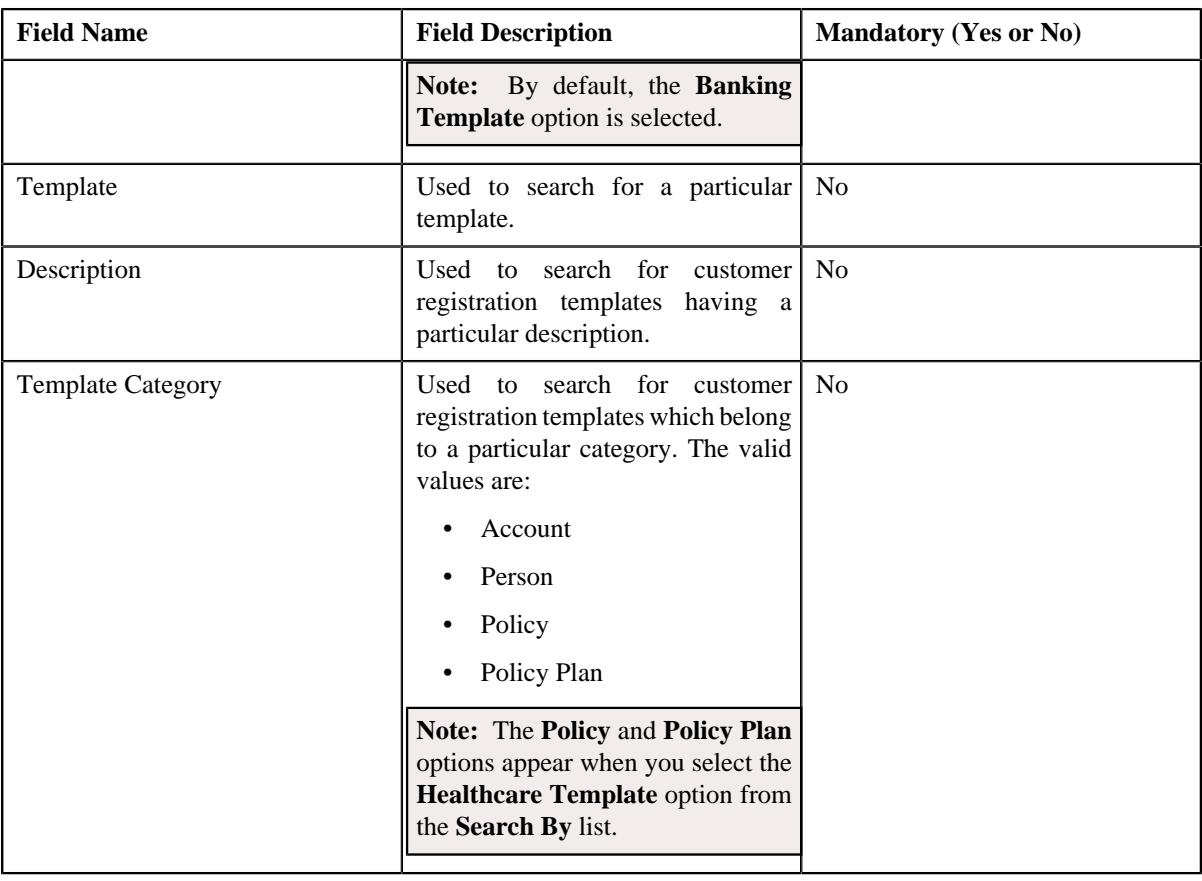

**Note:** You must specify at least one search criterion while searching for a customer registration template.

• **Search Results** - On clicking the **Search** button, the search results appear based on the specified search criteria. The **Search Results** section contains the following columns:

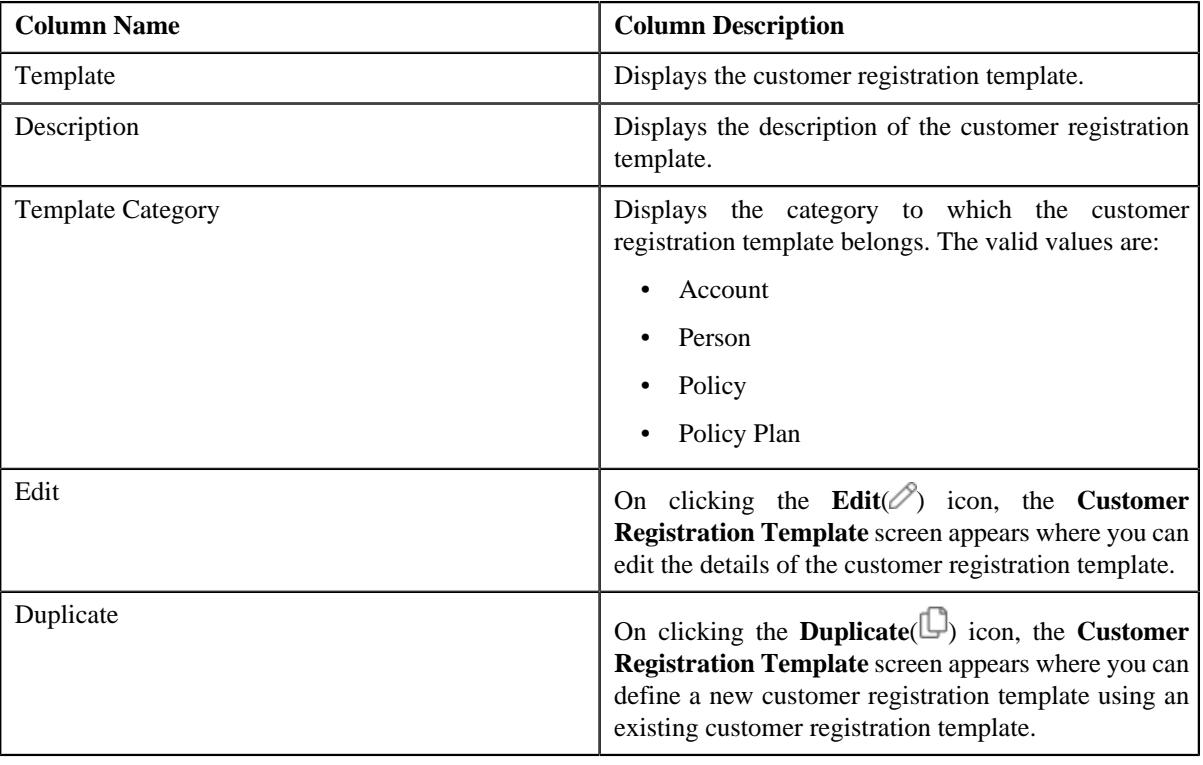

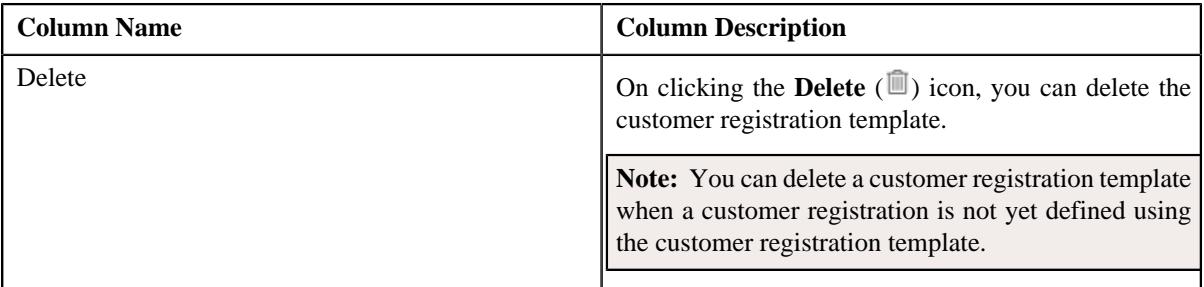

On clicking the **Broadcast** ( $\widehat{\circ}$ ) icon corresponding to a customer registration template, the **Customer Registration Template** zone appears with the details of the respective customer registration template.

By default, the **Filter** area is hidden. You can view the **Filter** area by clicking the **Filters**  $(\nabla)$  icon in the upper right corner of this zone.

**Note:** Pagination is used to display limited number of records in the **Search Results** section. You can use the navigation links, such as **Previous** and **Next** to navigate between pages.

#### **Related Topics**

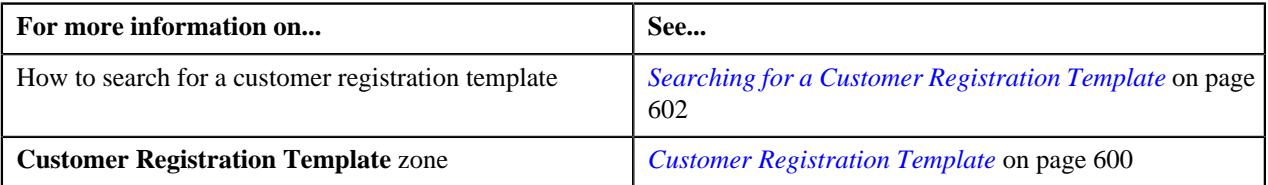

## <span id="page-599-0"></span>**Customer Registration Template**

The **Customer Registration Template** zone displays the details of the customer registration template. It also allows you to edit, copy, and delete the customer registration template. It contains the following sections

• **Main** - Displays the basic information about the customer registration template. It contains the following fields:

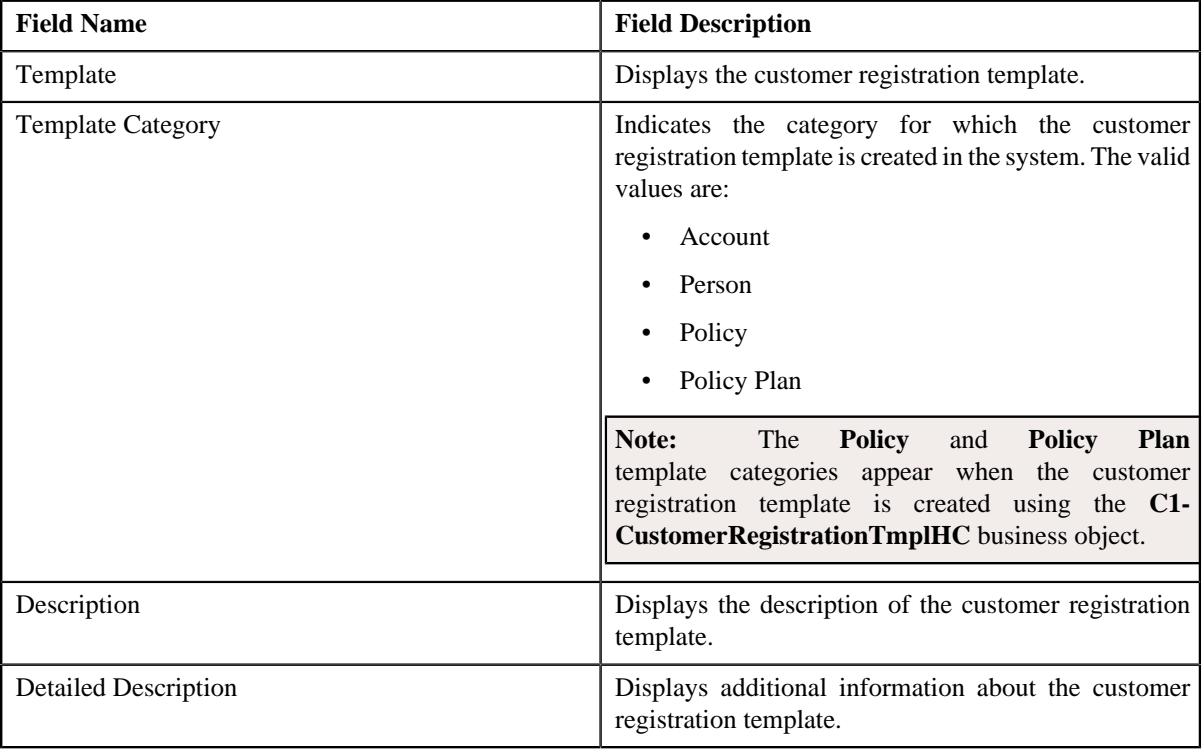

• **Template Pages** - The **Template Pages** section lists the template pages, template sections added for a particular template category in a customer registration template. It contains the following columns:

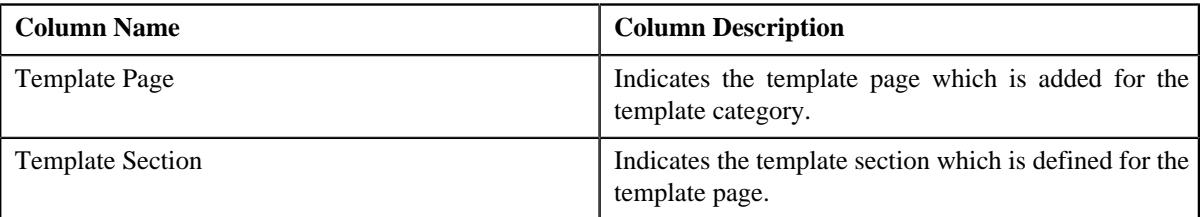

• **Record Actions** - The **Record Actions** section contains the following buttons:

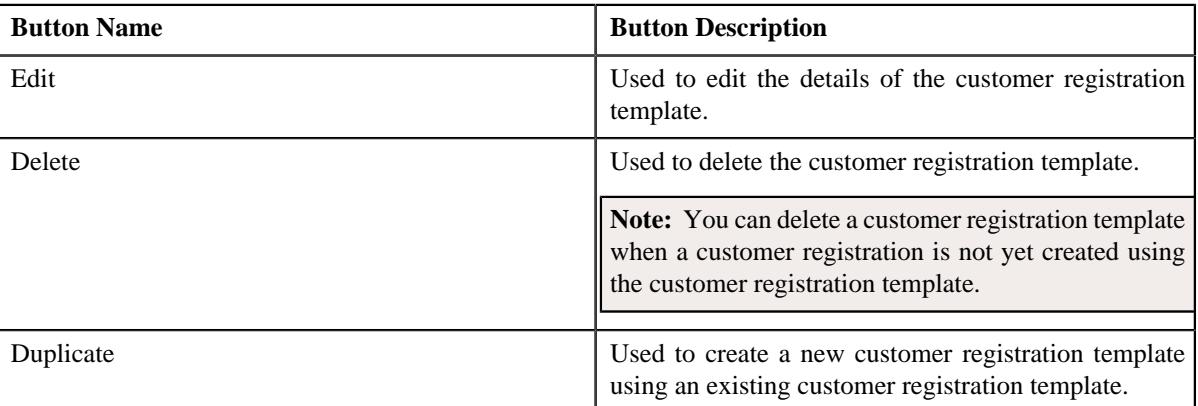

• **Record Information** - The **Record Information** section contains the following field:

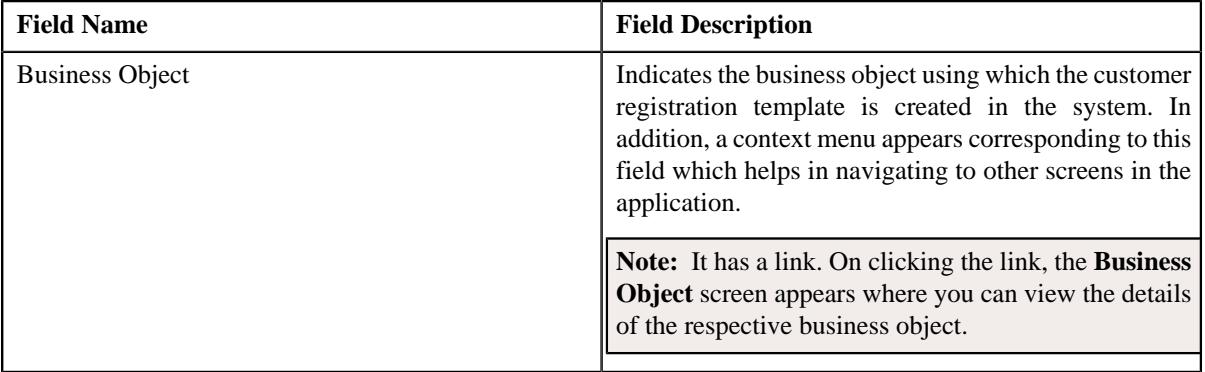

By default, the **Customer Registration Template** zone does not appear in the **Customer Registration Template**

screen. It appears when you click the **Broadcast**  $(\widehat{\cdot})$  icon corresponding to the customer registration template in the **Search Customer Registration Template** zone.

## **Related Topics**

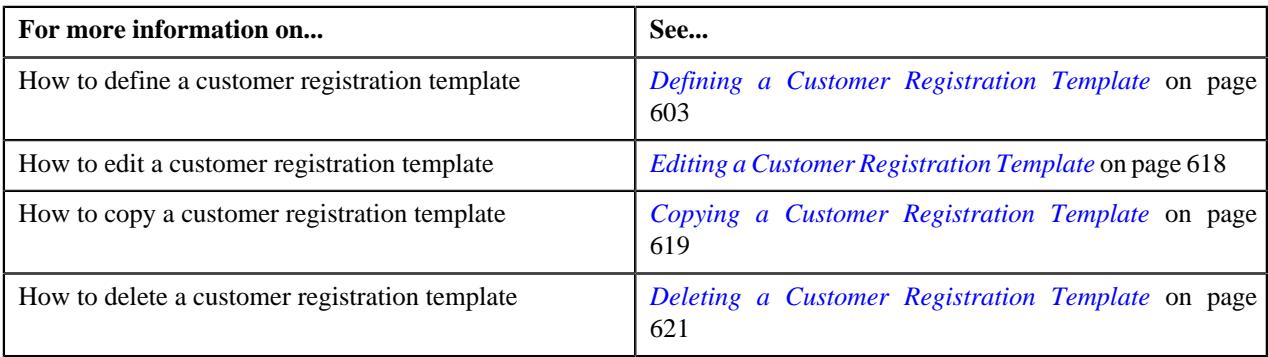

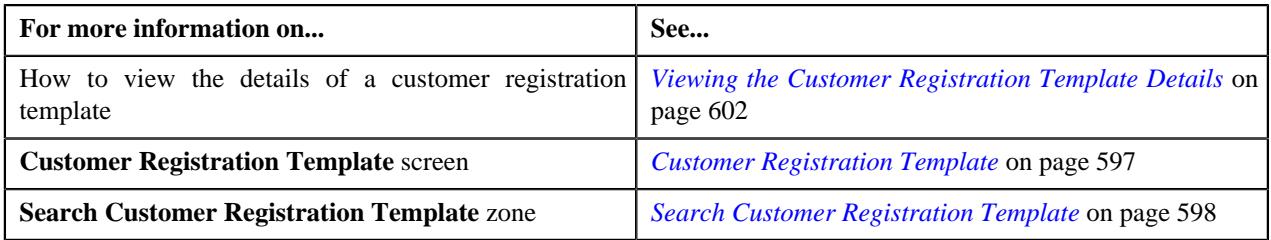

## <span id="page-601-0"></span>**Searching for a Customer Registration Template**

## **Prerequisites**

To search for a customer registration template, you should have:

- Customer registration template business objects defined in the application
- Customer registration templates defined in the application
- Customer registration templates associated with the template categories

## **Procedure**

To search for a customer registration template:

**1.** Click the **Admin** link in the **Application** toolbar.

A list appears.

**2.** From the **Admin** menu, select **C** and then click **Customer Registration Template**.

A sub-menu appears.

**3.** Click the **Search** option from the **Customer Registration Template** sub-menu.

The **Customer Registration Template** screen appears.

**4.** Enter the search criteria in the **Search Customer Registration Template** zone.

**Note:** ORMB search engine supports wildcard search, where you can substitute the percentage (%) symbol as a stand in for any word or letter in a search criteria. You can use the '%' wildcard character in all input fields except the date and ID fields. The '%' wildcard character is suffixed automatically at the end of the partial search criteria. Therefore, you may or may not specify the wildcard character at the end of the partial search criteria. However, you have to prefix the wildcard character manually wherever required.

**5.** Click **Search**.

A list of customer registration templates that meet the search criteria appears in the **Search Results** section.

## **Related Topics**

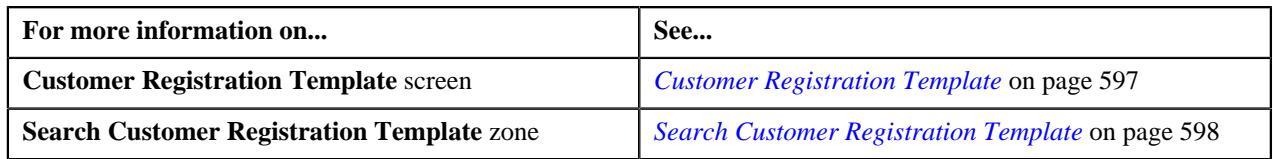

## <span id="page-601-1"></span>**Viewing the Customer Registration Template Details**

## **Procedure**

To view the details of a customer registration template:

- **1.** Search for the customer registration template in the **Customer Registration Template** screen.
- **2.** In the **Search Results** section, click the **Broadcast**  $(\widehat{\sigma})$  icon corresponding to the customer registration *t*emplate whose details you want to view.

#### The **Customer Registration Template** zone appears.

**3.** View the details of the customer registration template in the **Customer Registration Template** zone.

## **Related Topics**

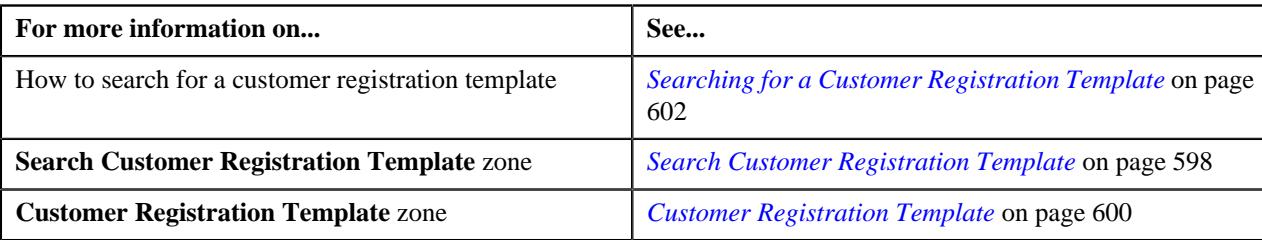

## <span id="page-602-0"></span>**Defining a Customer Registration Template**

## **Prerequisites**

To define a customer registration template, you should have:

- Customer registration template business objects defined in the application
- Template categories defined in the application
- Template pages and sections defined in the application

## **Procedure**

To define a customer registration template:

**1.** Click the **Admin** link in the **Application** toolbar.

A list appears.

**2.** From the **Admin** menu, select **C** and then click **Customer Registration Template**.

A sub-menu appears.

**3.** Click the **Add** option from the **Customer Registration Template** sub-menu.

The **Select Business Object** screen appears. It contains the following field:

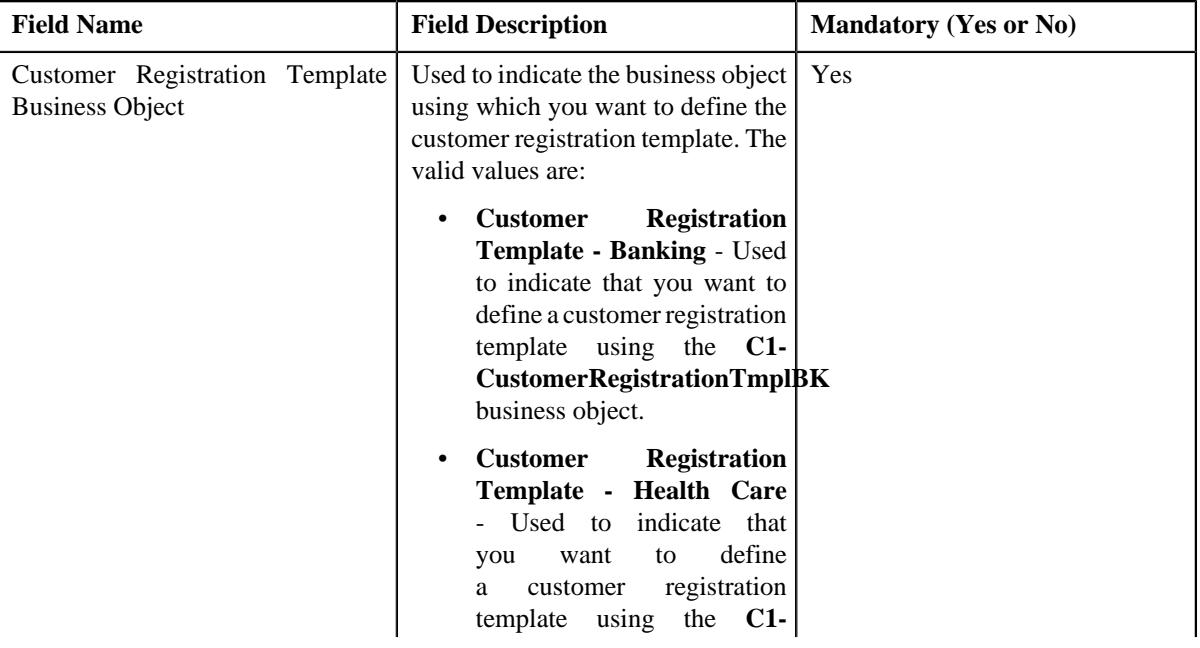

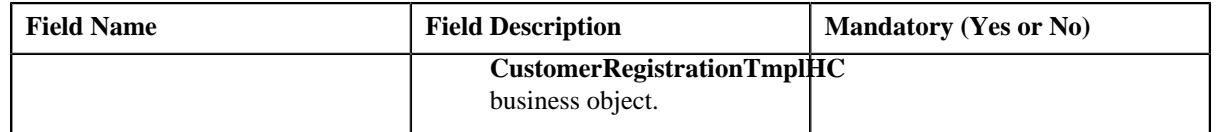

**Tip:** Alternatively, you can access the **Select Business Object** screen by clicking the **Add** button in the **Page Title** area of the **Customer Registration Template** screen.

- **4.** Select the required customer registration template business object from the respective field.
- **5.** Click **OK**.

The **Customer Registration Template for Banking** or the **Customer Registration Template for Healthcare** screen appears depending upon the selected business object. It contains the following sections:

- **Main** Used to specify basic details about the customer registration template.
- **Template Pages** Used to add template pages and its related sections for the customer registration template.
- **Main** The **Main** section contains the following fields:

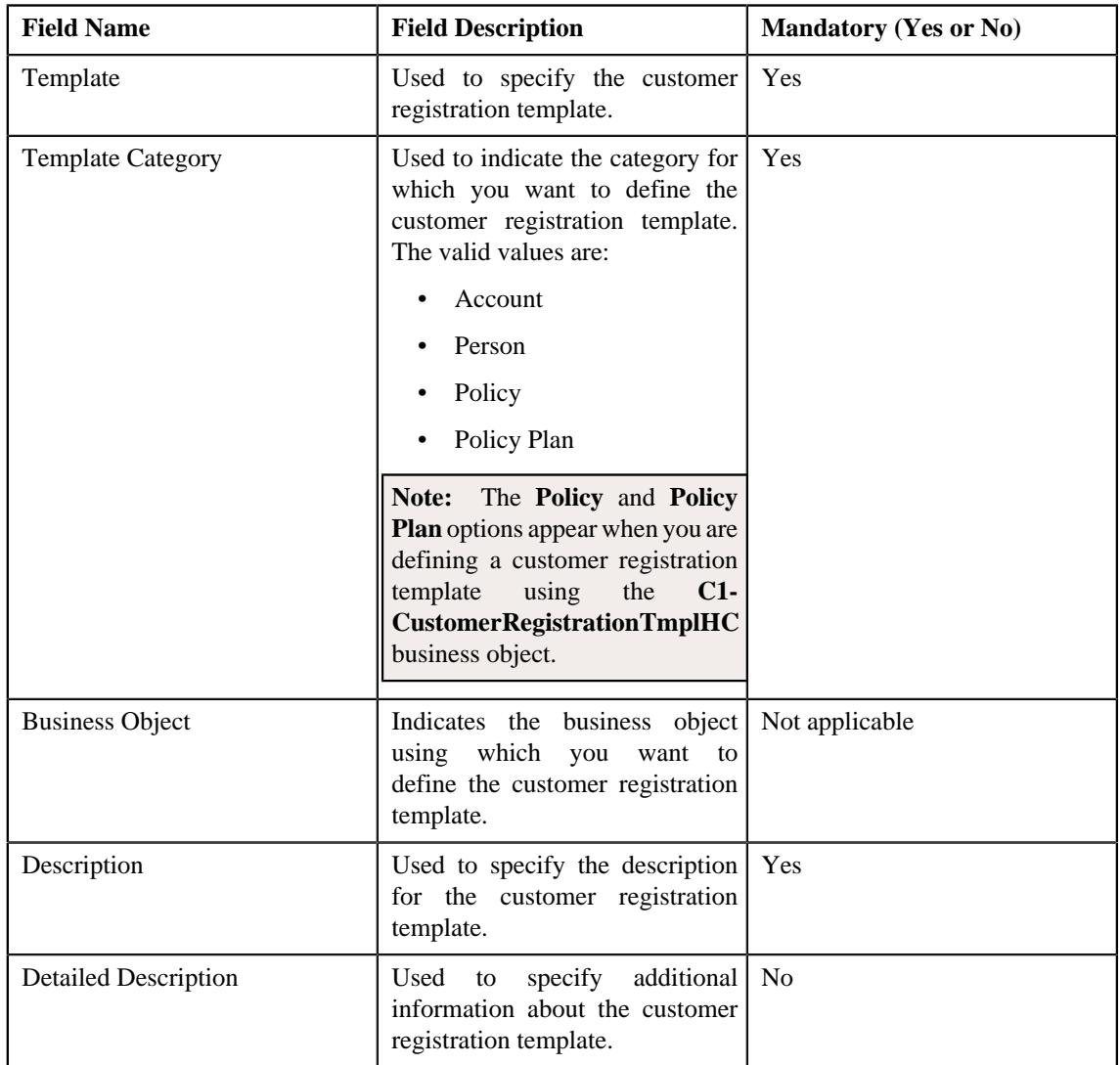

- **6.** Enter the required details in the **Main** section.
- **7.** Add the template pages and template sections for the customer registration template in the **Template Pages** *s*ection.
- **8.** Set the field attributes for the template sections in the **Template Pages** section.
- **9.** Click **Save**.

The customer registration template is defined.

## **Related Topics**

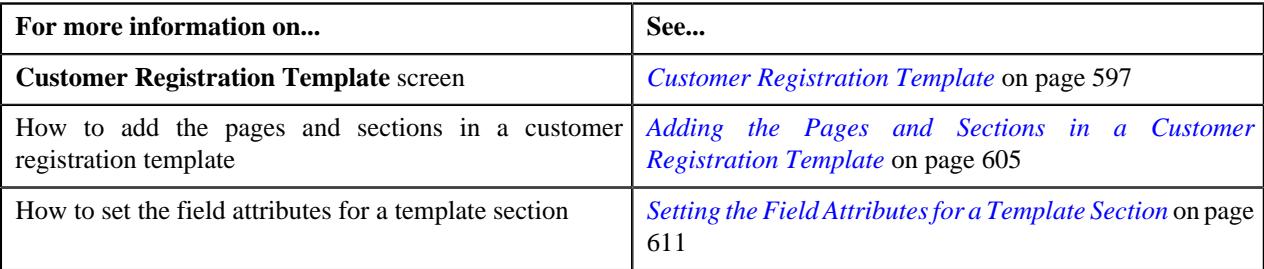

## <span id="page-604-0"></span>**Adding the Pages and Sections in a Customer Registration Template**

## **Prerequisites**

To add a page and its related sections in a customer registration template, you should have:

- Template categories defined in the application
- Template pages and sections defined in the application

## **Procedure**

To define a customer registration template:

**1.** Ensure that the **Template Pages** section is expanded when you are defining, editing, or copying a customer *r*egistration template.

The **Template Pages** section contains the following fields:

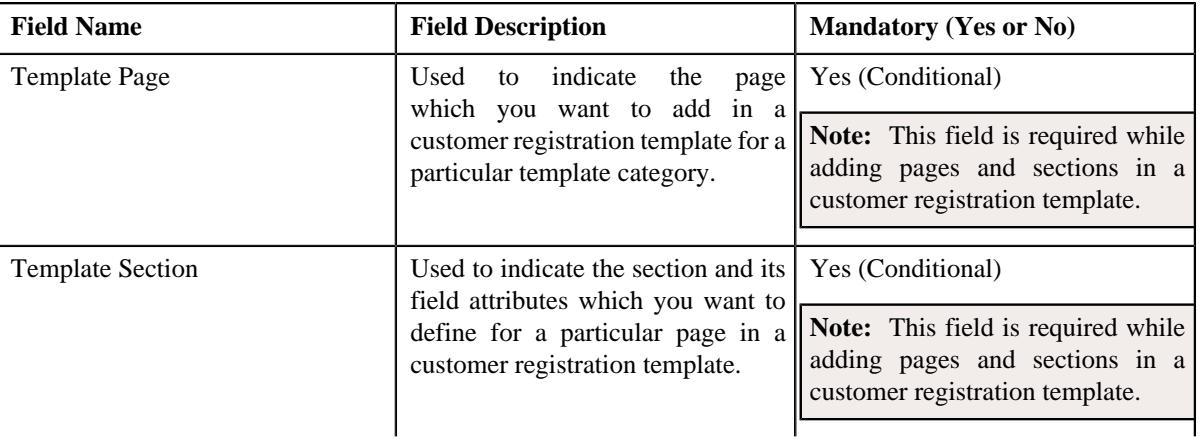

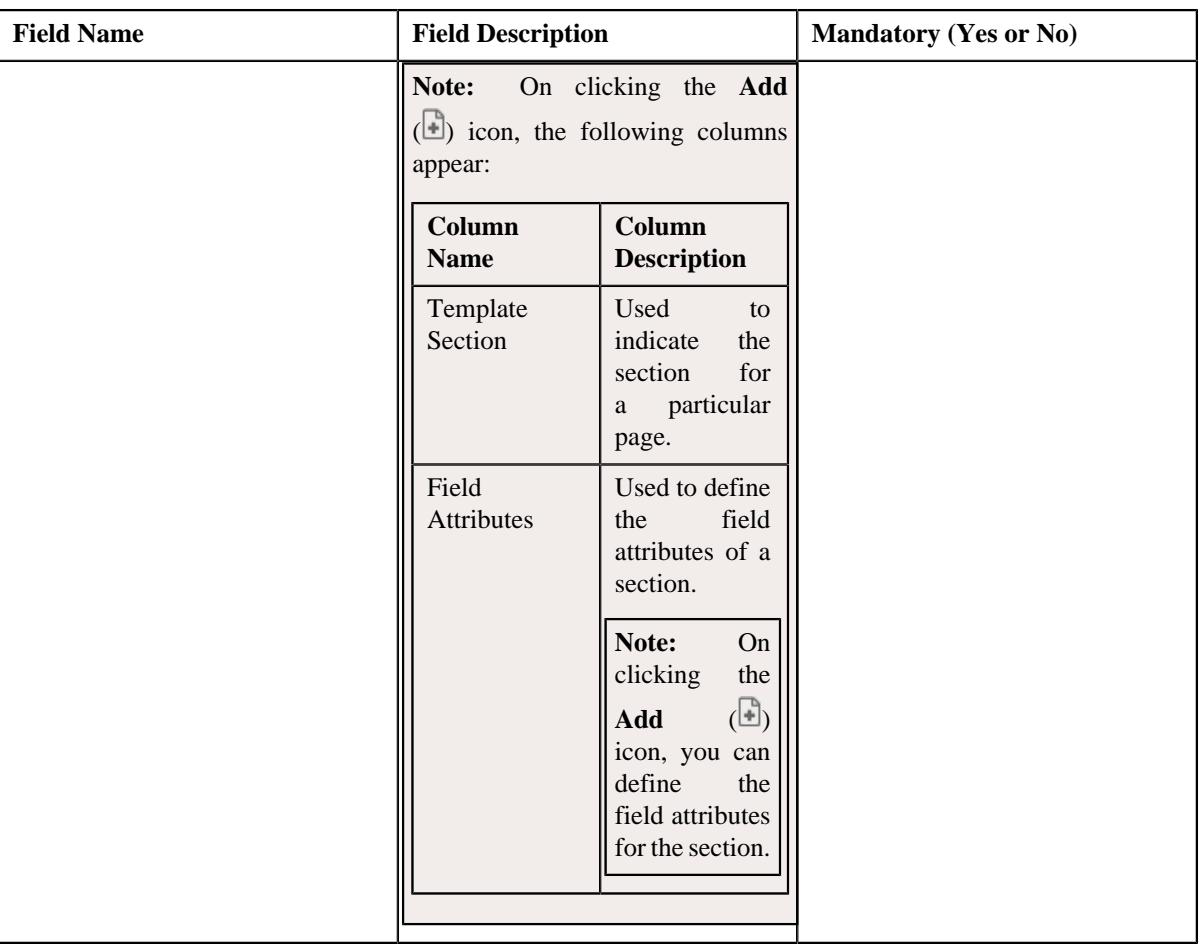

The following table lists the various pages and sections that you can include in a customer registration template:

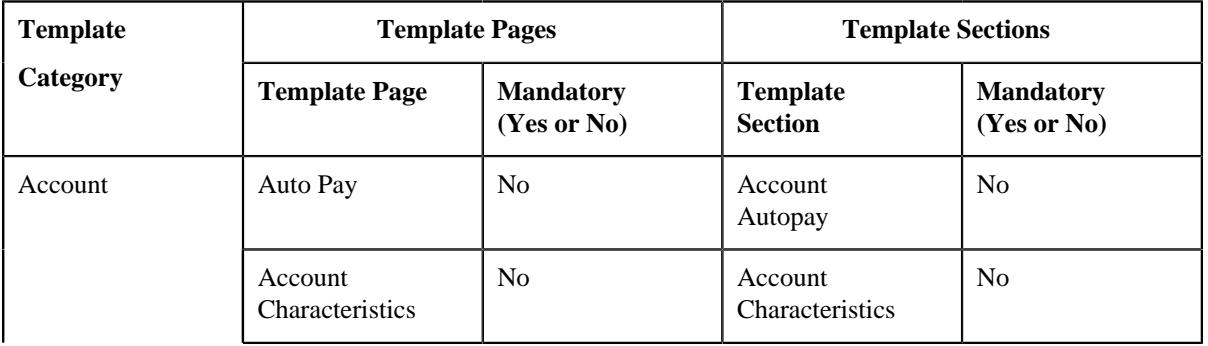

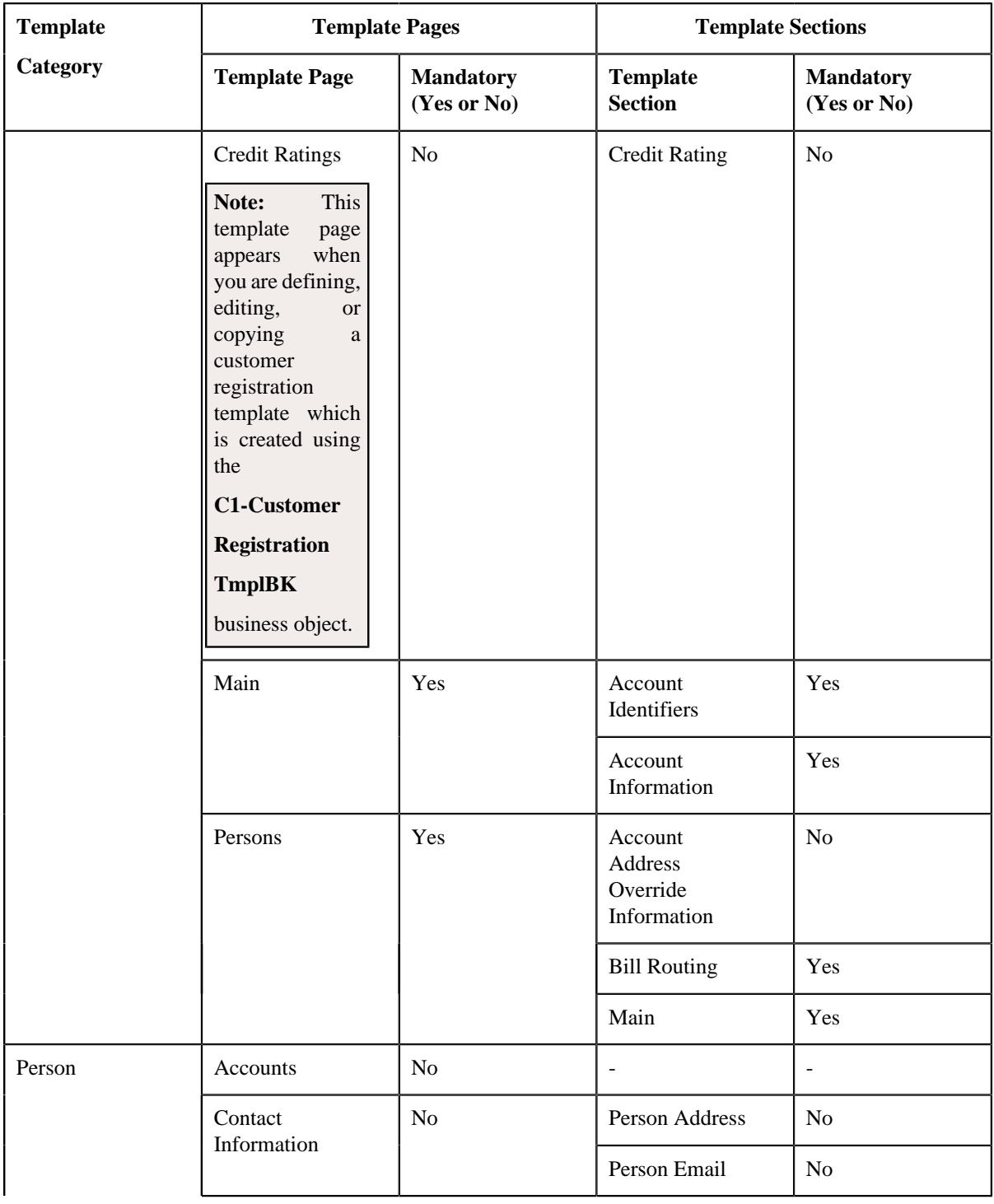

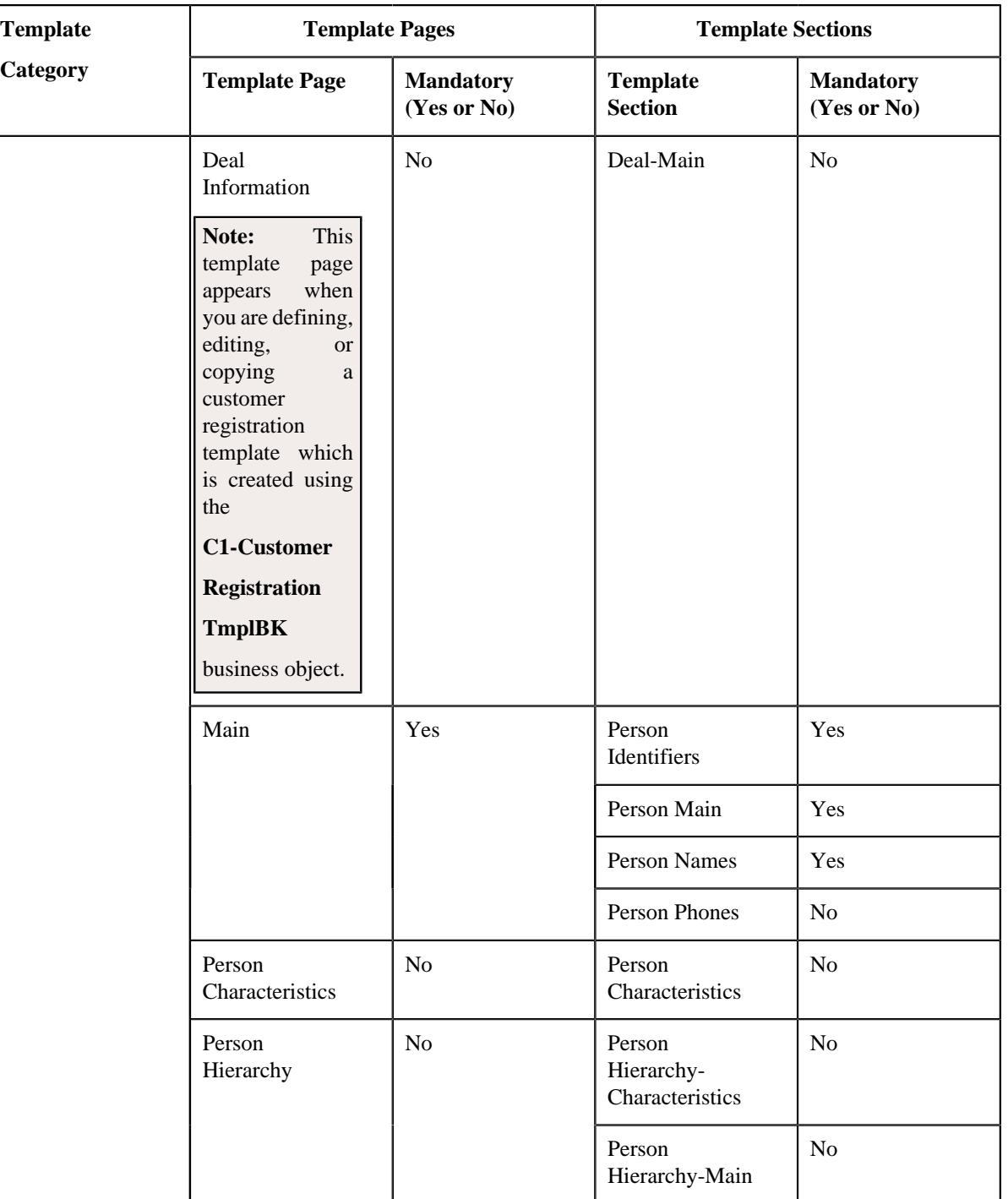

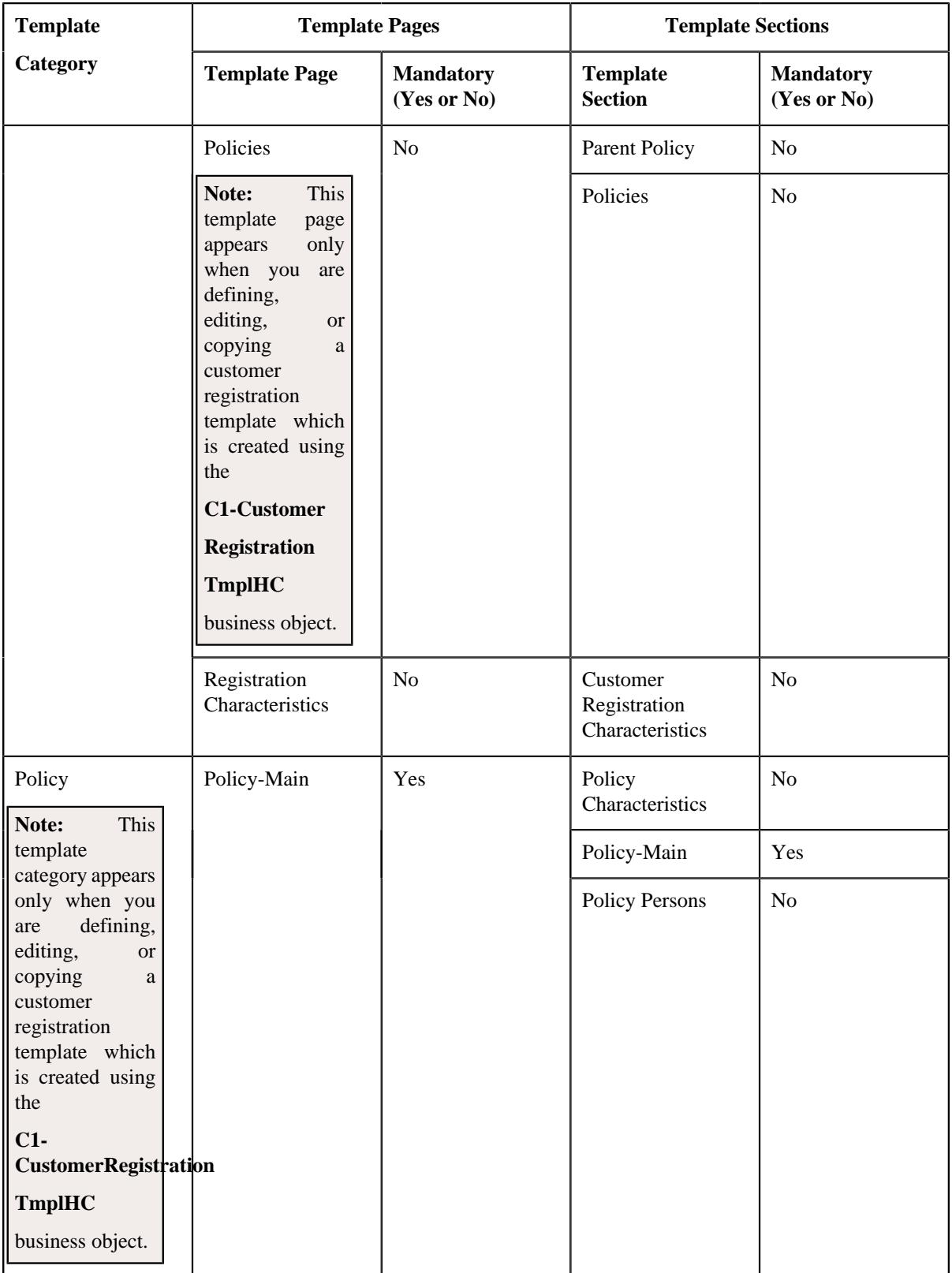

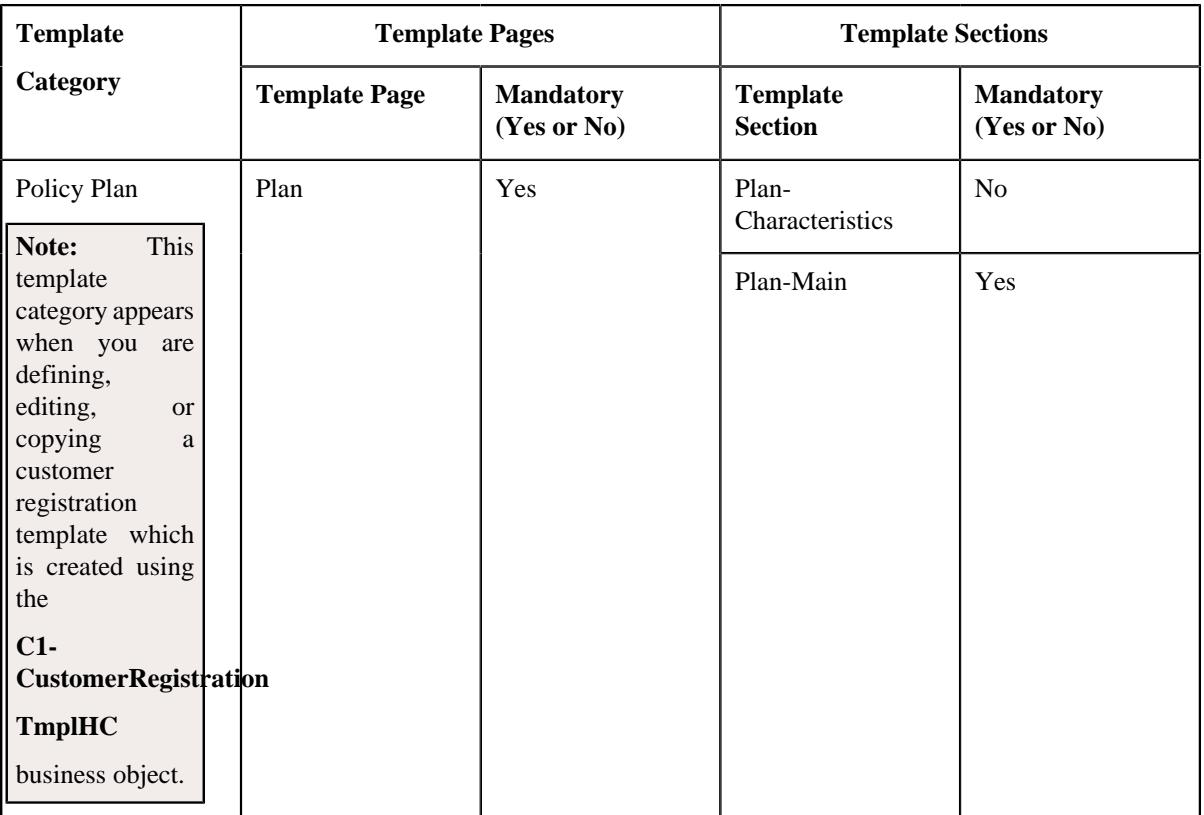

- **2.** Enter the required details in the **Template Pages** section.
- **3.** Set the field attributes for the template section, if required.
- **4.** If you want to add more than one page or section for the customer registration template, click the Add  $(+)$  icon and *then repeat step 2*.

**Note:** However, if you want to remove a page or section from the customer registration template, click the **Delete**  $(\widehat{\mathbb{I}})$  icon corresponding to the page or section.

## **5.** Click **Save**.

The pages and sections are added in the customer registration template.

#### **Note:**

You can add all the template pages available for a particular template category by clicking the **Select All** check box in the upper left corner of the **Template Pages** section.

You cannot edit or delete a template page or section if a customer registration is already defined using the customer registration template.

## **Related Topics**

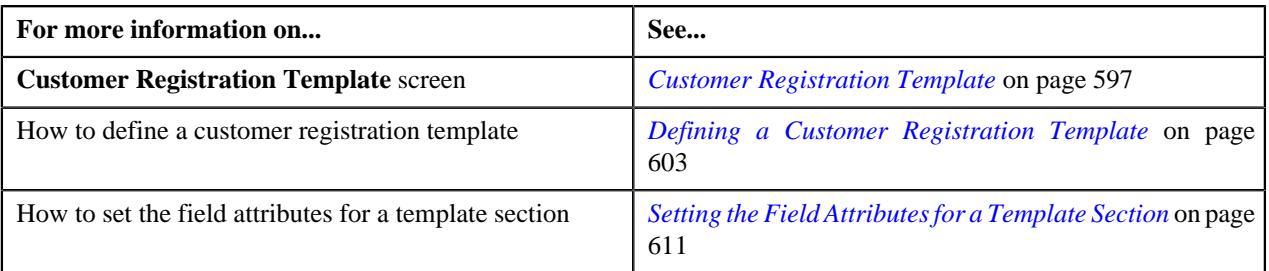

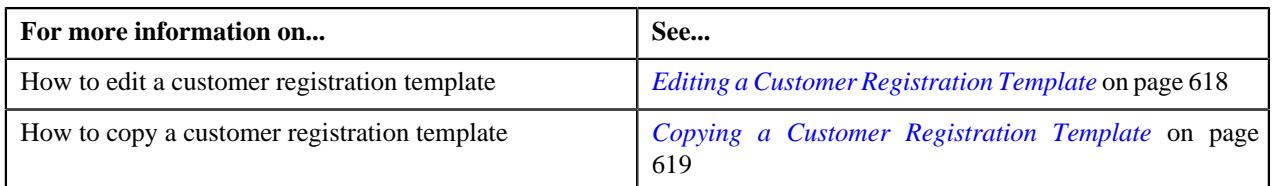

## <span id="page-610-0"></span>**Setting the Field Attributes for a Template Section**

## **Prerequisites**

To set the field attributes for a template section, you should have:

- Template pages and sections associated with the template category
- Fields for the sections defined in the application

## **Procedure**

To set the field attributes for a template section:

**1.** Ensure that the **Template Pages** section is expanded when you are defining, editing, or copying a customer *r*egistration template.

The **Template Pages** section contains the following fields:

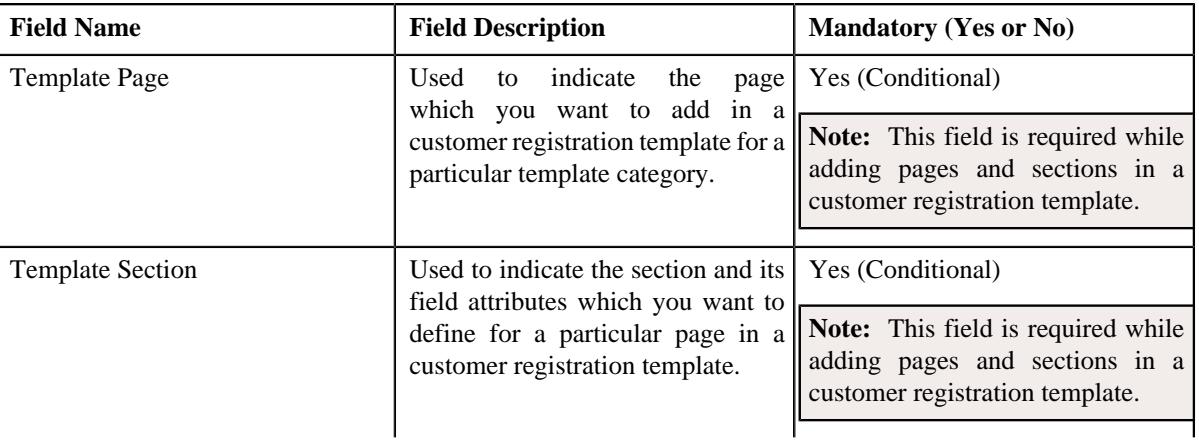

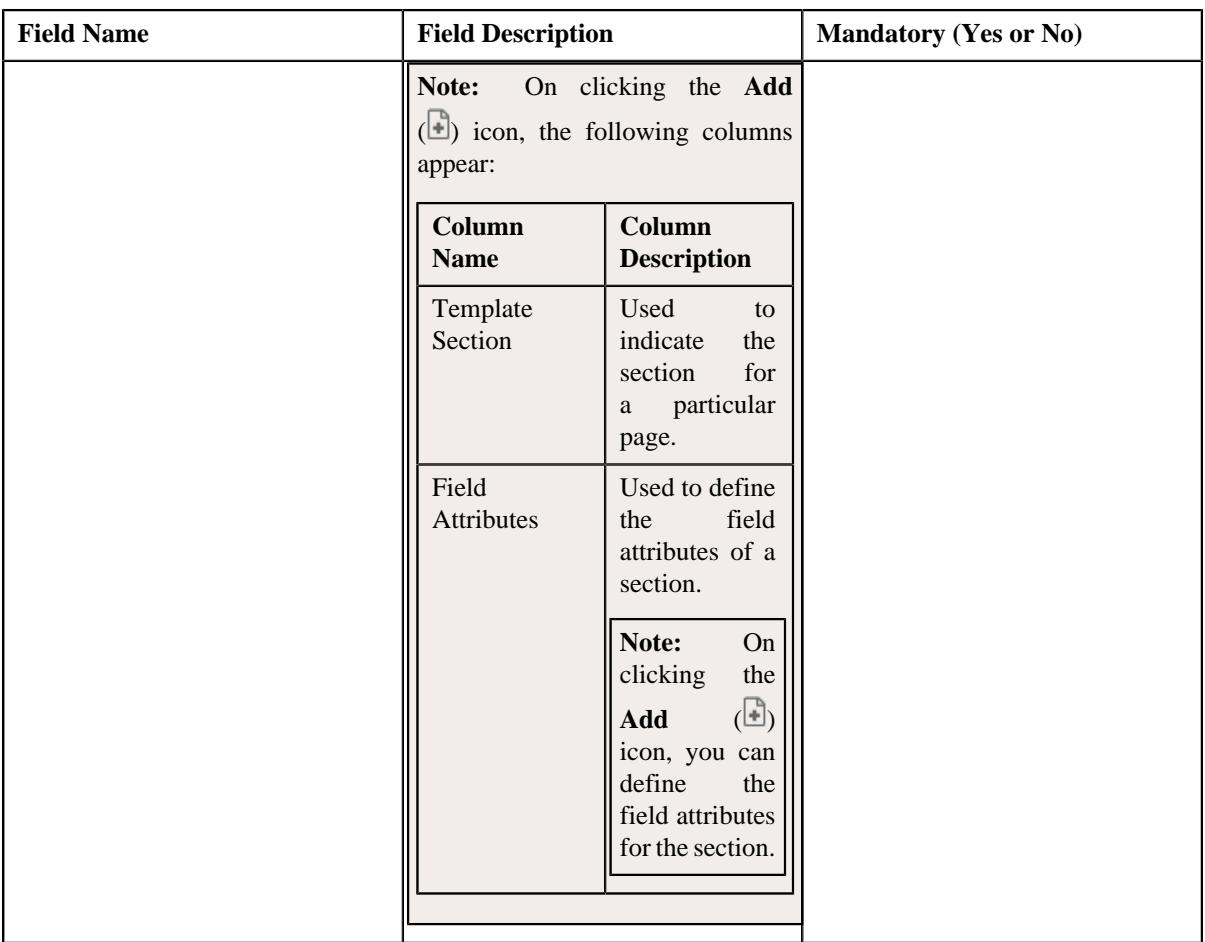

- **2.** Select the template page and template section from the respective columns.
- **3.** Click the **Add** ( $\Box$ ) icon in the **Field Attributes** column corresponding to the template section whose field *a*ttributes you want to set.

It contains the following fields in a grid:

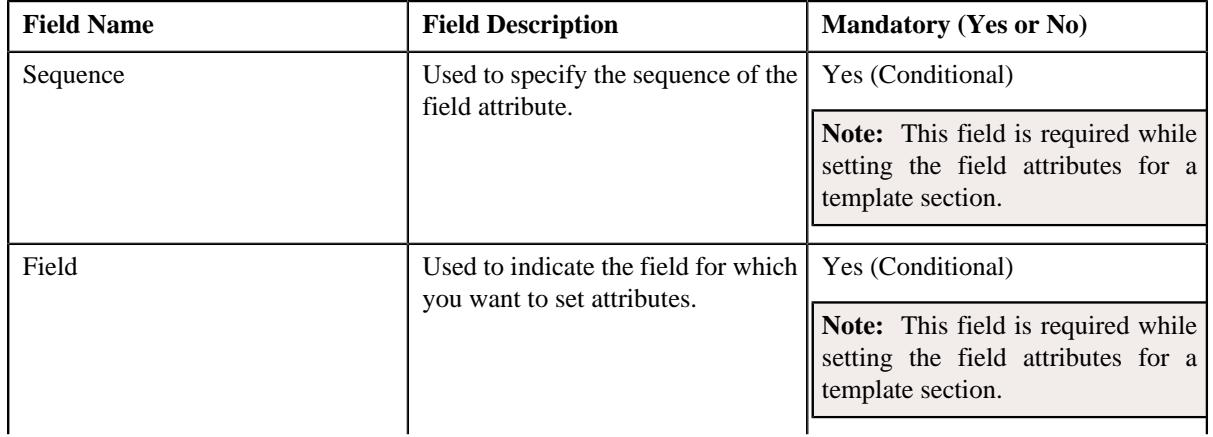
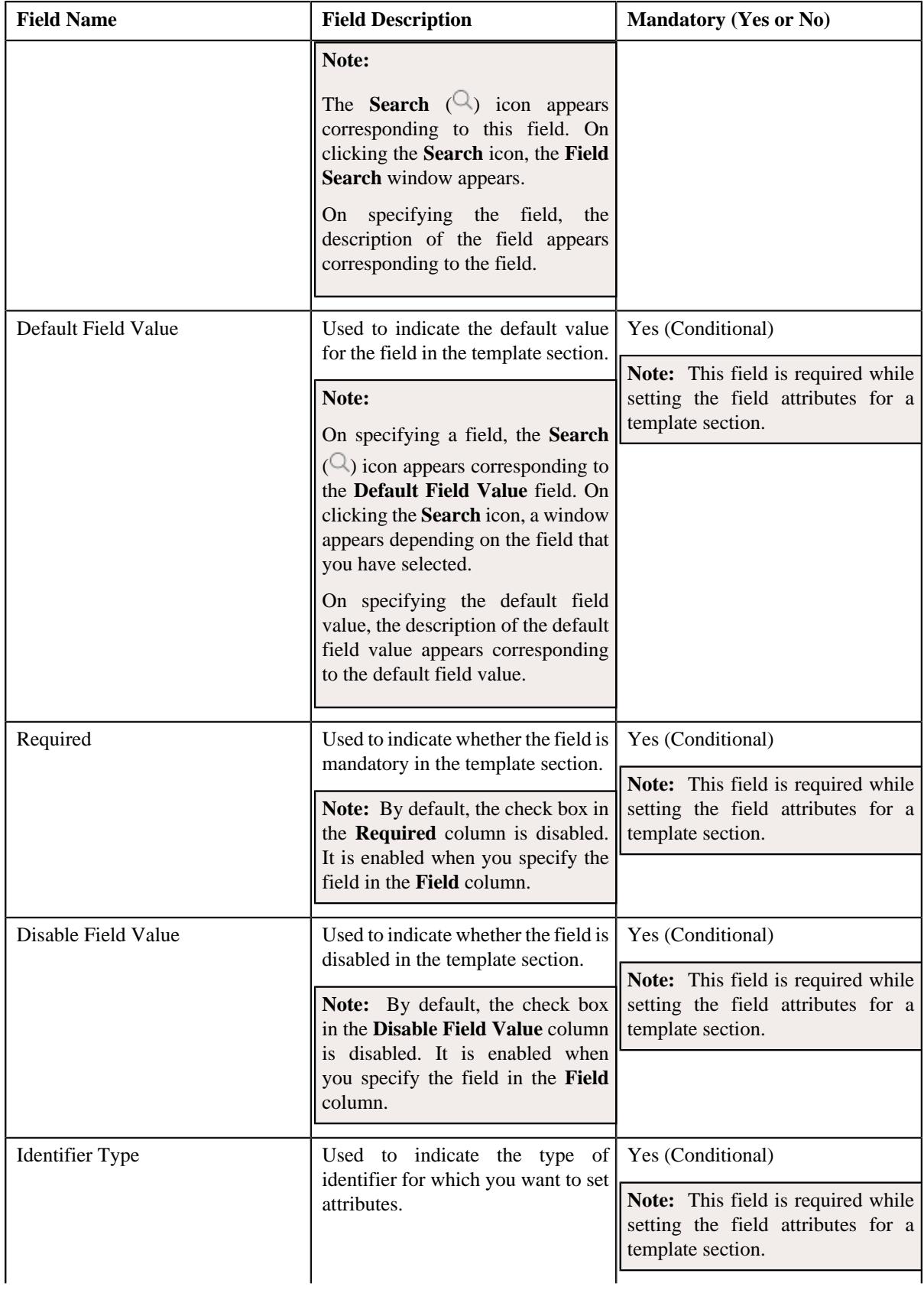

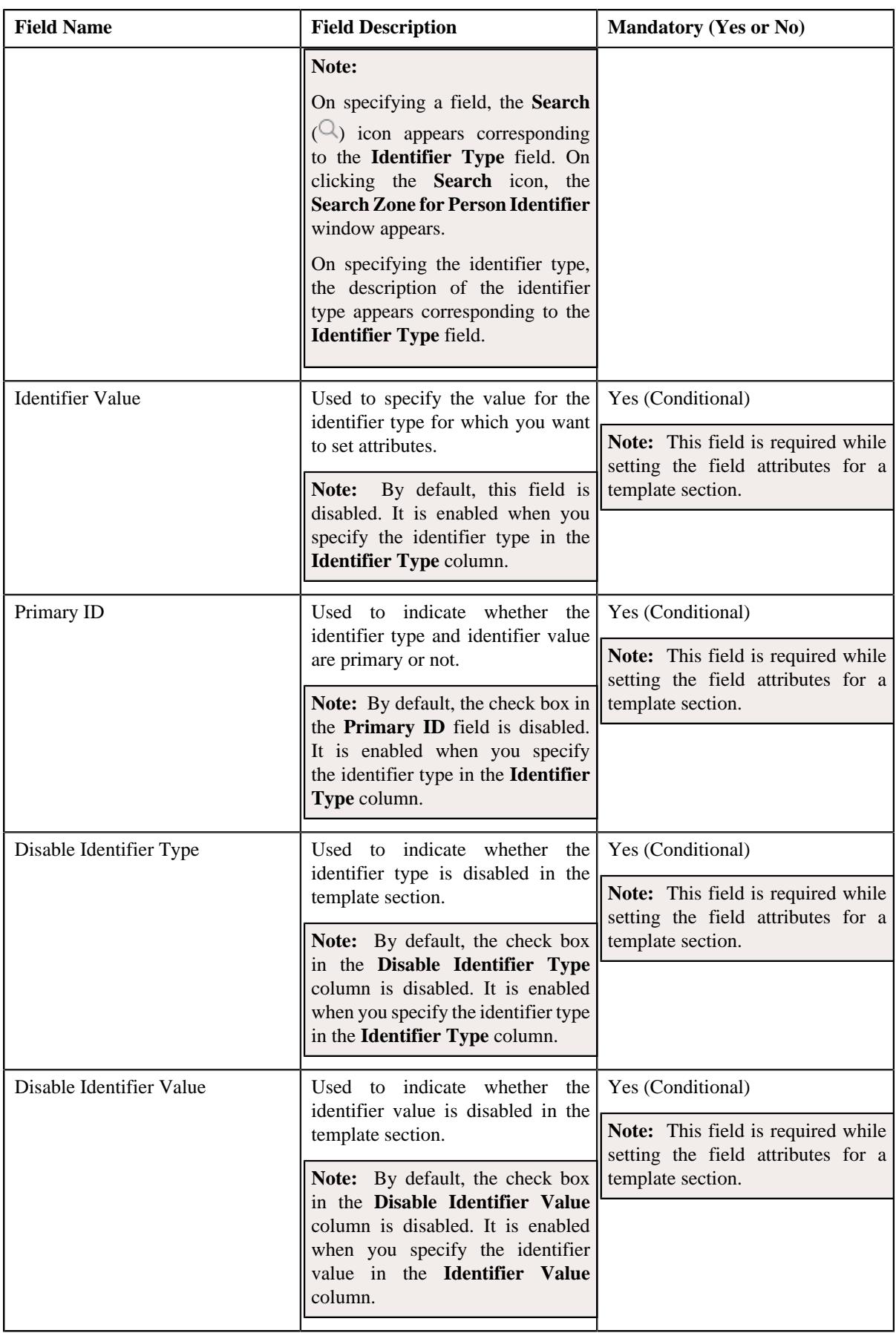

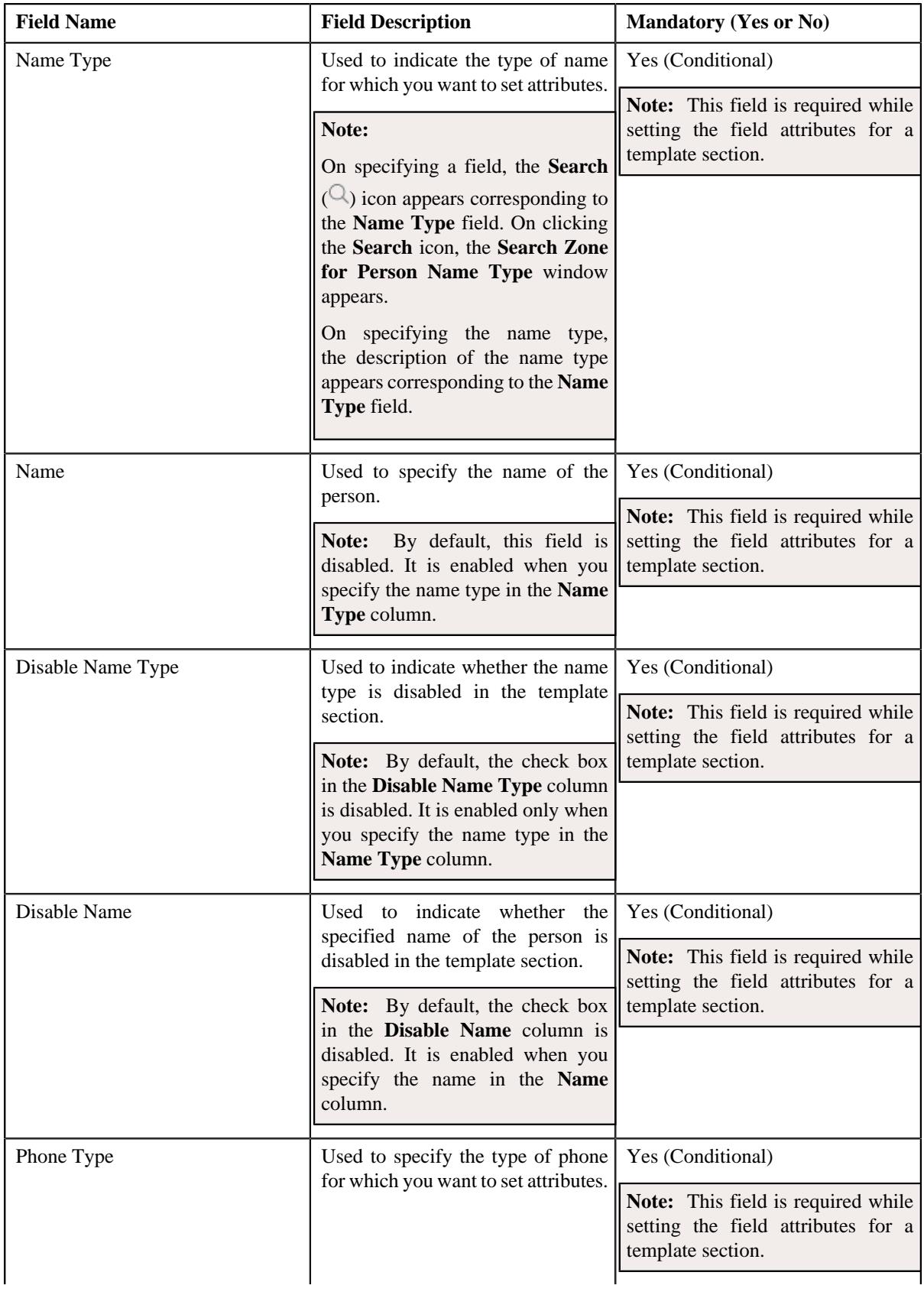

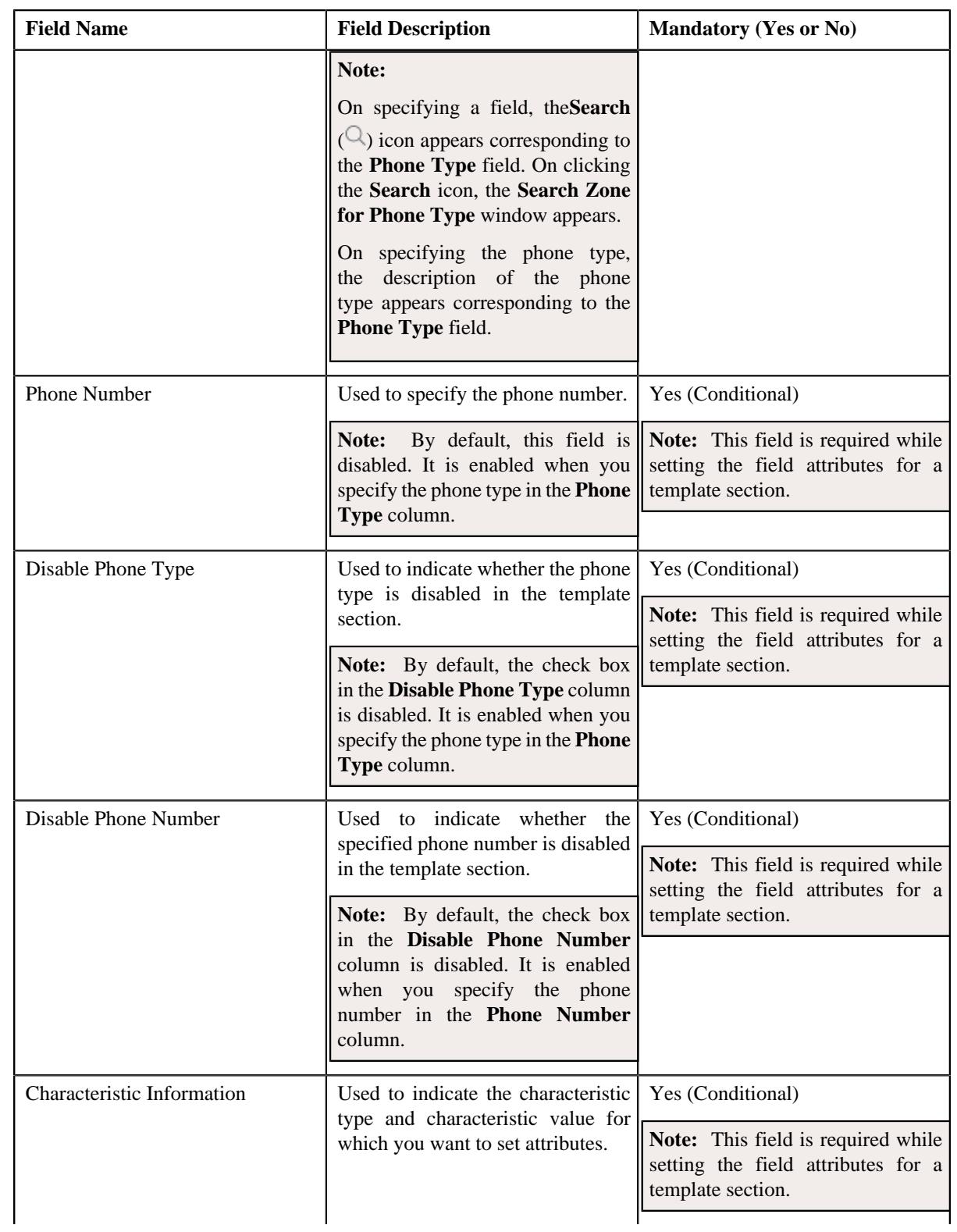

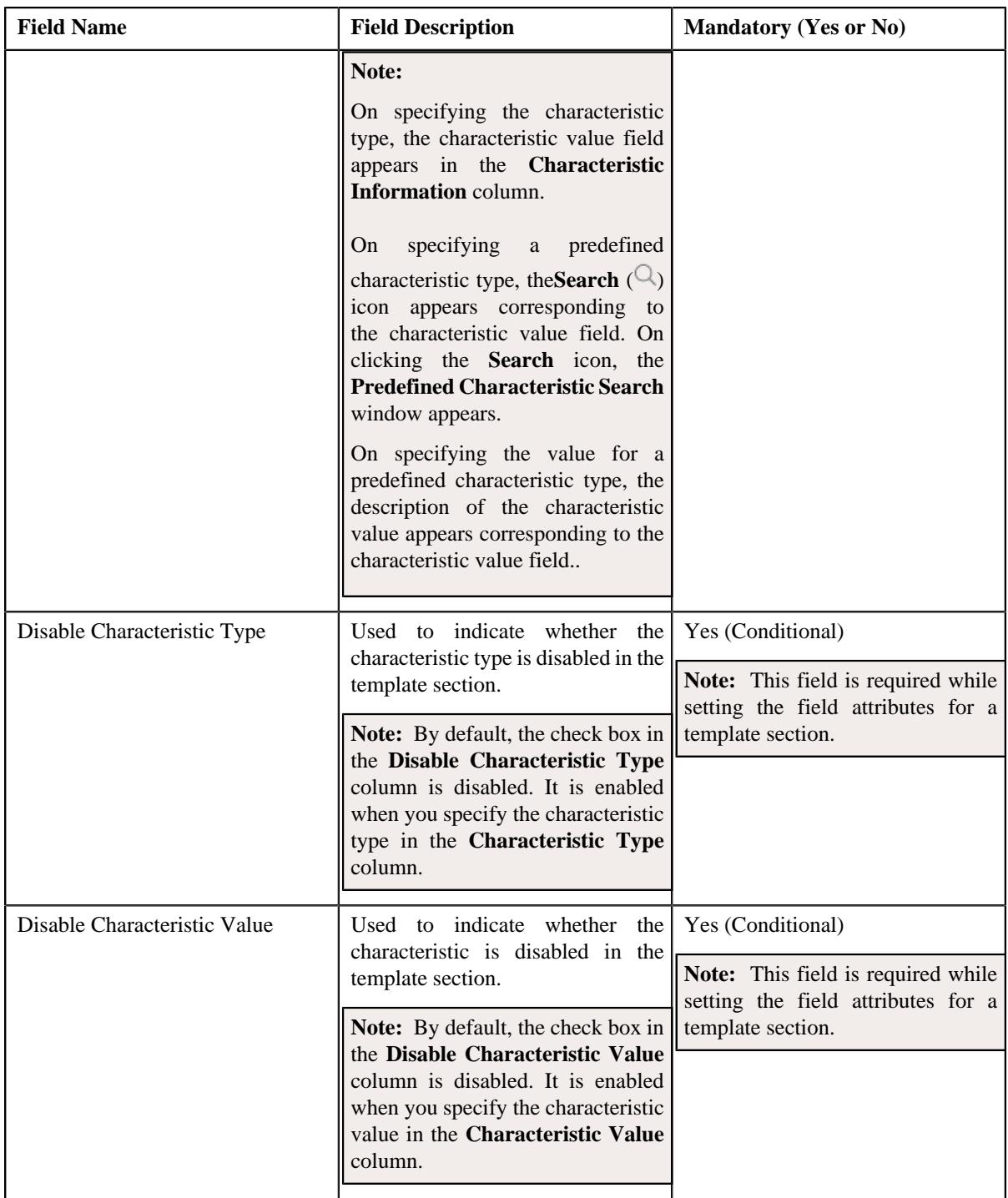

- **4.** Enter the required details in the **Template Pages** section.
- **5.** If you want to set more than one field attribute for the template section, click the **Add** ( $\pm$ ) icon and then *r*epeat step *2*.

Note: However, if you want to remove a field attribute from the template section, click the Delete ( $\widehat{1}$ ) icon corresponding to the field.

**6.** Click **Save**.

The field attributes are set for the template section.

## **Related Topics**

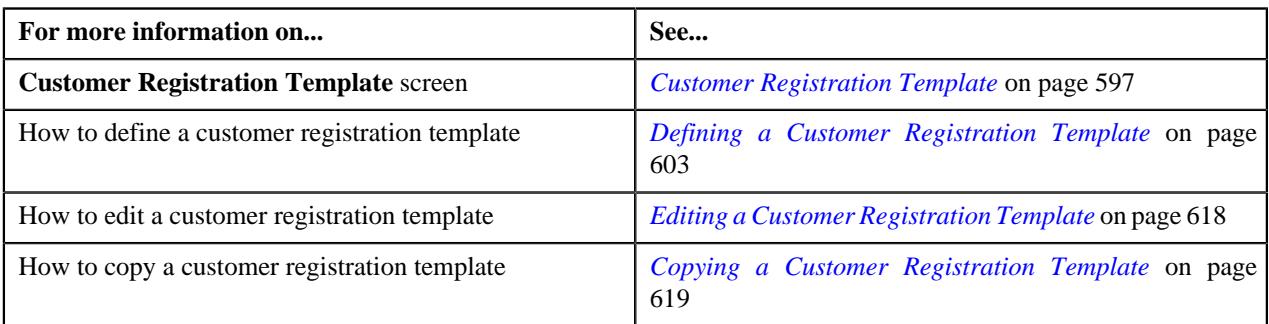

## <span id="page-617-0"></span>**Editing a Customer Registration Template**

## **Prerequisites**

To edit a customer registration template, you should have:

- Template categories defined in the application
- Template pages and sections defined in the application

## **Procedure**

To edit a customer registration template:

- **1.** Search for the customer registration template in the **Customer Registration Template** screen.
- **2.** In the **Search Results** section, click the **Edit** ( $\oslash$ ) icon in the **Edit** column corresponding to the customer *r*egistration template whose details you want to edit.

The **Customer Registration Template for Banking** or the **Customer Registration Template for Healthcare** screen appears depending upon the business object using which the customer registration template is defined. It contains the following sections:

- **Main** Used to specify basic details about the customer registration template.
- **Template Pages** Used to add template pages and its related sections for the customer registration template.
- **Main** The **Main** section contains the following fields:

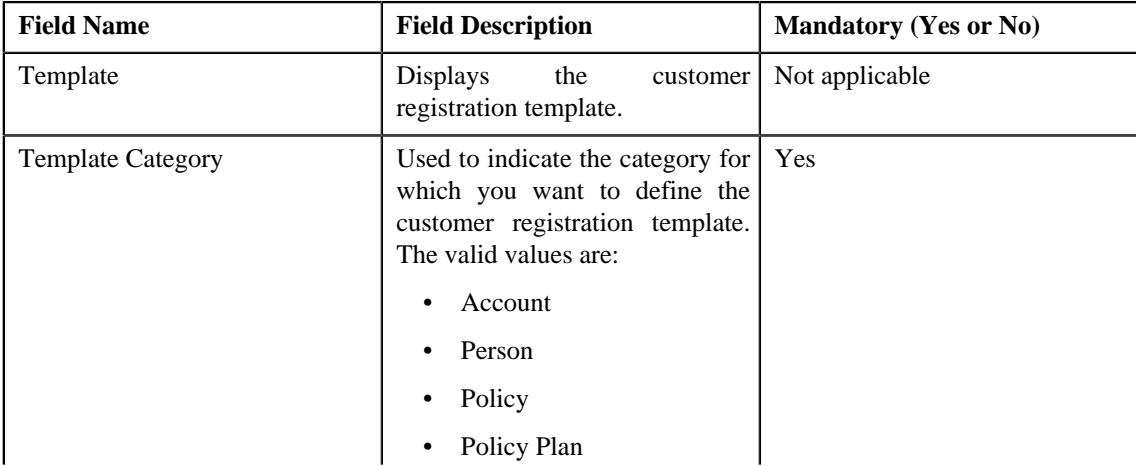

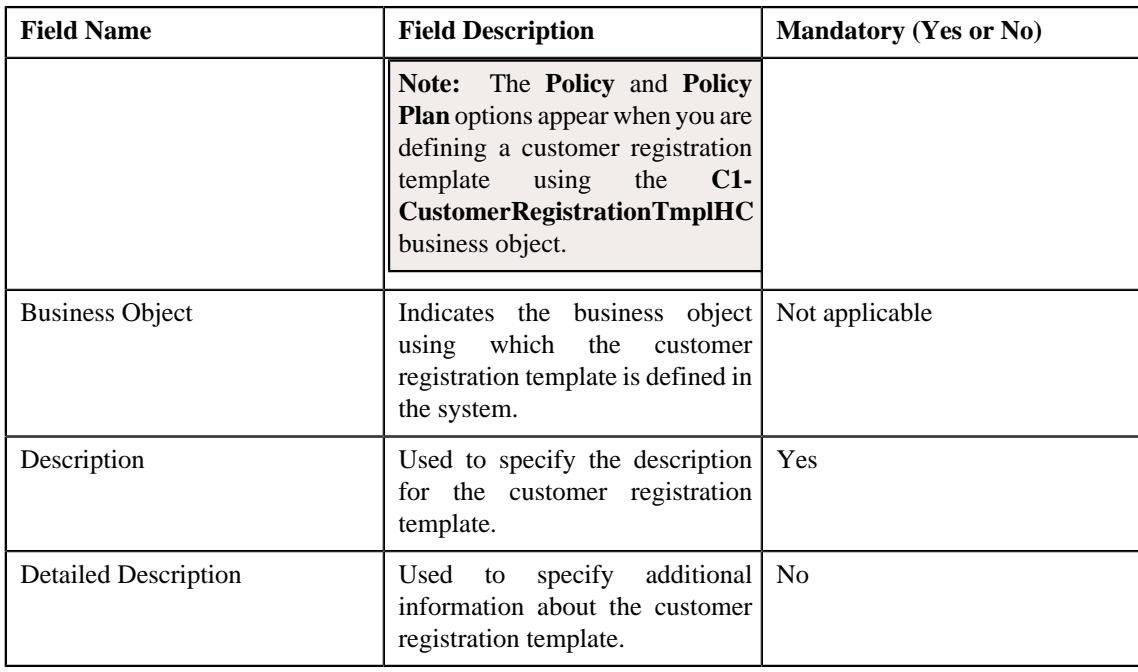

**Tip:** Alternatively, you can edit the details of a customer registration template by clicking the **Edit** button in the **Customer Registration Template** zone.

- **3.** Modify the details in the **Main** section, if required.
- **4.** Add, edit, or remove the template pages and template sections from the customer registration template, if required.
- **5.** Add, edit, or remove the field attributes from the template section, if required.
- **6.** Click **Save**.

The changes made to the customer registration template are saved.

**Note:** You can edit a customer registration template only when a customer registration it is not yet defined using the customer registration template.

### **Related Topics**

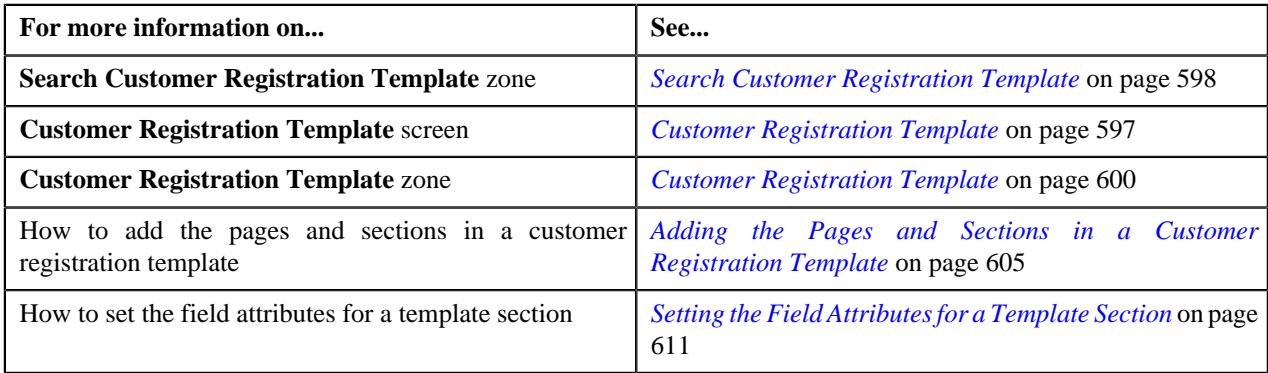

## <span id="page-618-0"></span>**Copying a Customer Registration Template**

Instead of creating a customer registration template from scratch, you can create a new customer registration template using an existing customer registration template. This is possible through copying a customer registration template. On copying a customer registration template, the details including the template pages, template sections, and field attributes for the template sections are copied to the new customer registration template. You can then edit the details, if required.

## **Prerequisites**

To copy a customer registration template, you should have:

- Customer registration template (whose copy you want to create) defined in the application
- Template categories defined in the application
- Template pages and sections defined in the application

### **Procedure**

To copy a customer registration template:

- **1.** Search for the customer registration template in the **Customer Registration Template** screen.
- **2.** In the **Search Results** section, click the **Duplicate** ( $\Box$ ) icon in the **Duplicate** column corresponding to the *c*ustomer registration template whose copy you want to create.

The **Customer Registration Template for Banking** or the **Customer Registration Template for Healthcare** screen appears depending upon the business object using which the customer registration template whose copy you want to create is defined. It contains the following sections:

- **Main** Used to specify basic details about the customer registration template.
- **Template Pages** Used to add template pages and its related sections for the customer registration template.
- **Main** The **Main** section contains the following fields:

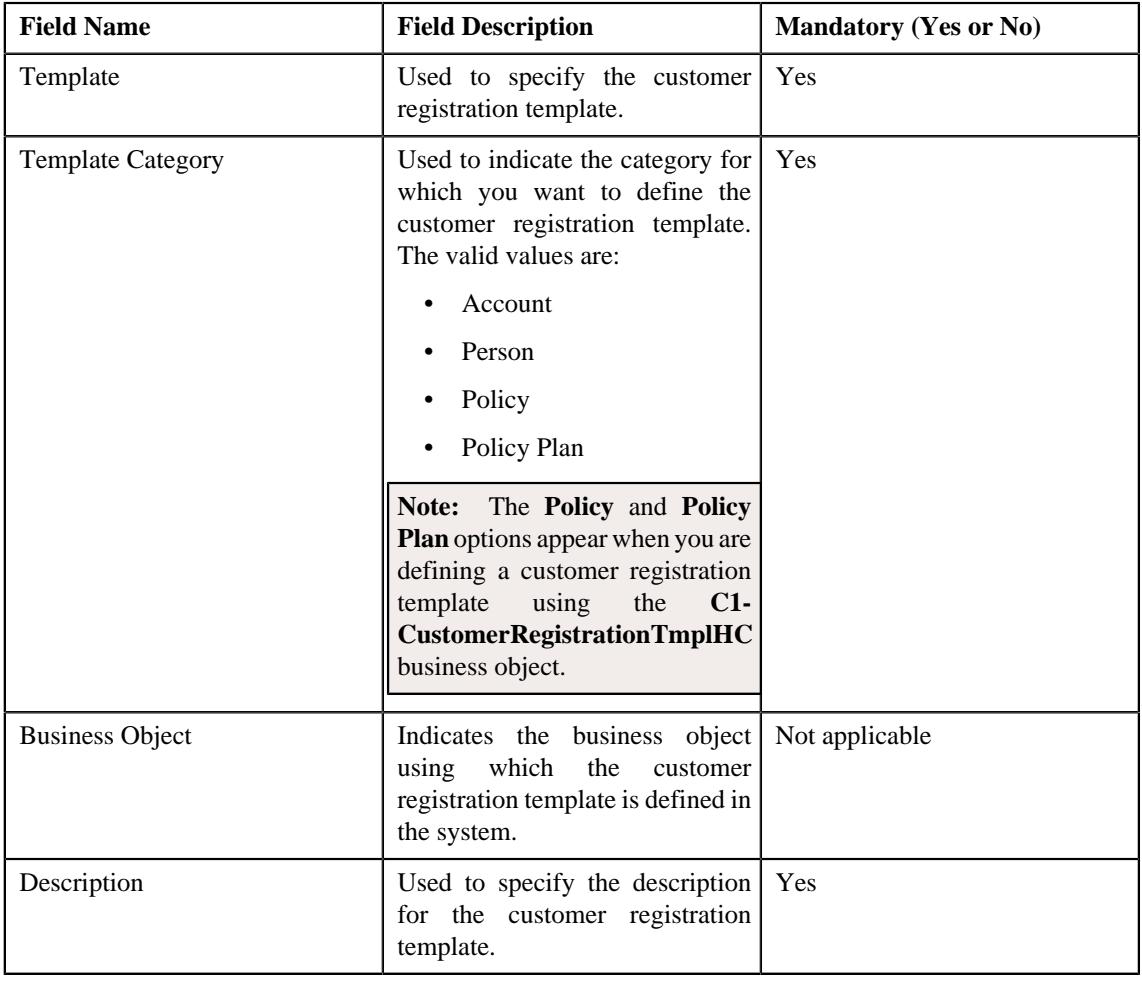

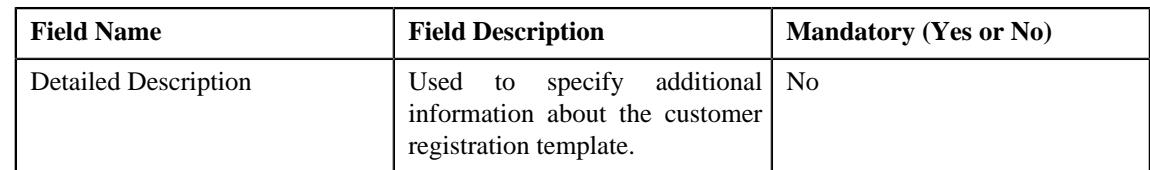

**Tip:** Alternatively, you can copy a customer registration template by clicking the **Duplicate** button in the **Customer Registration Template** zone.

- **3.** Enter the required details in the **Main** section.
- **4.** Add, edit, or remove the template pages and template sections from the customer registration template, if required.
- **5.** Add, edit, or remove the field attributes from the template section, if required.
- **6.** Click **Save**.

The new customer registration template is defined.

### **Related Topics**

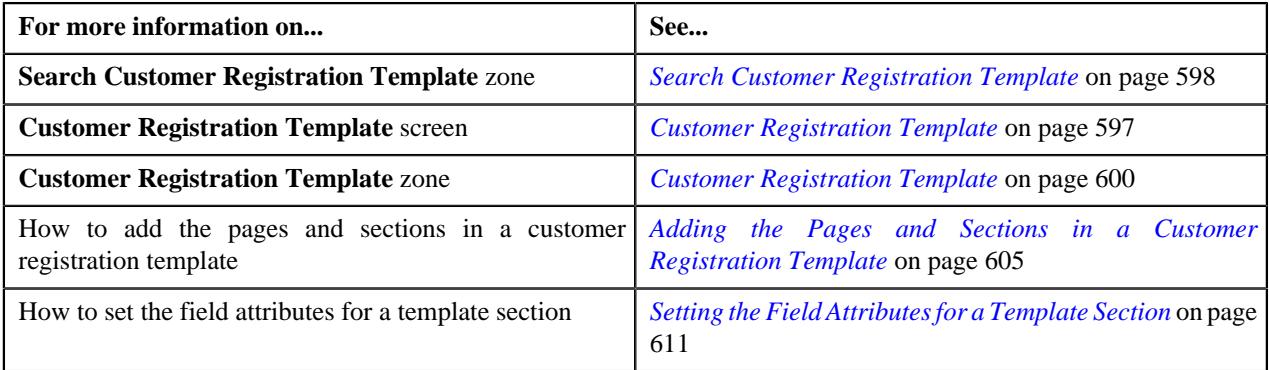

## **Deleting a Customer Registration Template**

## **Procedure**

To delete a Customer Registration Template:

- **1.** Search for the customer registration template in the **Customer Registration Template** screen.
- **2.** In the **Search Results** section, click the **Delete** ( $\blacksquare$ ) icon in the **Delete** column corresponding to the customer *r*egistration template that you want to delete.

A message appears confirming whether you want to delete the customer registration template.

**3.** Click **OK**.

The customer registration template is deleted.

**Note:** You can delete a customer registration template when a customer registration is not yet created using the customer registration template.

**Tip:** Alternatively, you can delete a customer registration template by clicking the **Delete** button in the **Customer Registration Template** zone.

### **Related Topics**

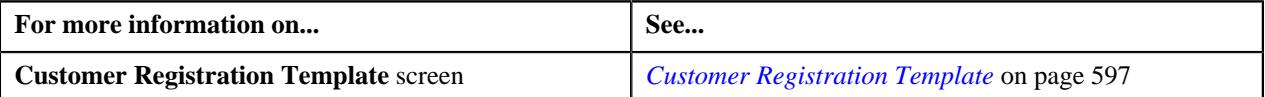

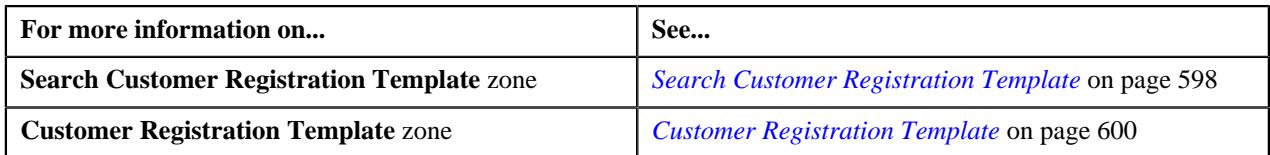

# <span id="page-621-1"></span>**Customer Registration Type**

A customer registration type encapsulates the following information:

- Users with a particular access group can only create a customer registration object using the customer registration type
- Whether the customer registration type can be used to create a customer registration object from the user interface, through the inbound message, or through the **File Upload Interface** utility
- Whether the approval is required when you create, edit, or delete a customer registration object
- Whether the final level approval is required once the approver at the first level approves the customer registration object
- Whether a To Do should be created indicating that the users have to manually create the billing hierarchy and pricing for the parent customer.
- The business objects using which the person, account, policy plan, membership, and address should be created when a customer registration object is created using the customer registration type
- A customer registration template which indicates the pages and sections that should appear when you are creating a customer registration object using the customer registration type. You can specify one customer registration template for person and one or more customer registration templates for account, policy, and policy plan.
- Information, such as person names, person identifiers, person phones, person characteristics, person addresses, person hierarchy, accounts, account identifiers, account characteristics, account auto pay information, account persons, account bill routing information, policies, policy plans, policy characteristics, or policy plan characteristics, which should be copied when you create a copy of a customer registration object which is created using the customer registration type.

## **Related Topics**

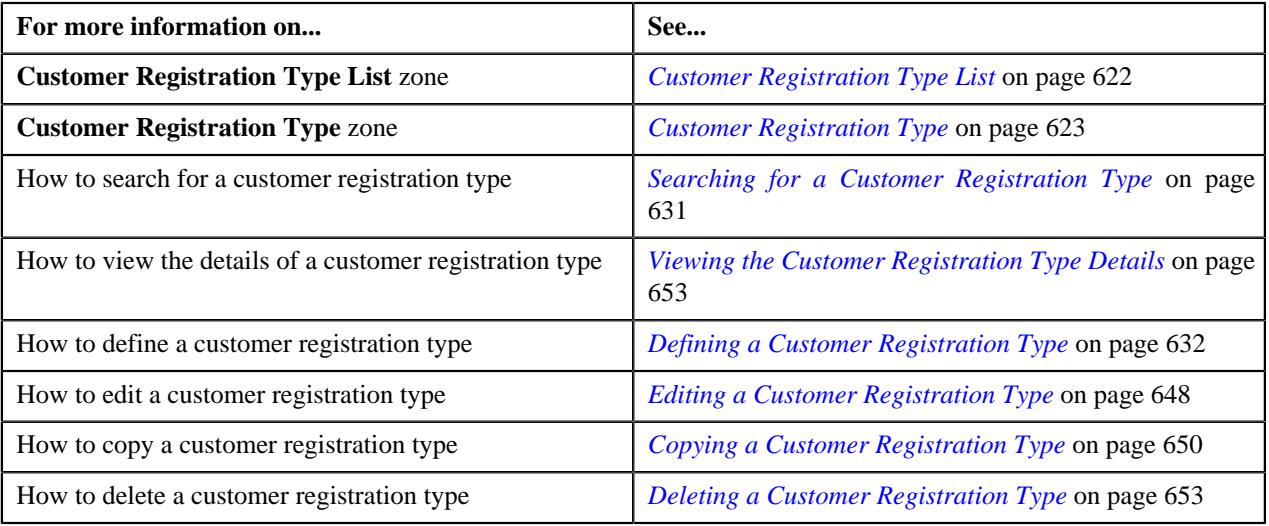

## <span id="page-621-0"></span>**Customer Registration Type List**

The **Customer Registration Type List** zone lists the customer registration types that are already defined in the system. It contains the following columns:

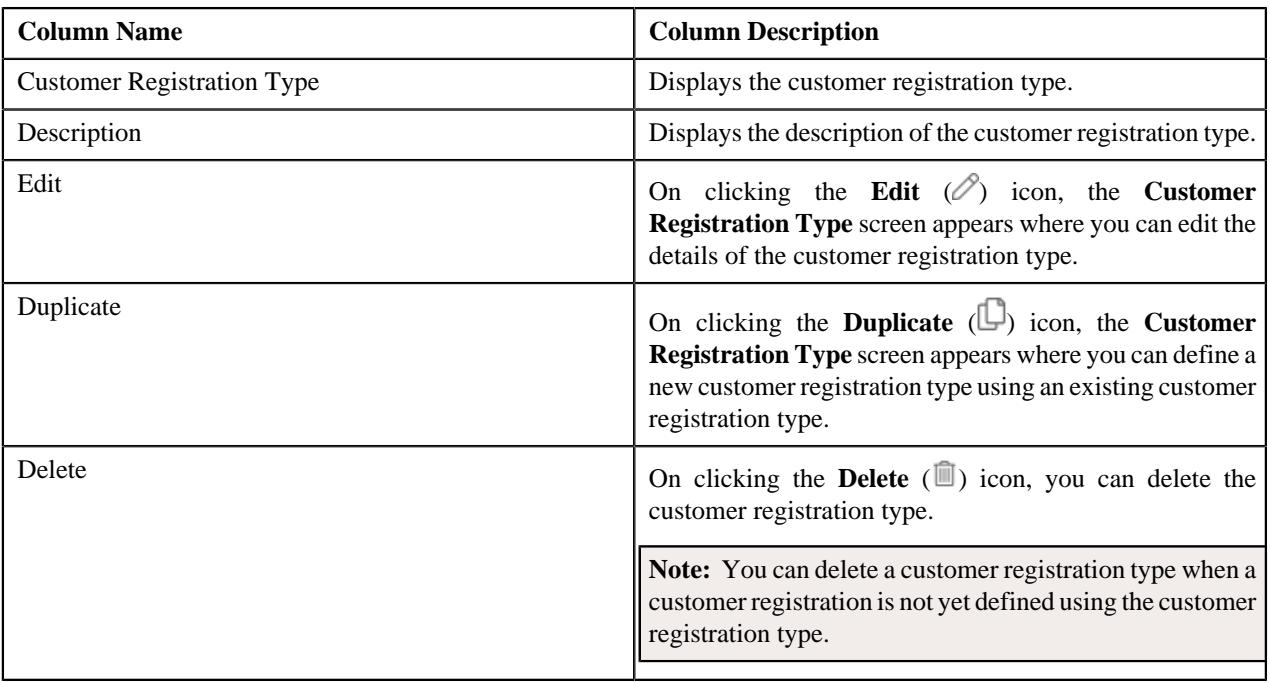

You can filter the list using various search criteria (such as, **Customer Registration Type** and **Description**) available

in the **Filter** area. By default, the **Filter** area is hidden. You can view the **Filter** area by clicking the **Filters**  $(\nabla)$  icon in the upper right corner of this zone.

On clicking the **Broadcast** ( $\widehat{\ }$ ) icon corresponding to a customer registration type, the **Customer Registration Type** zone appears with the details of the respective customer registration type.

**Note:** Pagination is used to display limited number of records in this zone. You can use the navigation links, such as **Previous** and **Next** to navigate between pages.

## **Related Topics**

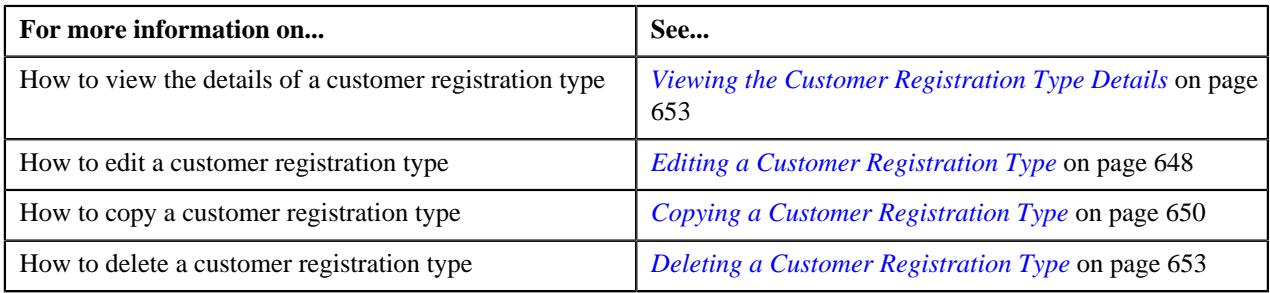

## <span id="page-622-0"></span>**Customer Registration Type**

The **Customer Registration Type** zone displays the details of the customer registration type. It contains the following sections:

• **Main** - Displays the basic information about the customer registration type. It contains the following fields:

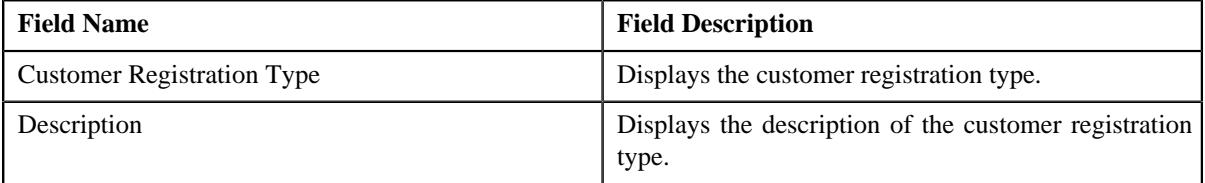

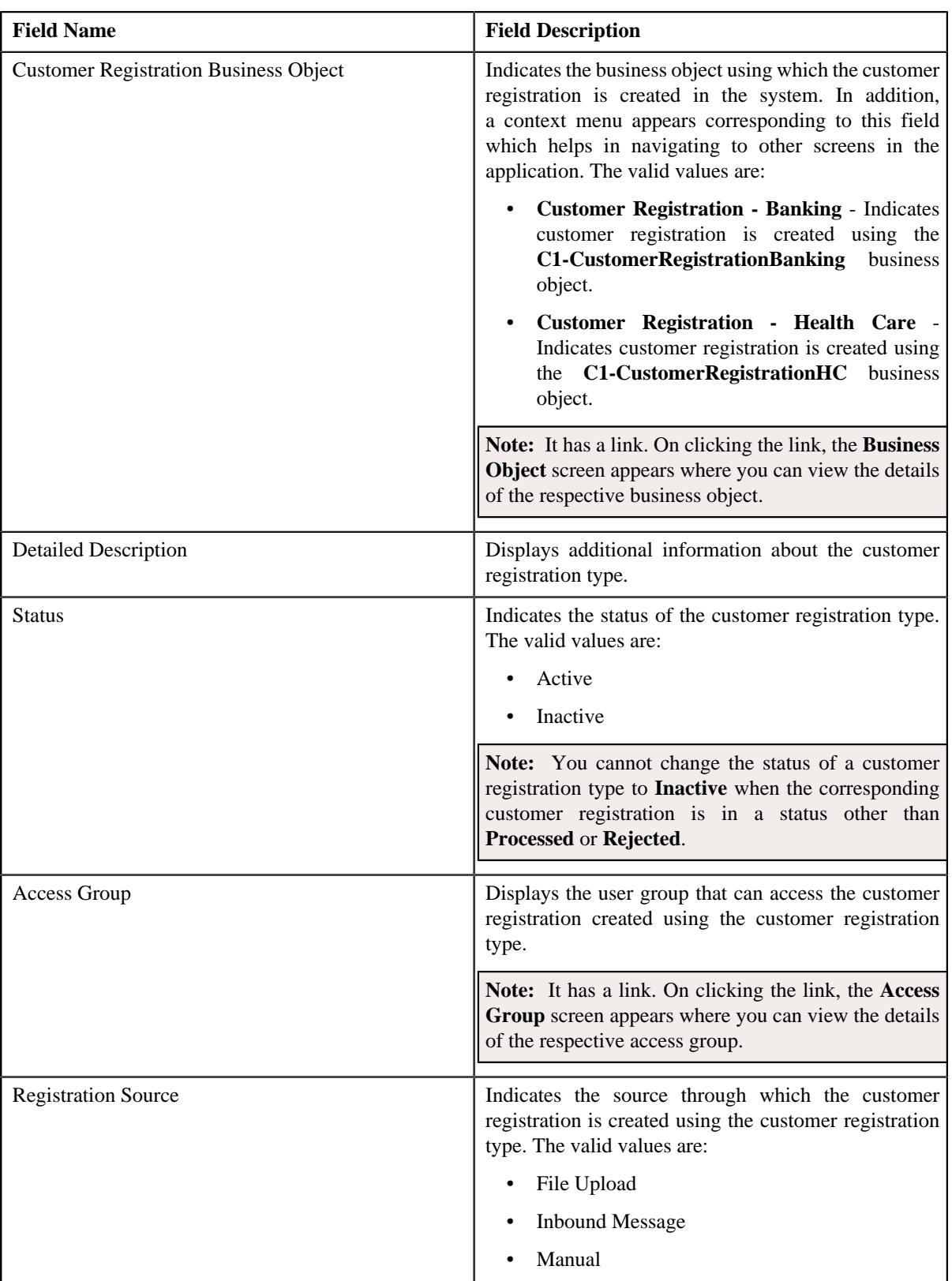

• **Additional Data** - Displays additional information about the customer registration type. It contains the following fields:

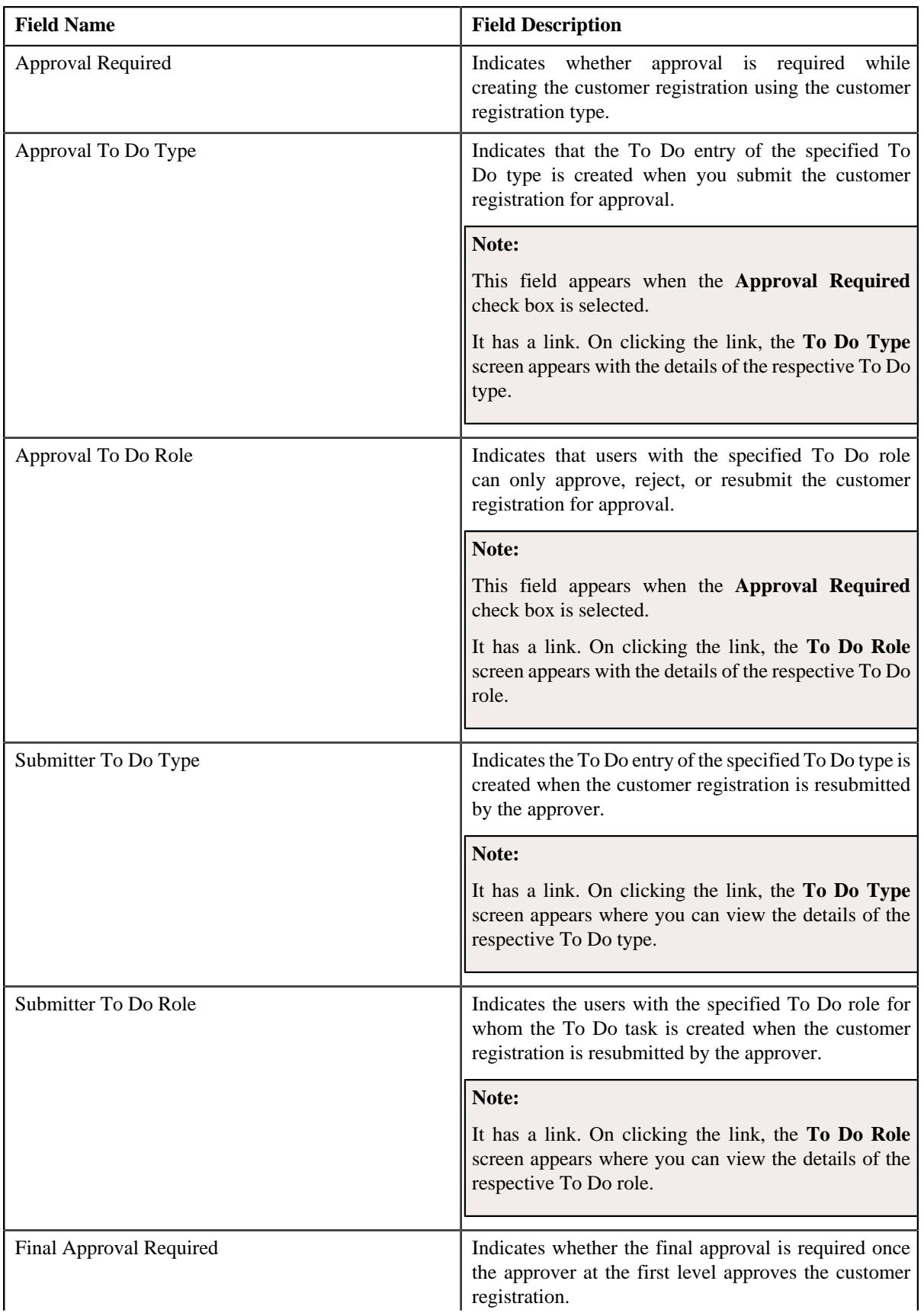

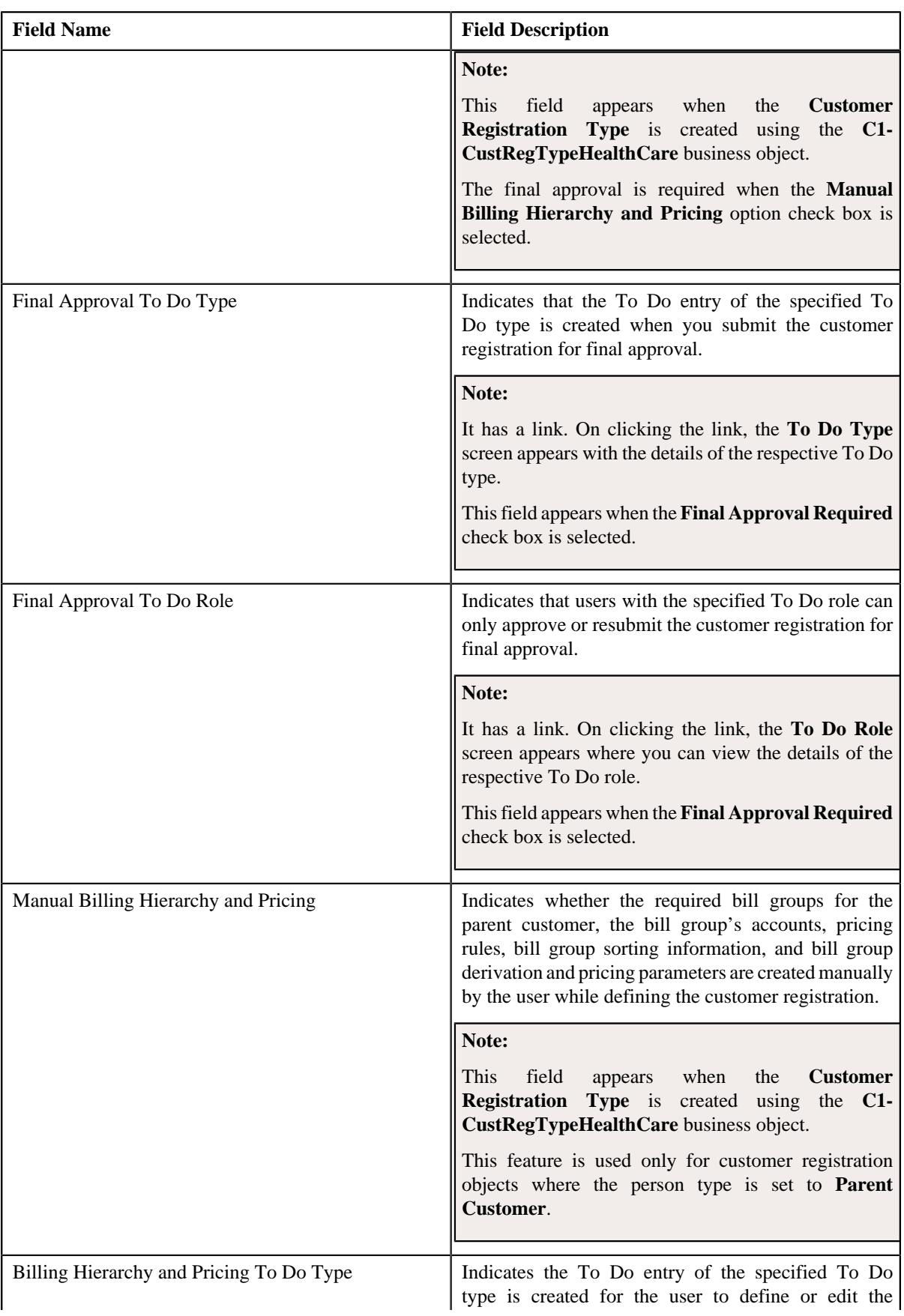

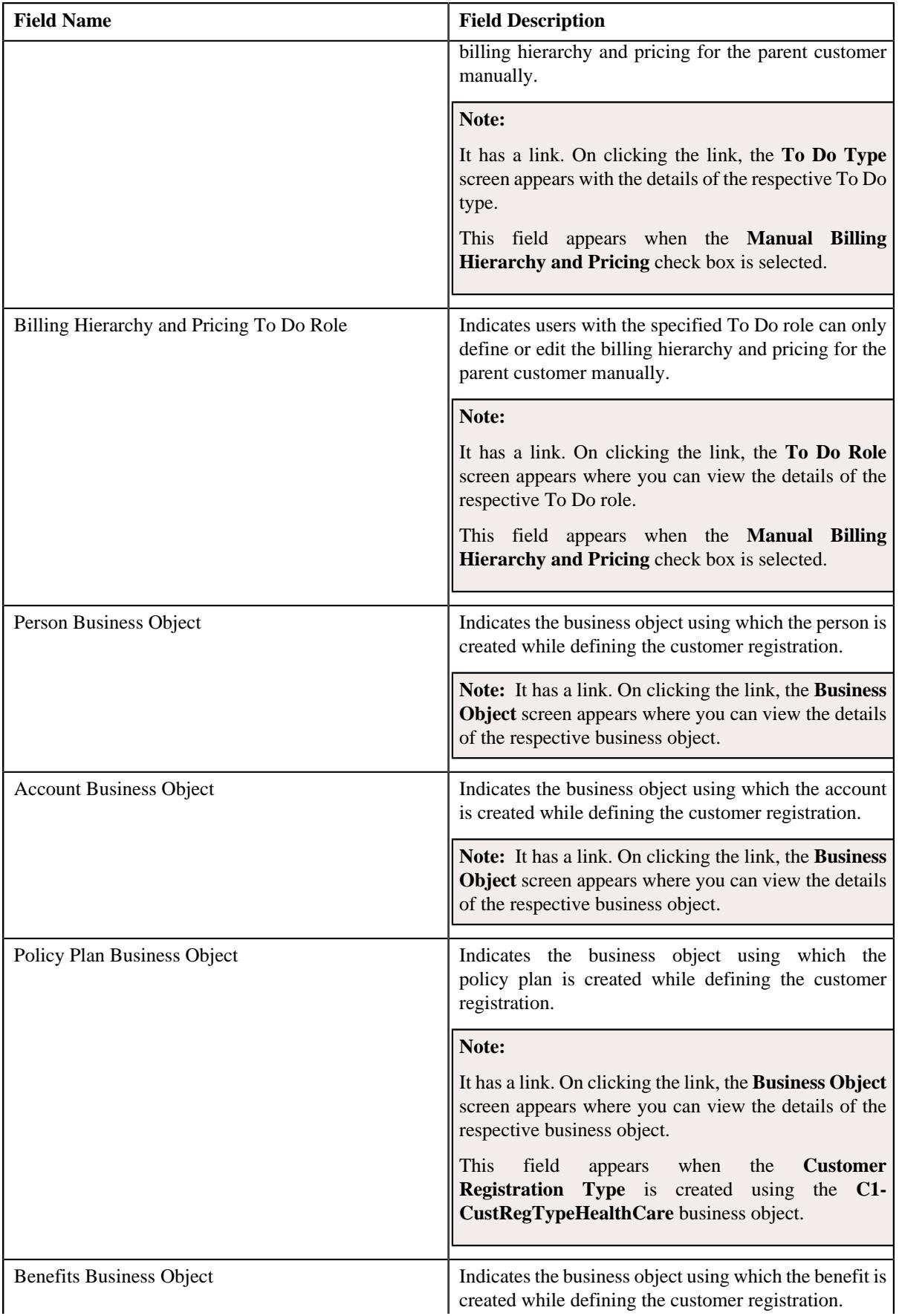

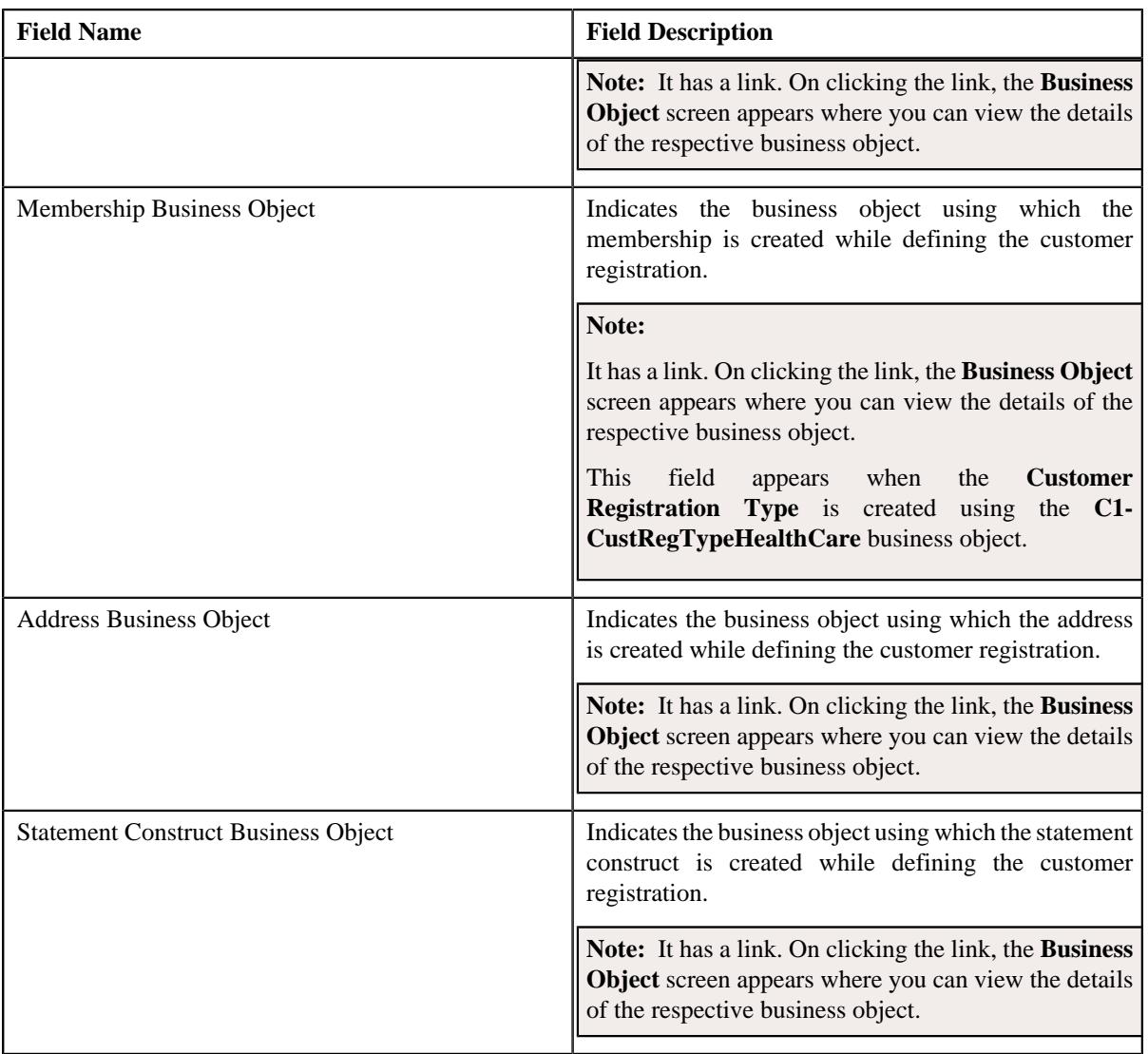

• **Characteristics** - Lists the characteristics defined for the customer registration type. It contains the following columns:

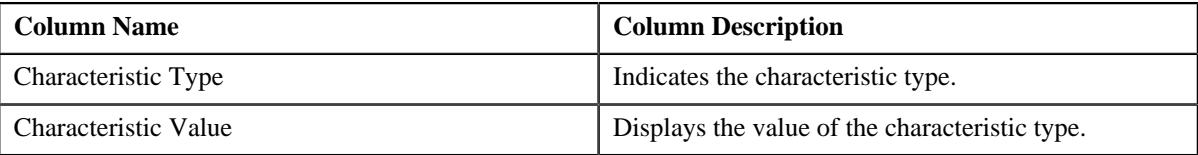

• **Customer Registration Templates** - Lists the templates that are associated with the customer registration type for creating a customer registration. It contains the following columns:

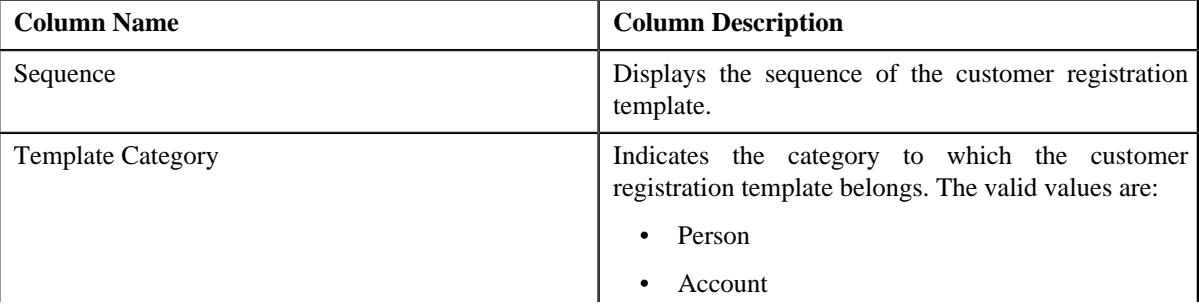

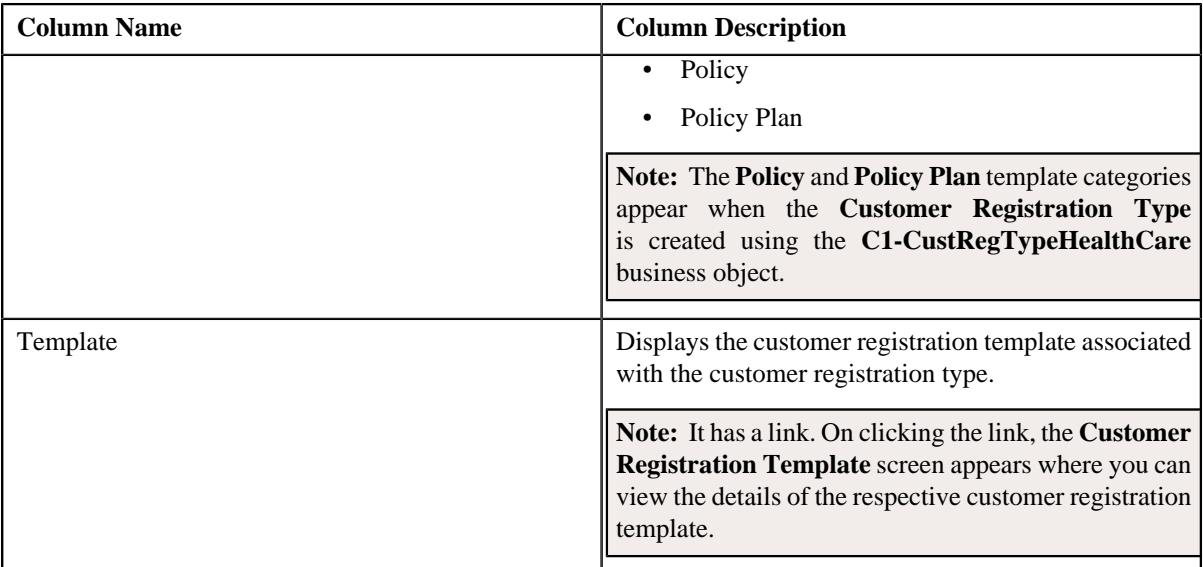

• **Record Actions** - The **Record Actions** section contains the following buttons:

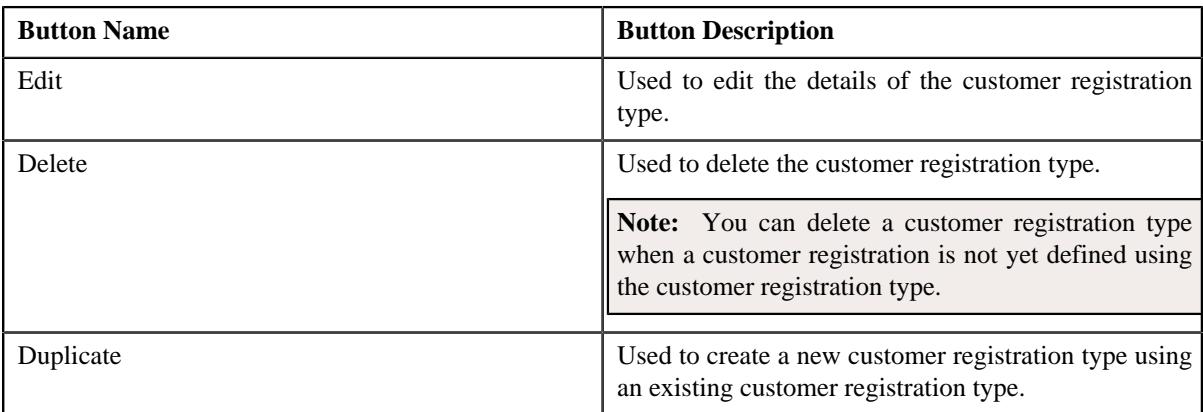

• **Record Information** - The **Record Information** section contains the following field:

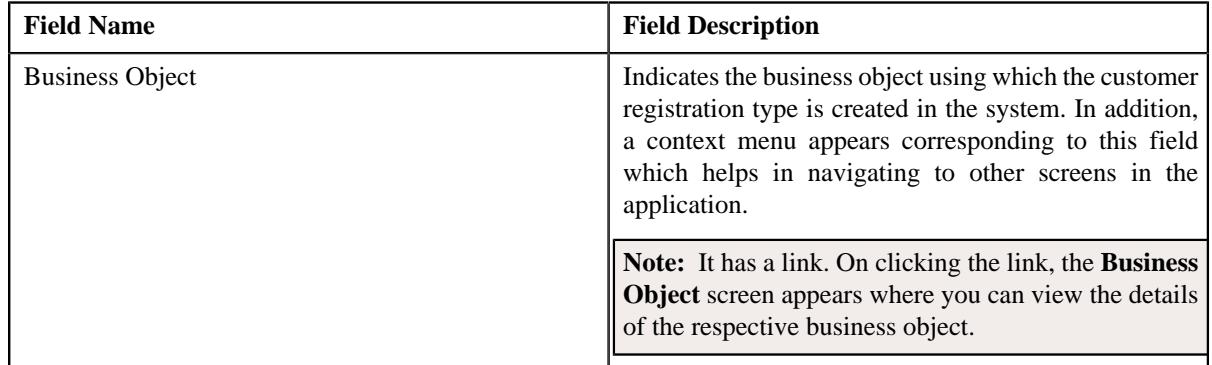

• **Copy Customer Registration Details** - Enables you to specify the type of information you want to copy while defining a customer registration using an existing customer registration. It contains the following fields:

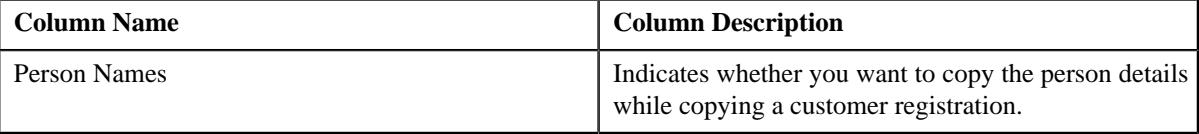

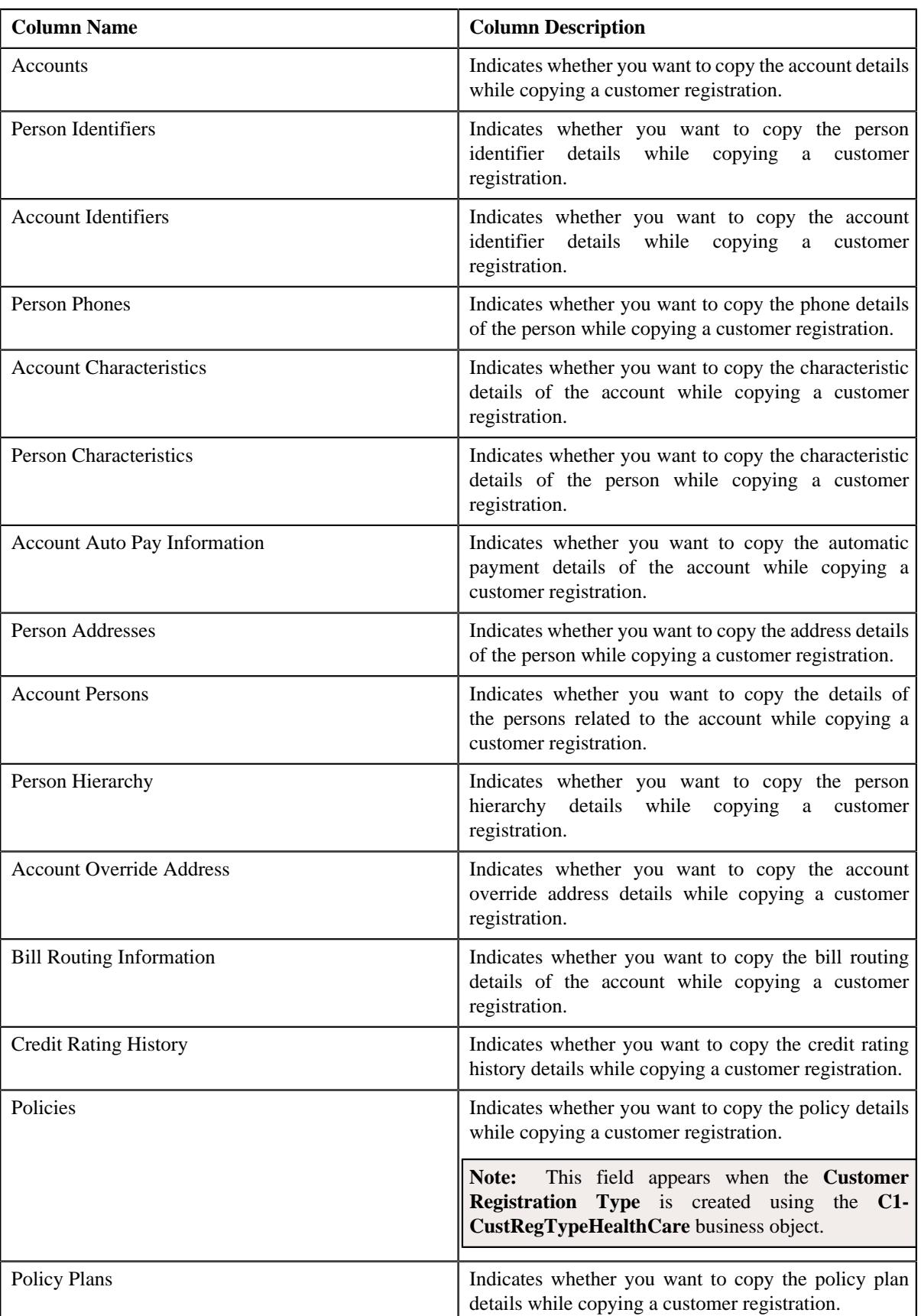

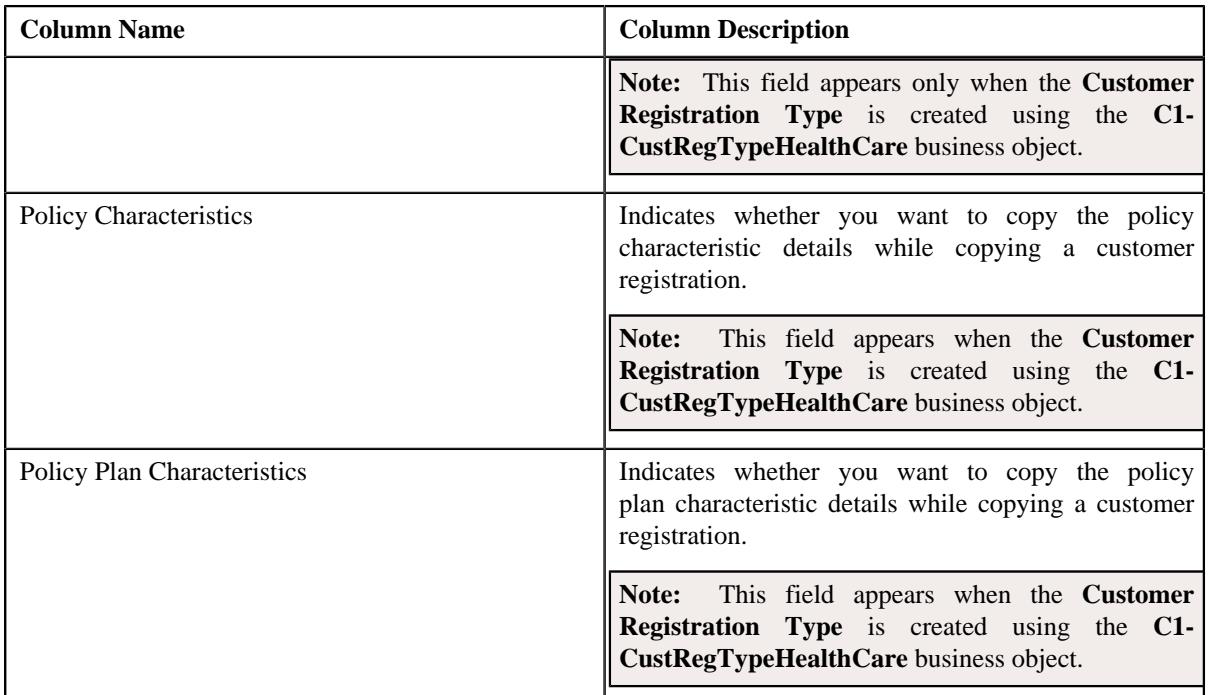

By default, the **Customer Registration Type** zone does not appear in the **Customer Registration Type** screen. It appears when you click the **Broadcast** ( $\widehat{\circ}$ ) icon corresponding to a customer registration type in the **Customer Registration Type List** zone.

## **Related Topics**

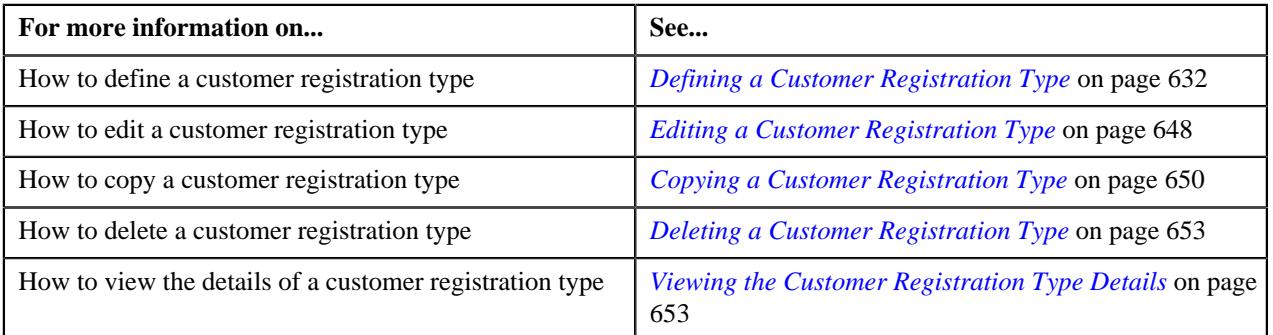

## <span id="page-630-0"></span>**Searching for a Customer Registration Type**

## **Prerequisites**

To search for a customer registration type, you should have:

• Customer registration types defined in the application

## **Procedure**

To search for a customer registration type:

**1.** Click the **Admin** link in the **Application** toolbar.

A list appears.

**2.** From the **Admin** menu, select **C** and then click **Customer Registration Type**.

A sub-menu appears.

**3.** Click the **Search** option from the **Customer Registration Type** sub-menu.

The **Customer Registration Type** screen appears with a list of customer registration types in the **Customer Registration Type List** zone.

**4.** Click the **Filters**  $(\nabla)$  icon in the title bar of the **Customer Registration Type List** zone.

It contains the following fields:

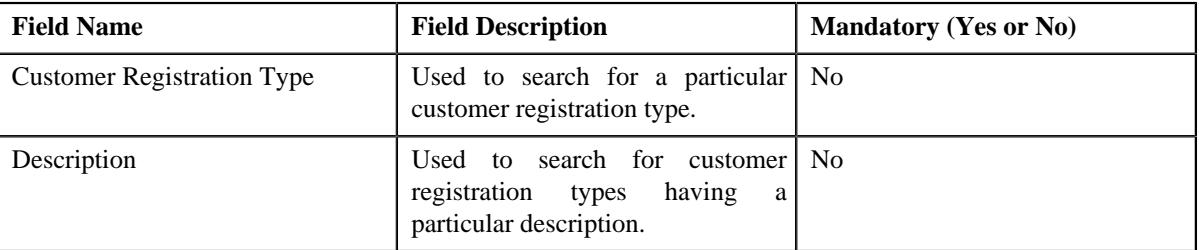

**5.** Enter the search criteria in the **Customer Registration Type List** zone.

**Note:** ORMB search engine supports wildcard search, where you can substitute the percentage (%) symbol as a stand in for any word or letter in a search criteria. You can use the '%' wildcard character in all input fields except the date and ID fields. The '%' wildcard character is suffixed automatically at the end of the partial search criteria. Therefore, you may or may not specify the wildcard character at the end of the partial search criteria. However, you have to prefix the wildcard character manually wherever required.

## **6.** Click **Search**.

A list of customer registration types that meet the search criteria appears in the **Search Results** section.

## **Related Topics**

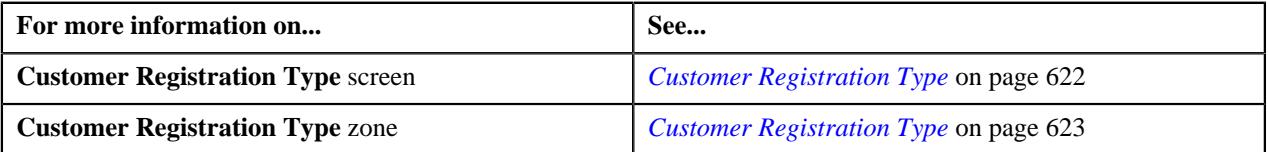

## <span id="page-631-0"></span>**Defining a Customer Registration Type**

## **Prerequisites**

To define a customer registration type, you should have:

- Customer registration type business objects defined in the application
- Customer registration business objects defined in the application
- Access groups defined in the application
- Registration sources defined in the application
- Statement construct business object defined in the application
- Benefit business object defined in the application
- Person, account, policy plan, membership, and address business objects defined in the application

**Note:** The policy plan and membership business objects are required when you are defining a customer registration type using the **C1-CustRegTypeHealthCare** business object.

- Approval To Do types and To Do roles defined in the application
- Billing hierarchy and pricing To Do types and To Do roles defined in the application

**Note:** The billing hierarchy and pricing To Do types and To Do roles are required when you are defining a customer registration type using the **C1-CustRegTypeHealthCare** business object.

- Characteristic types defined in the application
- Template categories defined in the application

### **Procedure**

To define a customer registration type:

**1.** Click the **Admin** link in the **Application** toolbar.

A list appears.

**2.** From the **Admin** menu, select **C** and then click **Customer Registration Type**.

A sub-menu appears.

**3.** Click the **Add** option from the **Customer Registration Type** sub-menu.

The **Select Business Object** screen appears. It contains the following field:

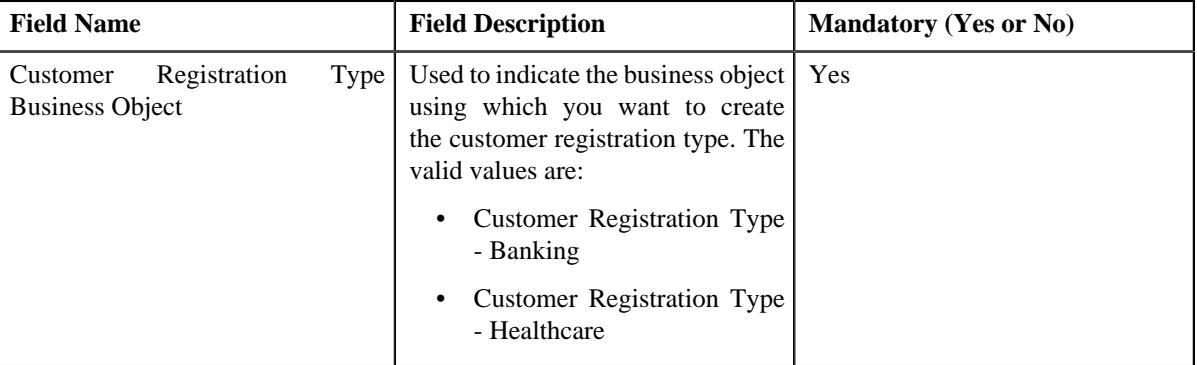

**Tip:** Alternatively, you can access the **Select Business Object** screen by clicking the **Add** button in the **Page Title** area of the **Customer Registration Type** screen.

**Note:** The **Select Business Object** screen appears when there are multiple customer registration type business objects defined in the application. If there is only one customer registration type business object defined in the application, the **Customer Registration Type** screen appears.

- **4.** Select the required customer registration business object from the respective field.
- **5.** Click **OK**.

The **Customer Registration Type** screen appears. It contains the following sections:

- **Main** Used to specify basic details about the customer registration type.
- **Additional Data** Used to define additional information about the customer registration type.
- **Characteristics** Used to define a list characteristics for the customer registration type.
- **Customer Registration Templates** Used to associate templates with the customer registration type.
- **Copy Customer Registration Details** Used to specify the type of information you want to copy while defining a customer registration using an existing customer registration.
- **Main** The **Main** section contains the following fields:

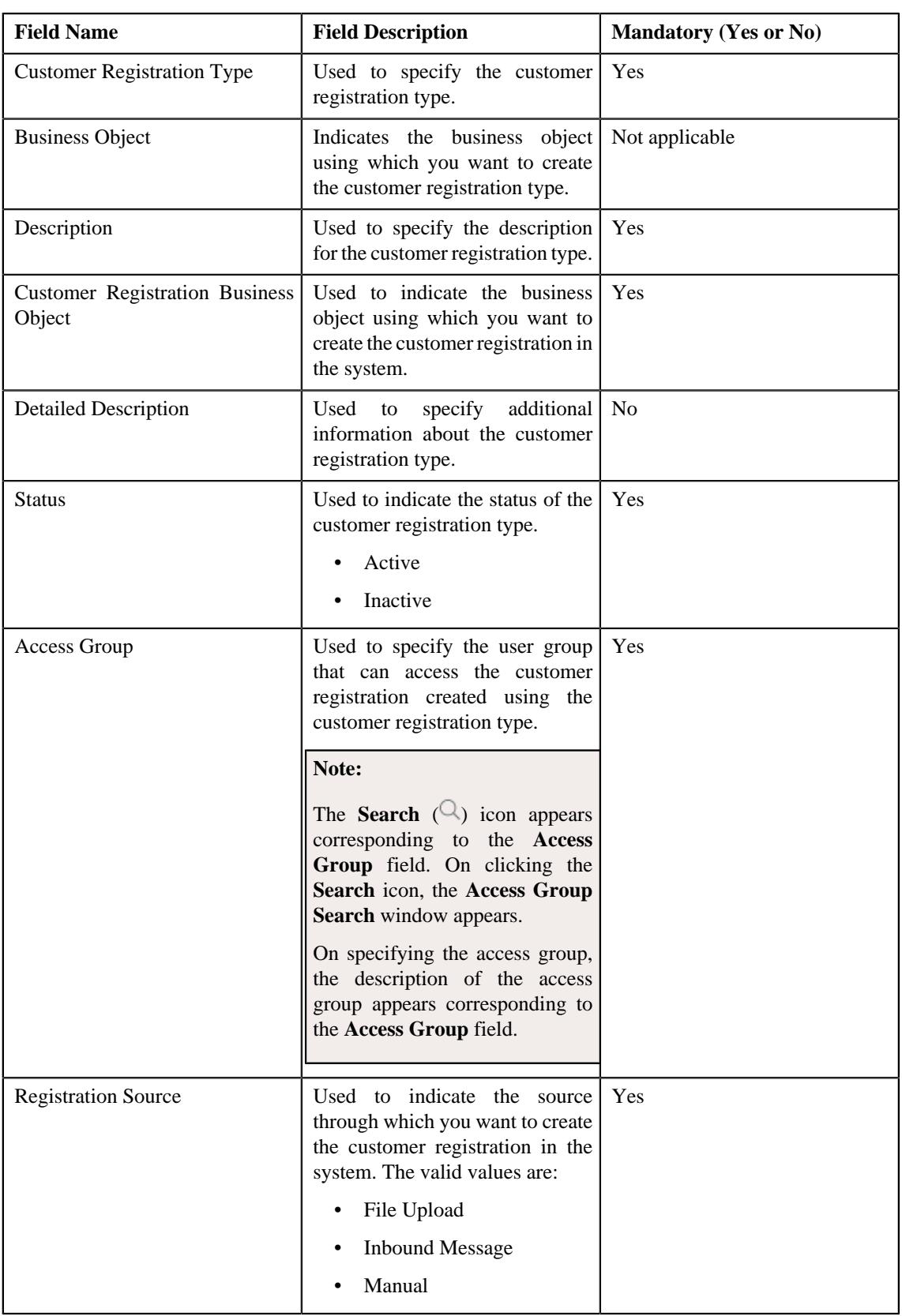

**6.** Enter the required details in the **Main** section.

**7.** Define additional information about the customer registration type in the **Additional Data** section.

- **8.** Define a list of characteristics for the customer registration type in the **Characteristics** section.
- **9.** Associate customer registration templates with the customer registration type in the **Customer Registration Templates** section
- **10.**Specify the type of information you want to copy while defining a customer registration using an existing *c*ustomer registration in the **Copy Customer Registration Details** section.

#### **11.** Click **Save**.

The customer registration type is defined.

### **Related Topics**

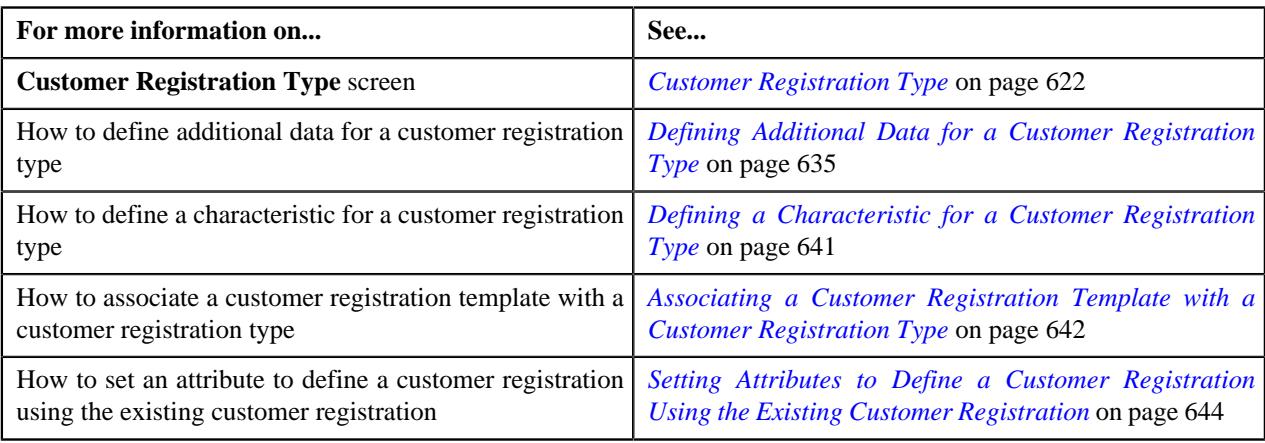

## <span id="page-634-0"></span>**Defining Additional Data for a Customer Registration Type**

### **Prerequisites**

To define additional data for a customer registration type, you should have:

• Person, account, policy plan, membership, and address business objects defined in the application

**Note:** The policy plan and membership business objects are required when you are defining, editing, or copying a customer registration type which is created using the **C1-CustRegTypeHealthCare** business object.

- Approval To Do types and To Do roles defined in the application
- Billing hierarchy and pricing To Do types and To Do roles defined in the application

**Note:** The billing hierarchy and pricing To Do types and To Do roles are required when you are defining, editing, or copying a customer registration type which is created using the **C1-CustRegTypeHealthCare** business object.

### **Procedure**

To define additional data for a customer registration type:

**1.** Ensure that the **Additional Data** section is expanded when you are defining, editing, or copying a customer *r*egistration type.

The **Additional Data** section contains the following fields:

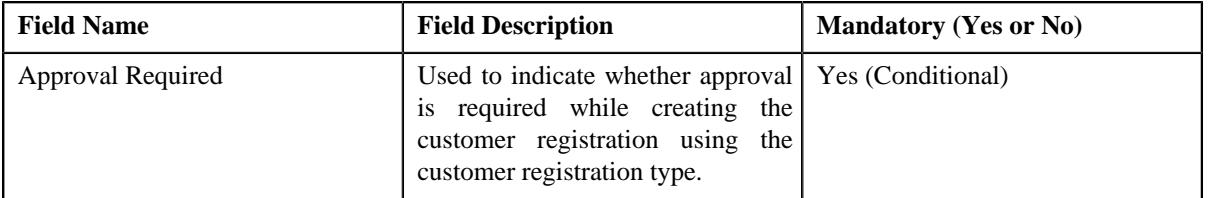

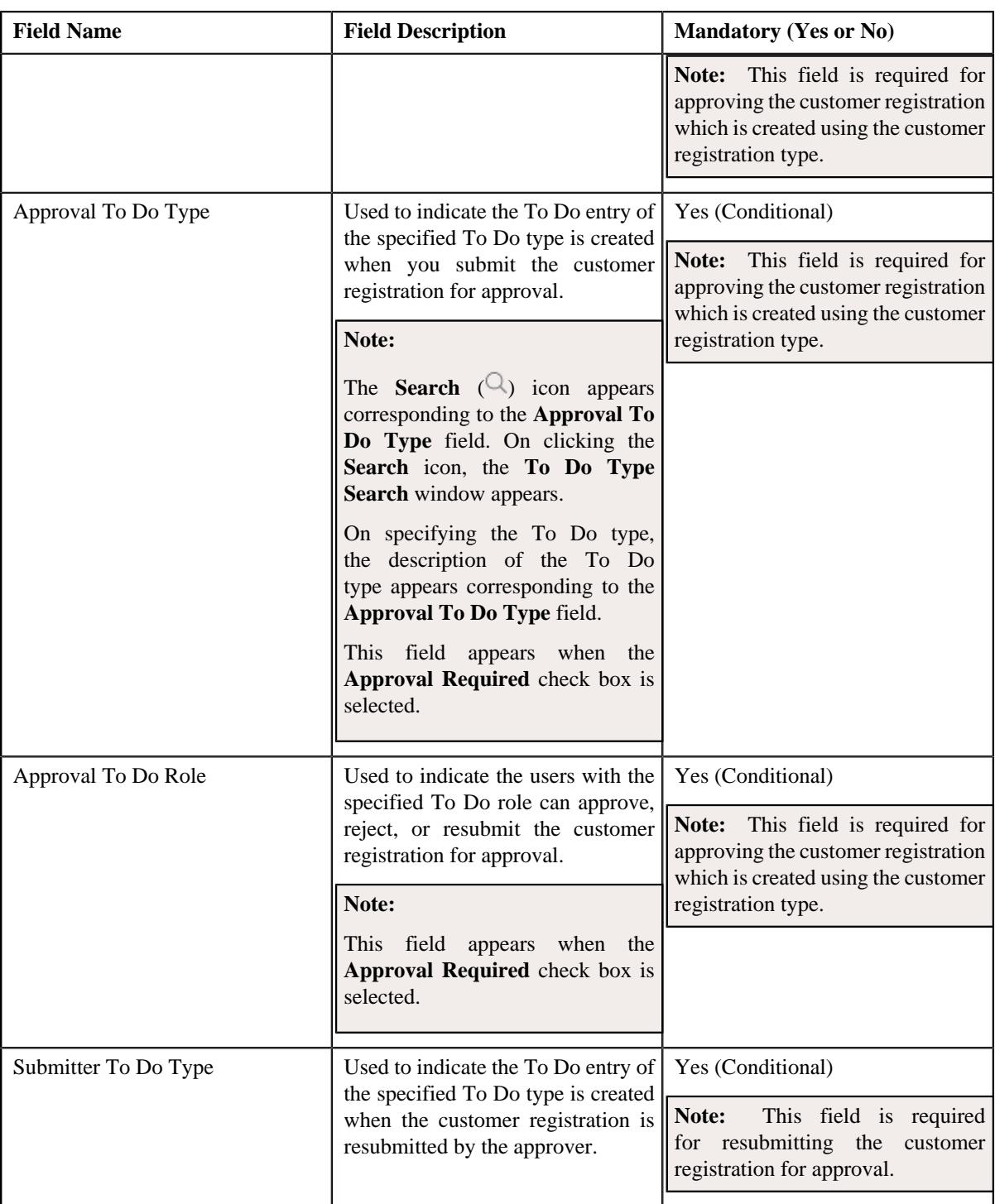

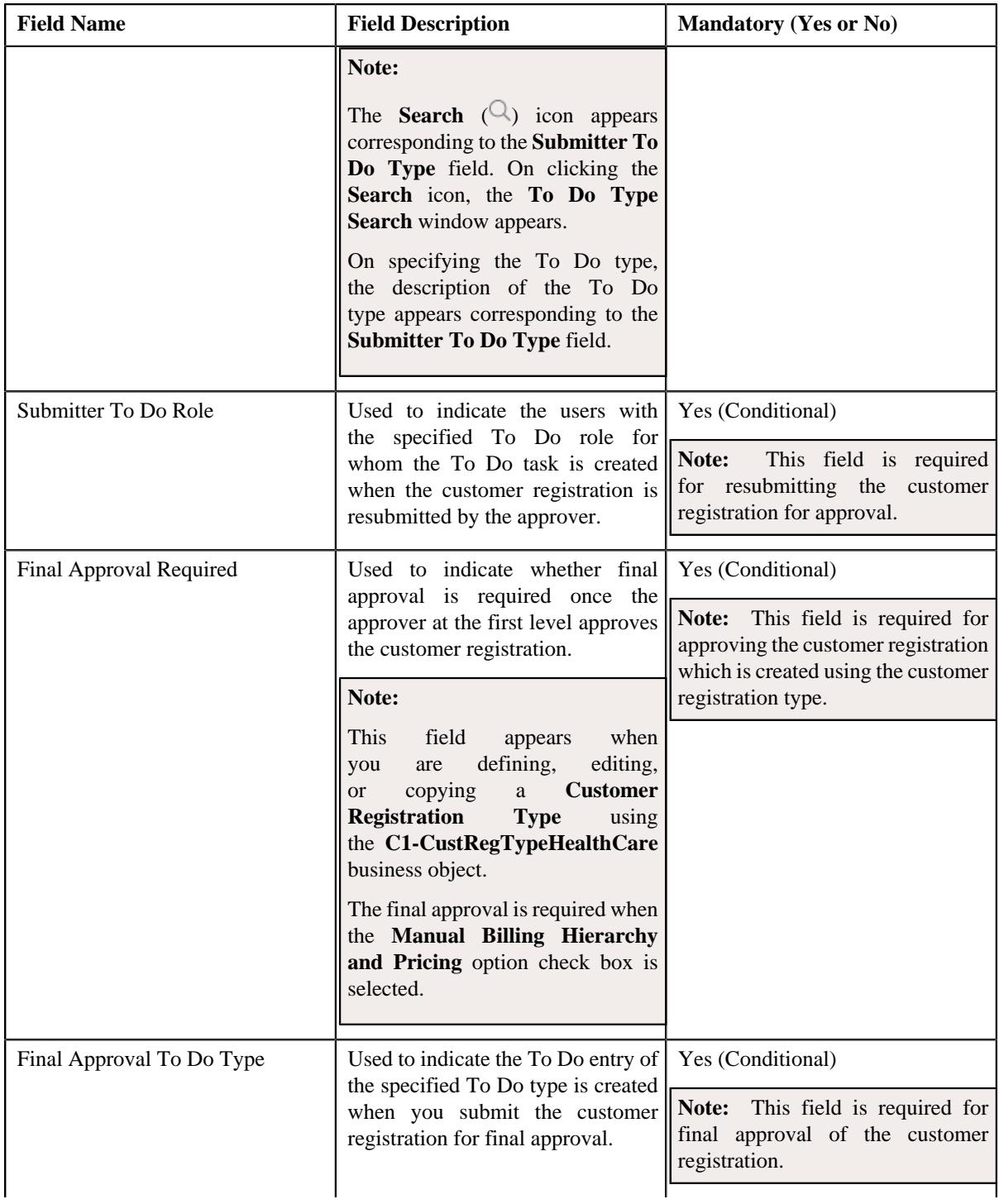

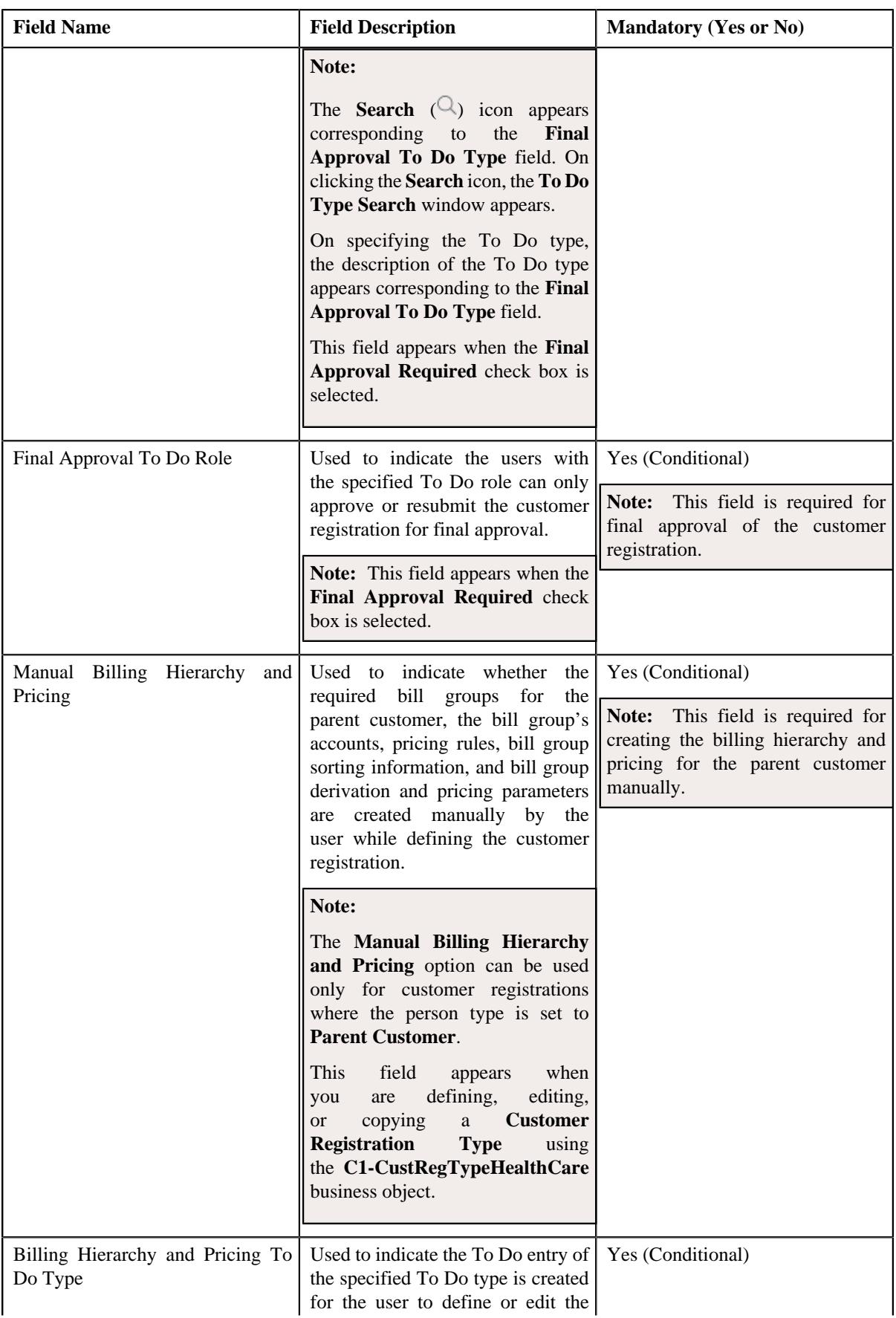

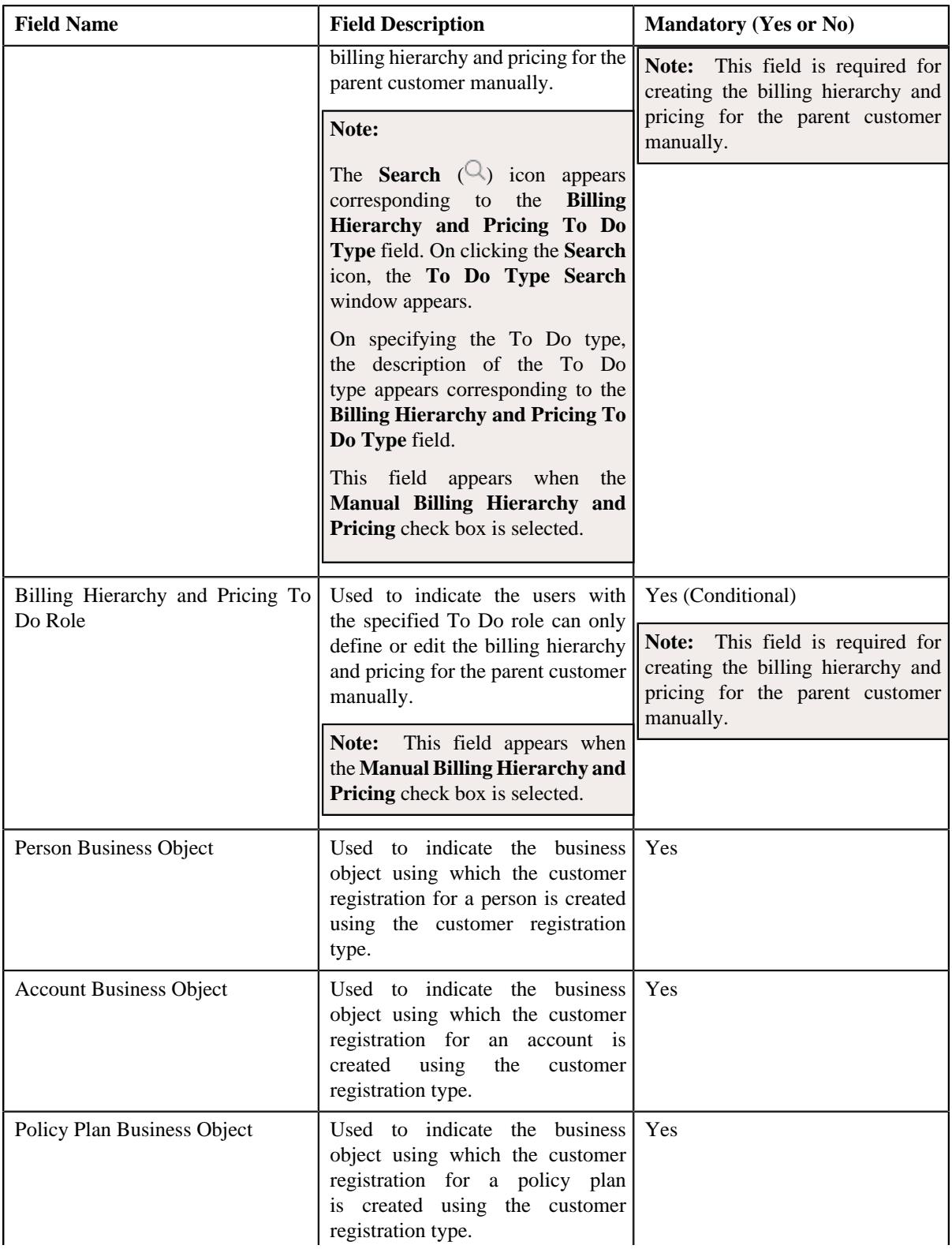

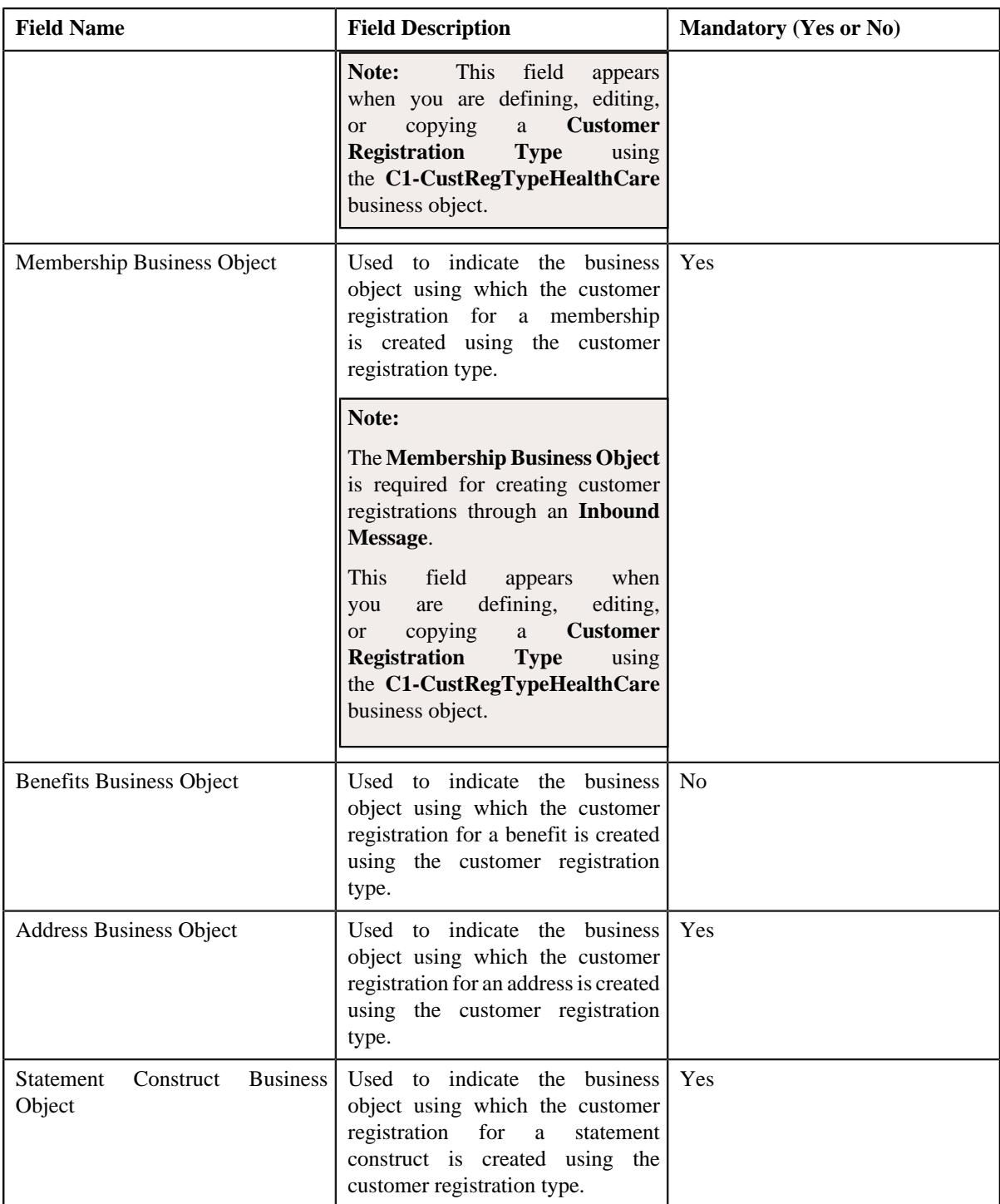

**2.** Enter the required details in the **Additional Data** section.

## **3.** Click **Save**.

The additional data for the customer registration type is defined.

## **Related Topics**

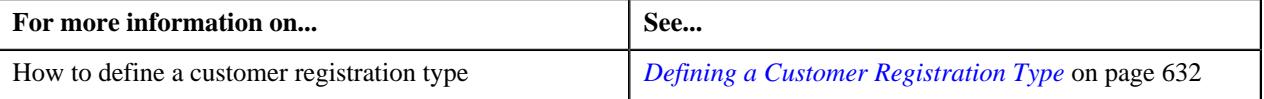

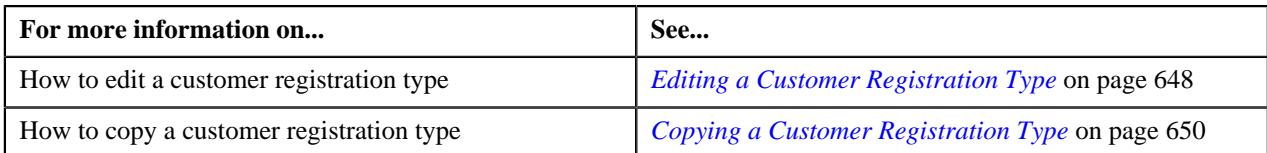

## <span id="page-640-0"></span>**Defining a Characteristic for a Customer Registration Type**

## **Prerequisites**

To define a characteristic for a customer registration type, you should have:

• Characteristic types defined in the application (where the characteristic entity is set to **Customer Registration Type**)

## **Procedure**

To define a characteristic for a customer registration type:

**1.** Ensure that the **Characteristics** section is expanded when you are defining, editing, or copying a customer *r*egistration type.

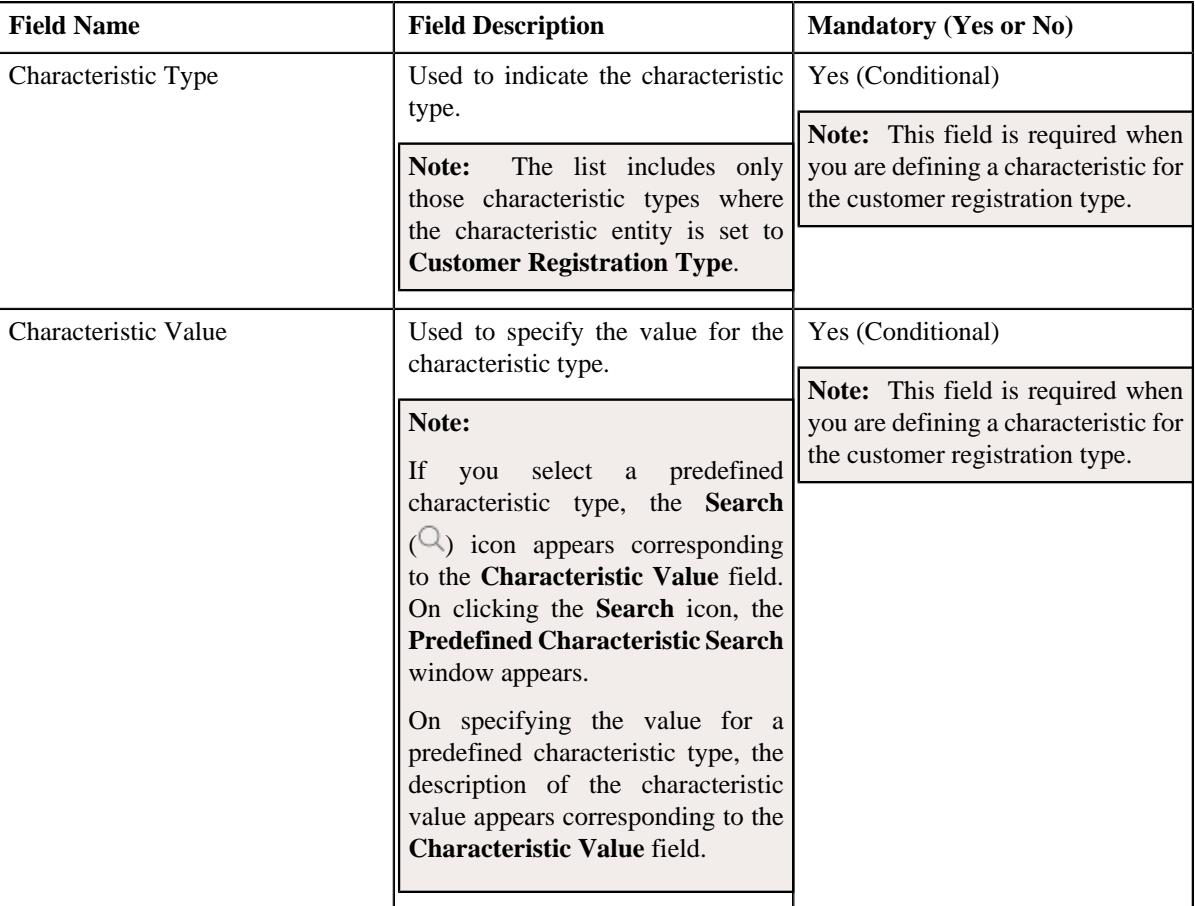

The **Characteristics** section contains the following fields:

- **2.** Enter the required details in the **Characteristics** section.
- **3.** If you want to define more than one characteristic for the customer registration type, click the **Add** ( $\pm$ ) icon *a*nd then repeat step *2*.

**Note:** However, if you want to remove a characteristic from the customer registration type, click the **Delete** ( $\mathbb{I}$ ) icon corresponding to the characteristic.

## **4.** Click **Save**.

The characteristic is defined for the customer registration type.

## **Related Topics**

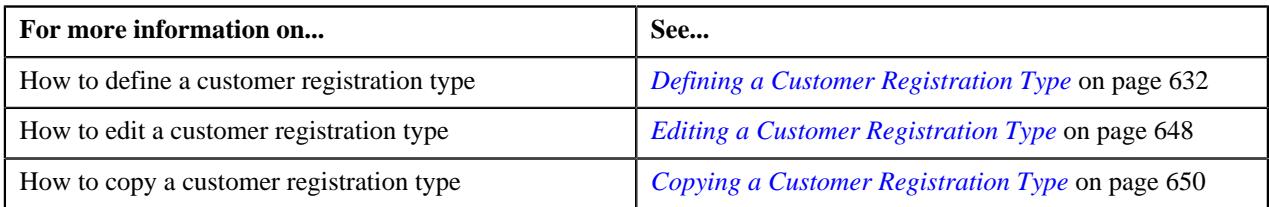

## <span id="page-641-0"></span>**Associating a Customer Registration Template with a Customer Registration Type**

## **Prerequisites**

To associate a customer registration template with a customer registration type, you should have:

- Template categories defined in the application
- Customer registration templates associated to the template categories

## **Procedure**

To associate a customer registration template with a customer registration type:

**1.** Ensure that the **Customer Registration Templates** section is expanded when you are defining, editing, or *c*opying a customer registration type.

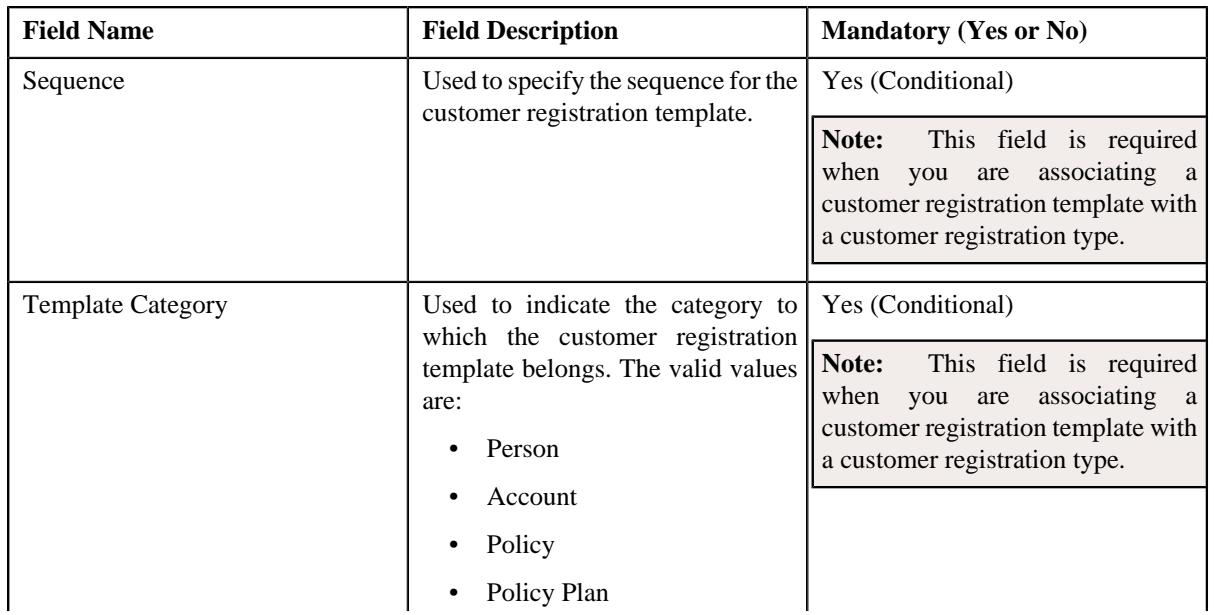

The **Customer Registration Templates** section contains the following fields:

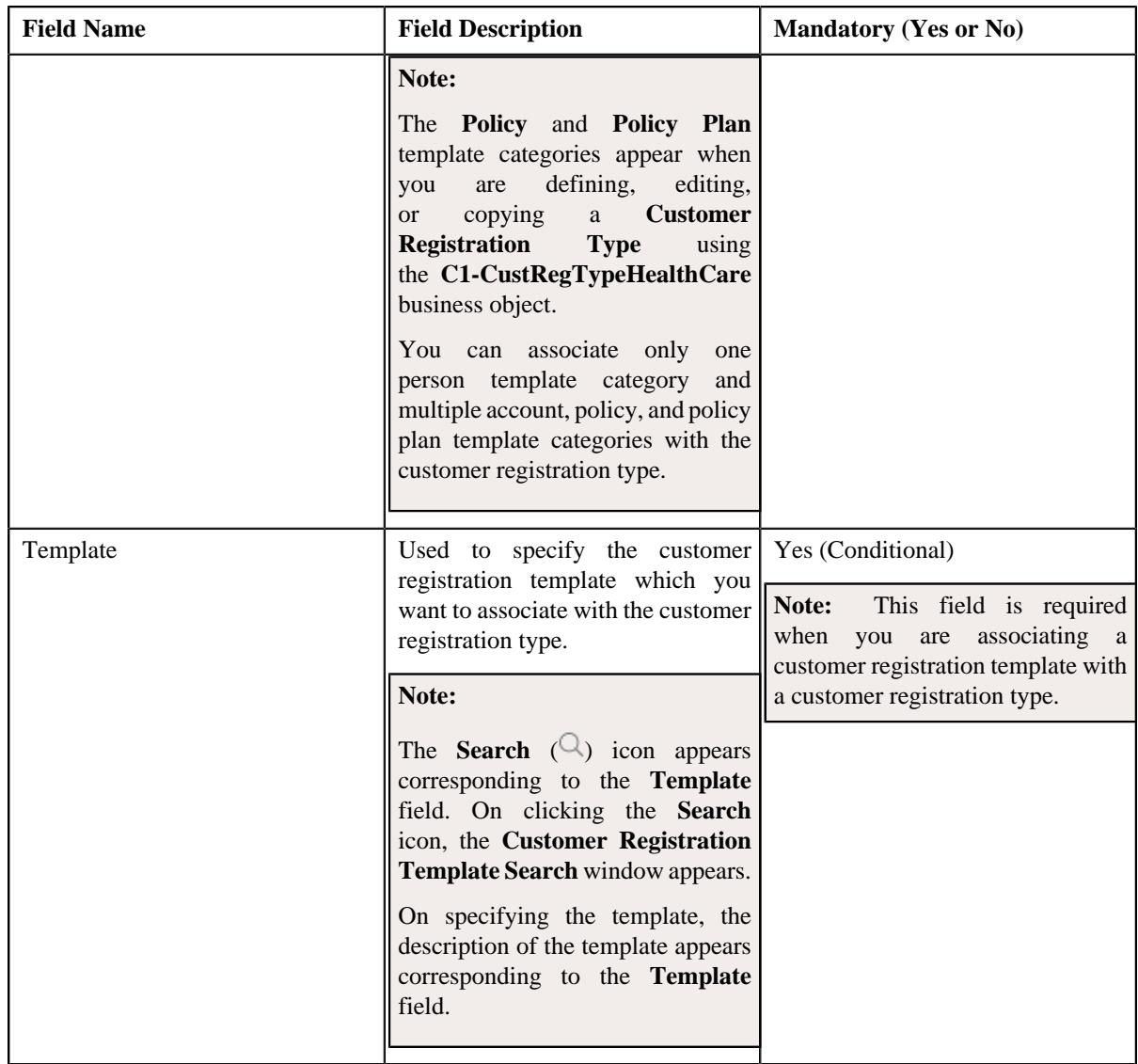

- **2.** Enter the required details in the **Customer Registration Templates** section.
- **3.** If you want to define more than one template for the customer registration type, click the **Add** ( $\pm$ ) icon and *t*hen repeat step *2*.

**Note:** However, if you want to remove a template from the customer registration type, click the **Delete** ( $\mathbb{D}$ ) icon corresponding to the customer registration template.

**4.** Click **Save**.

The customer registration template is associated with the customer registration type.

## **Related Topics**

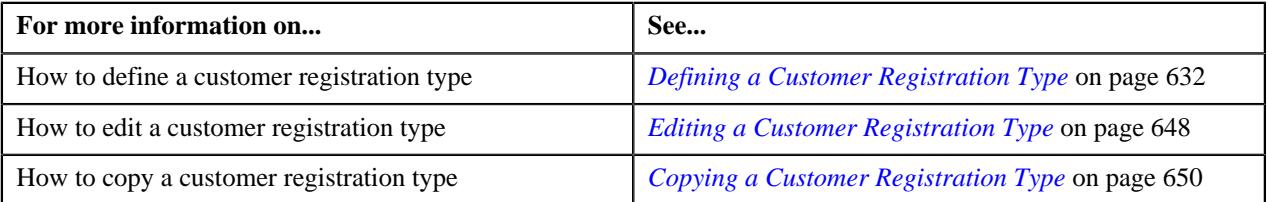

## <span id="page-643-0"></span>**Setting Attributes to Define a Customer Registration Using the Existing Customer Registration**

## **Prerequisites**

To set an attribute for defining a customer registration using the existing customer registration, you should have:

- **Person** attributes defined in the application
- **Account** attributes defined in the application
- **Policy** attributes defined in the application

**Note:** The **Policy** attributes are required when you are defining a customer registration type using the **C1- CustRegTypeHealthCare** business object.

• **Policy Plan** attributes defined in the application

**Note:** The **Policy Plan** attributes are required when you are defining a customer registration type using the **C1- CustRegTypeHealthCare** business object.

### **Procedure**

To set an attribute for defining a customer registration using the existing customer registration:

**1.** Ensure that the **Copy Customer Registration Details** section is expanded when you are defining, editing, or *c*opying a customer registration type.

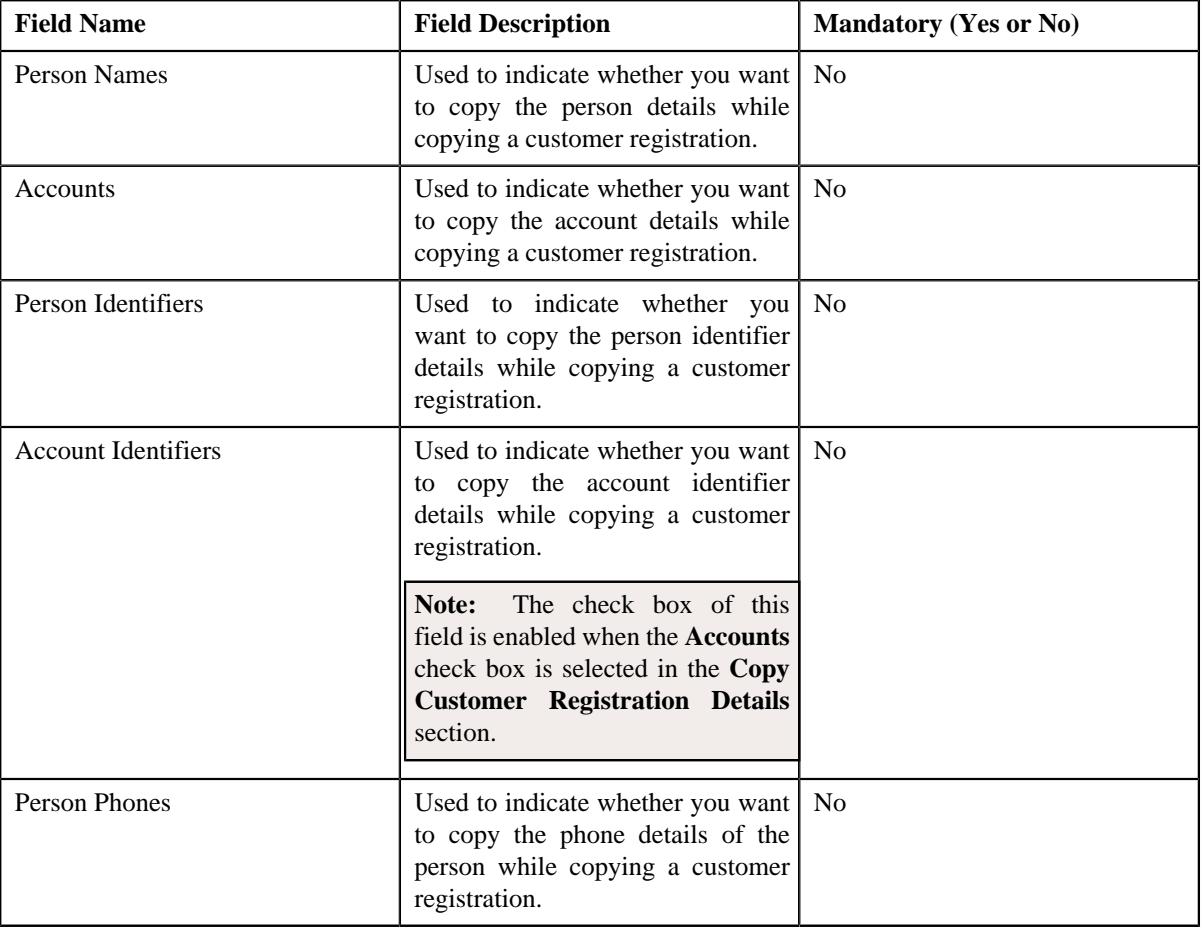

The **Copy Customer Registration Details** section contains the following fields:

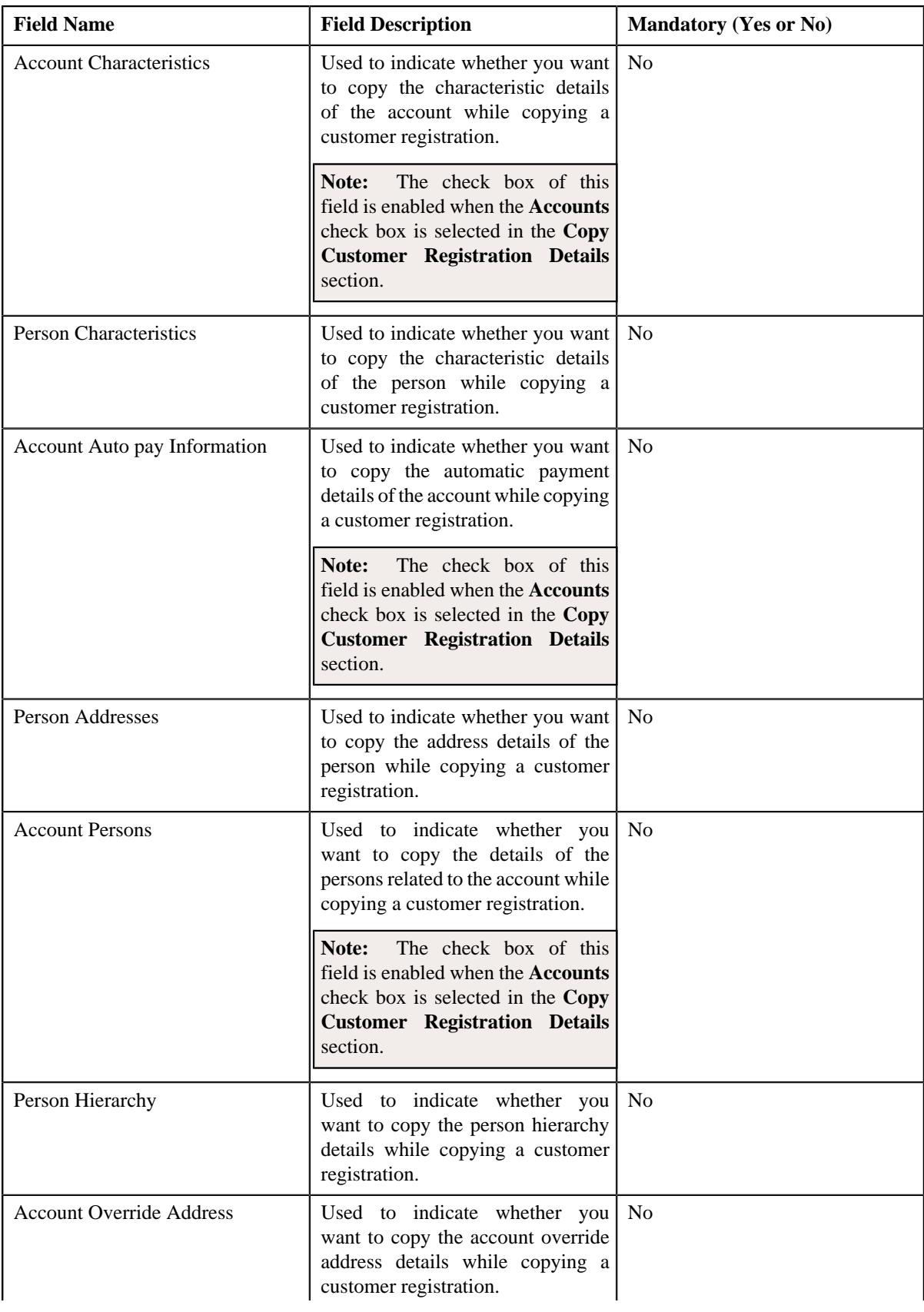

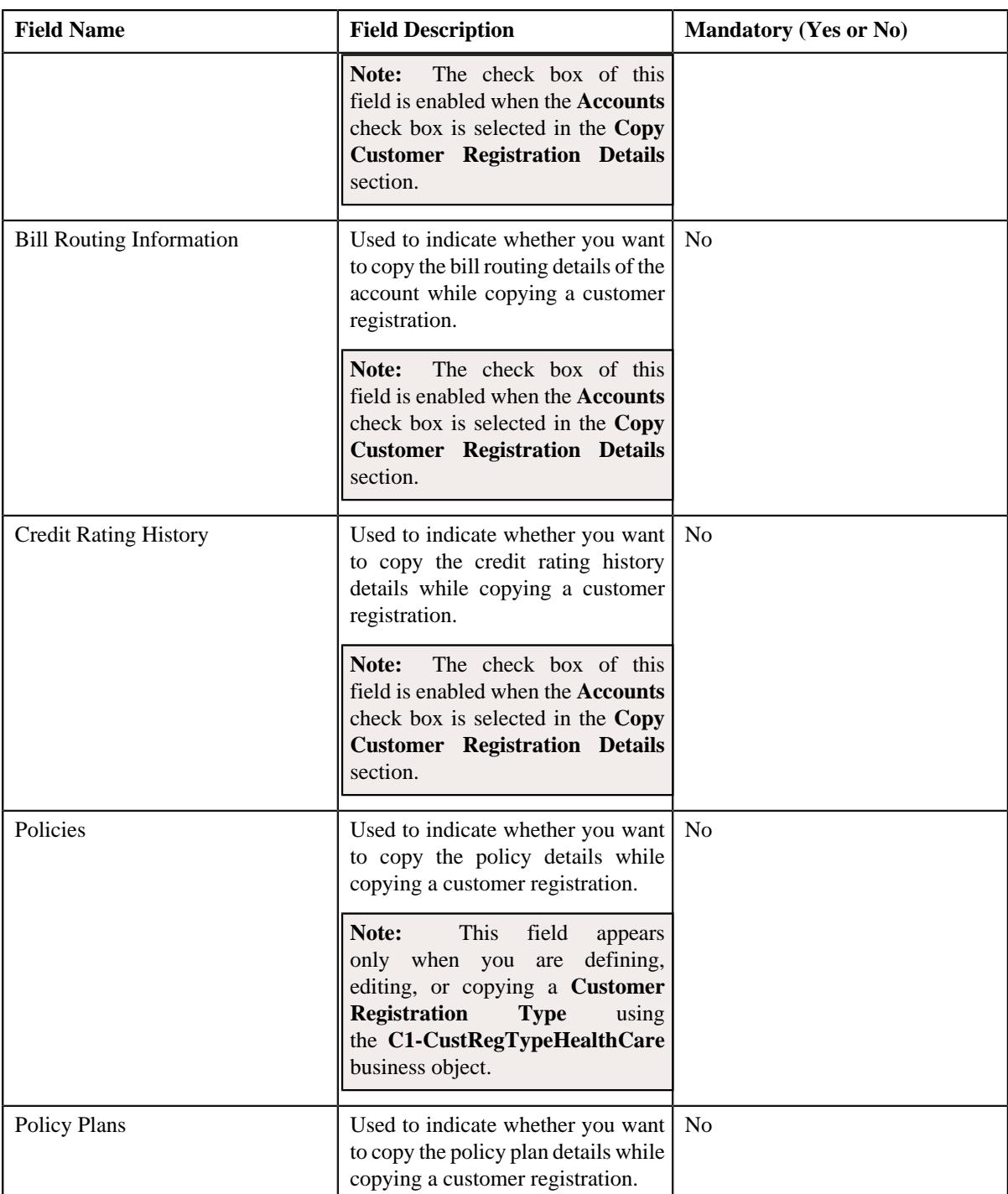

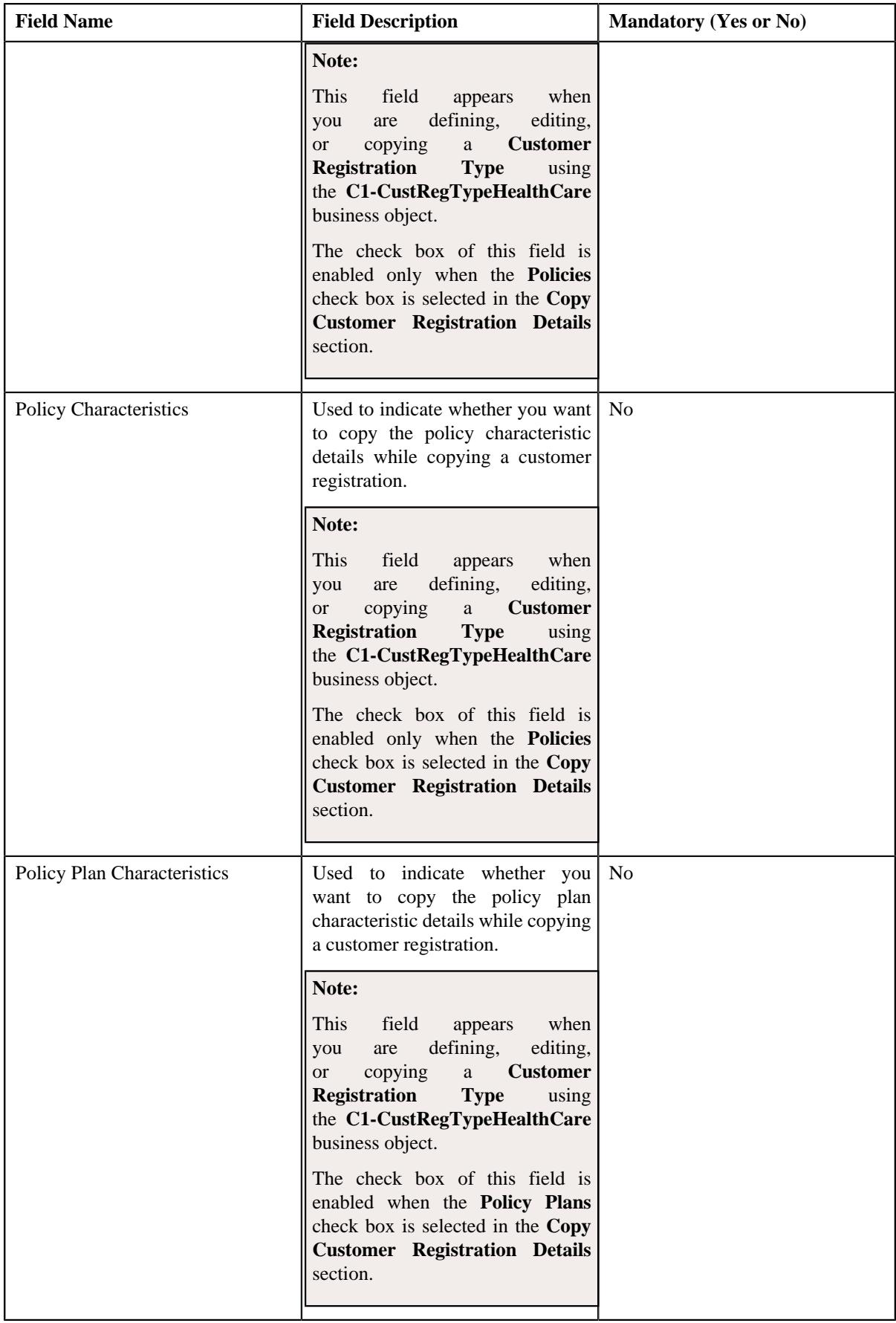

- **2.** Select the required attributes in the **Copy Customer Registration Details** section.
- **3.** Click **Save**.

The attributes are set for defining a customer registration using the existing customer registration.

### **Related Topics**

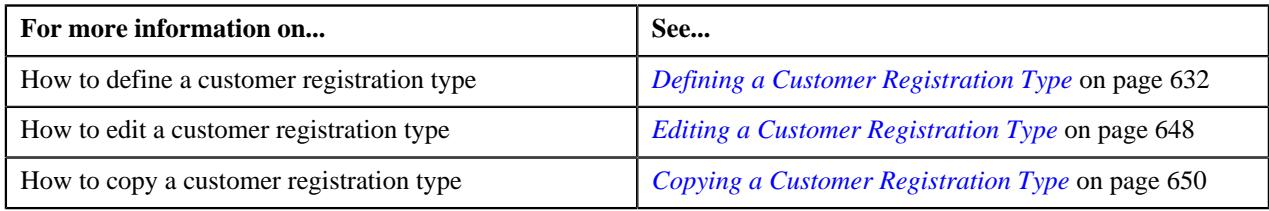

## <span id="page-647-0"></span>**Editing a Customer Registration Type**

### **Prerequisites**

To edit a customer registration type, you should have:

- Customer registration business objects defined in the application
- Access groups defined in the application
- Registration sources defined in the application
- Statement construct business object defined in the application
- Benefit business object defined in the application
- Person, account, policy plan, membership, and address business objects defined in the application

**Note:** The policy plan and membership business objects are required when you are editing a customer registration type which is created using the **C1-CustRegTypeHealthCare** business object.

- Approval To Do types and To Do roles defined in the application
- Billing hierarchy and pricing To Do types and To Do roles defined in the application

**Note:** The billing hierarchy and pricing To Do types and To Do roles are required when you are editing a customer registration type which is created using the **C1-CustRegTypeHealthCare** business object.

- Characteristic types defined in the application
- Template categories defined in the application

### **Procedure**

To edit a customer registration type:

- **1.** Search for the customer registration type in the **Customer Registration Type List** zone of the **Customer Registration Type** screen.
- **2.** In the **Search Results** section, click the **Edit** ( $\oslash$ ) icon in the **Edit** column corresponding to the customer *r*egistration type whose details you want to edit.

The **Customer Registration Type** screen appears. It contains the following sections:

- **Main** Used to specify basic details about the customer registration type.
- **Additional Data** Used to define additional information about the customer registration type.
- **Characteristics** Used to define a list characteristics for the customer registration type.
- **Customer Registration Templates** Used to associate templates with the customer registration type.
- **Copy Customer Registration Details** Used to specify the type of information you want to copy while defining a customer registration using an existing customer registration.
- **Main** The **Main** section contains the following fields:

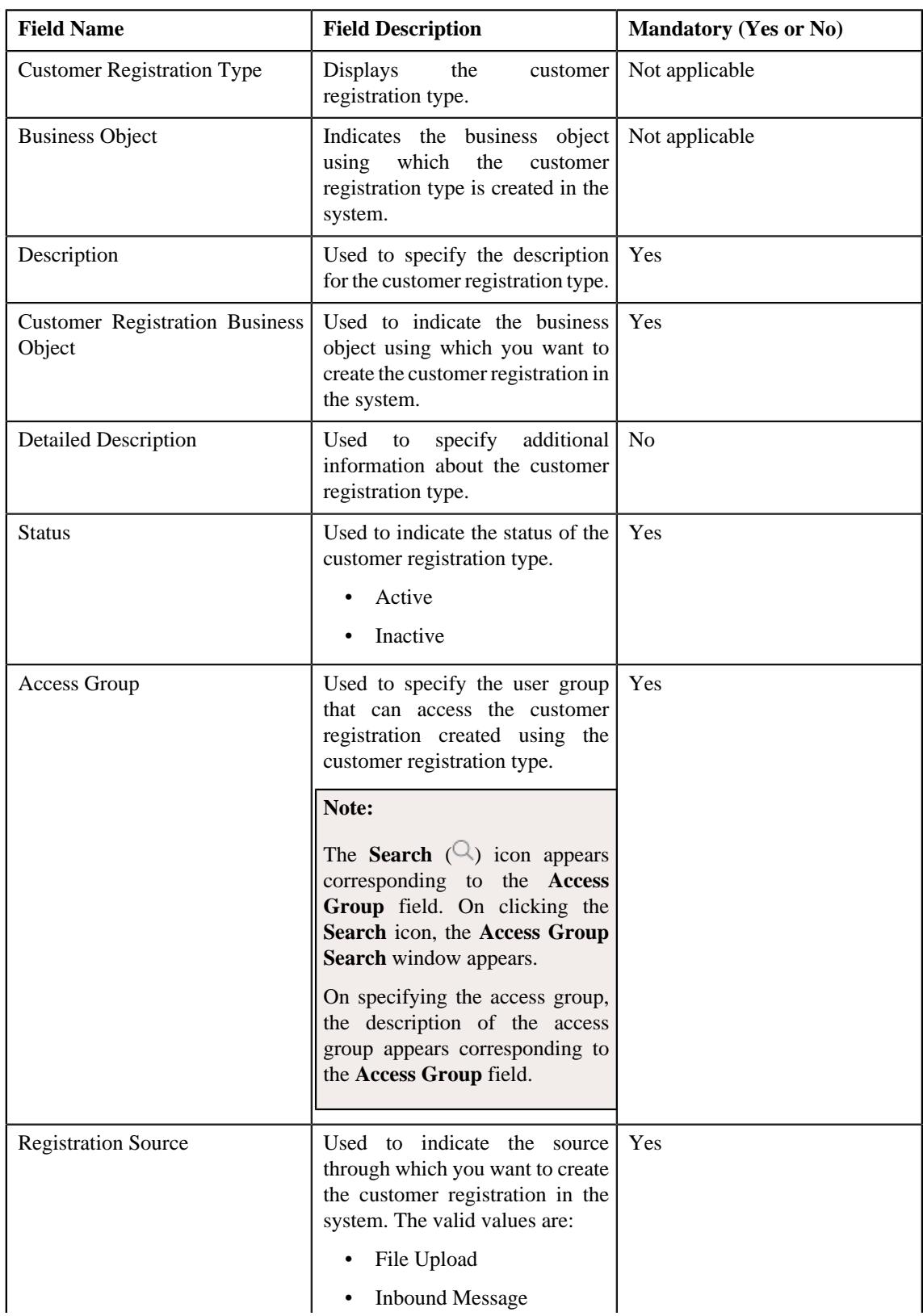

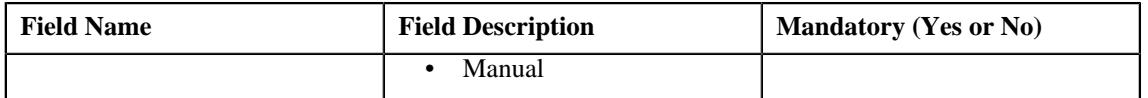

**Tip:** Alternatively, you can edit the details of a customer registration type by clicking the **Edit** button in the **Customer Registration Type** zone.

- **3.** Modify the required details in the **Main** section, if required.
- **4.** Modify additional information about the customer registration type in the **Additional Data** section, if required.
- **5.** Define, edit, or remove characteristics of the customer registration type in the **Characteristics** section, if required.
- **6.** Associate or disassociate customer registration templates from the customer registration type in the **Customer Registration Templates** section, if required.
- **7.** Specify the type of information you want to copy while defining a customer registration using an existing *c*ustomer registration in the **Copy Customer Registration Details** section, if required.
- **8.** Click **Save**.

The changes made to the customer registration type are saved.

#### **Related Topics**

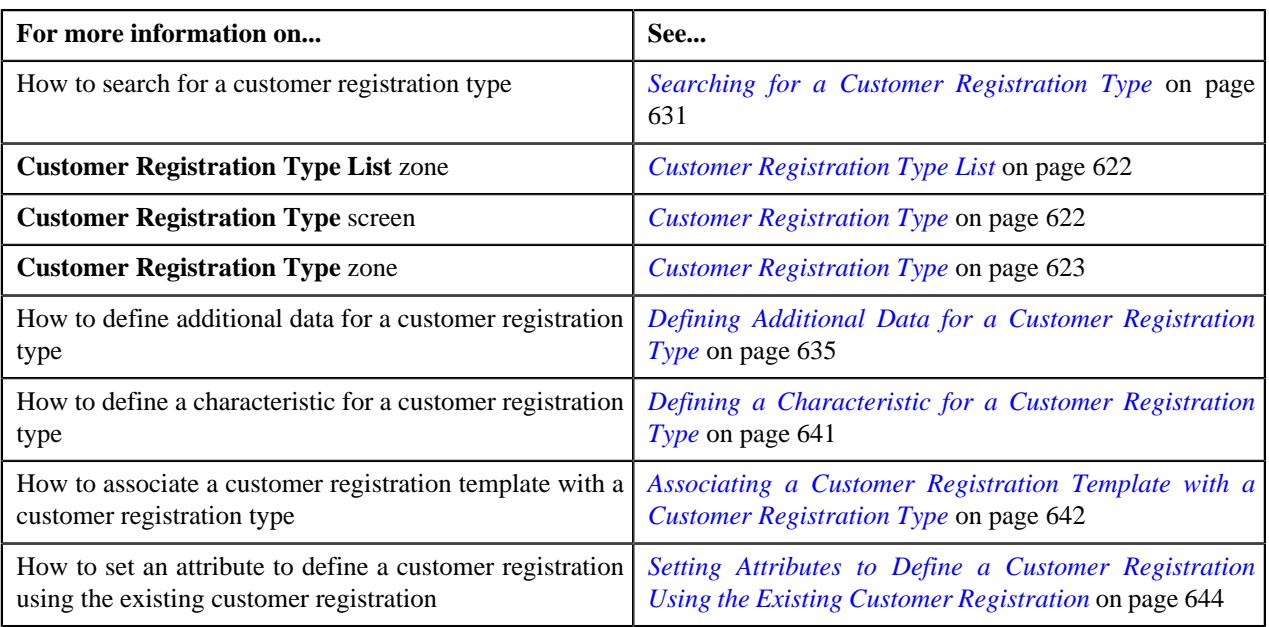

# **Copying a Customer Registration Type**

Instead of creating a customer registration type from scratch, you can create a new customer registration type using an existing customer registration type. This is possible through copying a customer registration type. On copying a customer registration type, the details including the additional data, characteristics, customer registration templates, and attributes set to define a customer registration from the existing customer registration are copied to the new customer registration type. You can then edit the details, if required.

### **Prerequisites**

To copy a customer registration type, you should have:

- Customer registration type (whose copy you want to create) defined in the application
- Customer registration business objects defined in the application
- Access groups defined in the application
- Registration sources defined in the application
- Statement construct business object defined in the application
- Benefit business object defined in the application
- Person, account, policy plan, membership, and address business objects defined in the application

**Note:** The policy plan and membership business objects are required when you are copying a customer registration type which is created using the **C1-CustRegTypeHealthCare** business object.

- Approval To Do types and To Do roles defined in the application
- Billing hierarchy and pricing To Do types and To Do roles defined in the application

**Note:** The billing hierarchy and pricing To Do types and To Do roles are required when you are copying a customer registration type which is created using the **C1-CustRegTypeHealthCare** business object.

- Characteristic types defined in the application
- Template categories defined in the application

#### **Procedure**

To copy a customer registration type:

- **1.** Search for a customer registration type in the **Customer Registration Type List** zone of the **Customer Registration Type** screen.
- **2.** In the **Search Results** section, click the **Duplicate** ( $\Box$ ) icon in the **Duplicate** column corresponding to the *c*ustomer registration type whose copy you want to create.

The **Customer Registration Type** screen appears. It contains the following sections:

- **Main** Used to specify basic details about the customer registration type.
- **Additional Data** Used to define additional information about the customer registration type.
- **Characteristics** Used to define a list characteristics for the customer registration type.
- **Customer Registration Templates** Used to associate templates with the customer registration type.
- **Copy Customer Registration Details** Used to specify the type of information you want to copy while defining a customer registration using an existing customer registration.
- **Main** The **Main** section contains the following fields:

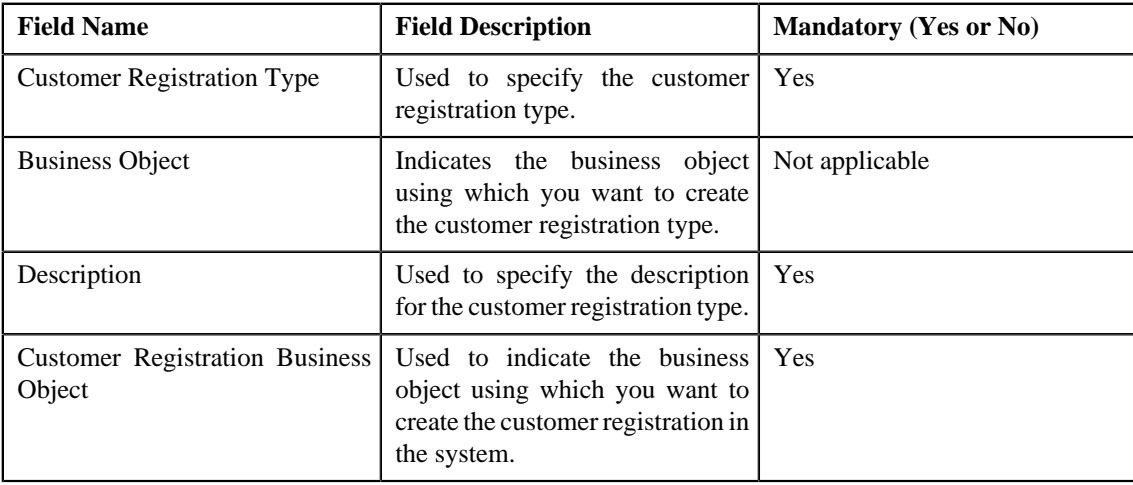

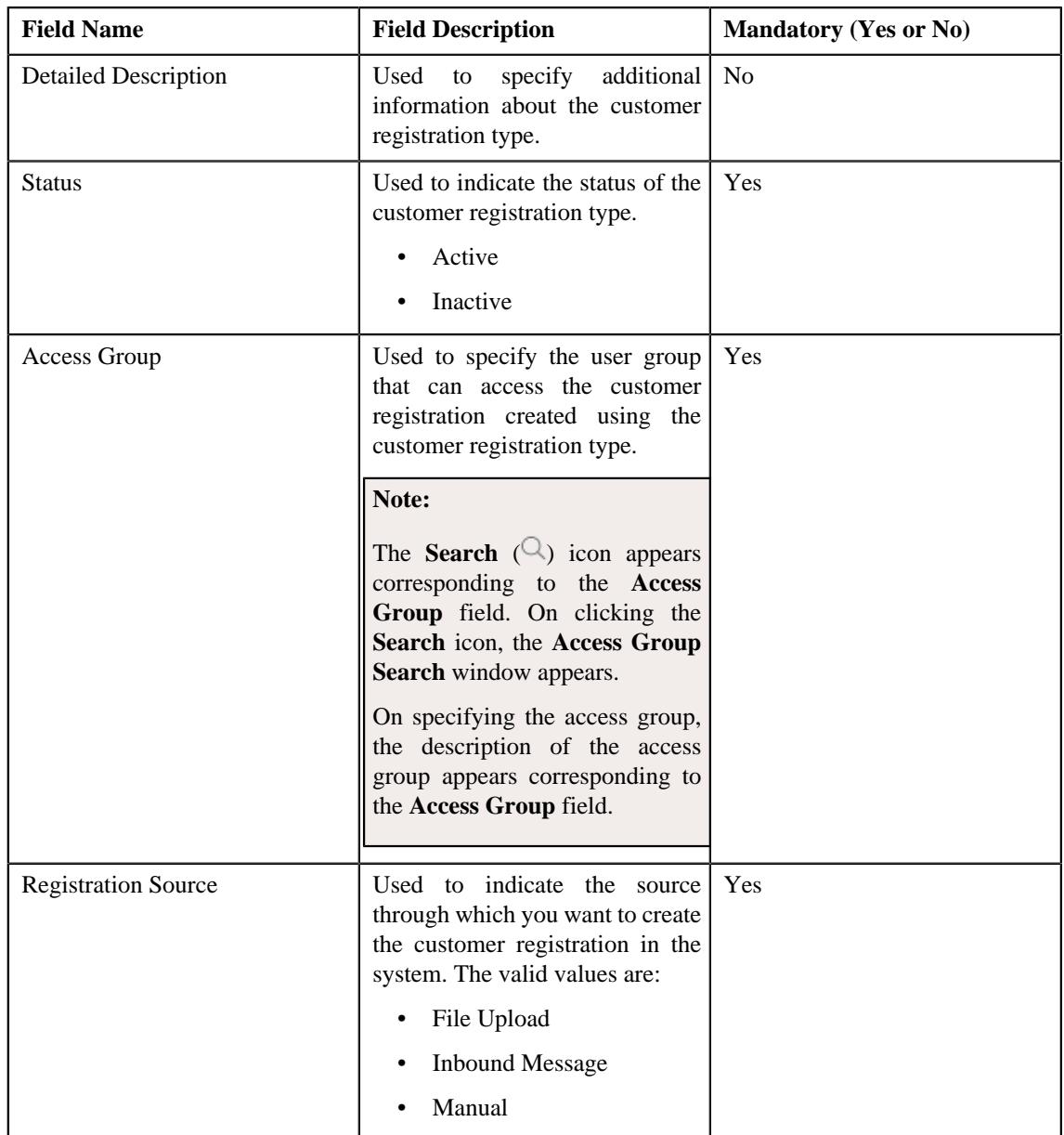

**Tip:** Alternatively, you can copy a customer registration type by clicking the **Duplicate** button in the **Customer Registration Type** zone.

- **3.** Enter the required details in the **Main** section.
- **4.** Enter additional information about the customer registration type in the **Additional Data** section.
- **5.** Define, edit, or remove characteristics of the customer registration type in the **Characteristics** section.
- **6.** Associate or disassociate customer registration templates from the customer registration type in the **Customer Registration Templates** section.
- **7.** Specify the type of information you want to copy while defining a customer registration using an existing *c*ustomer registration in the **Copy Customer Registration Details** section.
- **8.** Click **Save**.

The new customer registration type is defined.

#### **Related Topics**

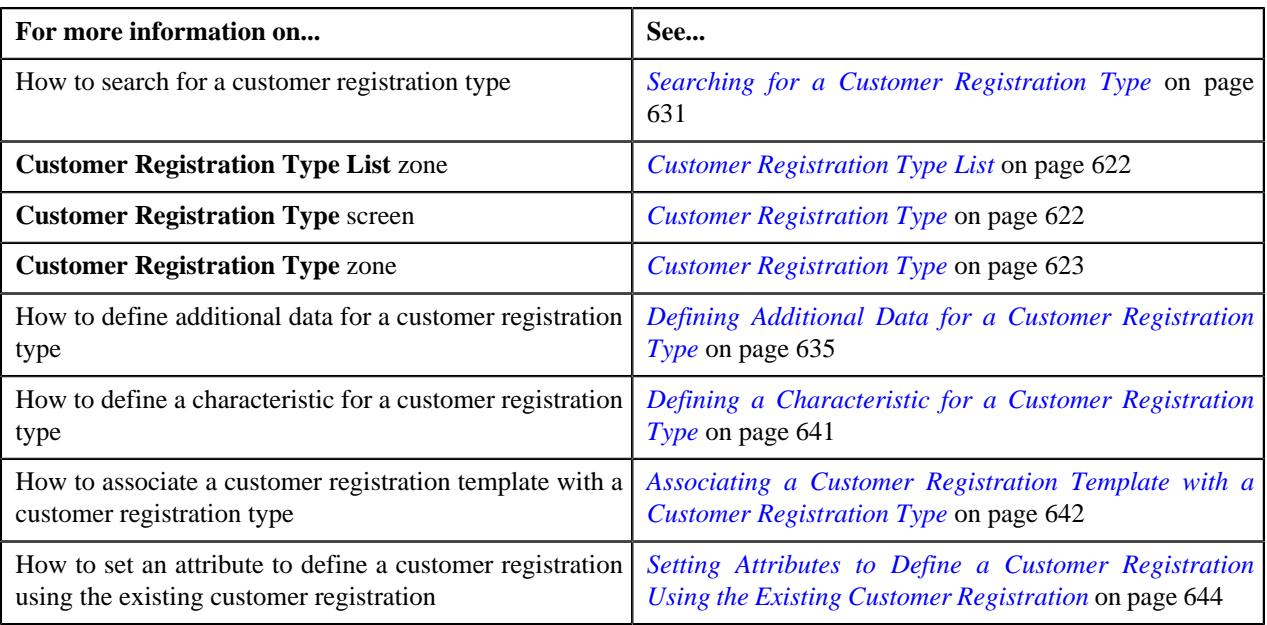

# **Deleting a Customer Registration Type**

### **Procedure**

To delete a Customer Registration Type:

- **1.** Search for the customer registration type in the **Customer Registration Type List** zone of the **Customer Registration Type** screen.
- **2.** In the **Customer Registration Type List** zone, click the **Delete** ( $\blacksquare$ ) icon in the **Delete** column corresponding *t*o the customer registration type that you want to delete.

A message appears confirming whether you want to delete the customer registration type.

**3.** Click **OK**.

The customer registration type is deleted.

**Note:** You can delete a customer registration type when a customer registration is not yet defined using the customer registration type.

**Tip:** Alternatively, you can delete a customer registration type by clicking the **Delete** button in the **Customer Registration Type** zone.

#### **Related Topics**

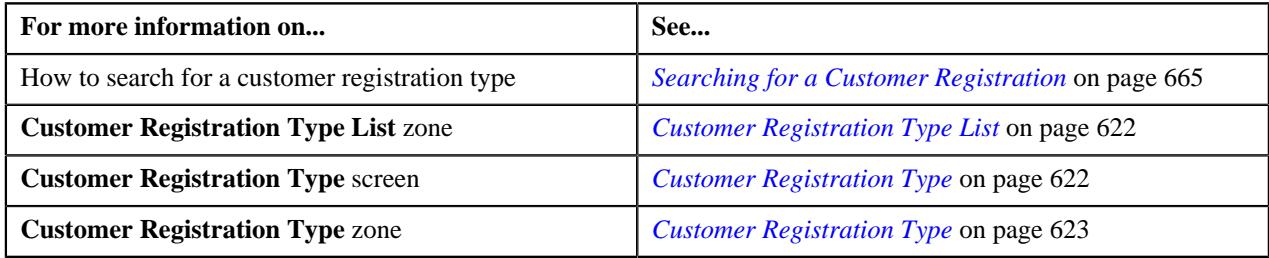

# **Viewing the Customer Registration Type Details**

### **Procedure**

To view the details of a customer registration type:

- **1.** Search for the customer registration type in the **Customer Registration Type List** zone of the **Customer Registration Type** screen.
- **2.** In the **Search Results** section, click the **Broadcast**  $(\widehat{\sigma})$  icon corresponding to the customer registration type *w*hose details you want to view.

The **Customer Registration Type** zone appears.

**3.** View the details of the customer registration type in the **Customer Registration Type** zone.

#### **Related Topics**

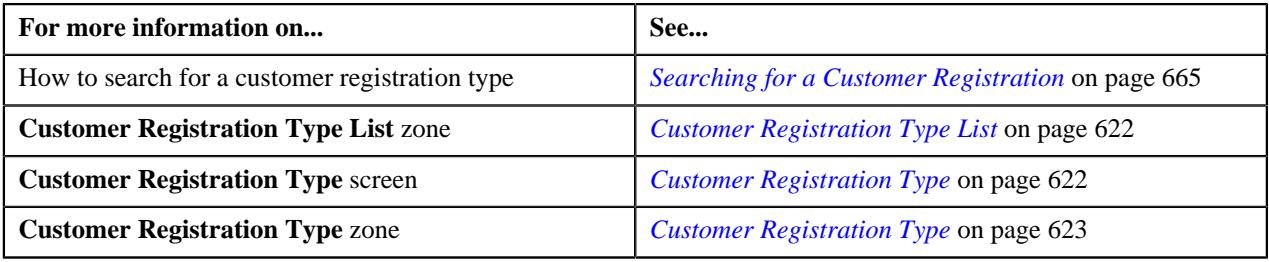

# <span id="page-653-1"></span>**Customer Registration (Used for Searching)**

The **Customer Registration** screen allows you to search for a customer registration using various search criteria. It contains the following zone:

• *[Search Customer Registration](#page-653-0)* on page 654

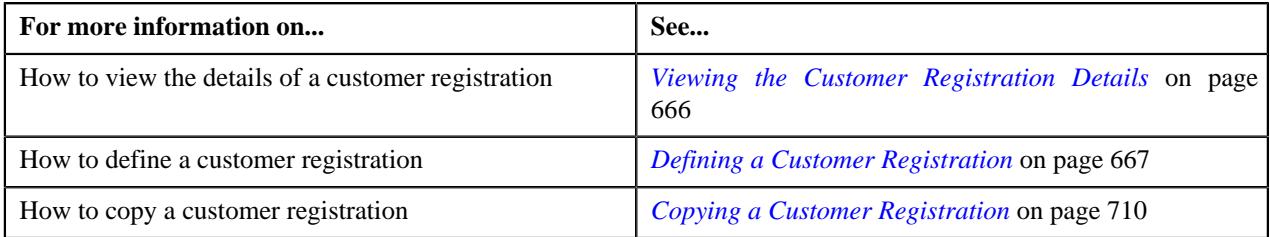

## <span id="page-653-0"></span>**Search Customer Registration**

The **Search Customer Registration** zone allows you to search for a customer registration using various search criteria. It contains the following two sections:

• **Search Criteria** - The **Search Criteria** section contains the following fields:

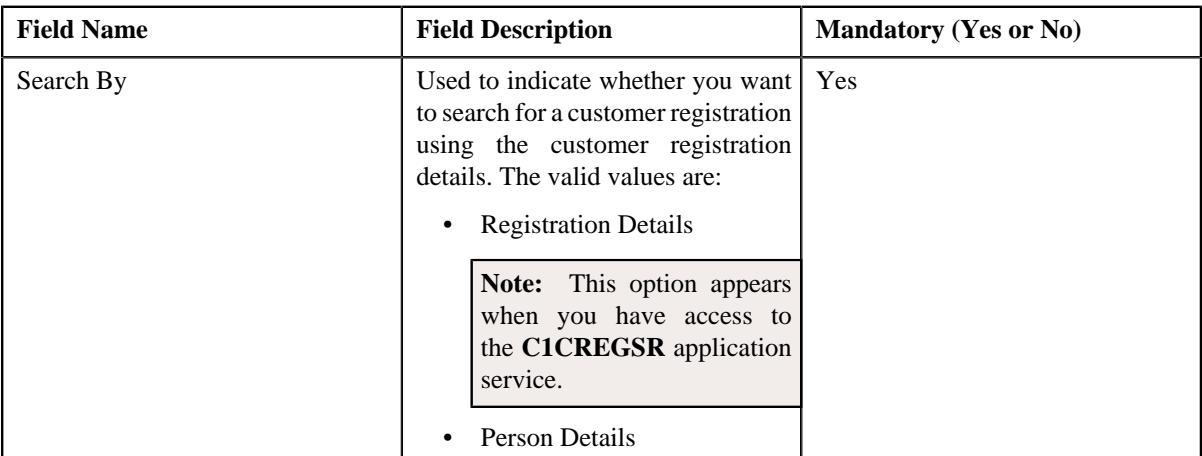

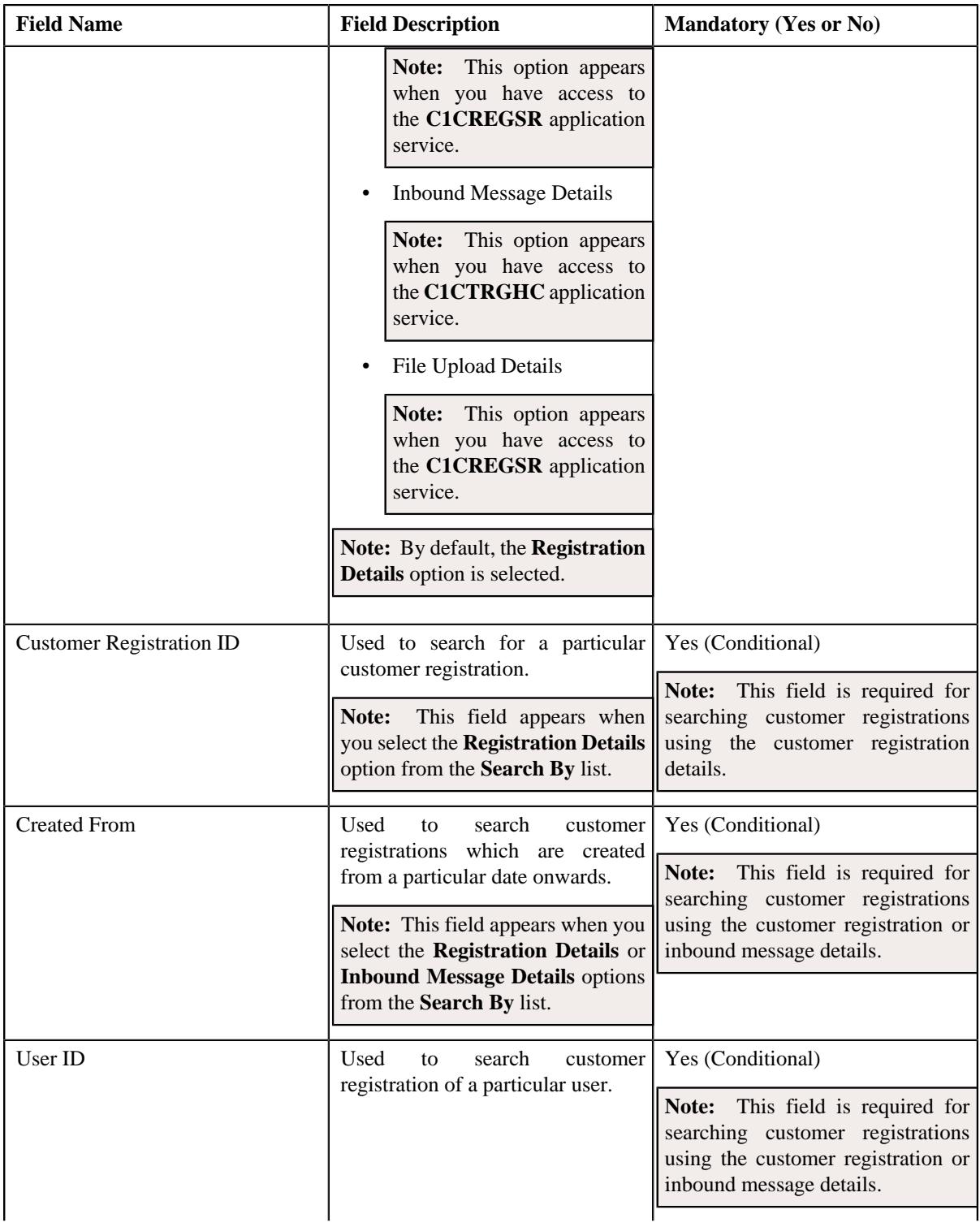

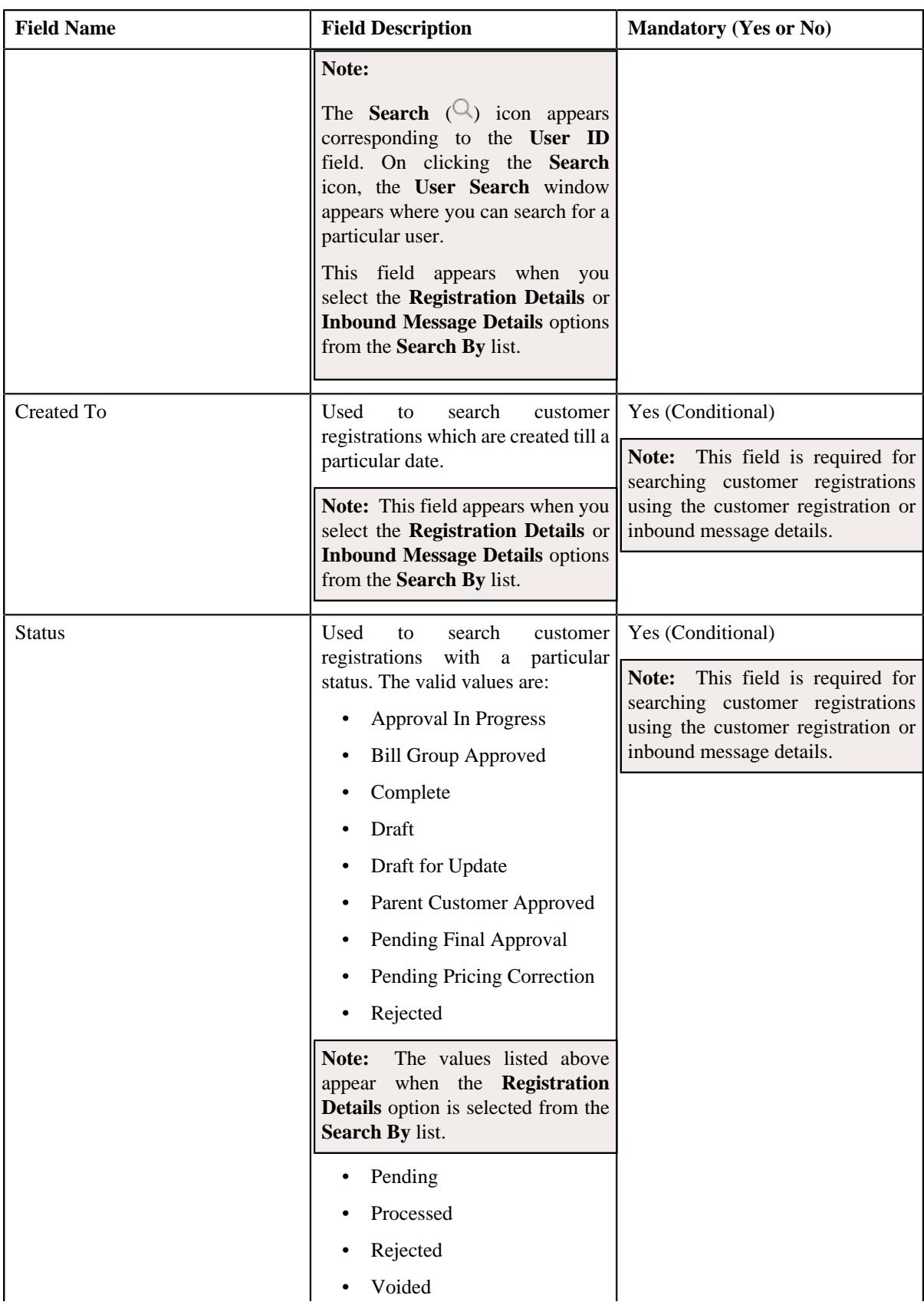

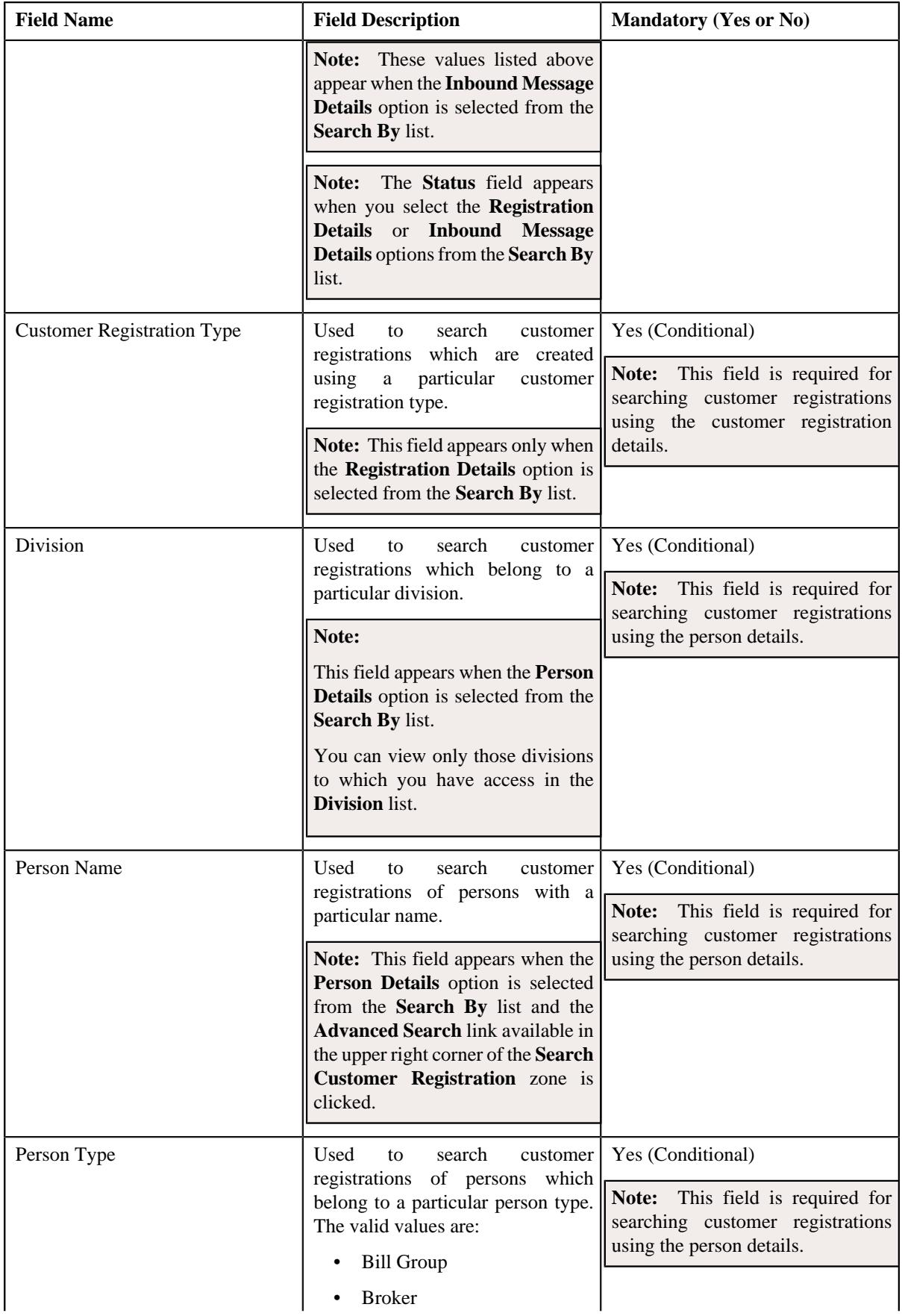

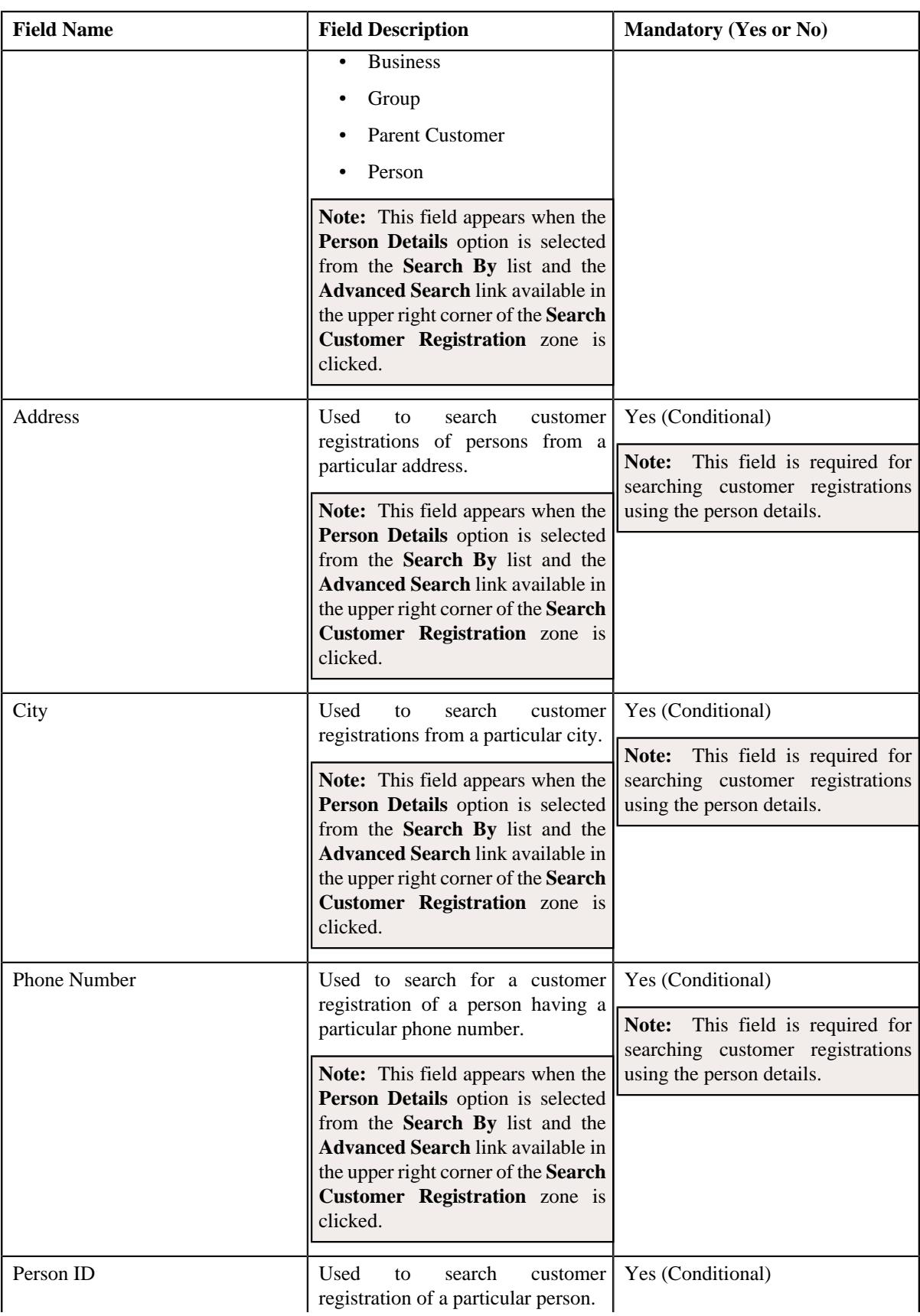

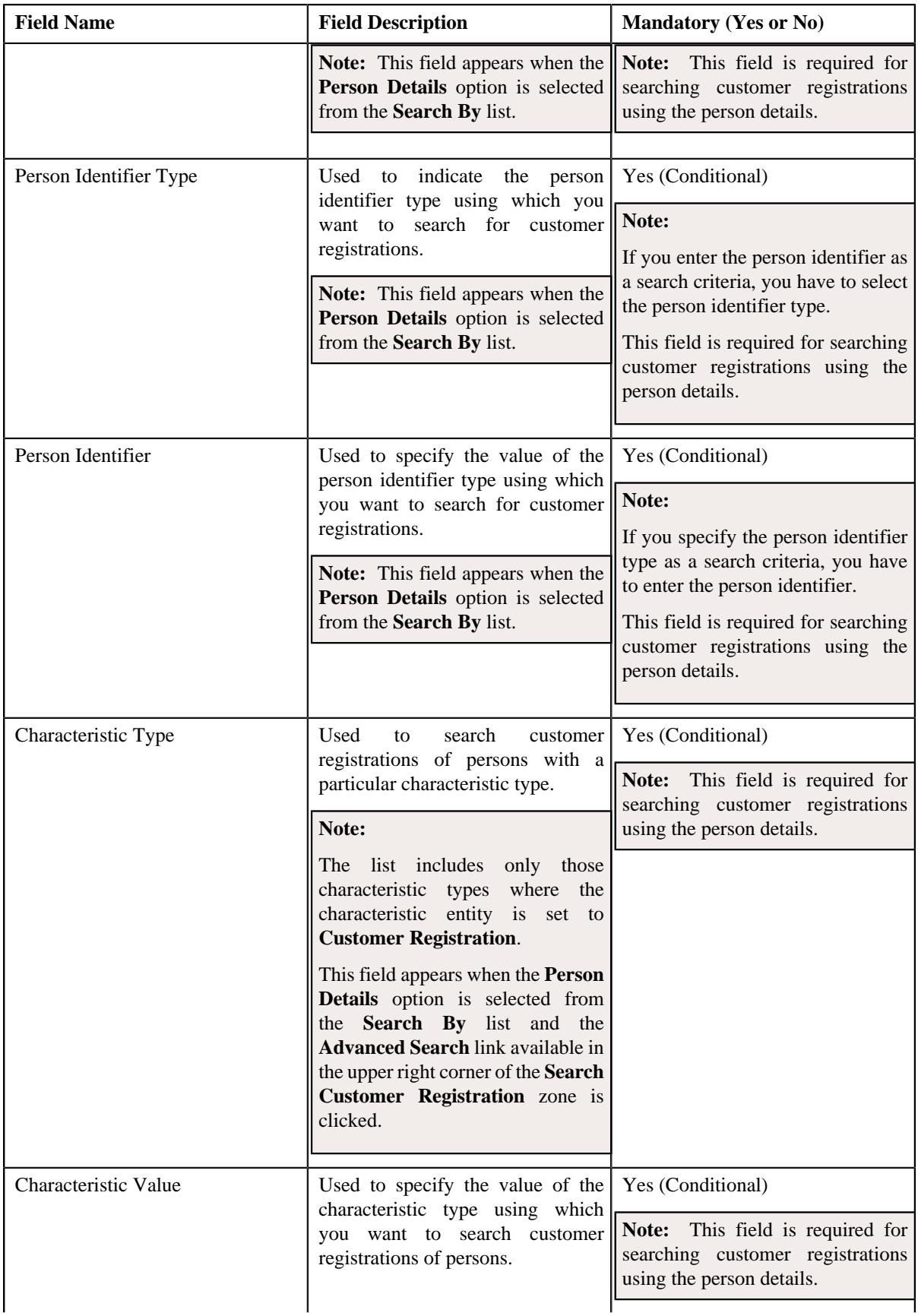

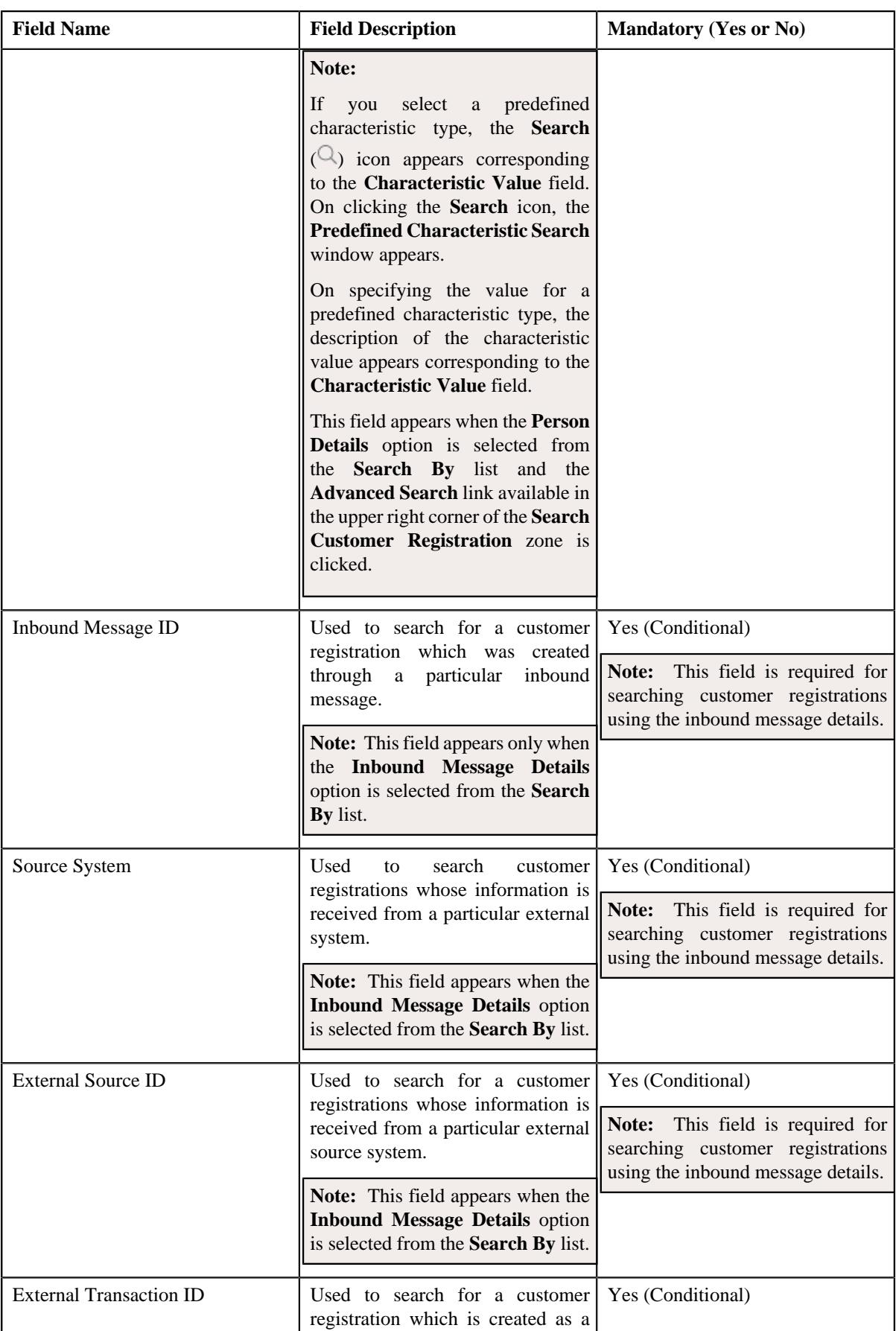

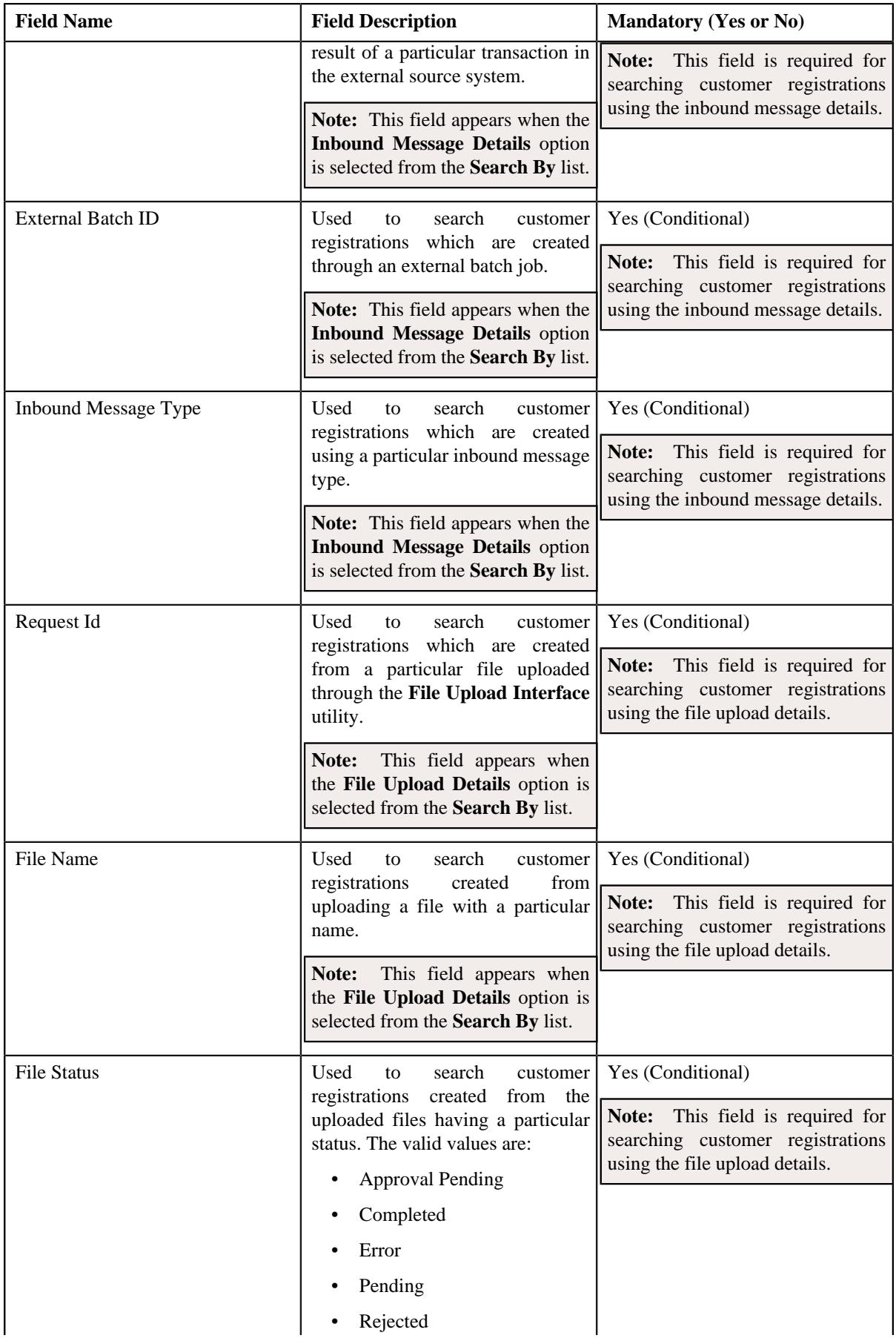

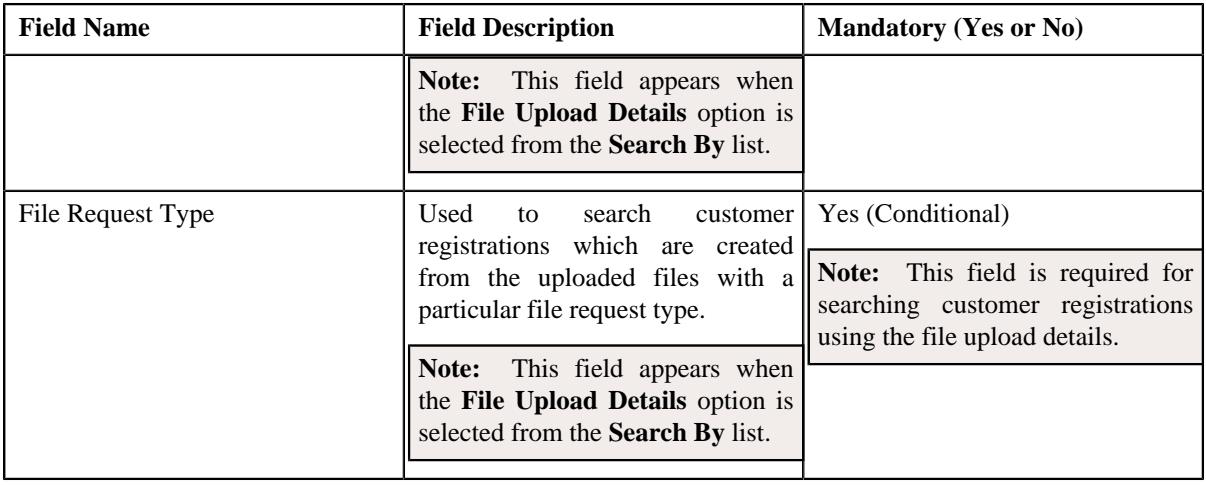

**Note:** You must specify at least one search criterion while searching for a customer registration. One more search criterion is required when you are searching for a customer registration using the division and/or person type.

• **Search Results** - On clicking the **Search** button, the search results appear based on the specified search criteria. The **Search Results** section contains the following columns:

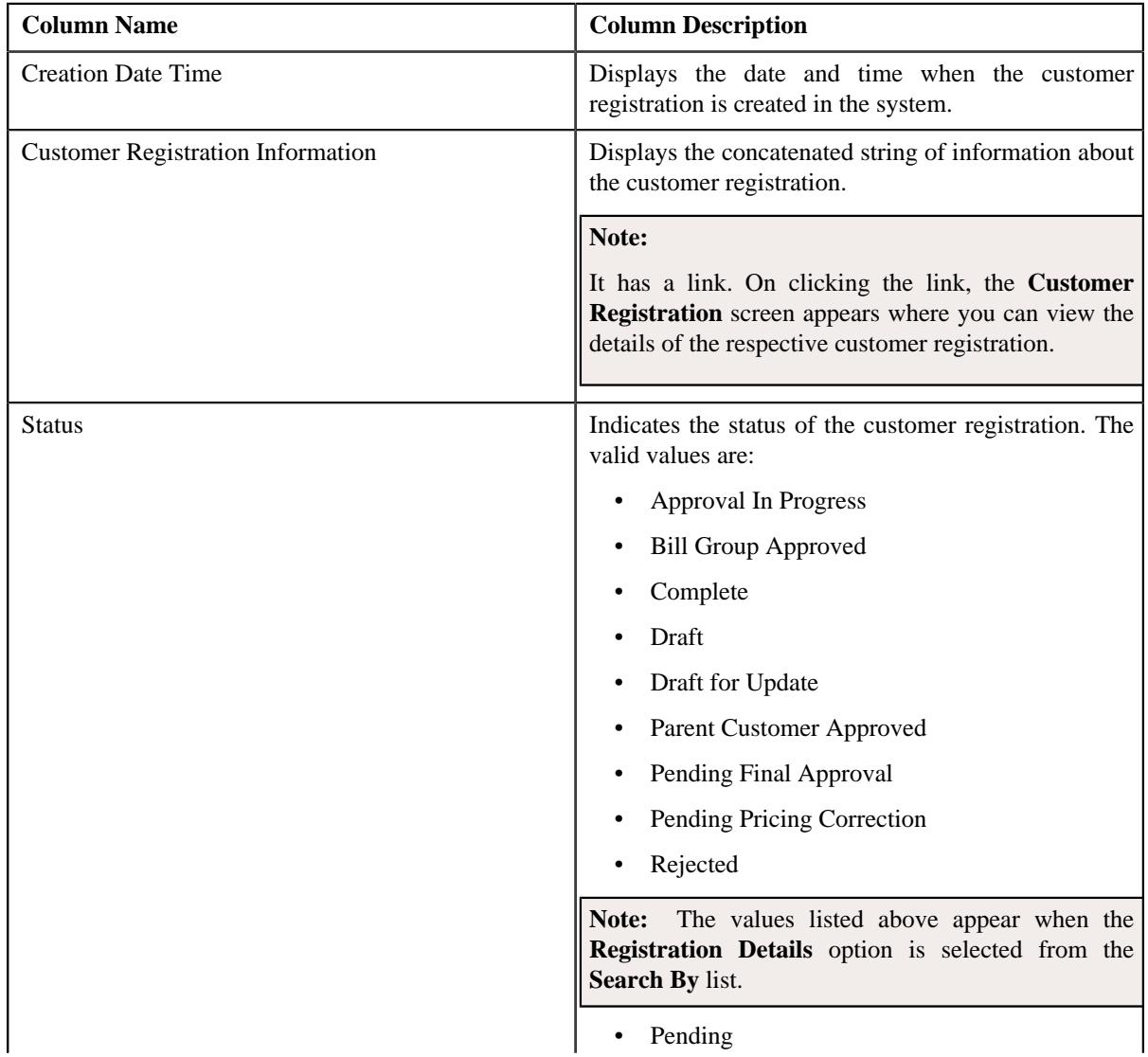

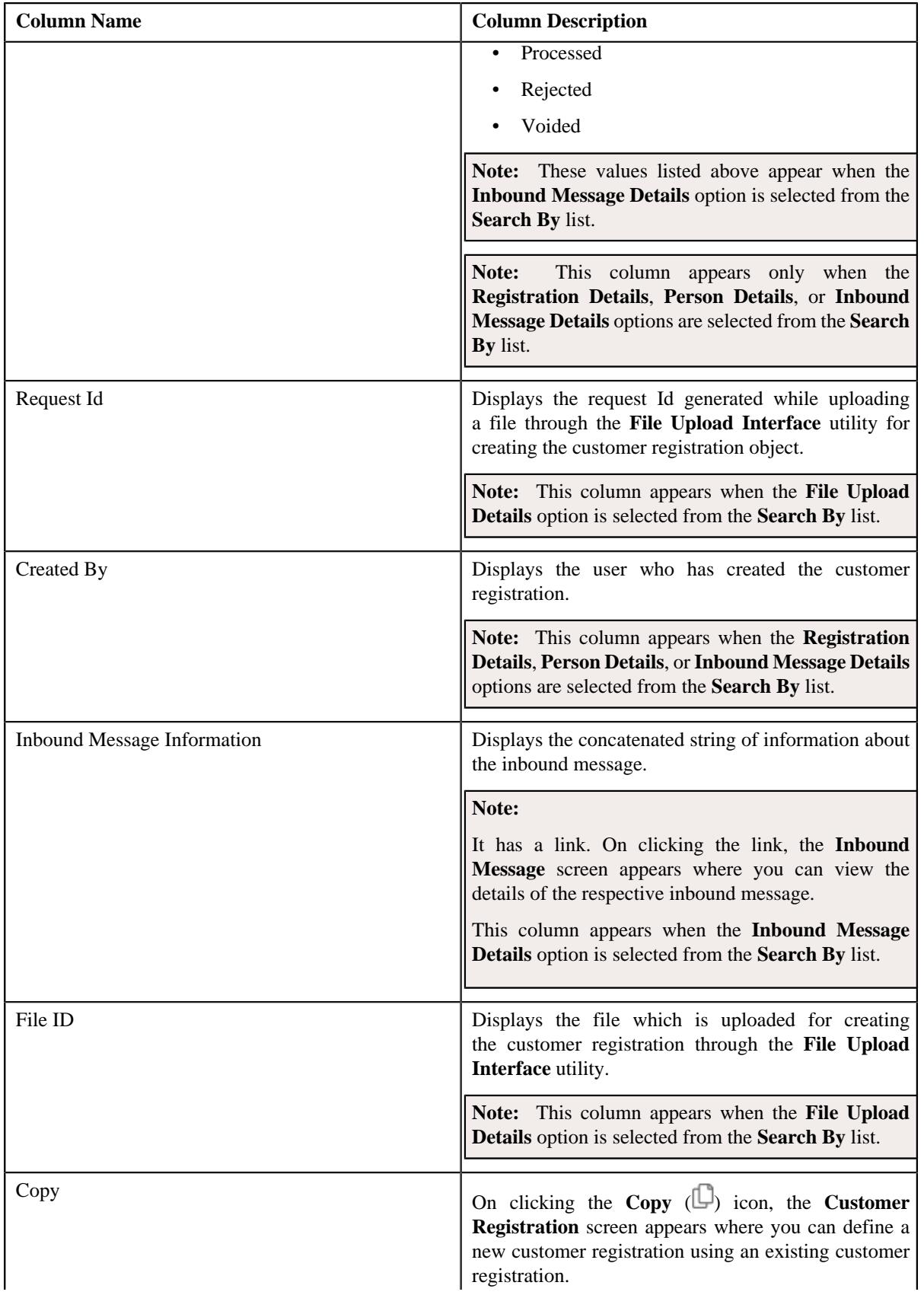

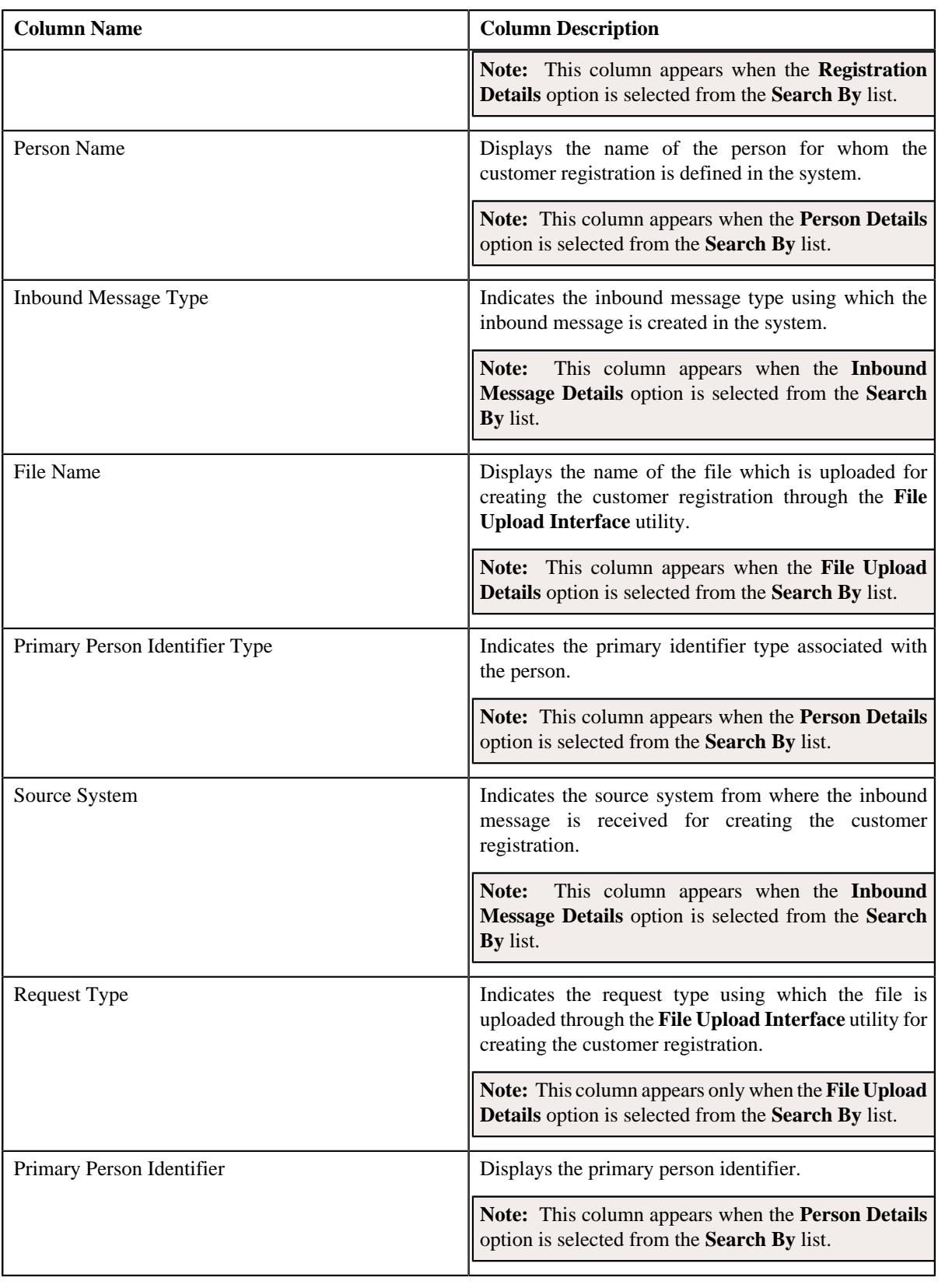

**Note:** Pagination is used to display limited number of records in the **Search Results** section. You can use the navigation links, such as **Previous** and **Next** to navigate between pages.

## **Related Topics**

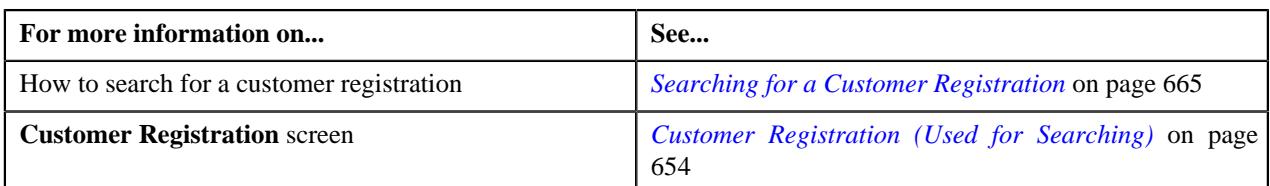

# <span id="page-664-0"></span>**Searching for a Customer Registration**

## **Prerequisites**

To search for a customer registration, you should have:

- Customer registration business objects defined in the application
- Customer registration statuses and customer registration types defined in the application
- Divisions associated with the access group to which the user belongs
- Person types and person identifier types defined in the application
- Characteristic types defined in the application (where the characteristic entity is set to **Customer Registration**)
- Inbound message statuses, inbound message types, and source systems defined in the application.
- File statuses and file request types defined in the application.

### **Procedure**

To search for a customer registration:

**1.** Click the **Menu** link in the **Application** toolbar.

A list appears.

- **2.** From the **Main** menu, select **Customer Management** and then click **Customer Registration**. A sub-menu appears.
- **3.** Click the **Search** option from the **Customer Registration** sub-menu.

The **Customer Registration** screen appears.

**4.** Enter the search criteria in the **Search Customer Registration** zone.

#### **Note:**

You must specify at least one search criterion while searching for a customer registration object. One more search criterion is required when you are searching for a customer registration using the division and/or person type.

The criteria are grouped as indicated by line separators between the criteria. Each group is independent from the other, and only one group is used at a time for searching. If you enter criteria in more than one group, the criteria from the former group is used for searching. For example, if you enter the person name (in the second criteria group) and person identifier (in the fourth criteria group), the system searches using the person name instead of the person identifier.

You must specify the division when you are searching for a customer registration of a person using the city.

You must specify division and/or any other criteria in the second group when you are searching for a customer registration using the person type.

If you have specified any other search criterion along with the person ID, the system ignores the additional search criterion and searches for the customer registration using the person ID.

ORMB search engine supports wildcard search, where you can substitute the percentage (%) symbol as a stand in for any word or letter in a search criteria. You can use the '%' wildcard character in all input fields except the date and ID fields. The '%' wildcard character is suffixed automatically at the end of the partial search criteria. Therefore, you may or may not specify the wildcard character at the end of the partial search criteria. However, you have to prefix the wildcard character manually wherever required.

The **Advanced Search** link appears in the right side of the **Search Customer Registration** zone. On clicking the **Advanced Search** link, additional fields appear in the zone which help you to refine the search.

If you select a predefined characteristic type, the **Search**  $(\alpha)$  icon appears corresponding to the **Characteristic Value** field. On clicking the **Search** icon, you can search for a predefined characteristic value.

#### **5.** Click **Search**.

A list of customer registrations that meet the search criteria appears in the **Search Results** section.

#### **Related Topics**

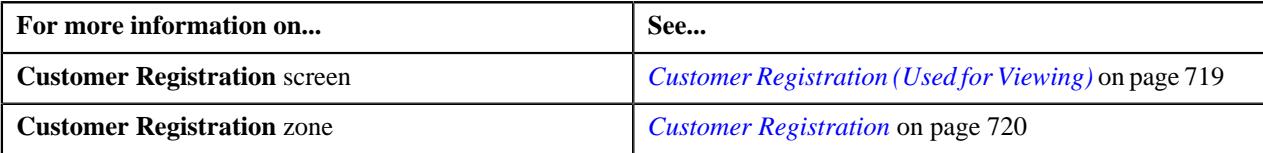

## <span id="page-665-0"></span>**Viewing the Customer Registration Details**

#### **Procedure**

To view the details of a customer registration:

- **1.** Search for the customer registration in the **Customer Registration** screen.
- **2.** In the **Search Results** section, click the link in the **Customer Registration Information** column corresponding *t*o the customer registration whose details you want to view:

The **Customer Registration** screen appears.

- **3.** Ensure that the **Main** tab is selected.
- **4.** View the details of the customer registration in the **Customer Registration** zone.

#### **Related Topics**

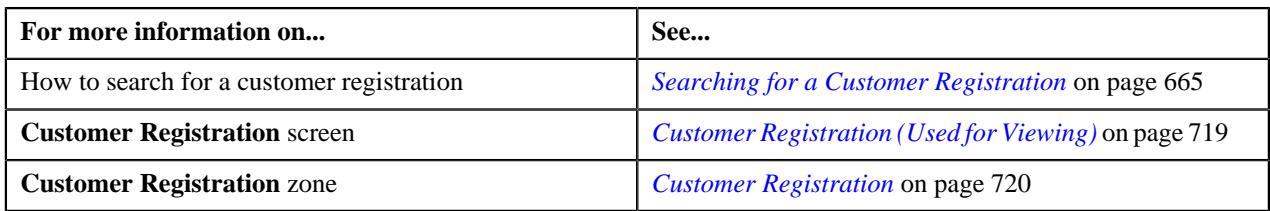

## <span id="page-666-0"></span>**Defining a Customer Registration**

### **Prerequisites**

To define a customer registration, you should have:

- Customer registration types, source systems, and person types defined in the application
- Divisions, customer segments, customer tiers, and access groups defined in the application
- Name types, phone types, and person identifier types defined in the application
- Address type codes and countries defined in the application
- Characteristic types defined in the application (where the characteristic entity is set to **Customer Registration**)
- Relationship types defined in the application
- Policy types and policy person roles defined in the application.

**Note:** These prerequisites are required when you are defining a customer registration using the **C1- CustomerRegistrationHC** business object.

#### **Procedure**

To define a customer registration:

**1.** Click the **Menu** link in the **Application** toolbar.

A list appears.

**2.** From the **Main** menu, select **Customer Management** and then click **Customer Registration**.

A sub-menu appears.

**3.** Click the **Add** option from the **Customer Registration** sub-menu.

The **Add Customer Registration** screen appears. It contains the following fields:

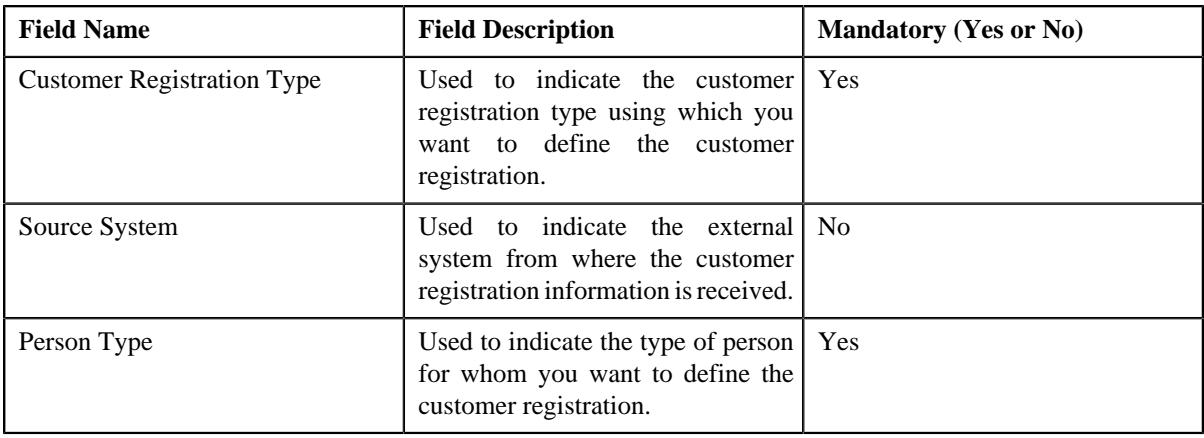

**Tip:** Alternatively, you can access the **Add Customer Registration** screen by clicking the **Add** button in the **Page Title** area of the **Customer Registration** screen.

**4.** Select the required **Customer Registration Type** from the respective field.

- **5.** Select the required **Source System** from the respective field, if required.
- **6.** Select the required **Person Type** from the respective field.
- **7.** Click **OK**.

The **Customer Registration** screen appears. It contains the following pages:

- **Main** Used to specify basic information about the person.
- **Contact** Used to specify the contact information about the person.
- **Person Characteristics** Used to define a list of characteristics for the person.
- **Hierarchy** Used to define the person to person relationship for the person
- **Accounts** Used to add the account details of the person.
- **Policies** Used to specify the policy details of the person.

**Note:** This page appears when you are defining a customer registration using the **C1- CustomerRegistrationHC** business object.

• **Registration Characteristics** - Used to define a list of characteristics for the customer registration.

The **Main** page contains the following sections:

- **Main** Used to specify basic details about the person.
- **Person Name** Used to add the person names for customer registration.
- **Person Phones** Used to add the person phone details for customer registration.
- **Person IDs** Used to add the person identifiers for customer registration.

The **Main** section contains the following fields:

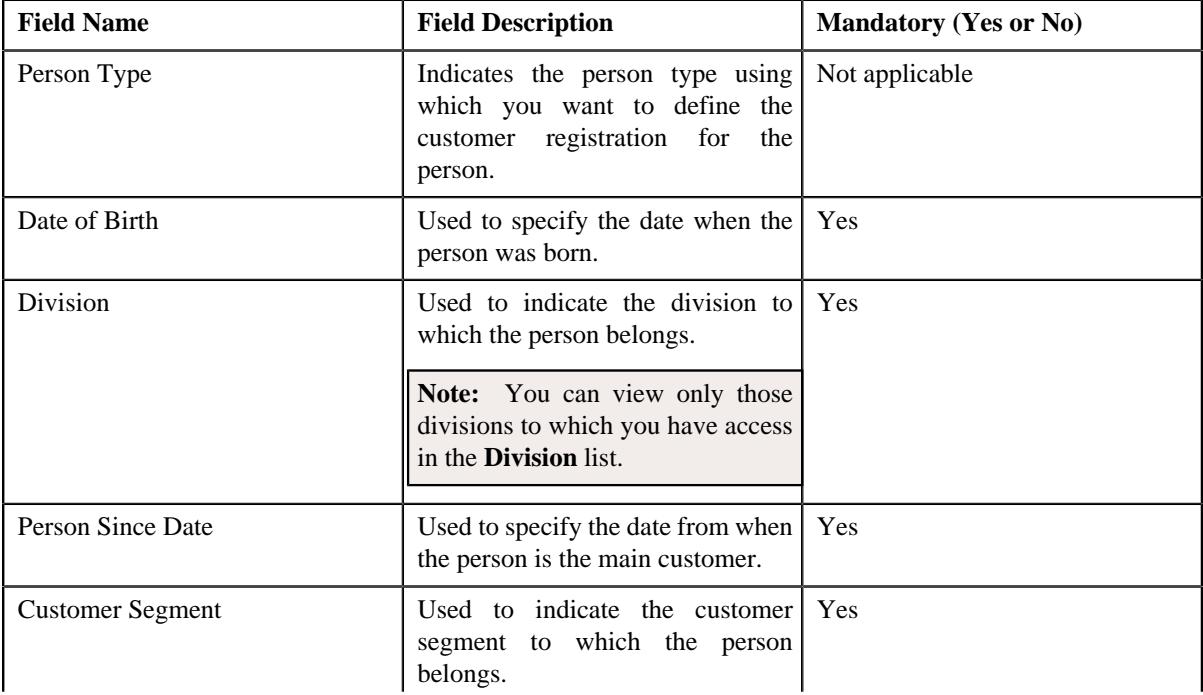

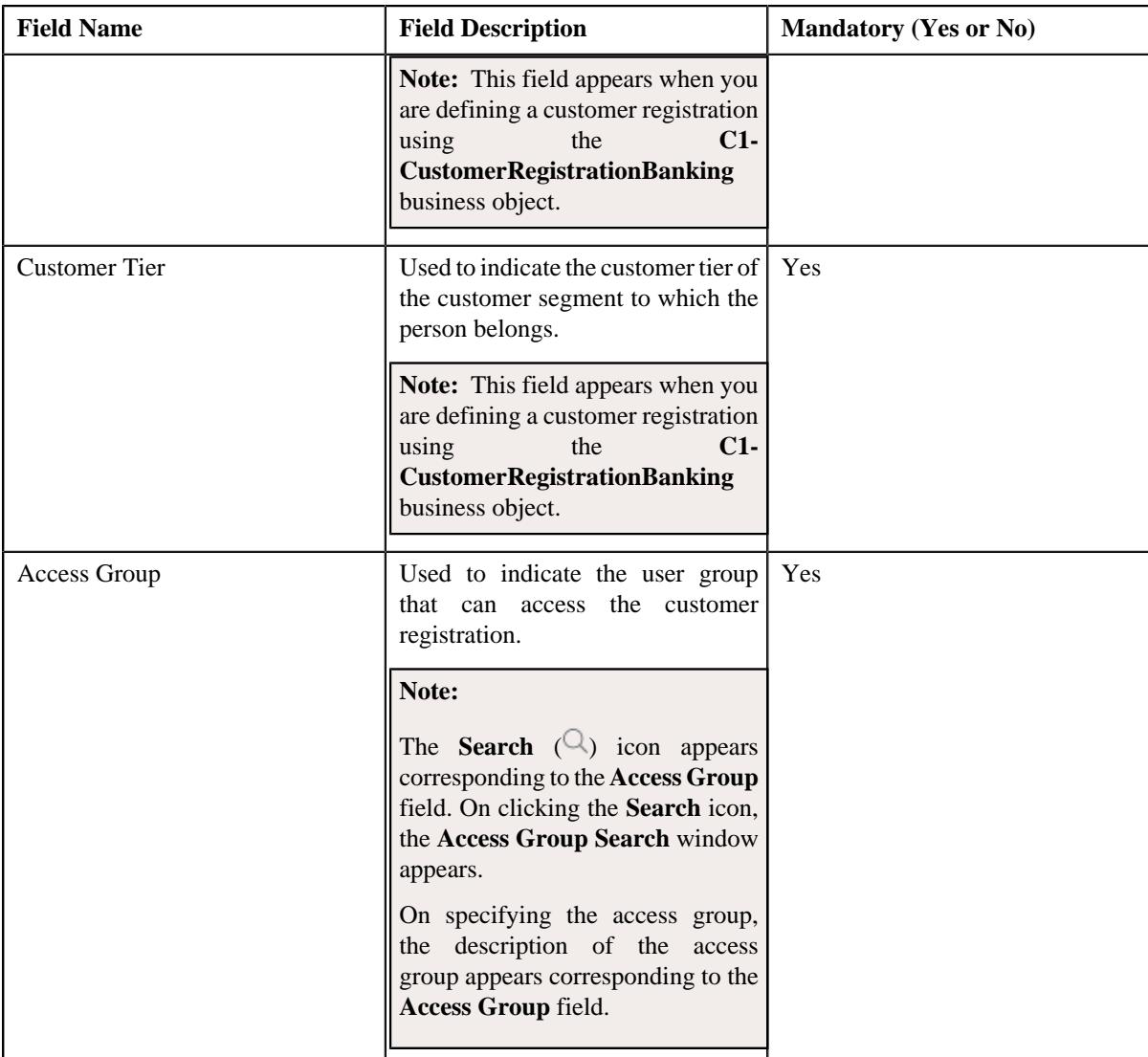

- **8.** Enter the required details in the **Main** section.
- **9.** Add the names of the person in the **Person Names** section.
- **10.** Add the phone details for the person in the **Person Phones** section.
- **11.** Add the identifier details for the person in the **Person IDs** section.
- **12.** Define the addresses of the person in the **Contact** page, if required.
- **13.** Define a list of characteristics for the person in the **Person Characteristics** page, if required.
- **14.** Define the person to person relationship for the person in the **Hierarchy** page, if required.
- **15.** Add the account details of the person in the **Accounts** page, if required.
- **16.** Add the policy details of the person in the **Policies** page, if required.

**Note:** This page appears when you are defining a customer registration using the **C1-CustomerRegistrationHC** business object.

- **17.** Define a list of characteristics for the customer registration in the **Registration Characteristics** page, if *r*equired.
- **18.** Click **Validate and Save**.

The customer registration is defined.

### **Related Topics**

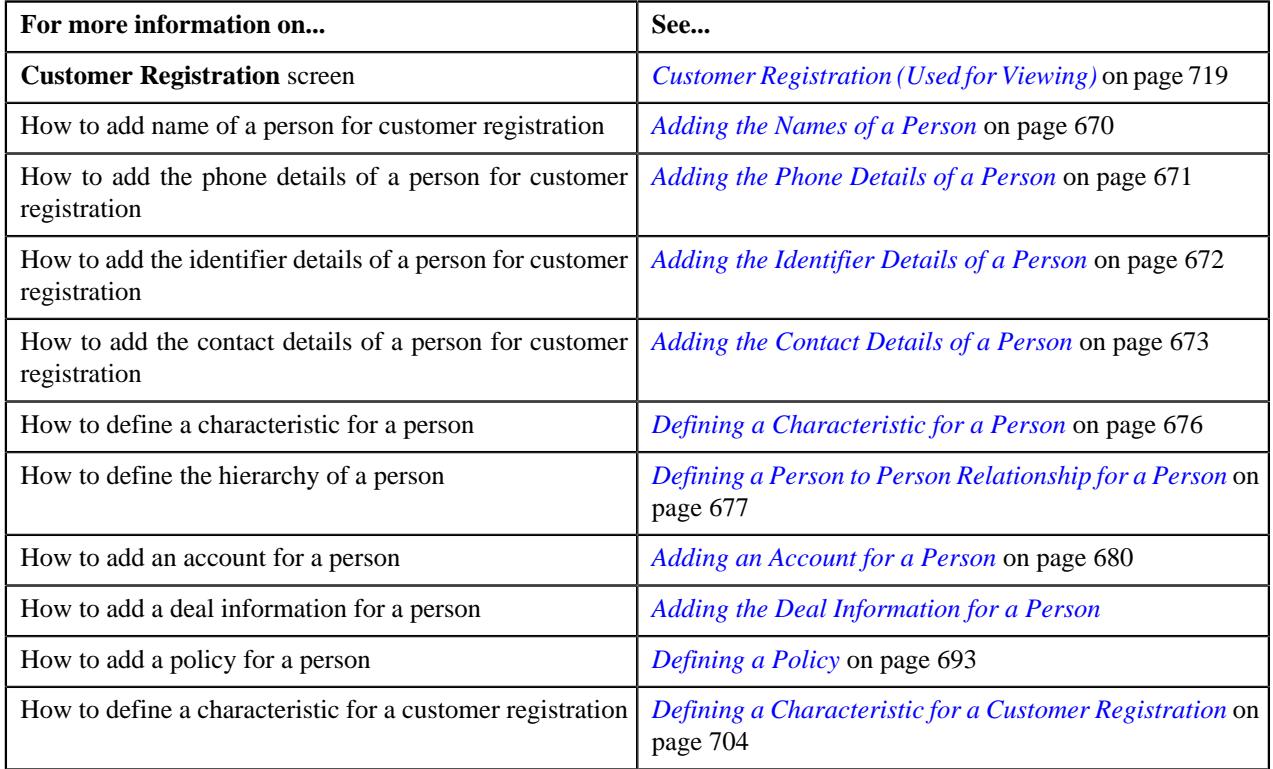

# <span id="page-669-0"></span>**Adding the Names of a Person**

## **Prerequisites**

To add the names of a person, you should have:

• Name types defined in the application.

### **Procedure**

To add the names of a person:

**1.** Ensure that the **Person Names** section is expanded in the **Main** page when you are defining, editing, or copying *a* customer registration.

The **Person Names** section contains the following columns:

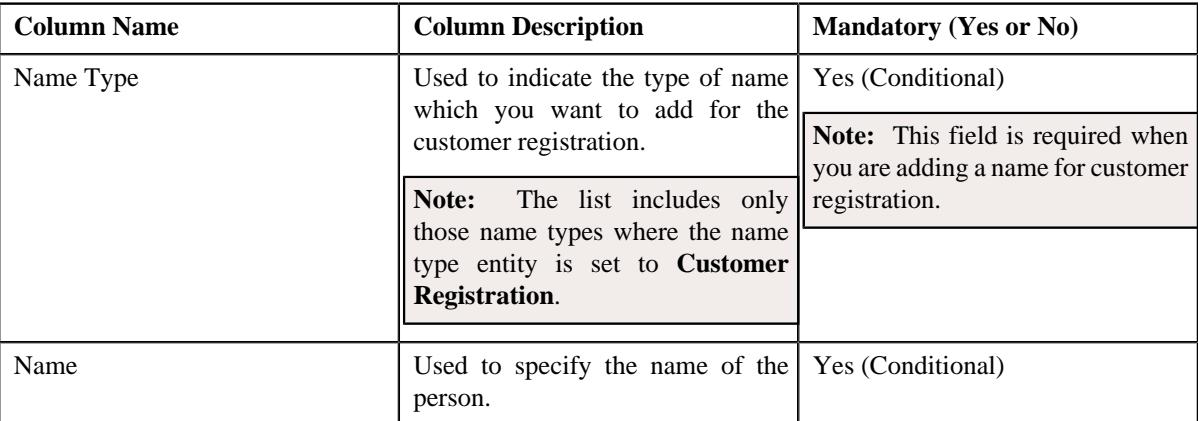

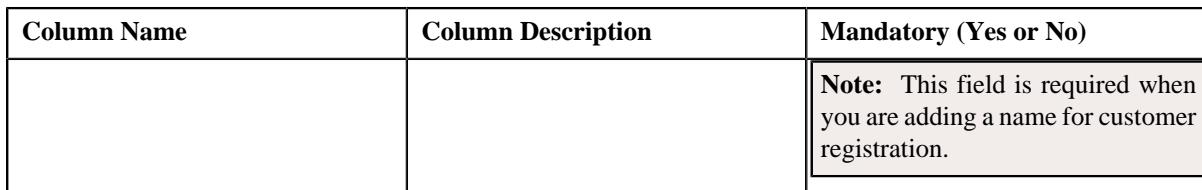

- **2.** Enter the required details in the **Person Names** section.
- **3.** If you want to add more than one person name for the customer registration, click the **Add** ( $\pm$ ) icon and then *r*epeat step *2*.

Note: However, if you want to remove a person name from the customer registration, click the Delete ( $\widehat{1}$ ) icon corresponding to the person name.

### **4.** Click **Validate and Save**.

The names are added for the person.

### **Related Topics**

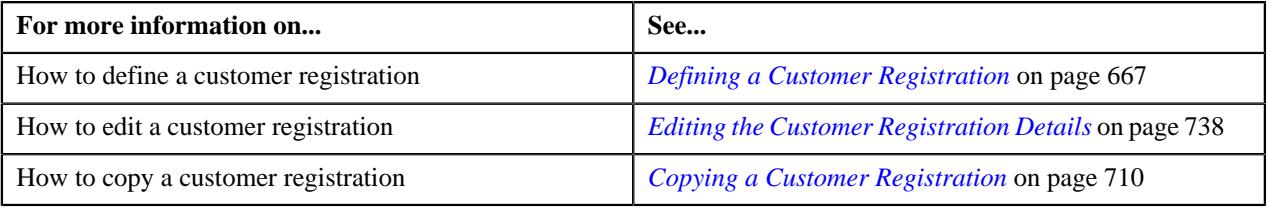

# <span id="page-670-0"></span>**Adding the Phone Details of a Person**

## **Prerequisites**

To add the phone details of a person, you should have:

• Phone types defined in the application.

### **Procedure**

To add the phone details of a person:

**1.** Ensure that the **Person Phones** section is expanded in the **Main** page when you are defining, editing, or *c*opying a customer registration.

The **Person Phones** section contains the following columns:

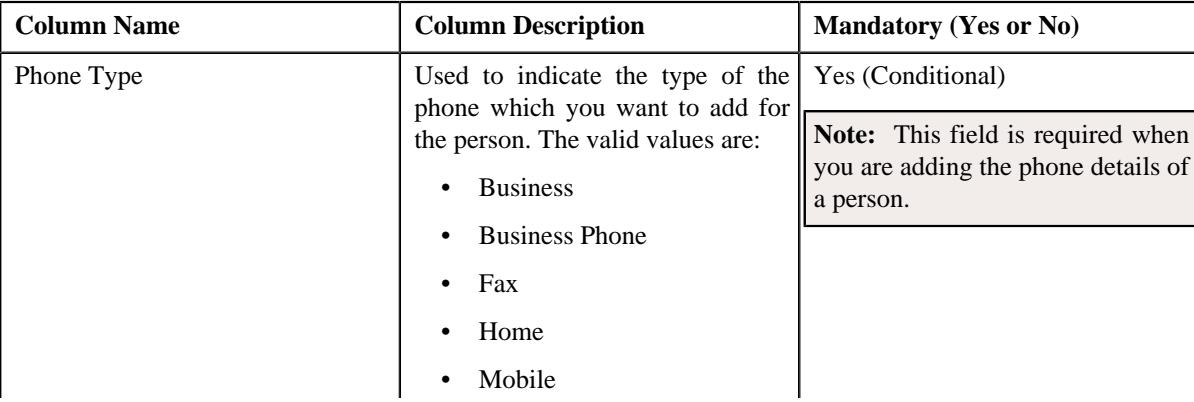

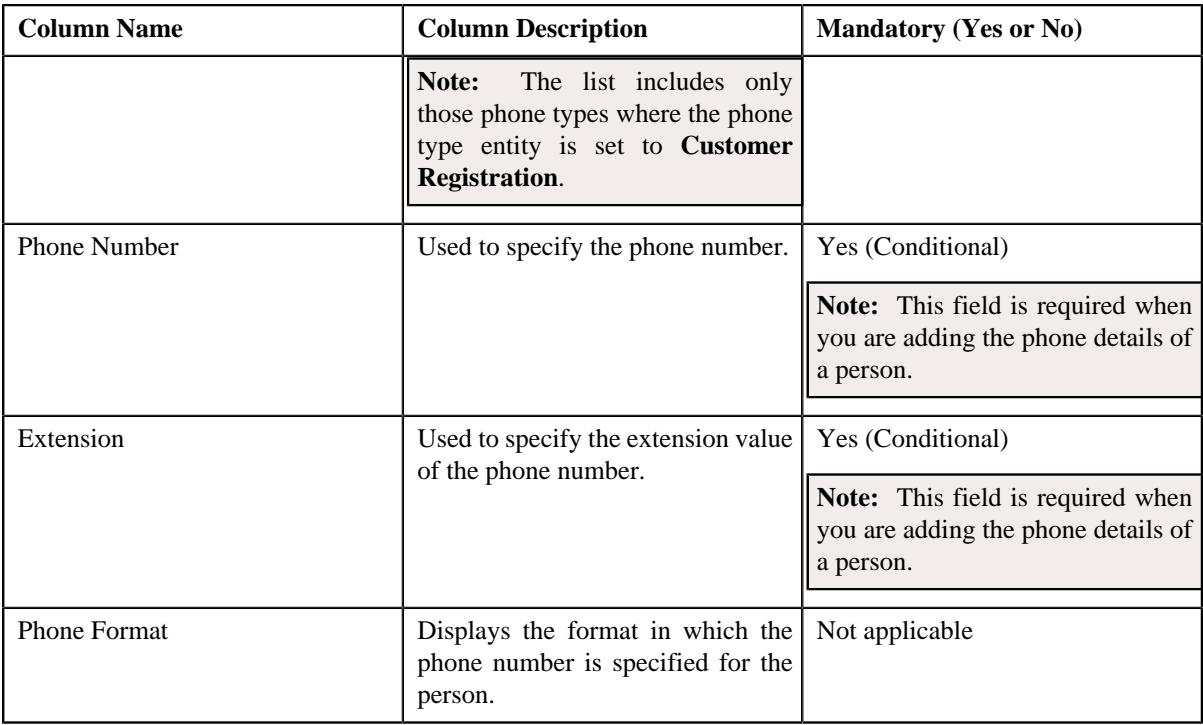

- **2.** Enter the required details in the **Person Phones** section.
- **3.** If you want to add more than one person phone for the customer registration, click the **Add** ( $\pm$ ) icon and then *r*epeat step *2*.

Note: However, if you want to remove a person phone from the customer registration, click the Delete ( $\widehat{1}$ ) icon corresponding to the person phone.

### **4.** Click **Validate and Save**.

The phone details are added for the person.

### **Related Topics**

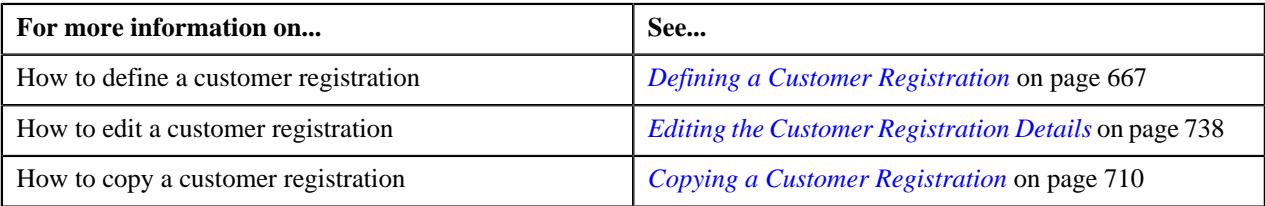

## <span id="page-671-0"></span>**Adding the Identifier Details of a Person**

### **Prerequisites**

To add the identifier details of a person, you should have:

• Person identifier types defined in the application.

### **Procedure**

To add the identifier details of a person:

**1.** Ensure that the **Person IDs** section is expanded in the **Main** page when you are defining, editing, or copying a *c*ustomer registration.

The **Person IDs** section contains the following columns:

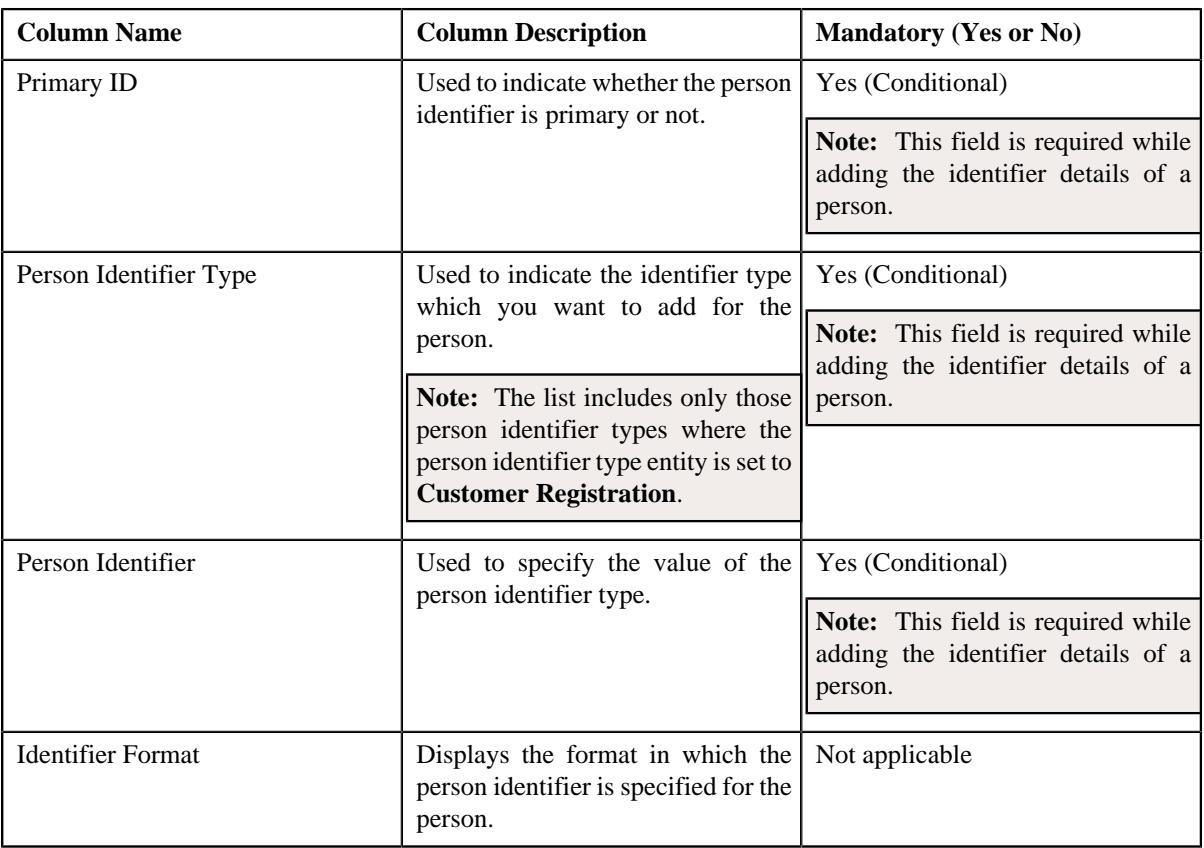

**2.** Enter the required details in the **Person IDs** section.

**3.** If you want to add more than one person identifier for the person, click the **Add** ( $\pm$ ) icon and *then repeat step 2*.

**Note:** However, if you want to remove a person identifier from the person, click the **Delete** ( $\widehat{N}$ ) icon corresponding to the person identifier.

#### **4.** Click **Validate and Save**.

The identifier details are added for the person.

### **Related Topics**

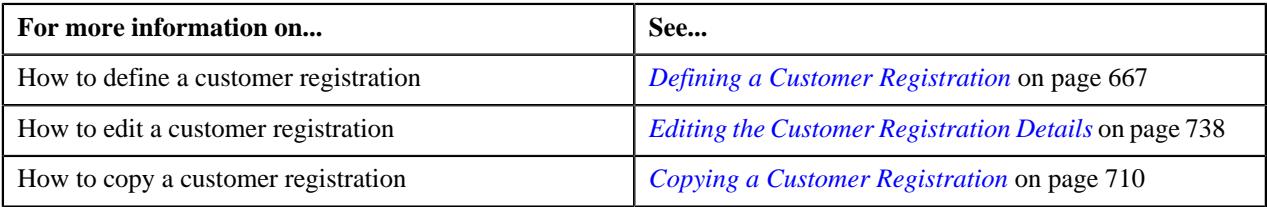

# <span id="page-672-0"></span>**Adding the Contact Details of a Person**

### **Prerequisites**

To add the contact details of a person, you should have:

• Address type codes and countries defined in the application.

### **Procedure**

To add the contact details of a person:

**1.** Ensure that the **Person Addresses** section in the **Contact** page is expanded when you are defining, editing, or *c*opying a customer registration.

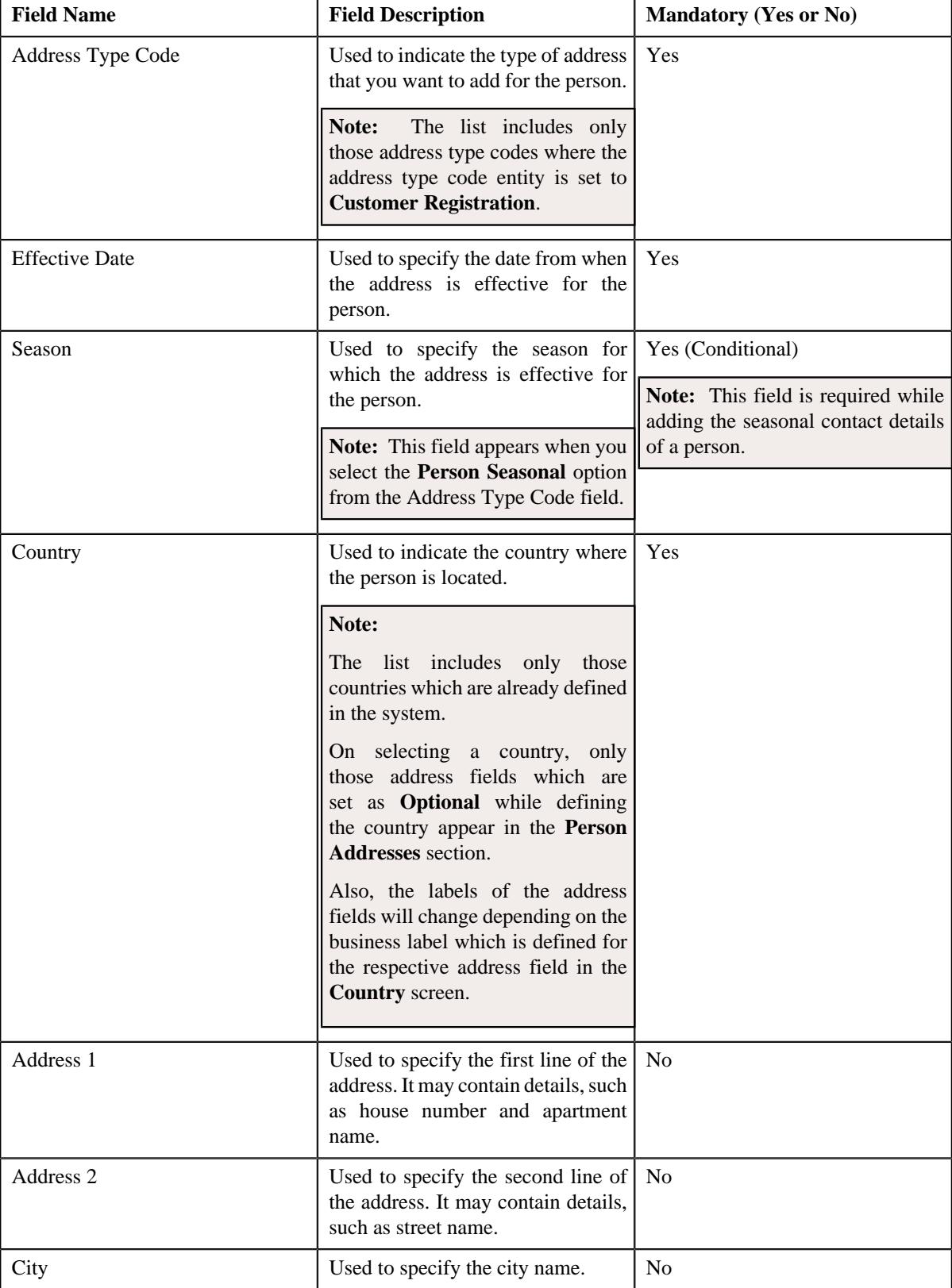

The **Person Addresses** section contains the following fields:

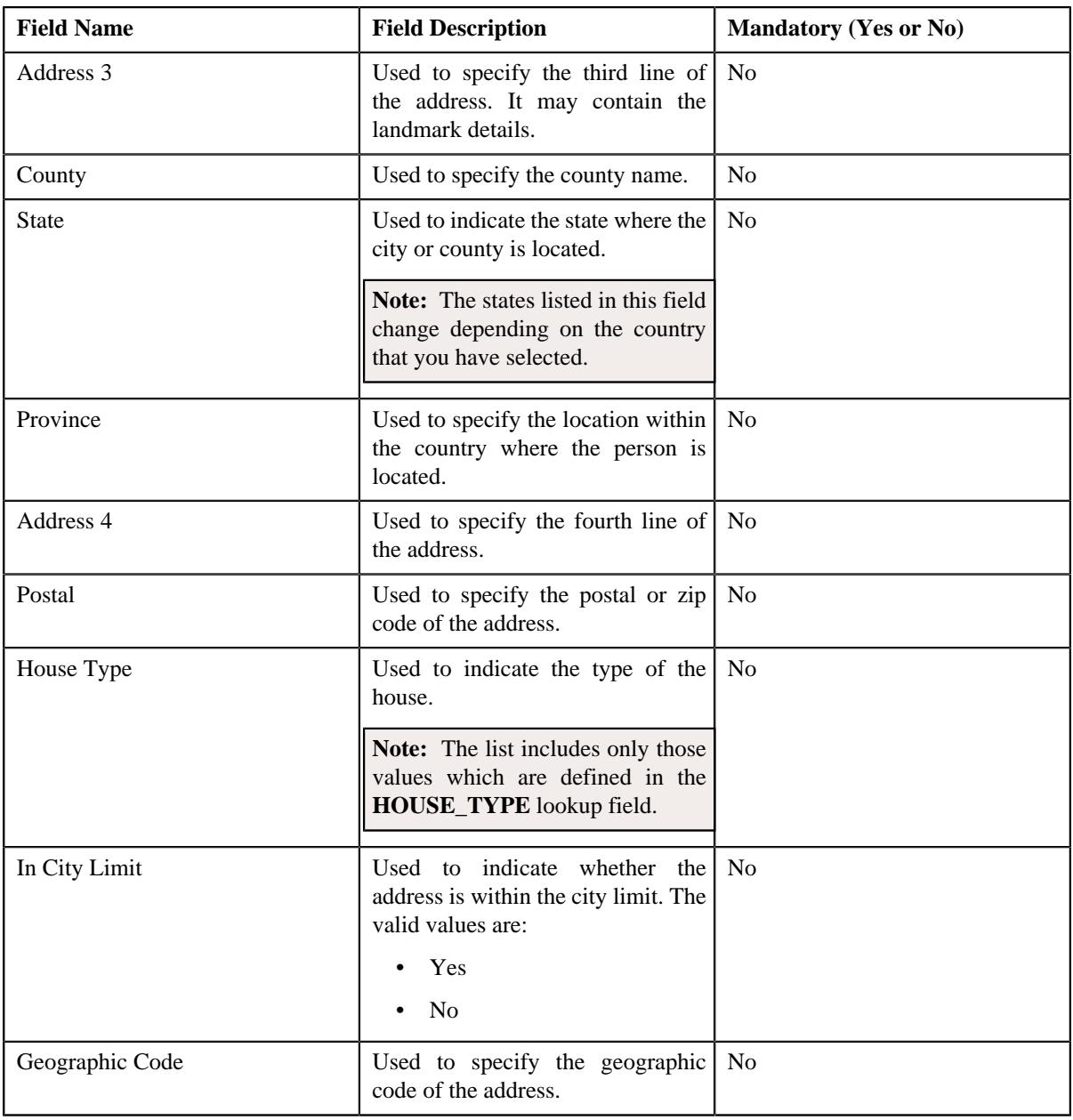

**Note:** The above mentioned fields appear in the **Person Addresses** section when the respective data is available for the person.

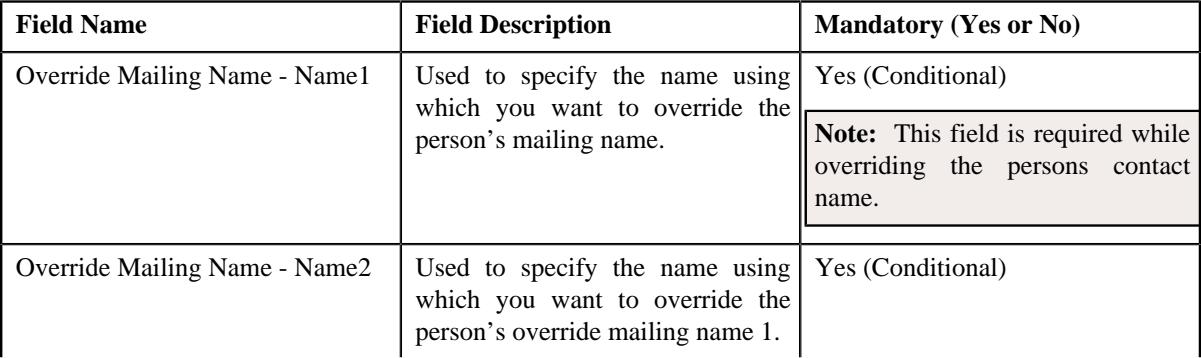

In addition, the **Person Addresses** section contains the following fields:

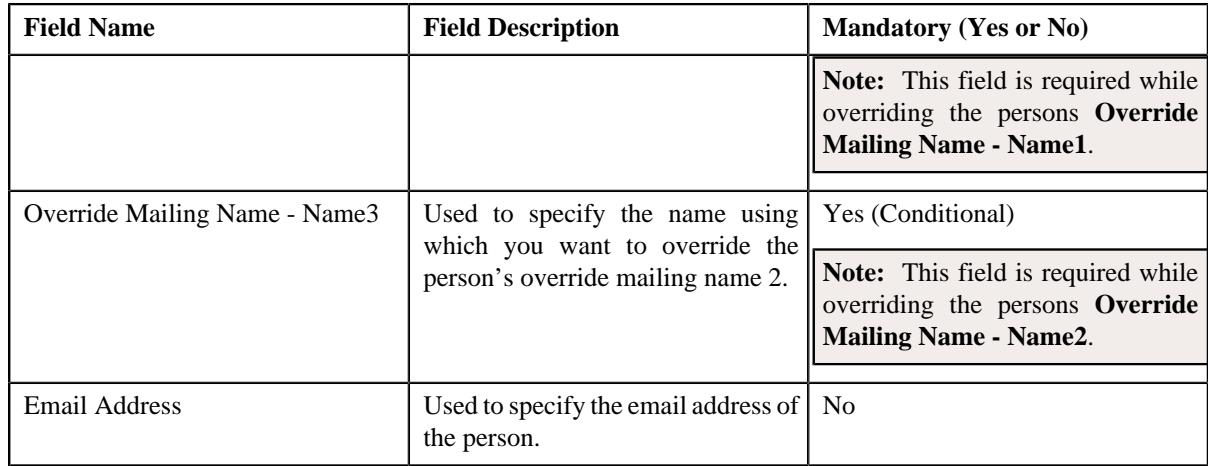

- **2.** Enter the required details in the **Person Addresses** section.
- **3.** If you want to add more than one contact details of the person, click the  $Add$  ( $\pm$ ) icon in the upper right corner *o*f this section and then repeat step *2*.

**Note:** However, if you want to remove the contact details of the person, click the **Delete** ( $\mathbb{D}$ ) icon in the upper right corner of this section.

**4.** Click **Validate and Save**.

The contact details are added for the person.

### **Related Topics**

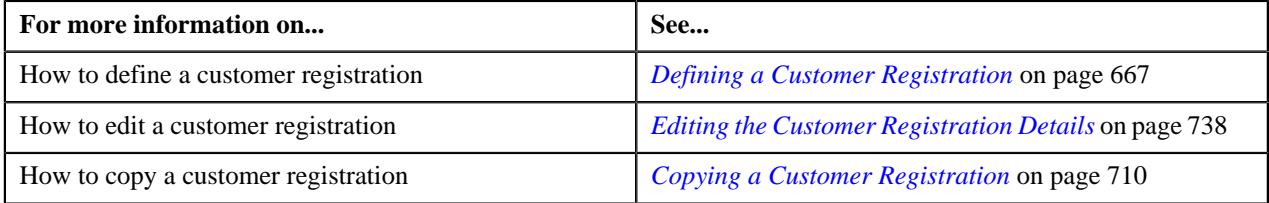

# <span id="page-675-0"></span>**Defining a Characteristic for a Person**

### **Prerequisites**

To define a characteristic for a person, you should have:

• Characteristic types defined in the application (where the characteristic entity is set to **Customer Registration**)

### **Procedure**

To define a characteristic for a person:

**1.** Ensure that the **Characteristics** section is expanded in the **Person Characteristics** page when you are defining, *e*diting, or copying a customer registration.

The **Characteristics** section contains the following columns:

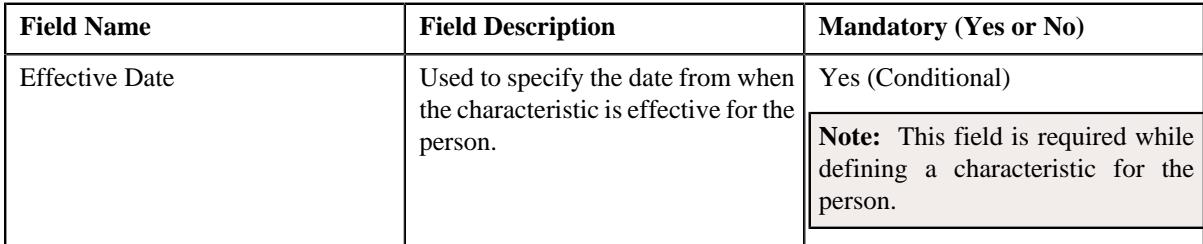

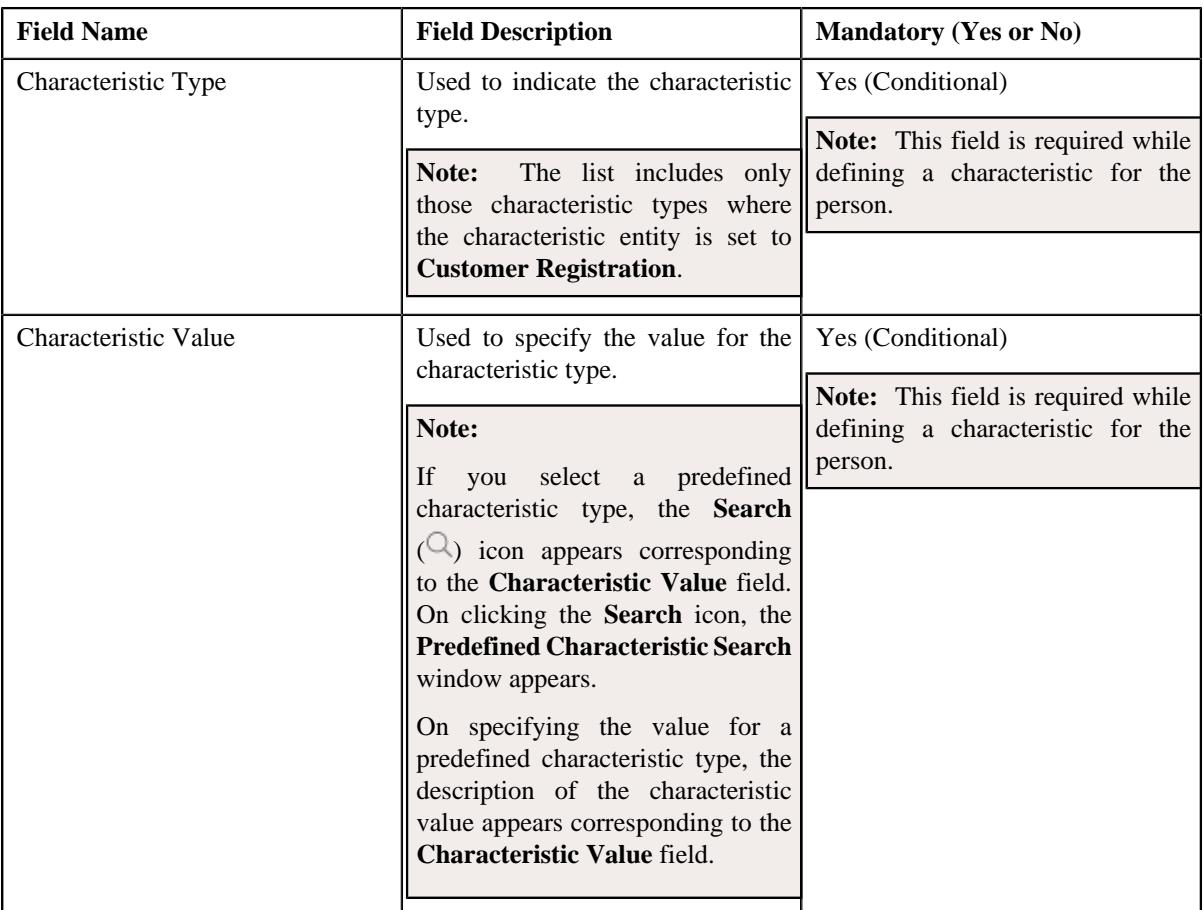

**2.** Enter the required details in the **Characteristics** section.

**3.** If you want to define more than one characteristic for the person, click the **Add** ( $\pm$ ) icon and then *repeat* step 2.

**Note:** However, if you want to remove a characteristic from the person, click the **Delete** ( $\widehat{I}$ ) icon corresponding to the characteristic.

### **4.** Click **Validate and Save**.

The characteristic is defined for the person.

### **Related Topics**

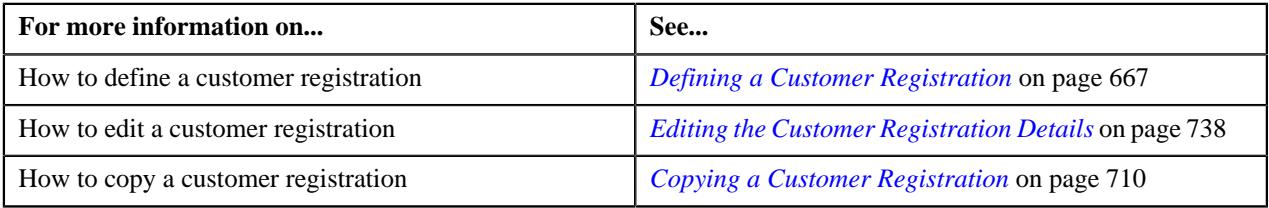

# <span id="page-676-0"></span>**Defining a Person to Person Relationship for a Person**

## **Prerequisites**

To define a person to person relationship for a person, you should have:

• Relationship types defined in the application (where the relationship entity is set to **Customer Registration**)

## **Procedure**

To define a person to person relationship for a person:

**1.** Ensure that the **Related Person Information** section is expanded in the **Hierarchy** page when you are *d*efining, editing, or copying a customer registration.

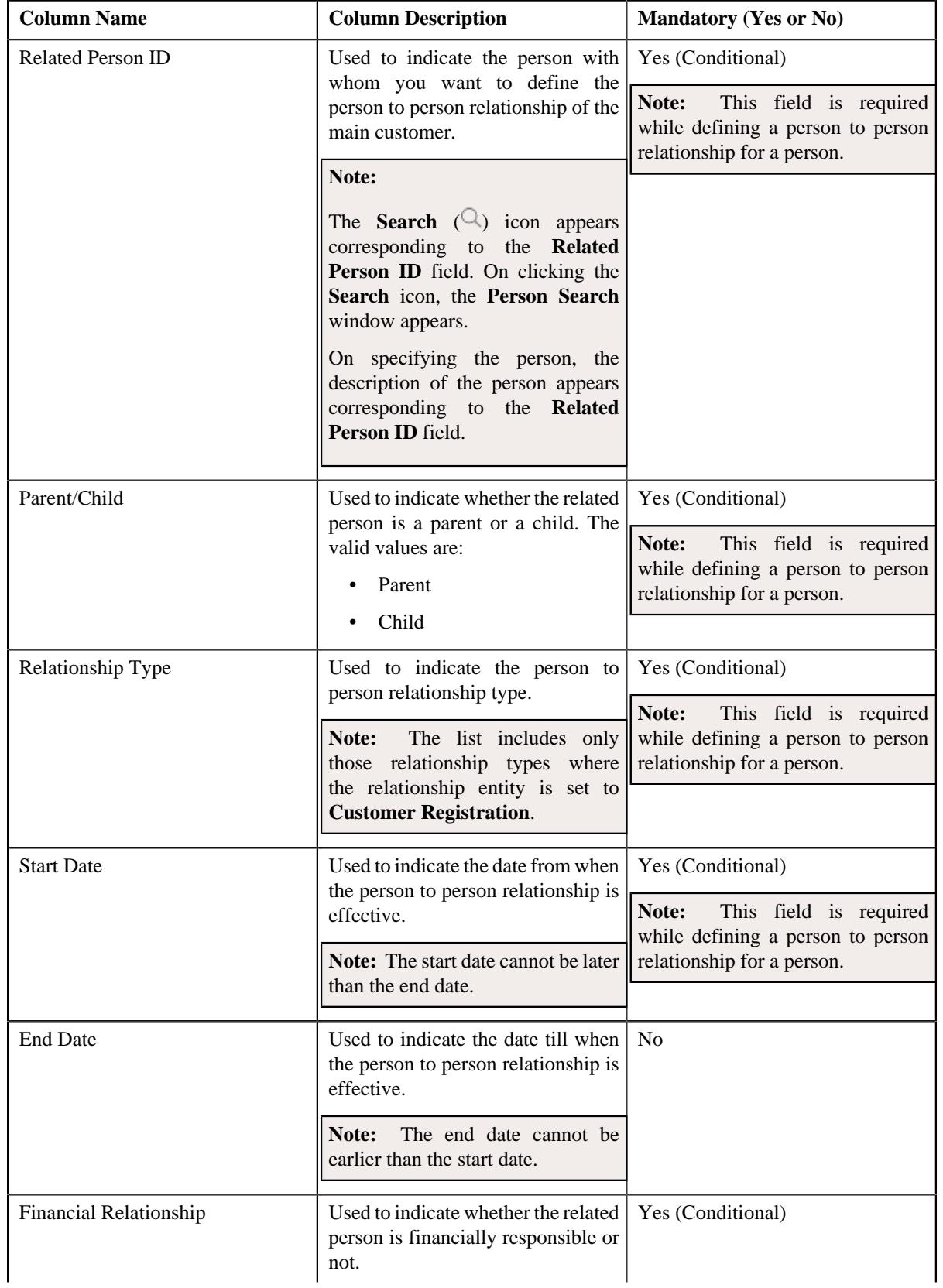

The **Related Person Information** section contains the following columns:

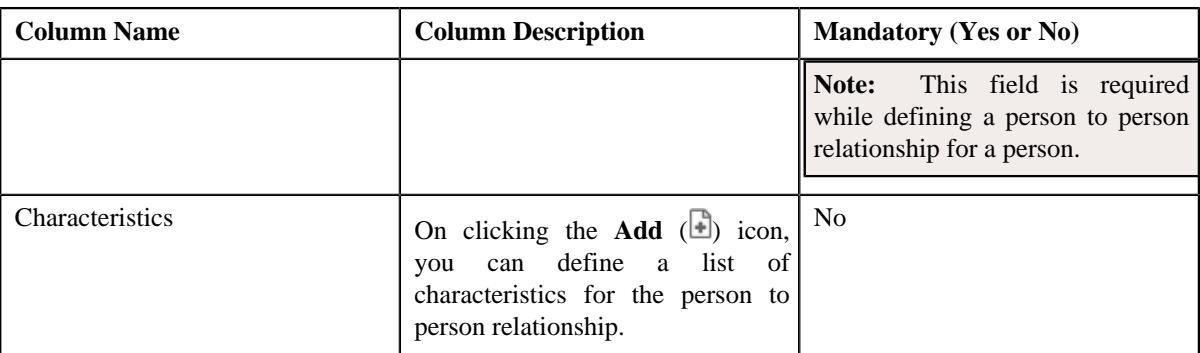

- **2.** Enter the required details in the **Related Person Information** section.
- **3.** If you want to define more than one person to person relationship for the person, click the **Add** ( $\pm$ ) icon and *t*hen repeat step *2*.

**Note:** However, if you want to remove a person to person relationship from the person, click the **Delete** ( $\widehat{N}$ ) icon corresponding to the related person.

**4.** Click **Validate and Save**.

The person to person relationship is defined for the person.

### **Related Topics**

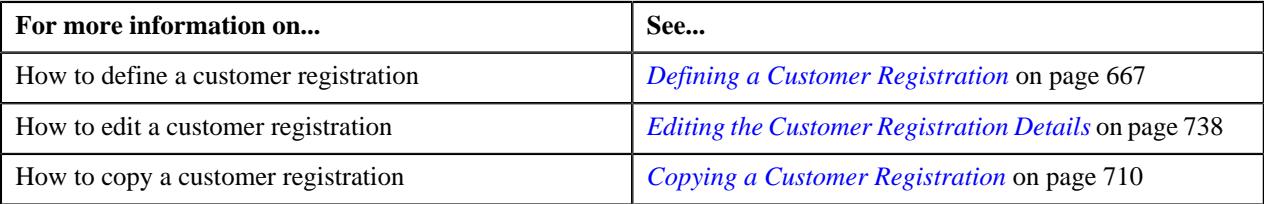

# **Defining a Characteristic for a Person to Person Relationship**

## **Prerequisites**

To define a characteristic for a person to person relationship, you should have:

• Characteristic types defined in the application (where the characteristic entity is set to **Person Relationship**)

## **Procedure**

To define a characteristic for a person to person relationship:

- **1.** Ensure that the **Related Person Information** section is expanded in the **Hierarchy** page when you are *d*efining, editing, or copying a customer registration.
- **2.** Click the **Add**  $(\blacksquare)$  icon in the **Characteristics** column corresponding to the related person.

The following columns appear in the **Related Person Information** section.

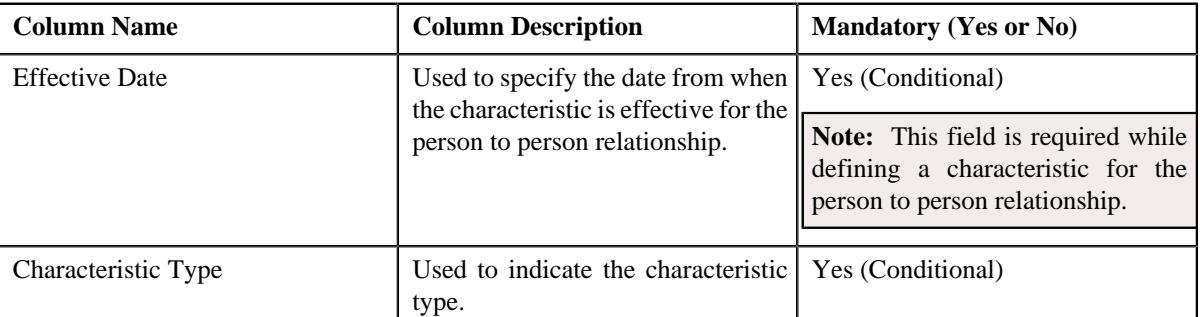

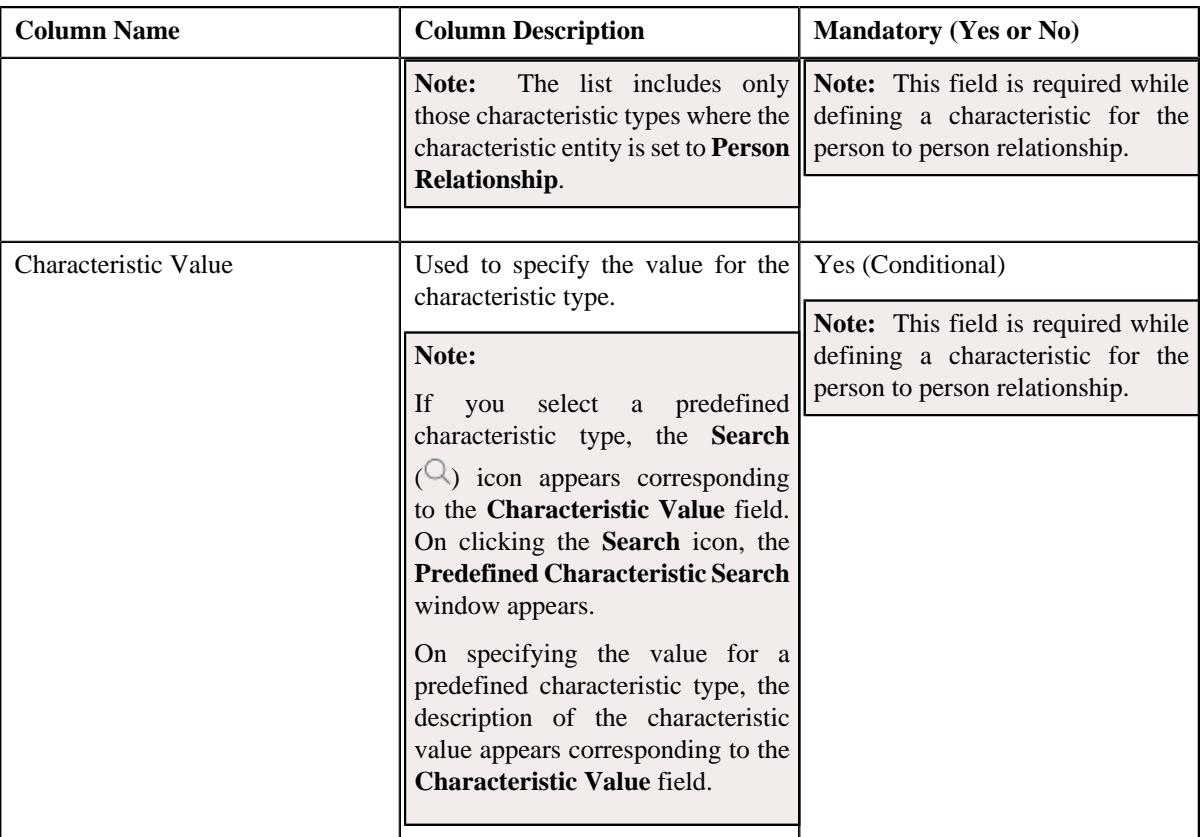

- **3.** Enter the required details in the **Related Person Information** section.
- **4.** If you want to define more than one characteristic for the person to person relationship, click the **Add**  $(+)$ *i*con and then *r*epeat step *2*.

**Note:** However, if you want to remove a characteristic from the person to person relationship, click the **Delete**  $(\widehat{\mathbb{I}})$  icon corresponding to the characteristic.

### **5.** Click **Validate and Save**.

The characteristic is defined for the person to person relationship.

### **Related Topics**

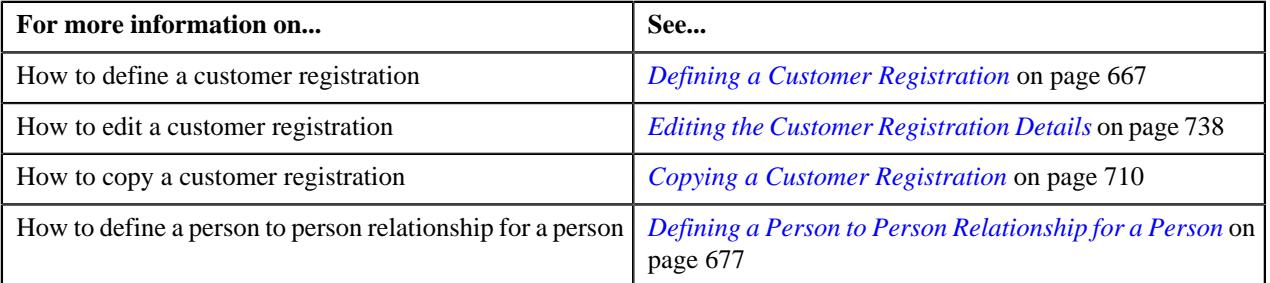

# <span id="page-679-0"></span>**Adding an Account for a Person**

## **Prerequisites**

To add the account for a person, you should have:

• Customer class, divisions, currencies, account categories, access groups, accrual cycles, and bill cycles defined in the application

- Account identifier types defined in the application
- Auto pay source codes, auto pay methods, and auto pay route types defined in the application
- Account relationship types defined in the application
- Address sources, bill formats, and bill route types defined in the application
- Characteristic types defined in the application (where the characteristic entity is set to **Account**)

#### **Procedure**

To add an account for a person:

**1.** Ensure that the **Accounts** section is expanded in the **Accounts** page when you are adding, editing, or removing *a*n account of a person.

The **Accounts** section contains the following columns:

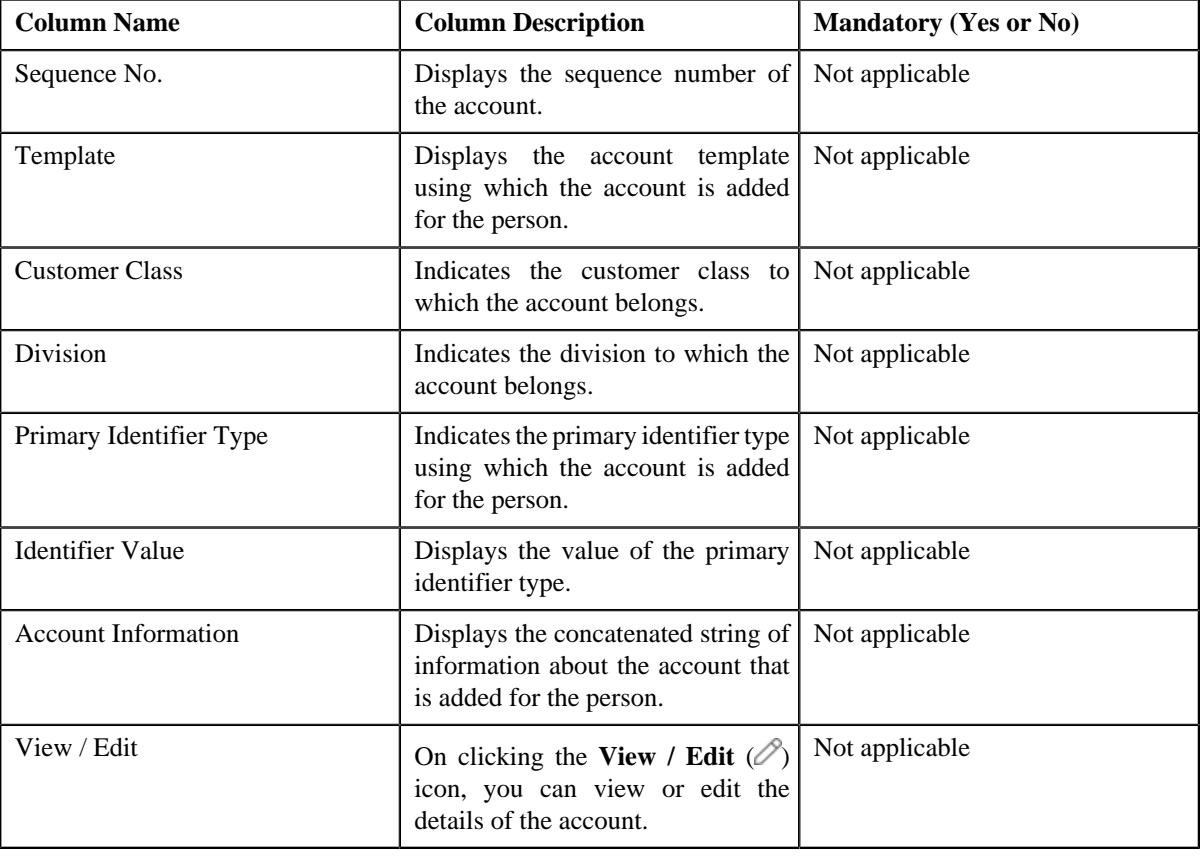

**Note:** No information appears in the above columns if an account is not yet added for the person.

#### **2.** Click the **Add New Account** button in the **Accounts** section.

The **Customer Registration - Add Account** screen appears. It contains the following pages:

- **Main** Used to specify basic information about the account.
- **Auto Pay** Used to add the automatic payment details of the account.
- **Persons** Used to associate a person to the account.
- **Account Characteristics** Used to define a list of characteristics for the account.

The **Main** page contains the following sections:

• **Main** - Used to specify basic details about the account.

• **Account Identifiers** - Used to add the identifier details for the account.

The **Main** section contains the following fields:

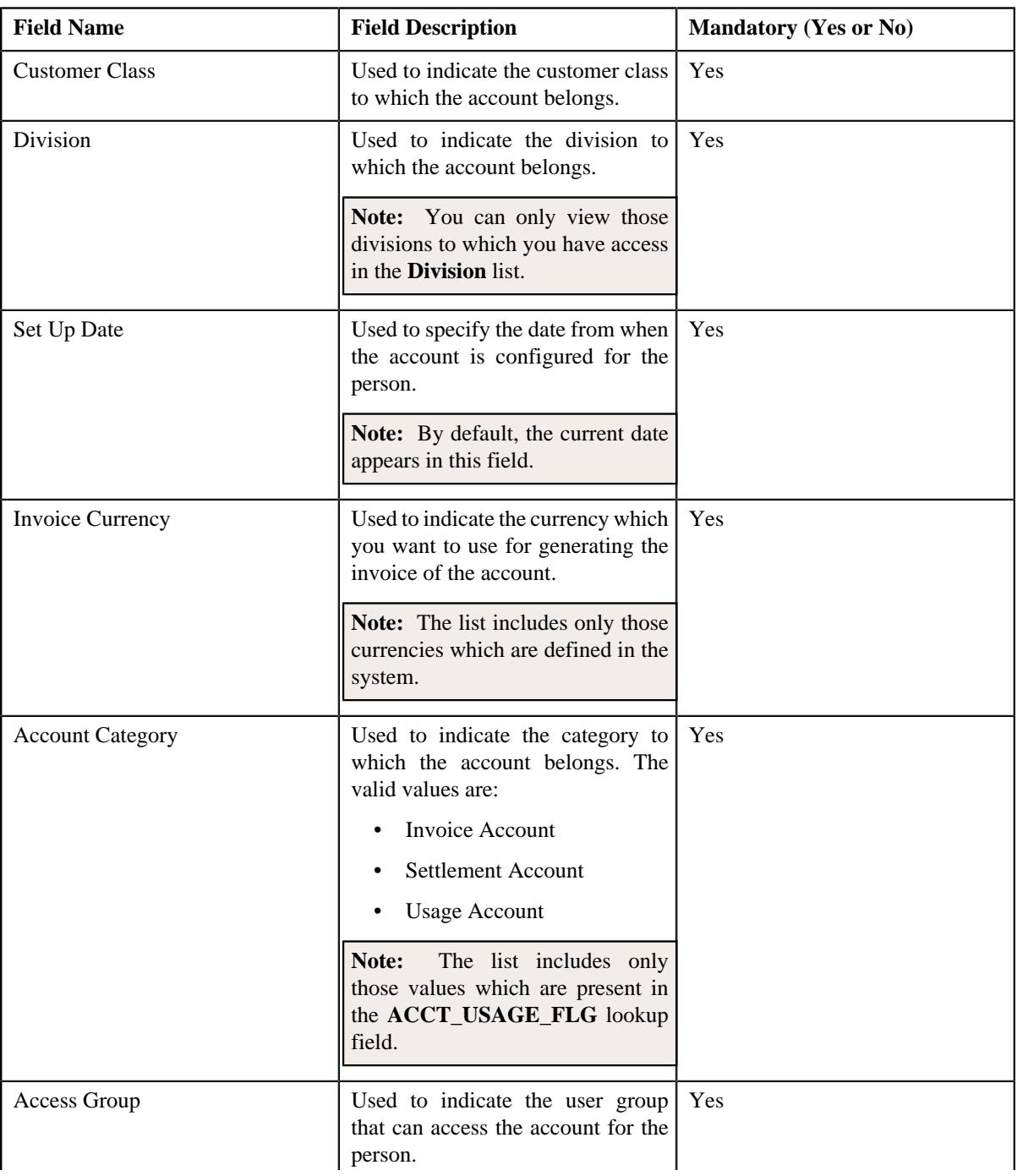

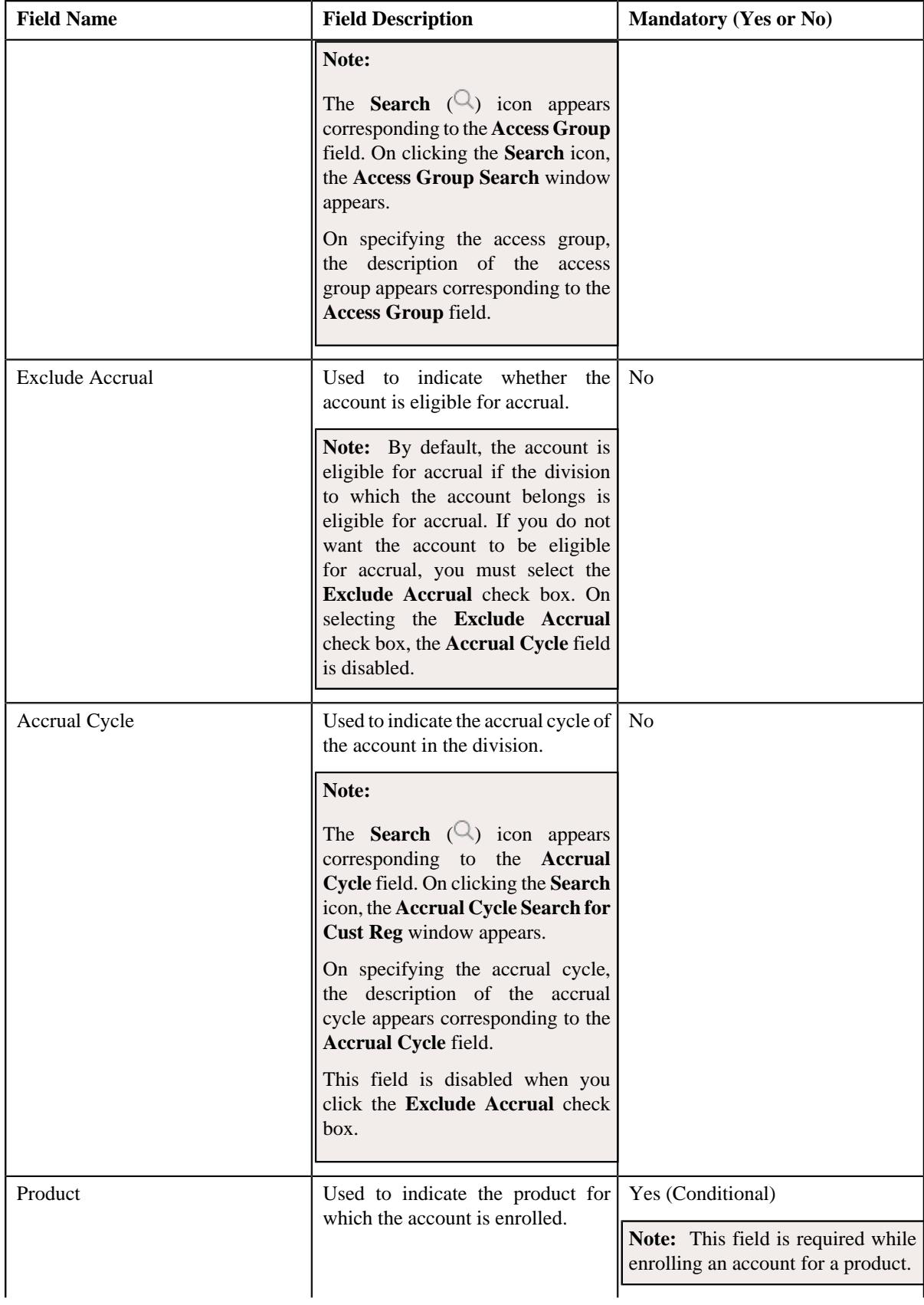

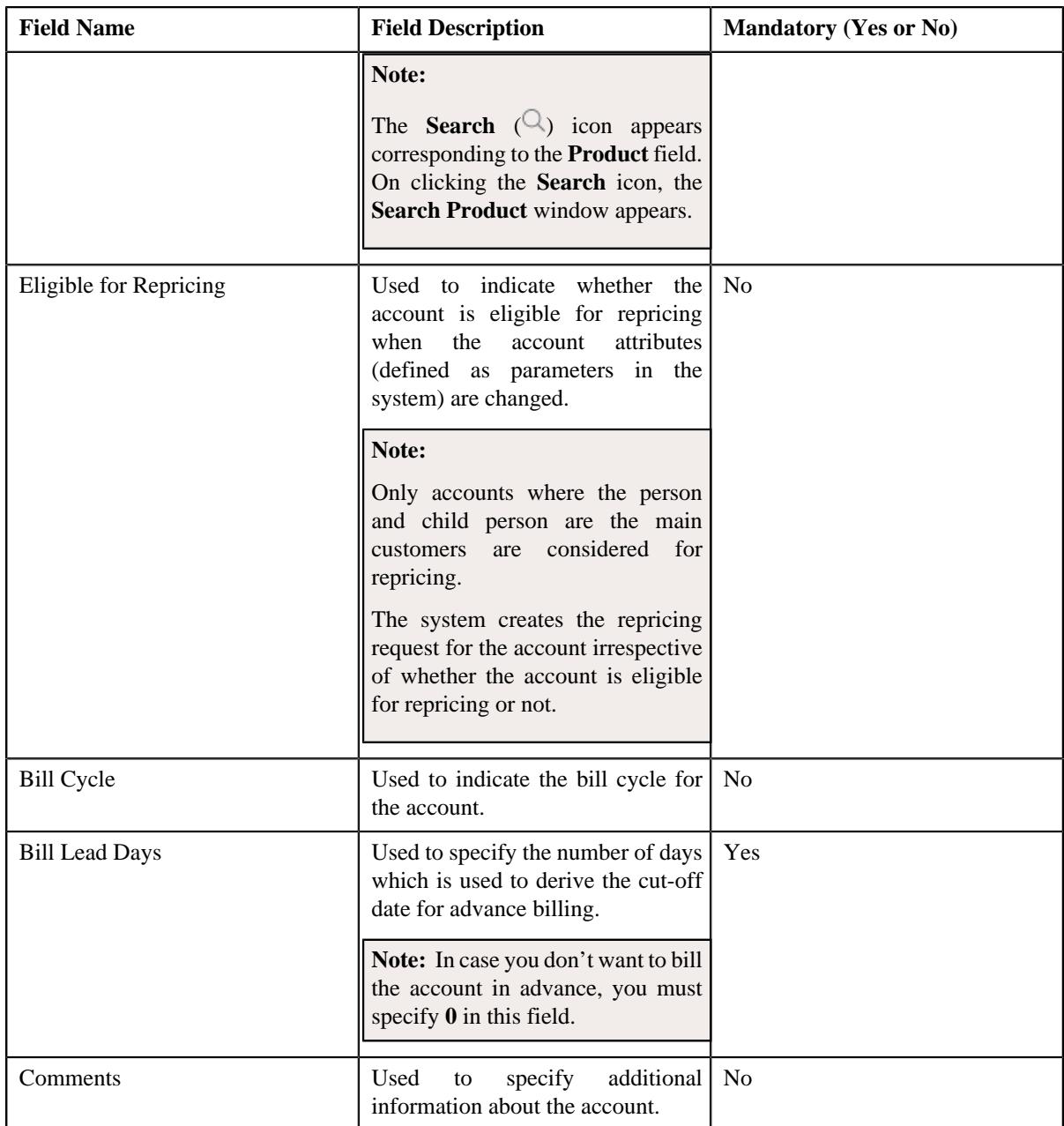

- **3.** Enter the required details in the **Main** section.
- **4.** Add, edit, or remove the identifier details of the account in the **Account Identifiers** section.
- **5.** Add, edit, or remove the automatic payment details of the account in the **Auto Pay** page, if required.
- **6.** Associate or disassociate persons from the account in the **Persons** page, if required.
- **7.** Define, edit, or remove characteristics of the account in the **Account Characteristics** page, if required.
- **8.** Add, edit, or remove the credit rating details of the account in the **Credit Ratings** page, if required.
- **9.** Click **Validate and Save**.

The account is added for the person.

#### **Related Topics**
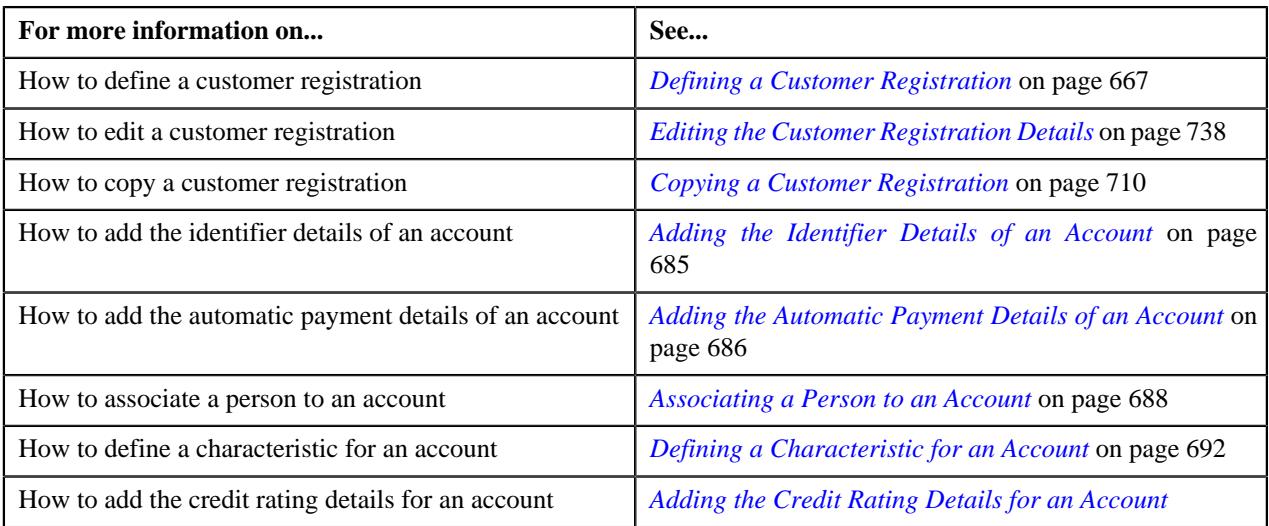

# <span id="page-684-0"></span>**Adding the Identifier Details of an Account**

## **Prerequisites**

To add the identifier details of an account, you should have:

• Account identifier types defined in the application.

## **Procedure**

To add the identifier details of an account:

**1.** Ensure that the **Account Identifiers** section is expanded in the **Customer Registration - Add Account** *s*creen when you are adding or editing the account of a person.

The **Account Identifiers** section contains the following columns:

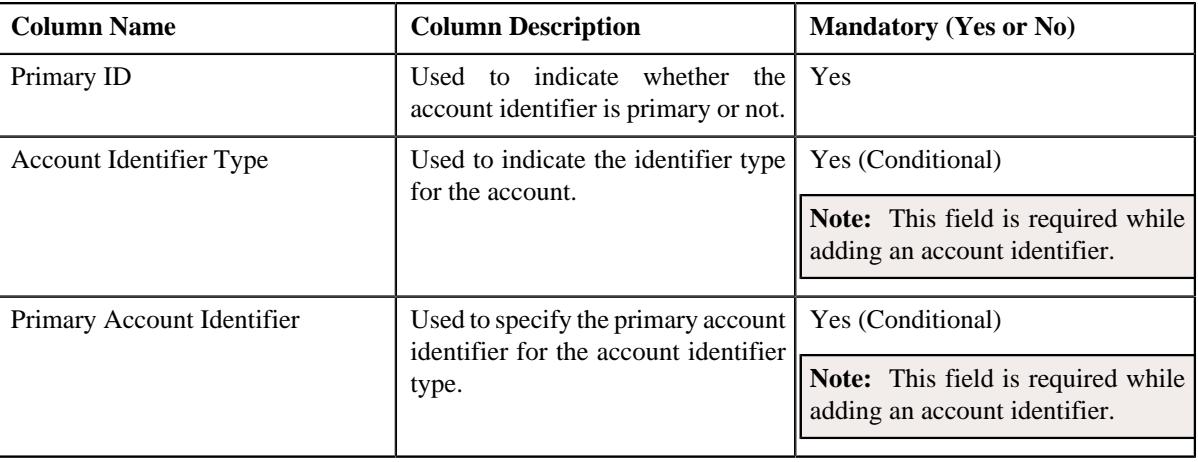

**Note:** You must specify at least one primary identifier while adding an account for a person.

- **2.** Enter the required details in the **Account Identifiers** section.
- **3.** If you want to add more than one account identifier for the account, click the **Add** ( $\pm$ ) icon and then repeat *step 2*.

Note: However, if you want to remove an account identifier from the account, click the Delete ( $\widehat{1}$ ) icon corresponding to the account identifier type.

**4.** Click **Validate and Save**.

The identifier details are added for the account.

### **Related Topics**

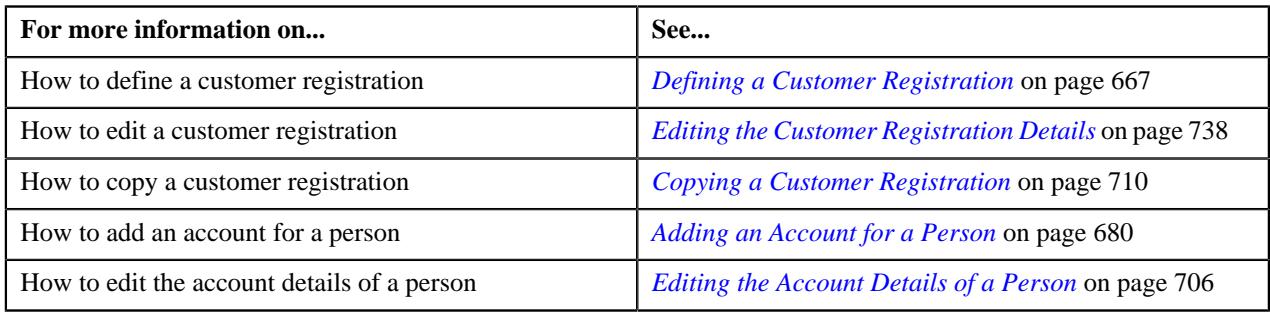

# <span id="page-685-0"></span>**Adding the Automatic Payment Details of an Account**

### **Prerequisites**

To add the automatic payment details of an account, you should have:

• Auto pay source codes, auto pay methods, and auto pay route types defined in the application

### **Procedure**

To add the automatic payment details of an account:

**1.** Ensure that the **Auto Pay** page is expanded in the **Customer Registration - Add Account** screen when you *a*re adding or editing the account of a person.

The **Auto Pay** page contains the following fields:

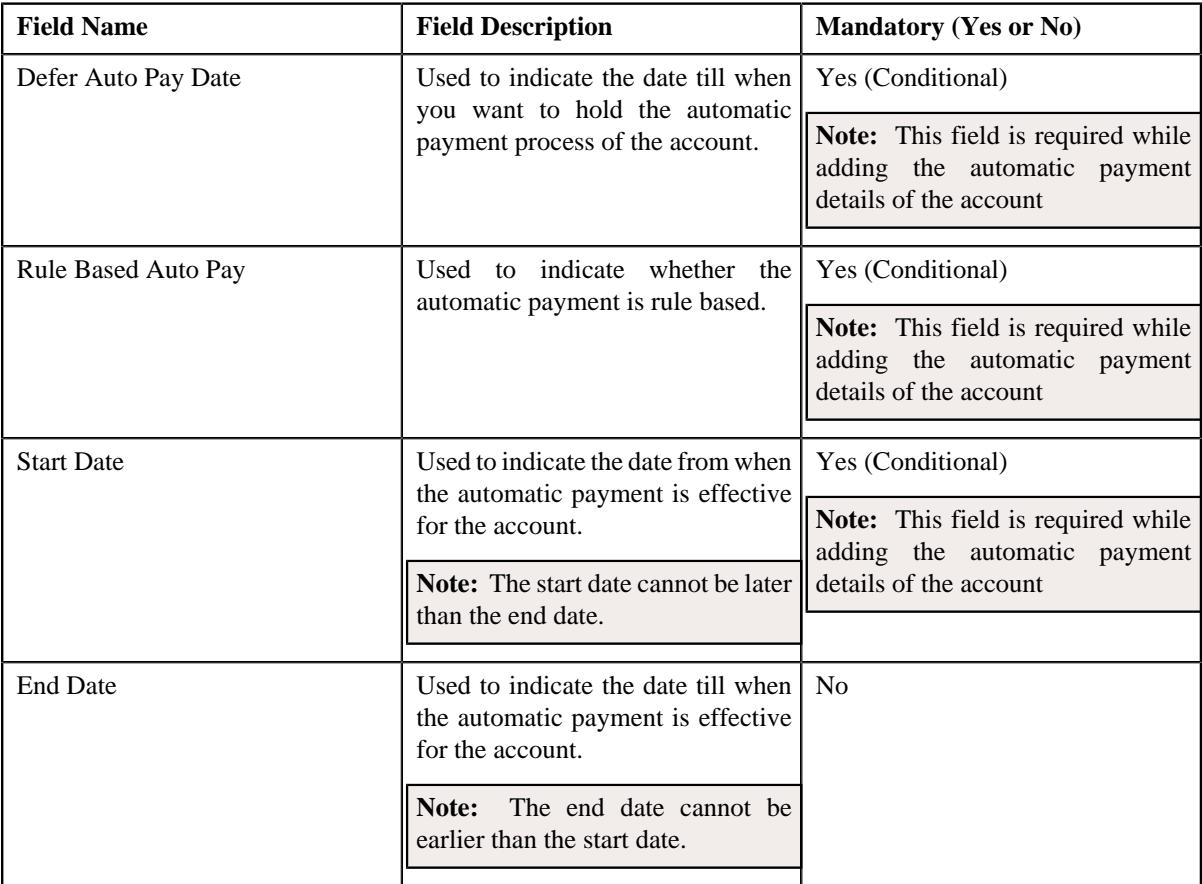

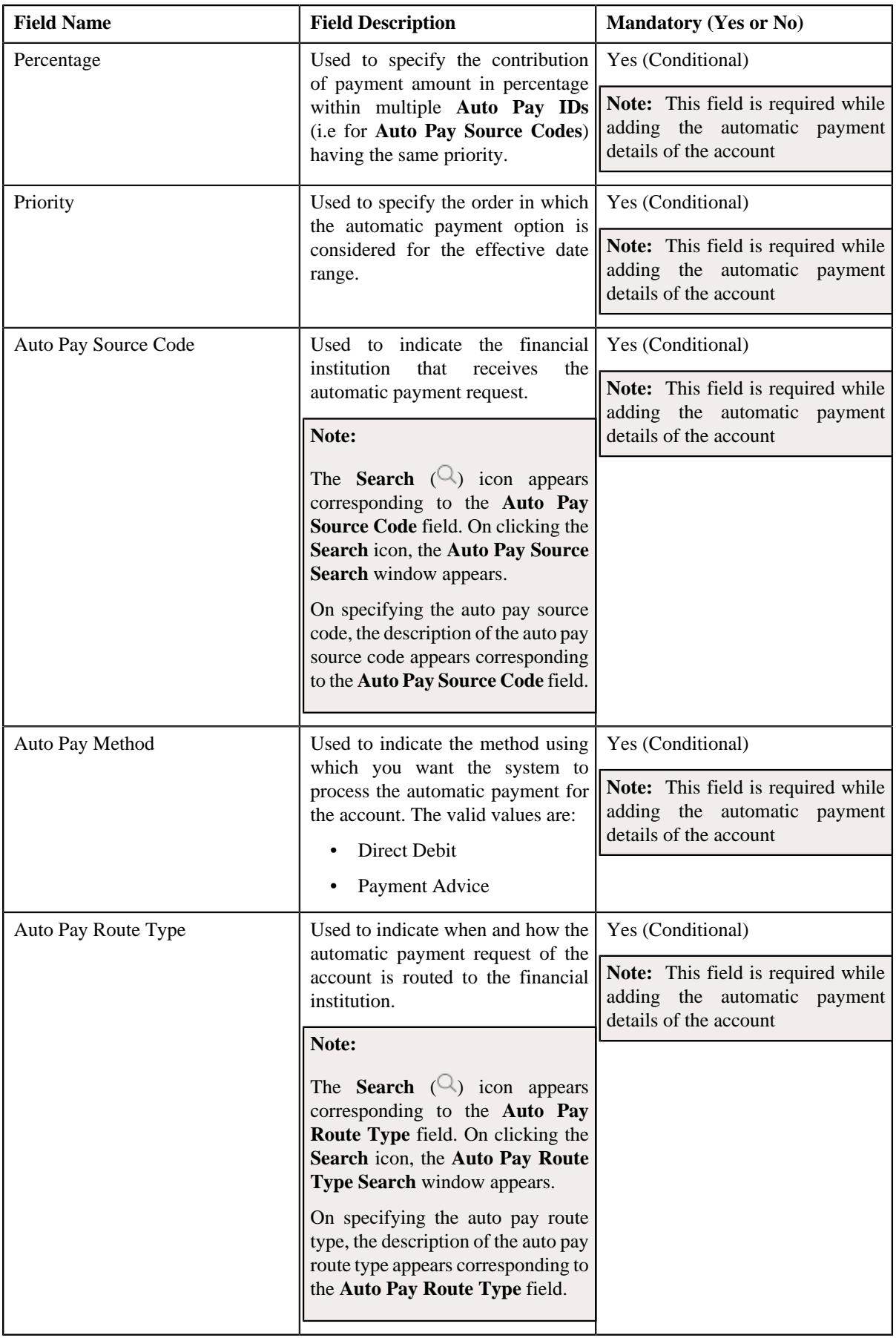

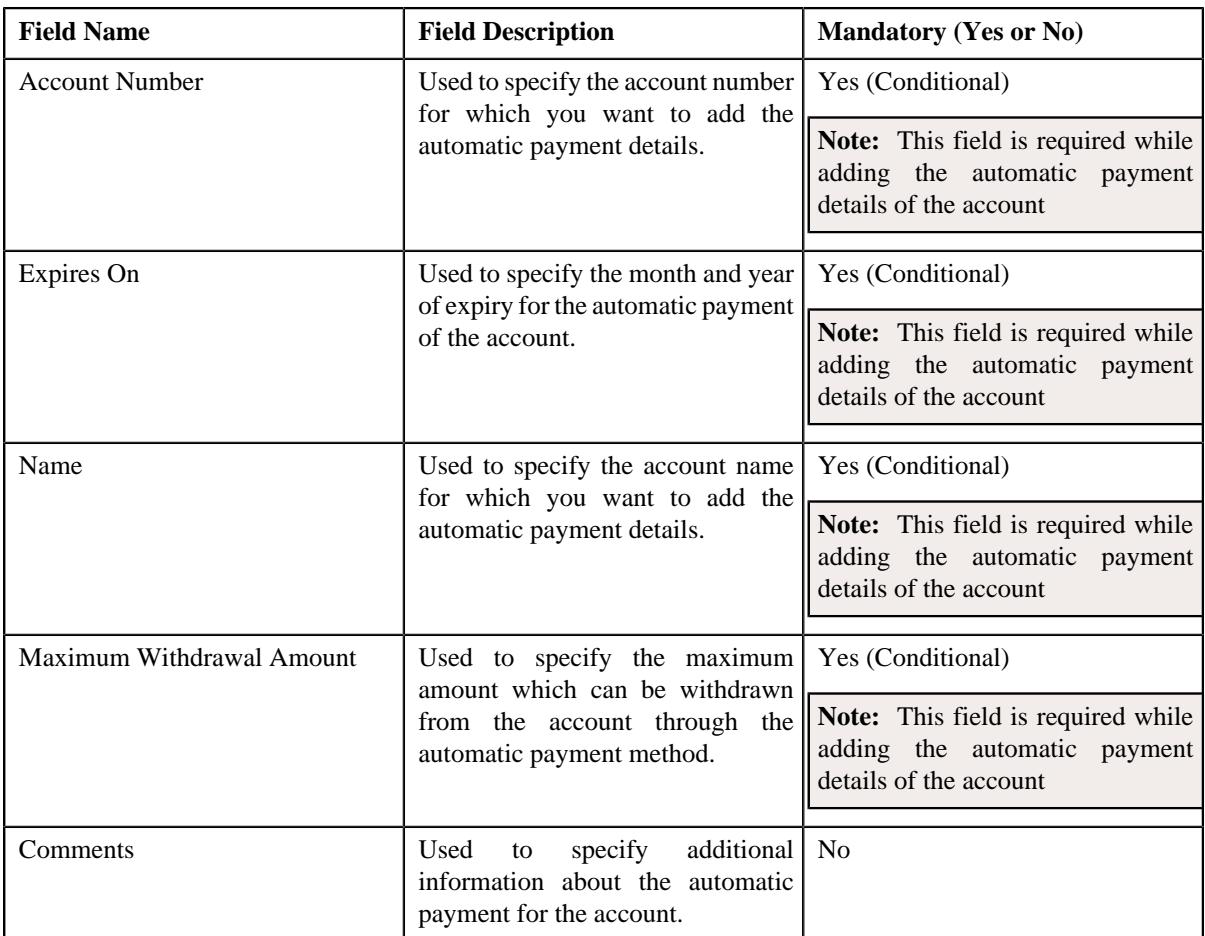

- **2.** Enter the required details in the **Auto Pay** page.
- **3.** If you want to add more than one automatic payment details of the account, click the **Add** ( $\pm$ ) icon and then *r*epeat step *2*.

Note: However, if you want to remove an automatic payment detail from the account, click the Delete ( $\widehat{1}$ ) icon.

**4.** Click **Validate and Save**.

The automatic payment details are added for the account.

## **Related Topics**

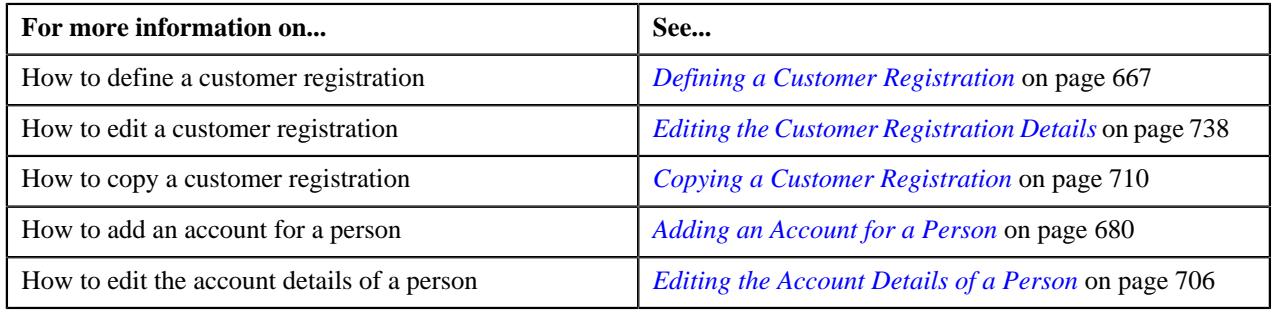

# <span id="page-687-0"></span>**Associating a Person to an Account**

## **Prerequisites**

To associate a person to an account, you should have:

• Account relationship types defined in the application

### **Procedure**

To associate a person to an account:

**1.** Ensure that the **Persons** page is expanded in the **Customer Registration - Add Account** screen when you are *a*dding or editing the account of a person.

The **Persons** page contains the following fields:

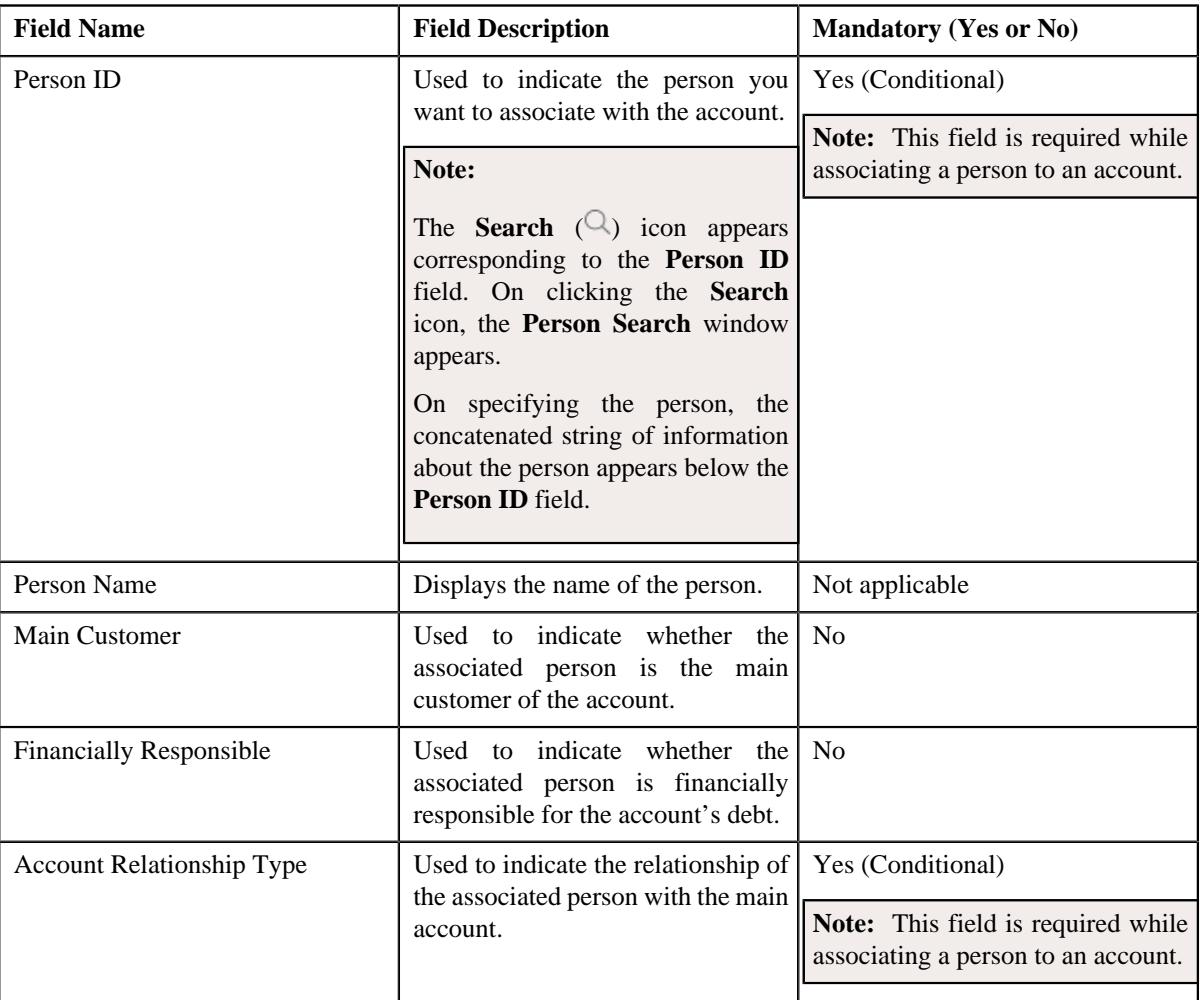

**Note:** By default, the details of the main customer appears in the **Persons** page. Click the **Add** ( $\pm$ ) icon to associate a new person to the account.

- **2.** Enter the required details in the **Persons** page.
- **3.** Add the bill routing information of the person in the **Bill Routing Information** section, if required.
- **4.** If you want to associate more than one person to the account, click the **Add**  $(+)$  icon and then *repeat* step 2.

**Note:** However, if you want to remove a person from the account, click the **Delete** ( $\mathbb{D}$ ) icon.

**5.** Click **Validate and Save**.

The person is added to the account.

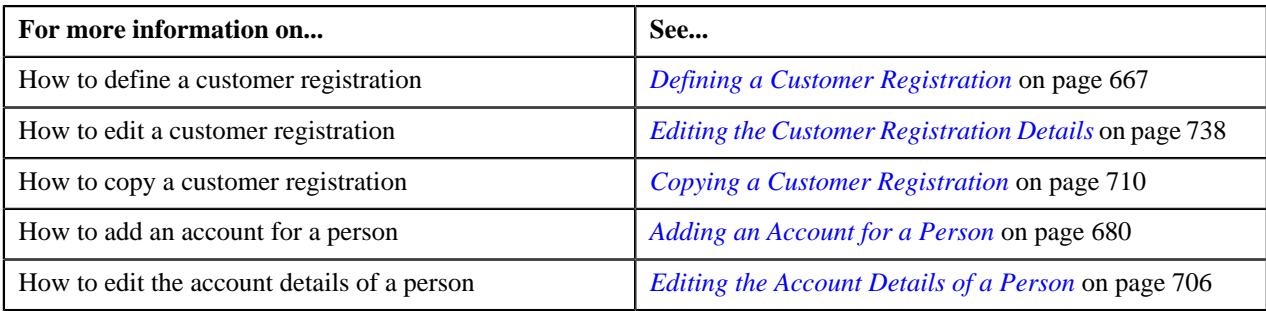

# **Adding the Bill Routing Information for an Account**

## **Prerequisites**

To add the bill routing information for an account, you should have:

• Bill formats, address sources, and bill route types defined in the application

## **Procedure**

To add the bill routing information for an account:

**1.** Ensure that **Bill Routing Information** section is expanded in the **Persons** page when you are adding or editing *t*he account of a person.

The **Bill Routing Information** section contains the following fields:

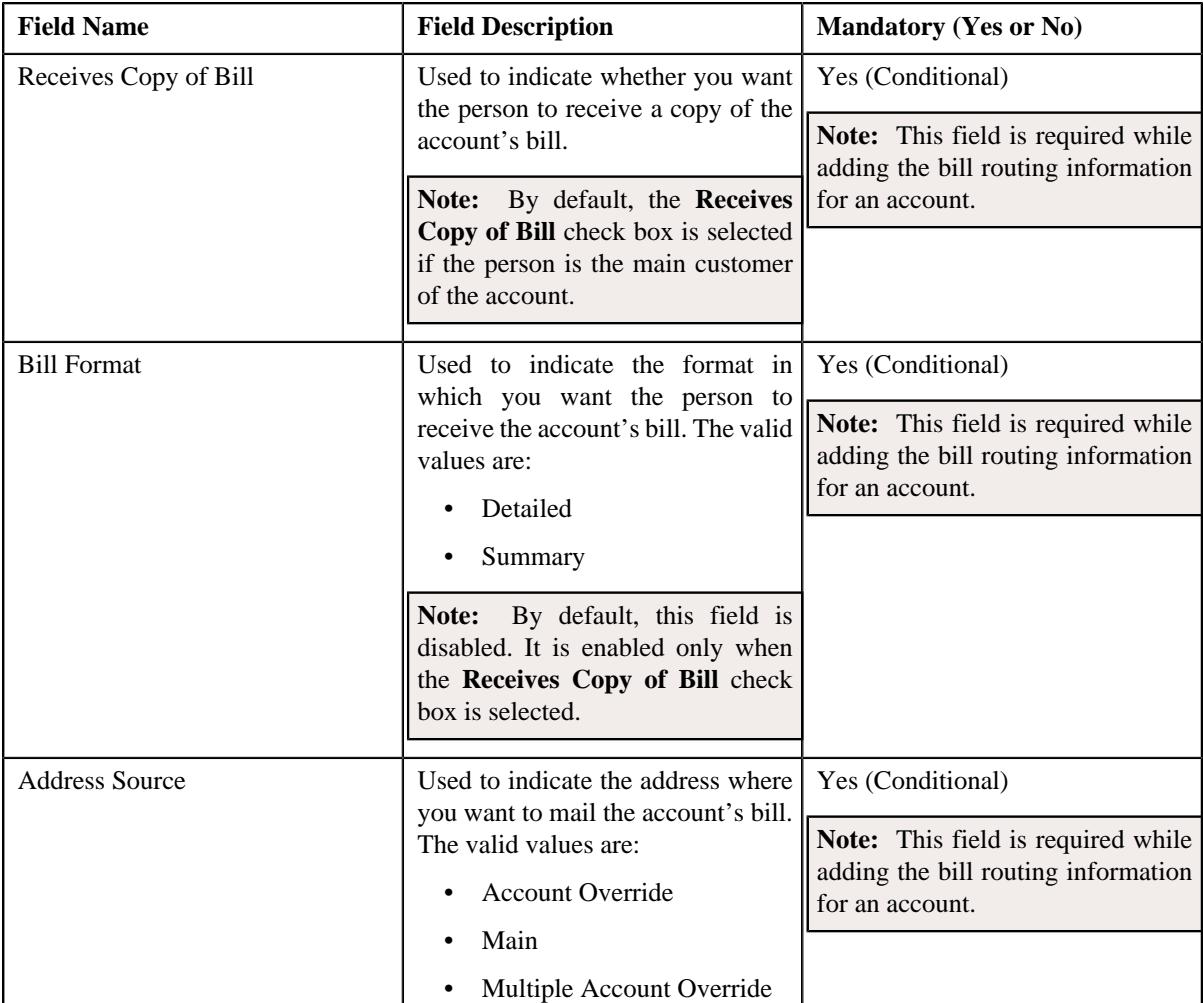

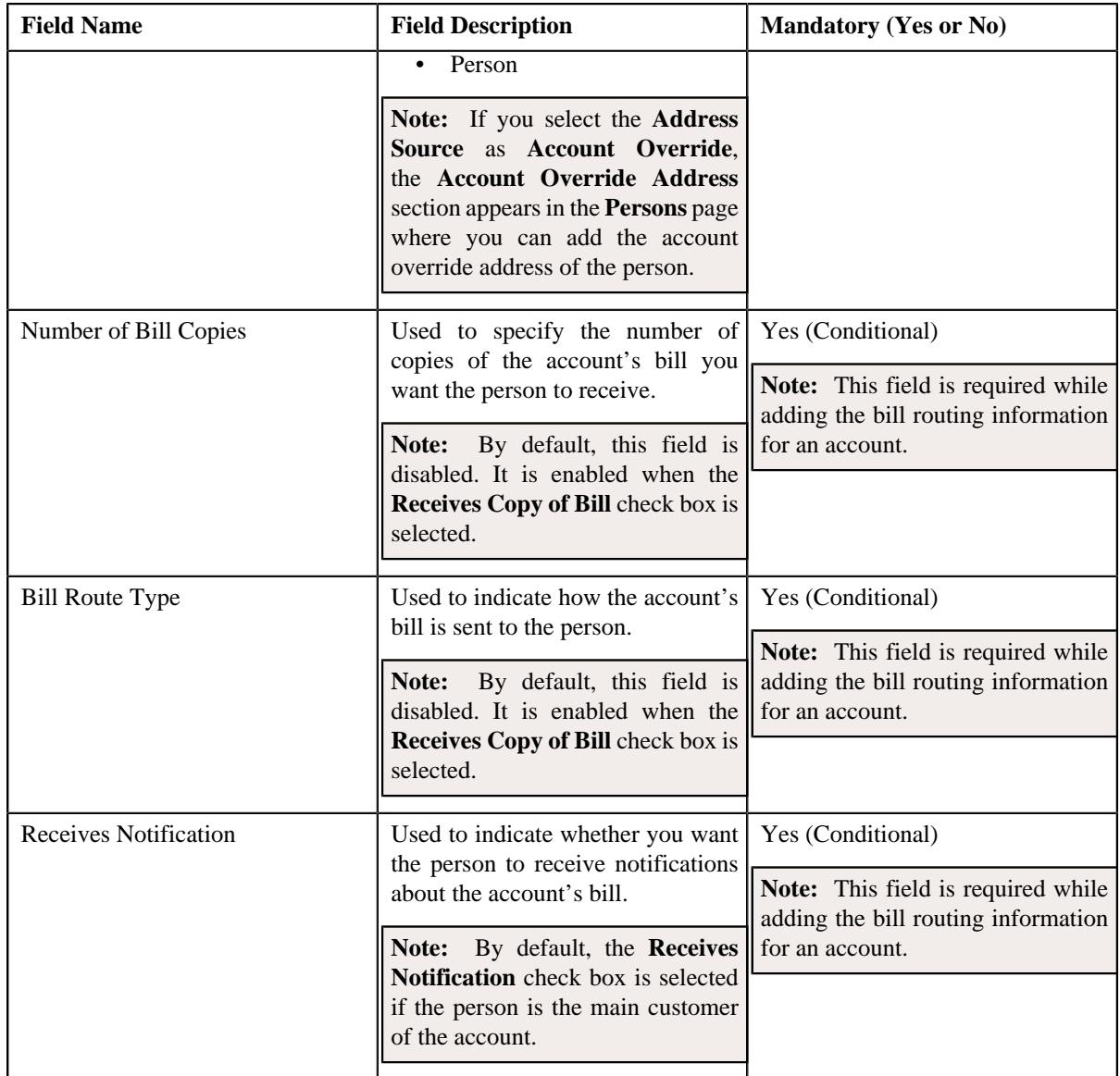

- **2.** Enter the required details in the **Bill Routing Information** section.
- **3.** If you want to add more than one bill routing information for the account, click the  $Add$  ( $\dagger$ ) icon and then *r*epeat step *2*.

**Note:** However, if you want to remove a bill routing information from the account, click the **Delete** ( $\widehat{1}$ ) icon.

**4.** Click **Validate and Save**.

The bill routing information is added for the account.

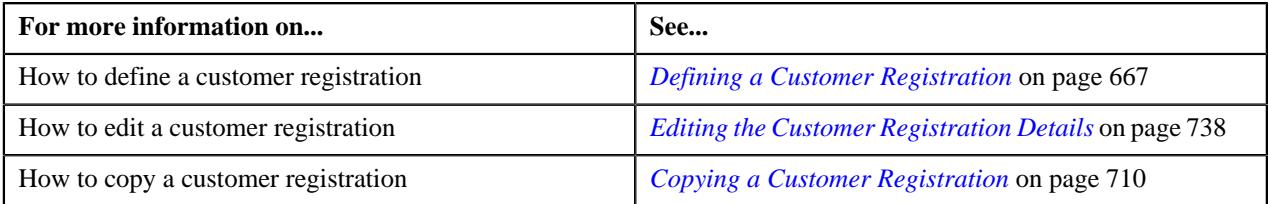

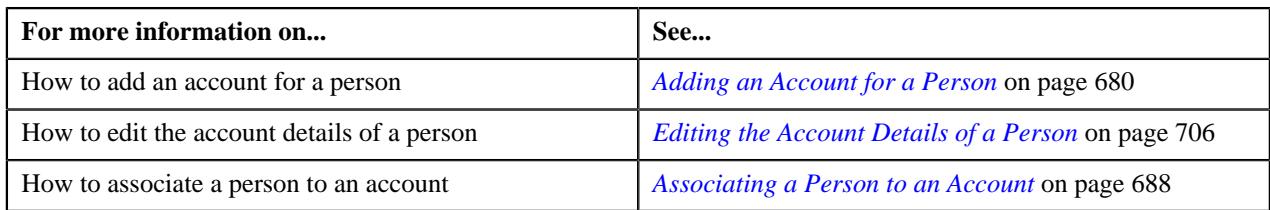

# <span id="page-691-0"></span>**Defining a Characteristic for an Account**

## **Prerequisites**

To define a characteristic for an account, you should have:

• Characteristic types defined in the application (where the characteristic entity is set to **Account**)

## **Procedure**

To define a characteristic for an account:

**1.** Ensure that the **Characteristics** section is expanded in the **Account Characteristics** page when you are adding *o*r editing the account of a person.

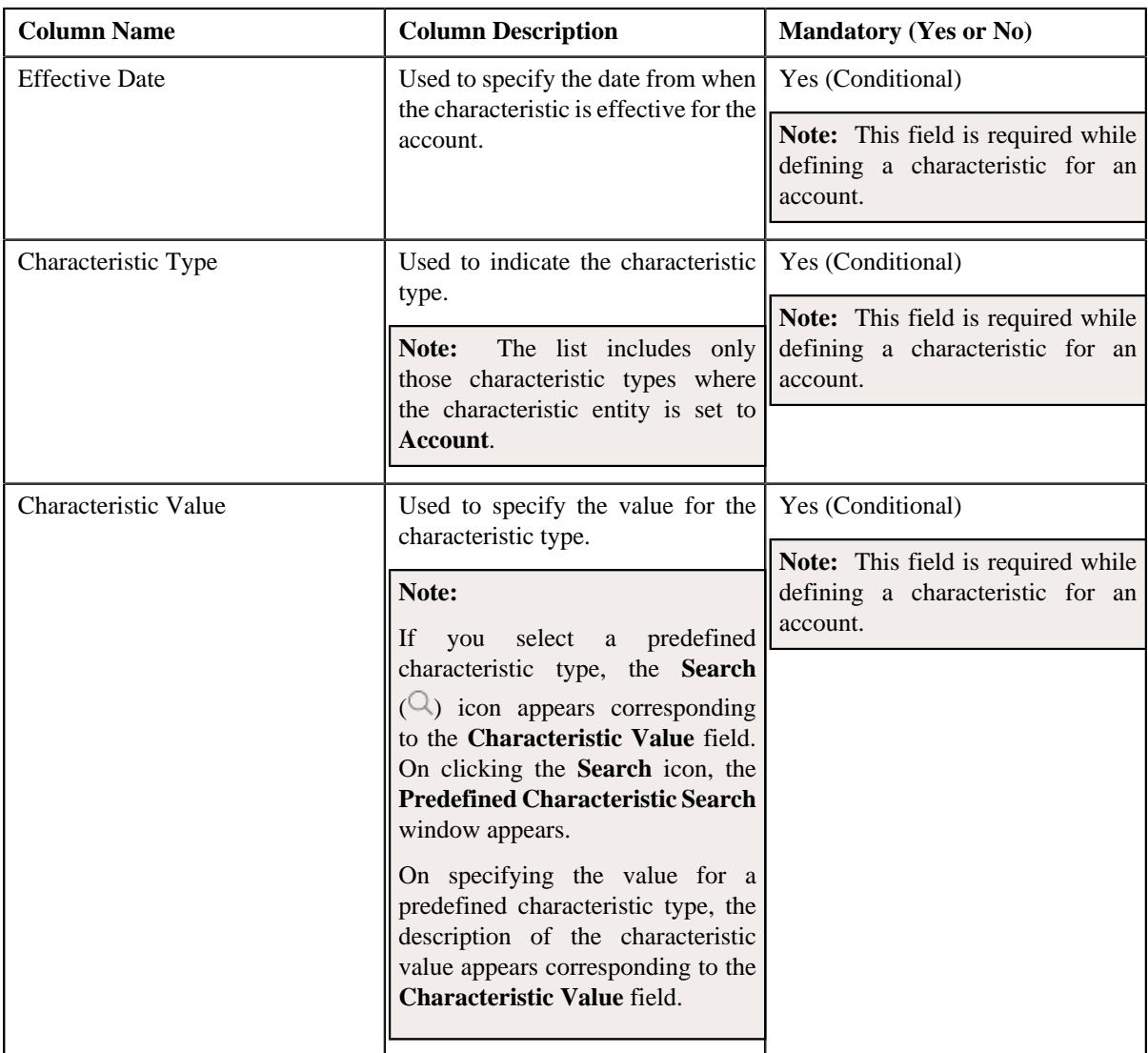

The **Characteristics** section contains the following columns:

- **2.** Enter the required details in the **Characteristics** section.
- **3.** If you want to define more than one characteristic for the account, click the **Add**  $(+)$  icon *a*nd then repeat step *2*.

**Note:** However, if you want to remove a characteristic from the account, click the **Delete** ( $\blacksquare$ ) icon corresponding to the characteristic.

**4.** Click **Validate and Save**.

The characteristic is defined for the account.

### **Related Topics**

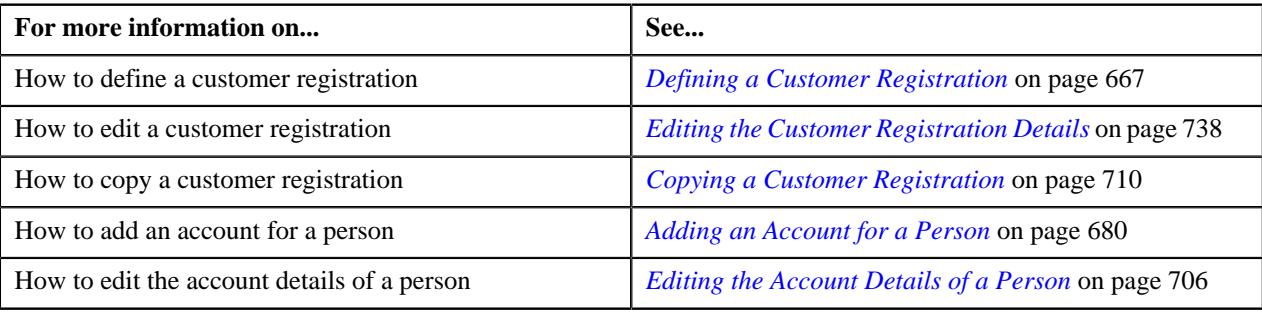

## <span id="page-692-0"></span>**Defining a Policy**

## **Prerequisites**

To define a policy, you should have:

- Policy types defined in the application.
- Source systems defined in the application.
- Policy person roles defined in the application.
- Characteristic types defined in the application (where the characteristic entity is set to **Policy**)

### **Procedure**

To define a policy:

**1.** Ensure that the **Policies & Plans** section is expanded in the **Policies** page when you are defining, editing, or *r*emoving a policy from the person.

The **Policies & Plans** section contains the following columns:

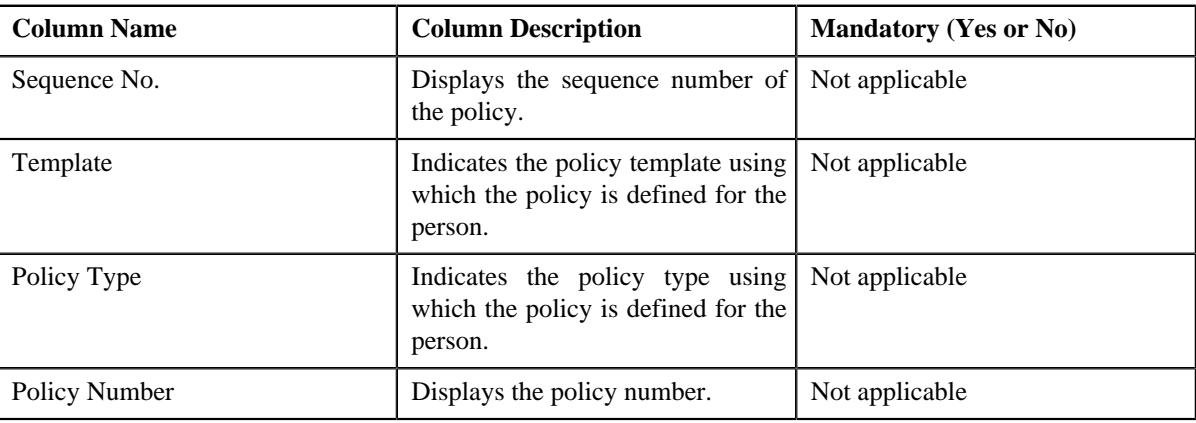

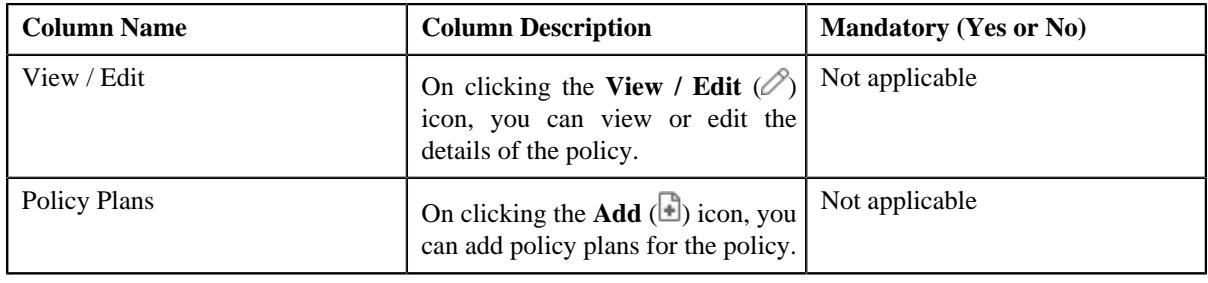

**Note:** No information appears in the above columns if a policy is not yet defined for the person.

**2.** Click the **Add New Policy** button in the **Policies & Plans** section.

The **Select Policy Type** screen appears. It contains the following field:

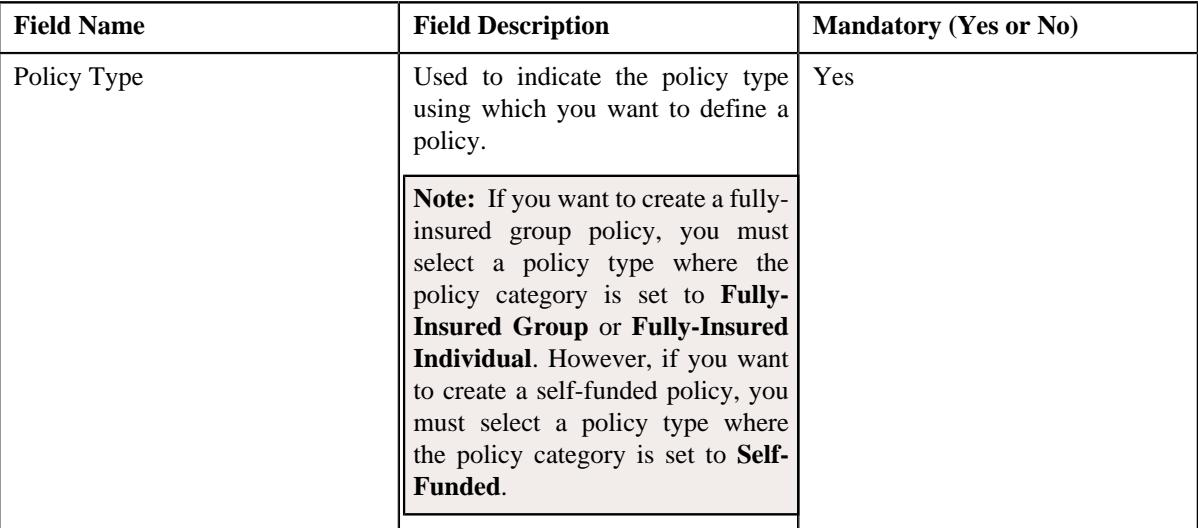

**3.** Select the required policy type from the **Policy Type** field.

### **4.** Click **OK**.

The **Policy** screen appears. It contains the following sections:

- **Main** Used to specify the basic details about the policy.
- **Persons** Used to associate persons with the policy.
- **Characteristics** Used to define the characteristics for the policy.

The **Main** section contains the following fields:

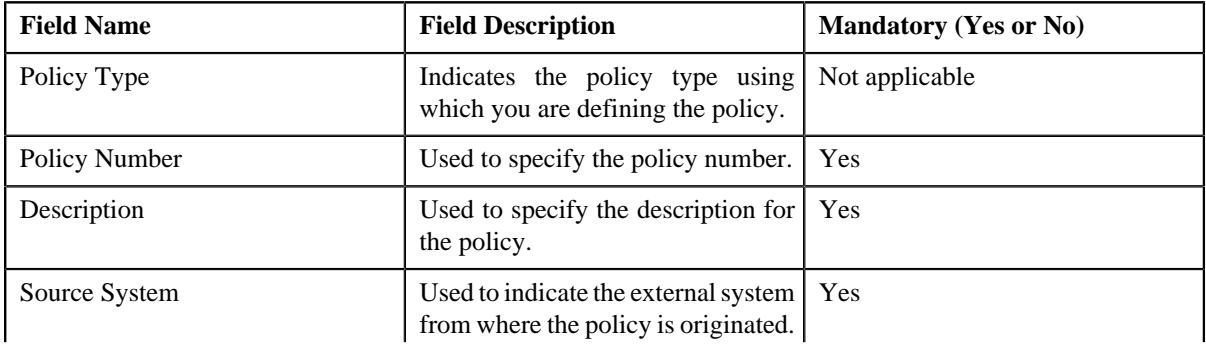

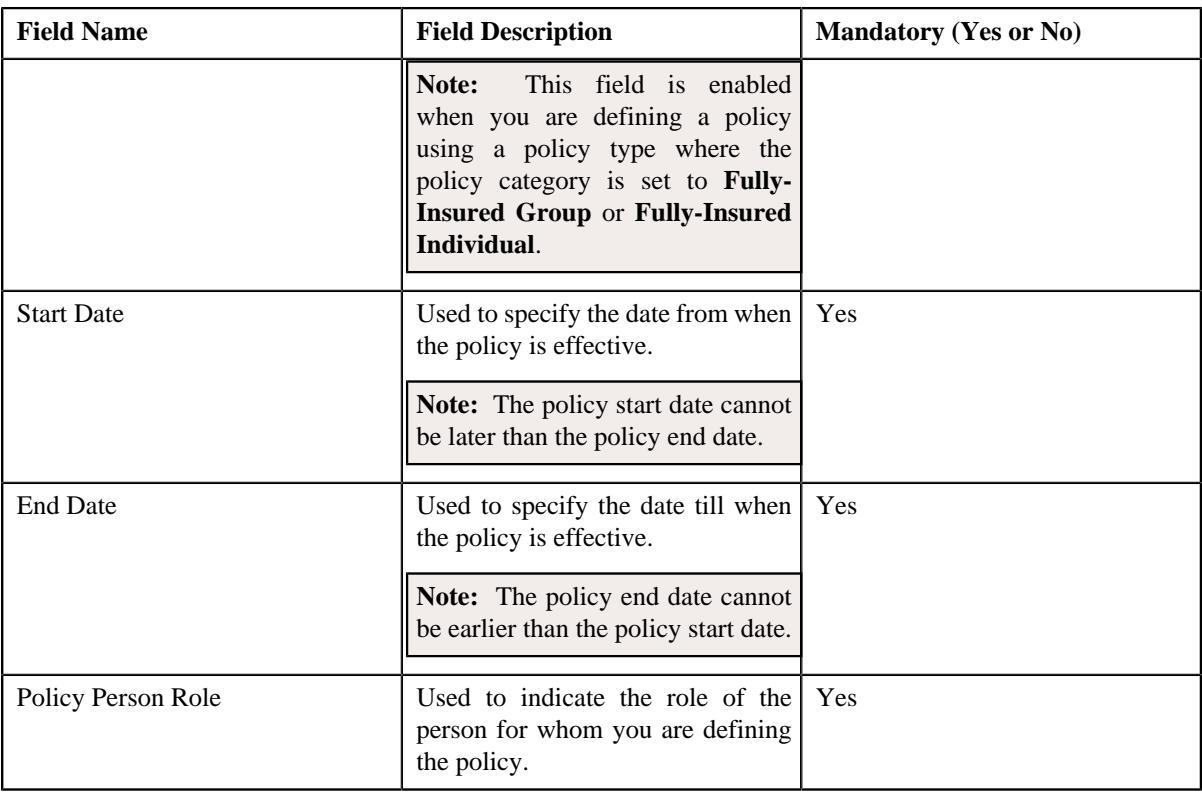

**Note:** The **Policies** page appears when you are defining, editing, or copying a customer registration which is created using the **C1-CustomerRegistrationHC** business object.

- **5.** Enter the required details in the **Main** section.
- **6.** Define characteristics for the policy in the **Characteristics** section, if required.
- **7.** Associate persons to the policy in the **Persons** section, if required.
- **8.** Click **Validate and Save**.

The policy is defined for the person.

### **Related Topics**

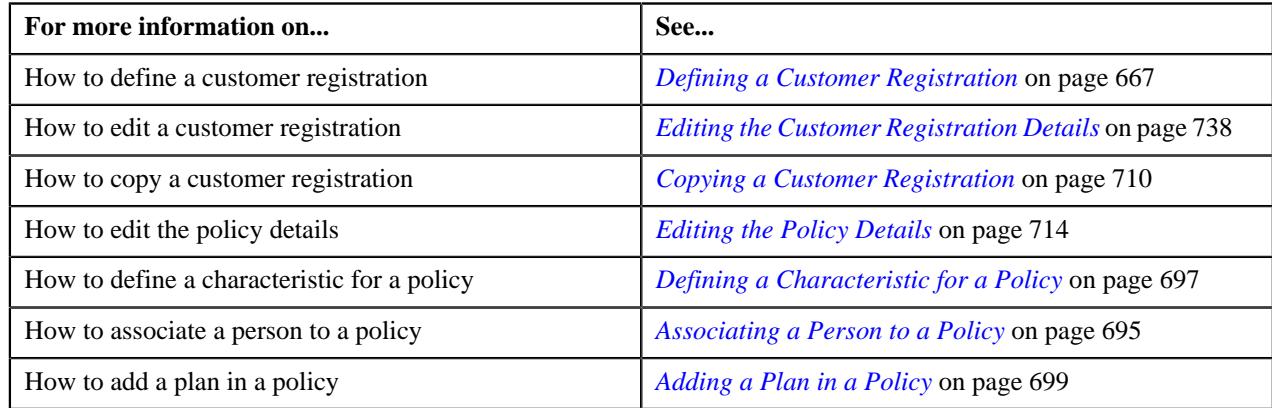

# <span id="page-694-0"></span>**Associating a Person to a Policy**

## **Prerequisites**

To associate a person to a policy, you should have:

• Policy person roles defined in the application

## **Procedure**

To associate a person to a policy:

**1.** Ensure that the **Persons** section is expanded in the **Policy** screen when you are defining or editing a policy.

The **Persons** section contains the following columns:

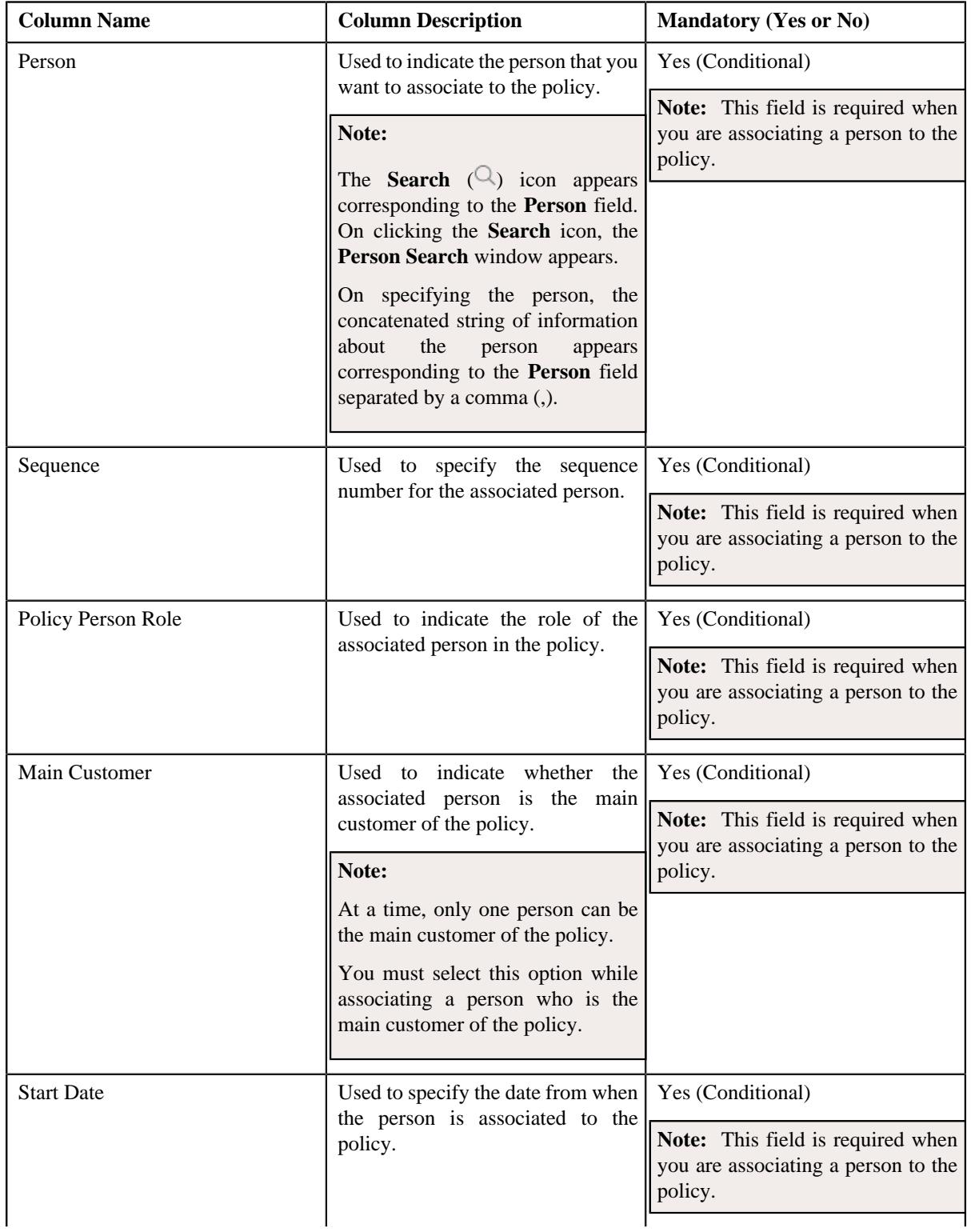

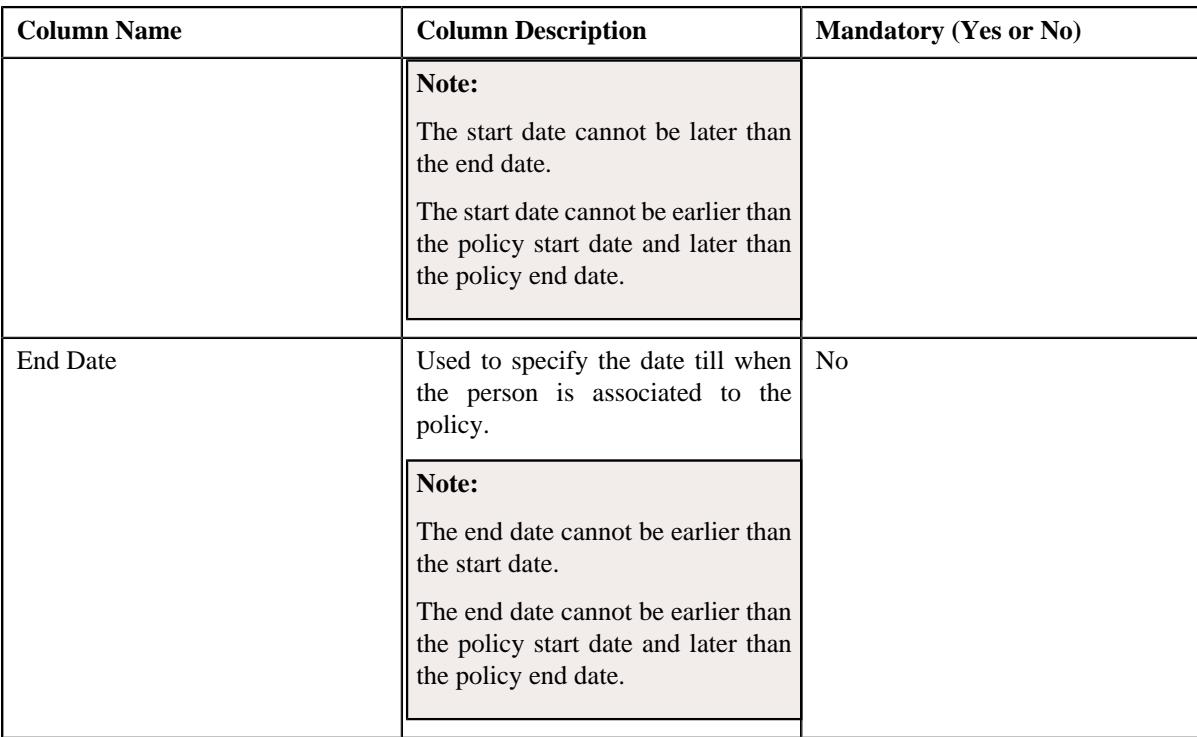

- **2.** Enter the required details in the **Persons** section.
- **3.** If you want to associate more than one person to the policy, click the **Add** ( $+$ ) icon and then *repeat* step 2.

**Note:** However, if you want to remove a person from the person, click the **Delete** ( $\widehat{w}$ ) icon corresponding to the person.

### **4.** Click **Validate and Save**.

The person is associated to the policy.

### **Related Topics**

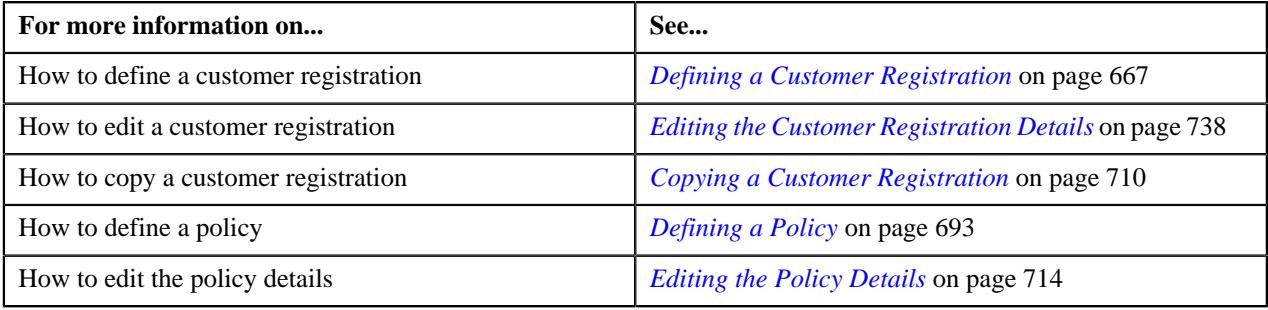

## <span id="page-696-0"></span>**Defining a Characteristic for a Policy**

### **Prerequisites**

To define a characteristic for a policy, you should have:

• Characteristic types defined in the application (where the characteristic entity is set to **Policy**)

### **Procedure**

To define a characteristic for a policy:

**1.** Ensure that the **Characteristics** section is expanded in the **Policy** screen when you are defining or editing a *p*olicy.

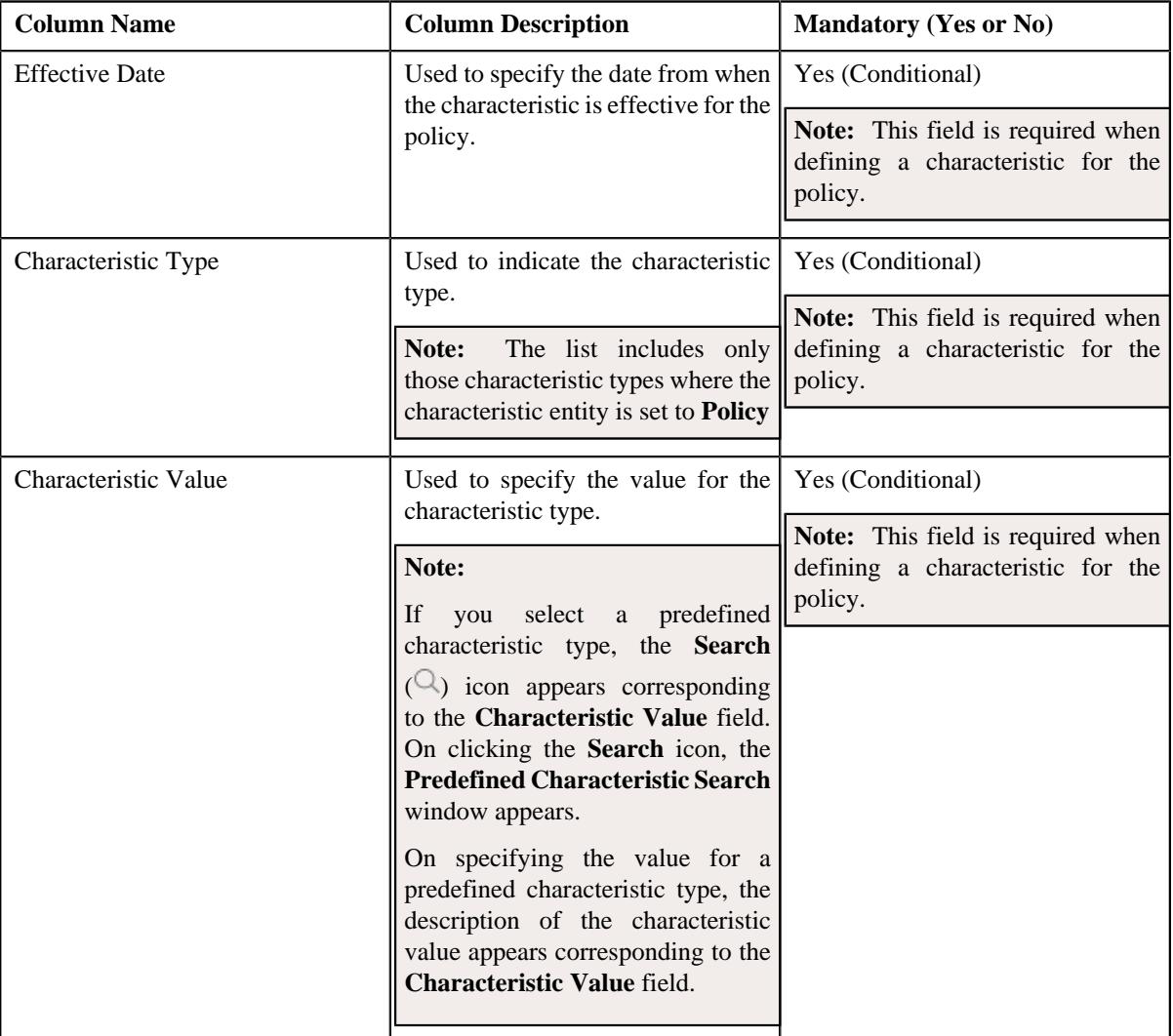

The **Characteristics** section contains the following columns:

- **2.** Enter the required details in the **Characteristics** section.
- **3.** If you want to define more than one characteristic for the policy, click the **Add** ( $\pm$ ) icon and then *repeat* step 2.

**Note:** However, if you want to remove a characteristic from the policy, click the **Delete** ( $\widehat{I}$ ) icon corresponding to the characteristic.

**4.** Click **Validate and Save**.

The characteristic is defined for the policy.

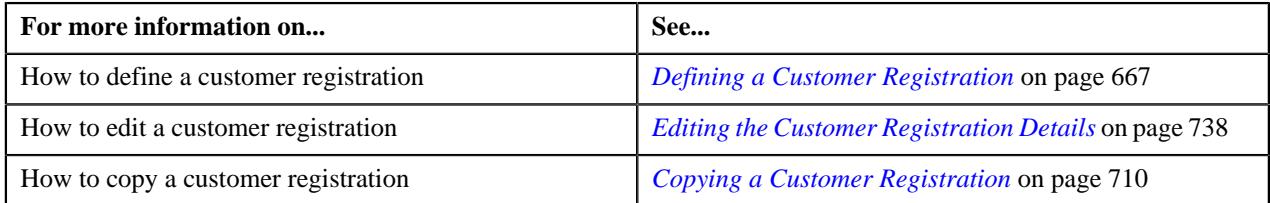

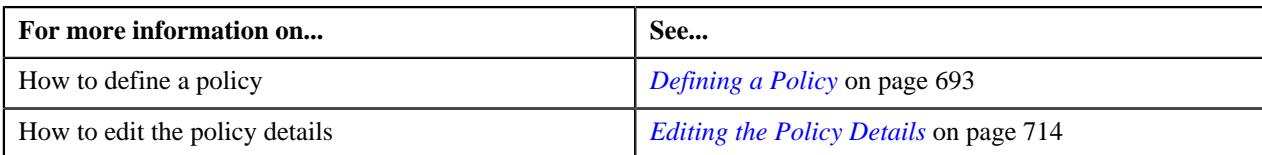

# <span id="page-698-0"></span>**Adding a Plan in a Policy**

## **Prerequisites**

To add a plan in a policy, you should have:

- Policy plan templates defined in the application.
- Policy plan business objects defined in the application.
- Pricing rule types defined in the application.
- Characteristic types defined in the application (where the characteristic entity is set to **Policy Plan**)

## **Procedure**

To add a plan in a policy:

- **1.** Ensure that the **Policies & Plans** section is expanded in the **Policies** page when you are adding, editing, or *r*emoving a policy plan from a policy.
- **2.** Click the **Add** (**a**) icon in the **Policy Plans** column corresponding to the policy in which you want to add a *p*olicy plan.

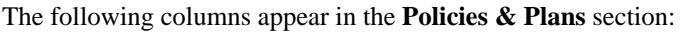

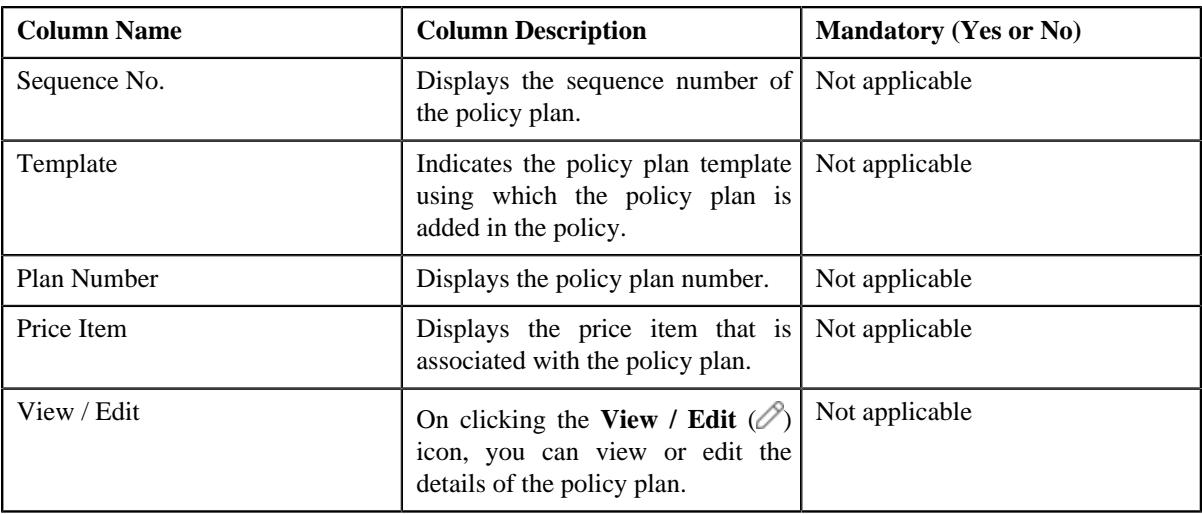

**Note:** No information appears in the above columns if a plan is not yet added in the policy.

### **3.** Click the **Add New Plan** button in the **Policies & Plans** section.

The **Select Policy Plan Template** screen appears. It contains the following fields:

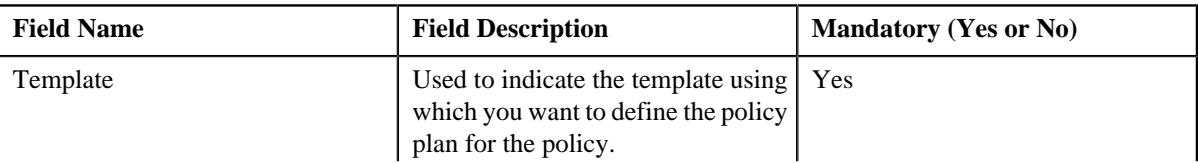

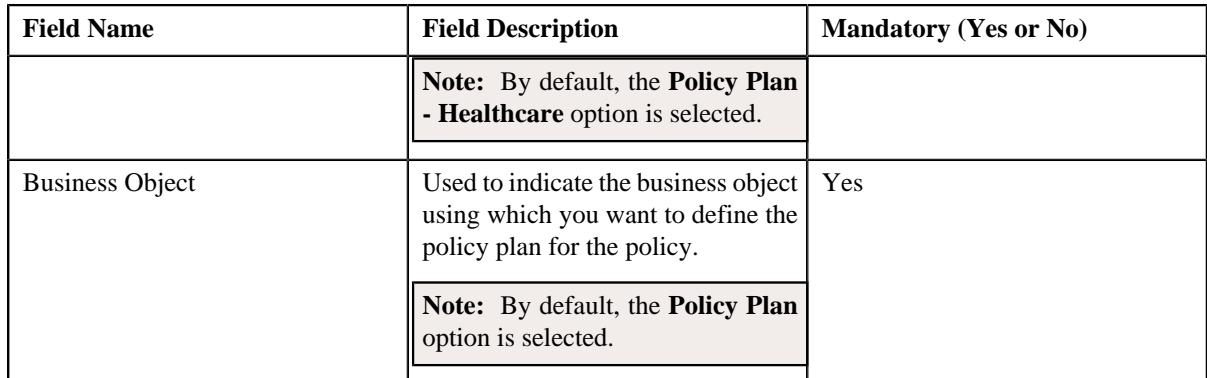

**4.** Select the required template and business object from the respective fields.

### **5.** Click **OK**.

The **Plan** screen appears. It contains the following sections:

- **Main** Used to specify the basic details about the policy plan.
- **Pricing Rule Types** Used to associate the pricing rule types with the policy plan.
- **Characteristics** Used to define the characteristics for the policy plan.

The **Main** section contains the following fields:

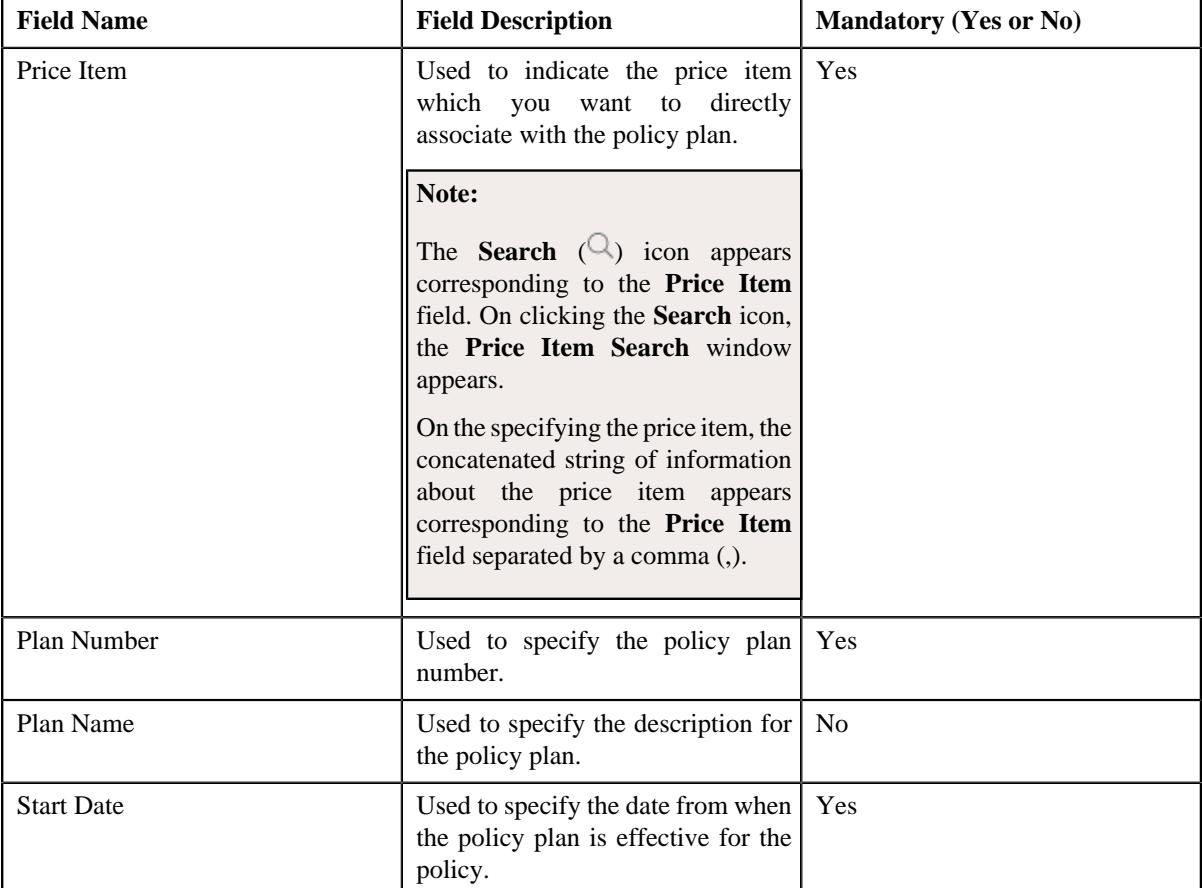

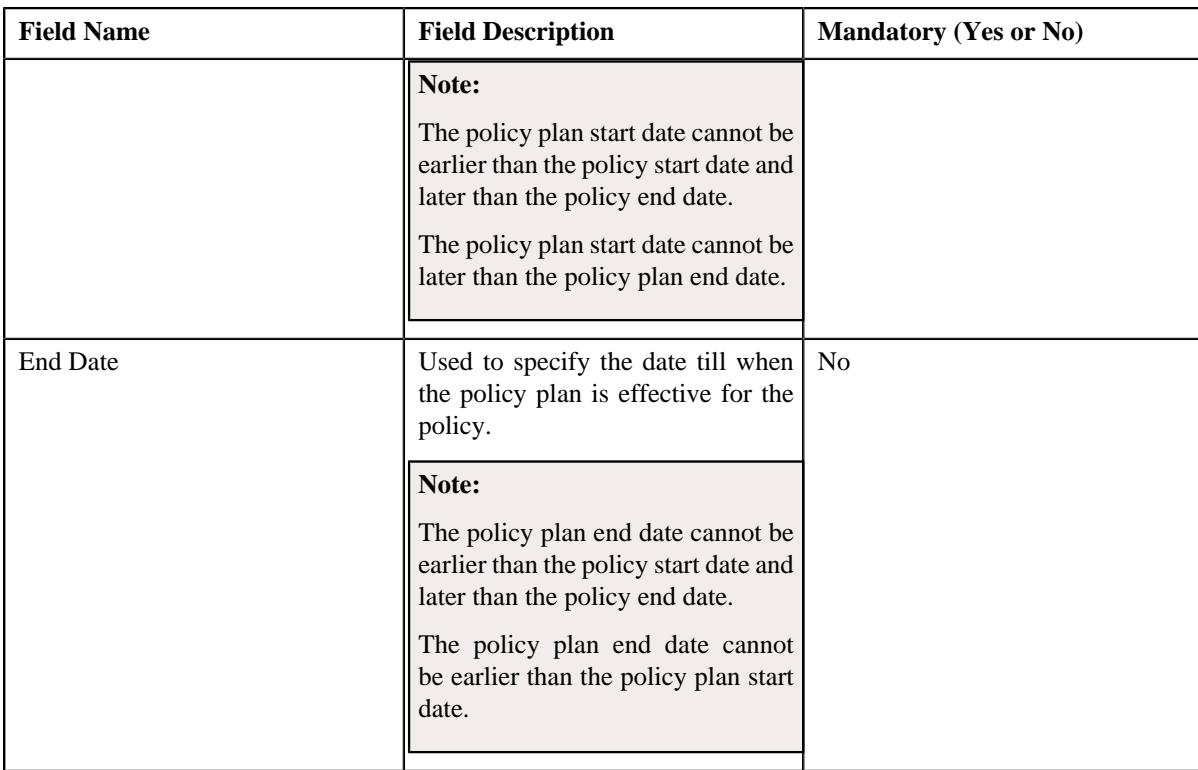

- **6.** Enter the required details in the **Main** section.
- **7.** Associate the pricing rule types with the policy plan in the **Pricing Rule Types** section, if required.
- **8.** Define the characteristics for the policy plan in the **Characteristics** section, if required.
- **9.** Click **Validate and Save**.

The policy plan is added in the policy.

## **Related Topics**

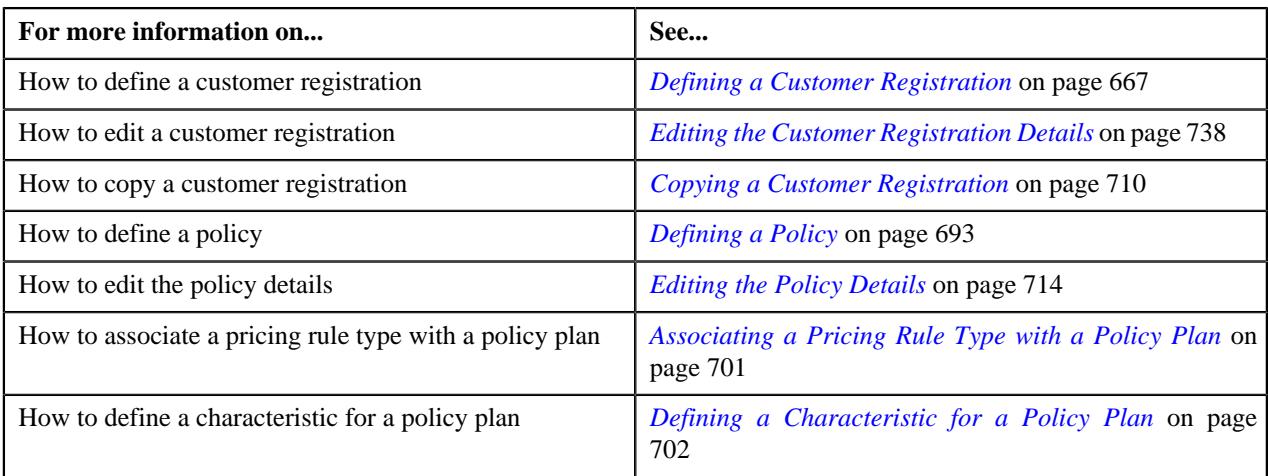

# <span id="page-700-0"></span>**Associating a Pricing Rule Type with a Policy Plan**

## **Prerequisites**

To associate a pricing rule type with a policy plan, you should have:

• Pricing rule types defined in the application.

## **Procedure**

To associate a pricing rule type with a policy plan:

**1.** Ensure that the **Pricing Rule Types** section is expanded in the **Plan** screen when you are adding or editing a *p*olicy plan of a policy.

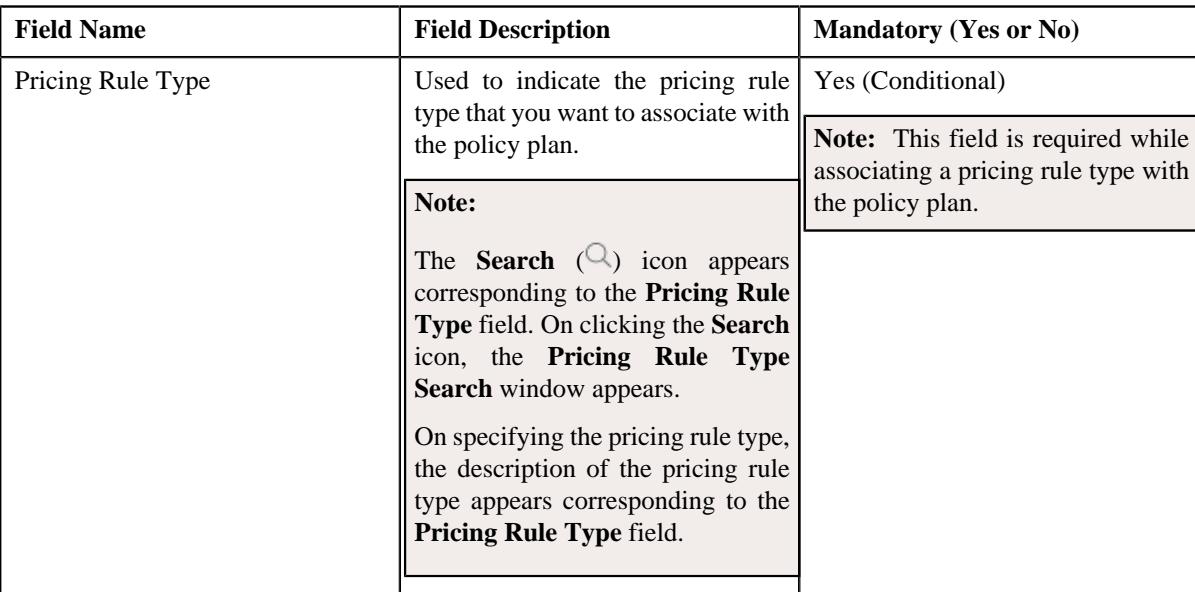

The **Pricing Rule Types** section contains the following field in a grid:

- **2.** Enter the required details in the **Pricing Rule Types** section.
- **3.** If you want to associate more than one pricing rule type with the policy plan, click the **Add** ( $\pm$ ) icon and then *r*epeat step *2*.

Note: However, if you want to remove a pricing rule type from the policy plan, click the Delete ( $\widehat{1}$ ) icon corresponding to the pricing rule type.

**4.** Click **Validate and Save**.

The pricing rule type is associated with the policy plan.

### **Related Topics**

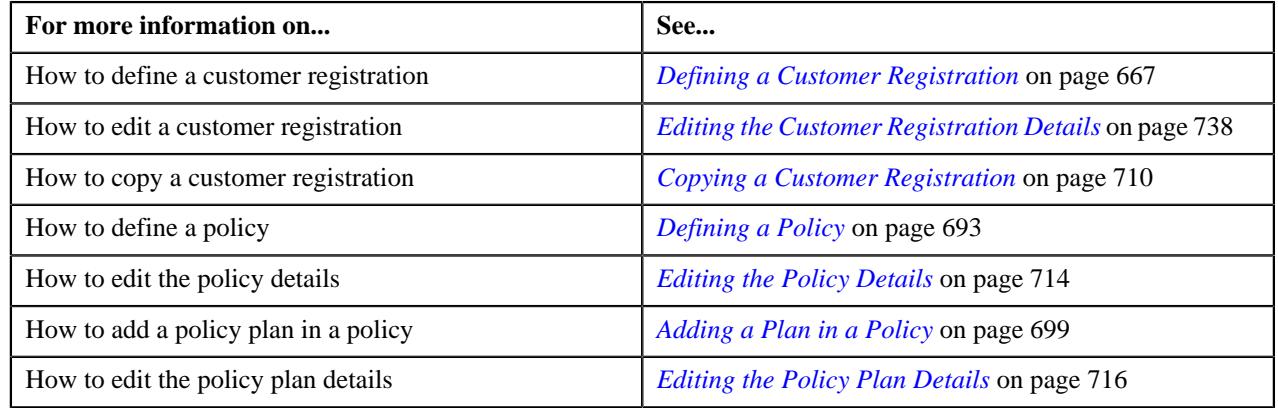

# <span id="page-701-0"></span>**Defining a Characteristic for a Policy Plan**

## **Prerequisites**

To define a characteristic for a policy plan, you should have:

• Characteristic types defined in the application (where the characteristic entity is set to **Policy Plan**)

### **Procedure**

To define a characteristic for a policy plan:

**1.** Ensure that the **Characteristics** section is expanded in the **Plan** screen when you are adding or editing a policy *p*lan of a policy.

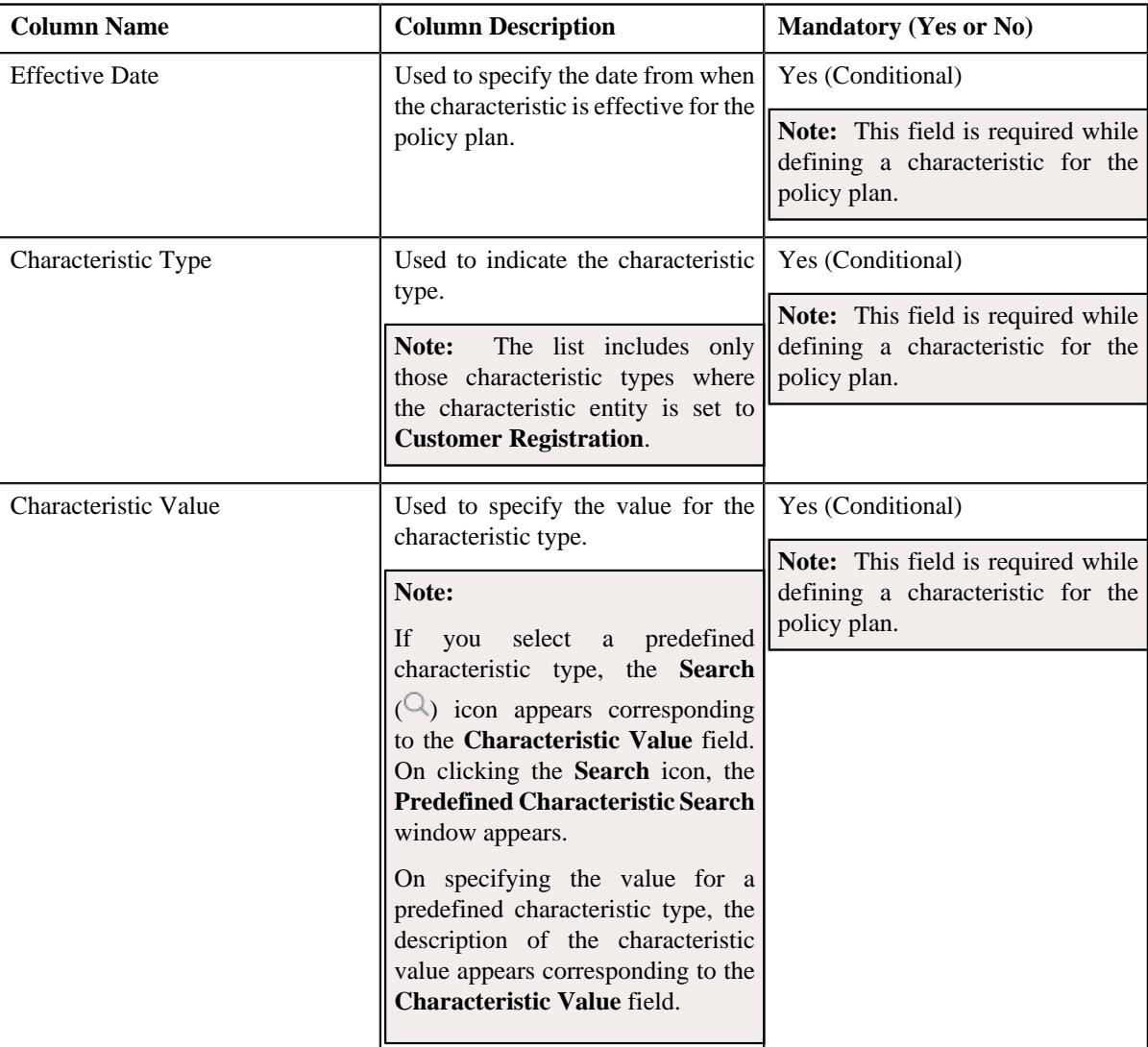

The **Characteristics** section contains the following columns:

- **2.** Enter the required details in the **Characteristics** section.
- **3.** If you want to define more than one characteristic for the policy plan, click the **Add** ( $\pm$ ) icon and then repeat *s*tep *2*.

Note: However, if you want to remove a characteristic from the policy plan, click the Delete ( $\mathbb{D}$ ) icon corresponding to the characteristic.

**4.** Click **Validate and Save**.

The characteristic is defined for the policy plan.

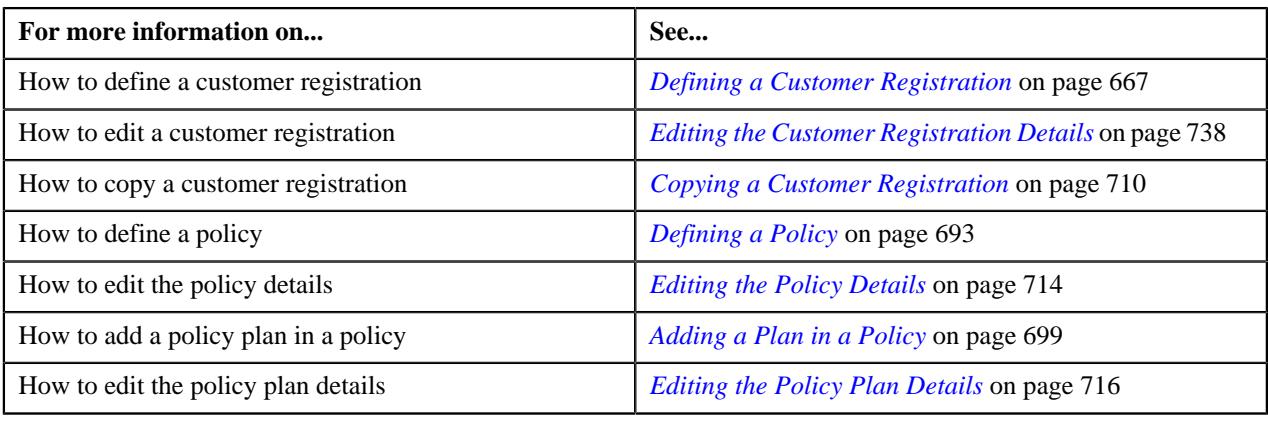

# <span id="page-703-0"></span>**Defining a Characteristic for a Customer Registration**

## **Prerequisites**

To define a characteristic for a customer registration, you should have:

• Characteristic types defined in the application (where the characteristic entity is set to **Customer Registration**)

## **Procedure**

To define a characteristic for a customer registration:

**1.** Ensure that the **Characteristics** section is expanded in the **Registration Characteristics** page when you are *d*efining, editing, or copying a customer registration.

The **Characteristics** section contains the following columns:

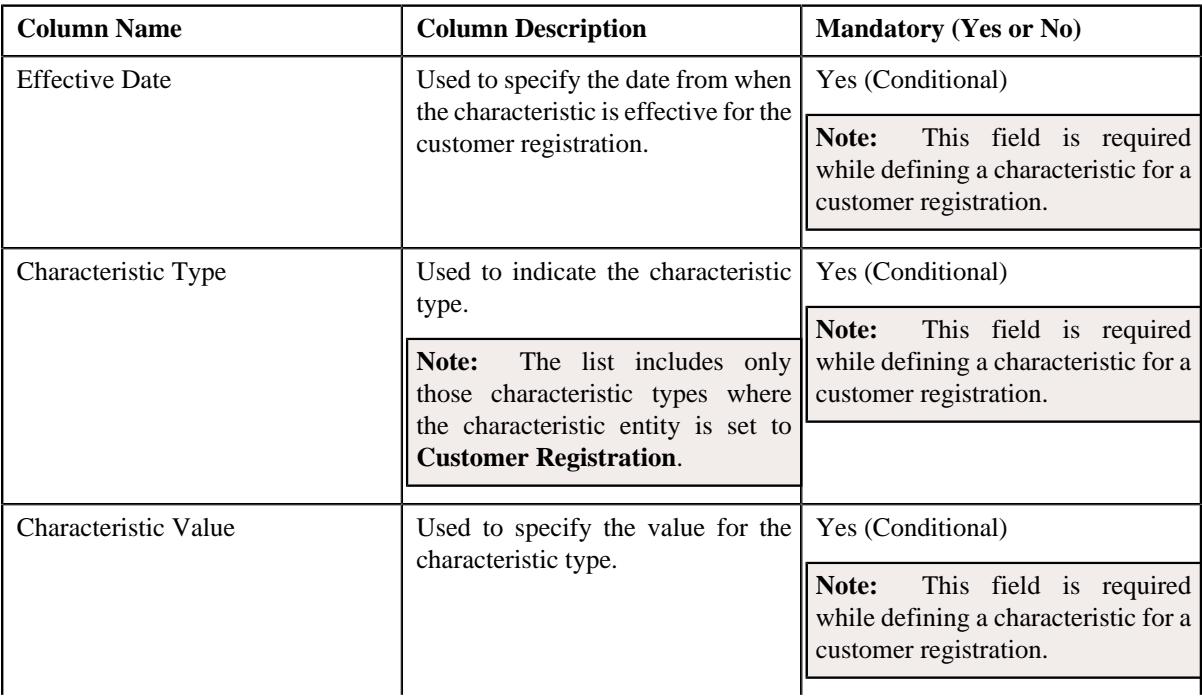

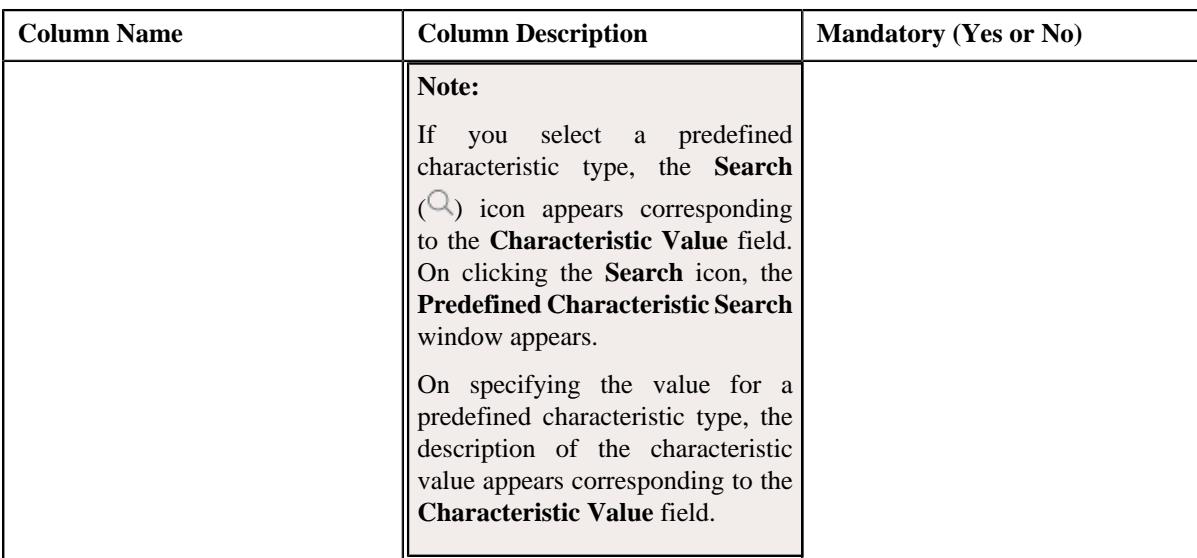

- **2.** Enter the required details in the **Characteristics** section.
- **3.** If you want to define more than one characteristic for the customer registration, click the **Add** ( $\pm$ ) icon and *t*hen repeat step *2*.

**Note:** However, if you want to remove a characteristic from the customer registration, click the **Delete** ( $\mathbb{D}$ ) icon corresponding to the characteristic.

### **4.** Click **Validate and Save**.

The characteristic is defined for the customer registration.

### **Related Topics**

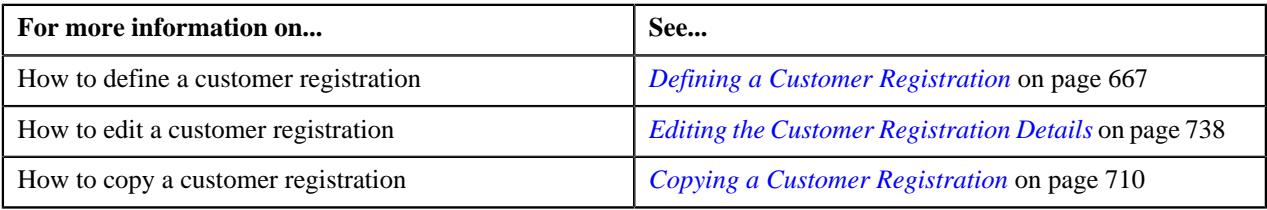

## **Viewing the Details of an Account**

### **Procedure**

To view the details of an account:

- **1.** Search for the customer registration in the **Customer Registration** screen.
- **2.** In the **Search Results** section, click the link in the **Customer Registration Information** column *c*orresponding to the customer registration whose account details you want to view.

The **Main** tab appears in the **Customer Registration** screen.

- **3.** Ensure that the **Account Information** zone is expanded in the **Main** tab.
- **4.** Click the View  $(\mathcal{O})$  icon corresponding to the account whose details you want to view.

The **Account** tab appears.

**5.** View the details of the account in the **Account Information** zone.

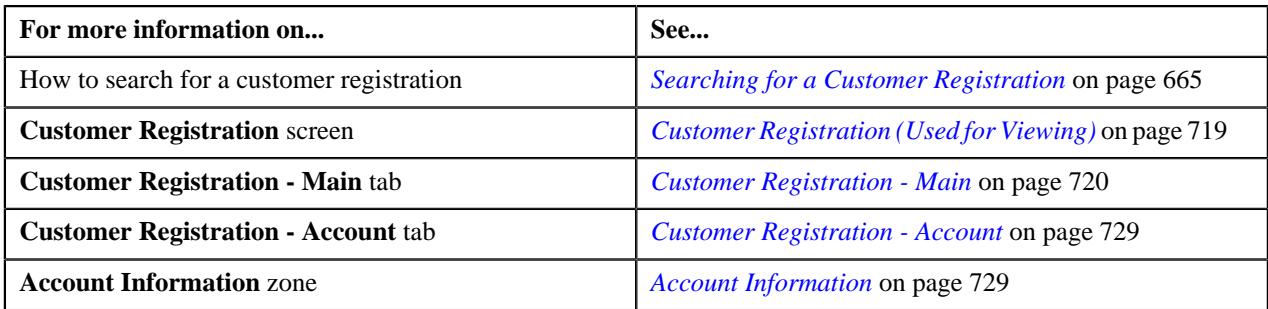

# **Viewing the Details of a Statement Construct**

## **Procedure**

To view the details of a statement construct:

- **1.** Search for the customer registration in the **Customer Registration** screen.
- **2.** In the **Search Results** section, click the link in the **Customer Registration Information** column *c*orresponding to the customer registration whose statement construct details you want to view.

The **Main** tab appears in the **Customer Registration** screen.

- **3.** Ensure that the **Statement Construct** zone is expanded in the **Main** tab.
- **4.** View the details of the statement construct in the **Statement Construct** zone.

### **Related Topics**

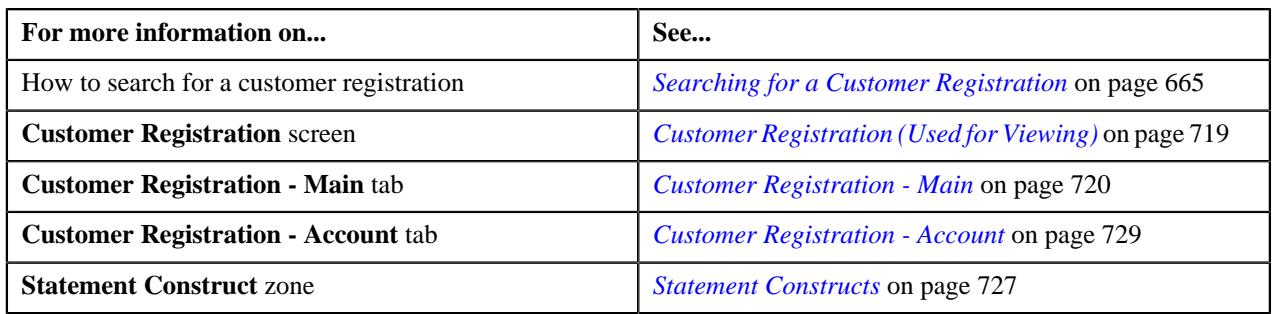

## <span id="page-705-0"></span>**Editing the Account Details of a Person**

### **Prerequisites**

To edit the account details of a person, you should have:

- Customer class, divisions, currencies, access groups, accrual cycles, and bill cycles defined in the application
- Account identifier types defined in the application
- Auto pay source codes, auto pay methods, and auto pay route types defined in the application
- Account relationship types defined in the application
- Address sources, bill formats, and bill route types defined in the application
- Characteristic types defined in the application (where the characteristic entity is set to **Account**)

## **Procedure**

To edit the account details of a person:

- **1.** Search for the customer registration in the **Customer Registration** screen.
- **2.** In the **Search Results** section, click the link in the **Customer Registration Information** column *c*orresponding to the customer registration whose account details you want to edit.

The **Main** tab appears in the **Customer Registration** screen.

**3.** Click the **Edit** button in the **Customer Registration** zone.

The **Main** page appears in the **Customer Registration** screen.

- **4.** Ensure that the **Accounts** section is expanded in the **Accounts** page.
- **5.** Click the **Edit**( $\oslash$ ) icon in the **View / Edit** column corresponding to the account whose details you want to edit.

The **Customer Registration - Add Account** screen appears. It contains the following pages:

- **Main** Used to specify basic information about the account.
- **Auto Pay** Used to add the automatic payment details of the account.
- **Persons** Used to associate a person to the account.
- **Account Characteristics** Used to define a list of characteristics for the account.

The **Main** page contains the following sections:

- **Main** Used to specify basic details about the account.
- **Account Identifiers** Used to add the identifier details for the account.

The **Main** section contains the following fields:

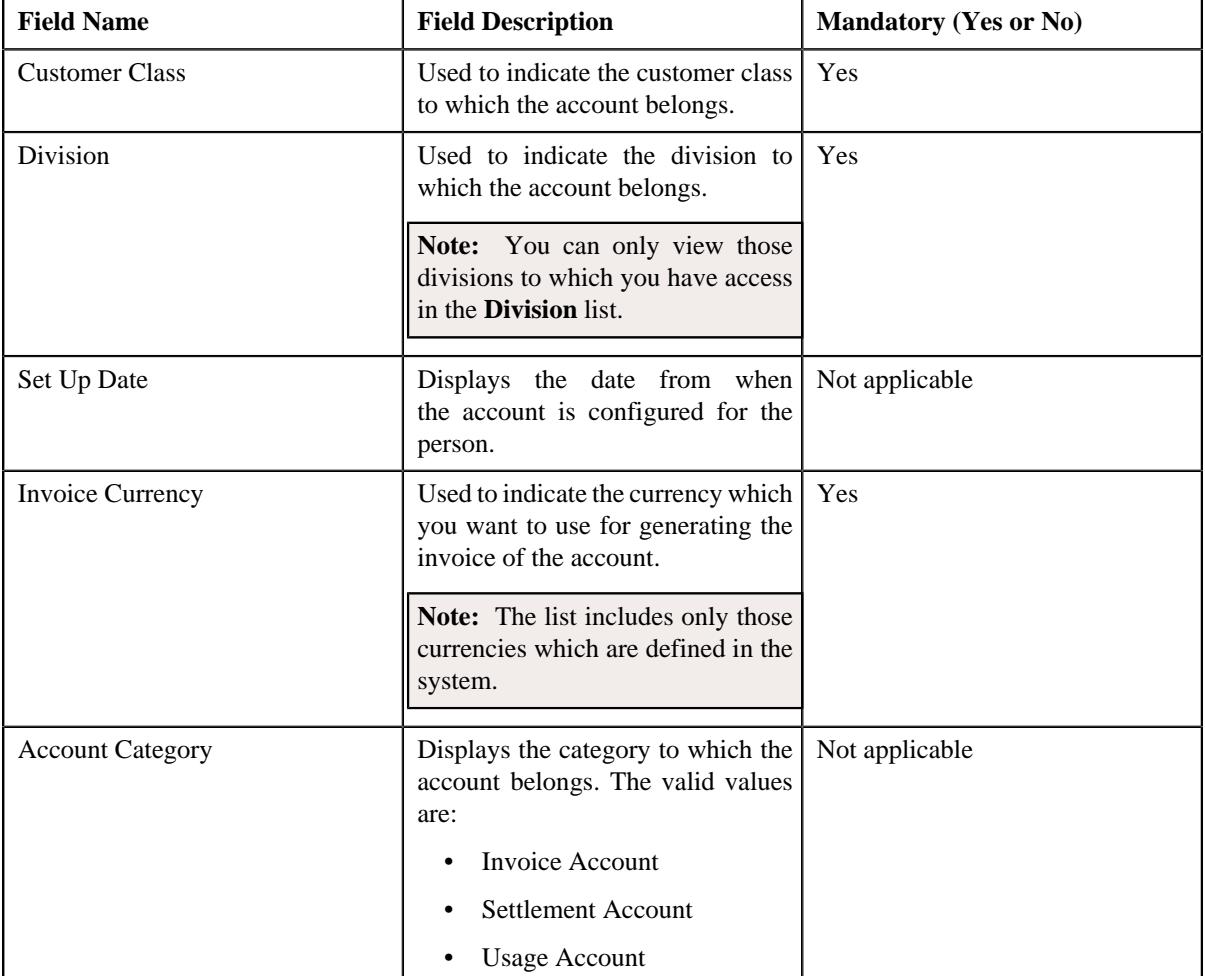

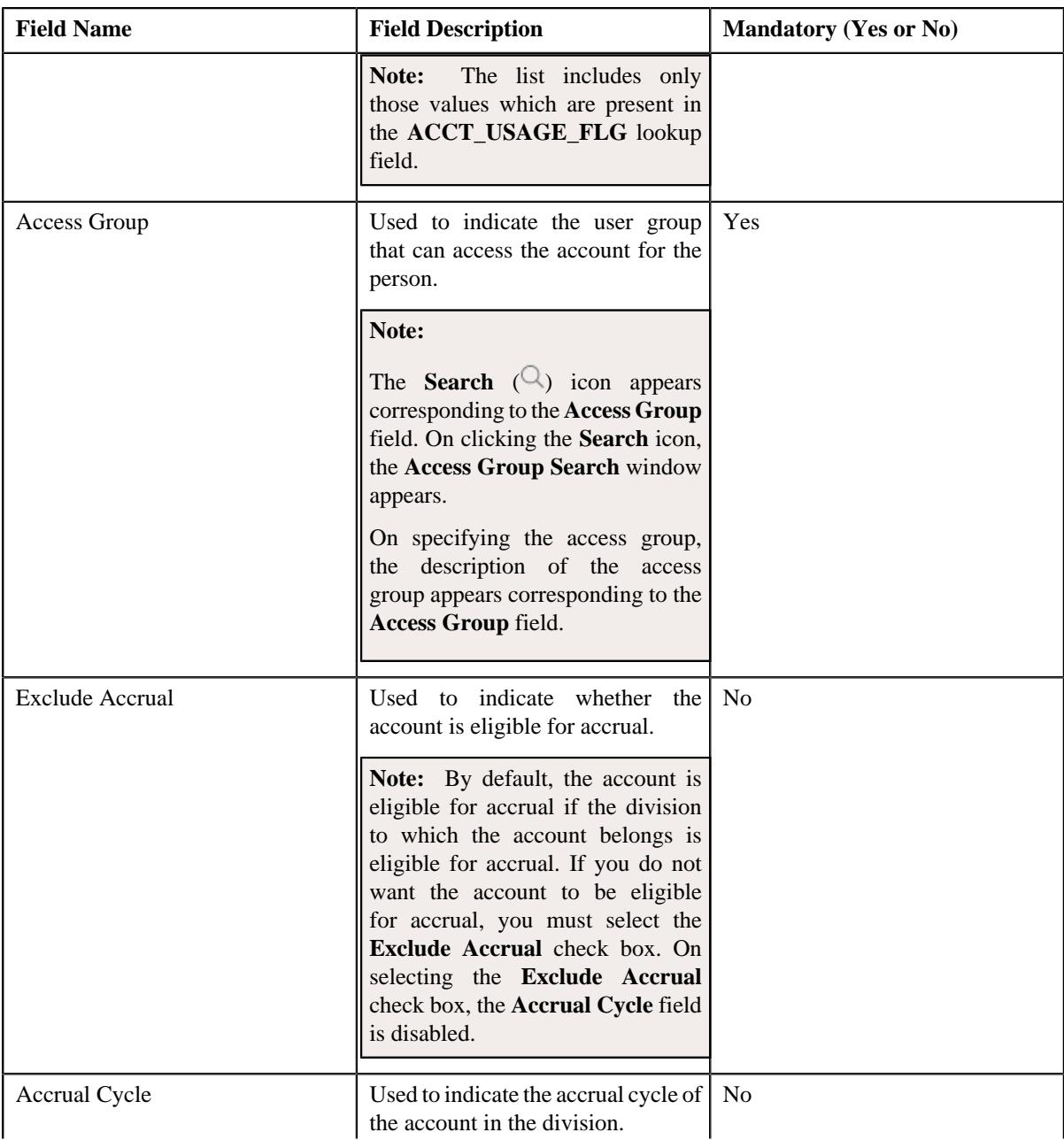

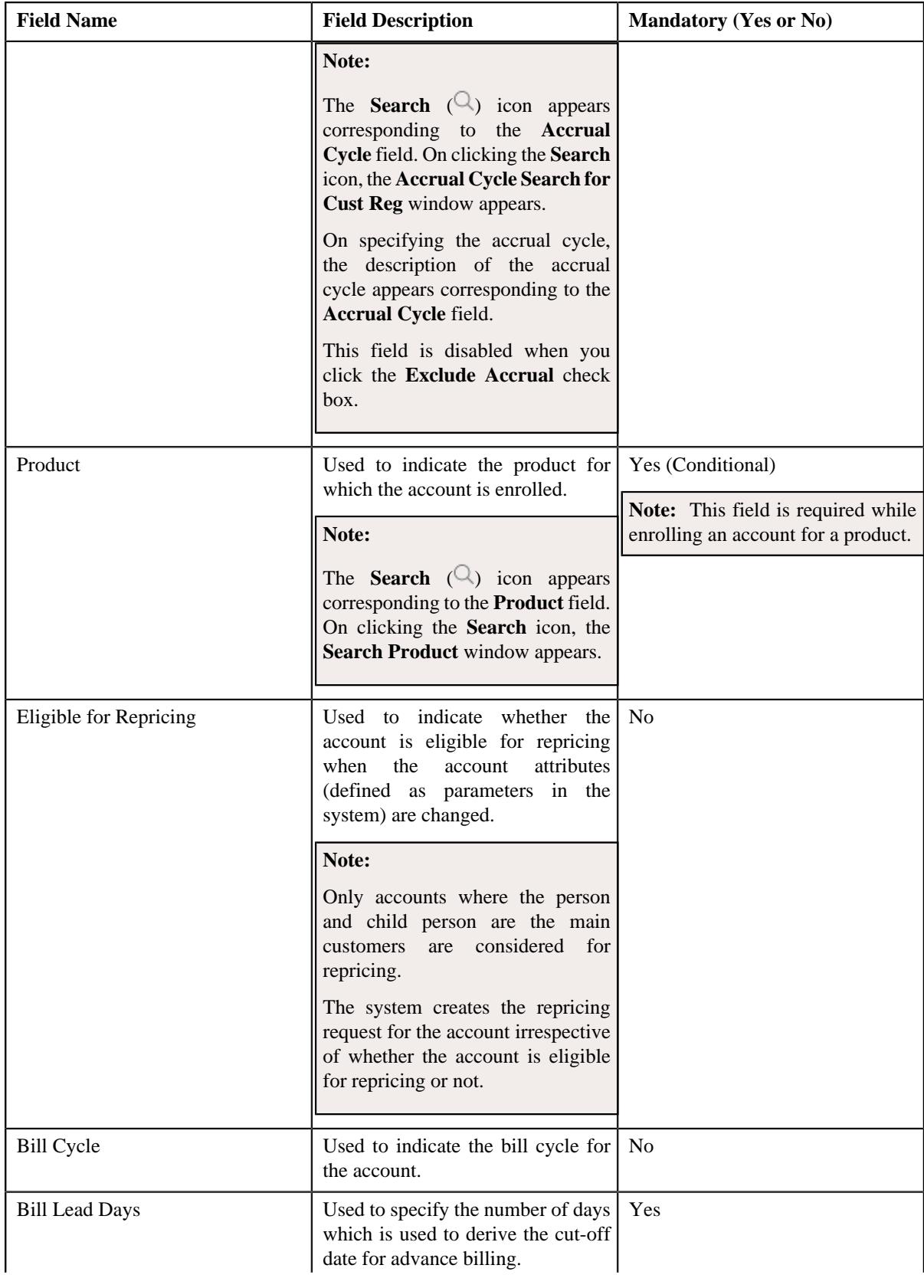

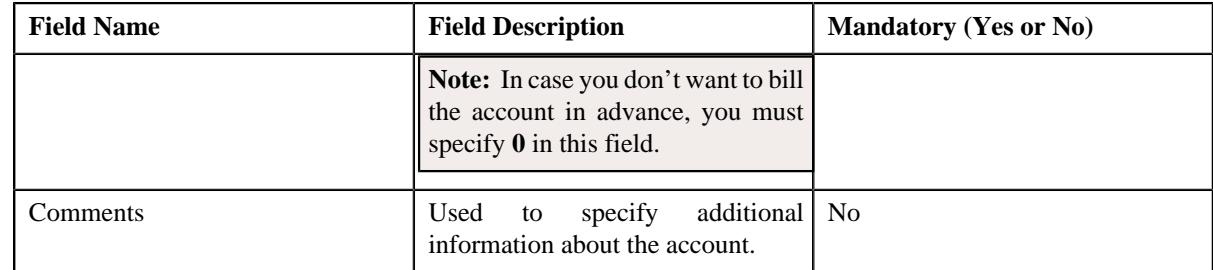

- **6.** Modify the required details of the account in the **Main** page.
- **7.** Add, edit, or remove the identifier details of the account in the **Account Identifiers** section.
- **8.** Add, edit, or remove the automatic payment details of the account in the **Auto Pay** page, if required.
- **9.** Associate or disassociate persons from the account in the **Persons** page, if required.
- **10.** Define, edit, or remove characteristics of the account in the **Account Characteristics** page, if required.
- **11.** Add, edit, or remove the credit rating details of the account in the **Credit Ratings** page, if required.

### **12.** Click **Validate and Save**.

The changes made to the account are saved.

## **Related Topics**

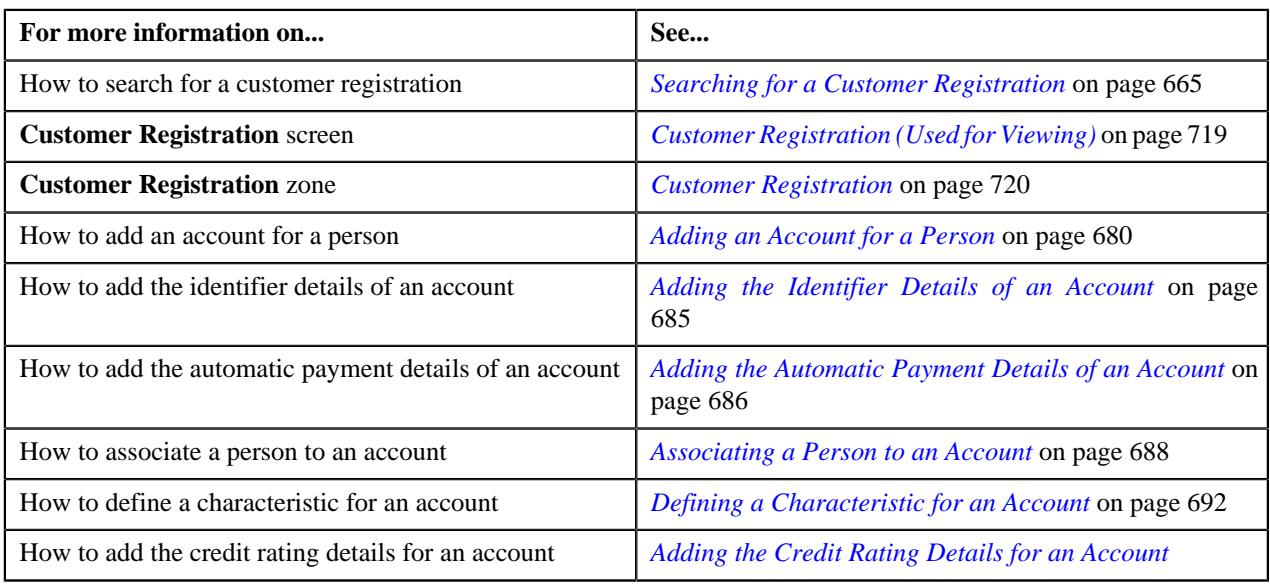

# <span id="page-709-0"></span>**Copying a Customer Registration**

Instead of creating a customer registration from scratch, you can create a new customer registration using an existing customer registration. This is possible through copying a customer registration. On copying a customer registration, the details including the characteristics are copied to the new customer registration. You can then edit the details, if required.

### **Prerequisites**

To copy a customer registration, you should have:

- Customer registration (whose copy you want to create) defined in the application
- Divisions, customer segments, customer tiers, and access groups defined in the application
- Name types, phone types, and person identifier types defined in the application
- Address type codes and countries defined in the application
- Characteristic Types defined in the application
- Relationship types defined in the application
- Policy types and policy person roles defined in the application.

**Note:** These prerequisites are required when you are copying a customer registration which is created using the **C1-CustomerRegistrationHC** business object.

#### **Procedure**

To copy a customer registration:

- **1.** Search for the customer registration in the **Customer Registration** screen.
- **2.** Click the **Copy** ( $\Box$ ) icon in the **Copy** column corresponding to the customer registration whose copy you want *t*o create.

The **Customer Registration** screen appears. It contains the following pages:

- **Main** Used to specify basic information about the person.
- **Contact** Used to specify the contact information about the person.
- **Person Characteristics** Used to define a list of characteristics for the person.
- **Hierarchy** Used to define the person to person relationship for the person
- **Accounts** Used to add the account details of the person.
- **Policies** Used to specify the policy details of the person.

**Note:** This page appears when you are defining a customer registration using the **C1- CustomerRegistrationHC** business object.

• **Registration Characteristics** - Used to define a list of characteristics for the customer registration.

The **Main** page contains the following sections:

- **Main** Used to specify basic details about the person.
- **Person Name** Used to add the person names for customer registration.
- **Person Phones** Used to add the person phone details for customer registration.
- **Person IDs** Used to add the person identifiers for customer registration.

The **Main** section contains the following fields:

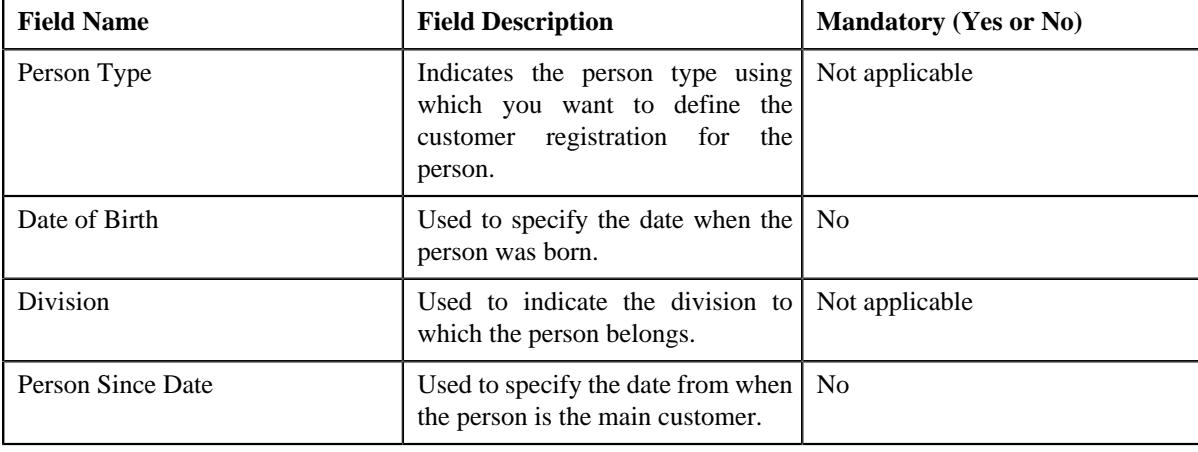

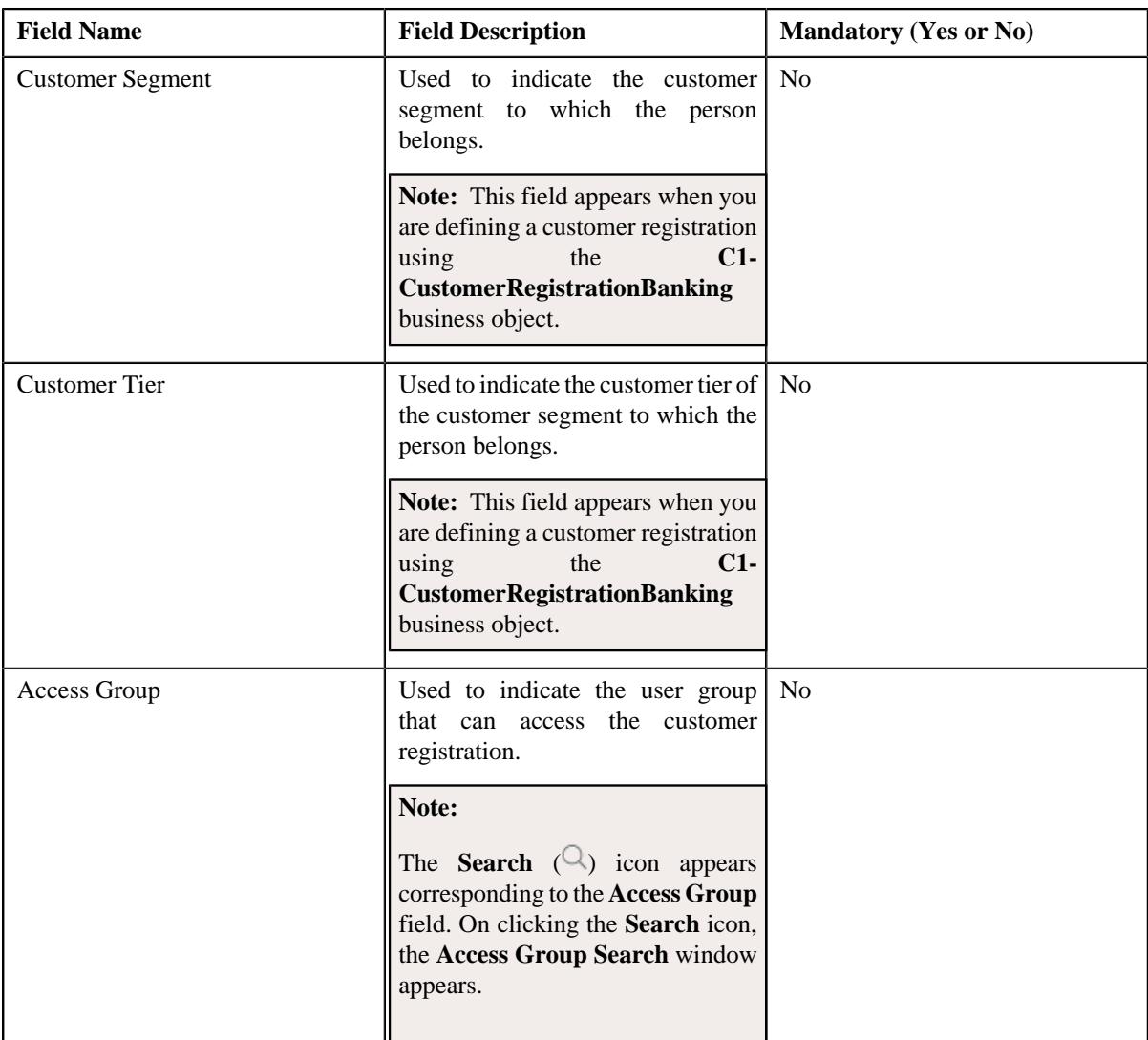

- **3.** Enter the required details in the **Main** section.
- **4.** Add or remove the names of the person in the **Person Names** section.
- **5.** Add or remove the phone details for the person in the **Person Phones** section.
- **6.** Add, edit, or remove the identifier details for the person in the **Person IDs** section.
- **7.** Define, edit, or remove the addresses of the person in the **Contact** page, if required.
- **8.** Define, edit, or remove characteristics of the person in the **Person Characteristics** page, if required.
- **9.** Define, edit, or remove the person to person relationship for the person in the **Hierarchy** page, if required.
- **10.** Add, edit, or remove the account details of the person in the **Accounts** page, if required.
- **11.** Add, edit, or remove the policy details of the person in the **Policies** page, if required.

**Note:** This page appears when you are defining a customer registration using the **C1-CustomerRegistrationHC** business object.

- **12.** Define, edit, or remove characteristics of the customer registration in the **Registration Characteristics** page, *i*f required.
- **13.** Click **Validate and Save**.

The new customer registration is defined.

### **Related Topics**

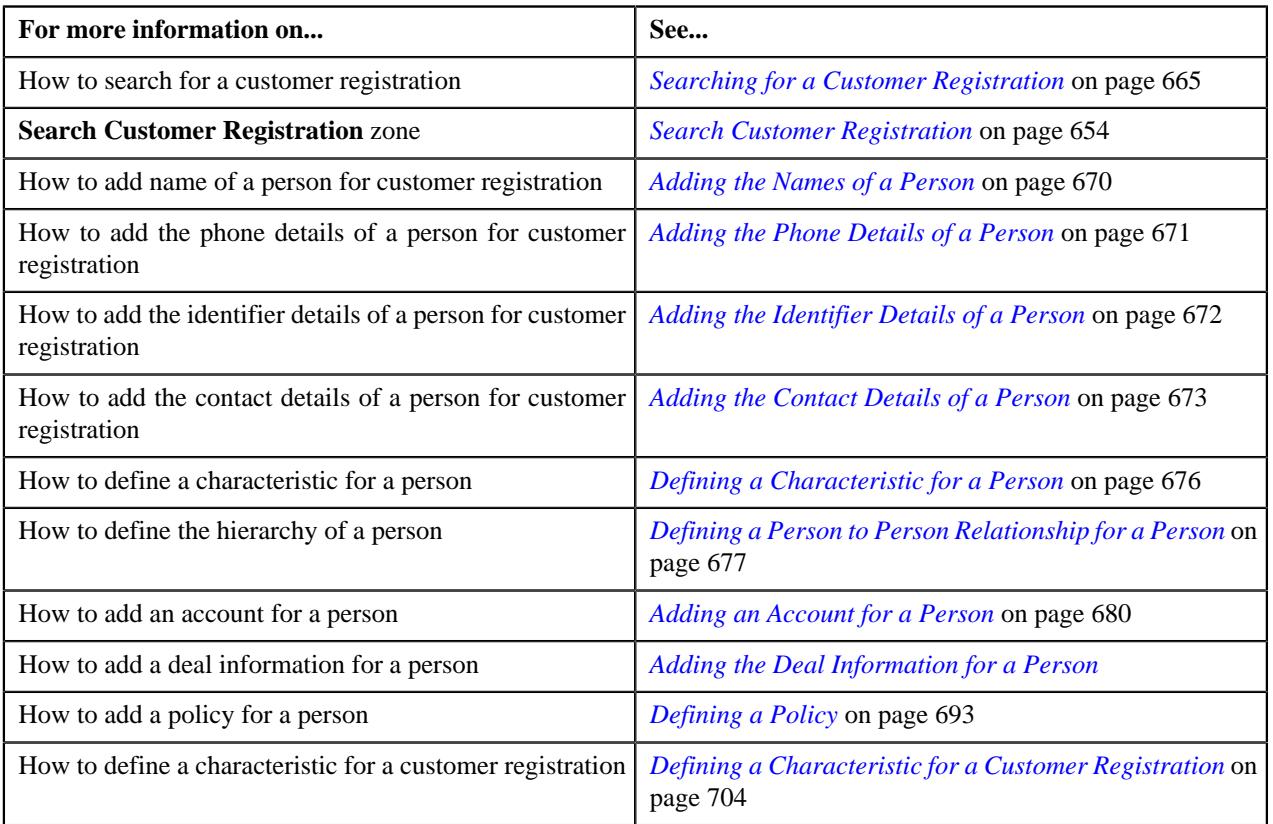

## **Viewing the Parent Policies**

### **Procedure**

To view the parent policies:

- **1.** Search for the customer registration in the **Customer Registration** screen.
- **2.** In the **Search Results** section, click the link in the **Customer Registration Information** column *c*orresponding to the customer registration whose parent policies you want to view.

The **Main** tab appears in the **Customer Registration** screen.

- **3.** Ensure that the **Parent Policies** zone is expanded in the **Main** tab.
- **4.** View the parent policies in the **Parent Policies** zone.

### **Related Topics**

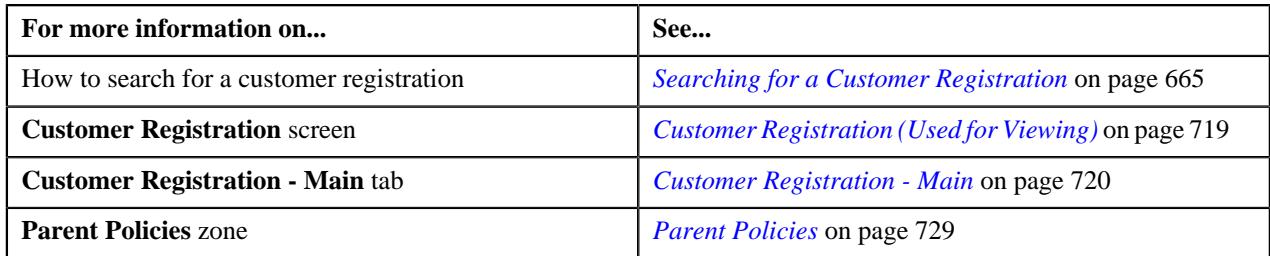

# **Viewing the Details of a Policy**

## **Procedure**

To view the details of a policy:

- **1.** Search for the customer registration in the **Customer Registration** screen.
- **2.** In the **Search Results** section, click the link in the **Customer Registration Information** column *c*orresponding to the customer registration whose policy details you want to view.

The **Main** tab appears in the **Customer Registration** screen.

- **3.** Ensure that the **Policies** zone is expanded in the **Main** tab.
- **4.** Click the **View** ( $\mathcal{O}$ ) icon corresponding to the policy whose details you want to view.

The **Policy** tab appears in the **Customer Registration** screen.

**5.** View the details of the policy in the **Policy Information** zone.

#### **Related Topics**

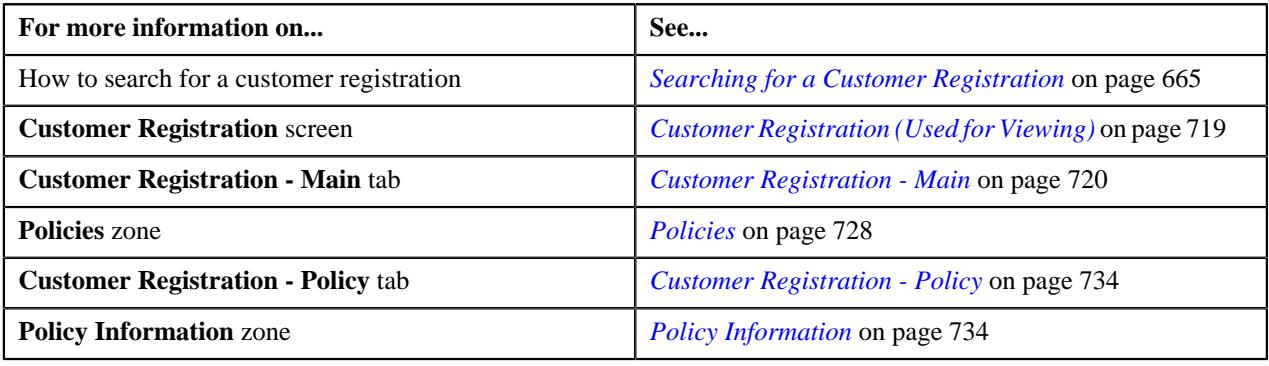

## <span id="page-713-0"></span>**Editing the Policy Details**

### **Prerequisites**

To edit the policy details, you should have:

- Source systems defined in the application.
- Policy person roles defined in the application.
- Characteristic types defined in the application (where the characteristic entity is set to **Policy**)

### **Procedure**

To edit the policy details:

- **1.** Search for the customer registration in the **Customer Registration** screen.
- **2.** In the **Search Results** section, click the link in the **Customer Registration Information** column *c*orresponding to the customer registration whose policy details you want to edit.

The **Main** tab appears in the **Customer Registration** screen.

**3.** Click the **Edit** button in the **Customer Registration** zone.

The **Main** page appears in the **Customer Registration** screen.

- **4.** Ensure that the **Policies & Plans** section is expanded in the **Policies** page.
- **5.** Click the **Edit**( $\oslash$ ) icon in the **View / Edit** column corresponding to the policy whose details you want to edit.

The **Policy** screen appears. It contains the following sections:

- **Main** Used to specify the basic details about the policy.
- **Persons** Used to associate persons with the policy.

• **Characteristics** - Used to define the characteristics for the policy.

The **Main** section contains the following fields:

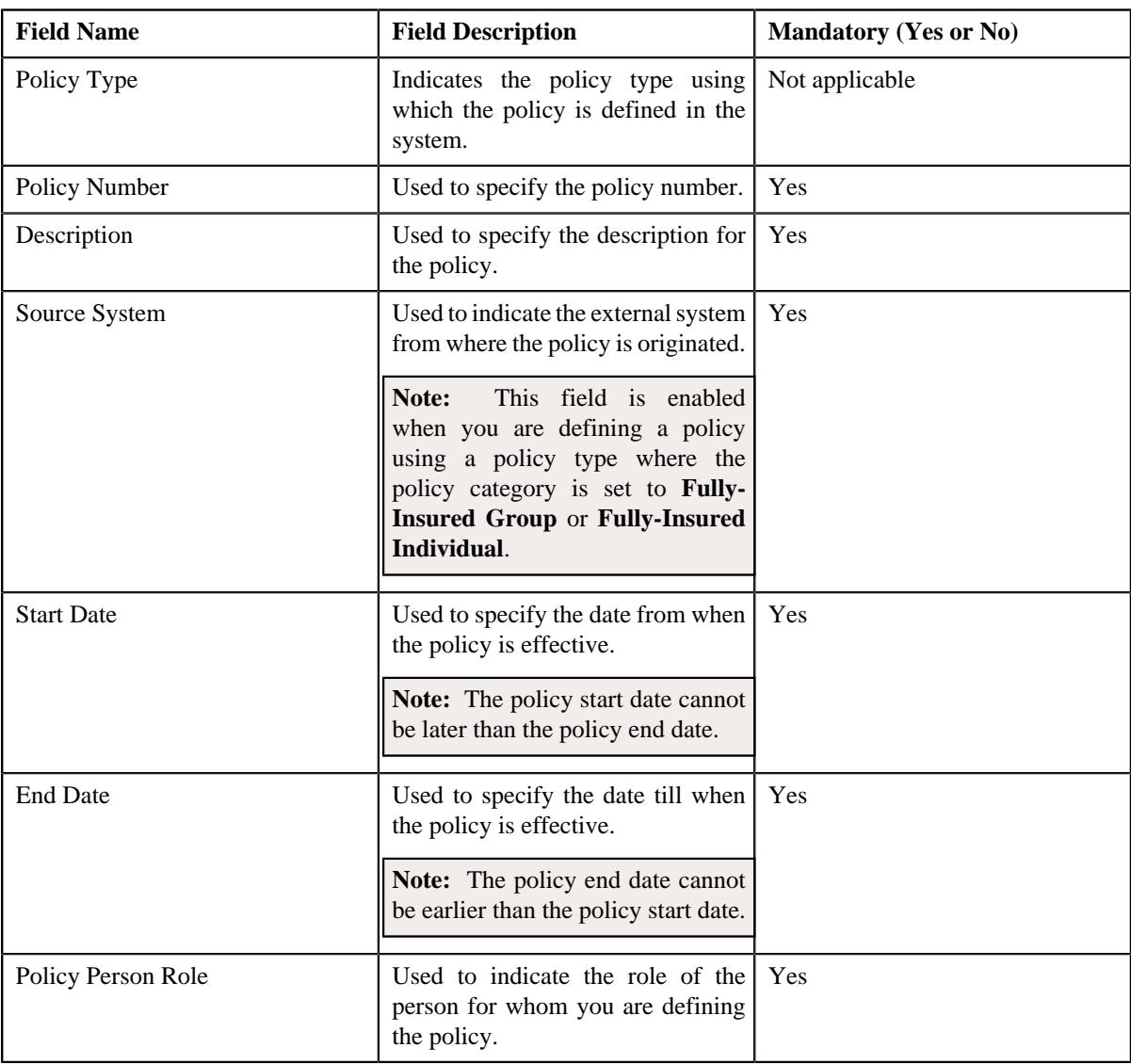

**Note:** The **Policies** page appears when you are defining, editing, or copying a customer registration which is created using the **C1-CustomerRegistrationHC** business object.

- **6.** Modify the required details in the **Main** section.
- **7.** Define, edit, or remove characteristics of the policy in the **Characteristics** section, if required.
- **8.** Associate or disassociate persons from the policy in the **Persons** section, if required.
- **9.** Click **Validate and Save**.

The changes made to the policy are saved.

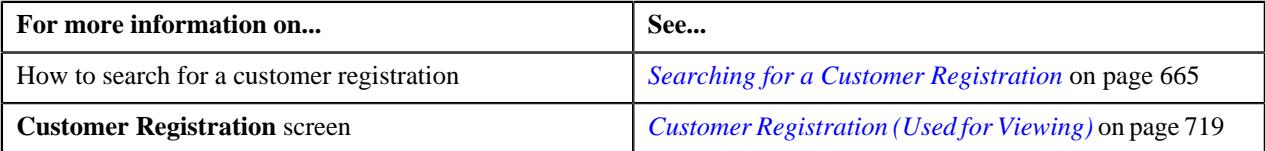

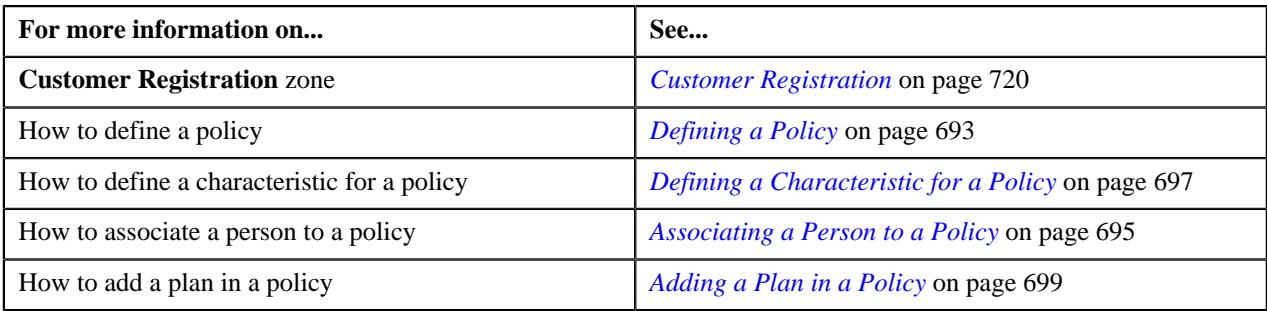

# **Viewing the Details of a Policy Plan**

## **Procedure**

To view the details of a policy plan:

- **1.** Search for the customer registration in the **Customer Registration** screen.
- **2.** In the **Search Results** section, click the link in the **Customer Registration Information** column *c*orresponding to the customer registration whose policy plan details you want to view.

The **Main** tab appears in the **Customer Registration** screen.

- **3.** Ensure that the **Policies** zone is expanded in the **Main** tab.
- **4.** Click the **View** ( $\mathcal{O}$ ) icon corresponding to the policy whose policy plan details you want to view.

The **Policy** tab appears in the **Customer Registration** screen.

- **5.** Ensure that the **Plans** zone is expanded in the **Policy** tab.
- **6.** Click the **View** ( $\mathcal{P}$ ) icon corresponding to the policy plan whose details you want to view.

The **Plan Information** tab appears in the **Customer Registration** screen.

**7.** View the details of the policy plan in the **Plan Information** zone.

### **Related Topics**

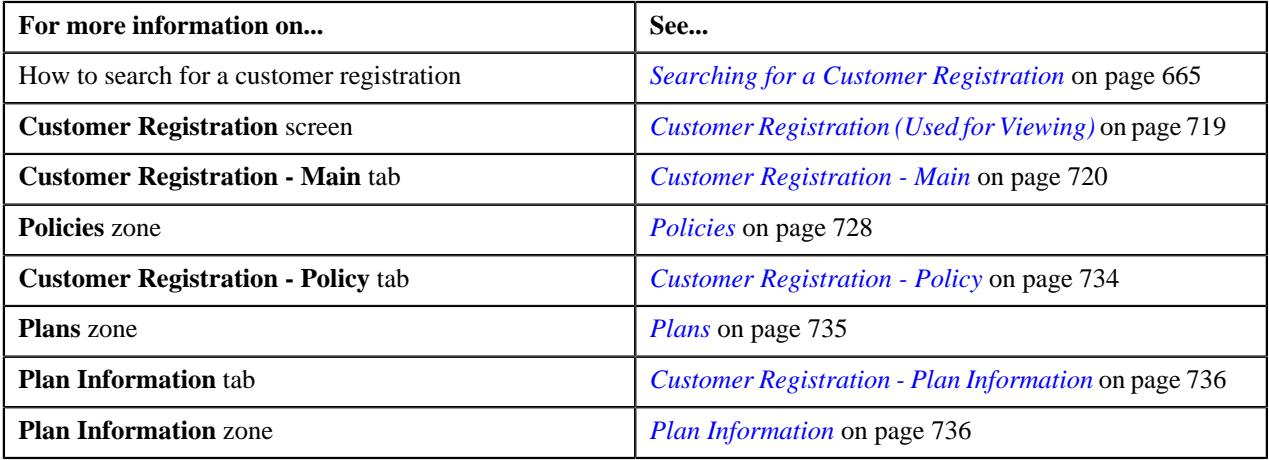

# <span id="page-715-0"></span>**Editing the Policy Plan Details**

### **Prerequisites**

To edit the policy plan details, you should have:

• Pricing rule types defined in the application.

• Characteristic types defined in the application (where the characteristic entity is set to **Policy Plan**)

### **Procedure**

To edit the policy plan details:

- **1.** Search for the customer registration in the **Customer Registration** screen.
- **2.** In the **Search Results** section, click the link in the **Customer Registration Information** column *c*orresponding to the customer registration whose policy plan details you want to edit.

The **Main** page appears in the **Customer Registration** screen.

- **3.** Ensure that the **Policies & Plans** section is expanded in the **Policies** page.
- **4.** Click the **Add**  $(\Box)$  icon in the **Policy Plans** column corresponding to the policy whose plan details you want *t*o edit.

The following columns appear in the **Policies & Plans** section:

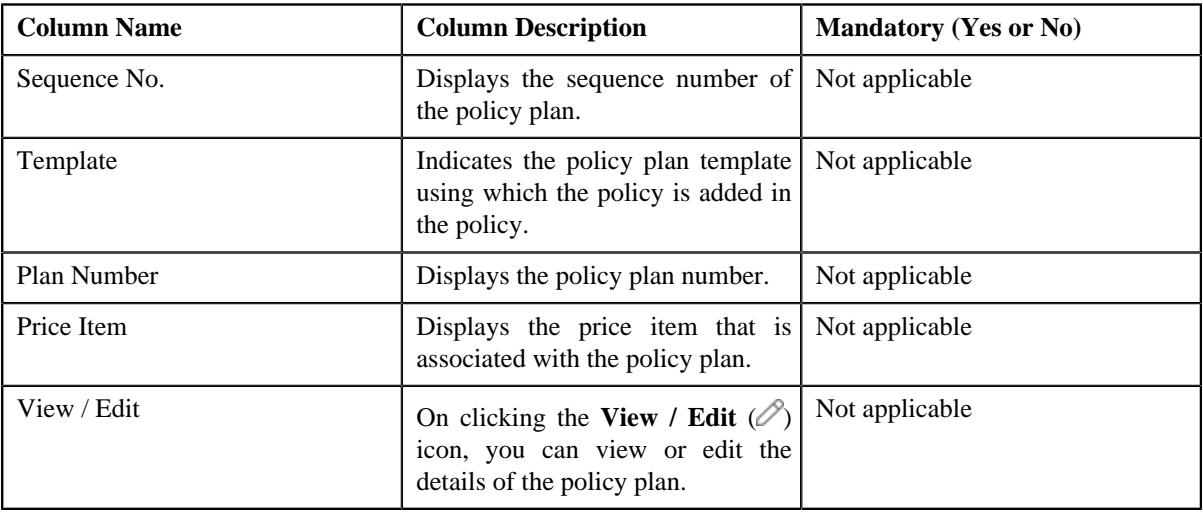

**Note:** No information appears in the above columns if a plan is not yet added in the policy.

**5.** Click the **Edit** ( $\oslash$ ) icon in the **View** / **Edit** column corresponding to the policy plan whose details you want *t*o edit.

The **Plan** screen appears. It contains the following sections:

- **Main** Used to specify the basic details about the policy plan.
- **Pricing Rule Types** Used to associate the pricing rule types with the policy plan.
- **Characteristics** Used to define the characteristics for the policy plan.

The **Main** section contains the following fields:

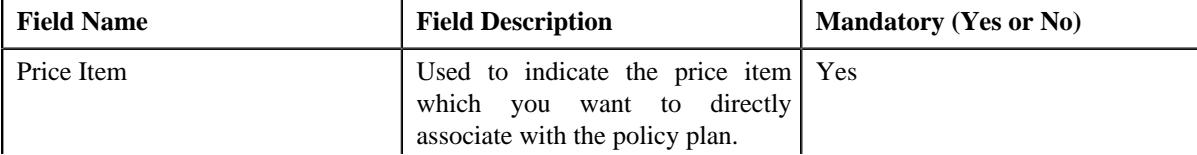

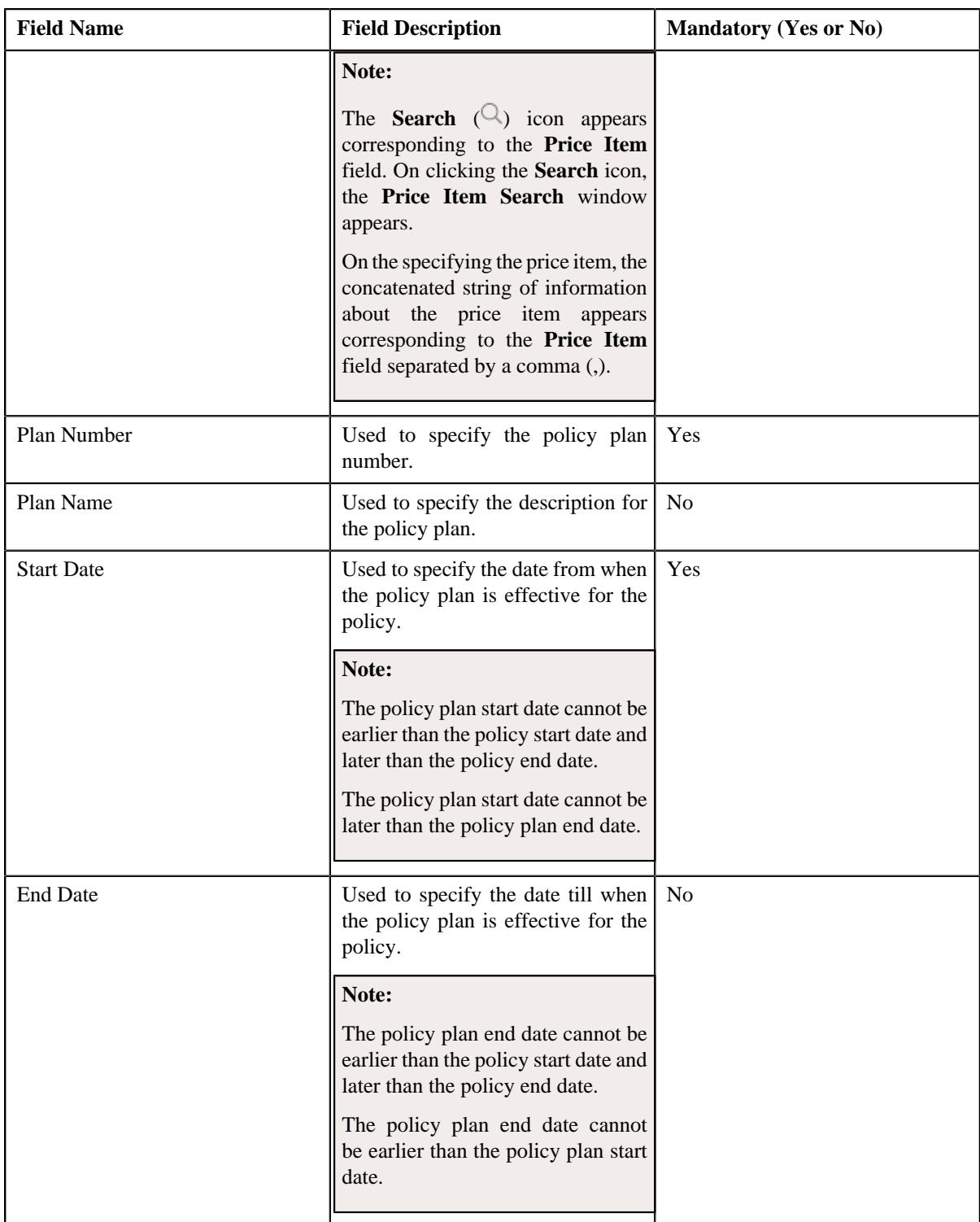

- **6.** Modify the required details in the **Main** section.
- **7.** Associate or disassociate pricing rule types from the policy plan in the **Pricing Rule Types** section, if required.
- **8.** Define, edit, or remove characteristics of the policy plan in the **Characteristics** section, if required.
- **9.** Click **Validate and Save**.

The changes made to the policy plan are saved.

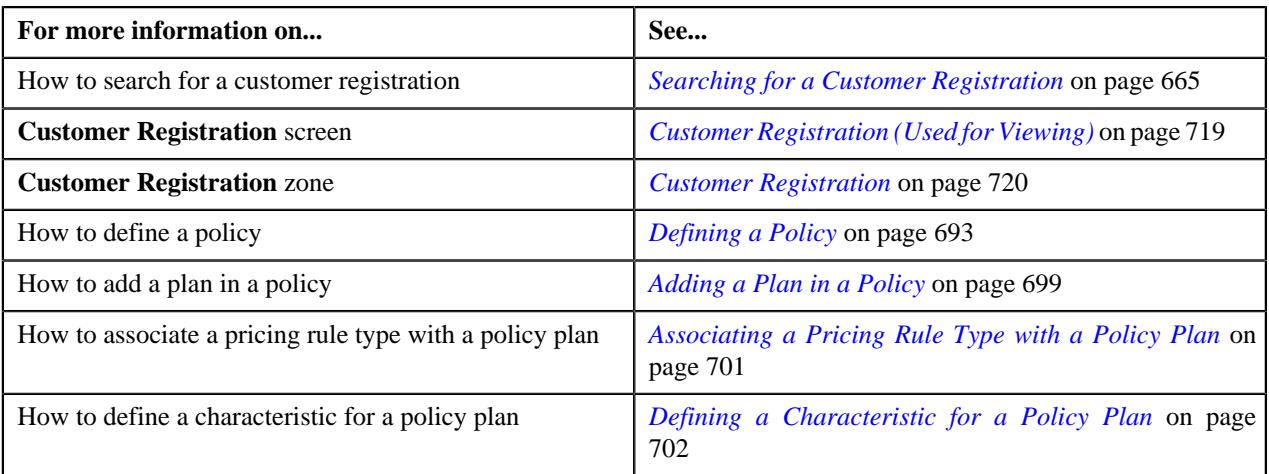

# <span id="page-718-0"></span>**Customer Registration (Used for Viewing)**

The **Customer Registration** screen allows you to:

- Define a customer registration
- View the details of a customer registration
- Edit the details of a customer registration
- Delete a customer registration
- Submit a customer registration for processing
- Approve or reject a customer registration
- Request the submitter to resubmit a customer registration for approval
- View the log of a customer registration
- Add a log entry for a customer registration

It contains the following tabs:

- *[Customer Registration Main](#page-719-0)* on page 720
- *[Customer Registration Account](#page-728-0)* on page 729
- *[Customer Registration Policy](#page-733-0)* on page 734

**Note:** This tab appears when the customer registration is created using the **C1-CustomerRegistrationHC** business object.

• *[Customer Registration - Plan Information](#page-735-0)* on page 736

**Note:** This tab appears when the customer registration is created using the **C1-CustomerRegistrationHC** business object.

• *[Customer Registration - Log](#page-736-0)* on page 737

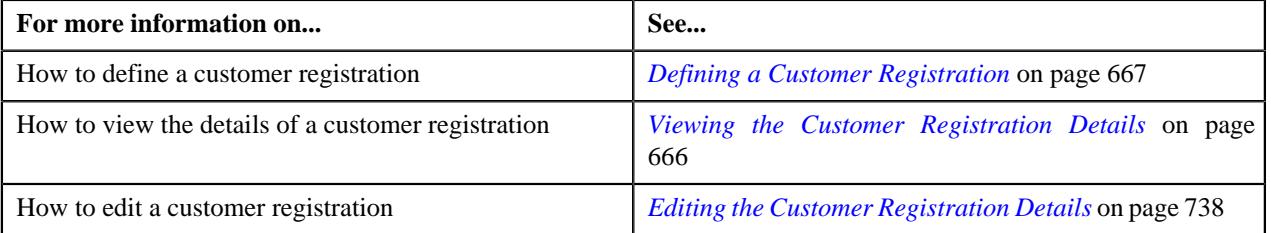

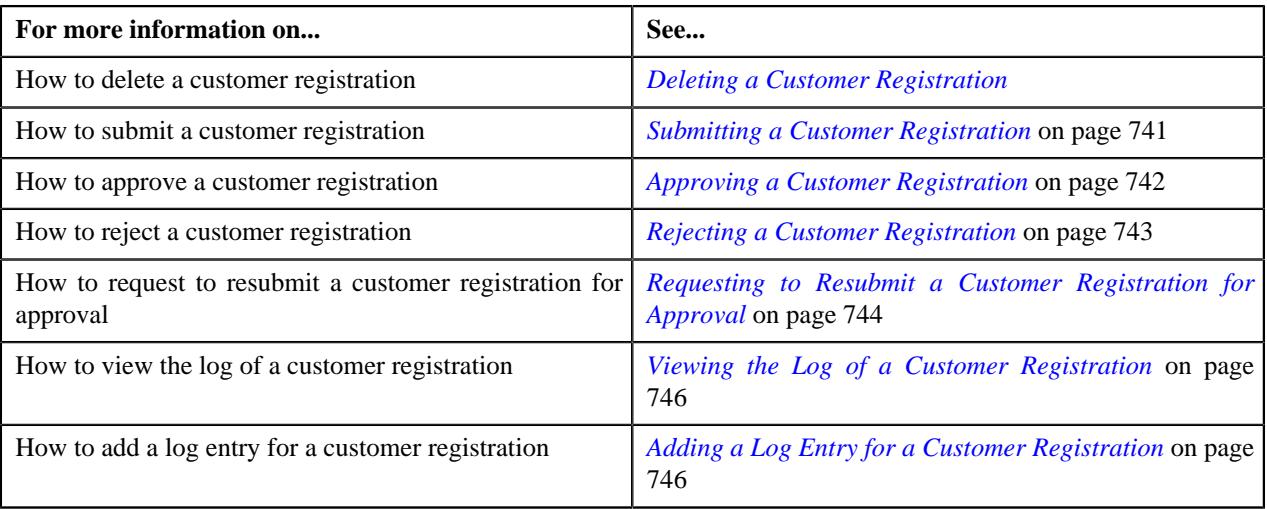

## <span id="page-719-0"></span>**Customer Registration - Main**

The **Main** tab displays information about the customer registration. It also displays information about the accounts, policies, and parent policies of the person in a customer registration. It contains the following zones:

- *[Customer Registration](#page-719-1)* on page 720
- *[Bill Group Information](#page-725-0)* on page 726

**Note:** This zone appears when the customer registration is created using the **C1-CustomerRegistrationHC** business object.

- *[Account Information](#page-728-1)* on page 729
- *[Statement Constructs](#page-726-0)* on page 727
- *[Policies](#page-727-0)* on page 728

**Note:** This zone appears when the customer registration is created using the **C1-CustomerRegistrationHC** business object.

• *[Parent Policies](#page-728-2)* on page 729

**Note:** This zone appears when the customer registration is created using the **C1-CustomerRegistrationHC** business object.

### <span id="page-719-1"></span>**Customer Registration**

The **Customer Registration** zone displays the details of the customer registration. It contains of the following sections:

• **Main** - Displays the basic information about the customer registration. It contains the following fields:

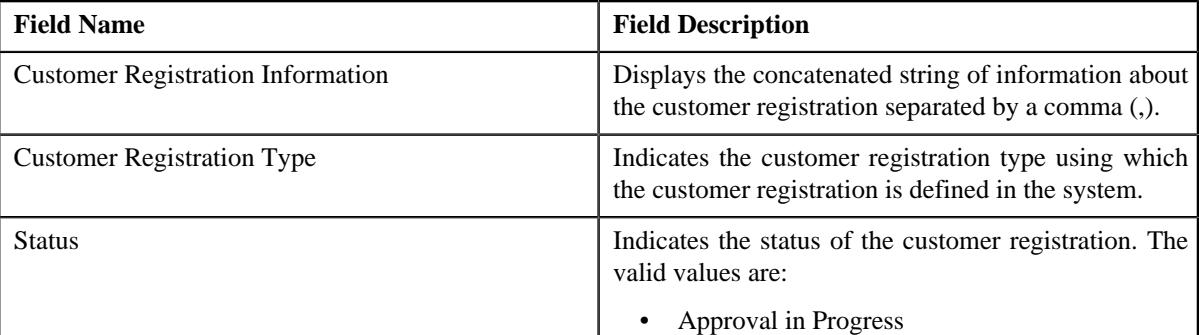
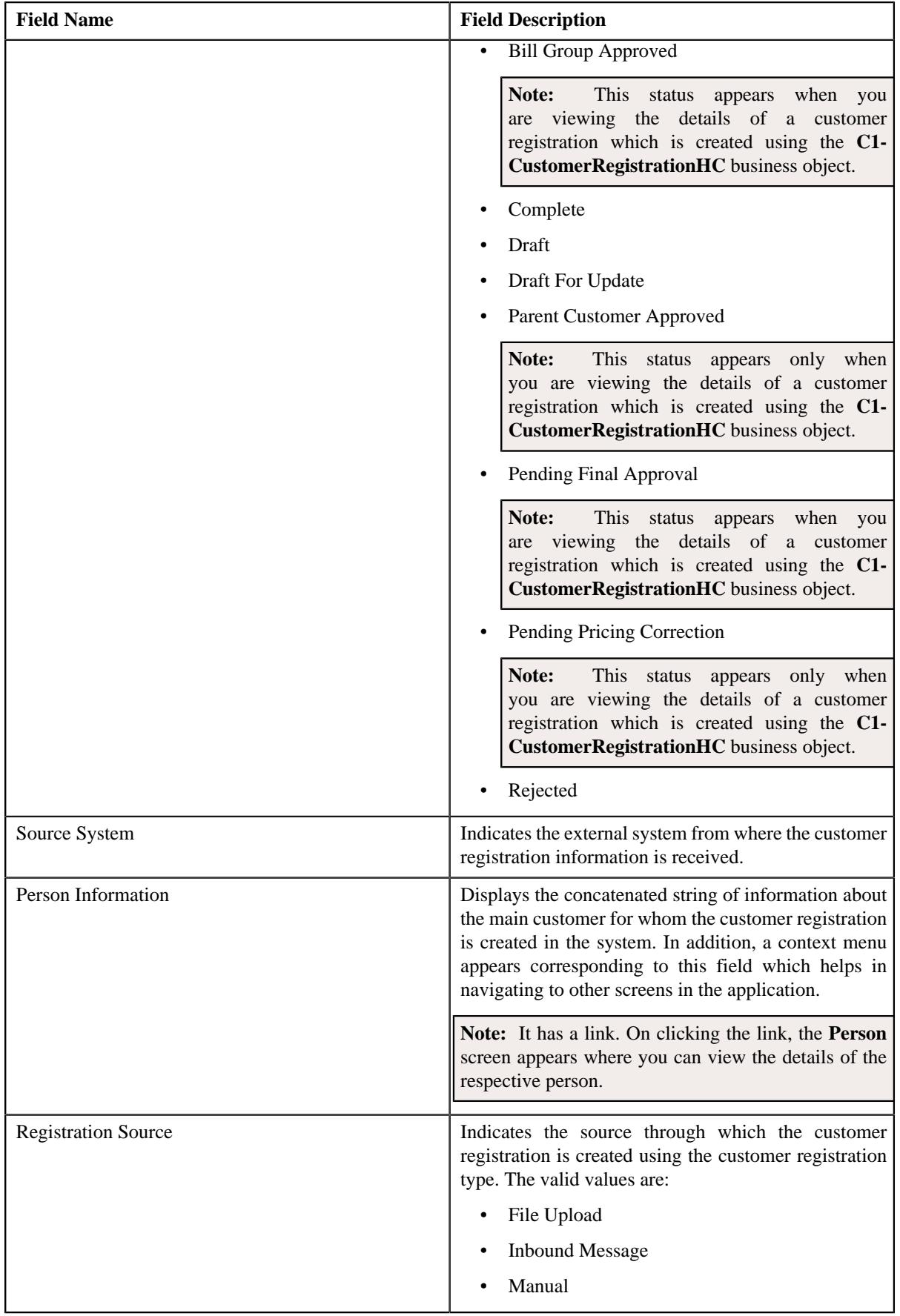

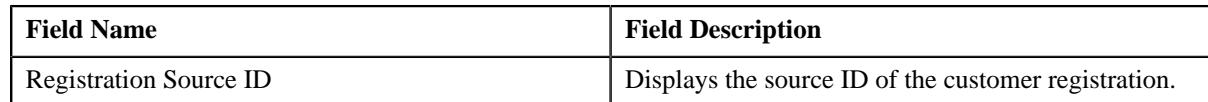

• **Record Actions** - The **Record Actions** section contains the following buttons:

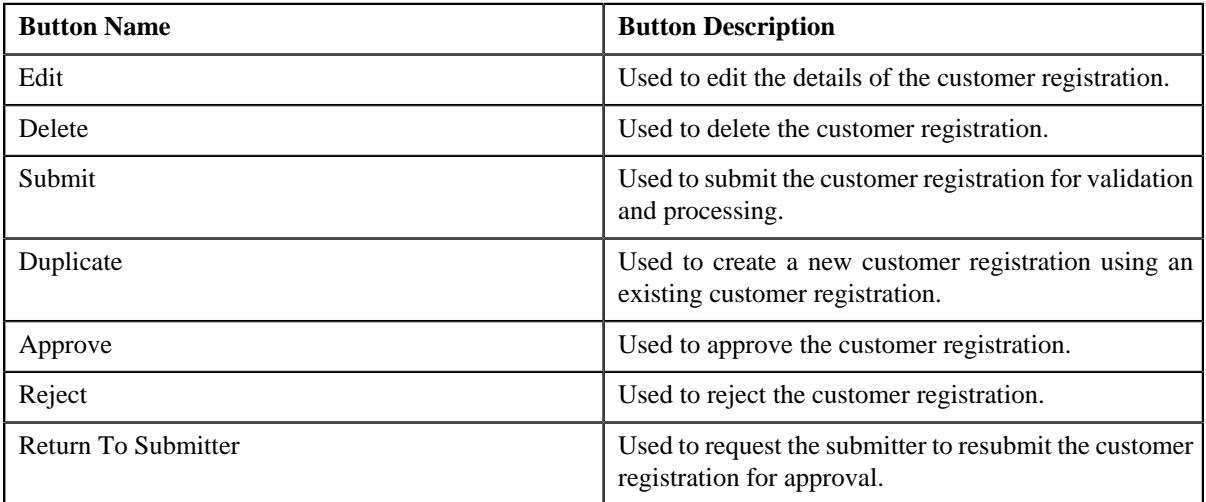

• **Record Information** - The **Record Information** section contains the following fields:

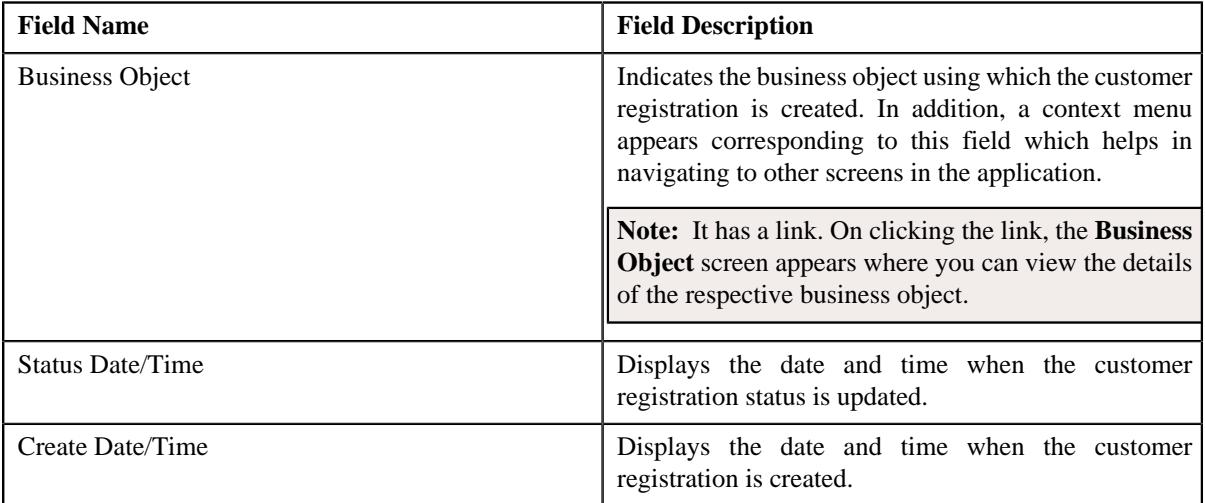

• **Person Details** - Displays information about the main customer for whom the customer registration is created in the system. It contains the following fields:

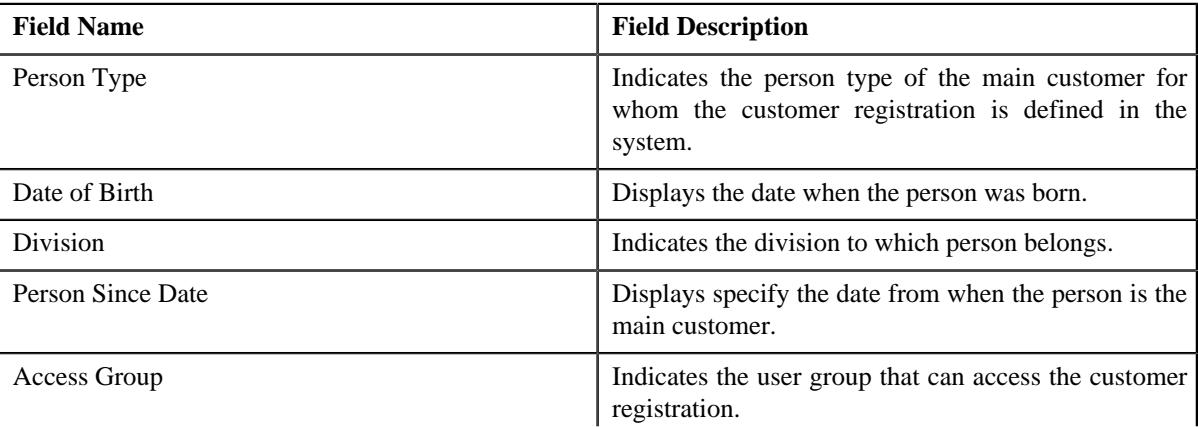

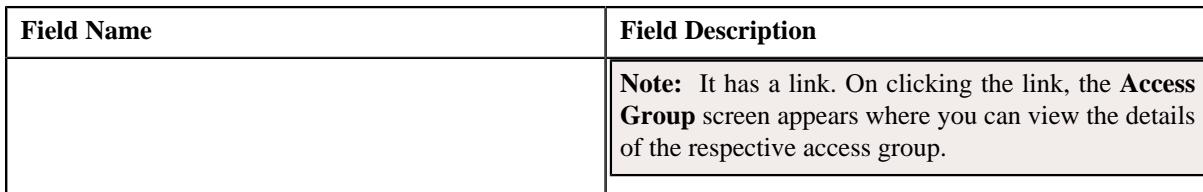

In addition, the **Person Details** section contains the following sub-sections:

• **Person Names** - Lists the primary and non-primary names of the person. It contains the following columns:

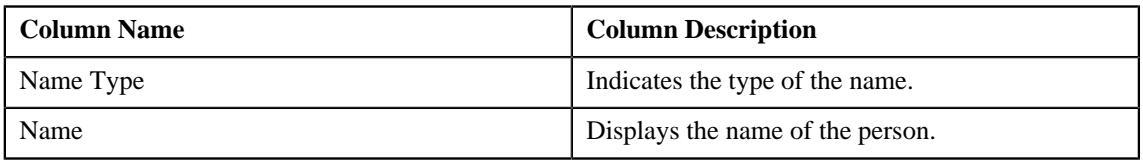

• **Person Characteristics** - Lists the characteristics defined for the person. It contains the following columns:

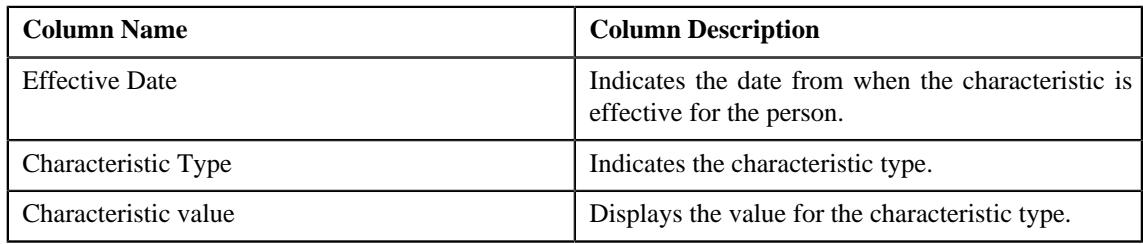

• **Person Phones** - Lists the phone details of the person. It contains the following columns:

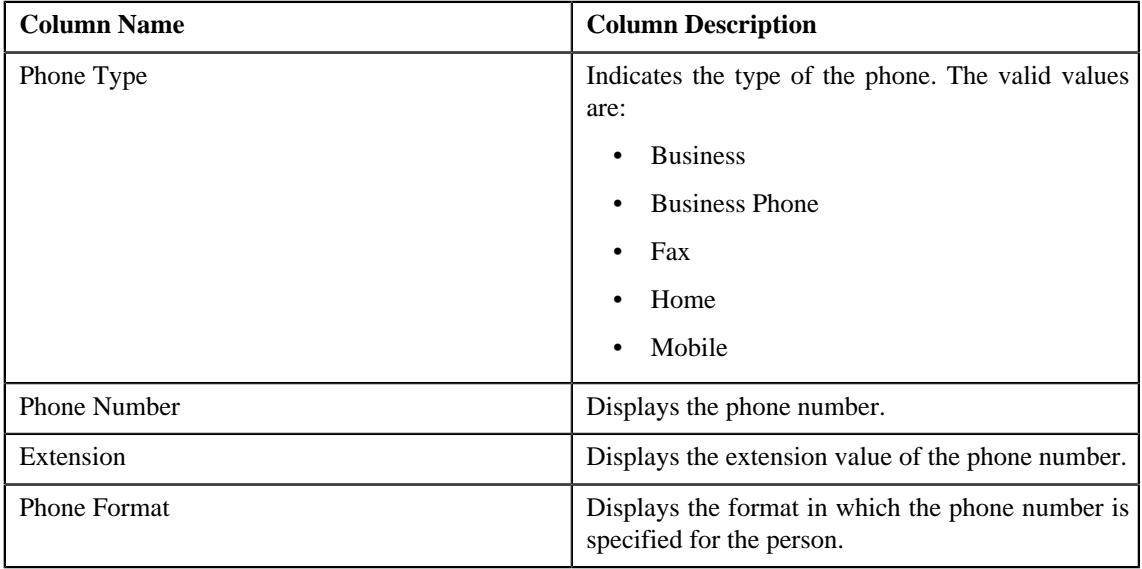

• **Person IDs** - Lists the identifier details of the person. It contains the following columns:

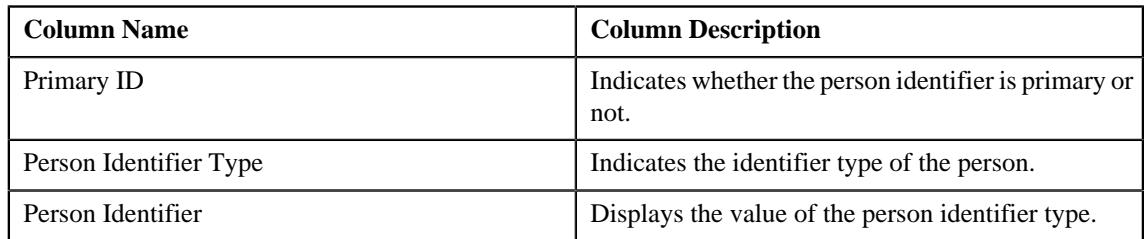

• **Person Addresses** - Displays the contact information of the person. It contains the following fields:

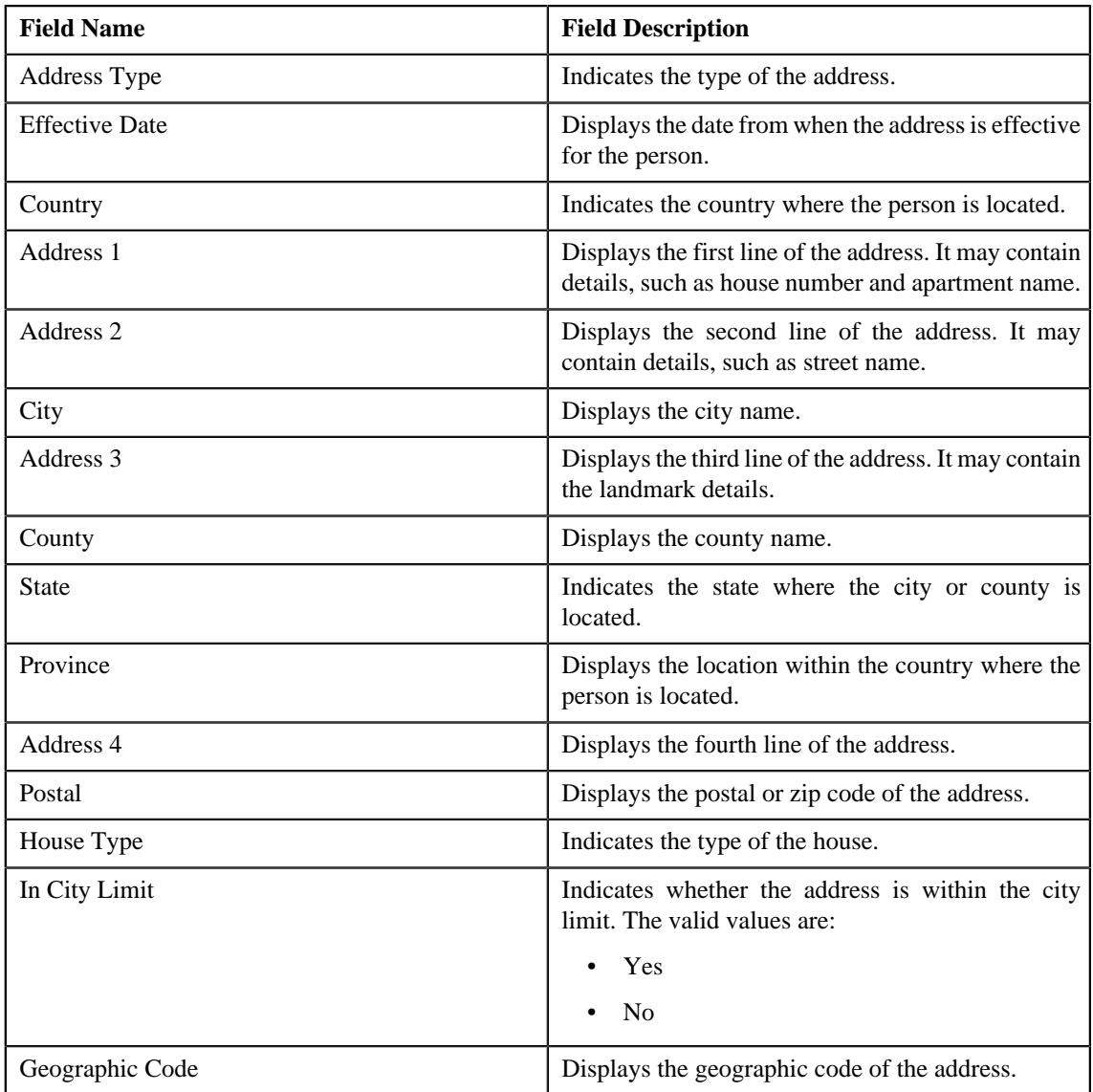

## **Note:**

The above mentioned fields appear in the **Person Addresses** section when the respective data is available for the person.

Also, the labels of the address fields will change depending on the business label which is defined for the respective address field in the **Country** screen.

• **Override Mailing Name** - Lists the overriding mailing names for the person. It contains the following columns:

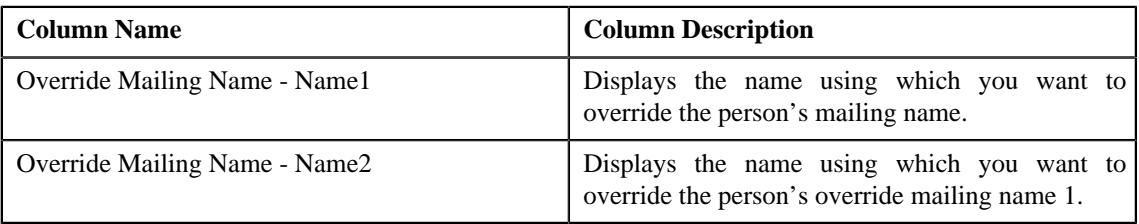

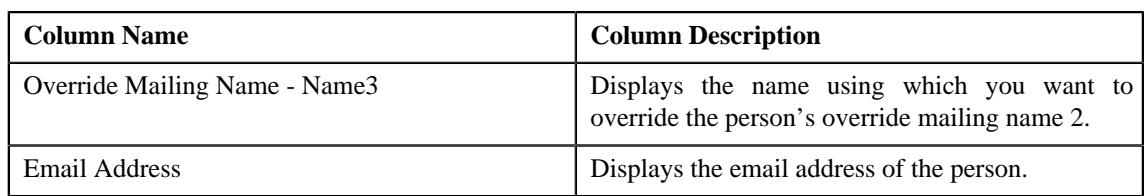

• **Related Person Information** - Lists the persons that are related to the main customer. It contains the following columns:

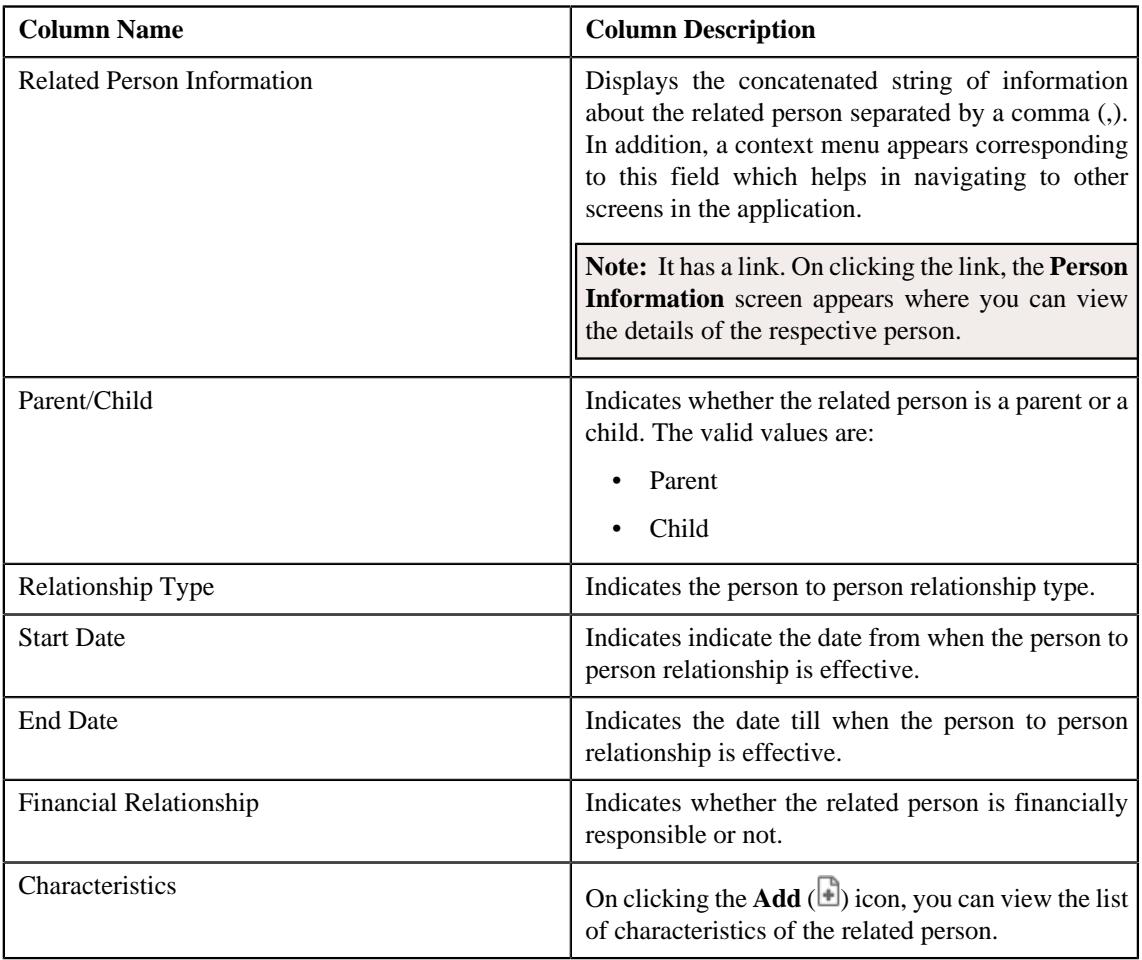

• **Registration Characteristics** - Lists the characteristics of the customer registration. It contains the following columns:

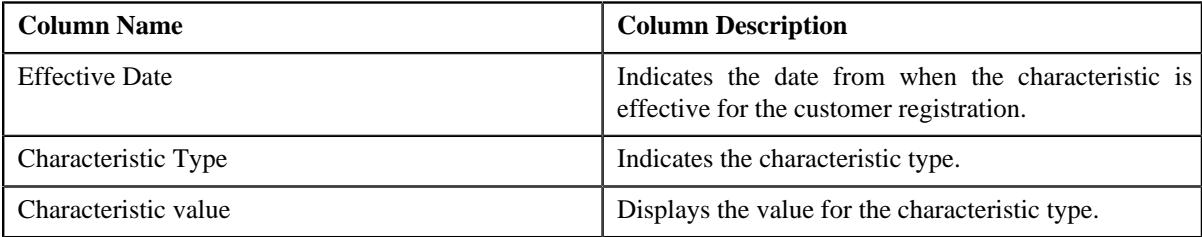

#### **Related Topics**

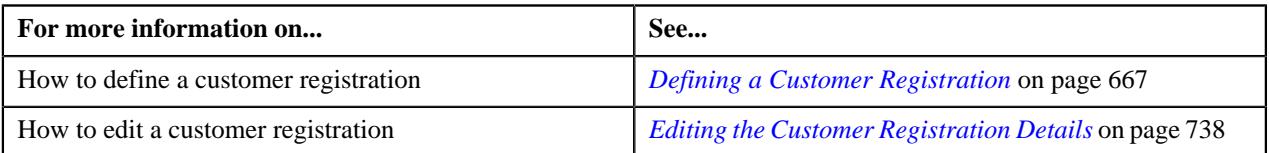

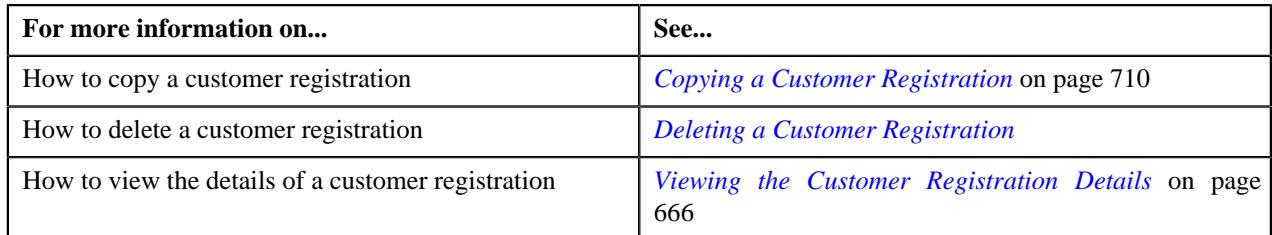

#### **Bill Group Information**

The **Bill Group Information** zone lists the bill groups that are defined for the person where the person is the parent customer. It contains of the following columns:

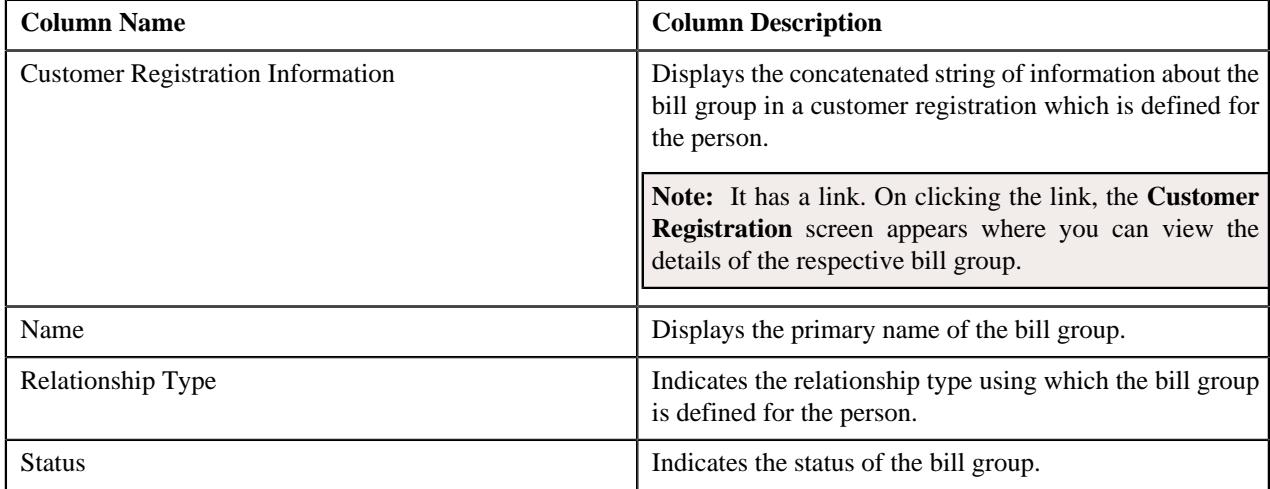

#### **Note:**

The **Bill Group Information** zone appears when you are viewing the details of a customer registration which is created using the **C1-CustomerRegistrationHC** business object and if a bill group is defined for the person where the person type is set to **Parent Customer**.

Pagination is used to display limited number of records in this zone. You can use the navigation links, such as **Previous** and **Next** to navigate between pages.

#### **Related Topics**

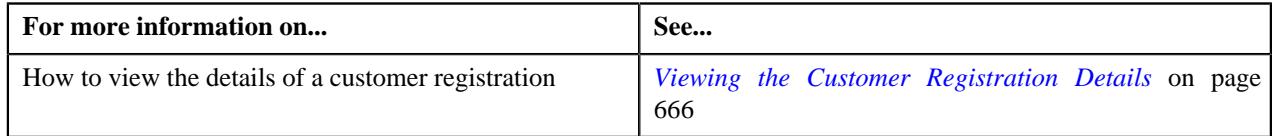

#### **Account Information**

The **Account Information** zone lists the accounts added for the person in the customer registration. It contains of the following columns:

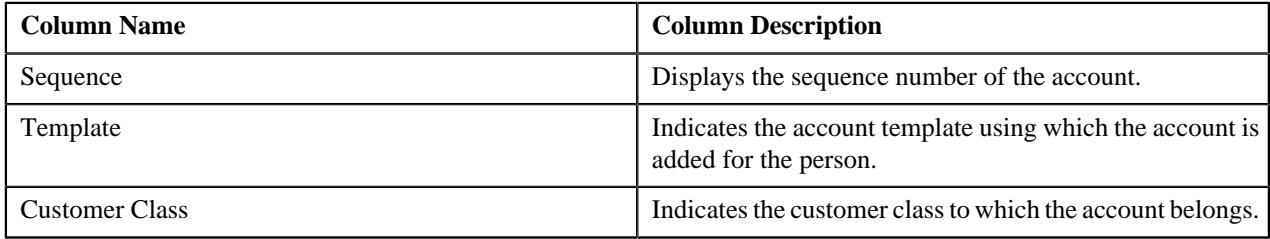

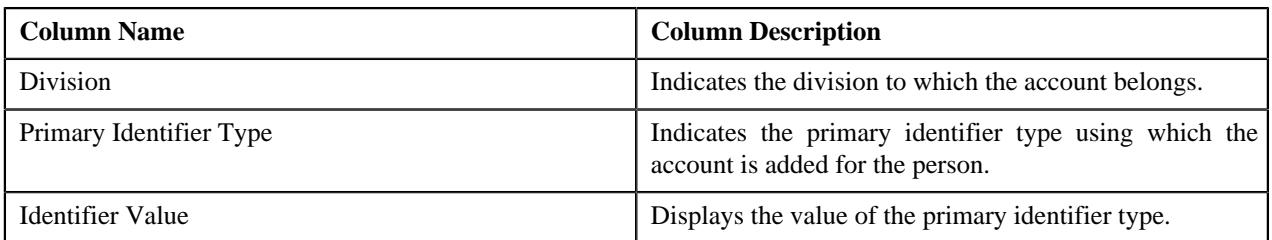

On clicking the **View** ( $\mathcal{P}$ ) icon corresponding to an account, the **Account** tab appears where you can view the details of the respective account.

# **Note:**

No information appears in the **Account Information** zone if an account is not yet added for the person.

Pagination is used to display limited number of records in this zone. You can use the navigation links, such as **Previous** and **Next** to navigate between pages.

#### **Related Topics**

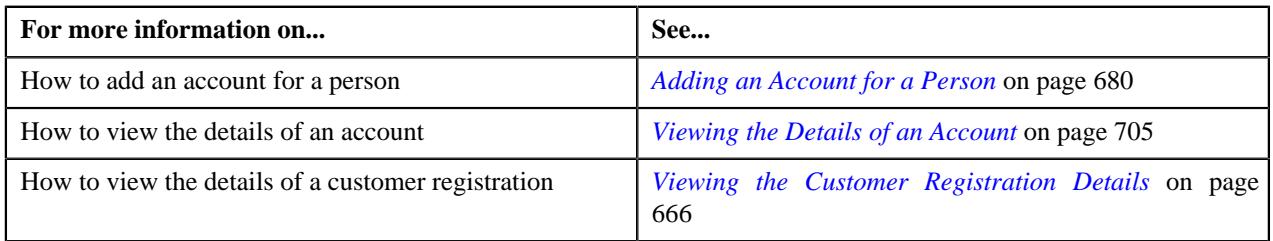

#### **Statement Constructs**

The **Statement Constructs** zone lists the statement constructs added for the person in the customer registration. It contains of the following columns:

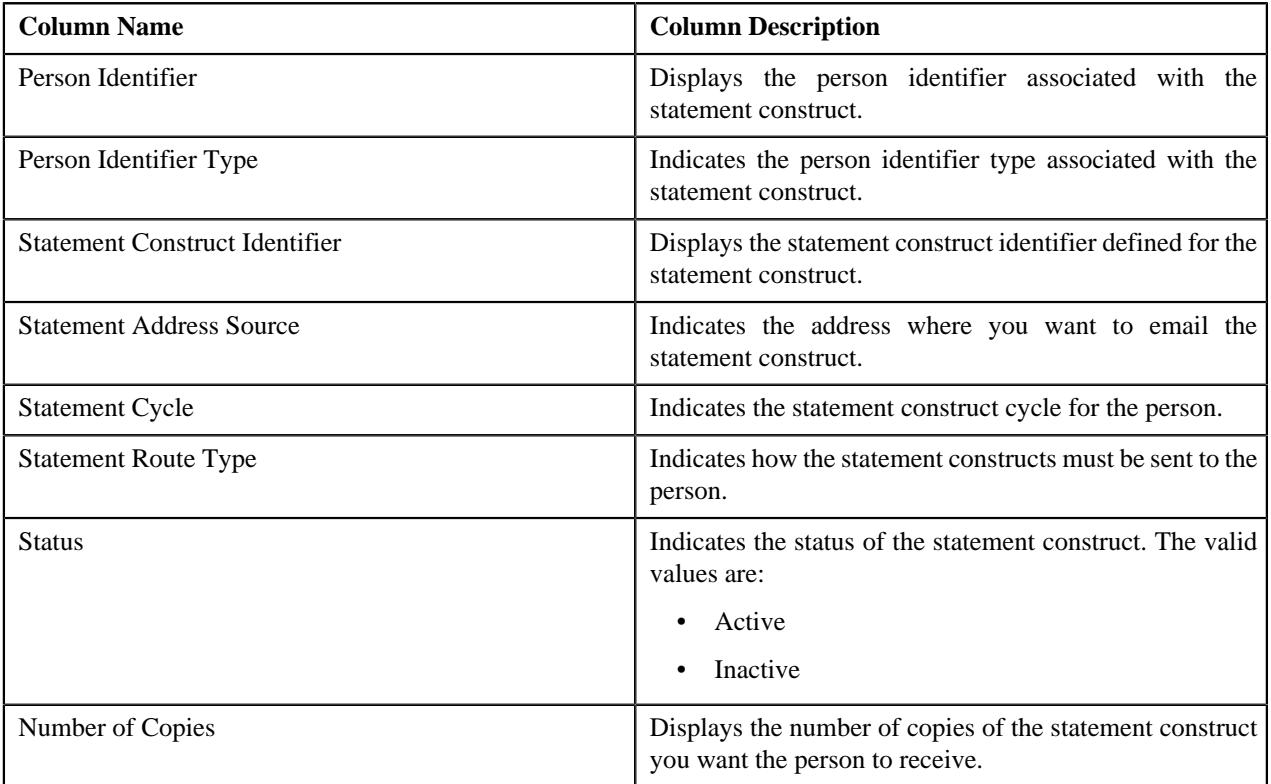

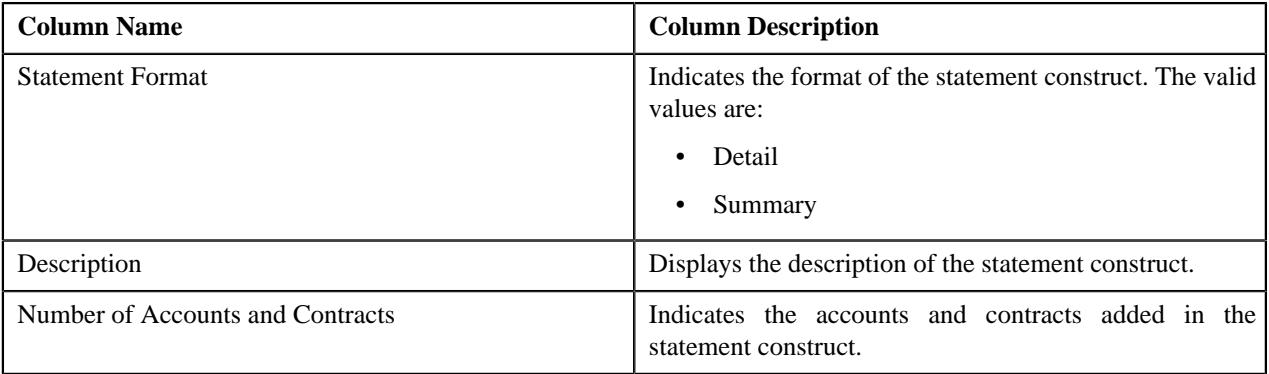

#### **Note:**

No information appears in the **Statement Constructs** zone if the statement construct is not yet added for the person.

Pagination is used to display limited number of records in this zone. You can use the navigation links, such as **Previous** and **Next** to navigate between pages.

**Related Topics**

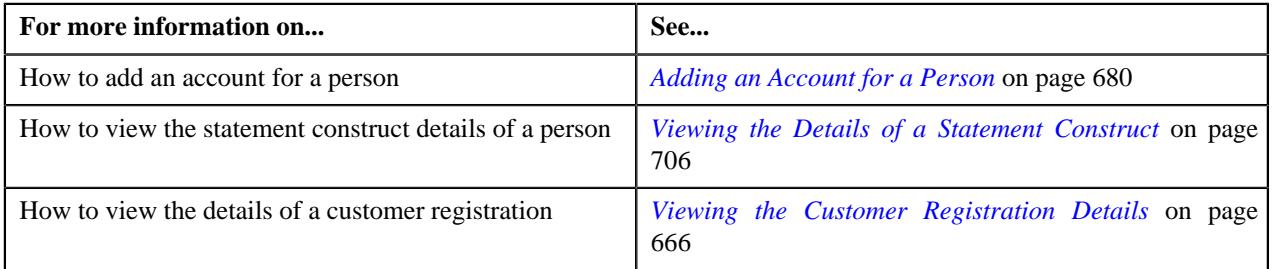

#### **Policies**

The **Policies** zone lists the policies defined for the person in the customer registration. It contains the following columns:

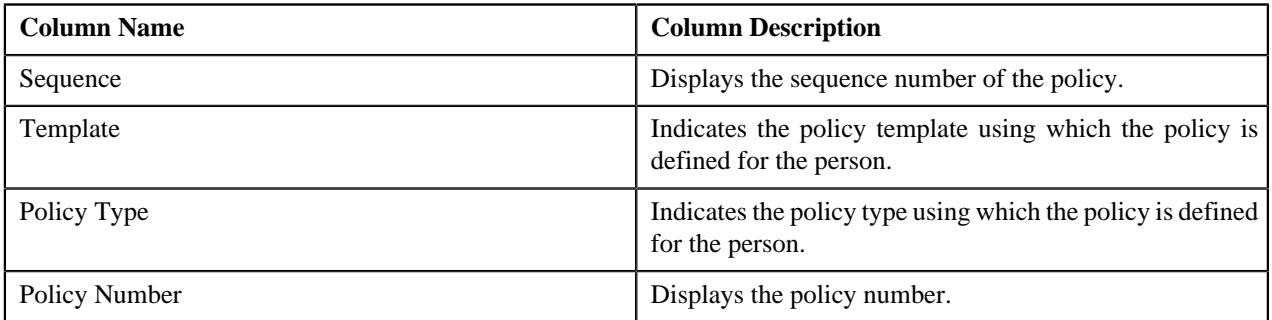

On clicking the **View** ( $\mathcal{O}$ ) icon corresponding to a policy, the **Policy** tab appears where you can view the details of the respective policy.

#### **Note:**

No information appears in the **Policies** zone if a policy is not yet defined for the person.

Pagination is used to display limited number of records in this zone. You can use the navigation links, such as **Previous** and **Next** to navigate between pages.

The **Policies** zone appears when you are viewing the details of a customer registration which is created using the **C1- CustomerRegistrationHC** business object.

#### **Parent Policies**

The **Parent Policies** zone lists the policies of the parent persons which are associated to the main customer through the **Hierarchy** page of the **Customer Registration** screen. It contains the following columns:

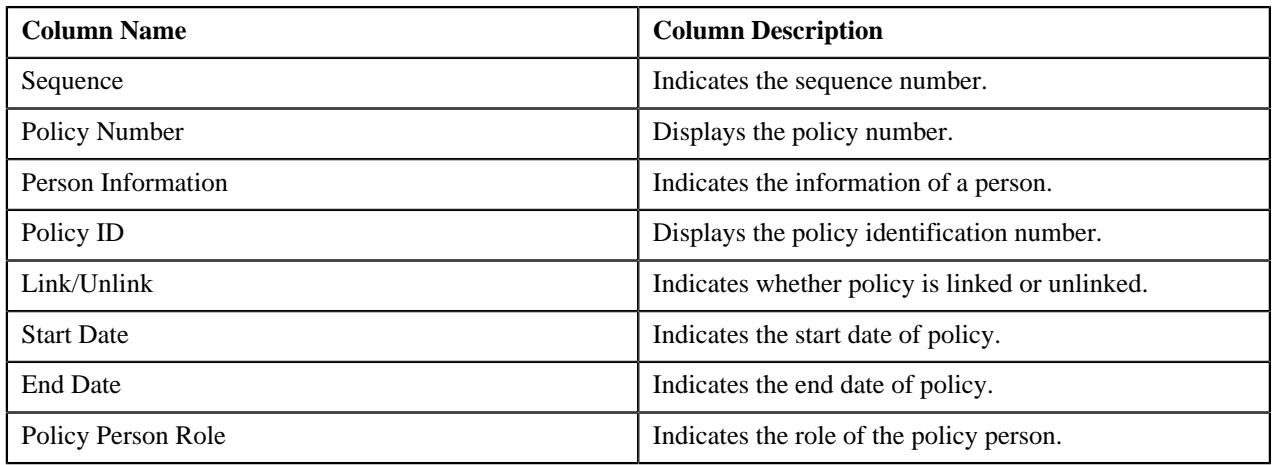

#### **Note:**

No information appears in the **Parent Policies** zone if a policy is not yet defined for the parent person associated to the main customer through the **Hierarchy** page of the **Customer Registration** screen..

Pagination is used to display limited number of records in this zone. You can use the navigation links, such as **Previous** and **Next** to navigate between pages.

The **Parent Policies** zone appears when you are viewing the details of a customer registration which is created using the **C1-CustomerRegistrationHC** business object.

#### **Related Topics**

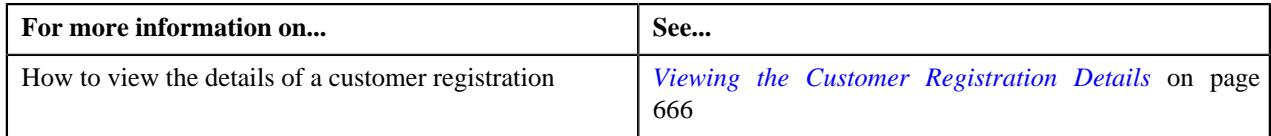

# **Customer Registration - Account**

The **Account** tab displays information about the account of the person in a customer registration. It contains the following zone:

• *[Account Information](#page-728-0)* on page 729

#### <span id="page-728-0"></span>**Account Information**

The **Account Information** zone displays information about the account added for the person in the customer registration. It contains the following sections:

• **Main** - Displays the basic information about the account. It contains the following fields:

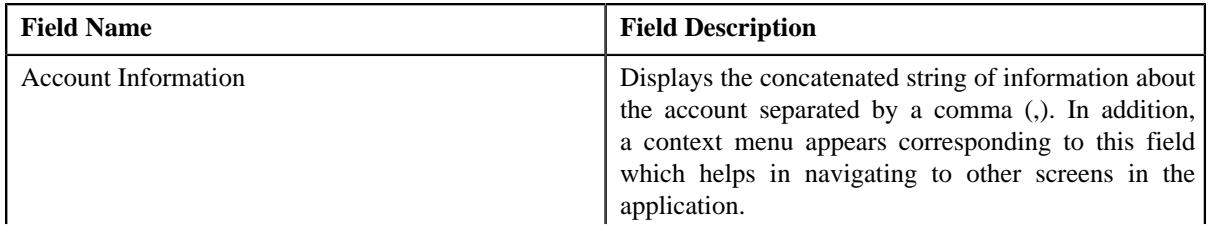

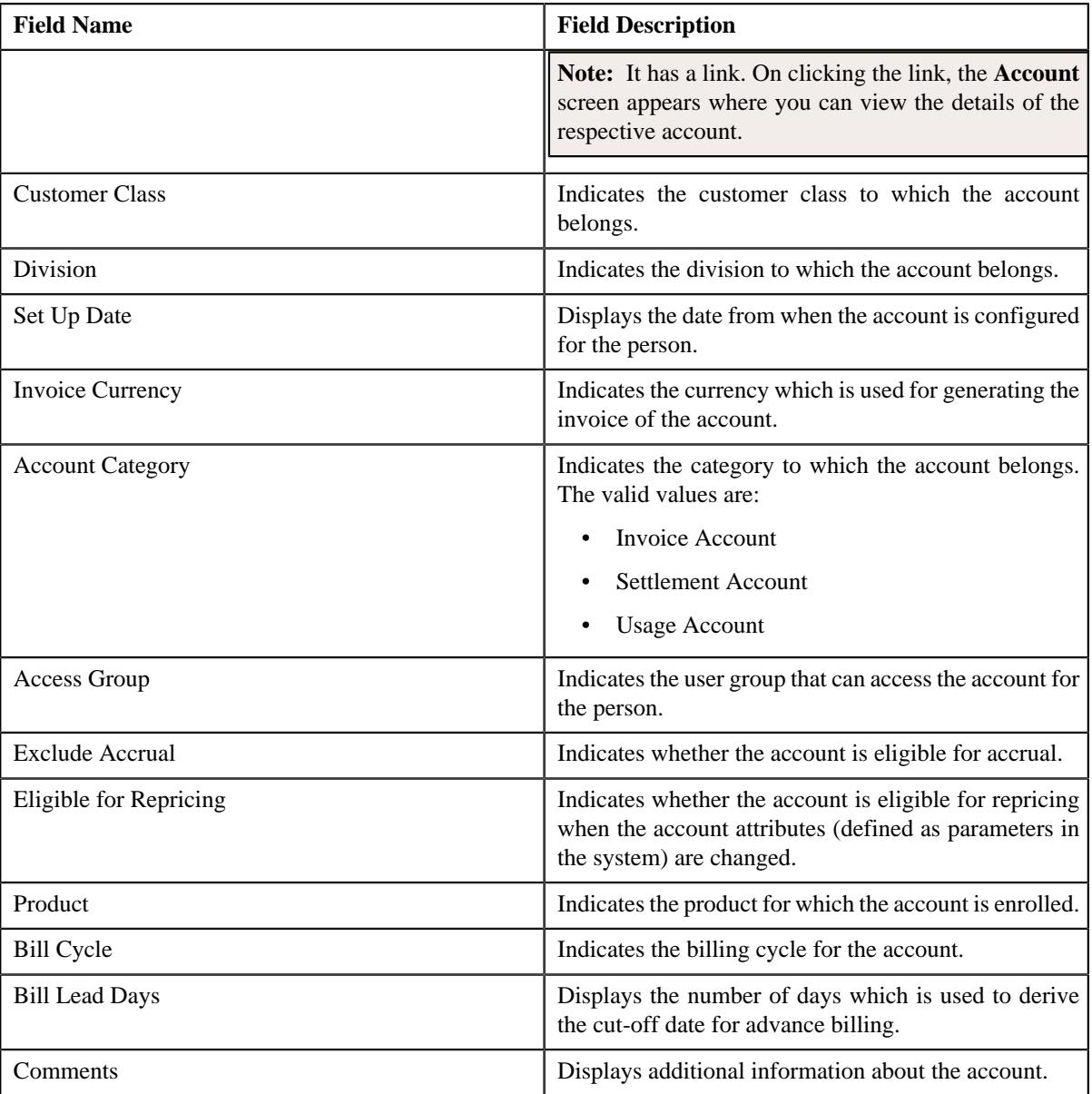

• **Account Identifiers** - Lists the identifiers details of the account. It contains the following columns:

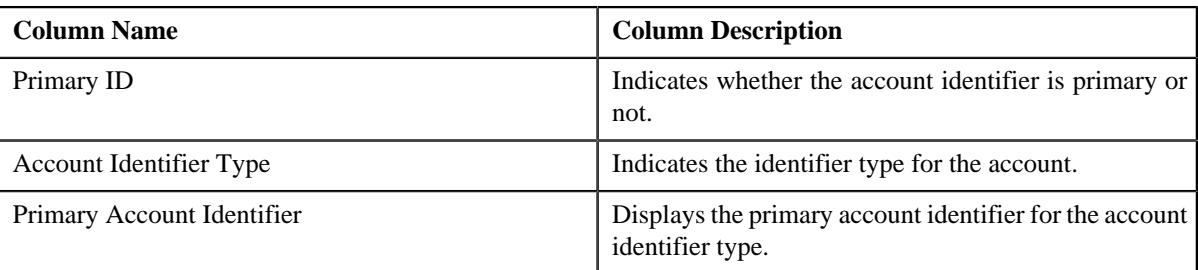

• **Account Characteristics** - Lists the characteristics of the account. It contains the following columns:

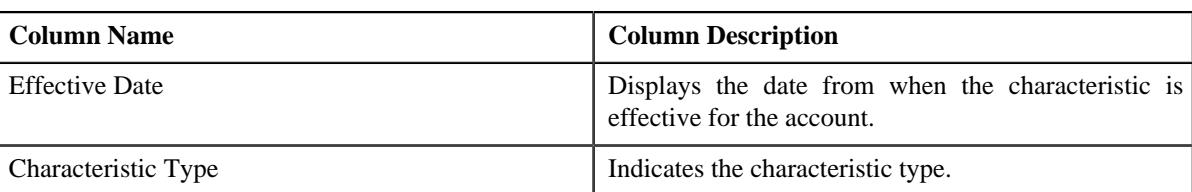

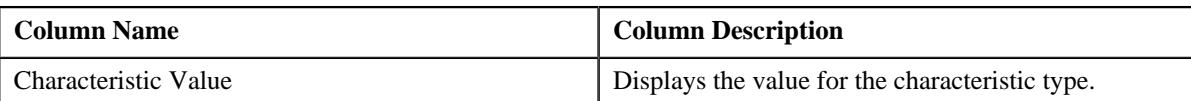

**Auto Pay Details** - Displays the automatic payment details of the account. It contains the following fields:

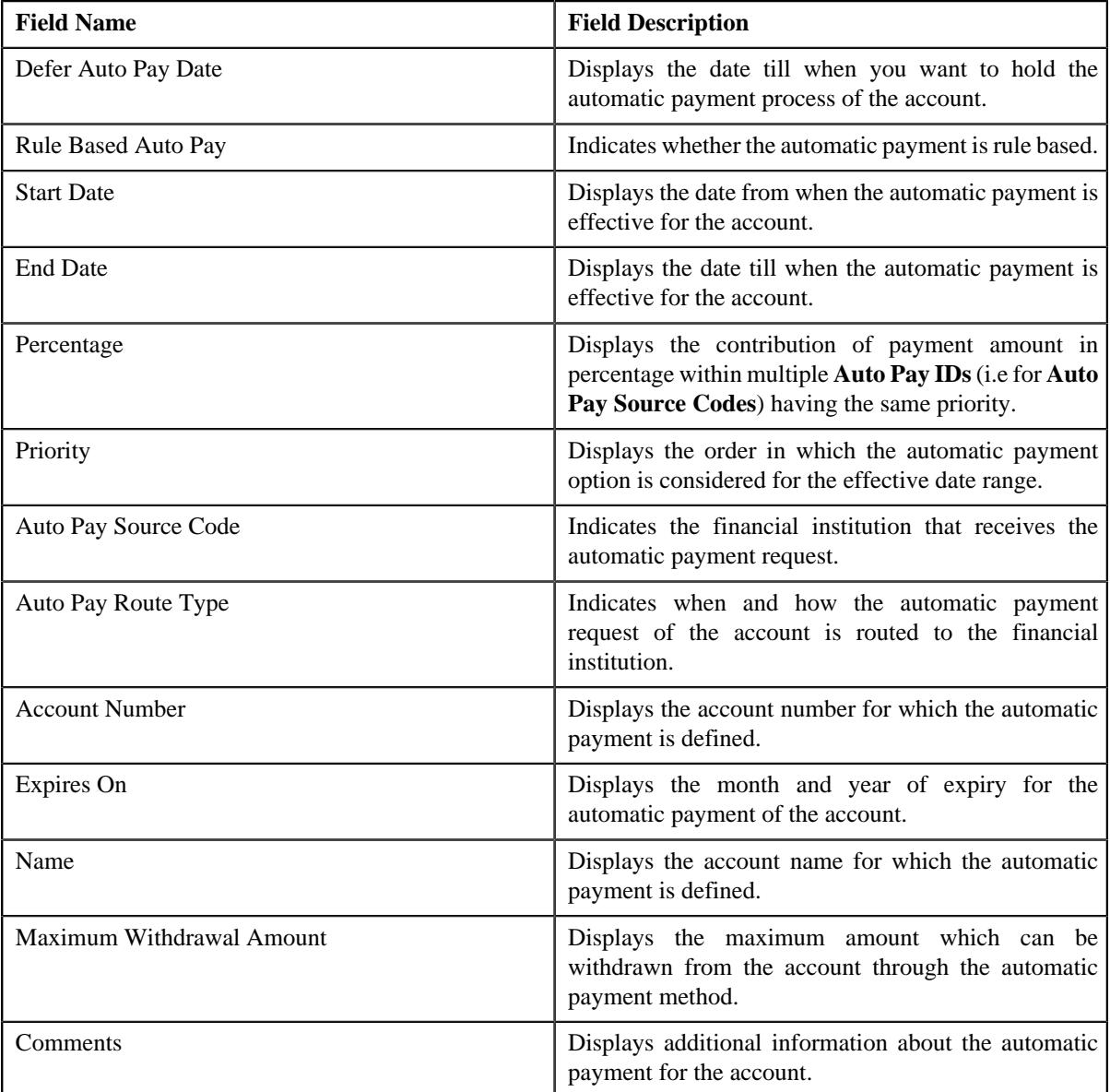

• **Account Credit Rating** - Displays the credit rating details of the account. It contains the following fields:

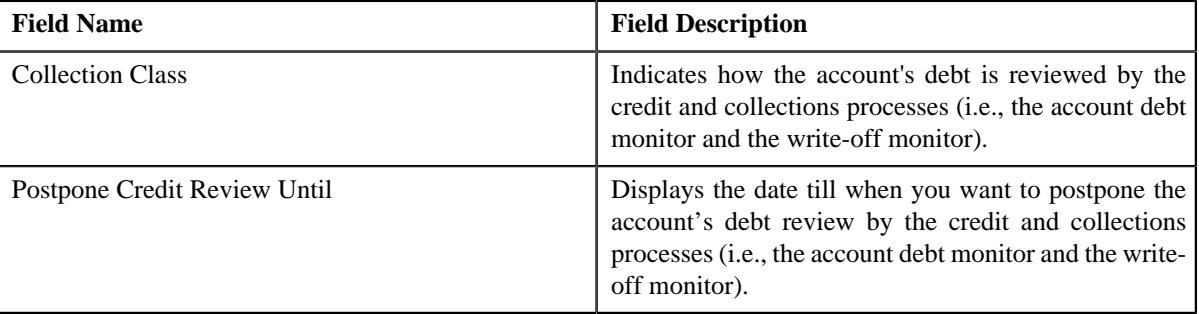

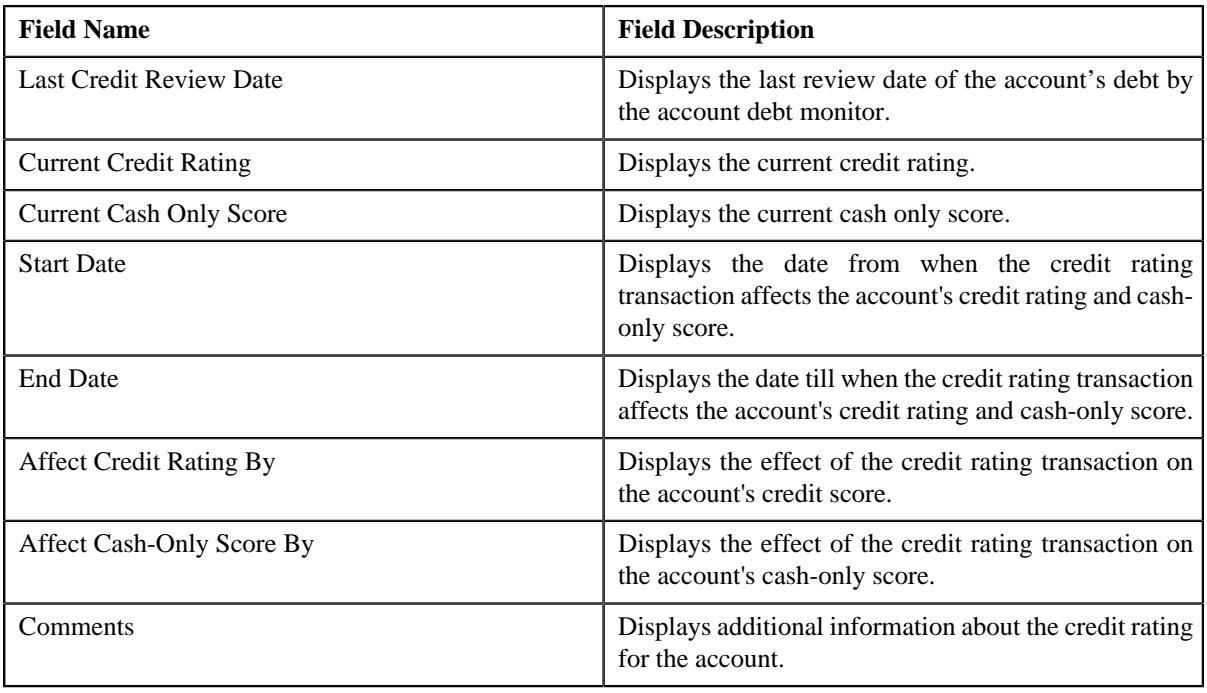

**Note:** The **Account Credit Rating** section appears when you are viewing the details of a customer registration which is created using the **C1-CustomerRegistrationBanking** business object.

• **Account Persons** - Displays the details of the persons associated to the account. It contains the following fields:

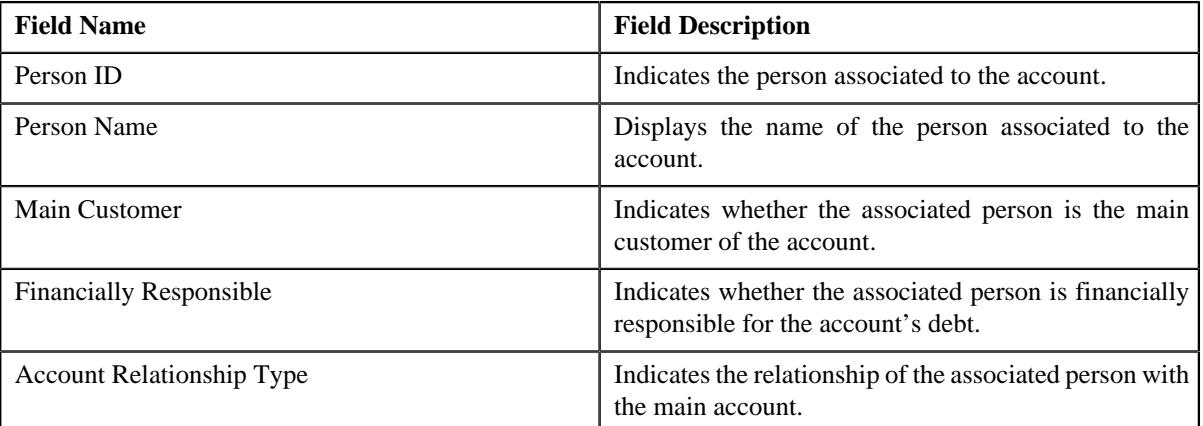

• **Account Override Address** - Displays the overridden address of the account. It contains the following fields:

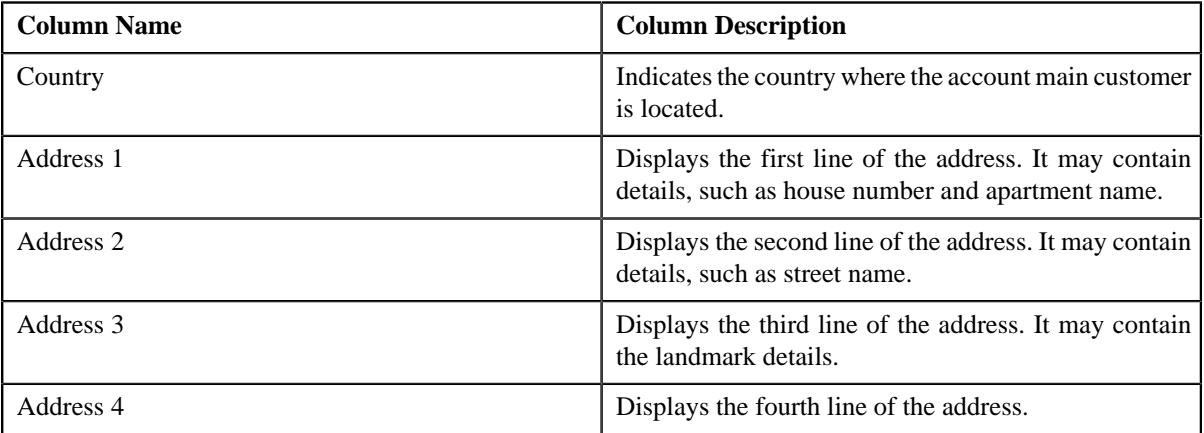

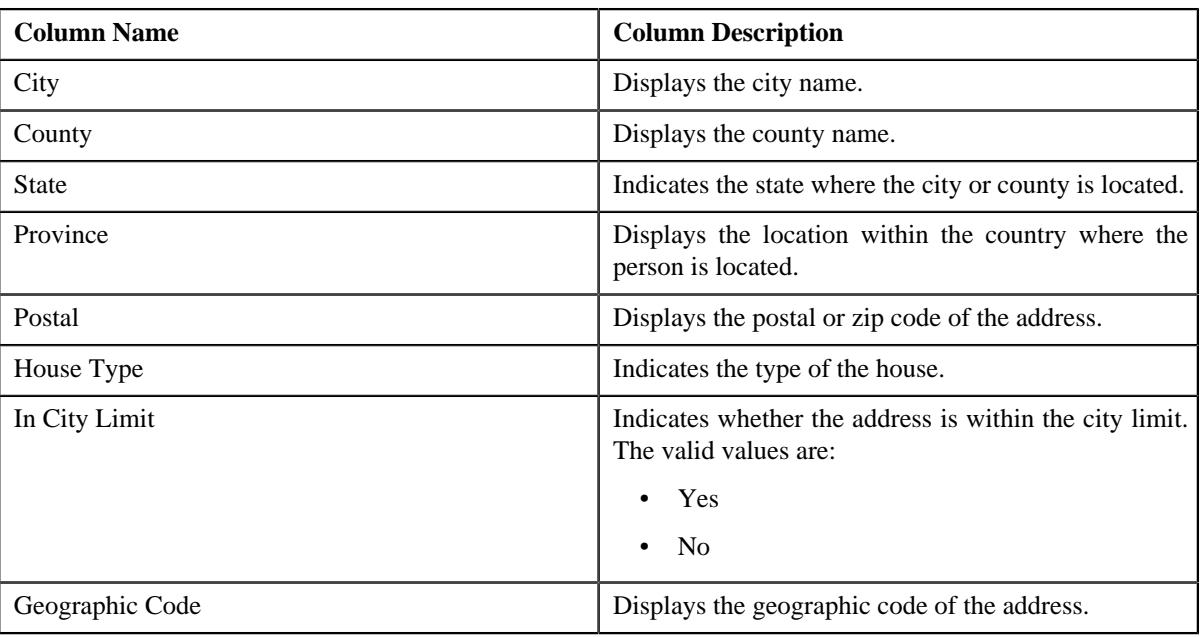

# **Note:**

The above mentioned fields appear in the **Account Override Address** section when the respective data is available for the person.

Also, the labels of the address fields will change depending on the business label which is defined for the respective address field in the **Country** screen.

• **Bill Routing Information** - Displays the bill routing information of the account. It contains the following fields:

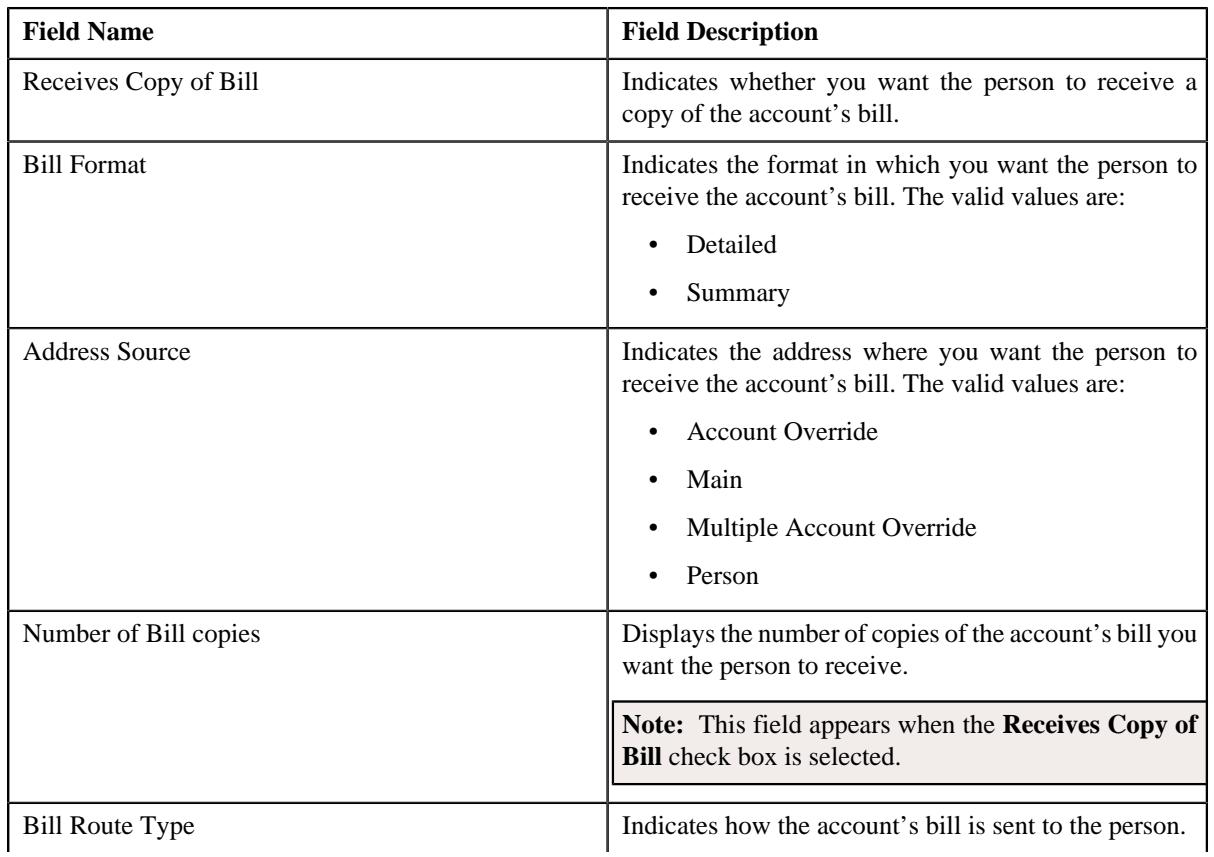

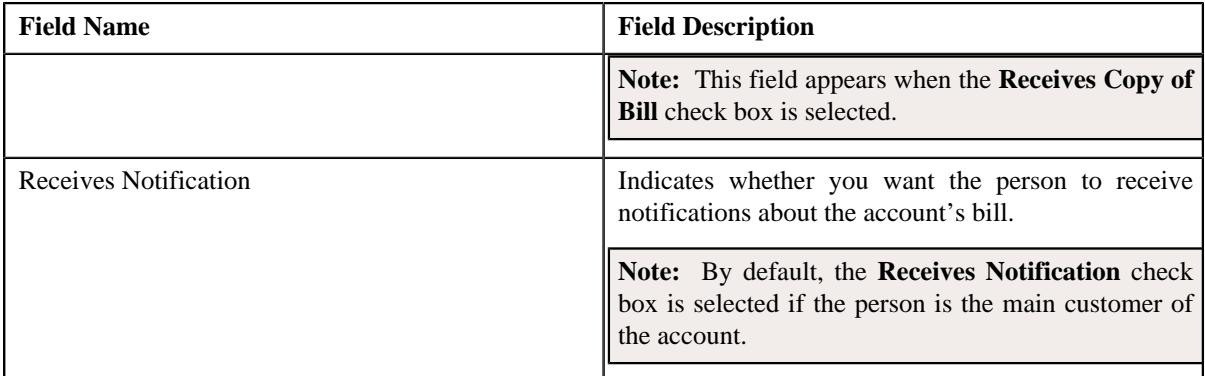

#### **Related Topics**

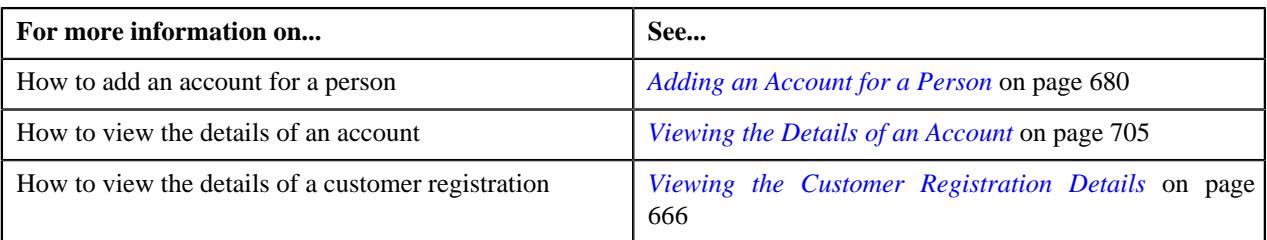

# **Customer Registration - Policy**

The **Policy** tab displays information about the policy and policy plans defined for the person in a customer registration. It contains the following zones:

- *[Policy Information](#page-733-0)* on page 734
- *[Plans](#page-734-0)* on page 735

**Note:** The **Policy** tab appears in the **Customer Registration** screen when you are viewing the details of a customer registration which is created using the **C1-CustomerRegistrationHC** business object.

#### <span id="page-733-0"></span>**Policy Information**

The **Policy Information** zone displays information about the policy defined for the person in a customer registration. It contains of the following sections:

• **Main** - Displays the basic information about the policy. It contains the following fields:

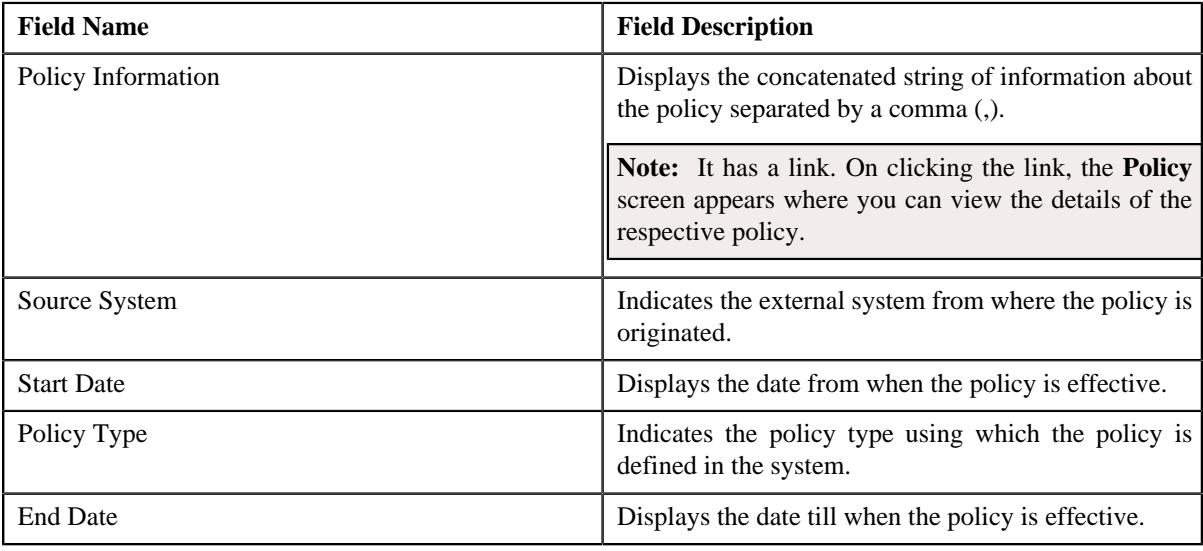

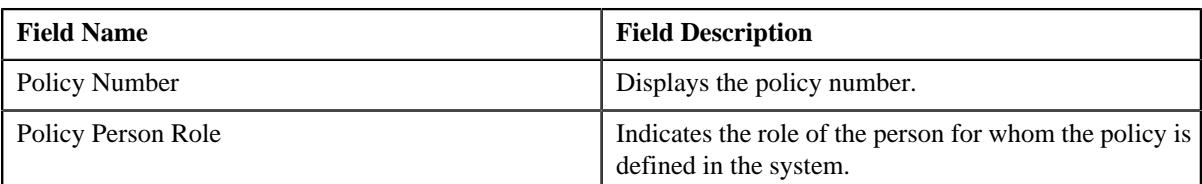

• **Persons** - Lists the persons associated to the policy. It contains the following columns:

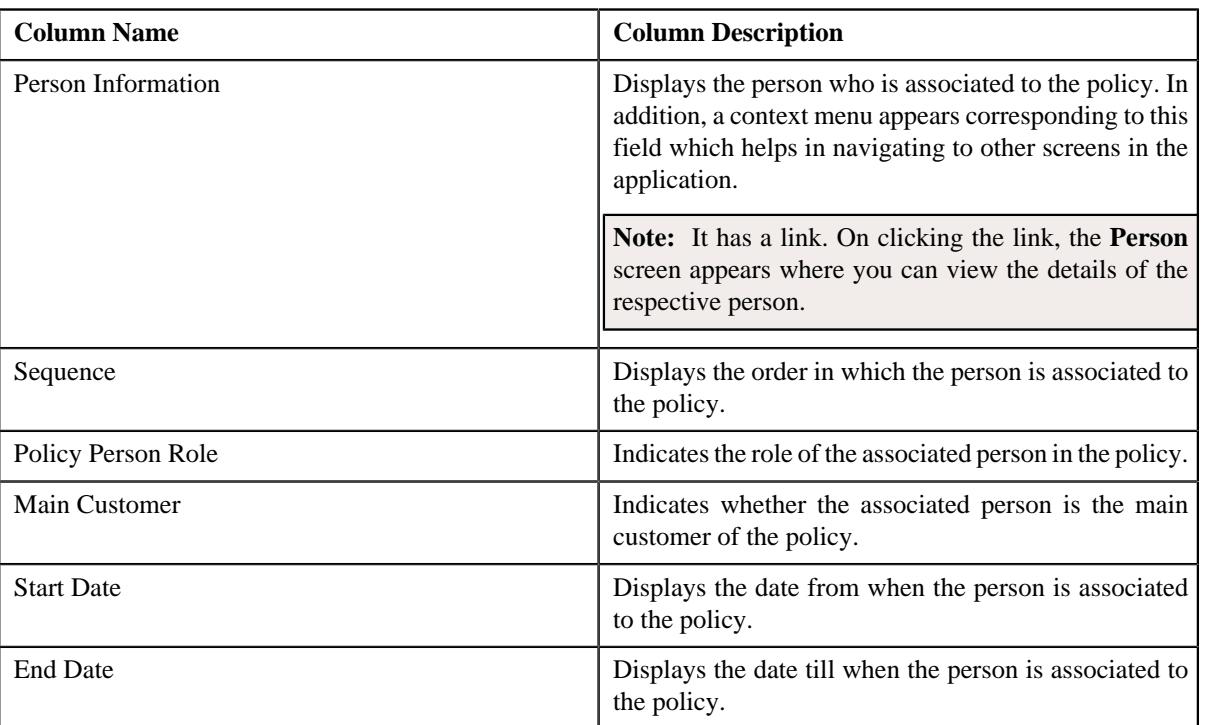

• **Characteristics** - Lists the characteristics defined for the policy. It contains the following columns:

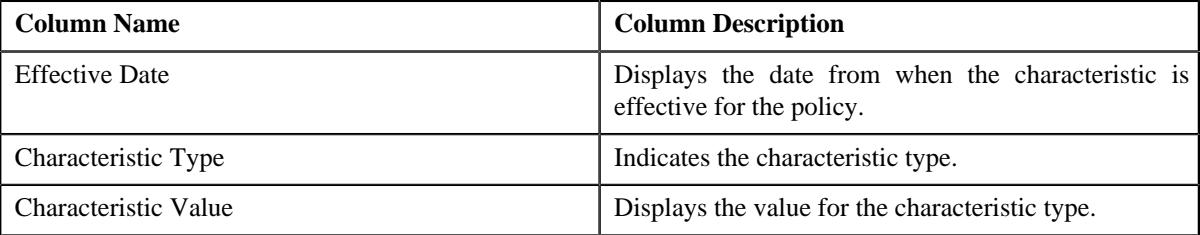

## <span id="page-734-0"></span>**Plans**

The **Plans** zone lists the plans that are added in a policy. It contains the following columns:

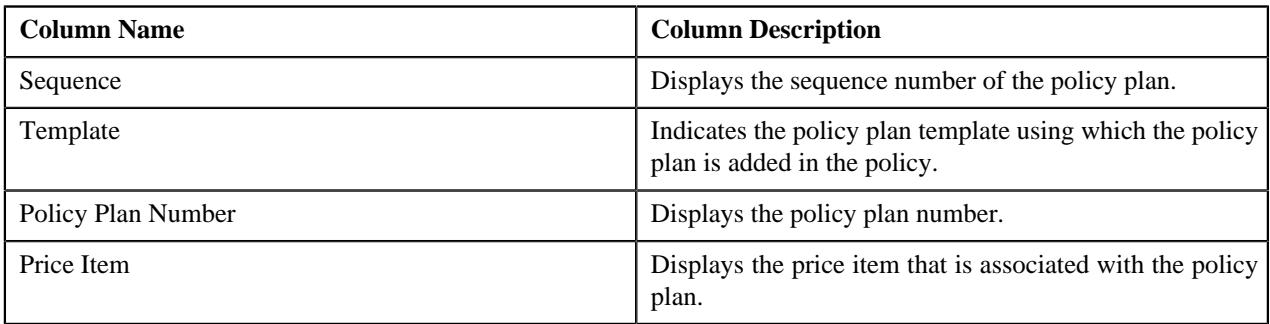

On clicking the **View** ( $\mathscr{P}$ ) icon corresponding to a policy plan, the **Plan Information** tab appears where you can view the details of the respective policy plan.

#### **Note:**

No information appears in the **Plans** zone if a plan is not yet added in the policy.

Pagination is used to display limited number of records in this zone. You can use the navigation links, such as **Previous** and **Next** to navigate between pages.

#### **Related Topics**

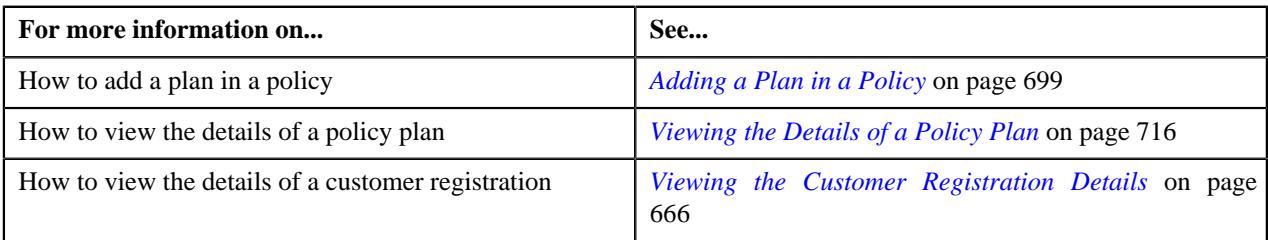

# **Customer Registration - Plan Information**

The **Plan Information** tab displays information about the policy plan that is added in a policy. It contains the following zone:

• *[Plan Information](#page-735-0)* on page 736

**Note:** The **Plan Information** tab appears in the **Customer Registration** screen when you are viewing the details of a customer registration which is created using the **C1-CustomerRegistrationHC** business object.

#### <span id="page-735-0"></span>**Plan Information**

The **Plan Information** zone displays information about the policy plan that is added in a policy. It contains of the following sections:

• **Main** - Displays the basic information about the policy plan. It contains the following fields:

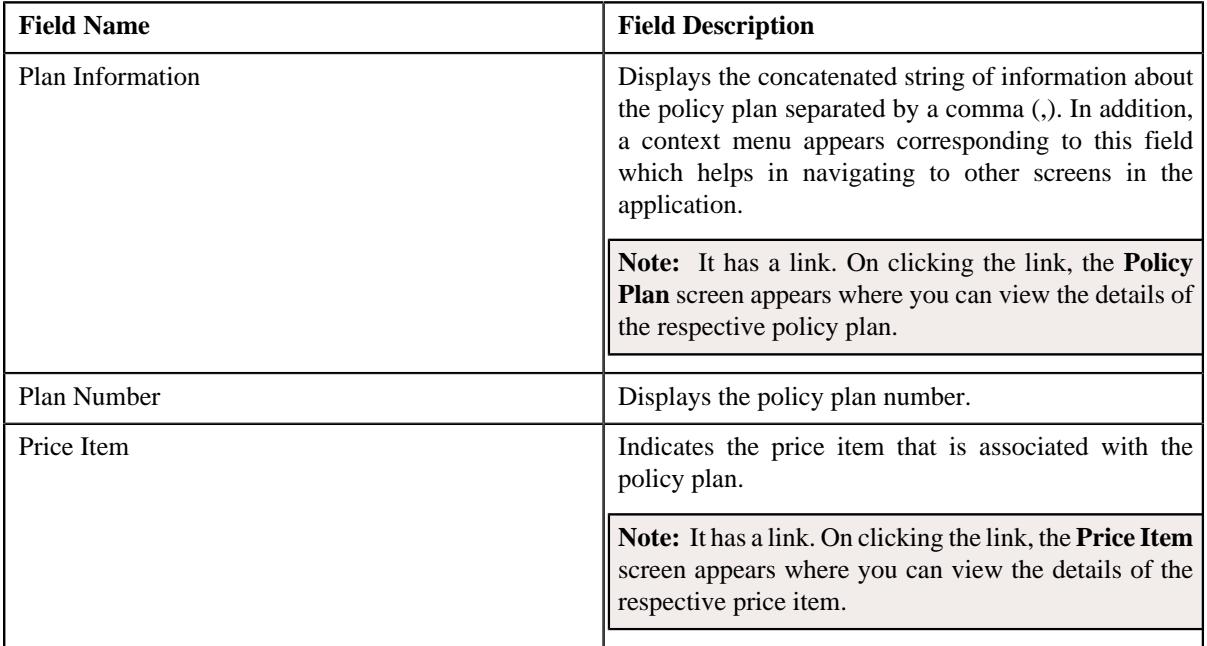

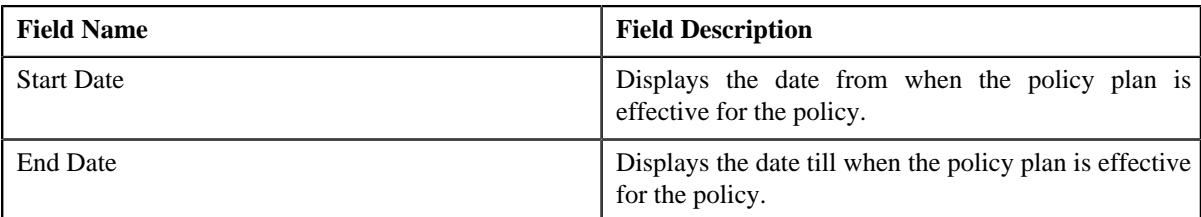

• **Pricing Rule Types** - Lists the pricing rule types that are associated with the policy plan. It contains the following column:

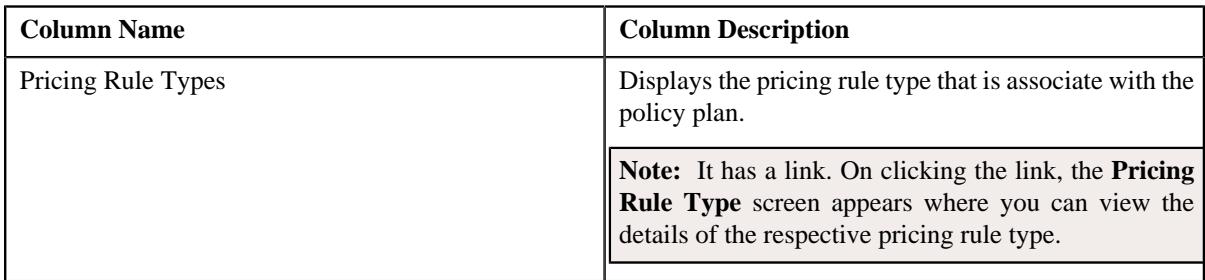

• **Characteristics** - Lists the characteristics defined for the policy plan. It contains the following columns:

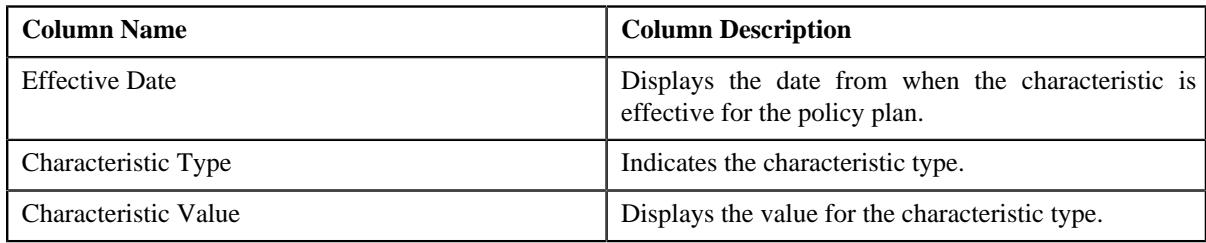

#### **Related Topics**

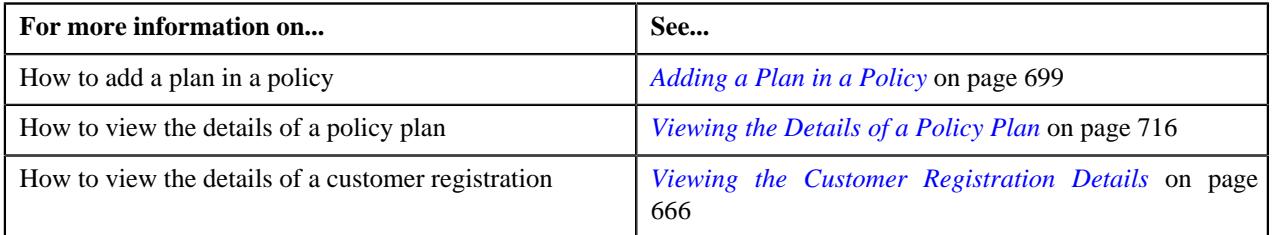

# <span id="page-736-1"></span>**Customer Registration - Log**

The **Log** tab allows you to view the complete trail of actions performed on the customer registration. It also allows you to manually add a log entry for the customer registration. It contains the following zone:

• *[Customer Registration Log](#page-736-0)* on page 737

#### <span id="page-736-0"></span>**Customer Registration Log**

The **Customer Registration Log** zone lists the complete trail of actions performed on the customer registration. It contains the following columns:

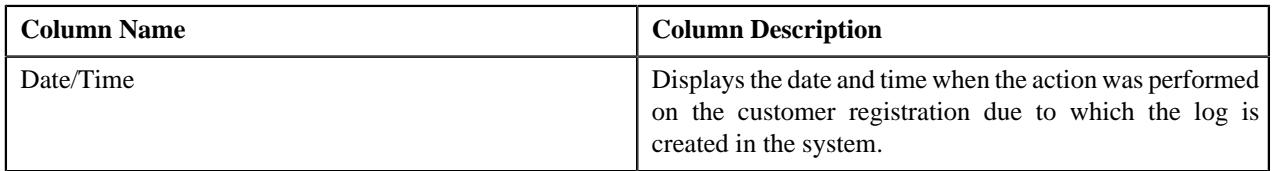

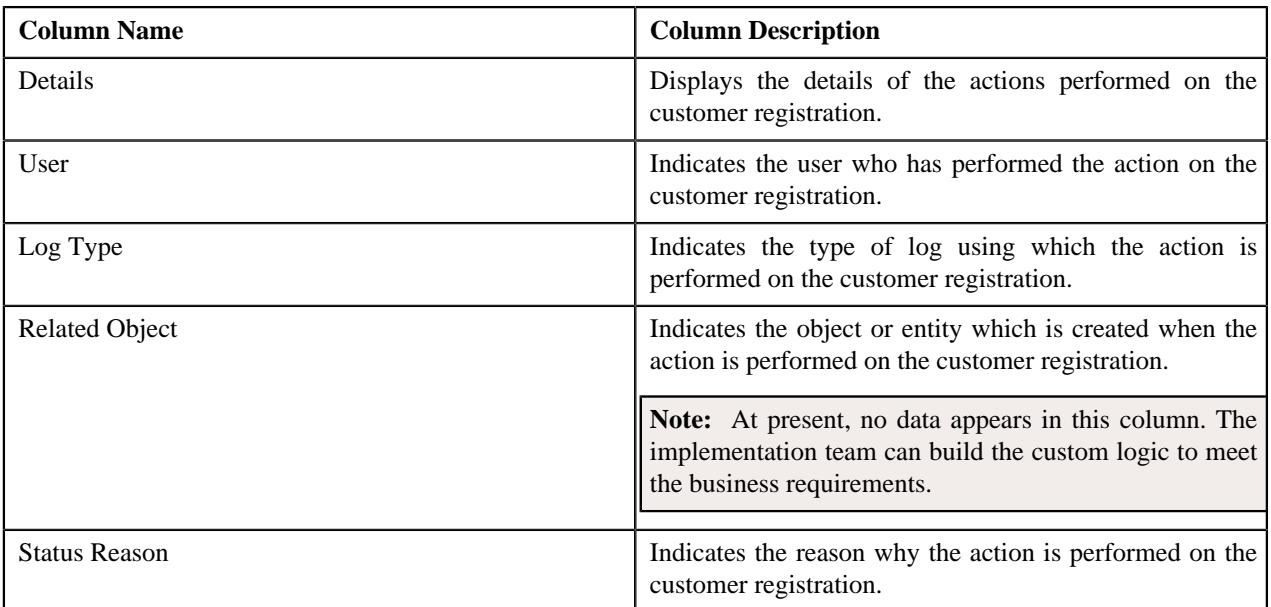

**Note:** You can manually add a log entry for the customer registration by clicking the **Add Log Entry** link in the upper right corner of the this zone.

#### **Related Topics**

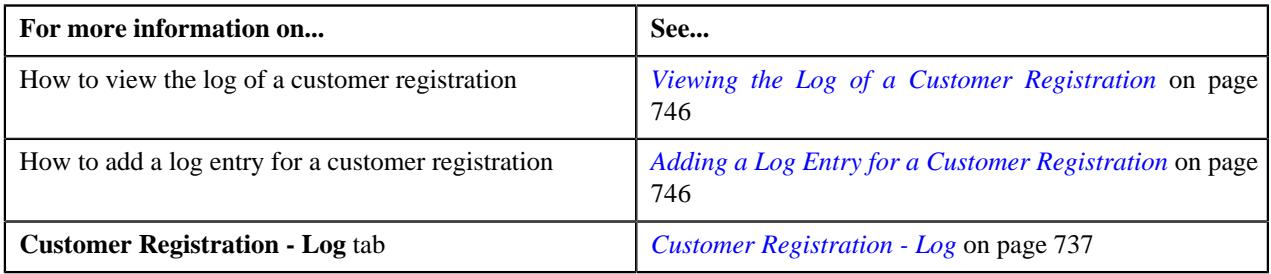

# <span id="page-737-0"></span>**Editing the Customer Registration Details**

#### **Prerequisites**

To define a customer registration, you should have:

- Divisions, customer segments, customer tiers, and access groups defined in the application
- Name types, phone types, and person identifier types defined in the application
- Address type codes and countries defined in the application
- Characteristic types defined in the application (where the characteristic entity is set to **Customer Registration**)
- Relationship types defined in the application
- Policy types and policy person roles defined in the application.

**Note:** These prerequisites are required when you are editing a customer registration which is created using the **C1-CustomerRegistrationHC** business object.

#### **Procedure**

To edit a customer registration:

**1.** Search for the customer registration in the **Customer Registration** screen.

**2.** In the **Search Results** section, click the link in the **Customer Registration Information** column corresponding *t*o the customer registration whose details you want to edit.

The **Main** tab appears in the **Customer Registration** screen.

**3.** Click the **Edit** button in the **Customer Registration** zone.

The **Customer Registration** screen appears. It contains the following pages:

- **Main** Used to specify basic information about the person.
- **Contact** Used to specify the contact information about the person.
- **Person Characteristics** Used to define a list of characteristics for the person.
- **Hierarchy** Used to define the person to person relationship for the person
- **Accounts** Used to add the account details of the person.
- **Policies** Used to specify the policy details of the person.

**Note:** This page appears when you are editing a customer registration which is created using the **C1- CustomerRegistrationHC** business object.

• **Registration Characteristics** - Used to define a list of characteristics for the customer registration.

The **Main** page contains the following sections:

- **Main** Used to specify basic details about the person.
- **Person Name** Used to add the person names for customer registration.
- **Person Phones** Used to add the person phone details for customer registration.
- **Person IDs** Used to add the person identifiers for customer registration.

The **Main** section contains the following fields:

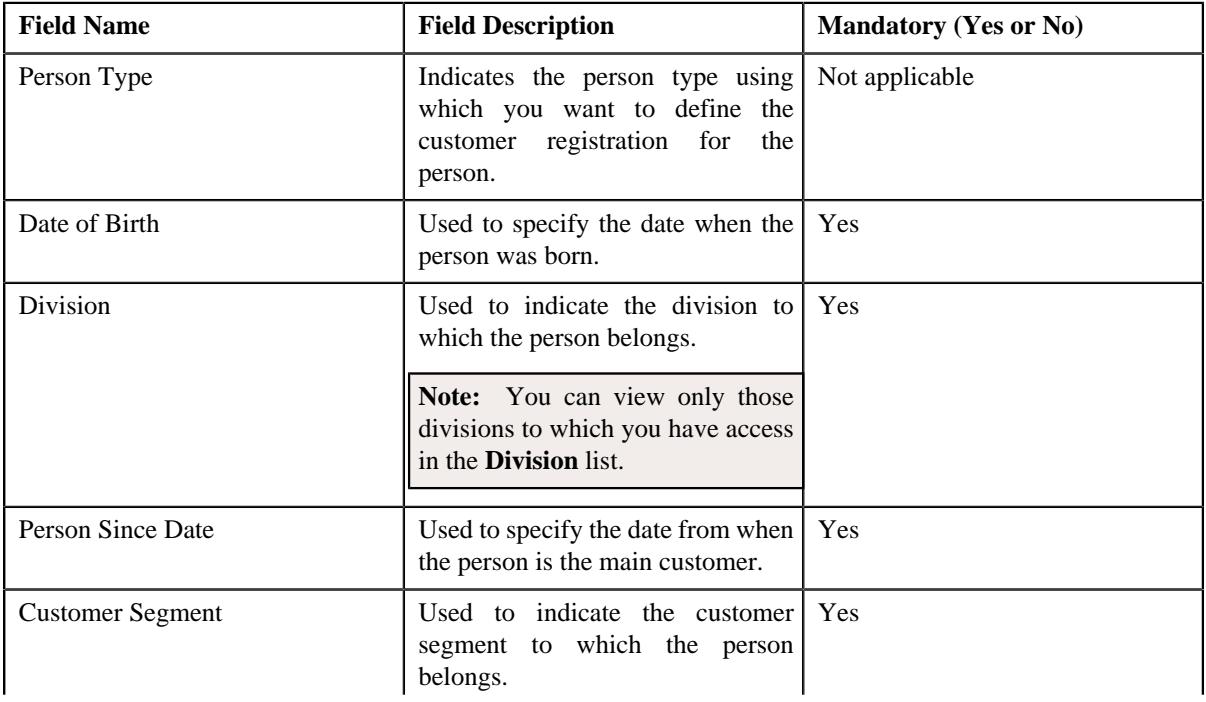

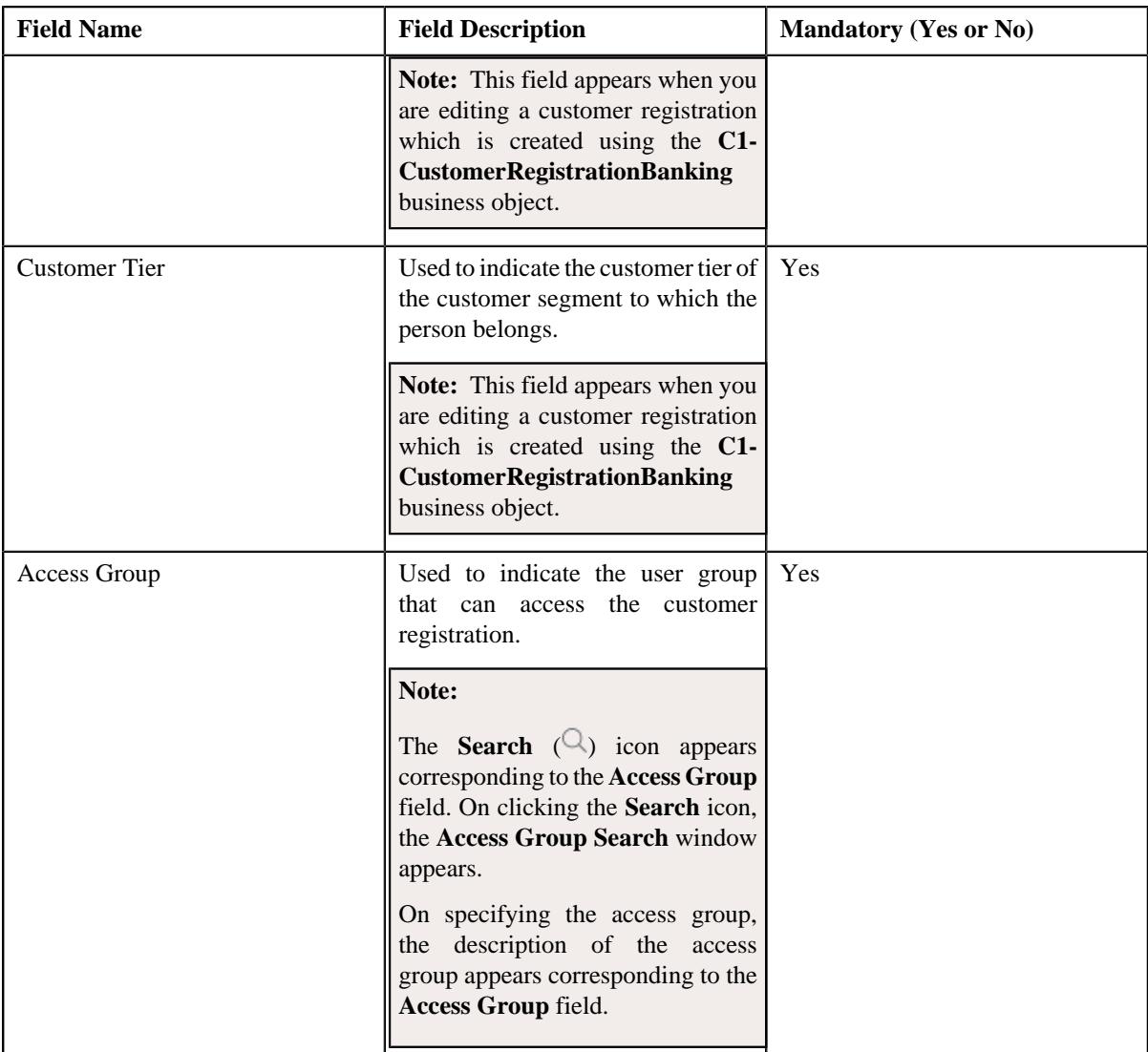

- **4.** Modify the required details in the **Main** section.
- **5.** Add, edit, or remove the names of the person in the **Person Names** section.
- **6.** Add, edit, or remove the phone details of the person in the **Person Phones** section.
- **7.** Add or remove the identifier details of the person in the **Person IDs** section.
- **8.** Define, edit, or remove the address of the person in the **Contact** page, if required.
- **9.** Define, edit, or remove characteristics of the person in the **Person Characteristics** page, if required.
- **10.** Define, edit, or remove the person to person relationship for the person in the **Hierarchy** page, if required.
- **11.** Add, edit, or remove the account details of the person in the **Accounts** page, if required.

**12.** Add, edit, or remove the policy details of the person in the **Policies** page, if required.

**Note:** This page appears when you are editing a customer registration which is created using the **C1- CustomerRegistrationHC** business object.

- **13.** Define, edit, or remove characteristics of the customer registration in the **Registration Characteristics** page, *i*f required.
- **14.** Click **Validate and Save**.

The changes made to the customer registration are saved.

#### **Related Topics**

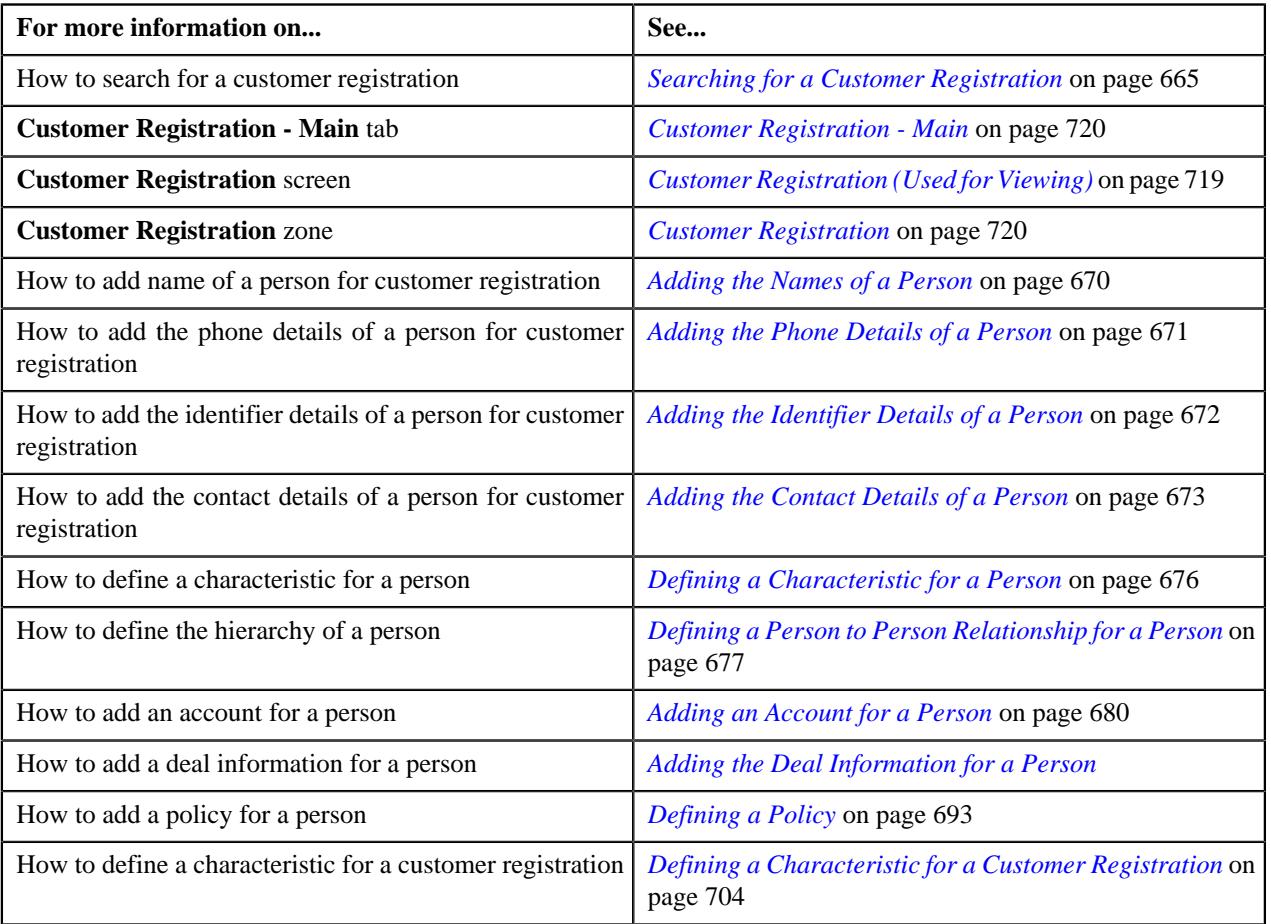

# **Submitting a Customer Registration**

#### **Procedure**

To submit a customer registration:

- **1.** Search for the customer registration in the **Customer Registration** screen.
- **2.** In the **Search Results** section, click the link in the **Customer Registration Information** column *c*orresponding to the customer registration that you want to submit.

The **Main** tab appears in the **Customer Registration** screen.

**3.** Click the **Submit** button in the **Customer Registration** zone.

**Note:** The **Submit** button appears only when the customer registration is in the **Draft** status.

#### **Related Topics**

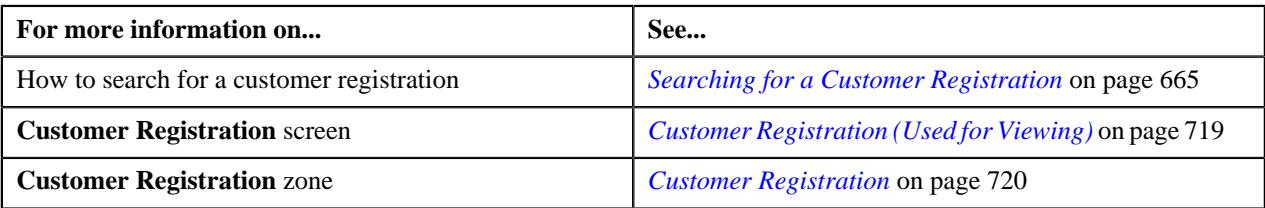

# **Approving a Customer Registration**

You can view the number of customer registrations which are pending for an approval in the **Customer Registration** screen. The approver can review, and accordingly approve, reject, or ask the submitter to resubmit the customer registration based on the observations.

**Note:** The system will not allow you to approve, reject or resubmit a customer registration submitted by you.

#### **Procedure**

To approve a customer registration:

**1.** Do either of the following:

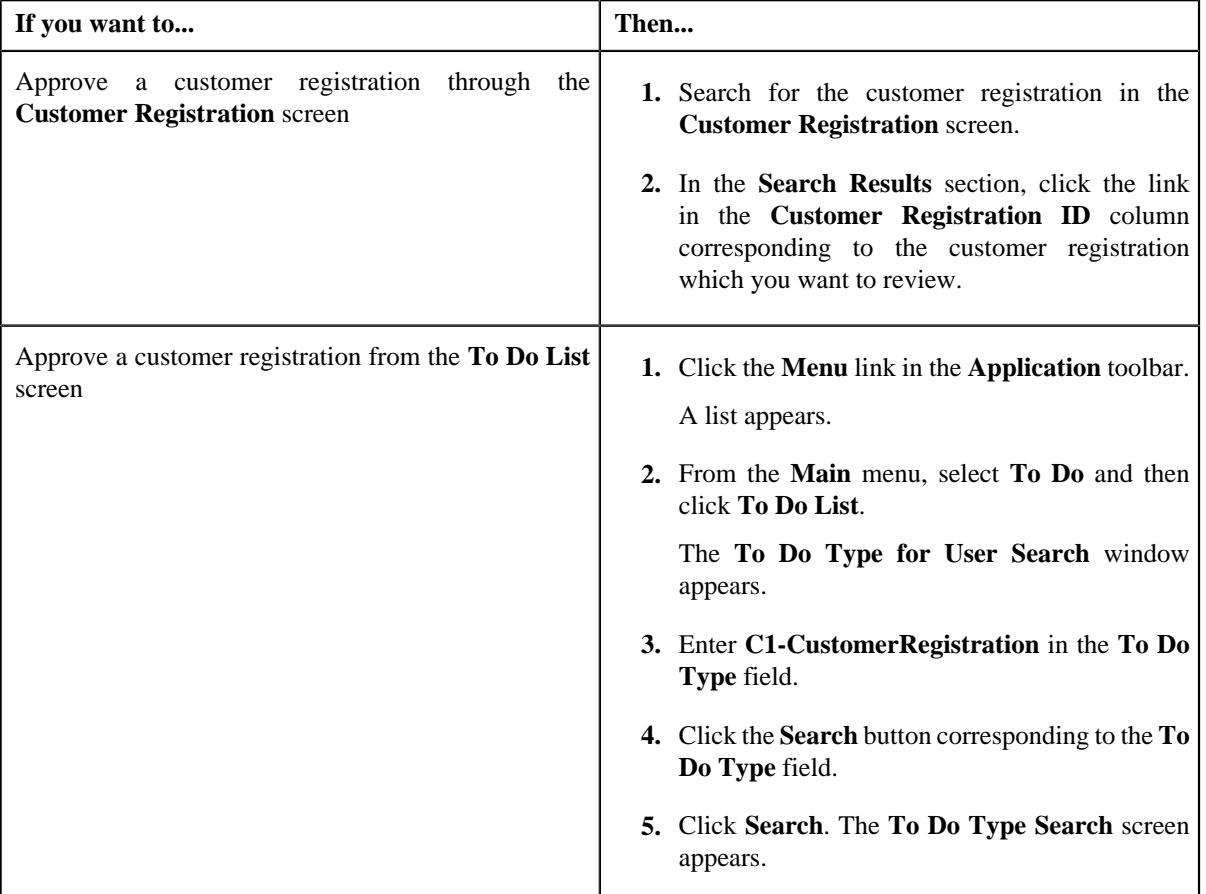

The **Customer Registration** screen appears.

- **2.** Review the details in the **Customer Registration** screen.
- **3.** If the information in the customer registration is accurate, then click the **Approve** button in the **Customer Registration** zone.

**Note:** The **Approve** button appears when:

- The status of customer registration is in the **Approval In Progress**.
- A user with the approval To Do role is reviewing the customer registration.

#### **Related Topics**

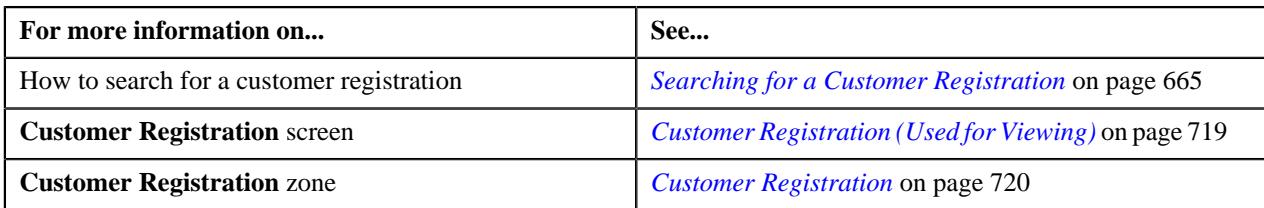

# **Rejecting a Customer Registration**

#### **Prerequisites**

To reject a customer registration, you should have:

• Reasons defined for the **Rejected** status of the **C1-CustomerRegistration** business object in the **Status Reason** screen

**Note:** The system will not allow you to approve, reject or resubmit a customer registration submitted by you.

#### **Procedure**

To reject a customer registration:

**1.** Do either of the following:

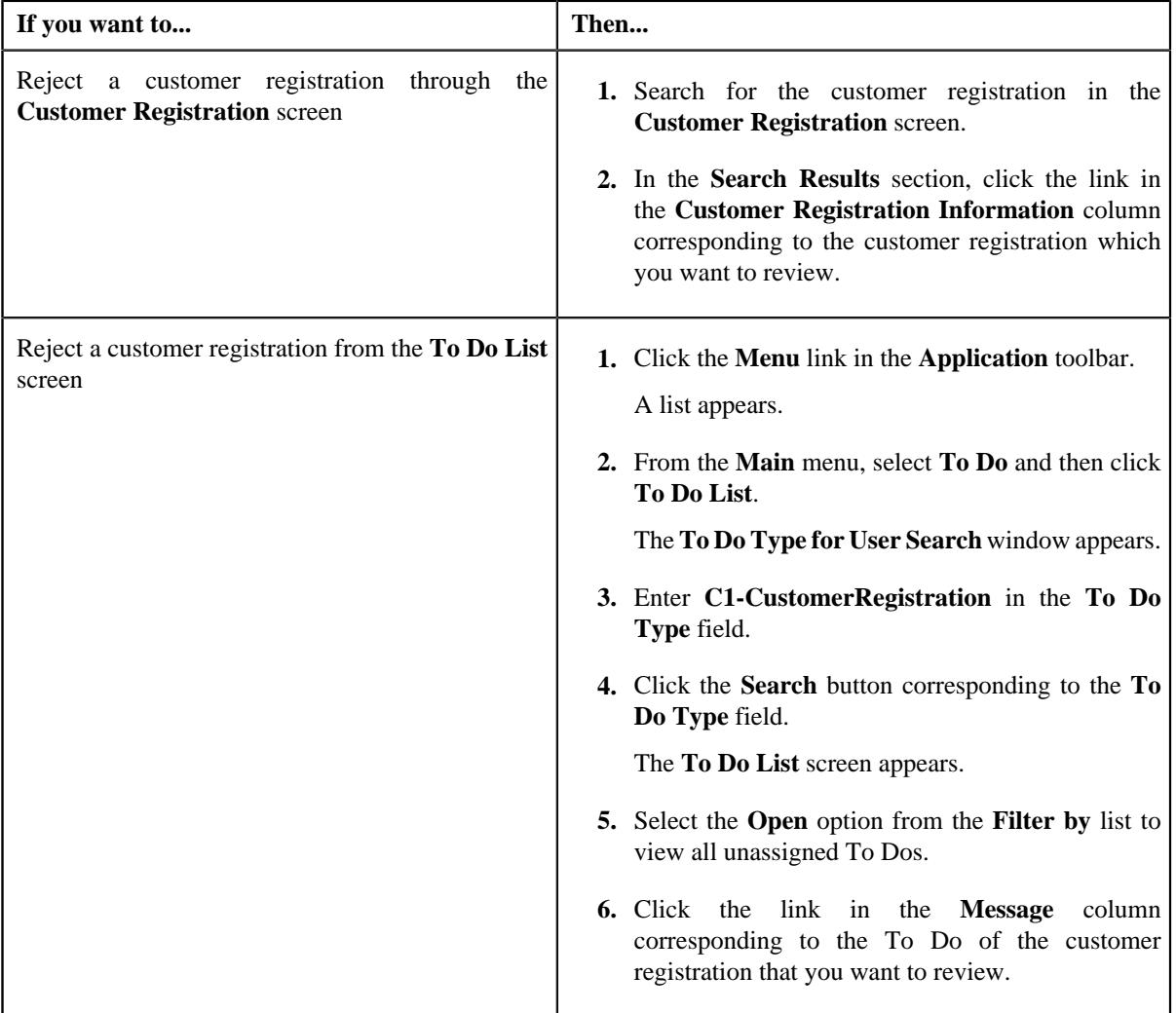

The **Customer Registration** screen appears.

- **2.** Review the details in the **Customer Registration** screen.
- **3.** If the information in the customer registration is incorrect, then click the **Reject** button in the **Customer Registration** zone.

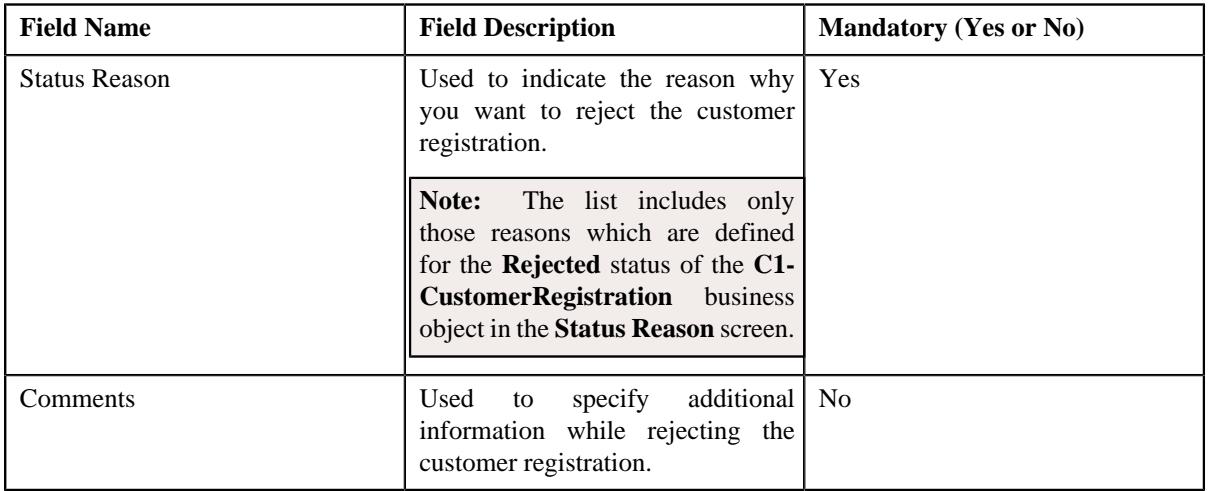

The **Reject Customer Registration** window appears. It contains following fields:

**Note:** The **Reject** button appears when:

- The customer registration is in the **Approval In Progress** status.
- A user with the approval To Do role is reviewing the customer registration.
- **4.** Select the reason for rejection of the customer registration from the **Status Reason** field.
- **5.** Click **Save**.

The status of the customer registration is changed to **Rejected**.

#### **Related Topics**

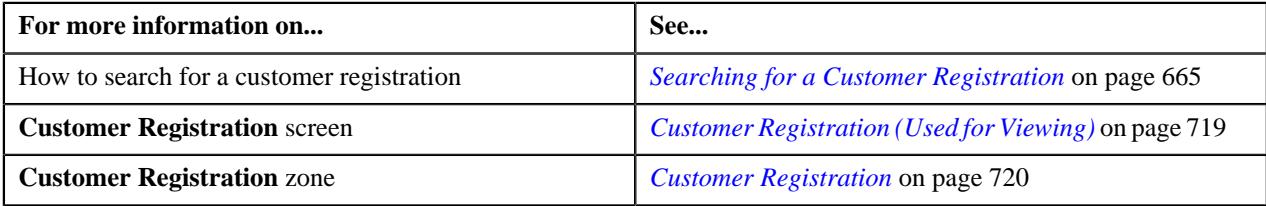

# **Requesting to Resubmit a Customer Registration for Approval**

#### **Procedure**

To initiate a resubmission request for a customer registration:

**1.** Do either of the following:

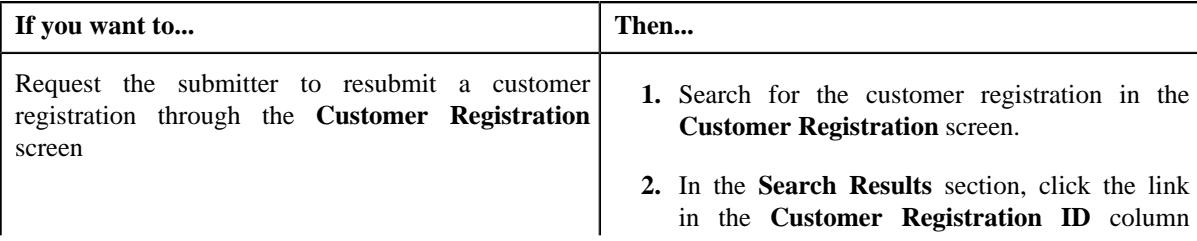

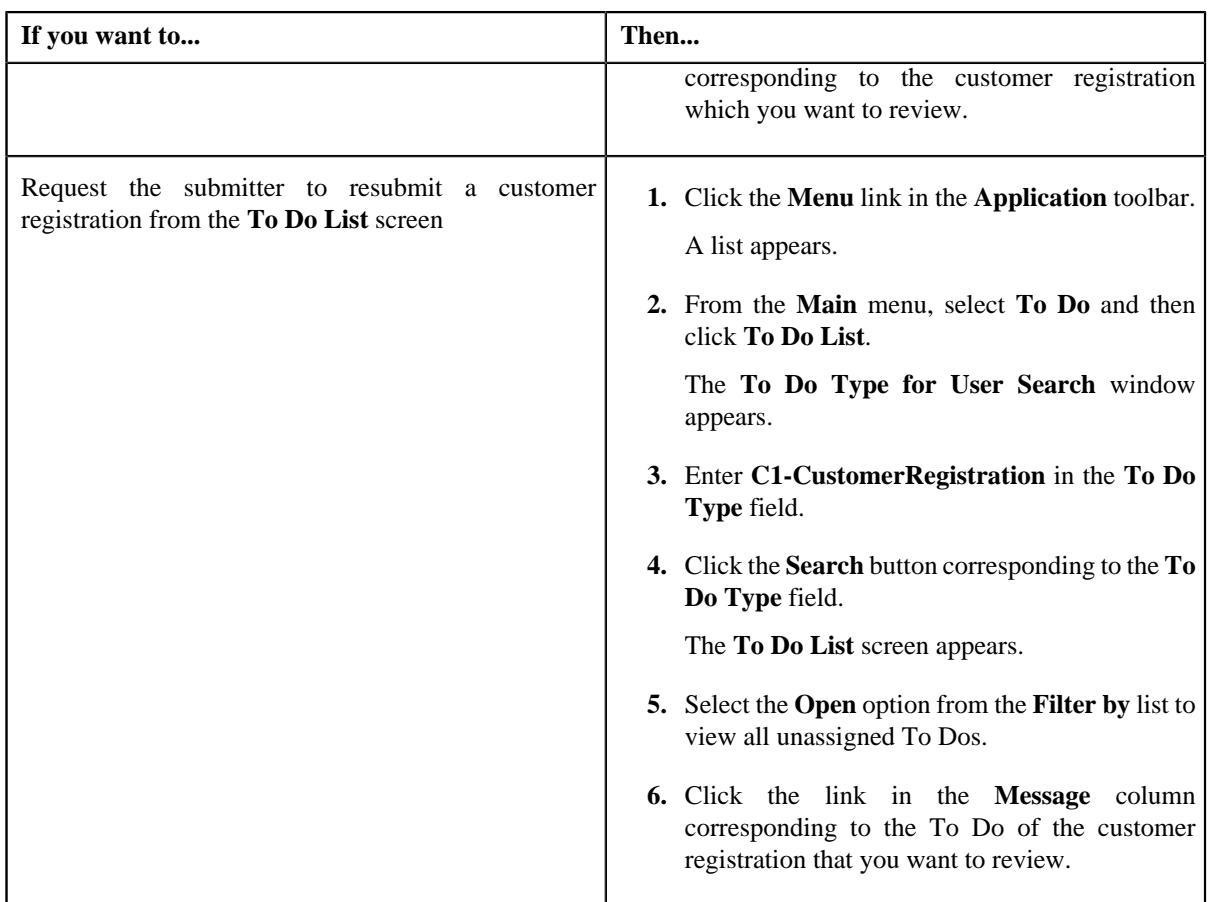

The **Customer Registration** screen appears.

- **2.** Review the details in the **Customer Registration** screen.
- **3.** If the information in the customer registration is incomplete and you want the submitter to make the required *c*hanges and resubmit the customer registration for approval, then click the **Re Submit** button in the **Customer Registration** zone.

The **Resubmit Customer Registration** window appears. It contains the following field:

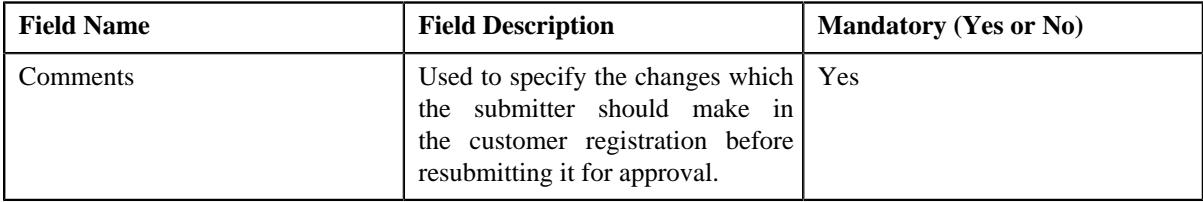

**Note:** The **Re Submit** button appears when:

- The customer registration is in the **Approval In Progress** status.
- A user with the approval To Do role is reviewing the customer registration.
- **4.** Enter the comments in the respective field and then click **Save**.

A To Do is created using the submitter To Do type and assigned to all users with a submitter To Do role specified in the customer registration type. In addition, the status of the customer registration is changed to **Draft**.

#### **Related Topics**

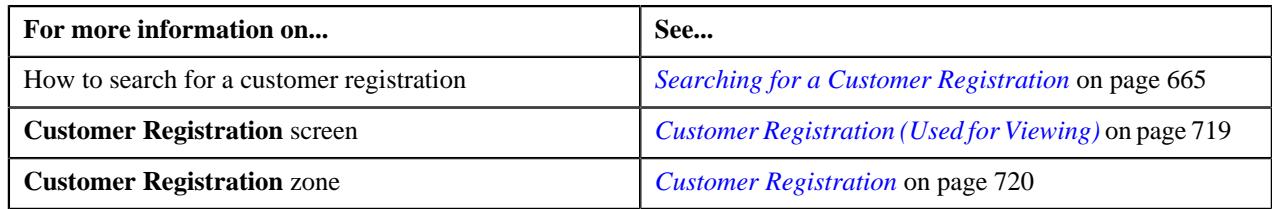

# <span id="page-745-0"></span>**Viewing the Log of a Customer Registration**

#### **Procedure**

To view the log of a customer registration:

- **1.** Search for the customer registration in the **Customer Registration** screen.
- **2.** In the **Search Results** section, click the link in the **Customer Registration Information** column *c*orresponding to the customer registration whose log you want to view.

The **Main** tab appears in the **Customer Registration** screen.

**3.** Click the **Log** tab.

The **Log** tab appears.

**4.** View the complete trail of actions performed on the customer registration in the **Customer Registration Log** zone.

#### **Related Topics**

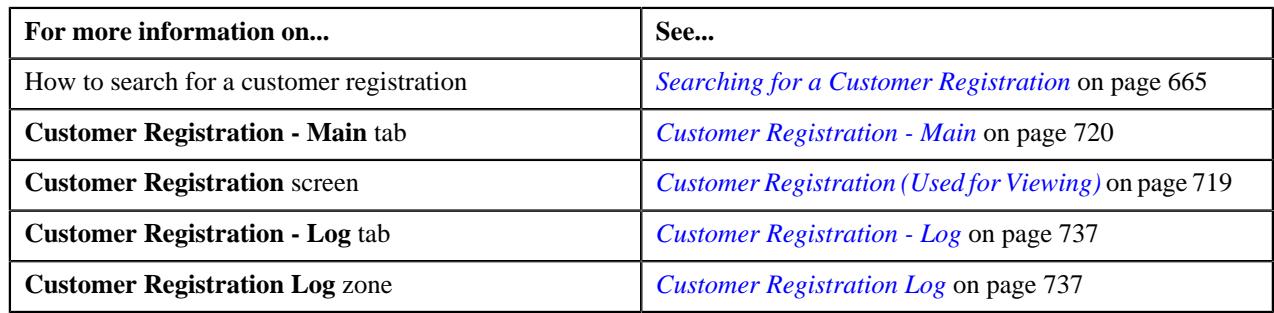

# <span id="page-745-1"></span>**Adding a Log Entry for a Customer Registration**

#### **Procedure**

To add a log entry for a customer registration:

- **1.** Search for the customer registration in the **Customer Registration** screen.
- **2.** In the **Search Results** section, click the link in the **Customer Registration Information** column *c*orresponding to the customer registration for which you want to add a log entry.

The **Main** tab appears in the **Customer Registration** screen.

**3.** Click the **Log** tab.

The **Log** tab appears.

**4.** Click the **Add Log Entry** link in the upper right corner of the **Customer Registration Log** zone.

The **Add Request Log** screen appears. It contains the following fields:

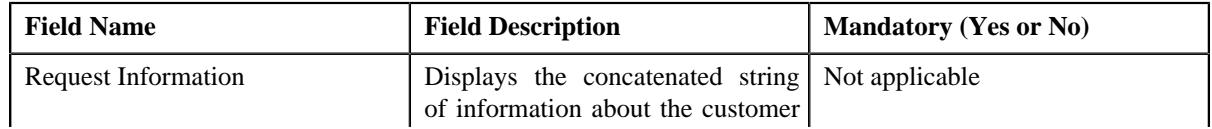

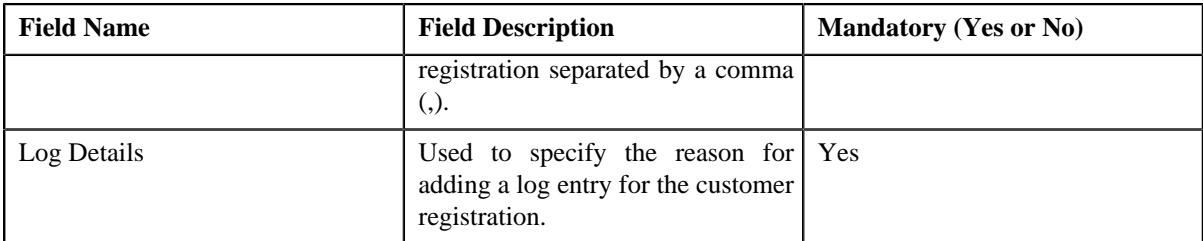

- **5.** Enter the required details in the **Log Details** field.
- **6.** Click **Save**.

The log entry is added for the **Customer Registration Log** zone.

#### **Related Topics**

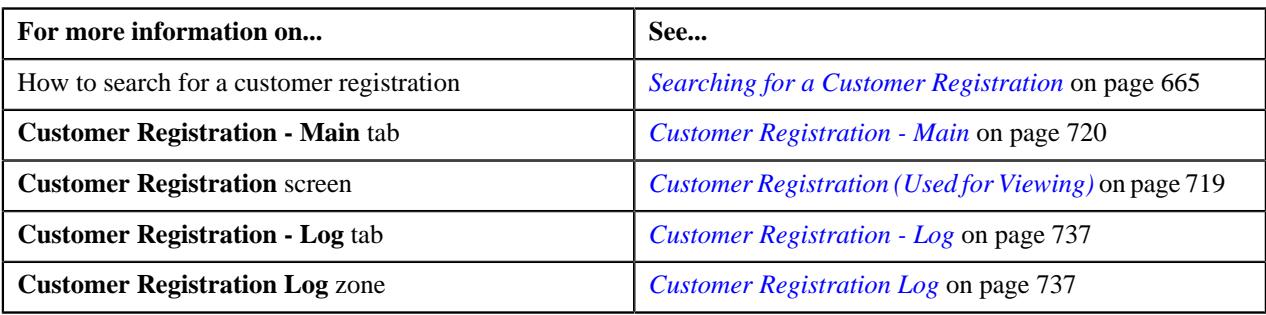

**748** | OpenTopic | Customer Registration

# **Chapter**

# **8**

# **Customer 360° View**

# **Topics:**

- **[Prerequisites](#page-750-0)**
- [Customer 360° View](#page-750-1)
- [Customer 360° Information](#page-770-0)
- **[Bill Information](#page-848-0)**
- **[Pricing Rule \(Used for Viewing\)](#page-861-0)**

Oracle Revenue Management and Billing provides a new screen named **Customer 360° View** which enables you to quickly view in-depth information about the person. This screen can be used to view the 360° information of a person who is associated with the fully-insured group or self-funded policy. It provides the following information:

- Basic details, characteristics, child persons, person hierarchy, person billing hierarchy, and the customer contacts of the person.
- Customer registration objects through which the bill groups are created for a parent customer.
- List of accounts to which the parent customer and its bill groups are associated.
- Basic details, characteristics, administrative contracts, automatic payment options, billing and adjustment summary, financial and collections summary, and unpaid bills of the person's account.
- Consolidated view of the transactions (such as, billing, payment, payment cancellation, adjustment, adjustment cancellation, automatic payments sent to the auto clearing house for review, refund, write off, excess credit, and reconciliation) which are carried out for the person's account.
- List of policies to which the parent customer or bill group is associated. The system lists those policies where the policy category is set to **Self-Funded** and **Fully Insured Group**.
- Basic details, related persons, and policy plans in the person's policy.
- Basic and in-depth details of the pricing rules which are defined for a parent customer who is associated with the fully-insured group or selffunded policy.
- Basic and in-depth details of the pricing rules which are defined for a selffunded policy of a bill group.
- Basic details of the pricing groups which are defined for a bill group who is associated with the self-funded policy.
- Basic and in-depth details of the pricing rules which are defined for a fully-insured group policy.
- Basic and in-depth details of the pricing rules which are defined for a fully-insured group policy plan.
- Basic and in-depth details of the pricing rules which are defined for the states where the fully-insured group policy and its plans and memberships are issued.
- Basic details of the approval transactions which are created while defining, editing, and deleting the pricing rules for the self-funded or fully-insured group business.
- Basic details of the bill, adjustments which are swept onto the bill, activities (such as, payment, offset, refund, write off, or transfer) through which the bill is settled, high-level summary and details of the bill segments which are included in the bill, active hold requests due to which the bill is kept on hold, offset requests through which the bill is offset against another bill, and refund and write off requests through which the bill or its bill segment is either refunded or written off.

In other words, this feature allows you to drill-down to see or act on all current and historical revenue management and billing details. This allows you to professionally and efficiently handle customer inquiries and complaints at the first point of contact, raising your customer service from previously unattainable levels and reducing the associated time and cost.

# <span id="page-750-0"></span>**Prerequisites**

To setup the **Customer 360° View** feature, you need to do the following:

- Define the required divisions, customer classes, person types, person identifier types, account identifier types, policy types, and policy person roles in the system
- Define values for the **C1-SourceSystemLookup** extendable lookup
- Define the required characteristic types where the characteristic entity is set to **Person**
- Define the required characteristic types where the characteristic entity is set to **Account**
- Define the required characteristic types where the characteristic entity is set to **Policy**
- Define values for the **Administrative Contract Type** and **On Account Contract Type** option types in the **C1\_CMO** feature configuration

**Note:** This prerequisite is not required when you are viewing the 360° information of a person who is associated with the self-funded policy.

• Define values for **Premium Amount SQI** and **Coverage End Date SQI** option types in the **C1-BILLADJSQ** feature configuration

**Note:** This prerequisite is not required when you are viewing the 360° information of a person who is associated with the self-funded policy.

• Define value for the **Person Relationship Type** option type in the **C1-ASOBLLNG** feature configuration

#### **Related Topics**

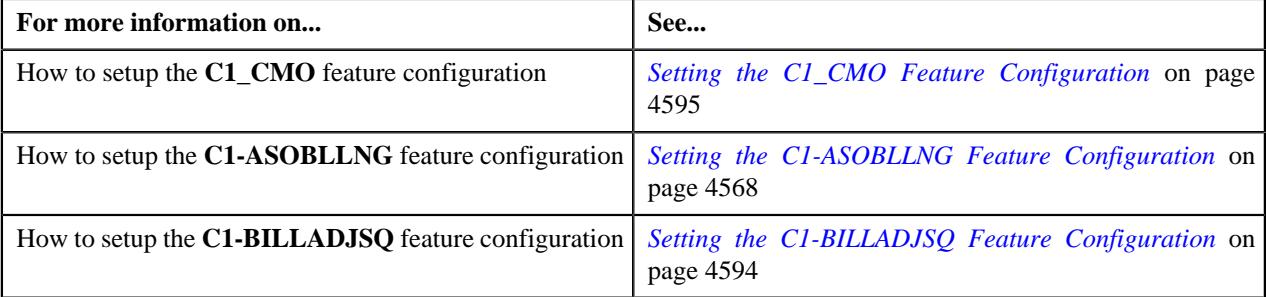

# <span id="page-750-1"></span>**Customer 360° View**

The **Customer 360° View** screen allows you to search for a person, its accounts, and policies using various search criteria. It contains the following zone:

• *[360° Search](#page-750-2)* on page 751

## <span id="page-750-2"></span>**360° Search**

The **360° Search** zone allows you to search for a person, account, and policy using various search criteria. It contains the following two sections:

• **Search Criteria** – The **Search Criteria** section contains the following fields:

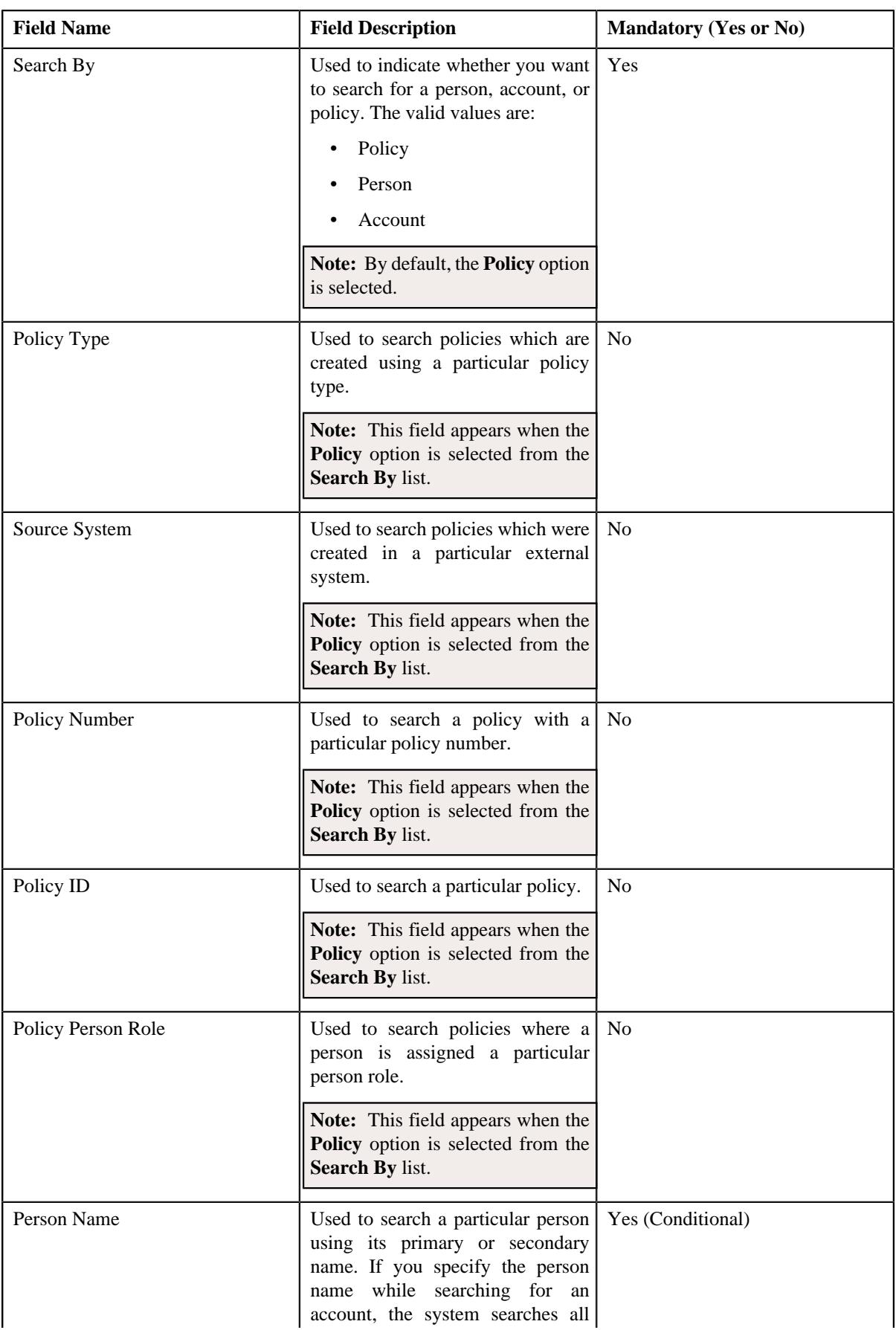

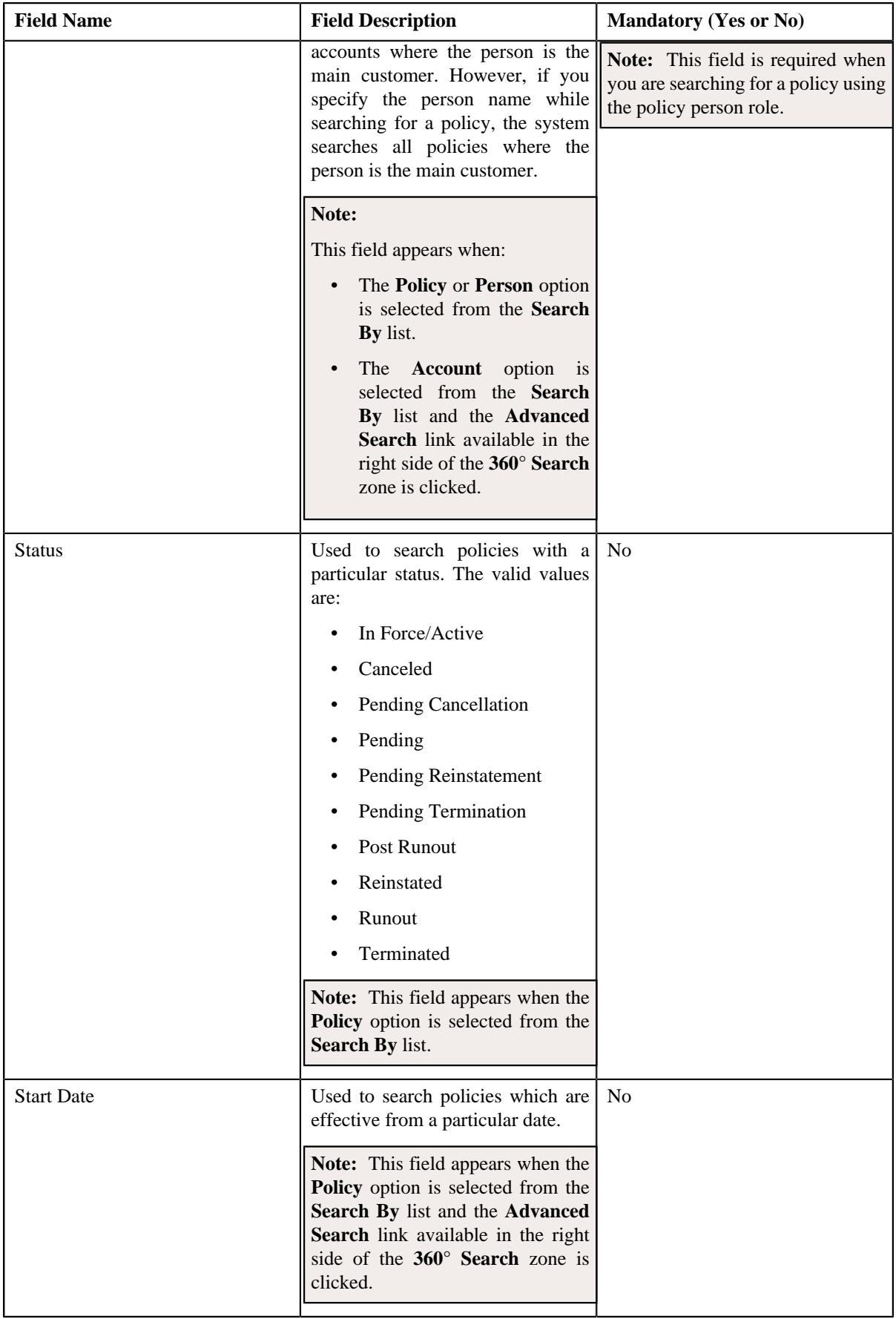

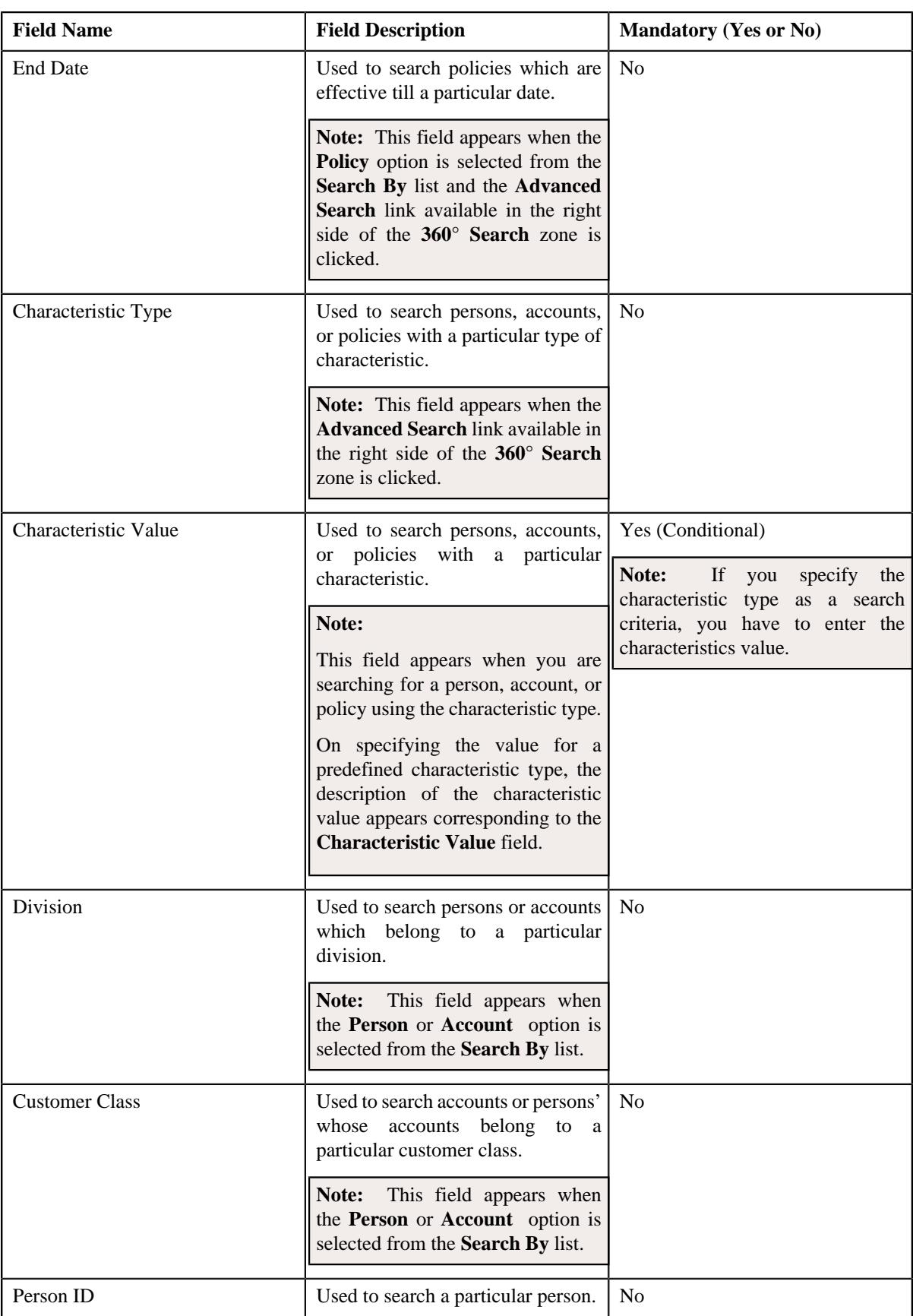

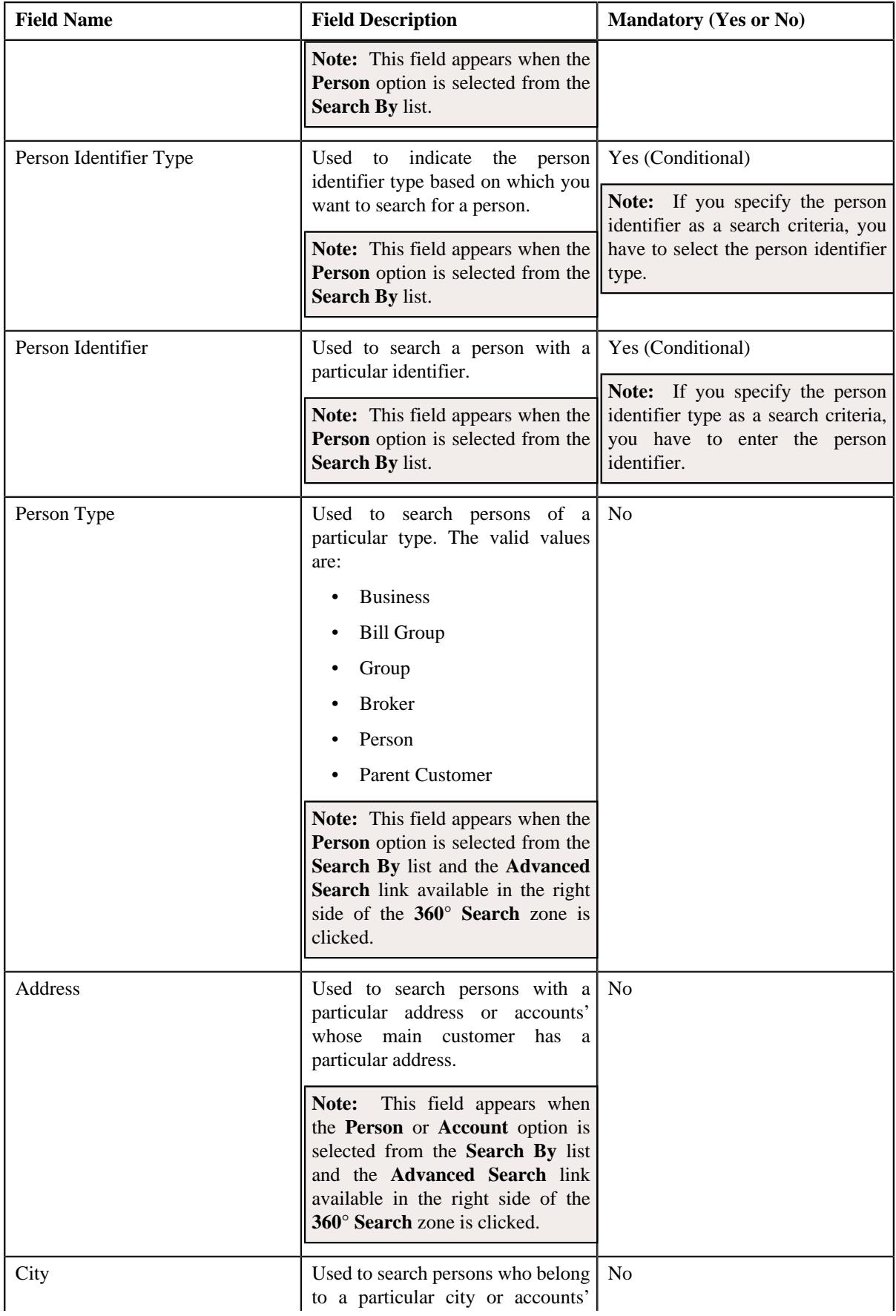

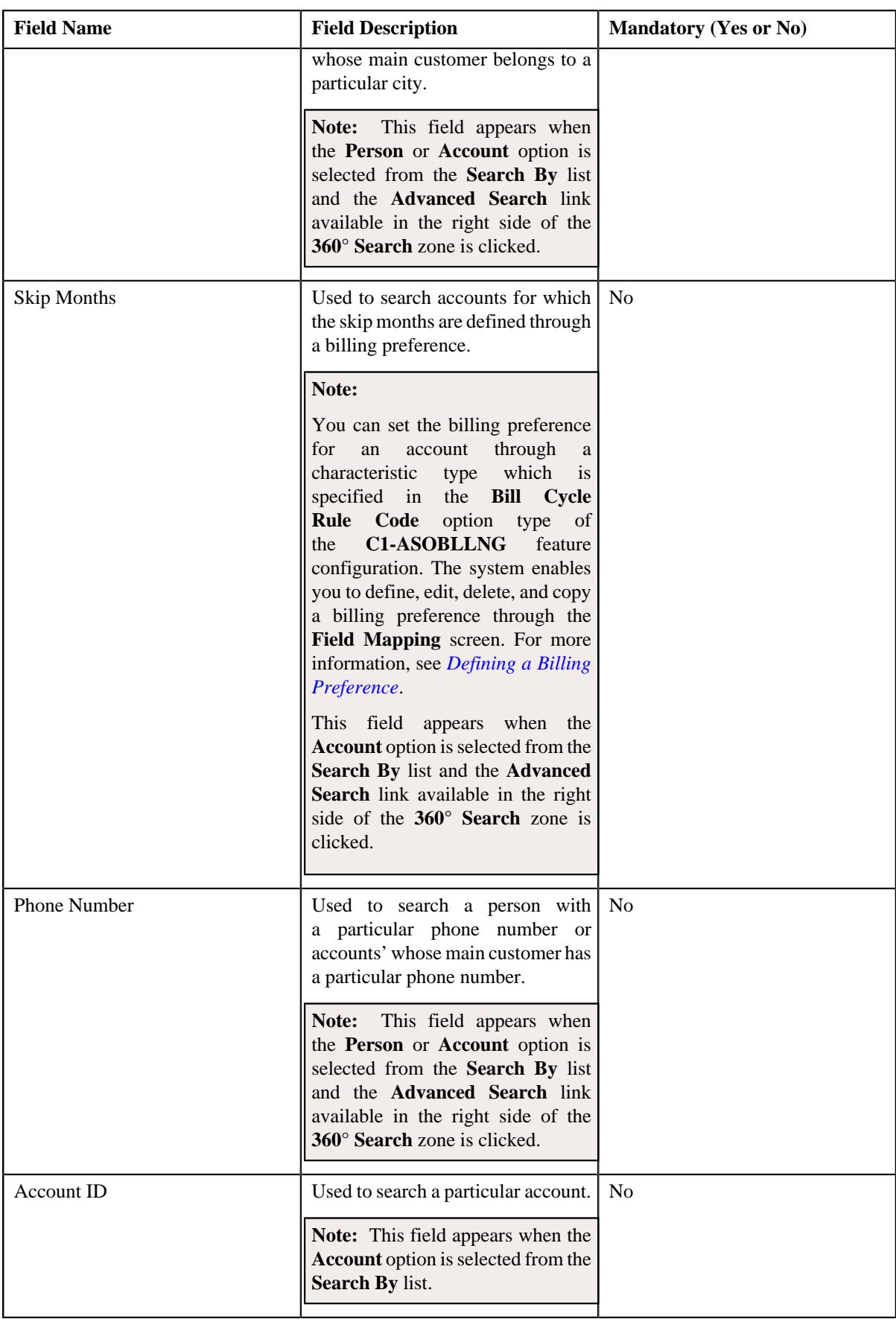
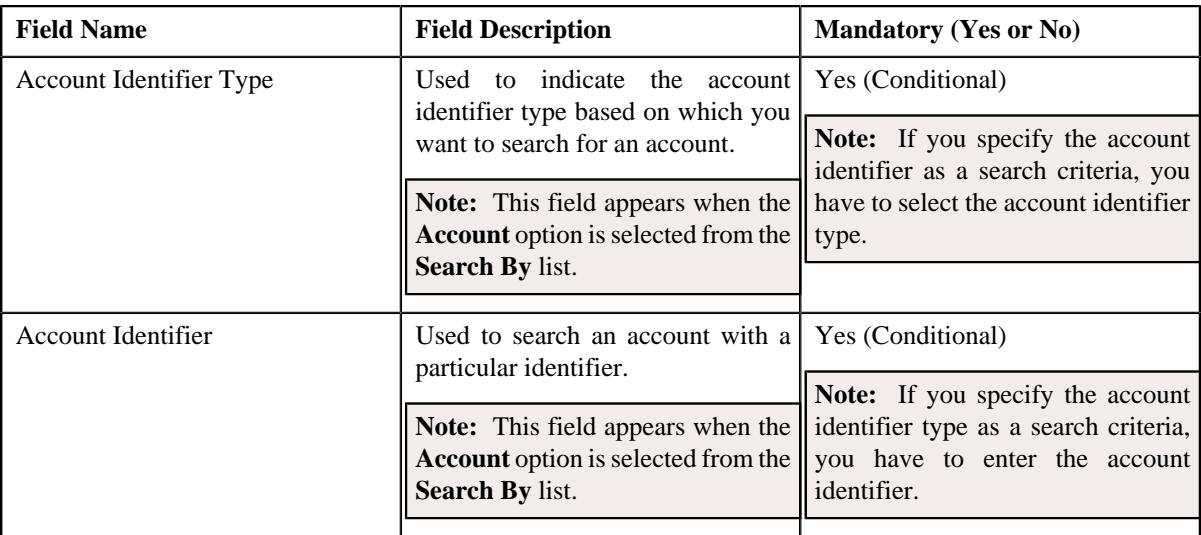

You must specify at least one search criterion while searching for a person, account, or policy. One more search criterion is required when you are searching for a person or account using the division and/or customer class. Similarly, one more search criterion is required when you are searching for a policy using the policy type and/ or source system.

If you have specified any other search criterion along with the person ID, account ID, or policy ID, the system ignores the additional search criterion and searches using the person ID, account ID, or policy ID, respectively.

• **Search Results** – On clicking the **Search** button, the search results appear based on the specified search criteria. The **Search Results** section contains the following columns:

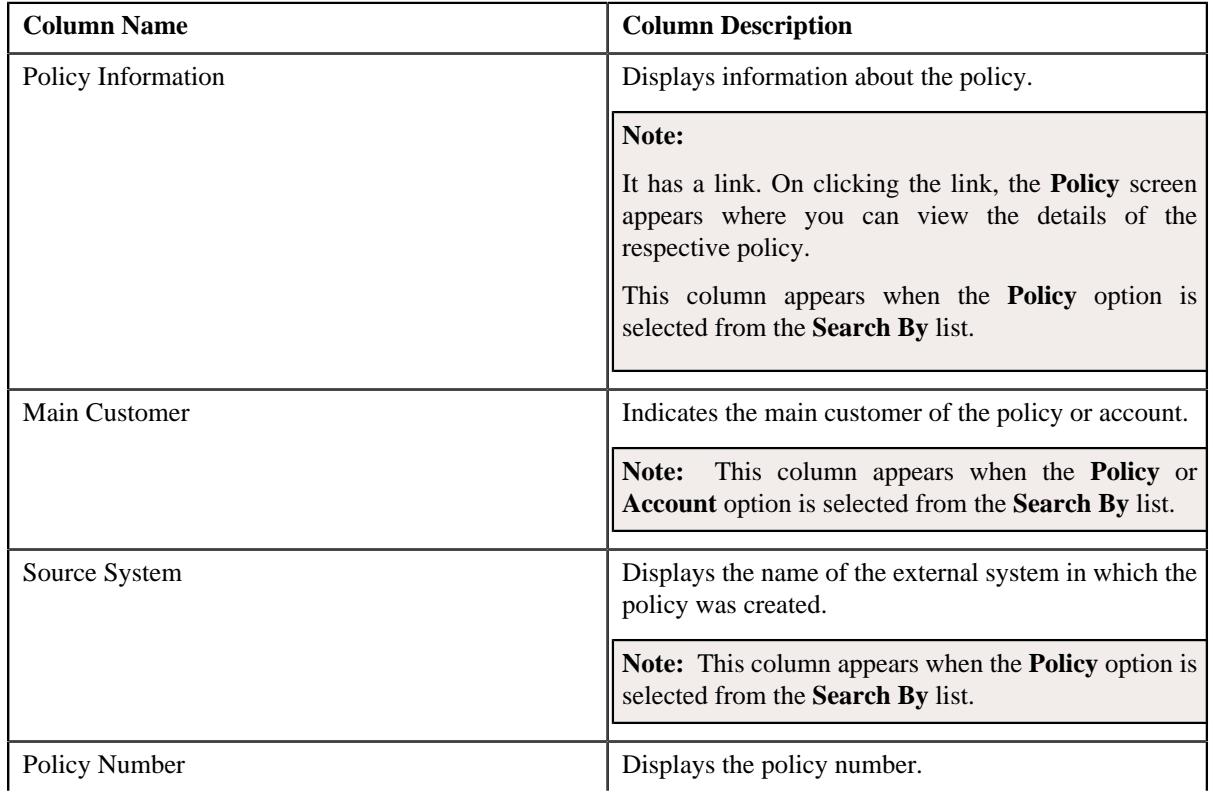

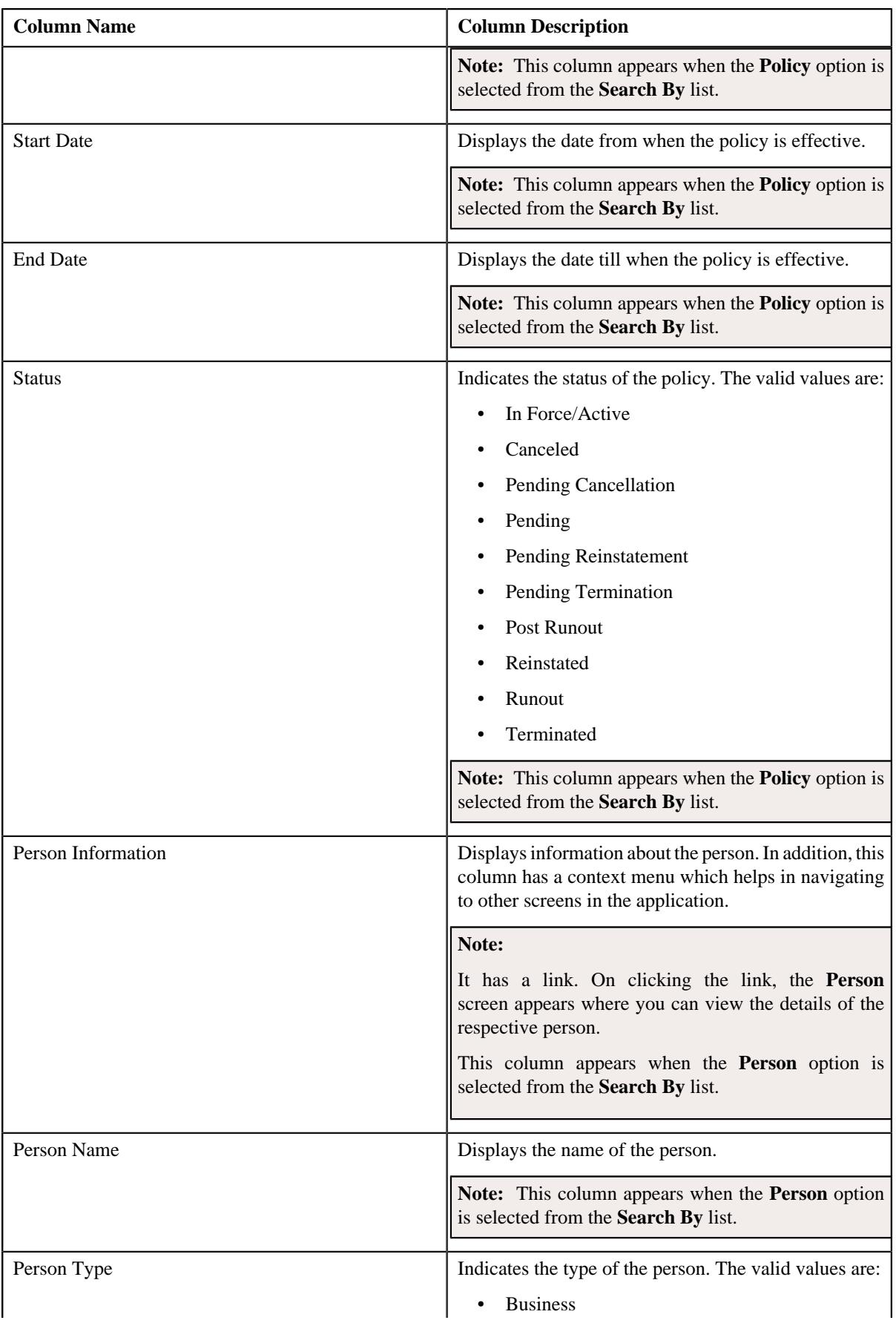

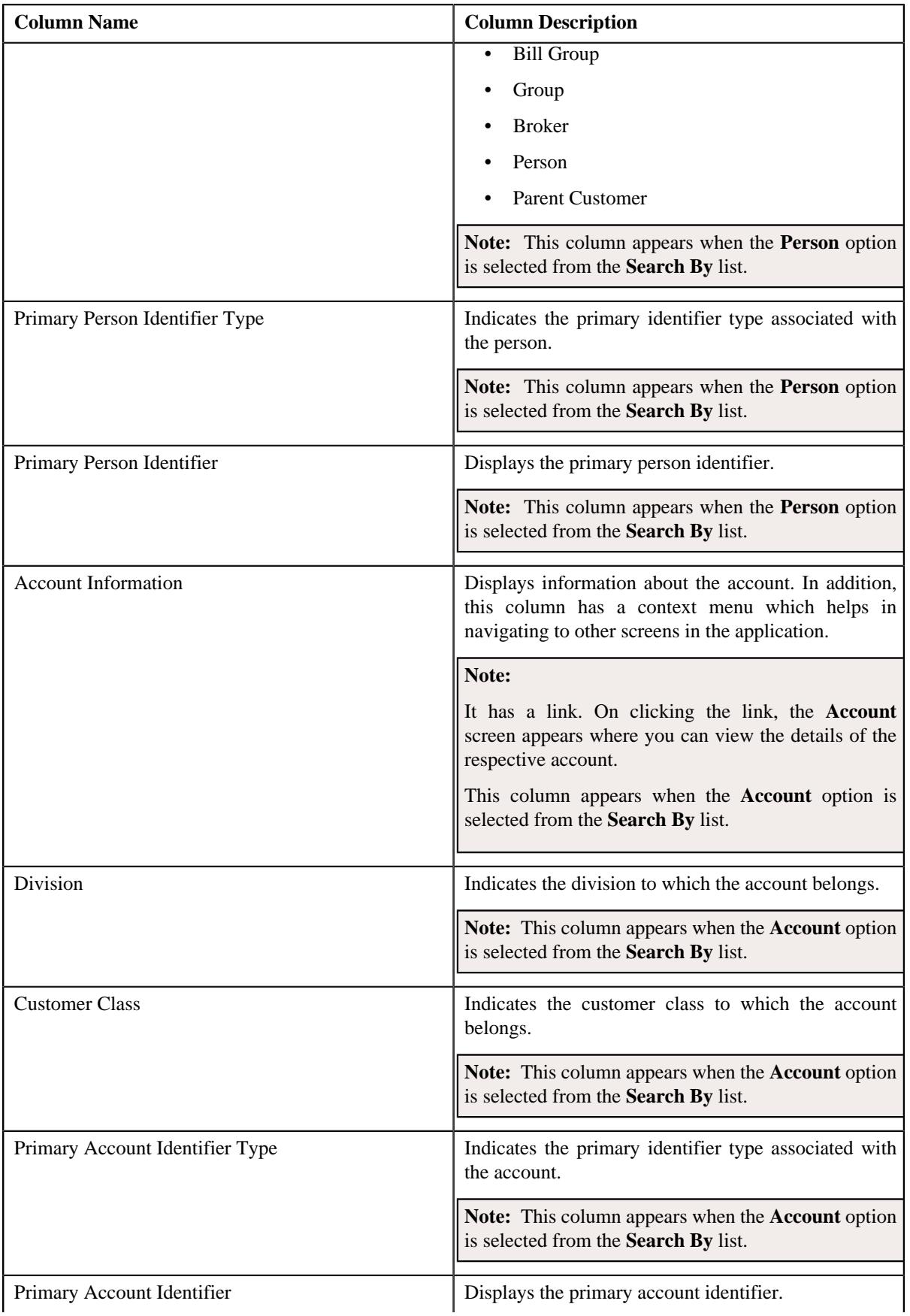

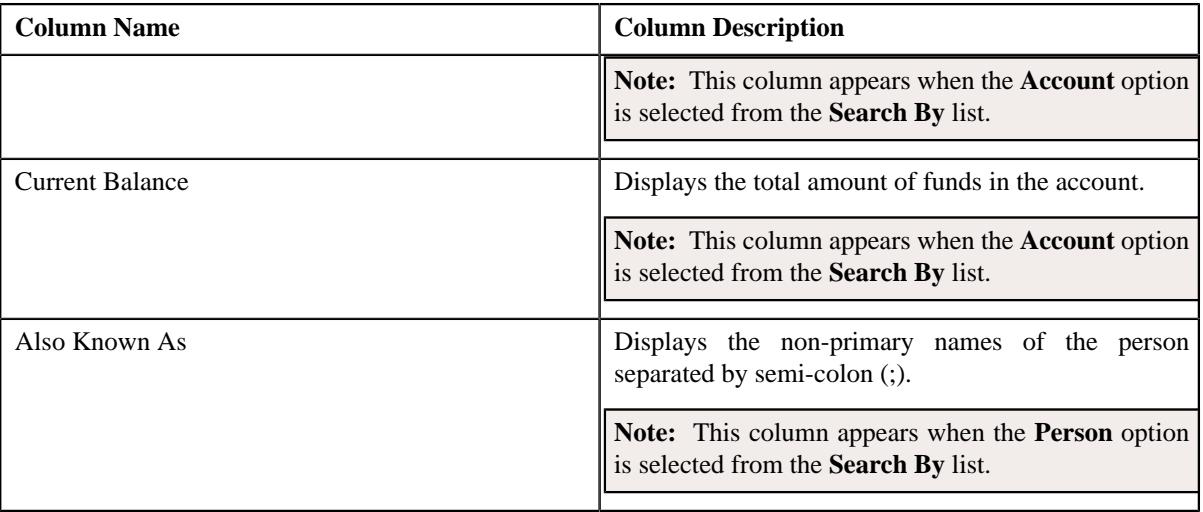

You can view the 360° information of the person, account, or policy by clicking the **View** ( $\mathscr{D}$ ) icon corresponding to the record in the **Search Results** section.

Pagination is used to display limited number of records in the **Search Results** section. You can use the navigation links, such as **Previous** and **Next** to navigate between pages.

# **Related Topics**

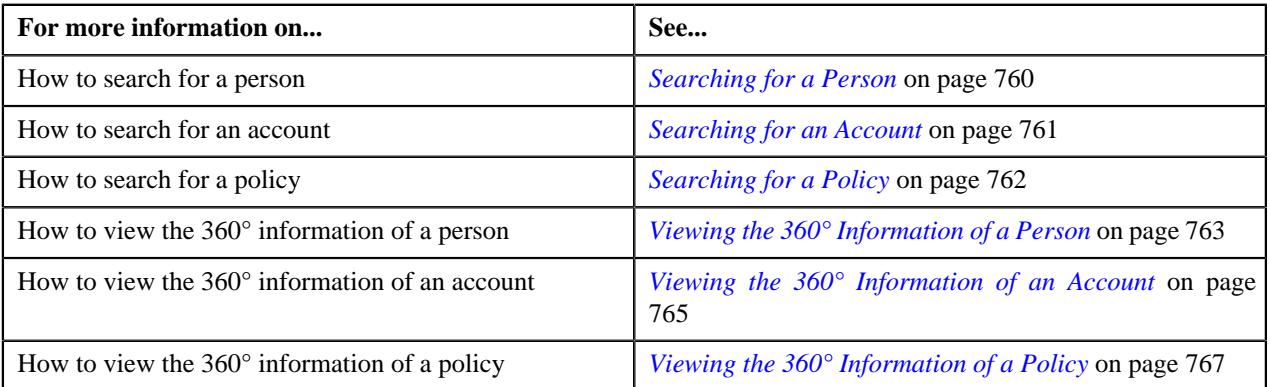

# <span id="page-759-0"></span>**Searching for a Person**

# **Prerequisites**

To search for a person, you should have:

- Divisions, customer classes, person types, and person identifier types defined in the application
- Characteristic types defined in the application (where the characteristic entity is set to **Person**)

# **Procedure**

To search for a person:

**1.** Click the **Menu** link in the **Application** toolbar.

A list appears.

**2.** From the **Main** menu, click **Customer Management** and then click **Customer 360° View**.

The **Customer 360° View** screen appears.

- **3.** Select the **Person** option from the **Search By** list to indicate that you want to search for a person.
- **4.** Enter the required search criteria in the **360° Search** zone.

You must specify at least one search criterion while searching for a person. One more search criterion is required when you are searching for a person using the division and/or customer class.

The criteria are grouped as indicated by line separators between the criteria. Each group is independent from the other, and only one group is used at a time for searching. If you enter criteria in more than one group, the criteria from the former group is used for searching. For example, if you enter the person name (in the second criteria group) and person identifier (in the fourth criteria group), the system searches using the person name instead of the person identifier.

You must specify division and/or customer class when you are searching for a person using the city.

You must specify division, customer class, or any other criteria in the second group when you are searching for a person using the person type.

If you have specified any other search criterion along with the person ID, the system ignores the additional search criterion and searches for the person using the person ID.

ORMB search engine supports wildcard search, where you can substitute the percentage (%) symbol as a stand in for any word or letter in a search criteria. The '%' wildcard character is suffixed automatically at the end of the partial search criteria. Therefore, you may or may not specify the wildcard character at the end of the partial search criteria. However, you have to prefix the wildcard character manually wherever required.

The **Advanced Search** link appears in the right side of the **360° Search** zone. On clicking the **Advanced Search** link, additional fields appear in the zone which help you to refine the search.

If you select a predefined characteristic type, the **Search**  $\left(\bigcirc$  icon appears corresponding to the **Characteristic Value** field. On clicking the **Search** icon, you can search for a predefined characteristic value.

#### **5.** Click **Search**.

A list of persons that meet the search criteria appears in the **Search Results** section.

#### **Related Topics**

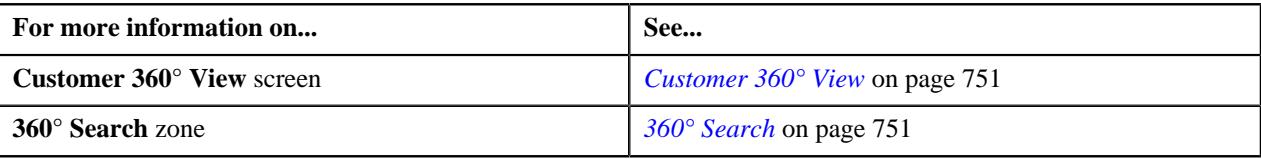

# <span id="page-760-0"></span>**Searching for an Account**

#### **Prerequisites**

To search for an account, you should have:

- Divisions, customer classes, and account identifier types defined in the application
- Characteristic types defined in the application (where the characteristic entity is set to **Account**)

### **Procedure**

To search for an account:

**1.** Click the **Menu** link in the **Application** toolbar.

A list appears.

**2.** From the **Main** menu, click **Customer Management** and then click **Customer 360° View**.

The **Customer 360° View** screen appears.

- **3.** Select the **Account** option from the **Search By** list to indicate that you want to search for an account.
- **4.** Enter the required search criteria in the **360° Search** zone.

#### **Note:**

You must specify at least one search criterion while searching for an account. One more search criterion is required when you are searching for an account using the division and/or customer class.

The criteria are grouped as indicated by line separators between the criteria. Each group is independent from the other, and only one group is used at a time for searching. If you enter criteria in more than one group, the criteria from the former group is used for searching. For example, if you enter the person name (in the fourth criteria group) and account identifier (in the third criteria group), the system searches using the account identifier instead of the person name.

You must specify division and/or customer class when you are searching for an account using the city.

If you have specified any other search criterion along with the account ID, the system ignores the additional search criterion and searches for the account using the account ID.

ORMB search engine supports wildcard search, where you can substitute the percentage (%) symbol as a stand in for any word or letter in a search criteria. The '%' wildcard character is suffixed automatically at the end of the partial search criteria. Therefore, you may or may not specify the wildcard character at the end of the partial search criteria. However, you have to prefix the wildcard character manually wherever required.

The **Advanced Search** link appears in the right side of the **360° Search** zone. On clicking the **Advanced Search** link, additional fields appear in the zone which help you to refine the search.

If you select a predefined characteristic type, the **Search**  $(\mathbb{Q})$  icon appears corresponding to the **Characteristic Value** field. On clicking the **Search** icon, you can search for a predefined characteristic value.

#### **5.** Click **Search**.

A list of accounts that meet the search criteria appears in the **Search Results** section.

#### **Related Topics**

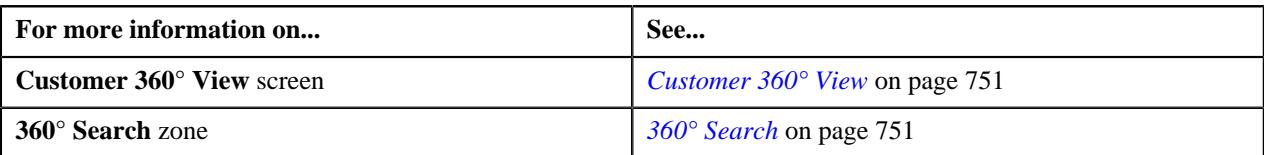

# <span id="page-761-0"></span>**Searching for a Policy**

### **Prerequisites**

To search for a policy, you should have:

- Policy types and policy person roles defined in the application
- Values defined for the **C1-SourceSystemLookup** extendable lookup
- Characteristic types defined in the application (where the characteristic entity is set to **Policy**)

#### **Procedure**

To search for a policy:

**1.** Click the **Menu** link in the **Application** toolbar.

A list appears.

**2.** From the **Main** menu, click **Customer Management** and then click **Customer 360° View**.

The **Customer 360° View** screen appears.

- **3.** Select the **Policy** option from the **Search By** list to indicate that you want to search for a policy.
- **4.** Enter the required search criteria in the **360° Search** zone.

#### **Note:**

You must specify at least one search criterion while searching for a policy. One more search criterion is required when you are searching for a policy using the policy type and/or source system.

If you have specified any other search criterion along with the policy ID, the system ignores the additional search criterion and searches for the policy using the policy ID.

You must specify the person name when you are searching for a policy using the policy person role.

ORMB search engine supports wildcard search, where you can substitute the percentage (%) symbol as a stand in for any word or letter in a search criteria. The '%' wildcard character is suffixed automatically at the end of the partial search criteria. Therefore, you may or may not specify the wildcard character at the end of the partial search criteria. However, you have to prefix the wildcard character manually wherever required.

The **Advanced Search** link appears in the right side of the **360° Search** zone. On clicking the **Advanced Search** link, additional fields appear in the zone which help you to refine the search.

If you select a predefined characteristic type, the **Search**  $\left(\frac{1}{2}\right)$  icon appears corresponding to the **Characteristic Value** field. On clicking the **Search** icon, you can search for a predefined characteristic value.

#### **5.** Click **Search**.

A list of policies that meet the search criteria appears in the **Search Results** section.

#### **Related Topics**

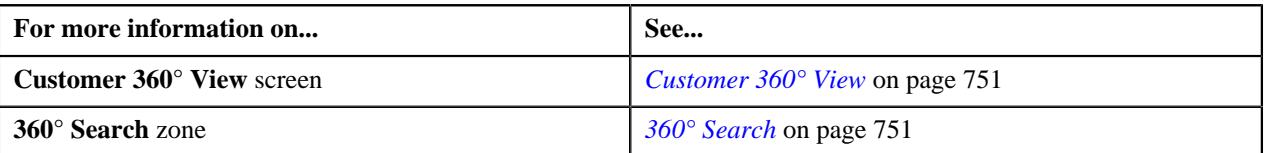

# <span id="page-762-0"></span>**Viewing the 360° Information of a Person**

#### **Prerequisites**

To view the 360° information of a person, you should have:

• Value defined for the **Person Relationship Type** option type in the **C1-ASOBLLNG** feature configuration

#### **Procedure**

To view the 360° information of a person:

- **1.** Search for the person in the **Customer 360° View** screen.
- **2.** In the **Search Results** section, click the **View** ( $\mathcal{O}$ ) icon corresponding to the person whose details you want *t*o view.

The **Person** tab appears in the **Customer 360° Information** screen. It contains the following zones:

- *[Person Information](#page-775-0)* on page 776
- *[Additional Attributes](#page-777-0)* on page 778
- *[Child Persons](#page-778-0)* on page 779
- *[Person Hierarchy](#page-778-1)* on page 779

**Note:** The **Person Hierarchy** zone does not appear when you are viewing the 360° information of a person whose person type is set to **Parent Customer**.

• *[Person Billing Hierarchy](#page-779-0)* on page 780

**Note:** The **Person Billing Hierarchy** zone appears when you are viewing the 360° information of a person whose person type is set to **Parent Customer**.

• *[Bill Group Derivation and Pricing Parameters](#page-782-0)* on page 783

**Note:** The **Bill Group Derivation and Pricing Parameters** zone appears when you are viewing the 360° information of a person whose person type is set to **Parent Customer**.

• *[Bill Group Sorting](#page-784-0)* on page 785

**Note:** The **Bill Group Sorting** zone appears when you are viewing the 360° information of a person whose person type is set to **Parent Customer**.

- *[Customer Contacts](#page-786-0)* on page 787
- *[Bill Groups Created Via Customer Registration](#page-786-1)* on page 787

**Note:** The **Bill Groups Created Via Customer Registration** zone appears when you are viewing the 360° information of a person whose person type is set to **Parent Customer**.

- **3.** View the basic details of the person in the **Person Information** zone.
- **4.** View the characteristics of the person in the **Person Characteristics** zone.
- **5.** View the child persons included in the person's hierarchy in the **Child Persons** zone.
- **6.** View the accounts and policies where the person is the main customer and memberships where the person is the *m*ain subscriber in the **Person Hierarchy** zone.
- **7.** View the parent customer's accounts and policies and its bill groups' accounts and policies in the **Person Billing Hierarchy** zone.
- **8.** View the derivation and pricing parameters defined for the bill group and sort ID combinations in the **Bill Group Derivation and Pricing Parameters** zone.
- **9.** View the sort IDs defined for the bill groups in the **Bill Group Sorting** zone.
- **10.** View how and when the person was contacted in the **Customer Contacts** zone.
- **11.** View the customer registration objects through which the bill groups are created for the parent customer in the **Bill Groups Created Via Customer Registration** zone.
- **12.** If required, you can view the details of the account to which the person is associated in the **Account** tab.

If you are viewing the 360° information of a parent customer, the following zones appears in the **Account** tab when you click the **Broadcast** ( $\widehat{\mathcal{D}}$ ) icon corresponding to the account in the *[Account List](#page-788-0)* on page 789 zone:

- *[Account Information](#page-789-0)* on page 790
- *[Auto Pay Details](#page-792-0)* on page 793
- *[Account Characteristics](#page-791-0)* on page 792
- *[Account Financial and Collections Summary](#page-793-0)* on page 794
- *[Open Bills](#page-795-0)* on page 796
- *[Billed Vs Paid](#page-796-0)* on page 797
- *[Timeline](#page-799-0)* on page 800
- *[Trial Bills](#page-803-0)* on page 804

**13.** If required, you can view the details of the policy to which the person is associated in the **Policy** tab.

**14.** If required, you can view the pricing information of the parent customer or its bill groups in the **Pricing Information** tab.

#### **Related Topics**

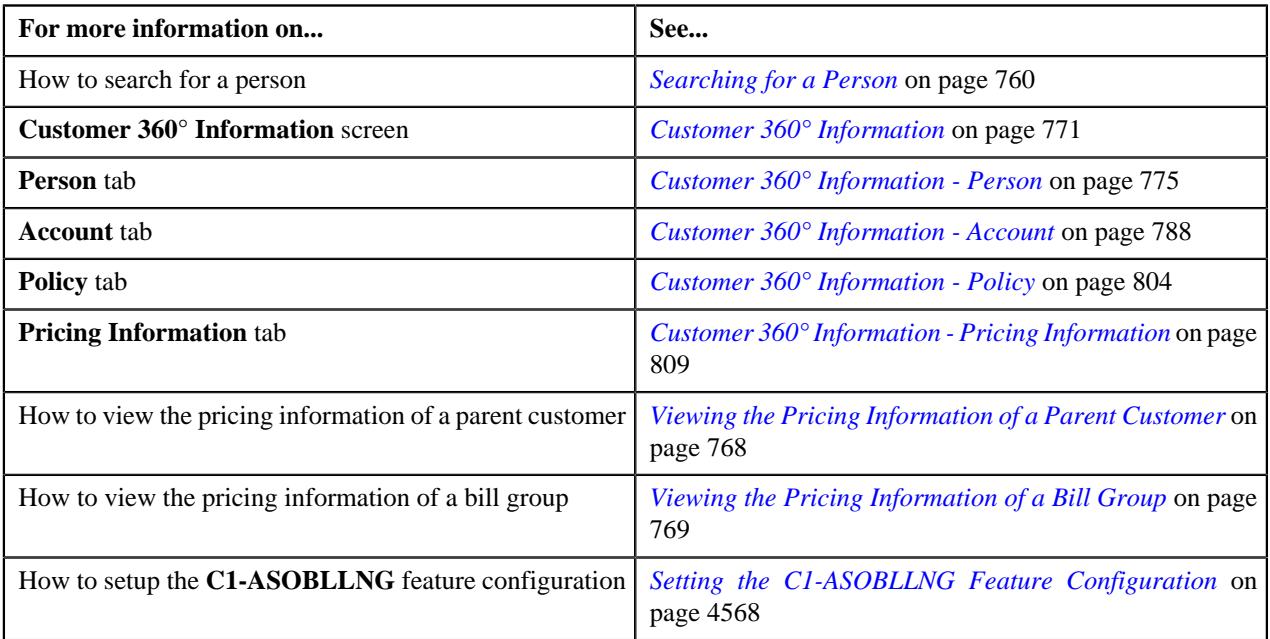

# <span id="page-764-0"></span>**Viewing the 360° Information of an Account**

#### **Prerequisites**

To view the 360° information of an account, you should have:

- Value defined for the **Person Relationship Type** option type in the **C1-ASOBLLNG** feature configuration
- Values defined for the **Administrative Contract Type** and **On Account Contract Type** option types in the **C1\_CMO** feature configuration
- Values defined for the **Premium Amount SQI** and **Coverage End Date SQI** option types in the **C1-BILLADJSQ** feature configuration

**Note:** The latter two prerequisites are not required when you are viewing the 360° information of a person who is associated with the self-funded policy.

#### **Procedure**

To view the 360° information of an account:

- **1.** Search for the account in the **Customer 360° View** screen.
- **2.** In the **Search Results** section, click the **View** ( $\mathcal{O}$ ) icon corresponding to the account whose details you want *t*o view.

The **Account** tab appears in the **Customer 360° Information** screen. It contains the following zones:

• *[Account List](#page-788-0)* on page 789

**Note:** The **Account List** zone appears when you are viewing the 360° information of a person whose person type is set to **Parent Customer**.

- *[Account Information](#page-789-0)* on page 790
- *[Auto Pay Details](#page-792-0)* on page 793
- *[Account Characteristics](#page-791-0)* on page 792
- *[Administrative Contracts](#page-792-1)* on page 793

**Note:** The **Administrative Contracts** zone appears when you are viewing the 360° information of a person whose person type is neither **Parent Customer** nor **Bill Group**.

- *[Account Financial and Collections Summary](#page-793-0)* on page 794
- *[Billing and Adjustment Summary](#page-794-0)* on page 795

**Note:** The **Billing and Adjustment Summary** zone appears when you are viewing the 360° information of a person whose person type is neither **Parent Customer** nor **Bill Group**.

- *[Open Bills](#page-795-0)* on page 796
- *[Billed Vs Paid](#page-796-0)* on page 797
- *[Timeline](#page-799-0)* on page 800
- *[Trial Bills](#page-803-0)* on page 804
- **3.** View the accounts of the parent customer and its bill groups in the **Account List** zone.
- **4.** View the basic details of the account in the **Account Information** zone.
- **5.** View the automatic payment options defined for the account in the **Auto Pay Details** zone.
- **6.** View the characteristics of the account in the **Account Characteristics** zone.
- **7.** View the account's contracts which should be monitored closely for various administrative reasons in the **Administrative Contracts** zone.
- **8.** View the financial and collection details of the account in the **Account Financial and Collections Summary** *z*one.
- **9.** View the billing and adjustment summary of the account in the **Billing and Adjustment Summary** zone.
- **10.** View the unpaid bills of the account in the **Open Bills** zone.
- **11.** View various transactions of the account, such as bills, payments, adjustments, reconciliations, and so on, in the **Billed Vs Paid** zone.
- **12.** View the number of customer contacts, bills, and payments created for the account in a particular month in the **Timeline** zone.
- **13.** View the trial bills which are created for the account in the **Trial Bills** zone.

#### **Related Topics**

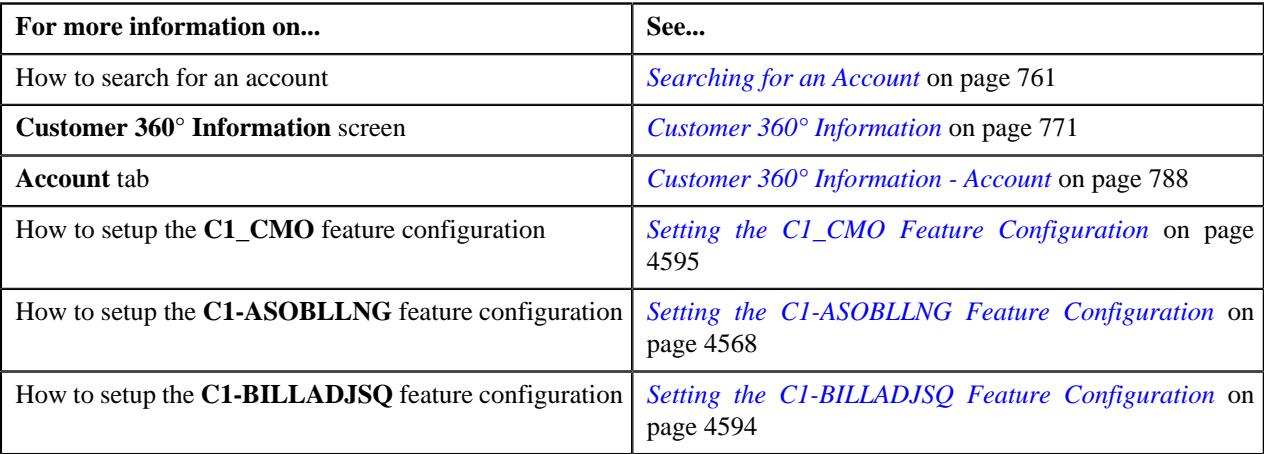

# <span id="page-766-0"></span>**Viewing the 360° Information of a Policy**

# **Procedure**

To view the 360° information of a policy:

- **1.** Search for the policy in the **Customer 360° View** screen.
- **2.** In the **Search Results** section, click the **View** ( $\mathcal{O}$ ) icon corresponding to the policy whose details you want *t*o view.

The **Policy** tab appears in the **Customer 360° Information** screen. It contains the following zones:

• *[Policy List](#page-804-0)* on page 805

**Note:** The **Policy List** zone appears when there is more than one policy associated with the person.

- *[Policy Information](#page-805-0)* on page 806
- *[Policy Persons](#page-807-0)* on page 808
- *[Policy Plans](#page-807-1)* on page 808

**Note:** The **Policy Plans** zone appears when you are viewing the 360° information of a person who is associated with the fully-insured group policy.

- **3.** View the list of policies associated with the person in the **Policy List** zone.
- **4.** View the basic details of the policy in the **Policy Information** zone.
- **5.** View the persons associated with the policy in the **Policy Persons** zone.
- **6.** View the plans defined in the policy in the **Policy Plans** zone.

# **Related Topics**

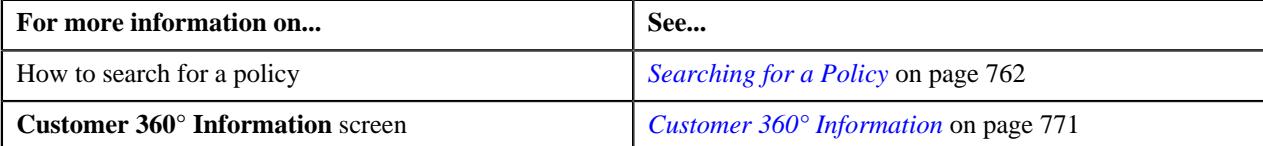

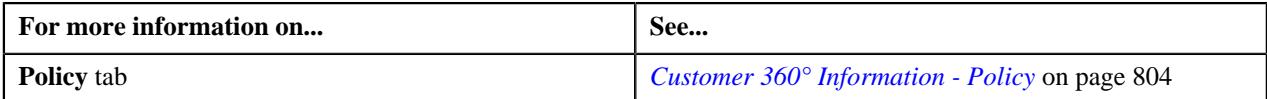

# <span id="page-767-0"></span>**Viewing the Pricing Information of a Parent Customer**

# **Prerequisites**

To view the pricing information of a parent customer, you should have:

• Value defined for the **Person Relationship Type** option type in the **C1-ASOBLLNG** feature configuration

### **Procedure**

To view the pricing information of a parent customer:

- **1.** Search for a person whose person type is set to **Parent Customer** in the **Customer 360° View** screen.
- **2.** In the **Search Results** section, click the **View** ( $\mathcal{O}$ ) icon corresponding to the person whose details you want *t*o view.

The **Person** tab appears in the **Customer 360° Information** screen.

**3.** Click the **Pricing Information** tab.

The **Pricing Information** tab appears. It contains the following zones:

• *[Parent Customer Pricing Rules](#page-810-0)* on page 811

**Note:** The **Parent Customer Pricing Rules** zone appears when you are viewing 360° information of a parent customer or bill group who is associated with the self-funded policy.

• *[Bill Group Self-Funded Policy Pricing Rule Summary](#page-813-0)* on page 814

**Note:** The **Bill Group Self-Funded Policy Pricing Rule Summary** zone appears when you are viewing 360° information of a parent customer who is associated with the self-funded policy.

• *[Bill Group Self-Funded Policy Information](#page-815-0)* on page 816

**Note:** The **Bill Group Self-Funded Policy Information** zone appears when you are viewing 360° information of a parent customer or bill group who is associated with the self-funded policy.

• *[Bill Group Self-Funded Policy Pricing Rules](#page-816-0)* on page 817

**Note:** The **Bill Group Self-Funded Policy Pricing Rules** zone appears when you are viewing 360° information of a parent customer or bill group who is associated with the self-funded policy.

• *[Fully-Insured Pricing Rules](#page-822-0)* on page 823

**Note:** The **Fully-Insured Pricing Rules** zone appears when you are viewing 360° information of a parent customer or bill group who is associated with the fully-insured group policy.

• *[Pricing Rule Summary](#page-823-0)* on page 824

**Note:** The **Pricing Rule Summary** zone appears when you are viewing 360° information of a parent customer who is associated with the fully-insured group policy.

• *[Pricing Rule Approval Transactions](#page-824-0)* on page 825

**Note:** The **Pricing Rule Approval Transactions** zone appears when you are viewing 360° information of a parent customer or bill group who is associated with the fully-insured group or self-funded policy.

**4.** Do either of the following:

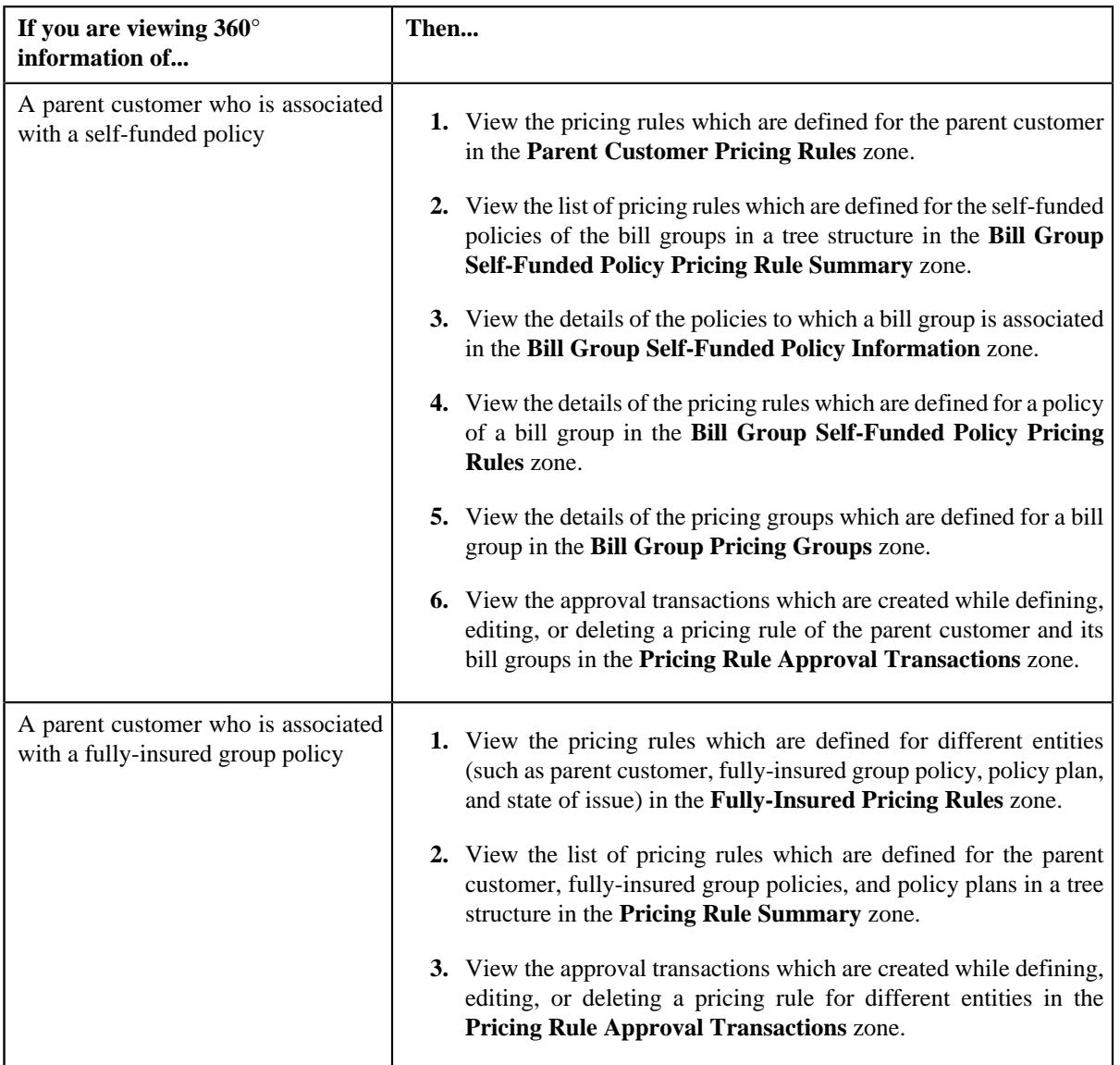

# **Related Topics**

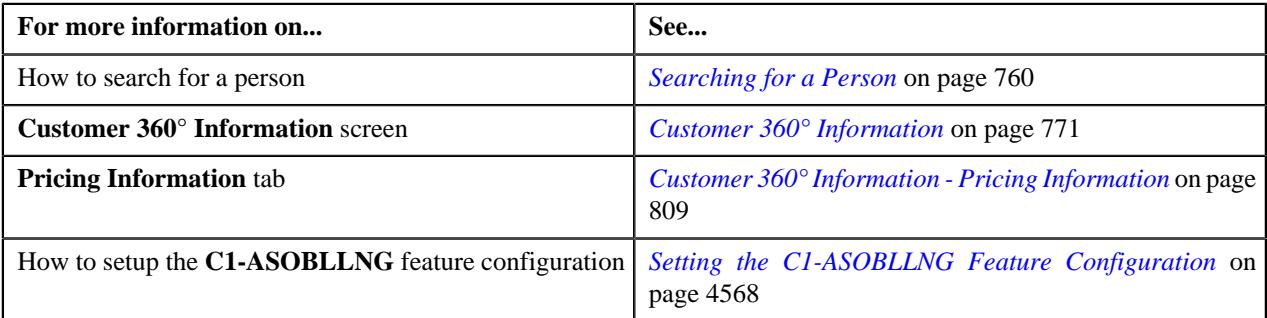

# <span id="page-768-0"></span>**Viewing the Pricing Information of a Bill Group**

# **Prerequisites**

To view the pricing information of a bill group, you should have:

• Value defined for the **Person Relationship Type** option type in the **C1-ASOBLLNG** feature configuration

# **Procedure**

To view the pricing information of a bill group:

- **1.** Search for a person whose person type is set to **Bill Group** in the **Customer 360° View** screen.
- **2.** In the **Search Results** section, click the **View** ( $\mathcal{O}$ ) icon corresponding to the person whose details you want *t*o view.

The **Person** tab appears in the **Customer 360° Information** screen.

**3.** Click the **Pricing Information** tab.

The **Pricing Information** tab appears. It contains the following zones:

• *[Parent Customer Pricing Rules](#page-810-0)* on page 811

**Note:** The **Parent Customer Pricing Rules** zone appears when you are viewing 360° information of a parent customer or bill group who is associated with the self-funded policy.

• *[Parent Customer Pricing Rule Summary](#page-814-0)* on page 815

**Note:** The **Parent Customer Pricing Rule Summary** zone appears when you are viewing 360° information of a bill group who is associated with the self-funded policy.

• *[Bill Group Self-Funded Policy Information](#page-815-0)* on page 816

**Note:** The **Bill Group Self-Funded Policy Information** zone appears when you are viewing 360° information of a parent customer or bill group who is associated with the self-funded policy.

• *[Bill Group Self-Funded Policy Pricing Rules](#page-816-0)* on page 817

**Note:** The **Bill Group Self-Funded Policy Pricing Rules** zone appears when you are viewing 360° information of a parent customer or bill group who is associated with the self-funded policy.

• *[Bill Group Pricing Groups](#page-821-0)* on page 822

**Note:** The **Bill Group Pricing Groups** zone appears when you are viewing 360° information of a bill group who is associated with the self-funded policy.

• *[Fully-Insured Pricing Rules](#page-822-0)* on page 823

**Note:** The **Fully-Insured Pricing Rules** zone appears when you are viewing 360° information of a parent customer or bill group who is associated with the fully-insured group policy.

• *[Pricing Rule Approval Transactions](#page-824-0)* on page 825

**Note:** The **Pricing Rule Approval Transactions** zone appears when you are viewing 360° information of a parent customer or bill group who is associated with the fully-insured group or self-funded policy.

**4.** Do either of the following:

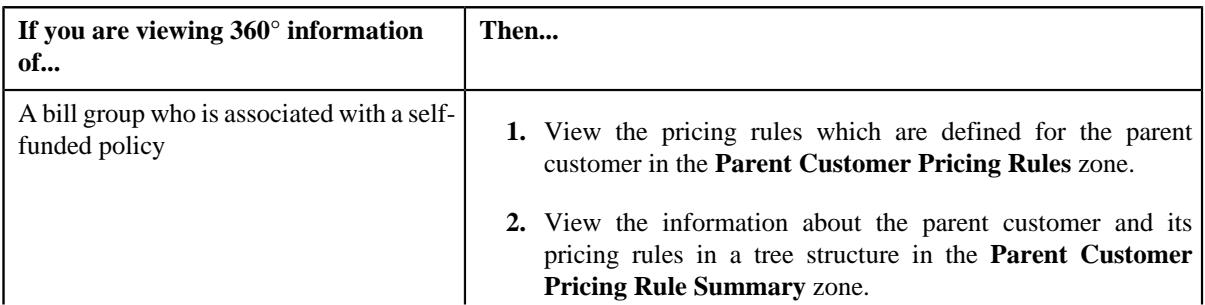

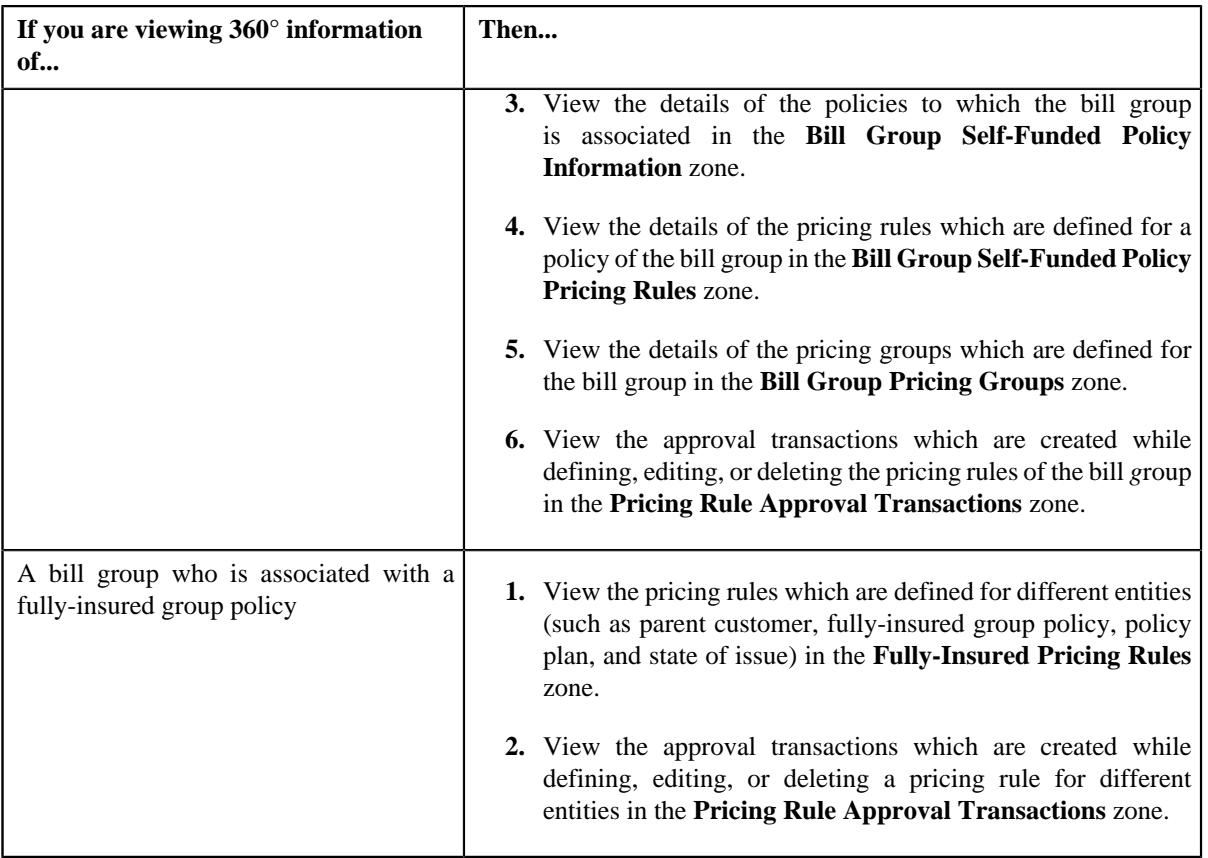

# **Related Topics**

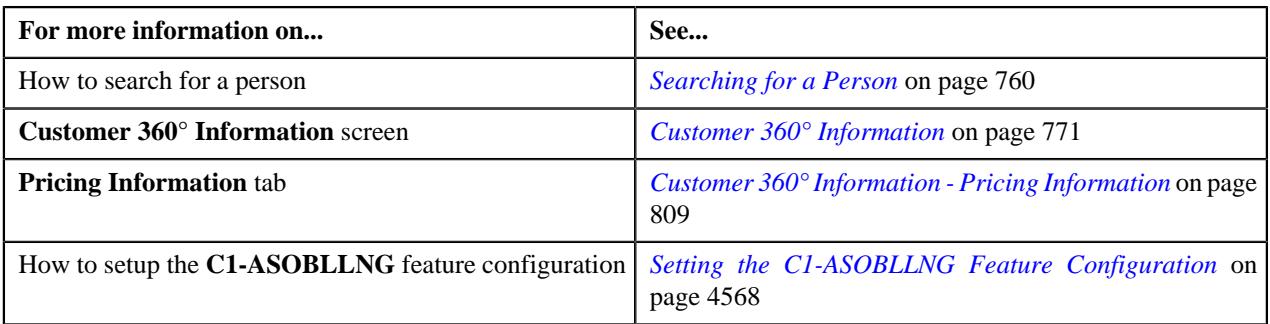

# <span id="page-770-0"></span>**Customer 360° Information**

The following table provides information about the **Customer 360° Information** screen:

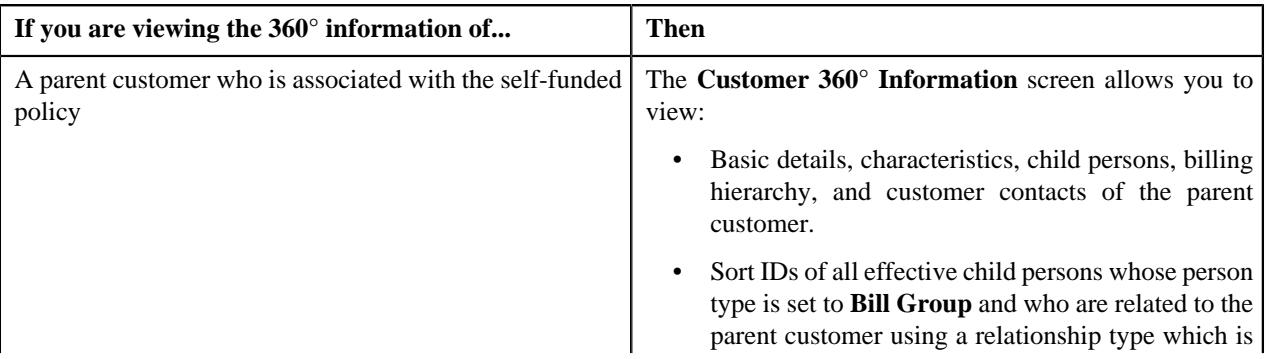

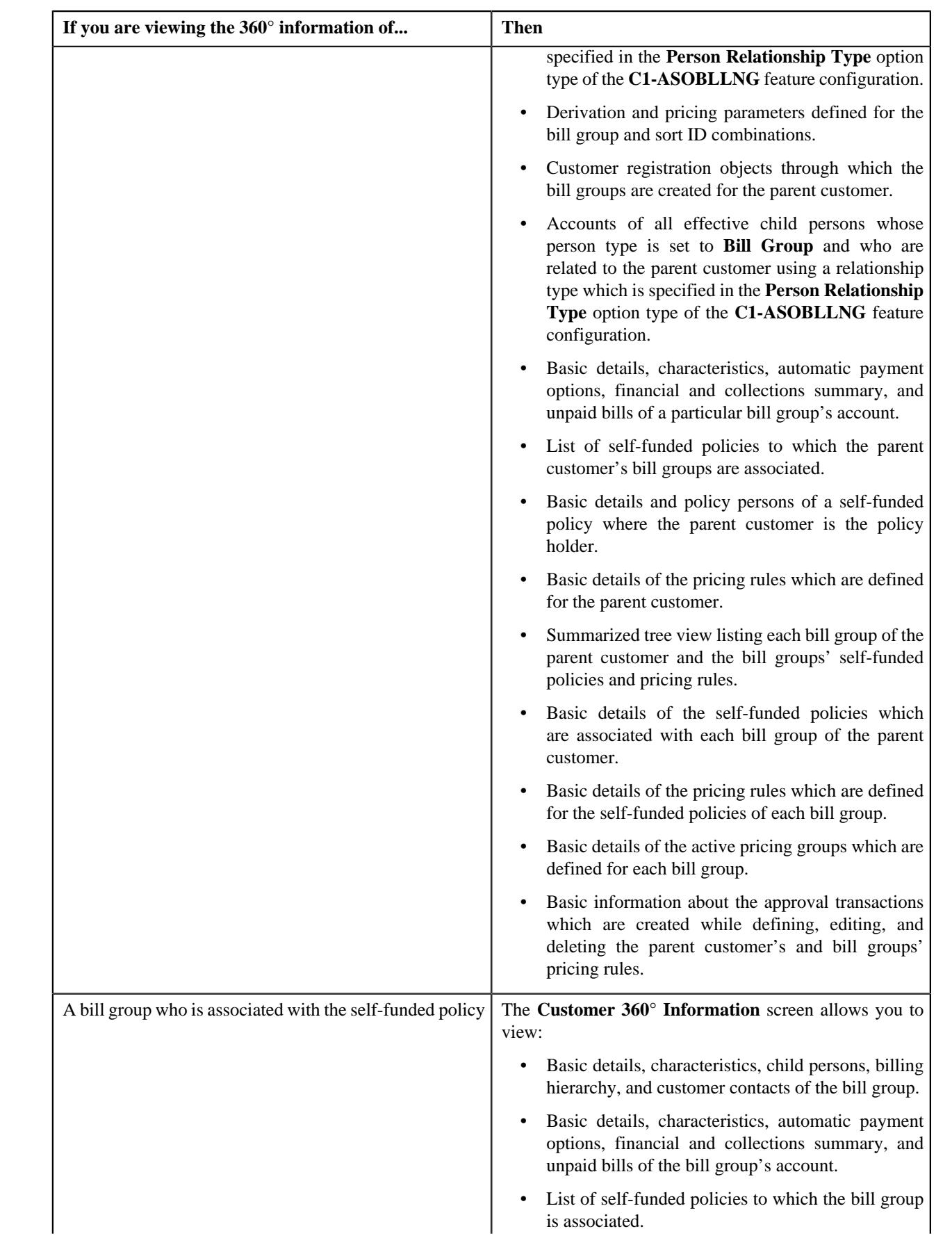

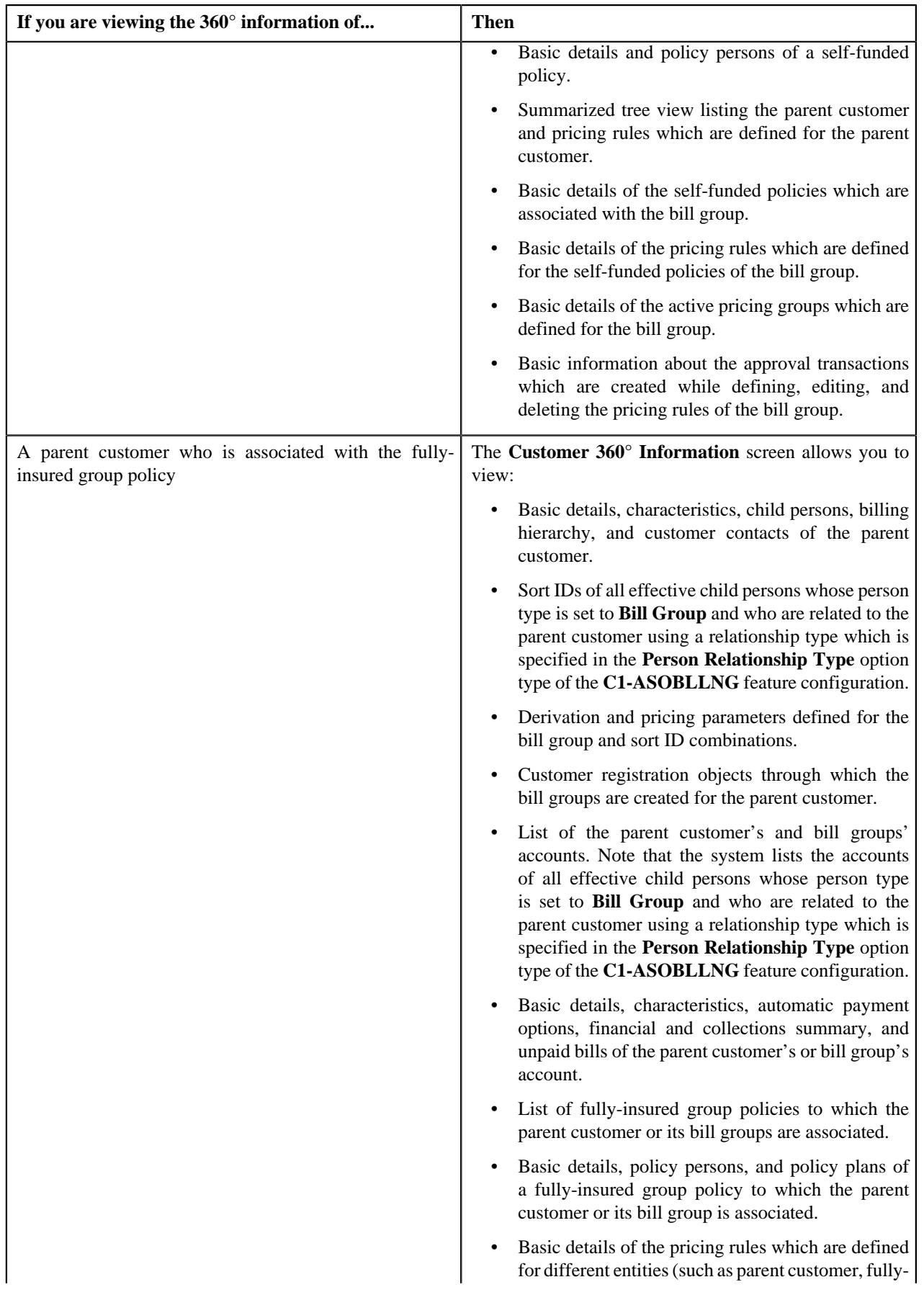

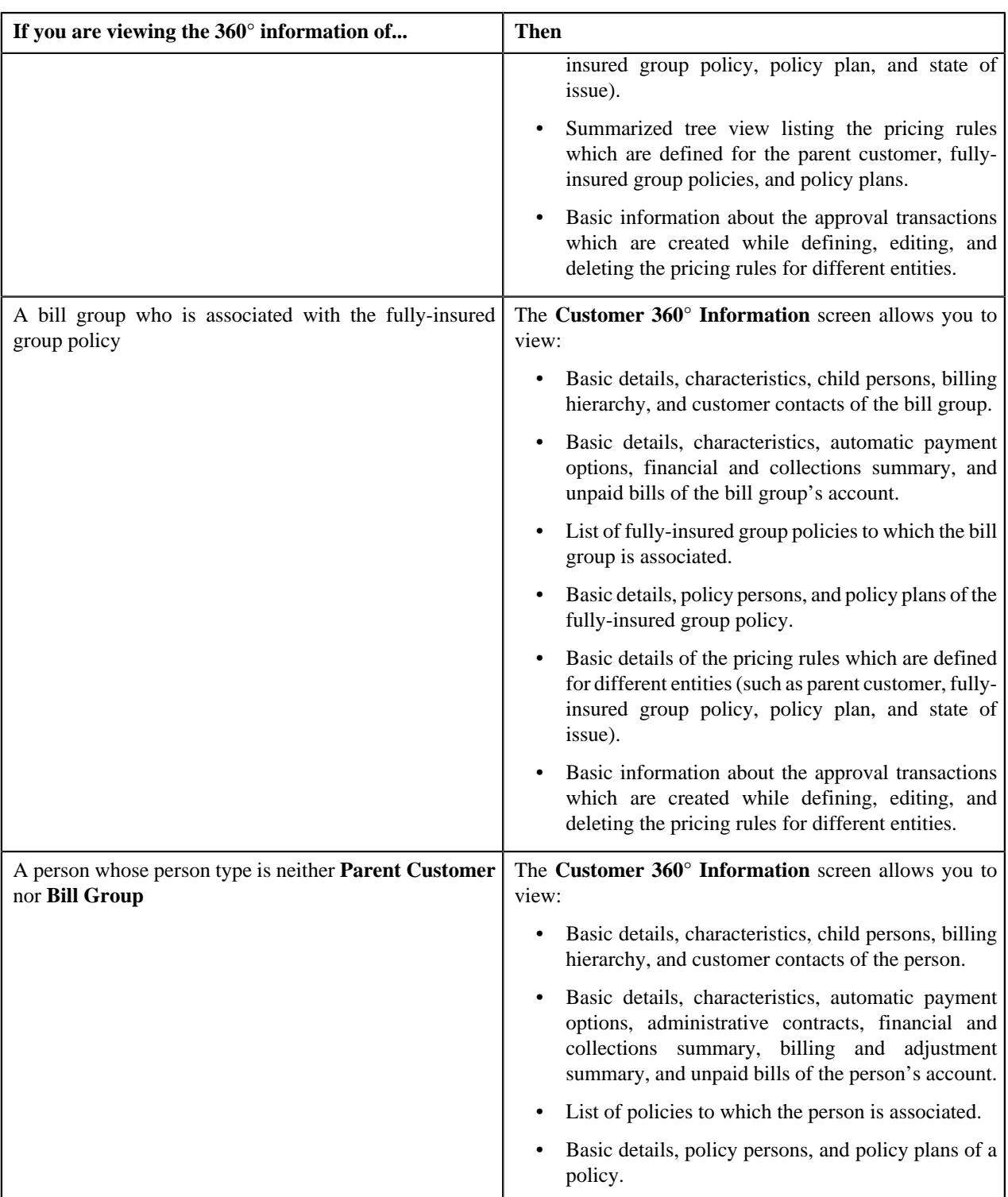

This screen consists of the following tabs:

- *[Customer 360° Information Person](#page-774-0)* on page 775
- *[Customer 360° Information Account](#page-787-0)* on page 788
- *[Customer 360° Information Policy](#page-803-1)* on page 804
- *[Customer 360° Information Pricing Information](#page-808-0)* on page 809

**Note:** If a person does not have an account or policy, the data does not appear in the **Account** or **Policy** tab, respectively. And, if the pricing rules are not defined for the parent customer, fully-insured group or self-funded policy, fully-insured group policy plan, or state of issue, the data does not appear in the **Pricing Information** tab.

# <span id="page-774-0"></span>**Customer 360° Information - Person**

The following table provides information about the **Person** tab:

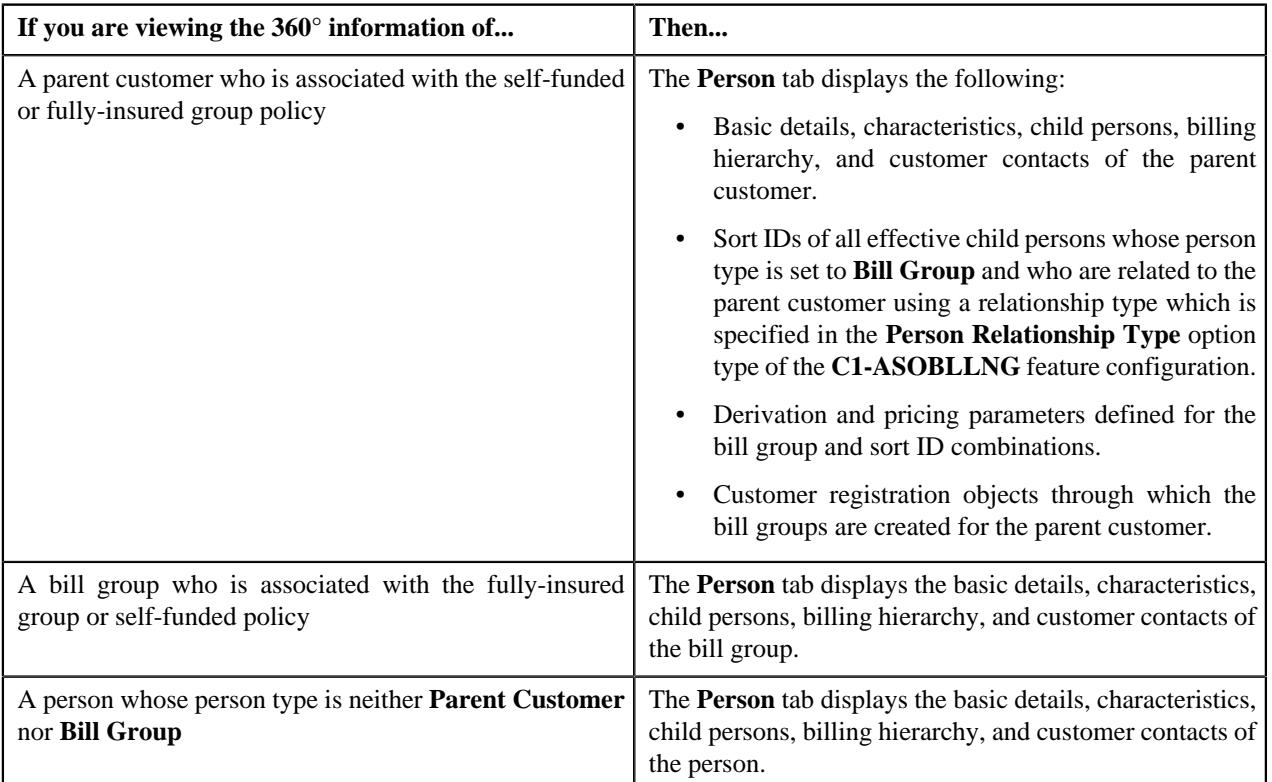

It contains the following zones:

- *[Person Information](#page-775-0)* on page 776
- *[Additional Attributes](#page-777-0)* on page 778
- *[Child Persons](#page-778-0)* on page 779
- *[Person Hierarchy](#page-778-1)* on page 779

**Note:** The **Person Hierarchy** zone does not appear when you are viewing the 360° information of a person whose person type is set to **Parent Customer**.

• *[Person Billing Hierarchy](#page-779-0)* on page 780

**Note:** The **Person Billing Hierarchy** zone appears when you are viewing the 360° information of a person whose person type is set to **Parent Customer**.

• *[Bill Group Derivation and Pricing Parameters](#page-782-0)* on page 783

**Note:** The **Bill Group Derivation and Pricing Parameters** zone appears when you are viewing the 360° information of a person whose person type is set to **Parent Customer**.

• *[Bill Group Sorting](#page-784-0)* on page 785

**Note:** The **Bill Group Sorting** zone appears when you are viewing the 360° information of a person whose person type is set to **Parent Customer**.

- *[Customer Contacts](#page-786-0)* on page 787
- *[Bill Groups Created Via Customer Registration](#page-786-1)* on page 787

**Note:** The **Bill Groups Created Via Customer Registration** zone appears when you are viewing the 360° information of a person whose person type is set to **Parent Customer**.

#### **Related Topics**

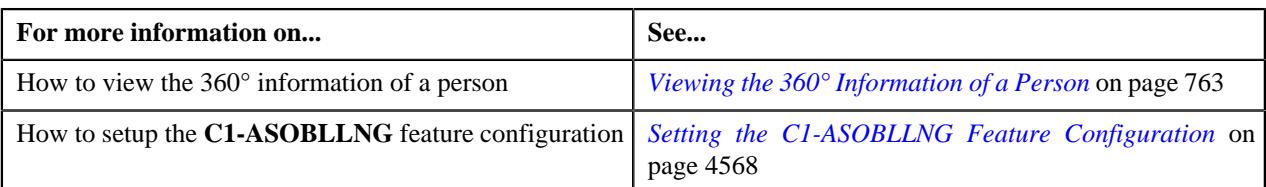

#### <span id="page-775-0"></span>**Person Information**

The **Person Information** zone displays the details of the person. It contains the following sections:

• **Main** - Displays the basic information about the person. It contains the following fields:

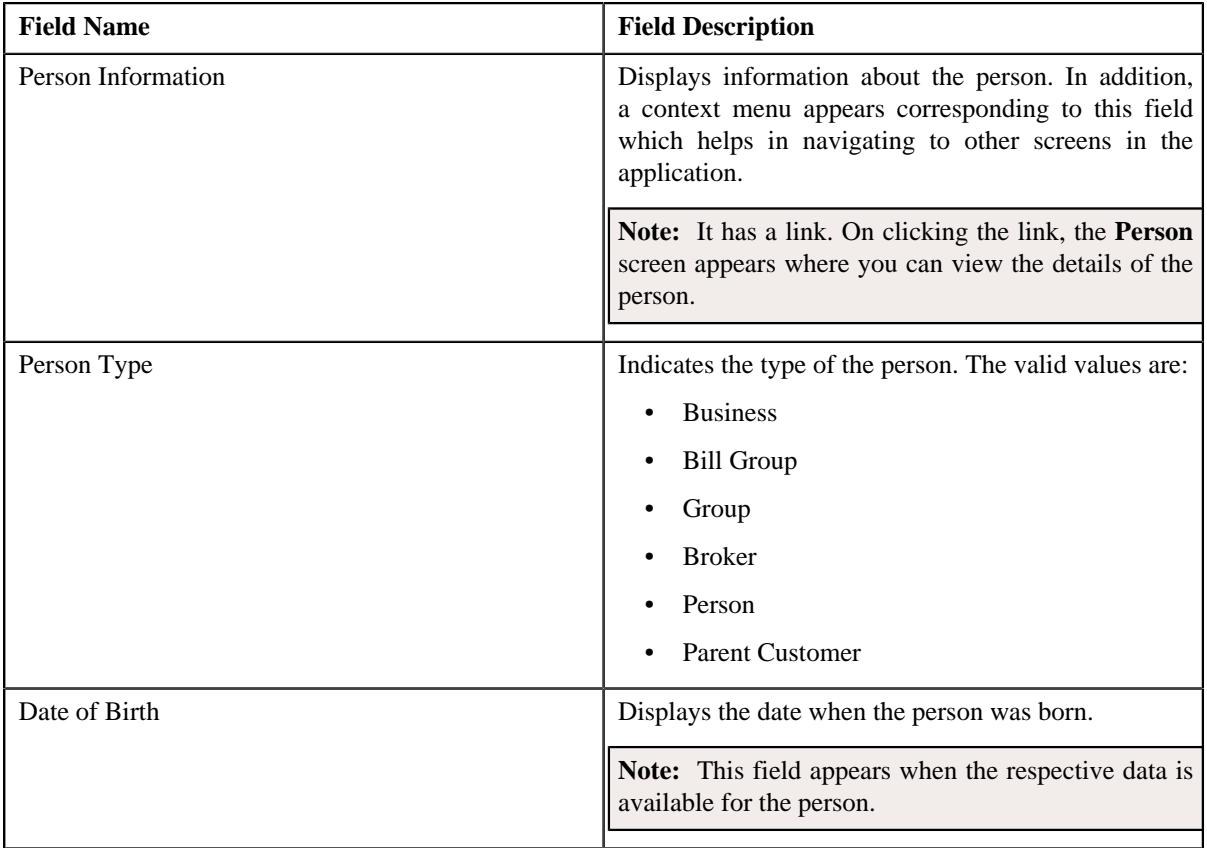

#### • **Person Names** - Lists the primary and non-primary names of the person. It contains the following columns:

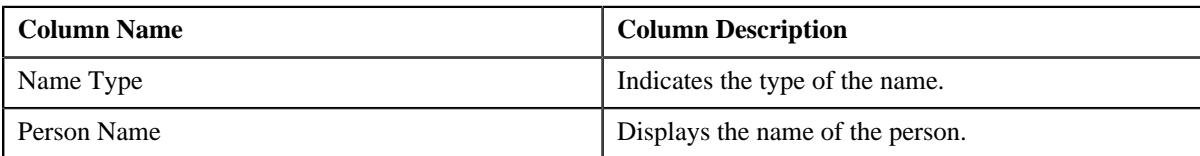

• **Person Identifiers** - Lists various types of identification associated with the person. It contains the following columns:

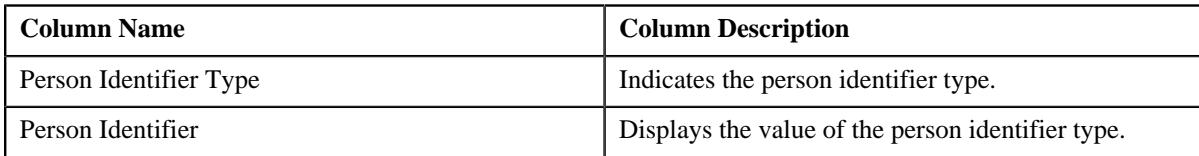

• **Contact Information** - Displays the contact details of the person. It contains the following fields:

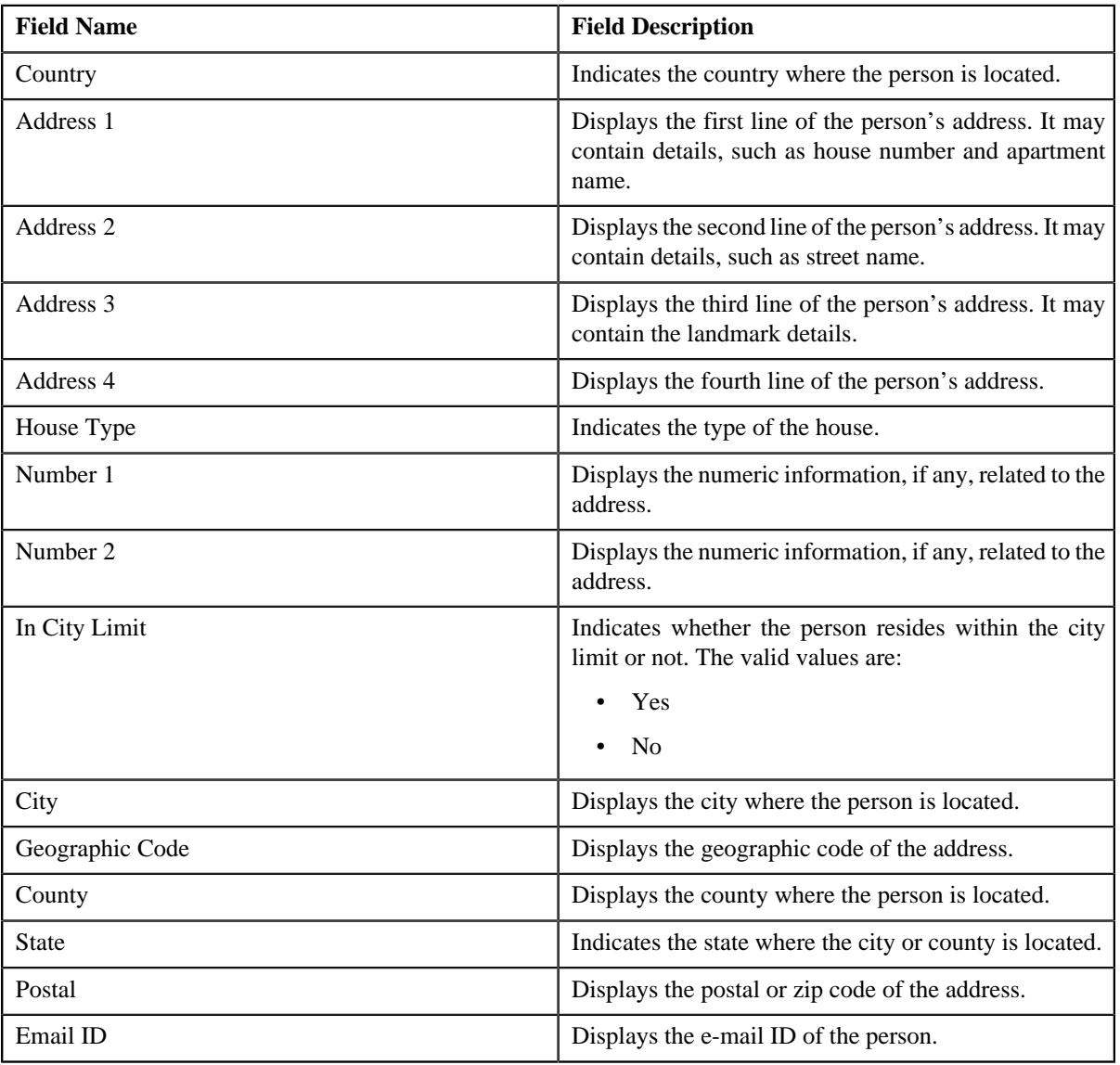

**Note:** The above mentioned fields appear in the **Contact Information** section when the respective data is available for the person.

• **Phone Details** – Lists the phone details of the person. It contains the following columns:

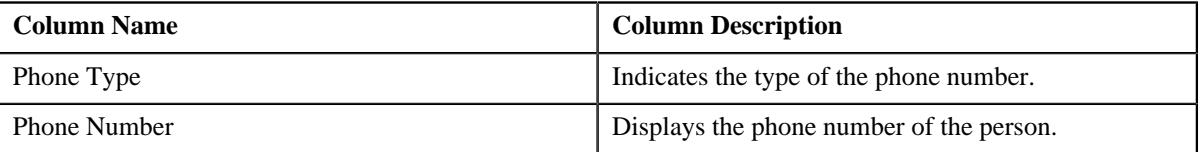

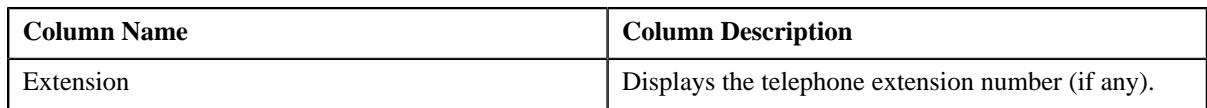

• **Person Collection** – Lists the person's collection and advance deposit details. It contains the following fields:

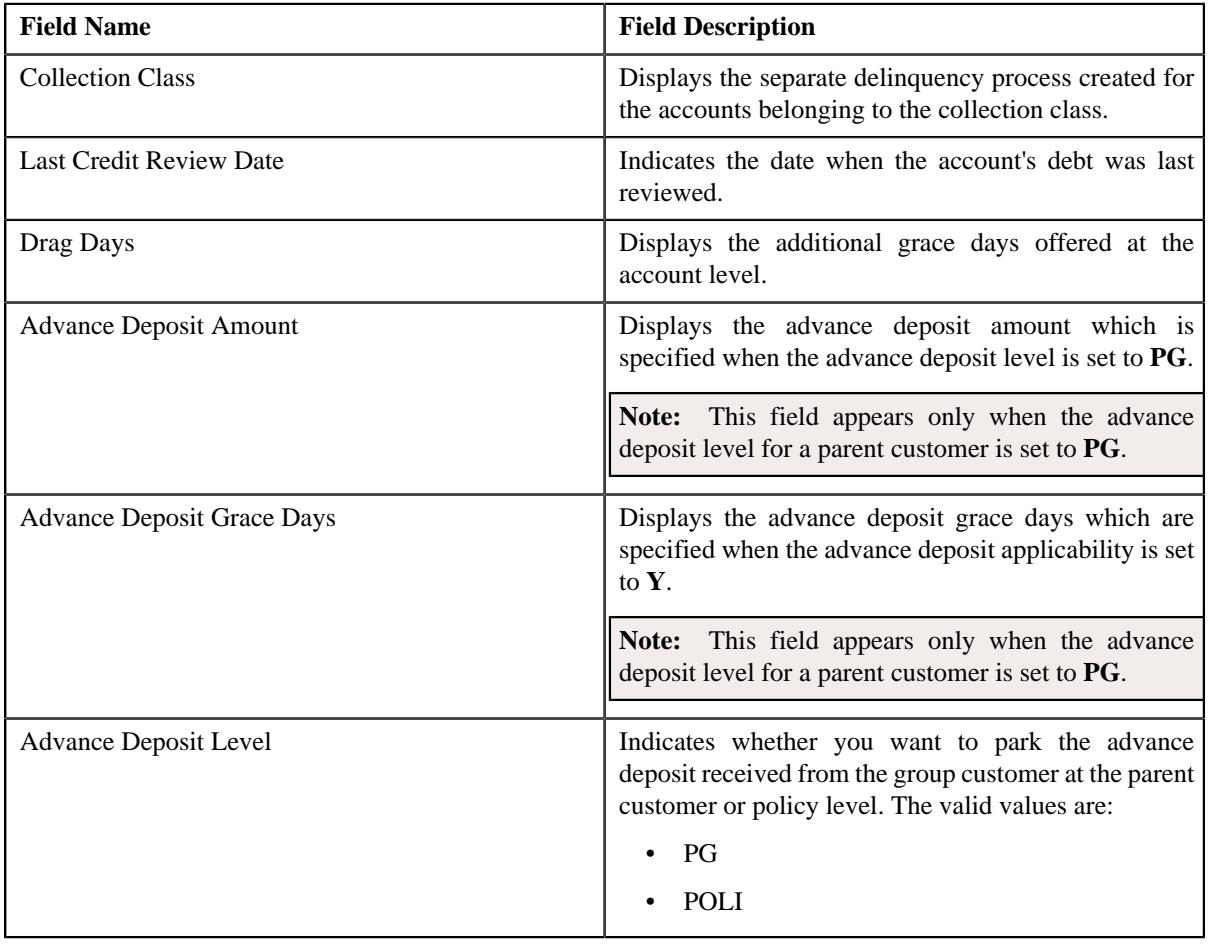

**Note:** The fields in the **Person Collection** section appear only when the data is available.

# <span id="page-777-0"></span>**Additional Attributes**

The **Additional Attributes** zone lists the characteristics of the person. It contains the following columns:

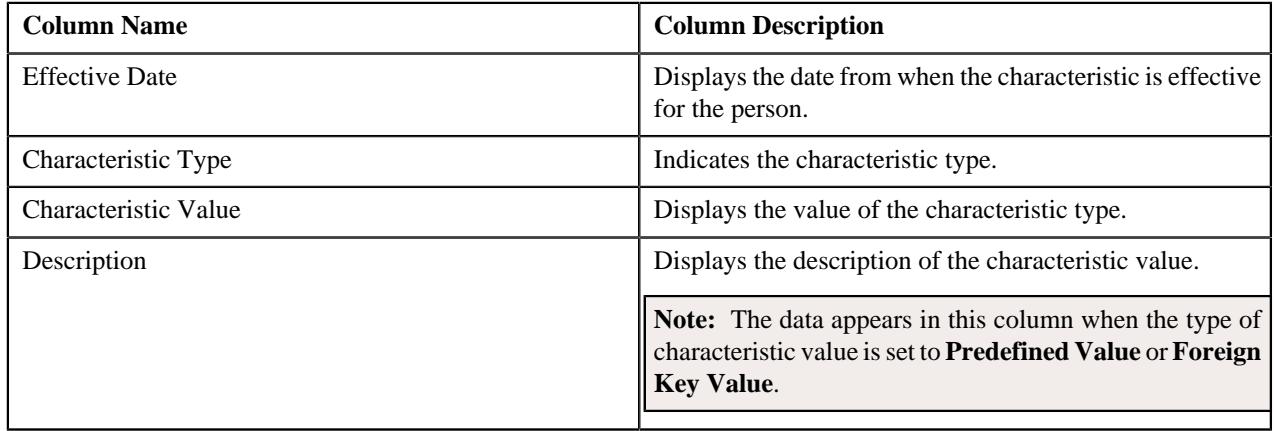

You can filter the list using the **Characteristic Type** field available in the **Filter** area. By default, the **Filter** area is hidden. You can view the **Filter** area by clicking the **Filters**  $(\nabla)$  icon in the upper right corner of this zone.

# <span id="page-778-0"></span>**Child Persons**

The **Child Persons** zone lists the child persons included in the person's hierarchy. It contains the following columns:

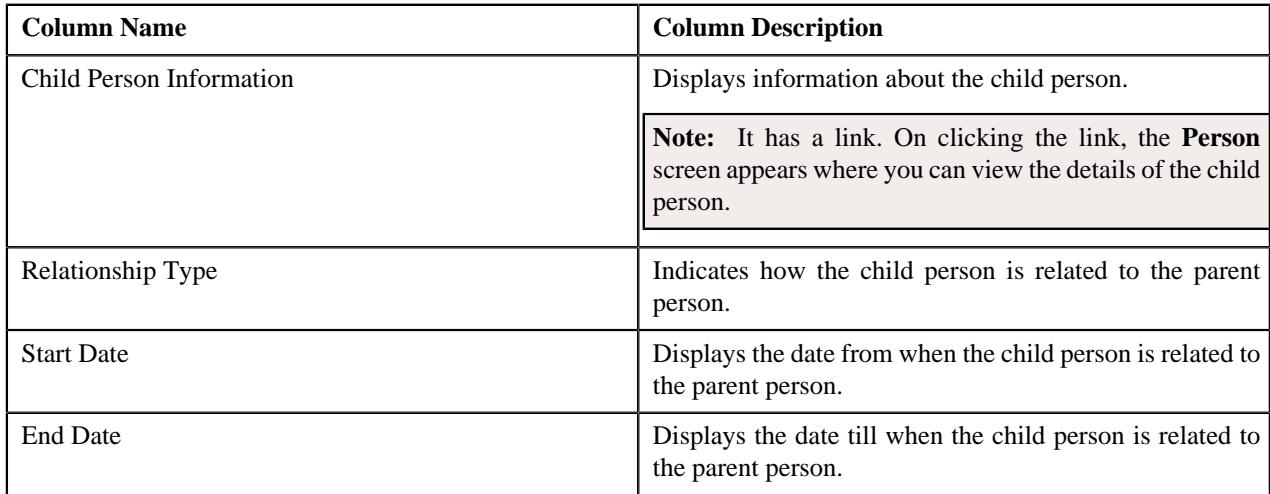

**Note:** Pagination is used to display limited number of records in this zone. You can use the navigation links, such as **Previous** and **Next** to navigate between pages.

You can view the 360° information of a child person by clicking the **View** ( $\mathscr{O}$ ) icon corresponding to the child person in this zone.

You can create a new child person through the **Customer Registration** feature by clicking the **Add** link in the upper right corner of this zone. While adding a child person to a parent person, the child person is related to the parent person using the relationship type which is specified in the **Person Relationship Type** option type of the **C1-ASOBLLNG** feature configuration.

You can filter the list using the **Person Relationship Type** field available in the **Filter** area. By default, the **Filter** area is hidden. You can view the **Filter** area by clicking the **Filters**  $(\nabla)$  icon in the upper right corner of this zone.

# **Related Topics**

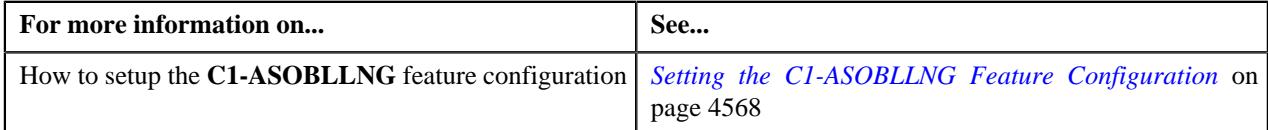

# <span id="page-778-1"></span>**Person Hierarchy**

The **Person Hierarchy** zone lists the following in a tree structure:

- Information string of accounts where the person is the main customer
- Information string of policies where the person is associated
- Information string of membership where the person is the main subscriber
- Information string of the parent persons

It does not appear when you are viewing the 360° information of a person whose person type is set to **Parent Customer**. It contains the following column:

| <b>Column Name</b> | <b>Column Description</b>                                                                                                    |                                                                                                    |
|--------------------|----------------------------------------------------------------------------------------------------|----------------------------------------------------------------------------------------------------|
| Hierarchy          | Displays information about the person, account, policy,<br>membership, and parent person in a tree structure. Each<br>node in the tree structure has a link. The following table<br>indicates the information string that appears in various<br>scenarios: |                                                                                                    |
|                    | If                                                                                                    | Then                                                                                                    |
|                    | The person is the main<br>customer of an account                                                                                                    | The account information<br>string appears. It has<br>a link. On clicking the<br>link, the 360° information<br>of the account appears<br>in<br>the <b>Account</b> tab<br>of the Customer 360°<br>Information screen.                     |
|                    | The person is associated<br>with a policy                                                                                                    | The policy information<br>string appears. It has<br>On clicking<br>link.<br>a -<br>link,<br>the<br>$360^\circ$<br>the<br>information of the policy<br>appears in the <b>Policy</b> tab<br>of the Customer 360°<br>Information screen.   |
|                    | The<br>is<br>the<br>person<br>main subscriber in a<br>membership                                                                                                    | The<br>membership<br>information<br>string<br>has<br>It<br>appears.<br>a<br>link. On clicking the<br>link, the Membership<br><b>Information</b><br>screen<br>appears where you can<br>view the details of the<br>respective membership. |
|                    | The person is associated<br>with a policy and is<br>the main subscriber in a<br>membership of its policy<br>plan                                                                                                    | The policy information<br>string appears. It has<br>link.<br>On<br>clicking<br>a<br>link,<br>$360^\circ$<br>the<br>the<br>information of the policy<br>appears in the Policy tab<br>of the Customer 360°<br>Information screen.         |
|                    | The person has a parent<br>person                                                                                                    | The person information<br>string appears. It has<br>a link. On clicking the<br>link, the 360° information<br>of the person appears<br>Person<br>the<br>tab<br>in<br>of the Customer 360°<br><b>Information</b> screen.                  |

<span id="page-779-0"></span>**Person Billing Hierarchy**

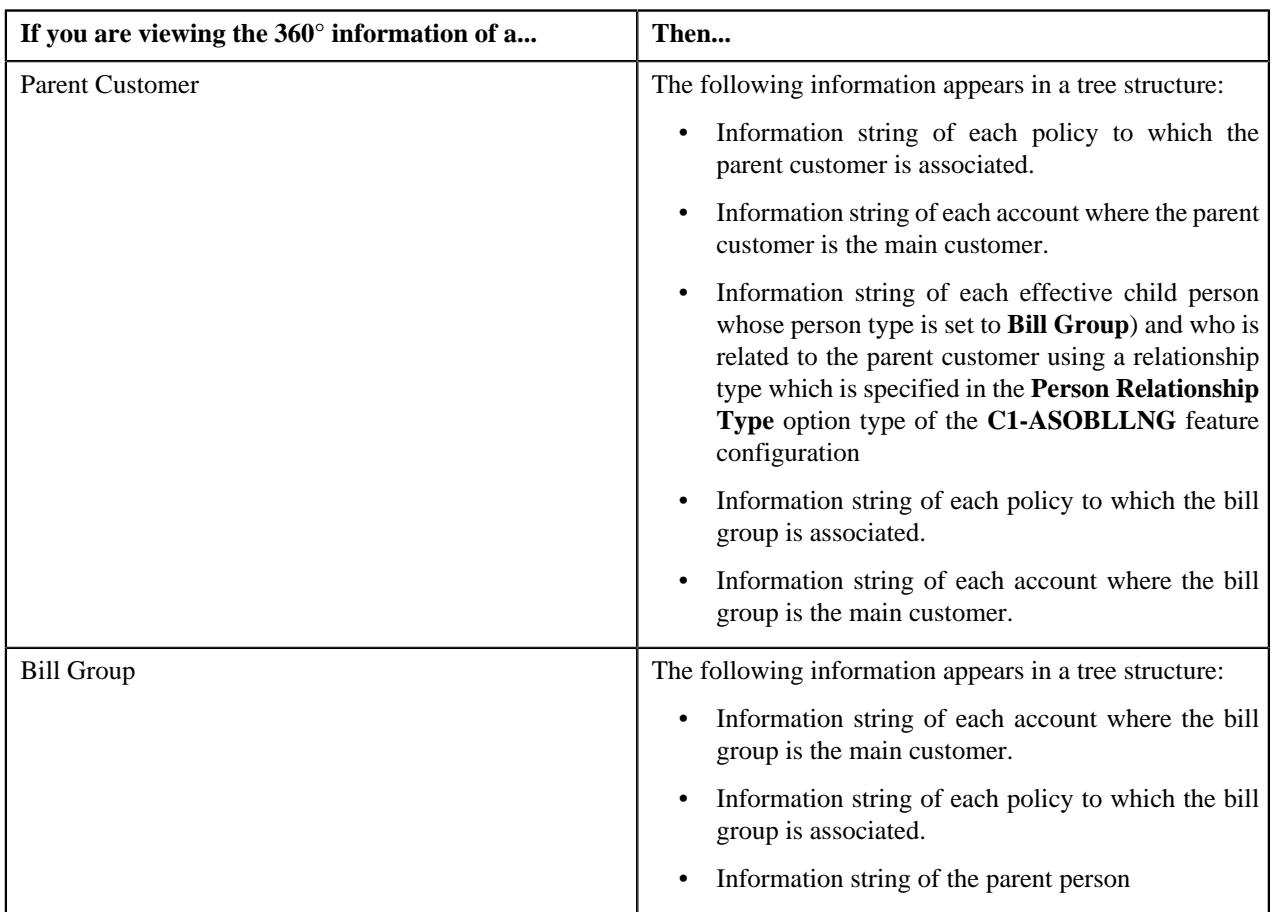

The following table lists the information which appears in the **Person Billing Hierarchy** zone:

It appears when you are viewing the 360° information of a person whose person type is set to **Parent Customer**. It contains the following column:

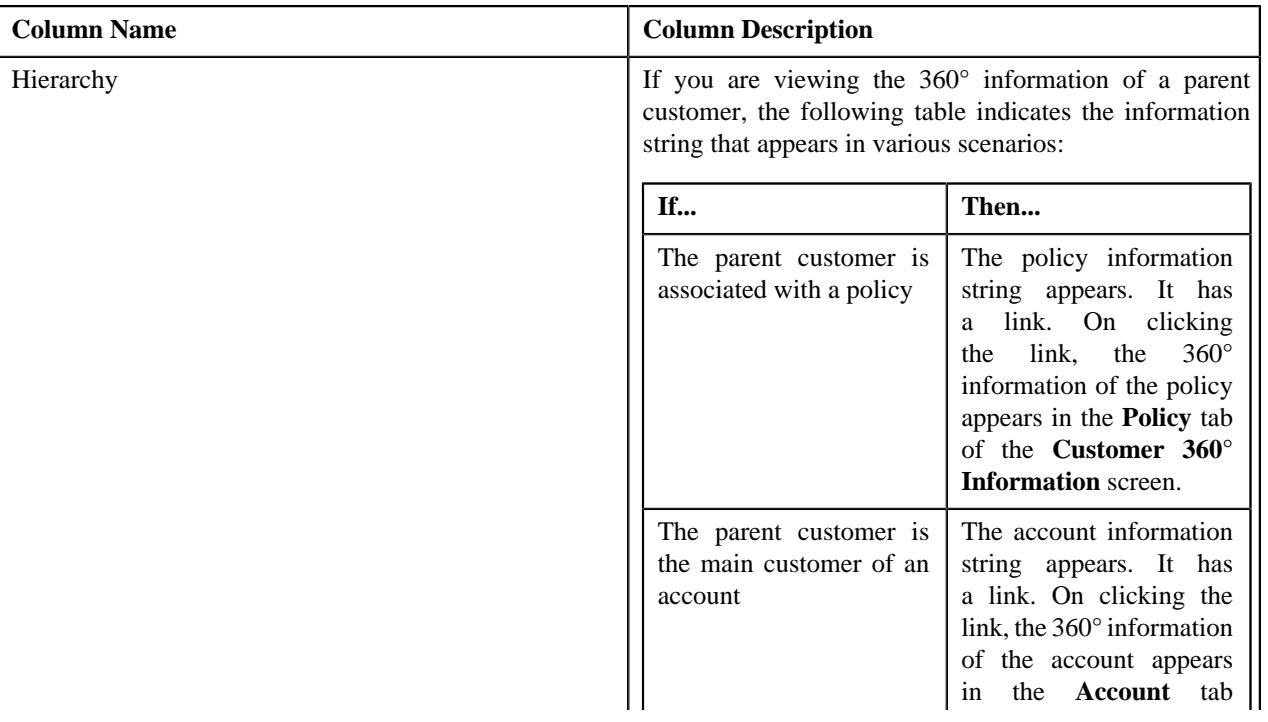

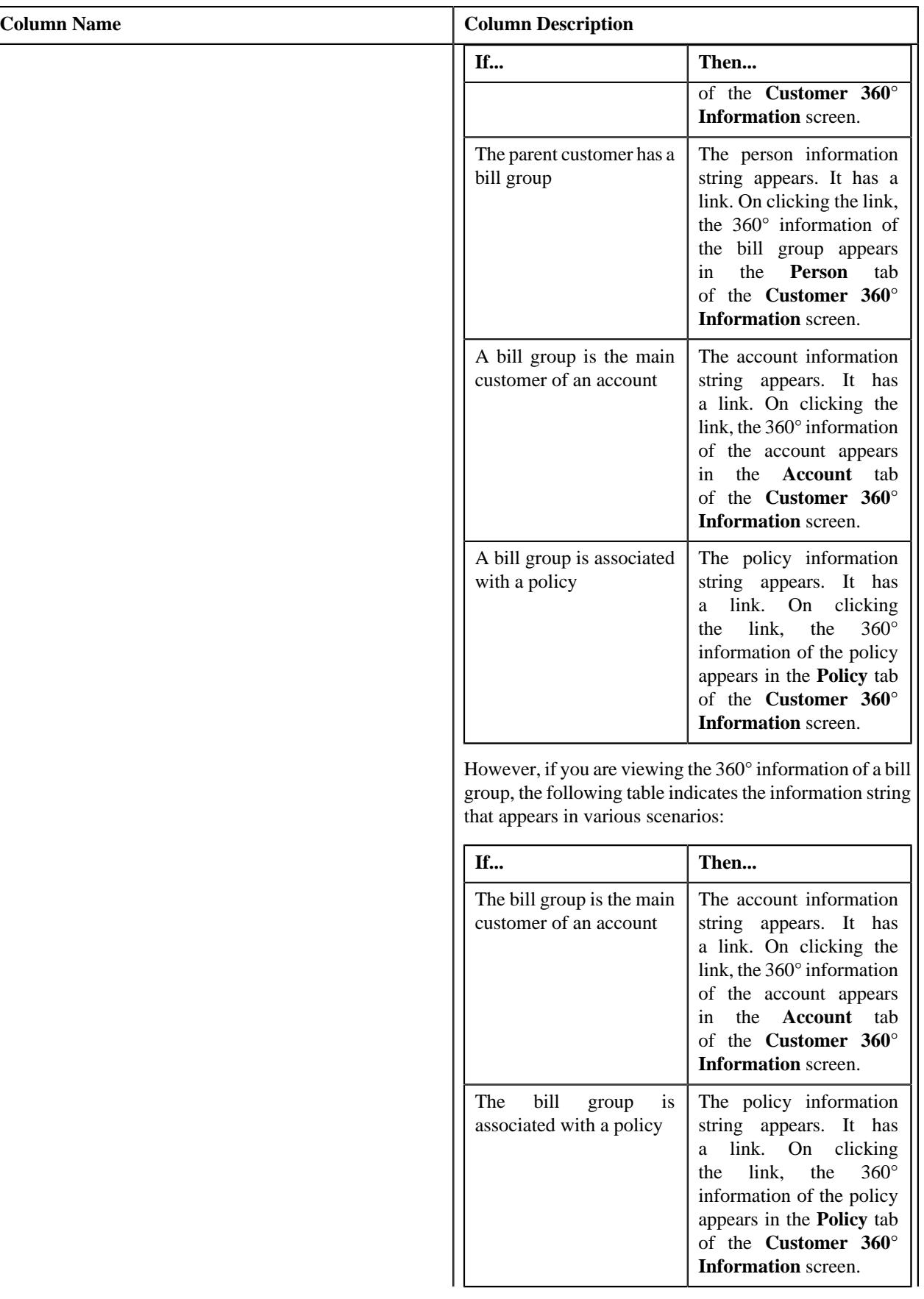

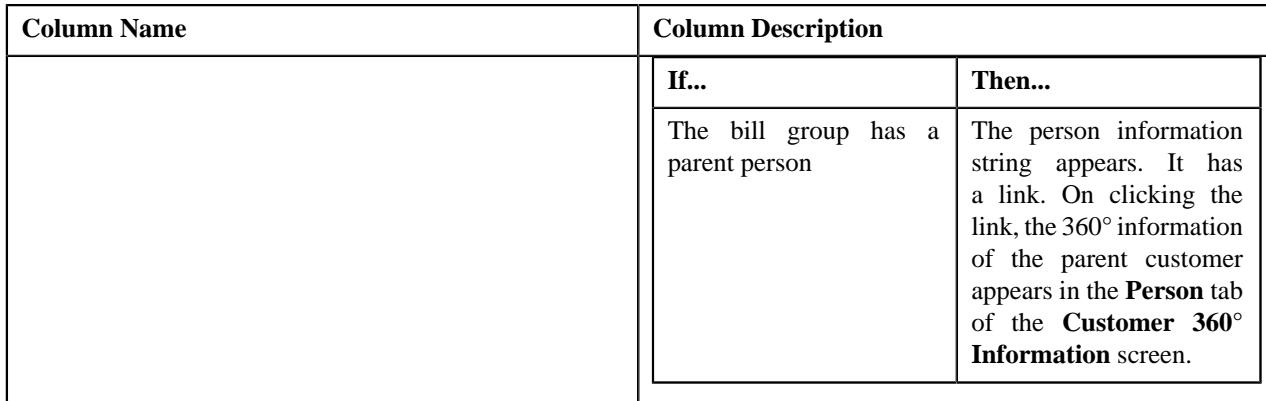

# **Related Topics**

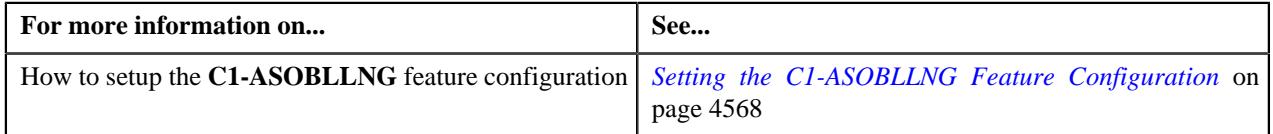

# <span id="page-782-0"></span>**Bill Group Derivation and Pricing Parameters**

An employer may have different bill groups. Each bill group will handle the claim and enrollment transactions of employees based on the employee attributes, such as location, employment status, employment department, and so on.

Oracle Revenue Management and Billing allows you to define the derivation and pricing parameters, such as source system, parameter 1, parameter 2, parameter 3, and parameter 4 for the bill group and sort ID combination. These parameters are used to derive the bill group against which the claim and enrollment transactions should be billed in the system. For example, if you want bill group 1 to handle claim and enrollment transactions of employees who reside in the western location of city and belong to grade A and whose transactions are received from the X system, you need to define the derivation and pricing parameters for bill group 1 where the source system is set to X, parameter 1 is set to Western, and parameter 2 is set to Grade A. Similarly, if you want bill group 2 to handle claim and enrollment transactions of employees who reside in the eastern location of city and belong to grade A and whose transactions are received from the X system, you need to define the derivation and pricing parameters for bill group 2 where the source system is set to X, parameter 1 is set to Eastern, and parameter 2 is set to Grade A.

**Note:** In the above examples, the bill group is derived based on the specified attributes when the source system, parameter 1, and parameter 2 are mapped to the appropriate transaction fields in the pricing rule type using which the pricing rules are defined for the bill group.

You can also define criteria for a rule in a pricing group using the parameters, such as source system, parameter 1, parameter 2, parameter 3, and parameter 4. If a pricing rule is defined for a bill group using a pricing group, you can define more than one price in the pricing rule which is offered based on the attributes of the employees.

The derivation and pricing parameters for the bill group and sort ID combination are effective from a particular date. However, the effective date must fall within the date range defined for the sort ID of the bill group.

The **Bill Group Derivation and Pricing Parameters** zone lists the derivation and pricing parameters defined for all effective child persons whose person type is set to **Bill Group** and who are related to the parent customer using a relationship type which is specified in the **Person Relationship Type** option type of the **C1-ASOBLLNG** feature configuration. It appears when you are viewing the 360° information of a person whose person type is set to **Parent Customer**.

You can define and edit the derivation and pricing parameters for a bill group (who is effective child person of the parent customer) and sort ID combination through this zone. You can also upload the derivation and pricing parameters for one or more bill group and sort ID combinations at the same time using the **Upload Request** feature. You can upload the derivation and pricing parameters for a bill group and sort ID combination either from this zone or from the **Upload Request** screen. While creating an upload request for the derivation and pricing parameters, you need to specify the

parent customer whose bill groups' derivation and pricing parameters you want to upload. Once the upload request is processed, the derivation and pricing parameters are defined for the bill group and sort ID combination in the system.

This zone contains the following columns:

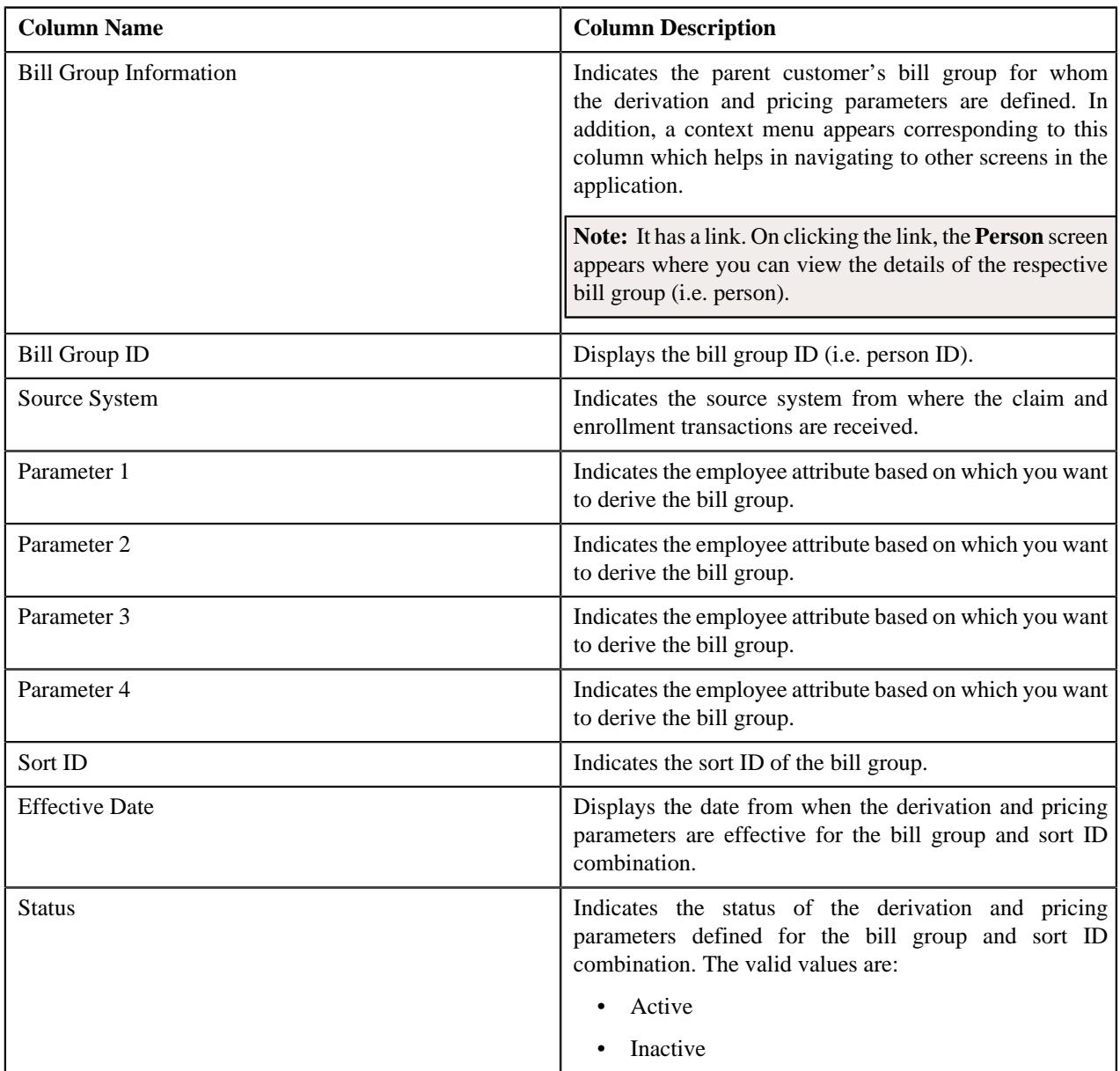

In addition, it contains the following buttons:

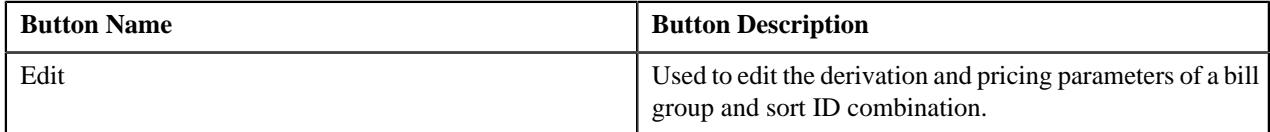

If you want to edit the derivation and pricing parameters of all bill group and sort ID combinations, you need to select the check box corresponding to the column header in this zone, and then click the **Edit** button. However, if you want to edit the derivation and pricing parameters of one or more bill group and sort ID combination, you need to select the check box corresponding to the bill group and sort ID combination, and then click the **Edit** button.

Pagination is used to display limited number of records in this zone. You can use the navigation links, such as **Previous** and **Next** to navigate between pages.

If you select the check box corresponding to the column header in this zone, the system considers only those records which are present on the respective page for editing.

You can define the derivation and pricing parameters for a bill group (who is effective child person of the parent customer) and sort ID combination by clicking the **Add** link in the upper right corner of this zone. You can also upload the derivation and pricing parameters for one or more bill group (who is effective child person of the parent customer) and sort ID combinations by clicking the **Upload** link in the upper right corner of this zone.

You can filter the list using various search criteria (such as, **Parameter 1**, **Parameter 2**, **Parameter 3**, **Parameter 4**, **Bill Group ID**, **Sort ID**, **Status**, and **Bill Group Name**) available in the **Filter** area. By default, the **Filter** area is hidden. You can view the **Filter** area by clicking the **Filters**  $(\check{V})$  icon in the upper right corner of this zone.

You can change the layout of this zone. For more information on how to change the layout, see *[Changing the Layout](#page-4559-0)* on page 4560.

#### **Related Topics**

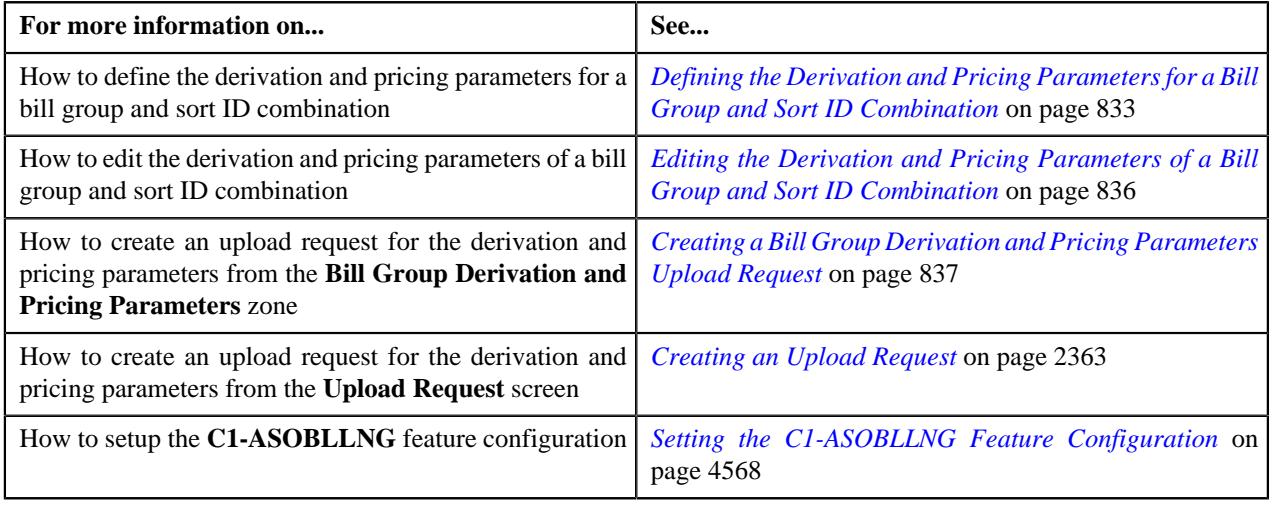

#### <span id="page-784-0"></span>**Bill Group Sorting**

Oracle Revenue Management and Billing allows you to define unique sort IDs for a bill group in a given date range. In future, the sort ID will be used to club transactions based on certain parameters and present them in the bill in the ascending or descending order. It may also be used to sort data while generating various reports.

The **Bill Group Sorting** zone lists the sort IDs defined for all effective child persons whose person type is set to **Bill Group** and who are related to the parent customer using a relationship type which is specified in the **Person Relationship Type** option type of the **C1-ASOBLLNG** feature configuration. It appears when you are viewing the 360° information of a person whose person type is set to **Parent Customer**.

You can define, edit, and delete a sort ID of a bill group (who is effective child person of the parent customer) through this zone. You can also upload a set of sort IDs for one or more bill groups (who are effective child persons of the parent customer) at the same time using the **Upload Request** feature. You can upload the sort IDs for bill groups either from this zone or from the **Upload Request** screen. While creating an upload request for bill group sort IDs, you need to specify the parent customer whose bill groups' sort IDs you want to upload. Once the upload request is processed, the sort ID is defined for the respective bill group in the system.

This zone contains the following columns:

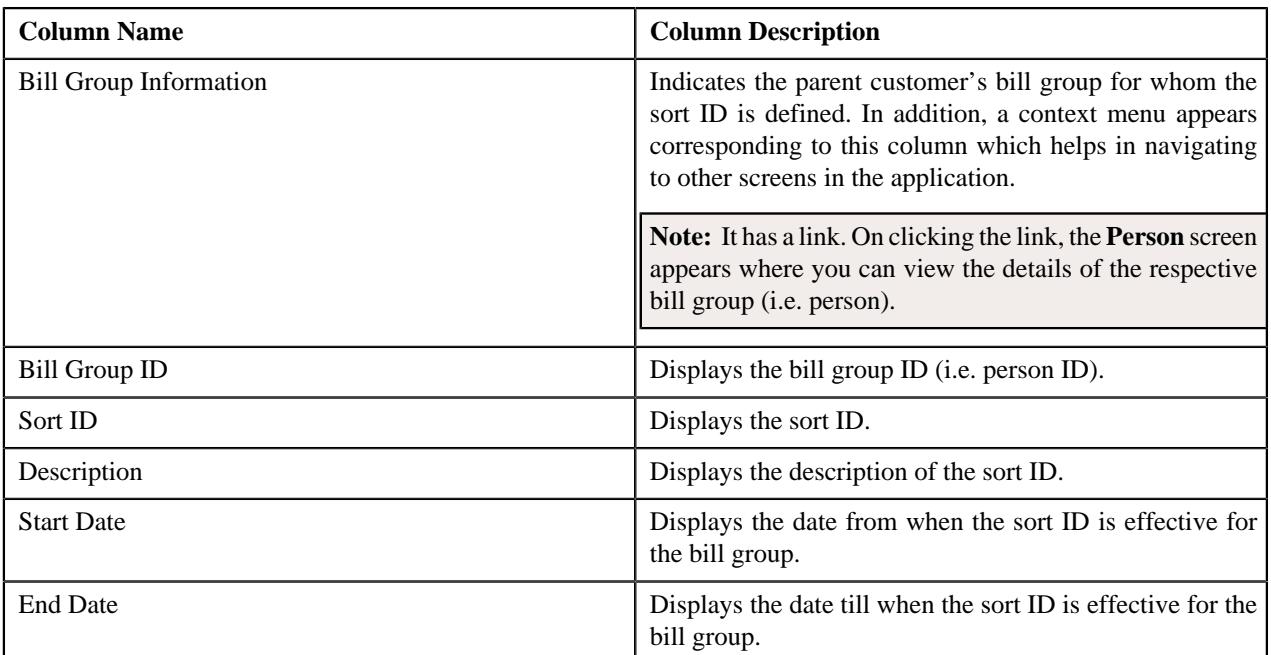

In addition, it contains the following buttons:

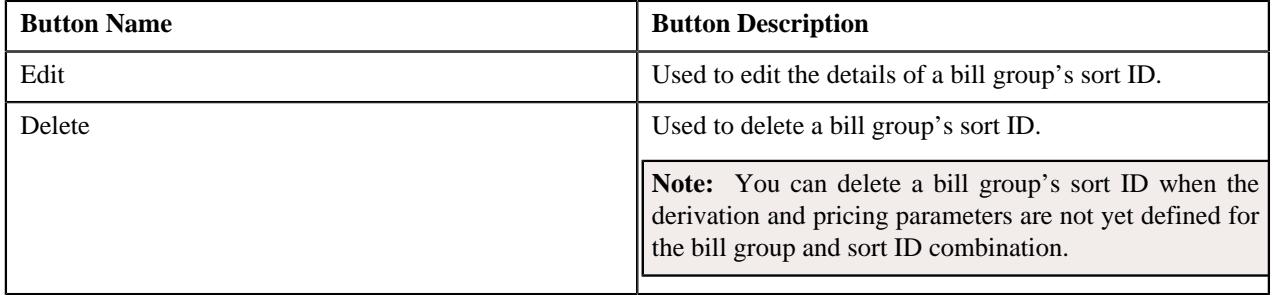

If you want to edit or delete all sort IDs of effective bill groups, you need to select the check box corresponding to the column header in this zone, and then accordingly click the **Edit** or **Delete** button. However, if you want to edit or delete one or more sort IDs of effective bill groups, you need to select the check box corresponding to the bill group and sort ID combination, and then accordingly click the **Edit** or **Delete** button.

# **Note:**

Pagination is used to display limited number of records in this zone. You can use the navigation links, such as **Previous** and **Next** to navigate between pages.

If you select the check box corresponding to the column header in this zone, the system considers only those records which are present on the respective page for editing or deleting.

You can define a sort ID for a bill group (who is effective child person of the parent customer) by clicking the **Add** link in the upper right corner of this zone. You can also upload a set of sort IDs for one or more bill groups (who are effective child persons of the parent customer) by clicking the **Upload** link in the upper right corner of this zone.

You can filter the list using the **Bill Group Name** field available in the **Filter** area. By default, the **Filter** area is hidden.

You can view the **Filter** area by clicking the **Filters**  $(\nabla)$  icon in the upper right corner of this zone.

You can change the layout of this zone. For more information on how to change the layout, see *[Changing the Layout](#page-4559-0)* on page 4560.

#### **Related Topics**

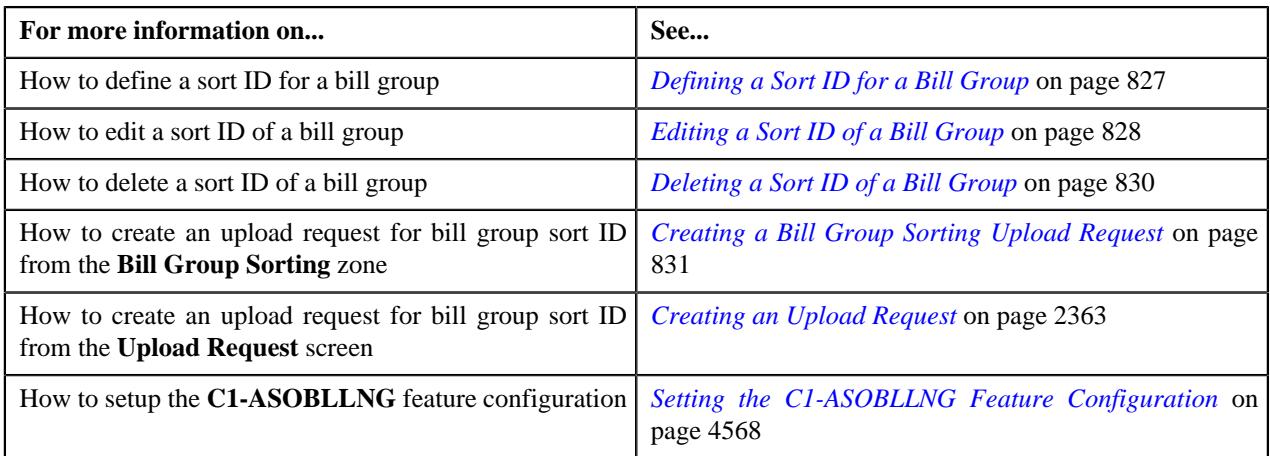

# <span id="page-786-0"></span>**Customer Contacts**

The **Customer Contacts** zone displays information about how and when the person was contacted. It contains the following columns:

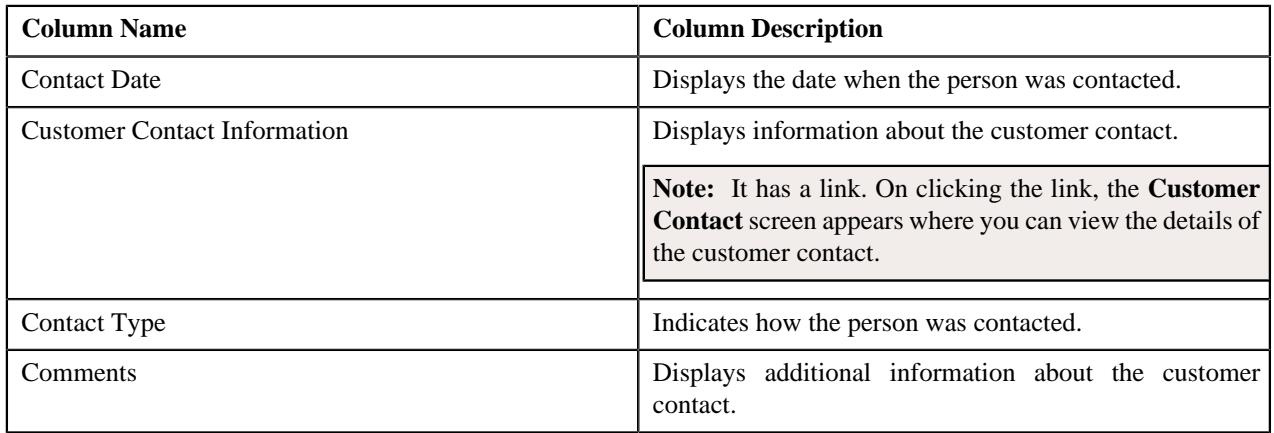

You can filter the list using various search criteria (such as, **On or Before Contact Date**, **Contact Class**, **Contact Type**, and **Show Open Contacts Only**) available in the **Filter** area. By default, the **Filter** area is hidden. You can view the **Filter** area by clicking the **Filters**  $(\nabla)$  icon in the upper right corner of this zone.

# <span id="page-786-1"></span>**Bill Groups Created Via Customer Registration**

The **Bill Groups Created Via Customer Registration** zone lists the customer registration objects through which the parent customer's bill groups are created in the system. It appears when you are viewing the 360° information of a person whose person type is set to **Parent Customer**. It contains the following columns:

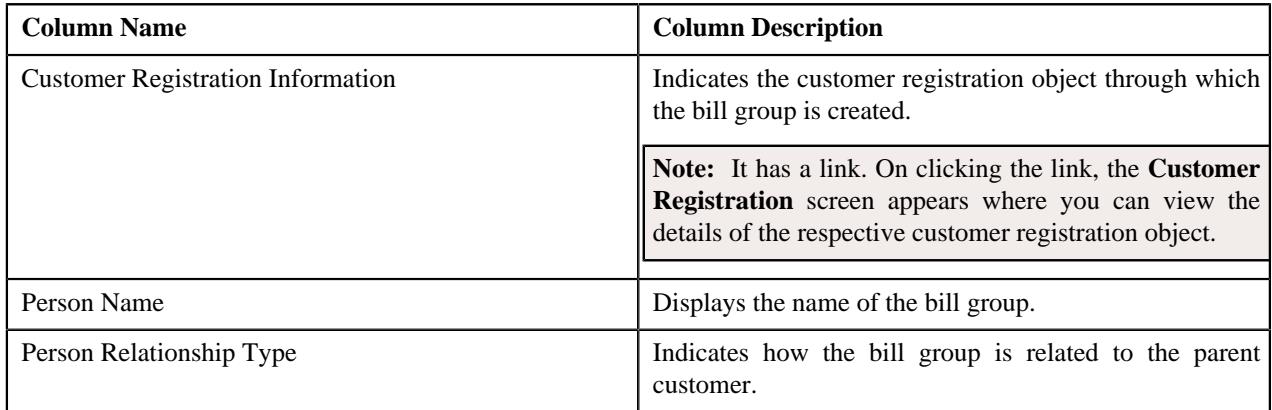

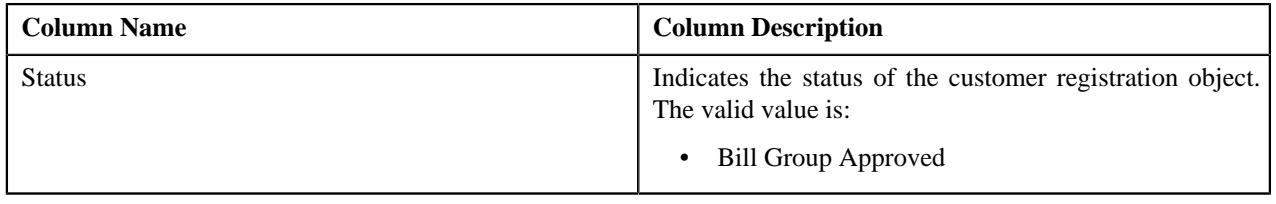

**Note:** Pagination is used to display limited number of records in this zone. You can use the navigation links, such as **Previous** and **Next** to navigate between pages.

You can filter the list using the **Person Relationship Type** field available in the **Filter** area. By default, the **Filter** area is hidden. You can view the **Filter** area by clicking the **Filters**  $(\nabla)$  icon in the upper right corner of this zone.

# <span id="page-787-0"></span>**Customer 360° Information - Account**

The following table provides information about the **Account** tab:

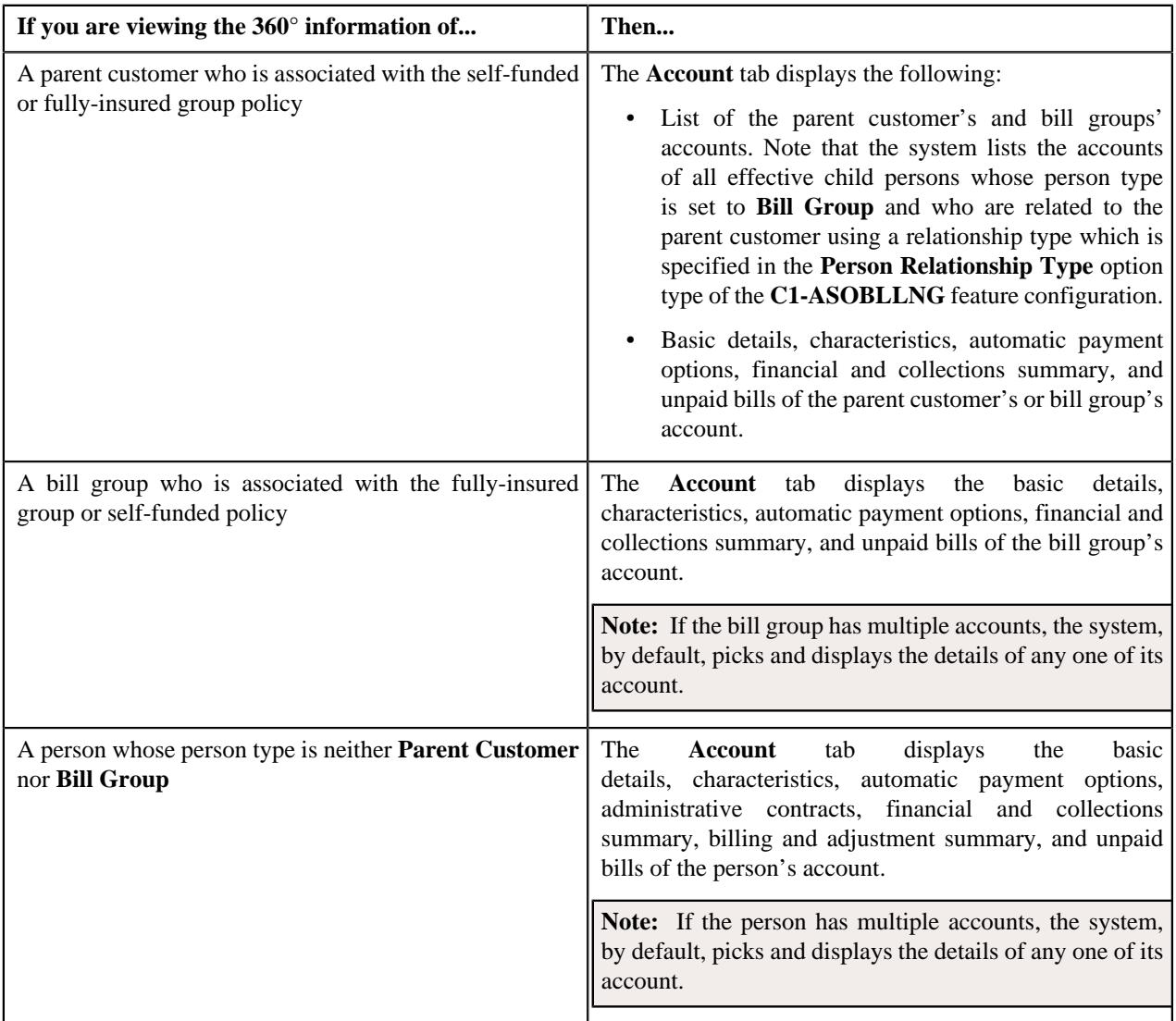

It contains the following zones:

• *[Account List](#page-788-0)* on page 789

**Note:** The **Account List** zone appears when you are viewing the 360° information of a person whose person type is set to **Parent Customer**.

- *[Account Information](#page-789-0)* on page 790
- *[Auto Pay Details](#page-792-0)* on page 793
- *[Account Characteristics](#page-791-0)* on page 792
- *[Administrative Contracts](#page-792-1)* on page 793

**Note:** The **Administrative Contracts** zone appears when you are viewing the 360° information of a person whose person type is neither **Parent Customer** nor **Bill Group**.

- *[Account Financial and Collections Summary](#page-793-0)* on page 794
- *[Billing and Adjustment Summary](#page-794-0)* on page 795

**Note:** The **Billing and Adjustment Summary** zone appears when you are viewing the 360° information of a person whose person type is neither **Parent Customer** nor **Bill Group**.

- *[Open Bills](#page-795-0)* on page 796
- *[Billed Vs Paid](#page-796-0)* on page 797
- *[Timeline](#page-799-0)* on page 800
- *[Trial Bills](#page-803-0)* on page 804

#### **Related Topics**

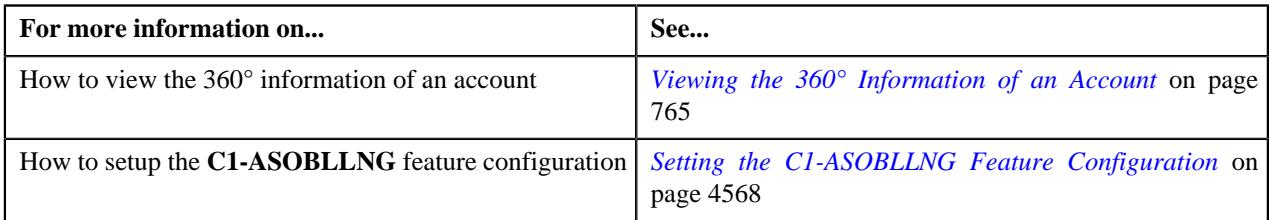

### <span id="page-788-0"></span>**Account List**

The **Account List** zone lists the accounts of the parent customer and its bill groups. Note that the system lists the accounts of all effective child persons whose person type is set to **Bill Group** and who are related to the parent customer using a relationship type which is specified in the **Person Relationship Type** option type of the **C1-ASOBLLNG** feature configuration. It appears when you are viewing the 360° information of a person whose person type is set to **Parent Customer**. It contains the following columns:

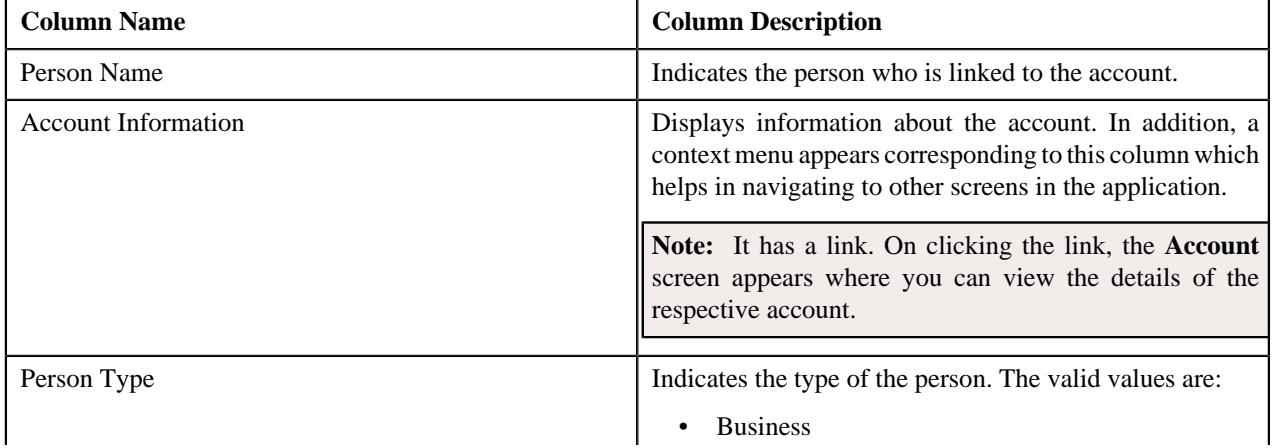

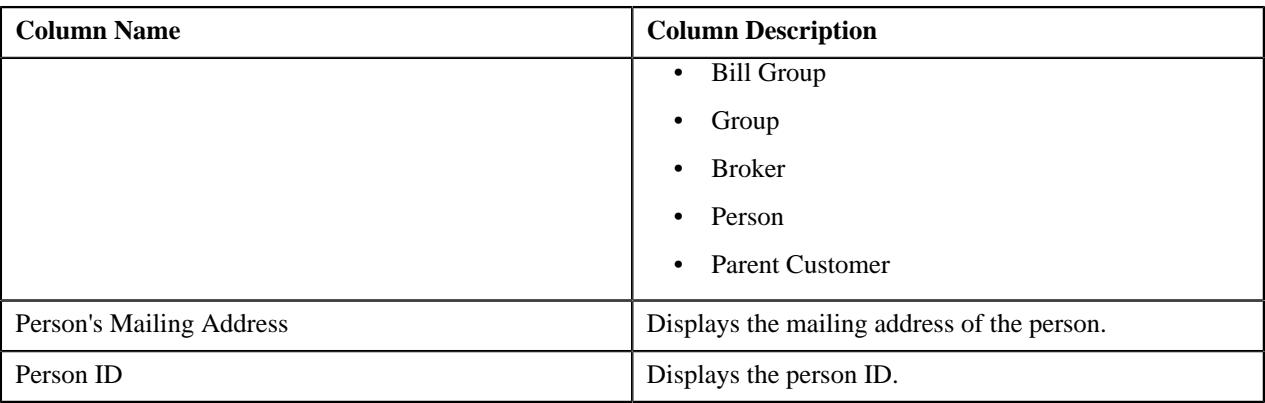

**Note:** Pagination is used to display limited number of records in this zone. You can use the navigation links, such as **Previous** and **Next** to navigate between pages.

On clicking the **Broadcast** ( $\widehat{\cdot}$ ) icon corresponding to an account, the following zones appear in the **Account** tab:

- Account Information
- Auto Pay Details
- Account Financial and Collections Summary
- Account Characteristics
- Open Bills
- Billed Vs Paid
- Timeline

You can filter the list using various search criteria (such as, **Person Name**, **Account ID**, **Person Type**, and **Include Ended Child Person's Accounts**) available in the **Filter** area. By default, the **Filter** area is hidden. You can view the **Filter** area by clicking the **Filters**  $(\nabla)$  icon in the upper right corner of this zone.

# **Related Topics**

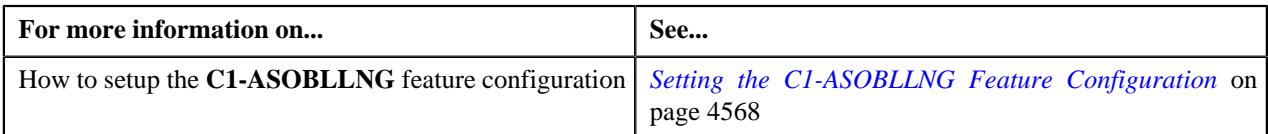

# <span id="page-789-0"></span>**Account Information**

The **Account Information** zone displays the details of the account. It contains the following sections:

• **Main** – Displays the basic information about the account. It contains the following fields:

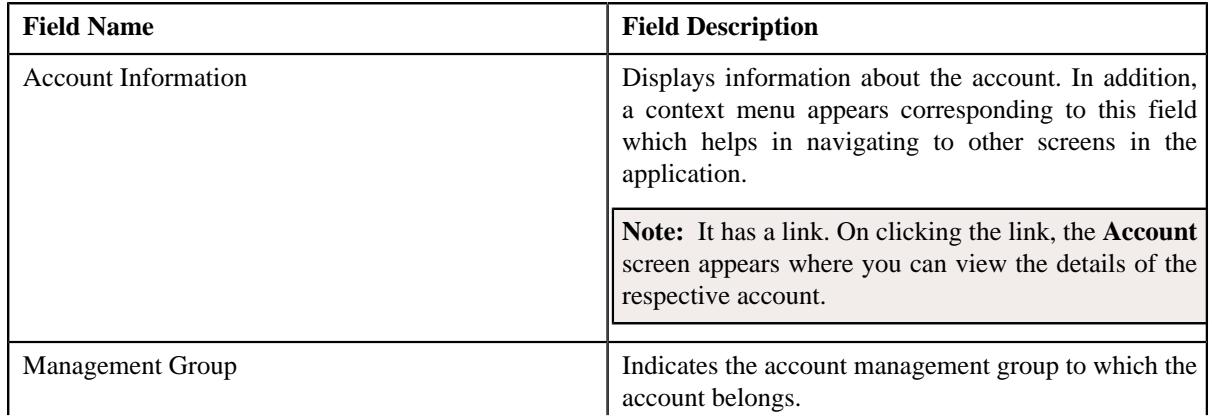

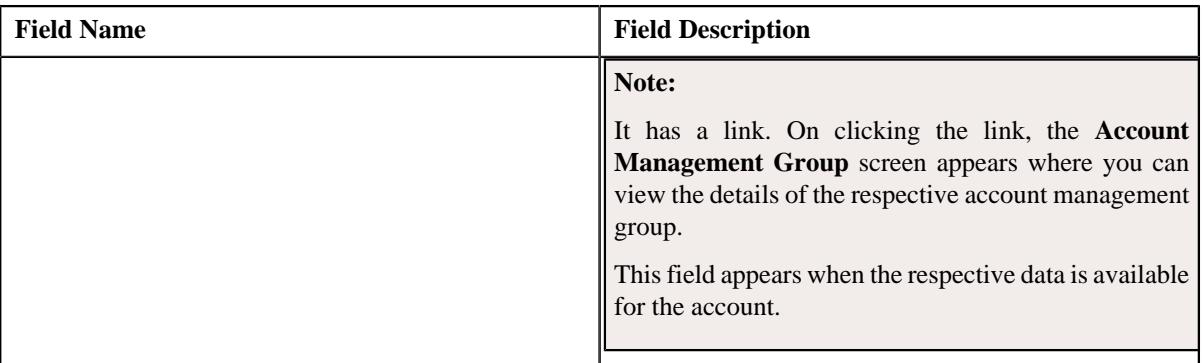

• **Contact Information** – Displays the contact details of the account's main customer. It contains the following fields:

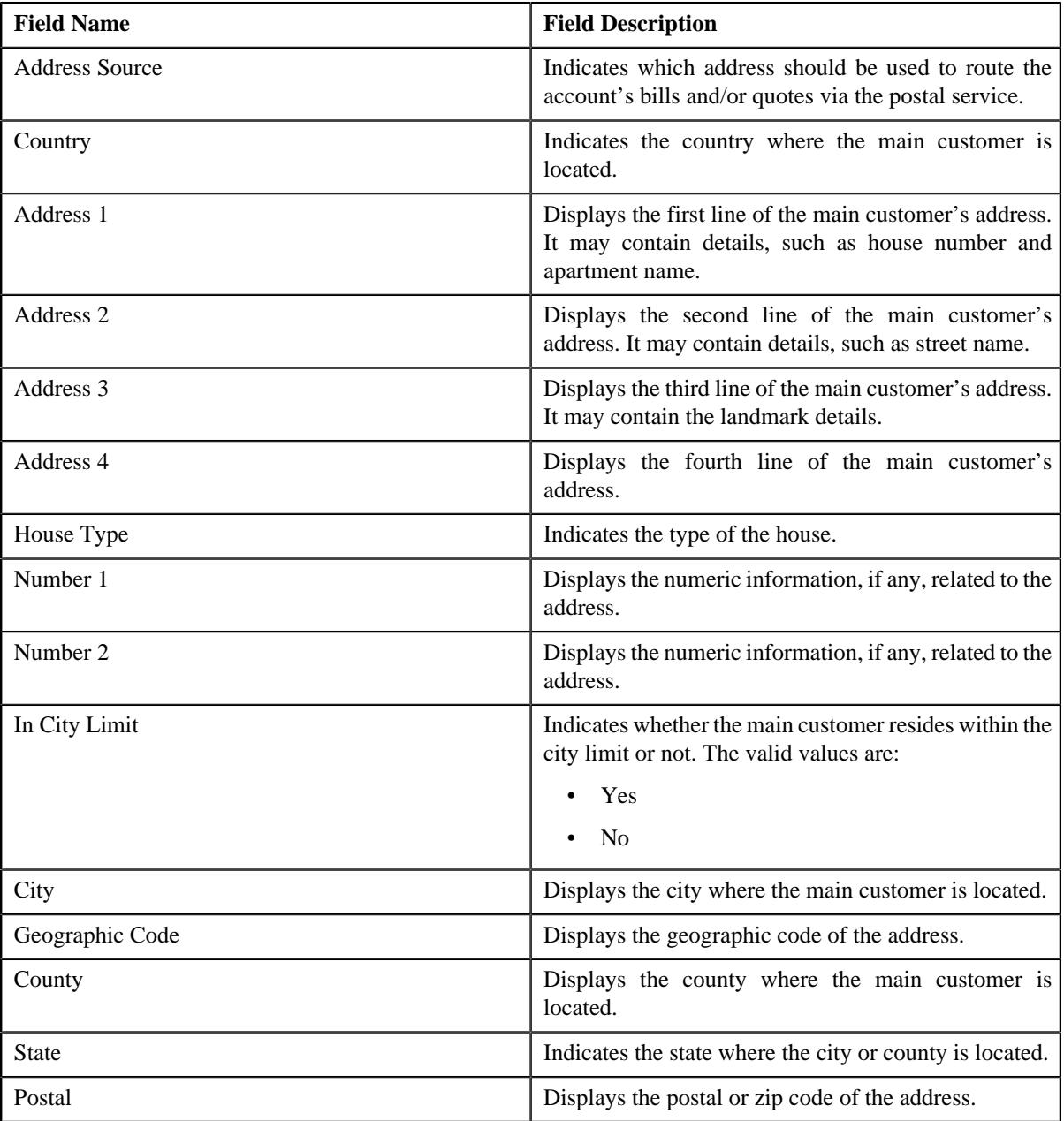

**Note:** The above mentioned fields except **Address Source** appear in the **Contact Information** section when the address source of the main customer is set to **Account Override** and the respective data is available for the account.

• **Account Identifiers** – Lists various types of identification associated with the account. It contains the following columns:

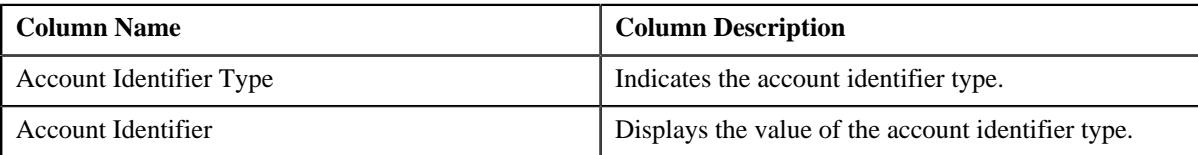

• **Billing** – Displays the billing information of the account. It contains the following fields:

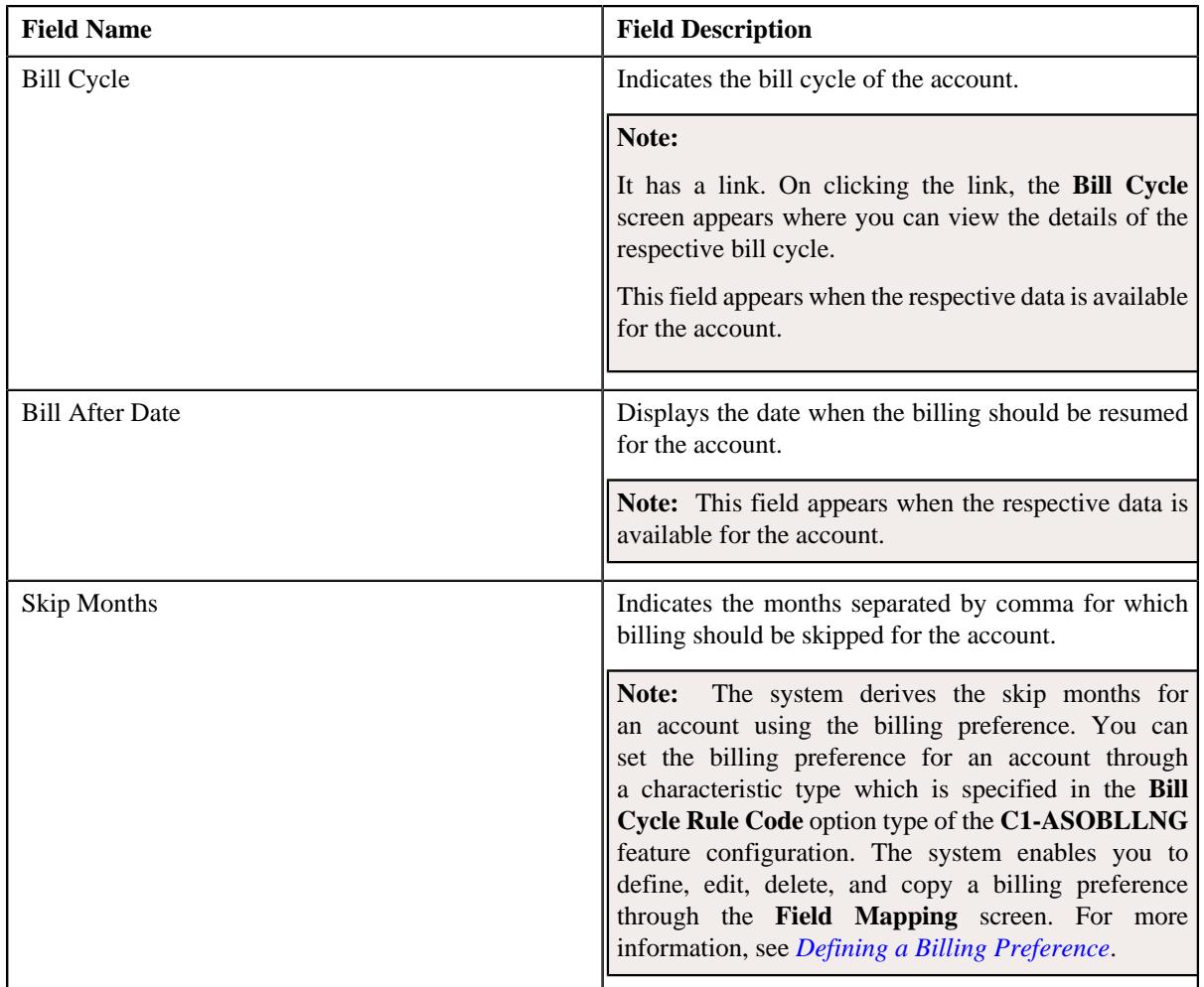

# <span id="page-791-0"></span>**Account Characteristics**

The **Account Characteristics** zone lists the characteristics of the account. It contains the following columns:

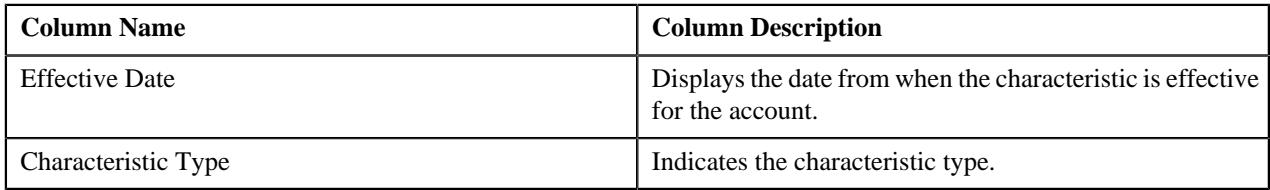
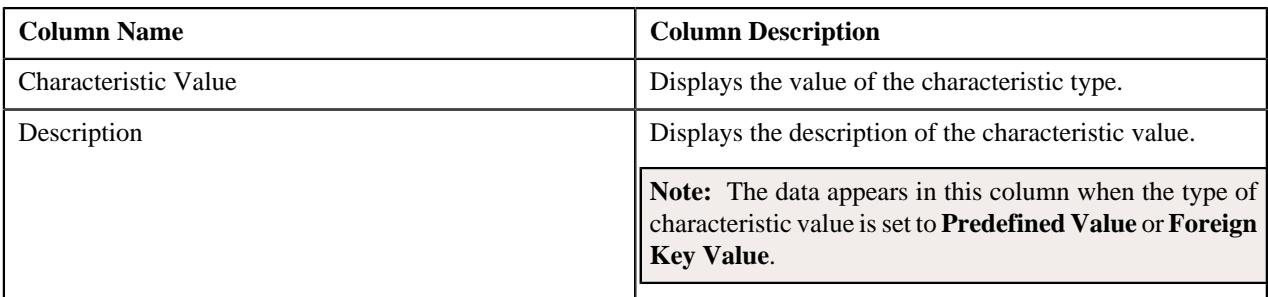

You can filter the list using the **Characteristic Type** field available in the **Filter** area. By default, the **Filter** area is hidden. You can view the **Filter** area by clicking the **Filters**  $(\nabla)$  icon in the upper right corner of this zone.

### **Administrative Contracts**

The **Administrative Contracts** zone lists the account's contracts which should be monitored closely for various administrative reasons. It appears when you are viewing the 360° information of a person whose person type is neither **Parent Customer** nor **Bill Group**. It contains the following columns:

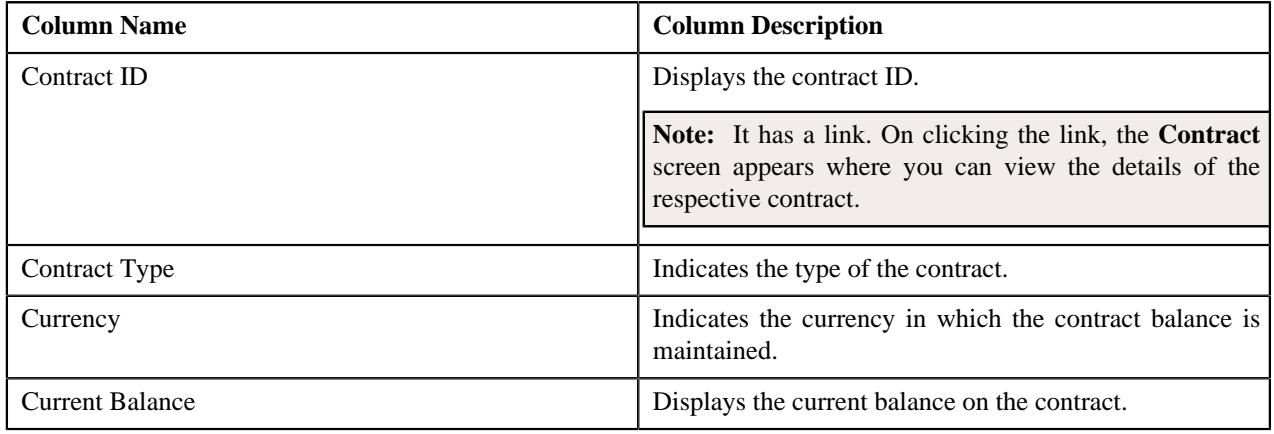

## **Note:**

Pagination is used to display limited number of records in this zone. You can use the navigation links, such as **Previous** and **Next** to navigate between pages.

The data appears in this zone when you have defined the value for the **Administrative Contract Type** option type in the **C1\_CMO** feature configuration.

### **Related Topics**

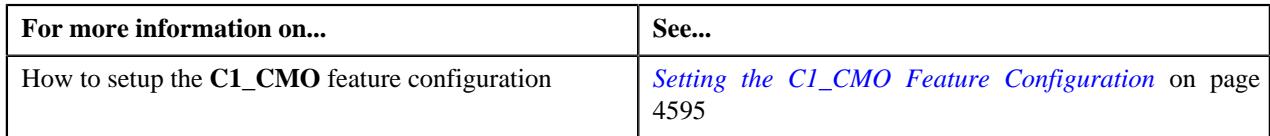

### **Auto Pay Details**

The **Auto Pay Details** zone lists the automatic payment options defined for the account. It contains the following columns:

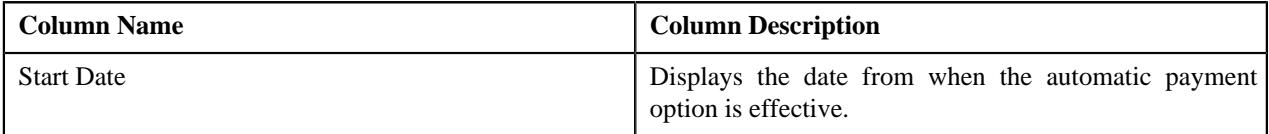

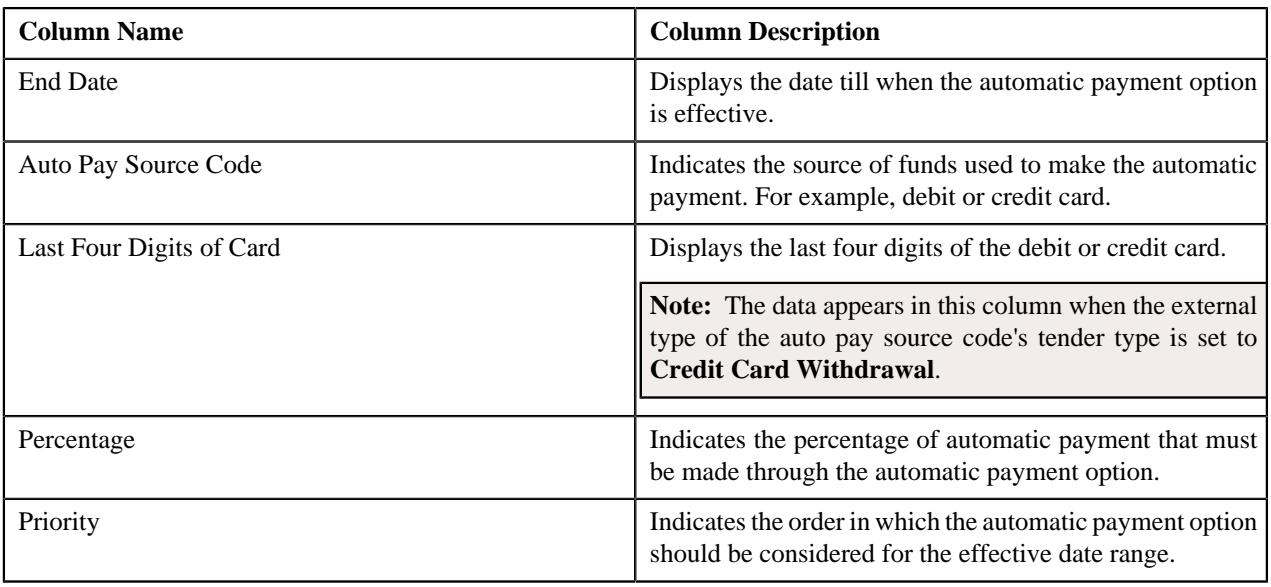

### **Account Financial and Collections Summary**

The **Account Financial and Collections Summary** zone displays the financial and collection details of the account. It contains the following fields:

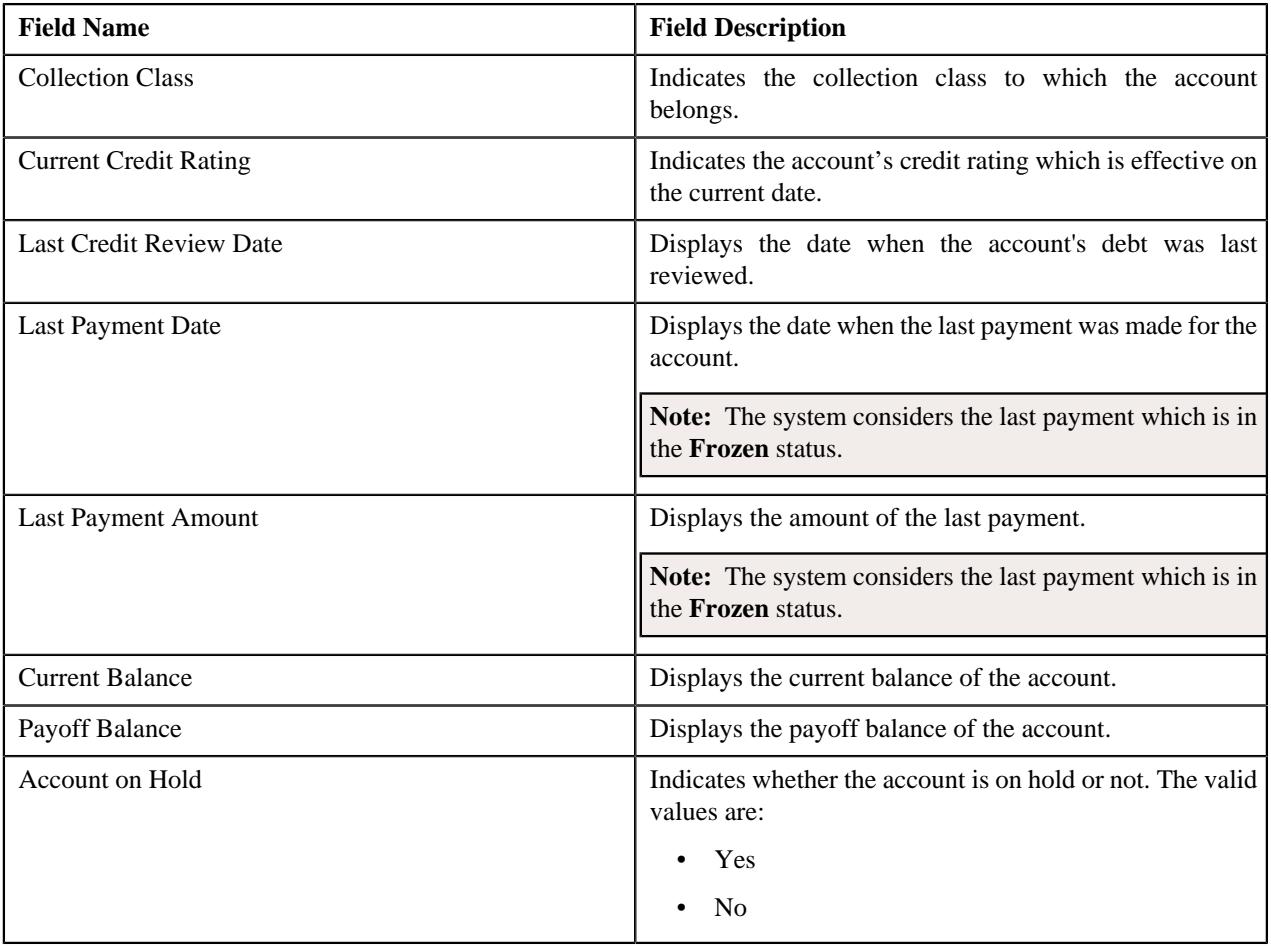

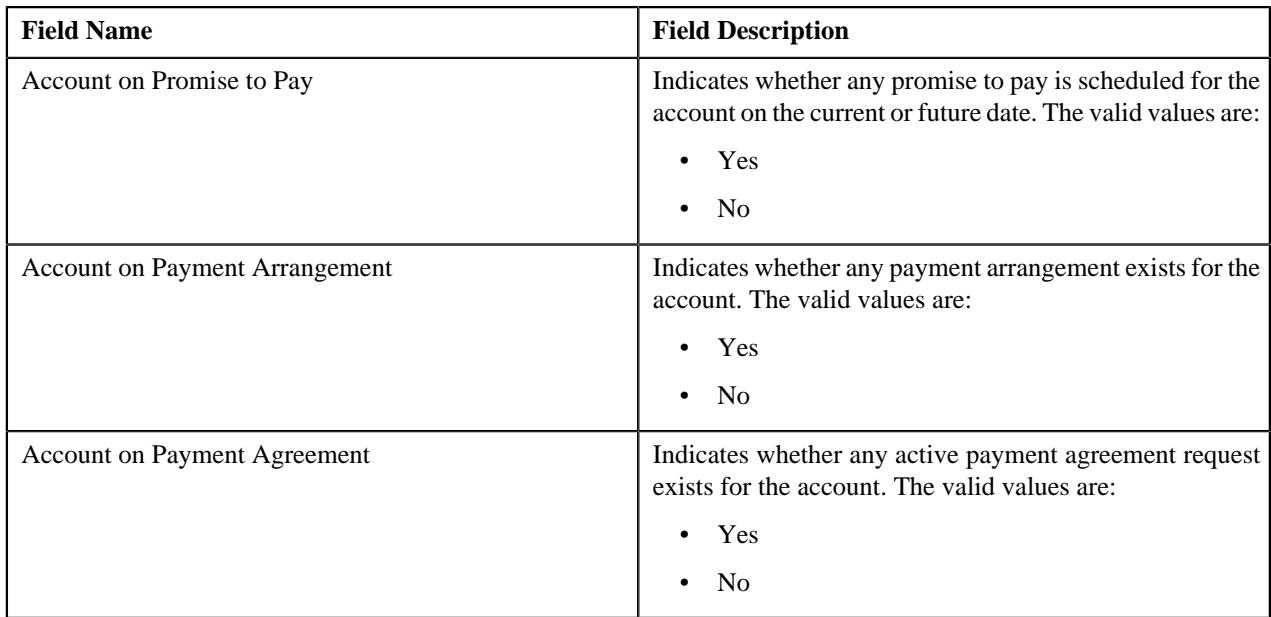

### **Billing and Adjustment Summary**

The **Billing and Adjustment Summary** zone displays the billing and adjustment summary of the account. It appears when you are viewing the 360° information of a person whose person type is neither **Parent Customer** nor **Bill Group**. It contains the following sections:

• **Quote Billed Balance** – Displays information about the account's billed balance. It contains the following fields:

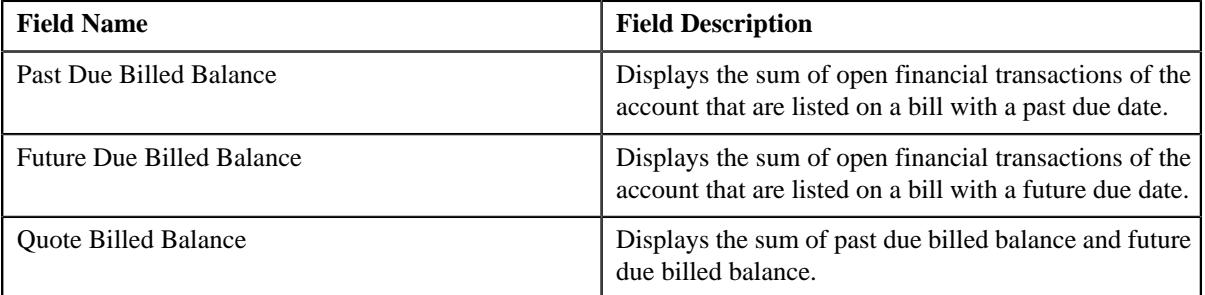

• **Future Adjustments and Retroactivity** – Displays information about the account's future adjustments and retro activities. It contains the following fields:

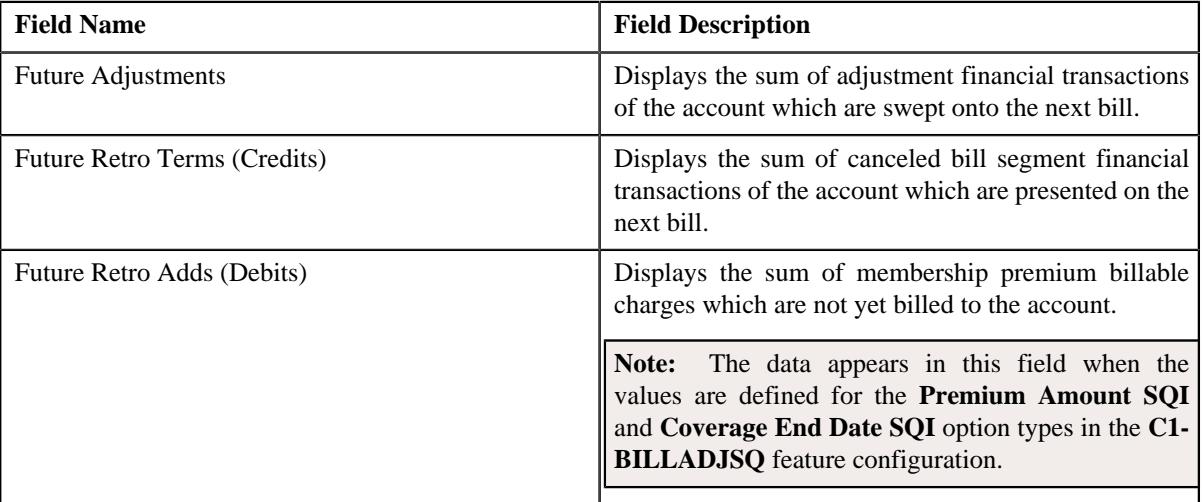

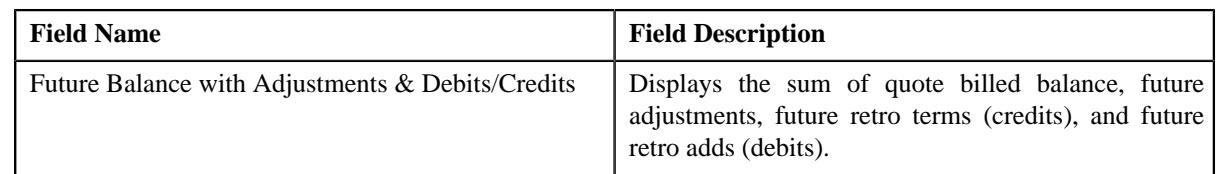

### **Related Topics**

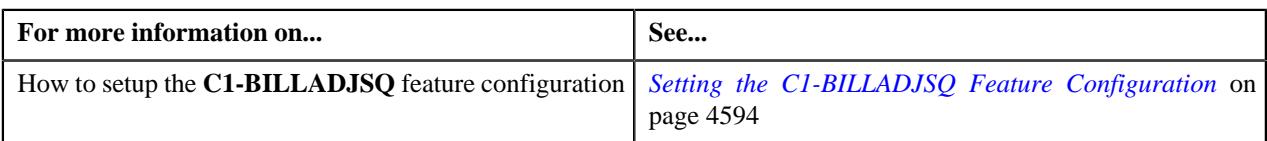

## **Open Bills**

The **Open Bills** zone lists the unpaid bills of the account. By default, the bills where the unpaid amount is greater than zero are listed in this zone. It contains the following columns:

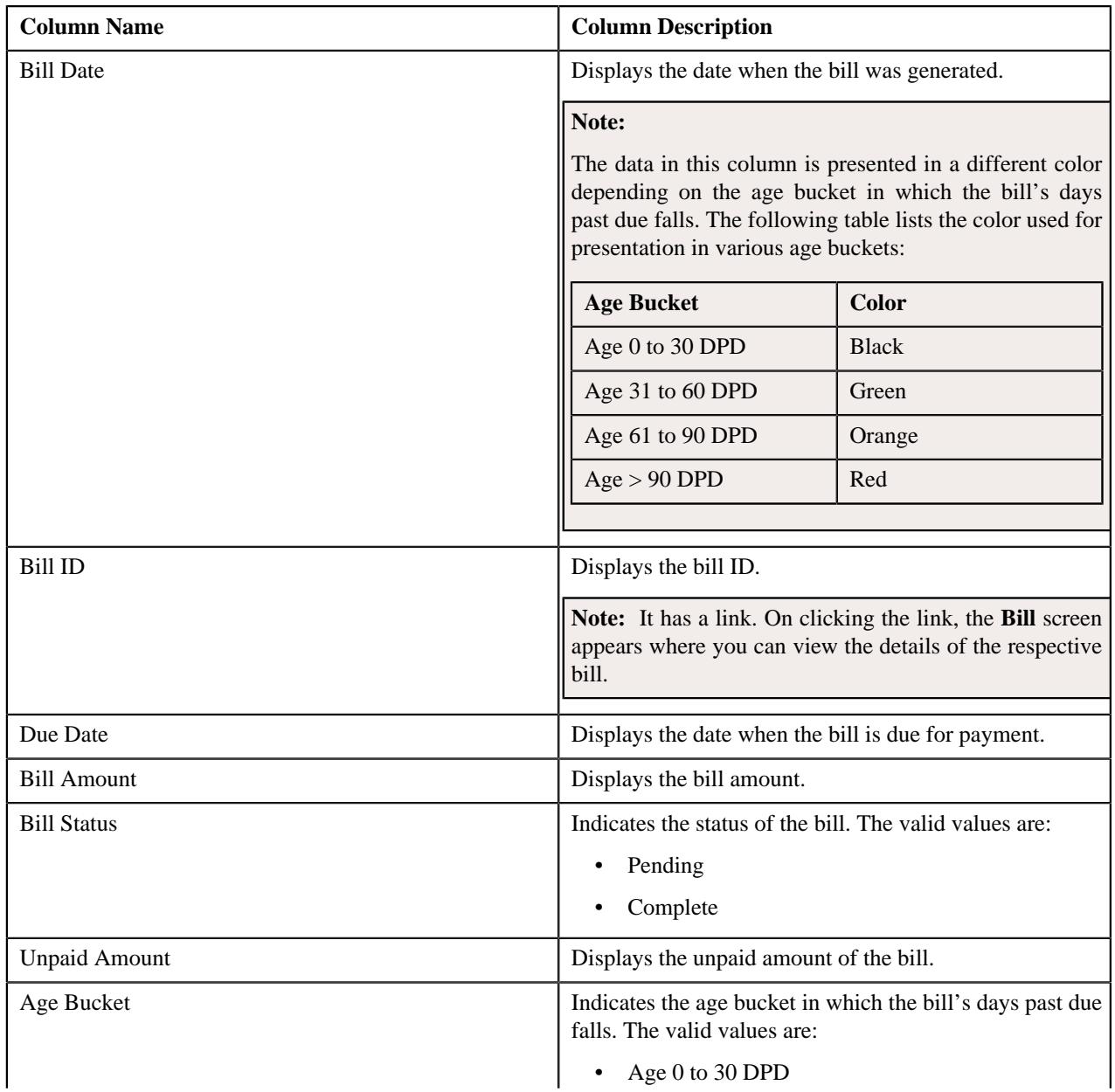

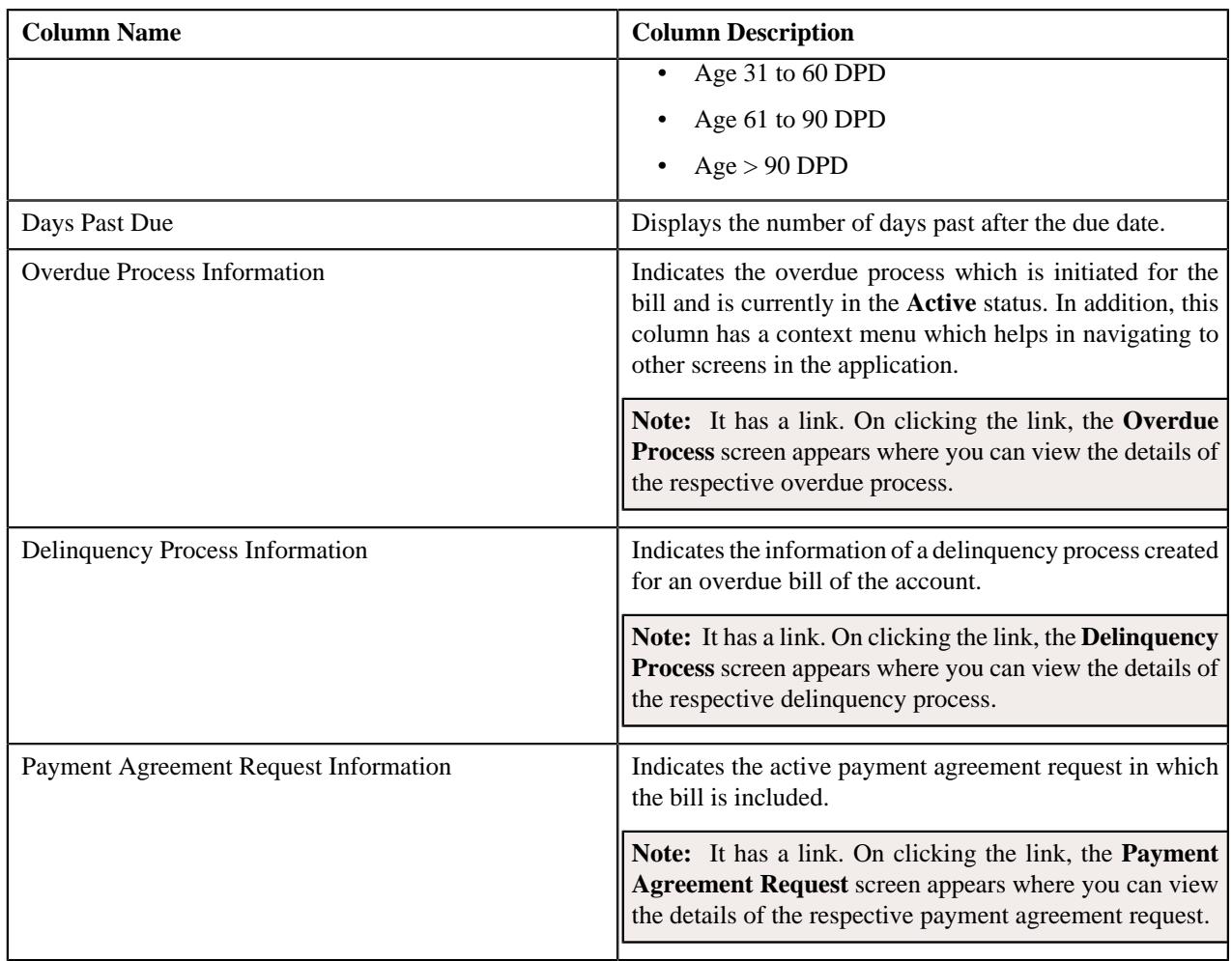

You can view additional information about the bill by clicking the **View**  $(\mathscr{S})$  icon corresponding to the bill in the **Open Bills** zone.

You can filter the list using various search criteria (such as, **On or Before Bill Date** and **Show All Bills**) available in the **Filter** area. By default, the **Filter** area is hidden. You can view the **Filter** area by clicking the **Filters**  $(\nabla)$  icon in the upper right corner of this zone.

**Note:** If you select the **Show All Bills** option, the system lists all bills where the unpaid amount is greater than or equal to zero.

#### **Related Topics**

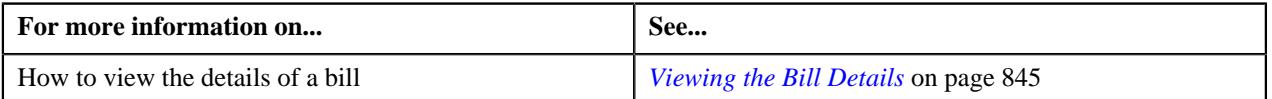

### **Billed Vs Paid**

The **Billed Vs Paid** zone lists the following transactions of the account:

• Bills which are created for the account

**Note:** The system lists the bills which are created for the account either manually from the user interface or automatically through the batches. It also lists the bills which are created for the account through a manual or automatic invoice request.

- Any excess credit which is made for the account
- Payments which are created or canceled for the account
- Adjustments which are created or canceled for the account
- Refund or Write Off adjustments which are created or canceled for the account
- Payment transfer to the reconciliation contract of the account
- Payment transfer from the reconciliation contract to the payor account's contract
- Reconciliations through which the account's bill segments are reconciled
- Automatic payments sent to the auto clearing house for review before freezing them

**Note:** The excess credit information for the account appears when you have defined the value for the **On Account Contract Type** option type in the **C1\_CMO** feature configuration. Accordingly, the excess credit information (if any) on the respective contracts is listed in this zone.

It contains the following columns:

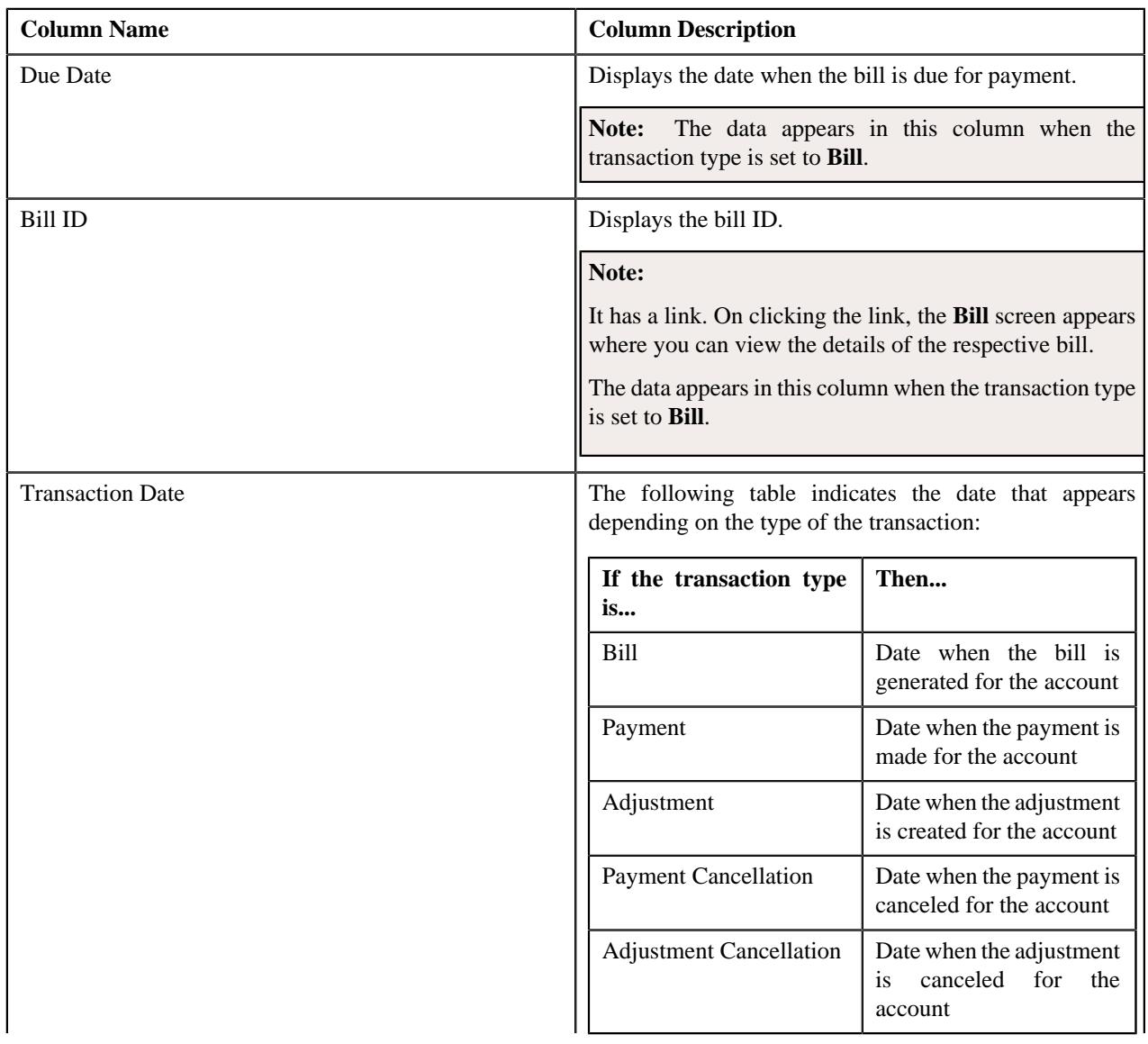

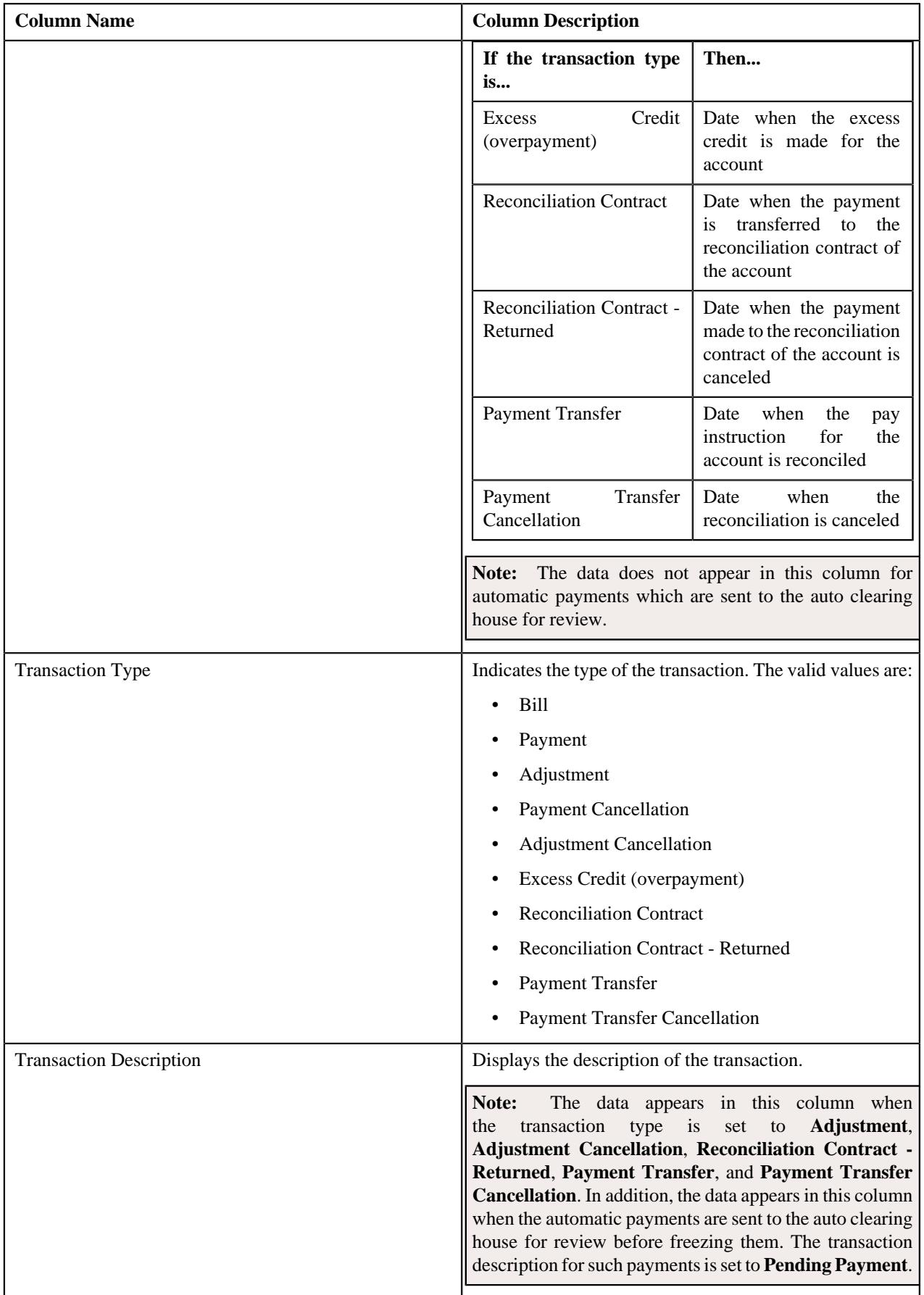

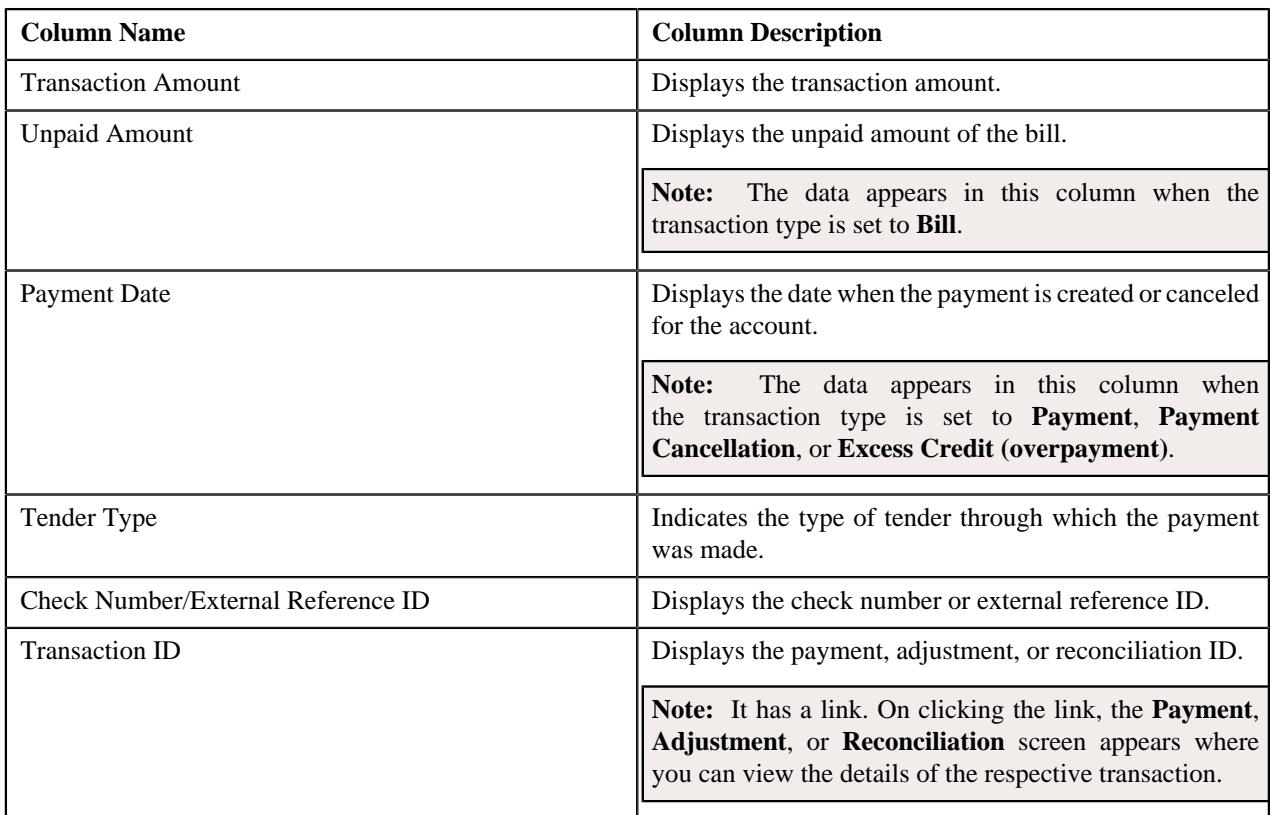

The **View** ( $\mathcal{O}$ ) icon appears corresponding to a bill in this zone. On clicking the **View** ( $\mathcal{O}$ ) icon corresponding to a bill, the **Bill Information** screen appears where you can view the details of the respective bill.

You can filter the list using the **On or Before Due Date** field available in the **Filter** area. By default, the **Filter** area is hidden. You can view the **Filter** area by clicking the **Filters**  $(\nabla)$  icon in the upper right corner of this zone.

You can change the layout of this zone. For more information on how to change the layout, see *[Changing the Layout](#page-4559-0)* on page 4560.

## **Related Topics**

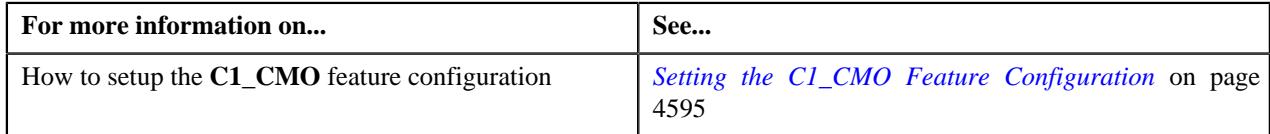

### **Timeline**

The **Timeline** zone displays the following information in a graphical form:

- Number of customer contacts which are created for the account's main customer in a particular month
- Number of bills which are created for the account in a particular month
- Number of payments which are created for the account in a particular month

It contains the following fields:

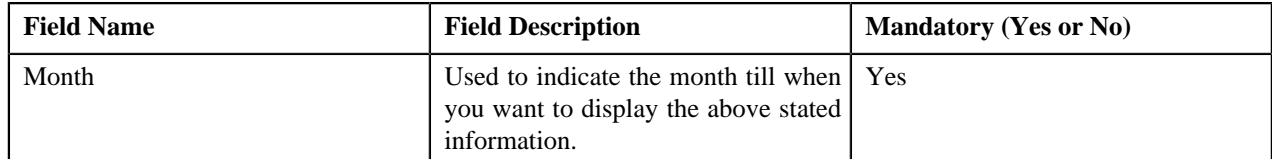

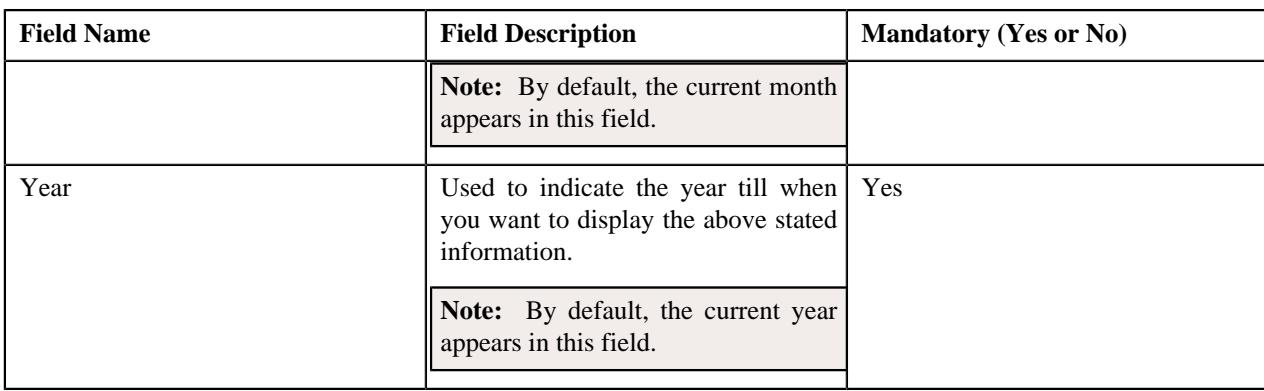

Depending on the month and year specified in the above fields, the data for the respective month and previous 11 months is presented in the grid. For example, if the Month and Year is set to April 2017, then the data for the May 2016, Jun 2016, Jul 2016, Aug 2016, Sep 2016, Oct 2016, Nov 2016, Dec 2016, Jan 2017, Feb 2017, Mar 2017, and Apr 2017 appears in the grid. To view the data for a different period, you must accordingly change the month and year and then

click **Search**  $(\mathbb{D})$  icon.

You can use the **Previous 12 Months** ( $\mathbb{N}$ ), **Previous Month** ( $\mathbb{N}$ ), **Go To Today** ( $\odot$ ), **Next Month** ( $\mathbb{N}$ ), and **Next 12 Months** ( $\bowtie$ ) icons to change the values specified in the above mentioned fields.

The following table indicates the data and the manner in which the data is presented in the grid:

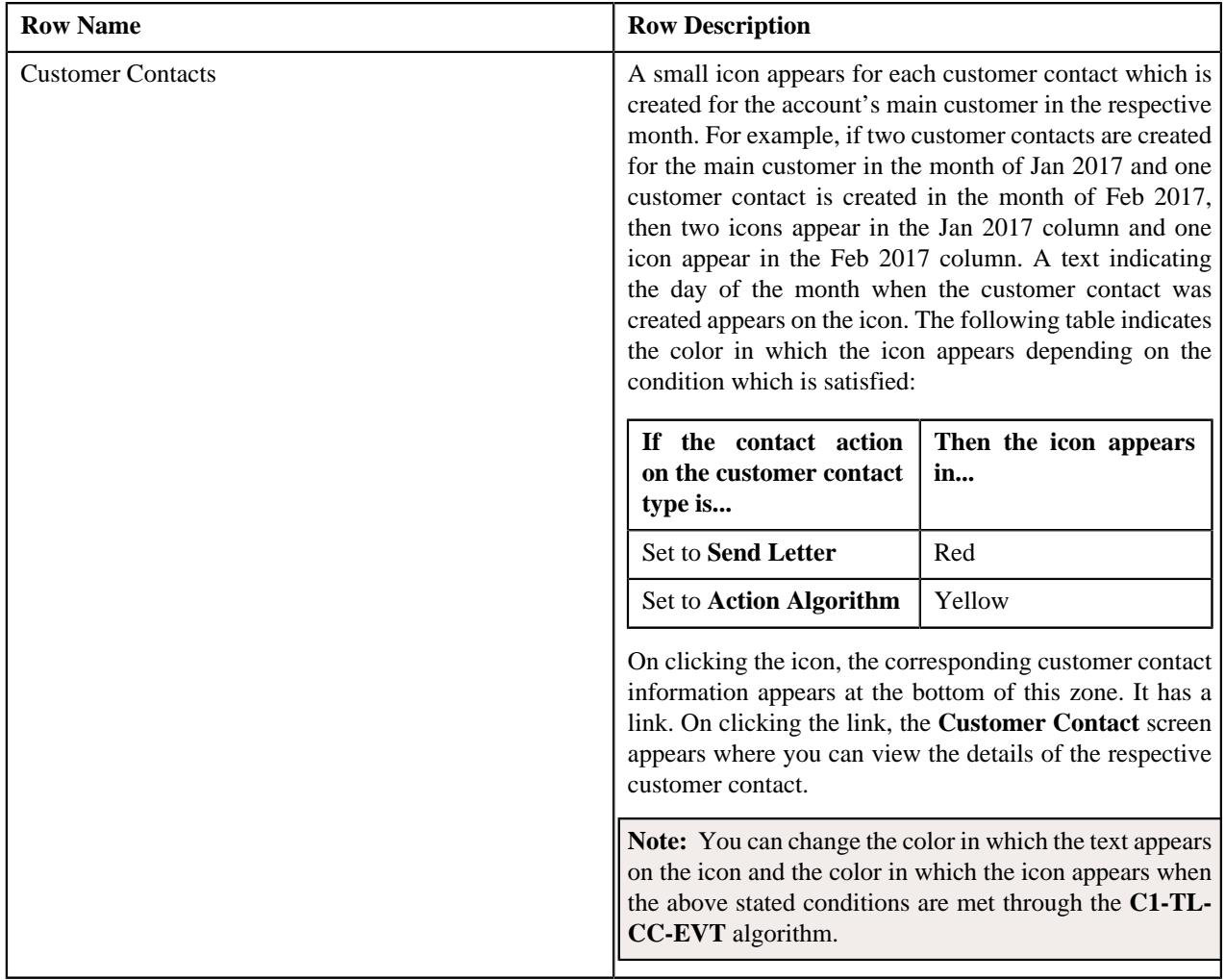

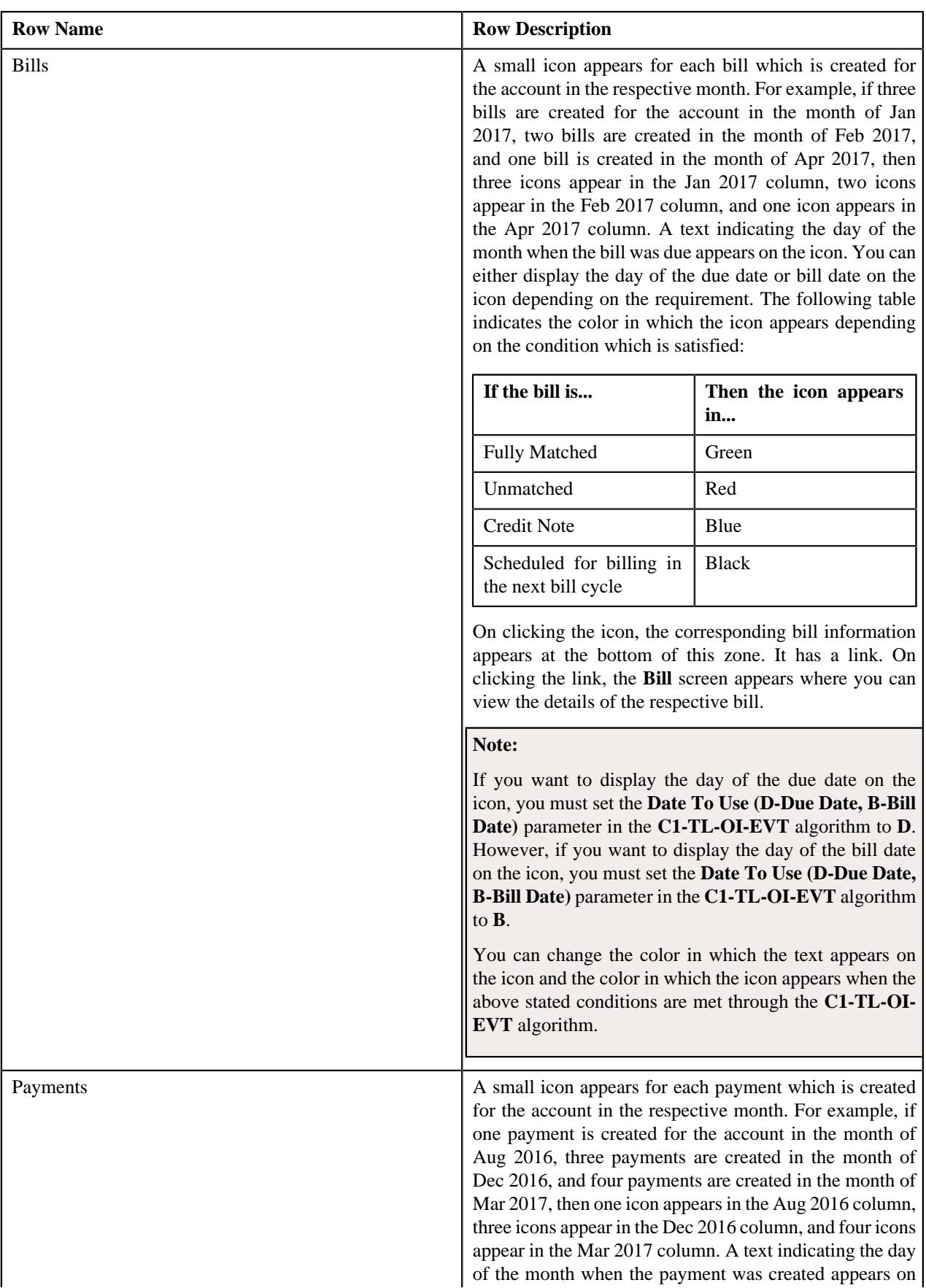

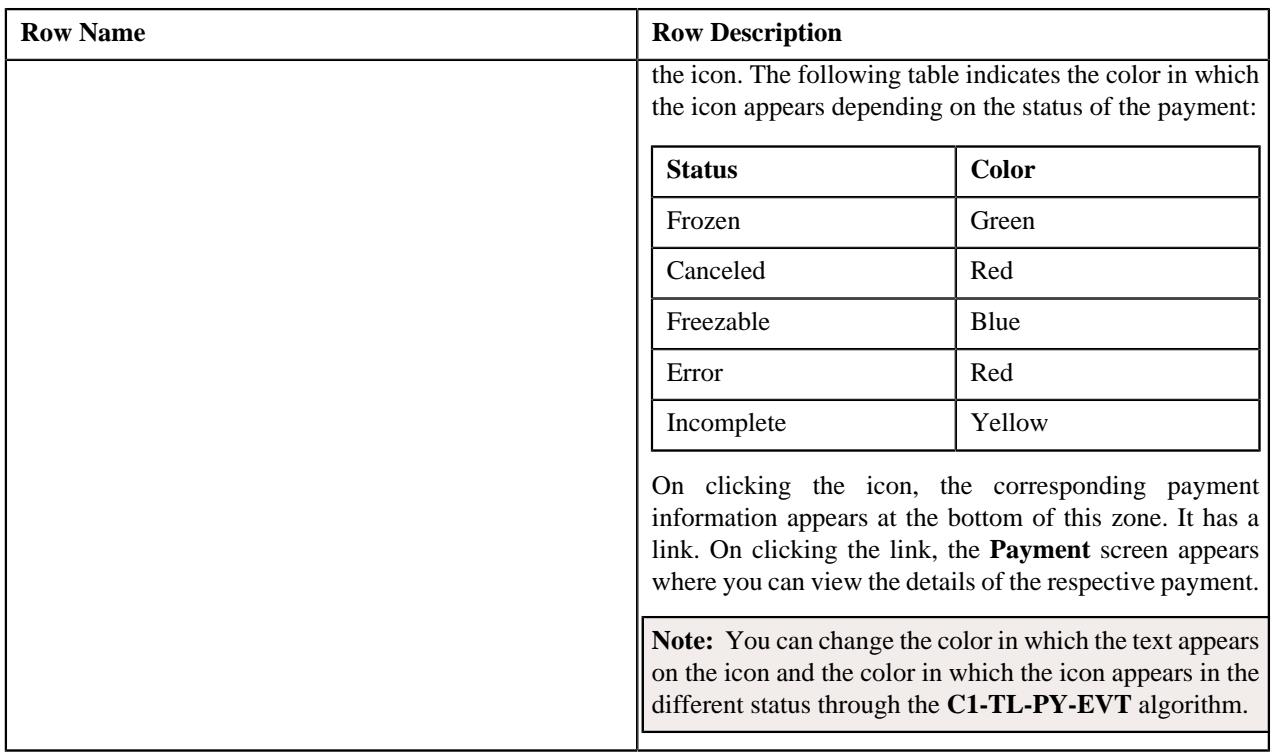

### **Hold Details**

The **Hold Details** zone lists the active hold requests due to which the bills of the respective account are kept on hold. It contains the following columns:

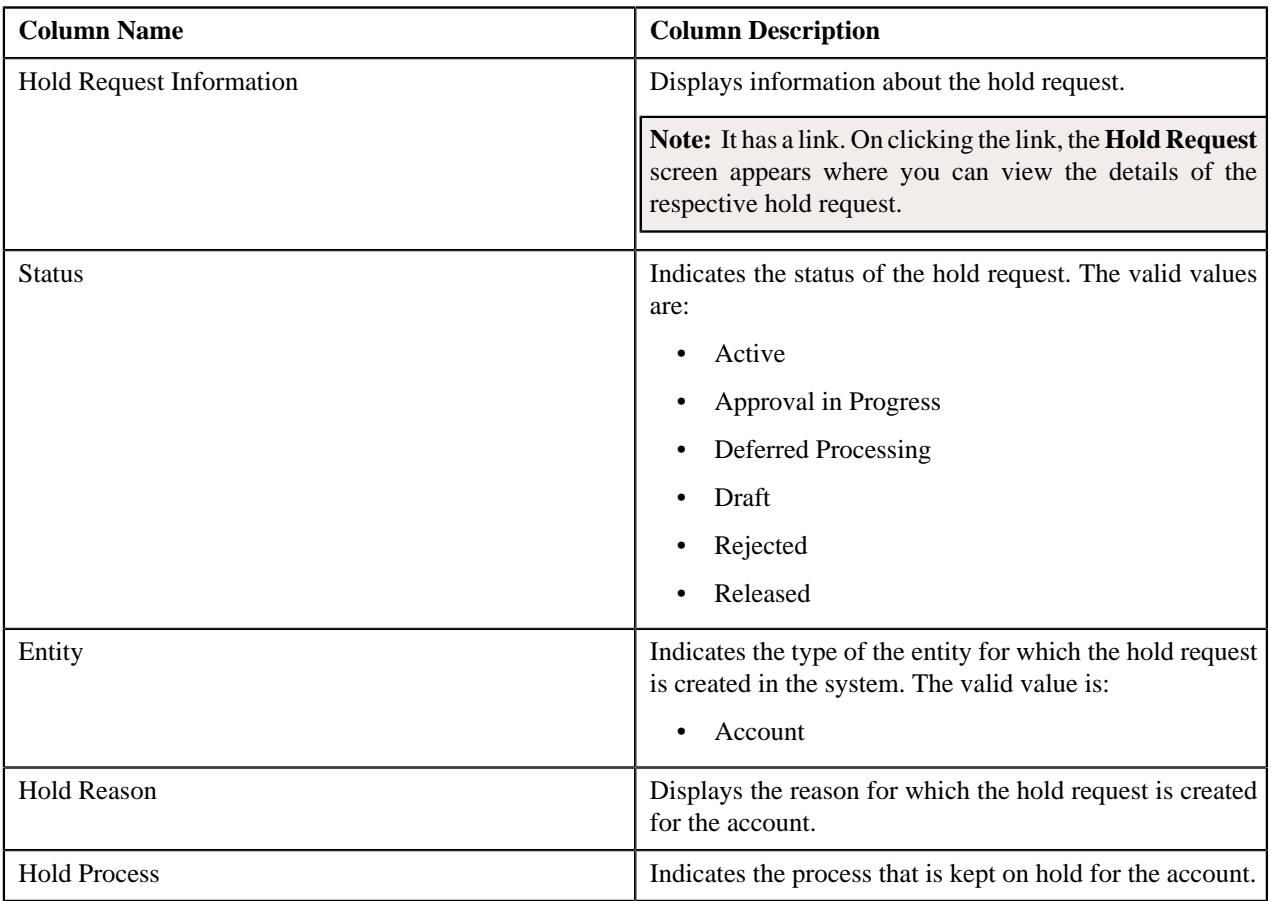

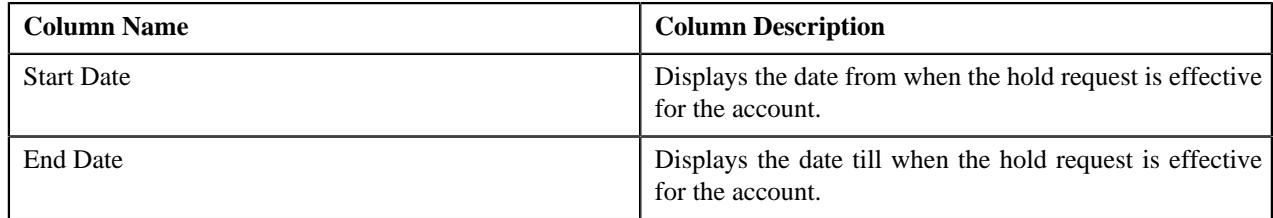

## **Trial Bills**

The **Trial Bills** zone lists the trial bills which are created for the account. It contains the following columns:

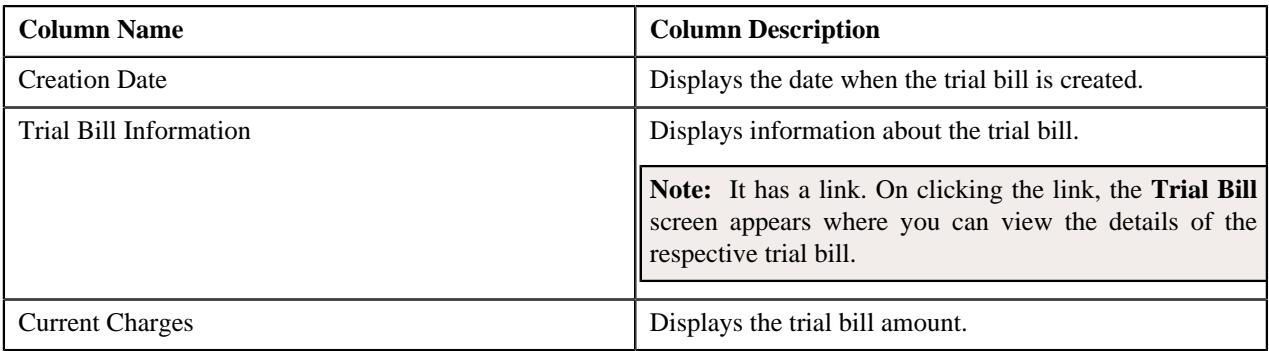

# **Customer 360° Information - Policy**

The following table provides information about the **Policy** tab:

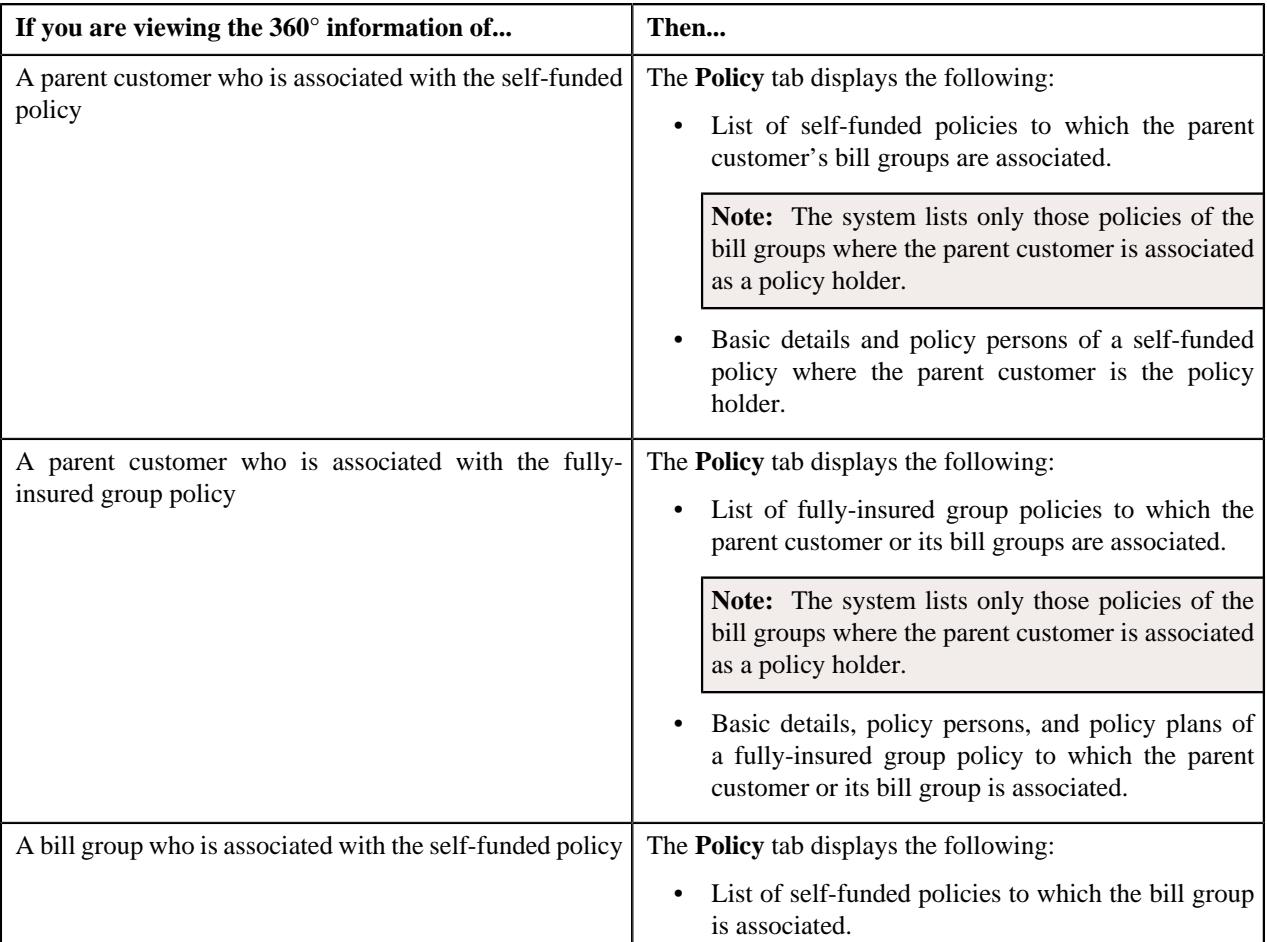

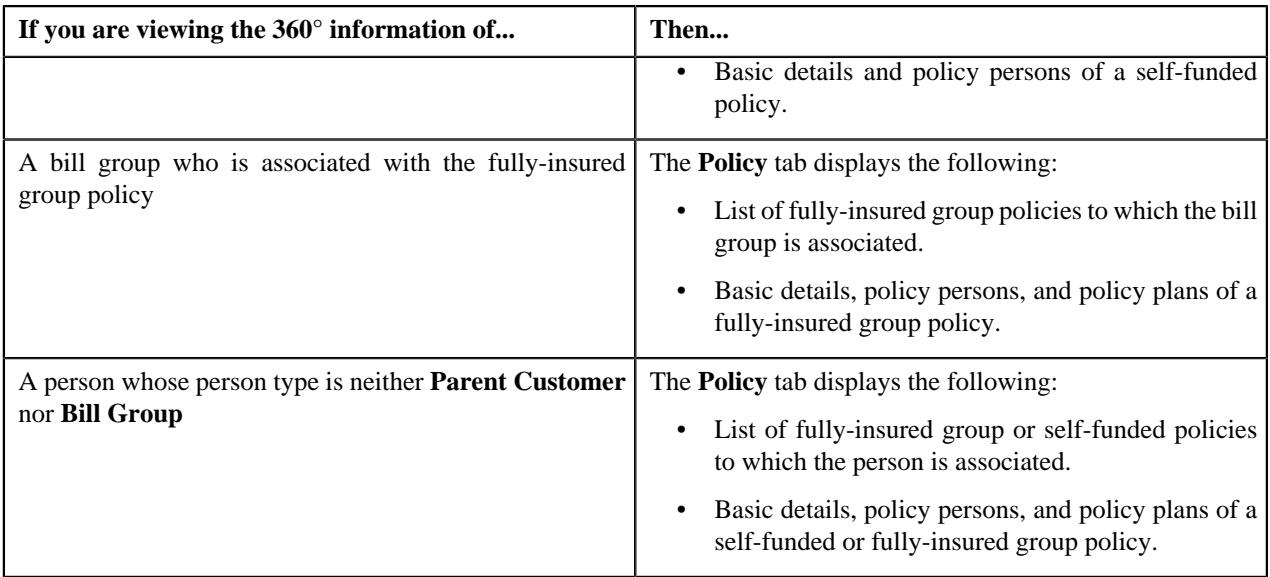

It contains the following zones:

• *[Policy List](#page-804-0)* on page 805

**Note:** The **Policy List** zone appears when there is more than one policy associated with the person.

- *[Policy Information](#page-805-0)* on page 806
- *[Policy Persons](#page-807-0)* on page 808
- *[Policy Plans](#page-807-1)* on page 808

**Note:** The **Policy Plans** zone appears when you are viewing the 360° information of a person who is associated with the fully-insured group policy.

#### **Related Topics**

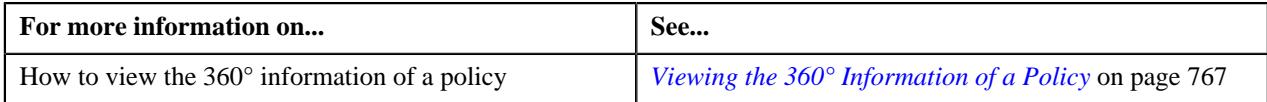

### <span id="page-804-0"></span>**Policy List**

If you are viewing 360° information of a parent customer, the **Policy List** zone lists the policies to which the parent customer and its bill groups are associated. Note that the system lists the policies of all effective child persons whose person type is set to **Bill Group** and who are related to the parent customer using a relationship type which is specified in the **Person Relationship Type** option type of the **C1-ASOBLLNG** feature configuration.

**Note:** The system lists only those policies of the bill groups where the parent customer is associated as a policy holder.

If you are viewing 360° information of a bill group, the **Policy List** zone lists the policies to which the bill group is associated. If you are viewing 360° information of a person who is neither a parent customer nor a bill group, the **Policy** List zone lists the policies to which the person is associated. This zone appears when there is more than one policy associated with the person. It contains the following columns:

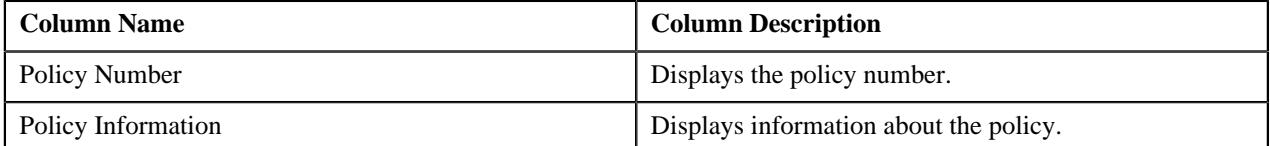

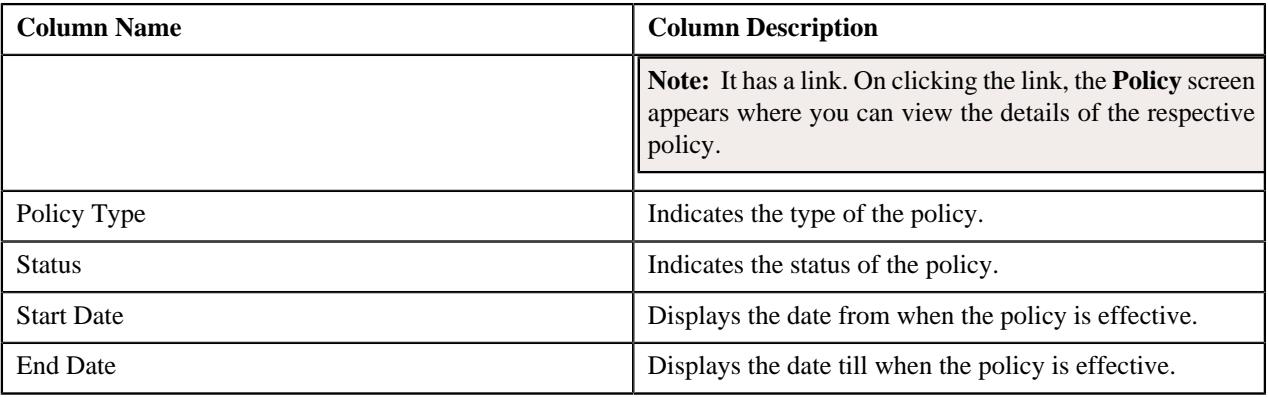

On clicking the **Broadcast** ( $\widehat{\mathcal{F}}$ ) icon corresponding to a policy, the following zones appear in the **Policy** tab:

- Policy Information
- Policy Persons
- Policy Plans

You can filter the list using various search criteria (such as, **Policy Number**, **Start Date**, **Policy Type**, **End Date**, and **Status**) available in the **Filter** area. By default, the **Filter** area is hidden. You can view the **Filter** area by clicking the **Filters**  $(\nabla)$  icon in the upper right corner of this zone.

### **Related Topics**

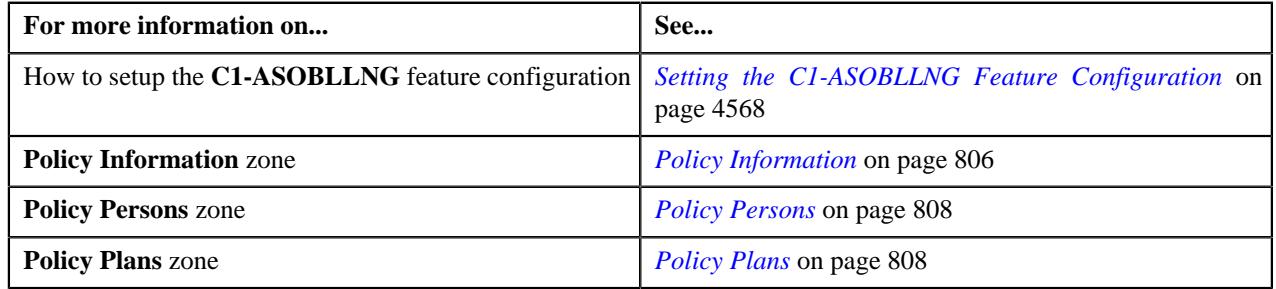

#### <span id="page-805-0"></span>**Policy Information**

The **Policy Information** zone displays the details of the policy. It contains the following sections:

• **Main** – Displays the basic information about the policy. It contains the following fields:

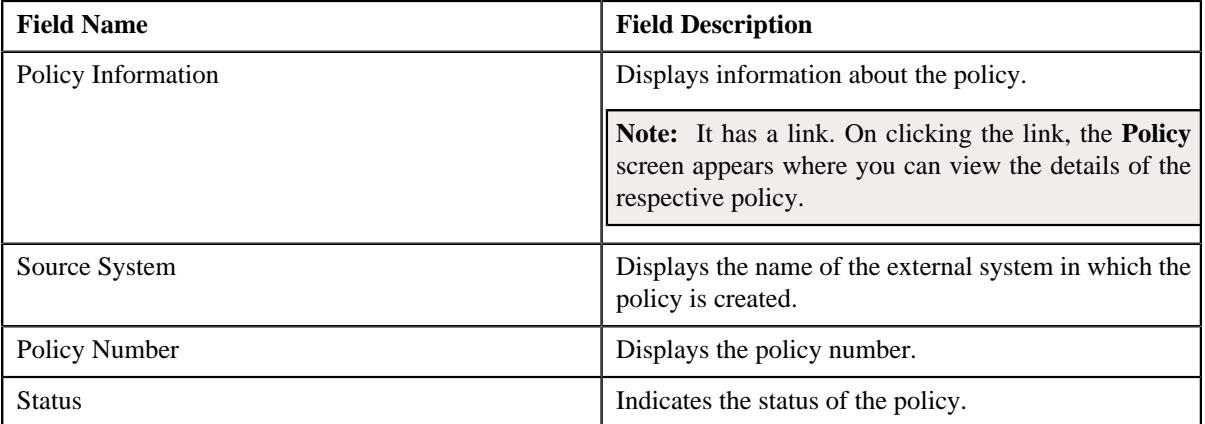

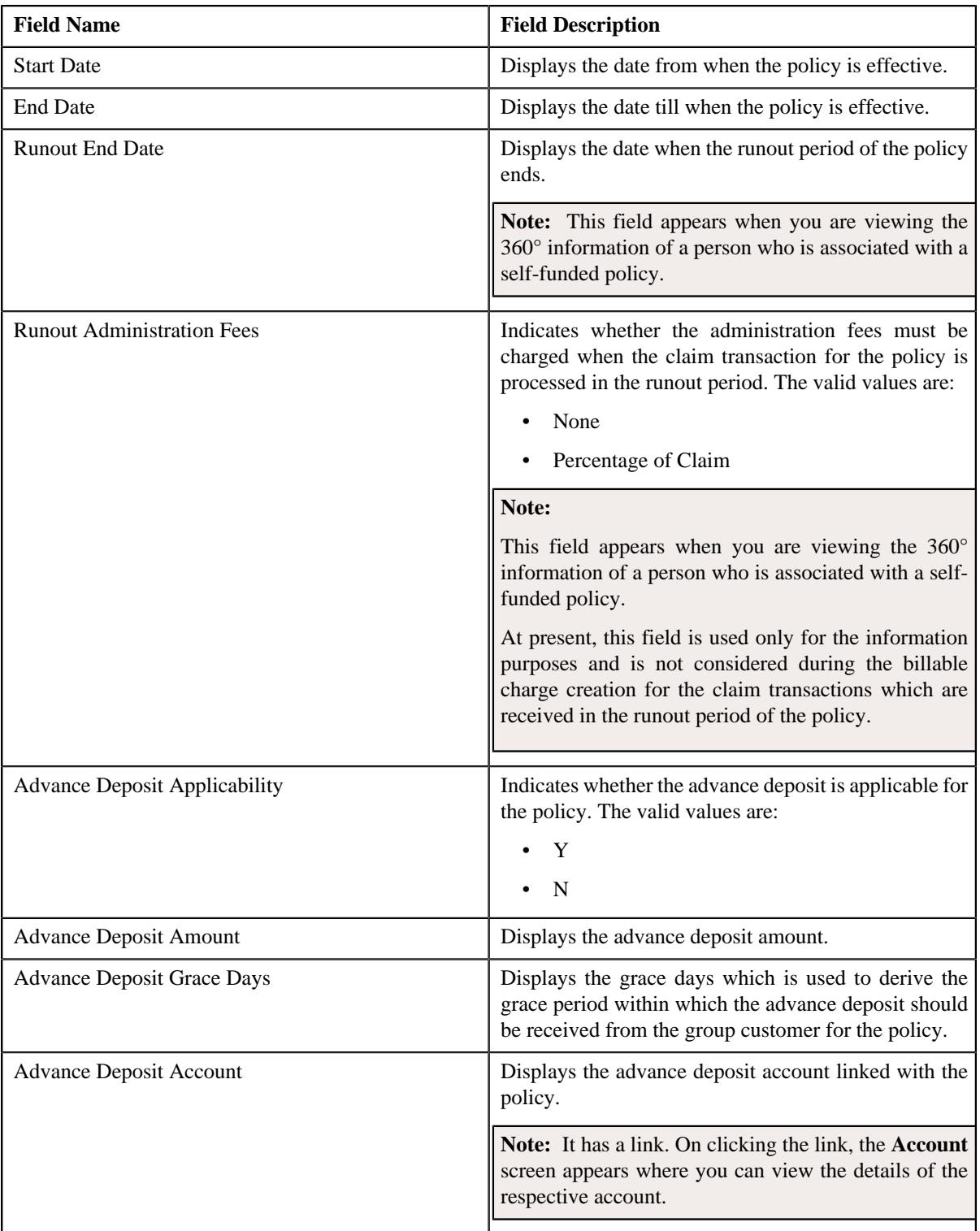

## • **Characteristics** – Lists the characteristics defined for the policy. It contains the following columns:

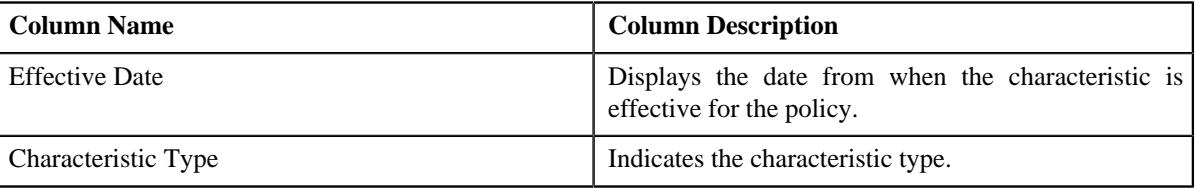

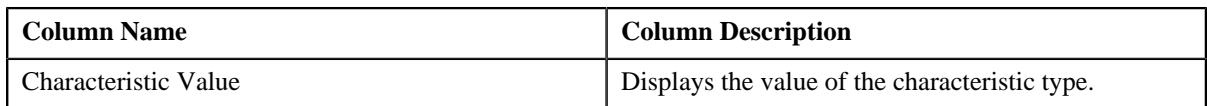

### <span id="page-807-0"></span>**Policy Persons**

The **Policy Persons** zone lists the persons associated with the policy. It contains the following columns:

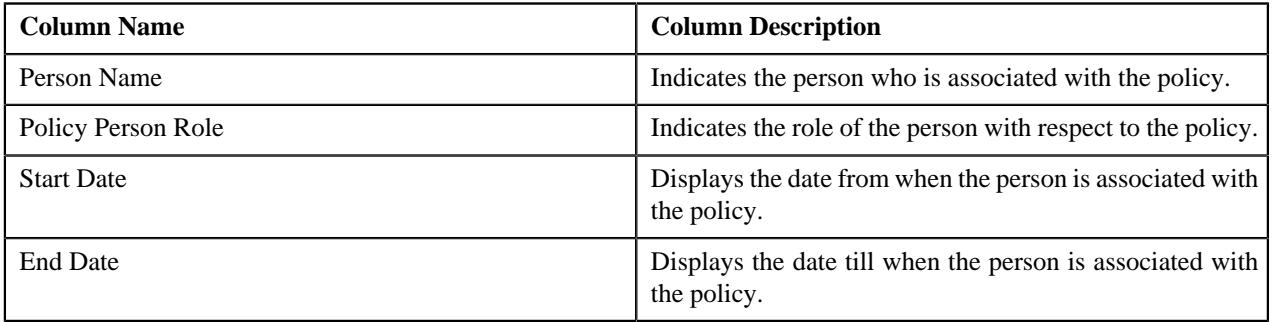

**Note:** Pagination is used to display limited number of records in this zone. You can use the navigation links, such as **Previous** and **Next** to navigate between pages.

You can view the 360° information of a policy person by clicking the **View** ( $\mathscr{S}$ ) icon corresponding to the person in the **Policy Persons** zone.

### <span id="page-807-1"></span>**Policy Plans**

The **Policy Plans** zone lists the plans defined in the policy. It appears when you are viewing the 360° information of a person who is associated with the fully-insured group policy. It contains the following columns:

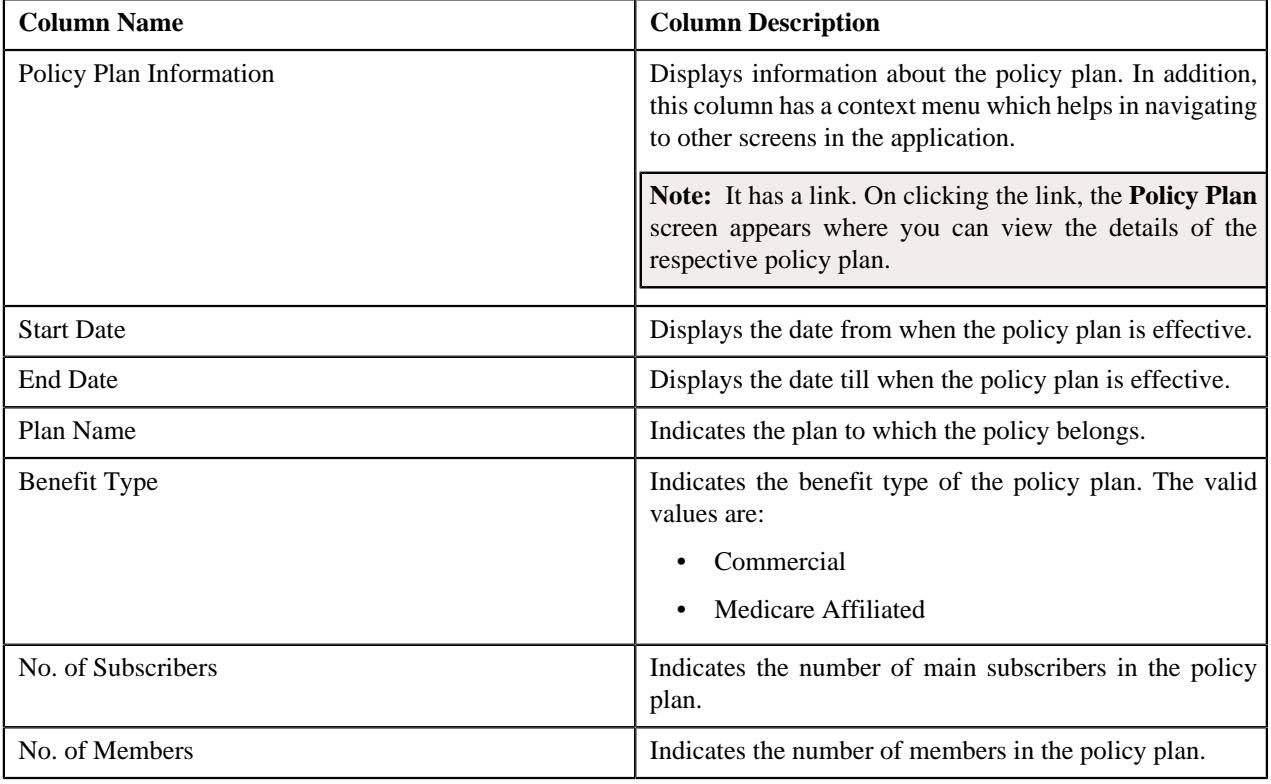

**Note:** Pagination is used to display limited number of records in this zone. You can use the navigation links, such as **Previous** and **Next** to navigate between pages.

You can filter the list using various search criteria (such as, **Plan Start Date** and **Plan End Date**) available in the **Filter** area. By default, the **Filter** area is hidden. You can view the **Filter** area by clicking the **Filters**  $(\nabla)$  icon in the upper right corner of this zone.

## **Customer 360° Information - Pricing Information**

The following table provides information about the **Pricing Information** tab:

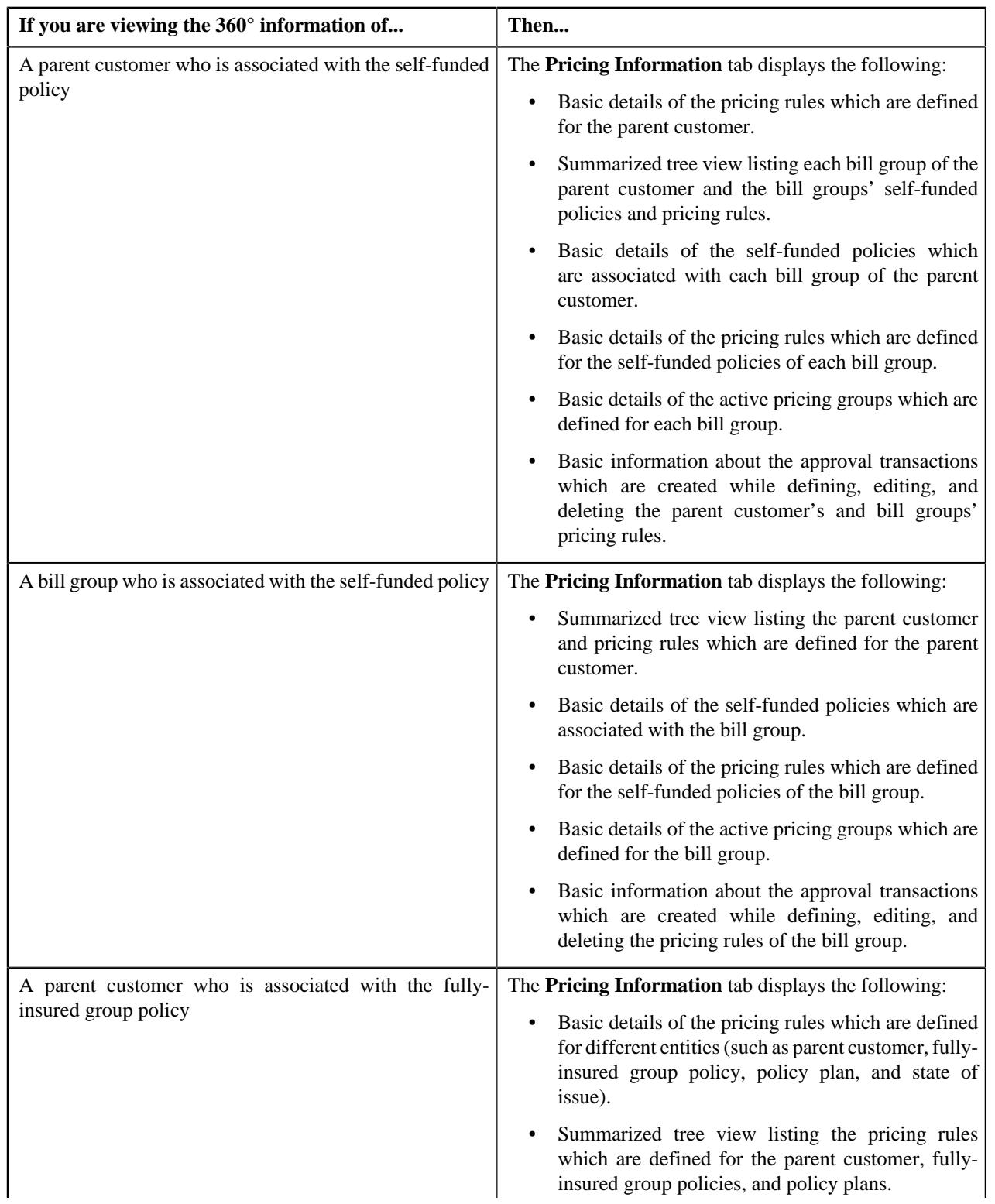

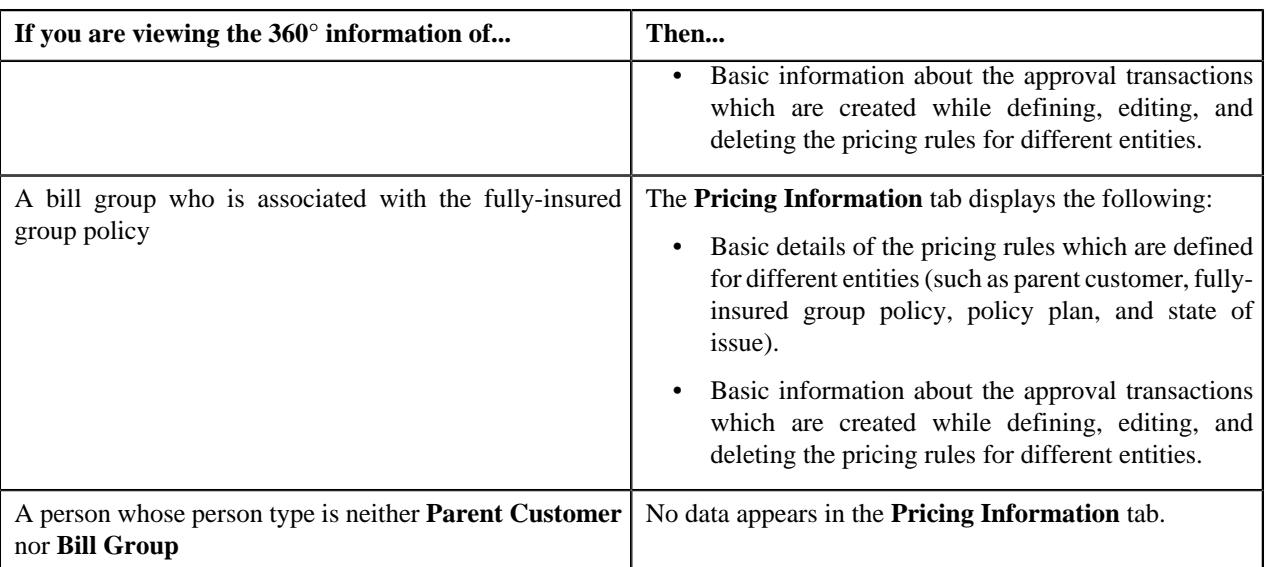

It contains the following zones:

• *[Parent Customer Pricing Rules](#page-810-0)* on page 811

**Note:** The **Parent Customer Pricing Rules** zone appears when you are viewing 360° information of a parent customer or bill group who is associated with the self-funded policy.

• *[Bill Group Self-Funded Policy Pricing Rule Summary](#page-813-0)* on page 814

**Note:** The **Bill Group Self-Funded Policy Pricing Rule Summary** zone appears when you are viewing 360° information of a parent customer who is associated with the self-funded policy.

• *[Parent Customer Pricing Rule Summary](#page-814-0)* on page 815

**Note:** The **Parent Customer Pricing Rule Summary** zone appears when you are viewing 360° information of a bill group who is associated with the self-funded policy.

• *[Bill Group Self-Funded Policy Information](#page-815-0)* on page 816

**Note:** The **Bill Group Self-Funded Policy Information** zone appears when you are viewing 360° information of a parent customer or bill group who is associated with the self-funded policy.

• *[Bill Group Self-Funded Policy Pricing Rules](#page-816-0)* on page 817

**Note:** The **Bill Group Self-Funded Policy Pricing Rules** zone appears when you are viewing 360° information of a parent customer or bill group who is associated with the self-funded policy.

• *[Bill Group Pricing Groups](#page-821-0)* on page 822

**Note:** The **Bill Group Pricing Groups** zone appears when you are viewing 360° information of a bill group who is associated with the self-funded policy.

• *[Fully-Insured Pricing Rules](#page-822-0)* on page 823

**Note:** The **Fully-Insured Pricing Rules** zone appears when you are viewing 360° information of a parent customer or bill group who is associated with the fully-insured group policy.

• *[Pricing Rule Summary](#page-823-0)* on page 824

**Note:** The **Pricing Rule Summary** zone appears when you are viewing 360° information of a parent customer who is associated with the fully-insured group policy.

• *[Pricing Rule Approval Transactions](#page-824-0)* on page 825

**Note:** The **Pricing Rule Approval Transactions** zone appears when you are viewing 360° information of a parent customer or bill group who is associated with the fully-insured group or self-funded policy.

#### **Related Topics**

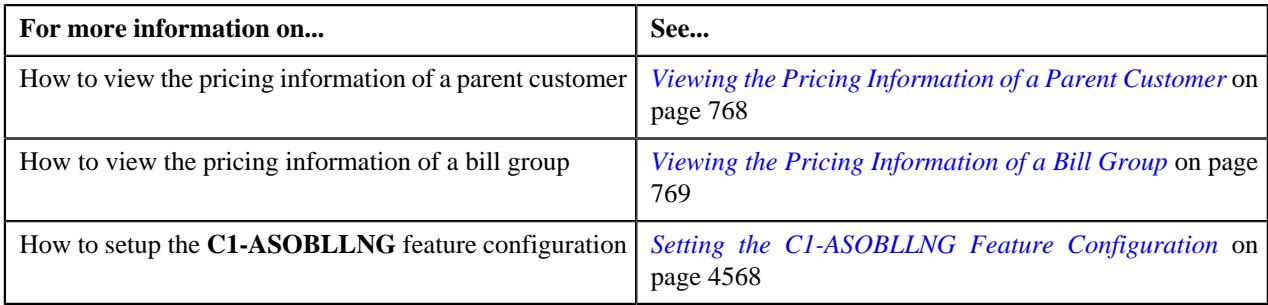

### <span id="page-810-0"></span>**Parent Customer Pricing Rules**

The **Parent Customer Pricing Rules** zone lists the pricing rules which are defined for the parent customer. It appears when you are viewing 360° information of a parent customer or bill group who is associated with the self-funded policy. It contains the following columns:

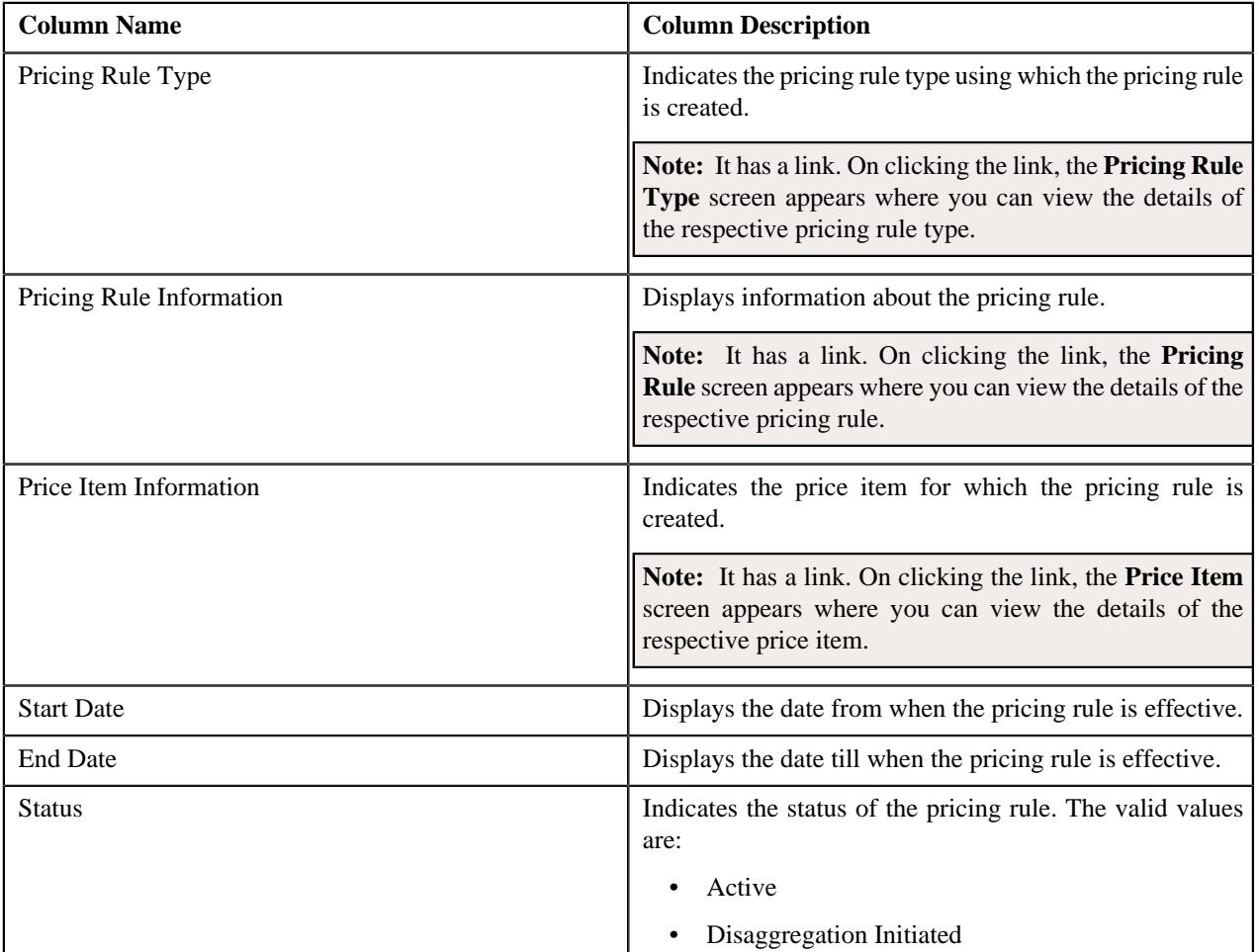

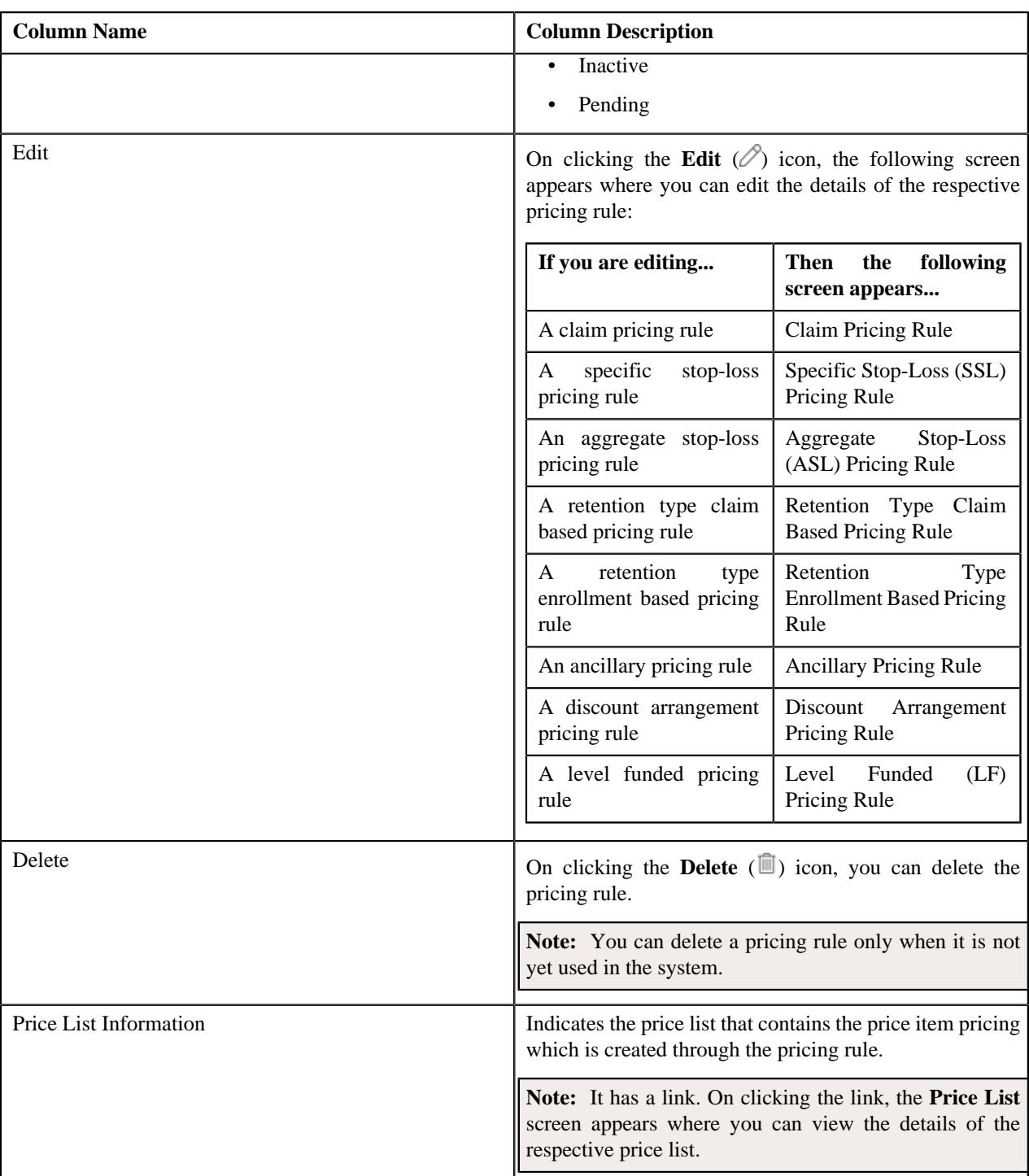

You can define a new pricing rule for the parent customer by clicking the **Add** link in the upper right corner of this zone.

You can filter the list using various search criteria (such as, **Price Item**, **Start Date**, **Pricing Rule Type**, **End Date**, and **Status**) available in the **Filter** area. By default, the **Filter** area is hidden. You can view the **Filter** area by clicking the **Filters**  $(\nabla)$  icon in the upper right corner of this zone.

You can change the layout of this zone. For more information on how to change the layout, see *[Changing the Layout](#page-4559-0)* on page 4560.

## **Related Topics**

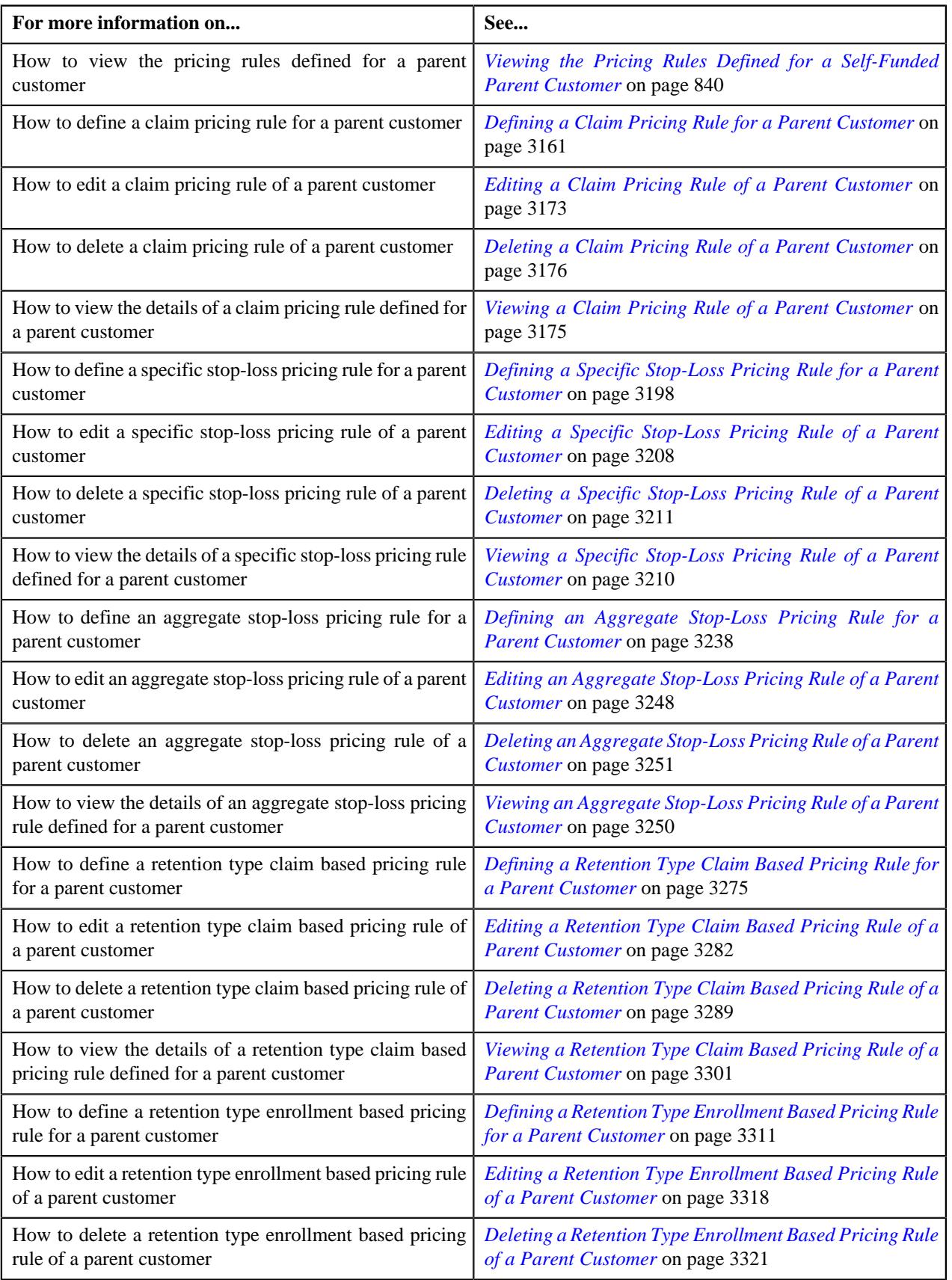

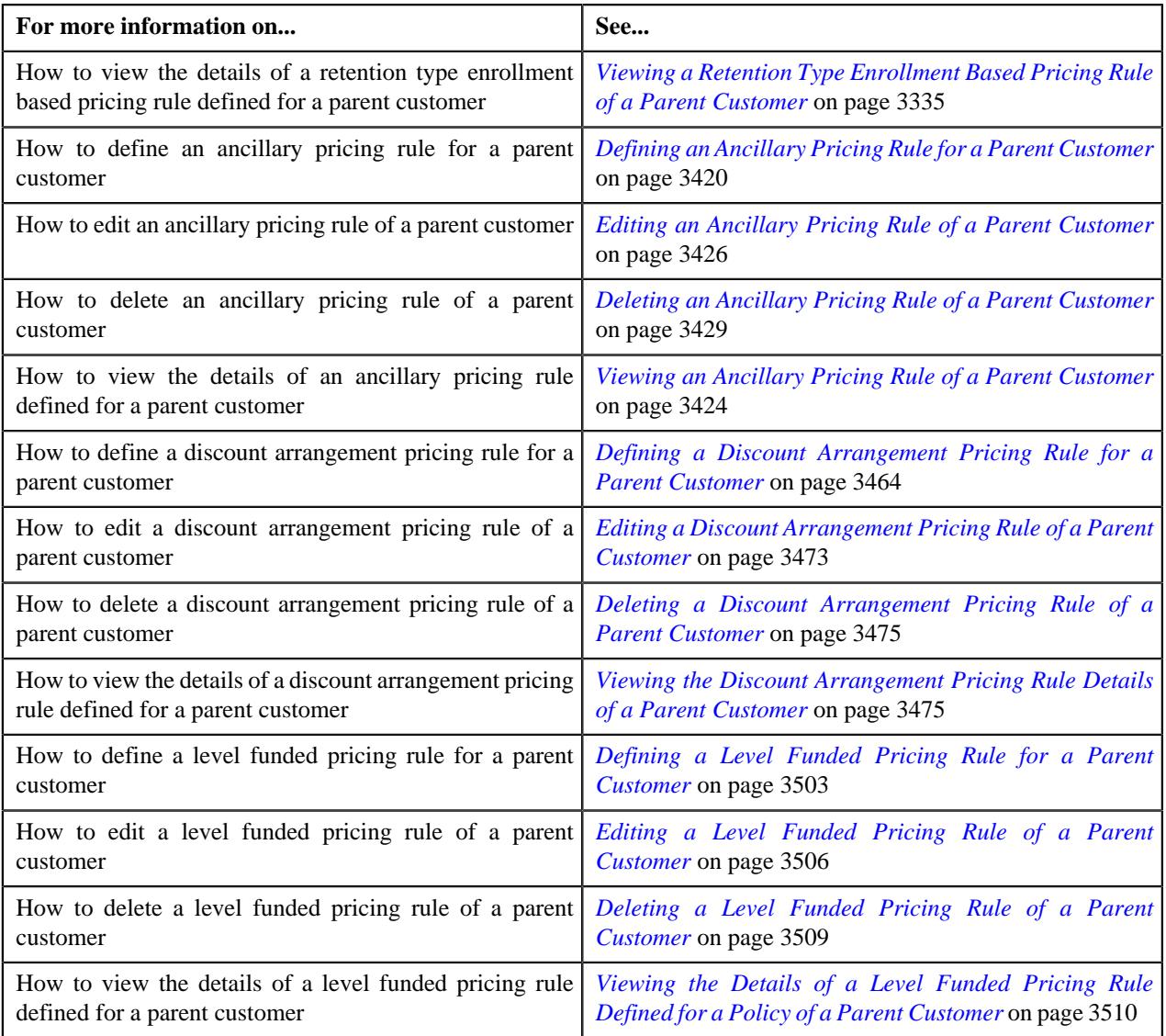

## <span id="page-813-0"></span>**Bill Group Self-Funded Policy Pricing Rule Summary**

The **Bill Group Self-Funded Policy Pricing Rule Summary** zone lists the following in a tree structure:

- Information string of each effective child person whose person type is set to **Bill Group**) and who is related to the parent customer using a relationship type which is specified in the **Person Relationship Type** option type of the **C1-ASOBLLNG** feature configuration
- Information string of each policy to which the bill group is associated.
- Information string of each pricing rule defined for the bill group.

It appears when you are viewing 360° information of a parent customer who is associated with the self-funded policy. It contains the following column:

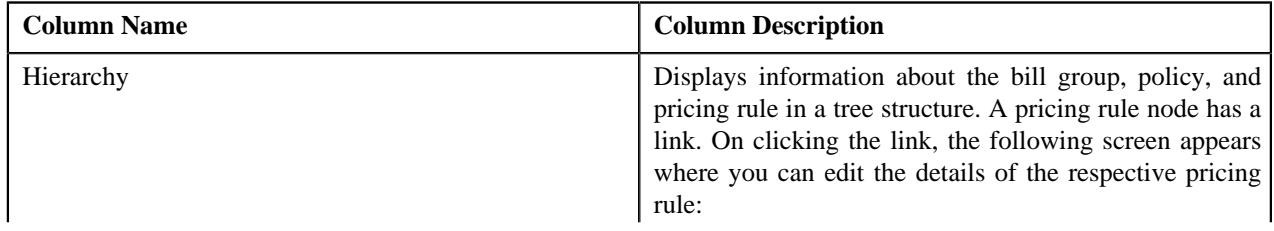

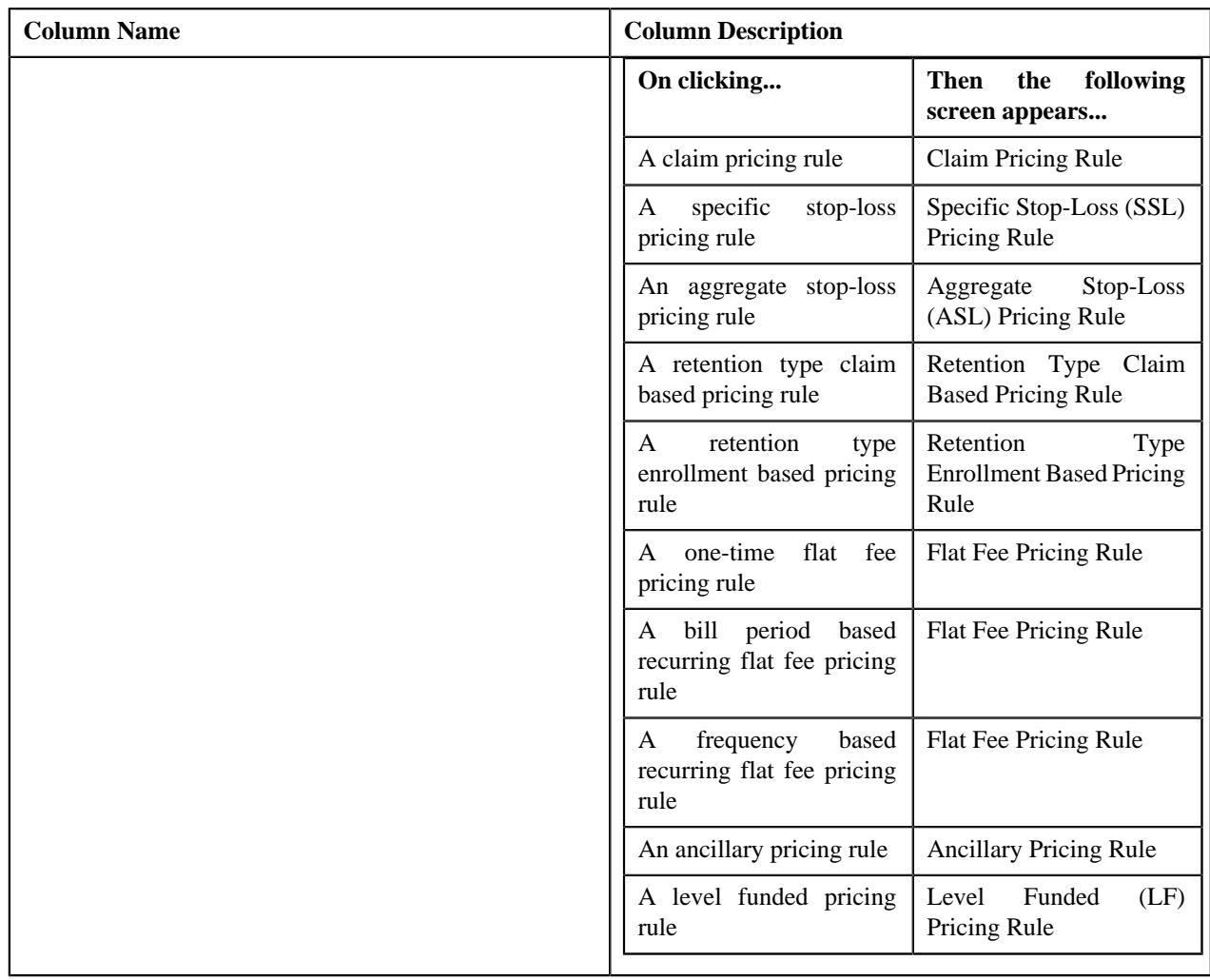

### **Related Topics**

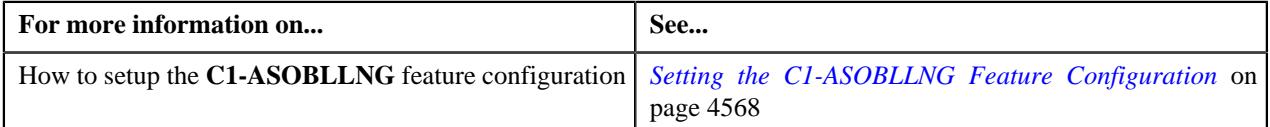

### <span id="page-814-0"></span>**Parent Customer Pricing Rule Summary**

The **Parent Customer Pricing Rule Summary** zone lists the following in a tree structure:

- Information string of an effective parent person whose person type is set to **Parent Customer**
- Information string of each pricing rule which is defined for the parent customer

It appears when you are viewing 360° information of a bill group who is associated with the self-funded policy. It contains the following column:

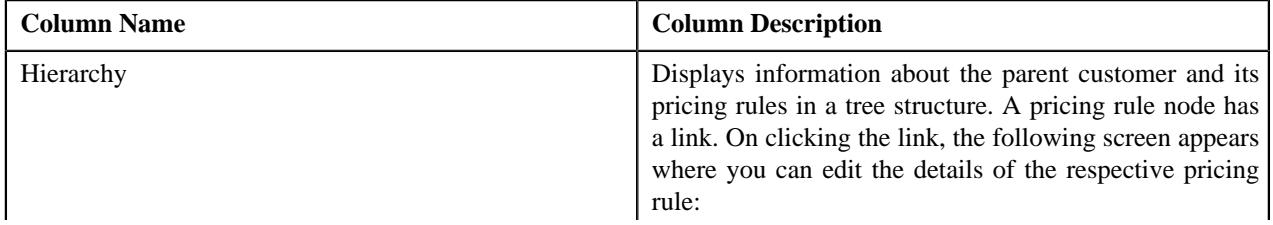

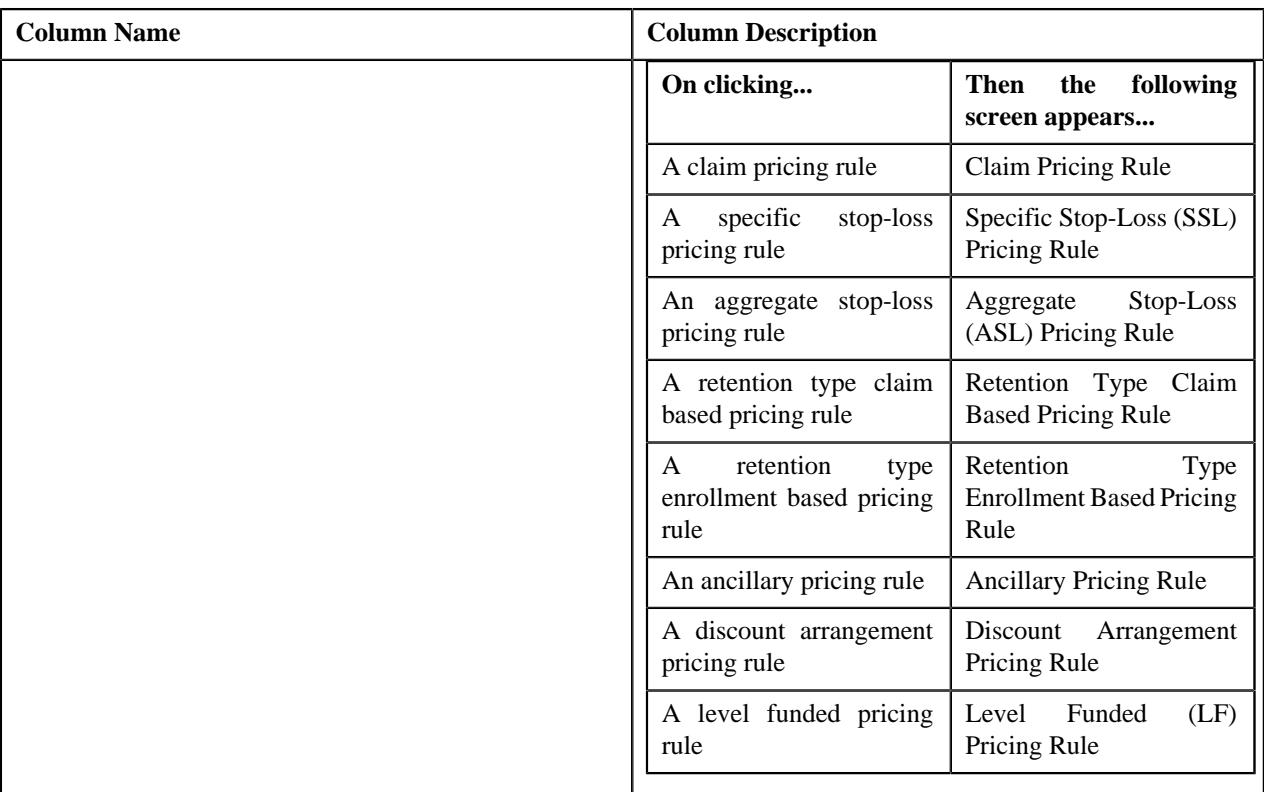

### **Related Topics**

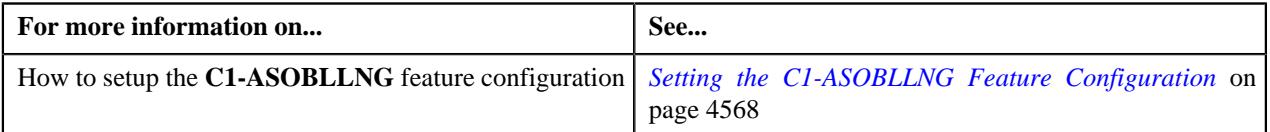

## <span id="page-815-0"></span>**Bill Group Self-Funded Policy Information**

The **Bill Group Self-Funded Policy Information** zone appears when you are viewing 360° information of a parent customer or bill group who is associated with the self-funded policy. If you are viewing the 360° information of a parent customer, the **Bill Group Self-Funded Policy Information** zone lists the policies to which each bill group of the parent customer is associated. However, if you are viewing the 360° information of a bill group, the **Bill Group Self-Funded** Policy Information zone lists the policies to which the bill group is associated. It contains the following columns:

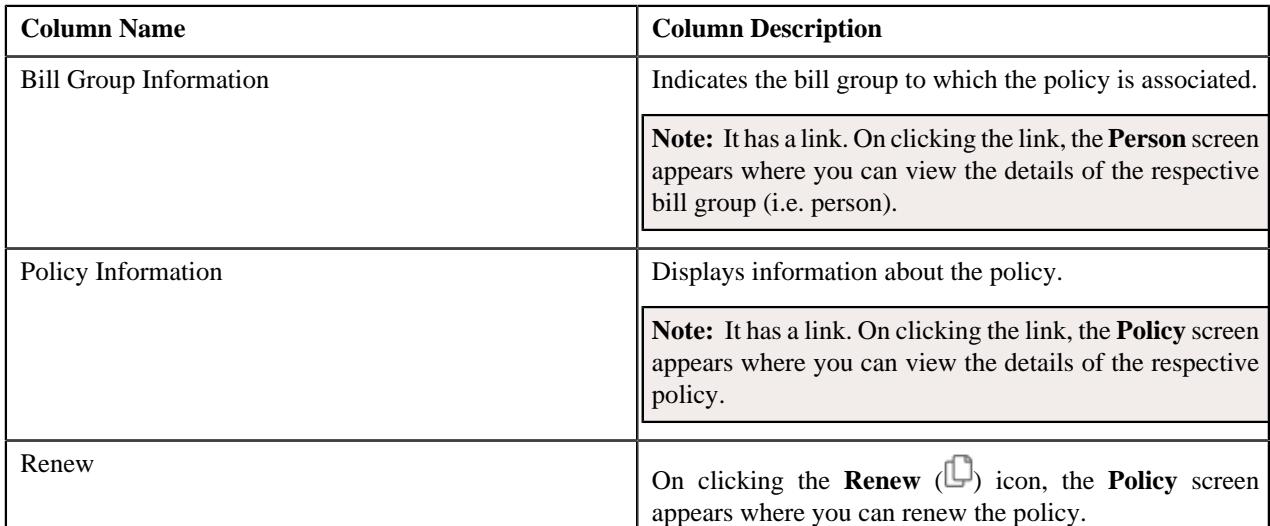

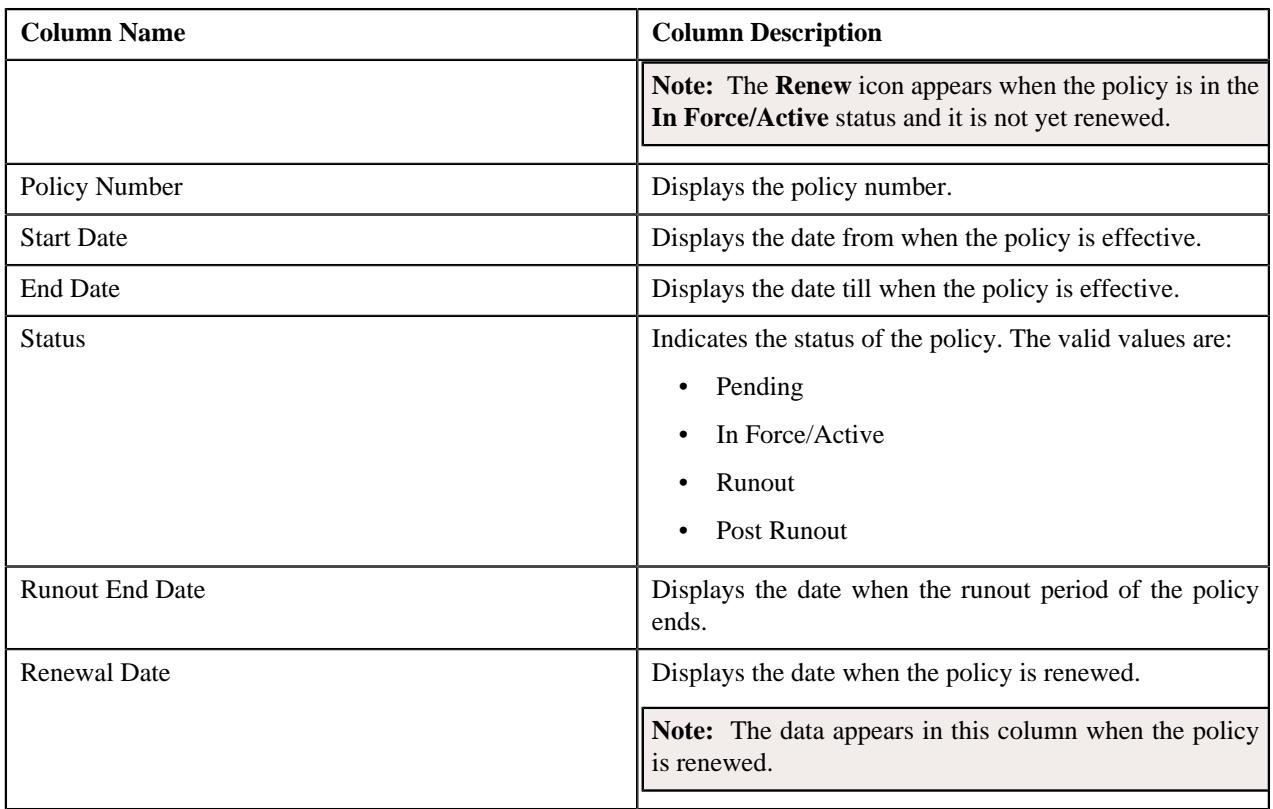

On clicking the **Broadcast** ( $\widehat{\circ}$ ) icon corresponding to a bill group and policy combination, the **Bill Group Self-Funded Policy Pricing Rules** and **Bill Group Pricing Groups** zones appear.

You can filter the list using various search criteria (such as, **Bill Group Name**, **Policy Start Date**, and **Policy End Date**) available in the **Filter** area. By default, the **Filter** area is hidden. You can view the **Filter** area by clicking the **Filters**  $(\nabla)$  icon in the upper right corner of this zone.

### **Related Topics**

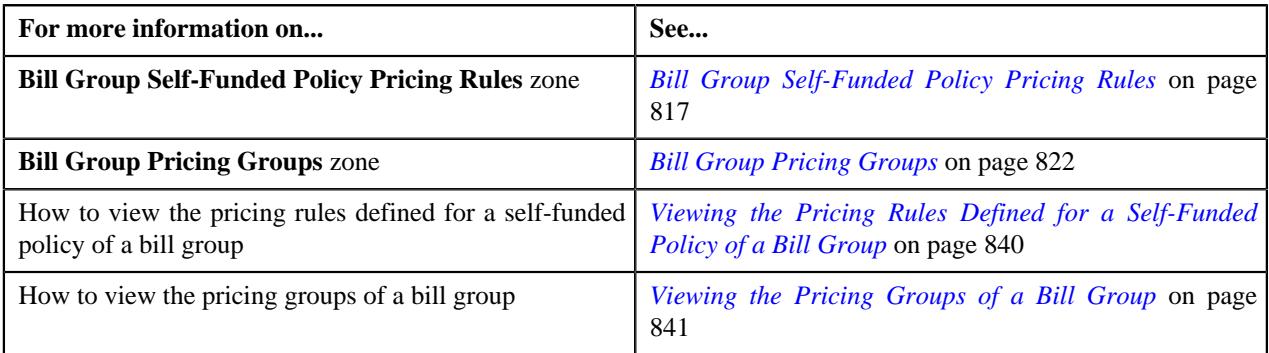

### <span id="page-816-0"></span>**Bill Group Self-Funded Policy Pricing Rules**

The **Bill Group Self-Funded Policy Pricing Rules** zone lists the pricing rules which are defined for a policy of a bill group. It appears when you are viewing 360° information of a parent customer or bill group who is associated with the self-funded policy. It contains the following columns:

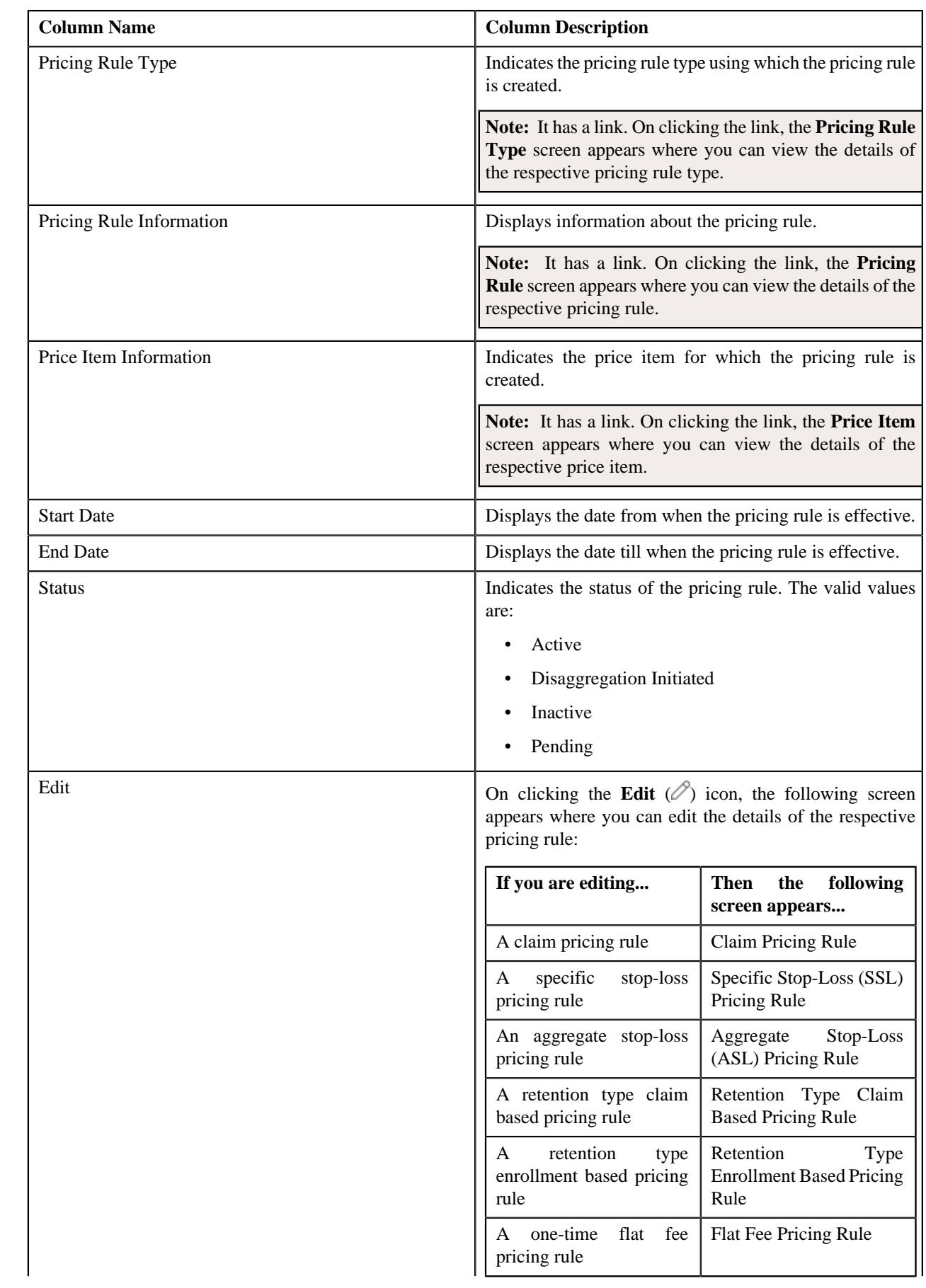

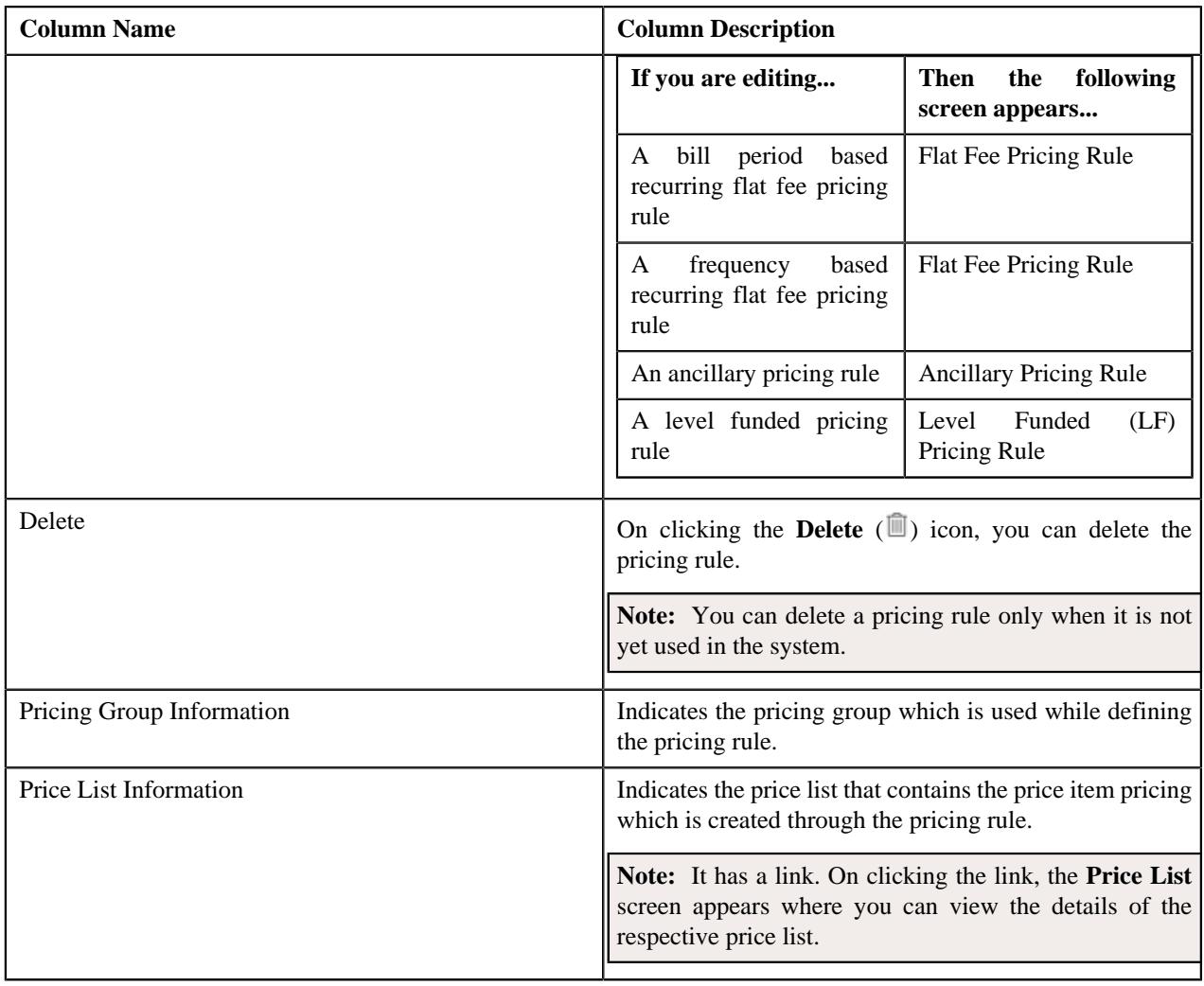

By default, the **Bill Group Self-Funded Policy Pricing Rules** zone does not appear in the **Pricing** tab of the **Customer**

**360° Information** screen. It appears when you click the **Broadcast** ( $\widehat{\sigma}$ ) icon corresponding to a bill group and policy combination in the **Bill Group Self-Funded Policy Information** zone.

You can define a new pricing rule for the bill group by clicking the **Add** link in the upper right corner of this zone.

You can filter the list using various search criteria (such as, **Price Item**, **Start Date**, **Pricing Rule Type**, **End Date**, and **Status**) available in the **Filter** area. By default, the **Filter** area is hidden. You can view the **Filter** area by clicking the **Filters**  $(\nabla)$  icon in the upper right corner of this zone.

You can change the layout of this zone. For more information on how to change the layout, see *[Changing the Layout](#page-4559-0)* on page 4560.

### **Related Topics**

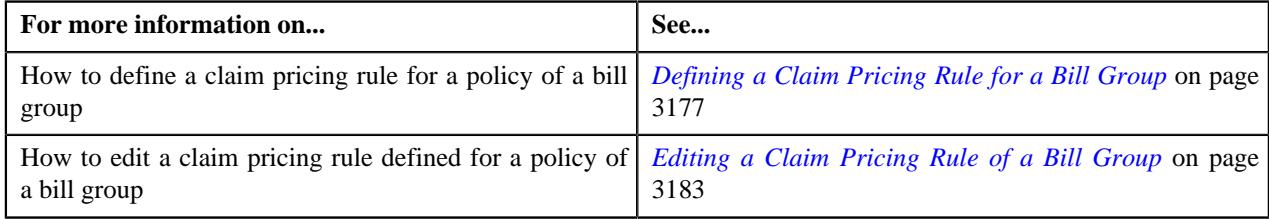

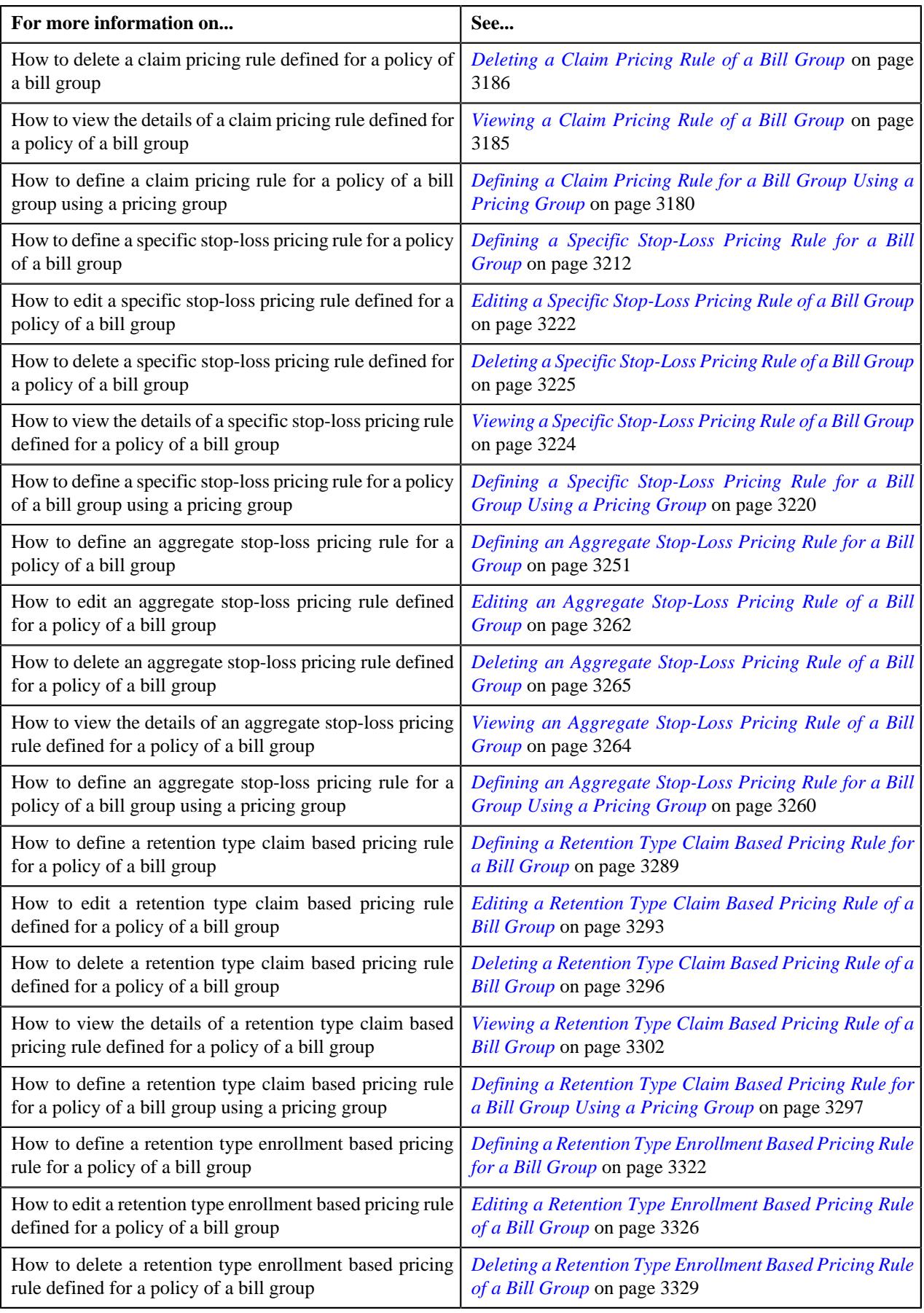

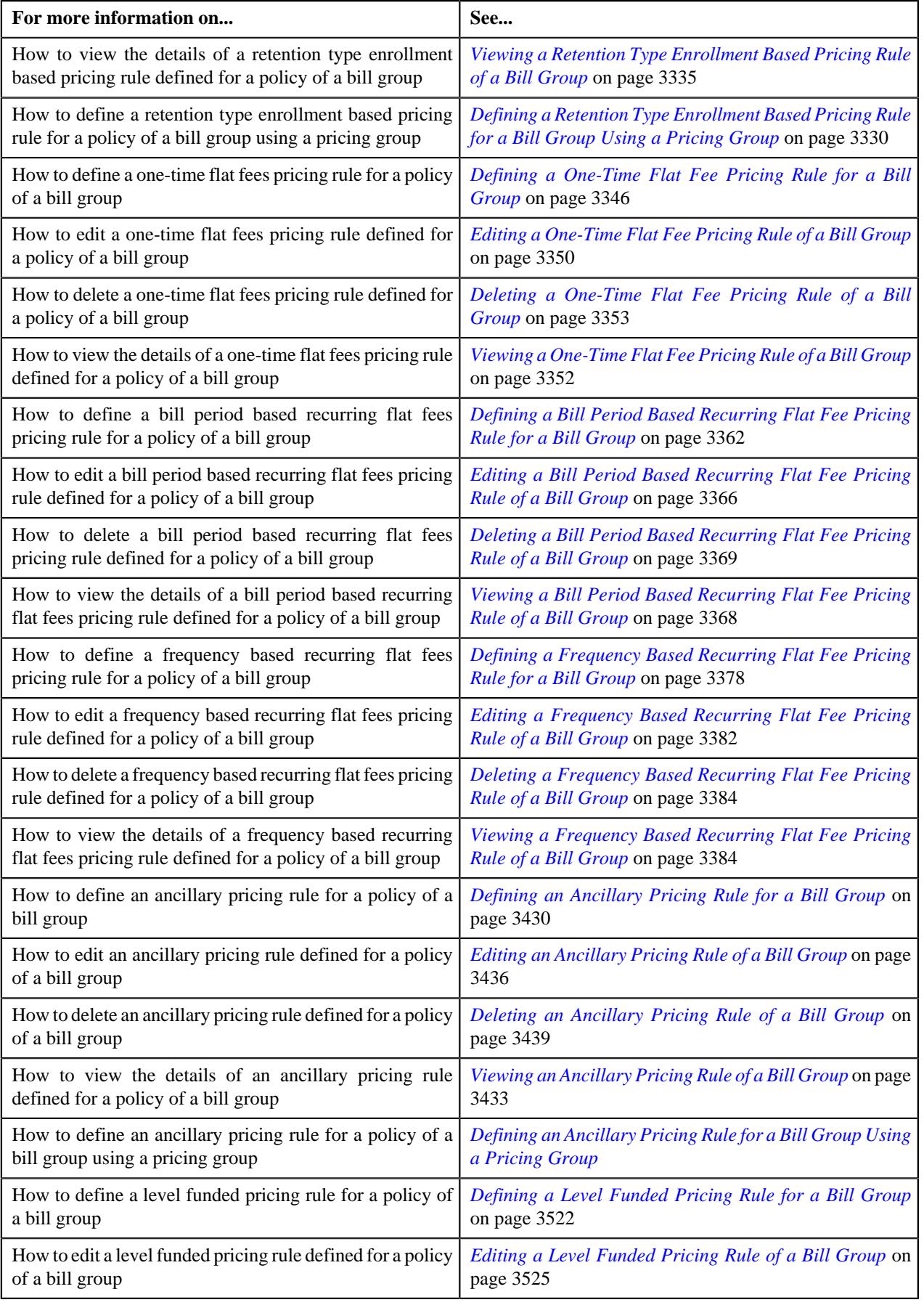

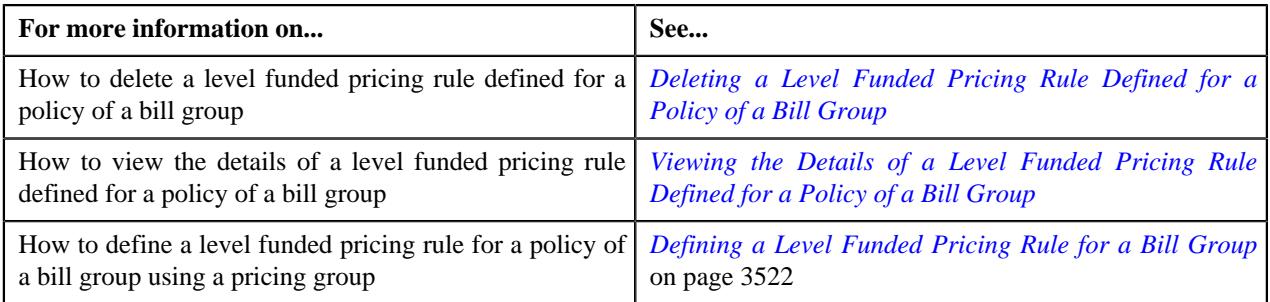

## <span id="page-821-0"></span>**Bill Group Pricing Groups**

The **Bill Group Pricing Groups** zone lists the pricing groups which are defined for the bill group. By default, the active pricing groups are listed in this zone. It appears when you are viewing 360° information of a bill group who is associated with the self-funded policy. It contains the following columns:

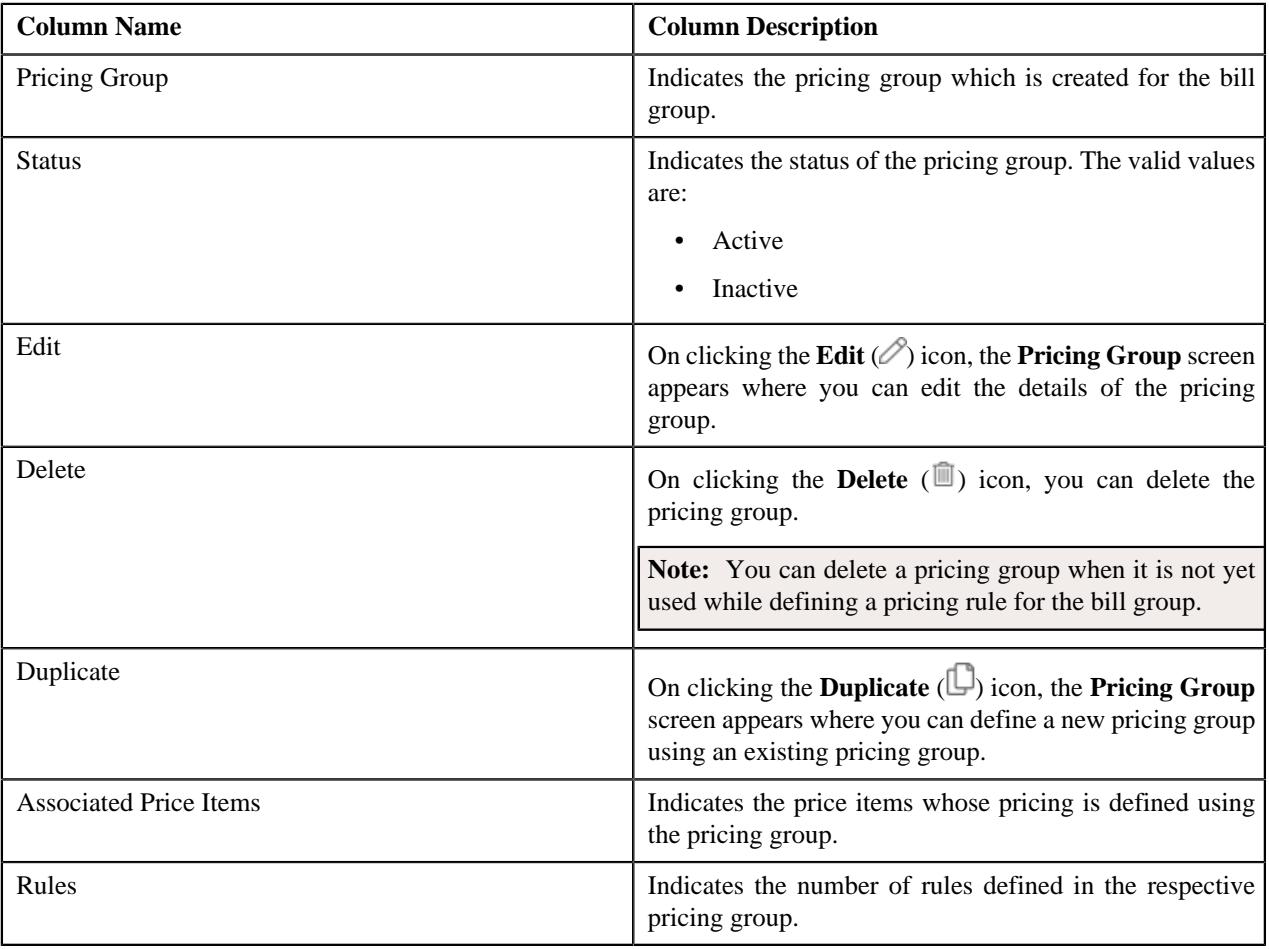

**Note:** Pagination is used to display limited number of records in this zone. You can use the navigation links, such as **Previous** and **Next** to navigate between pages.

By default, the **Bill Group Pricing Groups** zone does not appear in the **Pricing** tab of the **Customer 360° Information** screen. It appears when you click the **Broadcast** ( $\widehat{\mathcal{C}}$ ) icon corresponding to a bill group in the **Bill Group Self-Funded Policy Information** zone.

You can define a new pricing group for the bill group by clicking the **Add** link in the upper right corner of this zone.

You can filter the list using the **Show All** field available in the **Filter** area. By default, the **Filter** area is hidden. You can view the **Filter** area by clicking the **Filters**  $(\nabla)$  icon in the upper right corner of this zone.

**Note:** If you select the **Yes** option from the **Show All** list, the system lists both the active and inactive pricing groups in the **Bill Group Pricing Groups** zone.

You can change the layout of this zone. For more information on how to change the layout, see *[Changing the Layout](#page-4559-0)* on page 4560.

### **Related Topics**

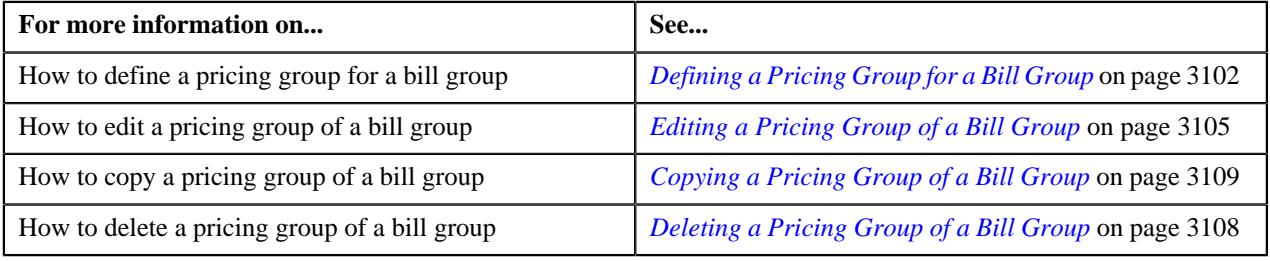

### <span id="page-822-0"></span>**Fully-Insured Pricing Rules**

The **Fully-Insured Pricing Rules** zone appears when you are viewing 360° information of a parent customer or bill group who is associated with the fully-insured group policy. If you are viewing the 360° information of a parent customer, the **Fully-Insured Pricing Rules** zone lists:

- Age based or tier based pricing rules defined for the parent customer's or its bill groups' fully-insured group policy plans
- Additional fee pricing rules defined for the parent customer
- Additional fee pricing rules defined for the fully-insured group policies and policy plans of the parent customer and its bill groups
- Additional fee pricing rules defined for the states where the fully-insured group policy, its policy plans, and memberships are issued

However, if you are viewing the 360° information of a bill group, the **Fully-Insured Pricing Rules** zone lists:

- Age based or tier based pricing rules defined for the bill group's fully-insured group policy plans
- Additional fee pricing rules defined for the parent customer
- Additional fee pricing rules defined for the fully-insured group policies and policy plans of the parent customer and the bill group
- Additional fee pricing rules defined for the states where the fully-insured group policy, its policy plans, and memberships are issued

It contains the following columns:

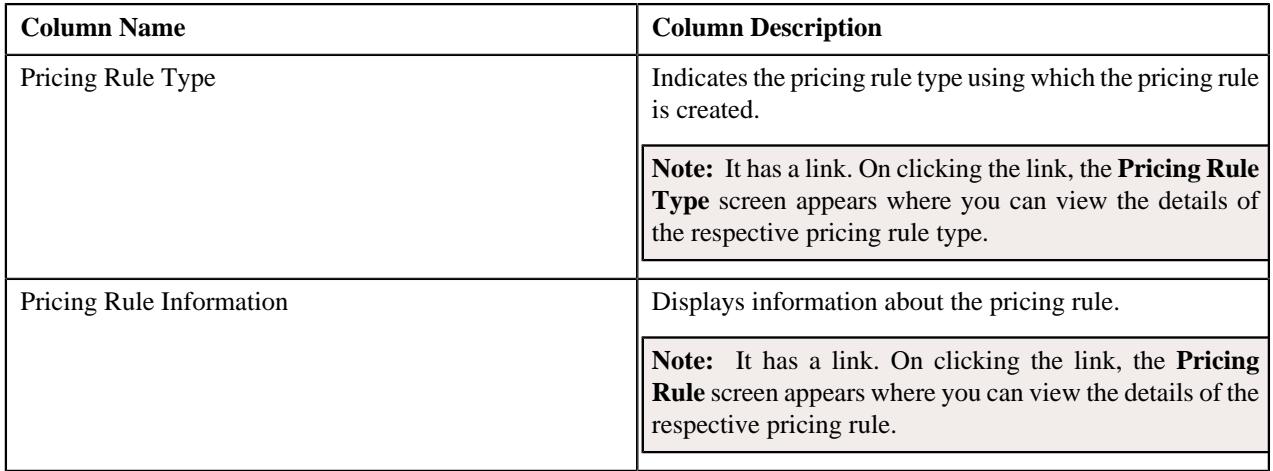

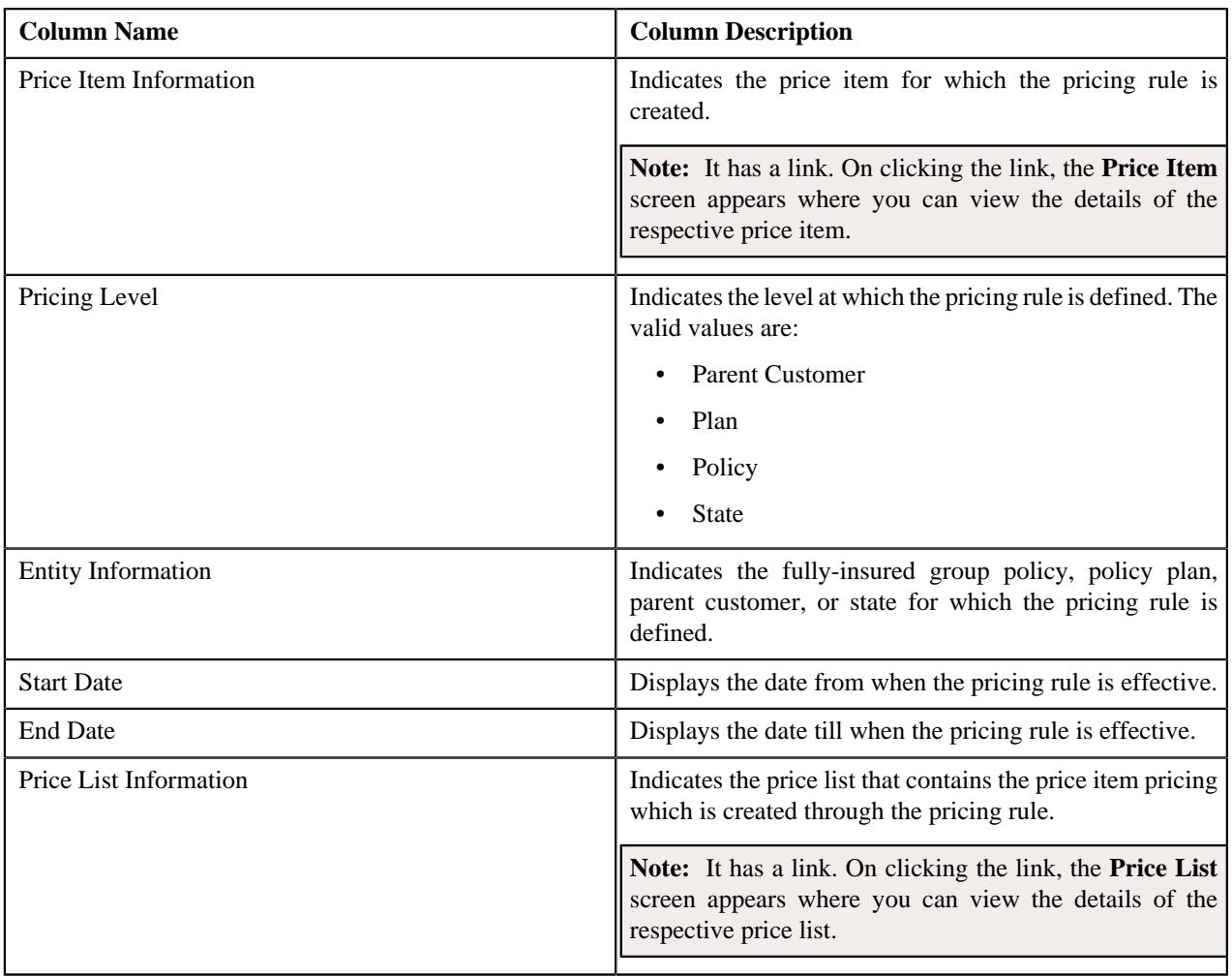

You can filter the list using various search criteria (such as, **Price Item**, **Start Date**, **Pricing Rule Type**, **End Date**, **Status**, and **Pricing Level**) available in the **Filter** area. By default, the **Filter** area is hidden. You can view the **Filter** area by clicking the **Filters**  $(\nabla)$  icon in the upper right corner of this zone.

### **Related Topics**

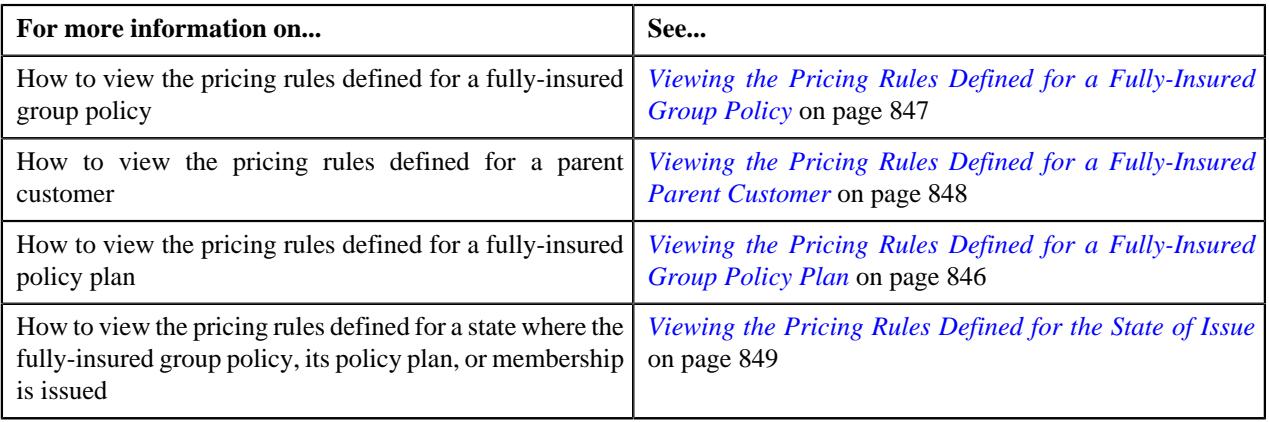

## <span id="page-823-0"></span>**Pricing Rule Summary**

The **Pricing Rule Summary** zone lists the following in a tree structure:

- Information string of the parent customer
- Information string of the pricing rule defined for the parent customer
- Information string of each fully-insured group policy where the parent customer is associated
- Information string of the pricing rule defined for the fully-insured group policy of the parent customer
- Information string of each plan defined for the fully-insured group policy of the parent customer
- Information string of the pricing rule defined for the fully-insured group policy plans

It appears when you are viewing 360° information of a parent customer who is associated with the fully-insured group policy. It contains the following column:

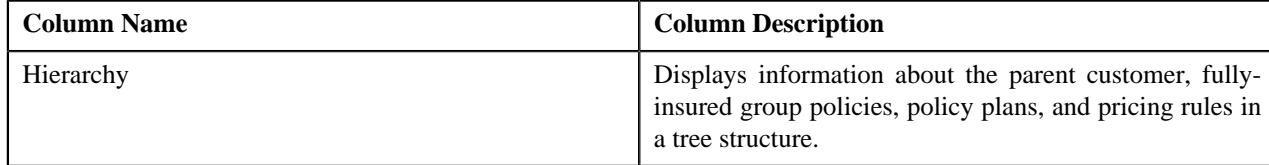

### <span id="page-824-0"></span>**Pricing Rule Approval Transactions**

The **Pricing Rule Approval Transactions** zone lists the following information:

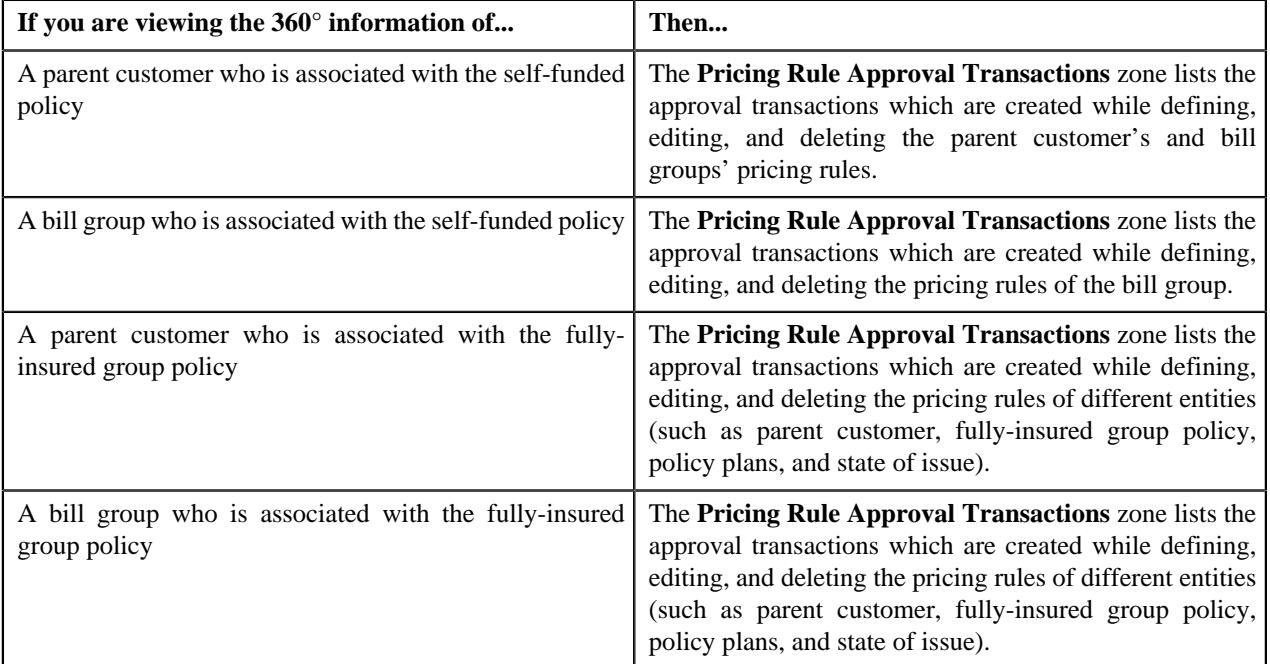

It contains the following columns:

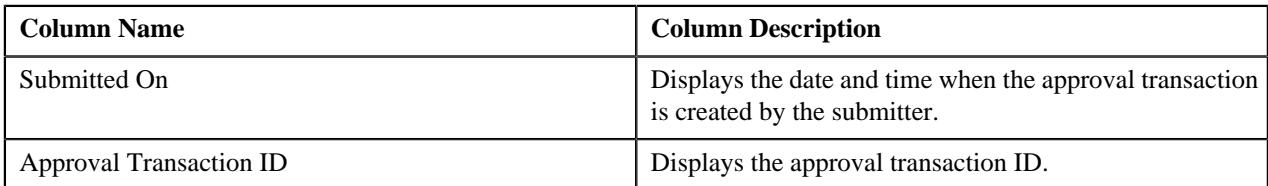

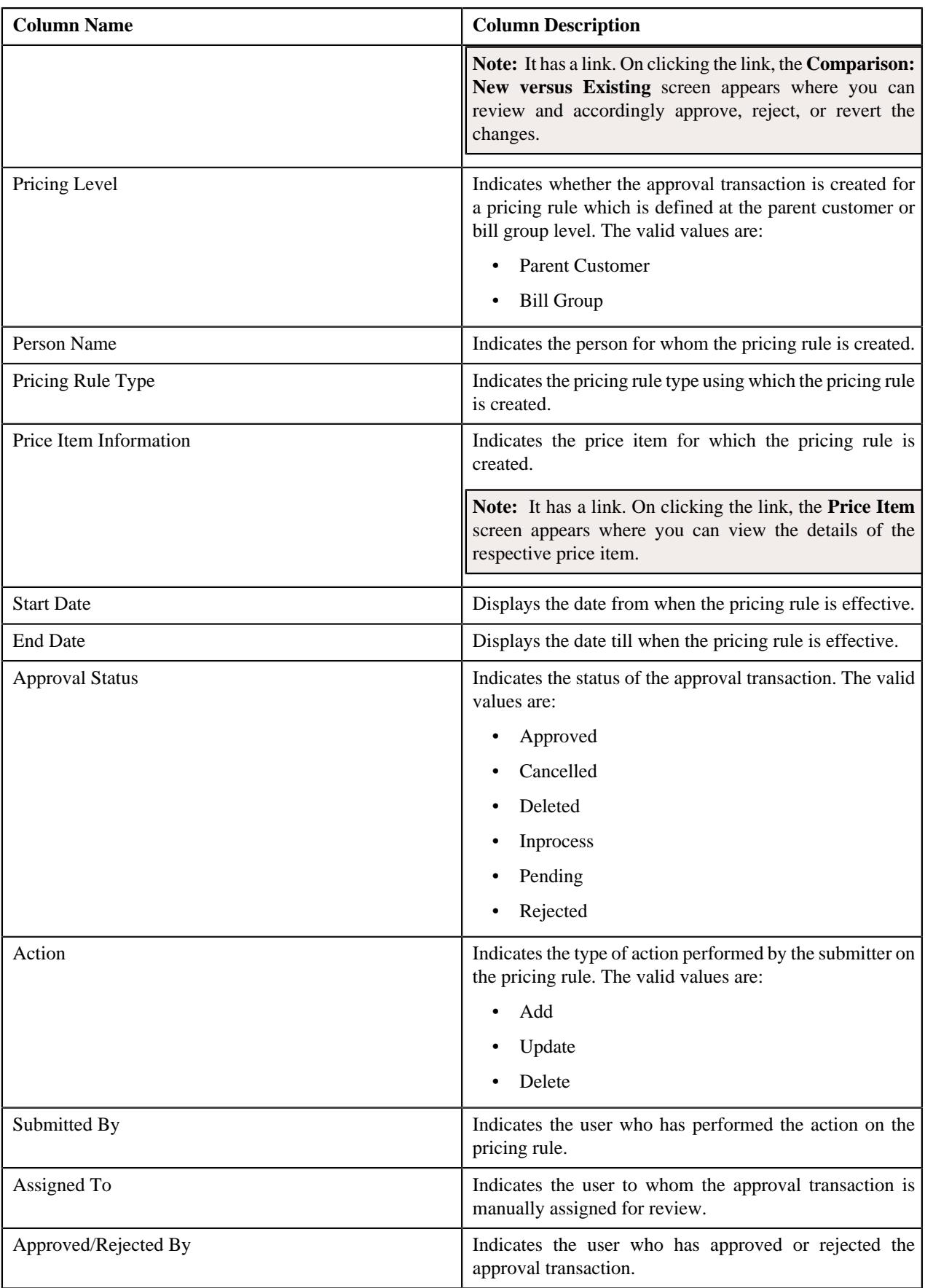

You can filter the list using various search criteria (such as, **Status**, **Assigned To**, and **Price Item**) available in the **Filter** area. By default, the **Filter** area is hidden. You can view the **Filter** area by clicking the **Filters**  $(\nabla)$  icon in the upper right corner of this zone.

## **Defining a Sort ID for a Bill Group**

### **Prerequisites**

To define a sort ID for a bill group, you should have:

• Effective child persons whose person type is set to **Bill Group** and who are related to the parent customer using a relationship type which is specified in the **Person Relationship Type** option type of the **C1-ASOBLLNG** feature configuration

#### **Procedure**

To define a sort ID for a bill group:

- **1.** Search for a person whose person type is set to **Parent Customer** in *t*he **Customer 360° View** screen.
- **2.** In the **Search Results** section, click the **View** ( $\mathcal{O}$ ) icon corresponding to the person whose details you want *t*o view.

The **Person** tab appears in the **Customer 360° Information** screen.

**3.** Expand the **Bill Group Sorting** zone.

**Note:** The **Bill Group Sorting** zone appears when you are viewing the 360° information of a person whose person type is set to **Parent Customer**.

**4.** Click the **Add** link in the upper right corner of the **Bill Group Sorting** zone.

The **Bill Group Sorting** screen appears. It contains the following field:

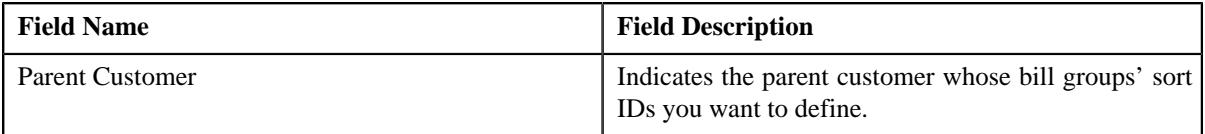

In addition, it contains the following fields in a grid:

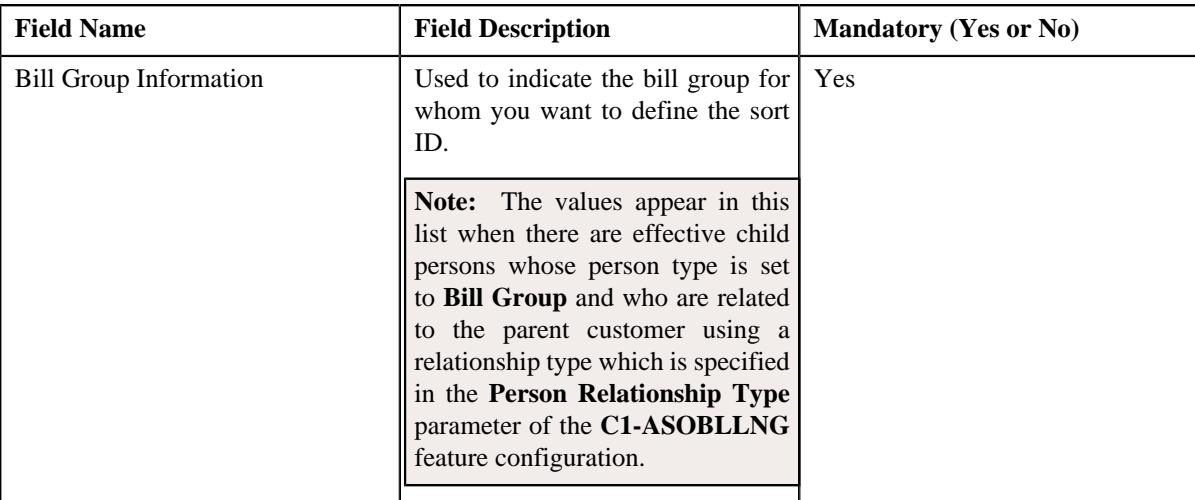

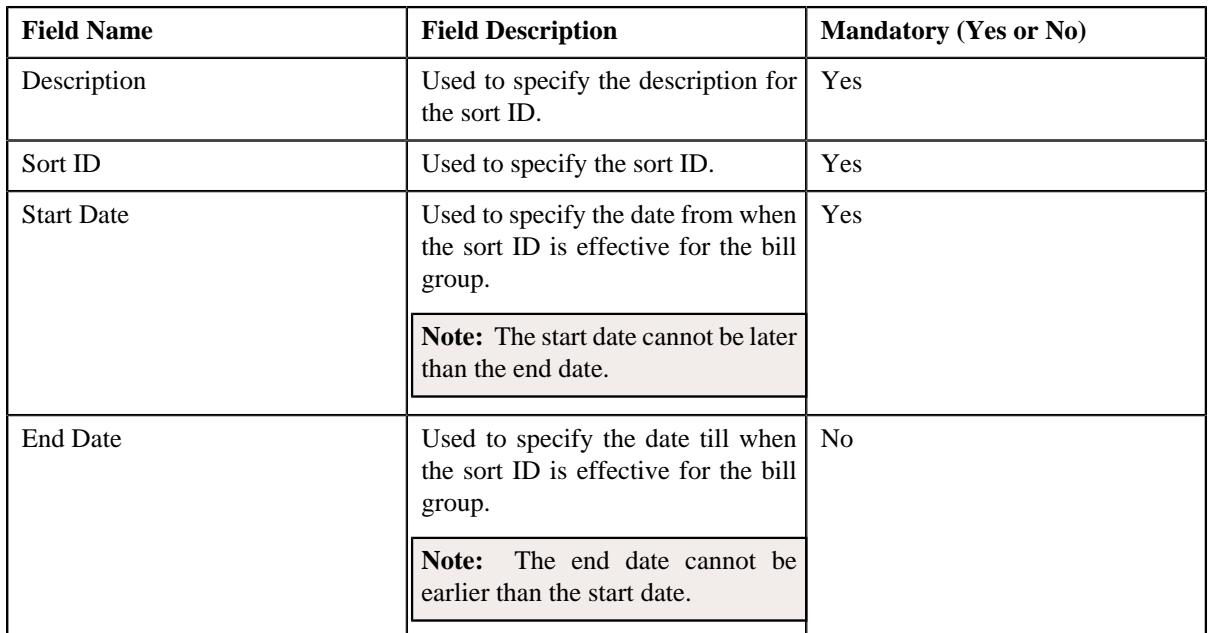

- **5.** Enter the required details in the grid.
- **6.** If you want to define more than one sort ID for a bill group, click the **Add**  $(\frac{1}{\epsilon})$  icon and then repeat step 5.

**Note:** However, if you want to remove a sort ID of a bill group, click the **Delete** ( $\Box$ ) icon corresponding to the bill group and sort ID combination.

### **7.** Click **Save**.

A sort ID is defined for the bill group.

### **Related Topics**

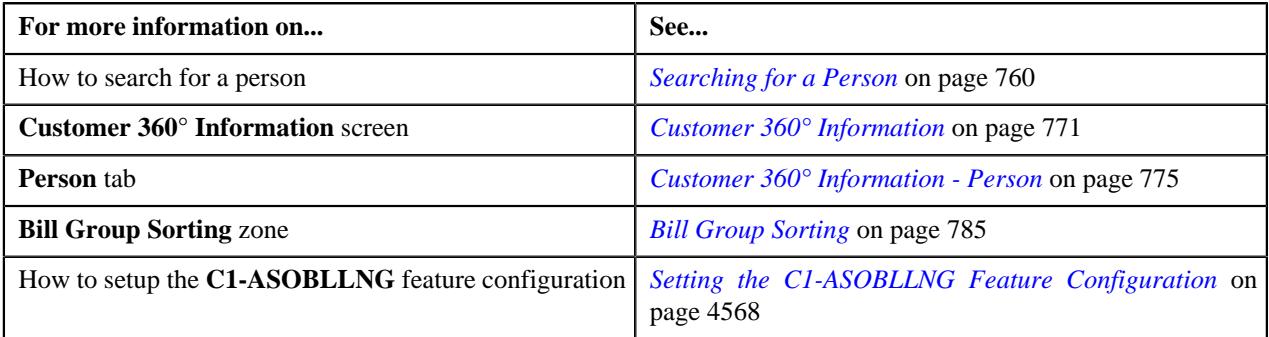

## **Editing a Sort ID of a Bill Group**

### **Procedure**

To edit a sort ID of a bill group:

- **1.** Search for a person whose person type is set to **Parent Customer** in *t*he **Customer 360° View** screen.
- **2.** In the **Search Results** section, click the **View** ( $\mathcal{O}$ ) icon corresponding to the person whose details you want *t*o view.

The **Person** tab appears in the **Customer 360° Information** screen.

**3.** Expand the **Bill Group Sorting** zone.
**Note:** The **Bill Group Sorting** zone appears when you are viewing the 360° information of a person whose person type is set to **Parent Customer**.

**4.** In the **Bill Group Sorting** zone, select the check box corresponding to the bill group and sort ID combination *w*hose details you want to edit.

**Note:** If you want to edit all sort IDs of effective bill groups, you need to select the check box corresponding to the column header. In such case, the system considers only those records which are present on the respective page for editing.

#### **5.** Click **Edit**.

The **Bill Group Sorting** screen appears. It contains the following field:

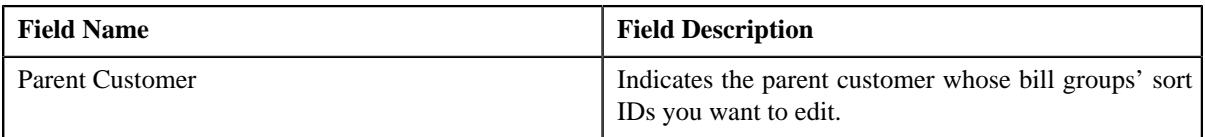

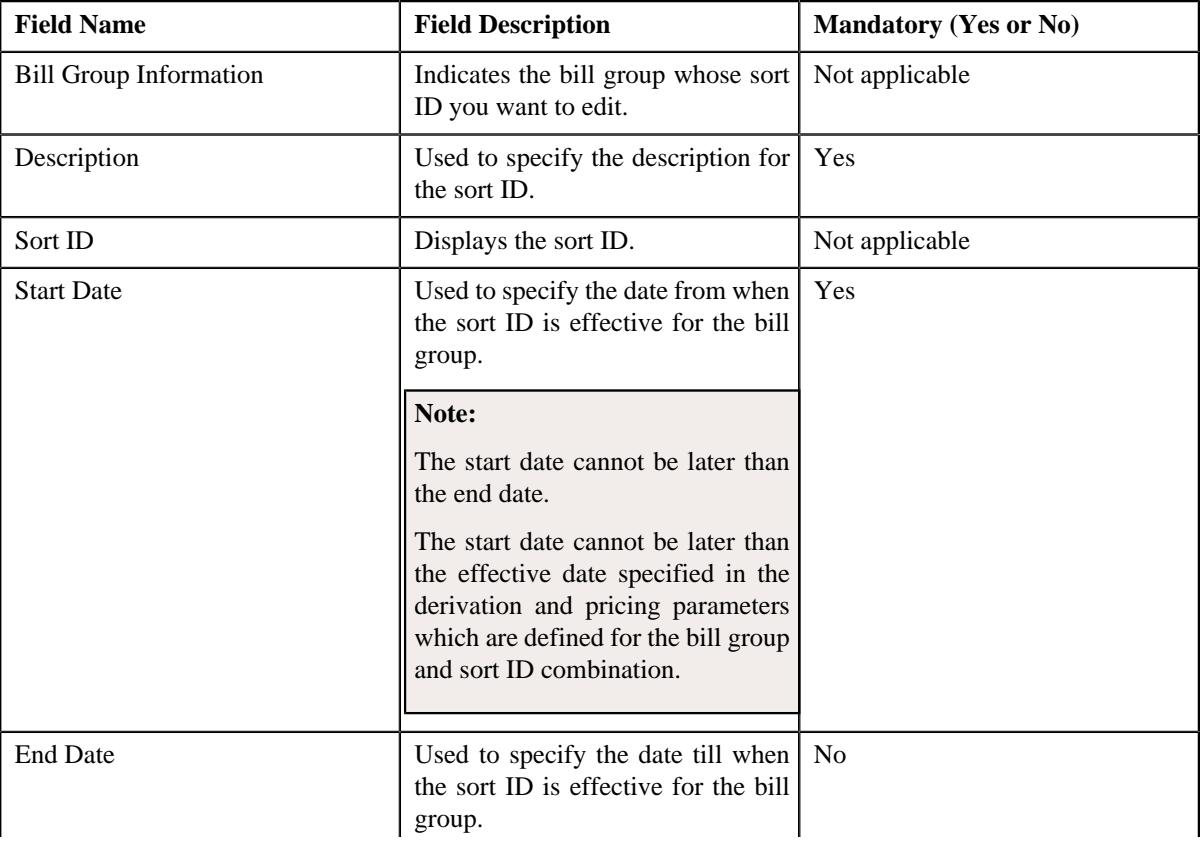

In addition, it contains the following fields in a grid:

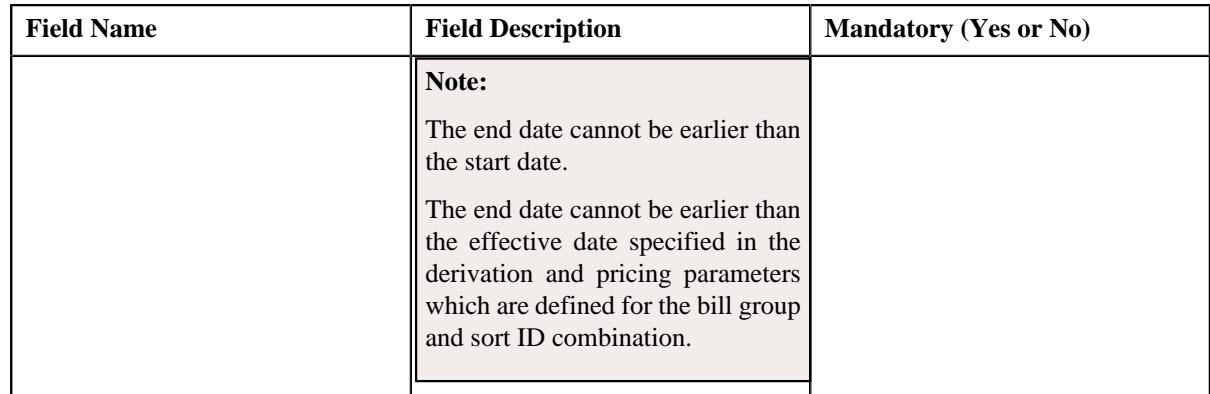

**6.** Modify the details of a bill group's sort ID, if required.

**7.** Click **Save**.

The changes made to the bill group's sort ID are saved.

#### **Related Topics**

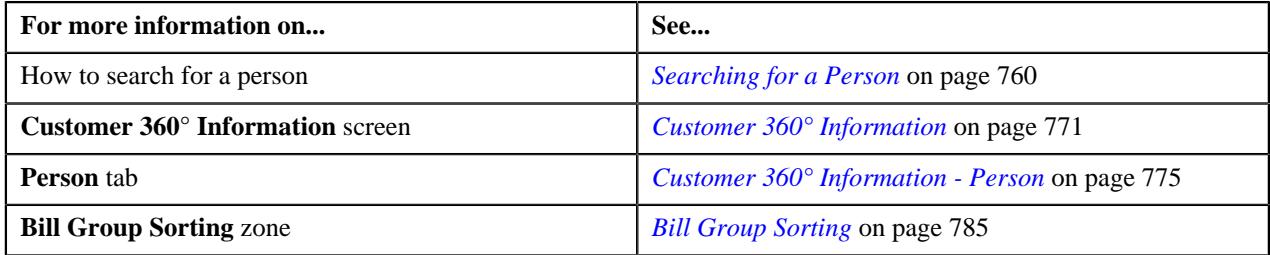

## **Deleting a Sort ID of a Bill Group**

### **Procedure**

To delete a sort ID of a bill group:

- **1.** Search for a person whose person type is set to **Parent Customer** in *t*he **Customer 360° View** screen.
- **2.** In the **Search Results** section, click the **View** ( $\mathcal{O}$ ) icon corresponding to the person whose details you want *t*o view.

The **Person** tab appears in the **Customer 360° Information** screen.

**3.** Expand the **Bill Group Sorting** zone.

**Note:** The **Bill Group Sorting** zone appears when you are viewing the 360° information of a person whose person type is set to **Parent Customer**.

**4.** In the **Bill Group Sorting** zone, select the check box corresponding to the bill group and sort ID combination *t*hat you want to delete.

**Note:** If you want to delete all sort IDs of effective bill groups, you need to select the check box corresponding to the column header. In such case, the system considers only those records which are present on the respective page for deleting.

**5.** Click **Delete**.

A message appears confirming whether you want to delete the bill group's sort ID.

**Note:** You can delete a bill group's sort ID when the derivation and pricing parameters are not yet defined for the bill group and sort ID combination.

#### **6.** Click **OK**.

The bill group's sort ID is deleted.

#### **Related Topics**

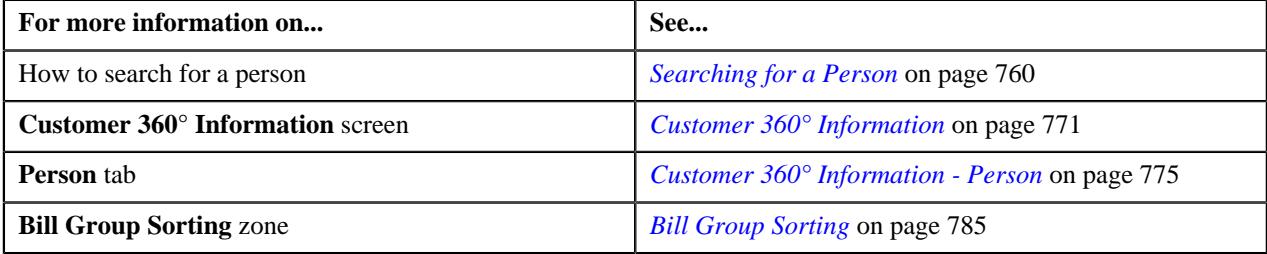

## **Creating a Bill Group Sorting Upload Request**

#### **Procedure**

To create a bill group sorting upload request:

- **1.** Search for a person whose person type is set to **Parent Customer** in *t*he **Customer 360° View** screen.
- **2.** In the **Search Results** section, click the **View** ( $\mathcal{O}$ ) icon corresponding to the person whose details you want *t*o view.

The **Person** tab appears in the **Customer 360° Information** screen.

**3.** Expand the **Bill Group Sorting** zone.

**Note:** The **Bill Group Sorting** zone appears when you are viewing the 360° information of a person whose person type is set to **Parent Customer**.

**4.** Click the **Upload** link in the upper right corner of the **Bill Group Sorting** zone.

The **Select Upload Request Type** screen appears. It contains the following field:

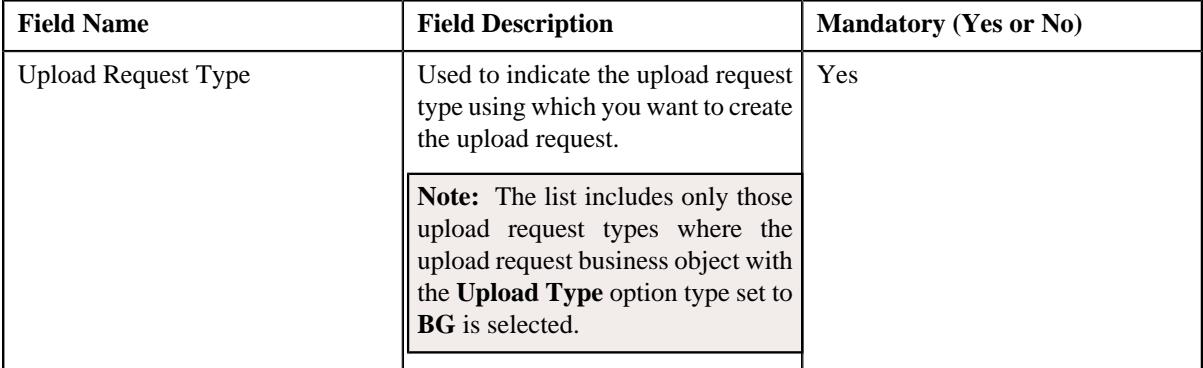

**Note:** The **Select Upload Request Type** screen appears when there are multiple upload request types where the upload request business object with the **Upload Type** option type set to **BG** is selected. If there is only one such upload request type defined in the application, the **Bill Group Sorting Upload Request** screen appears.

- **5.** Select the required upload request type from the respective field.
- **6.** Click **OK**.

The **Bill Group Sorting Upload Request** screen appears. It contains the following sections:

- **Main** Used to specify basic details about the upload request.
- **Characteristics** Used to define the characteristics for the upload request.

The **Main** section contains the following fields:

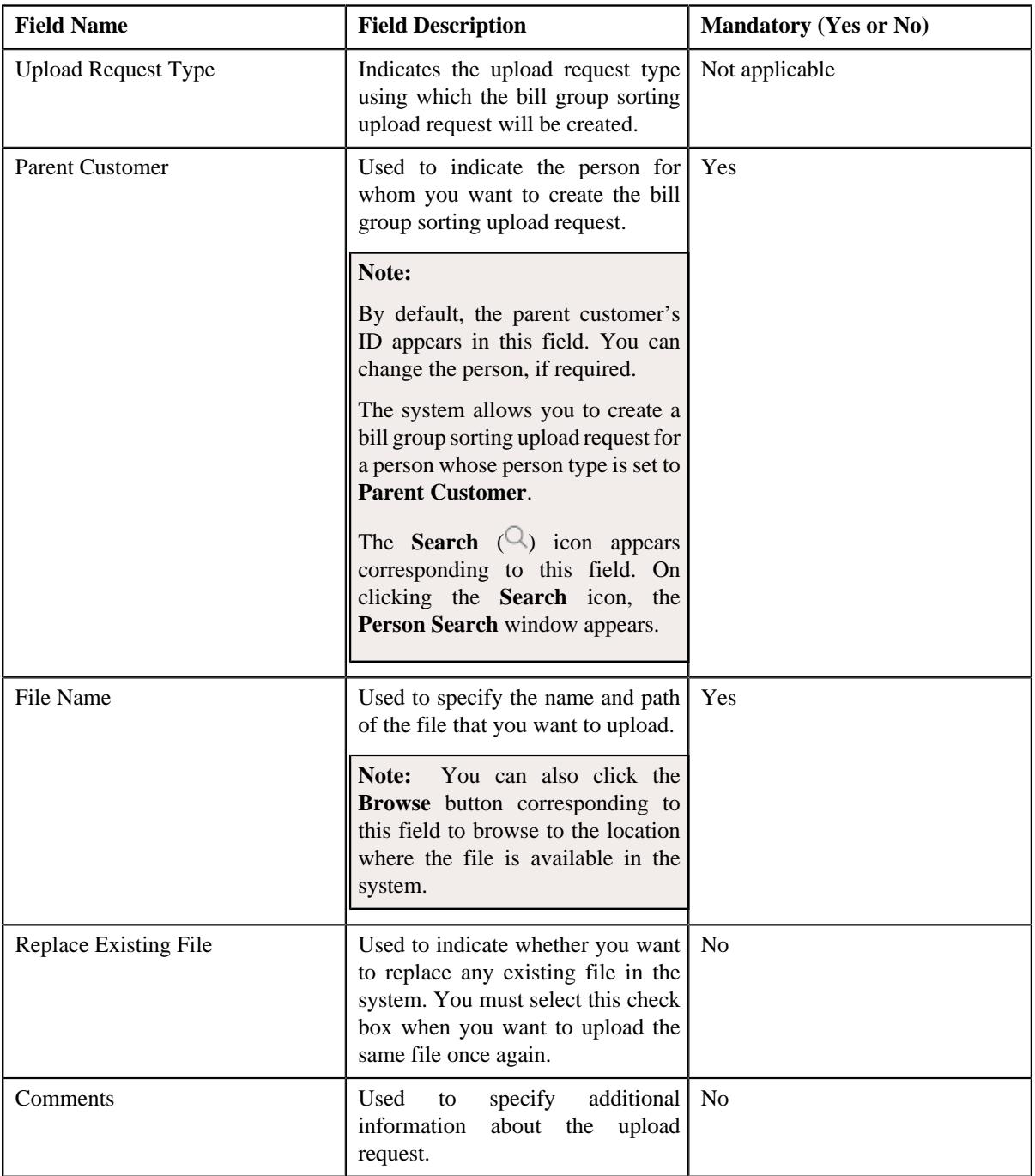

**7.** Click the **Browse** button corresponding to the **File Name** field.

The **Choose File to Upload** dialog box appears.

- **8.** Browse to the location where the file that you want to upload is available in the system.
- **9.** Click **Open**.

The file name along with the path appears in the **File Name** field.

- **10.**Select the **Replace Existing File** check box depending on whether you want to upload the same file once *a*gain in the system.
- **11.** Define characteristics for the upload request, if required.
- **12.** Click **Save**.

A message appears indicating the number of records which are successfully uploaded. Then, a bill group sorting upload request is created in the **Draft** status. If the bill group ID is available in the record, the status of the record is set to **Pending**. However, if the system could not derive the bill group ID using the bill group identifier type and bill group identifier combination when the bill group ID is not specified in the record, the status of the record is set to **Invalid**.

#### **Related Topics**

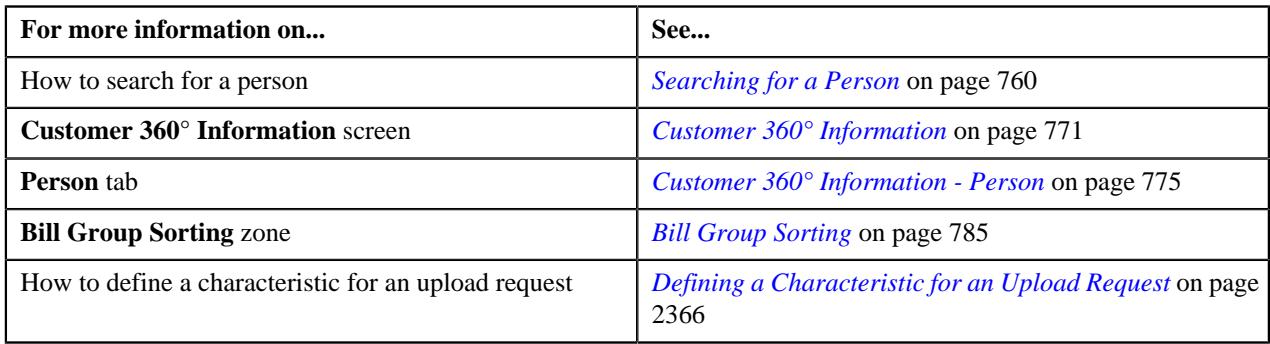

## **Defining the Derivation and Pricing Parameters for a Bill Group and Sort ID Combination**

#### **Prerequisites**

To define the derivation and pricing parameters for a bill group and sort ID combination, you should have:

- Effective child persons whose person type is set to **Bill Group** and who are related to the parent customer using a relationship type which is specified in the **Person Relationship Type** option type of the **C1-ASOBLLNG** feature configuration
- Sort ID defined for the bill group
- Values defined for the **C1-SourceSystemLookup** extendable lookup

#### **Procedure**

To define the derivation and pricing parameters for a bill group and sort ID combination:

- **1.** Search for a person whose person type is set to **Parent Customer** in *t*he **Customer 360° View** screen.
- **2.** In the **Search Results** section, click the **View** ( $\mathcal{O}$ ) icon corresponding to the person whose details you want *t*o view.

The **Person** tab appears in the **Customer 360° Information** screen.

**3.** Expand the **Bill Group Derivation and Pricing Parameters** zone.

**Note:** The **Bill Group Derivation and Pricing Parameters** zone appears when you are viewing the 360° information of a person whose person type is set to **Parent Customer**.

**4.** Click the **Add** link in the upper right corner of the **Bill Group Derivation and Pricing Parameters** zone.

The **Bill Group Derivation and Pricing Parameters** screen appears. It contains the following field:

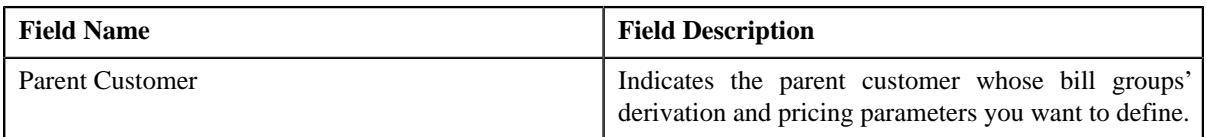

In addition, it contains the following fields in a grid:

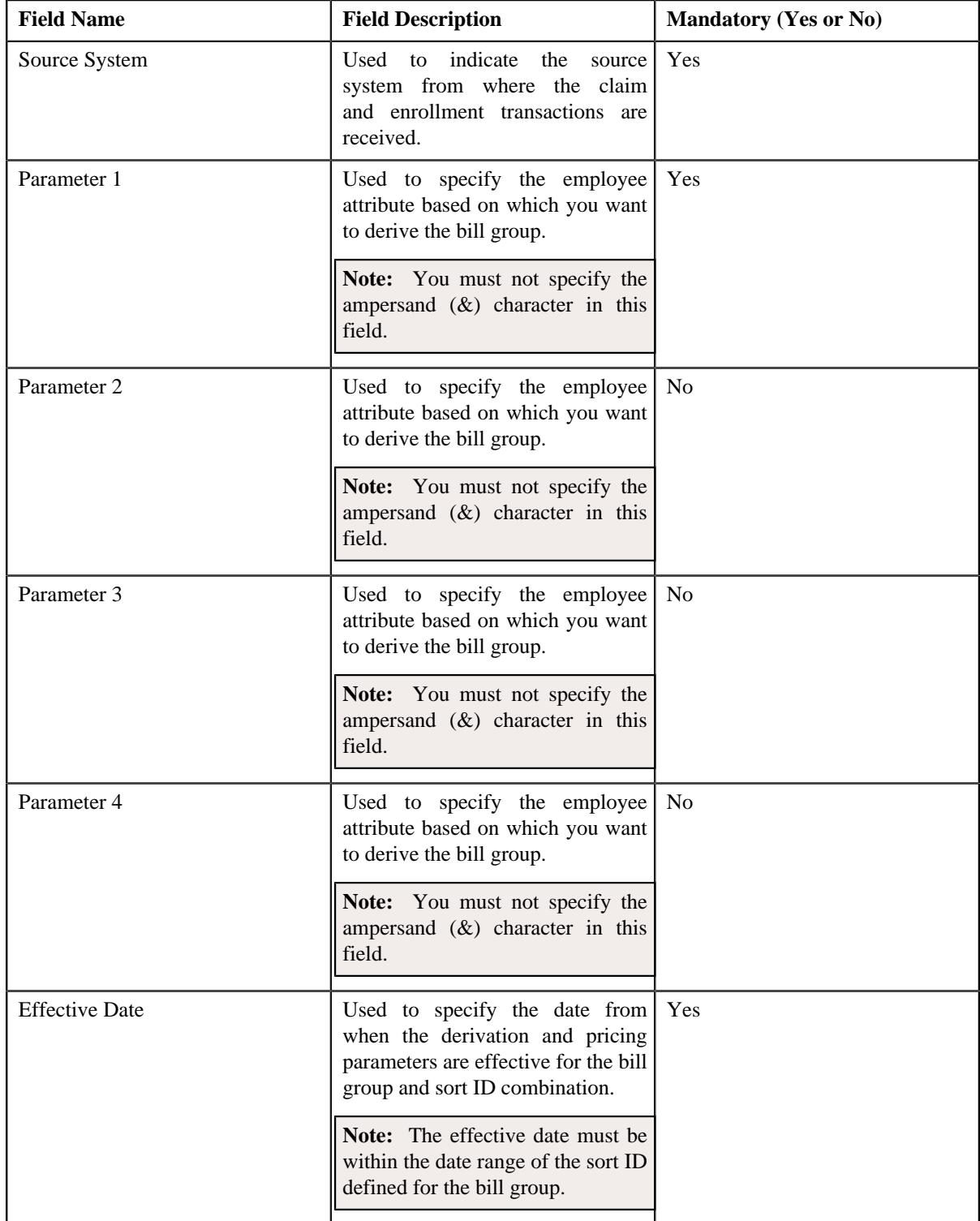

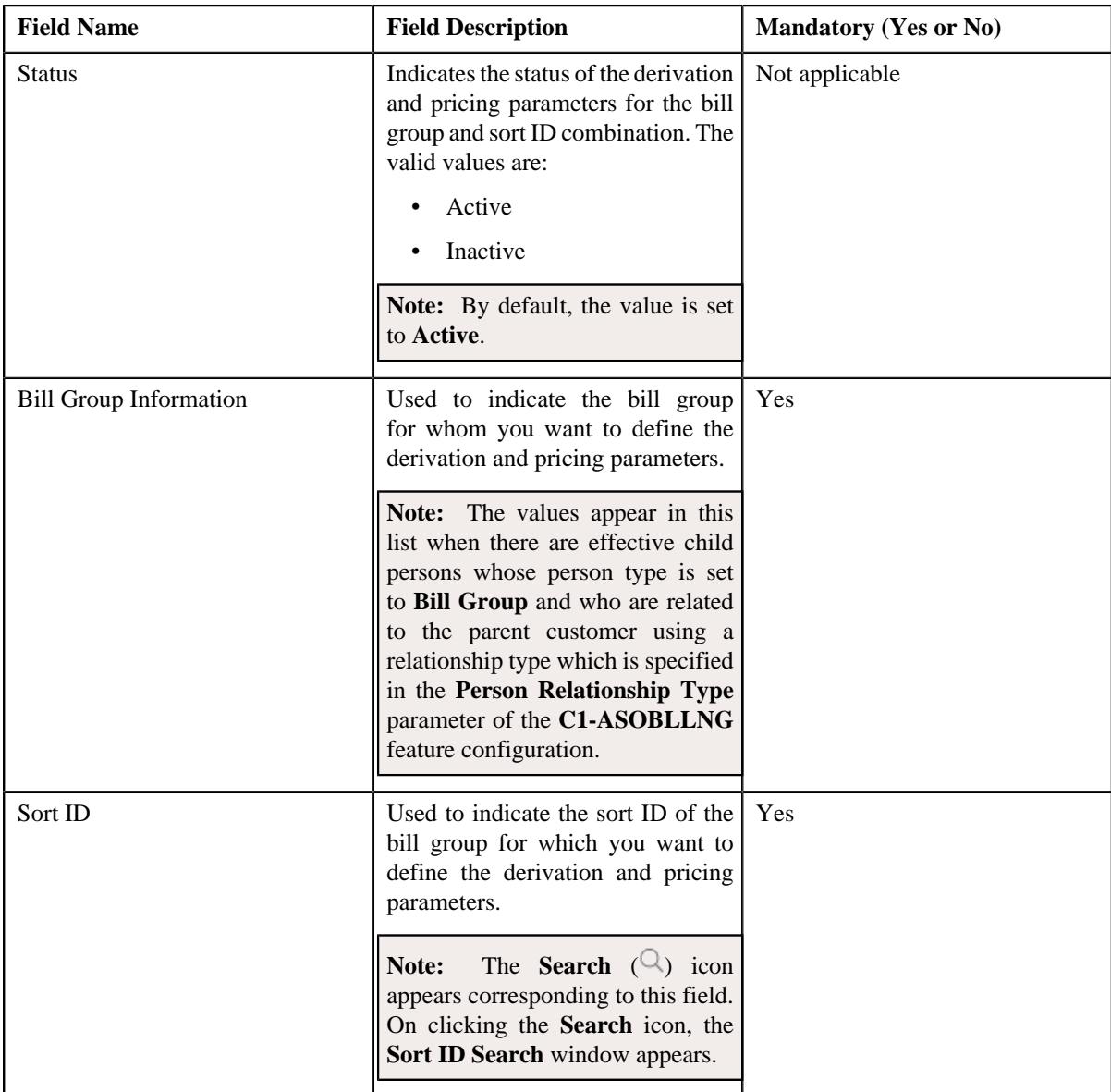

- **5.** Enter the required details in the grid.
- **6.** If you want to define the derivation and pricing parameters for more than one bill group and sort ID combination, *c*lick the **Add**  $(\blacksquare)$  icon and then repeat step 5.

**Note:** However, if you want to remove the derivation and pricing parameters of a bill group and sort ID combination, click the **Delete**  $(\widehat{\mathbb{I}})$  icon corresponding to the bill group and sort ID combination.

**7.** Click **Save**.

The derivation and pricing parameters are defined for the bill group and sort ID combination.

## **Related Topics**

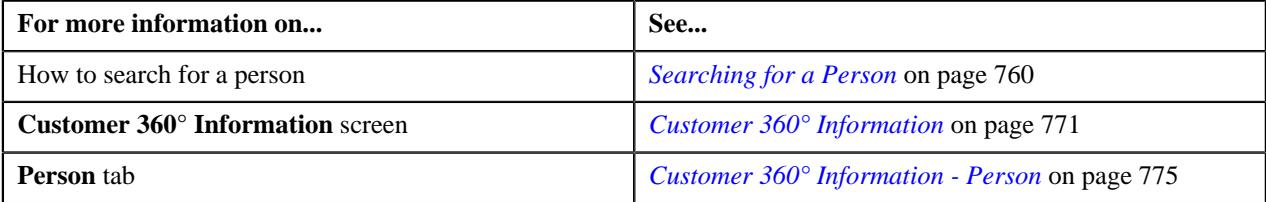

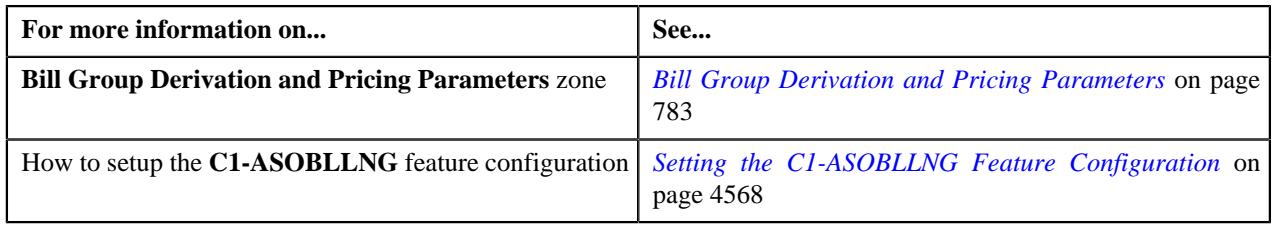

# **Editing the Derivation and Pricing Parameters of a Bill Group and Sort ID Combination**

## **Procedure**

To edit the derivation and pricing parameters of a bill group and sort ID combination:

- **1.** Search for a person whose person type is set to **Parent Customer** in *t*he **Customer 360° View** screen.
- **2.** In the **Search Results** section, click the **View** ( $\mathcal{O}$ ) icon corresponding to the person whose details you want *t*o view.

The **Person** tab appears in the **Customer 360° Information** screen.

**3.** Expand the **Bill Group Derivation and Pricing Parameters** zone.

**Note:** The **Bill Group Derivation and Pricing Parameters** zone appears when you are viewing the 360° information of a person whose person type is set to **Parent Customer**.

**4.** In the **Bill Group Derivation and Pricing Parameters** zone, select the check box corresponding to the bill *g*roup and sort ID combination whose details you want to edit.

**Note:** If you want to edit the derivation and pricing parameters of all bill group and sort ID combinations, you need to select the check box corresponding to the column header. In such case, the system considers only those records which are present on the respective page for editing.

### **5.** Click **Edit**.

The **Bill Group Derivation and Pricing Parameters** screen appears. It contains the following field:

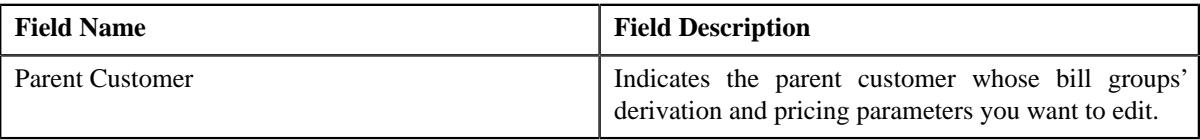

In addition, it contains the following fields in a grid:

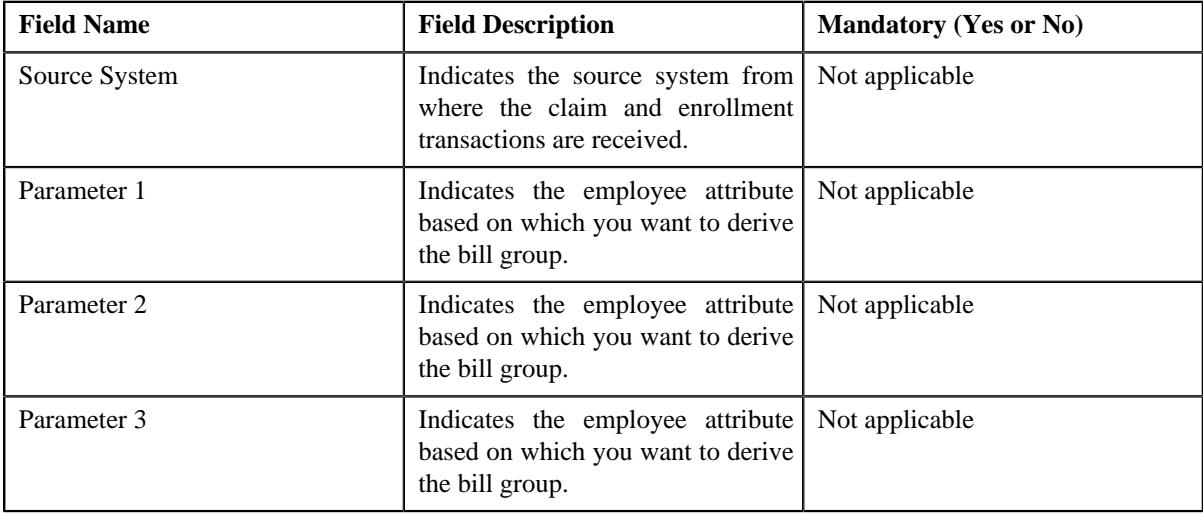

| <b>Field Name</b>             | <b>Field Description</b>                                                                                                    | <b>Mandatory (Yes or No)</b> |
|-------------------------------|----------------------------------------------------------------------------------------------------|------------------------------|
| Parameter 4                   | Indicates the employee attribute<br>based on which you want to derive<br>the bill group.                                                                              | Not applicable               |
| <b>Effective Date</b>         | Displays the date from when the<br>derivation and pricing parameters<br>are effective for the bill group and<br>sort ID combination.                                  | Not applicable               |
| <b>Status</b>                 | Used to indicate the status of the<br>derivation and pricing parameters<br>for the bill group and sort ID<br>combination. The valid values are:<br>Active<br>Inactive | Yes                          |
| <b>Bill Group Information</b> | Indicates<br>the bill group<br>for<br>whom the derivation and pricing<br>parameters are defined.                                                                      | Not applicable               |
| Sort ID                       | Indicates the sort ID of the bill<br>group for which the derivation and<br>pricing parameters are defined.                                                            | Not applicable               |

**6.** If required, you can inactivate the derivation and pricing parameters of a bill group and sort ID combination.

### **7.** Click **Save**.

The changes made to the derivation and pricing parameters of a bill group and sort ID combination are saved.

#### **Related Topics**

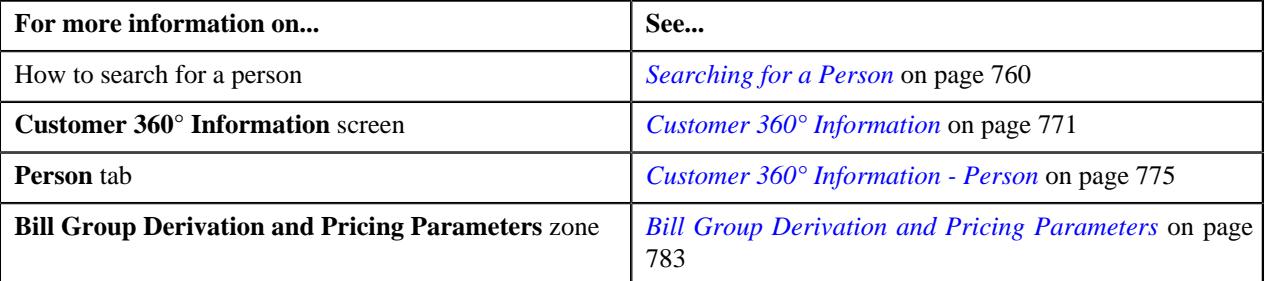

# **Creating a Bill Group Derivation and Pricing Parameters Upload Request**

### **Procedure**

To create a bill group derivation and pricing parameters upload request:

- **1.** Search for a person whose person type is set to **Parent Customer** in *t*he **Customer 360° View** screen.
- **2.** In the **Search Results** section, click the **View** ( $\mathcal{O}$ ) icon corresponding to the person whose details you want *t*o view.

The **Person** tab appears in the **Customer 360° Information** screen.

**3.** Expand the **Bill Group Derivation and Pricing Parameters** zone.

**Note:** The **Bill Group Derivation and Pricing Parameters** zone appears when you are viewing the 360° information of a person whose person type is set to **Parent Customer**.

**4.** Click the **Upload** link in the upper right corner of the **Bill Group Derivation and Pricing Parameters** zone.

The **Select Upload Request Type** screen appears. It contains the following field:

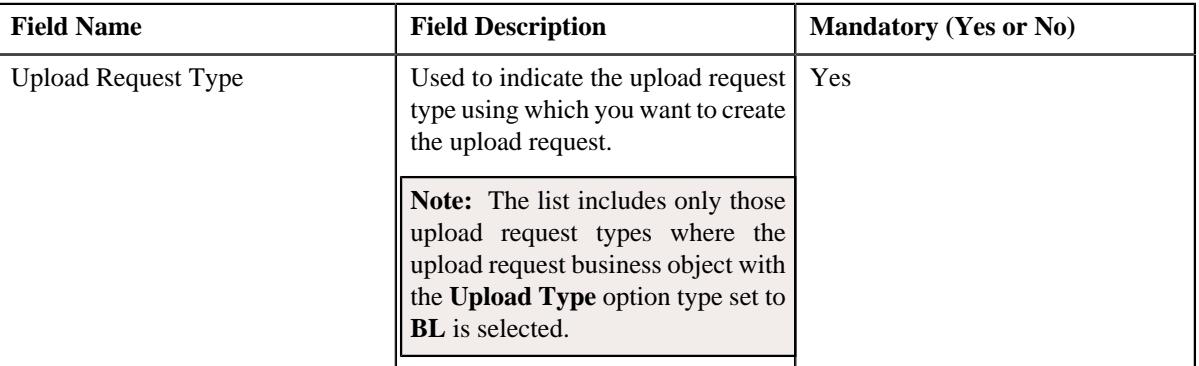

Note: The Select Upload Request Type screen appears when there are multiple upload request types where the upload request business object with the **Upload Type** option type set to **BL** is selected. If there is only one such upload request type defined in the application, the **Bill Group Derivation and Pricing Parameters Upload Request** screen appears.

- **5.** Select the required upload request type from the respective field.
- **6.** Click **OK**.

The **Bill Group Derivation and Pricing Parameters Upload Request** screen appears. It contains the following sections:

- **Main** Used to specify basic details about the upload request.
- **Characteristics** Used to define the characteristics for the upload request.

The **Main** section contains the following fields:

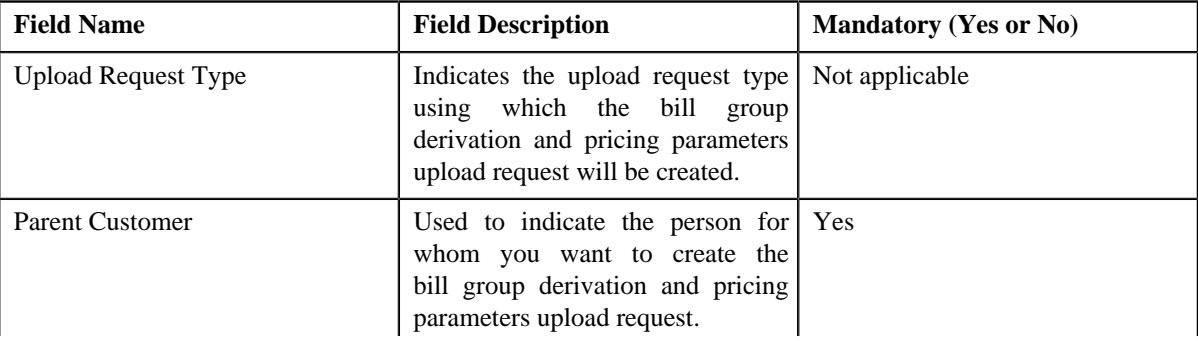

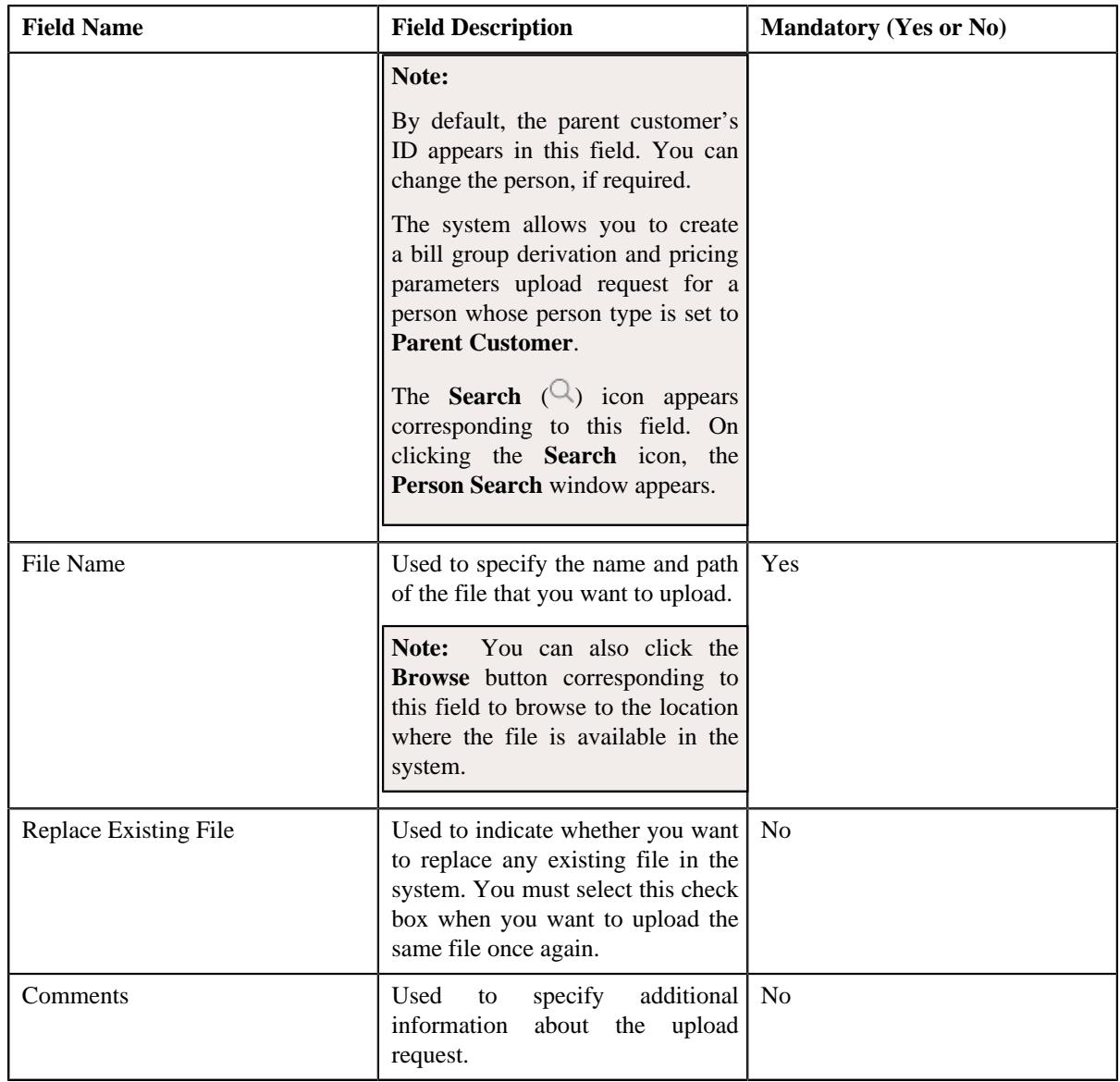

**7.** Click the **Browse** button corresponding to the **File Name** field.

The **Choose File to Upload** dialog box appears.

- **8.** Browse to the location where the file that you want to upload is available in the system.
- **9.** Click **Open**.

The file name along with the path appears in the **File Name** field.

- **10.**Select the **Replace Existing File** check box depending on whether you want to upload the same file once *a*gain in the system.
- **11.** Define characteristics for the upload request, if required.
- **12.** Click **Save**.

A message appears indicating the number of records which are successfully uploaded. Then, a bill group derivation and pricing parameters upload request is created in the **Draft** status. If the bill group ID is available in the record, the status of the record is set to **Pending**. However, if the system could not derive the bill group ID using the bill group identifier type and bill group identifier combination when the bill group ID is not specified in the record, the status of the record is set to **Invalid**.

## **Related Topics**

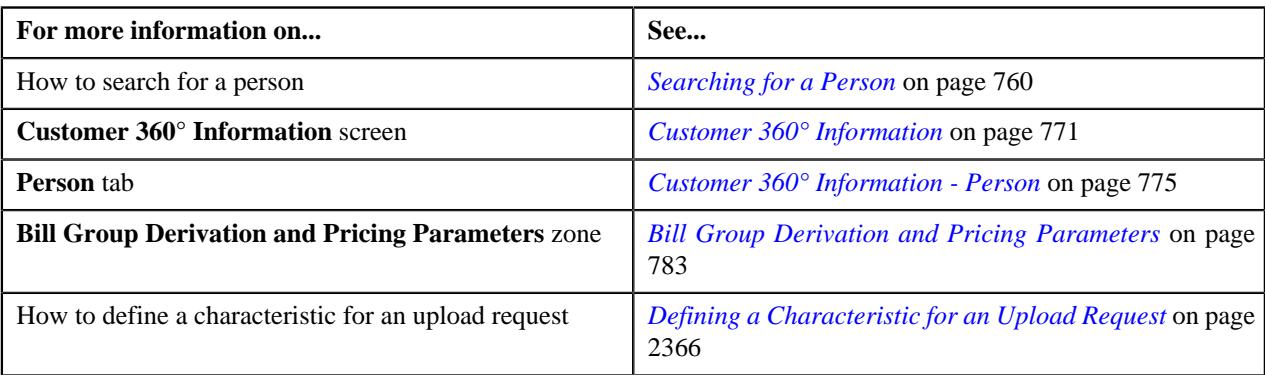

# **Viewing the Pricing Rules Defined for a Self-Funded Policy of a Bill Group**

## **Procedure**

To view the pricing rules defined for a self-funded policy of a bill group:

- **1.** Search for the bill group whose is associated with the self-funded policy in the **Customer 360° View** screen.
- **2.** In the **Search Results** section, click the **View** ( $\mathcal{O}$ ) icon corresponding to the bill group *w*hose details you want to view.

The **Person** tab appears in the **Customer 360° Information** screen.

**3.** Click the **Pricing Information** tab.

The **Pricing Information** tab appears.

**4.** In the **Bill Group Self-Funded Policy Information** zone, click the **Broadcast** ( $\widehat{\ }$ ) icon corresponding to a *bill* group and policy combination whose details you want to view.

The **Bill Group Self-Funded Policy Pricing Rules** and **Bill Group Pricing Groups** zones appear.

**5.** View the pricing rules which are defined for the self-funded policy of the bill group in the **Bill Group Self-Funded Policy Pricing Rules** zone.

## **Related Topics**

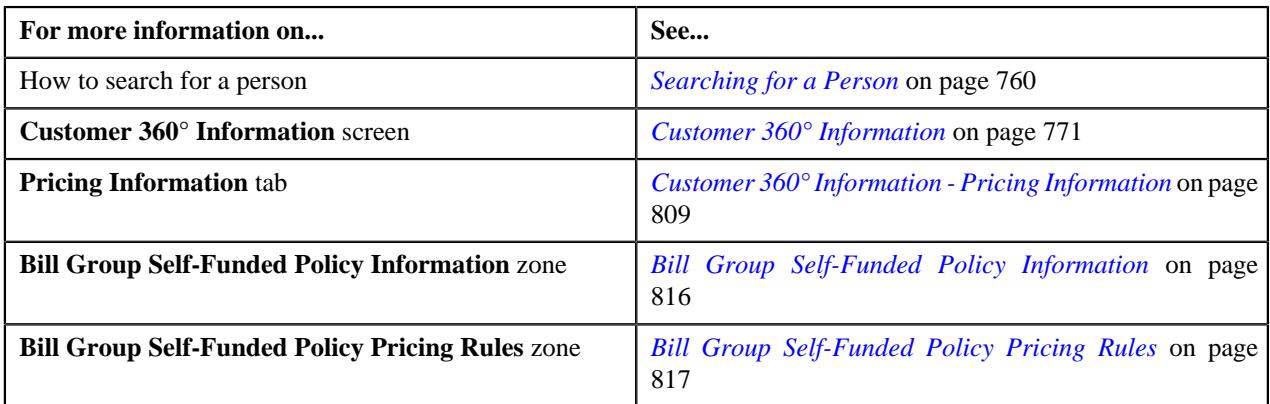

# **Viewing the Pricing Rules Defined for a Self-Funded Parent Customer**

## **Procedure**

To view the pricing rules defined for a self-funded parent customer:

- **1.** Search for the parent customer who is associated with the self-funded policy in the **Customer 360° View** screen.
- **2.** In the **Search Results** section, click the **View** ( $\mathcal{O}$ ) icon corresponding to the parent customer *w*hose details you want to view.

The **Person** tab appears in the **Customer 360° Information** screen.

**3.** Click the **Pricing Information** tab.

The **Pricing Information** tab appears.

**4.** View the pricing rules which are defined for the self-funded parent customer in the **Parent Customer Pricing Rules** zone.

#### **Related Topics**

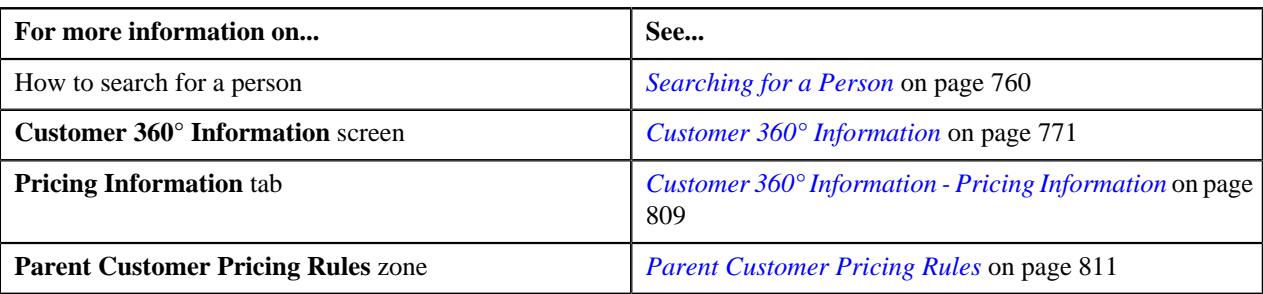

## **Viewing the Pricing Groups of a Bill Group**

### **Procedure**

To view the pricing groups of a bill group:

- **1.** Search for the bill group whose is associated with the self-funded policy in the **Customer 360° View** screen.
- **2.** In the **Search Results** section, click the **View** ( $\mathcal{O}$ ) icon corresponding to the bill group whose *d*etails you want to view.

The **Person** tab appears in the **Customer 360° Information** screen.

**3.** Click the **Pricing Information** tab.

The **Pricing Information** tab appears.

**4.** In the **Bill Group Self-Funded Policy Information** zone, click the **Broadcast** ( $\widehat{\circ}$ ) icon corresponding *t*o a bill group whose pricing groups you want to view.

The **Bill Group Self-Funded Policy Pricing Rules** and **Bill Group Pricing Groups** zones appear.

**5.** View the pricing groups which are defined for the bill group and are currently active in the **Bill Group Pricing Groups** zone.

#### **Related Topics**

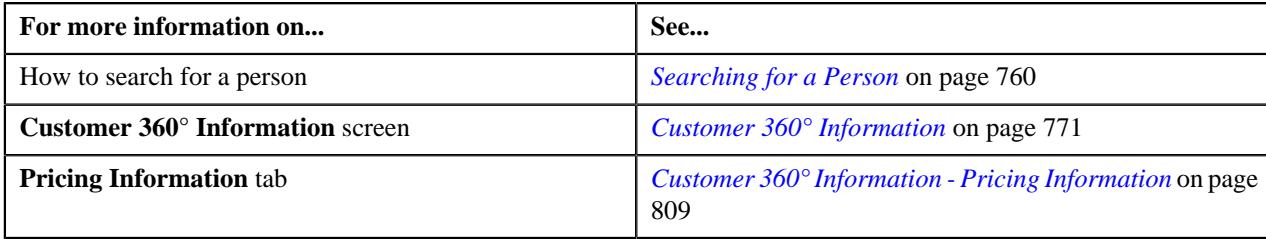

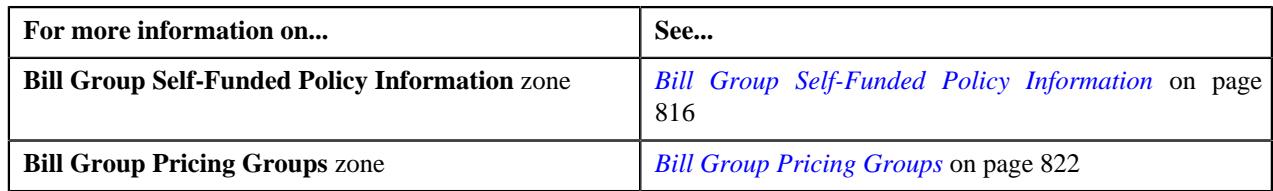

# **Renewing a Self-Funded Policy of a Bill Group**

Oracle Revenue Management and Billing enables you to renew a self-funded policy which is associated with a bill group. However, note that you can renew a self-funded policy when it is in the **In Force/Active** status and is not yet renewed. For more information, see *[Self-Funded Policy Renewal](#page-469-0)* on page 470.

### **Procedure**

To renew a self-funded policy of a bill group:

- **1.** Search for the bill group who is associated with the self-funded policy (which you want to renew) in the **Customer 360° View** screen.
- **2.** In the **Search Results** section, click the **View** ( $\mathcal{O}$ ) icon corresponding to the bill group whose details you want *t*o view.

The **Person** tab appears in the **Customer 360° Information** screen.

**3.** Click the **Pricing Information** tab.

The **Pricing Information** tab appears.

**4.** In the **Bill Group Self-Funded Policy Information** zone, click the **Renew** ( $\Box$ ) icon in the **Renew** column *c*orresponding to the self-funded policy which you want to renew.

The **Policy** screen appears. It contains the following sections:

- **Main** Used to specify basic details about the renewed policy.
- **Persons** Used to associate or disassociate persons from the renewed policy.

**Note:** You cannot disassociate persons who are associated with the base policy using a policy person role which is specified in the **Bill Group Policy Person Role** or **Parent Customer Policy Person Role** option type of the **C1-ASOBLLNG** feature configuration.

• **Characteristics** - Used to define the characteristics for the renewed policy.

The **Main** section contains the following fields:

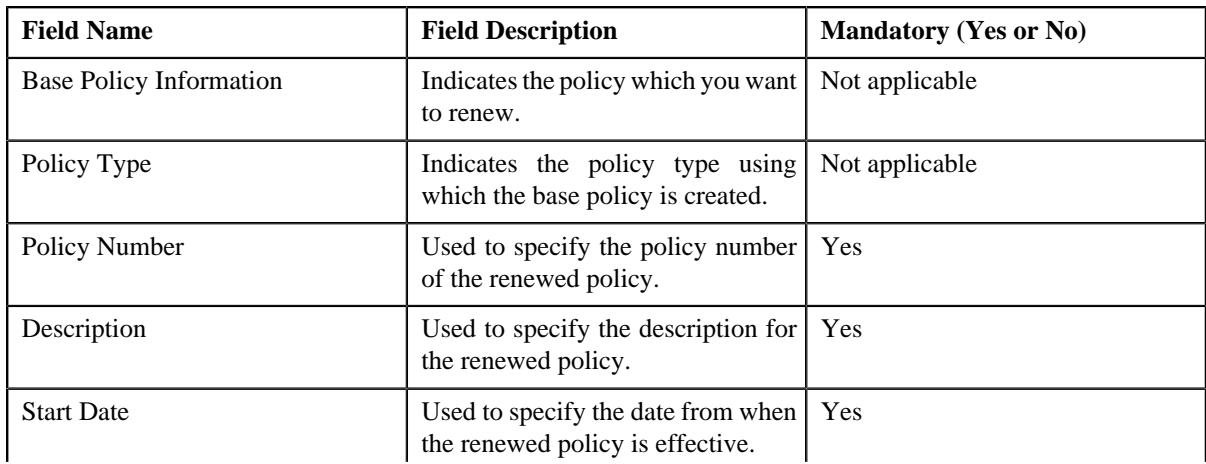

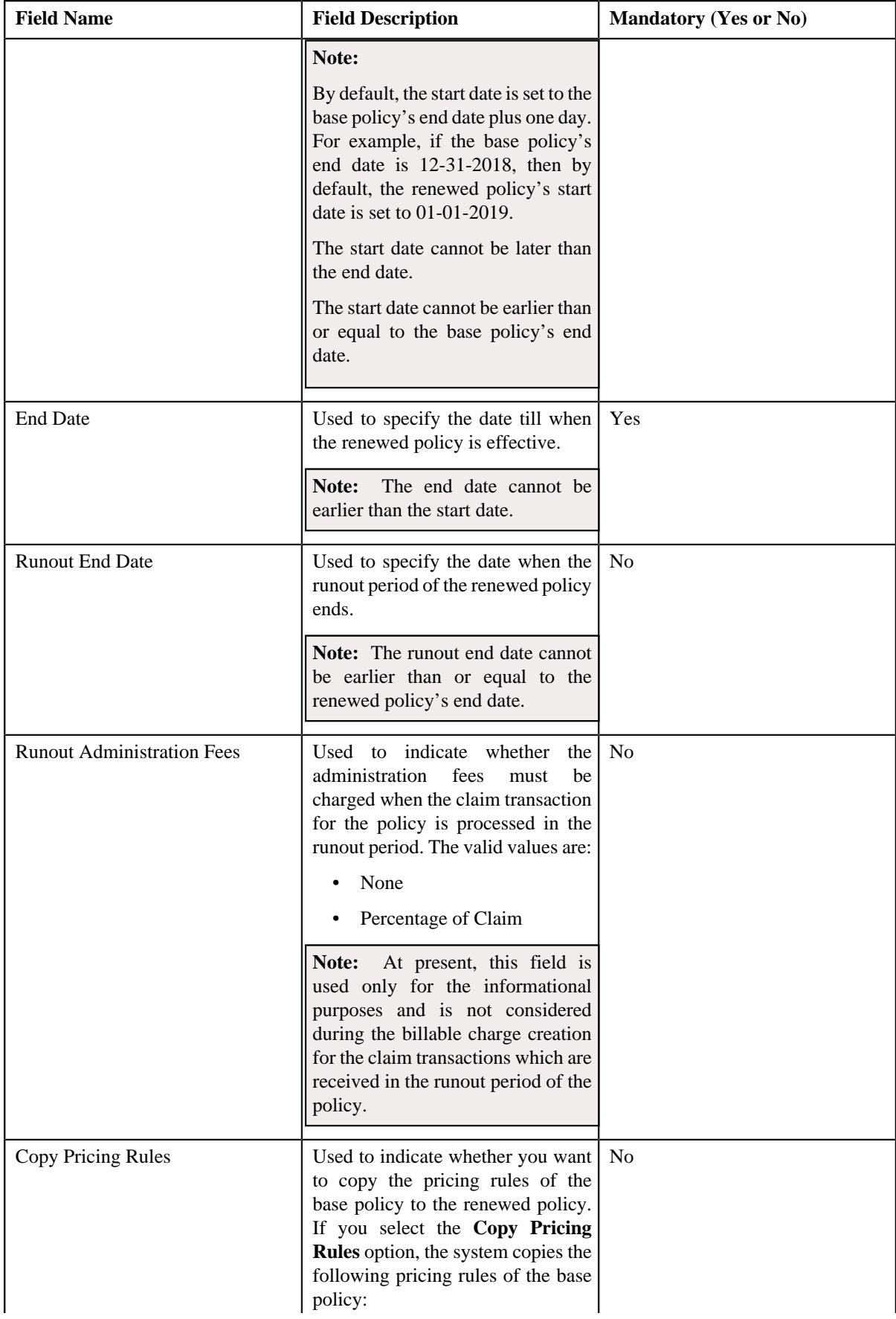

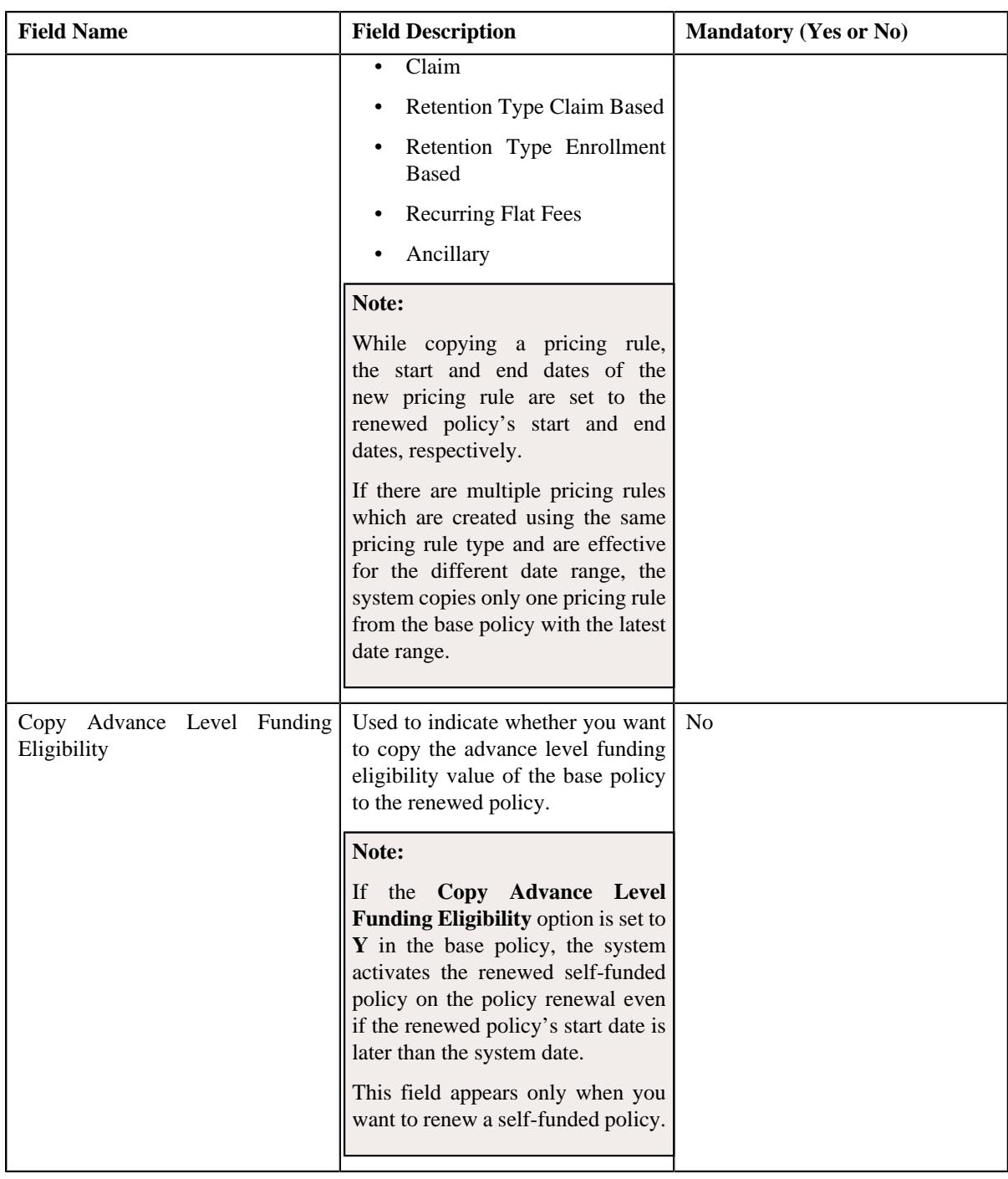

**Note:** The **Renew** icon appears when the policy is in the **In Force/Active** status and it is not yet renewed.

- **5.** Enter the required details in the **Main** section.
- **6.** Associate or disassociate persons from the renewed policy, if required.
- **7.** Define, edit, or remove characteristics of the renewed policy, if required.
- **8.** Click **Save**.

The renewed policy is created in the **Pending** status. The renewal date is stamped corresponding to the base policy in the **Bill Group Self-Funded Policy Information** zone.

### **Related Topics**

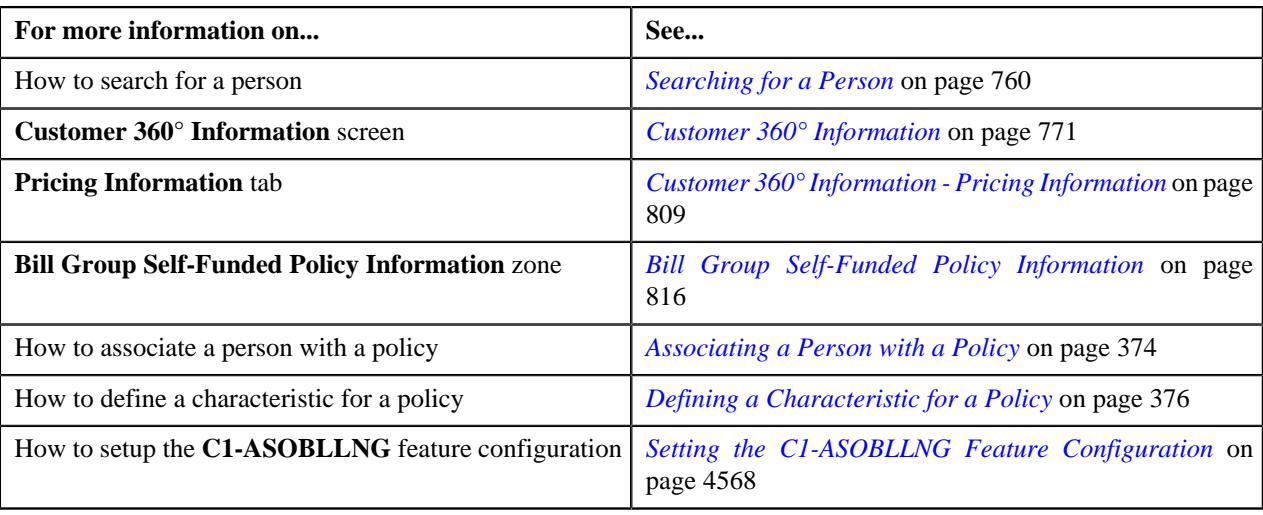

## **Viewing the Bill Details**

#### **Procedure**

To view the details of a bill:

- **1.** Search for the account, whose bill details you want to view, in the **Customer 360° View** screen.
- **2.** In the **Search Results** section, click the **View** ( $\mathcal{O}$ ) icon corresponding to the account whose details you want *t*o view.

The **Account** tab appears in the **Customer 360° Information** screen.

**3.** In the **Open Bills** zone, click the **View** ( $\mathcal{O}$ ) icon corresponding to the bill whose details you want to view.

The **Bill Information** screen appears.

- **4.** View the basic details of the bill in the **Bill Information** zone.
- **5.** View the adjustments which are swept onto the bill in the **Adjustments** zone.
- **6.** View the activities, such as payment, transfer, offset, refund, or write off through which the bill is settled, in the **Settlement Activities** zone.
- **7.** View the bill segment information, which is summarized based on the date range and price item combination, in the **Bill Segment Summary** zone.
- **8.** View the details of the bill segments in the **Bill Segment Details** zone.
- **9.** View the SQ details of the bill segment in the **SQ Details** zone.
- **10.** View the calculation lines of the bill segment in the **Bill Segment Calculation Lines** zone.
- **11.** View the transactions whose charges are billed through the bill segment in the **Transaction Details** zone.
- **12.** View the calculation lines of all transaction legs (which are rated before billing) in the **Transaction Leg Calculation Lines** zone.
- **13.** View the active hold requests due to which the bill is kept on hold in the **Hold Details** zone.
- **14.** View the offset requests through which the bill is offset against another bill in the **Offset Details** zone.
- **15.** View the refund and write off requests through which the bill or its bill segment is either refunded or written *o*ff in the **Refund and Write Off Details** zone.

**Related Topics**

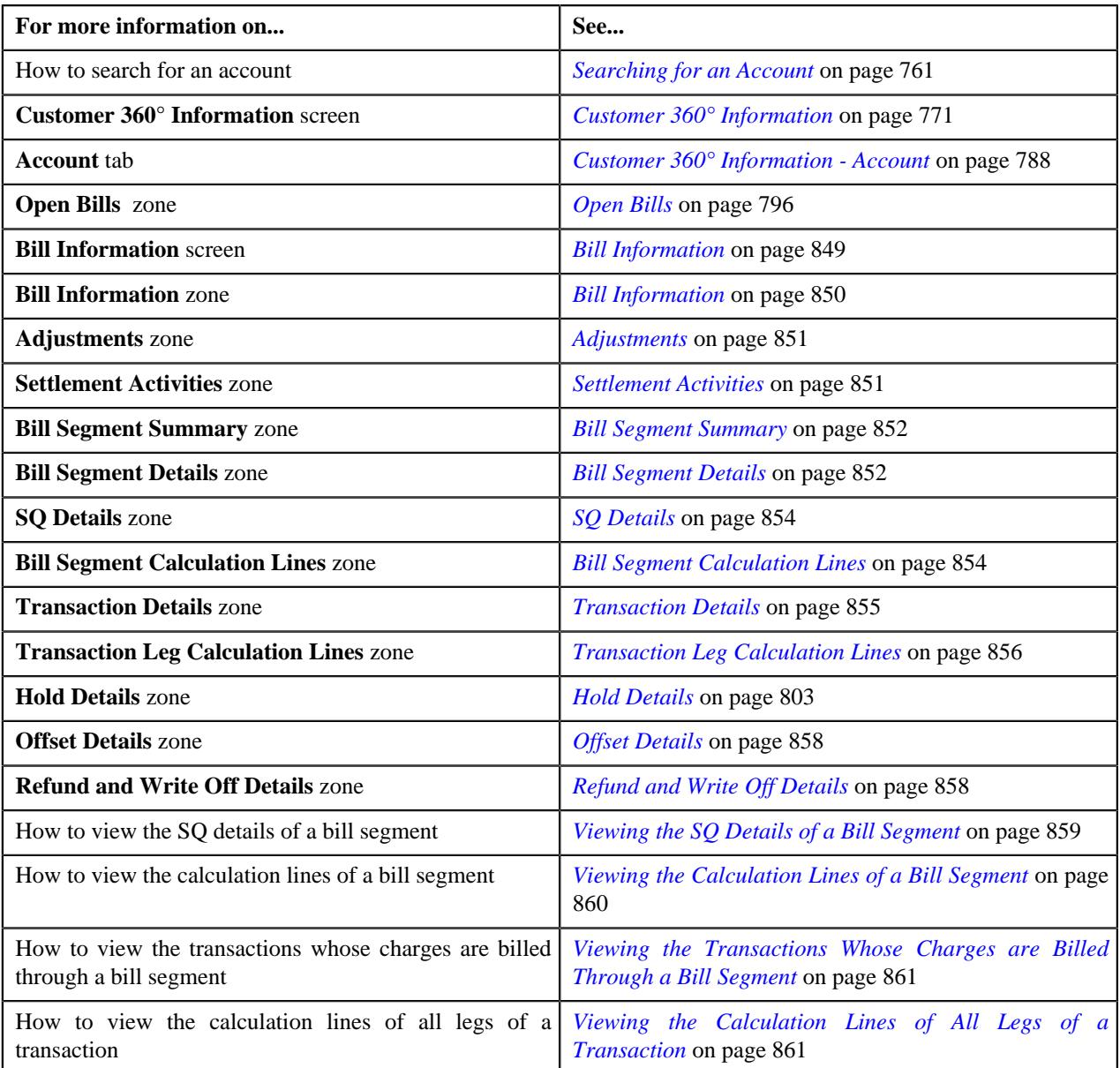

# **Viewing the Pricing Rules Defined for a Fully-Insured Group Policy Plan**

## **Procedure**

To view the pricing rules defined for a fully-insured group policy plan:

- **1.** Search for the fully-insured group policy in the **Customer 360° View** screen.
- **2.** In the **Search Results** section, click the **View** ( $\mathcal{O}$ ) icon corresponding to the policy whose details you want *t*o view.

The **Policy** tab appears in the **Customer 360° Information** screen.

**3.** Click the **Pricing Information** tab.

The **Pricing Information** tab appears.

### **Note:**

By default, the **Fully-Insured Pricing Rules** zone lists the pricing rules which are defined for the following entities:

- Parent customer of the fully-insured group policy
- Fully-insured group policy
- Fully-insured group policy plans
- States where the fully-insured group policy and its policy plans and memberships are issued
- **4.** Select the **Plan** option from the **Pricing Level** list in the **Fully-Insured Pricing Rules** zone.
- **5.** Click **Search**.

The pricing rules (if any) defined for the policy plans of the fully-insured group policy are listed in the **Fully-Insured Pricing Rules** zone.

#### **Related Topics**

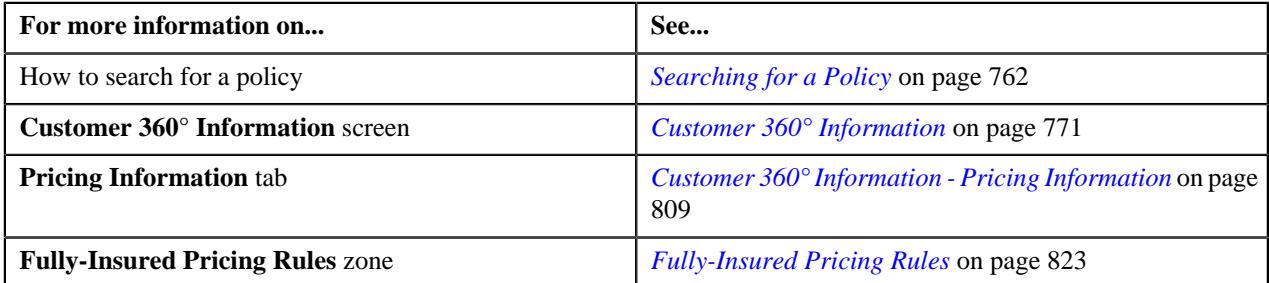

## **Viewing the Pricing Rules Defined for a Fully-Insured Group Policy**

#### **Procedure**

To view the pricing rules defined for a fully-insured group policy:

- **1.** Search for the fully-insured group policy in the **Customer 360° View** screen.
- **2.** In the **Search Results** section, click the **View** ( $\mathcal{O}$ ) icon corresponding to the policy whose details you want *t*o view.

The **Policy** tab appears in the **Customer 360° Information** screen.

**3.** Click the **Pricing Information** tab.

The **Pricing Information** tab appears.

#### **Note:**

By default, the **Fully-Insured Pricing Rules** zone lists the pricing rules which are defined for the following entities:

- Parent customer of the fully-insured group policy
- Fully-insured group policy
- Fully-insured group policy plans
- States where the fully-insured group policy and its policy plans and memberships are issued
- **4.** Select the **Policy** option from the **Pricing Level** list in the **Fully-Insured Pricing Rules** zone.

### **5.** Click **Search**.

The pricing rules (if any) defined for the fully-insured group policy are listed in the **Fully-Insured Pricing Rules** zone.

### **Related Topics**

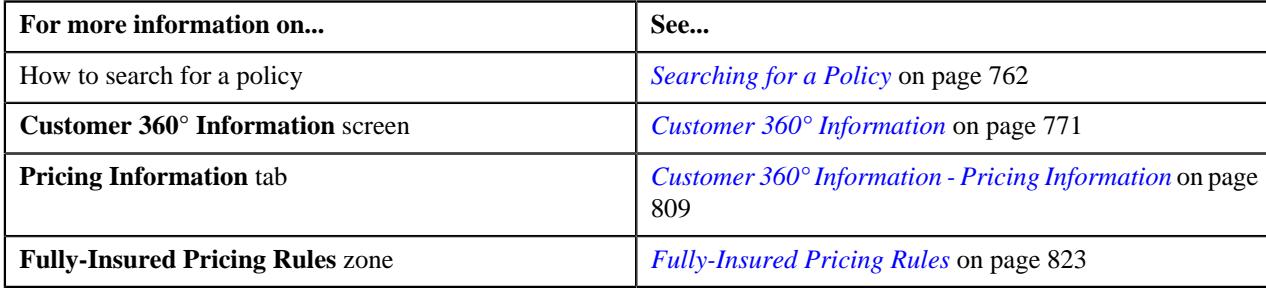

# **Viewing the Pricing Rules Defined for a Fully-Insured Parent Customer**

## **Procedure**

To view the pricing rules defined for a fully-insured parent customer:

- **1.** Search for the parent customer who is associated with the fully-insured group policy in the **Customer 360° View** screen.
- **2.** In the **Search Results** section, click the

**View** ( $\mathscr{P}$ ) icon corresponding to the parent customer whose details you want *to* view.

The **Person** tab appears in the **Customer 360° Information** screen.

**3.** Click the **Pricing Information** tab.

The **Pricing Information** tab appears.

#### **Note:**

By default, the **Fully-Insured Pricing Rules** zone lists the pricing rules which are defined for the following entities:

- Parent customer of the fully-insured group policy
- Fully-insured group policy
- Fully-insured group policy plans
- States where the fully-insured group policy and its policy plans and memberships are issued

**4.** Select the **Parent Customer** option from the **Pricing Level** list in the **Fully-Insured Pricing Rules** zone.

**5.** Click **Search**.

The pricing rules (if any) defined for the parent customer are listed in the **Fully-Insured Pricing Rules** zone.

#### **Related Topics**

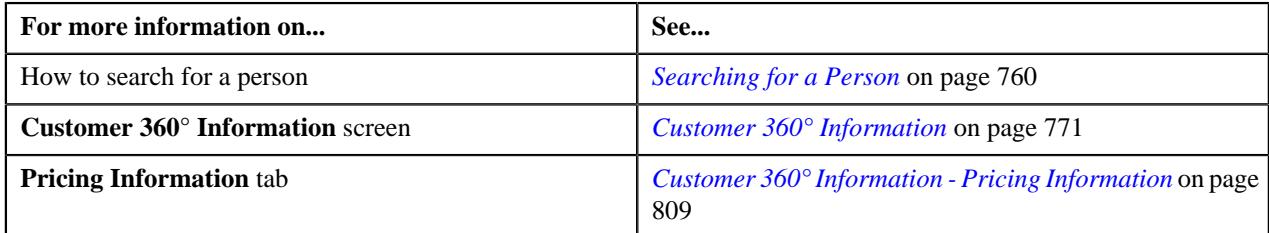

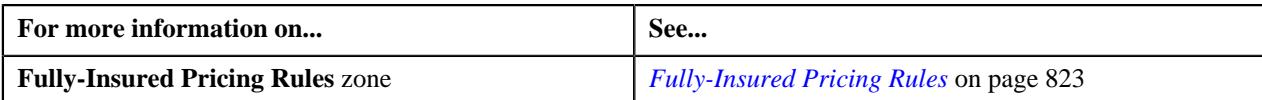

## **Viewing the Pricing Rules Defined for the State of Issue**

### **Procedure**

To view the pricing rules defined for the states where the fully-insured group policy, its policy plans, and memberships are issued:

- **1.** Search for the fully-insured group policy in the **Customer 360° View** screen.
- **2.** In the **Search Results** section, click the **View** ( $\mathcal{O}$ ) icon corresponding to the policy whose details you want *t*o view.

The **Policy** tab appears in the **Customer 360° Information** screen.

**3.** Click the **Pricing Information** tab.

The **Pricing Information** tab appears.

#### **Note:**

By default, the **Fully-Insured Pricing Rules** zone lists the pricing rules which are defined for the following entities:

- Parent customer of the fully-insured group policy
- Fully-insured group policy
- Fully-insured group policy plans
- States where the fully-insured group policy and its policy plans and memberships are issued
- **4.** Select the **State** option from the **Pricing Level** list in the **Fully-Insured Pricing Rules** zone.
- **5.** Click **Search**.

The pricing rules (if any) defined for the states, where the fully-insured group policy, its policy plans, and memberships are issued, are listed in the **Fully-Insured Pricing Rules** zone.

#### **Related Topics**

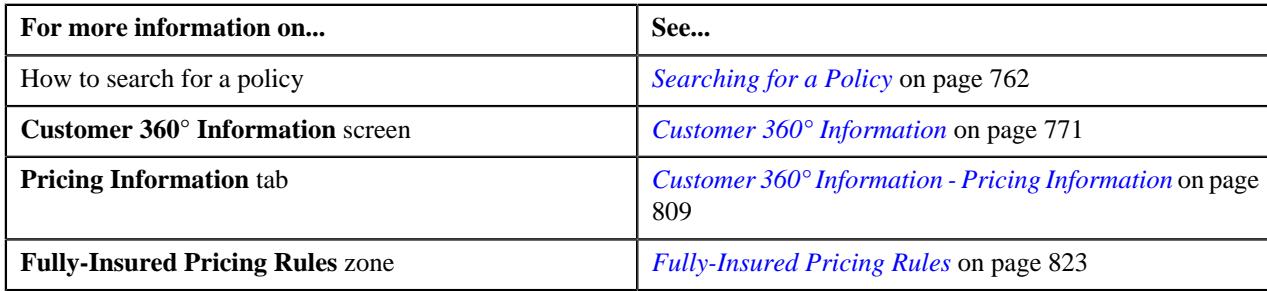

## <span id="page-848-0"></span>**Bill Information**

The **Bill Information** screen allows you to view:

- Basic details of the bill
- Adjustments which are swept onto the bill
- Activities, such as payment, offset, refund, write off, or transfer through which the bill is settled
- High-level summary and details of the bill segments which are included in the bill
- Active hold requests due to which the bill is kept on hold
- Offset requests through which the bill is offset against another bill
- Refund and write off requests through which the bill or its bill segment is either refunded or written off

It contains the following zones:

- *[Bill Information](#page-849-0)* on page 850
- *[Adjustments](#page-850-0)* on page 851
- *[Settlement Activities](#page-850-1)* on page 851
- *[Bill Segment Summary](#page-851-0)* on page 852
- *[Bill Segment Details](#page-851-1)* on page 852
- *[SQ Details](#page-853-0)* on page 854
- *[Bill Segment Calculation Lines](#page-853-1)* on page 854
- *[Transaction Details](#page-854-0)* on page 855
- *[Transaction Leg Calculation Lines](#page-855-0)* on page 856
- *[Hold Details](#page-802-0)* on page 803
- *[Offset Details](#page-857-0)* on page 858
- *[Refund and Write Off Details](#page-857-1)* on page 858

## <span id="page-849-0"></span>**Bill Information**

The **Bill Information** zone displays the details of the bill. It contains the following section:

• **Main** - Displays the basic information about the bill. It contains the following fields:

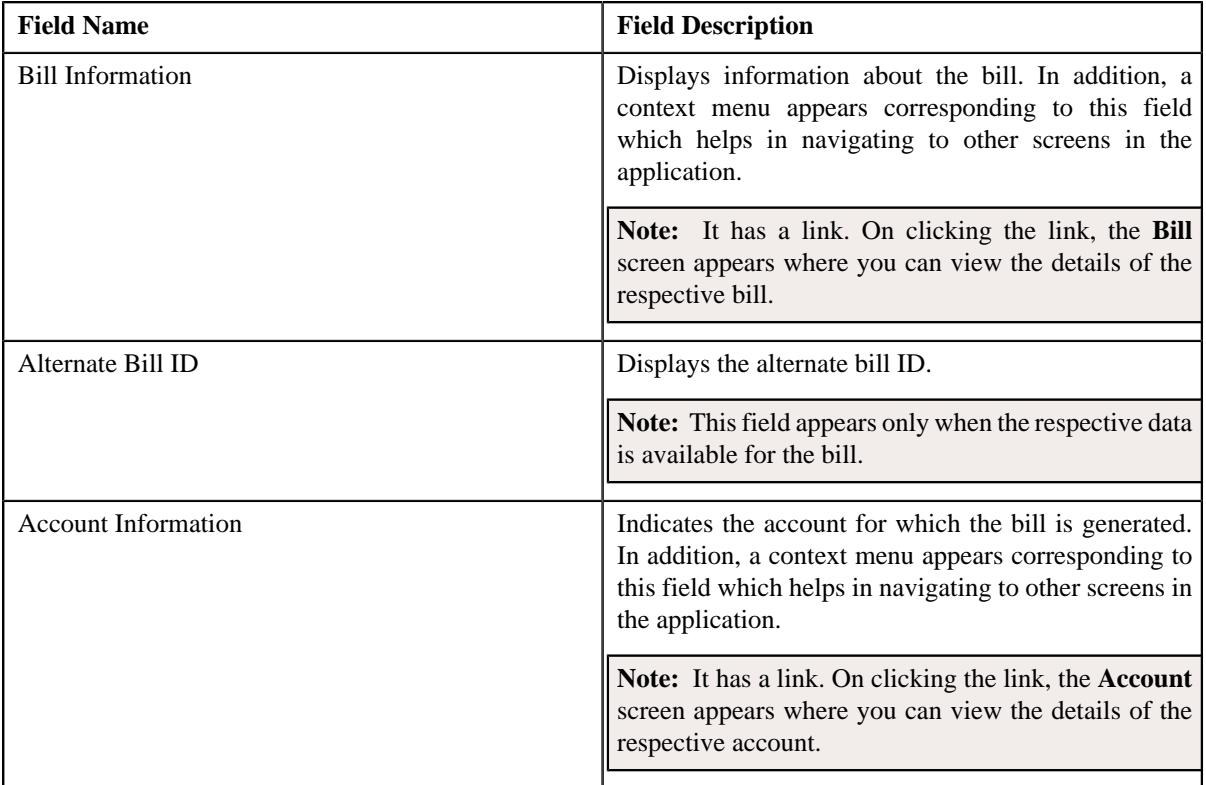

# <span id="page-850-0"></span>**Adjustments**

The **Adjustments** zone lists the adjustments which are swept onto the bill. It contains the following columns:

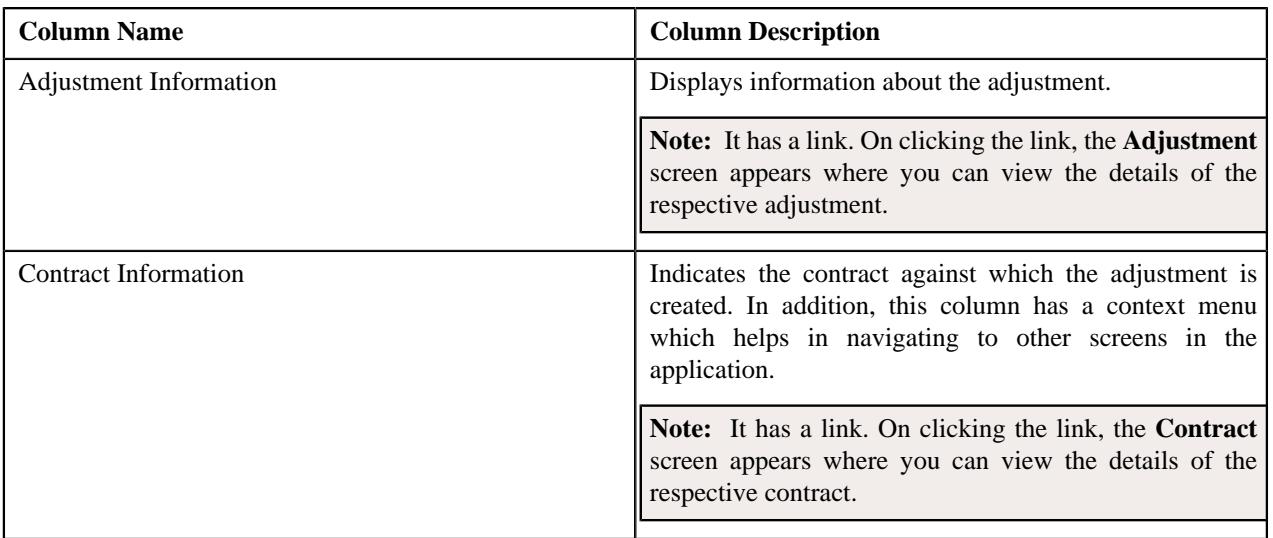

## <span id="page-850-1"></span>**Settlement Activities**

You may settle a bill or its bill segment by making a payment, offsetting, refunding, writing off, or by reconciling against pay instructions. The **Settlement Activities** zone lists the activities related to the bill or its bill segment settlement. It contains the following columns:

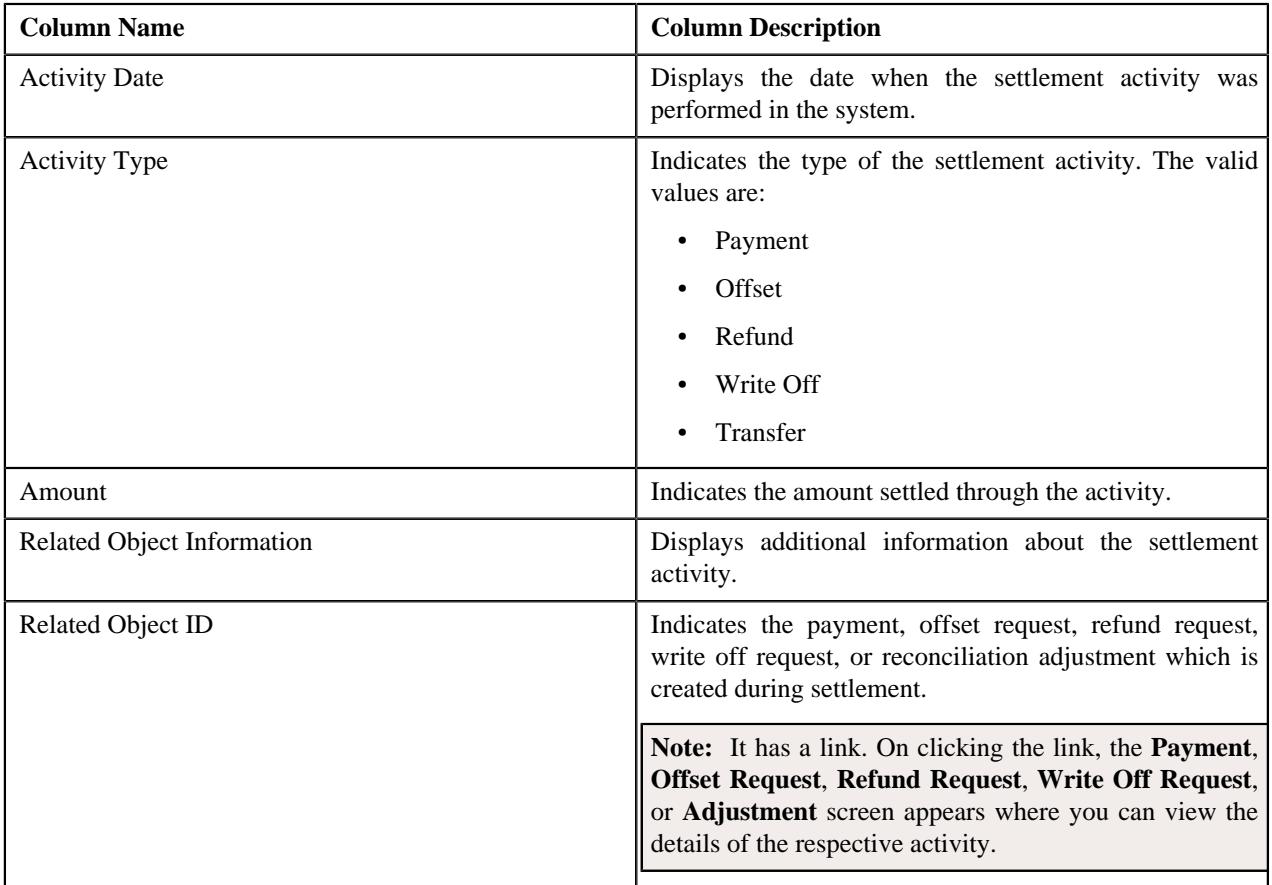

# <span id="page-851-0"></span>**Bill Segment Summary**

The system groups the bill segments with the same date range and price item combination and then provides the summarized information for each combination in the **Bill Segment Summary** zone. It contains the following columns:

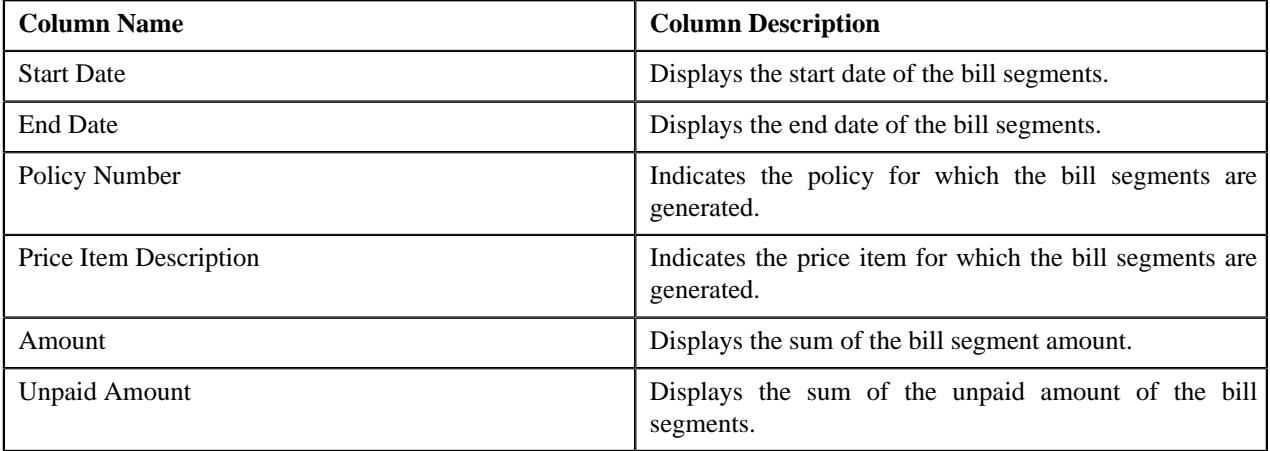

**Note:** Pagination is used to display limited number of records in this zone. You can use the navigation links, such as **Previous** and **Next** to navigate between pages.

## <span id="page-851-1"></span>**Bill Segment Details**

The **Bill Segment Details** zone displays the details of the bill segments which are included in the bill. It contains the following columns:

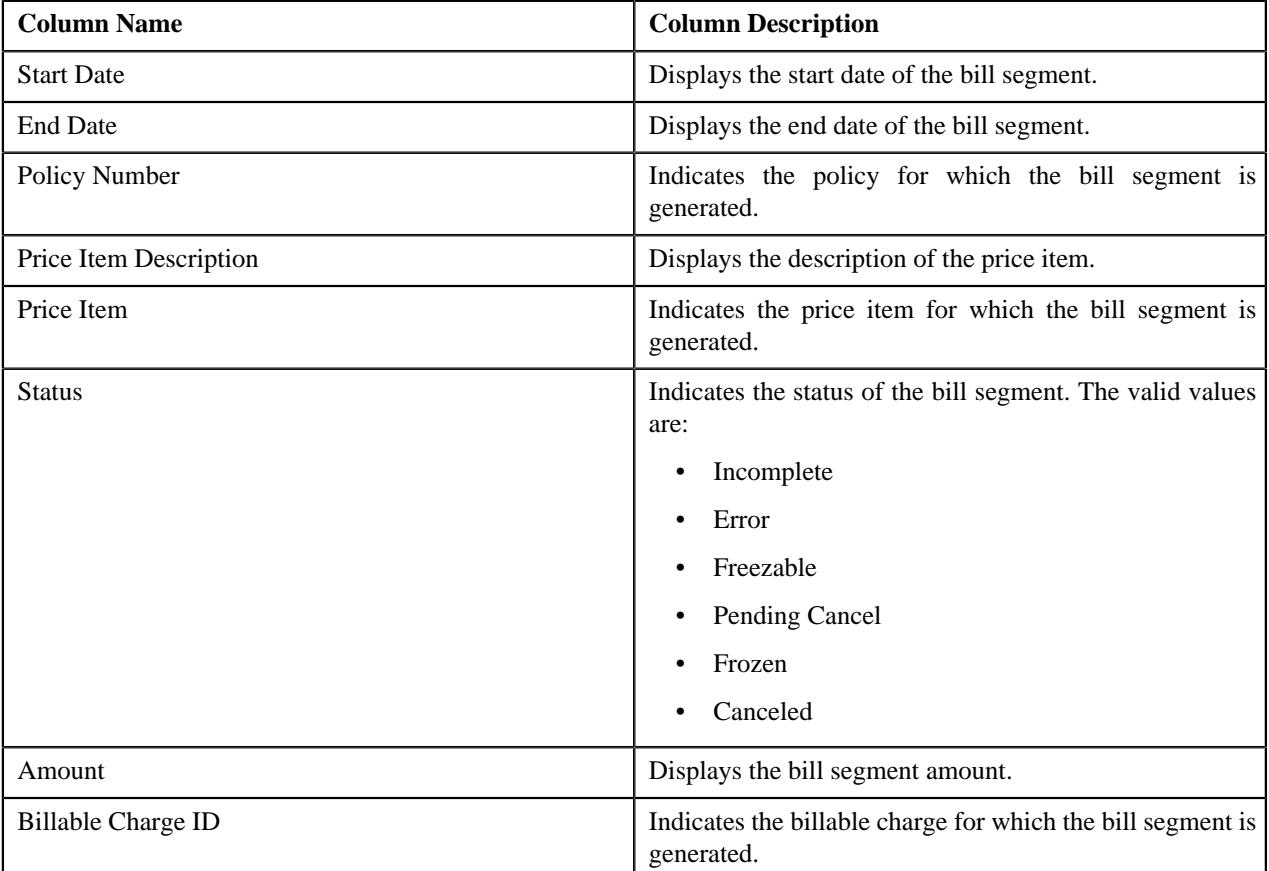

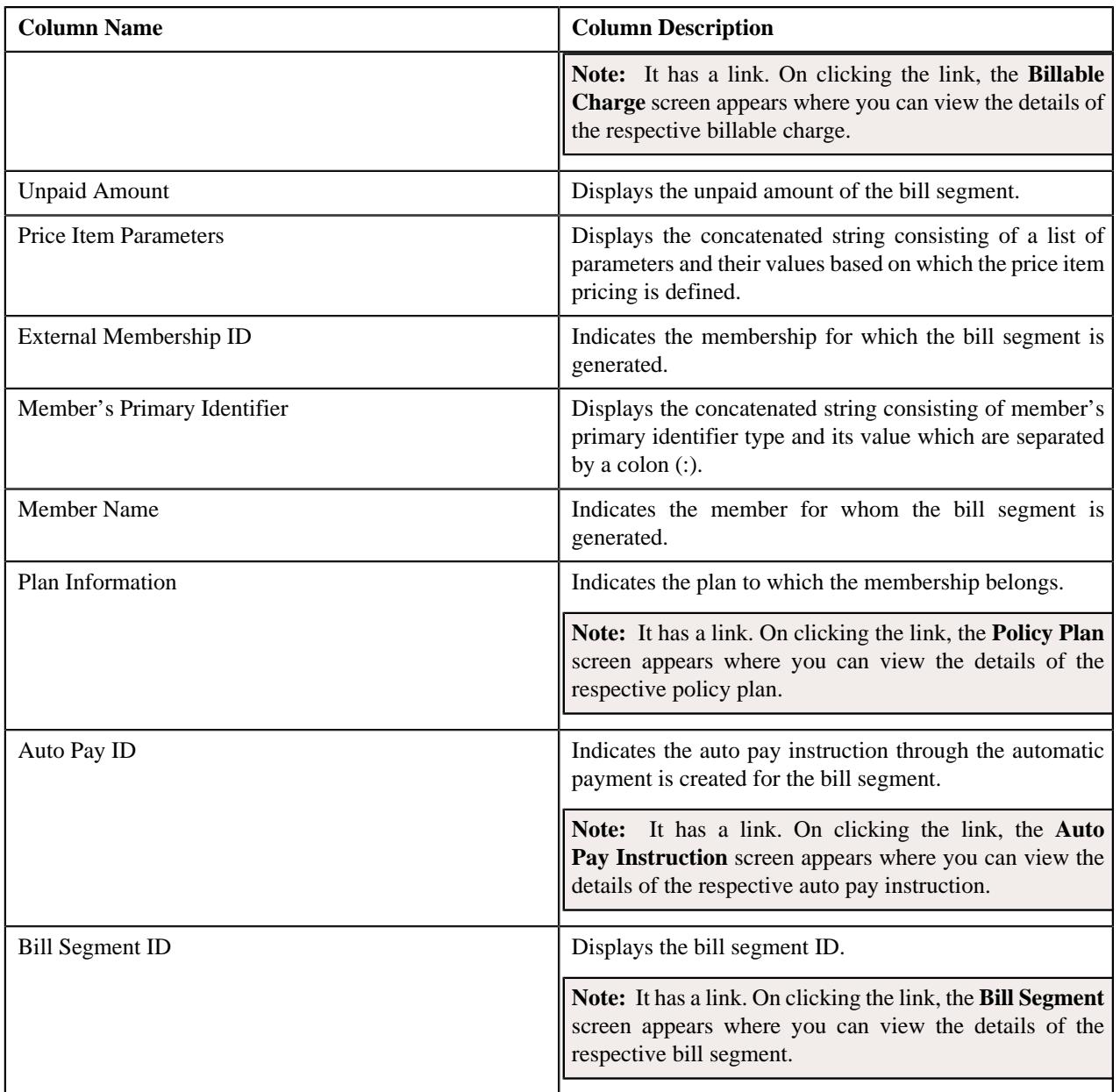

**Note:** Pagination is used to display limited number of records in this zone. You can use the navigation links, such as **Previous** and **Next** to navigate between pages.

On clicking the **View** ( $\mathcal{O}$ ) icon corresponding to a bill segment, the **Bill Segment** screen appears where you can view the additional details of the respective bill segment.

On clicking the **Broadcast** ( $\widehat{\ }$ ) icon corresponding to a bill segment, the **SQ Details**, **Bill Segment Calculation Lines**, and **Transaction Details** zones appear.

**Note:**

The **SQ Details** zone appears when the bill segment is generated for an SQI based billable charge.

The **Transaction Details** zone appears only when the bill segment is generated for a billable charge which is created through the transaction aggregation process.

You can filter the list using various search criteria (such as, **Start Date** and **End Date**) available in the **Filter** area. By default, the **Filter** area is hidden. You can view the **Filter** area by clicking the **Filters**  $(\nabla)$  icon in the upper right corner of this zone.

### **Related Topics**

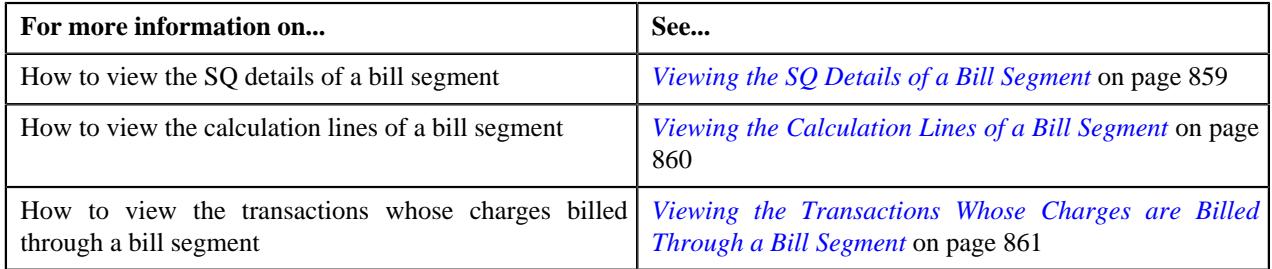

## <span id="page-853-0"></span>**SQ Details**

The **SQ Details** zone lists the service quantity identifiers (SQIs) used in the bill segment calculation. It appears when the bill segment is generated for an SQI based billable charge. It contains the following columns:

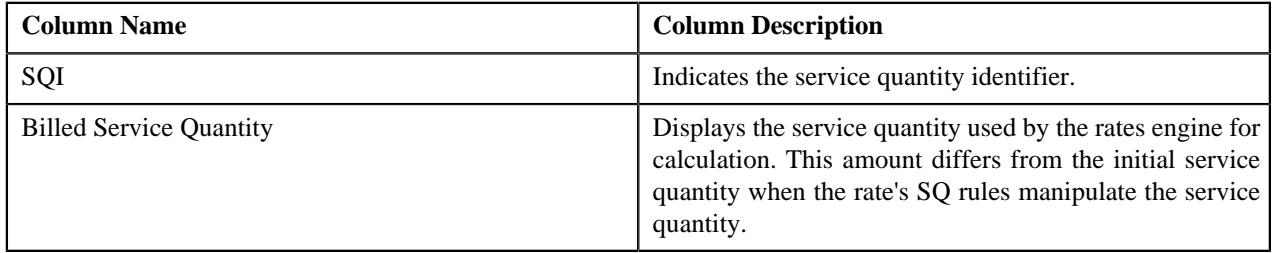

By default, the **SQ Details** zone does not appear in the **Bill Information** screen. It appears when you click the **Broadcast** ( $\widehat{\circ}$ ) icon corresponding to a bill segment in the **Bill Segment Details** zone.

## <span id="page-853-1"></span>**Bill Segment Calculation Lines**

The **Bill Segment Calculation Lines** zone lists the calculation lines of the bill segment. It contains the following columns:

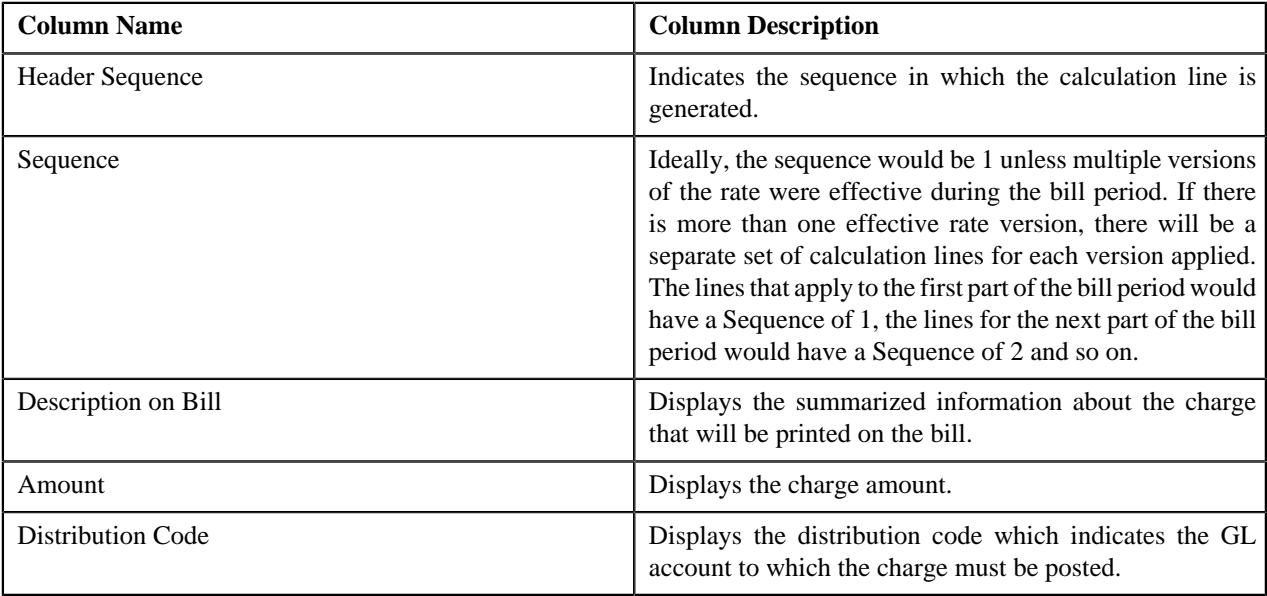

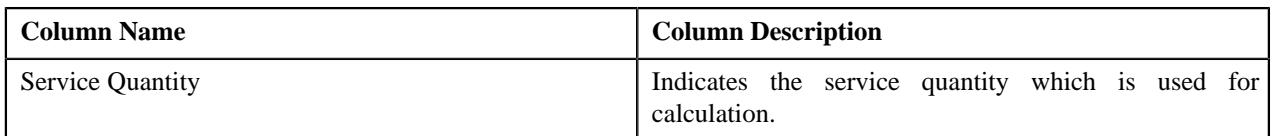

**Note:** Pagination is used to display limited number of records in this zone. You can use the navigation links, such as **Previous** and **Next** to navigate between pages.

By default, the **Bill Segment Calculation Lines** zone does not appear in the **Bill Information** screen. It appears when you click the **Broadcast** ( $\widehat{\ }$ ) icon corresponding to a bill segment in the **Bill Segment Details** zone.

## <span id="page-854-0"></span>**Transaction Details**

The **Transaction Details** zone lists the transactions whose charges are billed through the bill segment. It contains the following columns:

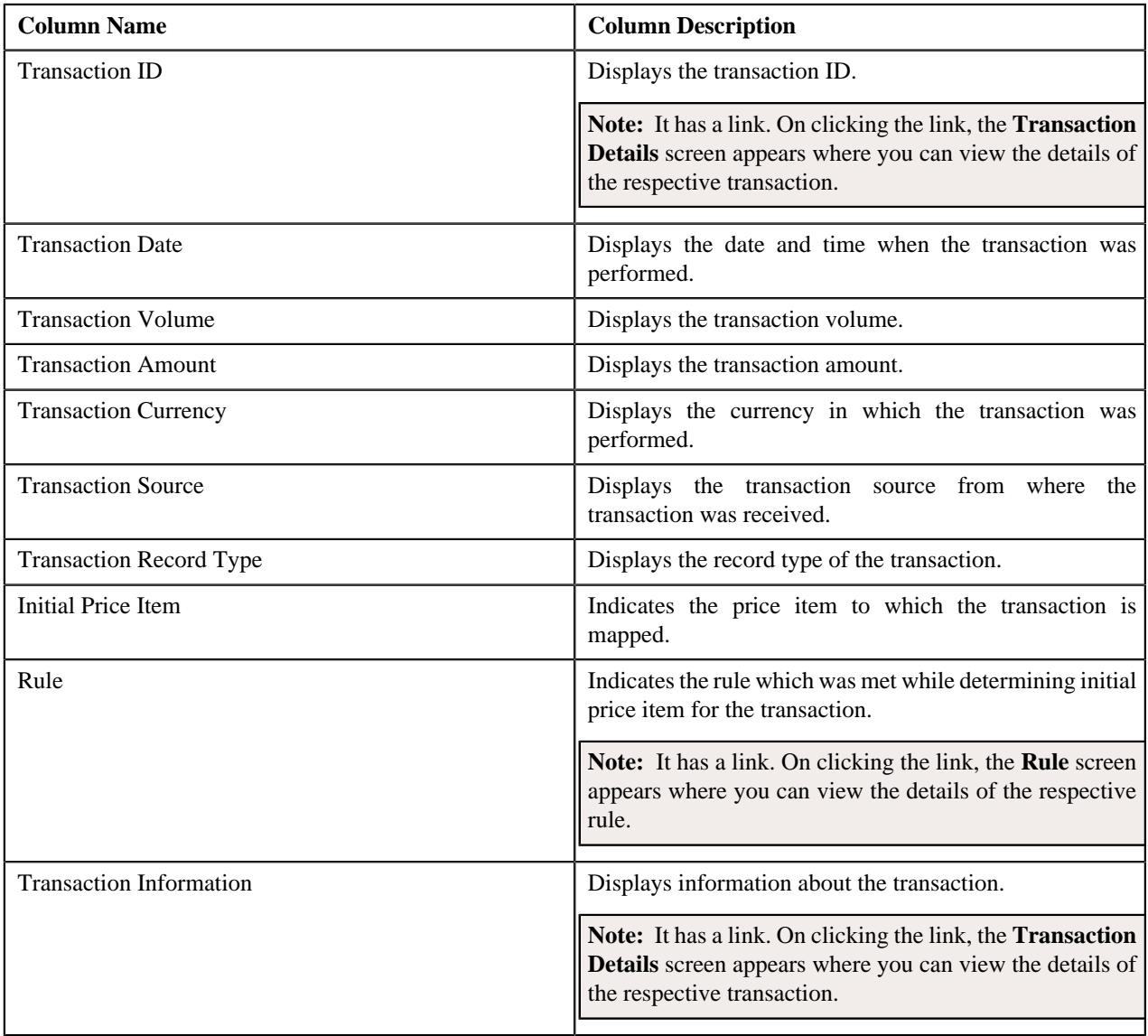

By default, the **Transaction Details** zone does not appear in the **Bill Information** screen. It appears when you click the **Broadcast** ( $\widehat{\circ}$ ) icon corresponding to a bill segment in the **Bill Segment Details** zone.

On clicking the **Broadcast** ( $\widehat{\cdot}$ ) icon corresponding to a transaction, the **Transaction Leg Calculation Lines** zone appears with the details of the respective transaction.

### **Related Topics**

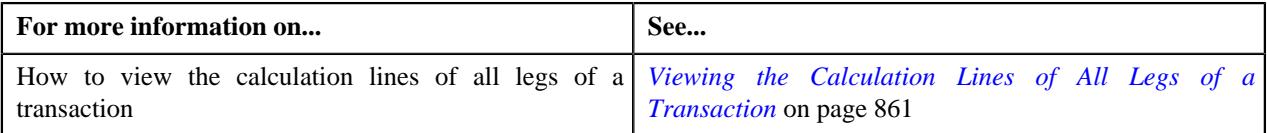

# <span id="page-855-0"></span>**Transaction Leg Calculation Lines**

The **Transaction Leg Calculation Lines** zone lists the calculation lines of all legs of the transaction which are rated before billing. It contains the following columns:

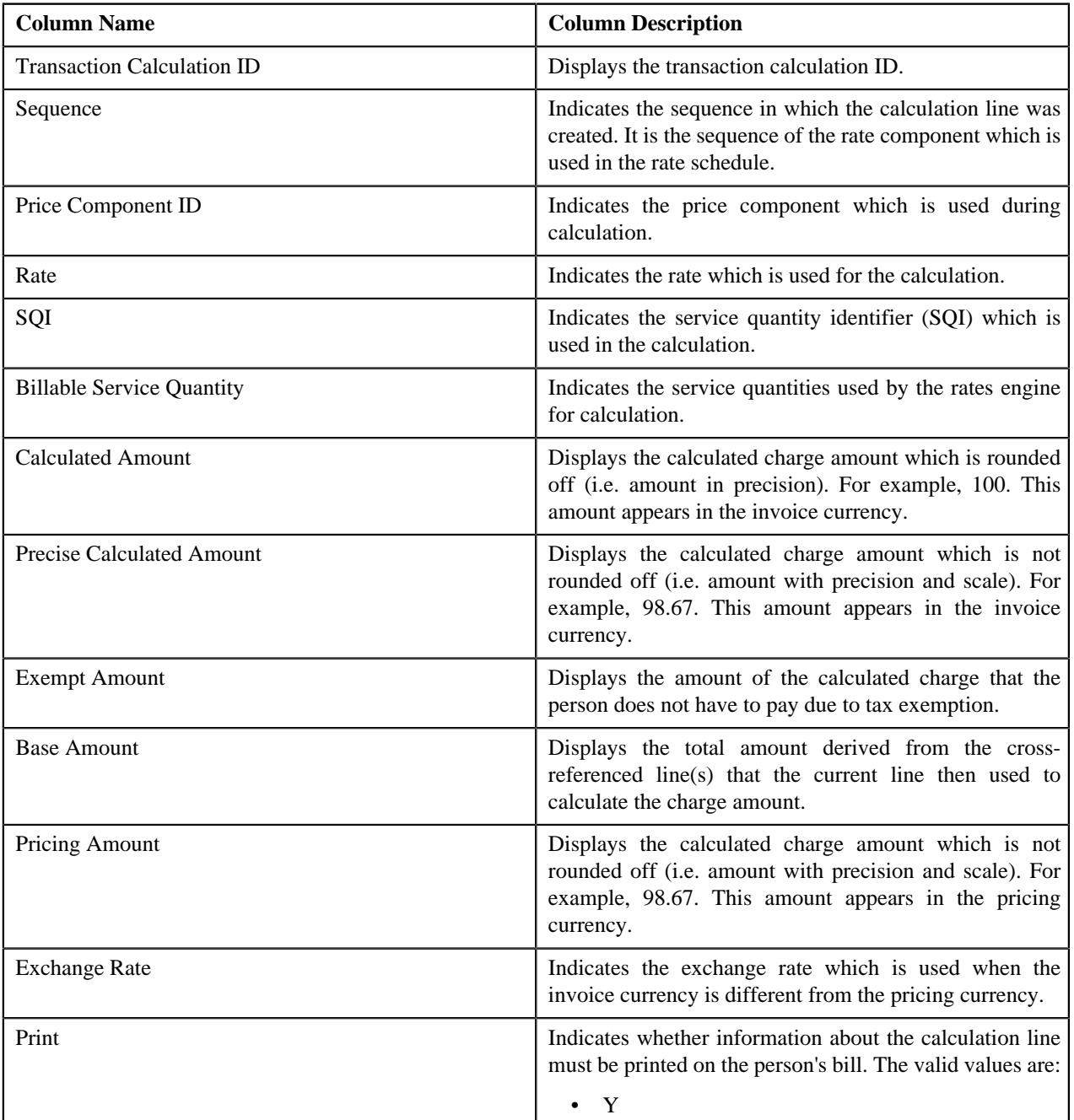

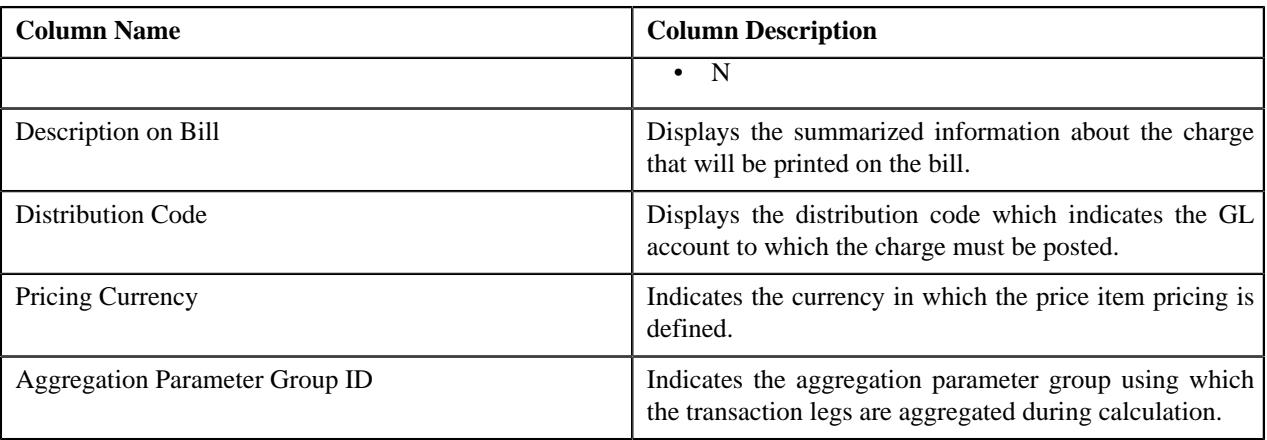

**Note:** Pagination is used to display limited number of records in this zone. You can use the navigation links, such as **Previous** and **Next** to navigate between pages.

By default, the **Transaction Leg Calculation Lines** zone does not appear in the **Bill Information** screen. It appears when you click the **Broadcast**  $(\widehat{\mathcal{C}})$  icon corresponding to a transaction in the **Transaction Details** zone.

## **Hold Details**

The **Hold Details** zone lists the active hold requests due to which the bills of the respective account are kept on hold. It contains the following columns:

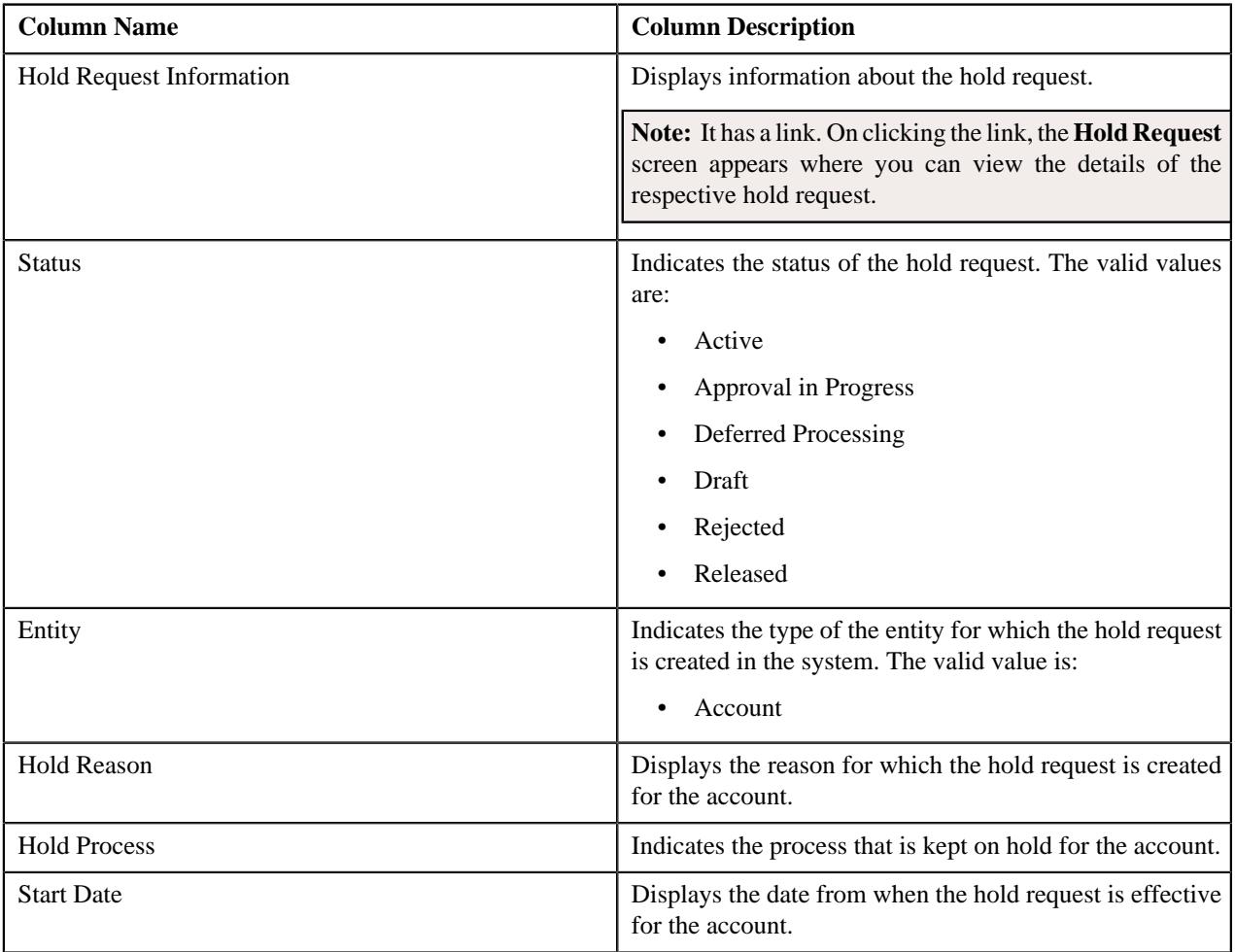

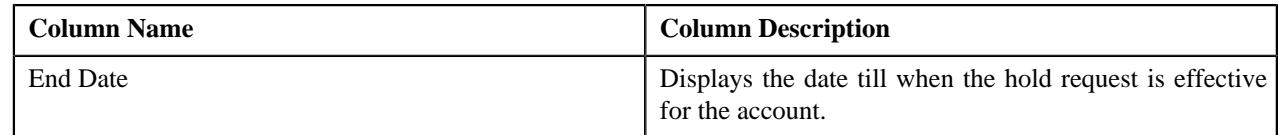

## <span id="page-857-0"></span>**Offset Details**

The **Offset Details** zone lists the offset requests through which the bill is offset against another bill. It contains the following columns:

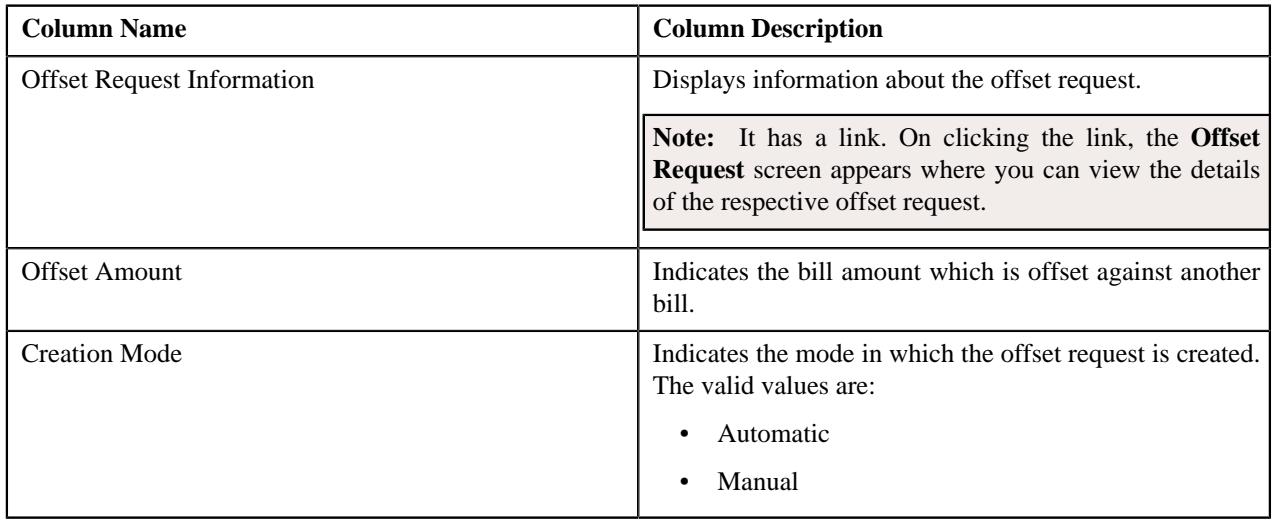

**Note:** Pagination is used to display limited number of records in this zone. You can use the navigation links, such as **Previous** and **Next** to navigate between pages.

## <span id="page-857-1"></span>**Refund and Write Off Details**

The **Refund and Write Off Details** zone lists the refund and write off requests through which the bill or its bill segment is either refunded or written off. It contains the following columns:

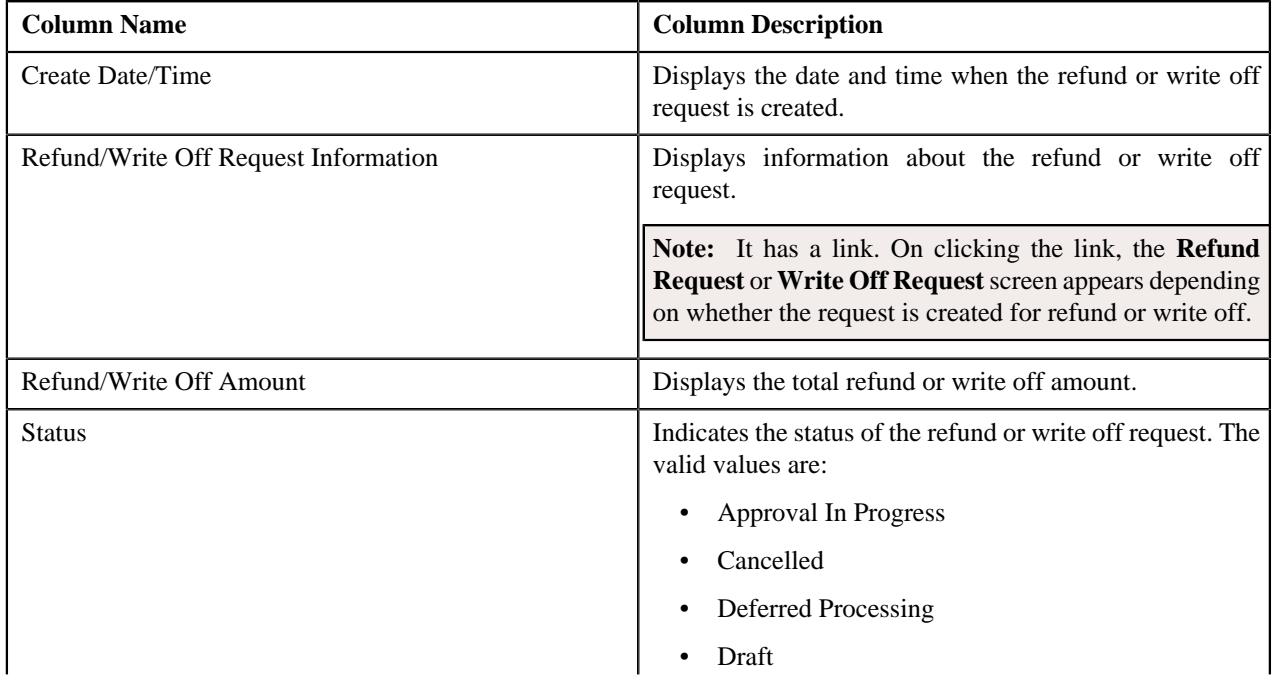

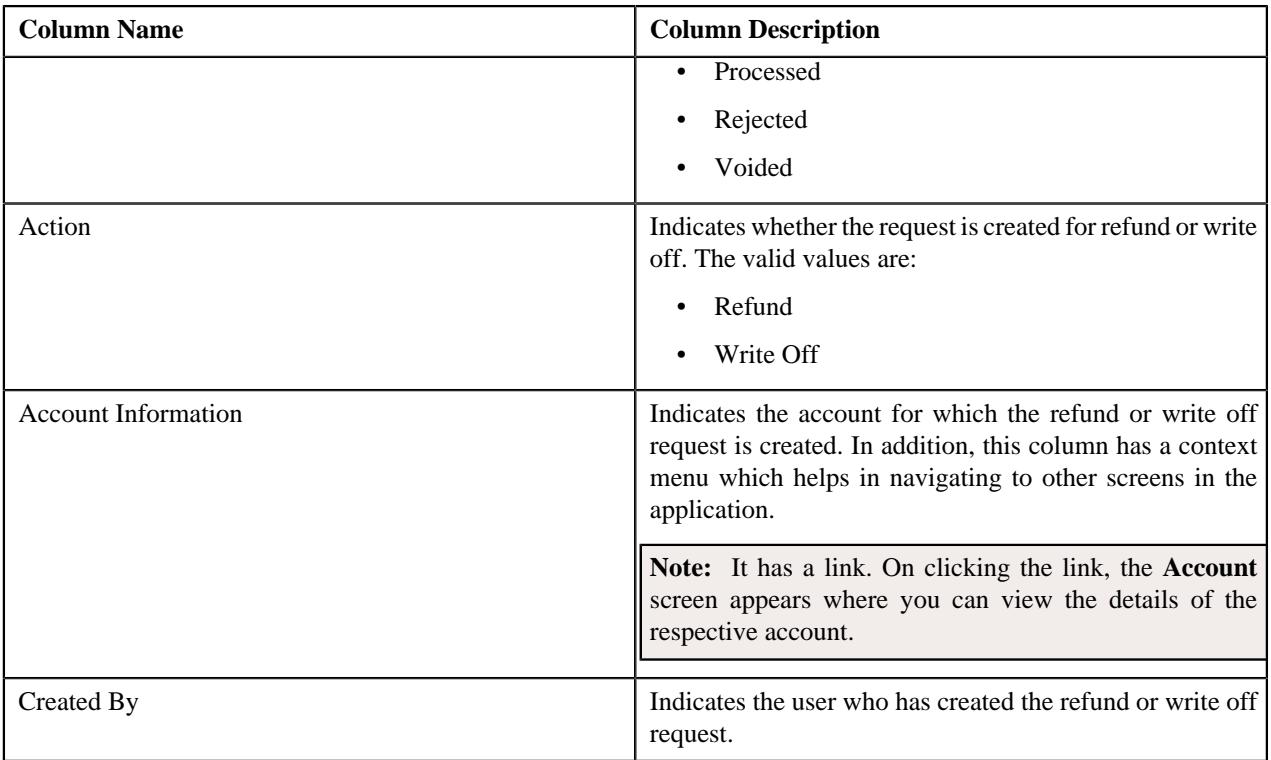

**Note:** Pagination is used to display limited number of records in this zone. You can use the navigation links, such as **Previous** and **Next** to navigate between pages.

You can filter the list using the **Action** field available in the **Filter** area. By default, the **Filter** area is hidden. You can view the **Filter** area by clicking the **Filters**  $(\nabla)$  icon in the upper right corner of this zone.

## <span id="page-858-0"></span>**Viewing the SQ Details of a Bill Segment**

## **Procedure**

To view the SQ details of a bill segment:

- **1.** Search for the account, whose bill details you want to view, in the **Customer 360° View** screen.
- **2.** In the **Search Results** section, click the **View** ( $\mathcal{O}$ ) icon corresponding to the account whose details you want *t*o view.

The **Account** tab appears in the **Customer 360° Information** screen.

**3.** In the **Open Bills** zone, click the **View** ( $\mathcal{P}$ ) icon corresponding to the bill whose details you want to view.

The **Bill Information** screen appears.

**4.** In the **Bill Segment Details** zone, click the **Broadcast** ( $\widehat{\ }$ ) icon corresponding *t*o the bill segment whose details you want to view.

The **SQ Details**, **Bill Segment Calculation Lines**, and **Transaction Details** zones appear.

### **Note:**

The **SQ Details** zone appears when the bill segment is generated for an SQI based billable charge.

The **Transaction Details** zone appears when the bill segment is generated for a billable charge which is created through the transaction aggregation process.

**5.** View the SQ details of the bill segment in the **SQ Details** zone.

### **Related Topics**

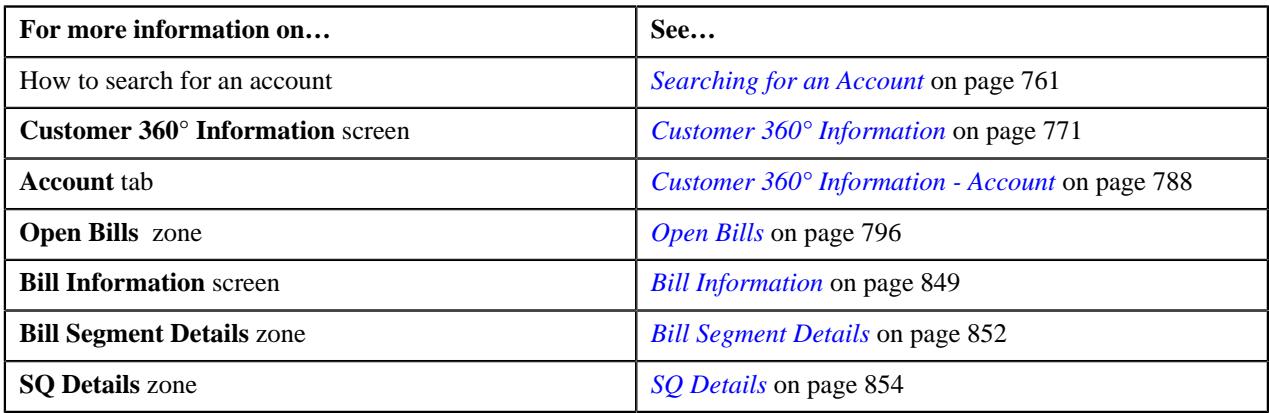

## <span id="page-859-0"></span>**Viewing the Calculation Lines of a Bill Segment**

## **Procedure**

To view the calculation lines of a bill segment:

- **1.** Search for the account, whose bill details you want to view, in the **Customer 360° View** screen.
- **2.** In the **Search Results** section, click the **View** ( $\mathcal{O}$ ) icon corresponding to the account whose details you want *t*o view.

The **Account** tab appears in the **Customer 360° Information** screen.

- 
- **3.** In the **Open Bills** zone, click the **View** ( $\mathcal{P}$ ) icon corresponding to the bill whose details you want to view.

The **Bill Information** screen appears.

**4.** In the **Bill Segment Details** zone, click the **Broadcast** ( $\widehat{\ }$ ) icon corresponding *t*o the bill segment whose details you want to view.

The **SQ Details**, **Bill Segment Calculation Lines**, and **Transaction Details** zones appear.

#### **Note:**

The **SQ Details** zone appears when the bill segment is generated for an SQI based billable charge.

The **Transaction Details** zone appears when the bill segment is generated for a billable charge which is created through the transaction aggregation process.

**5.** View the calculation lines of the bill segment in the **Bill Segment Calculation Lines** zone.

### **Related Topics**

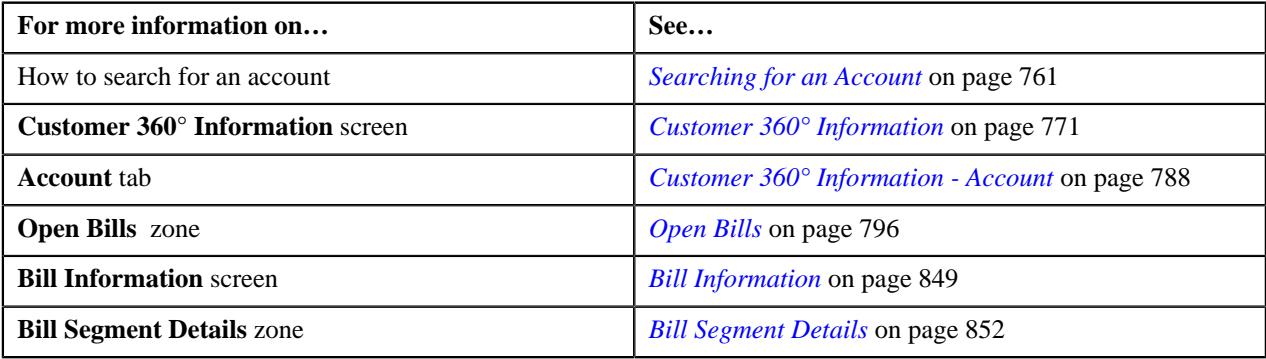

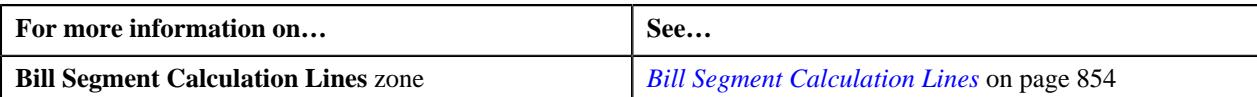

## <span id="page-860-0"></span>**Viewing the Transactions Whose Charges are Billed Through a Bill Segment**

### **Procedure**

To view the transactions whose charges are billed through a bill segment:

- **1.** Search for the account, whose bill details you want to view, in the **Customer 360° View** screen.
- **2.** In the **Search Results** section, click the **View** ( $\mathcal{O}$ ) icon corresponding to the account whose details you want *t*o view.

The **Account** tab appears in the **Customer 360° Information** screen.

**3.** In the **Open Bills** zone, click the **View** ( $\mathcal{O}$ ) icon corresponding to the bill whose details you want to view.

The **Bill Information** screen appears.

**4.** In the **Bill Segment Details** zone, click the **Broadcast** ( $\widehat{\ }$ ) icon corresponding *t*o the bill segment whose details you want to view.

The **SQ Details**, **Bill Segment Calculation Lines**, and **Transaction Details** zones appear.

#### **Note:**

The **SQ Details** zone appears when the bill segment is generated for an SQI based billable charge.

The **Transaction Details** zone appears when the bill segment is generated for a billable charge which is created through the transaction aggregation process.

**5.** View the transactions whose charges are billed through the bill segment in the **Transaction Details** zone.

### **Related Topics**

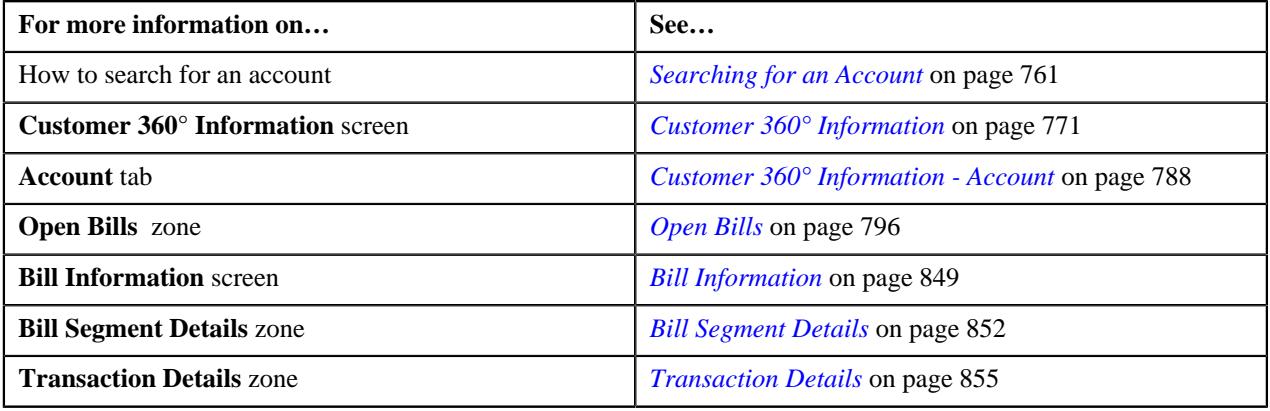

## <span id="page-860-1"></span>**Viewing the Calculation Lines of All Legs of a Transaction**

### **Procedure**

To view the calculation lines of all legs of a transaction:

- **1.** Search for the account, whose bill details you want to view, in the **Customer 360° View** screen.
- **2.** In the **Search Results** section, click the **View** ( $\mathcal{O}$ ) icon corresponding to the account whose details you want *t*o view.

The **Account** tab appears in the **Customer 360° Information** screen.

**3.** In the **Open Bills** zone, click the **View** ( $\mathcal{O}$ ) icon corresponding to the bill whose details you want to view.

The **Bill Information** screen appears.

**4.** In the **Bill Segment Details** zone, click the **Broadcast** ( $\widehat{\circ}$ ) icon corresponding *t*o the bill segment whose details you want to view.

The **SQ Details**, **Bill Segment Calculation Lines**, and **Transaction Details** zones appear.

**Note:**

The **SQ Details** zone appears when the bill segment is generated for an SQI based billable charge.

The **Transaction Details** zone appears when the bill segment is generated for a billable charge which is created through the transaction aggregation process.

**5.** In the **Transaction Details** zone, click the **Broadcast** (  $\widehat{\cdot}$  ) icon corresponding *t*o the transaction whose calculation lines you want to view.

The **Transaction Leg Calculation Lines** zone appears.

**6.** View the calculation lines of all legs which are rated before billing in the **Transaction Leg Calculation Lines** zone.

#### **Related Topics**

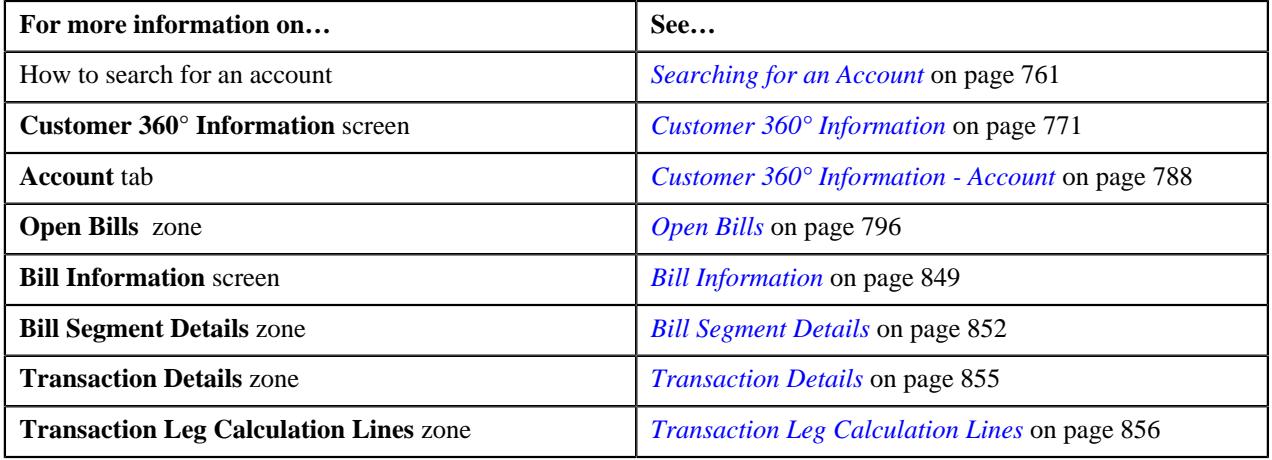

# **Pricing Rule (Used for Viewing)**

The **Pricing Rule** screen allows you to:

- View the details of a claim pricing rule of a parent customer
- View the details of a claim pricing rule of a bill group
- View the details of an aggregate stop-loss pricing rule of a parent customer
- View the details of an aggregate stop-loss pricing rule of a bill group
- View the details of a specific stop-loss pricing rule of a parent customer
- View the details of a specific stop-loss pricing rule of a bill group
- View the details of a retention type claim based pricing rule of a parent customer
- View the details of a retention type claim based pricing rule of a bill group

Copyright © 2009, 2024, Oracle and/or its affiliates. All rights reserved.

- View the details of a retention type enrollment based pricing rule of a parent customer
- View the details of a retention type enrollment based pricing rule of a bill group
- View the details of a one-time flat fee pricing rule of a bill group
- View the details of a bill period based recurring flat fee pricing rule of a bill group
- View the details of a frequency based recurring flat fee pricing rule of a bill group
- View the details of an ancillary pricing rule of a parent customer
- View the details of an ancillary pricing rule of a bill group
- View the details of a discount arrangement pricing rule of a parent customer
- View the details of a level funded pricing rule of a parent customer
- View the details of a level funded pricing rule of a bill group
- View the details of an age based pricing rule of a parent customer
- View the details of an age based pricing rule of a bill group
- View the details of a tier based pricing rule of a parent customer
- View the details of a tier based pricing rule of a bill group
- View the details of an additional fee pricing rule of a parent customer
- View the details of an additional fee pricing rule of a bill group
- View the details of a discount charge pricing rule of a parent customer
- View the details of a discount charge pricing rule of a bill group

This screen consists of the following zones:

- *[Claim](#page-862-0)* on page 863
- *[Aggregate Stop-Loss](#page-866-0)* on page 867
- *[Specific Stop-Loss](#page-873-0)* on page 874
- *[Retention Type Claim Based](#page-879-0)* on page 880
- *[Retention Type Enrollment Based](#page-880-0)* on page 881
- *[Flat Fee](#page-882-0)* on page 883
- *[Ancillary](#page-884-0)* on page 885
- *[Discount Arrangement](#page-886-0)* on page 887
- *[Level Funded](#page-889-0)* on page 890
- *[Age Based Pricing Rule](#page-895-0)* on page 896
- *[Tier Based Pricing Rule](#page-897-0)* on page 898
- *[Additional Fee Pricing Rule](#page-899-0)* on page 900
- *[Discount Charge Pricing Rule](#page-901-0)* on page 902

### <span id="page-862-0"></span>**Claim**

The **Claim** zone displays the details of the claim pricing rule for respective parent customer, bill group or a bill group using a pricing group. It contains the following sections:

• **Main** – Displays basic details of the claim pricing rule. It contains the following fields:

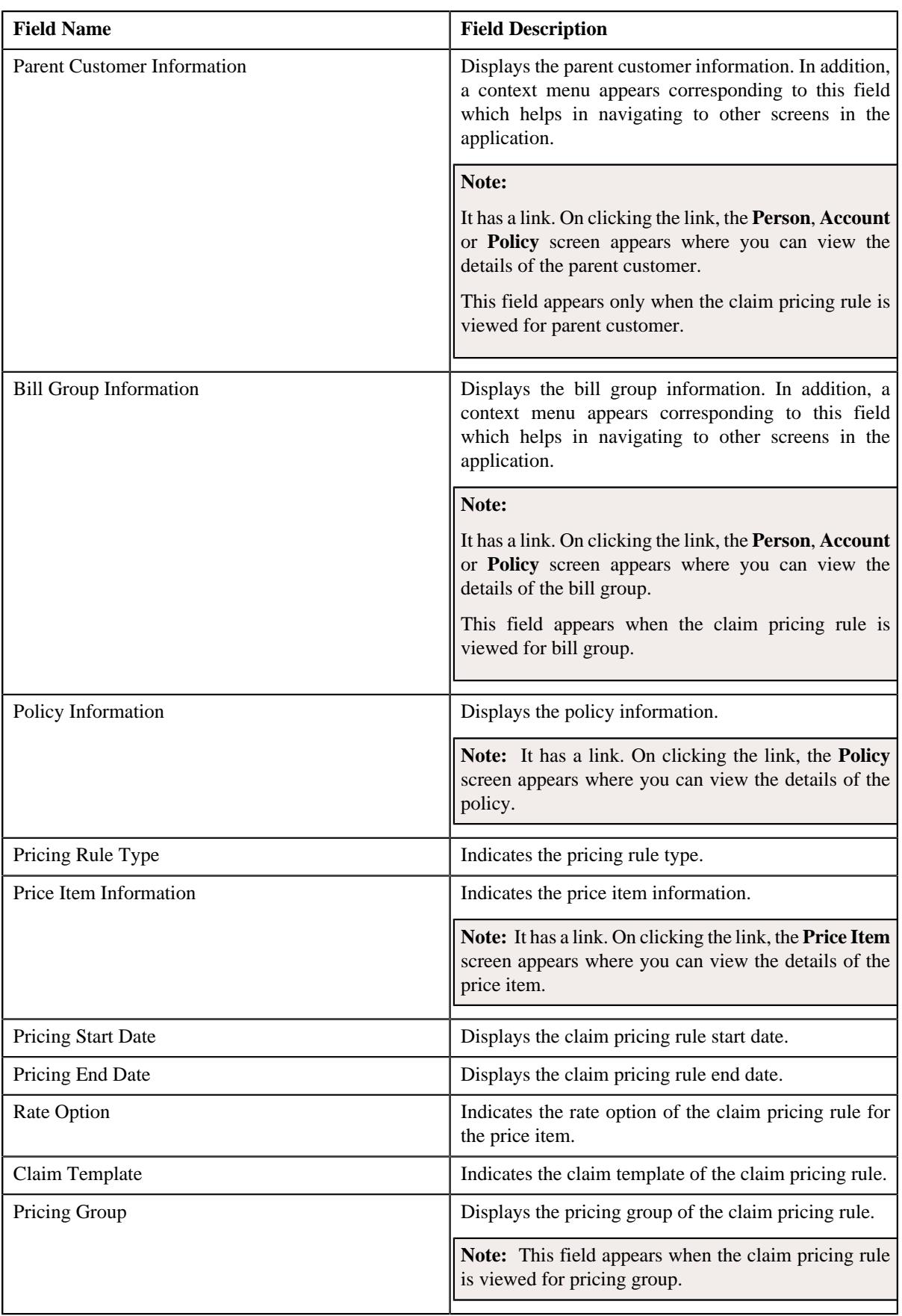
• **Claim Handling Fees** – Lists the claim handling fees for line items in a claim pricing rule. It contains the following columns:

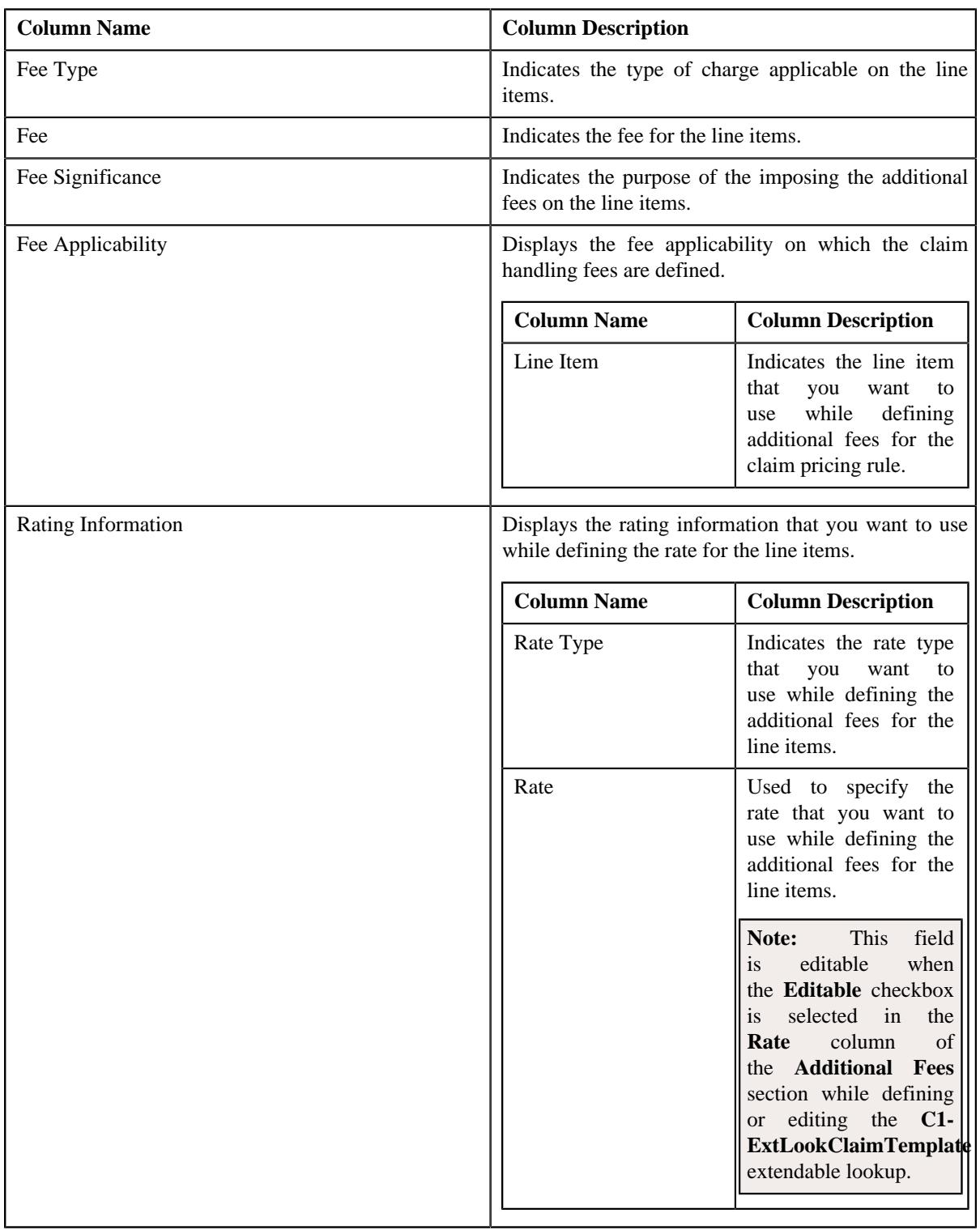

• **Markup or Markdown Values** – Lists the markup or markdown values for line items in a claim pricing rule. It contains the following columns:

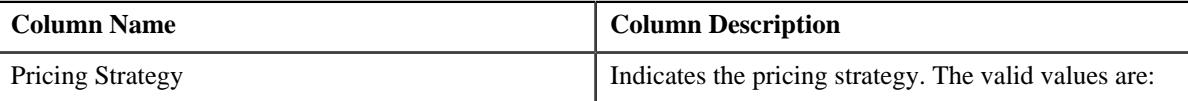

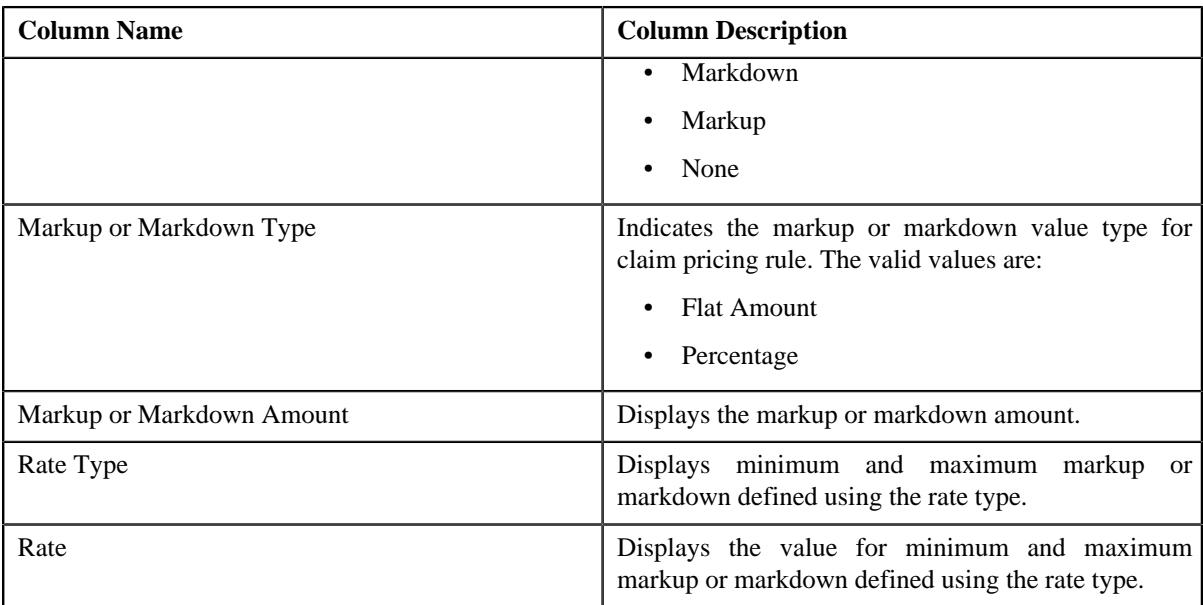

• **Line Items** – This section contains the following fields:

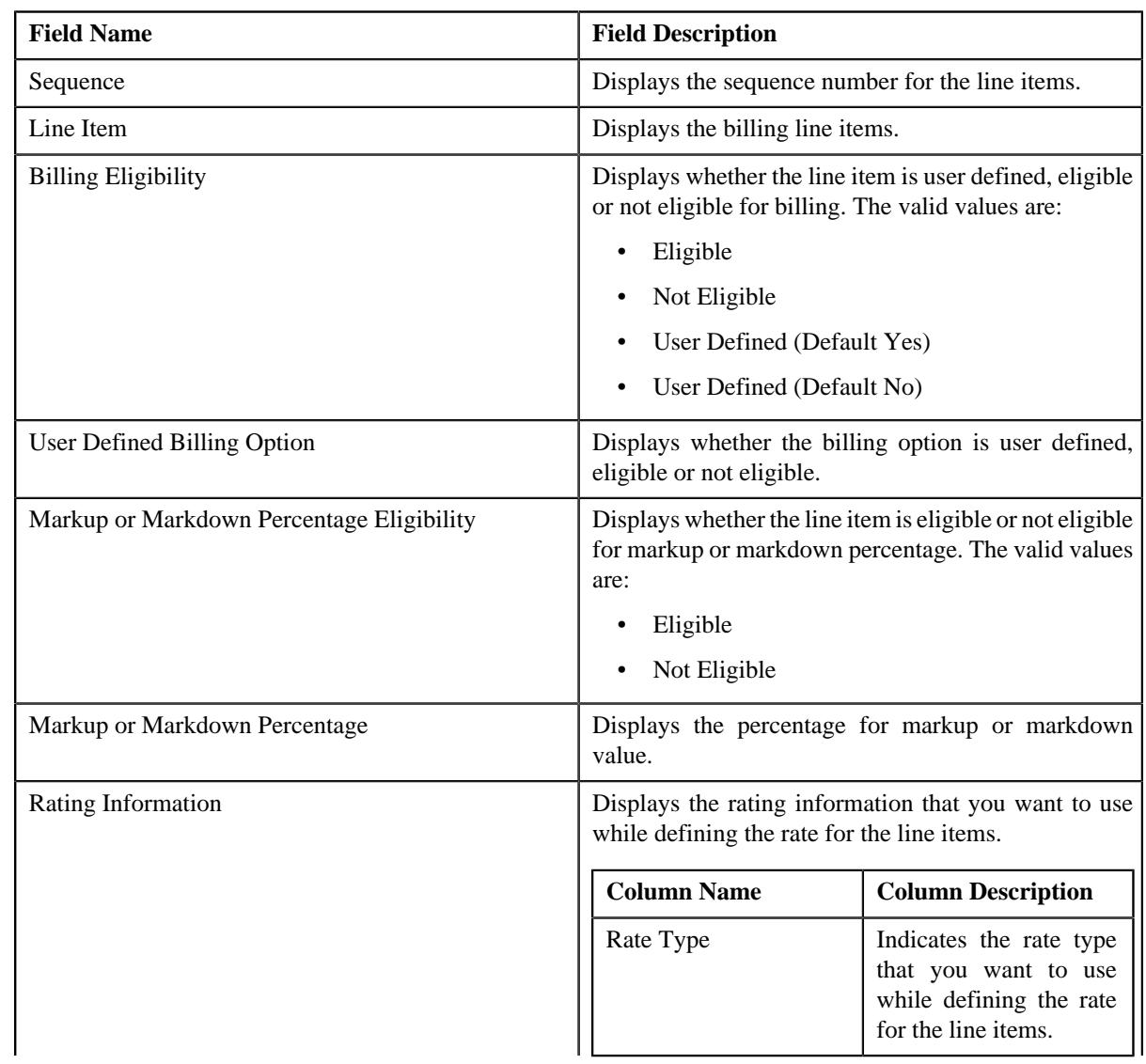

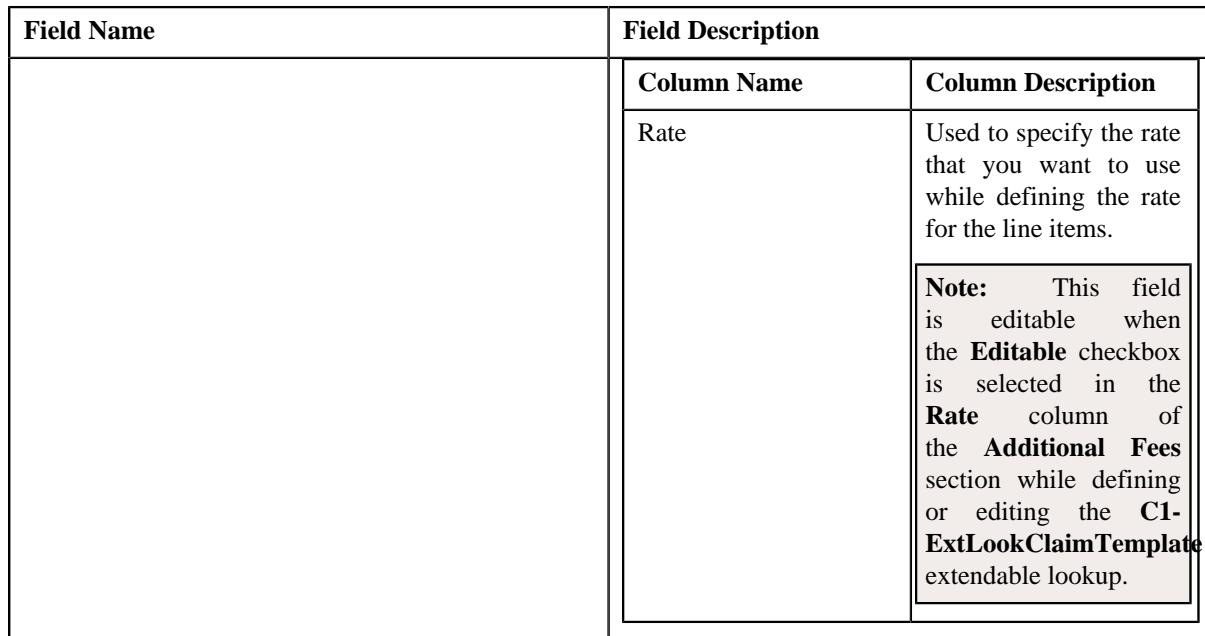

• **Characteristics** – Lists the characteristics defined for the claim pricing rule. It contains the following columns:

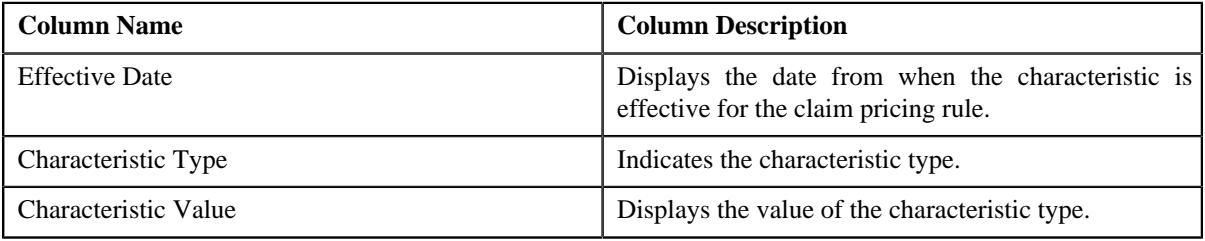

#### **Related Topics**

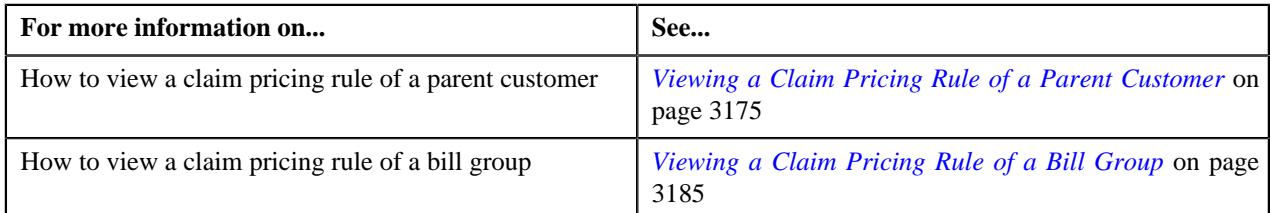

# **Aggregate Stop-Loss**

The **Aggregate Stop-Loss** zone displays the details of the aggregate stop-loss pricing rule for respective parent customer, bill group or a bill group using a pricing group. It contains the following sections:

• **Main** – Displays basic details of the aggregate stop-loss pricing rule. It contains the following fields:

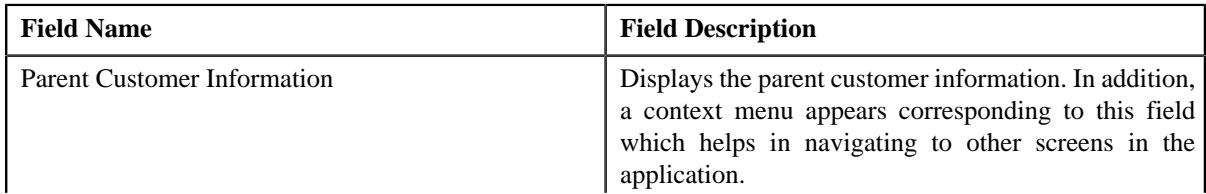

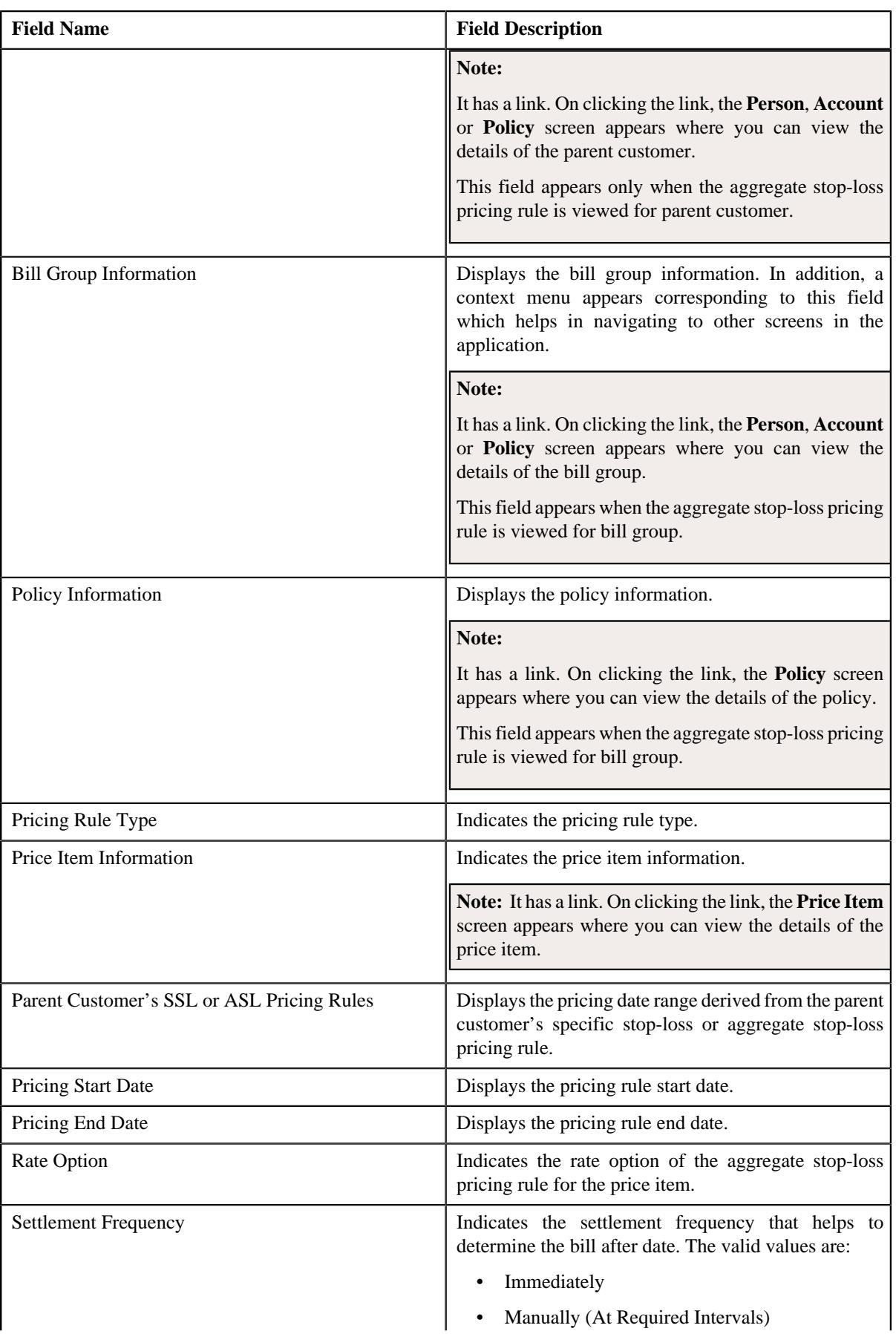

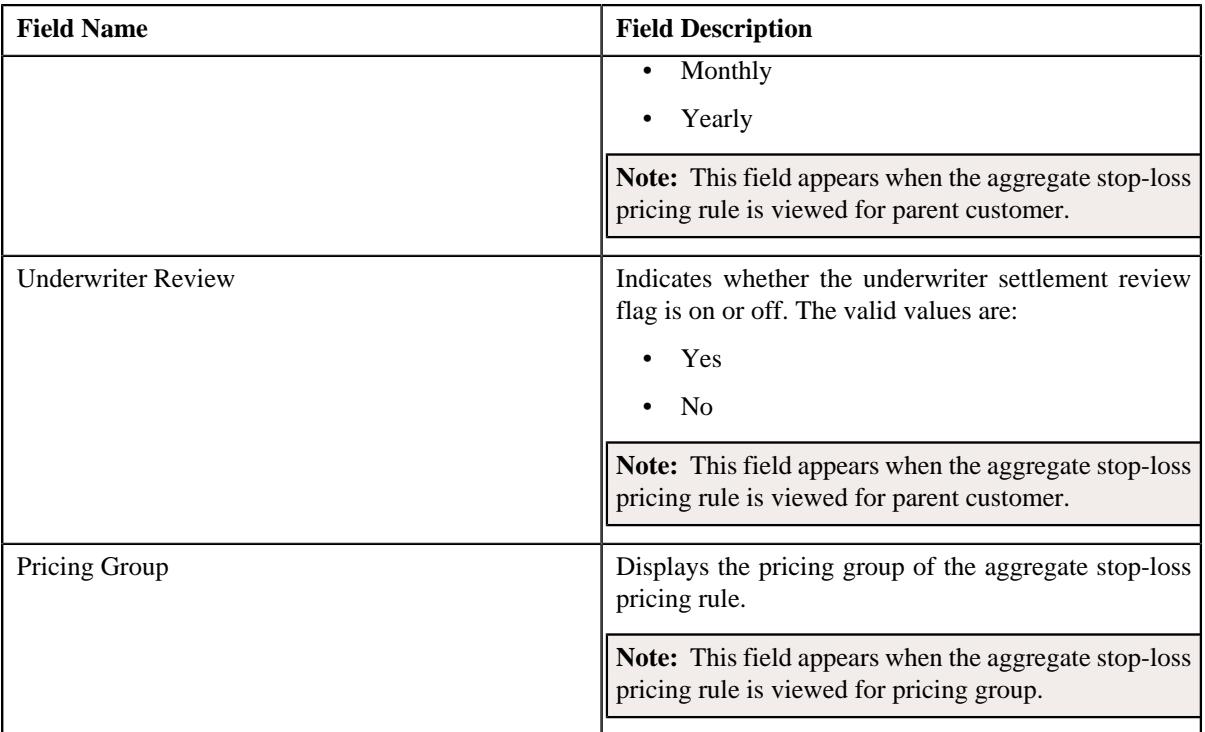

• **Accumulation Parameters** – Lists the accumulation parameters in an aggregate stop-loss pricing rule. It contains the following fields:

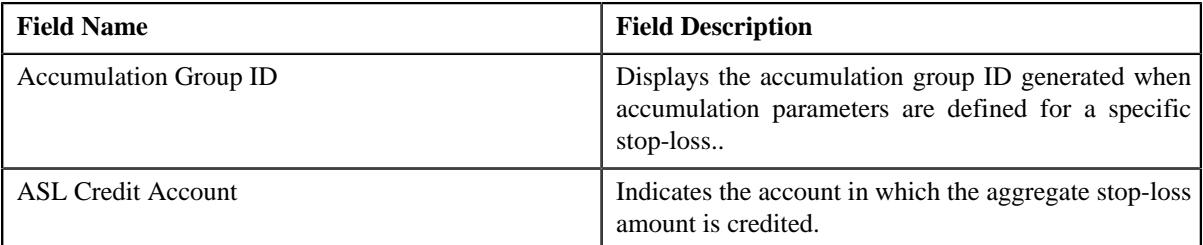

This section also lists the following columns:

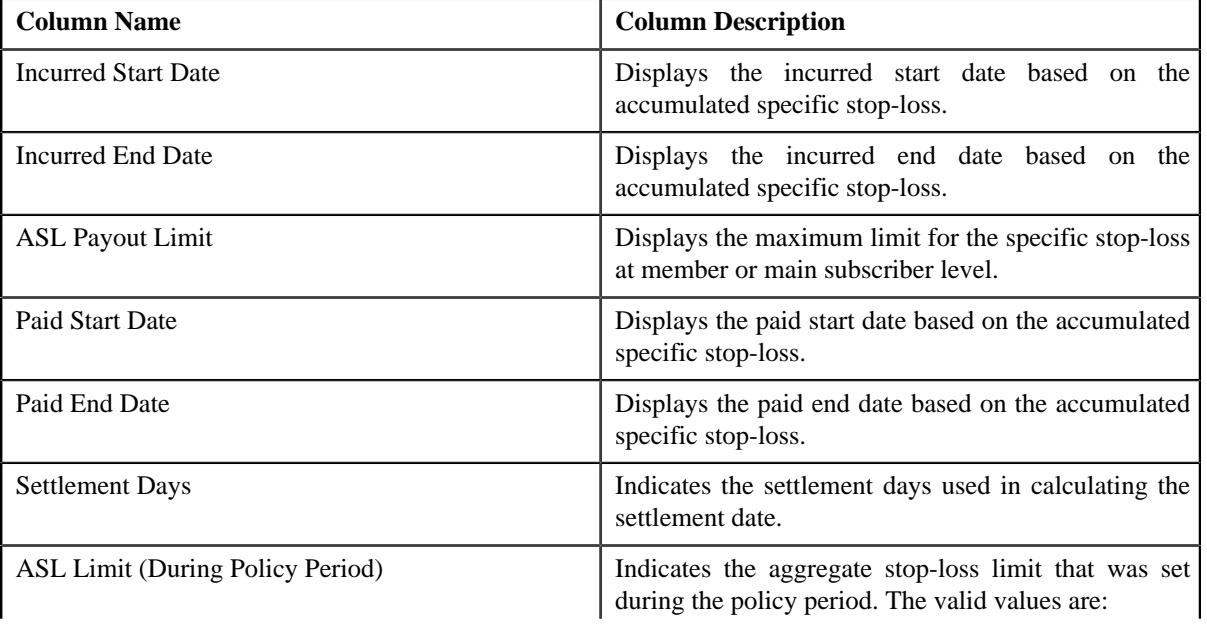

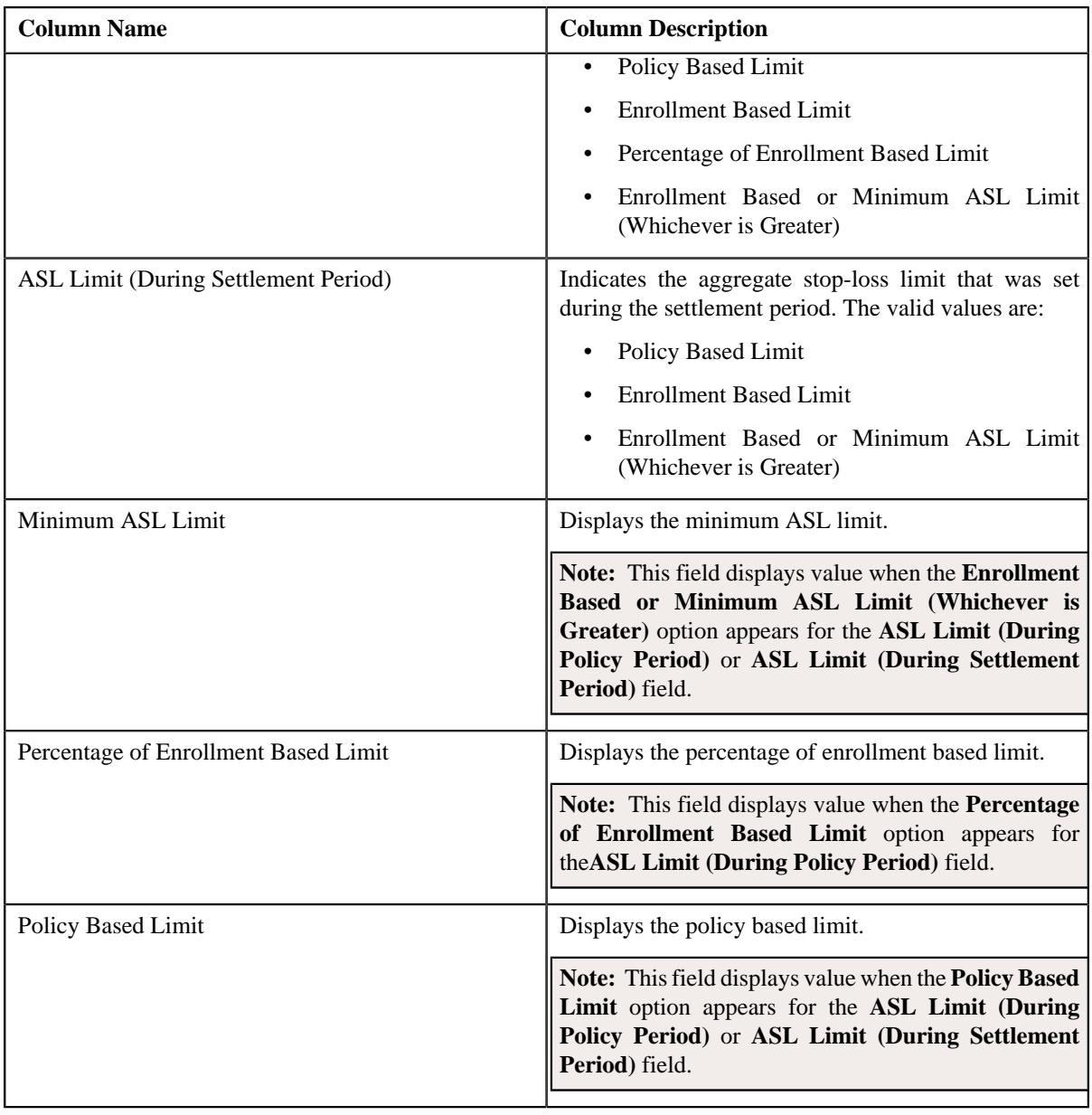

**Note:** This section appears when the aggregate stop loss is created for parent customer.

• **Accumulation Criteria** – This section contains the following columns:

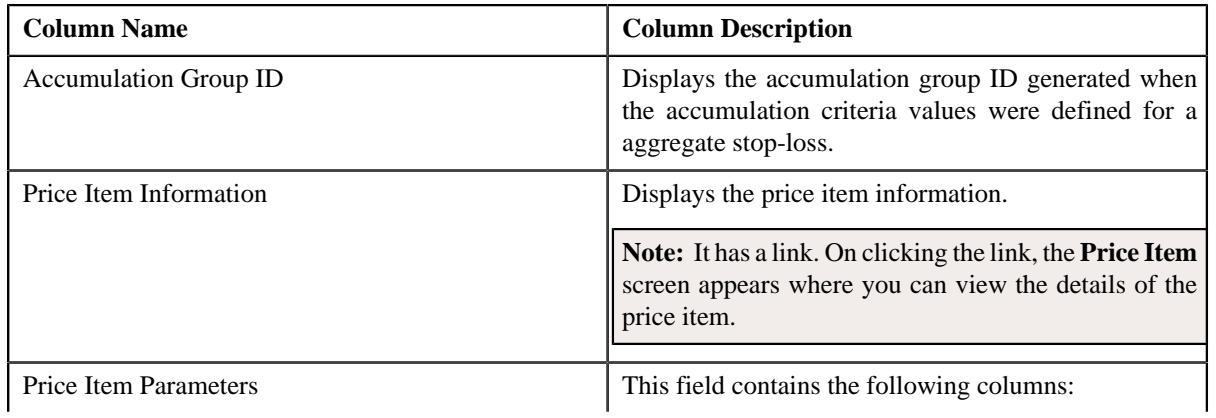

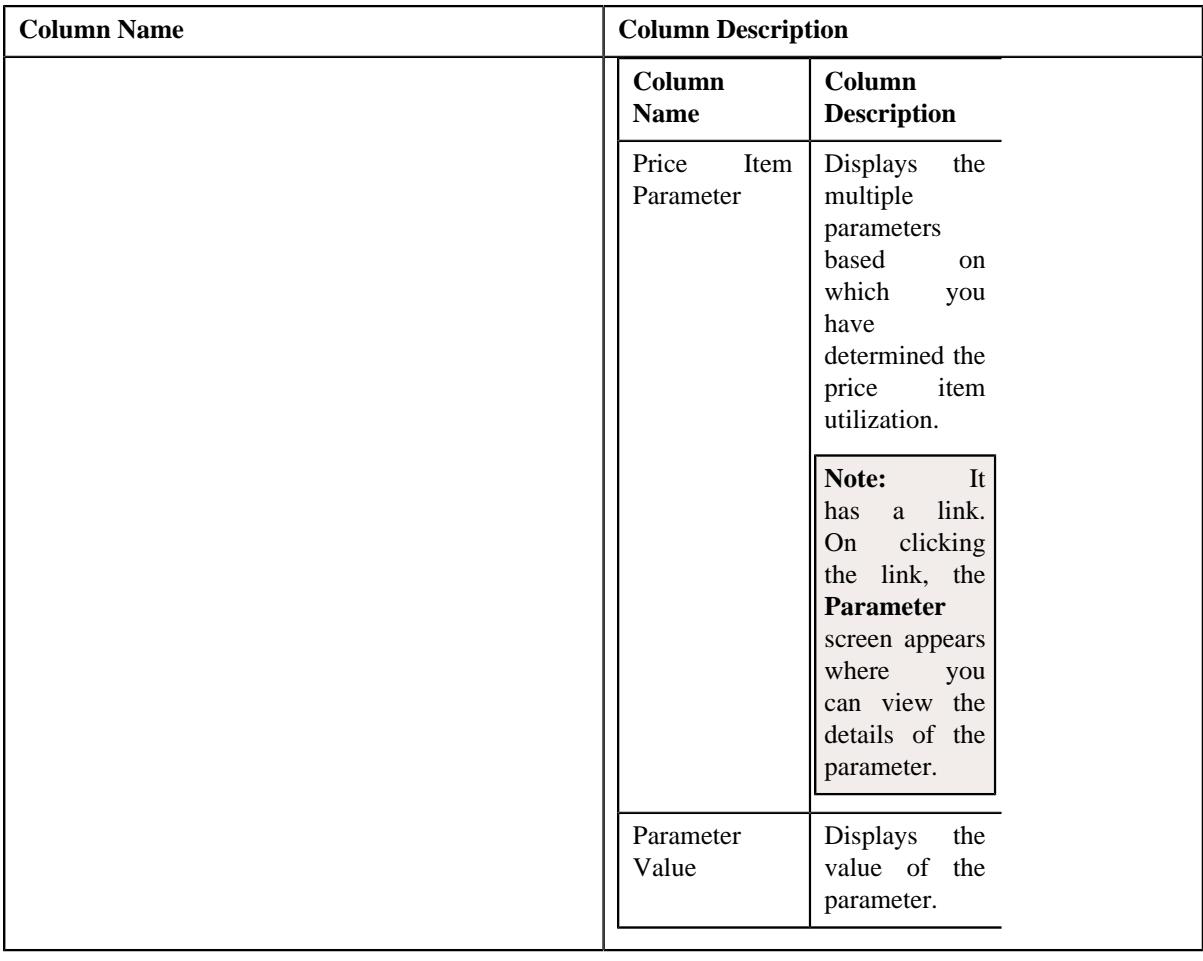

### **Note:**

This section appears when the aggregate stop-loss is created for a bill group.

Accumulation criteria for each rule appears when the aggregate stop-loss is created for a bill group using a pricing group.

- **Pricing Information** This section contains the following sub-section:
	- **Claim Pricing Rule** This sub-section contains the following field:

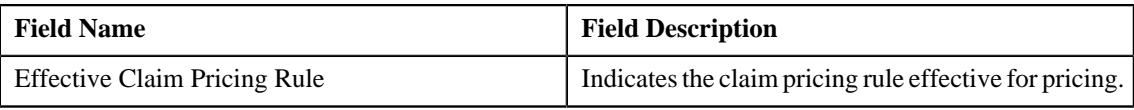

This sub-section contains the following sections:

• **Domestic Provider Claims** – Displays the domestic provider claim while calculating aggregate stoploss. This section contains the following field:

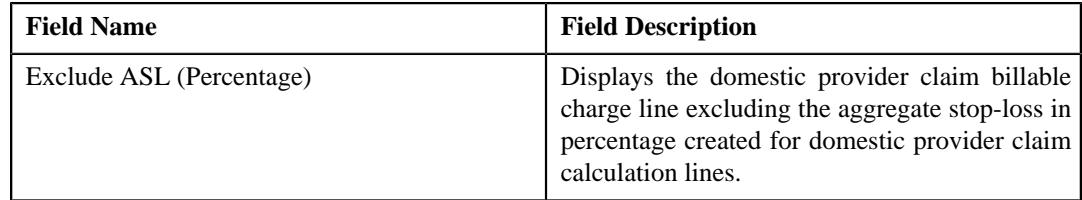

• **Markup or Markdown Values** – Displays the markup or markdown values for billable charge line. This section contains the following fields:

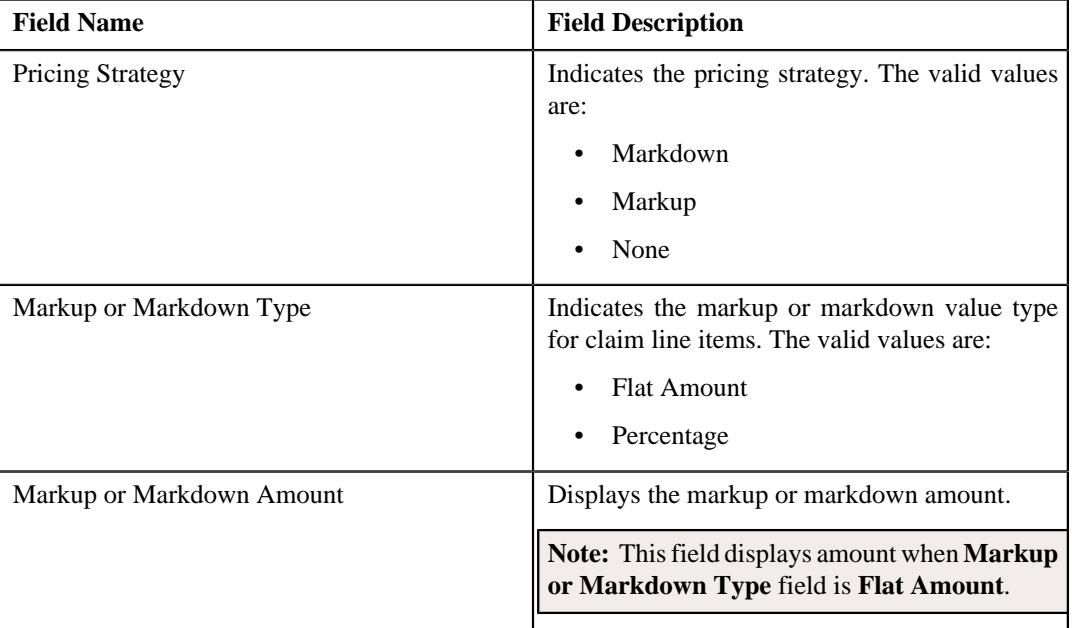

• **Line Items** – Displays the associated line items eligible for billing. This section contains the following fields:

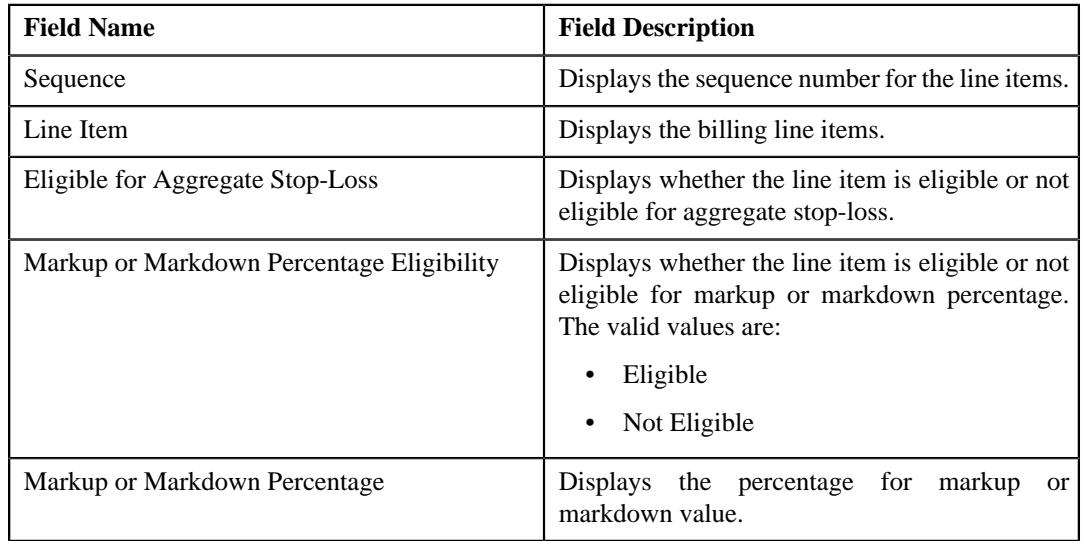

#### **Note:**

This section appears when the aggregate stop-loss is created for a bill group.

Claim line items for each rule appears when the aggregate stop-loss is created for a bill group using a pricing group.

• **Run-In Parameters** – This section contains the following columns:

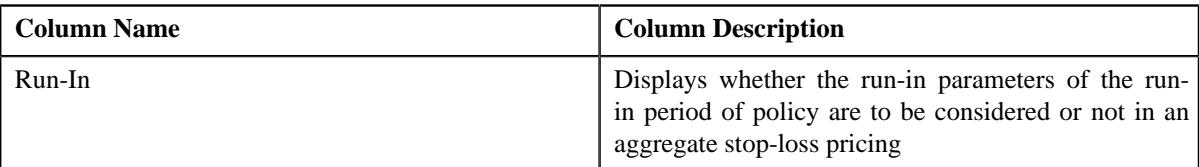

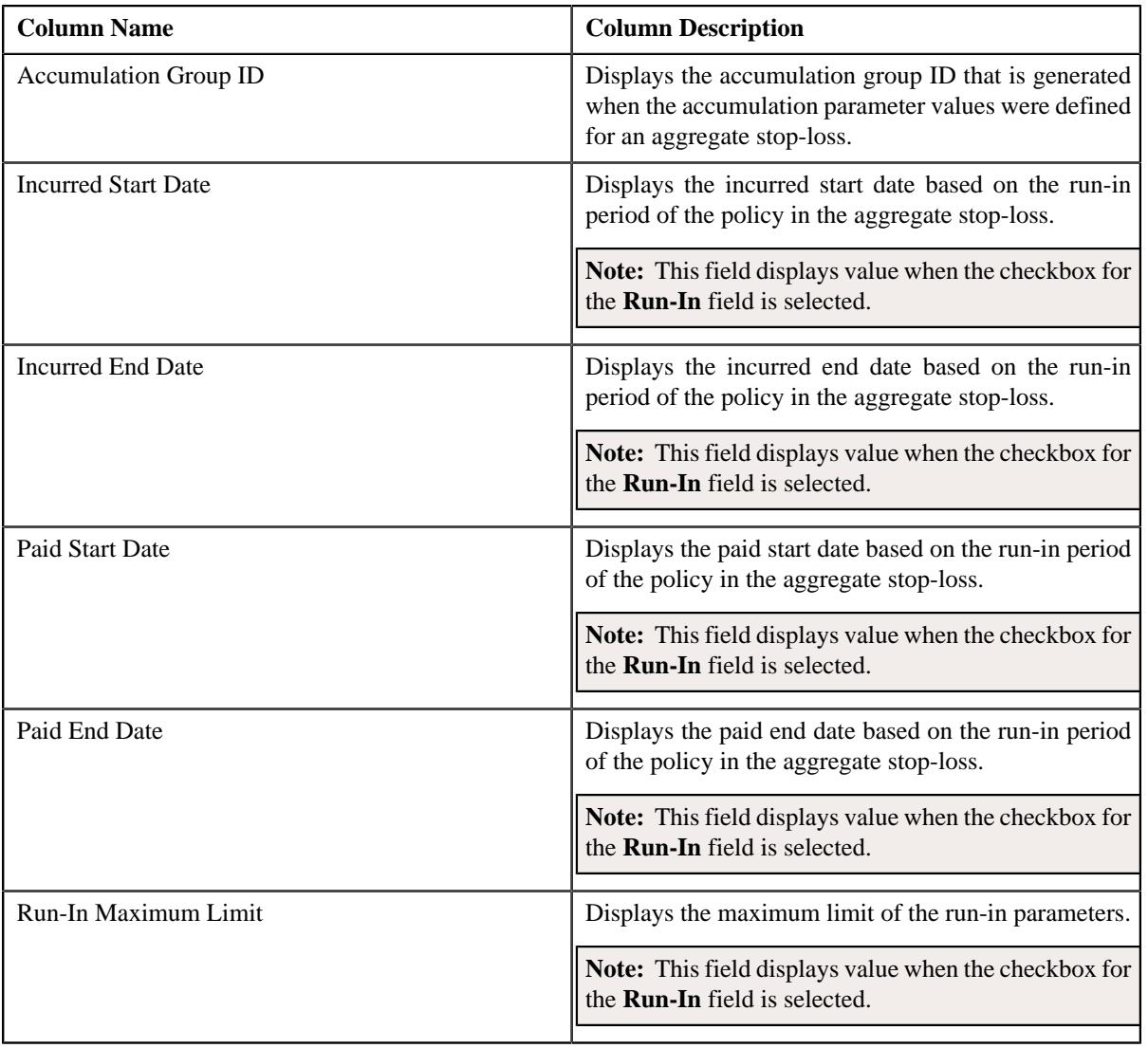

**Note:** This section appears when the specific stop loss is created for parent customer.

• **Characteristics** – Lists the characteristics defined for the aggregate stop-loss pricing rule. It contains the following columns:

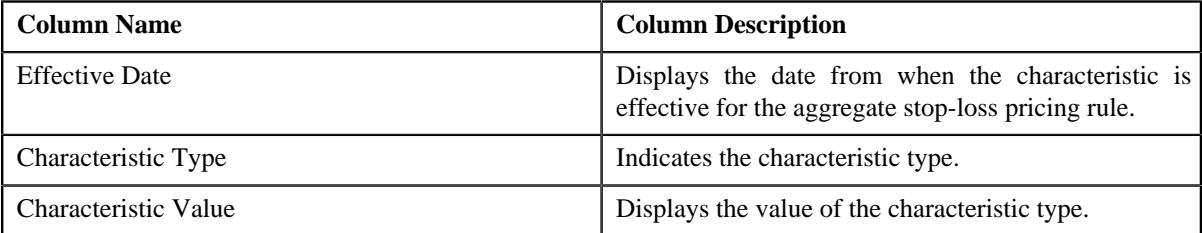

#### **Related Topics**

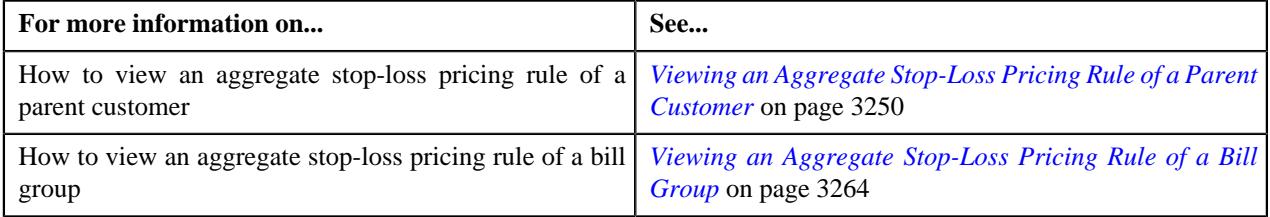

# **Specific Stop-Loss**

The **Specific Stop-Loss** zone displays the details of the specific stop-loss pricing rule for respective parent customer, bill group or a bill group using a pricing group. It contains the following sections:

• **Main** – Displays basic details of the specific stop-loss pricing rule. It contains the following fields:

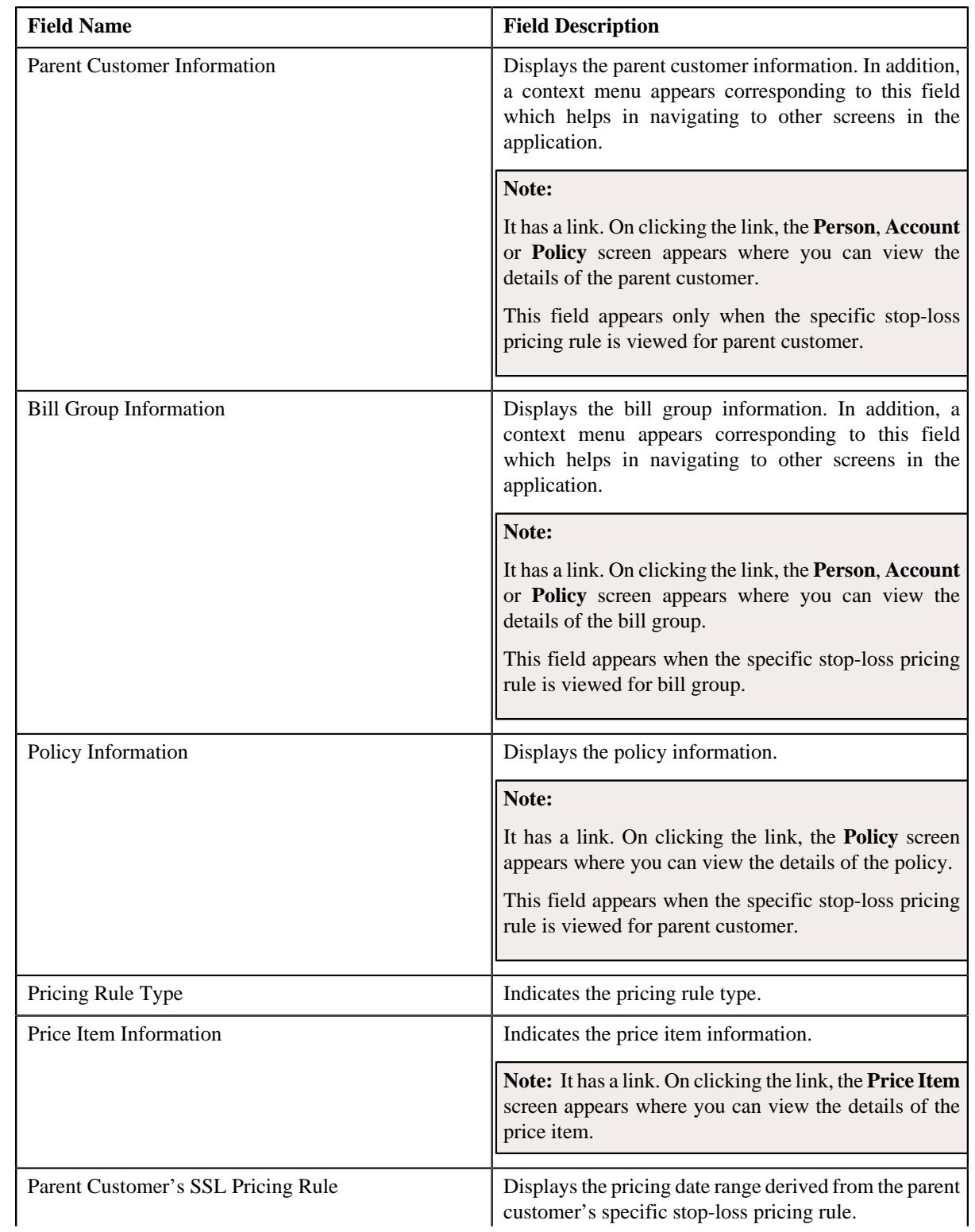

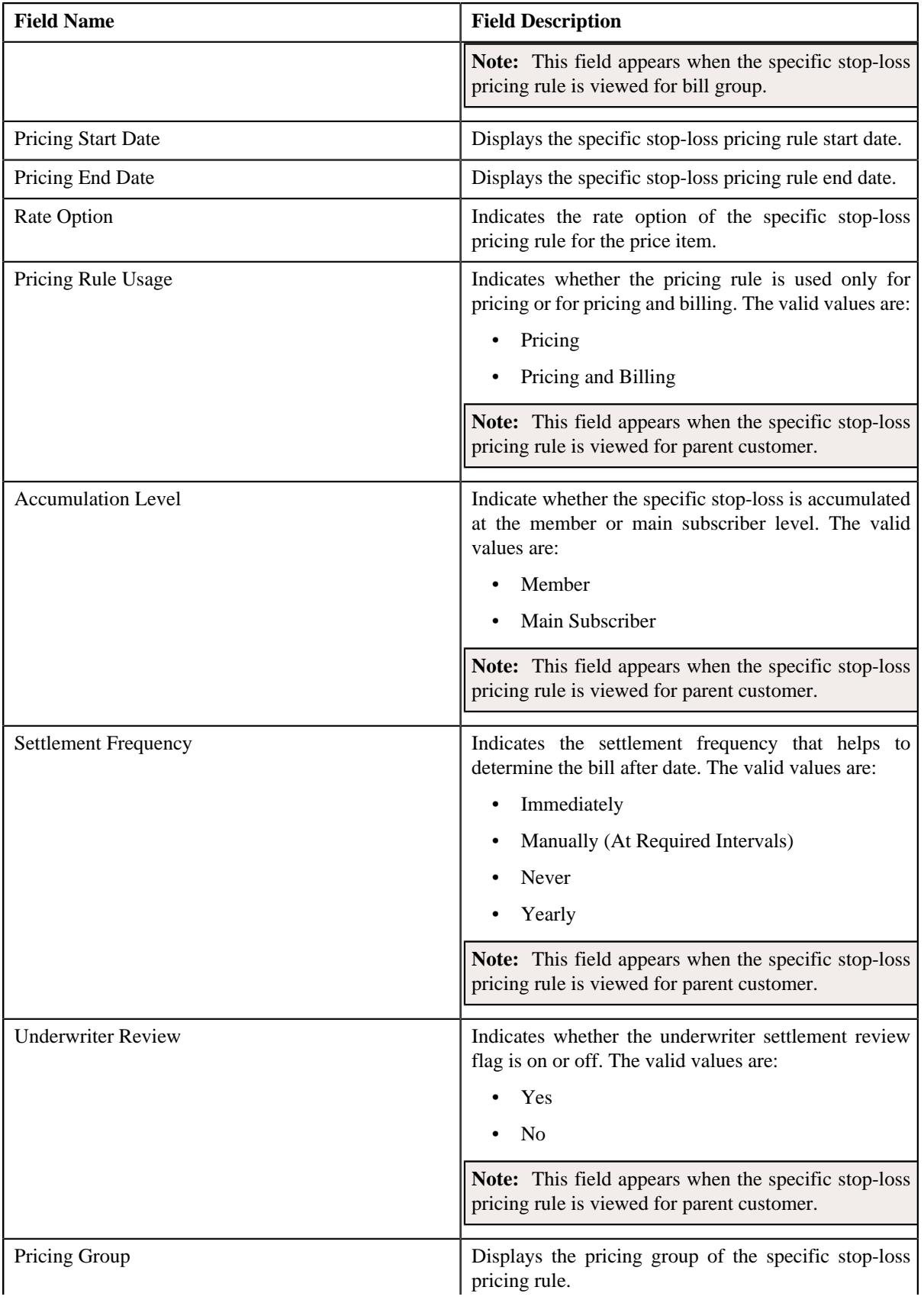

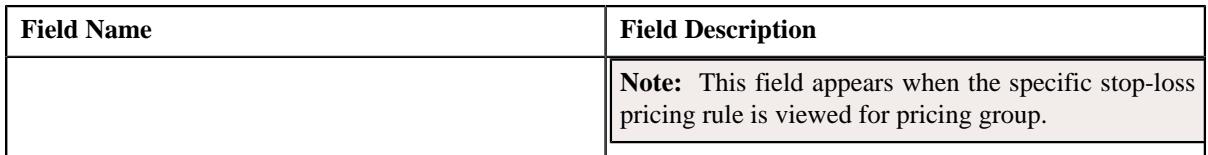

• **Accumulation Parameters** – Lists the accumulation parameters in a specific stop-loss pricing rule. It contains the following field:

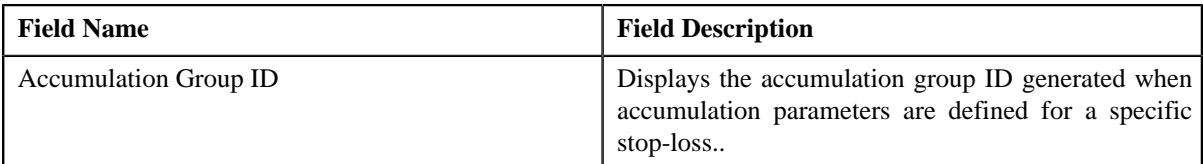

This section also lists the following columns:

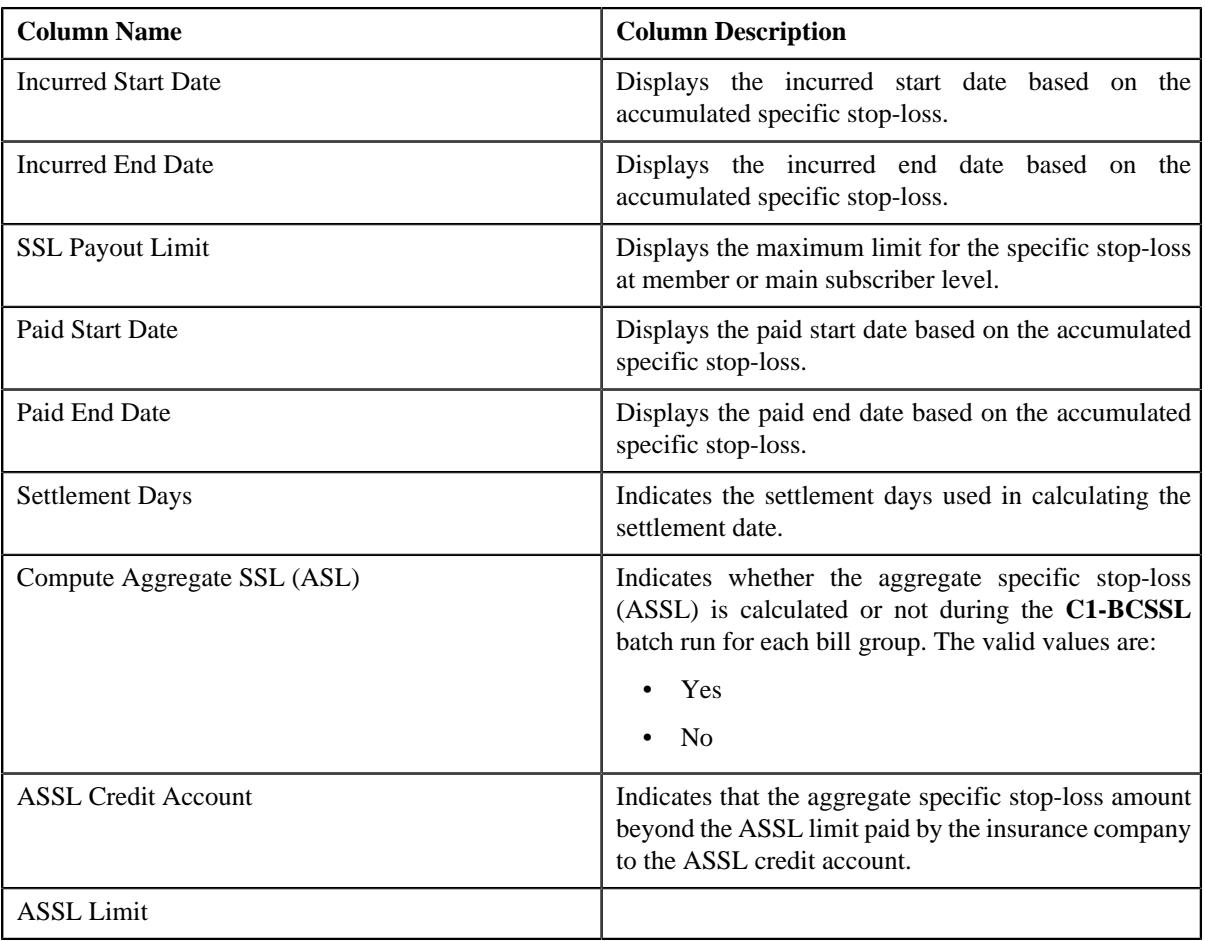

**Note:** This section appears when the specific stop loss is created for parent customer.

• **Accumulation Criteria** – This section contains the following columns:

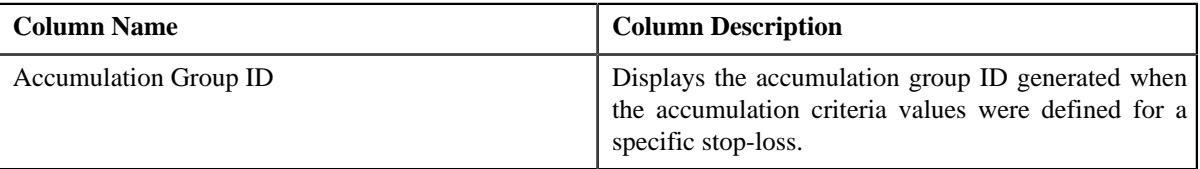

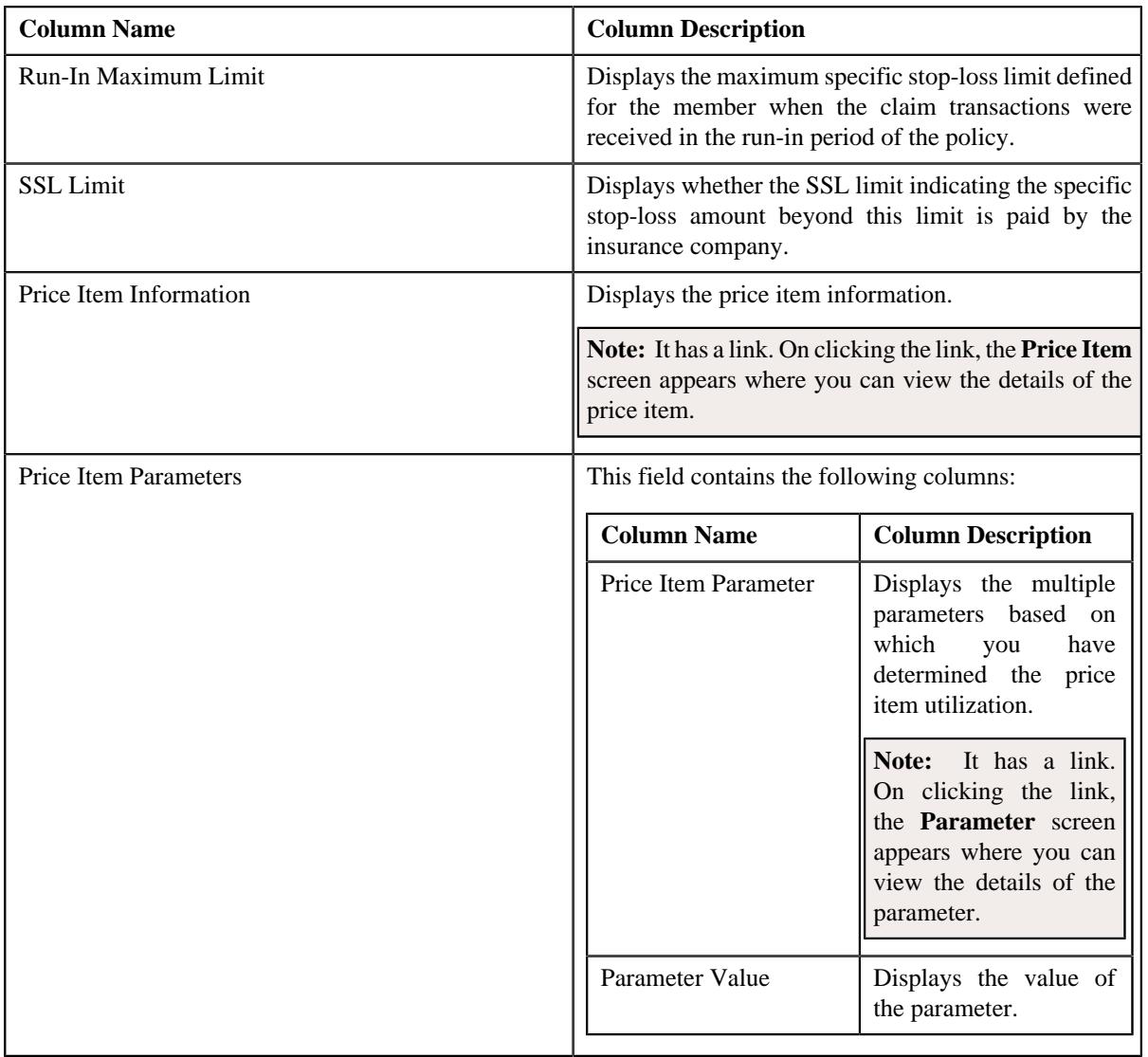

#### **Note:**

This section appears when the specific stop-loss is created for a bill group.

Accumulation criteria for each rule appears when the specific stop-loss is created for a bill group using a pricing group.

- **Pricing Information** This section contains the following sub-section:
	- **Claim Pricing Rule** This sub-section contains the following field:

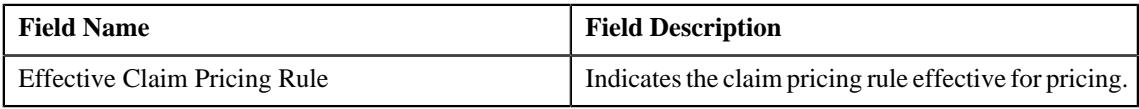

This sub-section contains the following sections:

• **Domestic Provider Claims** – Displays the domestic provider claim while calculating specific stoploss. This section contains the following field:

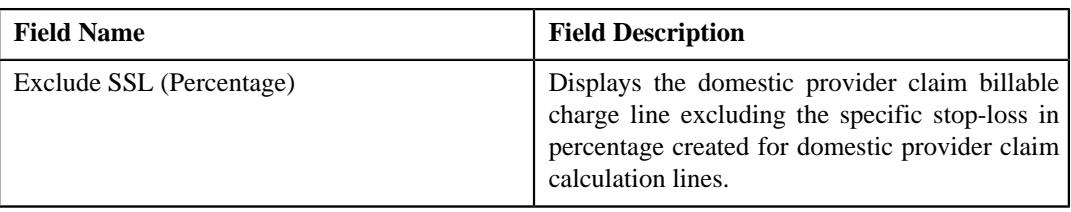

• **Markup or Markdown Values** – Displays the markup or markdown values for billable charge line. This section contains the following fields:

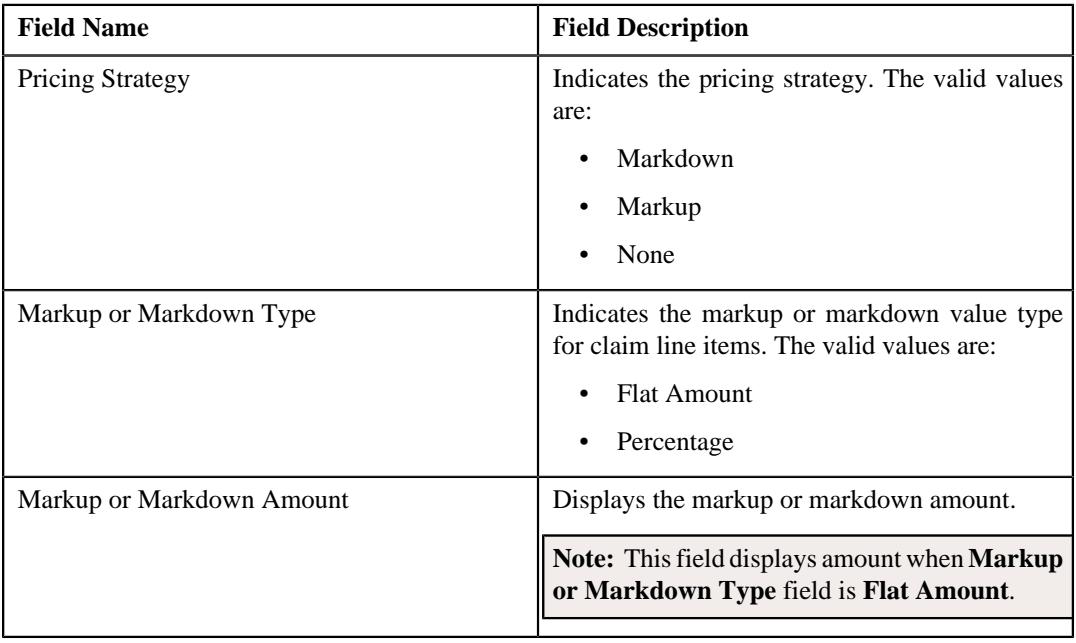

• **Line Items** – Displays the associated line items eligible for billing. This section contains the following fields:

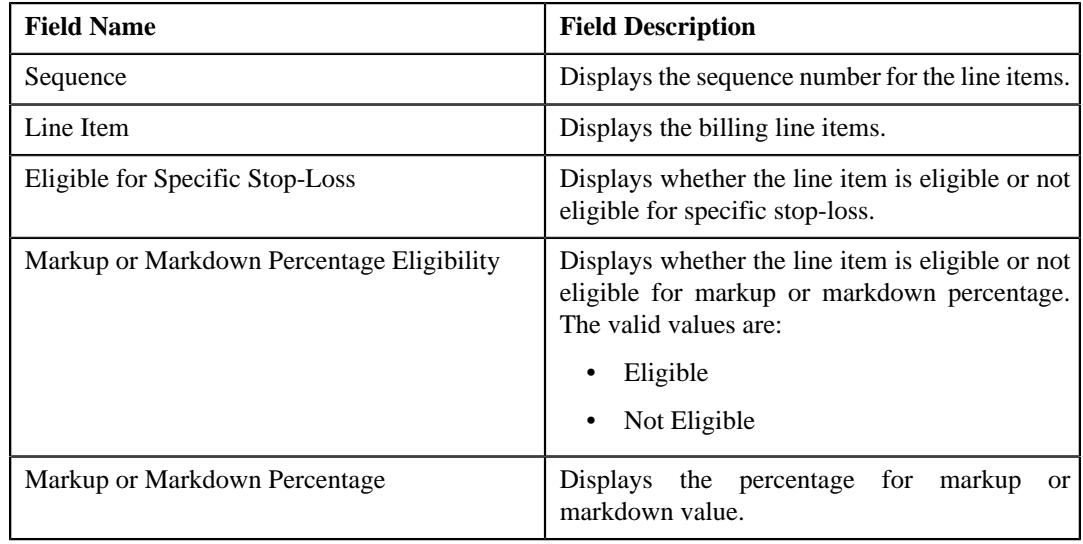

# **Note:**

This section appears when the specific stop-loss is created for a bill group.

Claim line items for each rule appears when the specific stop-loss is created for a bill group using a pricing group.

• **Run-In Parameters** – This section contains the following columns:

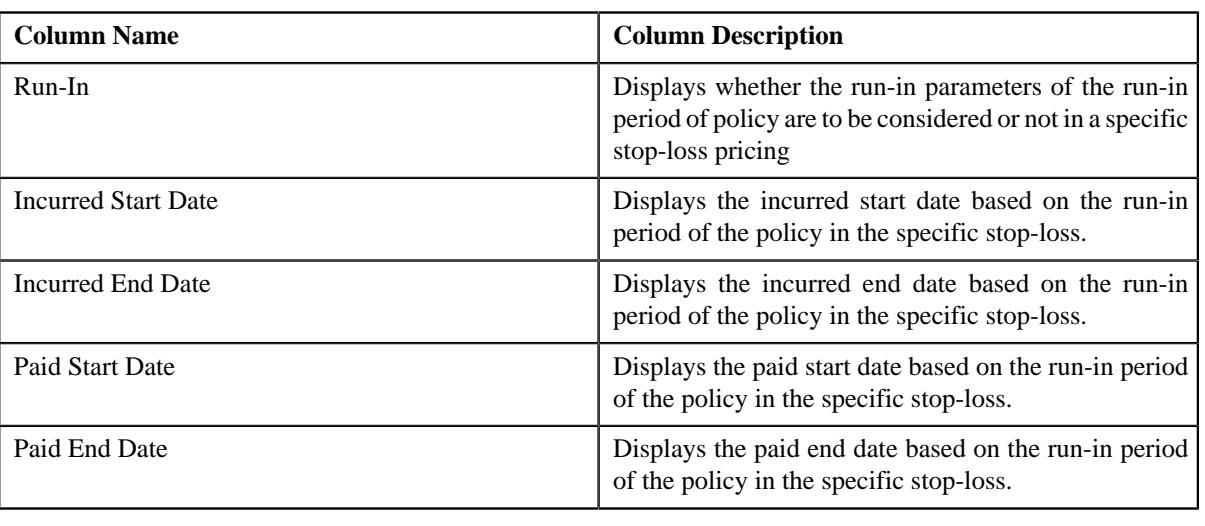

**Note:** This section appears when the specific stop loss is created for parent customer.

• **Lasering and Exclusion** – Lists the lasering and exclusion information in a specific stop-loss pricing rule. It contains the following columns:

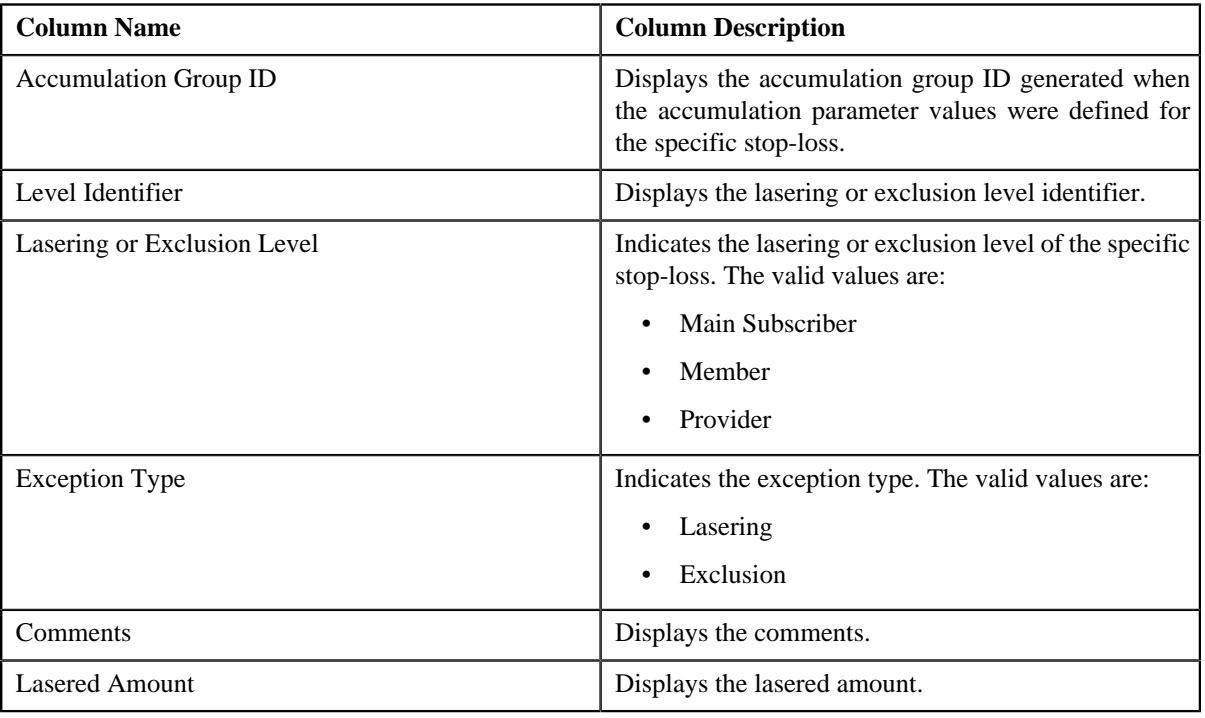

**Note:** This section appears when the specific stop loss is created for parent customer.

• **Characteristics** – Lists the characteristics defined for the specific stop-loss pricing rule. It contains the following columns:

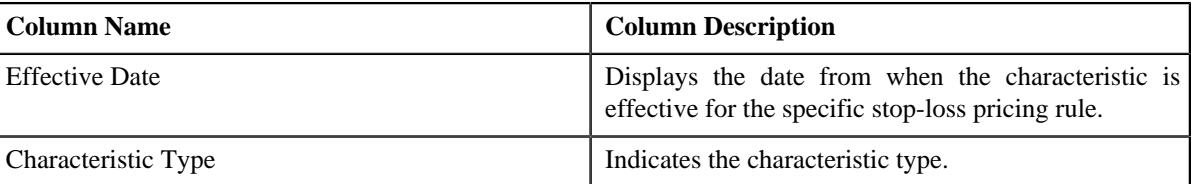

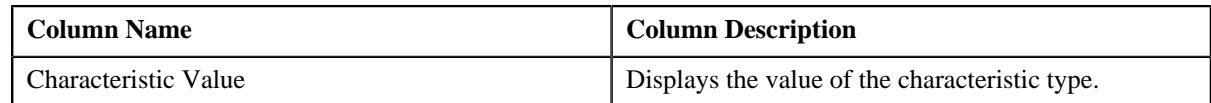

#### **Related Topics**

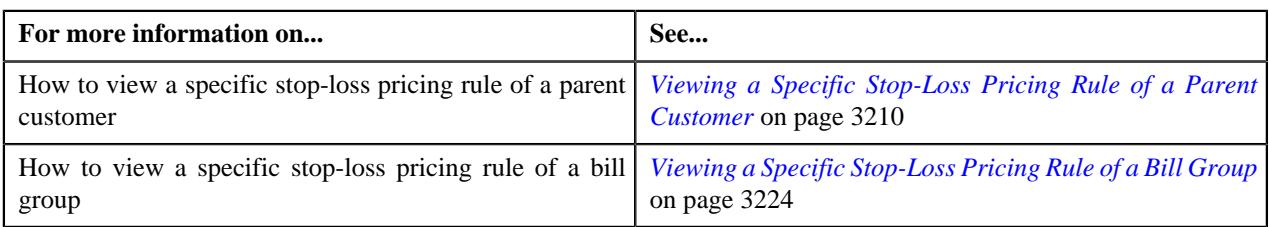

# **Retention Type Claim Based**

The **Retention Type Claim Based** zone displays the details of the Retention Type Claim Based Pricing Rule. This zone contains the following sections:

• Main – This section provides basic information about the retention type claim based pricing rule type. It contains the following fields:

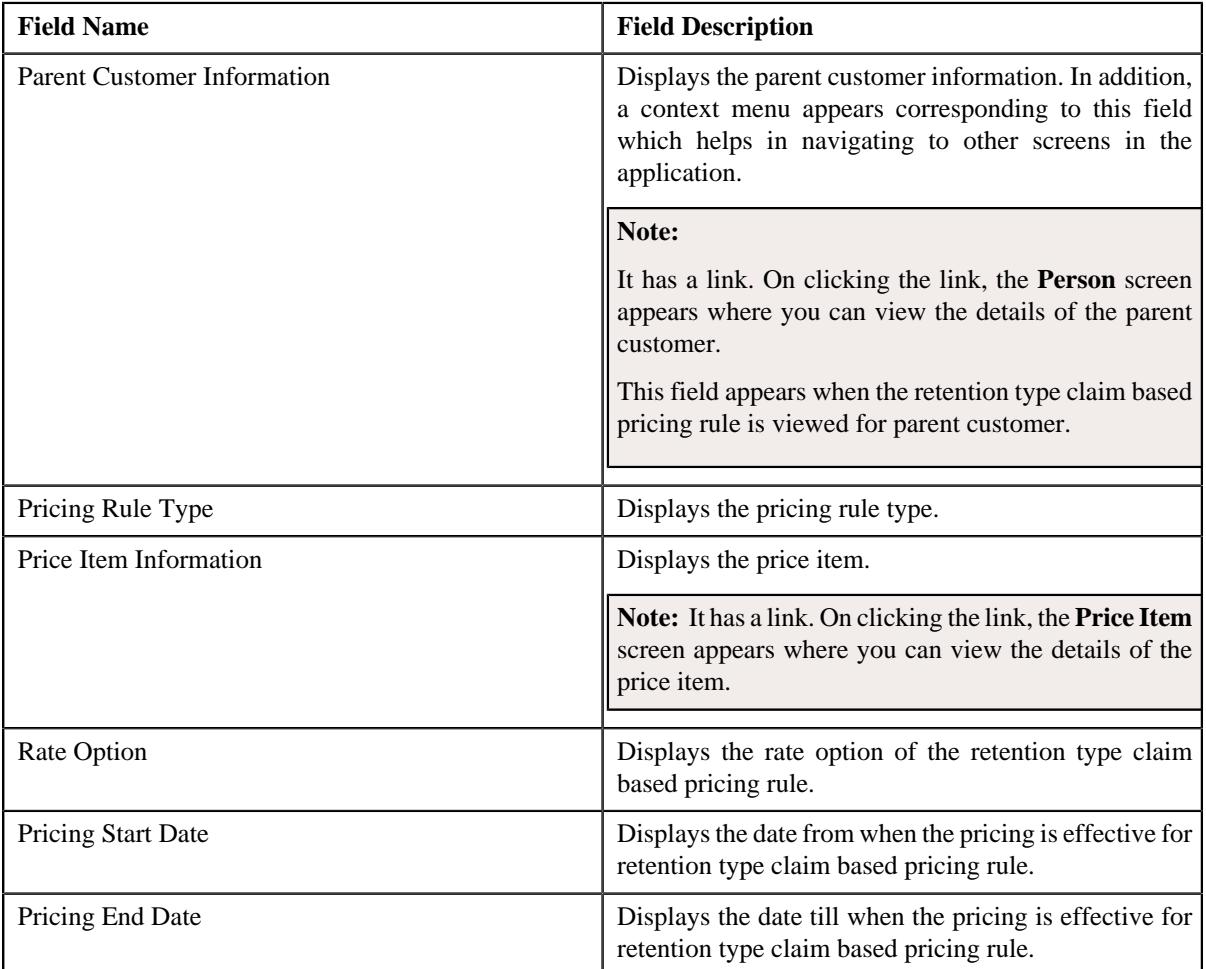

• **Parameters** – This section lists the parameters which are defined for retention type claim based pricing rule. It contains the following columns:

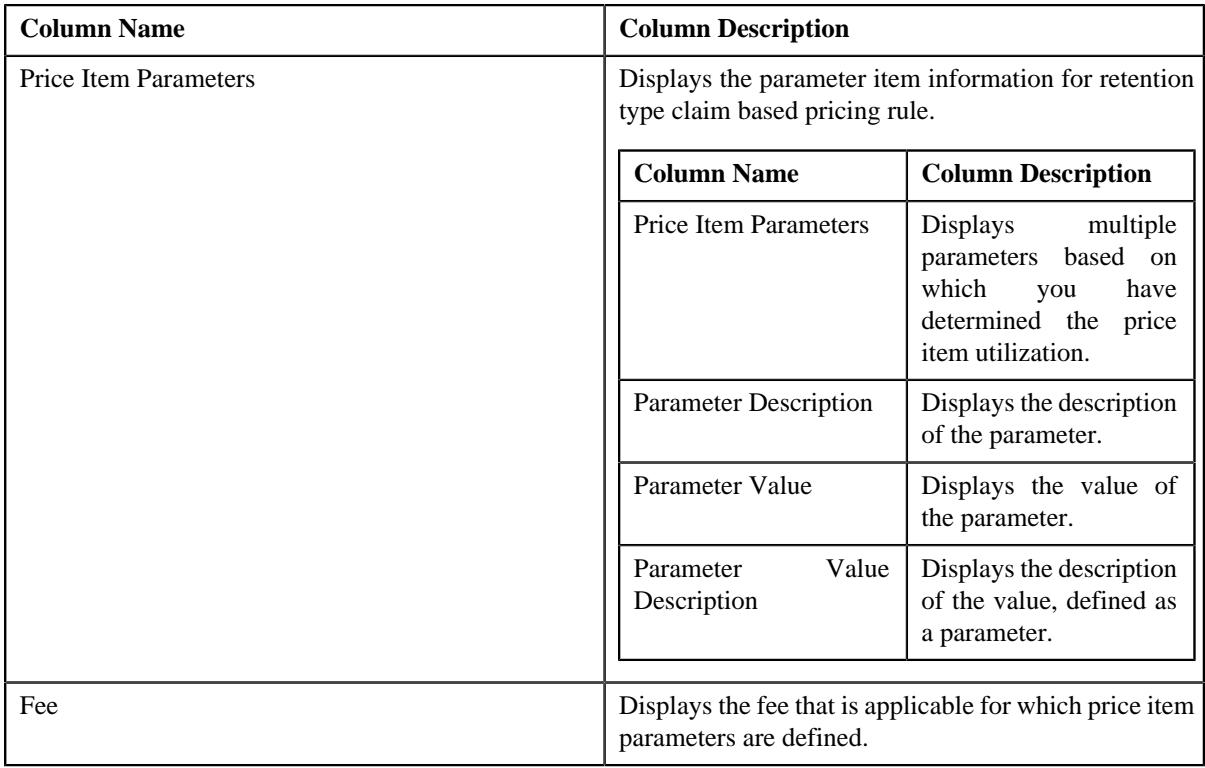

• **Characteristics** – This section displays the pricing rule type characteristics. It contains the following columns:

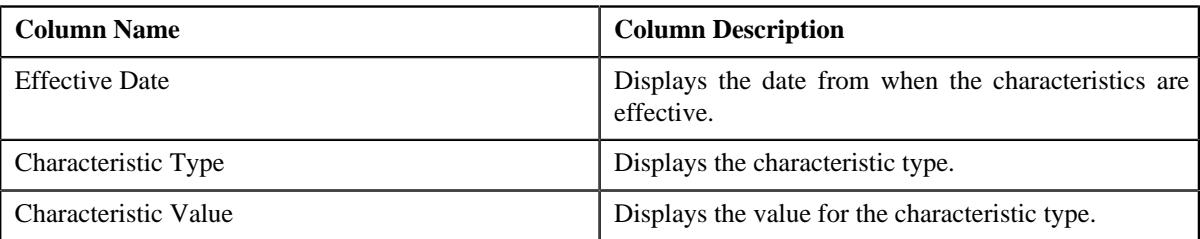

#### **Related Topics**

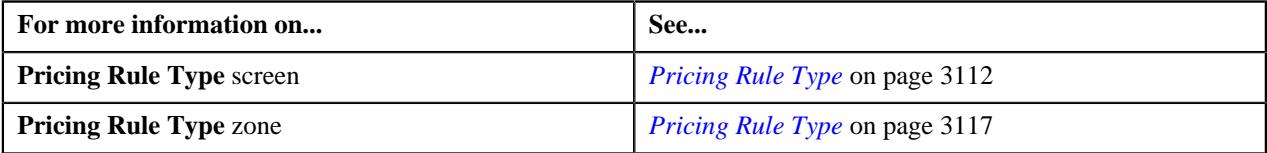

# **Retention Type Enrollment Based**

The **Retention Type Enrollment Based** zone displays the details of the Retention Type Enrollment Based Pricing Rule. This zone contains the following sections:

• **Main** – This section provides basic information about the retention type claim based pricing rule type. It contains the following fields:

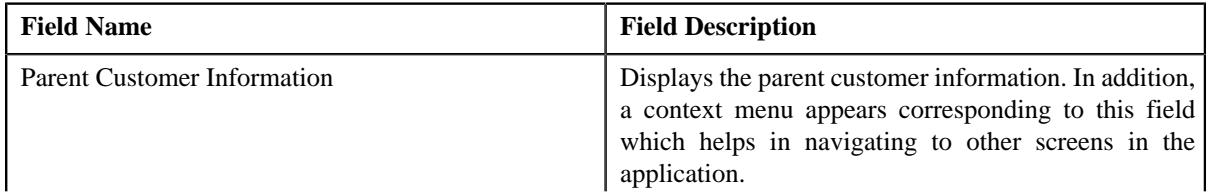

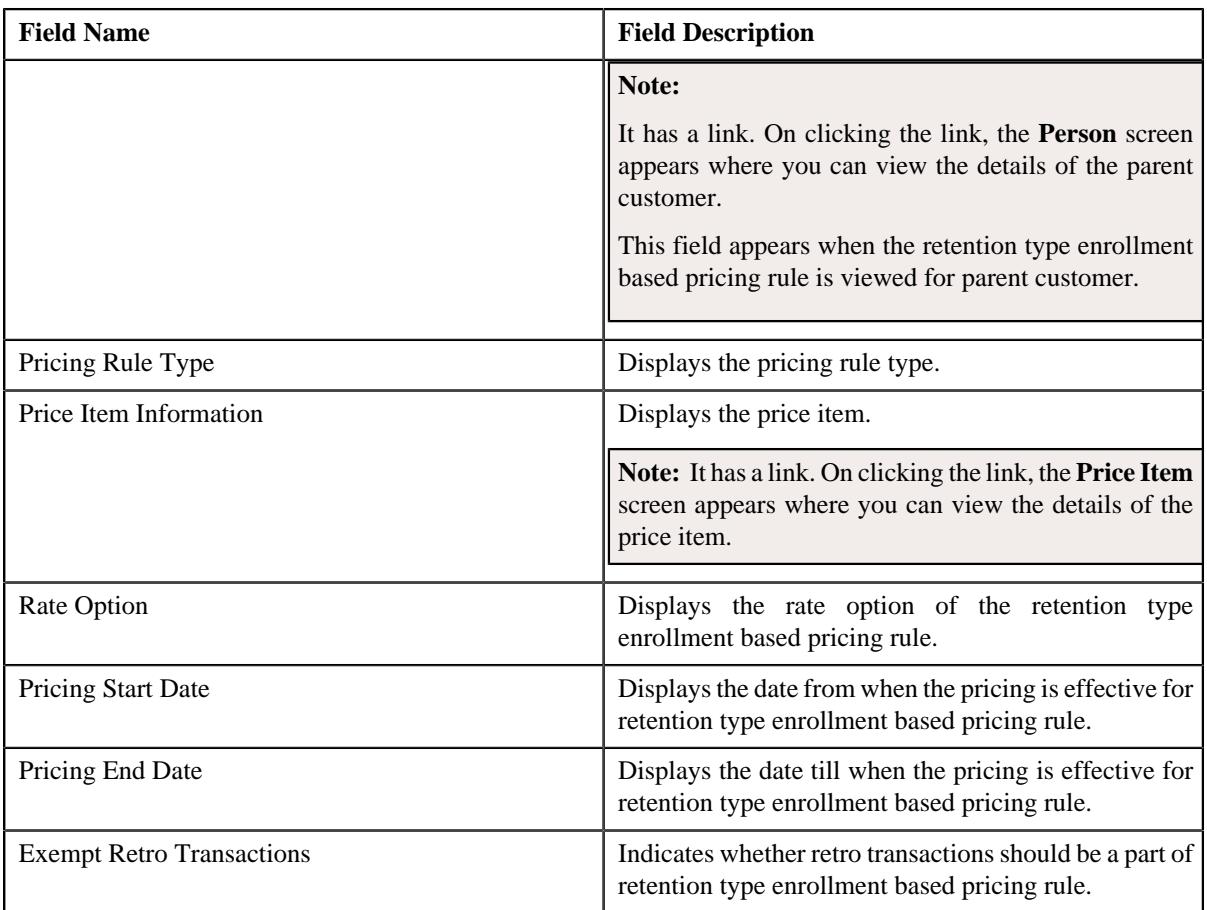

• **Parameters** – This section lists the parameters which are defined for retention type enrollment based pricing rule. It contains the following columns:

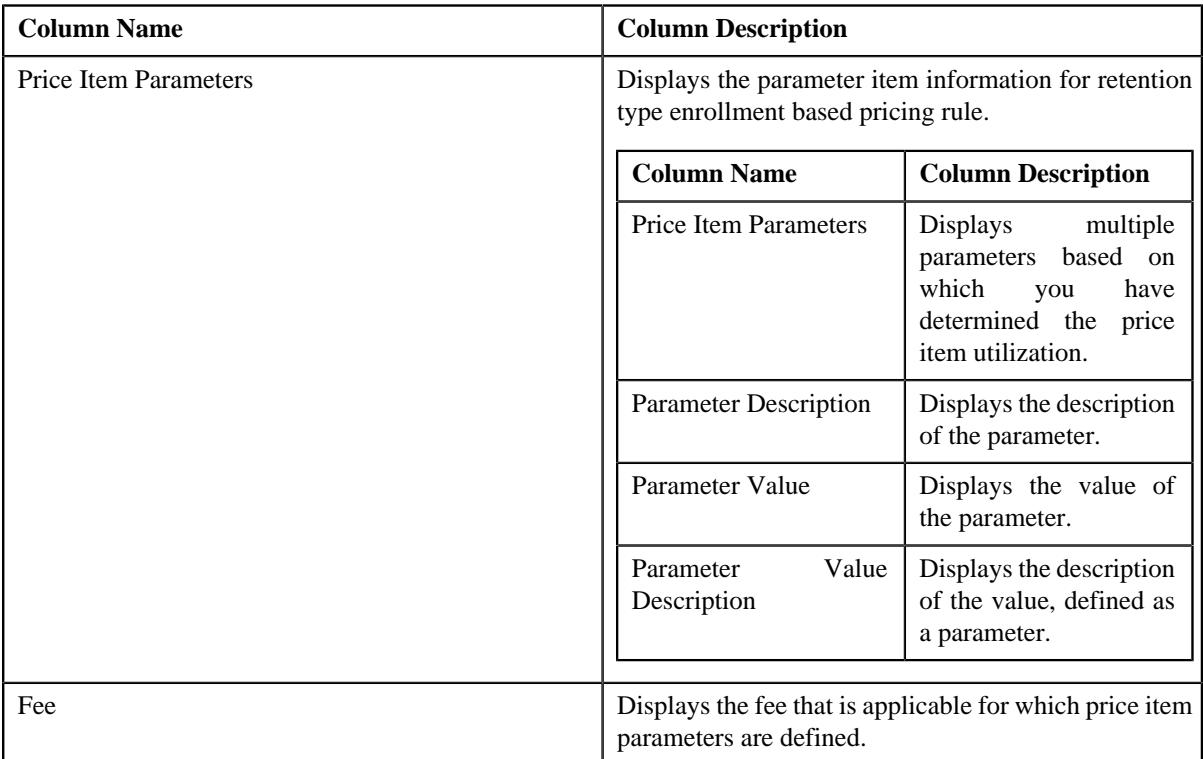

• **Characteristics** – This section displays the pricing rule type characteristics. It contains the following columns:

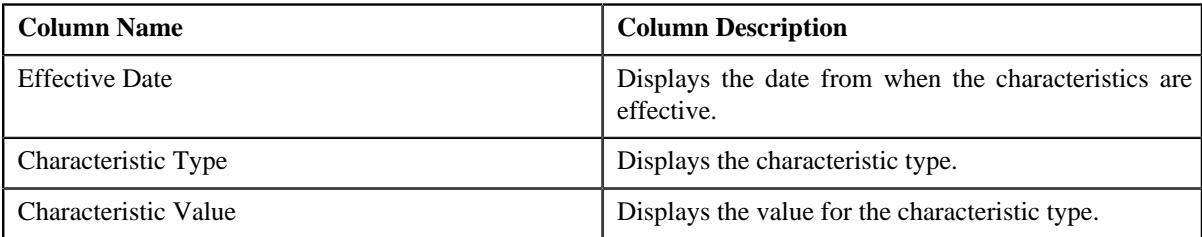

### **Related Topics**

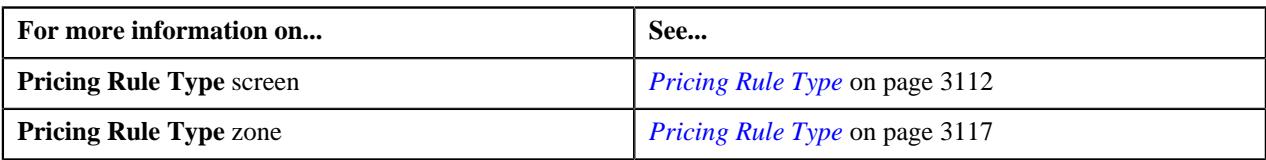

### **Flat Fee**

The **Flat Fee** zone displays the details of the one-time, bill period, and frequency based recurring flat fee pricing rule for bill group. It contains the following sections:

• **Main** – Displays basic details of the one-time, bill period, and frequency based recurring flat fee pricing rule. It contains the following fields:

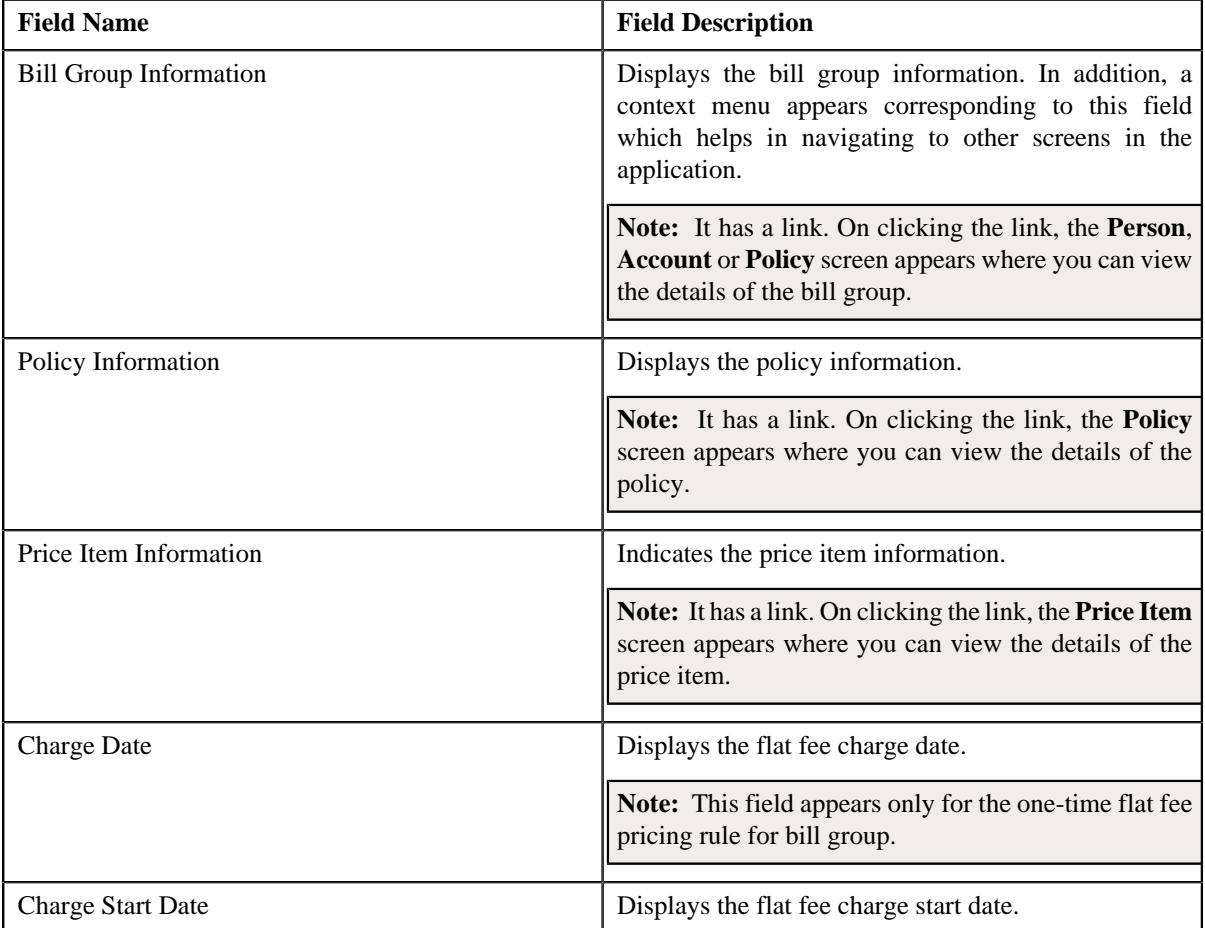

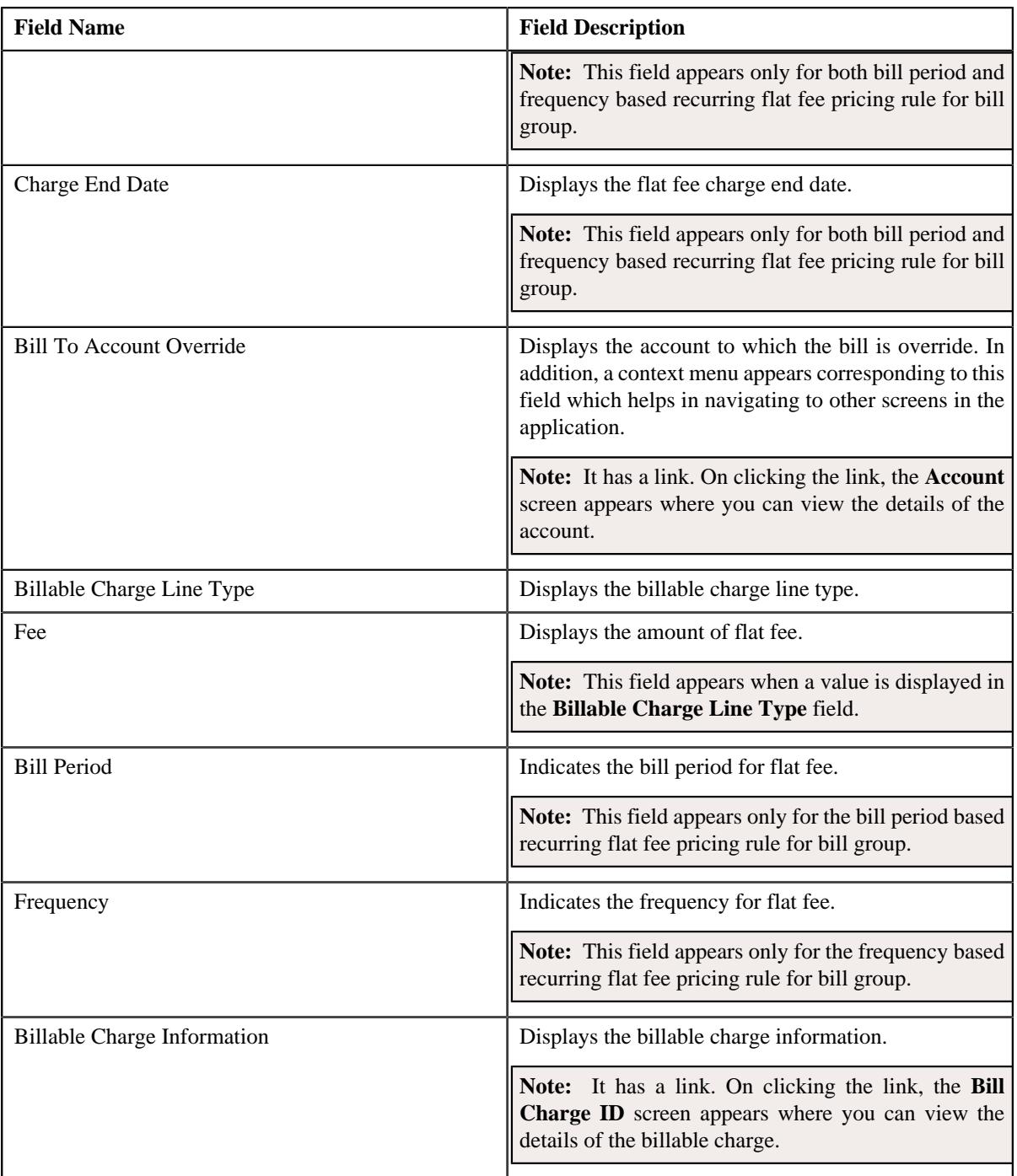

• **Characteristics** – Lists the characteristics defined for the one-time, bill period, and frequency based recurring flat fee pricing rule. It contains the following columns:

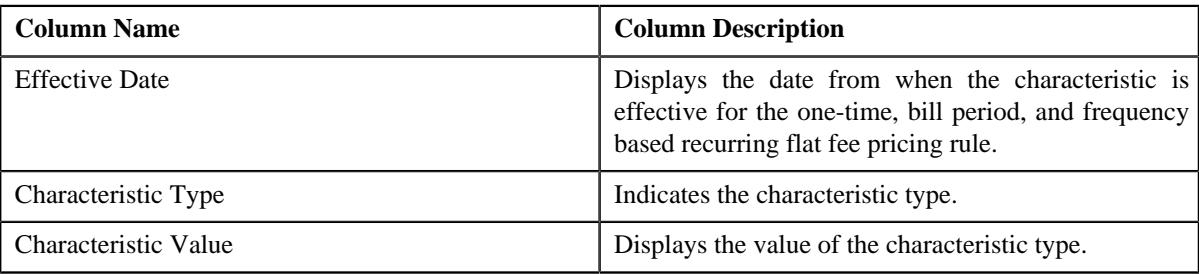

### **Related Topics**

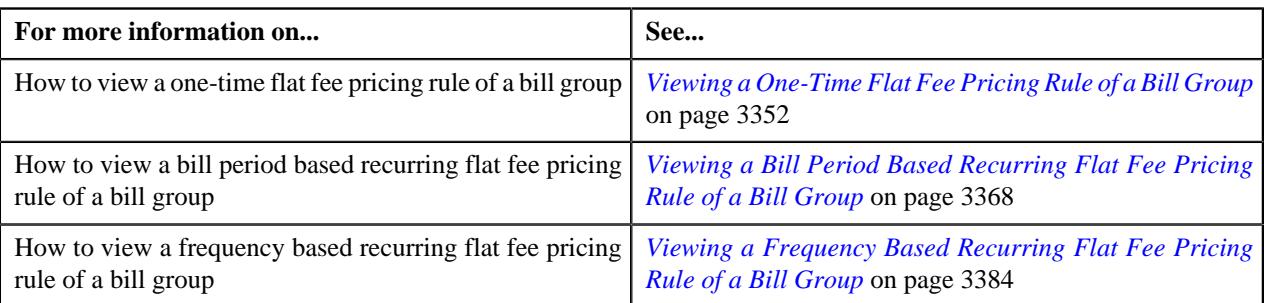

# **Ancillary**

The **Ancillary** zone displays the details of the ancillary pricing rule for the respective parent customer, bill group, or a bill group using a pricing group. It contains the following sections:

• **Main** – Displays basic details of the ancillary pricing rule. It contains the following fields:

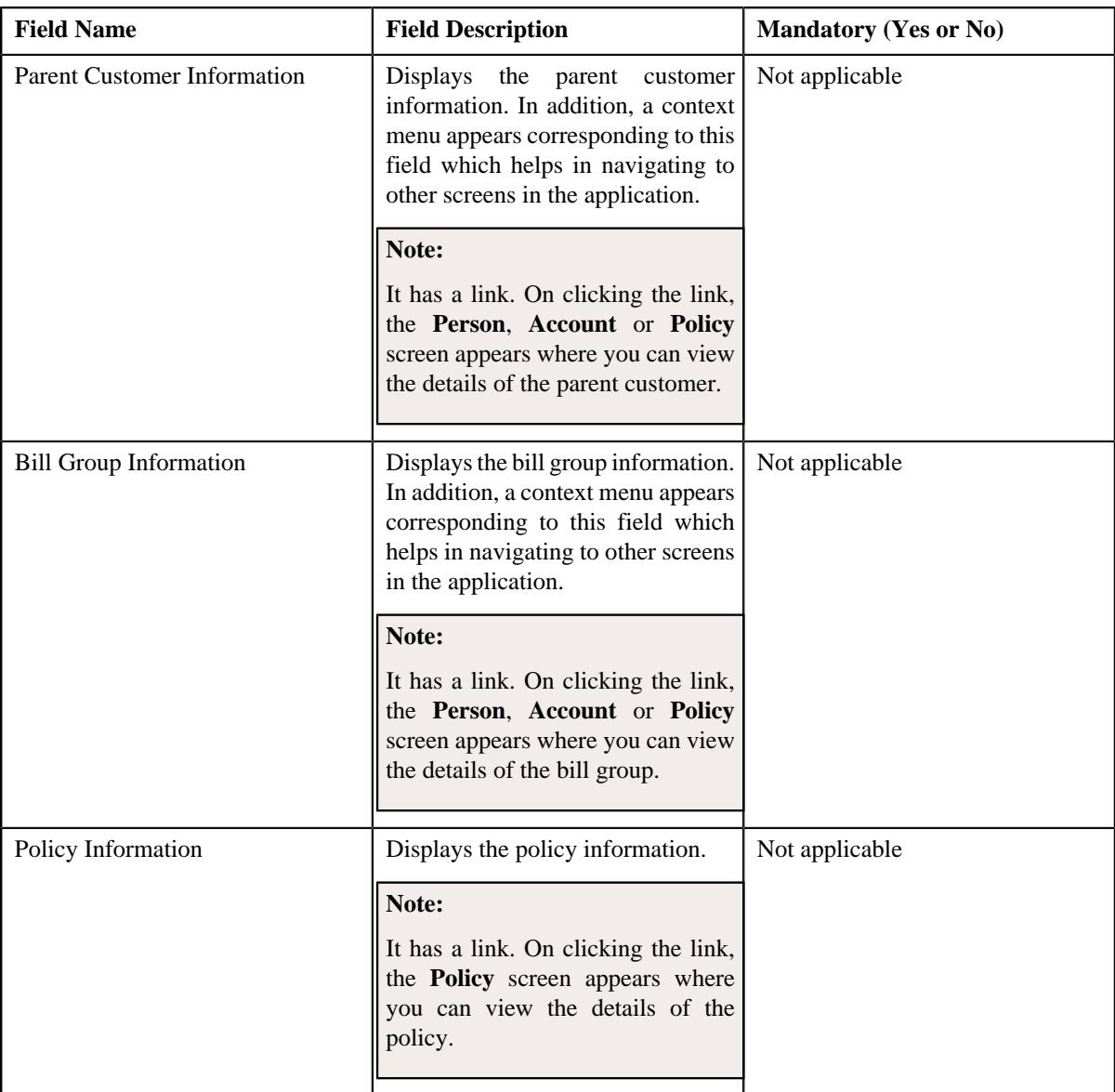

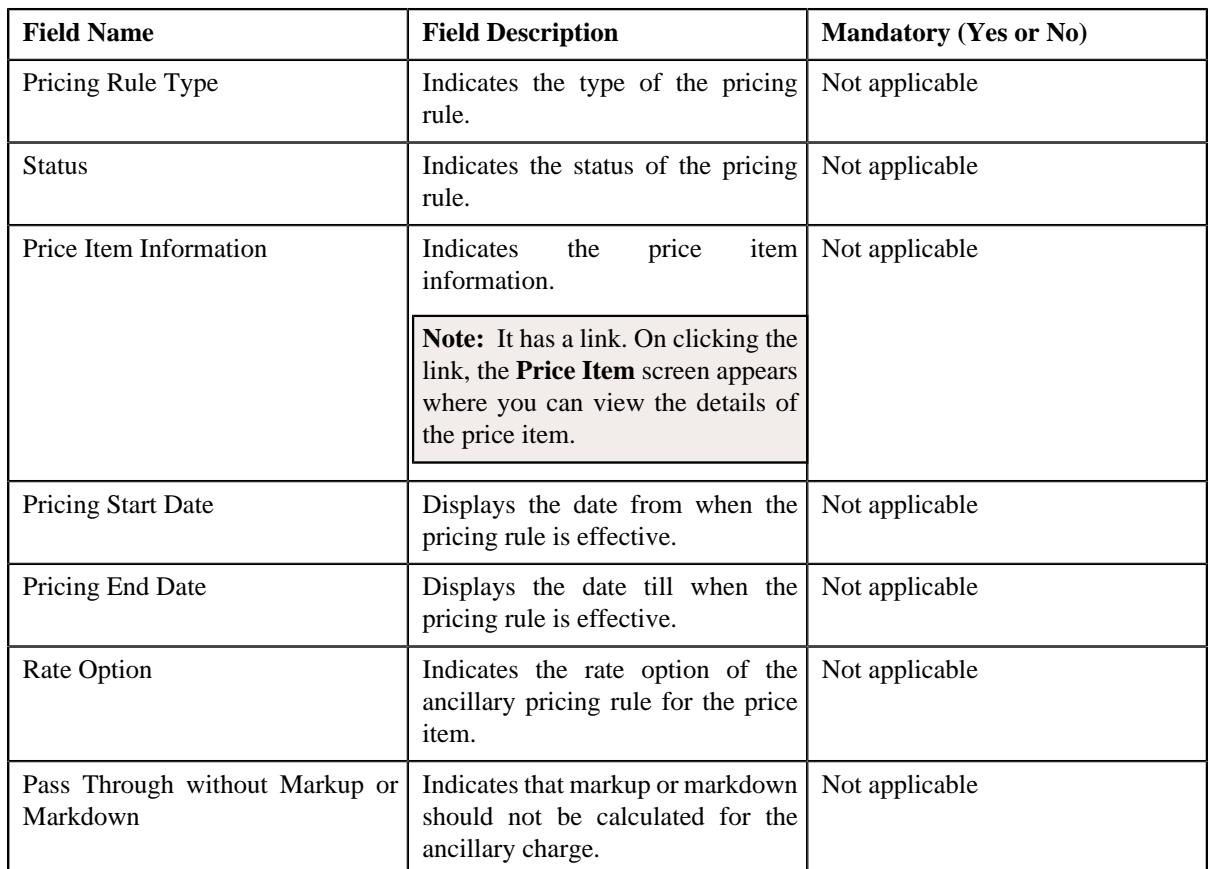

• **Ancillary Charges** – Lists the accumulation parameters in an aggregate stop-loss pricing rule. It contains the following fields:

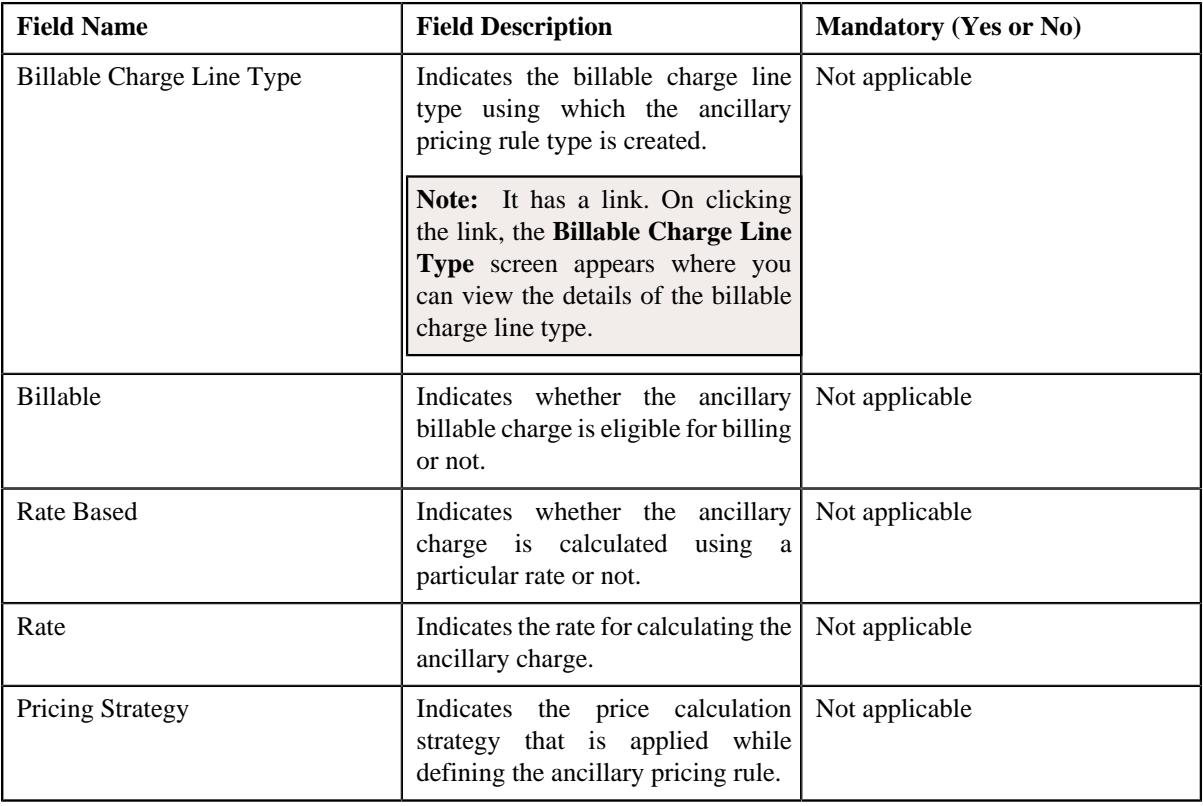

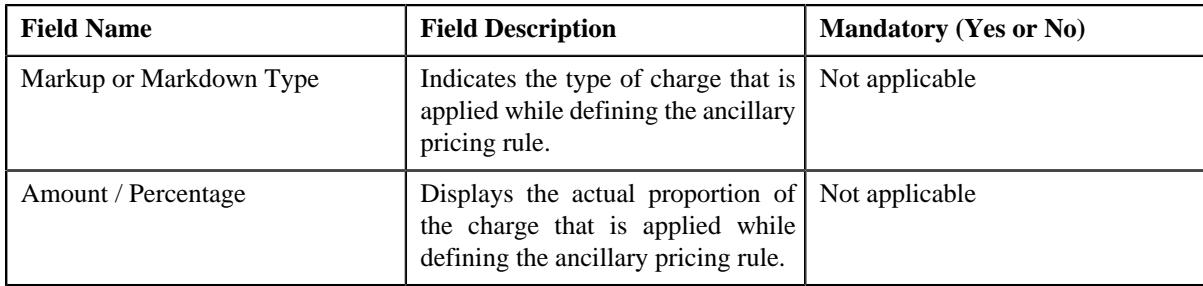

• **Characteristics** – Lists the characteristics defined for the aggregate stop-loss pricing rule. It contains the following columns:

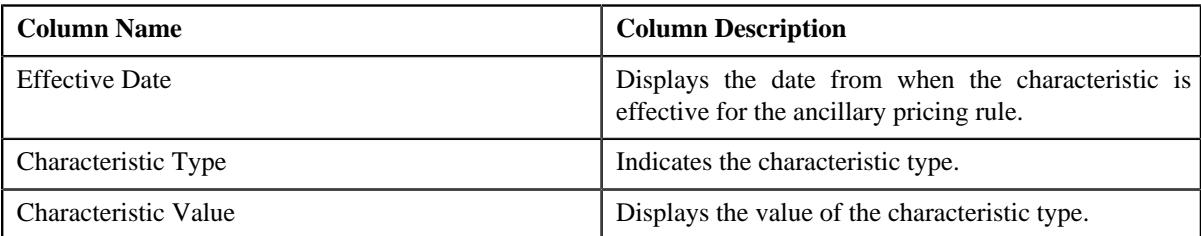

#### **Related Topics**

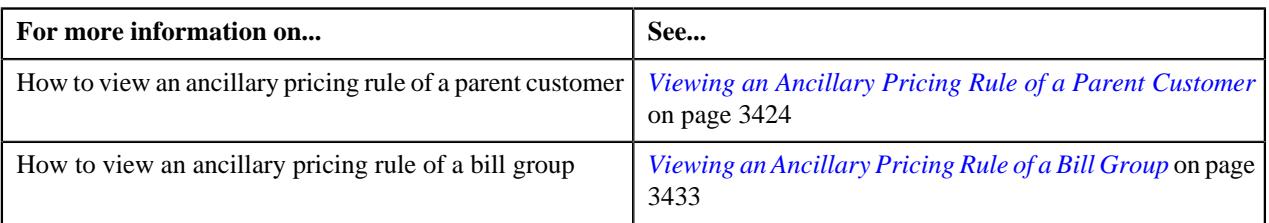

# **Discount Arrangement**

The **Discount Arrangement** zone displays the details of the discount arrangement pricing rule for the respective parent customer, bill group, or a bill group using a pricing group. It contains the following sections:

• **Main** – Displays basic details of the discount arrangement pricing rule. It contains the following fields:

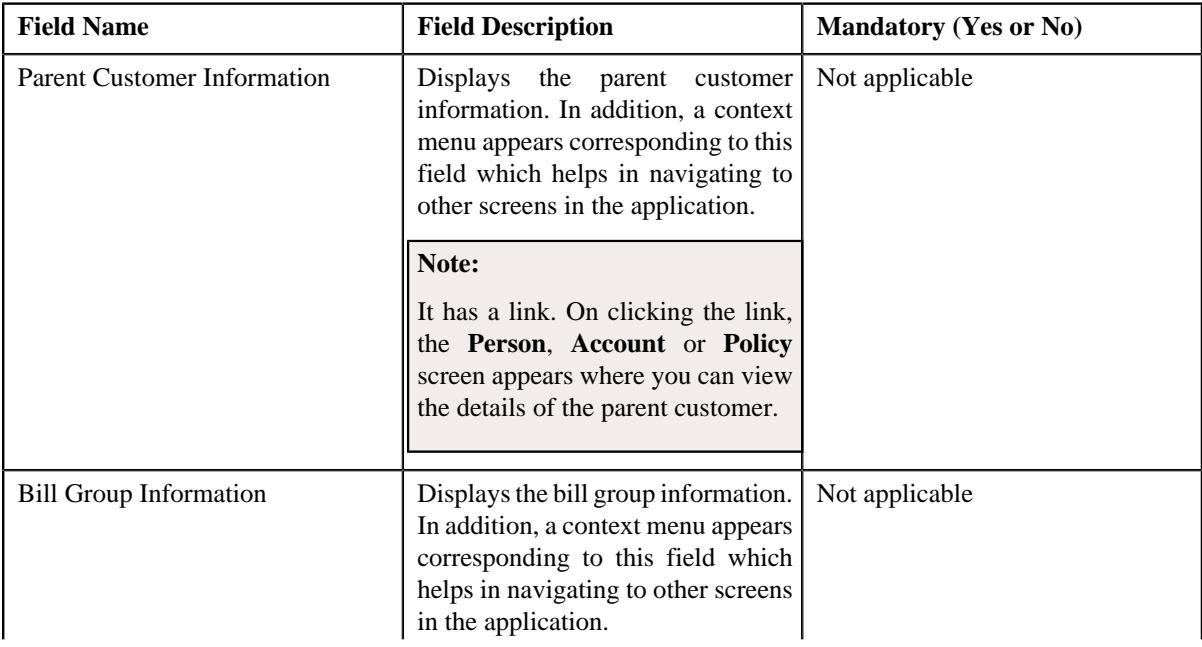

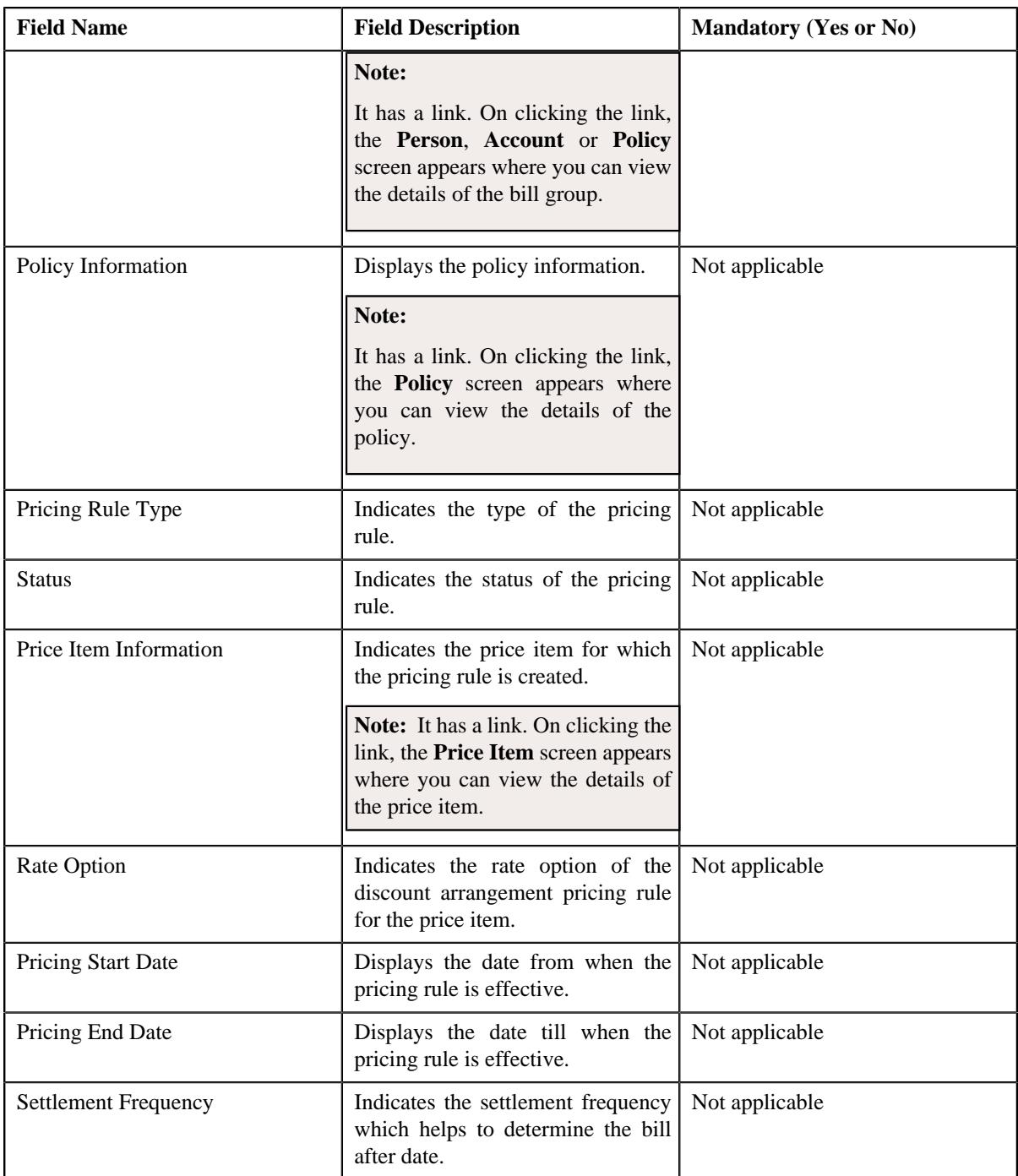

• **Discount Details** – Displays the eligibility criteria for a discount percentage and maximum discount amount that is allowed per claim. It contains the following fields:

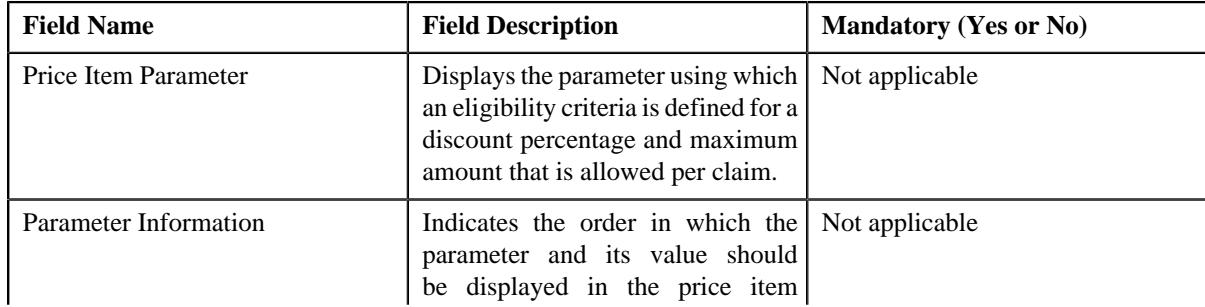

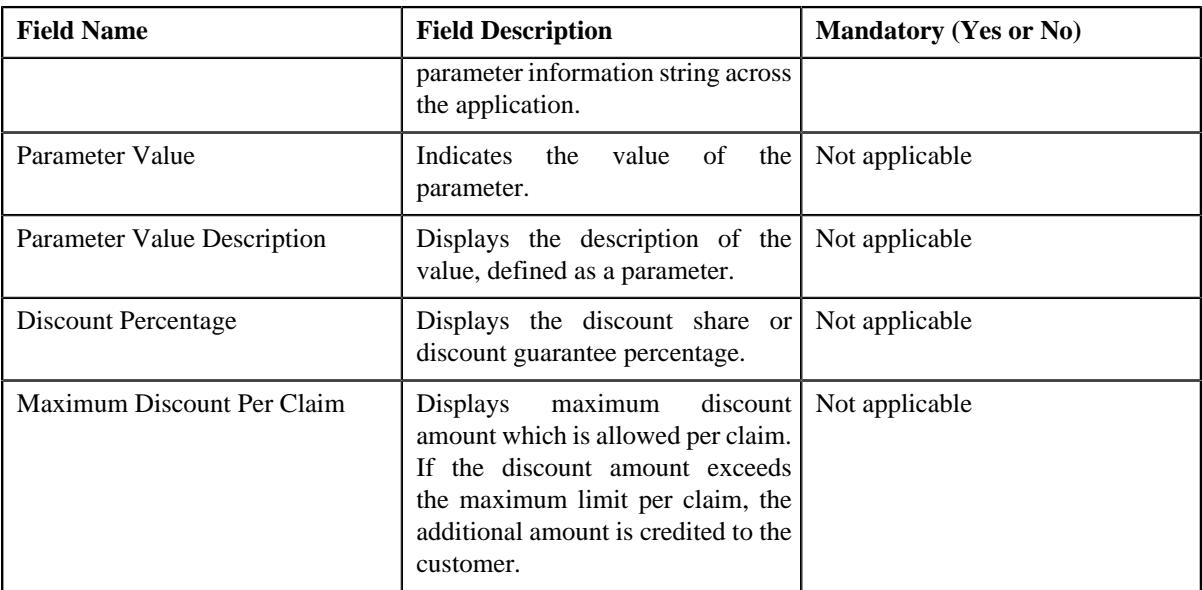

• **Discount Limits** – Displays the minimum and maximum discount limit defined on the contract. It contains the following fields:

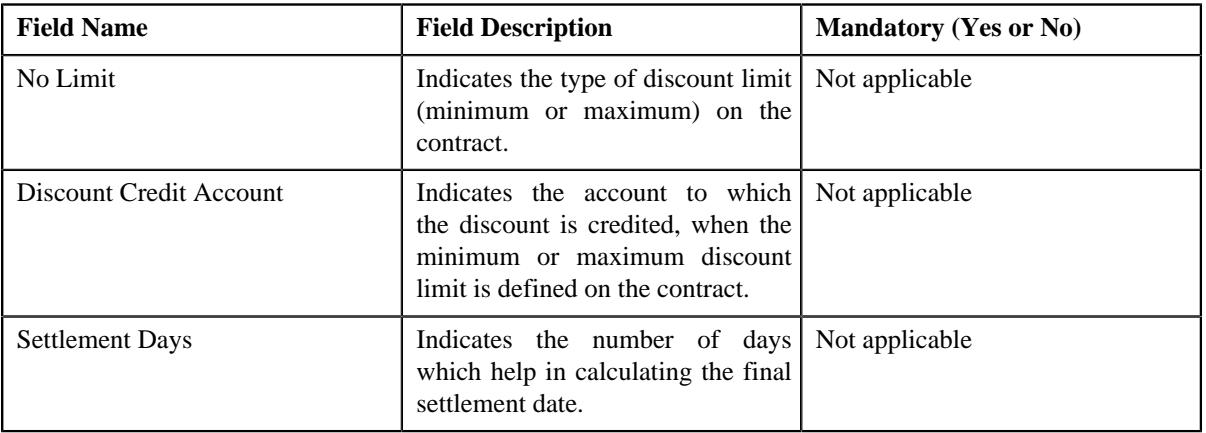

In addition, it contains the following fields in a grid:

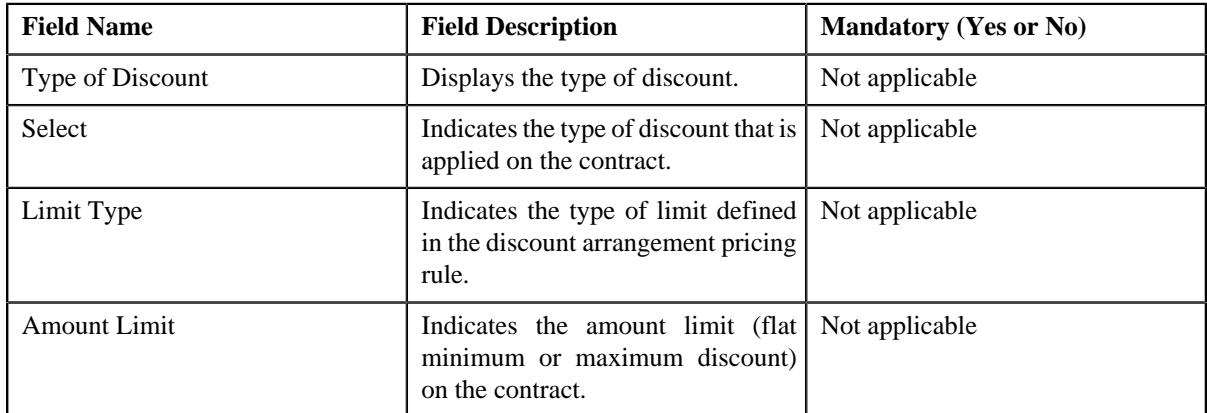

• **Exclusion** – Displays the entity (network or provider) which is excluded in the discount arrangement pricing rule. It contains the following fields:

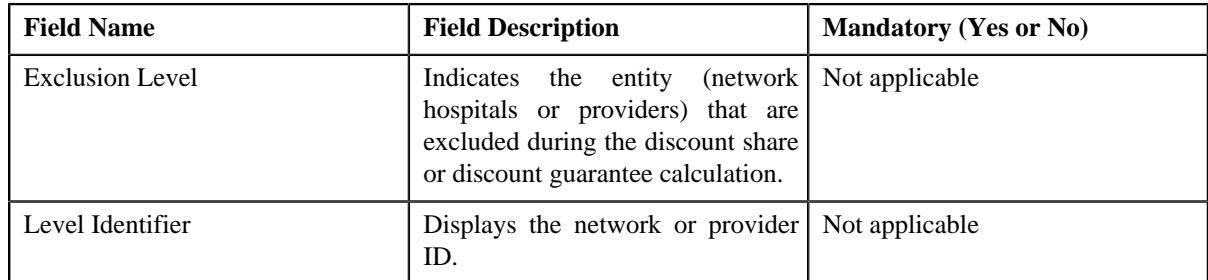

• **Characteristics** – Displays the characteristics defined for the discount arrangement pricing rule. It contains the following columns:

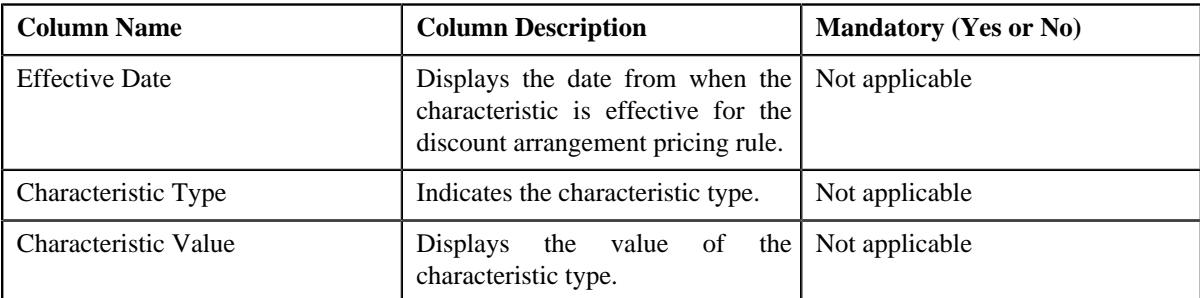

### **Related Topics**

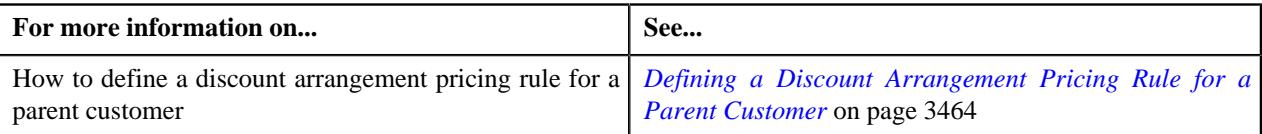

# **Level Funded**

The **Level Funded** zone displays the details of the level funded pricing rule for the respective parent customer, bill group, or a bill group using a pricing group. It contains the following sections:

• **Main** – Displays basic details of the level funded pricing rule. It contains the following columns:

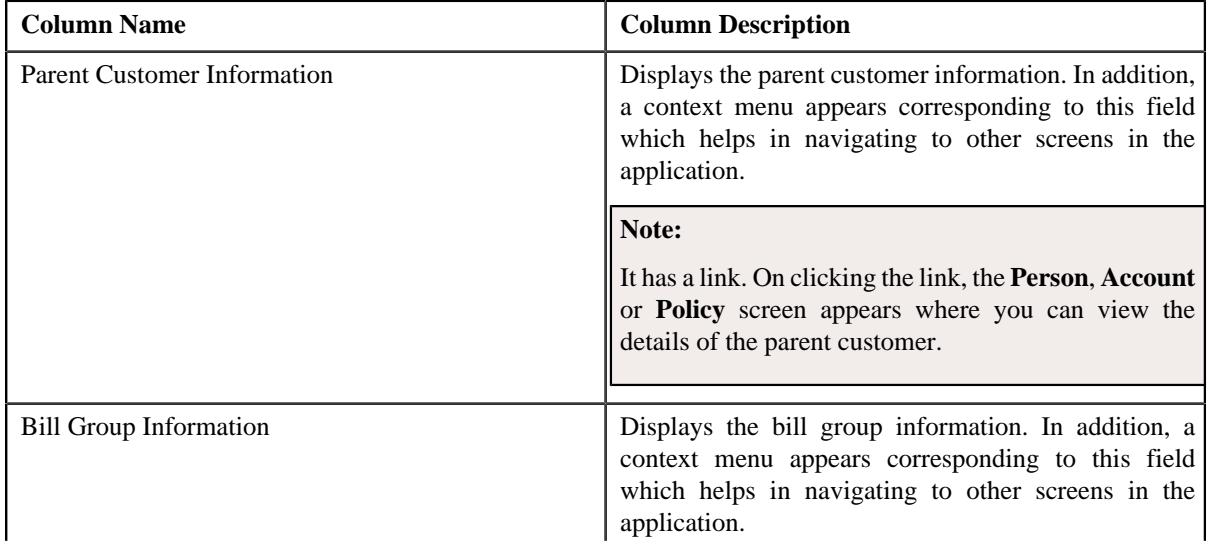

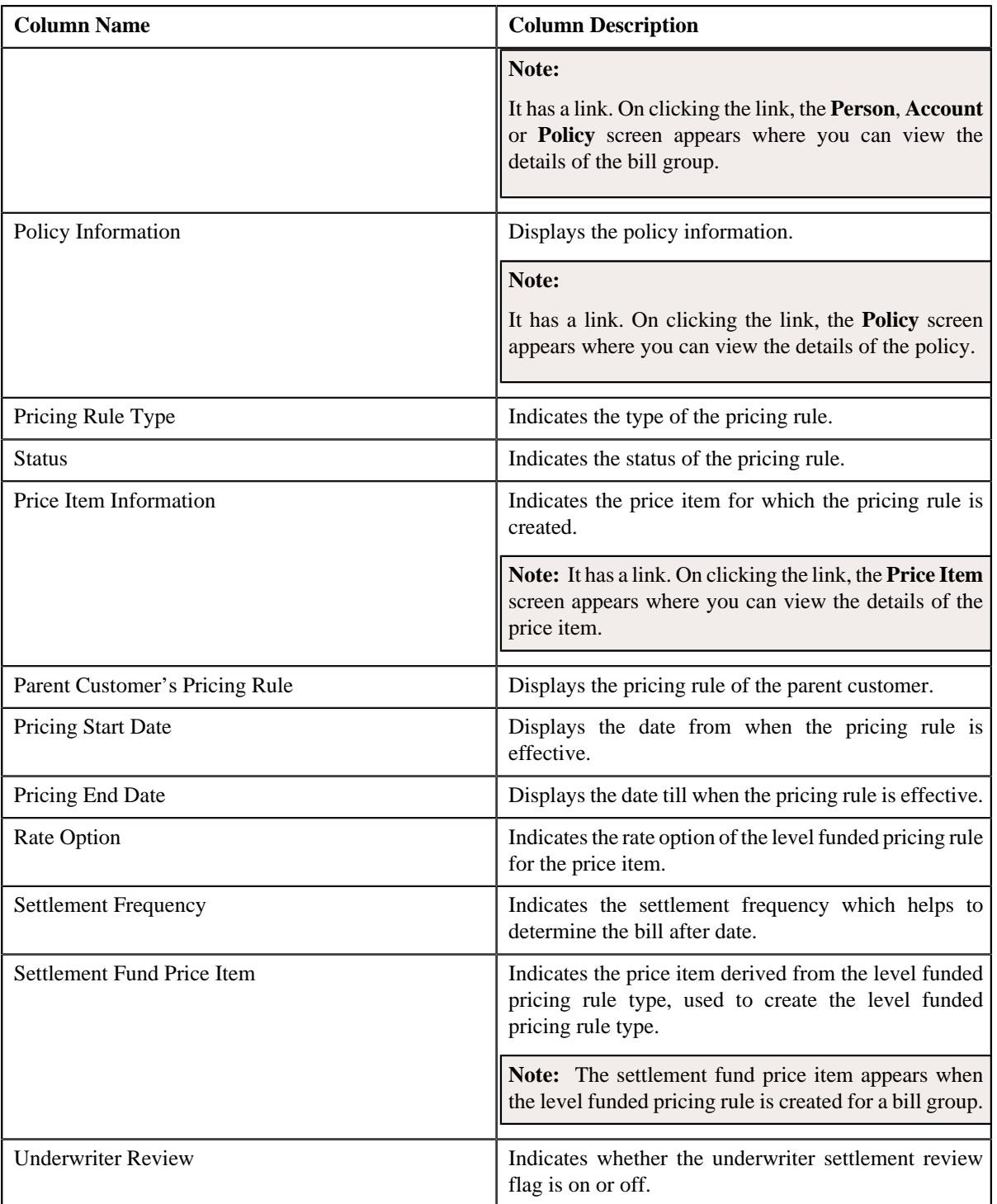

• **Accumulation Parameters** – Displays the accumulation parameters for a parent customer in the level funded pricing rule. It contains the following fields:

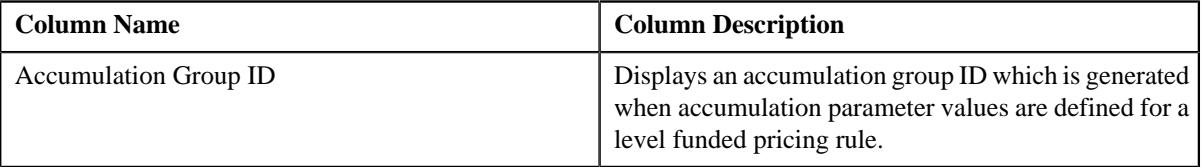

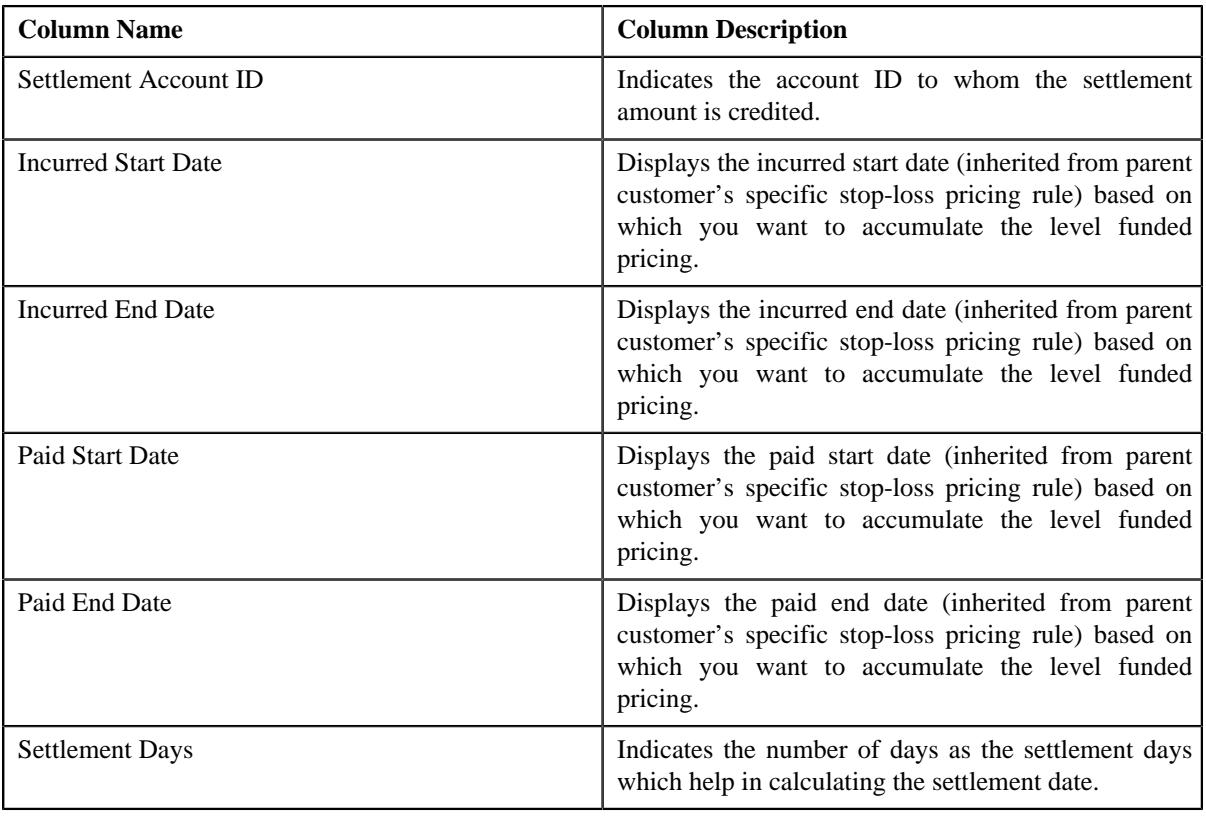

# **Note:**

The above section appears when the level funded pricing rule is created for a parent customer.

• **Accumulation Criteria** – Displays the accumulation criteria for a bill group in the level funded pricing rule. It contains the following columns:

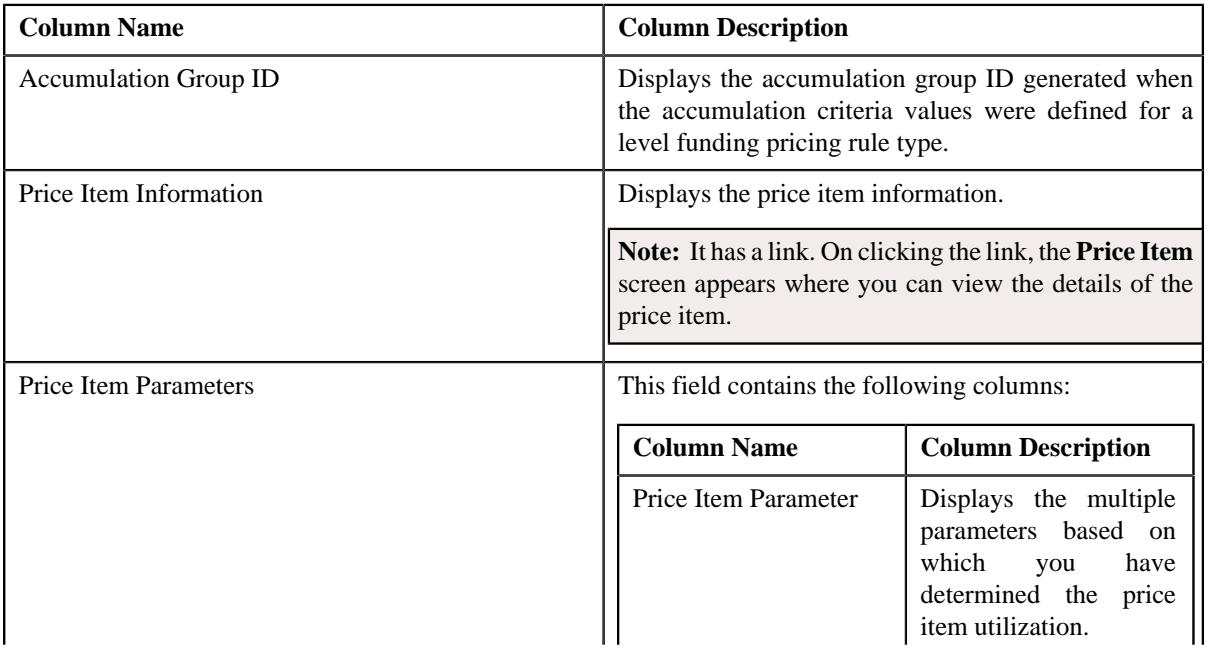

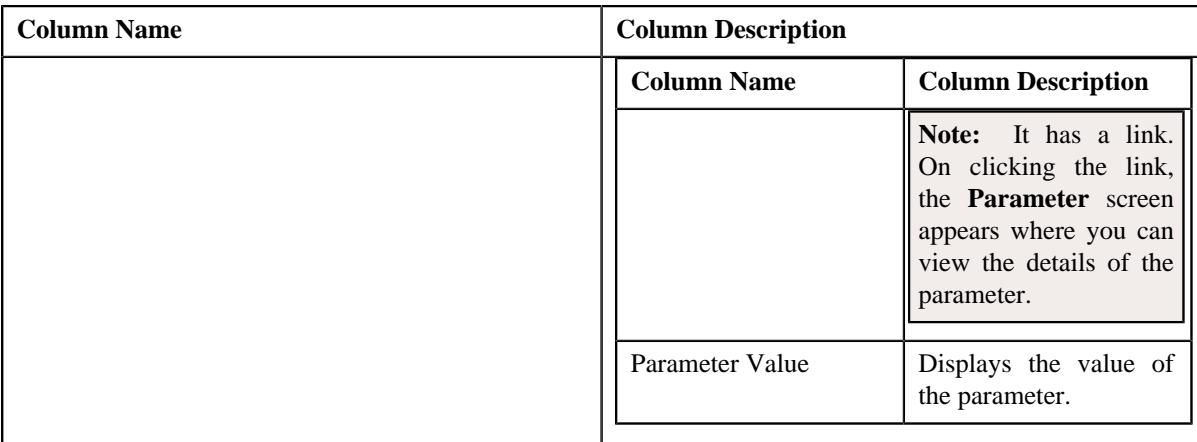

### **Note:**

The above section appears when the level funded pricing rule is created for a bill group.

The accumulation criteria for each rule appears when the level funded pricing rule is created for a bill group using a pricing group.

- The **Pricing Information for rule type category : Claim** zone contains the following sections:
	- The **Claim Pricing Rule** section contains the following columns:

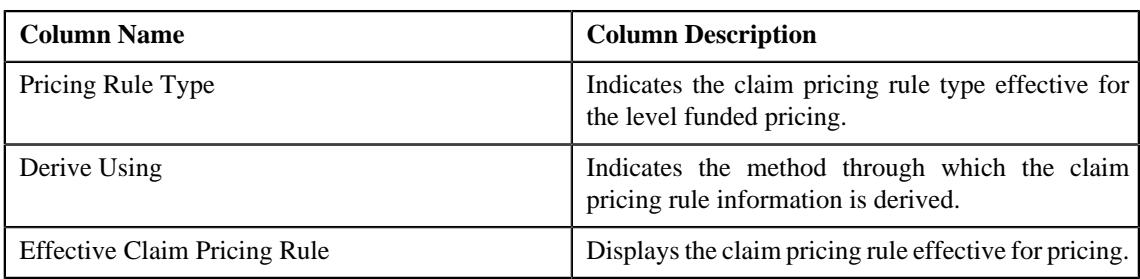

• The **Domestic Provider Claims** section contains the following columns:

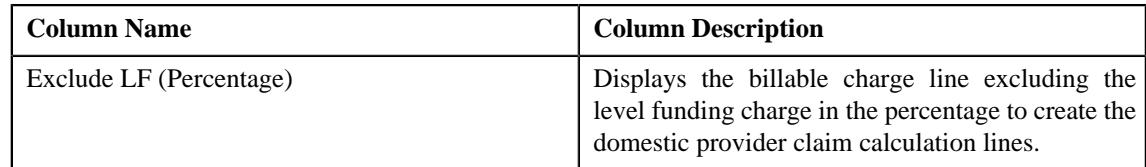

• The **Markup or Markdown Values** section contains the following columns:

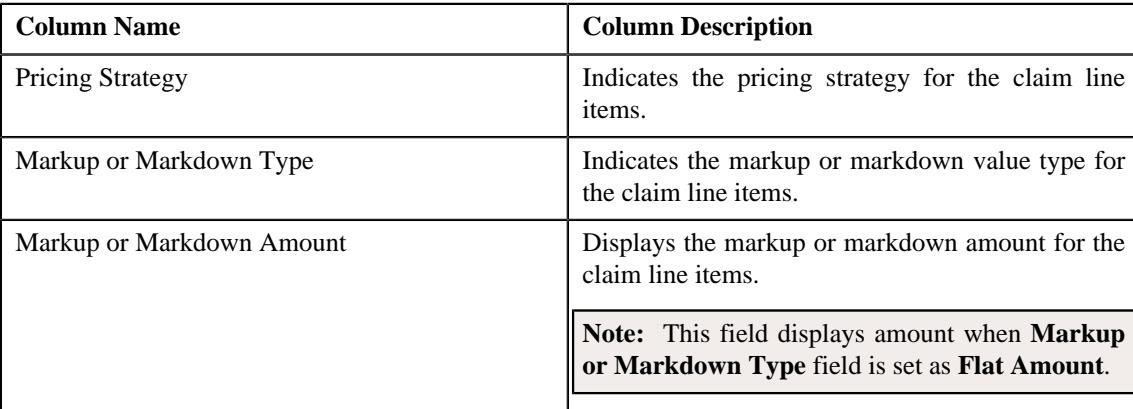

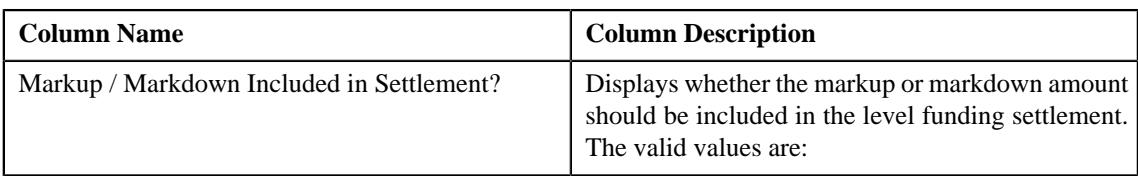

#### • The **Line Items** section contains the following columns:

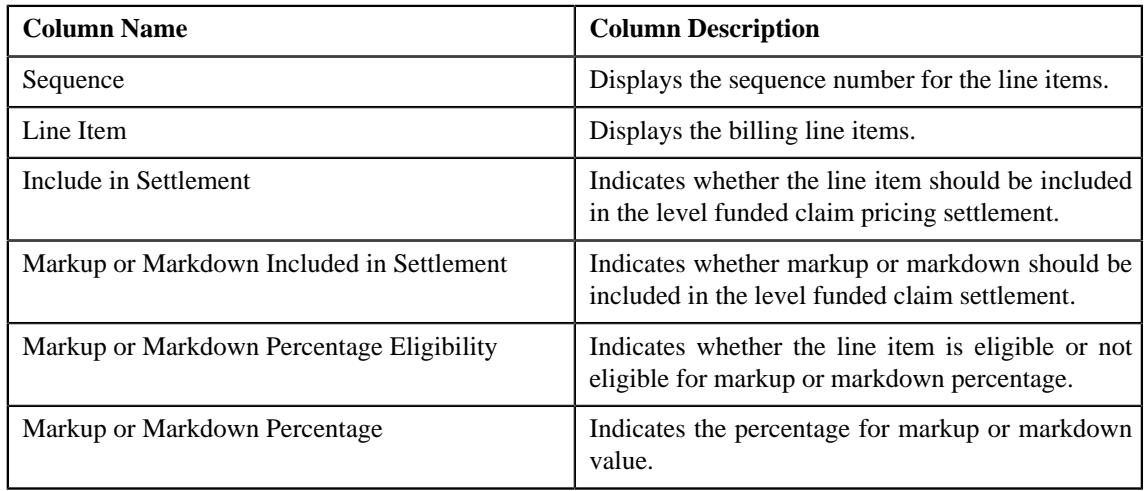

### **Note:**

The above section appears when the level funded pricing rule is created for a bill group.

- The **Pricing Information for rule type category : Ancillary** zone contains the following sections:
	- The **Ancillary Pricing Rule** section contains the following columns:

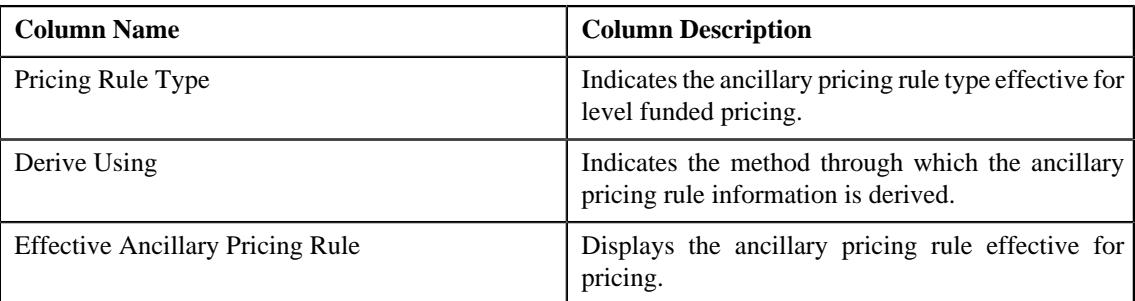

• The **Billable Charge Line Types** section contains the following columns:

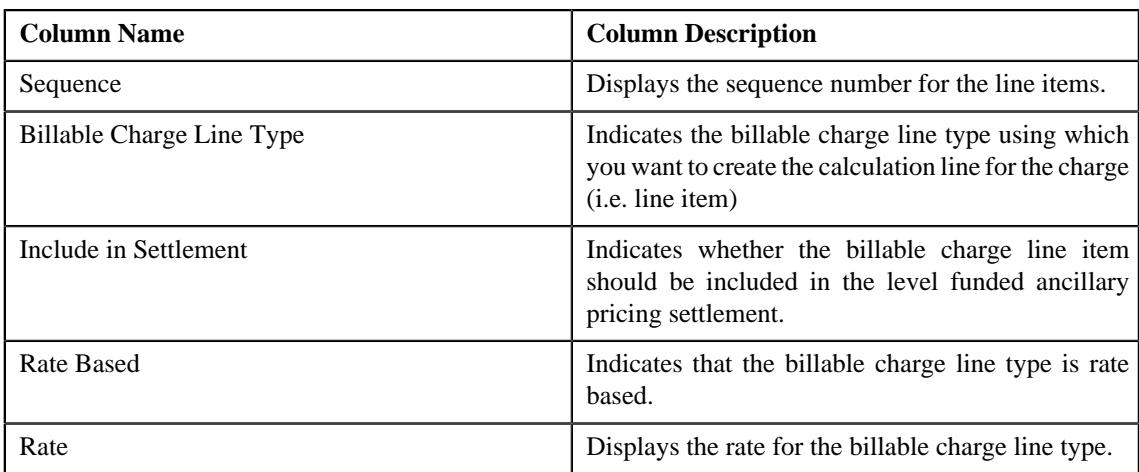

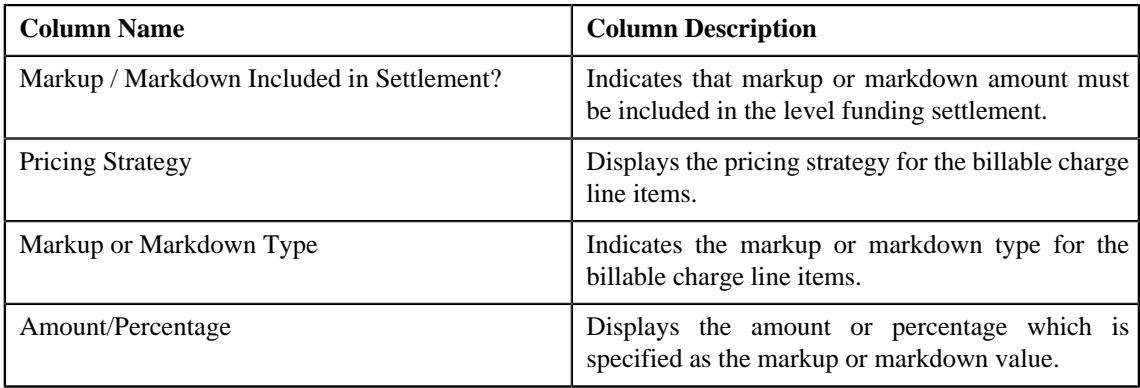

### **Note:**

The above section appears when the level funded pricing rule is created for a bill group.

### • The **Pricing Information for rule type category : Discount** zone contains the following section:

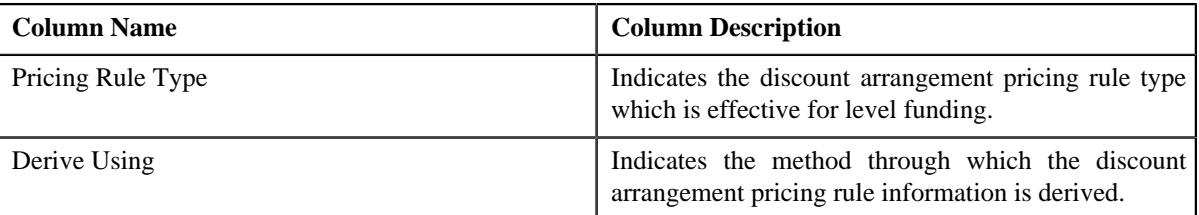

### • **Discount Pricing Rule** - Indicates the discount arrangement pricing rule. It contains the following columns:

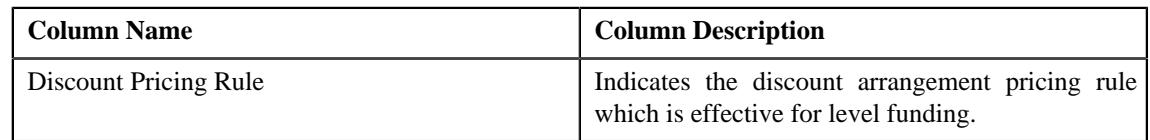

### **Note:**

The above section appears when the level funded pricing rule is created for a bill group.

### • The **Pricing Information for rule type category : Retention** zone contains the following section:

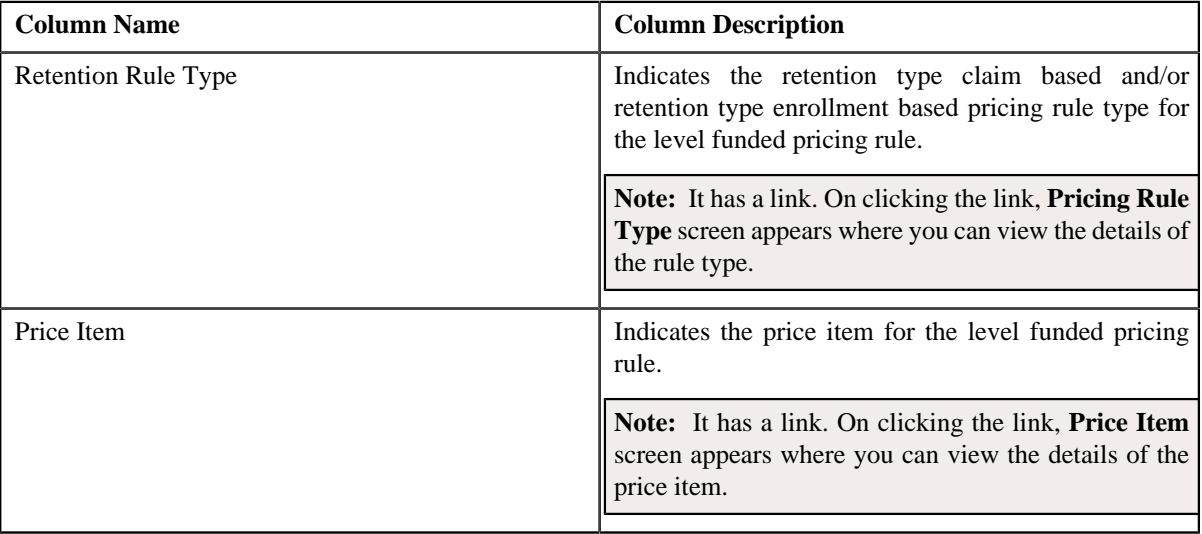

#### **Note:**

The above section appears when the level funded pricing rule is created for a bill group.

• **Final Settlement Rules** – Displays the final settlement rules when the customer renews or cancels the contract. It contains the following columns:

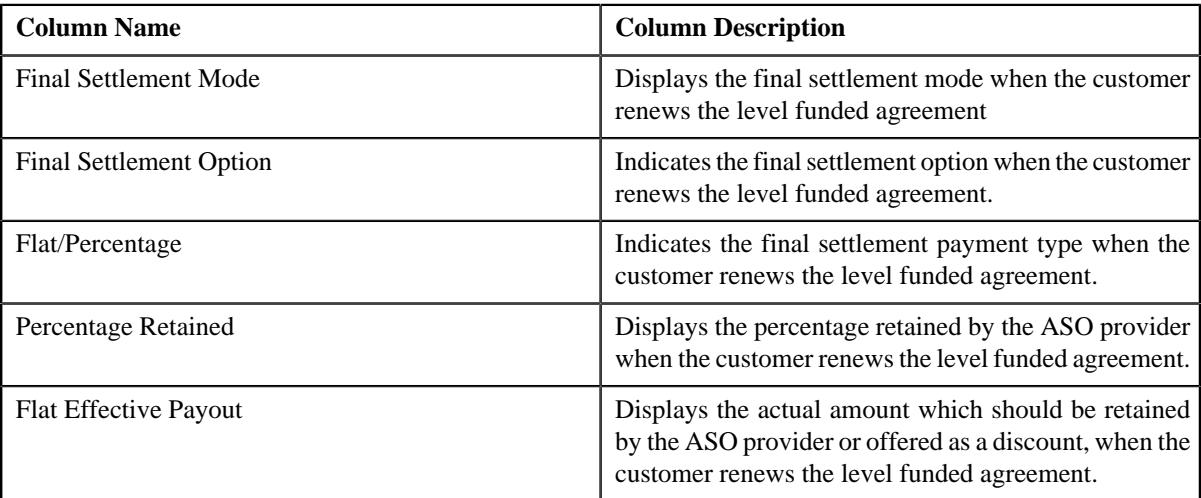

The **Renewal Decision** sub-section contains the following columns:

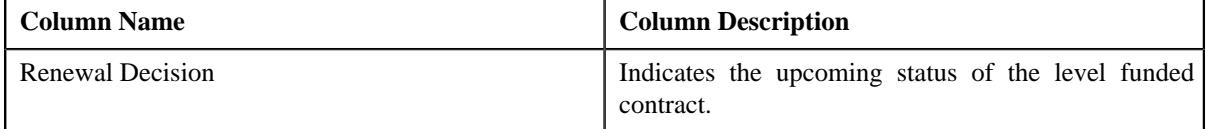

• **Characteristics** – Displays the characteristics defined for the level funded pricing rule. It contains the following columns:

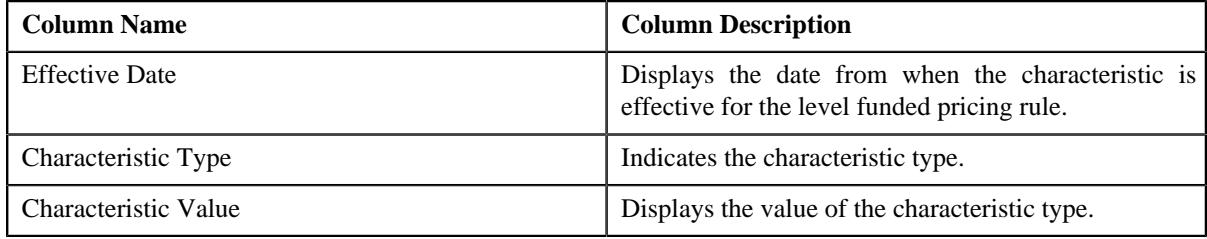

#### **Related Topics**

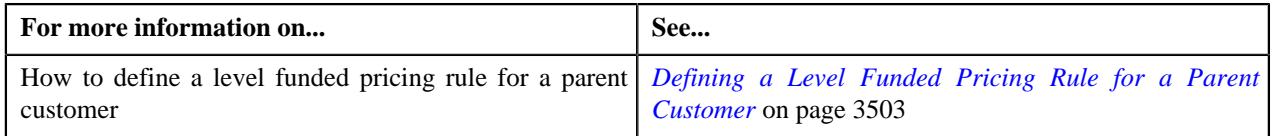

# **Age Based Pricing Rule**

The **Age Based Pricing Rule** zone displays the details of the age based pricing rule for the fully-insured group and individual customers (who is a parent customer, bill group, or a bill group's account) using a pricing group. It contains the following sections:

• **Pricing Information** – Displays basic details about the fully-insured age based pricing rule. It contains the following fields:

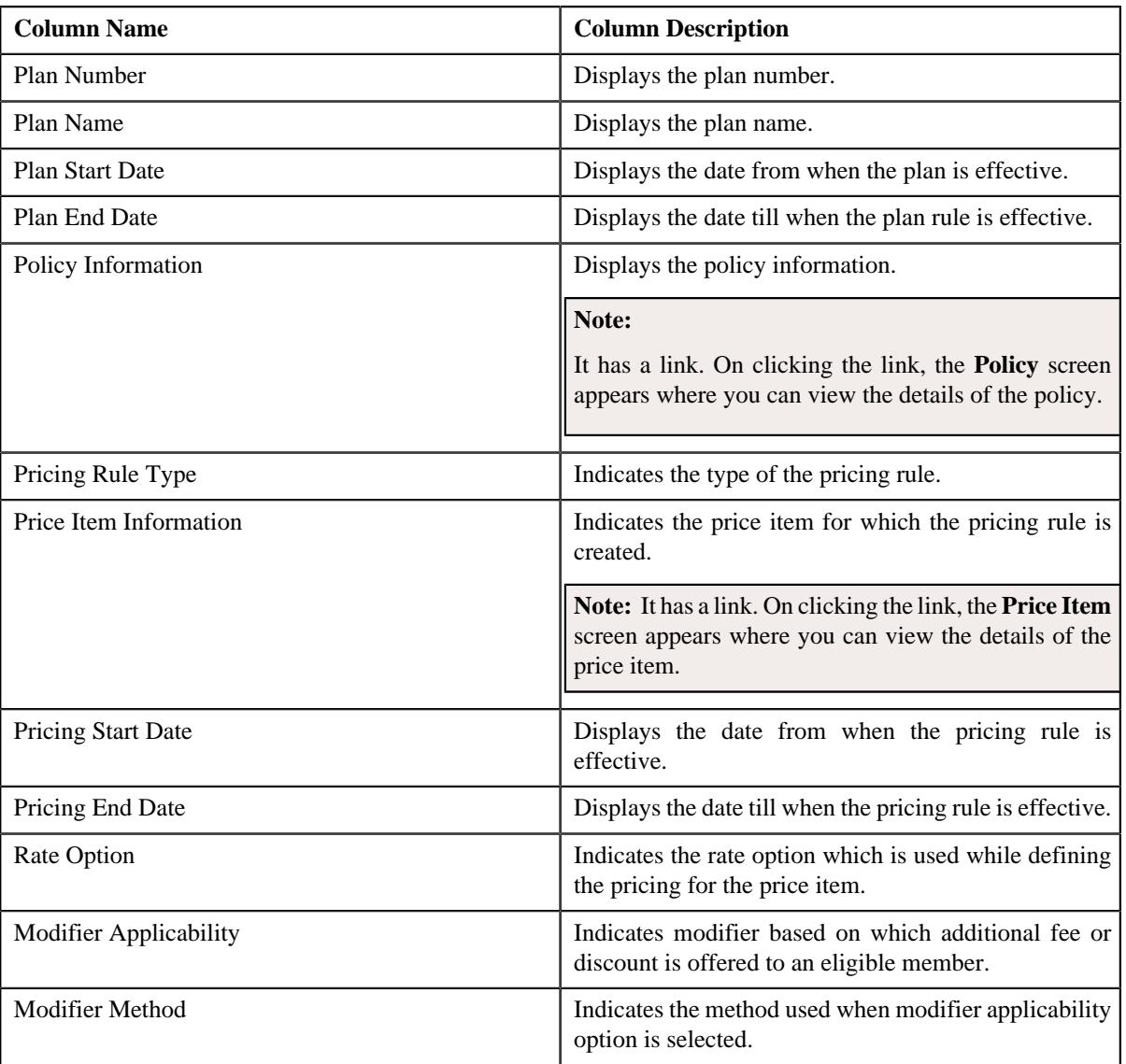

• **Pricing Parameters** – Displays the pricing parameter information for a fully-insured age based pricing rule. It contains the following fields:

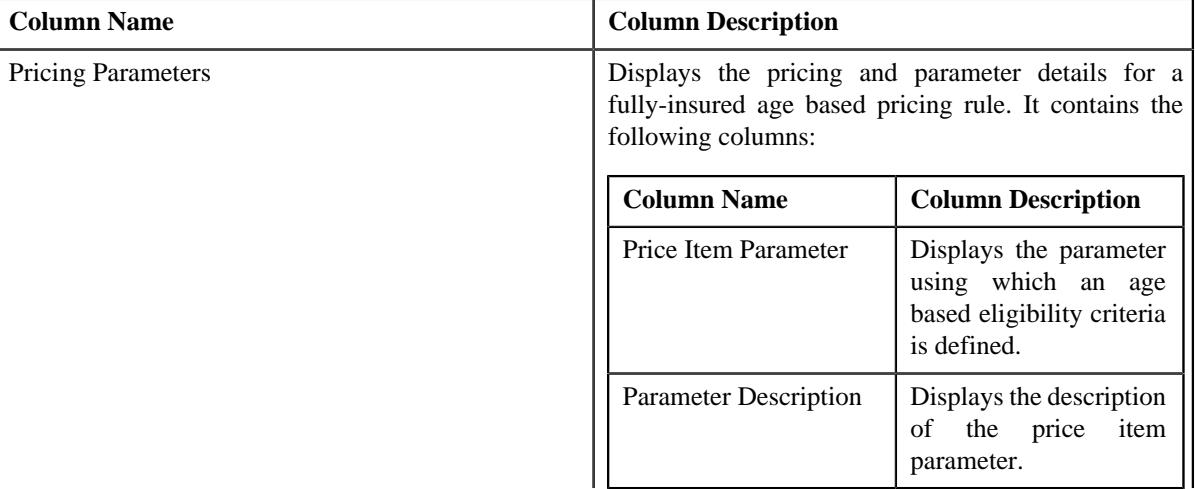

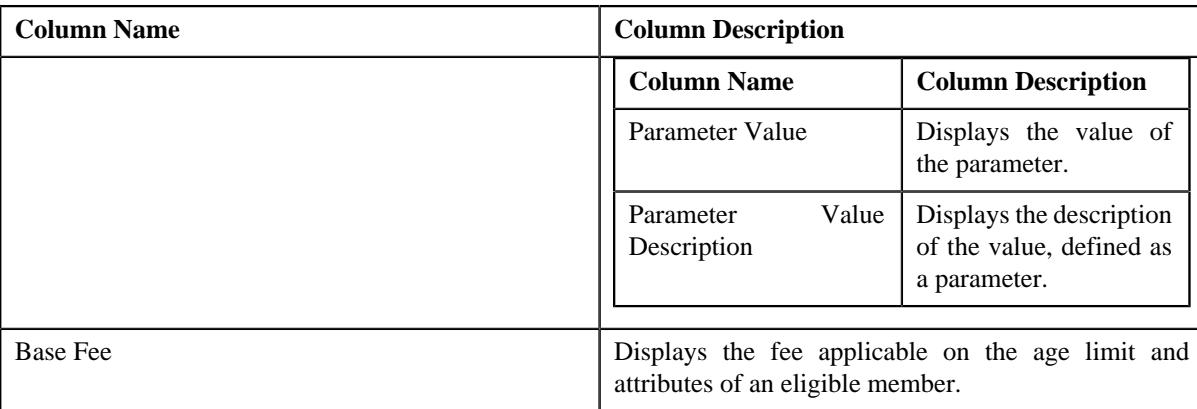

• **Modifier Information** – Displays the modifiers based on which additional charges or discount is offered to an eligible member in a fully-insured age based pricing rule. It contains the following fields:

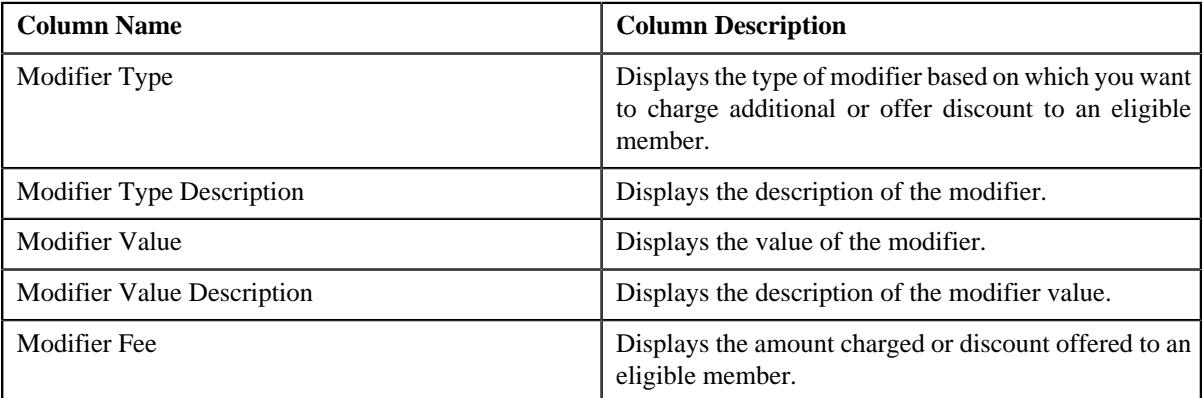

• **Characteristics** – Lists the characteristics defined for the fully-insured age based pricing rule. It contains the following columns:

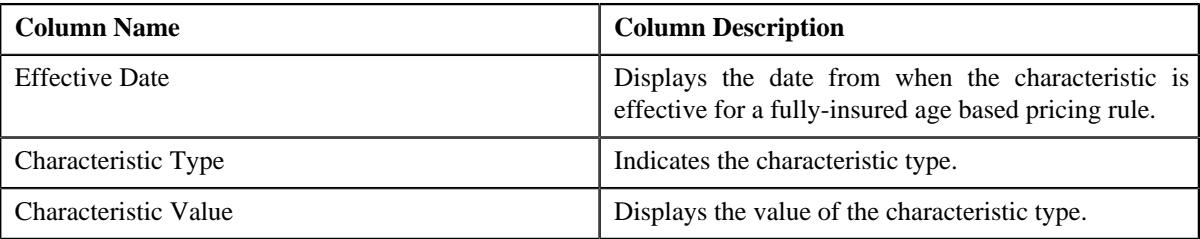

# **Tier Based Pricing Rule**

The **Tier Based Pricing Rule** zone displays the details of the tier based pricing rule for the fully-insured group and individual customers (who is a parent customer, bill group, or a bill group's account) using a pricing group. It contains the following sections:

• **Pricing Information** – Displays basic details about the fully-insured tier based pricing rule. It contains the following fields:

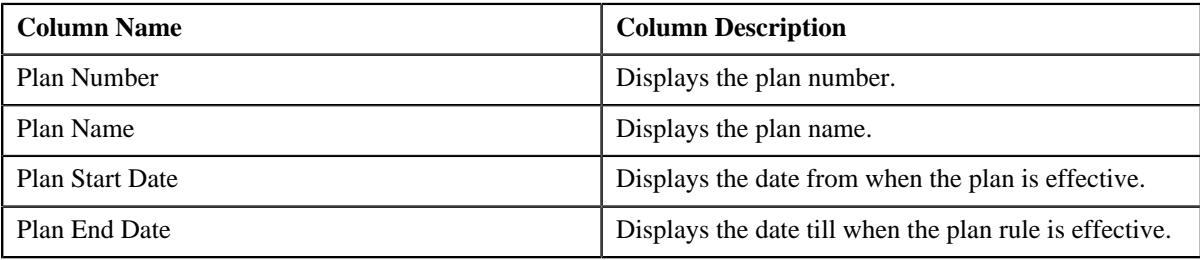

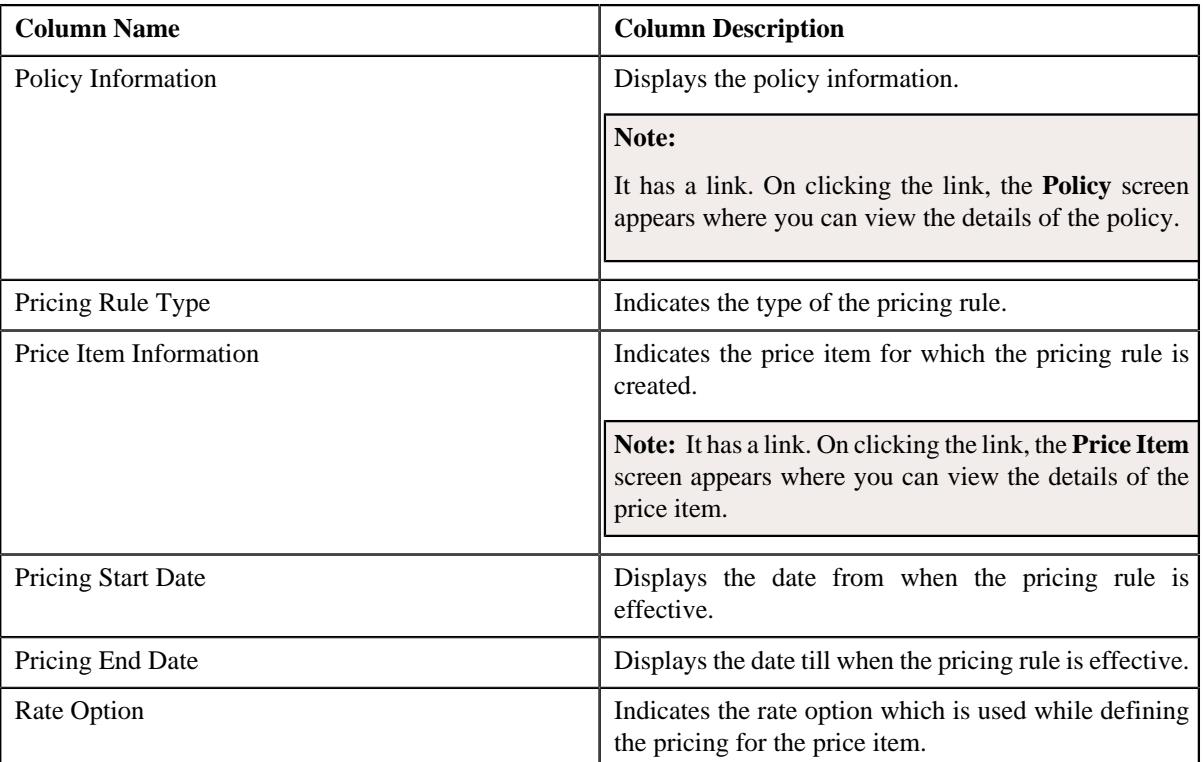

• **Pricing Parameters** – Displays the pricing information defined for the fully-insured tier based pricing rule. It contains the following fields:

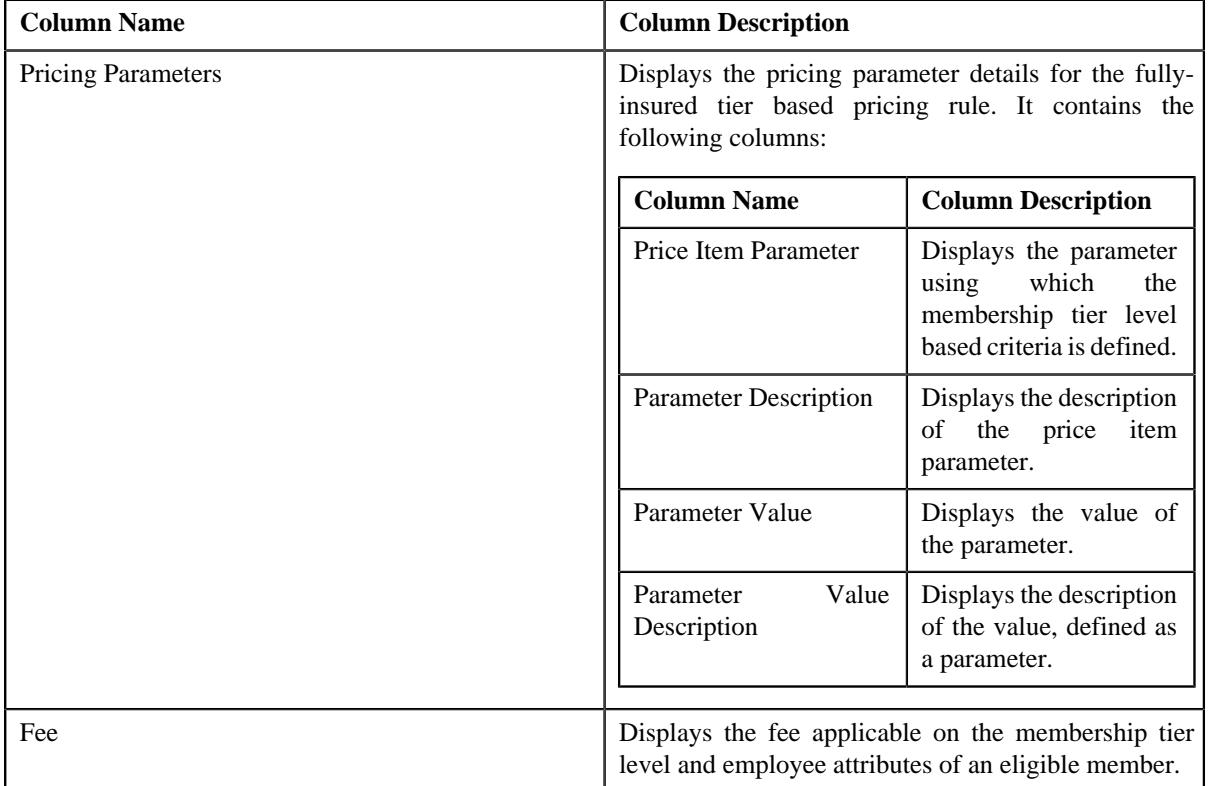

• **Characteristics** – Lists the characteristics defined for the fully-insured tier based pricing rule. It contains the following columns:

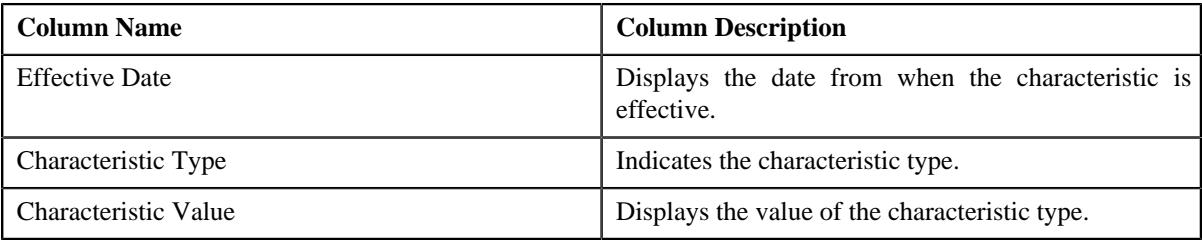

# **Additional Fee Pricing Rule**

The **Additional Fee Pricing Rule** zone displays the details of the additional fee pricing rule for the fully-insured group customer (who is a parent customer, bill group, or a bill group's account) using a pricing group. It contains the following sections:

• **Pricing Information** – Displays basic details about the additional fee pricing rule. It contains the following fields:

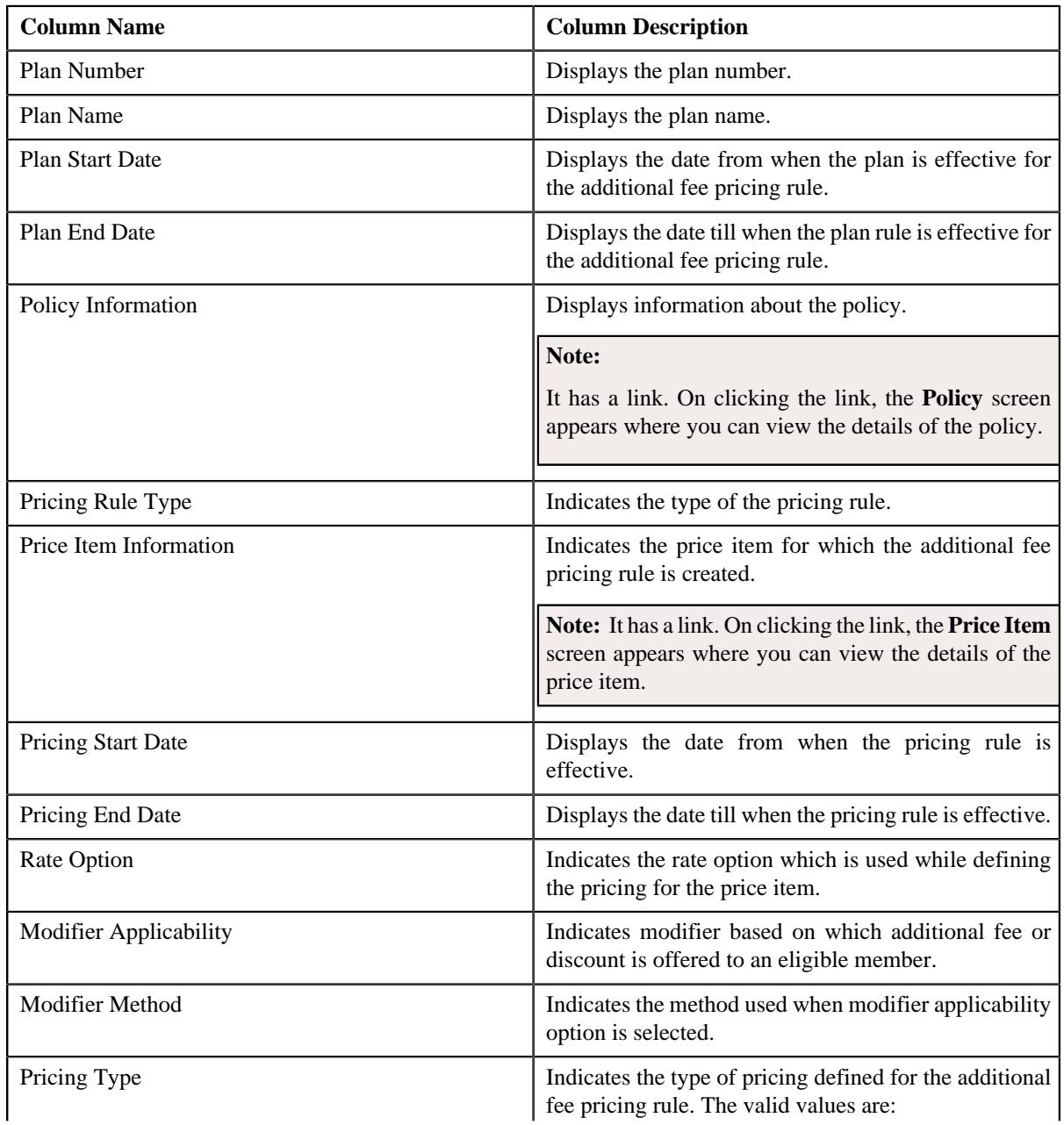
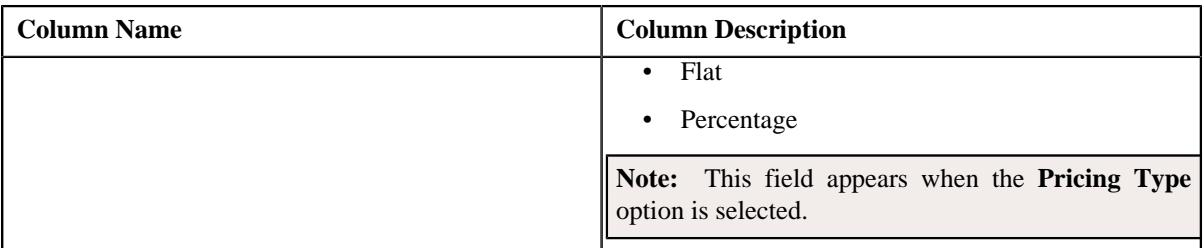

• **Pricing Parameters** – Displays the pricing parameter information for an additional fee pricing rule. It contains the following fields:

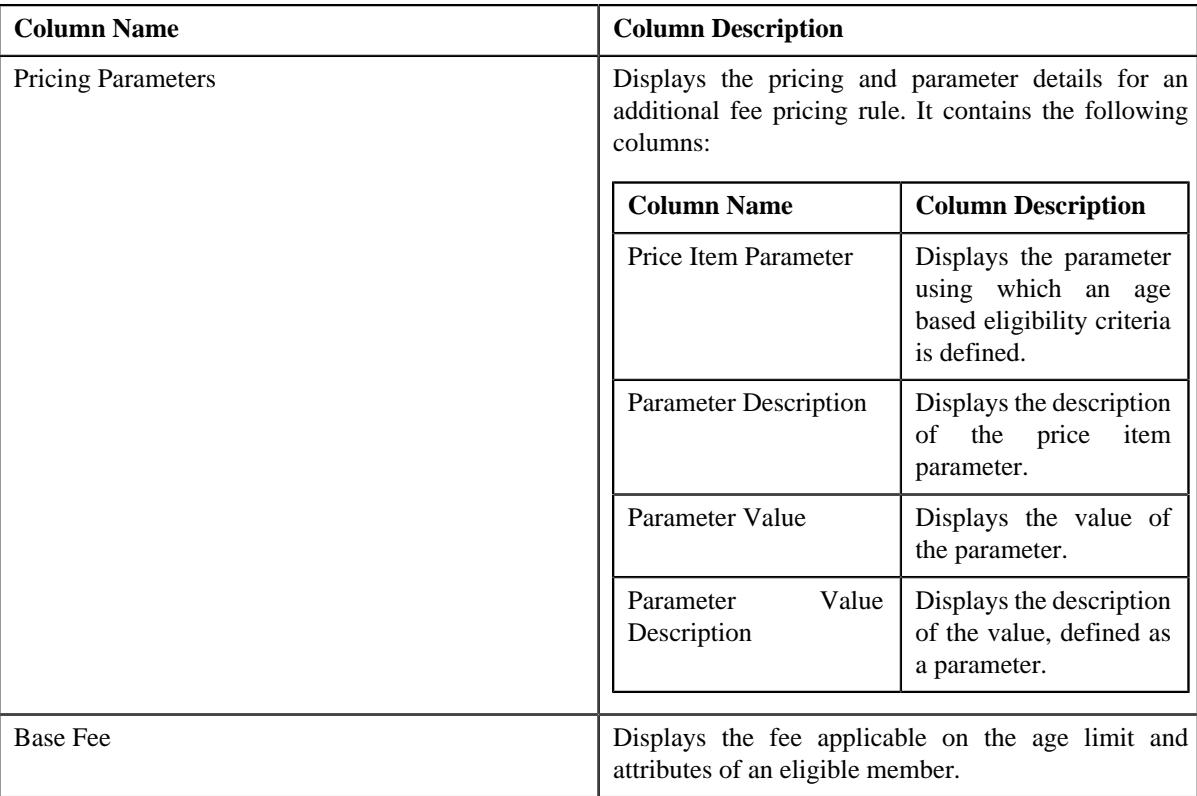

• **Modifier Information** – Displays the modifiers based on which additional fee or discount is offered to an eligible member in an additional fee pricing rule. It contains the following fields:

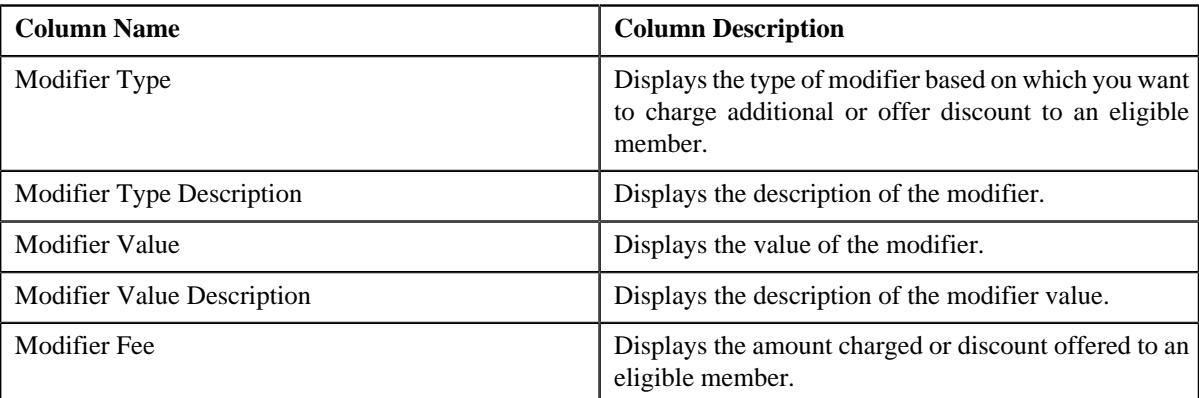

• **Characteristics** – Lists the characteristics defined for the an additional fee pricing rule. It contains the following columns:

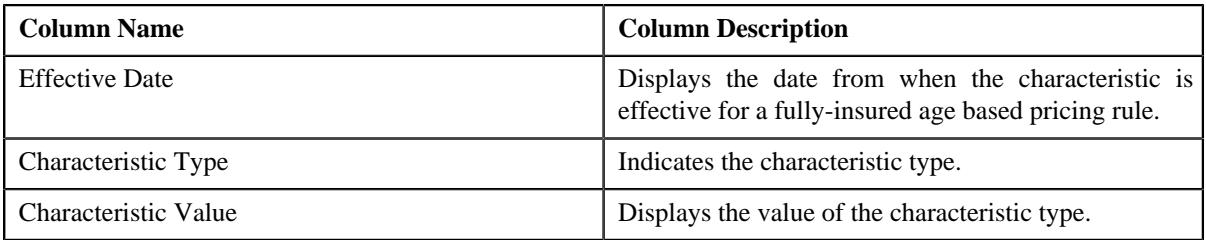

## **Discount Charge Pricing Rule**

The **Discount Charge Pricing Rule** zone displays the details of the discount charge pricing rule for the fully-insured individual or group customer (who is a parent customer, bill group, or a bill group's account) using a pricing group. It contains the following sections:

• **Pricing Information** – Displays basic details about the discount charge pricing rule. It contains the following fields:

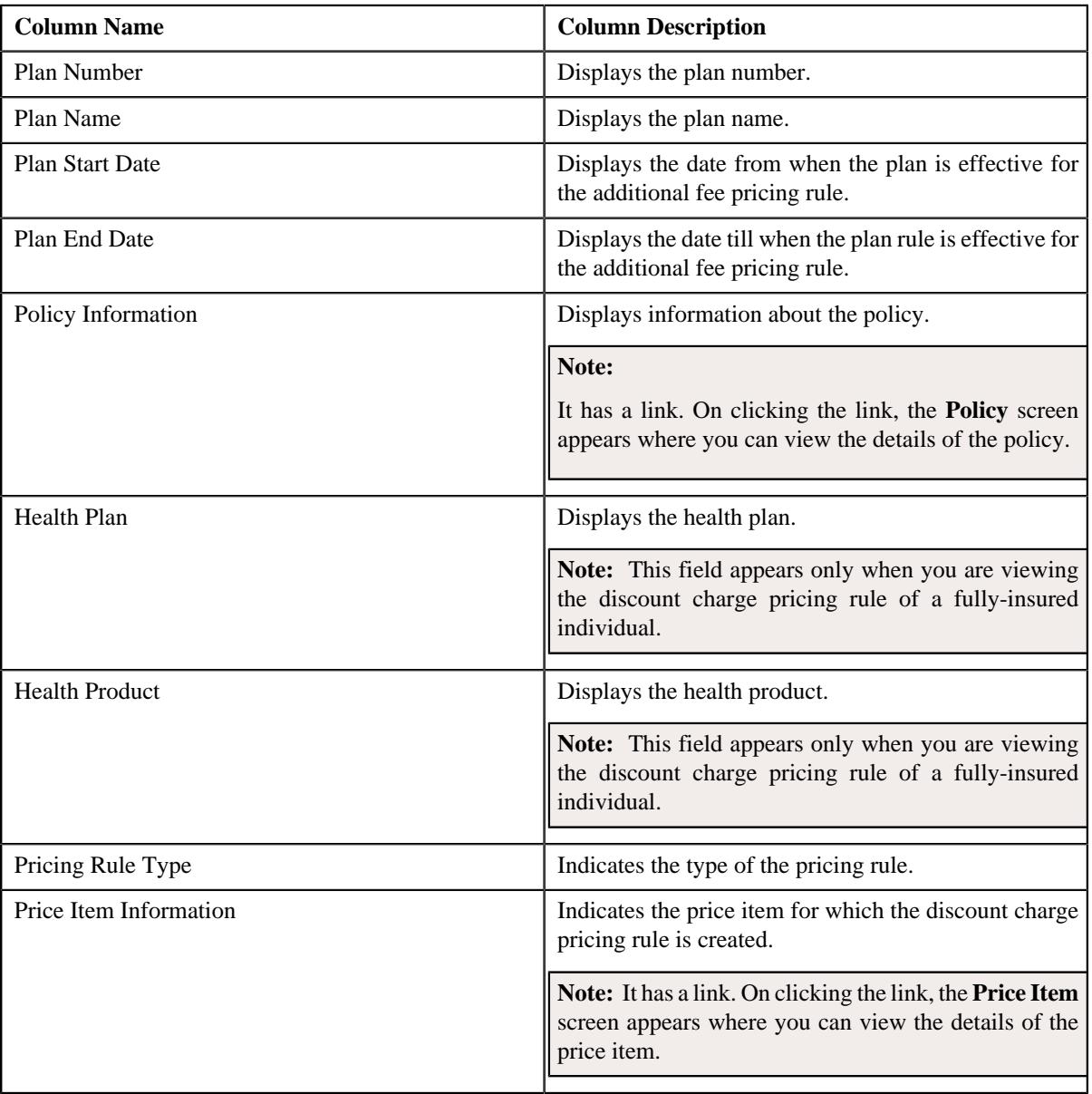

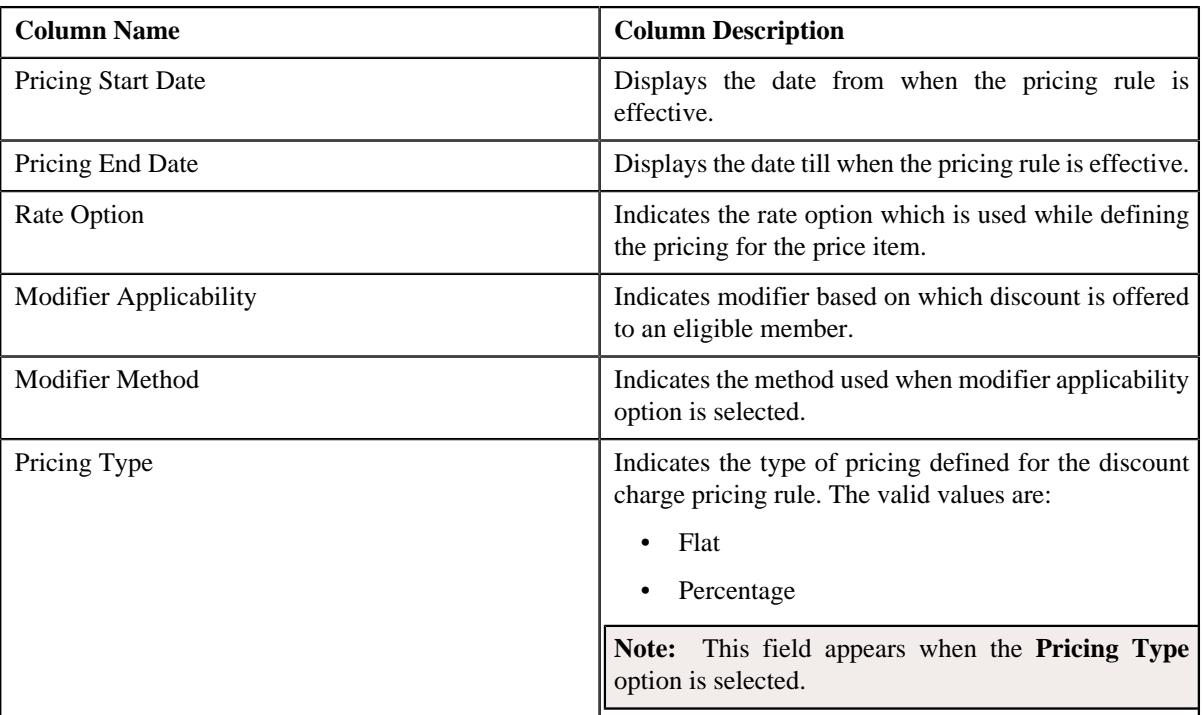

• **Pricing Parameters** – Displays the pricing parameter information for a discount charge pricing rule. It contains the following fields:

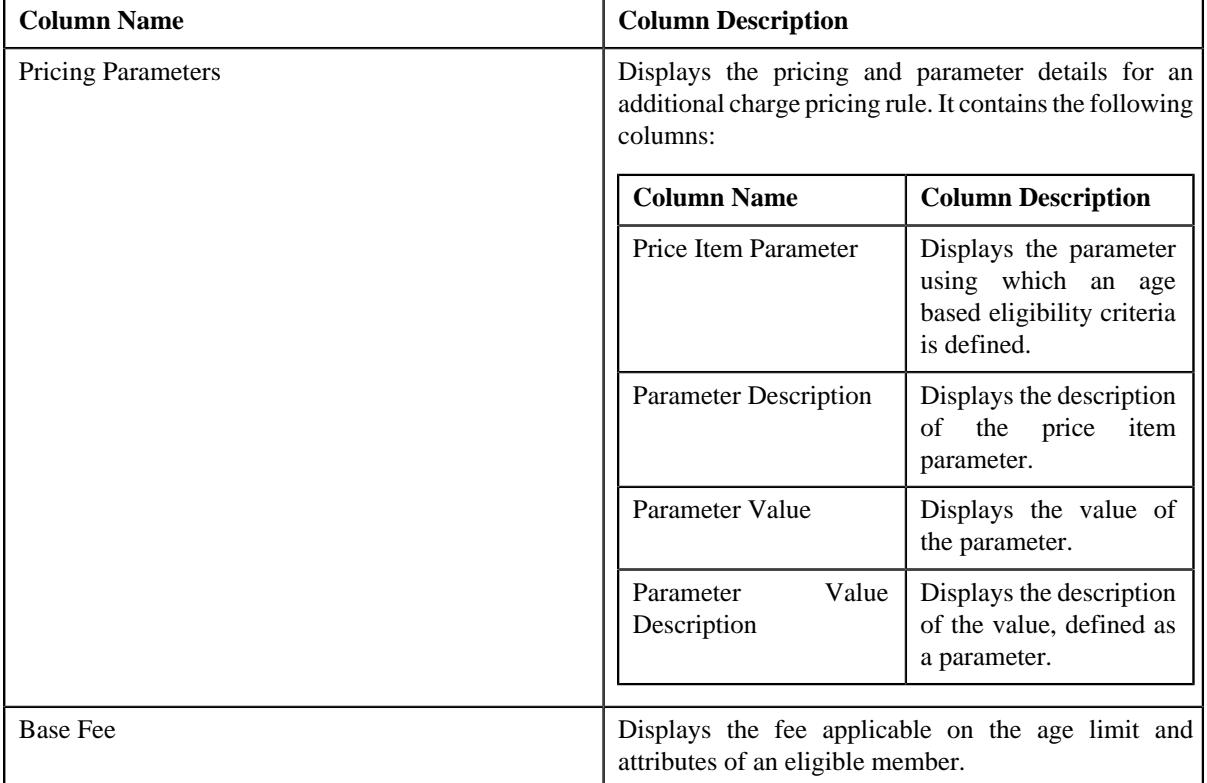

• **Modifier Information** – Displays the modifiers based on which discount is offered to an eligible member in an discount charge pricing rule. It contains the following fields:

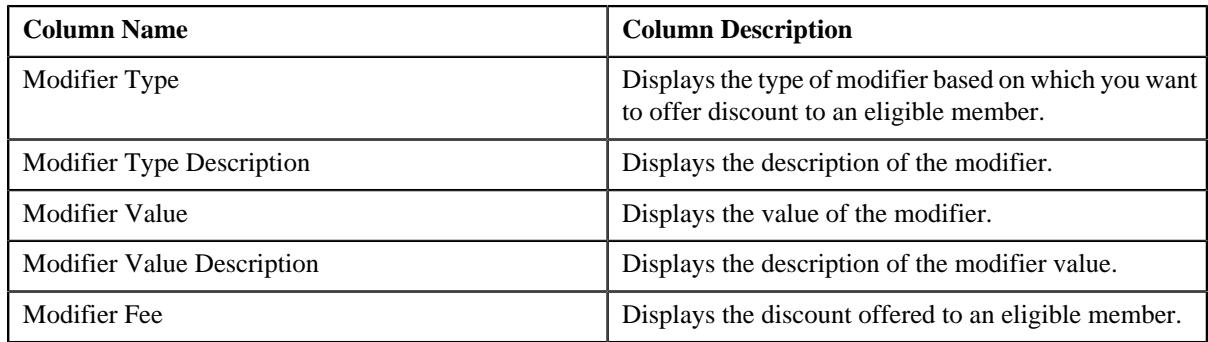

• **Characteristics** – Lists the characteristics defined for the discount charge pricing rule. It contains the following columns:

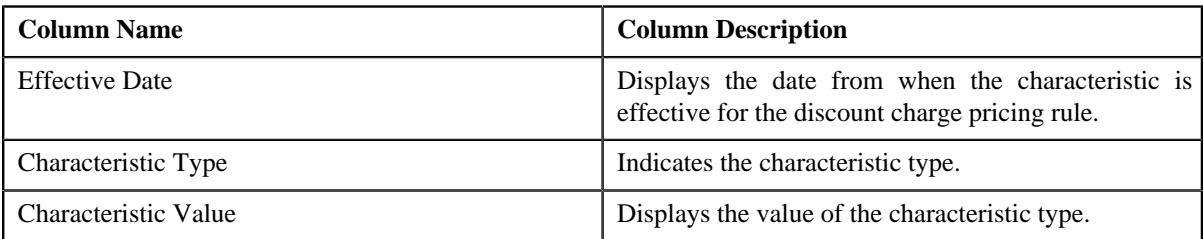

# **Chapter**

## **Health Product 360° View**

## **Topics:**

- **[Prerequisites](#page-905-0)**
- [Health Product 360° View \(Used](#page-905-1) [for Searching\)](#page-905-1)
- [Health Product 360° Information](#page-923-0) [\(Used for Viewing\)](#page-923-0)
- [Health Plan 360° Information](#page-925-0) [\(Used for Viewing\)](#page-925-0)

Until now, you were able to add and edit the health products and health plans through a health product and plan inbound message. But, you were not able to view the details of a health product and health plan from the user interface. Now, Oracle Revenue Management and Billing provides the ability to view the details of a health product and health plan from the user interface. A new screen named **Health Product 360° View** is introduced in this release. It enables you to search for a health product or health plan using the respective details. You can navigate to the **Health Product 360° View** screen from the **Pricing Management** menu. Through the **Health Product 360° View** screen, you can navigate to the following new screens:

- **Health Product 360° Information** Enables you to view the details of the health product including its characteristics and health plans.
- **Health Plan 360° Information** Enables you to view the details of the health plan including its characteristics and pricing rules.

## <span id="page-905-0"></span>**Prerequisites**

To setup the **Health Product 360° View** feature, you need to do the following:

- Define the required characteristic types where the characteristic entity is set to **Health Product**
- Define the required characteristic types where the characteristic entity is set to **Health Plan**
- Define the values for the **PRODUCT\_HC\_CAT\_FLG** lookup field
- Define the values for the **PRODUCT\_LOB\_FLG** lookup field
- Define the values for the **PRODUCT\_TYPE\_FLG** lookup field
- Define the values for the **PRODUCT\_LOB\_CAT\_FLG** lookup field
- Define the values for the **PRODUCT\_SUB\_TYPE\_FLG** lookup field

## <span id="page-905-1"></span>**Health Product 360° View (Used for Searching)**

The **Health Product 360° View** screen allows you to search for a health product and health plan using various search criteria. It contains the following zone:

• *[360° Search](#page-905-2)* on page 906

Through this screen, you can navigate to the following screen:

• *[Health Product 360° Information \(Used for Viewing\)](#page-923-0)* on page 924

## **Related Topics**

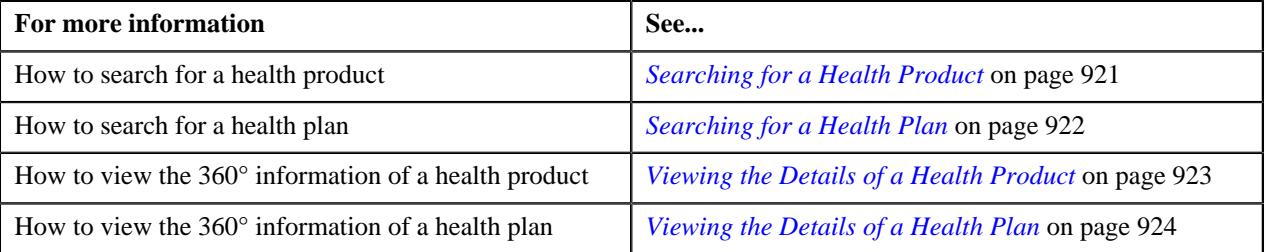

## <span id="page-905-2"></span>**360° Search**

The **360° Search** zone allows you to search for a health product and health plan using various search criteria. It contains the following section:

• **Search Criteria** – The **Search Criteria** section contains the following fields:

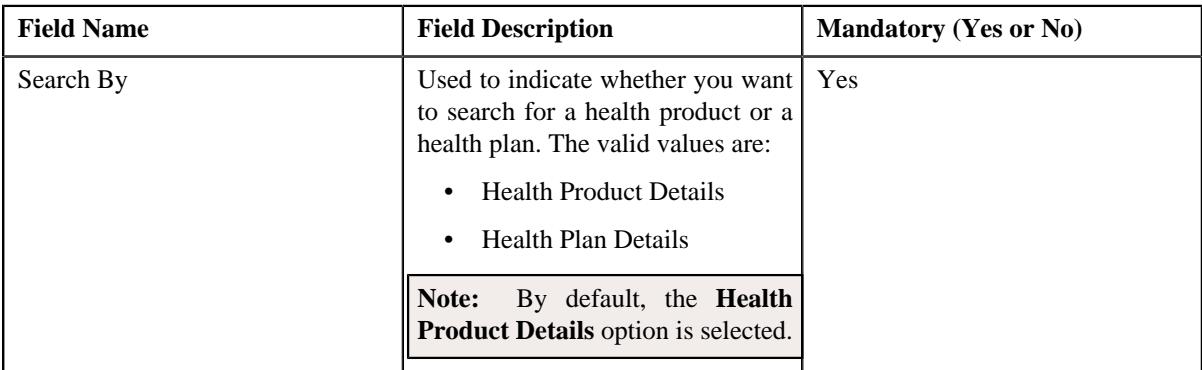

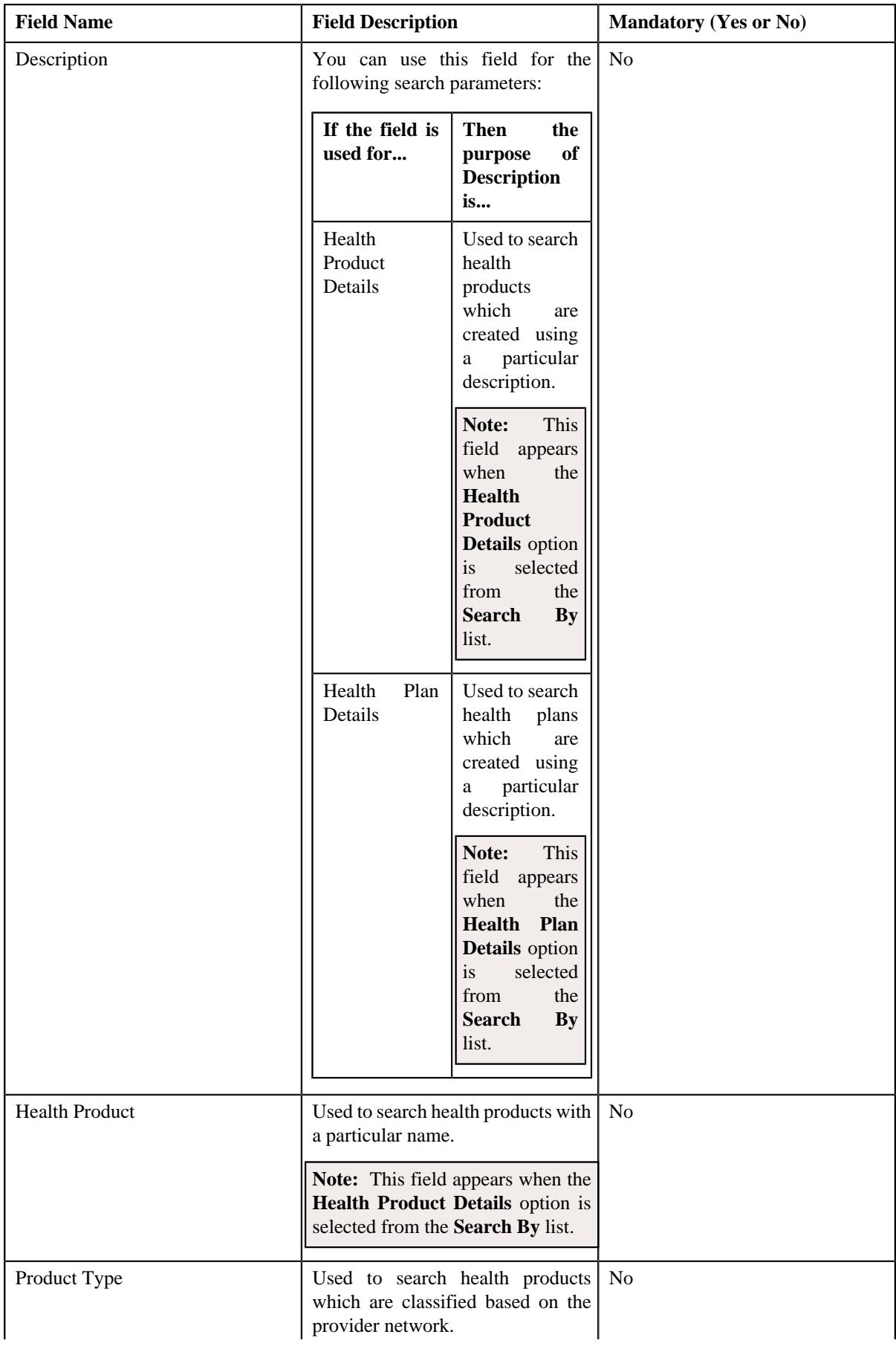

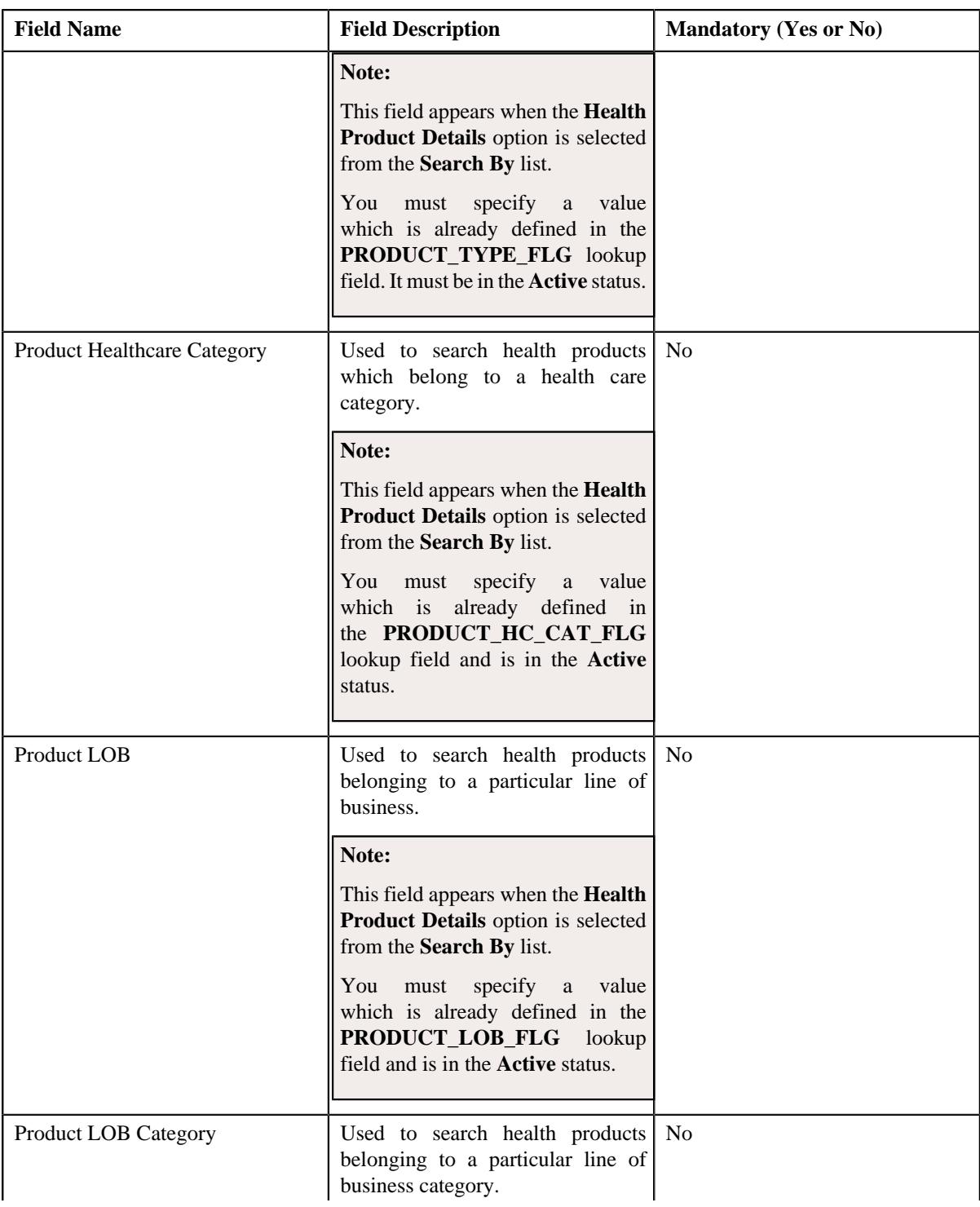

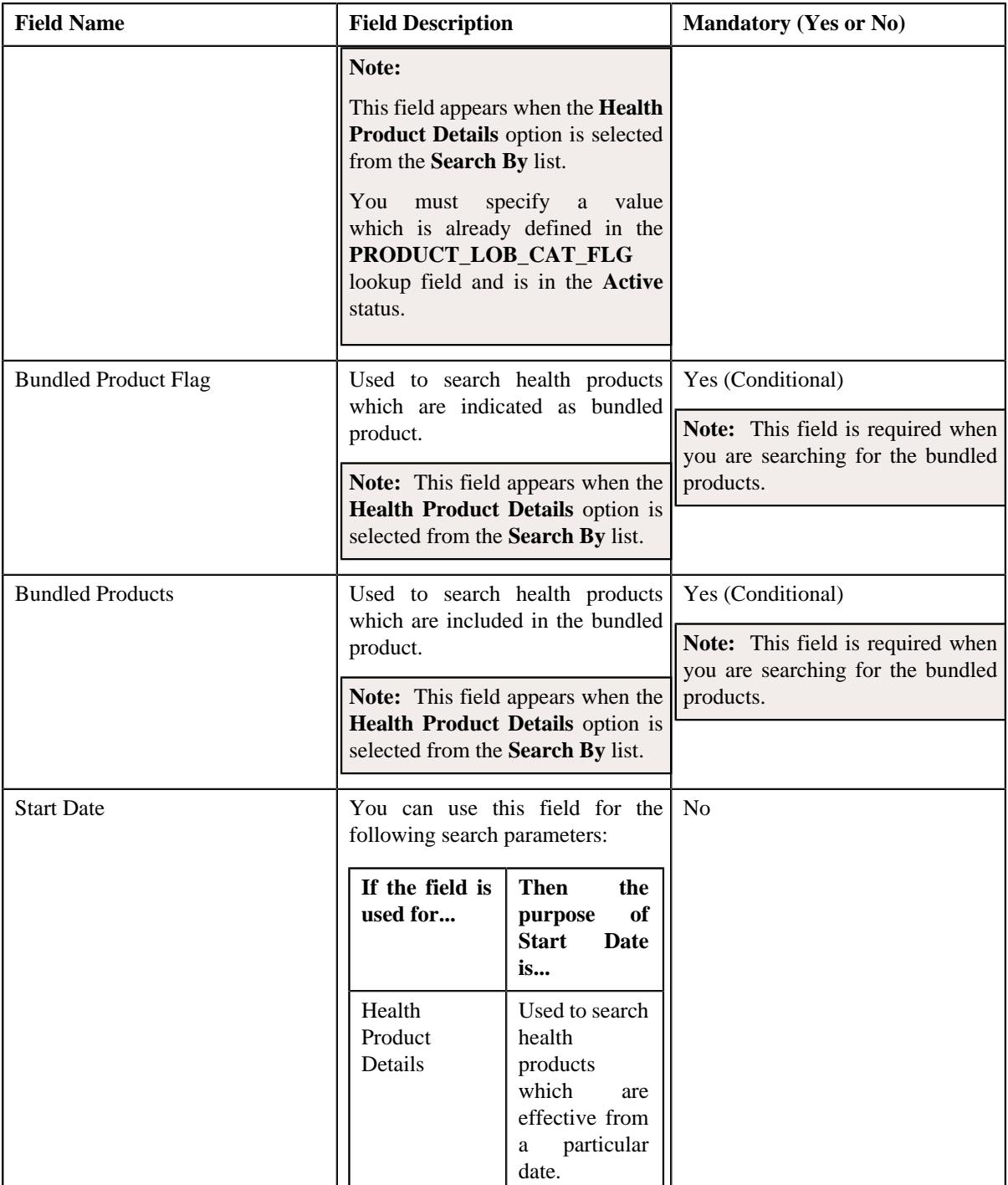

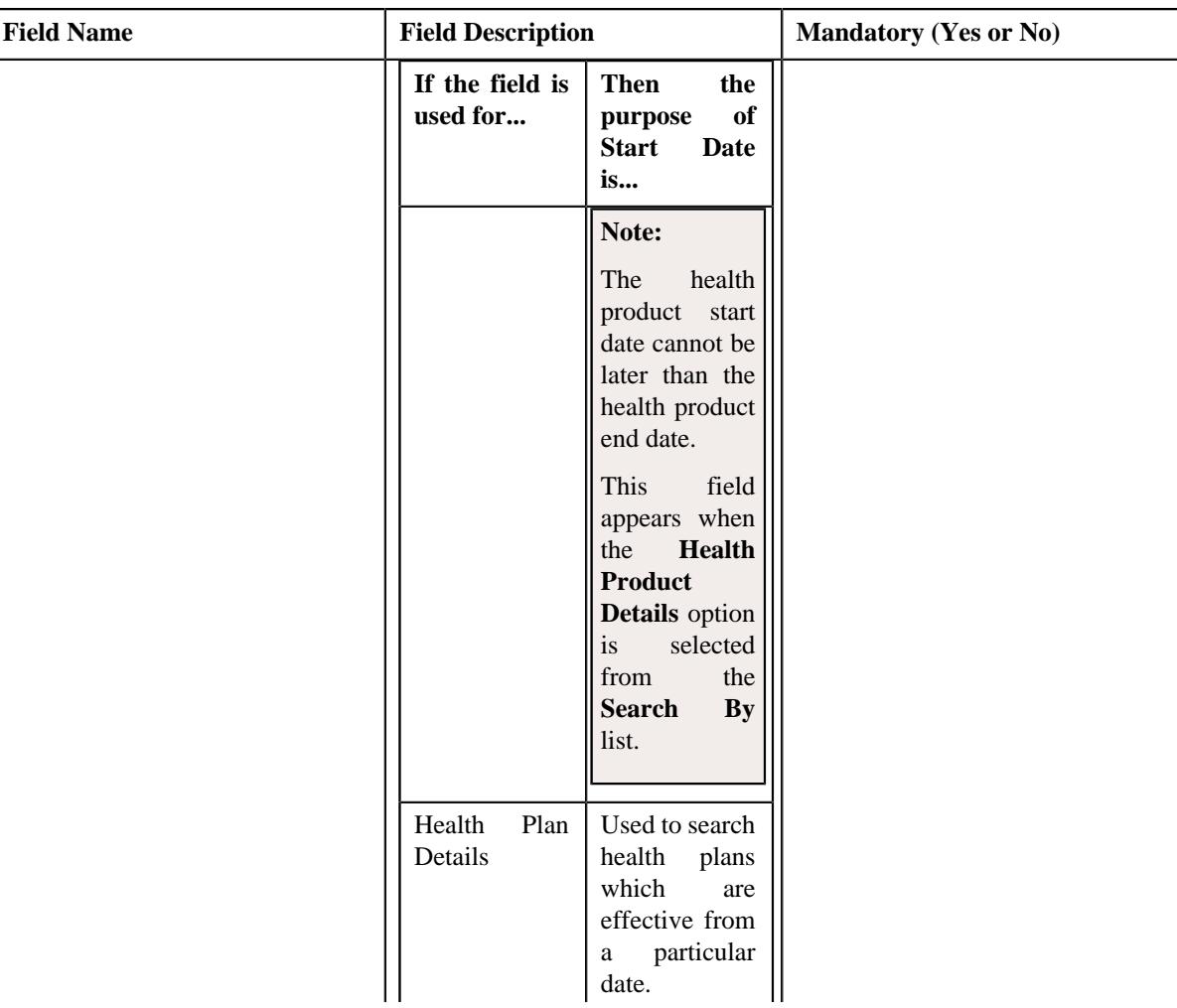

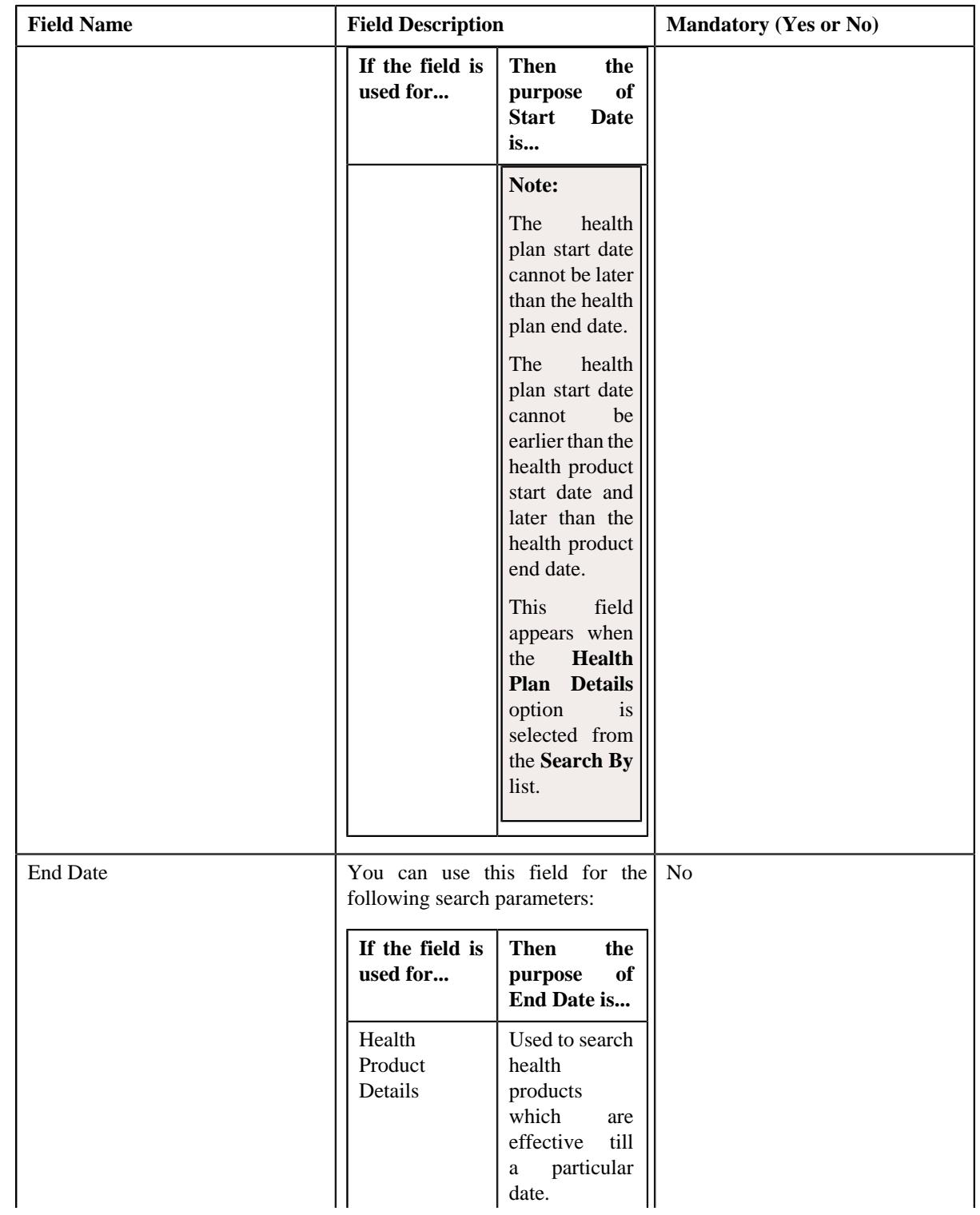

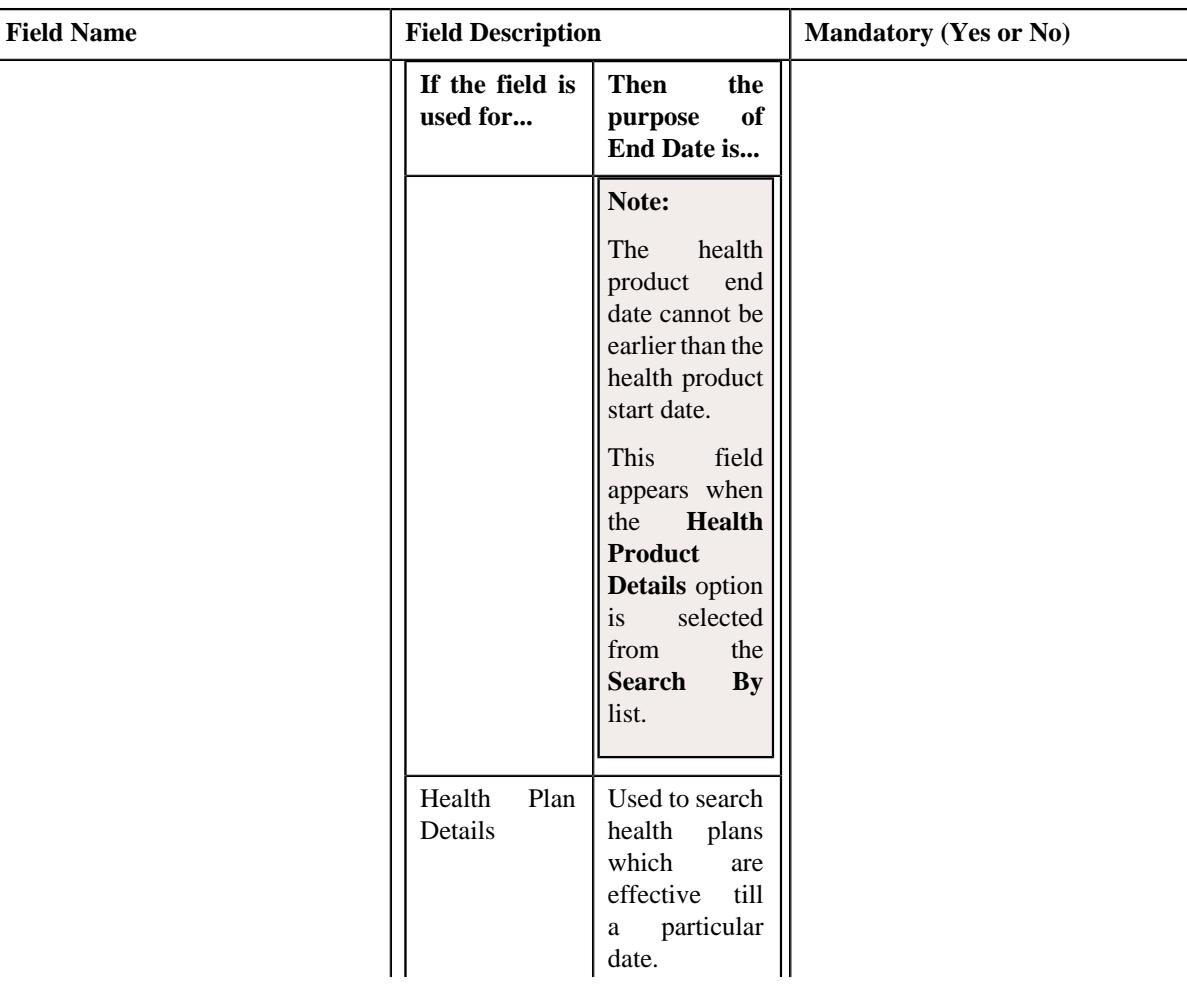

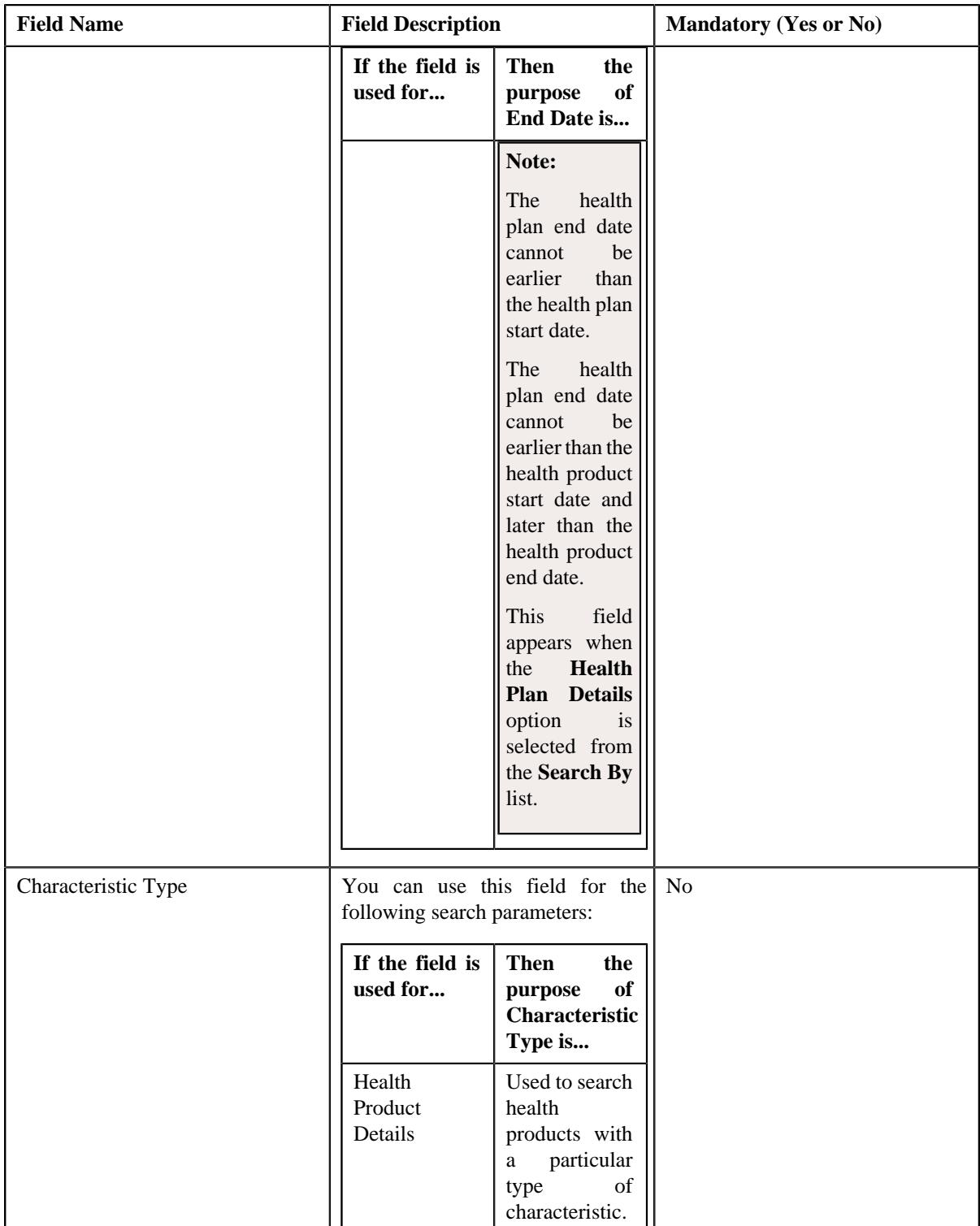

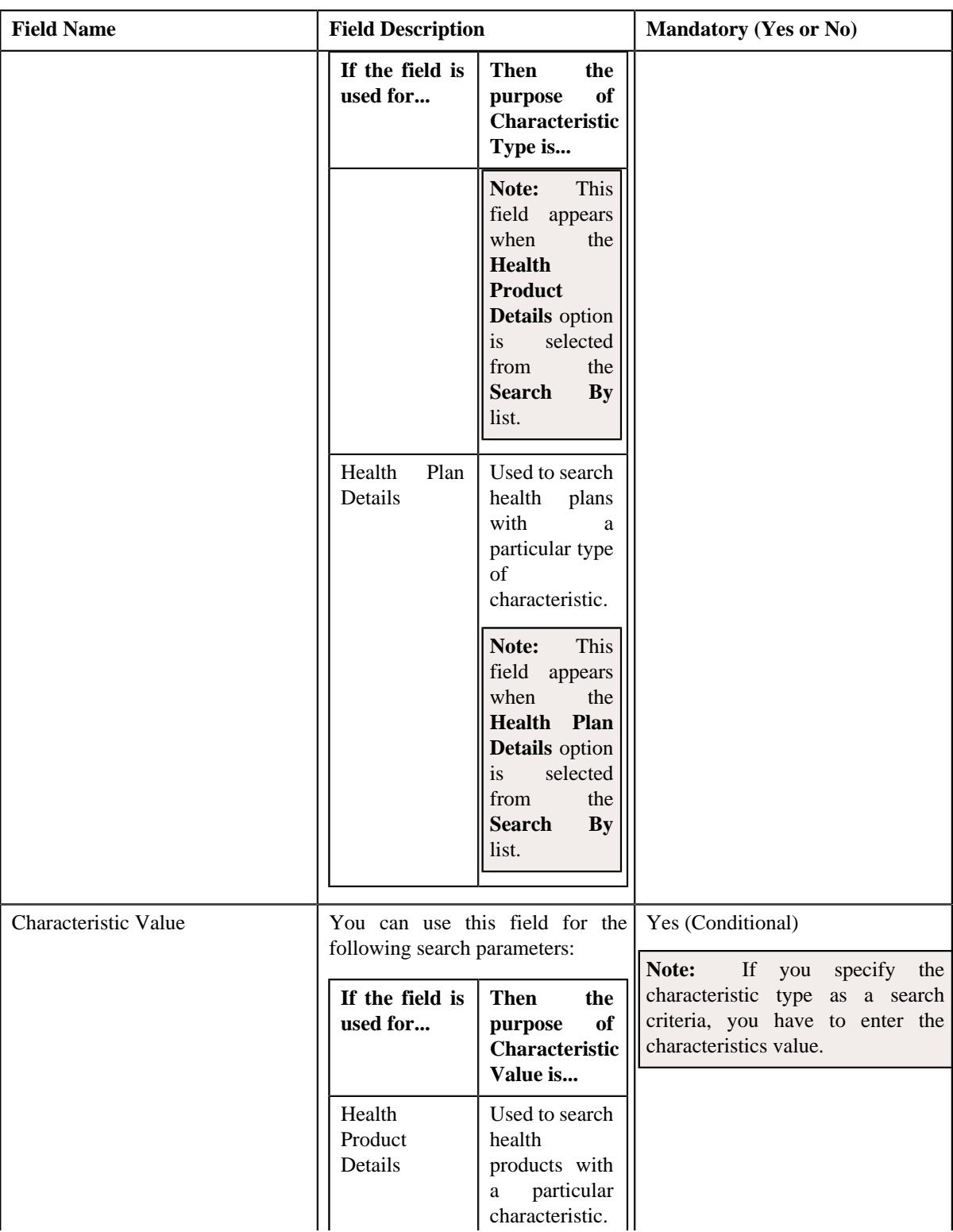

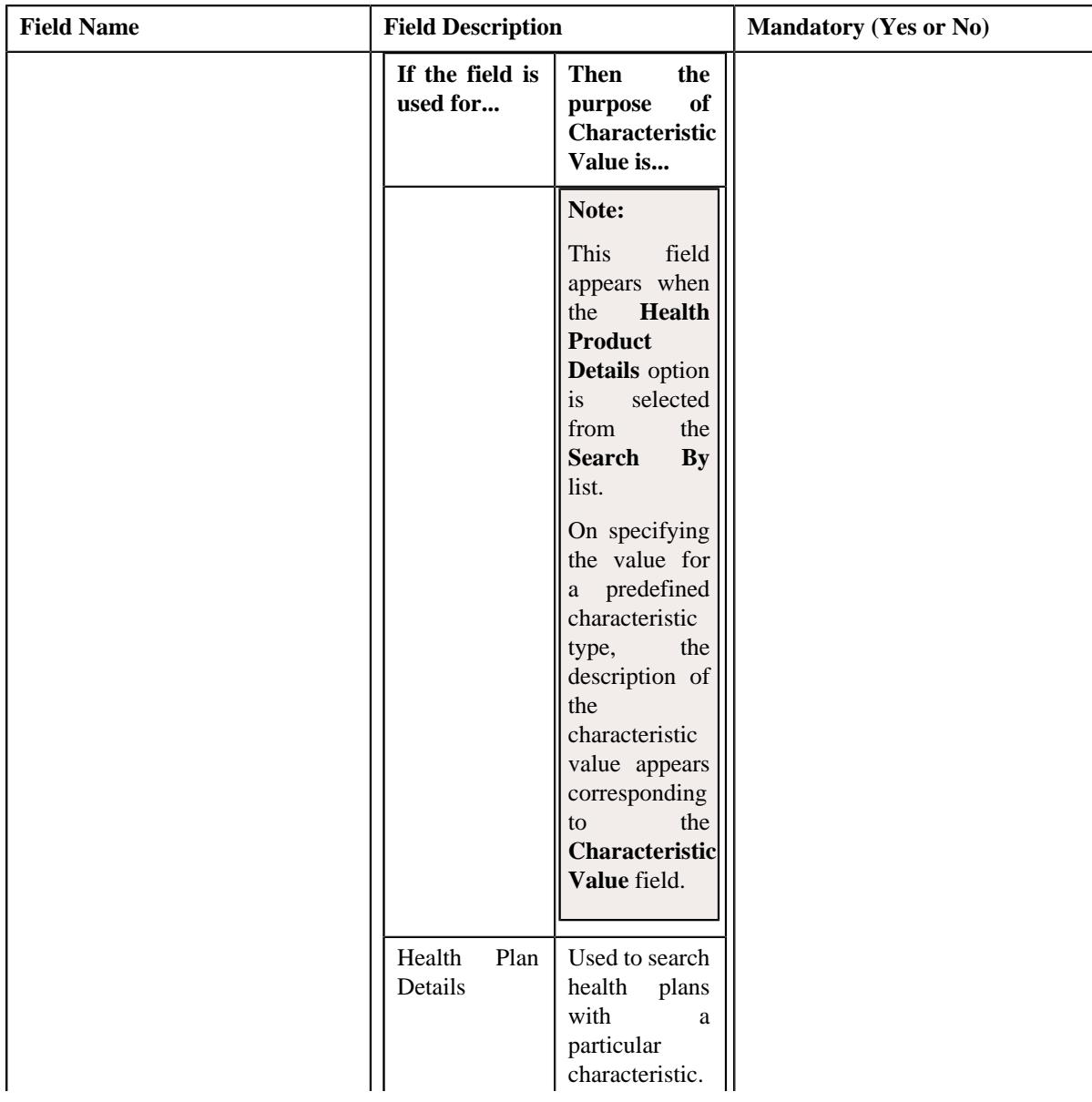

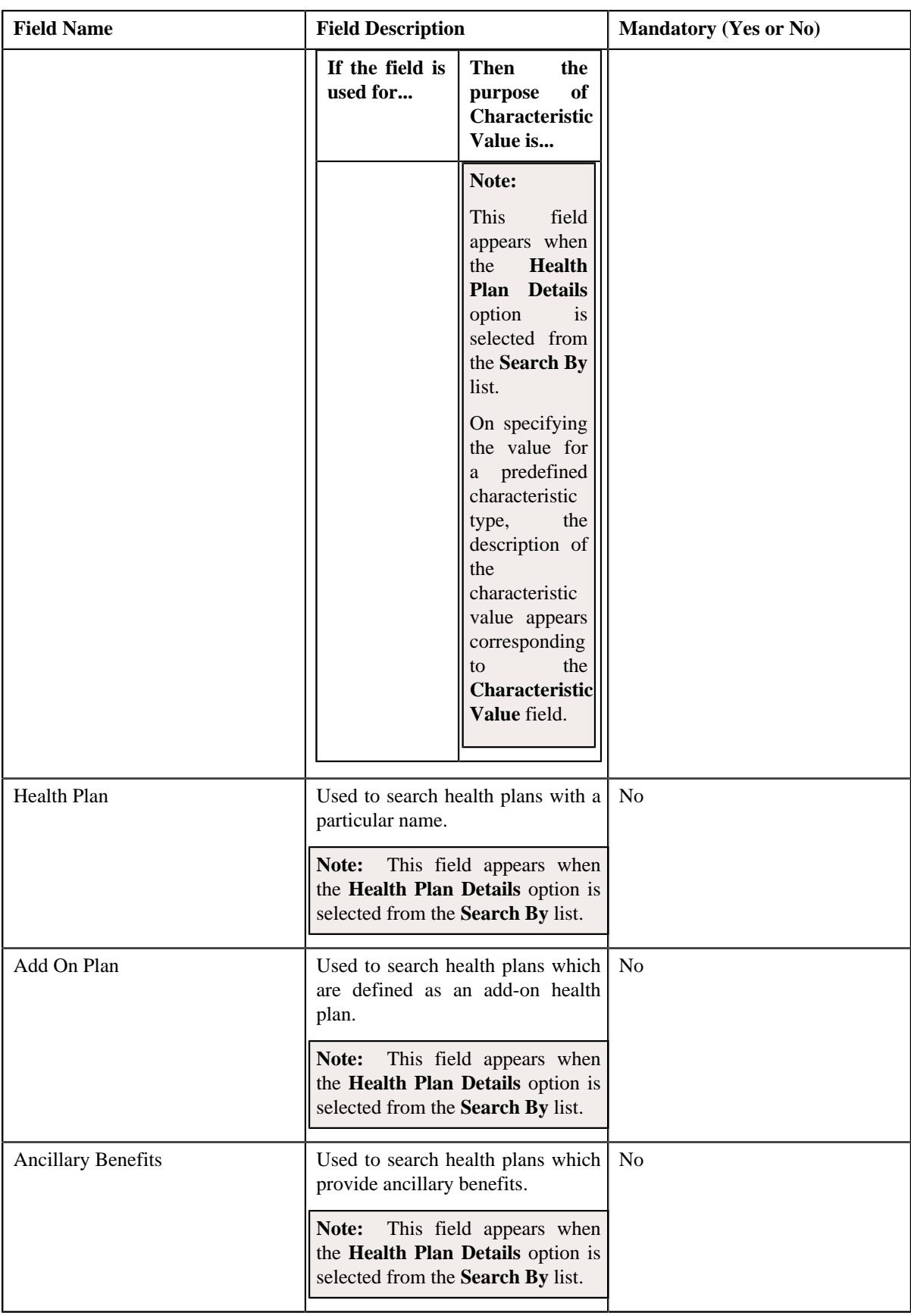

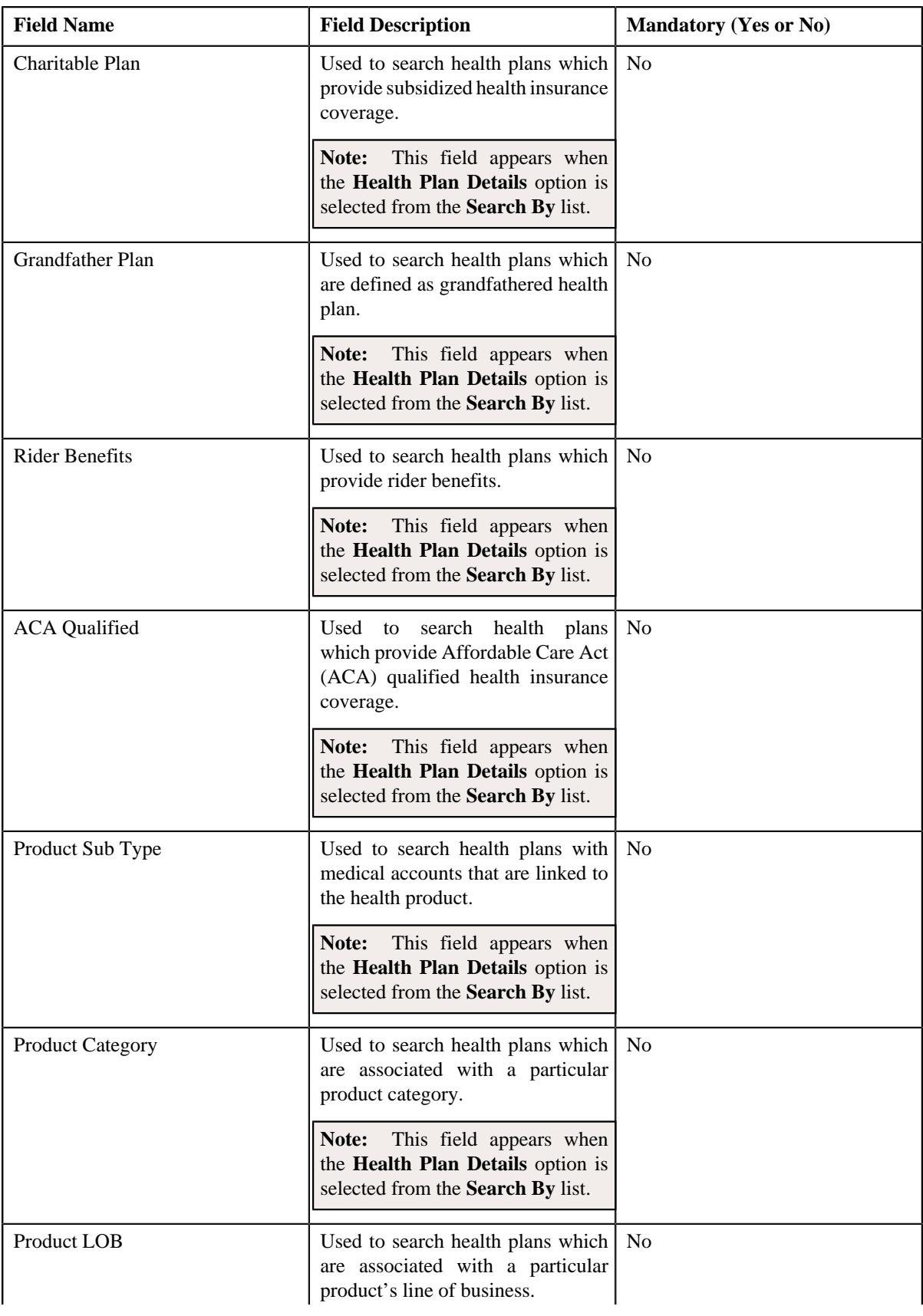

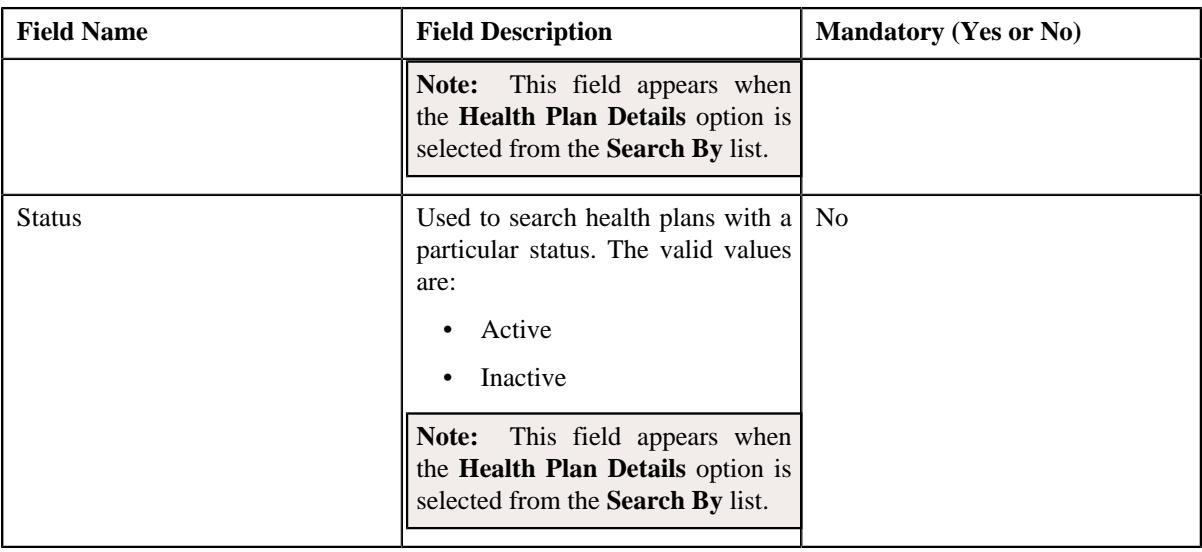

**Note:** You must specify at least one search criterion while searching for a health product or health plan.

• **Search Results** – On clicking the **Search** button, the search results appear based on the specified search criteria. The **Search Results** section contains the following columns:

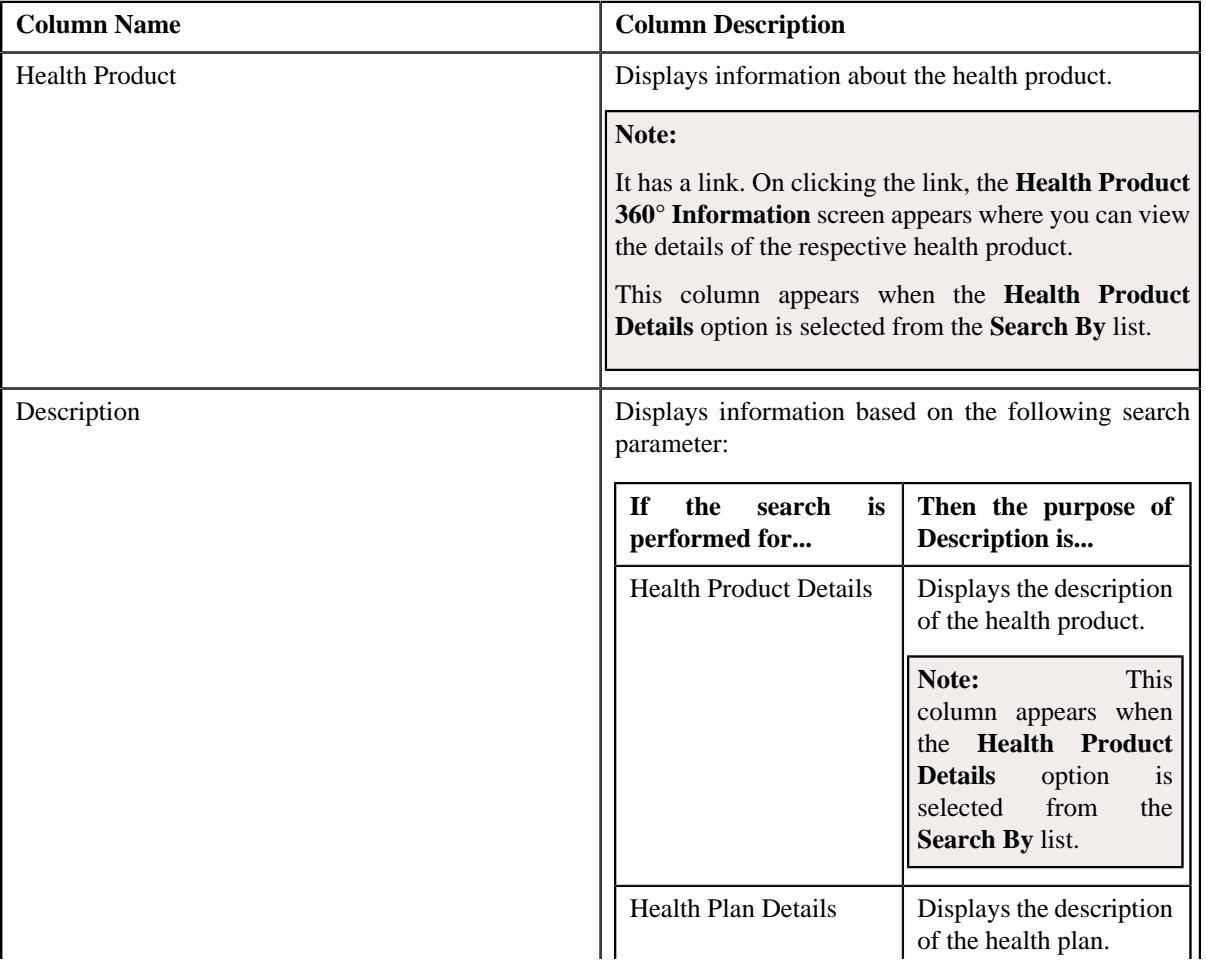

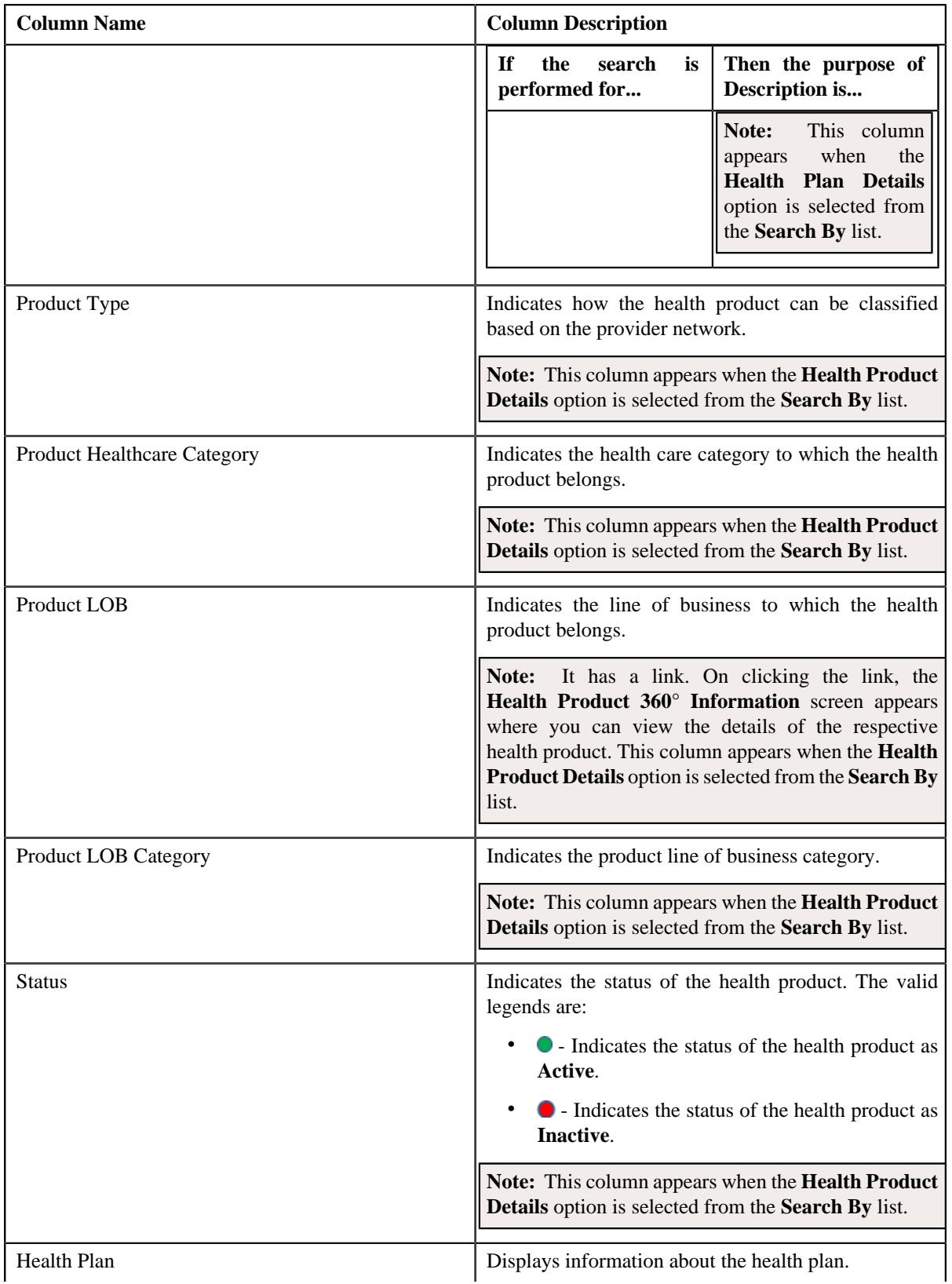

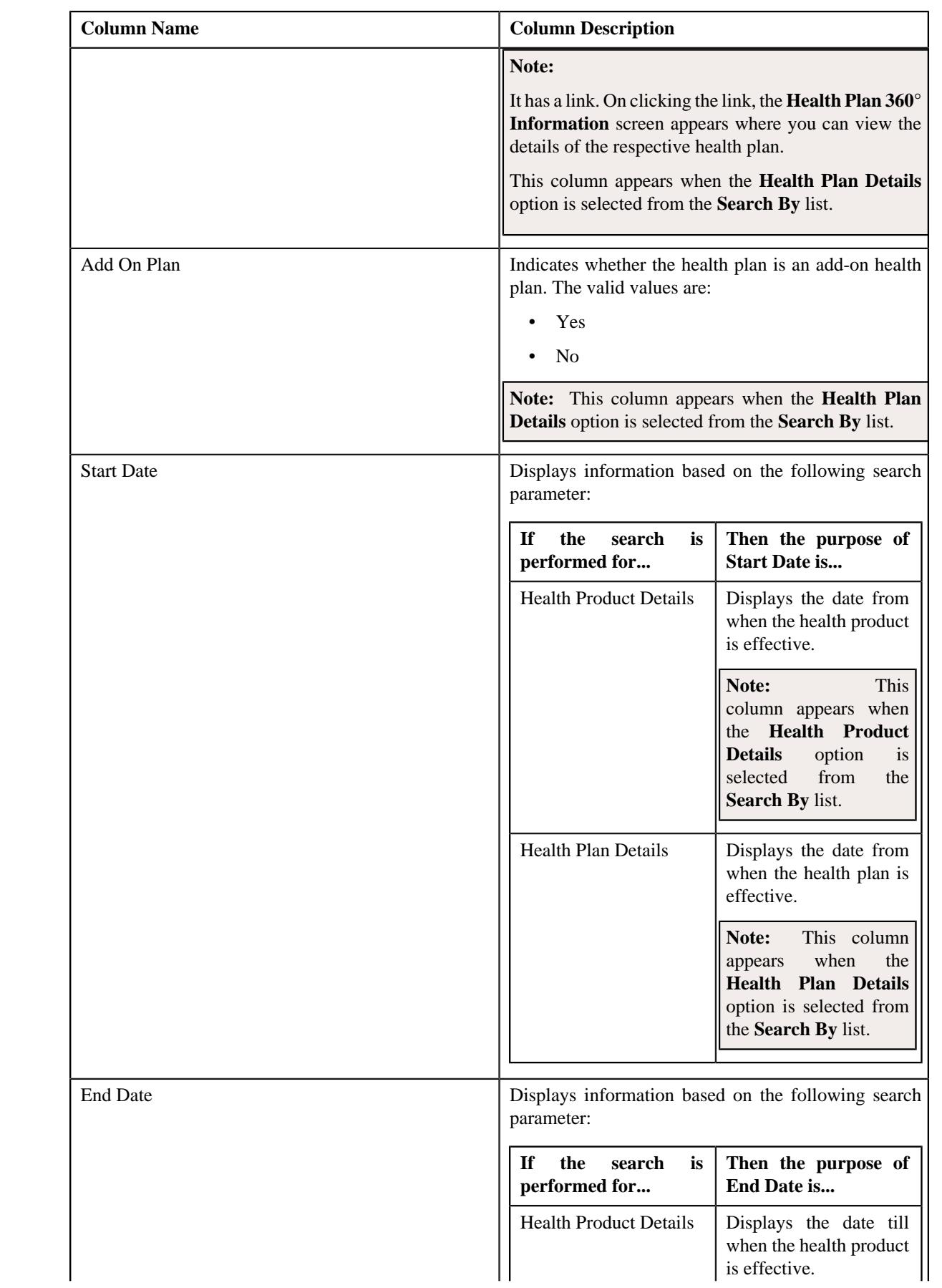

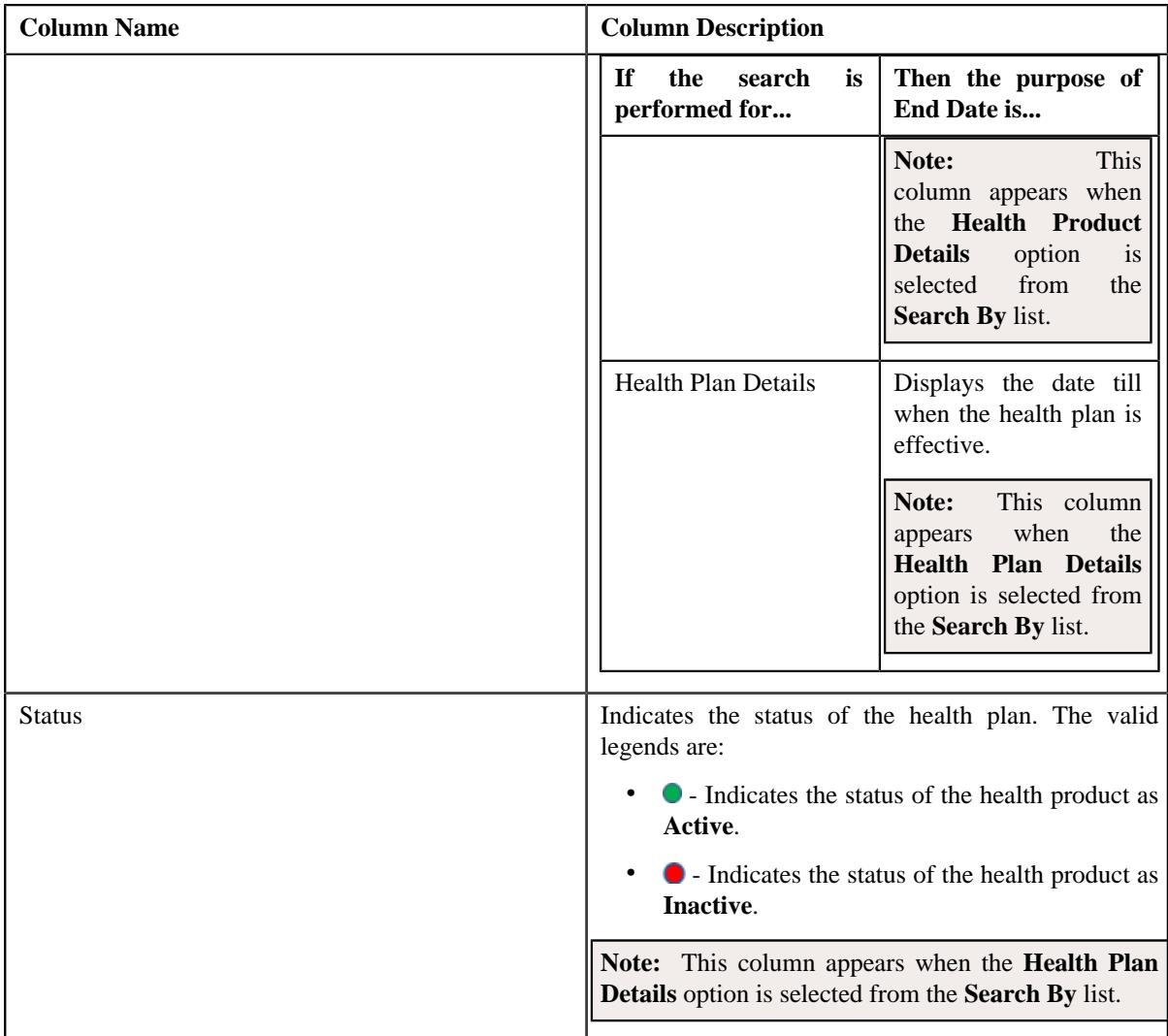

**Note:** Pagination is used to display limited number of records in the **Search Results** section. You can use the navigation links, such as **Previous** and **Next** to navigate between pages.

## **Related Topics**

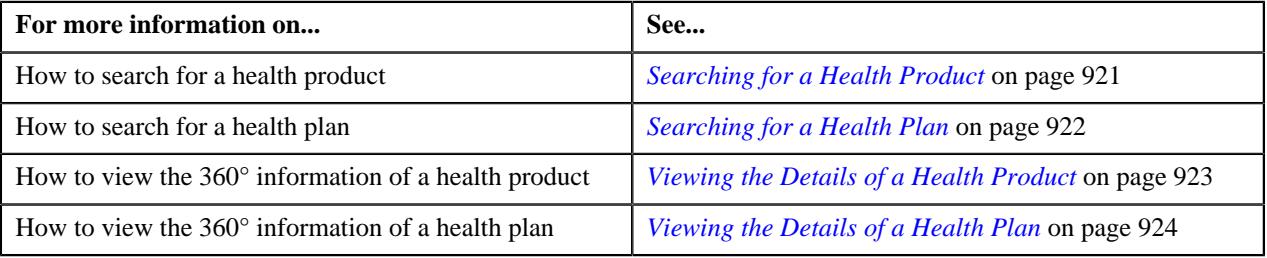

## <span id="page-920-0"></span>**Searching for a Health Product**

## **Prerequisites**

To search for a health product, you should have:

- Values defined for the **PRODUCT\_TYPE\_FLG** lookup.
- Values defined for the **PRODUCT\_HC\_CAT\_FLG** lookup.
- Values defined for the **PRODUCT\_LOB\_FLG** lookup.
- Characteristic types defined in the application (where the characteristic entity is set to **Health Product**)

#### **Procedure**

To search for a health product:

**1.** Click the **Menu** link in the **Application** toolbar.

A list appears.

**2.** From the **Main** menu, click **Pricing Management** and then click **Health Product 360° View**.

The **Health Product 360° View** screen appears.

- **3.** Select the **Health Product Details** option from the **Search By** list to indicate that you want to search for a health product.
- **4.** Enter the required search criteria in the **360° Search** zone.

#### **Note:**

ORMB search engine supports wildcard search, where you can substitute the percentage (%) symbol as a stand in for any word or letter in a search criteria. The '%' wildcard character is suffixed automatically at the end of the partial search criteria. Therefore, you may or may not specify the wildcard character at the end of the partial search criteria. However, you have to prefix the wildcard character manually wherever required.

You must specify at least one search criterion while searching for a health product.

The **Advanced Search** link appears in the right side of the **360° Search** zone. On clicking the **Advanced Search** link, additional fields appear in the zone which help you to refine the search.

If you select a predefined characteristic type, the Search  $\mathbb{Q}$  icon appears corresponding to the **Characteristic Value** field. On clicking the **Search** icon, you can search for a predefined characteristic value.

## **5.** Click **Search**.

A list of health products that meet the search criteria appears in the **Search Results** section.

#### **Related Topics**

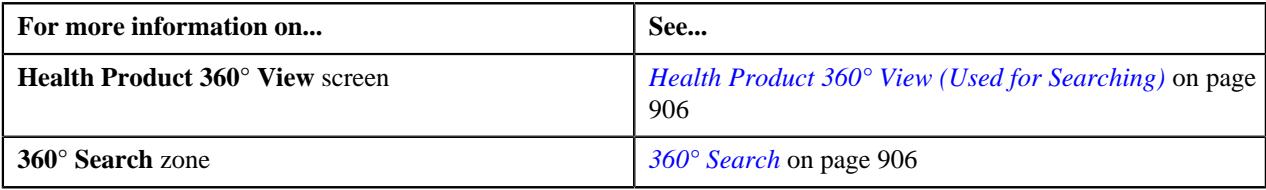

## <span id="page-921-0"></span>**Searching for a Health Plan**

#### **Prerequisites**

To search for a health plan, you should have:

- Values defined for the **PRODUCT\_SUB\_TYPE\_FLG** lookup.
- Values defined for the **PRODUCT\_HC\_CAT\_FLG** lookup.
- Values defined for the **PRODUCT\_LOB\_FLG** lookup.
- Characteristic types defined in the application (where the characteristic entity is set to **Health Plan**)

## **Procedure**

To search for a health plan:

**1.** Click the **Menu** link in the **Application** toolbar.

A list appears.

**2.** From the **Main** menu, click **Pricing Management** and then click **Health Product 360° View**..

The **Health Product 360° View** screen appears.

- **3.** Select the **Health Plan Details** option from the **Search By** list to indicate that you want to search for a health plan.
- **4.** Enter the required search criteria in the **360° Search** zone.

#### **Note:**

ORMB search engine supports wildcard search, where you can substitute the percentage (%) symbol as a stand in for any word or letter in a search criteria. The '%' wildcard character is suffixed automatically at the end of the partial search criteria. Therefore, you may or may not specify the wildcard character at the end of the partial search criteria. However, you have to prefix the wildcard character manually wherever required.

You must specify at least one search criterion while searching for a health plan.

The **Advanced Search** link appears in the right side of the **360° Search** zone. On clicking the **Advanced Search** link, additional fields appear in the zone which help you to refine the search.

If you select a predefined characteristic type, the Search  $\mathbb{Q}$  icon appears corresponding to the **Characteristic Value** field. On clicking the **Search** icon, you can search for a predefined characteristic value.

#### **5.** Click **Search**.

A list of health plans that meet the search criteria appears in the **Search Results** section.

#### **Related Topics**

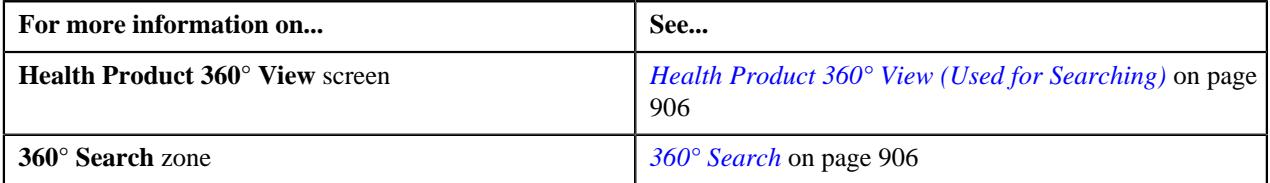

## <span id="page-922-0"></span>**Viewing the Details of a Health Product**

#### **Procedure**

To view the details of a health product:

- **1.** Search for the health product in the **Health Product 360° View** screen.
- **2.** In the **Search Results** section, click the link in the **Health Product** column whose *d*etails you want to view.

The **Health Product 360° Information** screen appears.

**3.** View the details of the health product in the **Product Information** zone.

#### **Related Topics**

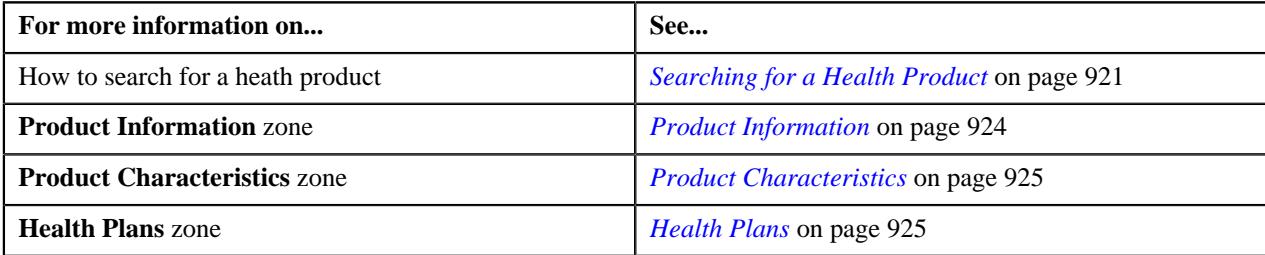

## <span id="page-923-1"></span>**Viewing the Details of a Health Plan**

## **Procedure**

To view the details of a health plan:

- **1.** Search for the health plan in the **Health Product 360° View** screen.
- **2.** In the **Search Results** section, click the link in the**Health Plan** column whose *d*etails you want to view.

The **Health Plan 360° Information** screen appears.

**3.** View the details of the a health plan in the **Plan Information** zone.

## **Related Topics**

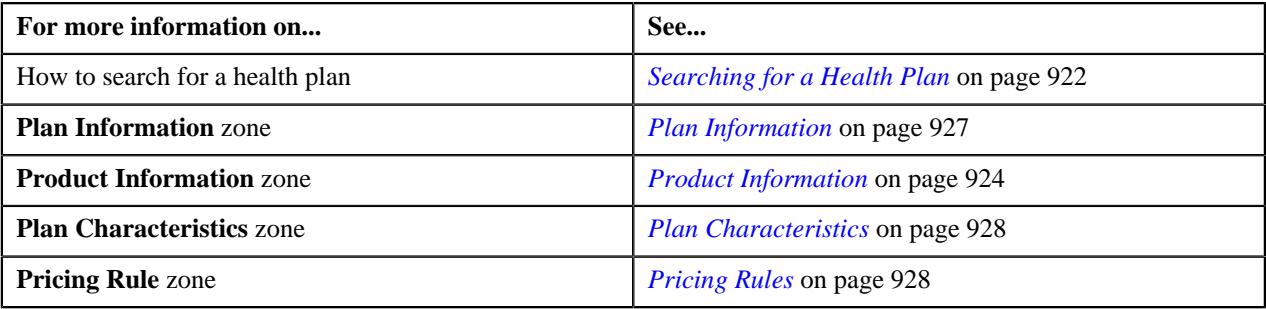

## <span id="page-923-0"></span>**Health Product 360° Information (Used for Viewing)**

The **Health Product 360° Information** screen allows you to:

- View the details of the health product.
- View the characteristics of the health product.
- View the health plans associated with the health product.

It contains the following zones:

- *[Product Information](#page-923-2)* on page 924
- *[Product Characteristics](#page-924-0)* on page 925
- *[Health Plans](#page-924-1)* on page 925

#### **Related Topics**

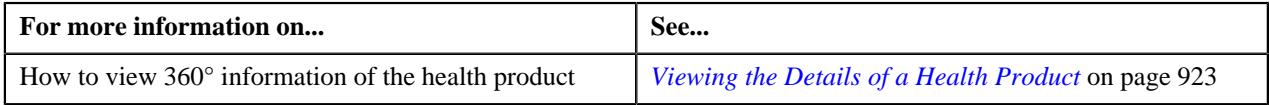

## <span id="page-923-2"></span>**Product Information**

The **Product Information** zone displays the details of the health product. It contains the following fields:

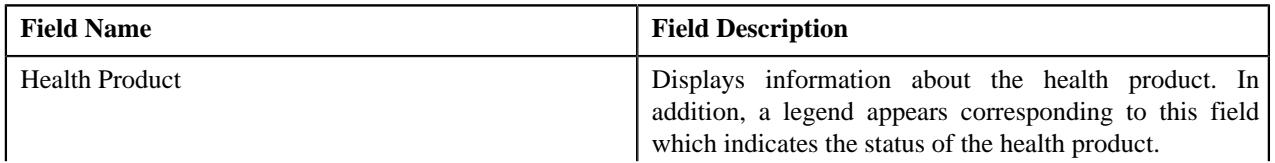

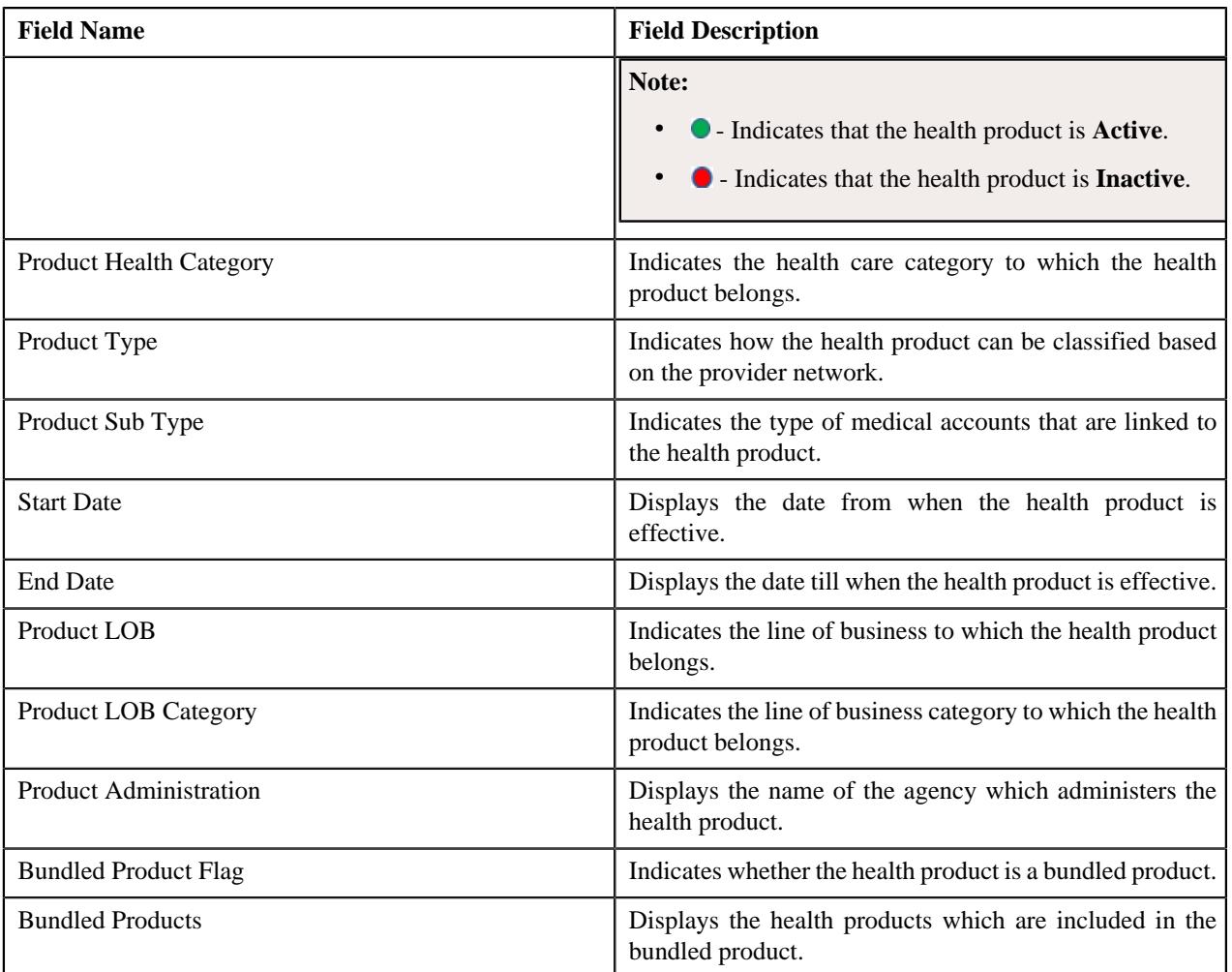

## <span id="page-924-0"></span>**Product Characteristics**

The **Product Characteristics** zone lists the characteristics of the health product. It contains the following columns:

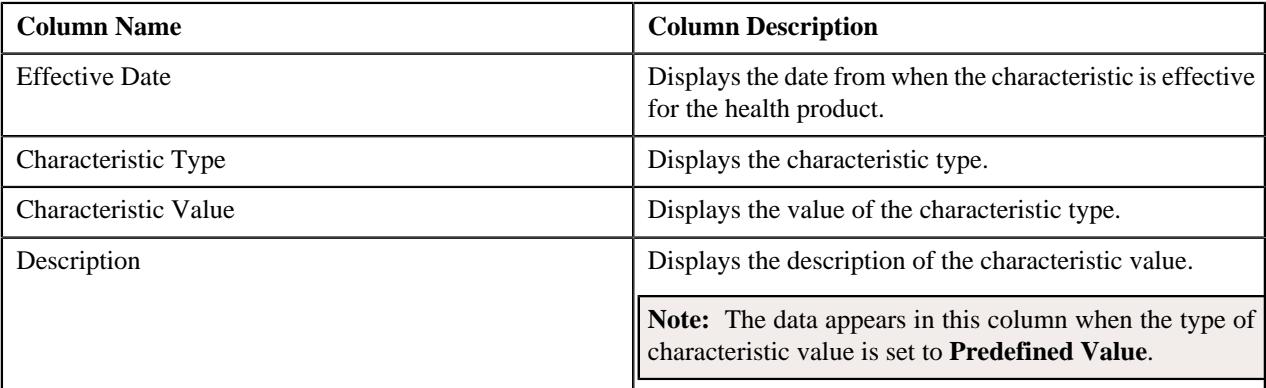

You can filter the list using the **Characteristic Type** field available in the **Filter** area. By default, the **Filter** area is hidden. You can view the **Filter** area by clicking the **Filters**  $(\nabla)$  icon in the upper right corner of this zone.

You can change the layout of this zone. For more information on how to change the layout, see *[Changing the Layout](#page-4559-0)* on page 4560.

## <span id="page-924-1"></span>**Health Plans**

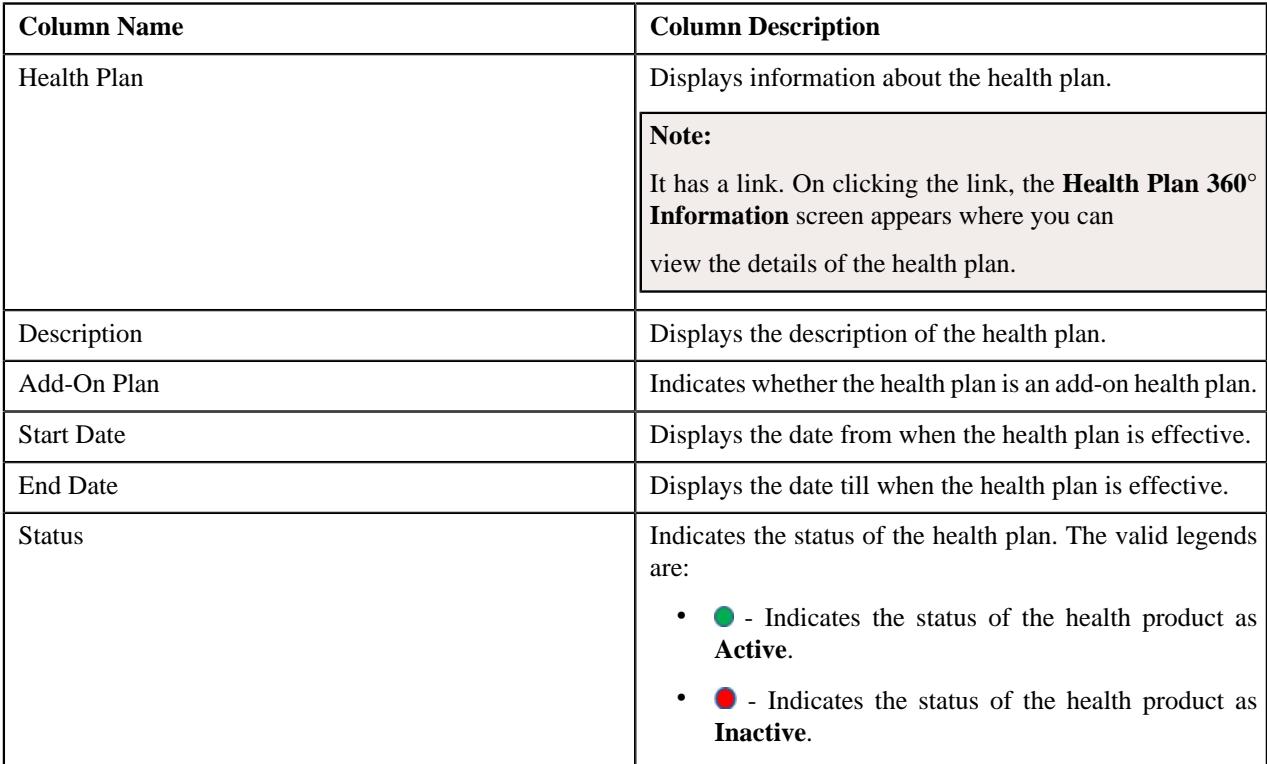

The **Health Plans** zone displays the details of the health plan. It contains the following columns:

You can filter the list using various search criteria (such as **Plan Description** and **Status**) available in the **Filter** area. By default, the **Filter** area is hidden. You can view the **Filter** area by clicking the **Filters**  $(\nabla)$  icon in the upper right corner of this zone.

You can change the layout of this zone. For more information on how to change the layout, see *[Changing the Layout](#page-4559-0)* on page 4560.

## <span id="page-925-0"></span>**Health Plan 360° Information (Used for Viewing)**

The **Health Product 360° Information** screen allows you to:

- View the details of the health product and health plan.
- View the characteristics of the health plan.
- View the pricing rules associated with the health plan.

It contains the following zones:

- *[Plan Information](#page-926-0)* on page 927
- *[Product Information](#page-923-2)* on page 924
- *[Plan Characteristics](#page-927-0)* on page 928
- *[Pricing Rules](#page-927-1)* on page 928

## **Related Topics**

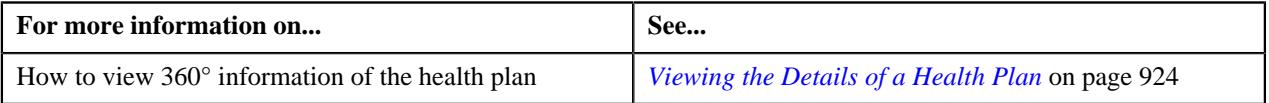

## <span id="page-926-0"></span>**Plan Information**

The **Plan Information** zone displays the details of the health plan. It contains the following fields:

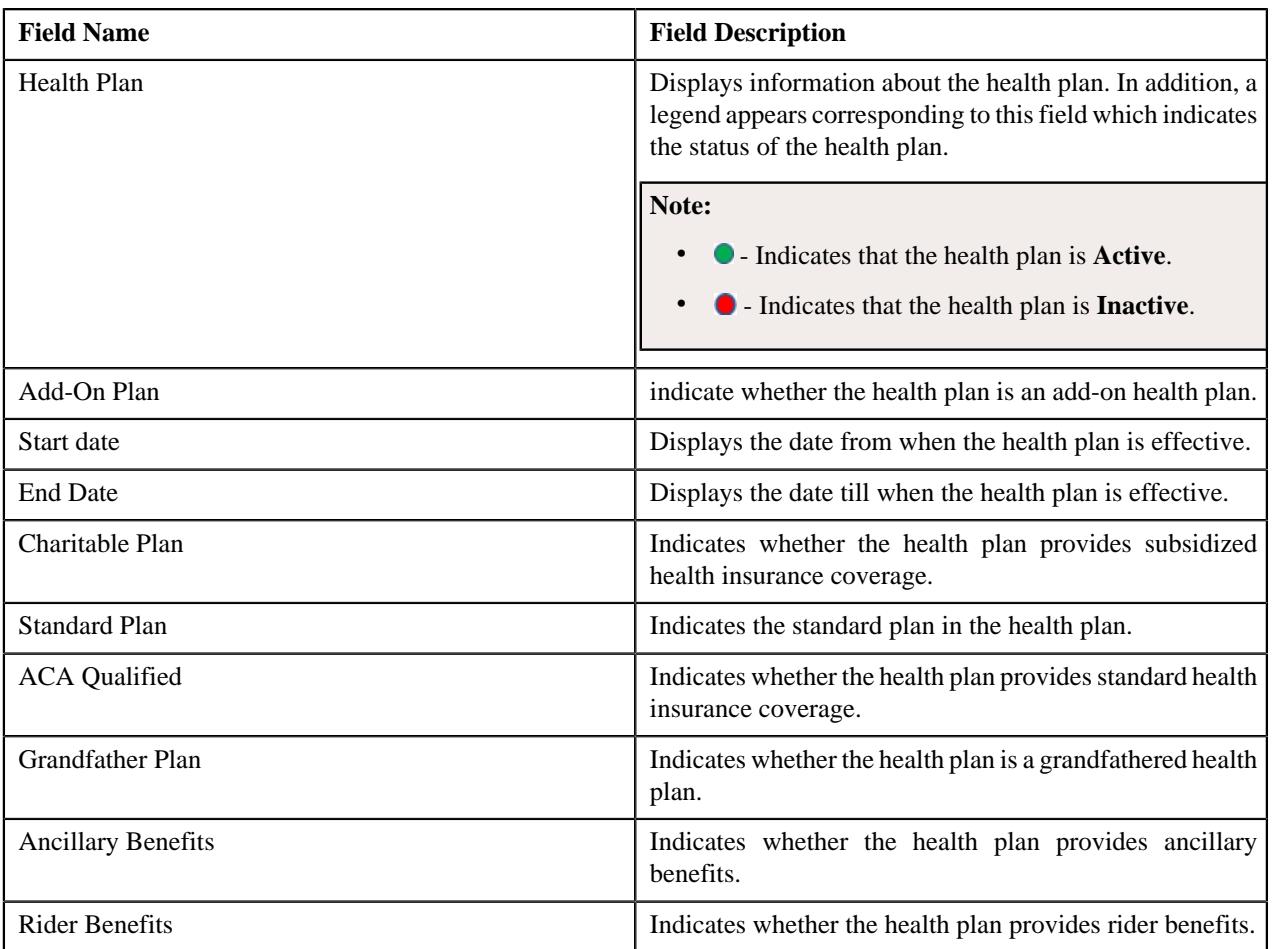

## **Product Information**

The **Product Information** zone displays the details of the health product. It contains the following fields:

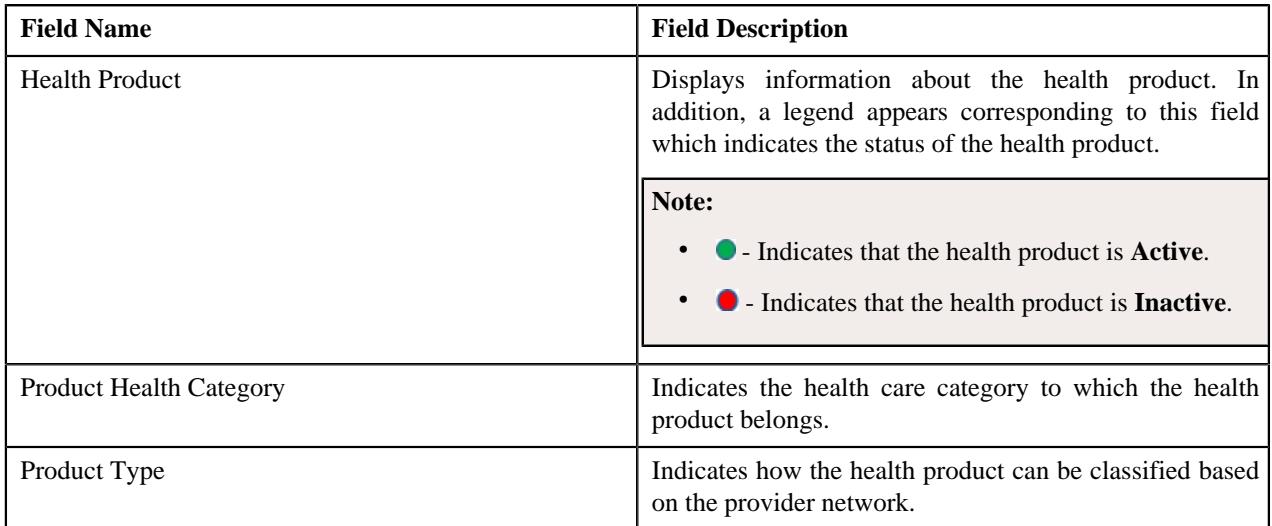

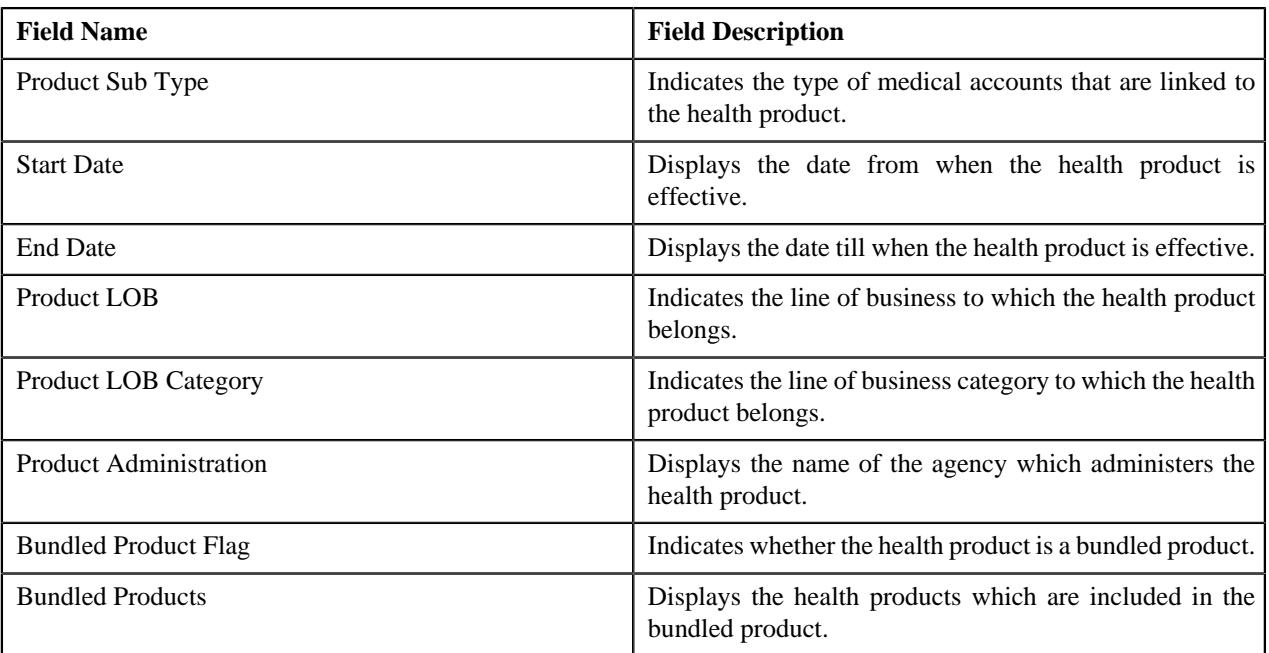

## <span id="page-927-0"></span>**Plan Characteristics**

The **Plan Characteristics** zone lists the characteristics of the health plan. It contains the following columns:

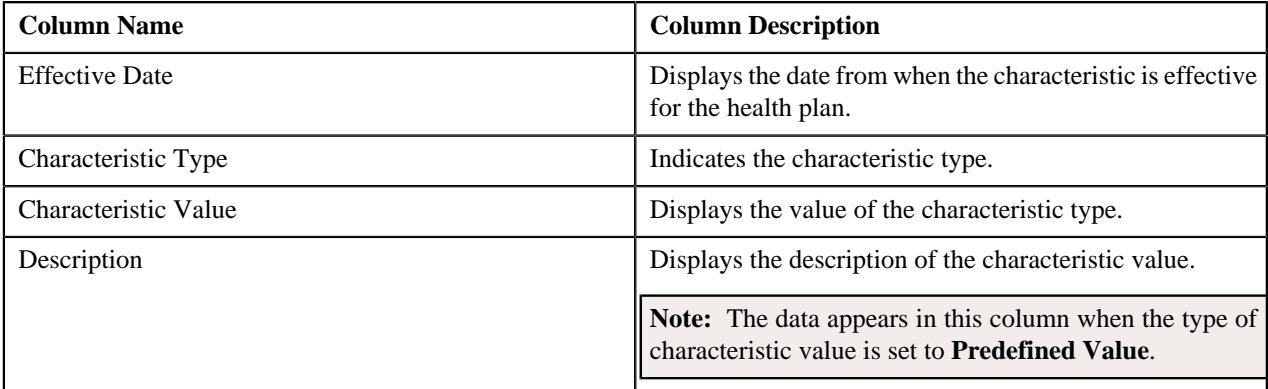

## **Note:**

Pagination is used to display limited number of records in this zone. You can use the navigation links, such as **Previous** and **Next** to navigate between pages.

You can filter the list using the **Characteristic Type** field available in the **Filter** area. By default, the **Filter** area is hidden. You can view the **Filter** area by clicking the **Filters**  $(\nabla)$  icon in the upper right corner of this zone.

You can change the layout of this zone. For more information on how to change the layout, see *[Changing the Layout](#page-4559-0)* on page 4560.

## <span id="page-927-1"></span>**Pricing Rules**

The **Pricing Rules** zone lists the pricing rules of the health plan. It contains the following columns:

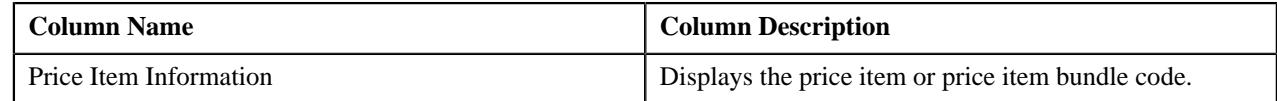

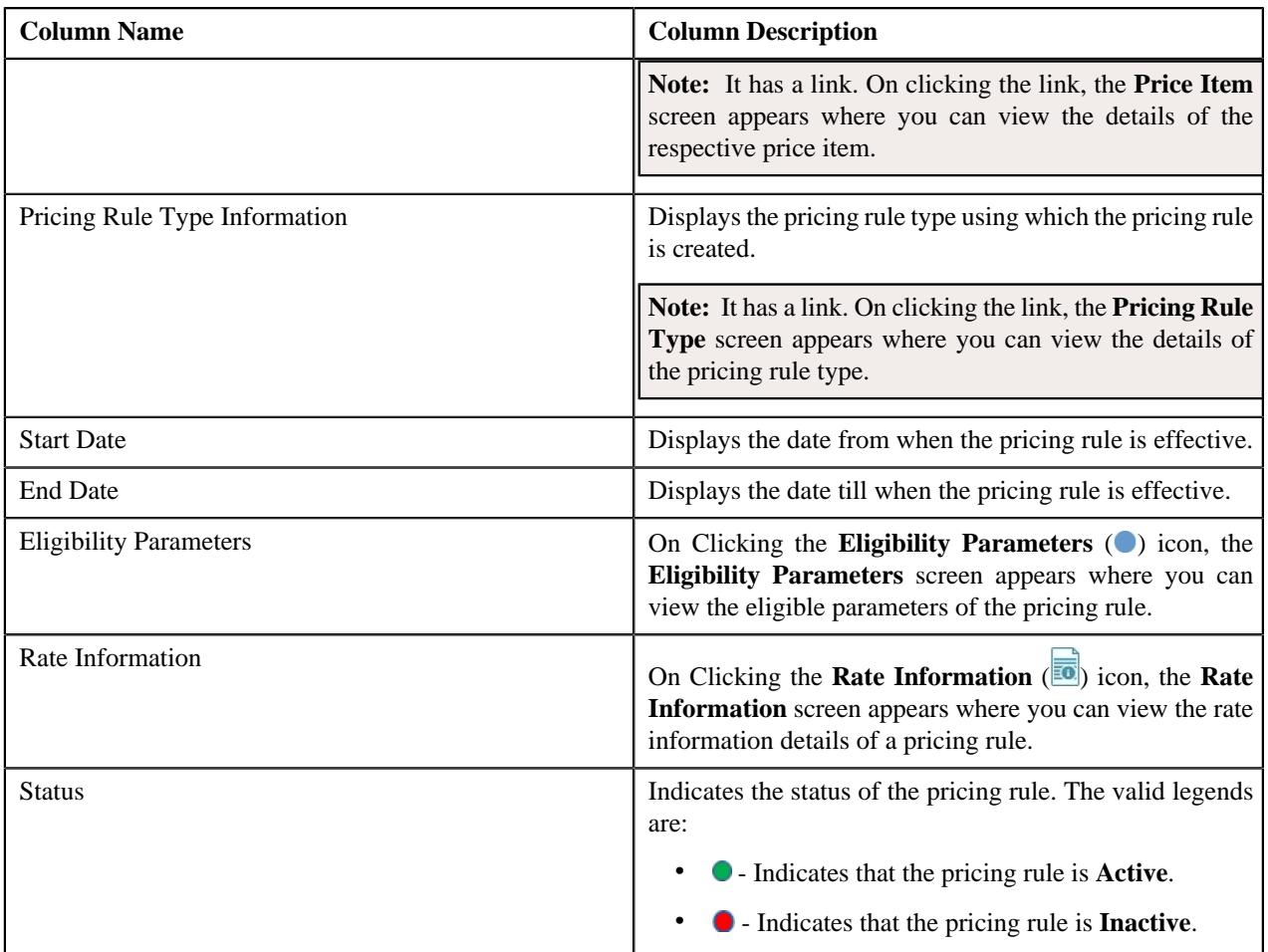

## **Note:**

You can view the 360° information of the pricing rule, by clicking the **View** ( $\overline{O}$ ) icon corresponding to the record in the **Pricing Rule** zone.

Pagination is used to display limited number of records in this zone. You can use the navigation links, such as **Previous** and **Next** to navigate between pages.

You can filter the list using various search criteria (such as, **Status**, **Price Item**, **Start Date**, **End Date** and **Pricing Information**) available in the **Filter** area. By default, the **Filter** area is hidden. You can view the **Filter** area by clicking the **Filters**  $(\nabla)$  icon in the upper right corner of this zone.

**930** | OpenTopic | Health Product 360° View

# **Chapter 10**

# **Pricing Management (Health Insurance Business)**

## **Topics:**

- [Prerequisites \(Health Insurance](#page-932-0) [Business\)](#page-932-0)
- [Pricing Methodologies and](#page-932-1) [Pricing Variation Based on](#page-932-1) [Parameters \(Health Insurance](#page-932-1) [Business\)](#page-932-1)
- **[Parameter](#page-938-0)**
- **[Price Item \(Health Insurance](#page-981-0)** [Business\)](#page-981-0)
- **[Price List](#page-1046-0)**
- **[Rate Definition](#page-1137-0)**
- **[Tiering Criterion](#page-1143-0)**

Oracle Revenue Management and Billing allows you to define prices for premiums, various fees, credits, discounts, and taxes that are defined as price items. Price for the price item may vary based on various attributes, which are defined as parameters in the system. Parameter values are derived either from transaction attributes (for example, for calculating claim based fees for a self-funded customer, pricing may vary based on claim transaction's health coverage class) or based on a field or characteristic of entities (for example, for calculating premium, pricing may vary based on member person's characteristic; whether a smoker or non-smoker). The system also supports deriving the pricing parameter through an algorithm, thereby enabling the custom derivation based on requirements.

Based on the line of business and the type of charge, you can define standard pricing which is common for multiple customers (for example, pricing defined for a health plan is applicable for all the subscribers subscribing to the health plan) or customer-specific pricing (for example, for fully-insured group customer, the pricing is specific to the group and you can define the policy plan level pricing in the system to achieve this. For more information about the fullyinsured pricing, see *[Fully-Insured Pricing](#page-3626-0)* on page 3627.

The system enables you to define pricing at various levels in a customer hierarchy (for example, for a self-funded group customer, the pricing can be defined at the bill group level as well as at the parent customer level). If pricing is defined at multiple levels for a customer, the precedence is given to the pricing based on the level while searching for the pricing. For example, if pricing is defined for a price item at the bill group level as well as the parent customer level, the bill group level pricing takes precedence over the parent customer level pricing. Also, the parent customer level pricing is inherited by all the bill groups.

The pricing is triggered based on the transactions to calculate various charges or credit amounts eligible for a transaction. For example, for a self-funded customer, claim amounts with additional fees and markups, claim based fees, stop loss is calculated for claim transactions, enrollment based retention fees are calculated based on enrollment transactions, and ancillary fees are calculated based on ancillary transactions. For more information about the self-funded pricing, see *[Self-Funded Pricing](#page-3022-0)* on page 3023.

**Transaction Based Pricing** is invoked using the **Transaction Feed Management** module which processes different types of transactions **(for example, claim, capitation, ancillary, enrollment, etc.)** using the configurable validation and mapping rules to invoke the eligible pricing rules. For more information about the transaction feed management, see *[Transaction](#page-1380-0) [Feed Management](#page-1380-0)* on page 1381.

Pricing can also be triggered **based on qualifying life events** (for example, premium is calculated when a new membership is added, or a new member

is added to an existing membership, or every time the plan pricing is revised, etc.). The entity audit framework enables you to define various events for which pricing should be revised. For example, **addition of a new membership, addition of a new member, updates to the plan pricing**, **or the membership attributes which you want to monitor for premium change, etc**. The system enables you to define the algorithms to price the eligible events by invoking pricing rules. For more information about the entity audit framework, see *[Entity](#page-3996-0) [Audit](#page-3996-0)* on page 3997.

## <span id="page-932-0"></span>**Prerequisites (Health Insurance Business)**

To setup the pricing management feature, you need to do the following:

- Define the required SQIs and divisions in the system.
- Define the required parameters in the system.
- Define the tiering setup for rate components in the system.
- Define the required price items in the system.

## <span id="page-932-1"></span>**Pricing Methodologies and Pricing Variation Based on Parameters (Health Insurance Business)**

The specialized pricing methodologies are required for pricing the fully-insured and self-funded customers. Therefore, an out of box pricing solution is provided to the fully-insured and self-funded customers through distinct pricing rule types.

## **Fully-Insured Pricing**

## **Age Banded Premium Pricing**

Age banded premium pricing is one of the methodologies for premium calculation. In this methodology, Premium calculation is done **by determining the premium of each member separately mainly based on the age band in which the member falls, and then aggregating** these to derive the overall premium amount for a membership.

Apart from member's age, premium of age banded plans can vary based upon **different parameters; be it member's attribute or plan level attribute or LOB specific attributes**. For example, pricing can vary by different population segment characteristics such as Employee Type (Retiree, COBRA and Active) and/or by different regions, Employee Status (Permanent/contractual) etc. Age-banded pricing may also vary by different modifiers such as Tobacco usage, Gender etc.

ORMB provides Out of Box Pricing Rule Type 'Age Banded'. Using the same you can define pricing rule to define agebanded plan pricing. Pricing variation can be defined based on the pricing eligibility parameters where the source can be defined as Membership characteristics or Member characteristics or Plan characteristics. User can set **base fee** for set of parameters and can also set the **percentage or flat amount to be added over the base fee for each modifiers**.

Age-banded premium calculation algorithm which is configured in Age-banded pricing rule type process the premium pricing for each membership, derive the premium amount for each member and then aggregates the amount to derive the overall premium amount for a membership. **Maximum number of eligible dependents and the order of selection of the dependents like oldest first or youngest first is also configurable at Plan or State level**.

#### **Age Banded Example:**

Demo Corporation has a fully-insured group policy for the employees and its monthly premium is calculated through an age based pricing rule.

The following table lists the base premium for different age groups and locations or rating areas defined in an age based pricing rule:

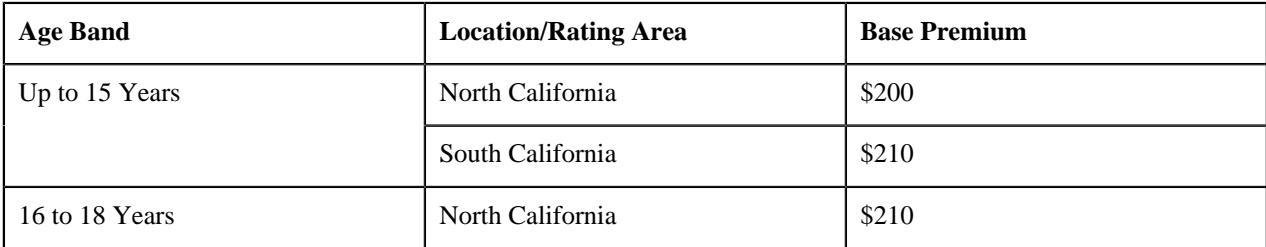

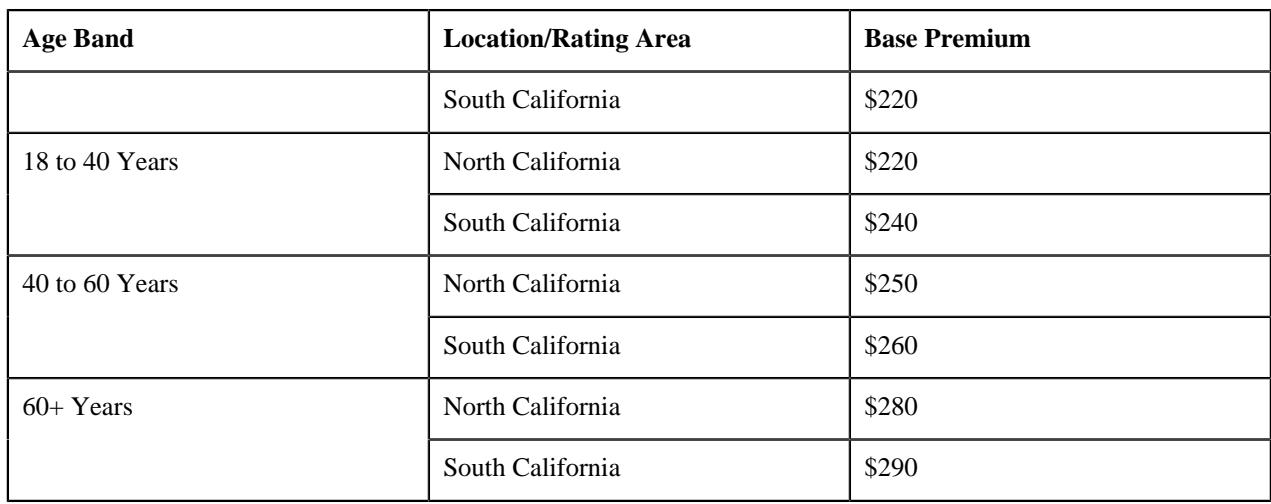

On Top of the base premium, additional 2% premium will be charged if the member is smoker

State of California is configured with the following pricing rules :

Max. No of Eligible Dependents  $= 2$ 

Order of Dependent Selection = Oldest first

New Born Gift Days = 30

Proration Rule Defined for the account : Mid Month i.e. Member joining before 15<sup>th</sup> will be charged the premium for the entire month

Example 1:

North California Based Employee John Doe, a 45 years old smoker who enrolled himself with his spouse Mary Doe (Age 40) and daughter Elsa Doe aged 13, son Bob Doe aged 10 and daughter Laura Doe aged 8.

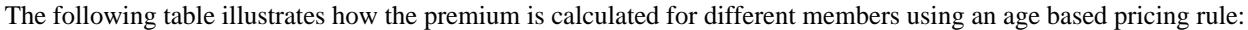

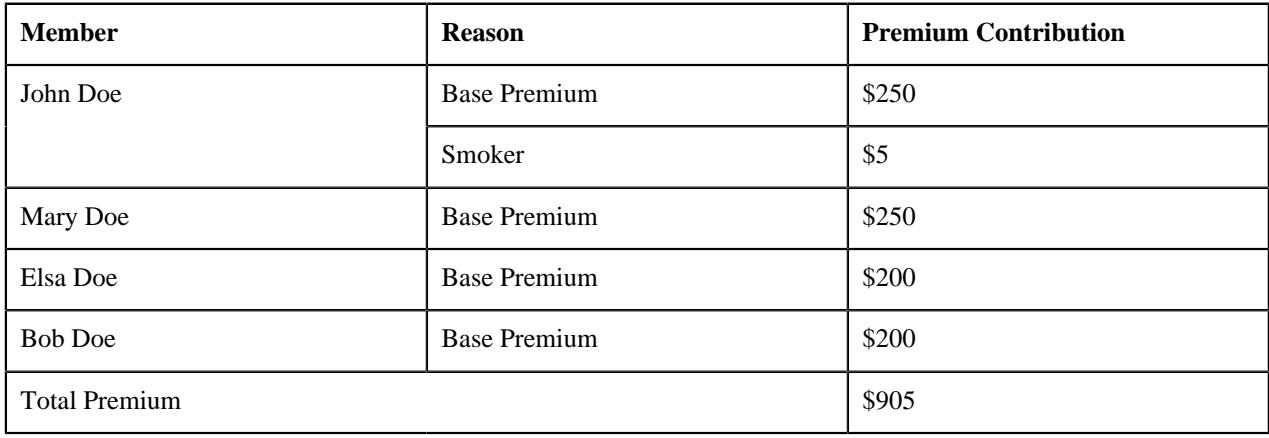

Example 2 :

North California Based Employee John Doe a California based Employee is enrolled in to the plan along with his spouse Mary Doe, John enrolls his new born daughter Laura born on  $3<sup>rd</sup>$  of July on  $20<sup>th</sup>$  of July.

The following table illustrates how the premium is calculated for different members prior to new born enrollment using an age based pricing rule:

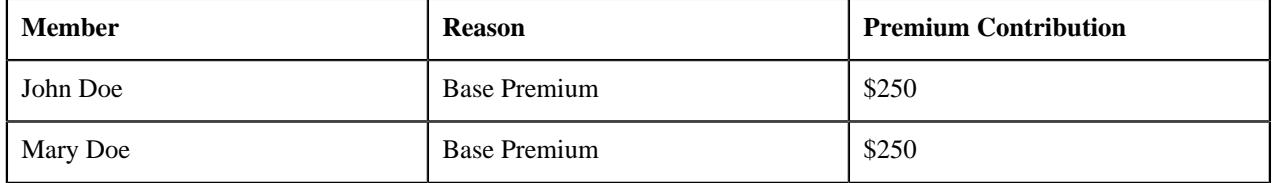

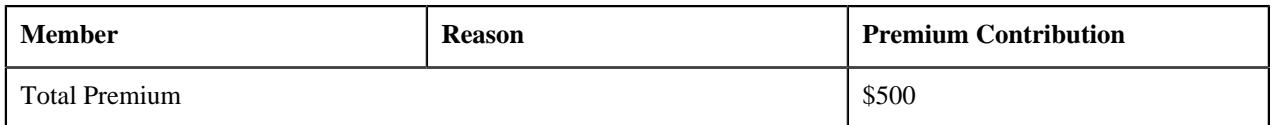

With the new enrollment in the month of July, The premium for July and the following months will be recalculated, As the state of California has New Born Gift days = 30 days, the premium will be calculated as follows:

For the Month of July:

The following table illustrates how the premium is calculated and waived off for the new born using an age based pricing rule:

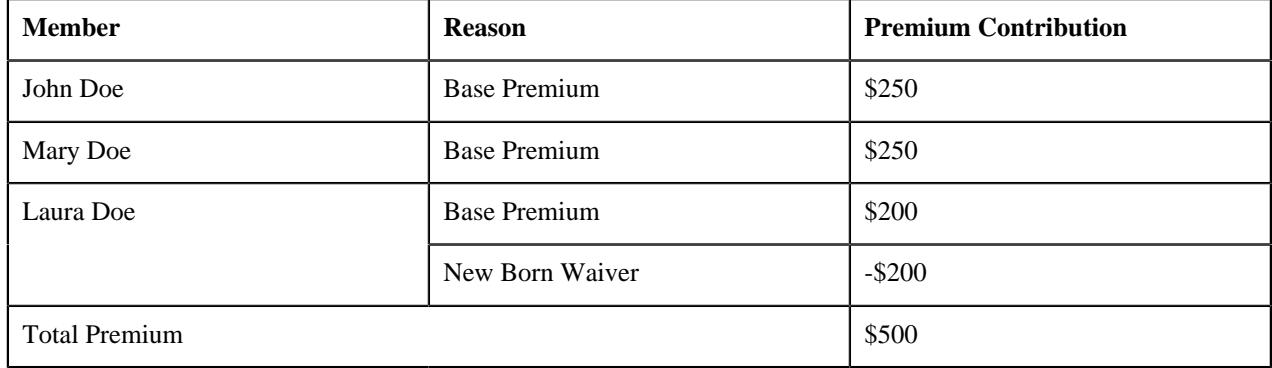

#### For Month of August:

The following table illustrates how the premium is calculated for different members including the new born using an age based pricing rule:

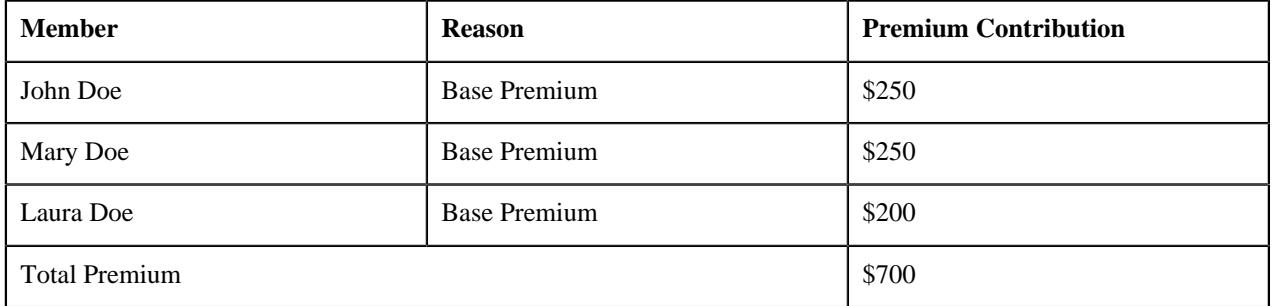

#### **Tiered Premium Pricing**

Tiered based premium pricing is another methodology for premium calculation. In this methodology, Premium calculation is done by determining the **subscription tier** level for the membership directly to derive the premium amount for that membership.

Standard tier based pricing structure contains different tiers such as Employee only (E), Employee+ Spouse (ES), Family (F), Employee + Children (EC). A member can subscribe his/her dependents to a plan and fall into one of the tier. Tierbased premium varies based upon **membership tier level and different parameters**; parameters can be member's attribute or Plan level attribute or LOB specific attributes. For example, for a particular tier, pricing can vary by different population segment characteristics such as Employee Type (Retiree, COBRA and Active) and/or by different regions, Employee Status (Permanent/contractual) etc.

Like age-based pricing, tier-based pricing can be defined using pricing rule with tier-based pricing rule type You can set premium fee for set of parameters and tier level. Tier-based premium calculation algorithm which is configured in tier-based pricing rule type process the premium pricing for each membership based on the applicable rate for the parameters and tier value for that membership which is defined as membership characteristic.

## **Tier Based Pricing Example**

The following table lists the premium for different customer tiers and locations or rating areas defined in a tier based pricing rule:

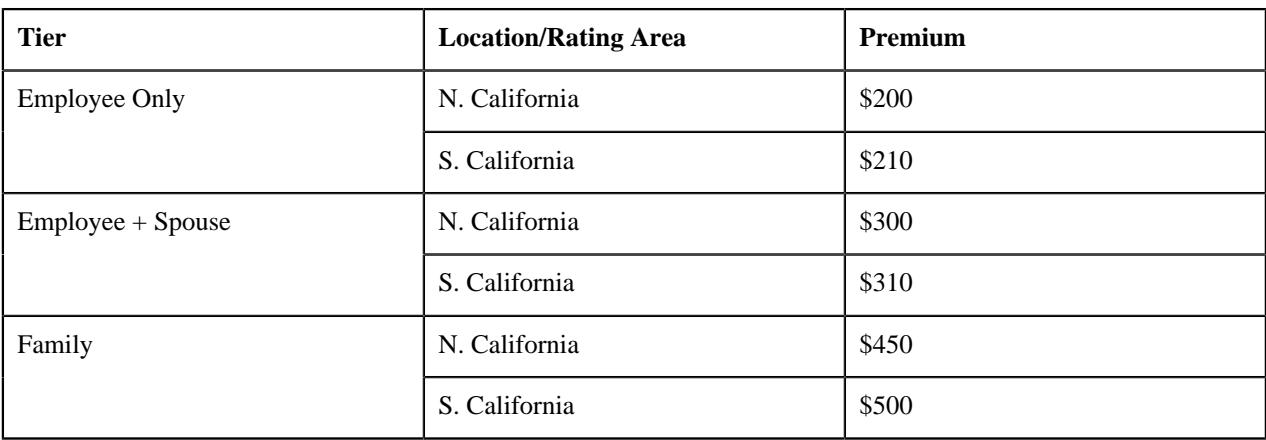

Example : North California Based Employee John Doe, a 45 years old smoker who enrolled himself with his spouse Mary Doe (Age 40) and daughter Elsa Doe aged 13 the premium charged will be \$450 per month.

#### **State Level Configurations**

Various state specific rules are defined in ORMB using state specific characteristics e.g. Gift Days to provide no additional premium when New Born is enrolled into the plan or various rules such as maximum dependents to be covered etc. The state and state characteristics can be defined state specific parameters. These parameters which define business rules may have overridden values at Plan or Membership levels.ORMB pricing calculation always checks for the parameters at membership and plan level first, if not found then the state level parameters are considered for the price calculations.

#### **Premium Holiday and Proration**

ORMB provides several options for correctly handling of proration; when a rate changes in middle of a billing period or when new Membership is added or terminated during the bill period. Configurable Proration Rule allows to define various options such as; mid-month proration where full premium is applicable if the membership starts before midcoverage or proration based on covered days etc.

A configuration option can be set to handle special cases where proration is not to be applied even during a long or short bill period (e.g. when a flat charge is to be applied in full; even though the billing period is half of the standard period).

ORMB allows configuring or uploading the period for which premium holiday or waive off of premium needs to be given to the membership, based on which the premium is waived off, the rate configurations allow you to provide these details on the bill lines providing the required transparency to the customer.

## **Self-funded Pricing**

ORMB provides you with a complete solution in terms of pricing, billing and revenue management to support ASO plans and also to provide risk coverage of offering self-funded plans through the stop loss or re-insurance services.

## **Claim Amount Processing**

ORMB provides capability to calculate the final claim amount to be charged to the customer by summing up all the claim line items configured as billable for the customer. It also provides a facility to mark up or markdown these line items amounts as per customer specific pricing.You can also define the capping amounts per claim.

In order to support new **'Payments Integrity model'** ORMB enables you to define **the additional fees i.e. recovery fees / savings amounts** to be calculated as **flat or percentage based** on the claim charges and charge the same to the customers along with **Max / Min capping amounts**

ORMB allows you to define pricing rules, having different pricing strategy based on policy status e.g. **during the active policy period various chargeable items** like consumer driven health insurance charges, traditional health insurance charges, **are charged to the customer** whereas during **post runout period** the **entire claim amount will be written off**.

To enable easy configurations ORMB provides you a capability to define **claim templates** and with definition of multiple add-on fees and its usage with default pricing. Using a file upload utility or other custom process the claim transactions can be uploaded to ORMB.
Claim transactions contain information about the membership and details of various claim line items such as ASO **service provider charges, fee for network access, fee for non-network access, fee for collection services provided by external vendor, fee for hospital audit performed by external vendor**, and so on.

ORMB allows the ASO service provider to bill employers for claim amount and various additional fees based on the pricing defined. Claim pricing rules can be defined at the parent customer and bill group levels. Claim pricing rule enables you to define whether a particular claim line item should be billable to the customer or should be written off. Eligibility for billing can be defined based on rules using the transaction attributes.

### **Retention fee – Claim based**

**Retention fee is based upon claim amount either the percentage of claim or flat amount per claim** transaction can also be calculated. ORMB provides you an ability to select the Claim line items eligible for claim based fees calculations. Claim based fees pricing can **vary based on either membership attributes or based on the claim transaction attributes** e.g. different claim based fees can be charged for claim with health coverage class as 'Medical' than that of the 'Dental'

### **Retention fee – Enrollment based**

In order to calculate fees / premium amount / various limits (e.g. ASL Limit based on the enrollments), ORMB provides out of box pricing rule type – retention fee – enrollment based. Enrollment based pricing rules can be defined at both customer or bill group level where, enrollment fees are defined as per member or per subscriber charges where **pricing variation can be provided based on parameters e.g. coverage tier or health coverage class(HCC) etc**. It also calculates the retention fee based upon enrollment count.

### **Flat and Recurring Fees**

Ad-hoc one time fees (e.g. one time admin fees), recurring premium fees / charges e.g. charge the stop loss premium can be defined in ORMB using the flat and recurring fees pricing rule type. These types of charges are independent of no. of enrollments or claims and are charged as a flat fee per month over a period of time. ORMB provides flexibility to set up pricing rules for charging flat / one time fees or flat recurring fees with configurable recurring frequencies e.g. claim funds.

### **Ancillary fees**

Ancillary service charges are basically an adjustments charge which are either pre-calculated charges which need to be included into the bill or to be calculated based on the utilization of the ancillary services Ancillary pricing rule can be defined at the parent customer and bill group levels. The ancillary in ORMB enables you to create an ancillary charge in either of the following ways:

- As **pass through charge without markup or markdown** (i.e. flat charge)
- As **pass through charge** where ORMB adds a **flat or percentage based markup or markdown** to charge the customer
- Or by creating a **rate based charge** using the rate defined in the ancillary pricing and the service quantity specified in the ancillary transaction. You can also apply markup or markdown to a rate based charge

### **Specific Stop Loss (SSL)**

SSL is the form of excess risk coverage that provides protection for the **employer against a high claim on any one individual**. ORMB provides a pricing rule type – specific stop loss to support SSL calculations. SSL pricing rules are defined at two levels – parent level defines all the accumulation specific details which are common for all the bill groups and bill group – policy level pricing to define the limits and also **information about which charges are to be reinsured against SSL**. ORMB provides **complete flexibility** to define the **accumulation criteria** e.g. you can choose to calculate SSL only on the medical claims, out of network claim, etc. based on configurations. Ability to calculate and invoice the specific stop loss based on per subscriber or per member basis with a **facility to laser or excludes** the **subscribers / members**. ORMB's flexible accumulation criteria definitions allow you to define SSL pricing for various types of policies -12/12 or 15/12 or 12/15 with ease. With ORMB you can choose the settlement frequency for the SSL

### ORMB enables you to setup **SSL retrospectively** or **allow pricing updates by reprocessing**

# **Aggregated Stop Loss (ASL)**

ORMB enables you to provide a **ceiling on the dollar amount of eligible expenses** that an employer would pay, **in total for all members or subscribers**, during a contract period. **ASL limit** can be configured **as either flat limit** or **based on the PSPM (Per subscriber per month) basis or enrollment based**. Similar to SSL, ASL pricing rules **enables to define eligibility rules for the transactions and claim line items** for the calculations of ASL. With ORMB you can choose the settlement frequency for the ASL. ORMB enables you to setup **ASL retrospectively** or **allow pricing updates by reprocessing**

### **Discount Arrangements Fees**

ORMB discount arrangement pricing rule type enables to calculate and bill the discounts using two different methods – i:e: **discount share Fees** where discount amount to be charged to customer is calculated as percentage of the total discount savings amount per claim and **discount guarantee** Fees where discount amount calculated based **on discount savings amount and guaranteed percentage of the covered amount**.

Pricing Rule type allows you to define maximum discount amount that can be charged per claim transaction and/or allow to configure the **minimum and maximum discount limit on the contract level**. It also allows defining the **rule based eligibility criteria to apply discount** and exclude few transactions based upon the parameters.

### Level Funding Arrangements

ORMB level funding pricing rule type allows defining the required setup for monthly contribution mechanism which can be a **fixed monthly amount** or amount based upon enrollment **count**. ORMB enables you to collect the funds during **active policy period** to settle not only the claims and other fees during active period but also to take care of the **terminal liability** or the **claims and other fees during runout period**. ORMB also provides configurable setup to define the charges to be considered for settlement with specific criteria. ORMB enables to setup pricing rules for level funding products where the **claims, ancillary, retention based fees, discounts** can be settled against the level funded amounts.

ORMB has two variations of level funding based on the method to calculate premium fund. The portal enables you to define whether the price items included in the claim, retention type claim based, retention type enrollment based, ancillary, and discount pricing rule types are eligible for level funding. If the price items are eligible for level funding, you can then include them in the level funding pricing rule type indicating that the charges for these price items will not be included in the respective billable charge (for example, claim billable charge), but it would be settled against the funds billable charge. While adjusting such charges against the funds billable charge, there might be some **surplus or deficit** in funds at the time of settlement which is ideally at the end of year. In such case, the system enables to configure whether **a flat amount or percentage of surplus should be retained** by the ASO provider or whether a flat amount or percentage of deficit is offered as a discount to the self-funded employer. It allows you for different settlement options – **Close out – where the final settlement is done**, In case the customer is continuing for the next cycle with the payer you can provide an option to **Roll Forward the surplus funds to the next years funds**.

# **Level Funding Arrangements**

ORMB level funding pricing rule type allows defining the required setup for monthly contribution mechanism which can be a **fixed monthly amount** or amount based upon enrollment **count**. ORMB enables you to collect the funds during **active policy period** to settle not only the claims and other fees during active period but also to take care of the **terminal liability** or the **claims and other fees during runout period**. ORMB also provides configurable setup to define the charges to be considered for settlement with specific criteria. ORMB enables to setup pricing rules for level funding products where the **claims, ancillary, retention based fees, discounts** can be settled against the level funded amounts.

ORMB has two variations of level funding based on the method to calculate premium fund. The portal enables you to define whether the price items included in the claim, retention type claim based, retention type enrollment based, ancillary, and discount pricing rule types are eligible for level funding. If the price items are eligible for level funding, you can then include them in the level funding pricing rule type indicating that the charges for these price items will not be included in the respective billable charge (for example, claim billable charge), but it would be settled against the funds billable charge. While adjusting such charges against the funds billable charge, there might be some **surplus or deficit** in funds at the time of settlement which is ideally at the end of year. In such case, the system enables to configure whether **a flat amount or percentage of surplus should be retained** by the ASO provider or whether a flat amount or percentage of deficit is offered as a discount to the self-funded employer. It allows you for different settlement options – **Close out – where the final settlement is done**, In case the customer is continuing for the next cycle with the payer you can provide an option to **Roll Forward the surplus funds to the next years funds**.

# **Parameter**

The pricing for a price item may differ depending upon various transaction, person, account, or product attributes. Oracle Revenue Management and Billing provides a facility to define pricing for a price item based on multiple parameters. In addition, you can define the pricing, price list, and product eligibility criteria using one or more parameters.

Each parameter must be mapped to the following:

- **Source Entity** Indicates the entity from where the parameter value is derived. A source entity can be account, person, product, transaction, service quantity identifier, or an algorithm.
- **Source Type** Indicates the type of source from where the parameter value is derived. A source type can be field, characteristic, usage amount, or usage counter.
- **Source Type Code** Indicates the source (such as, field, characteristic, usage amount, usage counter, SQI, or algorithm) from where the parameter value is derived.

The system allows you to define the following types of parameters:

- **Adhoc** Used to store an adhoc value.
- **Predefined** Used to store a predefined value. For example, you can create a parameter named **Country** where the value type is set to **Predefined** and the following predefined values are added in the parameter:

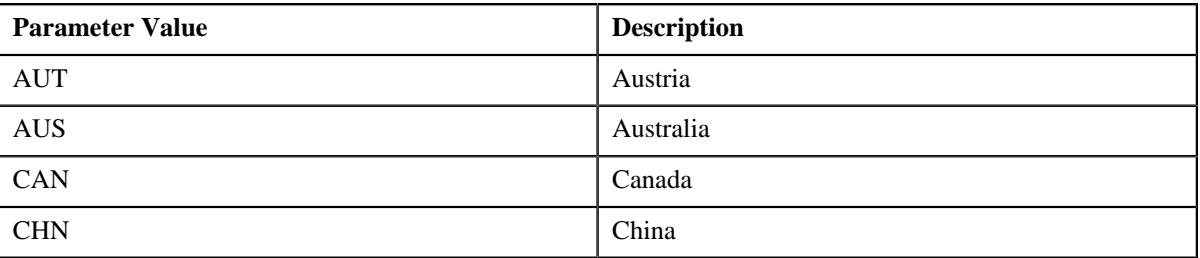

In such case, while defining the pricing for a price item using the **Country** parameter, you can use any one of the above mentioned parameter values.

Another example, you can create a parameter named **Health Coverage Class** where the value type is set to **Predefined** and the following predefined values are added in the parameter:

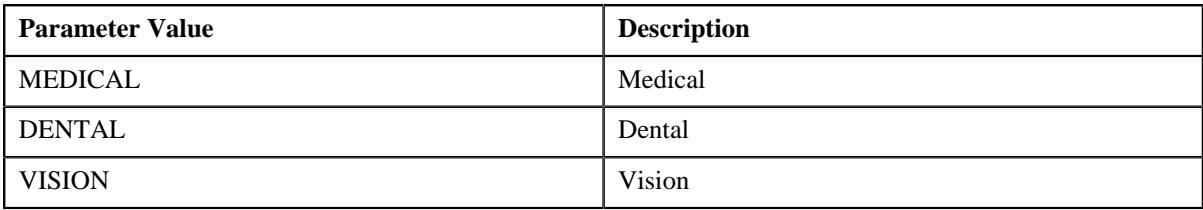

In such case, while defining the pricing for a price item using the **Health Coverage Class** parameter, you can use any one of the above mentioned parameter values.

• **Reference** - Used to store a value which is already present in a table. For example, you can create a parameter named **Country** where the value type is set to **Reference** and the reference entity is set to **CI\_COUNTRY\_L** (i.e. where the description of all countries is stored). In such case, while defining the pricing for a price item using the **Country** parameter, you can specify a country which is present in the **CI\_COUNTRY\_L** table in the parameter value.

# <span id="page-938-0"></span>**Parameter (Used for Searching)**

The **Parameter** screen allows you to define, view, edit, delete, and copy a parameter. It contains the following zone:

• *[Search Parameter](#page-939-0)* on page 940

# <span id="page-939-0"></span>**Search Parameter**

The **Search Parameter** zone allows you to search for a parameter using various search criteria. It contains the following two sections:

• **Search Criteria** - The **Search Criteria** section contains the following fields:

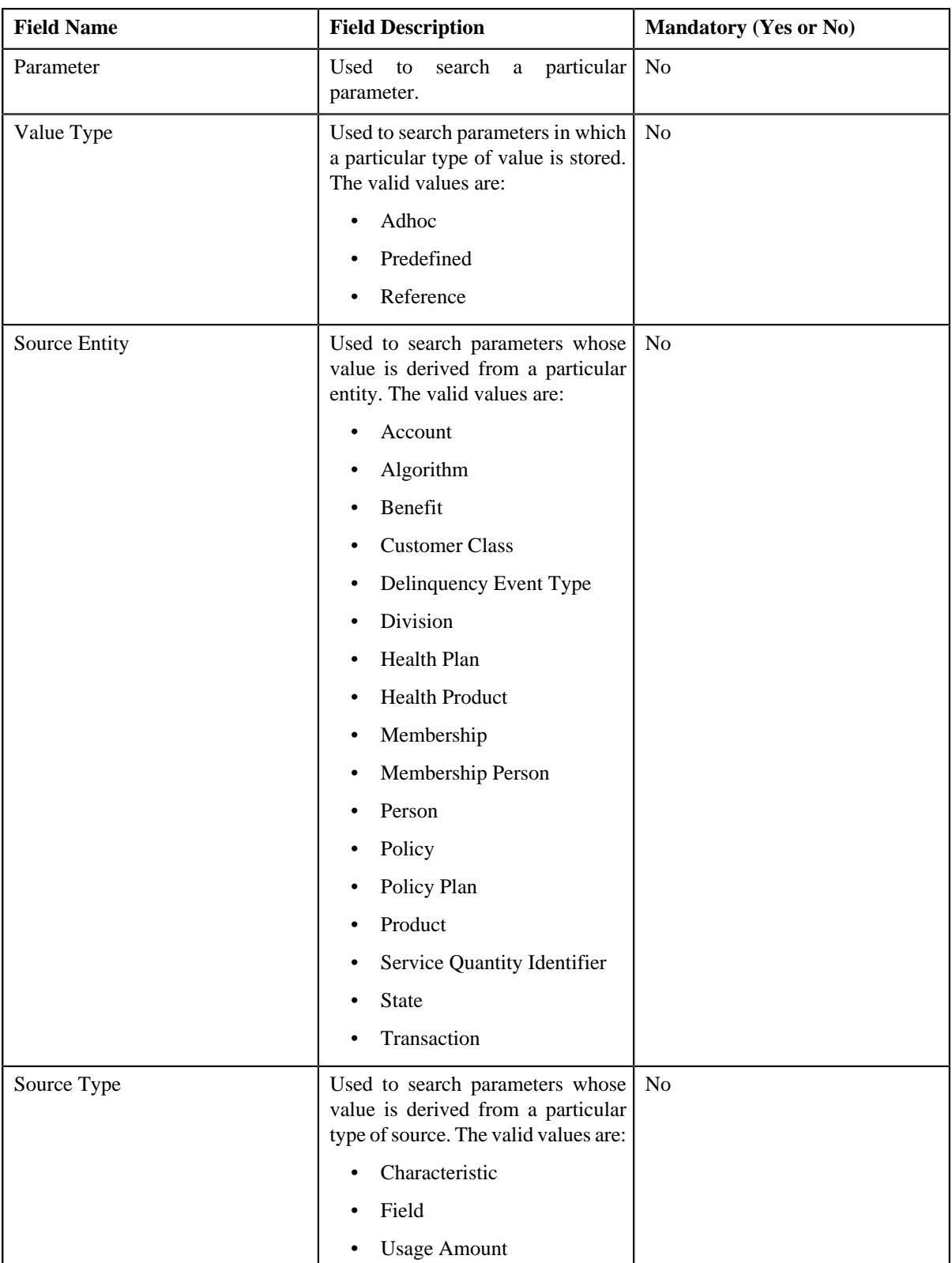

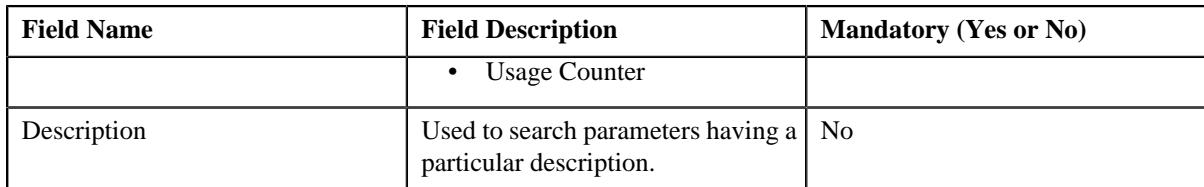

• **Search Results** - On clicking the **Search** button, the search results appear based on the specified search criteria. The **Search Results** section contains the following columns:

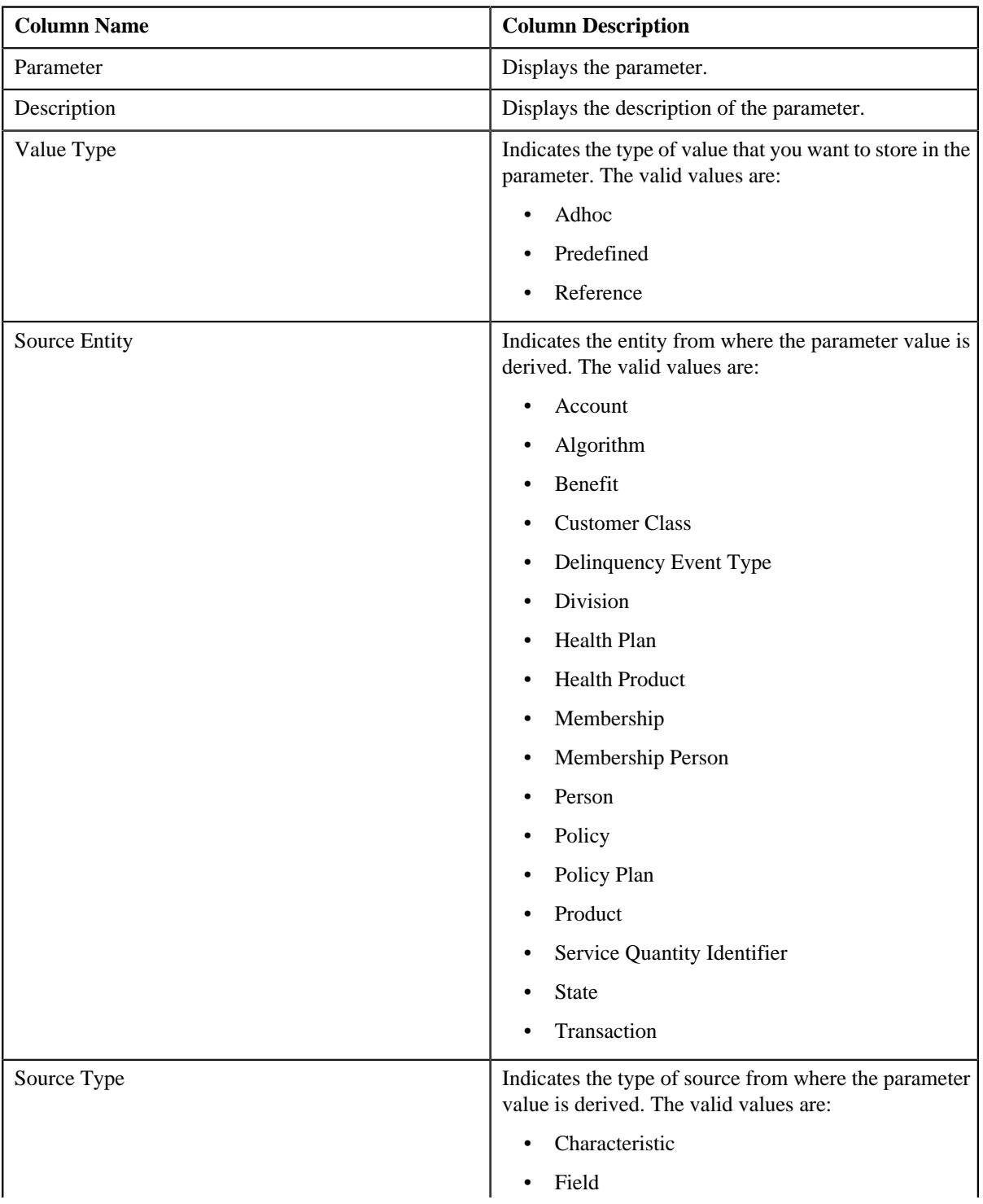

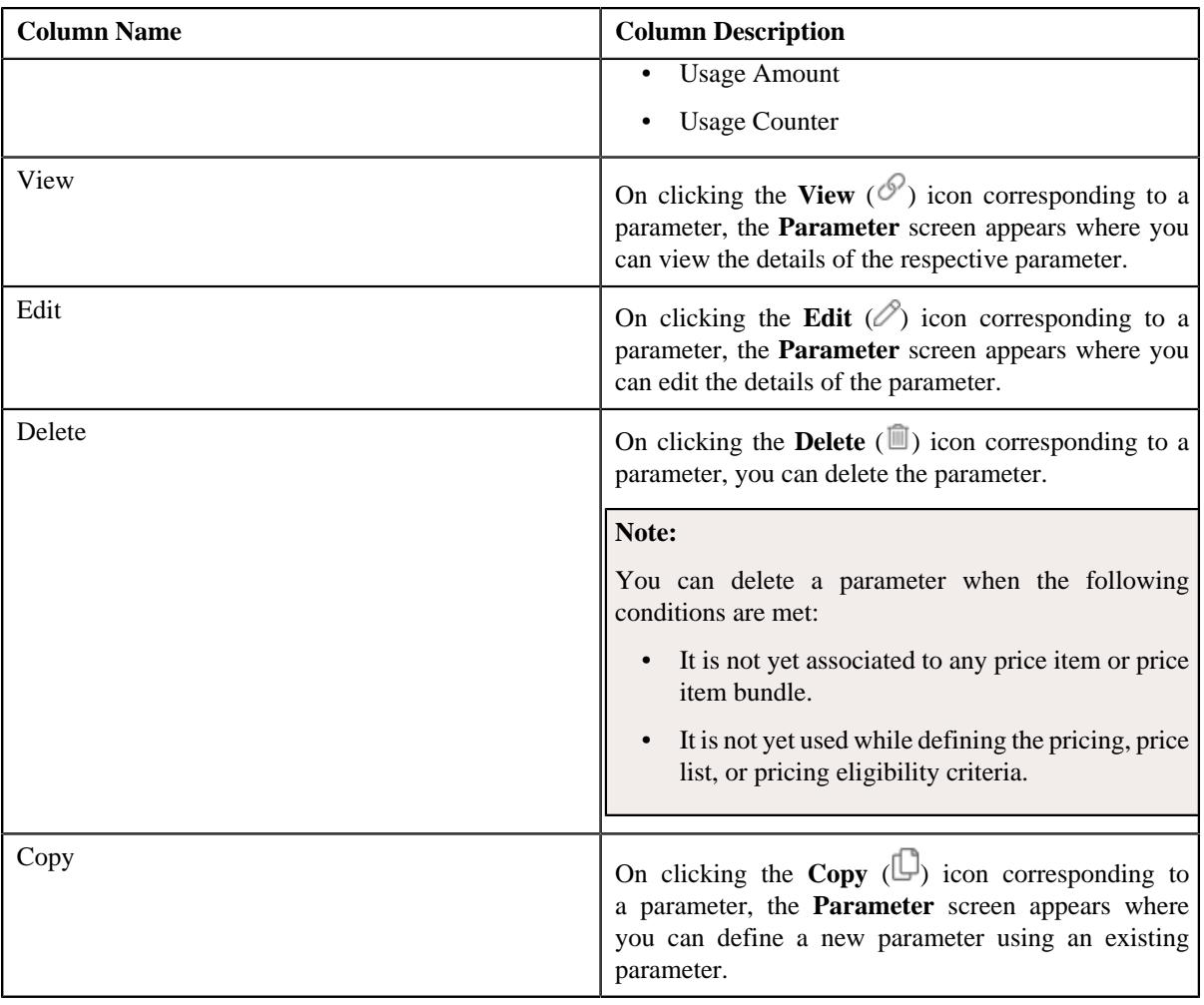

**Note:** Pagination is used to display limited number of records in the **Search Results** section. You can use the navigation links, such as **Previous** and **Next** to navigate between pages.

You can filter the list using various search criteria (such as, **Parameter**, **Value Type**, **Source Entity**, **Source**

**Type**, and **Description**) available in the **Filter** area. You can view the **Filter** area by clicking the **Filters**  $(\nabla)$ icon in the upper right corner of this zone.

### **Related Topics**

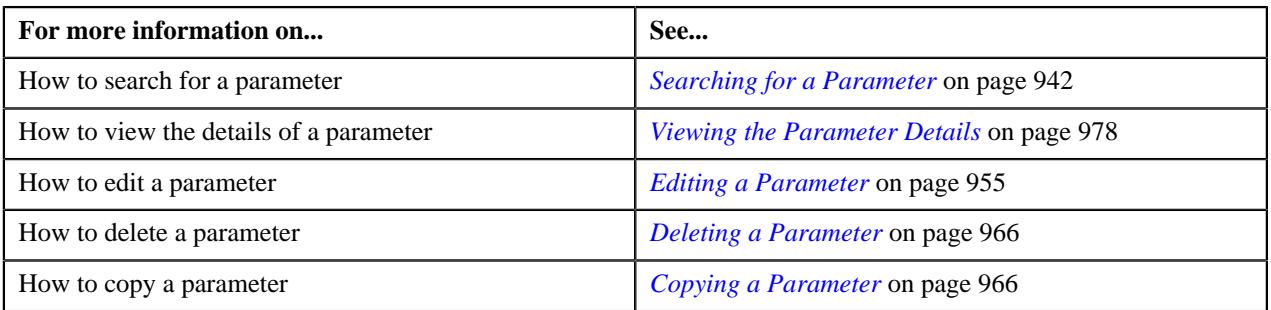

# <span id="page-941-0"></span>**Searching for a Parameter**

# **Procedure**

To search for a parameter:

**1.** Click the **Admin** link in the **Application** toolbar.

A list appears.

**2.** From the **Admin** menu, select **P** and then click **Parameter**.

The **Parameter** screen appears.

**3.** Enter the search criteria in the **Search Parameter** zone.

**Note:** ORMB search engine supports wildcard search, where you can substitute the percentage (%) symbol as a stand in for any word or letter in a search criteria. You can use the '%' wildcard character in all input fields except the date and ID fields. The '%' wildcard character is suffixed automatically at the end of the partial search criteria. Therefore, you may or may not specify the wildcard character at the end of the partial search criteria. However, you have to prefix the wildcard character manually wherever required.

**4.** Click **Search**.

A list of parameters that meet the search criteria appears in the **Search Results** section.

### **Related Topics**

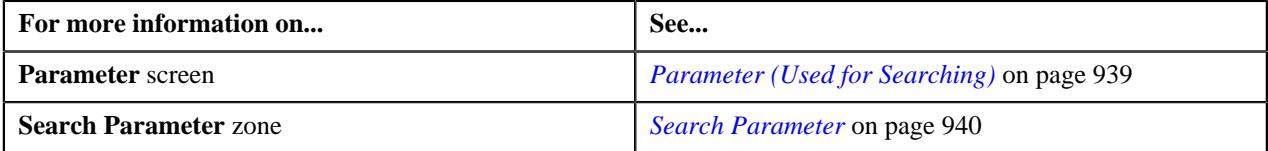

### **Defining a Parameter**

#### **Prerequisites**

To define a parameter, you should have:

- Validation algorithm defined using the **C1\_PPARM\_VAL** algorithm type (in case you want to validate an adhoc parameter value)
- An algorithm defined using the **C1-PPARM-ENT** algorithm type (in case you want to use the algorithm while validating the pricing eligibility criteria)
- The **Fetch Type Source (C1-FetchSourceTypeVal)** business service defined in the application.

### **Note:**

A sample algorithm type named **C1\_PPARM\_VAL** is shipped with the product. At present, it allows you to specify any special characters except ampersand  $(\&)$ , comma (,), underscore  $(\_)$ , equal to  $(=)$ , tilde  $(\sim)$ , and semi-colon(;) in the parameter value.

A sample algorithm type named **C1-PPARM-ENT** is shipped with the product. At present, it returns a boolean value true. You can build custom logic in this algorithm which returns a value. This value can then be compared against the parameter value specified in the pricing eligibility criteria.

#### **Procedure**

To define a parameter:

**1.** Click the **Admin** link in the **Application** toolbar.

A list appears.

**2.** From the **Admin** menu, select **P** and then click **Parameter**.

The **Parameter** screen appears.

**3.** Click the **Add** button available in the **Page Title** area of the **Parameter** screen.

The **Parameter** screen appears. It contains the following fields:

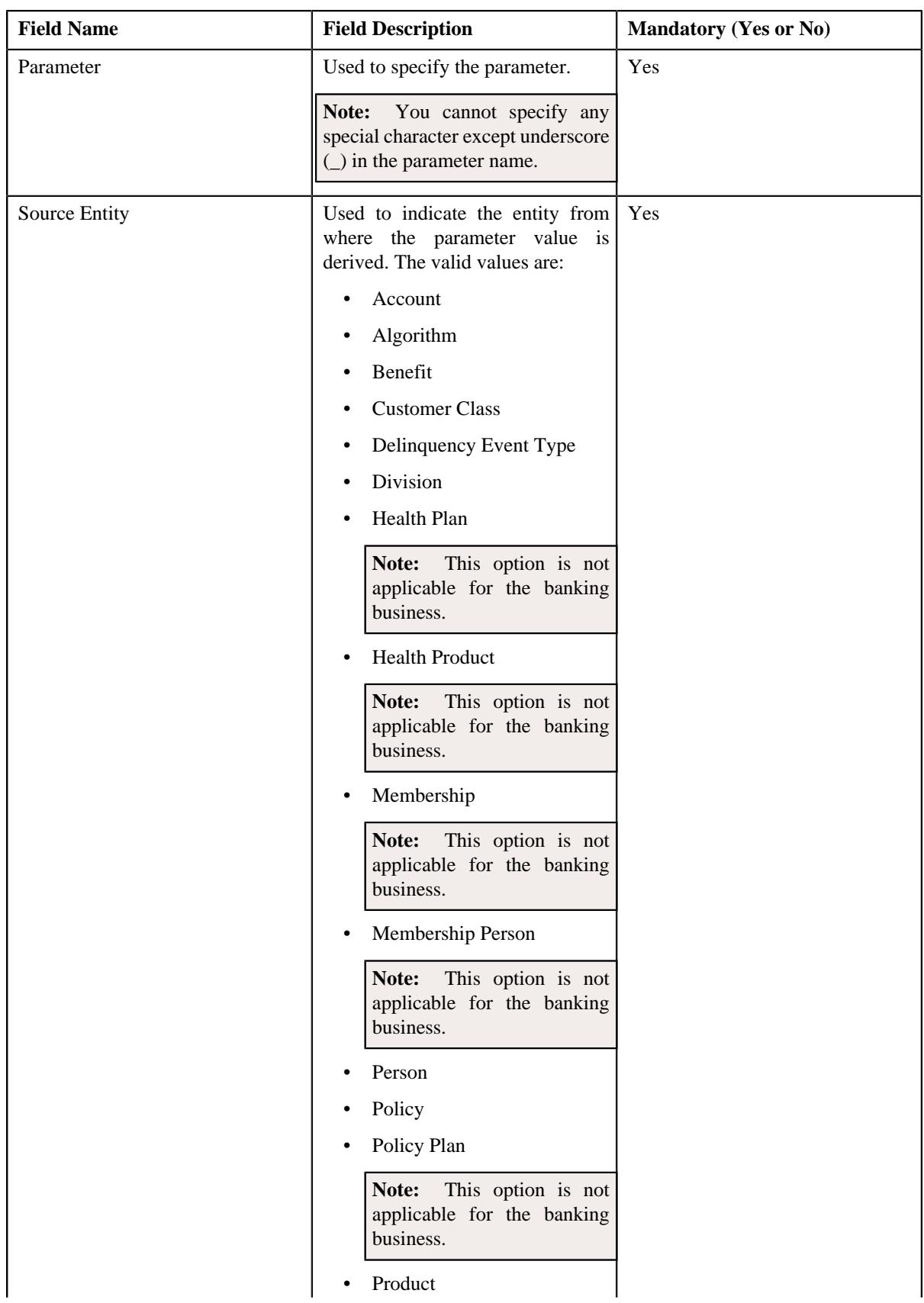

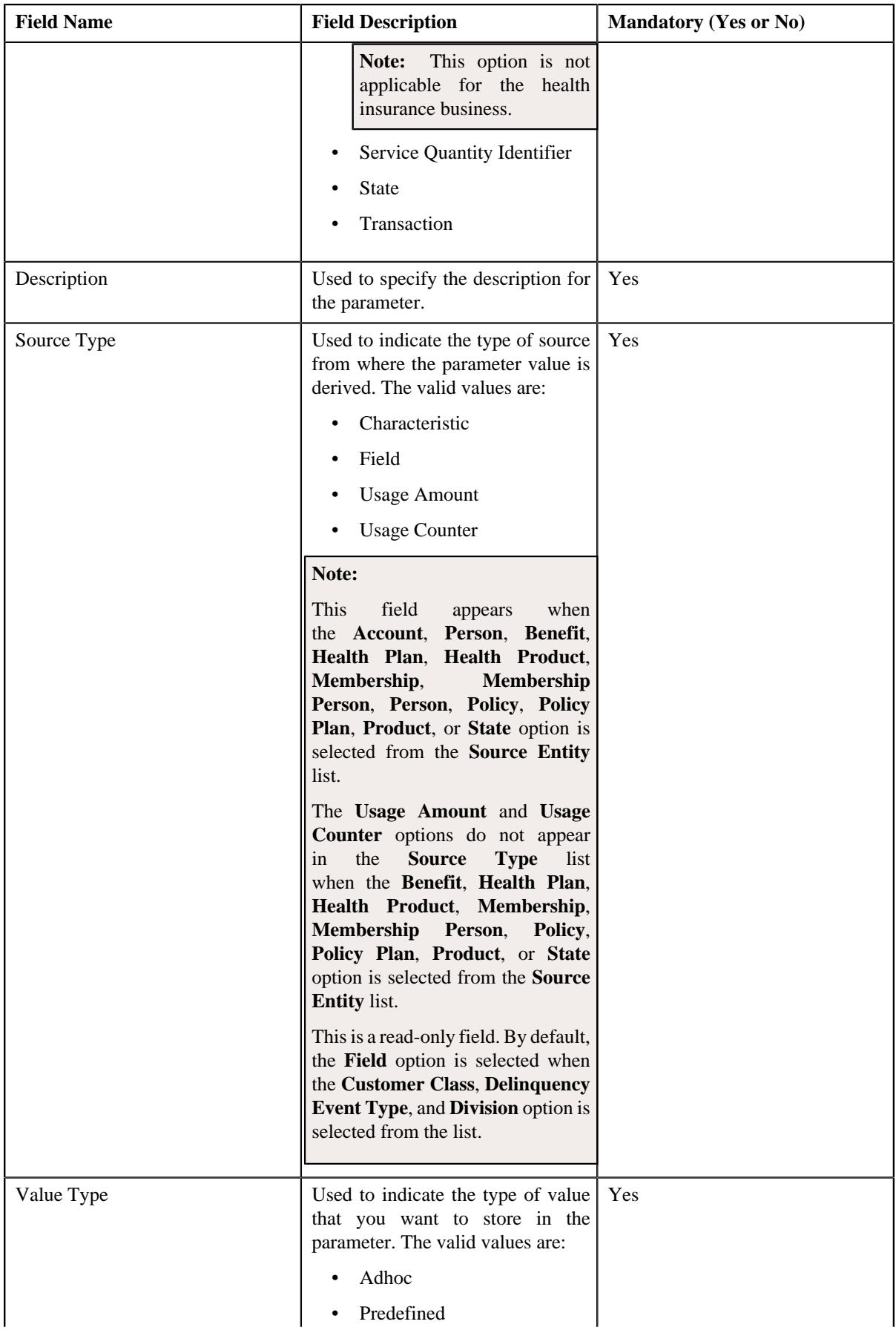

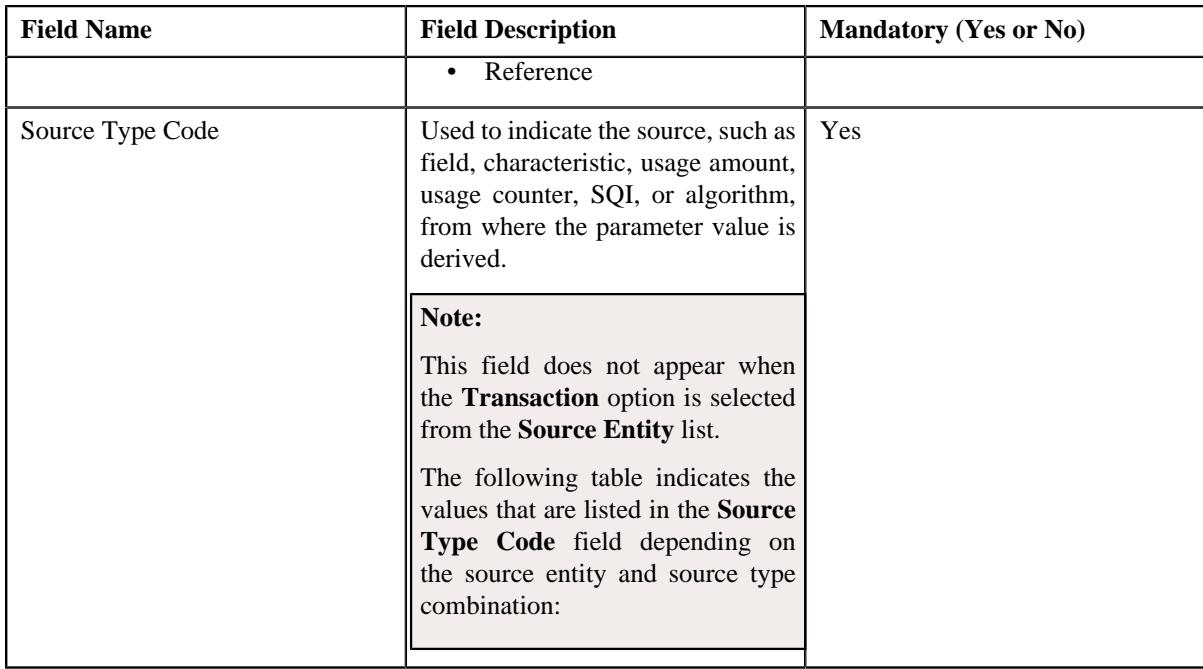

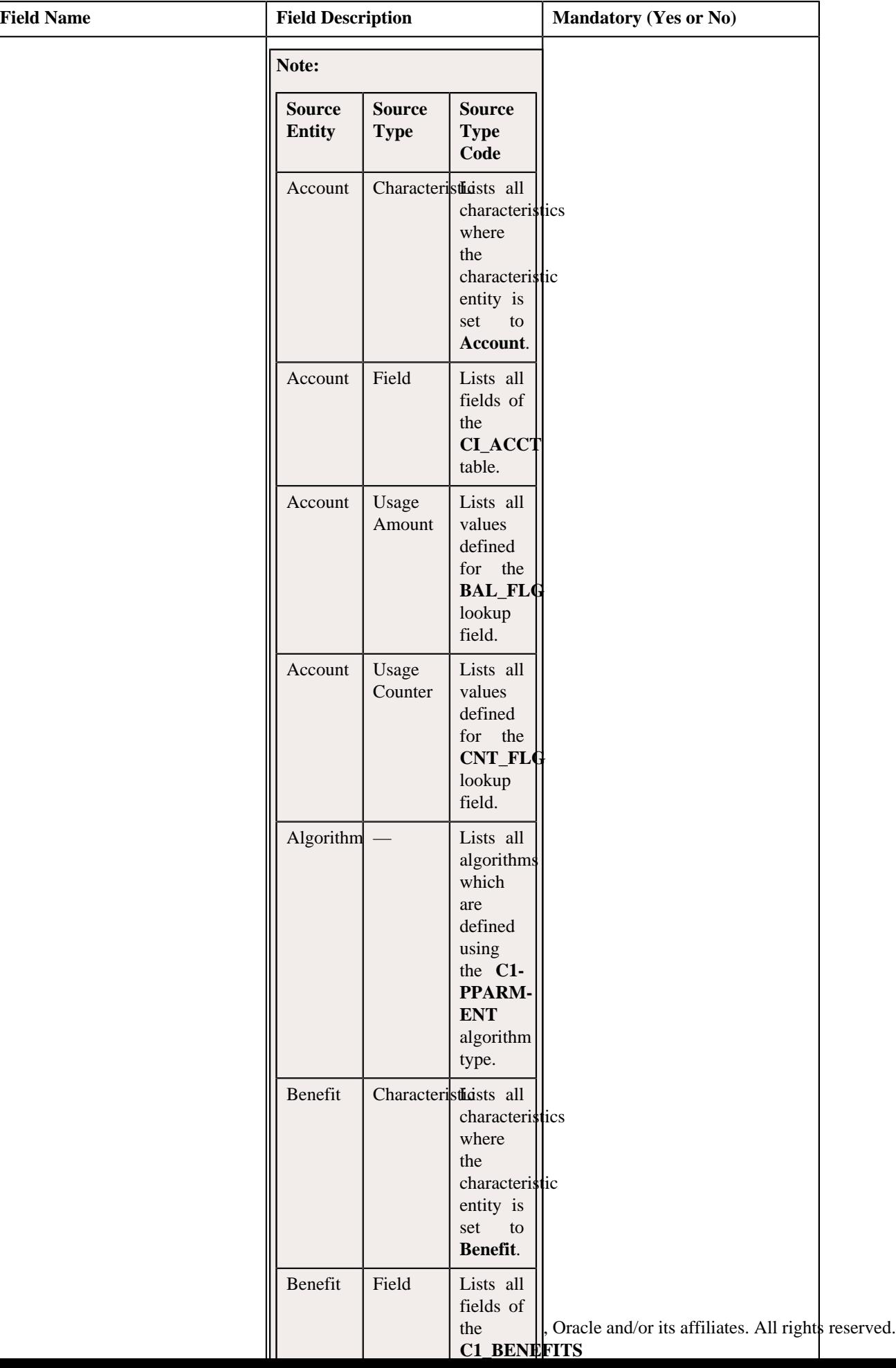

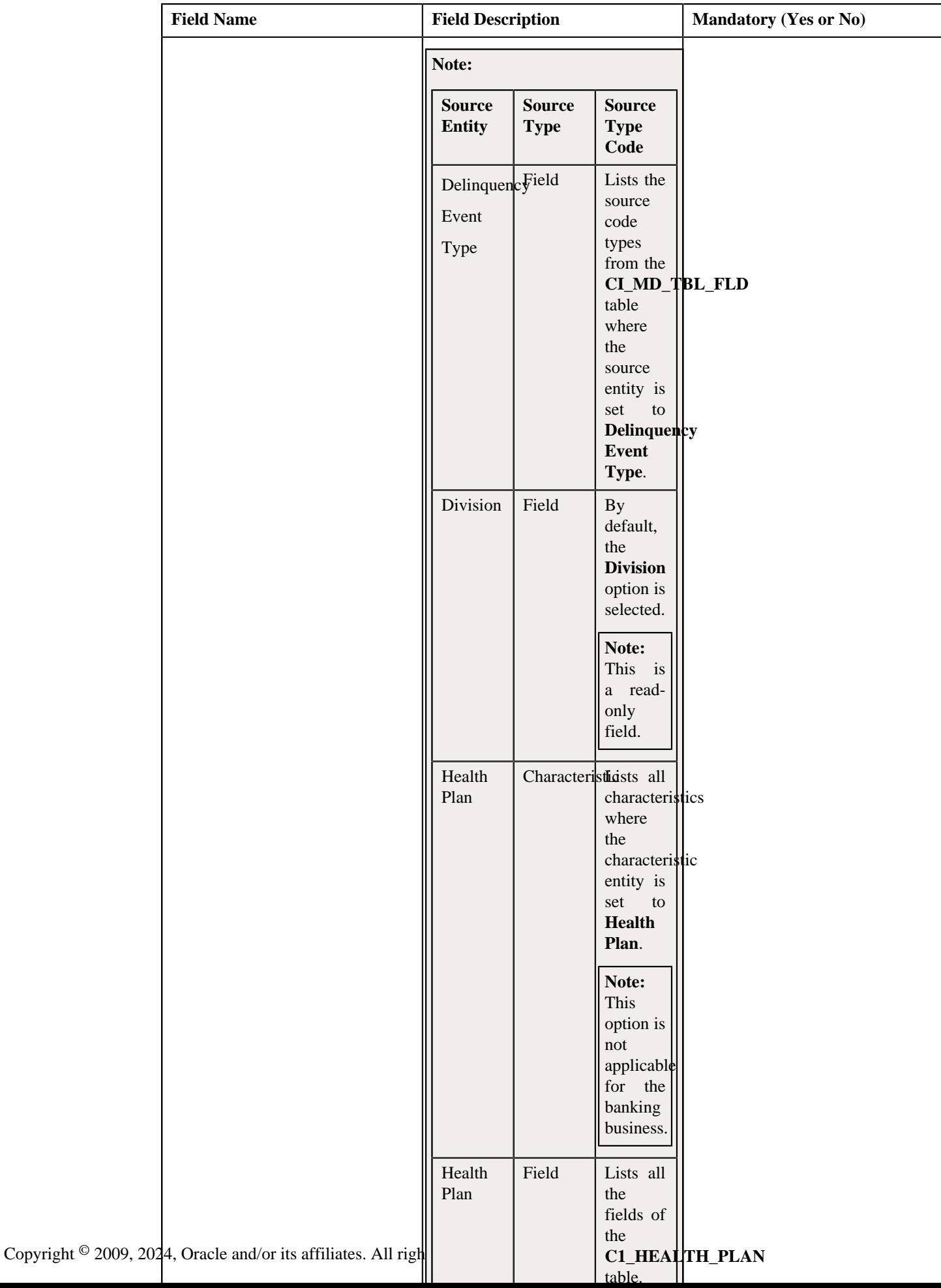

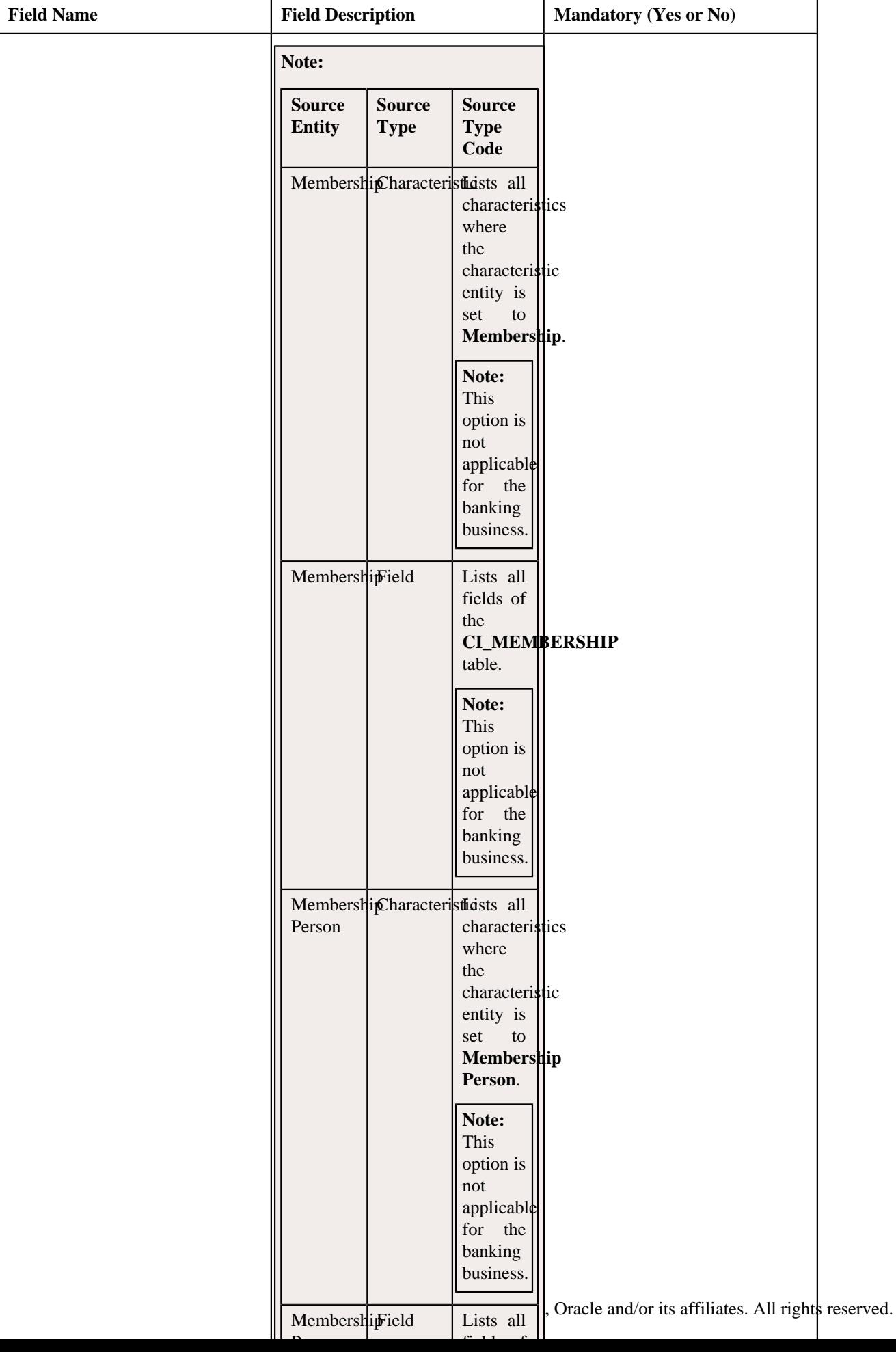

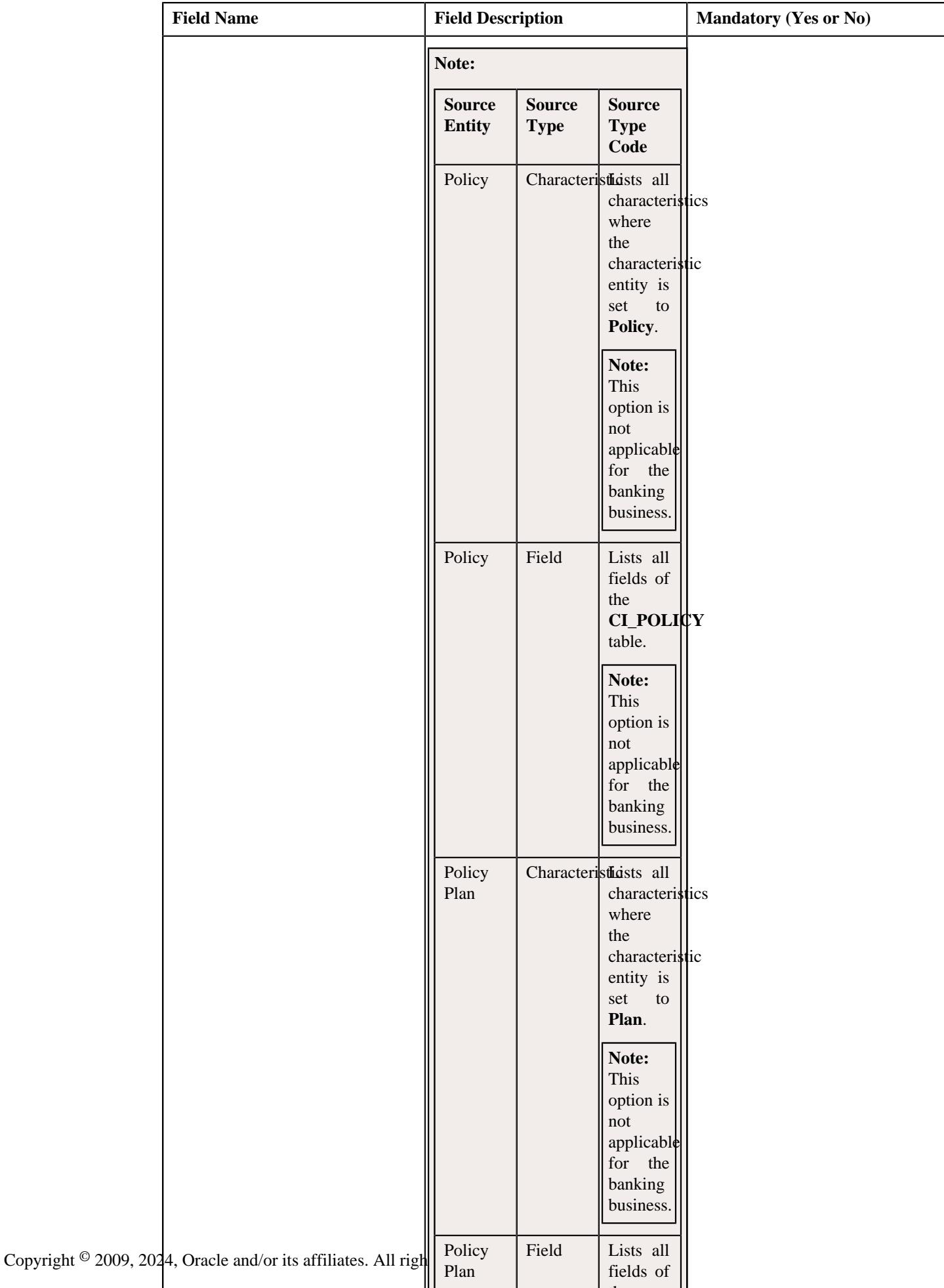

 $t_1$ 

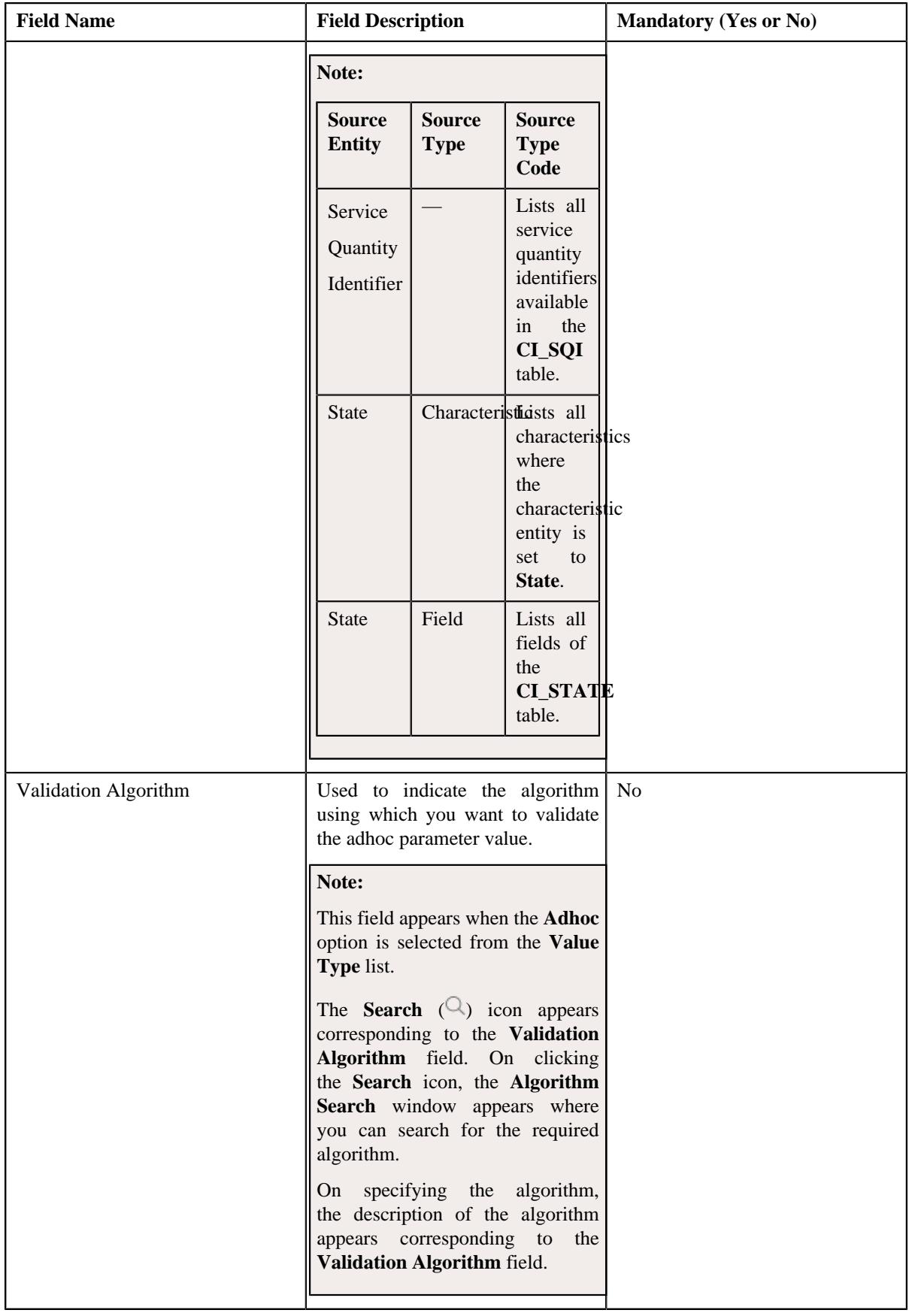

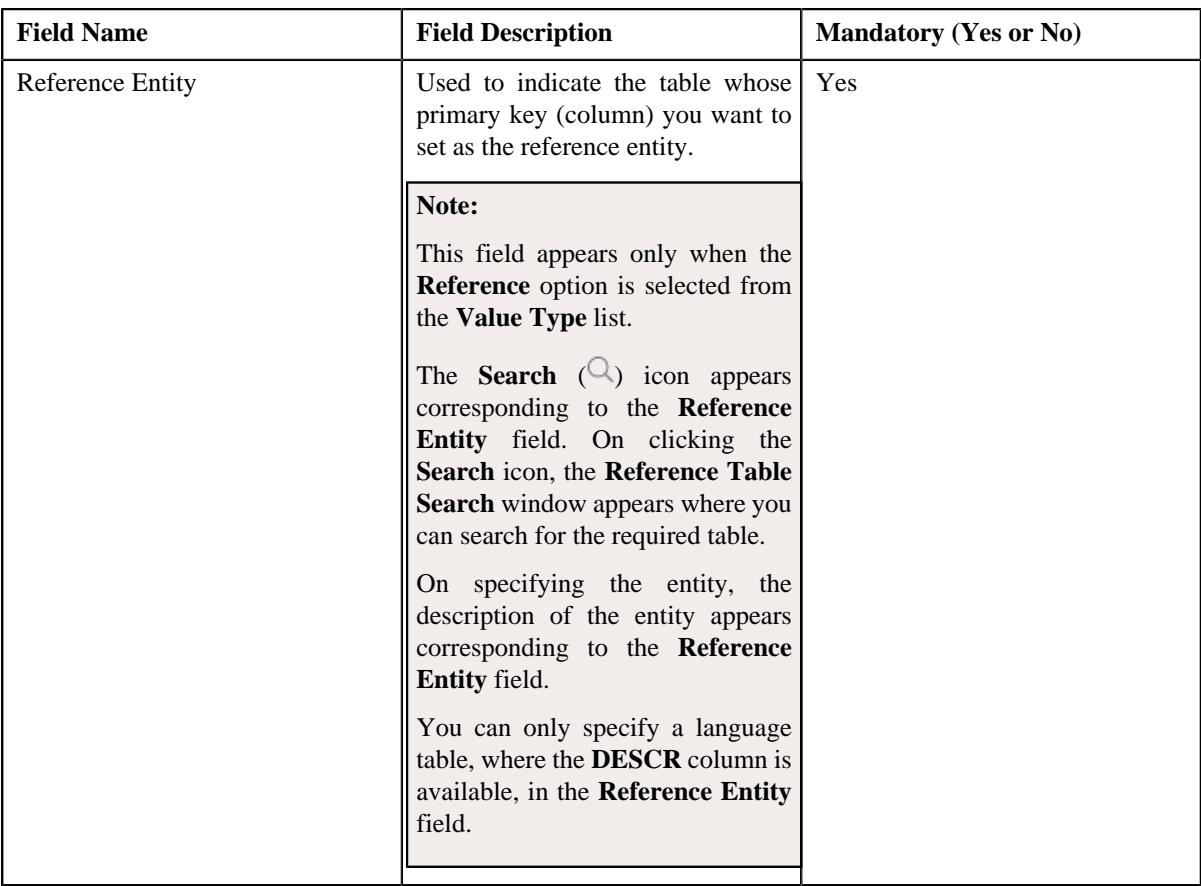

In addition, this screen contains the following two sections:

• **Parameter Values** - Used to define the predefined values for the parameter. It contains the following fields in a grid:

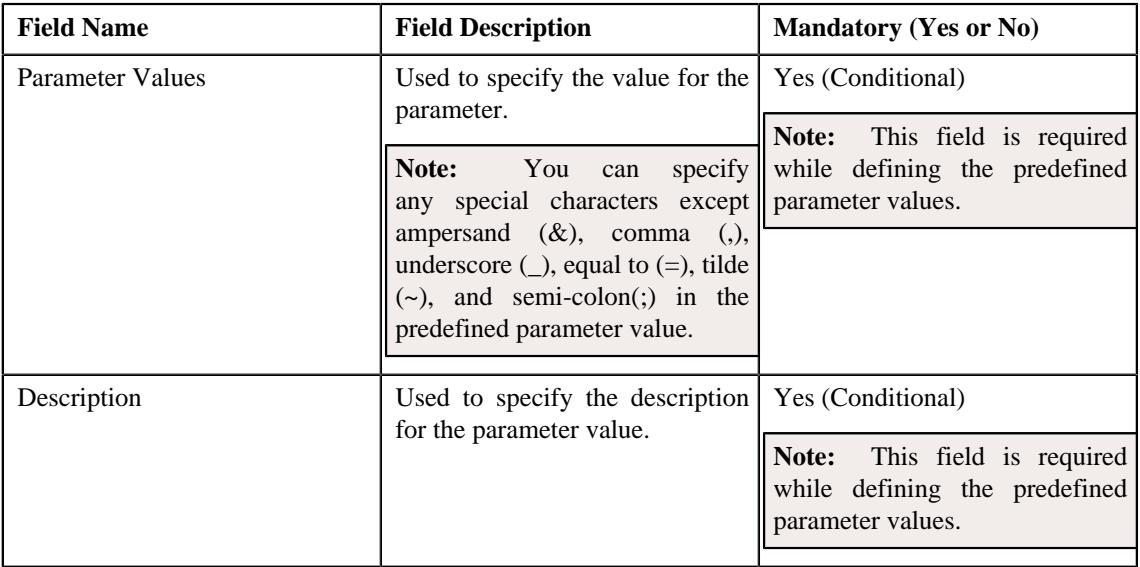

# **Note:**

The **Parameter Values** section appears only when the **Predefined** option is selected from the **Value Type** list. At least one parameter value should be defined for a parameter where the value type is set to **Predefined**.

If you want to define more than one predefined value for the parameter, click the **Add** ( $\pm$ ) icon and then specify the details.

However, if you want to remove a predefined value of the parameter, click the **Delete**  $(\widehat{\mathbb{I}})$  icon corresponding to the parameter value.

• **Parameter Usage** - Used to indicate where you want to use the parameter in the system. It contains the following options:

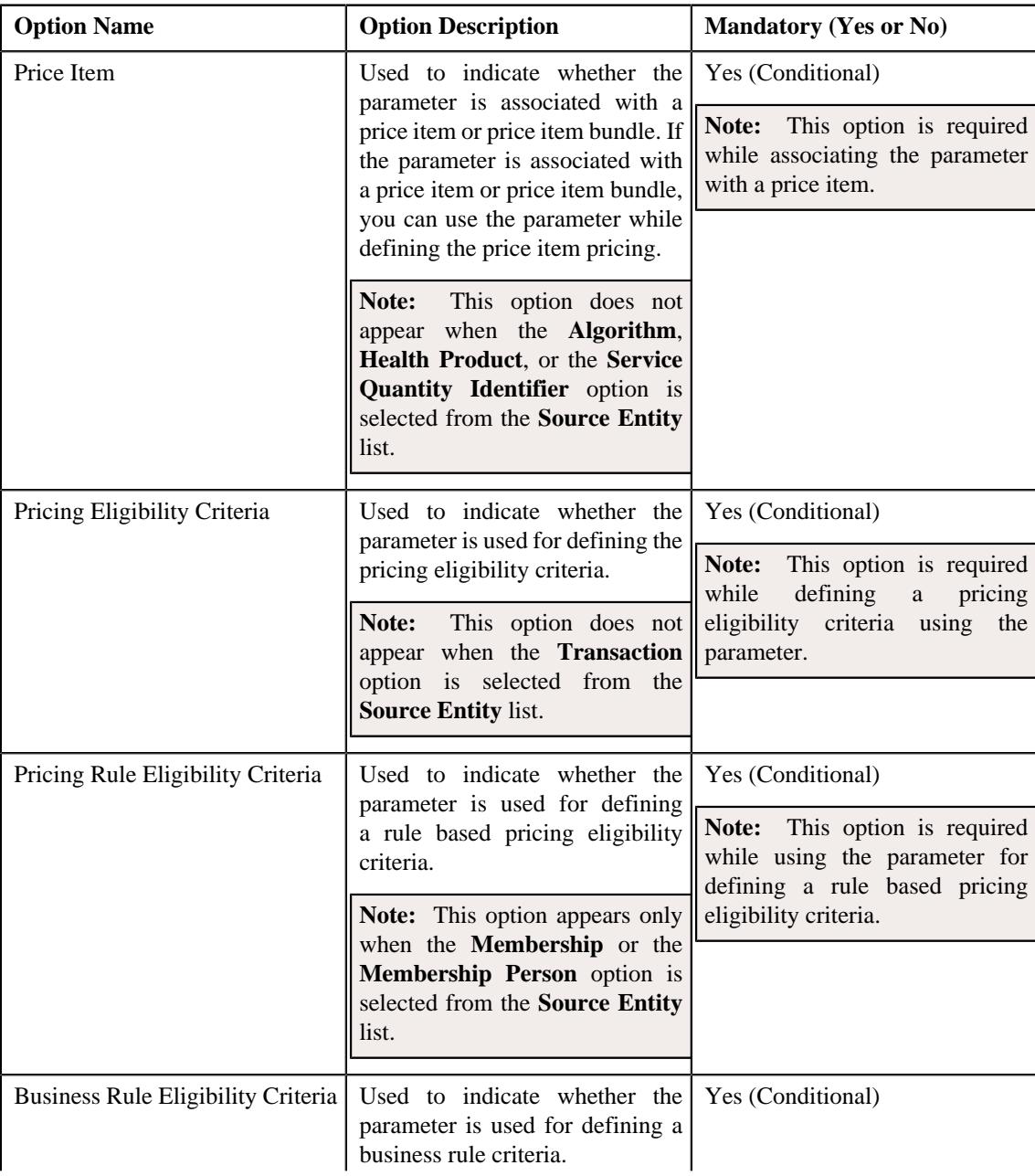

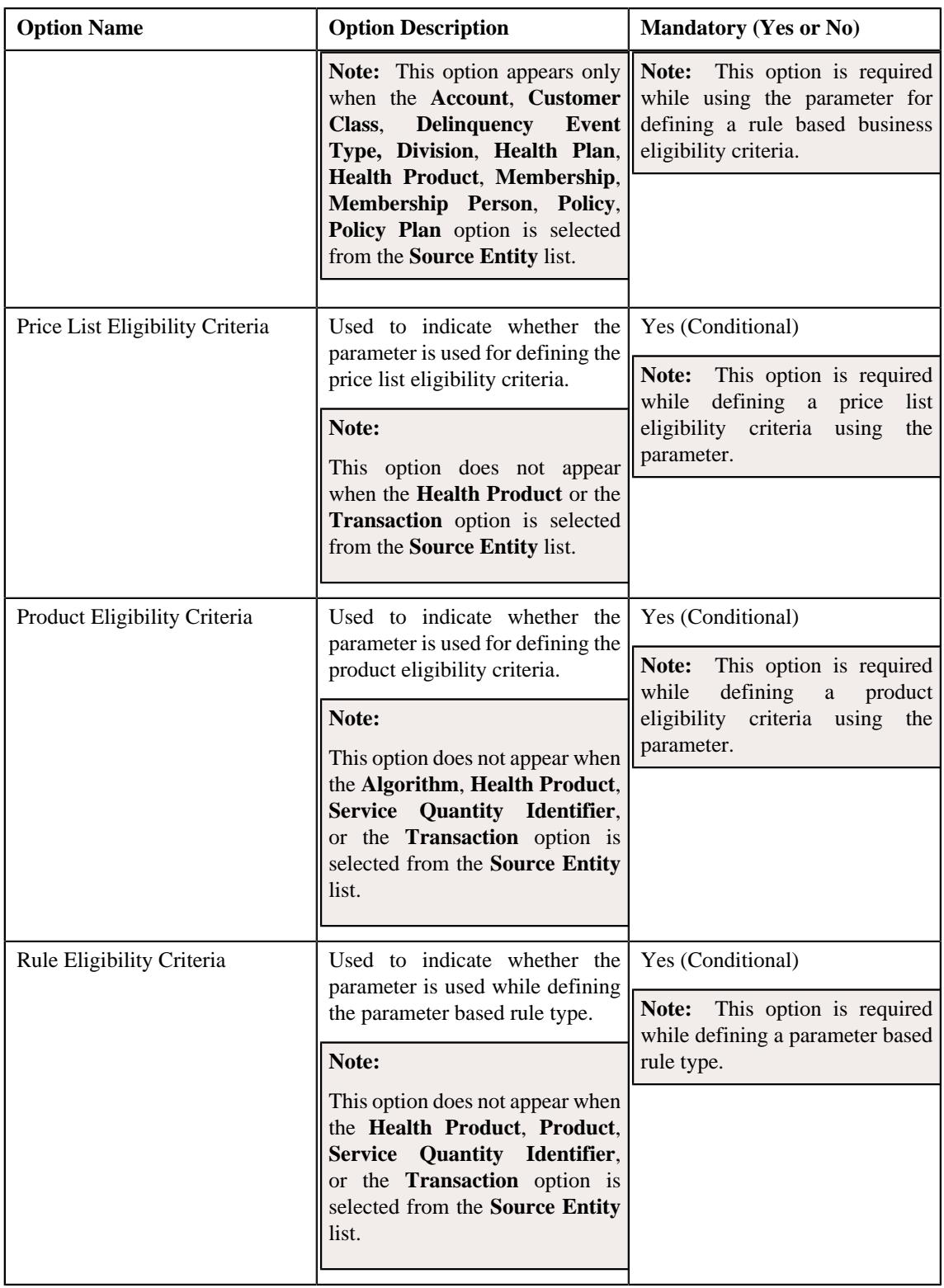

**Note:** You must select at least one option in the **Parameter Usage** section.

- **4.** Enter the required details in the **Parameter** screen.
- **5.** Click **Save**.

The parameter is defined.

**Note:** If a parameter is already defined using the source entity, source type, and source type code combination, the system will not allow you to define another parameter with the same combination.

### **Related Topics**

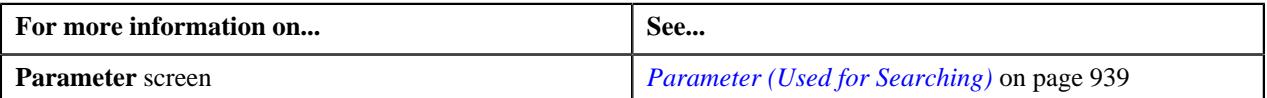

# <span id="page-954-0"></span>**Editing a Parameter**

### **Prerequisites**

To edit a parameter, you should have:

- Validation algorithm defined using the **C1\_PPARM\_VAL** algorithm type (in case you want to validate an adhoc parameter value)
- An algorithm defined using the **C1-PPARM-ENT** algorithm type (in case you want to use the algorithm while validating the pricing eligibility criteria)
- The **Fetch Type Source (C1-FetchSourceTypeVal)** business service defined in the application.

# **Note:**

A sample algorithm type named **C1\_PPARM\_VAL** is shipped with the product. At present, it allows you to specify any special characters except ampersand  $(\&)$ , comma (,), underscore (\_), equal to (=), tilde (~), and semi-colon(;) in the parameter value.

A sample algorithm type named **C1-PPARM-ENT** is shipped with the product. At present, it returns a boolean value true. You can build custom logic in this algorithm which returns a value. This value can then be compared against the parameter value specified in the pricing eligibility criteria.

### **Procedure**

To edit a parameter:

- **1.** Search for the parameter in the **Parameter** screen.
- <sup>2.</sup> In the **Search Results** section, click the **Edit** ( $\oslash$ ) icon in the **Edit** column corresponding to the parameter *w*hose details you want to edit.

The **Parameter** screen appears. It contains the following fields:

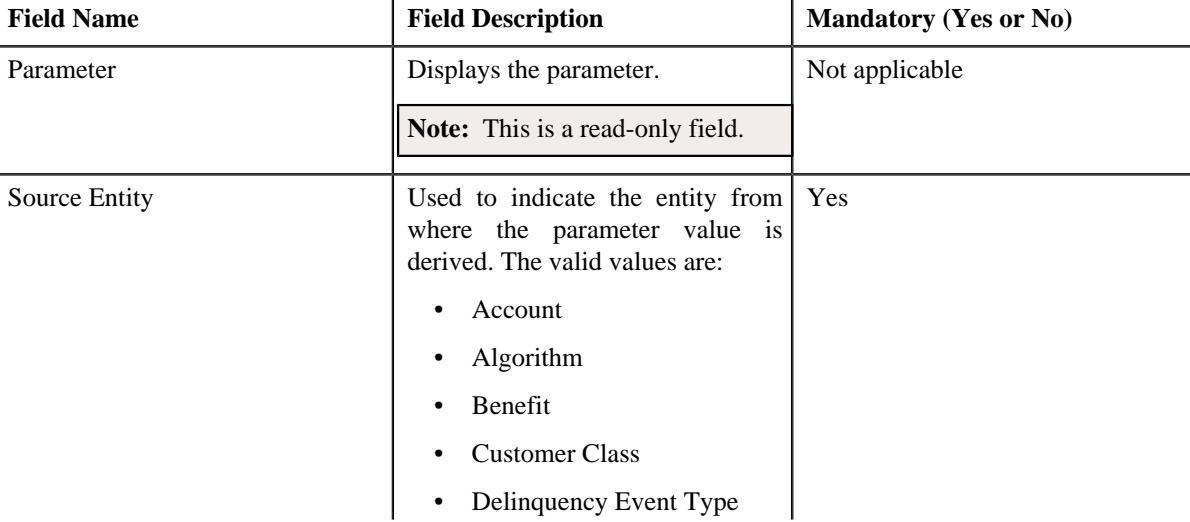

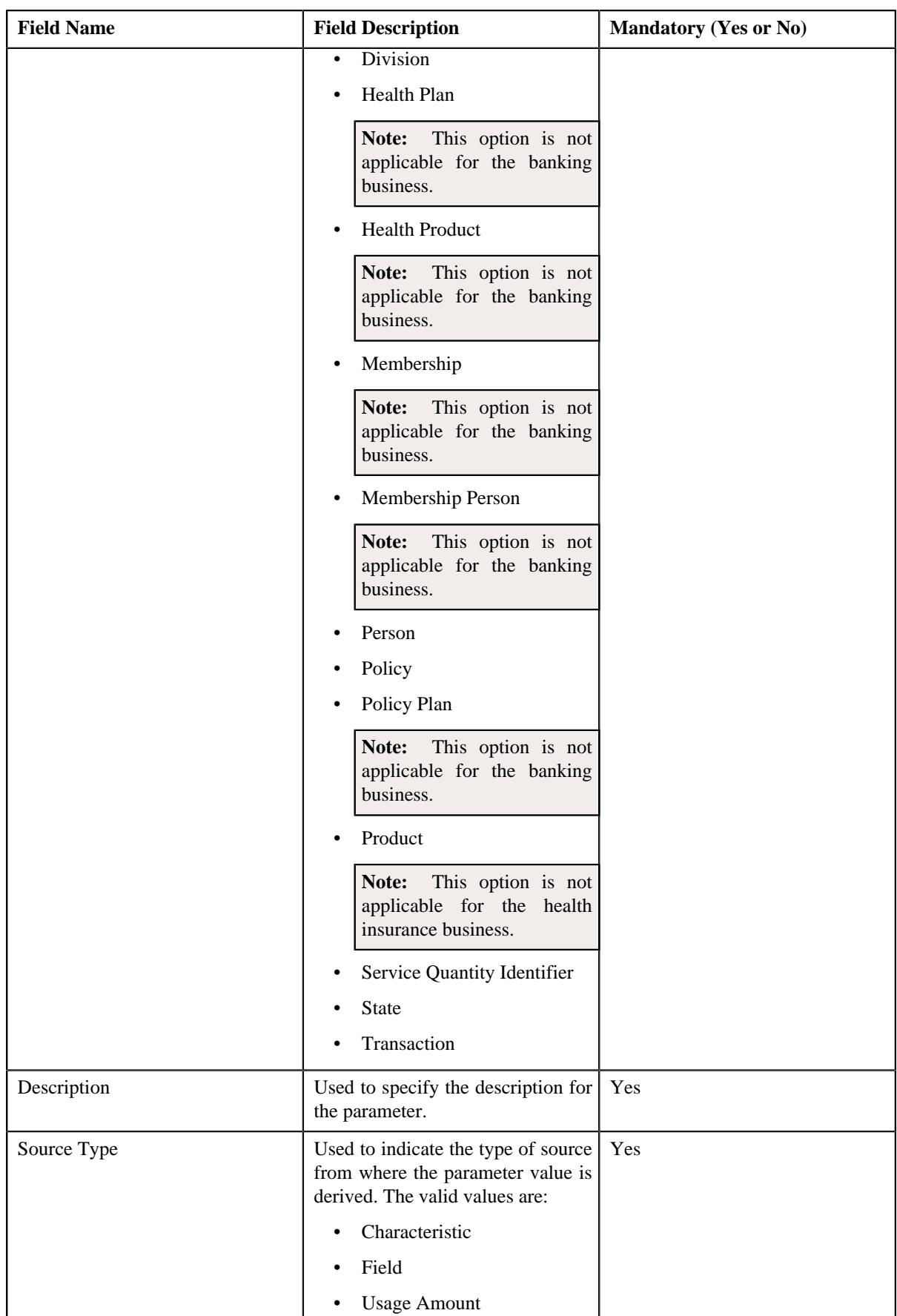

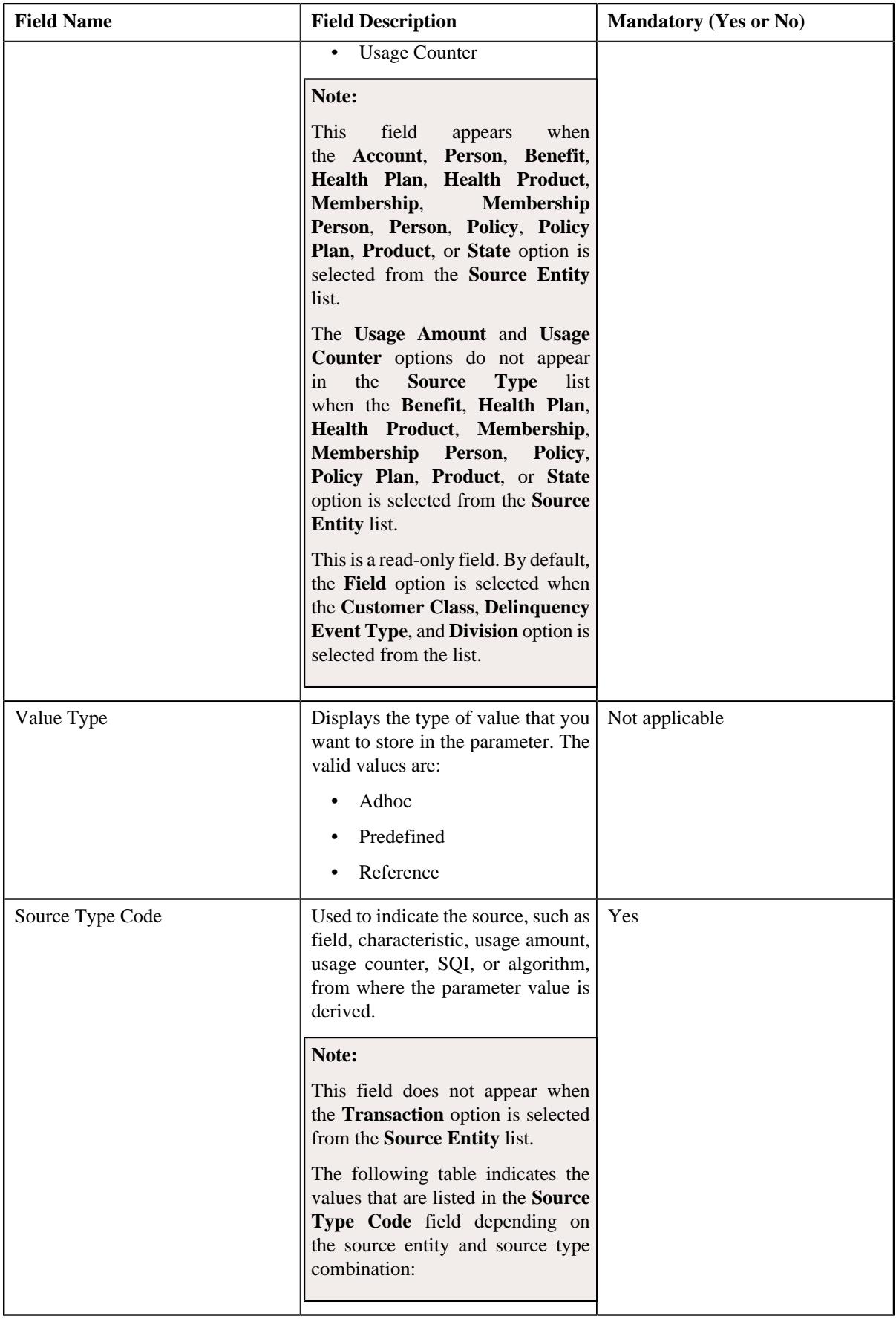

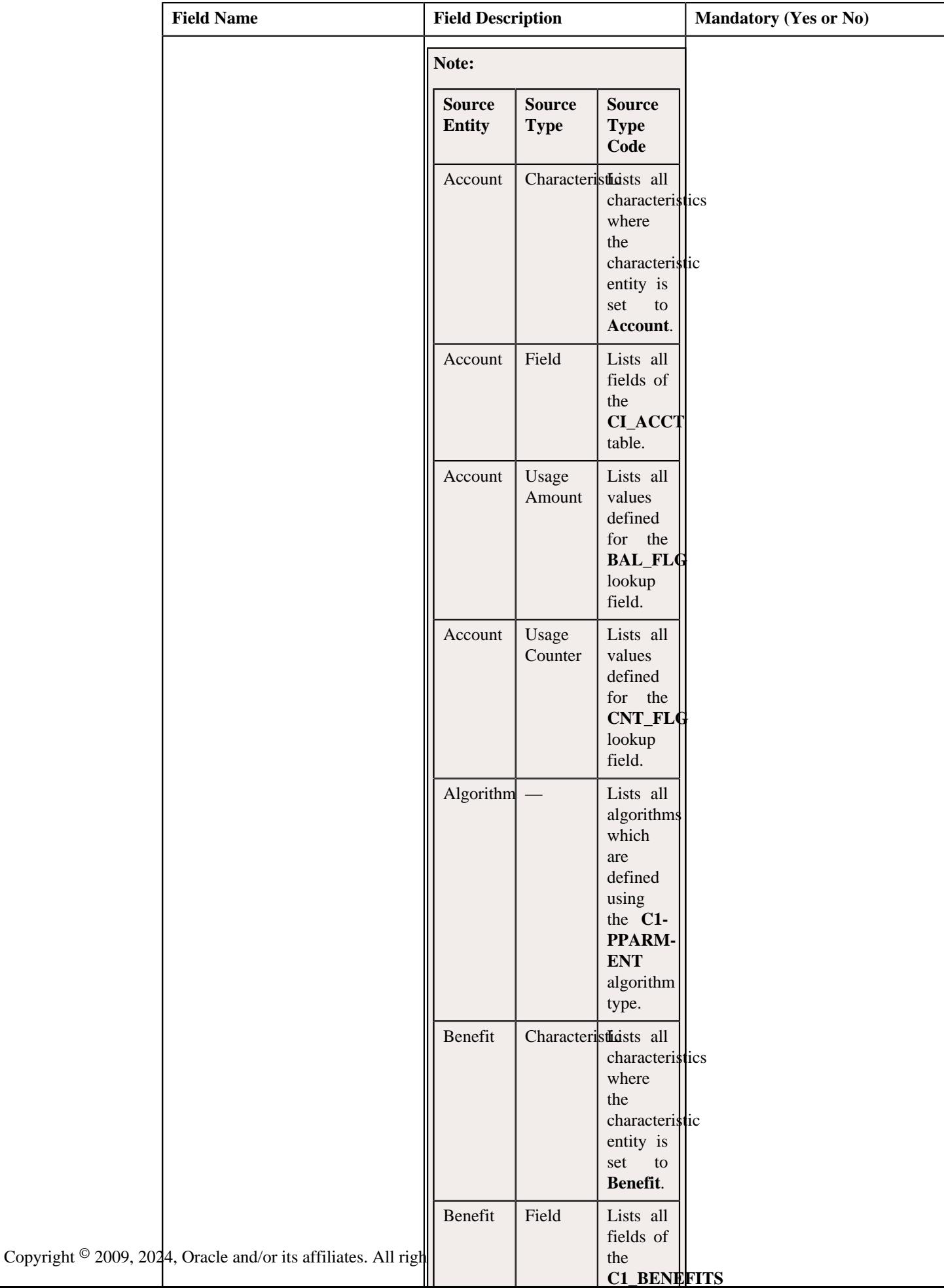

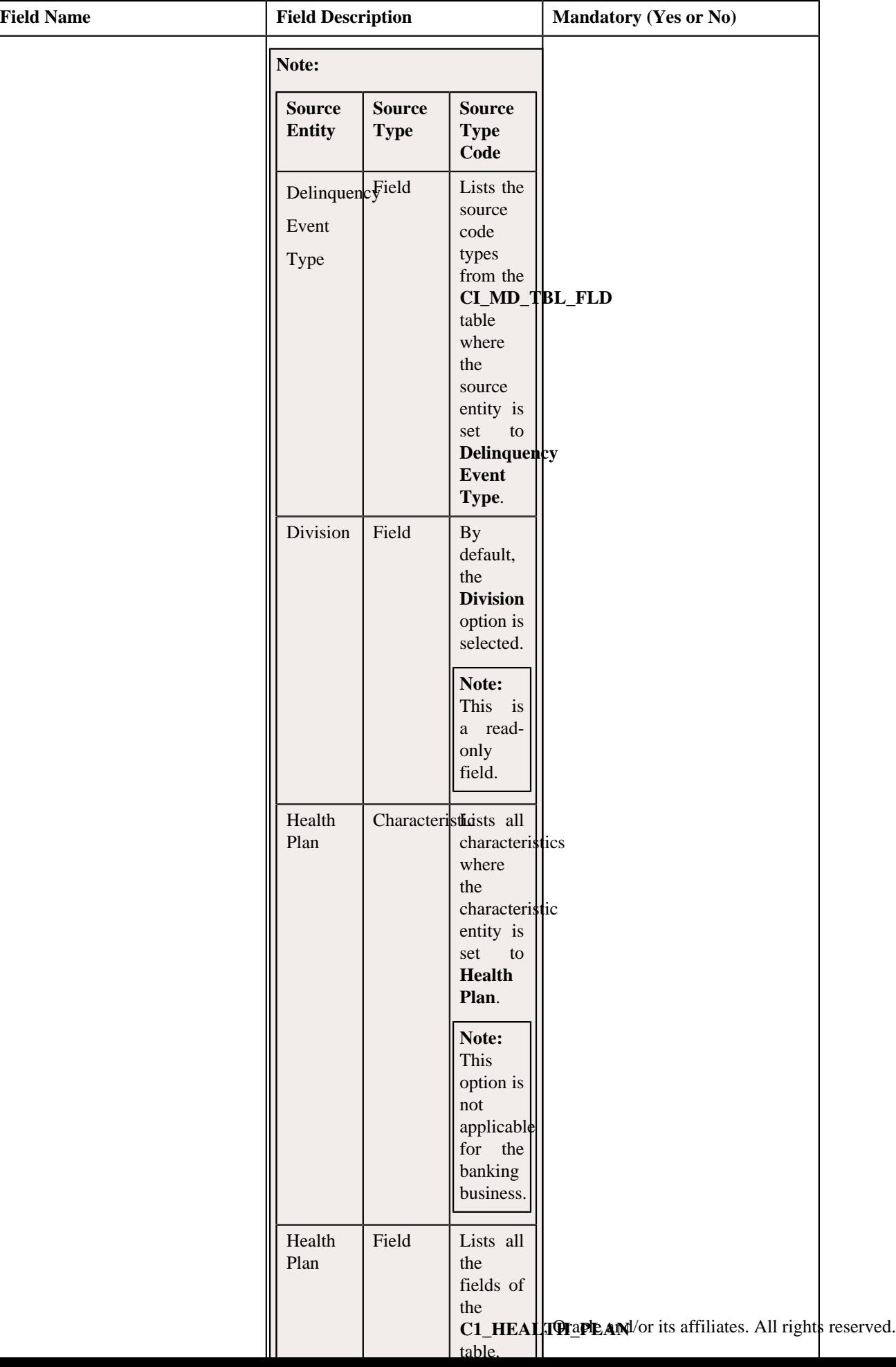

Copyright <sup>©</sup> 2009,

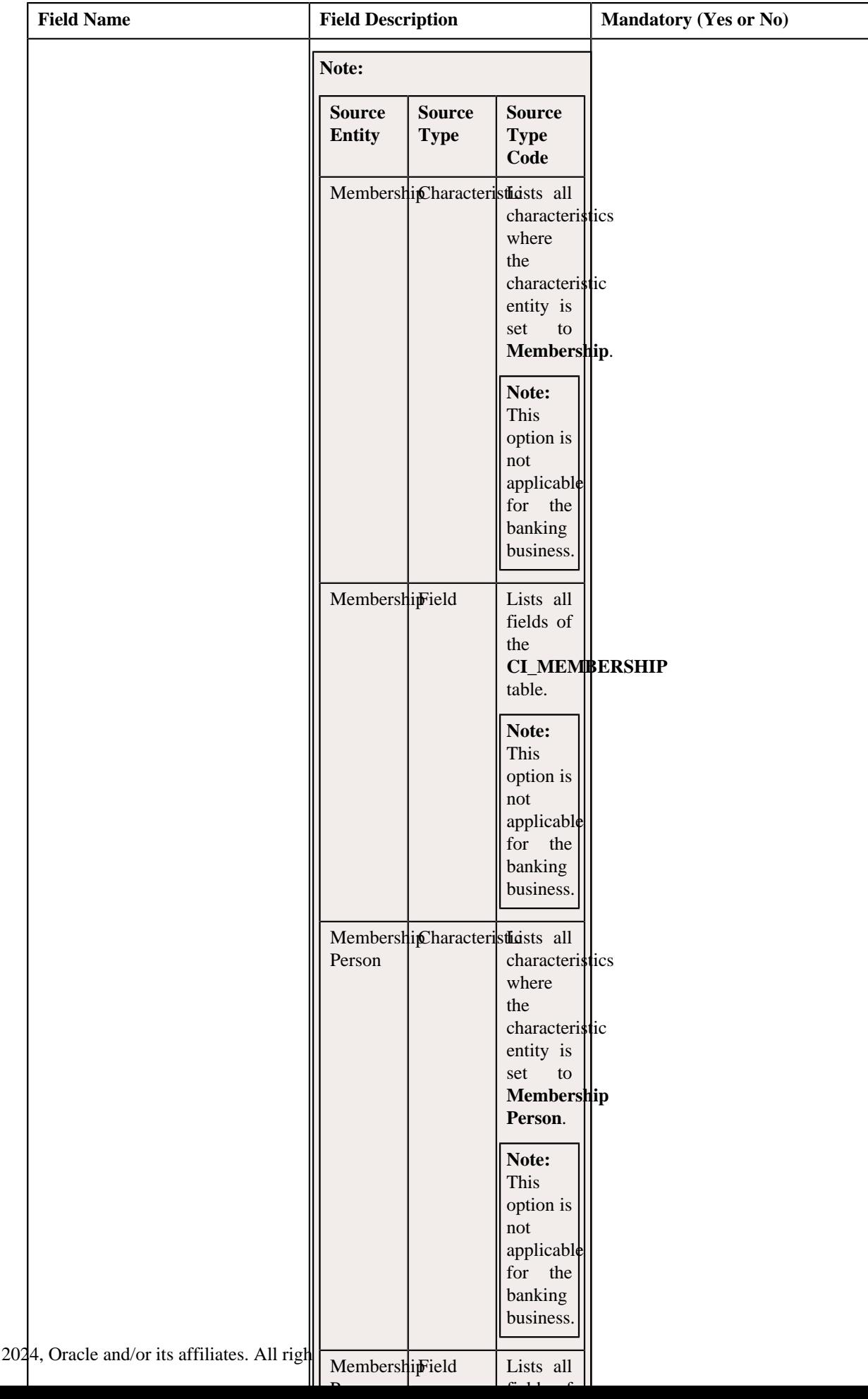

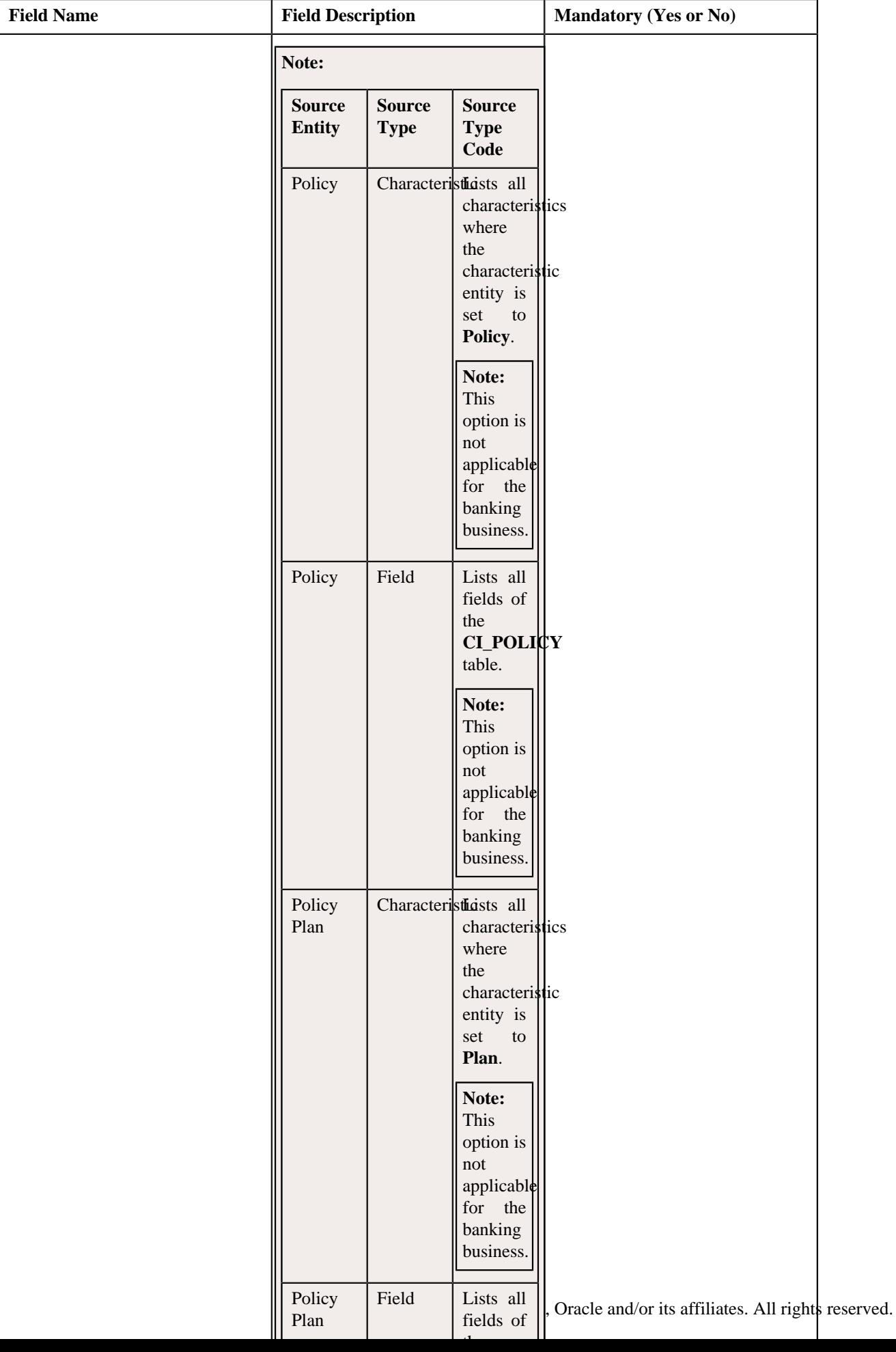

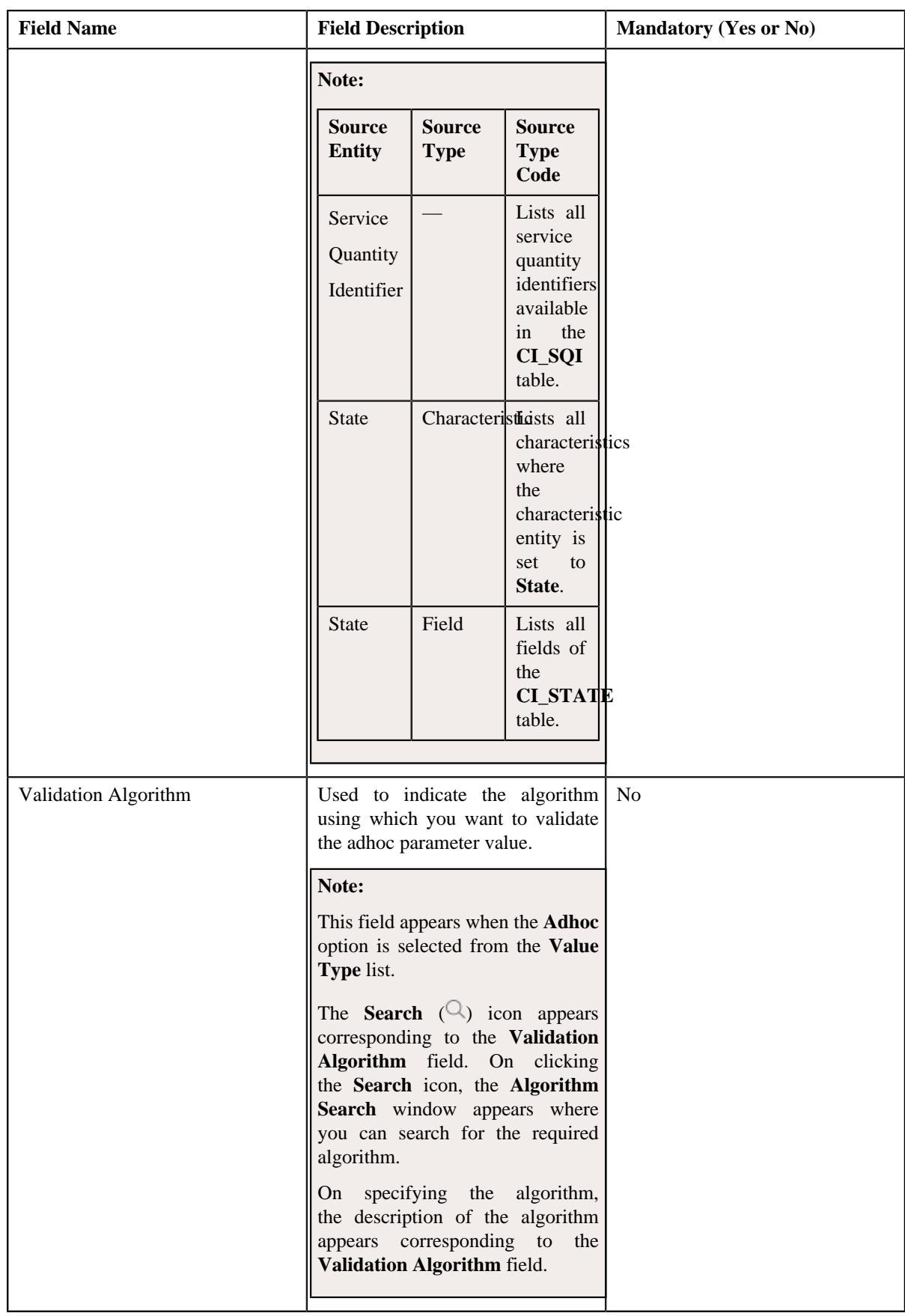

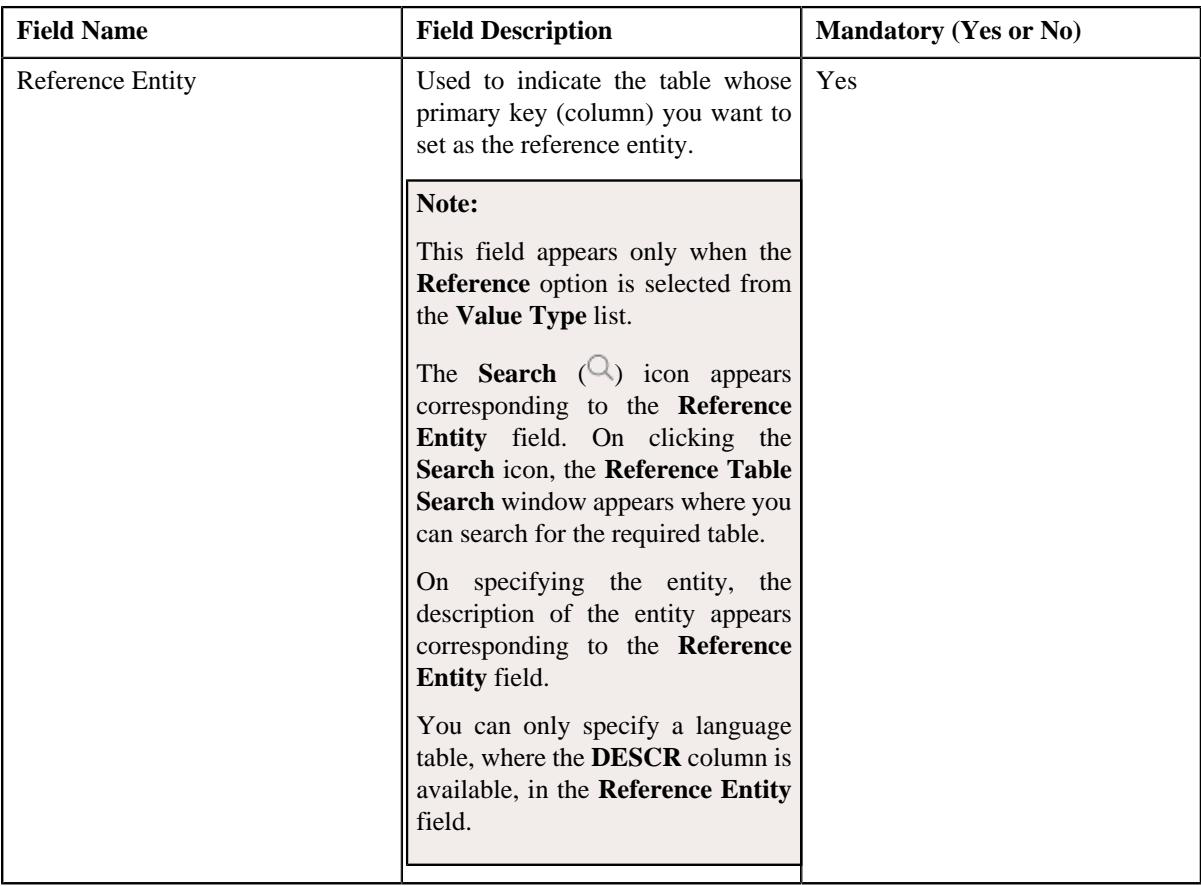

In addition, this screen contains the following two sections:

• **Parameter Values** - Used to define the predefined values for the parameter. It contains the following fields in a grid:

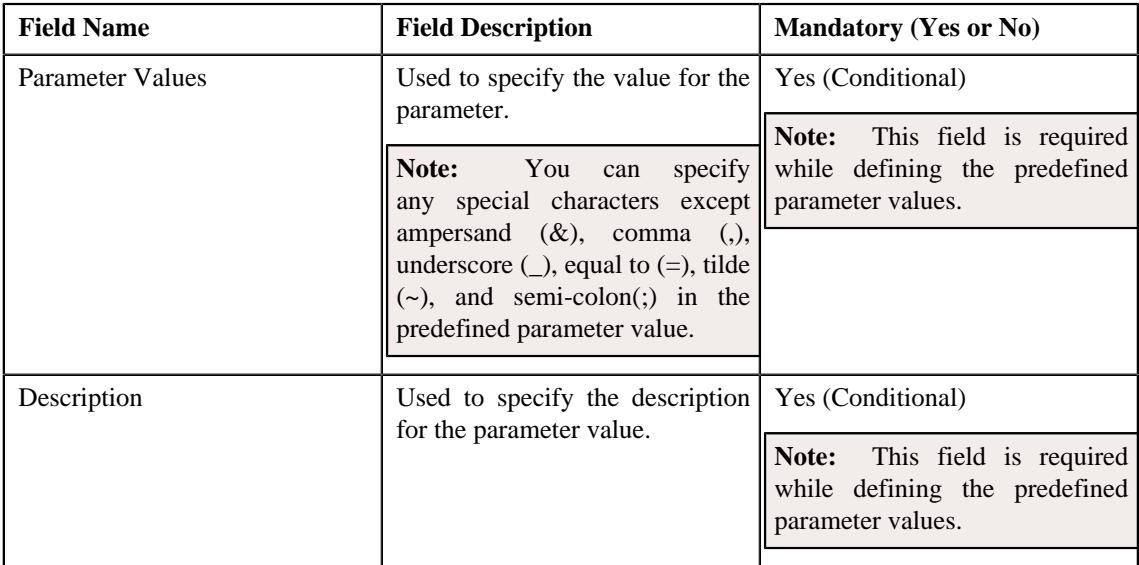

### **Note:**

The **Parameter Values** section appears only when the **Predefined** option is selected from the **Value Type** list. At least one parameter value should be defined for a parameter where the value type is set to **Predefined**.

If you want to define more than one predefined value for the parameter, click the **Add** ( $\pm$ ) icon and then specify the details.

However, if you want to remove a predefined value of the parameter, click the **Delete** ( $\widehat{1}$ ) icon corresponding to the parameter value.

• **Parameter Usage** - Used to indicate where you want to use the parameter in the system. It contains the following options:

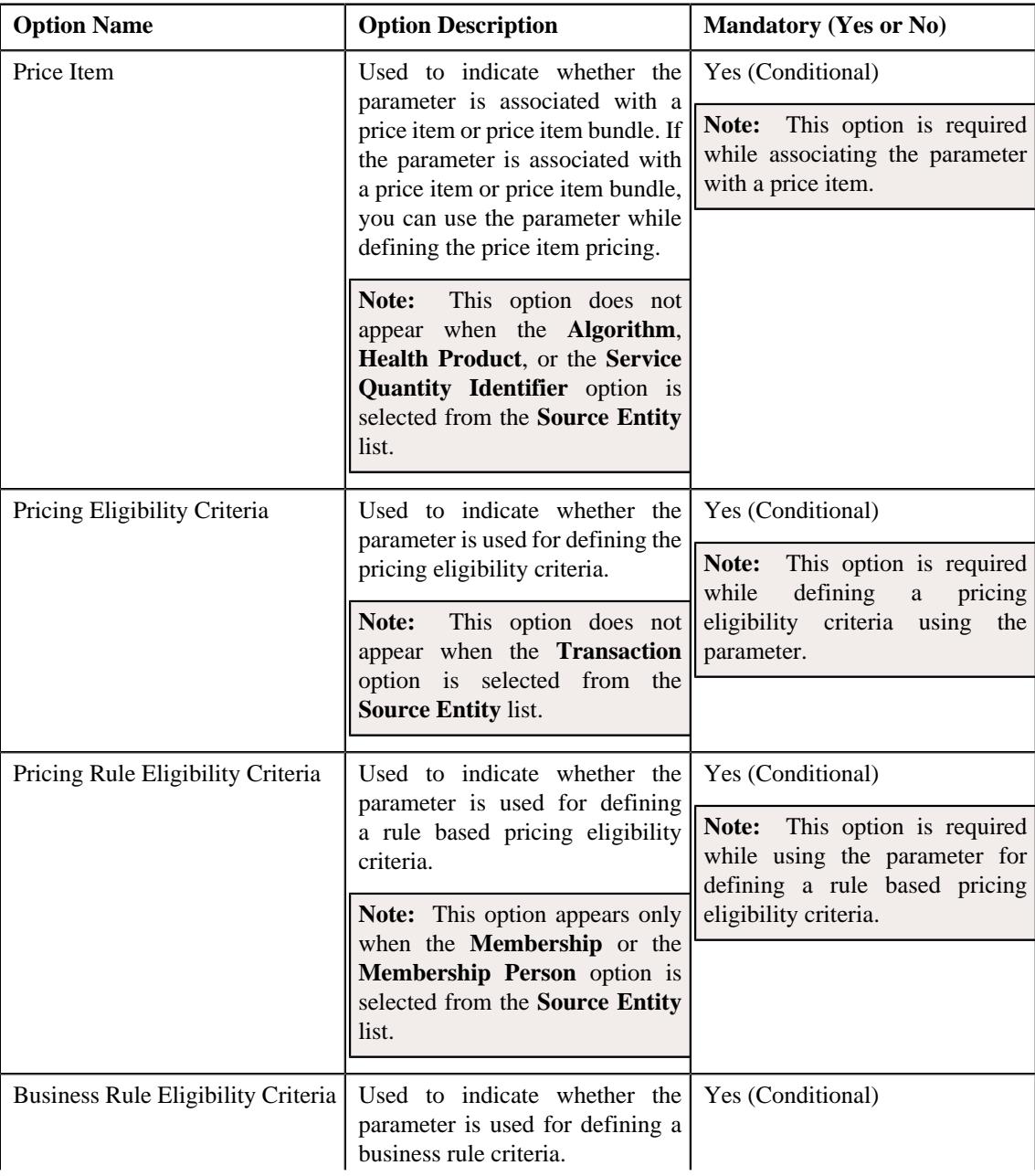

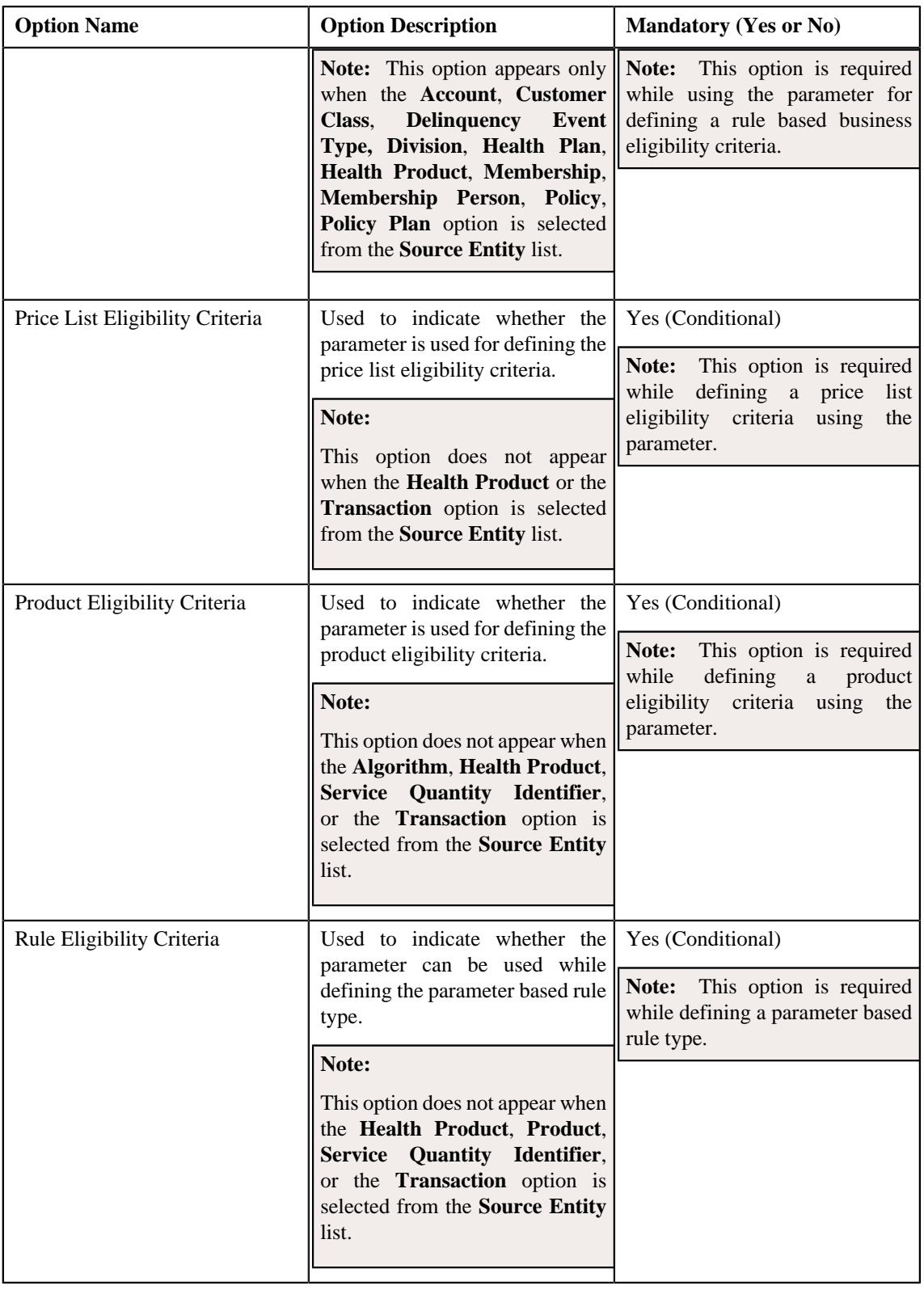

**Note:** You must select at least one option in the **Parameter Usage** section.

- **3.** Modify the required details in the **Parameter** screen.
- **4.** Click **Save**.

The changes made to the parameter are saved.

### **Related Topics**

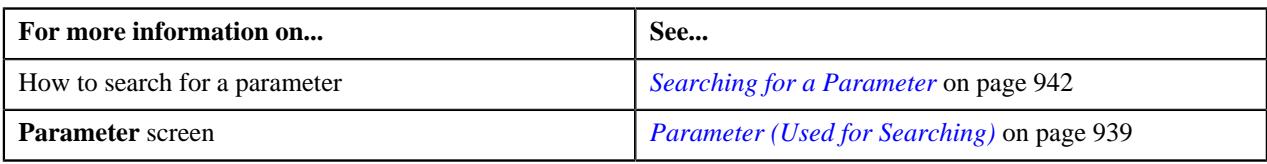

### <span id="page-965-0"></span>**Deleting a Parameter**

### **Procedure**

To delete a parameter:

- **1.** Search for the parameter in the **Parameter** screen.
- <sup>2.</sup> In the **Search Results** section, click the **Delete** ( $\blacksquare$ ) icon in the **Delete** column corresponding to the *p*arameter that you want to delete.

A message appears confirming whether you want to delete the parameter.

**3.** Click **OK**.

The parameter is deleted.

# **Note:**

You can delete a parameter only when:

- It is not yet associated to any price item or price item bundle.
- It is not yet used while defining the pricing, business rule, price list, product eligibility, or rule eligibility criteria.

### **Related Topics**

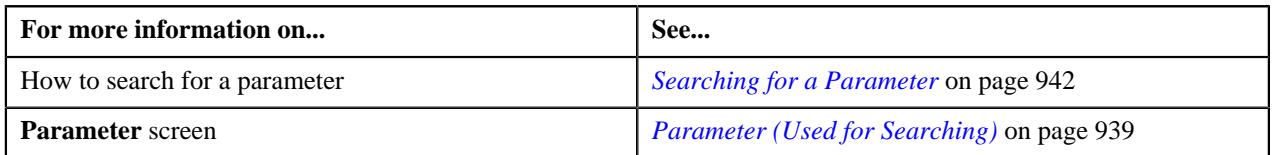

# <span id="page-965-1"></span>**Copying a Parameter**

Instead of creating a parameter from scratch, you can define a new parameter using an existing parameter. This is possible through copying a parameter. When you copy a parameter, the predefined values, validation algorithm, and reference entity (depending upon the value type) are copied along with the parameter usage details. You can then edit the details, if required.

**Note:** You cannot change the value type that is stored in the new parameter (which is created using an existing parameter).

# **Prerequisites**

To copy a parameter, you should have:

- Parameter (whose copy you want to create) defined in the application
- Validation algorithm defined using the **C1\_PPARM\_VAL** algorithm type (in case you want to validate an adhoc parameter value)
- An algorithm defined using the **C1-PPARM-ENT** algorithm type (in case you want to use the algorithm while validating the pricing eligibility criteria)
- The **Fetch Type Source (C1-FetchSourceTypeVal)** business service defined in the application.

# **Note:**

A sample algorithm type named **C1\_PPARM\_VAL** is shipped with the product. At present, it allows you to specify any special characters except ampersand  $(\&)$ , comma (,), underscore  $(\_)$ , equal to  $(=)$ , tilde  $(\sim)$ , and semi-colon(;) in the parameter value.

A sample algorithm type named **C1-PPARM-ENT** is shipped with the product. At present, it returns a boolean value true. You can build custom logic in this algorithm which returns a value. This value can then be compared against the parameter value specified in the pricing eligibility criteria.

# **Procedure**

To copy a parameter:

- **1.** Search for the parameter in the **Parameter** screen.
- **2.** In the **Search Results** section, click the **Copy** ( $\Box$ ) icon in the **Copy** column corresponding to the parameter *w*hose copy you want to create.

Field Name **Field Description Nandatory (Yes or No)** Parameter Used to specify the parameter. **Note:** You cannot specify any special character except underscore (\_) in the parameter name. Yes Source Entity Source Entity Source Entity from where the parameter value is derived. The valid values are: **Account** • Algorithm • Benefit • Customer Class Delinquency Event Type • Division • Health Plan **Note:** This option is not applicable for the banking business. • Health Product **Note:** This option is not applicable for the banking business. **Membership Note:** This option is not applicable for the banking business. Yes

The **Parameter** screen appears. It contains the following fields:

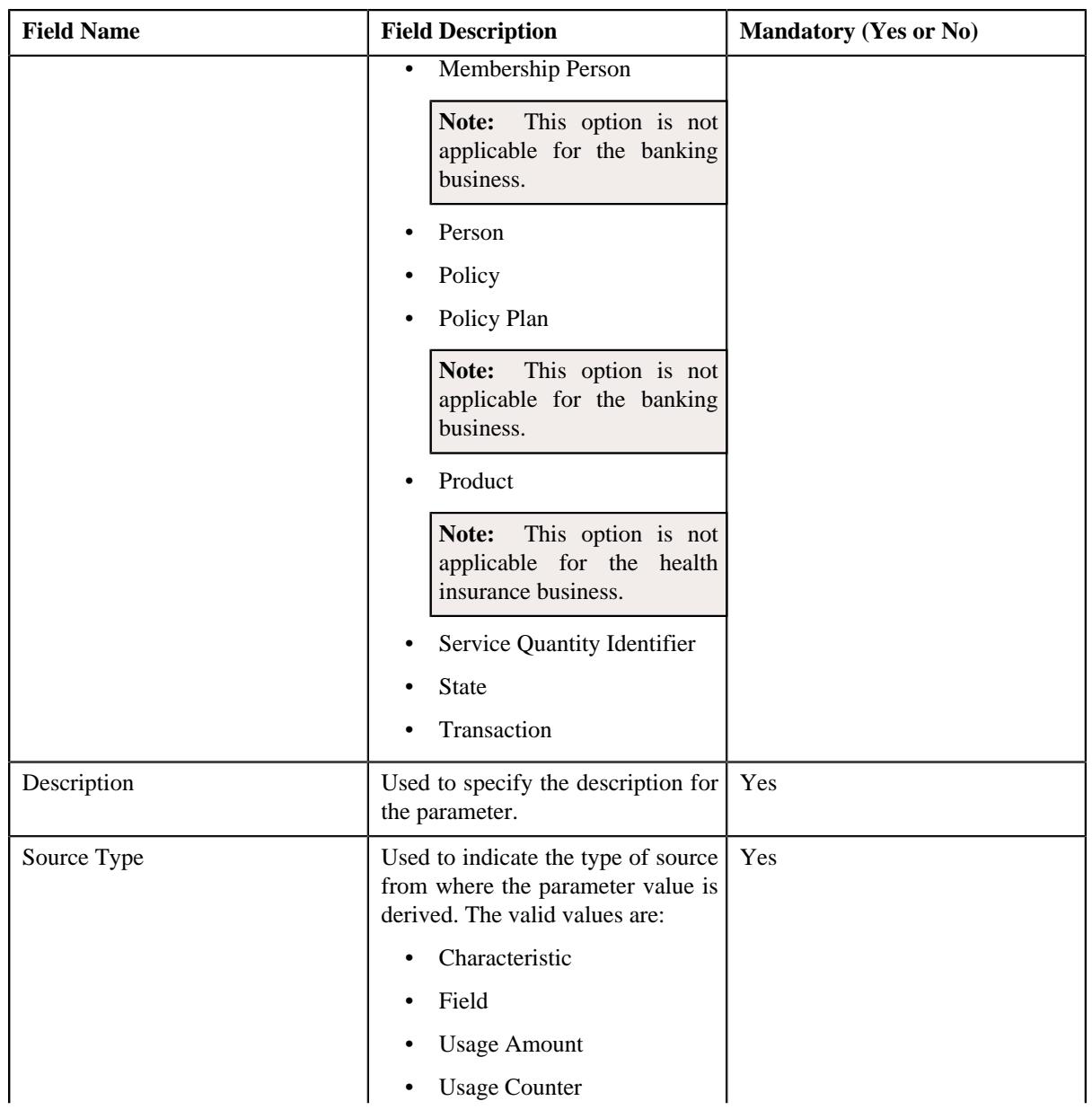

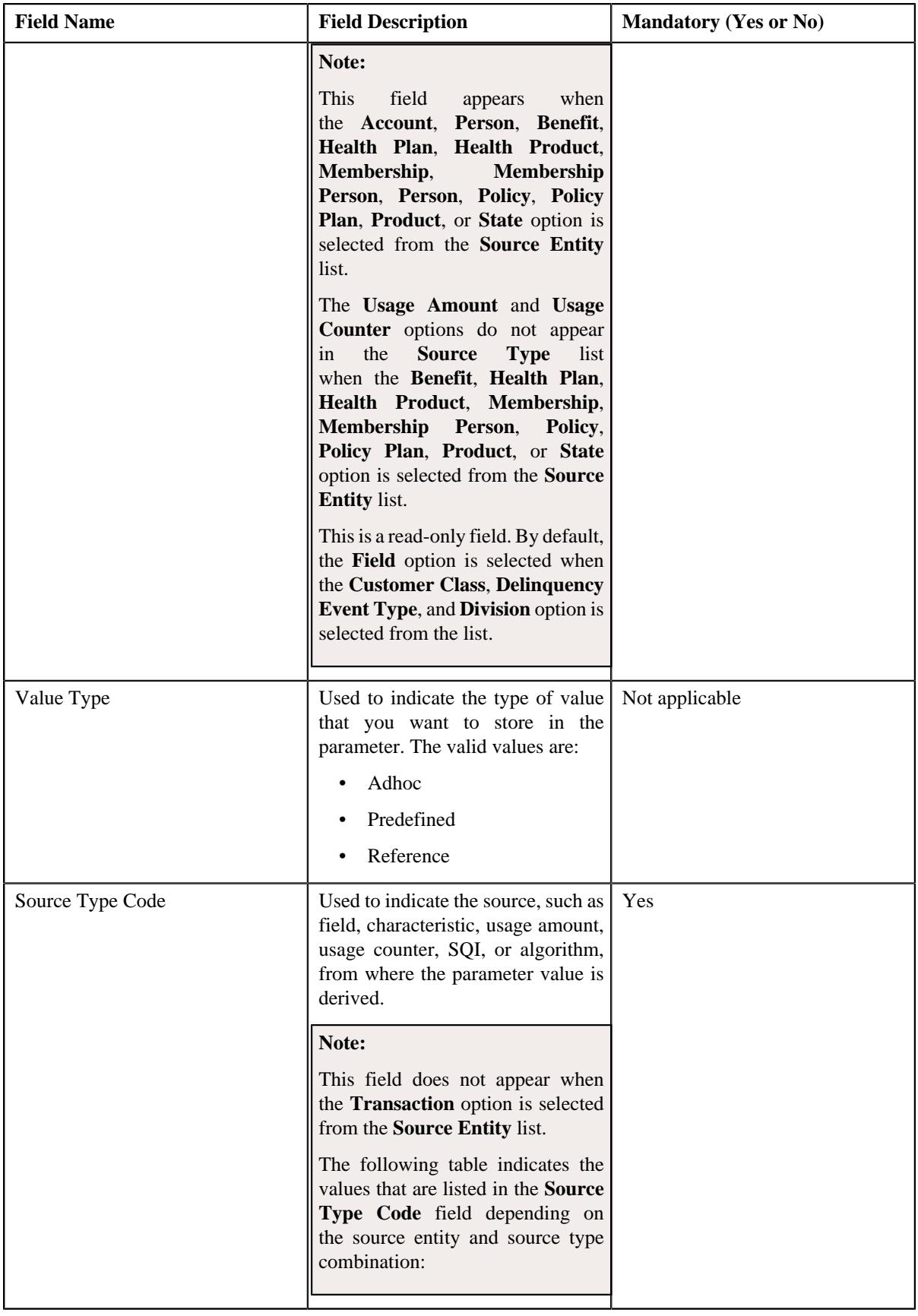

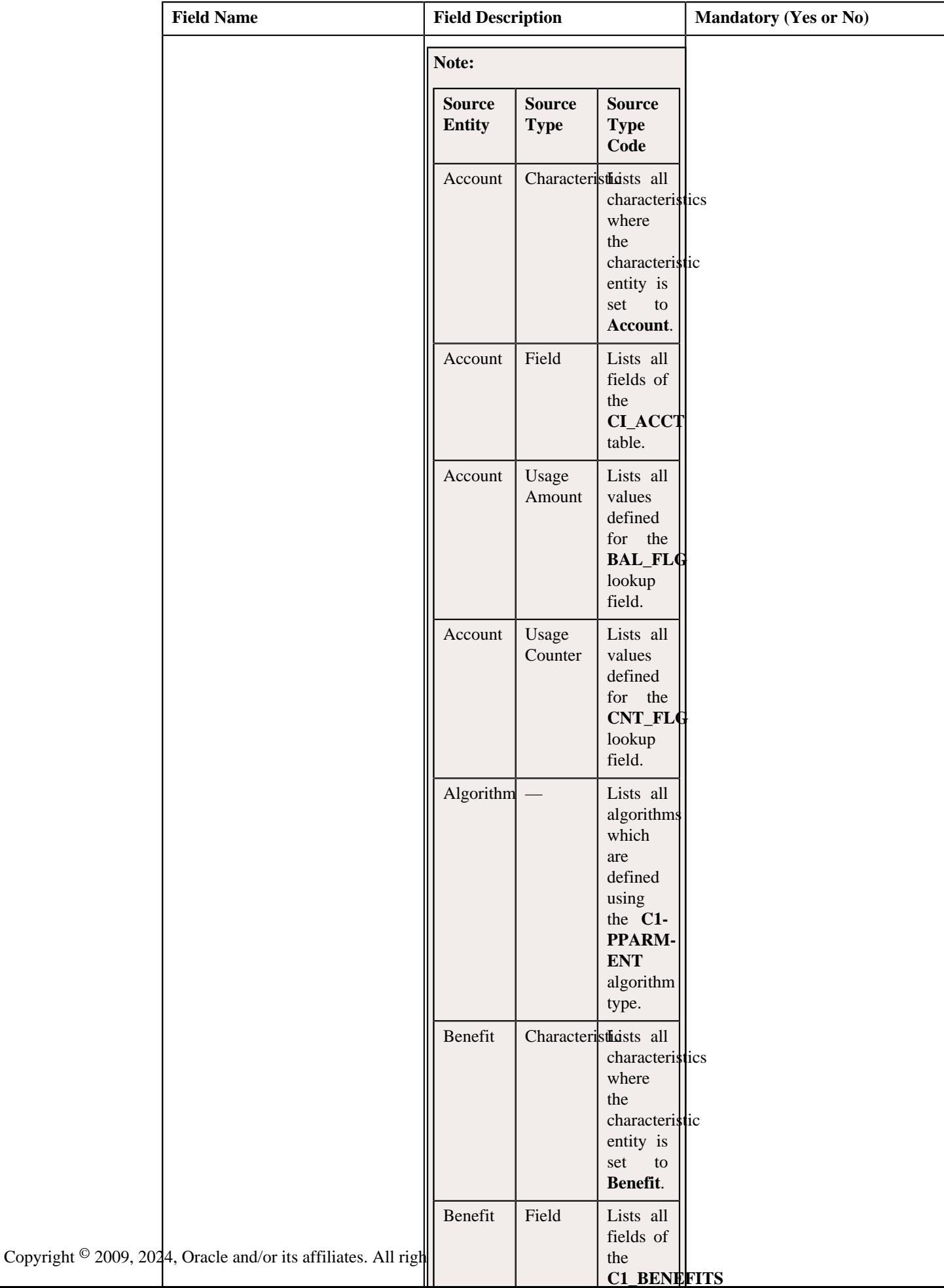

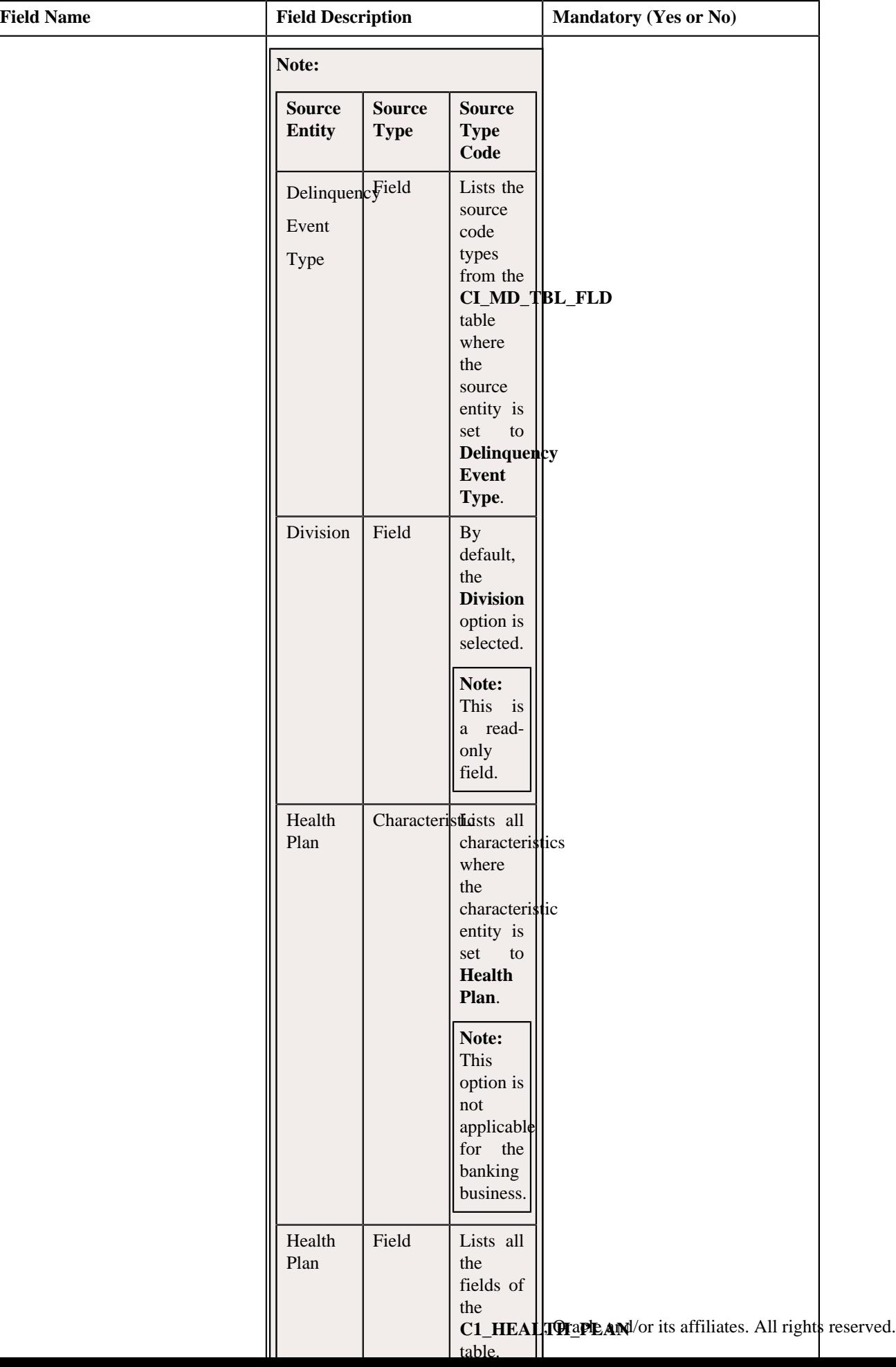

Copyright <sup>©</sup> 2009,

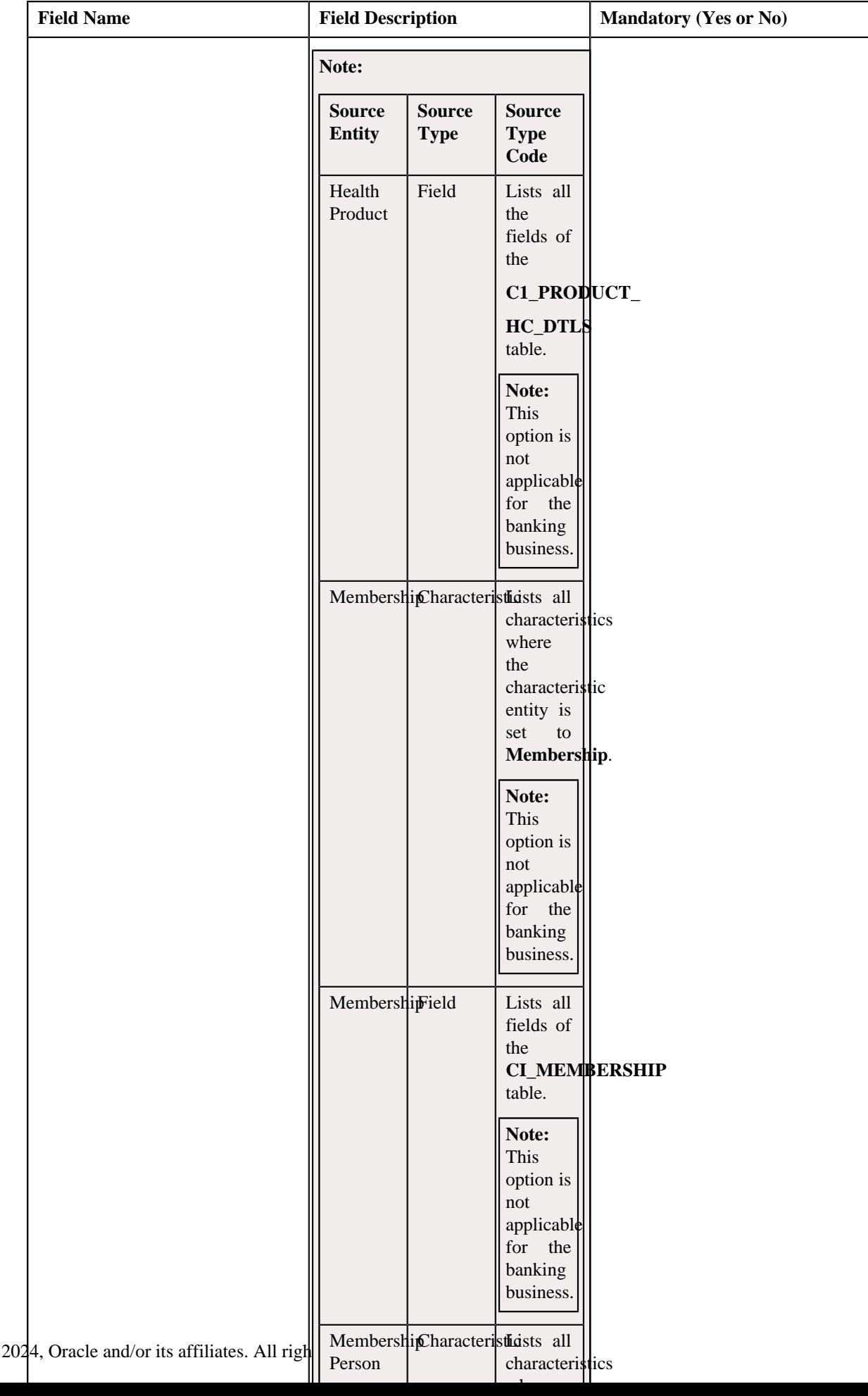
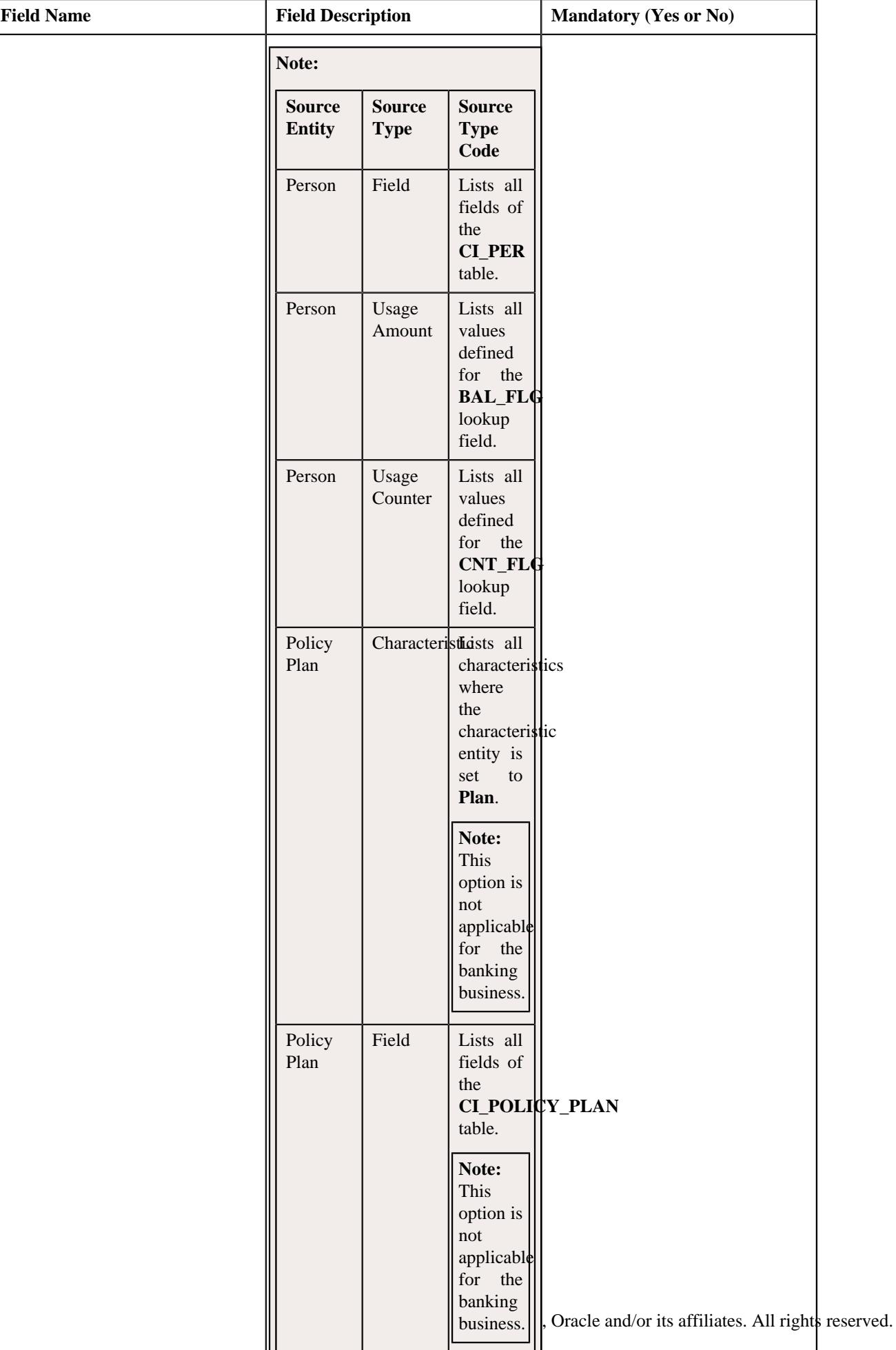

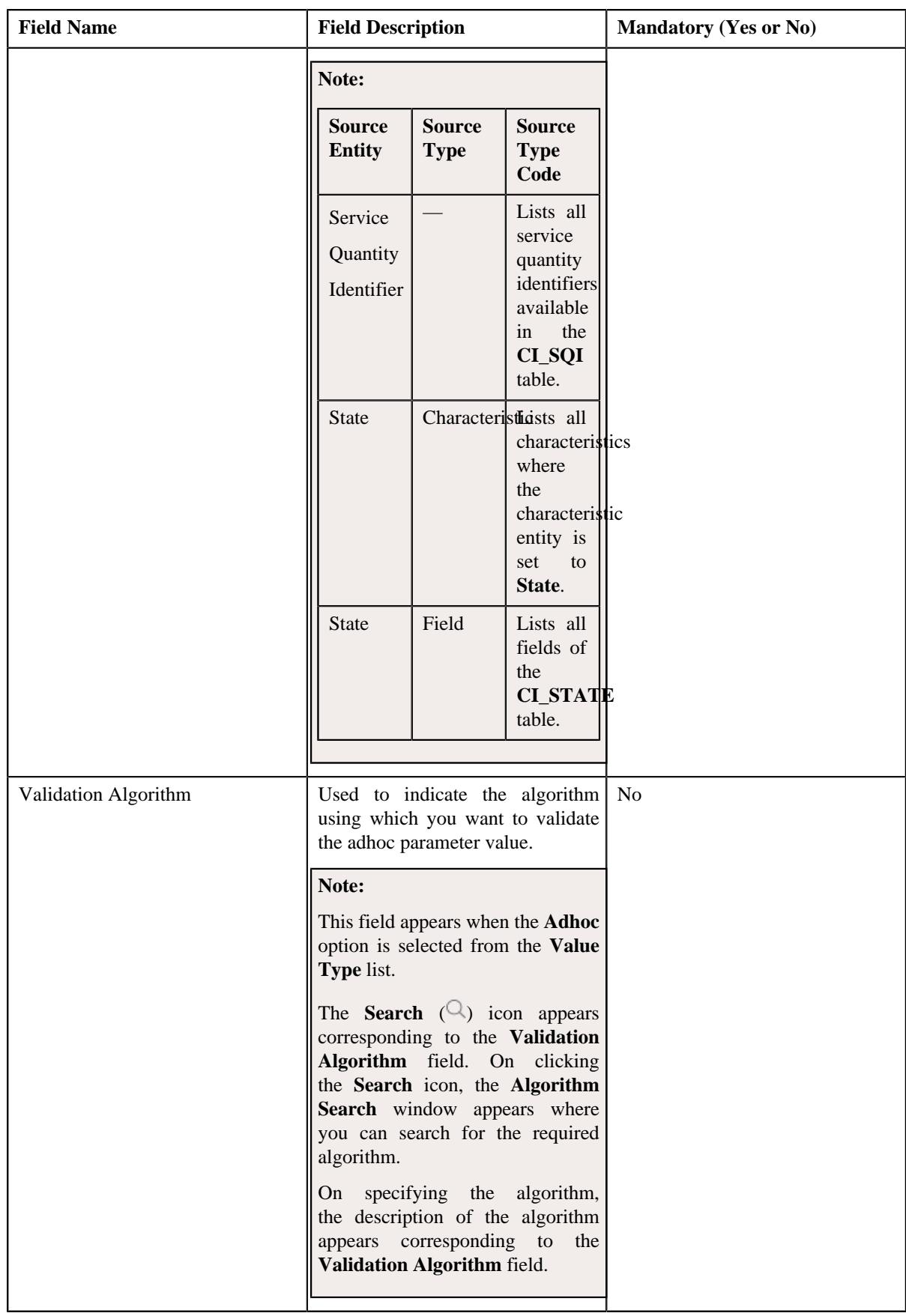

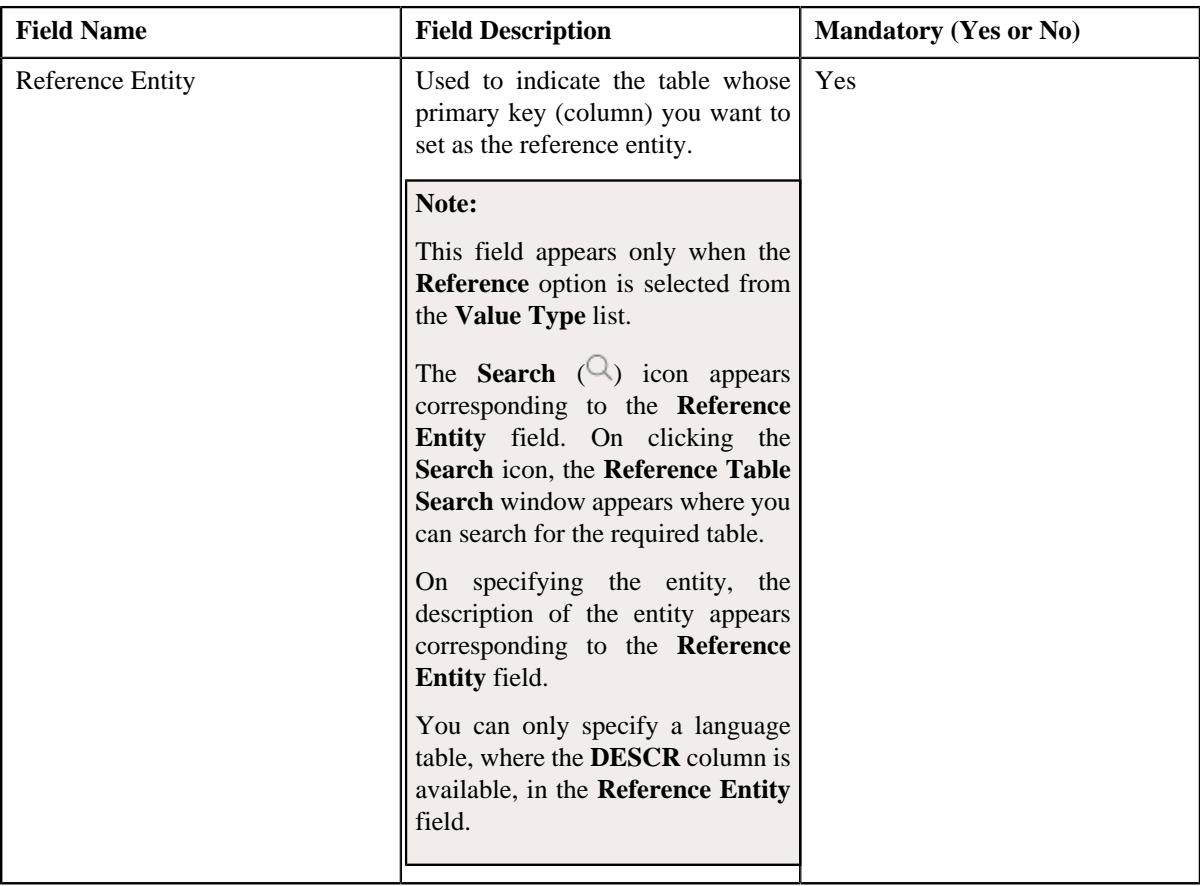

In addition, this screen contains the following two sections:

• **Parameter Values** - Used to define the predefined values for the parameter. It contains the following fields in a grid:

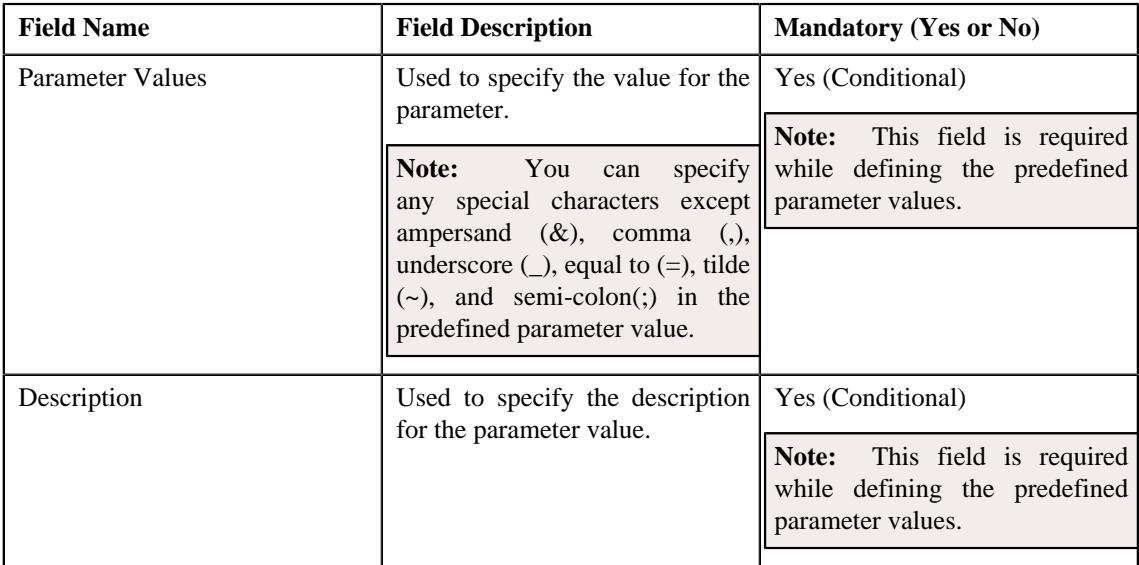

# **Note:**

The **Parameter Values** section appears only when the **Predefined** option is selected from the **Value Type** list. At least one parameter value should be defined for a parameter where the value type is set to **Predefined**.

If you want to define more than one predefined value for the parameter, click the **Add** ( $\pm$ ) icon and then specify the details.

However, if you want to remove a predefined value of the parameter, click the **Delete**  $(\widehat{\mathbb{I}})$  icon corresponding to the parameter value.

• **Parameter Usage** - Used to indicate where you want to use the parameter in the system. It contains the following options:

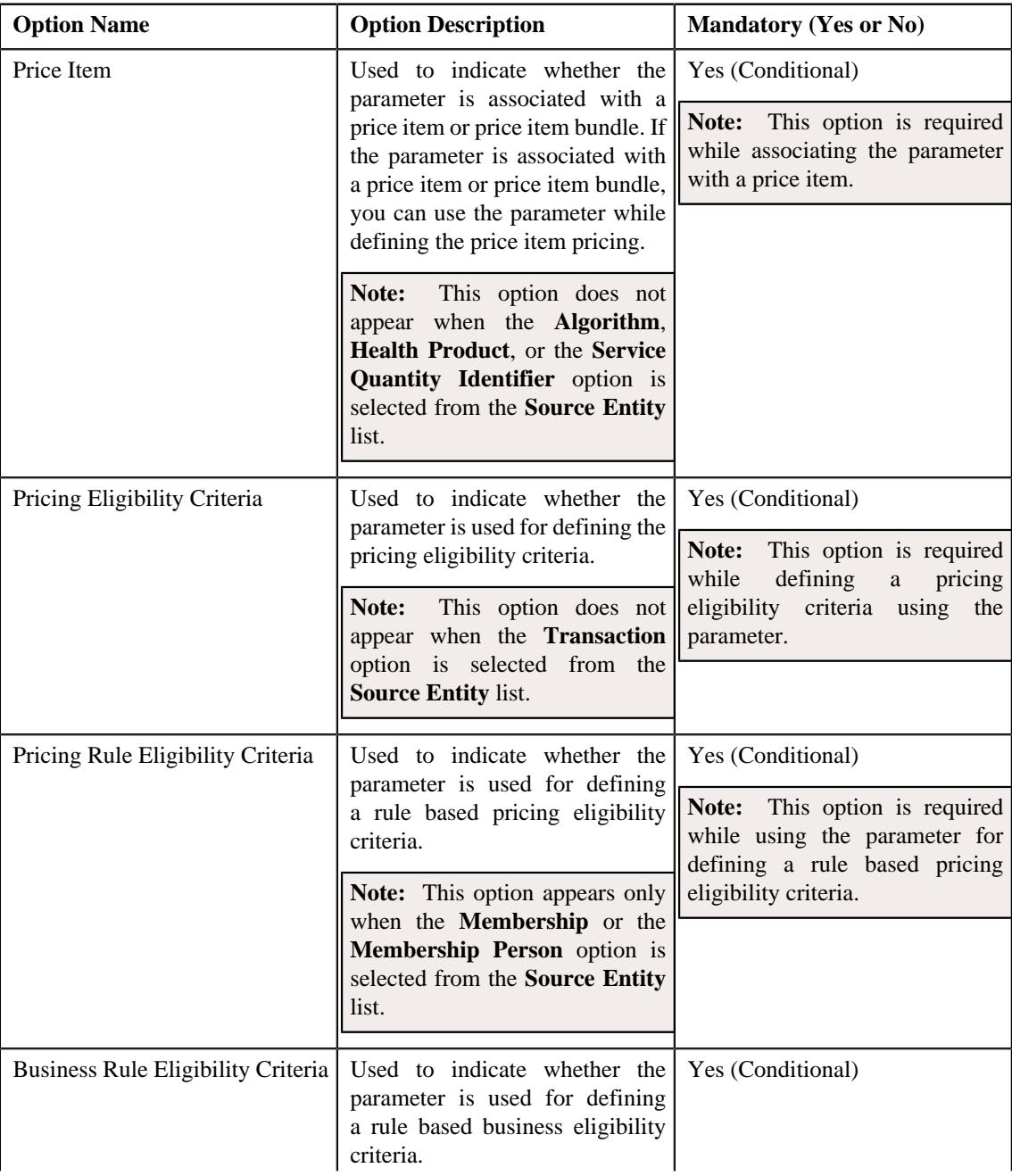

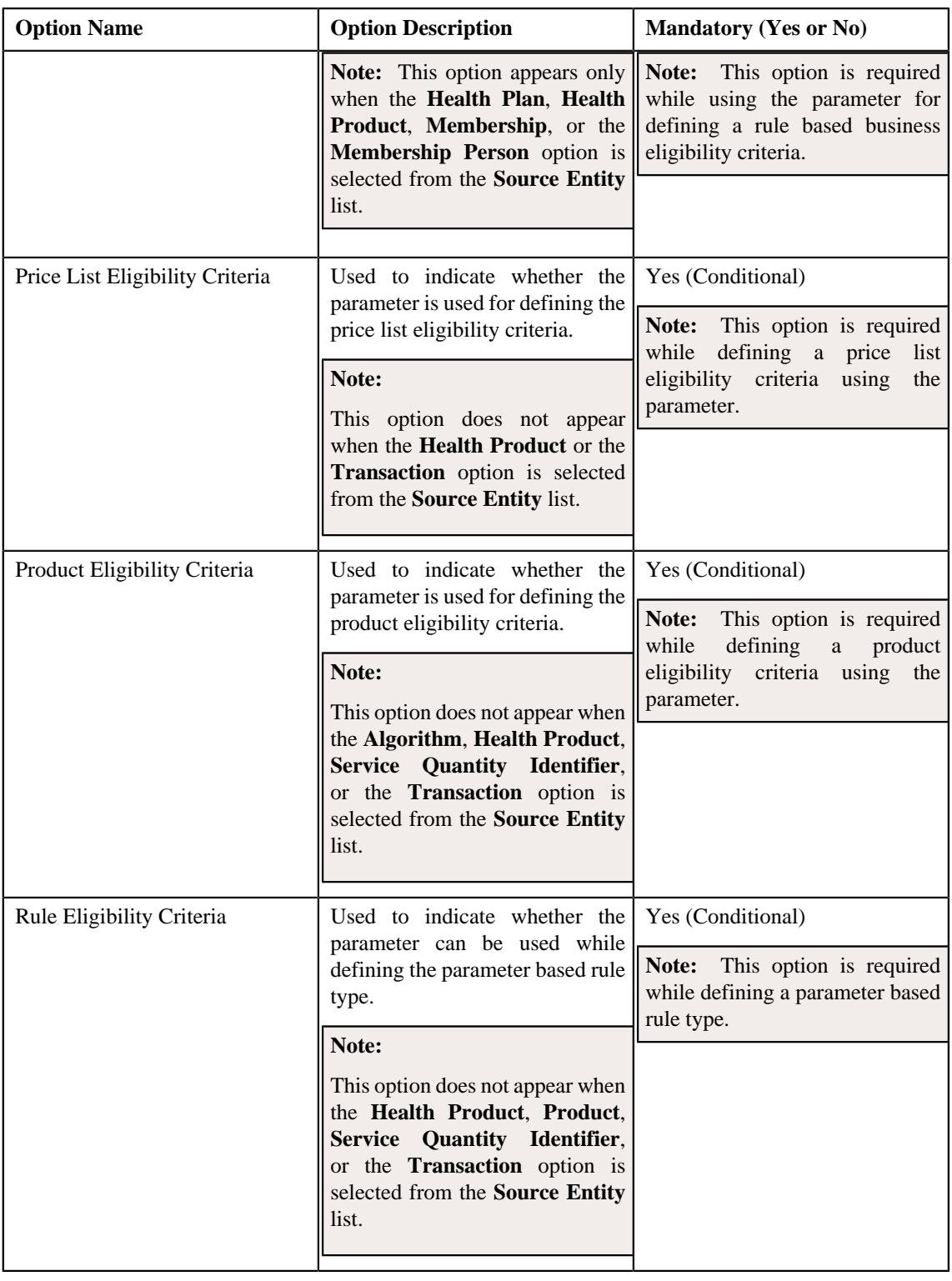

**Note:** You must select at least one option in the **Parameter Usage** section.

- **3.** Enter the required details in the **Parameter** screen.
- **4.** Click **Save**.

The new parameter is defined.

Note: If a parameter is already defined using the source entity, source type, and source type code combination, the system will not allow you to define another parameter with the same combination.

#### **Related Topics**

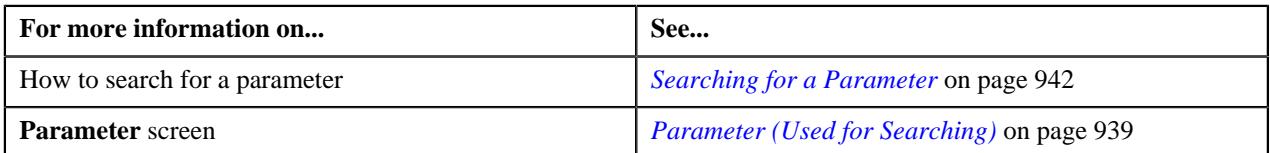

#### **Viewing the Parameter Details**

#### **Procedure**

To view the details of a parameter:

- **1.** Search for the parameter in the **Parameter** screen.
- **2.** In the **Search Results** section, click the **View** ( $\mathcal{O}$ ) icon in the **View** column corresponding to the parameter *w*hose details you want to view.

The **Parameter** screen appears.

**3.** View the details of the parameter in the **Parameter** zone.

## **Related Topics**

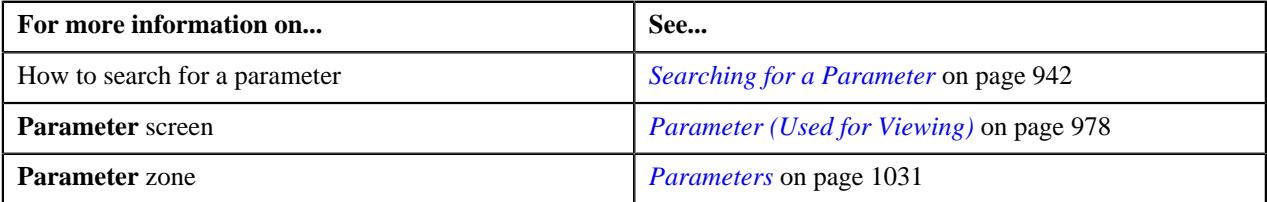

# <span id="page-977-0"></span>**Parameter (Used for Viewing)**

The **Parameter** screen allows you to view the details of a parameter. It contains the following zone:

• *[Parameter](#page-977-1)* on page 978

## <span id="page-977-1"></span>**Parameter**

The **Parameter** zone displays the details of the parameter. It contains the following sections:

• **Main** – Displays basic information about the parameter. It contains the following fields:

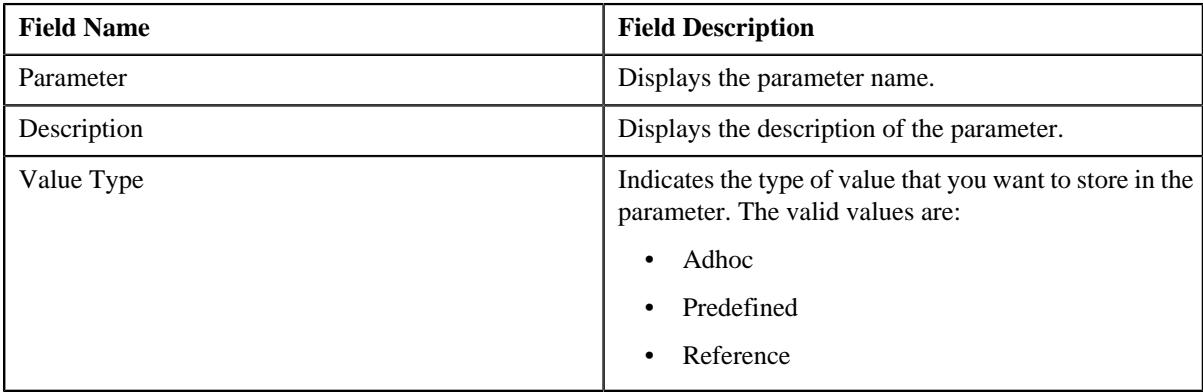

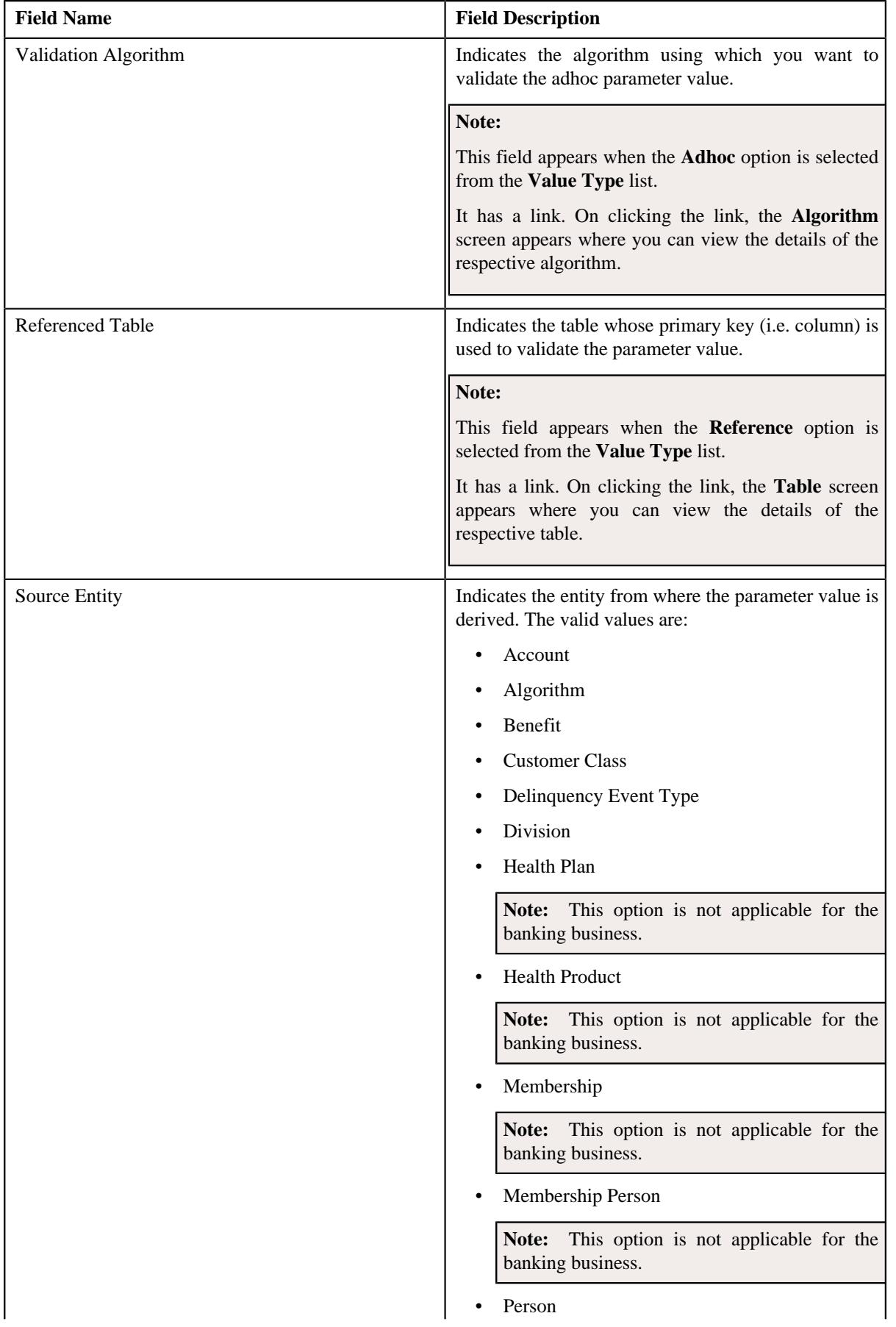

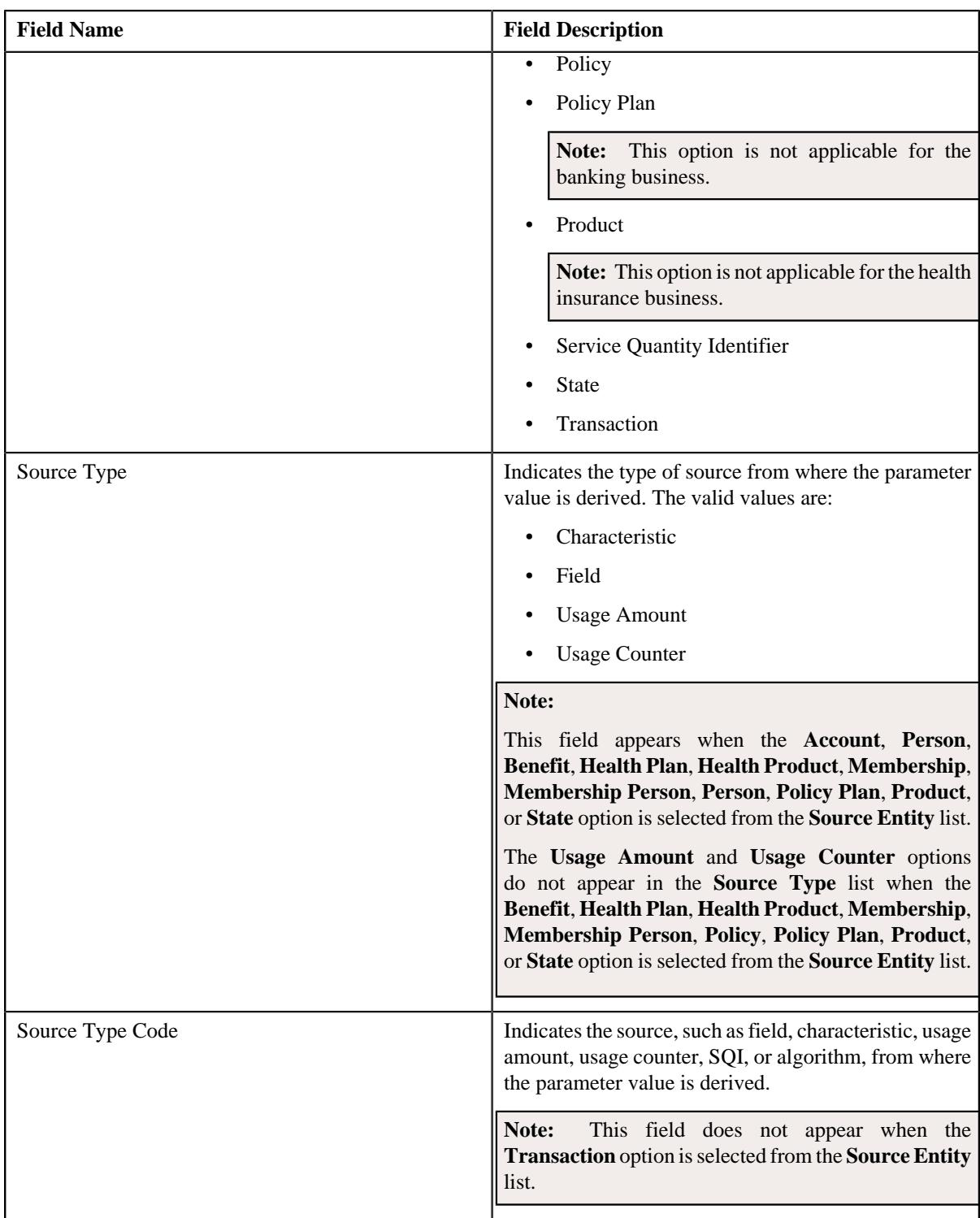

# • **Parameter Values** - Lists the predefined values of the parameter. It contains the following columns:

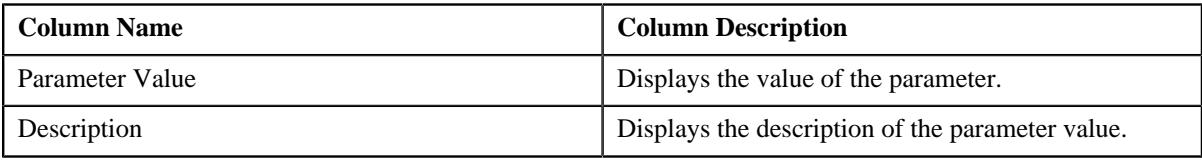

**Note:** The **Parameter Values** section appears when the **Predefined** option is selected from the **Value Type** list.

• **Parameter Usage** – Indicates where you can use the parameter in the system. It contains the following options:

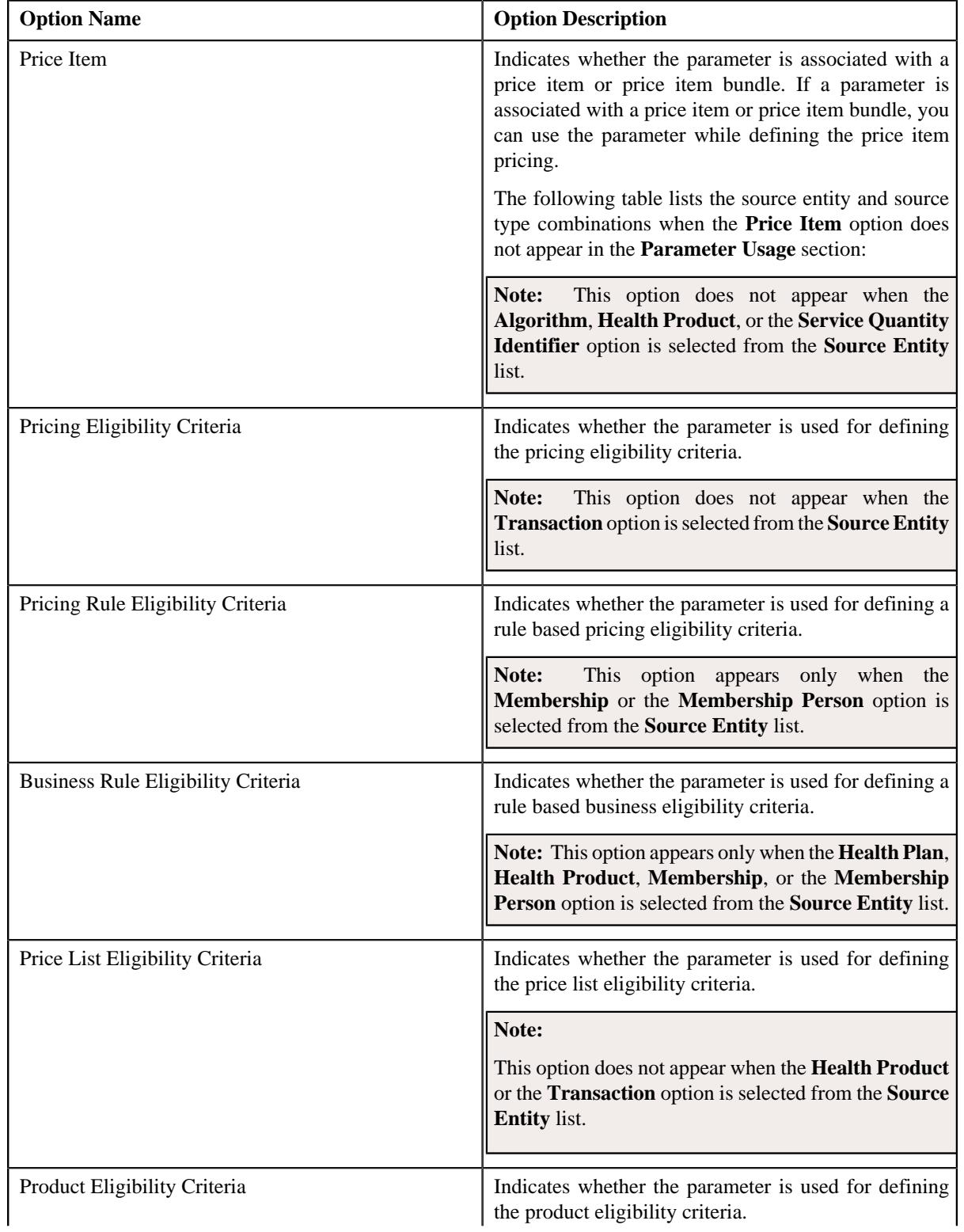

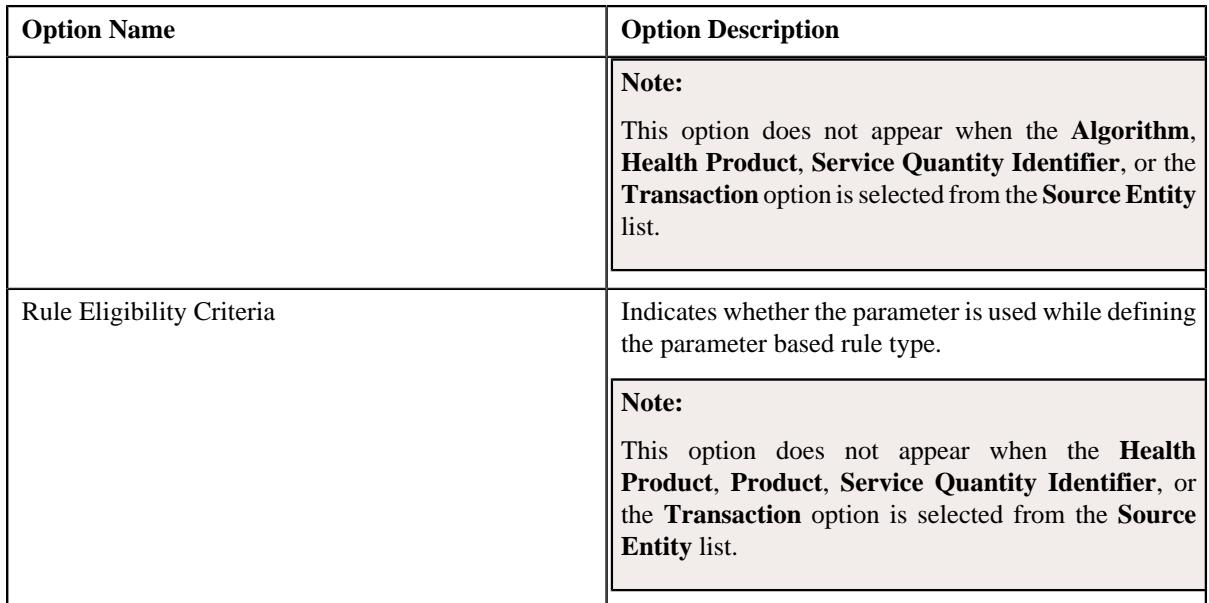

## **Related Topics**

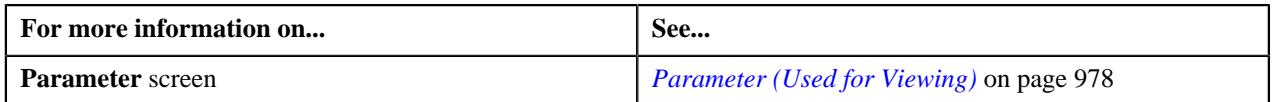

# **Price Item (Health Insurance Business)**

The various charges that are to be charged to the customer (for example, premium or optional administration fees to a fully-insured group customer and claim based fees or enrollment based fees to a self-funded customer) are defined as price items in the system. Similarly, various charges credited to the customer are also defined as price items. Stop-loss arrangements for a self-funded customer (for example, specific stop-loss that is calculated and credited to customer) is represented using a price item in the system.

Once you define a price item, you can also define the pricing for the price item at various levels using pricing rules based on the requirements. For a fully-insured group customer, the pricing is defined at the policy plan level. Whereas, for a self-funded customer, the pricing can be defined either at the bill group policy level or at the parent customer level. For more information about the fully-insured pricing, see *[Fully-Insured Pricing](#page-3626-0)* on page 3627. And, for more information about the self-funded pricing, see *[Self-Funded Pricing](#page-3022-0)* on page 3023.

The system enables you to create price items which can be used for pricing and billing. It means that pricing can be defined for the price item and charges can be created against it in the system. The system enables you to create the following type of price items:

• **Fees Based Price Items** - The fees based services would include services on which fees is charged to the customers either annually or at regular intervals (for example, for the administrative services offered to the self-funded customer, the admin fees will be charged). You can create fees based price items which can be used for pricing and billing in the system.

You need to associate a contract type with a price item. The system allows you to create a charge (i.e. billable charge) for a price item on an account when a contract of the contract type which is associated with the price item is already present on the account.

You can create price items which can be assigned to any price list except global price list or which can assigned to only global price lists. For more information about global price list, see *[Price List](#page-1046-0)* on page 1047.

You can associate one or more parameters where the parameter usage is set to **Price Item** with a price item. These parameters can then be used for:

- Aggregating transactions which are mapped to the price item
- Defining multi parameter based pricing for the price item

If the parameter usage is set to **Aggregation** while associating a parameter with a price item, the parameter is only used for aggregating transactions which are mapped to the price item. However, if the parameter usage is set to **Pricing** while associating a parameter with a price item, the parameter is used for aggregating transactions as well as for defining multi parameter based pricing for the price item.

You can associate a price item to one or more divisions. In addition, you can do the following when a price item is associated to a division:

- Associate the Service Quantity Identifiers (SQIs) with the Price Item for the Division
- Define the Division-Specific Characteristics for the Price Item

# <span id="page-982-1"></span>**Price Item (Used for Searching)**

The **Price Item** screen allows you to search for a price item or price item bundle using various search criteria. It also allows you to create and copy a price item or price item bundle. It contains the following zone:

• *[Search Price Item](#page-982-0)* on page 983

Through this screen, you can navigate to the following screens:

- *[Price Item \(Used for Viewing\)](#page-1027-0)* on page 1028
- *Price Item Relationship*
- *Price Item Assignments*

#### <span id="page-982-0"></span>**Search Price Item**

The **Search Price Item** zone allows you to search for a price item or price item bundle using various search criteria. It contains the following two sections:

• **Search Criteria** – The **Search Criteria** section contains the following fields:

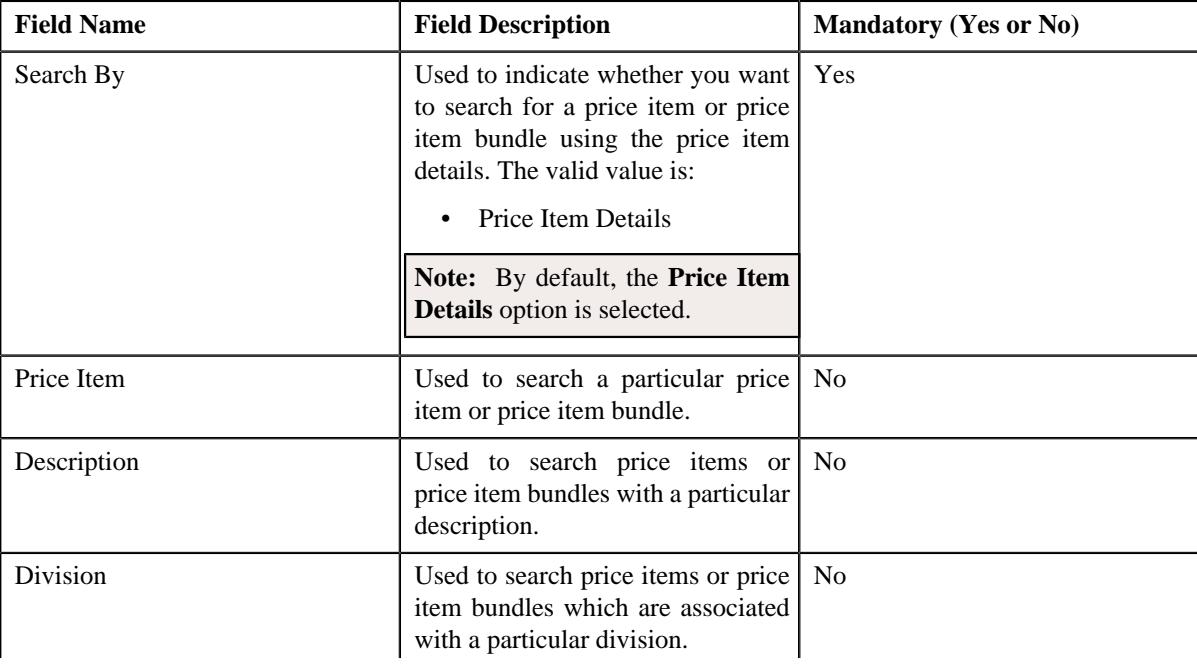

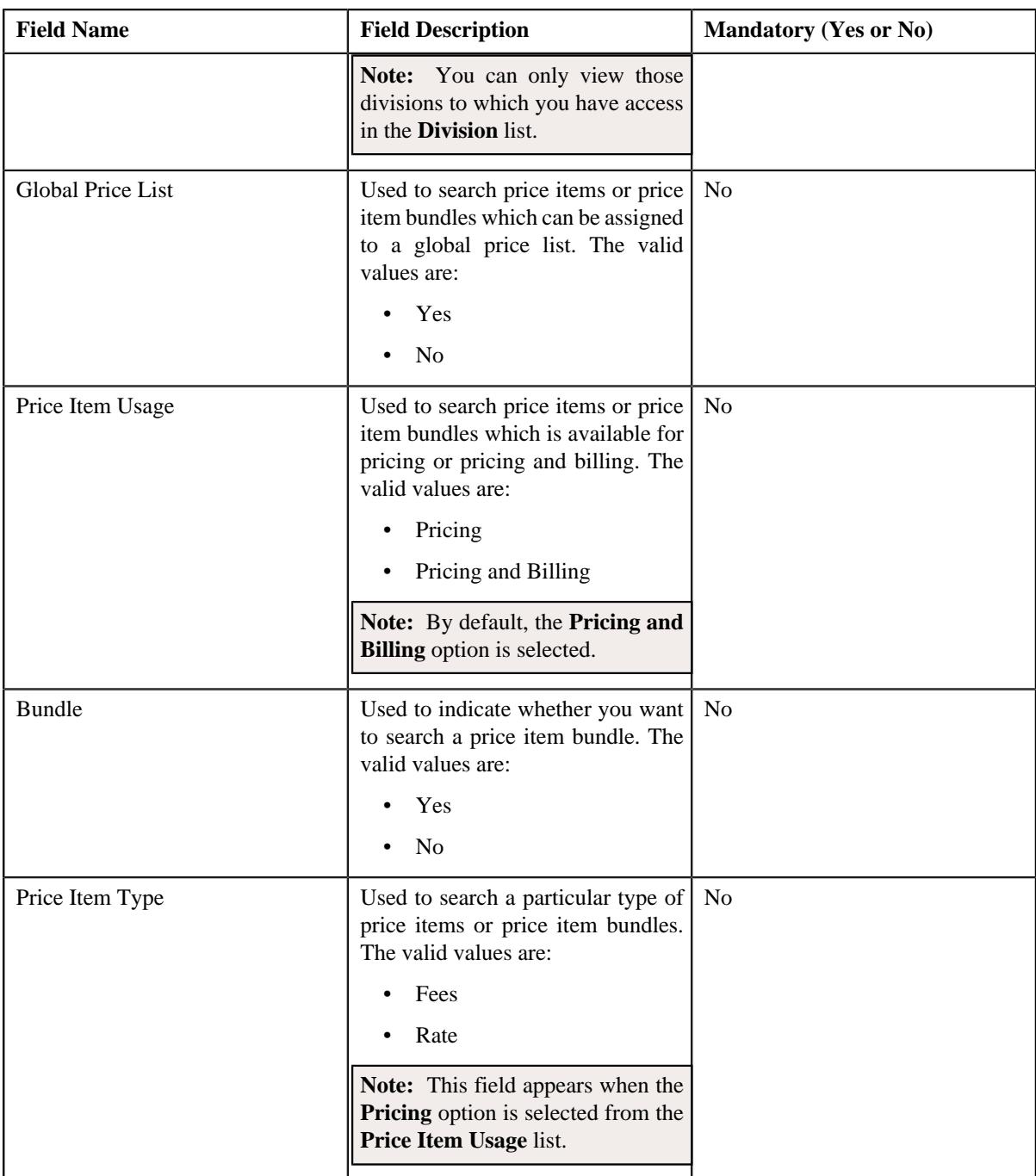

**Note:** You must specify at least one search criterion while searching for a price item or price item bundle.

• **Search Results** – On clicking the **Search** button, the search results appear based on the specified search criteria. The **Search Results** section contains the following columns:

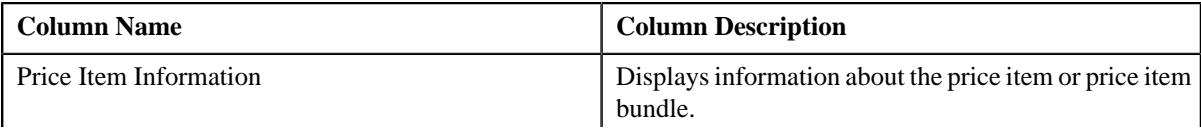

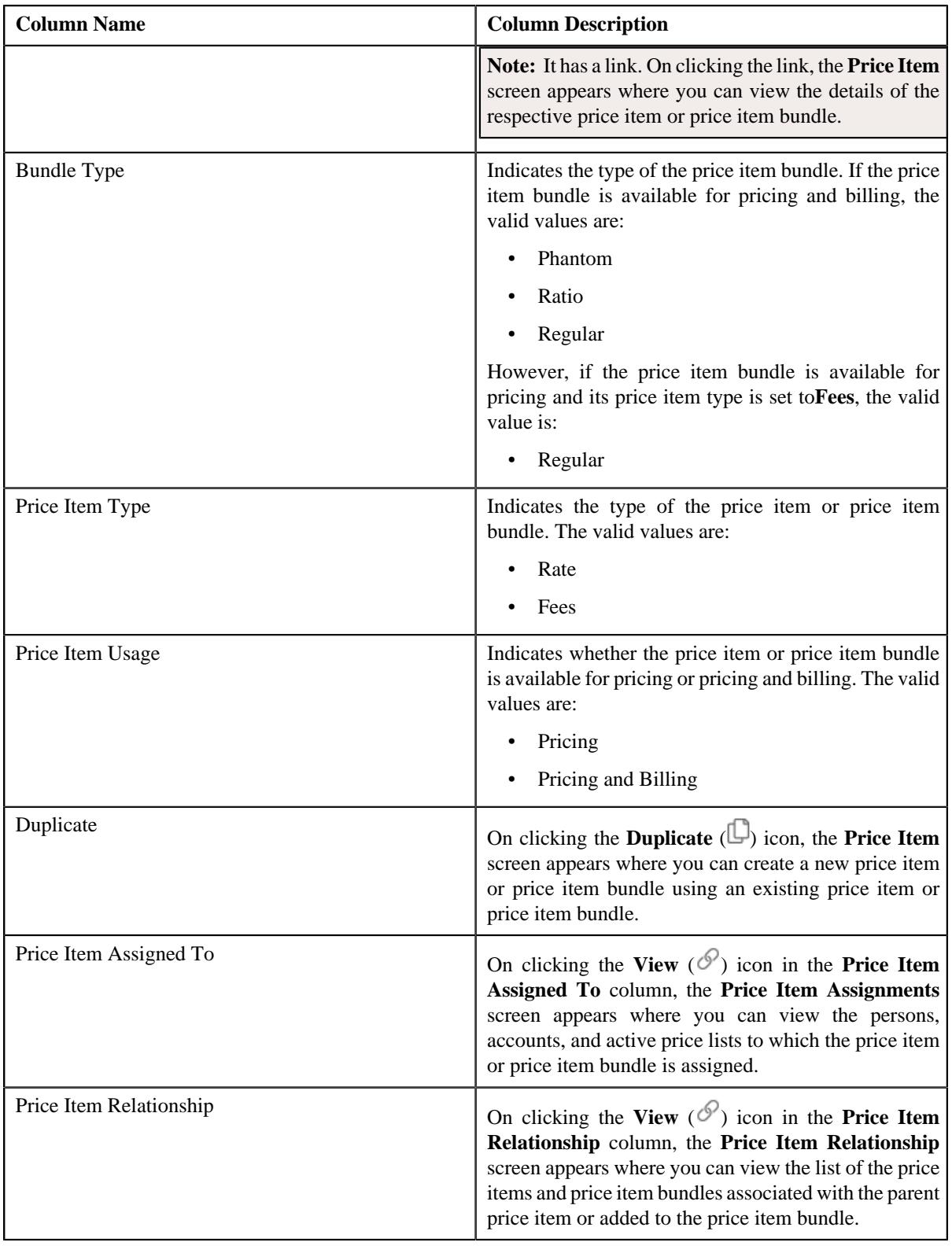

**Note:** Pagination is used to display limited number of records in the **Search Results** section. You can use the navigation links, such as **Previous** and **Next** to navigate between pages.

**Related Topics**

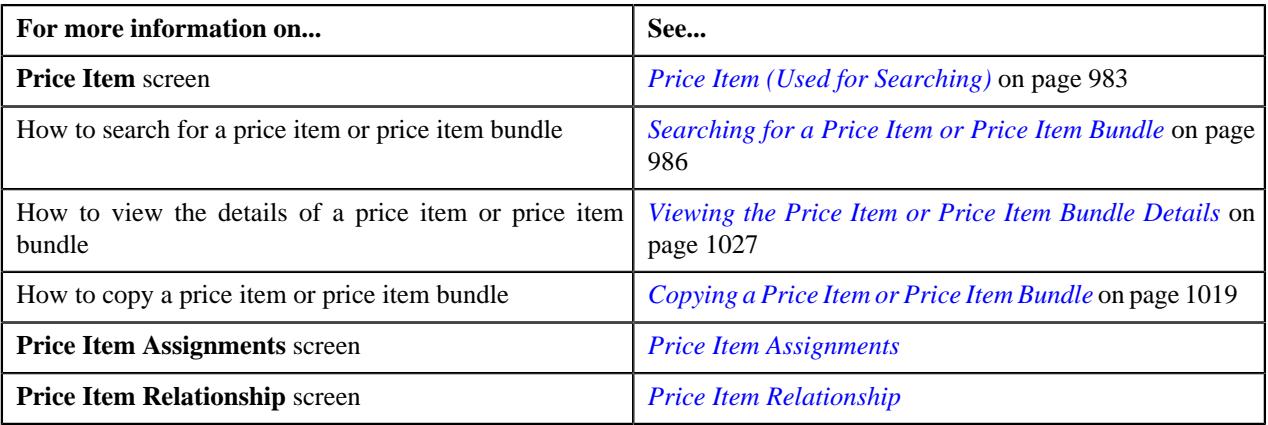

## <span id="page-985-0"></span>**Searching for a Price Item or Price Item Bundle**

## **Prerequisites**

To search for a price item or price item bundle, you should have:

- Divisions defined in the application
- Price items or price item bundles associated with the division to which the user (i.e. who is performing this action) belongs

#### **Procedure**

To search for a price item or price item bundle:

**1.** Click the **Menu** link in the **Application** toolbar.

A list appears.

**2.** From the **Main** menu, select **Pricing Management** and then click **Price Item**.

A sub-menu appears.

**3.** Click the **Search** option from the **Price Item** sub-menu.

The **Price Item** screen appears.

**4.** Enter the search criteria in the **Search Price Item** zone depending on whether you want to search for a *p*rice item or price item bundle.

**Note:** ORMB search engine supports wildcard search, where you can substitute the percentage (%) symbol as a stand in for any word or letter in a search criteria. You can use the '%' wildcard character in all input fields except the date and ID fields. The '%' wildcard character is suffixed automatically at the end of the partial search criteria. Therefore, you may or may not specify the wildcard character at the end of the partial search criteria. However, you have to prefix the wildcard character manually wherever required.

**5.** Click **Search**.

A list of price items or price item bundles that meet the search criteria appears in the **Search Results** section.

#### **Related Topics**

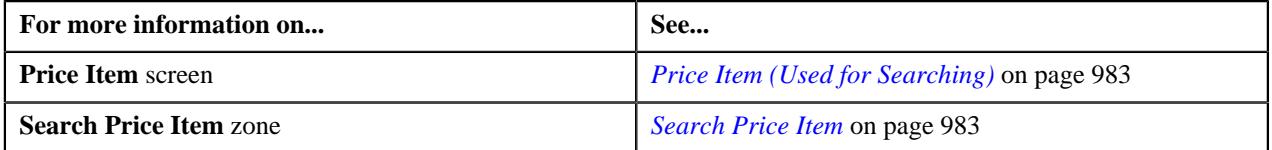

# <span id="page-985-1"></span>**Defining a Price Item or Price Item Bundle**

#### **Prerequisites**

To define a price item or price item bundle, you should have:

- Contract types, To Do types, and To Do roles defined in the application
- To Do roles associated with the required To Do type
- Value defined for the **Default Contract Type** option type in the **C1\_PRICING** feature configuration

#### **Procedure**

To define a price item or price item bundle:

**1.** Click the **Menu** link in the **Application** toolbar.

A list appears.

**2.** From the **Main** menu, select **Pricing Management** and then click **Price Item**.

A sub-menu appears.

**3.** Click the **Add** option from the **Price Item** sub-menu.

The **Price Item** screen appears. It contains the following sections:

- **Main** Used to specify basic details about the price item or price item bundle.
- **Parameters** Used to associate a parameter with the price item or price item bundle. These associated parameters are then used for aggregating transactions and/or for defining the price item pricing.

#### **Note:**

The **Parameters** section appears in the **Price Item** screen when the **Multi Price Parameter** option type of the **C1\_PPARM\_FLG** feature configuration is set to **True**.

You cannot associate parameters to the ratio and phantom price item bundles. Therefore, while defining a ratio or phantom price item bundle, the **Parameters** section does not appear in the **Price Item** screen.

- **Divisions** Used to associate the price item or price item bundle with one or more divisions. In addition, it enables you to:
	- Associate the service quantity identifiers (SQIs) with the price item or price item bundle for a division
	- Define the accrual type criteria of the price item or price item bundle for a division

**Note:** This step is not applicable for the health insurance business.

• Associate the price item or price item bundle with a hierarchy entity in an entity hierarchy relationship of a division

**Note:** This step is not applicable for the health insurance business.

• Define the cost of the price item or price item bundle for a division

**Note:** This step is not applicable for the health insurance business.

• Define the average price floor and ceil limits of the price item or price item bundle for a division

**Note:** This step is not applicable for the health insurance business.

• Define the negotiability floor and ceil values of the price item or price item bundle for a division

**Note:** This step is not applicable for the health insurance business.

- Define the division-specific characteristics for the price item or price item bundle
- **Price Item Characteristics** Used to define characteristics (which are applicable across divisions) for the price item or price item bundle.

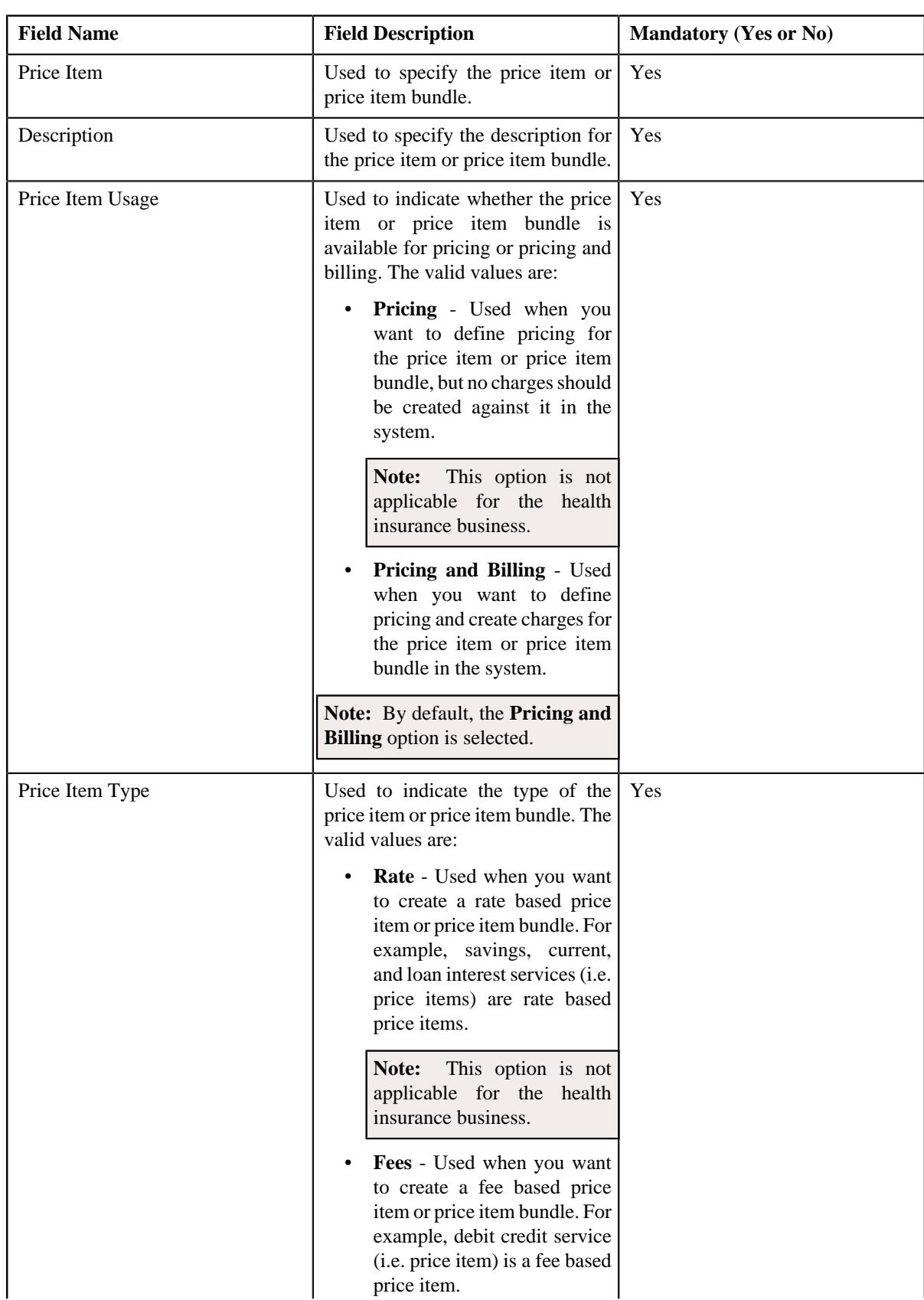

The **Main** section contains the following fields:

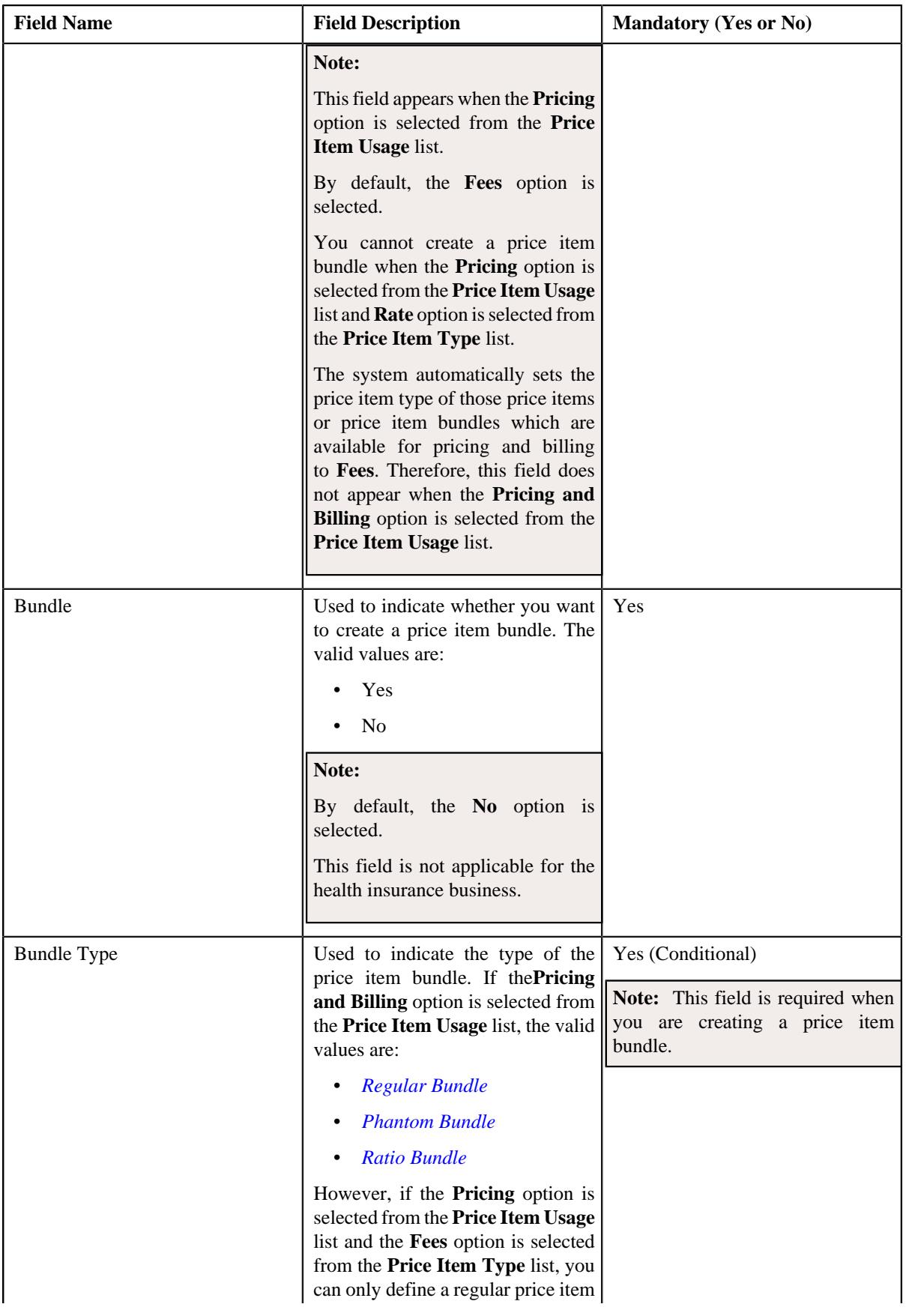

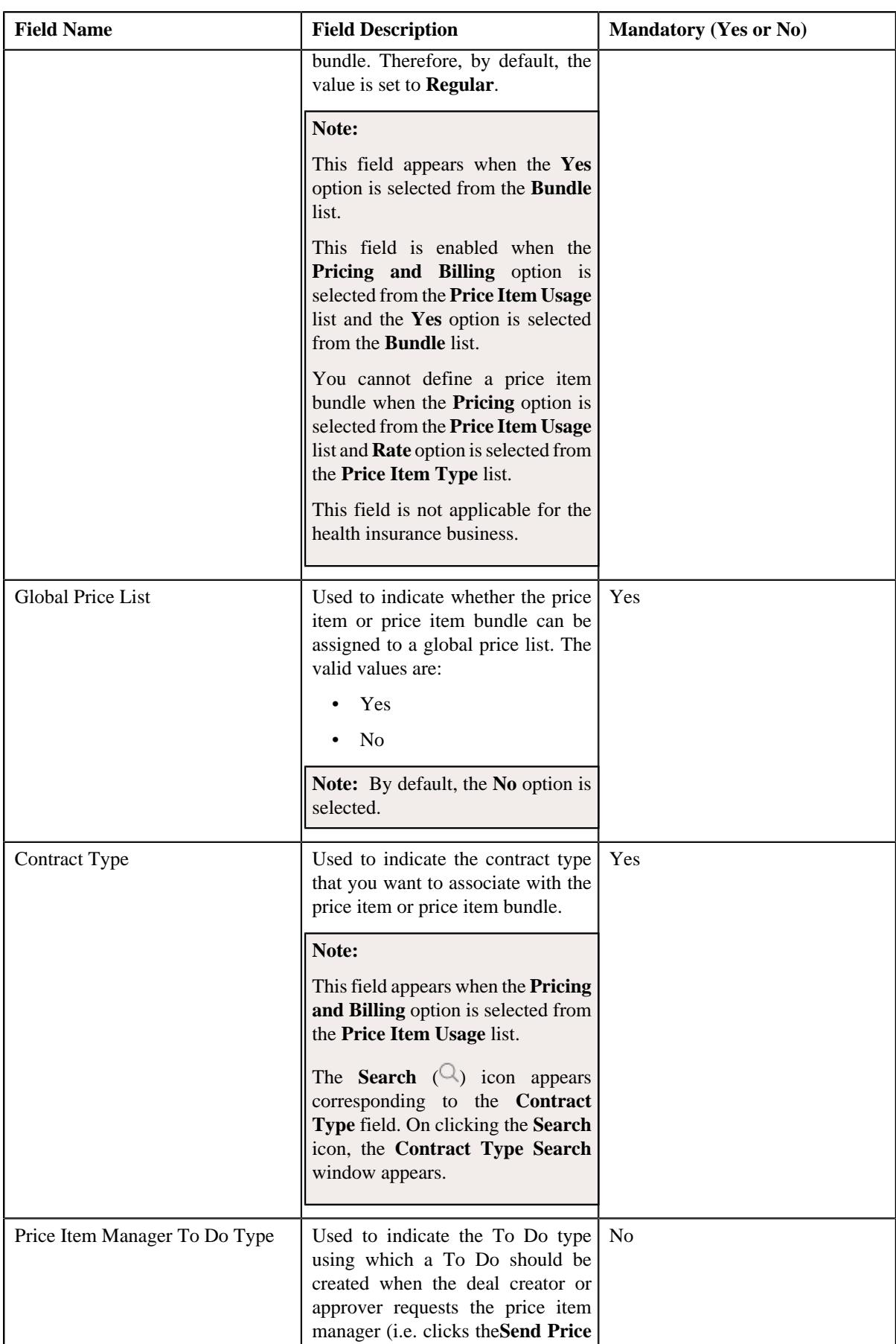

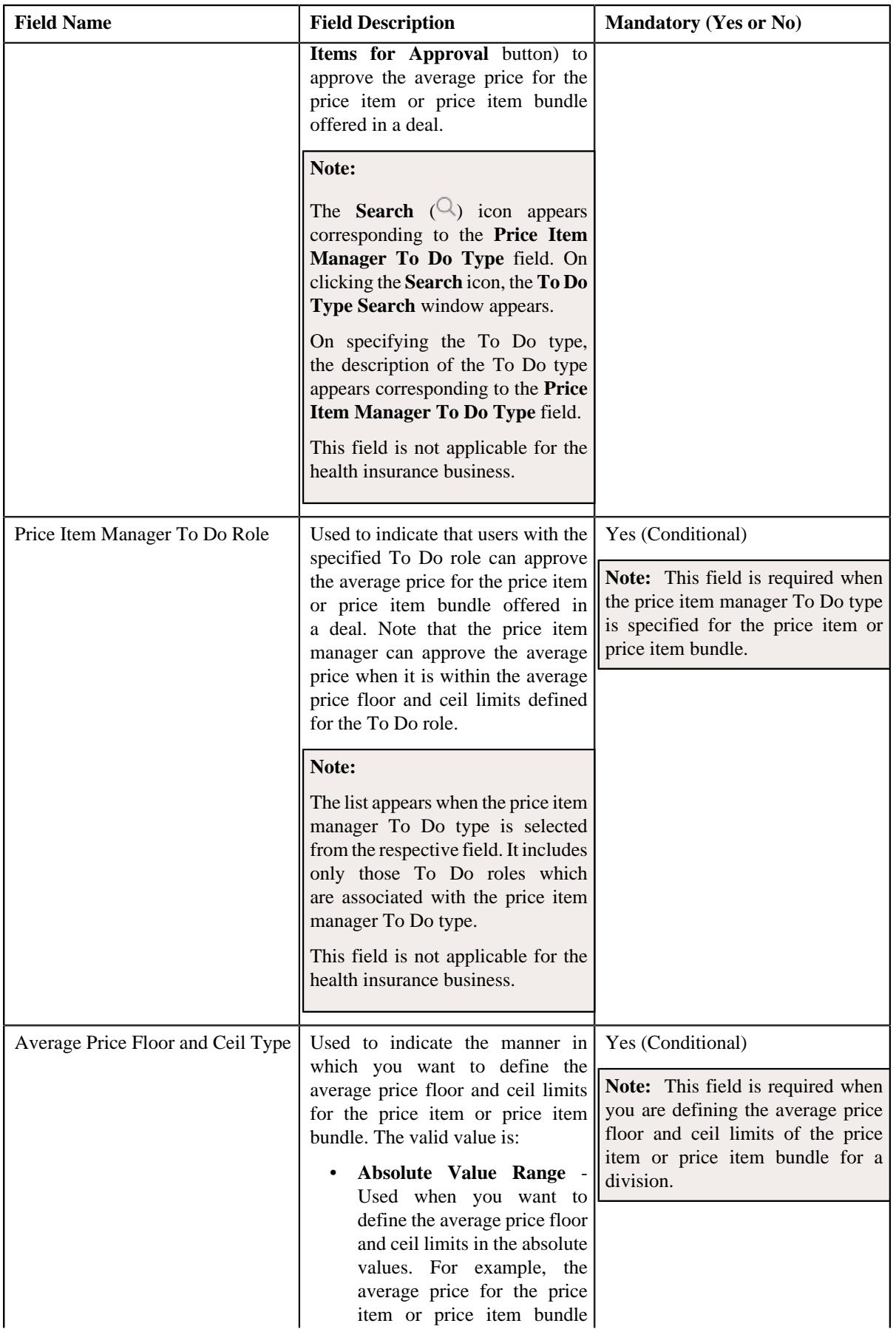

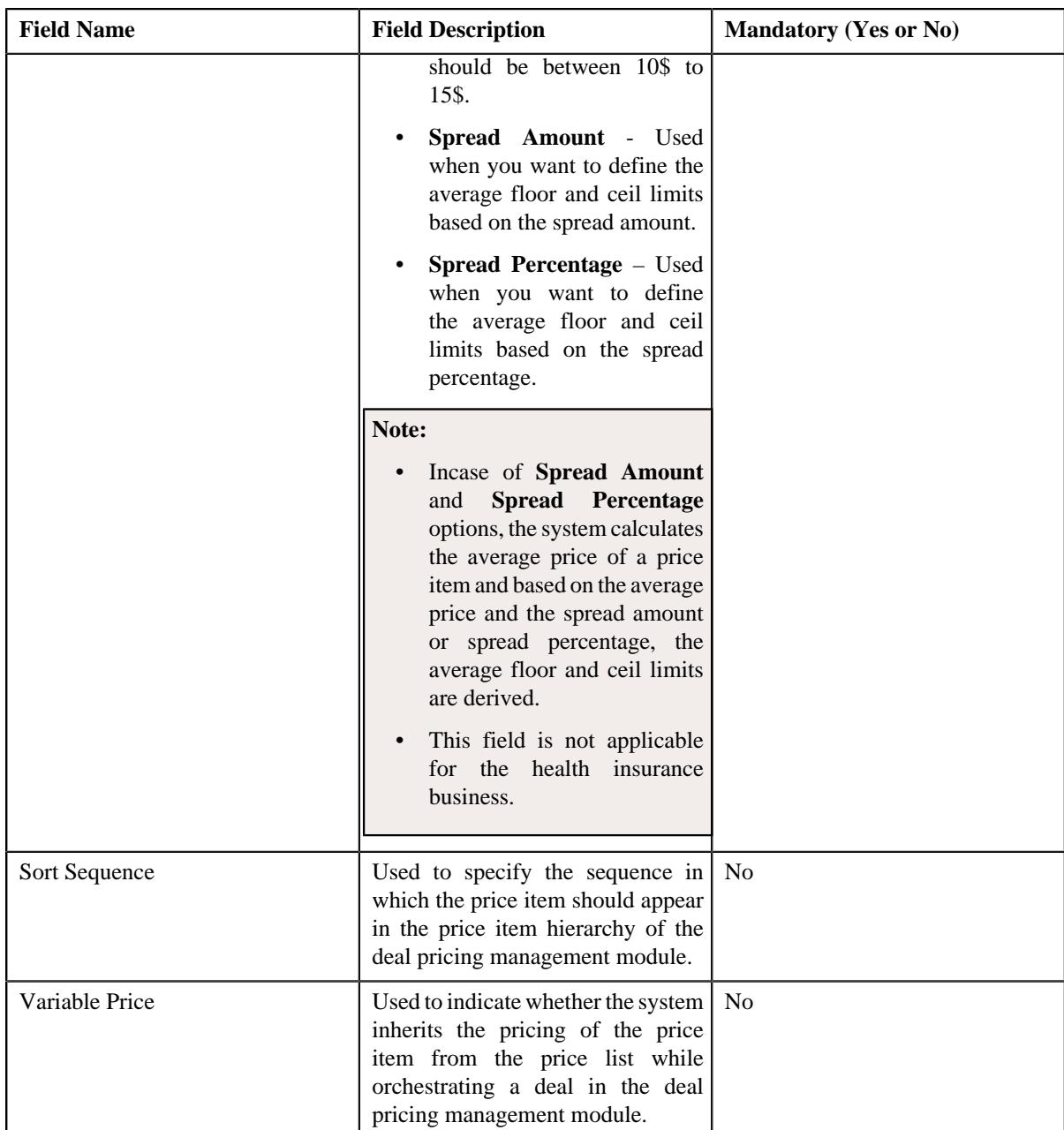

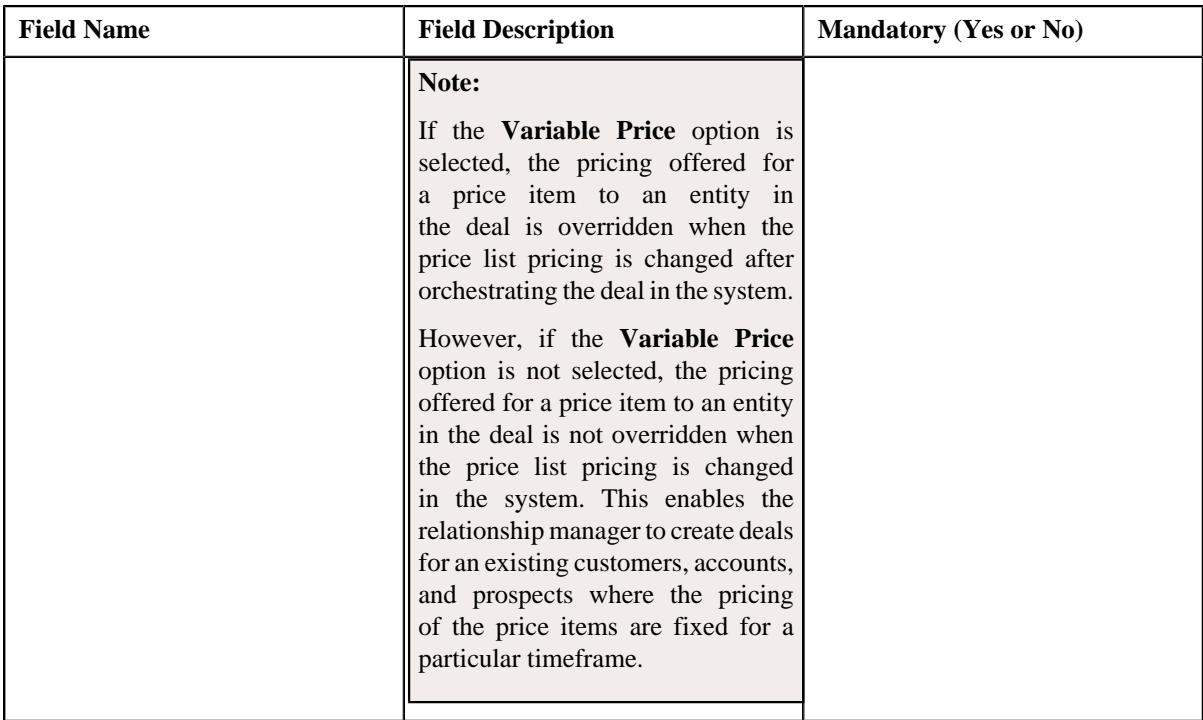

**Tip:** Alternatively, you can access the **Price Item** screen by clicking the **Add** button in the **Page Title** area of the **Price Item** screen.

- **4.** Enter the required details in the **Main** section.
- **5.** Associate the parameters with the price item or price item bundle, if required.

**Note:** For each predefined parameter which is associated with the price item or price item bundle, you can define a *s*et of valid predefined parameter values for the price item or price item bundle, if required.

- **6.** Associate the price item or price item bundle with the required divisions.
- **7.** Associate the SQIs with the price item or price item bundle for the required divisions.
- **8.** Define the accrual type criteria of the price item or price item bundle for the required divisions.

**Note:** This step is not applicable for the health insurance business.

**9.** Associate the price item or price item bundle with a hierarchy entity in an entity hierarchy relationship of the *r*equired divisions.

**Note:** This step is not applicable for the health insurance business.

**10.** Define the cost of the price item or price item bundle for the required divisions.

**Note:** This step is not applicable for the health insurance business.

**11.** Define the average price floor and ceil limits of the price item or price item bundle for the required divisions.

**Note:** This step is not applicable for the health insurance business.

**12.** Define the negotiability floor and ceil values of the price item or price item bundle for the required divisions.

**Note:** This step is not applicable for the health insurance business.

**13.** Define the division-specific characteristics for the price item or price item bundle. if required.

**14.** Define the characteristics for the price item or price item bundle, if required.

#### **15.** Click **Save**.

The price item is defined.

**Note:** While creating a price item or price item bundle which is available for pricing, the contract type specified in the **Default Contract Type** option type of the **C1\_PRICING** feature configuration is automatically associated to the price item or price item bundle.

#### **Related Topics**

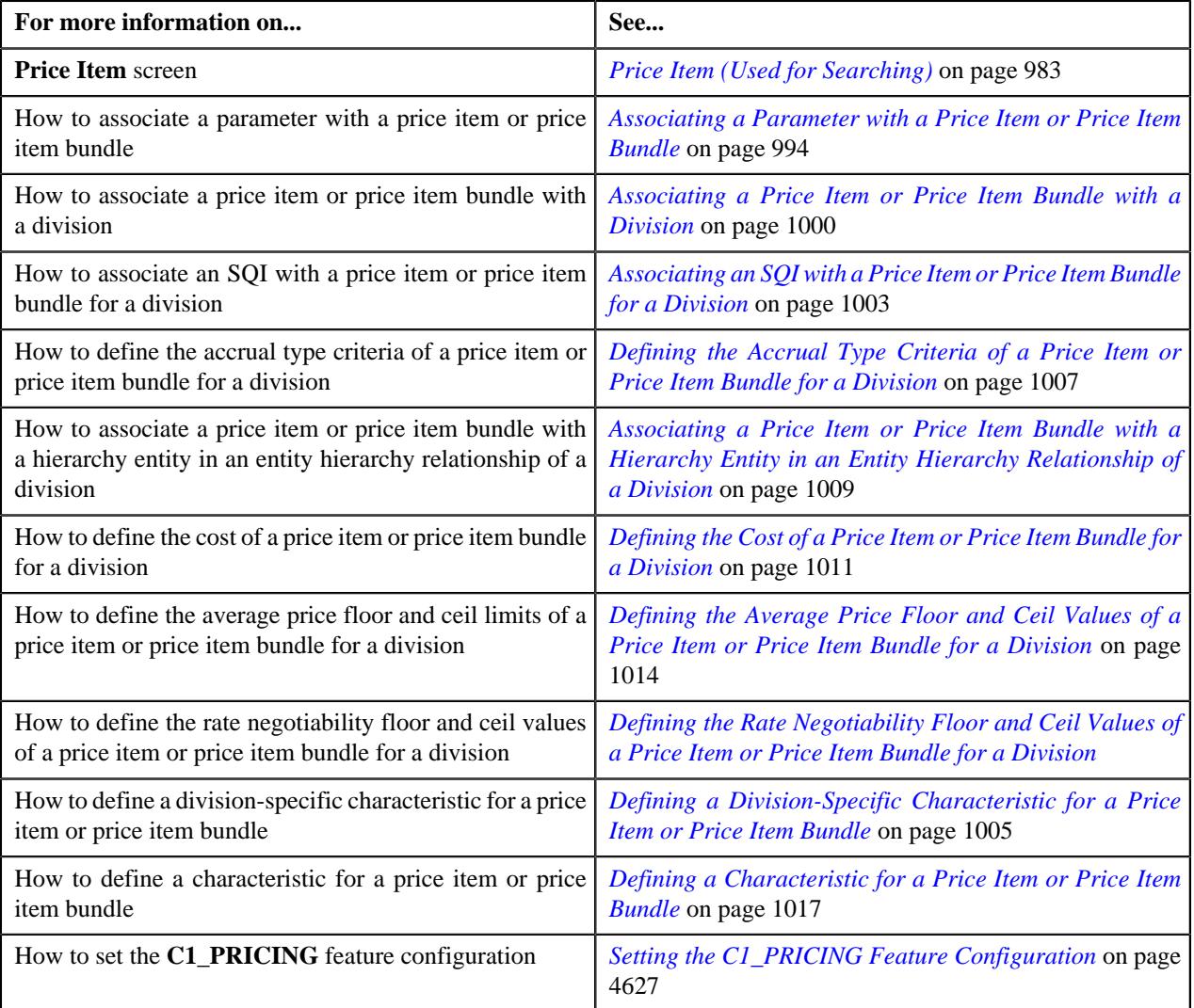

## <span id="page-993-0"></span>**Associating a Parameter with a Price Item or Price Item Bundle**

You can define multi parameter based pricing for a price item or price item bundle when the parameters using which you want to define the price item pricing are associated with the respective price item or price item bundle during the pricing date range. Let us understand this with the help of an example from the financial institution domain.

The following table illustrates how a financial institution can offer different price for a price item based on the return codes:

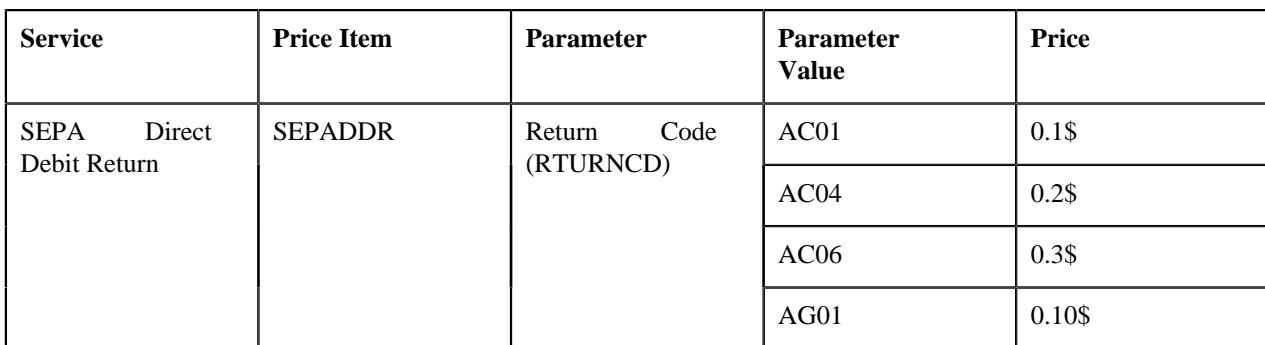

In such case, you need to first define a predefined parameter named Return Code where the parameter usage is set to **Price Item**). In the Return Code parameter, you must specify the above listed return codes (i.e. AC01, AC04, AC06, and AG01) as the predefined values. Then, in order to define multi parameter based pricing for the SEPADDR price item using the Return Code parameter, you must associate the Return Code parameter with the SEPADDR price item using the following specifications:

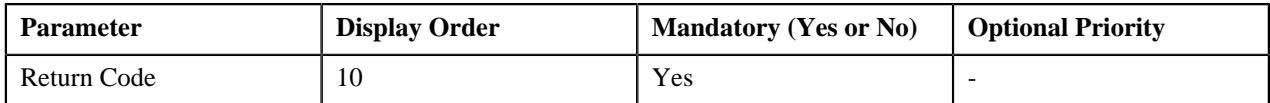

Let us understand this with the help of another example from the health insurance domain.

The following table illustrates how a self-funded customer can be charged different admin fee for the services based on health coverage class and network type:

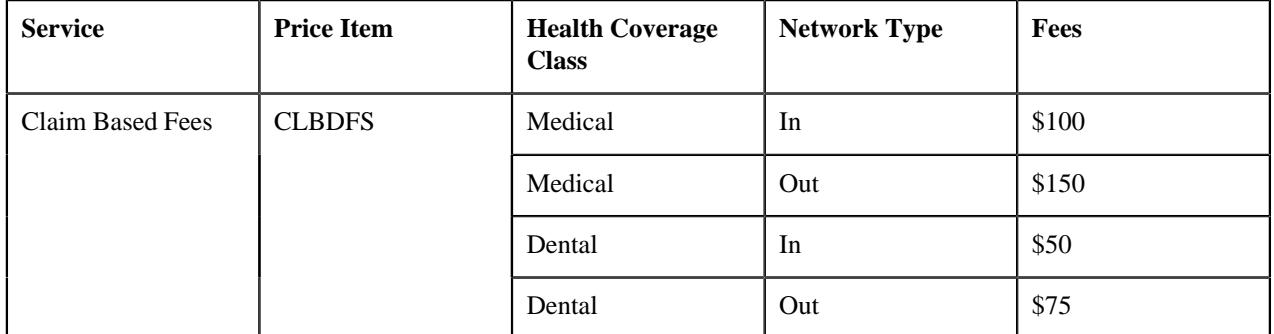

In such case, you need to first define two predefined parameters named Health Coverage Class and Network Type where the parameter usage is set to **Price Item**). In the Health Coverage Class parameter, you must specify the above listed values (i.e. Medical and Dental)) as the predefined values. And, in the Network Type parameter, you must specify the above listed values (i.e. In and Out)) as the predefined values. Then, in order to define parameter based pricing for the CLBDFS price item using the Health Coverage Class and Network Type parameters, you must associate these parameters with the CLBDFS price item using the following specifications:

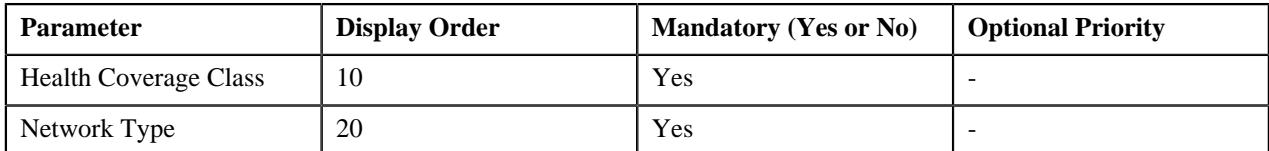

# **Prerequisites**

To associate a parameter with a price item or price item bundle, you should have:

• Parameters defined in the application (where the parameter usage is set to **Price Item**)

# **Procedure**

To associate a parameter with a price item or price item bundle:

**1.** Click the **Parameters** or **Show All** link in the **Section** pane when you are defining, editing, or copying a price *i*tem or price item bundle.

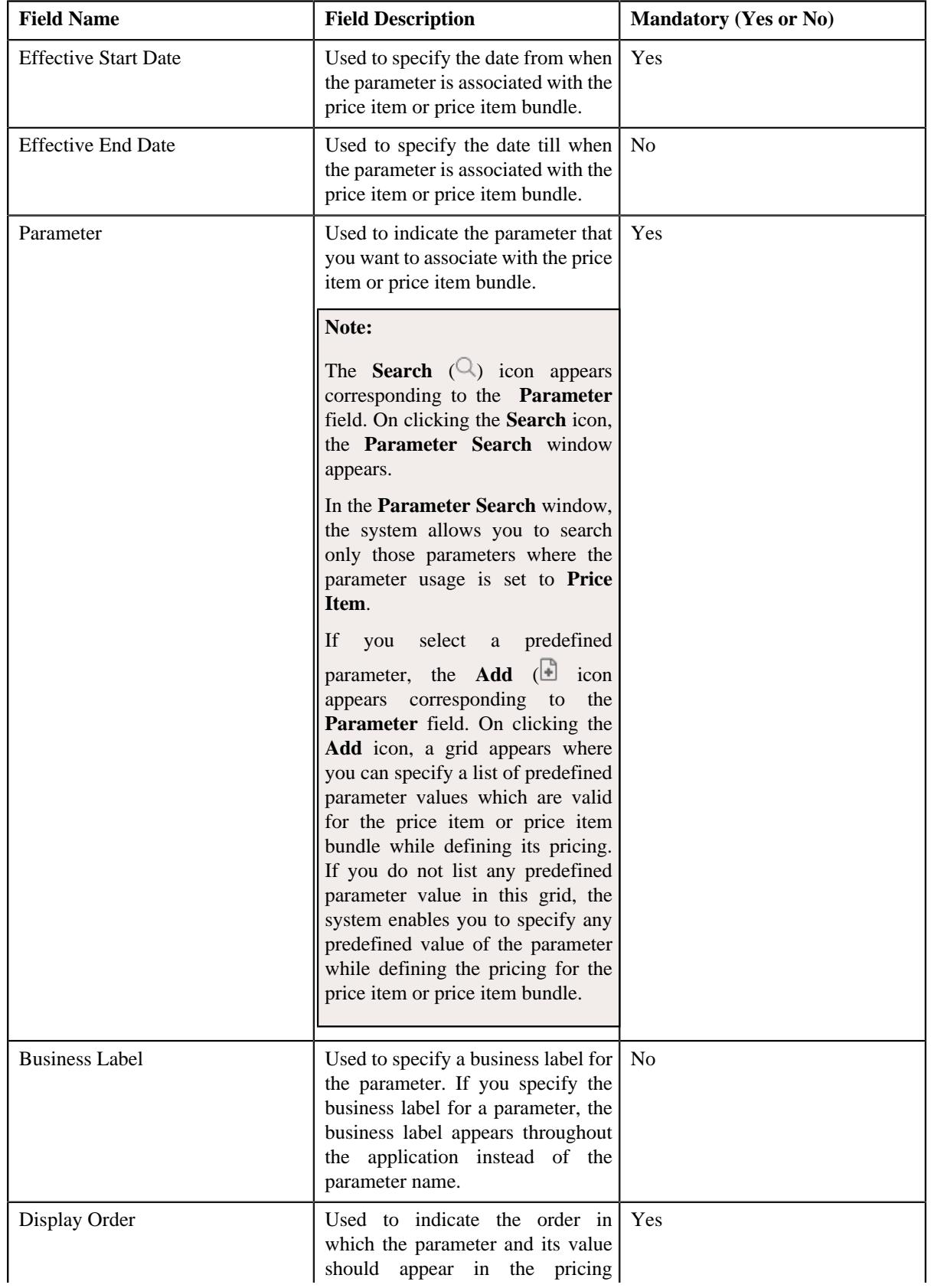

The **Parameters** section appears. It contains the following fields in a grid:

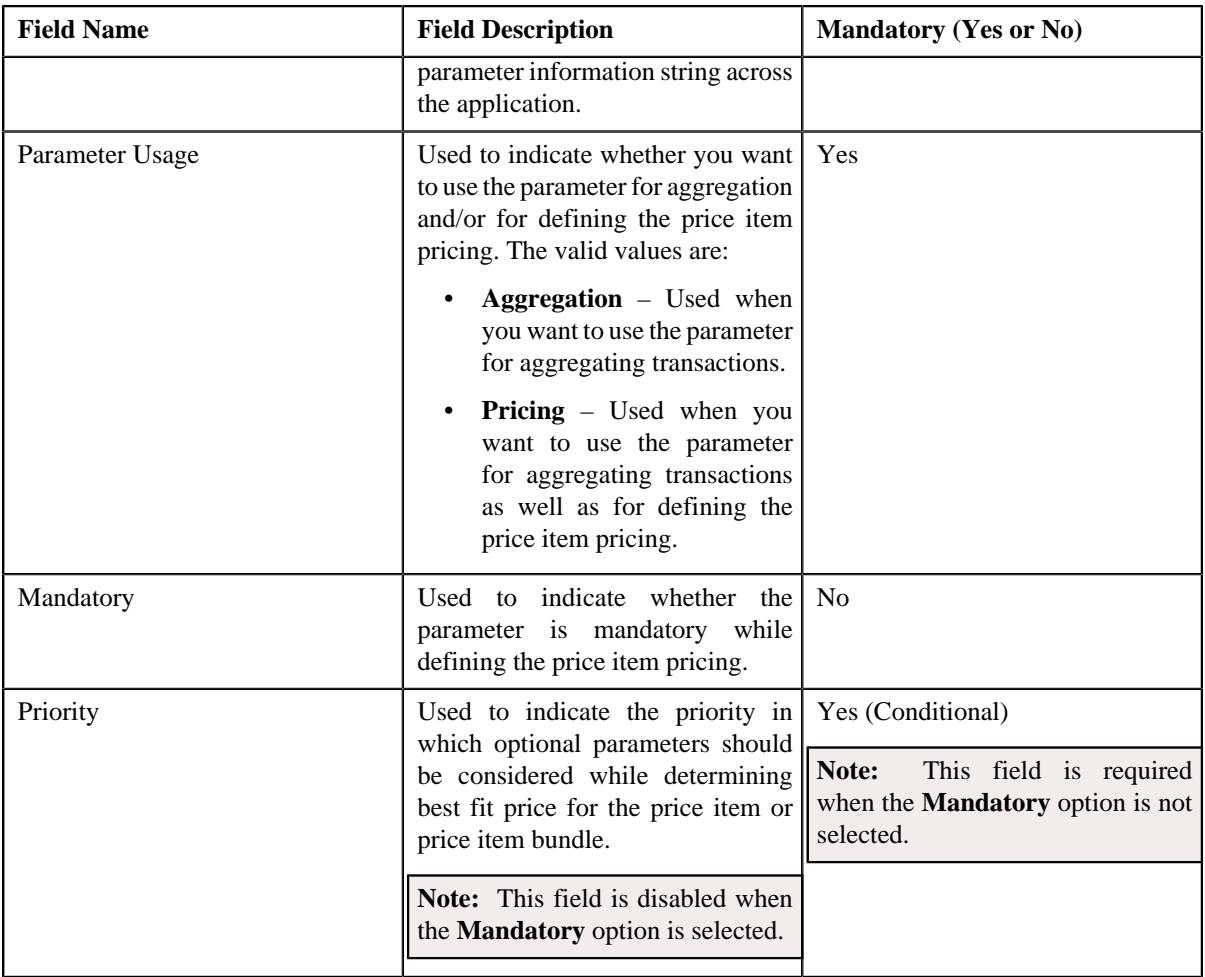

# **Note:**

The **Parameters** section appears in the **Price Item** screen when the **Multi Price Parameter** option type of the **C1\_PPARM\_FLG** feature configuration is set to **True**.

You cannot associate parameters to the ratio and phantom price item bundles. Therefore, while defining a ratio or phantom price item bundle, the **Parameters** section does not appear in the **Price Item** screen.

- **2.** Enter the required details in the **Parameters** section.
- **3.** If you want to associate more than one parameter with the price item or price item bundle, click the **Add** ( $\pm$ ) *i*con and then repeat step 2.

## **Note:**

However, if you want to remove a parameter from the price item or price item bundle, click the **Delete**  $(\mathbb{D})$  icon corresponding to the parameter. You can edit the parameter details and remove a parameter from the price item or price item bundle when the parameter or any other parameter from the same date range is not yet used for aggregation or for defining the price item pricing.

You can add a parameter which is used for aggregation, whenever required. However, you can add a parameter which is used for pricing when any other parameter from the same date range is not yet used for aggregation or for defining the price item pricing.

**4.** For each predefined parameter which is associated with the price item or price item bundle, you can define a set *o*f valid predefined parameter values for the price item or price item bundle, if required.

**5.** Click **Save**.

The parameters are associated with the price item or price item bundle.

**Note:** By default, the priority of all parameters which are mandatory is set to 0.

#### **Related Topics**

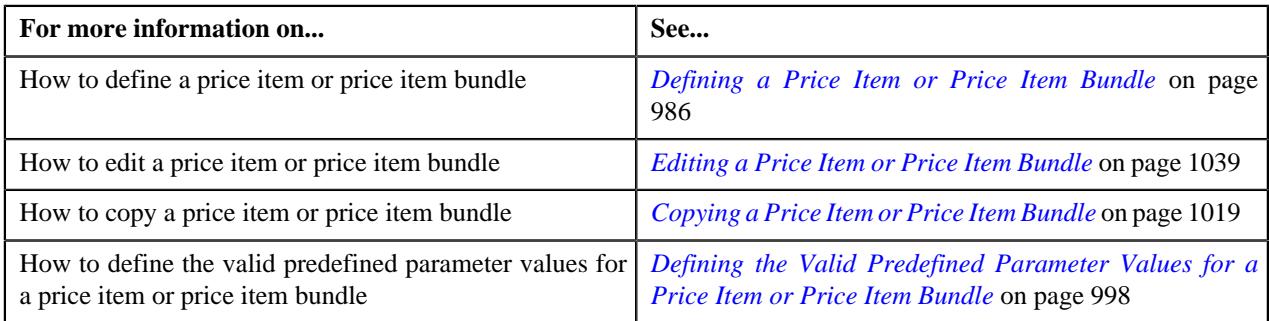

## <span id="page-997-0"></span>**Defining the Valid Predefined Parameter Values for a Price Item or Price Item Bundle**

A predefined parameter may have hundreds of values defined in the system. But, there might be situations when only certain predefined parameter values are applicable for a price item or price item bundle while defining its pricing. In such case, you can define a set of valid predefined parameter values for a price item or price item bundle. For example, the Return Code parameter has the following predefined parameter values:

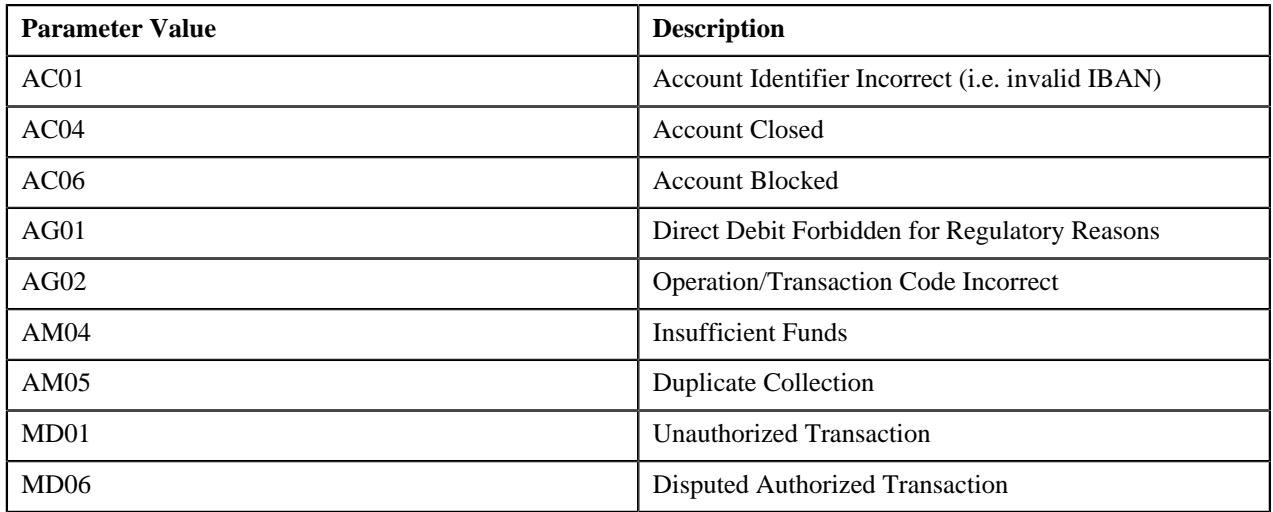

If only the MD01 and MD06 predefined parameter values are applicable for the SEPA Debit Refund (SEPADRF) price item, you can define MD01 and MD06 as the valid predefined parameter values for the SEPADRF price item. In such case, the system will allow you to define the pricing for the SEPADRF price item only using the MD01 or MD06 parameter value. However, if all the above listed predefined parameter values are applicable for the SEPA Direct Debit Return (SEPADDR) price item, you must not define the valid predefined parameter values for the SEPADDR price item. In such case, the system will allow you to define the pricing for the SEPADDR price item using any of the above listed parameter value.

Another example, the Health Coverage Class parameter has the following predefined parameter values:

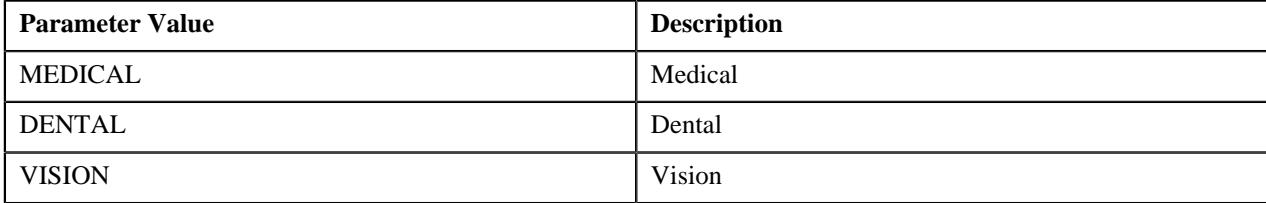

If only the MEDICAL and DENTAL predefined parameter values are applicable for the Claim Based Fees (CLBDFS) price item, you can define MEDICAL and DENTAL as the valid predefined parameter values for the CLBDFS price item. In such case, the system will allow you to define the pricing for the CLBDFS price item only using the MEDICAL or DENTAL parameter value. However, if all the above listed predefined parameter values are applicable for the Claim Based Fees (CLBDFS) price item, you must not define the valid predefined parameter values for the CLBDFS price item. In such case, the system will allow you to define the pricing for the CLBDFS price item using any of the above listed parameter value.

# **Prerequisites**

To define the valid predefined parameter values for a price item or price item bundle, you should have:

- Predefined values defined for the parameter which is associated with the price item or price item bundle
- Price items or price item bundles associated with the division to which the user (i.e. who is performing this action) belongs

## **Procedure**

To define the valid predefined parameter values for a price item or price item bundle:

**1.** Click the **Parameters** or **Show All** link in the **Section** pane when you are defining, editing, or copying a price *i*tem or price item bundle.

The **Parameters** section appears.

**2.** Click the **Add**  $(\blacksquare)$  icon in the **Parameter** column corresponding to the predefined parameter which is *a*ssociated with the price item or price item bundle.

The following field appears in a grid:

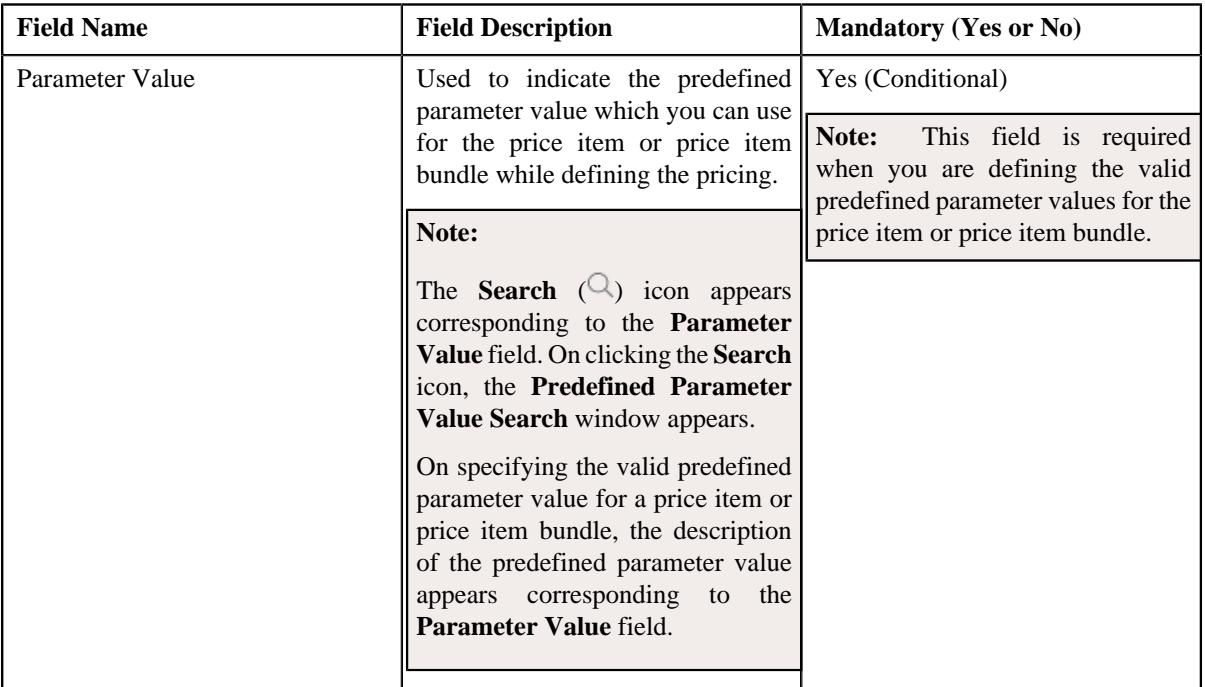

**3.** Enter a predefined parameter value which is valid for the price item or price item bundle while defining its pricing.

**4.** If you want to define more than one valid predefined parameter value for the price item or price item bundle, *c*lick the **Add** ( $\pm$ ) icon and then repeat step 3.

**Note:** However, if you want to remove a valid predefined parameter value from the price item or price item bundle, click the **Delete**  $(\blacksquare)$  icon corresponding to the parameter value. You can remove a valid predefined parameter value from the price item or price item bundle when the parameter value is not yet used for defining the price item pricing.

#### **5.** Click **Save**.

The valid predefined parameter values are defined for the price item or price item bundle.

#### **Related Topics**

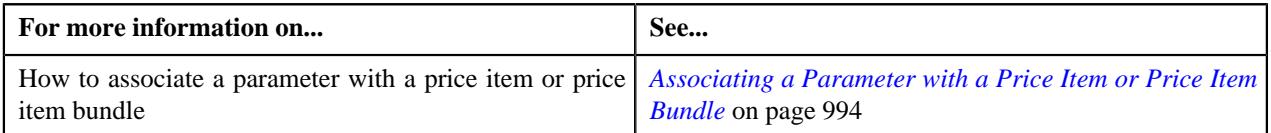

## <span id="page-999-0"></span>**Associating a Price Item or Price Item Bundle with a Division**

You can assign a price item or price item bundle to a person or account when the price item or price item bundle is associated with the division to which the person or account belongs. Let us understand this with the help of an example from the financial institution domain.

The following table illustrates how a price item can be associated with one or more divisions in the financial institution domain:

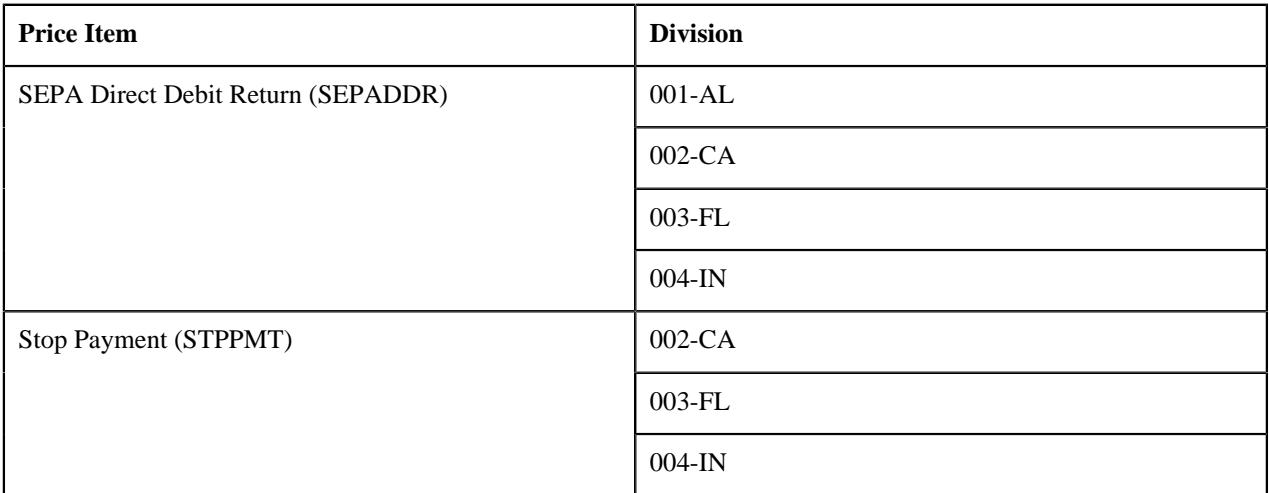

In such case, you can assign the SEPADDR price item to any person or account which belongs to the 001-AL, 002-CA, 003-FL, or 004-IN division. However, you can assign the STPPMT price item to any person or account which belongs to the 002-CA, 003-FL, or 004-IN division.

Let us understand this with the help of an example from the health insurance domain.

The following table illustrates how a price item can be associated with one or more divisions in the health insurance domain:

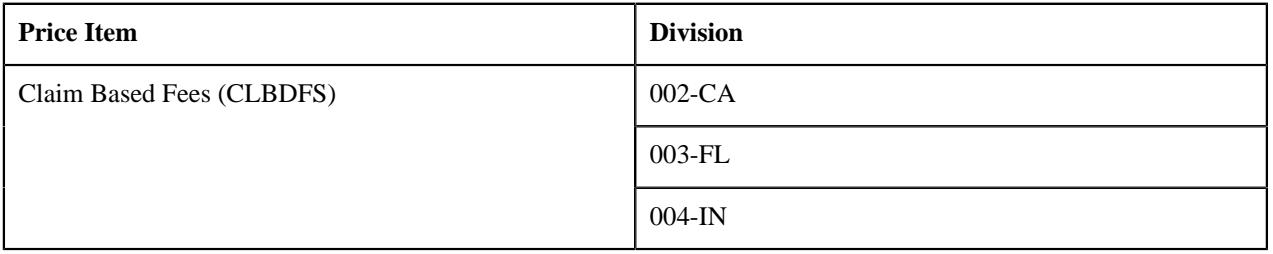

In such case, you can charge the CLBDFS price item to any person or account which belongs to the 002-CA, 003-FL, or 004-IN division.

# **Prerequisites**

To associate a price item or price item bundle with a division, you should have:

- Divisions defined in the application
- Divisions associated with the access group to which the user (i.e. who is performing this action) belongs

#### **Procedure**

To associate a price item or price item bundle with a division:

**1.** Click the **Divisions** or **Show All** link in the **Section** pane when you are defining, editing, or copying a price *i*tem or price item bundle.

The **Divisions** section appears. It contains the following fields in a grid:

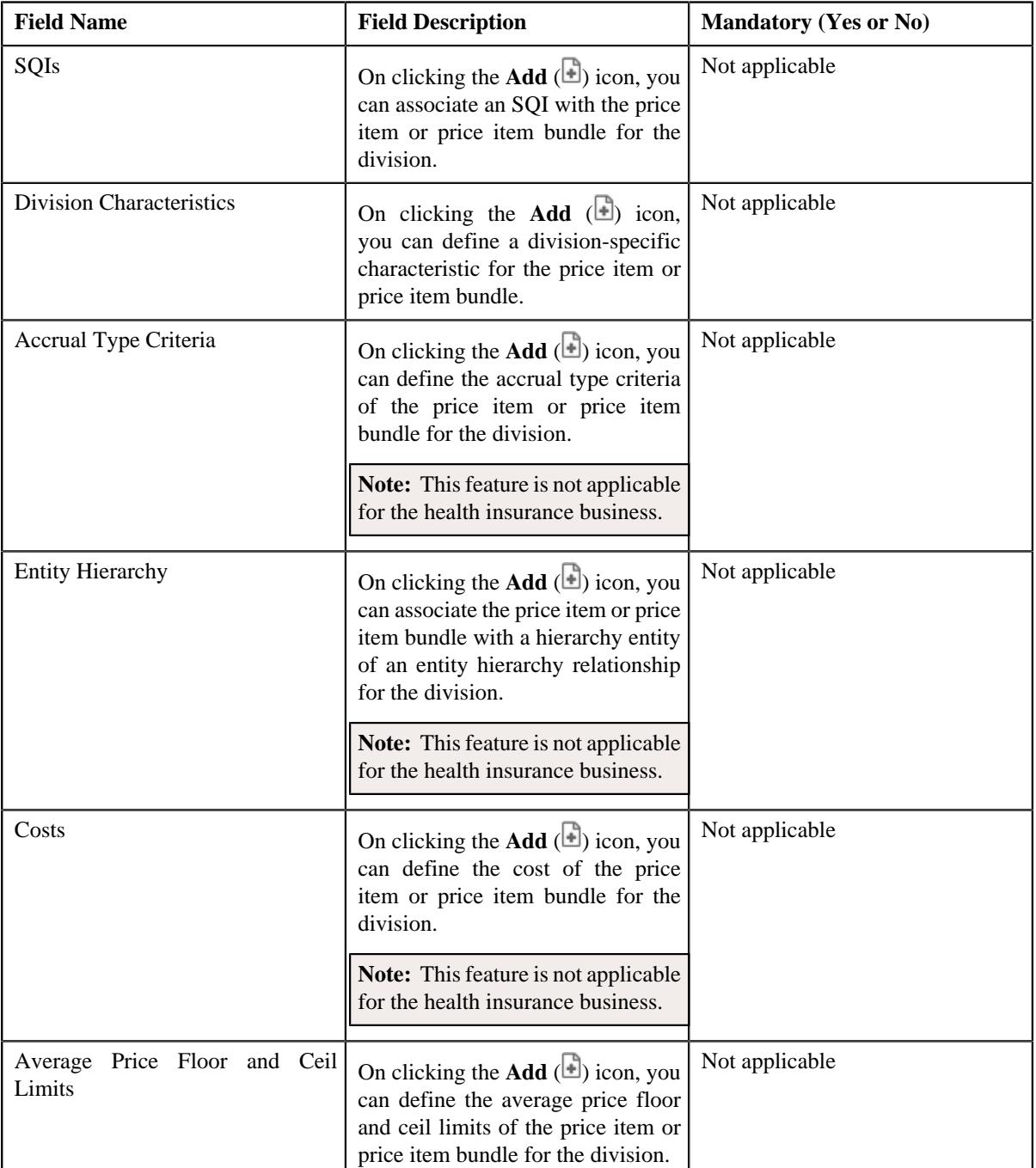

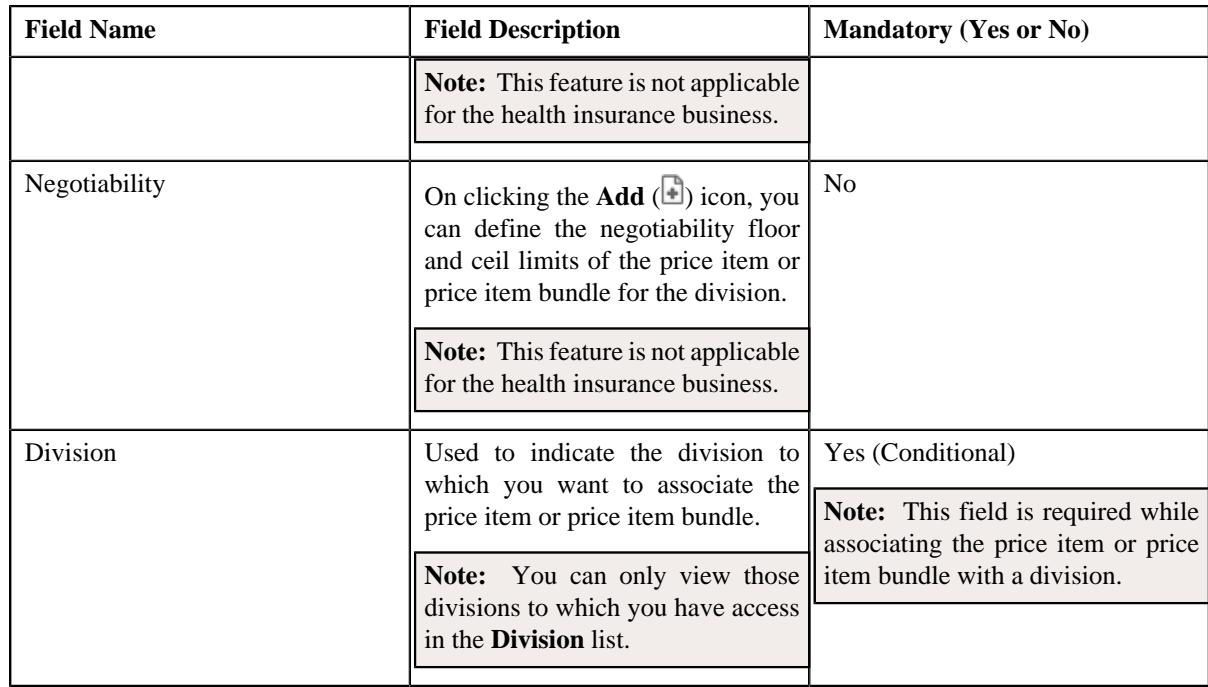

- **2.** Select the division from the respective field.
- **3.** If you want to associate the price item or price item bundle with more than one division, click the **Add**  $(+)$ *i*con and then repeat step *2*.

**Note:** However, if you want to remove the price item or price item bundle from a division, click the **Delete**  $(\blacksquare)$ icon corresponding to the division. You cannot remove the price item or price item bundle from a division when it is assigned to a person or account which belongs to the division.

- **4.** Associate the SQIs with the price item or price item bundle for the required divisions.
- **5.** Define the accrual type criteria of the price item or price item bundle for the required divisions.

**Note:** This step is not applicable for the health insurance business object.

**6.** Associate the price item or price item bundle with a hierarchy entity of an entity hierarchy relationship for the *r*equired divisions.

**Note:** This step is not applicable for the health insurance business object.

**7.** Define the cost of the price item or price item bundle for the required divisions.

**Note:** This step is not applicable for the health insurance business object.

**8.** Define the average price floor and ceil limits of the price item or price item bundle for the required divisions.

**Note:** This step is not applicable for the health insurance business object.

**9.** Define the rate negotiability floor and ceil limits of the price item or price item bundle for the required divisions.

**Note:** This step is not applicable for the health insurance business object.

- **10.** Define the division-specific characteristics for the price item or price item bundle. if required.
- **11.** Click **Save**.

The price item or price item bundle is associated with the divisions.

**Tip:** Alternatively, you can associate a price item or price item bundle with a division using the **Division** screen. For more information, see *[Associating a Price Item or Price Item Bundle with a Division](#page-1165-0)* on page 1166.

#### **Related Topics**

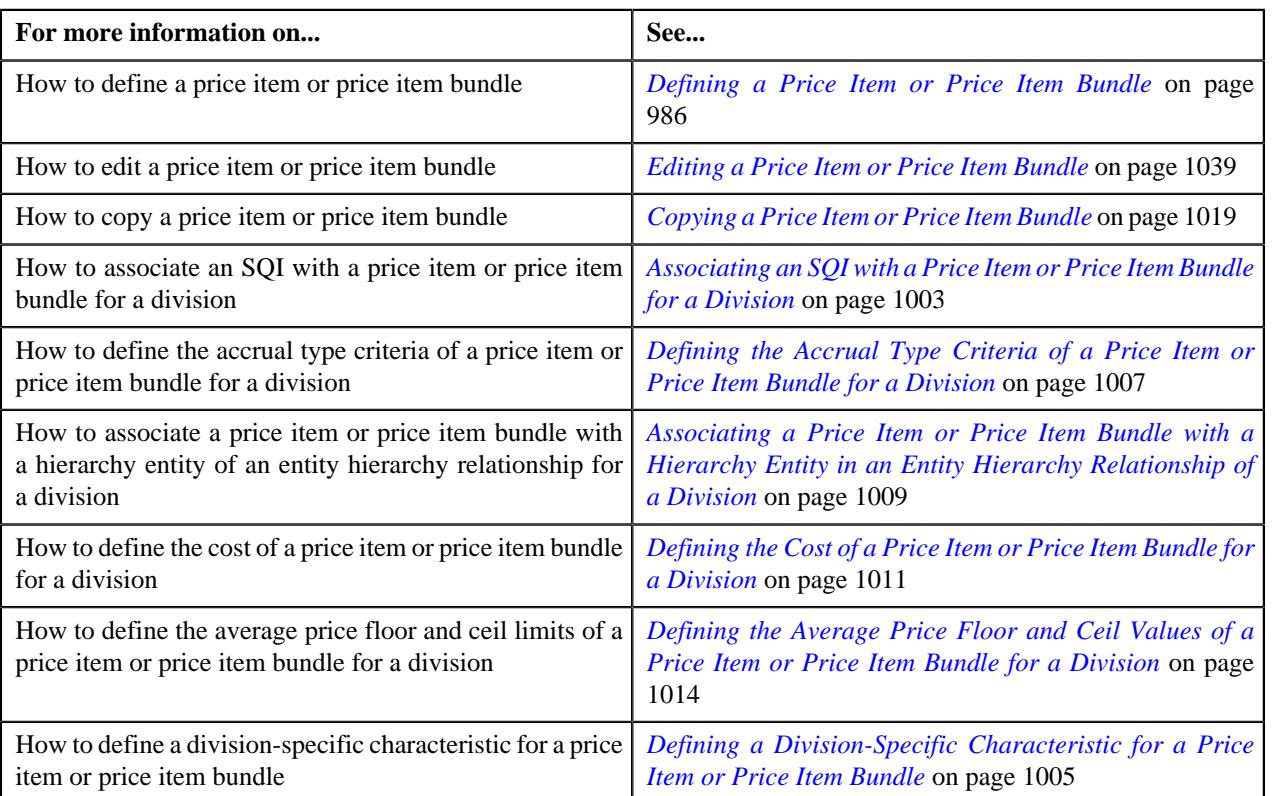

# <span id="page-1002-0"></span>**Associating an SQI with a Price Item or Price Item Bundle for a Division**

In the transaction aggregation process, an SQI based billable charge is created for a price item or price item bundle (to which a transaction is mapped) when:

- The SQIs are associated with the price item or price item bundle for the division to which the account (i.e. for which the billable charge is created) belongs.
- The transaction aggregation rules are defined for such SQIs in the system.

Let us assume that the A1 account belongs to the 201-NJ division and the A2 account belongs to the 209-CA division.

The following table illustrates how you can define division-specific SQIs for a price item in the financial institution domain:

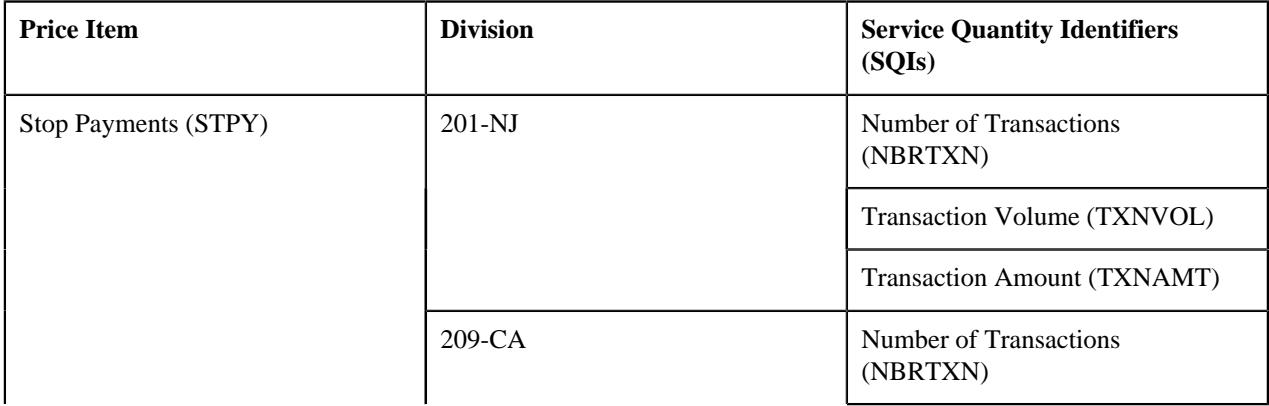

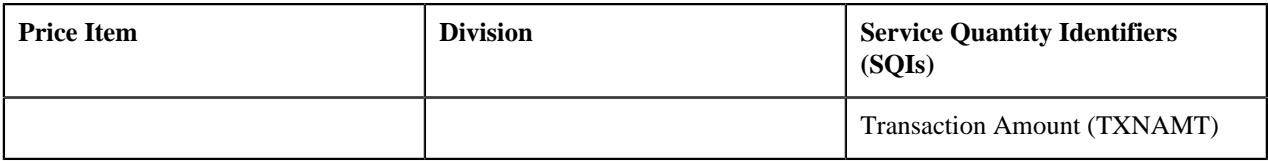

Now, when an SQI based billable charge is created for the A1 account through the transaction aggregation process, the system calculates the following SQIs using the respective transaction aggregation rule:

- Number of Transactions (NBRTXN)
- Transaction Volume (TXNVOL)
- Transaction Amount (TXNAMT)

And, when an SQI based billable charge is created for the A2 account through the transaction aggregation process, the system calculates the following SQIs using the respective transaction aggregation rule:

- Number of Transactions (NBRTXN)
- Transaction Amount (TXNAMT)

Another example, you can calculate the enrollment based fees for a self-funded customer based on Per Subscriber Per Month or Per Member Per Month for the 201-NJ and 209-CA divisions. Therefore, you need to associate two SQIs — Subscriber Count and Member Count with the Enrollment Based Fees (ERBDFS) price item.

The following table illustrates how you can define division-specific SQIs for a price item in the health insurance domain:

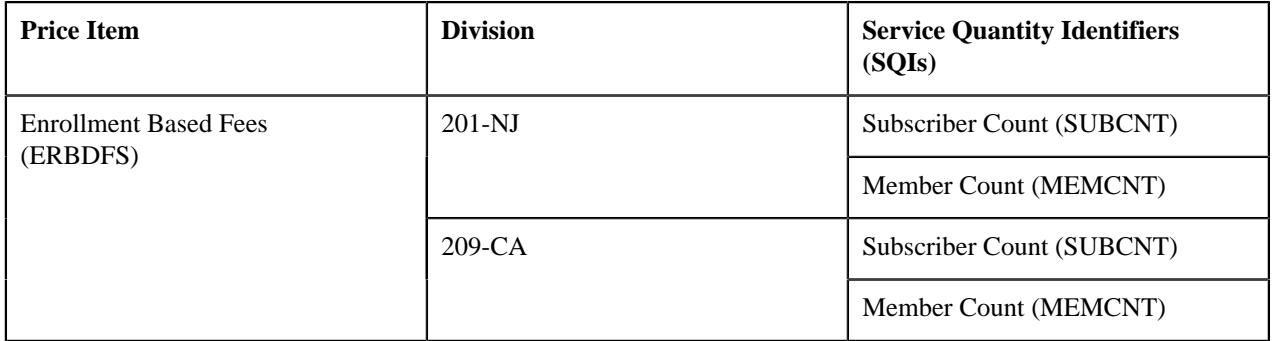

#### **Prerequisites**

To associate an SQI with a price item or price item bundle for a division, you should have:

- Service Quantity Identifiers (SQIs) defined in the application
- Price items or price item bundles associated with the division to which the user (i.e. who is performing this action) belongs

## **Procedure**

To associate an SQI with a price item or price item bundle for a division:

**1.** Click the **Divisions** or **Show All** link in the **Section** pane when you are defining, editing, or copying a price *i*tem or price item bundle.

The **Divisions** section appears.

**2.** Click the **Add**  $(\blacksquare)$  icon in the **SQIs** column corresponding to the division for which you want to associate *S*QIs with the price item or price item bundle.

The following field appears in a grid:

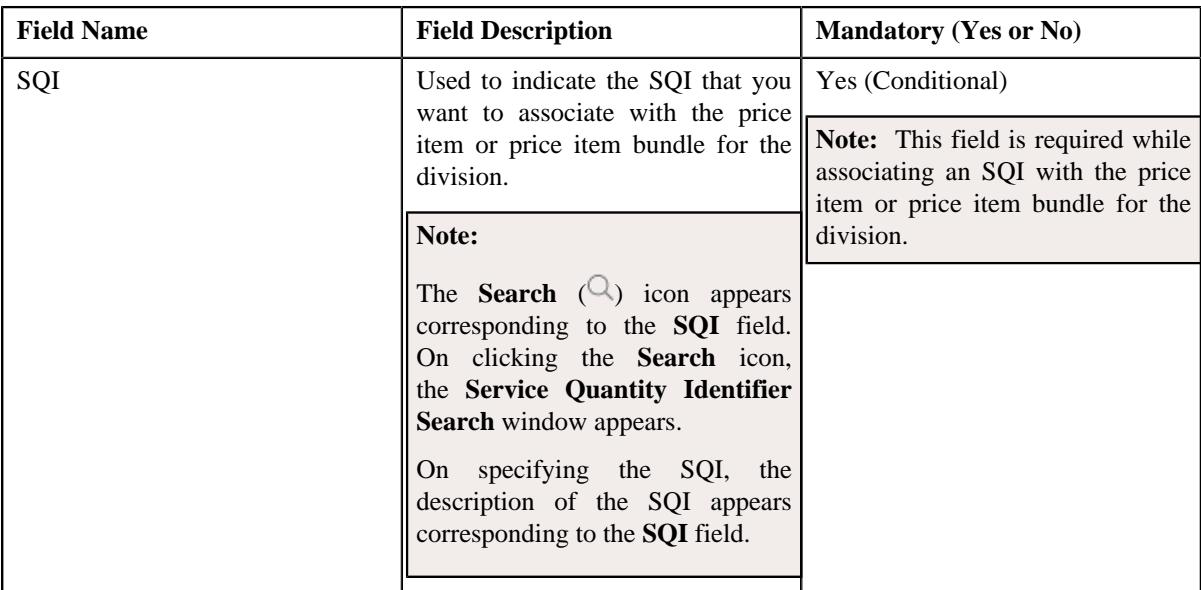

- **3.** Enter the required details in the **SQIs** grid.
- **4.** If you want to associate more than one SQI with the price item or price item bundle for the division, click the Add  $(+)$  icon *a*nd then repeat step 3.

**Note:** However, if you want to remove an SQI from the price item or price item bundle for the division, click the **Delete** ( $\mathbb{D}$ ) icon corresponding to the SQI. You cannot remove an SQI from the price item or price item bundle for the division when an SQI based billable charge is created using the SQI.

## **5.** Click **Save**.

The SQIs are associated with the price item or price item bundle for the division.

## **Related Topics**

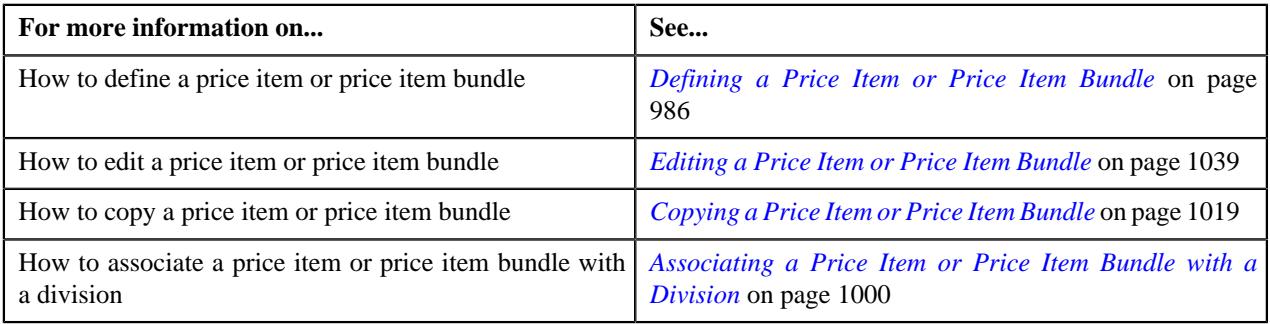

# <span id="page-1004-0"></span>**Defining a Division-Specific Characteristic for a Price Item or Price Item Bundle**

# **Prerequisites**

To define a division-specific characteristic for a price item or price item bundle, you should have:

- Characteristic types defined in the application (where the characteristic entity is set to **Division/Price Item Combination**)
- Price items or price item bundles associated with the division to which the user (i.e. who is performing this action) belongs

# **Procedure**

To define a division-specific characteristic for a price item or price item bundle:

**1.** Click the **Divisions** or **Show All** link in the **Section** pane when you are defining, editing, or copying a price *i*tem or price item bundle.

The **Divisions** section appears.

**2.** Click the **Add** (**ii**) icon in the **Division Characteristics** column corresponding to the division for which you *w*ant to define division-specific price item or price item bundle characteristics.

The following fields appear in the grid:

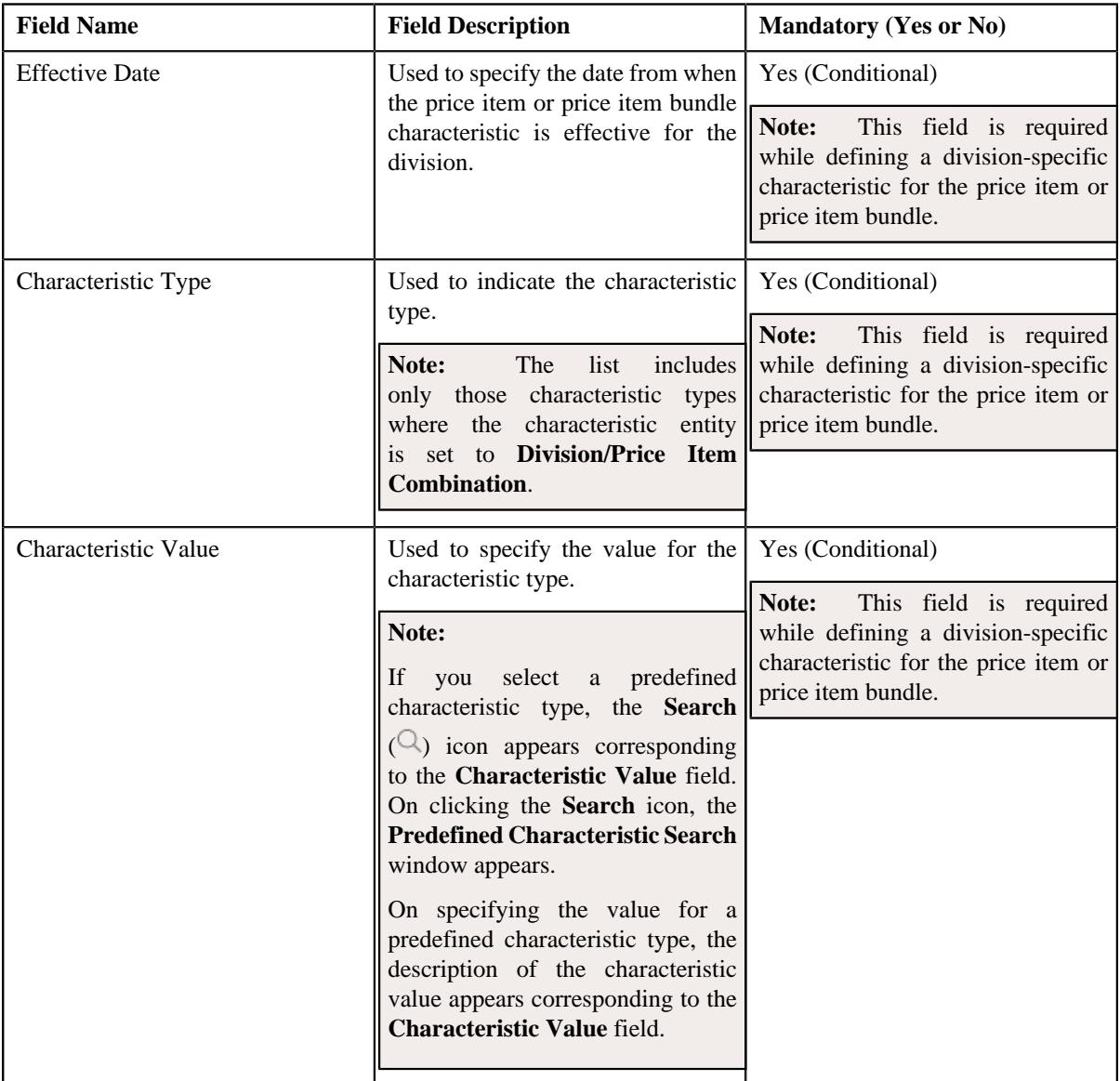

- **3.** Enter the required details in the **Divisions** section.
- **4.** If you want to define more than one division-specific characteristic for the price item or price item bundle, click *the* **Add** ( $\pm$ ) icon and then repeat step 3.

**Note:** However, if you want to remove a division-specific characteristic from the price item or price item bundle, click the **Delete**  $(\widehat{\mathbb{I}})$  icon corresponding to the characteristic.

**5.** Click **Save**.

The division-specific characteristics are defined for the price item or price item bundle.

#### **Related Topics**

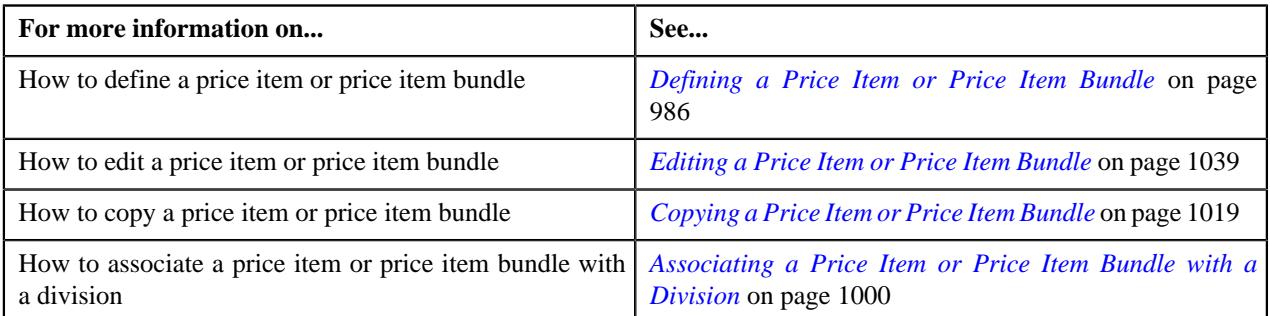

## <span id="page-1006-0"></span>**Defining the Accrual Type Criteria of a Price Item or Price Item Bundle for a Division**

**Note:** This topic is not applicable for the health insurance business.

The accrual type criteria of a price item or price item bundle is referred when the accrual is calculated for an account using an accrual type where the **Price Item Accrual Criteria Required** option is selected. The system behaves in the following manner when the **Price Item Accrual Criteria Required** option is selected in the accrual type:

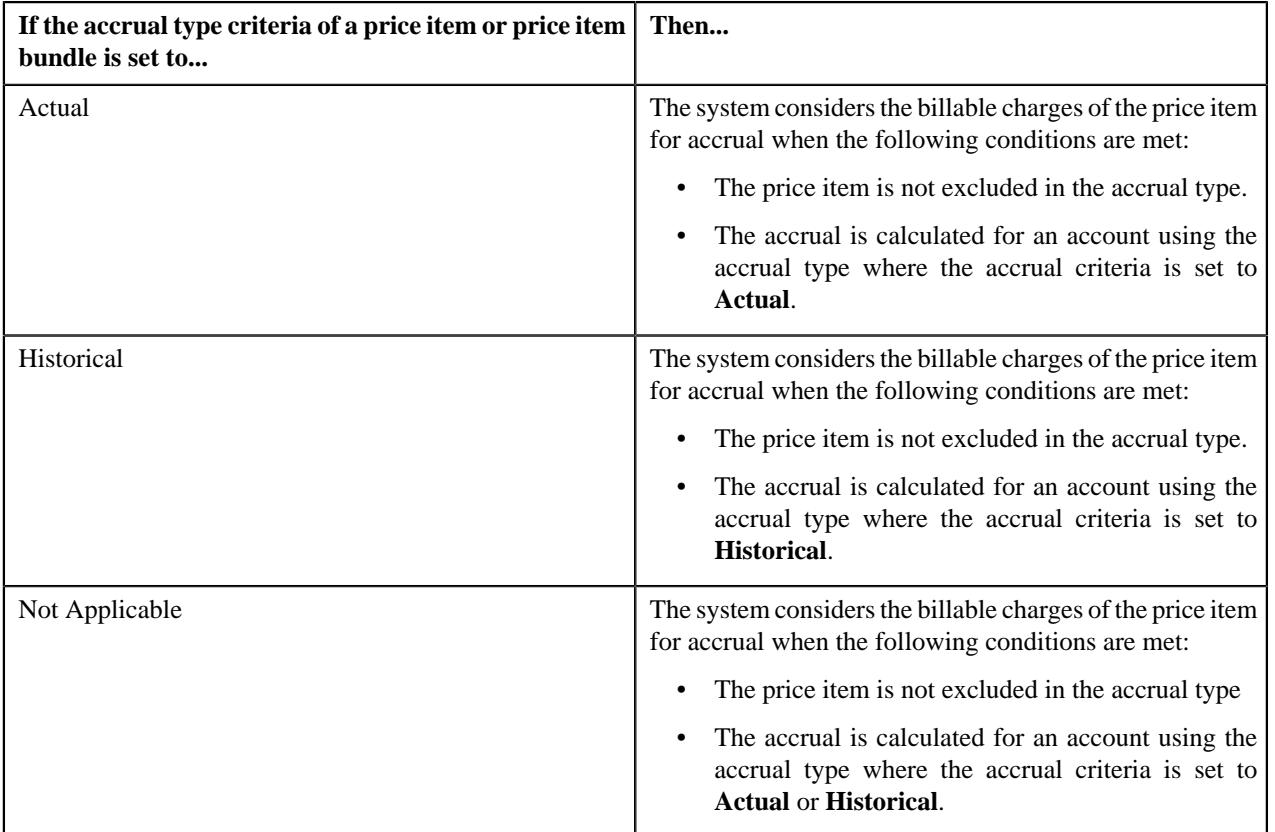

The system enables you to define accrual type criteria of a price item or price item bundle for each division. For example, you can maintain different accrual type criteria of the Stop Payments (STPY) price item for each division as shown below:

The following table illustrates how you can define different accrual type criteria for a price item in each division:

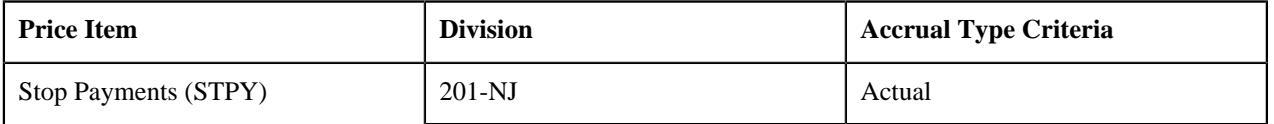

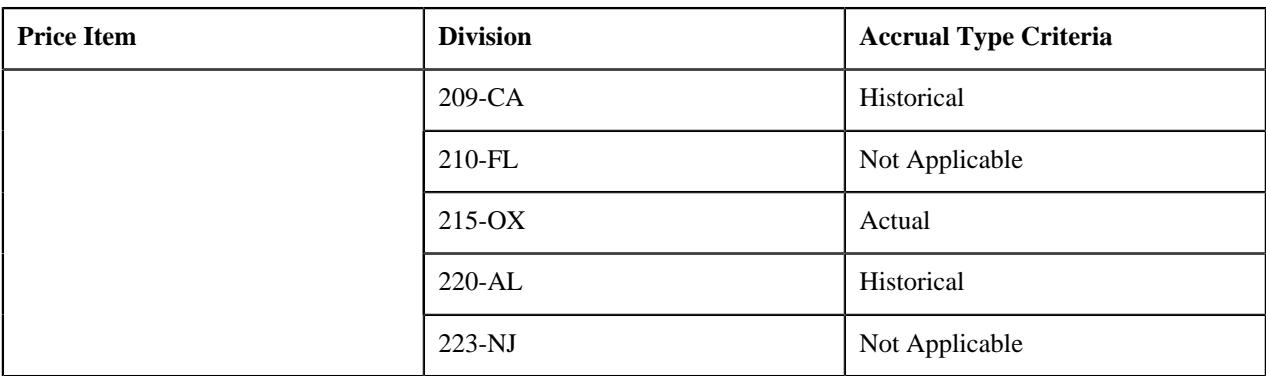

## **Prerequisites**

To define the accrual type criteria of a price item or price item bundle for a division, you should have:

• Price items or price item bundles associated with the division to which the user (i.e. who is performing this action) belongs

## **Procedure**

To define the accrual type criteria of a price item or price item bundle for a division:

**1.** Click the **Divisions** or **Show All** link in the **Section** pane when you are defining, editing, or copying a price *i*tem or price item bundle.

The **Divisions** section appears.

**2.** Click the **Add**  $(\blacksquare)$  icon in the

**Accrual Type Criteria** column corresponding to the division for which you want *t*o define accrual type criteria of the price item or price item bundle.

The following field appears in a grid:

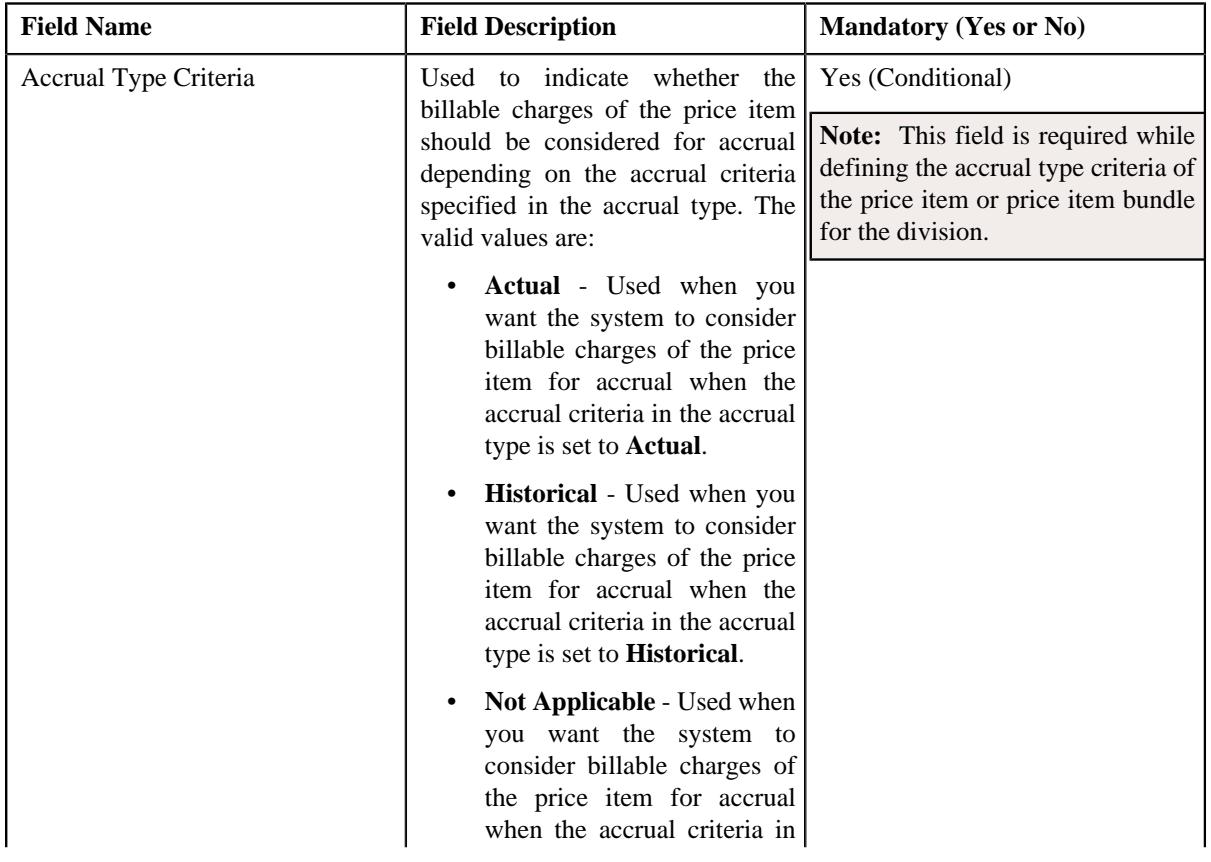
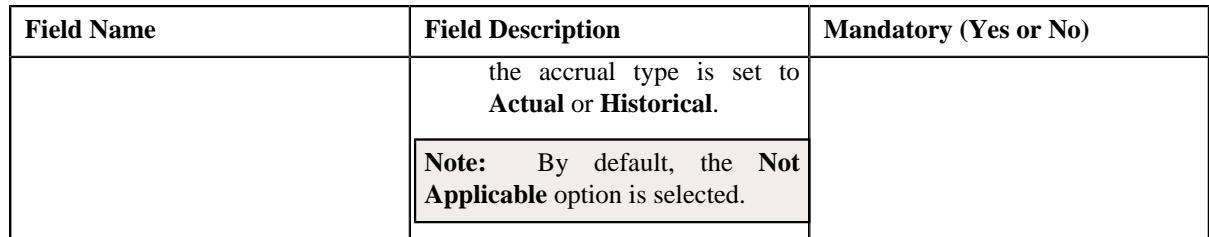

**3.** Select the accrual type criteria from the respective field.

### **4.** Click **Save**.

The accrual type criteria of the price item or price item bundle is defined for the division.

### **Related Topics**

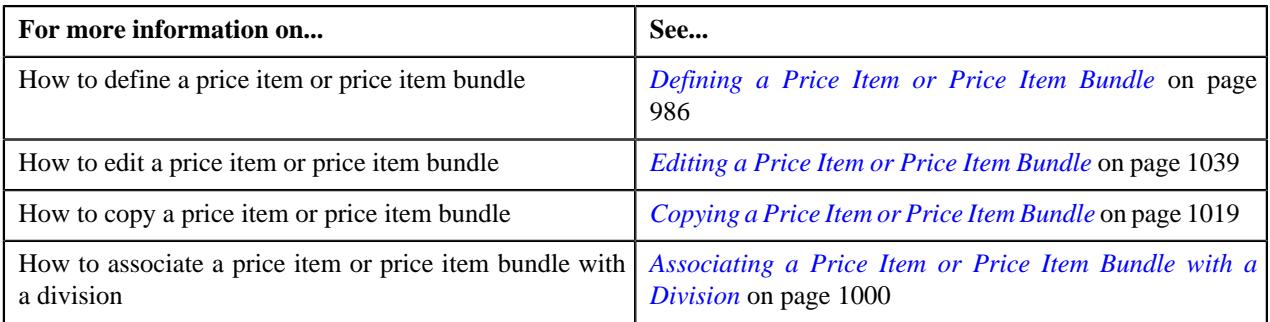

# <span id="page-1008-0"></span>**Associating a Price Item or Price Item Bundle with a Hierarchy Entity in an Entity Hierarchy Relationship of a Division**

**Note:** This topic is not applicable for the health insurance business.

Once you design the structure of an entity hierarchy relationship, you can associate a price item or price item bundle with a hierarchy entity at any level in the entity hierarchy relationship. You can associate a price item or price item bundle with a hierarchy entity only from the **Price Item** screen. The system enables you to define division-specific hierarchy for a price item or price item bundle. Therefore, while associating a price item or price item bundle with a hierarchy entity, you can select a hierarchy entity from any entity hierarchy relationship which is created for the division. However, the system checks whether the association date range is within the entity hierarchy relationship date range.

For example, you can associate the ACH Transfer (ACHTRN) price item with the Payments hierarchy entity in the Cash Management entity hierarchy relationship as shown below:

```
Cash Management
Payments
    ACH Transfer
```
Associating a price item or price item bundle with a hierarchy entity does not has any impact on the billing module. At present, the price item hierarchy is only displayed in the Deal Modelling and Simulation module.

#### **Prerequisites**

To associate a price item or price item bundle with a hierarchy entity in an entity hierarchy relationship of a division, you should have:

- Entity hierarchy relationships defined for the required divisions
- Hierarchy entities included at the required levels in the entity hierarchy relationship
- Price items or price item bundles associated with the division to which the user (i.e. who is performing this action) belongs

#### **Procedure**

To associate a price item or price item bundle with a hierarchy entity in an entity hierarchy relationship of a division:

**1.** Click the **Divisions** or **Show All** link in the **Section** pane when you are defining, editing, or copying a price *i*tem or price item bundle.

The **Divisions** section appears.

**2.** Click the **Add**  $(\Box)$  icon in the **Entity Hierarchy** column corresponding to the division for which you want to *define price item or price item bundle hierarchy.* 

The following fields appear in a grid:

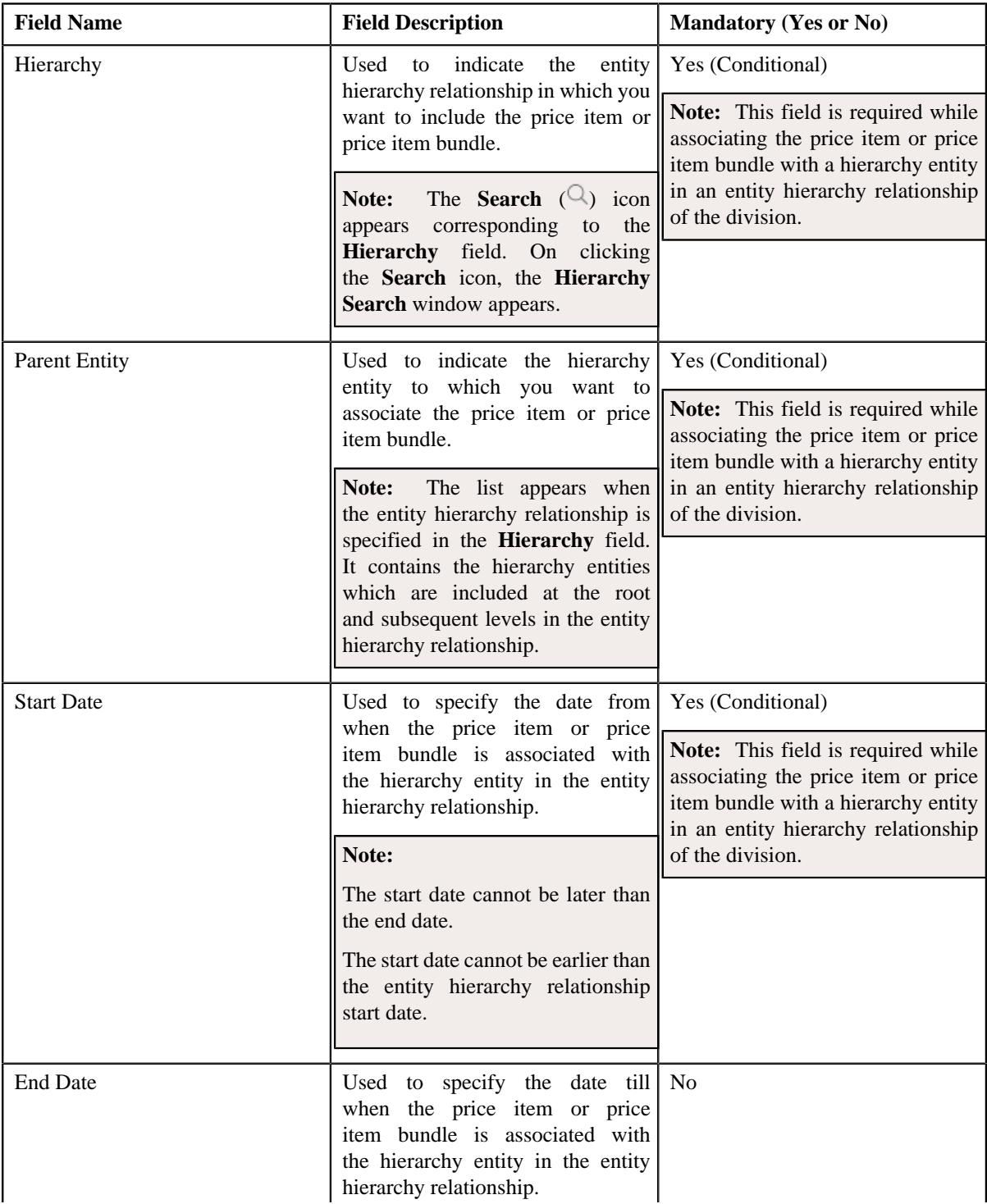

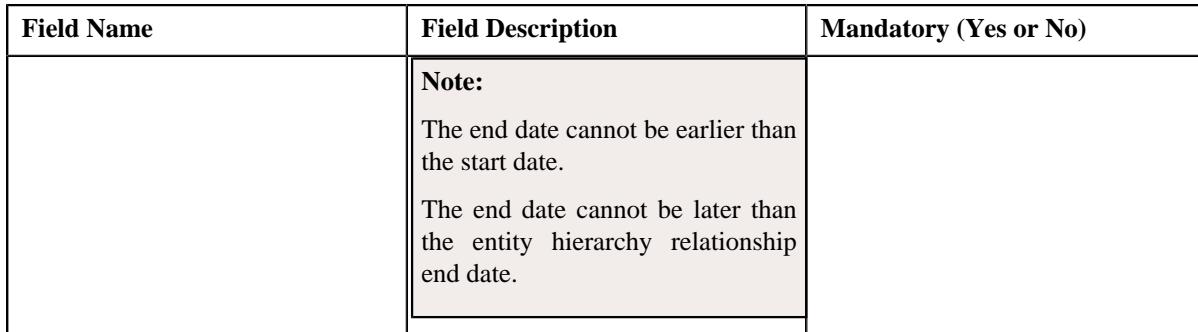

- **3.** Enter the required details in the **Entity Hierarchy** grid.
- **4.** If you want to associate the price item or price item bundle to more the one hierarchy entity in the same or *d*ifferent entity hierarchy relationship, click the **Add** ( $\pm$ ) icon and then repeat step 3.

### **Note:**

You cannot associate the price item or price item bundle to multiple hierarchy entities in the same or different entity hierarchy relationship for the same or overlapping date range.

However, if you want to disassociate the price item or price item bundle from a hierarchy entity of an entity hierarchy relationship, click the **Delete** ( $\blacksquare$ ) icon corresponding to the hierarchy and parent entity combination.

## **5.** Click **Save**.

The price item or price item bundle is associated with a hierarchy entity in an entity hierarchy relationship of the division.

# **Related Topics**

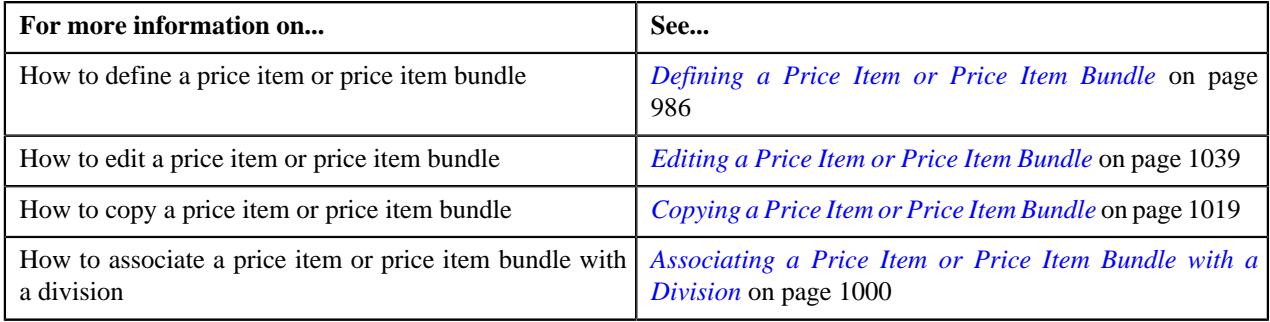

## <span id="page-1010-0"></span>**Defining the Cost of a Price Item or Price Item Bundle for a Division**

**Note:** This topic is not applicable for the health insurance business.

Oracle Revenue Management and Billing enables you to maintain the different types of fixed and variable costs of a price item or price item bundle for each division. The system uses the fixed and variable cost information while calculating the cost of a price item or price item bundle in a deal. It considers the cost which is defined for the division to which the account or person belongs. It derives the fixed and/or variable cost which is effective on the deal start date.

The system enables you to maintain the following types of costs in different currencies:

- Additional Fixed Cost
- Additional Variable Cost
- Fixed Third Party Cost
- Fixed Internal Cost
- Variable Internal Cost
- Variable Third Party Cost

While calculating the cost of a price item or price item bundle in a deal, the system converts the cost in the deal currency when the cost currency is different from the deal currency. As the name implies, the fixed cost is an expense that does not change with the increase or decrease in the price item volume or commitments. Therefore, the total fixed cost is equal to the sum of fixed cost which is effective on the deal start date for the division. However, the variable cost is an expense that change with the increase or decrease in the price item volume or commitments. Therefore, the total variable cost is equal to the sum of multiplication of variable cost (which is effective on the deal start date for the division) and price item volume or commitments.

Let us understand this with the help of an example:

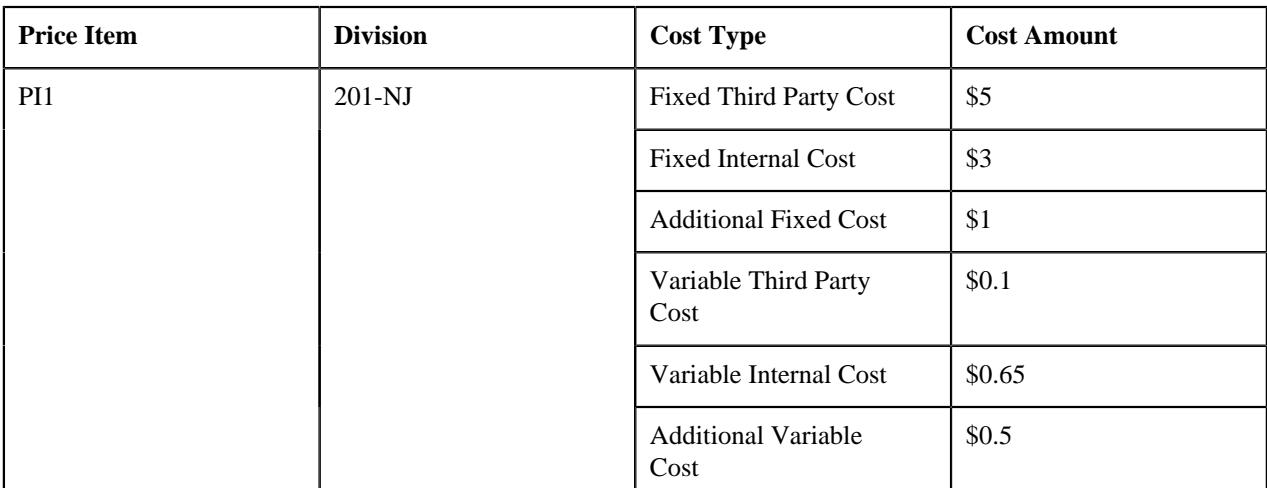

The following table illustrates how you can define division-specific costs for a price item:

If a deal is created for a person who belongs to the 201-NJ division and if the PI1 price item is assigned to the person in the deal and if the original volume and proposed commitment of the PI1 price item in the deal is set to 100 and 200, respectively, the system calculates the cost of the PI1 price item in the following manner:

The following table illustrates how the original and proposed cost is calculated for a price item in a deal:

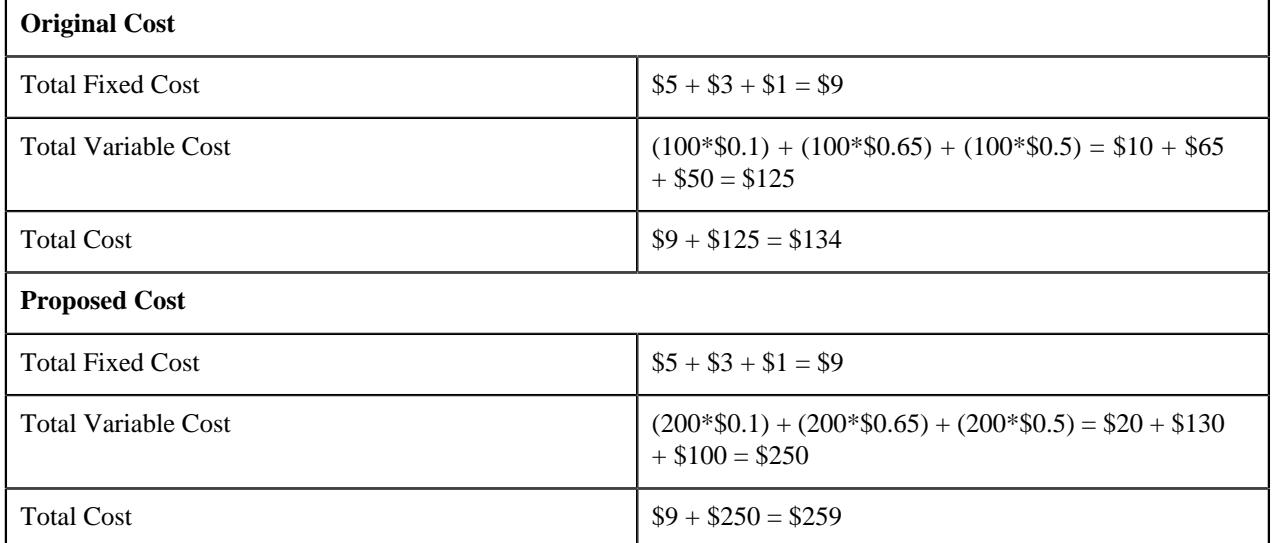

Here, the assumption is the deal and cost currency is same (i.e. USD). The system then uses the total original and proposed costs for calculating the original and proposed profitability of the deal.

## **Prerequisites**

To define the cost of a price item or price item bundle for a division, you should have:

- Currencies defined in the application
- Price items or price item bundles associated with the division to which the user (i.e. who is performing this action) belongs

### **Procedure**

To define the cost of a price item or price item bundle for a division:

**1.** Click the **Divisions** or **Show All** link in the **Section** pane when you are defining, editing, or copying a price *i*tem or price item bundle.

The **Divisions** section appears.

**2.** Click the **Add** (**a**) icon in the **Costs** column corresponding to the division for which you want to define the *c*osts of the price item or price item bundle.

The following fields appear in a grid:

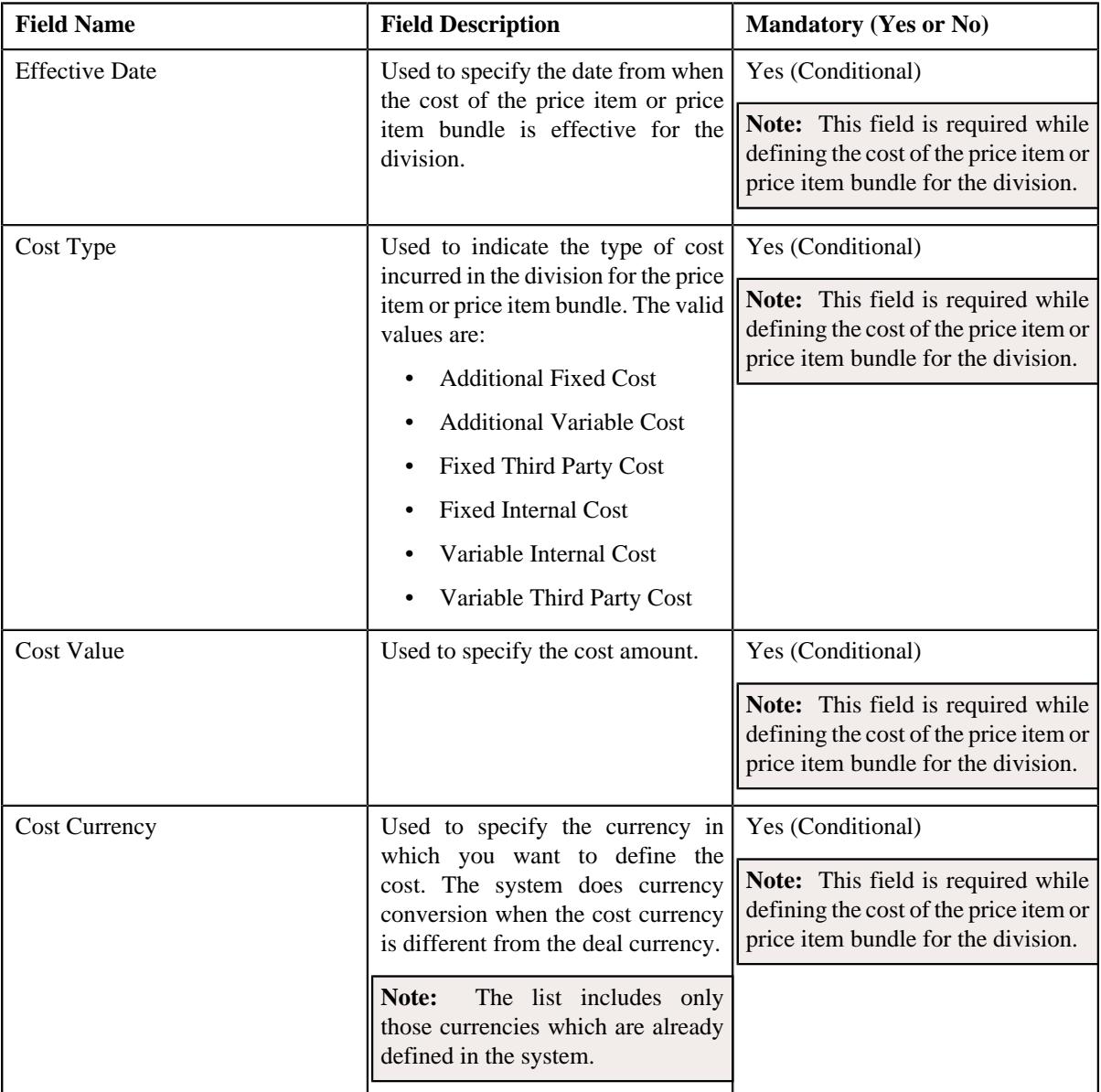

**3.** Enter the required details in the **Costs** grid.

**4.** If you want to define more than one cost of the price item or price item bundle for the division, click the Add  $(+)$  icon *a*nd then repeat step 3.

**Note:** However, if you want to remove the cost of the price item or price item bundle from the division, click the **Delete**  $(\mathbf{w})$  icon corresponding to the cost.

### **5.** Click **Save**.

The cost of the price item or price item bundle is defined for the division.

### **Related Topics**

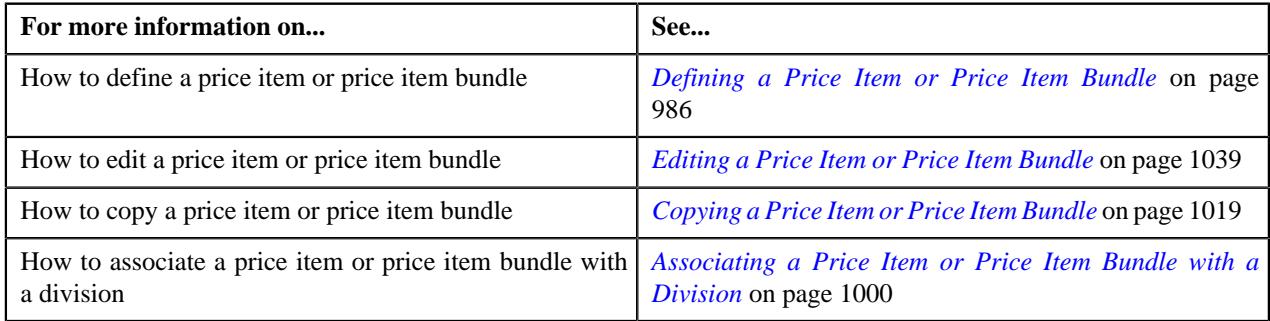

## <span id="page-1013-0"></span>**Defining the Average Price Floor and Ceil Values of a Price Item or Price Item Bundle for a Division**

**Note:** This topic is not applicable for the health insurance business.

Oracle Revenue Management and Billing enables you to define the average price floor and ceil limits of a price item or price item bundle for each division. Before you define the average price floor and ceil limits, you need to specify the floor and ceiling type for the price item or price item bundle. At present, the system supports the following floor and ceiling types for a price item or price item bundle:

• Absolute Value Range

Once the floor and ceiling type of a price item or price item bundle is set to **Absolute Value Range**, you can define the average price floor and ceil limits of the price item or price item bundle for the required divisions. The system enables you to define different average price floor and ceil limits for different To Do roles. The system uses the average price floor and ceil limits while approving the average price of the price item or price item bundle in a deal. The deal creator or an approver at any level in the division or deal approval hierarchy can approve the average price of a price item or price item bundle when the average price is within the floor and ceil limits of the To Do role to which the deal creator or approver belongs. For example, if the average price of the P1 price item in a deal is \$25 and the floor and ceil limits of the deal creator's To Do role is set to \$10-\$15, then the deal creator cannot approve the average price of the P1 price item in the deal.

If the average price floor and ceil limits is not defined for the deal creator's or approver's To Do role, the status of the price item or price item bundle in the deal is changed to **Error**. If the average price floor and ceil limits is defined for the deal creator's or approver's To Do role, but the average price of the price item or price item bundle is not within the floor and ceil limits, the status of the price item or price item bundle in the deal is changed to **Pending for Approval**. However, if the average price floor and ceil limits is defined for the deal creator's or approver's To Do role and the average price of the price item or price item bundle is within the floor and ceil limits, the status of the price item or price item bundle in the deal is changed to **Approved**.

Here, you can also define the average price floor and ceil limits for the price item manager's To Do role. Note that the price item manger can approve the average price of the price item or price item bundle in a deal when the average price of the price item or price item bundle is within the floor and ceil limits of the price item manager's To Do role.

• Spread Amount

Once the average price floor and ceil type of a price item or price item bundle is set to **Spread Amount**, the system calculates the average price floor and ceil limits based on the average price and spread amount. The system calculates the average price of the price item or price item bundle. The system searches for the eligible price list in the price assignments assigned to the To Do roles. If a flat pricing is defined in the price assignment, then the system sets the average price to the flat rate. However, if a tiered pricing is defined in the price assignment, the system calculates the average price using the following formula:

Average Price = Price Item Revenue/Price Item Commitments

The system then considers the spread amount specified for the relationship manager's To Do role in the price item. Using the spread amount and average price, the system calculates the average price floor and ceil limit values. The deal creator or an approver at any level in the division or deal approval hierarchy can approve the average price of a price item or price item bundle when the average price is within the floor and ceil limits of the To Do role to which the deal creator or approver belongs. For example, if the spread amount set by you is 10 and the system calculated average price of the P1 price item in a deal is \$25 then the system sets the floor and ceil limits of the deal creator's To Do role to \$15- \$35. In this case the deal creator can approve the average price of the P1 price item in the deal.

The system then checks whether the average price of the price item in the deal is within the derived average price floor and ceil limits. If so, the system changes the status of the price item to **Approved**. However, if the average price of the price item in the deal is not within the derived average price floor and ceil limits, the status of the price item remains as **Pending for Approval**.

• Spread Percentage

Once the average price floor and ceil type of a price item is set to the **Spread Percentage**, the system calculates the average price floor and ceil limits based on the average price and spread percentage. The system calculates the average price of the price item or price item bundle. The system searches for the eligible price list in the price assignments assigned to the To Do roles. If a flat pricing is defined in the price assignment, then the system sets the average price to the flat rate. However, if a tiered pricing is defined in the price assignment, the system calculates the average price using the following formula:

Average Price = Price Item Revenue/Price Item Commitments

The system then considers the spread parentage specified for the relationship manager's To Do role in the price item. Using the spread percentage and average price, the system calculates the average price floor and ceil values. The deal creator or an approver at any level in the division or approver system then checks whether the average price of the price item in the deal is within the derived average price floor and ceil limits of the To Do role to which the deal creator or approver belongs. For example, if the spread percentage set by you is 10 and the system calculated average price of the P1 price item in a deal is \$50 then the system sets the floor and ceil limits of the deal creator's To Do role to \$45-\$55. In this case the deal creator can approve the average price of the P1 price item in the deal.

The system then checks whether the average price of the price item in the deal is within the derived average price floor and ceil limits. If so, the system changes the status of the price item to **Approved**. However, if the average price of the price item in the deal is not within the derived average price floor and ceil limits, the status of the price item remains as **Pending for Approval**.

## **Prerequisites**

To define the average price floor and ceil limits of a price item or price item bundle for a division, you should have:

- To Do roles and currencies defined in the application
- Price items or price item bundles associated with the division to which the user (i.e. who is performing this action) belongs

## **Procedure**

To define the average price floor and ceil limits of a price item or price item bundle for a division:

**1.** Click the **Divisions** or **Show All** link in the **Section** pane when you are defining, editing, or copying a price *i*tem or price item bundle.

The **Divisions** section appears.

<sup>2.</sup> Click the **Add** ( $\Box$ ) icon in the **Average Price Floor and Ceil Limits** column corresponding to the division for *w*hich you want to define the average price floor and ceil limits of the price item or price item bundle.

The following fields appear in a grid:

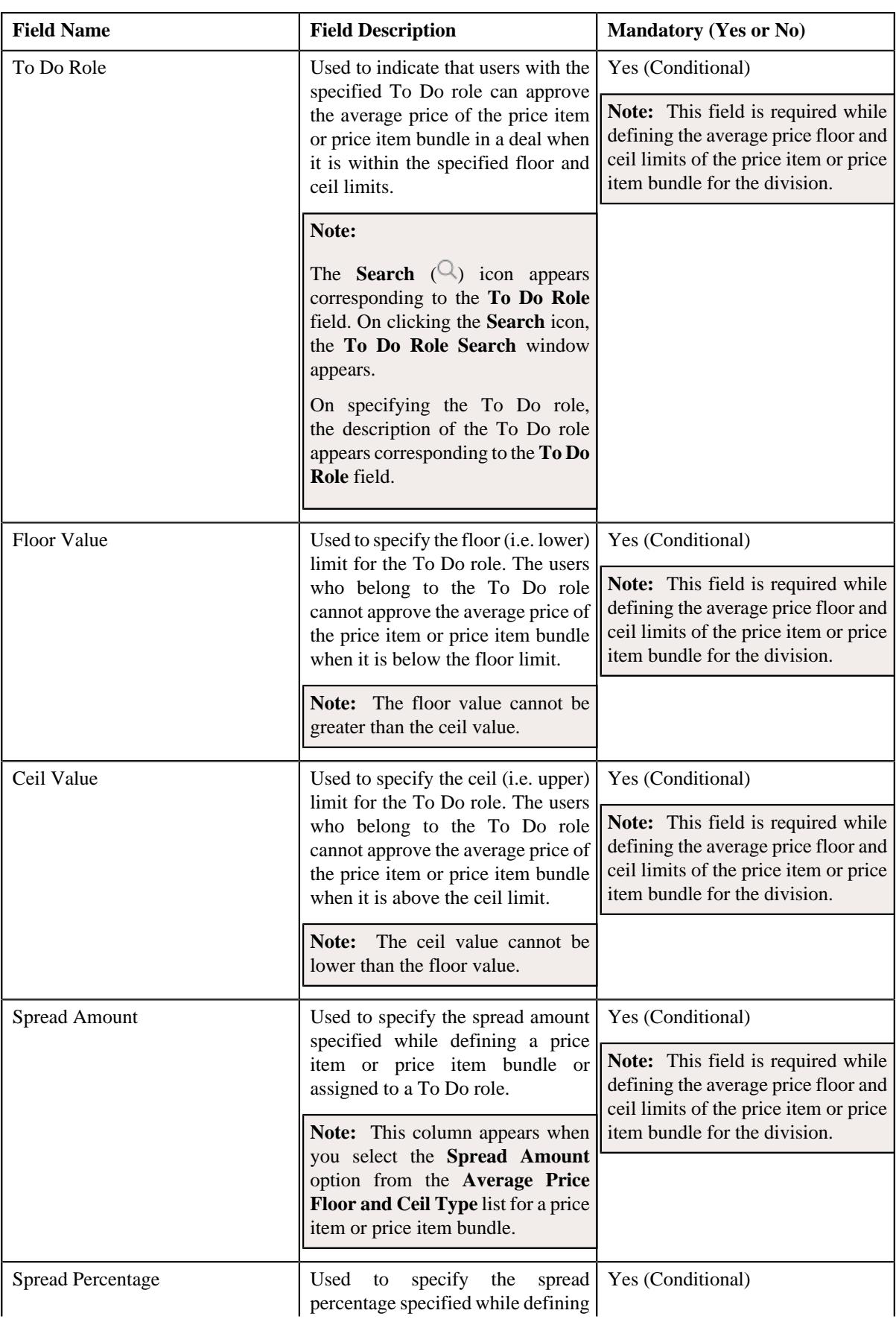

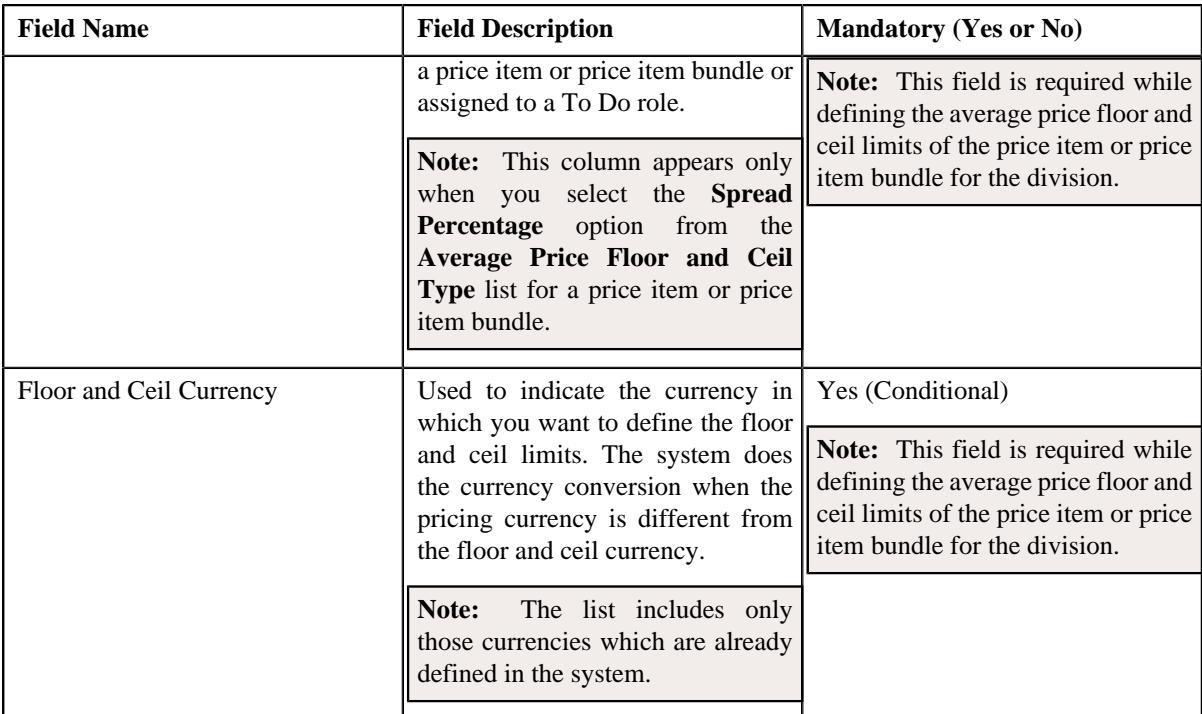

- **3.** Enter the required details in the **Average Price Floor and Ceil Limits** grid.
- **4.** If you want to define the average price floor and ceil limits for more than one To Do role, click the **Add**  $(+)$ *i*con and then repeat step 3.

**Note:** However, if you want to remove the average price floor and ceil limits of a To Do role from the division, click the **Delete**  $(\widehat{\mathbb{I}})$  icon corresponding to the To Do role.

## **5.** Click **Save**.

The average price floor and ceil limits of the price item or price item bundle are defined for the division.

## **Related Topics**

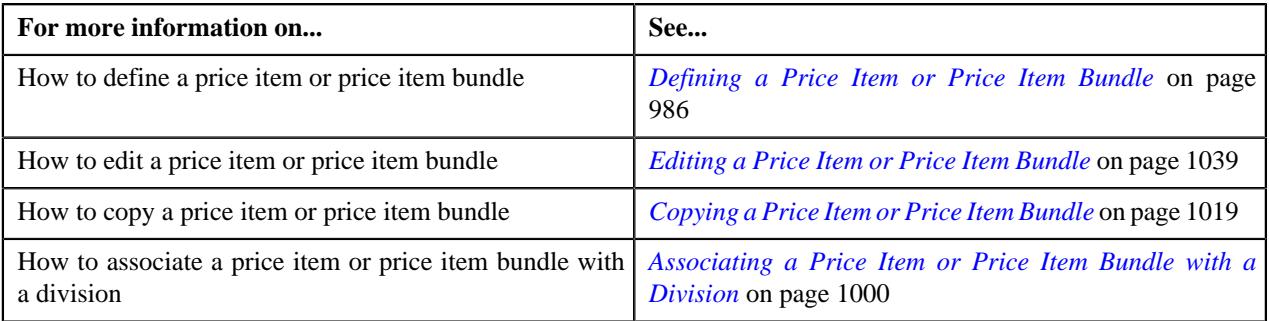

## <span id="page-1016-0"></span>**Defining a Characteristic for a Price Item or Price Item Bundle**

## **Prerequisites**

To define a characteristic for a price item or price item bundle, you should have:

• Characteristic types defined in the application (where the characteristic entity is set to **Price Item**)

## **Procedure**

To define a characteristic for a price item or price item bundle:

**1.** Click the **Price Item Characteristics** or **Show All** link in the **Section** pane when you are defining, editing, or *c*opying a price item or price item bundle.

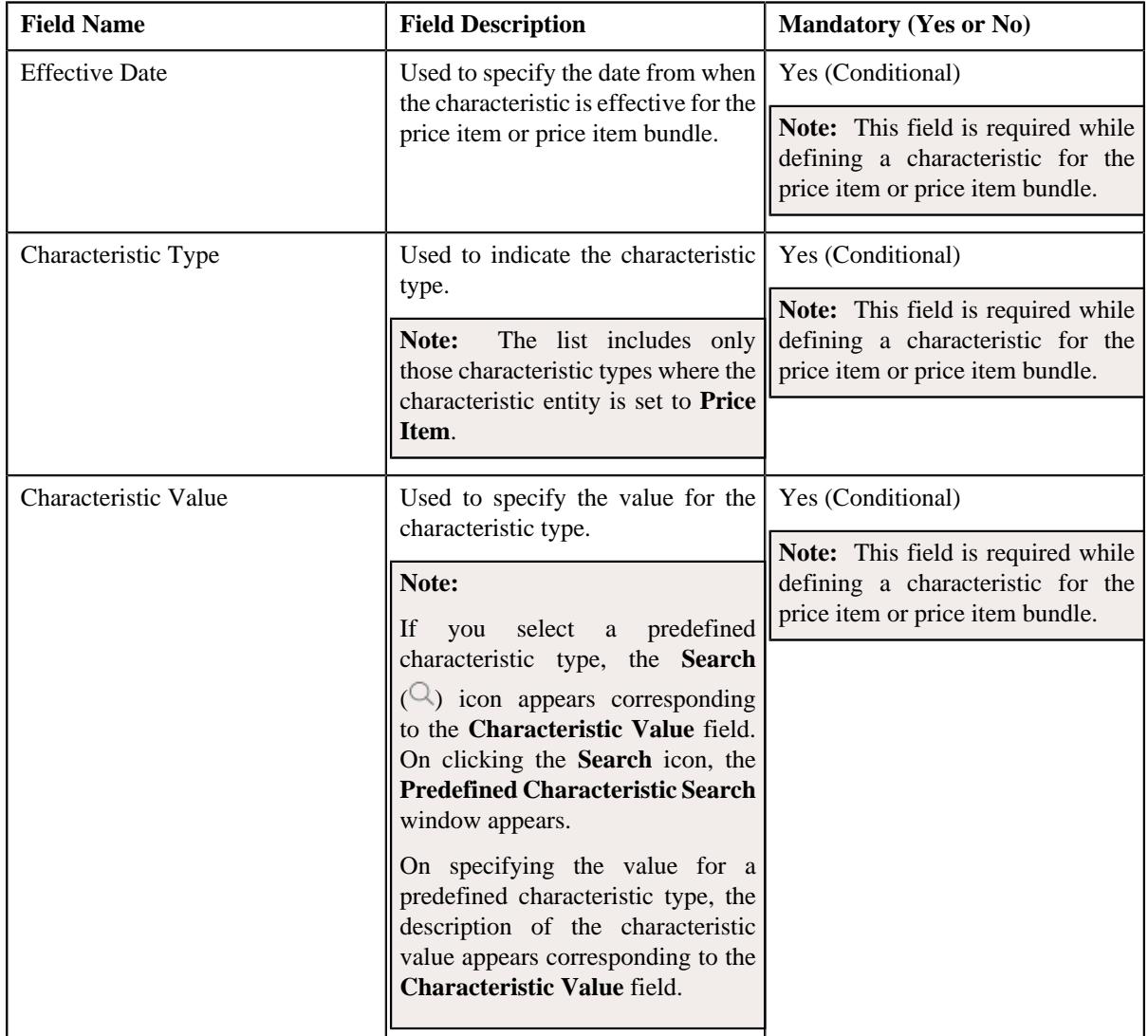

The **Price Item Characteristics** section appears. It contains the following fields in a grid:

- **2.** Enter the required details in the **Price Item Characteristics** section.
- **3.** If you want to define more than one characteristic for the price item or price item bundle, click the **Add**  $(+)$ *i*con and then repeat step 2.

**Note:** However, if you want to remove a characteristic from the price item or price item bundle, click the **Delete**  $(\widehat{m})$  icon corresponding to the characteristic.

**4.** Click **Save**.

The characteristics are defined for the price item or price item bundle.

# **Related Topics**

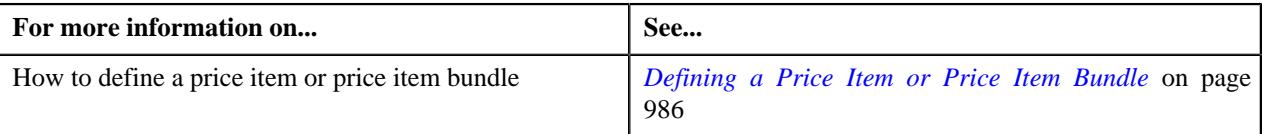

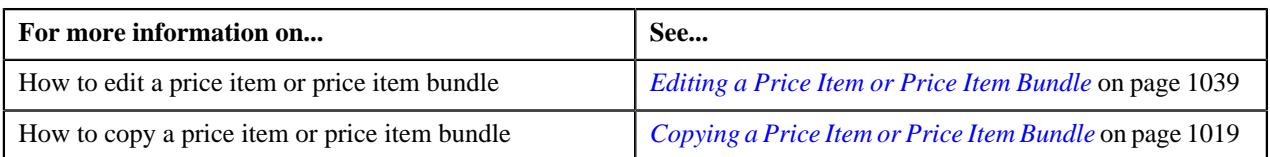

## <span id="page-1018-0"></span>**Copying a Price Item or Price Item Bundle**

Instead of creating a price item or price item bundle from scratch, you can create a new price item or price item bundle using an existing price item or price item bundle. This is possible through copying a price item or price item bundle. On copying a price item or price item bundle, the details including the following are copied to the new price item or price item bundle:

- Parameters and Divisions associated with the price item or price item bundle
- SQIs associated with the price item or price item bundle for the divisions
- Division-specific characteristics of the price item or price item bundle
- Accrual type criteria of the price item or price item bundle for the divisions
- Hierarchy entity to which the price item or price item bundle is associated in the divisions
- Cost of the price item or price item bundle for the divisions
- Average price floor and ceil limits of the price item or price item bundle for the divisions
- Negotiability floor and ceil values of the price item or price item bundle for the required divisions

You can then edit the details, if required.

### **Prerequisites**

To copy a price item or price item bundle, you should have:

- Price item or price item bundle (whose copy you want to create) defined in the application
- Price item or price item bundle (whose copy you want to create) associated with the division to which the user (i.e. who is performing this action) belongs
- Contract types, To Do types, and To Do roles defined in the application
- To Do roles associated with the required To Do type
- Value defined for the **Default Contract Type** option type in the **C1\_PRICING** feature configuration

#### **Procedure**

To copy a price item or price item bundle:

- **1.** Search for the price item or price item bundle in the **Price Item** screen.
- **2.** In the **Search Results** section, click the **Duplicate**  $(\bigcup_{i=1}^{n} \mathcal{L})$  icon in the **Duplicate** column corresponding to the price item *or* price item bundle whose copy you want to create.

The **Price Item** screen appears. It contains the following sections:

- Main Used to specify basic details about the price item or price item bundle.
- **Parameters** Used to associate a parameter with the price item or price item bundle. These associated parameters are then used for aggregating transactions and/or for defining the price item pricing.

#### **Note:**

The **Parameters** section appears in the **Price Item** screen when the **Multi Price Parameter** option type of the **C1\_PPARM\_FLG** feature configuration is set to **True**.

You cannot associate parameters to the ratio and phantom price item bundles. Therefore, while defining a ratio or phantom price item bundle, the **Parameters** section does not appear in the **Price Item** screen.

- **Divisions** Used to associate the price item or price item bundle with one or more divisions. In addition, it enables you to:
	- Associate the service quantity identifiers (SQIs) with the price item or price item bundle for a division
	- Define the accrual type criteria of the price item or price item bundle for a division

**Note:** This step is not applicable for the health insurance business.

• Associate the price item or price item bundle with a hierarchy entity in an entity hierarchy relationship of a division

**Note:** This step is not applicable for the health insurance business.

• Define the cost of the price item or price item bundle for a division

**Note:** This step is not applicable for the health insurance business.

• Define the average price floor and ceil limits of the price item or price item bundle for a division

**Note:** This step is not applicable for the health insurance business.

• Define the negotiability floor and ceil values of the price item or price item bundle for a division

**Note:** This step is not applicable for the health insurance business.

- Define the division-specific characteristics for the price item or price item bundle
- **Price Item Characteristics** Used to define characteristics (which are applicable across divisions) for the price item or price item bundle.

The **Main** section contains the following fields:

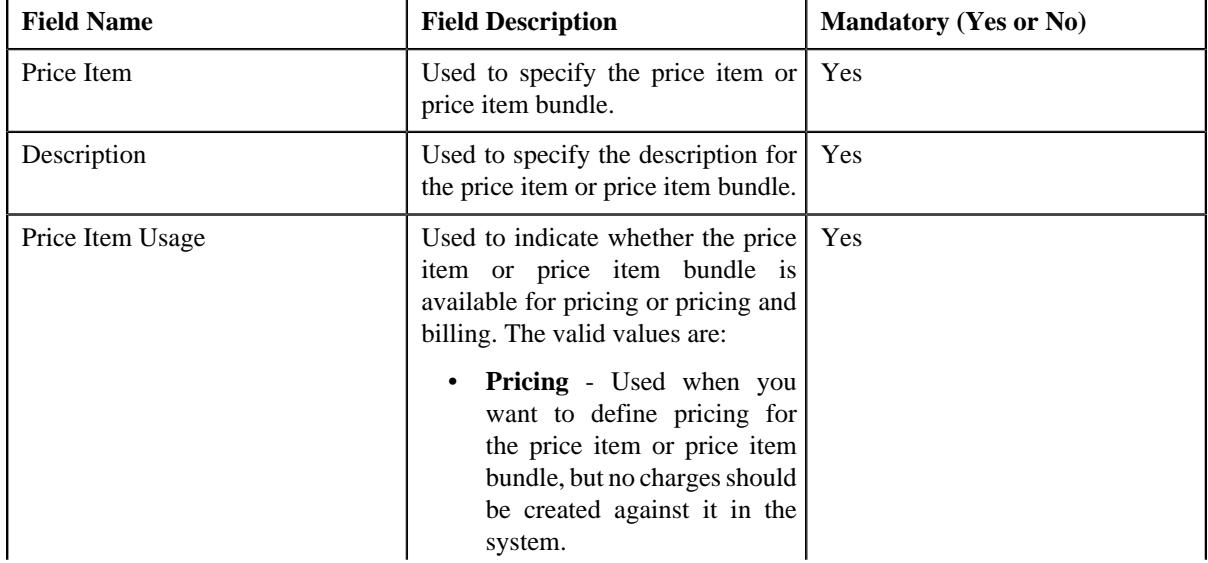

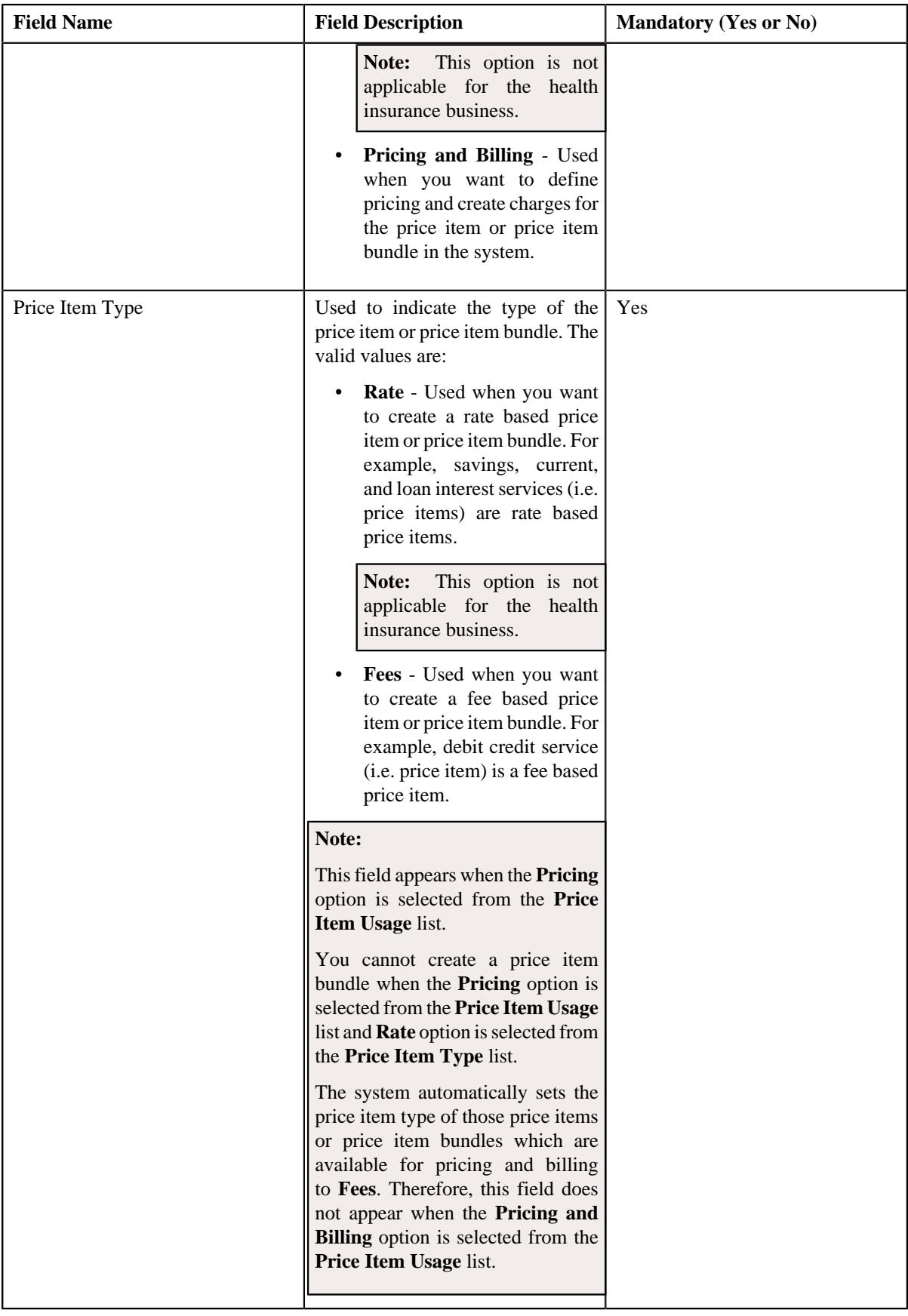

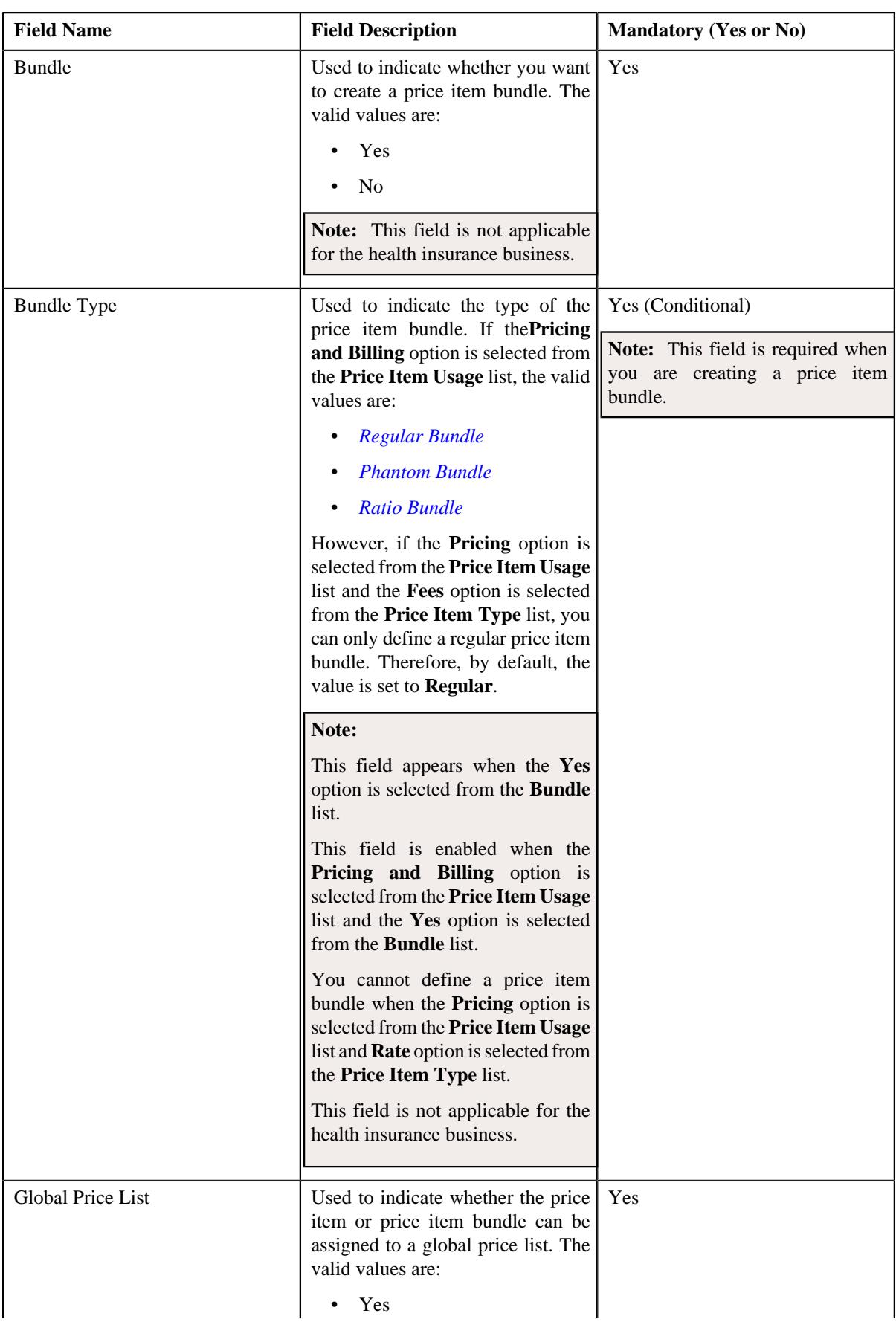

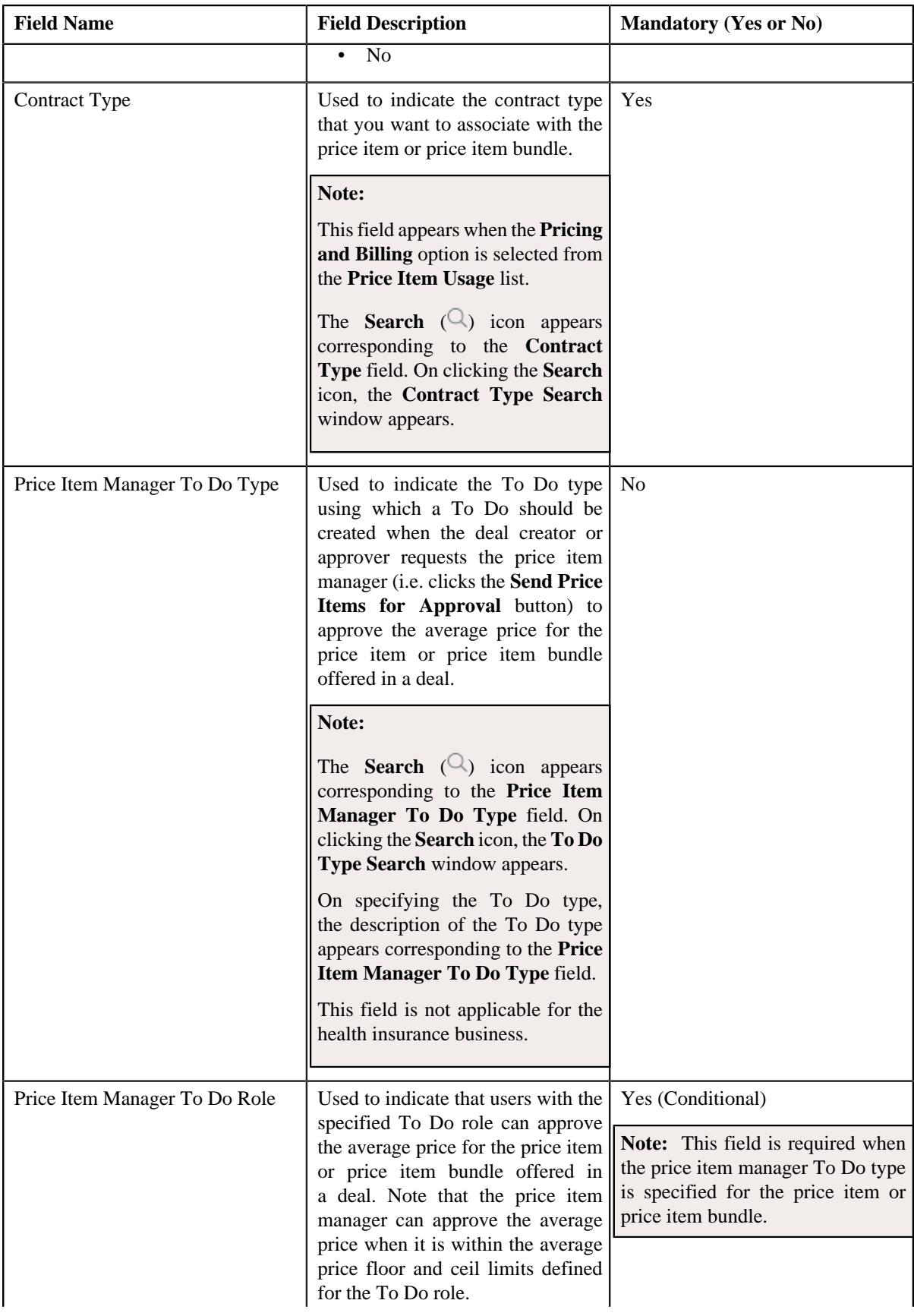

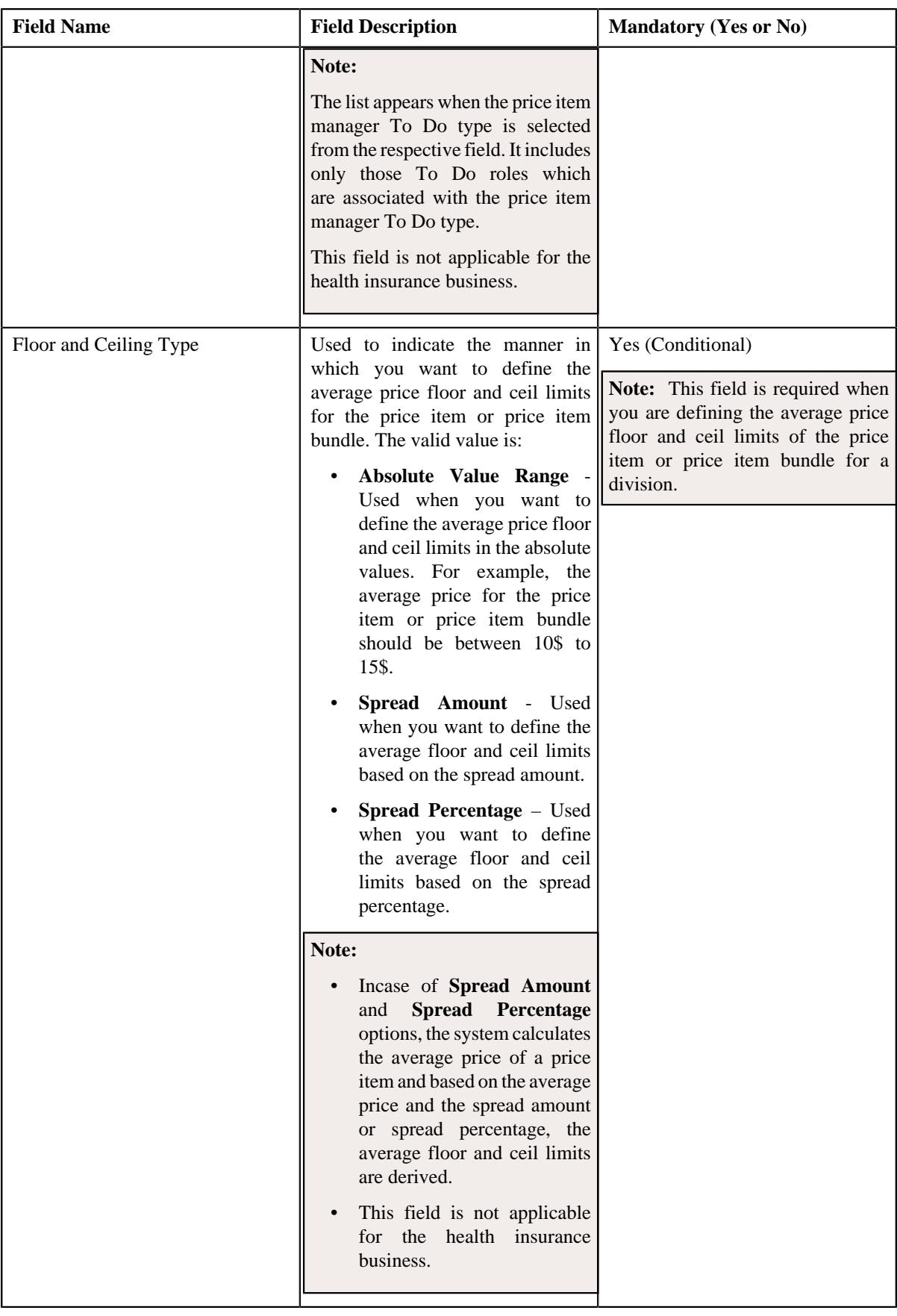

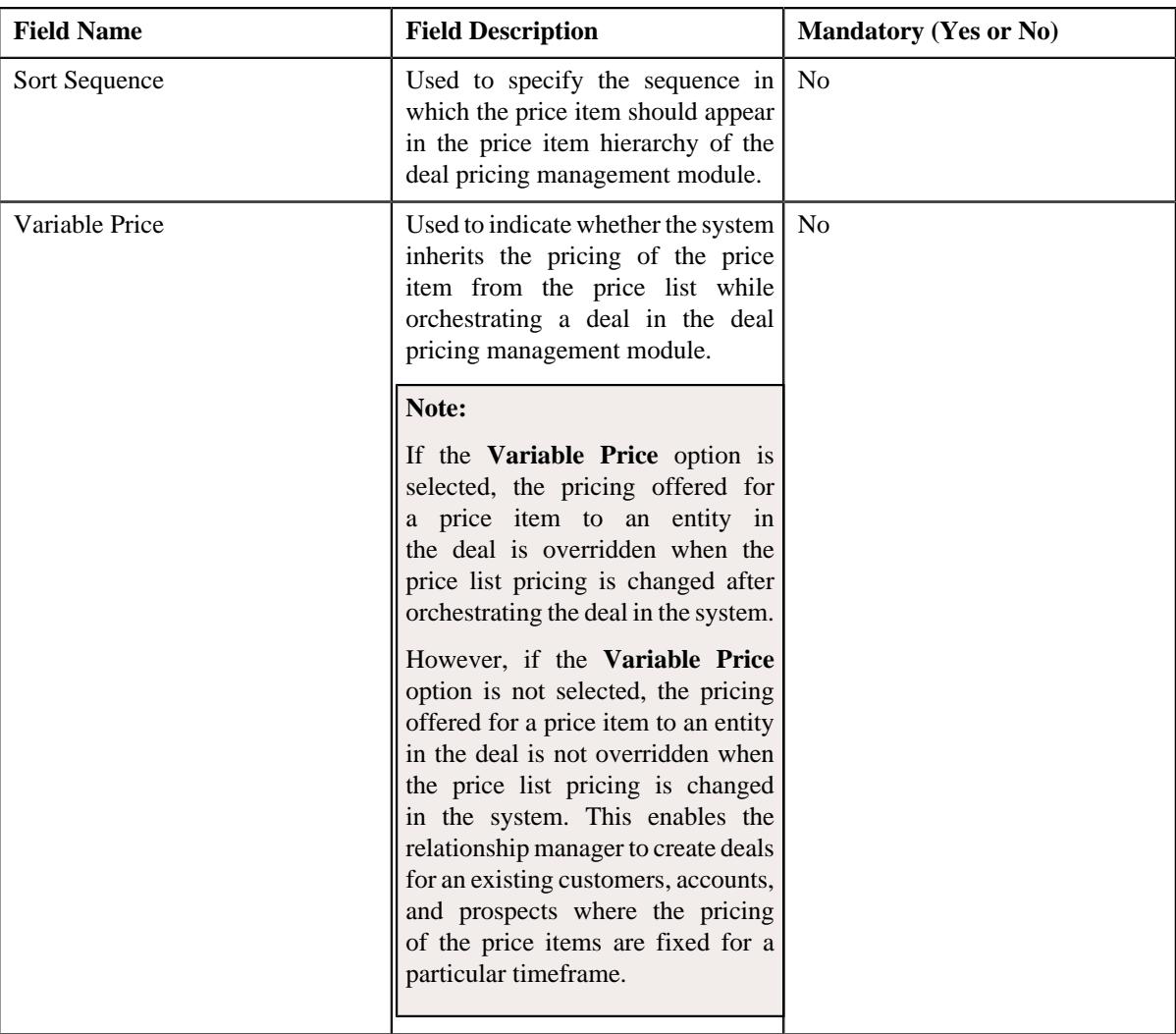

- **3.** Enter the required details in the **Main** section.
- **4.** Associate, edit, or disassociate parameters from the price item or price item bundle, if required.

**Note:** For each predefined parameter which is associated with the price item or price item bundle, you can define a *s*et of valid predefined parameter values for the price item or price item bundle, if required.

- **5.** Associate or disassociate the price item or price item bundle from the required divisions.
- **6.** Associate or disassociate the SQIs from the price item or price item bundle for the required divisions.
- **7.** Define, edit, or remove the accrual type criteria of the price item or price item bundle from the required divisions.

**Note:** This step is not applicable for the health insurance business.

**8.** Associate or disassociate the price item or price item bundle from a hierarchy entity in an entity hierarchy *r*elationship of the required divisions.

**Note:** This step is not applicable for the health insurance business.

**9.** Define, edit, or remove the cost of the price item or price item bundle from the required divisions.

**Note:** This step is not applicable for the health insurance business.

**10.** Define, edit, or remove the average price floor and ceil limits of the price item or price item bundle from the *r*equired divisions.

**Note:** This step is not applicable for the health insurance business.

**11.** Define, edit or remove the negotiability floor and ceil values of the price item or price item bundle for the *r*equired divisions.

**Note:** This step is not applicable for the health insurance business.

- **12.** Define, edit, or remove the division-specific characteristics from the price item or price item bundle. if required.
- **13.** Define, edit, or remove characteristics of the price item or price item bundle, if required.

#### **14.** Click **Save**.

The new price item is defined.

### **Note:**

While creating a price item or price item bundle which is available for pricing, the contract type specified in the **Default Contract Type** option type of the **C1\_PRICING** feature configuration is automatically associated to the price item or price item bundle.

The system allows you to add a price item to the new price item bundle when:

- Price item and price item bundle (whose copy you are creating) are associated to the same contract type.
- Price item is associated with the division to which the price item bundle (whose copy you are creating) is associated.
- Another price item bundle with the same price item, relationship type, and date range combination does not exist in the system.

### **Related Topics**

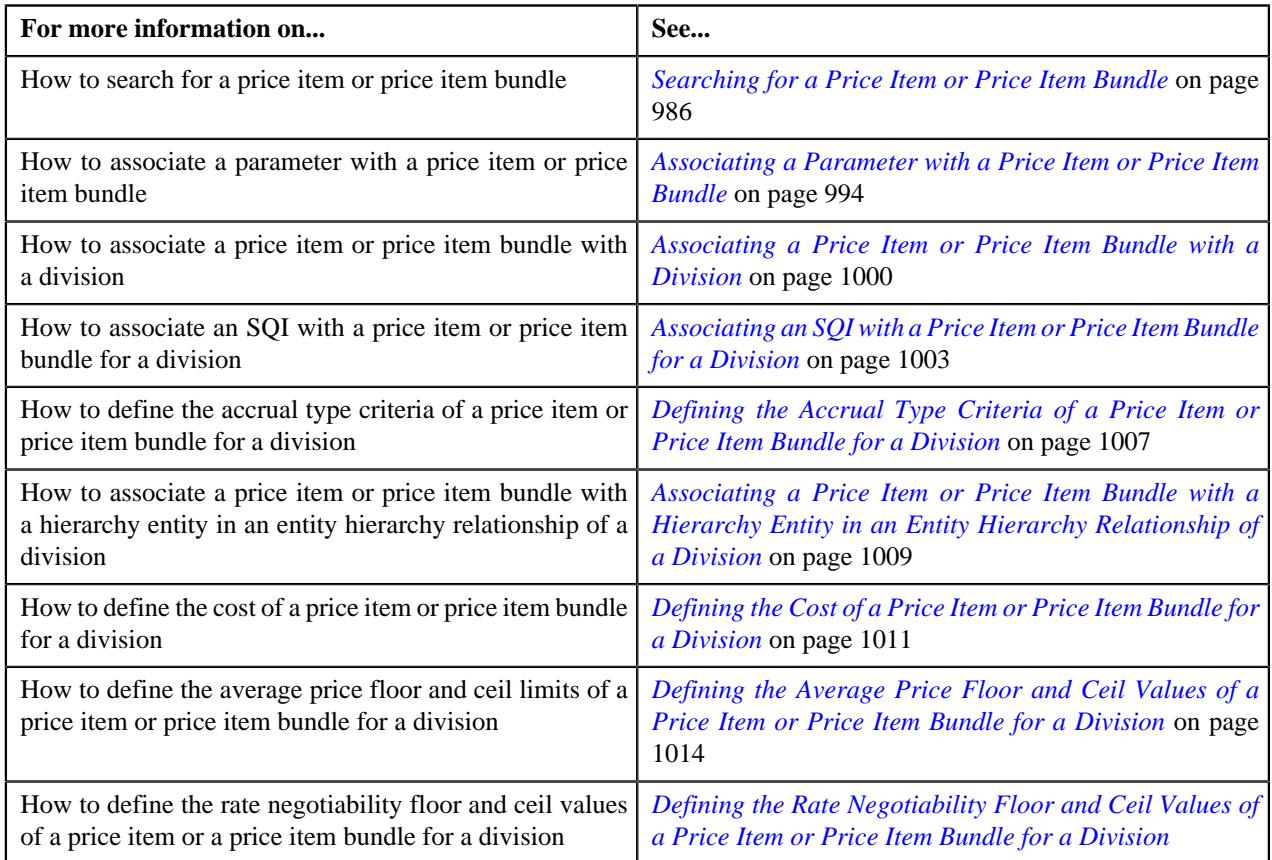

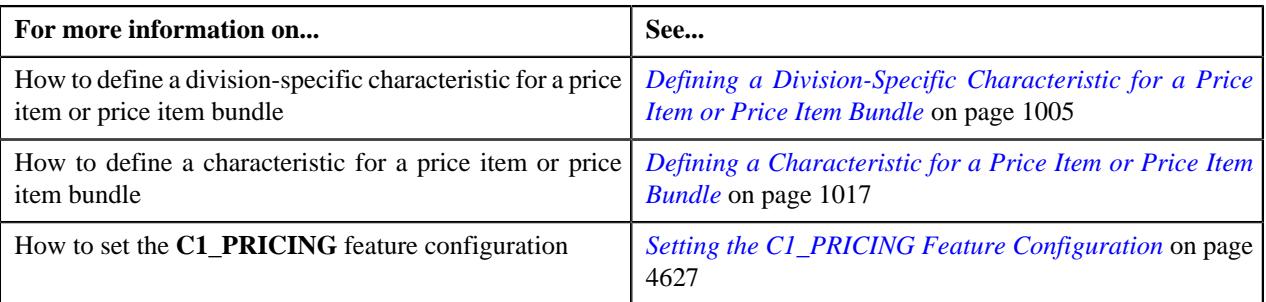

### **Viewing the Price Item or Price Item Bundle Details**

### **Procedure**

To view the details of a price item or price item bundle:

- **1.** Search for the price item or price item bundle in the **Price Item** screen.
- **2.** In the **Search Results** section, click the link in the **Price Item Information** column corresponding to the price *i*tem or price item bundle whose details you want to view.

The **Price Item** screen appears. It contains the following zones:

- *[Price Item](#page-1028-0)* on page 1029
- *Price Item Characteristics*
- *[Parameters](#page-1030-0)* on page 1031
- *[Predefined Parameter Values for Price Item](#page-1031-0)* on page 1032
- *[Divisions](#page-1031-1)* on page 1032
- *[Division-Specific SQIs for Price Item](#page-1032-0)* on page 1033
- *[Division-Specific Characteristics for Price Item](#page-1032-1)* on page 1033
- *[Division-Specific Accrual Type Criteria for Price Item](#page-1033-0)* on page 1034
- *[Division-Specific Hierarchy for Price Item](#page-1033-1)* on page 1034
- *[Division-Specific Cost for Price Item](#page-1034-0)* on page 1035
- *[Division-Specific Average Price Floor and Ceil Values for Price Item](#page-1035-0)* on page 1036
- *Division-Specific Negotiability Floor and Ceil Values for Price Item*
- *[Price Item Relationship](#page-1036-0)* on page 1037
- **3.** View the basic details of the price item or price item bundle in the **Price Item** zone.
- **4.** View the characteristics of the price item or price item bundle in the **Price Item Characteristics** zone.
- **5.** View the parameters associated with the price item or price item bundle in the **Parameters** zone.
- **6.** View the valid predefined parameter values of the price item or price item bundle in the **Predefined Parameter Values for Price Item** zone.
- **7.** View the divisions to which the price item or price item bundle is associated in the **Divisions** zone.
- **8.** View the SQIs associated with the price item or price item bundle for a division in the **Division-Specific SQIs for Price Item** zone.
- **9.** View the division-specific characteristics of the price item or price item bundle in the **Division-Specific Characteristics for Price Item** zone.
- **10.** View the accrual type criteria of the price item or price item bundle for a division in the **Division-Specific Accrual Type Criteria for Price Item** zone.

**Note:** This step is not applicable for the health insurance business.

**11.** View the hierarchy entity to which the price item or price item bundle is associated in a division in the **Division-Specific Hierarchy for Price Item** zone.

**Note:** This step is not applicable for the health insurance business.

**12.** View the cost of the price item or price item bundle for a division in the **Division-Specific Cost for Price Item** zone.

**Note:** This step is not applicable for the health insurance business.

**13.** View the average price floor and ceil limits of the price item or price item bundle for a division in the **Division-Specific Floor and Ceil Values for Price Item** zone.

**Note:** This step is not applicable for the health insurance business.

**14.** View the negotiability floor and ceil values of the price item or price item bundle for a division in the **Division-Specific Negotiability Floor and Ceil Values for Price Item** zone.

**Note:** This step is not applicable for the health insurance business.

**15.** View the price items or price item bundles related to the parent price item or price item bundle in the **Price Item Relationship** zone.

**Note:** This step is not applicable for the health insurance business.

### **Related Topics**

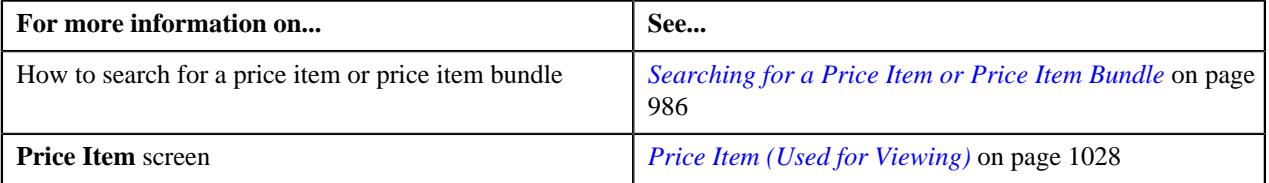

# <span id="page-1027-0"></span>**Price Item (Used for Viewing)**

The **Price Item** screen allows you to view the details of the price item or price item bundle. It also allows you to edit the details of the price item or price item bundle. It contains the following zones:

- *[Price Item](#page-1028-0)* on page 1029
- *Price Item Characteristics*
- *[Parameters](#page-1030-0)* on page 1031
- *[Predefined Parameter Values for Price Item](#page-1031-0)* on page 1032
- *[Divisions](#page-1031-1)* on page 1032
- *[Division-Specific SQIs for Price Item](#page-1032-0)* on page 1033
- *[Division-Specific Characteristics for Price Item](#page-1032-1)* on page 1033
- *[Division-Specific Accrual Type Criteria for Price Item](#page-1033-0)* on page 1034
- *[Division-Specific Hierarchy for Price Item](#page-1033-1)* on page 1034
- *Division-Specific Negotiability Floor and Ceil Values for Price Item*
- *[Division-Specific Cost for Price Item](#page-1034-0)* on page 1035
- *[Division-Specific Average Price Floor and Ceil Values for Price Item](#page-1035-0)* on page 1036

• *[Price Item Relationship](#page-1036-0)* on page 1037

## <span id="page-1028-0"></span>**Price Item**

The **Price Item** zone displays the details of the price item or price item bundle. It contains the following sections:

• **Main** – Displays basic information about the price item or price item bundle. It contains the following fields:

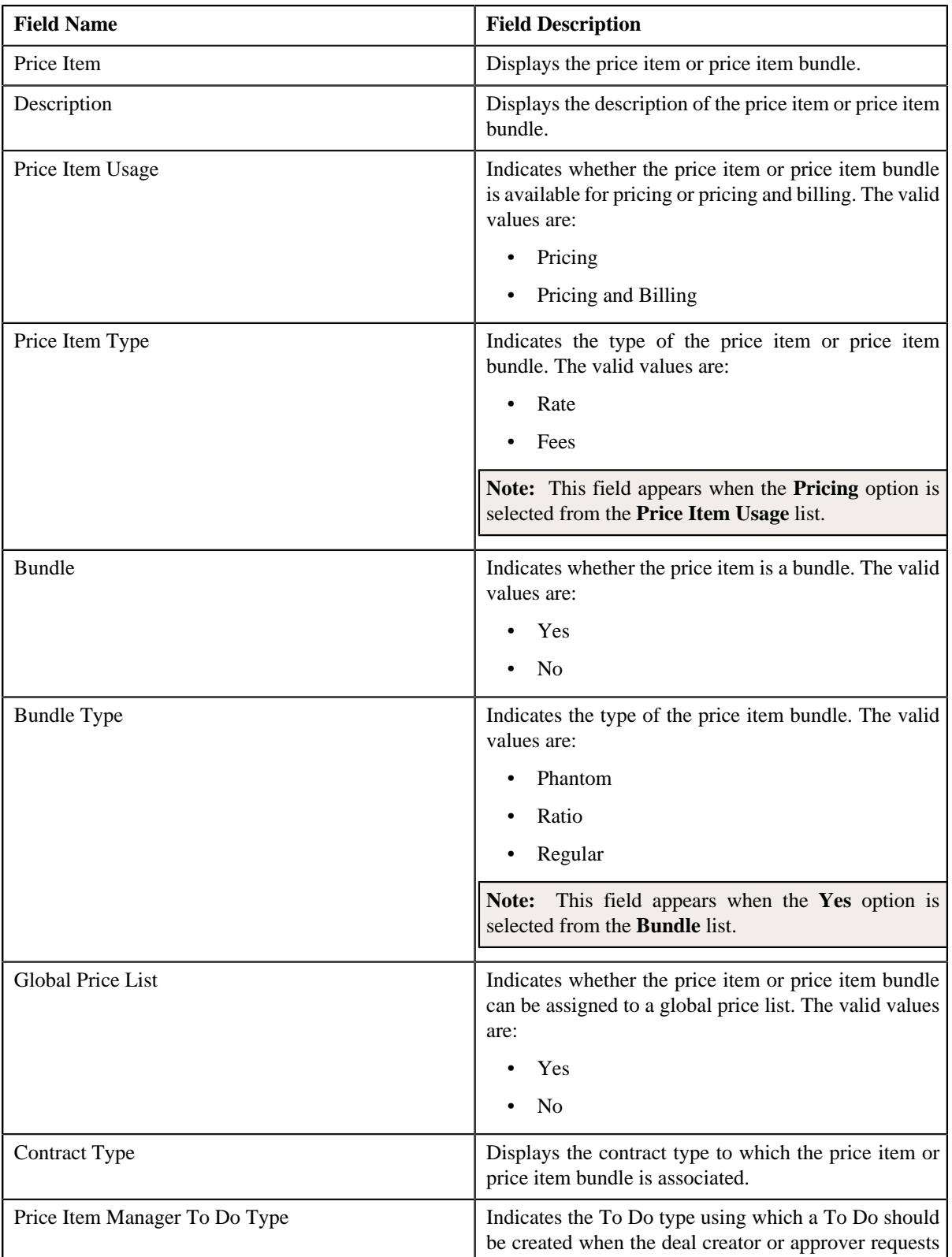

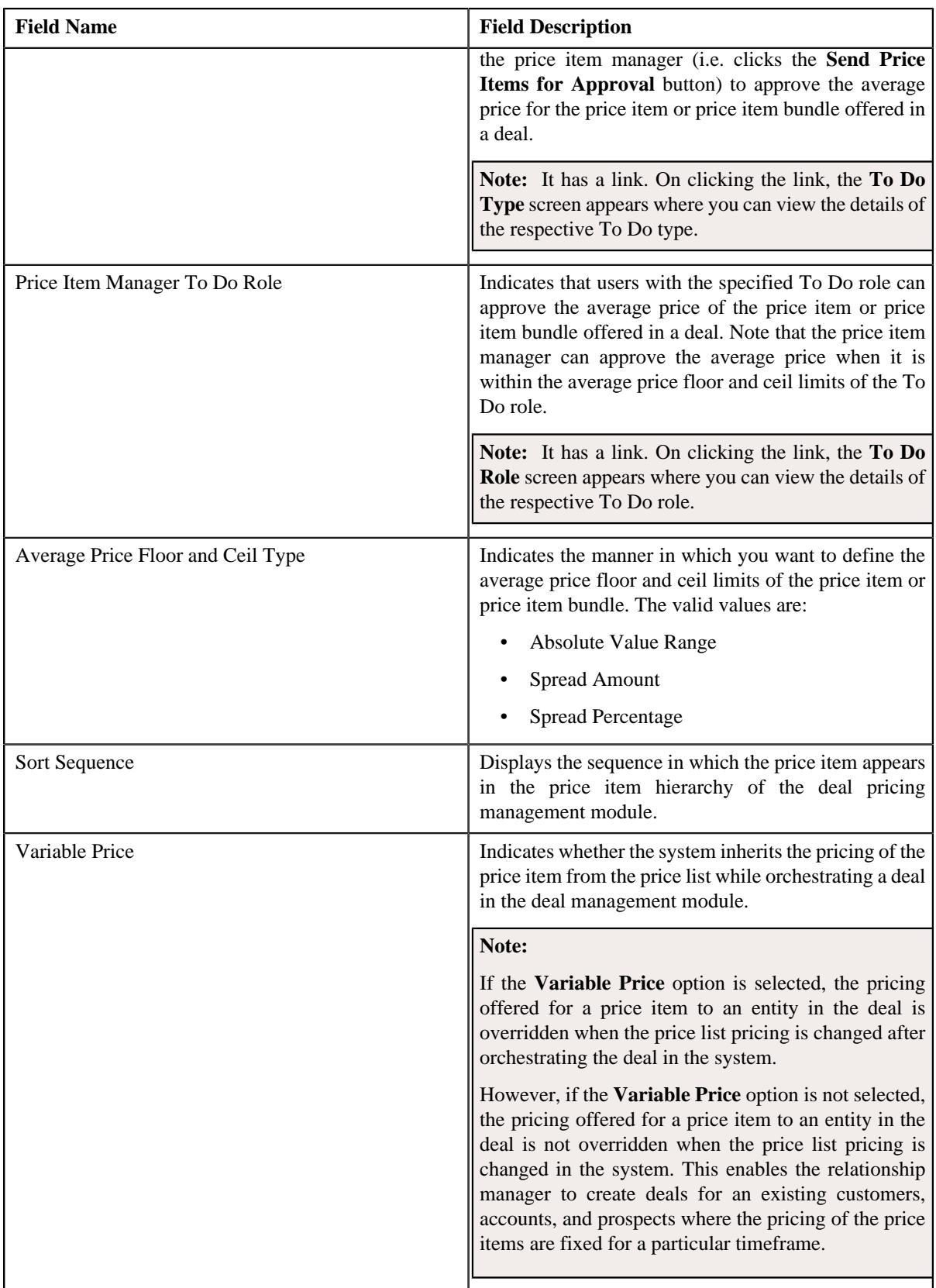

• **Record Actions** – The **Record Actions** section contains the following button:

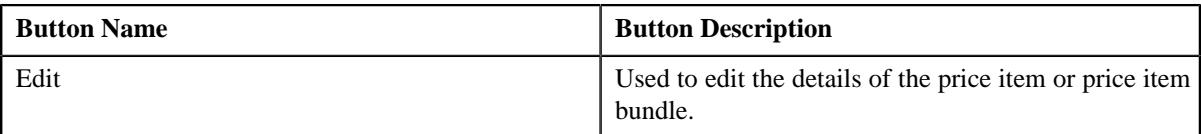

• **Record Information** – The **Record Information** section contains the following field:

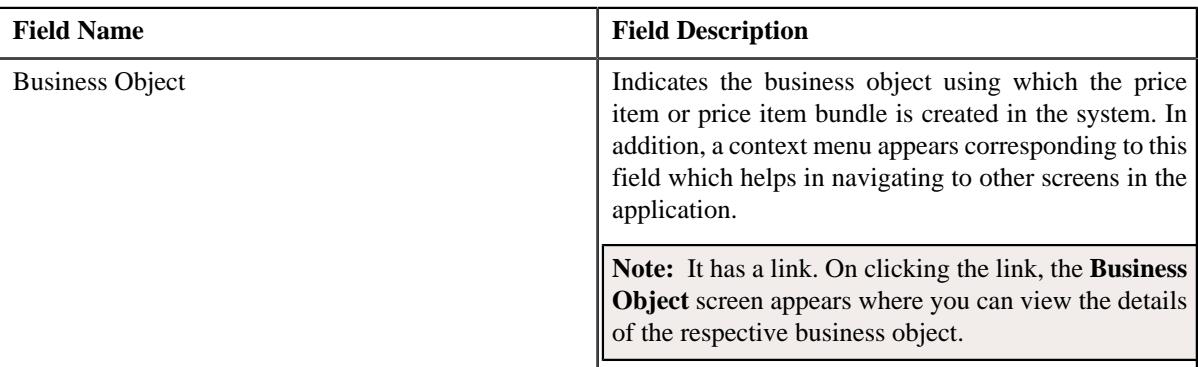

## **Related Topics**

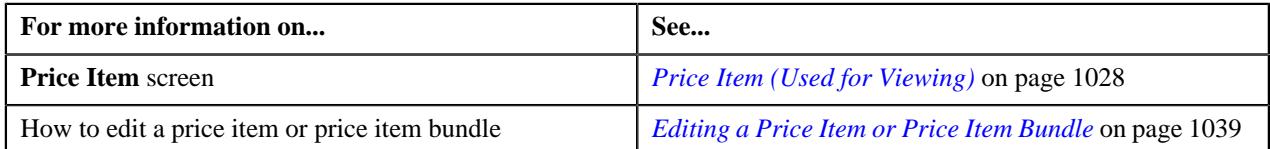

## <span id="page-1030-0"></span>**Parameters**

The **Parameters** zone lists the parameters which are associated with the price item or price item bundle. It contains the following columns:

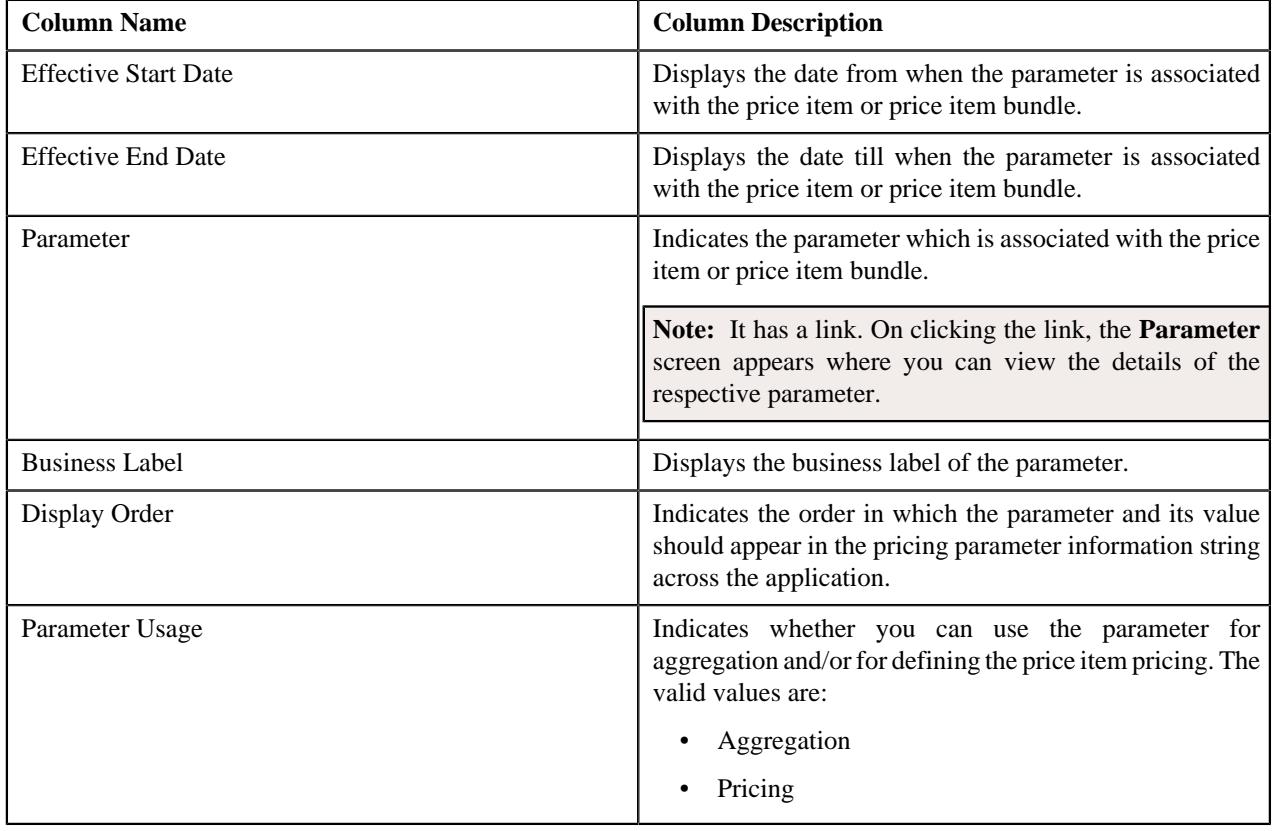

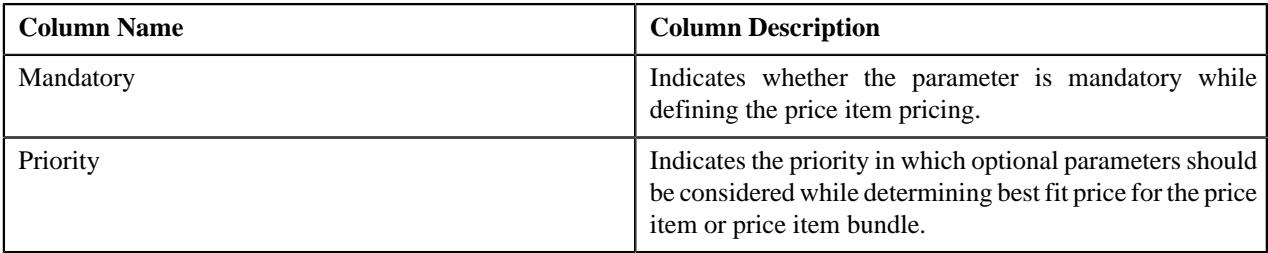

On clicking the **Broadcast** ( $\widehat{\circ}$ ) icon corresponding to a parameter, the **Predefined Parameter Values for Price Item** zone appears where you can view the valid predefined parameter values of the price item or price item bundle.

# **Related Topics**

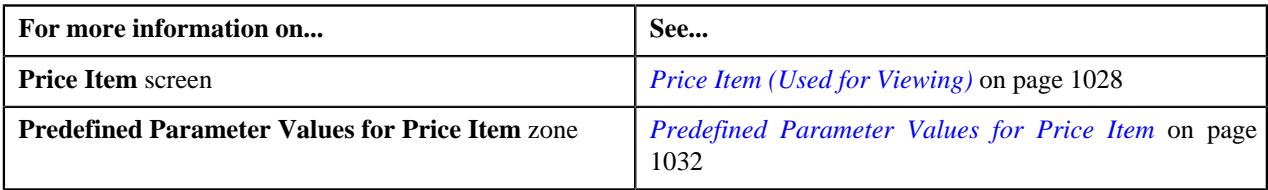

### <span id="page-1031-0"></span>**Predefined Parameter Values for Price Item**

The **Predefined Parameter Values for Price Item** zone lists the predefined parameter values which are valid for the price item or price item bundle. It contains the following columns:

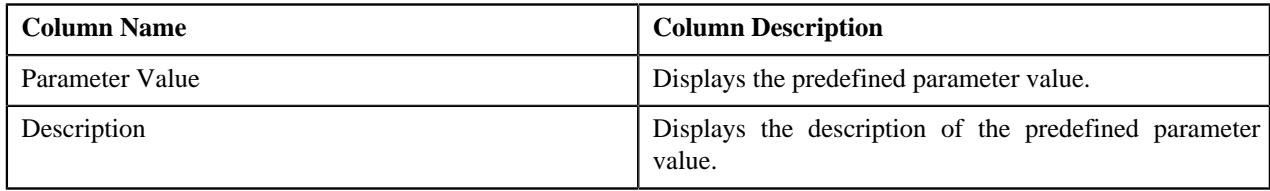

By default, the **Predefined Parameter Values for Price Item** zone does not appear in the **Price Item** screen. It appears when you click the **Broadcast**  $(\widehat{\mathcal{C}})$  icon corresponding to a parameter in the **Parameters** zone.

# **Related Topics**

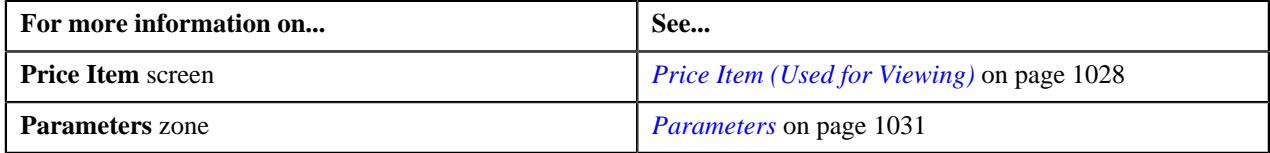

#### <span id="page-1031-1"></span>**Divisions**

The **Divisions** zone lists the divisions to which the price item or price item bundle is associated. It contains the following column:

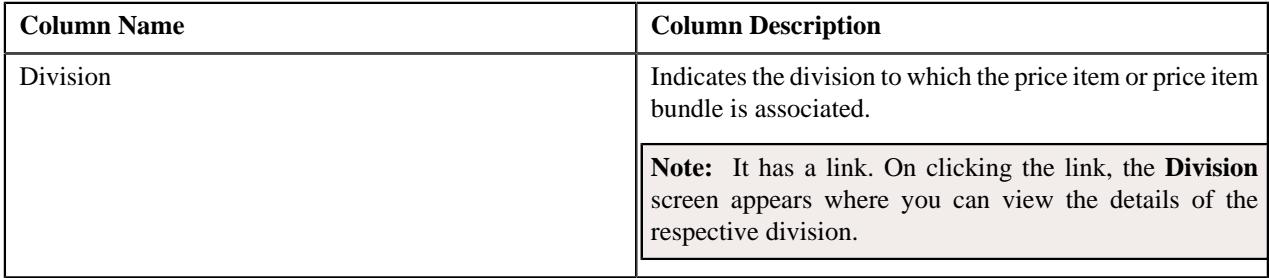

On clicking the **Broadcast** ( $\widehat{\ }$ ) icon corresponding to a division, the **Division-Specific SQIs for Price Item**, **Division-Specific Characteristics for Price Item**, **Division-Specific Accrual Type Criteria for Price Item**, **Division-Specific**

## **Hierarchy for Price Item**, **Division-Specific Cost for Price Item**, **Division-Specific Average Price Floor and Ceil Values for Price Item** and **Division-Specific Negotiability Floor and Ceil Values for Price Item** zones appear.

You can filter the list using the **Division** field available in the **Filter** area. By default, the **Filter** area is hidden. You can view the **Filter** area by clicking the **Filters**  $(\nabla)$  icon in the upper right corner of this zone.

# **Related Topics**

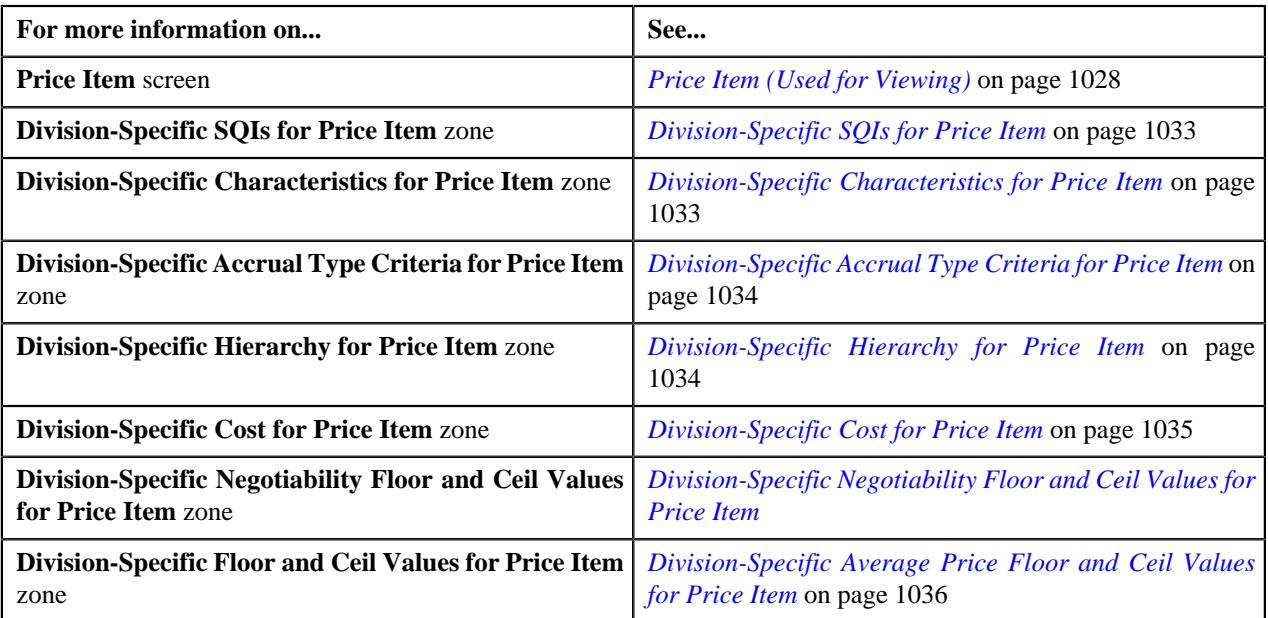

# <span id="page-1032-0"></span>**Division-Specific SQIs for Price Item**

The **Division-Specific SQIs for Price Item** zone lists the SQIs associated with the price item or price item bundle for the division. It contains the following column:

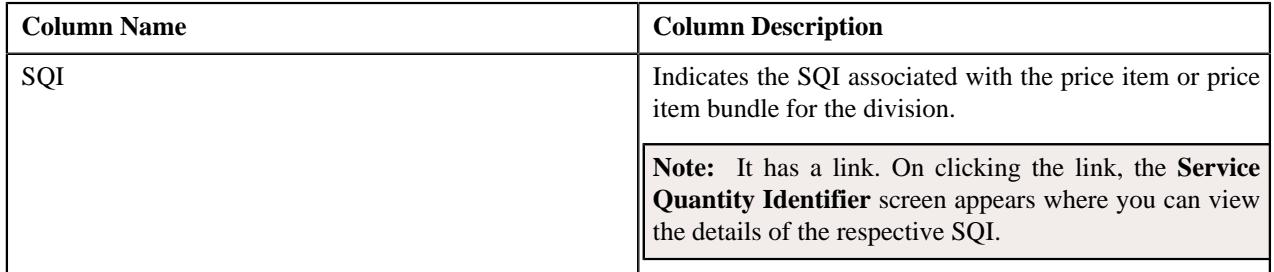

By default, the **Division-Specific SQIs for Price Item** zone does not appear in the **Price Item** screen. It appears when you click the **Broadcast**  $(\widehat{\mathcal{C}})$  icon corresponding to a division in the **Divisions** zone.

## **Related Topics**

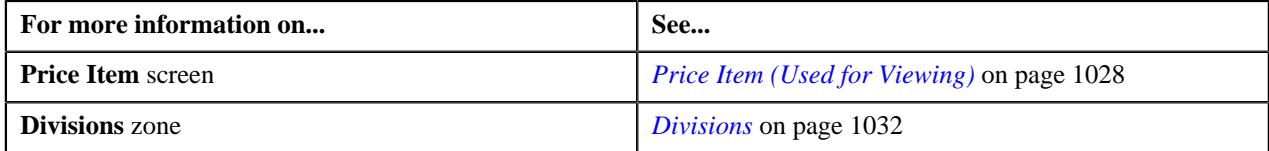

## <span id="page-1032-1"></span>**Division-Specific Characteristics for Price Item**

The **Division-Specific Characteristics for Price Item** zone lists the characteristics of the price item or price item bundle which are defined for the division. It contains the following columns:

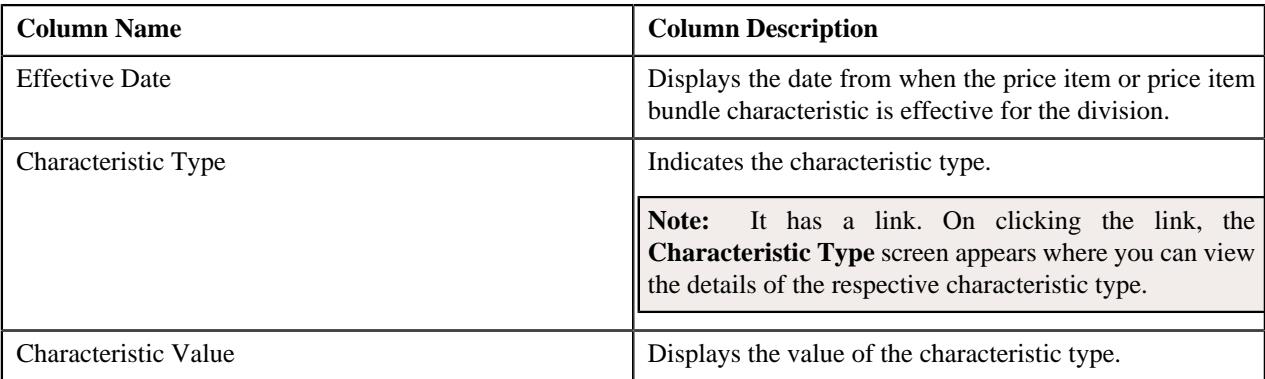

By default, the **Division-Specific Characteristics for Price Item** zone does not appear in the **Price Item** screen. It appears when you click the **Broadcast**  $(\widehat{\sigma})$  icon corresponding to a division in the **Divisions** zone.

# **Related Topics**

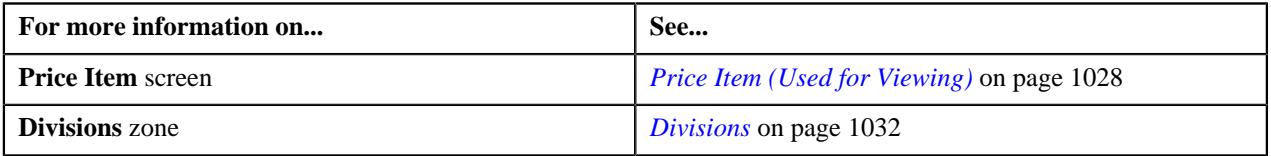

## <span id="page-1033-0"></span>**Division-Specific Accrual Type Criteria for Price Item**

**Note:** This topic is not applicable for the health insurance business.

The **Division-Specific Accrual Type Criteria for Price Item** zone lists the accrual type criteria of the price item or price item bundle which is defined for the division. It contains the following column:

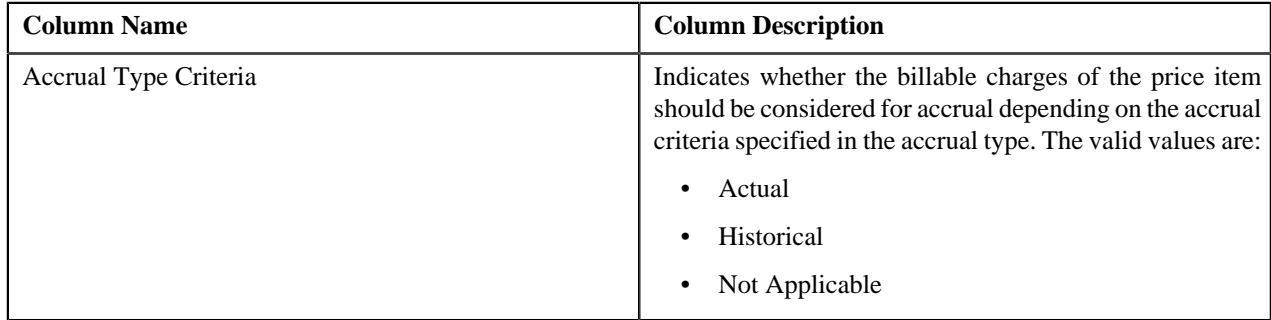

By default, the **Division-Specific Accrual Type Criteria for Price Item** zone does not appear in the **Price Item** screen.

It appears when you click the **Broadcast** ( $\widehat{\cdot}$ ) icon corresponding to a division in the **Divisions** zone.

## **Related Topics**

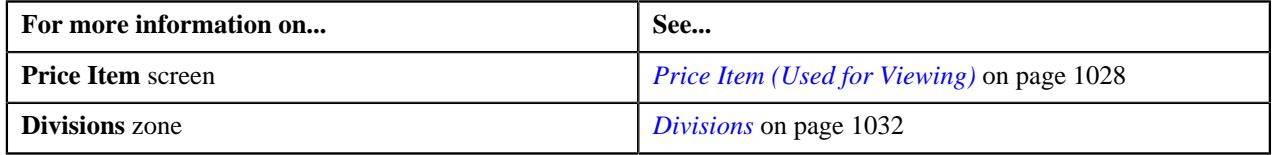

## <span id="page-1033-1"></span>**Division-Specific Hierarchy for Price Item**

**Note:** This topic is not applicable for the health insurance business.

## The **Division-Specific Hierarchy for Price Item** zone lists the following in a tree structure:

• Information string of the hierarchy entity at the first level in the entity hierarchy relationship

- Information string of the hierarchy entities at the subsequent levels in the entity hierarchy relationship
- Information string of the price items which are associated with the hierarchy entities at different levels in the entity hierarchy relationship

For example,

- Cash Management, US
	- Payments, US
		- **ACH Payment** э
		- ٠ **ACH Return**
		- **ACH Reversal** 5
	- Statements, US À
		- 5 Mini Statement
		- **Yearly Statement**

Here, the Cash Management, US (at the first level), Payments, US (at the second level), and Statements, US (at the second level) are the hierarchy entity nodes. And, the ACH Payment, ACH Return, ACH Reversal, Mini Statement, and Yearly Statement are the price item nodes.

Each node in the tree has a link. If you click the link on the hierarchy entity node, the **Hierarchy Entity** screen appears where you can view the details of the respective hierarchy entity. However, if you click the link on the price item node, the **Price Item** screen appears where you can view the details of the respective price item.

It contains the following field:

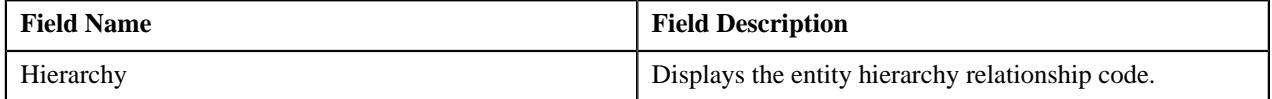

In addition, it contains the following buttons:

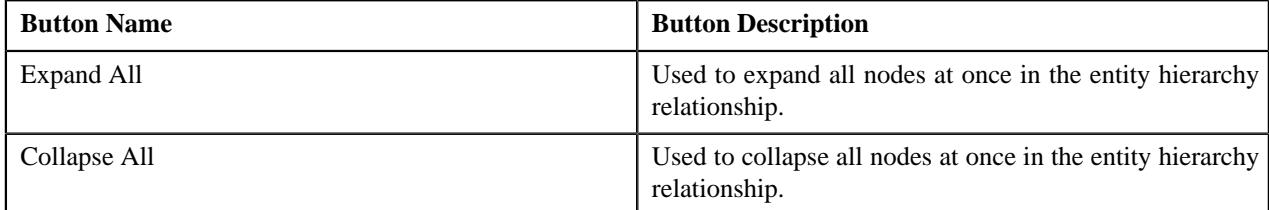

By default, the **Division-Specific Hierarchy for Price Item** zone does not appear in the **Price Item** screen. It appears when you click the **Broadcast** ( $\widehat{\bullet}$ ) icon corresponding to a division in the **Divisions** zone.

# **Related Topics**

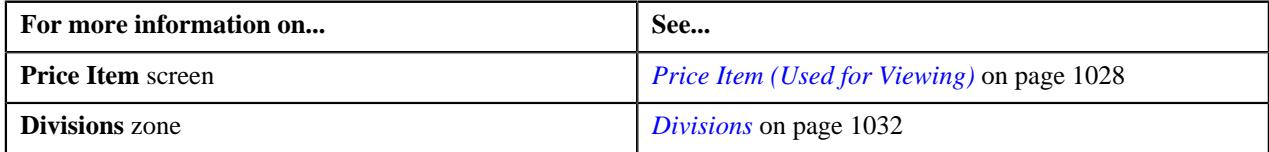

## <span id="page-1034-0"></span>**Division-Specific Cost for Price Item**

**Note:** This topic is not applicable for the health insurance business.

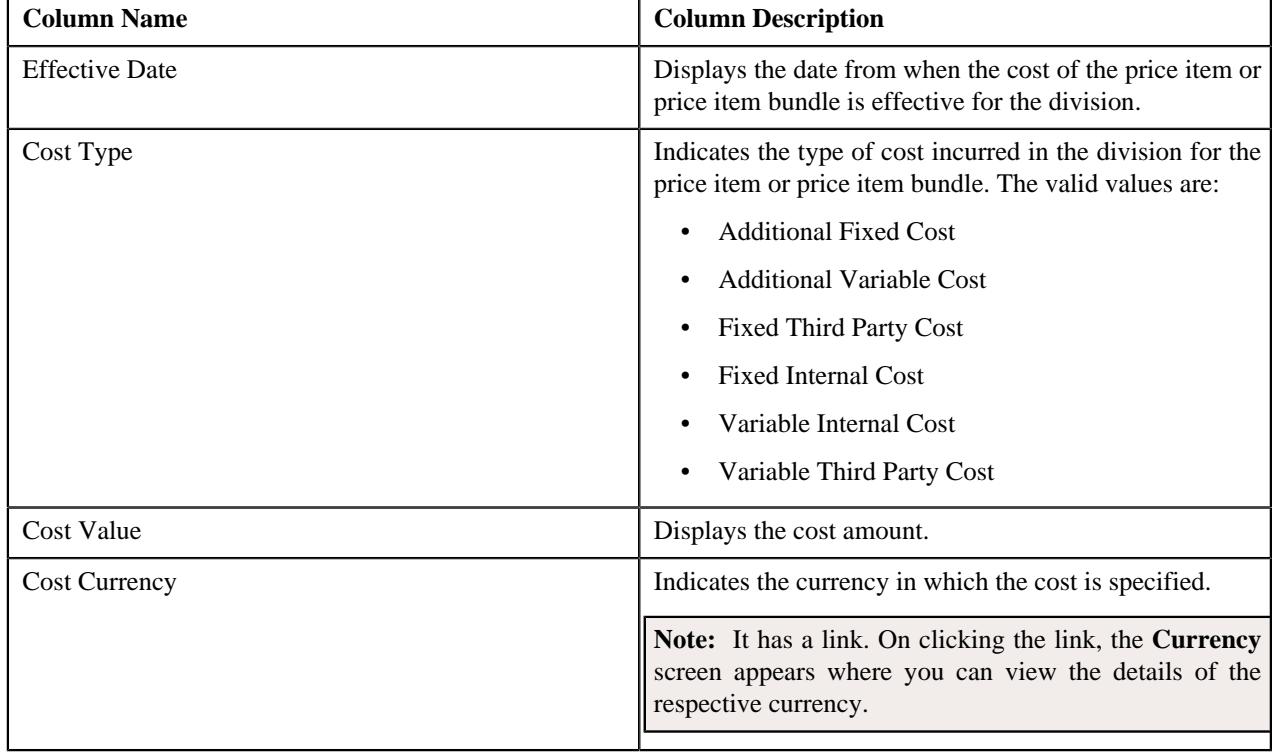

The **Division-Specific Cost for Price Item** zone lists the costs of the price item or price item bundle which is defined for the division. It contains the following columns:

By default, the **Division-Specific Cost for Price Item** zone does not appear in the **Price Item** screen. It appears when you click the **Broadcast**  $(\widehat{\mathcal{F}})$  icon corresponding to a division in the **Divisions** zone.

#### **Related Topics**

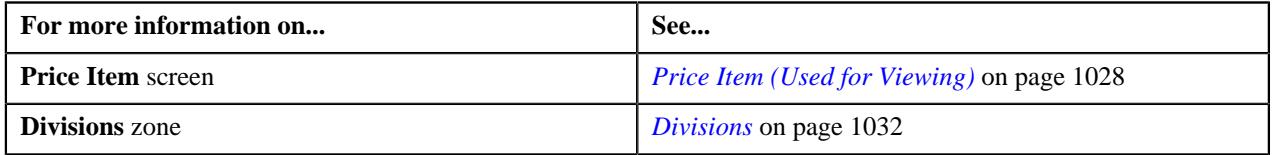

## <span id="page-1035-0"></span>**Division-Specific Average Price Floor and Ceil Values for Price Item**

**Note:** This topic is not applicable for the health insurance business.

The **Division-Specific Average Price Floor and Ceil Values for Price Item** zone lists the average price floor and ceil limits of the price item or price item bundle which are defined for the division. It contains the following columns:

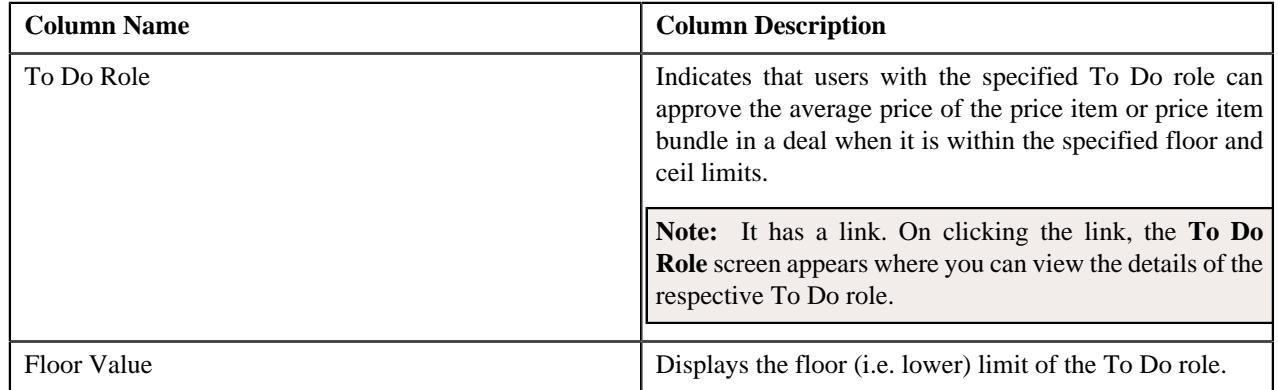

Copyright © 2009, 2024, Oracle and/or its affiliates. All rights reserved.

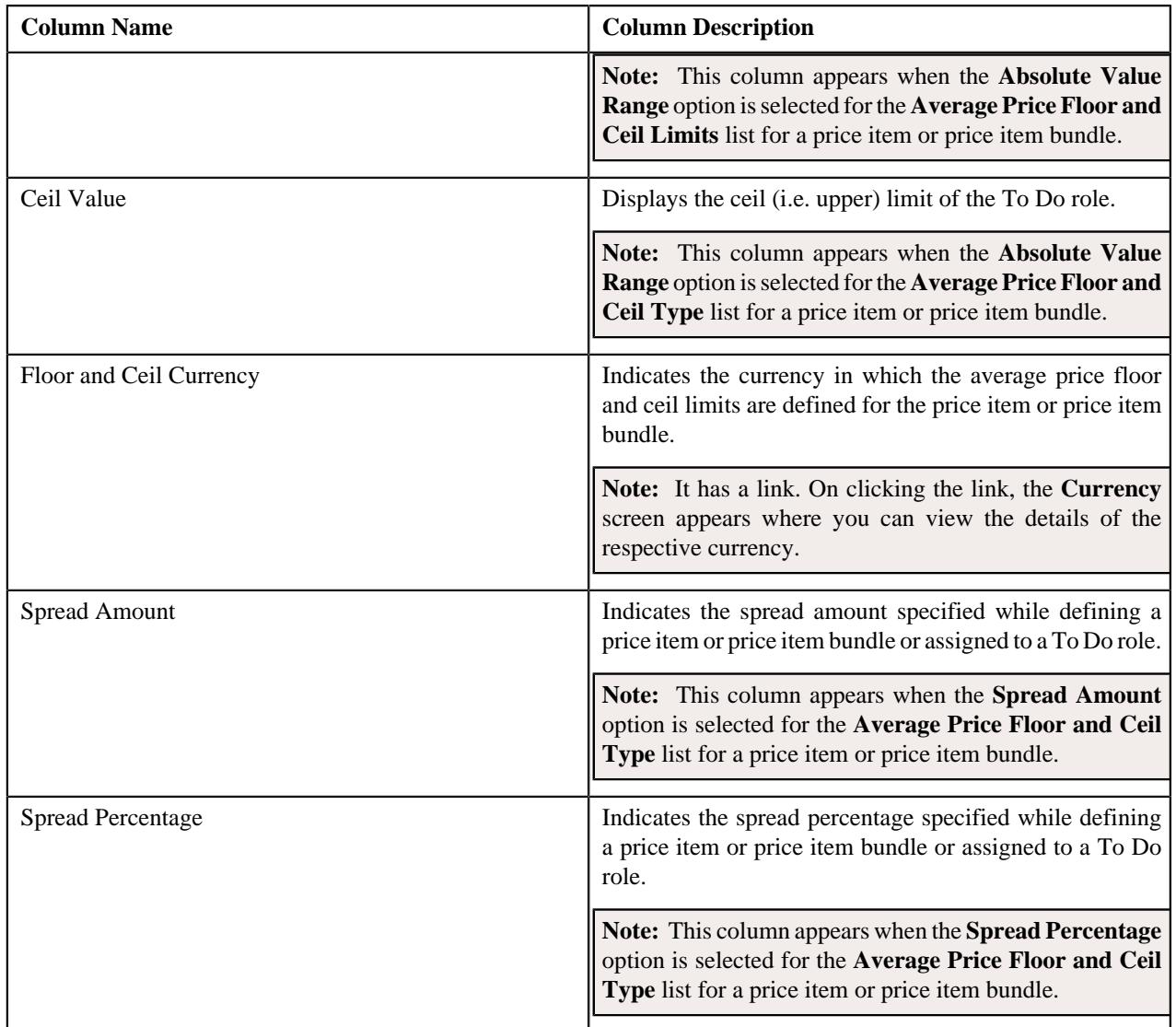

By default, the **Division-Specific Average Price Floor and Ceil Values for Price Item** zone does not appear in the **Price Item** screen. It appears when you click the **Broadcast** ( $\widehat{\cdot}$ ) icon corresponding to a division in the **Divisions** zone. **Related Topics**

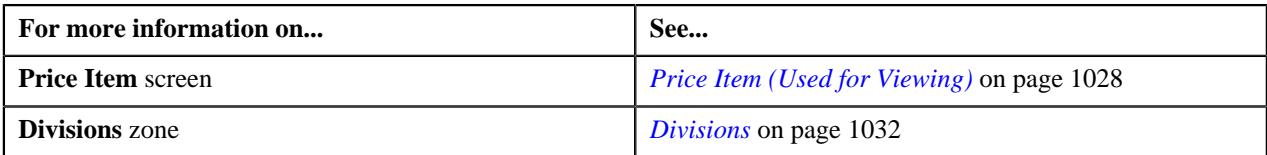

# <span id="page-1036-0"></span>**Price Item Relationship**

**Note:** This topic is not applicable for the health insurance business.

The **Price Item Relationship** zone lists the price items or price item bundles which are associated with the parent price item or added to the price item bundle. It contains the following columns:

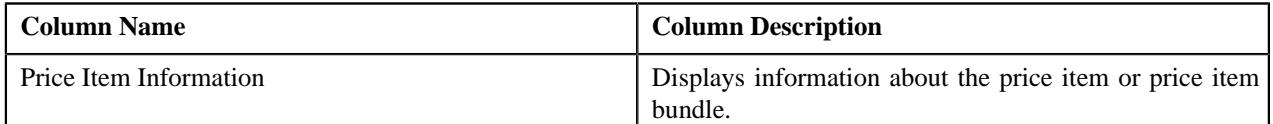

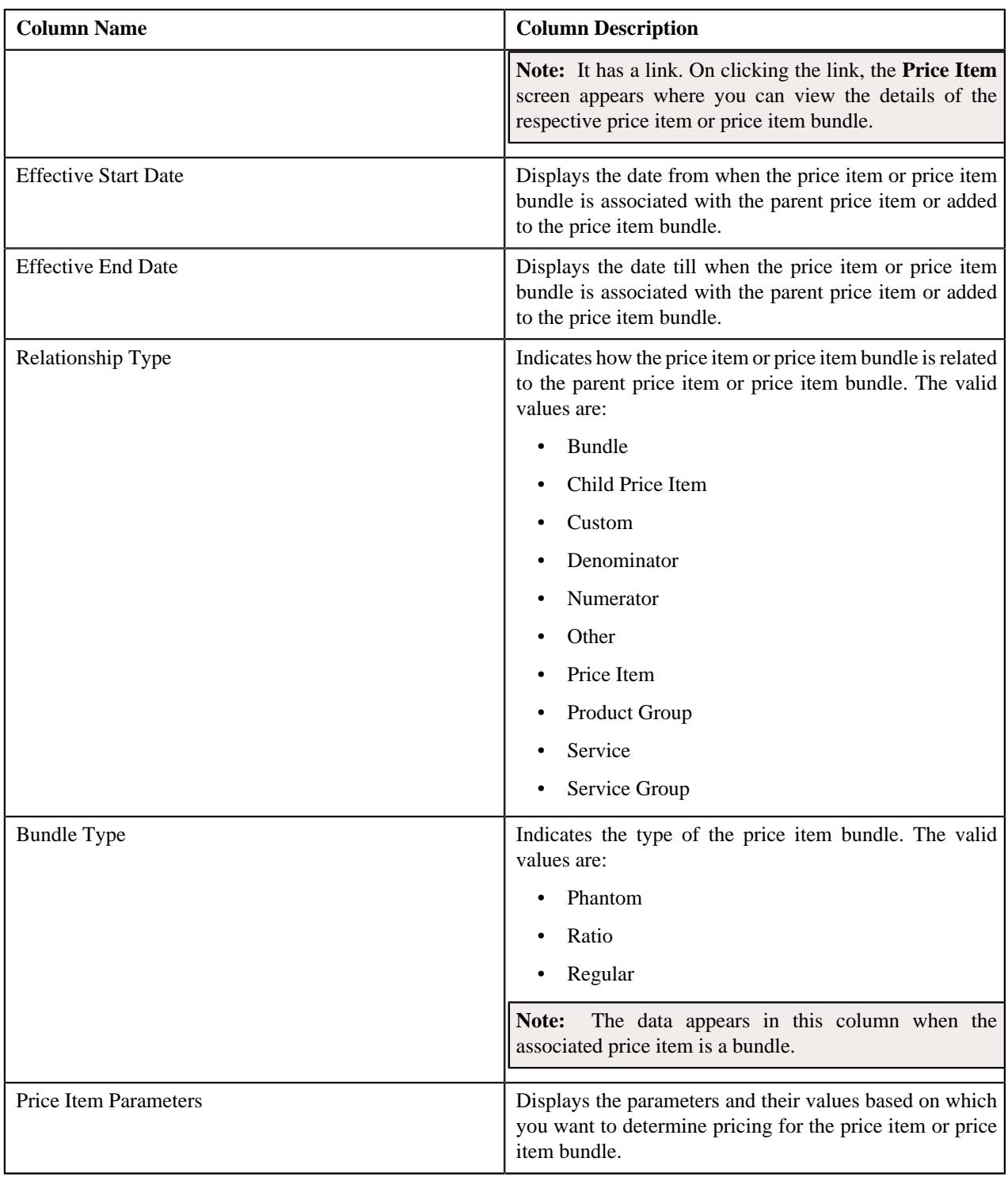

**Note:** Pagination is used to display limited number of records in this zone. You can use the navigation links, such as **Previous** and **Next** to navigate between pages.

You can filter the list using various search criteria (such as, **Price Item**, **Description**, **Effective Start Date**, and **Relationship Type**) available in the **Filter** area. By default, the **Filter** area is hidden. You can view the **Filter** area by clicking the **Filters**  $(\nabla)$  icon in the upper right corner of this zone.

You can change the layout of this zone. For more information on how to change the layout, see *[Changing the Layout](#page-4559-0)* on page 4560.

You can associate or disassociate a price item or price item bundle from a parent price item and add or remove a price item or price item bundle from a price item bundle by clicking the **Add/Edit** link in the upper right corner of this zone.

### **Related Topics**

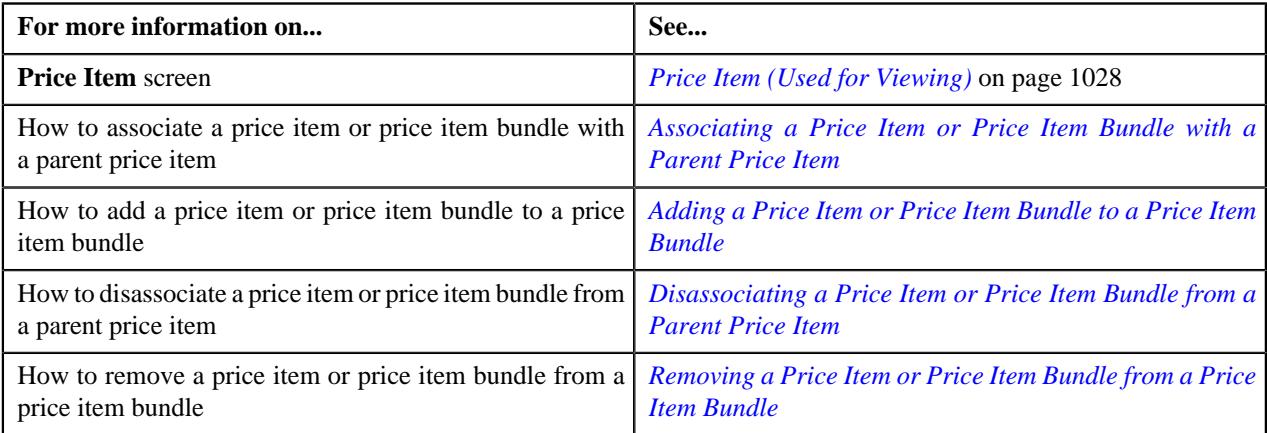

# <span id="page-1038-0"></span>**Editing a Price Item or Price Item Bundle**

### **Prerequisites**

To edit a price item or price item bundle, you should have:

- Contract types, To Do types, and To Do roles defined in the application
- To Do roles associated with the required To Do type
- Value defined for the **Default Contract Type** option type in the **C1\_PRICING** feature configuration

### **Procedure**

To edit a price item or price item bundle:

- **1.** Search for the price item or price item bundle in the **Price Item** screen.
- **2.** In the **Search Results** section, click the link in the **Price Item Information** column corresponding to the price *i*tem or price item bundle whose details you want to edit.

The **Price Item** screen appears.

**3.** Click the **Edit** button in the **Price Item** zone.

The **Price Item** screen appears. It contains the following sections:

- **Main** Used to specify basic details about the price item or price item bundle.
- Parameters Used to associate a parameter with the price item or price item bundle. These associated parameters are then used for aggregating transactions and/or for defining the price item pricing.

#### **Note:**

The **Parameters** section appears in the **Price Item** screen when the **Multi Price Parameter** option type of the **C1\_PPARM\_FLG** feature configuration is set to **True**.

You cannot associate parameters to the ratio and phantom price item bundles. Therefore, while defining a ratio or phantom price item bundle, the **Parameters** section does not appear in the **Price Item** screen.

- **Divisions** Used to associate the price item or price item bundle with one or more divisions. In addition, it enables you to:
	- Associate the service quantity identifiers (SQIs) with the price item or price item bundle for a division
	- Define the accrual type criteria of the price item or price item bundle for a division

**Note:** This step is not applicable for the health insurance business.

• Associate the price item or price item bundle with a hierarchy entity in an entity hierarchy relationship of a division

**Note:** This step is not applicable for the health insurance business.

• Define the cost of the price item or price item bundle for a division

**Note:** This step is not applicable for the health insurance business.

• Define the average price floor and ceil limits of the price item or price item bundle for a division

**Note:** This step is not applicable for the health insurance business.

• Define the negotiability floor and ceil values of the price item or price item bundle for a division

**Note:** This step is not applicable for the health insurance business.

- Define the division-specific characteristics for the price item or price item bundle
- **Price Item Characteristics** Used to define characteristics (which are applicable across divisions) for the price item or price item bundle.

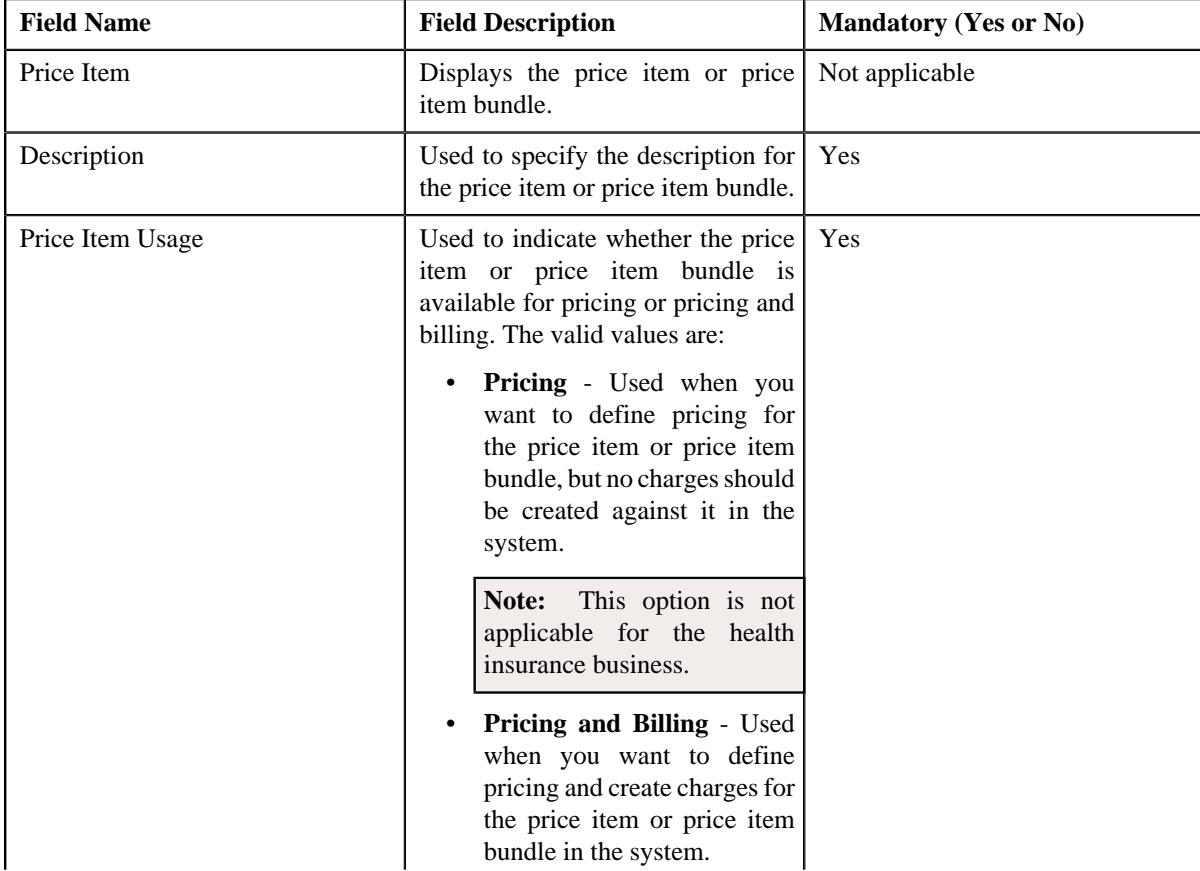

The **Main** section contains the following fields:

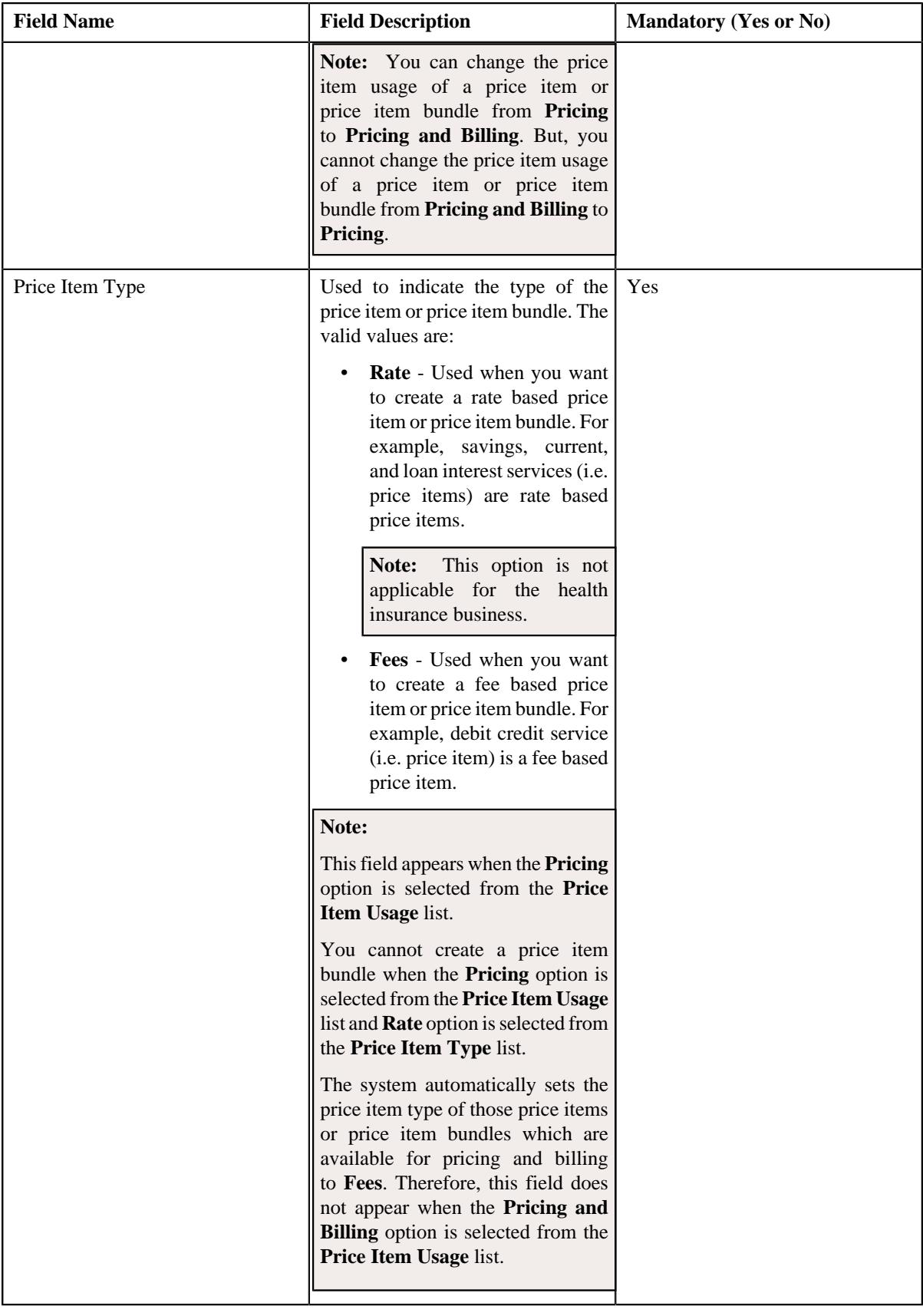

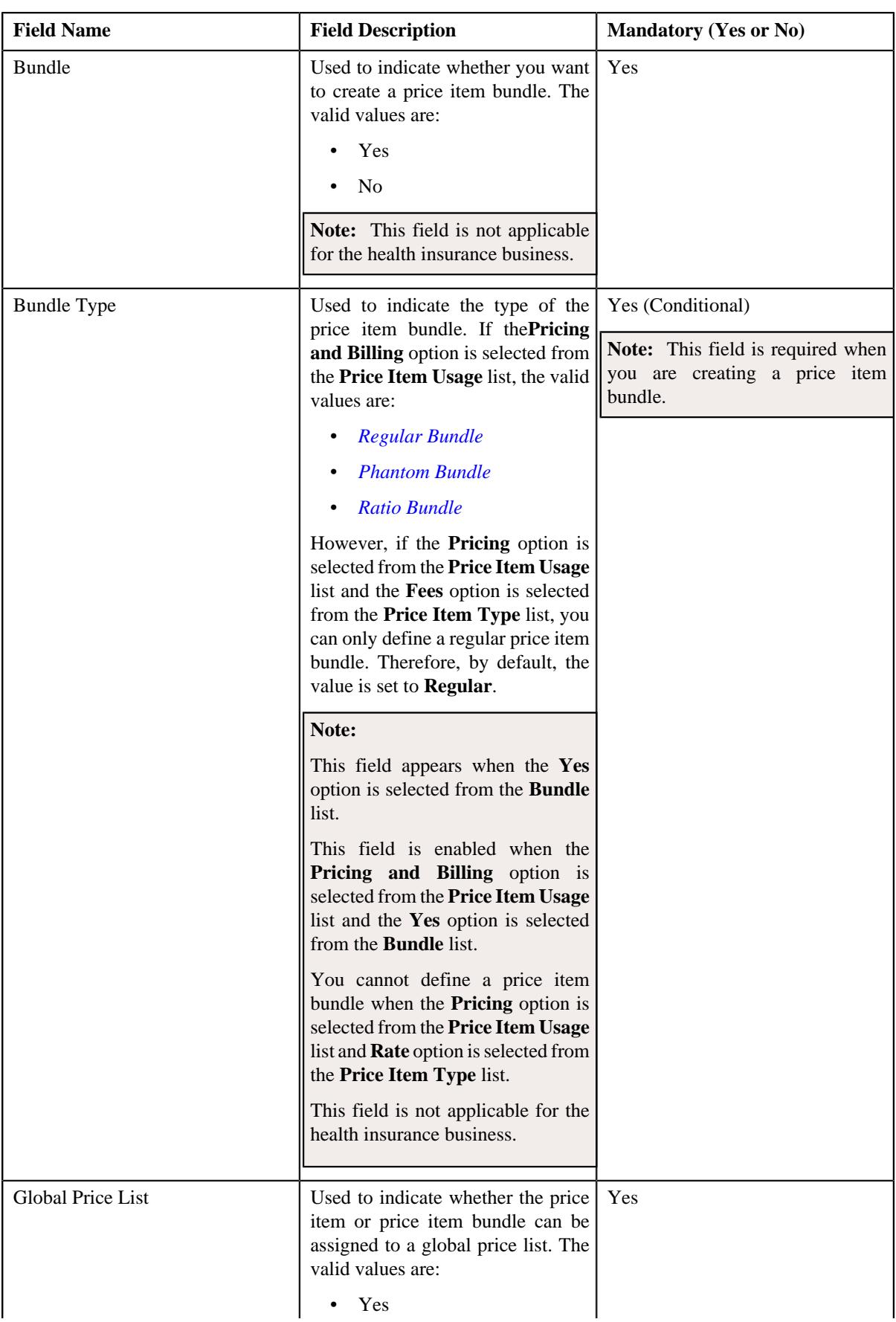

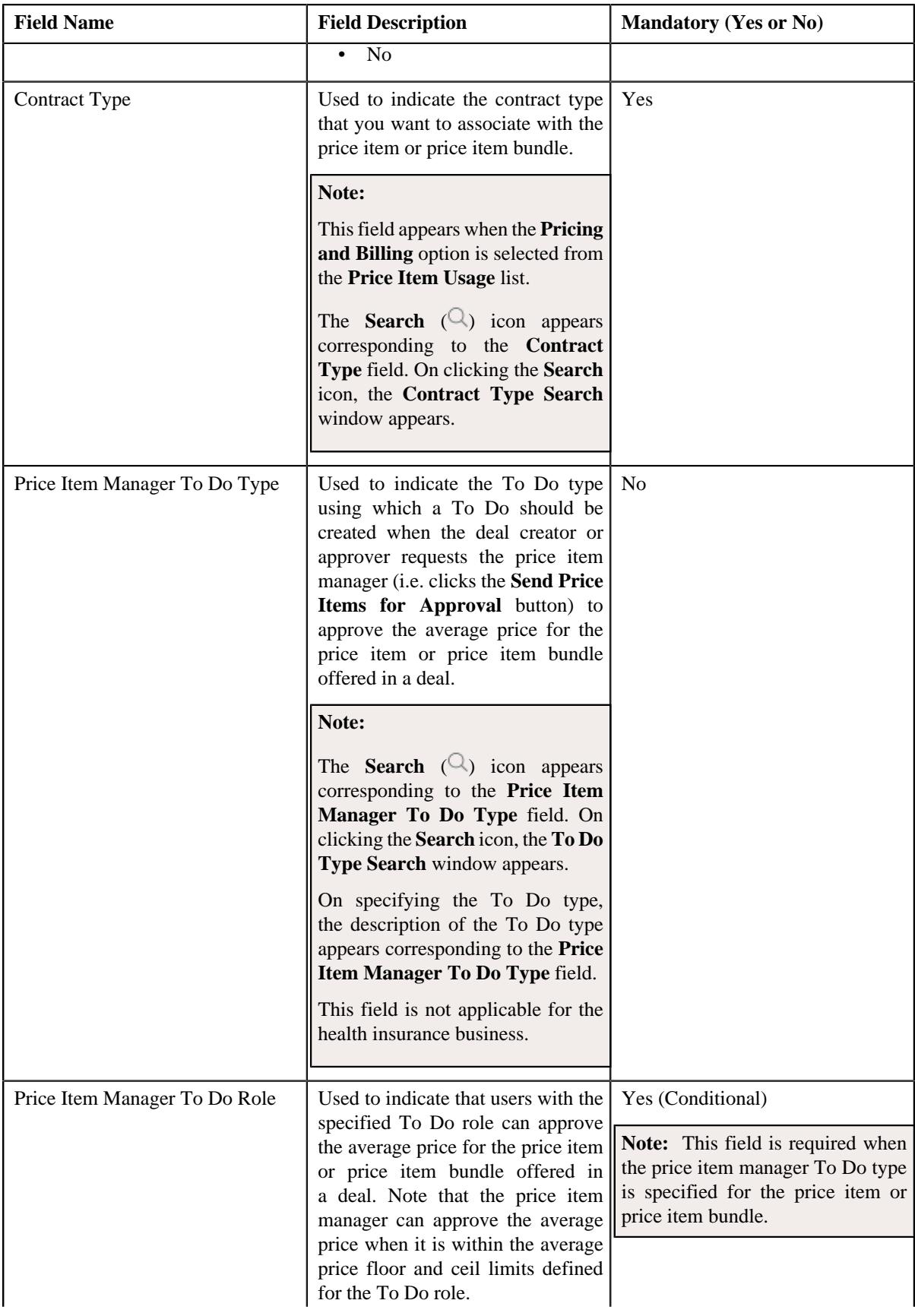

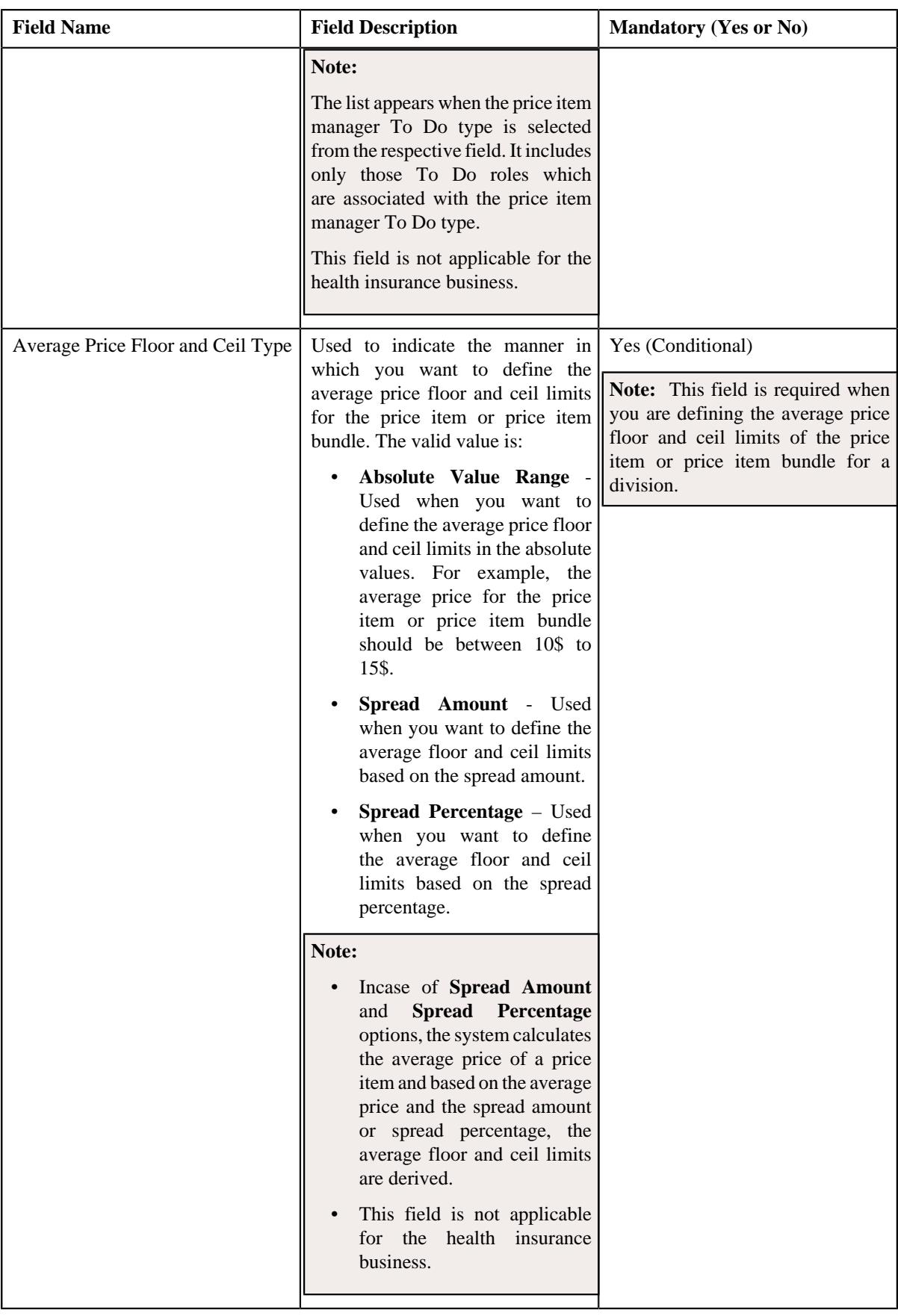
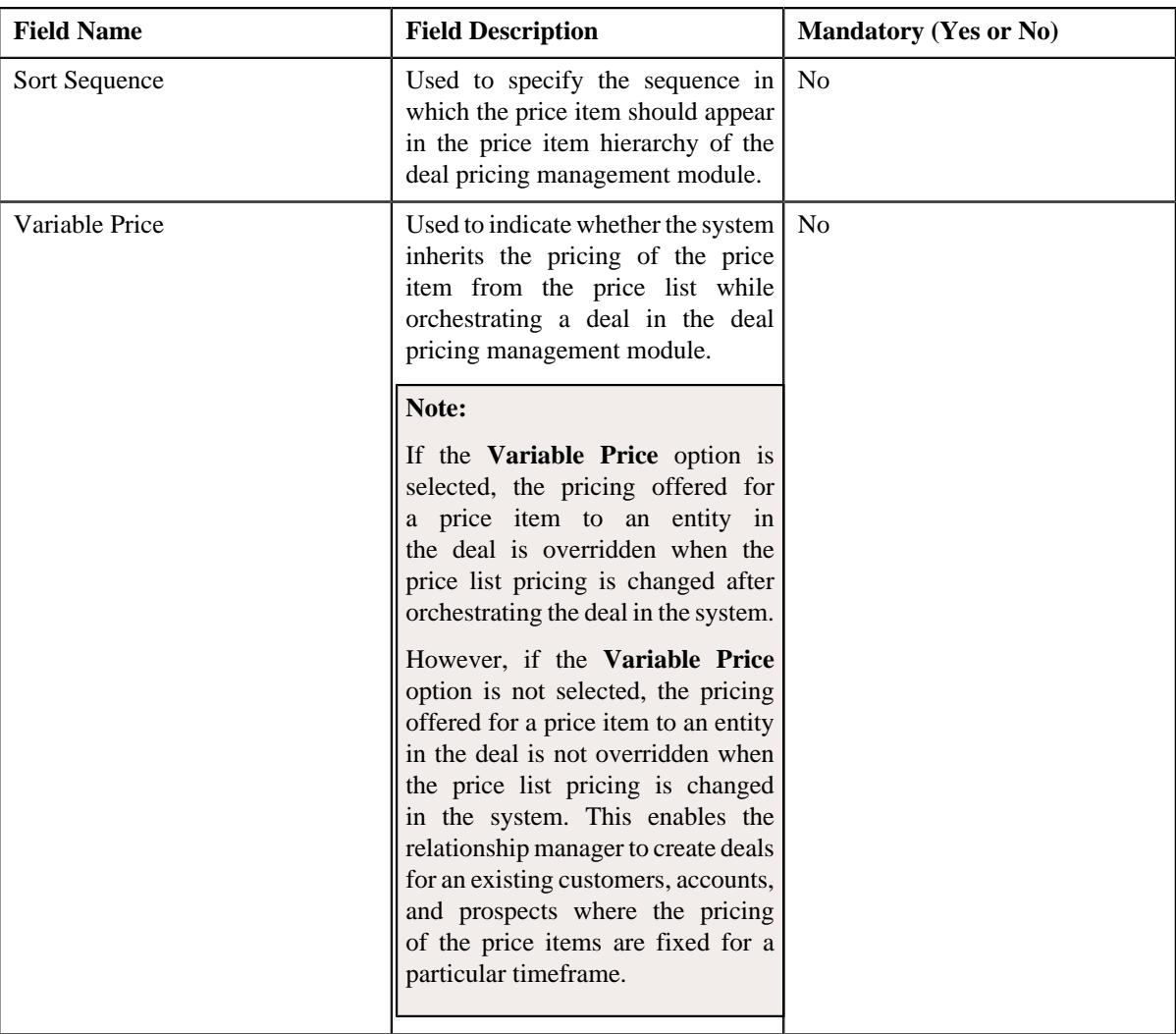

- **4.** Modify the required details in the **Main** section.
- **5.** Associate, edit, or disassociate parameters from the price item or price item bundle, if required.

## **Note:**

You can edit the parameter details and remove a parameter from the price item or price item bundle when the parameter or any other parameter from the same date range is not yet used for aggregation or for defining the price item pricing.

You can add a parameter which is used for aggregation, whenever required. However, you can add a parameter which is used for pricing when any other parameter from the same date range is not yet used for aggregation or for defining the price item pricing.

For each predefined parameter which is associated with the price item or price item bundle, you can define a *s*et of valid predefined parameter values for the price item or price item bundle, if required.

**6.** Associate or disassociate the price item or price item bundle from the divisions, if required.

**Note:** If the price item or price item bundle is associated to a division to which you do not have access, then the corresponding row in the **Divisions** section is grayed out.

- **7.** Associate or disassociate the SQIs from the price item or price item bundle for the required divisions.
- **8.** Define, edit, or remove the accrual type criteria of the price item or price item bundle from the required divisions.

**Note:** This step is not applicable for the health insurance business.

**9.** Associate or disassociate the price item or price item bundle from a hierarchy entity in an entity hierarchy *r*elationship of the required divisions.

**Note:** This step is not applicable for the health insurance business.

**10.** Define, edit, or remove the cost of the price item or price item bundle from the required divisions.

**Note:** This step is not applicable for the health insurance business.

**11.** Define, edit, or remove the average price floor and ceil limits of the price item or price item bundle from the *r*equired divisions.

**Note:** This step is not applicable for the health insurance business.

**12.** Define, edit or remove the rate negotiability floor and ceil values of the price item or price item bundle for the *r*equired divisions.

**Note:** This step is not applicable for the health insurance business.

- **13.** Define, edit, or remove the division-specific characteristics from the price item or price item bundle. if required.
- **14.** Define, edit, or remove characteristics of the price item or price item bundle, if required.
- **15.** Click **Save**.

The changes made to the price item or price item bundle are saved.

#### **Related Topics**

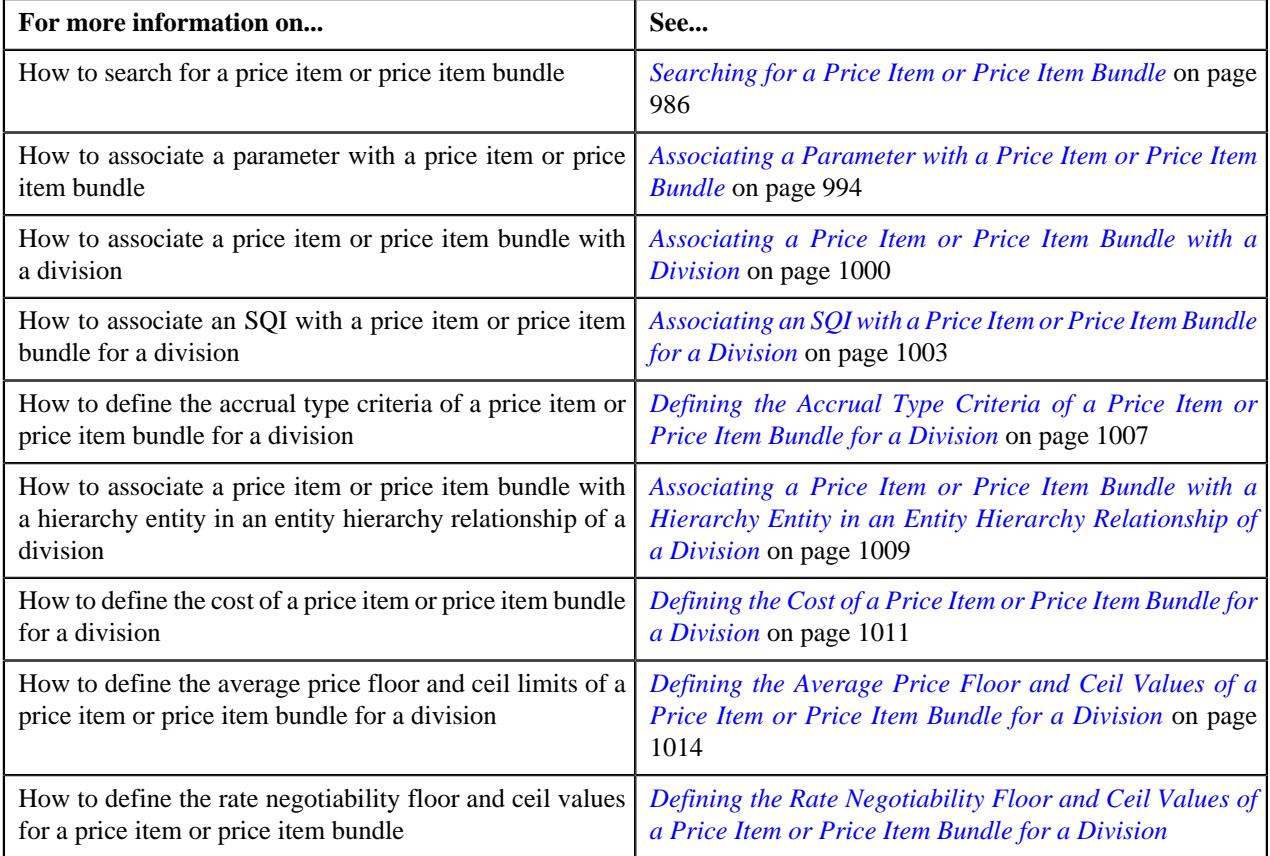

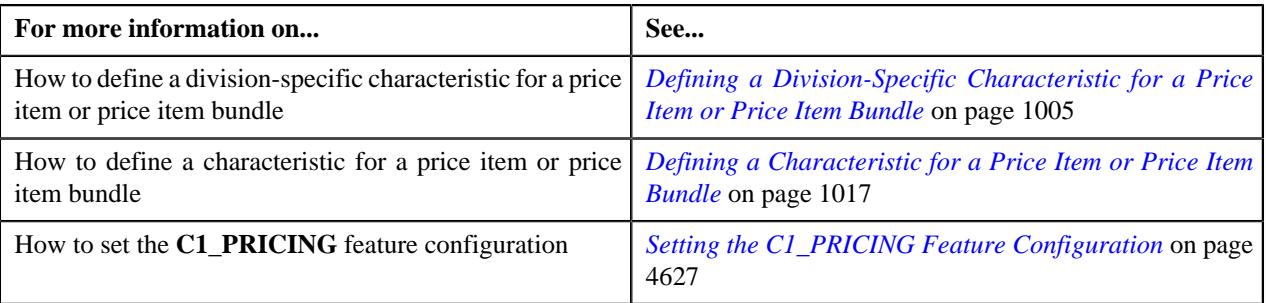

# **Price List**

A price list allows you to define standard prices for a group of price items. In other words, a price list is a rate card for price items or services which are offered to the accounts or persons. You can create more than one price list. For example, you can create a price list for large, medium-sized, and small customers. You can also create a set of price lists for different regions. You can define two types of price lists — **Standard** and **Promotional**. You can also set eligibility criteria for the price list with effective start date, end date, and description. At present, there is no functionality associated with the price list type. The implementation team can use the price list type to define the custom logic as per the business requirements.

A price list and price item pricing within the price list are effective for a particular duration. You can define multiple pricing for the same price item and variance parameter or product parameters combination within a price list when the price item pricing date range is different. You can assign the same price item in multiple price lists and define different pricing for the price item in each price list based on the business requirements.

The system enables you to specify the duration for which the price list is available for assignment to an account or a person. However, note that at present, the availability start and end dates are not used in the product while assigning a price list to an account or a person. If required, the implementation team can build the custom logic using the availability start and end dates in the product.

Once you create a price list, you have to assign price items to the price list and define pricing for each price item assigned to the price list. The price lists are then assigned to accounts or persons to indicate the prices that will be charged for various price items or services offered to them. You can assign multiple price lists to an account or a person for an overlapping date range. But, you need to specify the priority or order for the price list in which the pricing from the price list should be considered. You can also assign the same price list to multiple accounts or persons.

You can define whether the account or person can avail the price item pricing listed on the parent or grandparent price list if it is not available on the assigned price list. In other words, you can define whether the account or person can inherit price item pricing from the price list hierarchy.

The system allows you to create the following:

- **Default Price List** You can create a price list and set it as a default price list for a particular division. To define a default price list for a division, you need to set the value for the **Default Price List ID** parameter in the price assignment search algorithm which is attached to the division. If the effective price item pricing is not available at any level in the customer hierarchy, the system checks whether the default price list is specified in the price assignment search algorithm. If the default price list is specified in the algorithm, the system checks whether effective price item pricing is available in the default price list and accordingly uses the price item pricing. You can have the same price list as a the default price list for multiple divisions.
- **Global Price List** You can create one global price list in the system. It is used when the price item pricing is not available at any level in the customer hierarchy and in the default price list associated with the division. You can assign only those price items in the global price list whose the **Global Price List** option is set to **Yes**. The global price list is used while searching an effective price item pricing when the **Global Price List** parameter in the price assignment search algorithm (attached to the division) is set to **Y**. Finally, if the effective price item pricing is not available in the default and/or global price list, an error message occurs indicating that the effective price item pricing is not available in the system.

• **Template Price List** – You can define a template price list and assign template price item pricing to a template price list. You cannot assign template price list to an account or a person. You can only create a copy of a template price item pricing which is assigned to a template price list. Once you create a copy of the template price item pricing, you can save the new price item pricing in either **Active** or **Proposed** status.

## <span id="page-1047-1"></span>**Price List (Used for Searching)**

The **Price List** screen allows you to search for a price list using various search criteria. It also allows you to define a price list. It contains the following zones:

- *[Search Price List](#page-1047-0)* on page 1048
- *[Price List Price Items](#page-1051-0)* on page 1052
- *Price Item Pricing*
- *Price Assignment Tree*

Through this screen, you can navigate to the following screens:

- *[Price List Price Item Pricing](#page-1070-0)* on page 1071
- *[Price List Assignments](#page-1127-0)* on page 1128
- *[Entities Eligible for Price List Assignment](#page-1129-0)* on page 1130
- *Price Item Pricing (Used for Viewing)*

#### <span id="page-1047-0"></span>**Search Price List**

The **Search Price List** zone allows you to search for a price list using various search criteria. It contains the following two sections:

• **Search Criteria** - The **Search Criteria** section contains the following fields:

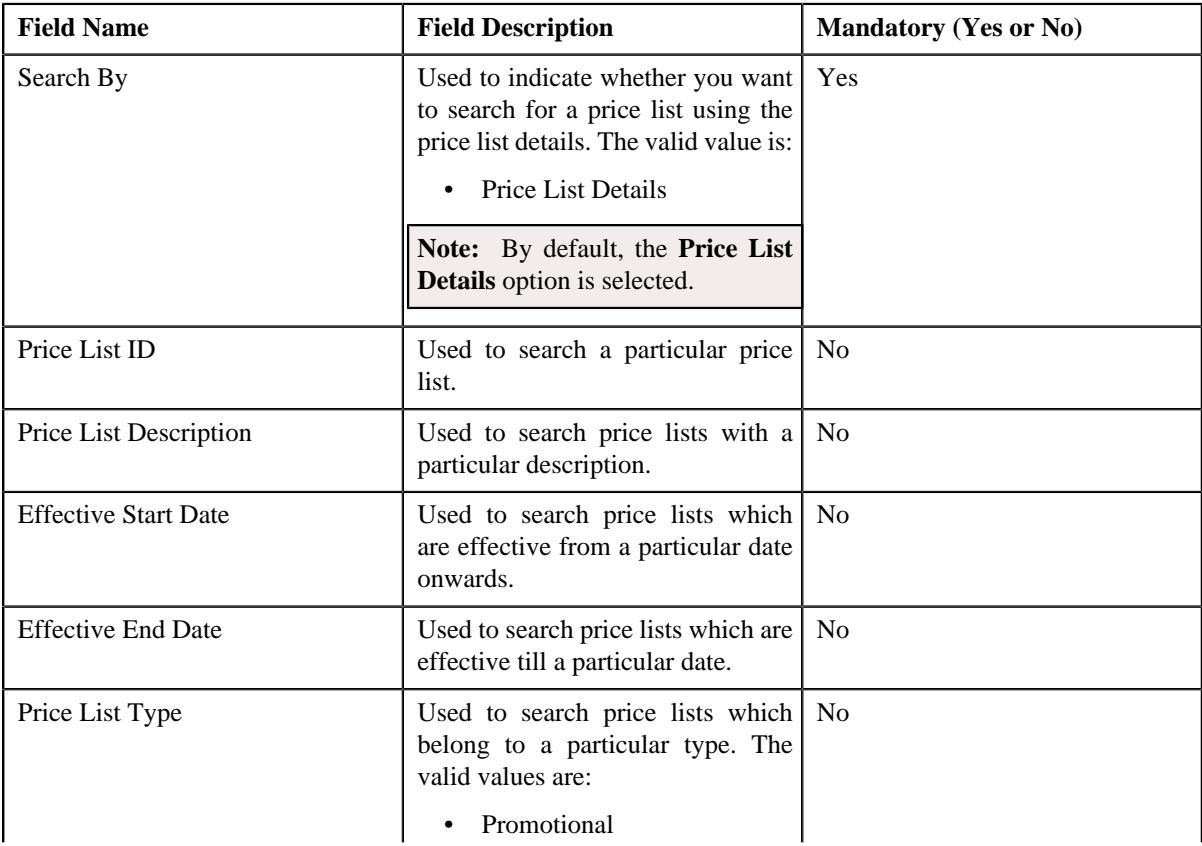

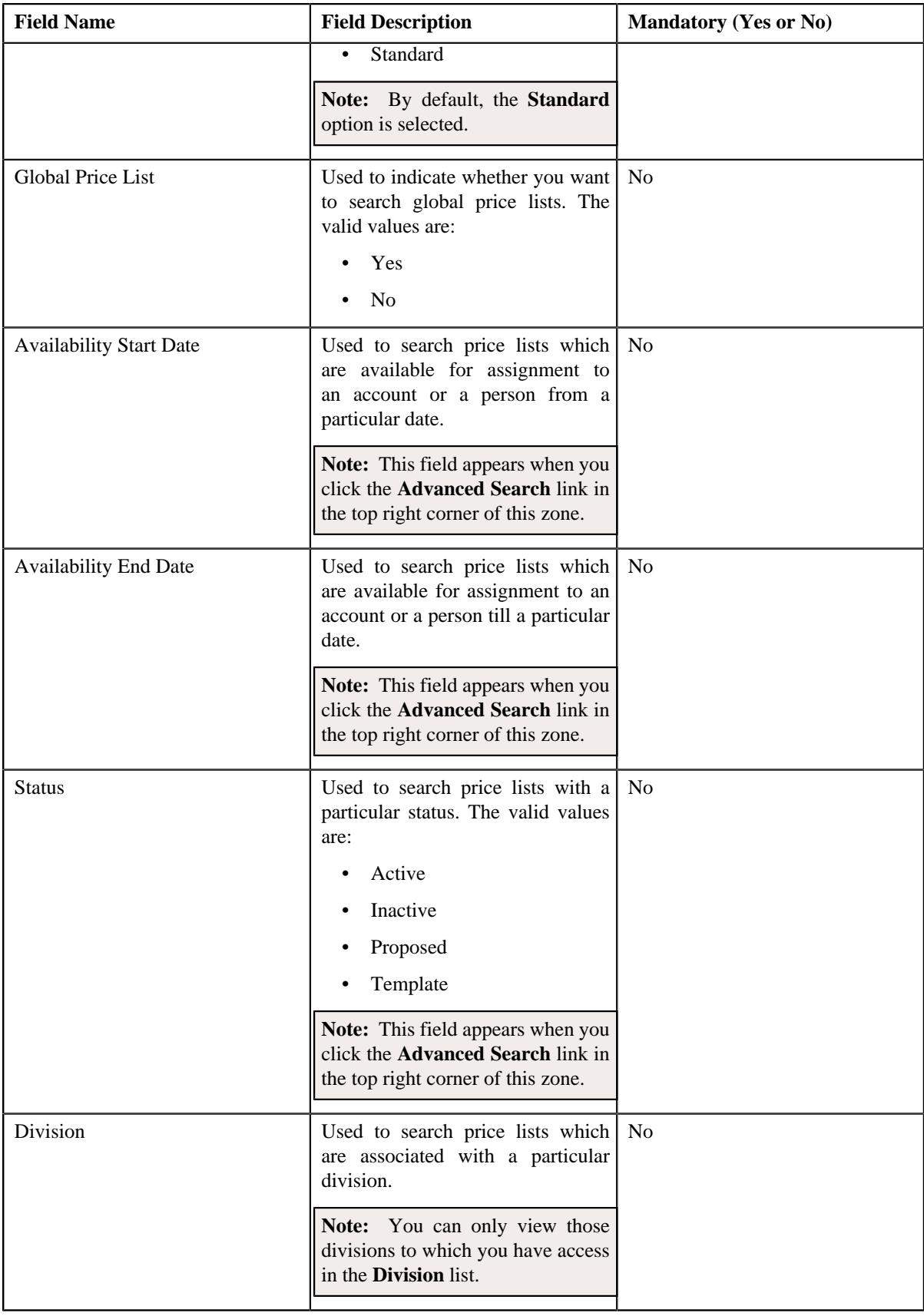

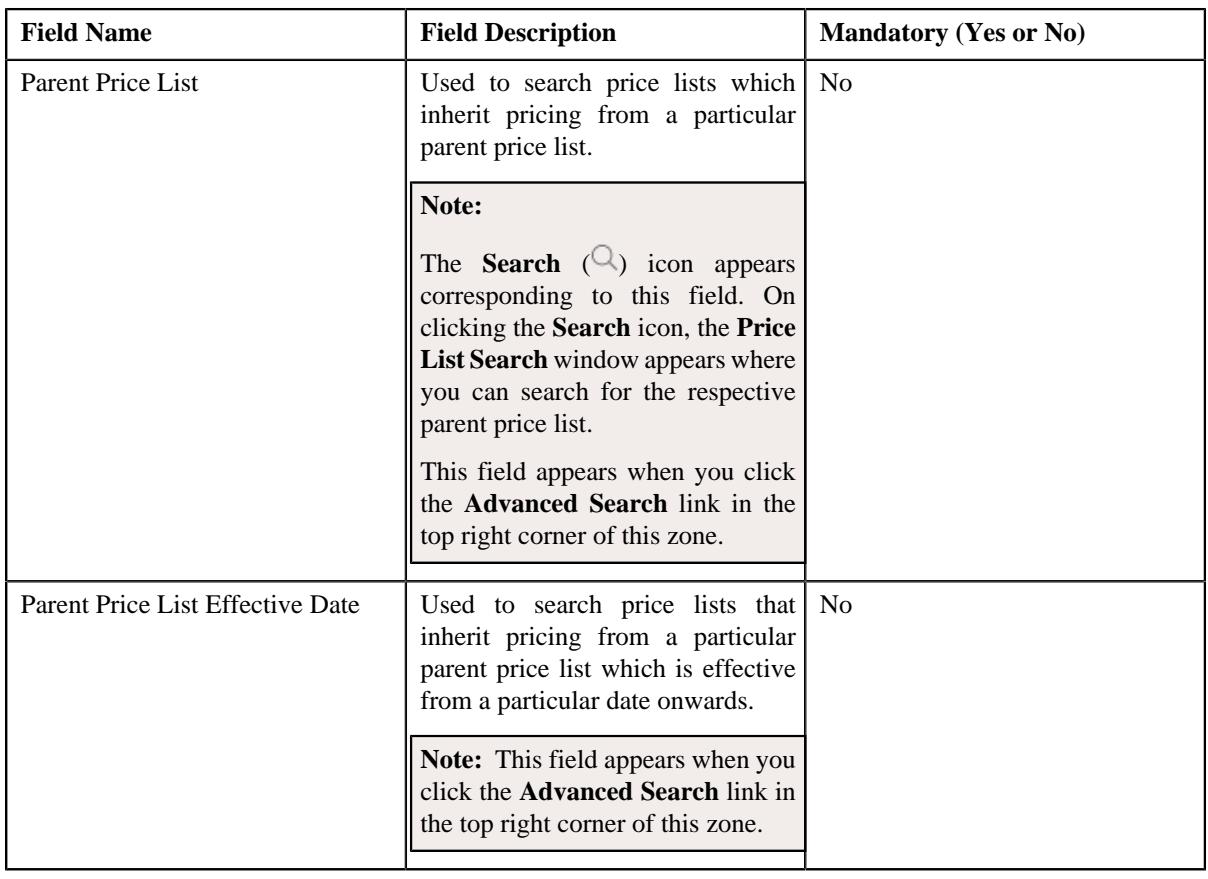

**Note:** You must specify at least one search criterion while searching for a price list.

• **Search Results** – On clicking the **Search** button, the search results appear based on the specified search criteria. The **Search Results** section contains the following columns:

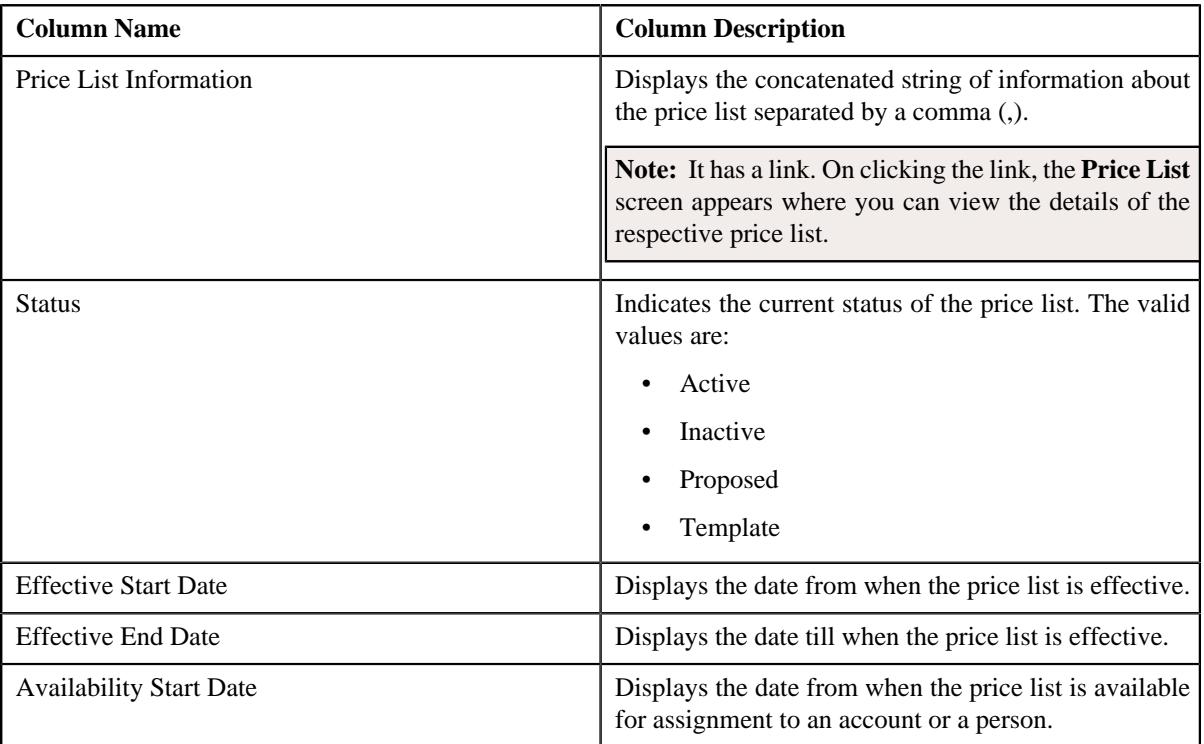

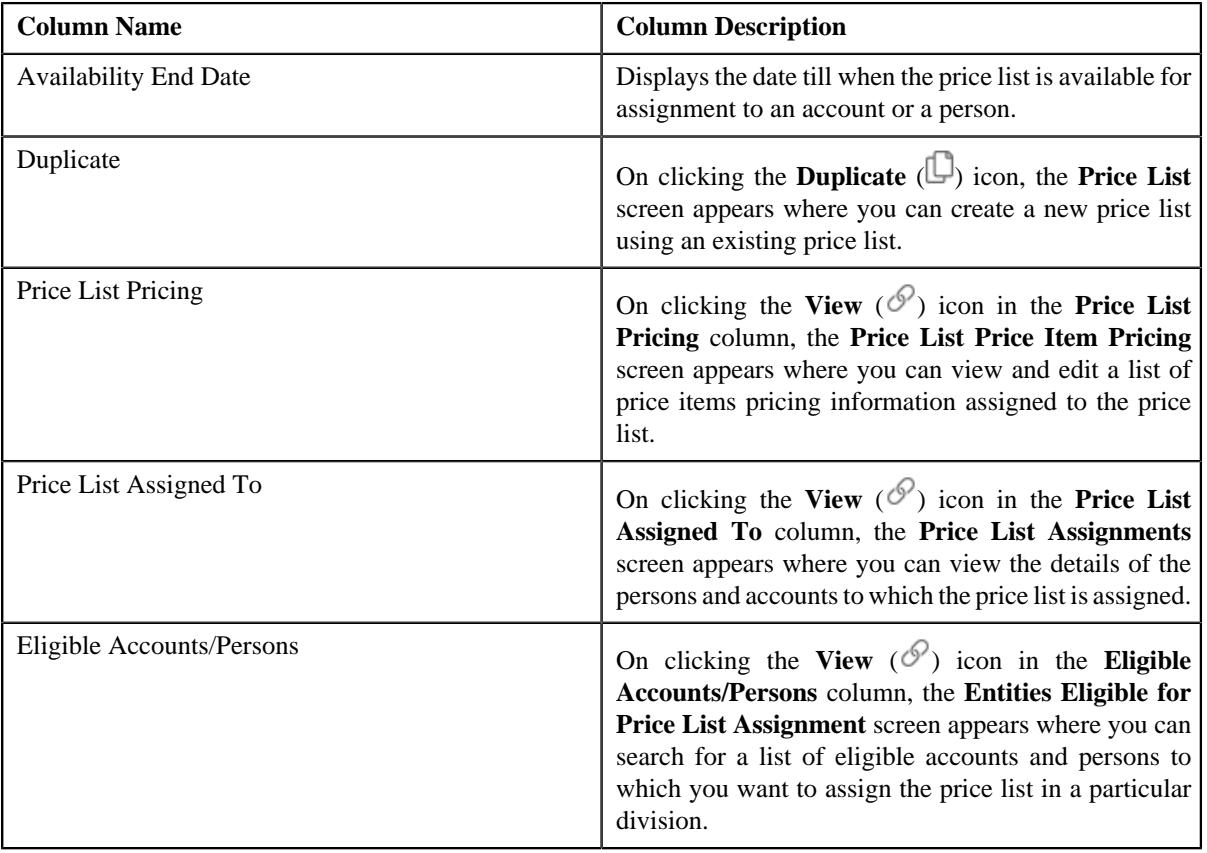

## **Note:**

However, when you search for a price list by specifying the date (which can be current, past or future date) in the **Parent Price List Effective Date** field, the system retrieves the price lists that meet the search criteria along with the details of the parent price list that is effective on that date.

Pagination is used to display limited number of records in the **Search Results** section. You can use the navigation links, such as **Previous** and **Next** to navigate between pages.

By default, the **Filter** area is visible. You can hide the **Filter** area by clicking the **Filters**  $(\nabla)$  icon in the upper right corner of this zone.

On clicking the **Broadcast** ( $\widehat{\cdot}$ ) icon corresponding to the **Price List Information** field, the **Price List Price Items** zone appears where you can view a list of price items to which the price list is assigned.

## **Related Topics**

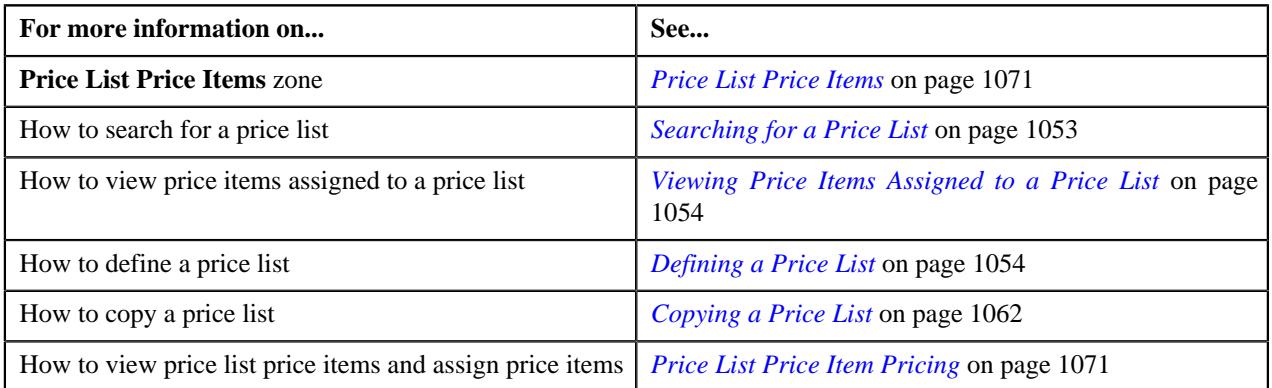

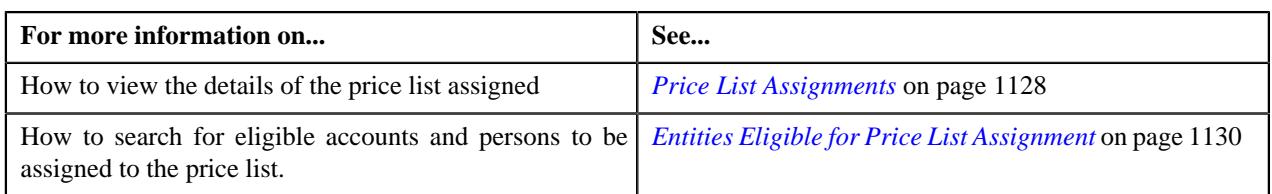

## <span id="page-1051-0"></span>**Price List Price Items**

The **Price List Price Items** zone lists price items that are assigned to the price list. You will not find any records in this zone if the price list does not have any price items assigned to it. It contains the following columns:

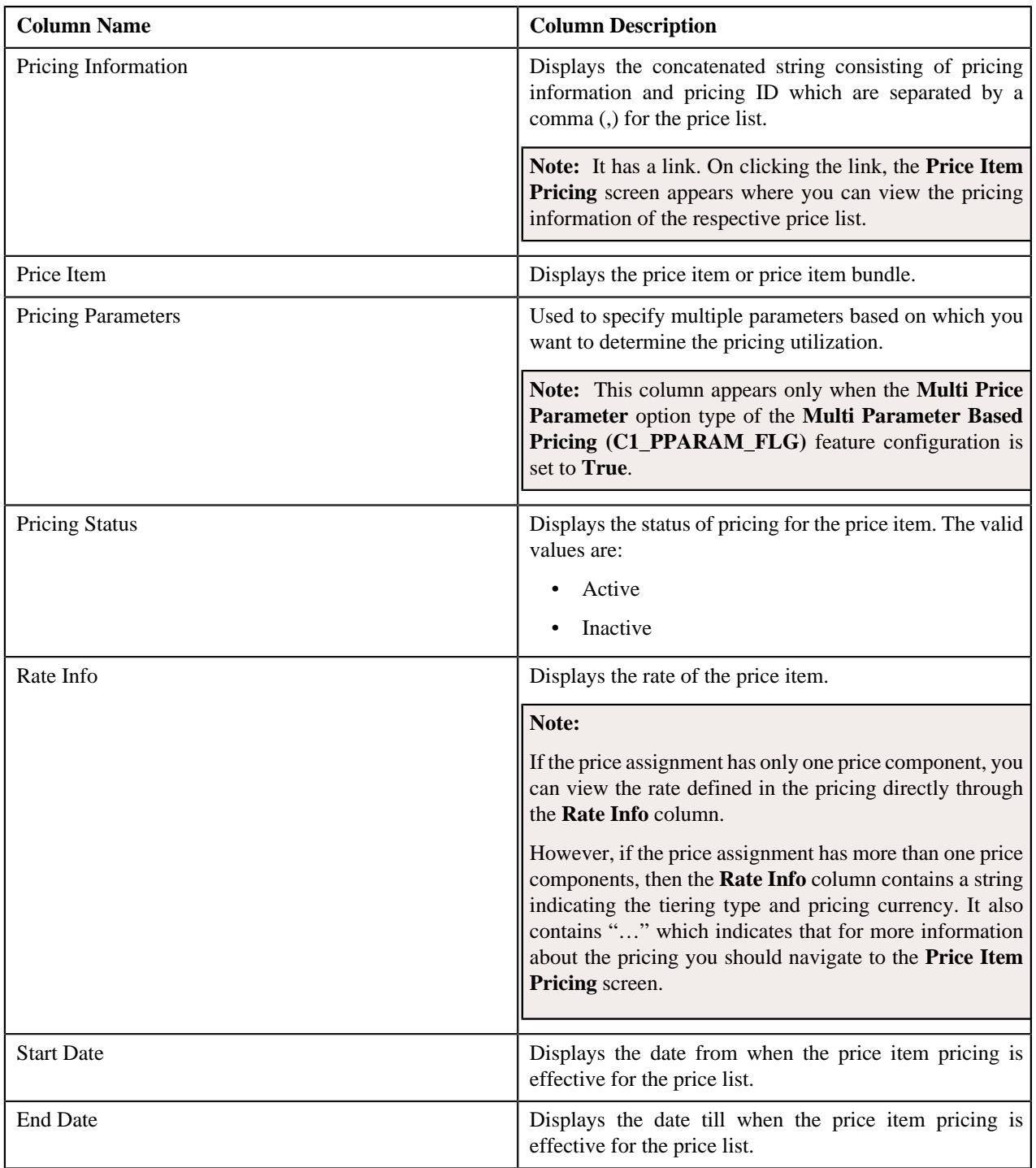

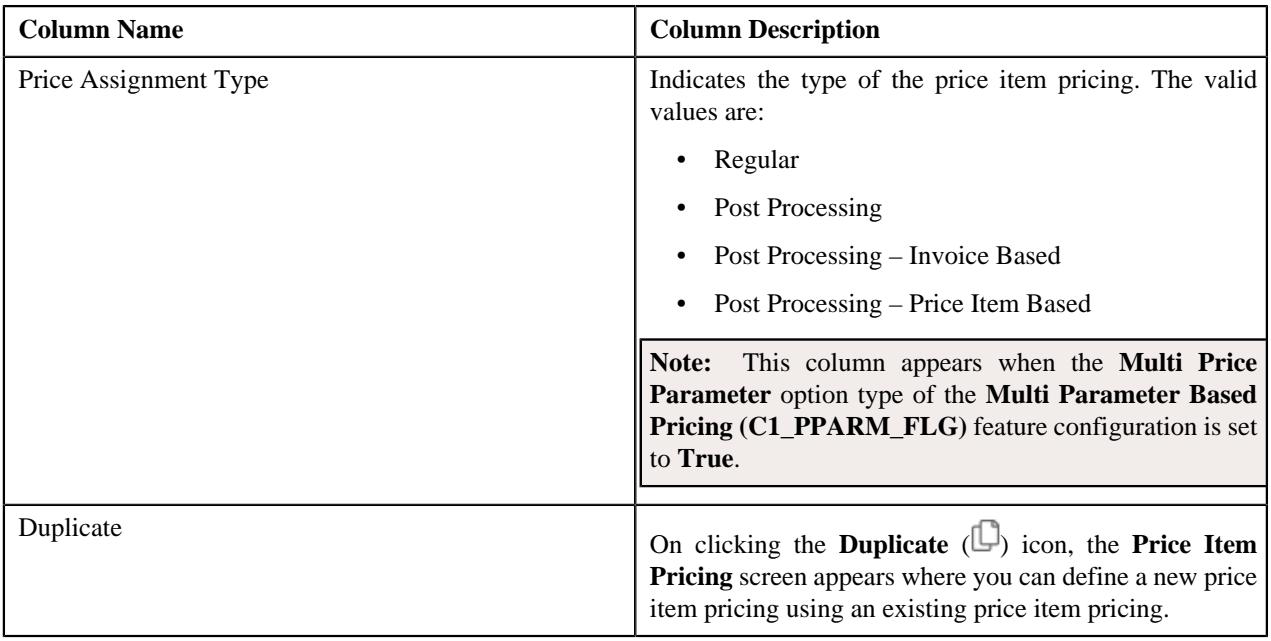

By default, the **Price List Price Items** zone does not appear in the **Price List** screen. It appears when you click the **Broadcast** ( $\widehat{\circ}$ ) icon corresponding to the price list in the **Search Price List** zone.

You can filter the list using various search criteria (such as, **Price Item** and **Effective Start Date**) available in the **Filter** area. By default, the **Filter** area is hidden. You can view the **Filter** area by clicking the **Filters**  $(\nabla)$  icon in the upper right corner of this zone.

On clicking the **Broadcast** ( $\widehat{\cdot}$ ) icon corresponding to the **Pricing Information** field, the **Price Item Pricing** and **Pricing Structure** zones appear where you can view the details about the price item pricing and its structure.

You can change the layout of this zone. For more information on how to change the layout, see *[Changing the Layout](#page-4559-0)* on page 4560.

#### **Related Topics**

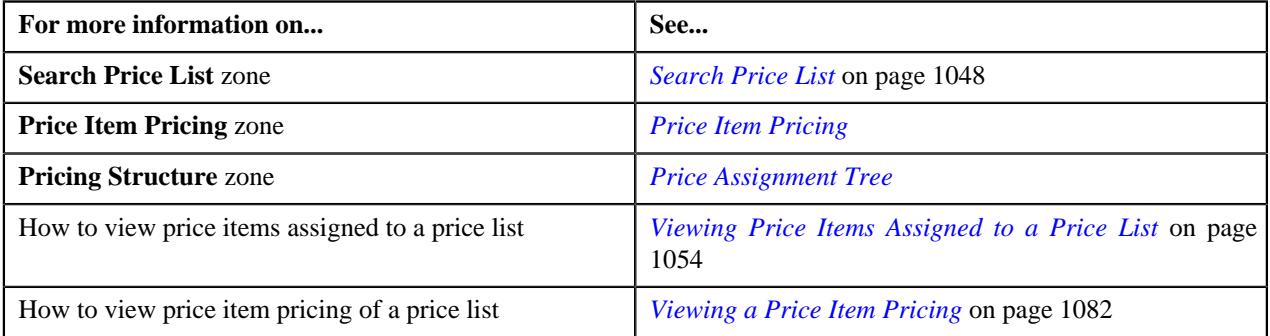

## <span id="page-1052-0"></span>**Searching for a Price List**

## **Prerequisites**

To search for a price list, you should have:

- Divisions defined in the application
- Price list associated with the division to which the user belongs

## **Procedure**

To search for a price list:

**1.** Click the **Menu** link in the **Application** toolbar.

A list appears.

**2.** From the **Main** menu, select **Pricing Management** and then click **Price List**.

A sub-menu appears.

**3.** Click the **Search** option from the **Price List** sub-menu.

The **Price List** screen appears.

**4.** Enter the search criteria in the **Search Price List** zone.

**Note:** ORMB search engine supports wildcard search, where you can substitute the percentage (%) symbol as a stand in for any word or letter in a search criteria. You can use the '%' wildcard character in all input fields except the date and ID fields. The '%' wildcard character is suffixed automatically at the end of the partial search criteria. Therefore, you may or may not specify the wildcard character at the end of the partial search criteria. However, you have to prefix the wildcard character manually wherever required.

#### **5.** Click **Search**.

A list of price lists that meet the search criteria appears in the **Search Results** section.

**Note:** Pagination is used to display limited number of records in the **Search Results** section. You can use the navigation links, such as **Previous** and **Next** to navigate between pages.

#### **Related Topics**

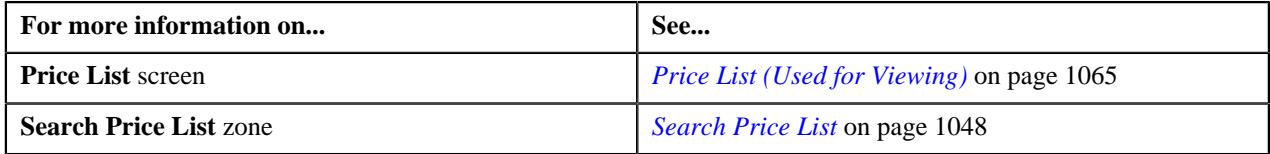

## <span id="page-1053-0"></span>**Viewing Price Items Assigned to a Price List**

#### **Prerequisites**

To view price items assigned to a price list, you should have:

• An algorithm defined using the **C1-PLPINFO** algorithm type and attached to **Pricelist Products Assignment Information** system event in the **Algorithms** tab of the **Installation Options – Framework** screen

#### **Procedure**

To view price items assigned to a price list:

- **1.** Search for the price list in the **Price List** screen.
- **2.** In the **Search Results** section, click the **Broadcast**  $(\widehat{\sigma})$  icon corresponding to the price list *w*hose price items details you want to view.

The **Price List Price Items** zone appears.

**3.** View the price items that are assigned to the price list in the **Price List Price Items** zone.

#### **Related Topics**

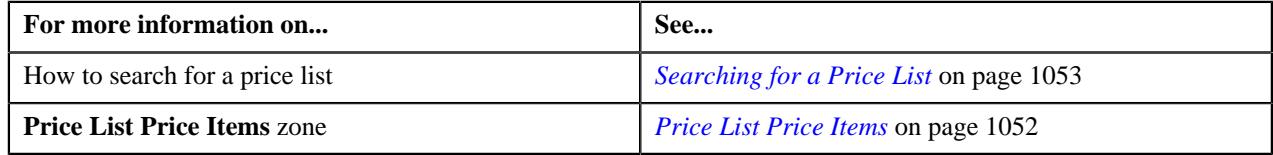

#### <span id="page-1053-1"></span>**Defining a Price List**

## **Procedure**

To define a price list:

**1.** Click the **Menu** link in the **Application** toolbar.

A list appears.

**2.** From the **Main** menu, select **Pricing Management** and then click **Price List**.

A sub-menu appears.

**3.** Click the **Add** option from the **Price List** sub-menu.

The **Price List** screen appears. It consists the following sections:

- **Main** Used to specify basic details about the price list.
- **Hierarchy** Used to associate the price list with one or more parent price lists for a particular duration.
- **Divisions** Used to associate the price list with one or more divisions.
- **Eligibility** Used to define eligibility criteria for the price list.
- **Characteristics** Used to define the characteristics for the price list.

The **Main** section contains the following fields:

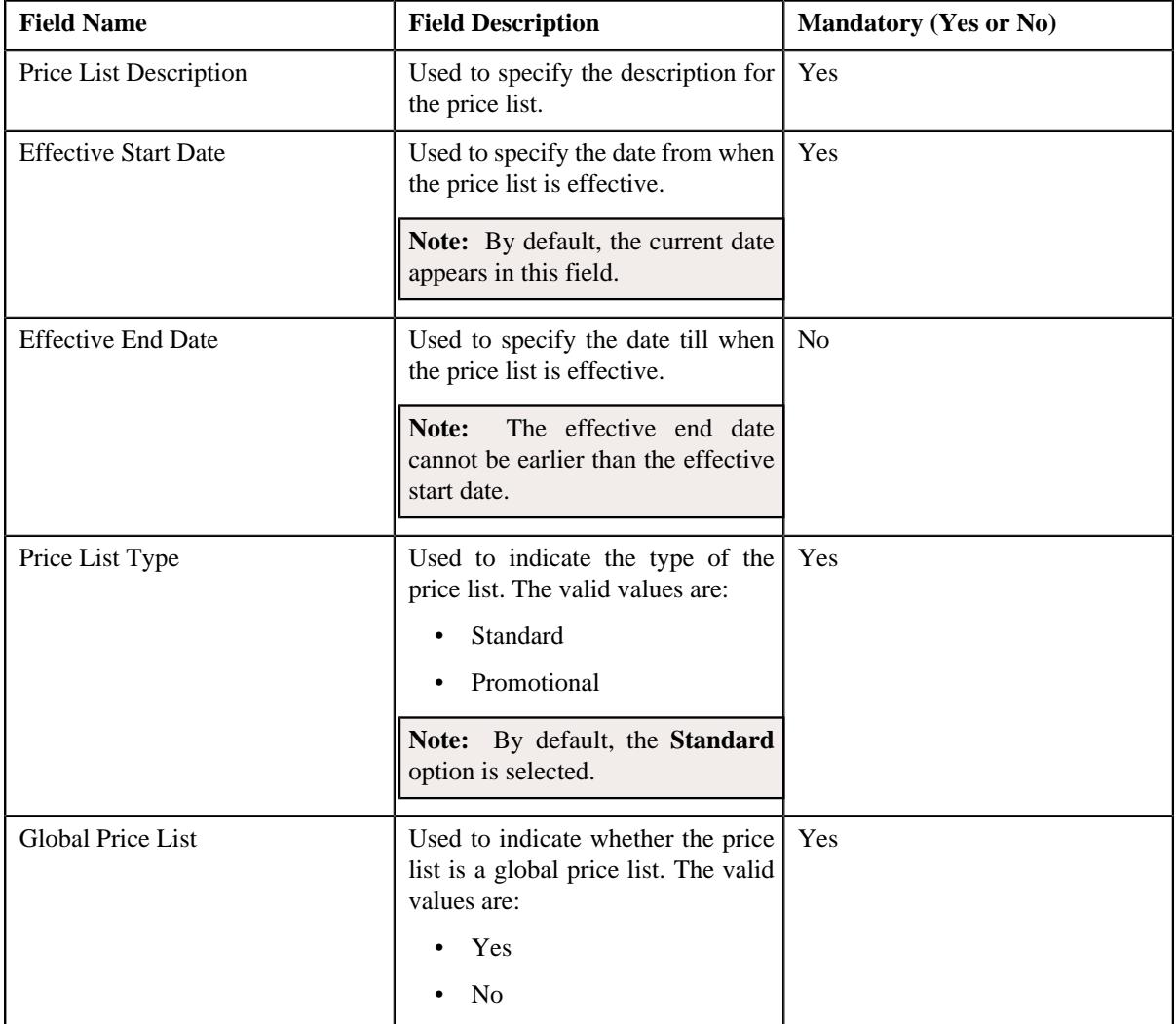

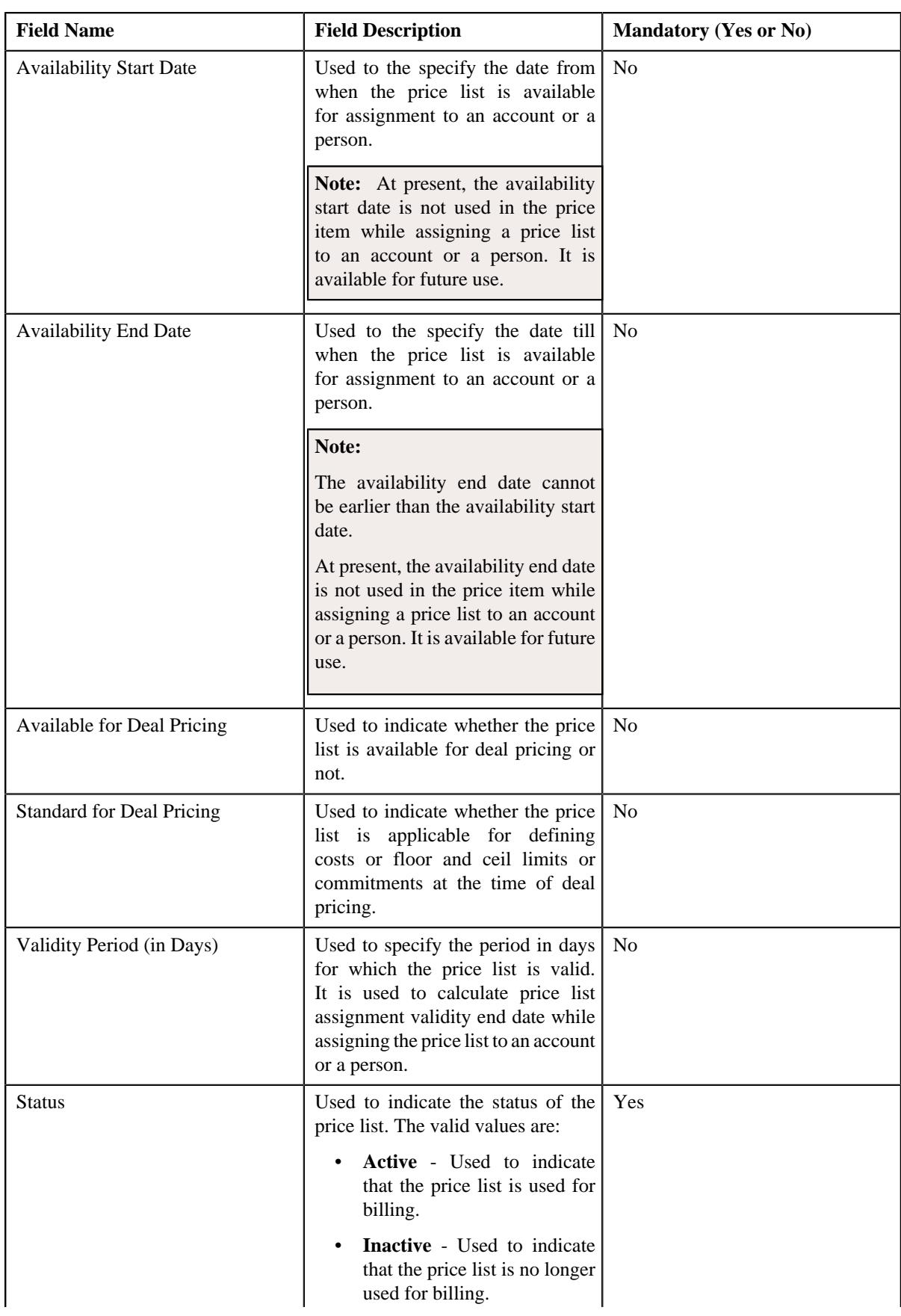

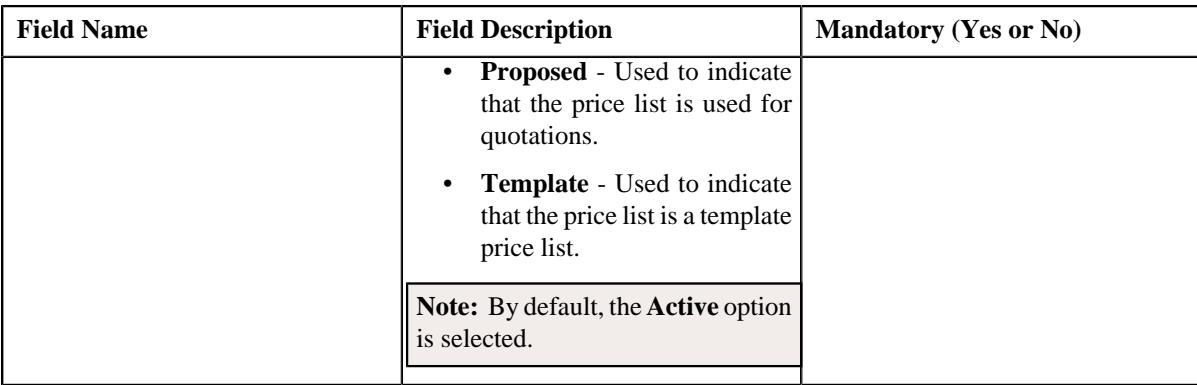

**Tip:** Alternatively, you can access the **Price List** screen by clicking the **Add** button in the **Page Title** area of the **Price List** screen.

**4.** Enter the required details in the **Main** section.

**Note:** By default the **Main** section is displayed.

- **5.** Click the **Show All** link from the **Section** to view all the sections and define or associate the following:
	- Associate the price list with one or more parent price list, if required.
	- Associate price list with one or more divisions, if required.
	- Define eligibility criteria for the price list, if required.
	- Define characteristics for the price list, if required.
- **6.** Click **Save**.

**Note:** The price list ID is generated automatically when the price list is created.

#### **Related Topics**

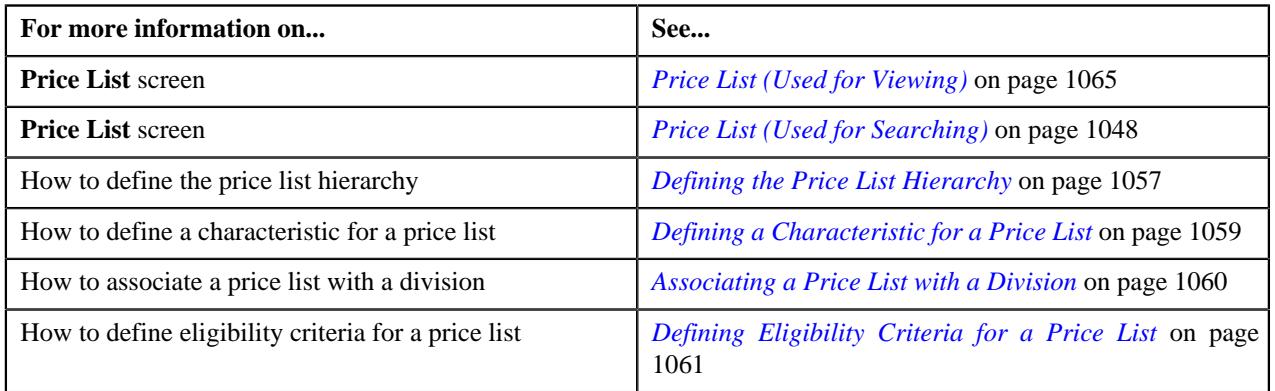

#### <span id="page-1056-0"></span>**Defining the Price List Hierarchy**

Oracle Revenue Management and Billing allows you to define the price list hierarchy. It helps you to inherit the price item pricing from the parent price list if the price item pricing is not available in the price list (assigned to the account, person, or parent person). And, if the price item pricing is not available in the parent price list, the system will search for the price item pricing in the parent's parent price list (i.e. in the grandparent price list) and continue till it reaches the last level in the hierarchy.

In other words, when you define the price list hierarchy and assign the price list to an account or a person, the account or person can avail the price item pricing listed on the parent or grandparent price list if it is not available on the assigned price list. However, if the price item pricing is available on both the assigned and parent price lists, the system derives the price item pricing from the assigned price list.

You can define multiple parent price lists for a price list. But, only one parent price list is effective for a particular duration. Two or more price lists can have the same parent price list.

#### **Procedure**

To define the price list hierarchy:

**1.** Click the **Hierarchy** or **Show All** link from the **Section** in the **Price List** screen when you are defining, editing, or copying a price list.

The **Hierarchy** section appears. It contains the following fields in a grid:

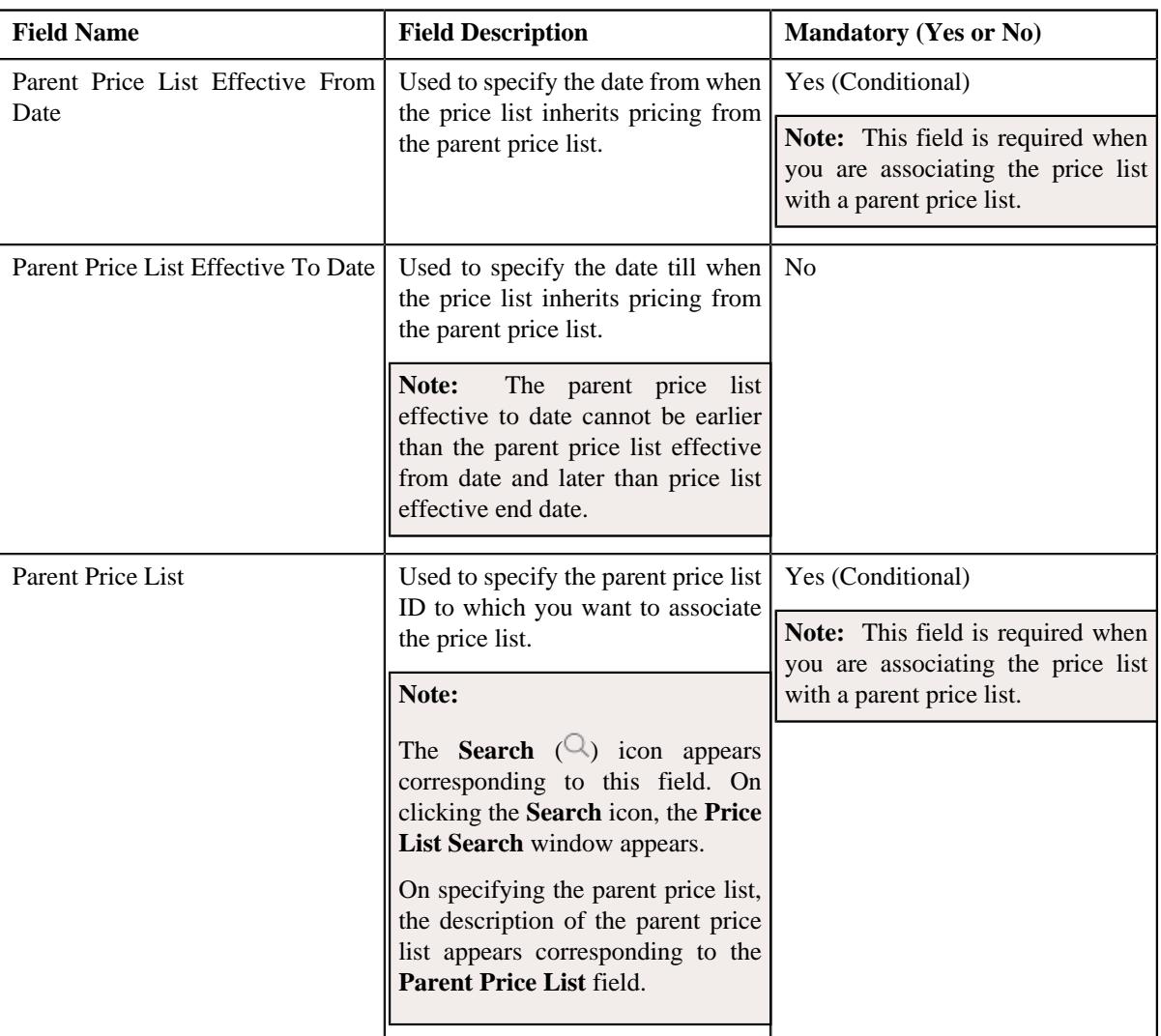

**2.** Enter the required details in the **Hierarchy** section.

**Note:** You can search for a price list by clicking the **Search**  $(\alpha)$  icon corresponding to the **Parent Price List** field.

**3.** If you want to associate the price list with more than one parent price list, click the Add  $(+)$  icon corresponding to the parent price list and then repeat *step* 2.

## **Note:**

You can associate a price list with multiple parent price lists. But, only one parent price list is effective for a particular duration. Also, while associating a price list with a parent price list, you can only specify a price list which is effective during the specified duration.

If you want to remove a parent price list from the price list hierarchy, click the **Delete**  $(\mathbb{I})$  icon corresponding to the parent price list.

#### **4.** Click **Save**.

The price list is associated with the parent price lists.

## **Related Topics**

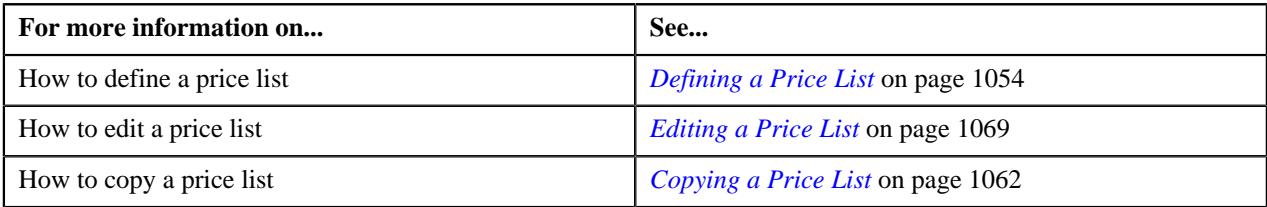

## <span id="page-1058-0"></span>**Defining a Characteristic for a Price List**

## **Prerequisites**

To define a characteristic for a price list, you should have:

• Characteristic types defined in the application (where the characteristic entity is set to **Price List**)

#### **Procedure**

To define a characteristics for a price list:

**1.** Click the **Characteristics** or **Show All** link from the **Section** in the **Price List** window when you are defining, editing, or copying a price list.

The **Characteristics** section appears. It contains the following fields in a grid:

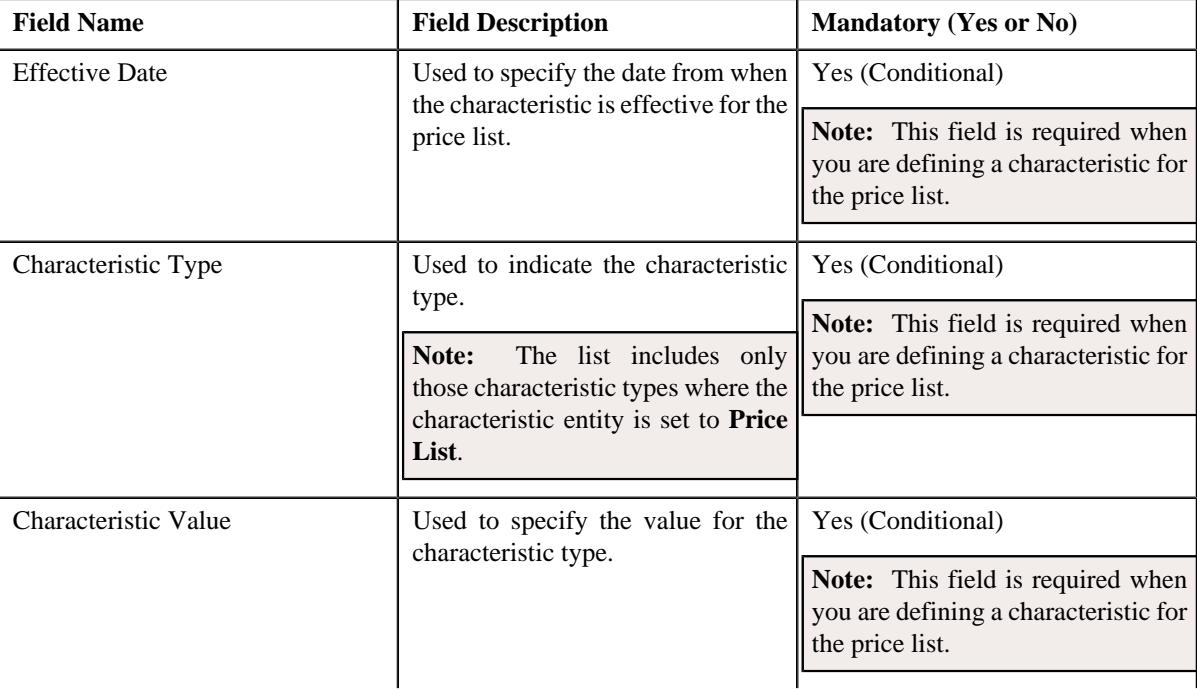

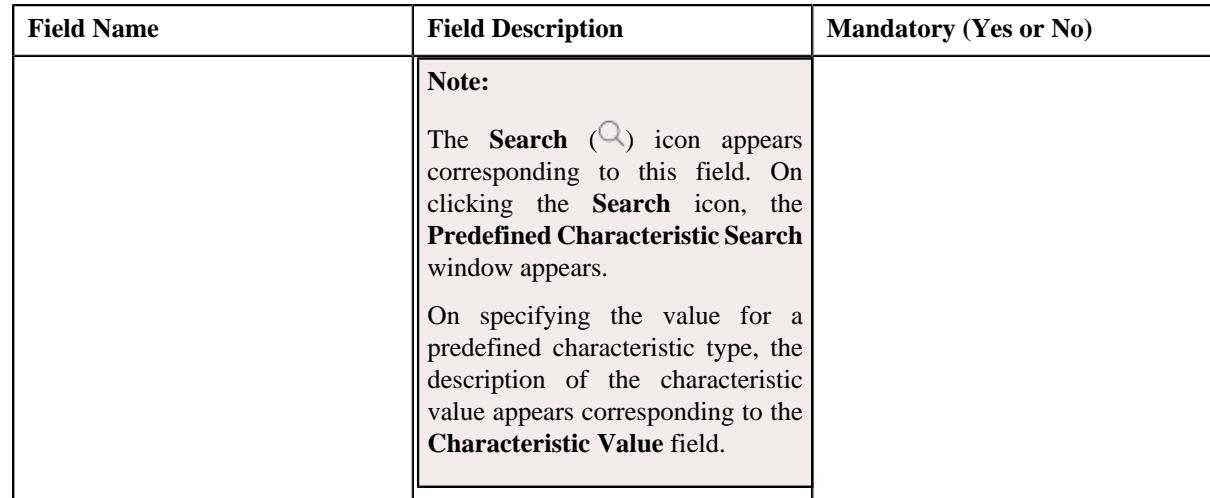

## **2.** Enter the required details in the **Characteristics** section.

**Note:** If you select a predefined characteristic type, the **Search**  $(\alpha)$  icon appears corresponding to the **Characteristic Value** field. On clicking the **Search** icon, you can search for a predefined characteristic value.

**3.** If you want to define more than one characteristic for the price list, click the **Add**  $(+)$  icon and then repeat *s*tep 2.

**Note:** However, if you want to remove a characteristic from the price list, click the **Delete** ( $\widehat{I}$ ) icon corresponding to the characteristic.

**4.** Click **Save**.

The characteristics are defined for the price list.

#### **Related Topics**

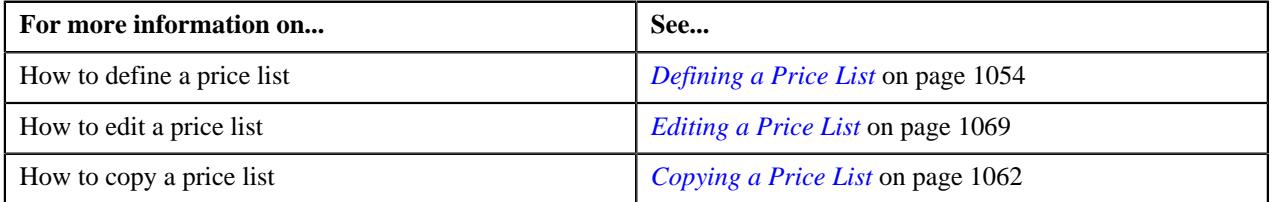

## <span id="page-1059-0"></span>**Associating a Price List with a Division**

You can assign a price list only to those accounts or persons which belong to the division to which the price list is associated. Therefore, you need to associate the price list with appropriate divisions.

#### **Prerequisites**

To associate a price list with a division, you should have:

• Divisions defined in the application

#### **Procedure**

To associate a price list with a division:

**1.** Click the **Divisions** or **Show All** link from the **Section** in the **Price List** window when you are defining, editing, or copying a price list.

The **Divisions** section appears. It contains the following field in a grid:

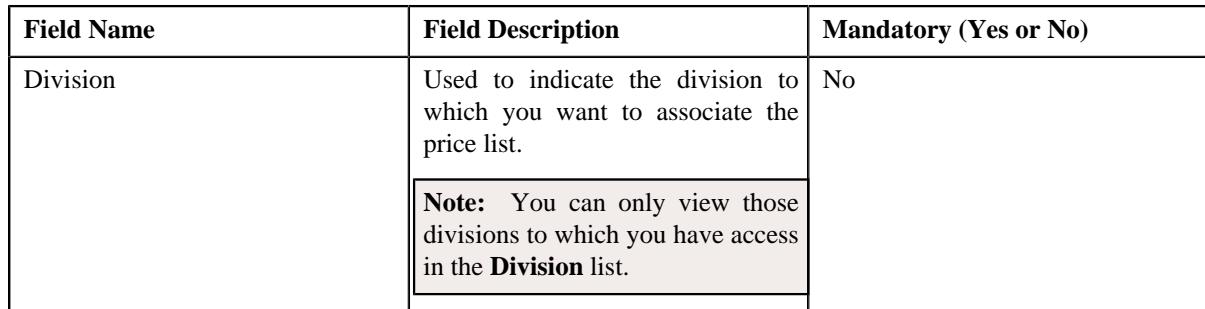

- **2.** Select the required division from the list.
- **3.** If you want to associate the price list with more than one division, click the

Add ( $\pm$ ) icon corresponding to the division and then repeat step 2.

**Note:** However, if you want to remove the price list from a division, click the **Delete** ( $\mathbb{D}$ ) icon corresponding to the division.

**4.** Click **Save**.

The price list is associated with the divisions.

**Tip:** Alternatively, you can associate a price list with a division using the **Division** screen.

#### **Related Topics**

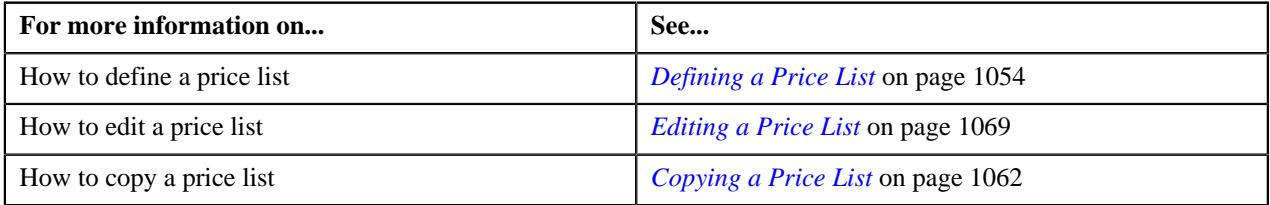

## <span id="page-1060-0"></span>**Defining Eligibility Criteria for a Price List**

## **Prerequisites**

To define eligibility criteria for a price list, you should have:

• The **Price List Eligibility Criteria** check box selected in the **Parameter Usage** section while defining the parameter

## **Procedure**

To define eligibility criteria for a price list:

**1.** Click the **Eligibility** or **Show All** link from the **Section** in the **Price List** screen when you are defining, editing, or copying a price list.

The **Eligibility** section appears. It contains the following fields in a grid:

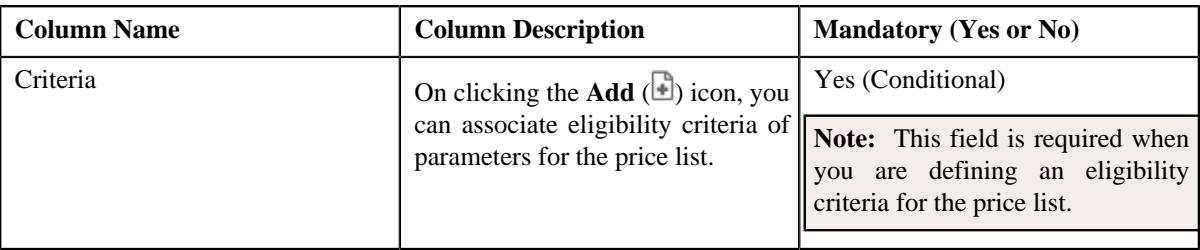

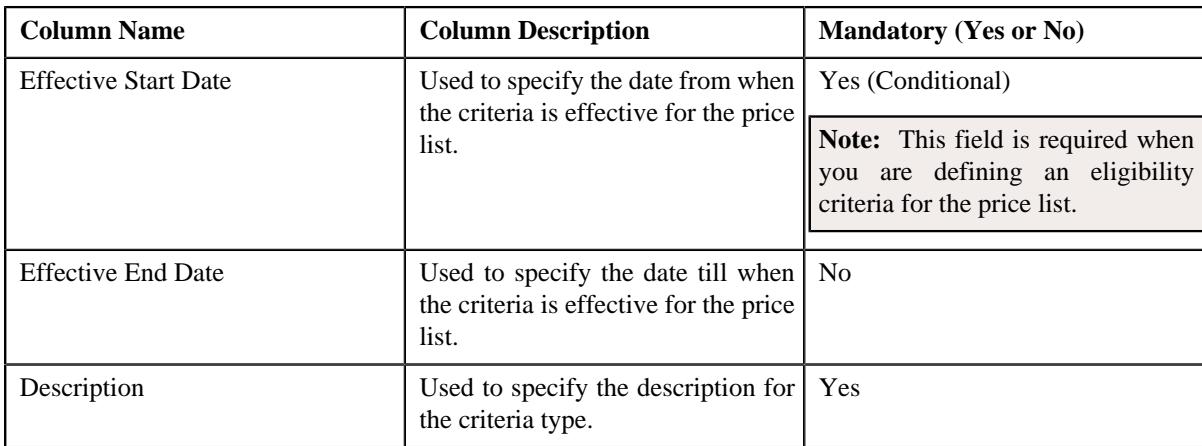

- **2.** Enter the required details in the **Eligibility** section.
- **3.** If you want to define more than one eligibility criteria for the price list, click the **Add** ( $\pm$ ) icon and then *r*epeat step *2*.

**Note:** However, if you want to remove the eligibility criteria, click the **Delete** ( $\widehat{N}$ ) icon corresponding to the criteria.

- **4.** Associate eligibility criteria of parameter for the price list, if required.
- **5.** If you want to define more than one eligibility criteria of parameter for the price item, click the **Add** ( $\pm$ ) icon corresponding to the parameter.

**Note:** However, if you want to remove the eligibility criteria of parameter for the price item, click the **Delete**  $(\widehat{\mathbb{I}})$  icon corresponding to the parameter.

**6.** Click **Save**.

The eligibility criteria are defined for the price list.

## **Related Topics**

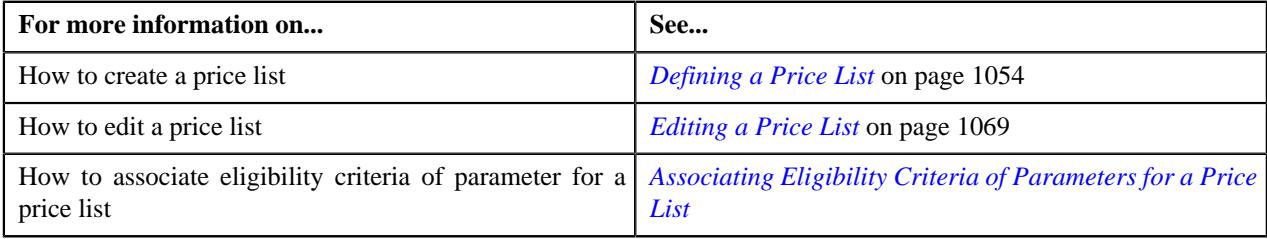

## <span id="page-1061-0"></span>**Copying a Price List**

Instead of creating a price list from scratch, you can create a new price list using an existing price list. This is possible through copying a price list. On copying a price list, the details including the pricing parameters, divisions, characteristics, eligibility criteria, and the assigned price items are copied to the new price list. You can then edit the details, if required.

#### **Prerequisites**

To copy a price list, you should have:

- Price list (whose copy you want to create) defined in the application
- Price list (whose copy you want to create) associated with the division to which the user belongs

#### **Procedure**

To copy a price list:

- **1.** Search for the price list in the **Price List** screen.
- **2.** In the **Search Results** section, click the **Copy** ( $\Box$ ) icon in the **Copy** column corresponding to the price *l*ist using which you want to define a new price list.

The **Price List** screen appears. It contains the following sections:

- **Main** Used to specify basic details about the price list.
- **Hierarchy** Used to define parent price list for the price list for a particular duration.
- **Divisions** Used to associate price list with one or more divisions.
- **Eligibility Criteria** Used to define eligibility criteria for price list.
- **Characteristics** Used to define the characteristics (which are applicable across divisions) for the price list.

The **Main** section contains the following fields:

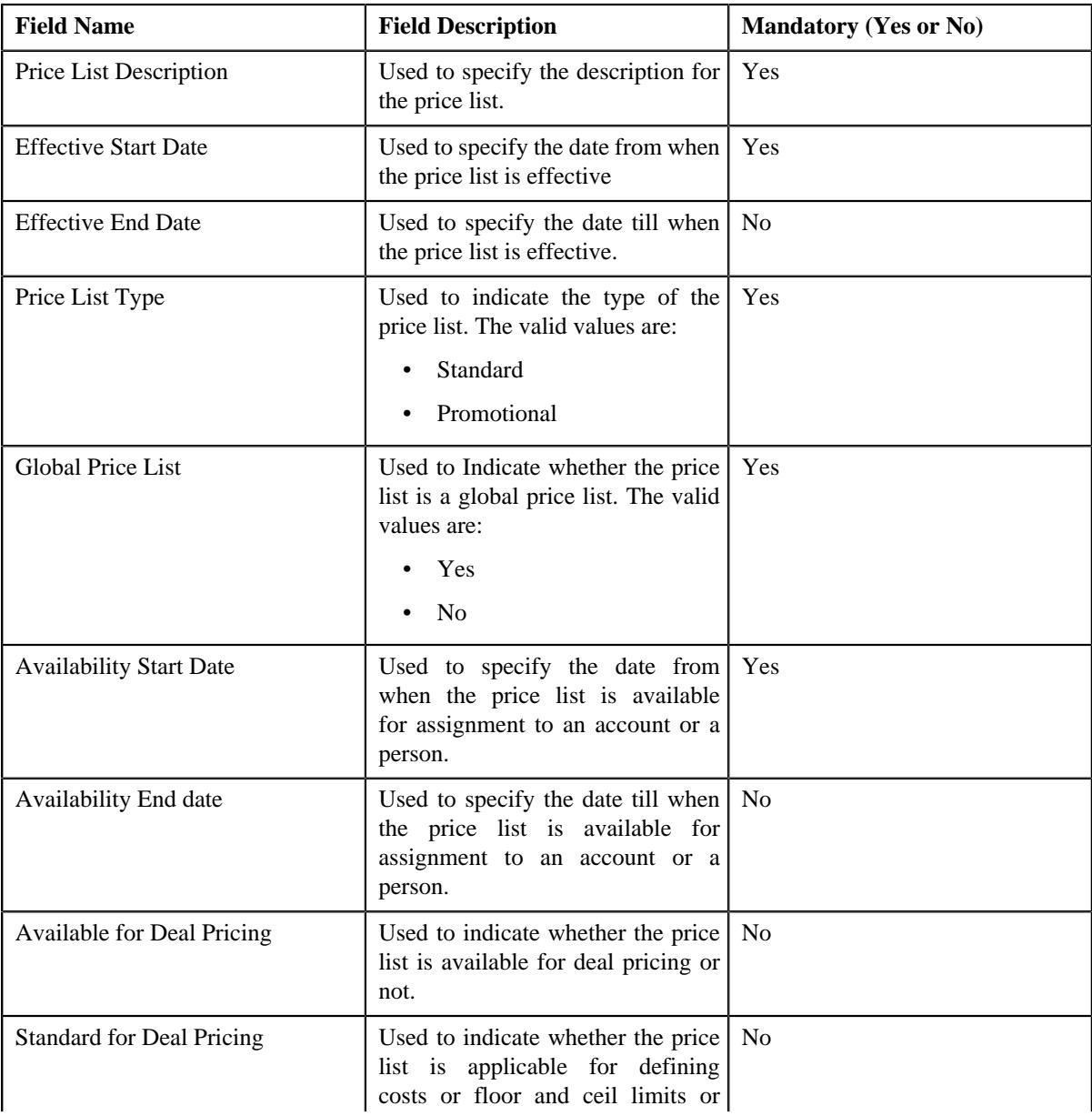

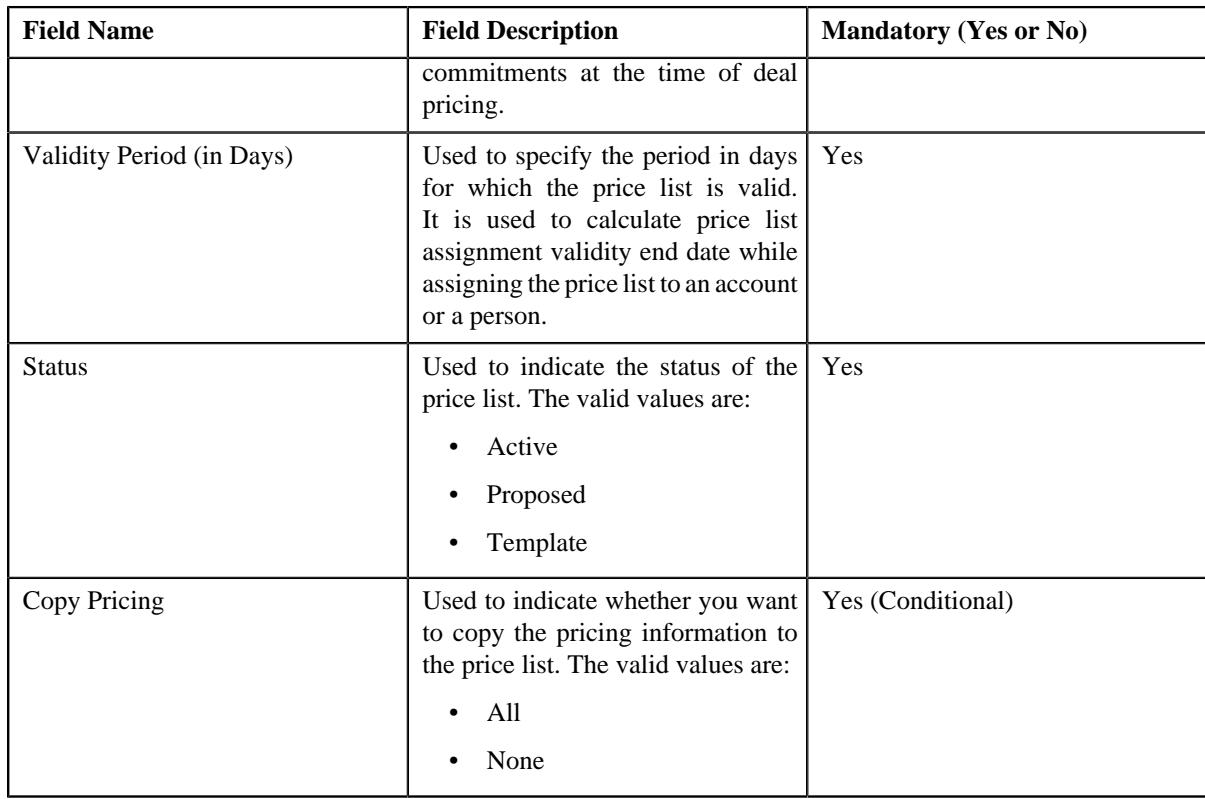

- **3.** Enter the required details in the **Main** section.
- **4.** Add, edit, or remove the parent price list details, if required.
- **5.** Associate or disassociate the price list from the required divisions.
- **6.** Define, edit, or remove the price list eligibility criteria and parameter eligibility criteria for price list in the, if required.
- **7.** Define, edit, or remove characteristics of the price list, if required.
- **8.** Click **Save**.

The new price list is defined.

**Note:** The price list ID is generated automatically when the price list is defined.

## **Related Topics**

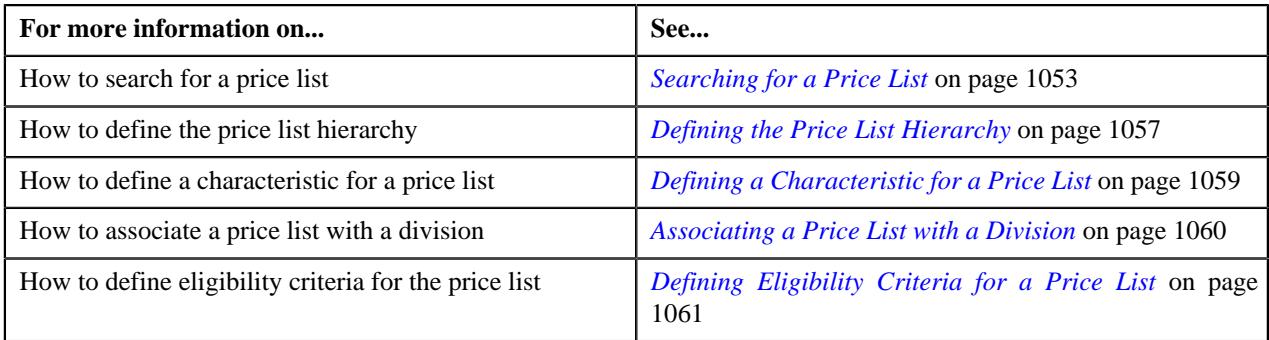

## **Viewing the Price List Details**

## **Procedure**

To view the details of a price list:

**1.** Search for the price list in the **Price List** screen.

**2.** In the **Search Results** section, click the link in the **Price List Information** column corresponding to *t*he price list whose details you want to view.

The **Price List** screen appears. It contains the following zones:

- *[Price List](#page-1064-1)* on page 1065
- *[Eligibility Criteria](#page-1066-0)* on page 1067
- *[Price List Price Items](#page-1051-0)* on page 1052
- **3.** View the basic details, hierarchy, divisions, and characteristics of the price list in the **Price List** zone.
- **4.** View the eligibility criteria to which the price list is associated in the **Eligibility Criteria** zone.
- **5.** View the price items that are assigned to the price list in the **Price List Price Items** zone.

#### **Related Topics**

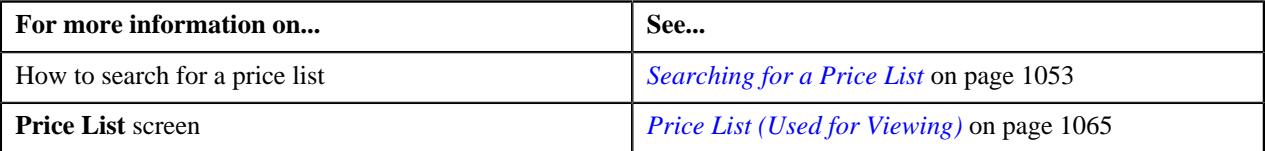

## <span id="page-1064-0"></span>**Price List (Used for Viewing)**

The **Price List** screen allows you to view the details of a price list. It also allows you to edit a price list. It contains the following zones:

- **Price List** Displays the basic details of the price list.
- **Eligibility Criteria** Displays the eligibility criteria for the price list.
- **Price List Price Items** Displays the price items that are assigned to the price list.
- **Price Item Pricing**
	- Displays the price item pricing for price items that are assigned to the price list.
- **Pricing Structure**

- Displays the structure of the price item pricing for price item that are assigned to the price list.

## <span id="page-1064-1"></span>**Price List**

The **Price List** zone displays the details of the price list. It contains the following sections:

• **Main** - Displays basic information about the price list. It contains the following fields:

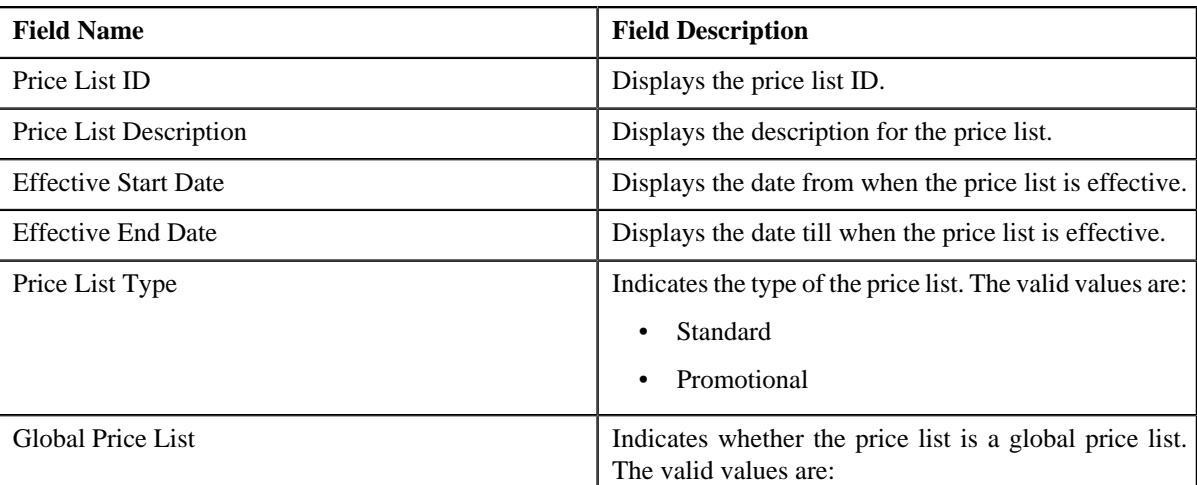

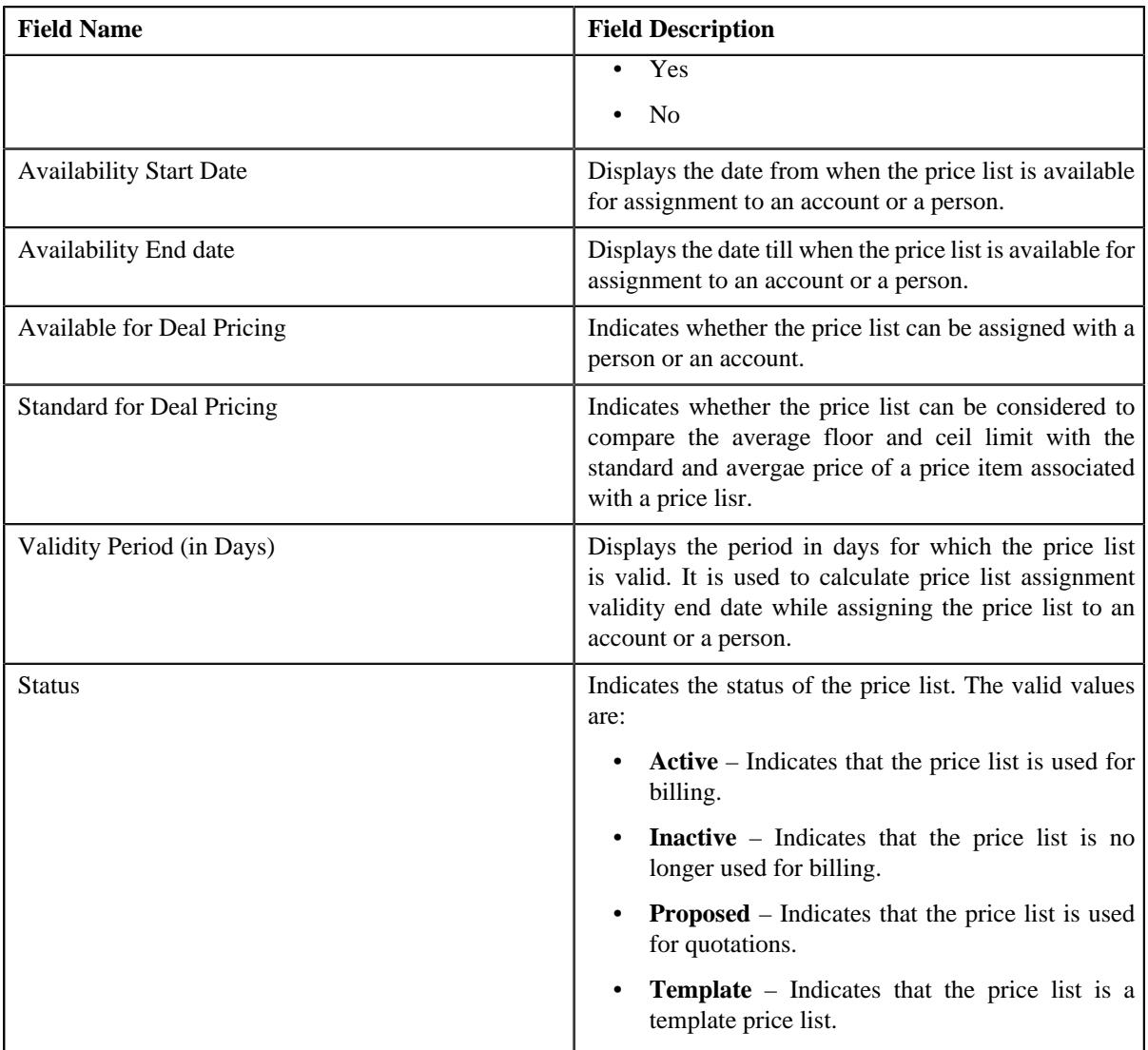

• **Hierarchy** - Lists the parent price list from which the price list has inherited the price item pricing for a particular duration. It contains the following columns:

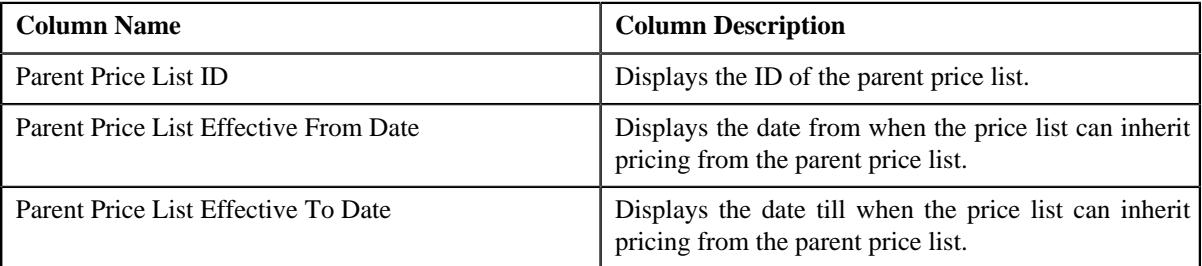

• **Divisions** - Lists the divisions to which the price list is associated. It contains the following column:

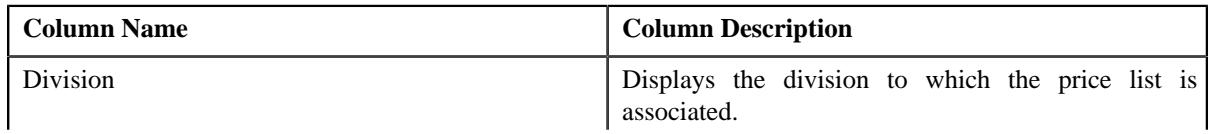

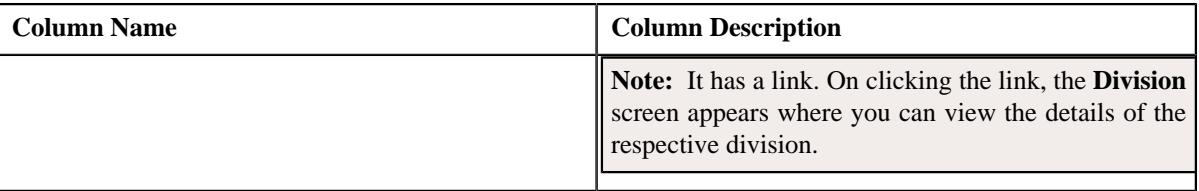

• **Characteristics** - Lists the characteristics that are associated with the price list. It contains the following columns:

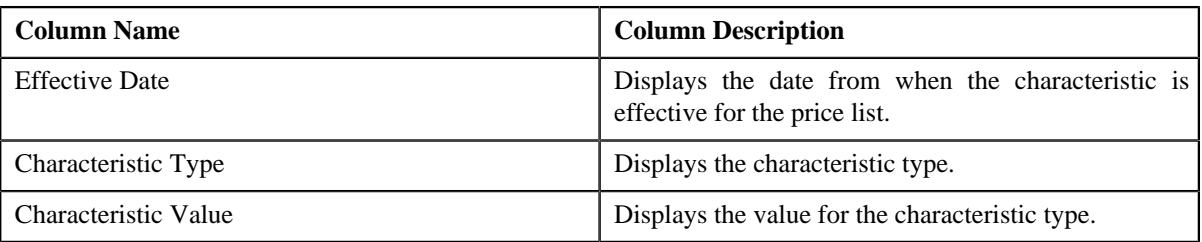

• **Record Actions** - This section contains the following button:

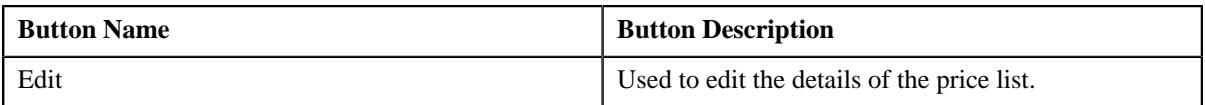

• **Record Information** - This section contains the following field:

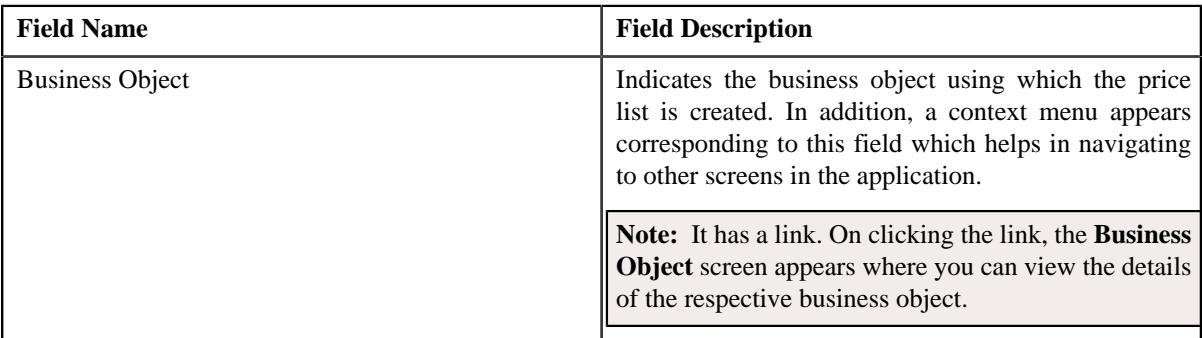

## **Related Topics**

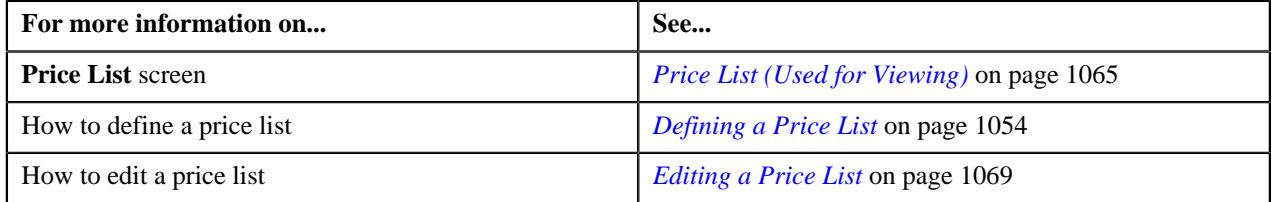

## <span id="page-1066-0"></span>**Eligibility Criteria**

The **Eligibility Criteria** zone lists the eligibility criteria of the price list. It contains the following columns:

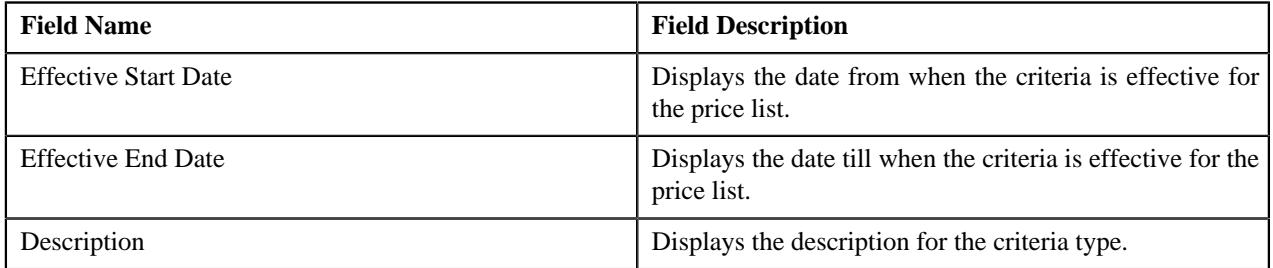

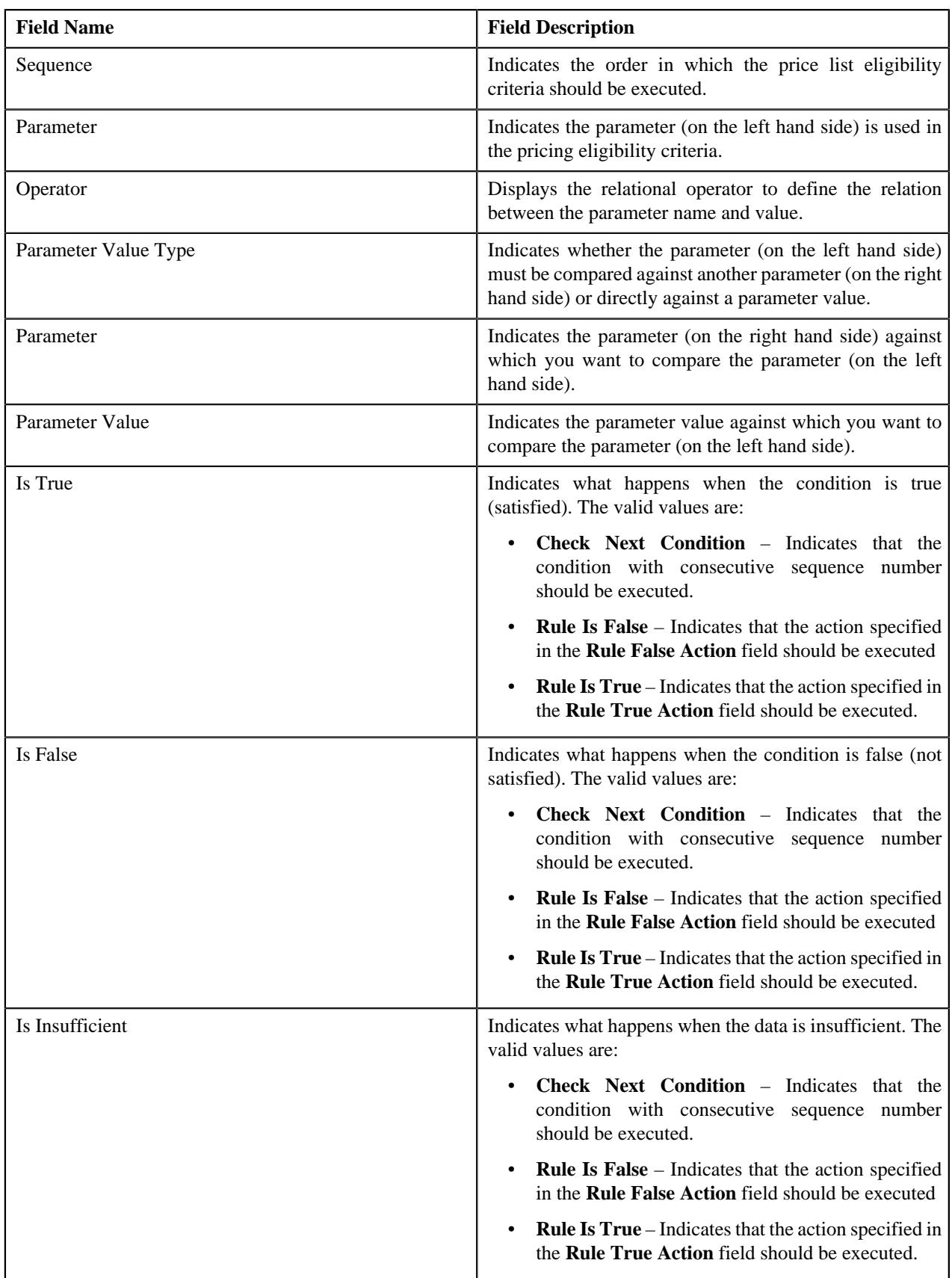

**Related Topics**

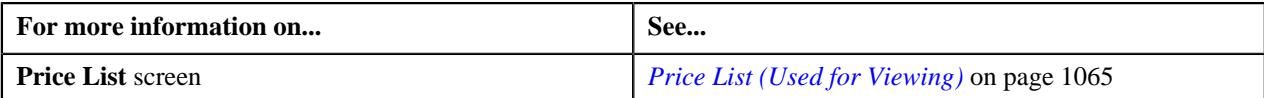

## <span id="page-1068-0"></span>**Editing a Price List**

#### **Procedure**

To edit a price list:

- **1.** Search for the price list in the **Price List** screen.
- **2.** In the **Search Results** section, click the link in the **Price List Information** column corresponding to the price list whose details you want to edit.

The **Price List** screen appears.

**3.** Click the **Edit** button in the **Price List** zone.

The **Price List** screen appears. It contains the following sections:

- **Main** Used to specify basic details about the price list.
- **Hierarchy** Used to define parent price list to inherit price item pricing for the price list for a particular duration.
- **Divisions** Used to associate price list with one or more divisions.
- **Eligibility Criteria** Used to define eligibility criteria for the price list.
- **Characteristics** Used to define the characteristics (which are applicable across divisions) for the price list.

The **Main** section contains the following fields:

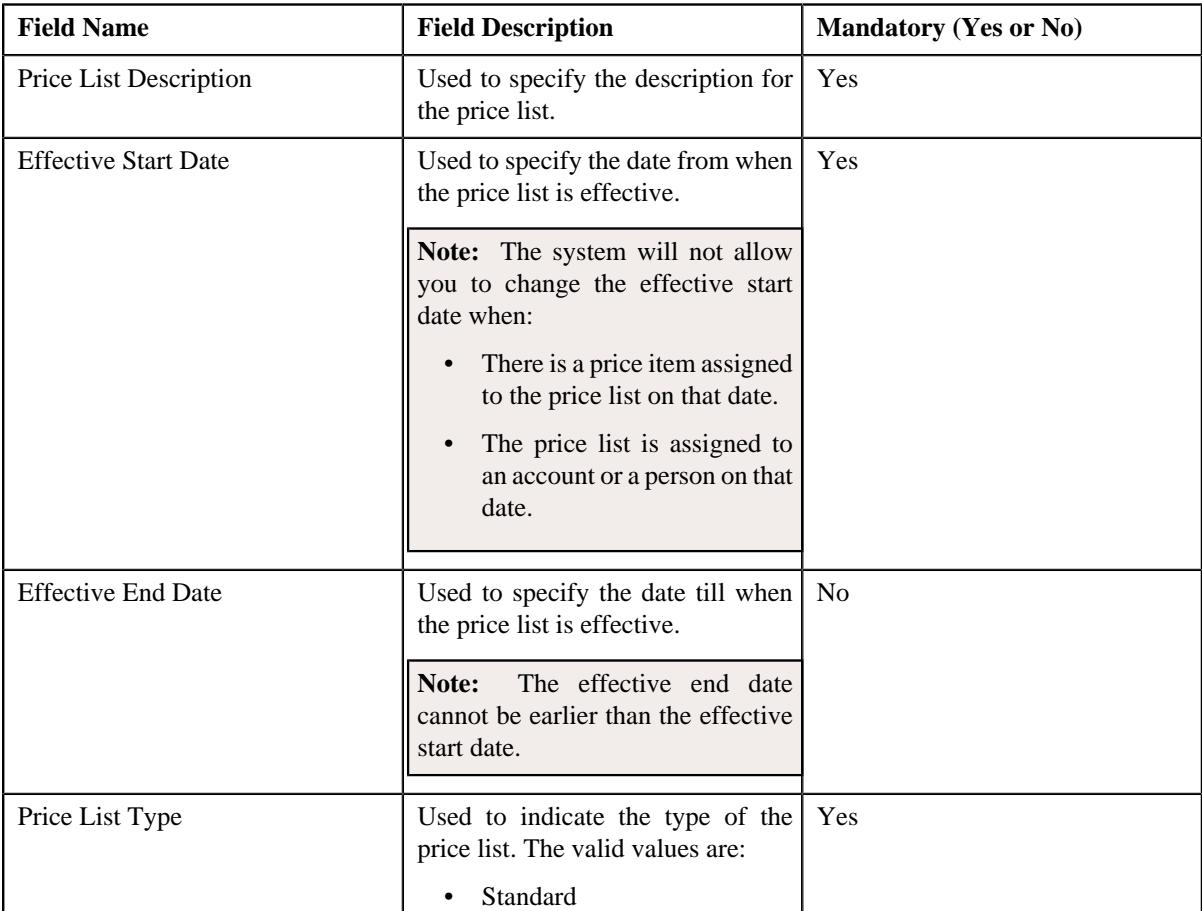

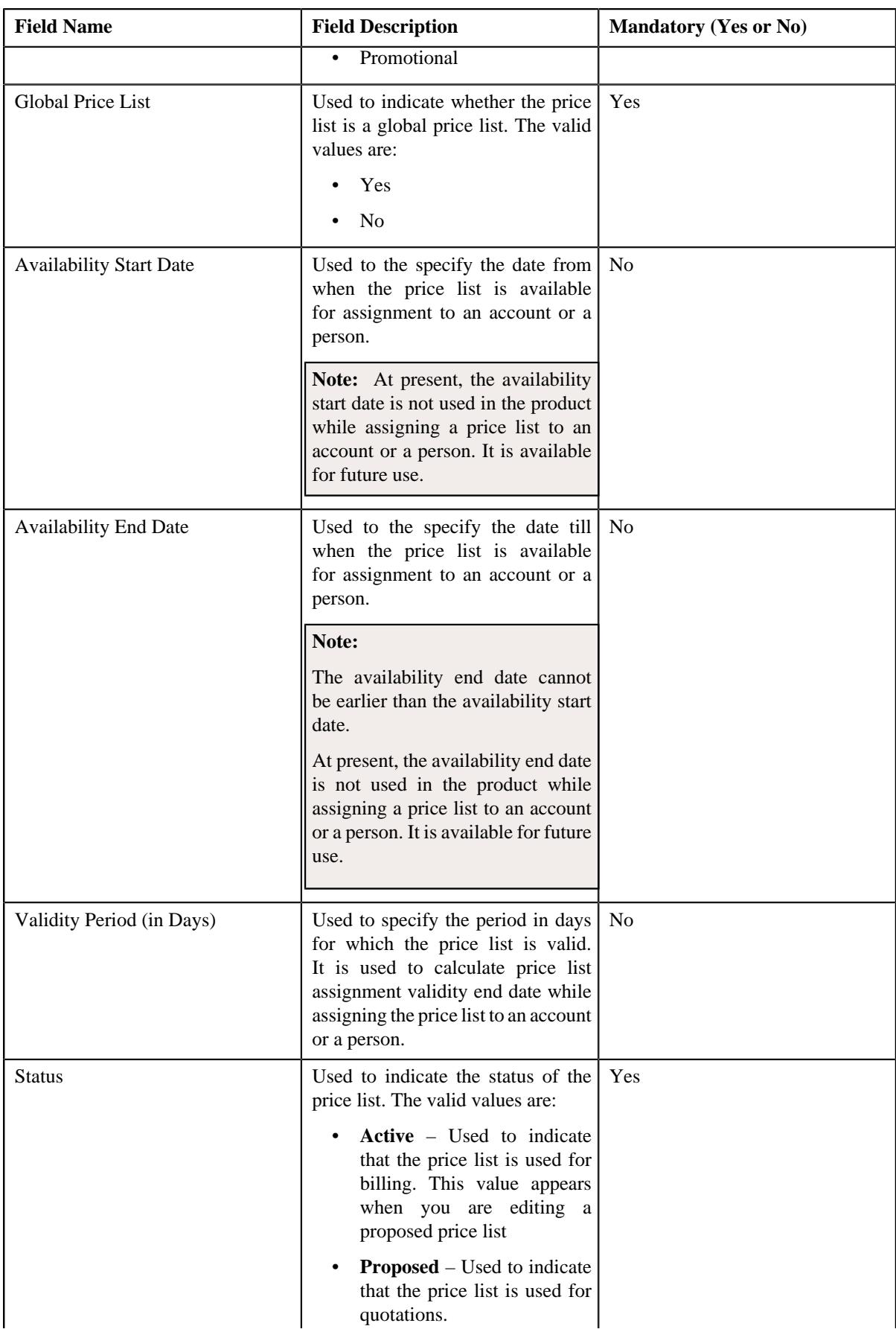

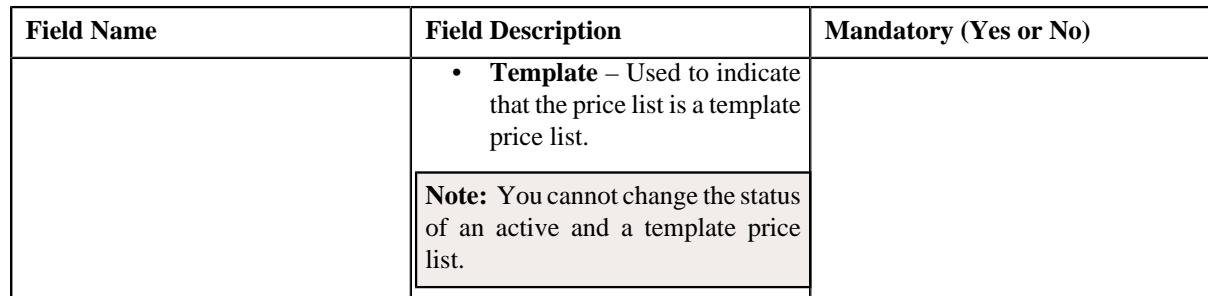

**4.** Modify the details in the **Main** section, if required.

**Note:** By default the **Main** section is displayed.

- **5.** Add, edit or remove parent price list from the price list hierarchy, if required.
- **6.** Associate or disassociate the price list from the divisions, if required.

**Note:** You can only view those divisions to which you have access in the **Division** list. If the price list is associated to a division to which you do not have access, then the **Divisions** section is grayed out.

- **7.** Define, edit, or remove eligibility criteria from the price list, if required
- **8.** Define, edit, or remove characteristics of the price list, if required.
- **9.** Click **Save**.

The changes made to the price list are saved.

#### **Related Topics**

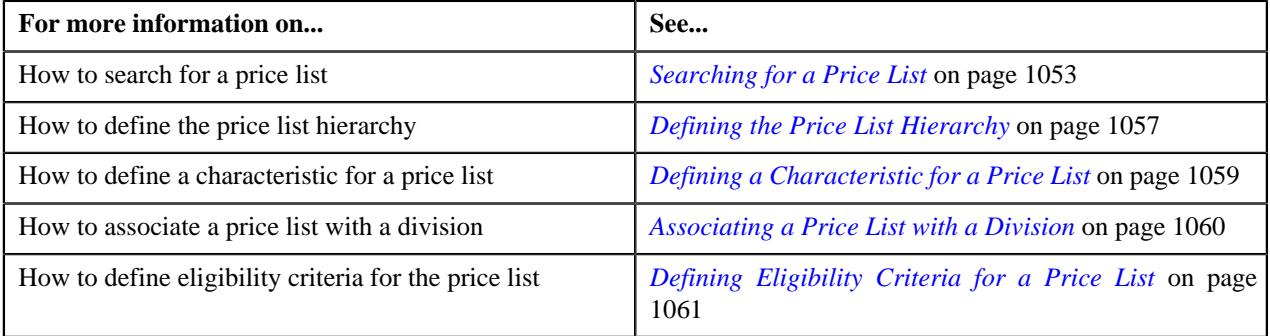

## <span id="page-1070-0"></span>**Price List Price Item Pricing**

Once a price list is created, you can either assign a price item to the price list and then define pricing for the price item, or you can copy an existing price item pricing and assign it to the price list. The **Price List Price Item Pricing** screen allows you to:

- View and filter the price items that are assigned to the price list
- Search and assign price items to the price list
- Copy a price item pricing and assign it to the price list

The **Price List Price Item Pricing** screen contains the following zones:

- *[Price List Price Items](#page-1070-1)* on page 1071
- *[Search Price Item or Price Item Pricing](#page-1073-0)* on page 1074

## <span id="page-1070-1"></span>**Price List Price Items**

The **Price List Price Items** zone lists the price items that are assigned to the price list. You will not find any records in this zone if the price list does not have any price items assigned to it. It contains the following columns:

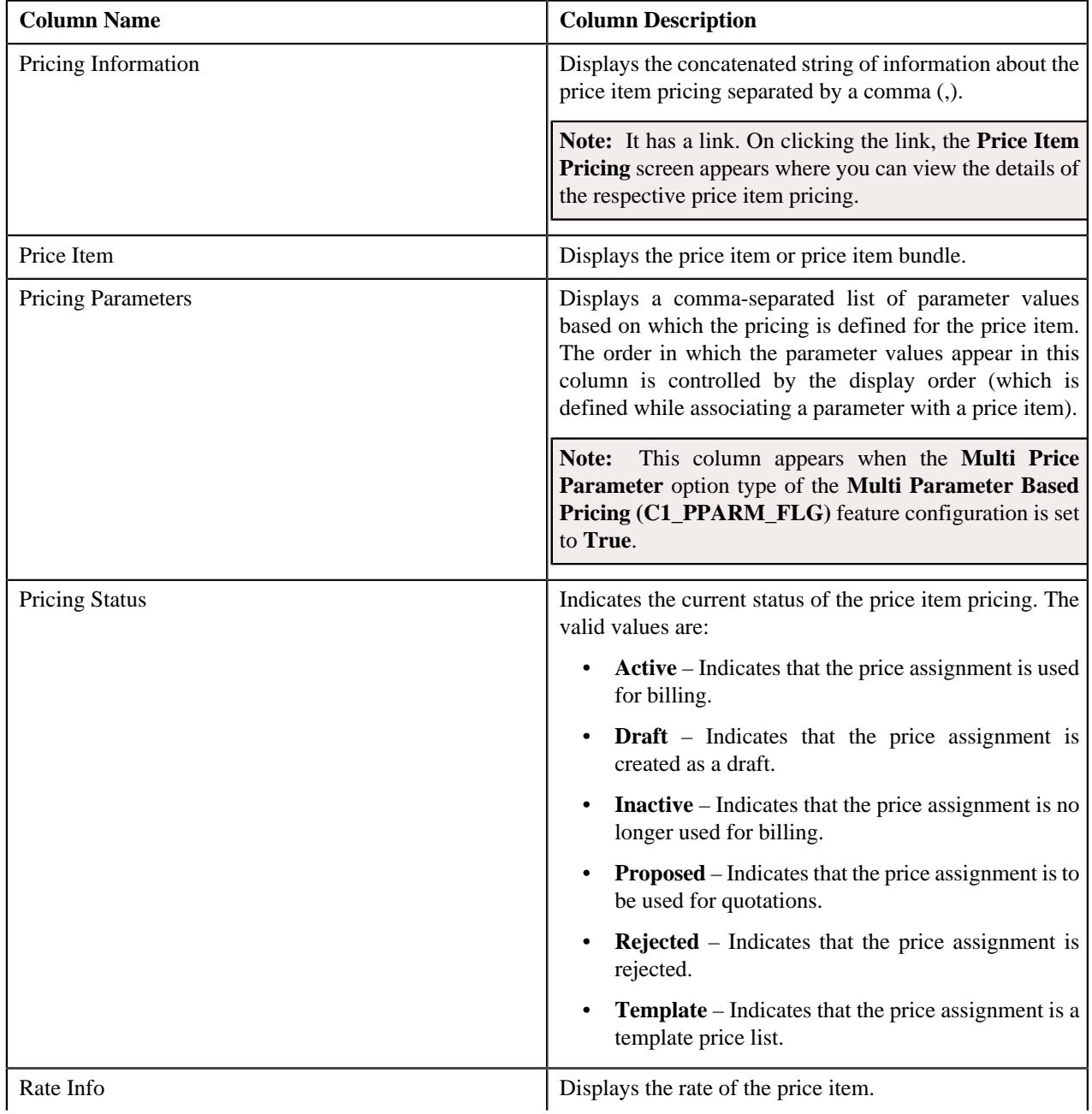

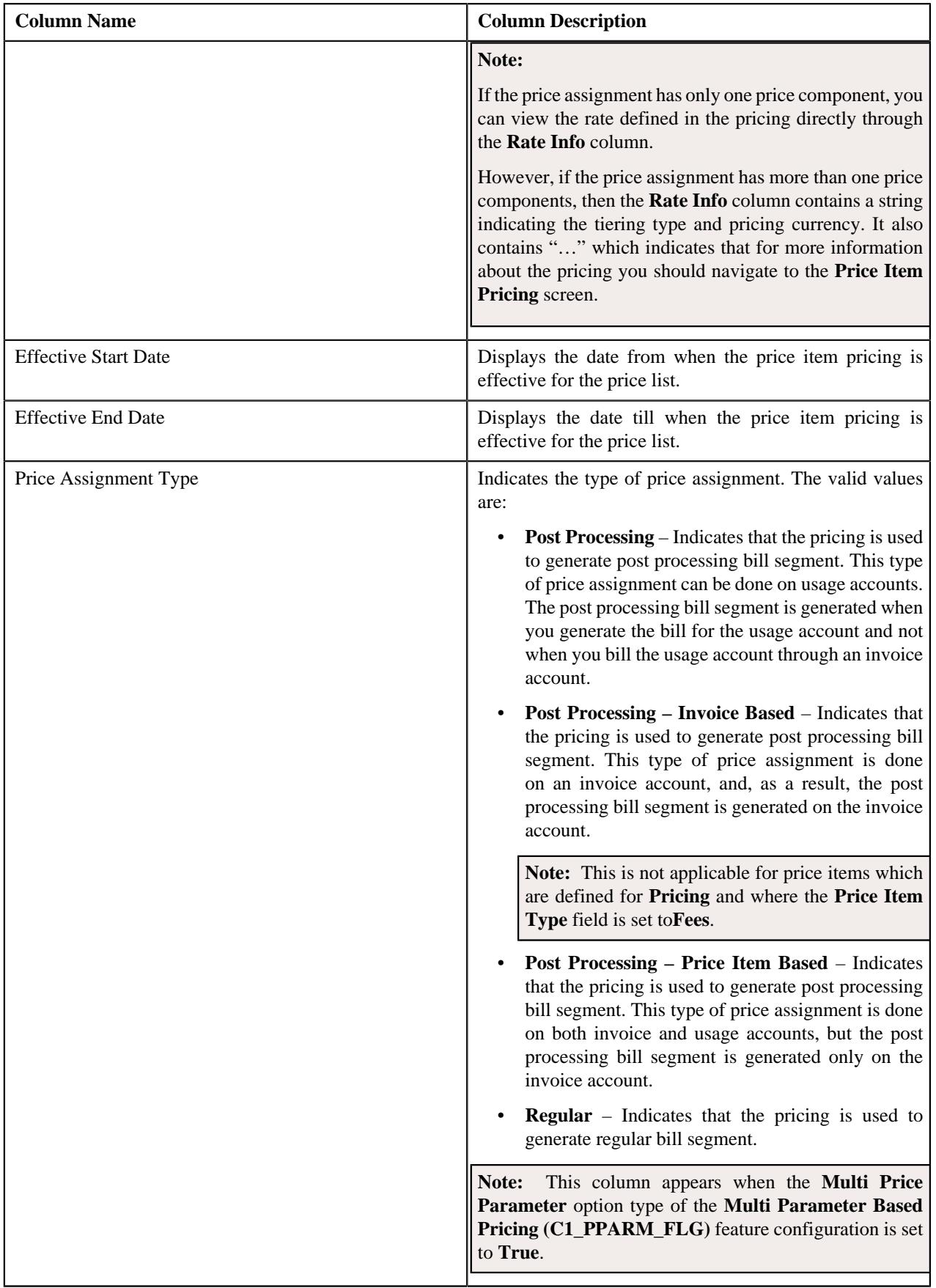

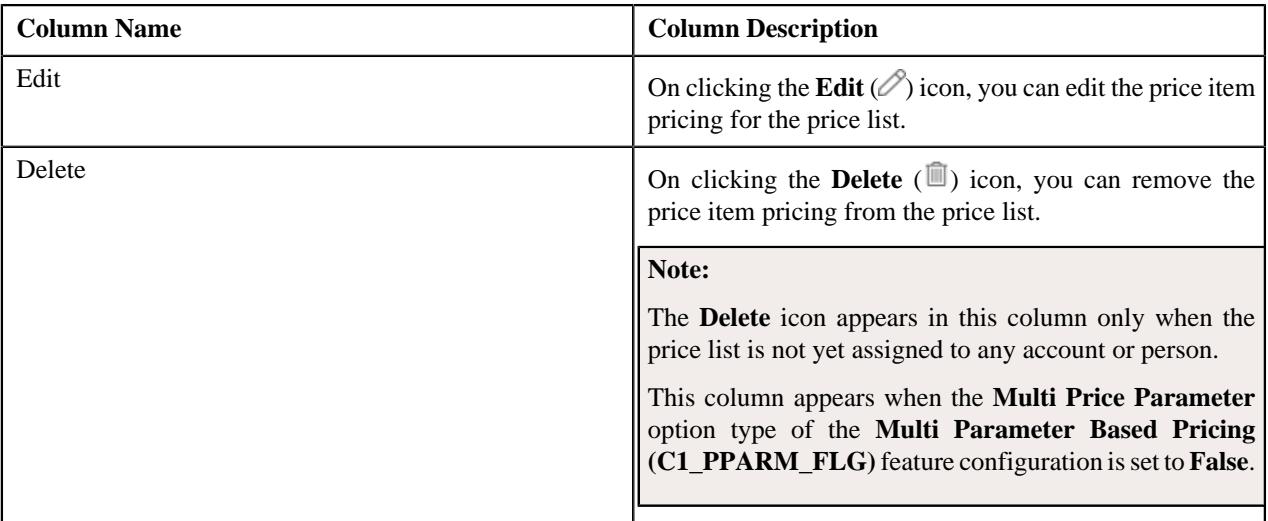

You can filter the list using various search criteria (such as, **Price Item** and **Effective Start Date**) available in the **Filter** area. By default, the **Filter** area is hidden. You can view the **Filter** area by clicking the **Filters**  $(\nabla)$  icon in the upper right corner of this zone.

You can change the layout of this zone. For more information on how to change the layout, see *[Changing the Layout](#page-4559-0)* on page 4560.

## **Related Topics**

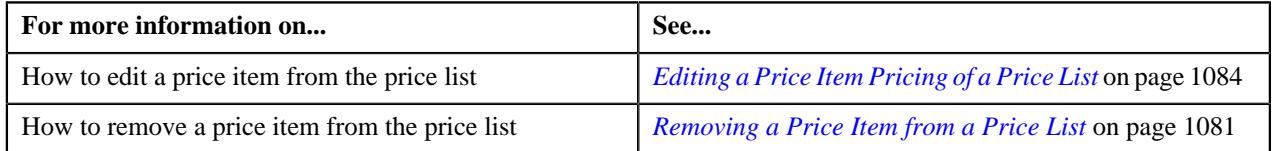

## <span id="page-1073-0"></span>**Search Price Item or Price Item Pricing**

You can assign a price item or price item bundle to a price list and then define pricing for the price item or price item bundle, or you can copy an existing price item pricing and assign it to a price list. The **Search Price Item or Price Item Pricing** zone allows you to search for a price item pricing which is assigned to an account, person, or price list. You can then create a new price item pricing using an existing price item pricing through copying the price item pricing. Once you create a copy of an existing price item pricing, the new price item pricing is assigned to the price list. On copying a price item pricing, the pricing details including the price components, eligibility and tiering criteria for each price component, and characteristics are copied to the new price item pricing. You can then edit the details, if required.

The system allows you to create a copy of active, proposed, inactive, rejected, and template price item pricing. Once you create the copy of a template price item pricing, you can save the new price item pricing in either **Active** or **Proposed** status.

The **Search Price Item or Price Item Pricing** zone contains the following two sections:

• **Search Criteria** – The **Search Criteria** section contains the following fields:

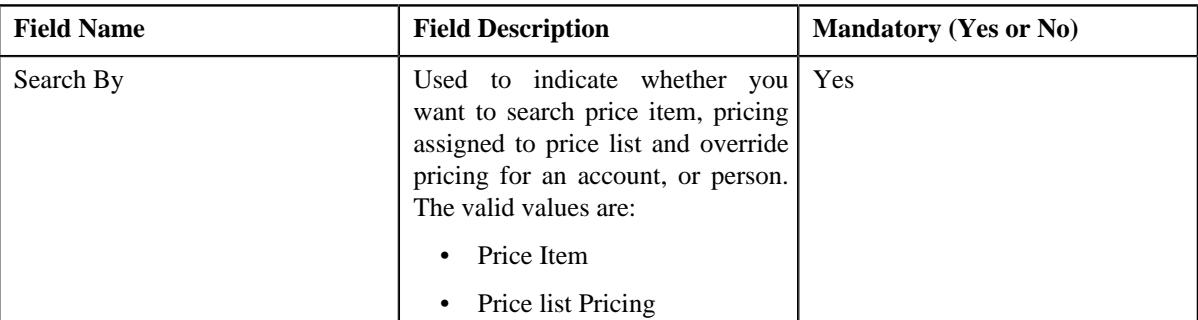

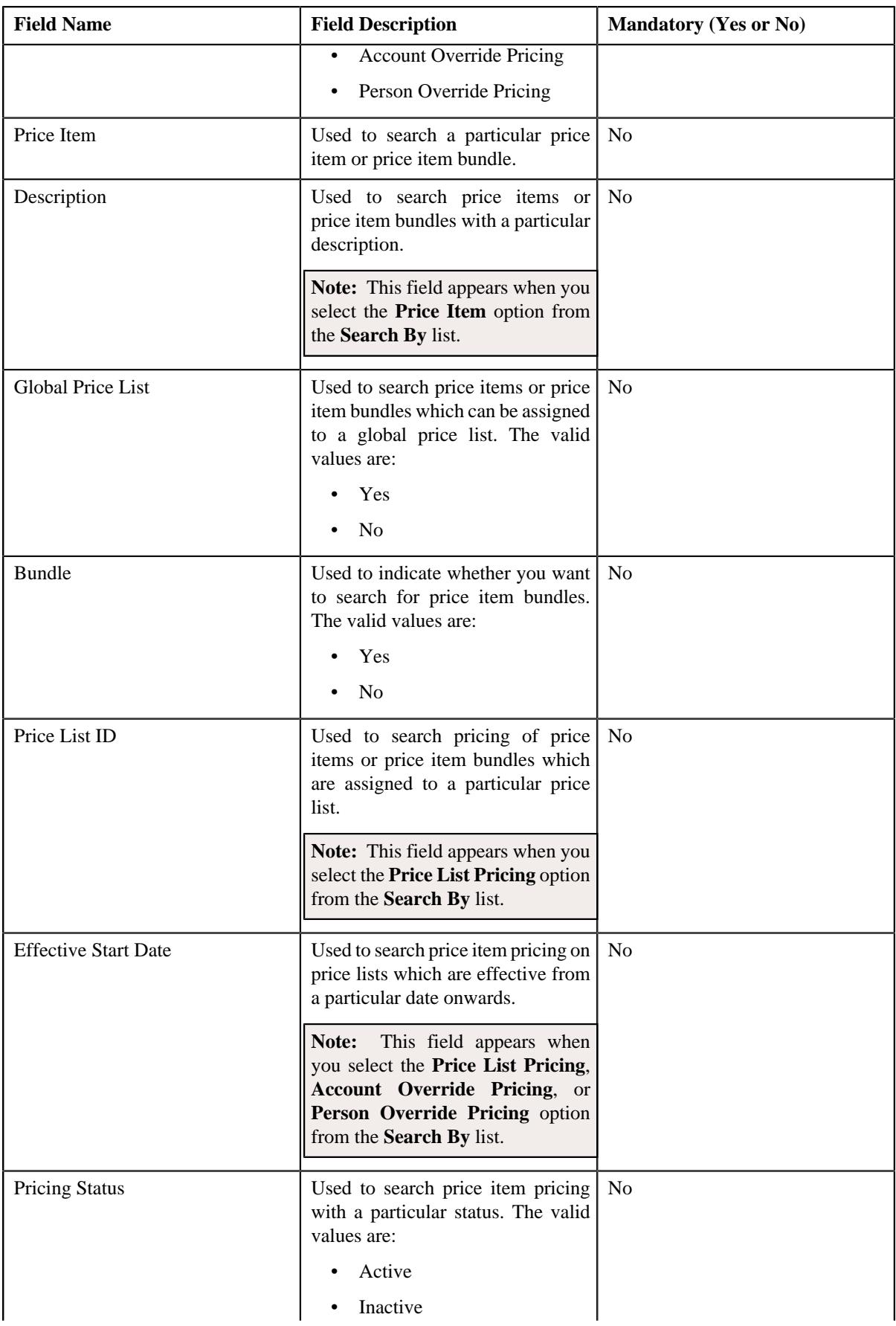

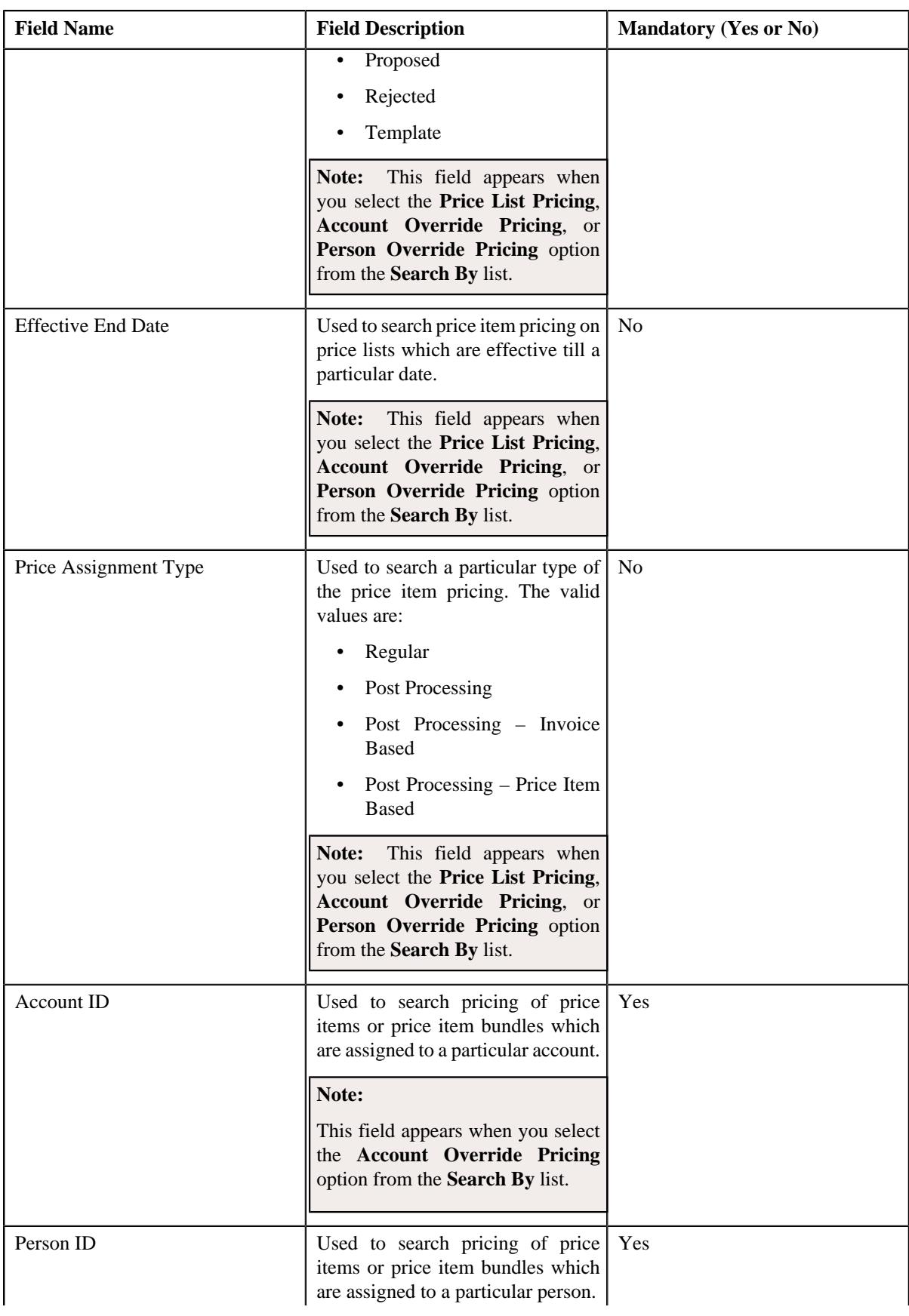

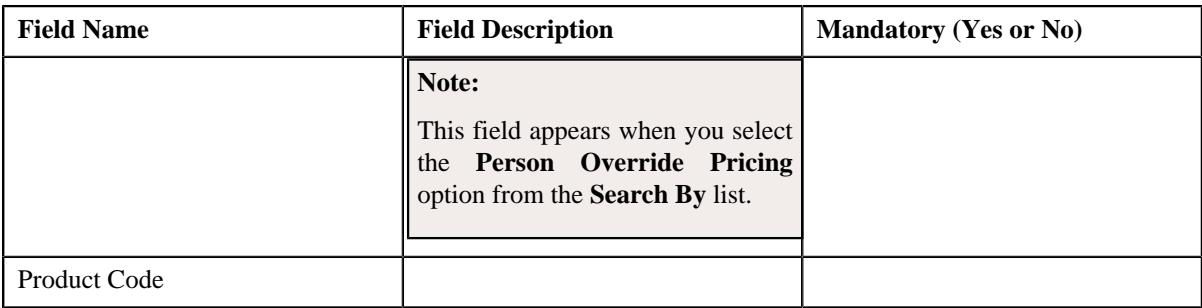

## **Note:**

You must specify at least one search criterion while searching for a price item or price item bundle.

You can search for an account, person by clicking the **Search**  $(\mathbb{Q})$  icon corresponding to the respective field.

• **Search Results** – On clicking the **Search** button, the search results appear based on the specified search criteria. The search results include only those price items or price item bundles that are associated with the division to which the price list belongs. It may also include price items or price item bundles that are already assigned to the price list in case those price items or price item bundles match the search criteria.

The **Search Results** section contains the following columns:

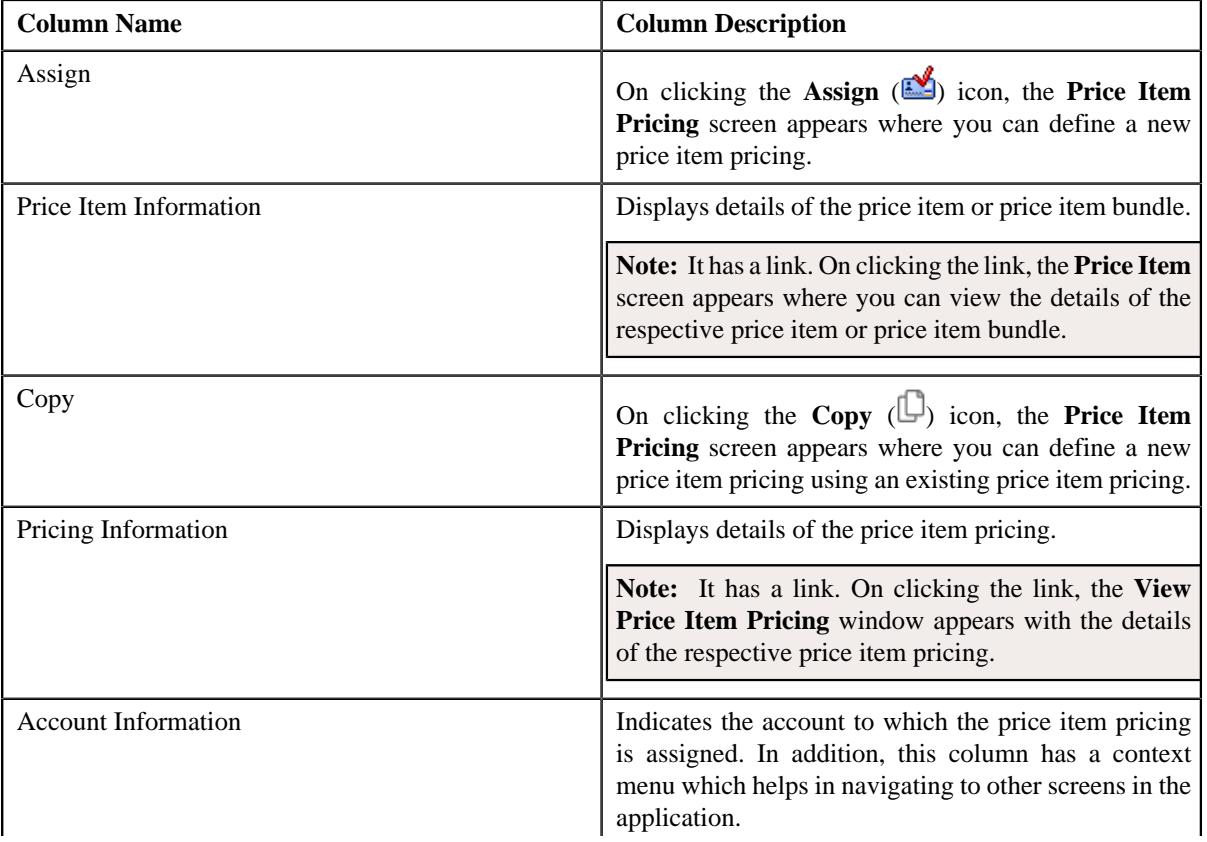

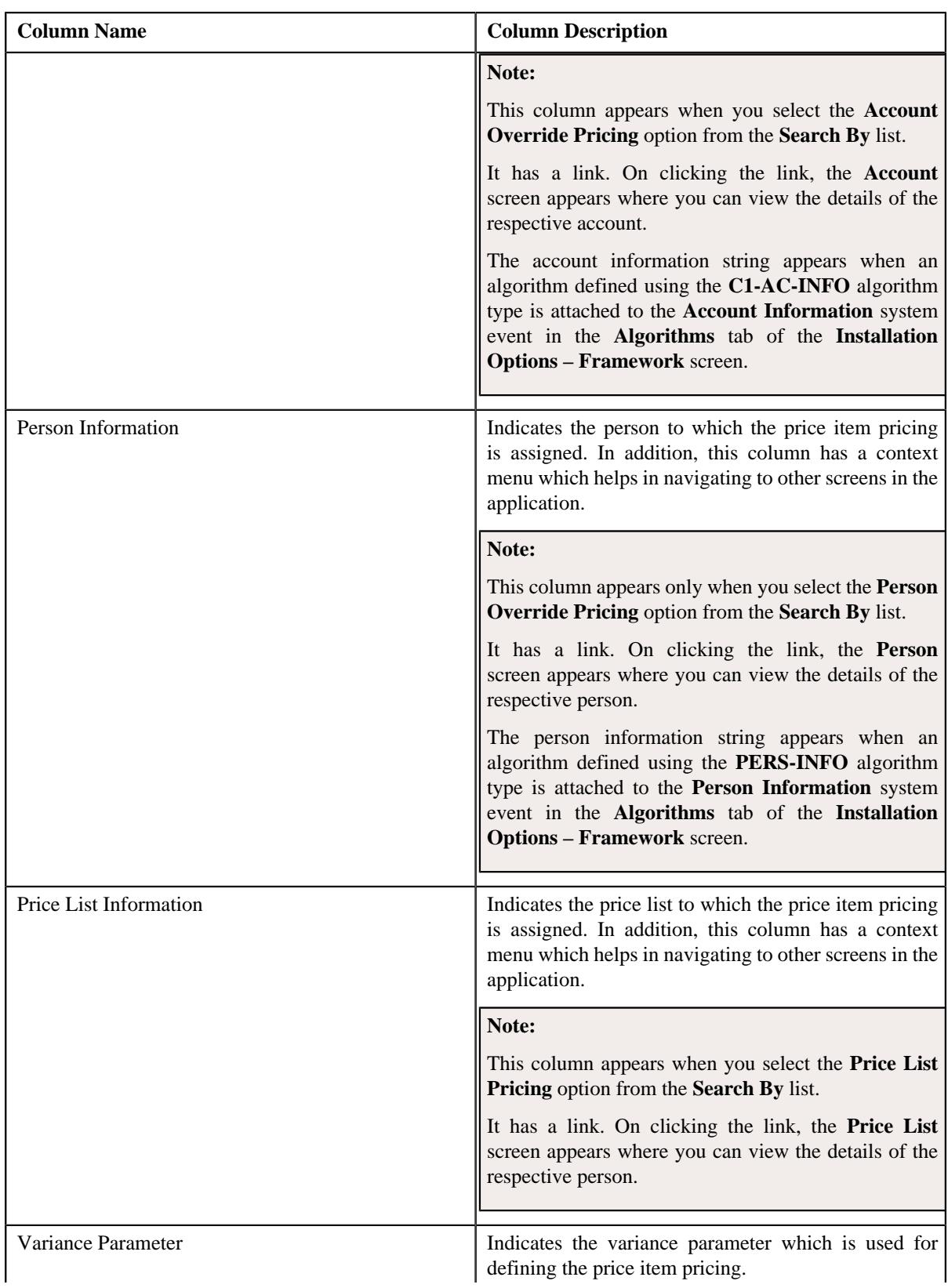

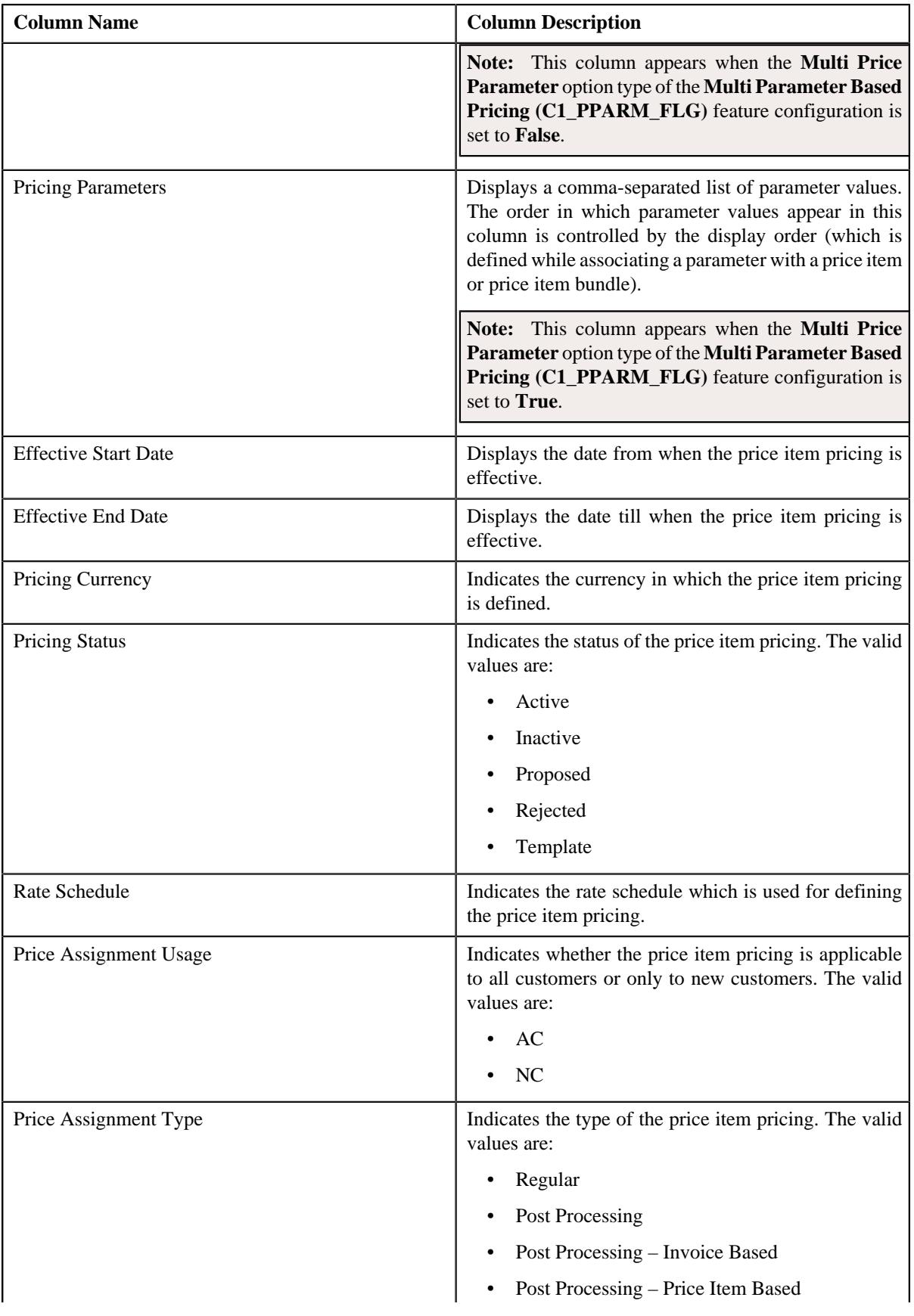

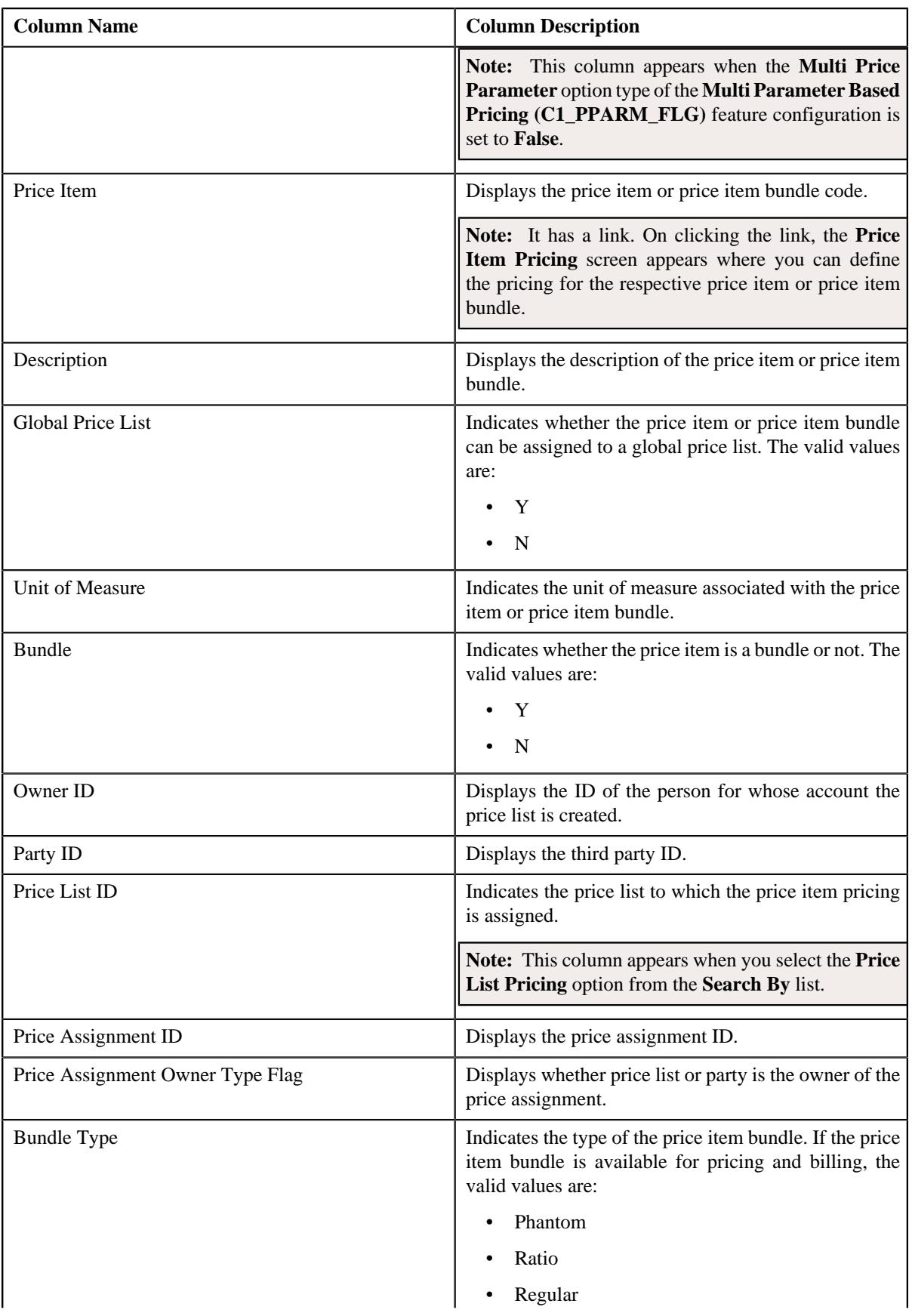
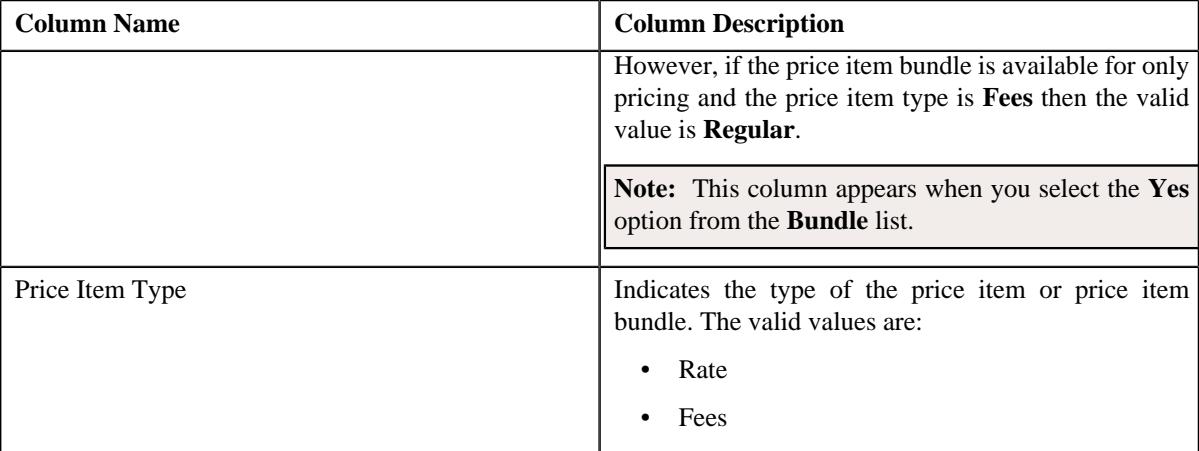

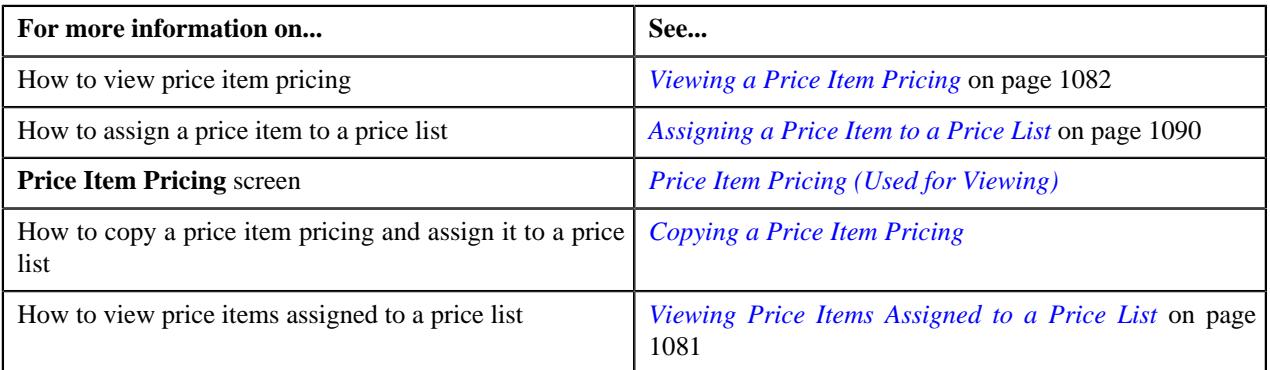

# <span id="page-1080-0"></span>**Viewing Price Items Assigned to a Price List**

### **Procedure**

To view price items assigned to a price list:

- **1.** Search for the price list in the **Price List** screen.
- **2.** In the **Search Results** section, click the **View** ( $\mathcal{O}$ ) icon from the **Price Item Pricing** column *c*orresponding to the price list whose price items you want to view.

The **Price List Price Item Pricing** screen appears.

**3.** View the price items that are assigned to the price list in the **Price List Price Items** zone.

## **Related Topics**

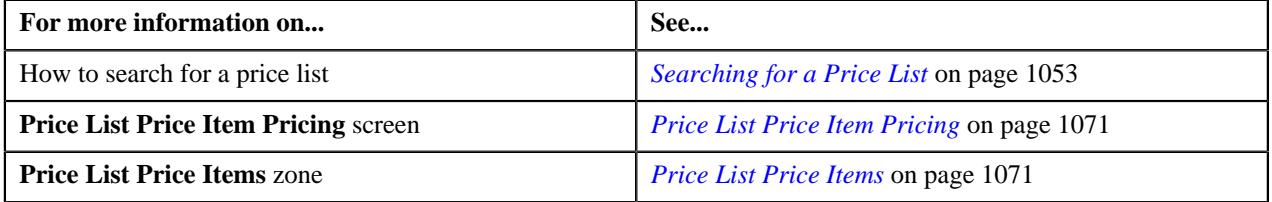

### **Removing a Price Item from a Price List**

#### **Procedure**

To remove a price item from a price list:

**1.** Search for the price list in the **Price List** screen.

**2.** In the **Search Results** section, click the **View** ( $\mathcal{O}$ ) icon corresponding to the price list from which *y*ou want to remove a price item.

The **Price List Price Item Pricing** screen appears.

- **3.** Filter the list in the **Price List Price Items** zone, if required.
- **4.** Click the **Delete** ( $\mathbb{D}$ ) icon in the **Delete** column corresponding to the price item that you want to remove from *t*he price list.

A message appears confirming whether you want to remove the price item from the price list.

**Note:** The **Delete** icon appears in the **Delete** column when the price list is not yet assigned to any account or person.

**5.** Click **OK**.

The price item is removed from the price list.

## **Related Topics**

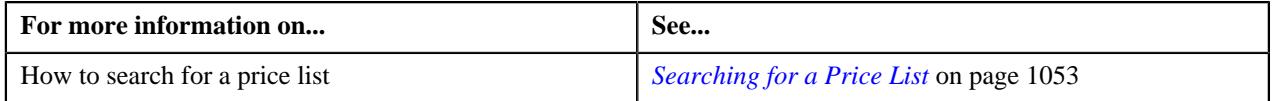

## <span id="page-1081-0"></span>**Viewing a Price Item Pricing**

#### **Procedure**

To view a price item pricing and assignment details:

**1.** Do either of the following:

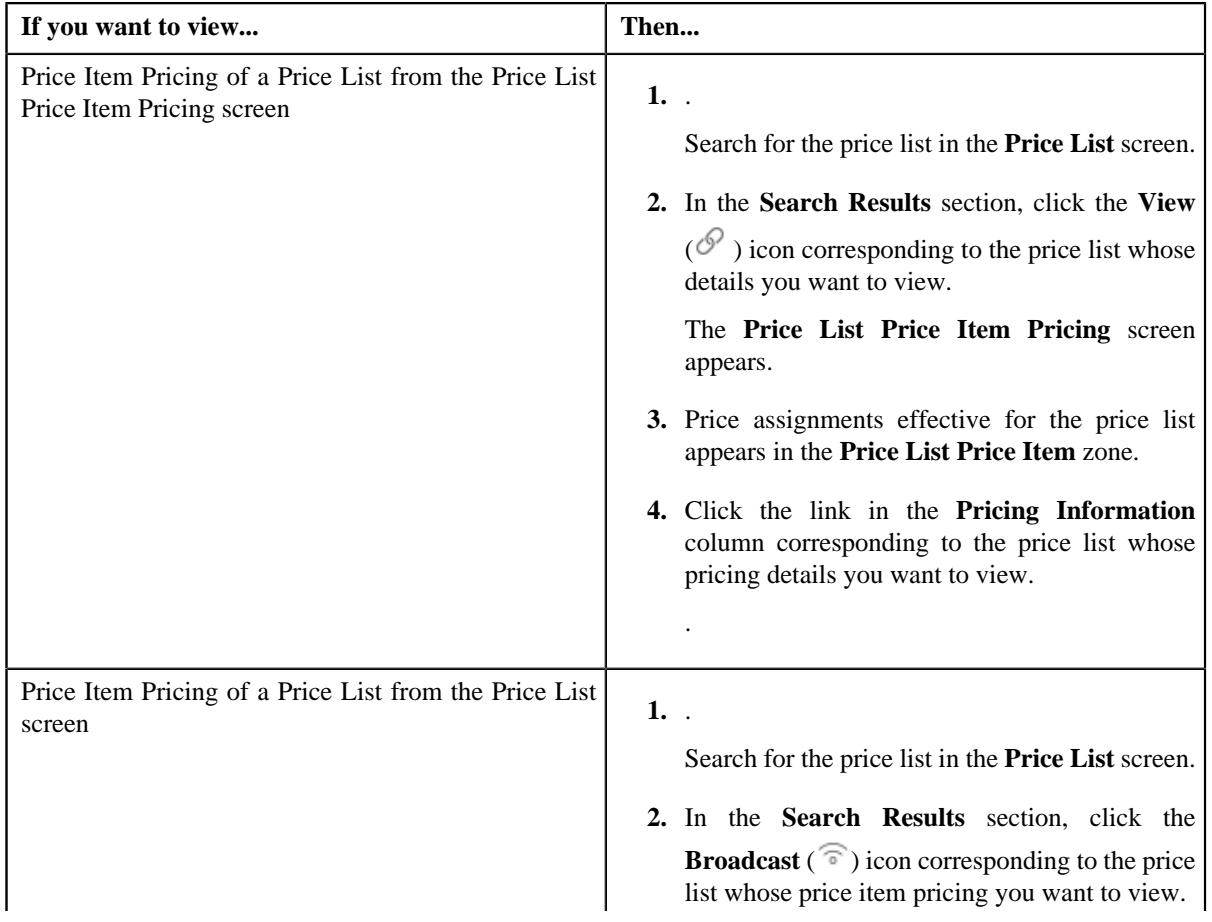

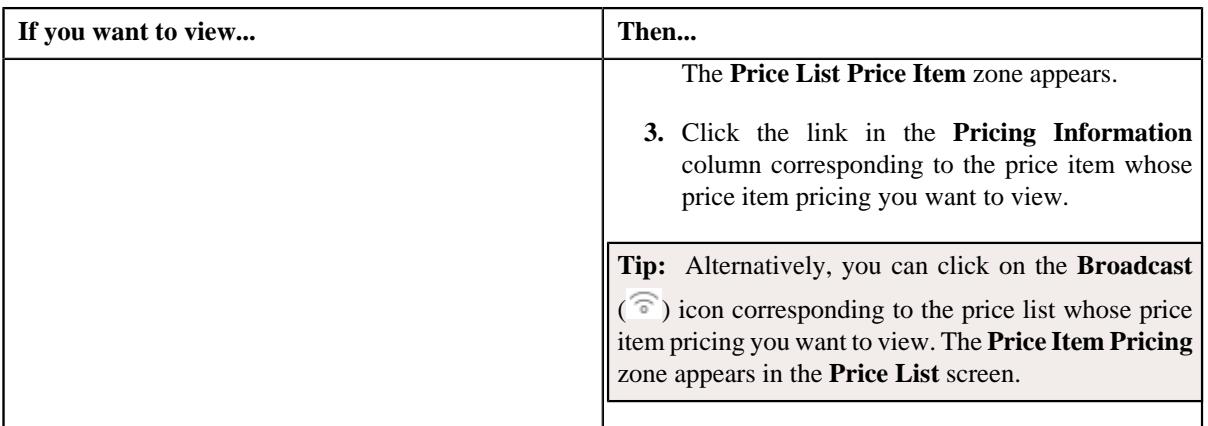

The **Price Item Pricing** screen appears. It contains the following zones:

- **Price Item Pricing Information** Displays the price item pricing details. It contains the following sections:
	- **Main** Displays the pricing information of the price item.
	- **Deal Information** Displays the deal information of the price item.
	- **TFM Information** Displays the transaction feed management information of the price item.
	- **Characteristics** Displays the details of price item pricing characteristics.
	- **Price Item and Parameter Information** Displays the price item parameter details.
	- **Division-Specific Average Price Floor and Ceil Values** Displays the floor and ceil values of a price item.
	- **Division-Specific SQIs for Price Item** Displays the details of the SQIs associated with the price item.
	- **Division-Specific Cost for Price Item** Displays the details of the costs associated with the price item.
	- **Division-Specific Negotiability Floor and Ceil Values for Price Item** Displays the negotiability floor and ceil values of a price item.
	- **Record Actions** Displays the record actions of the price item pricing.
	- **Record Information** Displays the record information of the price item pricing.
- **Pricing Structure** Displays the details of the rate and price component of the price item.
- **2.** View the basic details of price item pricing in the **Price Item Pricing** zone.
- **3.** View the rate and price component details of price item in the **Pricing Structure** zone.
- **4.** View the tiering criteria of price item pricing in the **Pricing Structure** zone.
- **5.** View the pricing eligibility criteria of price item pricing in the **Pricing Structure** zone.

**Note:** You can define, edit, copy, or delete the pricing price components of a rate component when the price item pricing status is **Draft**, **Proposed**, or **Template**.

### **Related Topics**

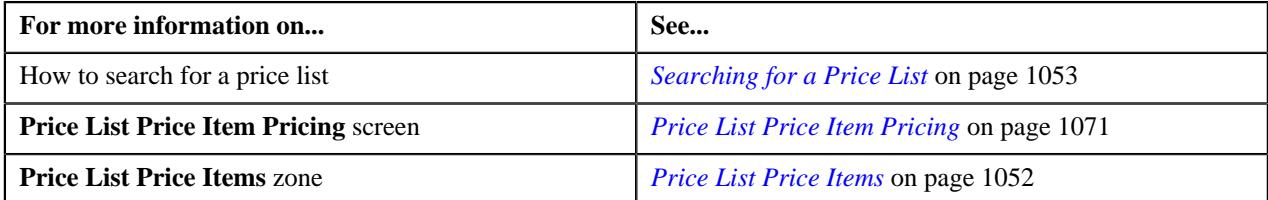

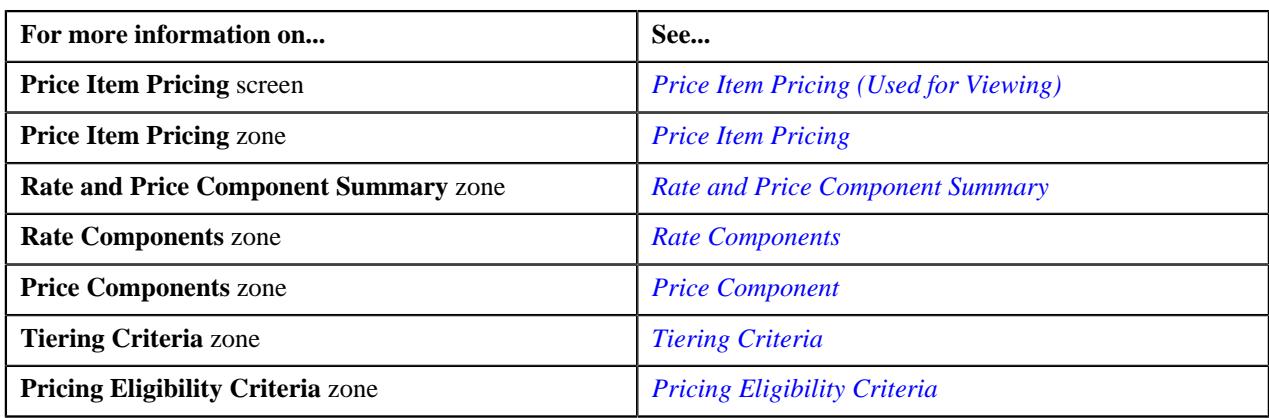

## **Editing a Price Item Pricing of a Price List**

## **Prerequisites**

To edit a price item pricing of a price list, you should have:

- Transactions mapped to the price item defined in the application
- Rate schedules, rate versions, rate components defined in the application
- Parameters associated with the price item (in case you want to define price item pricing based on those parameters)

## **Procedure**

To edit a price item pricing of a price list:

**1.** Do either of the following:

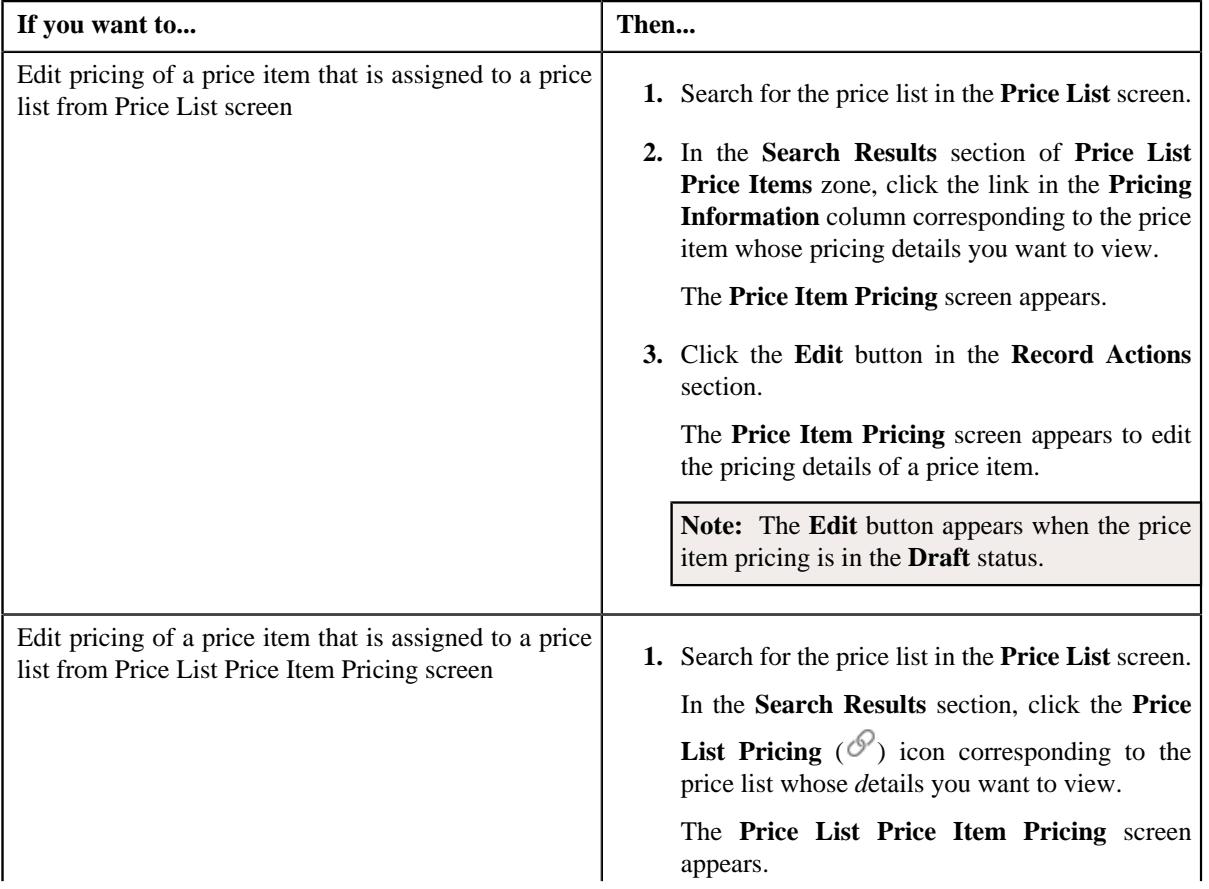

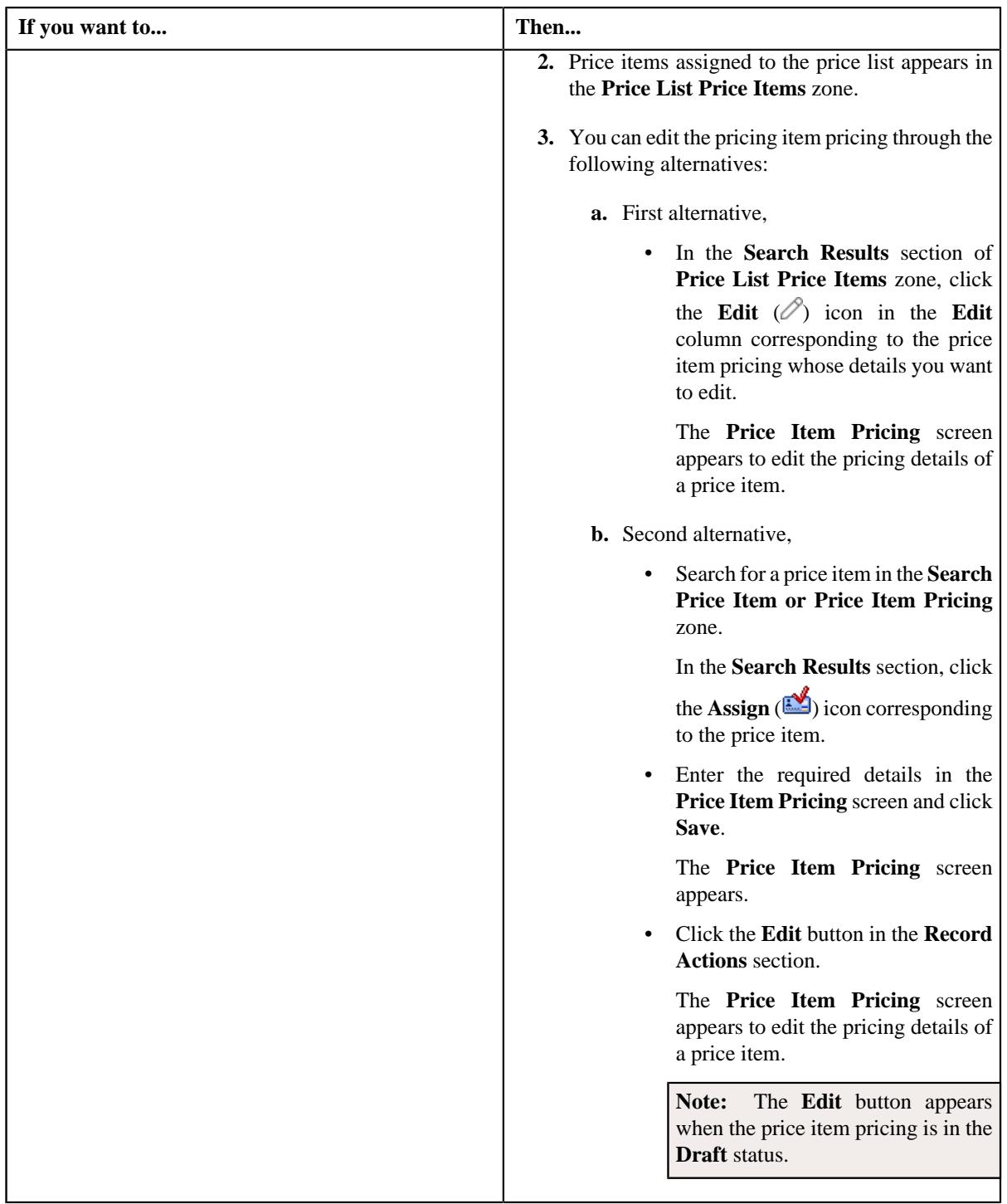

The **Price Item Pricing** screen appears. It contains the following sections:

- **Main** Used to specify basic details about the price item pricing.
- **Deal Information** Used to indicate the average price floor and ceil type to define the floor and ceil *l*imits for the price item or price item bundle
- **TFM Information** Used to specify the transaction feed management information about the price item pricing.

**Note:** This section appears in the **Price Item Pricing** screen when the value for the **Show Default Values in Price Item Pricing** option type for **C1\_FM** feature configuration is set to **Y** and **Price Item Available For** is **Pricing and Billing**.

- **Characteristics** Used to define the characteristics for the price item pricing.
- **Price Item and Parameter Information** Used to define the parameter details segment for the price item pricing.

**Note:** This section appears when **Price Assignment Type** is **Regular**.

• **Commitments** – Used to indicate the basic details about the pricing and commitments such as costs, floor and ceil limits, and negotiability specific to a division.

The **Main** section contains the following fields:

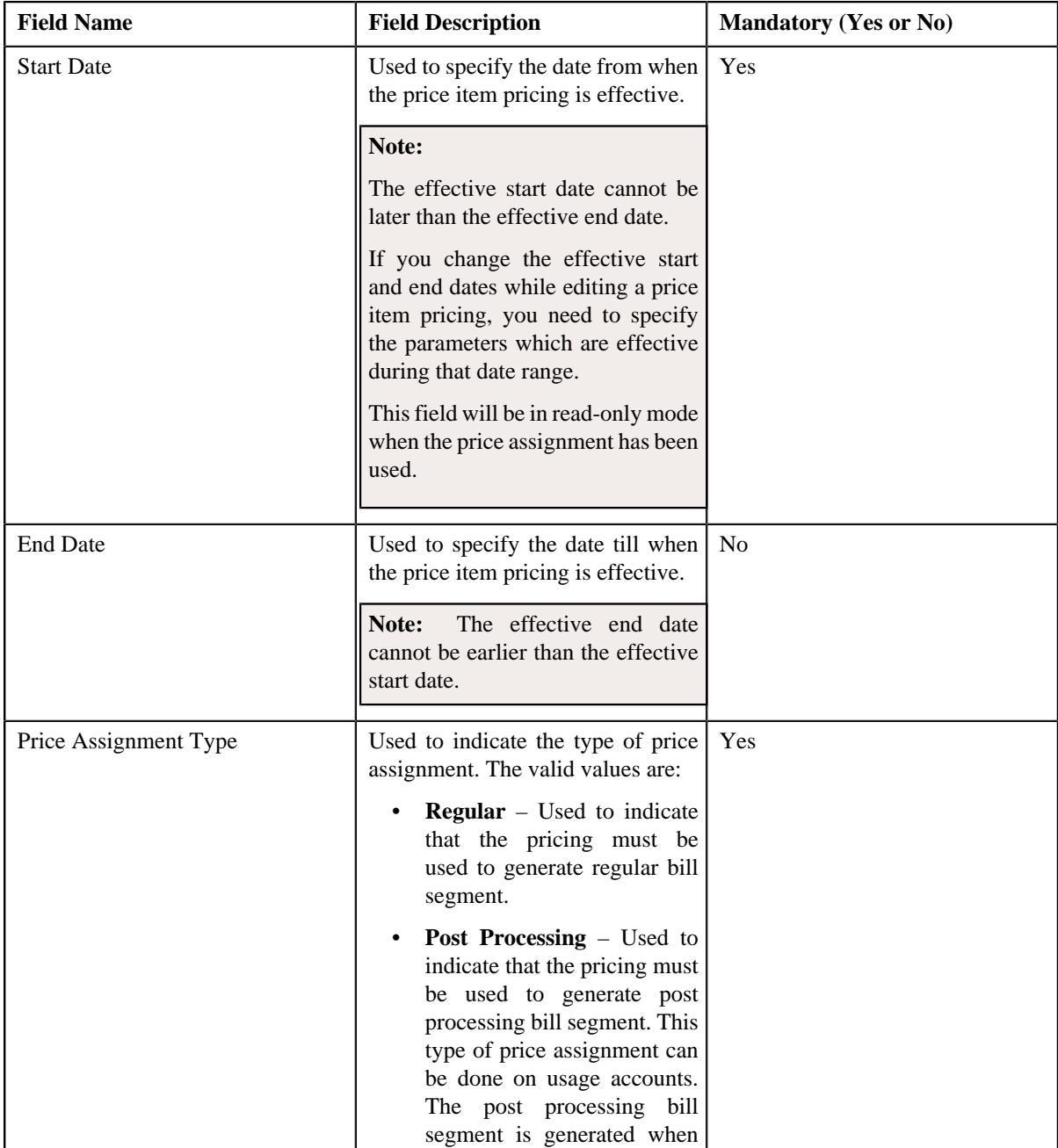

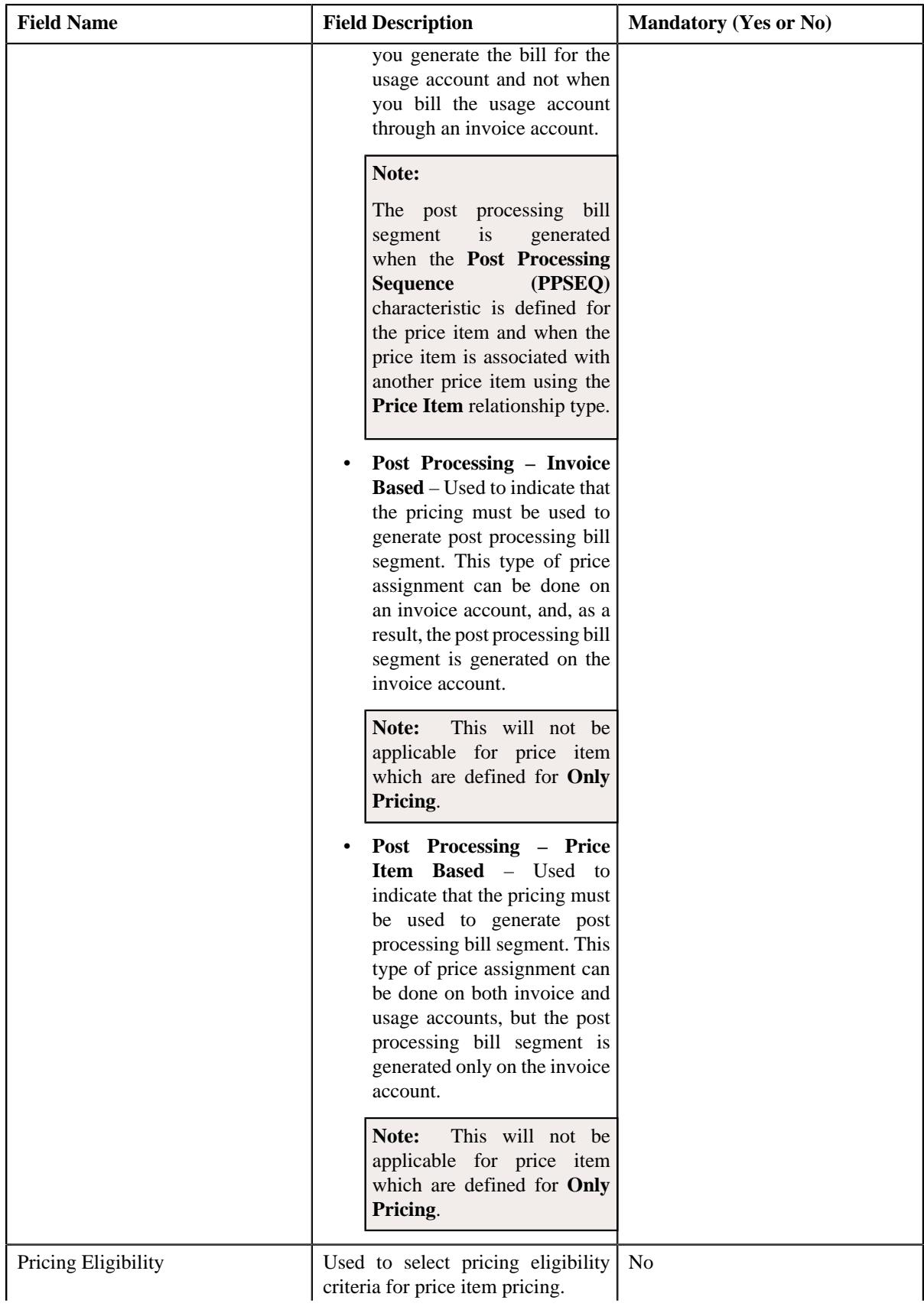

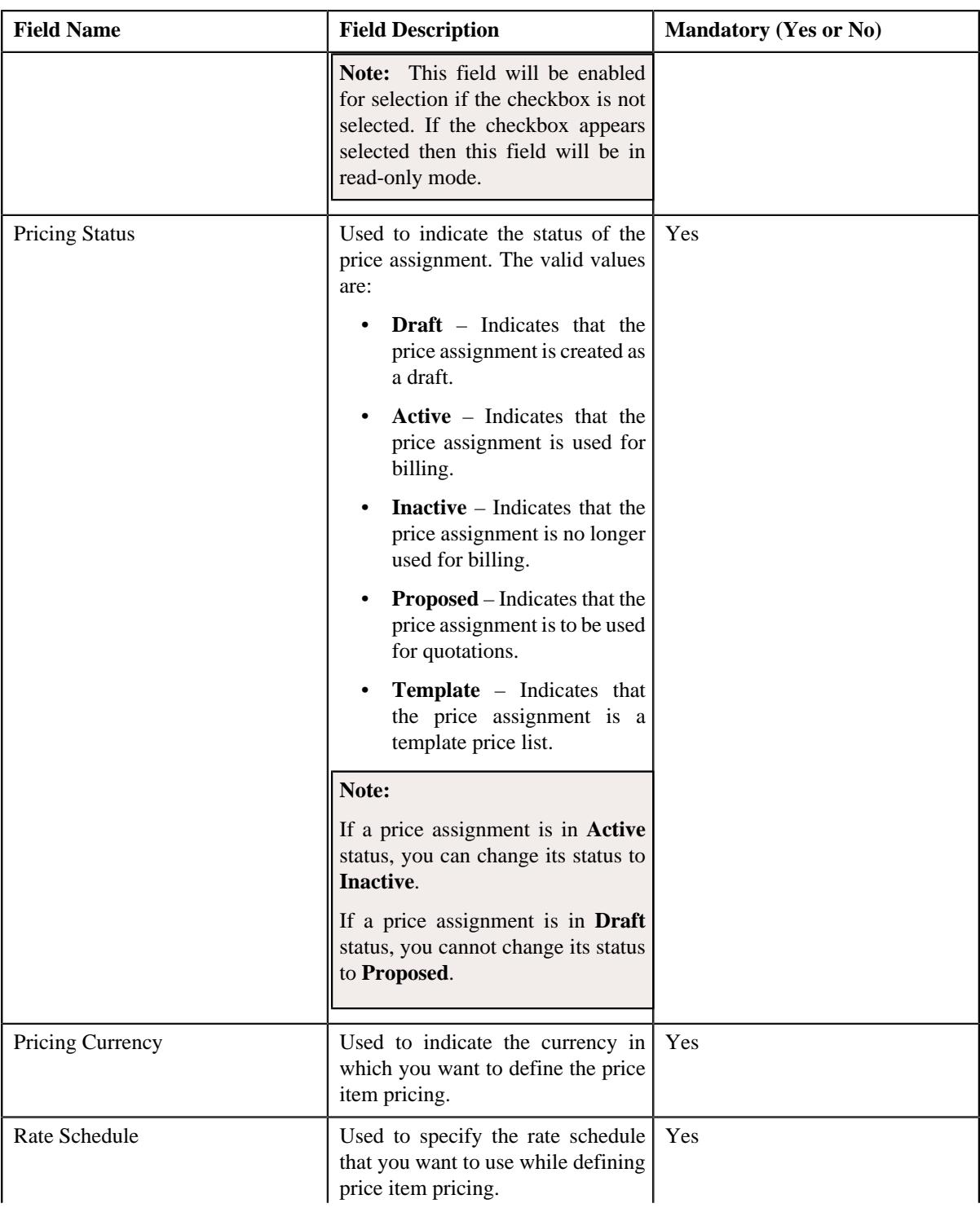

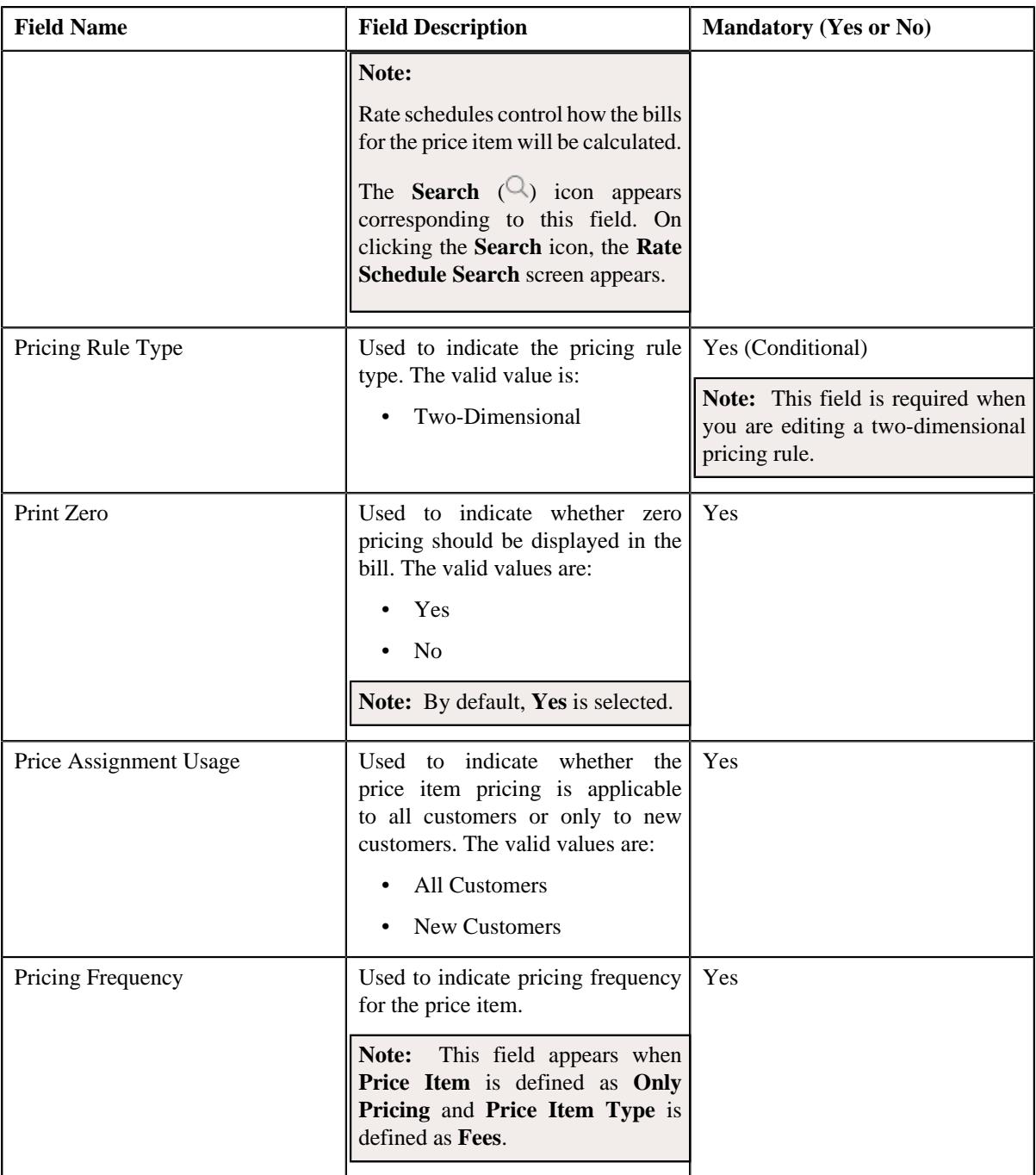

- **2.** Modify the details in the **Main** section, if required.
- **3.** Edit the deal information in a price item pricing, if required.
- **4.** Edit the TFM information in a price item pricing, if required.
- **5.** Edit the characteristics for a price item pricing, if required.
- **6.** Edit the parameters for a price item pricing, if required.
- **7.** Edit the pricing commitments, if required.
- **8.** Click **Save**.

The changes made to the price item pricing are saved.

# **Related Topics**

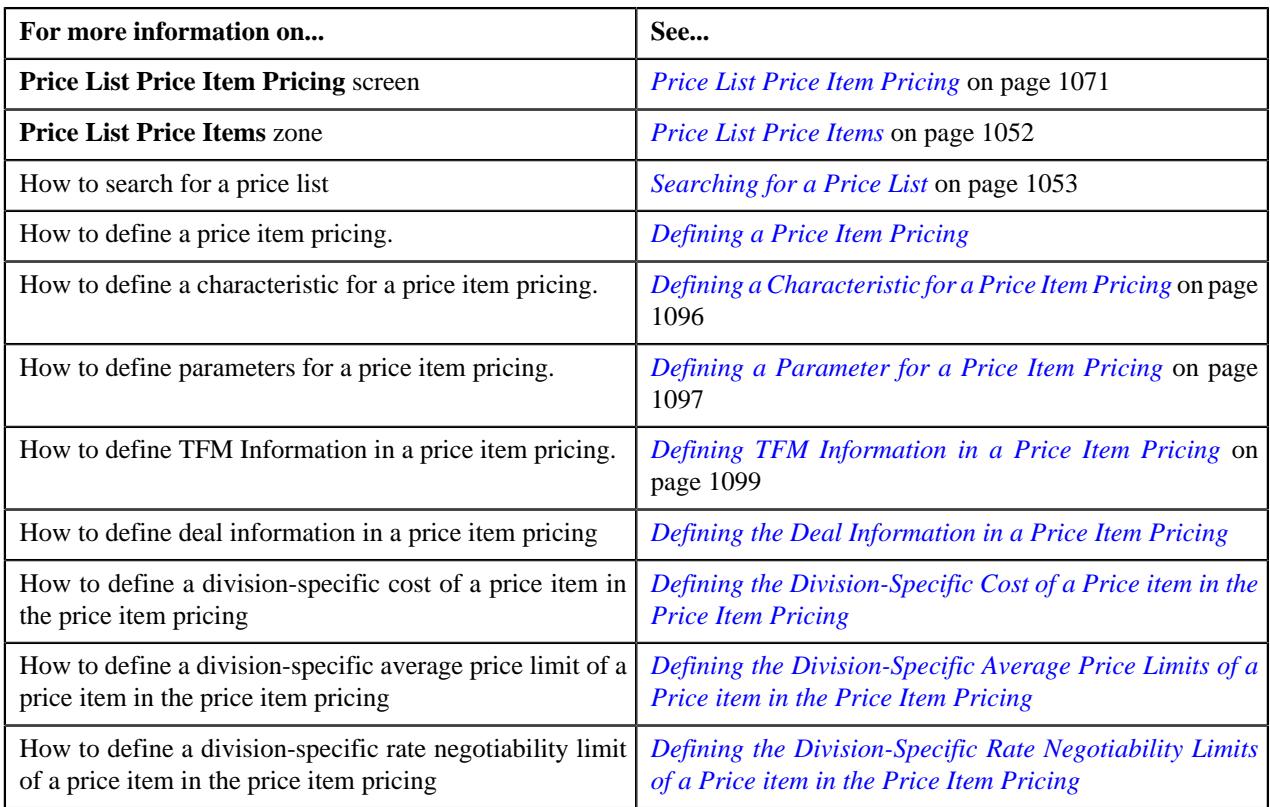

# <span id="page-1089-0"></span>**Assigning a Price Item to a Price List**

## **Prerequisites**

To assign a price item to a price list, you should have:

- Transactions mapped to the price item defined in the application
- Rate schedules, rate versions, and rate components defined in the application
- Parameters associated with the price item (in case you want to define price item pricing based on multiple parameters)

## **Procedure**

To assign a price item to a price list:

**1.** Do either of the following:

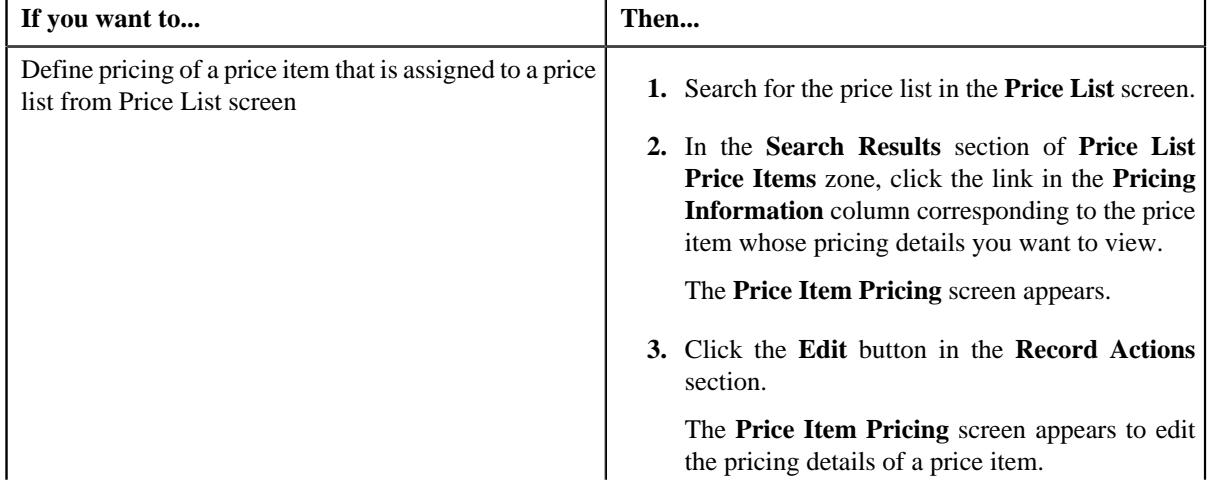

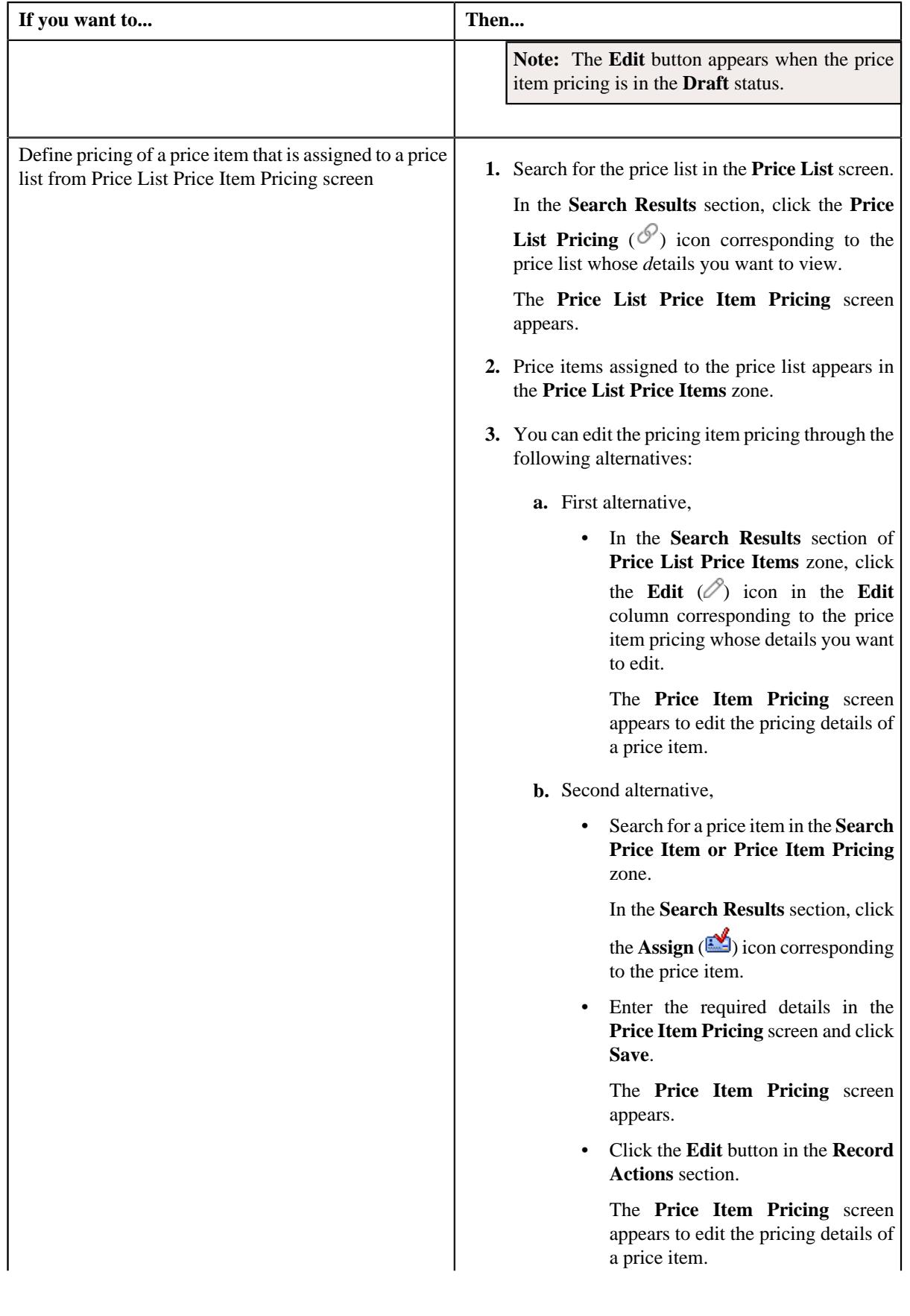

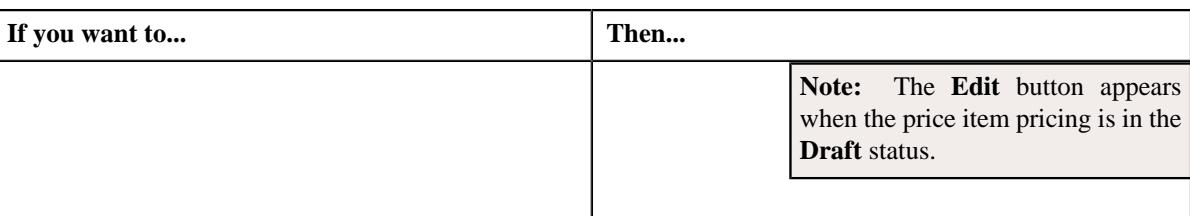

The **Price Item Pricing** screen appears. It contains the following sections:

- **Main** Used to specify basic details about the price item pricing.
- **Deal Information** Used to indicate the average price floor and ceil type to define the floor and ceil *l*imits for the price item or price item bundle
- **TFM Information** Used to specify the transaction feed management information about the price item pricing.

**Note:** This section appears in the **Price Item Pricing** screen when the value for the **Show Default Values in Price Item Pricing** option type for **C1\_FM** feature configuration is set to **Y** and **Price Item Available For** is **Pricing and Billing**.

- **Characteristics** Used to define the characteristics for the price item pricing.
- **Price Item and Parameter Information** Used to define the parameter details segment for the price item pricing.

**Note:** This section appears when **Price Assignment Type** is **Regular**.

• **Commitments** – Used to indicate the basic details about the pricing and commitments such as costs, floor and ceil limits, and negotiability specific to a division.

The **Main** section contains the following fields:

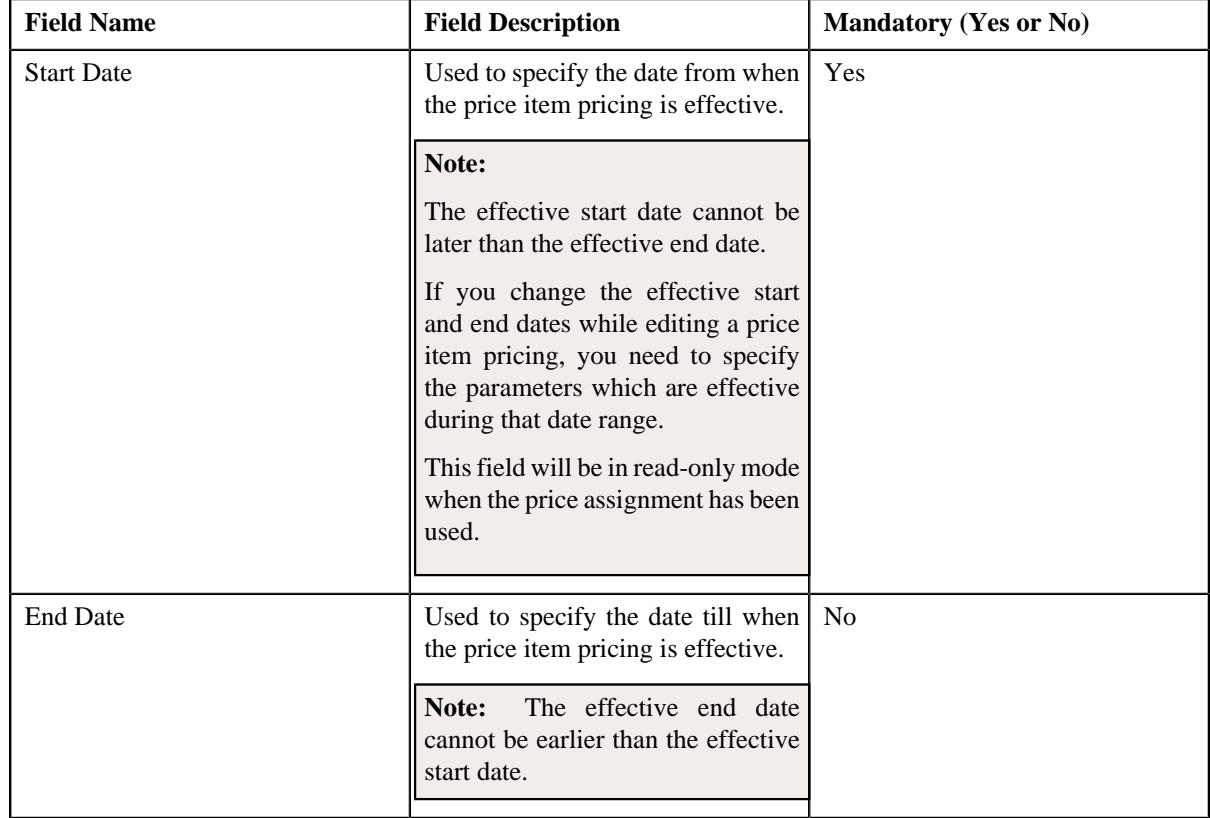

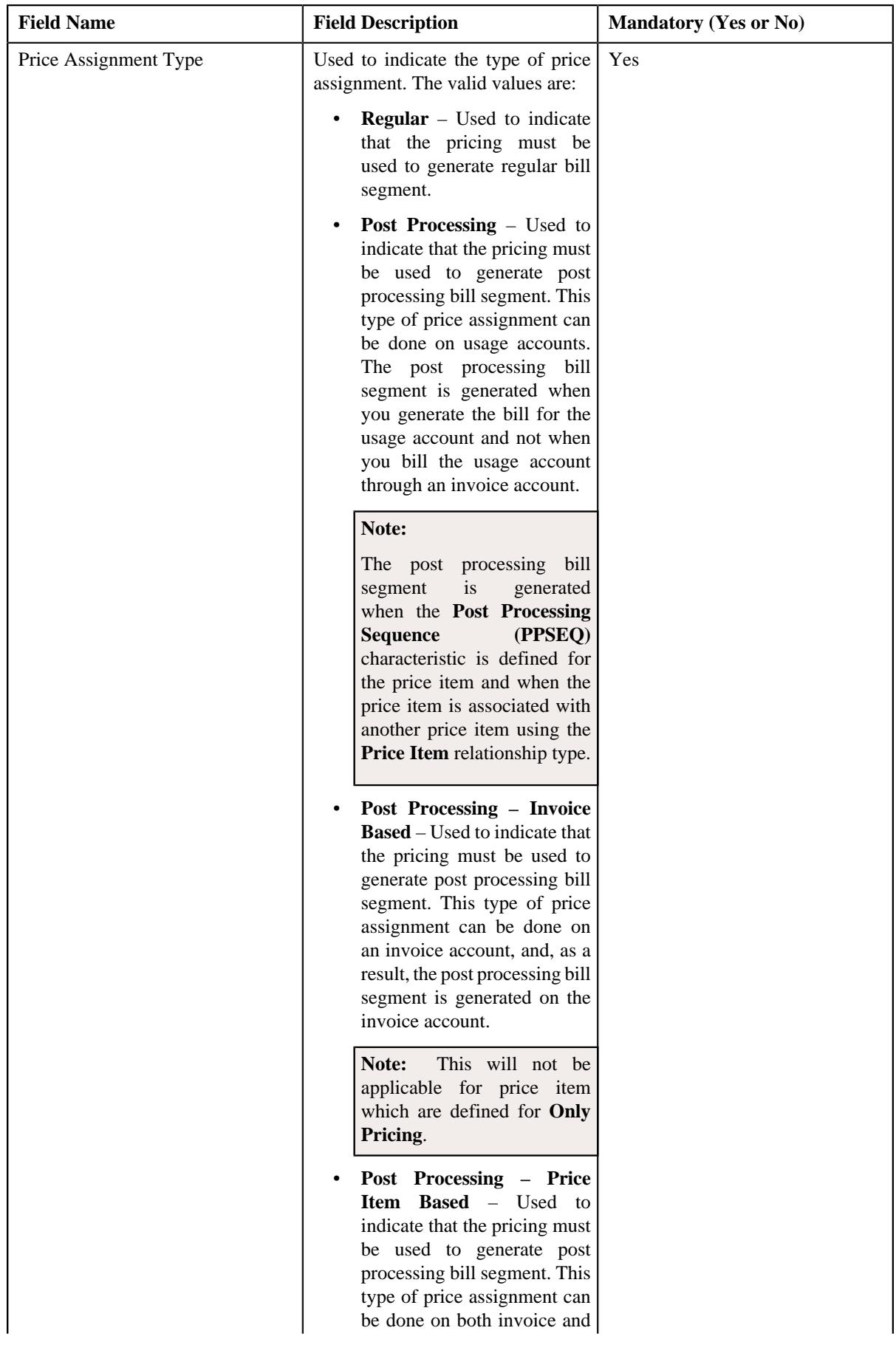

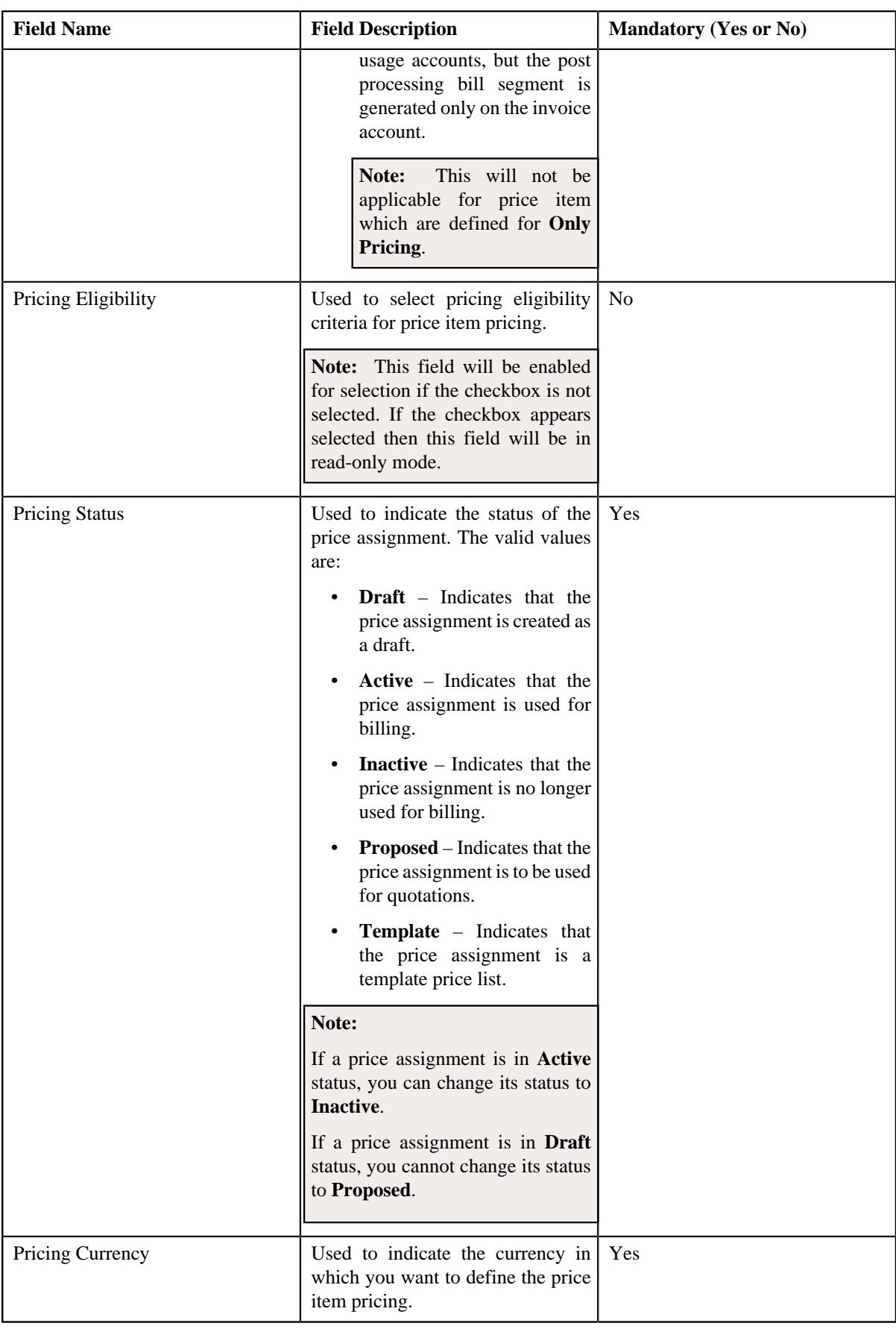

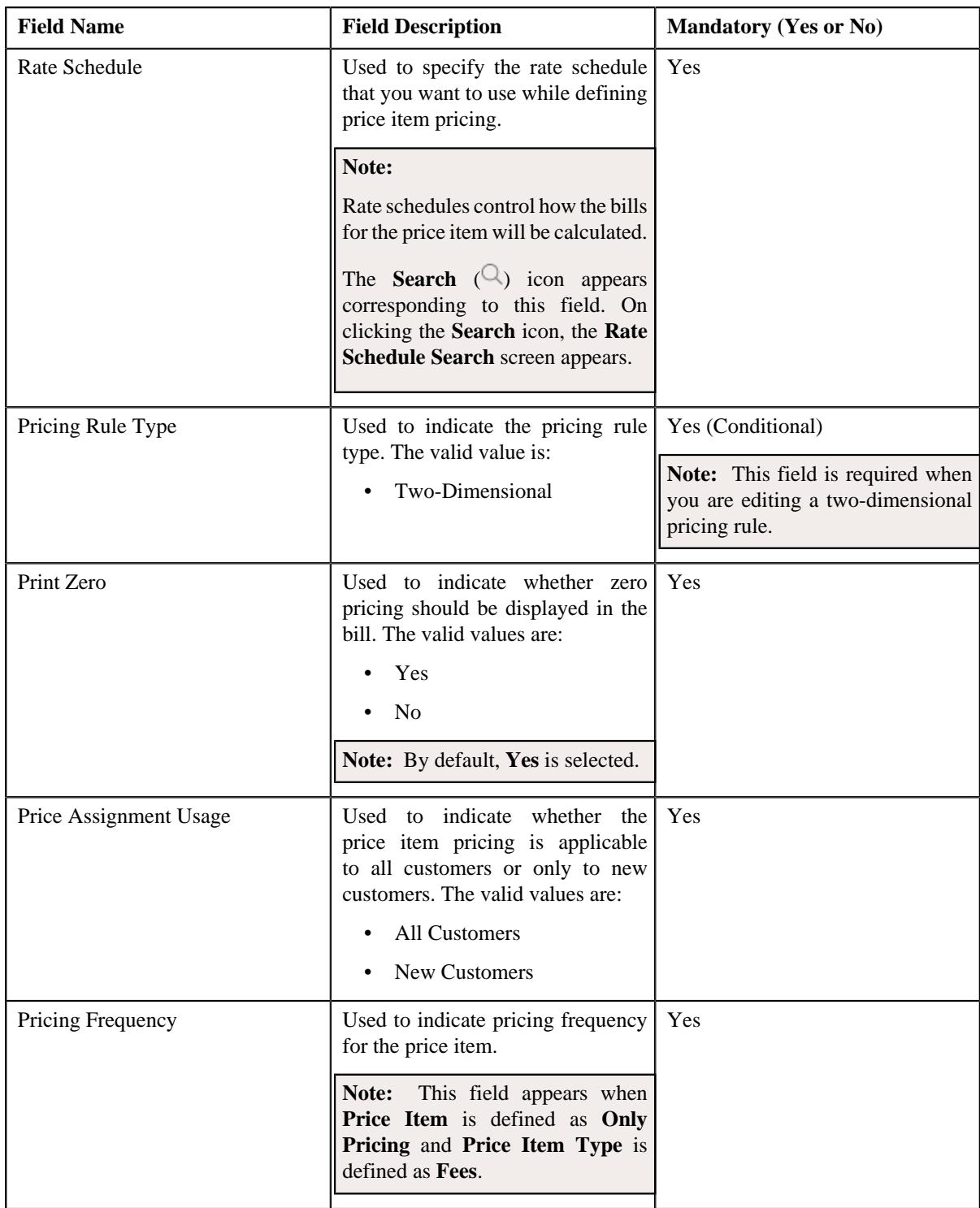

- **2.** Define the details in the **Main** section.
- **3.** Define the deal information in a price item pricing.
- **4.** Define the TFM information in a price item pricing.
- **5.** Define the characteristics for a price item pricing.
- **6.** Define the parameters for a price item pricing.
- **7.** Select the required division from the **Commitments** section to define the commitments of a price item pricing.
- **8.** Define the cost of the price item or price item bundle for the required divisions
- **9.** Define the average price floor and ceil limits of the price item or price item bundle for the required divisions.
- **10.** Define the negotiability floor and ceil values of the price item or price item bundle for the required divisions

## **11.** Click **Save**.

The pricing is defined for a price item.

#### **Related Topics**

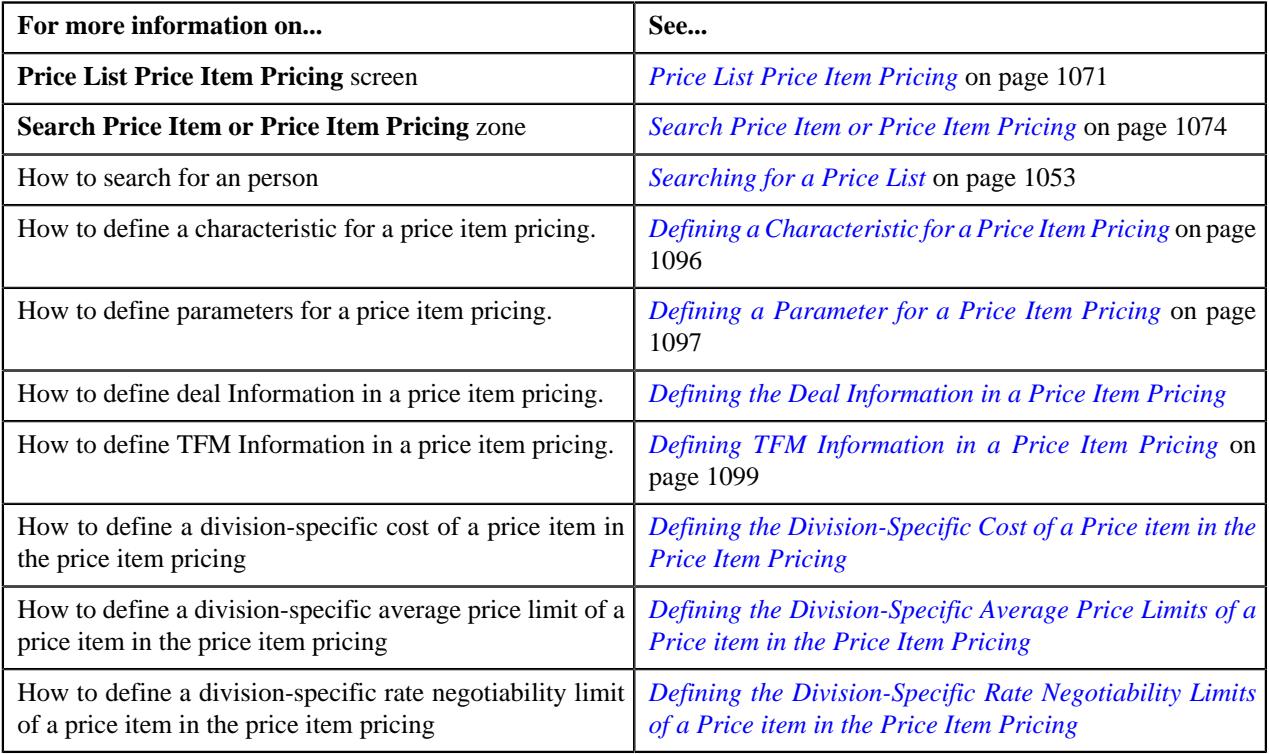

### <span id="page-1095-0"></span>**Defining a Characteristic for a Price Item Pricing**

**Note:** This topic is not applicable for the health insurance business.

## **Prerequisites**

To define a characteristic for a price item pricing, you should have:

• Characteristic types defined in the application (where the characteristic entity is set to **Price Item**)

#### **Procedure**

To define a characteristic for a price item pricing:

**1.** Ensure that the

**Characteristics** section is expanded when you are defining, editing, or overriding a price item pricing.

The **Characteristics** section contains the following fields in a grid:

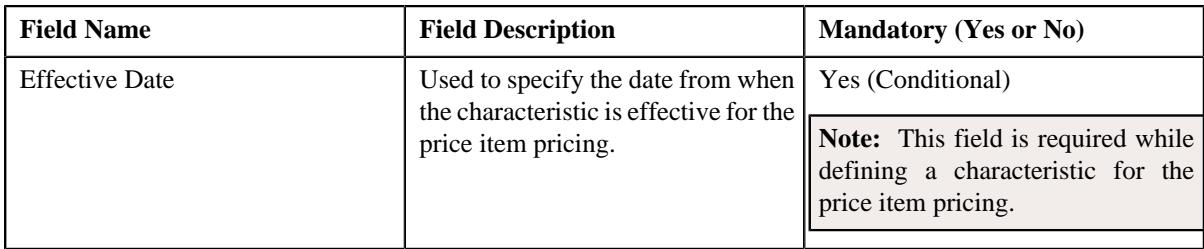

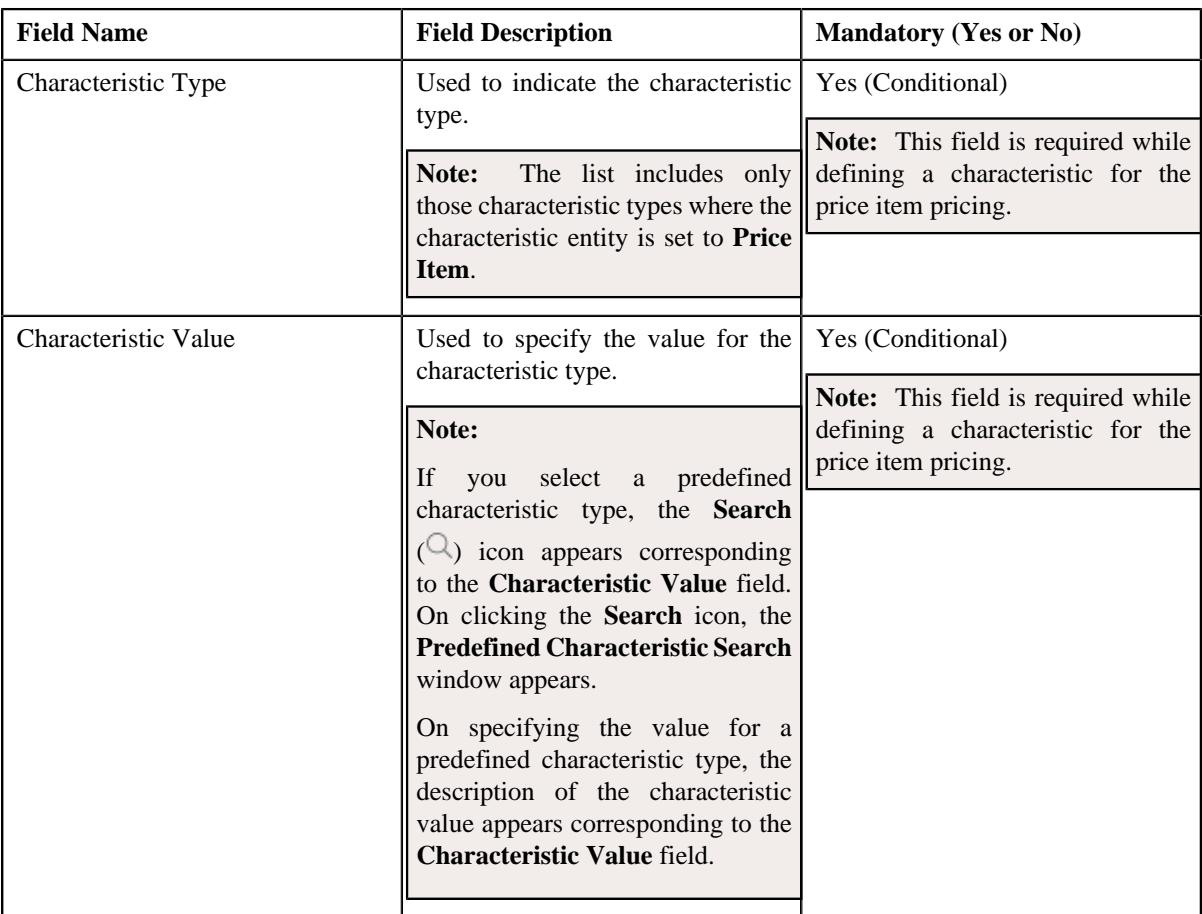

- **2.** Enter the required details in the **Characteristics** section.
- **3.** If you want to define more than one characteristic for the price item pricing, click the **Add** ( $\pm$ ) icon and then *r*epeat step 2.

Note: However, if you want to remove a characteristic from the price item pricing, click the Delete ( $\widehat{1}$ ) icon corresponding to the characteristic.

**4.** Click **Save**.

The characteristic is defined for the price item pricing.

## **Related Topics**

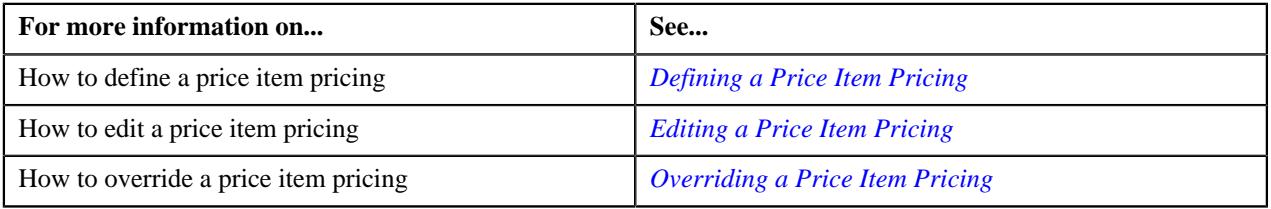

# <span id="page-1096-0"></span>**Defining a Parameter for a Price Item Pricing**

# **Prerequisites**

To define parameters for a price item pricing, you should have:

• Parameters associated with the price item, in case, you want to define price item pricing based on multiple parameters

## **Procedure**

To define parameter details segment for a price item pricing that is assigned to an account:

**1.** Ensure that the **Price Item and Parameter Information** section is expanded when you are defining a price *i*tem pricing.

The **Price Item and Parameter Information** section contains the following field:

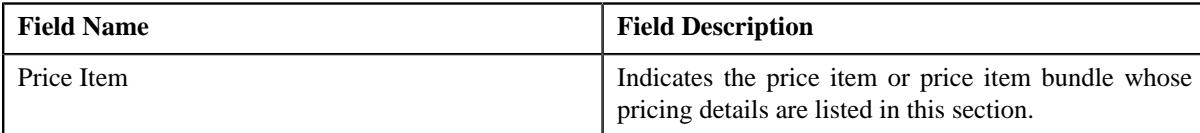

In addition, this section contains a grid which has the following columns:

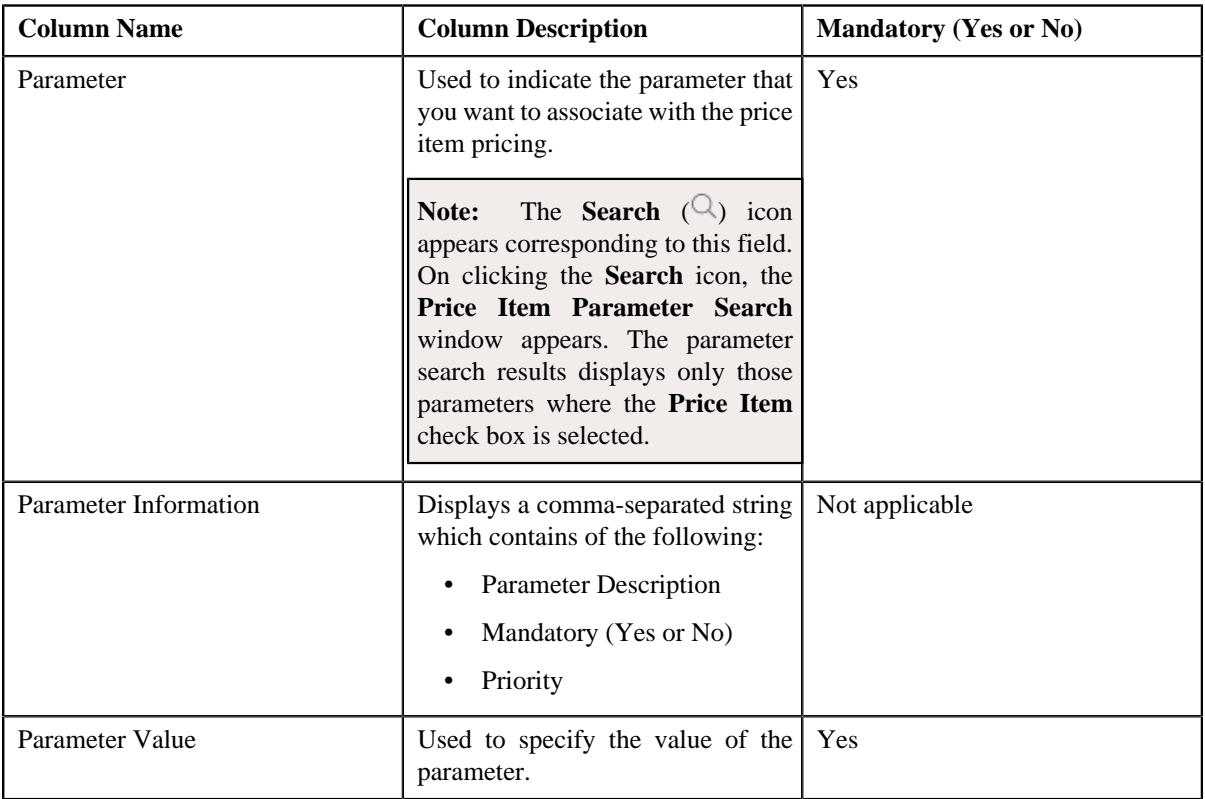

- **2.** Enter the required details in the **Price Item and Parameter Information** section.
- **3.** If you want to define more than one parameter information for the price item pricing, click the **Add** ( $\pm$ ) icon *a*nd then repeat step 2.

**Note:** However, if you want to remove a parameter information from the price item pricing, click the **Delete** ( $\mathbb{D}$ ) icon corresponding to the parameter.

**4.** Click **Save**.

The parameters are defined for the price item pricing.

#### **Related Topics**

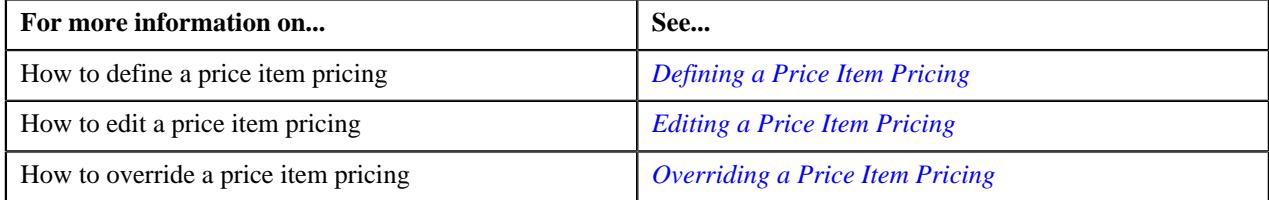

## <span id="page-1098-0"></span>**Defining TFM Information in a Price Item Pricing**

**Note:** This topic is not applicable for the health insurance business.

#### **Prerequisites**

To define the TFM information in a price item pricing, you should have:

- Transactions mapped to the price item defined in the application
- Aggregation or rating criteria to be defined for the price item pricing

### **Procedure**

To define the TFM information in a price item pricing:

**1.** Ensure that the

**TFM Information** section is expanded when you are defining, editing, or overriding a price item pricing.

The **TFM Information** section contains the following fields:

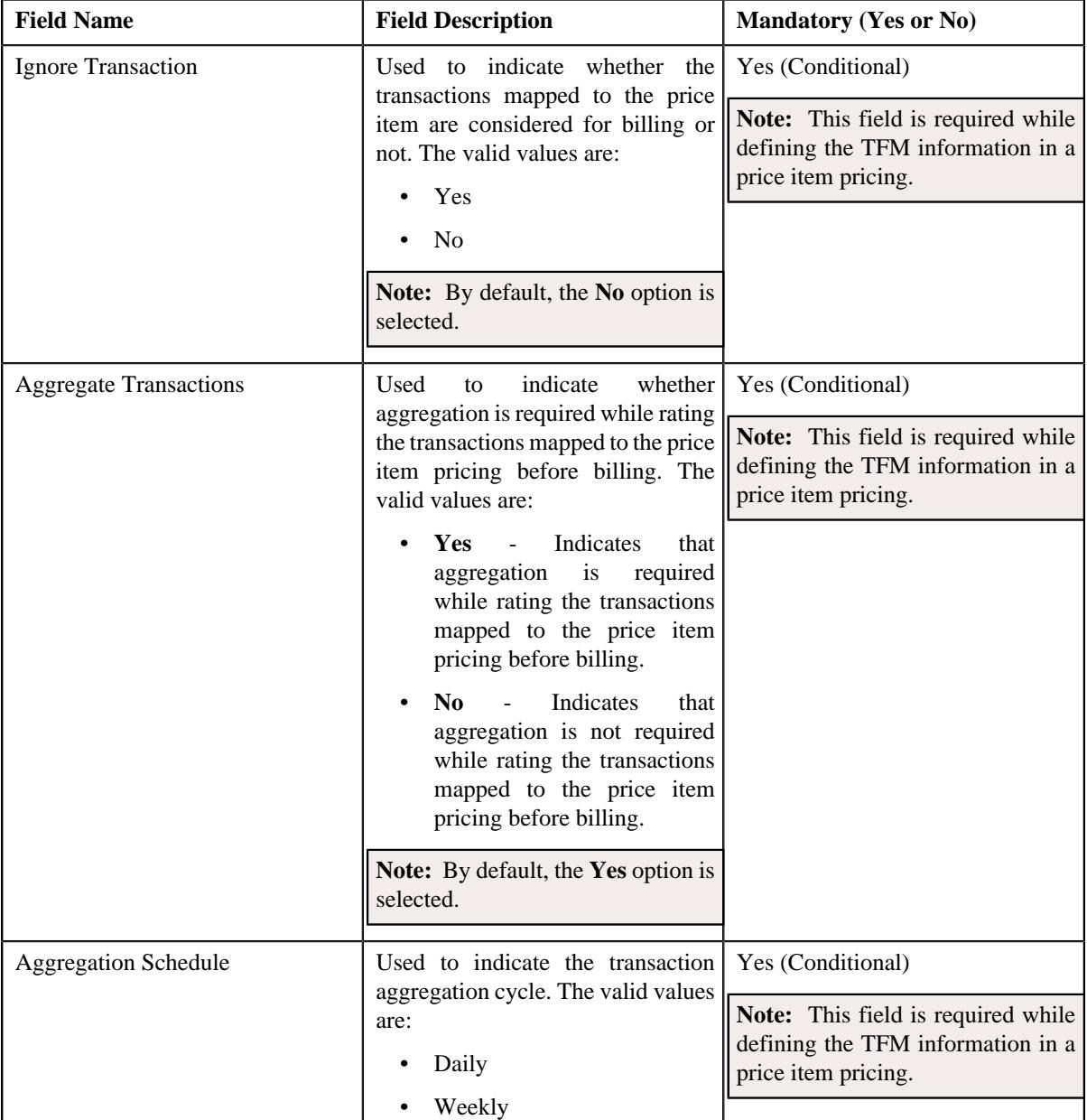

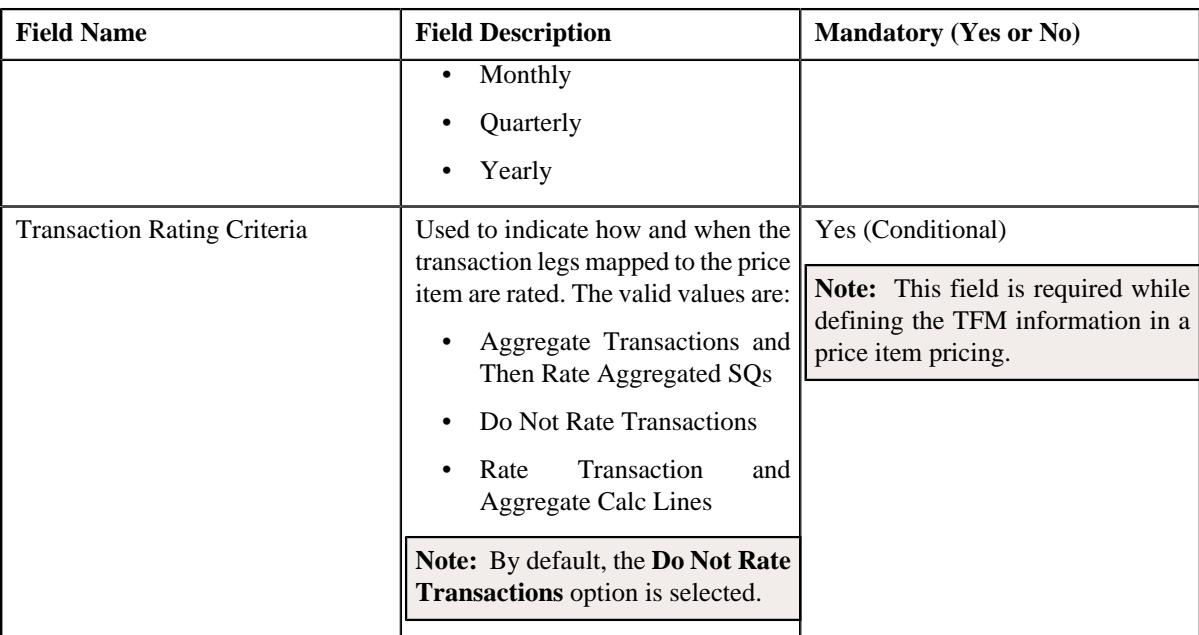

### **2.** Enter the required details in the **TFM Information** section.

**Note: TFM Information** section appears when the value for **Show Default Values in Price Item Pricing** option type of **C1\_FM feature configuration** is set to **Y** and **Price Item Available For** is **Pricing and Billing**.

#### **3.** Click **Save**.

The TFM information is defined in the price item pricing.

#### **Related Topics**

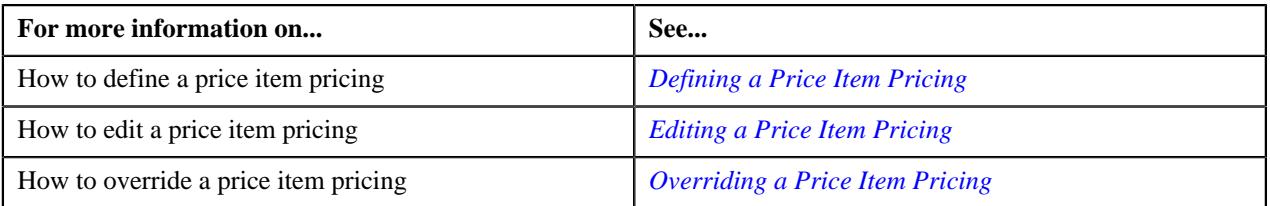

# <span id="page-1099-0"></span>**Price List Assignment**

Once a price list is defined, you can assign it to accounts or persons to indicate the prices that will be charged for the price items or services offered to the accounts or persons. You can assign multiple price lists to an account or a person along with the priority or order in which the pricing should be considered. You can also define whether the account or person can avail the price item pricing listed on the parent or grandparent price list if it is not available on the assigned price list. In other words, you can define whether the account or person can inherit the price item pricing from the price list hierarchy.

For example, suppose you have PL1 (with priority 10) and PL2 (with priority 20) assigned to an account or a person. While determining pricing for a price item, the system will search for the price item pricing in PL1. If the system does not find the price item pricing in PL1, it will search for the price item pricing in PL2. The system will behave in this manner when the price list inheritance for PL1 is set to **No** during the price list assignment.

If the price list inheritance while assigning PL1 and PL2 to an account or a person is set to **Yes**, the system will search for the price item pricing in PL1. If the system does not find the price item pricing in PL1, it will search for the price item pricing from the price list hierarchy defined for PL1. However, if the system does not find the price item pricing from the price list hierarchy of PL1, it will then search for the price item pricing in PL2 (assigned to the account or person with priority 20). If the system still does not find the price item pricing in PL2, it will search for the price item pricing from the price list hierarchy defined for PL2.

The **Price List Assignment** screen allows you to search and assign a price list to an account or a person. It also allows you to view the price lists that are already assigned to an account or a person. It contains the following zones:

- *[Price List Assignments](#page-1100-0)* on page 1101
- *[Price List Price Items](#page-1102-0)* on page 1103
- *[Search Price List for Assignment](#page-1104-0)* on page 1105

#### <span id="page-1100-0"></span>**Price List Assignments**

The **Price List Assignments** zone allows you to view and filter price lists that are currently assigned to the account or person. You can also search for the price lists assigned to the account or person which are either inactive or expired. You will not find any records in this zone if the account does not have any price lists assigned to it. It contains the following two sections:

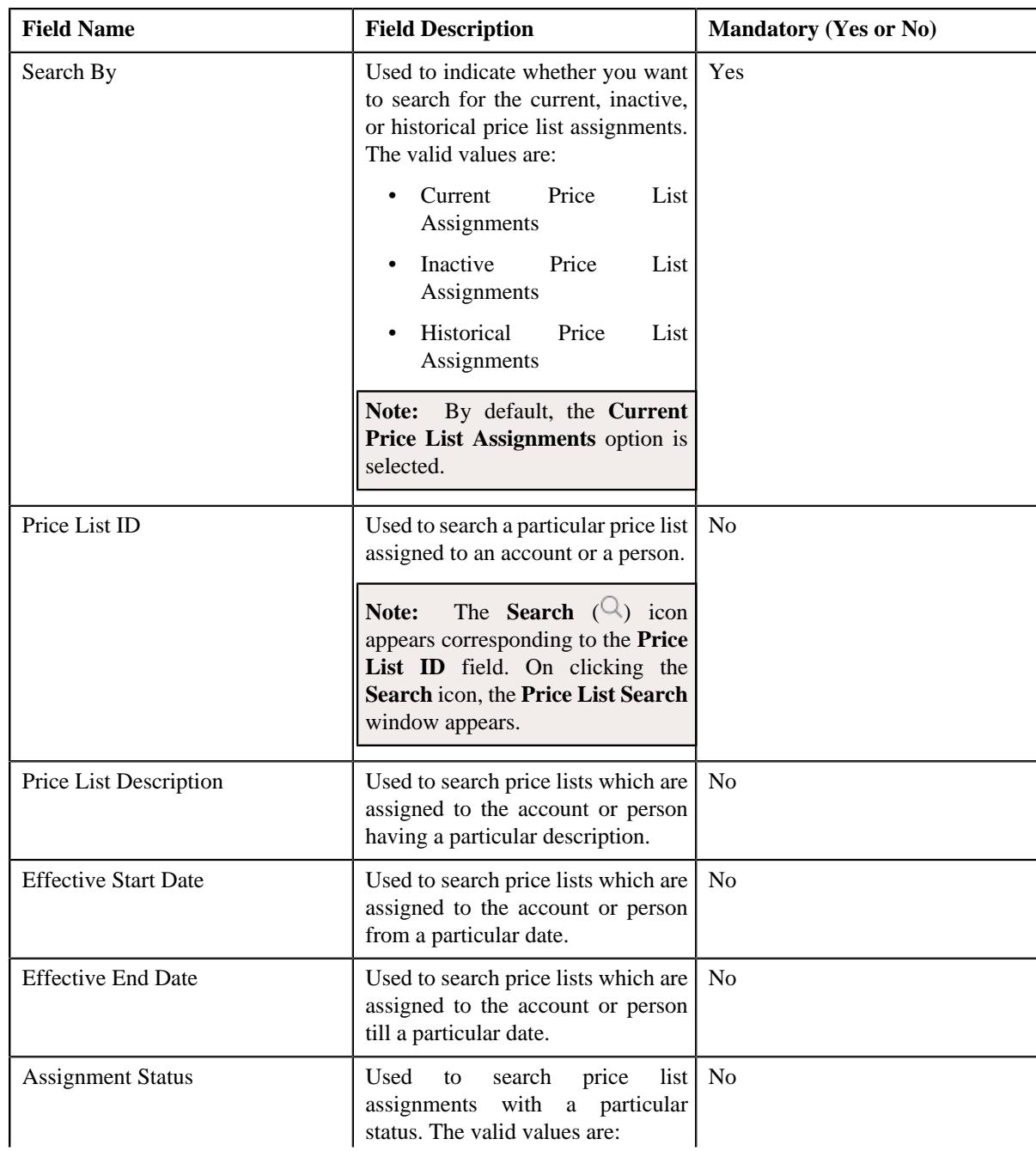

• **Search Criteria** - The **Search Criteria** section contains the following fields:

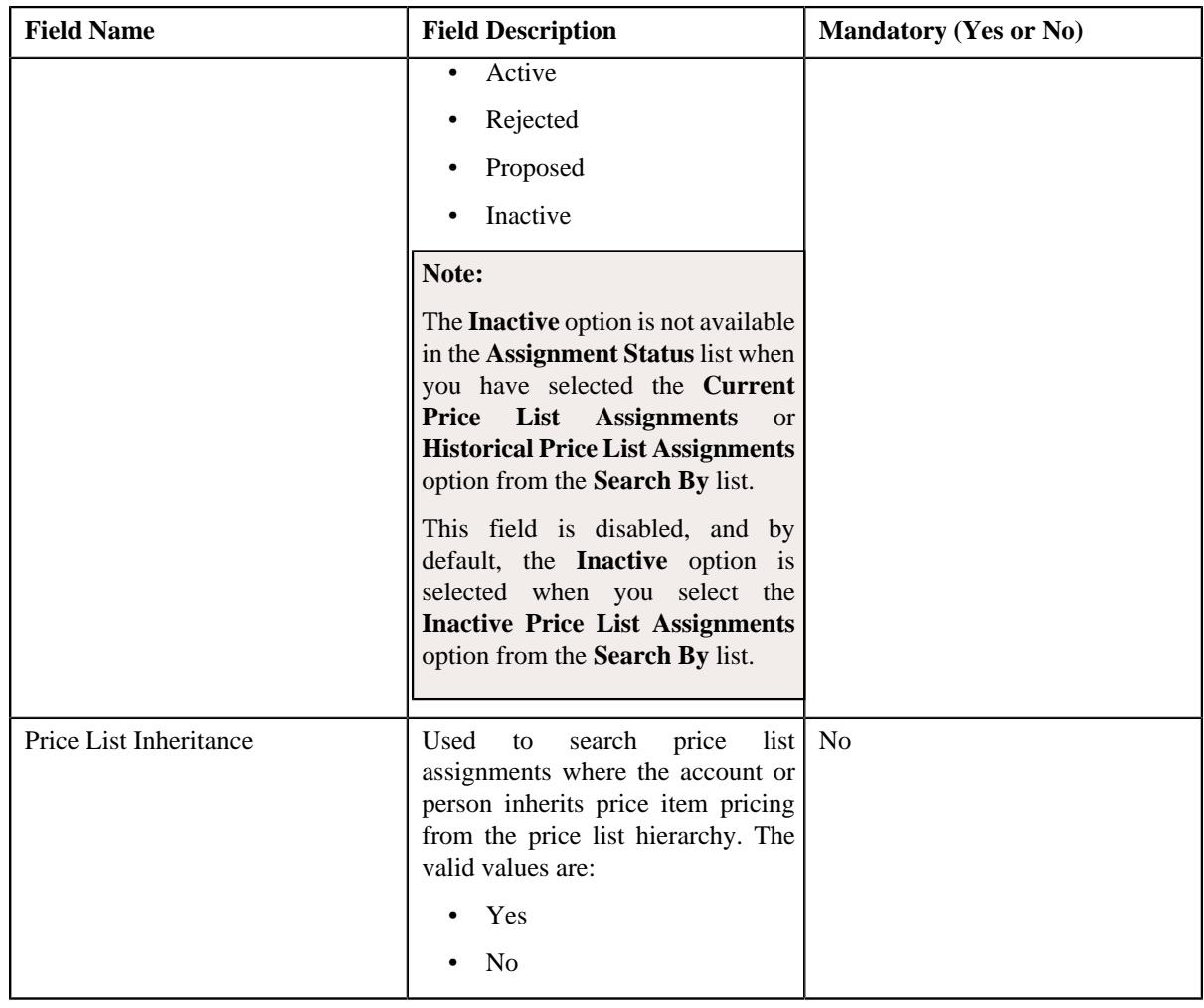

**Note:** You must specify at least one search criterion while searching for price list assignments.

• **Search Results** - On clicking the **Search** button, the search results appear based on the specified search criteria. The **Search Results** section contains the following columns:

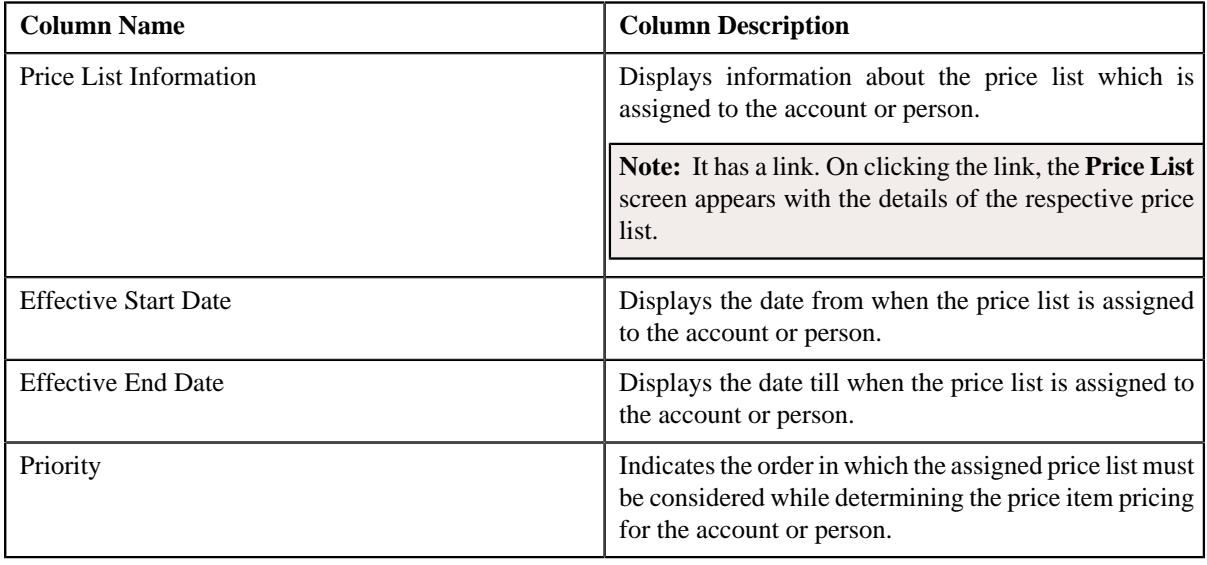

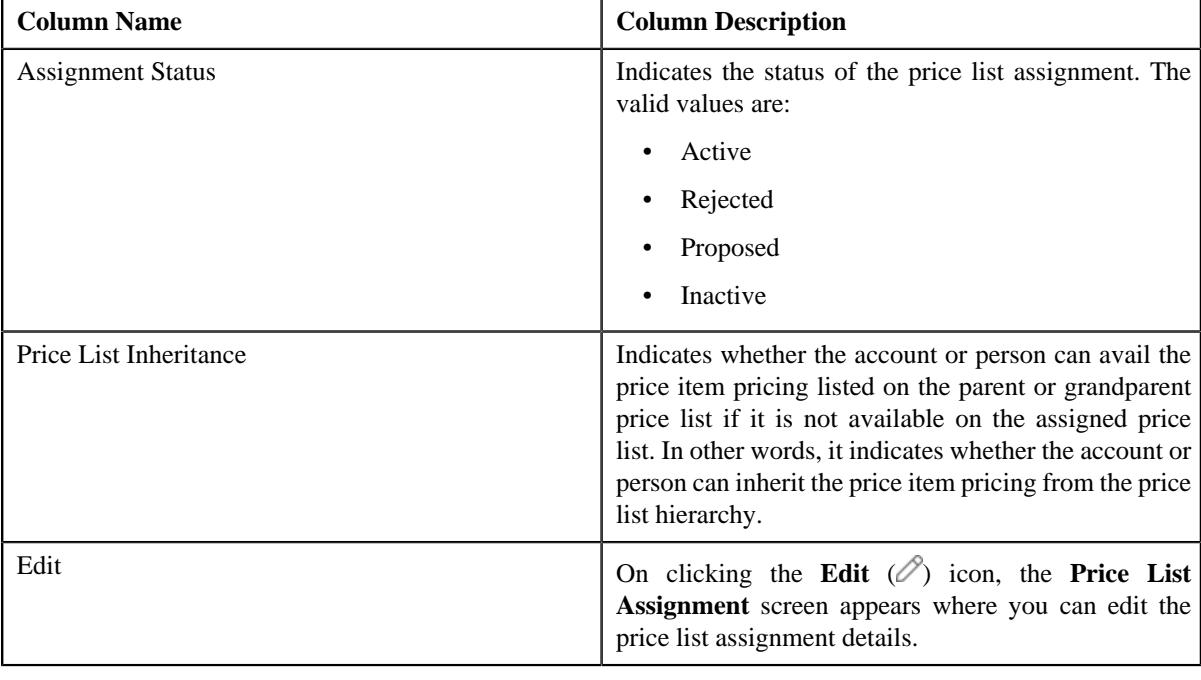

**Note:** Pagination is used to display limited number of records in the **Search Results** section. You can use the navigation links, such as **Previous** and **Next** to navigate between pages.

On clicking the **Broadcast** ( $\widehat{\cdot}$ ) icon corresponding to the assigned price list, the **Price List Price Items** zone appears where you can view the price items assigned to the price list.

### **Related Topics**

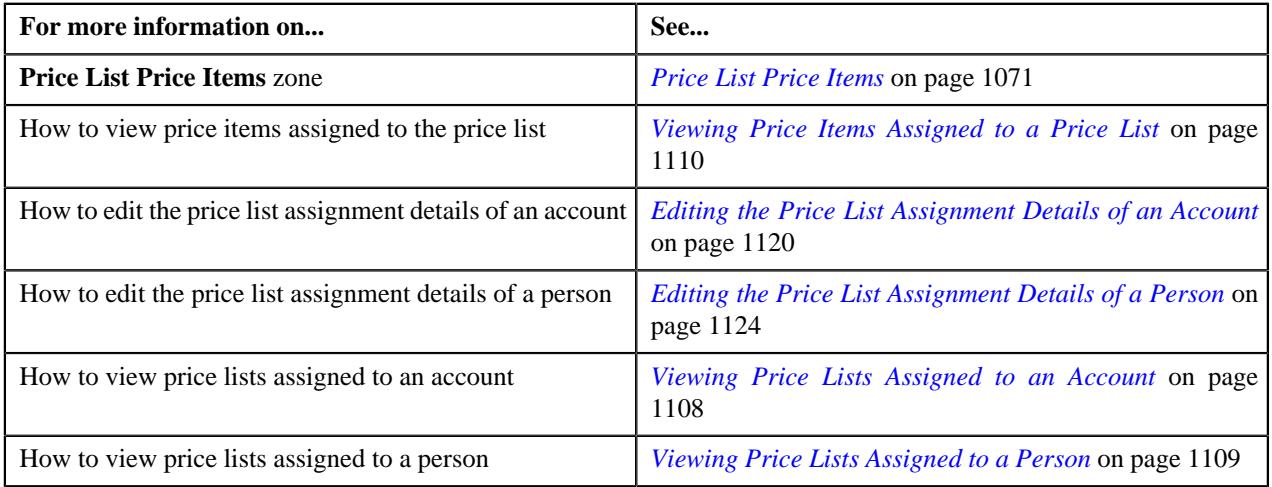

### <span id="page-1102-0"></span>**Price List Price Items**

The **Price List Price Items** zone lists the price items that are assigned to the price list. You will not find any records in this zone if the price list does not have any price items assigned to it. It contains the following columns:

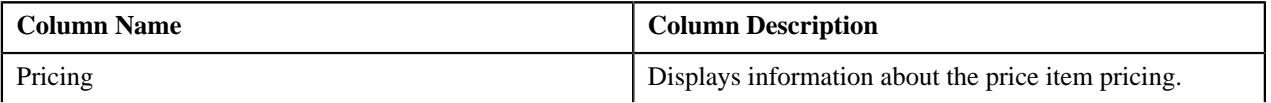

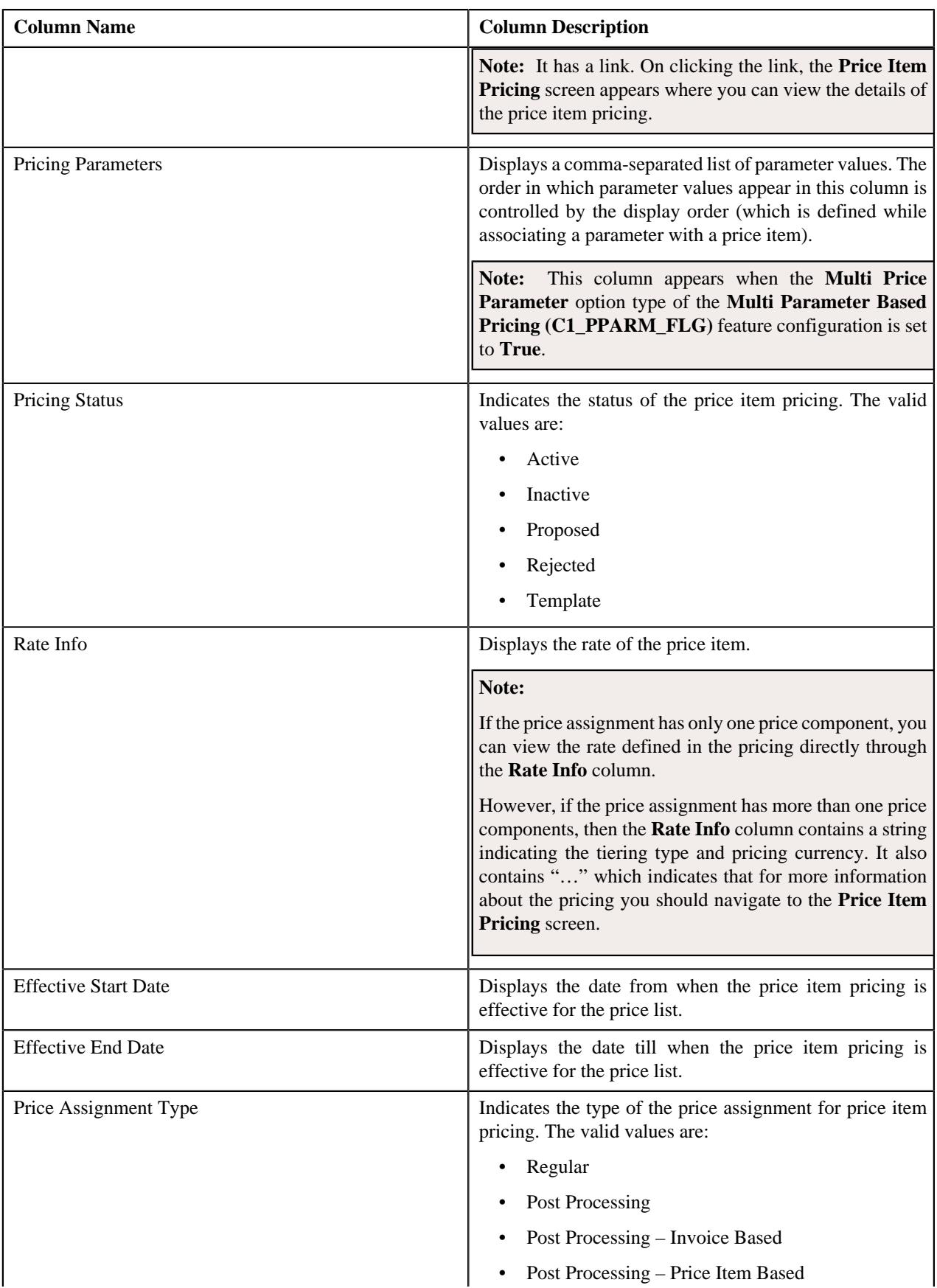

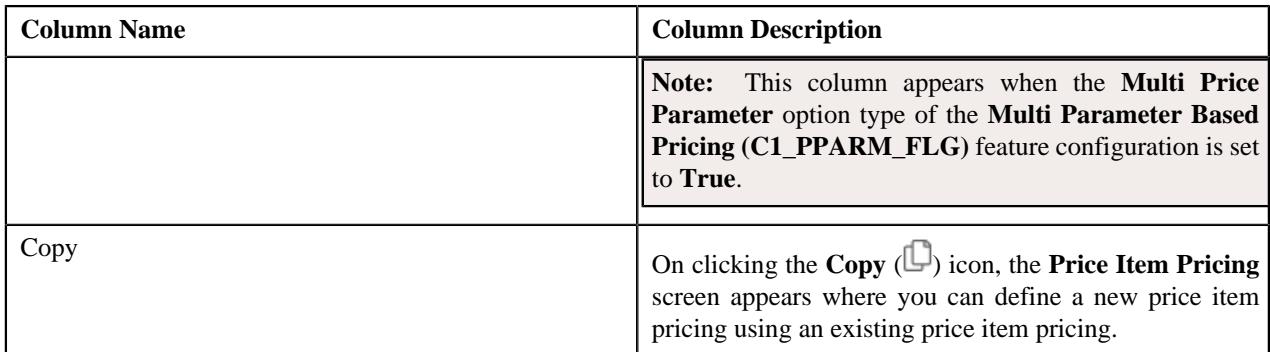

By default, the **Price List Price Items** zone does not appear in the **Price List Assignment** screen. It appears when you click the **Broadcast**  $(\widehat{\sigma})$  icon corresponding to the assigned price list in the **Price List Assignments** zone.

You can filter the list using various search criteria (such as, **Price Item** and **Effective Start Date**) available in the **Filter** area. By default, the **Filter** area is hidden. You can view the **Filter** area by clicking the **Filters**  $(\nabla)$  icon in the upper right corner of this zone.

You can change the layout of this zone. For more information on how to change the layout, see *[Changing the Layout](#page-4559-0)* on page 4560.

## **Related Topics**

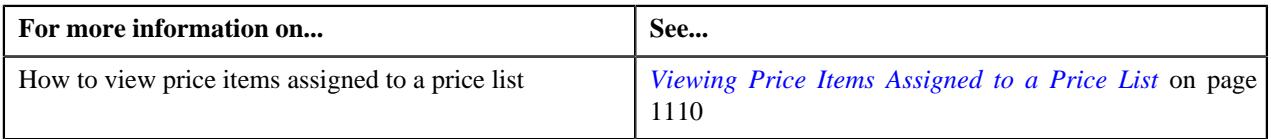

## <span id="page-1104-0"></span>**Search Price List for Assignment**

The **Search Price List for Assignment** zone allows you to search for a price list that you want to assign to the account or person. It contains the following two sections:

• **Search Criteria** – The **Search Criteria** section contains the following fields:

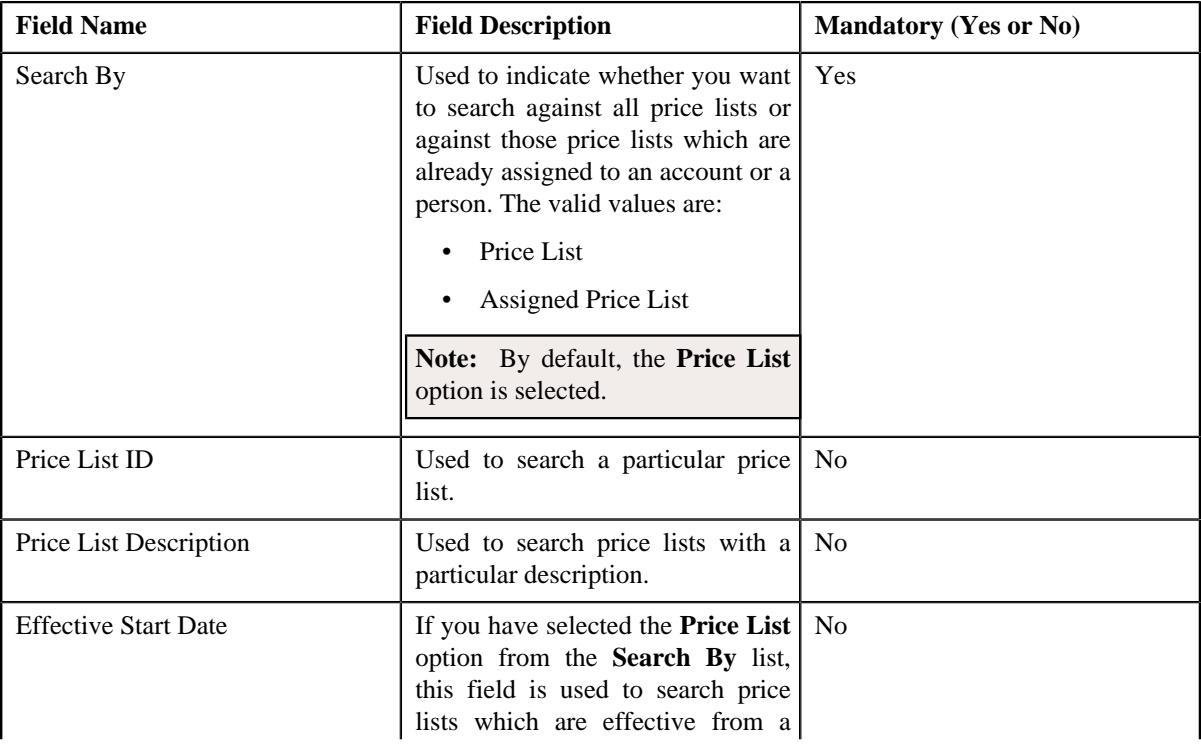

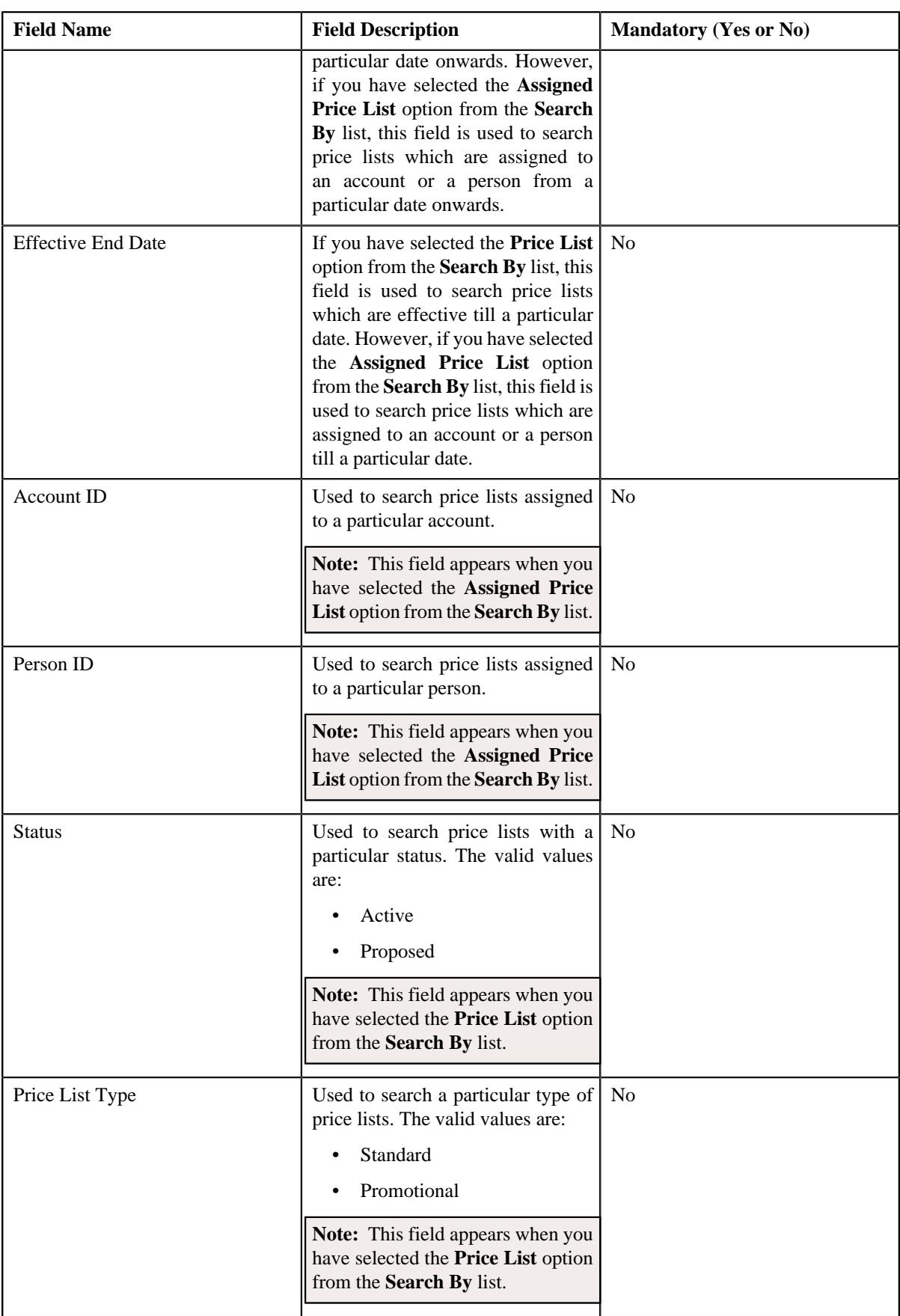

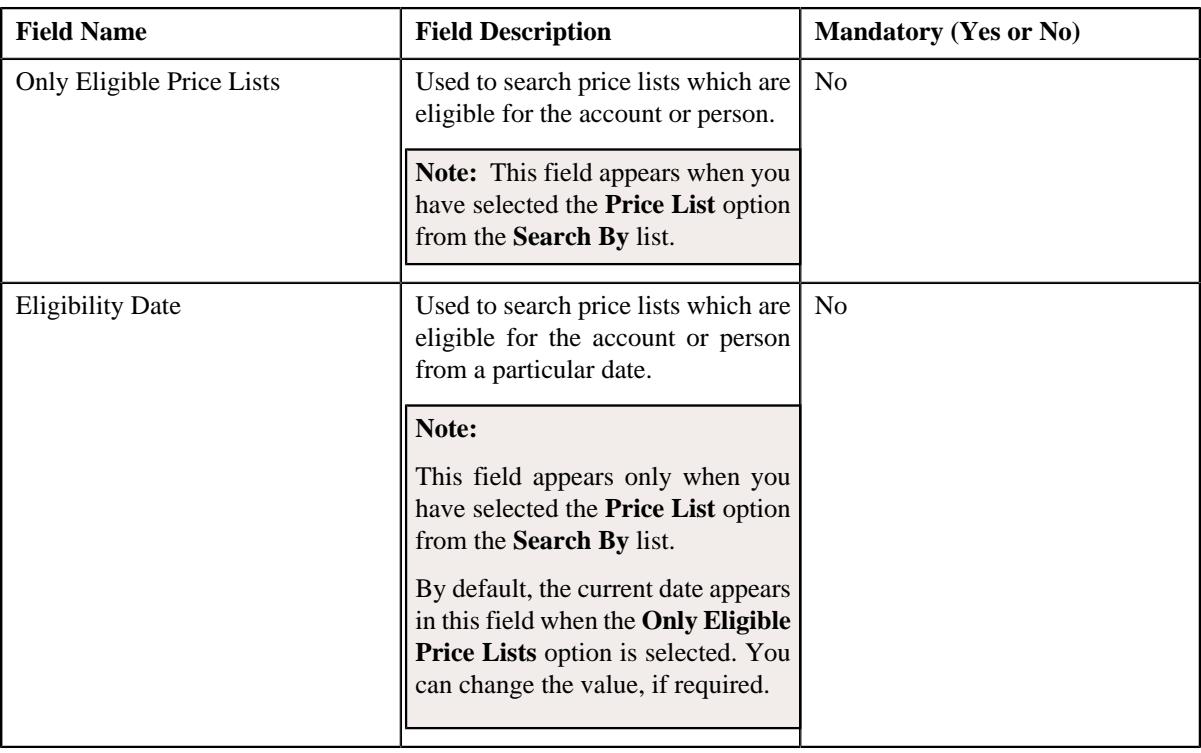

**Note:** You must specify at least one search criterion while searching for a price list.

• **Search Results** – On clicking the **Search** button, the search results appear based on the specified search criteria. The search results include only those price lists that are associated with the division to which the account belongs. It may also include price lists that are already assigned to the account in case those price lists match the search criteria.

The **Search Results** section contains the following columns:

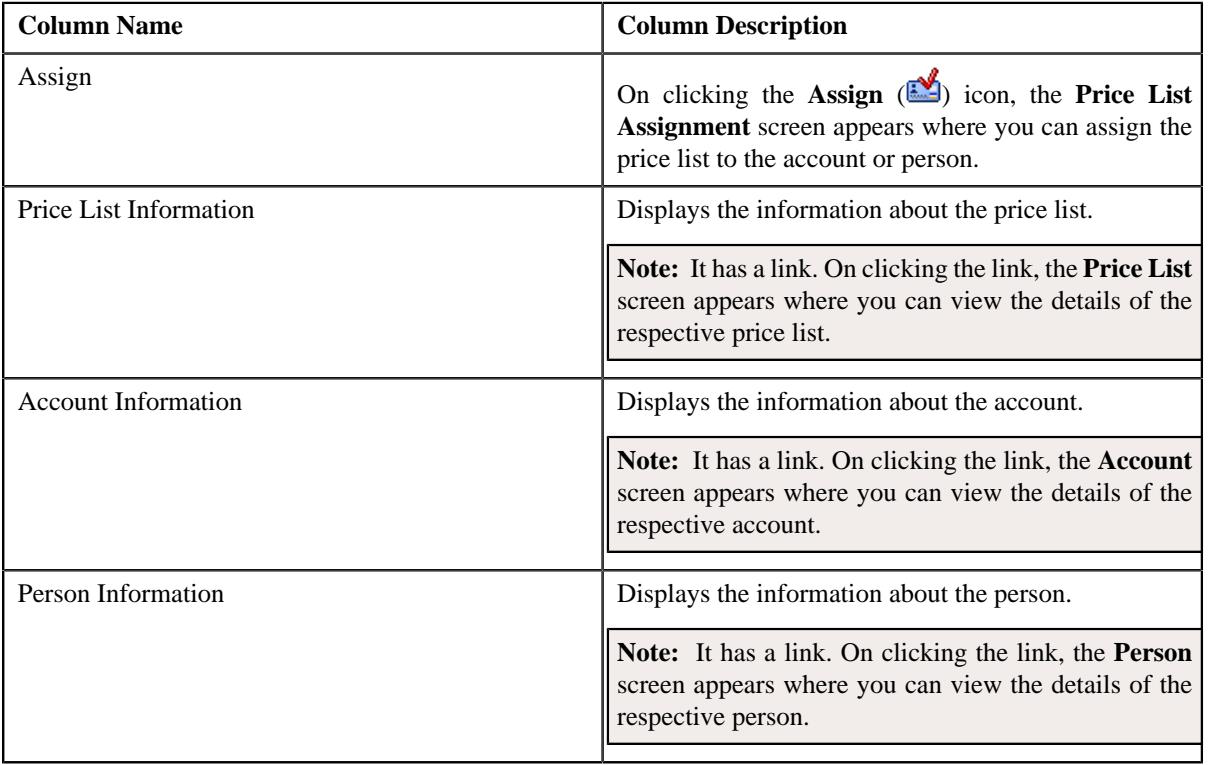

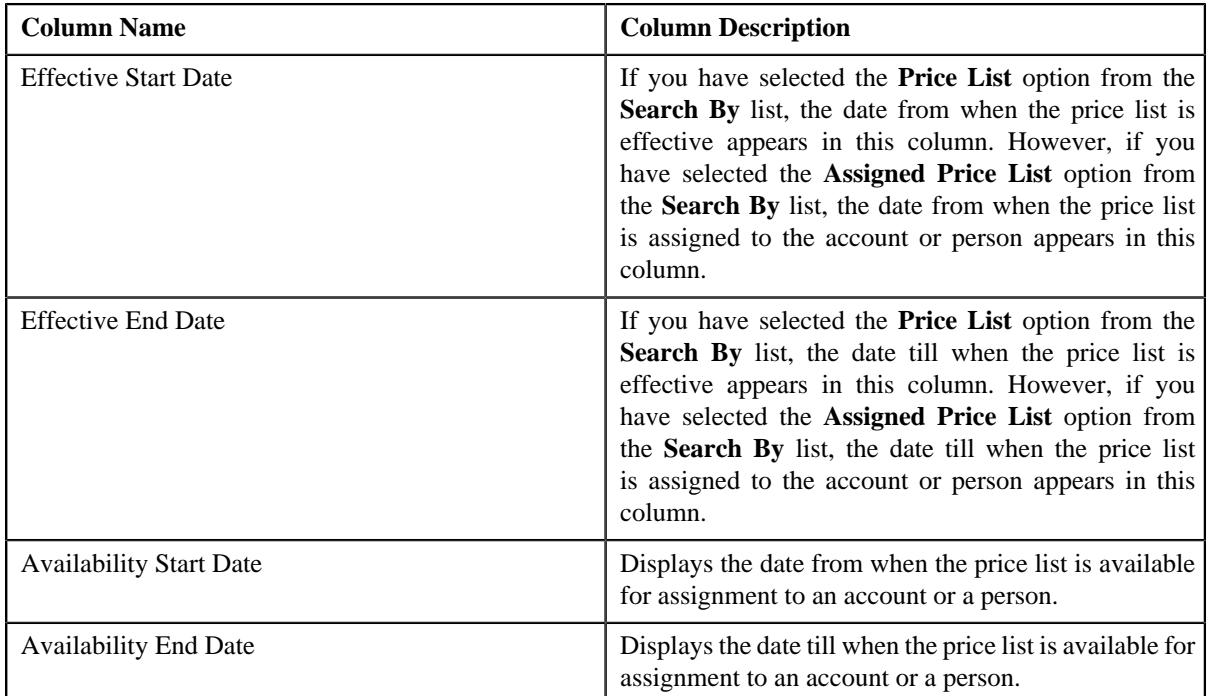

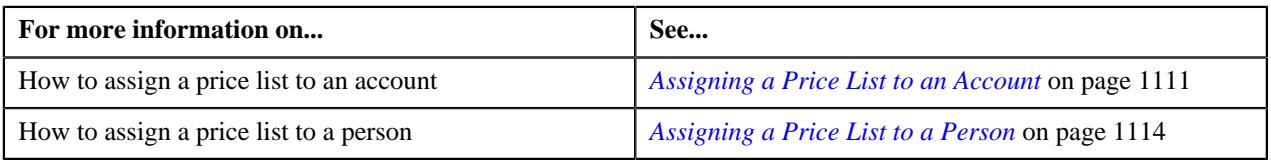

## <span id="page-1107-0"></span>**Viewing Price Lists Assigned to an Account**

### **Procedure**

To view the price lists assigned to an account:

- **1.** Search for the account in the **Customer 360° View** screen.
- **2.** In the **Search Results** section, click the **Show Context Menu** ( $\bullet$ ) icon corresponding to the account whose *d*etails you want to view.

A menu appears.

**3.** Click the **Go To Price List Assignment** menu option.

The **Price List Assignment** screen appears. It contains the following zones:

- **Price List Assignments** Lists the price lists that are already assigned to the account.
- **Price List Price Items** Lists the price items that are assigned to the price list.
- **Search Price List for Assignment** Enables you to search for a price list that you want to assign to the account.
- **4.** Do either of the following:

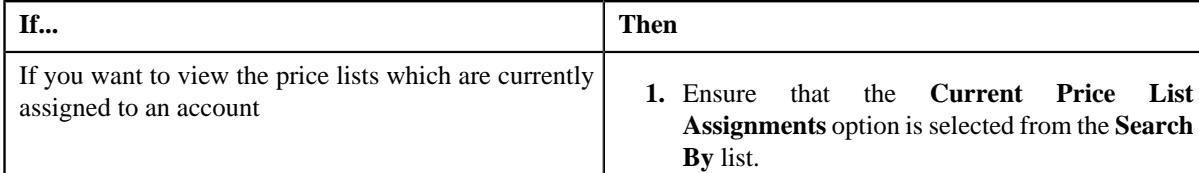

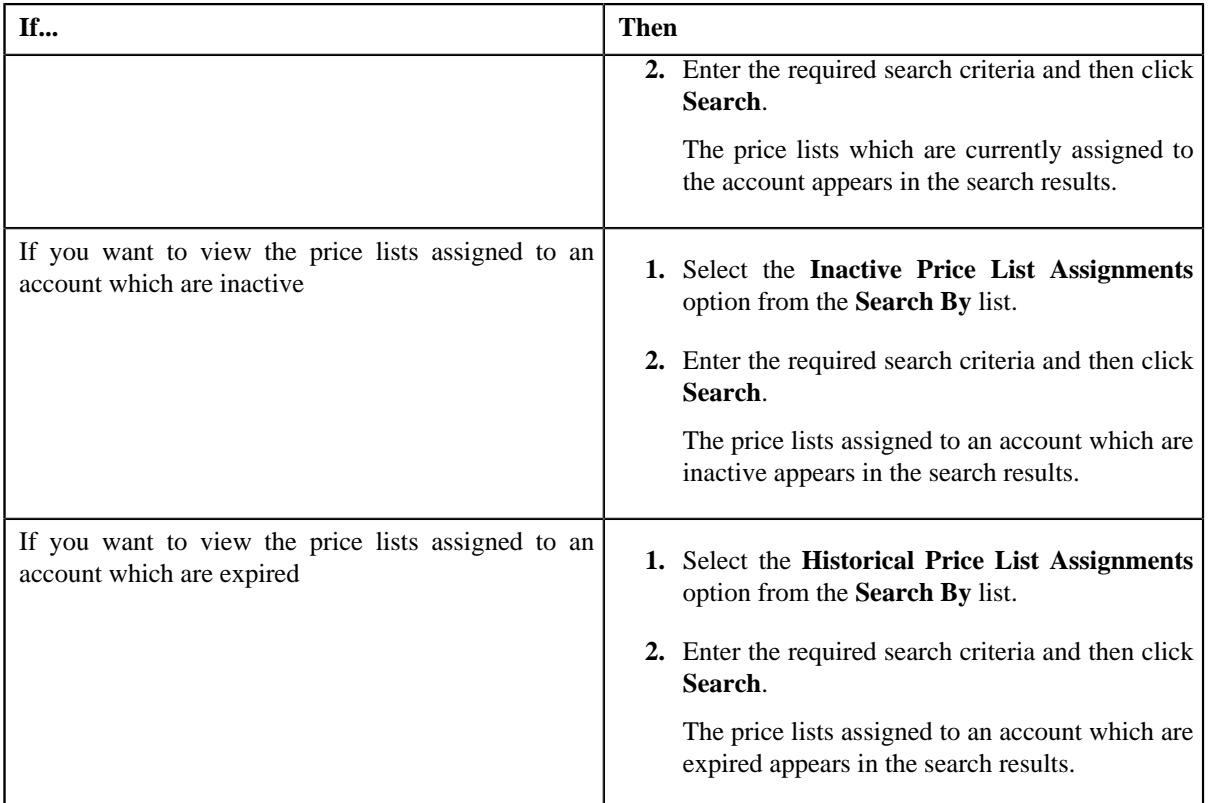

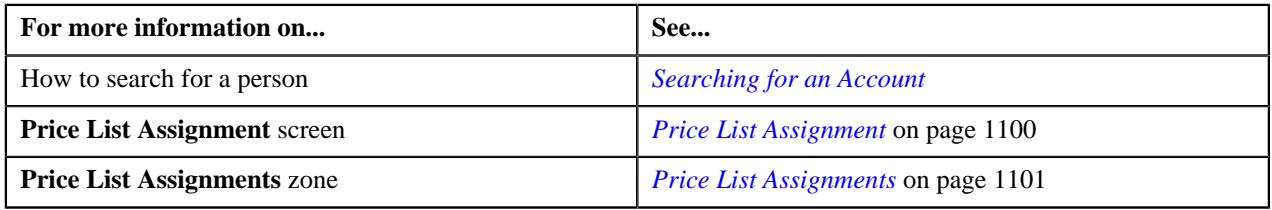

## <span id="page-1108-0"></span>**Viewing Price Lists Assigned to a Person**

## **Procedure**

To view the price lists assigned to a person:

- **1.** Search for the person in the **Customer 360° View** screen.
- **2.** In the **Search Results** section, click the **Show Context Menu** ( $\bullet$ ) icon corresponding to the person whose *d*etails you want to view.

A menu appears.

**3.** Click the **Go To Price List Assignment** menu option.

The **Price List Assignment** screen appears. It contains the following zones:

- **Price List Assignments** Lists the price lists that are already assigned to the person.
- **Price List Price Items** Lists the price items that are assigned to the price list.
- **Search Price List for Assignment** Enables you to search for a price list that you want to assign to the person.
- **4.** Do either of the following:

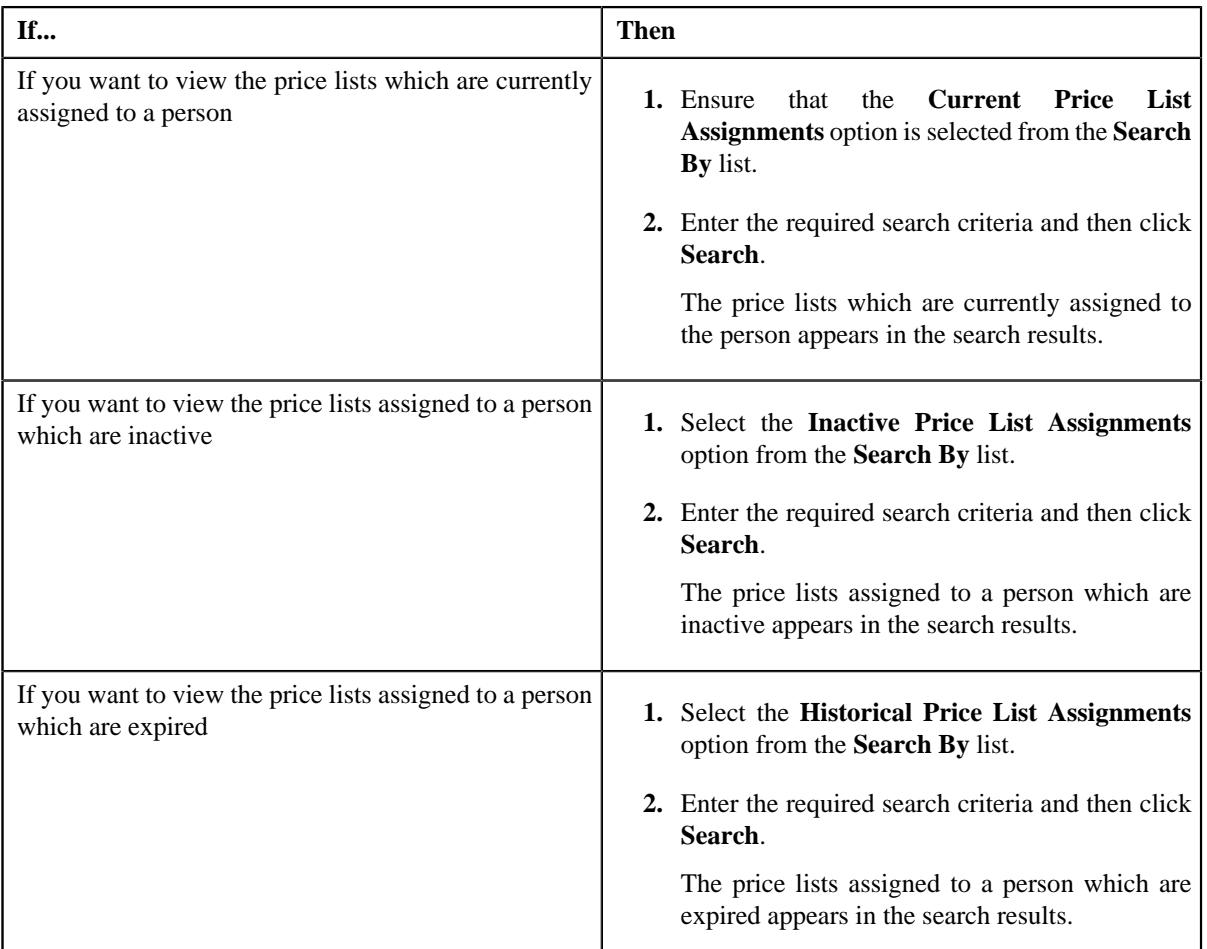

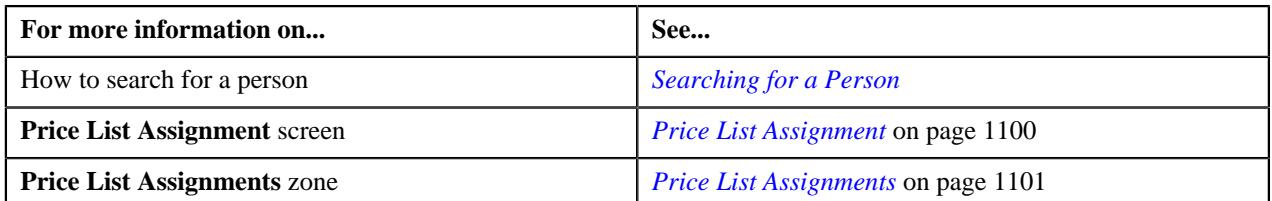

## <span id="page-1109-0"></span>**Viewing Price Items Assigned to a Price List**

### **Prerequisites**

To view the price items assigned to a price list, you should have:

• An algorithm defined using the **C1-PLPINFO** algorithm type and attached to **Pricelist Products Assignment Information** system event in the **Algorithms** tab of the **Installation Options – Framework** screen

## **Procedure**

To view the price items assigned to a price list:

**1.** Do either of the following:

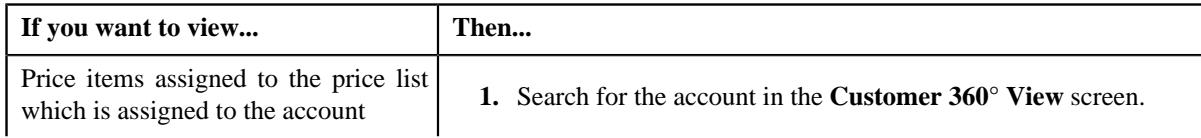

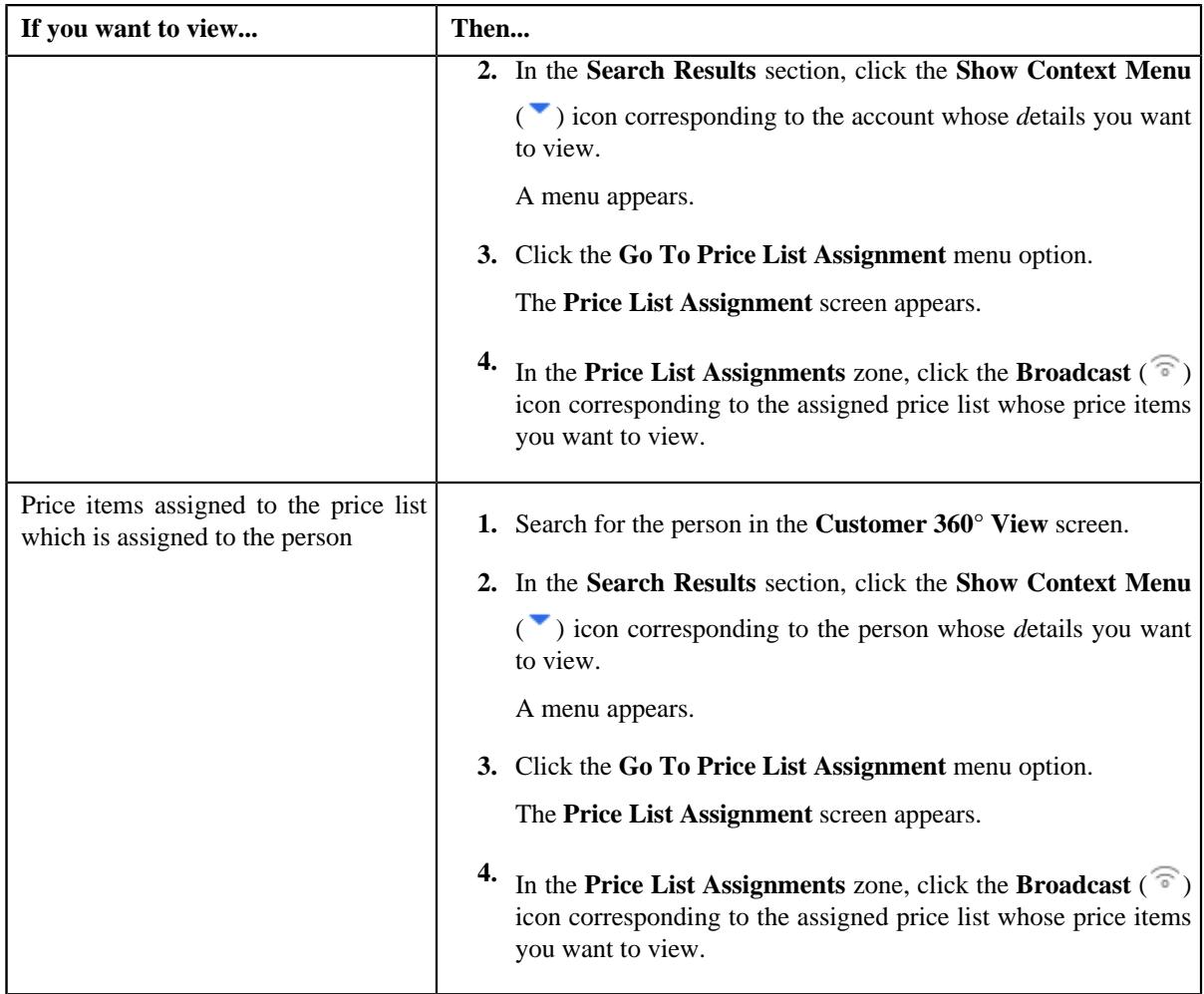

The **Price List Price Items** zone appears.

**2.** View the price items that are assigned to the price list in the **Price List Price Items** zone.

# **Related Topics**

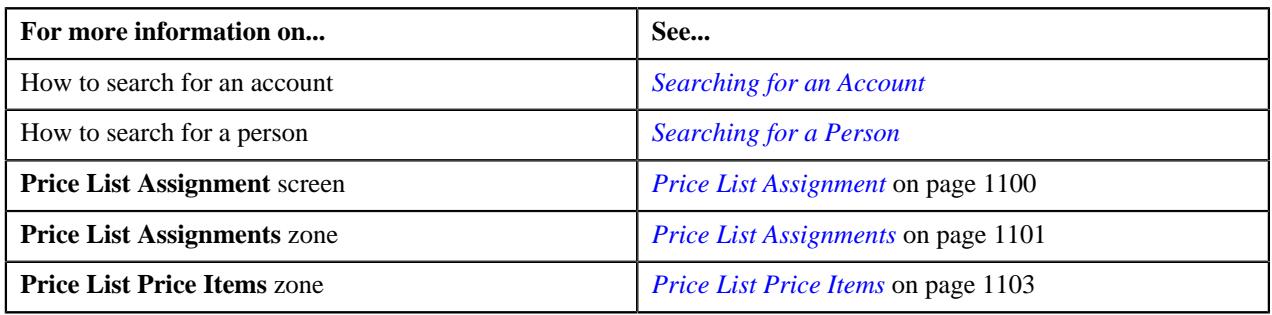

## <span id="page-1110-0"></span>**Assigning a Price List to an Account**

## **Prerequisites**

To assign a price list to an account, you should have:

- Price list defined in the application
- Price list associated with the division to which the account belongs
- Value defined for the **Default Price List Priority** option type in the **C1\_PRICING** feature configuration

### **Procedure**

To assign a price list to an account:

- **1.** Search for the account in the **Customer 360° View** screen.
- **2.** In the **Search Results** section, click the **Show Context Menu** ( $\blacksquare$ ) icon corresponding to the account whose *d*etails you want to edit.

A menu appears.

**3.** Click the **Go To Price List Assignment** menu option.

The **Price List Assignment** screen appears. It contains the following zones:

- **Price List Assignments** Lists the price lists that are already assigned to the account.
- **Price List Price Items** Lists the price items that are assigned to the price list.
- **Search Price List for Assignment** Enables you to search for a price list that you want to assign to the account.
- **4.** In the **Search Price List for Assignment** zone, select the **Price List** or **Assigned Price List** option from the **Search By** list depending on whether you want to search against all price lists or against those price lists which *a*re already assigned to an account or a person.
- **5.** Enter the search criteria in the **Search Price List for Assignment** zone.

**Note:** ORMB search engine supports wildcard search, where you can substitute the percentage (%) symbol as a stand in for any word or letter in a search criteria. You can use the '%' wildcard character in all input fields except the date and ID fields. The '%' wildcard character is suffixed automatically at the end of the partial search criteria. Therefore, you may or may not specify the wildcard character at the end of the partial search criteria. However, you have to prefix the wildcard character manually wherever required.

**6.** Click **Search**.

A list of price lists that meet the search criteria appears in the **Search Results** section.

**Note:** The search results include only those price lists that are associated with the division to which the account belongs. It may also include price lists that are already assigned to the account in case those price lists match the search criteria.

**7.** In the **Search Results** section, click the **Assign** (**1)** icon corresponding to the price list that you want to *a*ssign to the account.

The **Price List Assignment** screen appears. It consists of the following sections:

- **Main** Used to specify basic information while assigning the price list to the account.
- **Characteristics** Used to define the characteristics for the price list assignment.

The **Main** section contains the following fields:

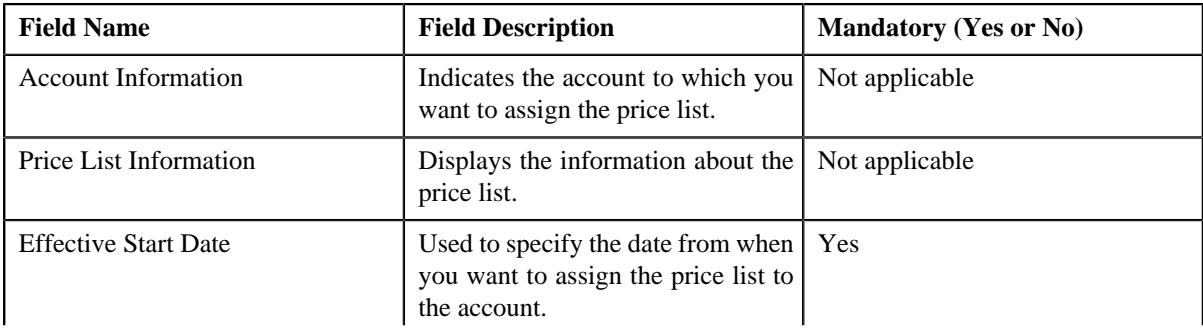

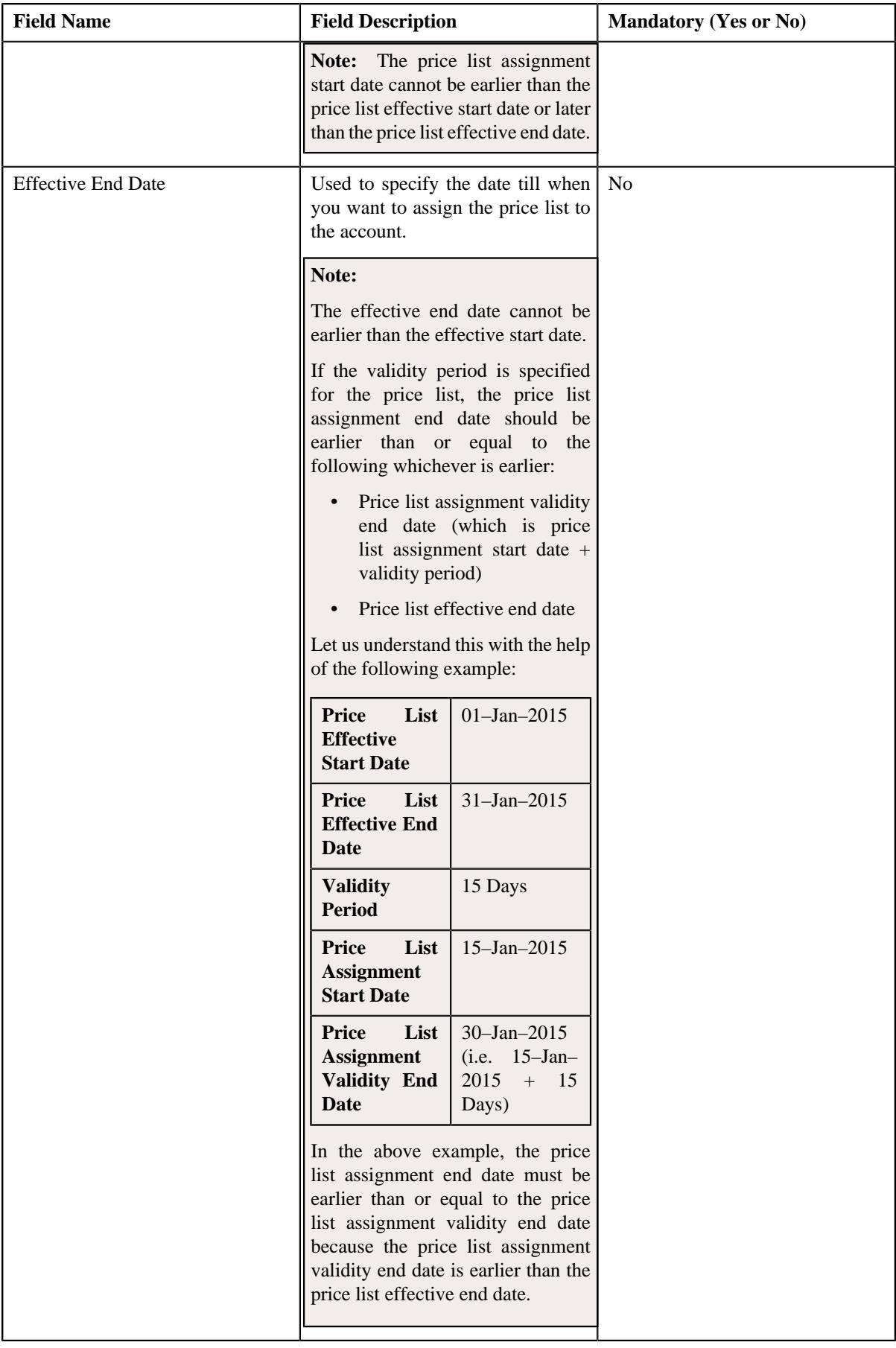

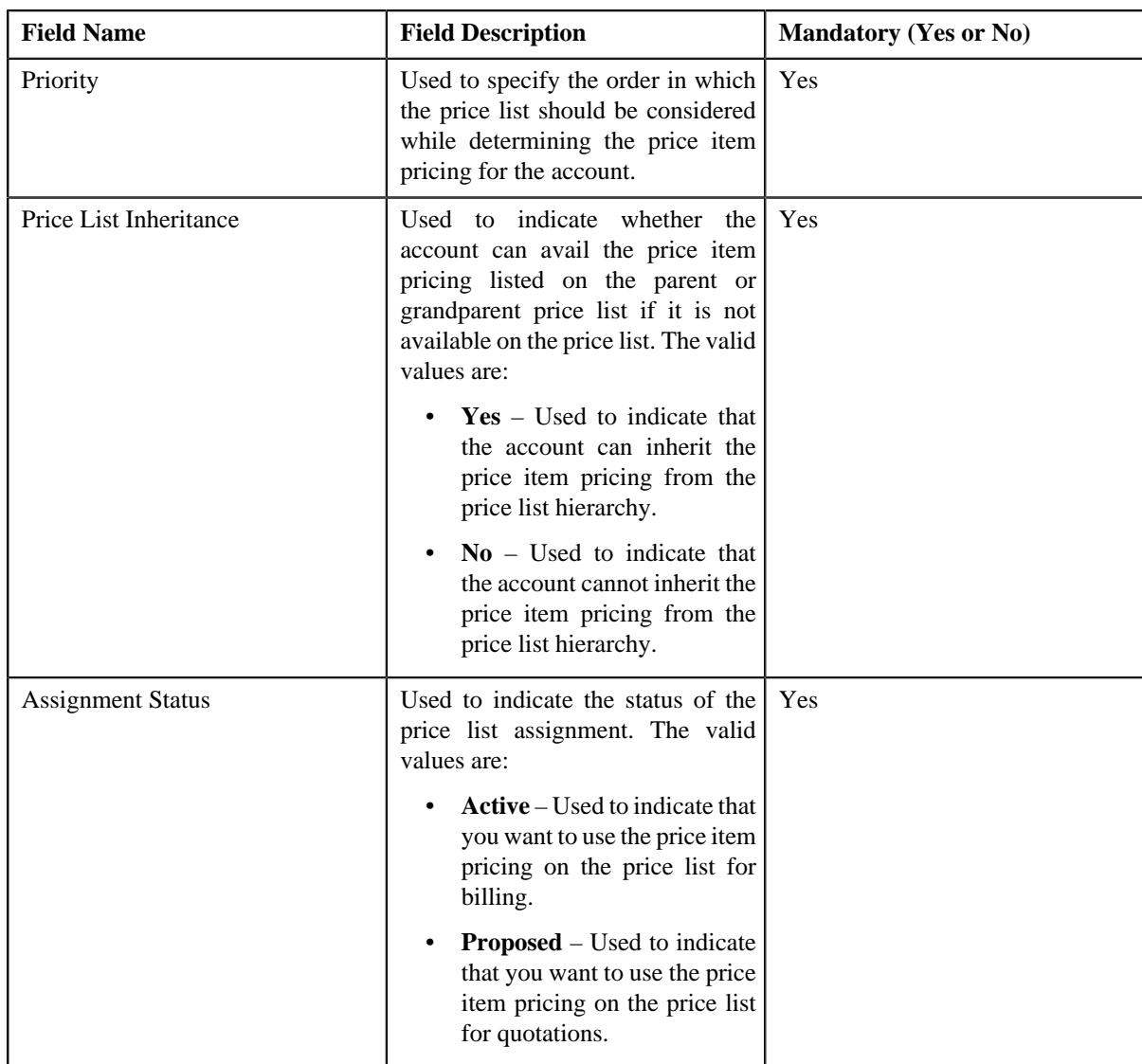

**8.** Enter the required details in the **Main** section.

- **9.** Define characteristics for the price list assignment, if required.
- **10.** Click **Save**.

The price list is assigned to the account.

### **Related Topics**

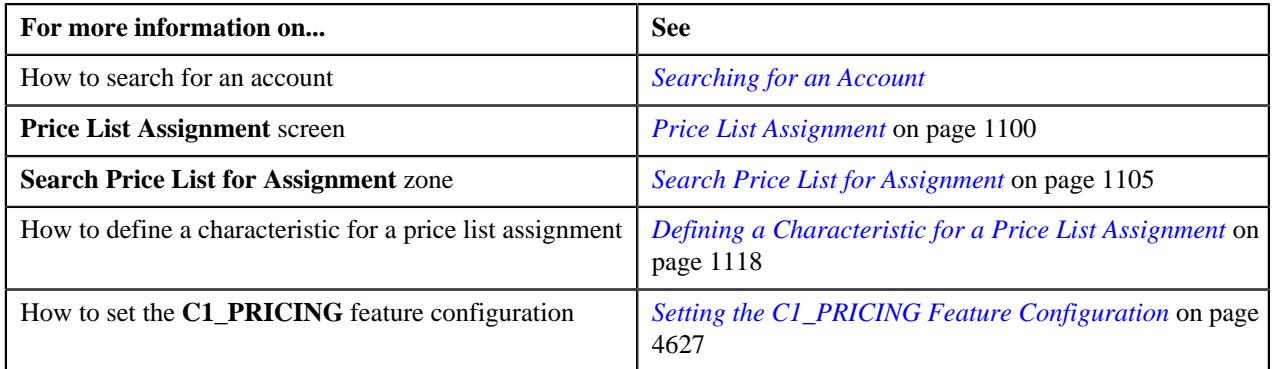

# <span id="page-1113-0"></span>**Assigning a Price List to a Person**

## **Prerequisites**

To assign a price list to a person, you should have:

- Price list defined in the application
- Price list associated with the division to which the person belongs
- Value defined for the **Default Price List Priority** option type in the **C1\_PRICING** feature configuration

#### **Procedure**

To assign a price list to a person:

- **1.** Search for the person in the **Customer 360° View** screen.
- <sup>2.</sup> In the **Search Results** section, click the **Show Context Menu** ( $\blacksquare$ ) icon corresponding to the person whose *d*etails you want to edit.

A menu appears.

**3.** Click the **Go To Price List Assignment** menu option.

The **Price List Assignment** screen appears. It contains the following zones:

- **Price List Assignments** Lists the price lists that are already assigned to the person.
- **Price List Price Items** Lists the price items that are assigned to the price list.
- **Search Price List for Assignment** Enables you to search for a price list that you want to assign to the person.
- **4.** In the **Search Price List for Assignment** zone, select the **Price List** or **Assigned Price List** option from the **Search By** list depending on whether you want to search against all price lists or against those price lists which *a*re already assigned to an account or a person.
- **5.** Enter the search criteria in the **Search Price List for Assignment** zone.

**Note:** ORMB search engine supports wildcard search, where you can substitute the percentage (%) symbol as a stand in for any word or letter in a search criteria. You can use the '%' wildcard character in all input fields except the date and ID fields. The '%' wildcard character is suffixed automatically at the end of the partial search criteria. Therefore, you may or may not specify the wildcard character at the end of the partial search criteria. However, you have to prefix the wildcard character manually wherever required.

**6.** Click **Search**.

A list of price lists that meet the search criteria appears in the **Search Results** section.

**Note:** The search results include only those price lists that are associated with the division to which the person belongs. It may also include price lists that are already assigned to the person in case those price lists match the search criteria.

**7.** In the **Search Results** section, click the **Assign** ( $\mathbb{R}$ ) icon corresponding to the price list that you want to *a*ssign to the person.

The **Price List Assignment** screen appears. It consists of the following sections:

- **Main** Used to specify basic information while assigning the price list to the person.
- **Characteristics** Used to define the characteristics for the price list assignment.

The **Main** section contains the following fields:

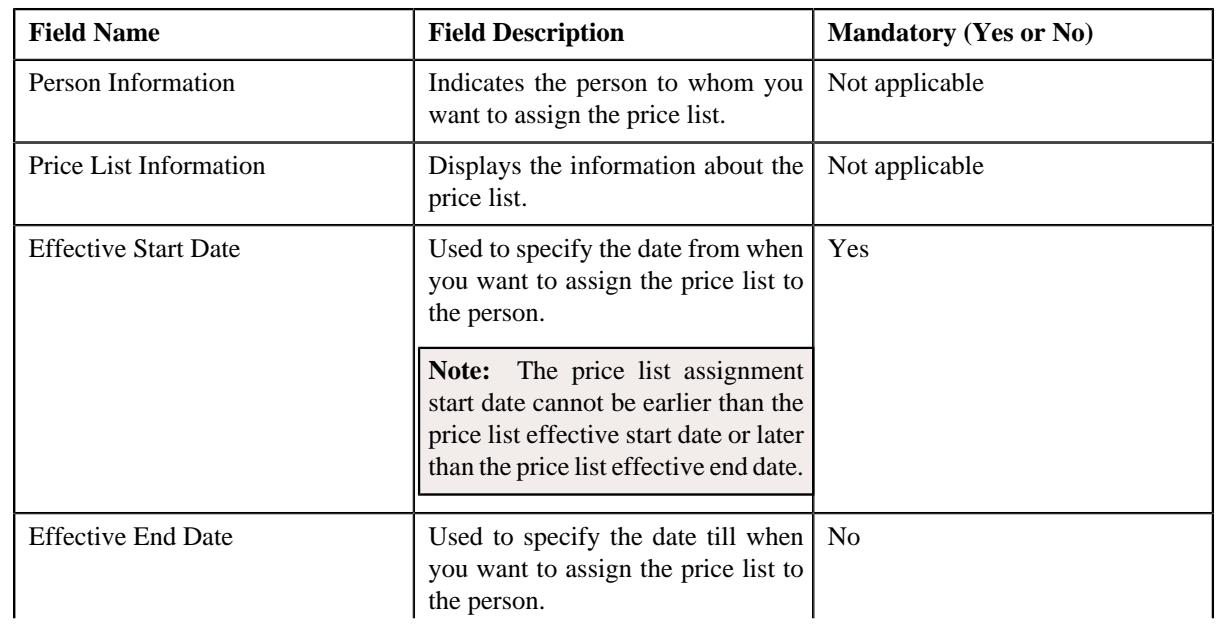
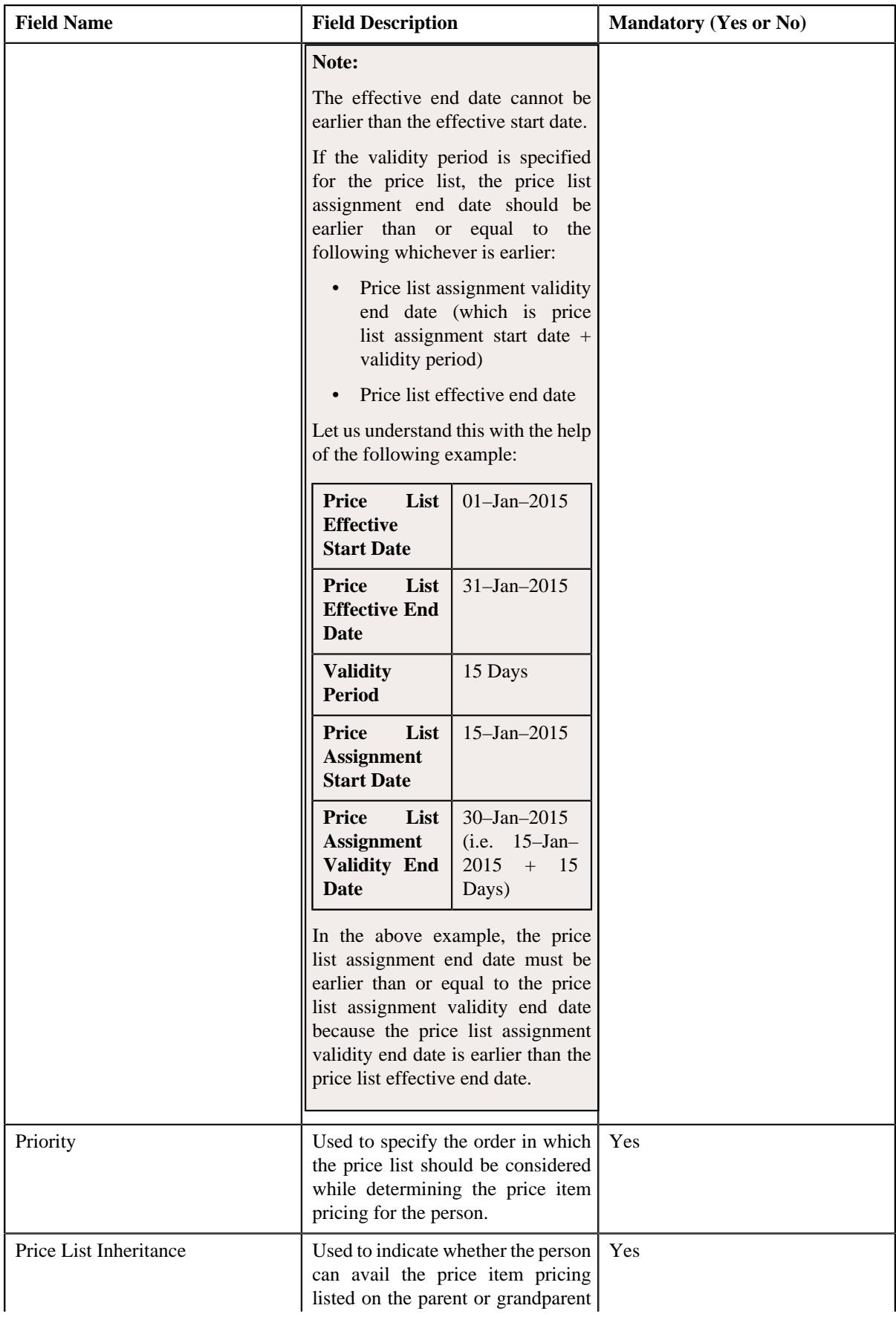

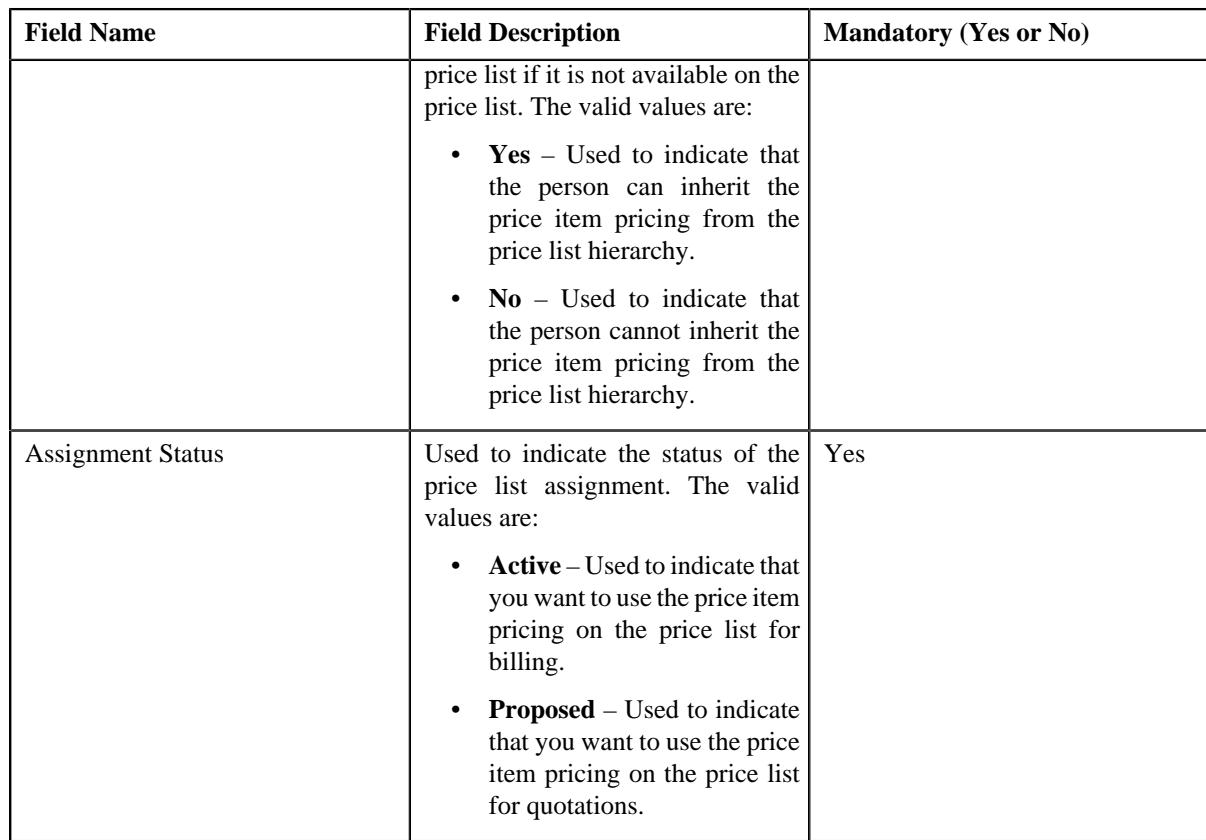

**8.** Enter the required details in the **Main** section.

**9.** Define characteristics for the price list assignment, if required.

#### **10.** Click **Save**.

The price list is assigned to the person.

#### **Related Topics**

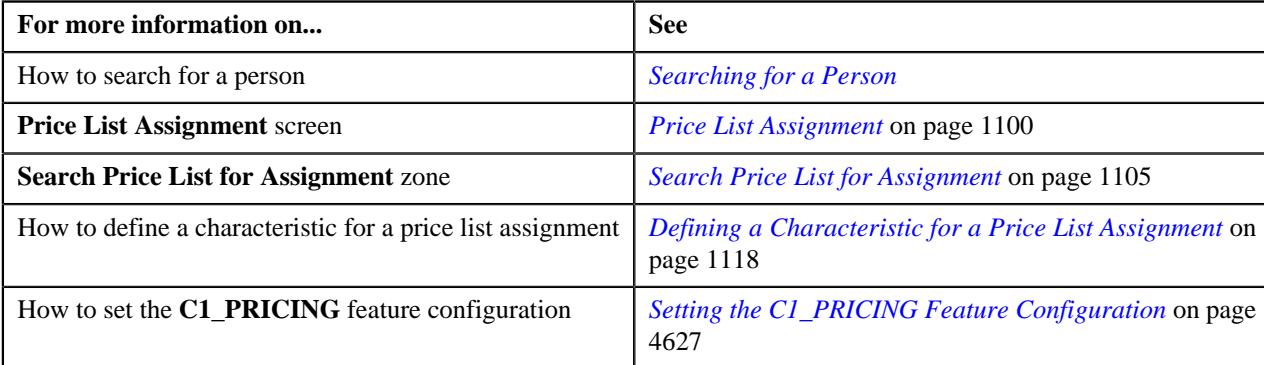

#### <span id="page-1117-0"></span>**Defining a Characteristic for a Price List Assignment**

#### **Prerequisites**

To define a characteristic for a price list assignment, you should have:

• Characteristic types defined in the application (where the characteristic entity is set to **Price List Assignment**)

#### **Procedure**

To define a characteristic for a price list assignment:

**1.** Ensure that the **Characteristics** section is expanded when you are defining or editing characteristics for a *p*rice list assignment.

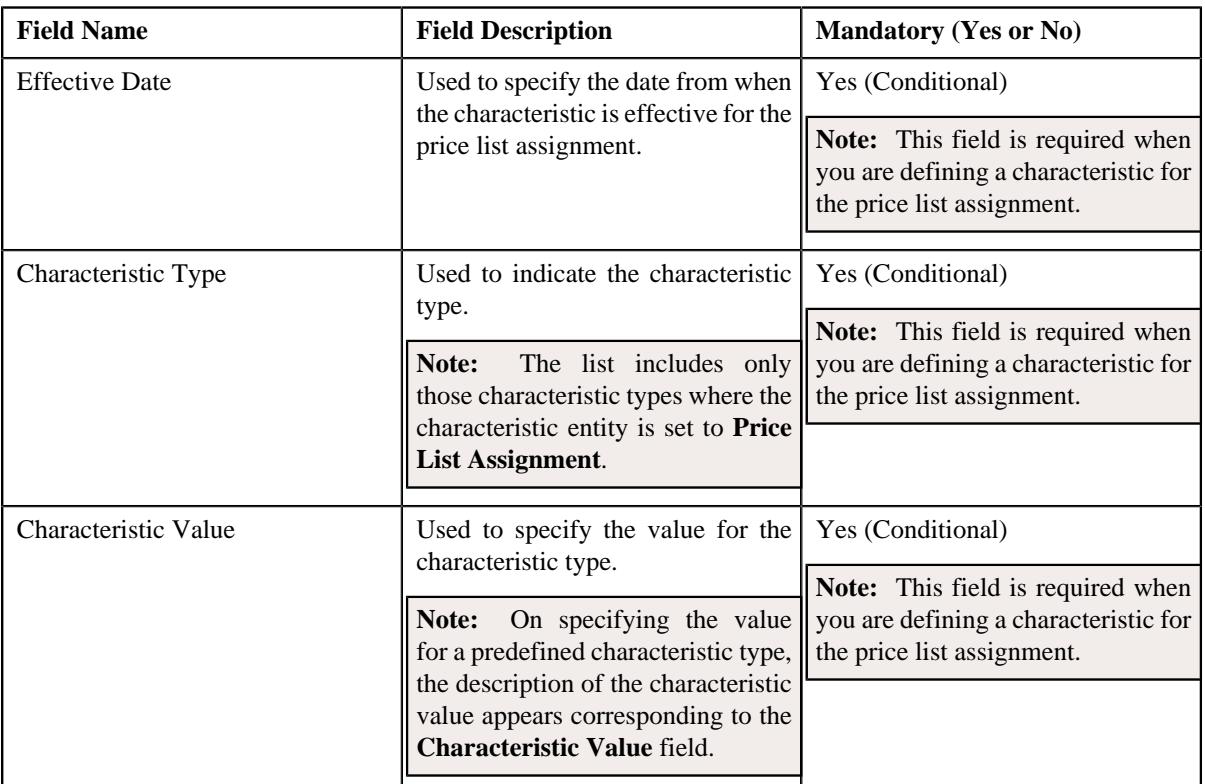

The **Characteristics** section contains the following fields:

**2.** Enter the required details in the **Characteristics** section.

**Note:** If you select a predefined characteristic type, the **Search**  $(\alpha)$  icon appears corresponding to the **Characteristic Value** field. On clicking the **Search** icon, you can search for a predefined characteristic value.

**3.** If you want to define more than one characteristic for the price list assignment, click the **Add**  $(+)$  icon and *t*hen repeat step *2*.

**Note:** However, if you want to remove a characteristic from the price list assignment, click the **Delete** ( $\widehat{1}$ ) icon corresponding to the characteristic.

**4.** Click **Save**.

The characteristics are defined for the price list assignment.

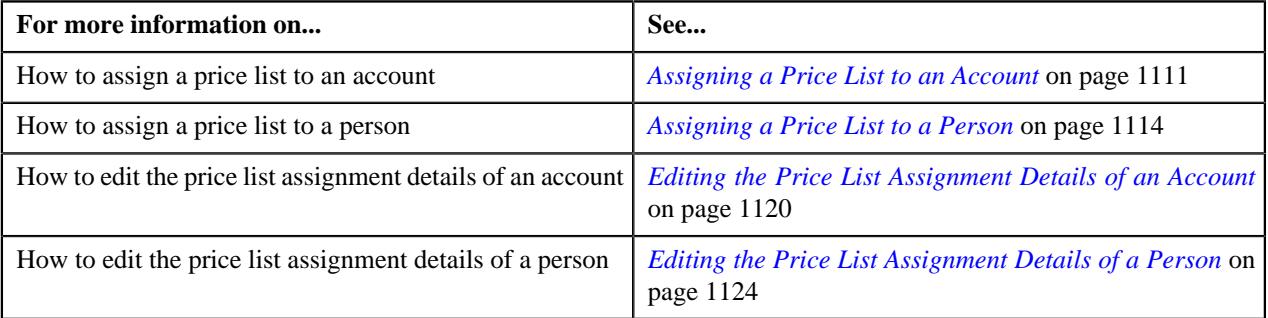

#### <span id="page-1119-0"></span>**Editing the Price List Assignment Details of an Account**

#### **Procedure**

To edit the price list assignment details of an account:

- **1.** Search for the account in the **Customer 360° View** screen.
- **2.** In the **Search Results** section, click the **Show Context Menu** ( $\bullet$ ) icon corresponding to the account whose *d*etails you want to edit.

A menu appears.

**3.** Click the **Go To Price List Assignment** menu option.

The **Price List Assignment** screen appears. It contains the following zones:

- **Price List Assignments** Lists the price lists that are already assigned to the account.
- **Price List Price Items** Lists the price items that are assigned to the price list.
- **Search Price List for Assignment** Enables you to search for a price list that you want to assign to the account.
- **4.** Do either of the following:

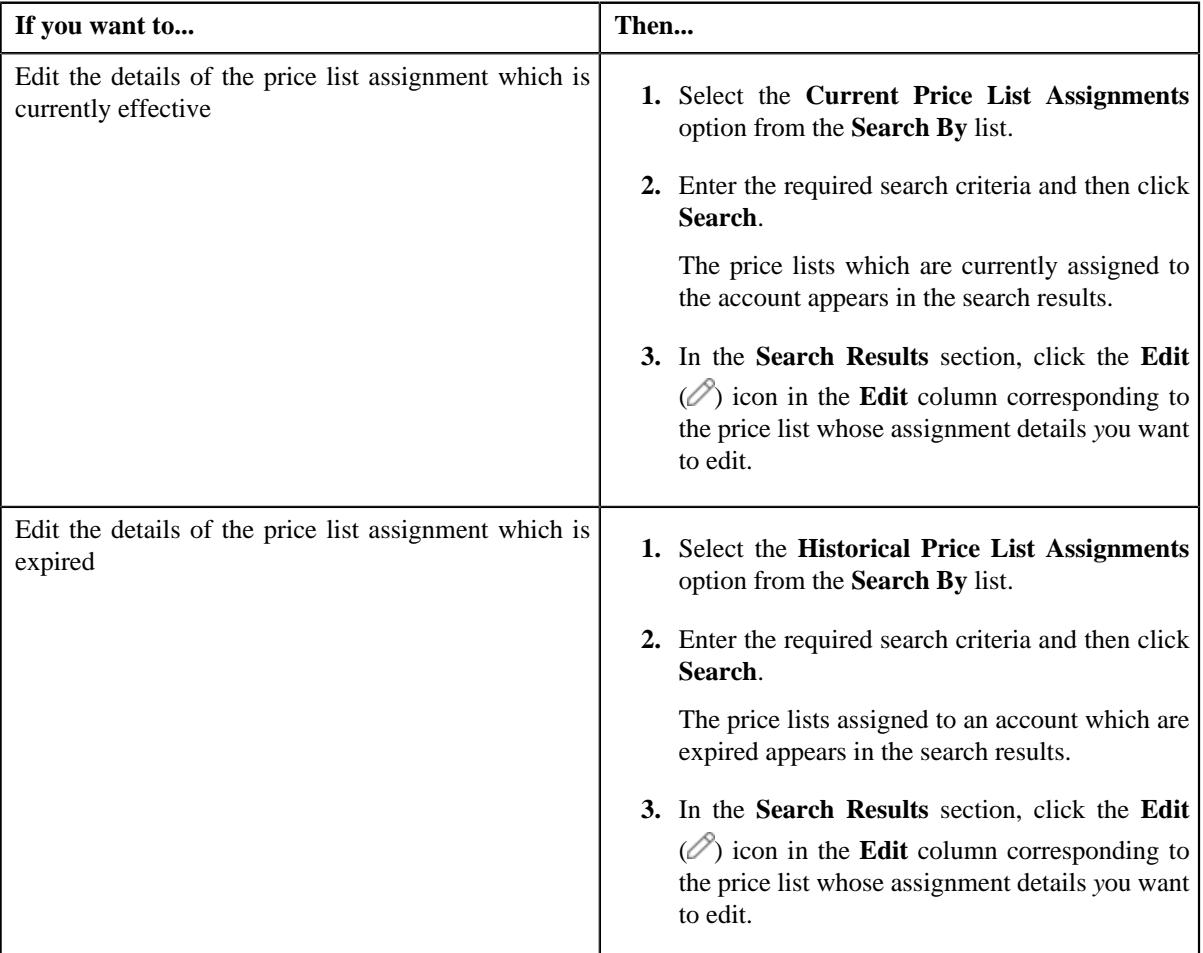

The **Price List Assignment** screen appears. It contains the following sections:

- **Main** Used to specify basic information while assigning the price list to the account.
- **Characteristics** Used to define the characteristics for the price list assignment.

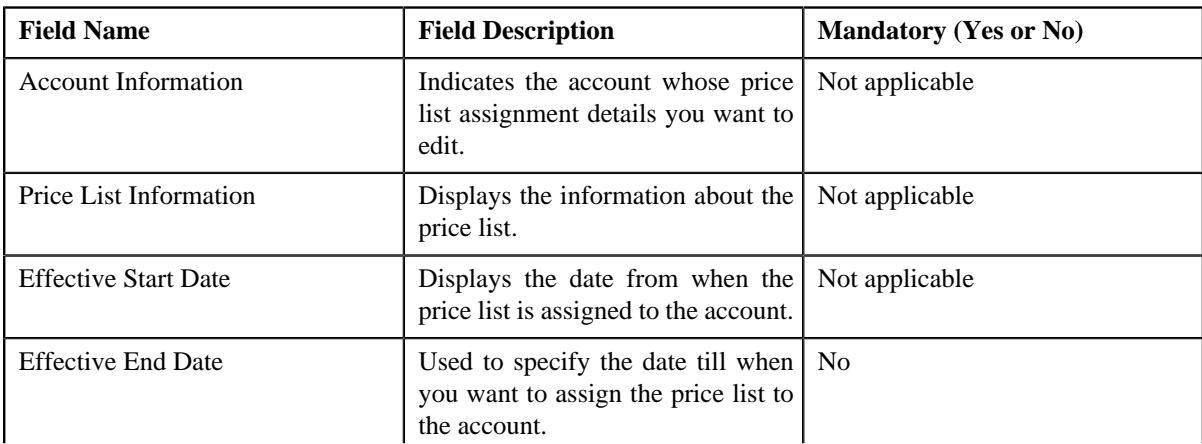

The **Main** section contains the following fields:

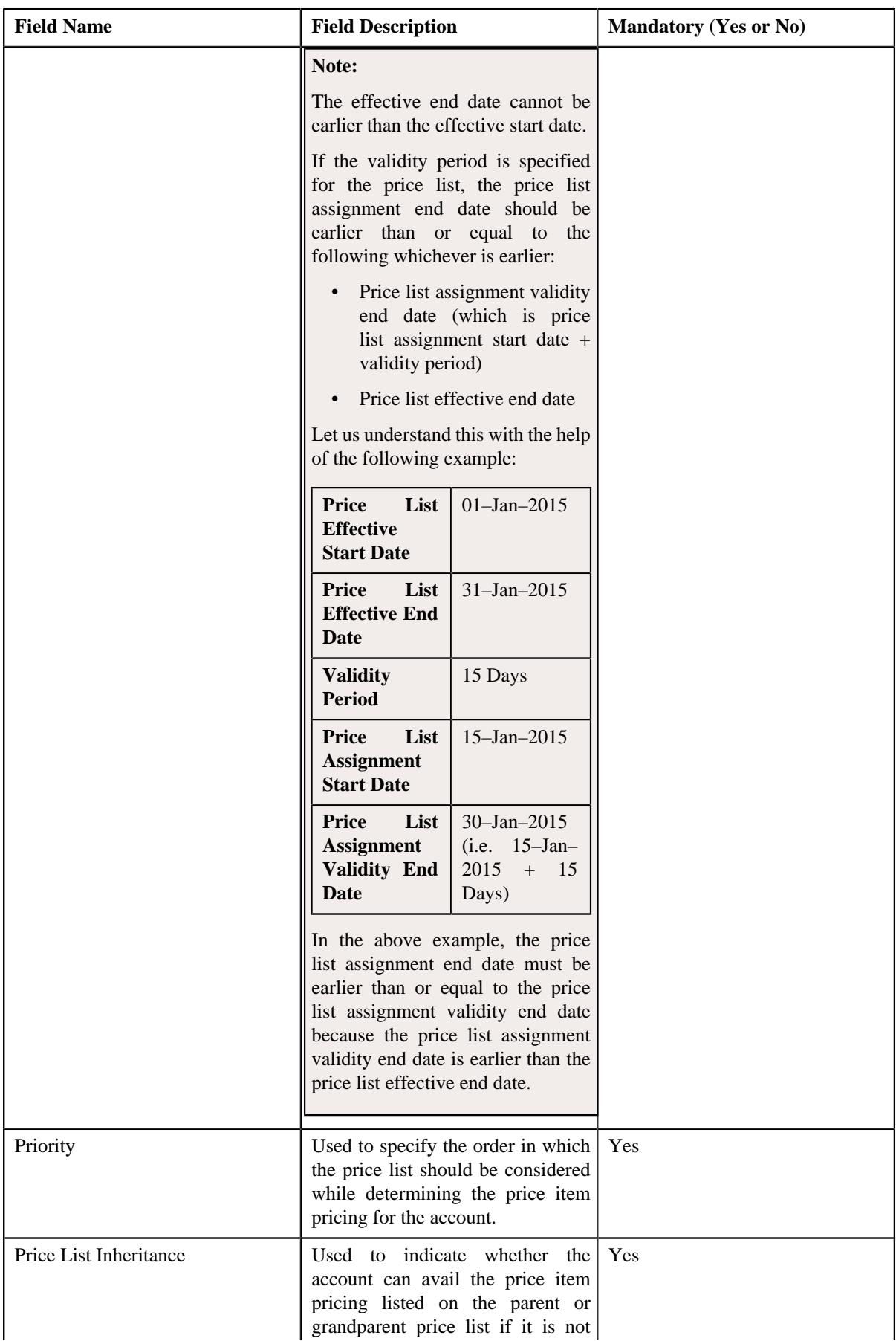

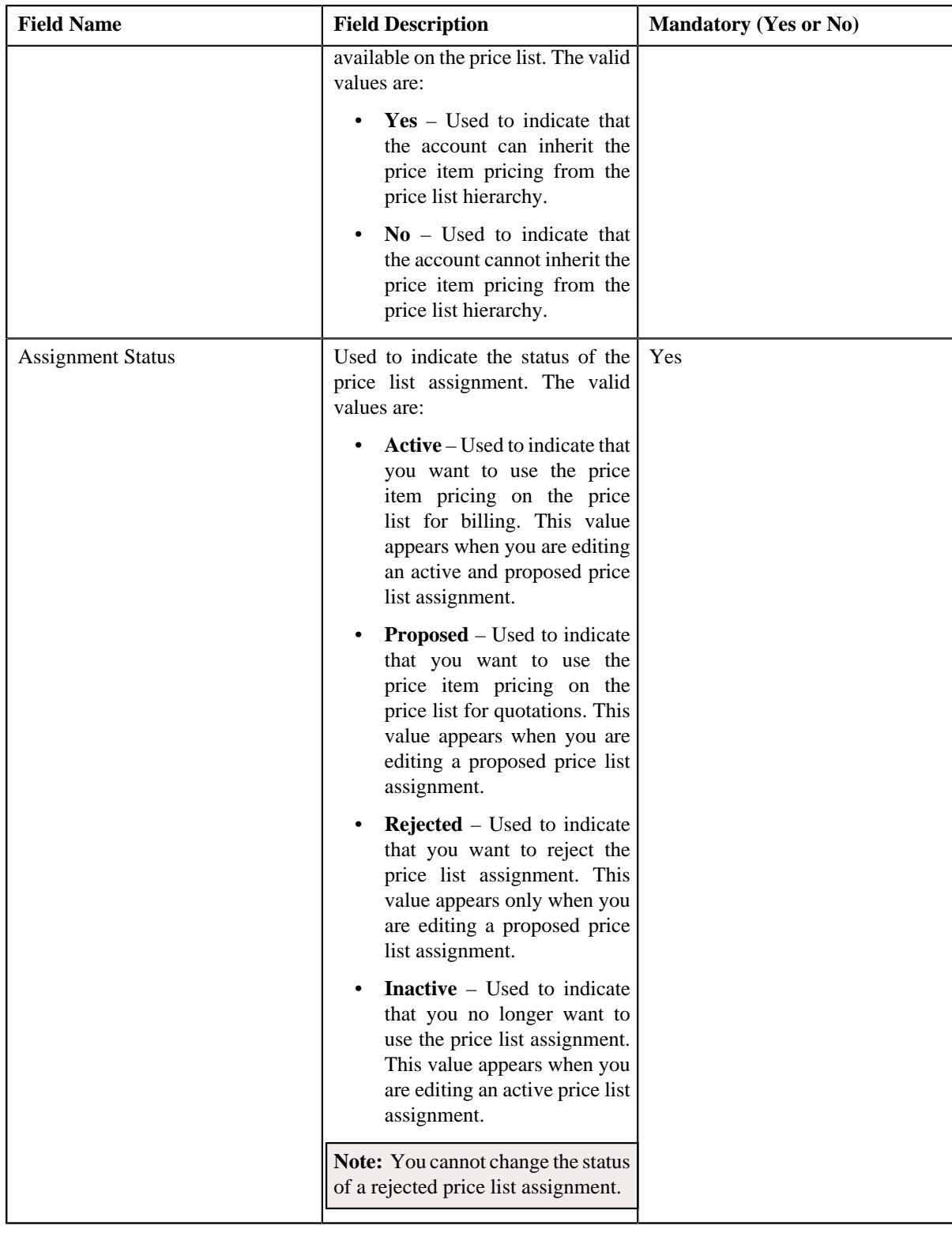

- **5.** Modify the required details in the **Main** section.
- **6.** Define, edit, or remove characteristics of the price list assignment, if required.
- **7.** Click **Save**.

The changes made to the price list assignment are saved.

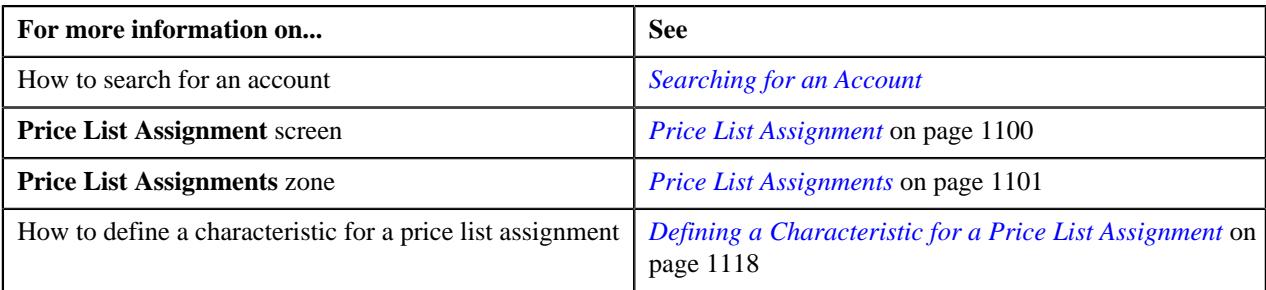

#### <span id="page-1123-0"></span>**Editing the Price List Assignment Details of a Person**

#### **Procedure**

To edit the price list assignment details of a person:

- **1.** Search for the person in the **Customer 360° View** screen.
- **2.** In the **Search Results** section, click the **Show Context Menu** ( $\blacktriangledown$ ) icon corresponding to the person whose *d*etails you want to edit.

A menu appears.

**3.** Click the **Go To Price List Assignment** menu option.

The **Price List Assignment** screen appears. It contains the following zones:

- **Price List Assignments** Lists the price lists that are already assigned to the person.
- **Price List Price Items** Lists the price items that are assigned to the price list.
- **Search Price List for Assignment** Enables you to search for a price list that you want to assign to the person.
- **4.** Do either of the following:

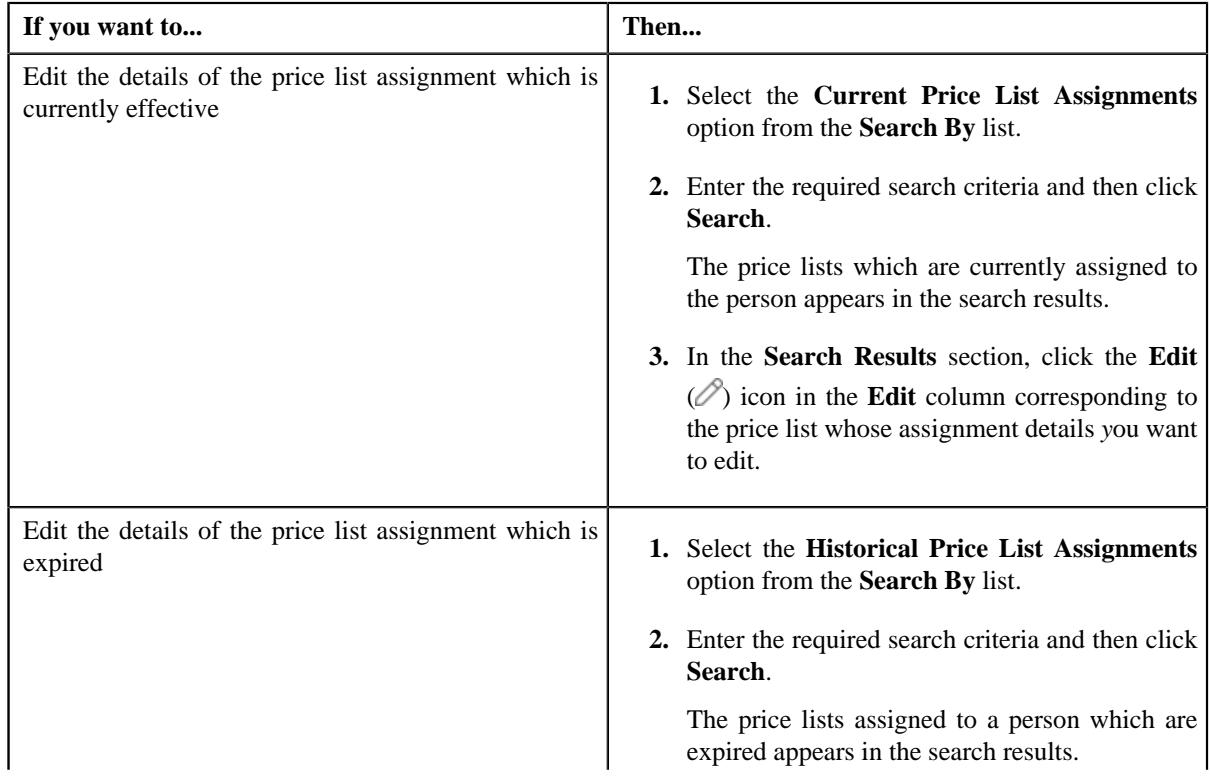

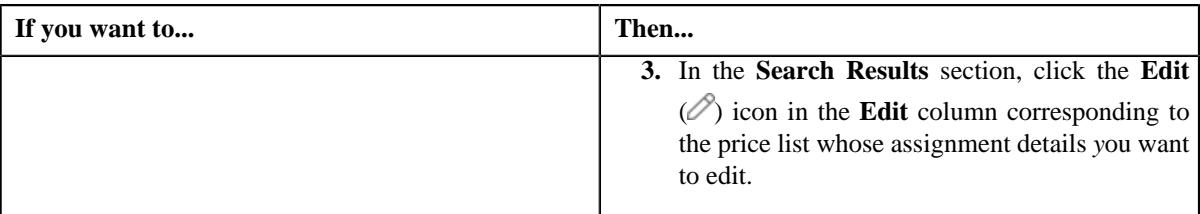

The **Price List Assignment** screen appears. It contains the following sections:

- **Main** Used to specify basic information while assigning the price list to the person.
- **Characteristics** Used to define the characteristics for the price list assignment.

The **Main** section contains the following fields:

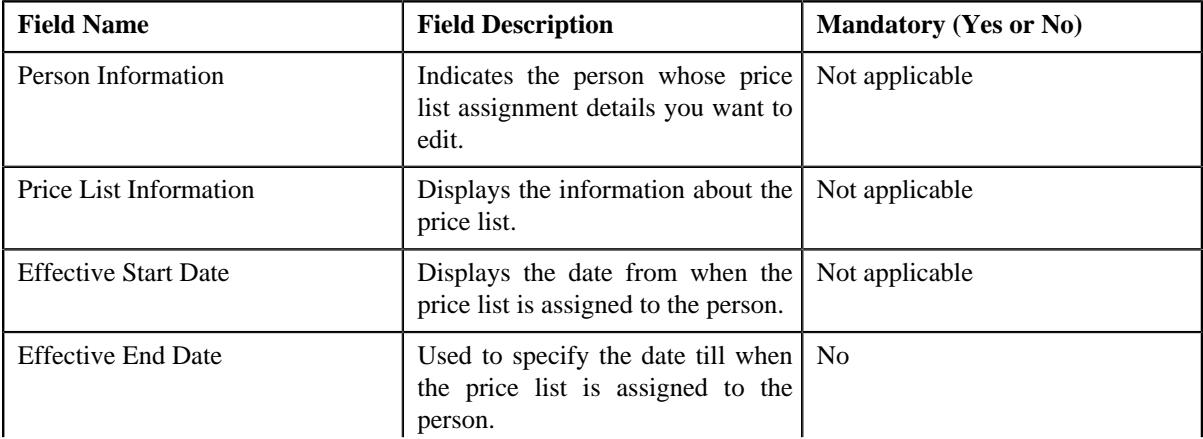

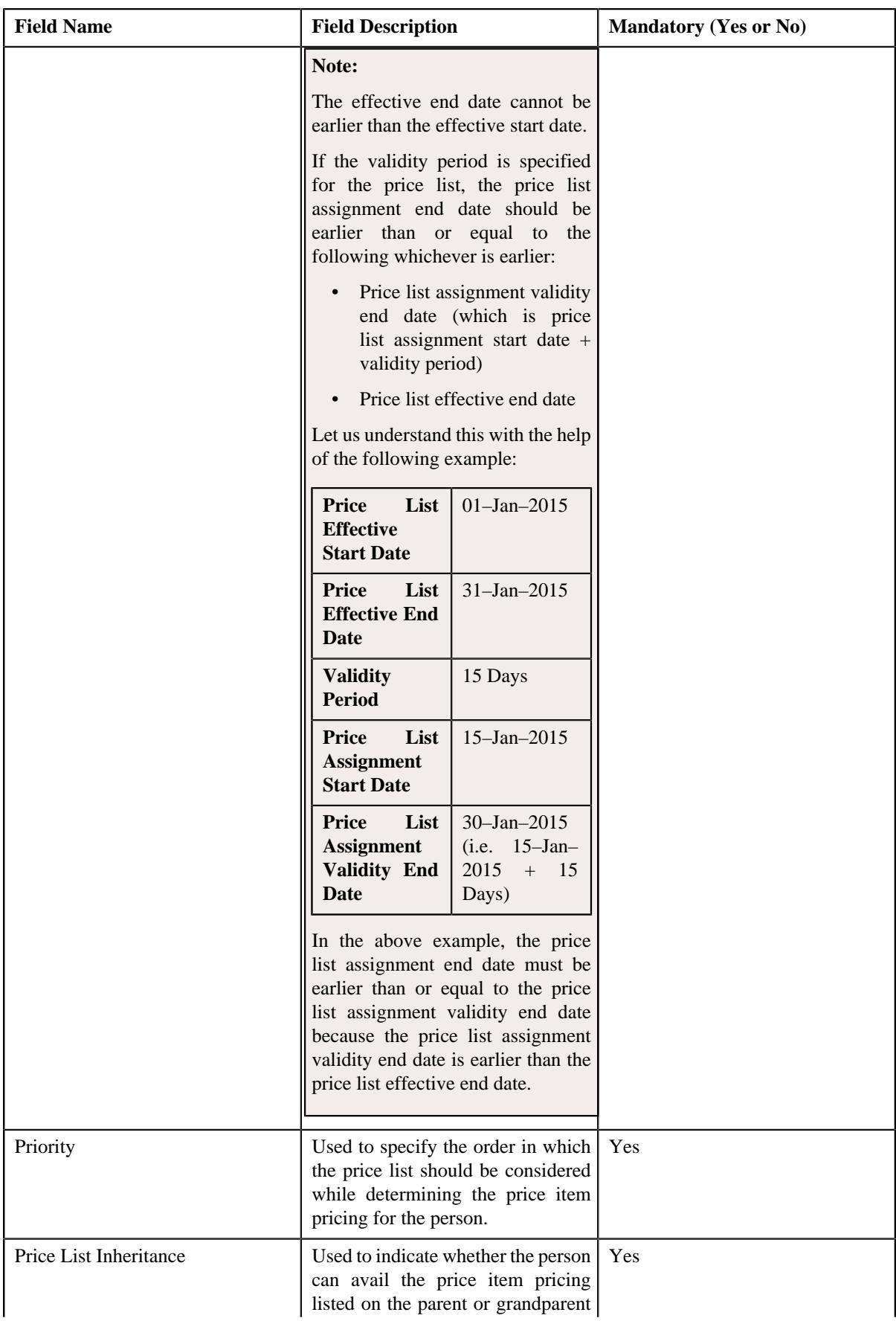

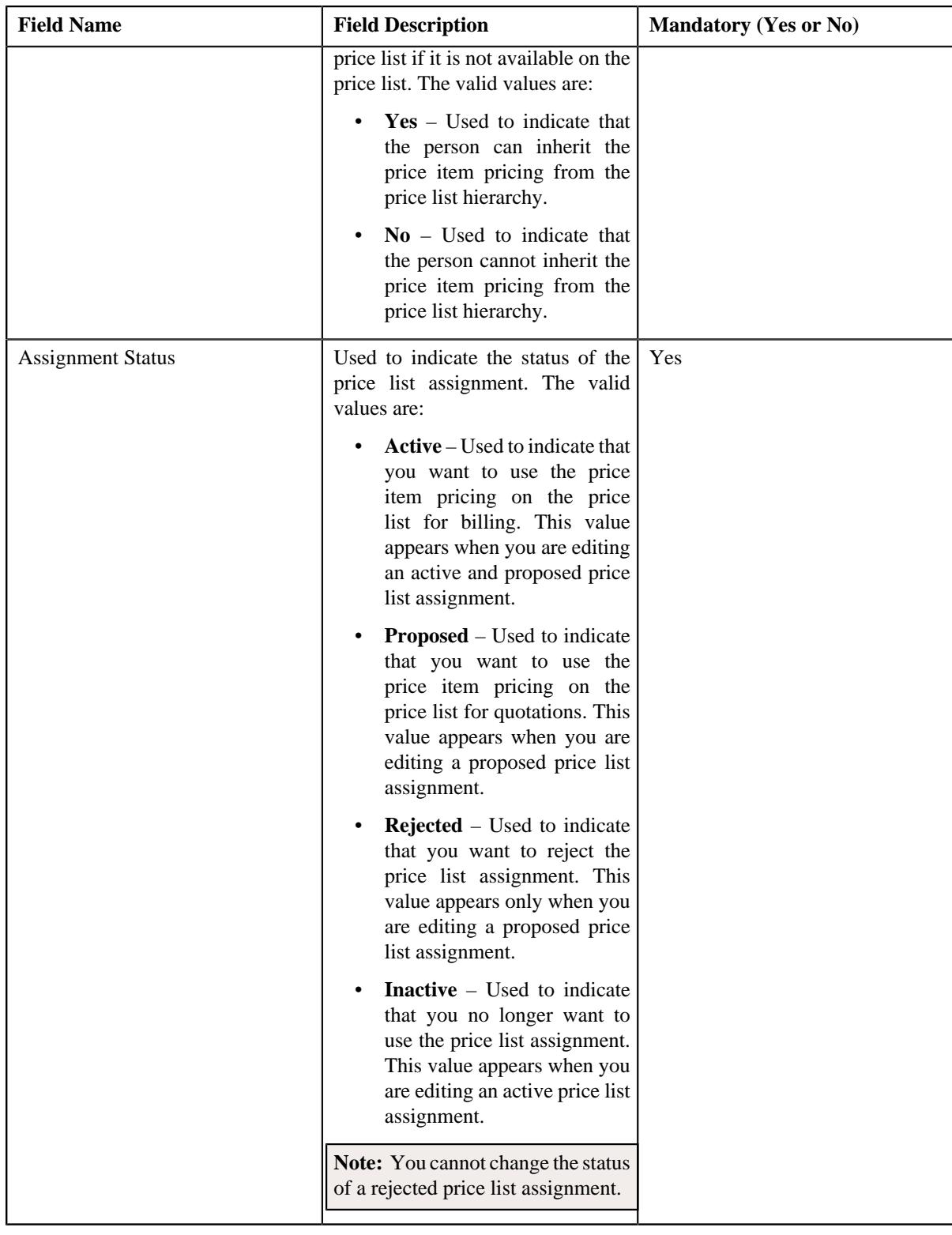

- **5.** Modify the required details in the **Main** section.
- **6.** Define, edit, or remove characteristics of the price list assignment, if required.
- **7.** Click **Save**.

The changes made to the price list assignment are saved.

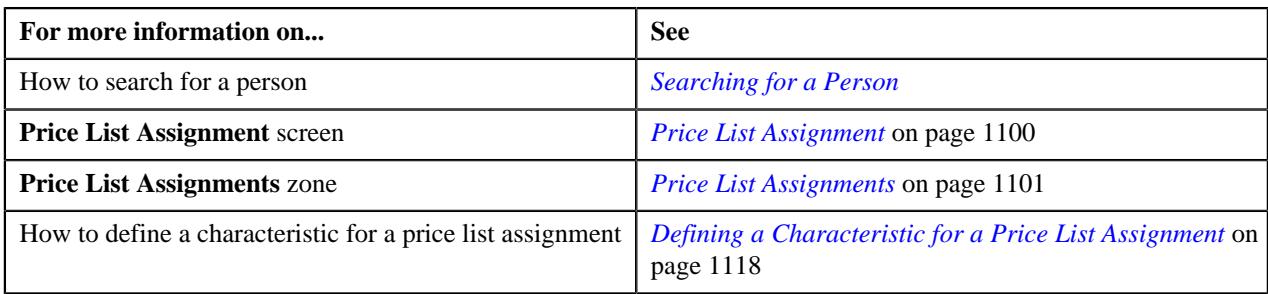

## **Price List Assignments**

The **Price List Assignments** screen allows you to view the persons and accounts where the price list is assigned. It contains the following zones:

- *[Persons to whom Price List is Assigned](#page-1127-0)* on page 1128
- *[Accounts where Price List is Assigned](#page-1127-1)* on page 1128

#### <span id="page-1127-1"></span>**Accounts where Price List is Assigned**

The **Accounts where Price List is Assigned** zone displays the details of the accounts where the price list is assigned. It contains the following columns:

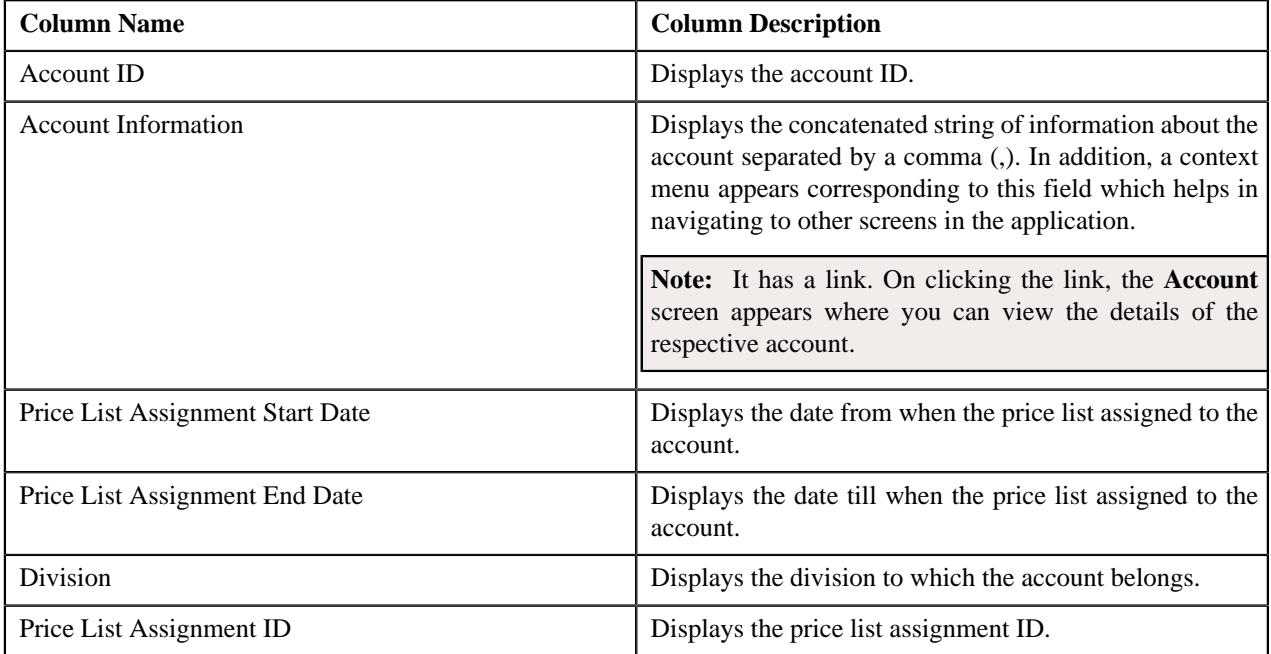

**Note:** Pagination is used to display limited number of records in this zone. You can use the navigation links, such as **Previous** and **Next** to navigate between pages.

#### **Related Topics**

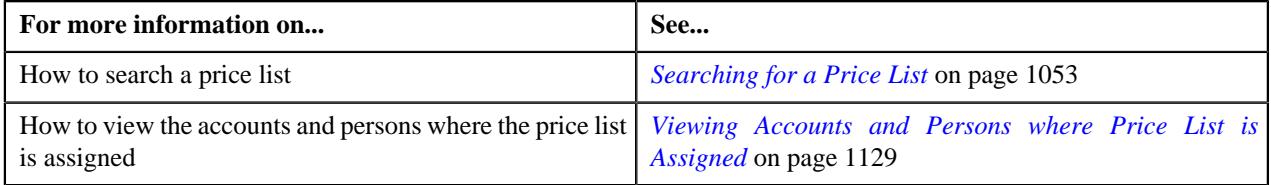

#### <span id="page-1127-0"></span>**Persons to whom Price List is Assigned**

The **Persons to whom Price List is Assigned** zone displays the details of the persons to whom the price list is assigned. It contains the following columns:

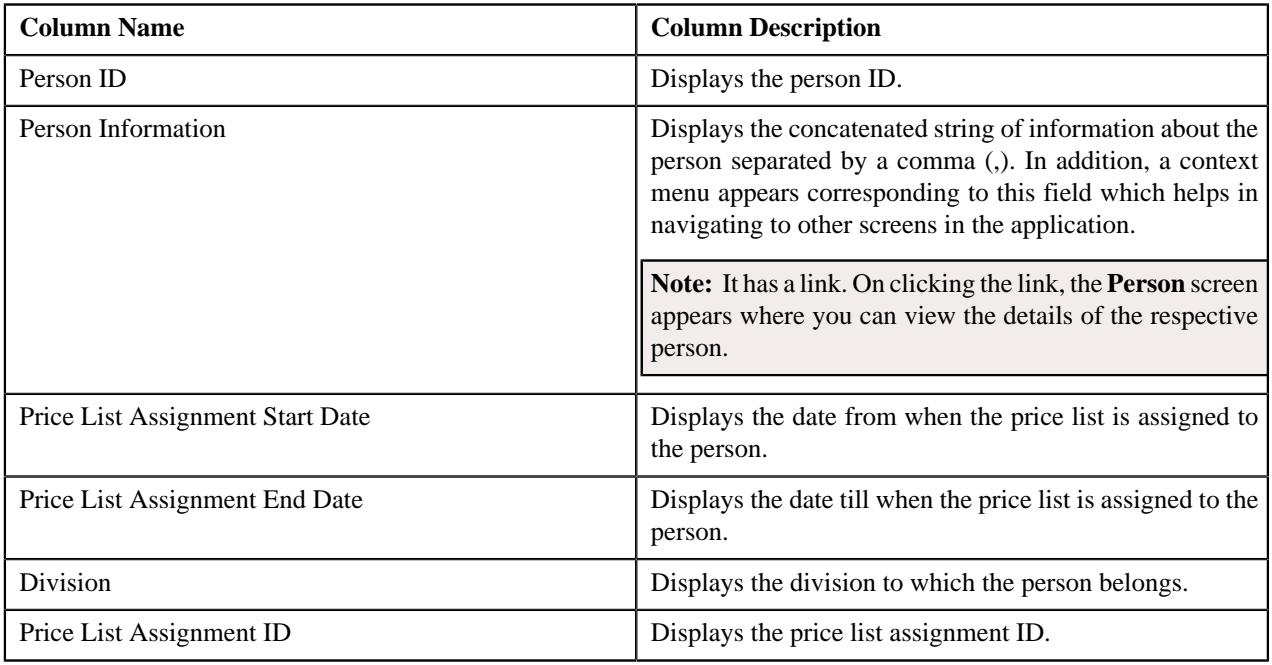

**Note:** Pagination is used to display limited number of records in this zone. You can use the navigation links, such as **Previous** and **Next** to navigate between pages.

#### **Related Topics**

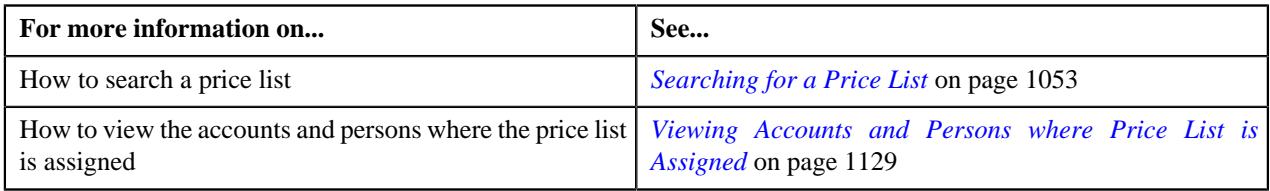

#### <span id="page-1128-0"></span>**Viewing Accounts and Persons where Price List is Assigned**

#### **Procedure**

To view the accounts and persons where the price list is assigned:

- **1.** Search for the price list in the **Price List** screen.
- **2.** In the **Search Results** section, click the **View** ( $\mathcal{O}$ ) icon in the **Price List Assigned To** column corresponding to *t*he price list whose assignment details you want to view.

The **Price List Assignments** screen appears.

**3.** View the persons to whom the price list is assigned in the **Persons to whom Price List is Assigned** zone and view the accounts where the price list is assigned in the **Accounts where Price List is Assigned** zone.

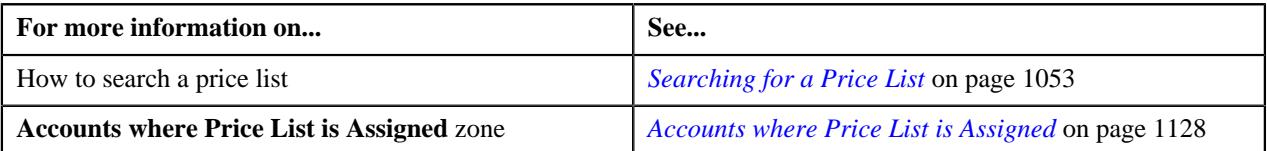

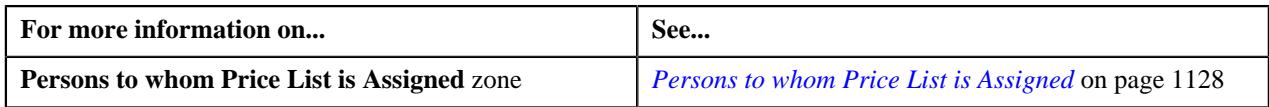

## <span id="page-1129-1"></span>**Entities Eligible for Price List Assignment**

The **Entities Eligible for Price List Assignment** screen allows you to view the accounts and persons that are eligible for the price list assignment. It also allows you to search for a list of eligible accounts and persons and assign them to the price list. It contains the following zones:

- *[Eligible Accounts](#page-1129-0)* on page 1130
- *[Eligible Persons](#page-1131-0)* on page 1132

#### <span id="page-1129-0"></span>**Eligible Accounts**

The **Eligible Accounts** zone allows you to search for the accounts that are eligible for the price list assignment. It also allows you to assign the price list to one or more eligible accounts. It contains the following two sections:

• **Search Criteria** - The **Search Criteria** section contains the following fields:

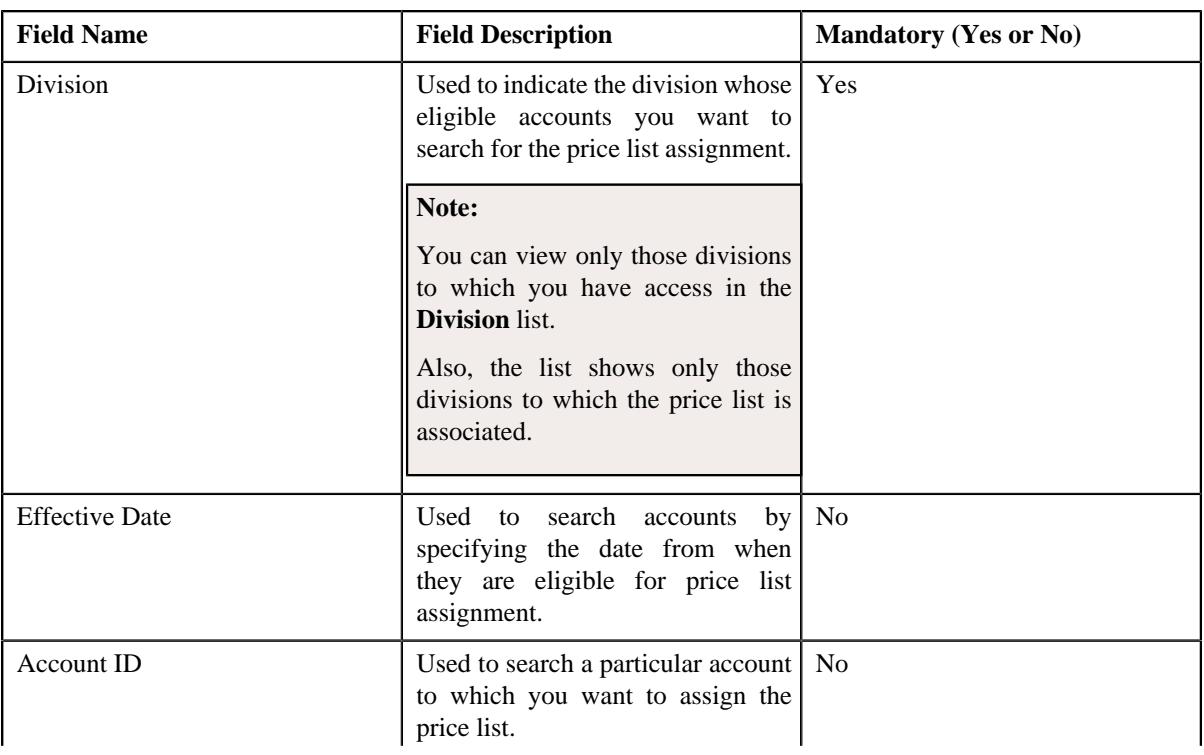

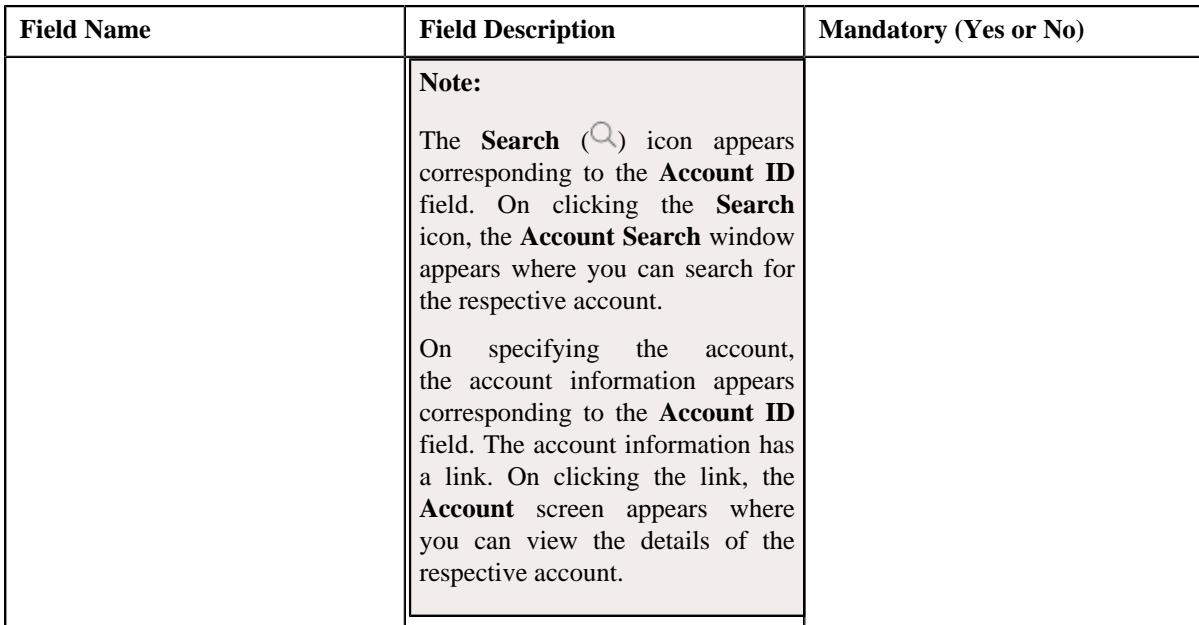

• **Search Results** - On clicking the **Search** button, the search results appear based on the specified search criteria. The **Search Results** section contains the following columns:

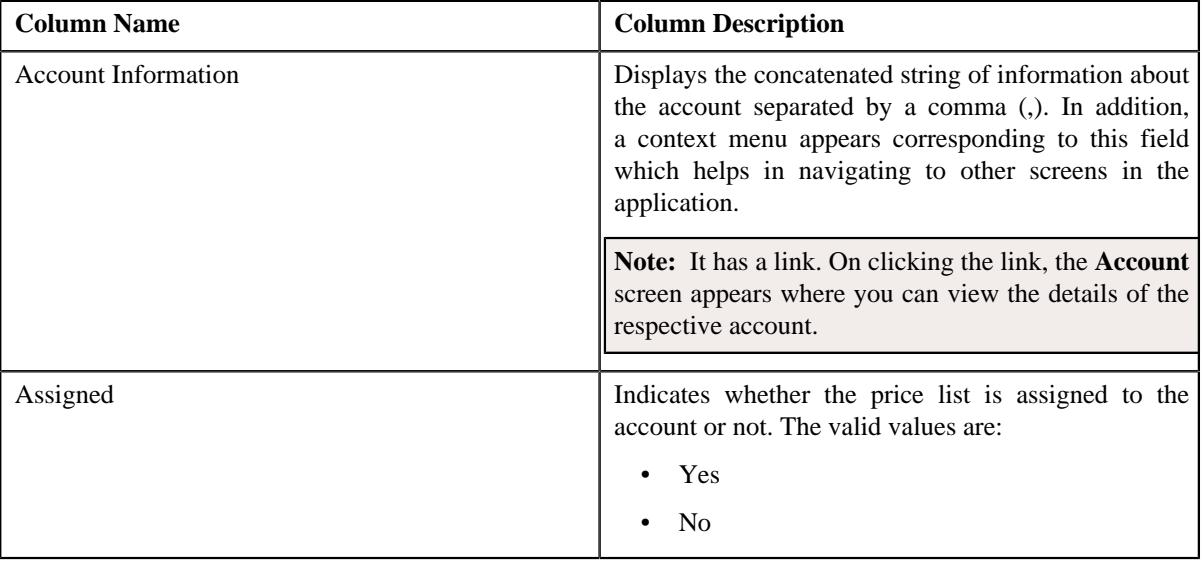

You can select one or more accounts for price list assignment by clicking the check box corresponding to the **Account Information** column.

**Note:** Pagination is used to display limited number of records in the **Search Results** section. You can use the navigation links, such as **Previous** and **Next** to navigate between pages.

In addition, the **Search Results** section contains the following button:

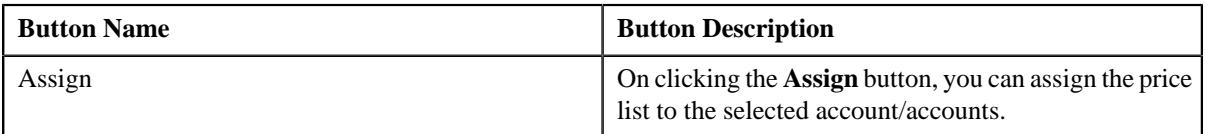

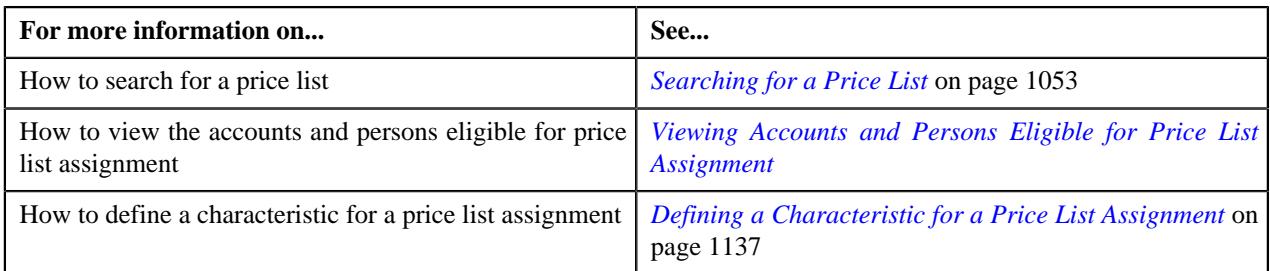

#### <span id="page-1131-0"></span>**Eligible Persons**

The **Eligible Persons** zone allows you to search for the persons that are eligible for the price list assignment. It also allows you to assign the price list to one or more eligible persons. It contains the following two sections:

• **Search Criteria** - The **Search Criteria** section contains the following fields:

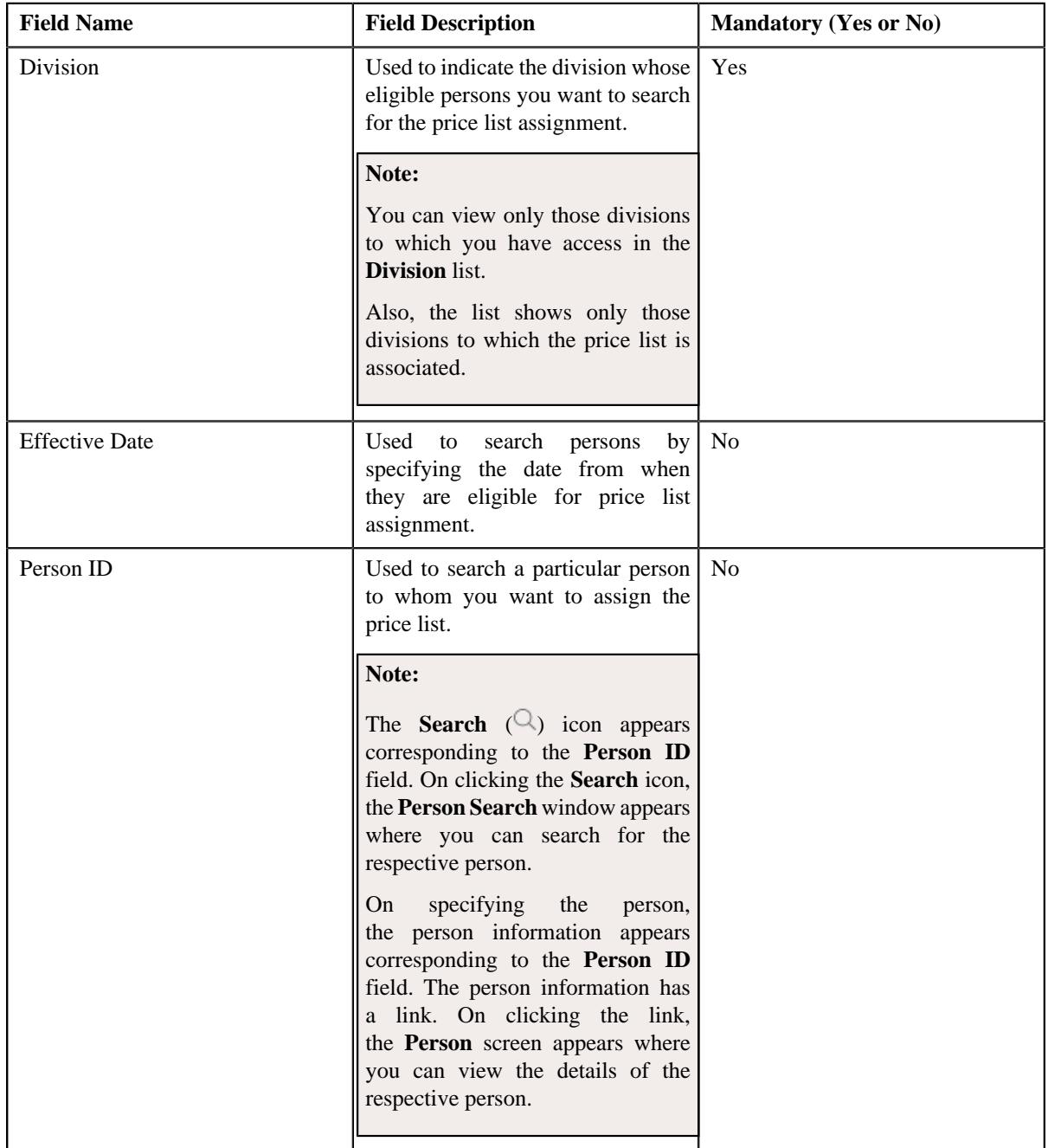

• **Search Results** - On clicking the **Search** button, the search results appear based on the specified search criteria. The **Search Results** section contains the following columns:

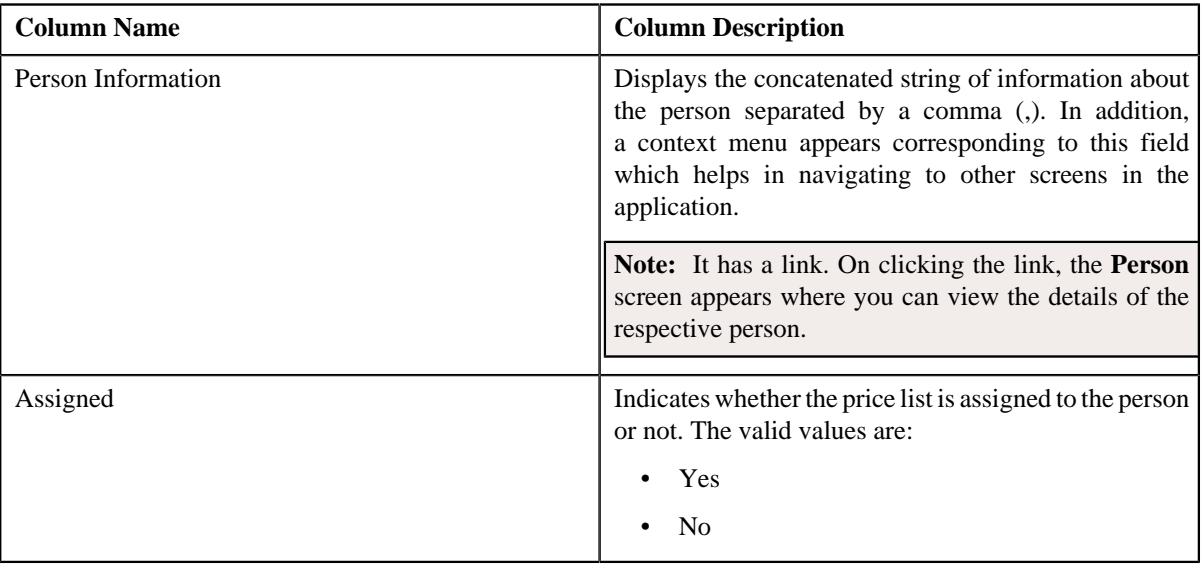

You can select one or more persons for price list assignment by clicking the check box corresponding to the **Person Information** column.

**Note:** Pagination is used to display limited number of records in the **Search Results** section. You can use the navigation links, such as **Previous** and **Next** to navigate between pages.

In addition, the **Search Results** section contains the following button:

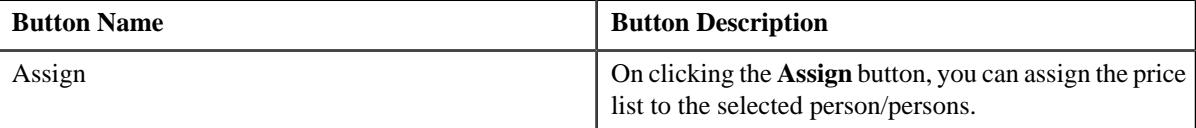

#### **Related Topics**

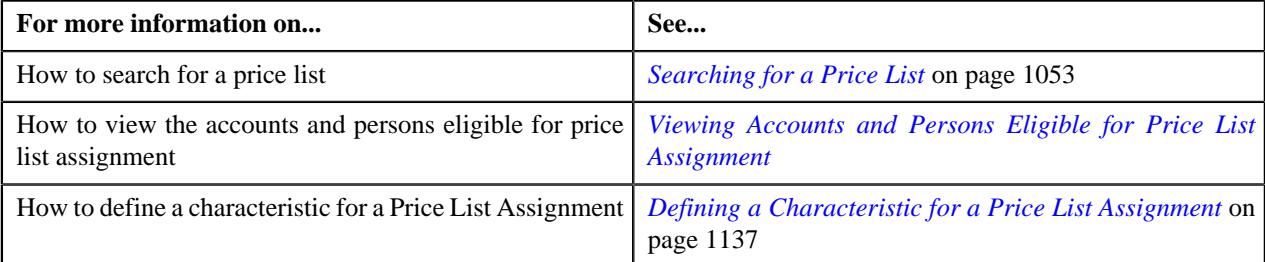

#### **Assigning a Price List to One or More Eligible Accounts**

#### **Prerequisites**

To assign a price list to one or more eligible accounts, you should have:

- Price list defined in the application
- Accounts created in the application
- Price list associated with the division to which the account/accounts belong.
- Value defined for the **Default Price List Priority** option type in the **C1\_PRICING** feature configuration

#### **Procedure**

To assign a price list to one or more eligible accounts:

- **1.** Search for the eligible accounts in the **Eligible Accounts** zone of the **Entities Eligible for Price List Assignment** screen.
- **2.** In the

**Search Results** section, click the check box corresponding to the account/accounts to which you want to assign the price list.

**3.** Click the **Assign** button available in the upper left corner of the **Search Results** section.

The **Price List Assignment** screen appears. It contains the following two sections:

- **Main** Used to specify basic details about the price list assignment.
- **Characteristics** Used to define a list of characteristics for the price list assignment.

The **Main** section contains the following fields:

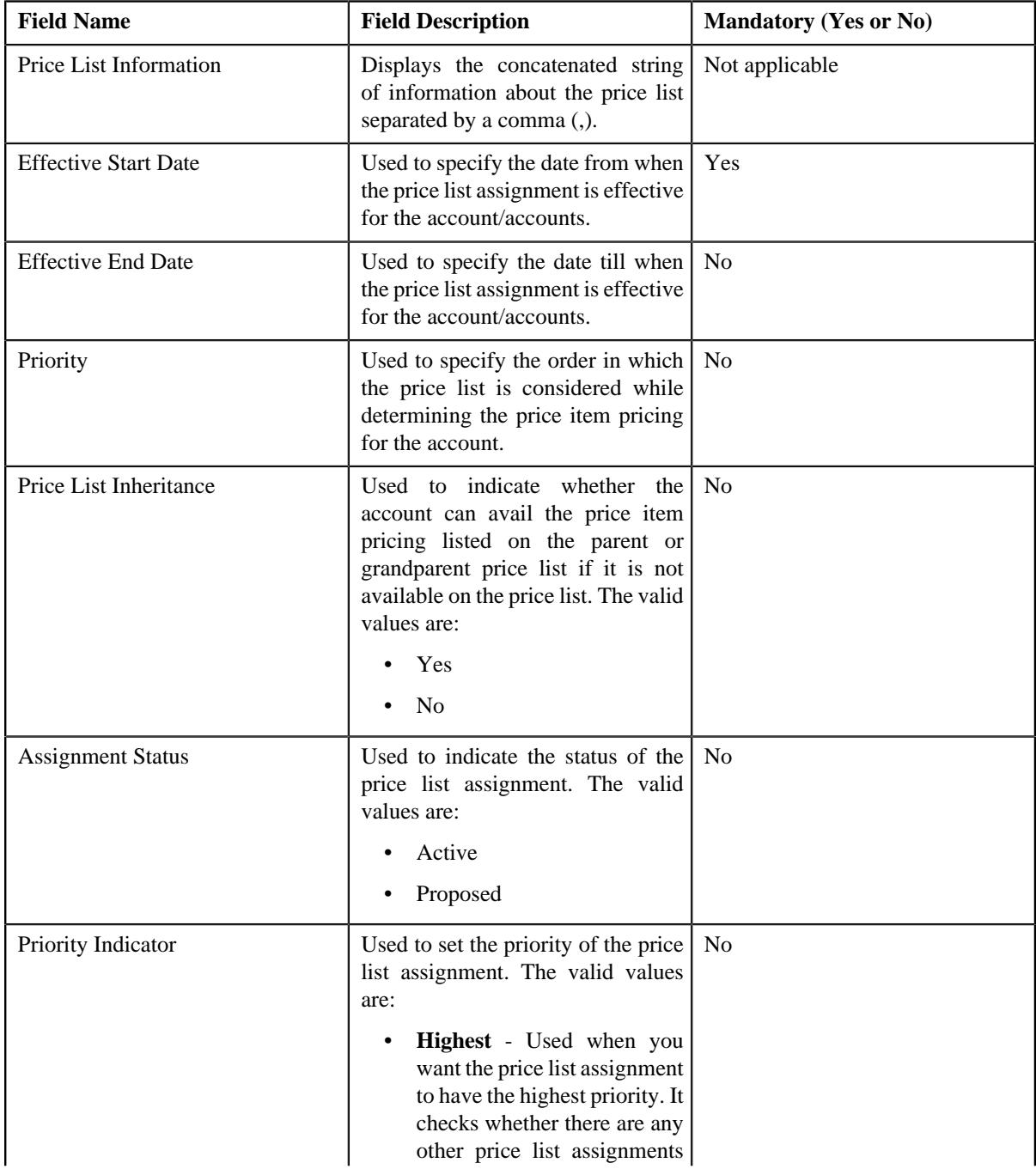

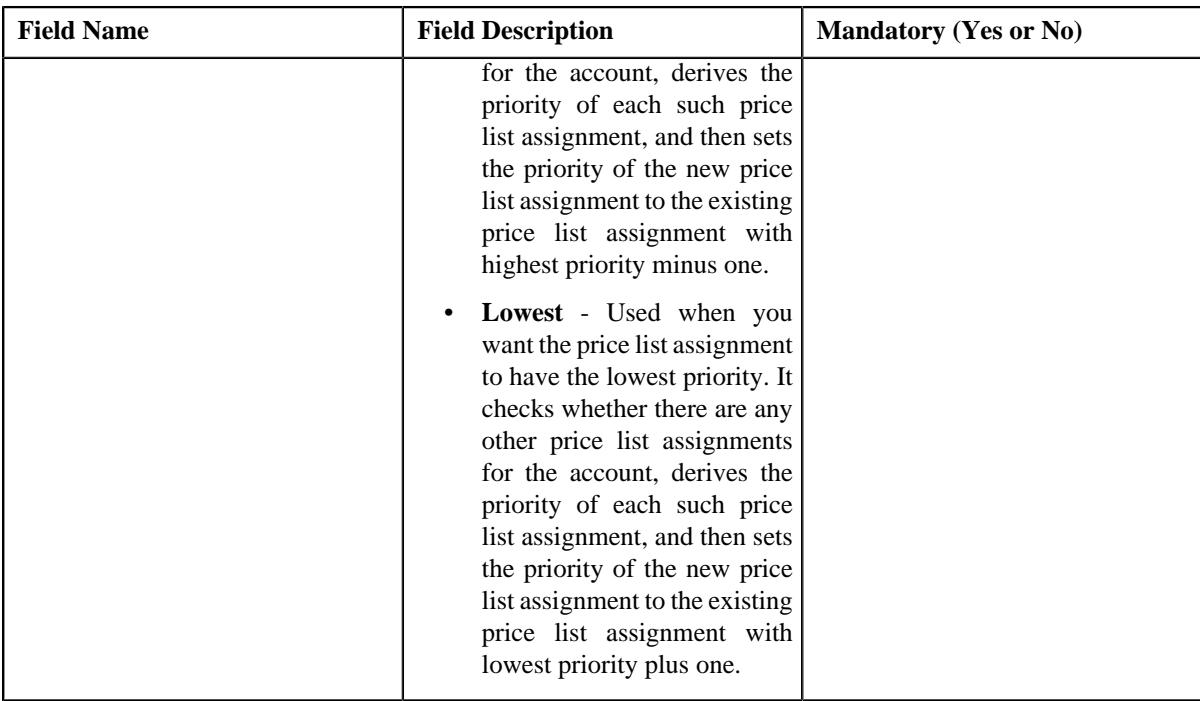

- **4.** Enter the required details in the **Main** section.
- **5.** Define a list of characteristics for the price list assignment in the **Characteristics** section, if required/
- **6.** Click **Save**.

The price list is assigned to the selected account/accounts.

#### **Related Topics**

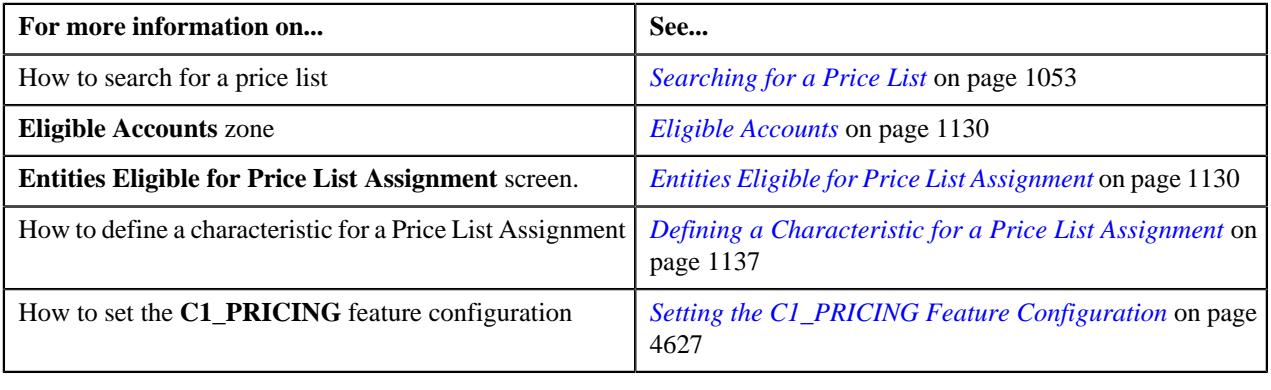

#### **Assigning a Price List to One or More Eligible Persons**

#### **Prerequisites**

To assign a price list to one or more eligible persons, you should have:

- Price list defined in the application
- Persons created in the application
- Price list associated with the division to which the person/persons belong.
- Value defined for the **Default Price List Priority** option type in the **C1\_PRICING** feature configuration

#### **Procedure**

To assign a price list to one or more eligible persons:

- **1.** Search for the eligible persons in the **Eligible Persons** zone of the **Entities Eligible for Price List Assignment** screen.
- **2.** In the

**Search Results** section, click the check box corresponding to the person/persons to whom you want to assign the price list.

**3.** Click the **Assign** button available in the upper left corner of the **Search Results** section.

The **Price List Assignment** screen appears. It contains the following two sections:

- **Main** Used to specify basic details about the price list assignment.
- **Characteristics** Used to define a list of characteristics for the price list assignment.

The **Main** section contains the following fields:

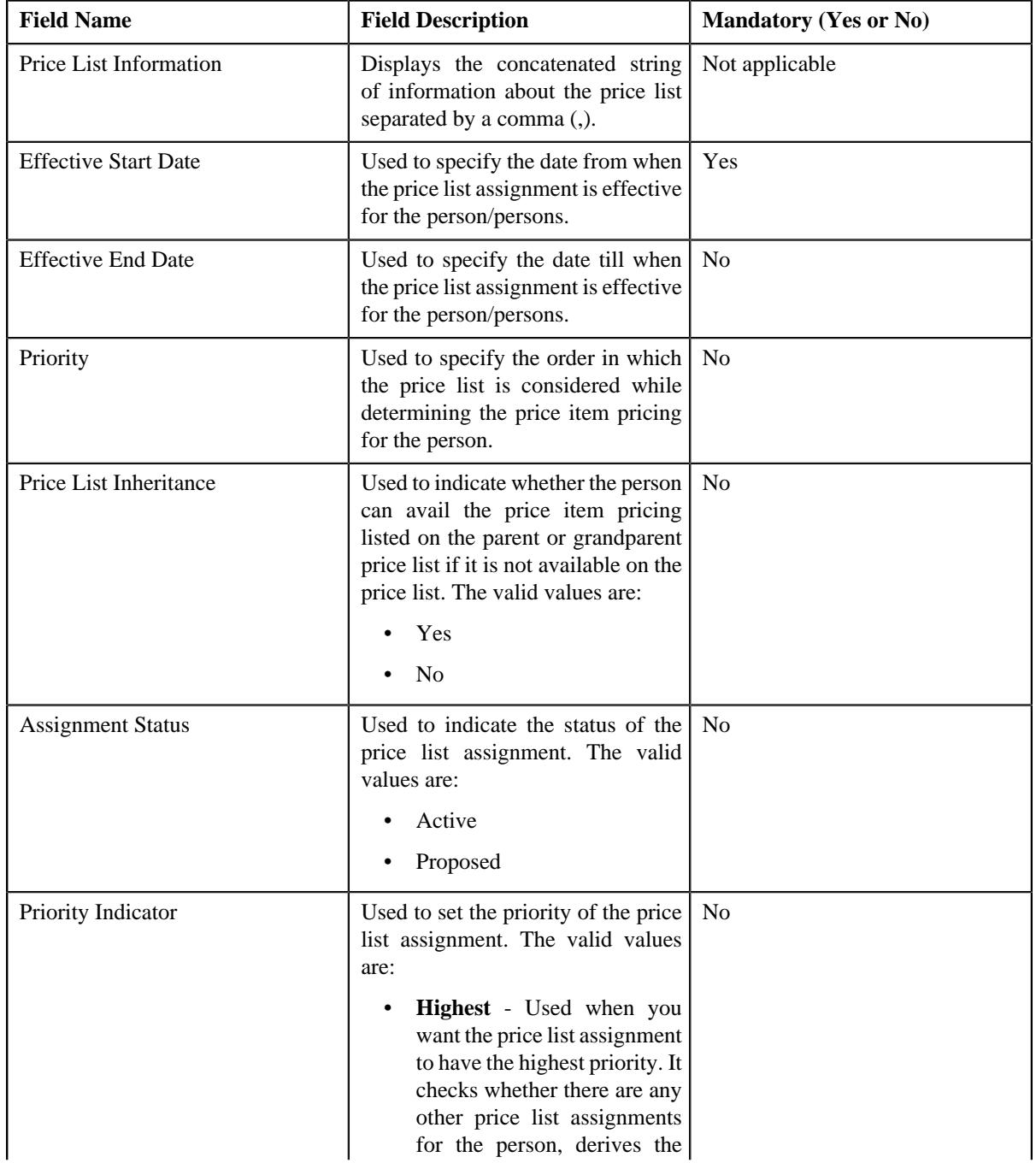

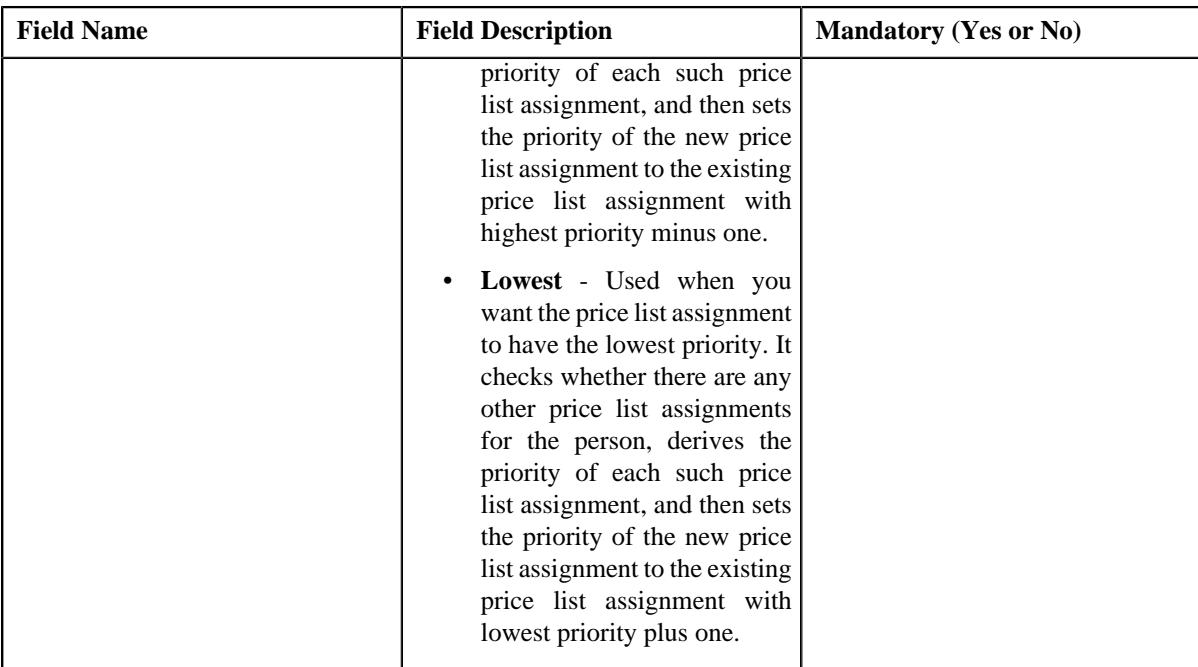

- **4.** Enter the required details in the **Main** section.
- **5.** Define a list of characteristics for the price list assignment in the **Characteristics** section, if required/
- **6.** Click **Save**.

The price list is assigned to the selected person/persons.

#### **Related Topics**

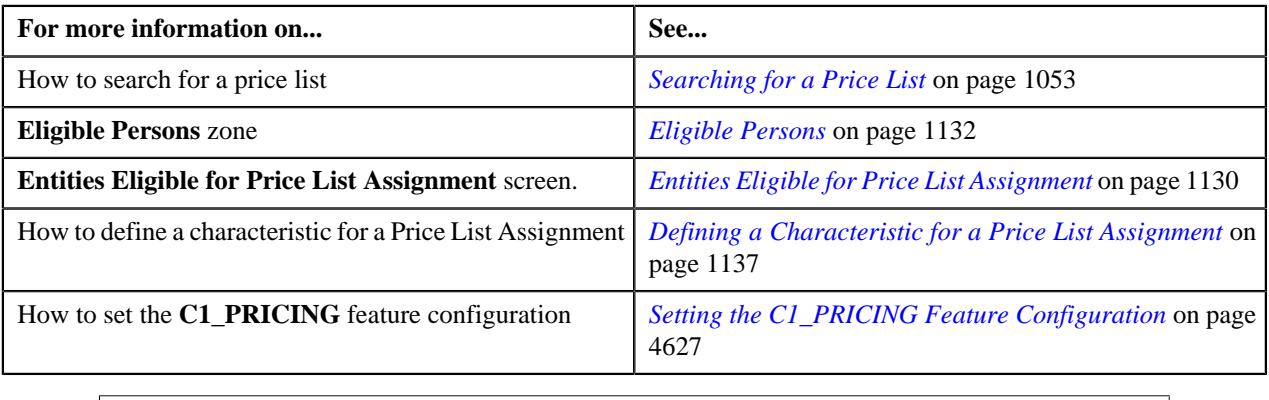

#### <span id="page-1136-0"></span>**Defining a Characteristic for a Price List Assignment**

#### **Prerequisites**

To define a characteristic for a price list assignment, you should have:

• Characteristic types defined in the application (where the characteristic entity is set to **Price List Assignment**)

#### **Procedure**

To define a characteristic for a price list assignment:

**1.** Ensure that the **Characteristics** section is expanded when you are assigning a price list to *m*ultiple persons or accounts or when you are editing the price list assignment details of multiple persons or accounts.

The **Characteristics** section contains the following fields in a grid:

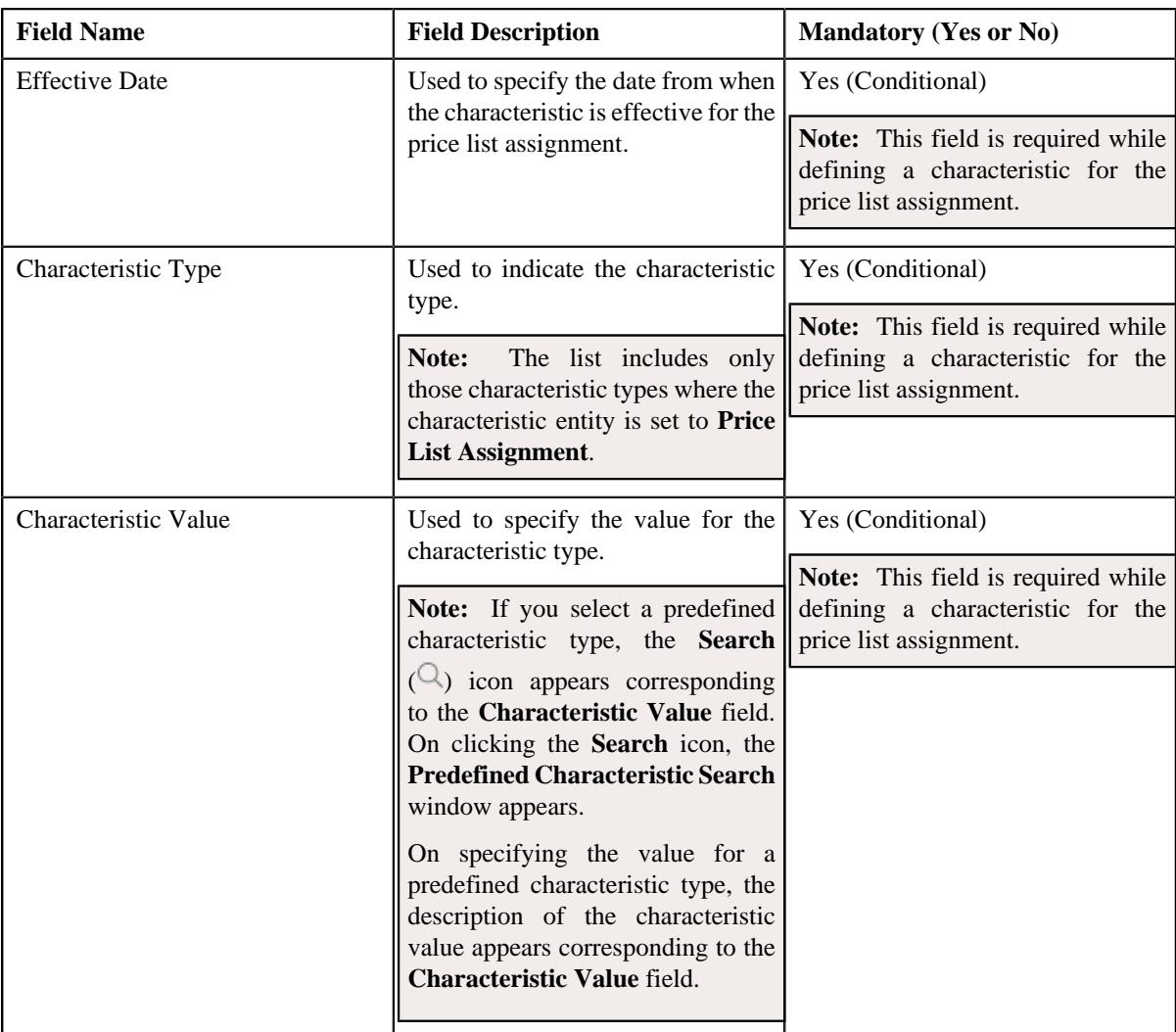

- **2.** Enter the required details in the **Characteristics** section.
- **3.** If you want to define more than one characteristic for the price list assignment, click the  $Add$  ( $+)$  icon and *t*hen repeat step *2*.

**Note:** However, if you want to remove a characteristic from the price list assignment, click the **Delete** ( $\widehat{1}$ ) icon corresponding to the characteristic.

**4.** Click **Save**.

The characteristic is defined for the price list assignment.

#### **Related Topics**

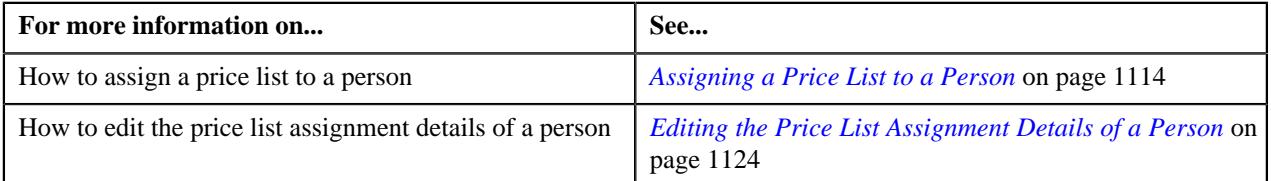

## <span id="page-1137-0"></span>**Rate Definition**

Rate schedules, rate versions, and rate components are used to define the formulas to calculate the total amount charged to a customer for a product. Some examples of formulas are: price times the number of transactions used and a flat monthly charge plus a percentage of the average daily balance.

The rate is a formula with variables whose values are supplied by a user by setting up a price list or override price. For example, a rate might add a flat monthly charge and a percentage of the average daily balance to arrive at the amount charged to the customer. This rate might be used to calculate the charge for multiple products, each product with its own flat amount and percentage. So, these two factors are defined as variables whose values must be entered by users when they setup price list or override price. In Oracle Revenue Management and Billing (ORMB), these variables are defined as rate components.

The system provides you with the ability to create tiered pricing in case standard flat pricing is not sufficient to meet the business needs. The **Rate Definition** screen allows you to indicate whether the rate component supports standard flat pricing or tiered pricing. It allows you to define, edit, and delete the tiering setup of a rate component. This screen consists of the following zones:

- *[Rate Schedule Components](#page-1138-0)* on page 1139
- *[Create/Edit Rate Definition](#page-1139-0)* on page 1140

## <span id="page-1138-0"></span>**Rate Schedule Components**

The **Rate Schedule Components** zone allows you to select the rate schedule whose rate components' tiering setup you want to define or edit. This zone contains the following two sections:

• **Search Criteria** — The **Search Criteria** section contains the following field:

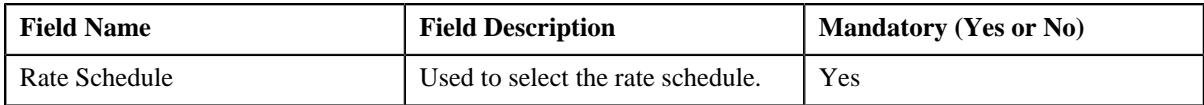

• **Search Results** — On clicking the **Search** button, the rate components of the rate schedule appear in the search results. The **Search Results** section contains the following columns:

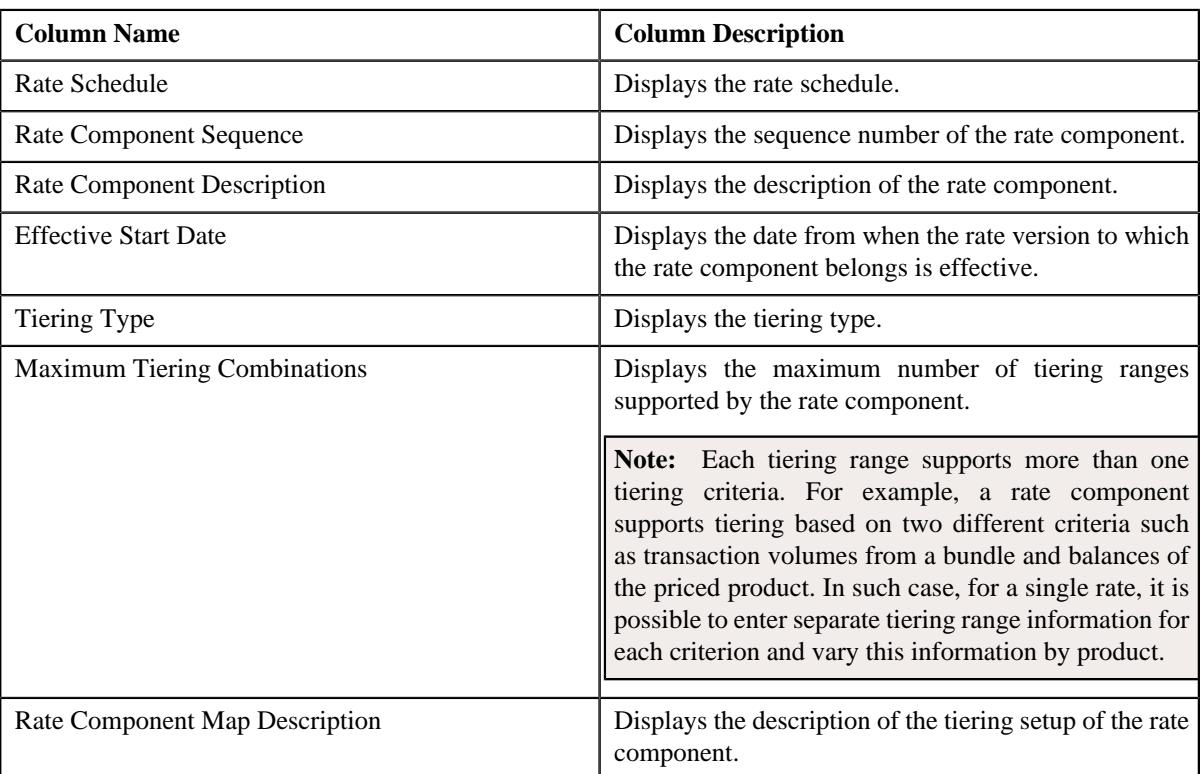

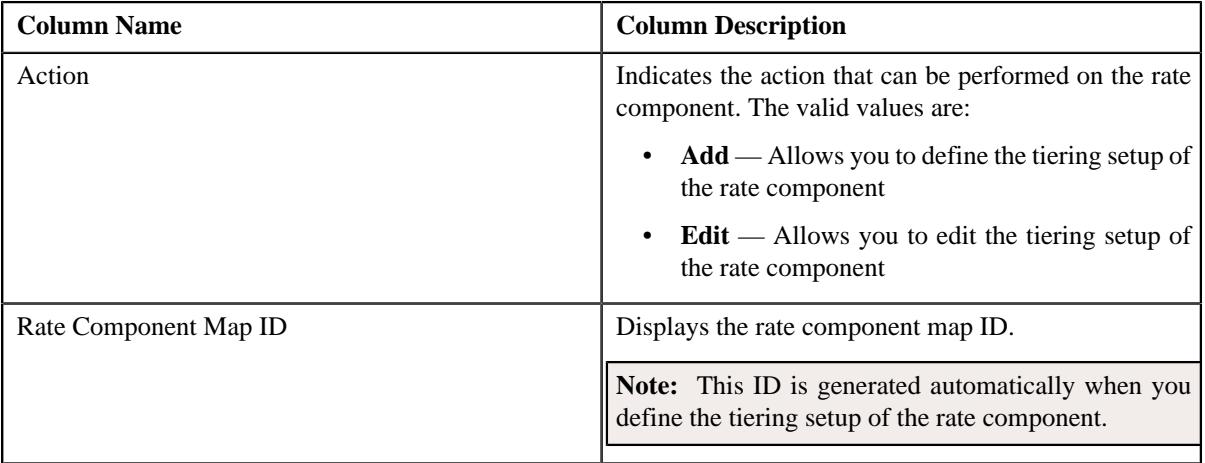

On clicking the **Broadcast** ( ) icon corresponding to the rate component, the **Create/Edit Rate Definition** zone appears with the details of the respective rate component.

#### **Related Topics**

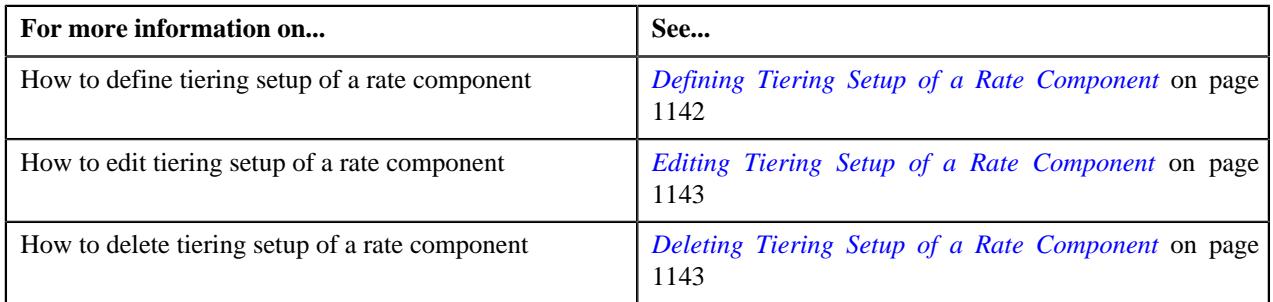

## <span id="page-1139-0"></span>**Create/Edit Rate Definition**

The **Create/Edit Rate Definition** zone allows you to define and edit tiering setup of the rate component. This zone contains the following fields:

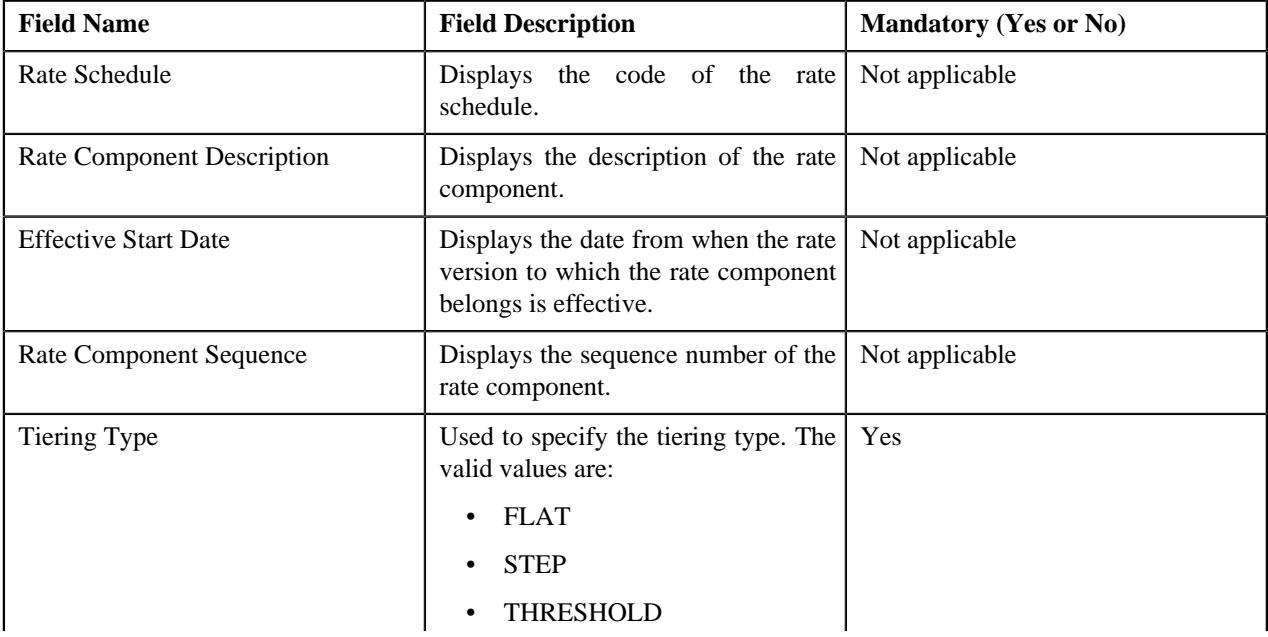

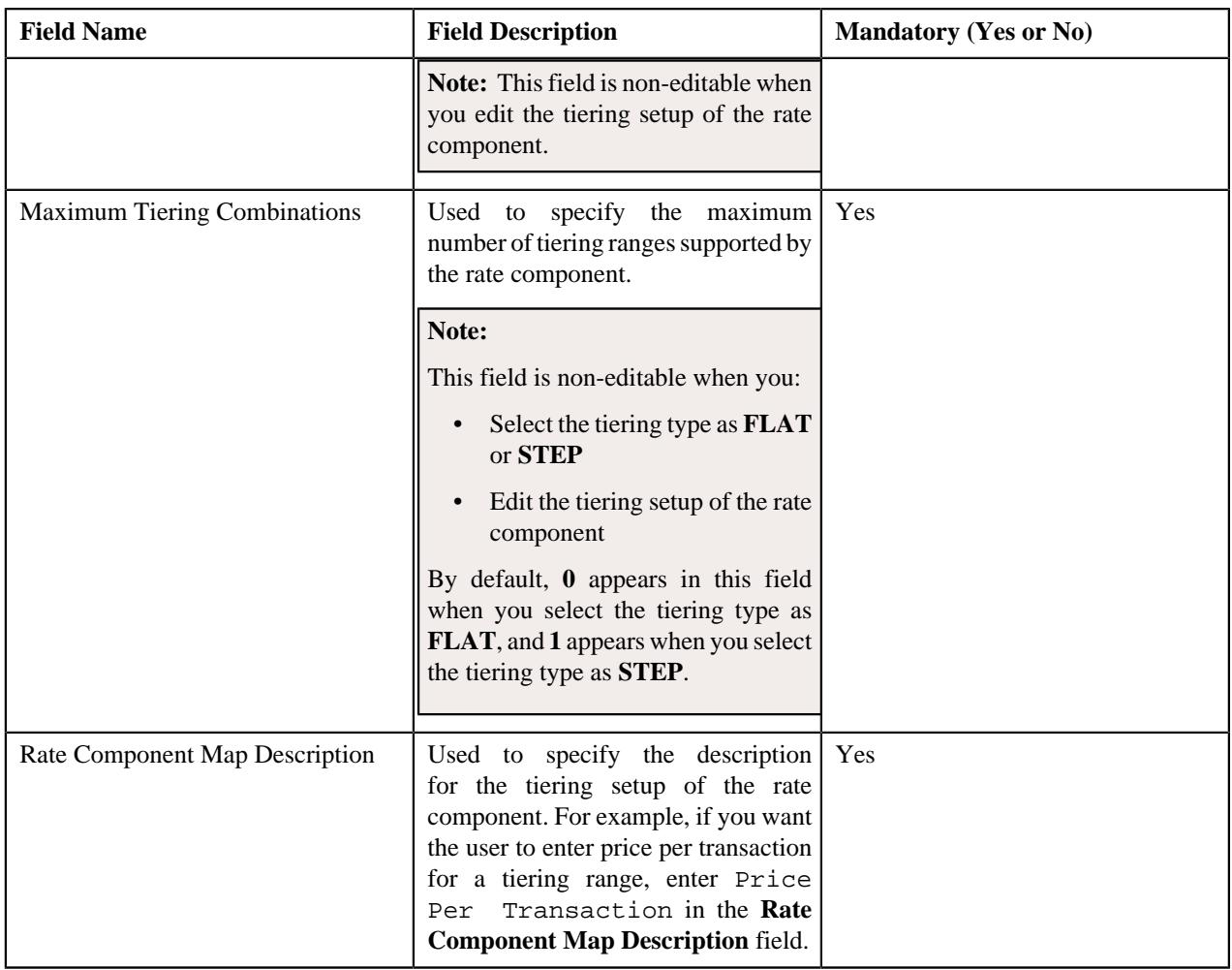

This zone contains the following buttons:

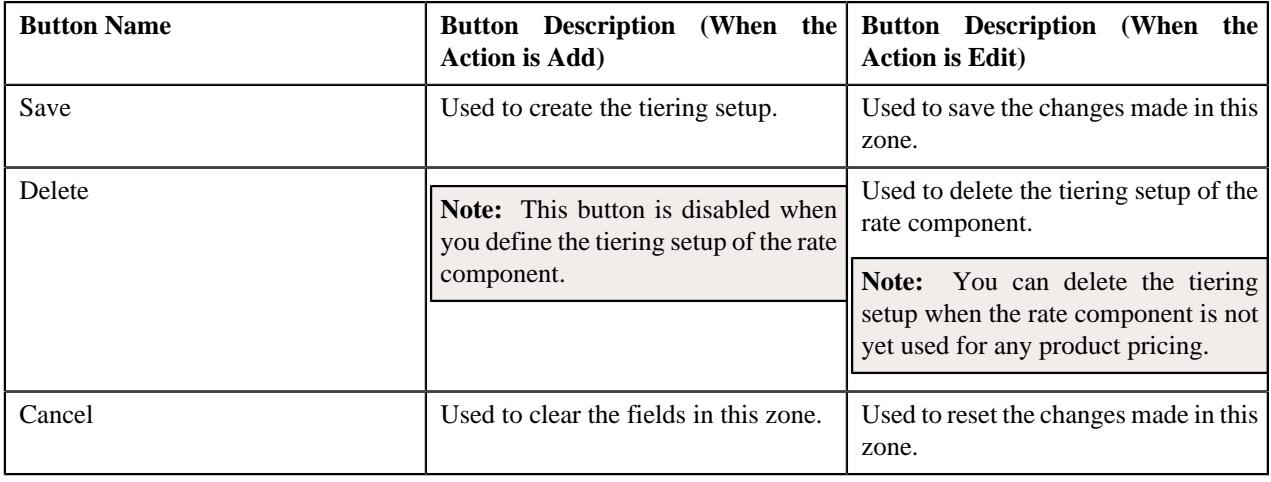

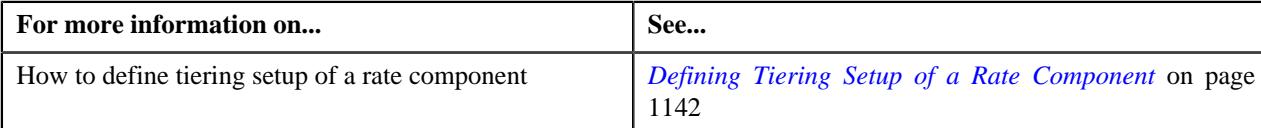

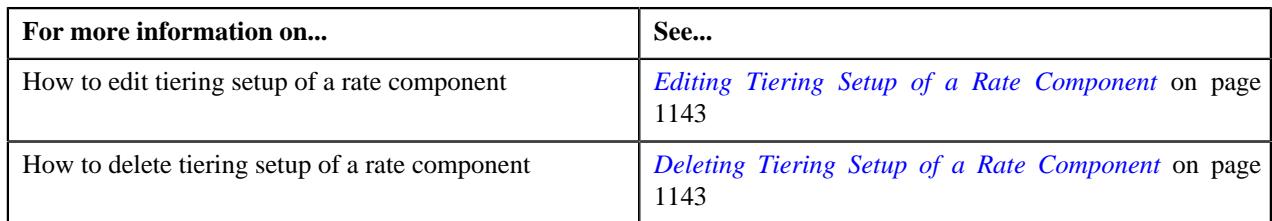

## <span id="page-1141-0"></span>**Defining Tiering Setup of a Rate Component**

#### **Prerequisites**

To define tiering setup of a rate component, you should have:

- Rate schedules defined in the application
- Rate components of the rate schedule defined in the application

#### **Procedure**

To define tiering setup of a rate component:

**1.** Click the **Menu** link in the **Application** toolbar.

A list appears.

**2.** From the **Main** menu, select **Rates** and then click **Rate Definition**.

The **Rate Definition** screen appears.

- **3.** Select the rate schedule in the **Rate Schedule Components** zone.
- **4.** Click **Search**.

The rate components of the rate schedule appear as the search results.

**5.** Click the **Broadcast** ( $\widehat{\mathcal{F}}$ ) icon corresponding to the rate component whose tiering setup you want to define.

The **Create/Edit Rate Definition** zone appears.

- **6.** Select the tiering type from the list.
- **7.** Enter the maximum number of tiering ranges supported by the rate component.

#### **Note:**

The **Maximum Tiering Combinations** field is non-editable when you select the tiering type as **FLAT** or **STEP**.

By default, **0** appears in the **Maximum Tiering Combinations** field when you select the tiering type as **FLAT**, and **1** appears when you select the tiering type as **STEP**.

**8.** Enter the description for the tiering setup of the rate component.

For example, if you want the user to enter price per transaction for a tiering range, enter Price Per Transaction in the **Rate Component Map Description** field.

**9.** Click **Save**.

The rate component map ID is generated automatically when you define the tiering setup of the rate component.

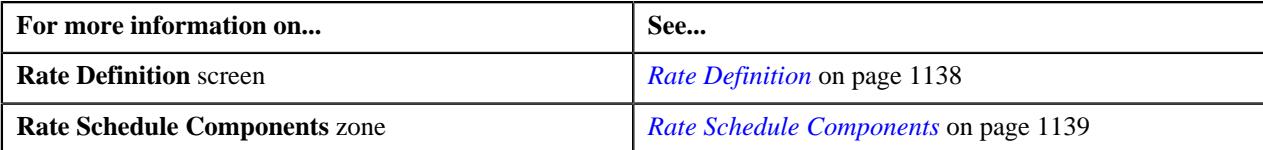

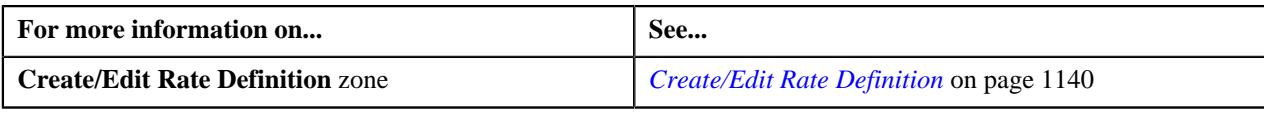

## <span id="page-1142-0"></span>**Editing Tiering Setup of a Rate Component**

#### **Procedure**

To edit tiering setup of a rate component:

**1.** Click the **Menu** link in the **Application** toolbar.

A list appears.

**2.** From the **Main** menu, select **Rates** and then click **Rate Definition**.

The **Rate Definition** screen appears.

- **3.** Select the rate schedule in the **Rate Schedule Components** zone.
- **4.** Click **Search**.

The rate components of the rate schedule appear as the search results.

**5.** Click the **Broadcast** ( $\widehat{\mathcal{F}}$ ) icon corresponding to the rate component whose tiering setup you want to edit.

The **Create/Edit Rate Definition** zone appears.

**6.** Modify the details of the tiering setup.

**Note:** You can only modify the rate component map description.

**7.** Click **Save**.

The changes made to the tiering setup are saved.

#### **Related Topics**

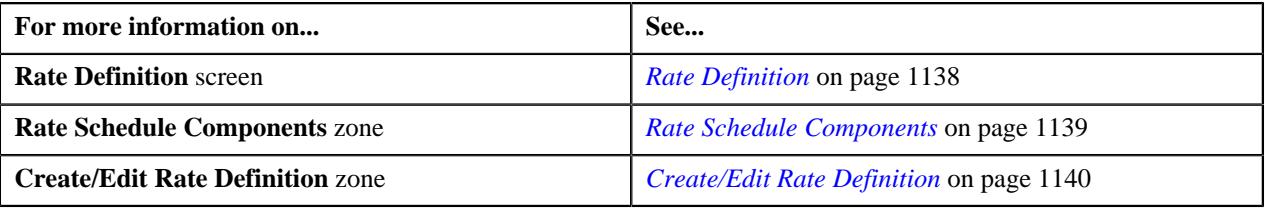

## <span id="page-1142-1"></span>**Deleting Tiering Setup of a Rate Component**

#### **Procedure**

To delete tiering setup of a rate component:

**1.** Click the **Menu** link in the **Application** toolbar.

A list appears.

**2.** From the **Main** menu, select **Rates** and then click **Rate Definition**.

The **Rate Definition** screen appears.

**3.** Select the rate schedule in the **Rate Schedule Components** zone.

**4.** Click **Search**.

The rate components of the rate schedule appear as the search results.

**5.** Click the **Broadcast** ( $\widehat{\circ}$ ) icon corresponding to the rate component whose tiering setup you want to delete.

The **Create/Edit Rate Definition** zone appears.

**6.** Click **Delete**.

The tiering setup of the rate component is deleted, and the action that can be performed on the rate component changes from **Edit** to **Add** in the **Rate Schedule Components** zone.

#### **Note:**

The **Delete** button is disabled when you define the tiering setup of the rate component.

You can delete the tiering setup when the rate component is not yet used for any product pricing.

#### **Related Topics**

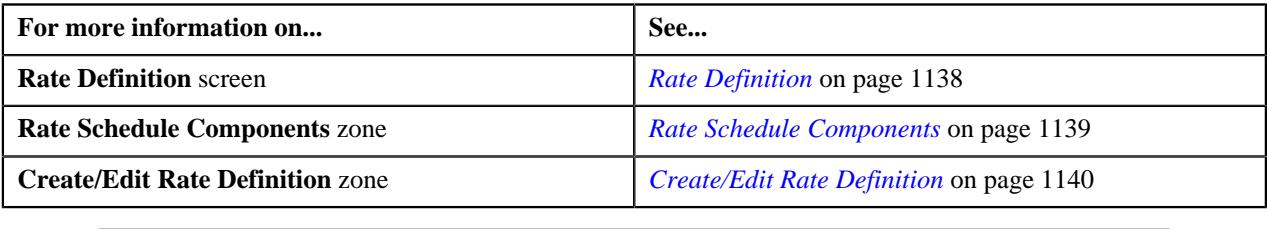

## <span id="page-1143-1"></span>**Tiering Criterion**

Oracle Revenue Management and Billing (ORMB) provides you with the ability to create tiered pricing in case standard flat pricing is not sufficient to meet the business needs. Through tiered pricing, you can offer more favorable pricing to the customers based on service quantity utilization.

Let us understand this with the help of an example. ABC company uses wire transfer services provided by a large bank. If ABC company initiates up to 1,000 wire transfers, the fee charged by the bank will be \$5 per transfer. If ABC company initiates more than 1,000 wire transfers, the fee will be \$3 per transfer. To introduce this flexibility in the pricing model, you will have to define tiered pricing with the following tiering ranges:

- If the number of wire transfers is greater than 0 and less than or equal to 1000, then charge \$5 per transfer to ABC company.
- If the number of wire transfers is greater than 1000, then charge \$3 per transfer to ABC company.

In the above example, number of wire transfers is the tiering criterion,  $0 - 1000$  and  $1000 - BLANK$  are tiering ranges, and \$5 and \$3 are rates per transfer.

The **Tiering Criteria** screen allows you to create and edit a tiering criterion. This screen consists of the following zones:

- *[Tiering Criterion List](#page-1143-0)* on page 1144
- *[Edit Tiering Criterion](#page-1144-0)* on page 1145
- *[Create Tiering Criterion](#page-1144-1)* on page 1145

## <span id="page-1143-0"></span>**Tiering Criterion List**

The **Tiering Criterion List** zone displays tiering criterion that are already defined in the system. This zone contains the following columns:

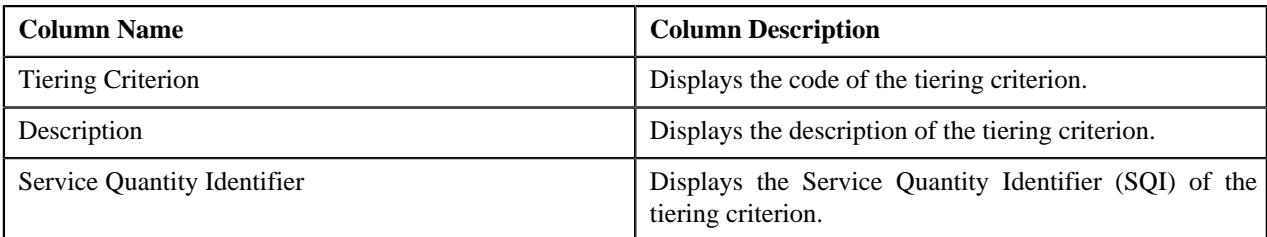

You can change the layout of this zone. For more information on how to change the layout, see *[Changing the Layout](#page-4559-0)* on page 4560.

On clicking the **Broadcast** ( $\widehat{\cdot}$ ) icon corresponding to the tiering criterion, the **Edit Tiering Criterion** zone appears with the details of the respective tiering criterion.

## <span id="page-1144-0"></span>**Edit Tiering Criterion**

The **Edit Tiering Criterion** zone allows you to edit the tiering criterion. This zone contains the following fields:

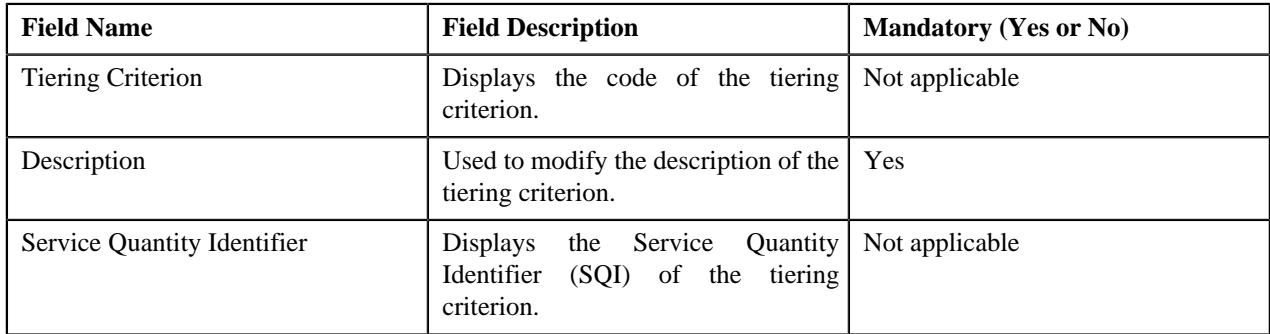

This zone contains the following two buttons:

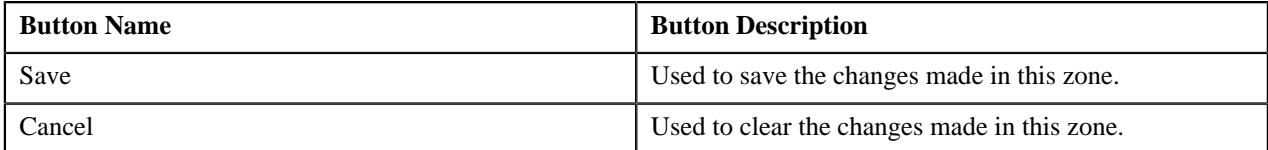

By default, the **Edit Tiering Criterion** zone does not appear in the **Tiering Criteria** screen. It appears when you click

the **Broadcast** ( $\widehat{\mathcal{C}}$ ) icon corresponding to the tiering criterion in the **Tiering Criteria List** zone.

#### **Related Topics**

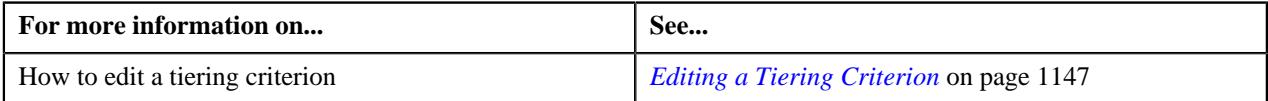

## <span id="page-1144-1"></span>**Create Tiering Criterion**

The **Create Tiering Criterion** zone allows you to create tiering criterion. This zone contains the following fields:

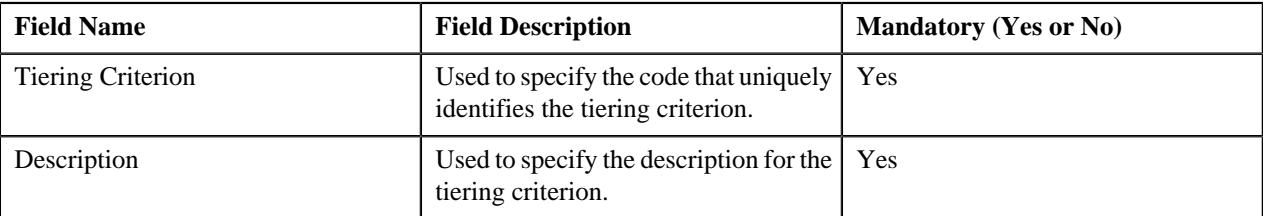

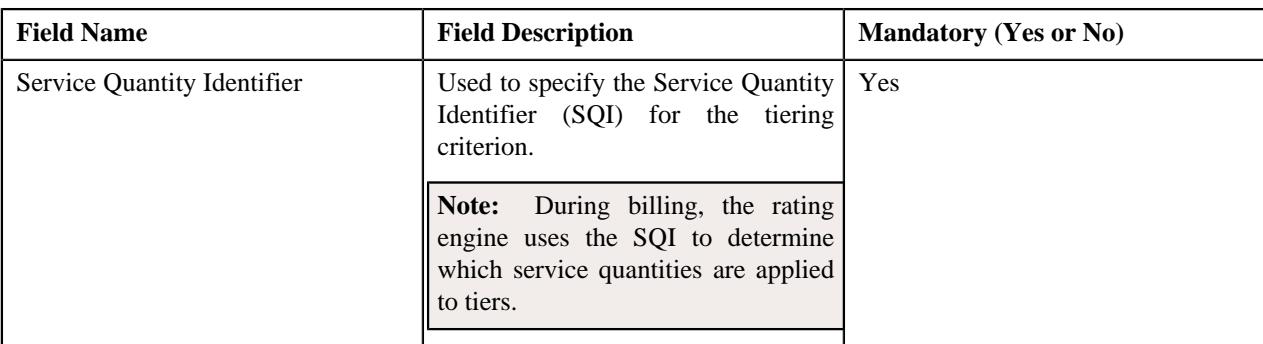

This zone contains the following two buttons:

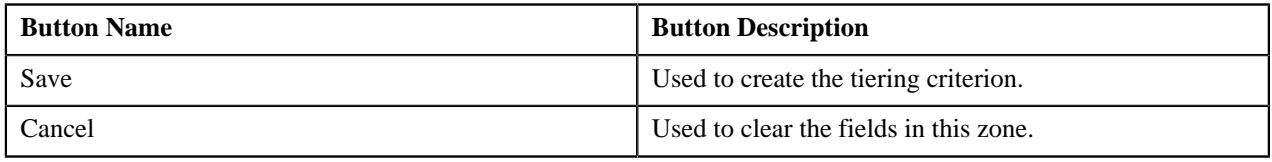

#### **Related Topics**

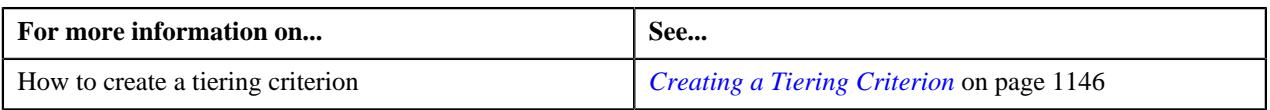

## <span id="page-1145-0"></span>**Creating a Tiering Criterion**

#### **Prerequisites**

To create a tiering criterion, you should have:

• Service Quantity Identifiers (SQIs) defined in the application

#### **Procedure**

To create a tiering criterion:

**1.** Click the **Menu** link in the **Application** toolbar.

A list appears.

**2.** From the **Main** menu, select **Pricing Management** and then click **Tiering Criterion**.

The **Tiering Criterion** screen appears.

- **3.** In the **Create Tiering Criterion** zone, enter the code that uniquely identifies the tiering criterion.
- **4.** Enter the description for the tiering criterion.
- **5.** Select the Service Quantity Identifier (SQI) that you want to associate with the tiering criterion.
- **6.** Click **Save**.

The tiering criterion is created.

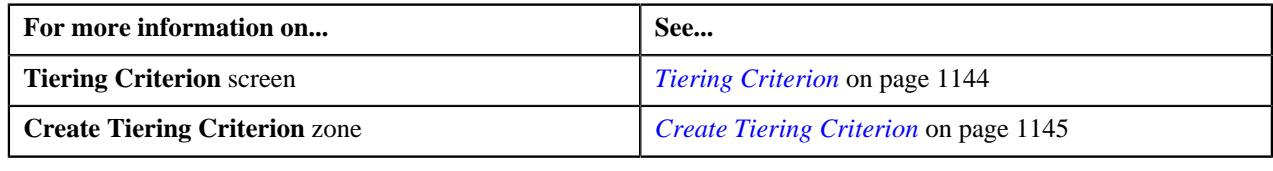

## <span id="page-1146-0"></span>**Editing a Tiering Criterion**

#### **Procedure**

To edit a tiering criterion:

**1.** Click the **Menu** link in the **Application** toolbar.

A list appears.

**2.** From the **Main** menu, select **Pricing Management** and then click **Tiering Criterion**.

The **Tiering Criterion** screen appears.

**3.** In the **Tiering Criterion** zone, click the **Broadcast** ( $\widehat{\sigma}$ ) icon corresponding to the tiering criterion whose *d*etails you want to edit.

The **Edit Tiering Criterion** zone appears.

- **4.** Modify the description of the tiering criterion, if required.
- **5.** Click **Save**.

The changes made to the tiering criterion are saved.

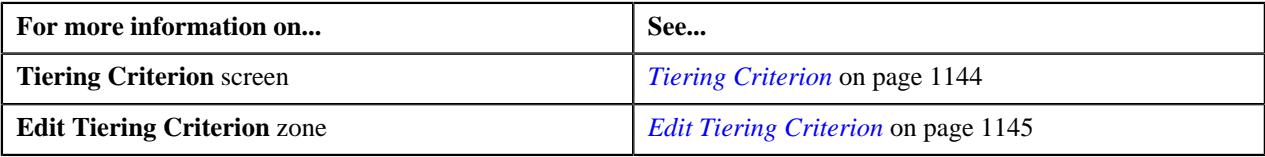

**1148** | OpenTopic | Pricing Management (Health Insurance Business)

# **Chapter 11**

## **Division**

## **Topics:**

**[Division](#page-1149-0)** 

The following two types of divisions are used while defining a contract type:

- **General Ledger (GL) Division** GL divisions typically comprise of individual entities (for example, companies) in the general ledger. You must set up a GL division for each such entity. The GL division is used to define the accounting period for financial transactions linked to contracts. Contracts are associated with GL divisions through their contract type. The system uses accounting periods to prevent a user from creating financial transactions in the closed periods. It also uses accounting periods when it generates the flat file that contains the consolidated journal entry that is interfaced to the general ledger.
- **Division** A division is associated with a jurisdiction. A jurisdiction is a geographic-oriented entity with unique business rules. For example, if you conduct business in California and Japan, each jurisdiction has different set of rules, and therefore you need to have a separate jurisdiction for each division. You must set up a division for each jurisdiction in which you conduct the business. For the Pricing Management functionality, setting up a division is mandatory, and the system must contain information about at least one division.

A division is associated with the following:

- **Person** You may or may not associate person to a division. It is optional. But, when you are using division specific functionality, you have to associate person to a division while creating a local person.
- **Contract** Contract is associated to a division through its contract type. The contract type controls multiple business rules which are defined for a given jurisdiction and contract type combination. In addition to controlling the business rules defined on the contract's contract type, the contract's division also controls the type of collection criteria used to determine if and how to collect overdue debt.
- **Account** The division on account when combined with the account's customer class defines the jurisdiction that governs financial business rules (for example, the bill's due date, when and how late payment charges are calculated, etc.). It also allows you to assign To Do entries associated with the account to a given To Do role based on the account's division.

## <span id="page-1149-0"></span>**Division**

The **Division** screen allows you to define, edit, and delete a division. It consists of the following tabs:

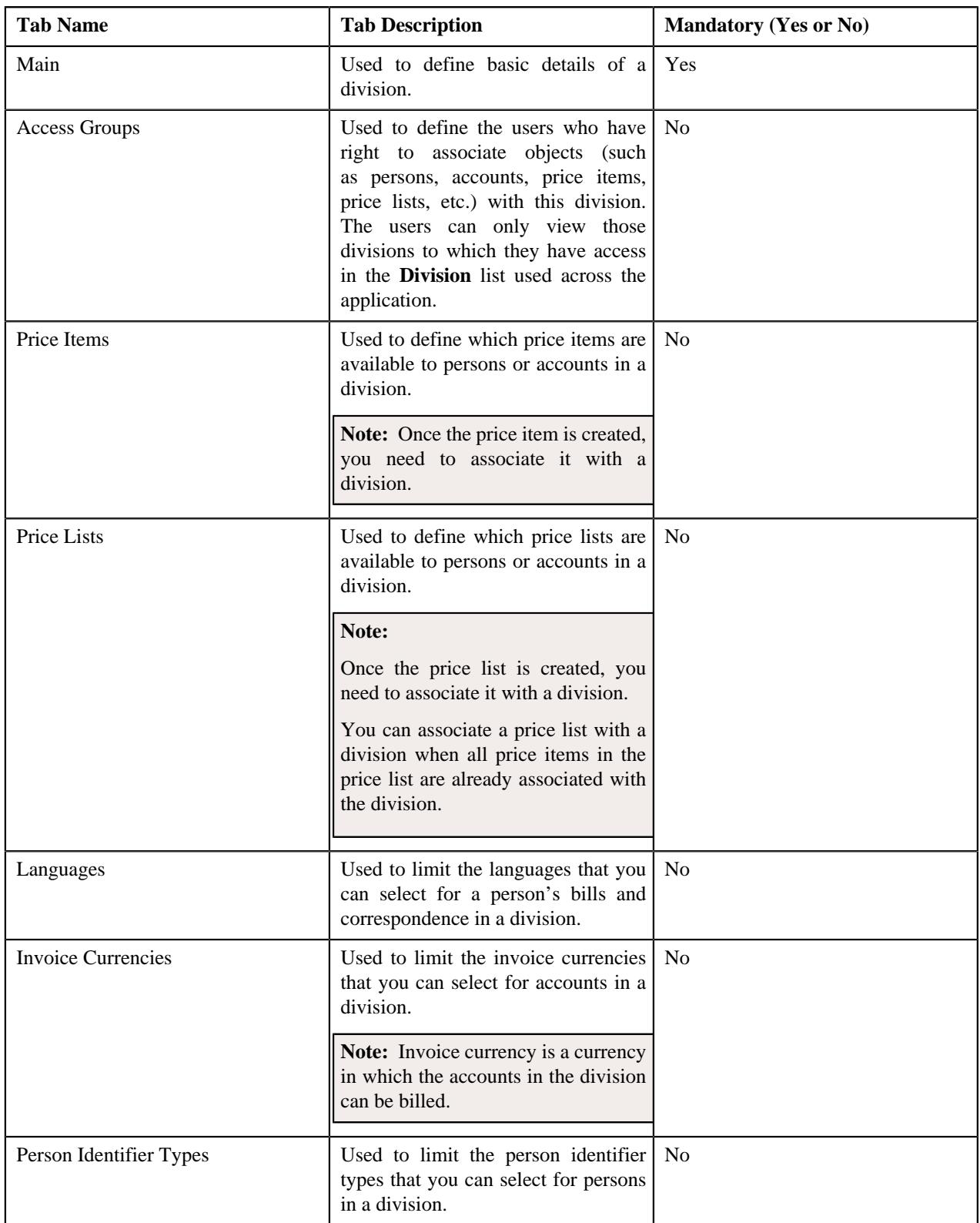

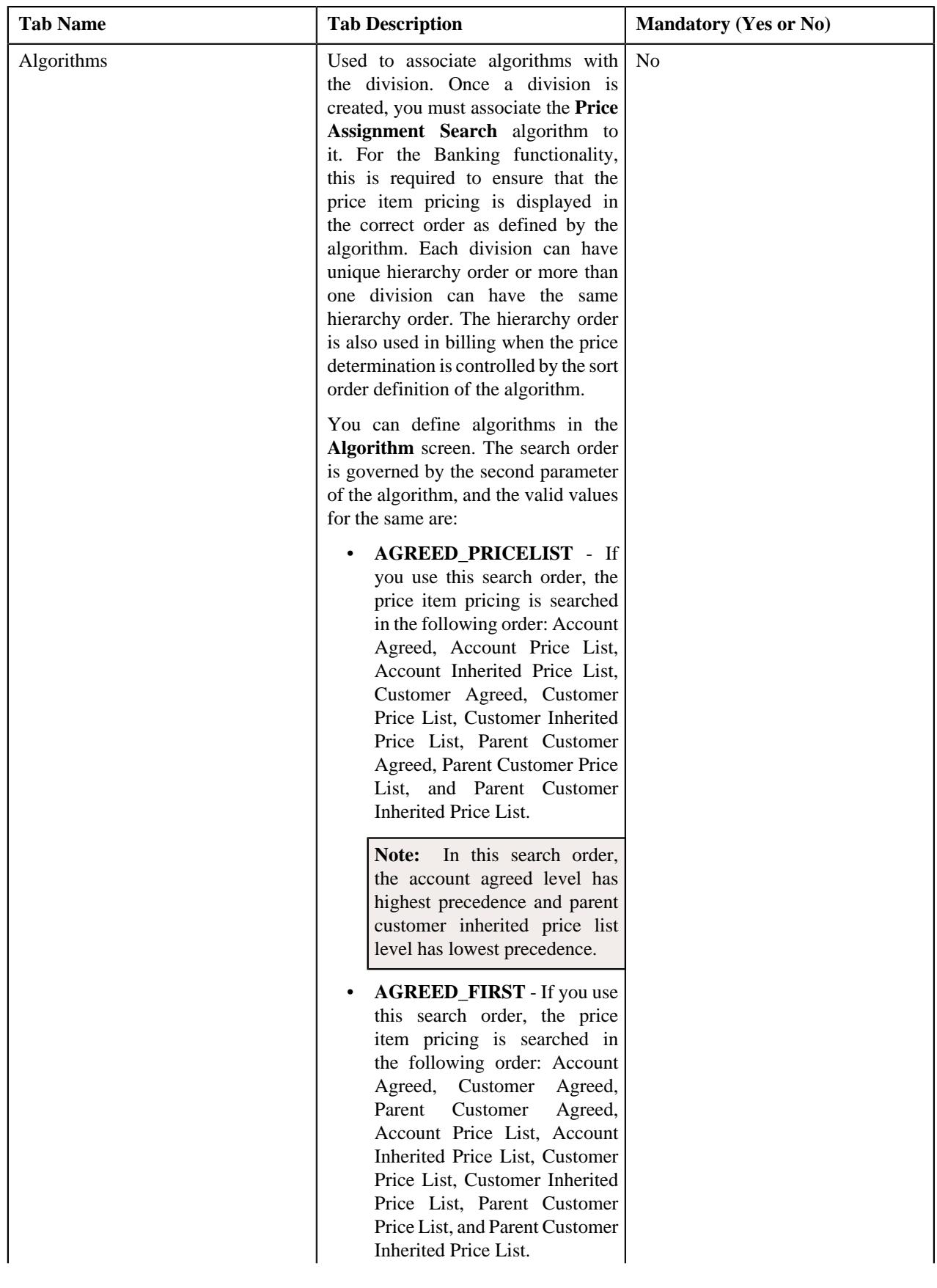

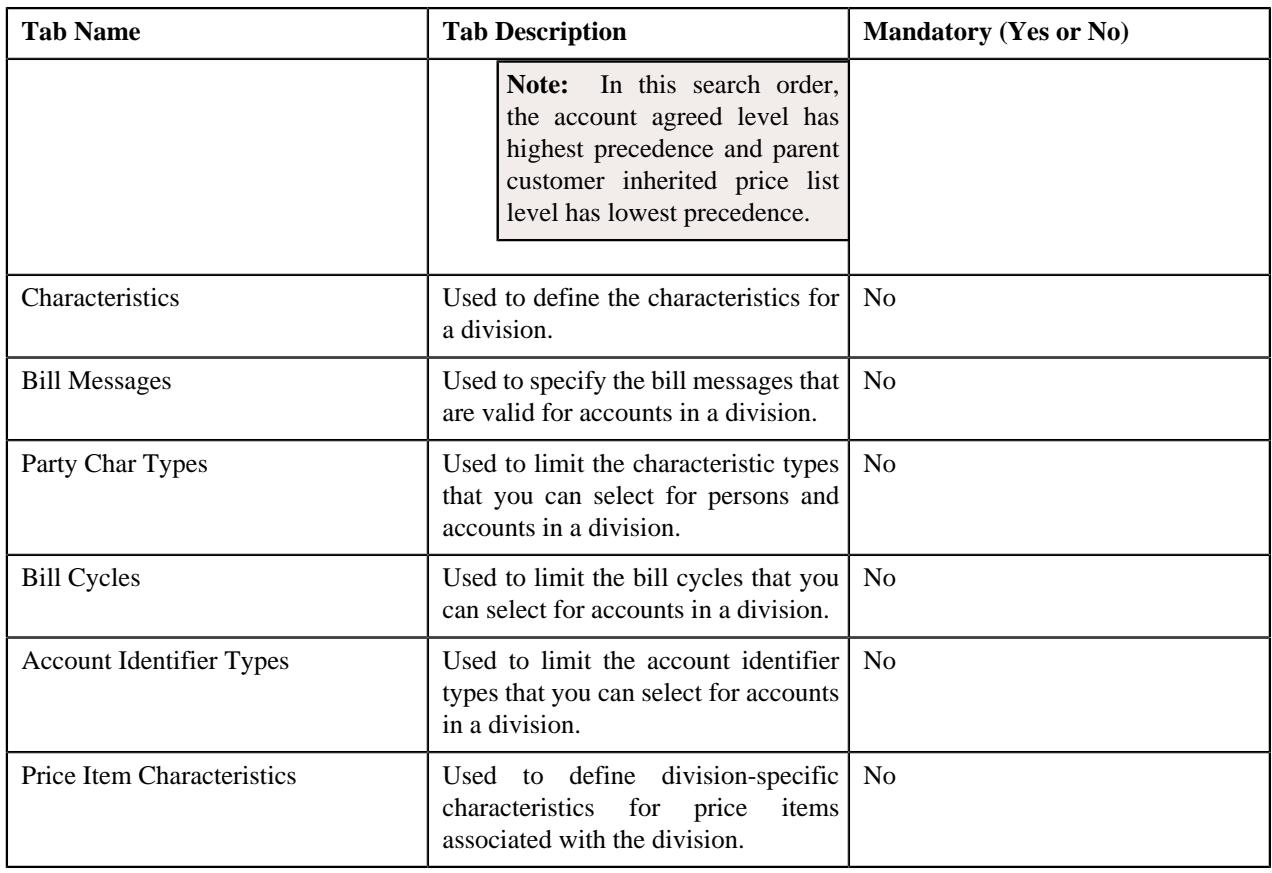

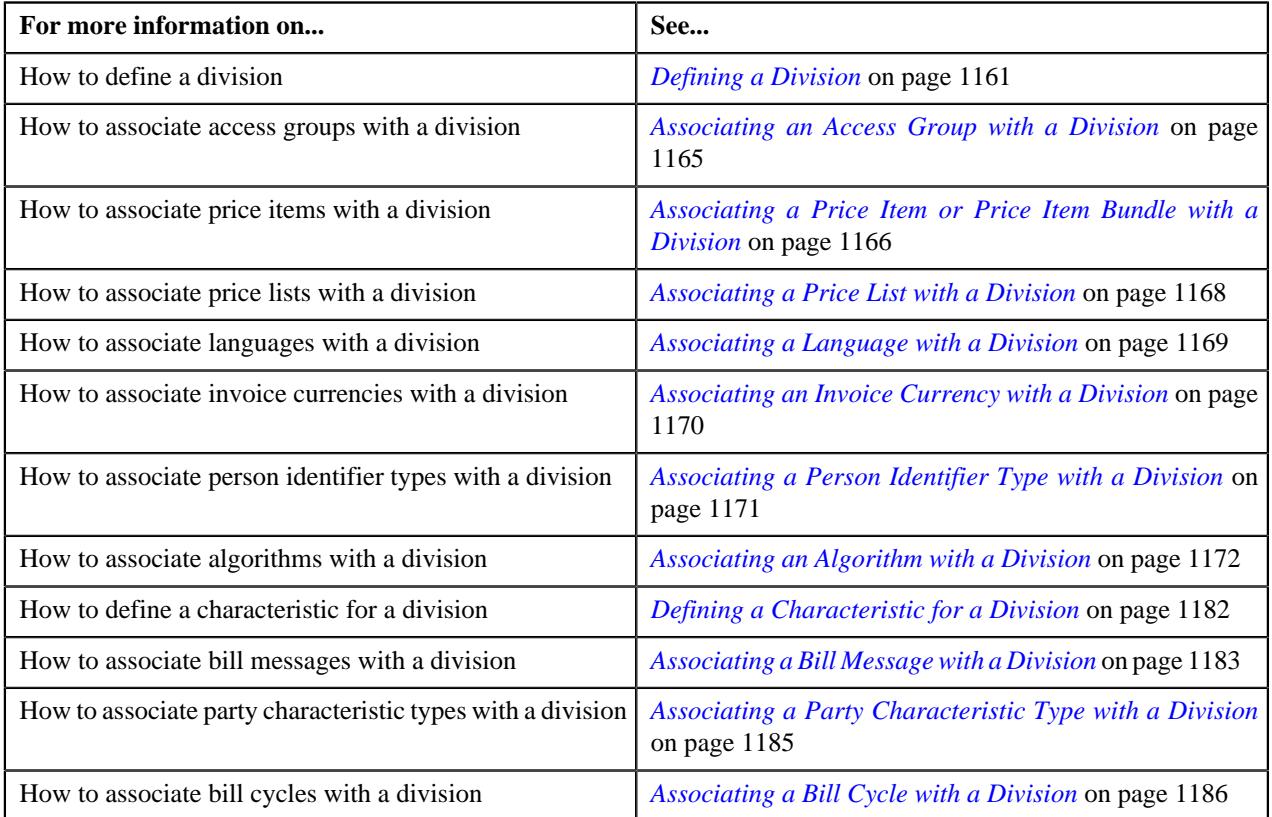
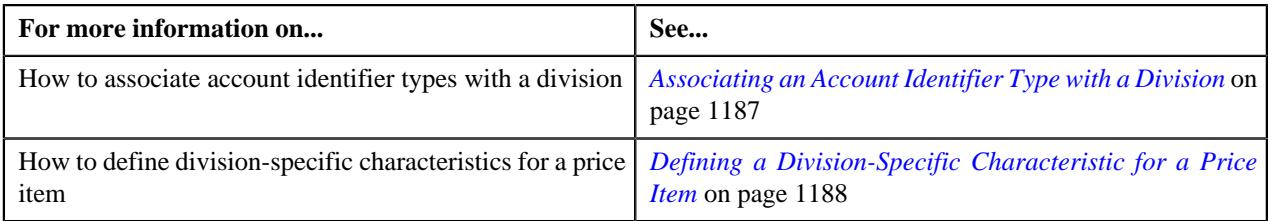

# <span id="page-1152-0"></span>**Division - Main**

The **Main** tab displays the basic information about the division. It contains the following fields:

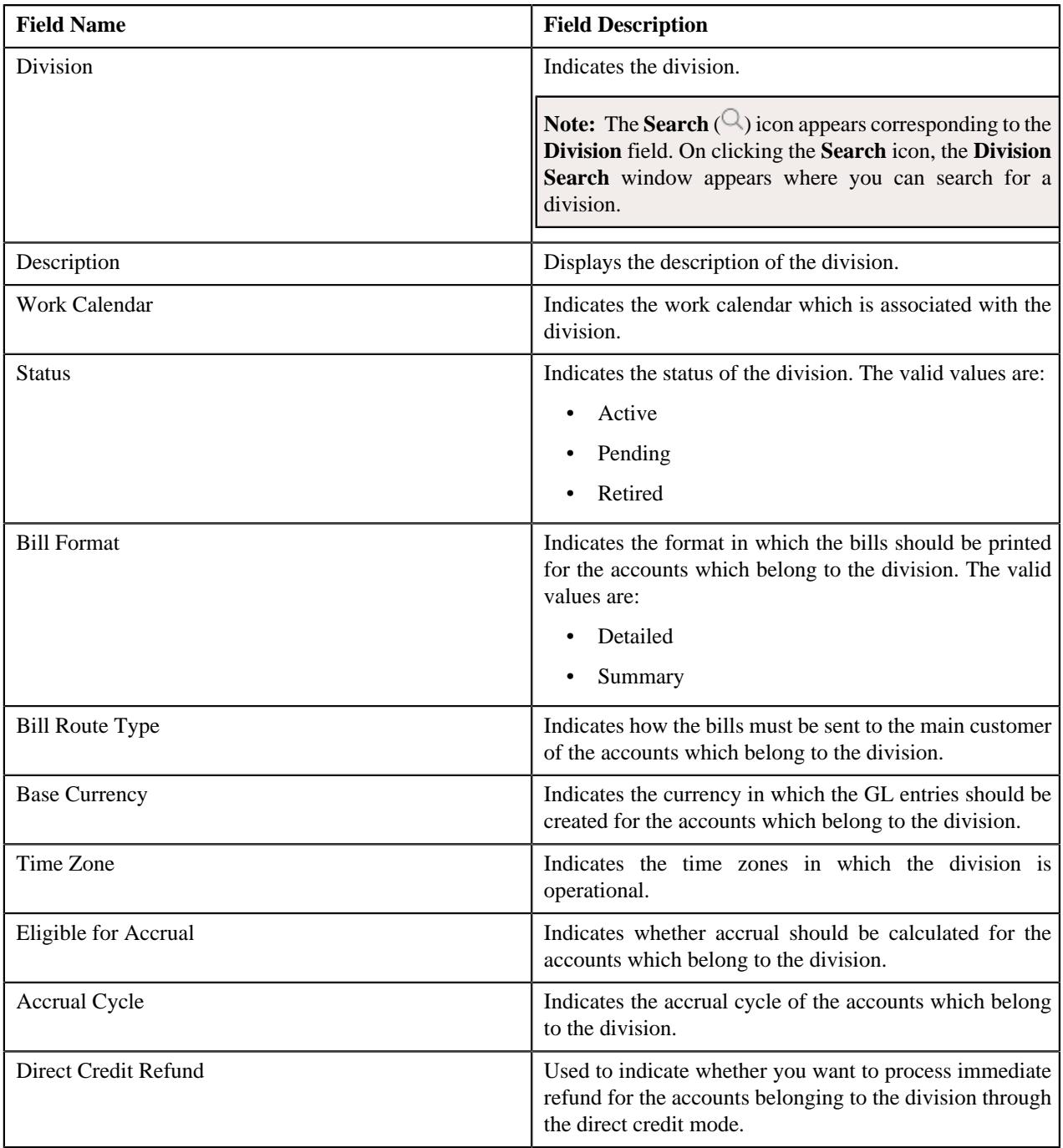

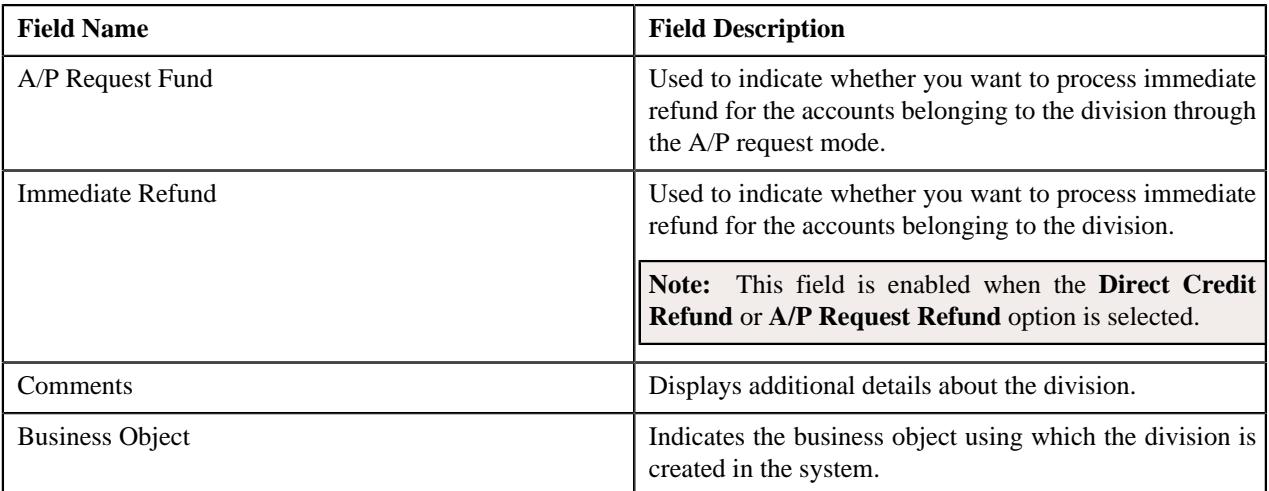

In addition, the **Main** tab contains the following fields in a grid:

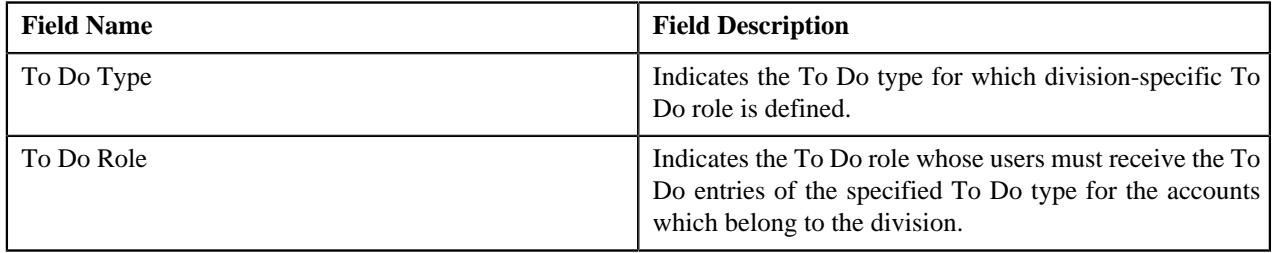

## **Related Topics**

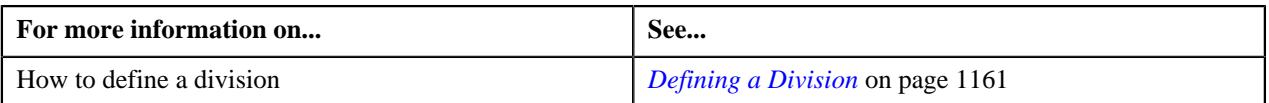

# <span id="page-1153-0"></span>**Division - Access Groups**

The **Access Groups** tab lists the access groups which are associated with the division. It contains the following field:

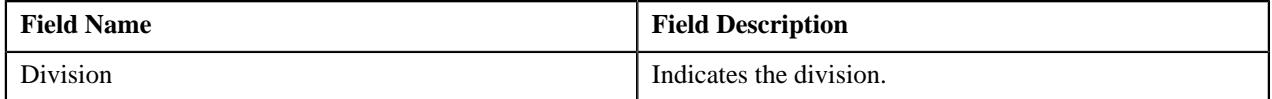

In addition, the following fields appear in a grid:

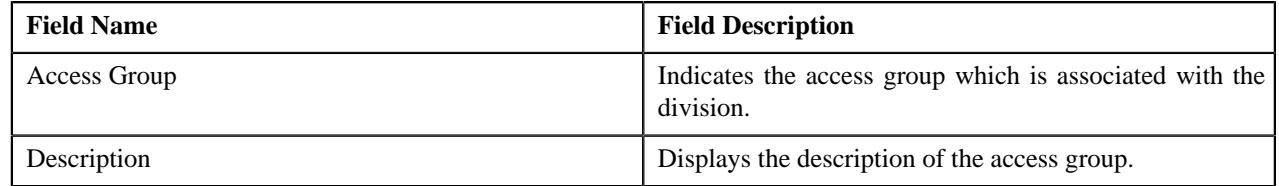

## **Related Topics**

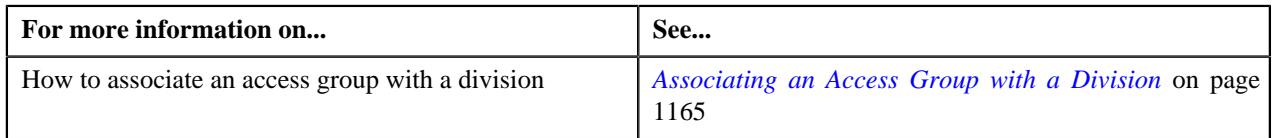

# <span id="page-1153-1"></span>**Division - Price Items**

The **Price Items** tab lists the price items which are associated with the division. It contains the following field:

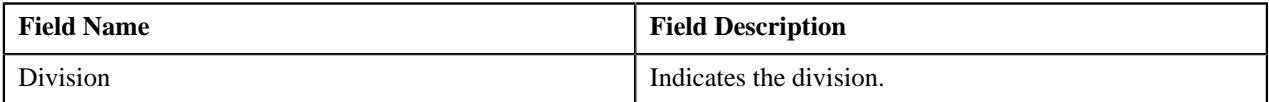

In addition, the following fields appear in a grid:

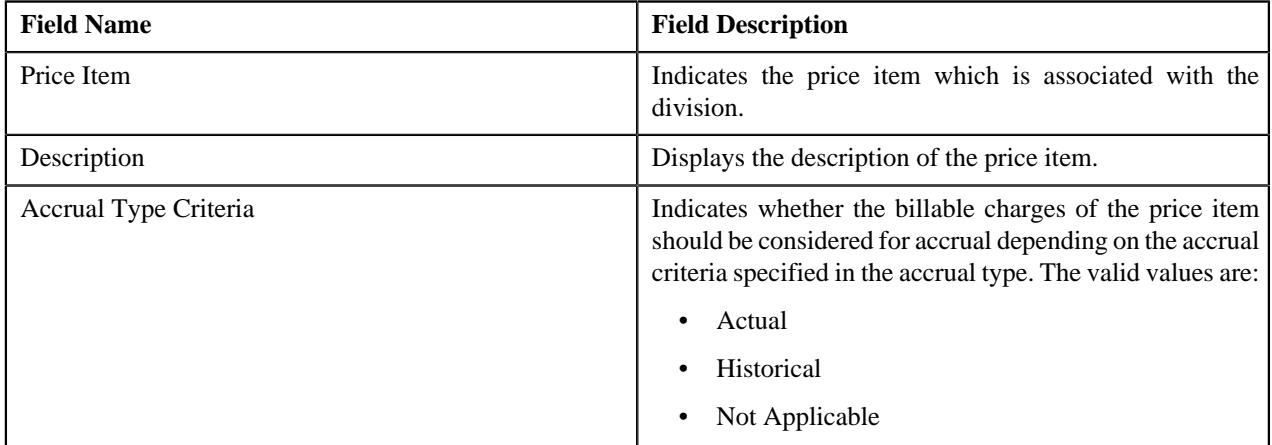

#### **Related Topics**

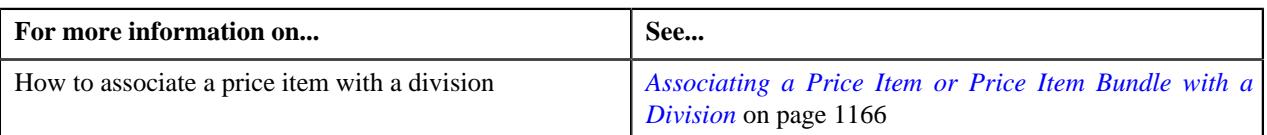

# <span id="page-1154-0"></span>**Division - Price Lists**

The **Price Lists** tab lists the price lists which are associated with the division. It contains the following field:

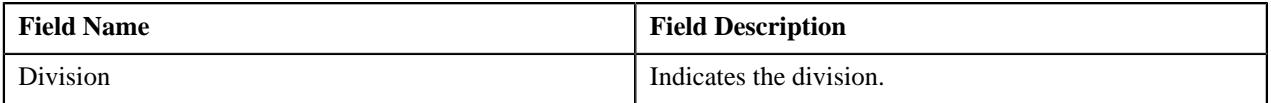

In addition, the following fields appear in a grid:

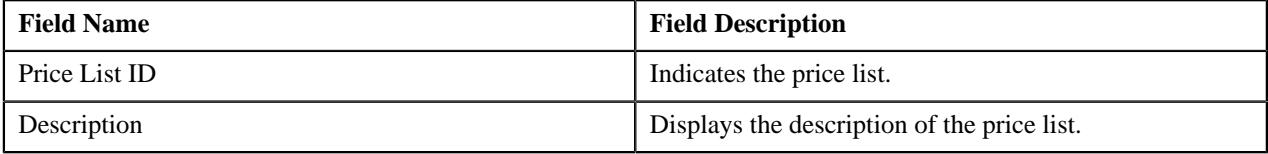

#### **Related Topics**

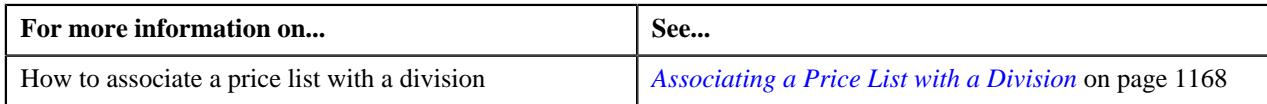

# <span id="page-1154-1"></span>**Division - Languages**

The **Languages** tab lists the languages which you can select for generating invoice and correspondence for the accounts in the division. It contains the following field:

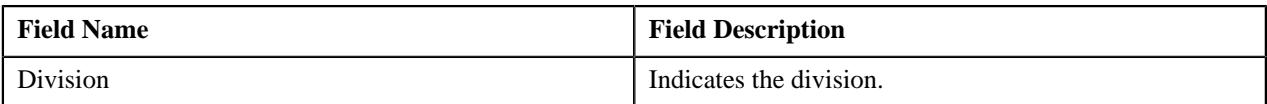

In addition, the following field appears in a grid:

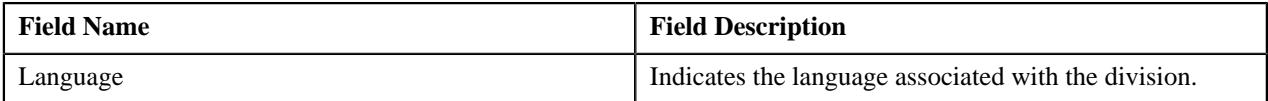

#### **Related Topics**

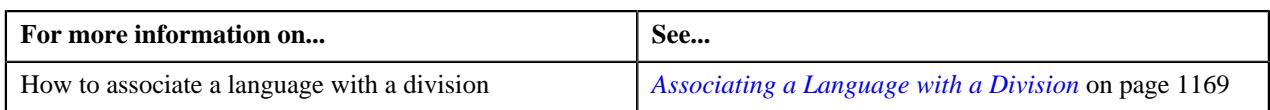

## <span id="page-1155-0"></span>**Division - Invoice Currencies**

The **Invoice Currencies** tab lists the currencies which you can use for generating the invoice of the accounts in the division. It contains the following field:

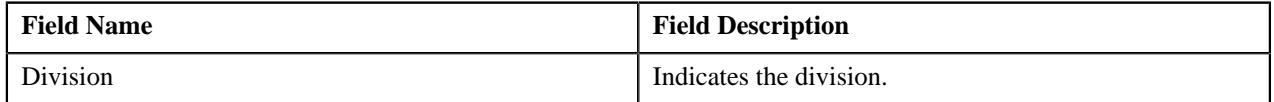

In addition, the following fields appear in a grid:

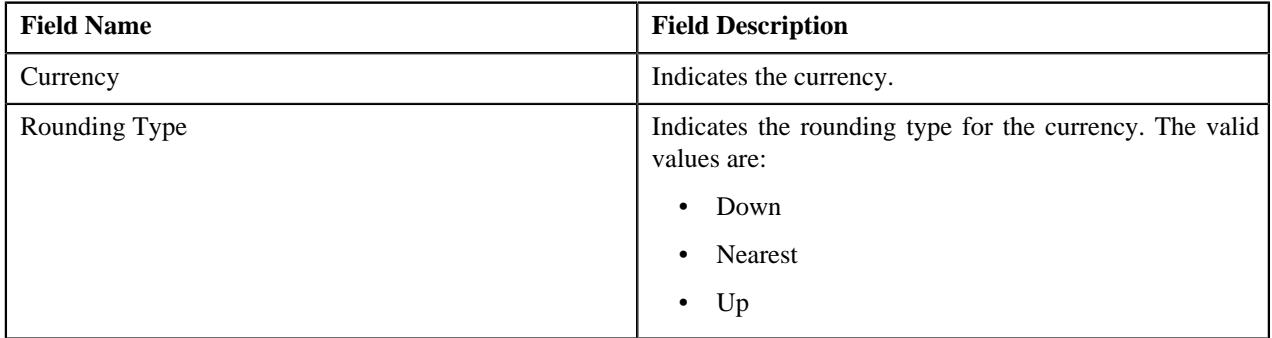

#### **Related Topics**

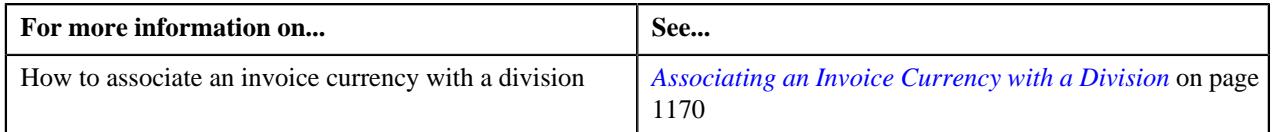

# <span id="page-1155-1"></span>**Division - Person Identifier Types**

The **Person Identifier Types** tab lists the identifier types which are valid for the persons associated with the division. It contains the following field:

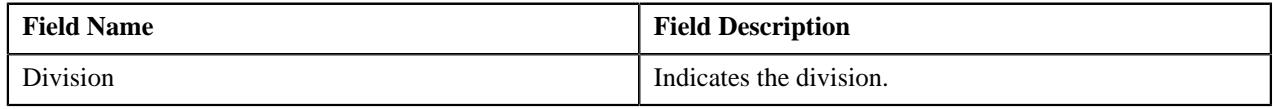

In addition, the following field appears in a grid:

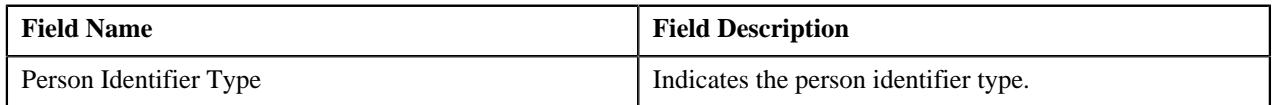

## **Related Topics**

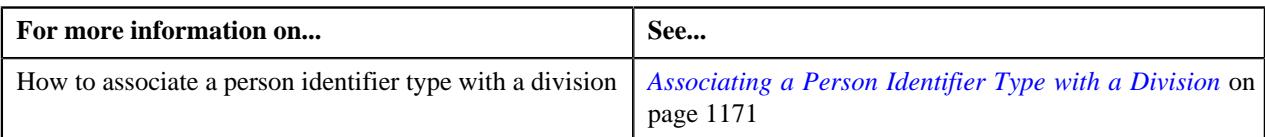

# <span id="page-1156-0"></span>**Division - Algorithms**

The **Algorithms** tab lists the algorithms which are associated with the division. It contains the following field:

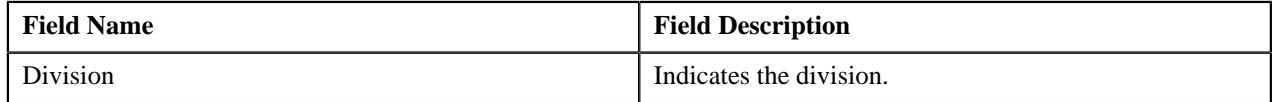

In addition, the following fields appear in a grid:

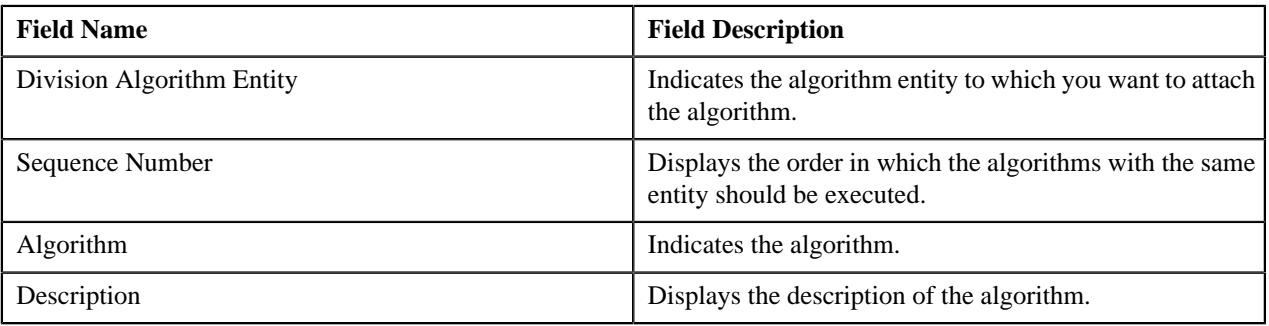

## **Related Topics**

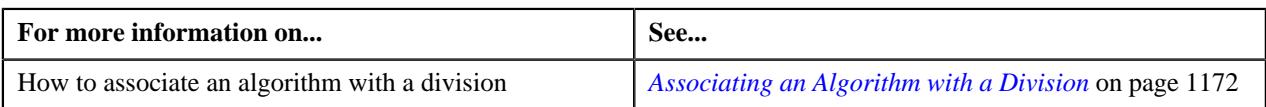

## <span id="page-1156-1"></span>**Division - Characteristics**

The **Characteristics** tab lists the characteristics which are defined for the division. It contains the following field:

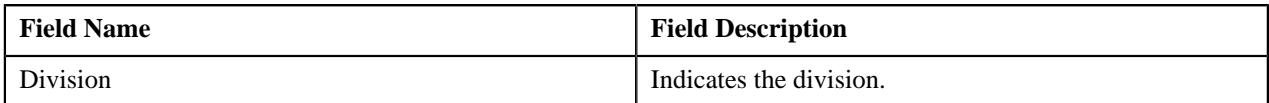

In addition, the following fields appear in a grid:

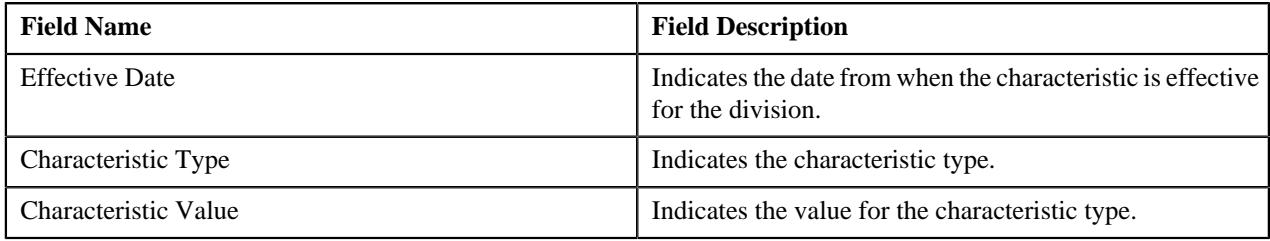

#### **Related Topics**

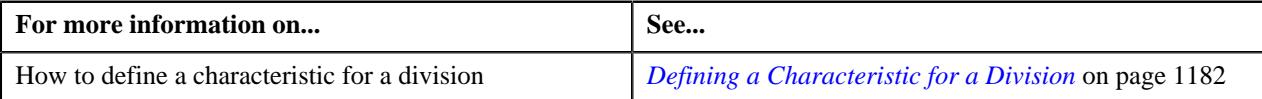

# <span id="page-1156-2"></span>**Division - Bill Messages**

The **Bill Messages** tab lists the bill messages which are valid for the accounts in the division for a specified duration. It contains the following field:

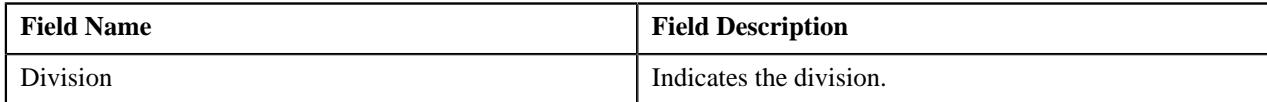

In addition, the following fields appear in a grid:

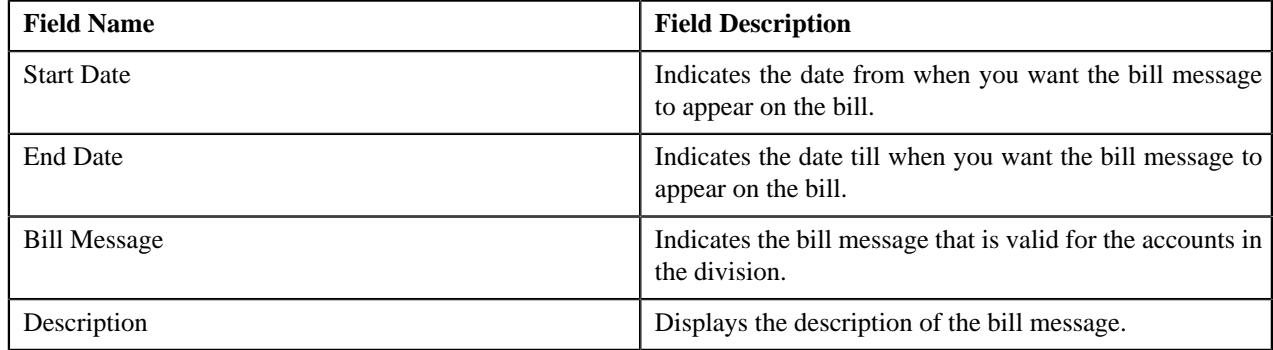

**Related Topics**

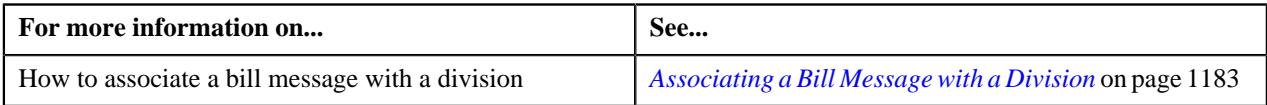

# <span id="page-1157-0"></span>**Division - Party Char Types**

The **Party Char Types** tab lists the characteristic types which are valid for the persons and accounts associated with the division. It contains the following field:

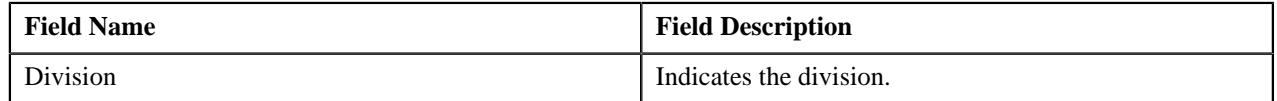

In addition, the following fields appear in a grid:

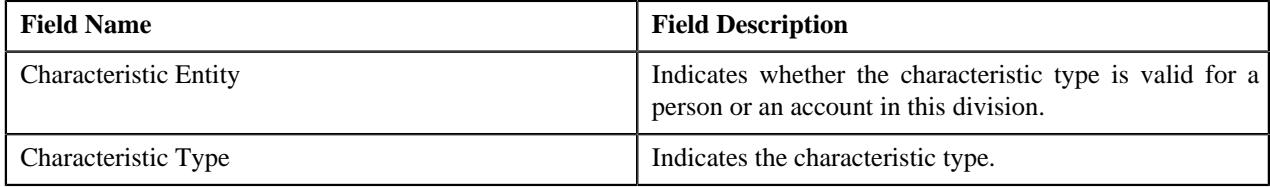

**Related Topics**

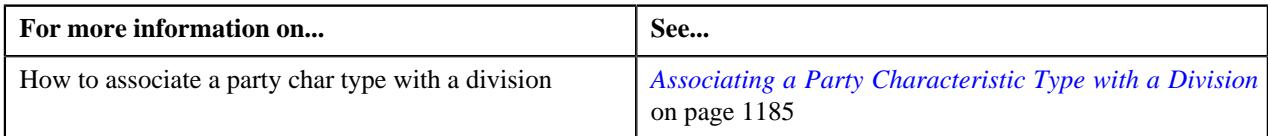

# <span id="page-1157-1"></span>**Division - Bill Cycles**

The **Bill Cycles** tab lists the bill cycles which are valid for the accounts associated with the division. It contains the following field:

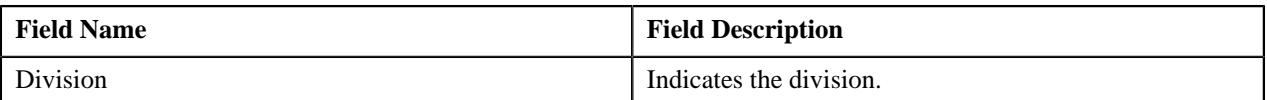

In addition, the following field appears in a grid:

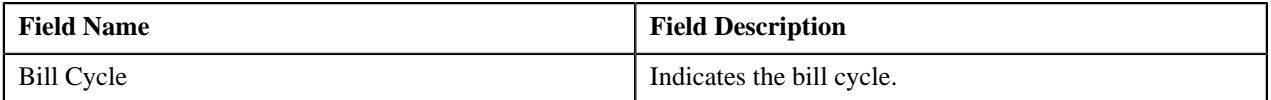

#### **Related Topics**

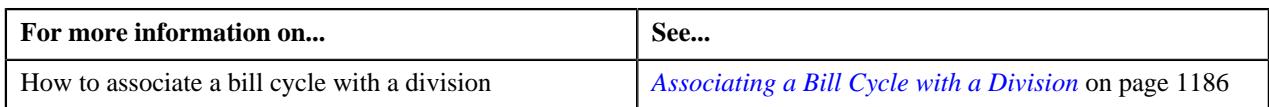

# <span id="page-1158-0"></span>**Division - Account Identifier Types**

The **Account Identifier Types** tab lists the identifier types which are valid for the accounts associated with the division. It contains the following field:

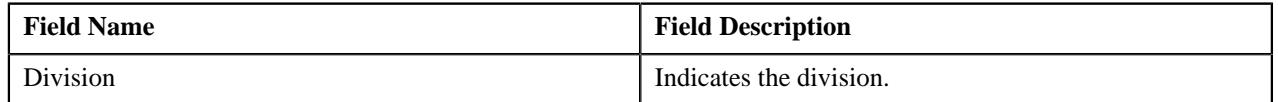

In addition, the following field appears in a grid:

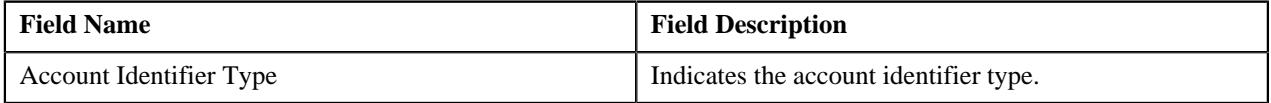

## **Related Topics**

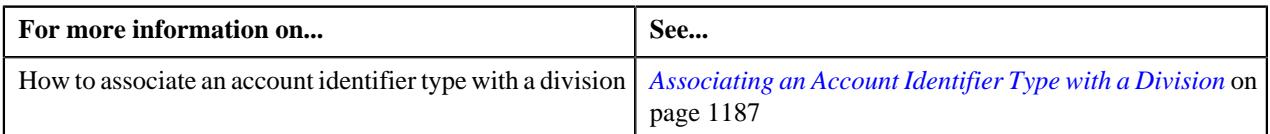

# **Division - Price Item Characteristics**

The **Price Item Characteristics** tab lists division-specific characteristics of price items which are associated with the division. It contains the following field:

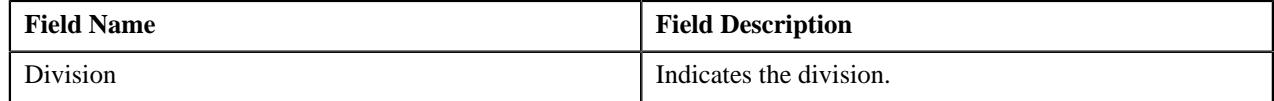

In addition, the following fields appear in a grid:

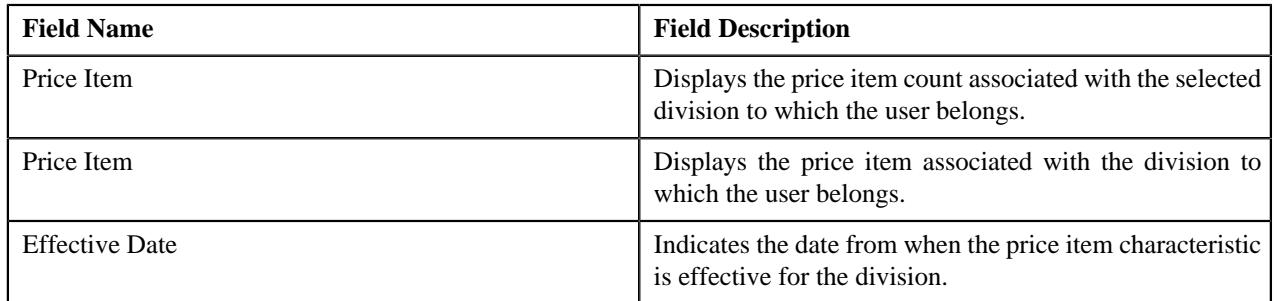

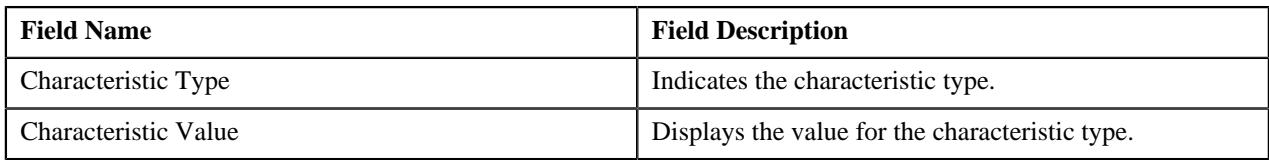

#### **Related Topics**

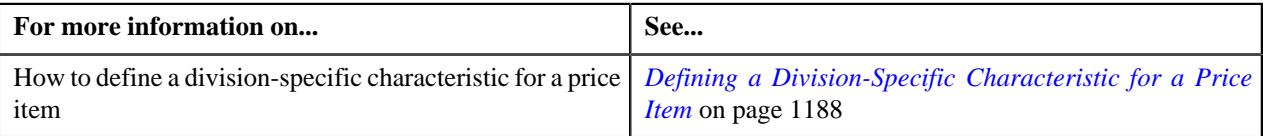

# <span id="page-1159-0"></span>**Searching for a Division**

## **Procedure**

To search for a division:

**1.** Click the **Admin** link in the **Application** toolbar.

A list appears.

**2.** From the **Admin** menu, select **D** and then click **Division**.

A sub-menu appears.

**3.** Click the **Search** option from the **Division** sub-menu.

The **Division Search** window appears. It contains the following two sections:

• **Search Criteria** - The **Search Criteria** section contains the following fields:

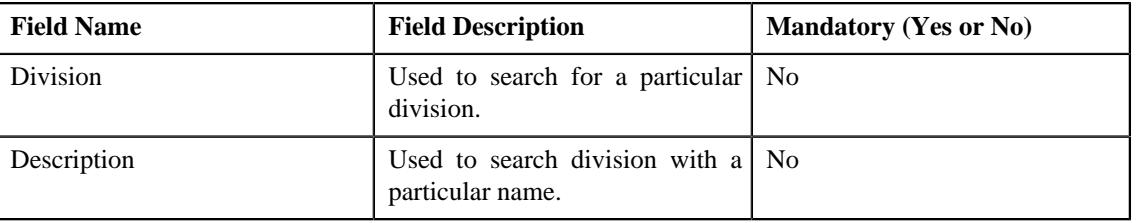

**Note:** You must specify at least one search criterion while searching for a division.

• **Search Results** - On clicking the **Search** button corresponding to the respective field, the search results appear based on the specified search criteria. The **Search Results** section contains the following columns:

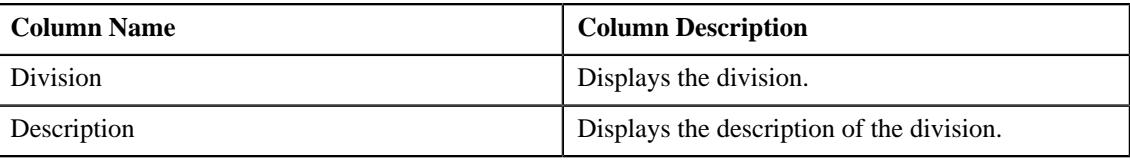

**Note:** ORMB search engine supports wildcard search, where you can substitute the percentage (%) symbol as a stand in for any word or letter in a search criteria. You can use the '%' wildcard character in all input fields except the date and ID fields. The '%' wildcard character is suffixed automatically at the end of the partial search criteria. Therefore, you may or may not specify the wildcard character at the end of the partial search criteria. However, you have to prefix the wildcard character manually wherever required.

**4.** In the **Search Results** section, click the division whose details you want to view or edit.

The **Division** screen appears.

#### **Related Topics**

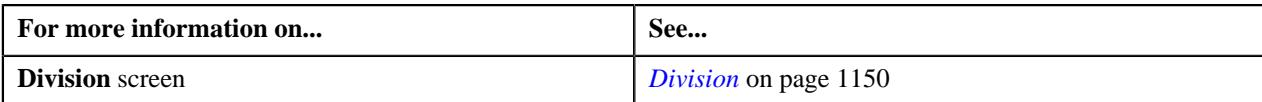

# <span id="page-1160-0"></span>**Defining a Division**

## **Prerequisites**

To define a division, you should have:

- Required division business object defined in the application
- Work calendars, bill route types, currencies, time zones, accrual cycles, To Do types, and To Do roles defined in the application
- Values defined for the **BILL\_FORMAT\_FLG** lookup field

## **Procedure**

To define a division:

**1.** Click the **Admin** link in the **Application** toolbar.

A list appears.

**2.** From the **Admin** menu, select **D** and then click **Division**.

A sub-menu appears.

**3.** Click the **Add** option from the **Division** sub-menu.

The **Division** screen appears.

**4.** Ensure that the **Main** tab is selected.

The **Main** tab contains the following fields:

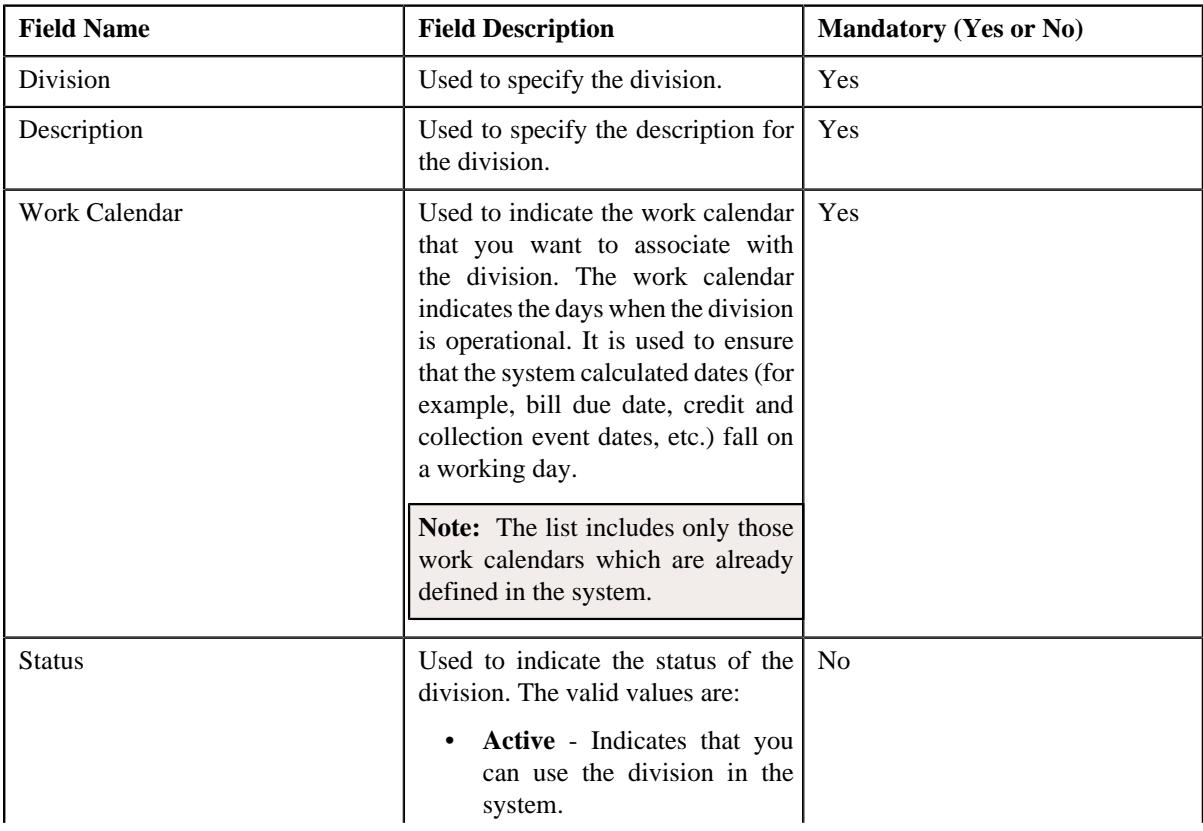

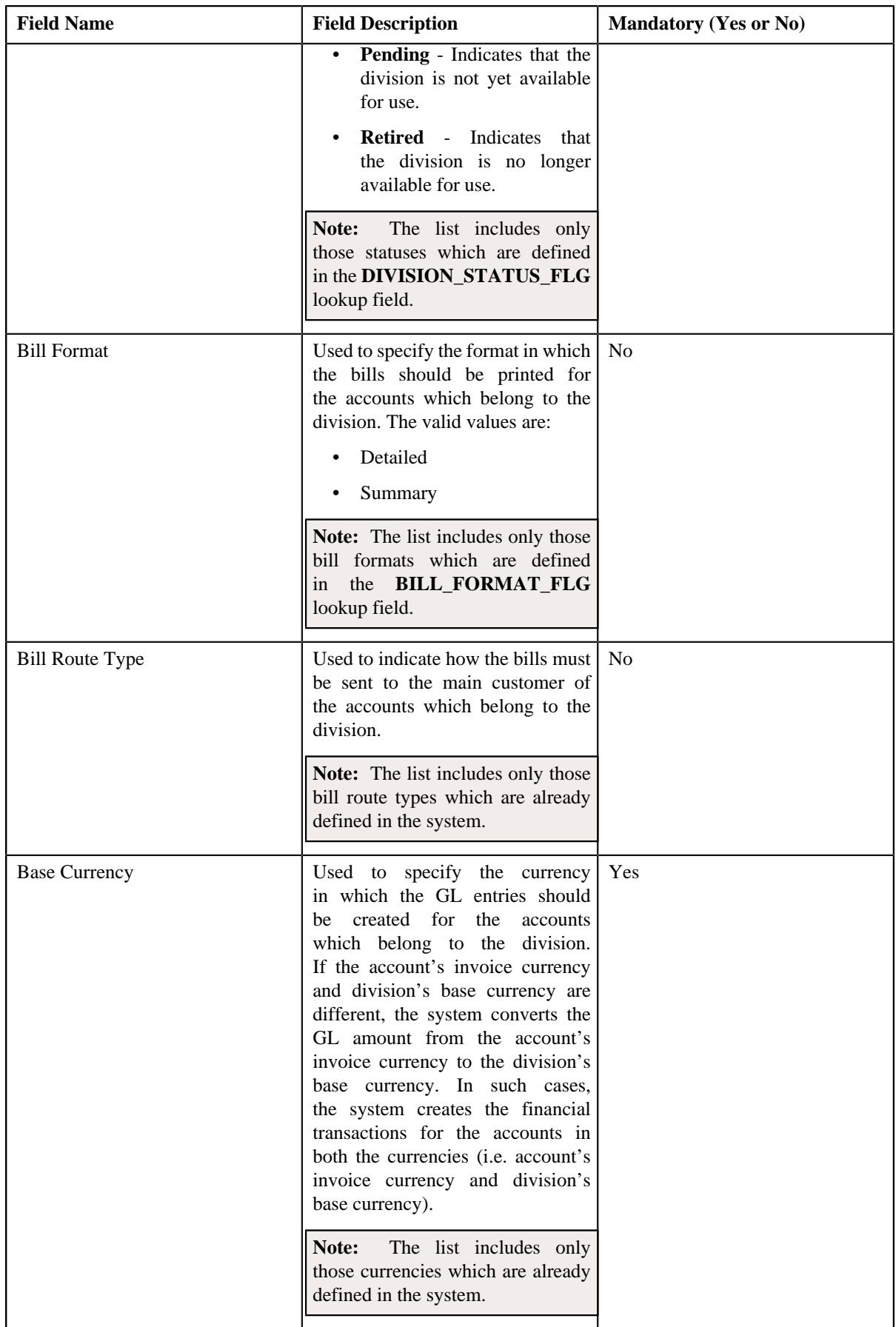

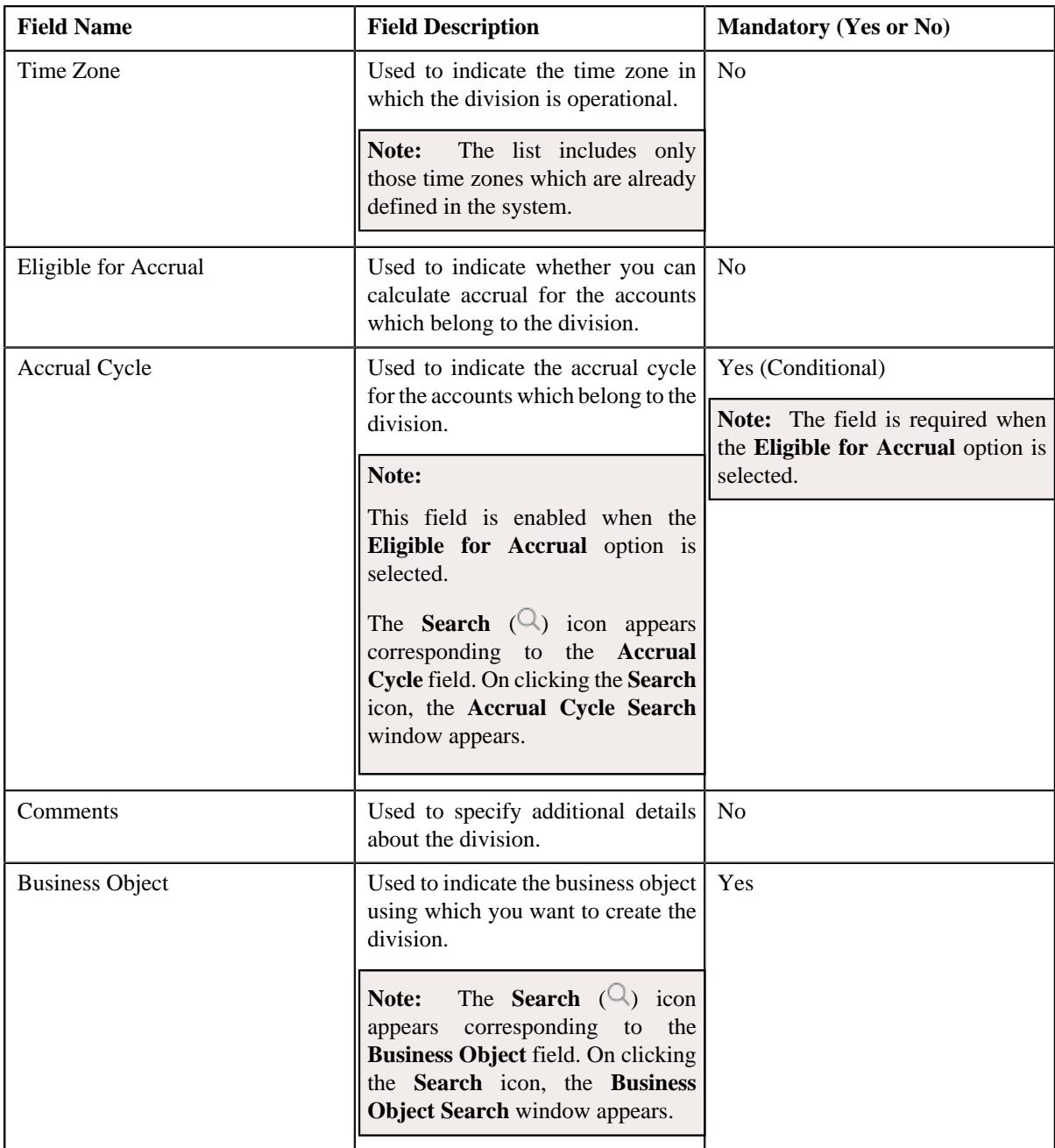

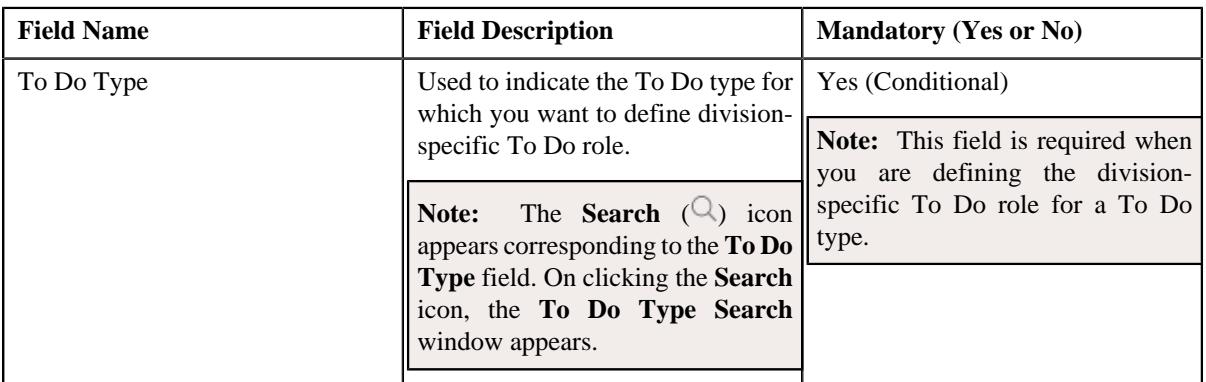

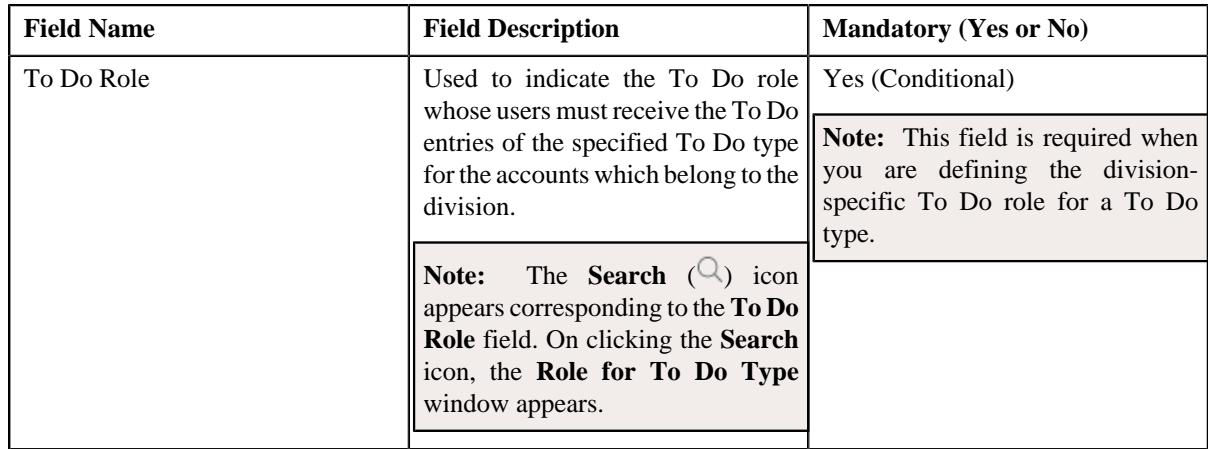

- **5.** Enter the required details in the **Main** tab.
- **6.** Associate access groups, price items, price lists, languages, invoice currencies, person identifier types, *a*lgorithms, bill messages, party characteristic types, bill cycles, and account identifier types with the division, if *r*equired.
- **7.** Define characteristics for the division, if required.
- **8.** Define division-specific characteristics for the price items, if required.
- **9.** Click the **Save** button in the **Page Title** area.

The division is defined. The status of the division is set to **Pending**.

#### **Related Topics**

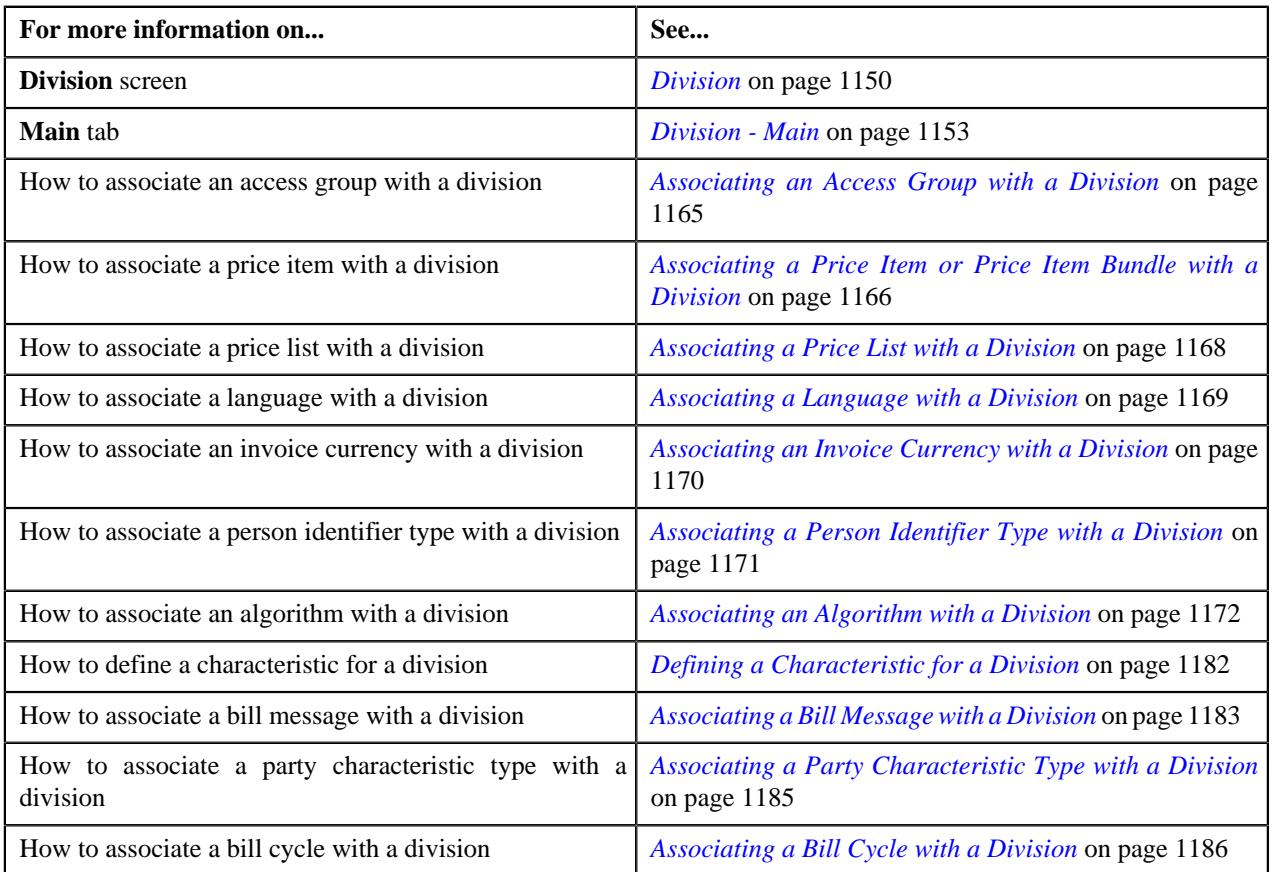

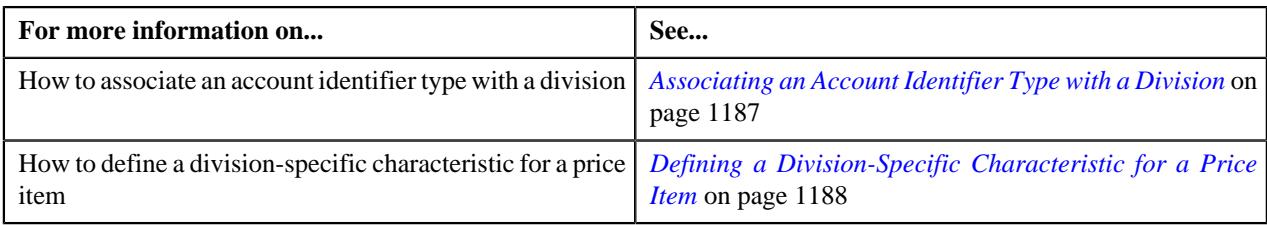

# <span id="page-1164-0"></span>**Associating an Access Group with a Division**

On associating an access group with a division, the users which belong to the access group can view the division in the respective list across the system. These users can then create and edit the accounts of the division.

## **Prerequisites**

To associate an access group with a division, you should have:

• Access groups defined in the application

## **Procedure**

To associate an access group with a division:

- **1.** Search for the division to which you want to associate an access group.
- **2.** Click the **Access Groups** tab in the **Division** screen.

The **Access Groups** tab appears. It contains the following field:

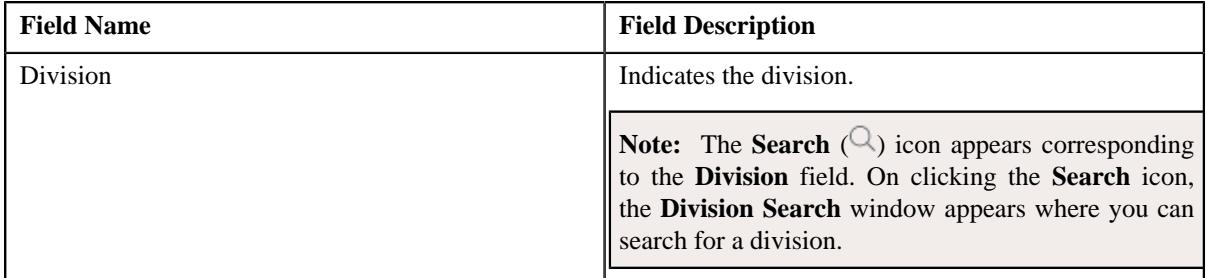

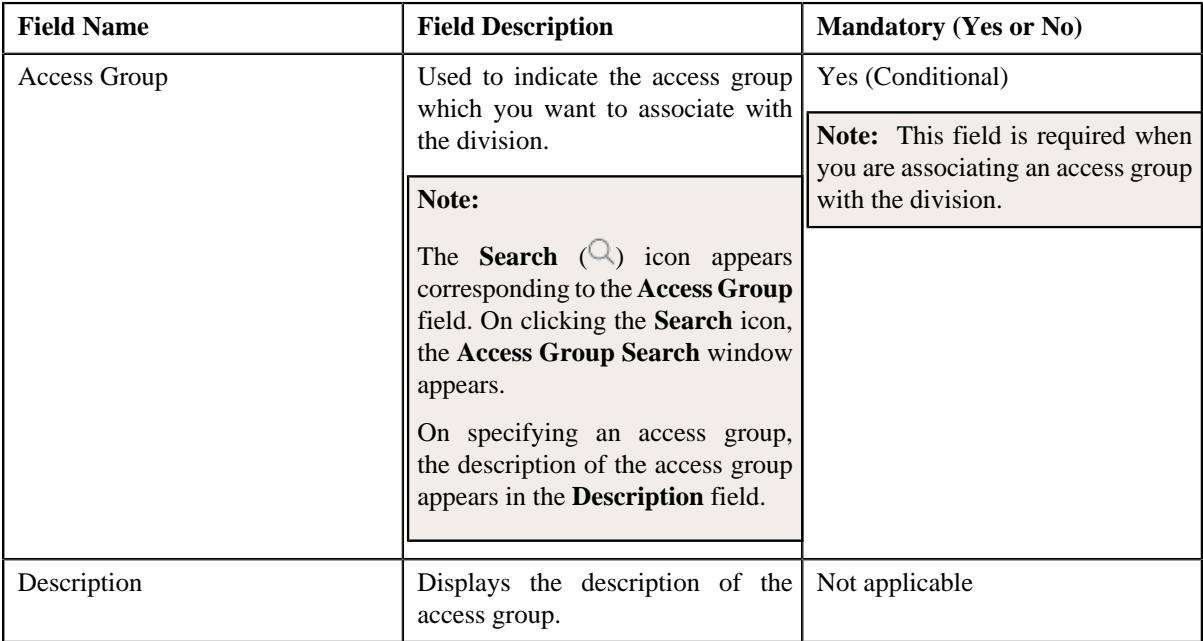

- **3.** Enter the required details in the **Access Groups** tab.
- **4.** If you want to associate more than one access group with the division, click the **Add**  $(+)$  icon and then repeat *s*tep 3.

**Note:** However, if you want to remove an access group from the division, click the **Delete** ( $\Box$ ) icon corresponding to the access group.

**5.** Click the **Save** button in the **Page Title** area.

The access group is associated with the division.

#### **Related Topics**

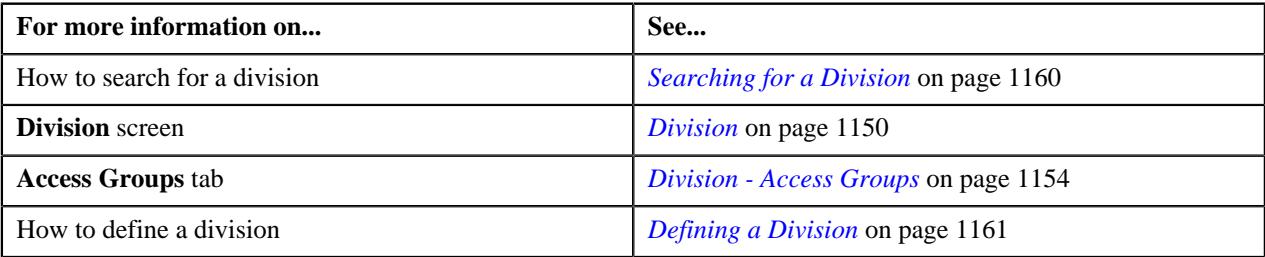

## <span id="page-1165-0"></span>**Associating a Price Item or Price Item Bundle with a Division**

On associating a price item with a division, you can assign the price item to the persons and accounts which belong to the division. While associating a price item with a division, you can specify the accrual type criteria for the price item. The accrual type criteria is referred when the accrual is calculated for an account using an accrual type where the **Price Item Accrual Criteria Required** option is selected. The system behaves in the following manner when the **Price Item Accrual Criteria Required** option is selected in the accrual type:

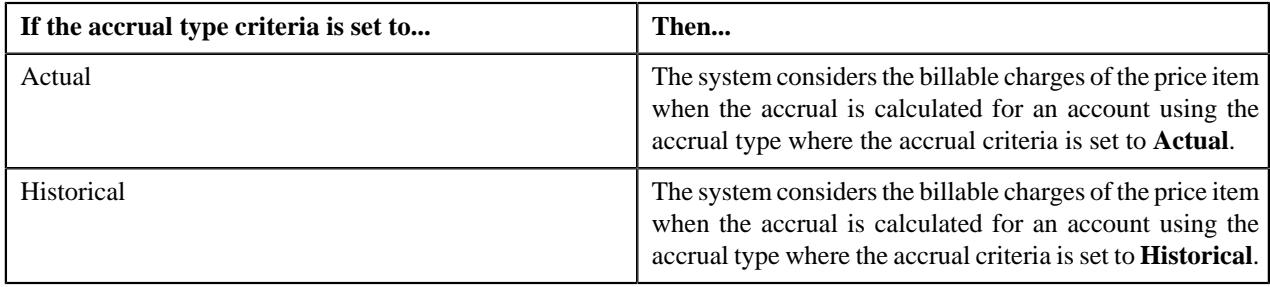

## **Prerequisites**

To associate a price item with a division, you should have:

• Price items defined in the application

## **Procedure**

To associate a price item with a division:

- **1.** Search for the division to which you want to associate a price item.
- **2.** Click the **Price Items** tab in the **Division** screen.

The **Price Items** tab appears. It contains the following field:

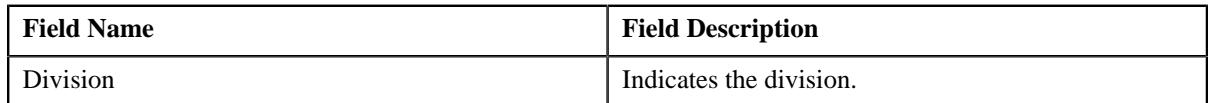

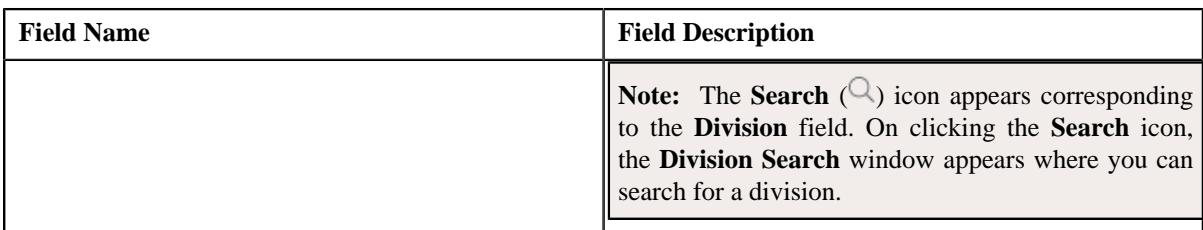

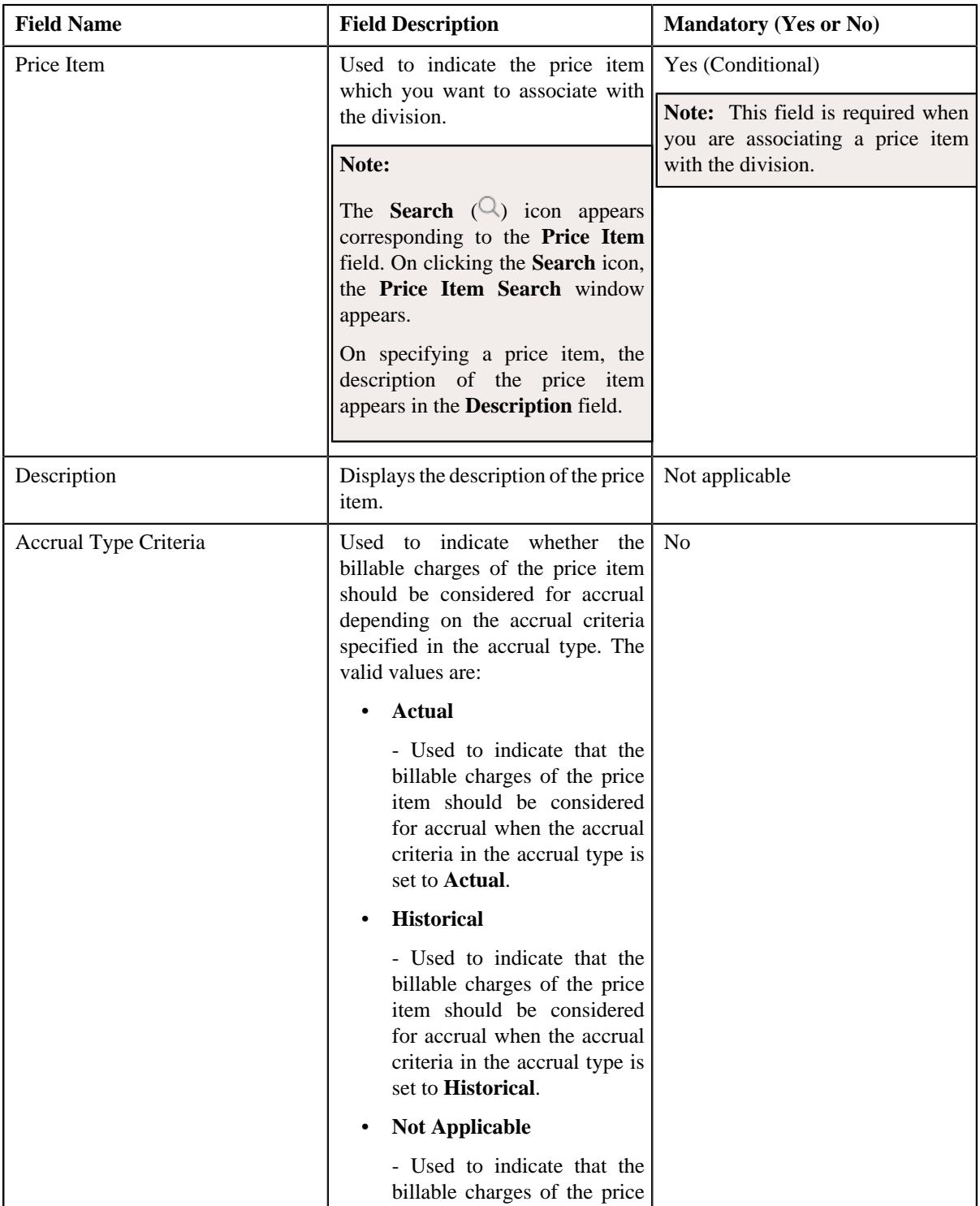

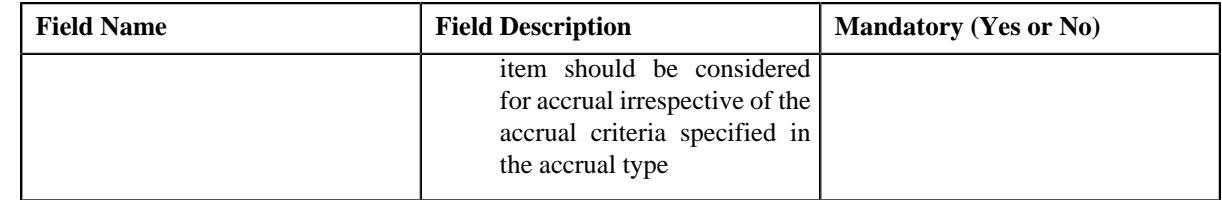

- **3.** Enter the required details in the **Price Items** tab.
- **4.** If you want to associate more than one price item with the division, click the **Add** ( $\pm$ ) icon and then repeat step *3*.

Note: However, if you want to remove a price item from the division, click the **Delete** ( $\mathbb{I}$ ) icon corresponding to the price item.

**5.** Click the **Save** button in the **Page Title** area.

The price item is associated with the division.

## **Related Topics**

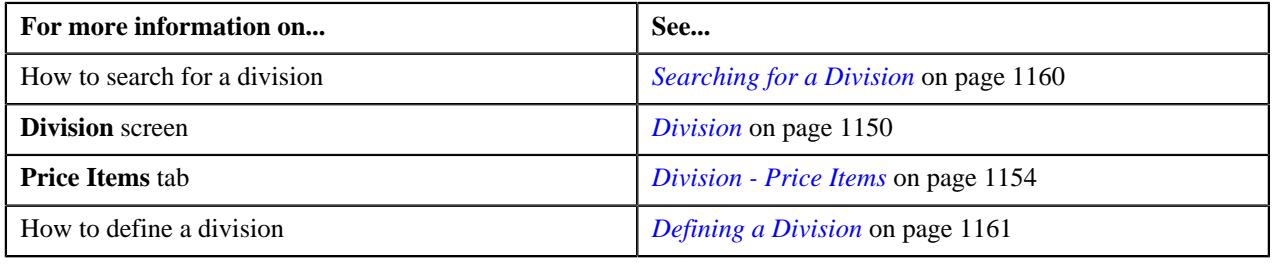

# <span id="page-1167-0"></span>**Associating a Price List with a Division**

## **Prerequisites**

To associate a price list with a division, you should have:

• Price lists defined in the application

## **Procedure**

To associate a price list with a division:

- **1.** Search for the division to which you want to associate a price list.
- **2.** Click the **Price Lists** tab in the **Division** screen.

The **Price Lists** tab appears. It contains the following field:

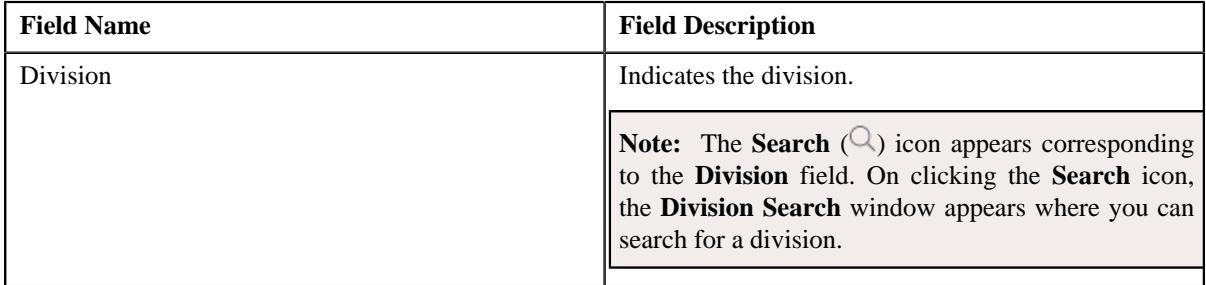

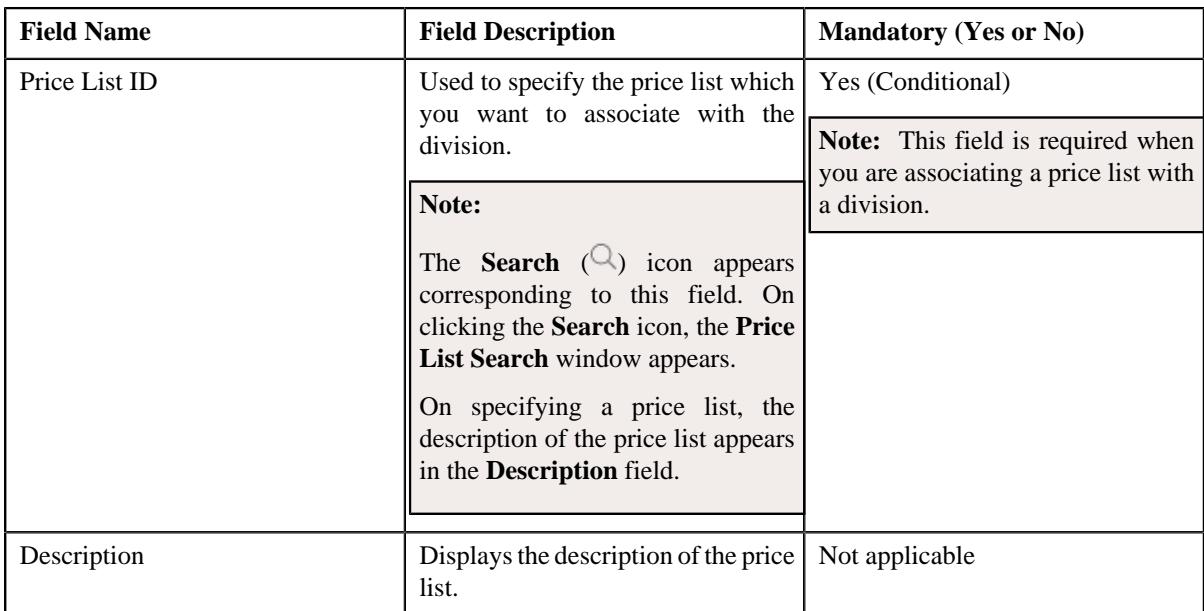

- **3.** Enter the required details in the **Price Lists** tab.
- **4.** If you want to associate more than one price list with the division, click the **Add**  $(+)$  icon and then repeat step *3*.

**Note:** However, if you want to remove a price list from the division, click the **Delete** ( $\mathbb{D}$ ) icon corresponding to the price list.

**5.** Click the **Save** button in the **Page Title** area.

The price list is associated with the division.

## **Related Topics**

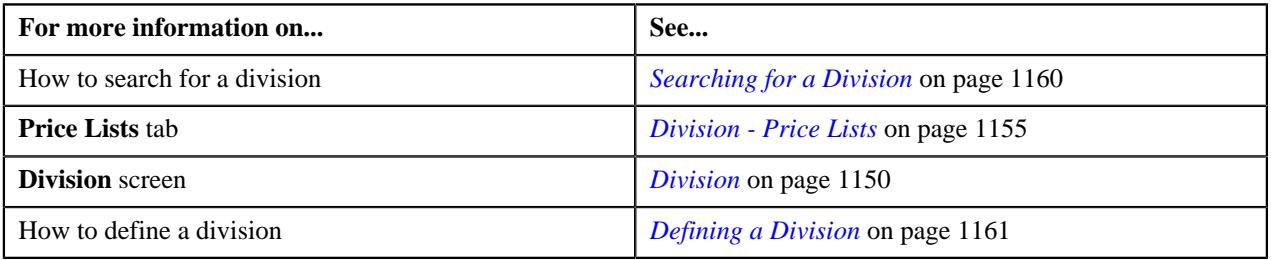

# <span id="page-1168-0"></span>**Associating a Language with a Division**

## **Prerequisites**

To associate a language with a division, you should have:

• Languages defined in the application

## **Procedure**

To associate a language with a division:

- **1.** Search for the division to which you want to associate a language.
- **2.** Click the **Languages** tab in the **Division** screen.

The **Languages** tab appears. It contains the following field:

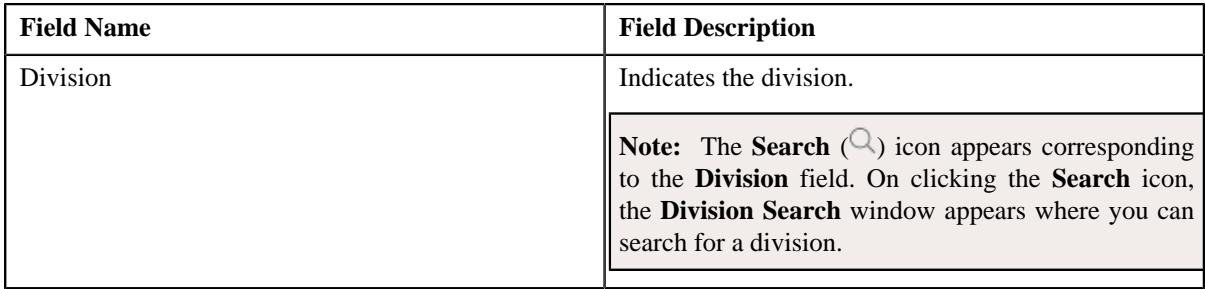

In addition, it contains the following field in a grid:

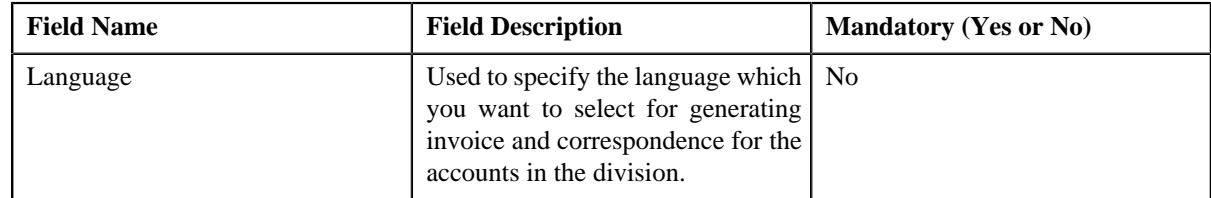

- **3.** Select the language from the list.
- **4.** If you want to associate more than one language with the division, click the **Add**  $(+)$  icon and then repeat step *3*.

**Note:** However, if you want to remove a language from the division, click the **Delete** ( $\mathbb{D}$ ) icon corresponding to the language.

## **5.** Click the **Save** button in the **Page Title** area.

The language is associated with the division.

## **Related Topics**

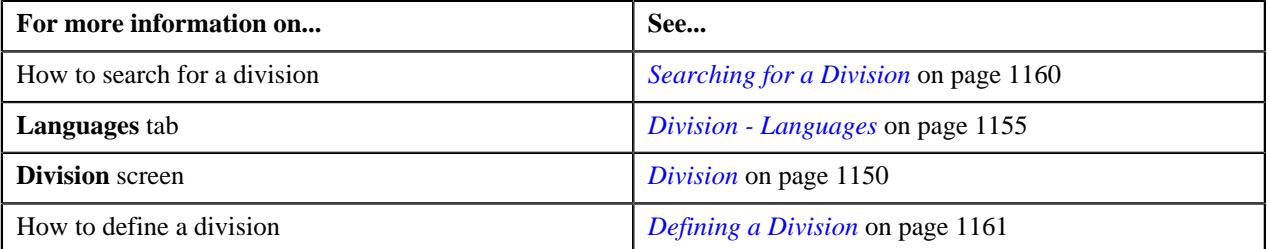

# <span id="page-1169-0"></span>**Associating an Invoice Currency with a Division**

## **Prerequisites**

To associate an invoice currency with a division, you should have:

• Currencies defined in the application

#### **Procedure**

To associate an invoice currency with a division:

- **1.** Search for the division to which you want to associate an invoice currency.
- **2.** Click the **Invoice Currencies** tab in the **Divisions** screen.

The **Invoice Currencies** tab appears. It contains the following field:

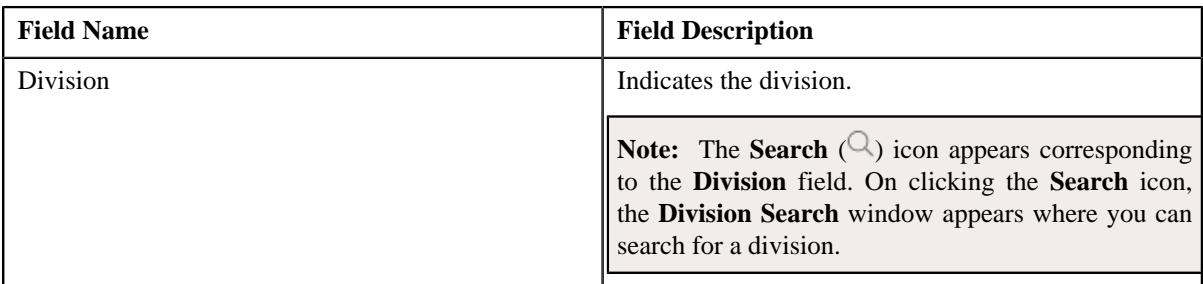

In addition, it contains the following fields in a grid:

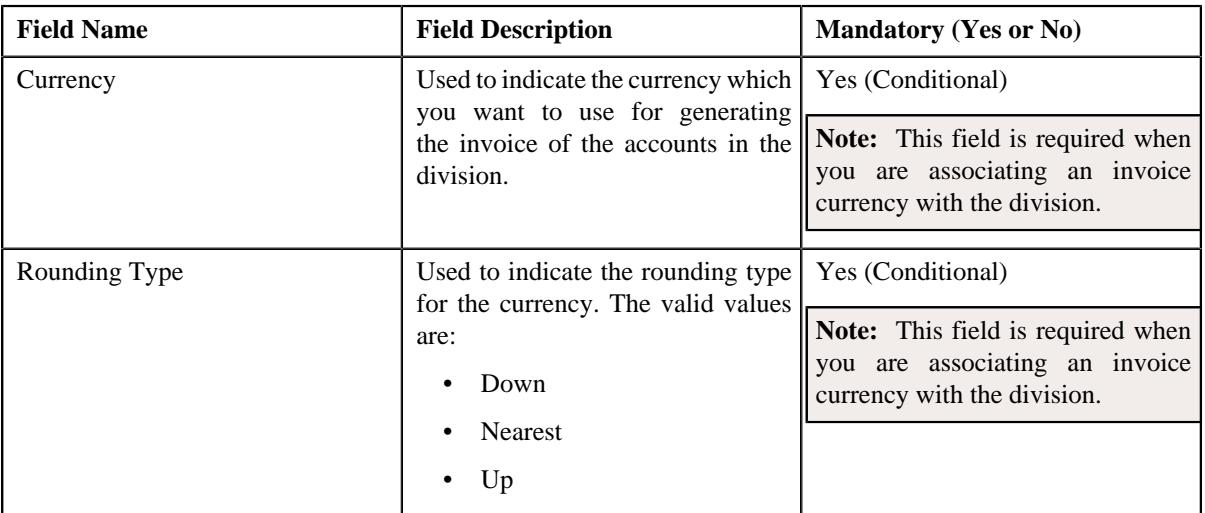

- **3.** Select the currency and its rounding type from the respective list.
- **4.** If you want to associate more than one invoice currency with the division, click the  $Add$  ( $\pm$ ) icon and then *r*epeat step 3.

**Note:** However, if you want to remove an invoice currency from the division, click the **Delete**  $(\mathbb{I})$  icon corresponding to the currency.

**5.** Click the **Save** button in the **Page Title** area.

The invoice currency is associated with the division.

## **Related Topics**

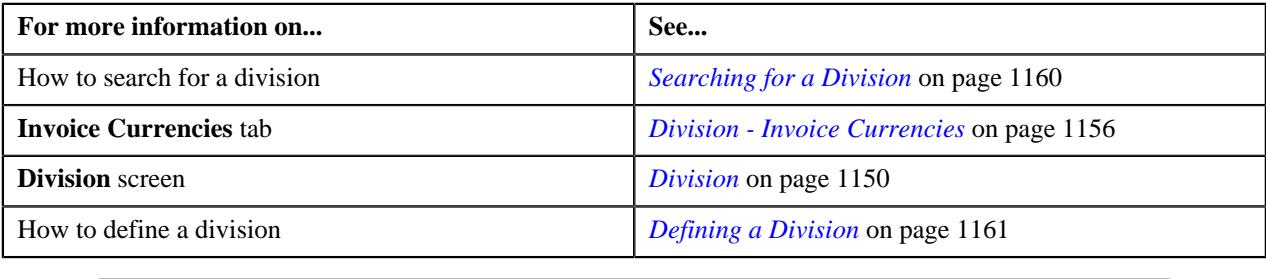

# <span id="page-1170-0"></span>**Associating a Person Identifier Type with a Division**

## **Prerequisites**

To associate a person identifier type with a division, you should have:

• Person identifier types defined in the application

## **Procedure**

To associate a person identifier type with a division:

- **1.** Search for the division to which you want to associate a person identifier type.
- **2.** Click the **Person Identifier Types** tab in the **Division** screen.

The **Person Identifier Types** tab appears. It contains the following field:

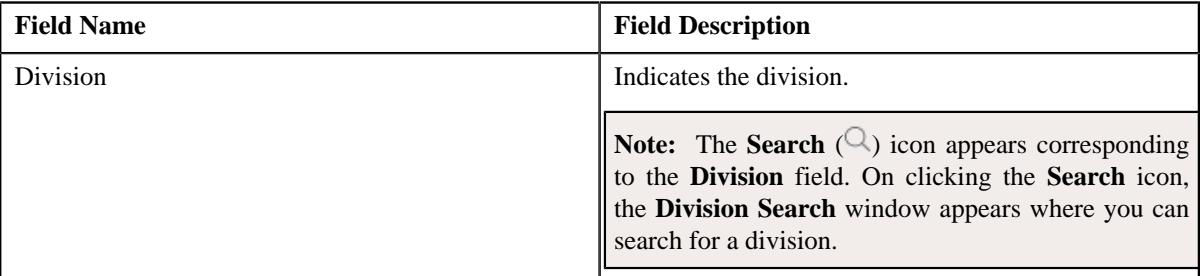

In addition, it contains the following field in a grid:

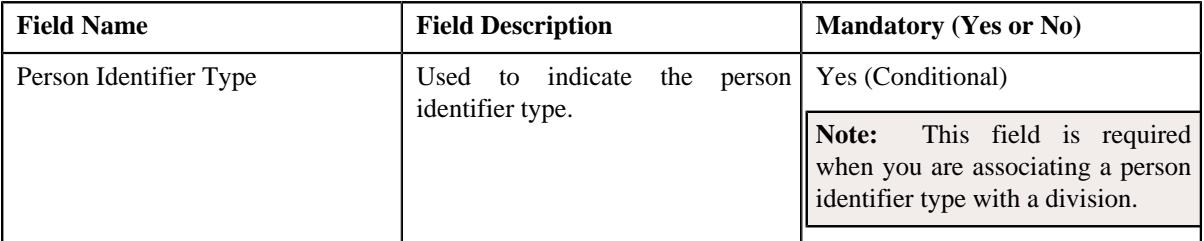

- **3.** Select the person identifier type from the list.
- **4.** If you want to associate more than one person identifier type with the division, click the **Add**  $(+)$  icon and *t*hen repeat step 3.

**Note:** However, if you want to remove a person identifier type from the division, click the **Delete** ( $\mathbb{D}$ ) icon corresponding to the person identifier type.

**5.** Click the **Save** button in the **Page Title** area.

The person identifier type is associated with the division.

## **Related Topics**

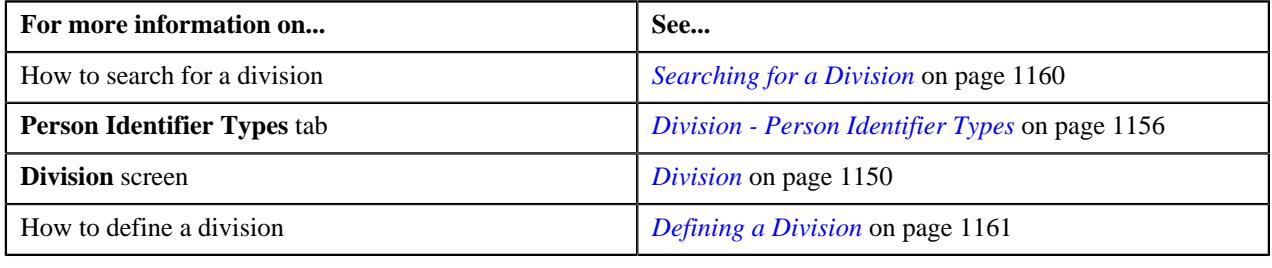

# <span id="page-1171-0"></span>**Associating an Algorithm with a Division**

## **Prerequisites**

To associate an algorithm with a division, you should have:

• Required algorithms defined in the application

## **Procedure**

To associate an algorithm with a division:

**1.** Search for the division to which you want to associate the algorithm.

The **Division** screen appears.

**2.** Click the **Algorithms** tab.

The **Algorithms** tab appears. It contains the following field:

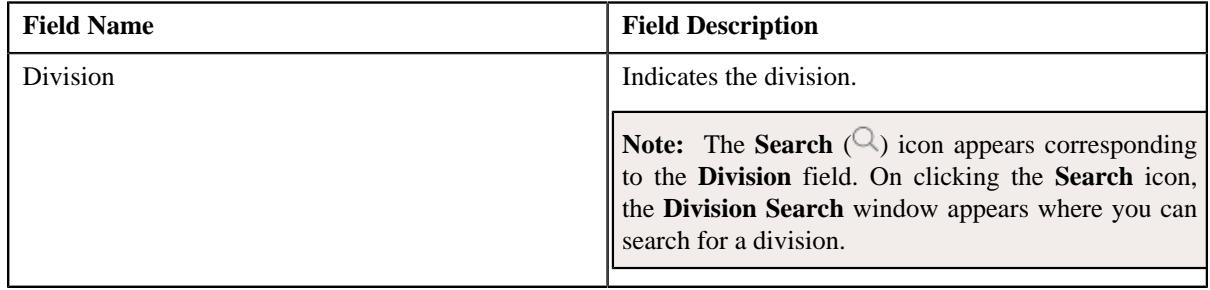

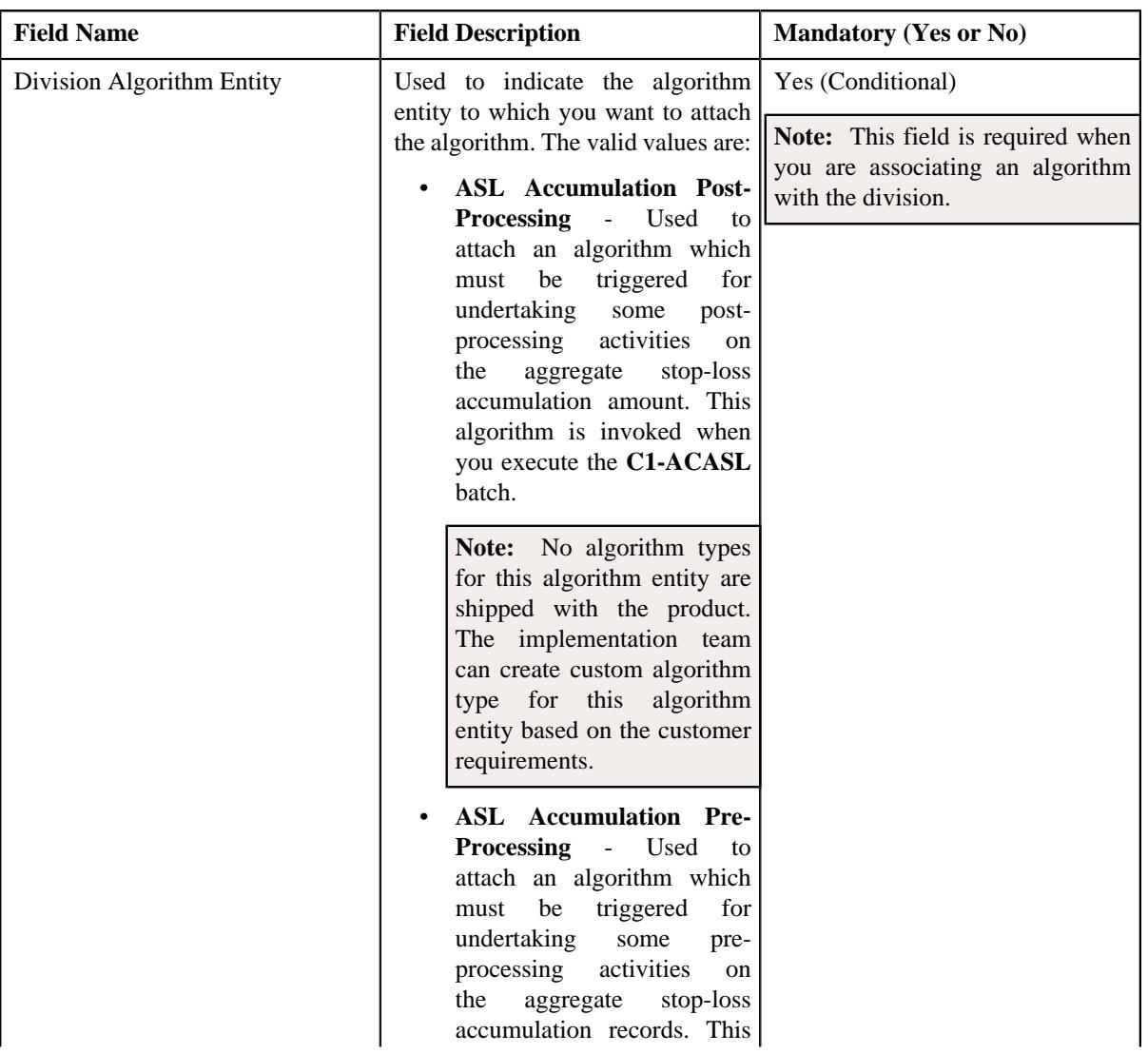

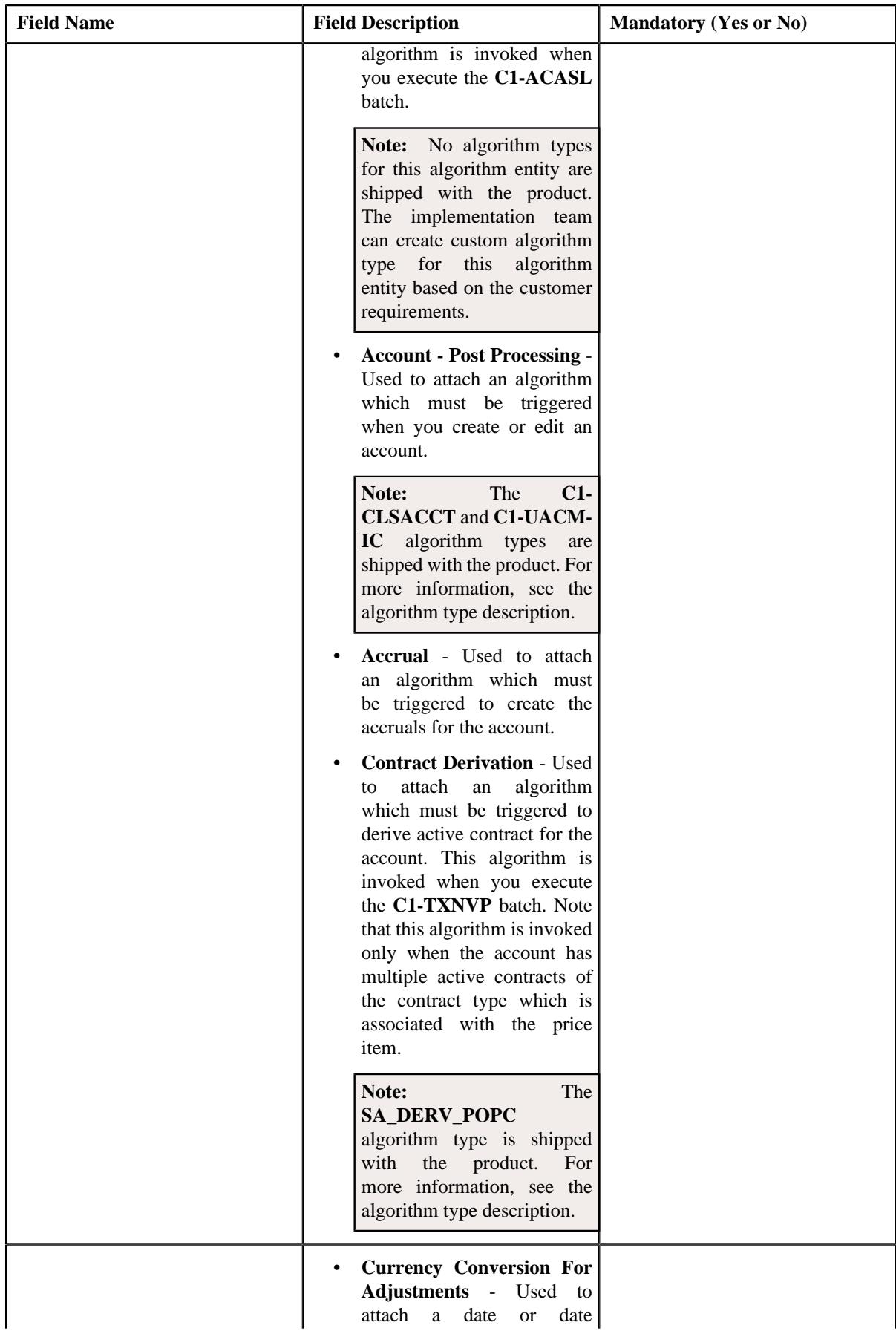

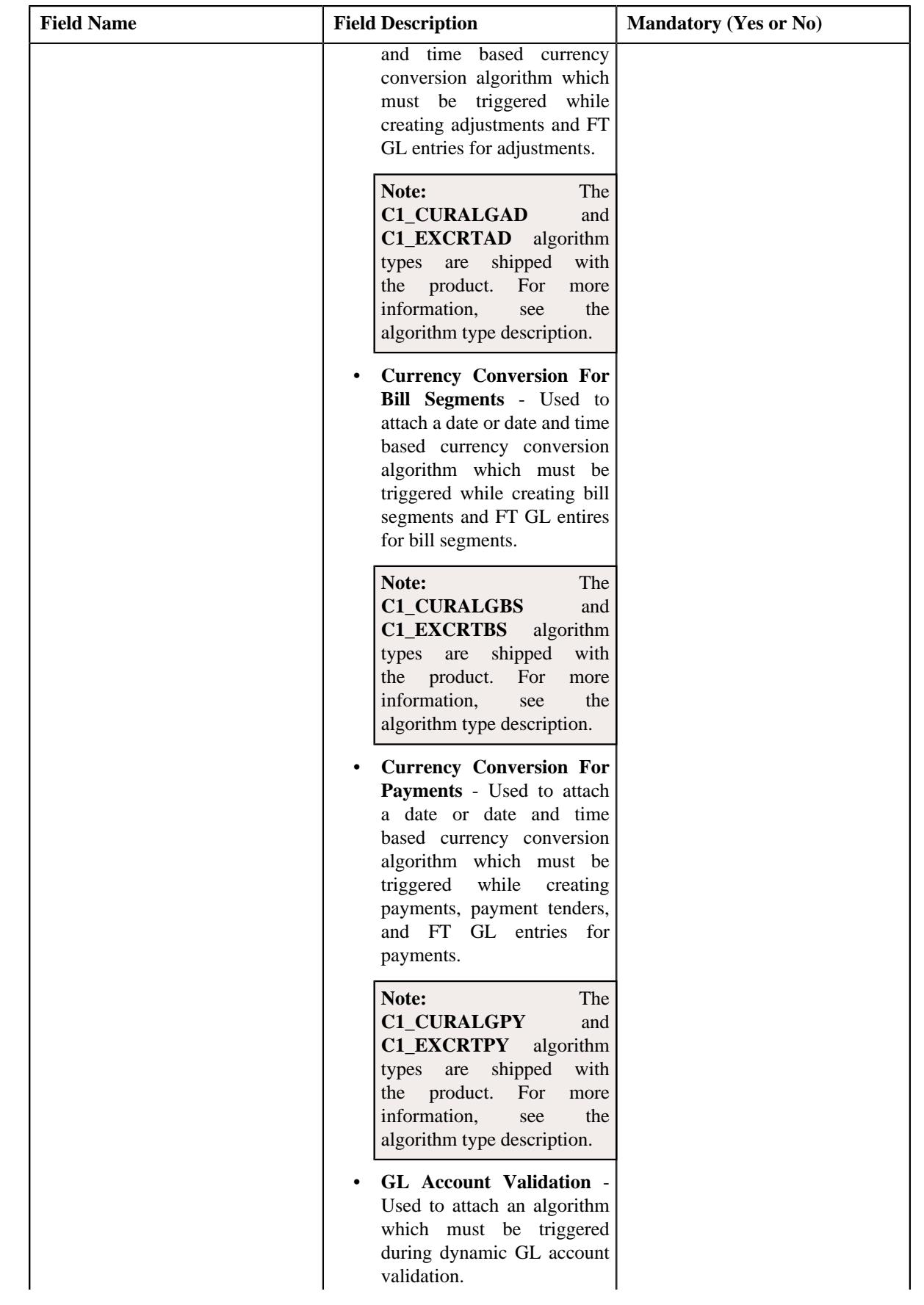

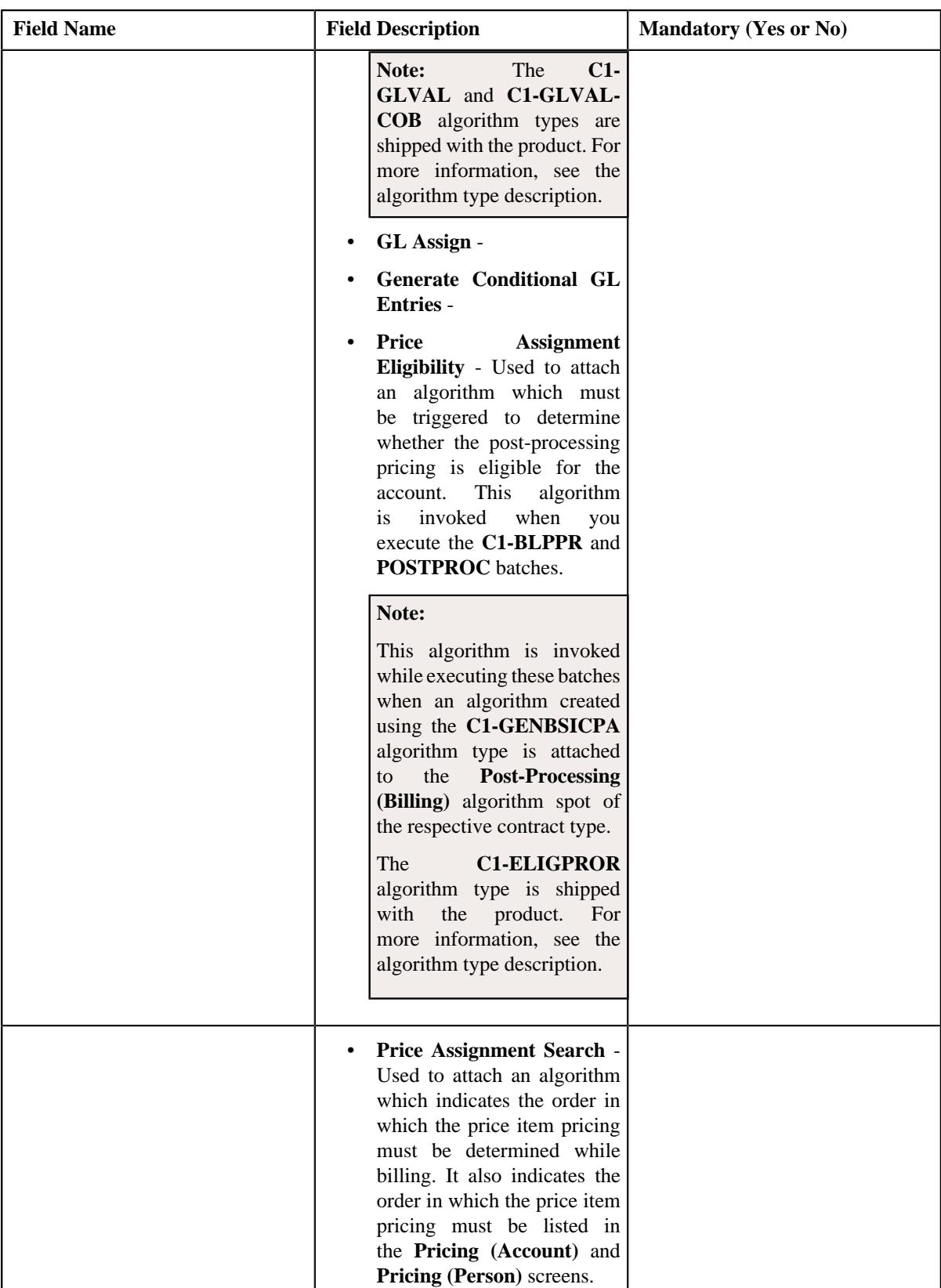

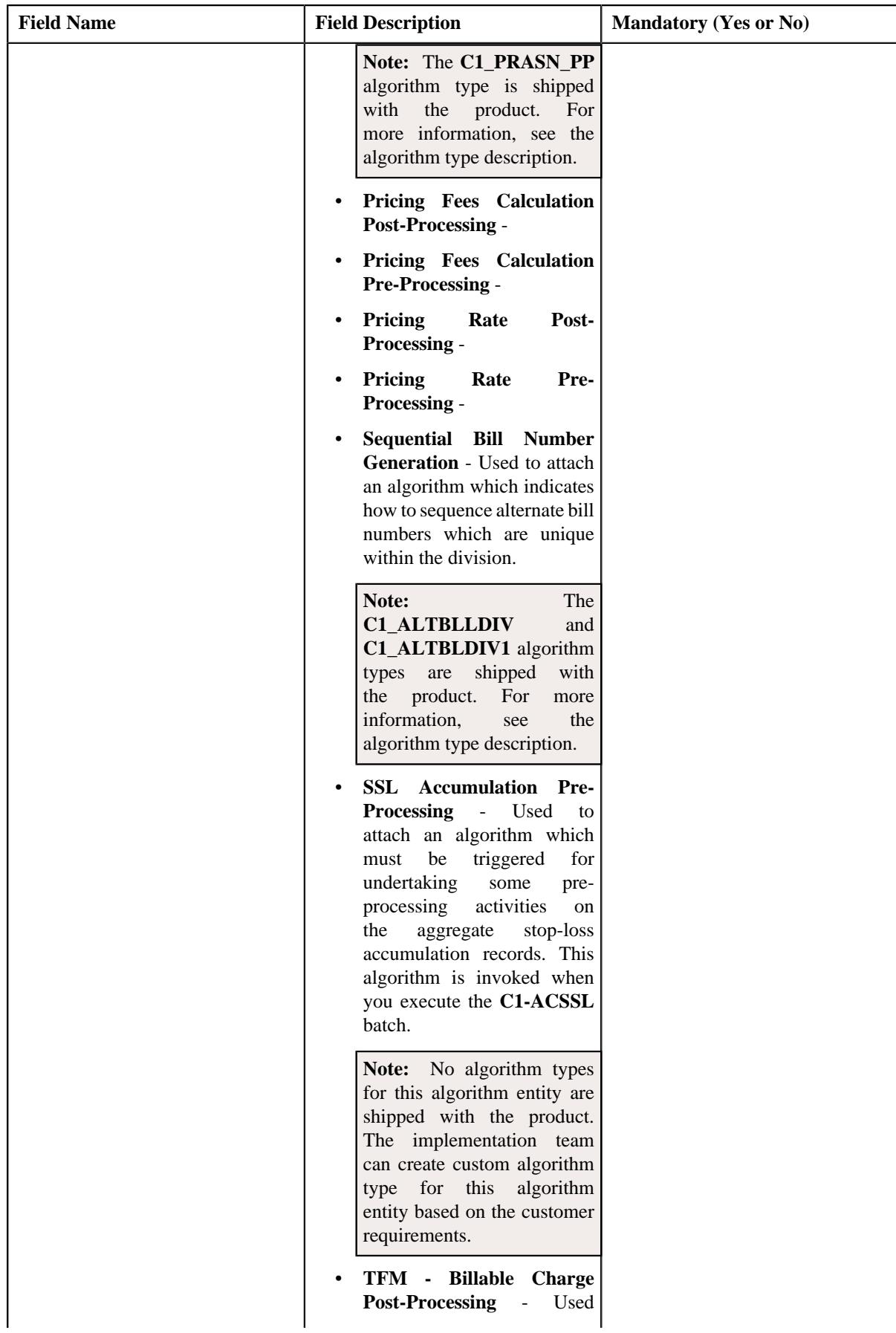

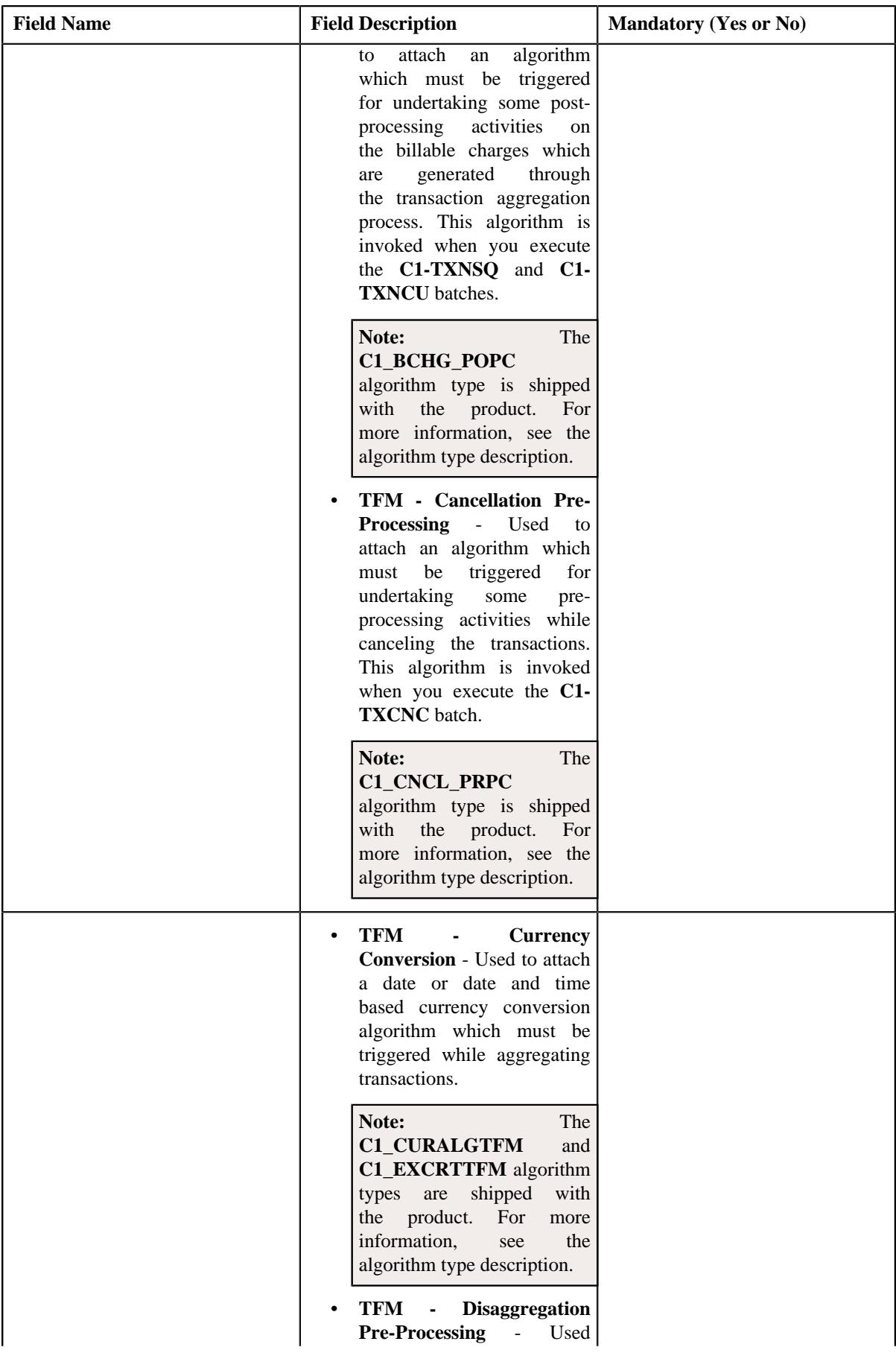

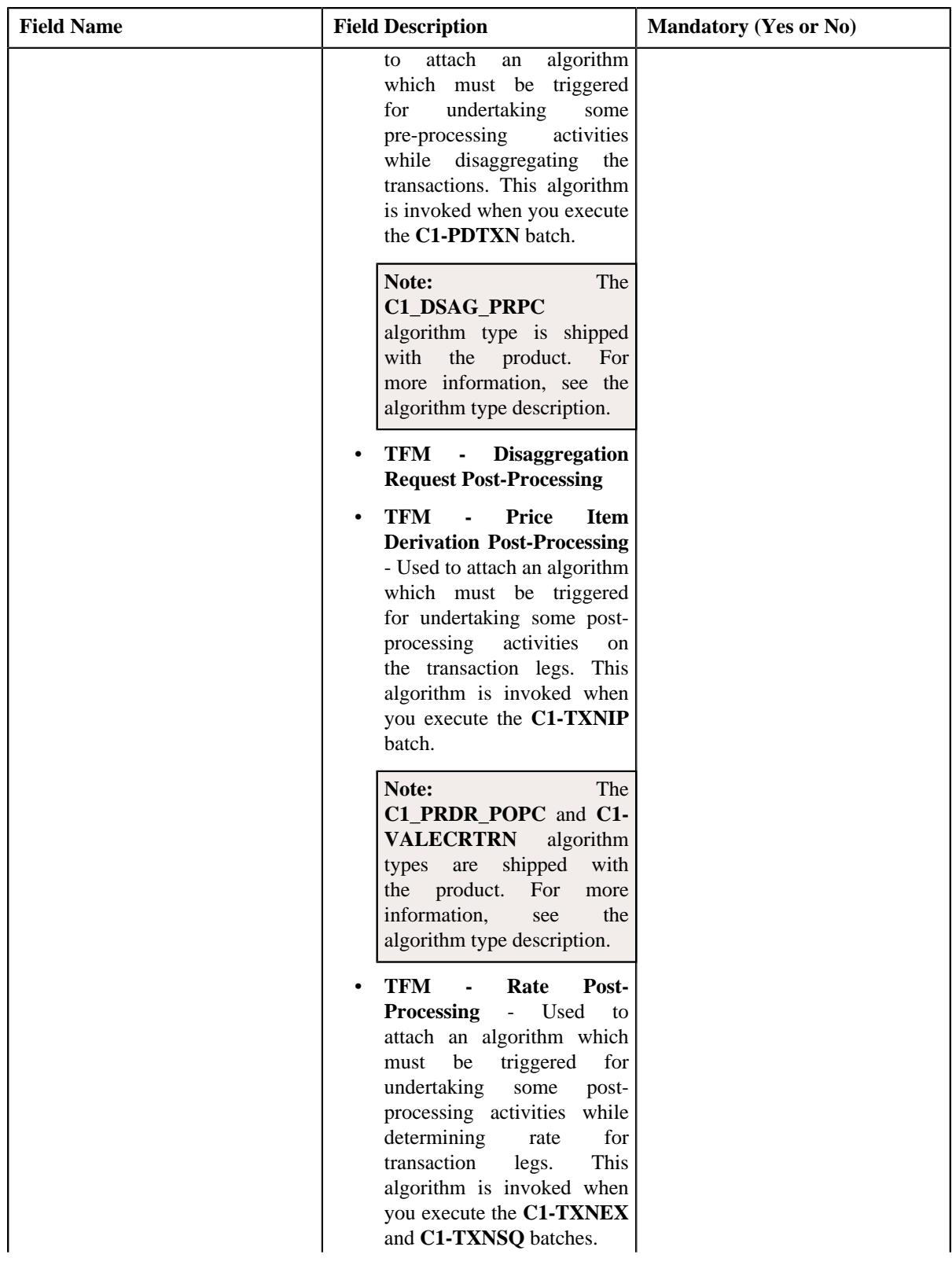

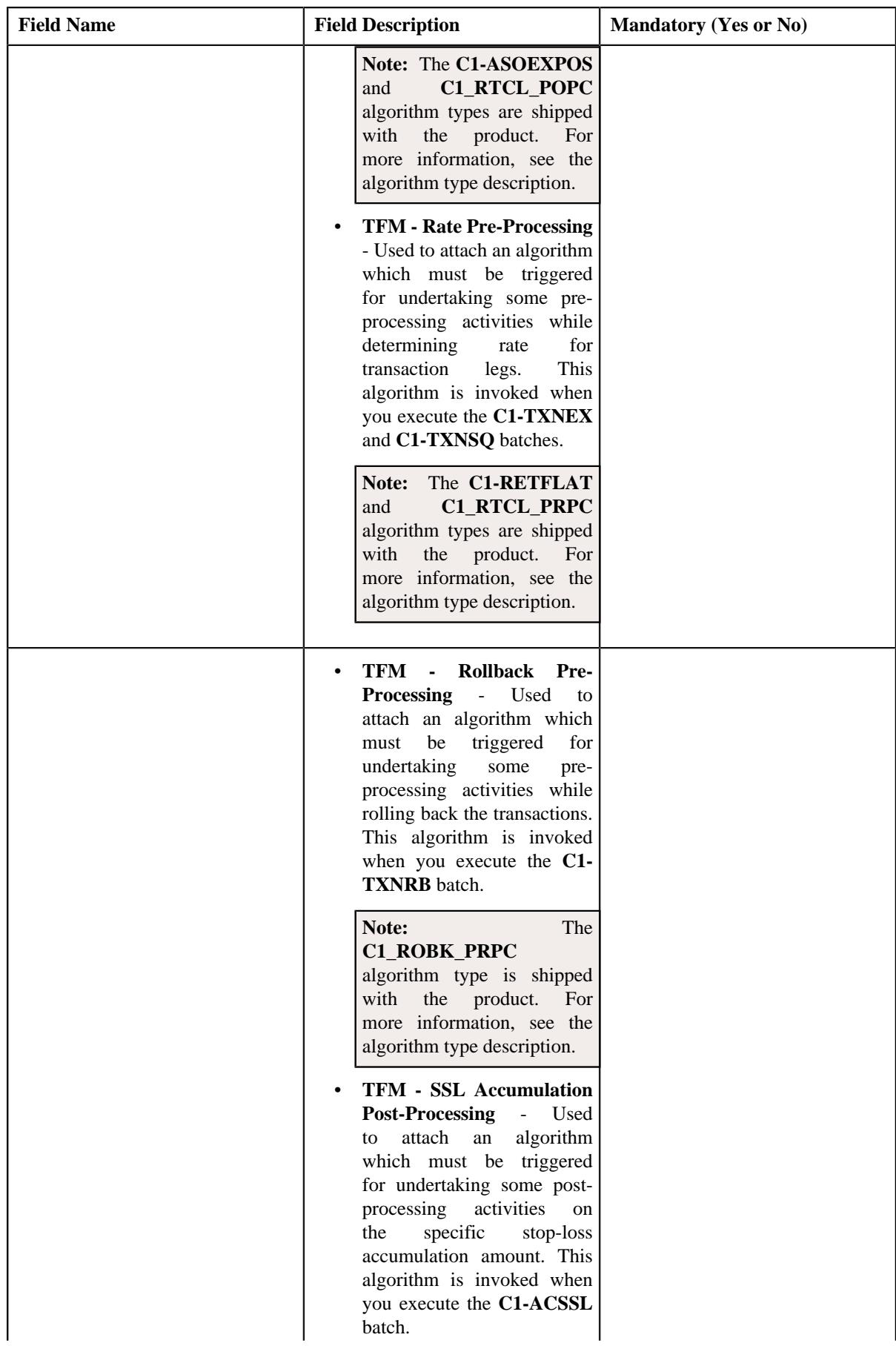

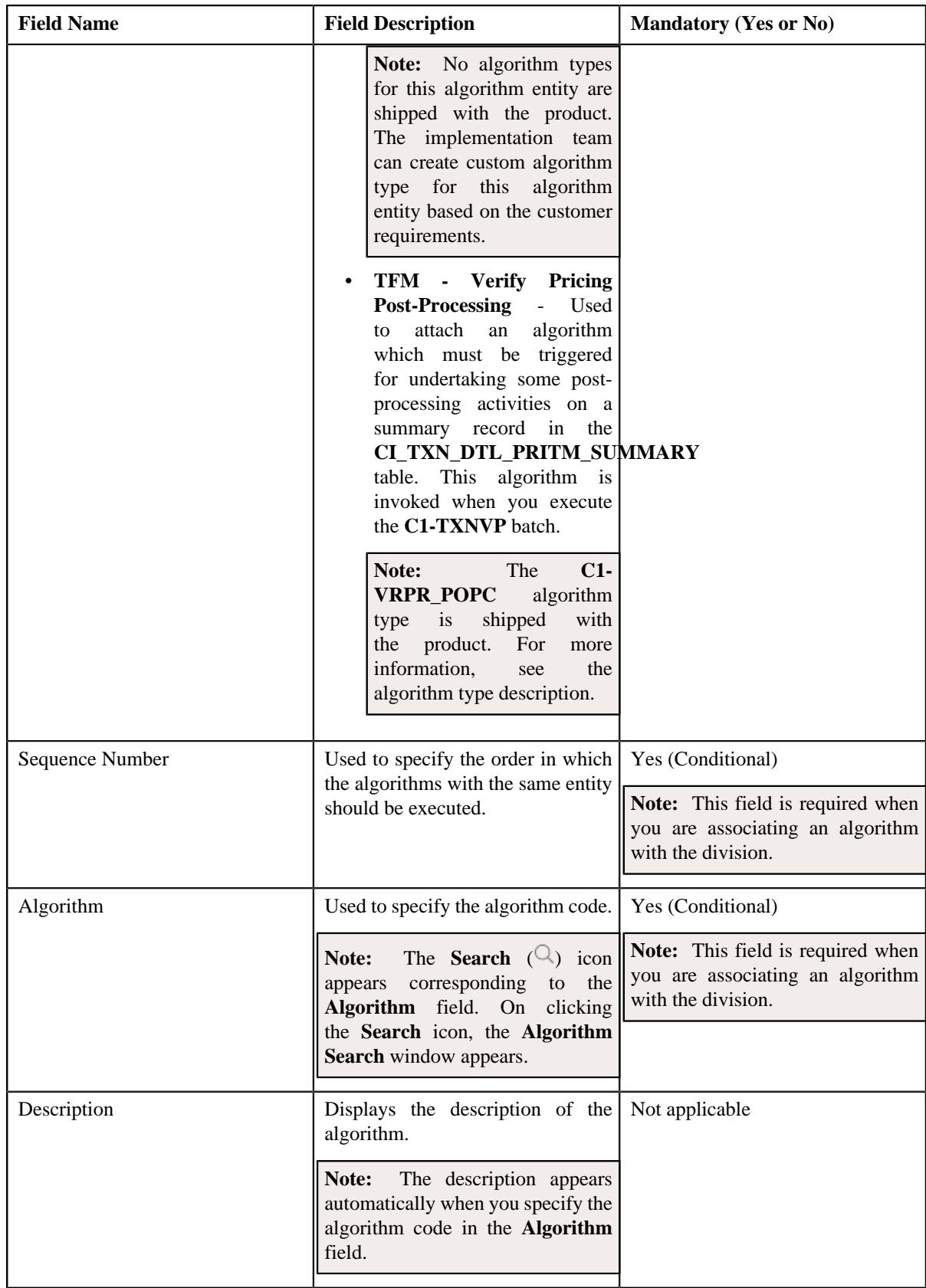

**3.** Enter the required details in the **Algorithms** tab.

**4.** If you want to associate more than one algorithm with the division, click the **Add**  $(+)$  icon and then repeat *s*tep 3.

**Note:** However, if you want to remove an algorithm from the division, click the **Delete** ( $\mathbb{D}$ ) icon corresponding to the algorithm.

**5.** Click the **Save** button in the **Page Title** area.

The algorithm is associated with the division.

#### **Related Topics**

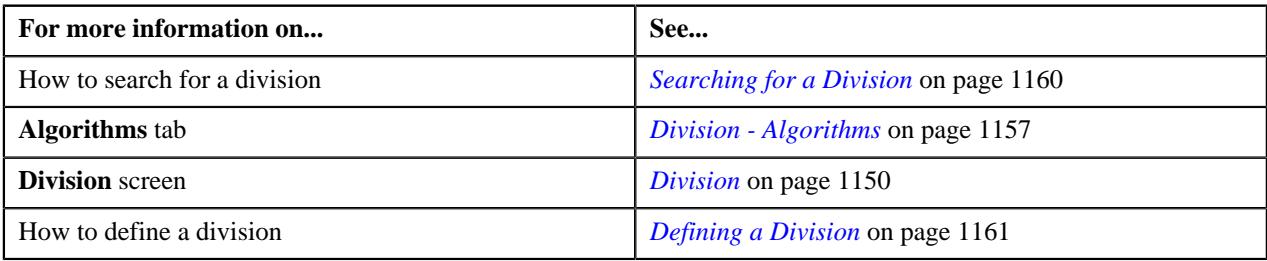

# <span id="page-1181-0"></span>**Defining a Characteristic for a Division**

## **Prerequisites**

To define a characteristic for a division, you should have:

• Characteristic types defined in the application (where the characteristic entity is set to Division)

#### **Procedure**

To define a characteristic for a division:

- **1.** Search for the division for which you want to define a characteristic.
- **2.** Click the **Characteristics** tab in the **Division** screen.

The **Characteristics** tab appears. It contains the following field:

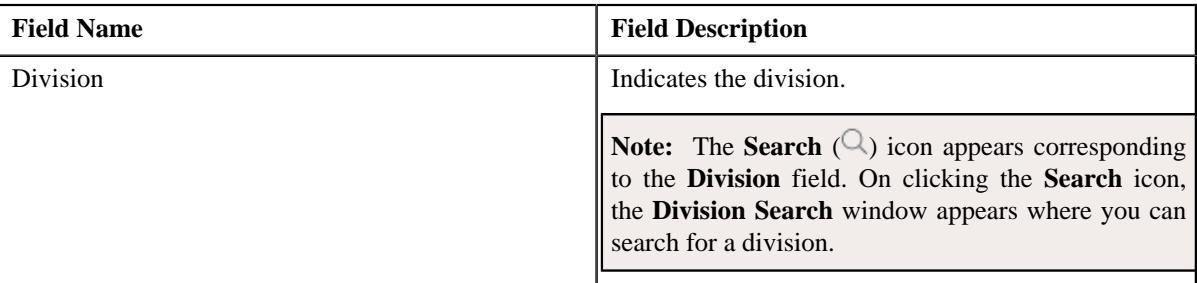

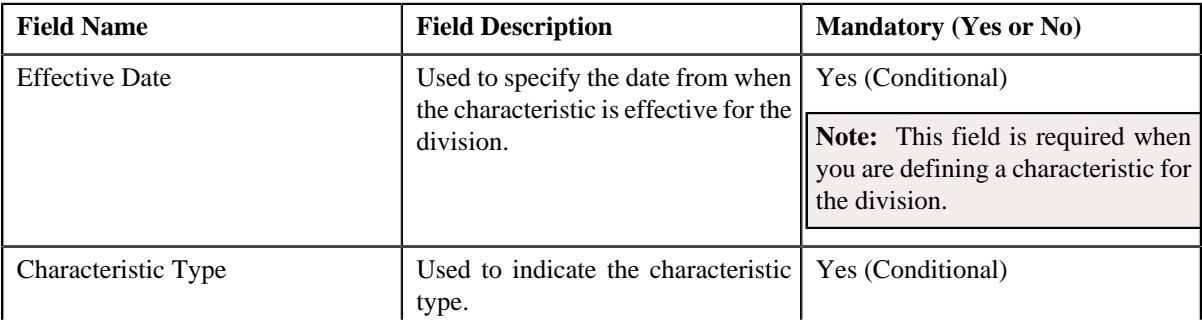

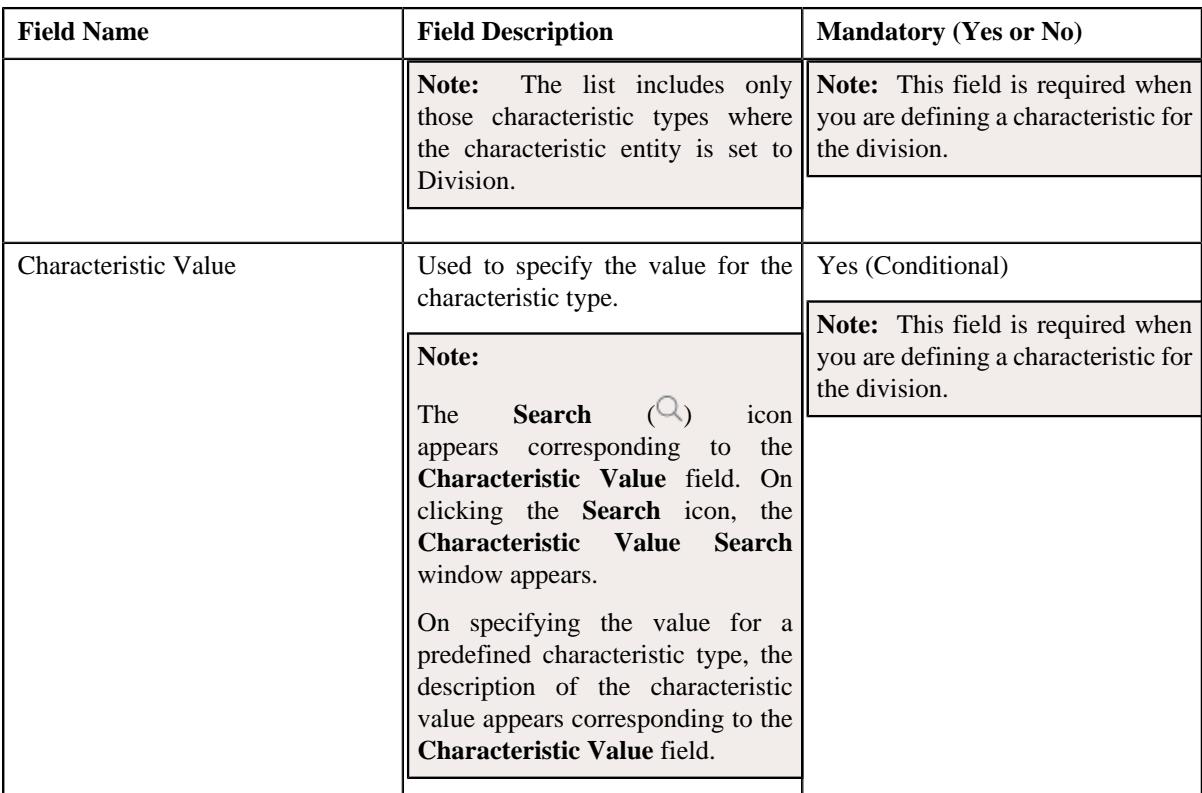

**3.** Enter the required details in the **Characteristics** tab.

**4.** If you want to define more than one characteristic for the division, click the **Add**  $(+)$  icon and then repeat step *3*.

**Note:** However, if you want to remove a characteristic from the division, click the **Delete** ( $\widehat{I}$ ) icon corresponding to the characteristic.

**5.** Click the **Save** button in the **Page Title** area.

The characteristic is defined for the division.

## **Related Topics**

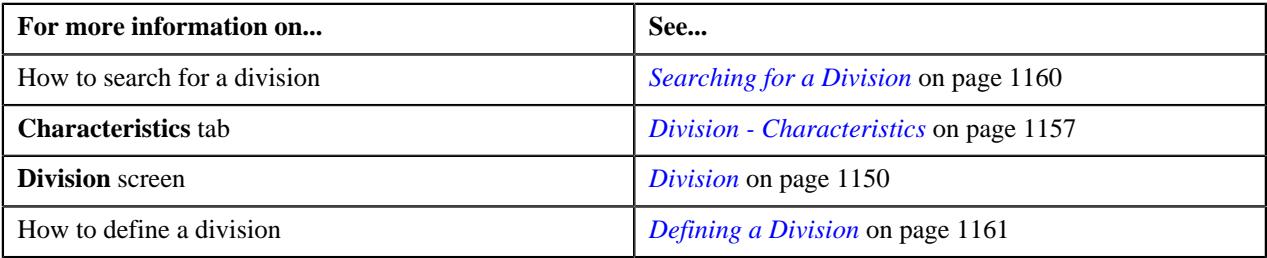

# <span id="page-1182-0"></span>**Associating a Bill Message with a Division**

## **Prerequisites**

To associate a bill message with a division, you should have:

• Bill messages defined in the application

## **Procedure**

To associate a bill message with a division:

- **1.** Search for the division to which you want to associate a bill message.
- **2.** Click the **Bill Messages** tab in the **Division** screen.

The **Bill Messages** tab appears. It contains the following field:

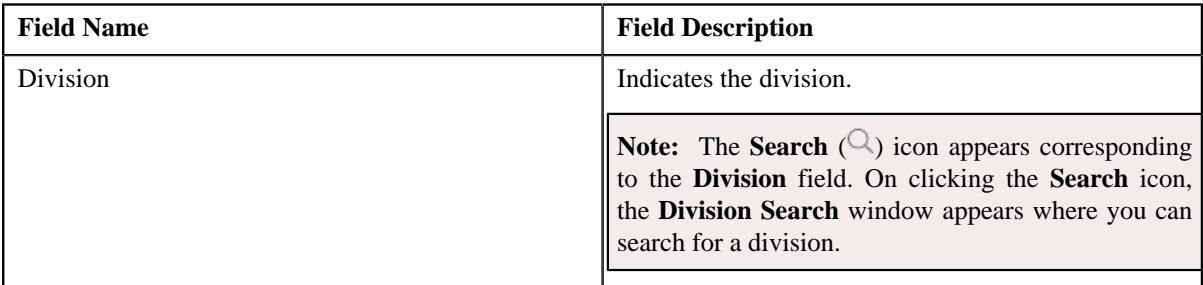

In addition, it contains the following fields in a grid:

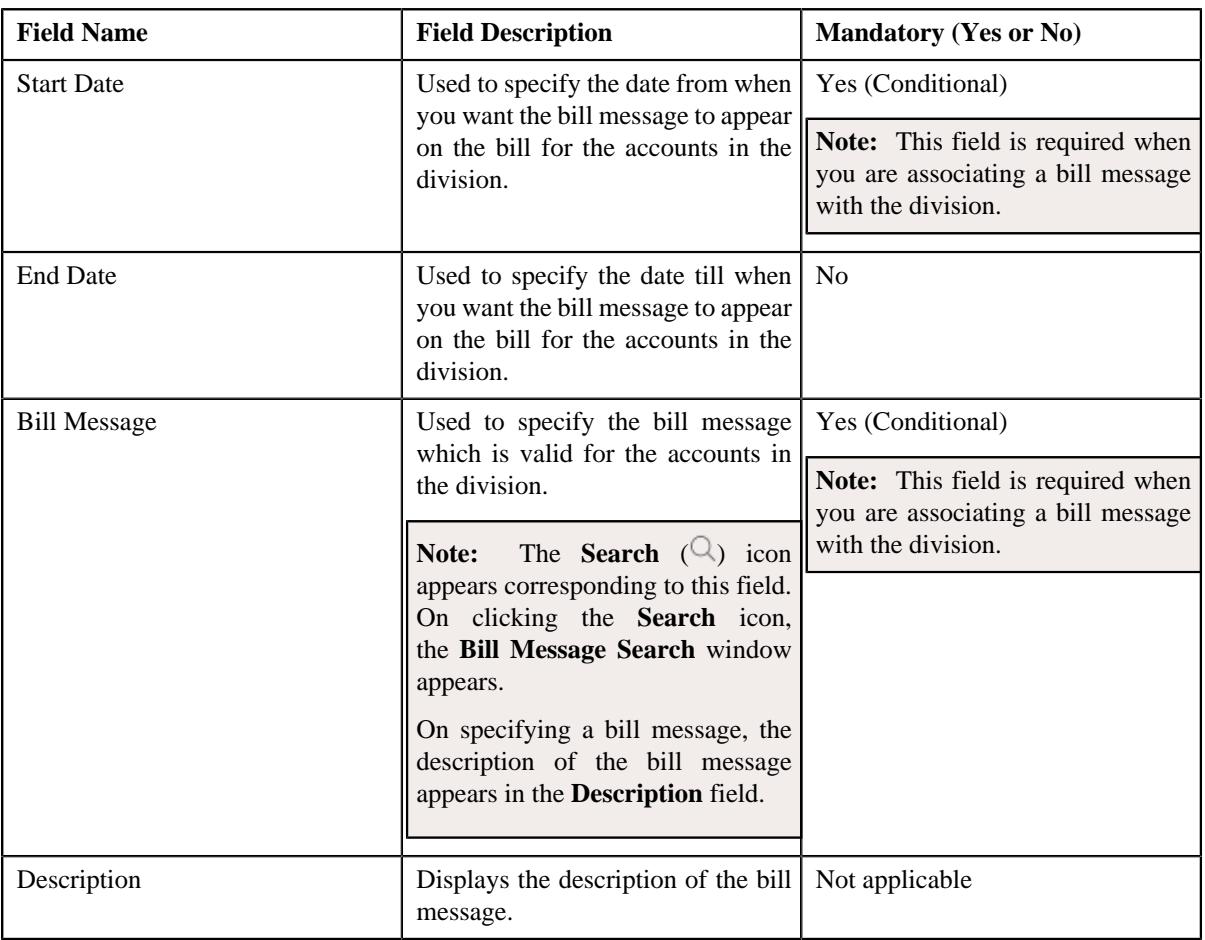

- **3.** Enter the required details in the **Bill Messages** tab.
- **4.** If you want to associate more than one bill message with the division, click the **Add**  $(+)$  icon and then repeat *s*tep 3.

**Note:** However, if you want to remove a bill message from the division, click the **Delete** ( $\widehat{I}$ ) icon corresponding to the bill message.

**5.** Click the **Save** button in the **Page Title** area.

The bill message is associated with the division.

#### **Related Topics**

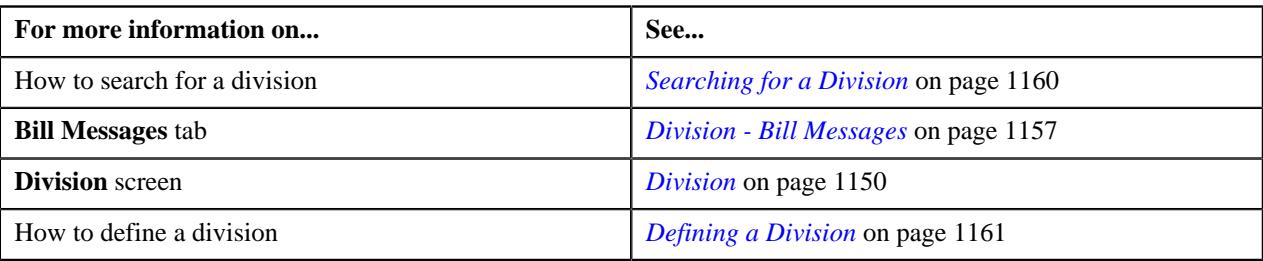

# <span id="page-1184-0"></span>**Associating a Party Characteristic Type with a Division**

## **Prerequisites**

To associate a party char type with a division, you should have:

• Characteristic types defined in the application (where the characteristic entity is set to Division)

## **Procedure**

To associate a party char type with a division:

- **1.** Search for the division to which you want to associate a party char type.
- **2.** Click the **Party Char Types** tab in the **Division** screen.

The **Party Char Types** tab appears. It contains the following field:

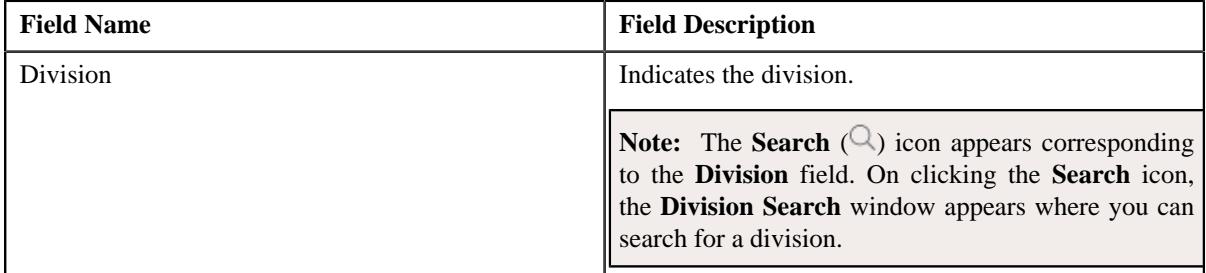

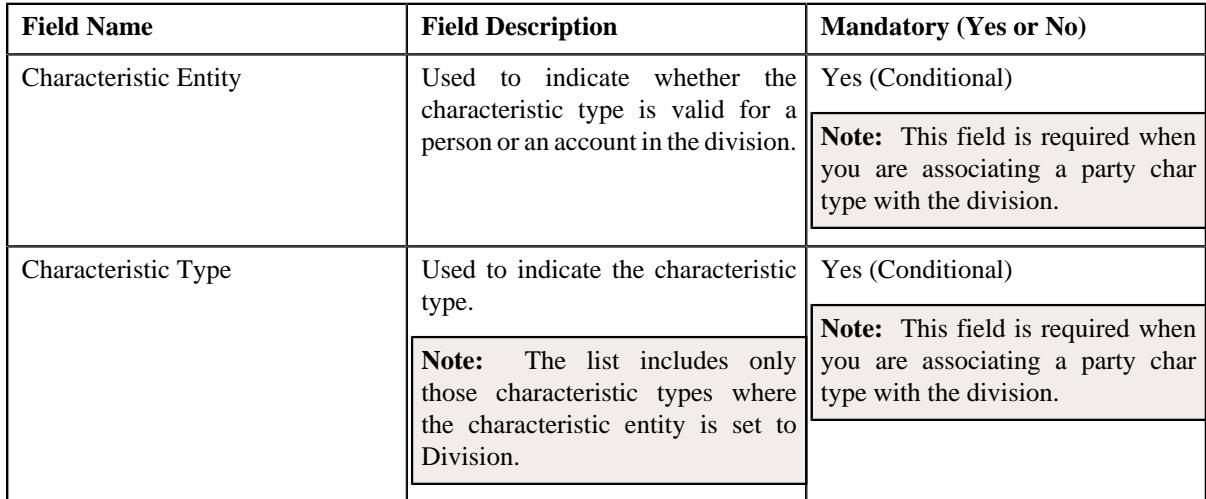

- **3.** Enter the required details in the **Party Char Types** tab.
- **4.** If you want to associate more than one party char type with the division, click the **Add** ( $\pm$ ) icon and then *r*epeat step 3.

**Note:** However, if you want to remove a party char type from the division, click the **Delete** ( $\mathbb{D}$ ) icon corresponding to the characteristic type.

**5.** Click the **Save** button in the **Page Title** area.

The party char type is associated with the division.

#### **Related Topics**

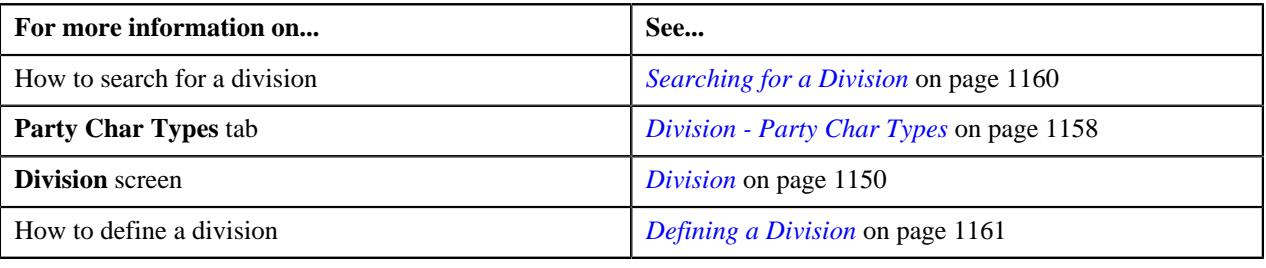

# <span id="page-1185-0"></span>**Associating a Bill Cycle with a Division**

#### **Prerequisites**

To associate a bill cycle with a division, you should have:

• Bill cycles defined in the application

#### **Procedure**

To associate a bill cycle with a division:

- **1.** Search for the division to which you want to associate a bill cycle.
- **2.** Click the **Bill Cycles** tab in the **Division** screen.

The **Bill Cycles** tab appears. It contains the following field:

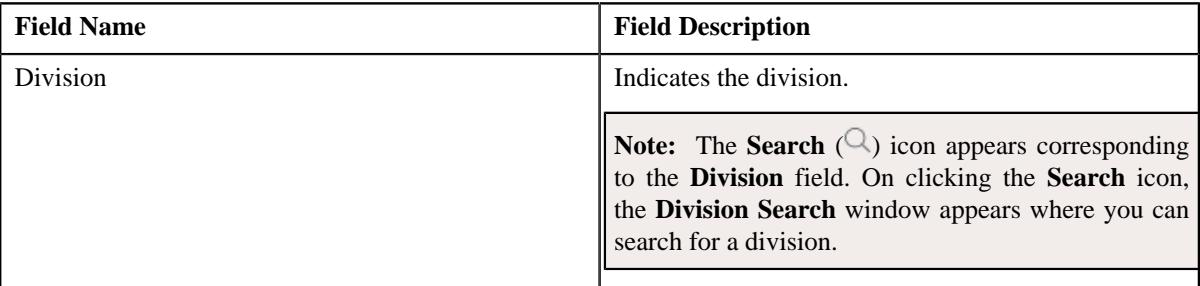

In addition, it contains the following field in a grid:

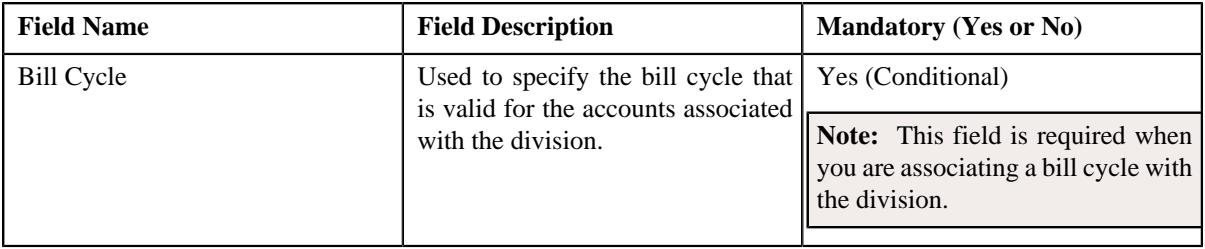

**3.** Select the bill cycle from the list.

**4.** If you want to associate more than one bill cycle with the division, click the **Add**  $(+)$  icon and then repeat step *3*.

**Note:** However, if you want to remove a bill cycle from the division, click the **Delete** ( $\mathbb{D}$ ) icon corresponding to the bill cycle.

**5.** Click the **Save** button in the **Page Title** area.

The bill cycle is associated with the division.

## **Related Topics**

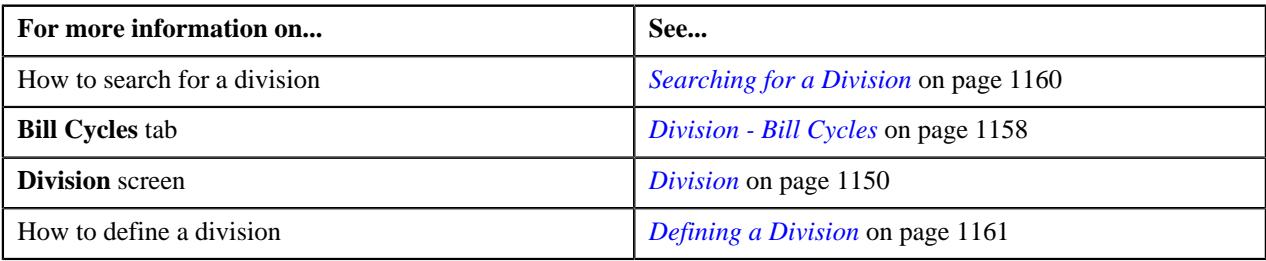

# <span id="page-1186-0"></span>**Associating an Account Identifier Type with a Division**

#### **Prerequisites**

To associate an account identifier type with a division, you should have:

• Account identifier types defined in the application

#### **Procedure**

To associate an account identifier type with a division:

- **1.** Search for the division to which you want to associate an account identifier type.
- **2.** Click the **Account Identifier Types** tab in the **Division** screen.

The **Account Identifier Types** tab appears. It contains the following field:

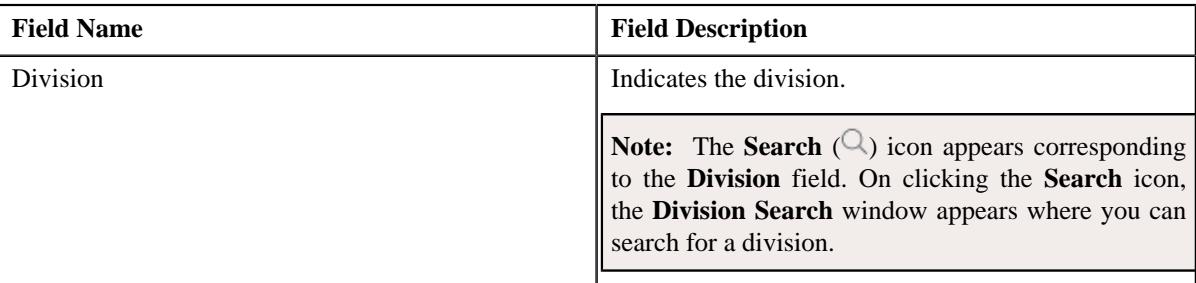

In addition, it contains the following field in a grid:

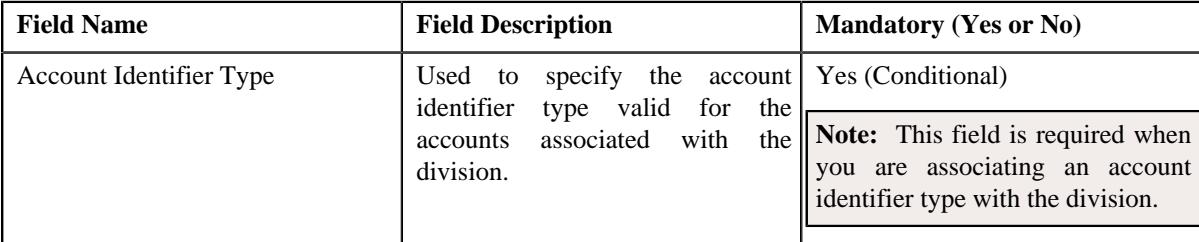

**3.** Select the account identifier type from the list.

**4.** If you want to associate more than one account identifier type with the division, click the **Add** ( $\pm$ ) icon and *t*hen repeat step 3.

**Note:** However, if you want to remove an account identifier type from the division, click the **Delete** ( $\widehat{N}$ ) icon corresponding to the account identifier type.

**5.** Click the **Save** button in the **Page Title** area.

The account identifier type is associated with the division.

#### **Related Topics**

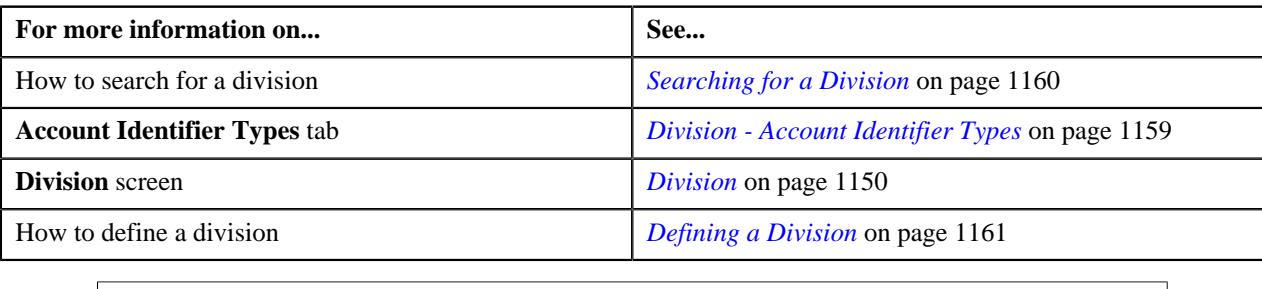

# <span id="page-1187-0"></span>**Defining a Division-Specific Characteristic for a Price Item**

## **Prerequisites**

To define a division-specific characteristics for a price item, you should have:

- Characteristic types defined in the application (where the characteristic entity is set to Division/Price Item Combination)
- Price item associated with the division to which the user belongs

#### **Procedure**

To define a division-specific characteristic for a price item:

- **1.** Search for the division for which you want to define a price item characteristic.
- **2.** Click the **Price Item Characteristics** tab in the **Division** screen.

The **Price Item Characteristics** tab appears. It contains the following field:

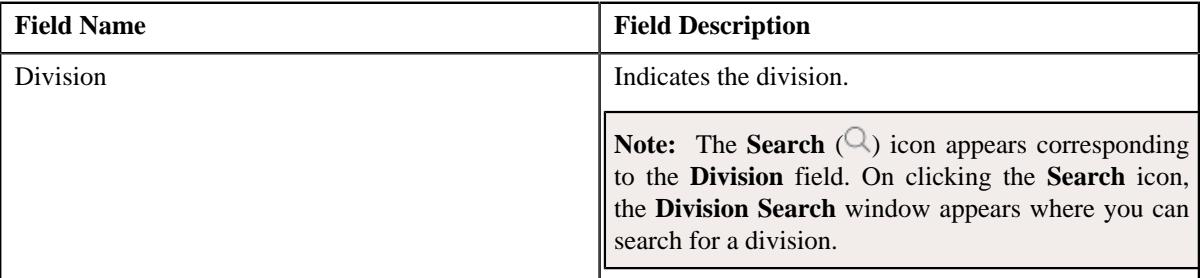

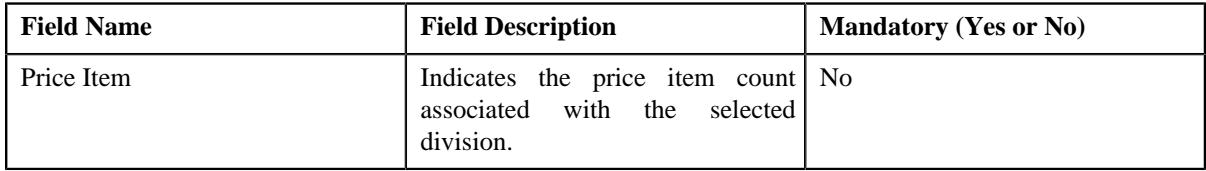
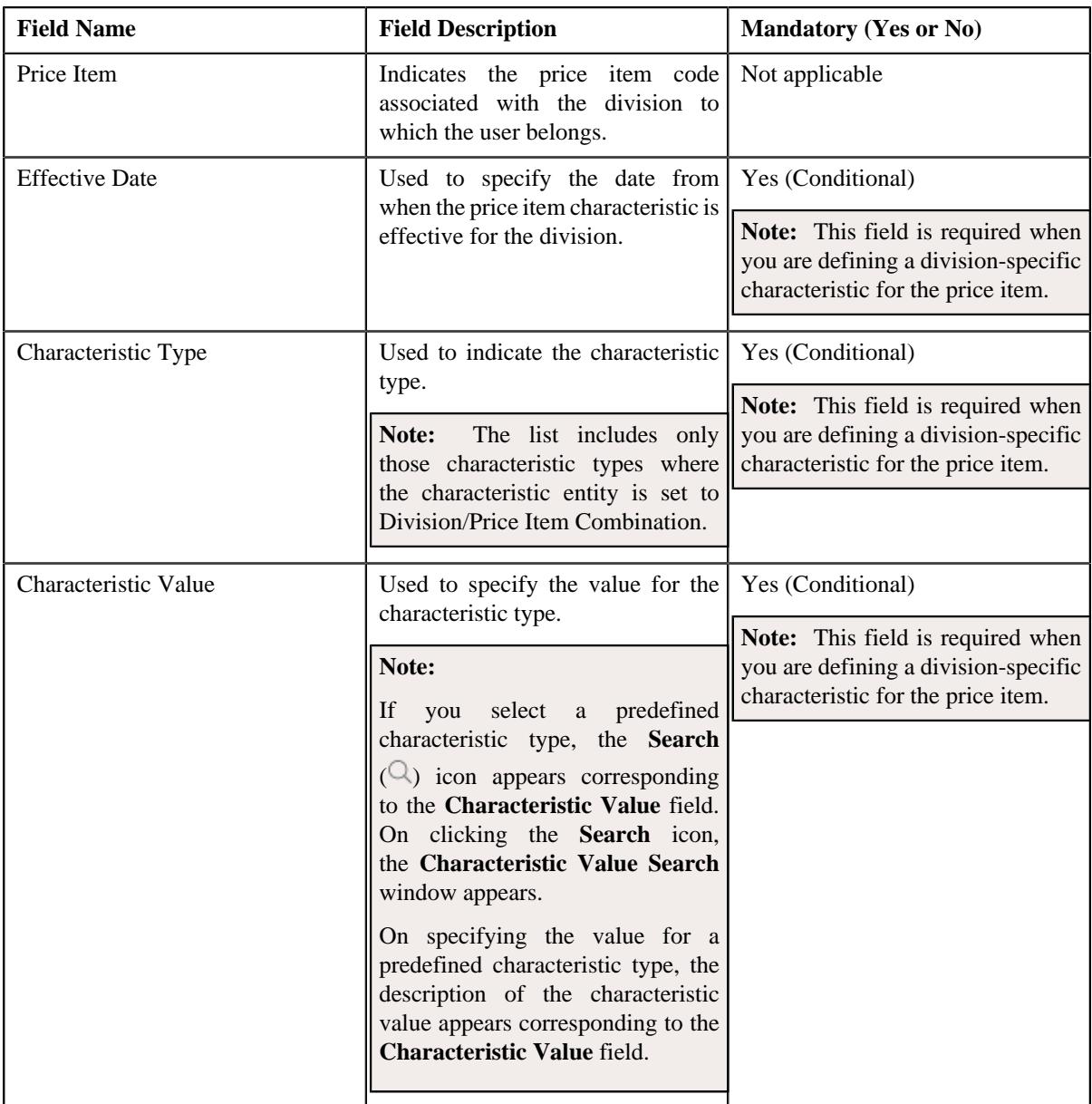

**3.** If the division has multiple price items associated with it, navigate to define a characteristic for the required price item.

**Note:** You can use the **Previous** ( $\Rightarrow$ ) and **Next** ( $\Rightarrow$ ) buttons to navigate through the price items while defining their characteristics.

- **4.** Enter the required details in the **Price Item Characteristics** tab.
- **5.** If you want to define more than one division-specific characteristic for the price item, click the **Add** ( $\pm$ ) icon *a*nd then repeat step 4.

**Note:** However, if you want to remove a division-specific characteristic from the price item, click the **Delete**  $(\widehat{\mathbb{I}})$  icon corresponding to the characteristic.

**6.** Click the **Save** button in the **Page Title** area.

The division-specific characteristic is defined for the price item.

#### **Related Topics**

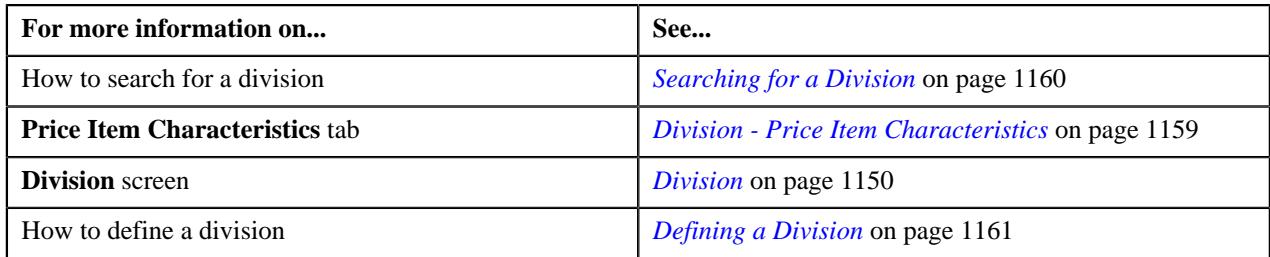

# **Associating a To Do Type and To Do Role with a Division**

#### **Prerequisites**

To associate a To Do type and To Do role with a division, you should have:

- To Do types and to do roles defined in the application
- To Do roles associated to the respective to do types

#### **Procedure**

To associate a To Do type and To Do role with a division:

- **1.** Search for the division to which you want to associate a To Do type and To Do role.
- **2.** Click the **Main** tab in the **Divisions** screen.

The **Main** tab appears.

**3.** The **To Do** section contains the following fields in a grid:

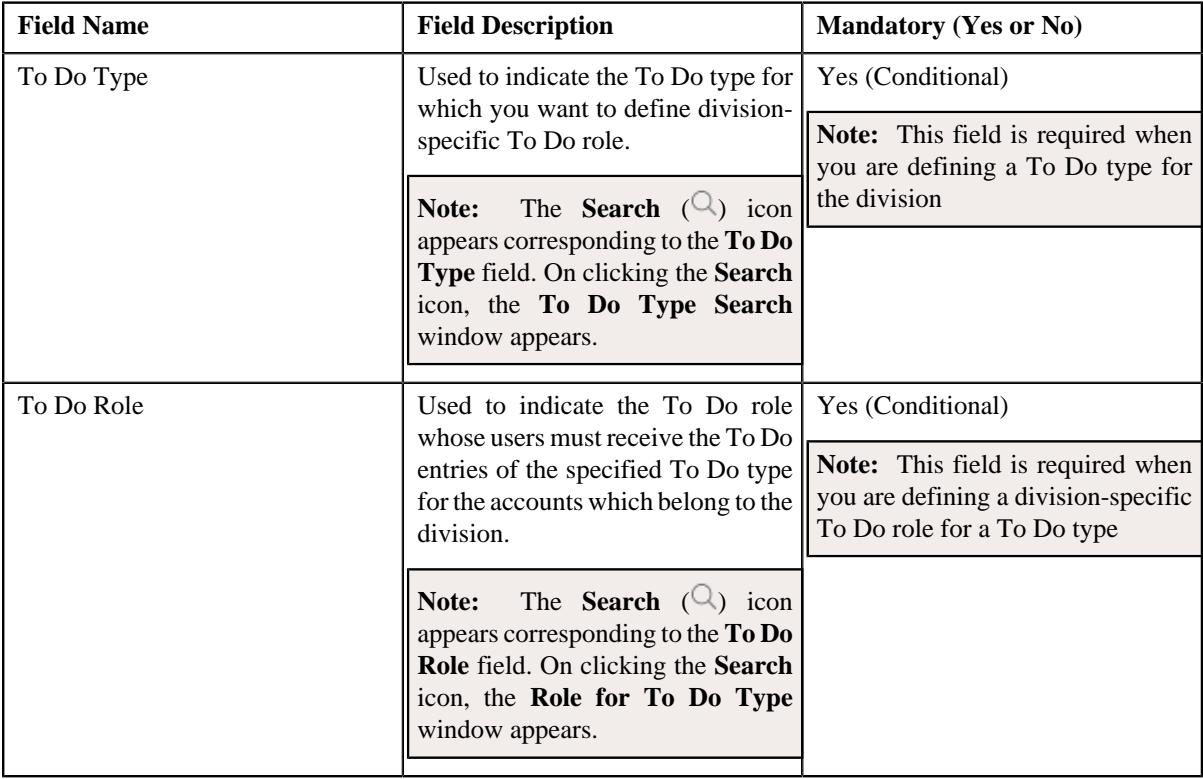

**4.** If you want to associate more than one To Do type and To Do role with the division, click the

Add  $(+)$  icon and then *repeat* step 3.

**Note:** However, if you want to remove a To Do type and To Do role from the division, click the **Delete** ( ) icon corresponding to the To Do type.

**5.** Click the **Save** button in the **Page Title** area.

The To Do type and To Do role is associated with the division.

#### **Related Topics**

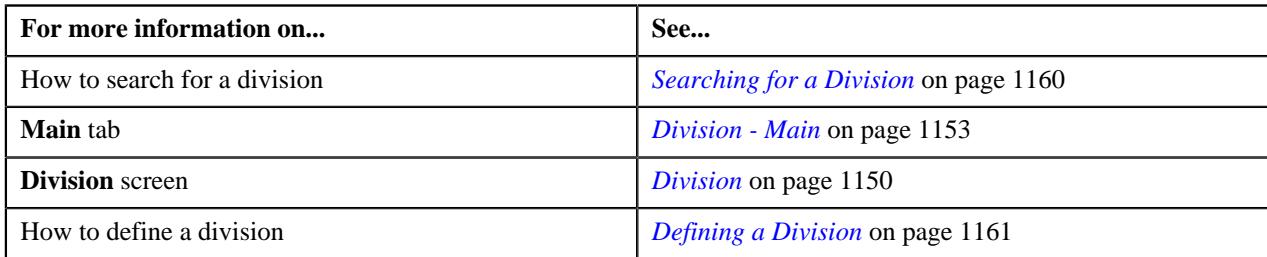

**1192** | OpenTopic | Division

# **Chapter 12**

# **Approval Workflow**

# **Topics:**

- **[Most Commonly Used Terms](#page-1194-0)**
- [Approval Workflow Process](#page-1194-1)
- **[Prerequisites](#page-1197-0)**
- [Approval Transaction](#page-1198-0)
- [Comparison: New versus](#page-1205-0) **[Existing](#page-1205-0)**
- [Approve Price Assignment](#page-1210-0)
- **[Modify Price Assignment](#page-1229-0)**
- [Resolve Price Assignment](#page-1241-0)
- [Approval Workflow Group \(Used](#page-1253-0) [for Searching\)](#page-1253-0)
- [Approval Workflow Group \(Used](#page-1263-0) [for Viewing\)](#page-1263-0)
- [Approval Workflow Chain \(Used](#page-1273-0) [for Searching\)](#page-1273-0)
- [Approval Workflow Chain \(Used](#page-1277-0) [for Viewing\)](#page-1277-0)
- [Approval Workflow Criterion](#page-1279-0) [Type \(Used for Searching\)](#page-1279-0)
- [Approval Workflow Criterion](#page-1283-0) [Type \(Used for Viewing\)](#page-1283-0)
- **[Approval Workflow Group Chain](#page-1286-0)** [Linkage \(Used for Searching\)](#page-1286-0)
- **[Approval Workflow Group Chain](#page-1293-0)** [Linkage \(Used for Viewing\)](#page-1293-0)
- [Approval Workflow Setting](#page-1298-0) [\(Used for Searching\)](#page-1298-0)
- [Approval Workflow Setting](#page-1302-0) [\(Used for Viewing\)](#page-1302-0)
- [Approval Workflow Reason](#page-1306-0) [\(Used for Searching\)](#page-1306-0)

Oracle Revenue Management and Billing may optionally be configured to use the approval workflow process whenever any addition, modification, or deletion is done manually by a user. The approval workflow process routes any changes made to the business objects (such as person, account, contract, division, and so on) to a group of people for approval. The approval workflow process allows you to manage and track all tasks involved in the approval process.

Approval workflow allows you to define the rules for requiring an approval step before the data changes are committed to the database. Once you establish the approval workflow rules, the application manages the business process flow for having data changes approved before they are reflected in the database.

The system provides you with a flexible set of options used to determine when approvals are required, and how the approval process is to be managed including:

- Turning approval on or off for individual business objects within the application
- Grouping business objects so that approval is required for the group rather than the individual business objects within the group
- Who should approve
- How many levels of approvals are required
- Different approval workflow chains based on different criteria

Once you have turned approval workflow on for an object, or a group of objects, the system will use the approval workflow configuration to manage the entire approval process including:

- Determining whether approval is required based on data changes submitted by a user
- Routing approval workflow requests to one or more qualified approvers
- Managing rejected data changes and sending these back to the submitter for resolution
- Committing the changes once all required approvals are received

• [Approval Workflow Reason](#page-1308-0) [\(Used for Viewing\)](#page-1308-0)

# <span id="page-1194-0"></span>**Most Commonly Used Terms**

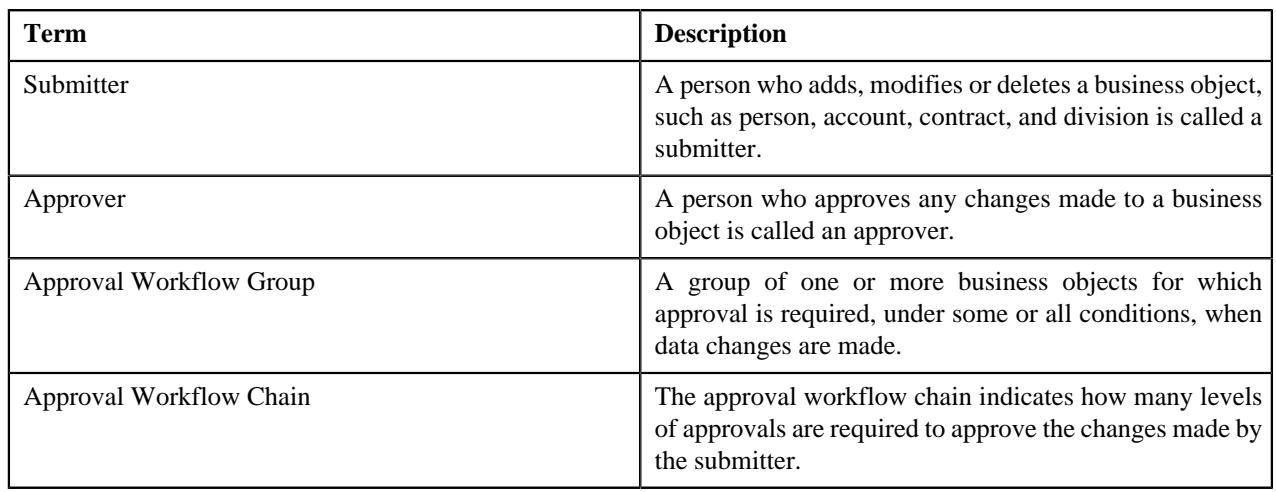

Before you understand the approval workflow process, you must familiarize yourself with the following terms:

# <span id="page-1194-1"></span>**Approval Workflow Process**

When a submitter adds, edits or deletes a business object (for example, an account) that belongs to an approval workflow group, the system checks whether approval workflow is activated for the approval workflow group. If the approval workflow is activated for the group, the system creates an approval workflow request. Every approval workflow request is uniquely identified in the system through the Approval Transaction ID.

The system identifies the approval workflow chain that must be used for approval depending on the pre-configured conditions or criteria. Based on the number of levels defined in the approval workflow chain, the request is sent to the approver at each level in the chain or hierarchy for approval. When the approver at the first level approves the request, a notification is sent to the approver at the second level for approval. This process continues till the approval is received from all levels in the hierarchy. Once the approvers at all levels approve the request, the changes are committed to the database.

However, if an approver at any level in the hierarchy rejects the request, a notification is sent to the submitter who has made the changes. The submitter then makes the required corrections based on the approver's comments and resubmits the changes for approval. In this case, the approval process starts once again from the beginning and not from the level at which the request was rejected.

The submitter also has the facility to modify the request before the approver at the first level in the hierarchy approves or rejects the request. Once the changes are made, the submitter submits the request for approval. The submitter also has the facility to cancel the request.

The following figure indicates the flow of the approval workflow process:

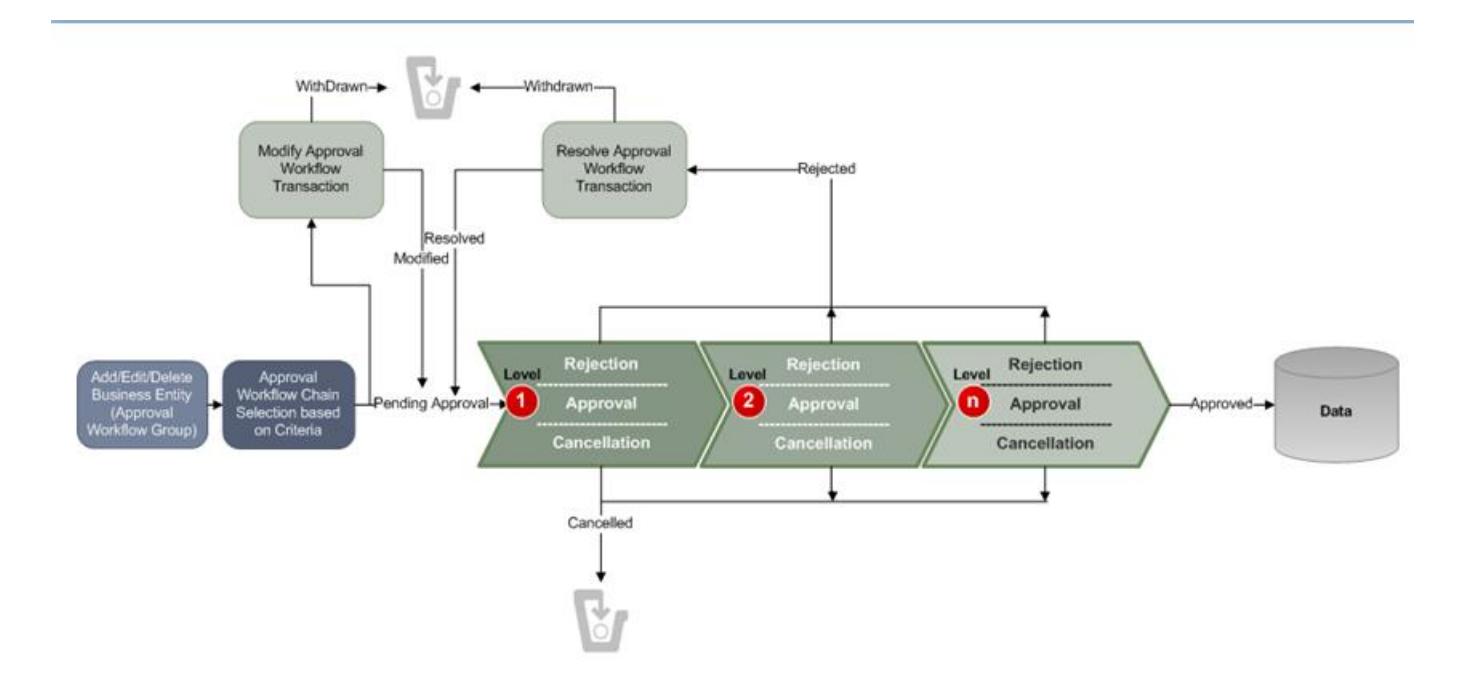

To implement the approval workflow process, you need to define the following:

- *[Approval Workflow Group \(Used for Searching\)](#page-1253-0)* on page 1254
- *[Approval Workflow Chain \(Used for Searching\)](#page-1273-0)* on page 1274
- *[Approval Workflow Criterion Type \(Used for Searching\)](#page-1279-0)* on page 1280
- *[Approval Workflow Group Chain Linkage \(Used for Searching\)](#page-1286-0)* on page 1287
- *[Approval Workflow Reason \(Used for Searching\)](#page-1306-0)* on page 1307
- *[Approval Workflow Setting \(Used for Searching\)](#page-1298-0)* on page 1299

For price list, price item and price assignment, the approval workflow configuration is shipped with ORMB. The following groups are available in the system:

- **C1PRODUCT** Contains the C1\_PRICEITEM\_BO business object
- **C1PRICELST** Contains the C1\_F\_ADDPLBO business object
- **C1PRICEASG** Contains the C1\_PRICECOMP and C1\_PRICEASGN\_BO business objects

After creating the approval workflow chains, you need to link these groups to the corresponding approval workflow chains. To setup the approval workflow process for price assignment, you need to do the following:

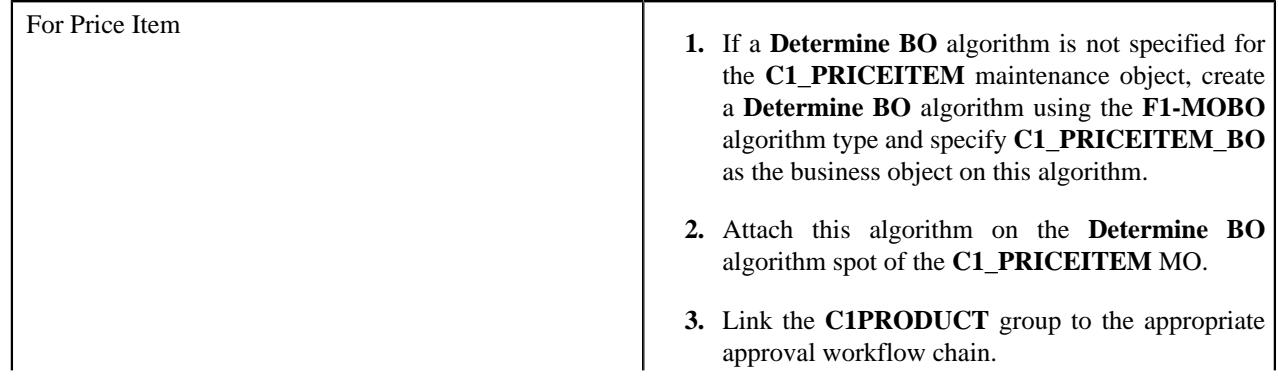

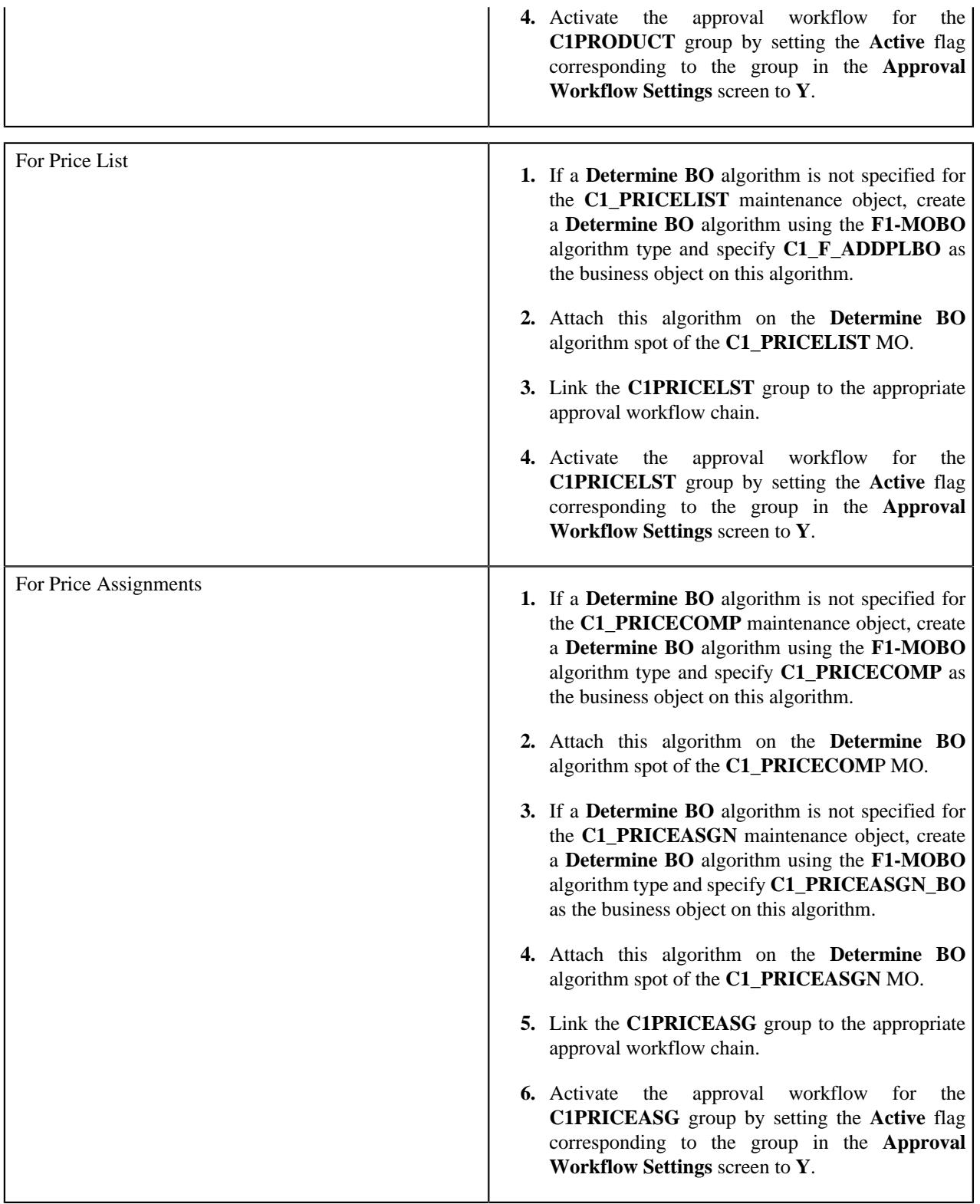

Similarly, for invoicing group, the approval workflow configuration is shipped with ORMB. The following groups are available in the system:

- **C1IGADD**
- **C1IGUPD**

After creating the approval workflow chains, you need to link these groups to the corresponding approval workflow chains, and activate the approval workflow for these groups by setting the following in the **Approval Workflow Settings** screen:

- Set **Active** flag to **Yes**
- Set **Prevalidation** flag to **Yes**

**Note:** You must set the **Active** flag to **No** for both the groups in case you do not want to activate the approval workflow for invoicing group. If you set the **Active** flag to **Yes** for either of the groups, approval workflow is triggered when you add and/or edit an invoicing group.

# <span id="page-1197-0"></span>**Prerequisites**

You need to setup the following prerequisites to implement the approval workflow process:

- **Setup Feature Configuration for Approval Workflow** If you create new Maintenance Objects (MOs) and want the access control for these MOs in the approval workflow transactions to be based on the access group and division, then you have to create a custom algorithm and attach it to the **Approval Transaction Entity Access Algorithms** option type of the **C1\_AXENTITY** feature configuration. Note that you will then have two access algorithms; one default algorithm (that is, **C1-APPTXN**) and another custom algorithm. For more information about the **C1\_AXENTITY** feature configuration, see *[Setting the C1\\_AXENTITY Feature Configuration](#page-4589-0)* on page 4590.
- **Create and Attach Determine BO Algorithm** To use approval workflow for a business object, check the corresponding maintenance object to see if a **Determine BO** algorithm is already attached to it. If not, create a **Determine BO** algorithm using the **F1-MOBO** algorithm type, and specify the appropriate business object name on the newly created algorithm. Attach this algorithm on the **Determine BO** algorithm spot of the maintenance object.
- **Attach Audit Algorithm to Business Objects** To use the approval workflow process for a business object, you need to attach the **C1-APPTXNBAS** algorithm on the **Audit** algorithm spot of the business object. Unless you attach the audit algorithm to a business object, the approval workflow process will not be triggered for the respective business object. This step is only required when you are using the base panels. If you have created custom UI maps to enter or modify data for a specific business object, this step is not needed.

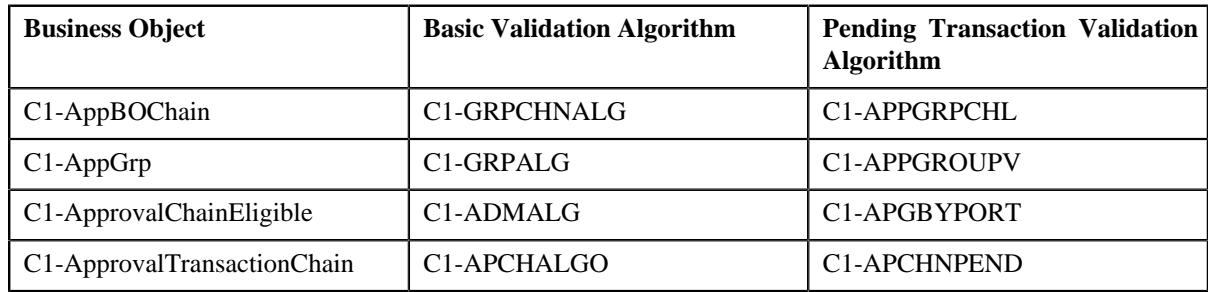

• **Attach Validation Algorithms to Business Objects** — The following algorithms are shipped with ORMB:

The basic validation algorithms are attached to the respective business objects, and then shipped with ORMB. However, the pending transaction validation algorithms are not attached to the respective business objects. If you want to restrict the users from either editing or deleting the approval workflow group, approval workflow settings, approval workflow chain, or approval workflow group chain linkage when the respective approval workflow requests are in the **Pending**, **Work-in-Progress**, or **Rejected** state, then you must attach the pending transaction validation algorithm on the **Validation** algorithm spot of the respective business object.

• **Set Colors for Highlighting during Comparison** — While approving, rejecting, or cancelling approval workflow requests where the submitter action is Update (UPD), you will be able to compare the existing and new data. By default, any modifications are highlighted in the Yellow (9933FF) color and new additions are highlighted in the Purple (FFFF66) color. You can easily change these default colors. For more information on how to set the colors used for highlighting, see .*[Setting the C1\\_AXENTITY Feature Configuration](#page-4589-0)* on page 4590.

- **Create To Do Types** You need to create the To Do types that you want to use in the approval workflow process. Once the To Do type is created, you need to link it to the required To Do roles so that users belonging to the To Do role can view and work on the To Do type.
- **Create To Do Roles** You need to create the To Do roles that you want to use in the approval workflow process. Once the To Do role is created, you need to add the users whom you want to assign this role.

**Note:** User who is withdrawing the approval workflow request must be assigned to the To Do role to which the approver at the first level in the hierarchy is assigned. Otherwise, the user will not be able to withdraw the approval workflow request.

- **Create Input UI Map for an Approval Workflow Group** The system provides you with the ability to automatically generate an Input UI map, and associate it with the approval workflow group. Alternatively, you can create an Input UI map manually, and attach it to the approval workflow group. For more information on how to create an Input UI map manually, see *[Creating Input UI Map for an Approval Workflow Group](#page-4564-0)* on page 4565.
- **Create Display UI Map for an Approval Workflow Group** The system provides you with the ability to automatically generate a Display UI map, and associate it with the approval workflow group. Alternatively, you can create a Display UI map manually, and attach it to the approval workflow group. For more information on how to create a Display UI map manually, see *[Creating Display UI Map for an Approval Workflow Group](#page-4563-0)* on page 4564.

# <span id="page-1198-0"></span>**Approval Transaction**

If an approver at any level in the hierarchy rejects a request, a notification is sent to the submitters having the To Do role to resolve. The submitter then makes the required corrections based on the approver's comments, and resubmits the changes for approval. In this case, the approval process starts once again from the beginning, and not from the level at which the request was rejected.

The **Approval Transaction** screen allows you to resolve or withdraw a request. It consists of the following zones:

- *[Search Approval Transaction](#page-1198-1)* on page 1199
- *[Approval Transaction Log](#page-1203-0)* on page 1204

## <span id="page-1198-1"></span>**Search Approval Transaction**

The **Search Approval Transaction** zone allows you to search for an approval transaction using various search criteria. It contains the following two sections:

• **Search Criteria** — The **Search Criteria** section contains the following fields:

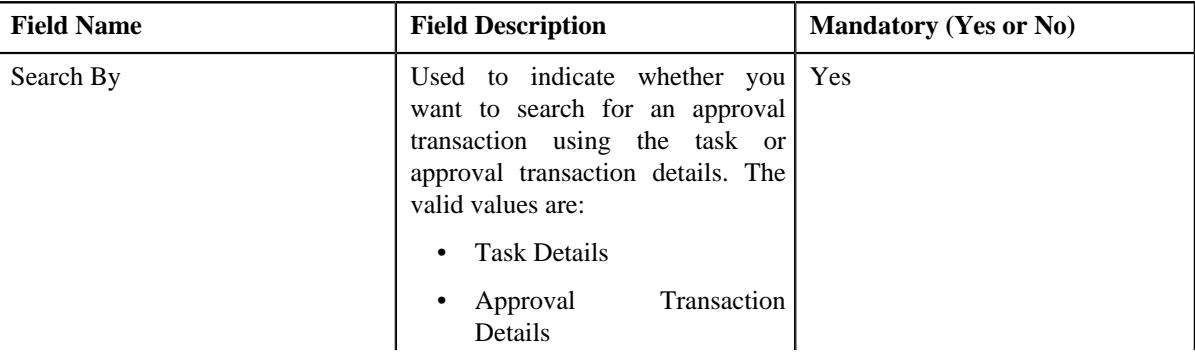

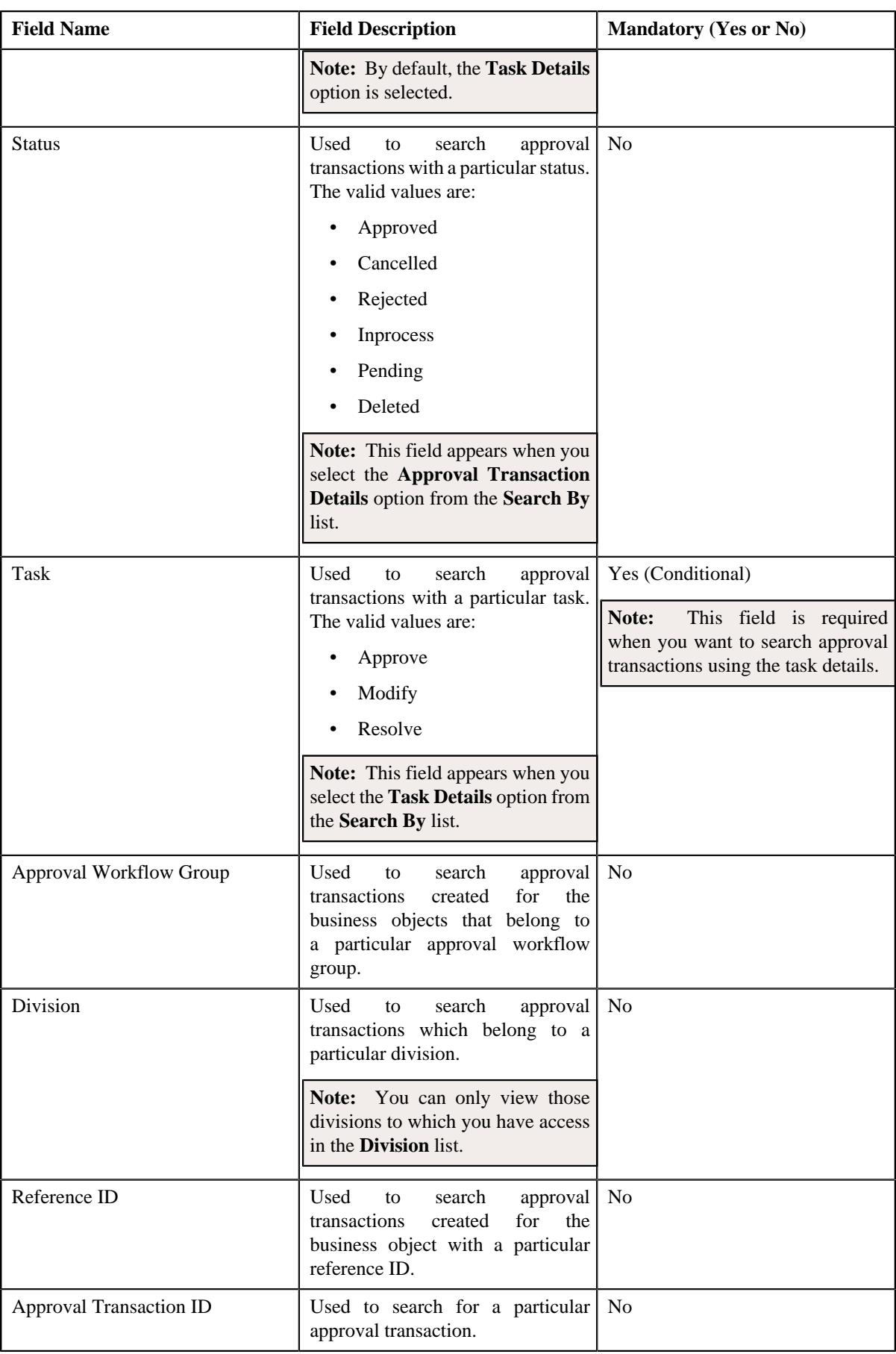

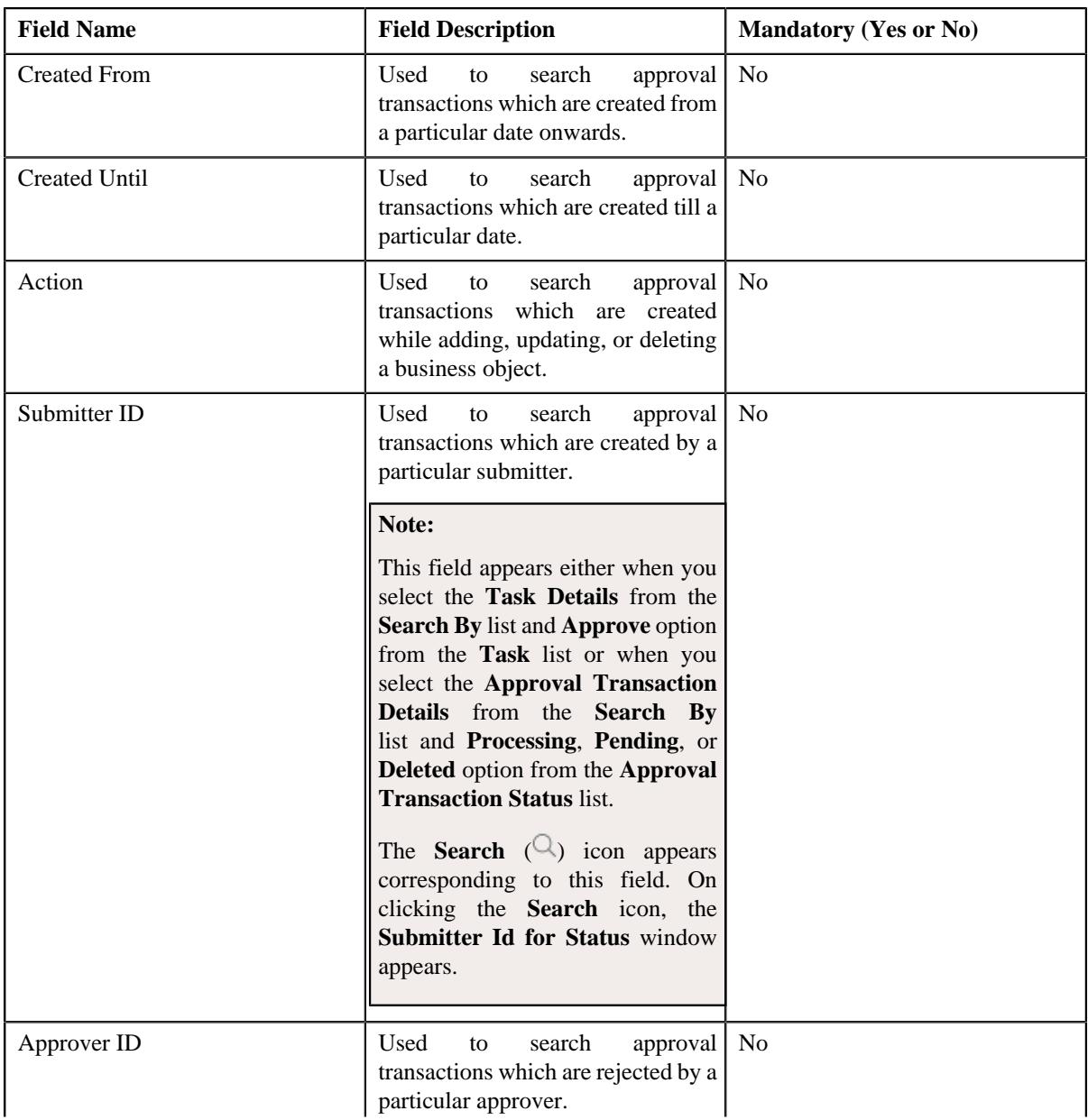

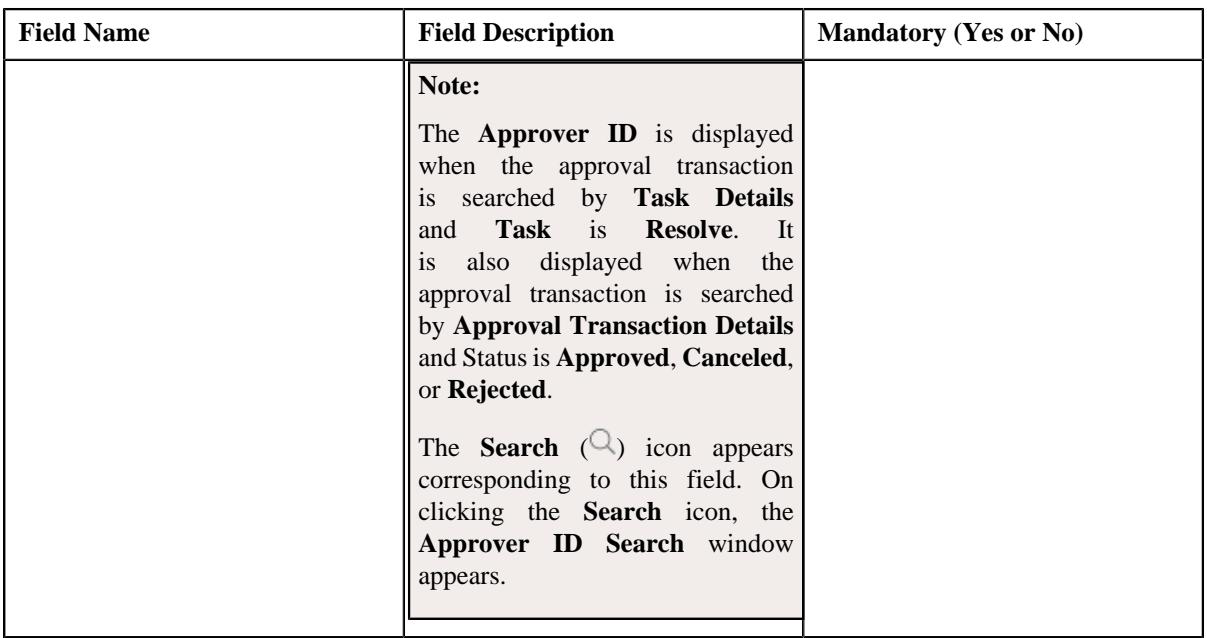

**Note:** You must specify at least one search criterion while searching for an approval transaction. One more search criterion is required when you are searching for an approval transaction using the **Task** field.

• **Search Results** - On clicking the **Search** button, the search results appear based on the specified search criteria. The **Search Results** section contains the following columns:

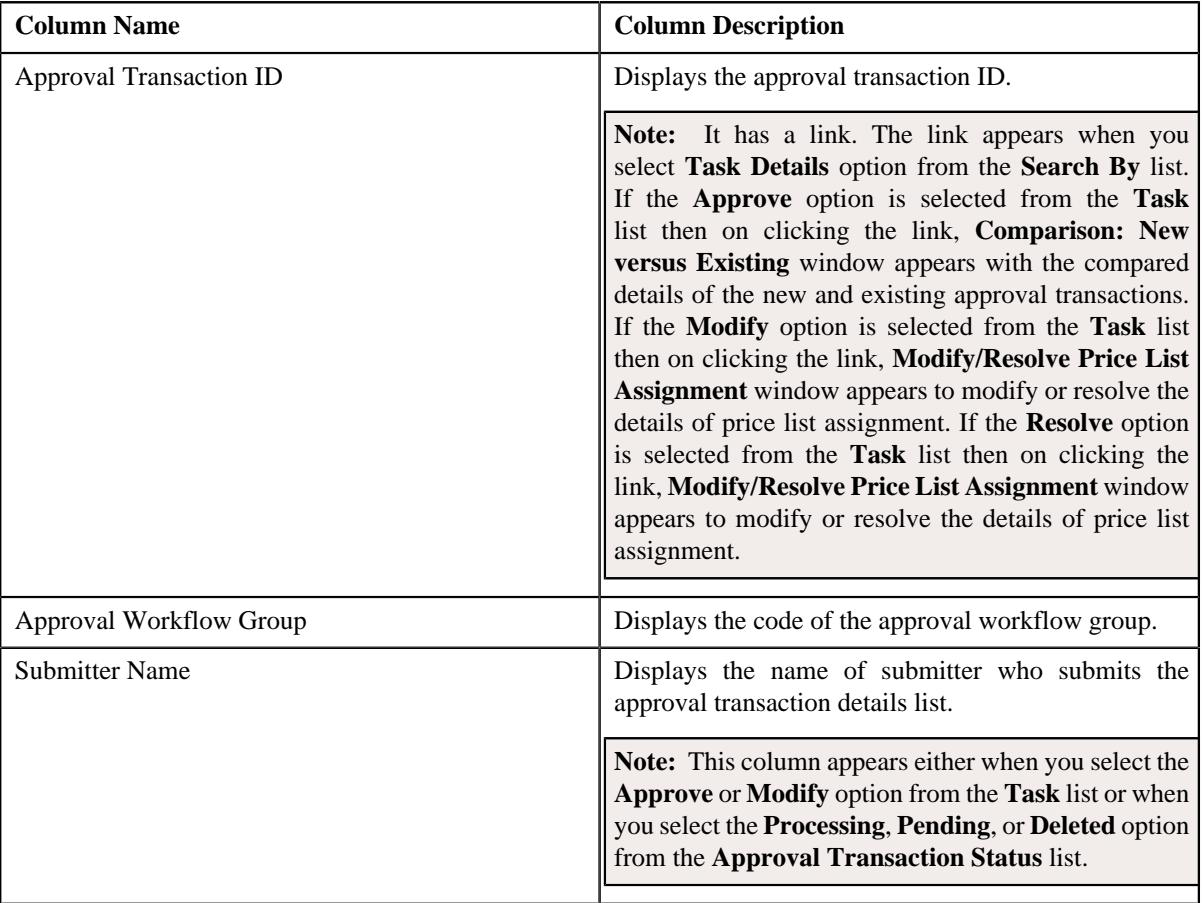

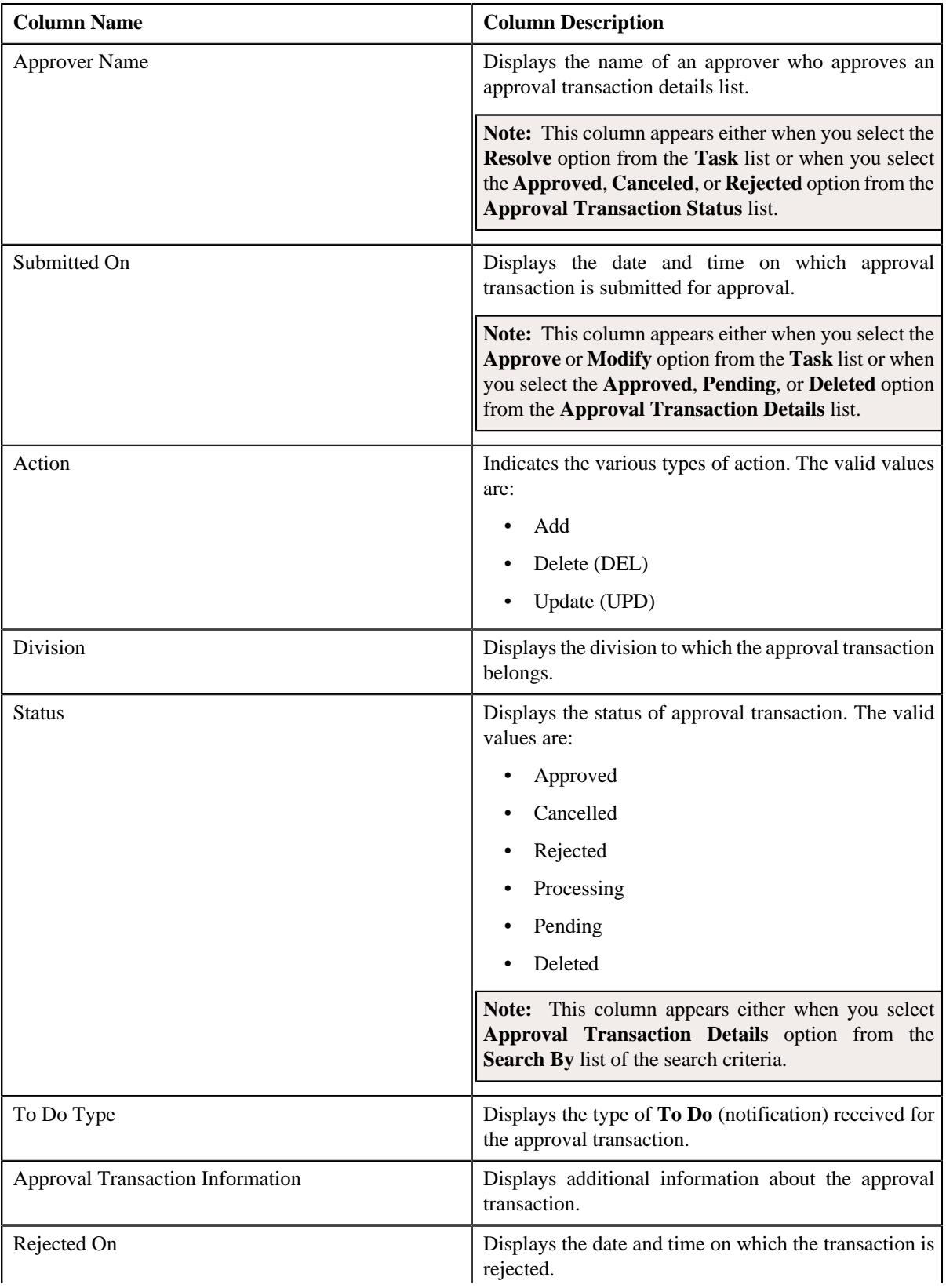

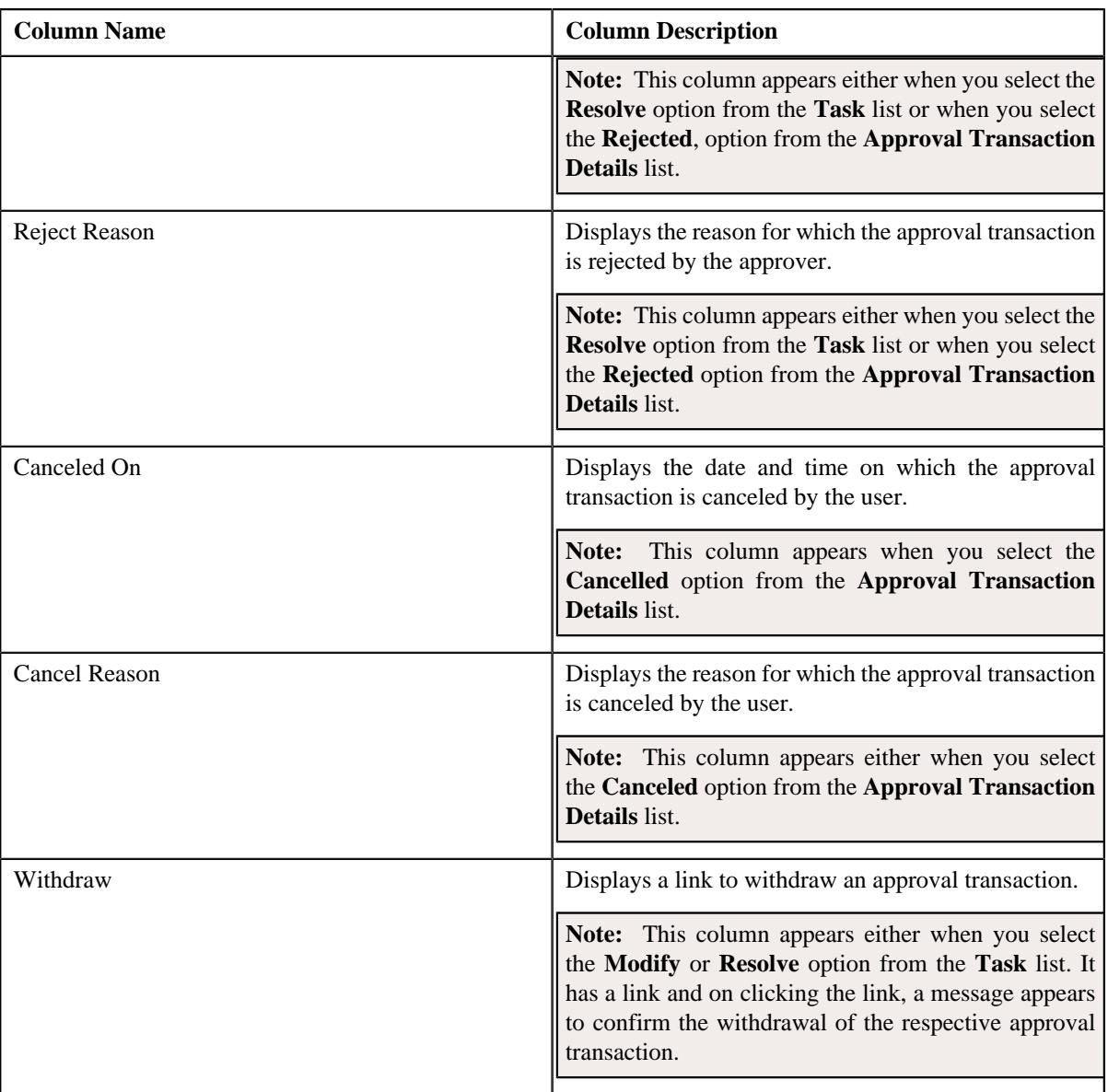

On clicking the **Broadcast** ( $\widehat{\cdot}$ ) icon corresponding to the approval transaction the **Approval Transaction Log** zone appears with the approval transaction log details.

#### **Related Topics**

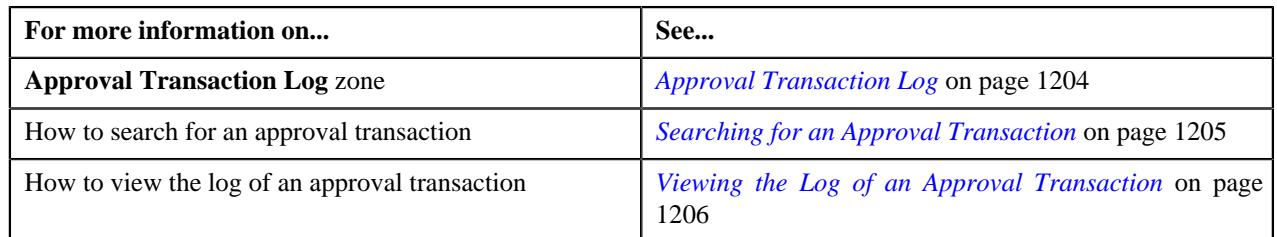

# <span id="page-1203-0"></span>**Approval Transaction Log**

The **Approval Transaction Log** zone displays the complete trail of submitter and approver actions performed on the approval transaction. It contains the following columns:

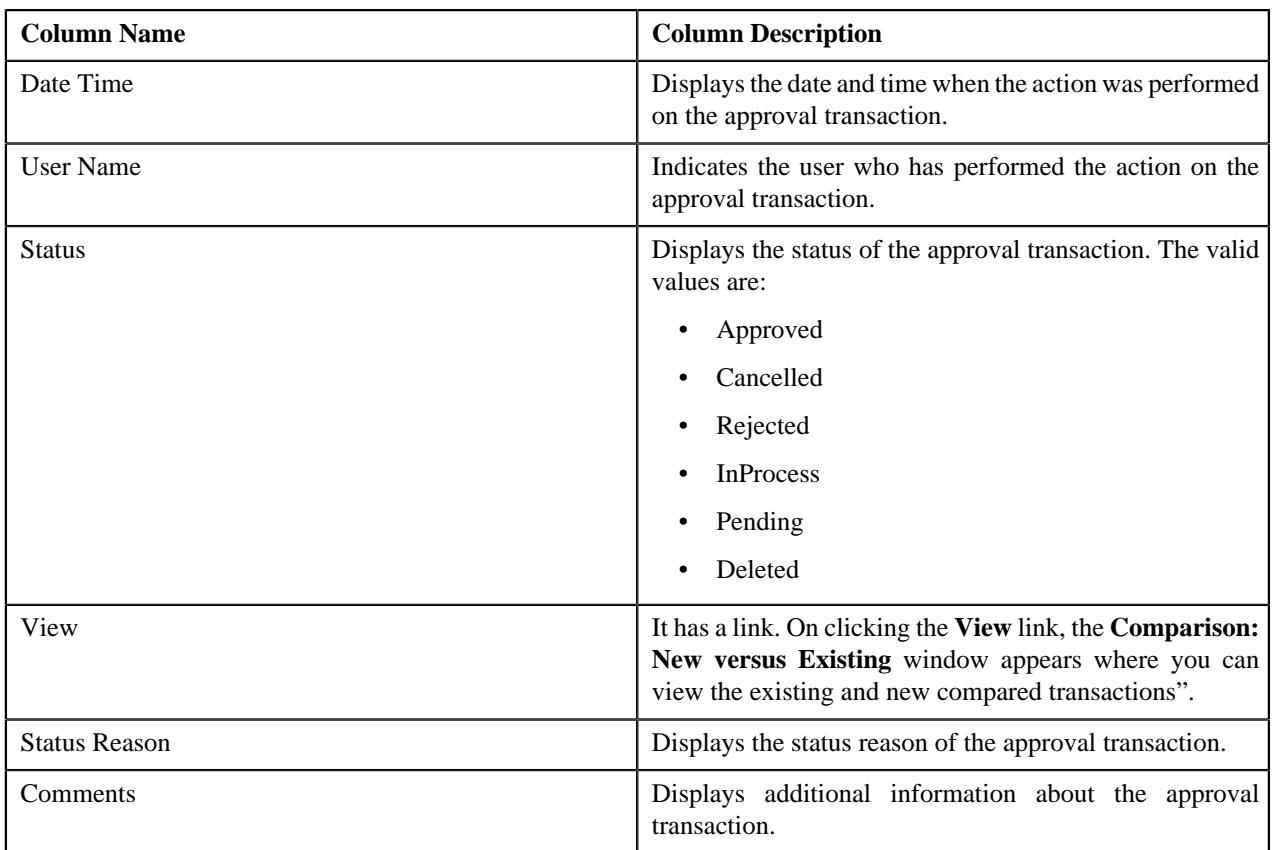

By default, the **Banking Approval Transaction Log** zone does not appear. It appears when you click the **Broadcast**

( ) icon corresponding to the approval transaction in the **Approval Transaction** zone.

You can change the layout of this zone. For more information on how to change the layout, see *[Changing the Layout](#page-4559-0)* on page 4560.

#### **Related Topics**

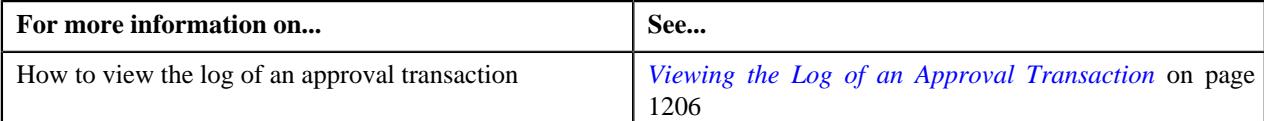

# <span id="page-1204-0"></span>**Searching for an Approval Transaction**

#### **Procedure**

To search for an approval transaction:

**1.** Click the **Menu** link in the **Application** toolbar.

A list appears.

**2.** From the **Main** menu, select **Approval Workflow** and then click **Approval Transaction**.

The **Approval Transaction** screen appears.

**3.** Click the **Search** option from the **Approval Transaction** sub-menu.

The **Approval Transaction** screen appears.

**4.** Enter the search criteria in the **Search Approval Transaction** zone depending on whether you want to search for a task or approval transaction details.

**Note:** ORMB search engine supports wildcard search, where you can substitute the percentage (%) symbol as a stand in for any word or letter in a search criteria. You can use the '%' wildcard character in all input fields except the date and ID fields. The '%' wildcard character is suffixed automatically at the end of the partial search criteria. Therefore, you may or may not specify the wildcard character at the end of the partial search criteria. However, you have to prefix the wildcard character manually wherever required.

#### **5.** Click **Search**.

A list of task or approval transactions that meet the search criteria appears in the **Search Results** section.

#### **Related Topics**

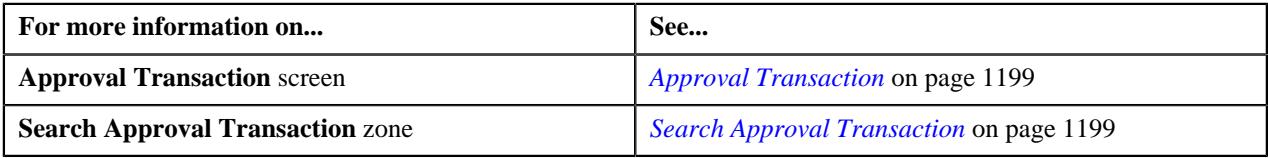

## <span id="page-1205-1"></span>**Viewing the Log of an Approval Transaction**

#### **Procedure**

To view the log of an approval transaction:

- **1.** Search for the task or approval transaction details in the **Approval Transaction** screen.
- **2.** In the Search Results section, click the

**Broadcast** ( $\widehat{\ }$ ) icon corresponding to the approval transaction whose log details you want to view.

The **Approval Transaction Log** zone appears.

**3.** View the log details of the approval transactions in the **Approval Transaction Log** zone.

#### **Related Topics**

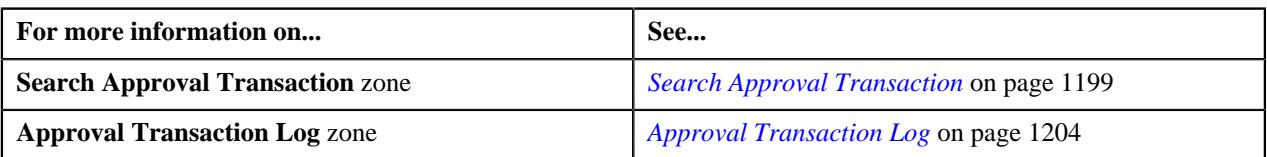

# <span id="page-1205-0"></span>**Comparison: New versus Existing**

You have to define the reason codes which are used when the approval workflow request is either rejected or cancelled. The reason code helps to indicate the reason why a particular request was rejected or cancelled.

The **Comparison: New versus Existing** screen allows you to view the changes in the new approval transaction compared to the existing one. It contains the following sections:

- New
- Existing

Through this screen you can do the following:

- Approve an approval transaction
- Reject an Approval Transaction
- Cancel an approval transaction
- Modify an approval transaction
- Withdraw an Approval Transaction
- Resolve an approval transaction

## <span id="page-1206-0"></span>**Approving an Approval Transaction**

You can view the number of approval transactions which are pending for approval in the **Approval Transaction** screen. The approver can review, and accordingly approve, return to the submitter, revert to the original, or cancel the approval transaction based on the observations.

**Note:** The system will not allow you to approve, return to the submitter, revert to the original or cancel an approval transaction submitted by you.

#### **Procedure**

To approve an approval transaction:

- **1.** Search for approval transactions with task details and status as Approve in the **Approval Transaction** screen.
- **2.** In the **Search Results** section, click the link in the **Approval Transaction ID** column corresponding *t*o the approval transaction which you want to review.

The **Comparison: New versus Existing** screen appears.

- **3.** Review the compared existing and new approval transactions.
- **4.** Click **Approve**.

A message appears with confirmation on transaction approved successfully.

**Note:** ORMB search engine supports wildcard search, where you can substitute the percentage (%) symbol as a stand in for any word or letter in a search criteria. You can use the '%' wildcard character in all input fields except the date and ID fields. The '%' wildcard character is suffixed automatically at the end of the partial search criteria. Therefore, you may or may not specify the wildcard character at the end of the partial search criteria. However, you have to prefix the wildcard character manually wherever required.

#### **5.** Click **OK**.

The approval transaction is removed from the search results.

#### **Note:**

By default, any modifications will be highlighted in the Yellow (9933FF) color and new additions will be highlighted in the Purple (FFFF66) color. You can easily change these default colors. For more information on how to set the colors used for highlighting, see *[Setting the C1\\_AXENTITY Feature Configuration](#page-4589-0)* on page 4590.

**6.** Review the changes and click **Approve** to accept the changes.

The changes in the approval transaction are approved.

#### **Related Topics**

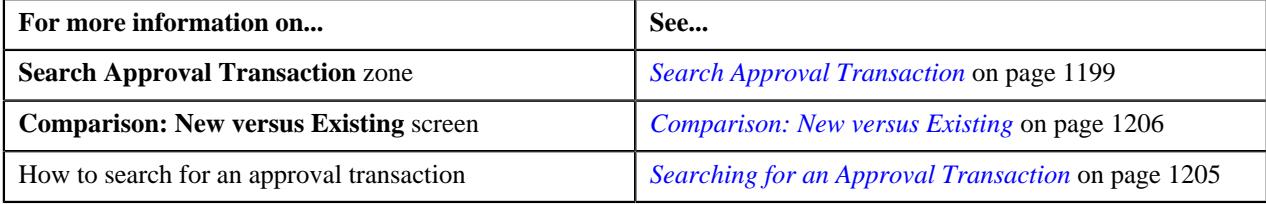

## **Rejecting an Approval Transaction**

#### **Prerequisites**

To return an approval transaction to its submitter, you should have:

• Rejection reasons defined in the application

#### **Note:**

While returning an approval transaction, you need to specify the reason why you want to return the approval transaction. You can select the appropriate rejection reason when you have defined the reasons for the **Rejected** status of the business object in the **Status Reason** screen.

The system will not allow you to approve, return or revert an approval transaction submitted by you.

#### **Procedure**

To reject an approval transaction:

**1.** Click the **Menu** link in the **Application** toolbar.

A list appears.

**2.** In the **Search Results** section, click the link in the **Approval Transaction ID** column corresponding *t*o the approval transaction which you want to review.

The **Comparison: New versus Existing** screen appears.

- **3.** Review the compared existing and new approval transactions.
- **4.** Click Return to Submitter." With stepresult, "The Rejection/Cancelation Reason window appears. It contains the following fields:

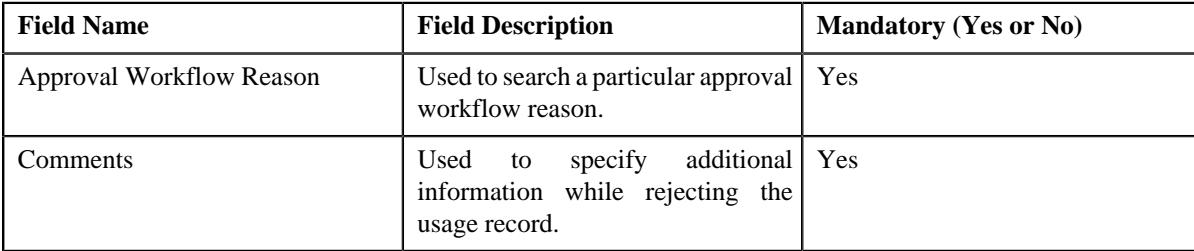

- **5.** Enter the required details.
- **6.** Click **OK**.

The approval transaction is removed from the search results.

#### **Related Topics**

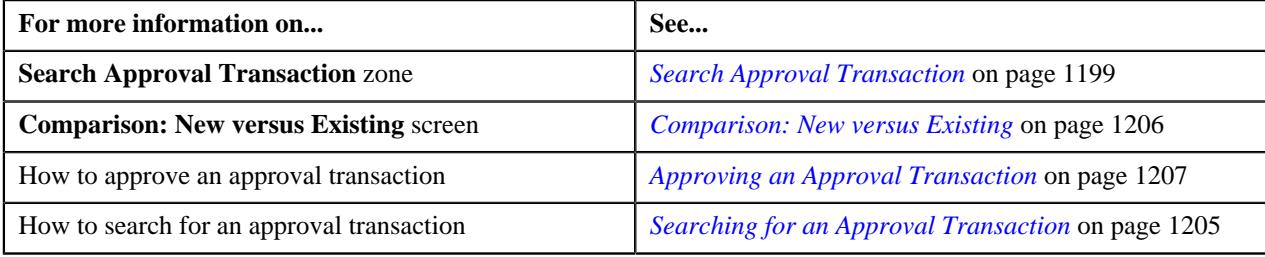

## **Canceling an Approval Transaction**

#### **Prerequisites**

To revert an approval transaction to its initial status, you should have:

• Cancelation reasons defined in the application

#### **Note:**

While reverting an approval transaction, you need to specify the reason why you want to revert the approval transaction. You can select the appropriate cancelation reason when you have defined the reasons for the **Canceled** status of the business object in the **Status Reason** screen.

The system will not allow you to approve, return or revert an approval transaction submitted by you.

#### **Procedure**

To cancel an approval transaction:

- **1.** Search for approval transactions with task details and status as Approve in the **Approval Transaction** screen.
- **2.** In the **Search Results** section, click the link in the **Approval Transaction ID** column corresponding *t*o the approval transaction which you want to review.

The **Comparison: New versus Existing** screen appears.

- **3.** Review the compared existing and new approval transactions.
- **4.** Click **Revert to Original**.

The **Rejection/Cancelation Reason** window appears. It contains the following fields:

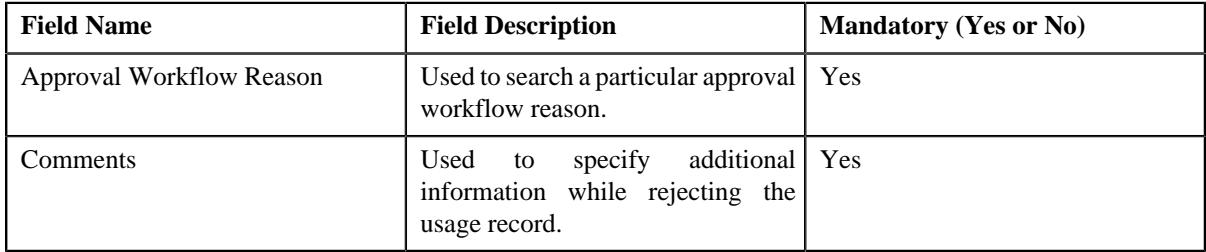

**5.** Enter the required details.

A **Comparison: New versus Existing** screen appears where you can view the changes in the new transaction as compared to the existing ones.

#### **Note:**

By default, any modifications will be highlighted in the Yellow (9933FF) color and new additions will be highlighted in the Purple (FFFF66) color. You can easily change these default colors. For more information on how to set the colors used for highlighting, see *[Setting the C1\\_AXENTITY Feature Configuration](#page-4589-0)* on page 4590.

#### **6.** Click **OK**.

The approval transaction is removed from the search results.

#### **Related Topics**

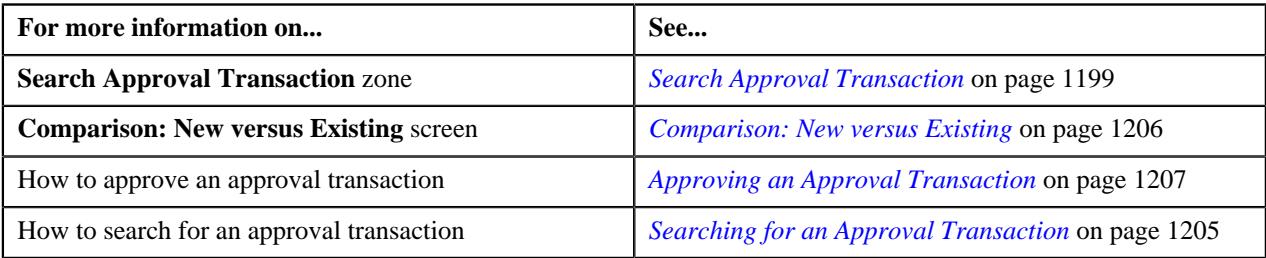

# **Modifying an Approval Transaction**

#### **Prerequisites**

To modify an approval transaction, you should have:

• Characteristic Types defined in the application.

#### **Procedure**

To Modify an approval transaction:

**1.** Search for approval transactions with task details and status as Modify in the **Approval Transaction** screen.

**Note:** ORMB search engine supports wildcard search, where you can substitute the percentage (%) symbol as a stand in for any word or letter in a search criteria. You can use the '%' wildcard character in all input fields except the date and ID fields. The '%' wildcard character is suffixed automatically at the end of the partial search criteria. Therefore, you may or may not specify the wildcard character at the end of the partial search criteria. However, you have to prefix the wildcard character manually wherever required.

**2.** From the **Main** menu, select **Approval Workflow** and then click **Approval Transaction**.

A screen appears where you can review the changes, and accordingly modify or resolve the request based on your observations. In case where the submitter action is **Update (UPD)**, you will be able to compare the existing and new data, and accordingly take an action.

- **3.** Modify the required details.
- **4.** Click **Save**.

The modifications made to the approval transaction are saved.

#### **Related Topics**

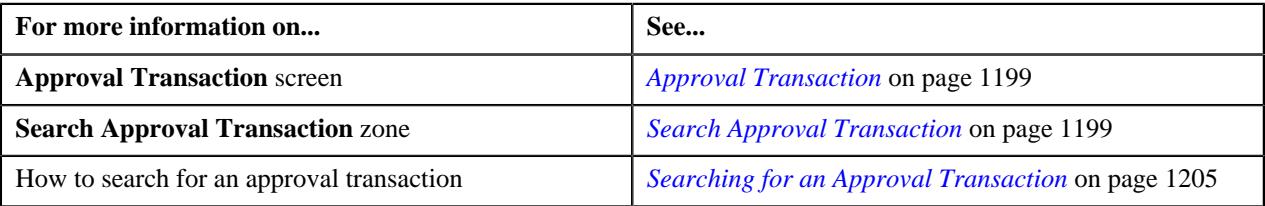

## **Withdrawing an Approval Transaction**

#### **Procedure**

To withdraw an approval transaction:

**1.** Click the **Menu** link in the **Application** toolbar.

A list appears.

**2.** In the **Search Results** section, click the link in the **Withdraw** column corresponding *t*o the approval transaction which you want to withdraw.

A message appears confirming whether you want to withdraw the approval transaction.

**3.** Click **OK**.

A message appears confirming whether you want to delete the approval transaction.

**4.** Click **OK**.

The approval transaction is deleted.

#### **Related Topics**

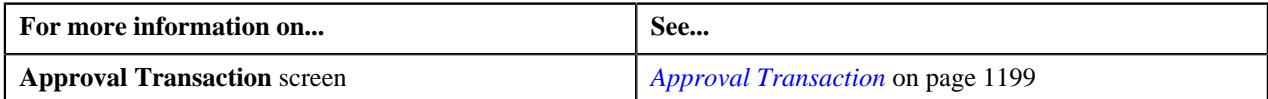

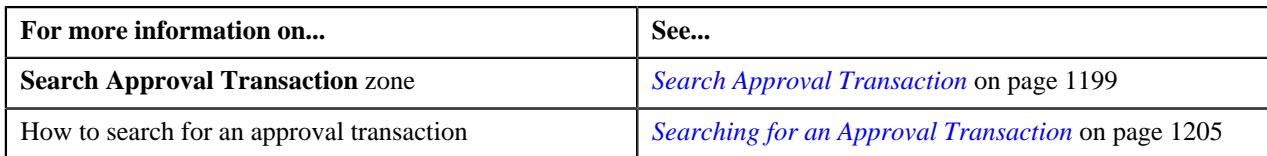

# **Resolving an Approval Transaction**

#### **Prerequisites**

To resolve an approval transaction, you should have:

• Characteristic Types defined in the application.

#### **Procedure**

To resolve an approval transaction:

**1.** Search for approval transactions with task details and status as Resolve in the **Approval Transaction** screen.

A list appears.

**2.** In the **Search Results** section, click the link in the **Approval Transaction ID** column corresponding *t*o the approval transaction which you want to resolve.

A screen appears where you can review the changes, and accordingly modify or resolve the request based on your observations. In case where the submitter action is Update (UPD), you will be able to compare the existing and new data, and accordingly take an action.

- **3.** Make the required changes.
- **4.** Click **Save**.

The changes resolve for the approval transaction are saved.

#### **Related Topics**

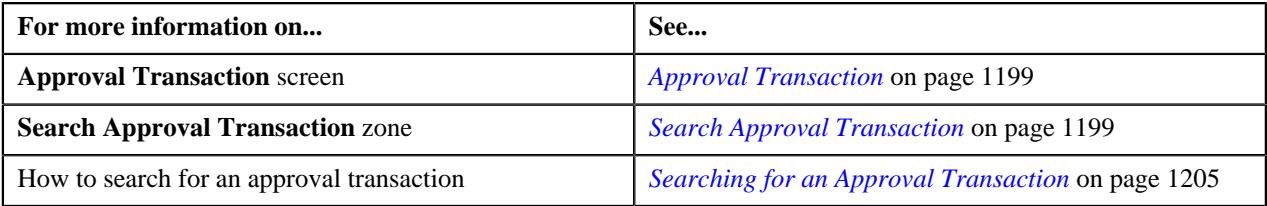

# <span id="page-1210-0"></span>**Approve Price Assignment**

The **Approve Price Assignment** screen allows you to search for the price assignment requests that are pending in your workflow for approval. You can review the changes, and accordingly approve, reject or cancel the request based on your observations. It contains the following zones:

- *[Search](#page-1210-1)* on page 1211
- *[List of Price Assignments](#page-1214-0)* on page 1215
- *[Approve Price Assignment Comparison: New versus Existing](#page-1215-0)* on page 1216
- *[Approval Transaction Log](#page-1203-0)* on page 1204

#### <span id="page-1210-1"></span>**Search**

The **Search** zone allows you to search for the price assignment requests that are pending in your workflow for approval. It contains the following two sections:

• **Search Criteria** – The **Search Criteria** section contains the following fields:

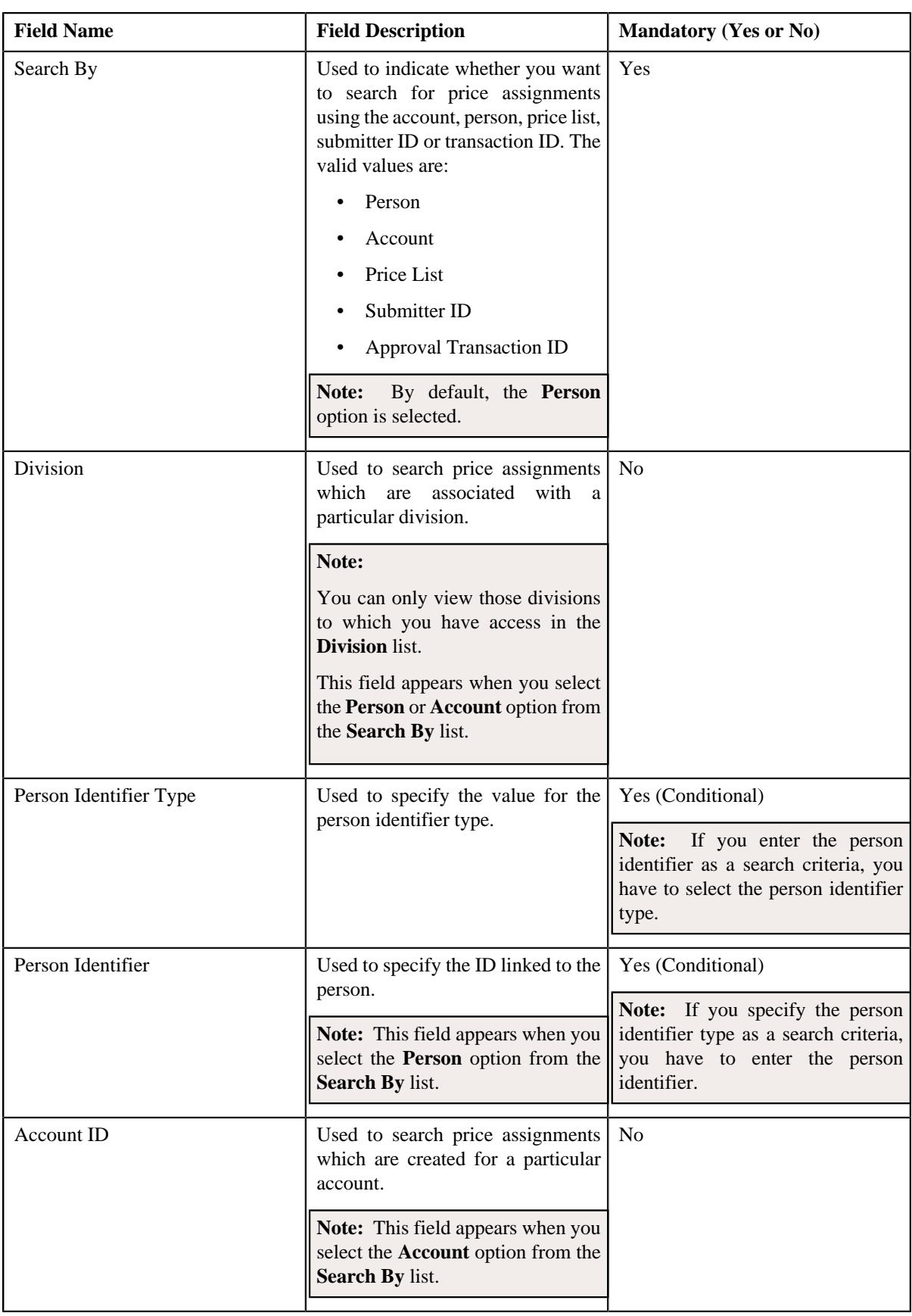

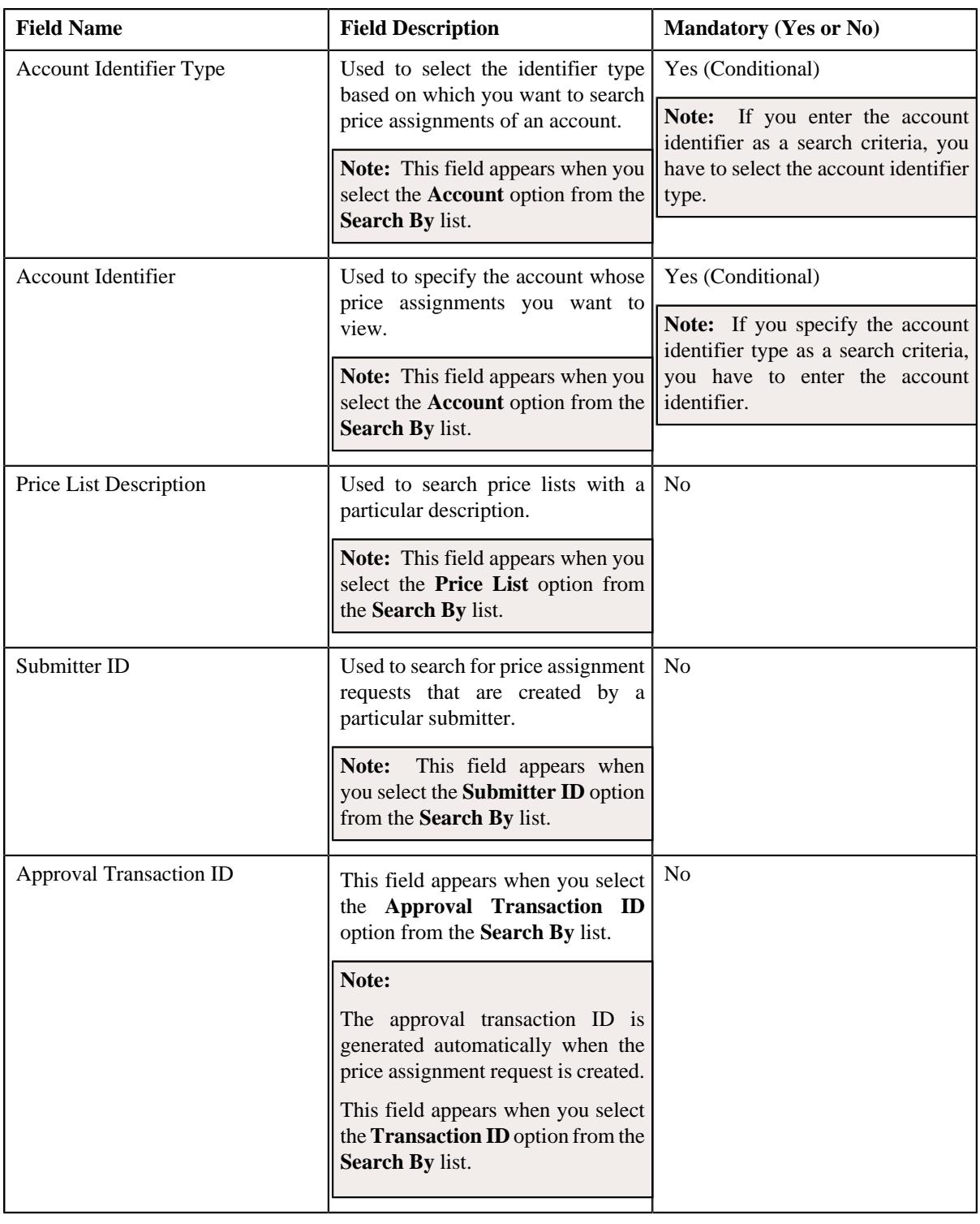

**Note:** You must specify at least one search criterion while searching for a price assignment.

• **Search Results** – On clicking the **Search** button, the search results appear based on the specified search criteria. It contains the following columns:

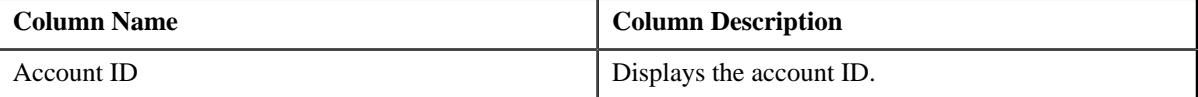

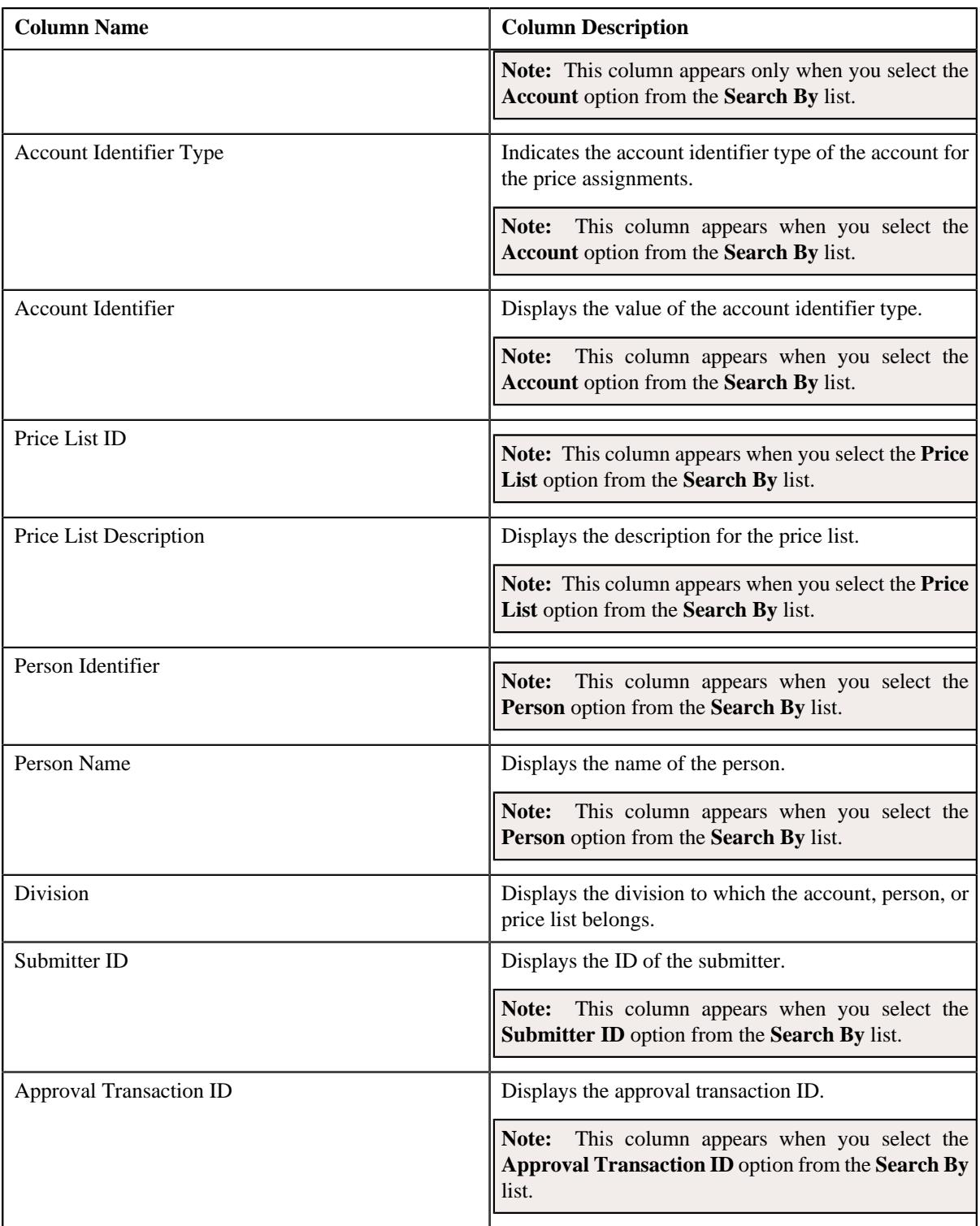

On clicking the **Broadcast** ( ) icon corresponding to the account, person, price list, or submitter ID the **List of Price Assignments** zone appears with the list of price assignments.

## **Related Topics**

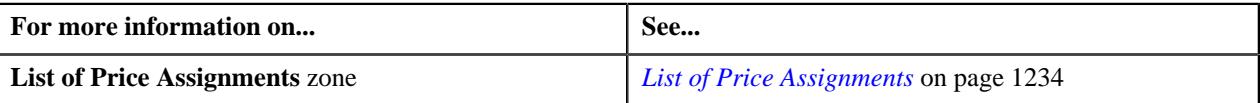

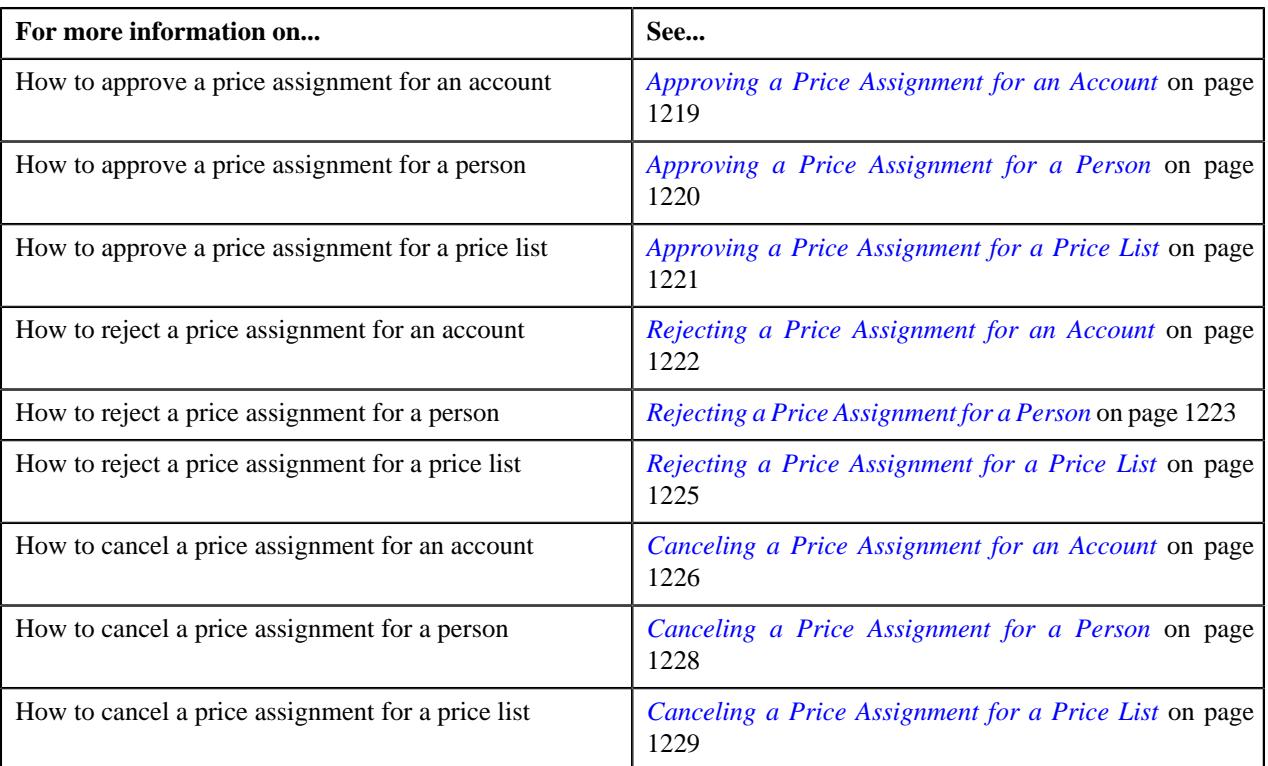

# <span id="page-1214-0"></span>**List of Price Assignments**

The **List of Price Assignments** zone lists price assignment requests specific to an account, a person, or a price list. It contains the following columns:

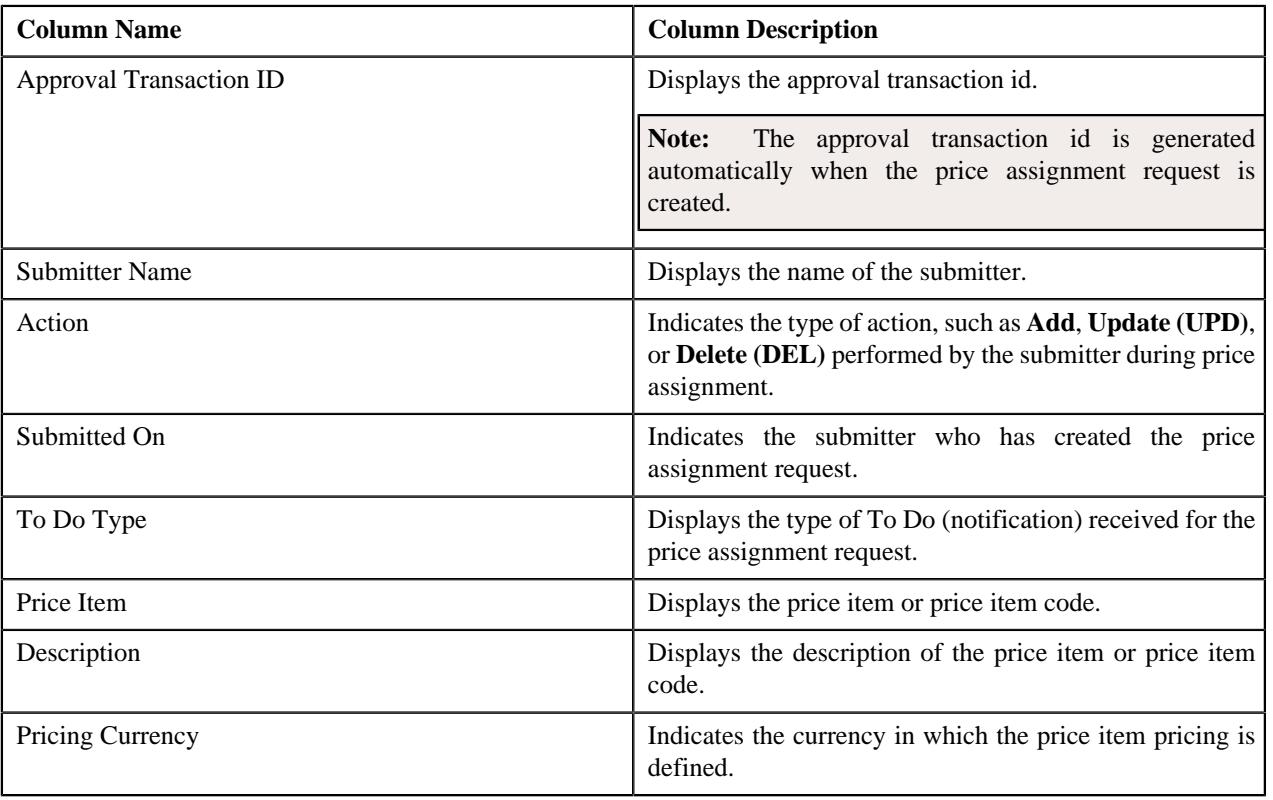

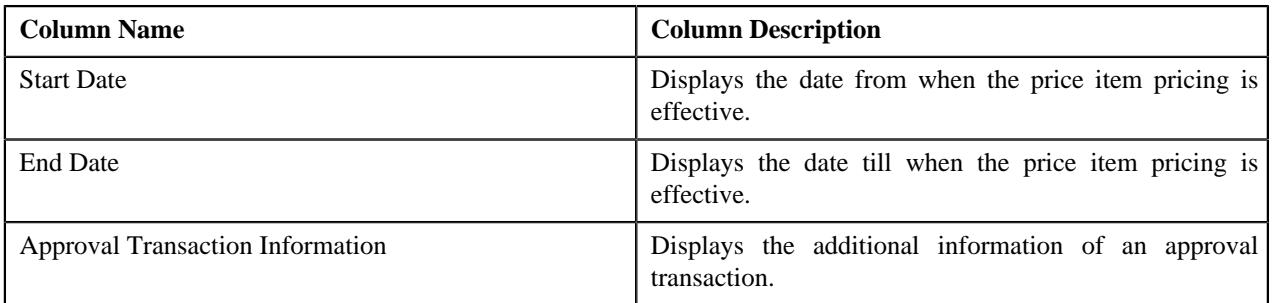

#### **Note:**

By default, the **List of Price Assignments** zone does not appear in the **Approve Price Assignment** screen. It appears when you click the **Broadcast** ( $\widehat{\bullet}$ ) icon corresponding to the account, person, or price list in the **Search** zone.

#### **Related Topics**

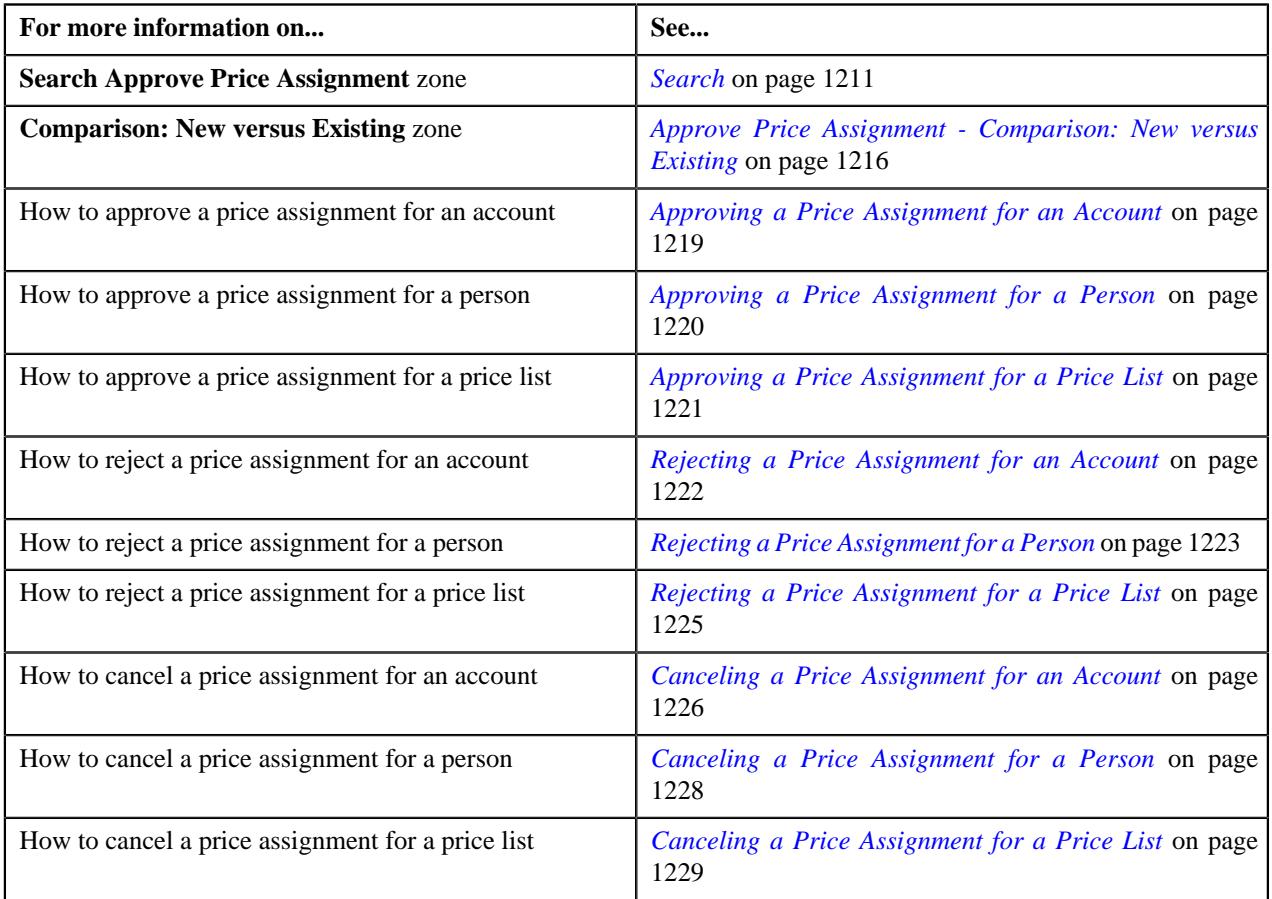

# <span id="page-1215-0"></span>**Approve Price Assignment - Comparison: New versus Existing**

The **Comparison: New versus Existing** zone lists the existing and the new price assignments defined in the system. You can approve, cancel, reject a price assignment through this zone. It contains the following fields:

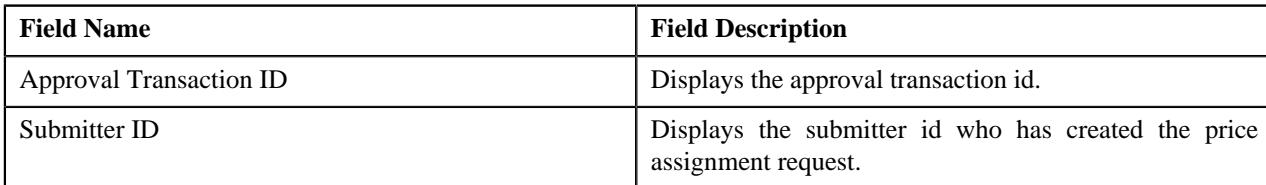

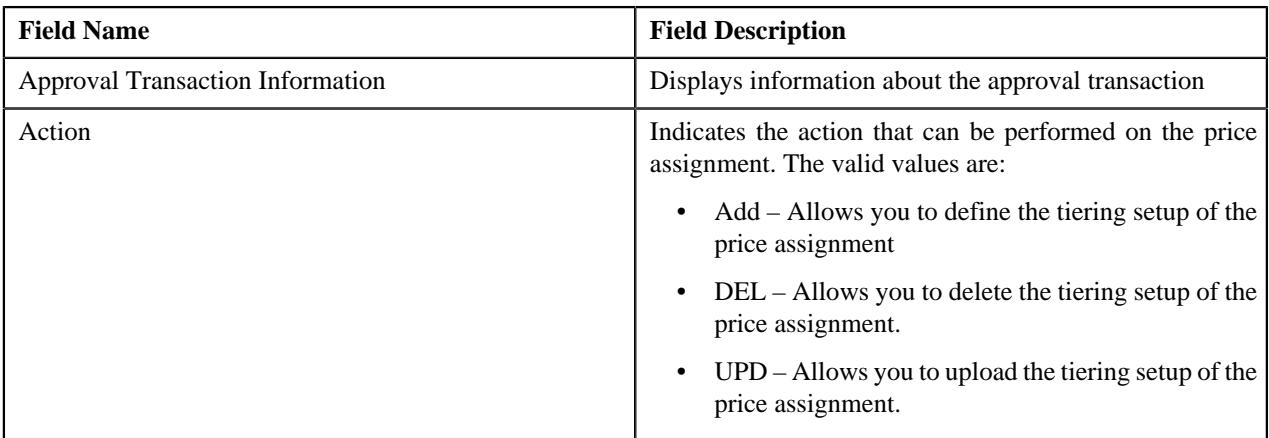

In addition to the above fields, this zone also contains the following two sections:

- **New** It consists of the new approved price assignments.
- **Existing** It consists of the existing or old price assignments.

In addition, this zone also contains the following buttons:

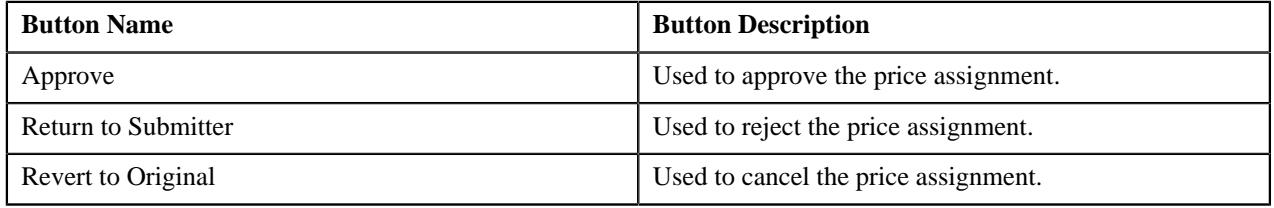

**Note:**

By default, the **Comparison: New versus Existing** zone does not appear in the **Approve Price Assignment** screen.

It appears when you click the **Broadcast**  $(\widehat{\,\circ\,})$  icon corresponding to the approval transaction ID in the **List Of Price Assignments** zone.

The changes made are highlighted in both the sections for the respective fields. The fields change according to the price assignments.

You can click on **Approve** button, **Return to Submitter** button, or **Revert to Original** button to **Approve**, **Reject** or **Cancel** the price assignments, respectively.

#### **Related Topics**

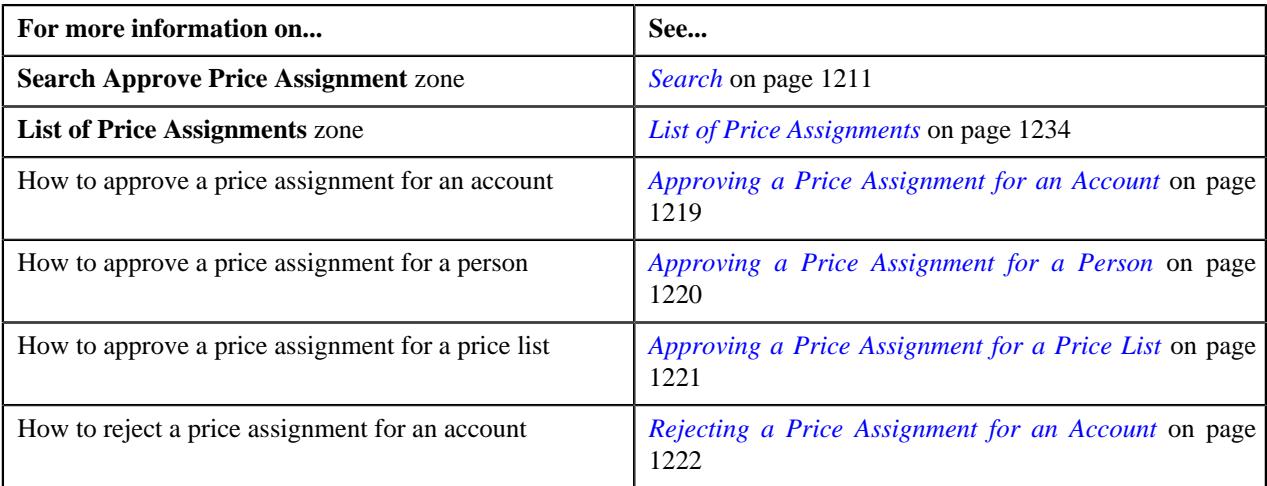

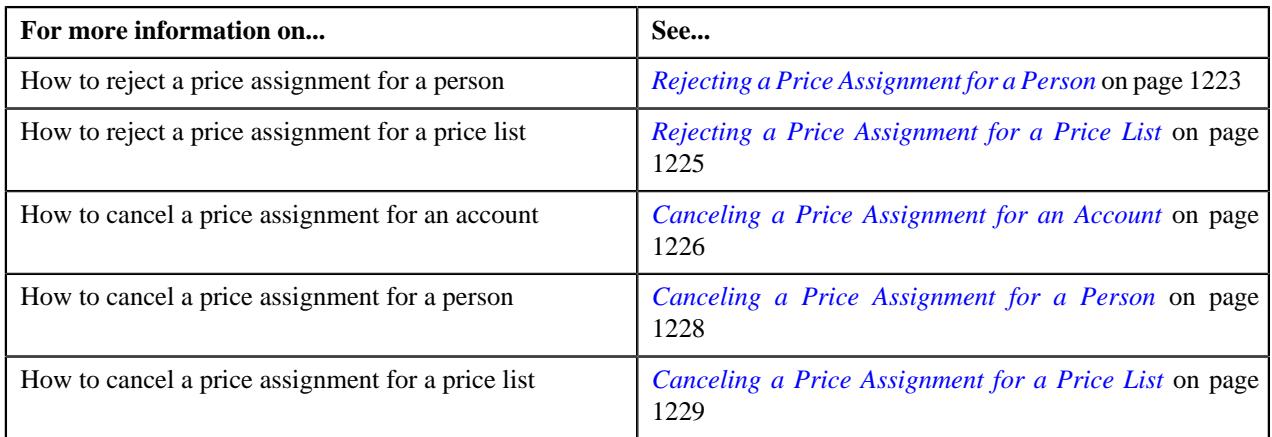

# **Approval Transaction Log**

The **Approval Transaction Log** zone displays the complete trail of submitter and approver actions performed on the approval transaction. It contains the following columns:

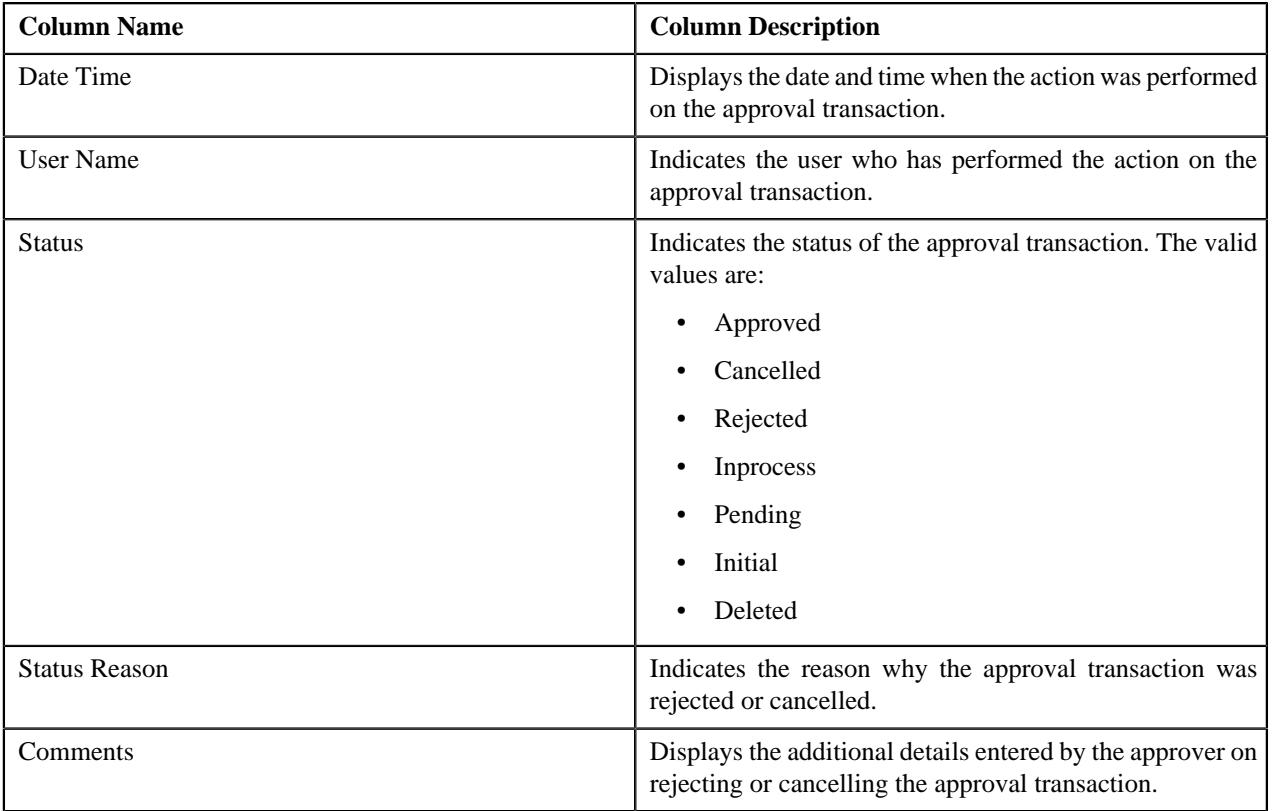

#### **Note:**

By default, the **Approval Transaction Log** zone does not appear in the **Approve Price Assignment** screen. It appears when you click the **Broadcast** ( $\widehat{\bullet}$ ) icon corresponding to the approval transaction ID in the **List Of Price Assignments** zone.

You can change the layout of this zone. For more information on how to change the layout, see *[Changing the Layout](#page-4559-0)* on page 4560.

#### **Related Topics**

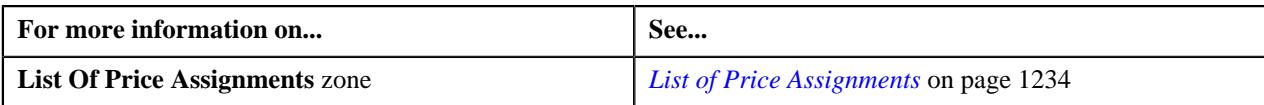

## <span id="page-1218-0"></span>**Approving a Price Assignment for an Account**

You can view the number of price assignments which are pending for approval in the **Approve Price Assignment** screen. The approver can review, and accordingly approve, reject or cancel the price assignment based on the observations.

**Note:** The system will not allow you to approve, reject or cancel a price assignment submitted by you.

#### **Procedure**

To approve a price assignment for an account:

**1.** Click the **Menu** link in the **Application** toolbar.

A list appears.

**2.** From the **Main** menu, select **Approval Workflow** and then click **Approve Price Assignment**.

The **Approve Price Assignment** screen appears.

**3.** Enter the search criteria in the **Search** zone.

Note: ORMB search engine supports wildcard search, where you can substitute the percentage (%) symbol as a stand in for any word or letter in a search criteria. You can use the '%' wildcard character in all input fields except the date and ID fields. The '%' wildcard character is suffixed automatically at the end of the partial search criteria. Therefore, you may or may not specify the wildcard character at the end of the partial search criteria. However, you have to prefix the wildcard character manually wherever required.

**4.** Click **Search**.

A list of accounts that meet the search criteria appears in the **Search Results** section.

**5.** Click the **Broadcast** ( $\widehat{\sigma}$ ) icon corresponding to the account whose price assignments you want to review *f*or approval.

The **List of Price Assignments** zone appears.

**6.** In the **List of Price Assignments** zone, click the

**Broadcast** ( $\widehat{\ }$ ) icon corresponding to the price assignment whose details you want to review and approve.

The **Comparison: New Versus Existing** zone appears.

#### **Note:**

By default, any modifications will be highlighted in the Yellow (9933FF) color and new additions will be highlighted in the Purple (FFFF66) color. You can easily change these default colors. For more information on how to set the colors used for highlighting, see *[Setting the C1\\_AXENTITY Feature Configuration](#page-4589-0)* on page 4590.

Only those users who have access to the application services for each business object within the approval workflow group will be able to view the details of the price assignment request.

**7.** Review the compared existing and new approval transactions.

A message appears indicating that the price assignment request is sent to the approver at the next level in the hierarchy for approval. However, if you are the last approver in the hierarchy, a message appears indicating that the price assignment request is approved successfully.

**8.** Click **Approve**.

A message appears with confirmation on transaction approved successfully.

**Tip:** Alternatively, in the **List of Price Assignments** zone, you can select the check box corresponding to the price assignment request that you want to approve and then click **Approve**.

#### **9.** Click **OK**.

The approval transaction is removed from the **List of Price Assignments** zone.

#### **Related Topics**

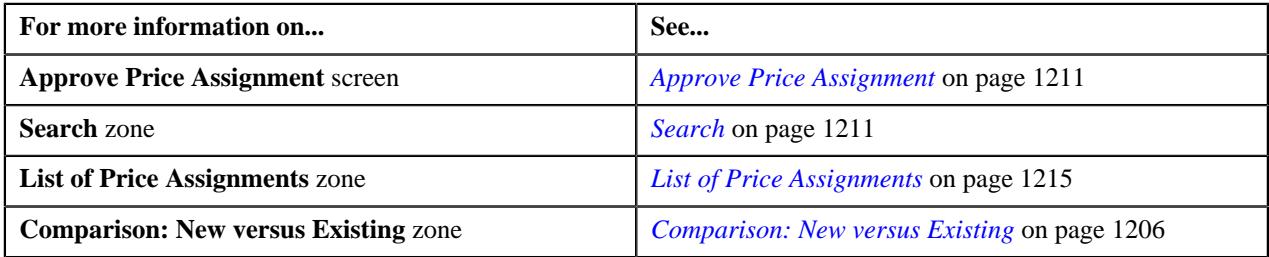

## <span id="page-1219-0"></span>**Approving a Price Assignment for a Person**

#### **Procedure**

To approve a price assignment for a person:

**1.** Click the **Menu** link in the **Actions/Navigation** area.

A list appears.

**2.** From the **Main** menu, select **Approval Workflow** and then click **Approve Price Assignment**.

The **Approve Price Assignment** screen appears.

**3.** In the **Search** zone, enter the search criteria by selecting **Person** in the **Search By** field.

#### **Note:**

ORMB search engine supports wildcard search, where you can substitute the percentage (%) symbol as a stand in for any word or letter in a search criteria. You can use the '%' wildcard character in all input fields except the date and ID fields. The '%' wildcard character is suffixed automatically at the end of the partial search criteria. Therefore, you may or may not specify the wildcard character at the end of the partial search criteria. However, you have to prefix the wildcard character manually wherever required.

The **Search Results** appear when**Person Identifier Type** and **Person Identifier** fields are entered.

**4.** Click **Search**.

A list of persons that meet the search criteria appears in the **Search Results** section.

**5.** Click the **Broadcast** ( $\widehat{\mathcal{F}}$ ) icon corresponding to the person whose price assignments you want to review *f*or approval.

The **List of Price Assignments** zone appears.

**6.** Click the **Broadcast** ( $\widehat{\bullet}$ ) icon corresponding to the **Transaction Id** in the **List of Price Assignments** zone, *w*hose details you want to view and approve.

The **Comparison: New Versus Existing** zone appears.

#### **Note:**

By default, any modifications will be highlighted in the Yellow (9933FF) color and new additions will be highlighted in the Purple (FFFF66) color. You can easily change these default colors. For more information on how to set the colors used for highlighting, see *[Setting the C1\\_AXENTITY Feature Configuration](#page-4589-0)* on page 4590.

Only those users who have access to the application services for each business object within the approval workflow group will be able to view the details of the price assignment request.

**7.** Review the pricing details, tiering ranges, and price assignment characteristics, and if they are accurate, then click **Approve**.

A message appears indicating that the price assignment request is sent to the approver at the next level in the hierarchy for approval. However, if you are the last approver in the hierarchy, a message appears indicating that the price assignment request is approved successfully.

**8.** Click **OK**.

A To Do (notification) is sent to the approver at the next level in the hierarchy. You will no longer be able to view this request in your workflow for approval. In case you are the last approver in the hierarchy, the changes are committed to the database.

**Tip:** Alternatively, in the **List of Price Assignments** zone, you can select the check box corresponding to the price assignment request that you want to approve, and then click **Approve**.

#### **Related Topics**

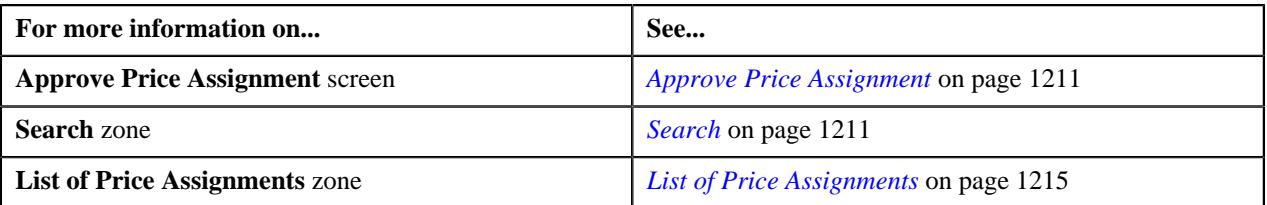

# <span id="page-1220-0"></span>**Approving a Price Assignment for a Price List**

#### **Procedure**

To approve a price assignment for a price list:

**1.** Click the **Menu** link in the **Application** toolbar.

A list appears.

**2.** From the **Main** menu, select **Approval Workflow** and then click **Approve Price Assignment**.

The **Approve Price Assignment** screen appears.

**3.** In the **Search** zone, enter the search criteria by selecting either **Price List** in the **Search By** field.

**Note:** ORMB search engine supports wildcard search, where you can substitute the percentage (%) symbol as a stand in for any word or letter in a search criteria. You can use the '%' wildcard character in all input fields except the date and ID fields. The '%' wildcard character is suffixed automatically at the end of the partial search criteria. Therefore, you may or may not specify the wildcard character at the end of the partial search criteria. However, you have to prefix the wildcard character manually wherever required.

**4.** Click **Search**.

A list of price lists that meet the search criteria appears in the **Search Results** section.

**5.** Click the **Broadcast** ( $\widehat{\bullet}$ ) icon corresponding to the price list whose price assignments you want to review *f*or approval.

The **List of Price Assignments** zone appears.

**6.** Click the **Broadcast** ( $\widehat{\mathcal{C}}$ ) icon corresponding to the **Transaction Id** in the **List of Price Assignments** zone, *w*hose details you want to view and approve.

The **Comparison: New Versus Existing** zone appears.

**7.** Review the pricing details, tiering ranges, and price assignment characteristics, and if they are accurate, then click **Approve**.

A message appears indicating that the price assignment request is sent to the approver at the next level in the hierarchy for approval. However, if you are the last approver in the hierarchy, a message appears indicating that the price assignment request is approved successfully.

**8.** Click **OK**.

A To Do (notification) is sent to the approver at the next level in the hierarchy. You will no longer be able to view this request in your workflow for approval. In case you are the last approver in the hierarchy, the changes are committed to the database.

**Tip:** Alternatively, in the **List of Price Assignments** zone, you can select the check box corresponding to the price assignment request that you want to approve, and then click **Approve**.

#### **Related Topics**

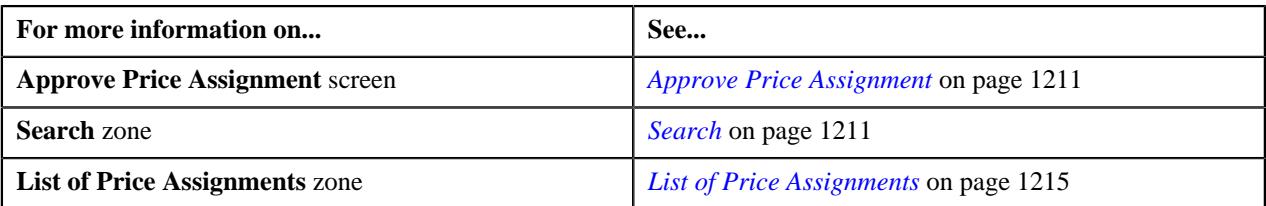

# <span id="page-1221-0"></span>**Rejecting a Price Assignment for an Account**

#### **Procedure**

To reject a price assignment for an account:

**1.** Click the **Menu** link in the **Application** toolbar.

A list appears.

**2.** From the **Main** menu, select **Approval Workflow** and then click **Approve Price Assignment**.

The **Approve Price Assignment** screen appears.

**3.** In the **Search** zone, enter the search criteria by selecting either **Account** in the **Search By** field.

**Note:** ORMB search engine supports wildcard search, where you can substitute the percentage (%) symbol as a stand in for any word or letter in a search criteria. You can use the '%' wildcard character in all input fields except the date and ID fields. The '%' wildcard character is suffixed automatically at the end of the partial search criteria. Therefore, you may or may not specify the wildcard character at the end of the partial search criteria. However, you have to prefix the wildcard character manually wherever required.

**4.** Click **Search**.

A list of accounts that meet the search criteria appears in the **Search Results** section.

**5.** Click the **Broadcast** ( $\widehat{\sigma}$ ) icon corresponding to the account whose price assignments you want to review *f*or approval.

The **List of Price Assignments** zone appears.

**6.** Click the **Broadcast** ( $\widehat{\bullet}$ ) icon corresponding to the **Transaction Id** in the **List of Price Assignments** zone, *w*hose details you want to view and approve.

The **Comparison: New Versus Existing** zone appears.

#### **Note:**

By default, any modifications will be highlighted in the Yellow (9933FF) color and new additions will be highlighted in the Purple (FFFF66) color. You can easily change these default colors. For more information on how to set the colors used for highlighting, see *[Setting the C1\\_AXENTITY Feature Configuration](#page-4589-0)* on page 4590.

Only those users who have access to the application services for each business object within the approval workflow group will be able to view the details of the price assignment request.

**7.** Review the pricing details, tiering ranges, and price assignment characteristics, and if they are not appropriate, *t*hen click **Return to Submitter**.

The **Rejection/Cancellation Reason** screen appears.

**Tip:** Alternatively, in the **List of Price Assignments** zone, you can select the check box corresponding to the price assignment request that you want to reject, and then click **Return to Submitter**.

- **8.** Select the reason for rejecting the price assignment request and enter the comments in the respective field.
- **9.** Click **OK**.

The **Approve** and **Revert to Original** buttons are disabled. You will no longer be able to view this request in your workflow for approval.

#### **Related Topics**

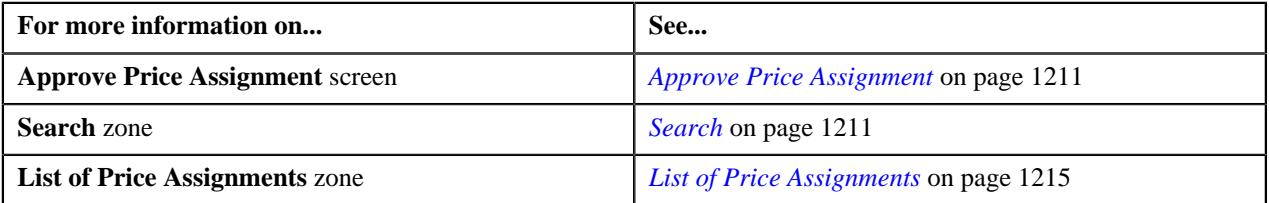

### <span id="page-1222-0"></span>**Rejecting a Price Assignment for a Person**

You can view the number of price assignments which are pending for approval in the **Approve Price Assignment** screen. You can review, and accordingly approve, reject or cancel the price assignment based on the observations.

**Note:** The system will not allow you to approve, reject or cancel a price assignment submitted by you.

#### **Procedure**

To reject a price assignment for a person:

**1.** Click the **Menu** link in the **Application** toolbar.

A list appears.

**2.** From the **Main** menu, select **Approval Workflow** and then click **Approve Price Assignment**.

The **Approve Price Assignment** screen appears.

**3.** Enter the search criteria in the **Search** zone.

**Note:** ORMB search engine supports wildcard search, where you can substitute the percentage (%) symbol as a stand in for any word or letter in a search criteria. You can use the '%' wildcard character in all input fields except the date and ID fields. The '%' wildcard character is suffixed automatically at the end of the partial search criteria. Therefore, you may or may not specify the wildcard character at the end of the partial search criteria. However, you have to prefix the wildcard character manually wherever required.

#### **4.** Click **Search**.

A list of persons that meet the search criteria appears in the **Search Results** section.

**5.** Click the **Broadcast**  $(\widehat{\sigma})$  icon corresponding to the person whose price assignments you want to review.

The **List of Price Assignments** zone appears.

**6.** In the **List of Price Assignments** zone, click the

**Broadcast** ( $\widehat{\cdot}$ ) icon corresponding to the price assignment whose details you want to review.

The **Comparison: New Versus Existing** zone appears.

#### **Note:**

By default, any modifications will be highlighted in the Yellow (9933FF) color and new additions will be highlighted in the Purple (FFFF66) color. You can easily change these default colors. For more information on how to set the colors used for highlighting, see *[Setting the C1\\_AXENTITY Feature Configuration](#page-4589-0)* on page 4590.

Only those users who have access to the application services for each business object within the approval workflow group will be able to view the details of the price assignment request.

**7.** Review the compared existing and new approval transactions.

The **Rejection/Cancellation Reason** screen appears. It contains following fields:

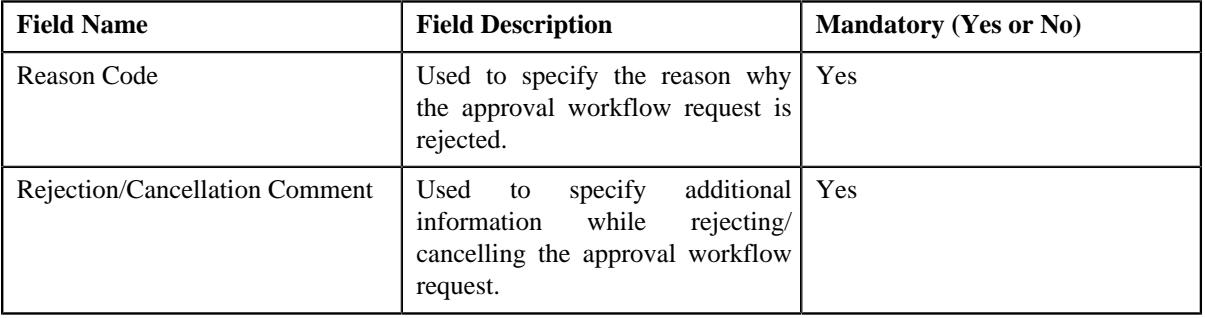

**Tip:** Alternatively, in the **List of Price Assignments** zone, you can select the check box corresponding to the price assignment request that you want to reject, and then click **Return to Submitter**.

#### **8.** Click **Return to Submitter**.

The **Rejection/Cancelation Reason** screen appears. It contains the following fields:

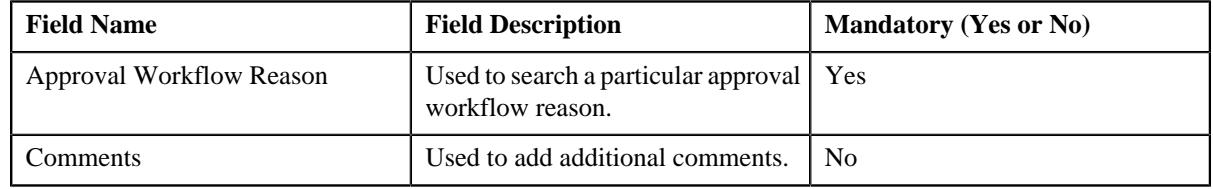

**9.** Enter the required details.

#### **10.** Click **OK**.

The approval transaction is removed from the **List of Price Assignments** zone.
**Note:** Alternatively, you can cancel the price assignment by selecting the check box corresponding to the price assignment which you want to cancel and then click the **Revert to Original** button in the **List of Price Assignments** zone.

#### **Related Topics**

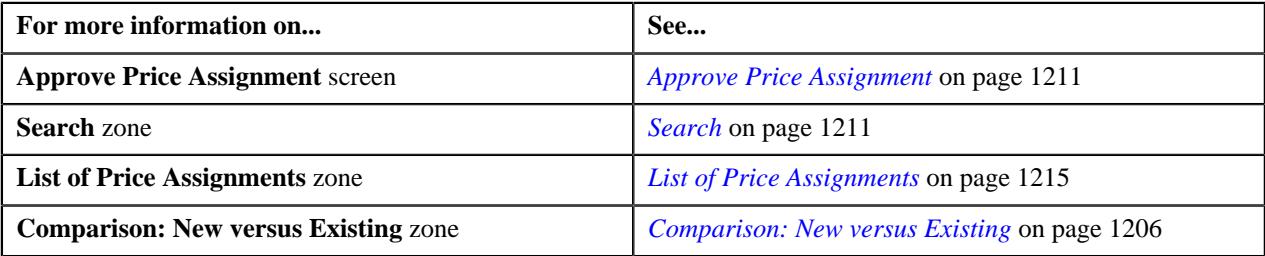

## **Rejecting a Price Assignment for a Price List**

You can view the number of price assignments which are pending for approval in the **Approve Price Assignment** screen. You can review, and accordingly approve, reject or cancel the price assignment based on the observations.

**Note:** The system will not allow you to approve, reject or cancel a price assignment submitted by you.

#### **Procedure**

To reject a price assignment for a price list:

**1.** Click the **Menu** link in the **Actions/Navigation** area.

A list appears.

**2.** From the **Main** menu, select **Approval Workflow** and then click **Approve Price Assignment**.

The **Approve Price Assignment** screen appears.

**3.** Enter the search criteria in the **Search** zone.

**Note:** ORMB search engine supports wildcard search, where you can substitute the percentage (%) symbol as a stand in for any word or letter in a search criteria. You can use the '%' wildcard character in all input fields except the date and ID fields. The '%' wildcard character is suffixed automatically at the end of the partial search criteria. Therefore, you may or may not specify the wildcard character at the end of the partial search criteria. However, you have to prefix the wildcard character manually wherever required.

**4.** Click **Search**.

A list of price lists that meet the search criteria appears in the **Search Results** section.

**5.** Click the **Broadcast**  $(\widehat{\sigma})$  icon corresponding to the price list whose price assignments you want to review.

The **List of Price Assignments** zone appears.

**6.** In the **List of Price Assignments** zone, click the **Broadcast** ( $\widehat{\cdot}$ ) icon corresponding to the price assignment *w*hose details you want to review.

The **Comparison: New Versus Existing** zone appears.

## **Note:**

By default, any modifications will be highlighted in the Yellow (9933FF) color and new additions will be highlighted in the Purple (FFFF66) color. You can easily change these default colors. For more information on how to set the colors used for highlighting, see *[Setting the C1\\_AXENTITY Feature Configuration](#page-4589-0)* on page 4590.

Only those users who have access to the application services for each business object within the approval workflow group will be able to view the details of the price assignment request.

**7.** Review the compared existing and new approval transactions.

The **Rejection/Cancellation Reason** screen appears.

**Tip:** Alternatively, in the **List of Price Assignments** zone, you can select the check box corresponding to the price assignment request that you want to reject, and then click **Return to Submitter**.

**8.** Click **Return to Submitter**.

The **Rejection/Cancelation Reason** screen appears. It contains the following fields:

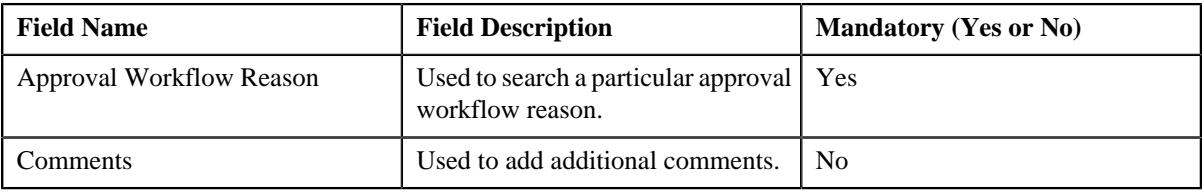

**9.** Enter the required details.

The **Approve** and **Revert to Original** buttons are disabled.

**10.** Click **OK**.

The approval transaction is removed from the **List of Price Assignments** zone.

**Tip:** Alternatively, you can reject the price assignment by selecting the check box corresponding to the price assignment which you want to reject and then click the **Return to Submitter** button in the **List of Price Assignments** zone.

**Related Topics**

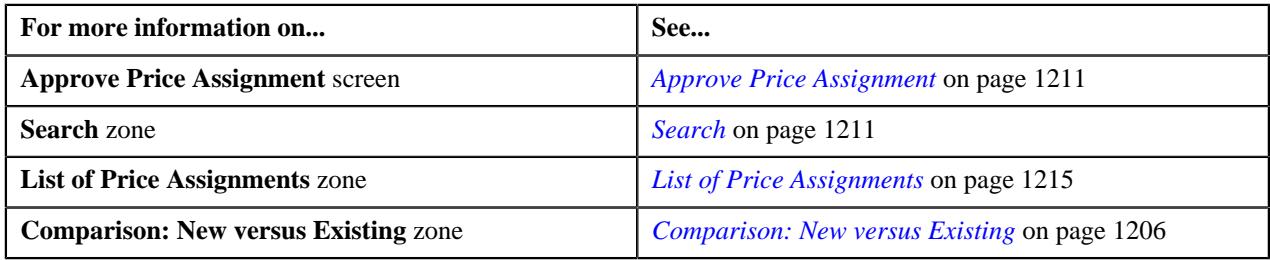

## **Canceling a Price Assignment for an Account**

You can view the number of price assignments which are pending for approval in the **Approve Price Assignment** screen. You can review, and accordingly approve, reject or cancel the price assignment based on the observations.

**Note:** The system will not allow you to approve, reject or cancel a price assignment submitted by you.

#### **Procedure**

To cancel a price assignment for an account:

**1.** Click the **Menu** link in the **Application** toolbar.

A list appears.

**2.** From the **Main** menu, select **Approval Workflow** and then click **Approve Price Assignment**.

The **Approve Price Assignment** screen appears.

**3.** Enter the search criteria in the **Search** zone.

**Note:** ORMB search engine supports wildcard search, where you can substitute the percentage (%) symbol as a stand in for any word or letter in a search criteria. You can use the '%' wildcard character in all input fields except the date and ID fields. The '%' wildcard character is suffixed automatically at the end of the partial search criteria. Therefore, you may or may not specify the wildcard character at the end of the partial search criteria. However, you have to prefix the wildcard character manually wherever required.

**4.** Click **Search**.

A list of accounts that meet the search criteria appears in the **Search Results** section.

**5.** Click the **Broadcast** ( $\widehat{\bullet}$ ) icon corresponding to the account whose price assignments you want to review.

The **List of Price Assignments** zone appears.

**6.** In the **List of Price Assignments** zone, click the

**Broadcast** ( $\widehat{\cdot}$ ) icon corresponding to the price assignment whose details you want to review.

The **Comparison: New Versus Existing** zone appears.

#### **Note:**

By default, any modifications will be highlighted in the Yellow (9933FF) color and new additions will be highlighted in the Purple (FFFF66) color. You can easily change these default colors. For more information on how to set the colors used for highlighting, see *[Setting the C1\\_AXENTITY Feature Configuration](#page-4589-0)* on page 4590.

Only those users who have access to the application services for each business object within the approval workflow group will be able to view the details of the price assignment request.

**7.** Review the compared existing and new approval transactions.

The **Rejection/Cancelation Reason** screen appears.

**Tip:** Alternatively, in the **List of Price Assignments** zone, you can select the check box corresponding to the price assignment request that you want to reject, and then click **Revert to Original**.

#### **8.** Click **Revert to Original**.

The **Rejection/Cancelation Reason** screen appears. It contains the following fields:

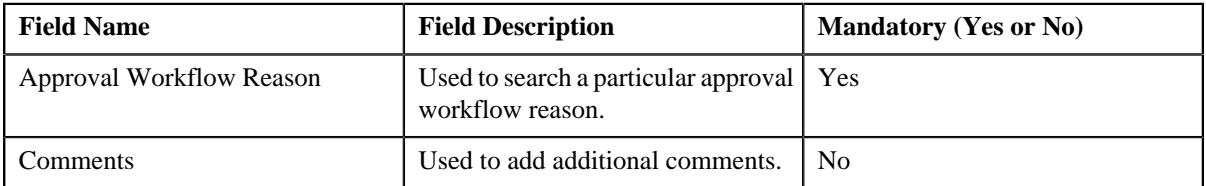

**9.** Enter the required details.

#### **10.** Click **OK**.

The approval transaction is removed from the **List of Price Assignments** zone.

**Tip:** Alternatively, you can cancel the price assignment by selecting the check box corresponding to the price assignment which you want to cancel and then click the **Revert to Original** button in the **List of Price Assignments** zone.

## **Related Topics**

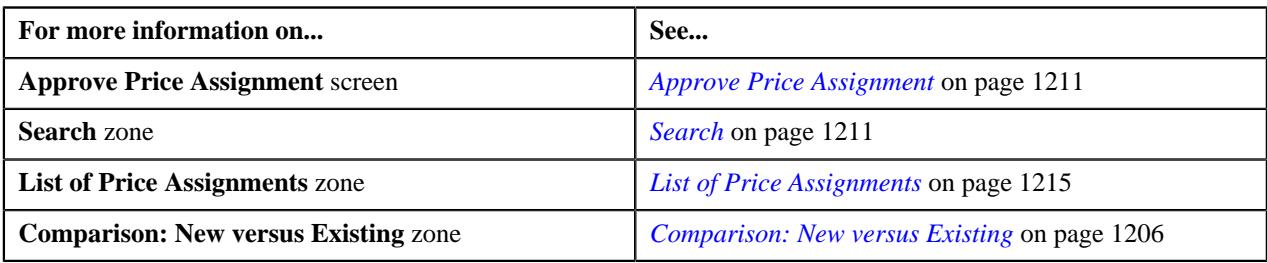

## **Canceling a Price Assignment for a Person**

You can view the number of price assignments which are pending for approval in the **Approve Price Assignment** screen. You can review, and accordingly approve, reject or cancel the price assignment based on the observations.

**Note:** The system will not allow you to approve, reject or cancel a price assignment submitted by you.

### **Procedure**

To cancel a price assignment for a person:

**1.** Click the **Menu** link in the **Application** toolbar.

A list appears.

**2.** From the **Main** menu, select **Approval Workflow** and then click **Approve Price Assignment**.

The **Approve Price Assignment** screen appears.

**3.** Enter the search criteria in the **Search** zone.

**Note:** ORMB search engine supports wildcard search, where you can substitute the percentage (%) symbol as a stand in for any word or letter in a search criteria. You can use the '%' wildcard character in all input fields except the date and ID fields. The '%' wildcard character is suffixed automatically at the end of the partial search criteria. Therefore, you may or may not specify the wildcard character at the end of the partial search criteria. However, you have to prefix the wildcard character manually wherever required.

**4.** Click **Search**.

A list of accounts that meet the search criteria appears in the **Search Results** section.

**5.** Click the **Broadcast** ( $\widehat{\bullet}$ ) icon corresponding to the account whose price assignments you want to review.

The **List of Price Assignments** zone appears.

**6.** In the **List of Price Assignments** zone, click the

**Broadcast** ( $\widehat{\ }$ ) icon corresponding to the price assignment whose details you want to review.

The **Comparison: New Versus Existing** zone appears.

#### **Note:**

By default, any modifications will be highlighted in the Yellow (9933FF) color and new additions will be highlighted in the Purple (FFFF66) color. You can easily change these default colors. For more information on how to set the colors used for highlighting, see *[Setting the C1\\_AXENTITY Feature Configuration](#page-4589-0)* on page 4590.

Only those users who have access to the application services for each business object within the approval workflow group will be able to view the details of the price assignment request.

**7.** Review the compared existing and new approval transactions.

The **Rejection/Cancelation Reason** screen appears.

**Tip:** Alternatively, in the **List of Price Assignments** zone, you can select the check box corresponding to the price assignment request that you want to reject, and then click **Revert to Original**.

#### **8.** Click **Revert to Original**.

The **Rejection/Cancelation Reason** screen appears. It contains the following fields:

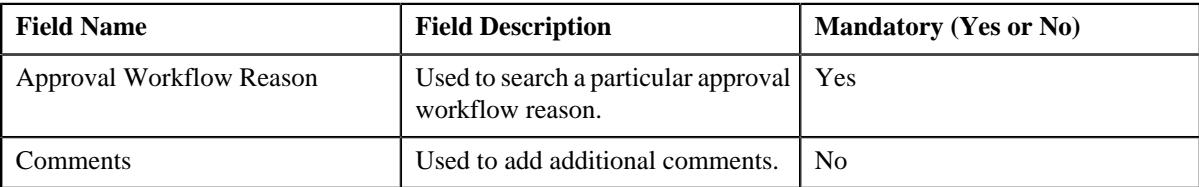

**9.** Enter the required details.

**10.** Click **OK**.

The approval transaction is removed from the **List of Price Assignments** zone.

**Tip:** Alternatively, you can cancel the price assignment by selecting the check box corresponding to the price assignment which you want to cancel and then click the **Revert to Original** button in the **List of Price Assignments** zone.

#### **Related Topics**

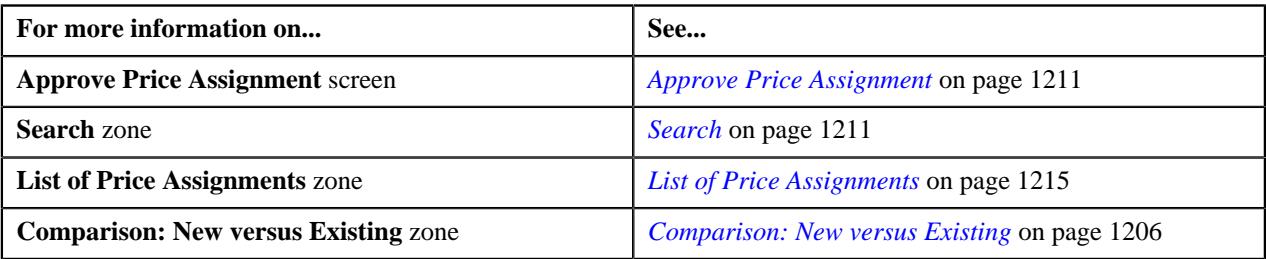

## **Canceling a Price Assignment for a Price List**

You can view the number of price assignments which are pending for approval in the **Approve Price Assignment** screen. You can review, and accordingly approve, reject or cancel the price assignment based on the observations.

**Note:** The system will not allow you to approve, reject or cancel a price assignment submitted by you.

#### **Procedure**

To cancel a price assignment for a price list:

**1.** Click the **Menu** link in the **Application** toolbar.

A list appears.

**2.** From the **Main** menu, select **Approval Workflow** and then click **Approve Price Assignment**.

The **Approve Price Assignment** screen appears.

**3.** Enter the search criteria in the **Search** zone.

**Note:** ORMB search engine supports wildcard search, where you can substitute the percentage (%) symbol as a stand in for any word or letter in a search criteria. You can use the '%' wildcard character in all input fields except the date and ID fields. The '%' wildcard character is suffixed automatically at the end of the partial search criteria. Therefore, you may or may not specify the wildcard character at the end of the partial search criteria. However, you have to prefix the wildcard character manually wherever required.

**4.** Click **Search**.

A list of price lists that meet the search criteria appears in the **Search Results** section.

**5.** Click the **Broadcast**  $(\widehat{\sigma})$  icon corresponding to the price list whose price assignments you want to review.

The **List of Price Assignments** zone appears.

**6.** In the **List of Price Assignments** zone, click the **Broadcast** ( $\widehat{\ }$ ) icon corresponding to the price assignment *w*hose details you want to review.

The **Comparison: New Versus Existing** zone appears.

**7.** Review the compared existing and new approval transactions.

The **Rejection/Cancellation Reason** screen appears.

**Tip:** Alternatively, in the **List of Price Assignments** zone, you can select the check box corresponding to the price assignment request that you want to cancel, and then click **Revert to Original**.

**8.** Click **Revert to Original**.

The **Rejection/Cancelation Reason** screen appears. It contains the following fields:

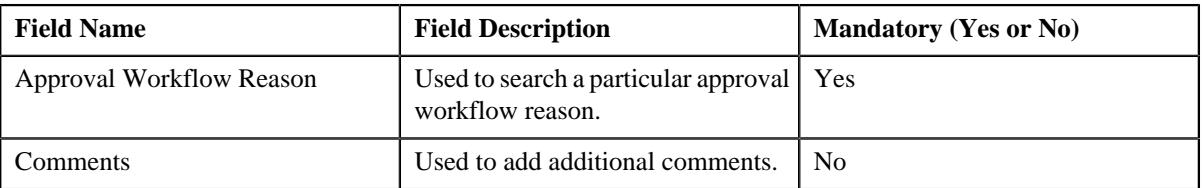

- **9.** Enter the required details.
- **10.** Click **OK**.

The approval transaction is removed from the **List of Price Assignments** zone.

**Tip:** Alternatively, you can cancel the price assignment by selecting the check box corresponding to the price assignment which you want to cancel and then click the **Revert to Original** button in the **List of Price Assignments** zone.

### **Related Topics**

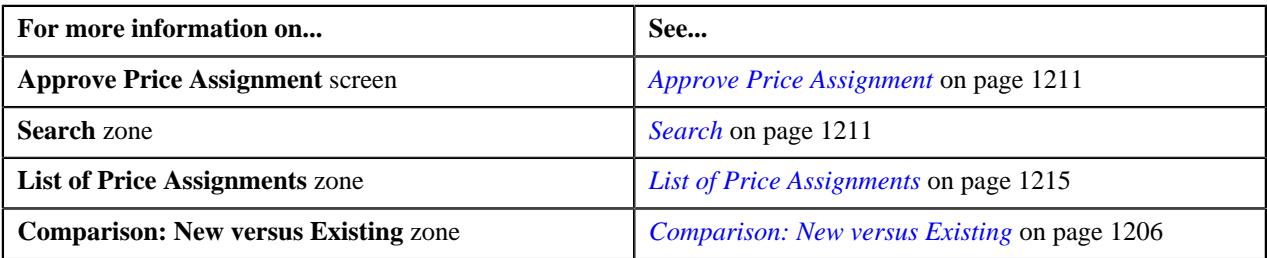

# <span id="page-1229-0"></span>**Modify Price Assignment**

The submitter has the facility to modify or withdraw a price assignment request before the approver at the first level in the hierarchy approves or rejects the request. Once the changes are made, the submitter submits the request for approval.

The **Modify Price Assignment** screen allows you to modify or withdraw a price assignment request. It contains the following zones:

- *[Search](#page-1230-0)* on page 1231
- *[List of Price Assignments](#page-1245-0)* on page 1246

## <span id="page-1230-0"></span>**Search**

The **Search** zone allows you to search for the price assignment request using various search criteria. This zone contains the following two sections:

- **Field Name Field Description Mandatory (Yes or No)** Search By Used to indicate whether you want to search for price assignments using the account, person, price list, submitter ID or transaction ID. The valid values are: • Person **Account** Price List Submitter ID • Approval Transaction ID **Note:** By default, the **Person** option is selected. Yes Division **Used** to search price assignments which are associated with a particular division. **Note:** You can only view those divisions to which you have access in the **Division** list. This field appears when you select the **Person** or **Account** option from the **Search By** list. No Person Identifier Type Used to select the identifier type based on which you want to search price assignments through which the person's record is created or updated in the system. **Note:** This field appears when you select the **Person** option from the **Search By** list. Yes (Conditional) **Note:** If you enter the person identifier as a search criteria, you have to select the person identifier type. Person Identifier Used to specify the value for the person identifier type. Yes (Conditional) **Note:** If you specify the person identifier type as a search criteria, you have to enter the person identifier.
- **Search Criteria** The **Search Criteria** section contains the following fields:

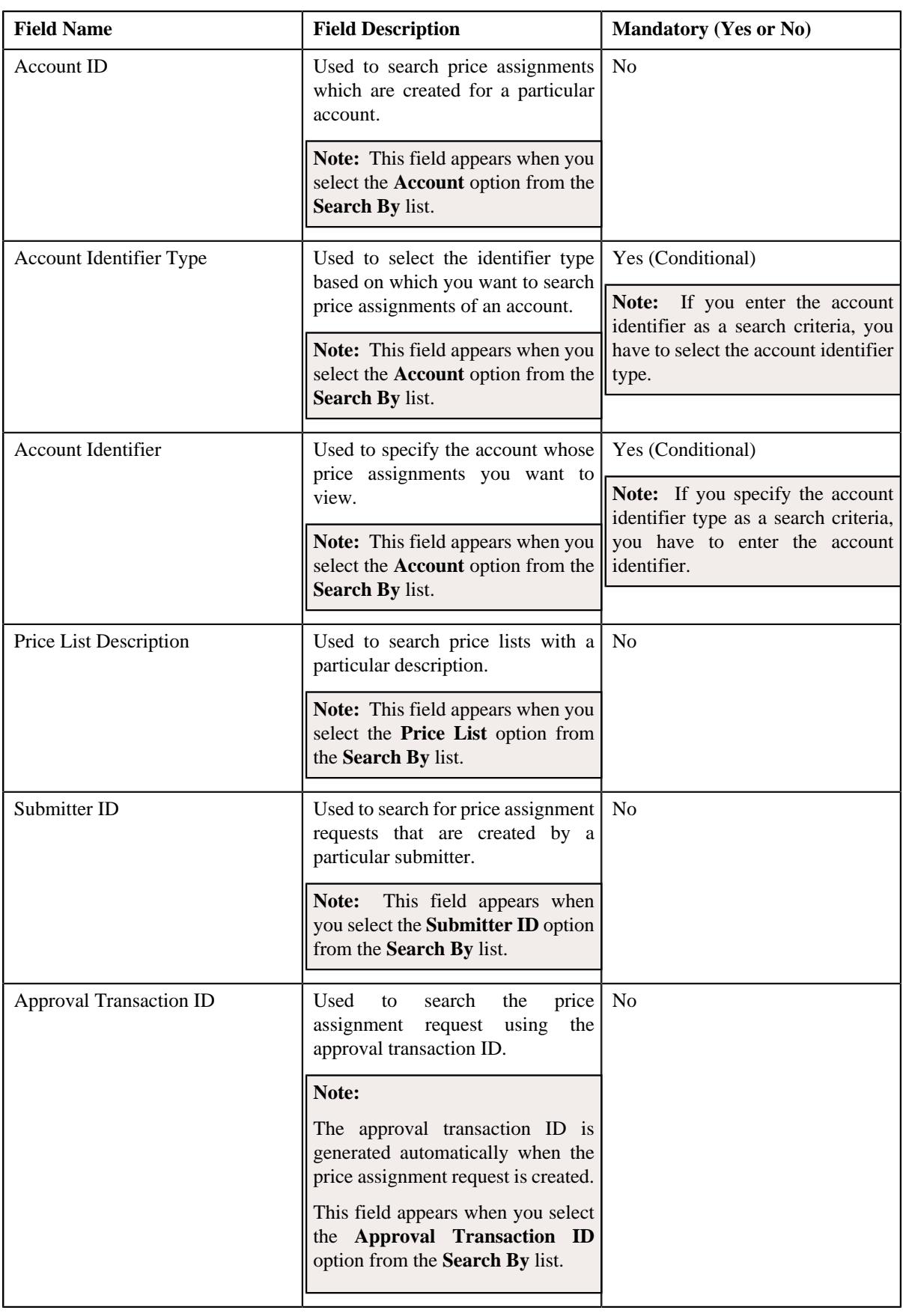

**Note:** You must specify at least one search criterion while searching for a price assignment.

• **Search Results** - On clicking the **Search** button, the search results appear based on the specified search criteria. The **Search Results** section contains the following columns:

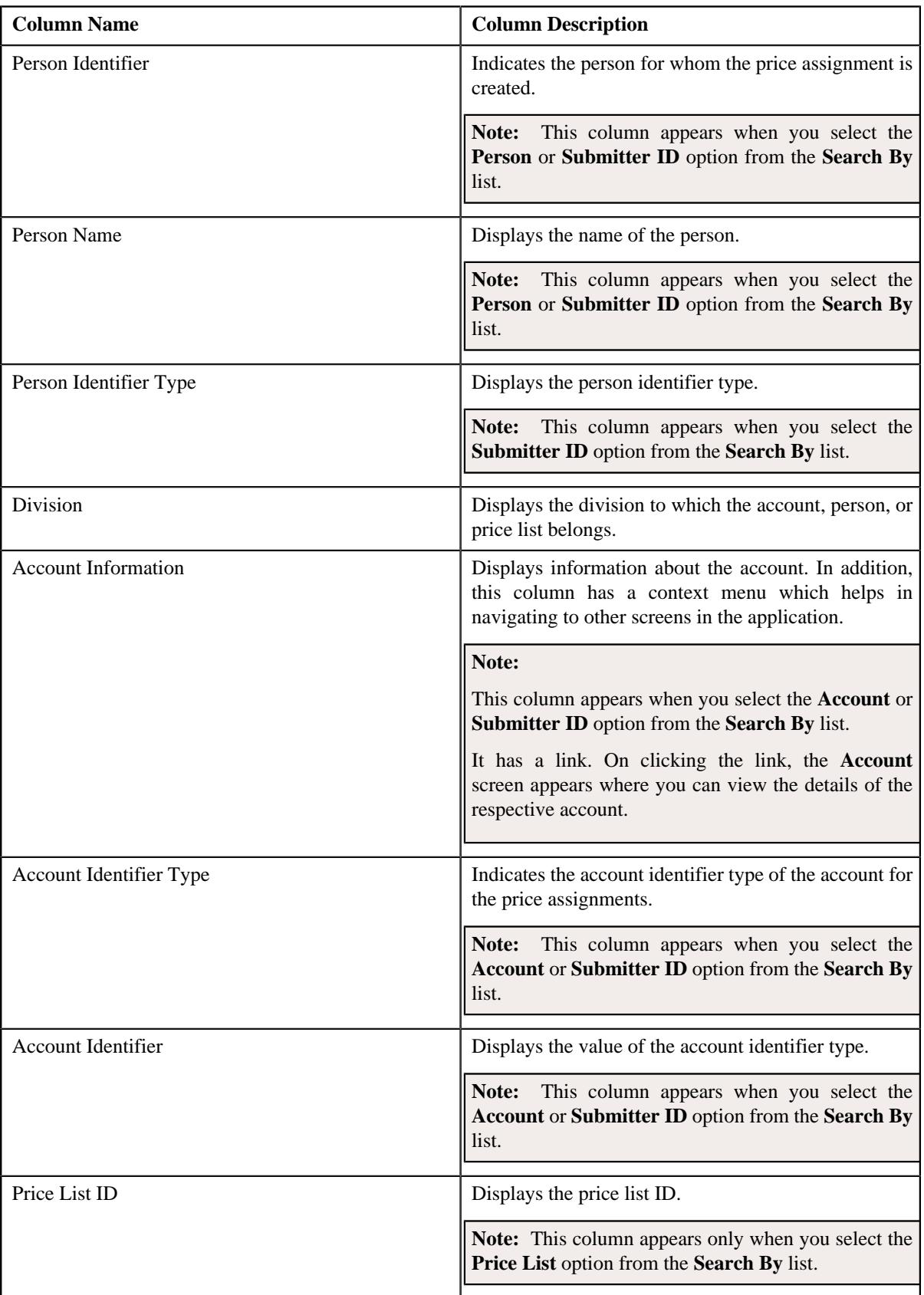

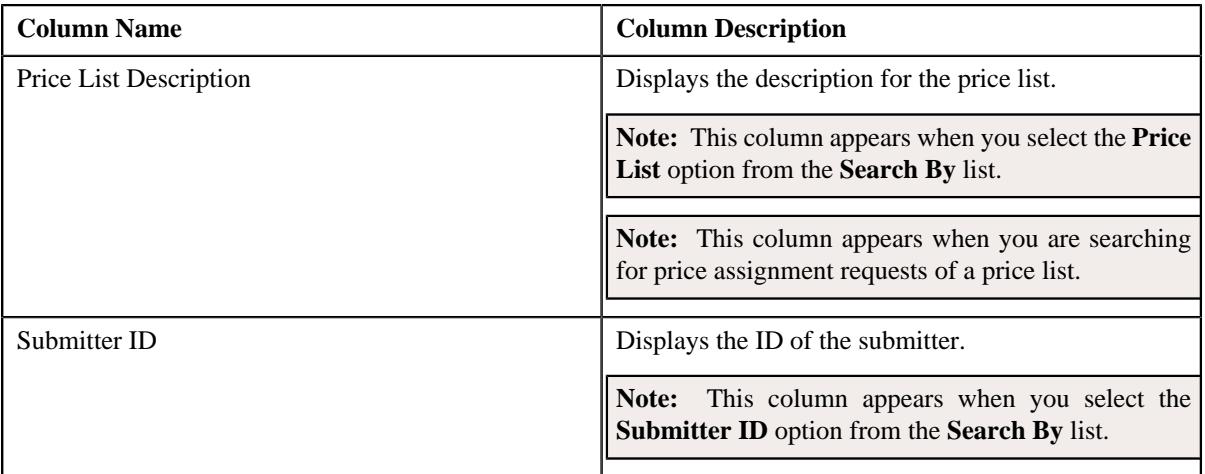

On clicking the **Broadcast** ( $\widehat{\bullet}$ ) icon corresponding to the account, person, price list, or submitter ID the **List of Price Assignments** zone appears with the list of price assignments.

## **Related Topics**

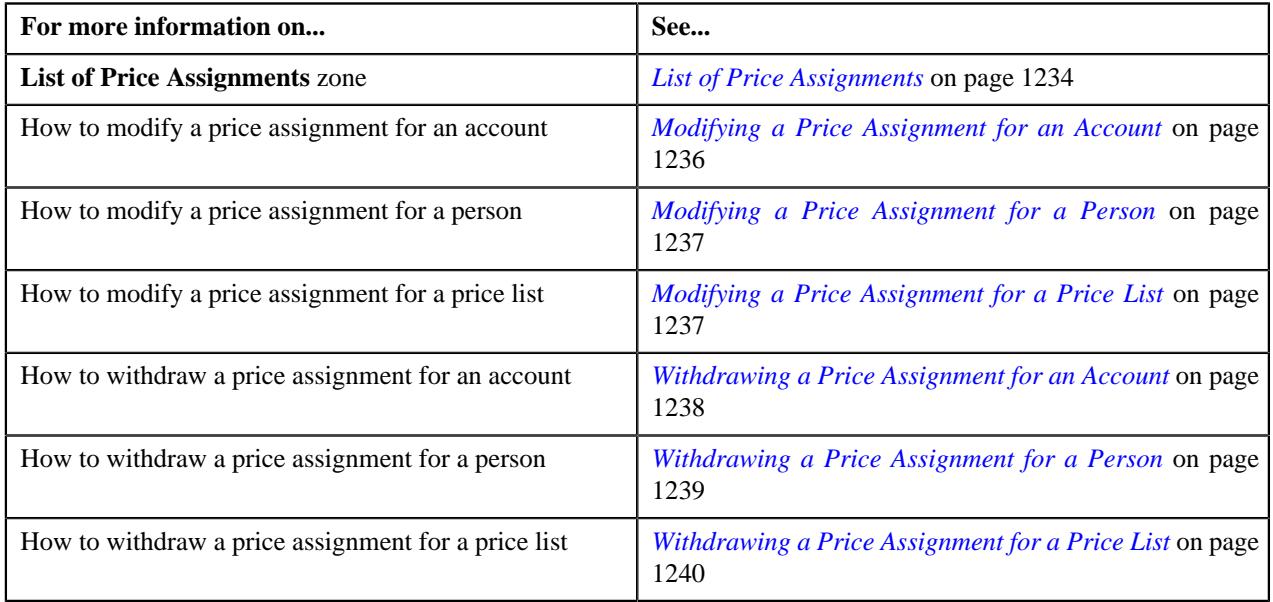

## <span id="page-1233-0"></span>**List of Price Assignments**

The **List of Price Assignments** zone lists price assignment requests specific to an account, a person, or a price list. It contains the following columns:

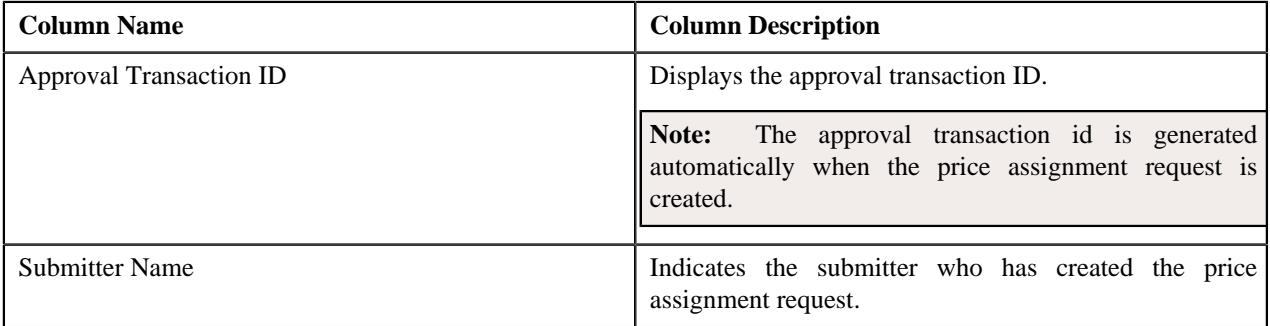

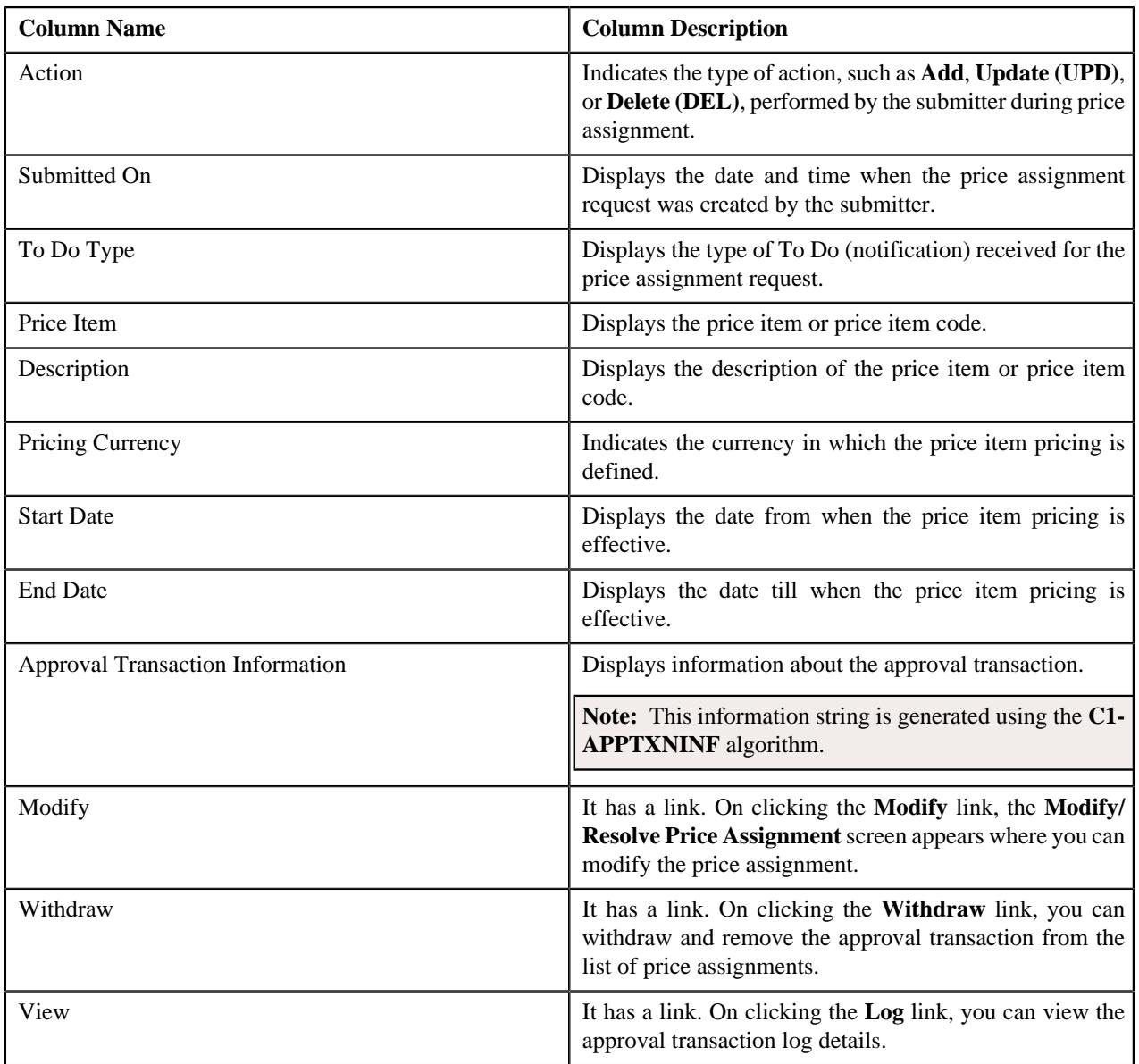

By default, the **List of Price Assignments** zone does not appear in the **Modify Price Assignment** screen. It appears when you click the **Broadcast** ( $\widehat{\cdot}$ ) icon corresponding to the account, person, or price list in the **Search** zone.

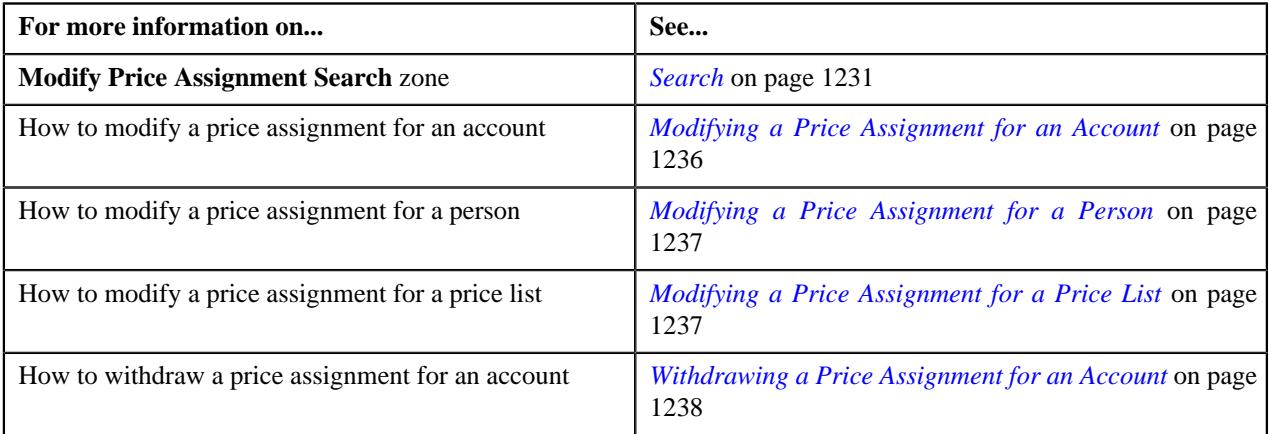

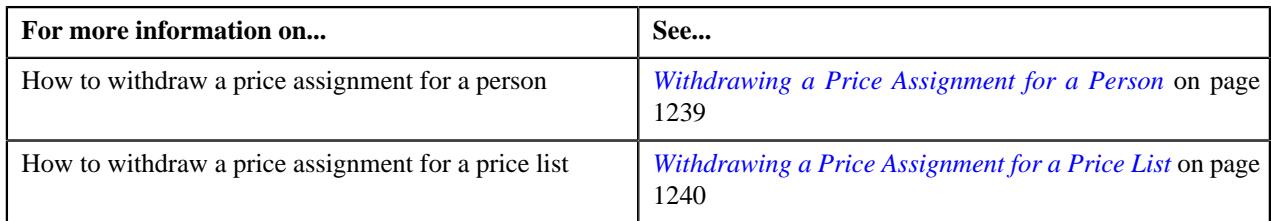

## <span id="page-1235-0"></span>**Modifying a Price Assignment for an Account**

You can view the number of price assignments which are pending for modification in the **Modify Price Assignment** screen. The modifier can review, and accordingly modify, withdraw or view log of the price assignment based on the observations.

## **Procedure**

To modify a price assignment for an account:

**1.** Click the **Menu** link in the **Application** toolbar.

A list appears.

**2.** From the **Main** menu, select **Approval Workflow** and then click **Modify Price Assignment**.

The **Modify Price Assignment** screen appears.

**3.** Enter the search criteria in the **Search** zone.

**Note:** ORMB search engine supports wildcard search, where you can substitute the percentage (%) symbol as a stand in for any word or letter in a search criteria. You can use the '%' wildcard character in all input fields except the date and ID fields. The '%' wildcard character is suffixed automatically at the end of the partial search criteria. Therefore, you may or may not specify the wildcard character at the end of the partial search criteria. However, you have to prefix the wildcard character manually wherever required.

**4.** Click **Search**.

A list of accounts that meet the search criteria appears in the **Search Results** section.

**5.** Click the **Broadcast** ( $\widehat{\bullet}$ ) icon corresponding to the account whose price assignments you want to review.

The **List of Price Assignments** zone appears.

**6.** Click the **Modify** link in the **Modify** column corresponding to the price assignment that you want to modify.

The **Modify/Resolve Price Assignment** screen appears.

**Note:** Only those users who have access to the application services for each business object within the approval workflow group will be able to modify the details of the price assignment request.

- **7.** Make the required changes.
- **8.** Modify the required details.

The changes made to the price assignment are saved.

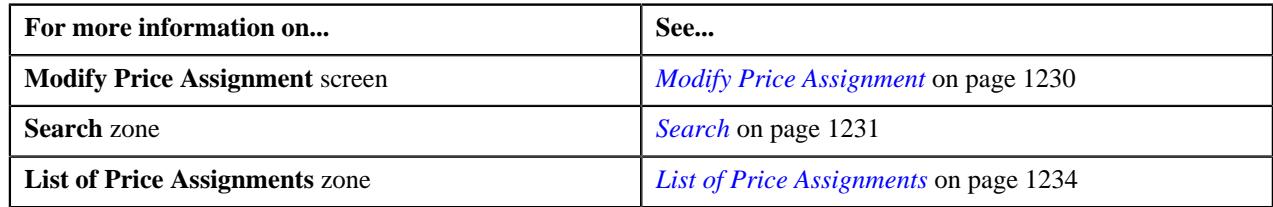

## <span id="page-1236-0"></span>**Modifying a Price Assignment for a Person**

## **Procedure**

To modify a price assignment for a person:

**1.** Click the **Menu** link in the **Application** toolbar.

A list appears.

**2.** From the **Main** menu, select **Approval Workflow** and then click **Modify Price Assignment**.

The **Modify Price Assignment** screen appears.

**3.** In the **Search** zone, enter the search criteria, such as the division to which the person belongs or the *p*erson identification type and value.

Note: ORMB search engine supports wildcard search, where you can substitute the percentage (%) symbol as a stand in for any word or letter in a search criteria. You can use the '%' wildcard character in all input fields except the date and ID fields. The '%' wildcard character is suffixed automatically at the end of the partial search criteria. Therefore, you may or may not specify the wildcard character at the end of the partial search criteria. However, you have to prefix the wildcard character manually wherever required.

**4.** Click **Search**.

A list of persons that meet the search criteria appears in the **Search Results** section.

**5.** Click the **Broadcast** ( $\widehat{\mathcal{F}}$ ) icon corresponding to the person whose price assignment requests you want to *m*odify.

The **List of Price Assignments** zone appears.

**6.** Click the **Modify** link in the **Modify** column corresponding to the price assignment request that you want *t*o modify.

The **Modify/Resolve Price Assignment** screen appears where you can modify the pricing details, tiering ranges, and price assignment characteristics.

**Note:** Only those users who have access to the application services for each business object within the approval workflow group will be able to modify the details of the price assignment request.

- **7.** Make the required changes.
- **8.** Click **Save**.

The price assignment for a person is updated.

## **Related Topics**

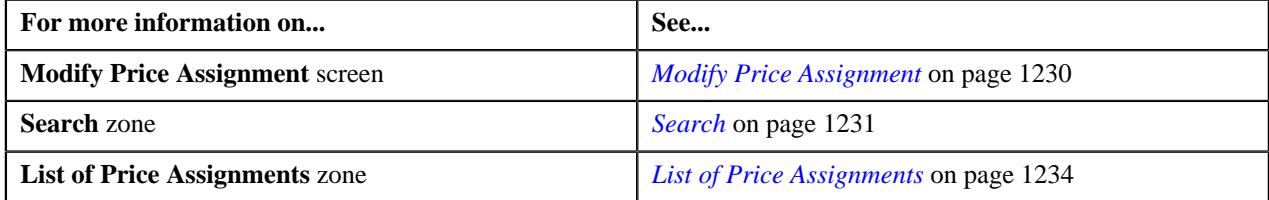

## <span id="page-1236-1"></span>**Modifying a Price Assignment for a Price List**

### **Procedure**

To modify a price assignment for a price list:

**1.** Click the **Menu** link in the **Application** toolbar.

A list appears.

**2.** From the **Main** menu, select **Approval Workflow** and then click **Modify Price Assignment**.

The **Modify Price Assignment** screen appears.

**3.** In the **Search** zone, enter the search criteria, such as the description of the price list.

**Note:** ORMB search engine supports wildcard search, where you can substitute the percentage (%) symbol as a stand in for any word or letter in a search criteria. You can use the '%' wildcard character in all input fields except the date and ID fields. The '%' wildcard character is suffixed automatically at the end of the partial search criteria. Therefore, you may or may not specify the wildcard character at the end of the partial search criteria. However, you have to prefix the wildcard character manually wherever required.

**4.** Click **Search**.

A list of price lists that meet the search criteria appears in the **Search Results** section.

**5.** Click the **Broadcast** ( $\widehat{\circ}$ ) icon corresponding to the price list whose price assignment requests you want to *m*odify.

The **List of Price Assignments** zone appears.

**6.** Click the **Modify** link in the **Modify** column corresponding to the price assignment request that you want *m*odify.

The **Modify/Resolve Price Assignment** screen appears where you can modify the pricing details, tiering ranges, and price assignment characteristics.

**Note:** Only those users who have access to the application services for each business object within the approval workflow group will be able to modify the details of the price assignment request.

- **7.** Make the required changes.
- **8.** Click **Save**.

The price assignment for a price list is updated.

### **Related Topics**

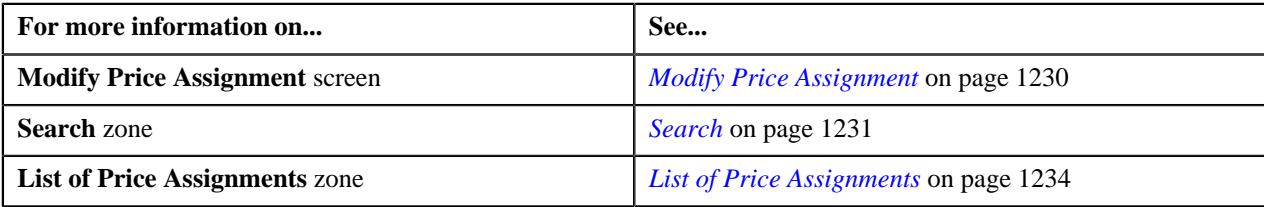

## <span id="page-1237-0"></span>**Withdrawing a Price Assignment for an Account**

### **Procedure**

To withdraw a price assignment for an account:

**1.** Click the **Menu** link in the **Application** toolbar.

A list appears.

**2.** Do the following:

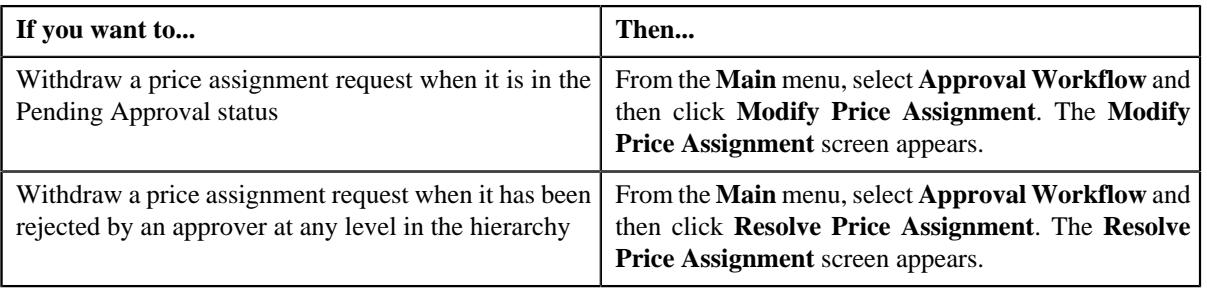

**3.** In the **Search** zone, enter the search criteria, such as the division to which the account belongs, account ID, or *a*ccount identifier.

**Note:** ORMB search engine supports wildcard search, where you can substitute the percentage (%) symbol as a stand in for any word or letter in a search criteria. You can use the '%' wildcard character in all input fields except the date and ID fields. The '%' wildcard character is suffixed automatically at the end of the partial search criteria. Therefore, you may or may not specify the wildcard character at the end of the partial search criteria. However, you have to prefix the wildcard character manually wherever required.

**4.** Click **Search**.

A list of accounts that meet the search criteria appears in the **Search Results** section.

**5.** Click the **Broadcast** ( $\widehat{\bullet}$ ) icon corresponding to the account whose price assignment requests you want to *w*ithdraw.

The **List of Price Assignments** zone appears.

**Note:** The system provides you with a facility to view the log of a price assignment request from the **Modify Price Assignment** and **Resolve Price Assignment** screens before withdrawing a request.

**6.** Click the **Withdraw** link in the **Withdraw** column corresponding to the price assignment request that you want *t*o withdraw.

A message box appears confirming whether you want to delete the price assignment request.

**7.** Click **OK**.

You will no longer be able to view this request in your workflow.

#### **Related Topics**

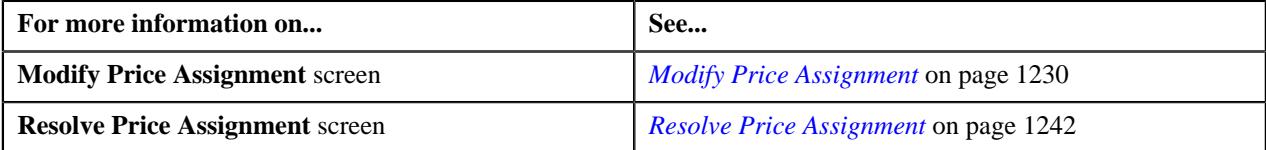

## <span id="page-1238-0"></span>**Withdrawing a Price Assignment for a Person**

#### **Procedure**

To withdraw a price assignment for a person:

**1.** Click the **Menu** link in the **Application** toolbar.

A list appears.

**2.** Select the **Main** menu and do the following:

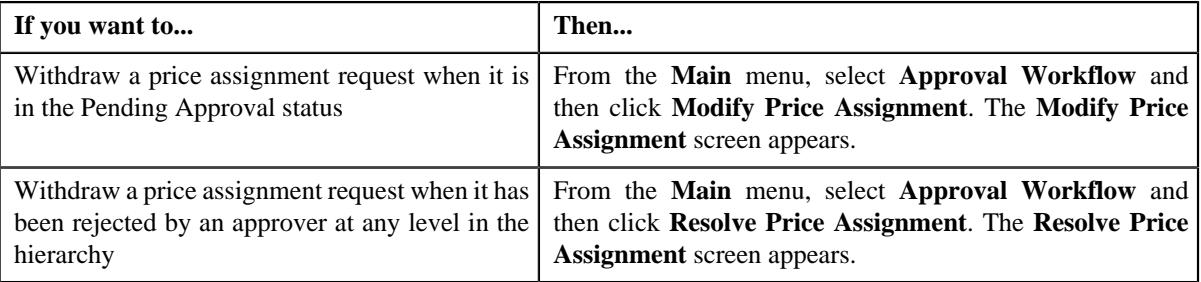

**3.** In the **Search** zone, enter the search criteria, such as the division to which the *p*erson belongs or the person identification type and value.

**Note:** ORMB search engine supports wildcard search, where you can substitute the percentage (%) symbol as a stand in for any word or letter in a search criteria. You can use the '%' wildcard character in all input fields except the date and ID fields. The '%' wildcard character is suffixed automatically at the end of the partial search criteria. Therefore, you may or may not specify the wildcard character at the end of the partial search criteria. However, you have to prefix the wildcard character manually wherever required.

**4.** Click **Search**.

A list of persons that meet the search criteria appears in the **Search Results** section.

5. Click the **Broadcast** ( $\widehat{\ }$ ) icon corresponding to the person whose price assignment requests you want to *w*ithdraw.

The **List of Price Assignments** zone appears.

**Note:** The system provides you with a facility to view the log of a price assignment request from the **Modify Price Assignment** and **Resolve Price Assignment** screens before withdrawing a request.

**6.** Click the **Withdraw** link in the **Withdraw** column corresponding to the price assignment request that you want *t*o withdraw.

A message box appears confirming whether you want to delete the price assignment request.

**7.** Click **OK**.

You will no longer be able to view this request in your workflow.

#### **Related Topics**

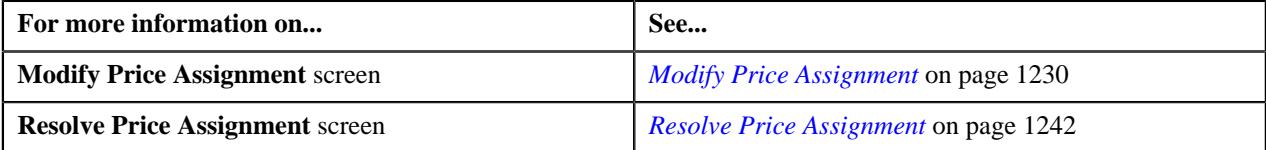

## <span id="page-1239-0"></span>**Withdrawing a Price Assignment for a Price List**

#### **Procedure**

To withdraw a price assignment for a price list:

**1.** Click the **Menu** link in the **Application** toolbar.

A list appears.

**2.** Do the following:

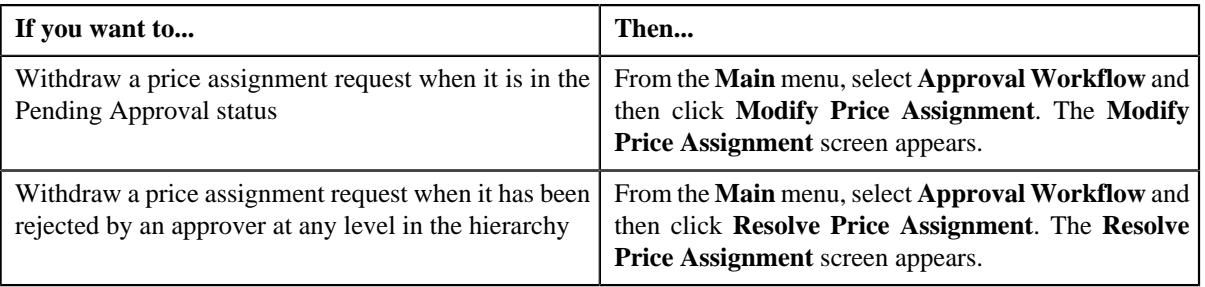

**3.** In the **Search** zone, enter the search criteria, such as the description of the price list.

**Note:** ORMB search engine supports wildcard search, where you can substitute the percentage (%) symbol as a stand in for any word or letter in a search criteria. You can use the '%' wildcard character in all input fields except the date and ID fields. The '%' wildcard character is suffixed automatically at the end of the partial search criteria. Therefore, you may or may not specify the wildcard character at the end of the partial search criteria. However, you have to prefix the wildcard character manually wherever required.

### **4.** Click **Search**.

A list of price lists that meet the search criteria appears in the **Search Results** section.

**5.** Click the **Broadcast** ( $\widehat{\sigma}$ ) icon corresponding to the price list whose price assignment requests you want to *w*ithdraw.

The **List of Price Assignments** zone appears.

**Note:** The system provides you with a facility to view the log of a price assignment request from the **Modify Price Assignment** and **Resolve Price Assignment** screens before withdrawing a request.

**6.** Click the **Withdraw** link in the **Withdraw** column corresponding to the price assignment request that you want *t*o withdraw.

A message box appears confirming whether you want to delete the price assignment request.

**7.** Click **OK**.

You will no longer be able to view this request in your workflow.

#### **Related Topics**

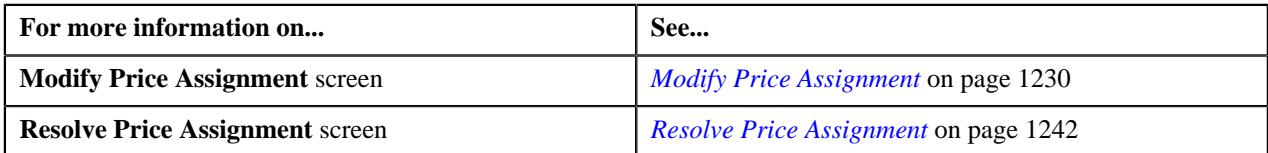

## **Viewing the Log of an Approval Transaction**

#### **Procedure**

To view the log of an approval transaction:

**1.** Click the **Menu** link in the **Application** toolbar.

A list appears.

**2.** From the **Main** menu, select **Approval Workflow** and then click **Modify Price Assignment**.

The **Modify Price Assignment** screen appears.

**3.** In the **Search** zone, enter the search criteria, such as the description of the price list.

**Note:** ORMB search engine supports wildcard search, where you can substitute the percentage (%) symbol as a stand in for any word or letter in a search criteria. You can use the '%' wildcard character in all input fields except the date and ID fields. The '%' wildcard character is suffixed automatically at the end of the partial search criteria. Therefore, you may or may not specify the wildcard character at the end of the partial search criteria. However, you have to prefix the wildcard character manually wherever required.

### **4.** Click **Search**.

A list of price lists that meet the search criteria appears in the **Search Results** section.

**5.** Click the **Broadcast**  $(\widehat{\sigma})$  icon corresponding to the price list whose price assignment requests you want *t*o modify.

The **List of Price Assignments** zone appears.

**6.** Click on **Log** link in the **View** column.

The **Approval Transaction Log** screen appears.

**7.** View the log of an approval transaction, as required.

### **Related Topics**

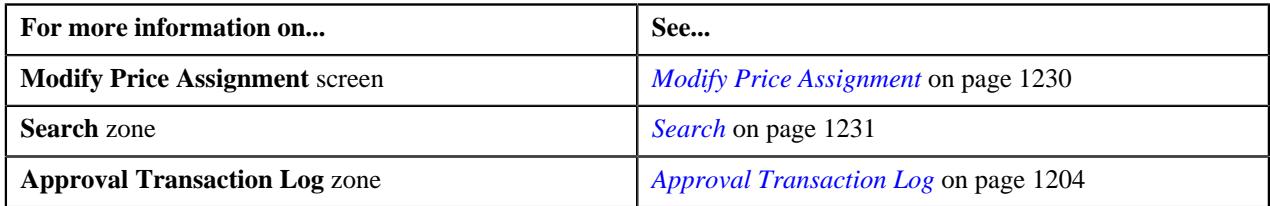

# <span id="page-1241-0"></span>**Resolve Price Assignment**

If an approver at any level in the hierarchy rejects a price assignment request, a notification is sent to the submitter who has made the changes. The submitter then makes the required corrections based on the approver's comments, and resubmits the changes for approval. In this case, the approval process starts once again from the beginning, and not from the level at which the request was rejected.

The **Resolve Price Assignment** screen allows you to resolve or withdraw a price assignment request. It consists of the following zones:

- *[Search](#page-1241-1)* on page 1242
- *[List of Price Assignments](#page-1245-0)* on page 1246

## <span id="page-1241-1"></span>**Search**

The **Search** zone allows you to search for the price assignment requests rejected by approvers and pending for you to resolve. It contains the following two sections:

• **Search Criteria** — The **Search Criteria** section contains the following fields:

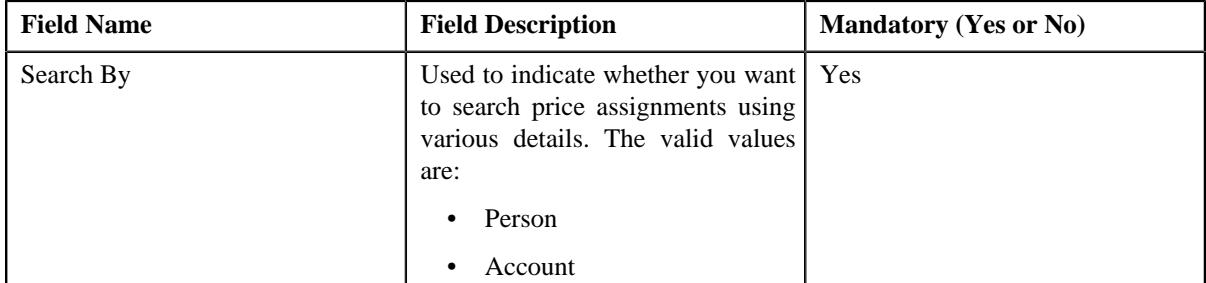

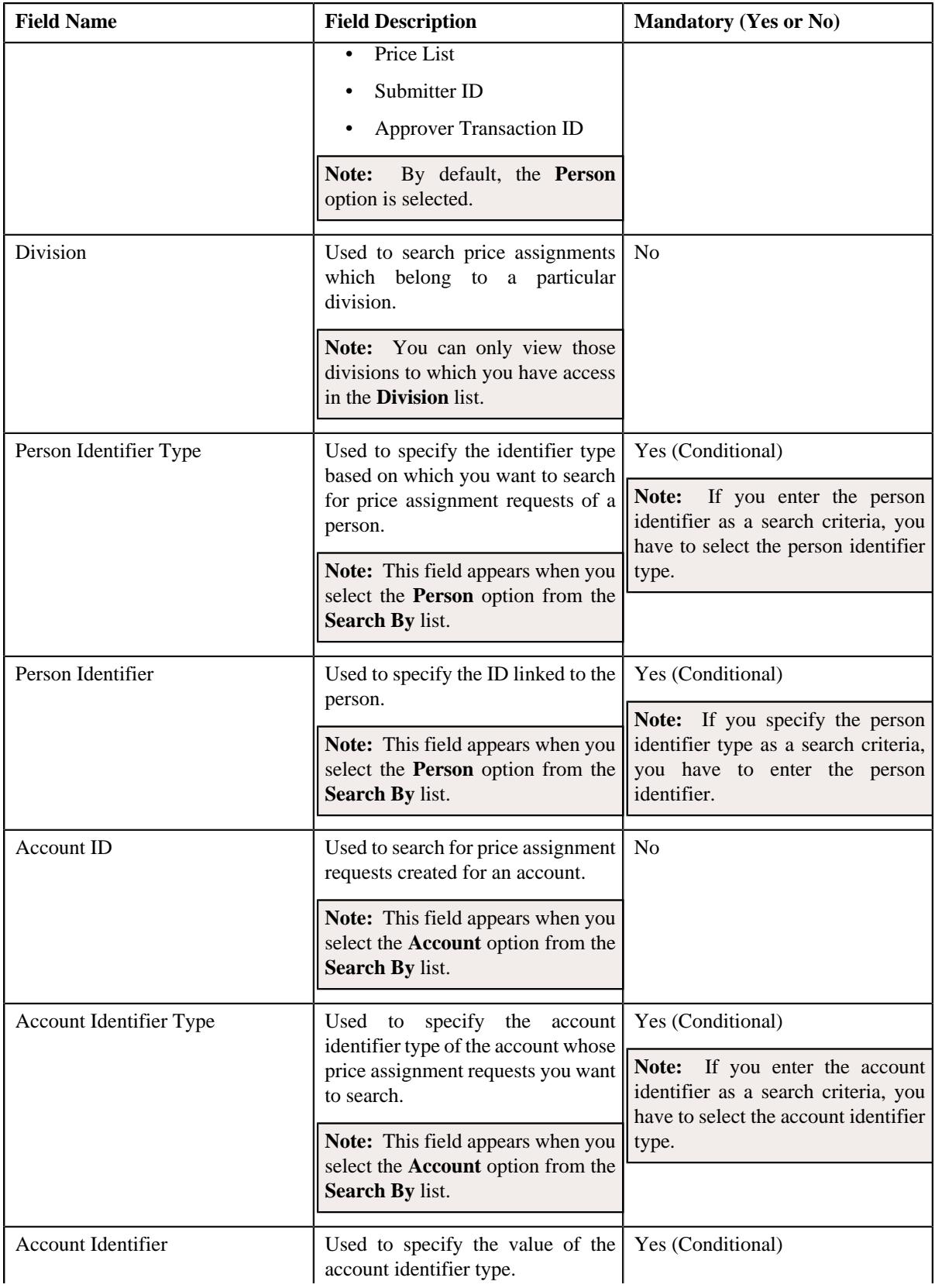

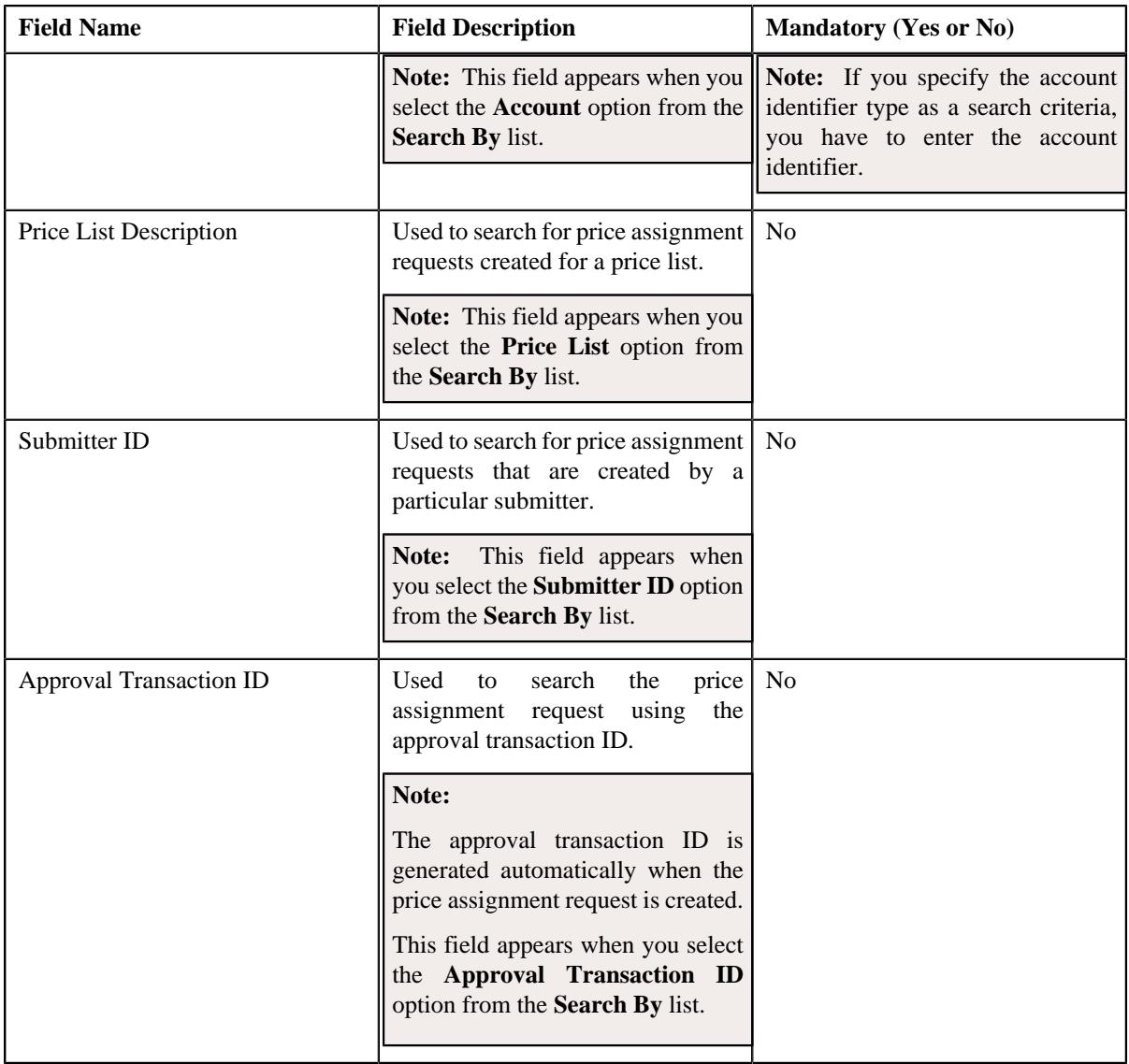

**Note:** You must specify at least one search criterion while searching for a price assignments.

• **Search Results** — On clicking the **Search** button, the search results appear based on the specified search criteria. The **Search Results** section contains the following columns:

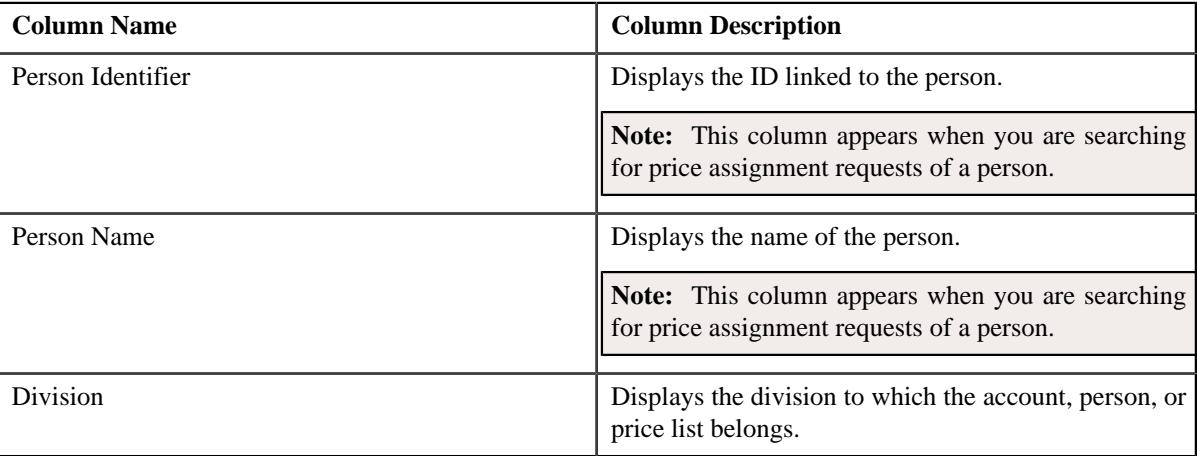

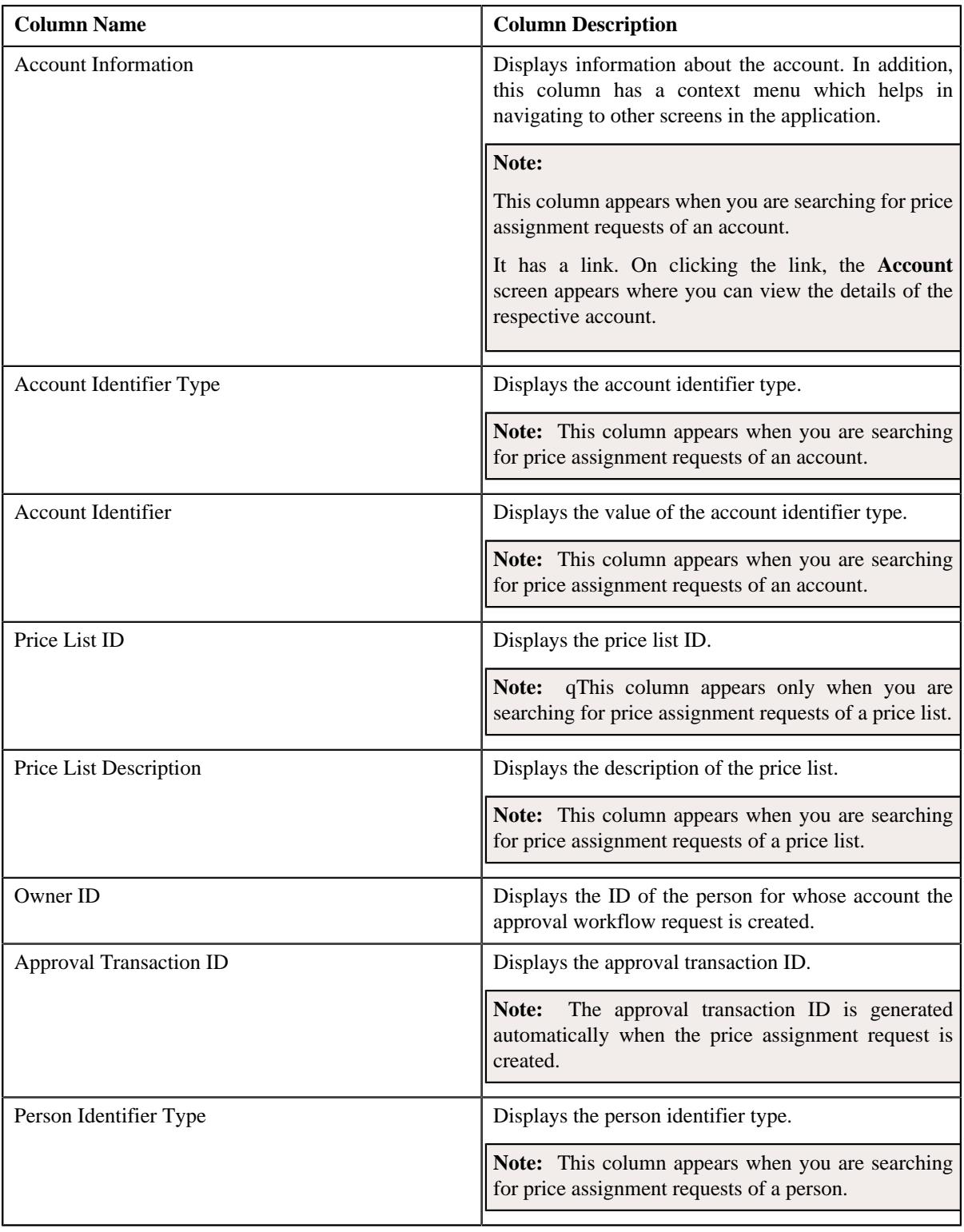

On clicking the **Broadcast** ( ) icon corresponding to the account, person, or price list, the **List of Price Assignments** zone appears.

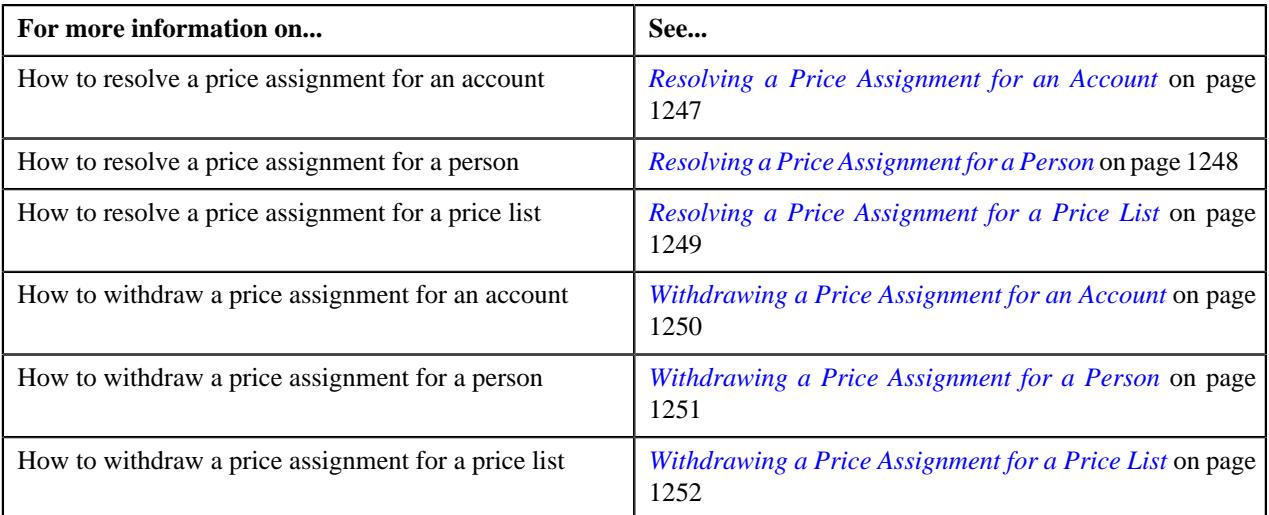

# <span id="page-1245-0"></span>**List of Price Assignments**

The **List of Price Assignments** zone lists price assignment requests specific to an account, a person, or a price list. It contains the following columns:

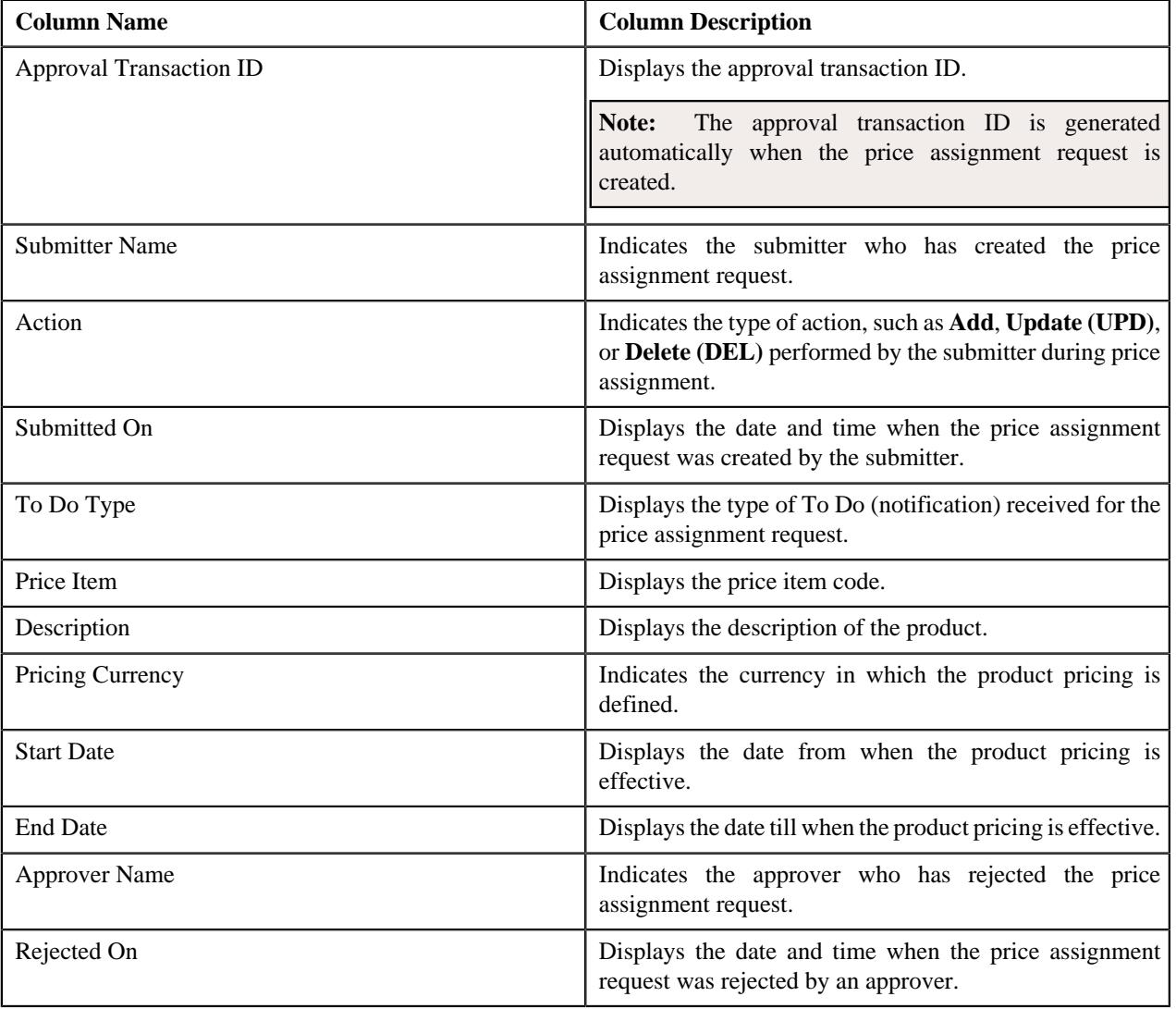

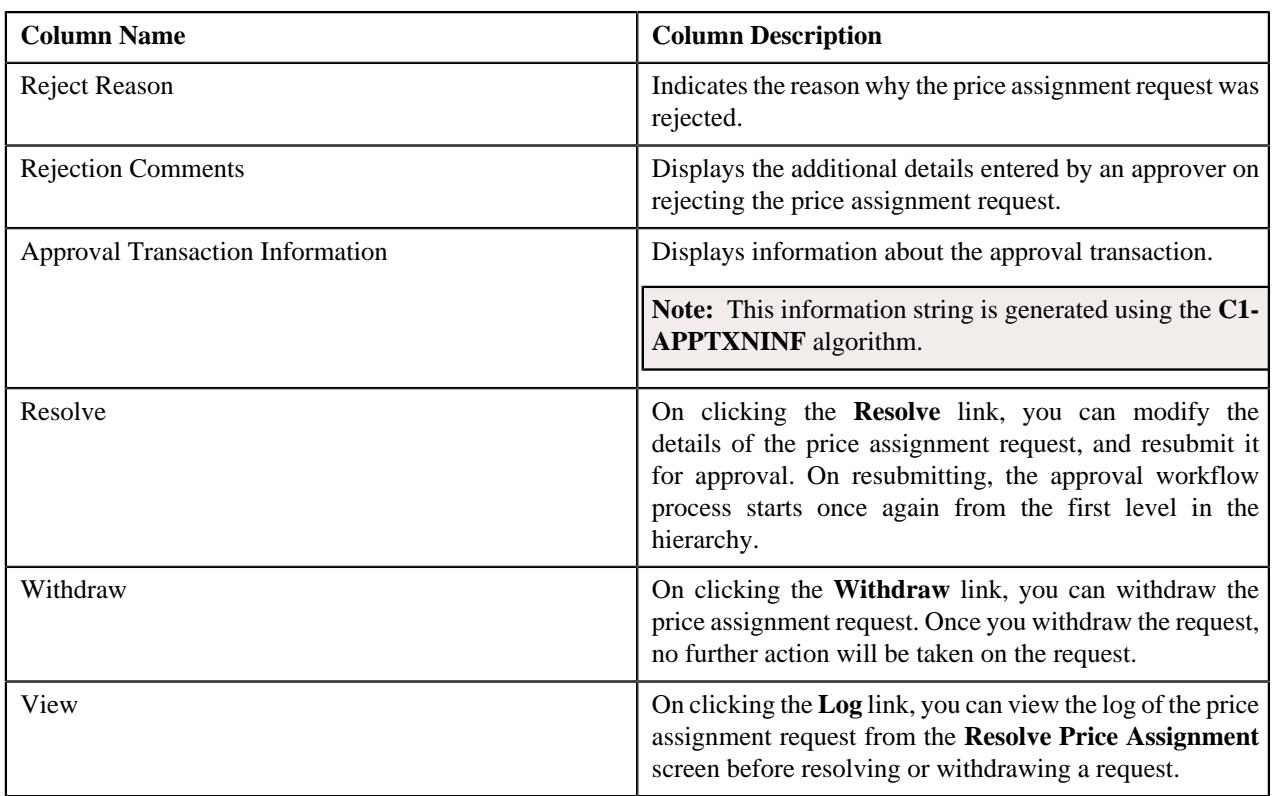

By default, the **List of Price Assignments** zone does not appear in the **Resolve Price Assignment** screen. It appears when you click the **Broadcast** ( $\widehat{\cdot}$ ) icon corresponding to the account, person, or price list in the **Search** zone.

## **Related Topics**

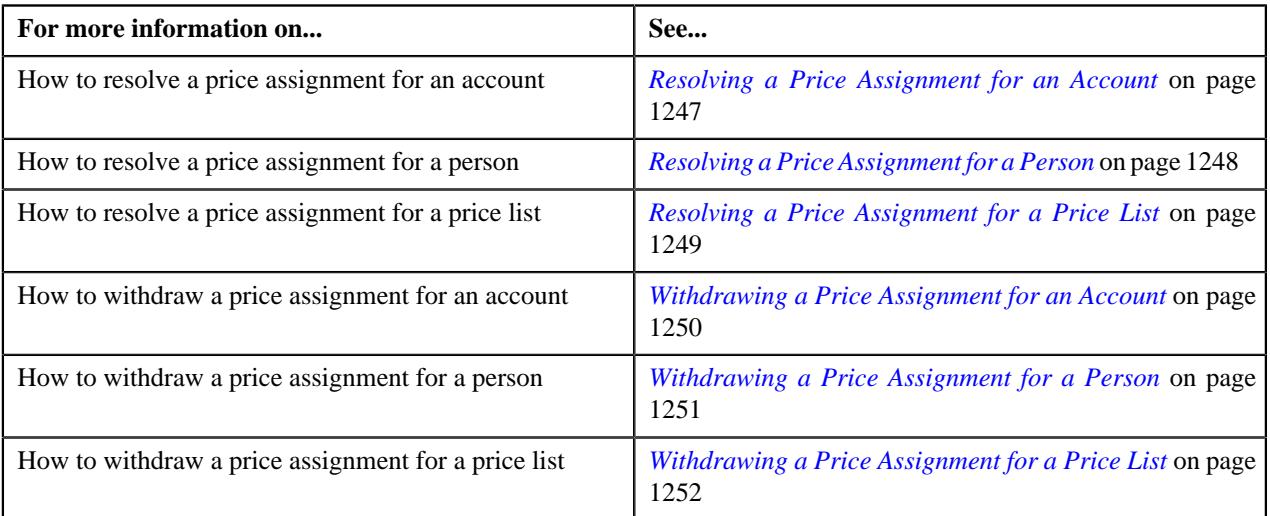

# <span id="page-1246-0"></span>**Resolving a Price Assignment for an Account**

## **Procedure**

To resolve a price assignment for an account:

**1.** Click the **Menu** link in the **Application** toolbar.

A list appears.

**2.** From the **Main** menu, select **Approval Workflow** and then click **Resolve Price Assignment**.

The **Resolve Price Assignment** screen appears.

**3.** In the **Search** zone, enter the search criteria, such as the division to which the account belongs, account ID, or *a*ccount identifier.

**Note:** ORMB search engine supports wildcard search, where you can substitute the percentage (%) symbol as a stand in for any word or letter in a search criteria. You can use the '%' wildcard character in all input fields except the date and ID fields. The '%' wildcard character is suffixed automatically at the end of the partial search criteria. Therefore, you may or may not specify the wildcard character at the end of the partial search criteria. However, you have to prefix the wildcard character manually wherever required.

**4.** Click **Search**.

A list of accounts that meet the search criteria appears in the **Search Results** section.

**5.** Click the **Broadcast** ( $\widehat{\bullet}$ ) icon corresponding to the account whose price assignment requests you want to *r*esolve.

The **List of Price Assignments** zone appears.

**6.** Click the **Resolve** link in the **Resolve** column corresponding to the price assignment request that you want to *r*esolve.

The **Modify/Resolve Price Assignment** screen appears where you can modify the pricing details, tiering ranges, and price assignment characteristics.

**Note:** Only those users who have access to the application services for each business object within the approval workflow group will be able to resolve the request and resubmit it for approval.

- **7.** Make the required changes.
- **8.** Click **Save**.

The price assignment is updated and resubmitted for approval.

#### **Related Topics**

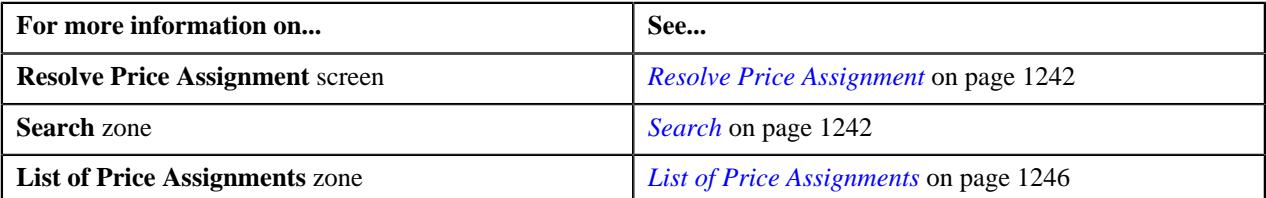

## <span id="page-1247-0"></span>**Resolving a Price Assignment for a Person**

### **Procedure**

To resolve a price assignment for a person:

**1.** Click the **Menu** link in the **Application** toolbar.

A list appears.

**2.** From the **Main** menu, select **Approval Workflow** and then click **Resolve Price Assignment**.

The **Resolve Price Assignment** screen appears.

**3.** In the **Search** zone, enter the search criteria, such as the division to which the person belongs or the *p*erson identification type and value.

**Note:** ORMB search engine supports wildcard search, where you can substitute the percentage (%) symbol as a stand in for any word or letter in a search criteria. You can use the '%' wildcard character in all input fields except the date and ID fields. The '%' wildcard character is suffixed automatically at the end of the partial search criteria. Therefore, you may or may not specify the wildcard character at the end of the partial search criteria. However, you have to prefix the wildcard character manually wherever required.

### **4.** Click **Search**.

A list of persons that meet the search criteria appears in the **Search Results** section.

**5.** Click the **Broadcast** ( $\widehat{\circ}$ ) icon corresponding to the person whose price assignment requests you want to *r*esolve.

The **List of Price Assignments** zone appears.

**6.** Click the **Resolve** link in the **Resolve** column corresponding to the price assignment request that you want to *r*esolve.

A screen appears where you can modify the pricing details, tiering ranges, and price assignment characteristics.

**Note:** Only those users who have access to the application services for each business object within the approval workflow group will be able to resolve the request, and resubmit it for approval.

- **7.** Make the required changes.
- **8.** Click **Save**.

The price assignment is updated and resubmitted for approval.

### **Related Topics**

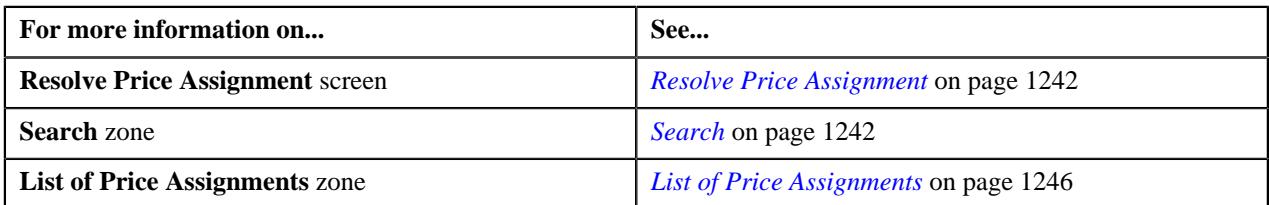

## <span id="page-1248-0"></span>**Resolving a Price Assignment for a Price List**

### **Procedure**

To resolve a price assignment for a price list:

**1.** Click the **Menu** link in the **Application** toolbar.

A list appears.

**2.** From the **Main** menu, select **Approval Workflow** and then click **Resolve Price Assignment**.

The **Resolve Price Assignment** screen appears.

**3.** In the **Search** zone, enter the search criteria, such as the description of the price list.

**Note:** ORMB search engine supports wildcard search, where you can substitute the percentage (%) symbol as a stand in for any word or letter in a search criteria. You can use the '%' wildcard character in all input fields except the date and ID fields. The '%' wildcard character is suffixed automatically at the end of the partial search criteria. Therefore, you may or may not specify the wildcard character at the end of the partial search criteria. However, you have to prefix the wildcard character manually wherever required.

**4.** Click **Search**.

A list of price lists that meet the search criteria appears in the **Search Results** section.

**5.** Click the **Broadcast** ( $\widehat{\circ}$ ) icon corresponding to the price list whose price assignment requests you want to *r*esolve.

The **List of Price Assignments** zone appears.

**6.** Click the **Resolve** link in the **Resolve** column corresponding to the price assignment request that you want to *r*esolve.

The **Modify/Resolve Price Assignment** screen appears where you can modify the pricing details, tiering ranges, and price assignment characteristics.

**Note:** Only those users who have access to the application services for each business object within the approval workflow group will be able to resolve the request, and resubmit it for approval.

- **7.** Make the required changes.
- **8.** Click **Save**.

The price assignment is updated and resubmitted for approval.

### **Related Topics**

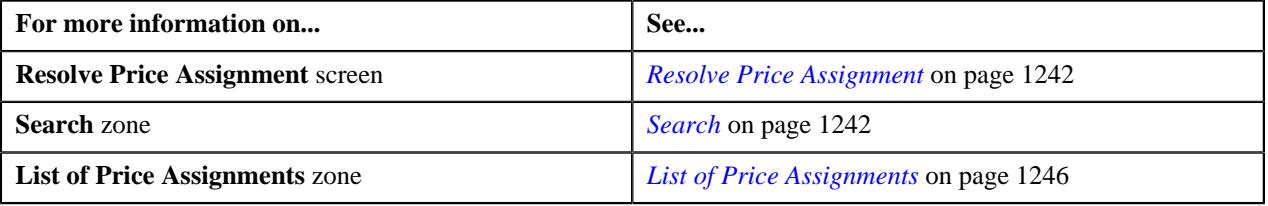

## <span id="page-1249-0"></span>**Withdrawing a Price Assignment for an Account**

### **Procedure**

To withdraw a price assignment for an account:

**1.** Click the **Menu** link in the **Application** toolbar.

A list appears.

**2.** Do the following:

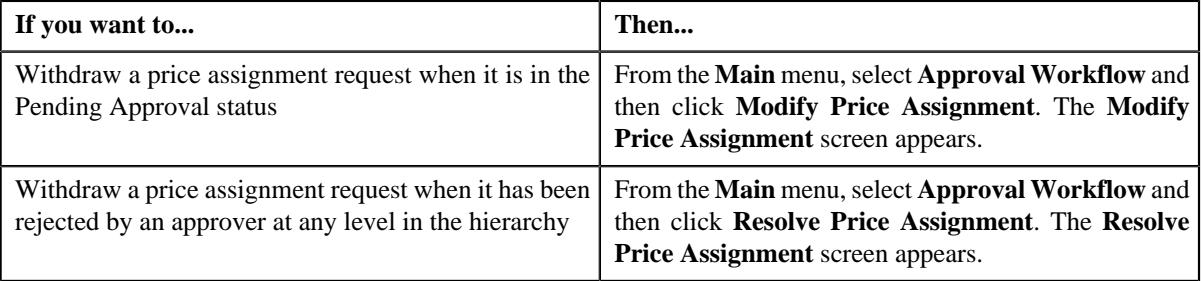

**3.** In the **Search** zone, enter the search criteria, such as the division to which the account belongs, account ID, or *a*ccount identifier.

**Note:** ORMB search engine supports wildcard search, where you can substitute the percentage (%) symbol as a stand in for any word or letter in a search criteria. You can use the '%' wildcard character in all input fields except the date and ID fields. The '%' wildcard character is suffixed automatically at the end of the partial search criteria. Therefore, you may or may not specify the wildcard character at the end of the partial search criteria. However, you have to prefix the wildcard character manually wherever required.

**4.** Click **Search**.

A list of accounts that meet the search criteria appears in the **Search Results** section.

**5.** Click the **Broadcast** ( $\widehat{\mathbb{S}}$ ) icon corresponding to the account whose price assignment requests you want to *w*ithdraw.

The **List of Price Assignments** zone appears.

**Note:** The system provides you with a facility to view the log of a price assignment request from the **Modify Price Assignment** and **Resolve Price Assignment** screens before withdrawing a request.

**6.** Click the **Withdraw** link in the **Withdraw** column corresponding to the price assignment request that you *w*ant to withdraw.

A message box appears confirming whether you want to delete the price assignment request.

**7.** Click **OK**.

You will no longer be able to view this request in your workflow.

### **Related Topics**

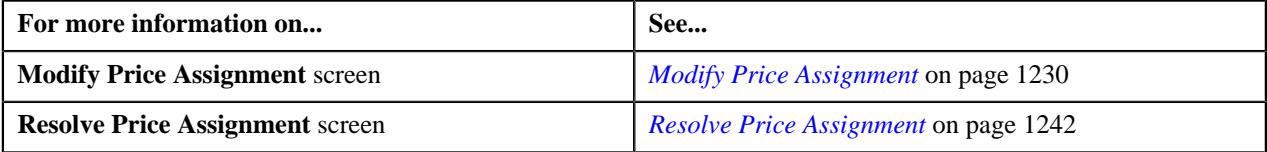

## <span id="page-1250-0"></span>**Withdrawing a Price Assignment for a Person**

### **Procedure**

To withdraw a price assignment for a person:

- **1.** Click the **Menu** link in the **Application** toolbar.
	- A list appears.
- **2.** Select the **Main** menu and do the following:

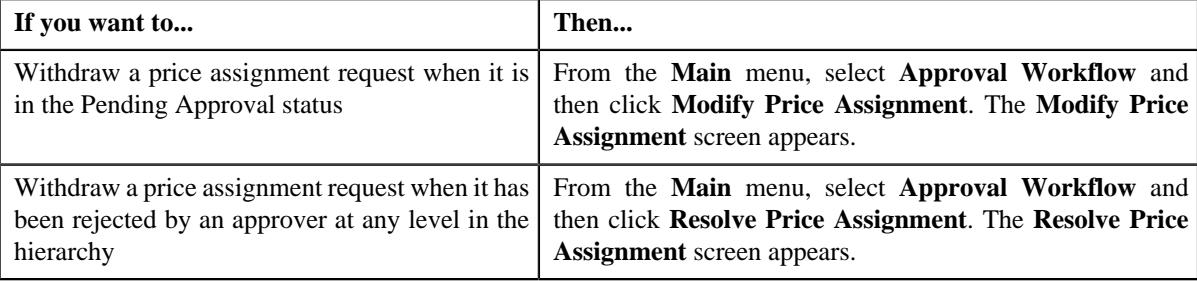

**3.** In the **Search** zone, enter the search criteria, such as the division to which the person belongs or *t*he person identification type and value.

**Note:** ORMB search engine supports wildcard search, where you can substitute the percentage (%) symbol as a stand in for any word or letter in a search criteria. You can use the '%' wildcard character in all input fields except the date and ID fields. The '%' wildcard character is suffixed automatically at the end of the partial search criteria. Therefore, you may or may not specify the wildcard character at the end of the partial search criteria. However, you have to prefix the wildcard character manually wherever required.

### **4.** Click **Search**.

A list of persons that meet the search criteria appears in the **Search Results** section.

**5.** Click the **Broadcast** ( $\widehat{\mathcal{F}}$ ) icon corresponding to the person whose price assignment requests you want to *w*ithdraw.

The **List of Price Assignments** zone appears.

**Note:** The system provides you with a facility to view the log of a price assignment request from the **Modify Price Assignment** and **Resolve Price Assignment** screens before withdrawing a request.

**6.** Click the **Withdraw** link in the **Withdraw** column corresponding to the price assignment request that you *w*ant to withdraw.

A message box appears confirming whether you want to delete the price assignment request.

**7.** Click **OK**.

You will no longer be able to view this request in your workflow.

### **Related Topics**

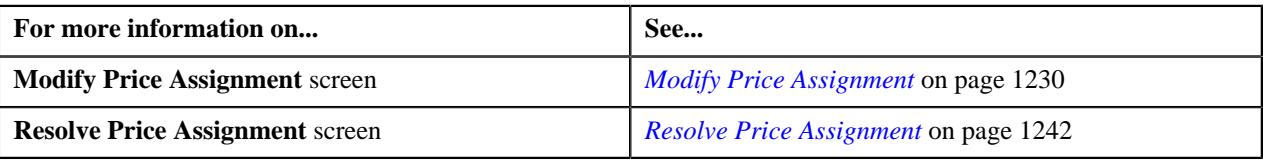

## <span id="page-1251-0"></span>**Withdrawing a Price Assignment for a Price List**

### **Procedure**

To withdraw a price assignment for a price list:

- **1.** Click the **Menu** link in the **Application** toolbar.
	- A list appears.
- **2.** Do the following:

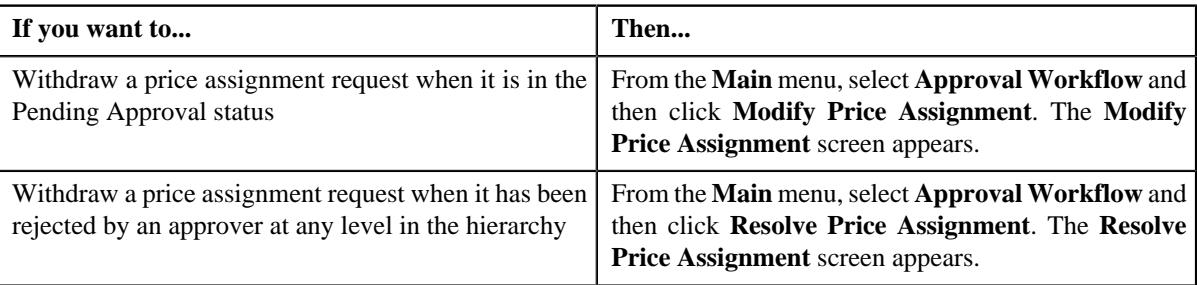

**3.** In the **Search** zone, enter the search criteria, such as the description of the price list.

**Note:** ORMB search engine supports wildcard search, where you can substitute the percentage (%) symbol as a stand in for any word or letter in a search criteria. You can use the '%' wildcard character in all input fields except the date and ID fields. The '%' wildcard character is suffixed automatically at the end of the partial search criteria. Therefore, you may or may not specify the wildcard character at the end of the partial search criteria. However, you have to prefix the wildcard character manually wherever required.

#### **4.** Click **Search**.

A list of price lists that meet the search criteria appears in the **Search Results** section.

**5.** Click the **Broadcast** ( $\widehat{\circ}$ ) icon corresponding to the price list whose price assignment requests you want to *w*ithdraw.

The **List of Price Assignments** zone appears.

**Note:** The system provides you with a facility to view the log of a price assignment request from the **Modify Price Assignment** and **Resolve Price Assignment** screens before withdrawing a request.

**6.** Click the **Withdraw** link in the **Withdraw** column corresponding to the price assignment request that you *w*ant to withdraw.

A message box appears confirming whether you want to delete the price assignment request.

**7.** Click **OK**.

You will no longer be able to view this request in your workflow.

### **Related Topics**

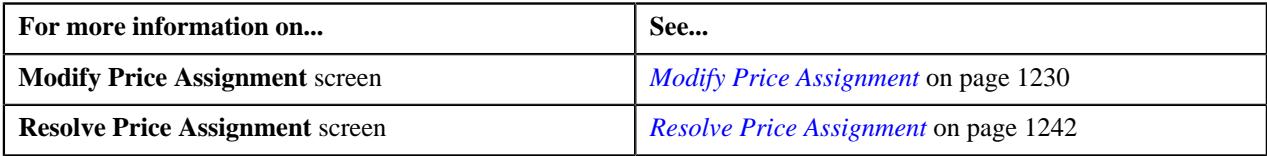

## **Viewing the Log of an Approval Transaction**

## **Procedure**

To view the log of an approval transaction:

**1.** Click the **Menu** link in the **Application** toolbar.

A list appears.

**2.** From the **Main** menu, select **Approval Workflow** and then click **Modify Price Assignment**.

The **Resolve Price Assignment** screen appears.

**3.** In the **Search** zone, enter the search criteria, such as the description of the price list.

**Note:** ORMB search engine supports wildcard search, where you can substitute the percentage (%) symbol as a stand in for any word or letter in a search criteria. You can use the '%' wildcard character in all input fields except the date and ID fields. The '%' wildcard character is suffixed automatically at the end of the partial search criteria. Therefore, you may or may not specify the wildcard character at the end of the partial search criteria. However, you have to prefix the wildcard character manually wherever required.

**4.** Click **Search**.

A list of price lists that meet the search criteria appears in the **Search Results** section.

**5.** Click the **Broadcast** ( $\widehat{\mathcal{F}}$ ) icon corresponding to the price list whose price assignment requests you want to *m*odify.

The **List of Price Assignments** zone appears.

**6.** Click on **Log** link in the **View** column.

The **Approval Transaction Log** screen appears.

**7.** You can view the log of an approval transaction, as required.

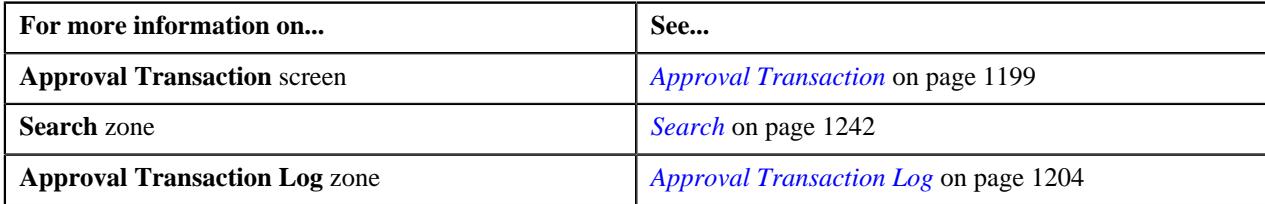

# <span id="page-1253-1"></span>**Approval Workflow Group (Used for Searching)**

The **Approval Workflow Group** screen allows you to search for approval workflow group using various search criteria. Through this screen, you can navigate to the following screen:

• *[Approval Workflow Group \(Used for Viewing\)](#page-1263-0)* on page 1264

This screen consists of the following zone:

• *[Search Approval Workflow Group](#page-1253-0)* on page 1254

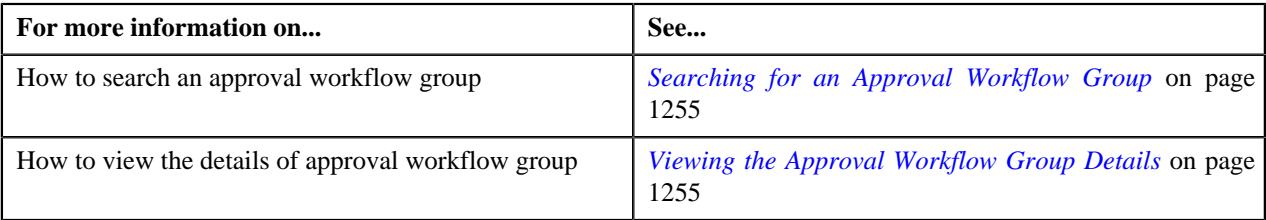

## <span id="page-1253-0"></span>**Search Approval Workflow Group**

The **Search Approval Workflow Group** zone allows you to search for an approval workflow group using various search criteria. It contains the following sections:

• **Search Criteria** - The **Search Criteria** section contains the following fields:

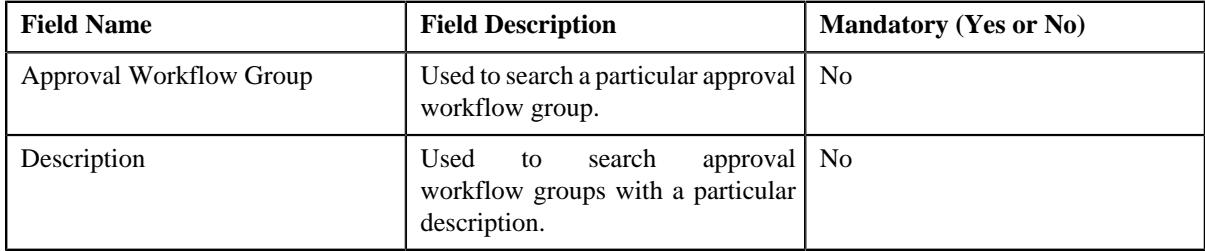

• **Search Results** - On clicking the **Search** button, the search results appear based on the specified search criteria. The **Search Results** section contains the following columns:

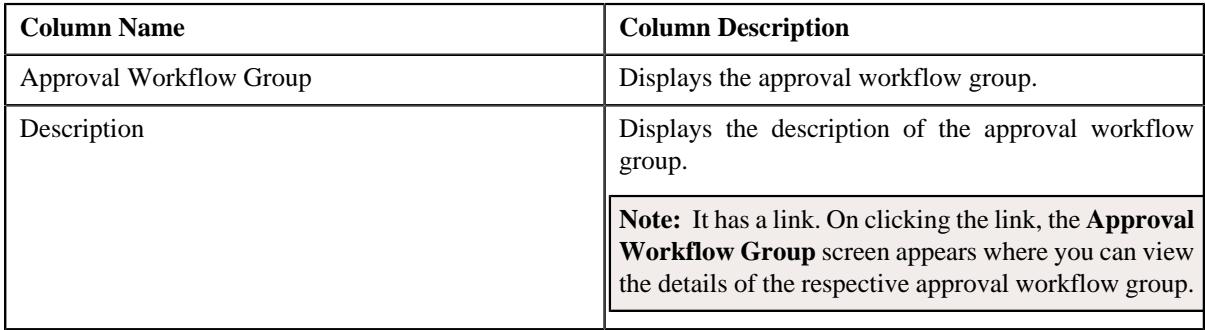

**Note:** You must specify at least one search criterion while searching for an Approval Workflow Group.

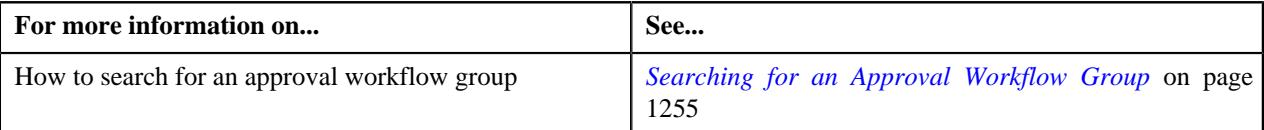

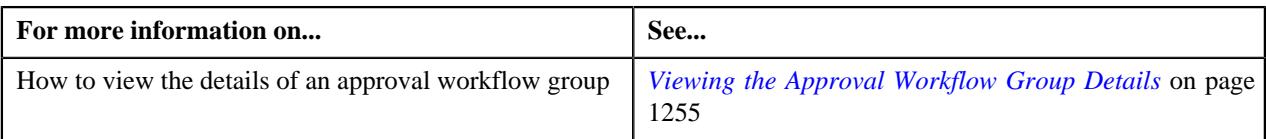

## <span id="page-1254-0"></span>**Searching for an Approval Workflow Group**

## **Procedure**

To search for an approval workflow group:

**1.** Click the **Admin** link in the **Application** toolbar.

A list appears.

**2.** From the **Admin** menu, select **A** and then click **Approval Workflow Group**.

The **Approval Workflow Group** screen appears.

**3.** Enter the search criteria in the **Search Approval Workflow Group** zone.

**Note:** ORMB search engine supports wildcard search, where you can substitute the percentage (%) symbol as a stand in for any word or letter in a search criteria. You can use the '%' wildcard character in all input fields except the date and ID fields. The '%' wildcard character is suffixed automatically at the end of the partial search criteria. Therefore, you may or may not specify the wildcard character at the end of the partial search criteria. However, you have to prefix the wildcard character manually wherever required.

### **4.** Click **Search**.

A list of approval workflow groups that meet the search criteria appear in the **Search Results** section.

### **Related Topics**

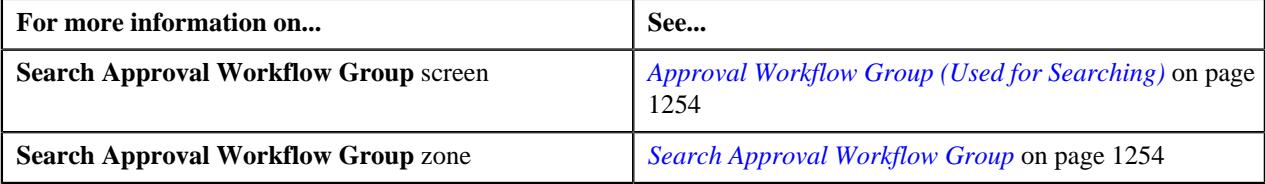

## <span id="page-1254-1"></span>**Viewing the Approval Workflow Group Details**

#### **Procedure**

To view the details of an approval workflow group:

- **1.** Search for the approval workflow group in the **Approval Workflow Group** screen.
- **2.** In the **Search Results** section, click the link in the **Description** column corresponding to the approval workflow *g*roup whose details you want to view.

The **Approval Workflow Group** screen appears. It consists of the **Main** tab with the following zone:

- *[Approval Workflow Group](#page-1263-1)* on page 1264
- **3.** View the details of the approval workflow group in the **Approval Workflow Group** zone.

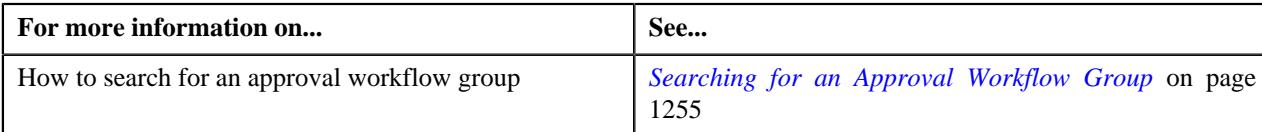

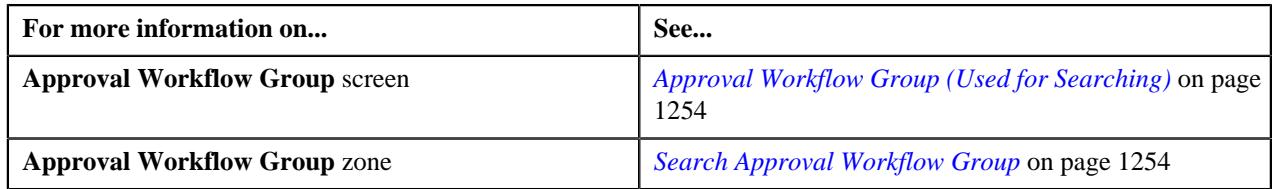

## **Defining an Approval Workflow Group**

## **Prerequisites**

To define an approval workflow group, you should have:

- Input and Display UI maps created in the application in case you want to use custom UI maps.
- Dependency, Approval, and Approval Post Processing algorithms defined in the application in case you want to use any of them.

**Note:** Before you define an approval workflow group for the User BO, you need to attach the **C1-APPTXNBAS** algorithm on the **Audit** algorithm spot of the business object belonging to the USER-SC MO, and not the USER MO.

### **Procedure**

To define an approval workflow group:

**1.** Click the **Admin** link in the **Application** toolbar.

A list appears.

**2.** From the **Admin** menu, Select **A** and then click **Approval Workflow Group**.

The **Approval Workflow Group** screen appears.

**3.** Click the **Add** button in the **Page Title** area of **Approval Workflow Group** screen.

The **Approval Workflow Group** screen appears. It contains the following sections:

- **Main** Used to specify basic details about the approval workflow group.
- **Business Objects and Group BO Relation**  Used to add business objects and define group BO Relation for the approval workflow group.

The **Main** section contains the following:

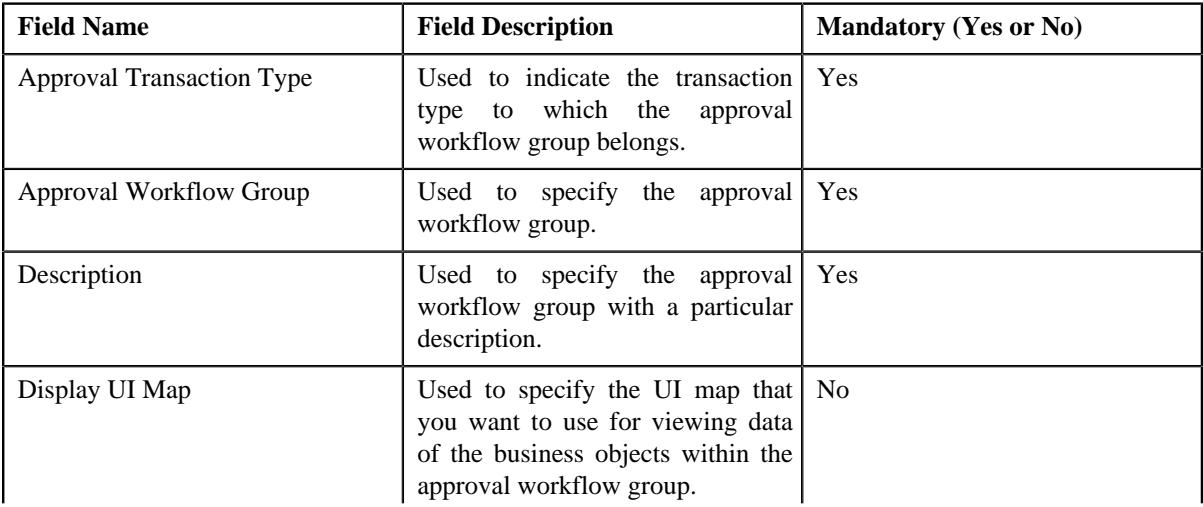

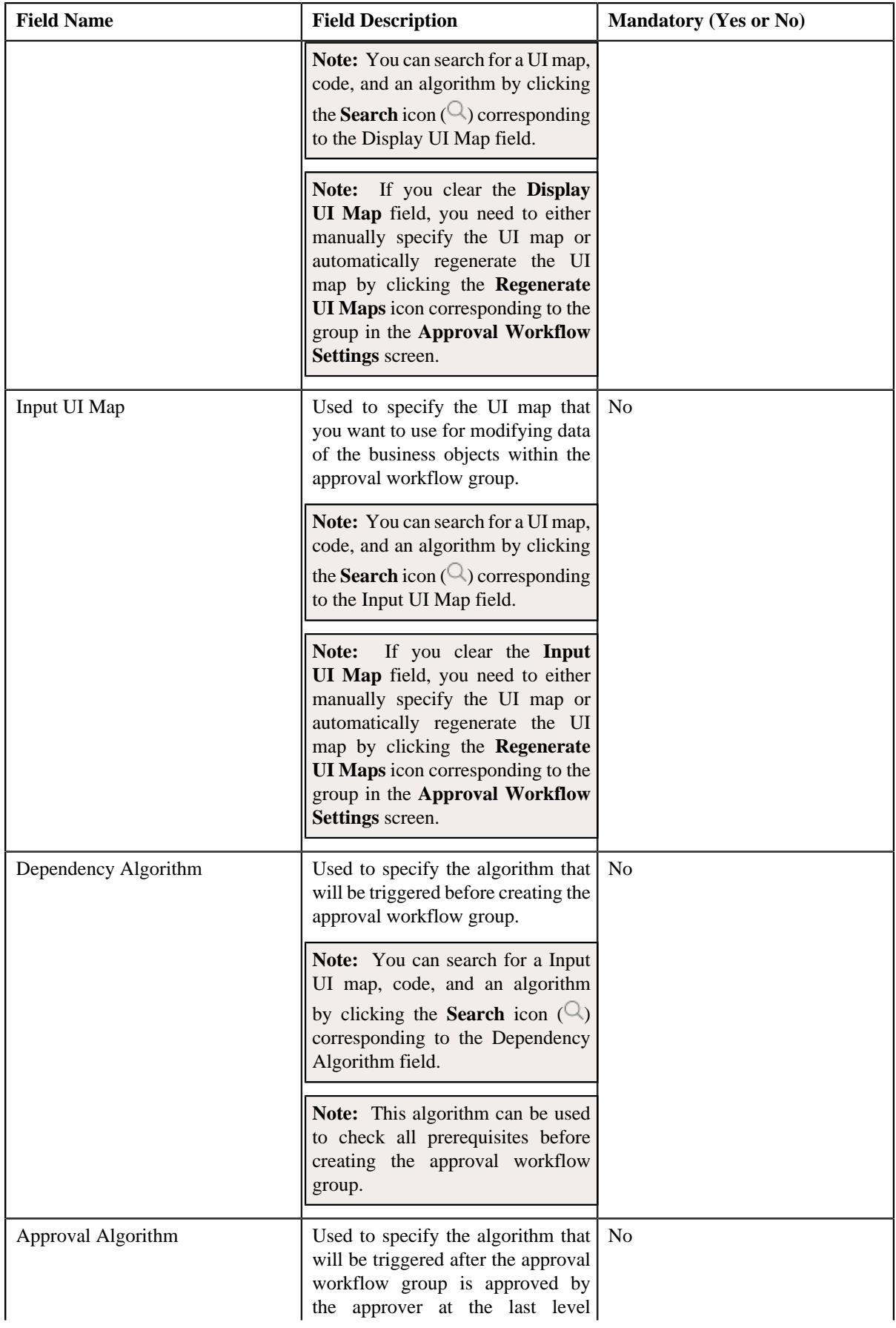

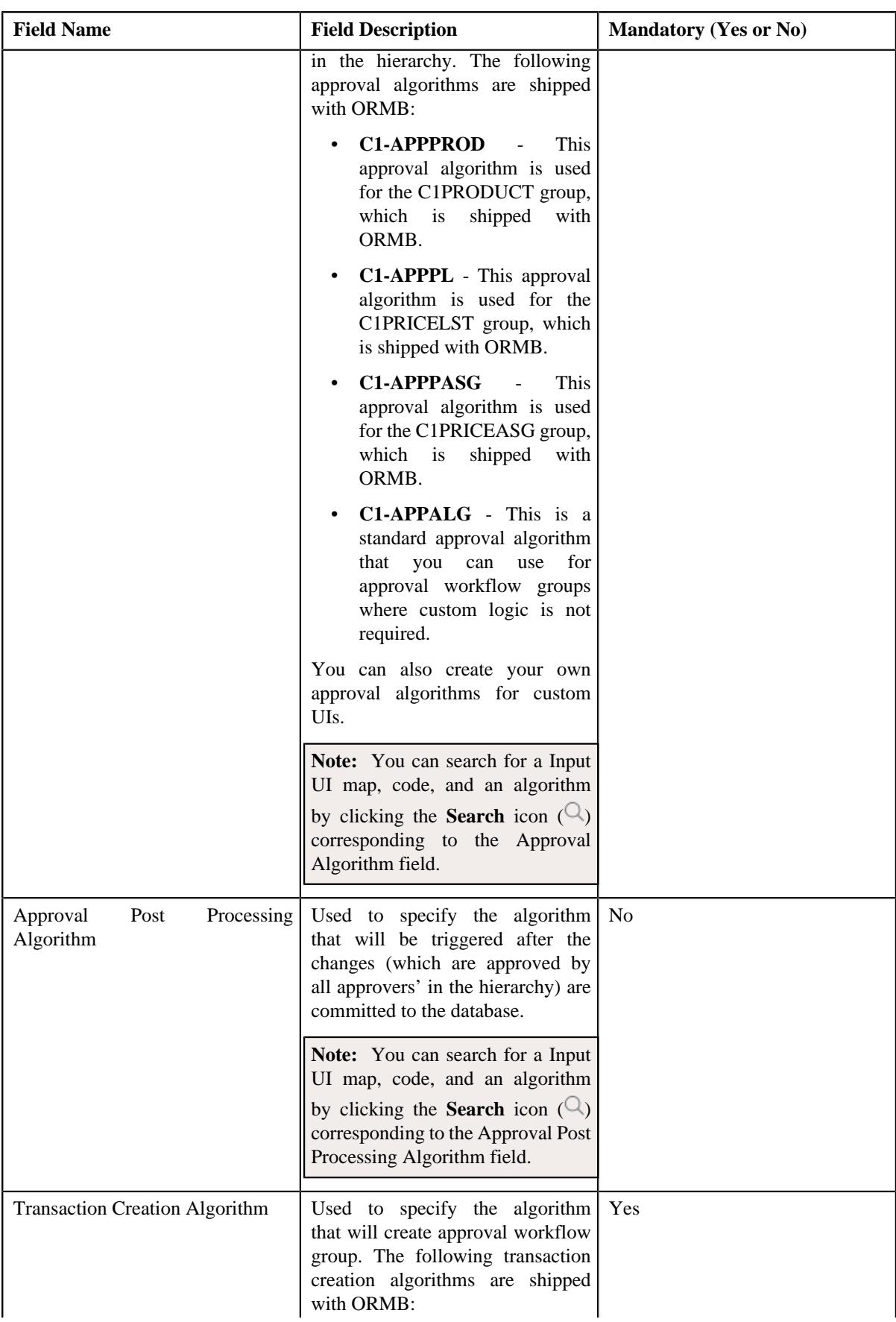

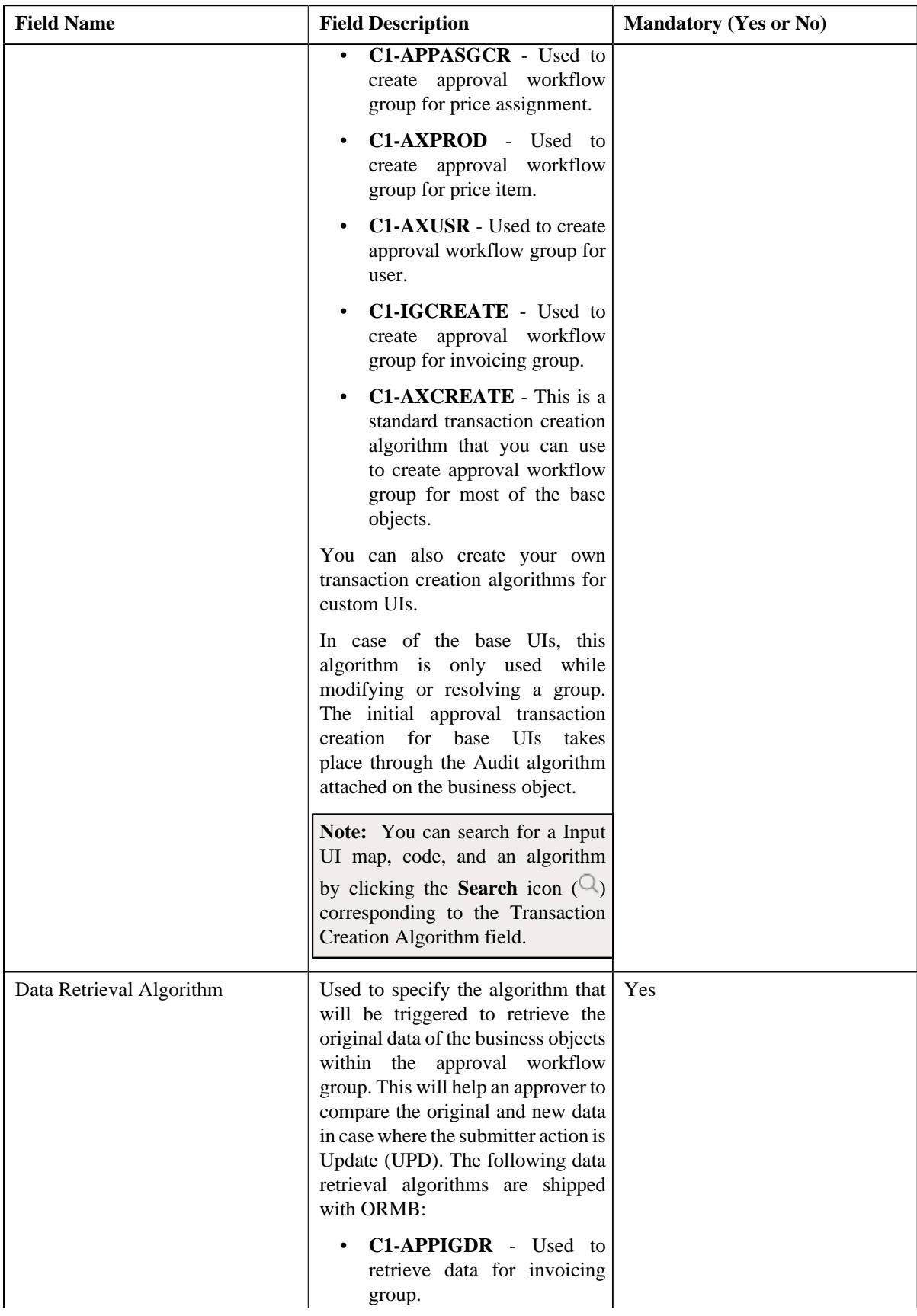

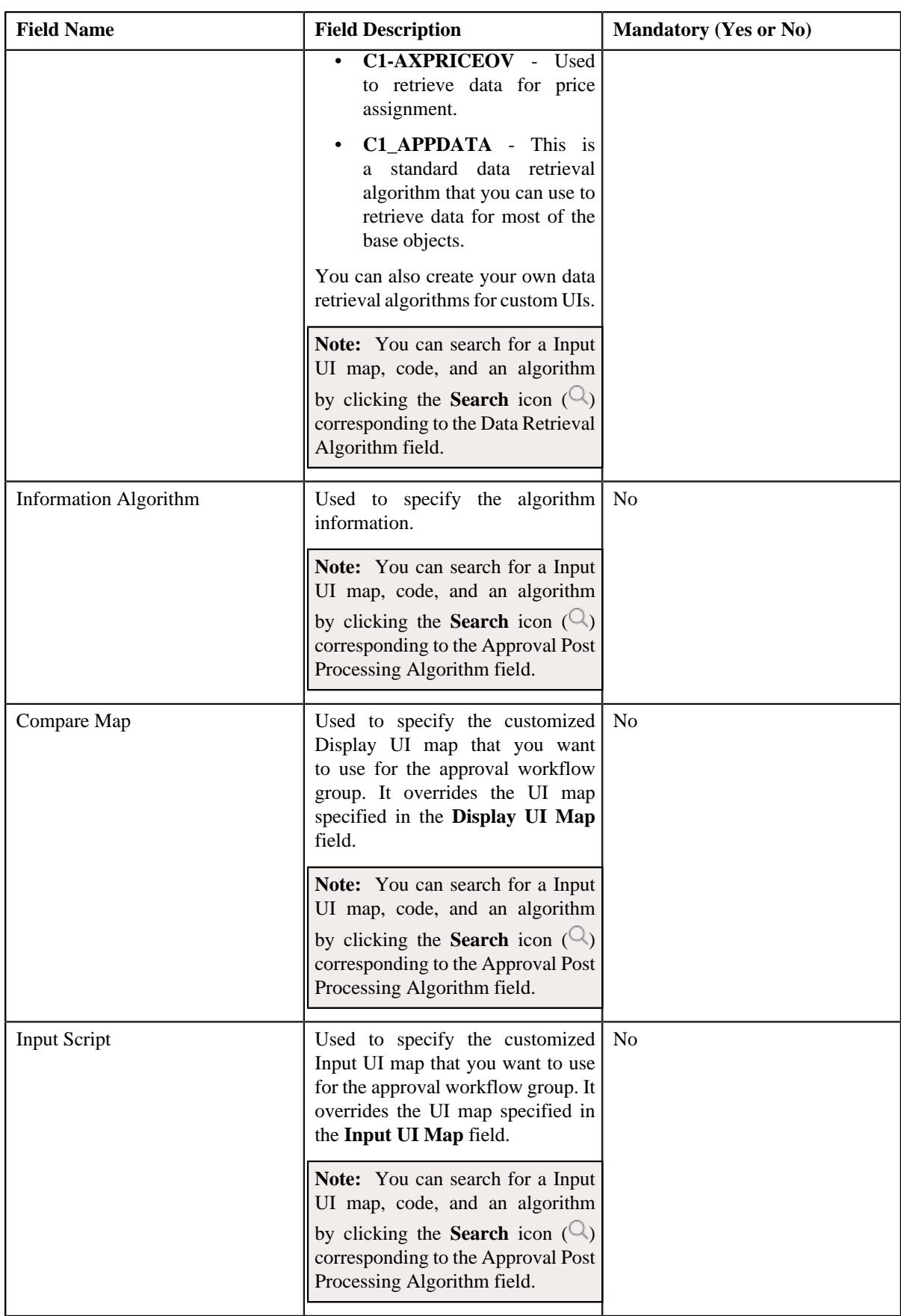

**4.** Enter the required details.
- **5.** Add business objects and group BO relation with the approval workflow group, if required.
- **6.** Click **Save**.

The approval workflow group is defined.

#### **Related Topics**

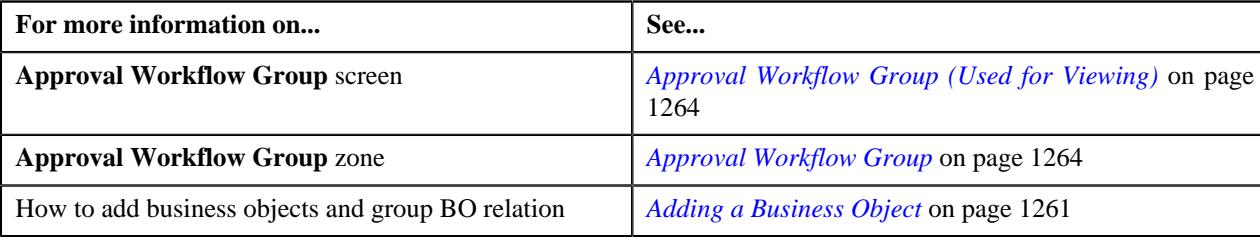

## <span id="page-1260-0"></span>**Adding a Business Object**

#### **Prerequisites**

To add a business object in the approval workflow group, you should have:

• Business object and approval workflow group created in the application.

#### **Procedure**

To add a business object in the approval workflow group:

**1.** Click the **Admin** link in the **Application** toolbar.

A list appears.

**2.** From the **Admin** menu, Select **A**, and then click **Approval Workflow Group**.

The **Approval Workflow Group** screen appears.

**3.** Click the **Add** button in the page-title area of the **Approval Workflow Group** screen.

The **Approval Workflow Group** screen appears. It contains following sections:

- **Main** Used to specify basic details of the approval workflow group.
- **Business Objects and Group BO Relation** Used to specify the fields that allow to define business and parent objects and link them with the approval workflow group.

#### The **Business Objects and Group BO Relation** section contains following fields:

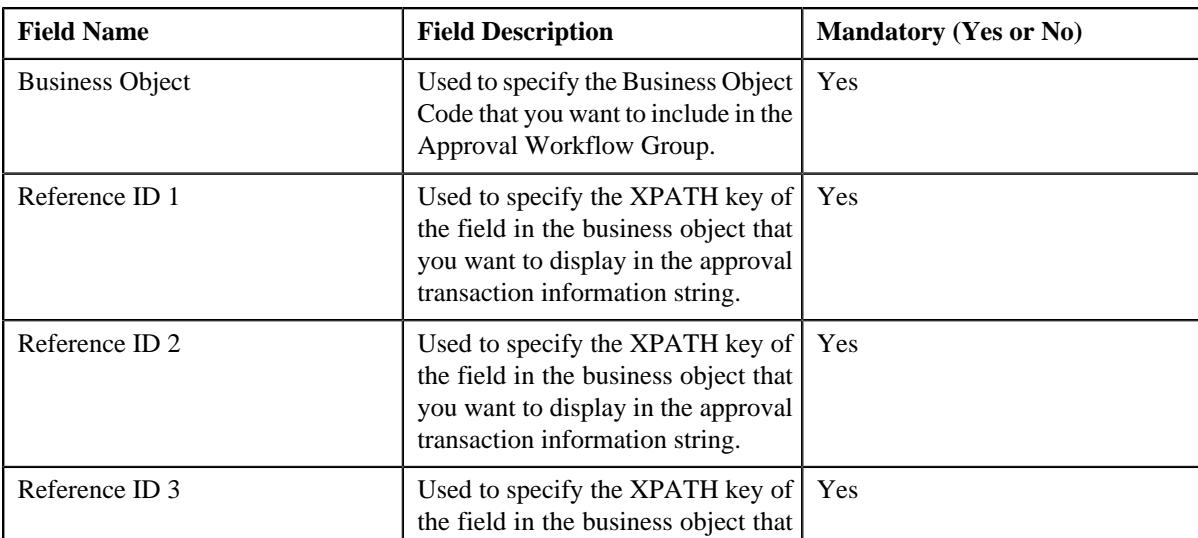

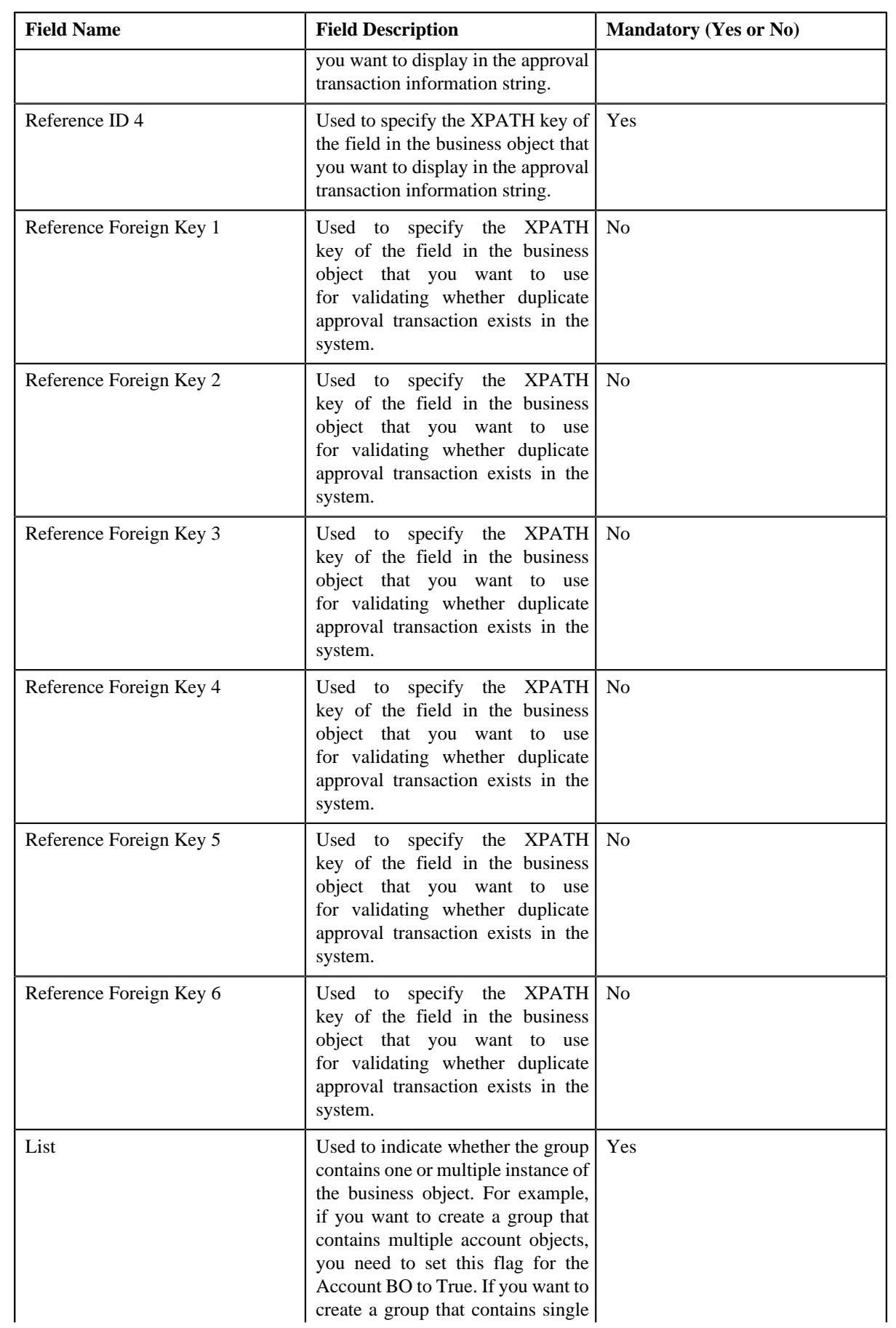

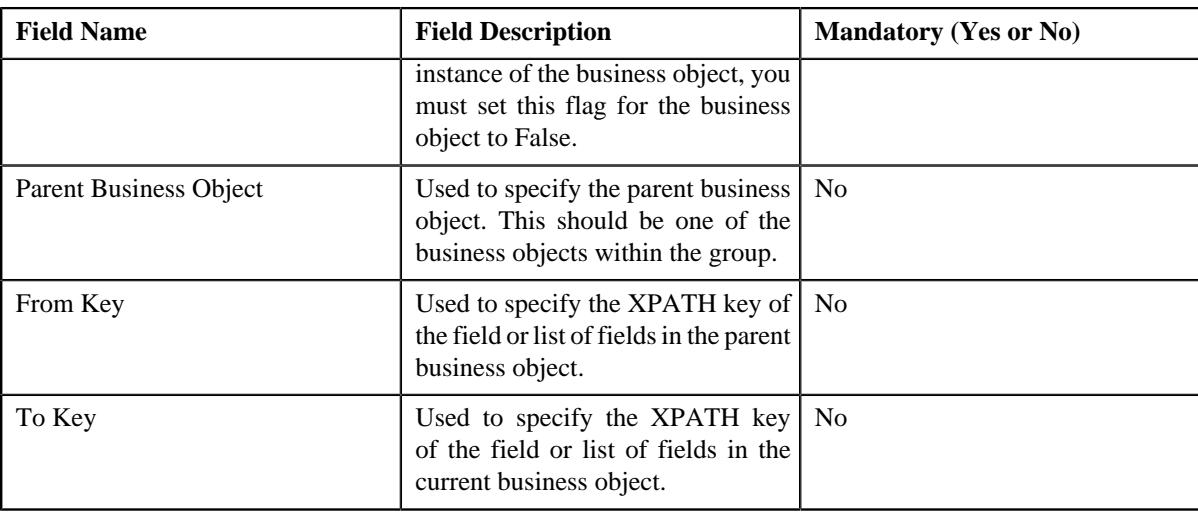

**Note:** You can search for a business object and parent business object, by clicking the **Search**  $($ Q $)$  icon placed corresponding to the **Business Object** field.

- **4.** If you want to define more than one business and parent business object for the approval workflow group, click the **Add** ( $\pm$ ) icon placed corresponding to the field.
- **5.** Enter the required details in **Main** and **Business Objects and Group BO Relation** sections.
- **6.** Click **Save**

The business object is added in the approval workflow group.

**Note:** When you add business objects in an approval workflow group, you need to regenerate the Input and Display UI

maps by clicking the **Regenerate UI Maps** (**1)** icon corresponding to the group in the **Approval Workflow Settings** screen. You must do this when you are using automatically generated UI maps, and not otherwise.

#### **Related Topics**

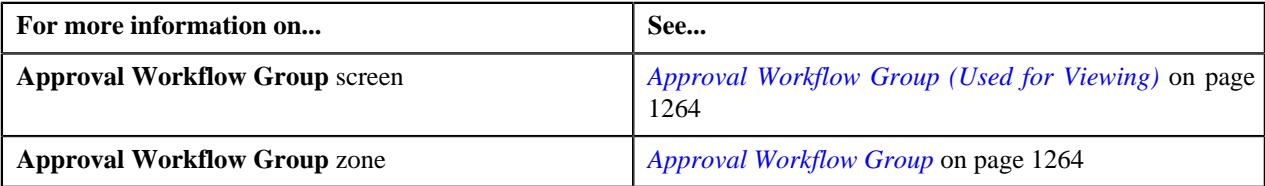

# <span id="page-1262-0"></span>**Defining a Group BO Relation**

#### **Prerequisites**

To define a relationship between business object in the approval workflow group, you should have:

• Business objects added in the approval workflow group.

#### **Procedure**

To define a relationship between business objects in the approval workflow group:

**1.** Click the **Admin** link in the **Application** toolbar.

A list appears.

**2.** From the **Admin** menu, Select **A** and then click **Approval Workflow Group**.

The **Approval Workflow Group** screen appears.

- **3.** Search for an approval workflow group in the **Approval Workflow Group** screen.
- **4.** In the **Search Results** section, click the link in the **Description** column corresponding to the approval workflow *g*roup.
- **5.** The **Approval Workflow Group** screen appears. It contains following sections:
	- **Main** Used to specify basic details of the approval workflow group.
	- **Business Objects and Group BO Relation** Used to specify the fields that allow to define business and parent objects, and link them with the approval workflow group.
- **6.** Define and edit the approval workflow group details from the **Main** section, if required.
- **7.** If you only want to define a business object, enter the required details in the **Business Objects and Group BO Relation** section.
- **8.** If you want to define a group BO relation with the business object, enter the required details in the following fields.
	- a) **Parent Business Object**
	- b) **From Key**
	- c) **To Key**

**Note:** If you want to define more than one business or parent object, click the **Add**  $(\pm)$  icon and then repeat

step 2. However, if you want to remove a business or parent object, click the **Delete** ( $\widehat{I}$ ) icon corresponding to the business or parent object field.

**9.** Click **Save**.

The business object is defined, and its relationship with the parent object is also defined in the approval workflow group.

#### **Related Topics**

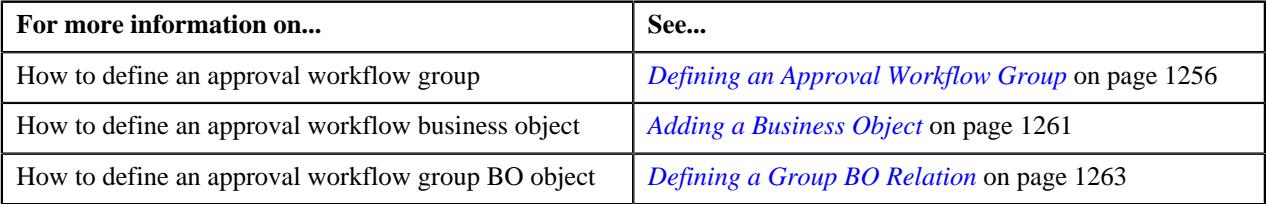

# <span id="page-1263-0"></span>**Approval Workflow Group (Used for Viewing)**

Once you define an approval workflow group, the **Approval Workflow Group** screen allows you to:

- Edit the details of an approval workflow group
- Edit the details of business objects and group business object relation
- Delete an approval workflow group
- Delete a business object and a group business object relation
- View the details of an approval workflow group

This screen consists of the following zone:

• *[Approval Workflow Group](#page-1263-1)* on page 1264

## <span id="page-1263-1"></span>**Approval Workflow Group**

The **Approval Workflow Group** zone displays the details of the approval workflow group. It contains the following sections:

• **Main** - Displays basic information about the approval workflow group. It contains the following fields:

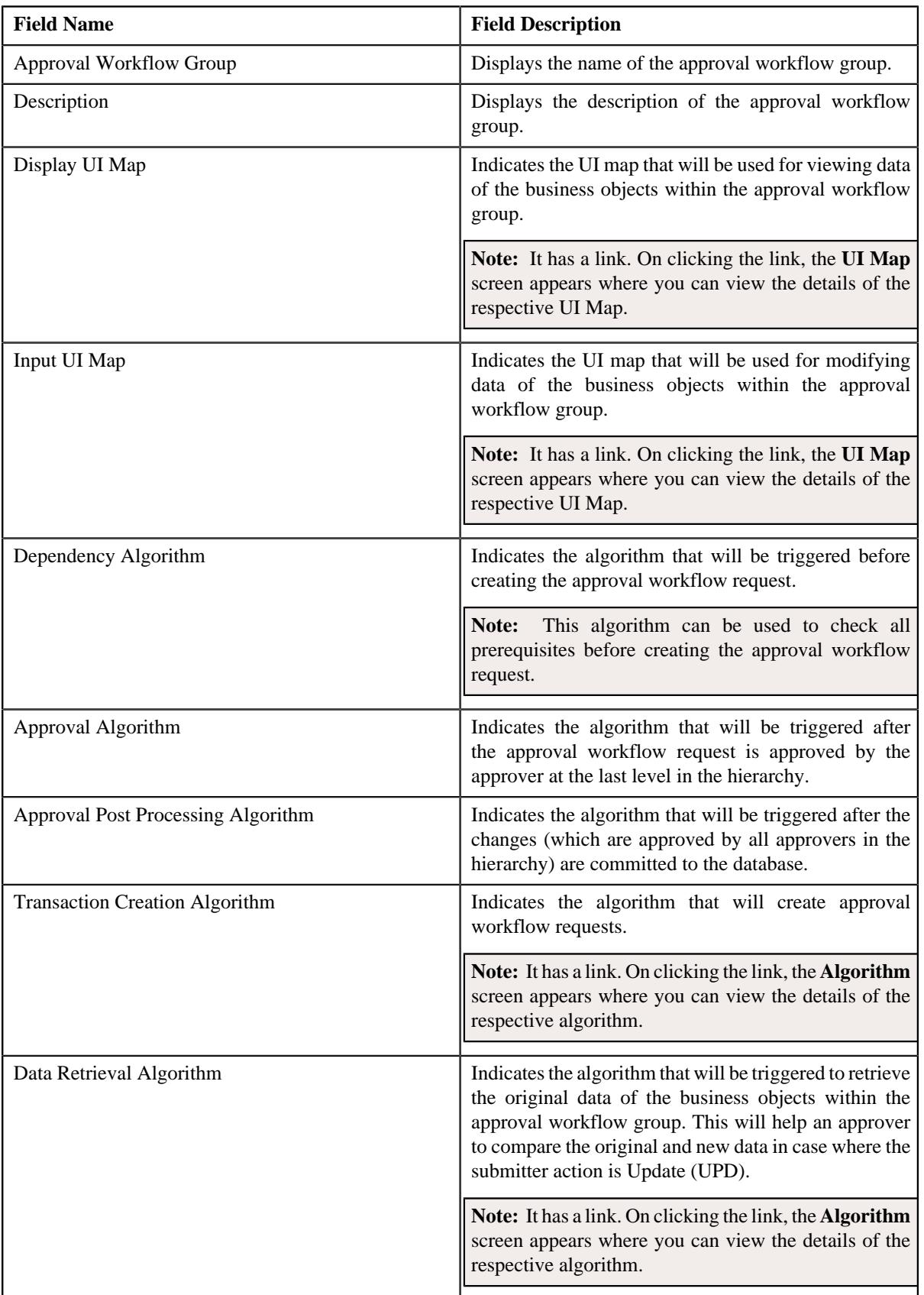

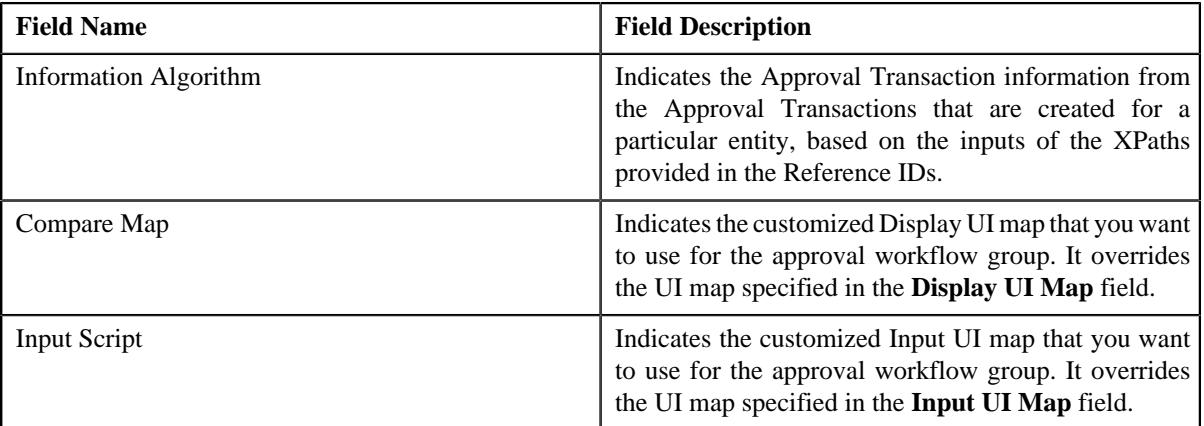

• **Record Actions** - This section contains the following buttons:

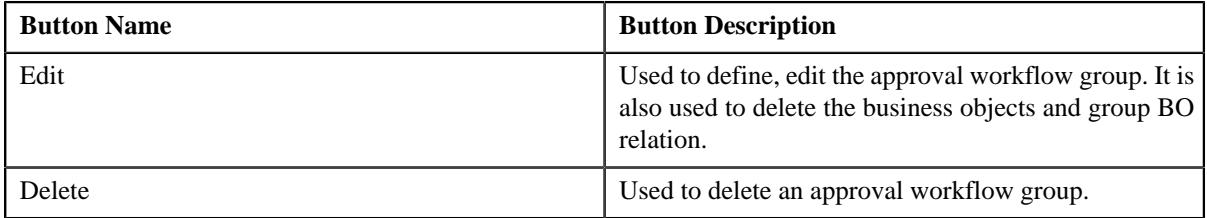

• **Record Information** - This section contains the following fields:

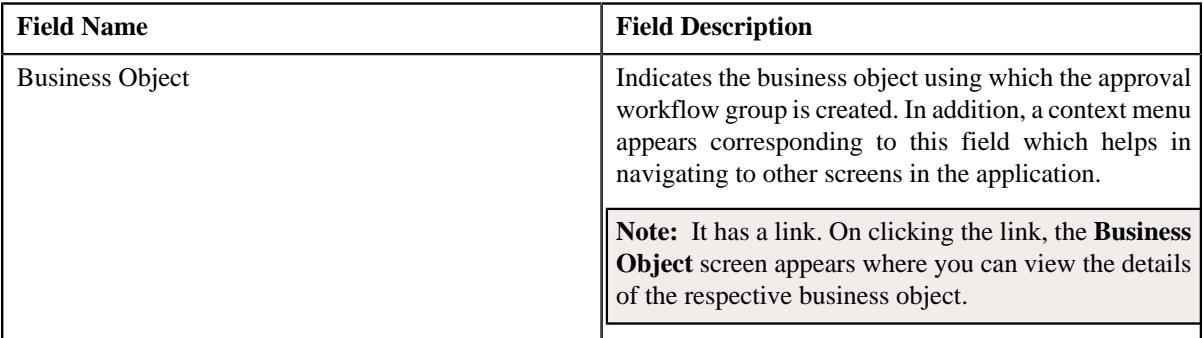

• **Business Objects And Group BO Relation** - The Business Objects And Group BO Relation contains the following fields:

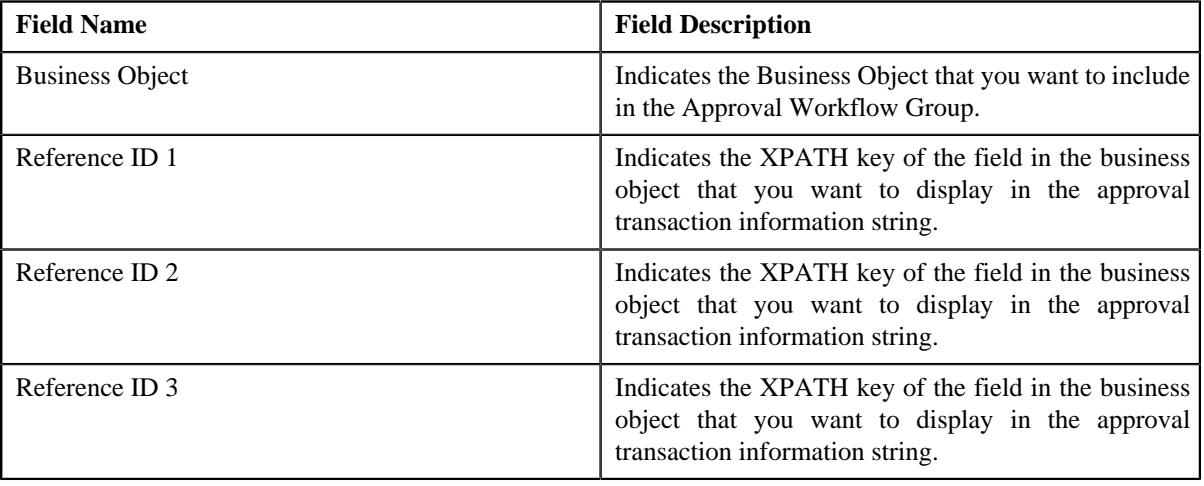

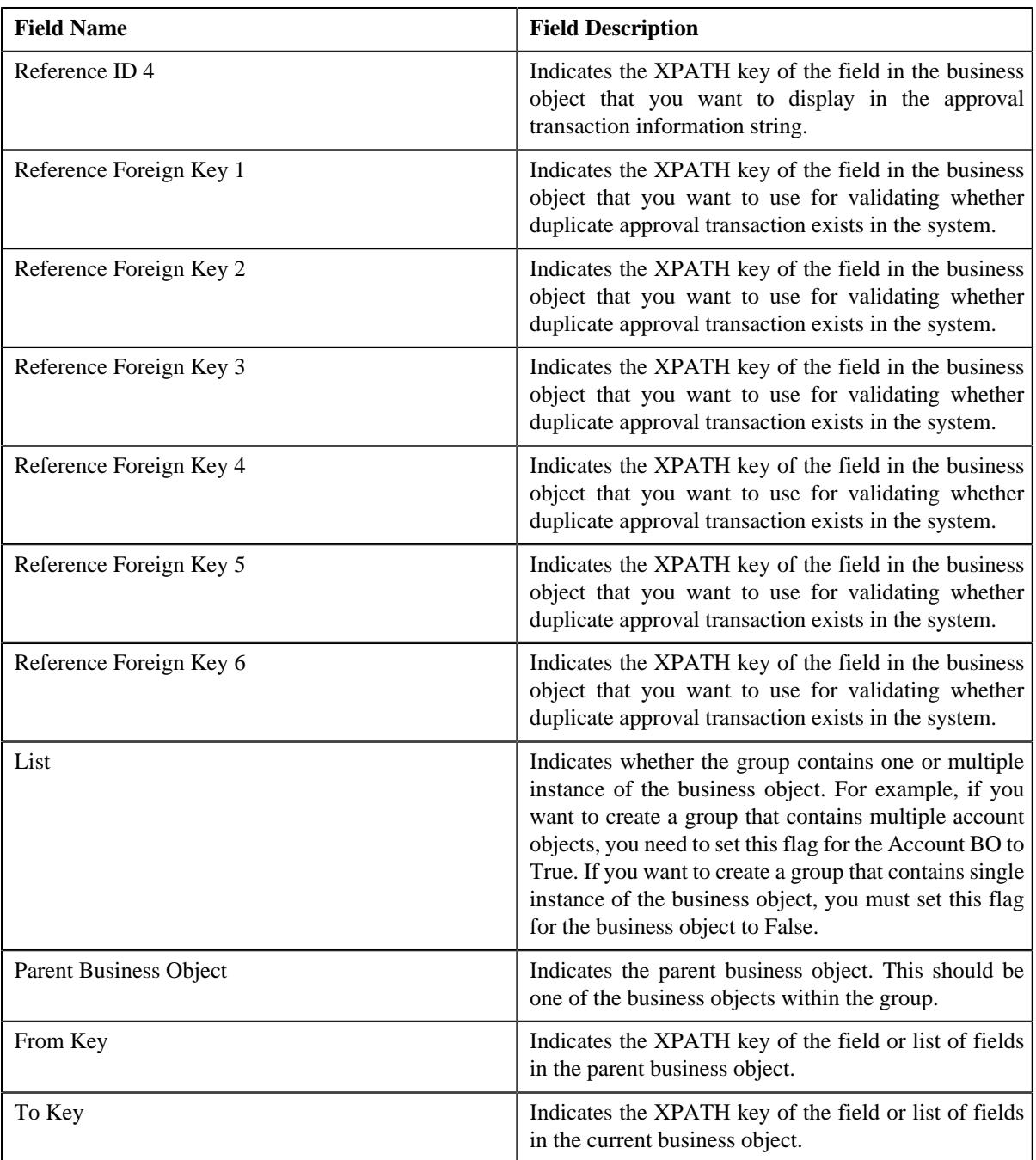

# **Editing an Approval Workflow Group**

## **Procedure**

To edit an approval workflow group:

- **1.** Search for the approval workflow group in the **Approval Workflow Group**.
- **2.** In the **Search Results** section, click the link in the **Description** column corresponding to the approval *w*orkflow group whose details you want to edit.

The **Approval Workflow Group** screen appears.

**3.** Click the **Edit** button in the **Approval workflow Group** zone.

The **Approval Workflow Group** screen appears.

- **4.** Modify the details of the approval workflow group, if required.
- **5.** Define, edit, or remove business objects and group BO relation from the approval workflow group, if required.
- **6.** Click **Save**.

The changes made to the approval workflow group are saved.

#### **Related Topics**

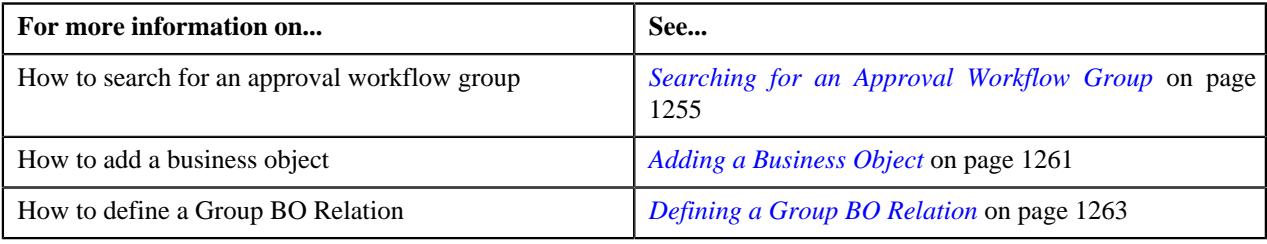

## **Deleting an Approval Workflow Group**

#### **Procedure**

To delete an approval workflow group:

- **1.** Search for the approval workflow group in the **Search Approval Workflow Group** screen.
- **2.** In the **Search Results** section, click the link in the **Description** column corresponding to the approval *w*orkflow group that you want to delete.
- **3.** Click the **Delete** button in the **Approval Workflow Group** zone.

A message appears confirming whether you want to delete the approval workflow group.

**4.** Click **OK**.

The approval workflow group is deleted.

#### **Related Topics**

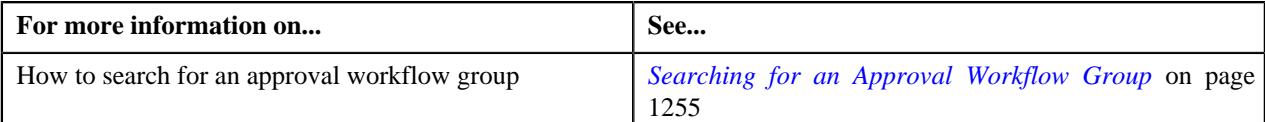

## <span id="page-1267-0"></span>**Editing a Business Object**

#### **Procedure**

To edit a business object in the approval workflow group:

**1.** From the **Admin** menu, select **A** and then click **Approval Workflow Group**.

The **Approval Workflow Group** screen appears.

- **2.** Search for an approval workflow group in the **Search Approval Workflow Group** zone.
- **3.** In the **Search Results** section, click the link in the **Description** column corresponding to the approval *w*orkflow group whose details you want to edit.
- **4.** The **Approval Workflow Group** zone appears. Click the **Edit** button from **Record Action** sections.

The **Approval Workflow Group** screen appears. It contains the following sections:

- **Main** Used to specify the basic details of the approval workflow group.
- **Business Objects and Group BO Relation** Used to specify the fields that allow to define business objects and link them with the approval workflow group

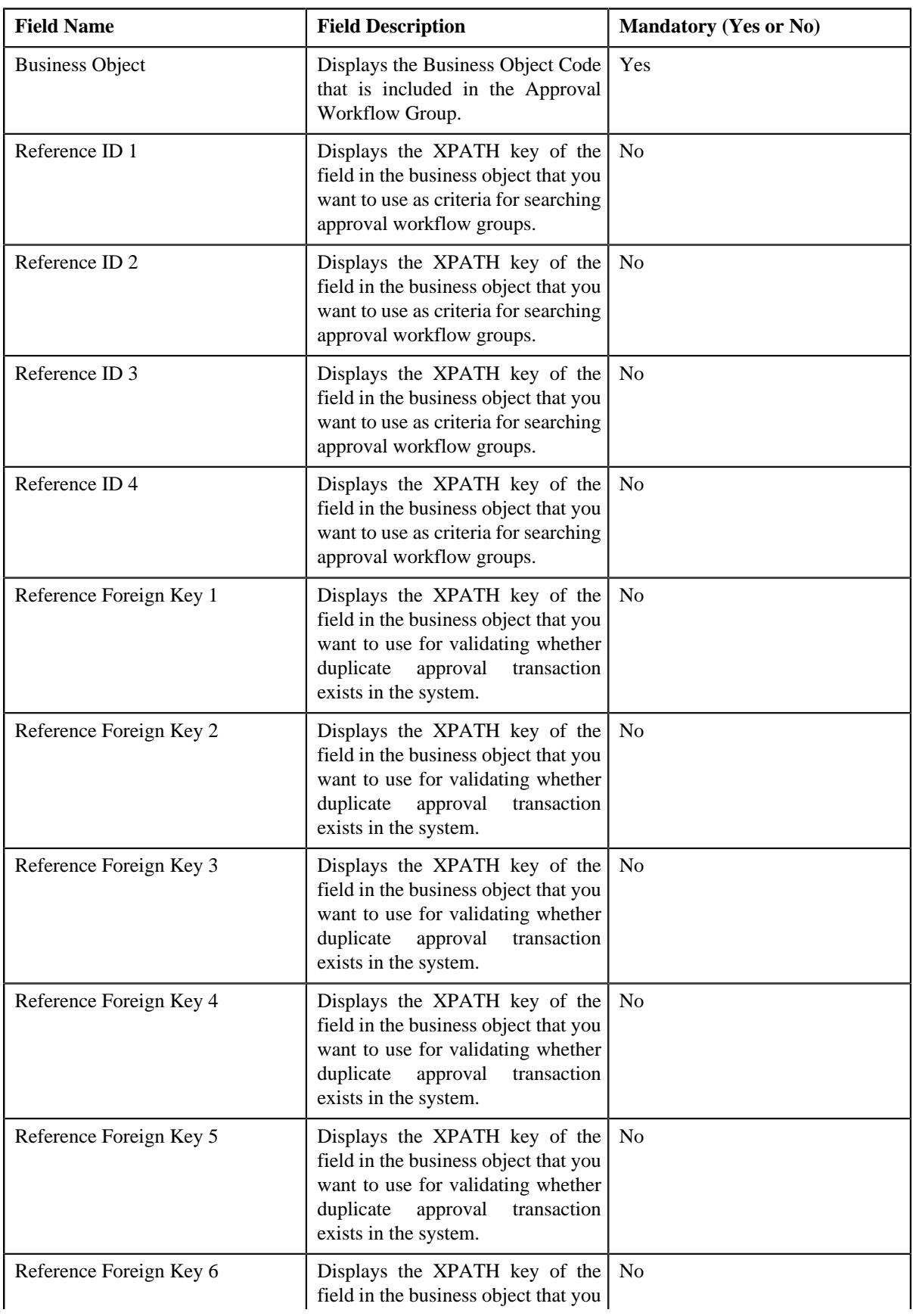

The **Business Objects and Group BO Relation** section contains following fields:

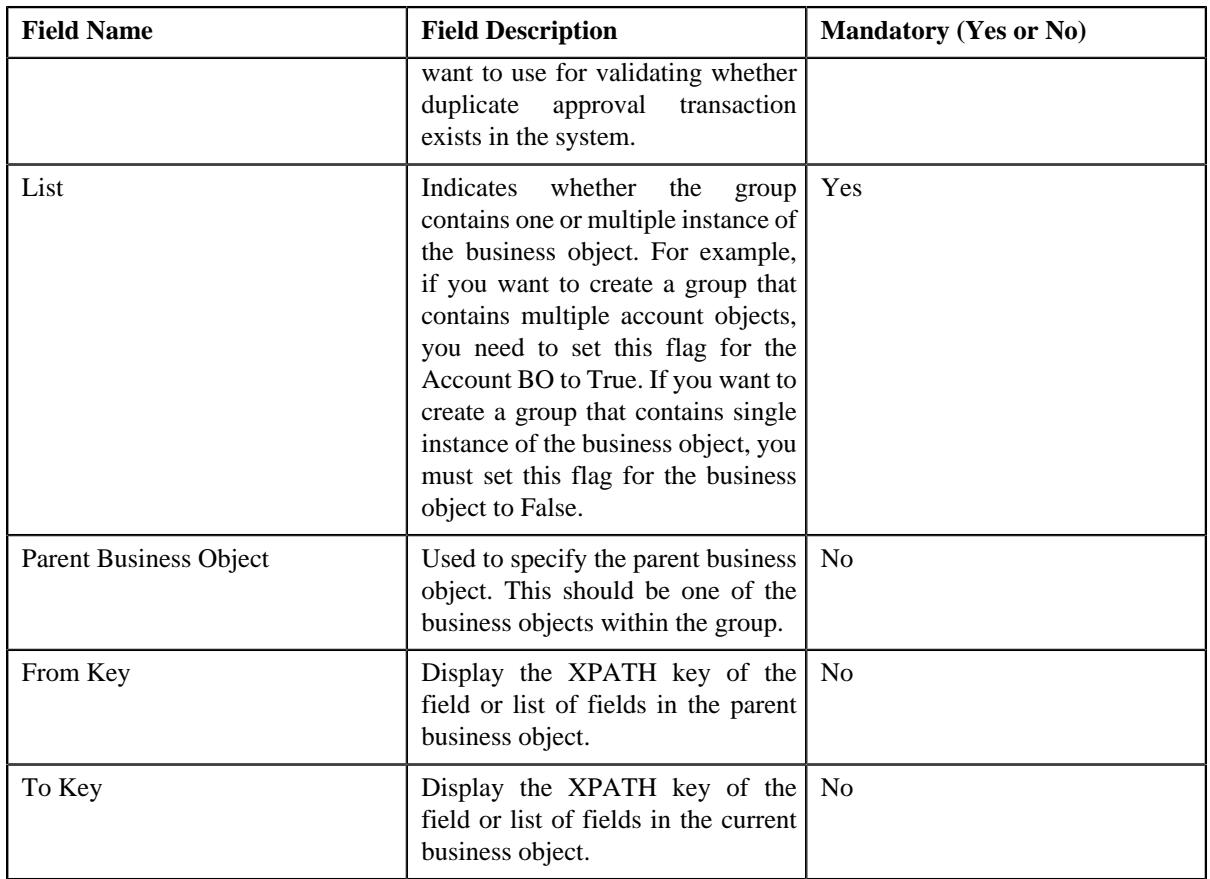

**Note:** You can search for a business object or parent business object by clicking the **Search**  $($ <sup>Q</sup> $)$  icon placed corresponding to the **Business Object** and **Parent Business Object** field.

- **5.** If you want to define more than one business object or parent object for the approval workflow group, click the **Add** ( $\pm$ ) icon placed corresponding to the field.
- **6.** Enter the required details in **Main** and **Business Objects and Group BO Relation** sections.
- **7.** Click **Save**.

The changes made to the business object in approval workflow group are saved.

**Note:** When you change business objects in an approval workflow group, you need to regenerate the Input and Display

UI maps by clicking the **Regenerate UI Maps** (**1)** icon corresponding to the group in the **Approval Workflow Settings** screen. You must do this when you are using automatically generated UI maps, and not otherwise.

#### **Related Topics**

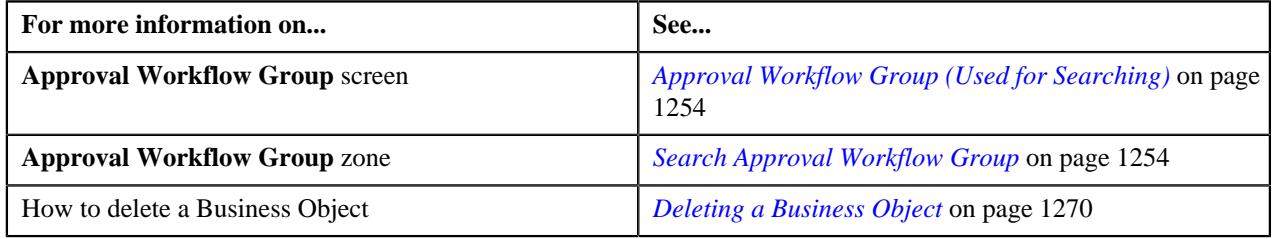

# <span id="page-1269-0"></span>**Deleting a Business Object**

**Procedure**

To delete a business object in the approval workflow group:

- **1.** Search for an approval workflow group in the **Approval Workflow Group** screen.
- **2.** In the **Search Results** section, click the link in the **Description** column corresponding to the approval *w*orkflow group.

The **Approval Workflow Group** zone appears.

**3.** In the View section of **Approval Workflow Group**, click the **Edit** button.

The **Approval Workflow Group** window appears.

- 4. In the **Business Objects and Group BO Relation** zone, click the **Delete** ( $\widehat{I}$ ) icon corresponding to the *b*usiness object that you want to delete.
- **5.** Click **Save**.

The business object is deleted from the approval workflow group.

#### **Related Topics**

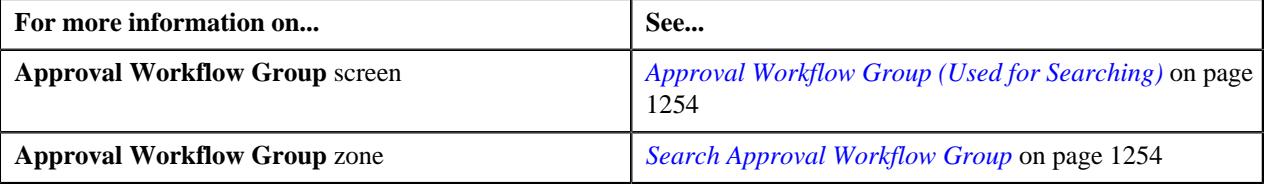

## <span id="page-1270-0"></span>**Editing a Group BO Relation**

#### **Procedure**

To edit the business object's relationship details in the approval workflow group:

- **1.** If required, filter the approval workflow group in the **Approval Workflow Group** screen.
- **2.** In the **Search Results** section, click the link in the **Description** column corresponding to the approval workflow *g*roup.

The **Approval Workflow Group** screen appears. It contains following two sections:

- **Main** Displays the basic details of the approval workflow group.
- **Business Objects and Group BO Relation** Displays the fields that allow to define or edit business objects, and link them with the approval workflow group.
- **3.** If required, define and edit the approval workflow group details from the **Main** section.
- **4.** The **Business Objects and Group BO Relation** section contains following fields:

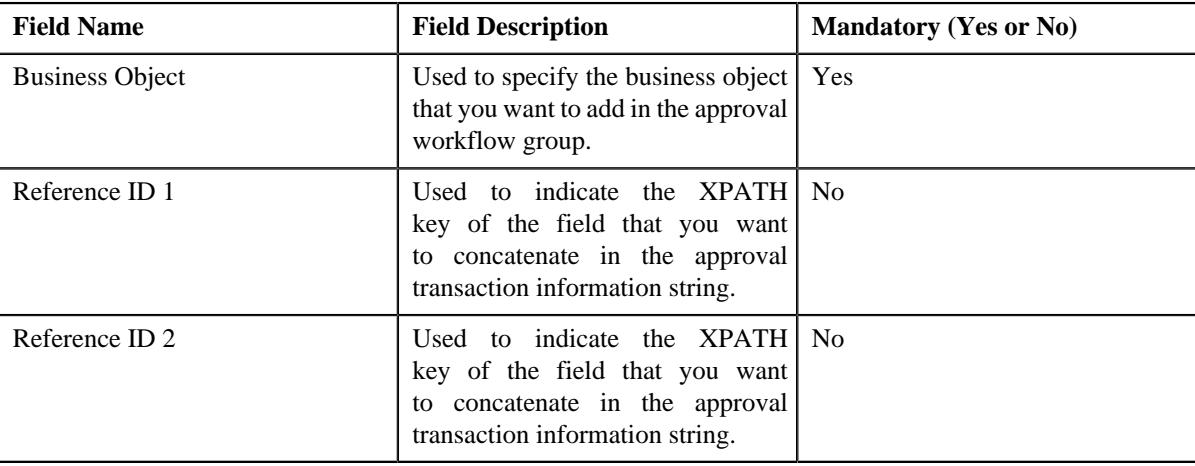

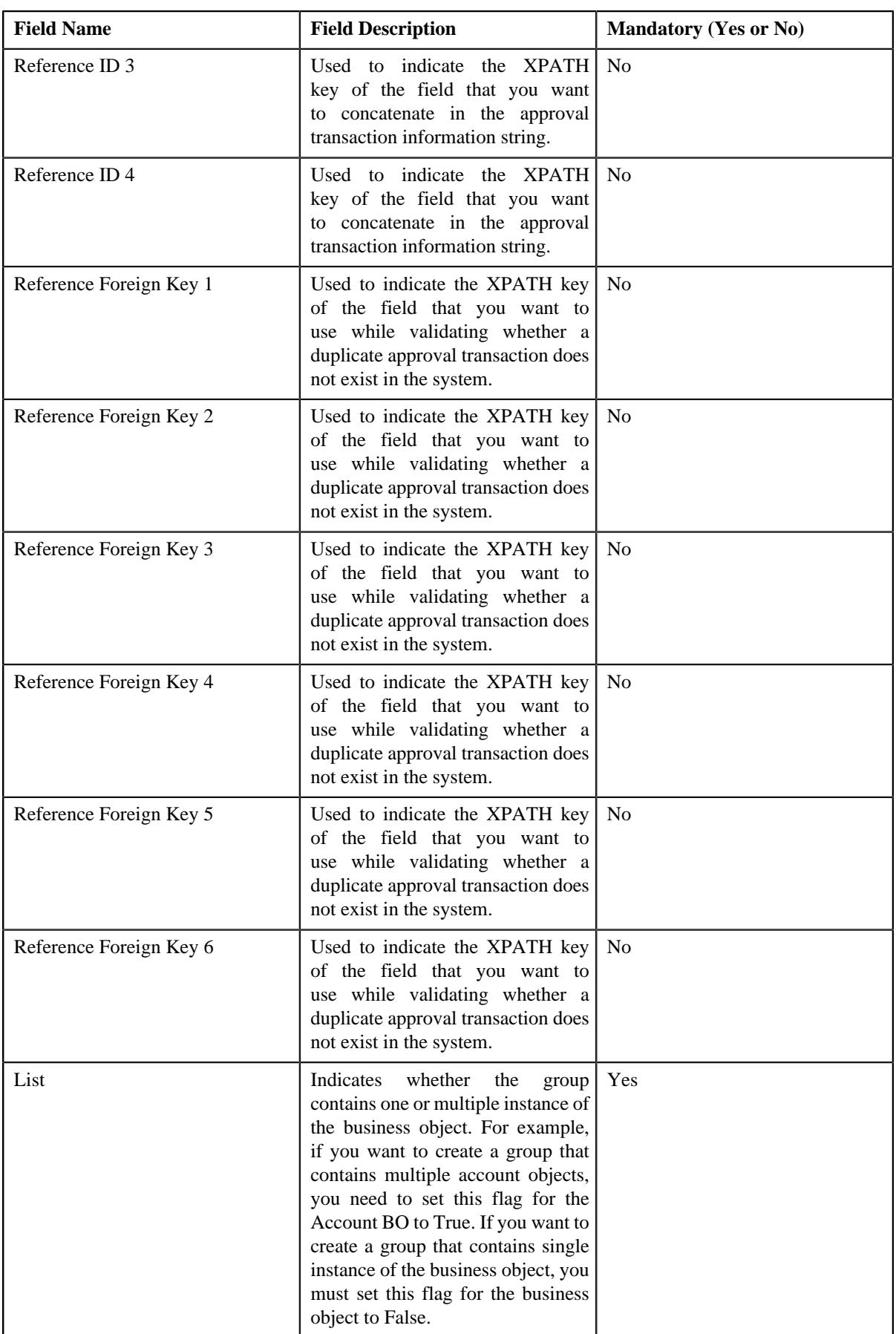

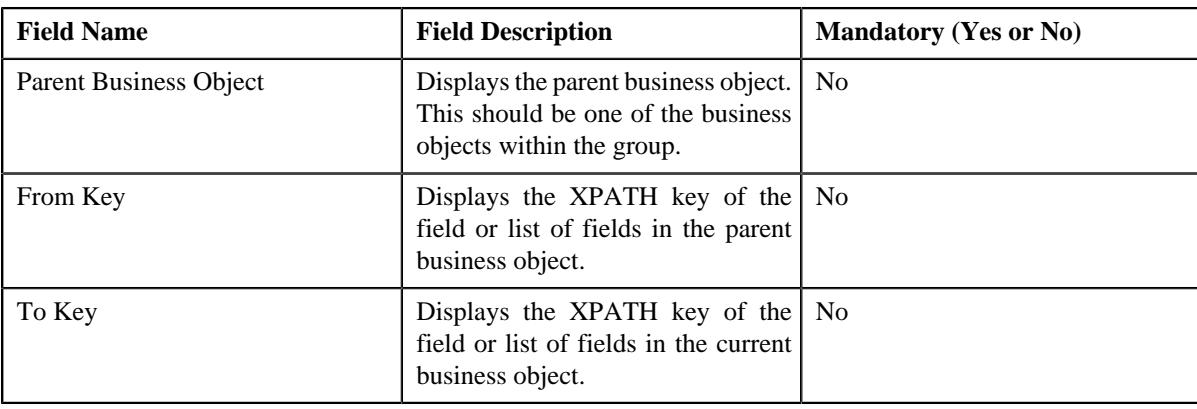

**Note:** You can search for a parent business object by clicking the **Search**  $(\alpha)$  icon placed corresponding to the field. You can also define a new parent business object by clicking the **Add** ( $\pm$ ) icon placed corresponding to the field.

- **5.** Modify the required details in **Business Objects and Group BO Relation** section.
- **6.** Click **Save**.

The changes made to business object's relationship are saved in the approval workflow group.

#### **Related Topics**

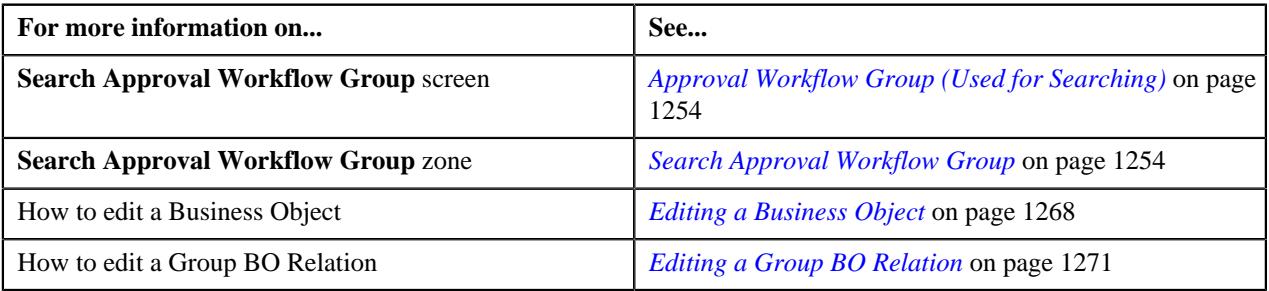

## <span id="page-1272-0"></span>**Deleting a Group BO Relation**

#### **Procedure**

To delete the business object's relationship details in the approval workflow group:

- **1.** If required, filter the approval workflow group in the **Approval Workflow Group** screen.
- **2.** In the **Search Results** section, click the link in the **Description** column corresponding *t*o the approval workflow group.
- **3.** The **Approval Workflow Group** screen appears.
- **4.** Click the **Edit** button in the **Record Actions** zone.

The **Approval Workflow Group** screen appears.

**5.** In the **Business Objects and Group BO Relation** section, click the

**Delete** ( $\mathbb{I}$ ) icon appearing next to the Business Object that you want to delete.

**6.** Click **Save**

The business object's relationship details are deleted from the approval workflow group.

### **Related Topics**

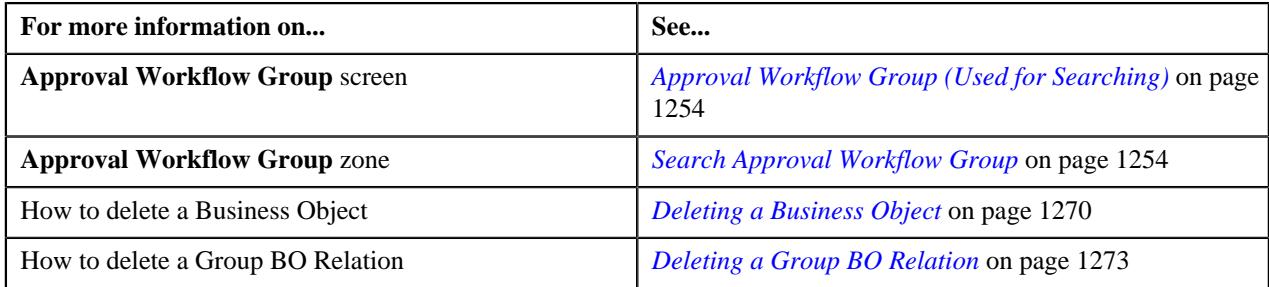

# <span id="page-1273-1"></span>**Approval Workflow Chain (Used for Searching)**

The **Approval Workflow Chain** screen allows you to search for approval workflow chain using various search criteria. Through this screen, you can navigate to the following screen:

• *[Approval Workflow Chain \(Used for Viewing\)](#page-1277-0)* on page 1278

This screen consists of the following zone:

• *[Search Approval Workflow Chain](#page-1273-0)* on page 1274

# <span id="page-1273-0"></span>**Search Approval Workflow Chain**

The **Search Approval Workflow Chain** zone allows you to search for an approval workflow chain using various search criteria. It contains the following two sections:

• **Search Criteria** - The **Search Criteria** section contains the following fields:

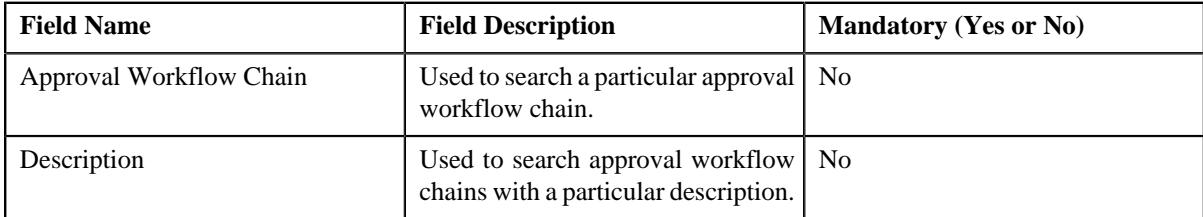

• **Search Results** - On clicking the **Search** button, the search results appear based on the specified search. The **Search Results** section contains the following columns:

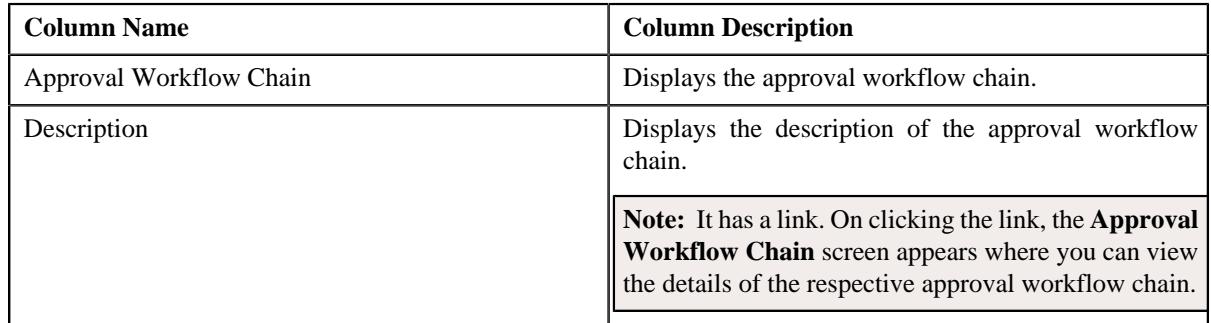

**Note:** You must specify at least one search criterion while searching for an approval workflow chain.

#### **Related Topics**

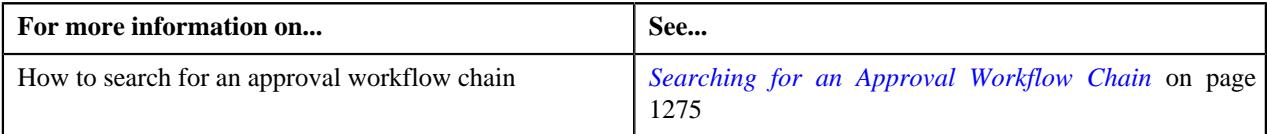

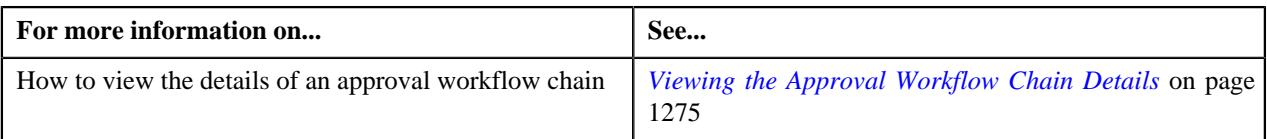

## <span id="page-1274-0"></span>**Searching for an Approval Workflow Chain**

#### **Procedure**

To search the approval workflow chain:

**1.** Click the **Admin** link in the **Application** toolbar.

A list appears.

**2.** From the **Admin** menu, select **A** and then click **Approval Workflow Chain**.

The **Approval Workflow Chain** screen appears.

**3.** Enter the search criteria in the **Search Approval Workflow Chain** zone.

ORMB search engine supports wildcard search, where you can substitute the percentage (%) symbol as a stand in for any word or letter in a search criteria. You can use the '%' wildcard character in all input fields except the date fields. The '%' wildcard character is suffixed automatically at the end of the partial search criteria. Therefore, you may or may not specify the wildcard character at the end of the partial search criteria. However, you have to prefix the wildcard character manually wherever required.

**4.** Click **Search**.

A list of approval workflow chains that meet the search criteria appears in the **Search Results** section.

#### **Related Topics**

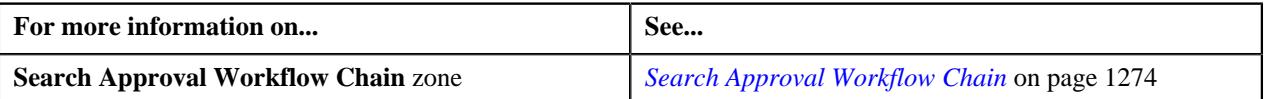

## <span id="page-1274-1"></span>**Viewing the Approval Workflow Chain Details**

#### **Procedure**

To view the details of an approval workflow chain:

- **1.** Search for the approval workflow chain in the **Approval Workflow Chain** screen.
- **2.** In the **Search Results** section, click the link in the **Description** column corresponding to the *a*pproval workflow chain whose details you want to view.

The **Approval Workflow Chain** screen appears. It contains the following zone:

- *[Approval Workflow Chain](#page-1277-1)* on page 1278
- **3.** View the details of the approval workflow chain in the **Approval Workflow Chain** zone.

#### **Related Topics**

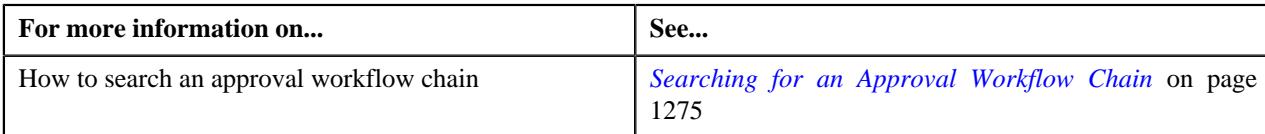

## <span id="page-1274-2"></span>**Defining an Approval Workflow Chain**

#### **Prerequisites**

To define an approval workflow chain, you should have:

- The To Do role and To Do type defined in the application.
- Action algorithms defined in the application, in case you want to use any of them.

### **Procedure**

To define an approval workflow chain:

**1.** Click the **Admin** link in the **Application** toolbar.

A list appears.

**2.** From the **Admin** menu, select **A** and then click **Approval Workflow Chain**.

The **Approval Workflow Chain** screen appears.

**3.** Click the **Add** button in the **Page Title** area of the **Approval Workflow Chain** screen.

The **Approval Workflow Chain** screen appears. It contains the following sections:

- **Main** Used to specify basic details of the approval workflow chain.
- **Approval Levels** Used to specify a level in the approval workflow chain.

The **Main** section contains the following fields:

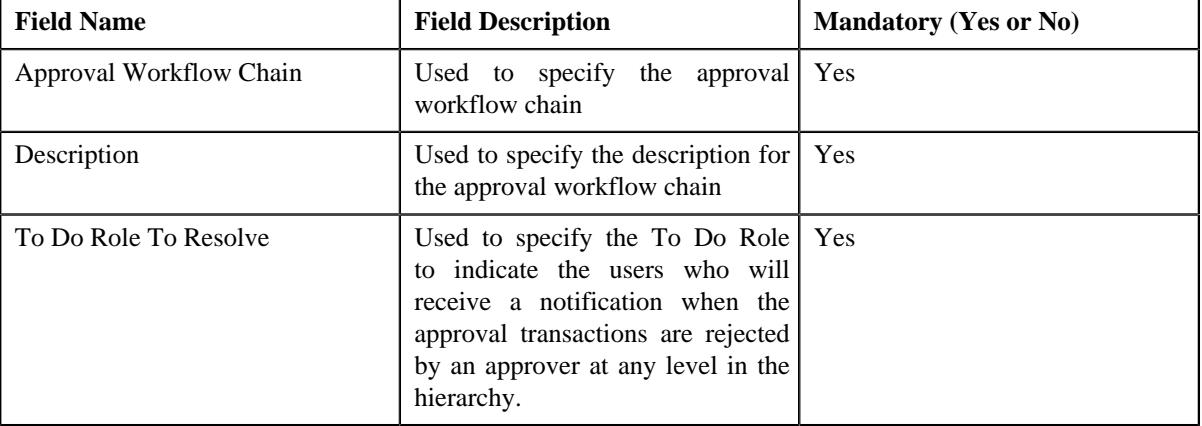

- **4.** Enter the required details.
- **5.** Define approval levels for the approval workflow chain, if required.
- **6.** Click **Save**.

The approval workflow chain is defined.

#### **Related Topics**

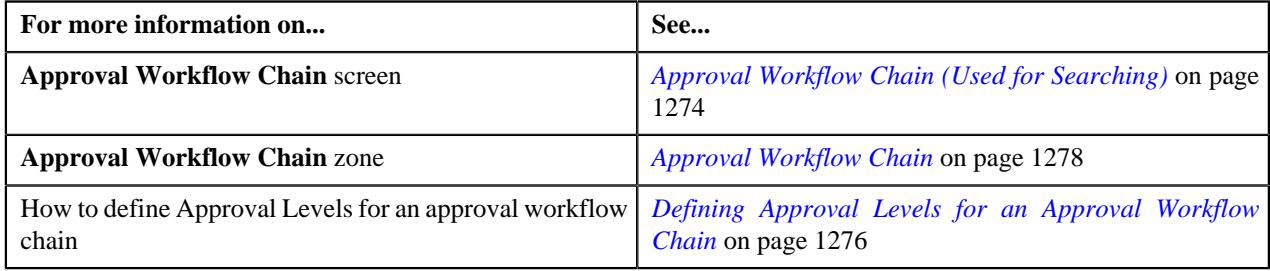

# <span id="page-1275-0"></span>**Defining Approval Levels for an Approval Workflow Chain**

#### **Prerequisites**

To define approval levels in the approval workflow chain, you should have:

• The To Do Role and To Do Type defined in the application.

• Action algorithms defined in the application, in case you want to use any of them.

### **Procedure**

To define an approval levels for an approval workflow chain:

**1.** Ensure that the **Approval Levels** section is expanded when you are defining or editing an approval workflow *c*hain.

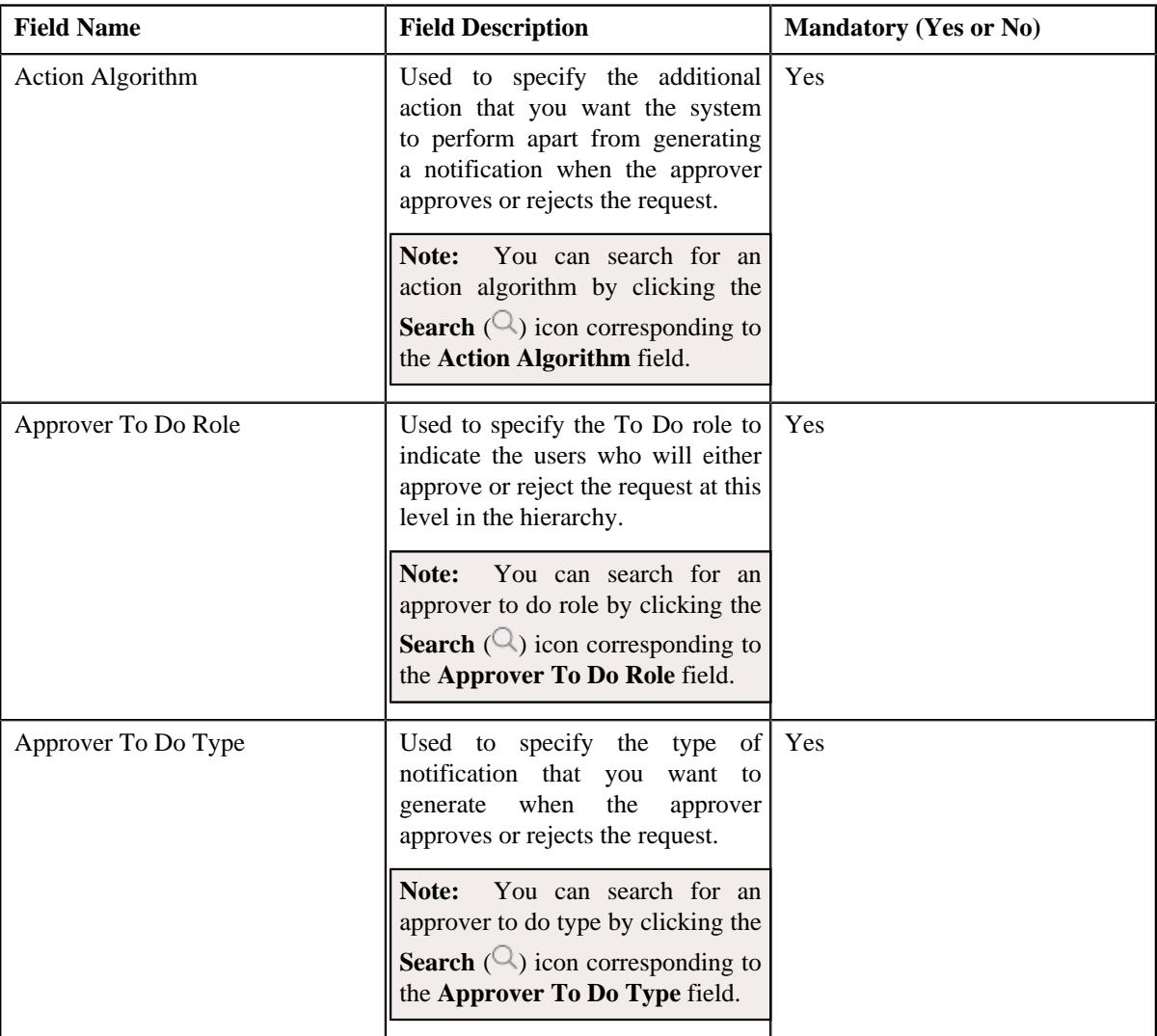

The **Approval Levels** section contains the following fields

- **2.** Enter the required details in the **Approval Levels** section.
- **3.** If you want to define more than one approval level for the approval workflow chain, click the **Add** ( $\pm$ ) icon *a*nd then repeat step 2. However, if you want to remove a approval level from the approval *workflow chain, click the Delete*  $(\widehat{)}$  icon corresponding to the approval level.

### **Related Topics**

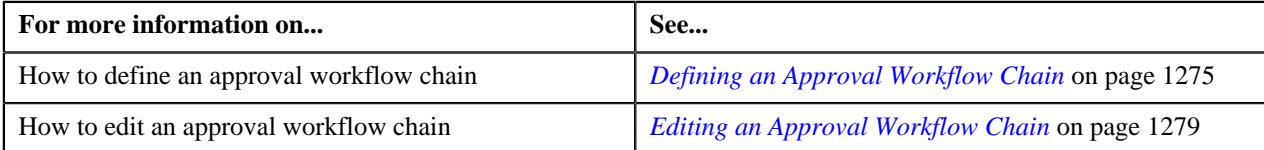

# <span id="page-1277-0"></span>**Approval Workflow Chain (Used for Viewing)**

Once you define an approval workflow chain, the **Approval Workflow Chain** screen allows you to:

- View the details of an approval workflow chain
- Edit an approval workflow chain
- Delete an approval workflow chain

This screen contains the following zone:

• *[Approval Workflow Chain](#page-1277-1)* on page 1278

## <span id="page-1277-1"></span>**Approval Workflow Chain**

The **Approval Workflow Chain** zone displays the details of the approval workflow chain. It contains the following sections:

• **Main** - Displays basic information about the approval workflow chain. It contains the following fields:

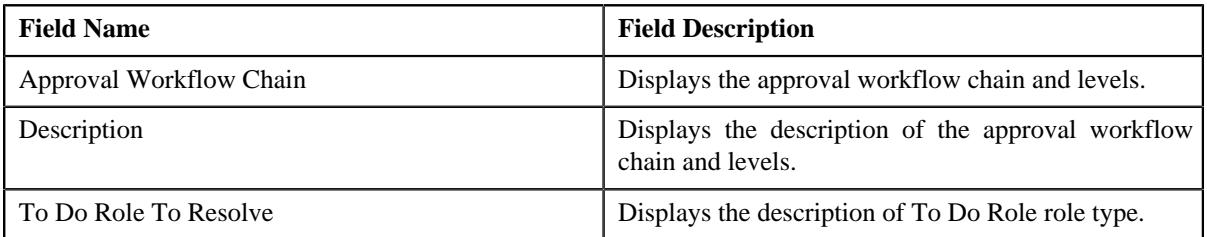

• **Approval Levels** - Displays the levels defined in the approval workflow chain.

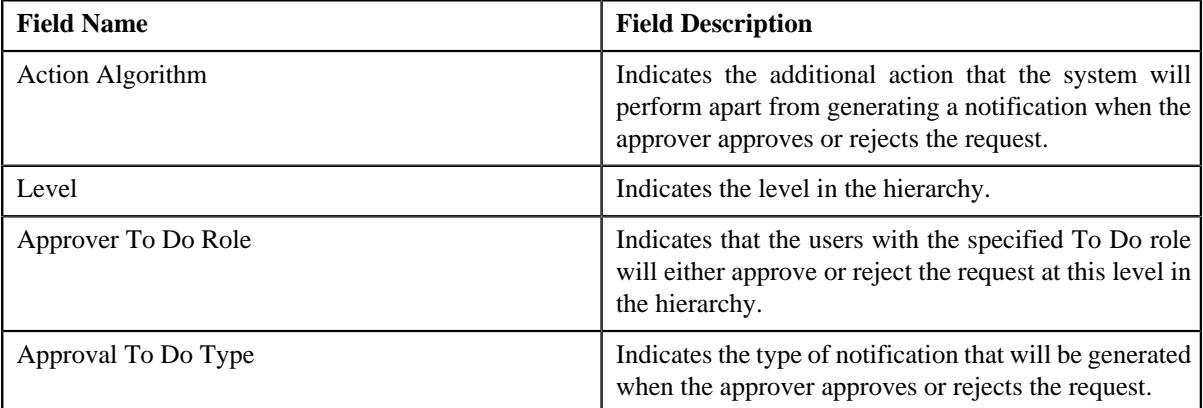

• **Record Actions** - This section contains the following buttons:

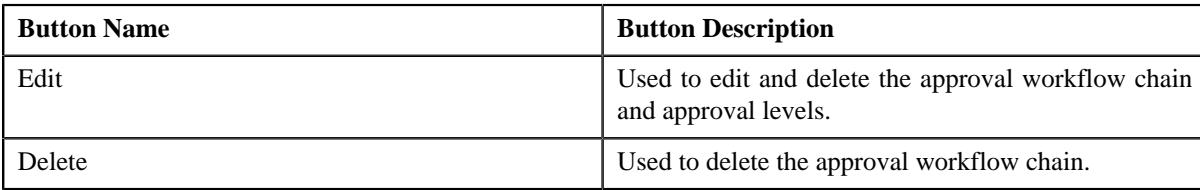

#### • **Record Information** - This section contains the following field:

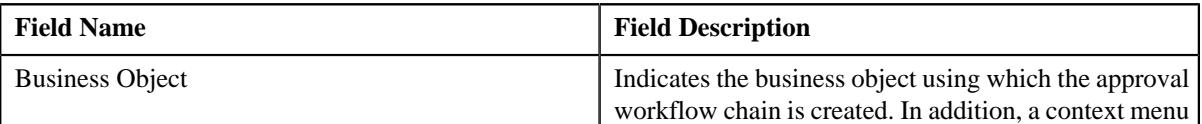

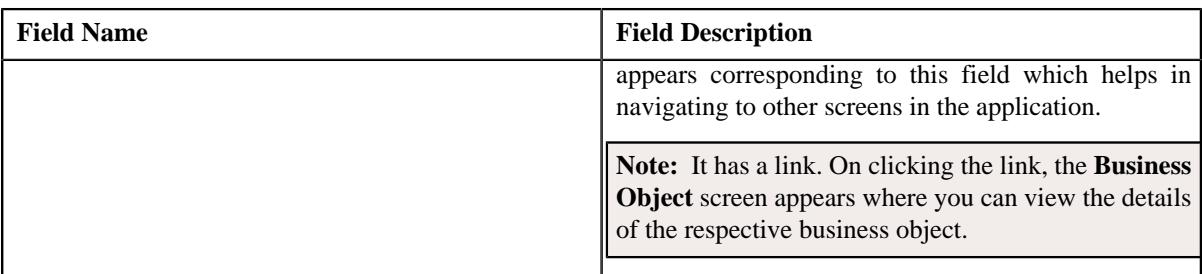

## <span id="page-1278-0"></span>**Editing an Approval Workflow Chain**

### **Procedure**

To edit an approval workflow chain:

- **1.** Search for an approval workflow chain in the **Search Approval Workflow Chain** screen.
- **2.** In the **Search Results** section, click the link in the **Description** column corresponding to the *a*pproval workflow chain whose details you want to edit.

The **Approval Workflow Chain** screen appears.

**3.** Click the **Edit** button in the **Approval Workflow Chain**.

The **Approval Workflow Chain** screen appears.

• **Main** - Used to specify the basic details of the approval workflow chain. It contains the following fields:

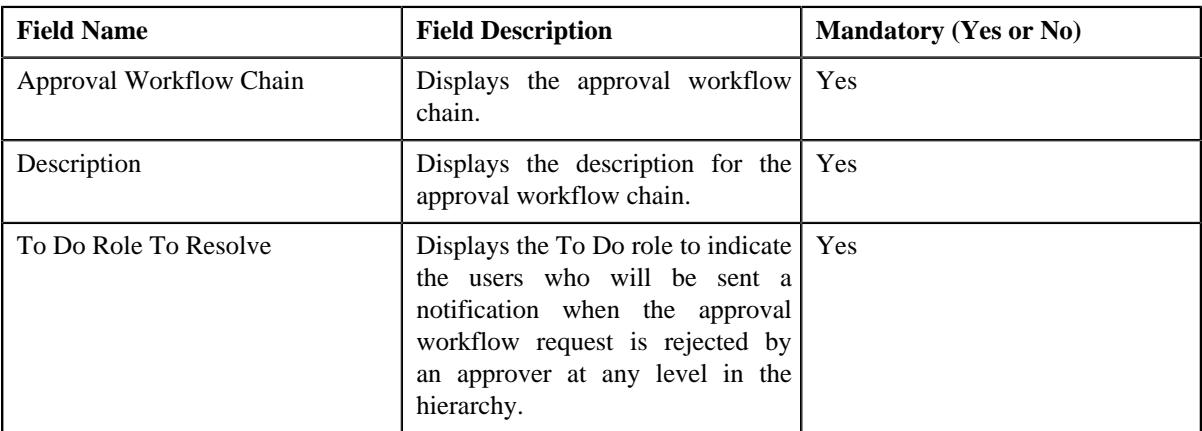

• **Approval Levels** - Used to specify a level in the approval workflow chain. It contains the following fields:

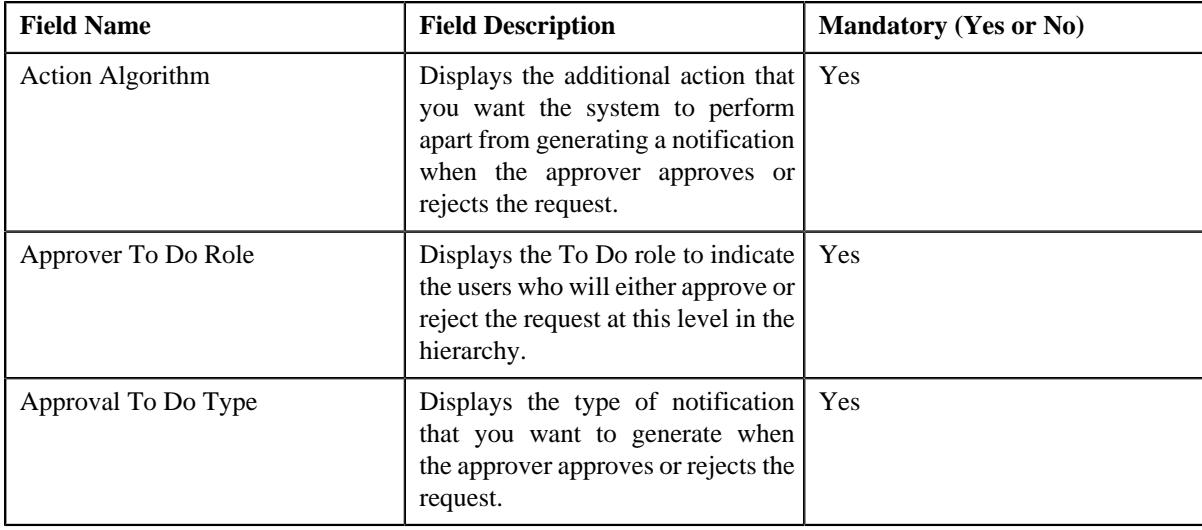

- **4.** Modify the required details in the **Main** section.
- **5.** Edit, or remove approval levels from the approval workflow chain, if required.
- **6.** Click **Save**.

The changes made to the approval workflow chain screen are saved.

#### **Related Topics**

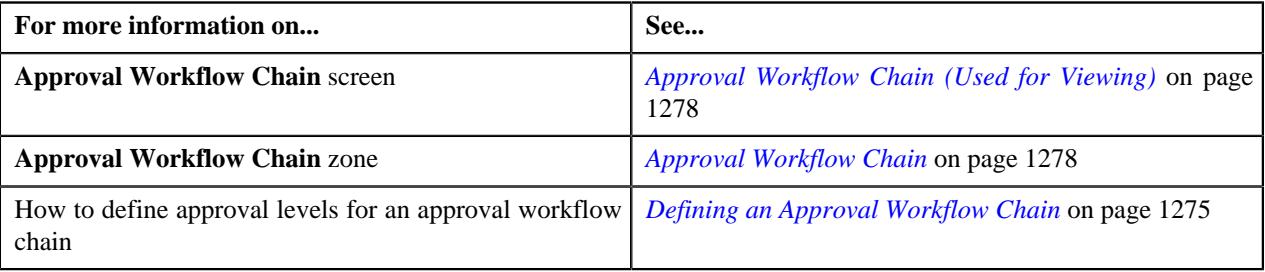

## **Deleting an Approval Workflow Chain**

#### **Procedure**

To delete an approval workflow chain:

- **1.** Search for the approval workflow chain in the **Search Approval Workflow Chain** screen.
- **2.** In the **Search Results** section, click the link in the **Description** column corresponding to the approval *w*orkflow chain that you want to delete.

The **Approval Workflow Chain** screen appears.

**3.** Click the **Delete** button in the **Approval Workflow Chain** zone.

A message appears confirming whether you want to delete the approval workflow chain.

**4.** Click **OK**.

The approval workflow chain is deleted.

#### **Related Topics**

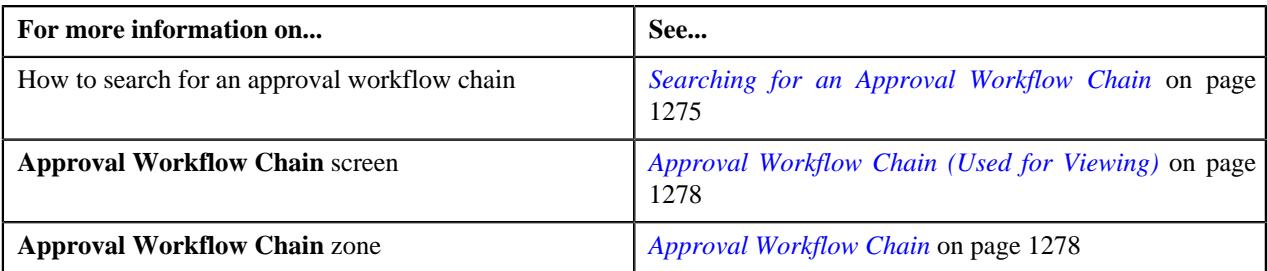

# <span id="page-1279-1"></span>**Approval Workflow Criterion Type (Used for Searching)**

The **Approval Workflow Criterion Type** screen allows you to search for an approval workflow criterion type using various search criteria. Through this screen, you can navigate to the following screen:

• *[Approval Workflow Criterion Type \(Used for Viewing\)](#page-1283-0)* on page 1284

This screen consists of the following zone:

• *[Search Approval Workflow Criterion Type](#page-1279-0)* on page 1280

# <span id="page-1279-0"></span>**Search Approval Workflow Criterion Type**

The **Search Approval Workflow Criterion Type** zone allows you to search for an approval workflow criterion type using various search criteria. It contains the following two sections:

• **Search Criteria** - The **Search Criteria** section contains the following fields:

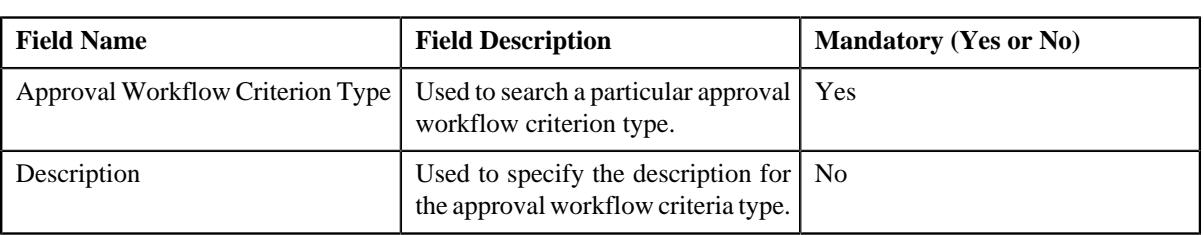

**Note:** You must specify at least one search criterion while searching for an approval workflow criterion type.

• **Search Results** - On clicking the **Search** button, the search results are filtered based on the specified search criteria. The **Search Results** section contains the following columns:

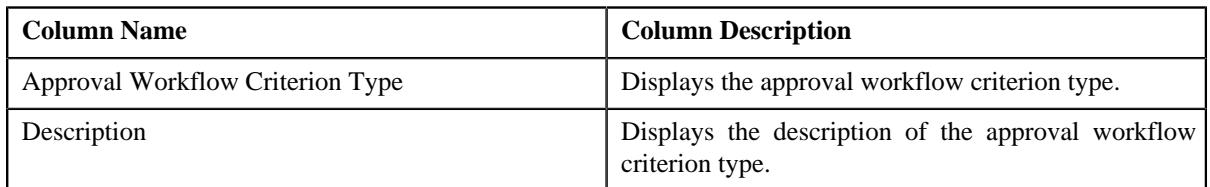

#### **Related Topics**

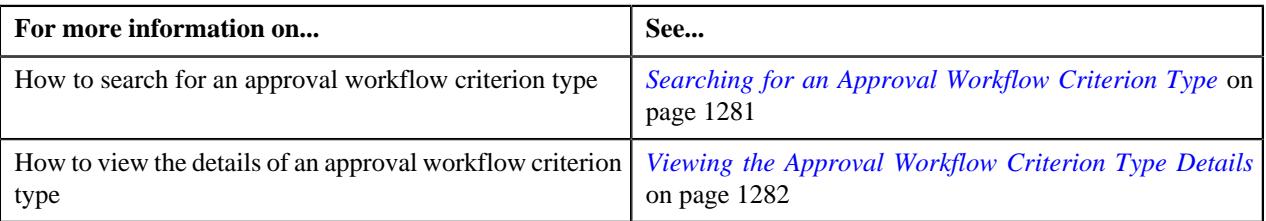

# <span id="page-1280-0"></span>**Searching for an Approval Workflow Criterion Type**

#### **Procedure**

To search the approval workflow criterion type:

**1.** Click the **Admin** link in the **Application** toolbar.

A list appears.

**2.** From the **Admin** menu, select **A** and then click **Approval Workflow Criterion Type**.

The **Approval Workflow Criterion Type** screen appears.

**3.** Enter the search criteria in the **Search Approval Workflow Criterion Type** zone.

**Note:** ORMB search engine supports wildcard search, where you can substitute the percentage (%) symbol as a stand in for any word or letter in a search criteria. You can use the '%' wildcard character in all input fields except the date and ID fields. The '%' wildcard character is suffixed automatically at the end of the partial search criteria. Therefore, you may or may not specify the wildcard character at the end of the partial search criteria. However, you have to prefix the wildcard character manually wherever required.

**4.** Click **Search**

A list of approval workflow criterion types that meet the search criteria appears in the **Search Results** section.

#### **Related Topics**

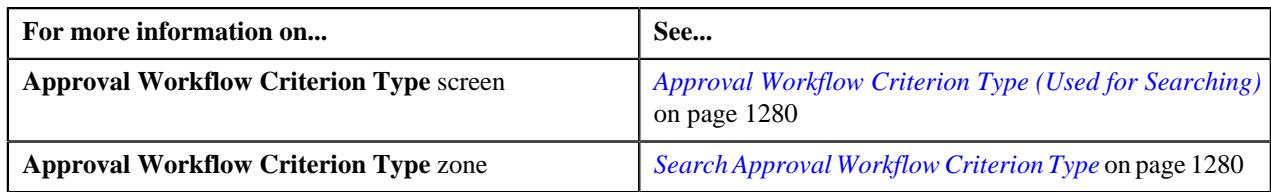

# <span id="page-1281-0"></span>**Viewing the Approval Workflow Criterion Type Details**

## **Procedure**

To view the details of an approval workflow criterion type:

- **1.** If required, filter the approval workflow criterion type details in the **Search Approval Workflow Criterion Type** *s*creen.
- **2.** In the **Search Results** section, click the link in the **Description** column corresponding to the approval *w*orkflow criterion type whose details you want to view.

The **Approval Workflow Criterion** screen appears. It contains the following zone:

- *[Approval Workflow Criterion Type](#page-1283-1)* on page 1284
- **3.** View the details of the approval workflow criterion type in the **Approval Workflow Criterion Type** zone.

### **Related Topics**

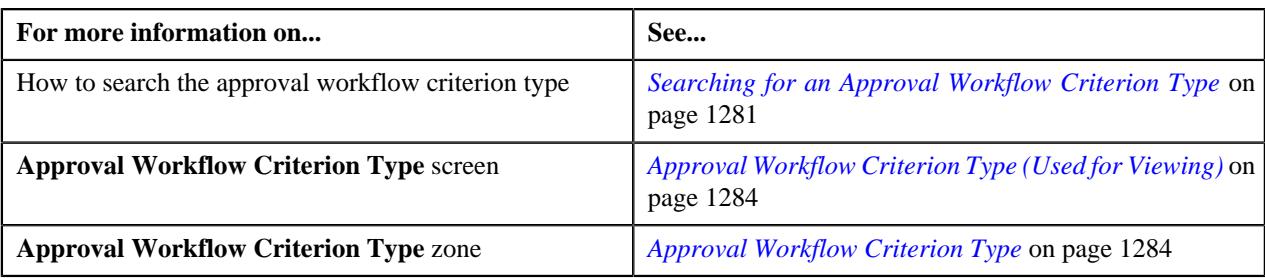

# **Defining an Approval Workflow Criterion Type**

#### **Prerequisites**

To define an approval workflow criterion type, you should have:

• Algorithm, Business object, and Field object defined in the application.

## **Procedure**

To define an approval workflow criterion type:

**1.** Click the **Admin** link in the **Application** toolbar.

A list appears.

**2.** From the **Admin** menu, select **A** and then click **Approval Workflow Criterion Type**.

The **Approval Workflow Criterion Type** screen appears.

**3.** Click the **Add** button in the **Page Title** area of the **Approval Workflow Criterion Type** screen.

The **Approval Workflow Criterion Type** screen appears. It contains the following section:

• **Main** - Used to specify basic details about the approval workflow criterion type.

The **Main** section contains the following fields:

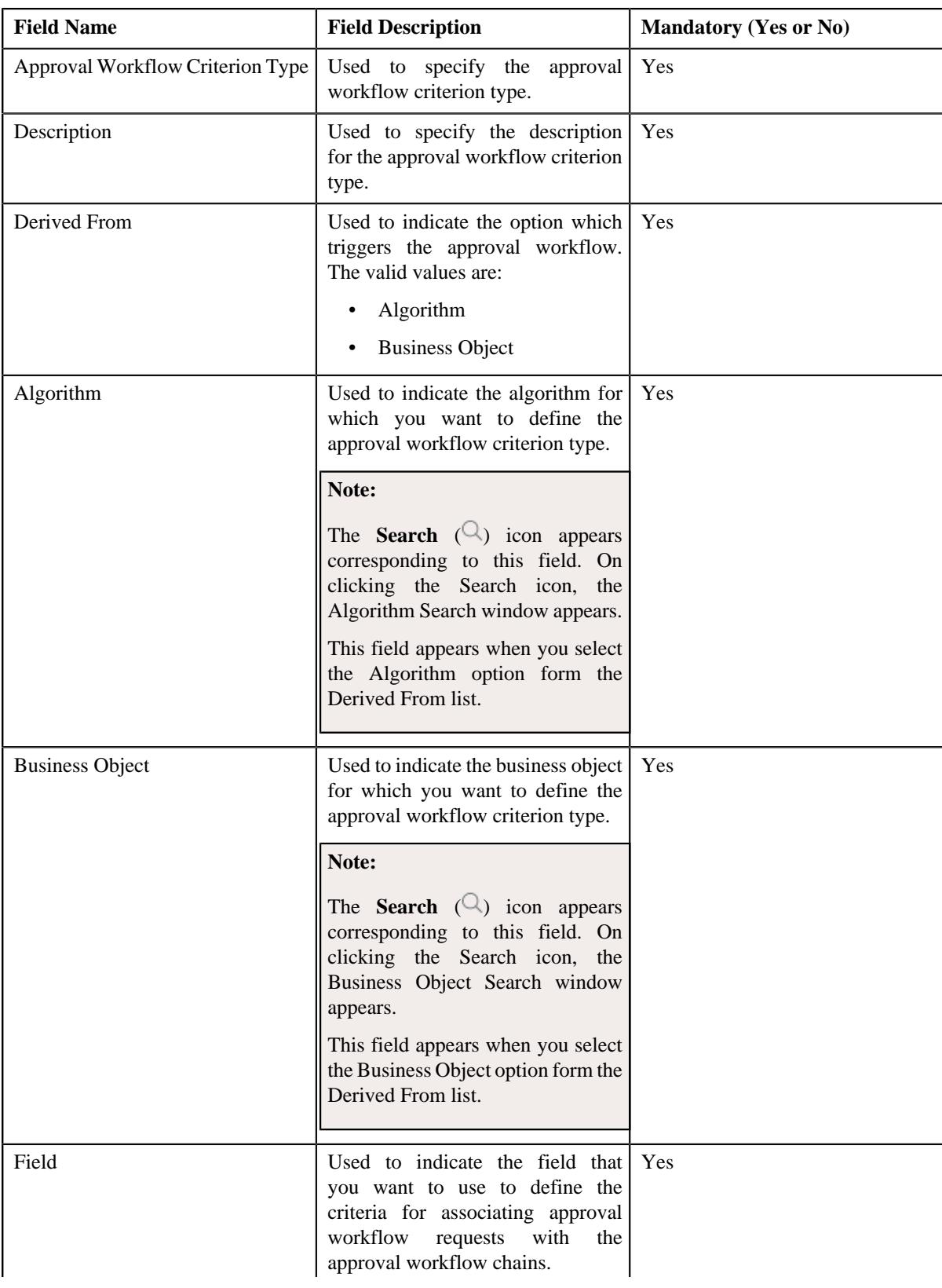

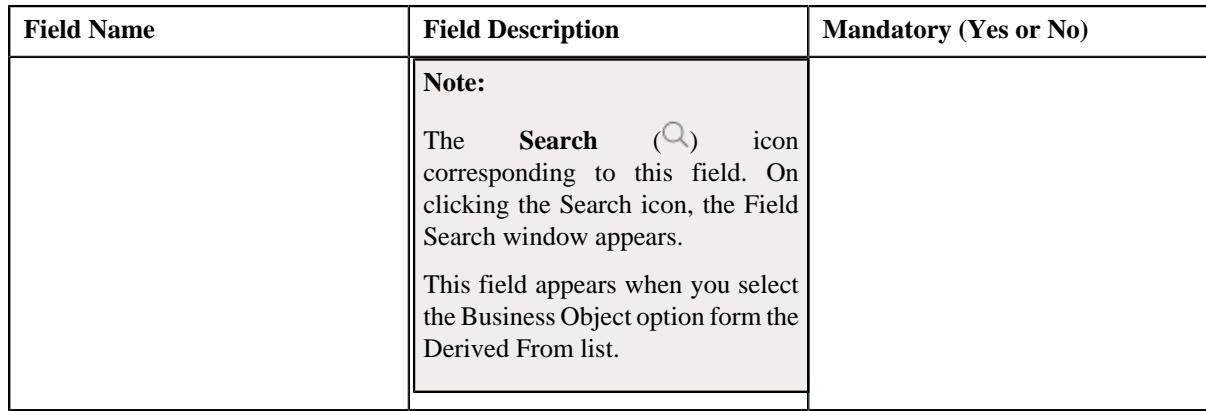

- **4.** Enter the required details.
- **5.** Click **Save**.

The approval workflow criterion type is created.

### **Related Topics**

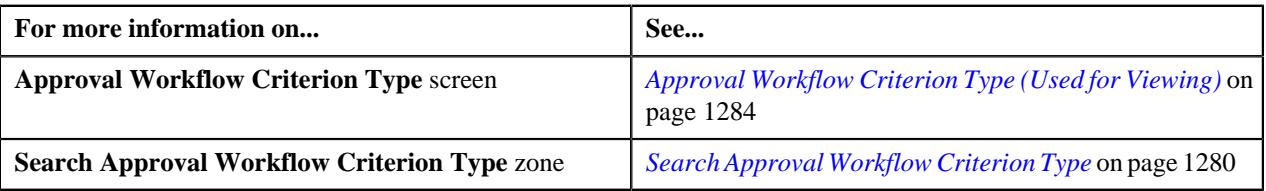

# <span id="page-1283-0"></span>**Approval Workflow Criterion Type (Used for Viewing)**

Once you define an approval workflow criterion type, the **Approval Workflow Criterion Type** screen allows you to:

- Edit the details of an approval workflow criterion type
- Delete an approval workflow criterion type

This screen contains the following zone:

• *[Approval Workflow Criterion Type](#page-1283-1)* on page 1284

# <span id="page-1283-1"></span>**Approval Workflow Criterion Type**

The **Approval Workflow Criterion Type** zone displays the details of the approval workflow criterion types. It contains the following sections:

• Main - Displays basic information about the approval workflow criterion type. It contains the following fields:

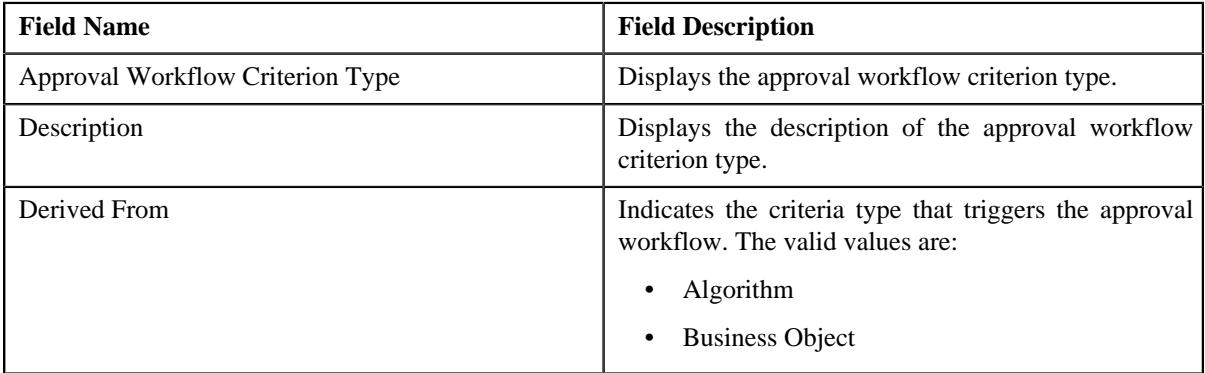

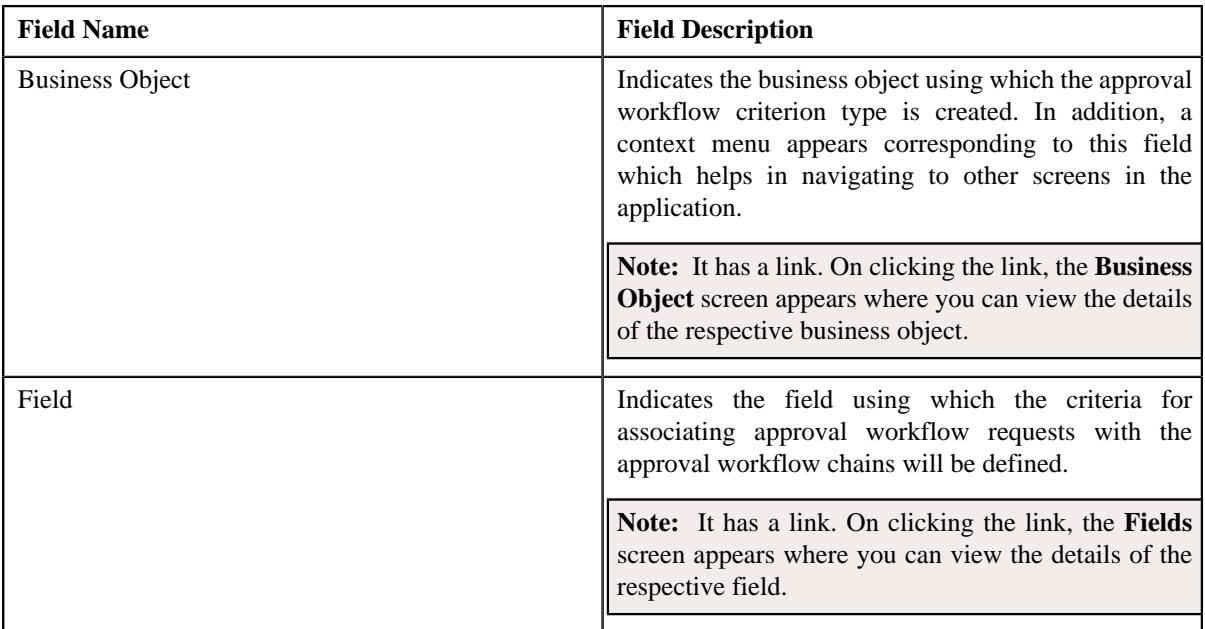

• **Record Actions** - This section contains the following buttons:

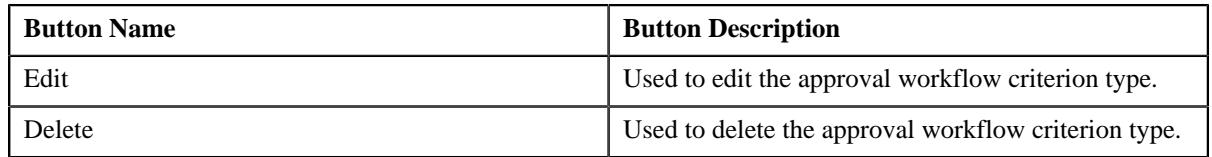

• **Record Information** - This section contains the following field:

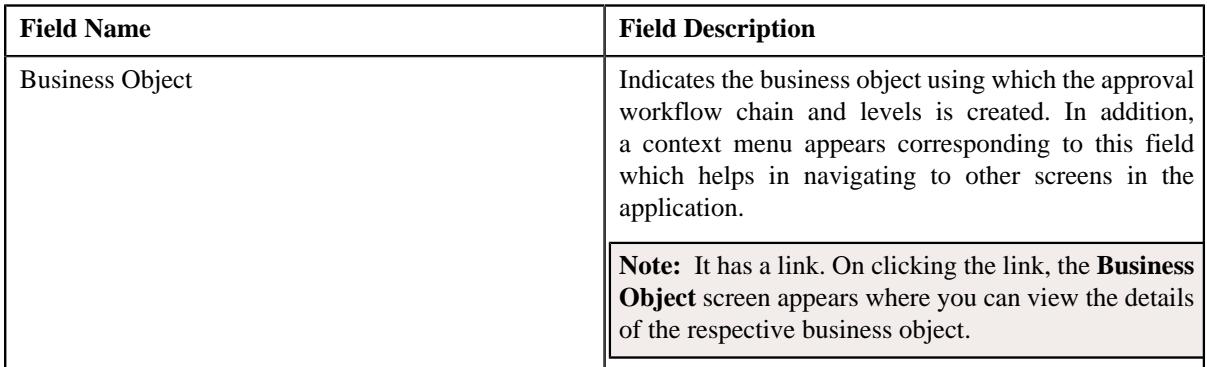

# **Editing an Approval Workflow Criterion Type**

### **Procedure**

To edit an approval workflow criterion type:

- **1.** Search for the approval workflow criterion type in the **Approval Workflow Criterion Type** screen.
- **2.** In the **Search Results** section, click the link in the **Description** column corresponding to the approval *w*orkflow criterion type whose details you want to edit.

The **Approval Workflow Criterion Type** screen appears.

**3.** Click the **Edit** button in the **Approval Workflow Criterion Type** zone.

The **Approval Workflow Criterion Type** screen appears. It contains the following section:

• **Main** - This section contains the following fields:

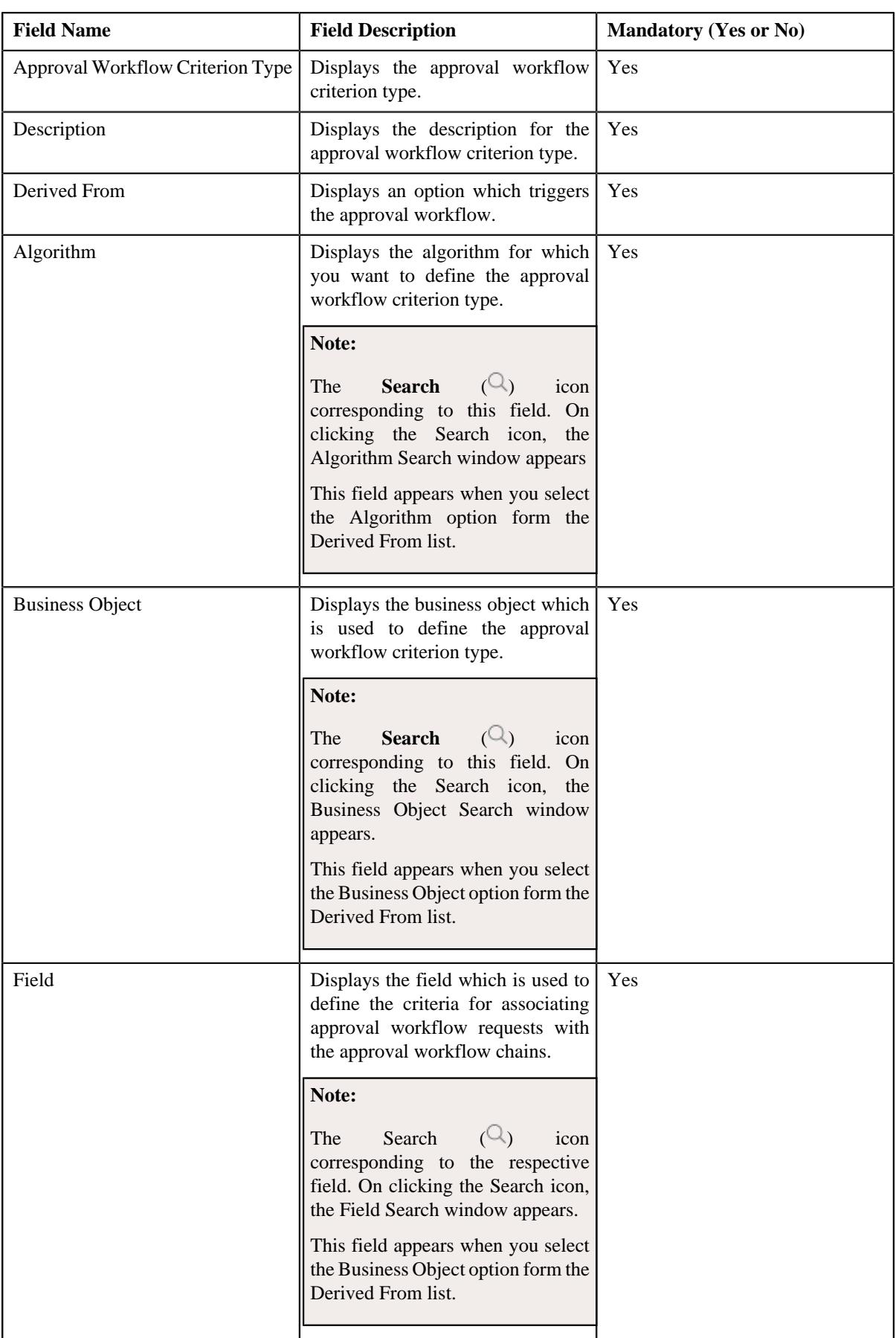

- **4.** Modify the required details in the **Approval Workflow Criterion Type** screen.
- **5.** Click **Save**.

The changes made to the approval workflow criterion type screen are saved.

#### **Related Topics**

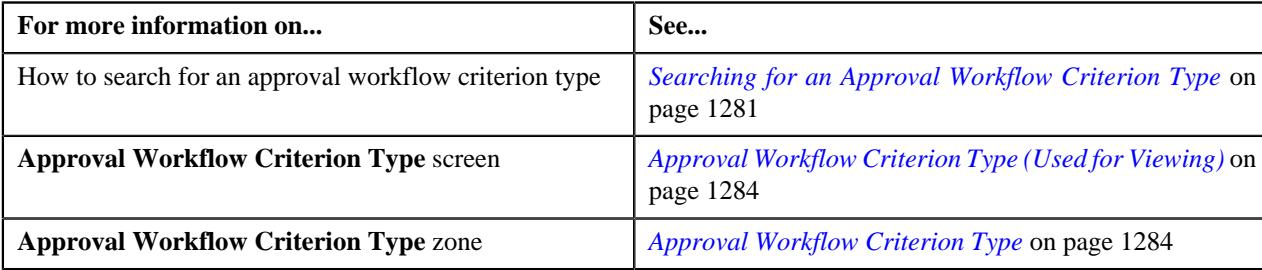

## **Deleting an Approval Workflow Criterion Type**

#### **Procedure**

To delete an approval workflow criterion type:

- **1.** Search for the approval workflow criterion type in the **Approval Workflow Criterion Type** screen.
- **2.** In the **Search Results** section, click the link in the **Description** column corresponding to the approval *w*orkflow criterion type whose details you want to delete.

The **Approval Workflow Criterion Type** screen appears.

**3.** Click the **Delete** button in the **Approval Workflow Criterion Type** zone.

A message appears confirming whether you want to delete the approval workflow criterion type.

**4.** Click **OK**.

The approval workflow criterion type is deleted.

### **Related Topics**

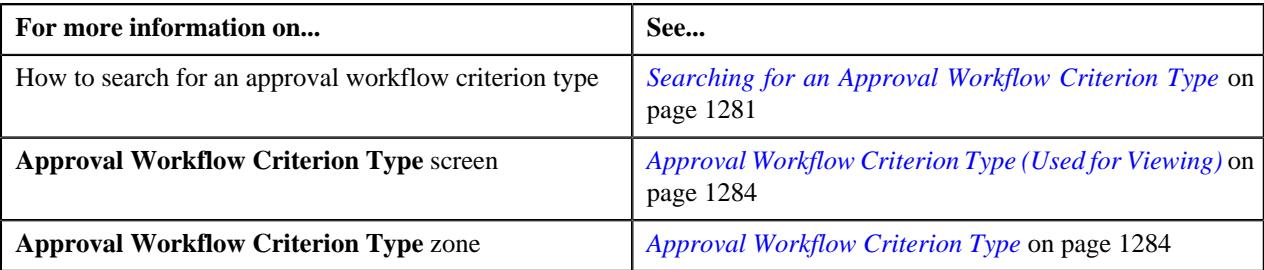

# <span id="page-1286-0"></span>**Approval Workflow Group Chain Linkage (Used for Searching)**

The **Approval Workflow Group Chain Linkage** screen allows you to search for an approval workflow group chain linkage using various search criteria. Through this screen, you can navigate to the following screen:

• *[Approval Workflow Group Chain Linkage \(Used for Viewing\)](#page-1293-0)* on page 1294

This screen consists of the following zone:

• *[Search Approval Workflow Group Chain Linkage](#page-1287-0)* on page 1288

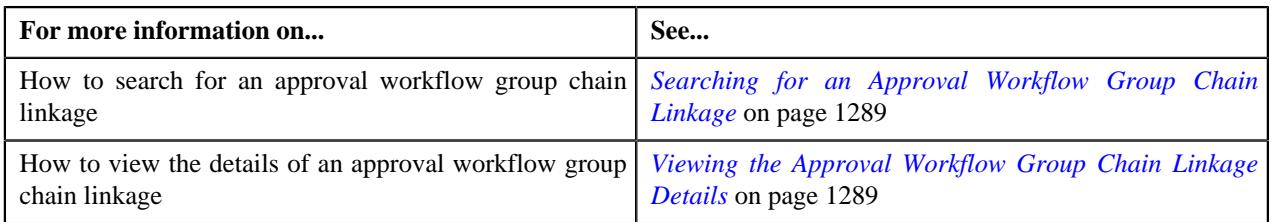

# <span id="page-1287-0"></span>**Search Approval Workflow Group Chain Linkage**

The **Search Approval Workflow Group Chain Linkage** zone allows you to search for an approval workflow group chain linkage using various search criteria. It contains the following two sections:

• **Search Criteria** - The **Search Criteria** section contains the following fields:

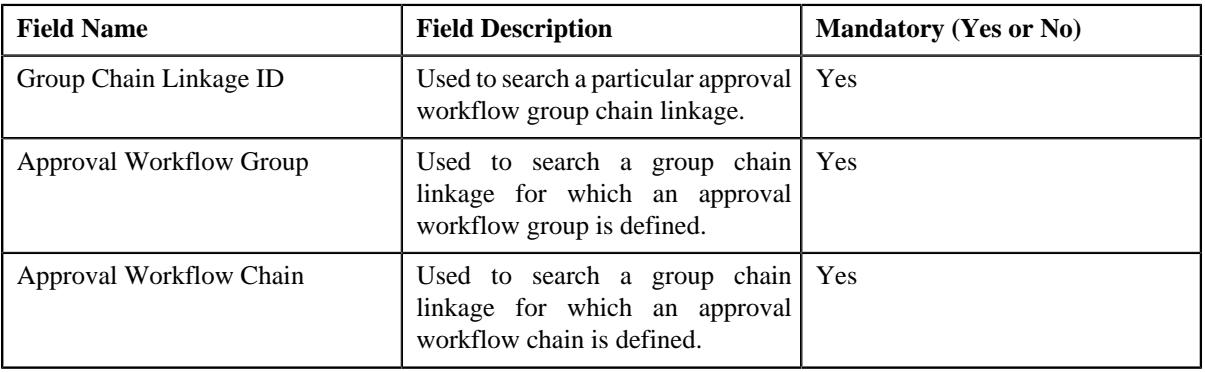

**Note:** You must specify at least one search criterion while searching for an approval workflow group chain linkage.

• **Search Results** - On clicking the **Search** button, the search results appear based on the specified search criteria.

The **Search Results** section contains the following columns:

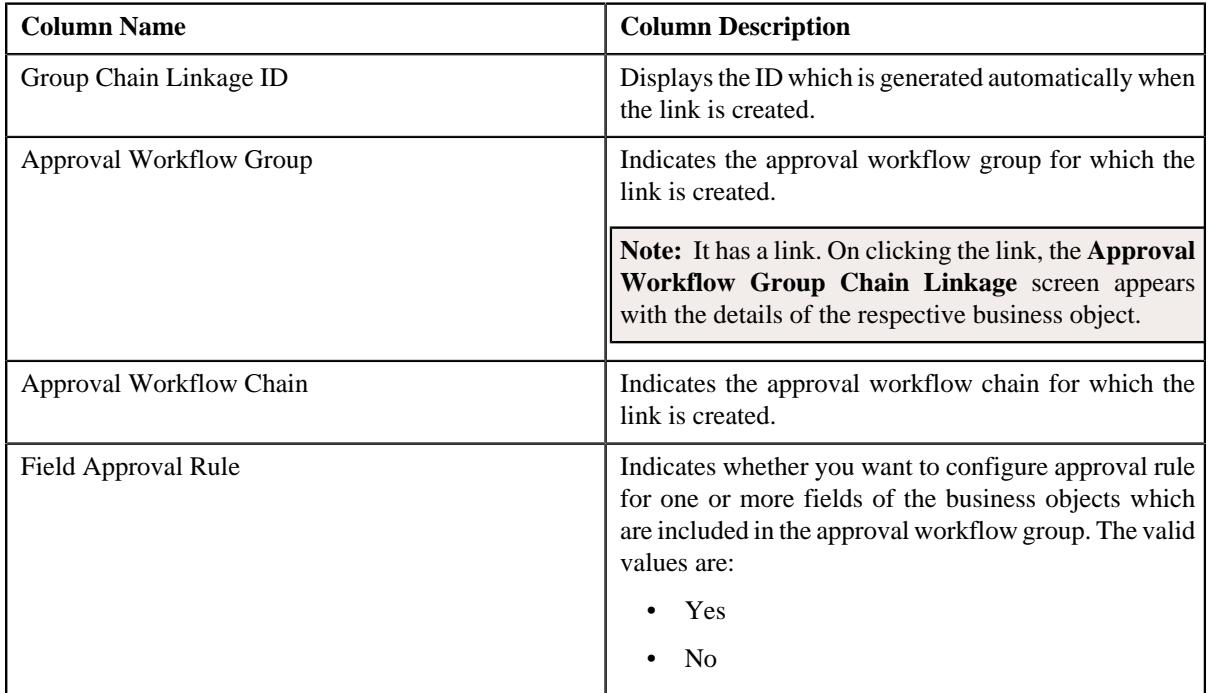

#### **Related Topics**

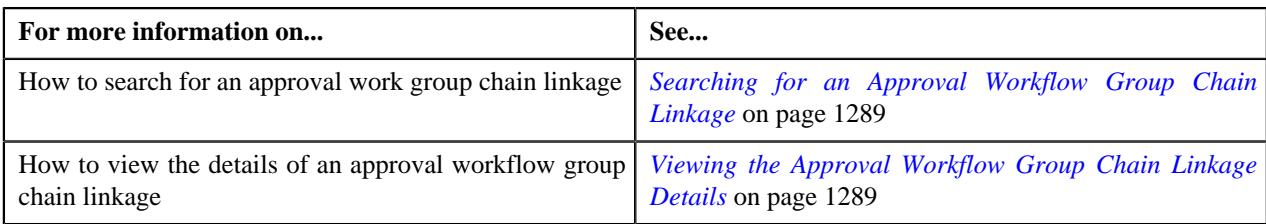

# <span id="page-1288-0"></span>**Searching for an Approval Workflow Group Chain Linkage**

### **Procedure**

To search an approval workflow group chain linkage:

**1.** Click the **Admin** link in the **Application** toolbar.

A list appears.

**2.** From the **Admin** menu, select **A** and then click **Approval Workflow Group Chain Linkage**.

The **Approval Workflow Group Chain Linkage** screen appears.

**3.** Enter the search criteria in the **Search Group Chain Linkage** zone.

**Note:** ORMB search engine supports wildcard search, where you can substitute the percentage (%) symbol as a stand in for any word or letter in a search criteria. You can use the '%' wildcard character in all input fields except the date and ID fields. The '%' wildcard character is suffixed automatically at the end of the partial search criteria. Therefore, you may or may not specify the wildcard character at the end of the partial search criteria. However, you have to prefix the wildcard character manually wherever required.

**4.** Click **Search**.

A list of group chain linkages that meet the search criteria appears in the **Search Results** section.

#### **Related Topics**

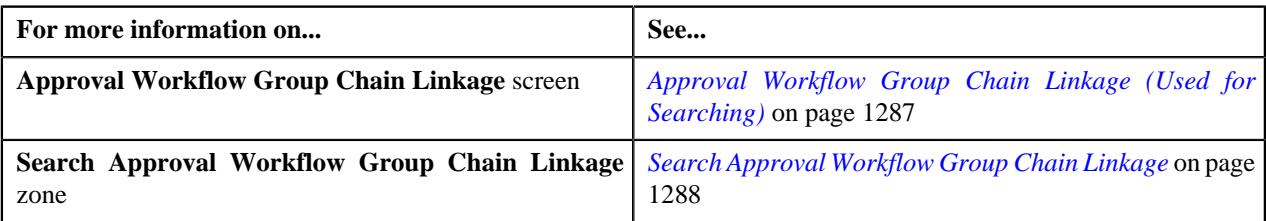

## <span id="page-1288-1"></span>**Viewing the Approval Workflow Group Chain Linkage Details**

#### **Procedure**

To view the details of an approval workflow chain linkage:

- **1.** Search for the approval workflow group chain linkage in the **Approval Workflow Group Chain Linkage** screen.
- **2.** In the **Search Results** section, click the link in the **Approval Workflow Group** column corresponding to *t*he approval workflow chain whose details you want to view.

The **Approval Workflow Group Chain Linkage** screen appears. It contains the following zone:

- *[Approval Workflow Group Chain Linkage](#page-1294-0)* on page 1295
- **3.** View the details of the approval workflow group chain linkage in the **Approval Workflow Group Chain Linkage** zone.

#### **Related Topics**

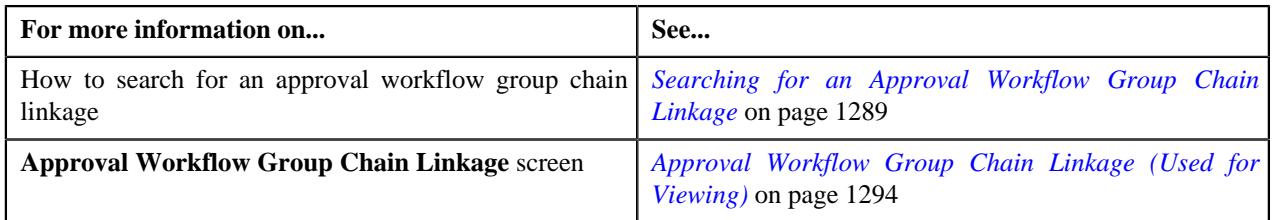

# <span id="page-1289-0"></span>**Defining an Approval Workflow Group Chain Linkage**

## **Prerequisites**

To define an approval workflow group chain linkage, you should have:

• Business Object, Field, Criterion Type, Approval Workflow Group and Approval Workflow Chain defined in the application.

### **Procedure**

To define an approval workflow group chain linkage:

**1.** Click the **Admin** link in the **Application** toolbar.

A list appears.

**2.** From the **Admin** menu, select **A** and then click **Approval Workflow Group Chain Linkage**.

The **Approval Workflow Group Chain Linkage** screen appears.

**3.** Click the **Add** button in the **Page Title** area of the **Approval Workflow Group Chain Linkage** screen.

The **Approval Workflow Group Chain Linkage** screen appears. It contains the following sections:

- **Main** Used to specify basic details about the approval workflow group chain linkage.
- **Group Chain Linkage Criteria** Used to define group chain linkage criteria for the approval workflow type.

The **Main** section contains the following fields:

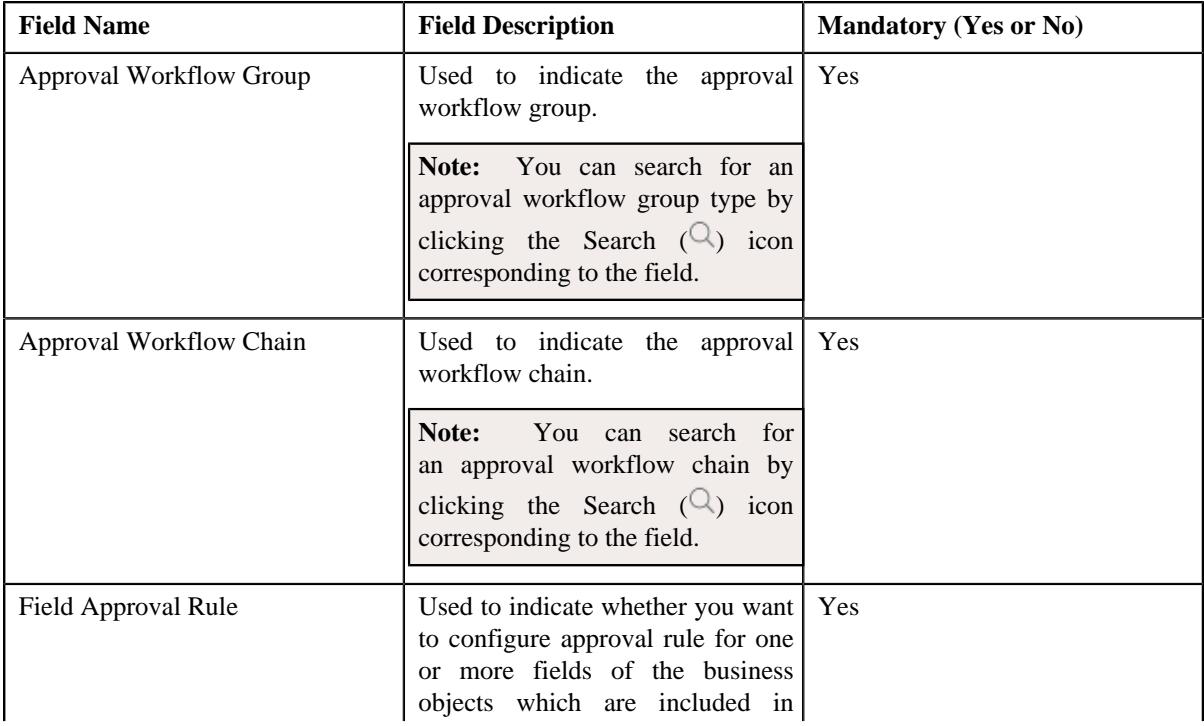

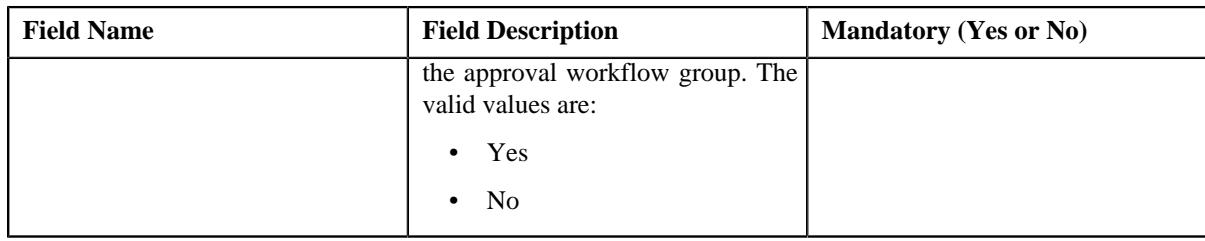

- **4.** Enter the required details.
- **5.** Define group chain linkage criteria for the approval workflow, if required.
- **6.** Define field approval rule criteria for the approval workflow, if required.
- **7.** Click **Save**.

The approval workflow group chain linkage is created.

### **Related Topics**

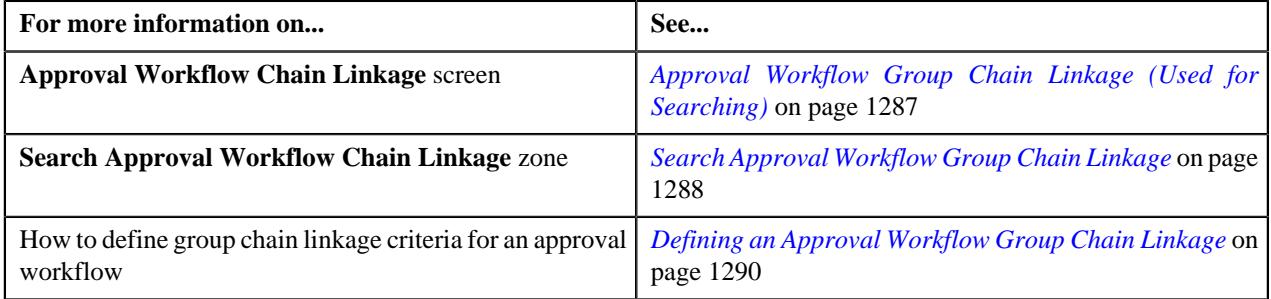

## **Defining Group Chain Linkage Criteria for an Approval Workflow**

### **Prerequisites**

To define group chain linkage criteria for an approval workflow, you should have:

• Approval Workflow Criterion Type defined in the application.

#### **Procedure**

To define group chain linkage criteria for an approval workflow:

**1.** Ensure that the

**Group Chain Linkage Criteria** section is expanded when you are defining or editing an approval workflow.

The **Group Chain Linkage Criteria** section contains the following fields:

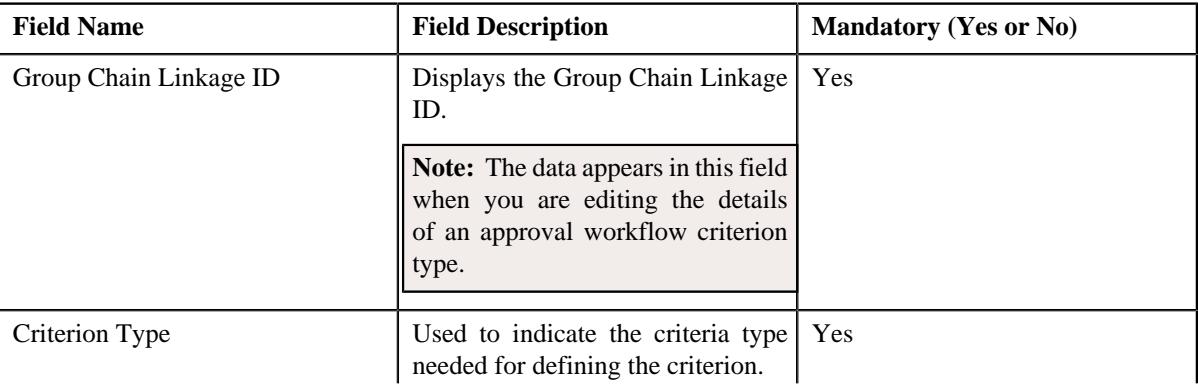

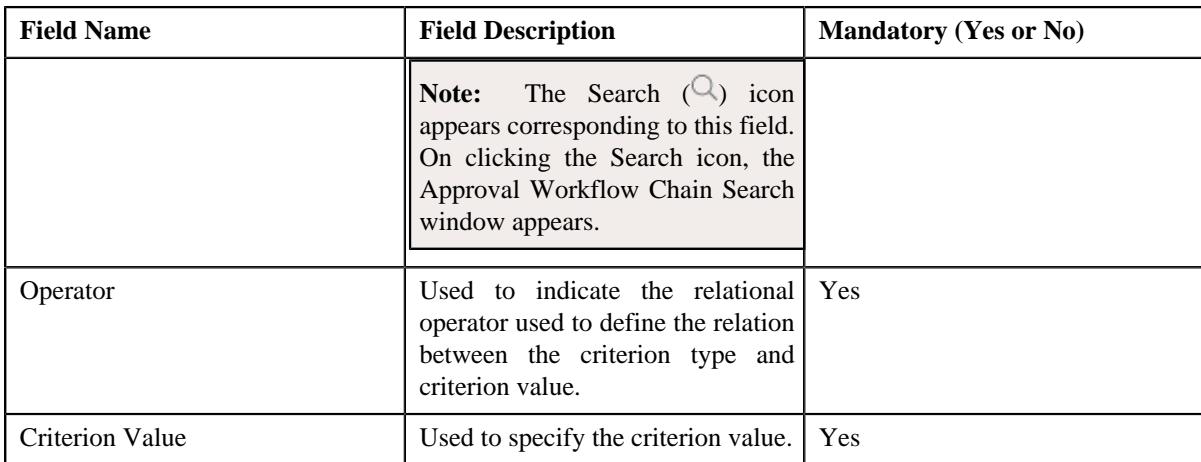

- **2.** Enter the required details.
- **3.** If you want to define more than one group chain linkage criteria for the approval workflow, click the Add  $(+)$  icon, and then repeat step 2.

**Note:** However, if you want to remove a group chain linkage criteria from the approval workflow, click the **Delete**  $(\mathbb{I})$  icon corresponding to the group chain linkage criteria.

### **Related Topics**

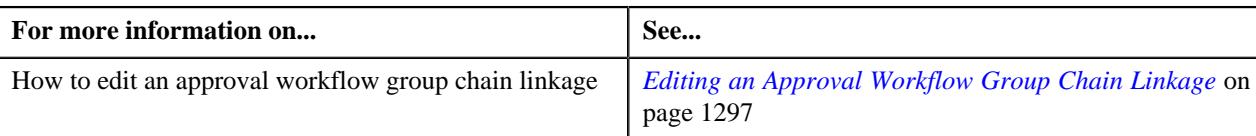

# **Defining a Field Approval Rule**

## **Prerequisites**

To define a field approval rule for an approval workflow group chain linkage, you should have:

• Business Object, Field, and Approval Workflow Chain to be defined in the application.

#### **Procedure**

To define a field approval rule for an approval workflow group chain linkage:

**1.** Ensure that the

Field Approval Rule Criteria section is expanded when you select the Yes option from the Field Approval Rule field of the Main section.

The **Field Approval Rule Criteria** section contains the following fields in a grid:

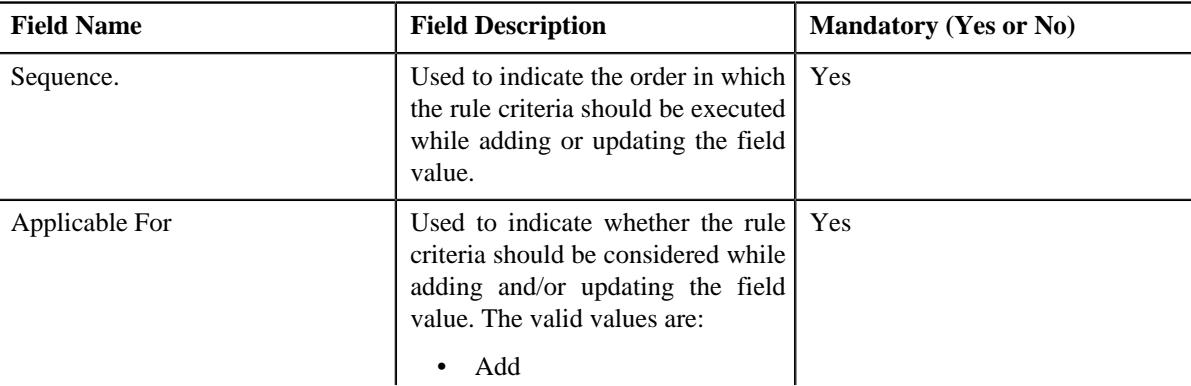

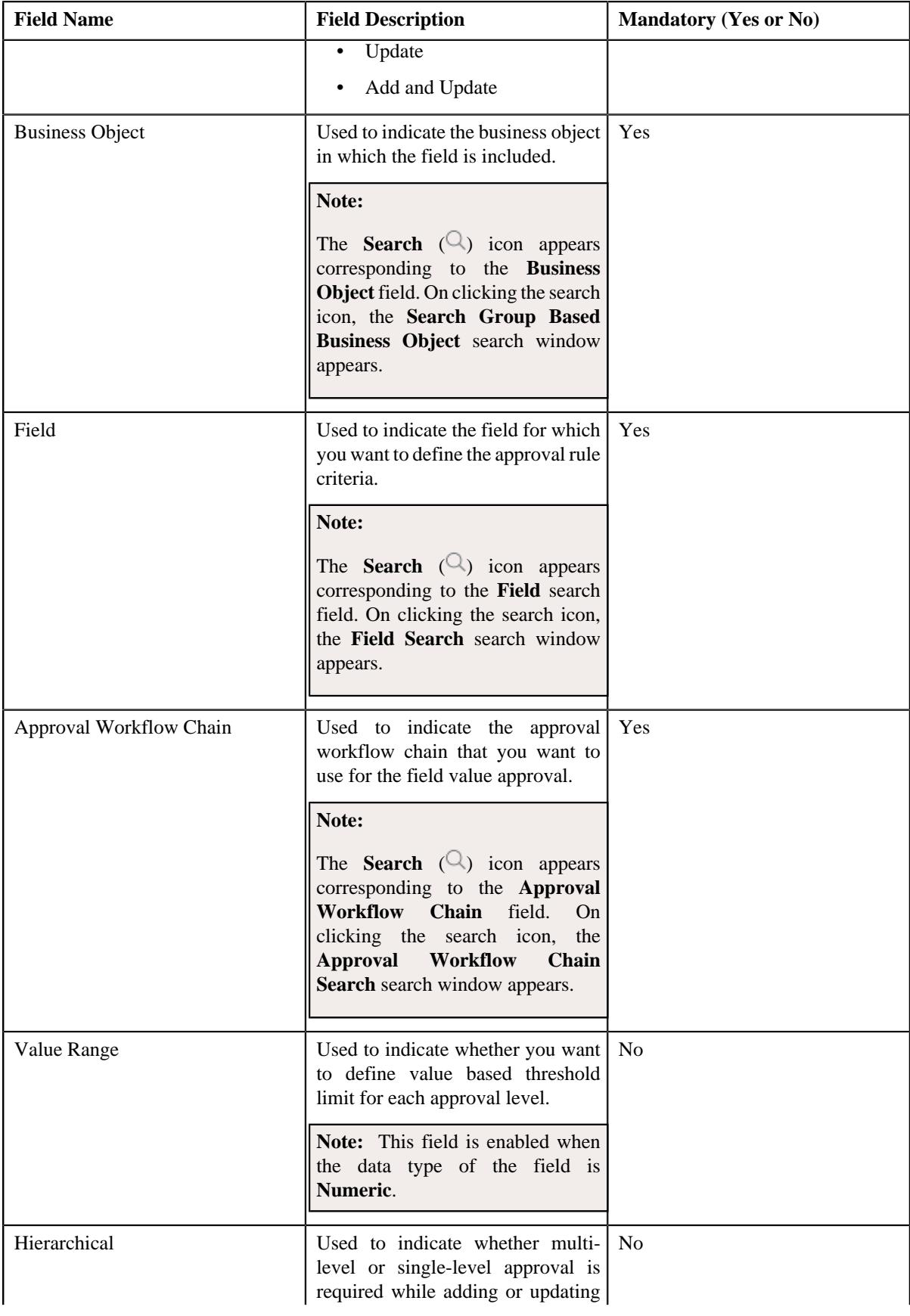

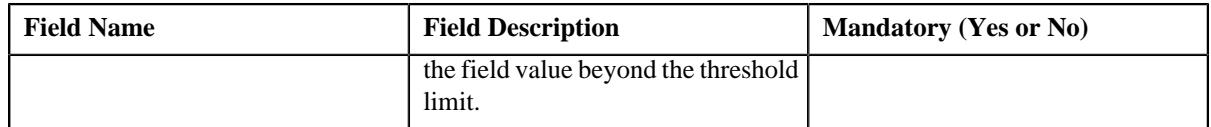

If the **Value Range** check box is selected, a grid appears with the following set of fields:

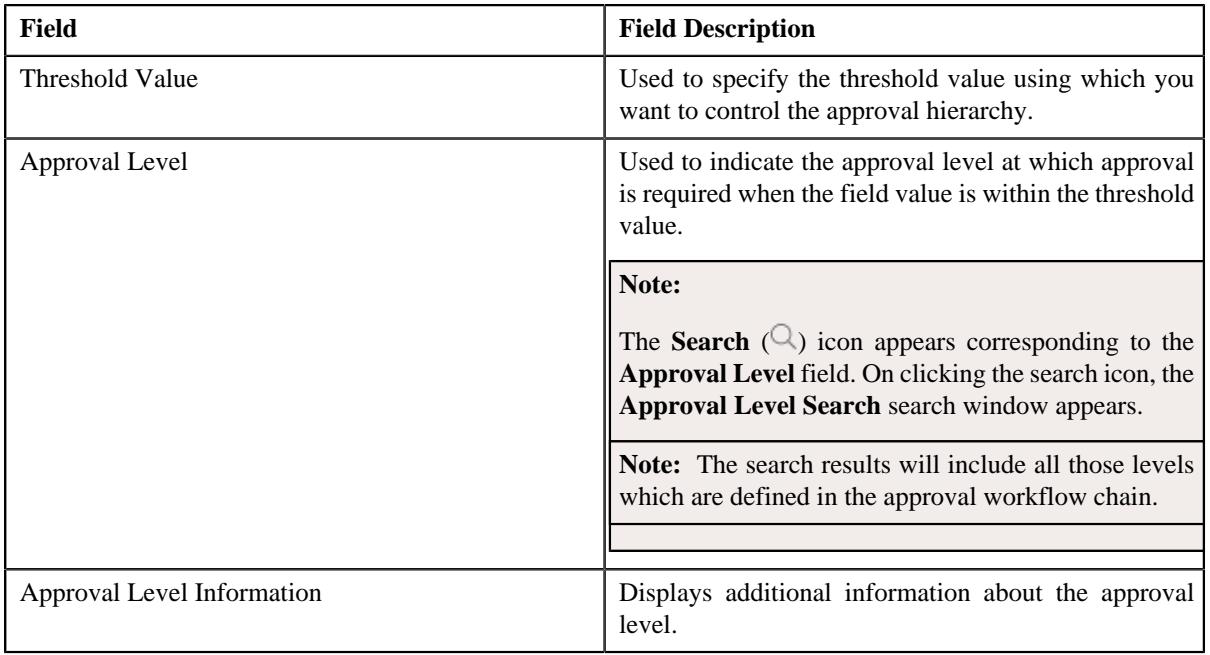

- **2.** Enter the required details in the **Field Approval Rule Criteria** section.
- **3.** If you want to define more than one field approval rule criteria for the approval workflow chain linkage, click the **Add** ( $\pm$ ) icon and then repeat step 2. However, if you want to remove a field approval rule criteria from the approval workflow **Delete**  $(\blacksquare)$  icon corresponding to the sequence field.
- **4.** Click **Save**.

The approval workflow field rule is defined.

#### **Related Topics**

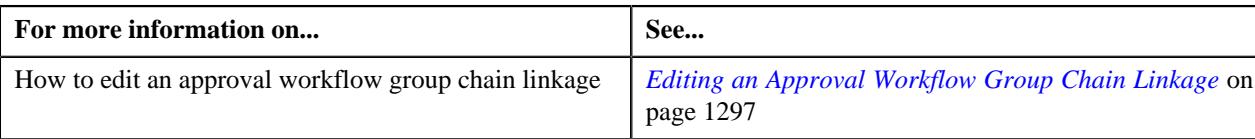

# <span id="page-1293-0"></span>**Approval Workflow Group Chain Linkage (Used for Viewing)**

Once you define an approval workflow group chain linkage, the **Approval Workflow Group Chain Linkage** screen allows you to:

- Edit an approval workflow group chain linkage
- Delete an approval workflow group chain linkage

This screen contains the following zone:

• *[Approval Workflow Group Chain Linkage](#page-1294-0)* on page 1295

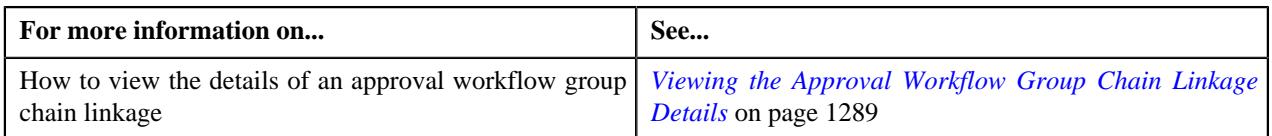

# <span id="page-1294-0"></span>**Approval Workflow Group Chain Linkage**

The **Approval Workflow Group Chain Linkage** zone displays the details of the approval workflow group chain linkage. It contains the following sections:

• **Main** - Displays basic information about the approval workflow group chain linkage. It contains the following fields:

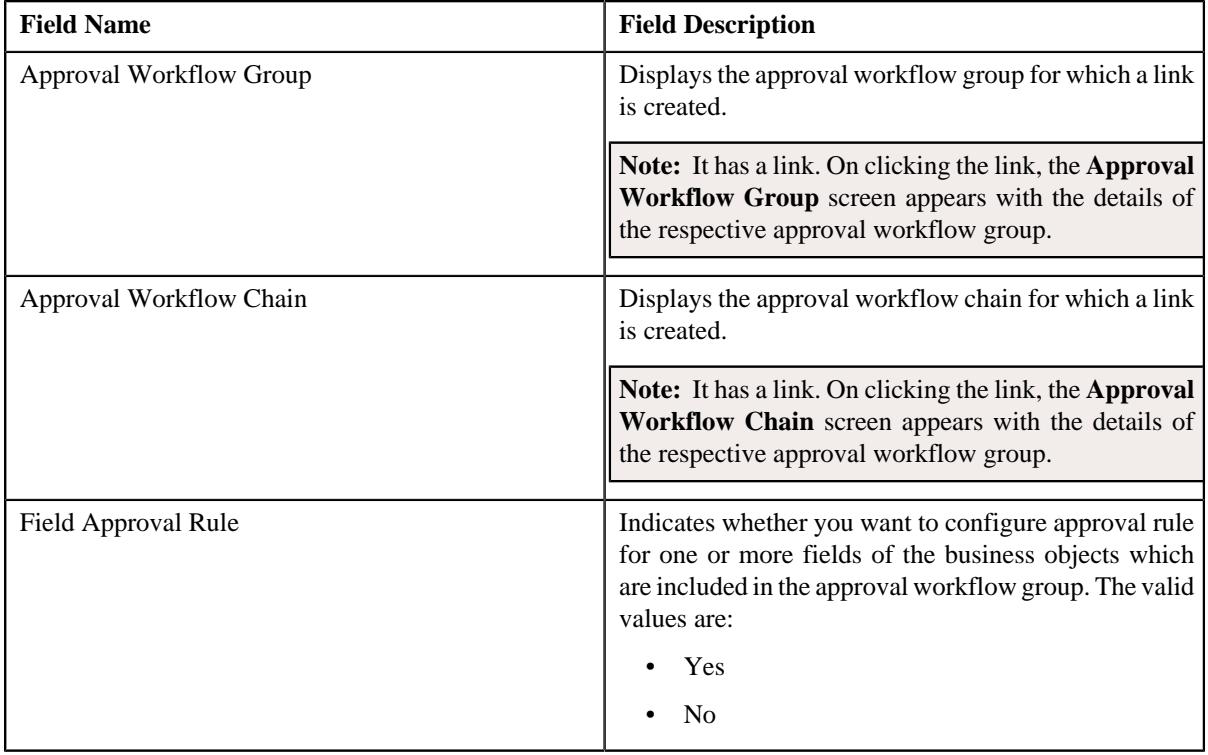

• **Record Actions** - This section contains the following buttons:

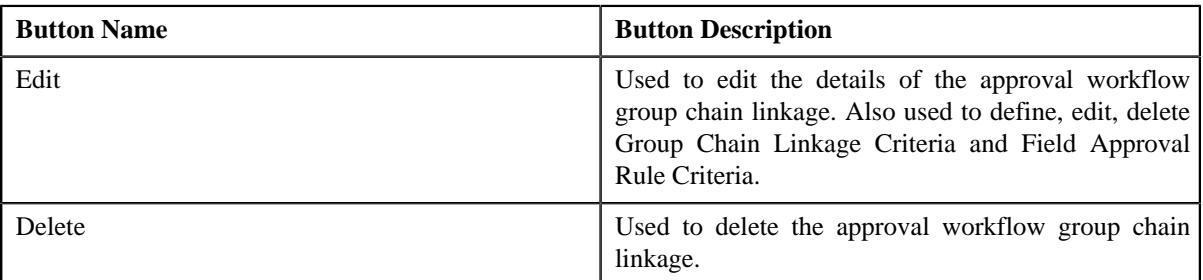

• **Record Information** - This section contains the following field:

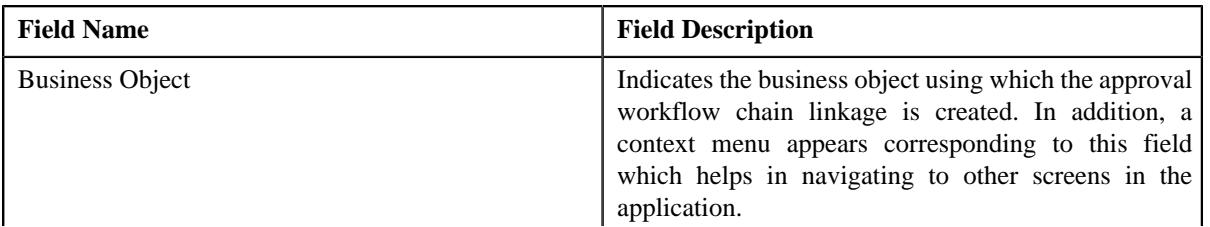

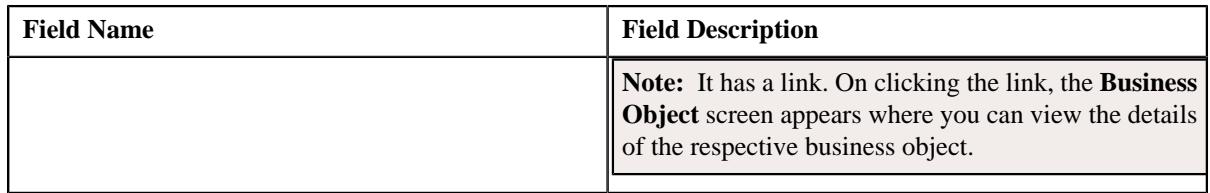

• **Group Chain Linkage Criteria** - Lists the group chain linkage criteria..This section contains the following columns:

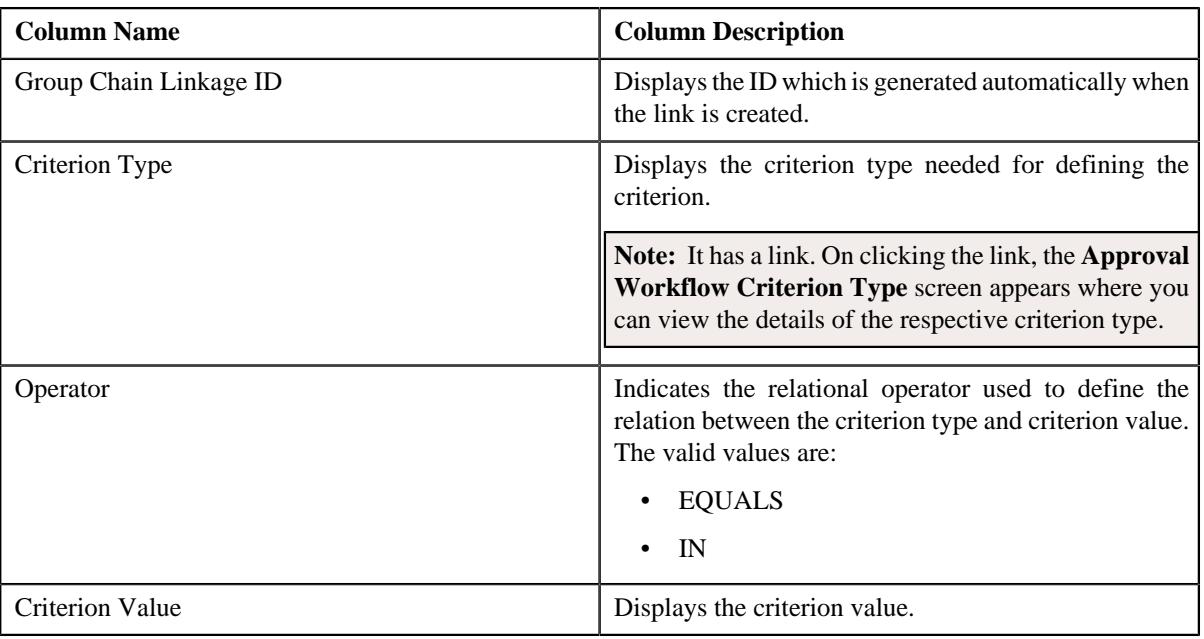

• **Field Approval Rule Criteria** - Lists the field approval rule criteria for approval workflow group chain linkage. It contains the following columns:

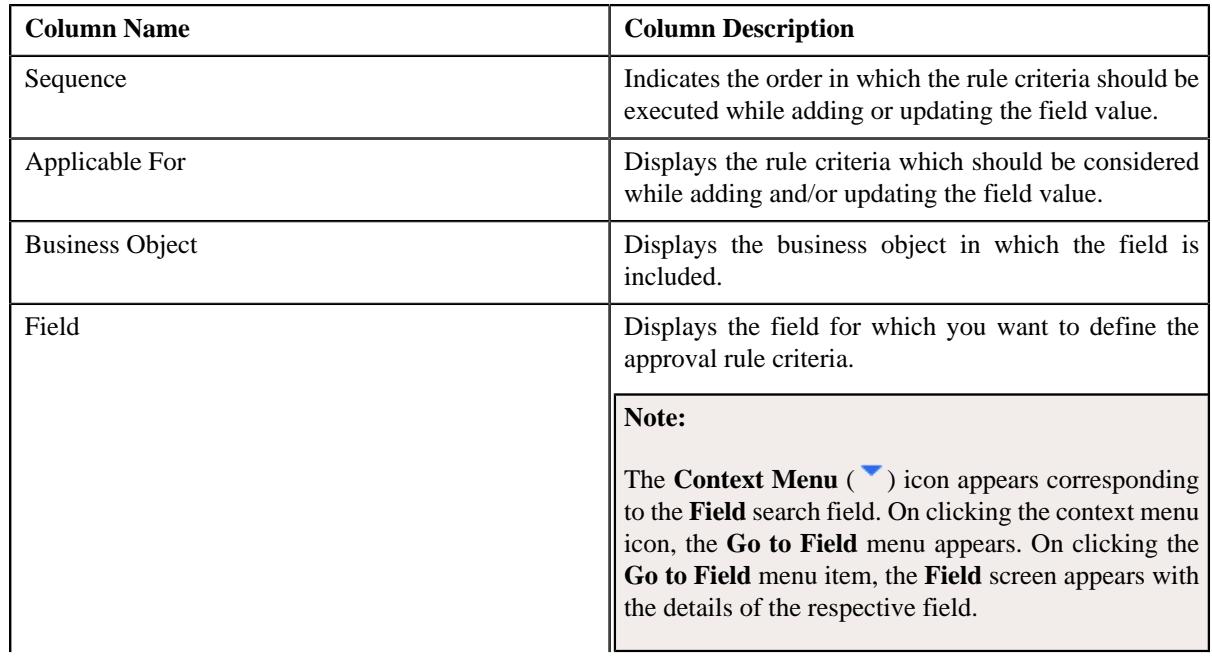
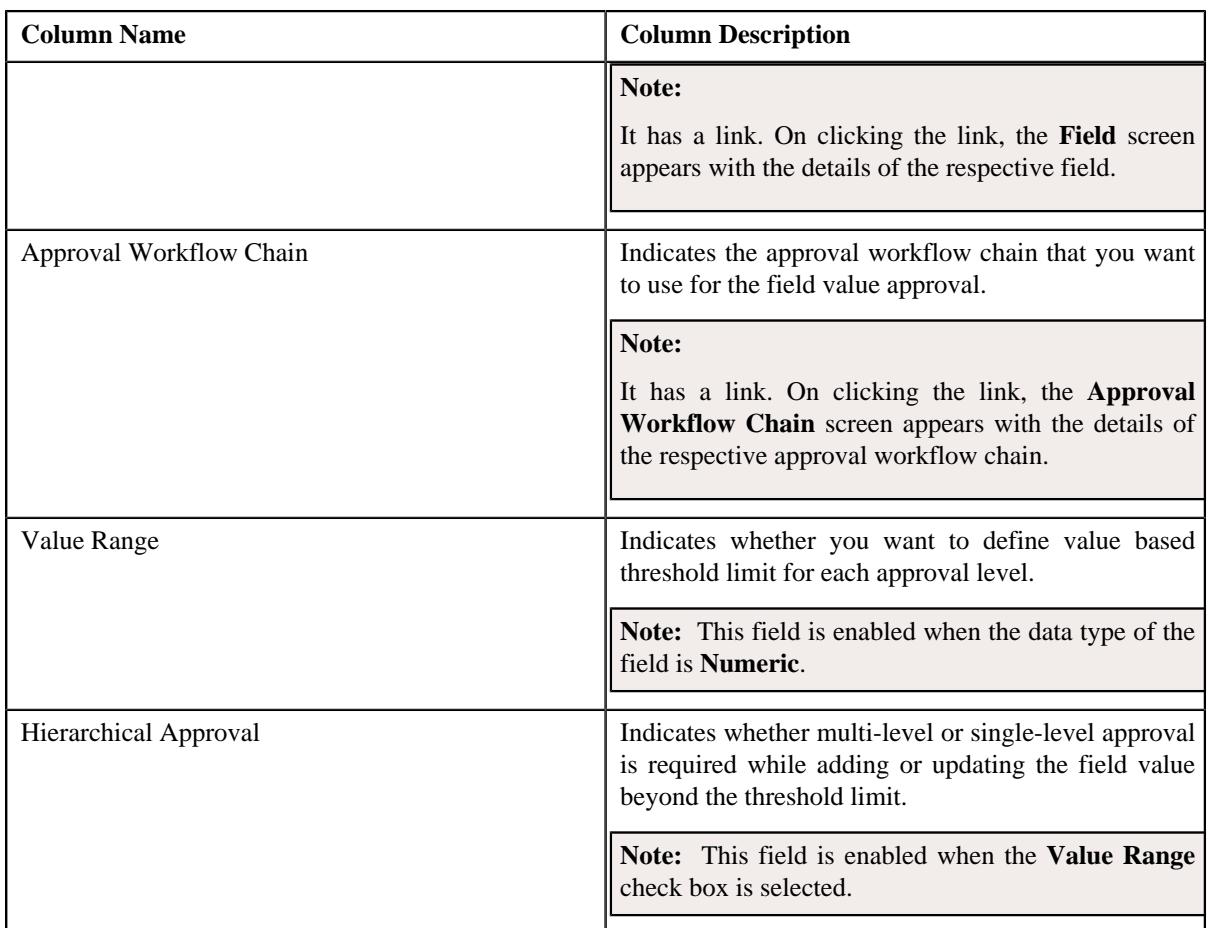

If the **Value Range** check box is selected, a grid appears with the following set of fields:

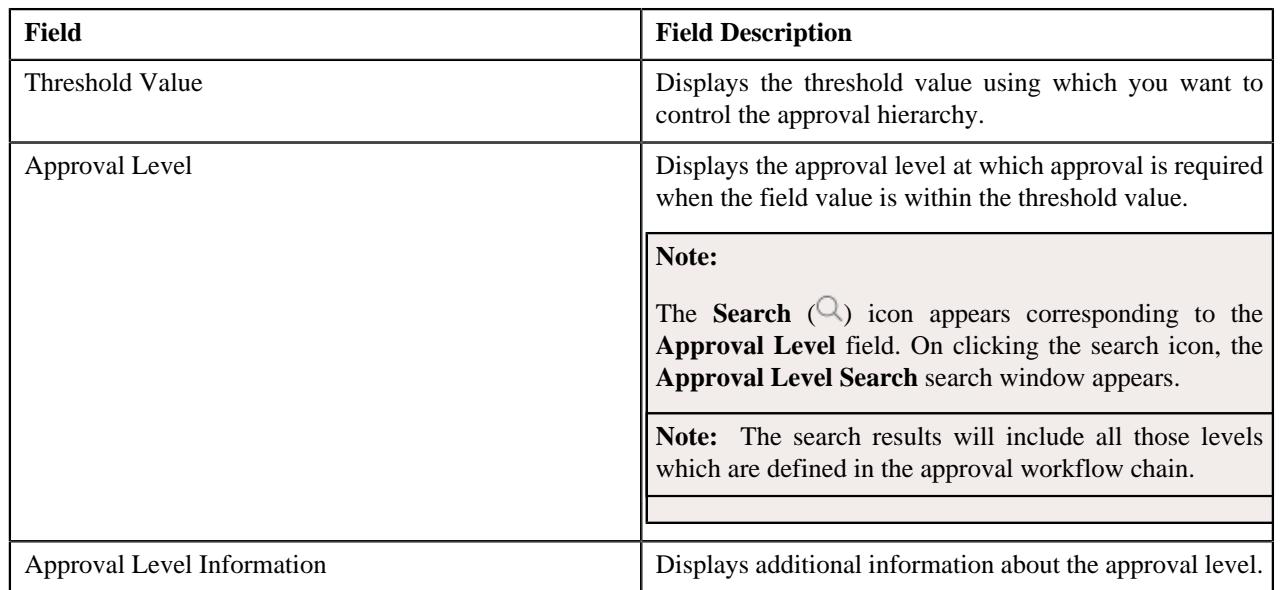

## **Editing an Approval Workflow Group Chain Linkage**

#### **Prerequisites**

To edit an approval workflow group chain linkage, you should have:

• Business Object, Field, Criterion Type, Approval Workflow Group, and Approval Workflow Chain defined in the application.

#### **Procedure**

To edit an approval workflow group chain linkage:

- **1.** Search for the Approval Workflow Group Chain Linkage in the **Approval Workflow Group Chain Linkage** screen.
- **2.** In the **Search Results** section, click the link in the **Approval Workflow Group** column corresponding to the *a*pproval workflow chain whose details you want to edit.

The **Approval Workflow Group Chain Linkage** screen appears.

**3.** Click the **Edit** button in the **Approval Workflow Group Chain Linkage** zone.

The **Approval Workflow Group Chain Linkage** screen appears.

- **4.** Define or edit approval workflow group chain linkage, if required.
- **5.** Define, edit or remove approval workflow criterion from the approval workflow group chain linkage, if required.
- **6.** Define, edit or remove field approval rule criteria from the approval workflow group chain linkage, if required.
- **7.** Click **Save**.

The changes made to the approval workflow group chain linkage screen are saved.

#### **Related Topics**

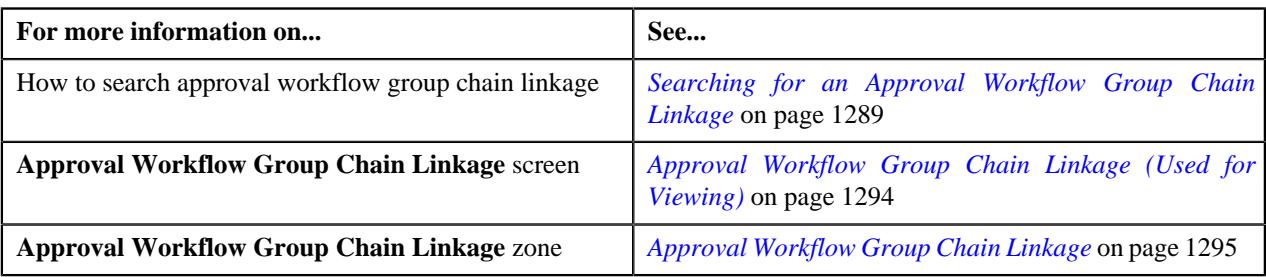

## **Deleting an Approval Workflow Group Chain Linkage**

#### **Procedure**

To delete an approval workflow group chain linkage:

- **1.** Search for an approval workflow group chain linkage in the **Search Approval Workflow Group Chain Linkage** zone.
- **2.** In the **Search Results** section, click the link in the **Approval Workflow Group** column corresponding to *t*he approval workflow chain that you want to delete.

The **Approval Workflow Group Chain Linkage** screen appears.

**3.** Click the **Delete** button in the **Approval Workflow Group Chain Linkage** zone.

A message appears confirming whether you want to delete the approval workflow group chain linkage.

**4.** Click **OK**.

The approval workflow group chain linkage is deleted.

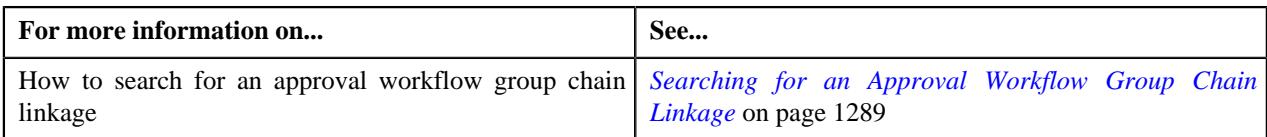

# **Approval Workflow Setting (Used for Searching)**

The **Approval Workflow Setting** screen allows you to search for approval workflow setting using various search criteria. It consists the following zone:

• *[Search Approval Workflow Group](#page-1298-0)* on page 1299

Through this screen, you can navigate to the following screen:

• *[Approval Workflow Setting \(Used for Viewing\)](#page-1302-0)* on page 1303

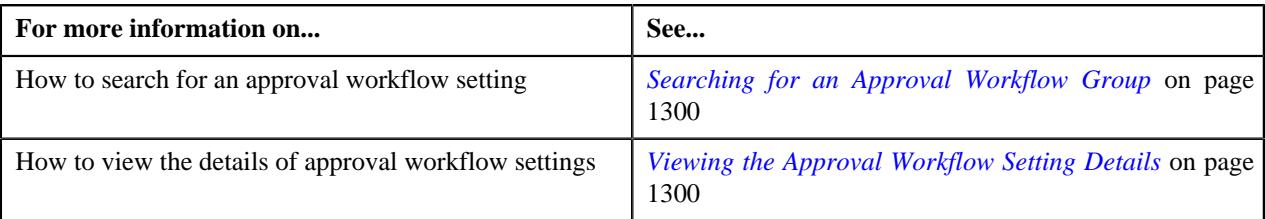

## <span id="page-1298-0"></span>**Search Approval Workflow Group**

The **Search Approval Workflow Group** zone allows you to search for an approval workflow group using various search criteria. It contains the following two sections:

• **Search Criteria** - The **Search Criteria** section contains the following fields::

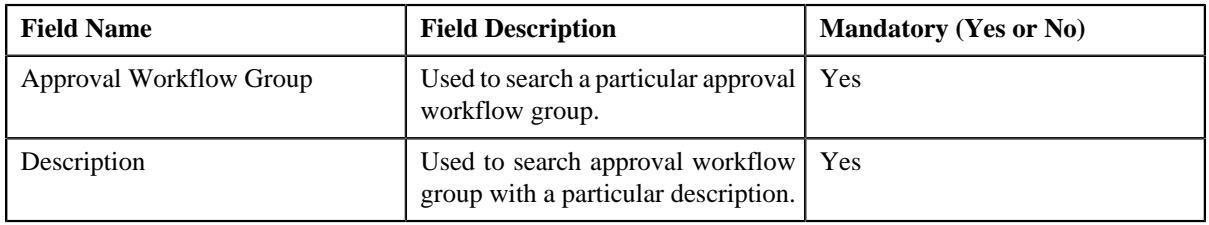

**Note:** You must specify at least one search criterion while searching for an approval workflow group.

• **Search Results** - On clicking the **Search** button, the search results appear based on the specified search criteria. The **Search Results** section contains the following columns:

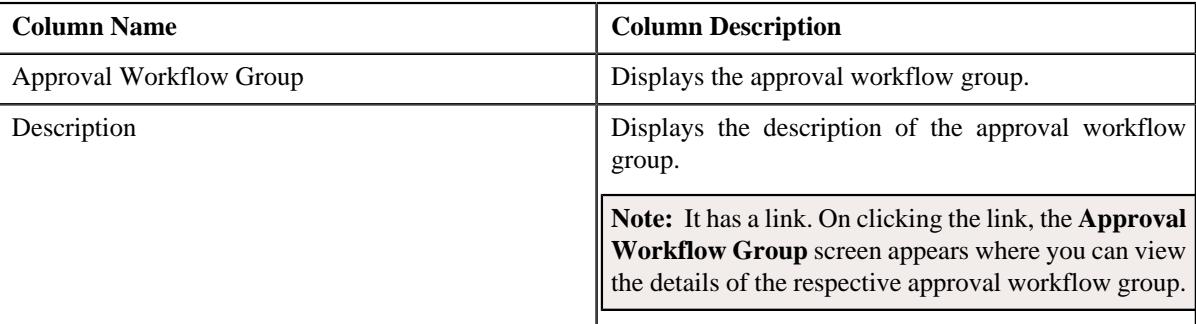

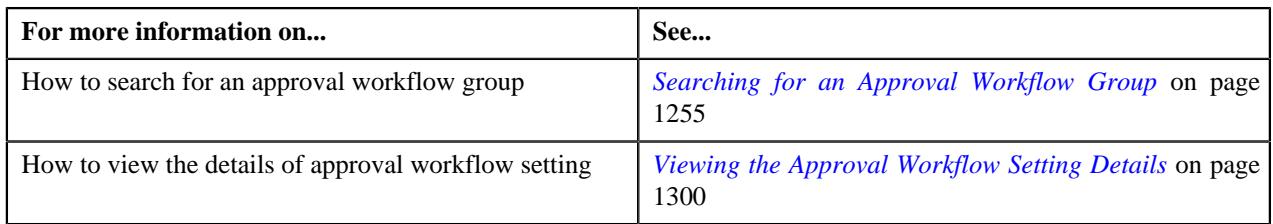

## <span id="page-1299-0"></span>**Searching for an Approval Workflow Group**

#### **Prerequisites**

To search for an approval workflow group, you should have:

- Approval Workflow Group defined in the application.
- Active flag should be set to **Yes**

#### **Procedure**

To search for an approval workflow group:

**1.** Click the **Admin** link in the **Application** toolbar.

A list appears.

**2.** From the **Admin** menu, Select **A** and then click **Approval Workflow Setting**.

The **Approval Workflow Setting** screen appears.

**3.** Enter the search criteria in the **Search Approval Workflow Group** zone.

**Note:** ORMB search engine supports wildcard search, where you can substitute the percentage (%) symbol as a stand in for any word or letter in a search criteria. You can use the '%' wildcard character in all input fields except the date and ID fields. The '%' wildcard character is suffixed automatically at the end of the partial search criteria. Therefore, you may or may not specify the wildcard character at the end of the partial search criteria. However, you have to prefix the wildcard character manually wherever required.

**4.** Click **Search**.

A list of approval workflow groups that meet the search criteria appears in the **Search Results** section.

#### **Related Topics**

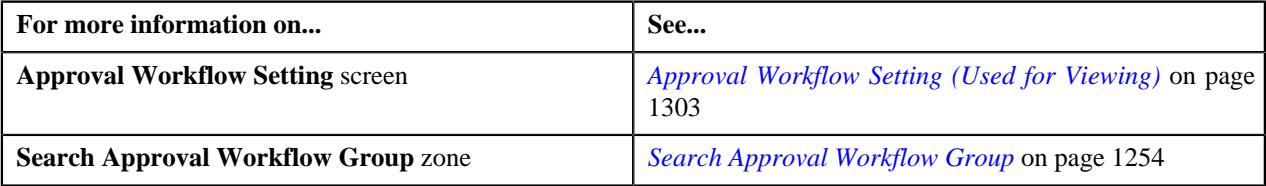

#### <span id="page-1299-1"></span>**Viewing the Approval Workflow Setting Details**

#### **Procedure**

To view the details of approval workflow setting:

- **1.** Search for an approval workflow group in the **Approval Workflow Setting** screen.
- **2.** In the **Search Results** section, click the link in the **Description** column corresponding to *t*he approval workflow group whose details you want to view.

The **Approval Workflow Settings** screen appears.

**3.** View the details of the approval workflow group in the **Approval Workflow Group Settings** zone.

#### **Related Topics**

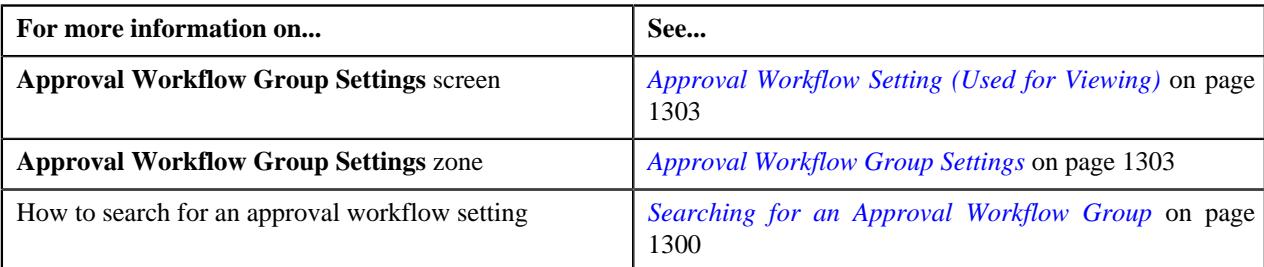

## **Defining Approval Workflow Group Settings**

#### **Prerequisites**

To define an approval workflow group setting, you should have:

- Approval Workflow Group defined in the application.
- Active flag set to **Yes**

#### **Procedure**

To define an approval workflow group setting:

**1.** Click the **Admin** link in the **Application** toolbar.

A list appears.

**2.** From the **Admin** menu, select **A** and then click **Approval Workflow Setting**.

The **Approval Workflow Settings** screen appears.

**3.** Click the **Add** button in the **Page Title** area of the **Approval Workflow Settings** screen.

The **Approval Workflow Settings** screen appears. It contains the following section:

• **Main** - Used to specify the details for the approval workflow settings.

The **Main** section contains the following fields:

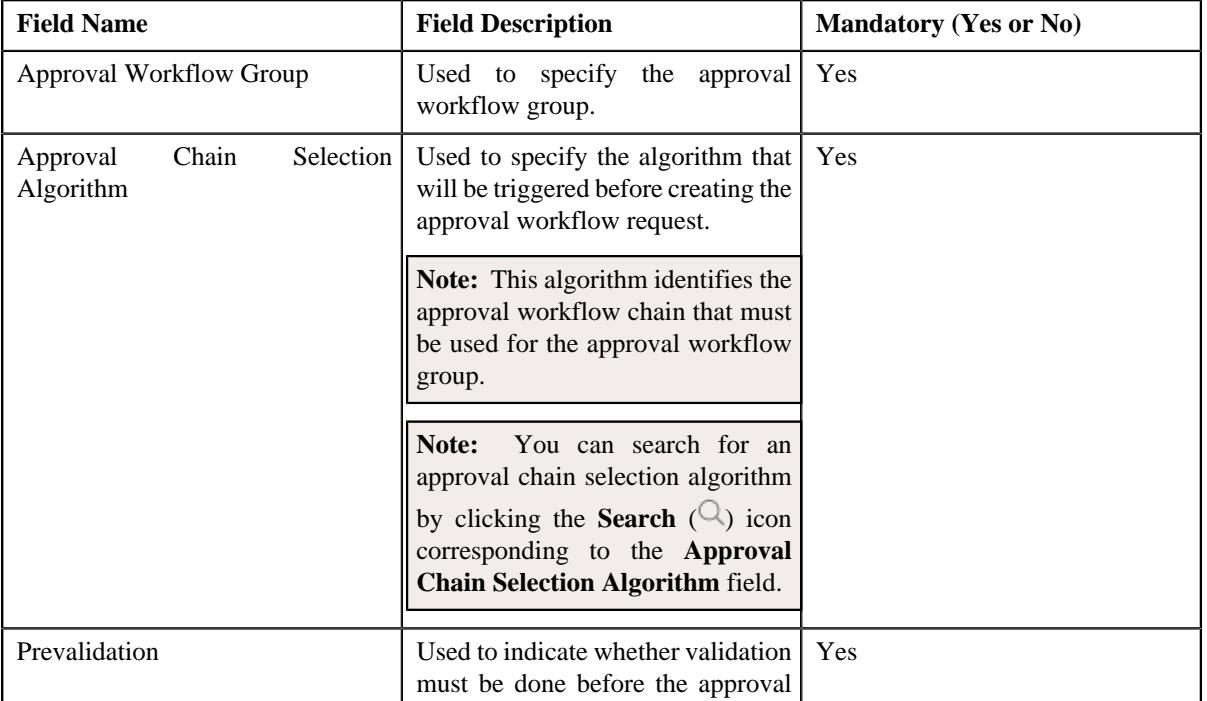

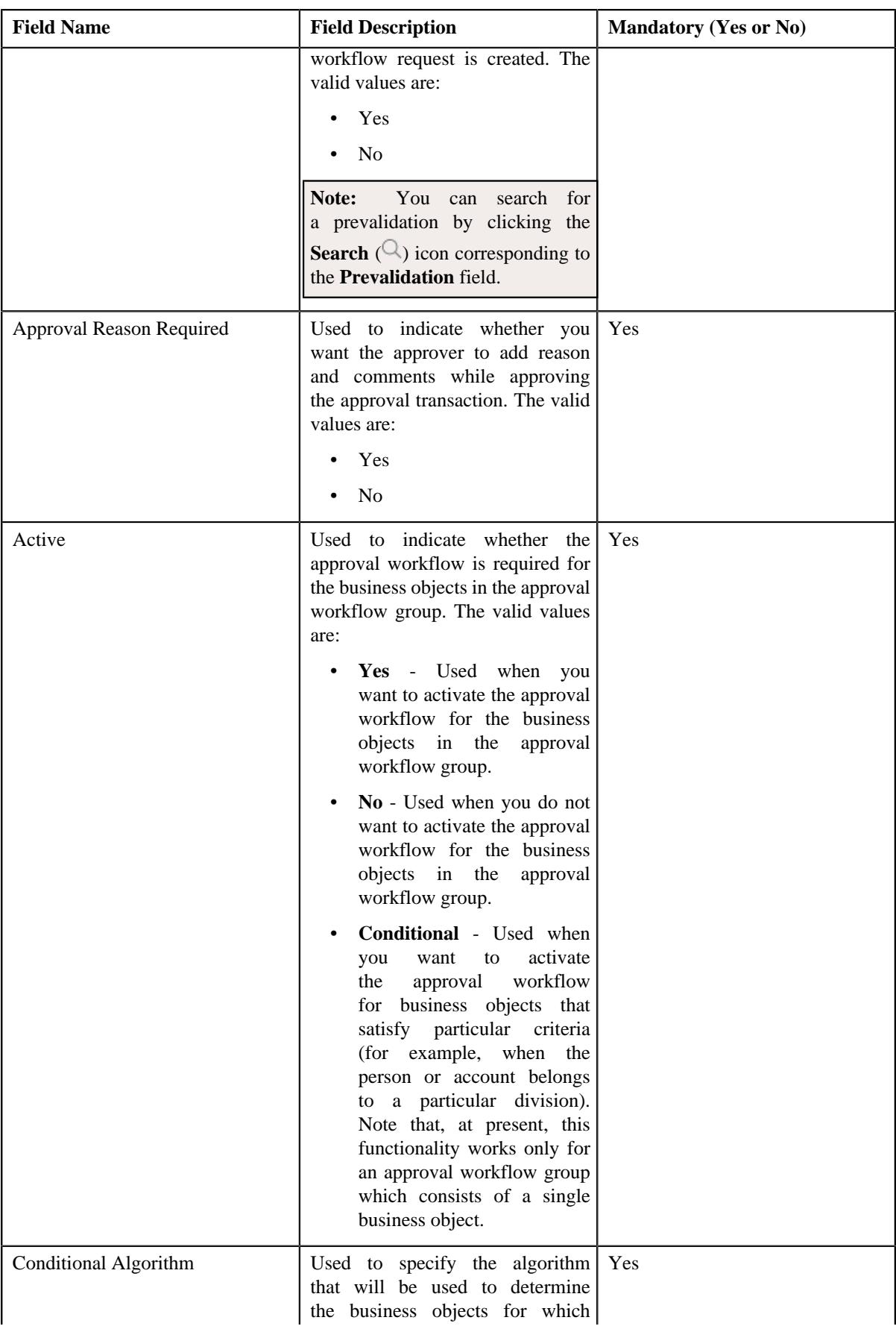

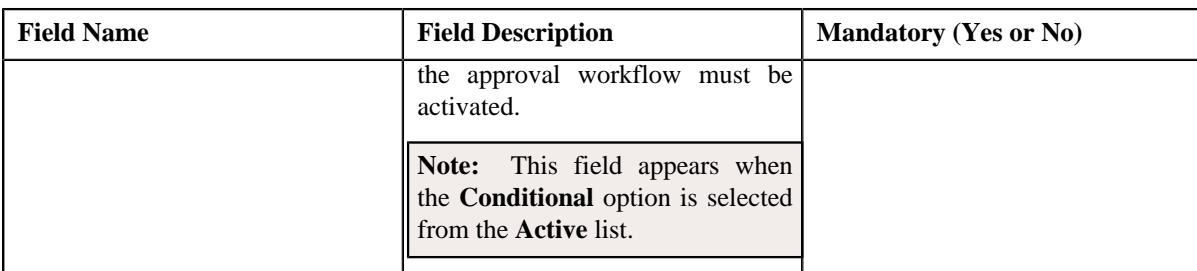

#### **4.** Enter the required details.

**5.** Click **Save**.

The approval workflow group setting is defined.

#### **Related Topics**

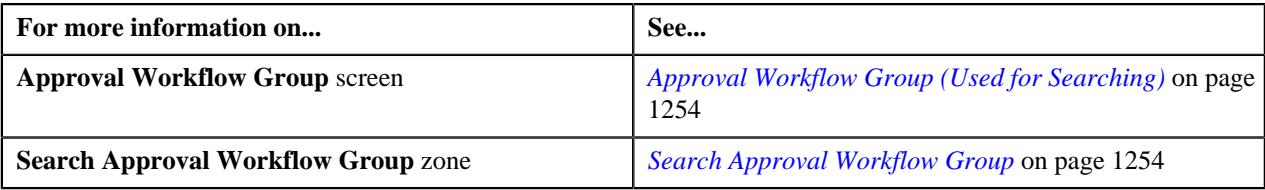

# <span id="page-1302-0"></span>**Approval Workflow Setting (Used for Viewing)**

Once the approval workflow group setting is defined, the **Approval Workflow Settings** screen allows you to:

- View the details of an approval workflow setting
- Edit the approval workflow group settings
- Delete an approval workflow group settings
- Regenerate approval workflow setting UI maps

This screen consists of the following zone:

• *[Approval Workflow Group Settings](#page-1302-1)* on page 1303

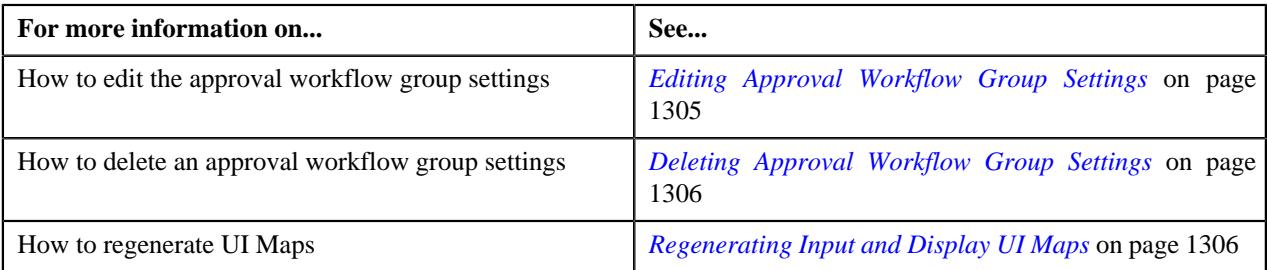

## <span id="page-1302-1"></span>**Approval Workflow Group Settings**

The **Approval Workflow Group Settings** zone displays the details of the approval workflow group settings. It contains the following sections:

• **Main** - Displays the basic information about the approval workflow group settings. It contains the following fields:

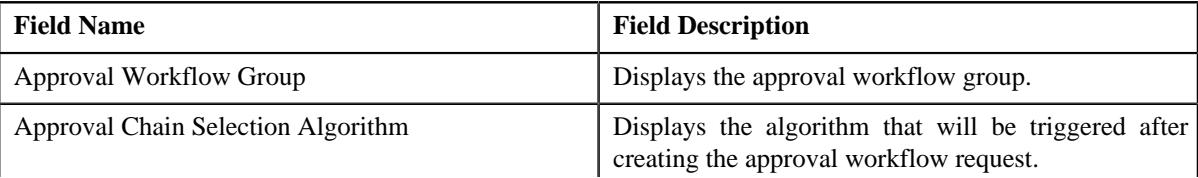

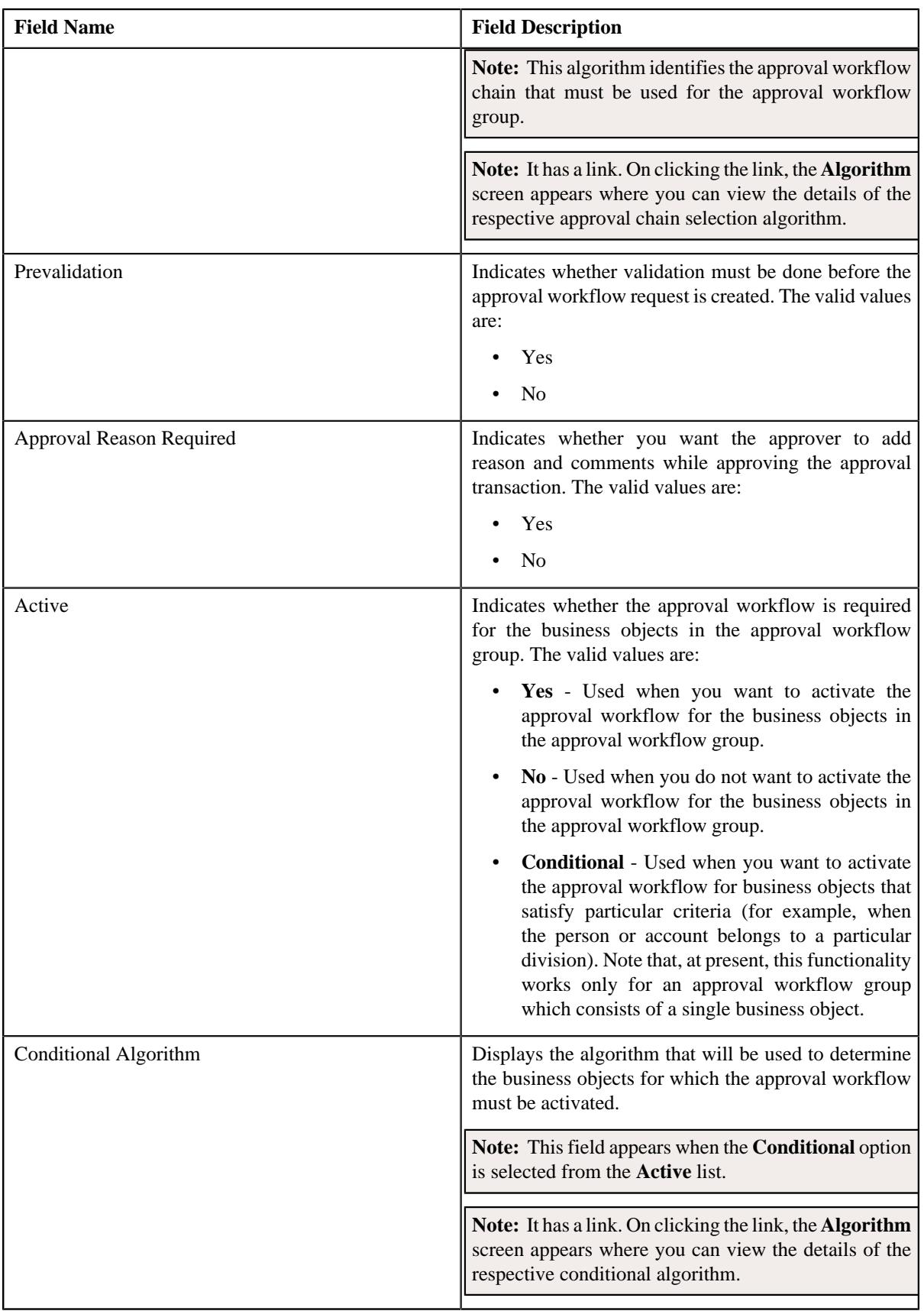

• **Record Actions** - This section contains the following buttons:

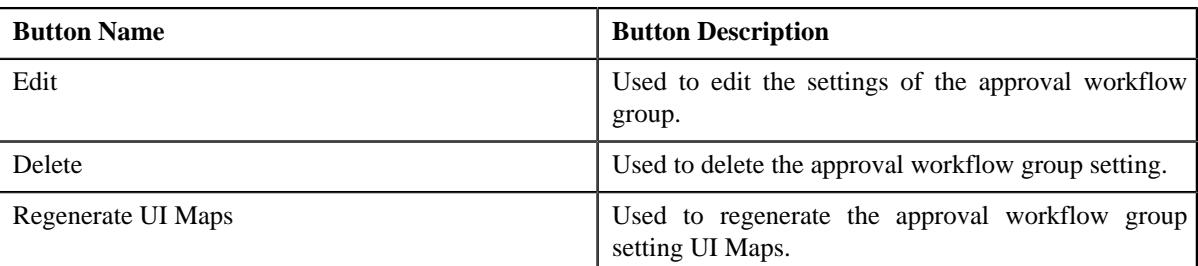

• **Record Information** - This section contains the following fields:

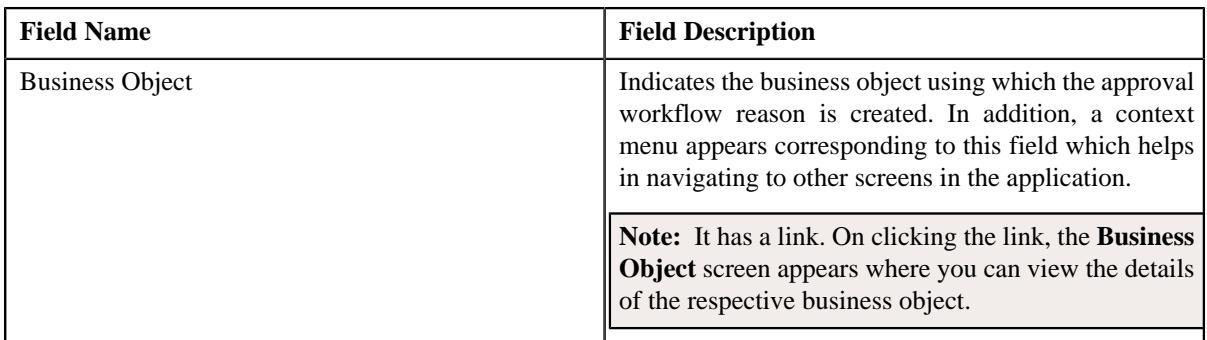

## <span id="page-1304-0"></span>**Editing Approval Workflow Group Settings**

#### **Prerequisites**

To edit approval workflow group settings, you should have:

- Approval Chain Selection Algorithm defined in the application.
- Prevalidation, Approval Reason Required, and Active flag defined in the application.
- Conditional Algorithm defined in the application

#### **Procedure**

To edit approval workflow group settings:

- **1.** Search for the approval workflow group in the **Approval Workflow Setting** screen.
- **2.** In the **Search Results** section, click the link in the **Description** column corresponding to the *a*pproval workflow group whose details you want to edit.

The **Approval Workflow Settings** screen appears.

**3.** Click the **Edit** button in the **Approval Workflow Group Settings** zone.

The **Approval Workflow Group Settings** screen appears.

- **4.** Edit the settings for the approval workflow group, if required.
- **5.** Click **Save**.

The changes made to the approval workflow group settings are saved.

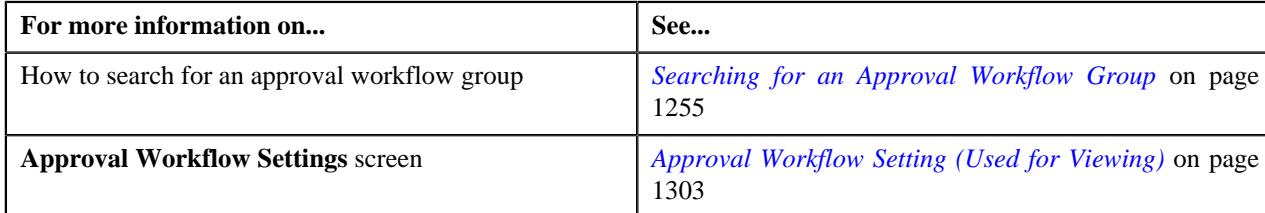

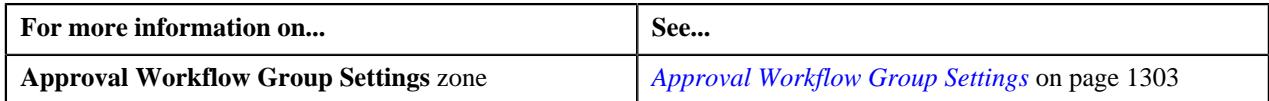

## <span id="page-1305-0"></span>**Deleting Approval Workflow Group Settings**

#### **Procedure**

To delete approval workflow group settings:

- **1.** Search for the approval workflow group in the **Approval Workflow Setting** screen.
- **2.** In the **Search Results** section, click the link in the **Description** column *c*orresponding to the approval workflow group that you want to delete.

The **Approval Workflow Settings** screen appears.

**3.** Click the **Delete** button in the **Approval Workflow Group Settings** zone.

A message appears confirming whether you want to delete the approval workflow group settings.

**4.** Click **OK**.

The approval workflow setting is deleted.

#### **Related Topics**

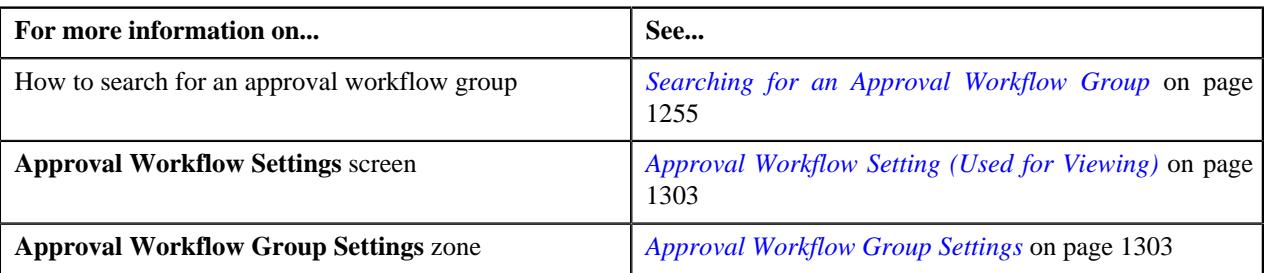

## <span id="page-1305-1"></span>**Regenerating Input and Display UI Maps**

#### **Procedure**

To regenerate UI Maps for an approval workflow group setting:

- **1.** Search for the approval workflow group in the **Approval Workflow Setting** screen.
- **2.** In the **Search Results** section, click the link in the **Description** column *c*orresponding to the approval workflow group for which you want to regenerate UI maps.

The **Approval Workflow Settings** screen appears.

**3.** Click the **Regenerate UI Maps** button in the **Approval Workflow Group Settings** zone.

A message appears confirming whether you want to replace the existing Input and Display UI Maps.

**4.** Click **OK**.

The Input and Display UI Maps are generated.

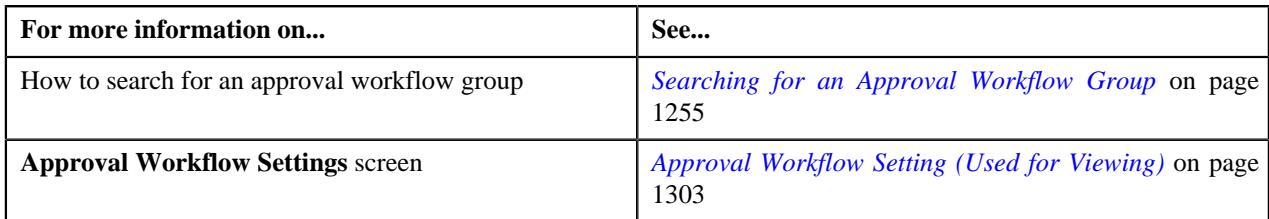

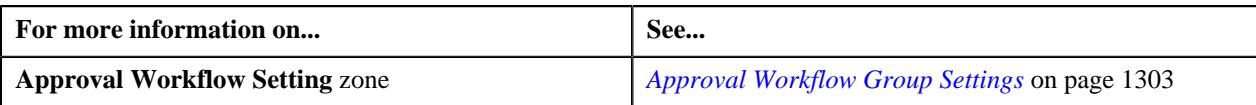

# <span id="page-1306-2"></span>**Approval Workflow Reason (Used for Searching)**

The **Approval Workflow Reason** screen allows you to search for an approval workflow reason using various search criteria. It also allows you to define an approval workflow reason. It contains the following zone:

• *[Approval Workflow Reason List](#page-1306-0)* on page 1307

## <span id="page-1306-0"></span>**Approval Workflow Reason List**

The **Approval Workflow Reason List** zone lists the approval workflow reasons that are already defined in the system. It contains the following two sections:

• **Search Criteria** - The **Search Criteria** section contains the following fields:

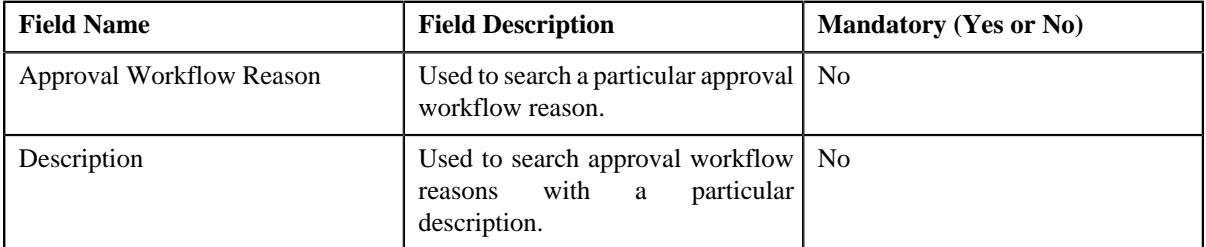

• **Search Results** - On clicking the **Search** button, the search results are filtered based on the specified search criteria. The **Search Results** section contains the following columns:

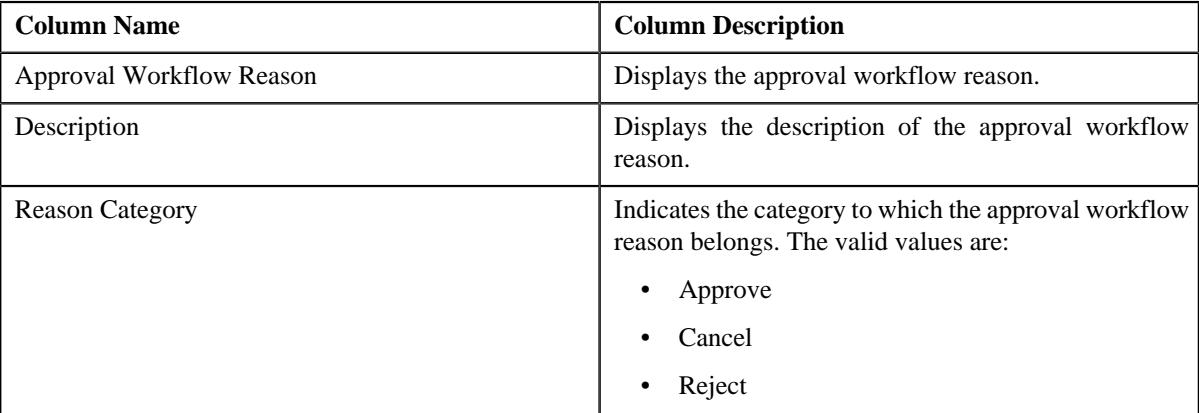

#### **Related Topics**

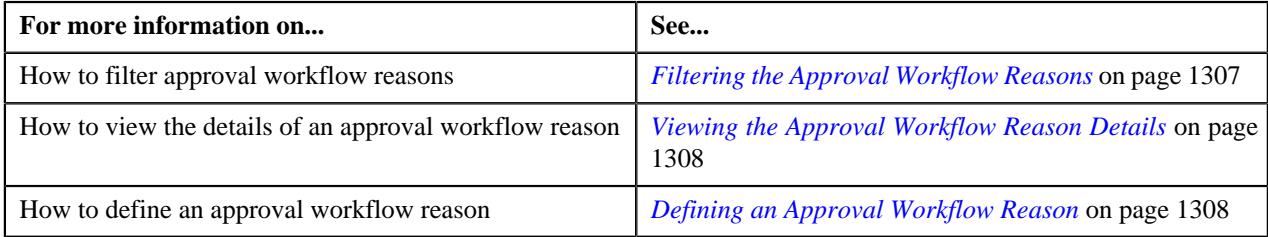

## <span id="page-1306-1"></span>**Filtering the Approval Workflow Reasons**

#### **Procedure**

To filter the approval workflow reasons:

**1.** Click the **Admin** link in the **Application** toolbar.

A list appears.

**2.** From the **Admin** menu, select **A** and then click **Approval Workflow Reason**.

The **Approval Workflow Reason** screen appears.

**3.** Enter the required search criteria in the **Approval Workflow Reason List** zone.

**Note:** ORMB search engine supports wildcard search, where you can substitute the percentage (%) symbol as a stand in for any word or letter in a search criteria. You can use the '%' wildcard character in all input fields except the date and ID fields. The '%' wildcard character is suffixed automatically at the end of the partial search criteria. Therefore, you may or may not specify the wildcard character at the end of the partial search criteria. However, you have to prefix the wildcard character manually wherever required.

**4.** Click **Search**.

The search results are filtered based on the specified criteria.

#### **Related Topics**

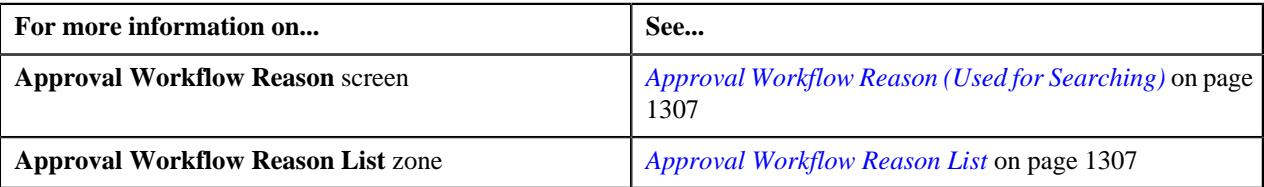

## <span id="page-1307-0"></span>**Viewing the Approval Workflow Reason Details**

#### **Procedure**

To view the details of an approval workflow reason:

- **1.** If required, filter the approval workflow reasons in the **Approval Workflow Reason** screen.
- **2.** In the **Search Results** section, click the link in the **Description** column corresponding to the approval *w*orkflow reason whose details you want to view.

The **Approval Workflow Reason** screen appears. It contains the following zone:

- *[Approval Workflow Reason](#page-1308-0)* on page 1309
- **3.** View the details of the approval workflow reason in the **Approval Workflow Reason** zone.

#### **Related Topics**

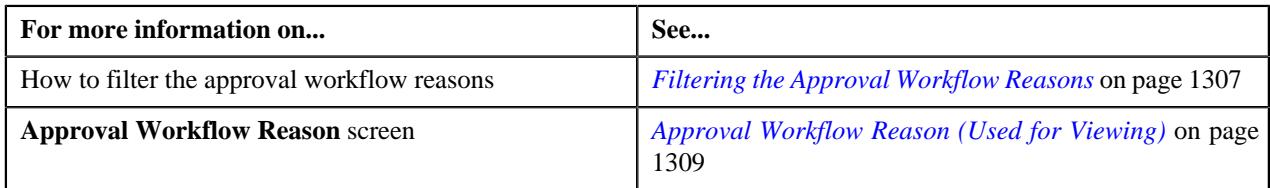

## <span id="page-1307-1"></span>**Defining an Approval Workflow Reason**

#### **Prerequisites**

To define an approval workflow reason, you should have:

• Values defined for the **APPTXN\_REASON\_TYPE** lookup field

#### **Procedure**

To define an approval workflow reason:

**1.** Click the **Admin** link in the **Application** toolbar.

A list appears.

**2.** From the **Admin** menu, select **A** and then click **Approval Workflow Reason**.

The **Approval Workflow Reason** screen appears.

**3.** Click the **Add** button in the **Page Title** area of the **Approval Workflow Reason** screen.

The **Approval Workflow Reason** screen appears. It contains the following fields:

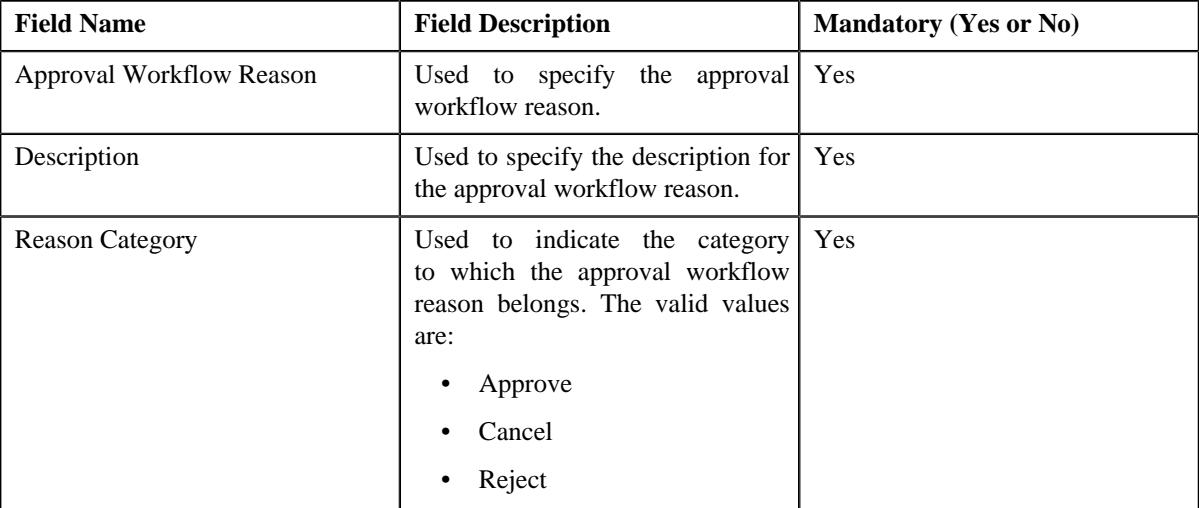

- **4.** Enter the required details in the **Approval Workflow Reason** screen.
- **5.** Click **Save**.

The approval workflow reason is defined.

#### **Related Topics**

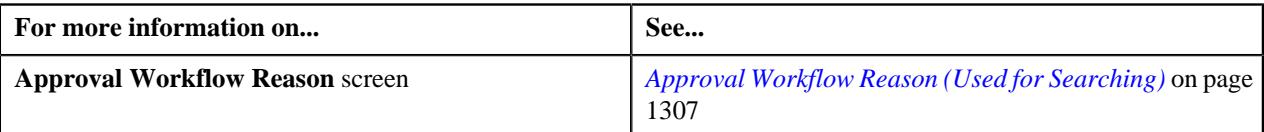

# <span id="page-1308-1"></span>**Approval Workflow Reason (Used for Viewing)**

Once you define an approval workflow reason, the **Approval Workflow Reason** screen allows you to:

- View the details of an approval workflow reason
- Edit and delete an approval workflow reason

This screen contains the following zone:

• *[Approval Workflow Reason](#page-1308-0)* on page 1309

## <span id="page-1308-0"></span>**Approval Workflow Reason**

The **Approval Workflow Reason** zone displays the details of the approval workflow reason. It contains the following sections:

• **Main** - Displays basic information about the approval workflow reason. It contains the following fields:

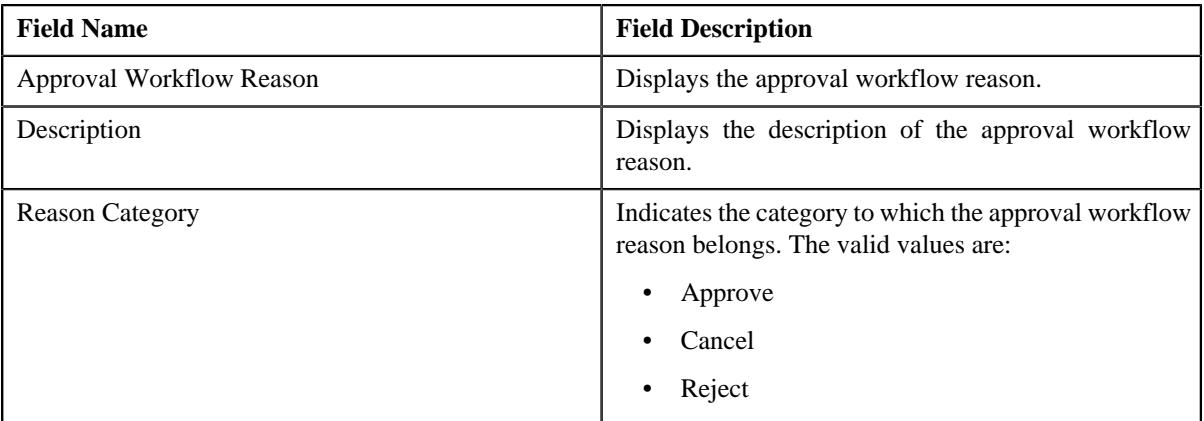

• **Record Actions** - This section contains the following buttons:

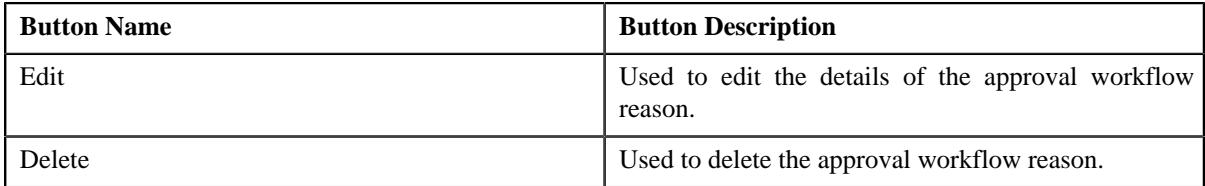

• **Record Information** - This section contains the following field:

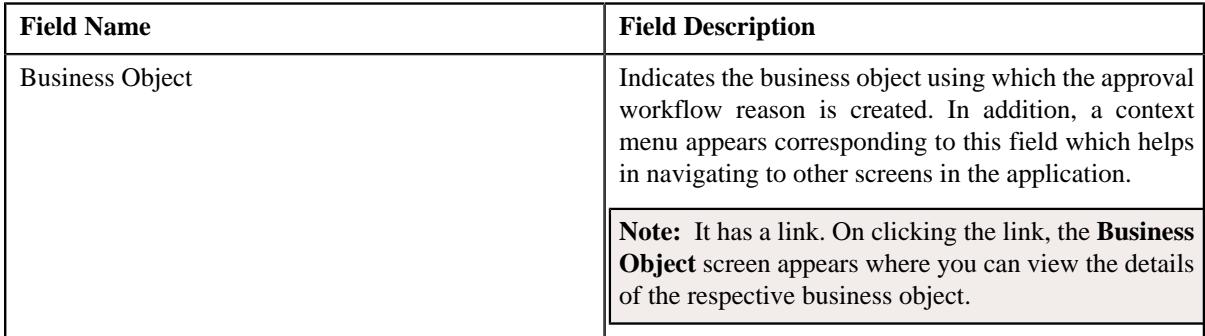

#### **Related Topics**

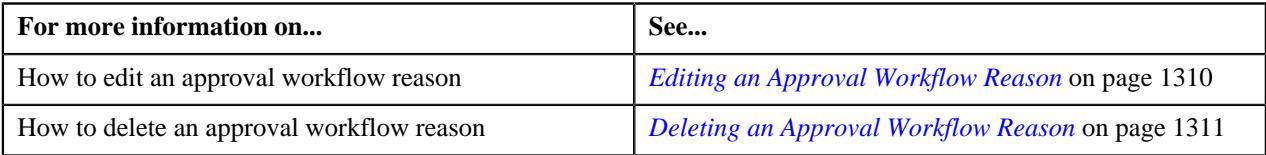

## <span id="page-1309-0"></span>**Editing an Approval Workflow Reason**

#### **Prerequisites**

To edit an approval workflow reason, you should have:

• Values defined for the **APPTXN\_REASON\_TYPE** lookup field

## **Procedure**

To edit an approval workflow reason:

**1.** Click the **Admin** link in the **Application** toolbar.

A list appears.

**2.** From the **Admin** menu, select **A** and then click **Approval Workflow Reason**.

The **Approval Workflow Reason** screen appears.

- **3.** If required, filter the approval workflow reasons in the **Approval Workflow Reason** screen.
- **4.** In the **Search Results** section, click the link in the **Description** column corresponding to the approval *w*orkflow reason whose details you want to edit.

The **Approval Workflow Reason** screen appears.

**5.** Click the **Edit** button in the **Approval Workflow Reason** zone.

The **Approval Workflow Reason** screen appears. It contains the following fields:

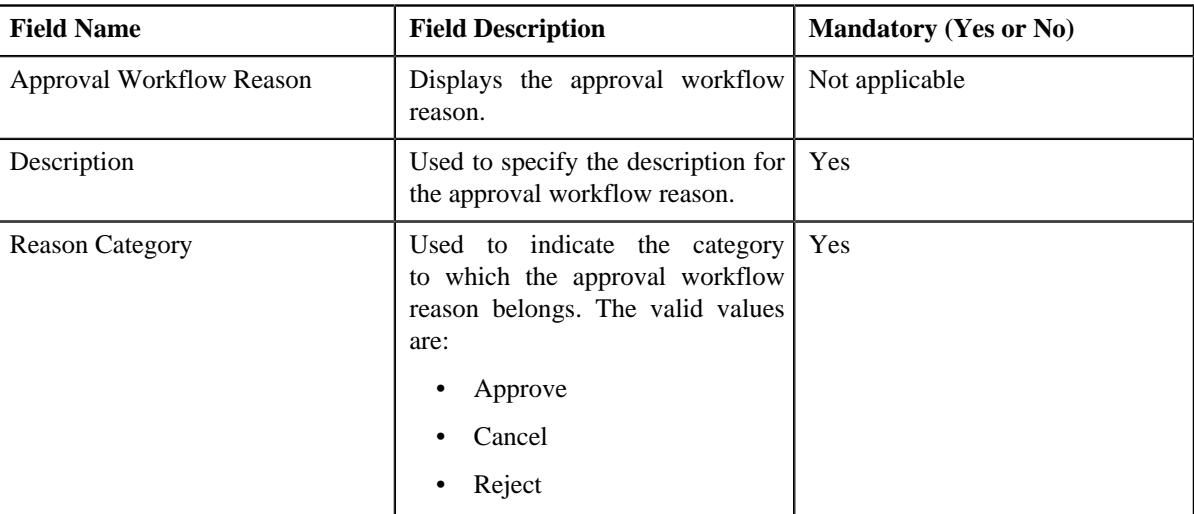

- **6.** Modify the required details in the **Approval Workflow Reason** screen.
- **7.** Click **Save**.

The changes made to the approval workflow reason are saved.

#### **Related Topics**

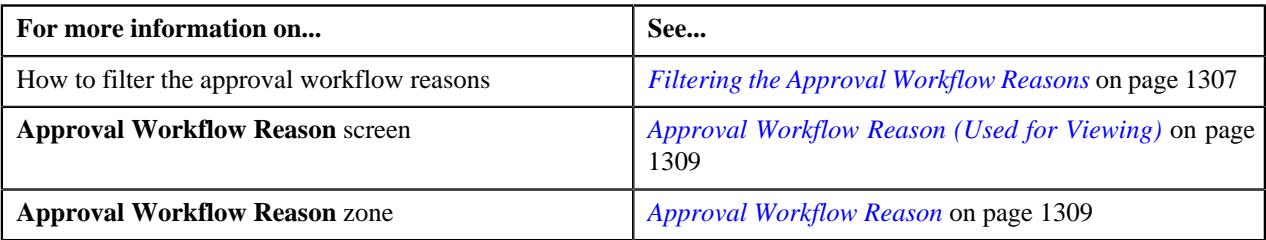

#### <span id="page-1310-0"></span>**Deleting an Approval Workflow Reason**

#### **Procedure**

To delete an approval workflow reason:

**1.** Click the **Admin** link in the **Application** toolbar.

A list appears.

**2.** From the **Admin** menu, select **A** and then click **Approval Workflow Reason**.

The **Approval Workflow Reason** screen appears.

- **3.** If required, filter the approval workflow reasons in the **Approval Workflow Reason** screen.
- **4.** In the **Search Results** section, click the link in the **Description** column corresponding to the approval *w*orkflow reason that you want to delete.

The **Approval Workflow Reason** screen appears.

#### **5.** Click the **Delete** button in the **Approval Workflow Reason** zone.

A message appears confirming whether you want to delete the approval workflow reason.

**6.** Click **OK**.

The approval workflow reason is deleted.

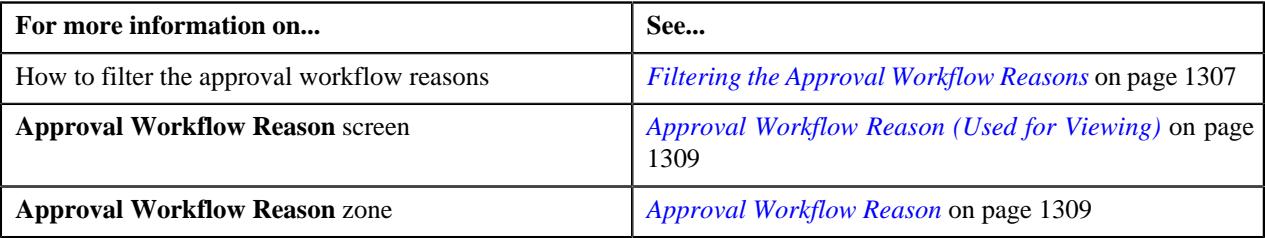

# **Chapter 13**

# **Rules Engine**

## **Topics:**

- [Rule Type \(Used for Searching\)](#page-1314-0)
- [Rule Type \(Used for Viewing\)](#page-1328-0)
- [Rule](#page-1334-0)
- [Rule](#page-1363-0)
- **[Rule Check](#page-1366-0)**

A rules engine executes one or more business rules in a runtime production environment. It allows you to define, execute, and maintain these business rules separately from the application code. You can then use these business rules in any program to facilitate operational decisions at runtime. For example, you might use business rules in the Collection module to decide the collection strategy or in the Banking module to derive charges codes or price items for the transaction.

A rules engine allows you to classify these rules using the rule type. It also allows you to define the relationship between two or more rules and set the priority for each rule. When a calling program invokes these rules using the rule type, all effective rules with the specified rule type are executed, starting with the rule having highest priority. For example, a rule with the priority 10 will be executed before a rule with the priority 20.

Each rule contains one or more criteria. Depending on whether the criteria is satisfied, the system either executes the next criteria or indicates whether the rule is true or false. The rules engine allows you to define what should happen when the rule is true or false. In both the cases, you can enforce the system to either:

- Execute any dependent rule
- Execute a rule with the same rule type having lower priority
- Return the output parameters and their values to the calling program

You can define a criteria for a rule only using the input parameters that are defined for the rule type. Also, when the rule is true, you can only return the output parameters that are defined for the rule type to the calling programs. Therefore, in case you want to use any field in the rule, you have to associate it with the rule type as an input or output parameter.

A rules engine also allows you to execute preprocessing and postprocessing algorithms. A preprocessing algorithm is triggered before executing any criteria in the rule. It pre-processes the input parameters and then returns processed values against which the criteria is validated. A postprocessing algorithm is triggered after executing all criteria in the rule. It post-processes the output parameters and returns the updated values to the calling programs or dependent rules.

Oracle Revenue Management and Billing provides you with the Rule Check utility. It allows you to validate whether rules defined with a specific rule type get executed as expected. On validating, it indicates the sequence in which the rules were executed, the total execution time, and displays the output parameters of the rule that was successfully executed.

Normally, in the Transaction Feed Management feature, the transaction legs are created using the output parameters of the rule where the criteria returns **Rule**

**Is True** and the rule true action is set to **Success**. Oracle Revenue Management and Billing also enables you to accumulate the output parameters of all rules where the criteria returns **Rule Is True** irrespective of whether the rule true action is set to **Next Dependent**, **Next Rule by Priority**, or **Success**. This accumulation process continues until a rule is executed where the criteria returns **Rule Is True** and the rule true action is set to **Success**. Once the output parameters are accumulated, the transactions legs are created using these accumulated output parameters. You can enable the rule output accumulation feature for the Transaction Feed Management module by setting the **Rule Output Accumulation** option type in the **C1\_FM** feature configuration to **true**.

There might be situations when duplicate transaction legs are created through the rule output accumulation process. The system enables you to indicate whether duplicate transaction legs must be created during the transaction aggregation cycle through the rule output accumulation process. If the **Remove Duplicates from Accumulated Rule Output** option type in **C1\_FM** feature configuration is set to **true**, the system does not create duplicate transaction legs during the transaction aggregation cycle.

Note: The transaction legs with the same account ID, price item, variance parameter or price item parameters, and processing date are considered as duplicate transaction legs.

# <span id="page-1314-0"></span>**Rule Type (Used for Searching)**

A rule type can be used for defining rule based auto pay instructions or business rules for mapping transactions with the price items. If you want to use the rule type for defining rule based auto pay instructions, you must set the **Rule Type Usage** field to **Auto Pay**. However, if you want to use the rule type for defining business rules for mapping transactions with the price items, you must leave the **Rule Type Usage** field blank.

It is the rule type which helps the system to determine:

- Fields that can be used while defining criteria for business rules or rule based auto pay instructions
- Entities whose characteristics can be used while defining criteria for rule based auto pay instructions
- Algorithms which must be used for deriving information from the financial transaction
- Maximum number of rules that can be defined when the rule based auto pay instruction is created using the rule type

The **Rule Type** screen allows you to search for a rule type using various search criteria. It also allows you to define, edit, delete, and copy a rule type. It contains the following zone:

• *[Search Rule Type](#page-1314-1)* on page 1315

## <span id="page-1314-1"></span>**Search Rule Type**

The **Search Rule Type** zone allows you to search for a rule type using various search criteria. It contains the following two sections:

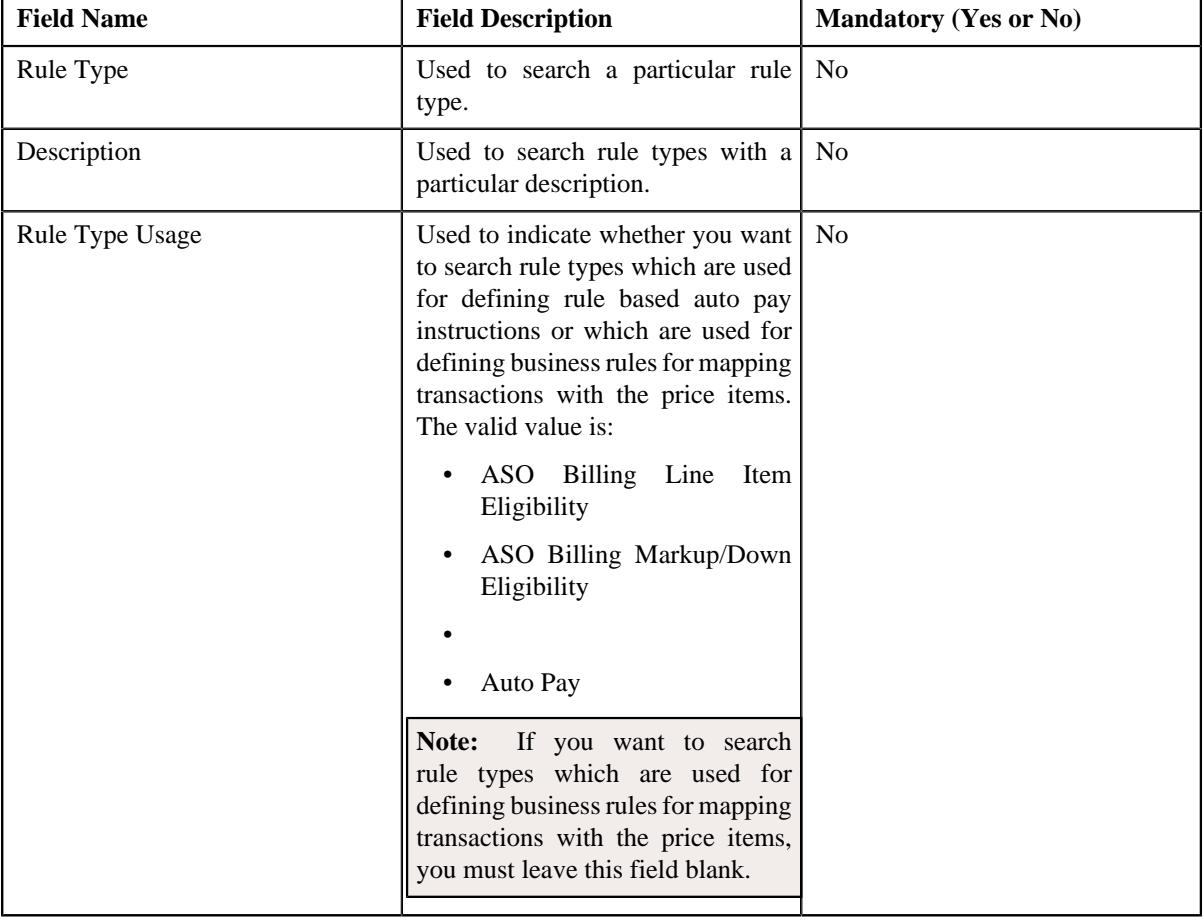

• **Search Criteria** - The **Search Criteria** section contains the following fields:

• **Search Results** - On clicking the **Search** button, the search results appear based on the specified search criteria. The **Search Results** section contains the following columns:

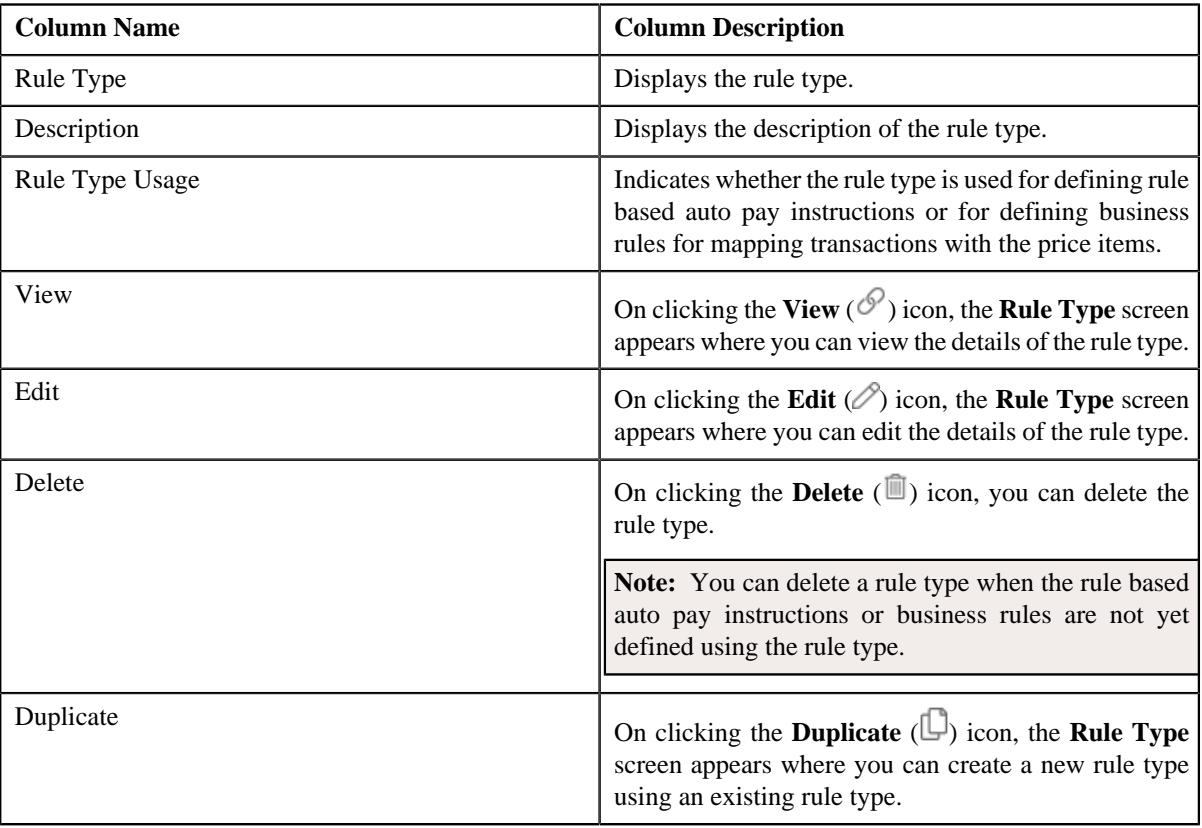

#### **Related Topics**

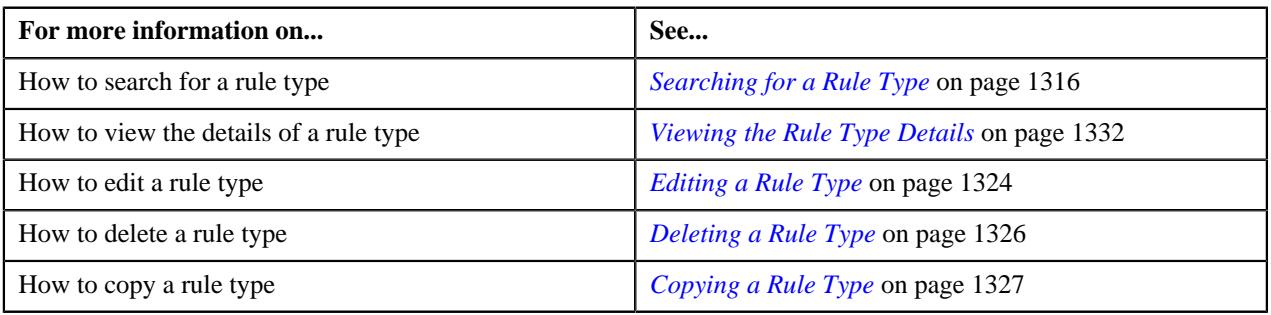

## <span id="page-1315-0"></span>**Searching for a Rule Type**

#### **Prerequisites**

To search for a rule type, you should have:

• Values defined for the **C1\_RULE\_USAGE\_FLG** lookup field

#### **Procedure**

To search for a rule type:

**1.** Click the **Admin** link in the **Application** toolbar.

A list appears.

**2.** From the **Admin** menu, select **R** and then click **Rule Type**.

A sub-menu appears.

**3.** Click the **Search** option from the **Rule Type** sub-menu.

The **Rule Type** screen appears.

**4.** Enter the search criteria in the **Search Rule Type** zone.

**Note:** ORMB search engine supports wildcard search, where you can substitute the percentage (%) symbol as a stand in for any word or letter in a search criteria. You can use the '%' wildcard character in all input fields except the date and ID fields. The '%' wildcard character is suffixed automatically at the end of the partial search criteria. Therefore, you may or may not specify the wildcard character at the end of the partial search criteria. However, you have to prefix the wildcard character manually wherever required.

**5.** Click **Search**.

A list of rule types that meet the search criteria appears in the **Search Results** section.

#### **Related Topics**

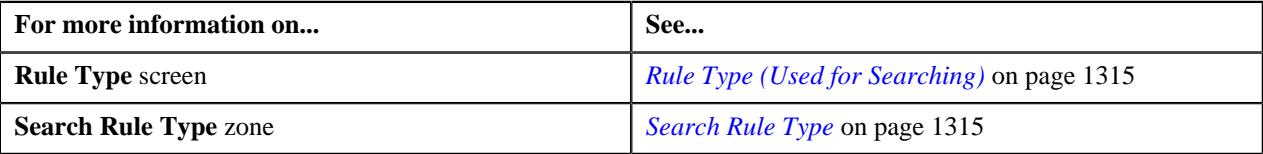

## <span id="page-1316-0"></span>**Defining a Rule Type**

#### **Prerequisites**

To define a rule type, you should have:

- Values defined for the **C1\_RULE\_USAGE\_FLG** lookup field
- Values defined for the **RULE\_TYPE\_CAT\_FLG** lookup field

#### **Procedure**

To define a rule type:

**1.** Click the **Admin** link in the **Application** toolbar.

A list appears.

**2.** From the **Admin** menu, select **R** and then click **Rule Type**.

A sub-menu appears.

**3.** Click the **Add** option from the **Rule Type** sub-menu.

The **Rule Type** screen appears. It contains the following sections:

- **Main** Used to specify basic details about the rule type.
- **Input and Output Parameters** Used to define input and output parameters for the rule type.
- **Rule Criteria Characteristic Entities** Used to indicate the entities whose characteristics you can use while defining rule based auto pay instructions using the rule type.

**Note:** This section appears when you select the **Auto Pay** option from the **Rule Type Usage** list.

- **Rule Criteria Derivation Algorithms** Used to attach algorithms which you want to use for deriving the following from the financial transaction:
	- Values of all those fields (such as, policy number, plan number, or price item) which are selected in the rule type as the input and output parameters
	- Characteristics of all those entities which are selected in the rule type as the rule criteria characteristic entities

**Note:** This section appears when you select the **Auto Pay** option from the **Rule Type Usage** list.

The **Main** section contains the following fields:

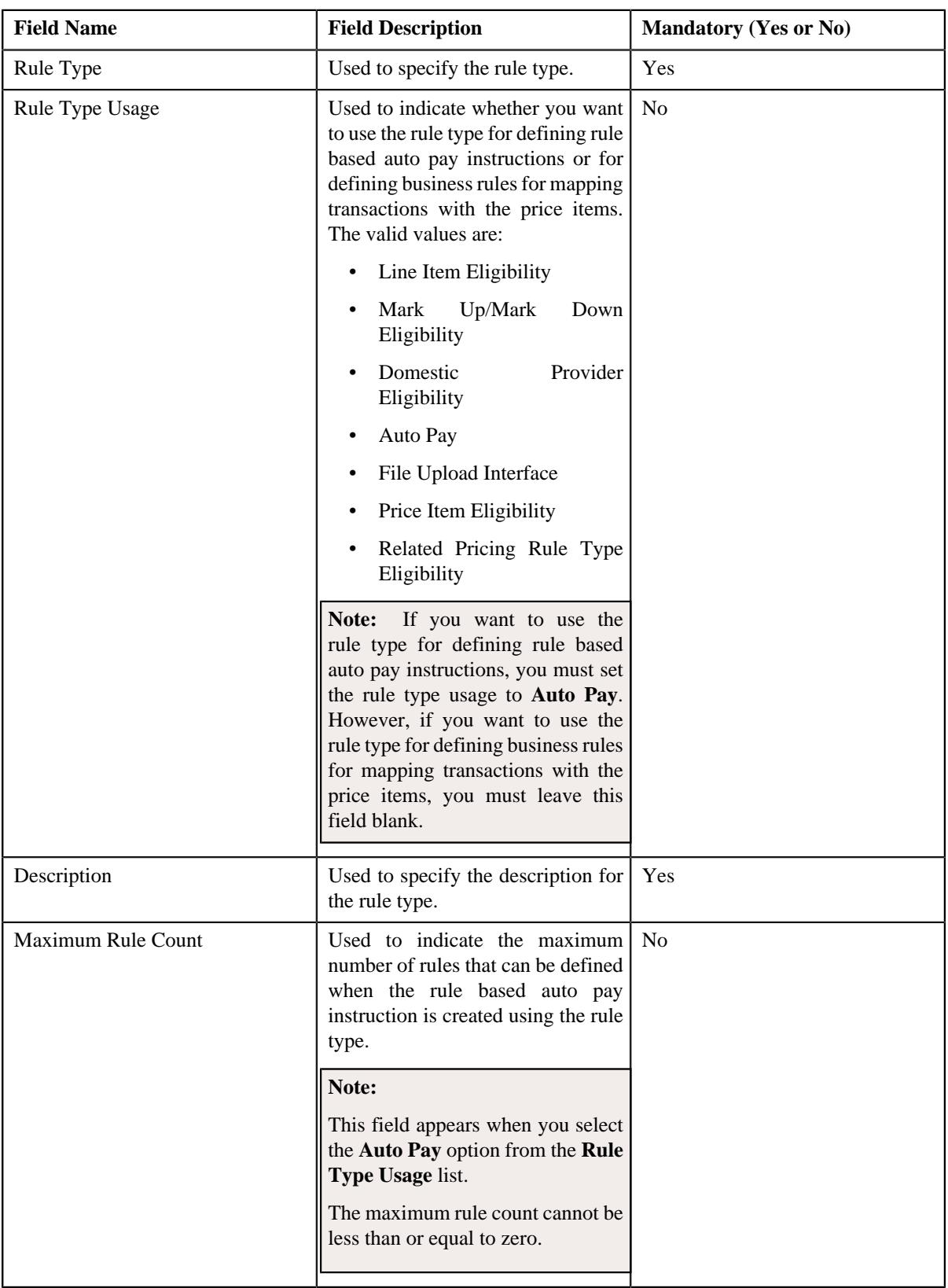

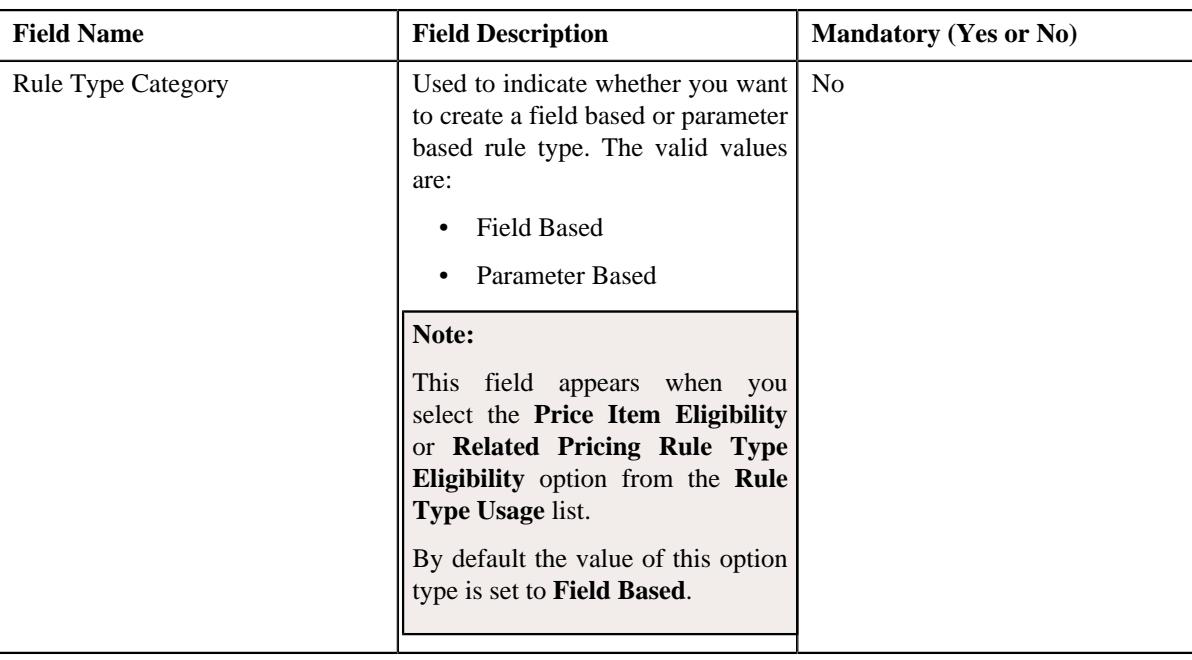

**Tip:** Alternatively, you can access this screen by clicking the **Add** button in the **Page Title** area of the **Rule Type** screen.

- **4.** Enter the required details in the **Main** section.
- **5.** Define input and output parameters for the rule type.

**Note:** On selecting the **Parameter Based** option from the **Rule Type Category** list, the **Parameter** column appears in the **Input and Output Parameters** section. Here, you can specify a parameter whether the parameter usage is set to **Rule Eligibility Criteria**.

**6.** Associate one or more characteristic entities with the rule type, if required.

**Note:** You must specify at least one input or output parameter when you want to use the rule type for defining business rules for mapping transactions with the price items. However, you must specify at least one input or output parameter or associate at least one characteristic entity when you want to use the rule type for defining rule based auto pay instructions.

**7.** Associate the rule criteria derivation algorithm when you want to use the rule type for defining rule based auto *p*ay instructions.

**Note:** You must associate the rule criteria derivation algorithm with the rule type when the **Rule Type Usage** field is set to **Auto Pay**.

**8.** Click **Save**.

The rule type is defined.

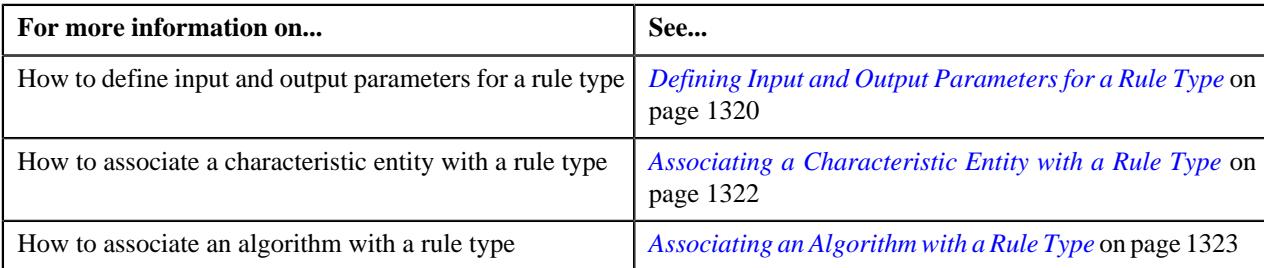

## <span id="page-1319-0"></span>**Defining Input and Output Parameters for a Rule Type**

## **Prerequisites**

To define the input and output parameters for a rule type, you should have:

- Fields defined in the application
- Field search zone defined in the application

#### **Procedure**

To define the input and output parameters for a rule type:

**1.** Ensure that the **Input and Output Parameters** section is expanded when you are defining, editing, *o*r copying a rule type.

The **Input and Output Parameters** section contains the following fields in a grid:

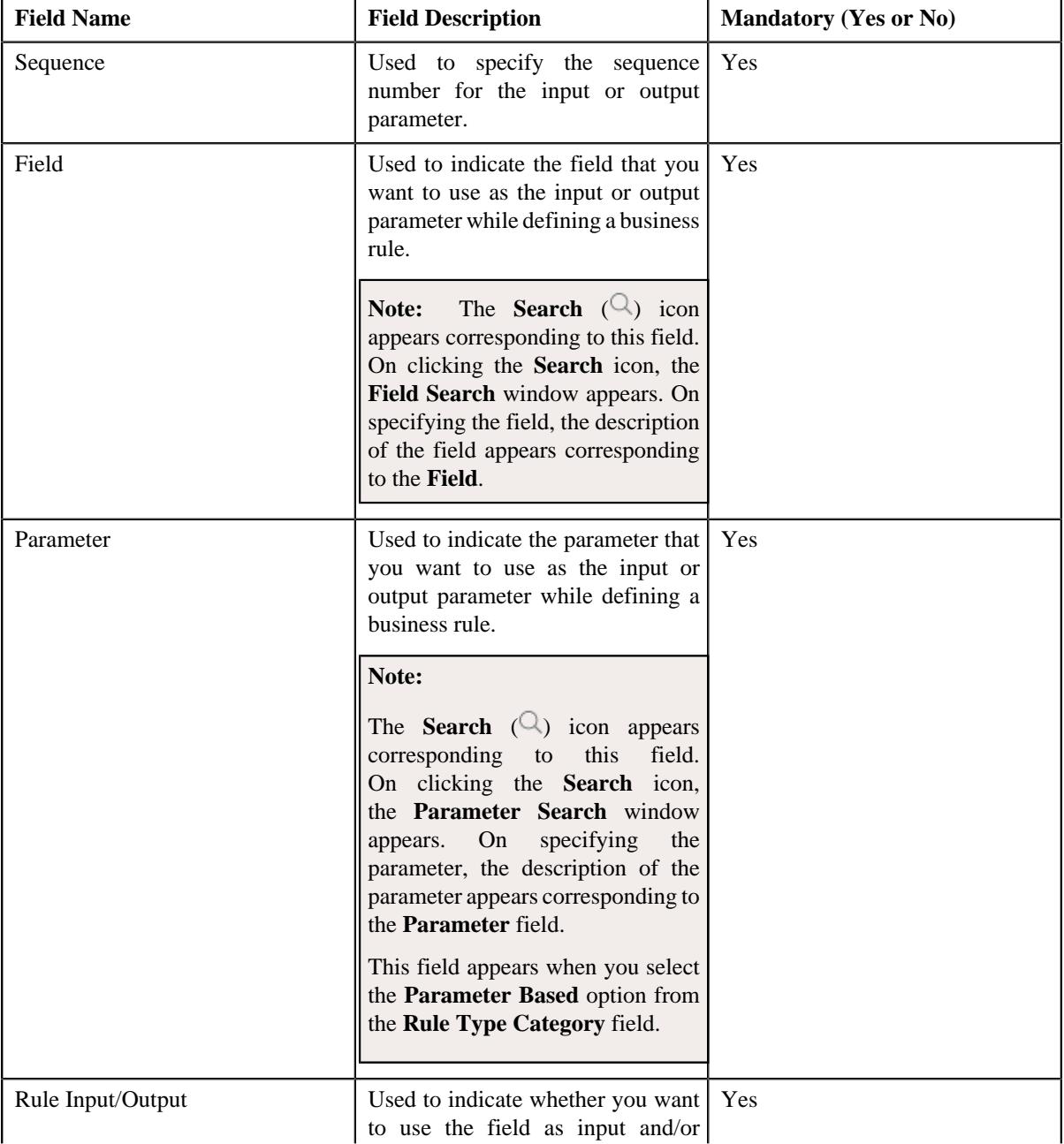

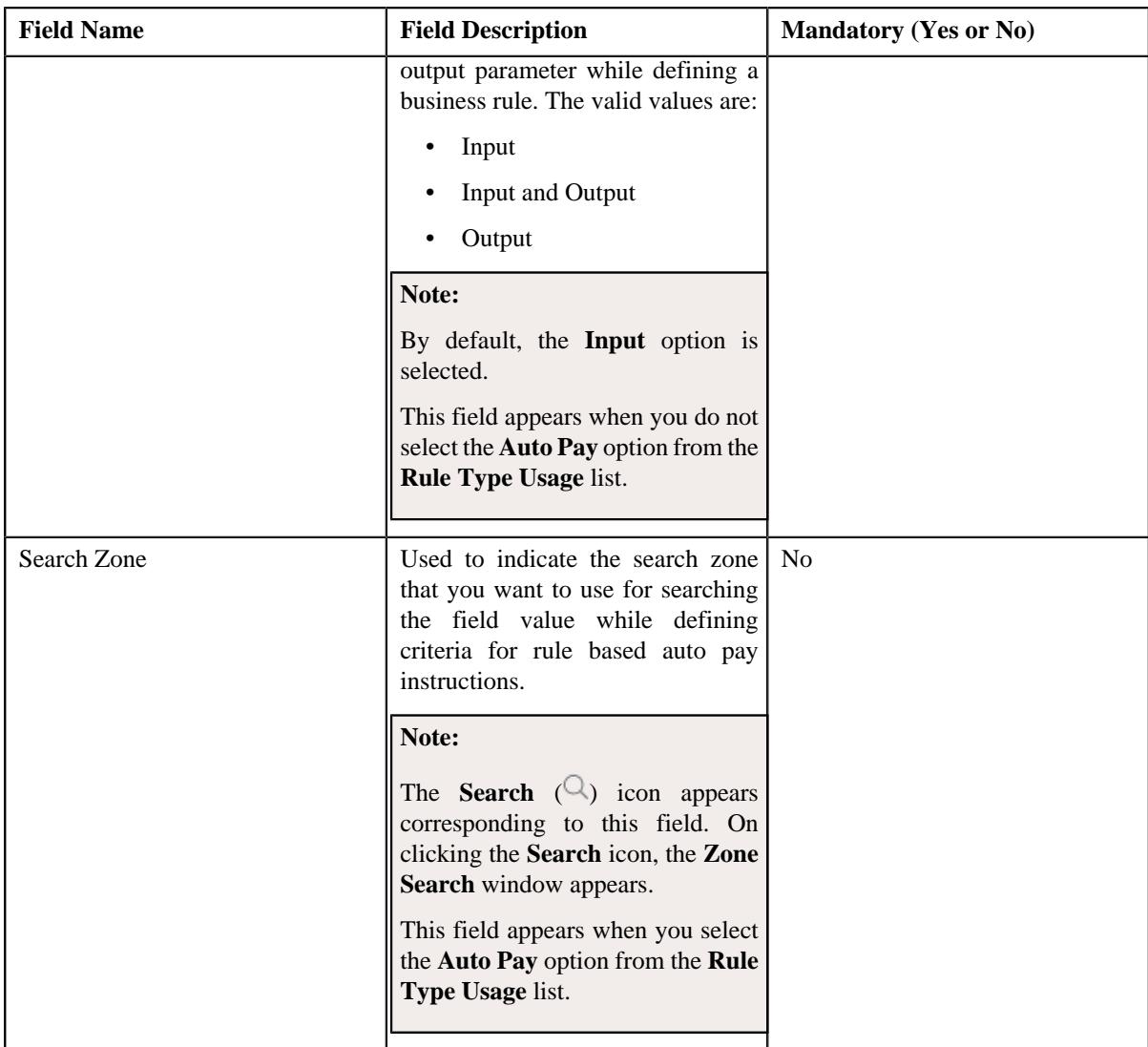

**2.** Enter the required details in the **Input and Output Parameters** section.

#### **Note:**

At present, the following fields are only supported while defining a rule type where the **Rule Type Usage** field is set to **Auto Pay**:

- Policy Number
- Plan Number
- Price Item

If you want to use any other field while defining criteria for rule based auto pay instructions, the implementation team will have to develop the custom logic to implement the requirement.

**3.** If you want to define more than one input or output parameter for the rule type, click the  $Add$  ( $\dashv$ ) icon and *t*hen repeat step 2.

**Note:** However, if you want to remove an input or output parameter from the rule type, click the **Delete** ( $\widehat{w}$ ) icon corresponding to the parameter.

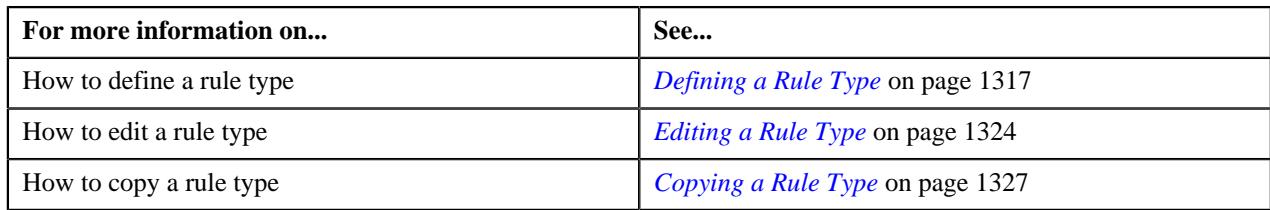

## <span id="page-1321-0"></span>**Associating a Characteristic Entity with a Rule Type**

#### **Prerequisites**

To associate a characteristic entity with a rule type, you should have:

• Values defined for the **RULE\_CRITERIA\_ENTITY\_FLG** lookup field

#### **Procedure**

To associate a characteristic entity with a rule type:

**1.** Ensure that the **Rule Criteria Characteristic Entities** section is expanded when you are defining, *e*diting, or copying a rule type.

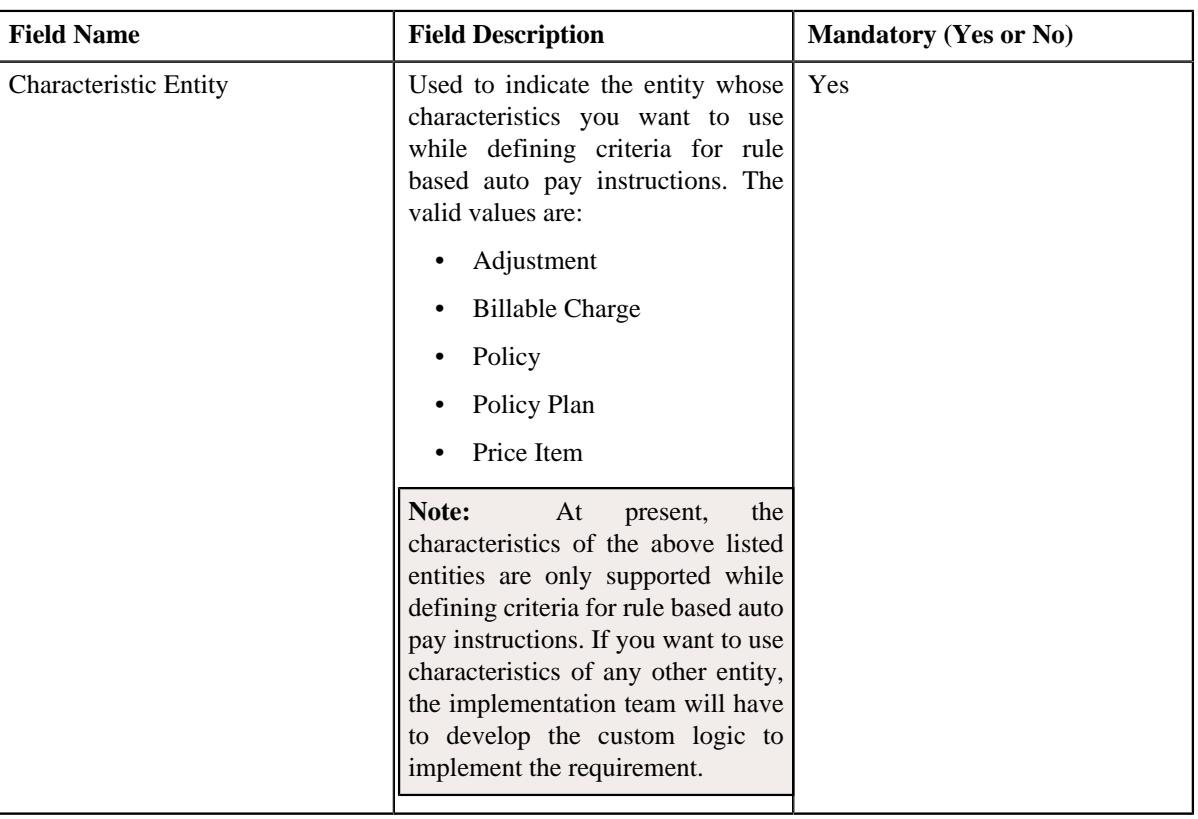

The **Rule Criteria Characteristic Entities** section contains the following fields in a grid:

**Note:** This section appears when you select the **Auto Pay** option from the **Rule Type Usage** list.

- **2.** Enter the required details in the **Rule Criteria Characteristic Entities** section.
- **3.** If you want to associate more than one characteristic entity with the rule type, click the

**Add** ( $\pm$ ) icon and then repeat step 2.

**Note:** However, if you want to remove a characteristic entity from the rule type, click the **Delete**  $(\blacksquare)$  icon corresponding to the characteristic entity.

#### **Related Topics**

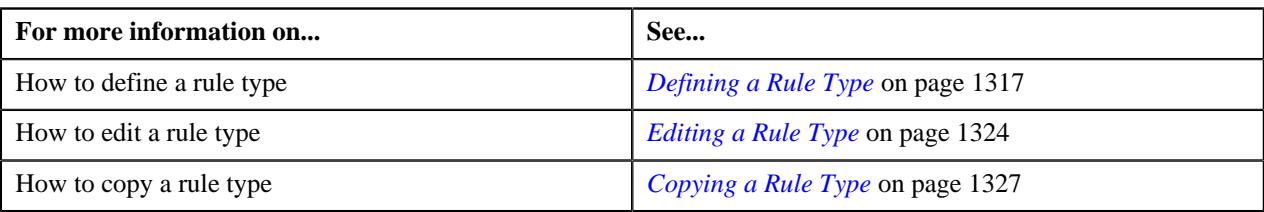

## <span id="page-1322-0"></span>**Associating an Algorithm with a Rule Type**

#### **Prerequisites**

To associate an algorithm with a rule type, you should have:

• Rule criteria derivation algorithm defined using the **C1-APRCRIDER** algorithm type

#### **Procedure**

To associate an algorithm with a rule type:

**1.** Ensure that the **Rule Criteria Derivation Algorithms** section is expanded when you are defining, *e*diting, or copying a rule type.

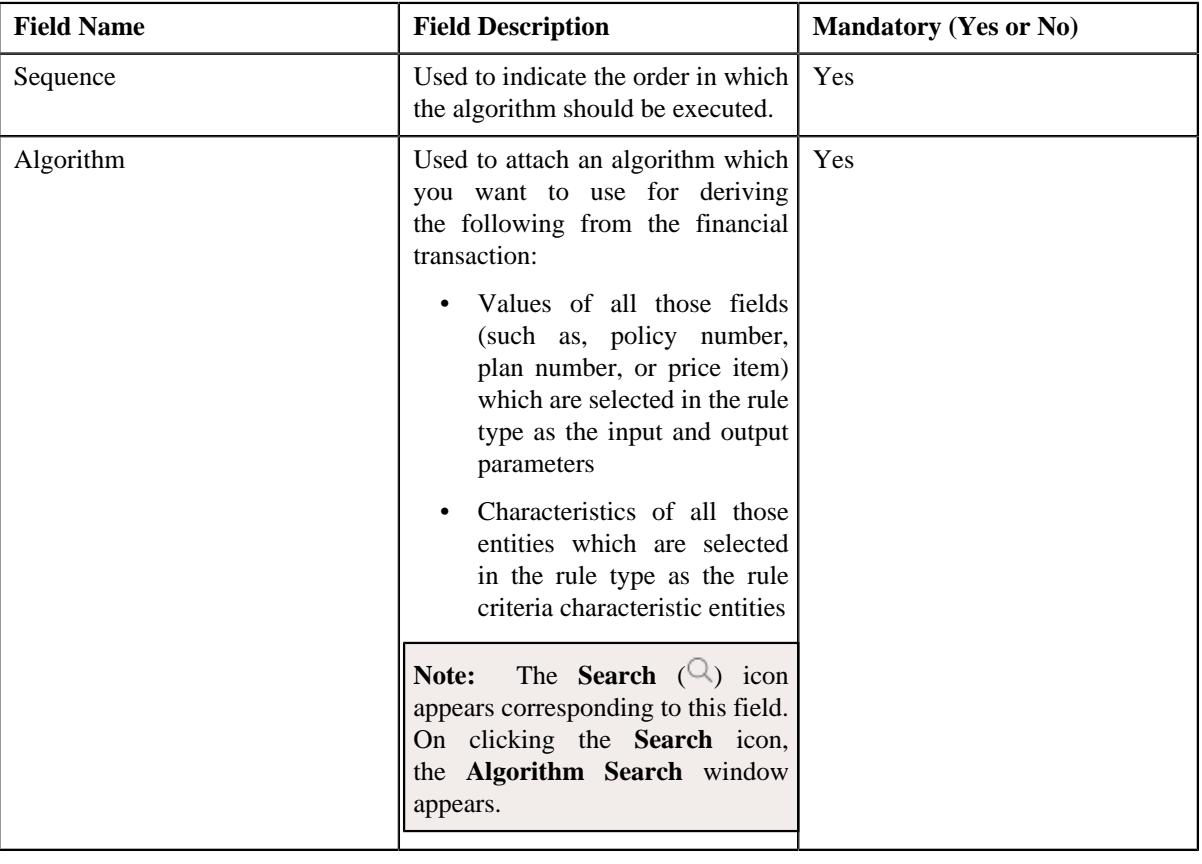

The **Rule Criteria Derivation Algorithms** section contains the following fields in a grid:

**Note:** This section appears when you select the **Auto Pay** option from the **Rule Type Usage** list.

- **2.** Enter the required details in the **Rule Criteria Derivation Algorithms** section.
- **3.** If you want to associate more than one algorithm with the rule type, click the Add  $(+)$  icon and then repeat step 2.

**Note:** However, if you want to remove an algorithm from the rule type, click the **Delete** ( $\Box$ ) icon corresponding to the algorithm.

#### **Related Topics**

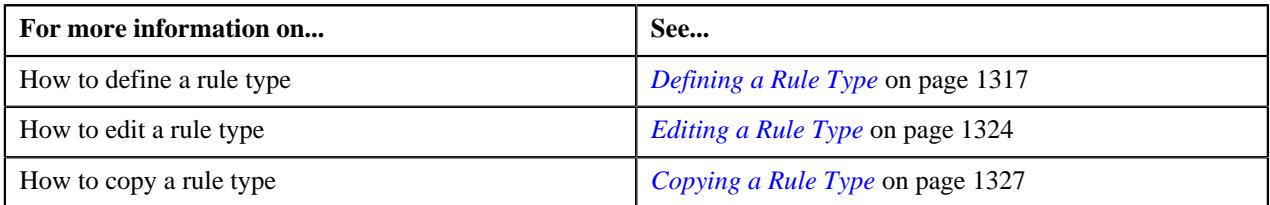

## <span id="page-1323-0"></span>**Editing a Rule Type**

#### **Procedure**

To edit a rule type:

- **1.** Search for the rule type in the **Rule Type** screen.
- **2.** In the **Search Results** section, click the **Edit** ( $\oslash$ ) icon in the **Edit** column corresponding to *t*he rule type whose details you want to edit.

The **Rule Type** screen appears. It contains the following sections:

- **Main** Used to specify basic details about the rule type.
- **Input and Output Parameters** Used to define input and output parameters for the rule type.
- **Rule Criteria Characteristic Entities** Used to indicate the entities whose characteristics you can use while defining rule based auto pay instructions using the rule type.

**Note:** This section appears when you select the **Auto Pay** option from the **Rule Type Usage** list.

- **Rule Criteria Derivation Algorithms** Used to attach algorithms which you want to use for deriving the following from the financial transaction:
	- Values of all those fields (such as, policy number, plan number, or price item) which are selected in the rule type as the input and output parameters
	- Characteristics of all those entities which are selected in the rule type as the rule criteria characteristic entities

**Note:** This section appears when you select the **Auto Pay** option from the **Rule Type Usage** list.

The **Main** section contains the following fields:

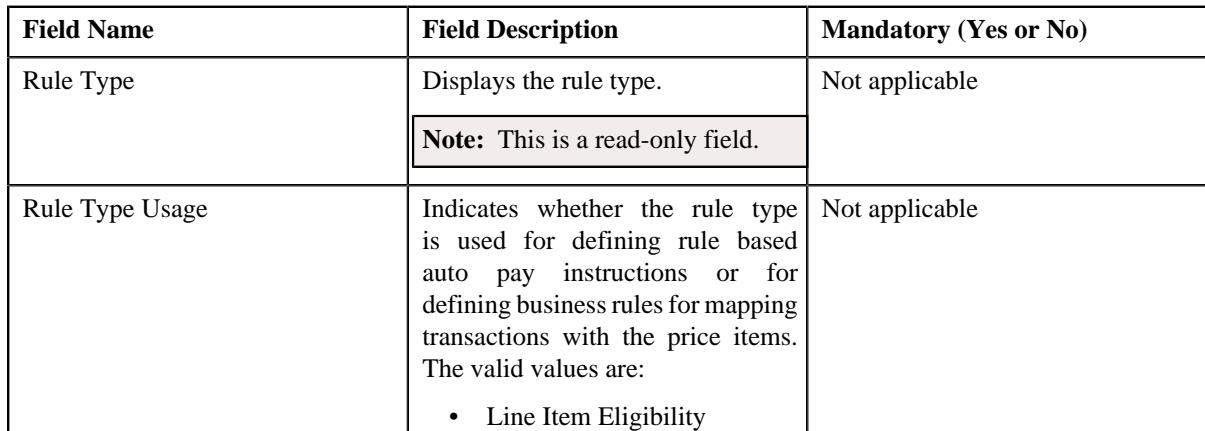

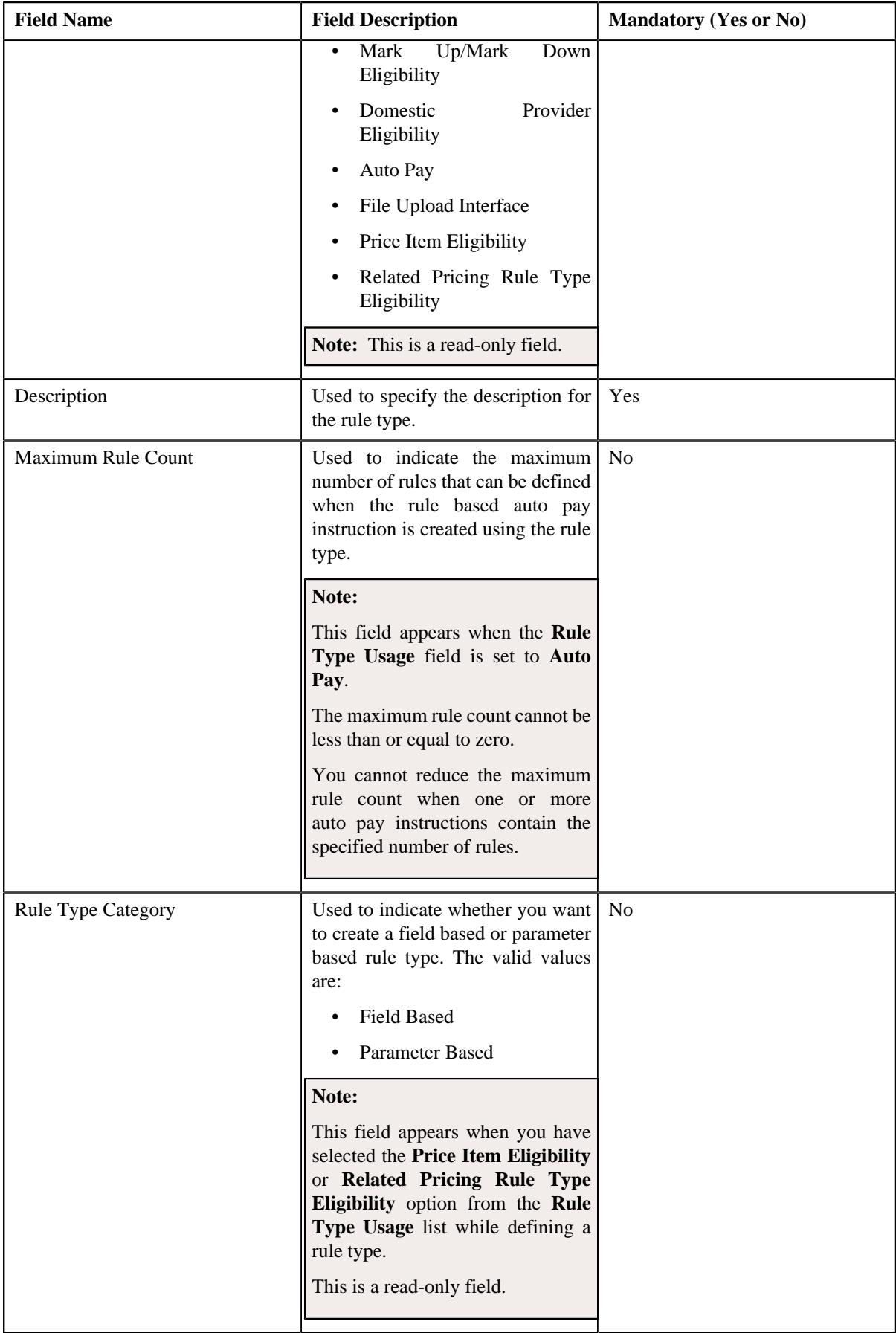

**Tip:** Alternatively, you can edit the details of a rule type by clicking the **Edit** link in the **Rule Type** zone.

- **3.** Modify the required details in the **Main** section.
- **4.** Define, edit, or remove input or output parameters from the rule type, if required.

**Note:** You cannot edit or remove an input or output parameter from the rule type when it is used for defining criteria in a business rule or rule based auto pay instruction.

**5.** Associate or remove one or more characteristic entities from the rule type, if required.

#### **Note:**

You must specify at least one input or output parameter when you want to use the rule type for defining business rules for mapping transactions with the price items. However, you must specify at least one input or output parameter or associate at least one characteristic entity when you want to use the rule type for defining rule based auto pay instructions.

You cannot remove a characteristic entity from the rule type when it is used for defining criteria in a rule based auto pay instruction.

**6.** Associate or remove one or more rule criteria derivation algorithm from the rule type, if required.

**Note:** You must associate the rule criteria derivation algorithm with the rule type when the **Rule Type Usage** field is set to **Auto Pay**.

**7.** Click **Save**.

The changes made to the rule type are saved.

#### **Related Topics**

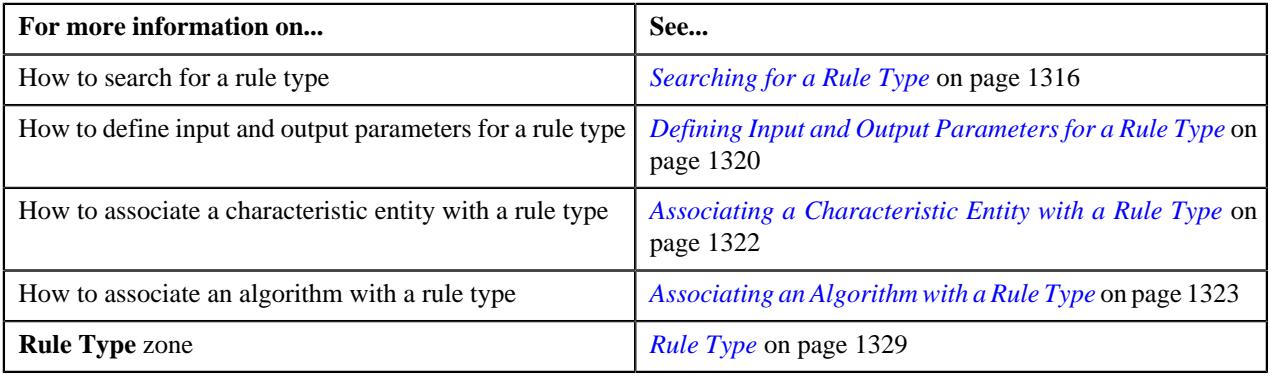

## <span id="page-1325-0"></span>**Deleting a Rule Type**

#### **Procedure**

To delete a rule type:

- **1.** Search for the rule type in the **Rule Type** screen.
- **2.** In the **Search Results** section, click the **Delete**  $(\mathbb{I})$  icon in the **Delete** column corresponding to *t*he rule type that you want to delete.

A message appears confirming whether you want to delete the rule type.

**Note:** You can delete a rule type when the rule based auto pay instructions or business rules are not yet defined using the rule type.

**3.** Click **OK**.

The rule type is deleted.

#### **Related Topics**

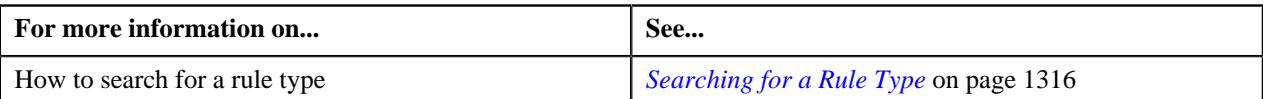

## <span id="page-1326-0"></span>**Copying a Rule Type**

Instead of creating a rule type from scratch, you can create a new rule type using an existing rule type. This is possible through copying a rule type. On copying a rule type, the details including the input and output parameters, rule criteria characteristic entities, and rule criteria derivation algorithms are copied to the new rule type. You can then edit the details, if required.

#### **Prerequisites**

To copy a rule type, you should have:

- Rule type (whose copy you want to create) defined in the application
- Values defined for the **C1\_RULE\_USAGE\_FLG** lookup field
- Values defined for the **RULE\_TYPE\_CAT\_FLG** lookup field

#### **Procedure**

To copy a rule type:

- **1.** Search for the rule type in the **Rule Type** screen.
- **2.** In the **Search Results** section, click the **Copy** ( $\Box$ ) icon in the **Copy** column corresponding to *t*he rule type whose copy you want to create.

The **Rule Type** screen appears. It contains the following sections:

- **Main** Used to specify basic details about the rule type.
- **Input and Output Parameters** Used to define input and output parameters for the rule type.
- **Rule Criteria Characteristic Entities** Used to indicate the entities whose characteristics you can use while defining rule based auto pay instructions using the rule type.

**Note:** This section appears when you select the **Auto Pay** option from the **Rule Type Usage** list.

- **Rule Criteria Derivation Algorithms** Used to attach algorithms which you want to use for deriving the following from the financial transaction:
	- Values of all those fields (such as, policy number, plan number, or price item) which are selected in the rule type as the input and output parameters
	- Characteristics of all those entities which are selected in the rule type as the rule criteria characteristic entities

**Note:** This section appears when you select the **Auto Pay** option from the **Rule Type Usage** list.

The **Main** section contains the following fields:

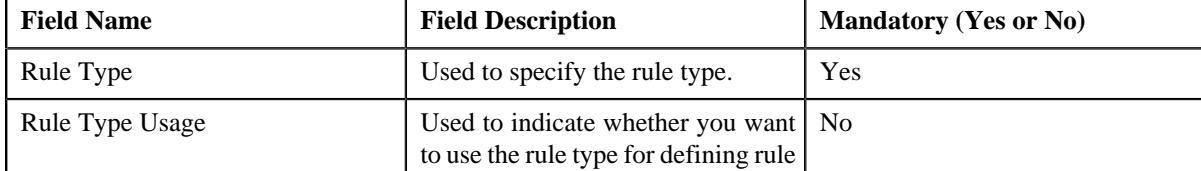

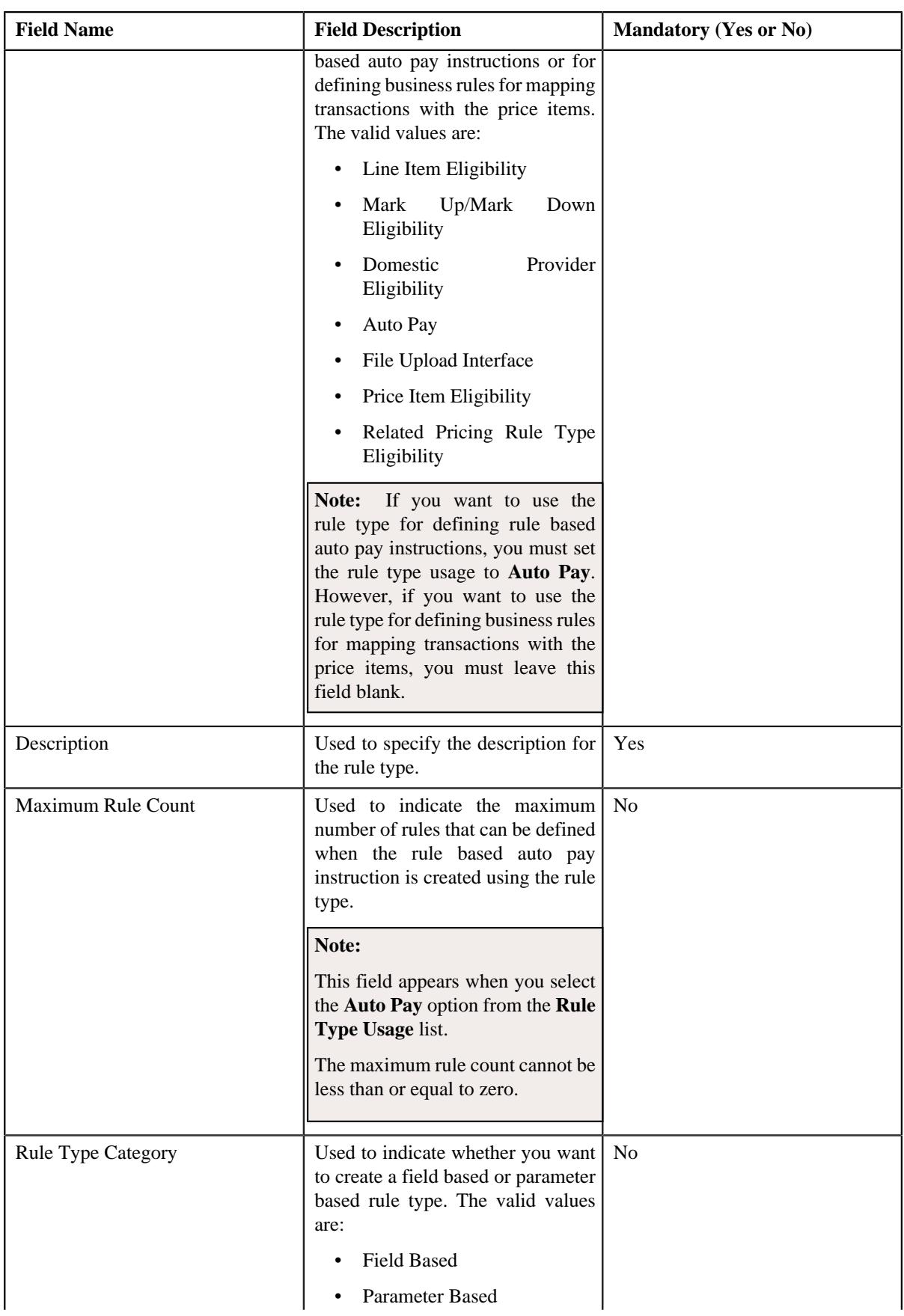

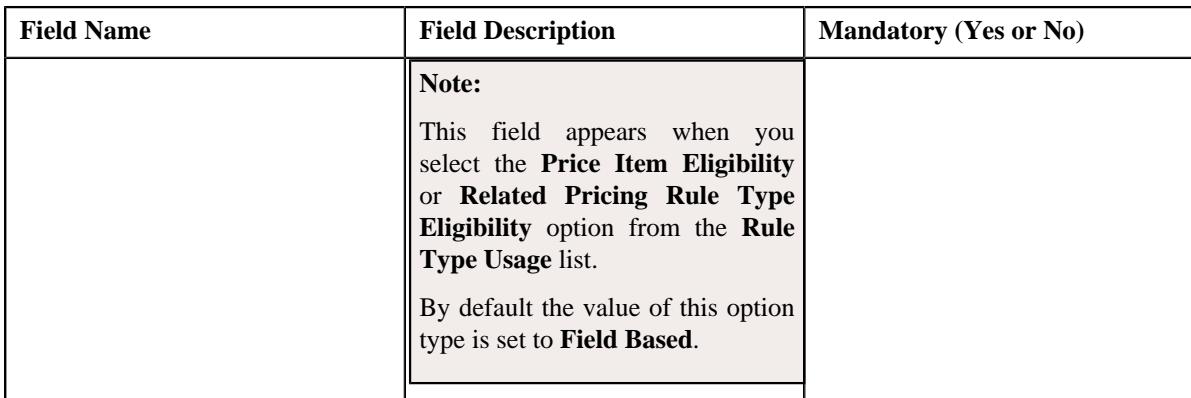

- **3.** Enter the required details in the **Main** section.
- **4.** Define, edit, or remove input or output parameters from the rule type, if required.

**Note:** On selecting the **Parameter Based** option from the **Rule Type Category** list, the **Parameter** column appears in the **Input and Output Parameters** section. Here, you can specify a parameter whether the parameter usage is set to **Rule Eligibility Criteria**.

**5.** Associate or remove one or more characteristic entities from the rule type, if required.

**Note:** You must specify at least one input or output parameter when you want to use the rule type for defining business rules for mapping transactions with the price items. However, you must specify at least one input or output parameter or associate at least one characteristic entity when you want to use the rule type for defining rule based auto pay instructions.

**6.** Associate the rule criteria derivation algorithm when you want to use the rule type for defining rule based auto pay instructions.

**Note:** You must associate the rule criteria derivation algorithm with the rule type when the **Rule Type Usage** field is set to **Auto Pay**.

**7.** Click **Save**.

The new rule type is defined.

#### **Related Topics**

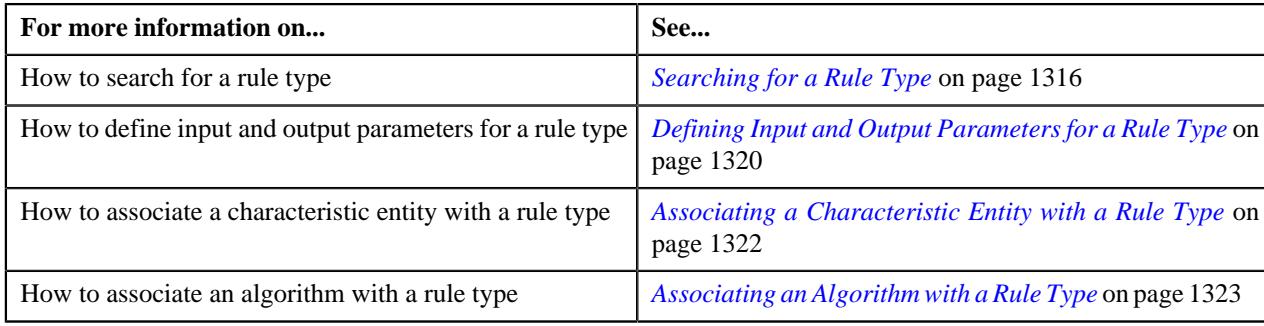

# <span id="page-1328-0"></span>**Rule Type (Used for Viewing)**

The **Rule Type** screen allows you to view the details of the rule type. It contains the following zone:

• *[Rule Type](#page-1328-1)* on page 1329

## <span id="page-1328-1"></span>**Rule Type**

The **Rule Type** zone displays the details of the rule type. It contains the following sections:

• **Main** - Displays basic information about the rule type. It contains the following fields:

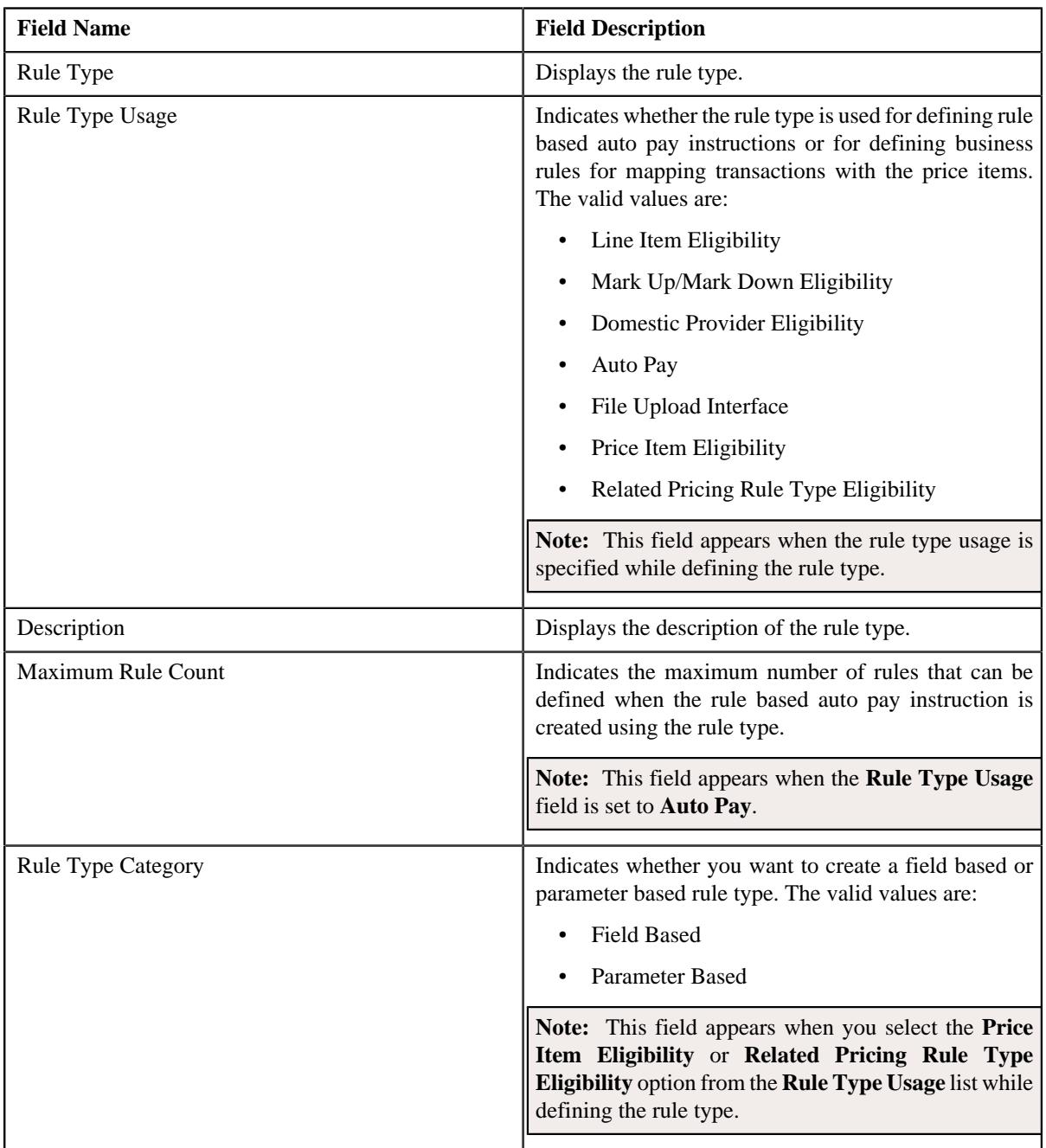

• **Input and Output Parameters** - Lists the input and output parameters defined for the rule type. It contains the following columns:

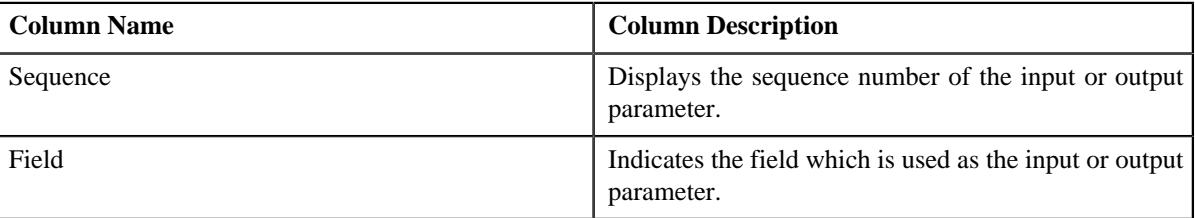

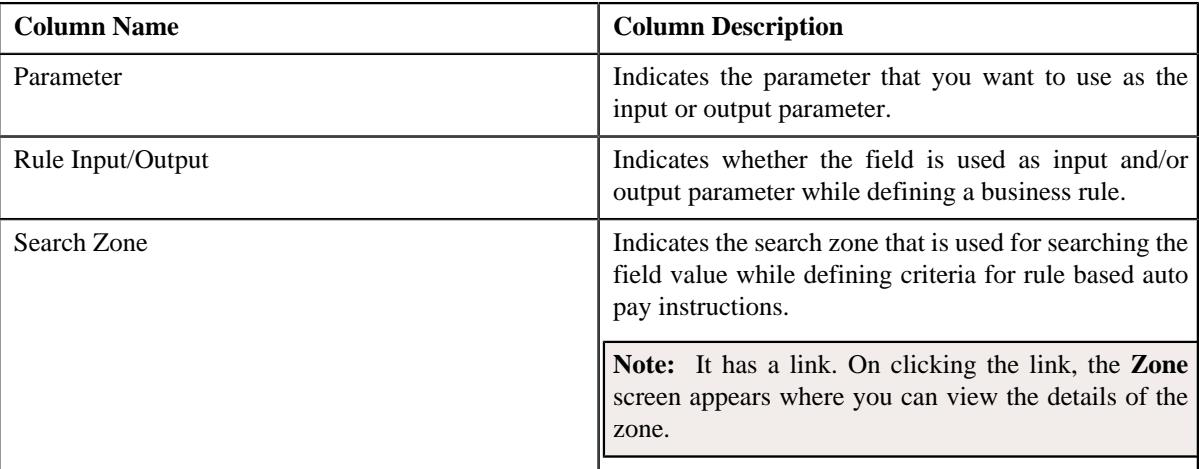

• **Rule Criteria Characteristic Entities** - This section contains the following column:

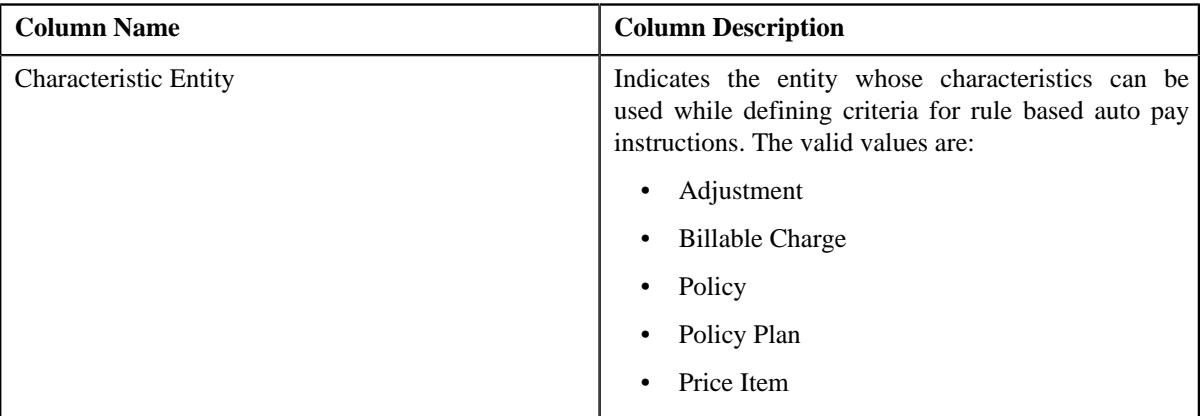

• **Rule Criteria Derivation Algorithms** - Lists the algorithms attached to the rule type. It contains the following columns:

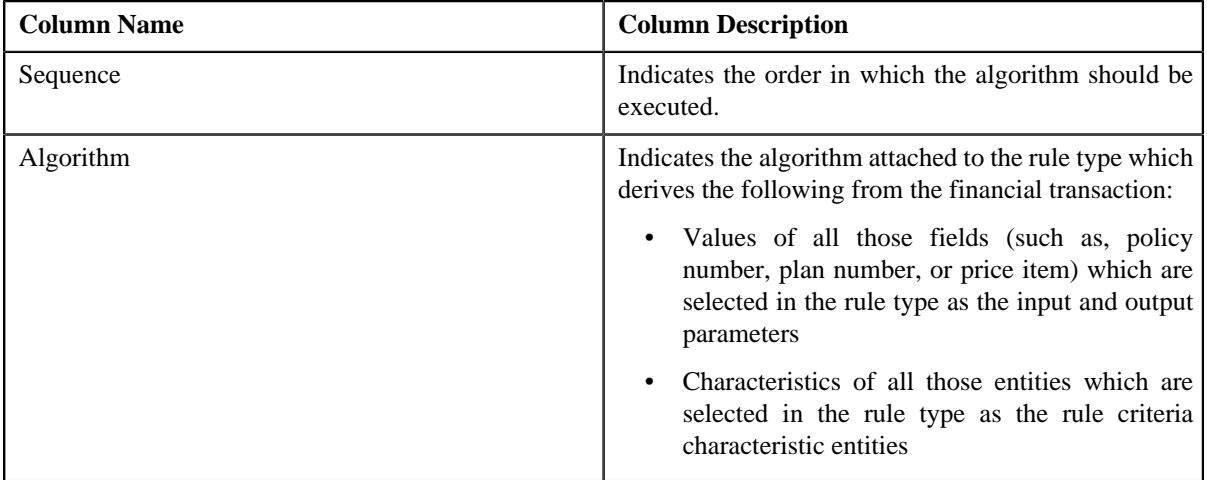

**Note:** The **Rule Criteria Characteristic Entities** and **Rule Criteria Derivation Algorithms** sections appear when the **Rule Type Usage** field is set to **Auto Pay**.

You can edit the details of the rule type by clicking the **Edit** link in the upper-right corner of this zone.

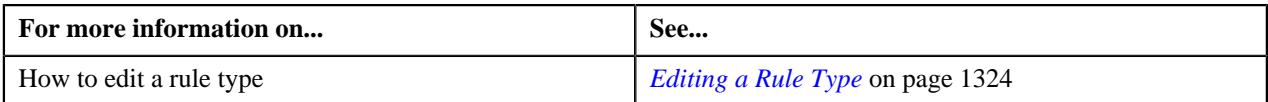

## <span id="page-1331-0"></span>**Viewing the Rule Type Details**

#### **Procedure**

To view the details of a rule type:

- **1.** Search for the rule type in the **Rule Type** screen.
- **2.** In the **Search Results** section, click the **View** ( $\mathcal{O}$ ) icon in the **View** column corresponding to the *r*ule type whose details you want to view.

The **Rule Type** screen appears.

**3.** View the details of the rule type in the **Rule Type** zone.

#### **Related Topics**

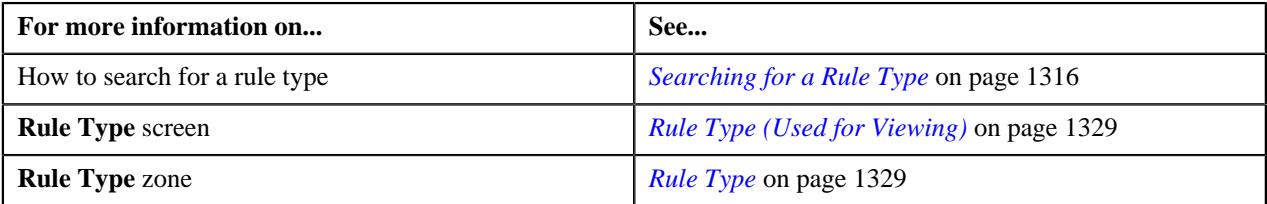

## **Editing a Rule Type**

#### **Procedure**

To edit a rule type:

- **1.** Search for the rule type in the **Rule Type** screen.
- **2.** In the **Search Results** section, click the **Edit** ( $\oslash$ ) icon in the **Edit** column corresponding to *t*he rule type whose details you want to edit.

The **Rule Type** screen appears. It contains the following sections:

- **Main** Used to specify basic details about the rule type.
- **Input and Output Parameters** Used to define input and output parameters for the rule type.
- **Rule Criteria Characteristic Entities** Used to indicate the entities whose characteristics you can use while defining rule based auto pay instructions using the rule type.

**Note:** This section appears when you select the **Auto Pay** option from the **Rule Type Usage** list.

- **Rule Criteria Derivation Algorithms** Used to attach algorithms which you want to use for deriving the following from the financial transaction:
	- Values of all those fields (such as, policy number, plan number, or price item) which are selected in the rule type as the input and output parameters
	- Characteristics of all those entities which are selected in the rule type as the rule criteria characteristic entities

**Note:** This section appears when you select the **Auto Pay** option from the **Rule Type Usage** list.

The **Main** section contains the following fields:
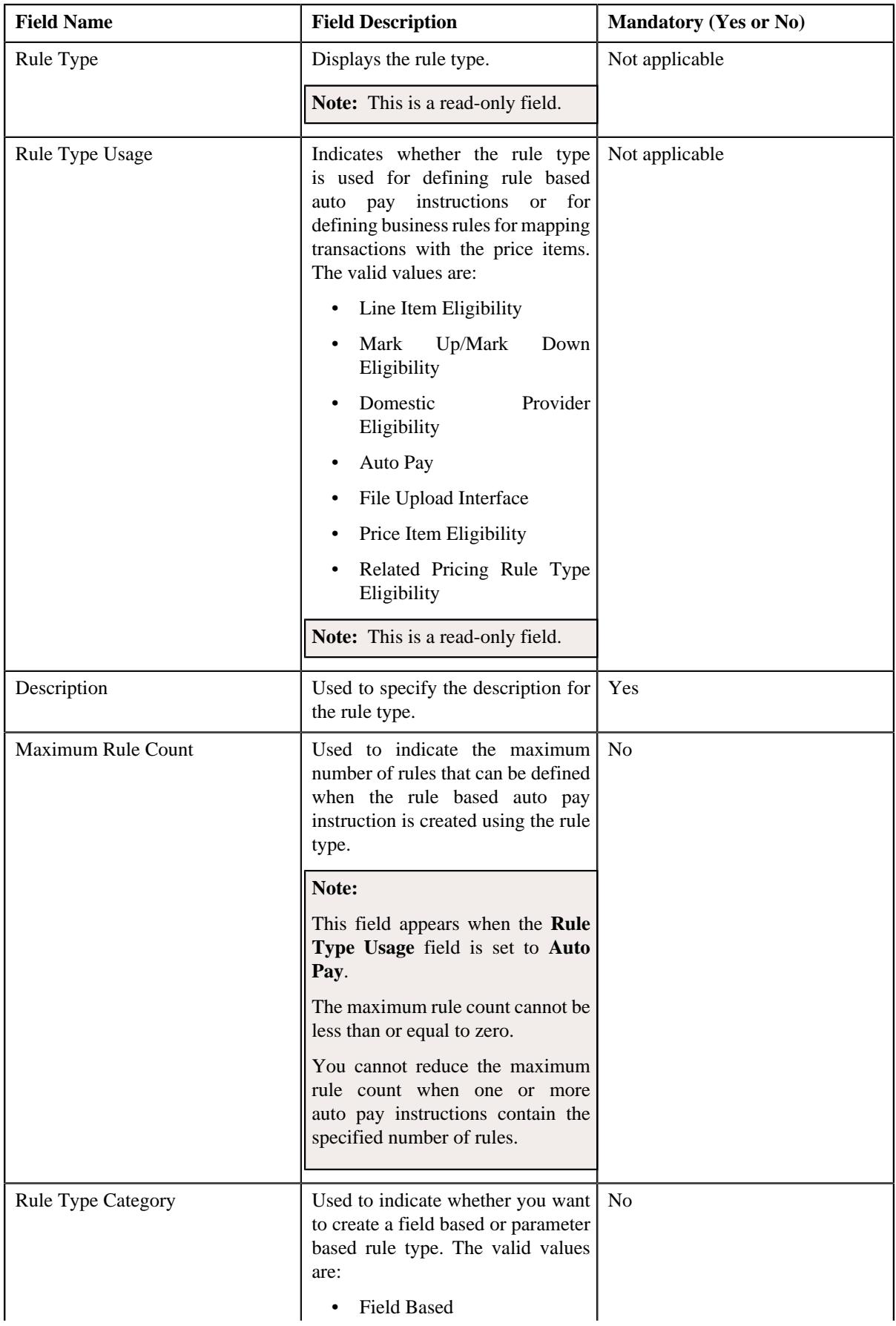

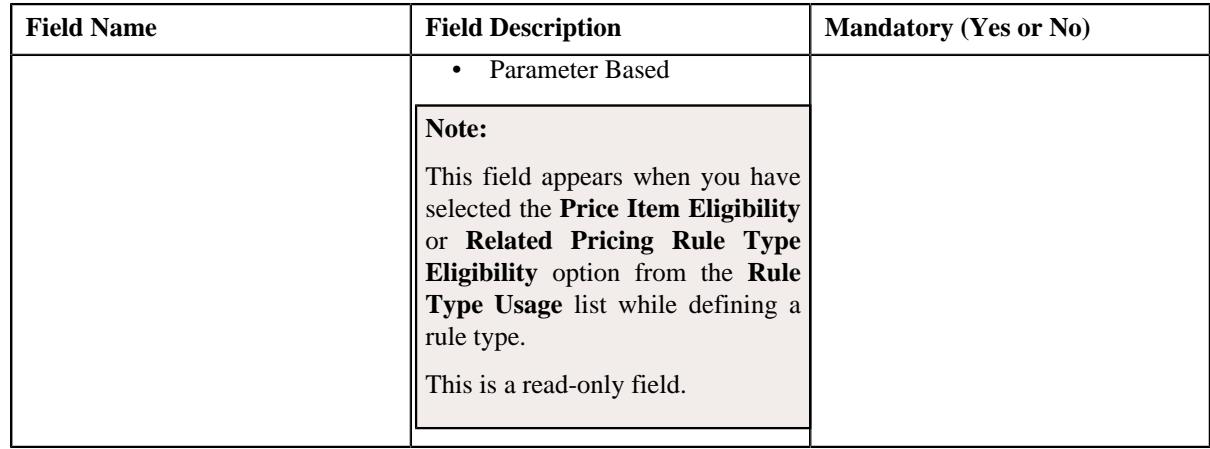

**Tip:** Alternatively, you can edit the details of a rule type by clicking the **Edit** link in the **Rule Type** zone.

- **3.** Modify the required details in the **Main** section.
- **4.** Define, edit, or remove input or output parameters from the rule type, if required.

**Note:** You cannot edit or remove an input or output parameter from the rule type when it is used for defining criteria in a business rule or rule based auto pay instruction.

**5.** Associate or remove one or more characteristic entities from the rule type, if required.

#### **Note:**

You must specify at least one input or output parameter when you want to use the rule type for defining business rules for mapping transactions with the price items. However, you must specify at least one input or output parameter or associate at least one characteristic entity when you want to use the rule type for defining rule based auto pay instructions.

You cannot remove a characteristic entity from the rule type when it is used for defining criteria in a rule based auto pay instruction.

**6.** Associate or remove one or more rule criteria derivation algorithm from the rule type, if required.

**Note:** You must associate the rule criteria derivation algorithm with the rule type when the **Rule Type Usage** field is set to **Auto Pay**.

**7.** Click **Save**.

The changes made to the rule type are saved.

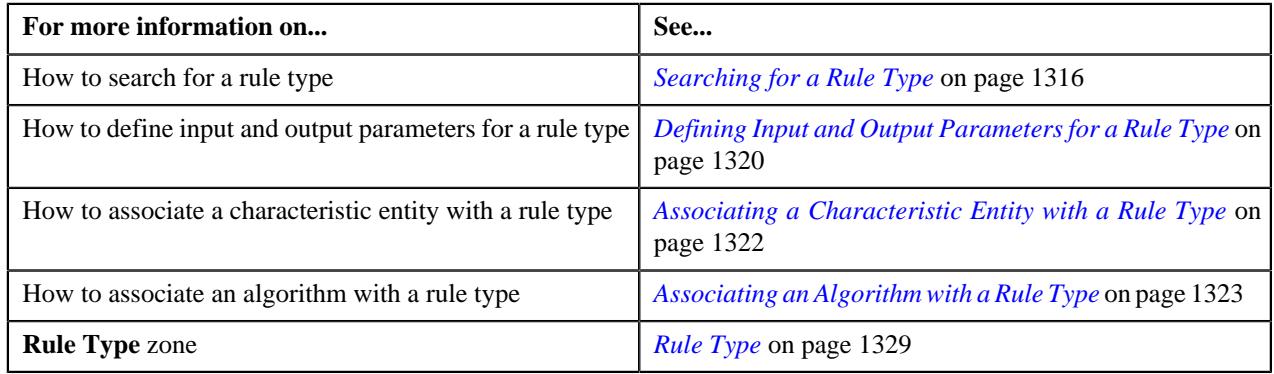

# <span id="page-1334-1"></span>**Rule**

The **Rule** screen allows you to define, edit, delete, and copy a rule. This screen consists of the following zones:

• *[Search Rule](#page-1334-0)* on page 1335

# <span id="page-1334-0"></span>**Search Rule**

The **Search Rule** zone allows you to search for a rule. This zone contains the following two sections:

• **Search Criteria** - The **Search Criteria** section contains the following fields:

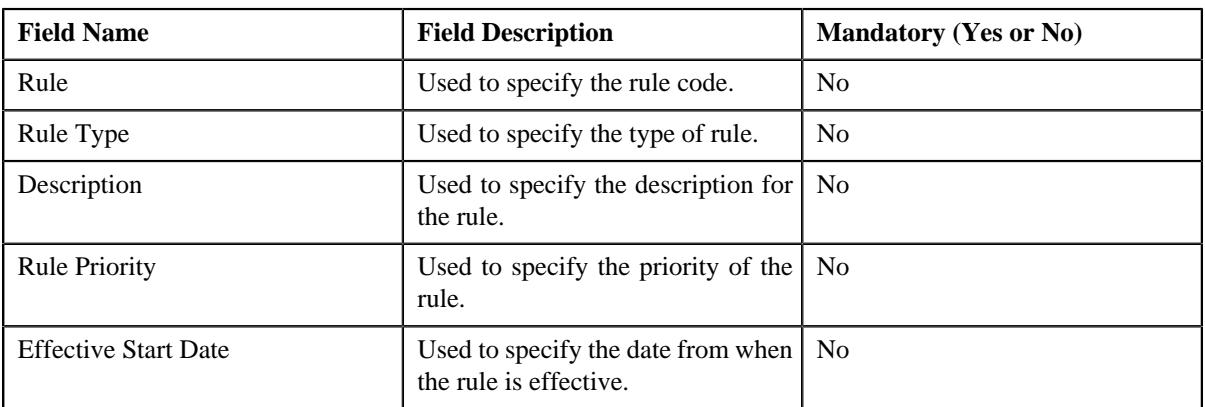

• **Search Results** - On clicking the **Search** button, the search results appear based on the specified search criteria. The **Search Results** section contains the following columns:

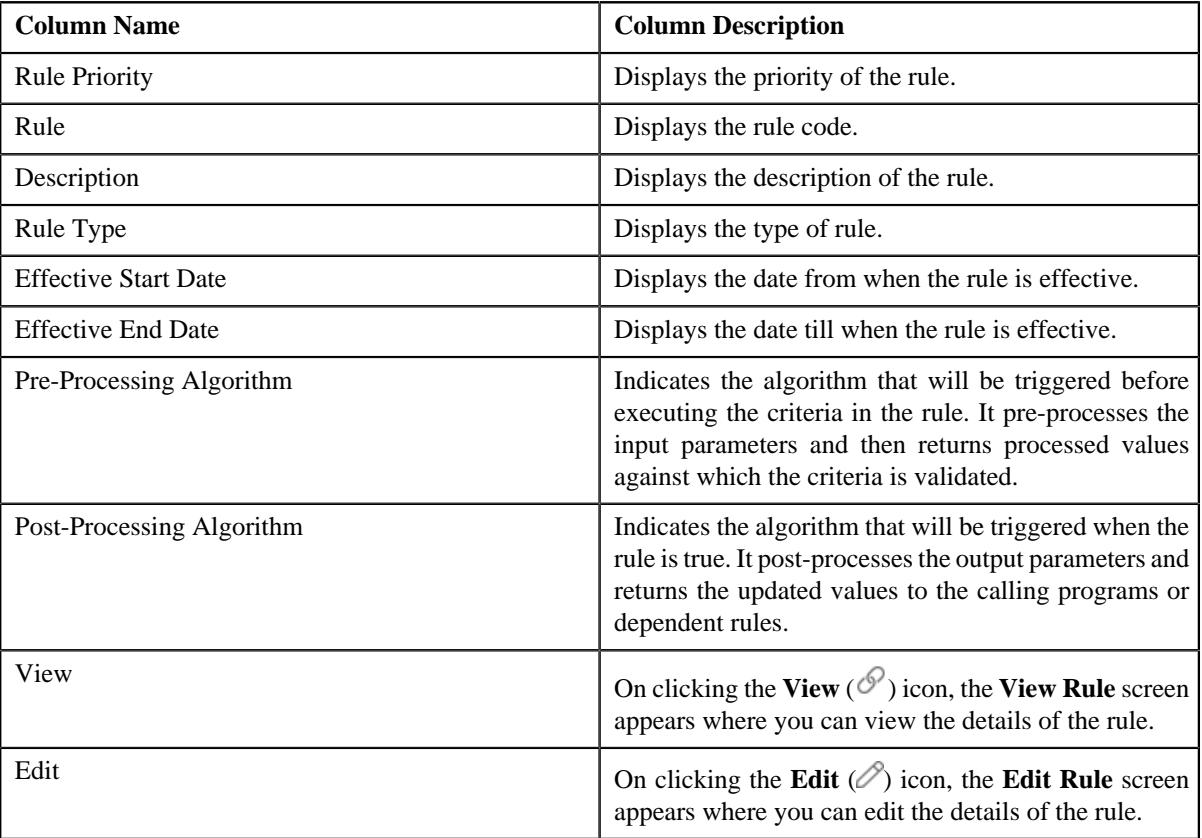

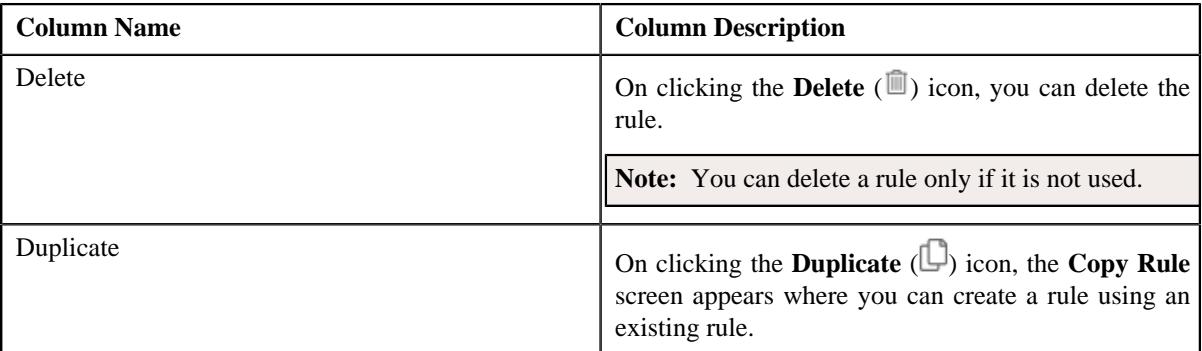

You can create a new rule by clicking the **Add** link in the upper right corner of this zone.

## **Related Topics**

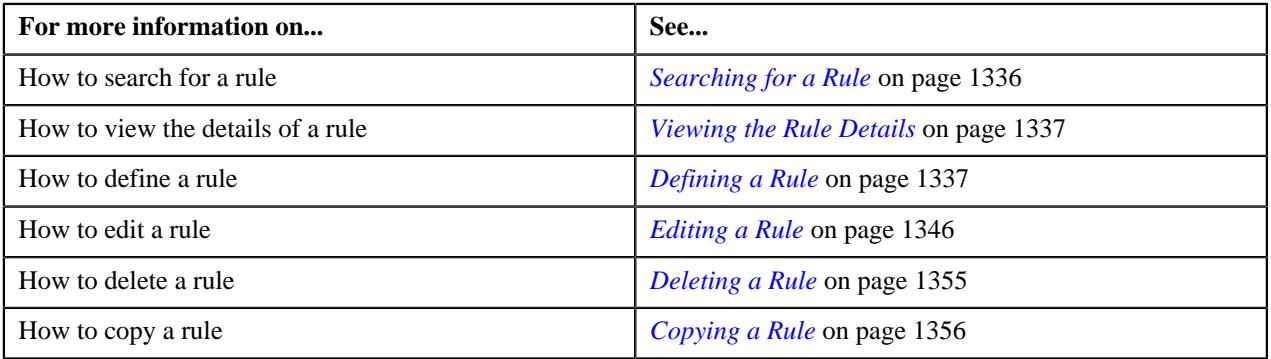

# <span id="page-1335-0"></span>**Searching for a Rule**

## **Procedure**

To search for a rule:

**1.** Click the **Admin** link in the **Application** toolbar.

A list appears.

**2.** From the **Admin** menu, select **R** and then click **Rule**.

A sub-menu appears.

**3.** Click the **Search** option from the **Rule** sub-menu.

The **Rule** screen appears.

**4.** Enter the search criteria in the **Search** zone.

Note: ORMB search engine supports wildcard search, where you can substitute the percentage (%) symbol as a stand in for any word or letter in a search criteria. You can use the '%' wildcard character in all input fields except the date and ID fields. The '%' wildcard character is suffixed automatically at the end of the partial search criteria. Therefore, you may or may not specify the wildcard character at the end of the partial search criteria. However, you have to prefix the wildcard character manually wherever required.

**5.** Click **Search**.

A list of rules that meet the search criteria appears in the **Search Results** section.

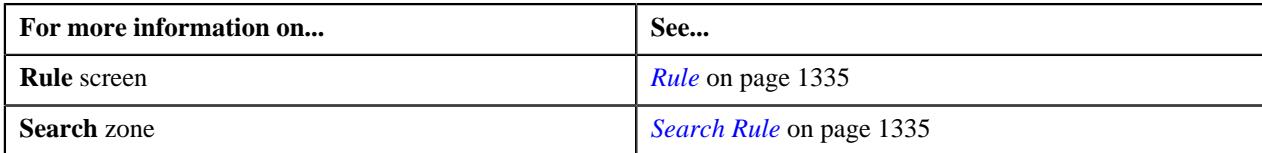

# <span id="page-1336-0"></span>**Viewing the Rule Details**

## **Procedure**

To view the details of a rule:

- **1.** Search for the rule in the **Rule** screen.
- **2.** In the **Search Results** section, click the **View** ( $\mathscr{O}$ ) icon in the **View** column corresponding to the rule whose *d*etails you want to view.

The **View Rule** screen appears.

**3.** View the details of the rule in the **Rule Information** zone.

#### **Related Topics**

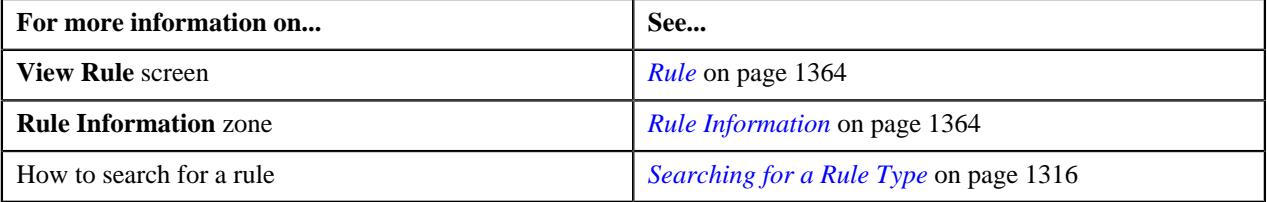

# <span id="page-1336-1"></span>**Defining a Rule**

#### **Prerequisites**

To define a rule, you should have:

- Rule types defined in the application
- Pre-processing and post-processing algorithms, dependent rules, and parameters defined in the application in case you want to use any of them

## **Procedure**

To define a rule:

**1.** Click the **Admin** link in the **Application** toolbar.

A list appears.

**2.** From the **Admin** menu, select **R** and then click **Rule**.

A sub-menu appears.

**3.** Click the **Add** option from the **Rule** sub-menu.

The **Rule** screen appears. It contains the following fields:

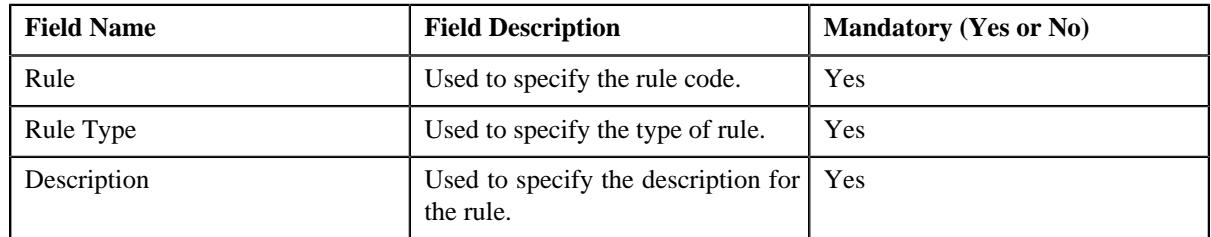

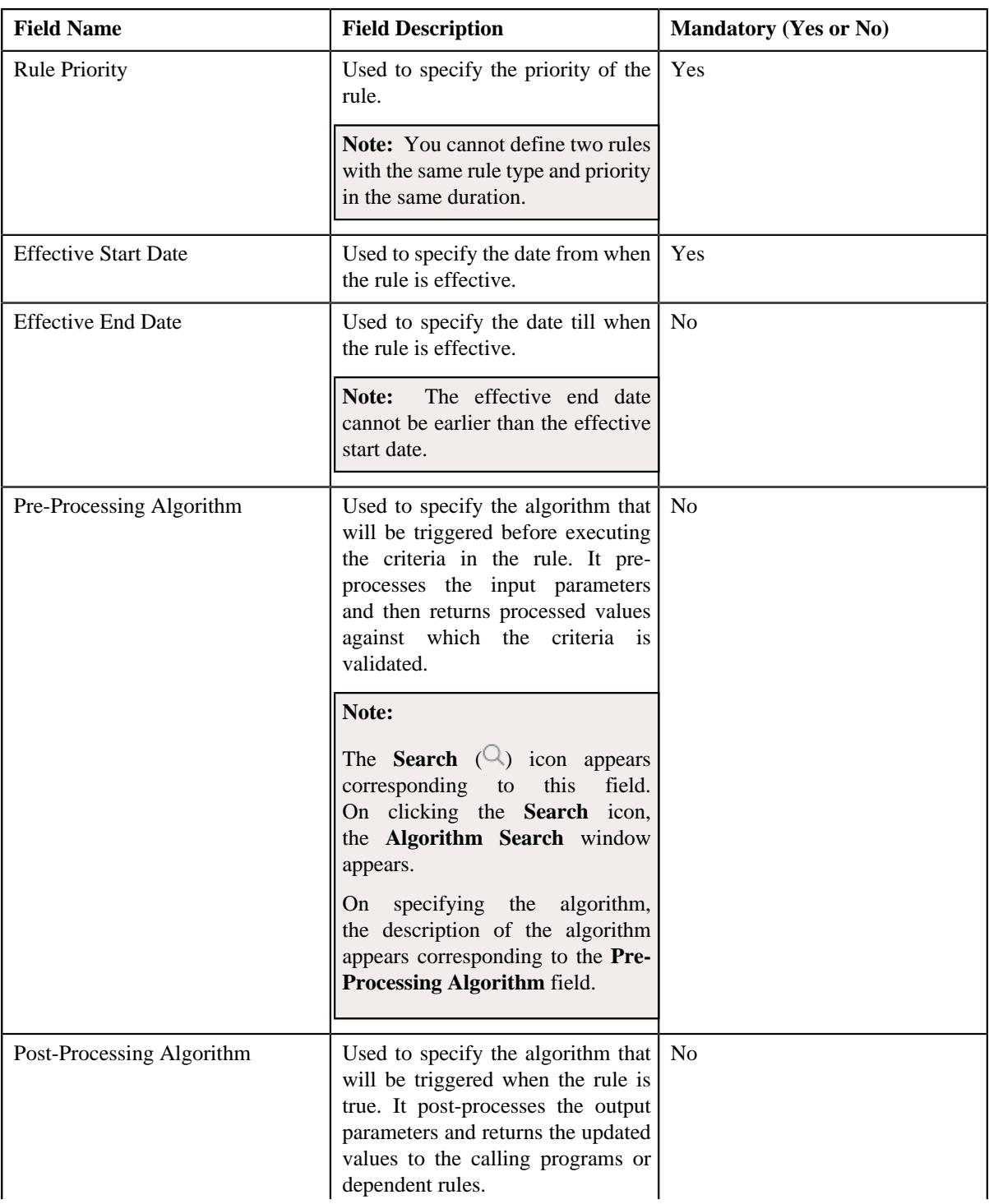

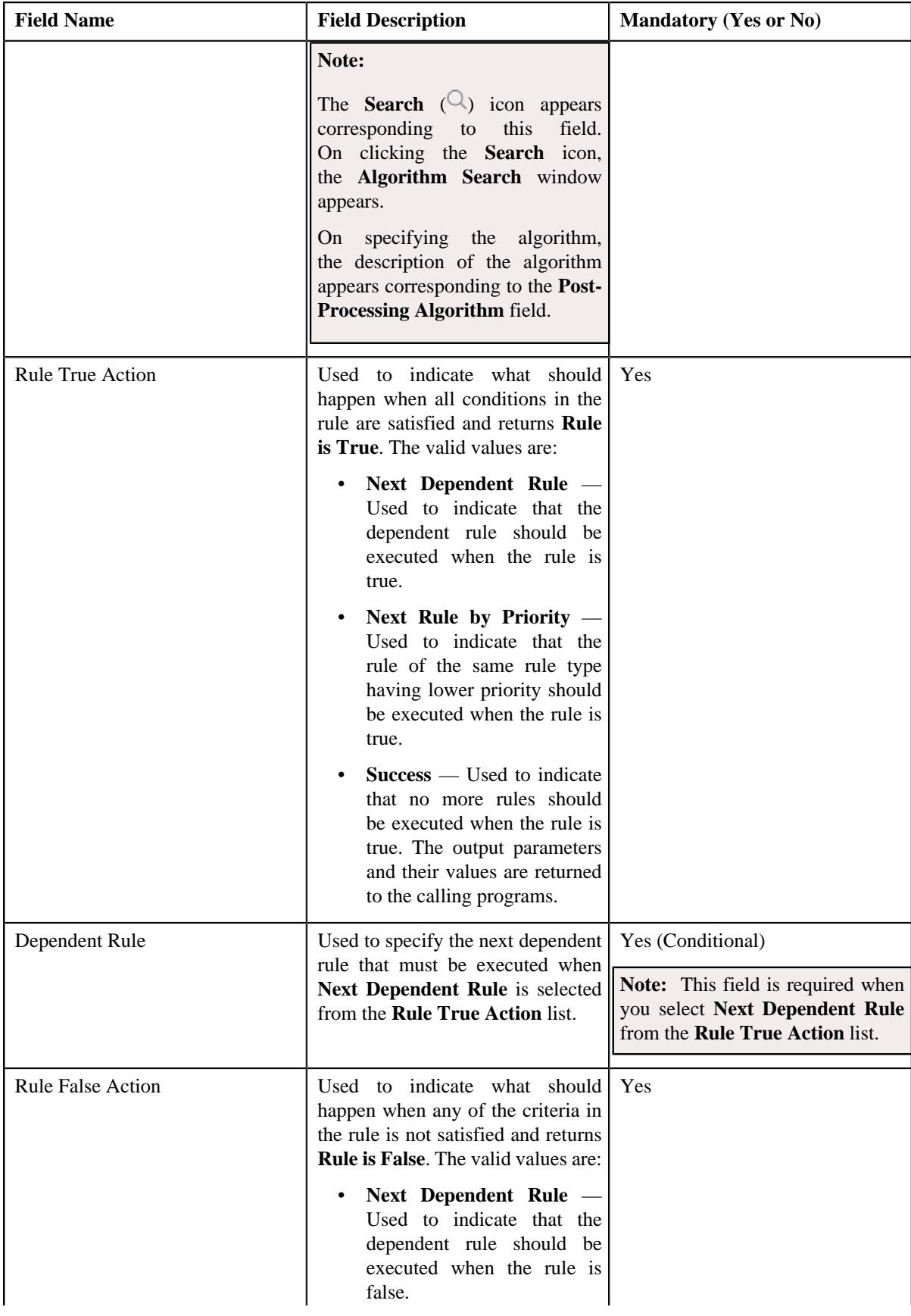

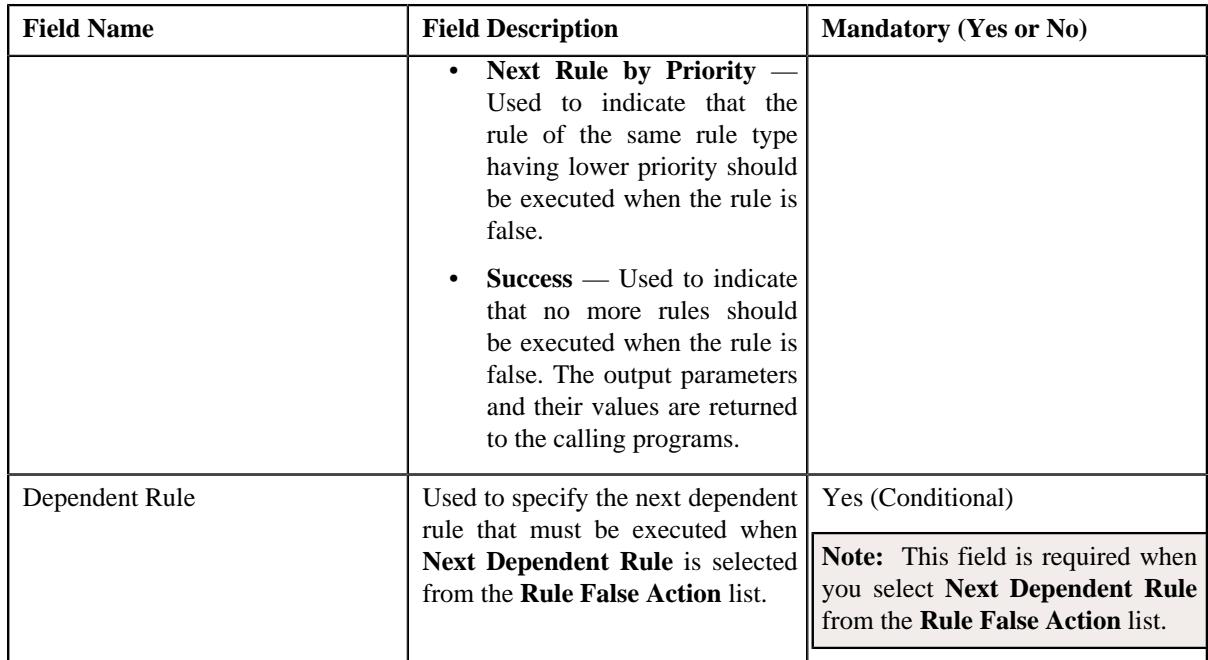

• **Rule Output Parameters** — Used to specify the output parameters that must be returned to the calling programs or dependent rules when all conditions in the rule are satisfied. This section contains the following columns:

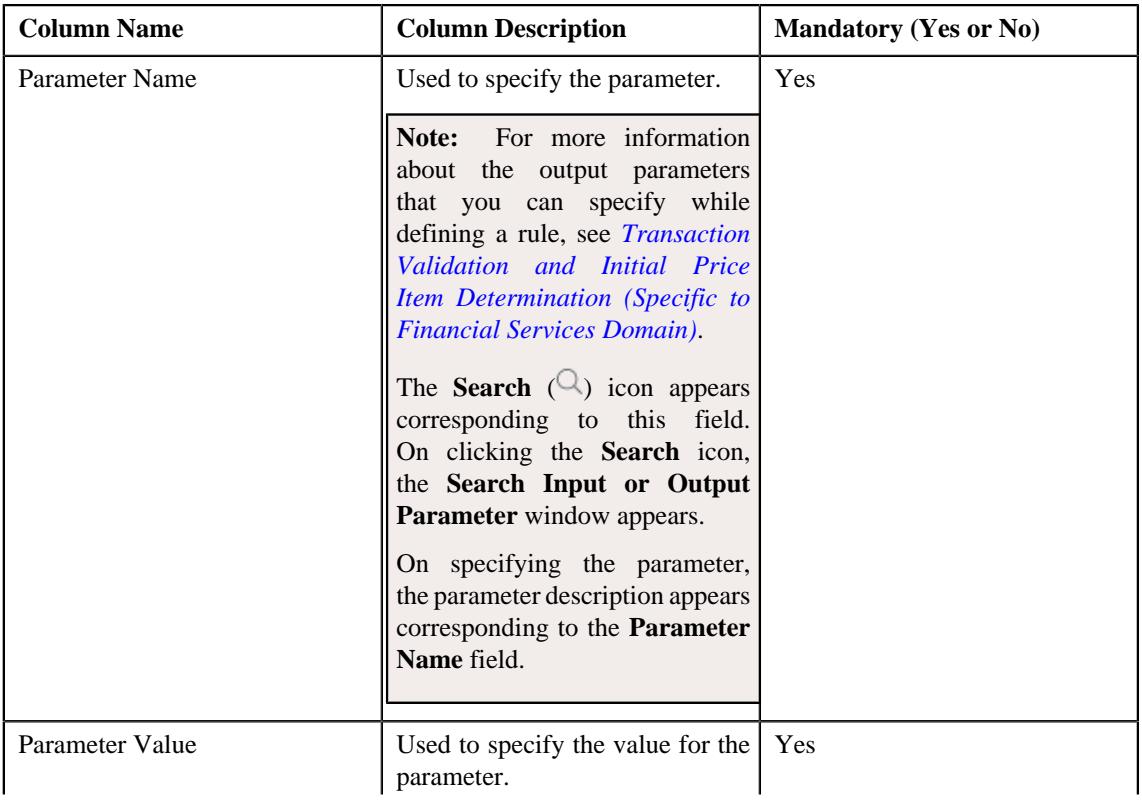

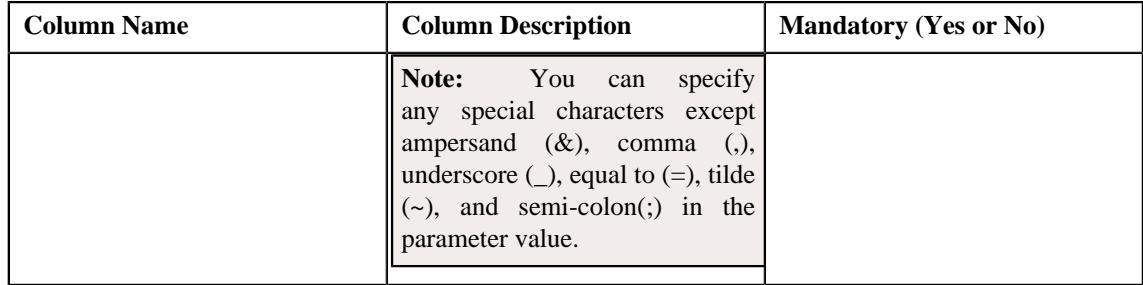

• **Criteria** — Used to define criteria for the rule. This section contains the following columns:

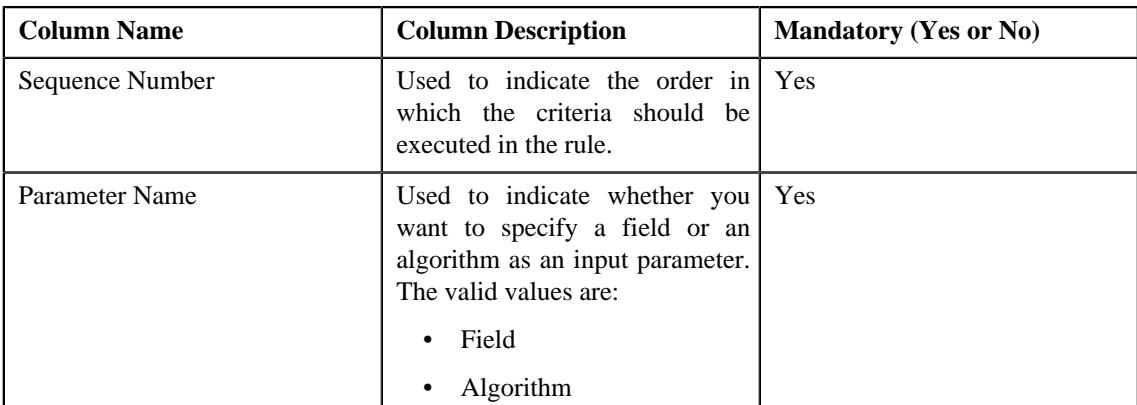

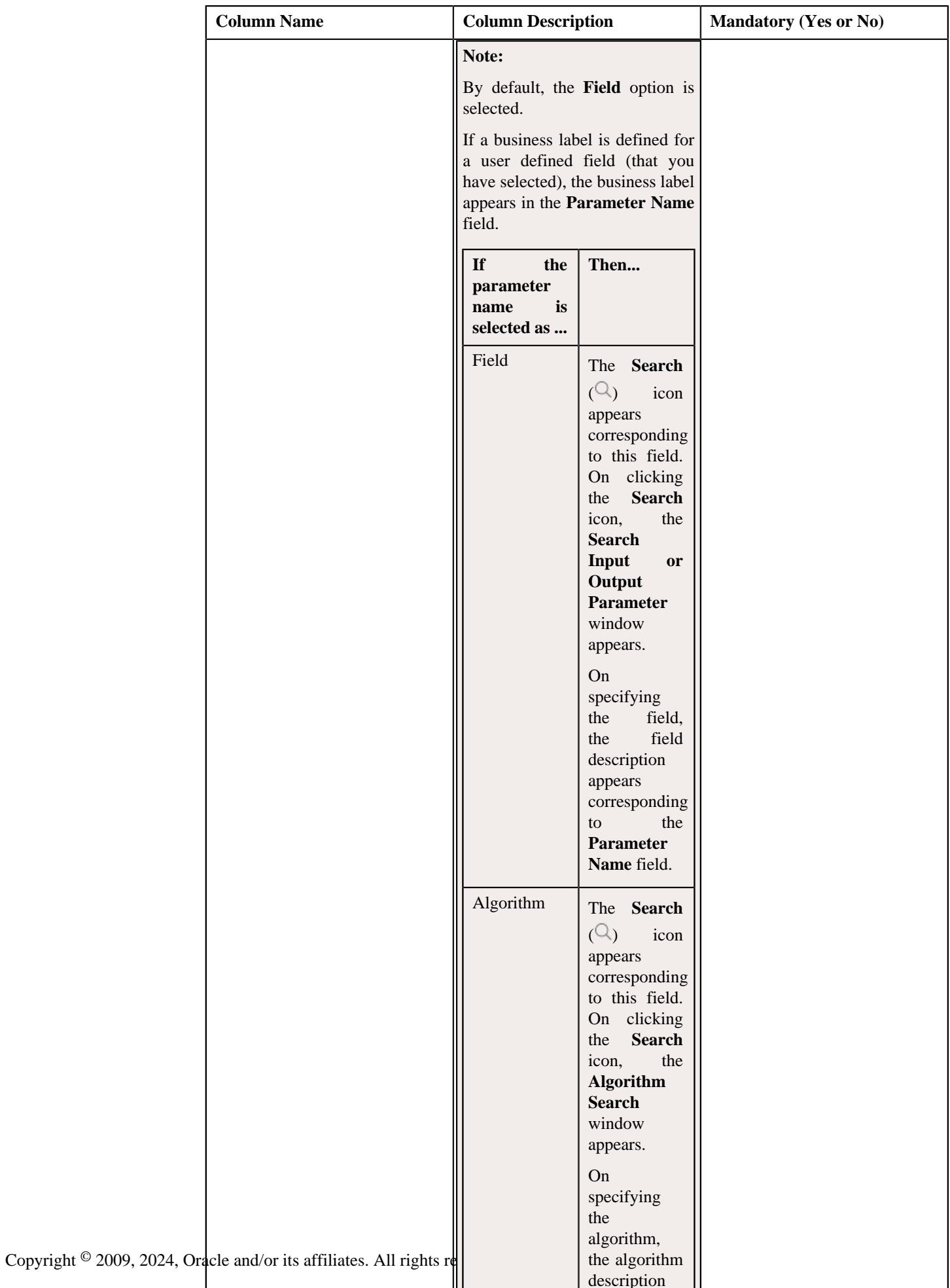

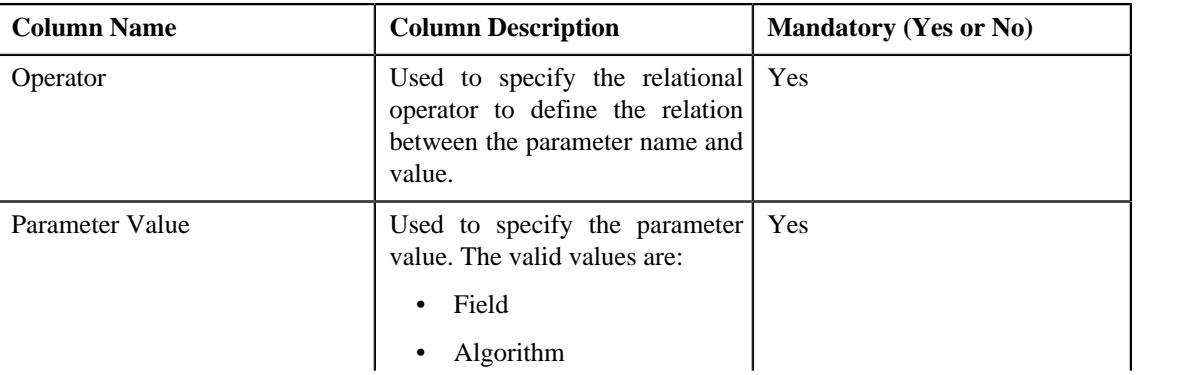

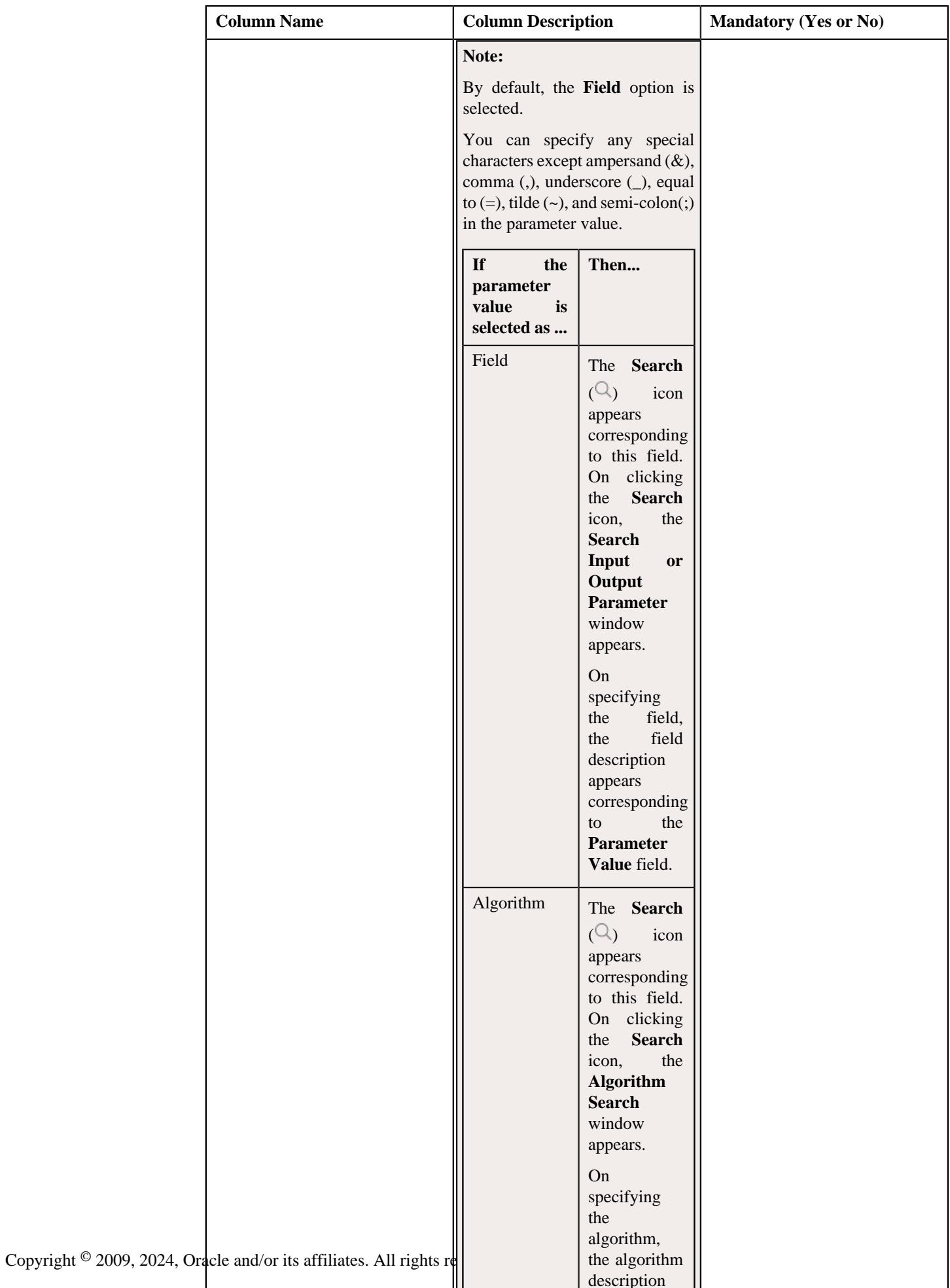

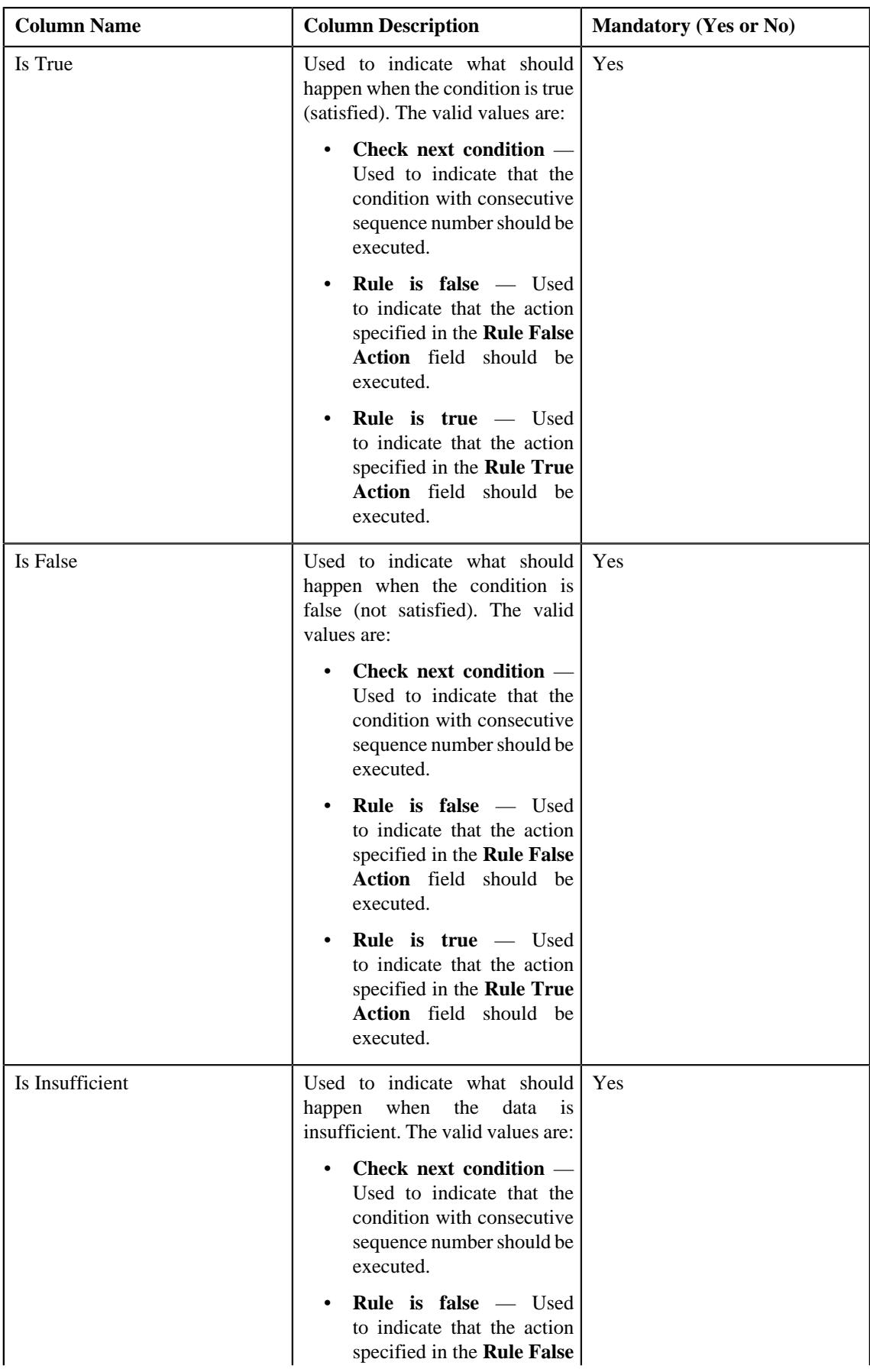

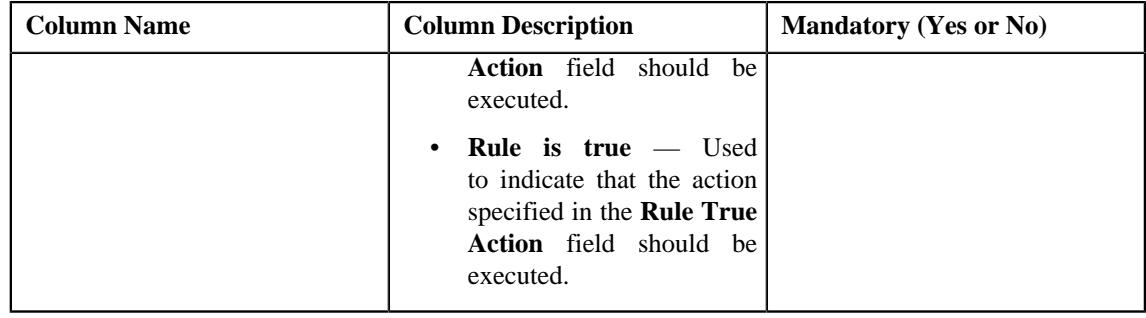

**Tip:** Alternatively, you can access the **Add Rule** screen by clicking the **Add** link in the upper right corner of the **Search** zone in the **Rule** screen.

**4.** Enter the required details.

## **Note:**

You can search for a parameter, dependent rule and an algorithm by clicking the **Search**  $(\mathbb{Q})$  icon corresponding to the respective field.

If you want to associate more than one output parameter with the rule or define more than one criteria for the rule, click the **Add** ( $+$ ) icon and then specify the details. However, if you want to remove an output parameter or a criteria from the rule, click the **Delete**  $(\widehat{\mathbb{I}})$  icon corresponding to it.

**5.** Click **Save**.

The rule is defined.

#### **Related Topics**

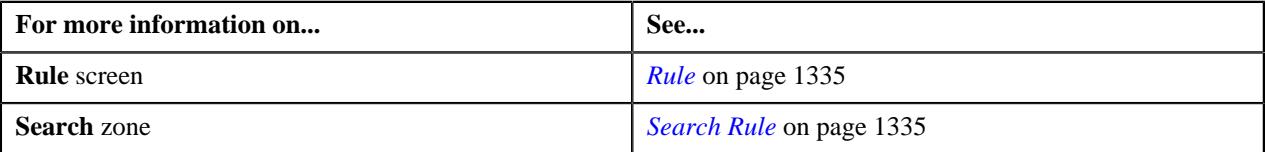

# <span id="page-1345-0"></span>**Editing a Rule**

## **Prerequisites**

To edit a rule, you should have:

• Pre-processing and post-processing algorithms, dependent rules, and parameters defined in the application in case you want to use any of them.

## **Procedure**

To edit a rule:

- **1.** Search for the rule in the **Rule** screen.
- **2.** In the **Search Results** section, click the **Edit** ( $\oslash$ ) icon in the **Edit** column corresponding to the rule *w*hose details you want to edit.

The **Rule** screen appears. It contains the following fields:

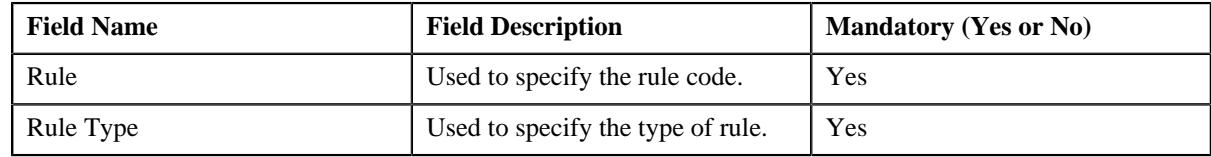

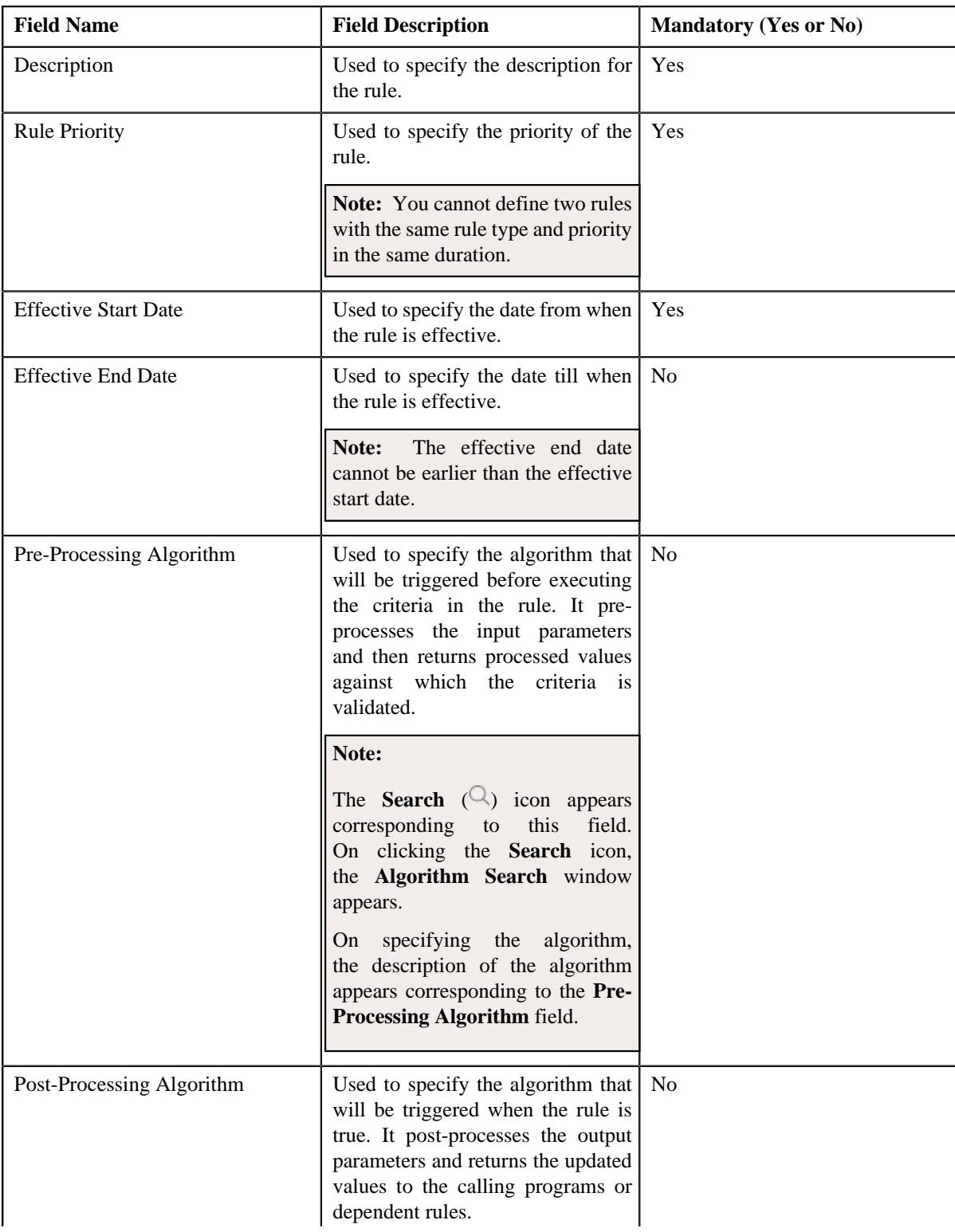

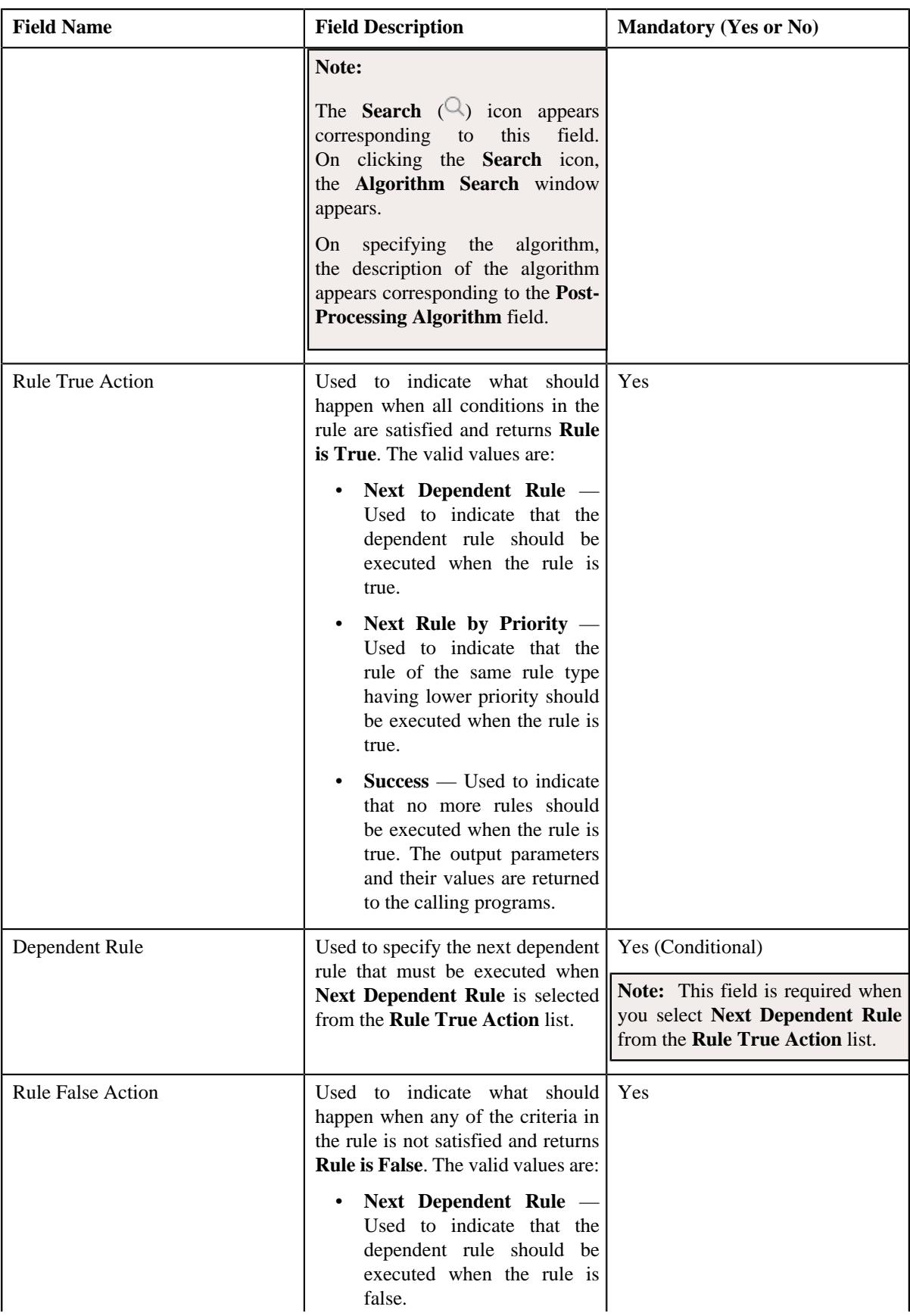

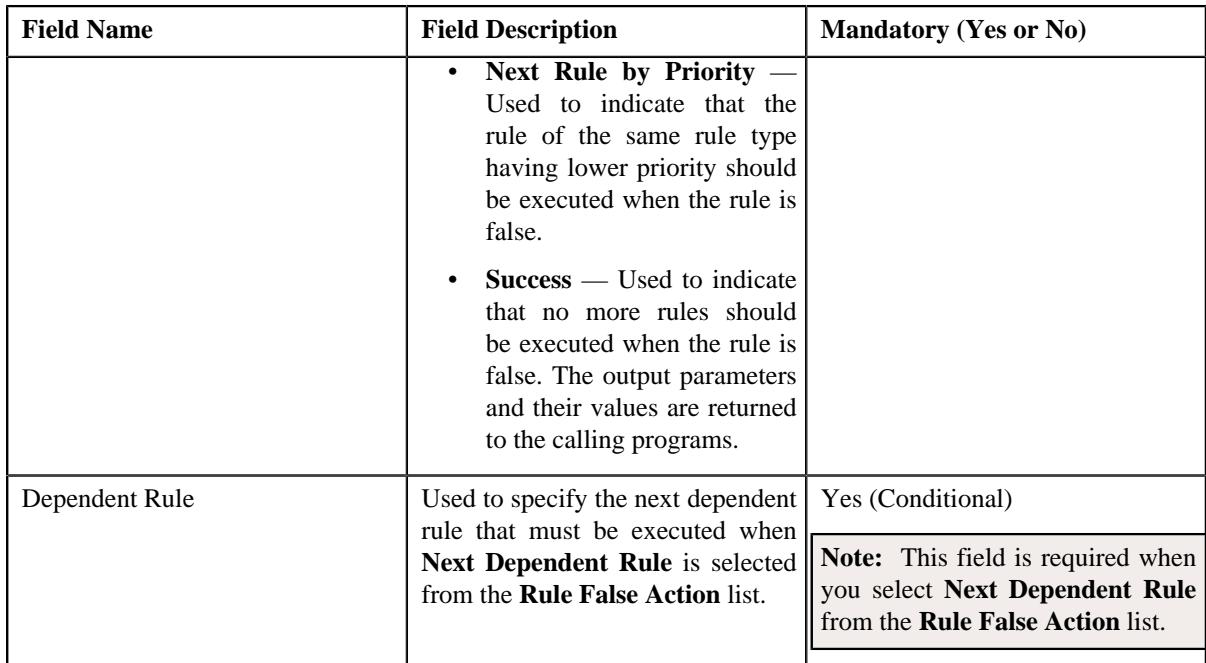

• **Rule Output Parameters** — Used to specify the output parameters that must be returned to the calling programs or dependent rules when all conditions in the rule are satisfied. This section contains the following columns:

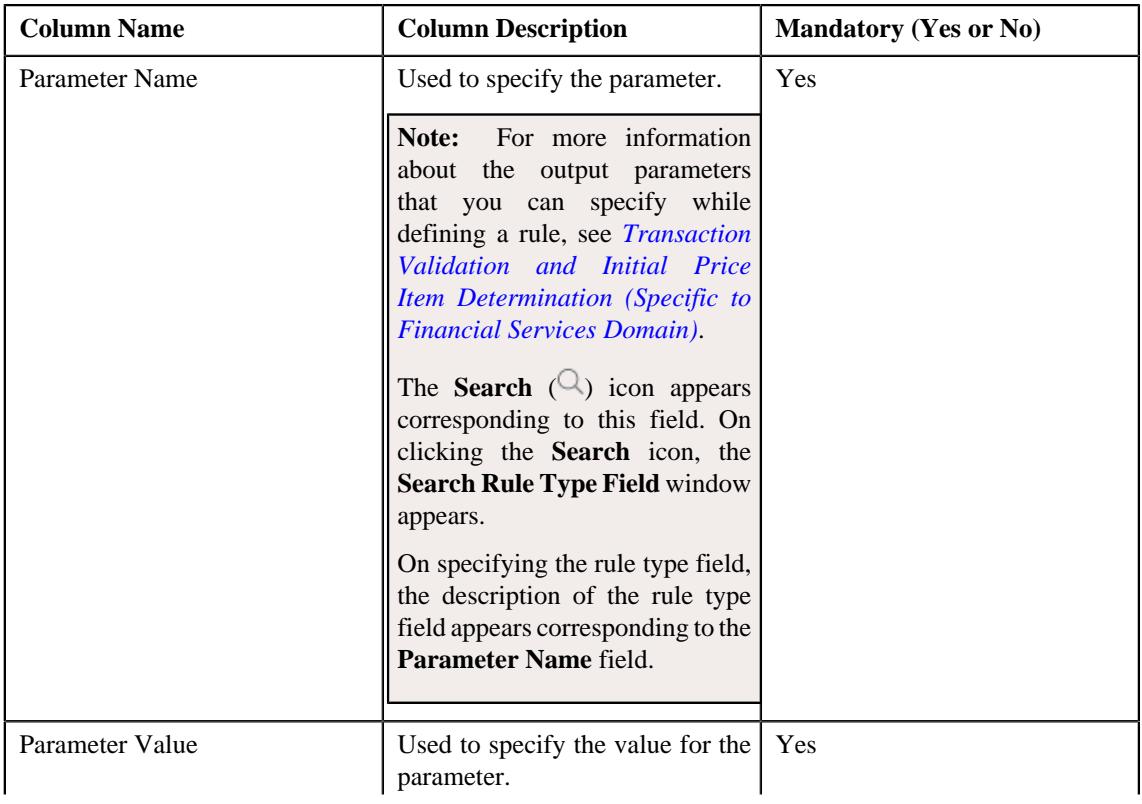

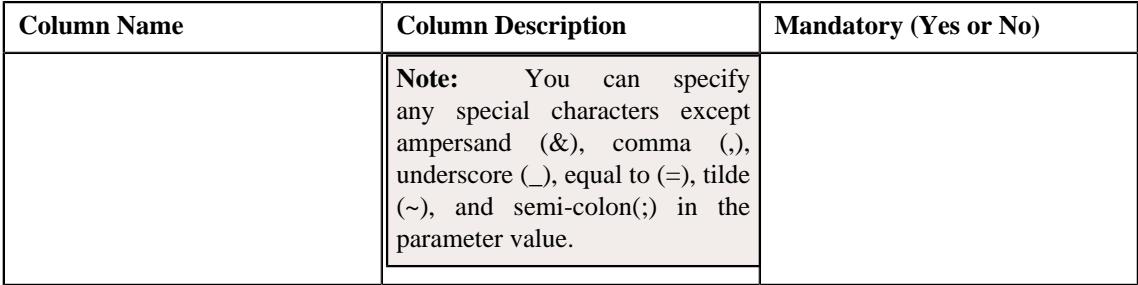

• **Criteria** — Used to define criteria for the rule. This section contains the following columns:

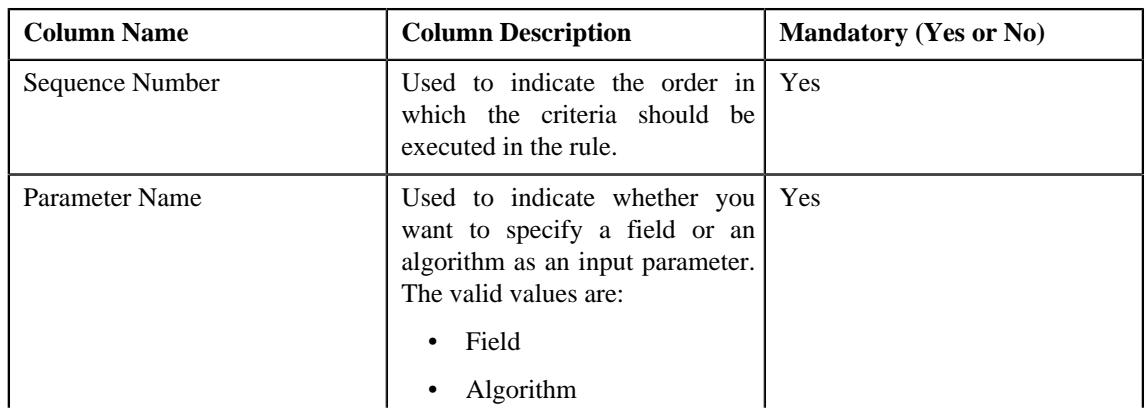

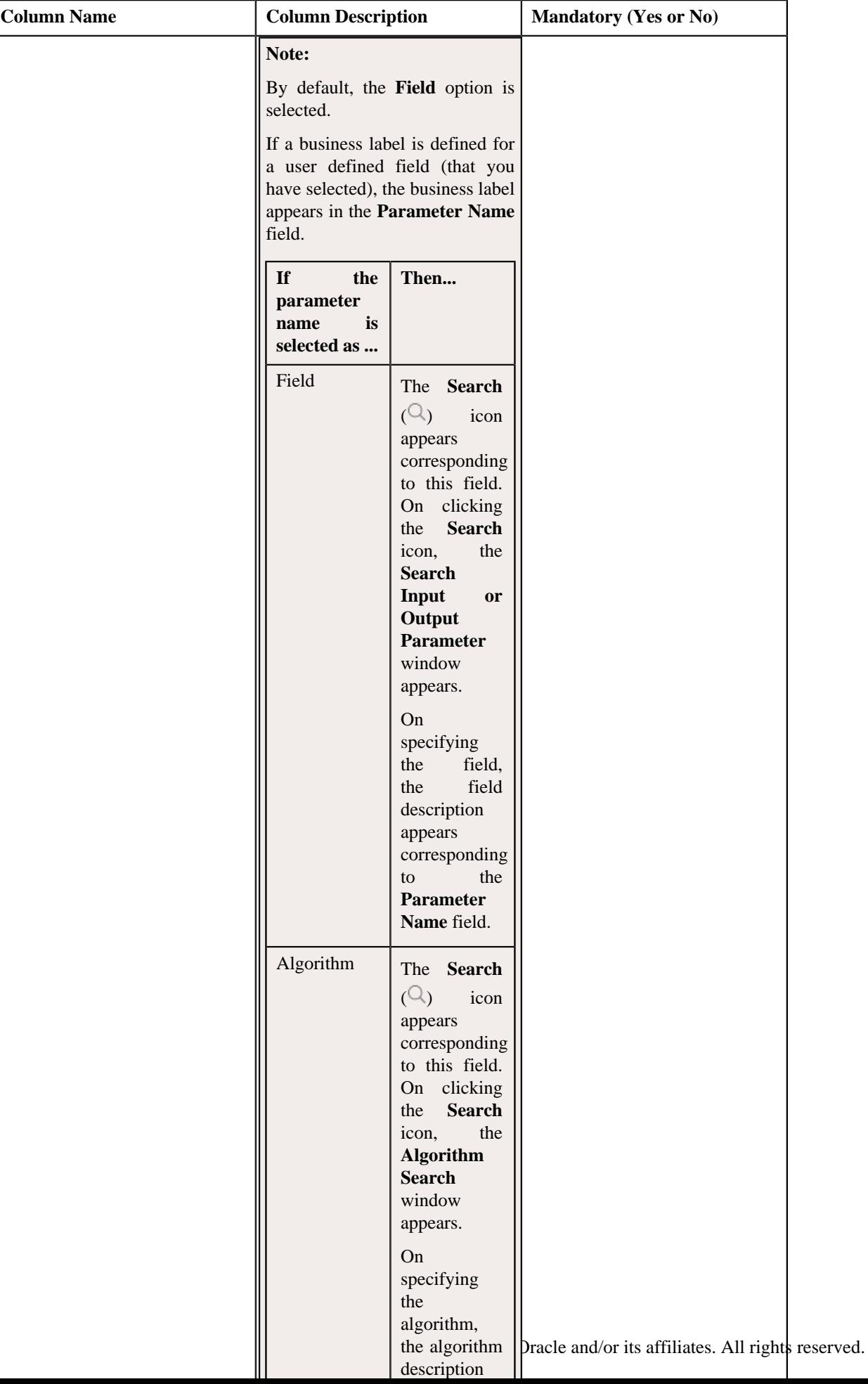

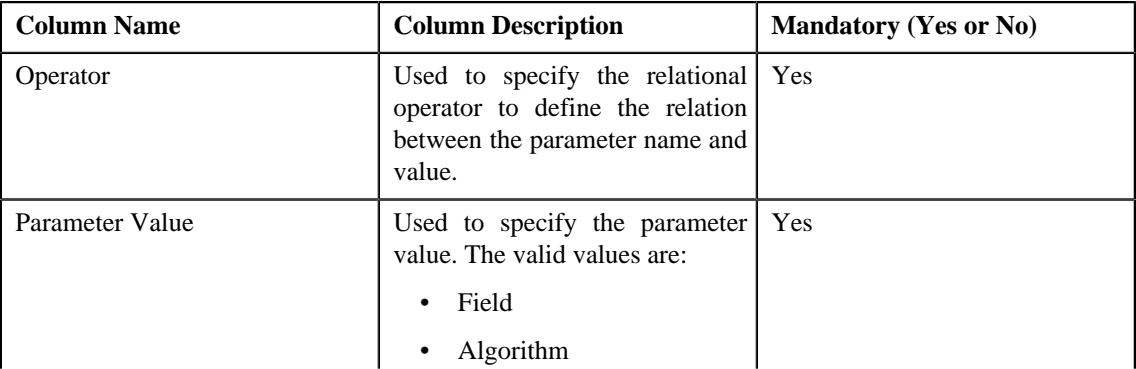

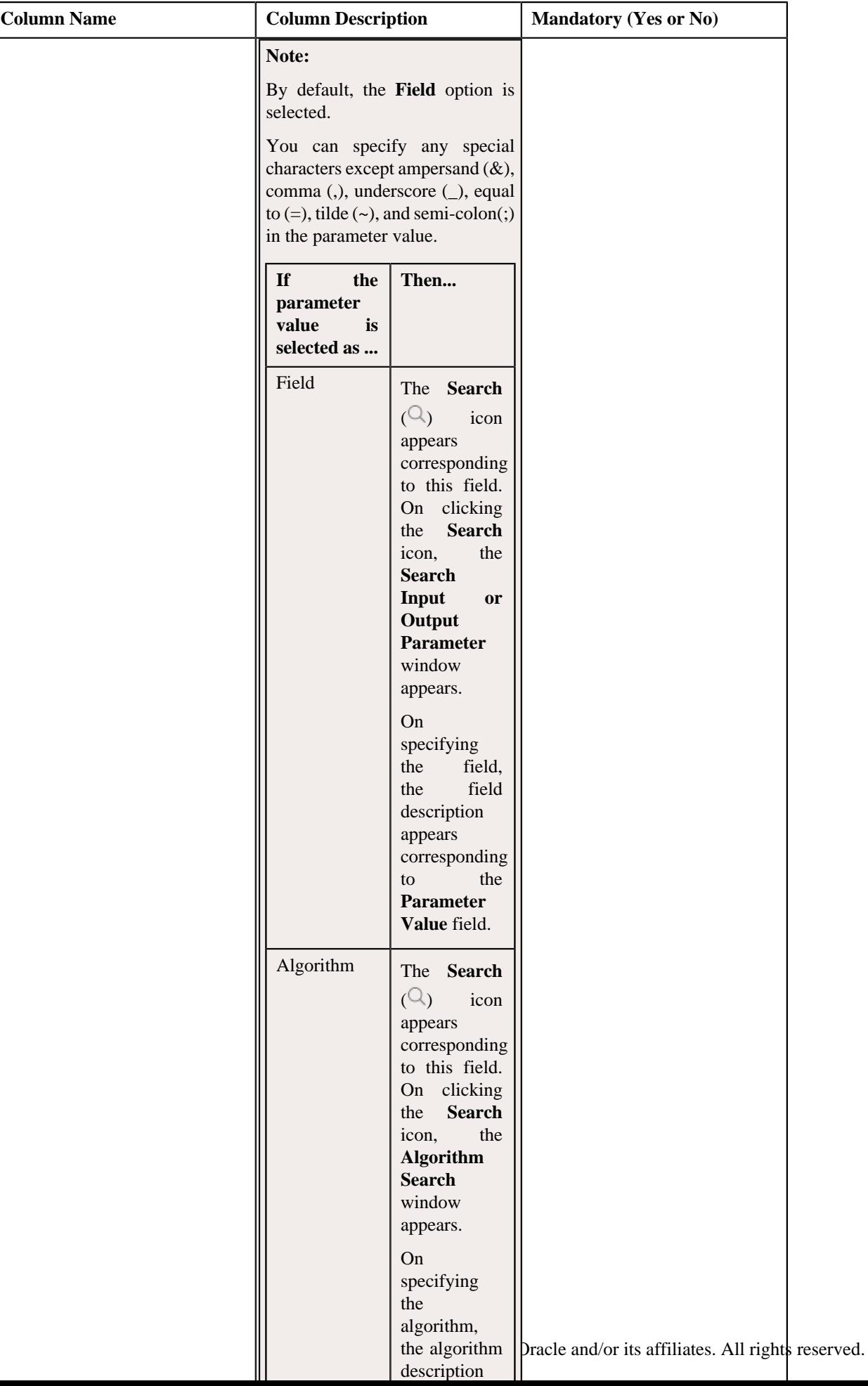

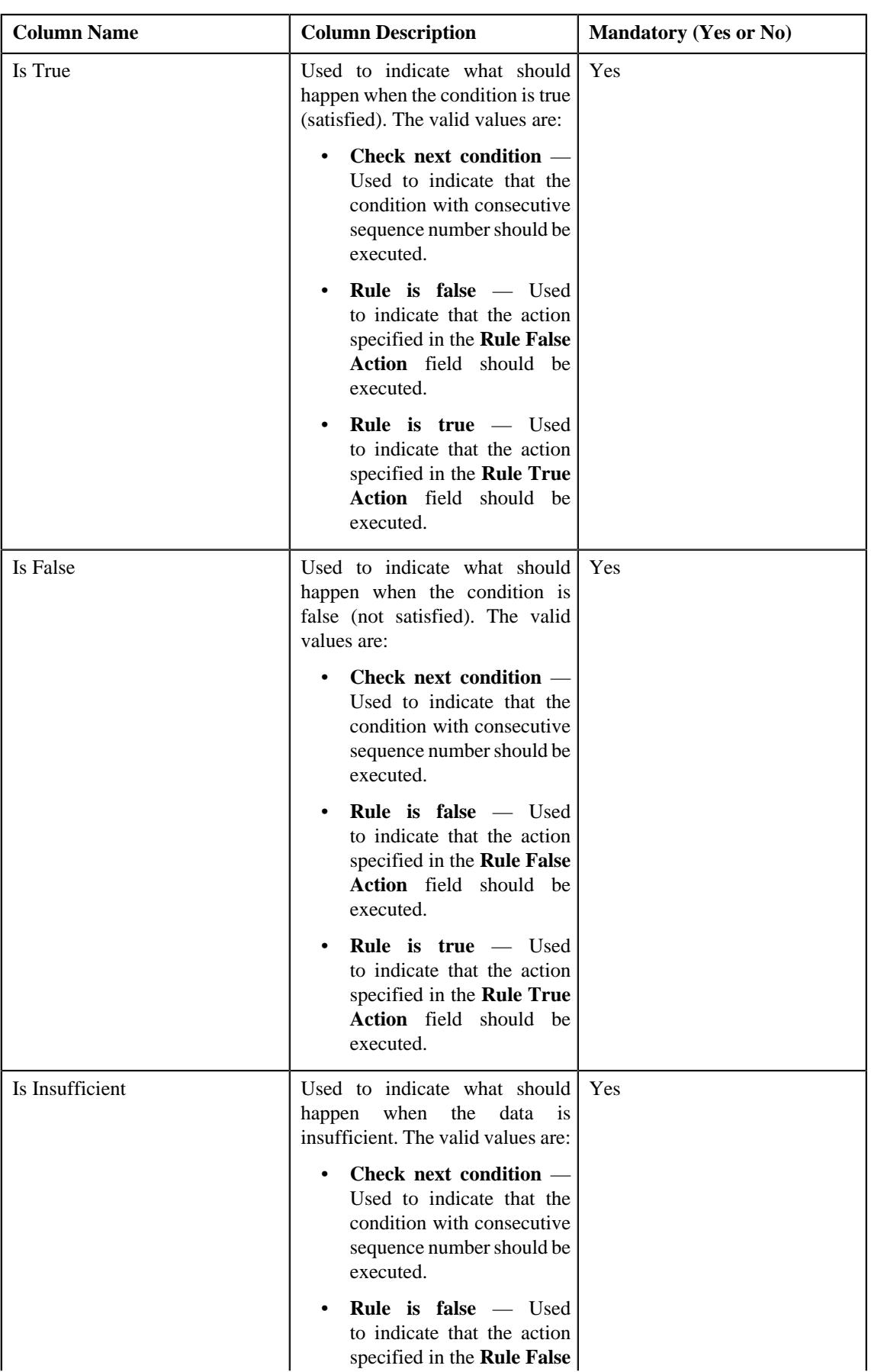

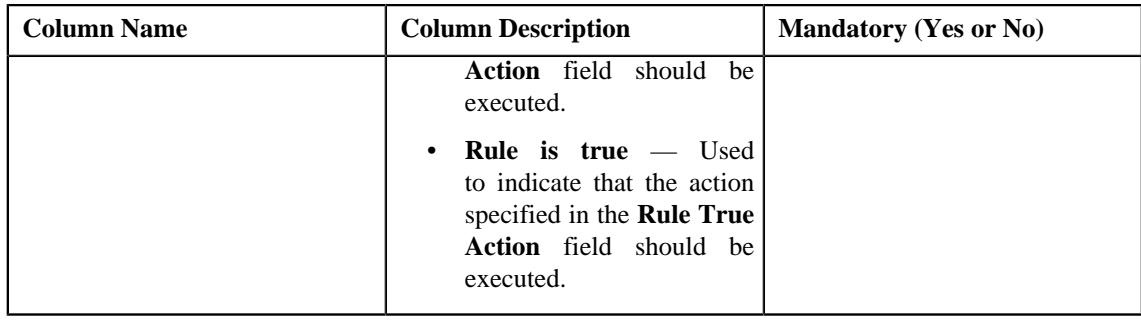

**Tip:** Alternatively, you can access the **Edit Rule** screen by clicking the **Edit** link in the **View Rule** screen.

**3.** Modify the required details.

Note: You can search for a parameter, dependent rule and an algorithm by clicking the Search ( $\bigcirc$ ) icon corresponding to the respective field.

**4.** Add or remove output parameters or criteria from the rule, if required.

**Note:** If you want to associate more than one output parameter with the rule or define more than one criteria for the rule, click the **Add** ( $\pm$ ) icon and then specify the details. However, if you want to remove an output parameter or a criteria from the rule, click the **Delete**  $(\widehat{\mathbb{I}})$  icon corresponding to it.

**5.** Click **Save**.

The changes made to the rule are saved.

#### **Related Topics**

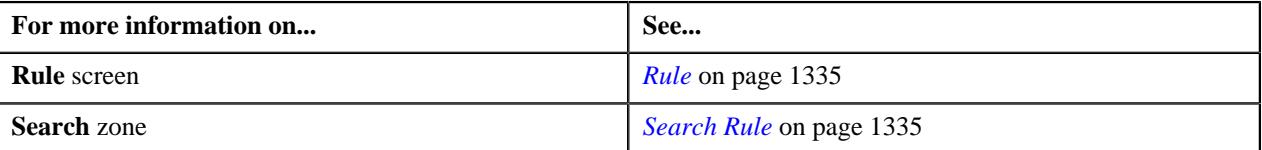

# <span id="page-1354-0"></span>**Deleting a Rule**

#### **Procedure**

To delete a rule:

- **1.** Search for the rule in the **Rule** screen.
- **2.** In the **Search Results** section, click the **Delete** ( $\widehat{I}$ ) icon in the **Delete** column corresponding to *t*he rule that you want to delete.

A message appears confirming whether you want to delete the rule.

**Note:** You can delete a rule when it is not yet used in the system.

**3.** Click **OK**.

The rule is deleted.

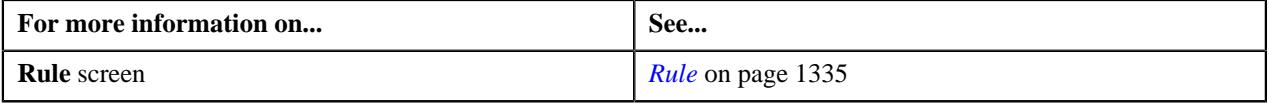

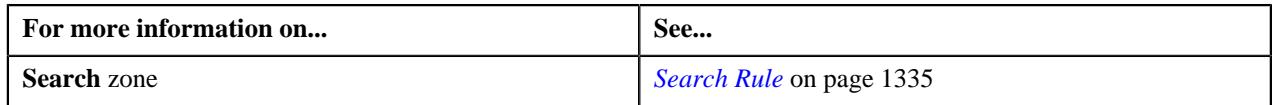

# <span id="page-1355-0"></span>**Copying a Rule**

Instead of creating a rule from scratch, you can also create a new rule using an existing rule. You can do this by copying a rule. When you copy a rule, the output parameters and criteria defined for the original rule are copied to the new rule. You can then add or remove parameters or criteria from the new rule.

# **Prerequisites**

To copy a rule, you should have:

- Rule (whose copy you want to create) defined in the application
- Preprocessing and postprocessing algorithms, dependent rules, and parameters defined in the application in case you want to use any of them

# **Procedure**

To copy a rule:

- **1.** Search for the rule in the **Rule** screen.
- **2.** In the **Search Results** section, click the **Copy**  $(\Box)$  icon corresponding to the rule whose copy you want to *c*reate.

The **Rule** screen appears. It contains the following fields:

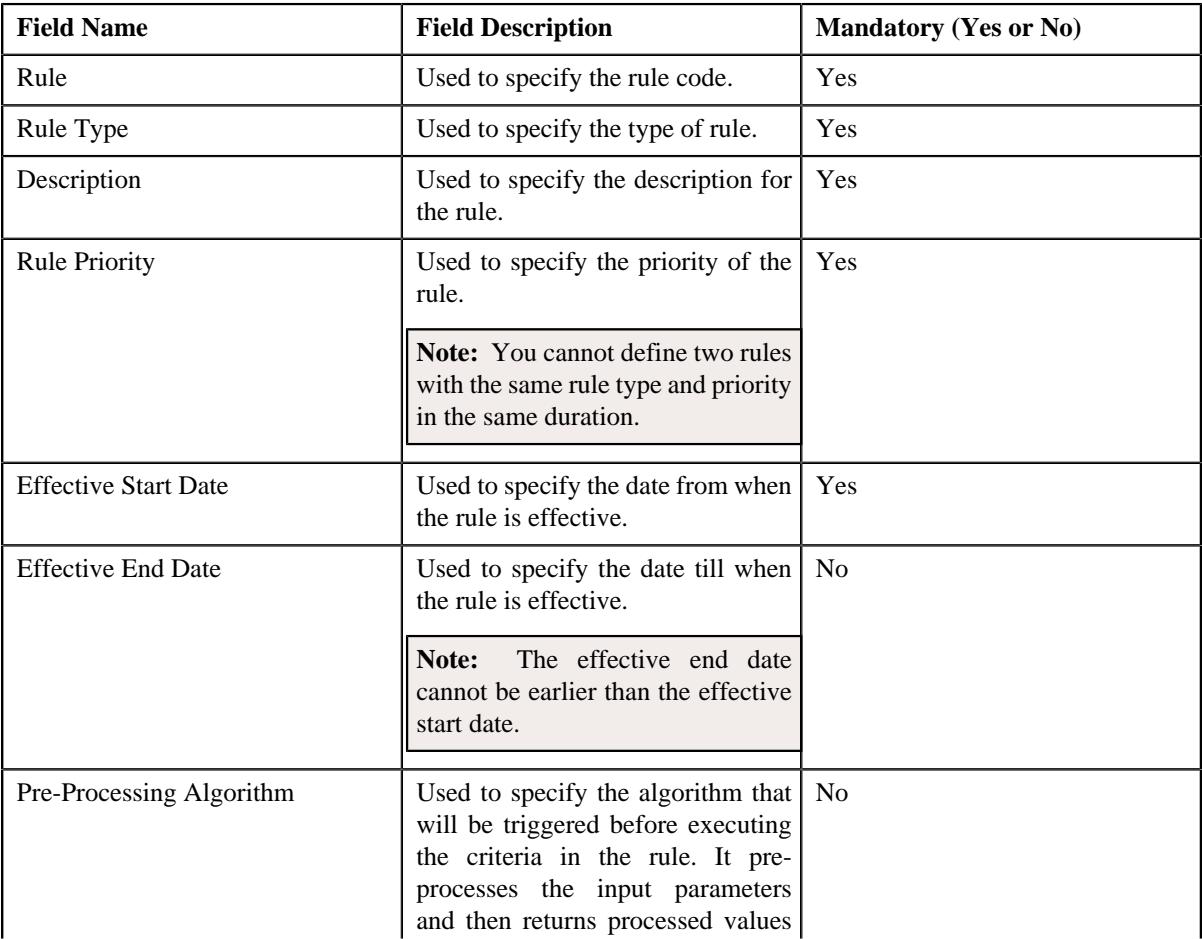

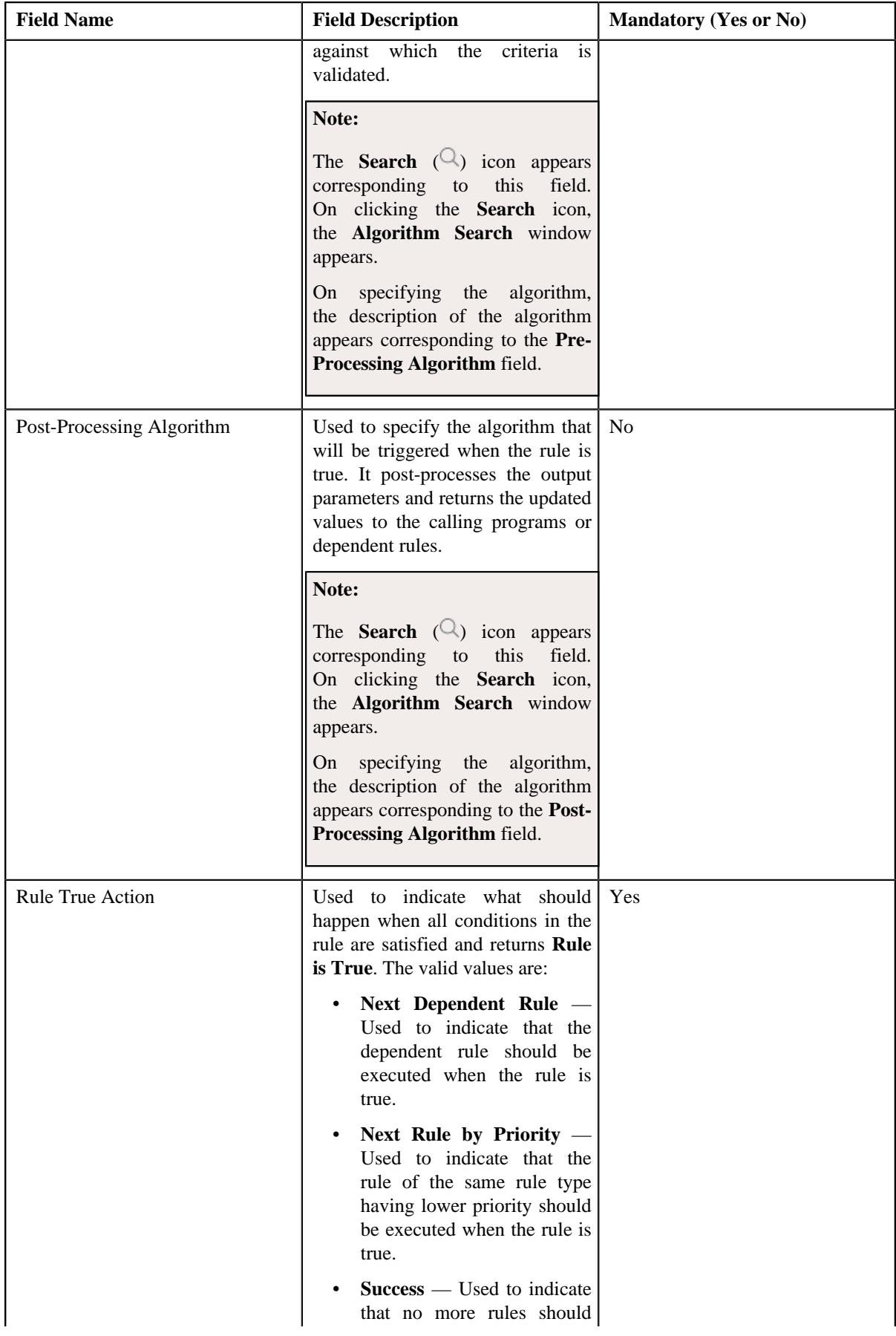

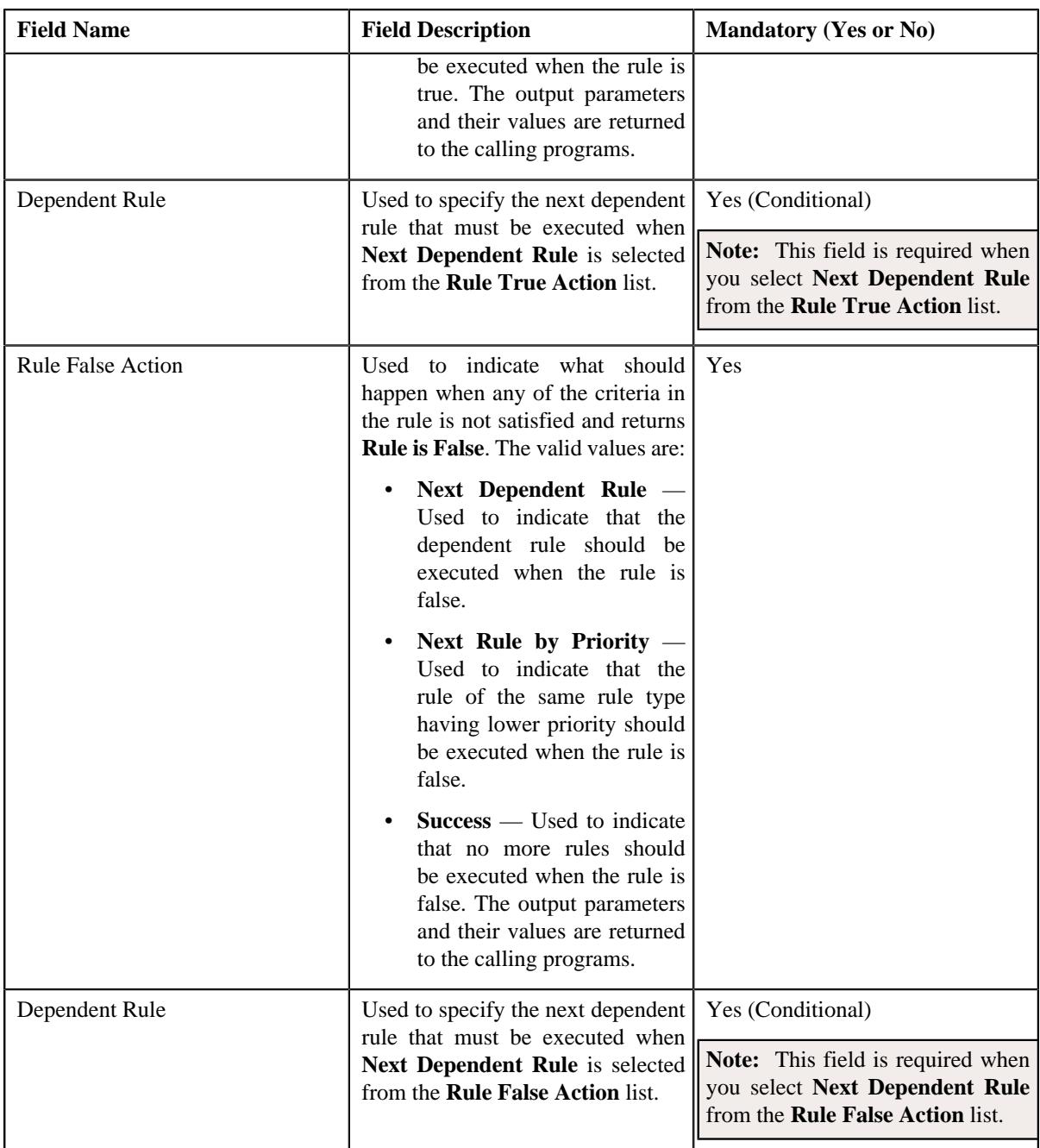

• **Rule Output Parameters** — Used to specify the output parameters that must be returned to the calling programs or dependent rules when all conditions in the rule are satisfied. This section contains the following columns:

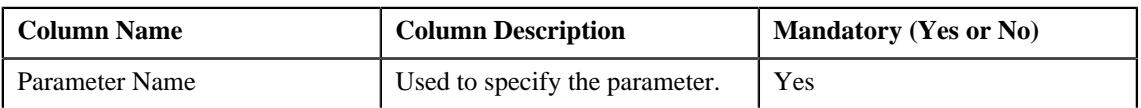

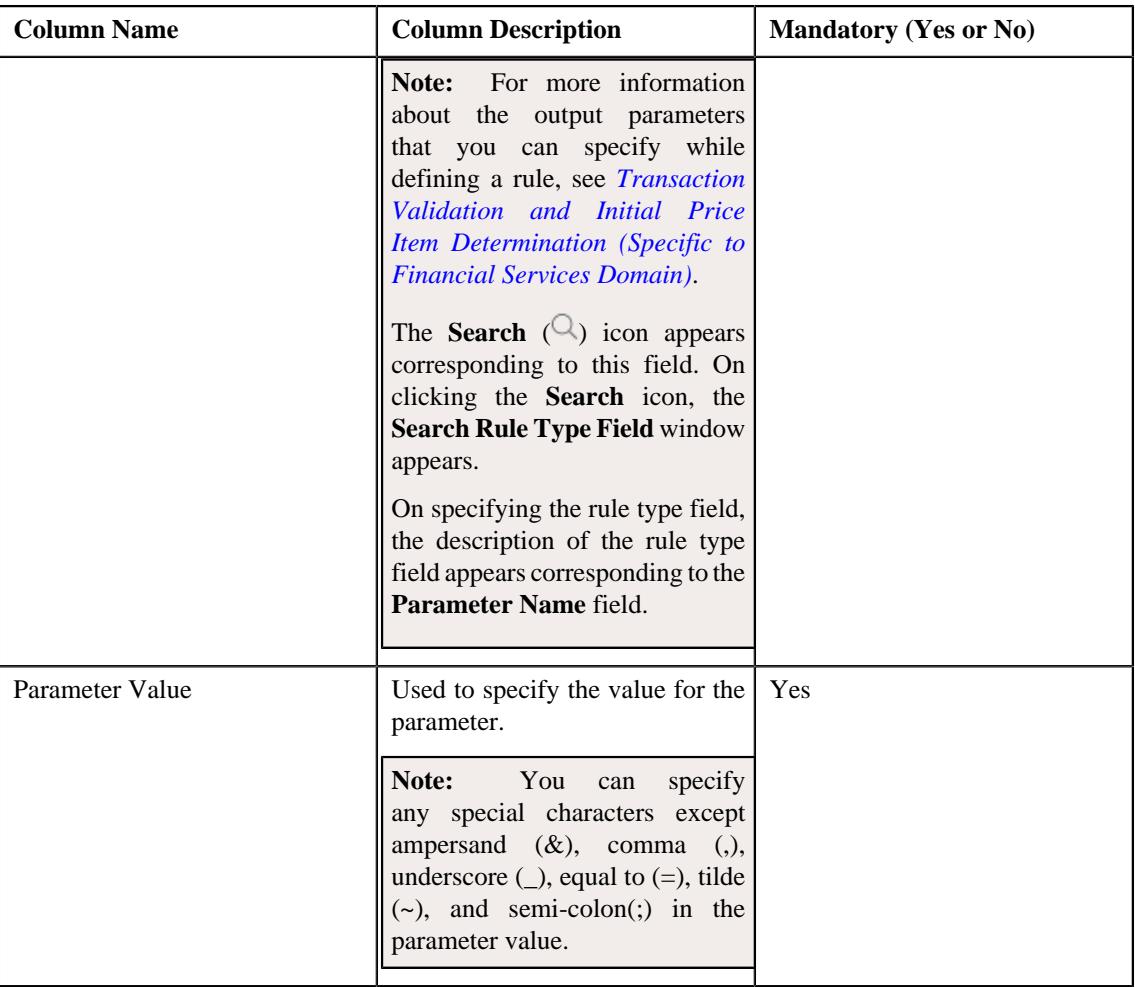

• **Criteria** — Used to define criteria for the rule. This section contains the following columns:

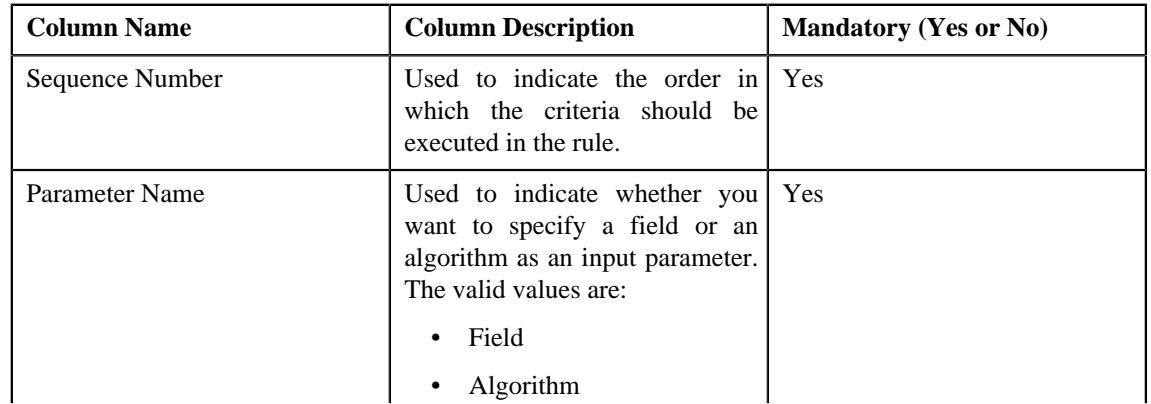

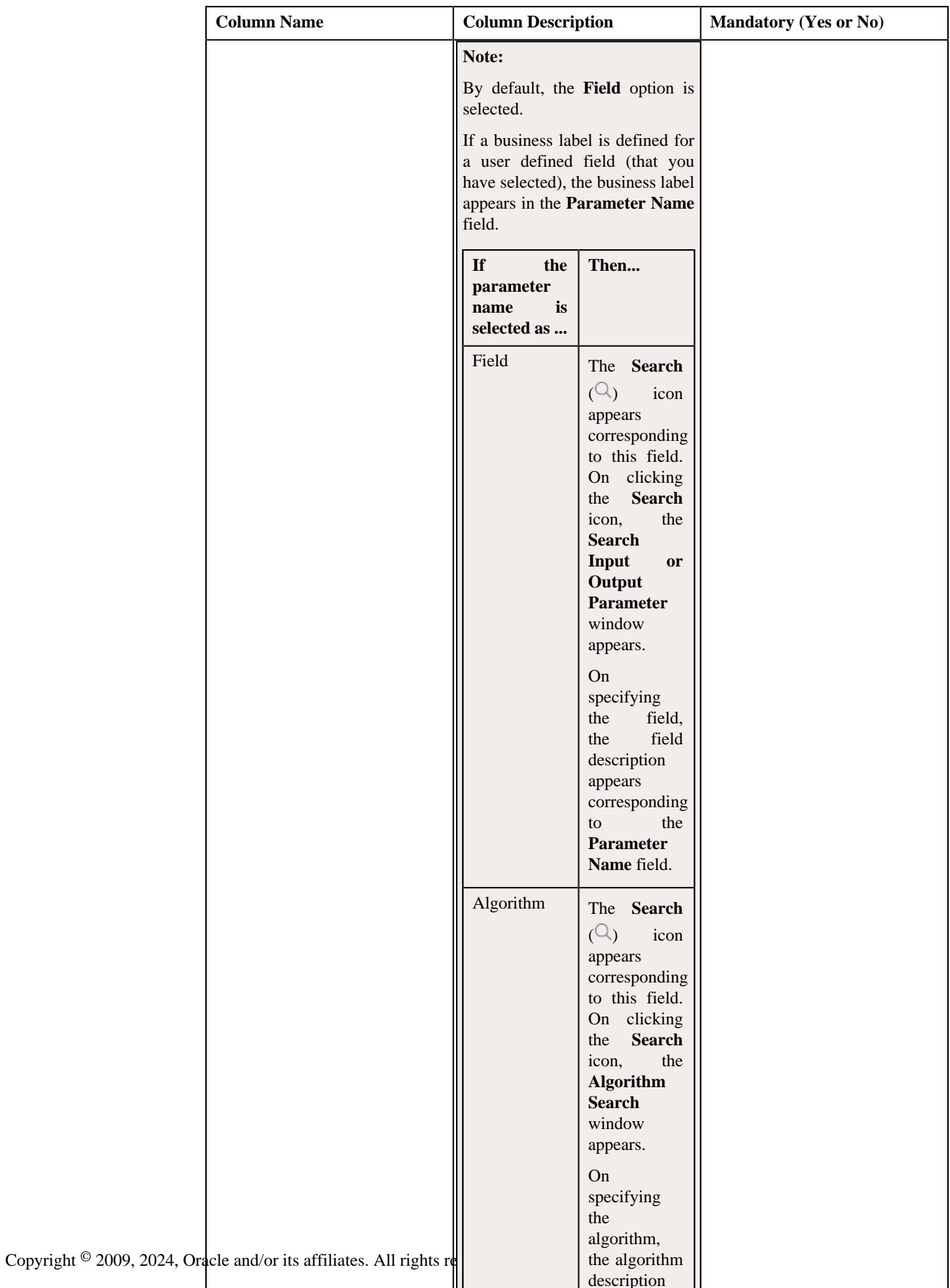

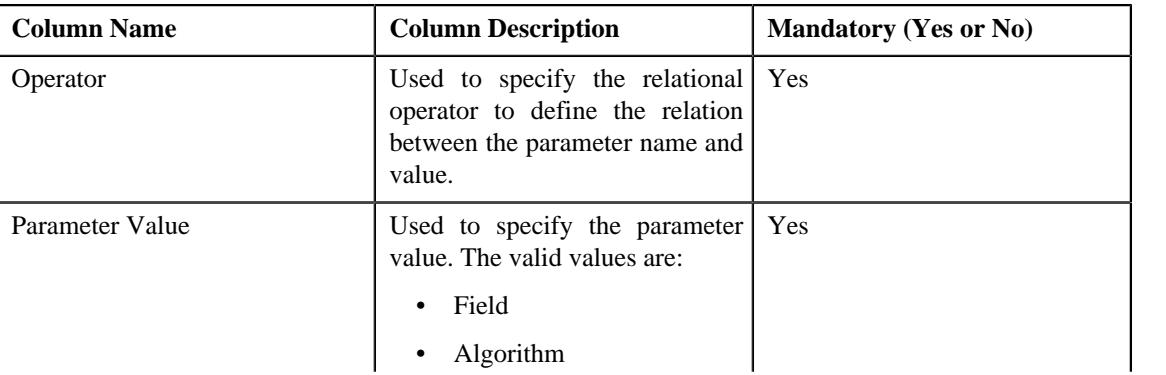

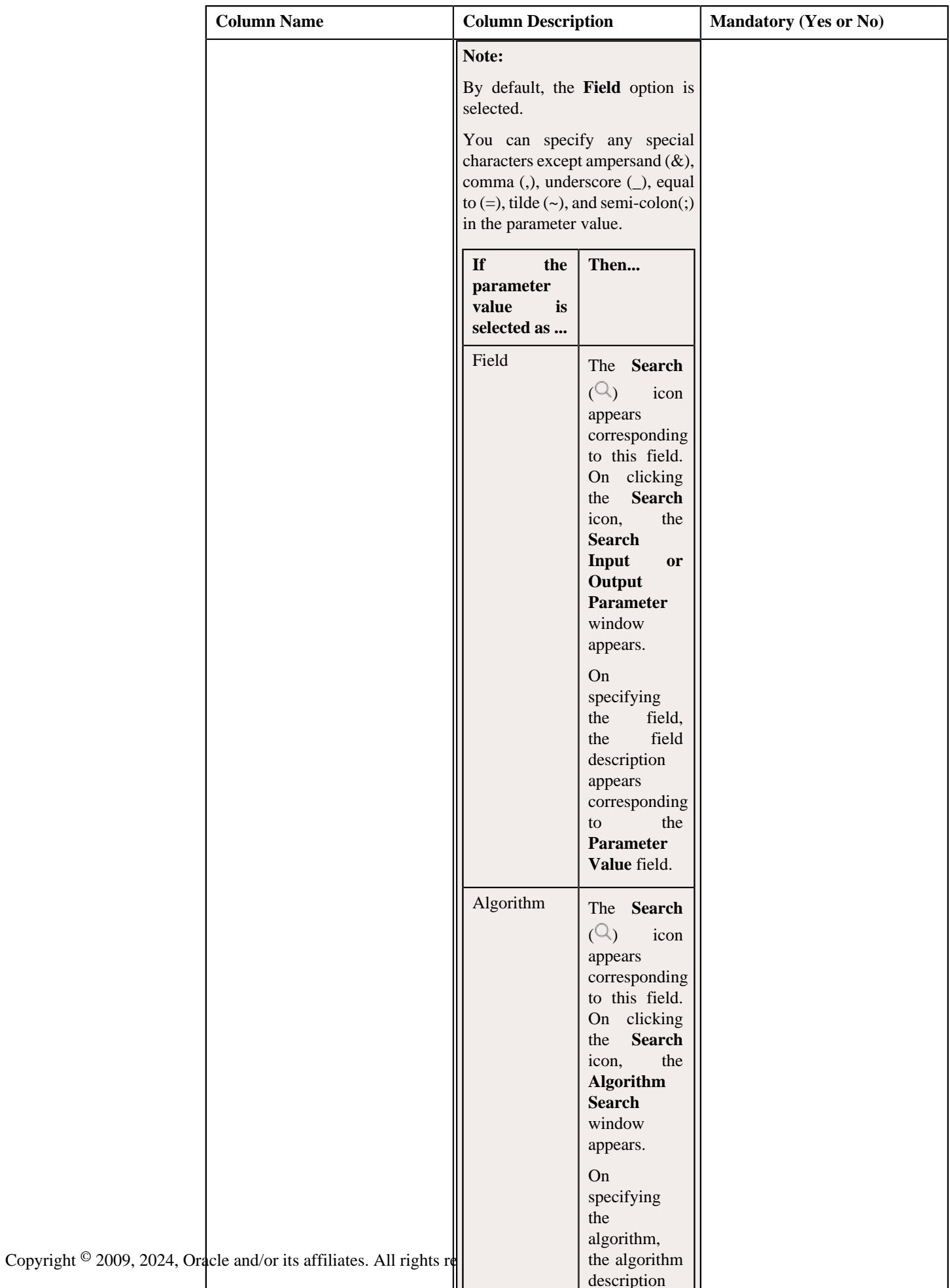

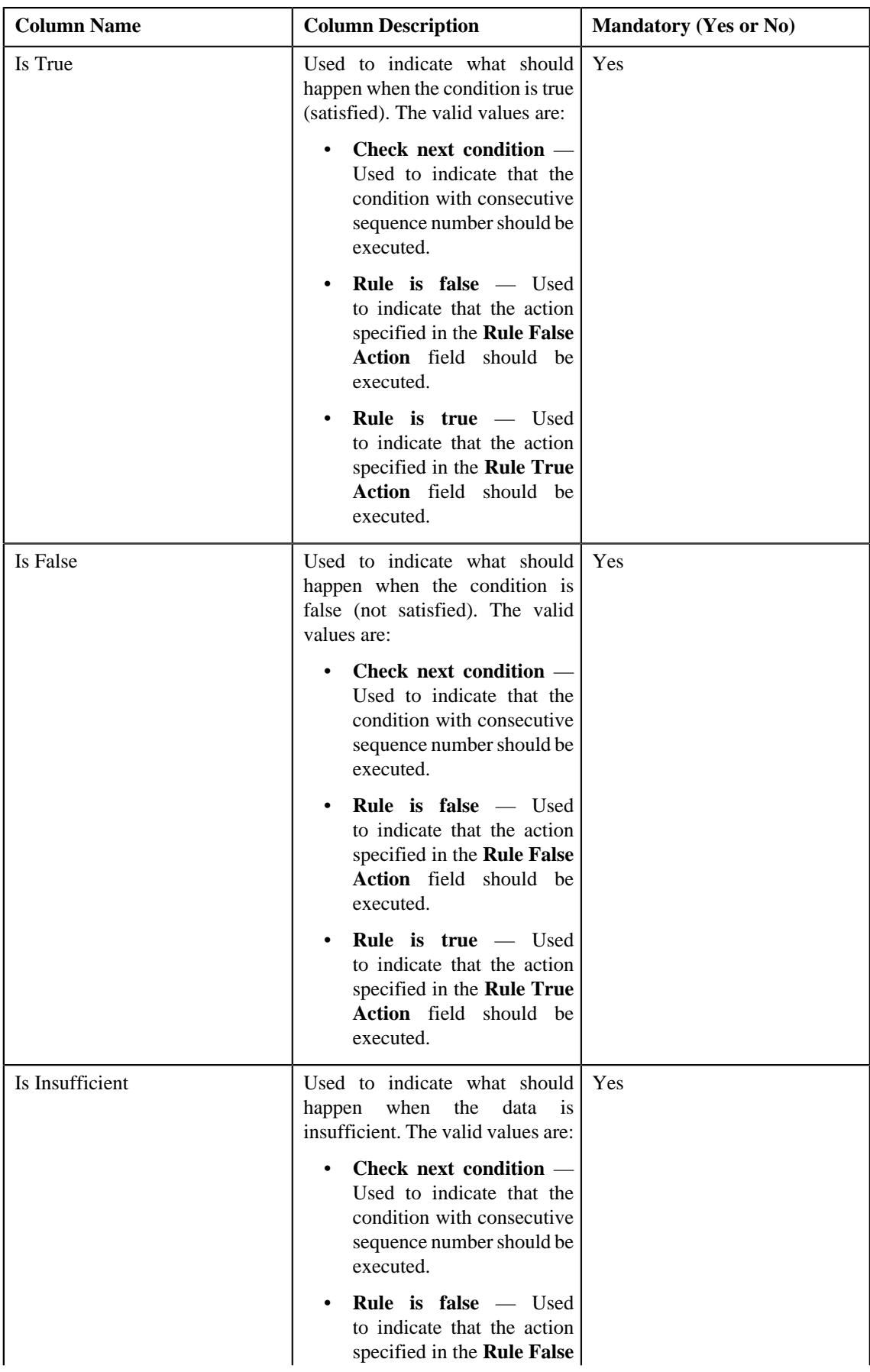

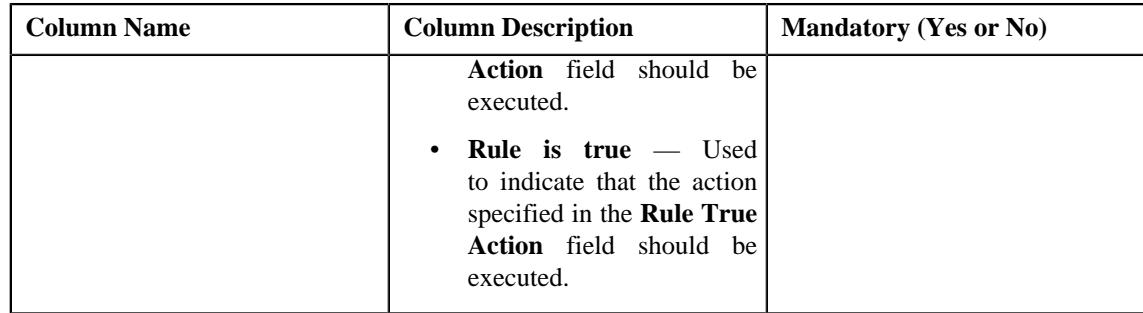

- **3.** Modify the required details.
- **4.** Add or remove the output parameters or criteria from the new rule, if required.

#### **Note:**

You can specify any special characters except ampersand  $(\&)$ , comma (,), underscore ( $\Box$ ), equal to (=), tilde ( $\sim$ ), and semi-colon(;) in the parameter value.

You can search for a parameter, dependent rule and an algorithm by clicking the **Search**  $(\alpha)$  icon corresponding to the respective field.

If you want to associate more than one output parameter with the rule or define more than one criteria for the rule, click the **Add** ( $\pm$ ) icon and then specify the details. However, if you want to remove an output parameter or a criteria from the rule, click the **Delete**  $(\widehat{\mathbb{D}})$  icon corresponding to it. For more information on the output parameters that you can specify while defining a rule, see *Transaction Validation and Initial Price Item Determination (Specific to Financial Services Domain)*.

# **5.** Click **Save**.

The new rule is defined.

## **Related Topics**

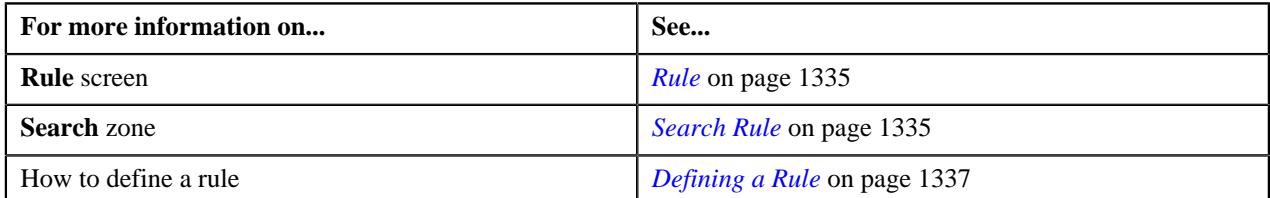

# <span id="page-1363-0"></span>**Rule**

The **Rule** screen allows you to view the details of a rule. This screen consists of the following zones:

• *[Rule Information](#page-1363-1)* on page 1364

# <span id="page-1363-1"></span>**Rule Information**

The **Rule Information** zone displays information about the rule. This zone contains the following fields:

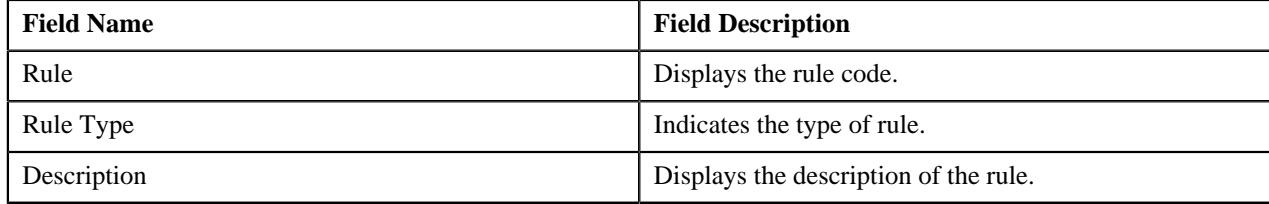

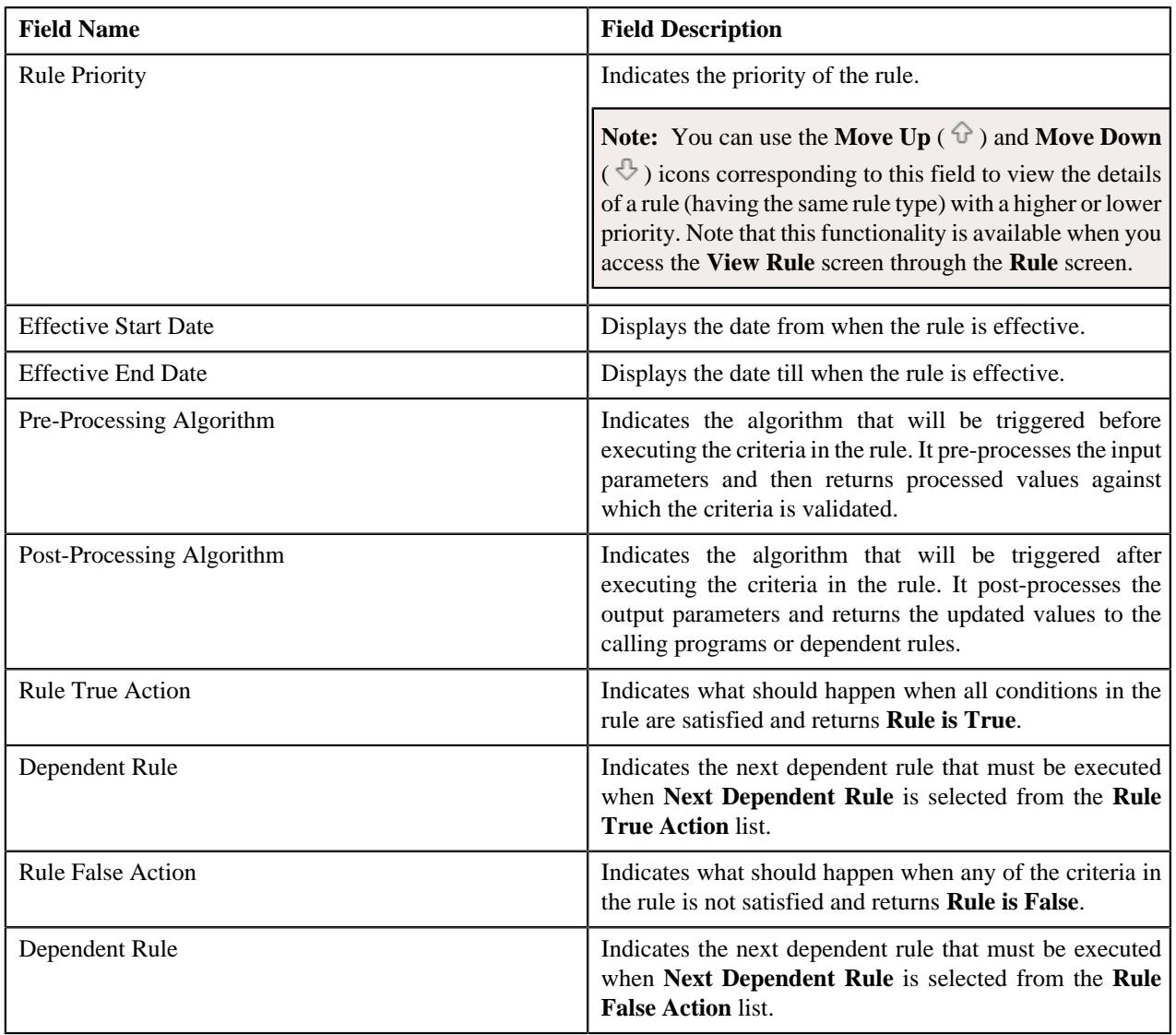

• **Rule Output Parameters** — Lists the output parameters that must be returned to the calling programs or dependent rules when all conditions in the rule are satisfied. This section contains the following columns:

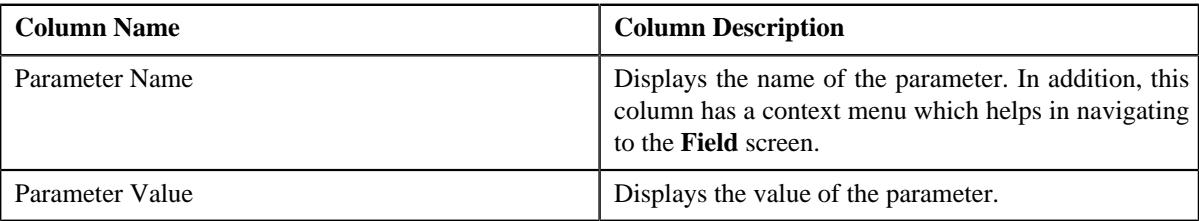

• **Criteria** — Lists the criteria defined in the rule. This section contains the following columns:

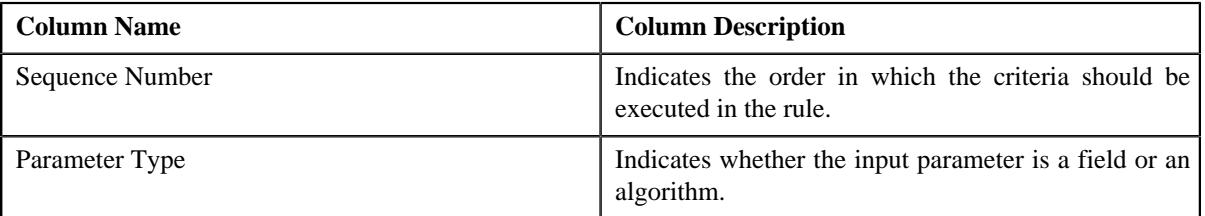

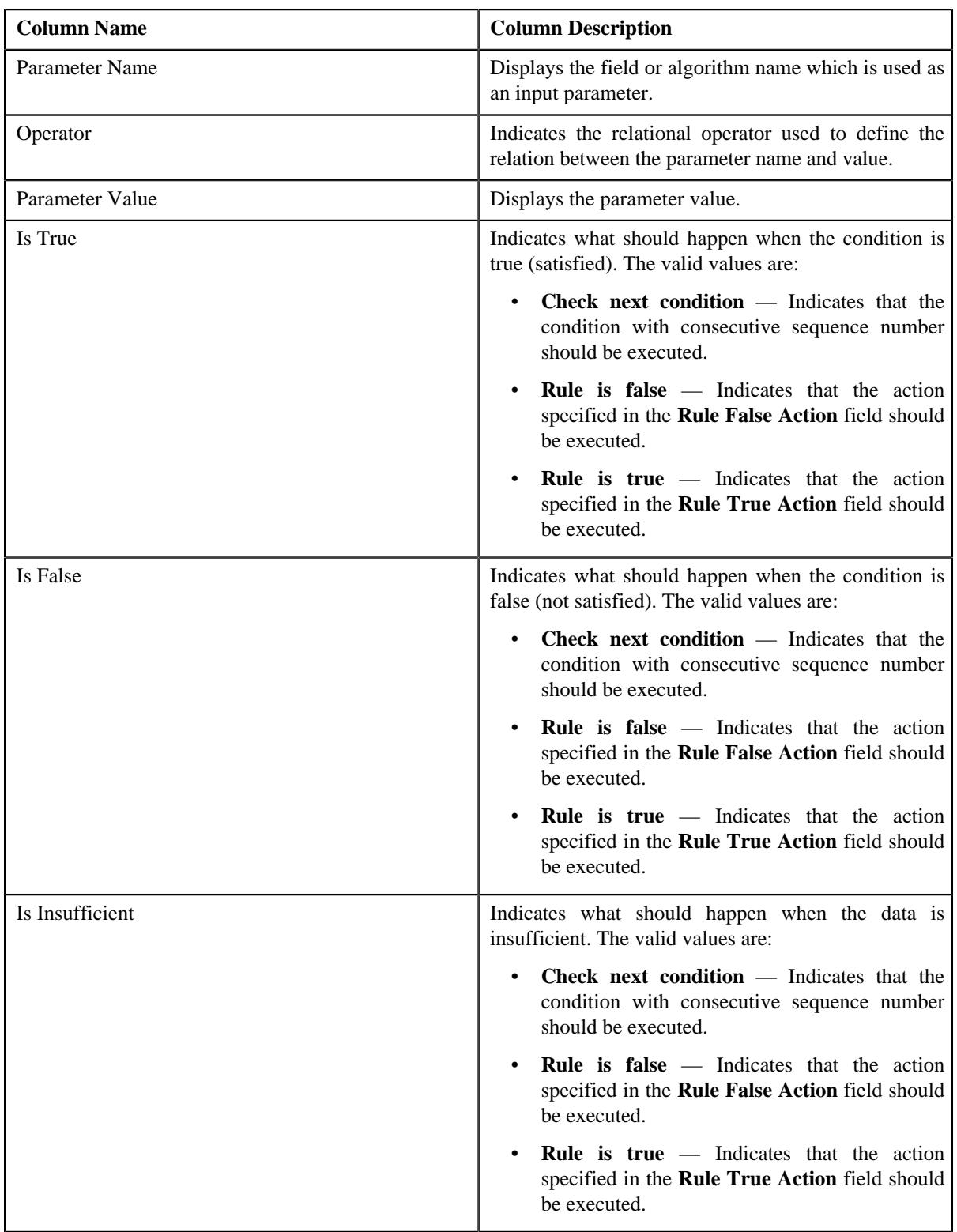

The **Edit** link appears in the upper-right corner of the **Rule Information** zone. On clicking the **Edit** link, the **Edit Rule** screen appears where you can edit the details of the rule.

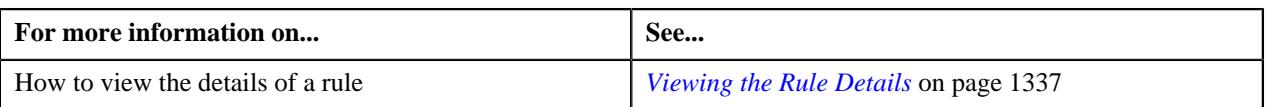

# **Viewing the Rule Details**

## **Procedure**

To view the details of a rule:

- **1.** Search for the rule in the **Rule** screen.
- **2.** In the **Search Results** section, click the **View** ( $\mathscr{S}$ ) icon in the **View** column corresponding to the rule whose *d*etails you want to view.

The **View Rule** screen appears.

**3.** View the details of the rule in the **Rule Information** zone.

#### **Related Topics**

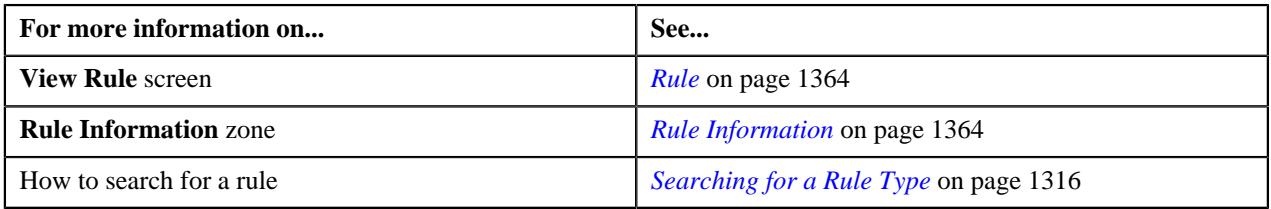

# **Rule Check**

The **Rule Check** screen allows you to validate whether rules of a particular rule type are executed as expected. On validating, it indicates the sequence in which all effective rules were executed, the total execution time, and the output parameters of the rule that was successfully executed. This screen consists of the following sections:

- Rule Type Input Parameters
- Rule Output Parameters
- Rule Execution

## **Rule Type Input Parameters**

The **Rule Type Input Parameters** section contains the following fields:

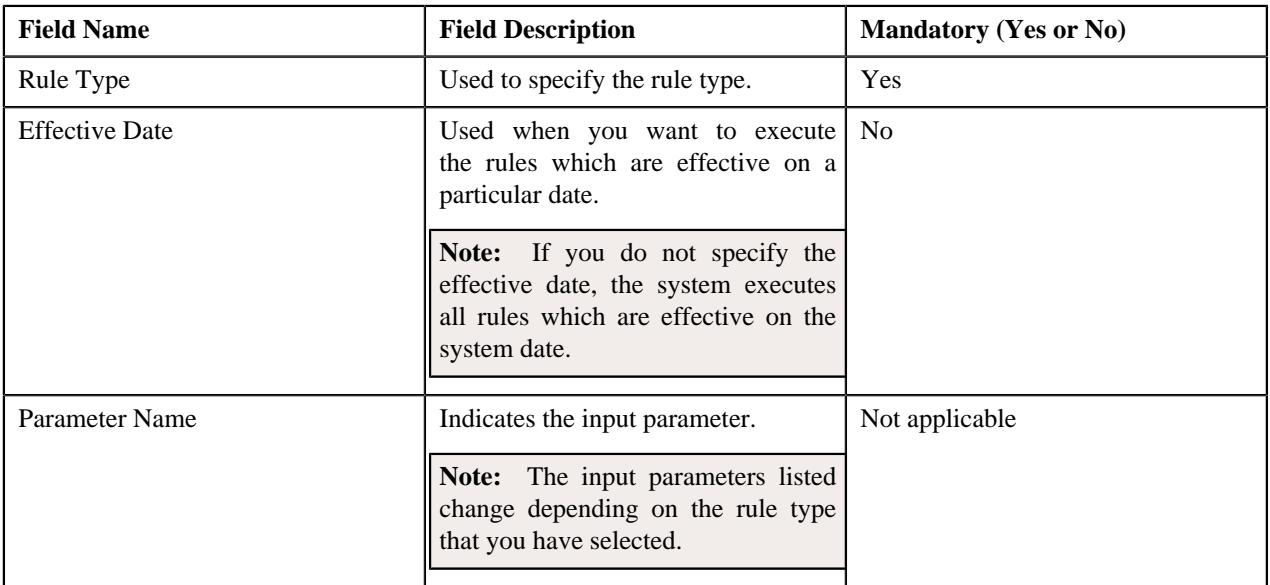

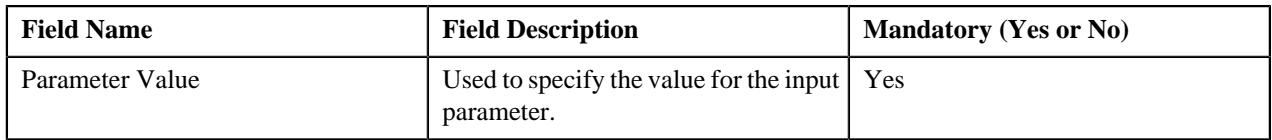

In addition, this section contains the **Check Rule** button. On clicking the button, you can validate the sequence in which the rules with the specified rule type are executed.

### **Rule Output Parameters**

The **Rule Output Parameters** section contains the following fields:

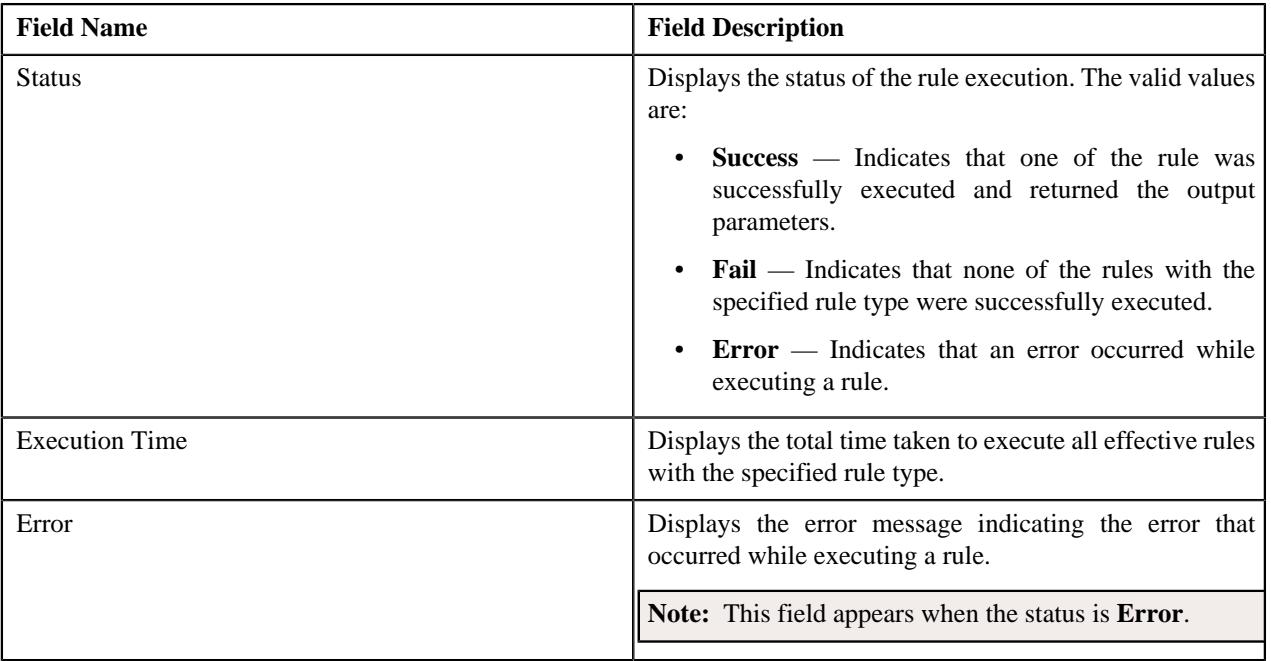

In addition, this section contains the following columns:

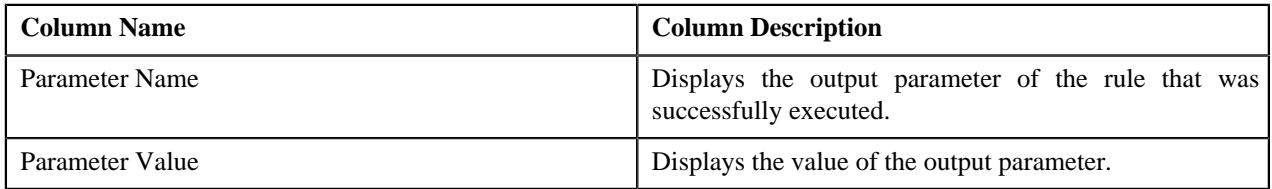

## **Rule Execution**

The **Rule Execution** section indicates the sequence in which all effective rules with the specified rule type were executed. This section contains the following columns:

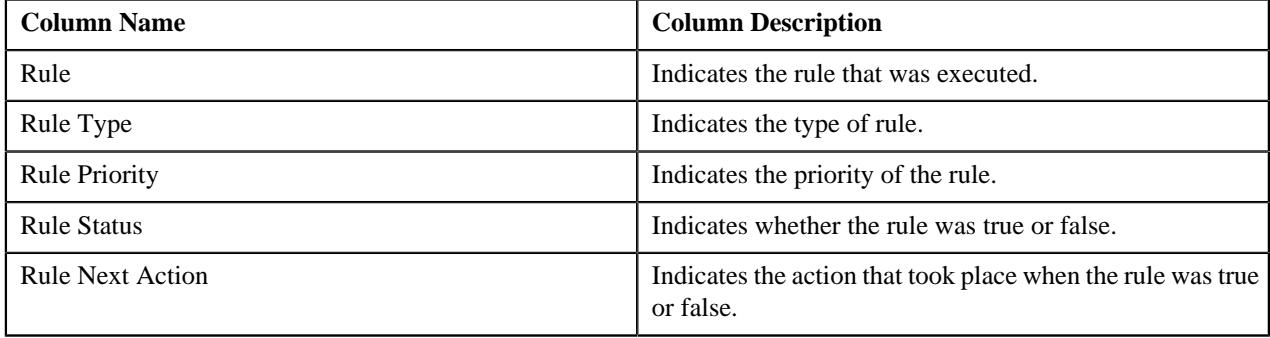
## **Rule Check**

The **Rule Check** zone allows you to validate whether rules of a particular rule type are executed as expected. It indicates the sequence in which all effective rules were executed along with the total execution time. This zone consists of the following sections:

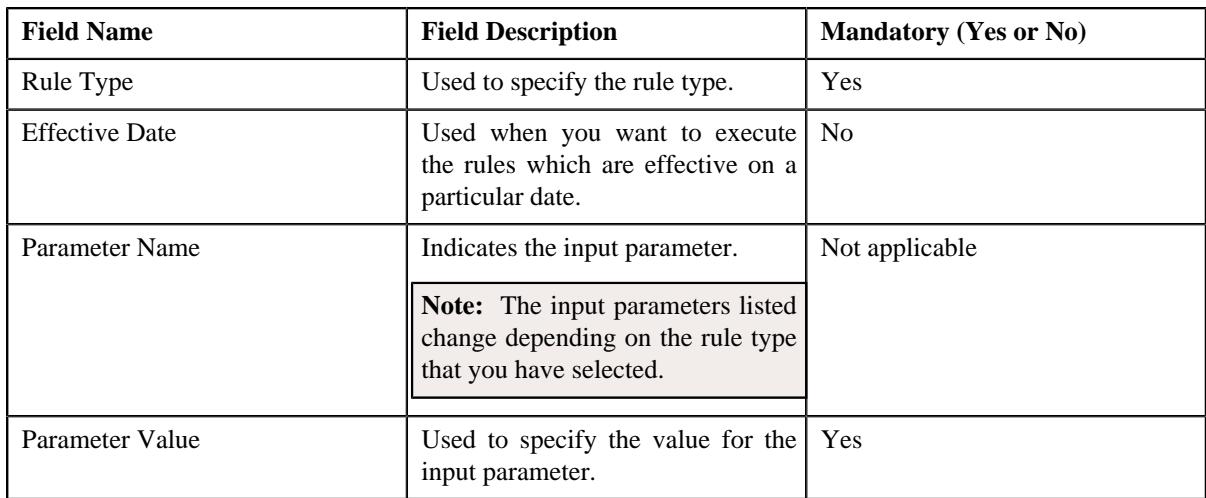

• **Rule Type Input Parameters** — This sections contains the following fields:

In addition, this section contains the **Check Rule** button. On clicking the button, you can validate the sequence in which the rules with the specified rule type are executed.

• **Rule Output Parameters** — This section contains the following fields:

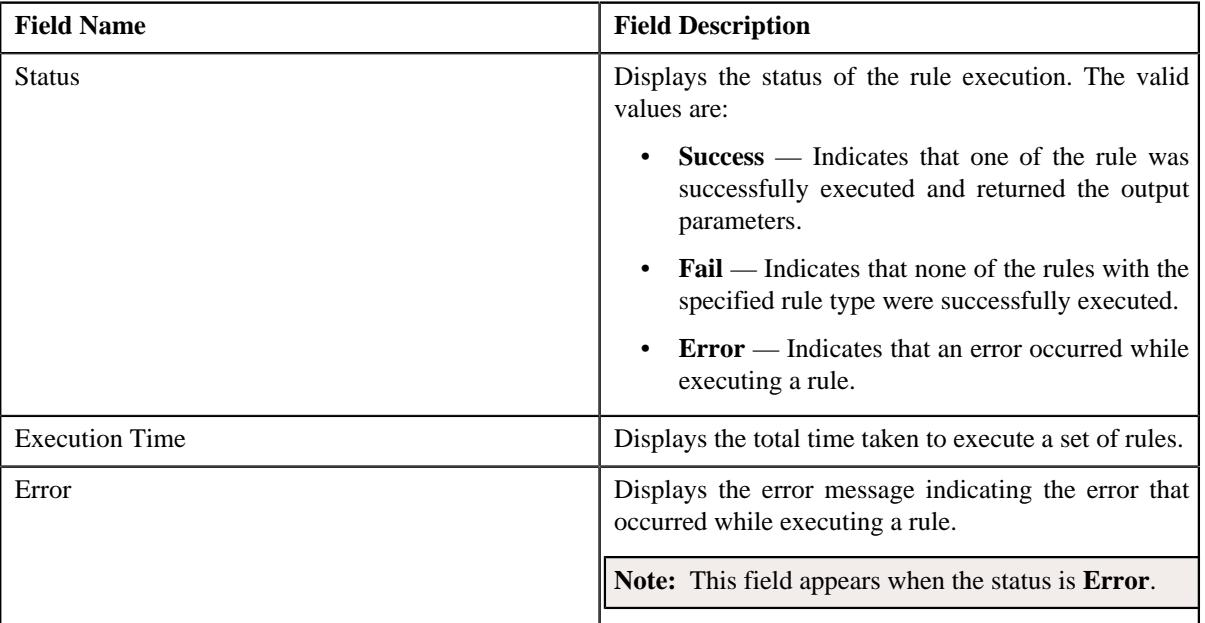

In addition, this section contains the following columns:

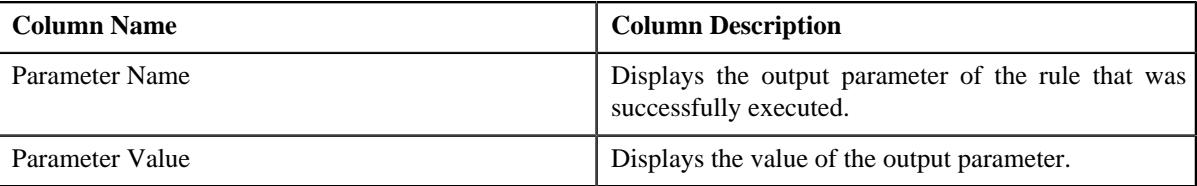

• **Rule Execution** — Indicates the sequence in which the rules with the specified rule type were executed. This section contains the following columns:

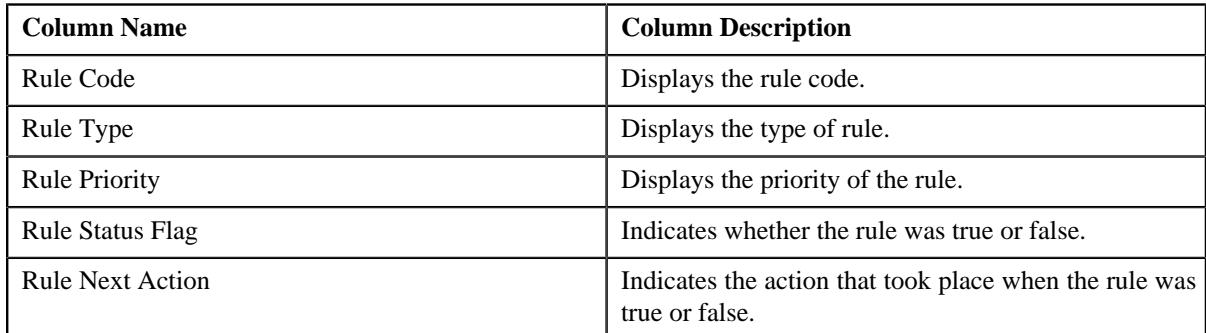

#### **Related Topics**

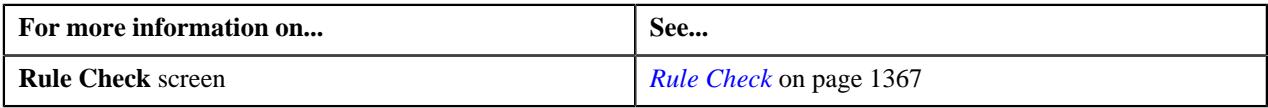

# <span id="page-1370-0"></span>**Chapter 14**

## **Alternate Sequential Bill Numbers**

## **Topics:**

- [Alternate Sequential Bill](#page-1371-0) [Number Generation Algorithms](#page-1371-0)
- **[Enabling the Alternate](#page-1377-0)** [Sequential Bill Numbers](#page-1377-0) **[Feature](#page-1377-0)**

Each bill is uniquely identified by its bill ID. Bill ID is a random systemgenerated number. In some locales, bills have an additional identifier known as alternate sequential bill number. Alternate sequential bill numbers are systemgenerated sequential numbers. For example, the first bill generated by the system is assigned a sequential bill number of 1, the next bill is assigned a value of 2, and so on.

If you want to generate alternate sequential bill numbers for the pending or completed bills, you must select the **Use Sequential Bill Numbers** option in the **Billing** tab of the **Installation Options** screen. You can configure the application to generate alternate sequential bill numbers which are either unique throughout the system or within the division. The **Assign Sequential Bill Numbers (ASSGNSBN)** batch allows you to generate alternate sequential bill numbers for the completed or pending bills. You need to configure this batch such that it is executed at regular intervals. For more information about the batch, refer to *Oracle Revenue Management and Billing Batch Guide*.

#### **Related Topics**

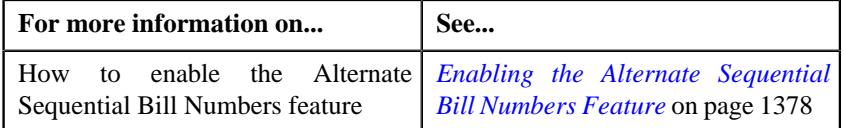

## <span id="page-1371-0"></span>**Alternate Sequential Bill Number Generation Algorithms**

The following table lists the alternate sequential bill number generation algorithm types which are shipped with the product:

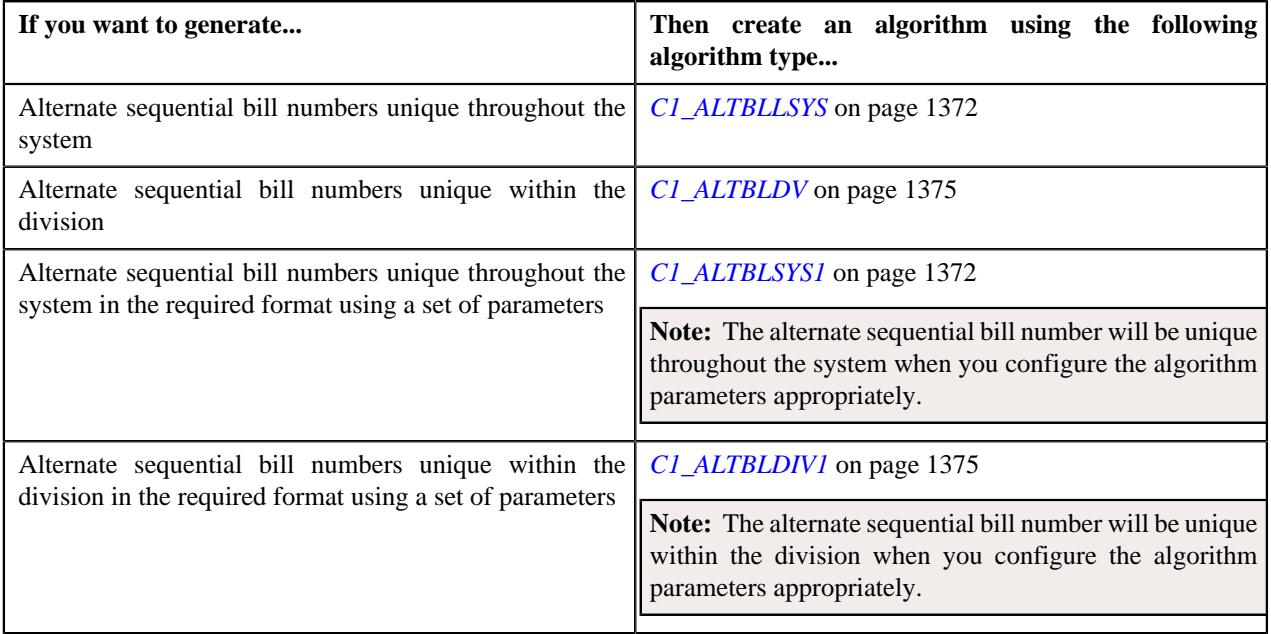

## <span id="page-1371-1"></span>**C1\_ALTBLLSYS**

The **C1\_ALTBLLSYS** algorithm type is used to generate an alternate bill ID for the completed and pending bills. The alternate bill ID is sequenced using the sequence number, and is unique throughout the system. This algorithm type does not have any parameters.

If you attach an algorithm created using the **C1\_ALTBLLSYS** algorithm type to the **Sequence Generation Algorithm** field in the **Billing** tab of the **Installation Options** screen, the algorithm is invoked while executing the **Assign Sequential Bill Numbers (ASSGNSBN)** batch.

## <span id="page-1371-2"></span>**C1\_ALTBLSYS1**

The **C1\_ALTBLSYS1** algorithm type is used to generate an alternate bill ID for the completed and pending bills. You can generate an alternate bill ID in the required format using the following parameters:

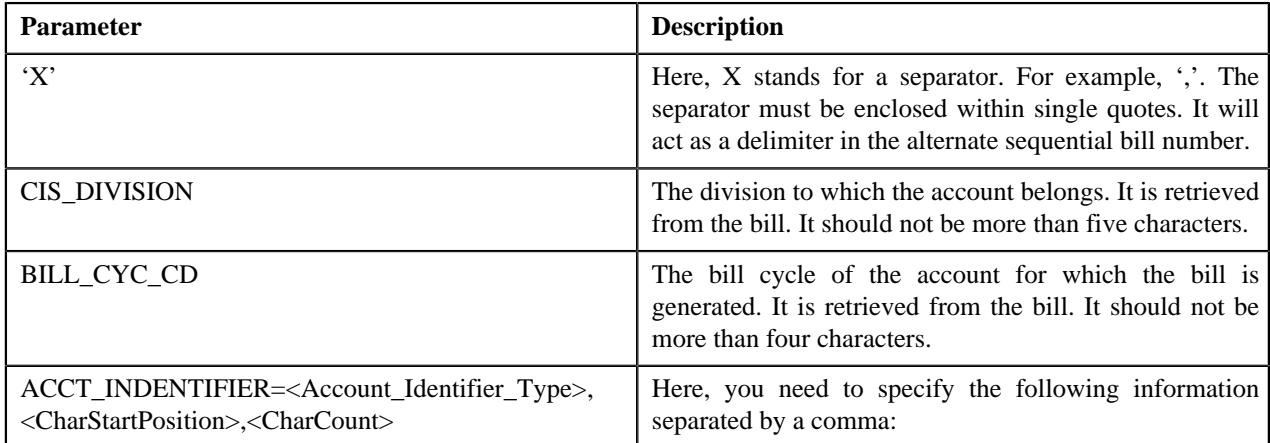

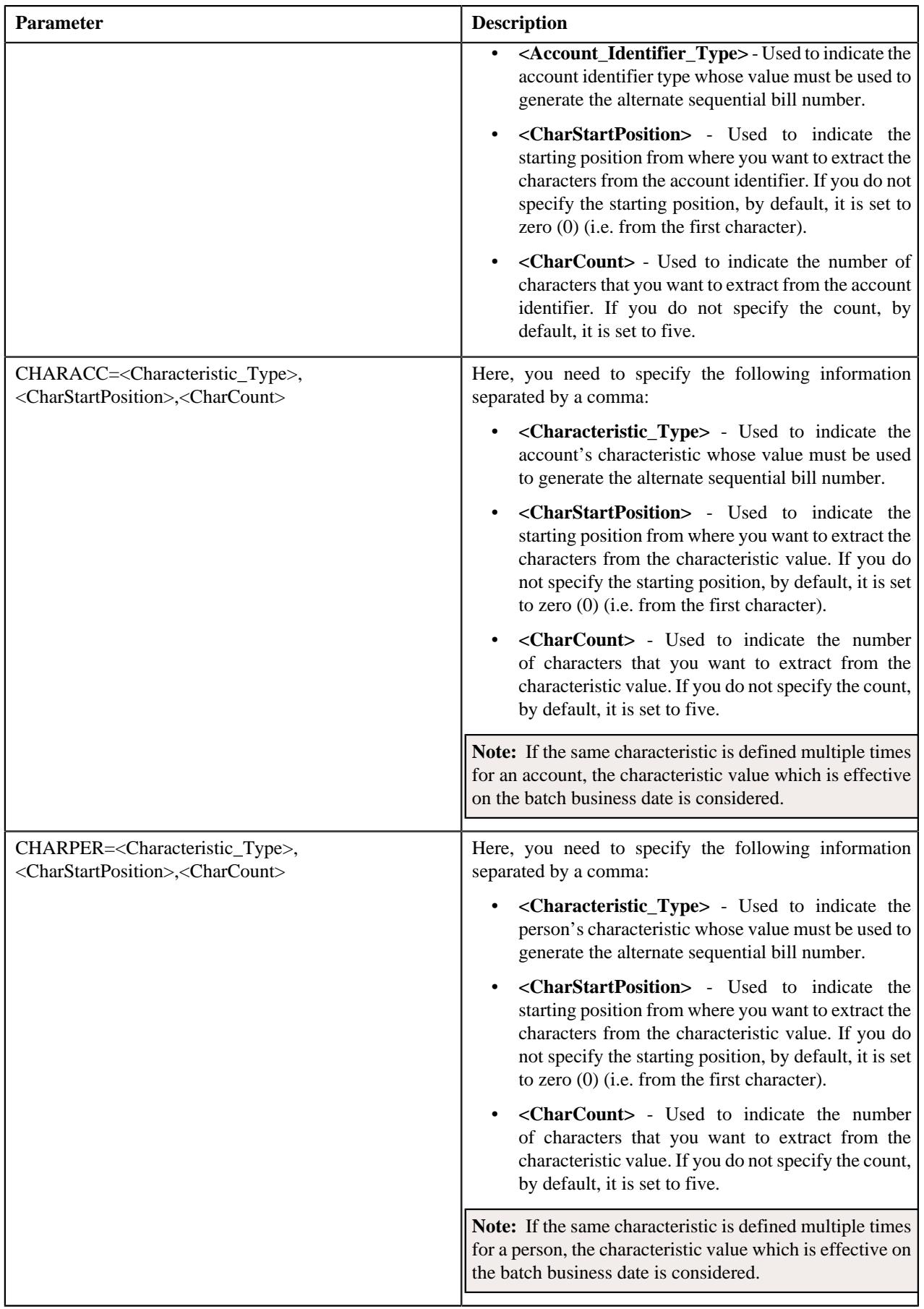

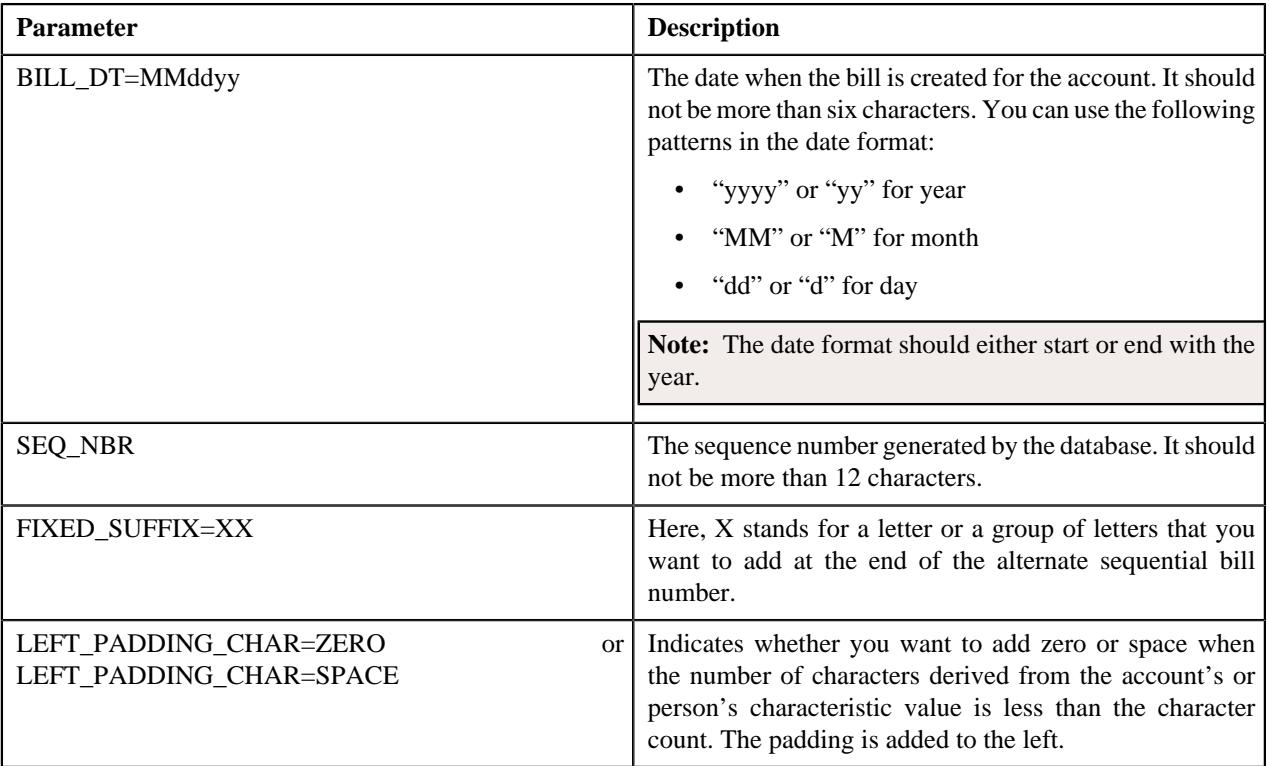

You can specify the above mentioned parameters against any of the following parameters available in the **C1\_ALTBLSYS1** algorithm type:

- Field1
- Field2
- Field3
- Field4
- Field5
- Field6
- Field7
- Field8
- Field9
- Field10

None of these algorithm type parameters are mandatory. The system will concatenate the parameter values and then generate alternate bill ID in the required format. For example, if you create an algorithm using the following parameters:

- Field1 CIS\_DIVISION
- Field $2 \gamma$
- Field3 SEQ\_NBR
- Field $4 1$
- Field5 FIXED\_SUFFIX=01

In this case, the system will generate the alternate bill ID in the CIS\_DIVISION|SEQ\_NBR-01 format. For example, DIV1|12345678-01. If you want to generate unique alternate bill ID, we recommend you to use the **SEQ\_NBR** parameter while creating an algorithm using the **C1\_ALTBLSYS1** algorithm type.

Note that if you do not specify the value for any parameters while creating an algorithm using the **C1\_ALTBLSYS1** algorithm type, the system will generate the alternate bill ID using the sequence number.

While specifying the value for these parameters, you need to ensure that the length of the alternate bill ID should not exceed 30 characters. An algorithm named **C1\_ALTBLSYS1** is already shipped with the product. You can create custom algorithms using the **C1\_ALTBLSYS1** algorithm type to design the required alternate bill ID format using the above mentioned parameters. If you attach an algorithm created using the **C1\_ALTBLSYS1** algorithm type to the **Sequence Generation Algorithm** field in the **Billing** tab of the **Installation Options** screen, the algorithm is invoked while executing the **Assign Sequential Bill Numbers (ASSGNSBN)** batch.

## <span id="page-1374-0"></span>**C1\_ALTBLDV**

The **C1\_ALTBLDV** algorithm type is used to generate a unique alternate bill ID for the completed and pending bills within the division. For example, two bills (such as B1 and B2) belonging to the same division (such as D1) cannot have the same alternate bill ID. However, two bills (such as B1 and B2) belonging to different divisions, (such as D1 and D2) can have the same alternate bill ID.

This algorithm type contains the following parameter:

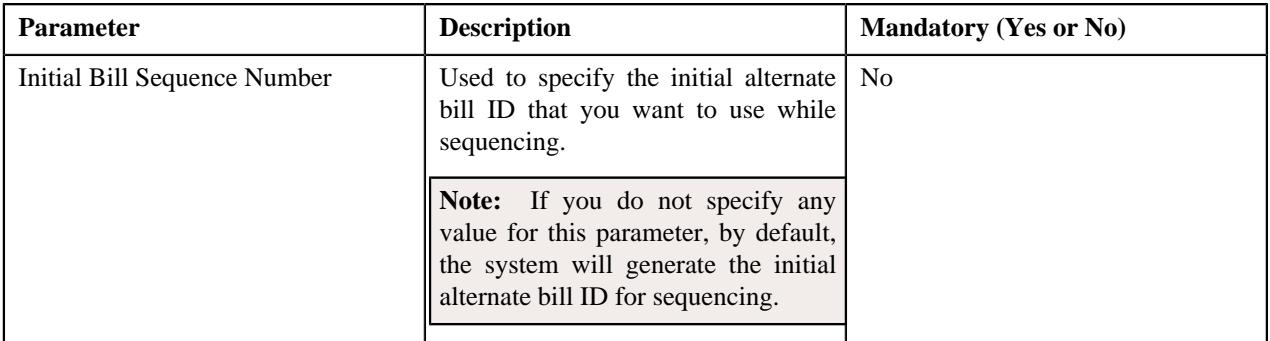

If you attach an algorithm created using the **C1\_ALTBLDV** algorithm type to the **Sequence Generation Algorithm** field in the **Billing** tab of the **Installation Options** screen, the algorithm is invoked while executing the **Assign Sequential Bill Numbers (ASSGNSBN)** batch.

#### <span id="page-1374-1"></span>**C1\_ALTBLDIV1**

The **C1** ALTBLDIV1 algorithm type is used to generate an alternate bill ID for the completed and pending bills. You can generate an alternate bill ID in the required format using the following parameters:

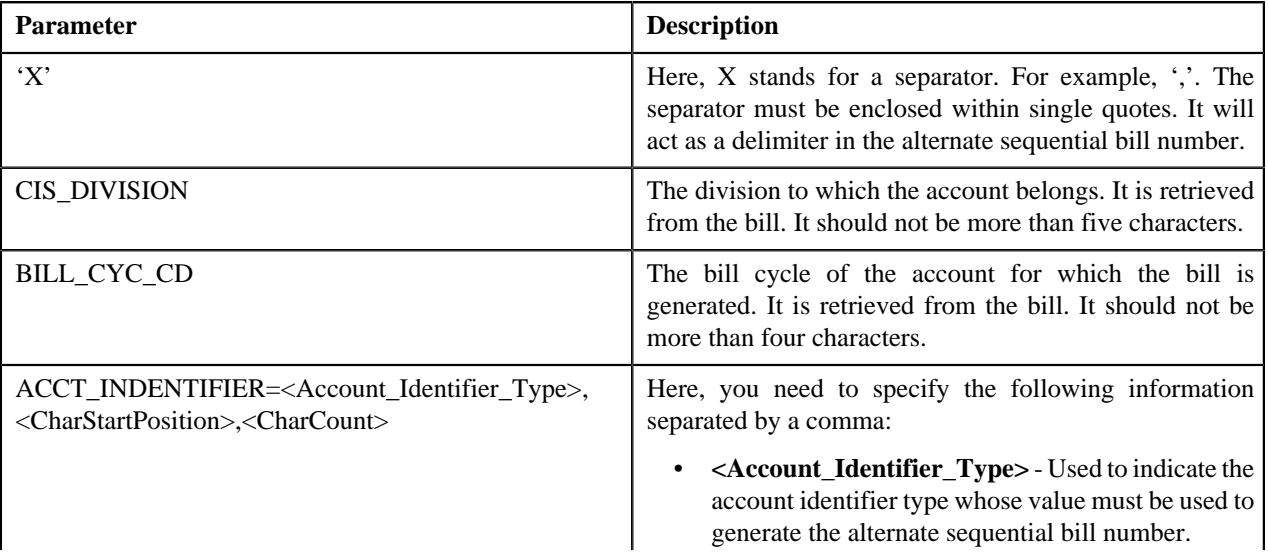

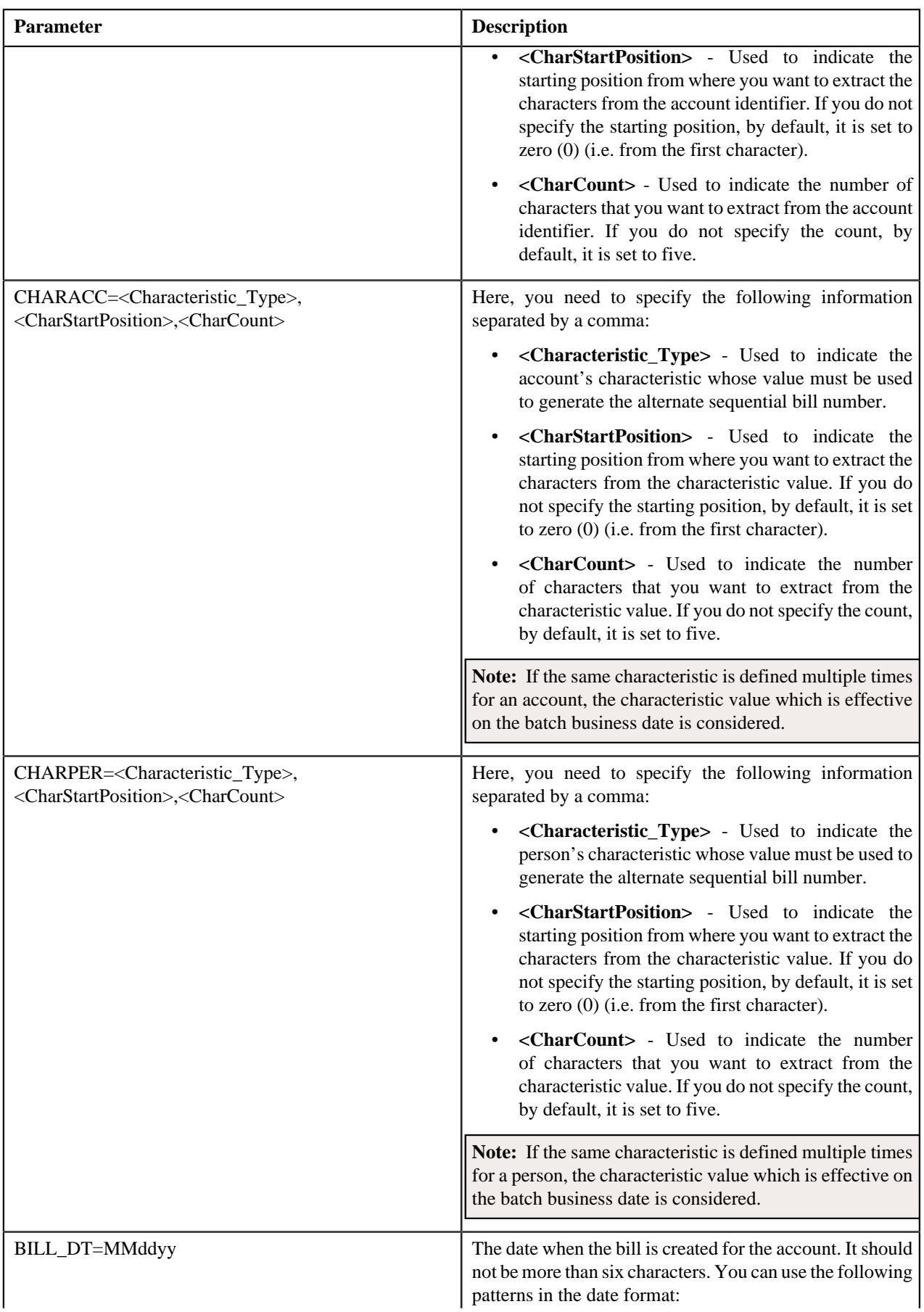

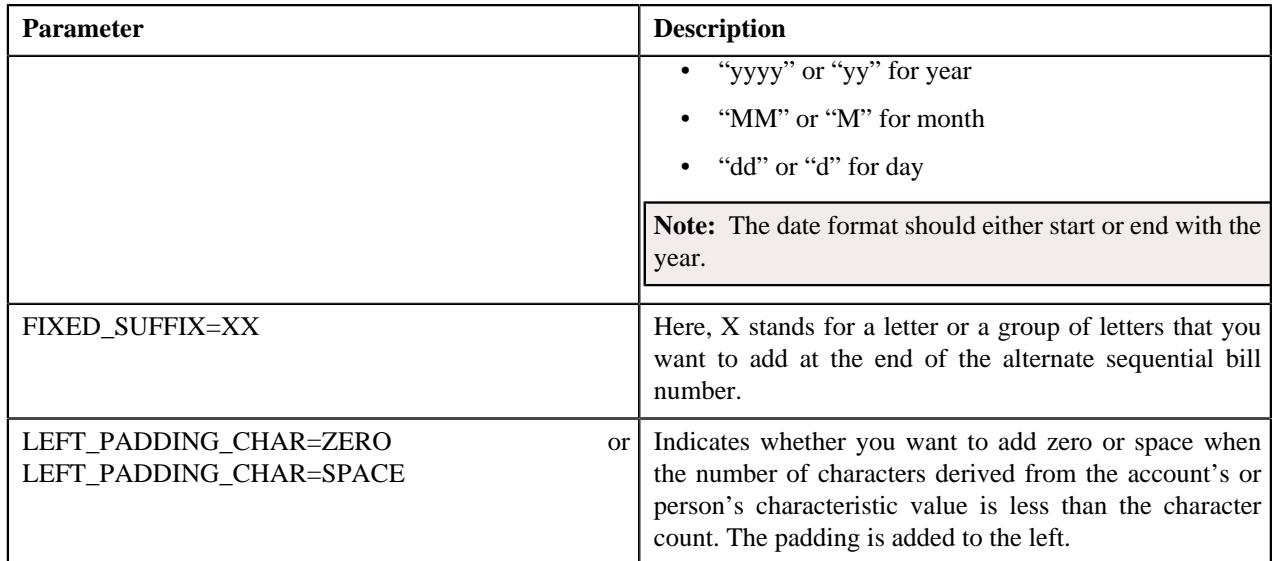

You can specify the above mentioned parameters against any of the following parameters available in the **C1\_ALTBLDIV1** algorithm type:

- Field1
- Field<sub>2</sub>
- Field3
- Field4
- Field5
- Field6
- Field7
- Field<sub>8</sub>
- Field9
- Field10

None of these algorithm type parameters are mandatory. The system will concatenate the parameter values and then generate alternate bill ID in the required format. For example, if you create an algorithm using the following parameters:

- Field1 CIS DIVISION
- Field $2 '$
- Field3 BILL\_DT=MMddyy
- Field $4 2$
- Field5 FIXED SUFFIX=01

In this case, the system will generate the alternate bill ID in the CIS\_DIVISION|MMddyy-01 format. For example, DIV1|110501-01. Note that if you do not specify the value for any of these algorithm type parameters, the system will not generate the alternate bill ID for the completed and pending bills.

While specifying the value for these parameters, you need to ensure that the length of the alternate bill ID should not exceed 30 characters. An algorithm named **C1\_ALTBLDIV1** is already shipped with the product. You can create custom algorithms using the **C1\_ALTBLDIV1** algorithm type to design the required alternate bill ID format using the above mentioned parameters. If you attach an algorithm created using the **C1\_ALTBLDIV1** algorithm type to the **Sequence Generation Algorithm** field in the **Billing** tab of the **Installation Options** screen, the algorithm is invoked while executing the **Assign Sequential Bill Numbers (ASSGNSBN)** batch.

## <span id="page-1377-0"></span>**Enabling the Alternate Sequential Bill Numbers Feature**

#### **Prerequisites**

To enable the alternate sequential bill numbers feature, you should have:

• An algorithm created using the **C1\_ALTBLLSYS**, **C1\_ALTBLSYS1**, **C1\_ALTBLDV**, or **C1\_ALTBLDIV1** algorithm type that you want to use for alternate sequential bill number generation

#### **Procedure**

To enable the alternate sequential bill numbers feature:

**1.** Click the **Admin** link in the **Application** toolbar.

A list appears.

**2.** From the **Admin** menu, select **I** and then click **Installation Options**.

The **Installation Options** screen appears.

**3.** Click the **Billing** tab.

The **Billing** tab appears.

**4.** Select the **Use Sequential Bill Numbers** option to indicate that you want to generate alternate *s*equential bill numbers for the completed and pending bills.

The **Sequential Invoice** field is enabled.

- **5.** Select the **System-wide** or **Division-specific** option from the **Sequential Invoice** list depending on whether *y*ou want alternate sequential bill numbers to be unique throughout the system or within the division.
- **6.** Do either of the following:

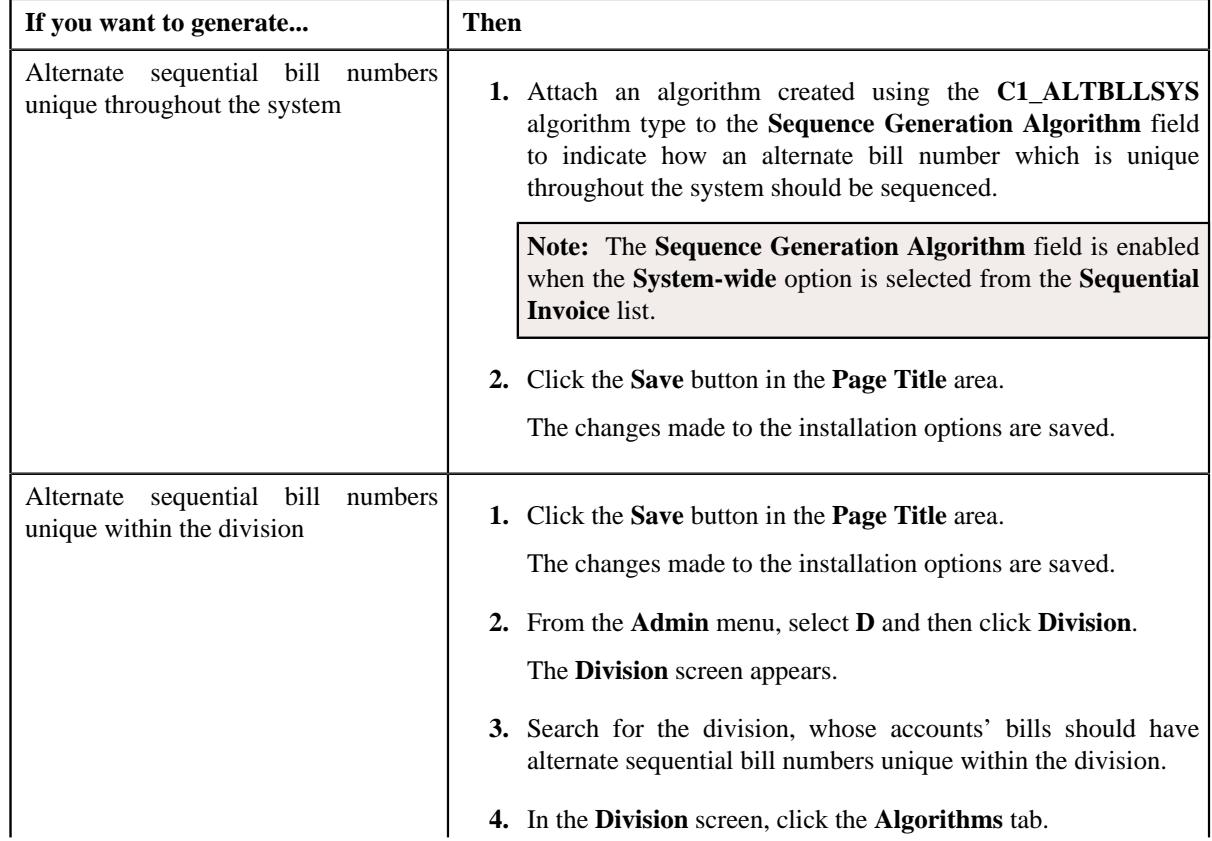

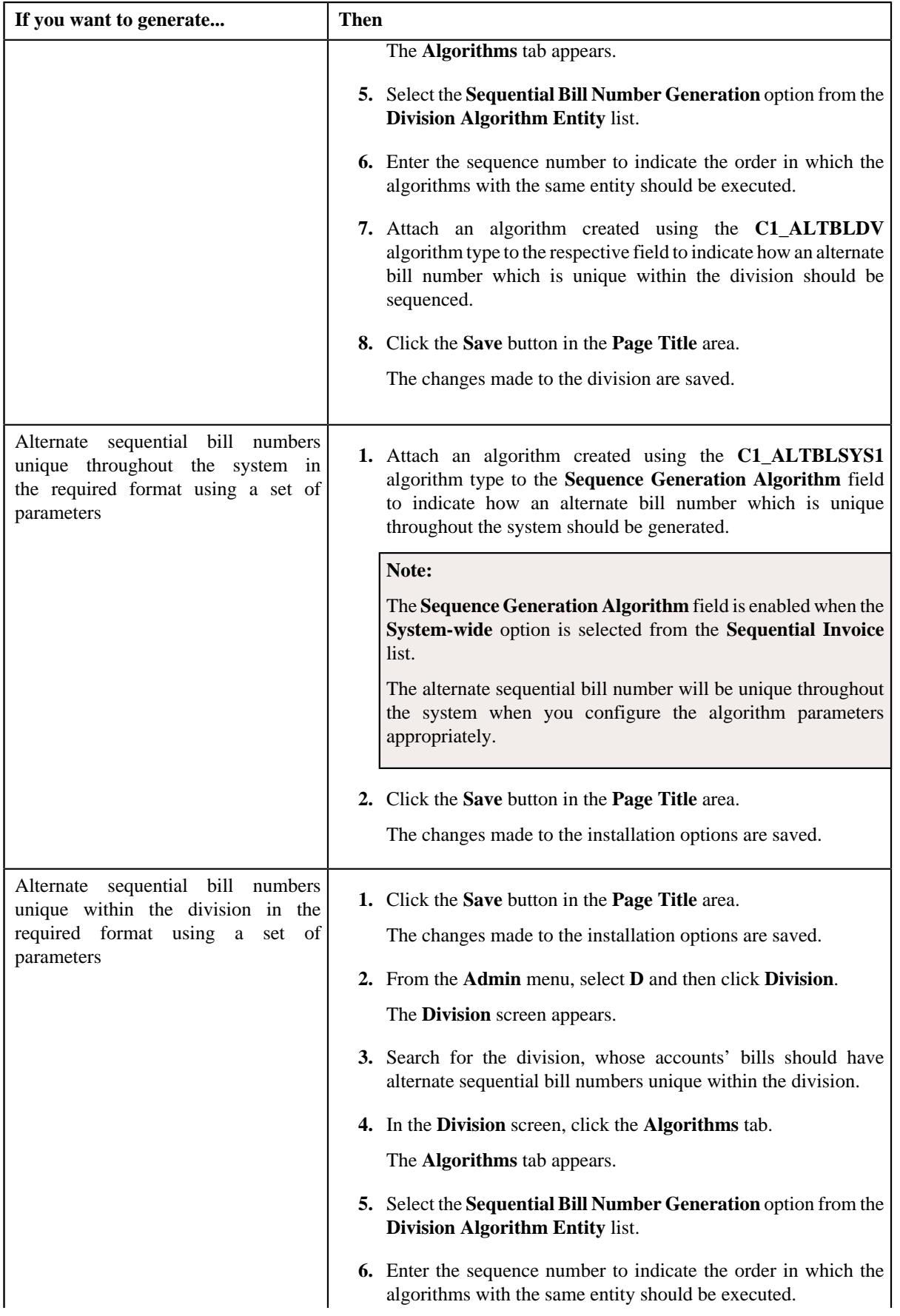

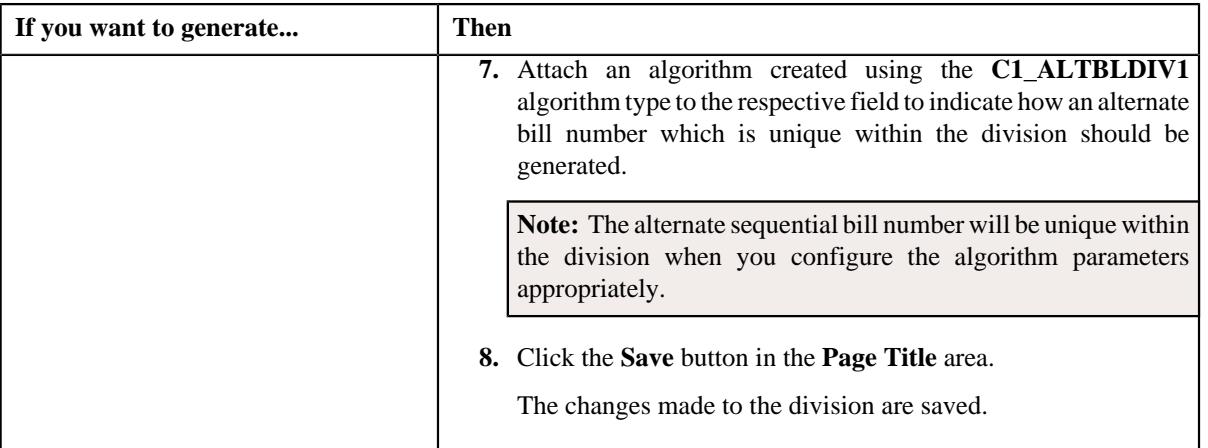

#### **Related Topics**

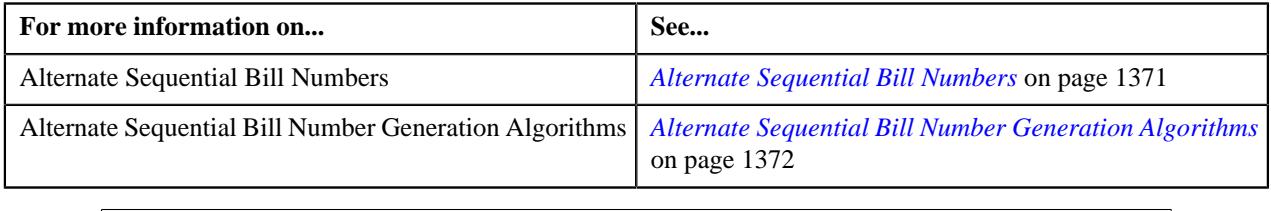

# **Chapter 15**

## **Transaction Feed Management**

## **Topics:**

- **[Prerequisites](#page-1381-0)**
- **[Transaction Rating Before](#page-1381-1) [Billing](#page-1381-1)**
- **[Transaction Aggregation](#page-1390-0)**
- **[Transaction Aggregation Batch](#page-1419-0) [Processing](#page-1419-0)**
- **[Transaction Disaggregation](#page-1421-0)**
- **[Transaction Disaggregation](#page-1429-0)** [Batch Processing](#page-1429-0)
- [Reseeding \(Specific to Health](#page-1430-0) [Insurance Domain\)](#page-1430-0)
- [Transaction Cancellation](#page-1433-0)
- [Transaction Cancellation Batch](#page-1436-0) **[Processing](#page-1436-0)**
- [Transaction Rollback](#page-1437-0)
- **[Feed Status Transition](#page-1439-0)**
- **[Transaction Status Transition](#page-1440-0)**
- **[Transaction Leg Status](#page-1442-0) [Transition](#page-1442-0)**
- **[Transaction Data File](#page-1452-0)**
- **[Error List](#page-1454-0)**
- [Alert Notification for Transaction](#page-1509-0) [Feed Management](#page-1509-0)
- [Feed Management Dashboard](#page-1510-0)
- [Transaction Details](#page-1528-0)
- [Transaction Source](#page-1543-0)
- [Transaction Record Type](#page-1548-0)
- **[Transaction Aggregation Rule](#page-1568-0)**
- **[Schedule](#page-1572-0)**
- **[Disaggregation Request](#page-1577-0)**

Oracle Revenue Management and Billing provides you with a facility to upload banking and Administrative Services Only (ASO) transactions received from various product processors or applications for billing. You can use the **File Upload Interface** feature to upload transaction data files in the following formats:

- Comma Separated Values
- JavaScript Object Notation
- **Fixed Position**
- Pipe Separated Values
- Tilde Separated Values
- **Extensible Markup Language**

For more information on how to upload the data using the **File Upload Interface** feature, refer to the respective feature documentation. Once the transaction data is uploaded in the system, you need to:

- Validate Header Details
- Validate Transaction Details and Determine Initial Product
- Verify Price Item Pricing
- Rate Transactions Before Billing (if required)
- Create and Update Billable Charge with the SQI values
- Clean-up Unwanted Data

The system provides the flexibility to rate the transactions either prior to billing or during billing. Based on the business requirements, you can configure the system such that transactions mapped to some price item can be rated at a frequency which is different than the account's billing frequency. For example, daily, weekly, etc. During the transaction feed management process, each transaction goes through various statuses until it is billed to the person. For more information about the transaction statuses, see *[Transaction Status Transition](#page-1440-0)* on page 1441.

The transaction feed management process includes the following subprocesses:

- *Transaction Aggregation*
- *[Transaction Disaggregation](#page-1421-0)* on page 1422
- *[Transaction Cancellation](#page-1433-0)* on page 1434
- *[Transaction Rollback](#page-1437-0)* on page 1438

## <span id="page-1381-0"></span>**Prerequisites**

To setup the transaction feed management process, you need to do the following:

- Define the required transaction sources in the system
- Define the required transaction record types for each transaction source
- Associate the required SQIs with a price item —division combination
- Define the required transaction aggregation rule for each SQI
- Define the aggregation schedules in the system
- Define the required rules in the system to determine initial price item for transactions
- Attach a validation algorithm to each account identifier type (to ensure that the account identifier type and account identifier combination is unique in or across divisions)
- Attach the **Price Assignment Search** algorithm to each division
- Define the **TFM Processing Date** characteristic for each division
- Create an algorithm of the **C1\_CURALGTFM** algorithm type and attach it to the **TFM Currency Conversion** algorithm spot of the division for which you want to enable the currency conversion feature
- Define the required exchange rates for currency conversion
- Define values for the PAGE\_NUMBER lookup field
- Create an algorithm of the **C1\_RTCL\_POPC** algorithm type and attach it to the **TFM Rate Post-Processing** algorithm spot of the required division

Besides this, you need to setup the following feature configurations:

- *[Setting the C1\\_RLENG Feature Configuration](#page-4629-0)* on page 4630
- *[Setting the C1-TXNDMYID Feature Configuration](#page-4630-0)* on page 4631
- *[Setting the C1\\_PPARM\\_FLG Feature Configuration](#page-4623-0)* on page 4624
- *[Setting the C1\\_FM Feature Configuration](#page-4611-0)* on page 4612

## <span id="page-1381-1"></span>**Transaction Rating Before Billing**

The system provides the flexibility to rate the transaction legs either prior to billing or during billing. Based on the business requirements, you can configure the system such that transactions mapped to some price items can be rated at a frequency which is different than the account's billing frequency. For example, daily, weekly, etc. This will help to reduce the performance issues which are caused when large volume of transactions are rated at the time of billing.

The system offers the following ways in which a transaction leg can be priced, rated and billed:

- **1. Rate the Transaction Leg During Billing** In this approach, you can use either of the following ways:
	- **a.** Determine effective pricing for a transaction leg, create a billable charge for the transaction leg, and then determine the rate during billing.
	- **b.** Determine effective pricing for a transaction leg, create a billable charge for aggregated transaction legs, and then determine the rate during billing.
- **2. Rate the Transaction Leg Prior to Billing** In this approach, you can use either of the following ways:
	- **a.** Determine effective pricing and rate for a transaction leg, and accumulate pre-calculated charges in a pass through billable charge based on the distribution code, currency code, description on bill, aggregation

parameter group ID (which is created based on the rate component characteristics). The pass through billable charge is then billed during billing.

- **b.** Determine effective pricing for a transaction leg, aggregate the transaction legs, determine rate for aggregated service quantities, and then accumulate pre-calculated charges in a pass through billable charge based on the distribution code, currency code, description on bill, aggregation parameter group ID (which is created based on the rate component characteristics). The pass through billable charge is then billed during billing.
- **c.** Determine effective pricing and rate for a transaction leg and create a pass through billable charge for the transaction leg which is billed during billing.
- **3. Ignore the Transaction Leg for Billing** In this approach, you can use either of the following ways:
	- **a.** Determine effective pricing for a transaction leg, but the billable charge is not created for the transaction leg.
	- **b.** Determine effective pricing and rate for a transaction leg, but the billable charge is not created for the transaction leg.

#### **Note:**

Once the rate is determined for transaction legs, a set of rate component characteristics and their values are grouped. For example, if a price assignment has the following rate components, the system creates two groups — Group A and Group B:

- RC1, Char1=Y, Char2=Y
- RC2, Char1=N, Char2=Y
- RC3, Char1=Y, Char2=Y

Group A contains Char1=Y, Char2=Y and Group B contains Char1=N, Char2=Y. These groups are used for accumulating pre-calculated charges. A unique aggregation parameter group ID is generated for each group. If a group with a set of rate component characteristics and their values already exists in the system, a new group is not created. Instead, the existing group is used for accumulating pre-calculated charges. The aggregation parameter group ID is created when you attach an algorithm of the **C1\_RTCL\_POPC** algorithm type on the **TFM - Rate Post-Processing** algorithm entity in the **Algorithms** tab of the **Division** screen. Note that the system invokes the algorithm which is attached on the derived account's division and not on the division to which the transaction belongs.

While defining a price item pricing, you need to specify the rating criteria which indicates how and when you want to the rate the transaction legs. The valid values are:

- Do Not Rate Transactions (DNRT)
- Aggregate transactions and then rate aggregated SQs (AGTR)
- Rate individual transactions and aggregate calc lines across transactions (RITA)
- Rate Transactions (RITX)

Along with the **Rating Criteria** field, the **Ignore Transaction** and **Aggregate Transaction** fields help the system to determine how and when the corresponding transaction leg must be rated. The following table indicates how to configure the system in order to use the above mentioned ways:

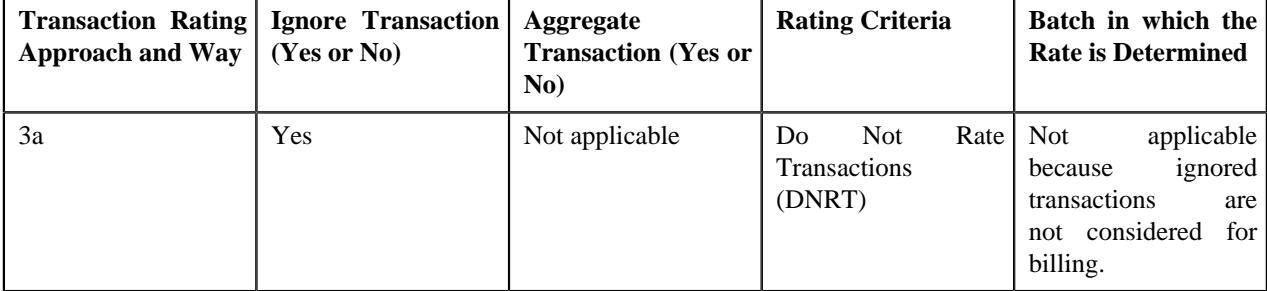

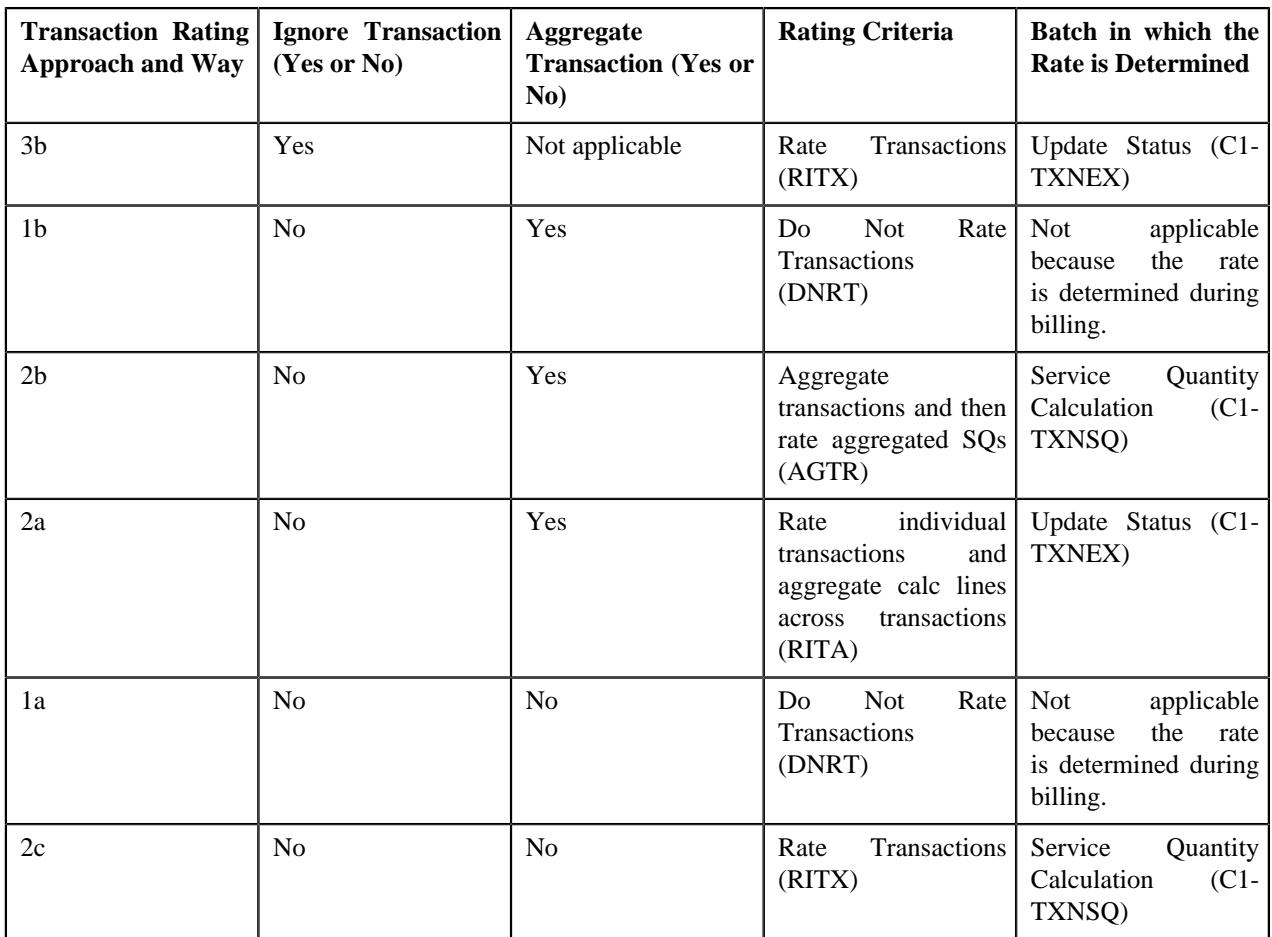

Let us understand the following transaction rating ways with the help of an example:

- 2a
- 2b
- $\bullet$  2c

The following table lists the account, price item, and price item parameters combination to which transaction T1 and T2 are mapped:

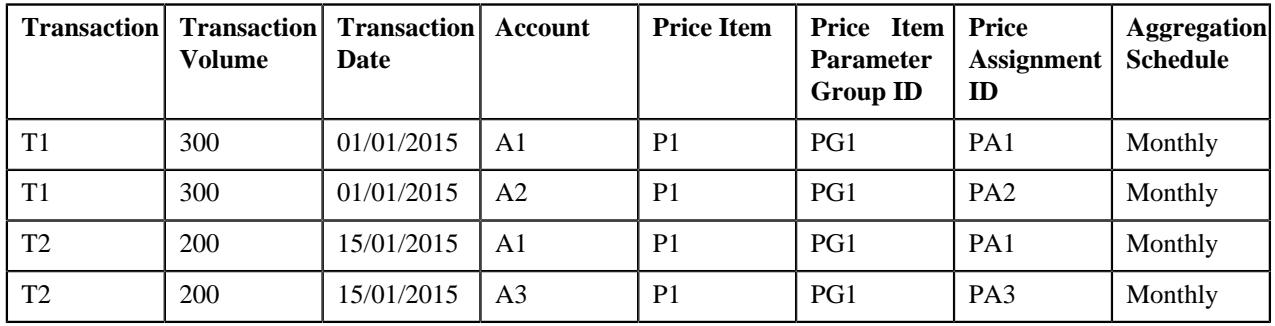

The following table lists the rate components available on the PA1, PA2, and PA3 price assignments:

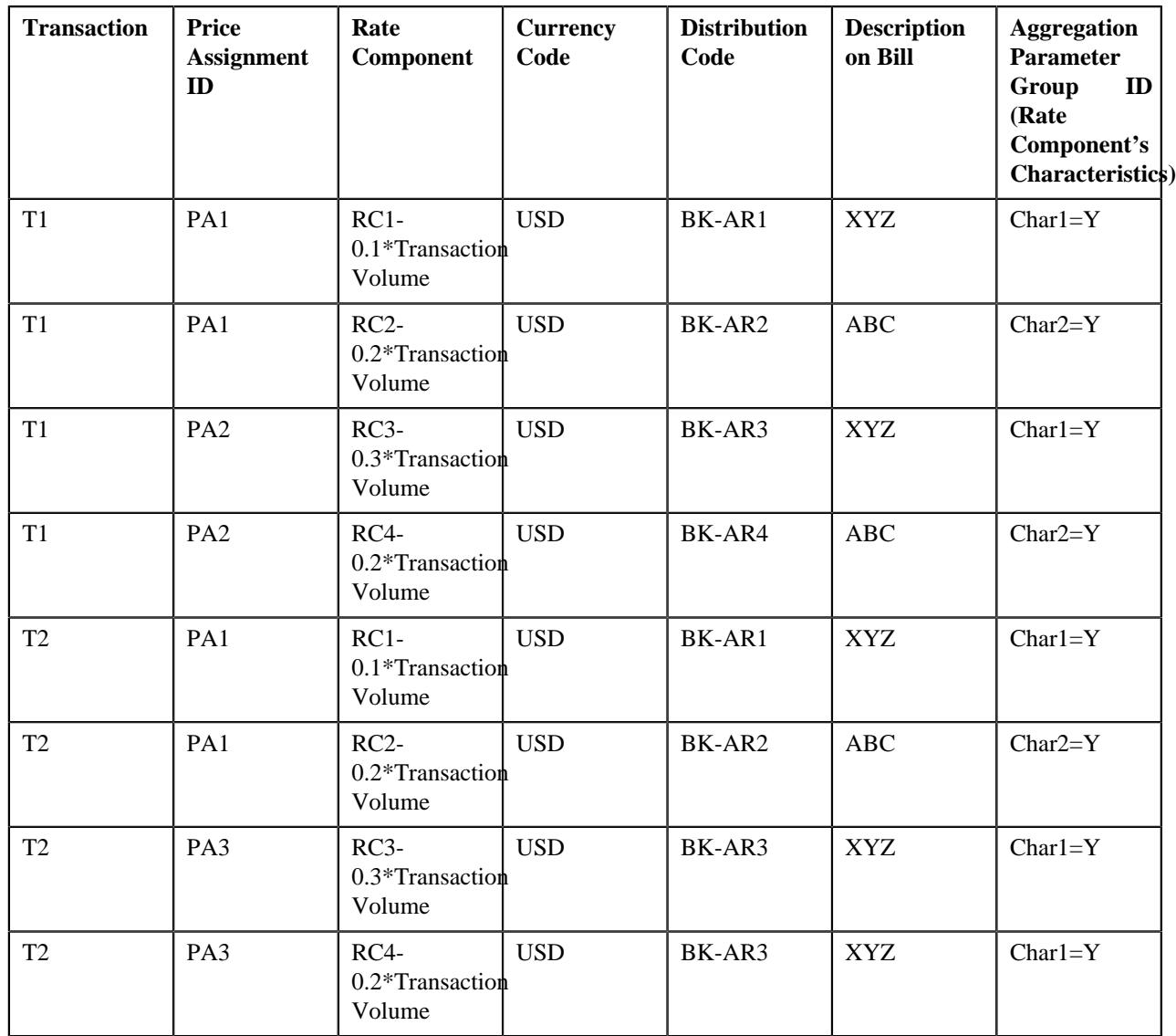

Now, if you use **RITA (2a)** approach, the system will rate a transaction leg and accumulate pre-calculated charges in a pass through billable charge based on the distribution code, currency code, description on bill, aggregation parameter group ID, as shown in the following table:

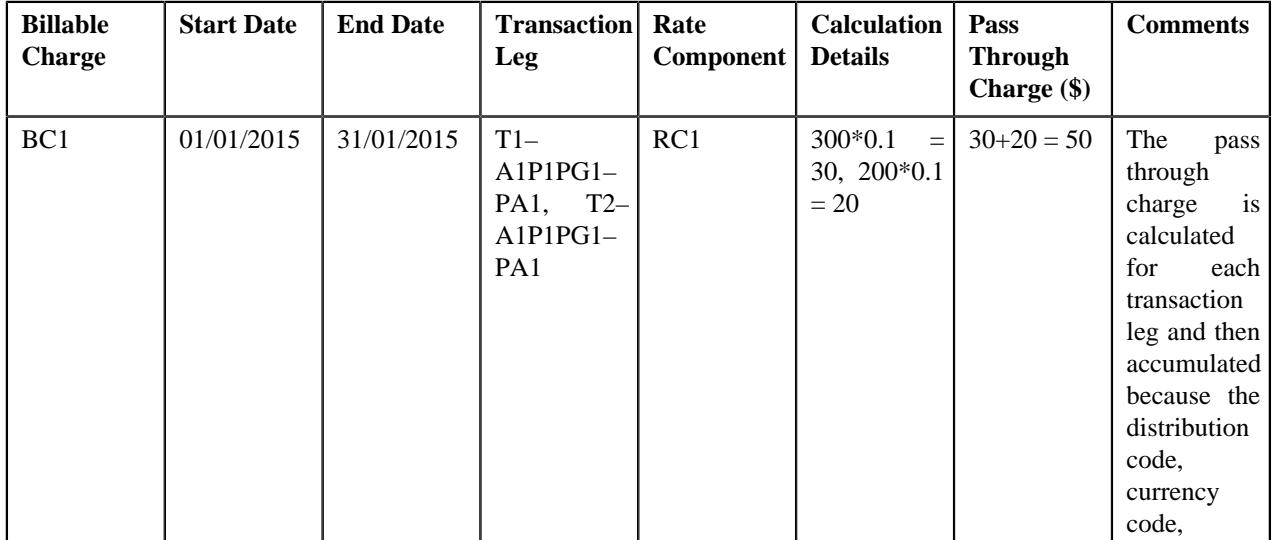

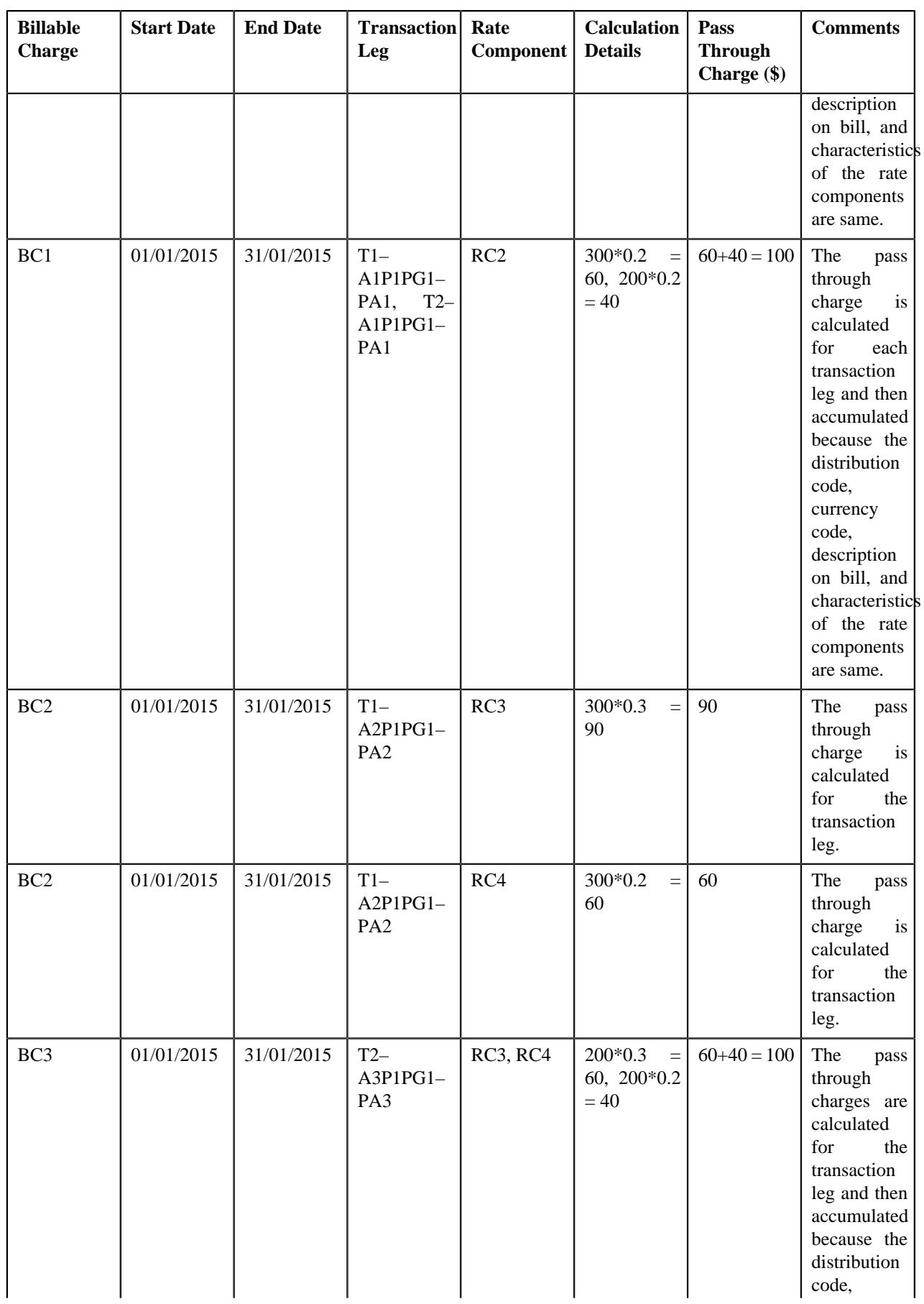

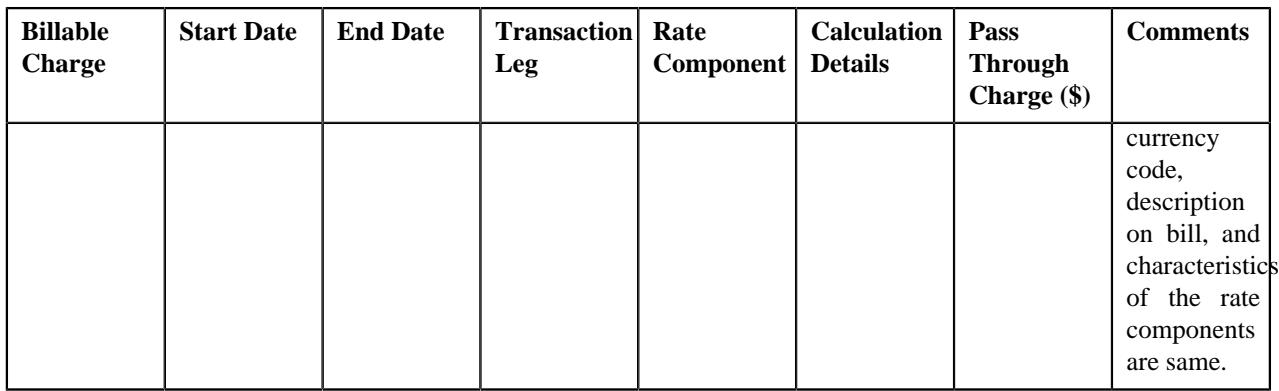

In the above example, the BC1 and BC2 will have two pass through lines, whereas the BC3 will have one pass through line.

Now, if you use **RITX (2c)** approach, the system will rate a transaction leg and calculate charges for each transaction leg in a separate pass through billable charge, as shown in the following table:

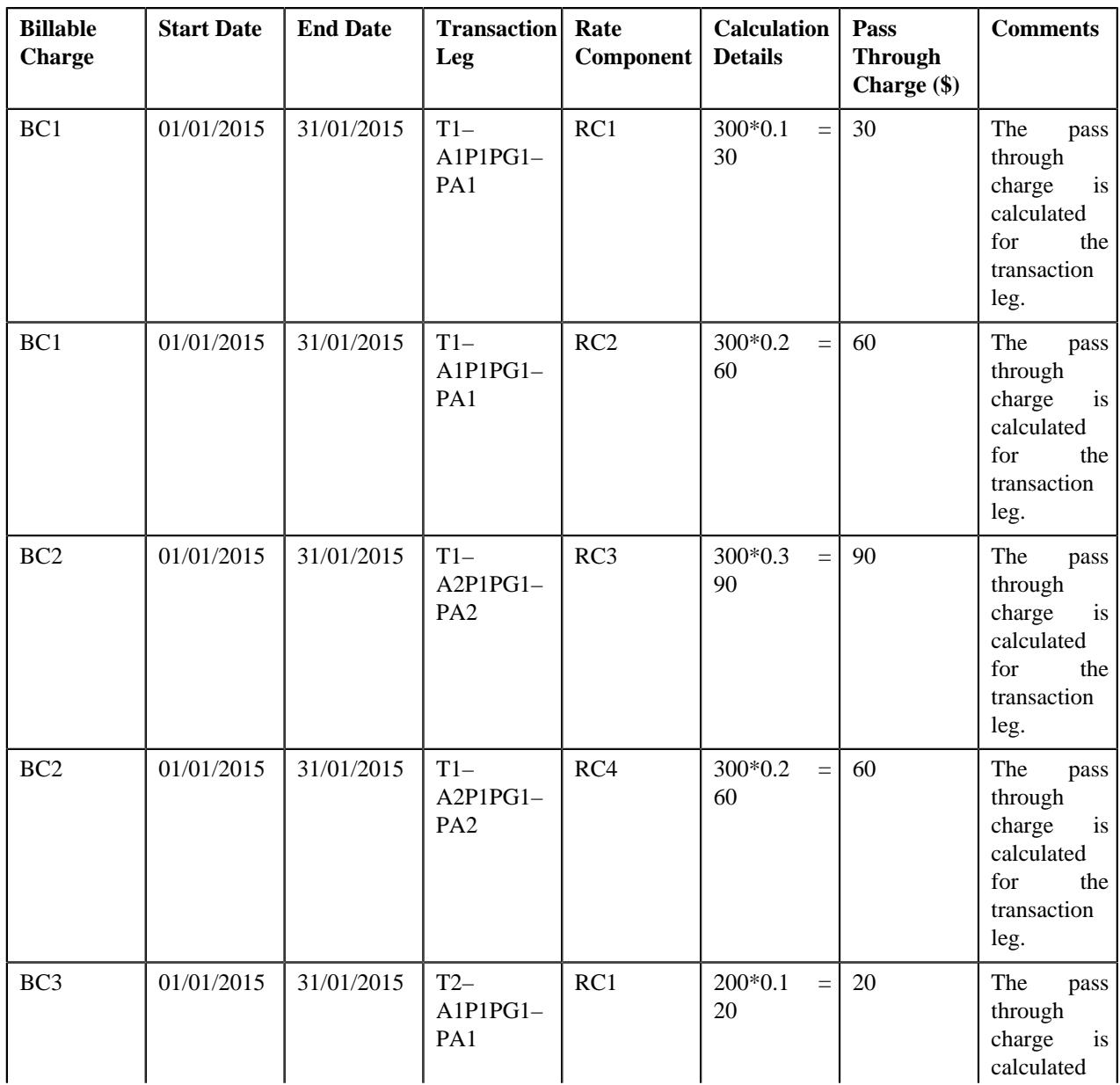

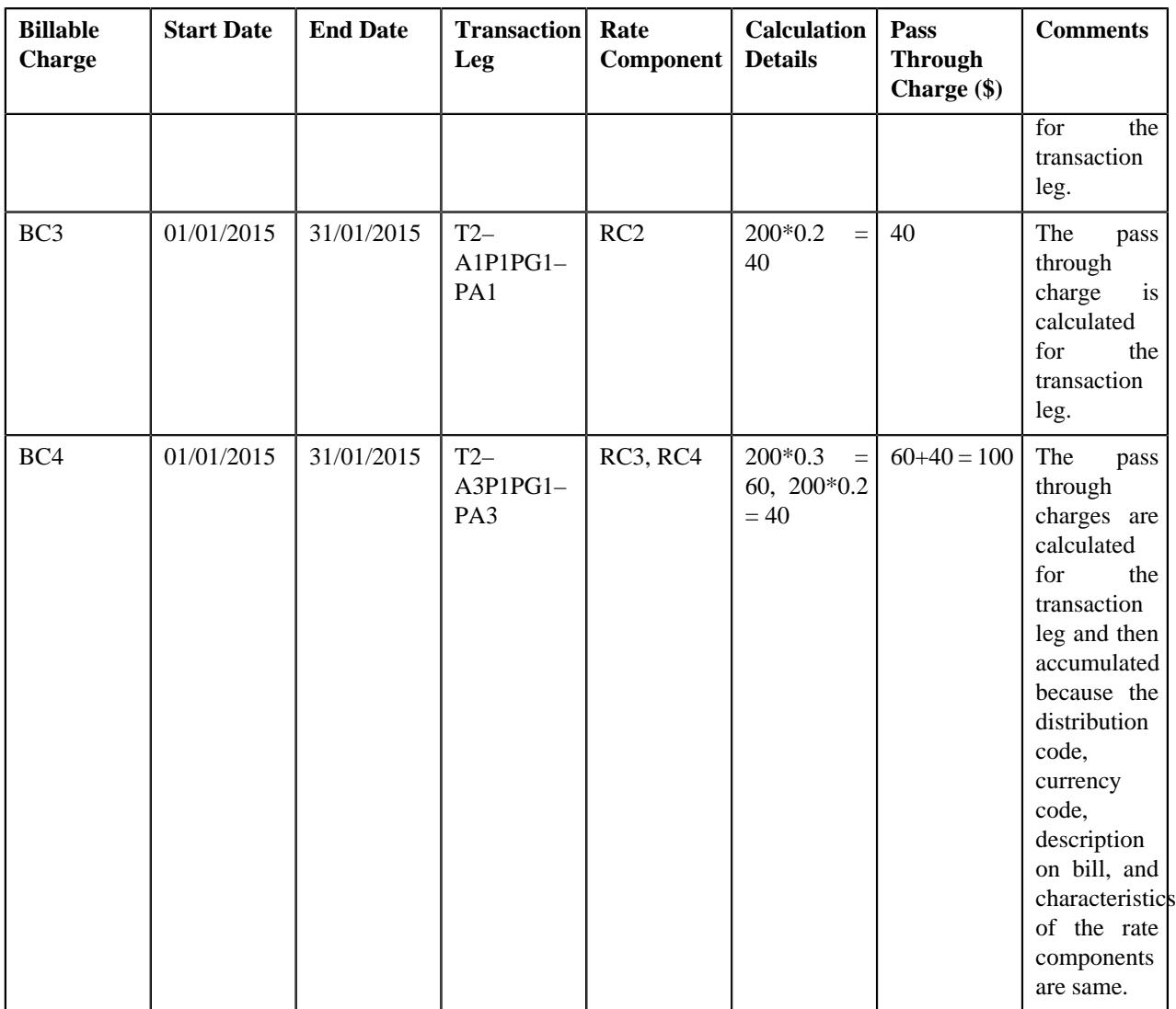

In the above example, the BC1, BC2, and BC3 will have two pass through lines, whereas the BC4 will have one pass through line.

Now, if you use **AGTR (2b)** approach, the system will determine effective pricing for a transaction leg, aggregate the transaction legs, determine rate for aggregated service quantities, and then accumulate pre-calculated charges in a pass through billable charge based on the distribution code, currency code, description on bill, aggregation parameter group ID (which is created based on the rate component characteristics), as shown in the following table:

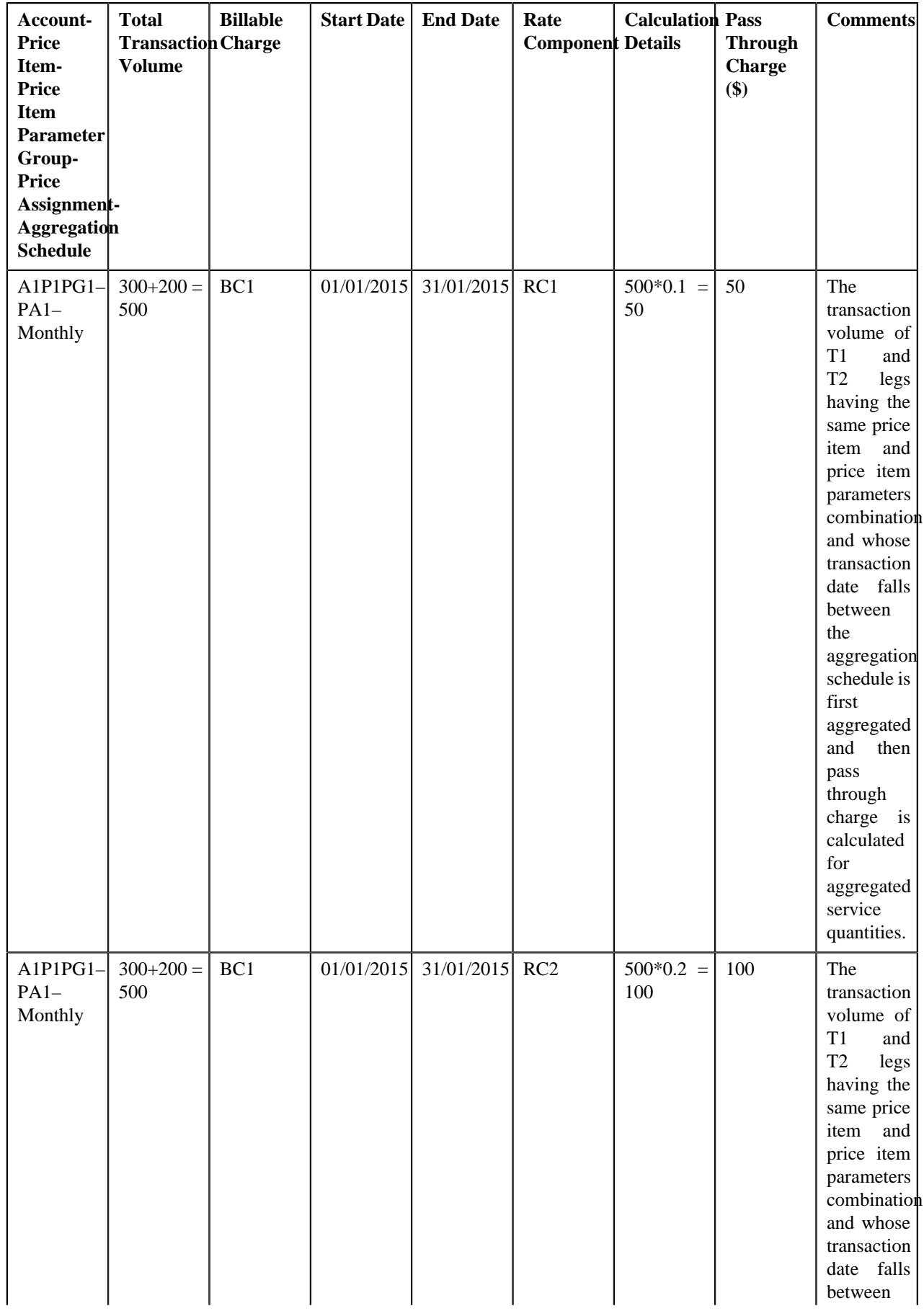

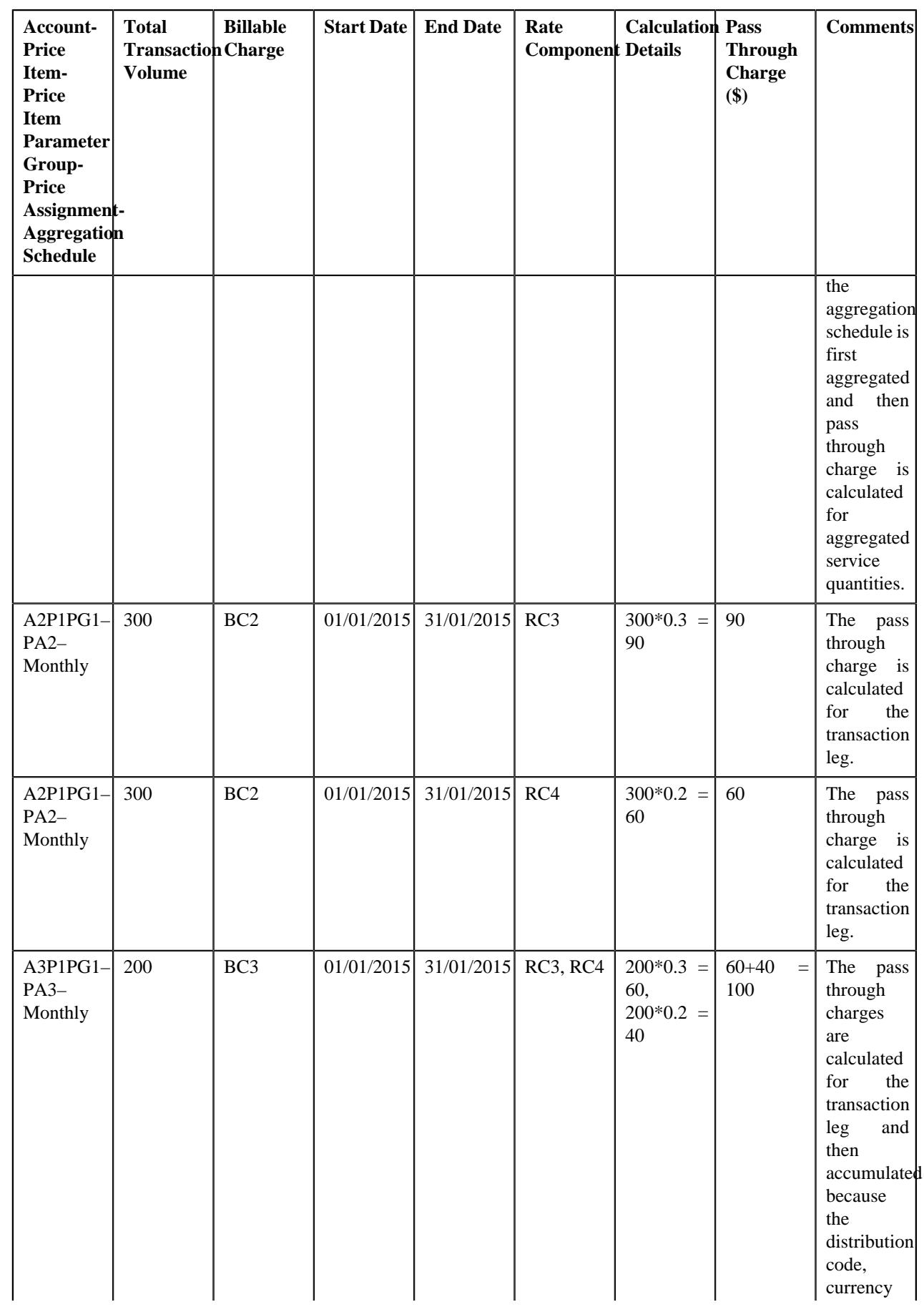

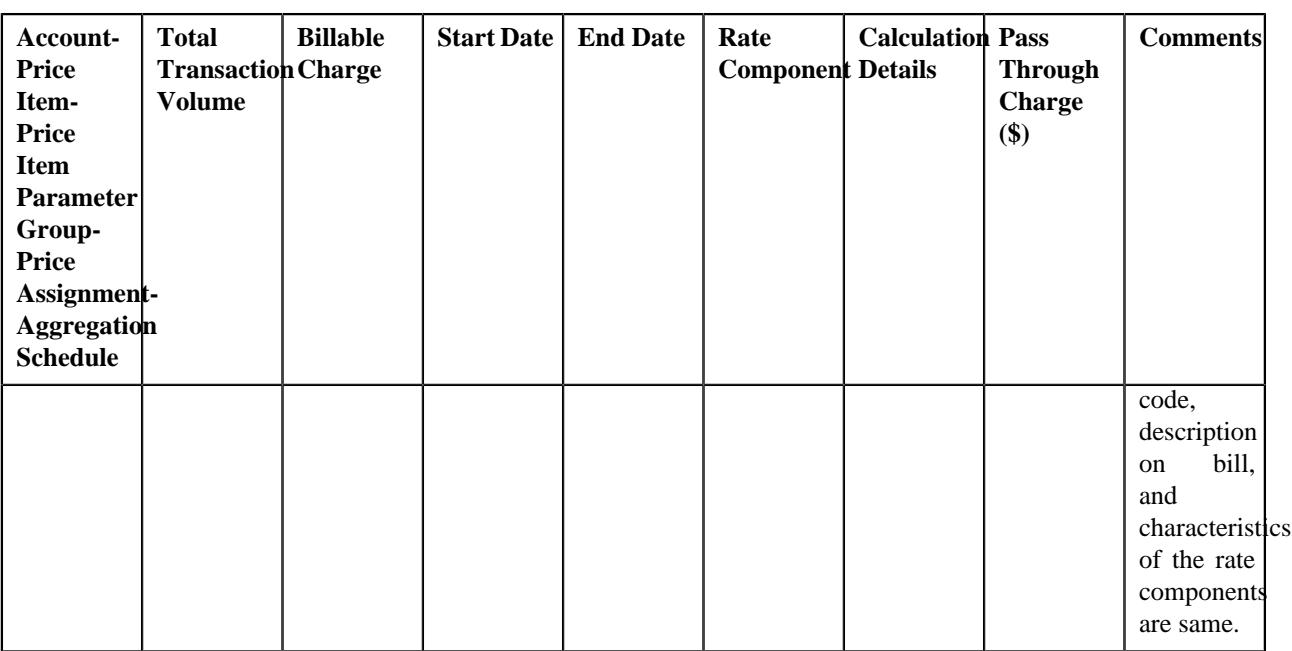

In the above example, the BC1 and BC2 will have two pass through lines, whereas the BC3 will have one pass through line.

## <span id="page-1390-0"></span>**Transaction Aggregation**

The transaction aggregation process includes the following sub-processes:

- *[Header Validation](#page-1391-0)* on page 1392
- *[Transaction Validation and Initial Price Item Determination \(Specific to Health Insurance Domain\)](#page-1393-0)* on page 1394
- *[Price Item Pricing Verification](#page-1406-0)* on page 1407
- *[Aggregation](#page-1412-0)* on page 1413
- *[Clean Up](#page-1416-0)* on page 1417

The following figure graphically explains the transaction aggregation process:

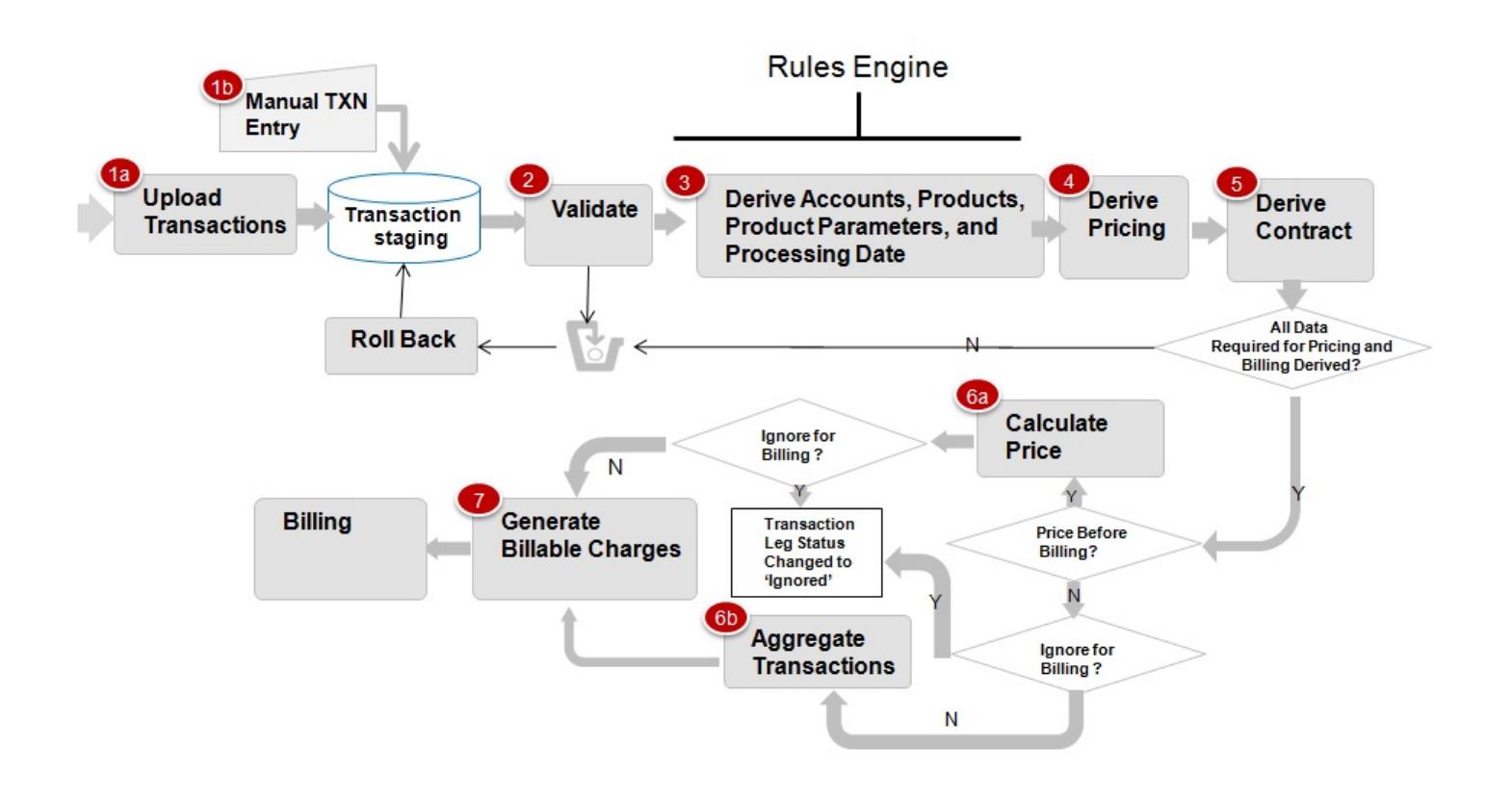

#### <span id="page-1391-0"></span>**Header Validation**

Once the file is uploaded in the system, you can execute the **Header Validation (C1-TXNHV)** batch to validate the file or header level information. It checks whether:

- Transaction Header ID and Transaction Source is available in the header.
- At least one transaction record is available in the file.
- The number of transaction records in the file matches the total transaction records in the header.
- The sum of transaction amount matches the total transaction amount in the header.
- The sum of transaction volume matches the total transaction volume in the header.
- File with the same header date and transaction header ID is not available in the system.
- External reference number is specified in each transaction record of the file.

If the file or header information is validated successfully, the status of the file or feed is changed to **Validated (VALI)** and the status of all transactions in the feed remains as **Uploaded (UPLD)**. However, if the header validation fails, the status of the feed and all transactions in the feed is changed to **Invalid (INVL)**.

The **Header Validation (C1-TXNHV)** batch is a multi-threaded batch. You can specify either of the following parameters while executing this batch:

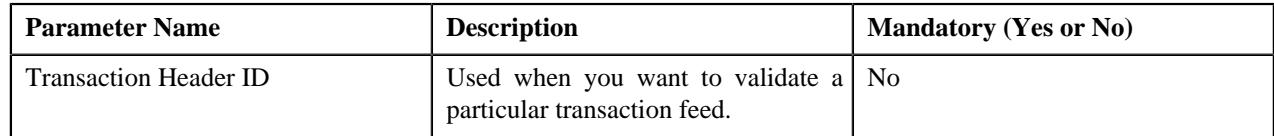

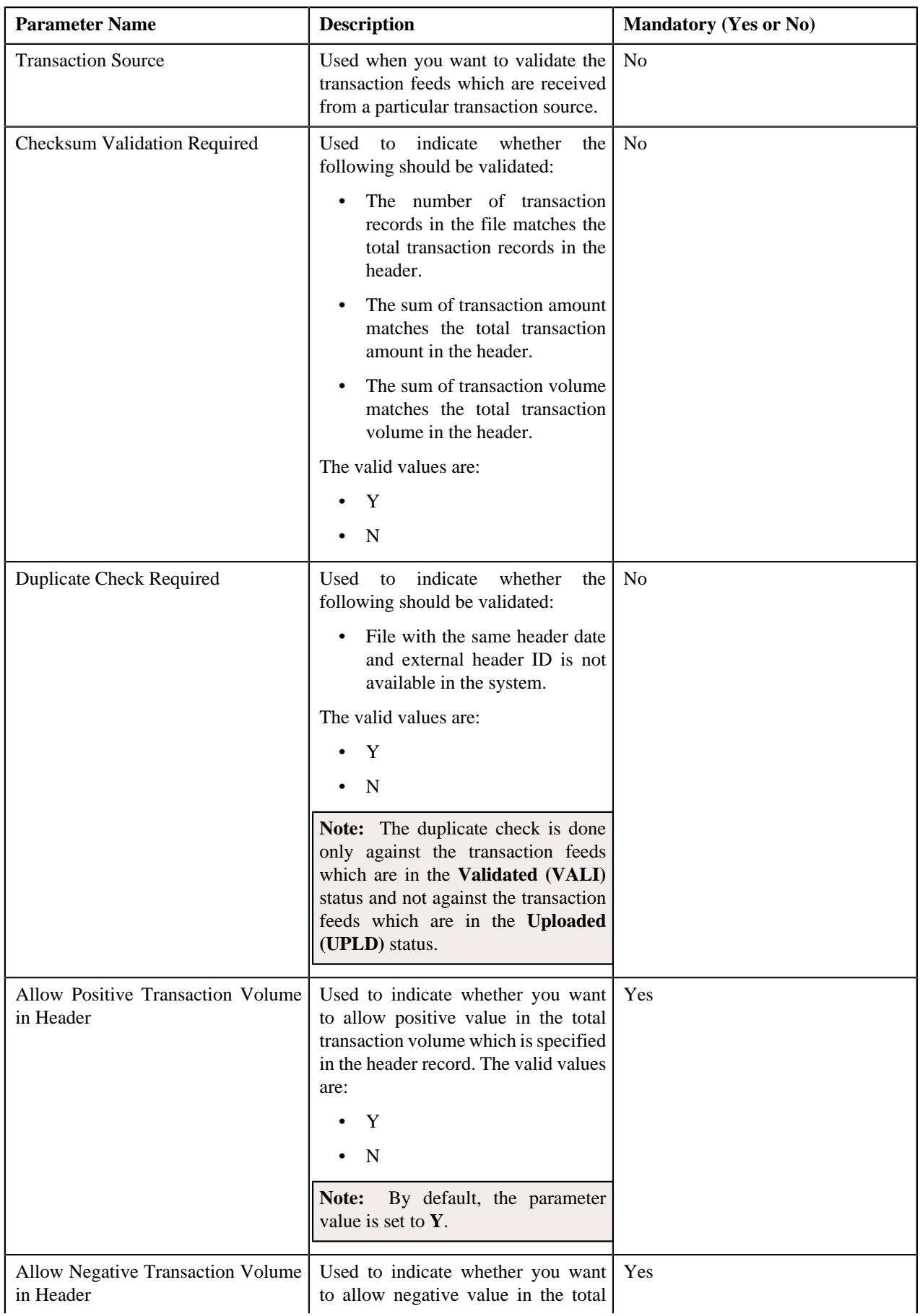

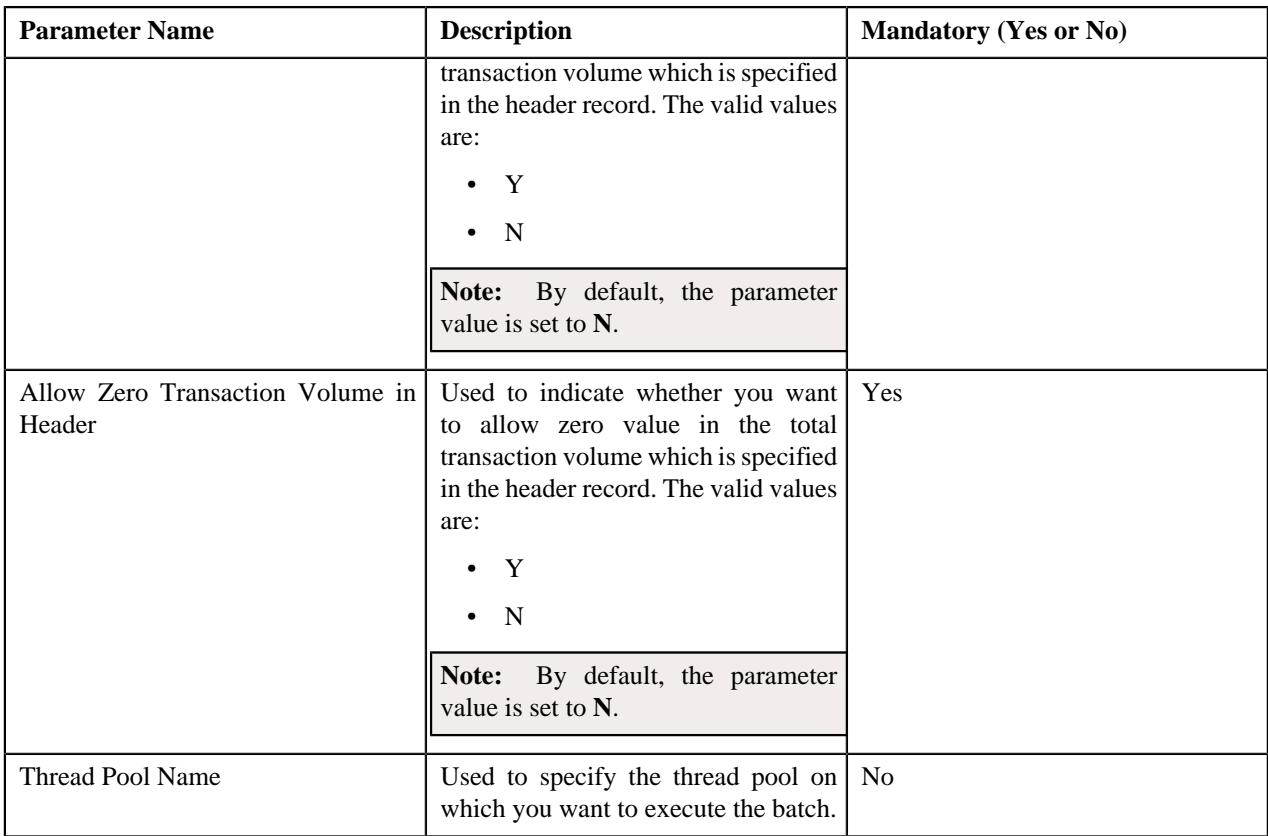

## <span id="page-1393-0"></span>**Transaction Validation and Initial Price Item Determination (Specific to Health Insurance Domain)**

This process includes the following two sub-processes:

- **Transaction Validation** In this sub-process, the transaction records are validated. The transaction level validations are done to check the integrity of the data. During the transaction validation, the system checks whether:
	- Transaction source is defined in the system.
	- Transaction record type is defined for the transaction source in the system.
	- Division and currencies are defined in the system.
	- The account with the specified account identifier, account identifier type and division exists in the system.

**Note:** This validation is done when the **Transaction Detail Account Validation** option type of the **Feed Management (C1\_FM)** feature configuration is set to **Y**. If you set the **Transaction Detail Account Validation** option type of the **Feed Management (C1\_FM)** feature configuration to **N**, the system overrides the transaction's account identifier type, account identifier, and division with the first derived account's account identifier type, account identifier, and division, respectively.

- User ID (if available in the transaction information) is defined in the system.
- The value other than 'Y' or 'N' is not specified in the **Manual Switch** column.
- The value other than '+' or '-' is not specified in the **Credit/Debit Indicator** column.
- Transaction Amount is specified when Transaction Currency is specified, and vice versa.
- Additional Amount 1 is specified when Amount 1 Currency Code is specified, and vice versa.
- Additional Amount 2 is specified when Amount 2 Currency Code is specified, and vice versa.
- Additional Amount 3 is specified when Amount 3 Currency Code is specified, and vice versa.
- Additional Amount 4 is specified when Amount 4 Currency Code is specified, and vice versa.
- Additional Amount 5 is specified when Amount 5 Currency Code is specified, and vice versa.
- Additional Amount 6 is specified when Amount 6 Currency Code is specified, and vice versa
- Additional Amount 7 is specified when Amount 7 Currency Code is specified, and vice versa
- Additional Amount 8 is specified when Amount 8 Currency Code is specified, and vice versa
- Additional Amount 9 is specified when Amount 9 Currency Code is specified, and vice versa
- Additional Amount 10 is specified when Amount 10 Currency Code is specified, and vice versa

If the transaction information is invalid or incorrect (for example, division is invalid), the status of the transaction is changed to **Error (EROR)**. But, if the transaction information is not available, the status of the transaction is changed to **Invalid (INVL)**.

- **Pricing Rule Type or Rule Type Determination** If the transaction validation is successful, the system checks whether a primary pricing rule type is specified in the respective transaction record type. If a primary pricing rule type is specified in the transaction record type, the system calls the primary pricing rule type and invokes the algorithms which are attached to the following system events of the primary pricing rule type in the specified sequence:
	- **1. Transaction Validation** At present, the product has not shipped an algorithm type for the **Transaction Validation** system event. If required, you can create a custom algorithm type which validates the transaction before deriving the transaction legs.
	- **2. Bill Group Derivation** For more information, refer to the *[Bill Group Derivation](#page-3567-0)* on page 3568 section.
	- **3. Account and Price Item Derivation** Depending on the category to which the pricing rule type belongs, you need to attach different algorithm to the **Account and Price Item Derivation** system event. The following table lists the algorithms that you can attach to a primary pricing rule types with different category:

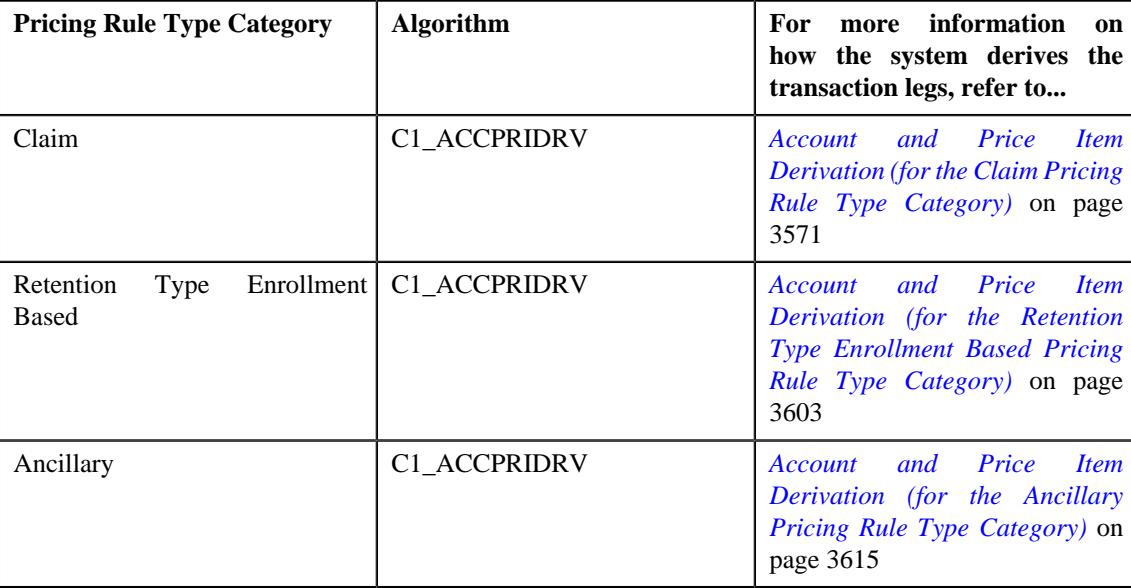

Once the primary pricing rule type is called, the system calls the eligible related pricing rule types (if any) defined in the primary pricing rule type. Note that the related pricing rule types are called one by one in the specified sequence. The system invokes the algorithms which are attached to the following system events of the related pricing rule type in the specified sequence:

- **1. Transaction Validation** At present, the product has not shipped an algorithm type for the **Transaction Validation** system event. If required, you can create a custom algorithm type which validates the transaction before deriving the transaction legs.
- **2. Account and Price Item Derivation** Depending on the category to which the pricing rule type belongs, you need to attach different algorithm to the **Account and Price Item Derivation** system event. The following table lists the algorithms that you can attach to a related pricing rule type with different category:

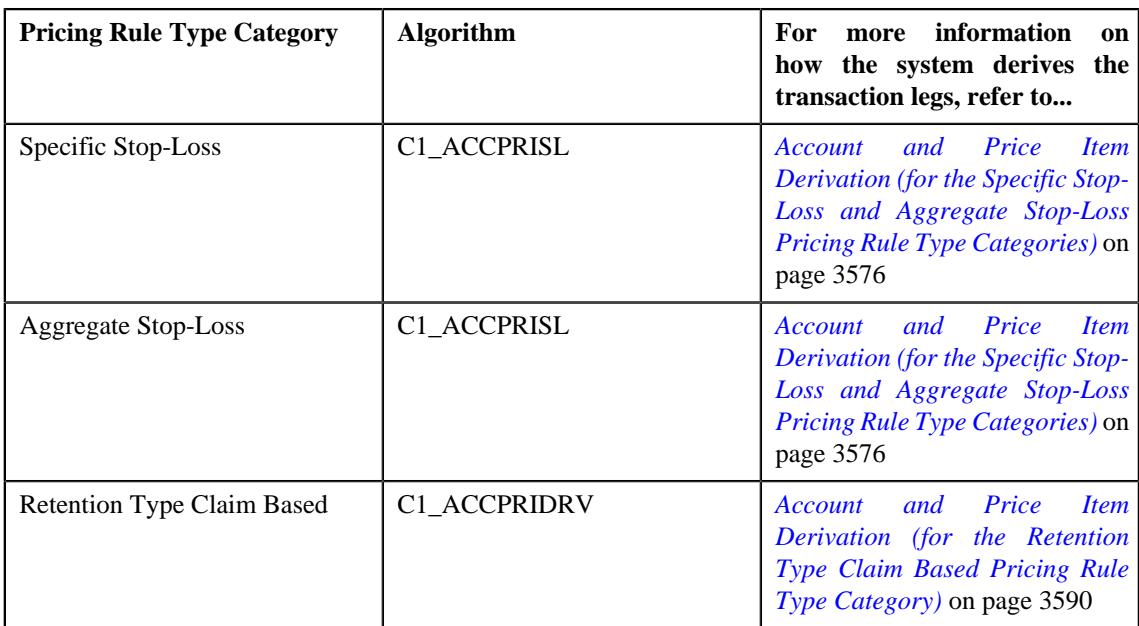

However, if a primary pricing rule type is not specified in the transaction record type, the system determines the account which will bear the charges for the transaction and the price item and variance parameter or price item parameters to which the transaction will be mapped using rules which are invoked through the rule type. Depending on the transaction record type, a rule type is invoked for each transaction. The effective rules with the specified rule type are executed, starting with the rule having highest priority, until a rule is satisfied. For example, a rule with the priority 10 will be executed before a rule with the priority 20.

**Note:** The system determines rules which are effective based on the **TFM - Processing Date** characteristic defined for the division to which the transaction belongs. The system uses the **TFM - Processing Date** characteristic which is effective on the transaction date. If the **TFM - Processing Date** characteristic type is set to BATCH\_DT, the system executes rules which are effective on the batch business date. However, if the **TFM - Processing Date** characteristic type is set to TXN\_DT, the system executes rules which are effective on the transaction date. Note that the transaction date must be earlier than or equal to the batch business date. And, if the **TFM - Processing Date** characteristic is not defined for the division to which a transaction belongs, the system, by default, executes rules which are effective on the transaction date.

Each rule contains one or more conditions or criteria. For example, Rule A states that if the transaction record type is R001 and the division is New York, then set the following output parameters:

- ACCT NO1 Val Account 1
- DIVISION1\_VAL D1
- PRODUCT1\_1\_Val Price Item X

Here, Transaction Record Type =  $R001$  and Division = New York are two conditions. If these two conditions in the rule are satisfied, then set three output parameters - ACCT\_NO1\_Val, DIVISION1\_VAL and PRODUCT1\_1\_Val. Now, when this rule is executed and the transaction satisfies this criteria, the transaction is mapped to Price Item X and Account 1 which belongs to D1 bears the charges for the transaction. In case, the rule has four output parameters (ACCT\_NO1\_Val set to Account 1, DIVISION1\_VAL set to D1, PRODUCT1\_1 Val set to Price Item X, and PRODUCT1\_2\_Val set to Price Item Y), the transaction will be mapped to both the price items (i.e. Price Item X and Price Item Y) and Account 1 which belongs to D1 bears the charges for the transaction. A transaction can be mapped to one or more price items or to one or more price item and TOU (variance parameter) combinations. If the multi parameter based pricing feature is enabled, you can map a transaction to one or more price item and price item parameters combinations. Let us understand this with the help of an example.

Rule B states that if the transaction is performed in US and the transaction amount exceeds 1000 USD, then set the following output parameters:

- ACCT\_NO1\_Val Account A
- DIVISION1\_VAL D1
- PRODUCT1\_1\_Val Price Item X
- PCD1\_1\_1\_VAL Country
- PVL1\_1\_1\_VAL US
- PCD1\_1\_2\_VAL Currency
- $PVL1_1_2_NAL$  USD
- PRODUCT1\_2\_Val Price Item Y
- PCD1\_2\_1\_VAL Country
- $PVL1_2_1_NAL US$
- PCD1\_2\_2\_VAL Currency
- PVL1\_2\_2\_VAL USD

Now, when this rule is executed and the transaction satisfies the criteria, Account A which belongs to D1 bears the charges for the transaction which is mapped to the following price item and price item parameters combinations:

- Price Item X, Country US, Currency USD
- Price Item Y, Country US, Currency USD

More than one account can bear the charges for a transaction and each account can belong to a different division. You can map a transaction to one or more price items, to one or more price item and TOU (variance parameter) combinations, or to one or more price item and price item parameters combinations. The system allows you to map price items for each account. For example, Rule C states that if the transaction is performed in UK and the transaction amount exceeds 1000 USD, then set the following output parameters:

- ACCT\_NO1\_Val Account A
- DIVISION1\_VAL D1
- PRODUCT1\_1\_Val Price Item X
- PCD1\_1\_1\_VAL Country
- PVL1\_1\_1\_VAL UK
- PCD1\_1\_2\_VAL Currency
- PVL1\_1\_2\_VAL USD
- PRODUCT1\_2\_Val Price Item Y
- PCD1\_2\_1\_VAL Country
- PVL1\_2\_1\_VAL UK
- PCD1\_2\_2\_VAL Currency
- PVL1\_2\_2\_VAL USD
- ACCT\_NO2\_Val Account B
- DIVISION2\_VAL D2
- PRODUCT2\_1\_Val Price Item A
- PCD2\_1\_1\_VAL Country
- PVL2\_1\_1\_VAL US
- PCD2\_1\_2\_VAL Currency
- PVL2\_1\_2\_VAL USD

Now, when this rule is executed and the transaction satisfies the criteria, the transaction is mapped to the following price item and price item parameters combinations:

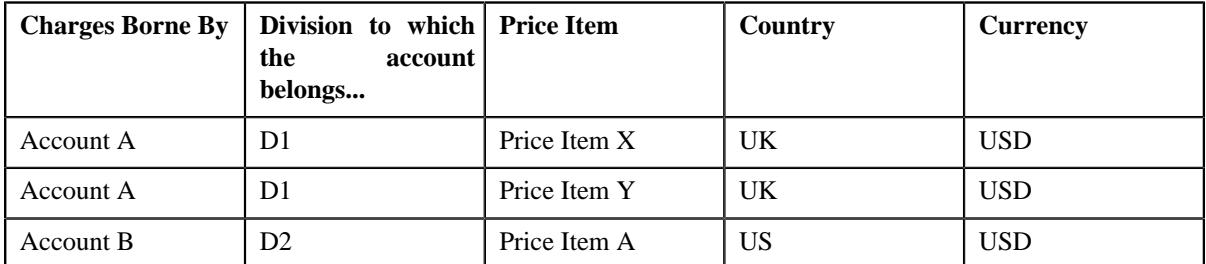

You can limit the maximum accounts that can bear the charges for a transaction, maximum price item that can be mapped to a transaction, and maximum parameters that can be used with each price item to determine price item pricing. For more information, see *[Defining a Transaction Record Type](#page-1550-0)* on page 1551. You can also define rules to ignore transactions based on the transaction attributes. If the rule returns the **IGNORE\_SW** equal to **Y**, the status of the transaction is changed to **Ignored (IGNR)** and no further processing takes place on the transaction.

You can use the following output parameters while defining rules in the system:

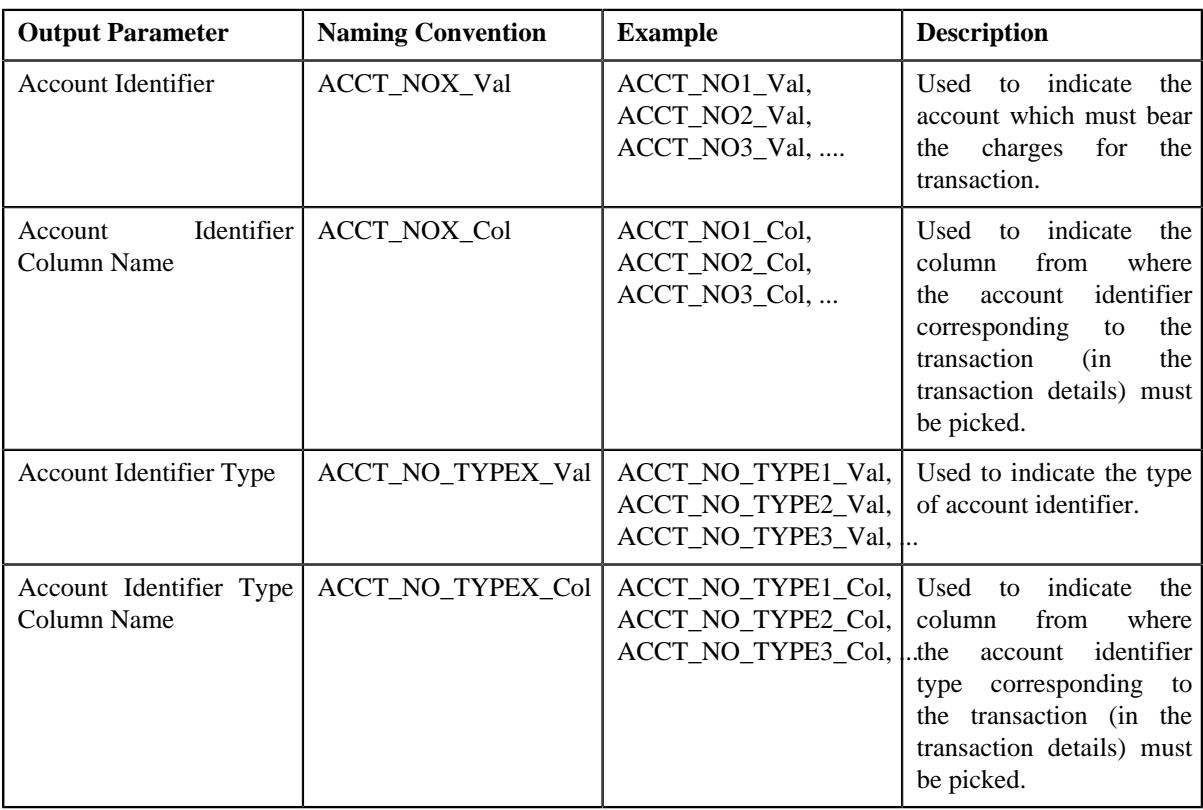

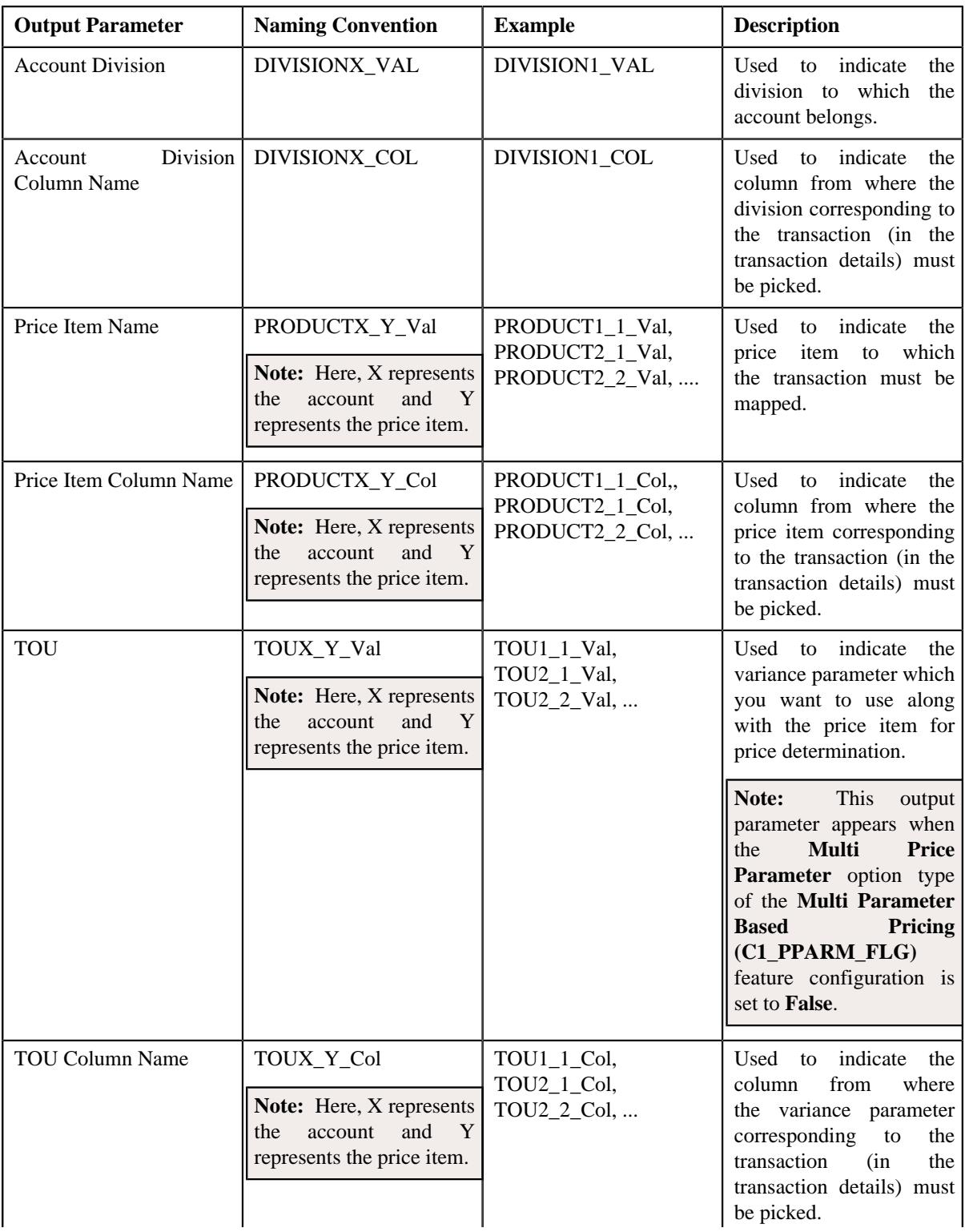

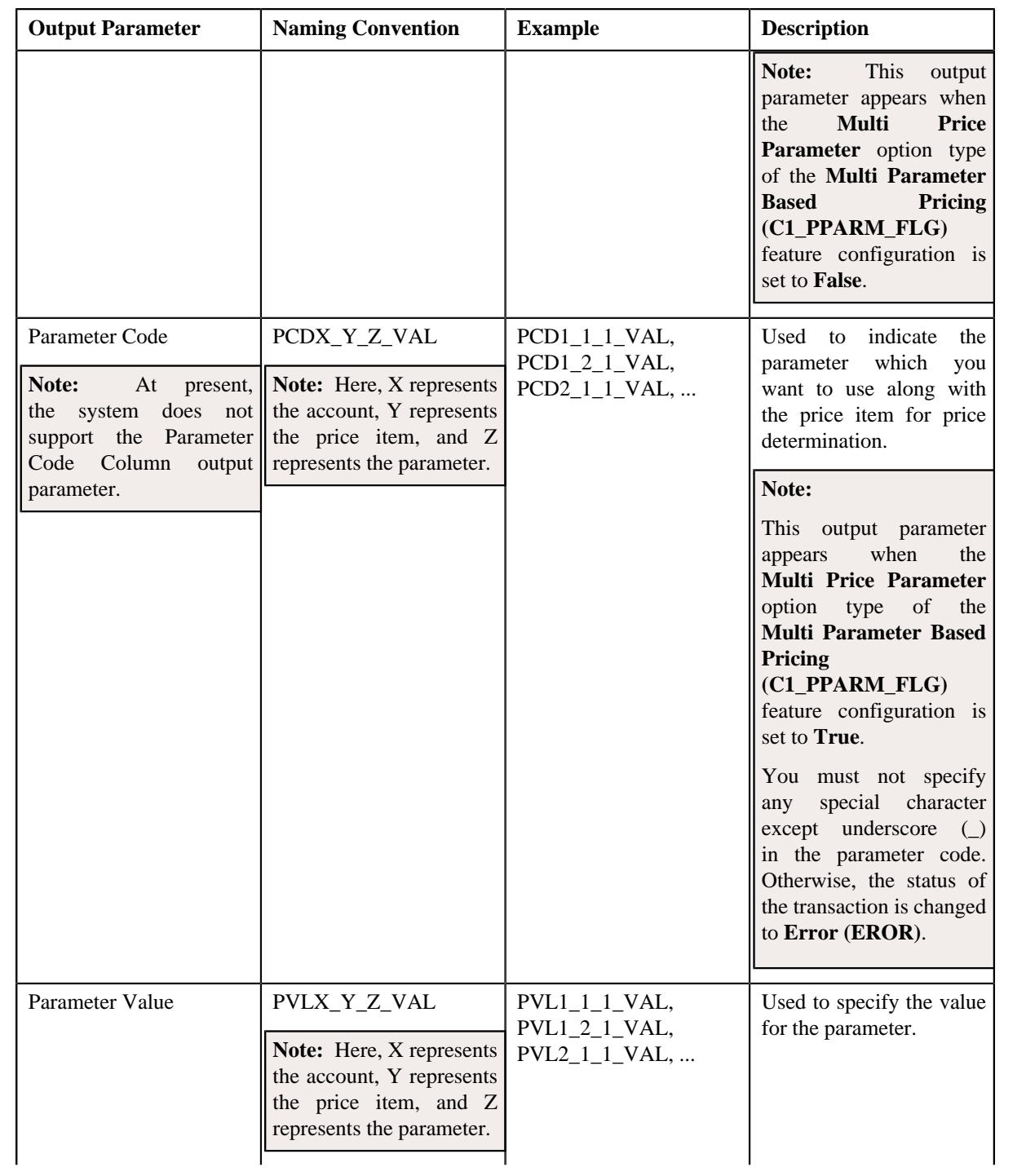

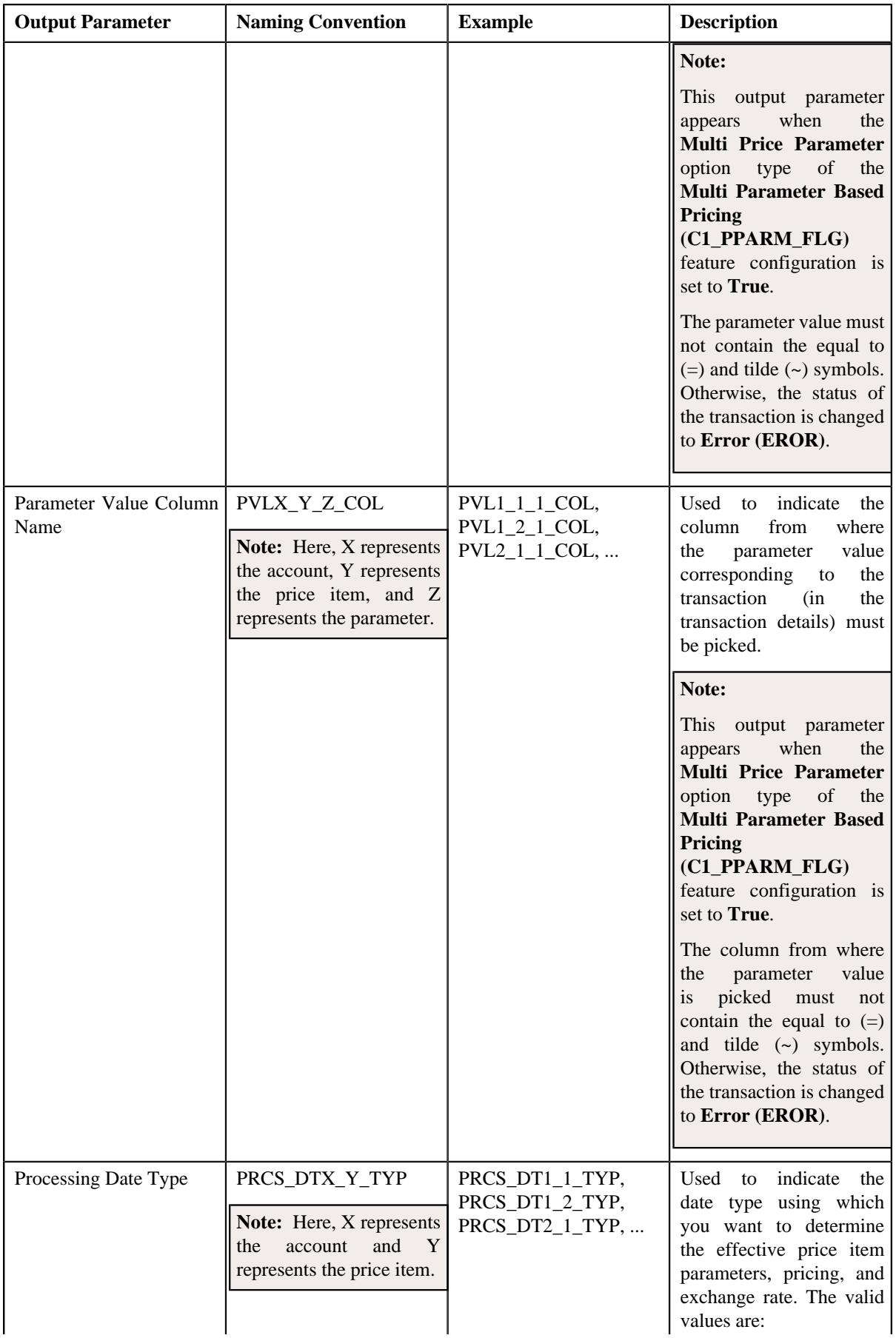

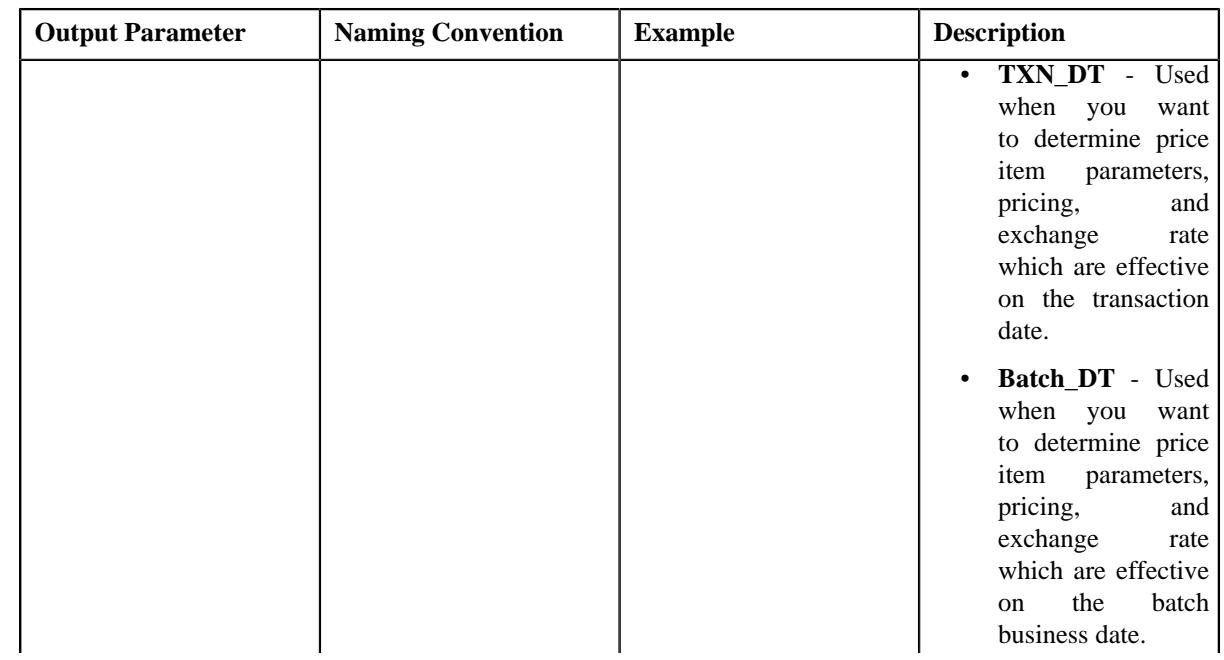

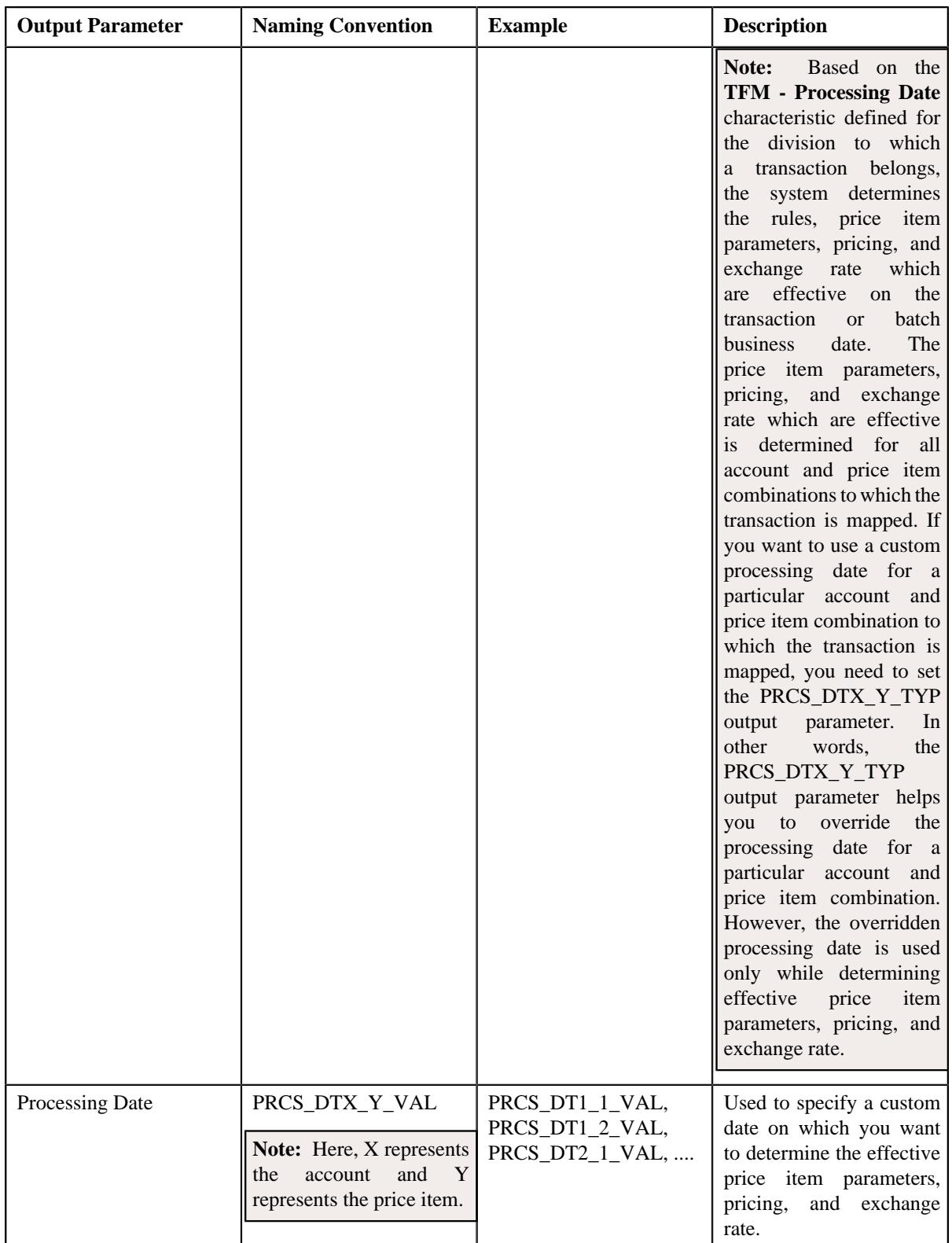

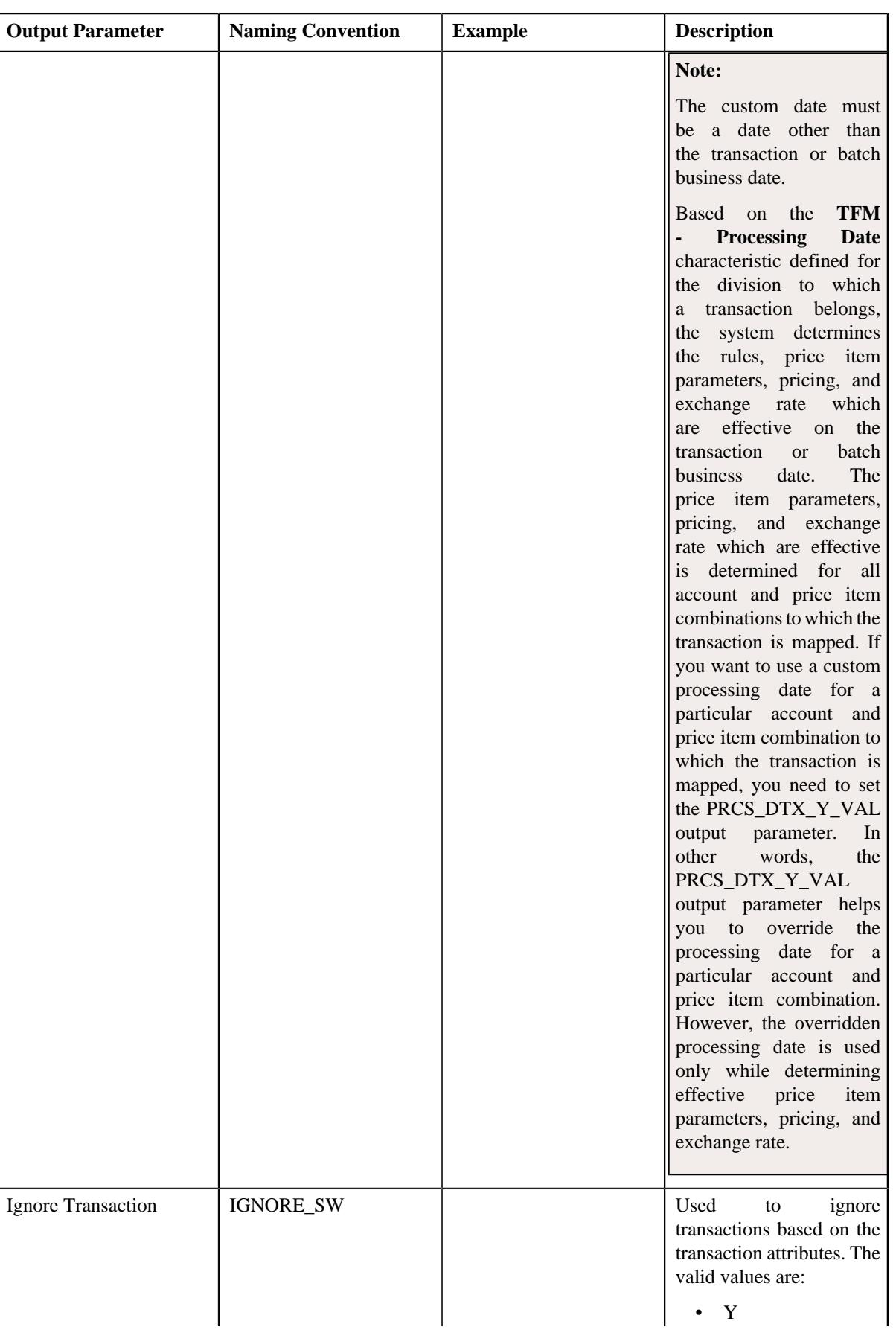
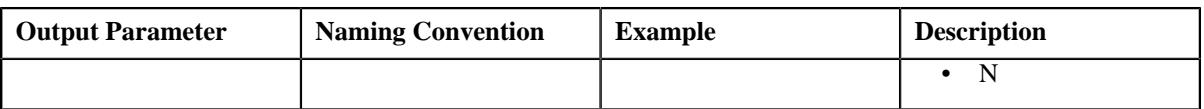

Once the transaction satisfies any rule (invoked through the rule type), one transaction leg is created for each account, division, price item, and variance parameter or price item parameters combination. Let us understand this with the help of an example. The following table lists the accounts and price items to which T1, T2, and T3 are mapped:

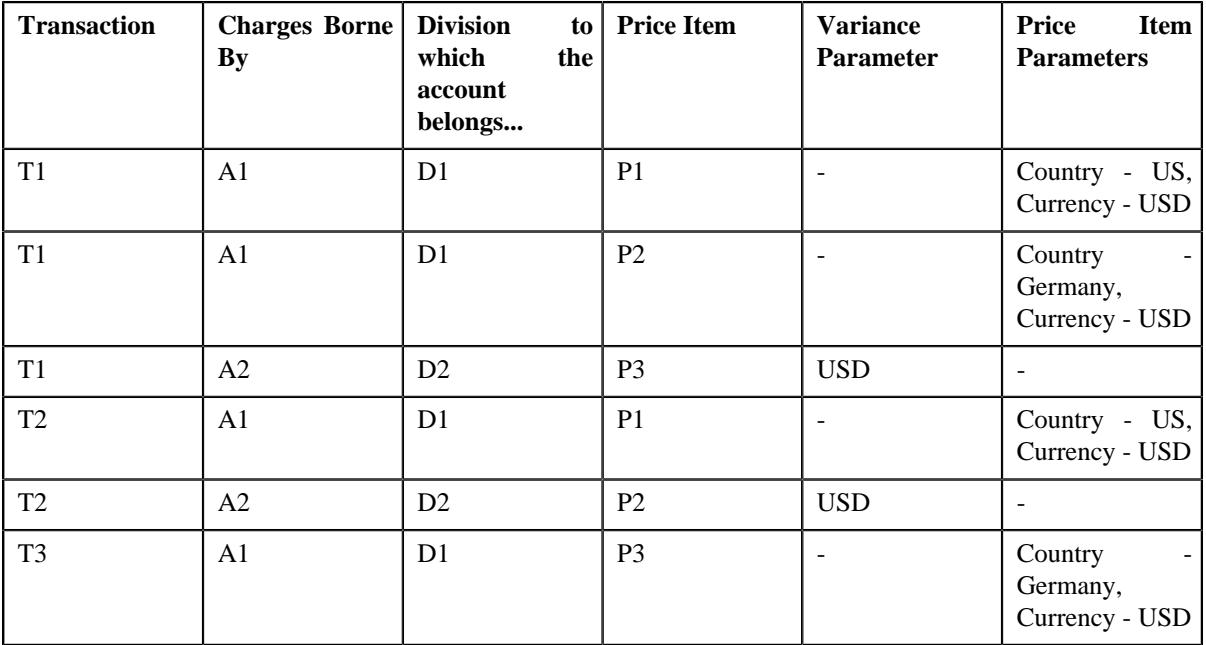

In such case, the system will create three legs for T1, two legs for T2, and one leg for T3. Each transaction leg will have its own status. The status of the transaction legs and transaction is changed to **Initial Price Item Determined (INPD)**. However, if a transaction does not satisfy any rule, the status of the transaction is changed to **Error (EROR)**.

### **Note:**

During this sub-process, the system validates the following:

- Whether the price item parameters specified in the output parameters are effective for the price item on the processing date.
- Whether the mandatory price item parameter which is effective on the processing date is specified in the output parameter.
- Whether the parameter value is specified for all mandatory price item parameters which are effective on the processing date.

If any of the above validation fails, the status of the transaction is changed to **Error (EROR)** and no transaction legs are created.

Once the transaction legs are created, the price item parameters of each transaction leg are grouped. For example, when a transaction is mapped to the following price item and price item parameters combinations, the system creates three groups - Group A, Group B, and Group C:

- Account A, Price Item X, Country US, Currency USD
- Account A, Price Item Y, Country Germany, Currency USD
- Account B, Price Item X, Country England, Currency USD

Group A contains Country - US, Currency - USD; Group B contains Country - Germany, Currency - USD; and Group C contains Country - England, Currency - USD.

A set of price item parameters are grouped when the multi parameter based pricing feature is enabled. A group is used to determine the price item pricing. A unique group ID is generated for each group. If a group with a set of price item parameters already exists in the system, a new group is not created. Instead, the existing group is used for determining the price item pricing.

You can execute this process through a multi-threaded batch named **Validate Transaction and Derive Price Item (C1- TXNIP)**. You can specify the following parameters while executing this batch:

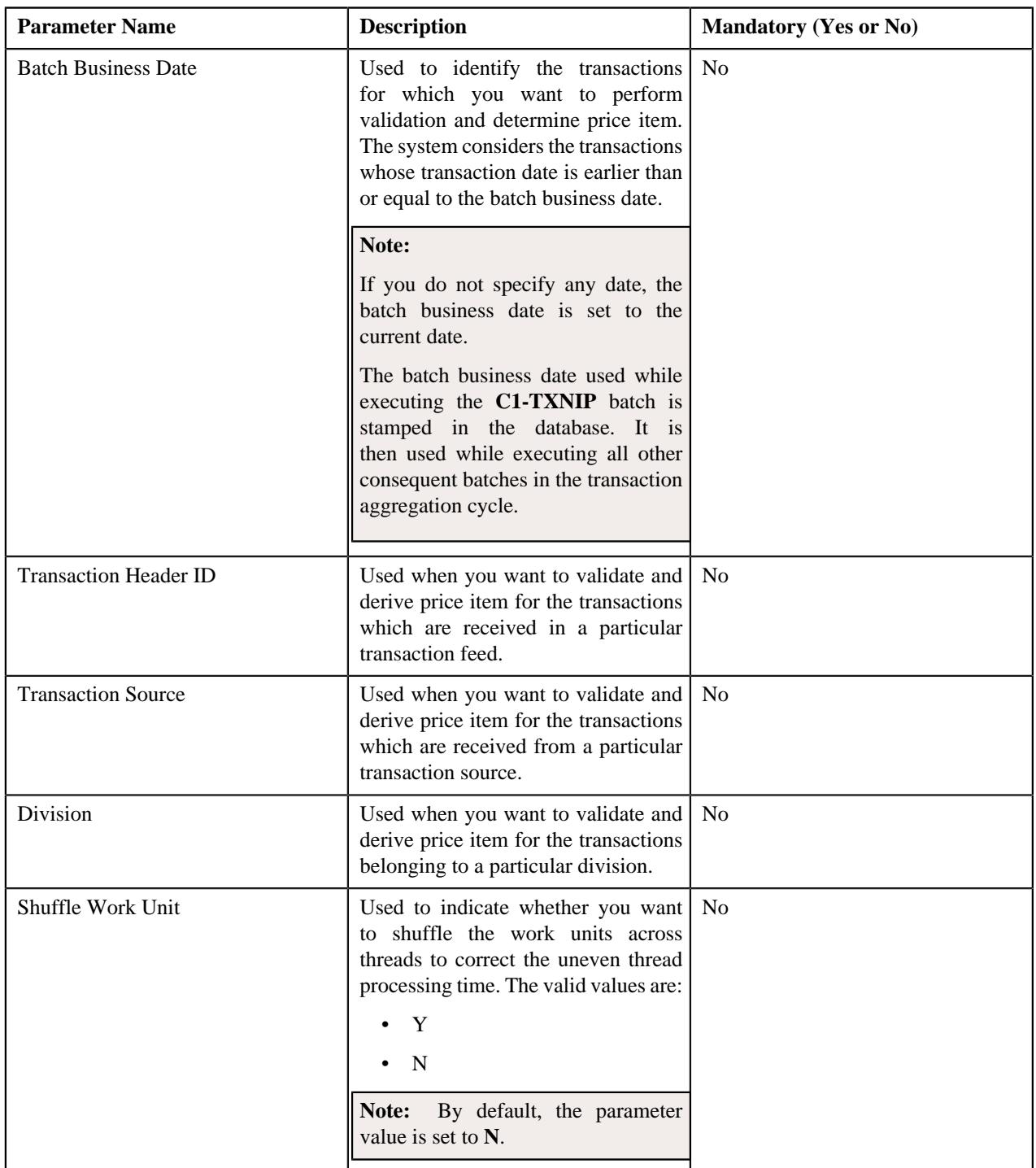

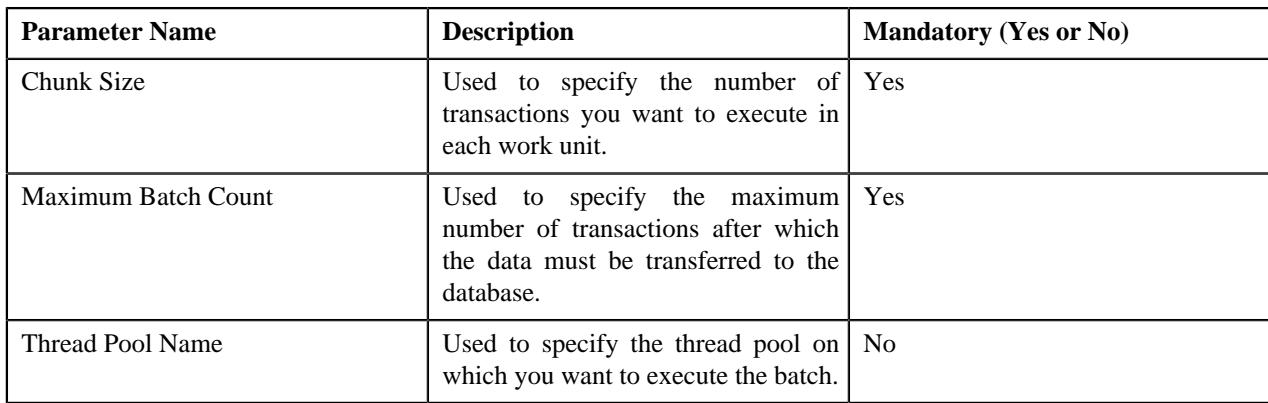

A log is generated if the **Logging Rules for Transaction Feed** option type in the **Rule Engine (C1\_RLENG)** feature configuration is set to **True**. This log indicates the rules that were executed for each transaction and whether each rule passed or failed during the execution.

### **Note:**

You can aggregate transaction legs in a billable charge using aggregation parameters other than account ID, price item code, variance or price item parameters, aggregation start date, and aggregation end date. The additional aggregation parameters can be stamped in the form of aggregation parameter group ID while performing post-processing activities for each transaction leg. This aggregation parameter group ID will be used in subsequent batches during the transaction aggregation cycle. If you want to perform some post-processing activities on the transaction legs, you need to attach a post-processing algorithm on the **TFM - Price Item Derivation Post-Processing** algorithm entity in the **Algorithms** tab of the **Division** screen. Note that the system invokes the algorithm which is attached on the division to which the transaction belongs. This algorithm is triggered only for transactions which are in the **Initial Price Item Determined (INPD)** status. It is triggered before the price item parameter group is created.

A sample post-processing algorithm type named **C1\_PRDR\_POPC** is shipped with the price item. It does not have any business logic. If you want to undertake some post-processing activities for a transaction leg, you need to create custom algorithm type and attach the respective algorithm on the **TFM - Price Item Derivation Post-Processing** algorithm spot of the respective division. You can refer to the **C1\_PRDR\_POPC** algorithm type to understand the input parameters that must be passed to the custom algorithm type.

Once the **Validate Transaction and Derive Price Item (C1-TXNIP)** batch is executed, the processing date is stamped against each transaction leg in the database. If a custom processing date is specified for a particular account and price item combination, the custom processing date is stamped against the respective transaction leg. Otherwise, the processing date defined for the division to which a transaction belongs is stamped against the legs of the respective transaction. The processing date which is stamped against a transaction leg in the database is used while executing all subsequent batches in the transaction aggregation cycle.

### **Related Topics**

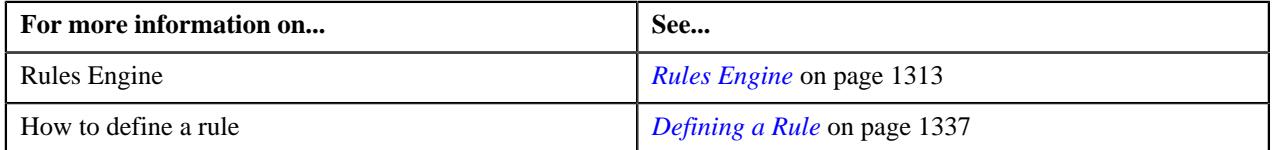

## **Price Item Pricing Verification**

In this process, the system behaves in the following manner:

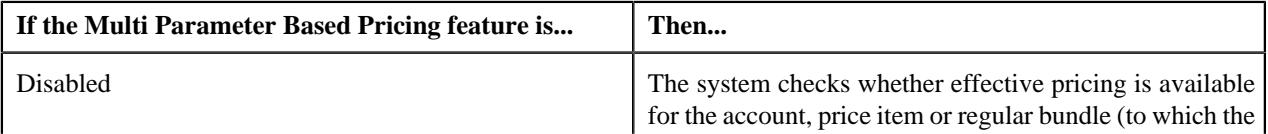

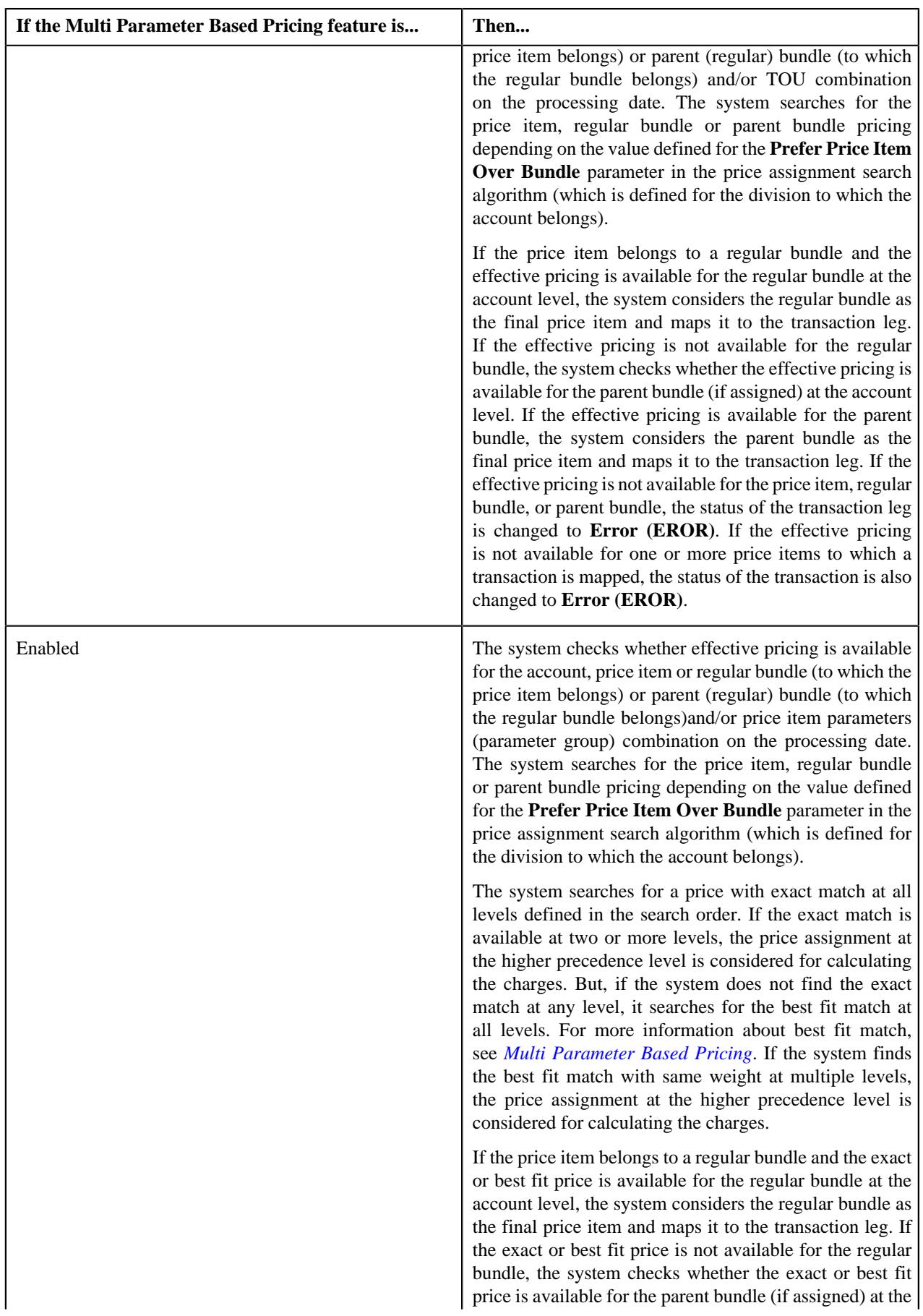

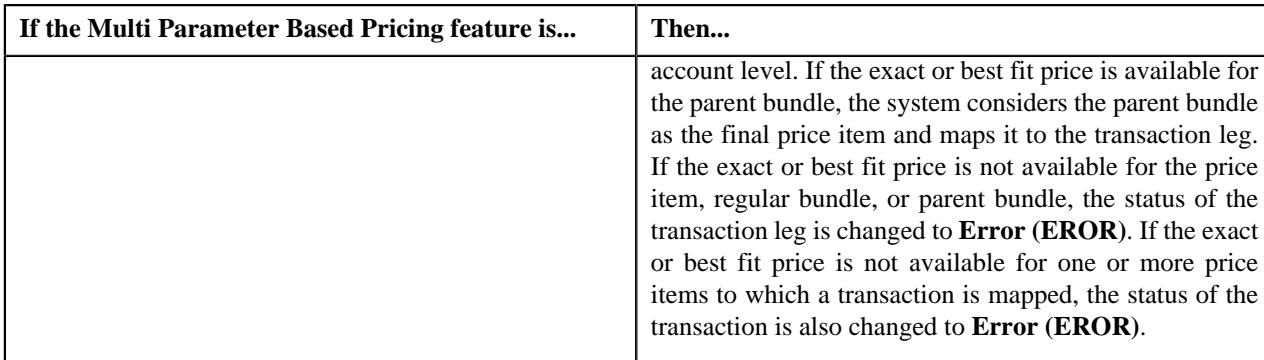

The processing date which is stamped against a transaction leg is used to determine effective pricing for the transaction leg.

The order in which the system searches effective pricing for the price item, regular bundle, or parent (regular) bundle at the same level depends on the value defined for the **Prefer Price Item Over Bundle** parameter in the price assignment search algorithm. If the value of the **Prefer Price Item Over Bundle** parameter is set to **Y**, the system first searches whether effective pricing is available for the price item. If the effective pricing is not available for the price item, then the system searches whether effective pricing is available for the regular bundle at the same level. If the effective pricing is not available for the regular bundle, then the system searches whether effective pricing is available for the parent bundle at the same level. However, if the value of the **Prefer Price Item Over Bundle** parameter is set to **N**, the system first searches whether effective pricing is available for the parent bundle. If the effective pricing is not available for the parent bundle, then the system searches whether effective pricing is available for the regular bundle at the same level. If the effective pricing is not available for the regular bundle, then the system searches whether effective pricing is available for the price item at the same level.

In addition, the status of the transaction and transaction leg is changed to **Error (EROR)** when:

- There is no contract available with the specified contract type on the transaction date or when the contract is inactive.
- There are multiple effective contracts of the same contract type (available on the transaction date) in **Active**, **Pending Stop**, or **Stop** status.
- The **Price Assignment Search** algorithm is not defined for the division.
- The parameter values are either not defined or invalid in the **Price Assignment Search** algorithm on the processing date.
- The period in which the transaction date falls is not defined in the aggregation schedule.

Once the effective pricing is determined for the initial or final price item, the values of the following pricing attributes are retrieved:

- Ignore Transaction
- Aggregate Transaction
- Aggregation Schedule
- Rating Criteria
- Price Assignment ID
- Account ID (in case of account agreed and price list pricing)
- Person ID (in case of customer agreed and price list pricing)
- Price List ID (in case of price list pricing)
- Contract ID
- Regular Bundle Code
- Pricing Currency

In addition, the system invokes the algorithms attached to the following algorithm spots of the derived account's division in the specified sequence for the self-funded health insurance business:

**1. TFM - Contract Derivation** - You can attach an algorithm created using the **SA\_DERV\_POPC** algorithm type to this algorithm spot. If the account has multiple active contracts of the contract type which is associated with the price item, this algorithm derives the contract which is associated with the policy and maps it to the transaction leg. The manner in which the system derives the active contract for the account differs in the following scenarios:

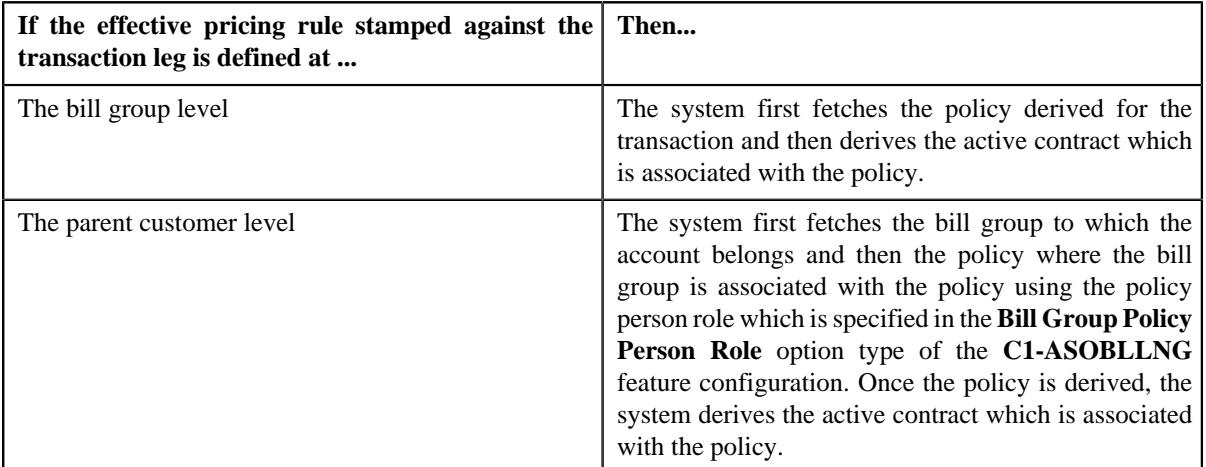

**2. TFM - Verify Pricing Post-Processing** - You can attach an algorithm created using the **C1-VRPR\_POPC** algorithm type to this algorithm spot. This algorithm removes the price assignment ID and price item parameter group ID from the summary ID column of each transaction leg.

You can execute this process through a multi-threaded batch named **Price Item Pricing Verification (C1-TXNVP)**. You can specify either of the following parameters while executing this batch:

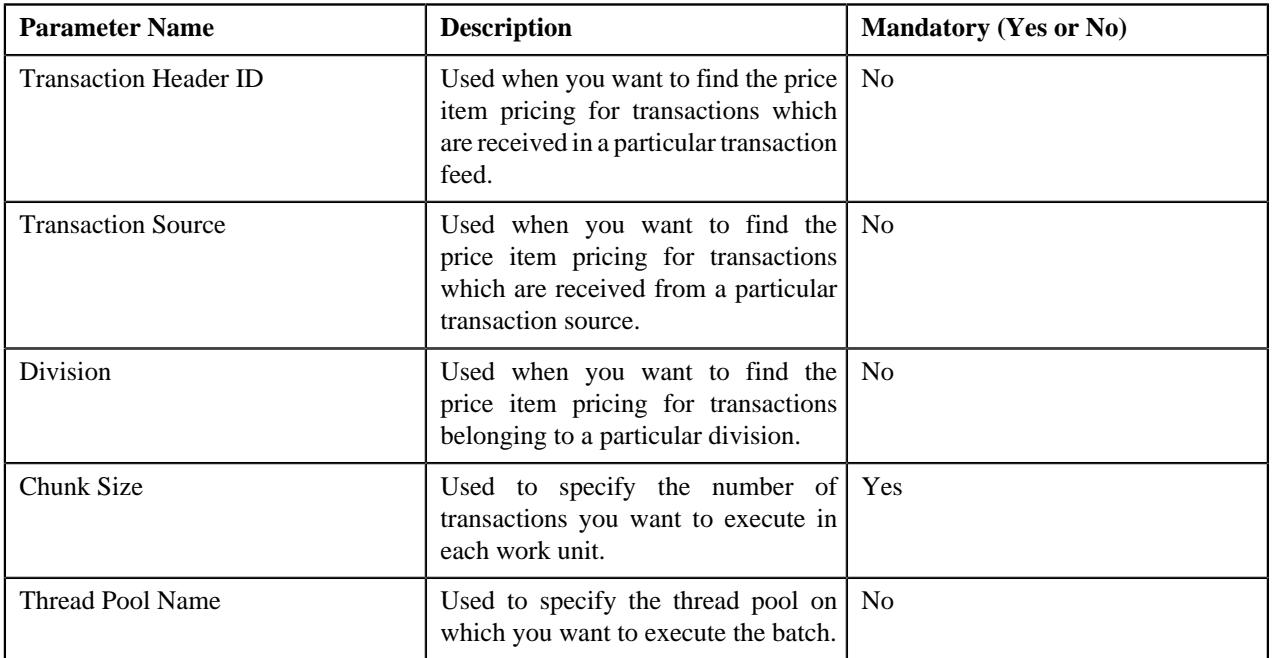

Note that the **Price Item Pricing Verification (C1-TXNVP)** batch does not change the status of the transaction and its legs. You need to execute the **Update Status (C1-TXNEX)** batch to update the status of the transaction and its legs. Besides updating the status, the **Update Status (C1-TXNEX)** batch determines the rate for transaction legs whose effective pricing has either of the following set of attributes:

- **Ignore Transaction** is set to **Yes** and **Rating Criteria** is set to **Rate Transactions (RITX)**
- **Ignore Transaction** is set to **No**, **Aggregate Transaction** is set to **Yes**, and **Rating Criteria** is set to **Rate individual transactions and aggregate calc lines across transactions (RITA)**

Each set of pricing attributes indicates how the transaction legs must be rated before billing. For more information about the different ways in which a transaction leg can be rated, see *[Transaction Rating Before Billing](#page-1381-0)* on page 1382.

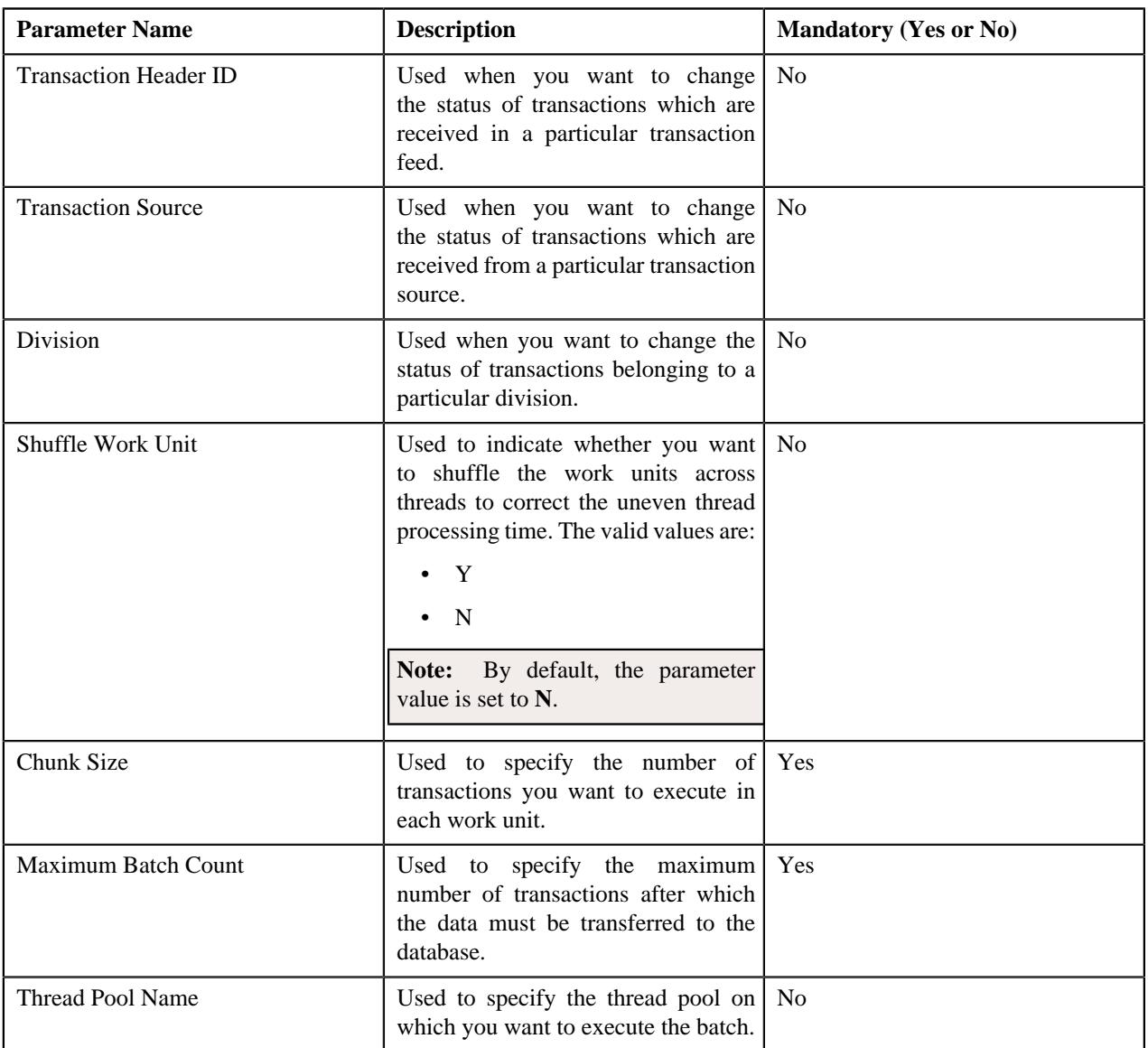

You can specify either of the following parameters while executing this batch:

You must specify same parameters in the **Product Pricing Verification (C1-TXNVP)** and **Update Status (C1- TXNEX)** batches. Otherwise, erroneous results might occur.

If you want to do some preprocessing activities before invoking the rates engine, you need to attach a preprocessing algorithm on the **TFM - Rate Pre-Processing** algorithm entity in the **Algorithms** tab of the **Division** screen. Note that the system invokes the algorithm which is attached on the derived account's division and not on the division to which the transaction belongs. A sample preprocessing algorithm type named **C1 RTCL PRPC** is shipped with the product. It does not have any business logic. If you want to undertake some preprocessing activities before invoking the rates engine, you need to create custom algorithm type and attach the respective algorithm on the **TFM - Rate Pre-Processing** algorithm spot of the respective division. You can refer to the **C1\_RTCL\_PRPC** algorithm type to understand the input parameters that must be passed to the custom algorithm type.

If a transaction leg is ignored and not considered for billing, the status of the transaction leg is changed to **Ignored (IGNR)**, whereas the status of the transaction remains as **Initial Price Item Determined (INPD)**. However, if all legs of a transaction are ignored and not considered for billing, the status of the transaction and transaction legs is changed to **Ignored (IGNR)**.

You can store the price item pricing information, and thereby improve the **Price Item Pricing Verification (C1- TXNVP)** batch performance. If you set the **Use Materialized Views** option type of the **C1\_FM** feature configuration to **true**, the system will store the product pricing information in the following tables:

- CI\_PRC\_AGRD
- CI\_PRC\_PL
- CI\_PRC\_INH\_PL

But, if you set the **Use Materialized Views** option type of the **C1\_FM** feature configuration to **false**, the system will not store the product pricing information in the above mentioned tables. If there are any pricing changes, you will have to update these tables before executing the **Price Item Pricing Verification (C1-TXNVP)** batch. You can update the product pricing information in these tables by executing the **Refresh Pricing (C1-TXNRP)** batch. Ideally, you must execute the **Refresh Pricing (C1-TXNRP)** batch after you execute the **Flush All Caches (F1-FLUSH)** batch in the transaction aggregation cycle. You can specify the following parameters while executing the **Refresh Pricing (C1- TXNRP)** batch:

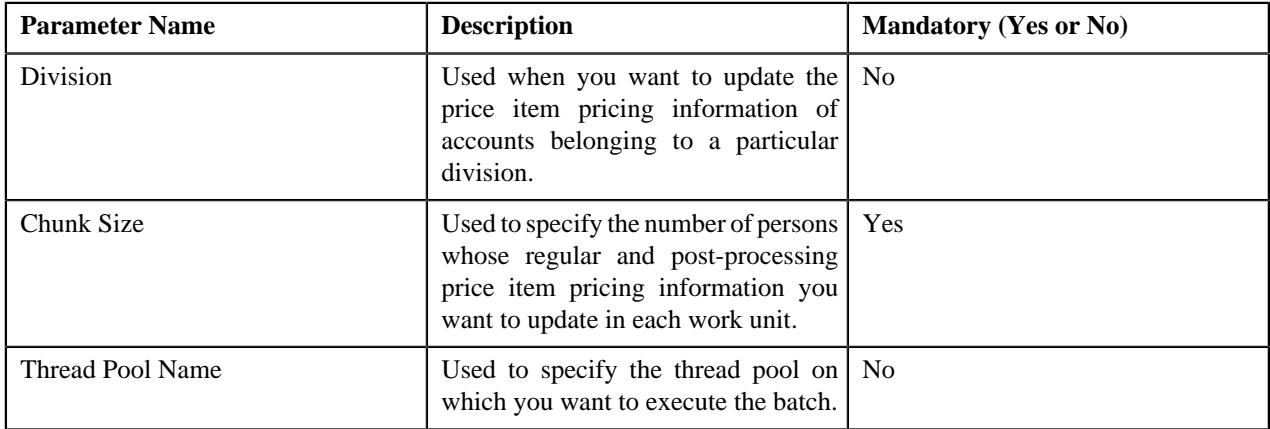

### **Related Topics**

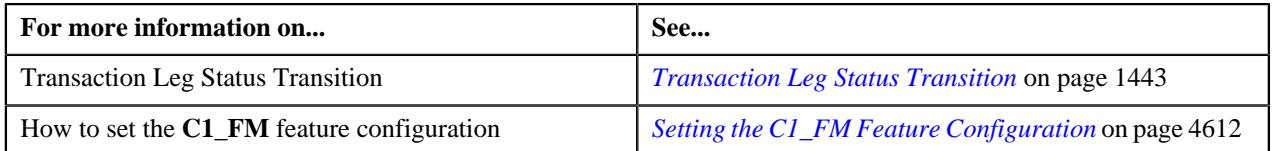

# **Aggregation**

Once the price item pricing verification is complete, you can aggregate the transaction legs, create a billable charge, and update the SQI values in the billable charge. In the aggregation process, the system behaves in the following manner:

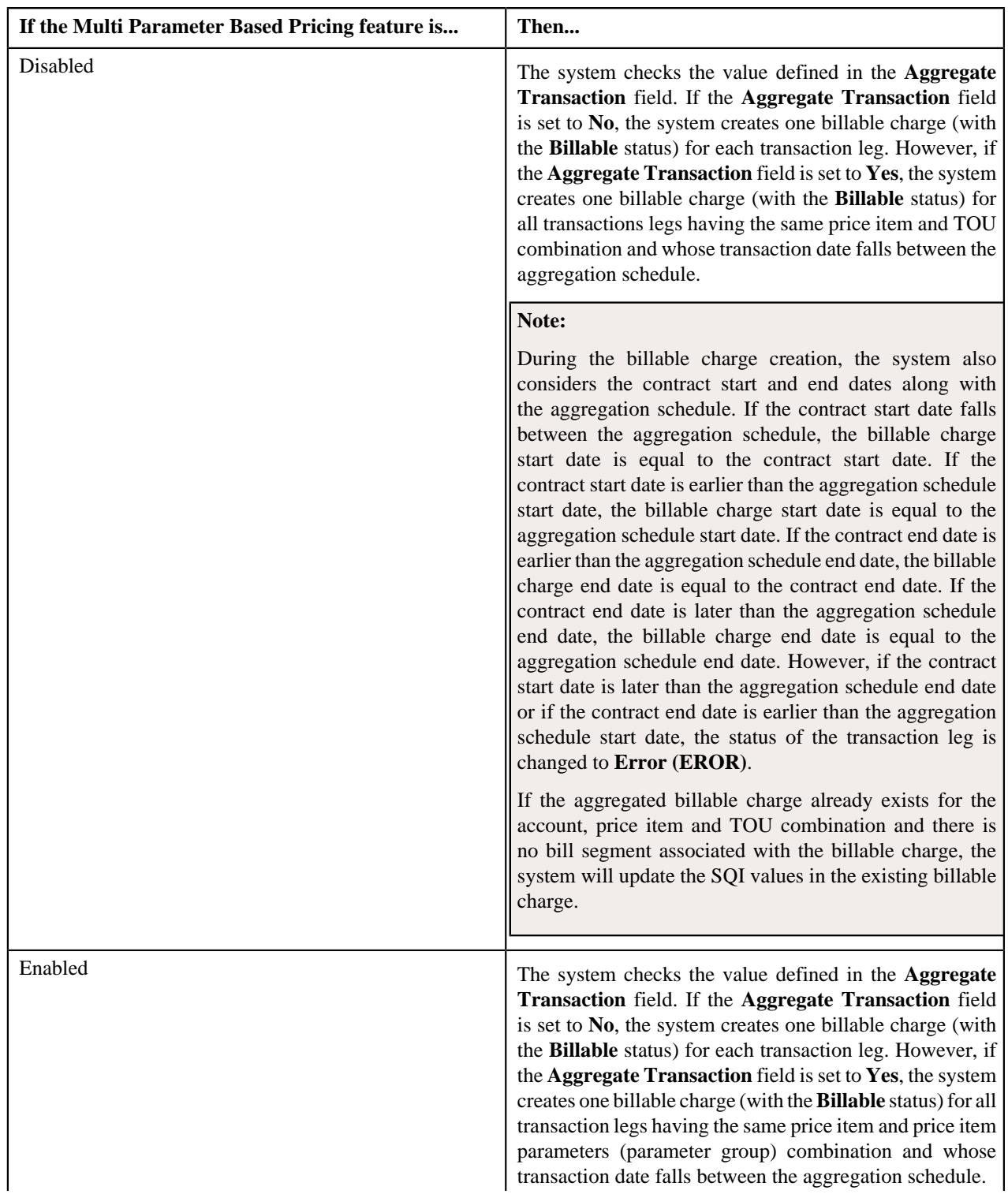

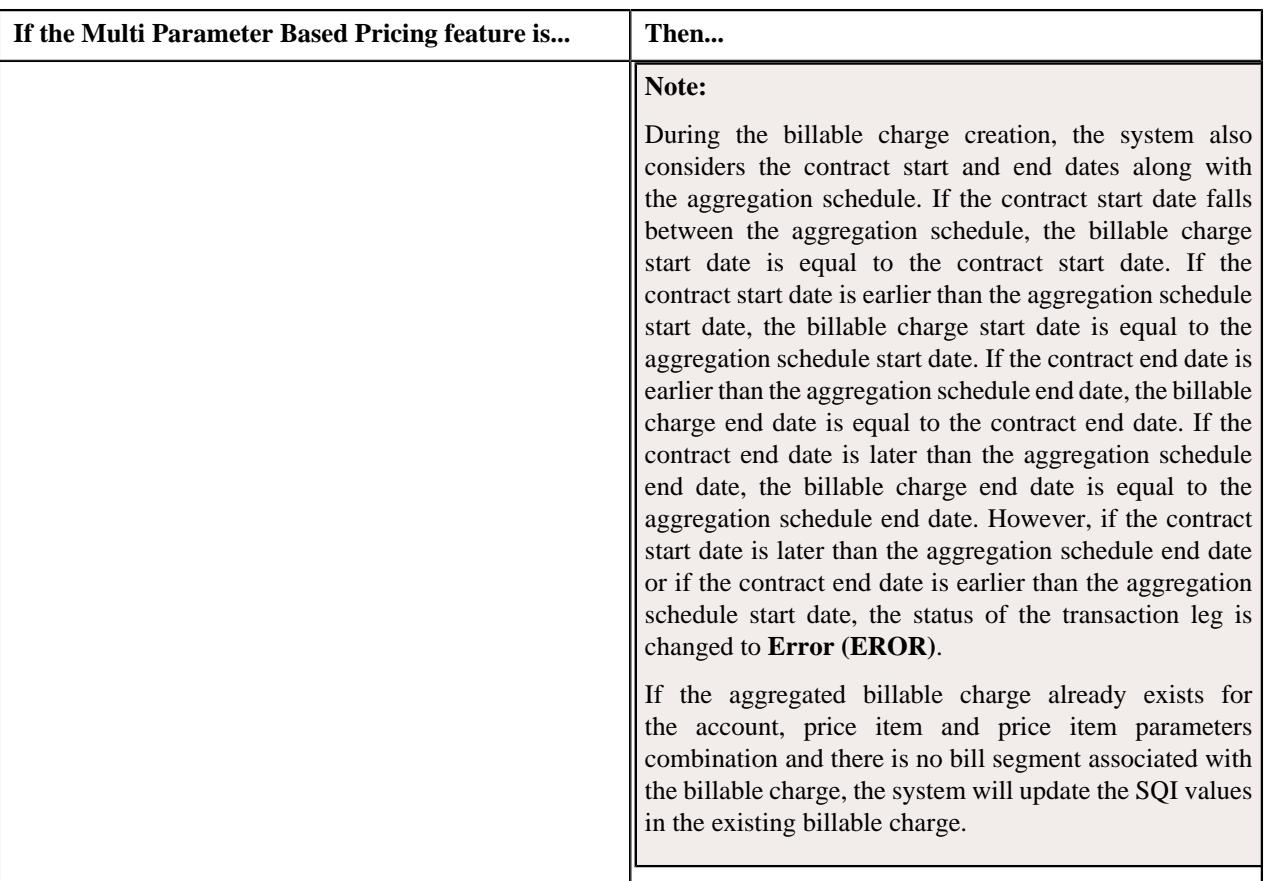

The transaction aggregation is done based on the aggregation schedule defined in the price item pricing. You can use the following standard schedules or you can create your own custom schedules for aggregation:

- Daily
- Weekly
- Monthly
- Quarterly
- Yearly

Once the billable charge is created, the system aggregates the SQIs defined for the price item — division combination using the aggregation function and then updates the billable charge with the respective SQI values. If the aggregation function is based on the transaction amount or on any other user defined amount and the transaction or user defined currency is different from the pricing currency, the system does currency conversion if the appropriate exchange rate is available in the system. The processing date which is stamped against a transaction leg is used to determine effective exchange rate for the transaction leg.

Once the SQI values are updated in the billable charge, the rate is determined for the transaction leg whose effective pricing has either of the following set of attributes:

- **Ignore Transaction** is set to **No**, **Aggregate Transaction** is set to **Yes**, and **Rating Criteria** is set to **Aggregate transactions and then rate aggregated SQs (AGTR)**
- **Ignore Transaction** is set to **No**, **Aggregate Transaction** is set to **No**, and **Rating Criteria** is set to **Rate Transactions (RITX)**

Each set of pricing attributes indicates how the transaction legs must be rated before billing. For more information about the different ways in which a transaction leg can be rated, see *[Transaction Rating Before Billing](#page-1381-0)* on page 1382.

**Note:** If you want to do some preprocessing activities while determining rate, you need to attach a preprocessing algorithm on the **TFM - Rate Pre-Processing** algorithm entity in the **Algorithms** tab of the **Division** screen. Note that the system invokes the algorithm which is attached on the derived account's division and not on the division to which the transaction belongs. A sample preprocessing algorithm type named **C1\_RTCL\_PRPC** is shipped with the price item. It does not have any business logic. If you want to undertake some preprocessing activities while determining rate for transaction legs, you need to create custom algorithm type and attach the respective algorithm on the **TFM - Rate Pre-Processing** algorithm spot of the respective division. You can refer to the **C1\_RTCL\_PRPC** algorithm type to understand the input parameters that must be passed to the custom algorithm type.

In addition, the system invokes the algorithm attached to the following algorithm spot of the derived account's division for the **self-funded health insurance** business:

• **TFM - Billable Charge Post Processing** - You can attach an algorithm created using the **C1\_BCHG\_POPC** algorithm type to this algorithm spot. This algorithm invokes the algorithm which is attached to the **Bill After Date Determination** system event of the respective pricing rule type. For more information, refer to the *[Bill After](#page-3622-0) [Date Determination](#page-3622-0)* on page 3623 section.

Once the billable charge is created and updated successfully, the status of the transaction leg is changed to **Completed (COMP)**. However, if the SQIs are not defined for the price item — division combination, the transaction aggregation rule is not defined for the SQI, or if the exchange rate is not available during currency conversion, the status of the transaction leg is changed to **Error (EROR)**. If all legs of a transaction are in the **Completed (COMP)** status, the status of the transaction is changed to **Completed (COMP)**. But, if any of the transaction leg is in the **Error (EROR)** status, the status of the transaction is changed to **Error (EROR)**.

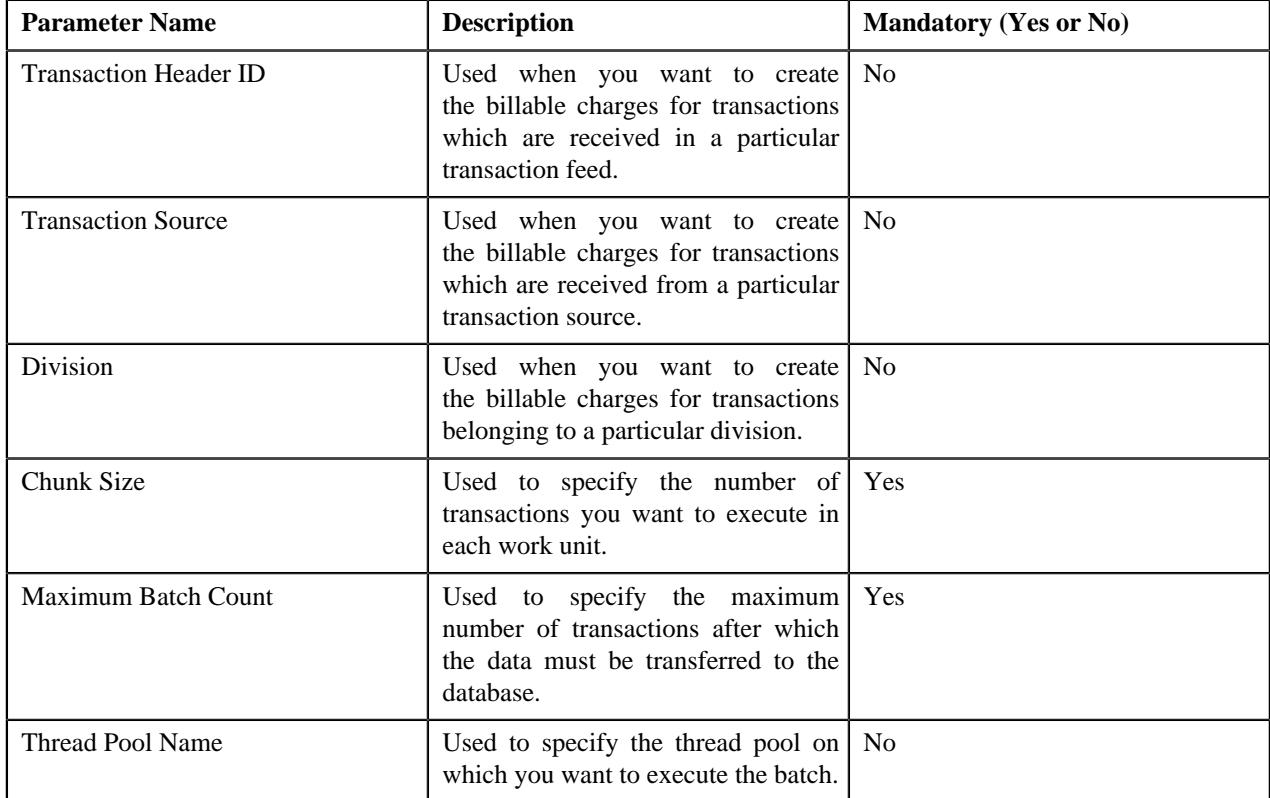

You can execute this process through a multi-threaded batch named **Service Quantity Calculation (C1-TXNSQ)**. You can specify either of the following parameters while executing this batch:

The **Service Quantity Calculation (C1-TXNSQ)** batch does not change the status of the transaction and its legs. You need to execute the **Mark Completion (C1-TXNCM)** batch to update the status of the transaction and its legs. Besides updating the status, the **Mark Completion (C1-TXNCM)** batch does the following with other legs when billable charge is not created for one or more transaction legs:

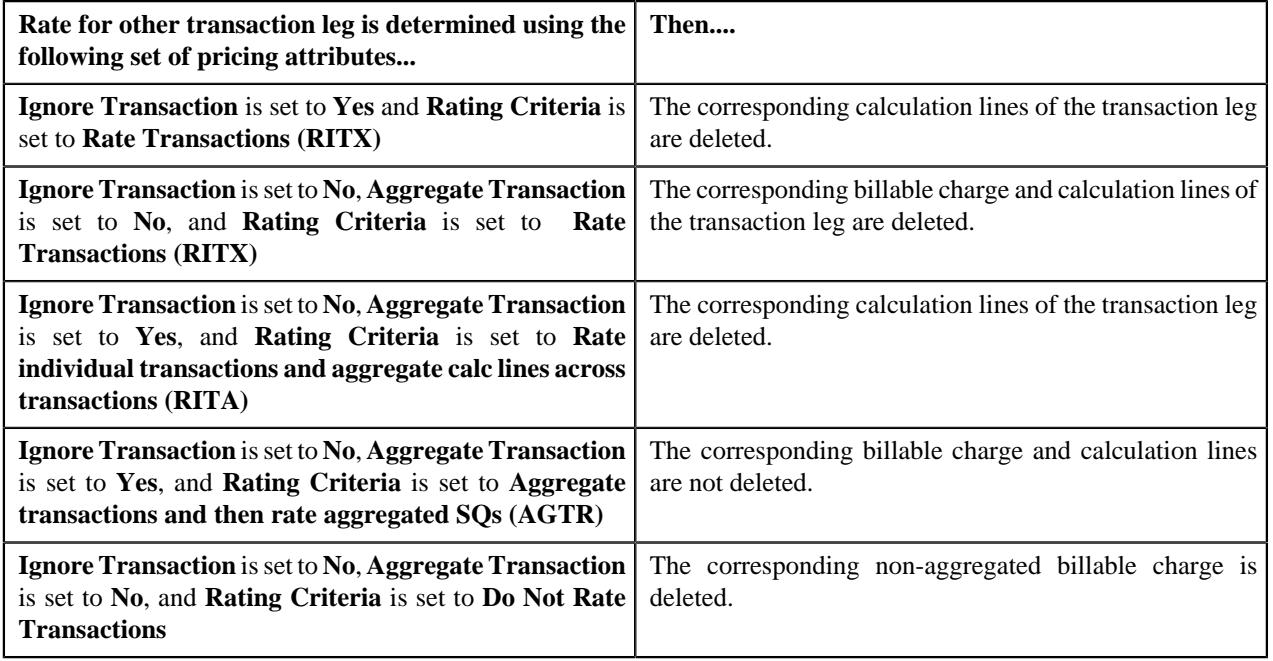

You can specify either of the following parameters while executing the **Mark Completion (C1-TXNCM)** batch:

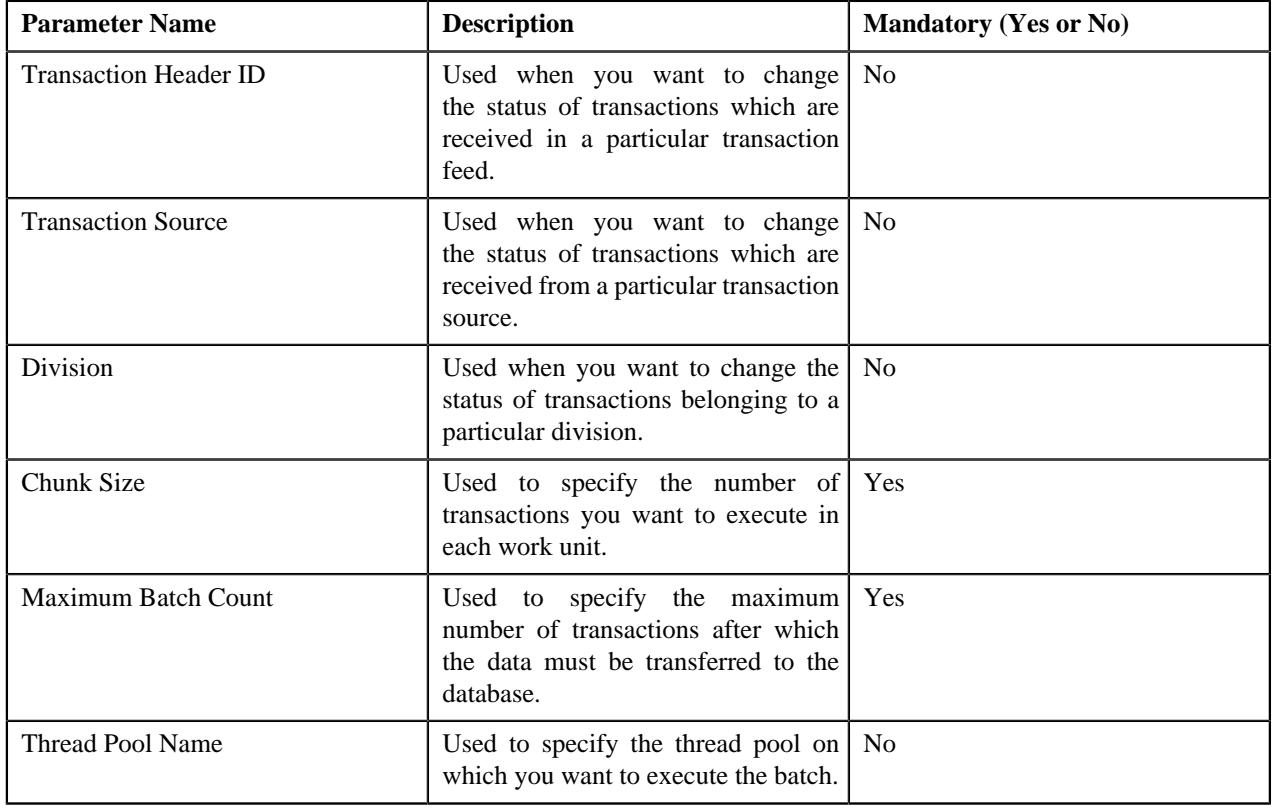

You must specify same parameters in the **Service Quantity Calculation (C1-TXNSQ)** and **Mark Completion (C1- TXNCM)** batches. Otherwise, erroneous results might occur.

If you want to perform some post-processing activities on a billable charge, you need to attach a post-processing algorithm on the **TFM - Billable Charge Post-Processing** algorithm entity in the **Algorithms** tab of the **Division** screen. This algorithm is triggered once the billable charge is created and SQIs are updated in the billable charge. Note that the system invokes the algorithm which is attached on the derived account's division and not on the division to which the transaction belongs. A sample post-processing algorithm type named **C1\_BCHG\_POPC** is shipped with the product. It does not have any business logic. If you want to undertake some post-processing activities on a billable charge, you need to create custom algorithm type and attach the respective algorithm on the **Feed Management Billable Charge Post-Processing** algorithm spot of the respective division. You can refer to the **C1\_BCHG\_POPC** algorithm type to understand the input parameters that must be passed to the custom algorithm type.

### **Related Topics**

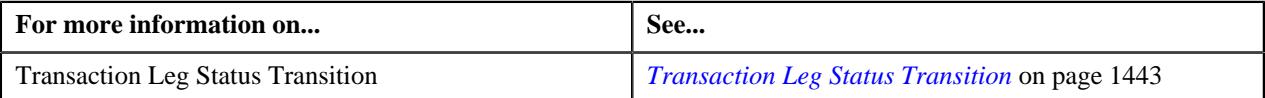

### <span id="page-1416-0"></span>**Clean Up**

There might be situations when a transaction is mapped to one or more price items and due to some reasons a billable charge could not be created for one of the price item. And, therefore the status of the transaction is changed to **Error (EROR)**. In such case, you need to either recalculate SQIs in the aggregated billable charge or delete the aggregated billable charge depending on whether the aggregated billable charge includes transaction legs in the **Completed (COMP)** status. You can perform this clean up process through a multi-threaded batch named **Clean Up (C1-TXNCU)**.

When the transaction legs in the **Error (EROR)** and **Completed (COMP)** statuses are aggregated together in a billable charge, the **Clean Up (C1-TXNCU)** batch does the following:

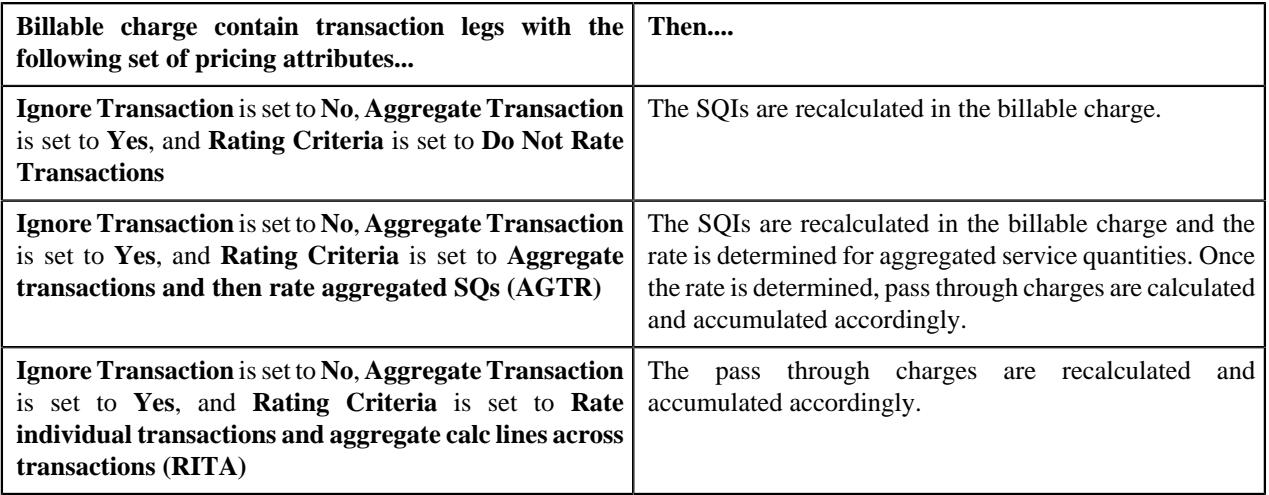

However, when the transaction legs in the **Error (EROR)** status are only aggregated in a billable charge, the **Clean Up (C1-TXNCU)** batch does the following:

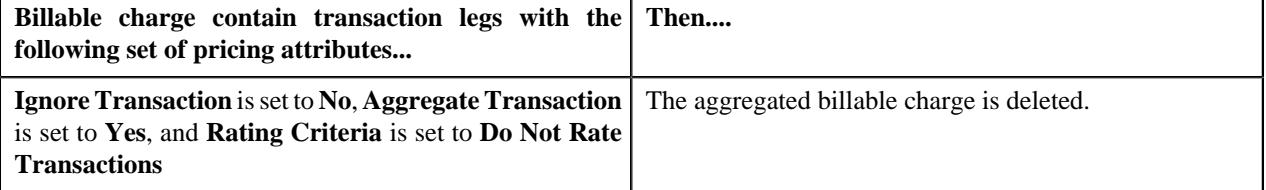

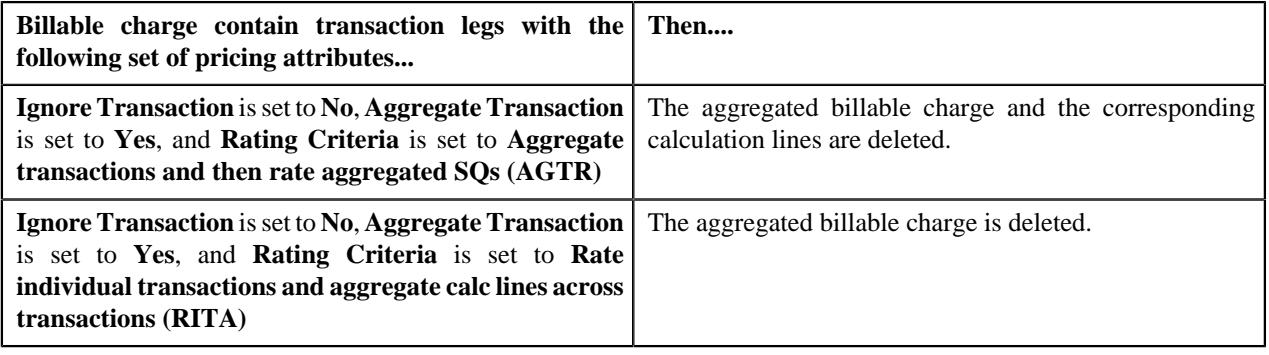

If the aggregation function is based on the transaction amount or on any other user defined amount and the transaction or user defined currency is different from the pricing currency, the system does currency conversion if the appropriate exchange rate is available in the system. The processing date which is stamped against a transaction leg is used to determine effective exchange rate for the transaction leg.

The SQIs in an aggregated billable charge are recalculated only when the **SQ Recalculation Required** option type in the **C1\_FM** feature configuration is set to **Y**. If you set the **SQ Recalculation Required** option type in the **C1\_FM** feature configuration to **N**, the SQIs are not recalculated in an aggregated billable charge. We recommend you to recalculate SQIs in an aggregated billable charge when more than one account bears the charges for a transaction.

If you want to perform some post-processing activities on a billable charge, you need to attach a post-processing algorithm on the **TFM - Billable Charge Post-Processing** algorithm entity in the **Algorithms** tab of the **Division** screen. This algorithm is triggered once the billable charge is created and SQIs are updated in the billable charge. Note that the system invokes the algorithm which is attached on the derived account's division and not on the division to which the transaction belongs. A sample post-processing algorithm type named **C1\_BCHG\_POPC** is shipped with the product. It does not have any business logic. If you want to undertake some post-processing activities on a billable charge, you need to create custom algorithm type and attach the respective algorithm on the **TFM - Billable Charge Post-Processing** algorithm spot of the respective division. You can refer to the **C1\_BCHG\_POPC** algorithm type to understand the input parameters that must be passed to the custom algorithm type.

Besides the transaction aggregation process, the **Clean Up (C1-TXNCU)** batch is also used during the following subprocesses:

- **Cancellation** During the cancellation process, it deletes non-aggregated billable charges and recalculates SQIs in aggregated billable charges.
- **Disaggregation** During the disaggregation process, it deletes an aggregated billable charge when all the corresponding transaction legs which were aggregated in the billable charge are deleted during disaggregation.

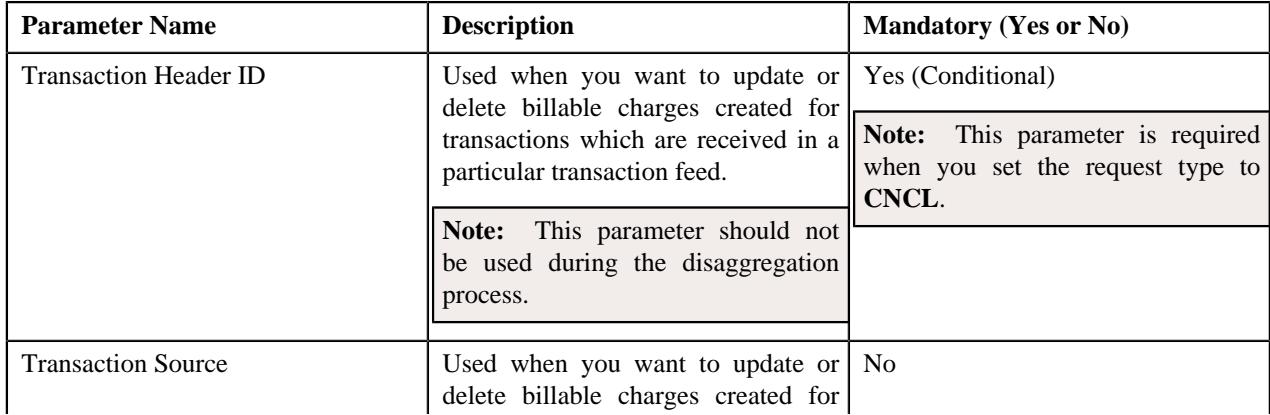

You can specify either of the following parameters while executing the **Clean Up (C1-TXNCU)** batch:

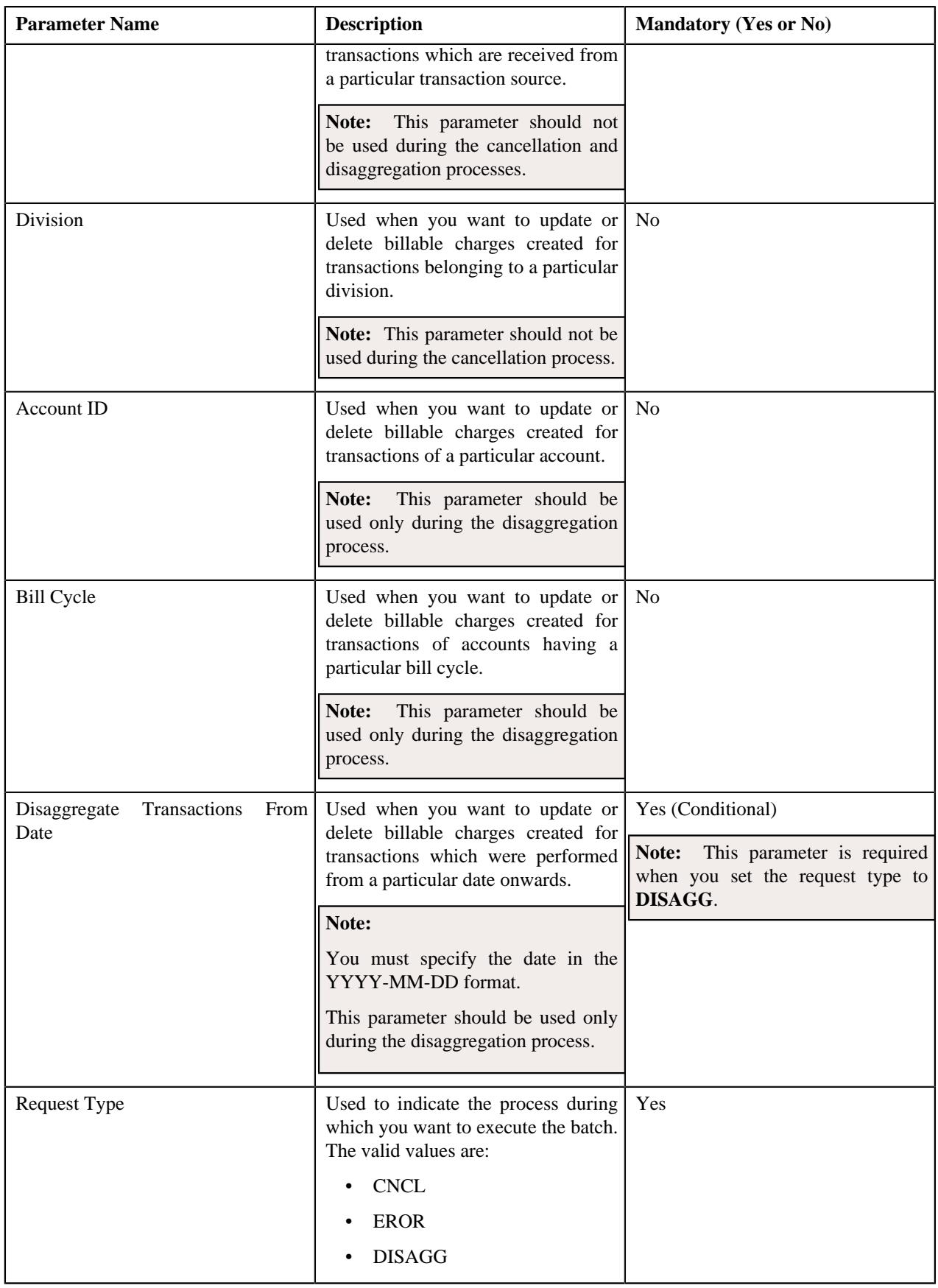

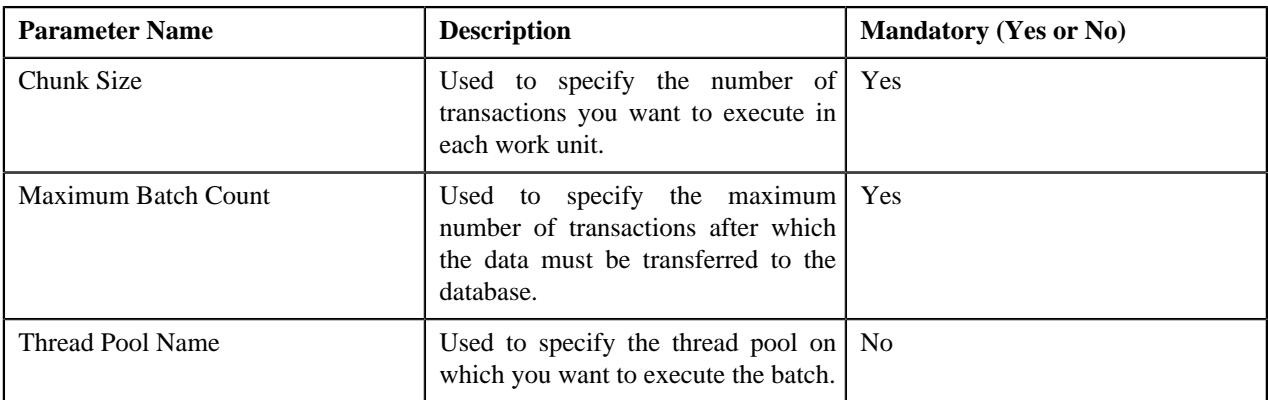

### **Related Topics**

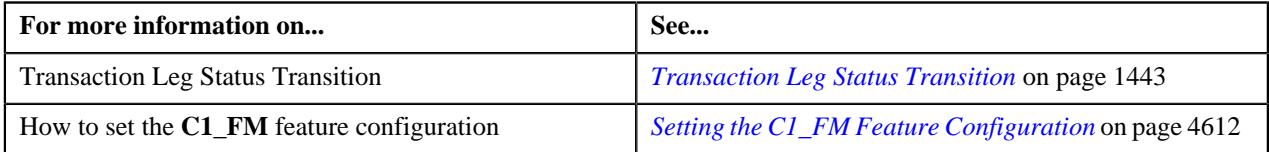

# **Transaction Aggregation Batch Processing**

During the transaction aggregation process, you need to execute the following batches in the specified order:

- **1.** Flush All Caches (F1-FLUSH)
- **2.** Refresh Pricing (C1-TXNRP)
- **3.** Header Validation (C1-TXNHV)
- **4.** Validate Transaction and Derive Price Item (C1-TXNIP)
- **5.** Price Item Pricing Verification (C1-TXNVP)
- **6.** Update Status (C1-TXNEX)
- **7.** Service Quantity Calculation (C1-TXNSQ)
- **8.** Mark Completion (C1-TXNCM)
- **9.** Clean Up (C1-TXNCU) with the **Request Type** parameter set to **EROR**

The **Validate Transaction and Derive Price Item (C1-TXNIP)** batch locks the **CI\_TXN\_DTL\_PRITM\_SUMMARY** table before inserting records to ensure that only unique records are inserted in this table. The locking mechanism results in performance issue when there is no or very little aggregation of transactions. Therefore, we recommend you to use an alternative transaction aggregation process when the aggregation ratio is low. You can enable the alternative transaction aggregation process by setting the **Use C1-TXNPS During Transaction Aggregation** option type in the **C1\_FM** feature configuration to **true**. In this alternative transaction aggregation process, you need to execute the following batches in the specified order:

- **1.** Flush All Caches (F1-FLUSH)
- **2.** Refresh Pricing (C1-TXNRP)
- **3.** Header Validation (C1-TXNHV)
- **4.** Validate Transaction and Derive Price Item (C1-TXNIP)
- **5.** Populate CI\_TXN\_DTL\_PRITM\_SUMMARY Table (C1-TXNPS)
- **6.** Price Item Pricing Verification (C1-TXNVP)
- **7.** Update Status (C1-TXNEX)
- **8.** Service Quantity Calculation (C1-TXNSQ)
- **9.** Mark Completion (C1-TXNCM)
- **10.** Clean Up (C1-TXNCU) with the **Request Type** parameter set to **EROR**

The following figure graphically explains the sequence in which you need to execute the batches during the transaction aggregation process:

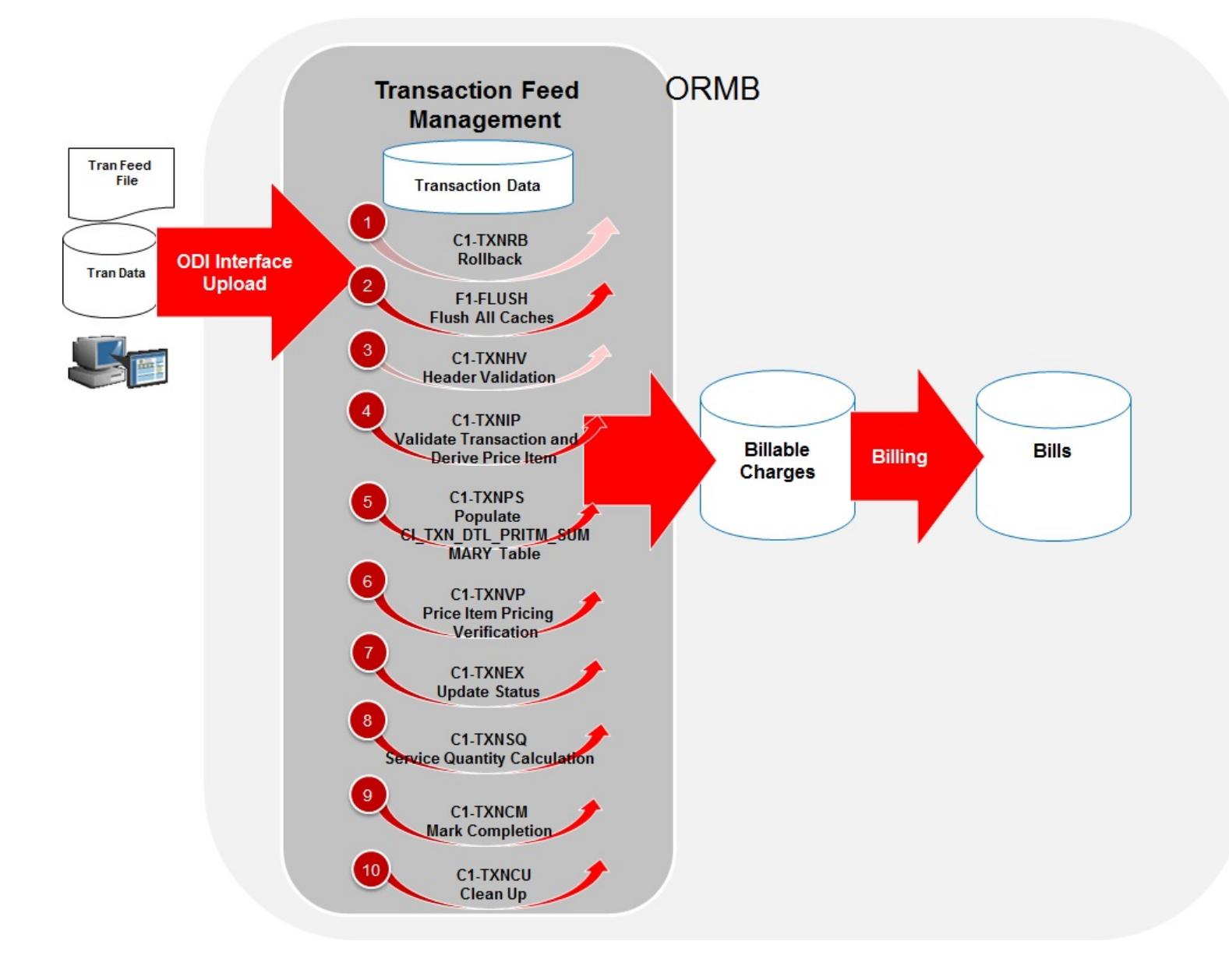

You need to remember the following points during the transaction aggregation process:

- Before you start the transaction aggregation process, you need to execute the **Flush All Caches (F1-FLUSH)** batch to clean the cache. This batch has one parameter named **Thread Pool** which allows you to clean cache of a particular thread pool. In case you want to reprocess the error transactions from the earlier cycle, you need to execute the **Rollback (C1-TXNRB)** batch.
- You can store the price item pricing information, and thereby improve the **Price Item Pricing Verification (C1-TXNVP)** batch performance. If you set the **Use Materialized Views** option type of the **C1\_FM** feature configuration to **true**, the system will store the price item pricing information in the following tables:
	- CI\_PRC\_AGRD
	- CI\_PRC\_PL
	- CI\_PRC\_INH\_PL

But, if you set the **Use Materialized Views** option type of the **C1\_FM** feature configuration to **false**, the system will not store the price item pricing information in the above mentioned tables. If there are any pricing changes, you can update the price item pricing information in these tables by executing the **Refresh Pricing (C1-TXNRP)** batch.

- The **Header Validation (C1-TXNHV)** batch is optional. You can directly execute the **Validate Transaction and Derive Price Item (C1-TXNIP)** batch once the transactions are uploaded in the system.
- The system allows you to execute each batch consecutively. You can execute the **Validate Transaction and Derive Price Item (C1-TXNIP)** batch consecutively with the same division and same parameters, or with the different division and different parameters. But, you cannot execute the **Validate Transaction and Derive Price Item (C1-TXNIP)** batch consecutively with the same division and different parameters. For example, once you execute this batch with division as D1 and transaction source as S1, you cannot execute this batch again with division as D1 and transaction source as S2 until the former transaction aggregation cycle is complete.
- Once the **Price Item Pricing Verification (C1-TXNVP)** batch is executed, you cannot execute the **Validate Transaction and Derive Price Item (C1-TXNIP)** batch again with the same division and same parameters unless and until the transaction aggregation cycle is complete. Similarly, once the **Service Quantity Calculation (C1- TXNSQ)** batch is executed, you cannot execute the **Price Item Pricing Verification (C1-TXNVP)** batch again with the same division and same parameters unless and until the transaction aggregation cycle is complete. This rule is applicable to all subsequent batches in the transaction aggregation cycle.
- During the transaction aggregation process, you must specify the same division and same parameters across each batch. Otherwise, erroneous results might occur.
- If you have already executed the **Validate Transaction and Derive Price Item (C1-TXNIP)** batch without any division, then you cannot execute this batch once again with a division unless and until the transaction aggregation cycle is complete.

# **Transaction Disaggregation**

As the aggregation cycle is different from the billing cycle, there might be situations when due to pricing changes, the billable charges are no longer valid. In such cases, you need to disaggregate the transactions. In the following scenarios, the system automatically creates a disaggregation request in the CI\_TXN\_DISAGG\_REQ table:

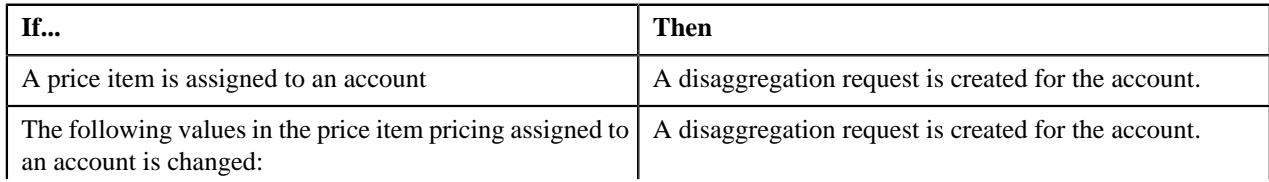

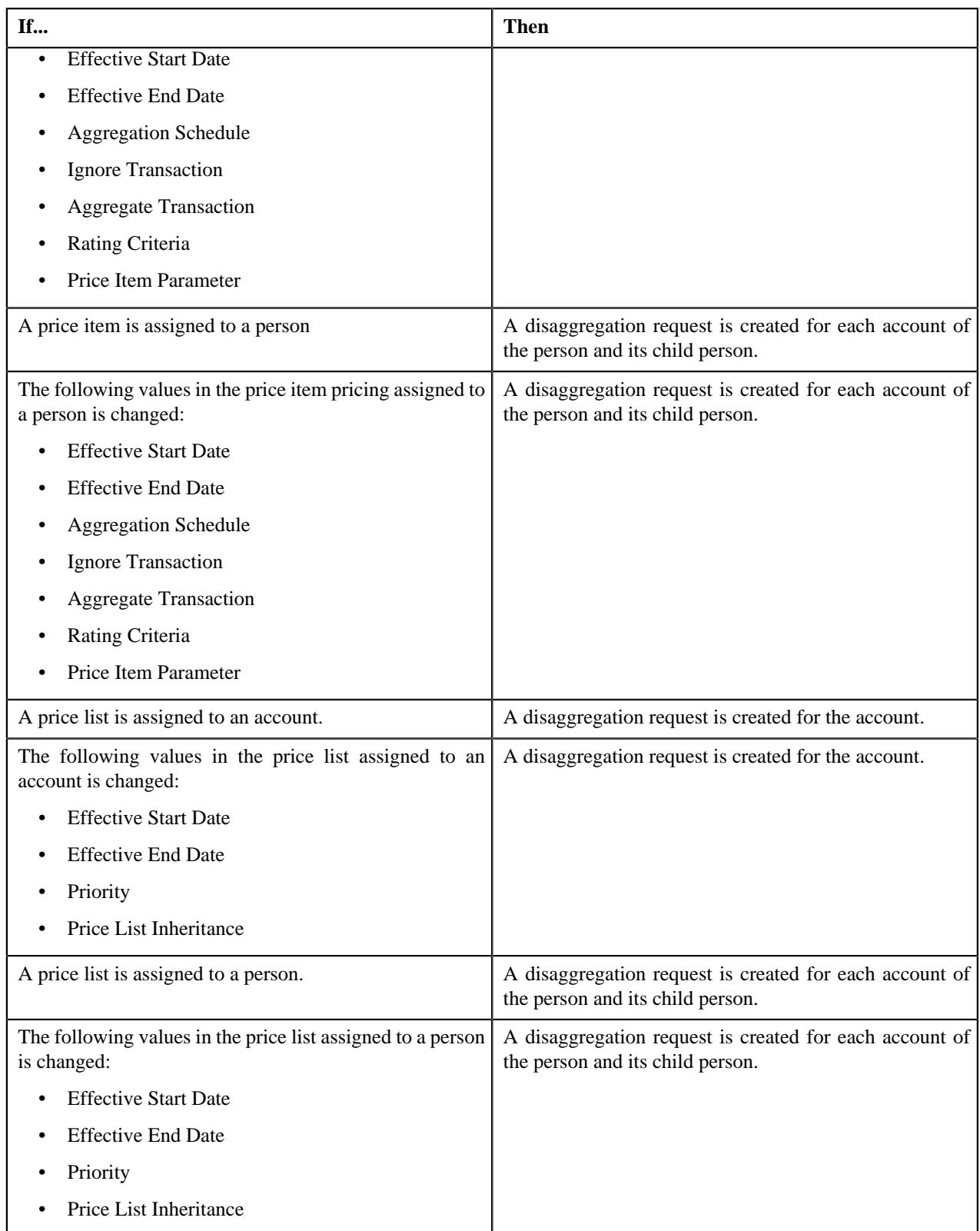

However, there are various other scenarios for which you have to disaggregate the transactions. But, at the moment, the system does not automatically create a disaggregation request for these scenarios in the CI\_TXN\_DISAGG\_REQ table. You will have to create an appropriate disaggregation request in this table. The system allows you to create a disaggregation request manually through the **Disaggregation Request** screen or through a batch named **Disaggregation Request Creation (C1-DISTG)**.

In the following scenarios, you have to create an appropriate disaggregation request for the account or person, respectively:

- Effective price item pricing assigned to an account is overridden.
- Variance parameter in the price item pricing assigned to an account is changed.
- A price list assignment has expired or a price list is no longer available to an account.
- Effective price item pricing assigned to a person is overridden.
- Variance parameter in the price item pricing assigned to a person is changed.
- A price list assignment has expired or a price list is no longer available to a person.
- A price item is added to a price list.
- The following details in the price item pricing assigned to a price list is changed:
	- Variance Parameter
	- Effective Start Date
	- **Effective End Date**
	- Aggregation Schedule
	- Ignore Transaction
	- Rating Criteria
	- Aggregate Transaction
- A new bundle is created.
- A price item is added to a bundle.
- A price item is removed from a bundle.
- A bundle is eliminated (that is, all its price item are removed).
- A price item is added.
- A price list hierarchy is changed.
- SQIs associated with a price item division combination are changed.
- Transaction aggregation rule defined for an SQI is changed or deleted.
- Business rules used for initial price item mapping are changed.

At present, the system disaggregates transactions at the account level and not at the price item level. Let us understand this with the help of an example. The following table lists the accounts and price items to which T1 is mapped:

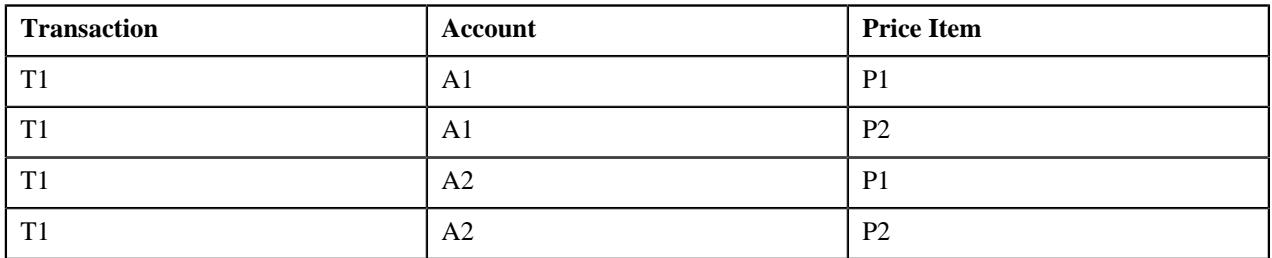

Now, if the pricing of P1 assigned to A1 changes, the system creates a disaggregation request for A1 and identifies all transaction legs which are mapped to A1 for disaggregation. In this example, the system will consider the first two transaction legs - T1-A1-P1 and T1-A1-P2 - for disaggregation even if the pricing of P2 assigned to A1 has not changed.

The **Disaggregation Request Creation (C1-DISTG)** batch creates a disaggregation request for an account. When you create a disaggregation request for an account, the transactions mapped to the account are disaggregated. This batch is

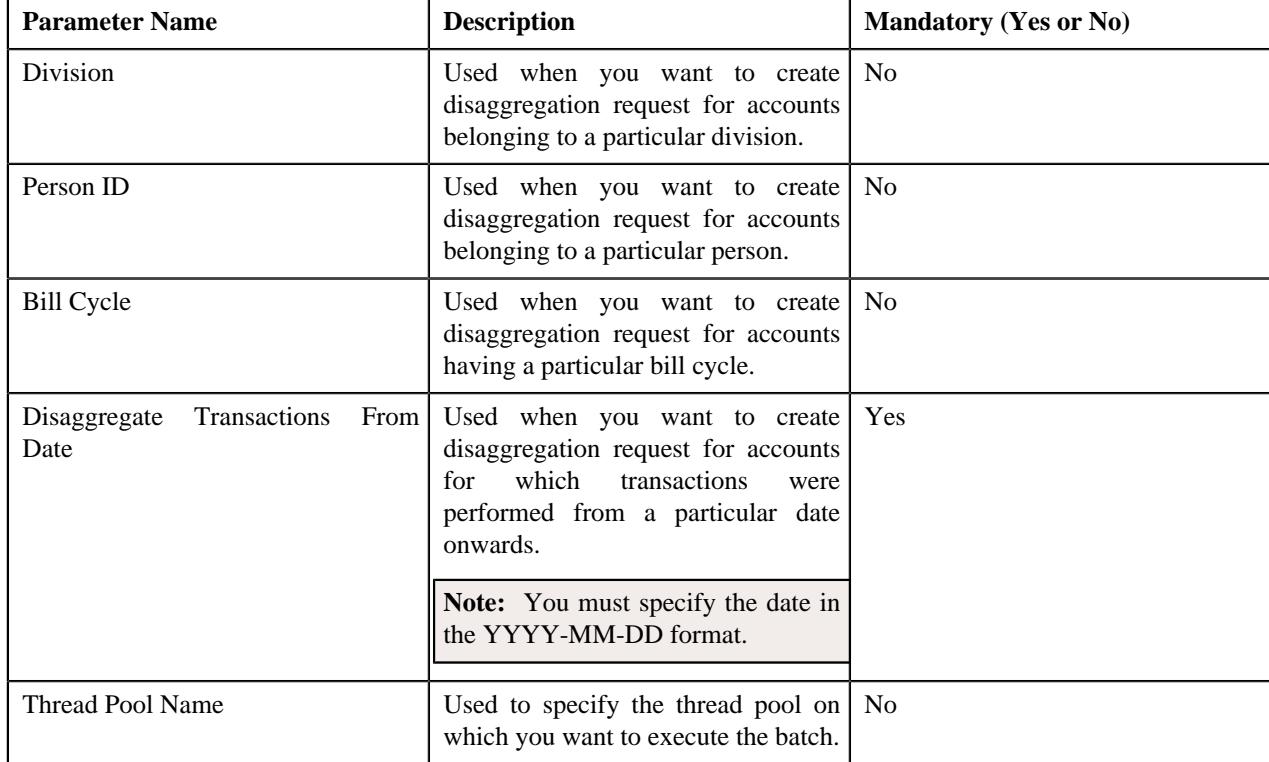

a multi-threaded batch. The multi-threading is based on account ID and chunks for multi-threading are created based on numerical distribution of account ID. You can specify either of the following parameters while executing this batch:

Before you proceed with the disaggregation process, you need to ensure that there are no pending bills for the accounts whose transactions need to be disaggregated. If there are pending bills for these accounts, you need to first execute the **Pending Bill Segments Deletion (C1-BSEGD)** batch and then execute the **Pending Bill Deletion (C1-PNBD)** batch. While executing these batches in the specified order, ensure that you specify the same parameters in both these batches. For more information about these batches, see *Oracle Revenue Management and Billing Batch Execution Guide*.

**Note:** The **Pending Bill Deletion (C1-PNBD)** batch deletes those pending bills which are generated through the billing batches (i.e. **BILLING** or **C1-PNDBL**). It does not delete pending bills which are generated through the user interface. Also, it deletes regular pending bills and not adhoc pending bills.

Once a disaggregation request is either manually or automatically created for an account, you need to execute the following batches in the specified order to disaggregate transactions:

• **Identify Transactions for Disaggregation (C1-IDENT)** - This batch fetches disaggregation requests which are created for accounts from the CI\_TXN\_DISAGG\_REQ table. It identifies the transactions and the corresponding aggregated and non-aggregated billable charges for disaggregation. If the bill segment of a billable charge is in the **Pending Cancel** or **Frozen** status, the system will not identify the billable charge for deletion. You can specify either of the following parameters while executing this batch:

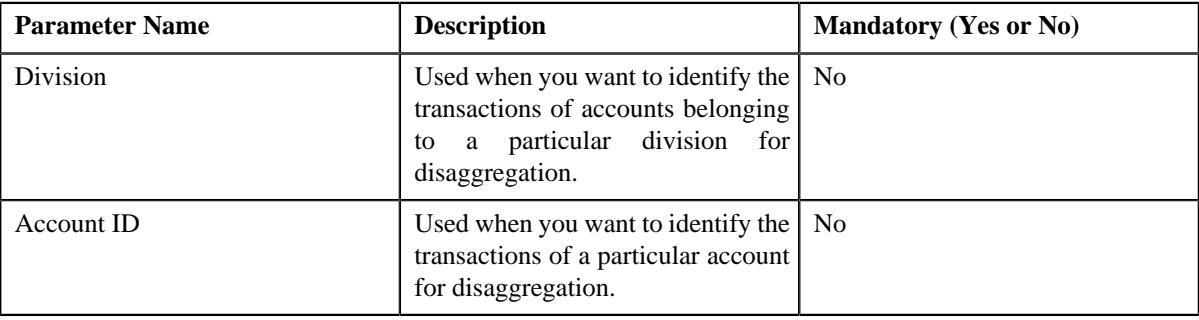

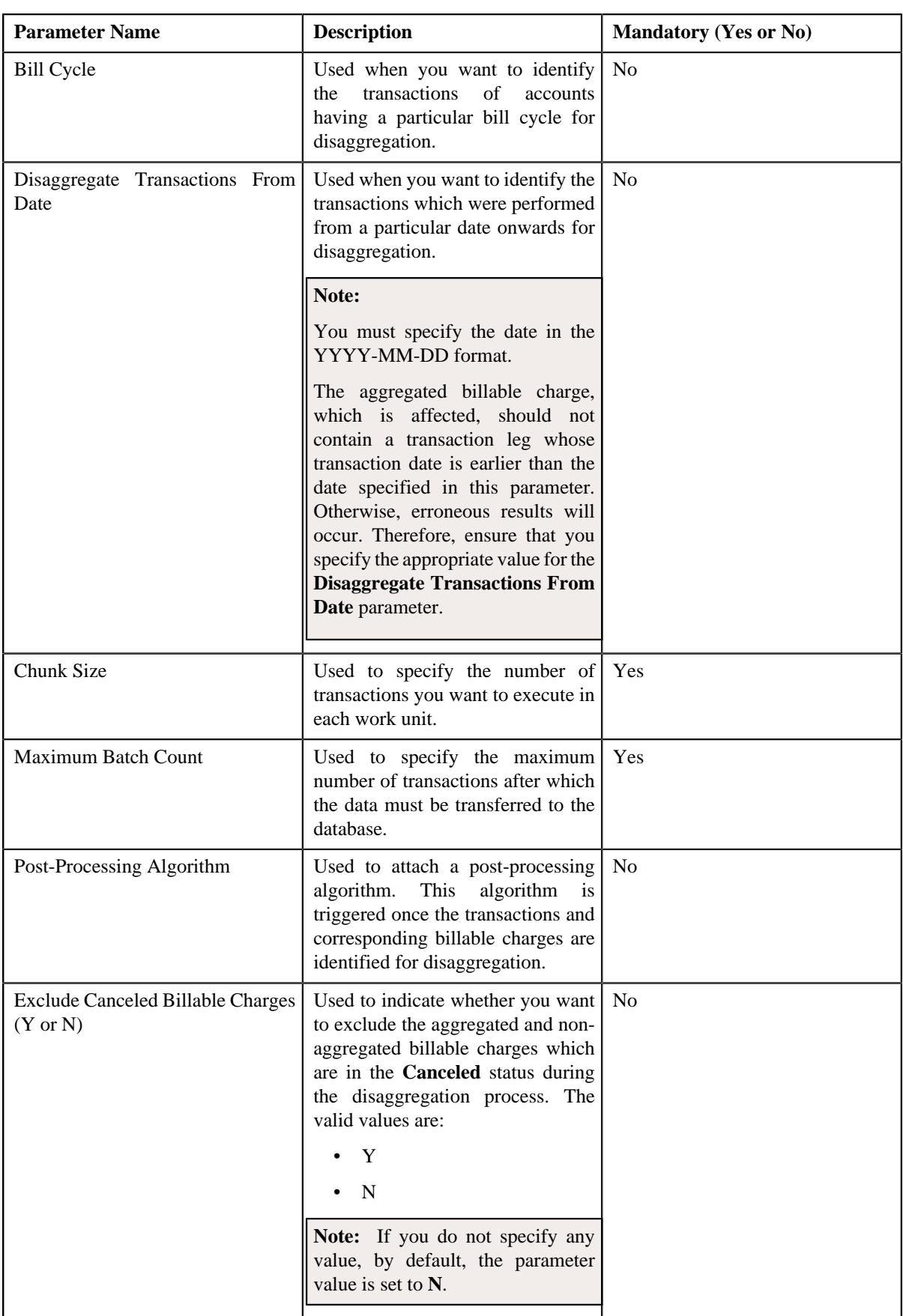

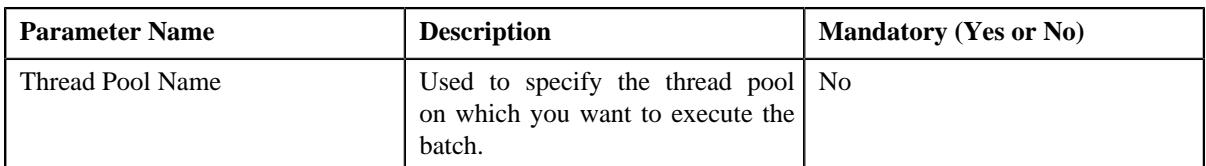

- **Process Non-Aggregated Transactions (C1-PDTXN)** This batch processes the identified transactions, deletes the required transaction legs, and changes the status of the transaction to **Uploaded (UPLD)**. If a non-aggregated billable charge exists for a transaction leg and the corresponding bill segment is in the **Cancel** status, then:
	- The billable charge is cancelled.
	- The corresponding transaction leg and calculation lines (if any) are deleted.
	- The status of the transaction is changed to **Uploaded (UPLD)**.

However, if a non-aggregated billable charge exists for a transaction leg, but if the bill segment is not yet generated, then the billable charge, the corresponding calculation lines (if any), and transaction leg are deleted, and the status of the transaction is changed to **Uploaded (UPLD)**. If a non-aggregated billable charge is in the **Cancel** status, then the corresponding transaction leg and calculation lines (if any) are deleted and the status of the transaction is changed to **Uploaded (UPLD)**. If the rate is determined for a transaction leg which is in the **Ignored (IGNR)** status, the calculation lines are deleted along with the transaction leg during disaggregation.

If aggregated billable charge exists for a transaction leg, then the corresponding transaction legs and calculation lines (if any) are deleted and the status of the transaction is changed to **Uploaded (UPLD)**. You can specify either of the following parameters while executing this batch:

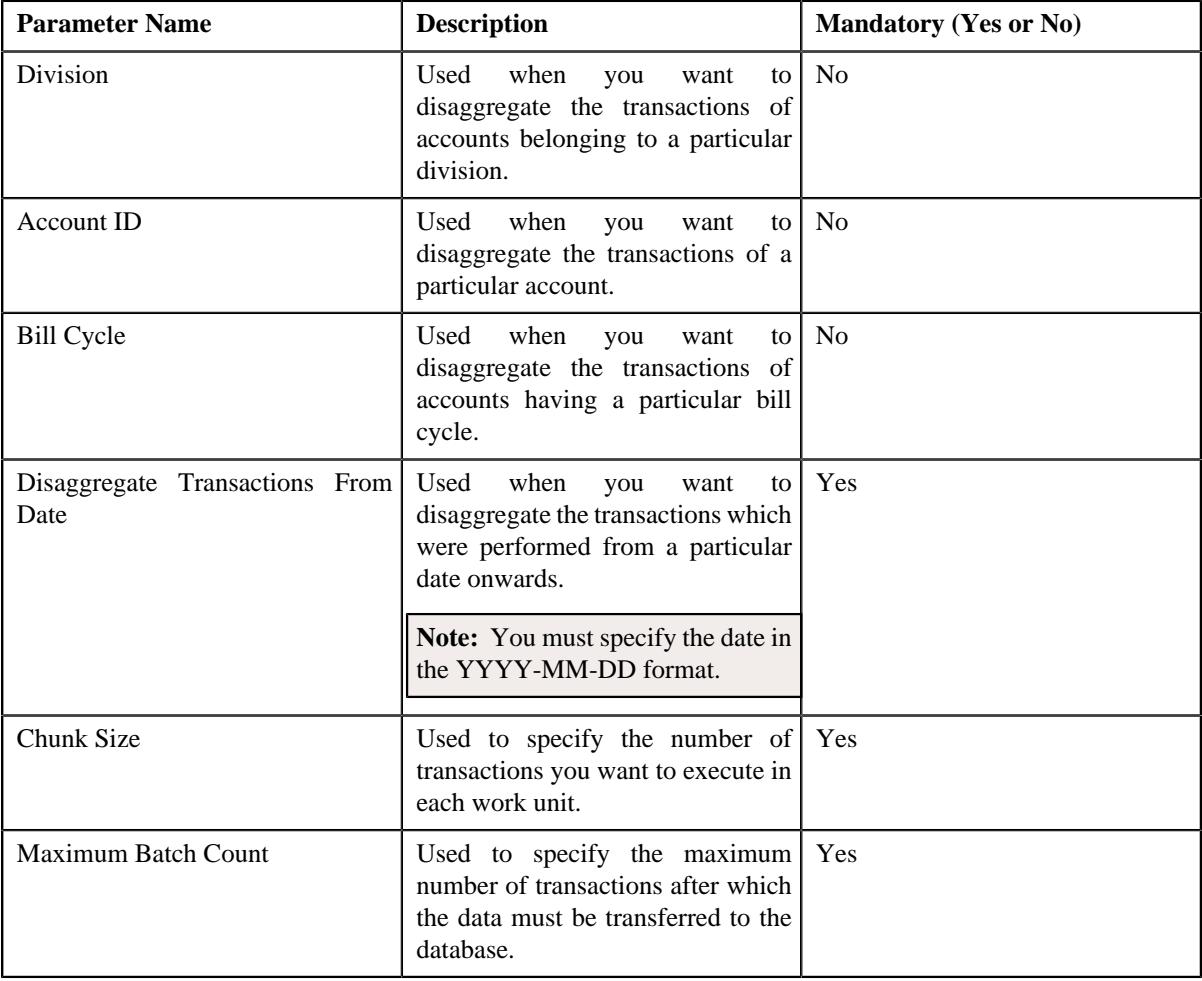

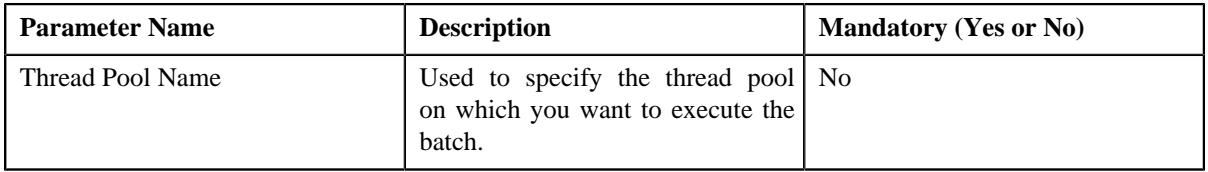

If you want to undertake some preprocessing activities (such as cleaning data in any custom tables) during the disaggregation process, you need to attach a preprocessing algorithm on the **TFM - Disaggregation Pre-Processing** algorithm entity in the **Algorithms** tab of the **Division** screen. This algorithm is triggered when you execute the **Process Non-Aggregated Transactions (C1-PDTXN)** batch. Note that the system invokes the algorithm which is attached on the derived account's division and not on the division to which the transaction belongs.

A sample preprocessing algorithm type named **C1\_DSAG\_PRPC** is shipped with the product. It does not have any business logic. If you want to undertake some preprocessing activities during the disaggregation process, you need to create custom algorithm type and attach the respective algorithm on the **TFM - Disaggregation Pre-Processing** algorithm spot of the respective division. You can refer to the **C1\_DSAG\_PRPC** algorithm type to understand the input parameters that must be passed to the custom algorithm type.

- **Clean Up (C1-TXNCU)** This batch deletes an aggregated billable charge when all the corresponding transaction legs which were aggregated in the billable charge are deleted during disaggregation. If an aggregated billable charge exists for a transaction leg and the corresponding bill segment is in the **Cancel** status, then:
	- The billable charge is cancelled.
	- The status of the transaction is changed to **Uploaded (UPLD)**.

However, if an aggregated billable charge exists for a transaction leg, but if the bill segment is not yet generated, then the billable charge, and the corresponding calculation lines (if any) are deleted, and the status of the transaction is changed to **Uploaded (UPLD)**. If an aggregated billable charge is in the **Cancel** status, then the corresponding calculation lines (if any) are deleted and the status of the transaction is changed to **Uploaded (UPLD)**.

While executing the **Clean Up (C1-TXNCU)** batch during disaggregation, you must set the **Request Type** parameter to **DISAGG**. For more information about the parameters that you can specify while executing this batch, refer to *[Clean Up](#page-1416-0)* on page 1417.

• **Update Disaggregation Request Status (C1-DRSUA)** - This batch changes the status of the disaggregation request in the CI\_TXN\_DISAGG\_REQ table to **COMPLETE**. You can specify either of the following parameters while executing this batch:

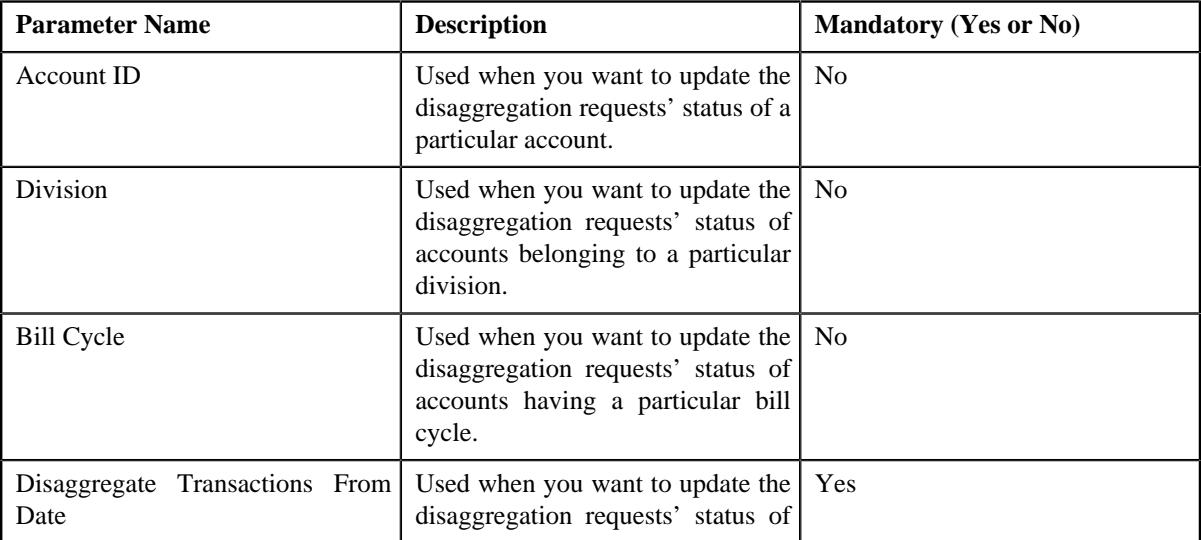

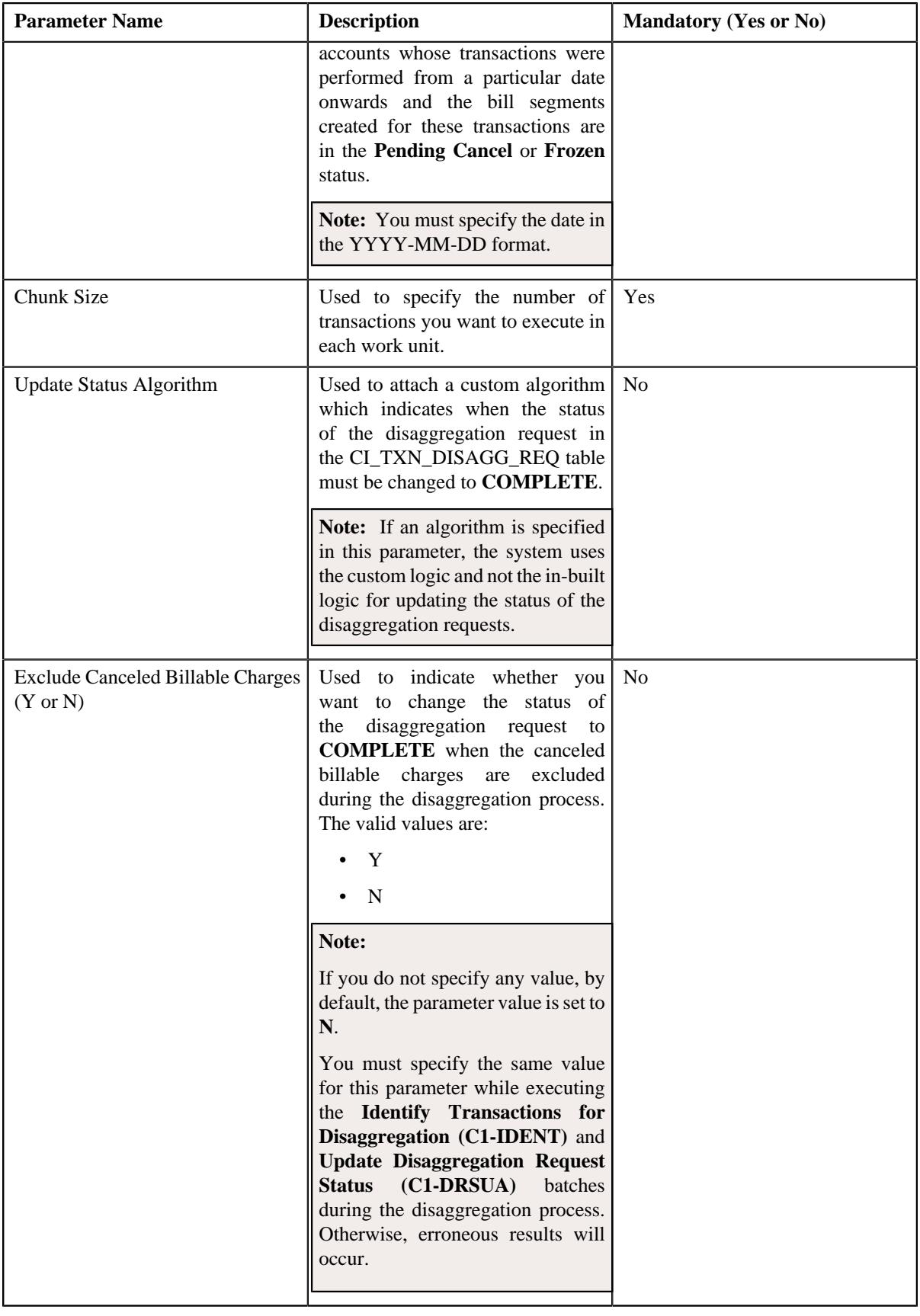

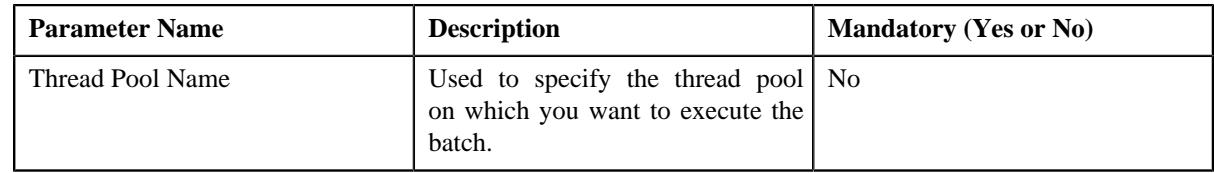

#### **Related Topics**

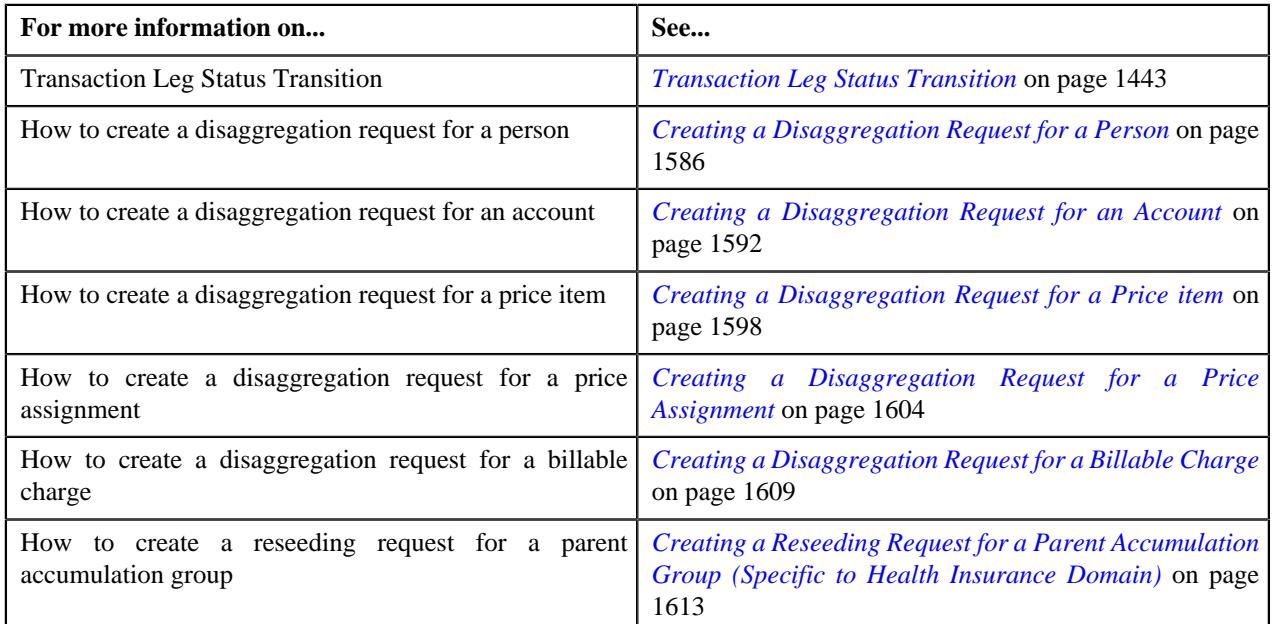

# **Transaction Disaggregation Batch Processing**

During the transaction disaggregation process, you need to execute the following batches in the specified order:

- **1.** Disaggregation Request Creation (C1-DISTG)
- **2.** Pending Bill Segments Deletion (C1-BSEGD)
- **3.** Pending Bill Deletion (C1-PNBD)
- **4.** Identify Transactions for Disaggregation (C1-IDENT)
- **5.** Process Non-Aggregated Transactions (C1-PDTXN)
- **6.** Clean Up (C1-TXNCU) with the **Request Type** parameter set to **DISAGG**
- **7.** Update Disaggregation Request Status (C1-DRSUA)

The following figure graphically explains the sequence in which you need to execute the batches during the transaction disaggregation process:

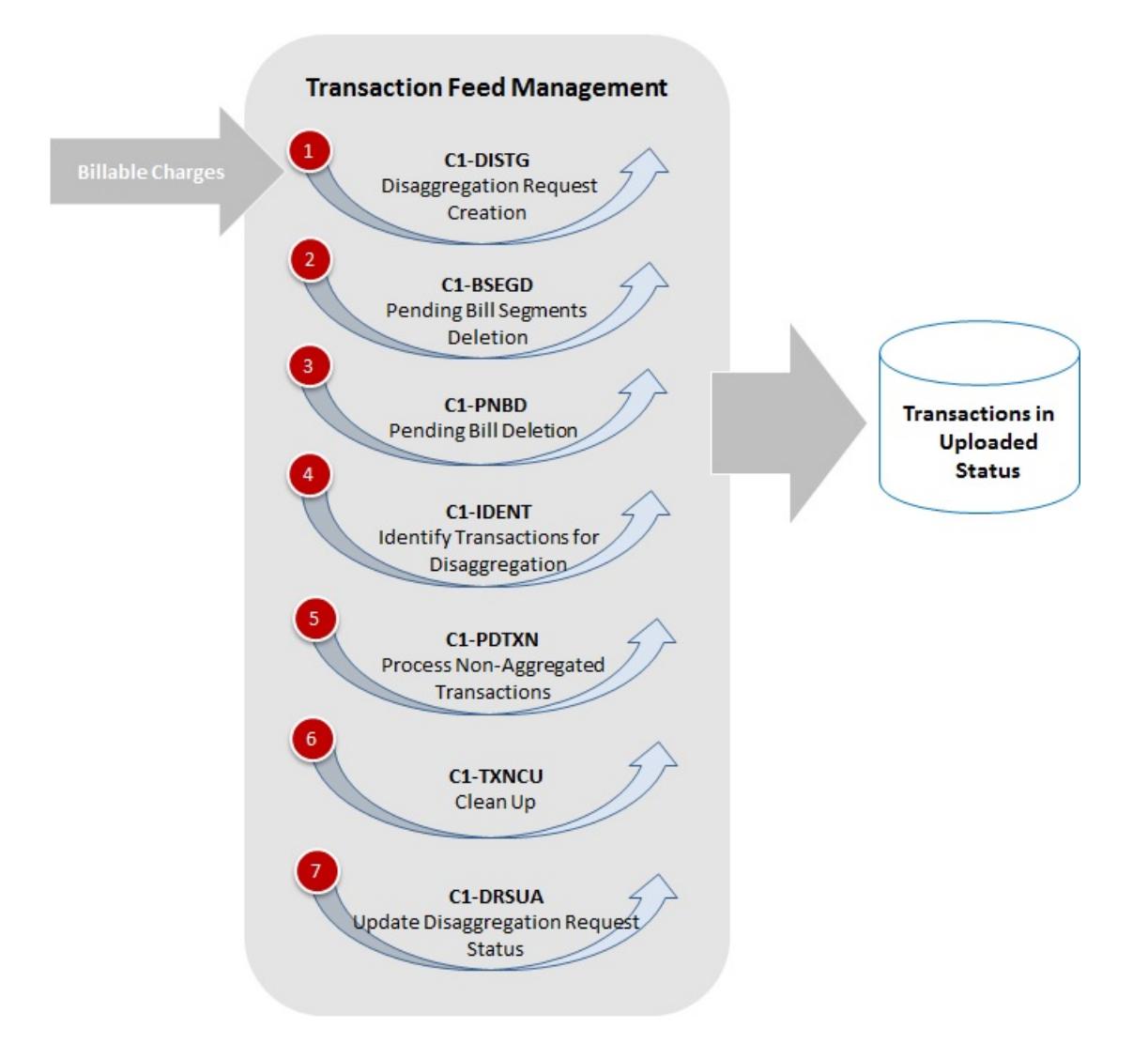

## **Reseeding (Specific to Health Insurance Domain)**

In the self-funded health insurance business, there might be situations when you may want to disaggregate the claim, enrollment, and ancillary transactions. The system enables you to disaggregate the claim, enrollment, and ancillary transactions until these transactions are not billed to the customer. If a transaction is billed to the customer, you cannot disaggregate the transaction using the normal transaction disaggregation process.

In the following scenarios, you may want to disaggregate the claim or ancillary transactions once these are billed to the customer:

- The changes are made to the specific stop-loss (SSL), aggregate stop-loss (ASL), discount arrangement, or level funded pricing rule which is used during the transaction aggregation process.
- A new pricing rule is created using a specific stop-loss (SSL) or aggregate stop-loss (ASL) pricing rule type which is added in the claim or ancillary pricing rule type using which the claim or ancillary transaction is processed.
- A new pricing rule is created using a discount arrangement pricing rule type which is added in the claim or ancillary pricing rule type using which the claim or ancillary transaction is processed.
- A new pricing rule is created using a level funded pricing rule type which is added in the claim or ancillary pricing rule type using which the claim or ancillary transaction is processed.

• A specific stop-loss, aggregate stop-loss, discount arrangement, or level funded pricing rule type is added as related pricing rule type in the claim or ancillary pricing rule type using which the claim or ancillary transaction is processed.

The former scenario arises due to change in pricing rule, whereas the latter four scenarios arise due to the late setup. In such scenarios, you can create the **Accumulation Group Based Disaggregation Request** (also known as **Reseeding Request**) to disaggregate the claim and ancillary transactions. In the **Accumulation Group Based Disaggregation** (also known as **Reseeding**) feature, the system allows you to create the reseeding requests for the accounts using a parent accumulation group. At present, you can create the reseeding requests for the accounts only from the user interface and not through the **Disaggregation Request Creation (C1-DISTG)** batch.

While creating a reseeding request using the **Parent Accumulation Group** request type, you can specify the accumulation type (i.e. whether it is stop-loss or discount arrangement). If the accumulation type is set to **Stop Loss**, the system provides the **Disaggregate All Account** option. If you select the **Disaggregate All Account** option, the system considers accounts of all bill groups of the parent customer (for whom the parent accumulation group is created) and then creates a reseeding request for each such account. However, if you do not select the **Disaggregate All Account** option, the system considers accounts of only those bill groups where the parent accumulation group is used for creating the specific stop-loss and aggregate stop-loss pricing rules and then creates a reseeding request for each such account. In addition, the system creates a reseeding request for the ASSL and ASL Credit accounts which are specified in the specific stop-loss and aggregate stop-loss pricing rules, respectively. Note that the reseeding requests are created for the ASSL and ASL Credit accounts irrespective of whether the **Disaggregate All Account** option is selected or not.

However, if the accumulation type is set to **Discount Arrangement**, the system does not provide the **Disaggregate All Account** option. In this case, the system, by default, considers accounts of all bill groups of the parent customer (for whom the parent accumulation group is created) and then creates a reseeding request for each such account.

**Note:** In the late setup scenarios, you need to ensure that the pricing rules are created before you create the reseeding requests for accounts.

In the **Reseeding** process, you need to execute the following batches in the specified sequence:

- **1. Identify Transactions for Disaggregation (C1-IDENT)** It fetches the reseeding requests for accounts and then identifies the claim or ancillary transactions for disaggregation. If the reseeding request is created due to change in a pricing rule, the **BILLABLE\_CHG\_ACT\_CD** column corresponding to the specific stop-loss, aggregate stoploss, discount, or level-funded billable charges in the **CI\_DISAGG\_BCHG\_DETAIL** table is set to **Billable Charge is Part of Frozen Bill Segment (40)**. It indicates that no action must be taken on these billable charges. And, if the reseeding request is created due to the late setup scenarios, the claim or ancillary transaction and its legs are moved to the **CI\_TXN\_DETAIL\_STG** and **CI\_TXN\_DTL\_PRITM\_STG** tables, respectively. In addition, the status of the claim or ancillary transaction is changed to **Uploaded**. For more information about the parameters, refer to *ORMB - Transaction Feed Management - Batch Execution Guide*.
- **2. Process Non-Aggregated Transactions (C1-PDTXN**) If the reseeding request is created due to change in a pricing rule, it does the following:
	- The specific stop-loss, aggregate stop-loss, discount arrangement, and stop-loss and discount specific level funded transaction legs, whose corresponding bill segments are in the **Frozen** or **Pending Cancel** status, are forcibly deleted from the **CI\_TXN\_DTL\_PRITM** table.
	- The specific stop-loss, aggregate stop-loss, discount arrangement, and stop-loss and discount specific level funded transaction legs, whose corresponding bill segments are in a status other than **Frozen** or **Pending Cancel**, are moved to the **CI\_TXN\_DTL\_PRITM\_STG** table. And, the claim or ancillary transaction is moved to the **CI\_TXN\_DETAIL\_STG** table and its status is changed to **Uploaded**.

Irrespective of whether the reseeding request is created due to change in a pricing rule or the late setup scenarios, this batch does not perform any actions on the claim, claim based fee, and ancillary transaction legs and their billable charges. For more information about the parameters, refer to *ORMB - Transaction Feed Management - Batch Execution Guide*.

**3. Transaction Cleanup Batch (C1-TXNCU)** - While executing the **Clean Up (C1-TXNCU)** batch during reseeding, you must set the **Request Type** parameter to **DISAGG**. For more information about the parameters, refer to *ORMB - Transaction Feed Management - Batch Execution Guide*.

**4. Update Disaggregation Request Status (C1-DRSUA)** - Once the claim or ancillary transaction is successfully disaggregated, the status of the reseeding request is changed to **COMPLETE**. For more information about the parameters, refer to *ORMB - Transaction Feed Management - Batch Execution Guide*.

When you re-aggregate the claim or ancillary transactions which were disaggregated due to late setup, the system creates the specific stop-loss, aggregate stop-loss, discount arrangement, and stop-loss and discount specific level funded transaction legs and their billable charges. However, when you re-aggregate the claim or ancillary transactions which were disaggregated due to change in a pricing rule, the system creates the specific stop-loss, aggregate stop-loss, discount arrangement, and stop-loss and discount specific level funded transaction legs and the billable charges for the delta amount (which resulted due to change in pricing).

If the accumulation type is set to **Stop Loss**, the system deletes the specific stop-loss transaction legs. In addition, it deletes the aggregate stop-loss transaction legs (if any), discount arrangement transaction legs (if any), and level funded transaction legs (if any) whose calculation is based on the specific stop-loss transaction legs.

However, if the accumulation type is set to **Discount Arrangement**, the system deletes the discount arrangement transaction legs. It deletes the specific stop-loss transaction legs (if any), aggregate stop-loss transaction legs (if any), and level funded transaction legs (if any) when the discount arrangement pricing rule is used in the specific stop-loss pricing rule. However, it deletes the aggregate stop-loss transaction legs (if any) and level funded transaction legs (if any) when the discount arrangement pricing rule is used in the aggregate stop-loss pricing rule.

For example, the CLAIM pricing rule type contains the SSL, ASL, DISCOUNT, and LEVEL FUNDED pricing rule types as the related pricing rule types, and the SSL and ASL pricing rules contain the following discount arrangement pricing rules:

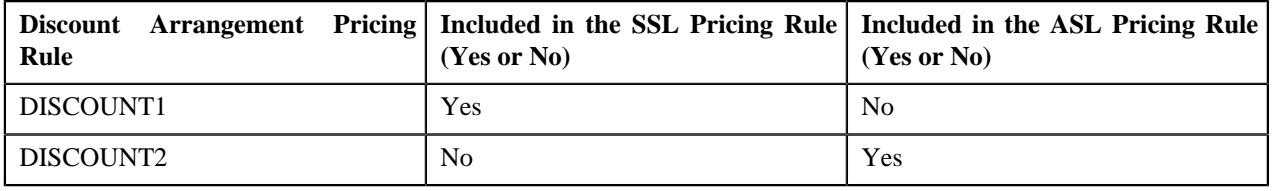

Now, if the reseeding request (where the accumulation type is set to **Stop Loss**) is created for an account due to change in the SSL pricing rule, the system behaves in the following manner for the C1 claim transaction:

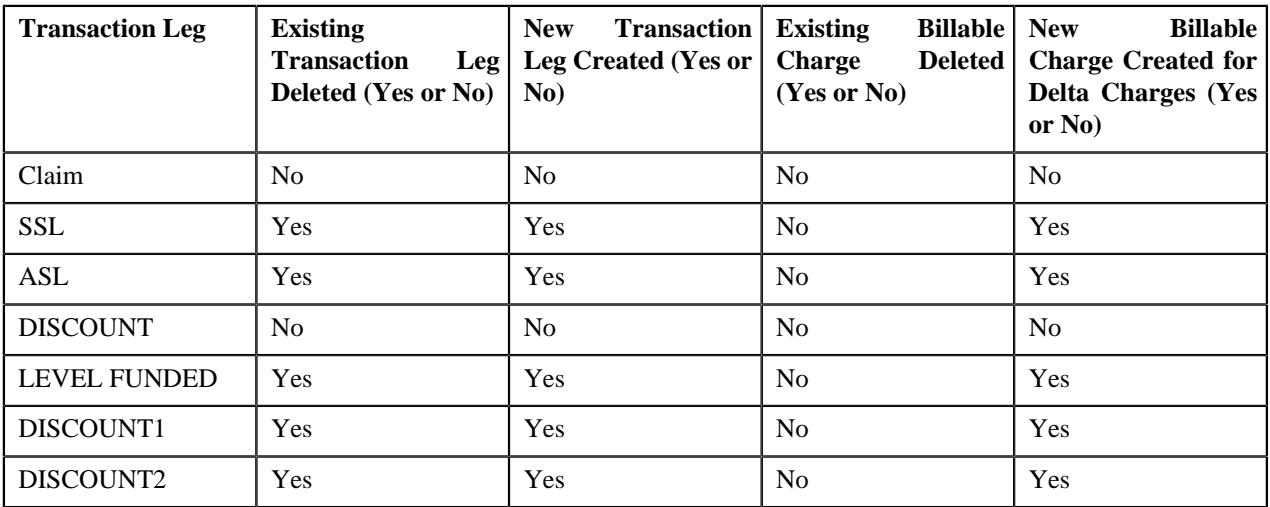

However, if the reseeding request (where the accumulation type is set to **Discount Arrangement**) is created for an account due to change in the DISCOUNT2 pricing rule, the system behaves in the following manner for the C1 claim transaction:

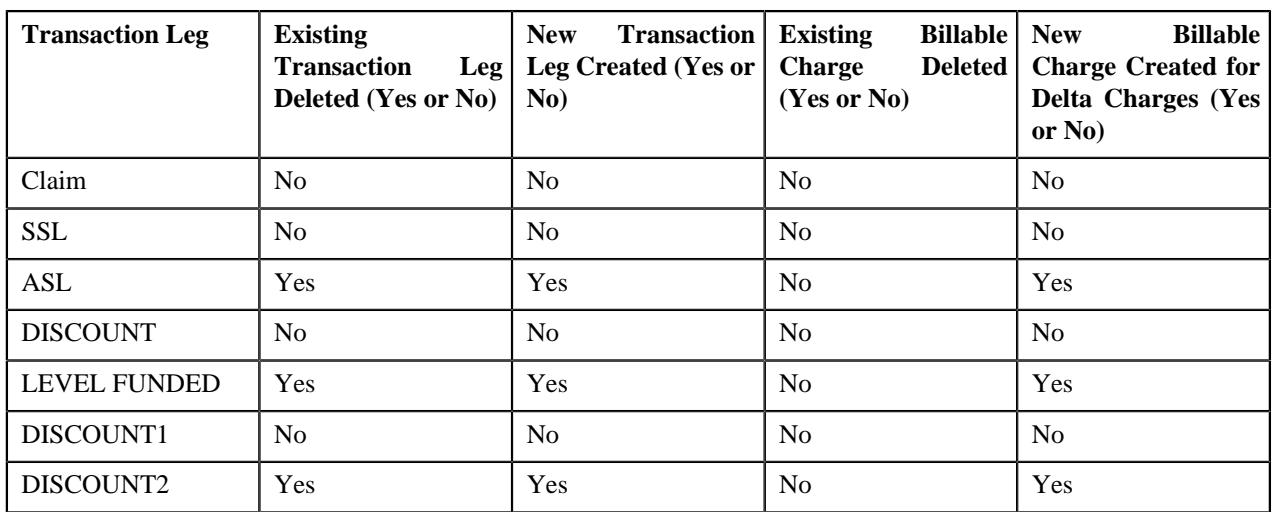

Let us take another example where the related pricing rule types are not specified in the CLM1 pricing rule type. Therefore, the system just created claim-specific transaction legs and billable charges for the C2 claim transaction. These claim billable charges are then billed to the customer. Now, if you add the SSL and ASL pricing rule types as the related pricing rule types in the CLM1 pricing rule type and create a reseeding request (where the accumulation type is set to **Stop Loss**) for an account, the system behaves in the following manner for the C2 claim transaction when the transaction incurred and paid dates fall within the incurred and paid date ranges defined in the parent accumulation group:

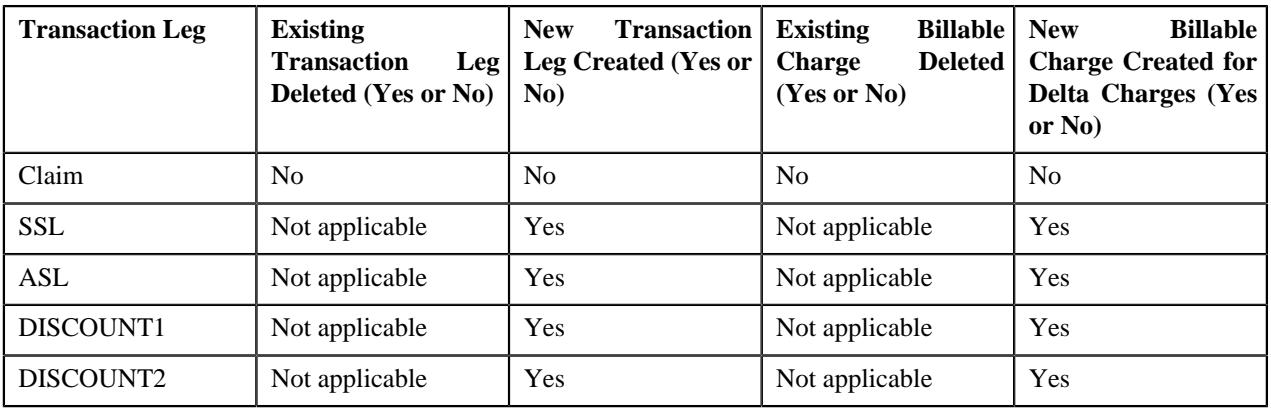

# **Transaction Cancellation**

There might be situations when incorrect transaction data file is uploaded in the system. In such cases, the system provides you with an ability to cancel the whole transaction feed. You can cancel a transaction feed either before the transaction aggregation process starts (that is, before executing the **Validate Transaction and Derive Price Item (C1- TXNIP)** batch) or after the transaction aggregation process ends (that is, after executing the **Clean Up (C1-TXNCU)** batch). In other words, you cannot cancel a transaction feed during the transaction aggregation process. Once the transaction feed is cancelled, the status of the feed and all transactions in the feed is changed to **Cancelled (CNCL)**.

The following table explains how the system behaves:

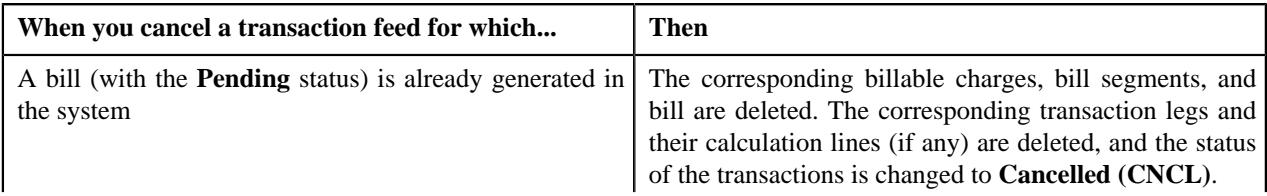

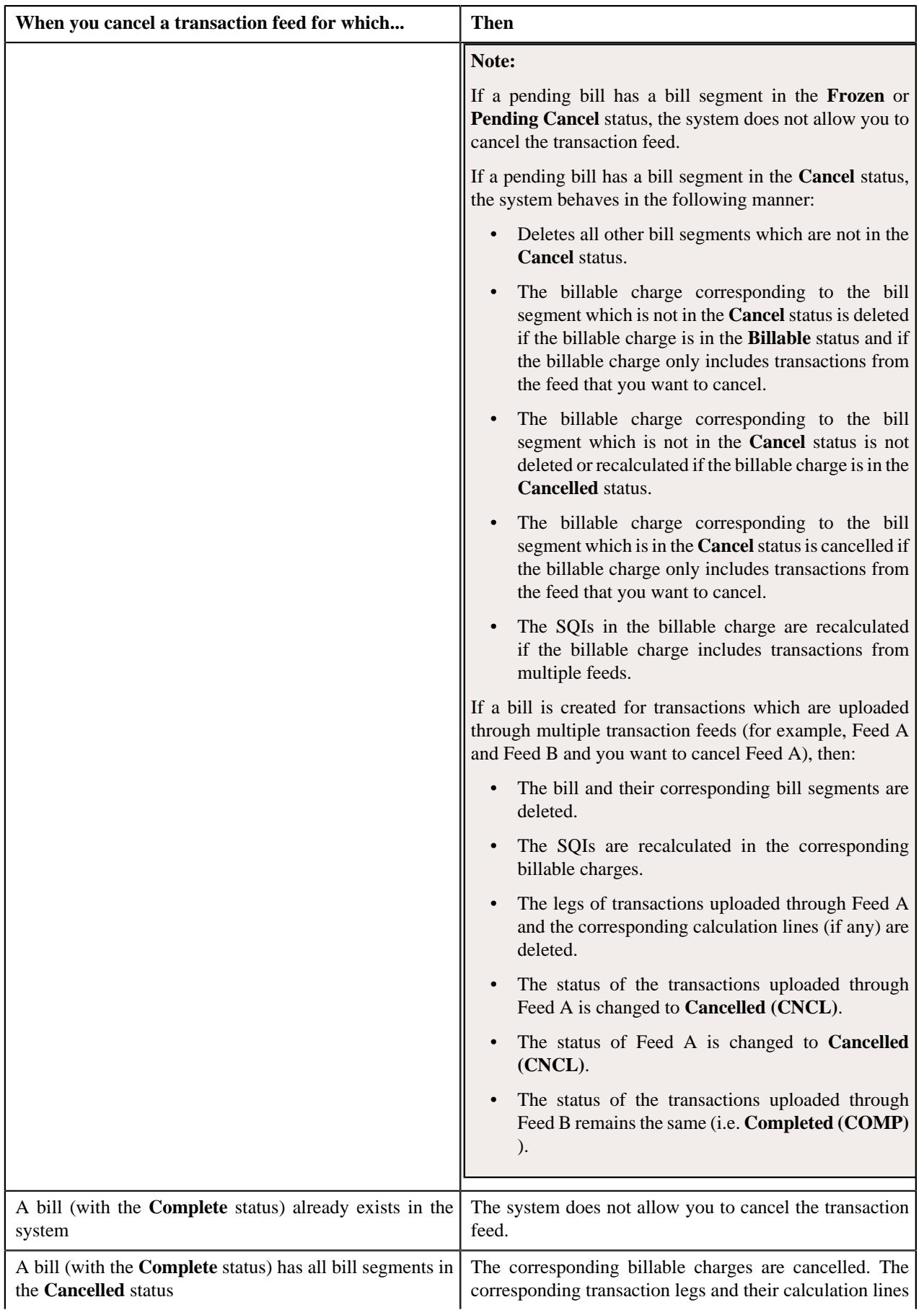

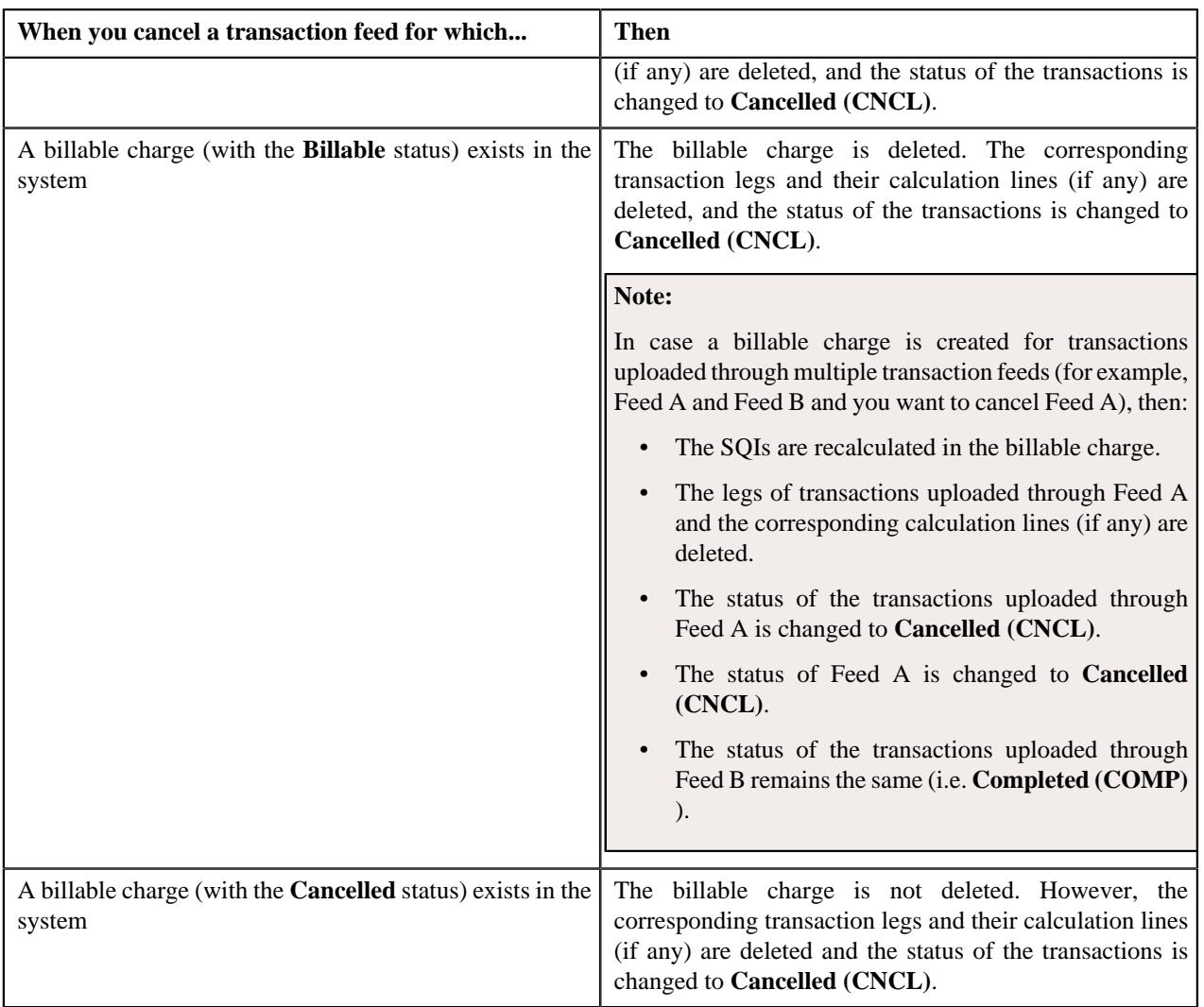

To cancel a transaction feed, you need to execute the following batches in the specified order:

**1. Pending Bill Deletion (C1-DELBL)** — This batch deletes the bills (with the **Pending** status) and their corresponding bill segments. You can specify either of the following parameters while executing this batch:

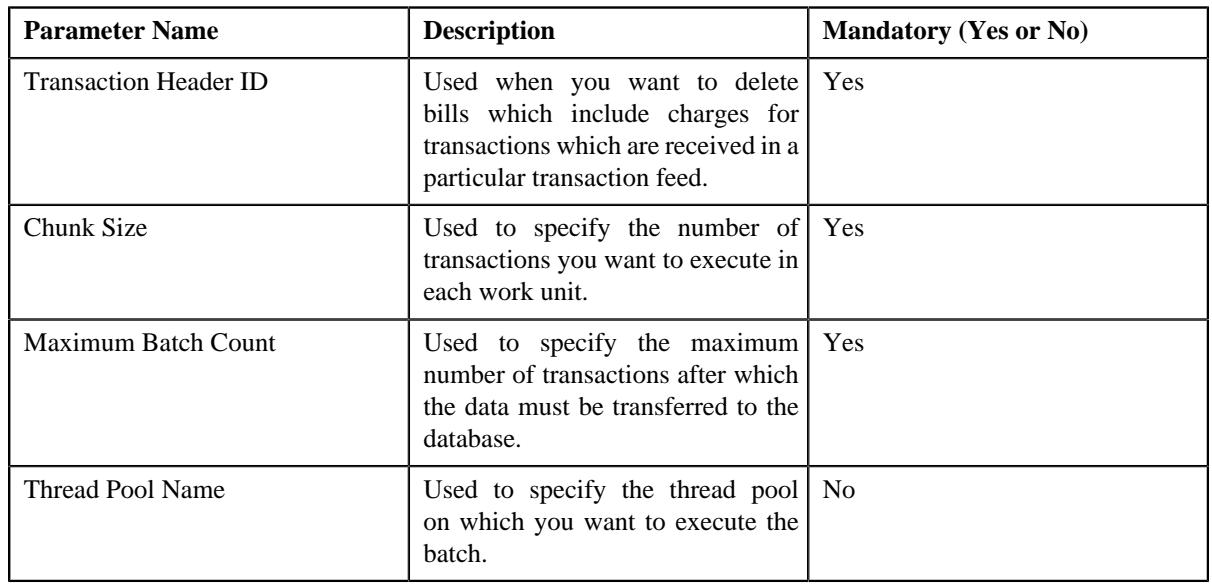

- **2. Clean Up (C1-TXNCU)** This batch deletes non-aggregated and aggregated billable charges. An aggregated billable charge is deleted when it includes legs of transactions from the feed that you want to cancel. If an aggregated billable charge includes legs of transactions from multiple feeds, the SQIs and calculation lines (if any) are recalculated in the aggregated billable charge. The corresponding calculation lines are deleted whenever an aggregated billable charge, which includes transaction legs whose rating criteria is set to **Aggregate transactions and then rate aggregated SQs (AGTR)**, is cancelled or deleted during the cancellation process. Note that while executing this batch, the **Request Type** parameter must be set to **CNCL**. For more information about the parameters that you can specify while executing this batch, refer to *[Clean Up](#page-1416-0)* on page 1417.
- **3. Cancellation (C1-TXCNC)** This batch deletes the transaction legs. The corresponding calculation lines are deleted whenever an aggregated billable charge, which includes transaction legs whose rating criteria is set to **Rate individual transactions and aggregate calc lines across transactions (RITA)** or **Rate Transactions (RITX)**, is cancelled or deleted during the cancellation process. Finally, this batch changes the status of the feed and all transactions in the feed to **Cancelled (CNCL)**. You can specify either of the following parameters while executing this batch:

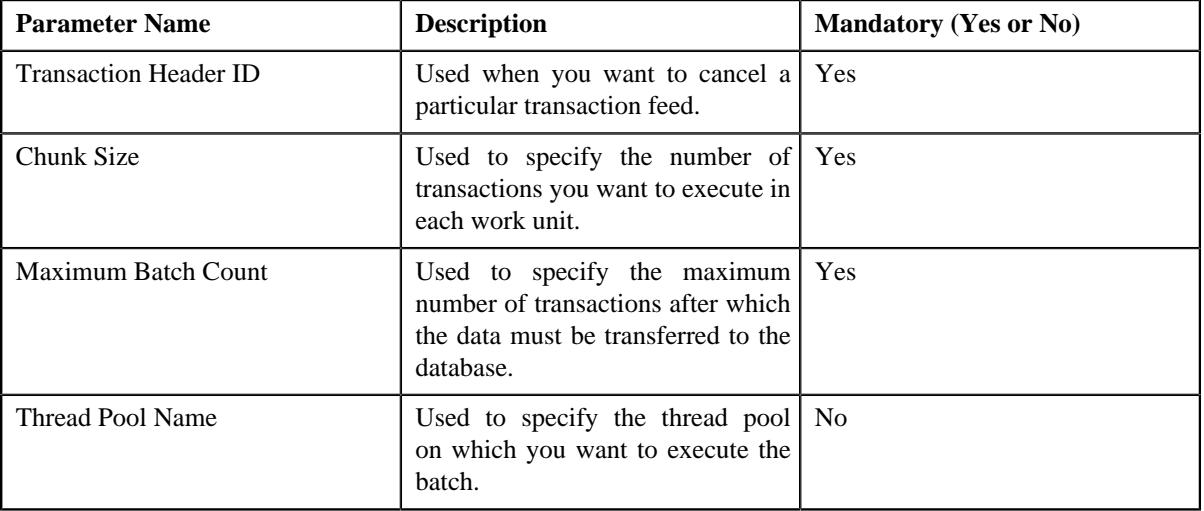

If you want to undertake some preprocessing activities (such as cleaning data in any custom tables) during the cancellation process, you need to attach a preprocessing algorithm on the **TFM - Cancellation Pre-Processing** algorithm entity in the **Algorithms** tab of the **Division** screen. This algorithm is triggered when you execute the **Cancellation (C1-TXCNC)** batch. Note that the system invokes the algorithm which is attached on the derived account's division and not on the division to which the transaction belongs.

A sample preprocessing algorithm type named **C1\_CNCL\_PRPC** is shipped with the product. It does not have any business logic. If you want to undertake some preprocessing activities during the cancellation process, you need to create custom algorithm type and attach the respective algorithm on the **TFM - Cancellation Pre-Processing** algorithm spot of the respective division. You can refer to the **C1\_CNCL\_PRPC** algorithm type to understand the input parameters that must be passed to the custom algorithm type.

### **Related Topics**

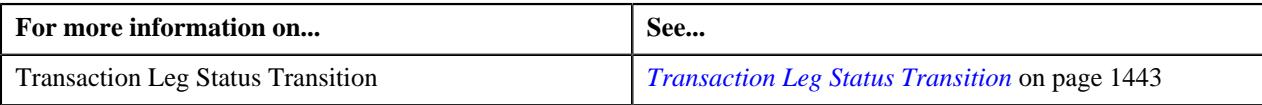

## **Transaction Cancellation Batch Processing**

During the transaction cancellation process, you need to execute the following batches in the specified order:

**1.** Pending Bill Deletion (C1-DELBL)

- **2.** Clean Up (C1-TXNCU) with the **Request Type** parameter set to **CNCL**
- **3.** Cancellation (C1-TXCNC)

The following figure graphically explains the sequence in which you need to execute the batches during the transaction cancellation process:

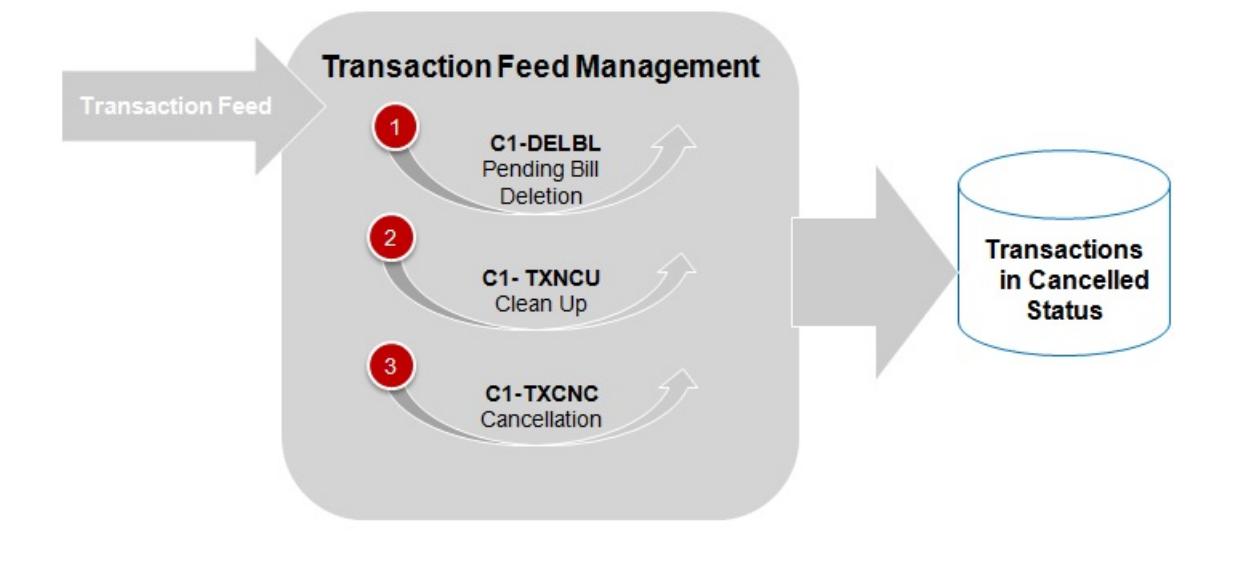

# **Transaction Rollback**

In the transaction aggregation process, an error occurs when:

- Transaction validation fails.
- Transaction does not satisfy any rule invoked through the rule type.
- Effective pricing is not available for one or more price items to which a transaction is mapped.
- SQIs are not defined for the price item division combination.
- Transaction aggregation rule is not defined for the SQI.
- Exchange rate is not available during currency conversion.
- There is no contract available with the specified contract type on the transaction date or when the contract is inactive.
- There are multiple effective contracts of the same contract type (available on the transaction date) in **Active**, **Pending Stop**, or **Stop** status.
- The **Price Assignment Search** algorithm is not defined for the division.
- The parameter values are either not defined or invalid in the **Price Assignment Search** algorithm on the processing date.
- The period in which the transaction date falls is not defined in the aggregation schedule.
- Price Item parameters specified in the output parameters are not effective for the price item on the processing date.
- Mandatory price item parameter which is effective on the processing date is not specified in the output parameter.
- Parameter value is not specified for all mandatory price item parameters which are effective on the processing date.

In such cases, the status of the transaction is changed to **Error**. You can configure the required setup and then execute the following batches once again in the specified order:

**1.** Flush All Caches (F1–FLUSH)

- **2.** Refresh Pricing (C1-TXNRP)
- **3.** Header Validation (C1-TXNHV)
- **4.** Validate Transaction and Derive Price Item (C1-TXNIP)
- **5.** Populate CI\_TXN\_DTL\_PRITM\_SUMMARY Table (C1-TXNPS)

**Note:** You must execute the **Populate CI\_TXN\_DTL\_PRITM\_SUMMARY Table (C1-TXNPS)** batch when the **Use C1-TXNPS During Transaction Aggregation** option type in the **C1\_FM** feature configuration is set to **true**.

- **6.** Price Item Pricing Verification (C1-TXNVP)
- **7.** Update Status (C1-TXNEX)
- **8.** Service Quantity Calculation (C1-TXNSQ)
- **9.** Mark Completion (C1-TXNCM)
- **10.** Clean Up (C1-TXNCU)

But, before you execute these batches, you need to rollback the transaction status to **Uploaded (UPLD)**. The system allows you to rollback transactions which are in the **Ignored (IGNR)** and **Error (EROR)** status. When you rollback a transaction, the corresponding transaction legs are deleted and the status of the transaction is changed to **Uploaded (UPLD)**. On rolling back a transaction leg whose effective pricing has the **Ignore Transaction** field set to **Yes** and the **Rating Criteria** field set to **Rate Transactions (RITX)**, the corresponding calculation lines are also deleted along with the transaction leg. If you rollback a partially disaggregated transaction which is in the **Error (EROR)** status, the transaction legs which are in the **Error (EROR)** status are only deleted and the status of the transaction is changed to **Uploaded (UPLD)**.

You need to execute the **Rollback (C1-TXNRB)** batch to rollback transactions which are in the **Ignored (IGNR)** and **Error (EROR)** status. You can specify the following parameters while executing this batch:

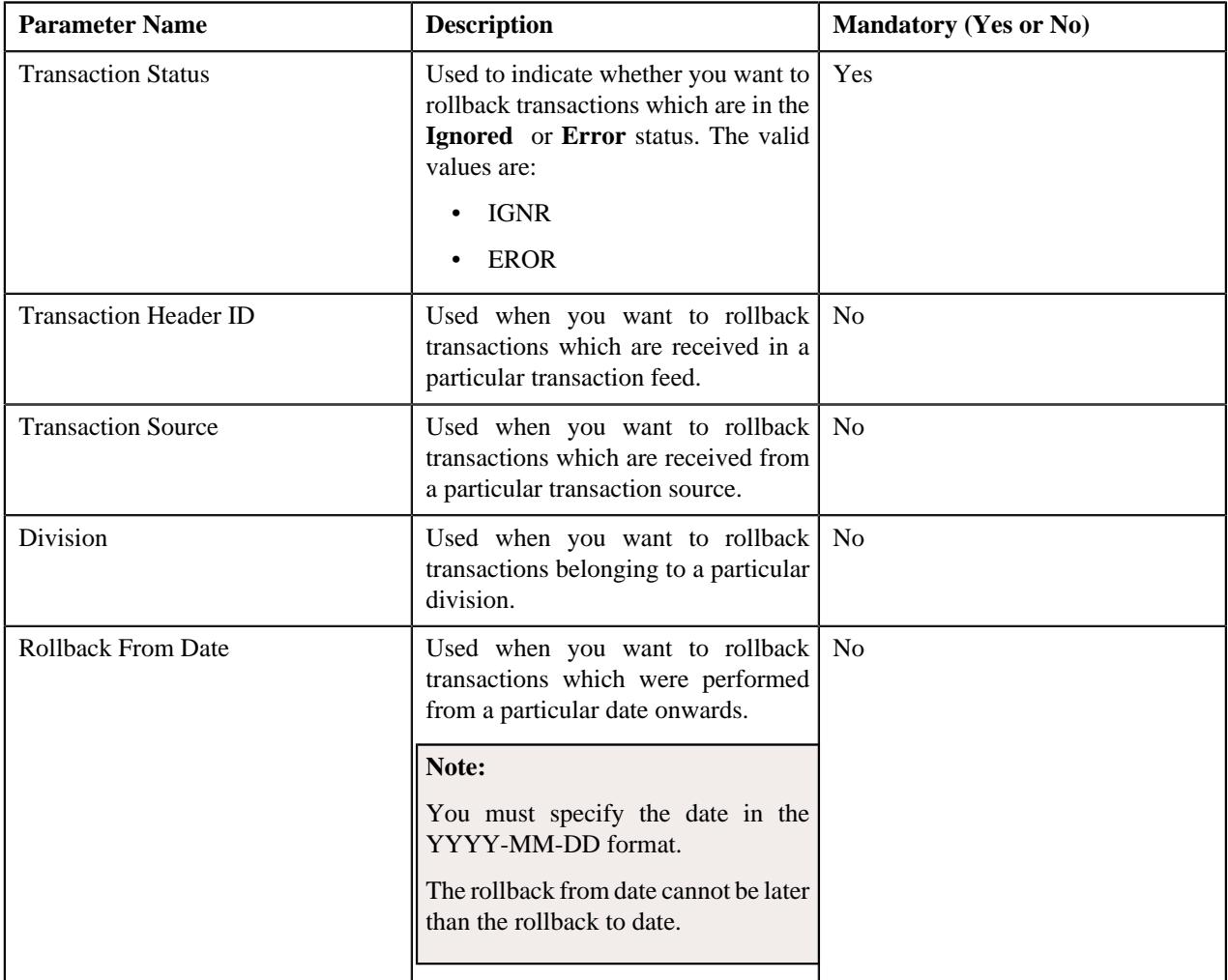

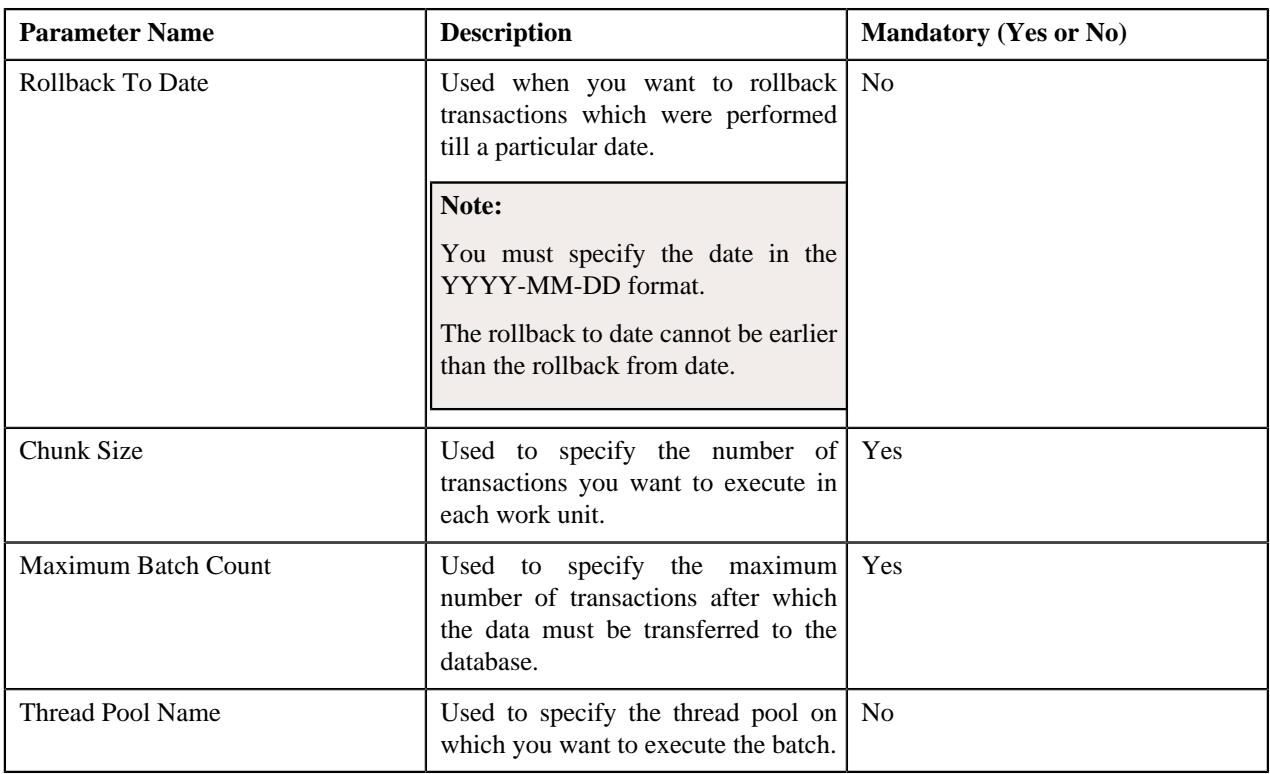

If you want to undertake some preprocessing activities (such as cleaning data in any custom tables) during the rollback process, you need to attach a preprocessing algorithm on the **Transaction Feed Management Rollback Preprocessing** algorithm entity in the **Algorithms** tab of the **Division** screen. This algorithm is triggered when you execute the **Rollback (C1-TXNRB)** batch. Note that the system invokes the algorithm which is attached on the division to which the transaction belongs.

A sample preprocessing algorithm type named **C1\_ROBK\_PRPC** is shipped with the product. It does not have any business logic. If you want to undertake some preprocessing activities during the rollback process, you need to create custom algorithm type and attach the respective algorithm on the **TFM - Rollback Pre-Processing** algorithm spot of the respective division. You can refer to the **C1\_ROBK\_PRPC** algorithm type to understand the input parameters that must be passed to the custom algorithm type.

### **Related Topics**

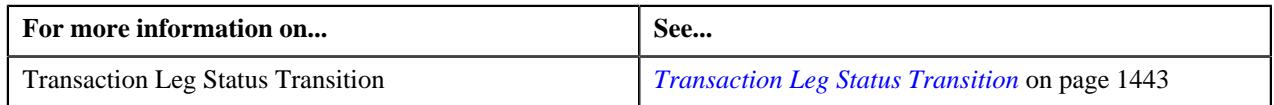

## **Feed Status Transition**

The following figure graphically indicates how a feed moves from one status to another during the transaction feed management process:
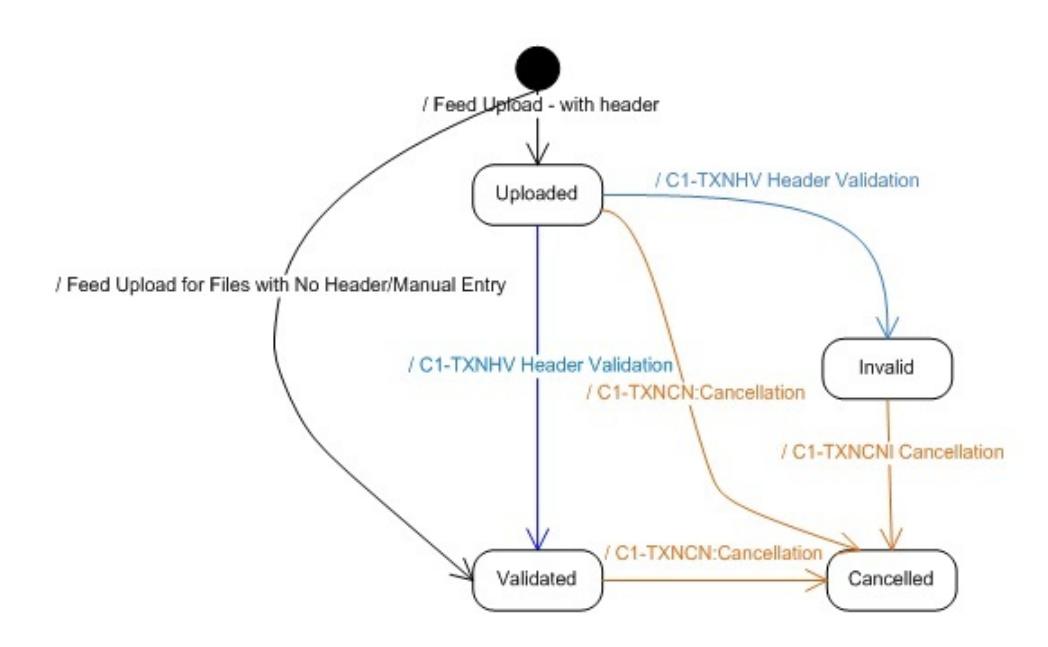

### **Transaction Status Transition**

#### **Aggregation**

The following figure graphically indicates how a transaction moves from one status to another during the aggregation process:

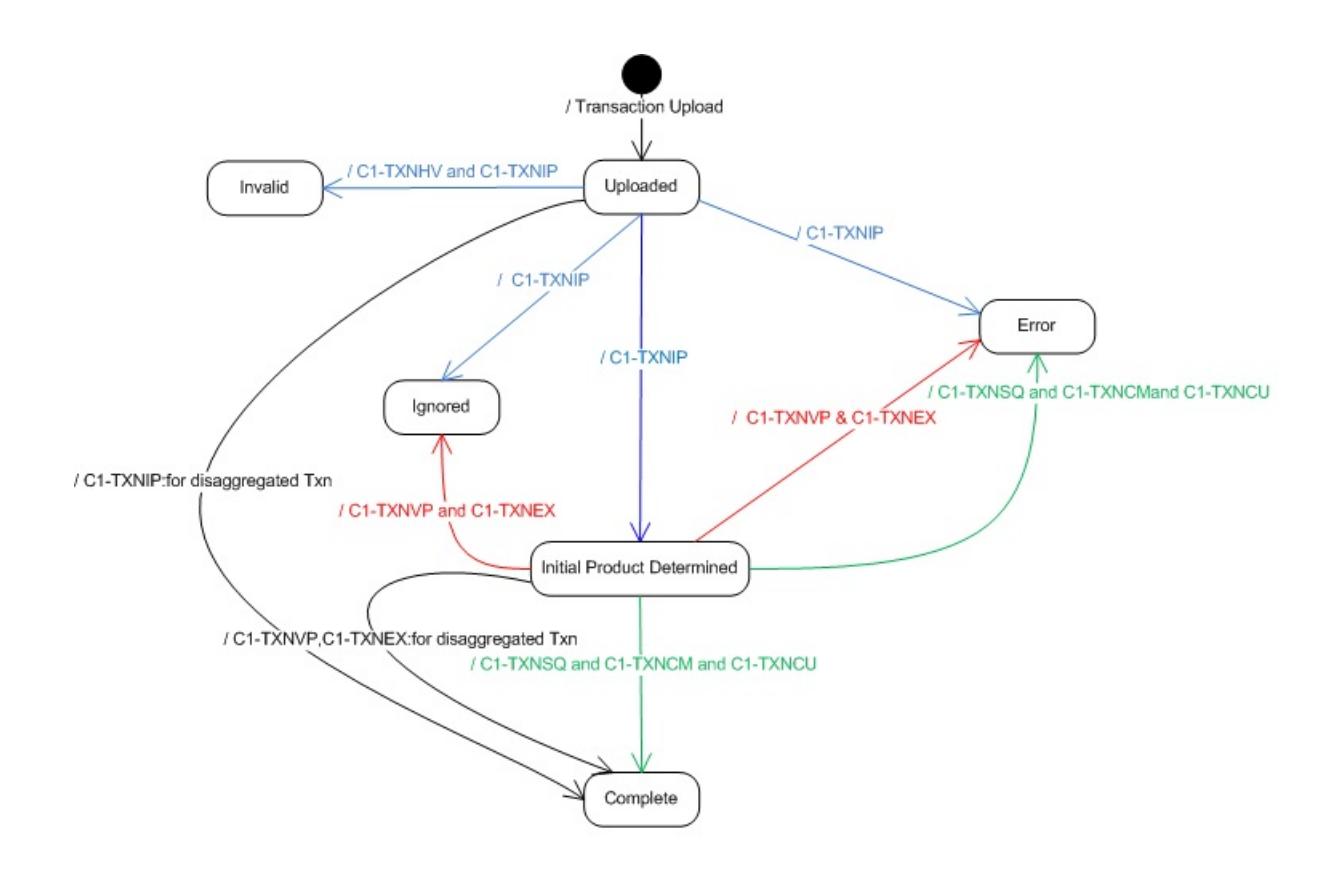

#### **Disaggregation, Rollback, and Cancellation**

The following figure graphically indicates how a transaction moves from one status to another during the disaggregation, rollback, and cancellation processes:

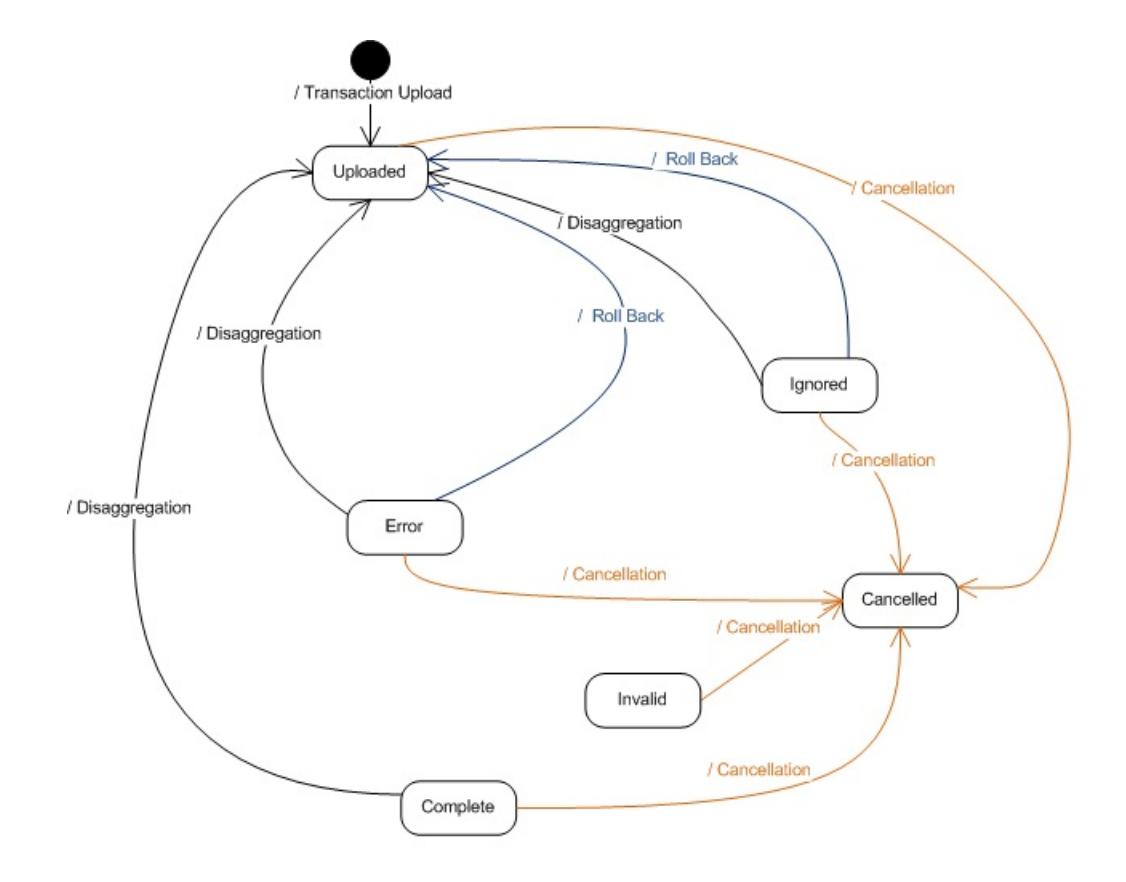

## **Transaction Leg Status Transition**

This section explains how a transaction leg moves from one status to another during the following sub-processes:

• Transaction Aggregation

**Note:** This is the aggregation process for transactions that are recently uploaded or reaggregated after being fully disaggregated.

- Transaction Rollback
- Transaction Cancellation
- Transaction Disaggregation
- Transaction Reaggregation

**Note:** This is the aggregation process for transactions that are reaggregated after being partially disaggregated.

#### **Transaction Aggregation**

The following table indicates how a transaction leg moves from one status to another during the aggregation process:

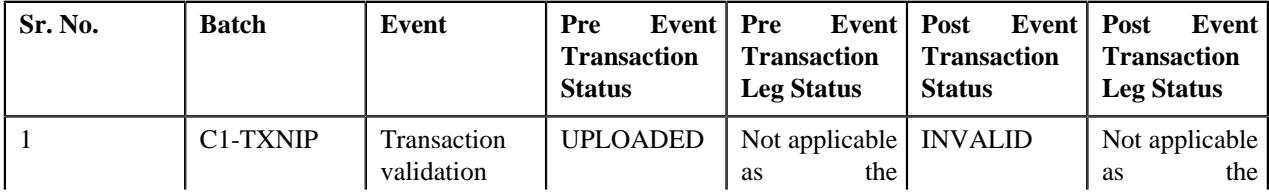

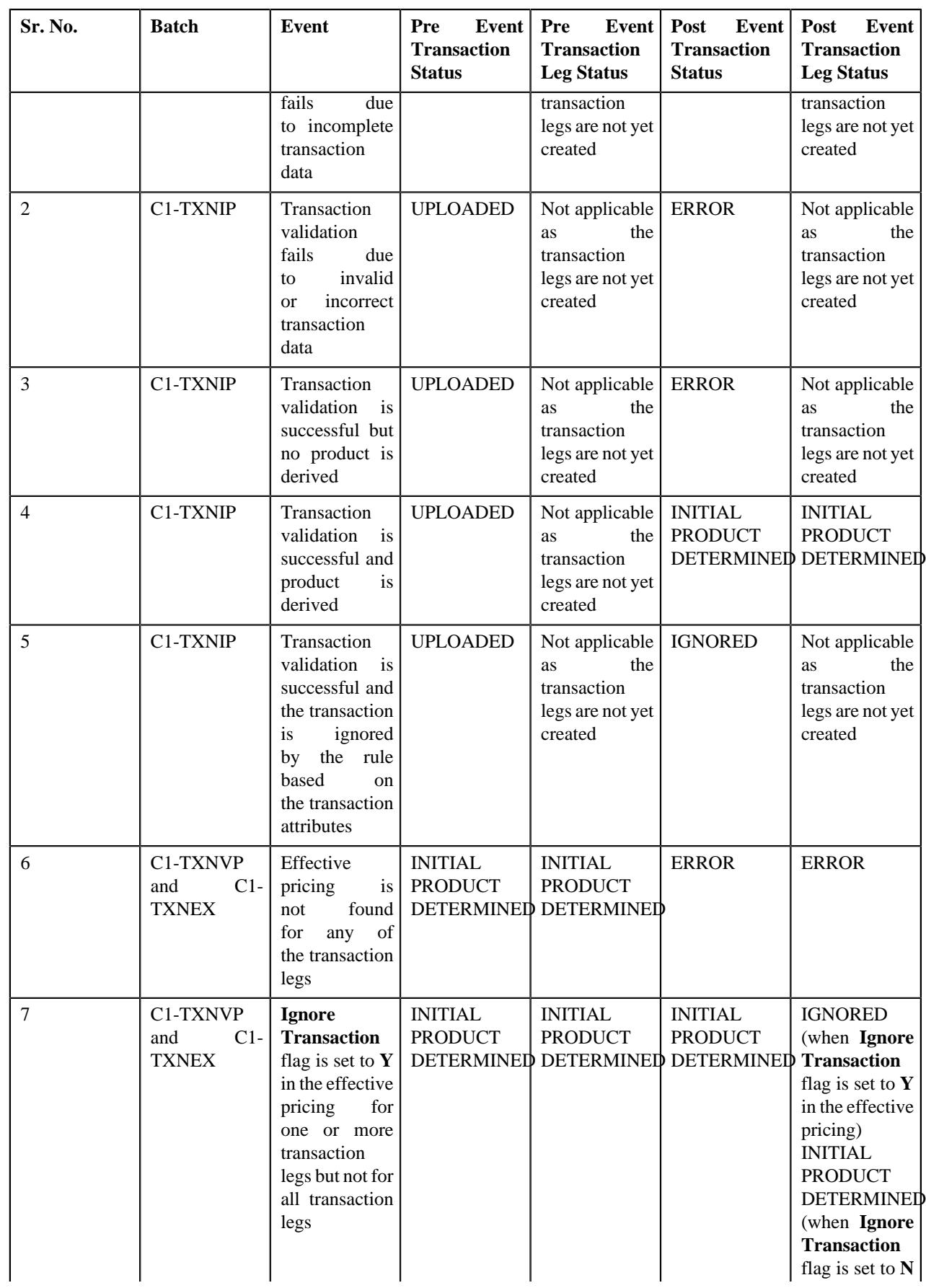

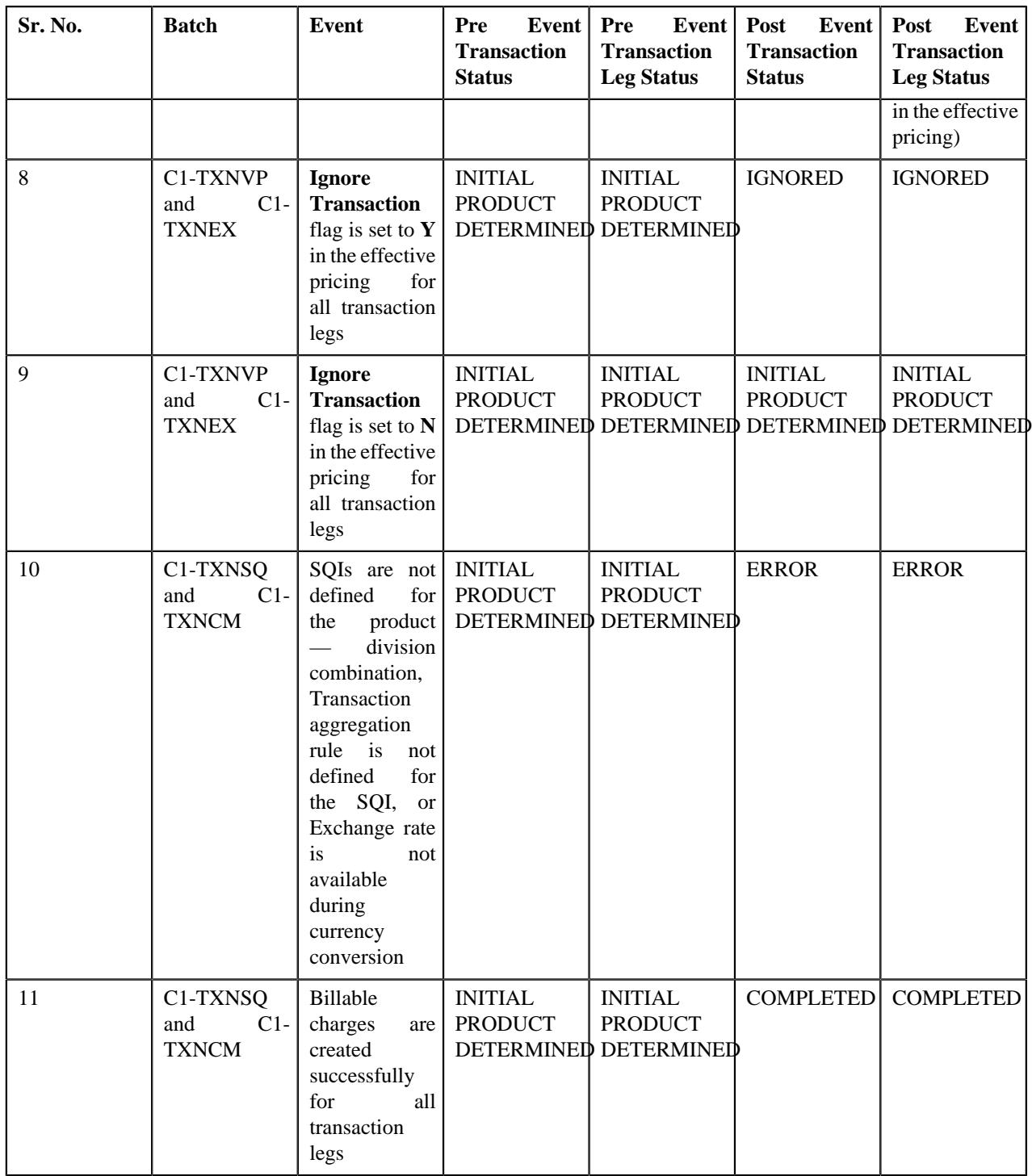

#### **Transaction Rollback**

The following table indicates how a transaction leg moves from one status to another during the rollback process:

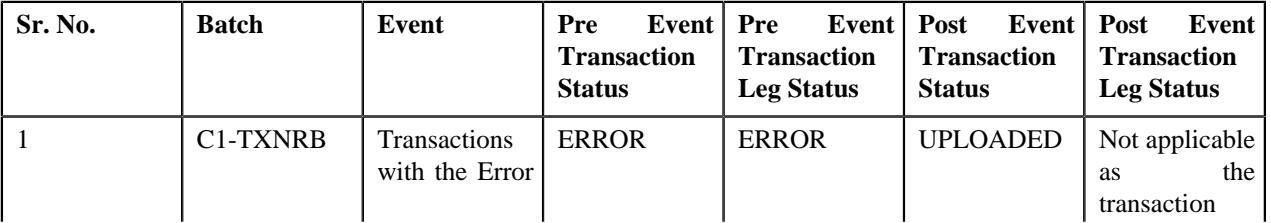

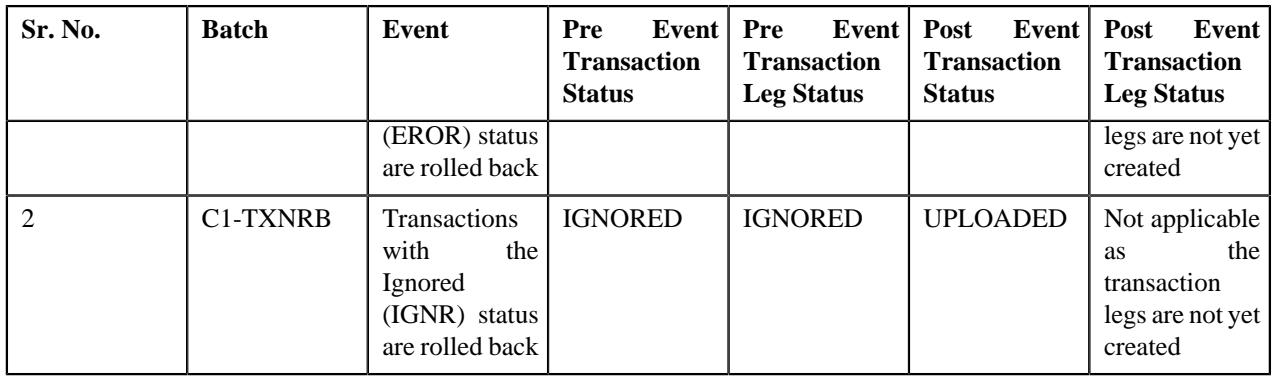

#### **Transaction Cancellation**

The following table indicates how a transaction leg moves from one status to another during the cancellation process:

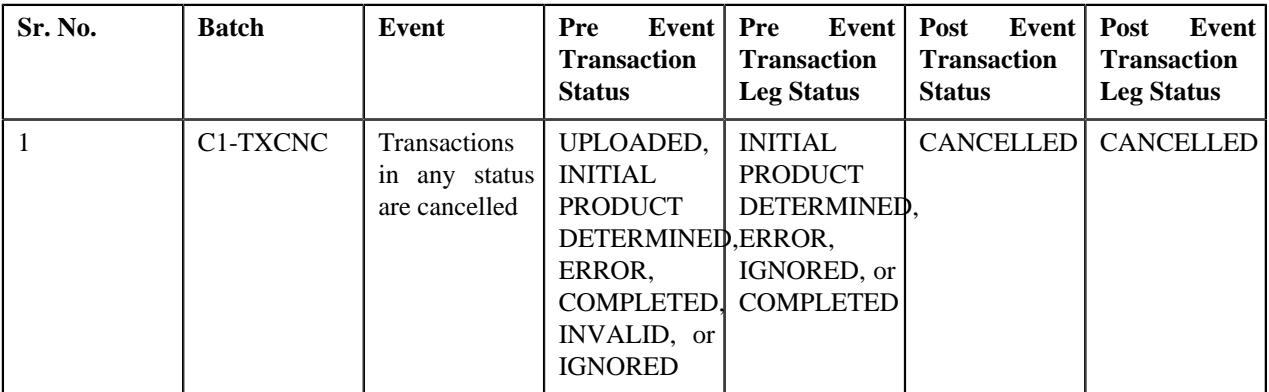

#### **Transaction Disaggregation**

The following table indicates how a transaction leg moves from one status to another during the disaggregation process:

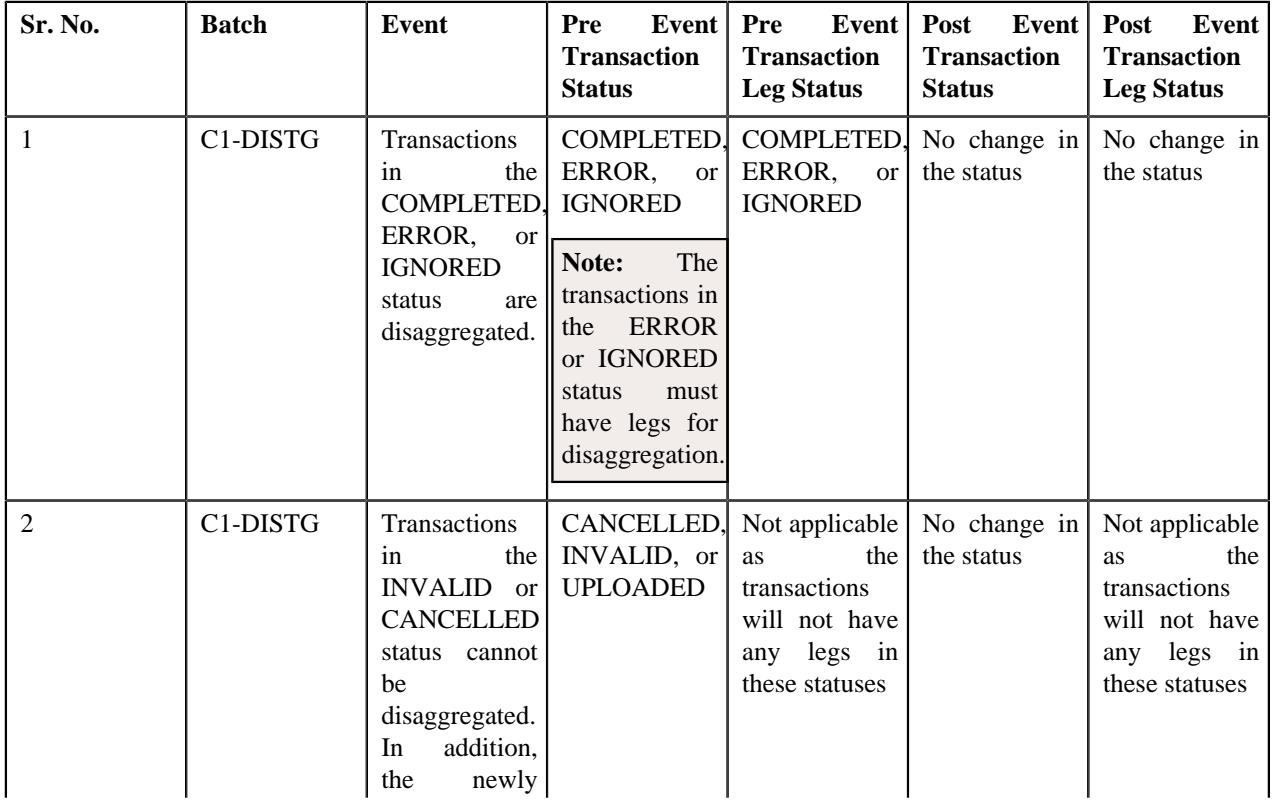

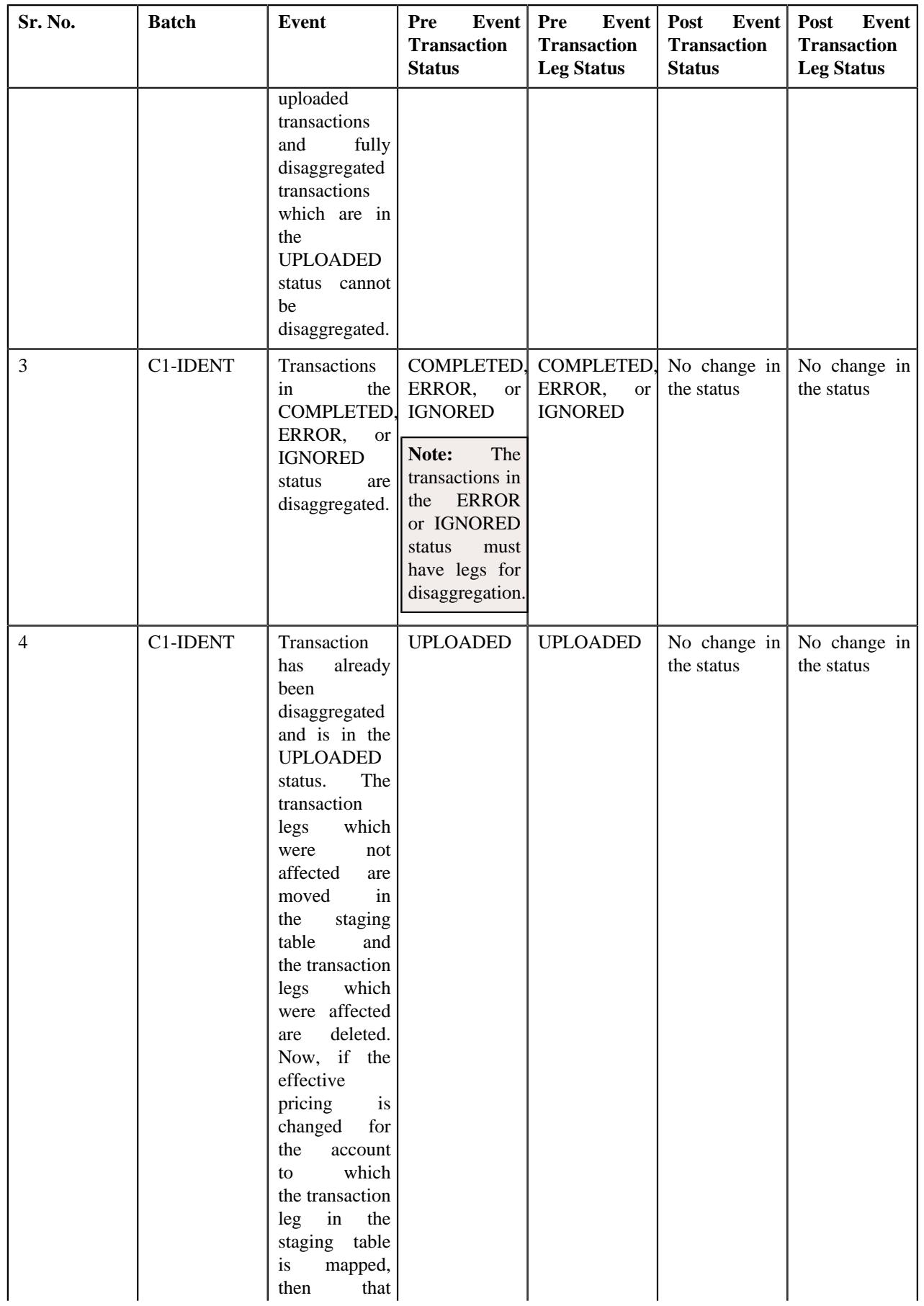

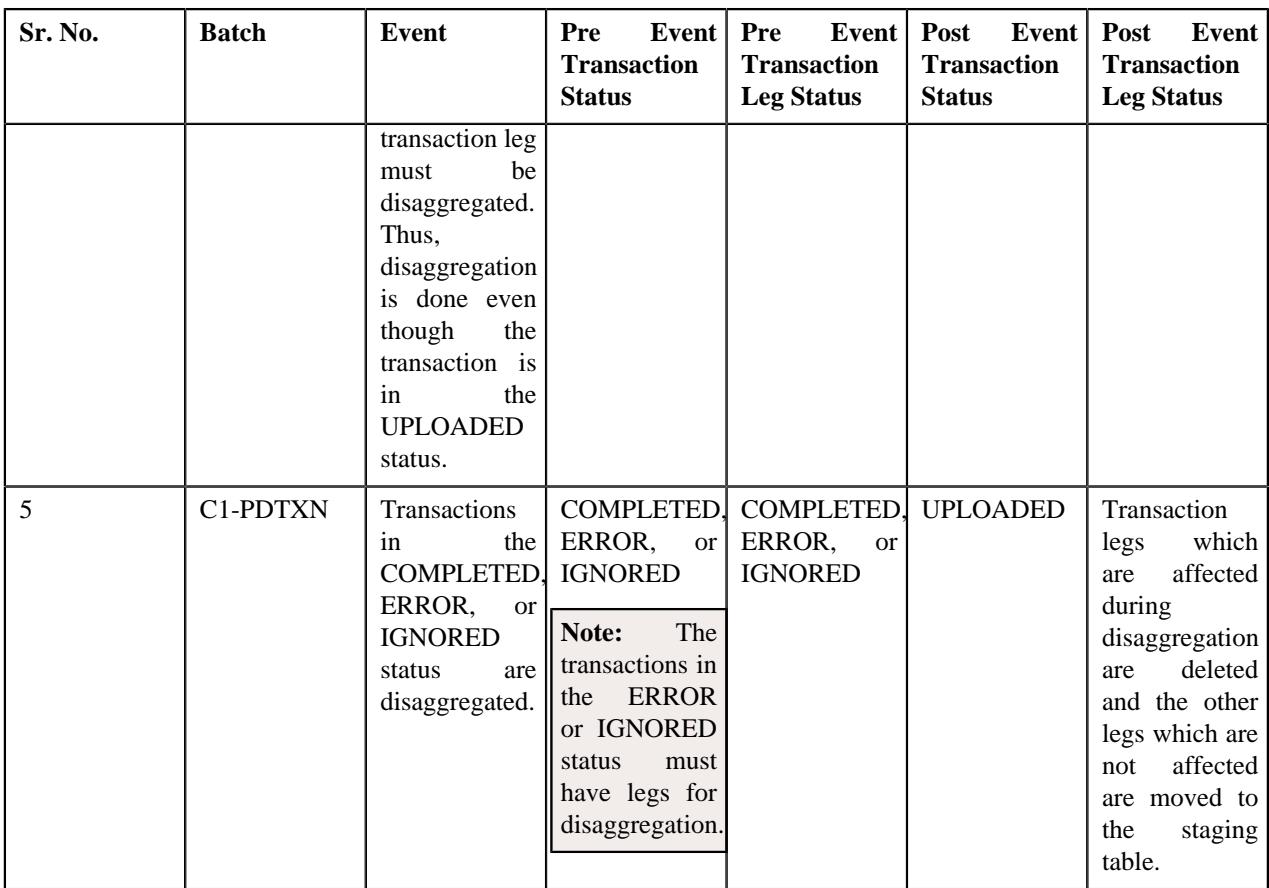

### **Transaction Reaggregation**

The following table indicates how a transaction leg moves from one status to another during the reaggregation process:

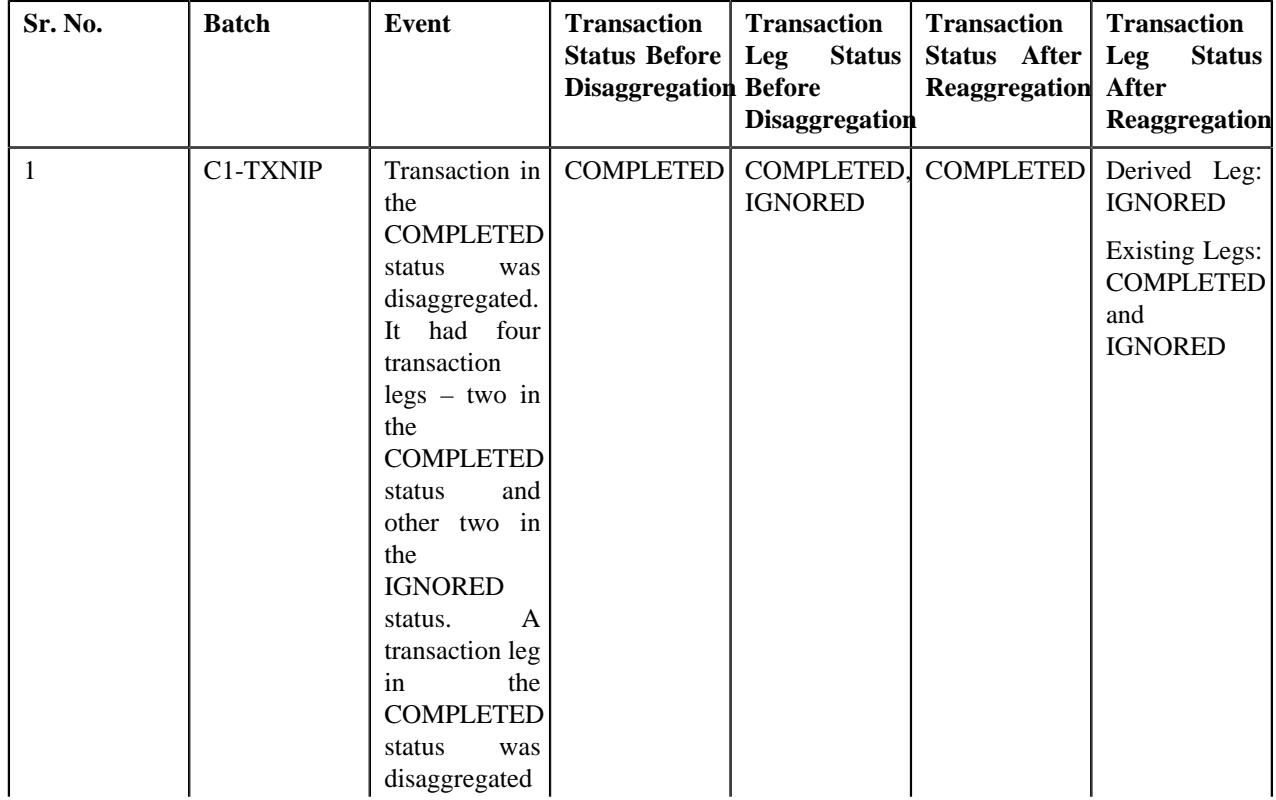

Copyright © 2009, 2024, Oracle and/or its affiliates. All rights reserved.

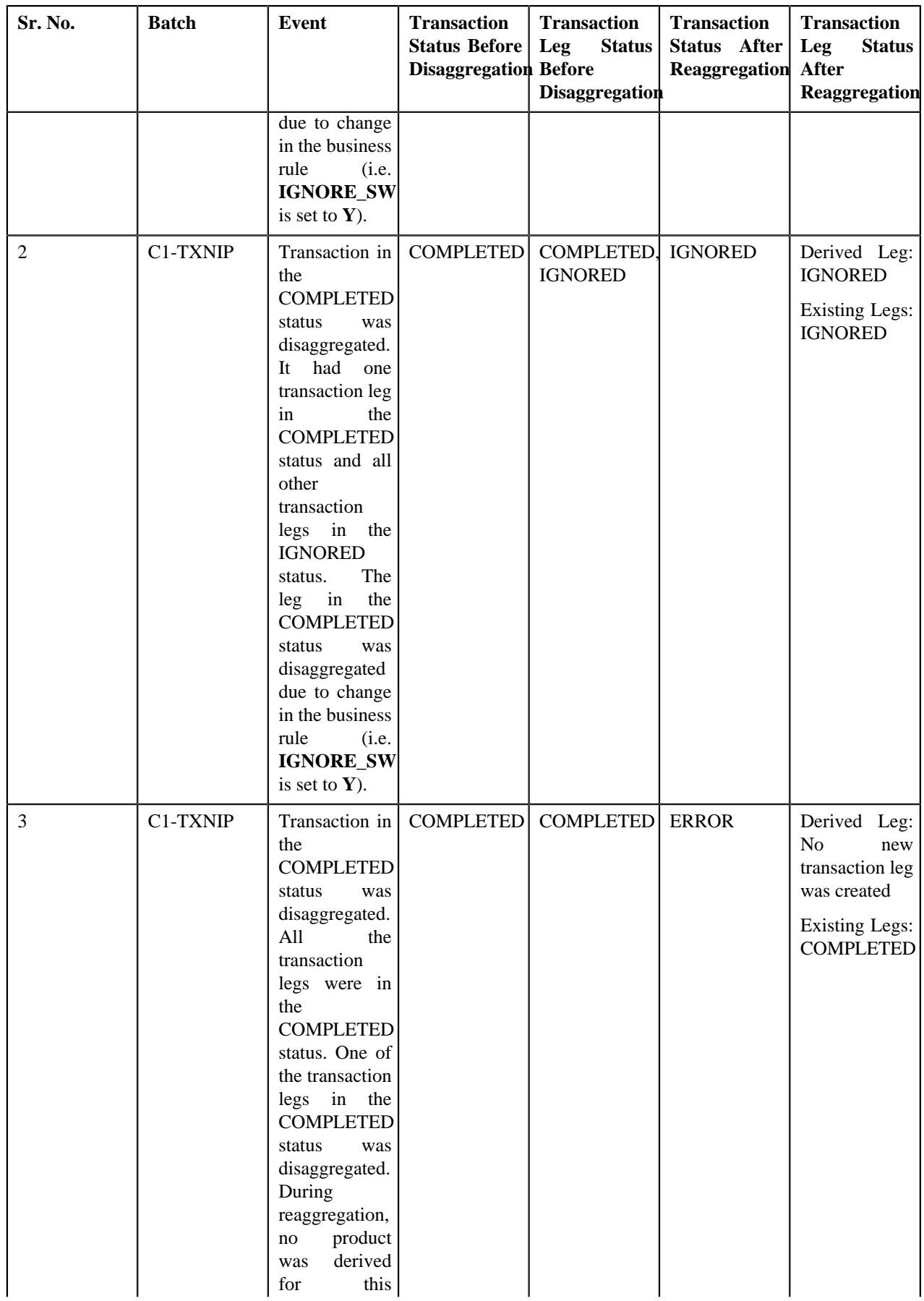

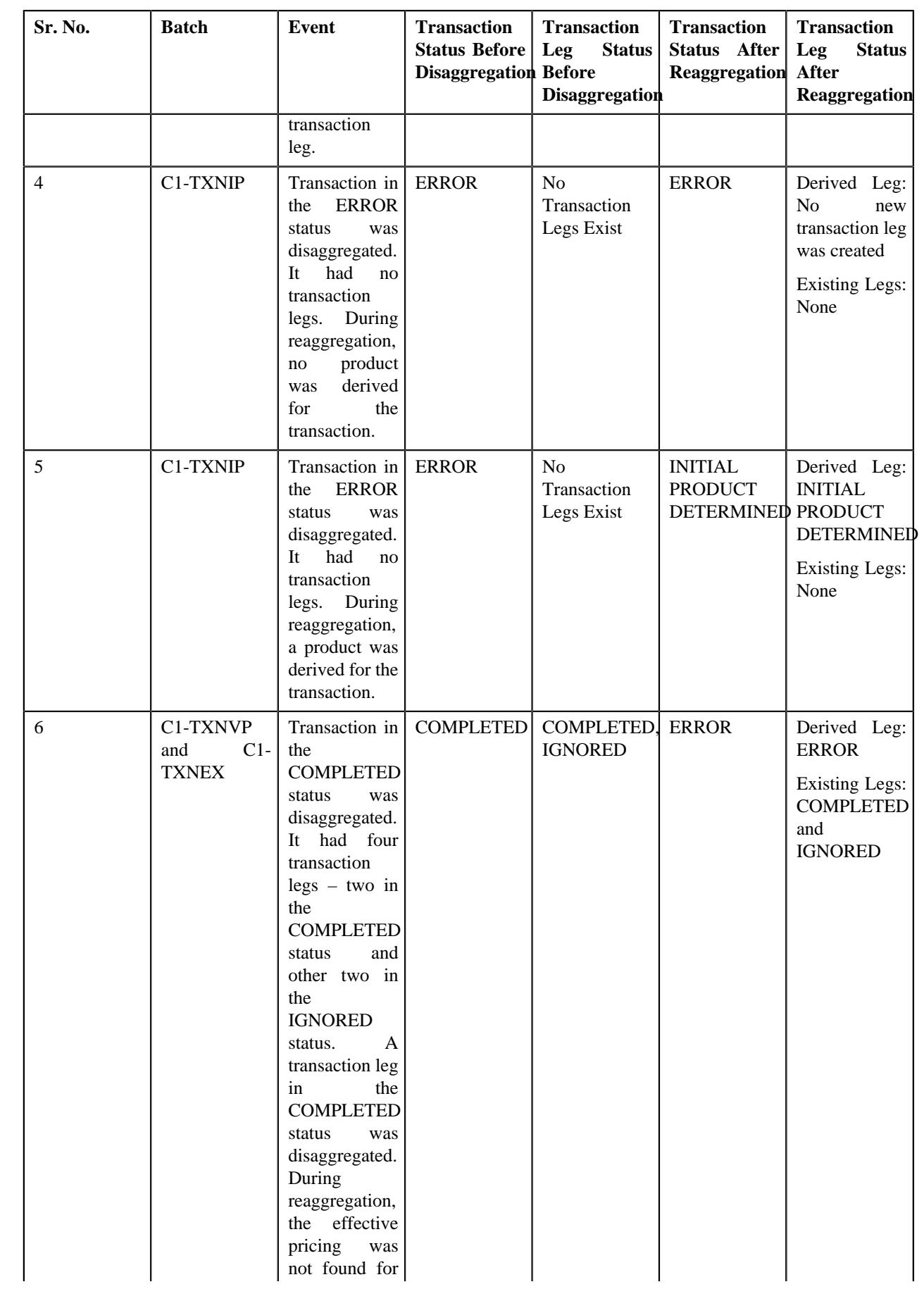

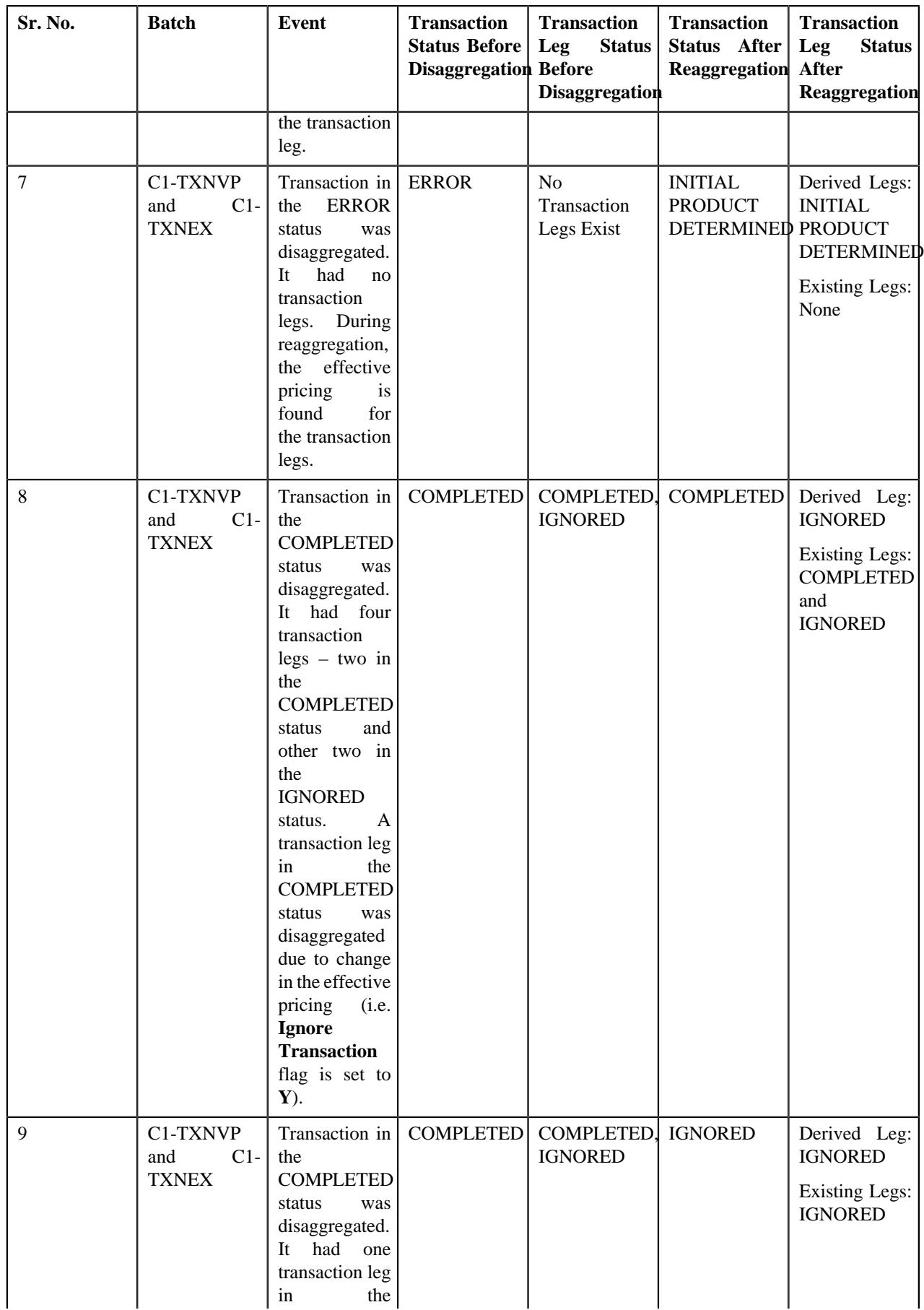

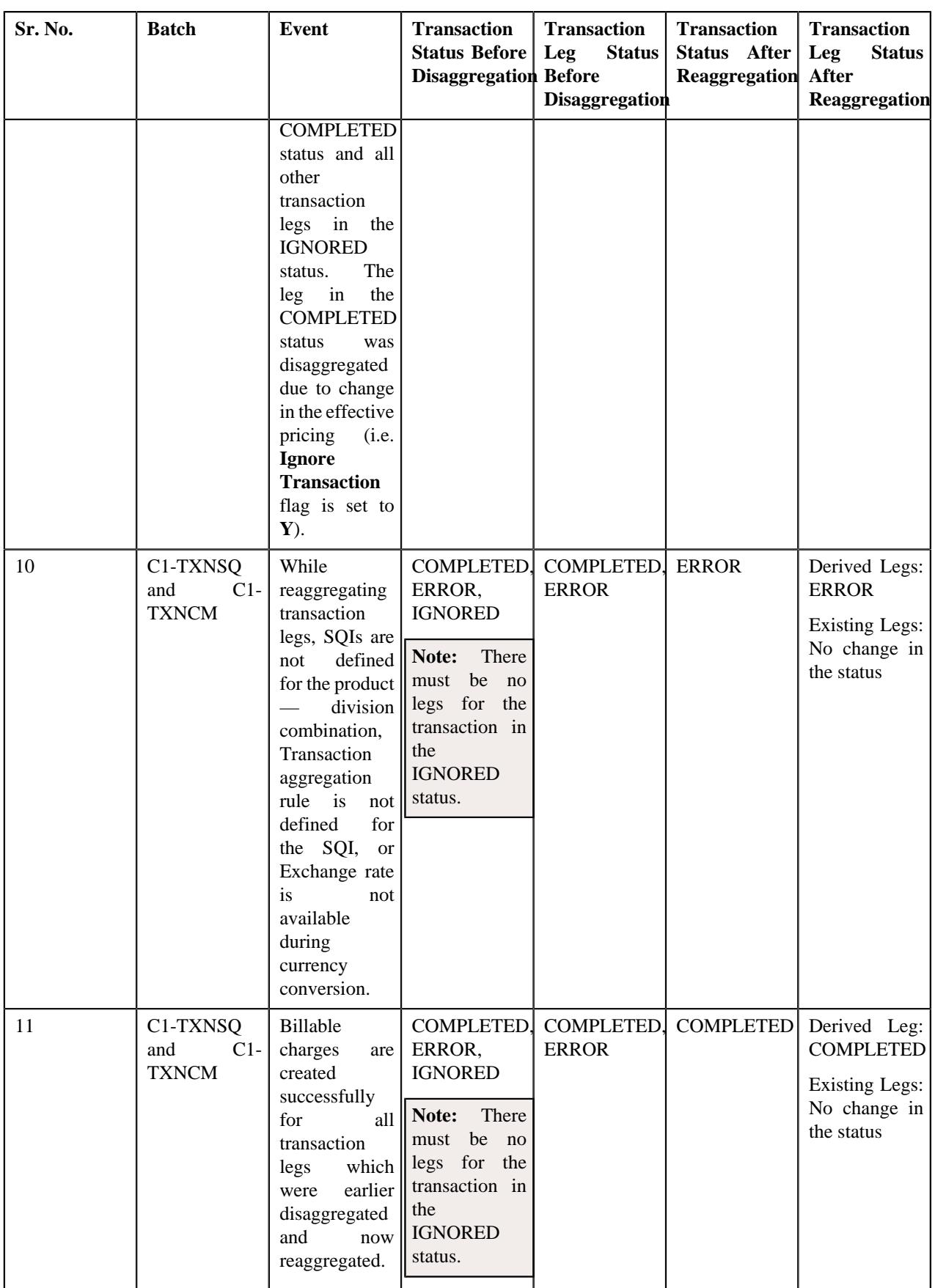

### **Transaction Data File**

You can upload a transaction data file in the following formats:

- Comma Separated Values
- JavaScript Object Notation
- Fixed Position
- Pipe Separated Values
- Tilde Separated Values
- Extensible Markup Language

Before uploading a transaction data file, you need to ensure that it contains the following:

• **File Header** - Every file must have one header record. It should contain the following details:

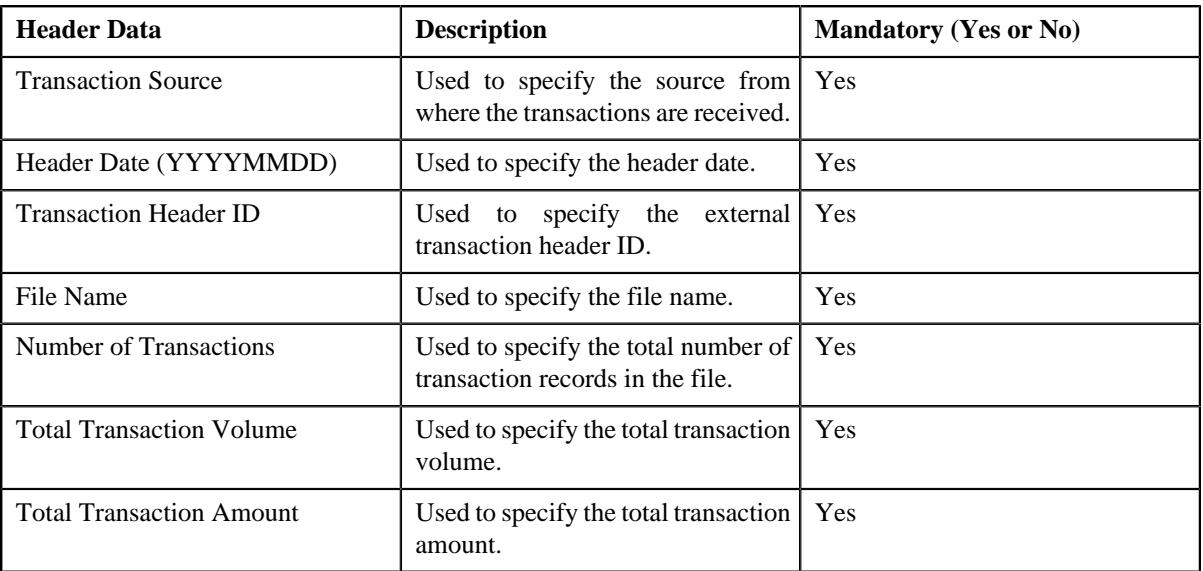

• **Transaction Record** - Every file must have one or more transaction records. It should contain the following details:

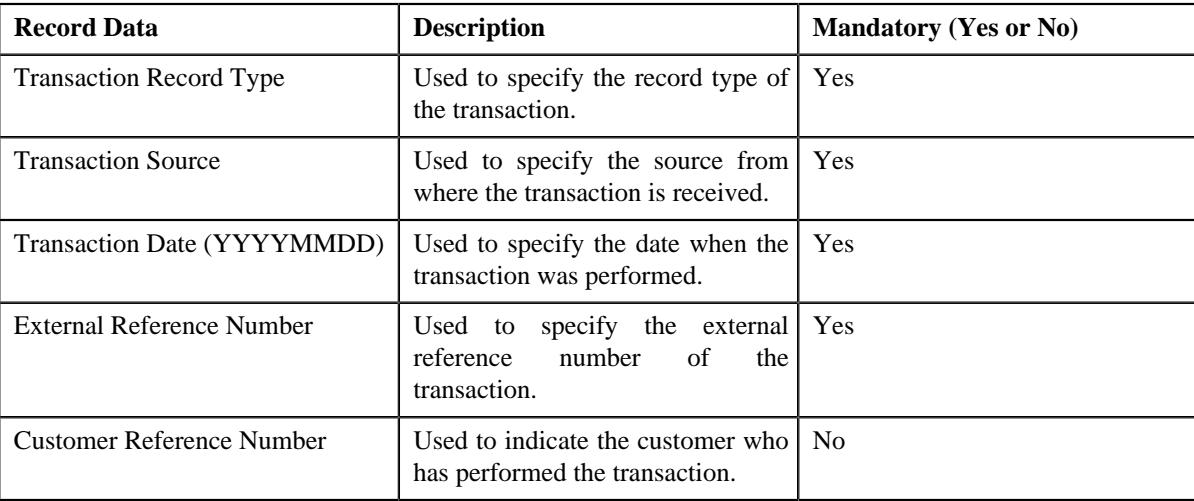

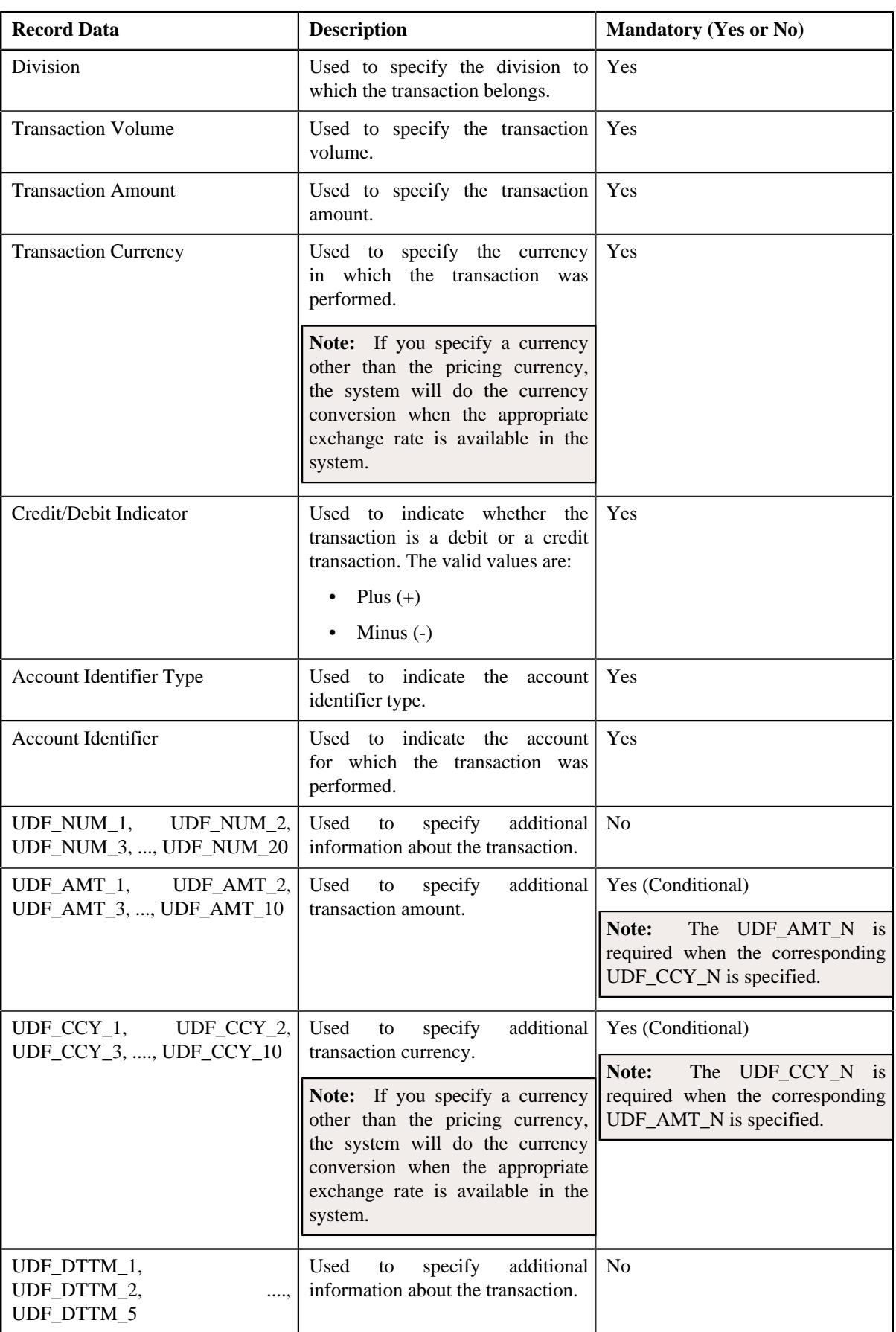

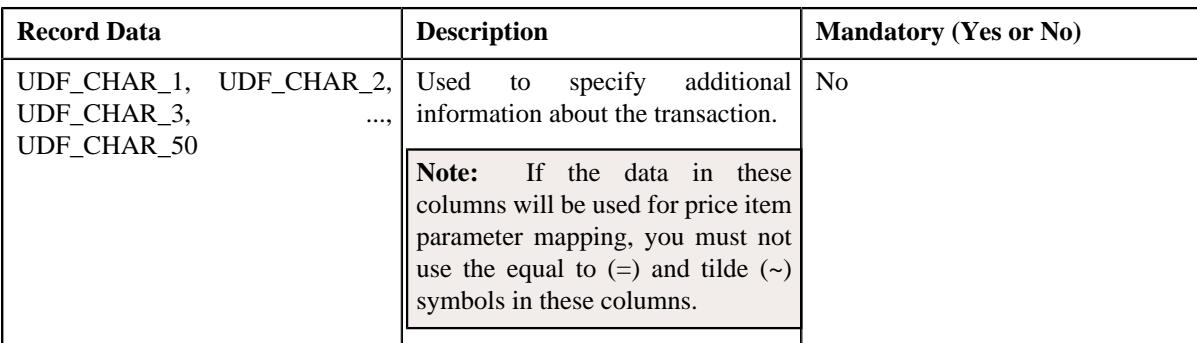

# **Error List**

The following table lists the errors that may occur while executing various batches in the transaction feed management process. It also indicates how you can resolve these errors.

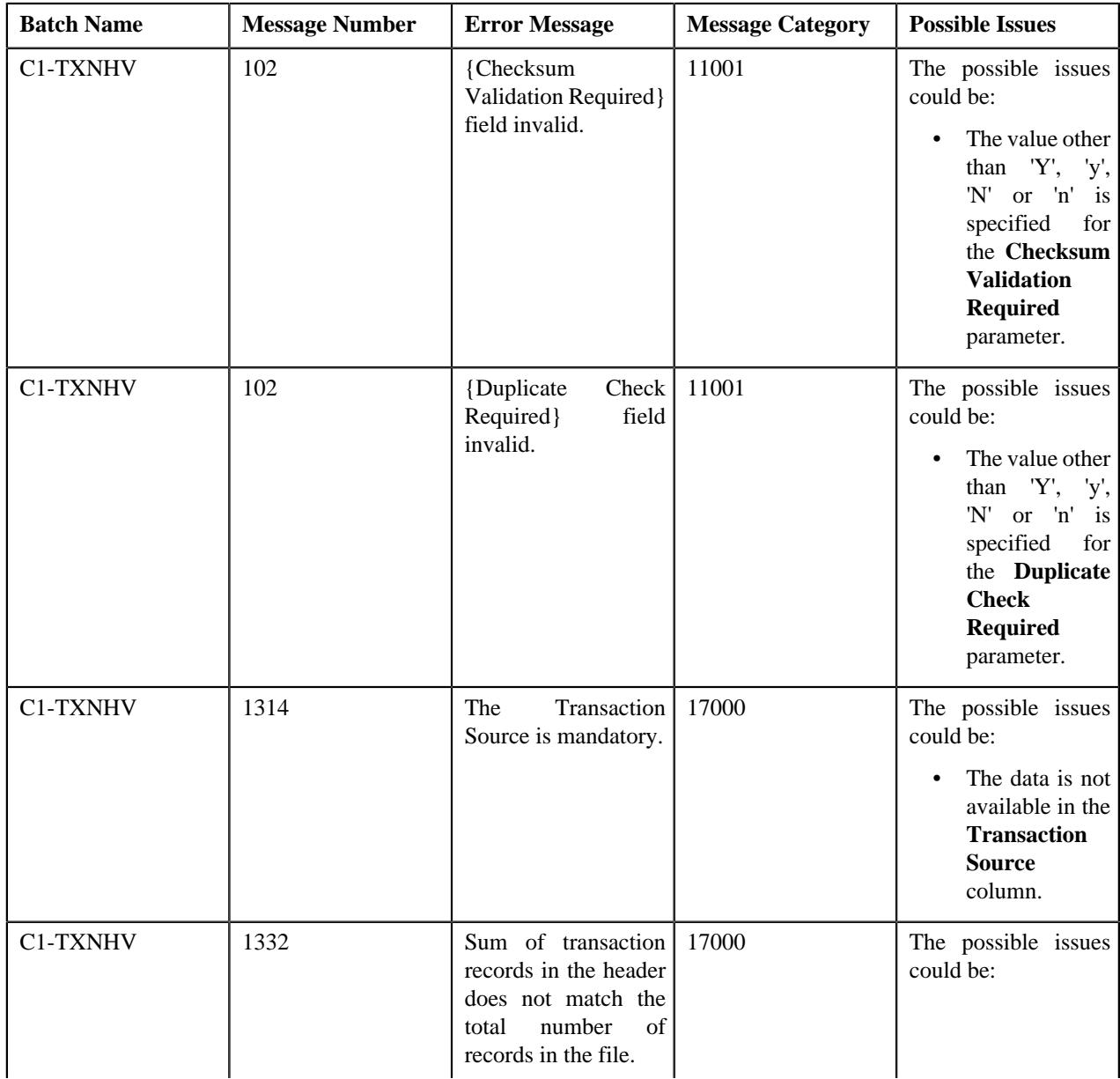

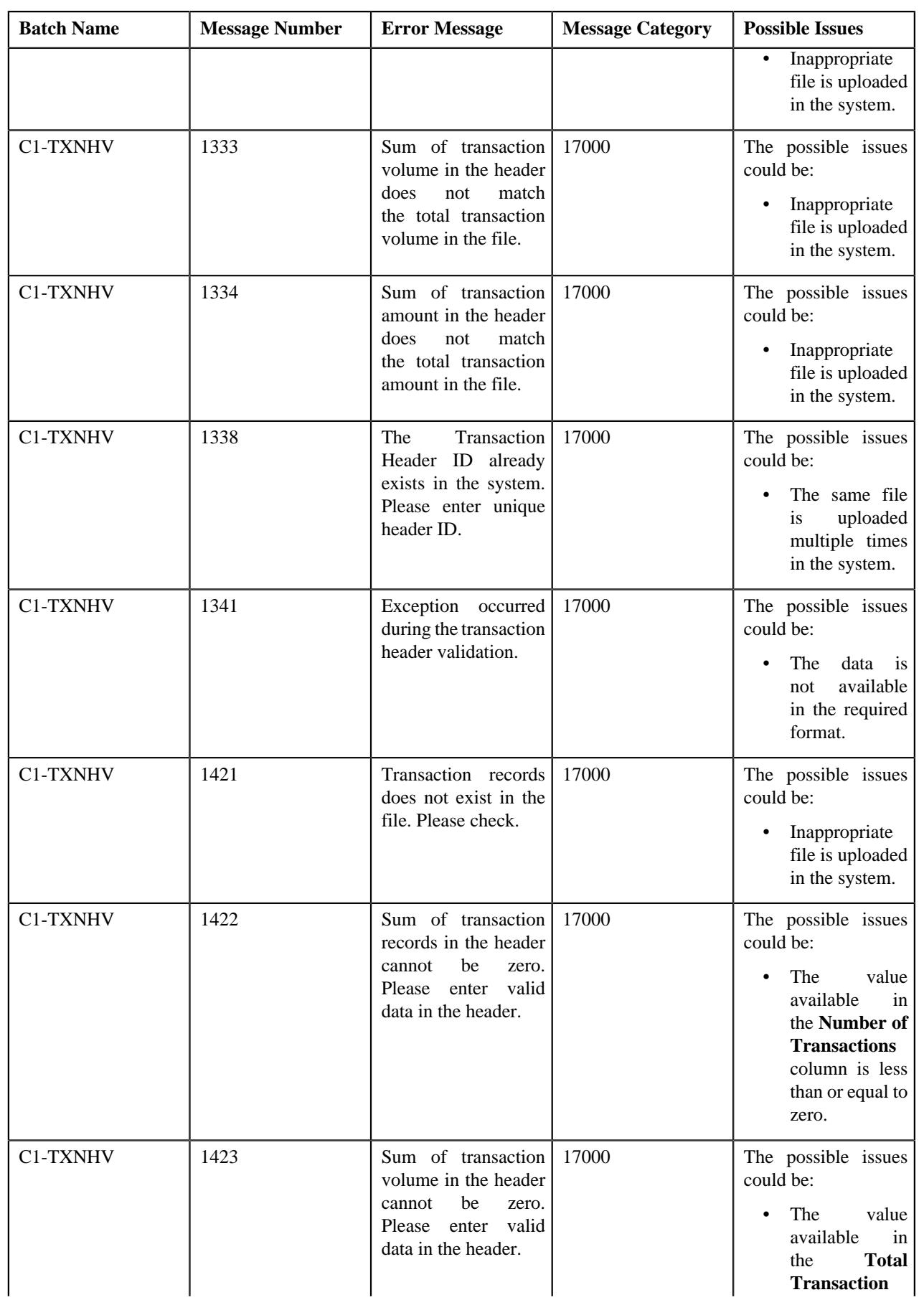

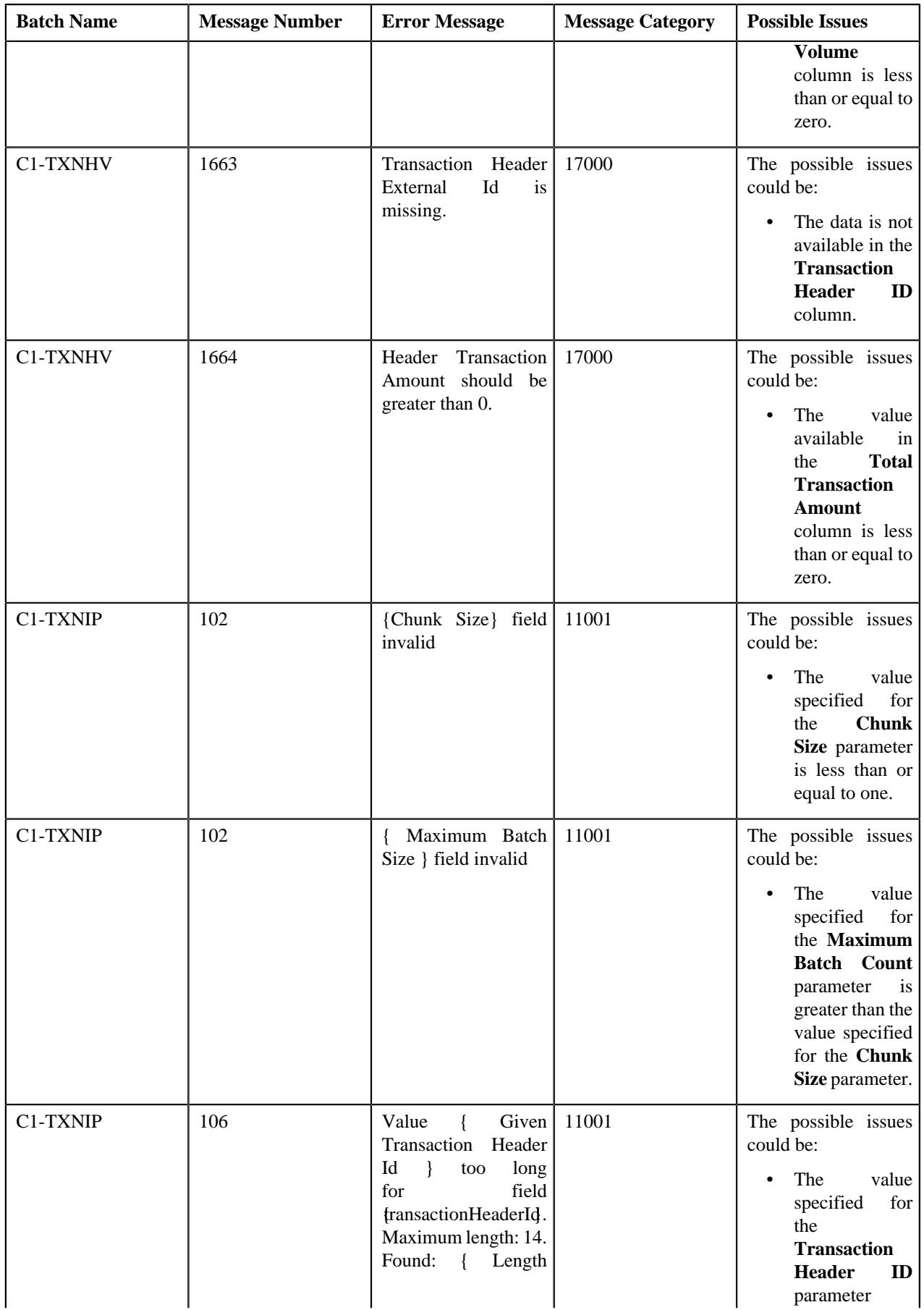

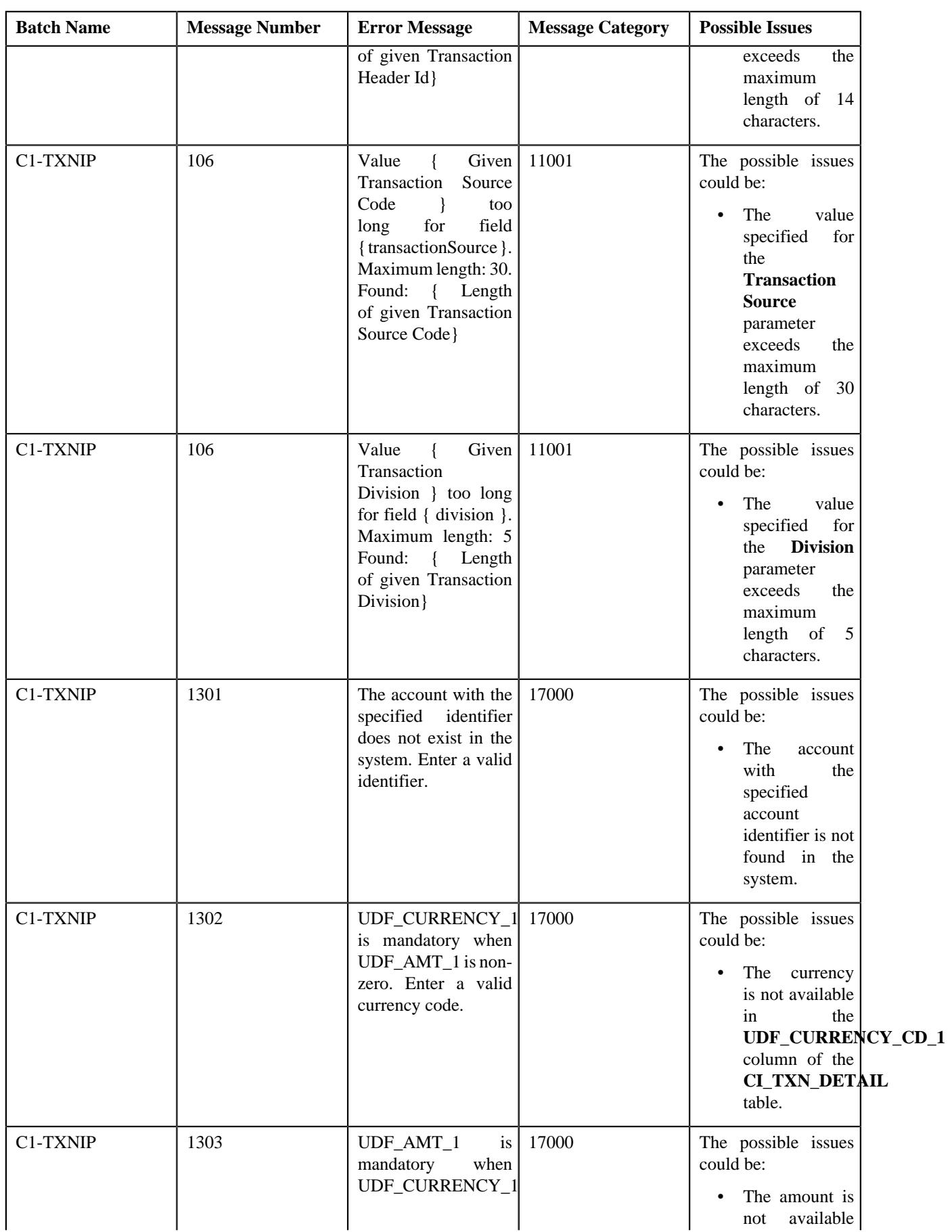

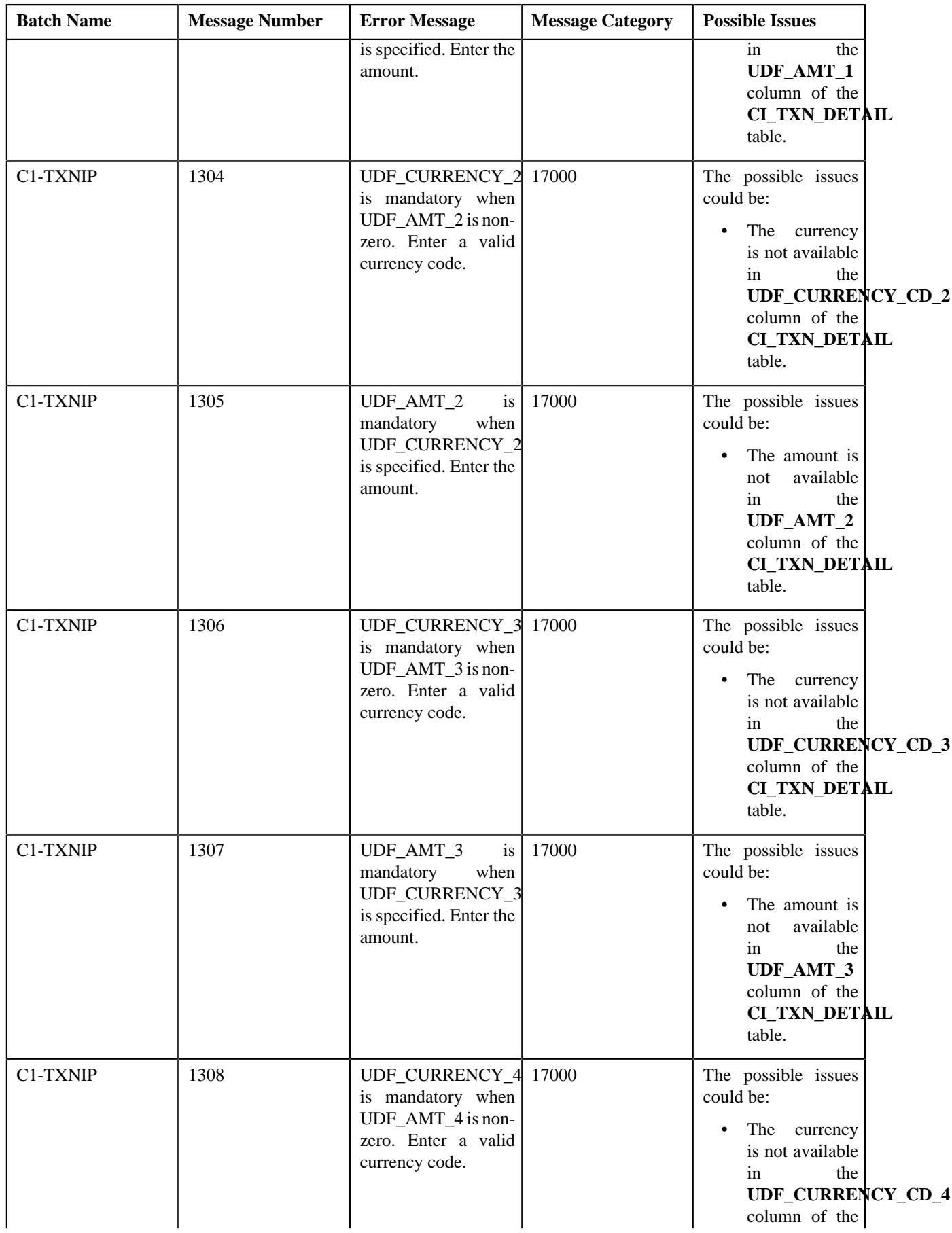

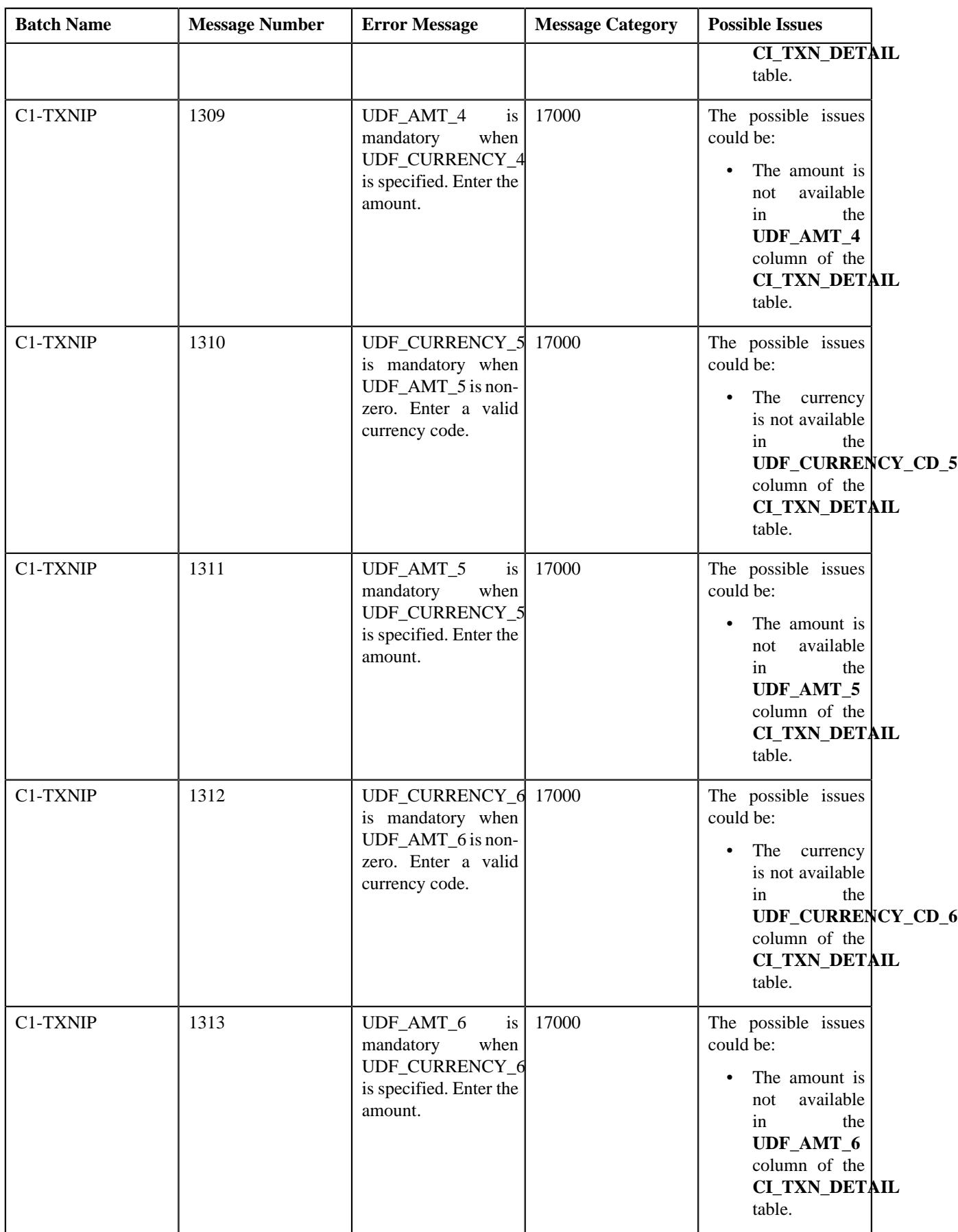

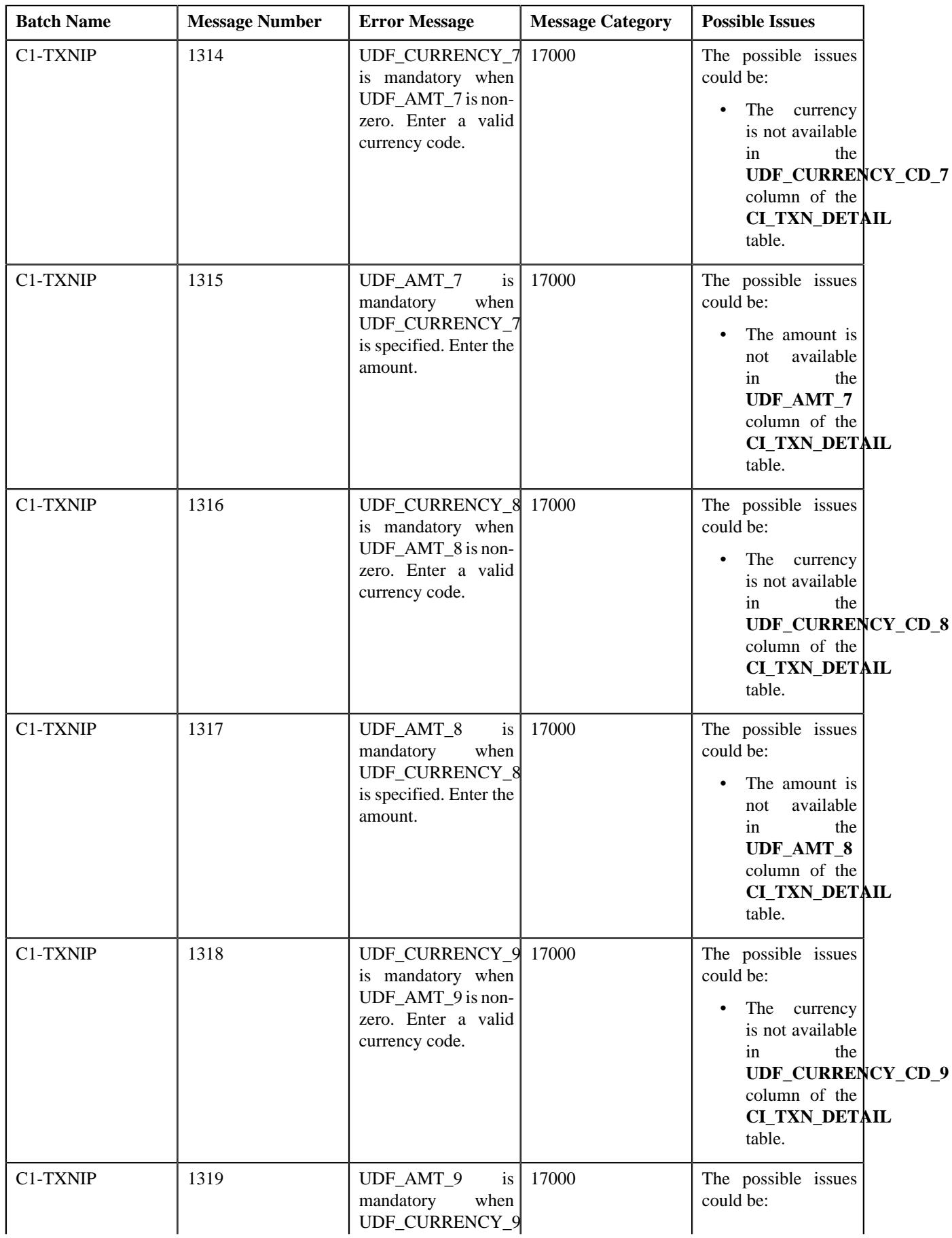

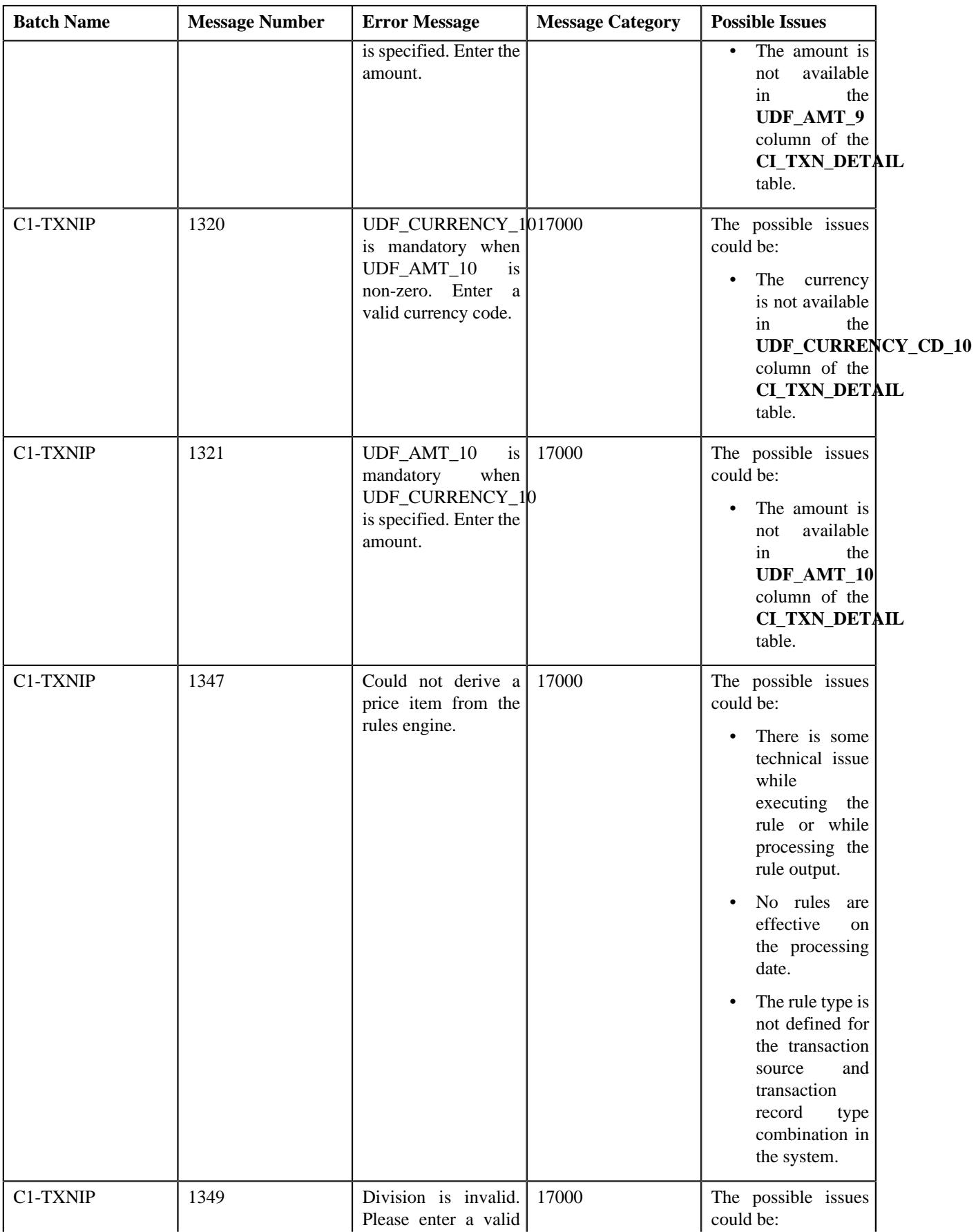

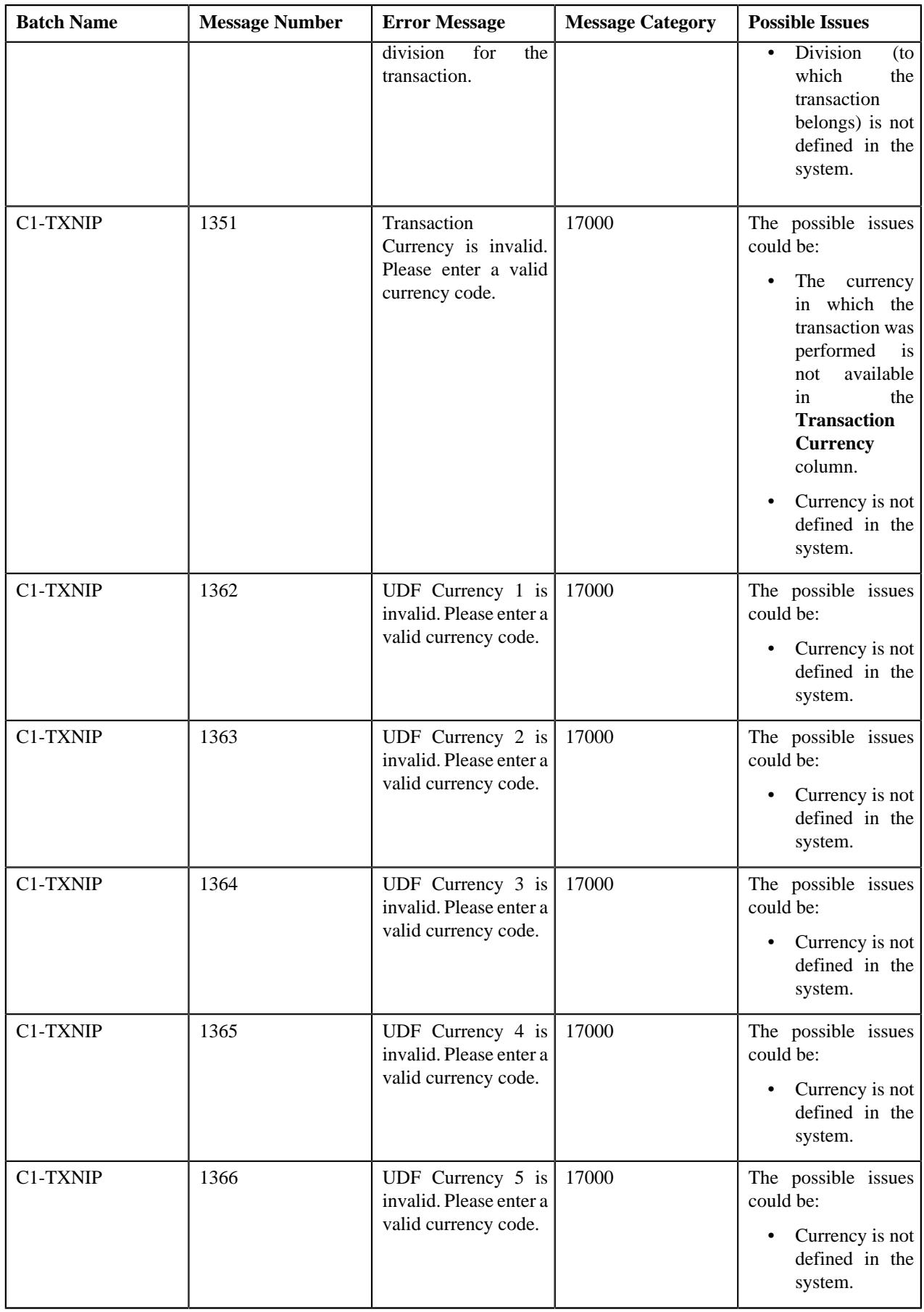

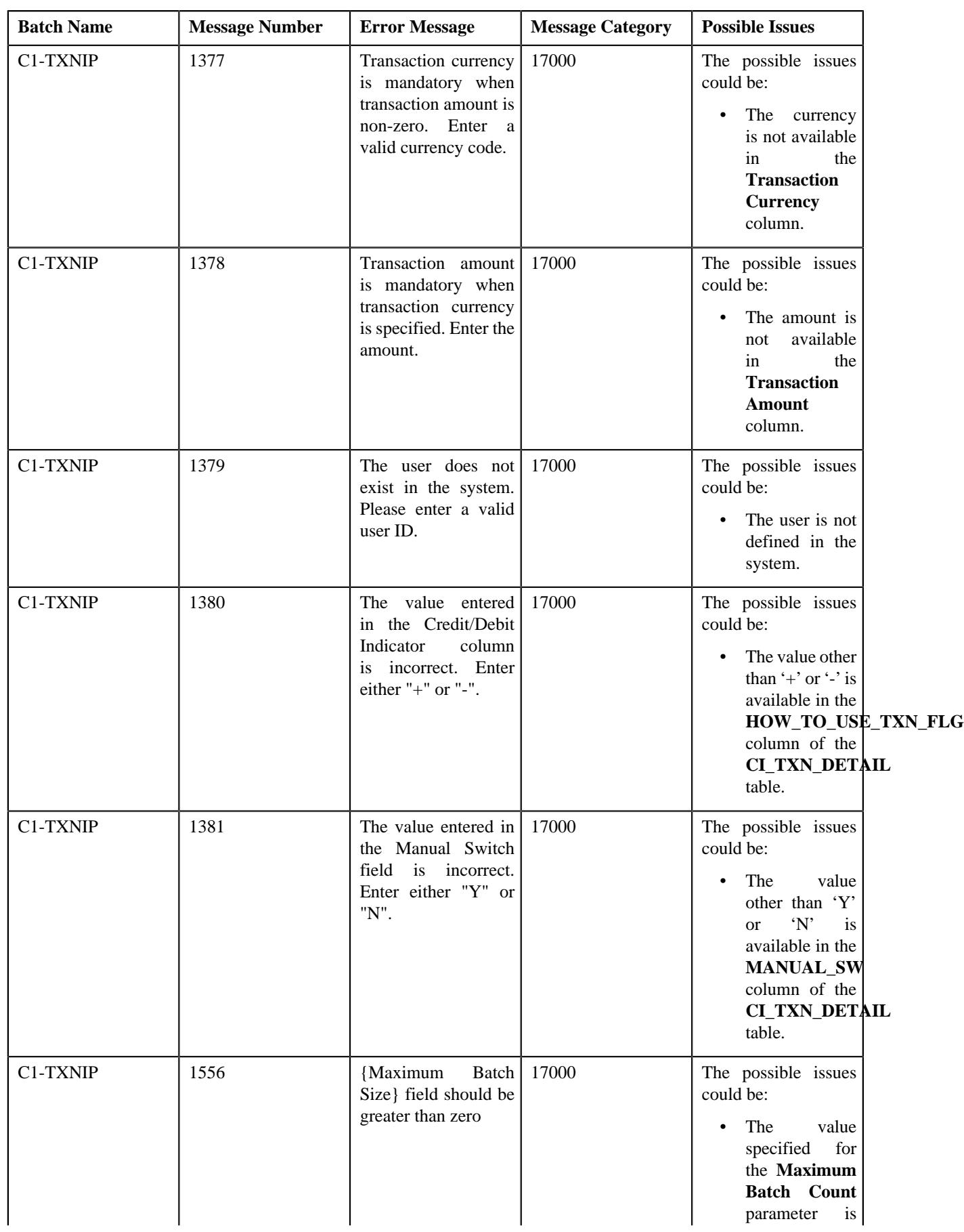

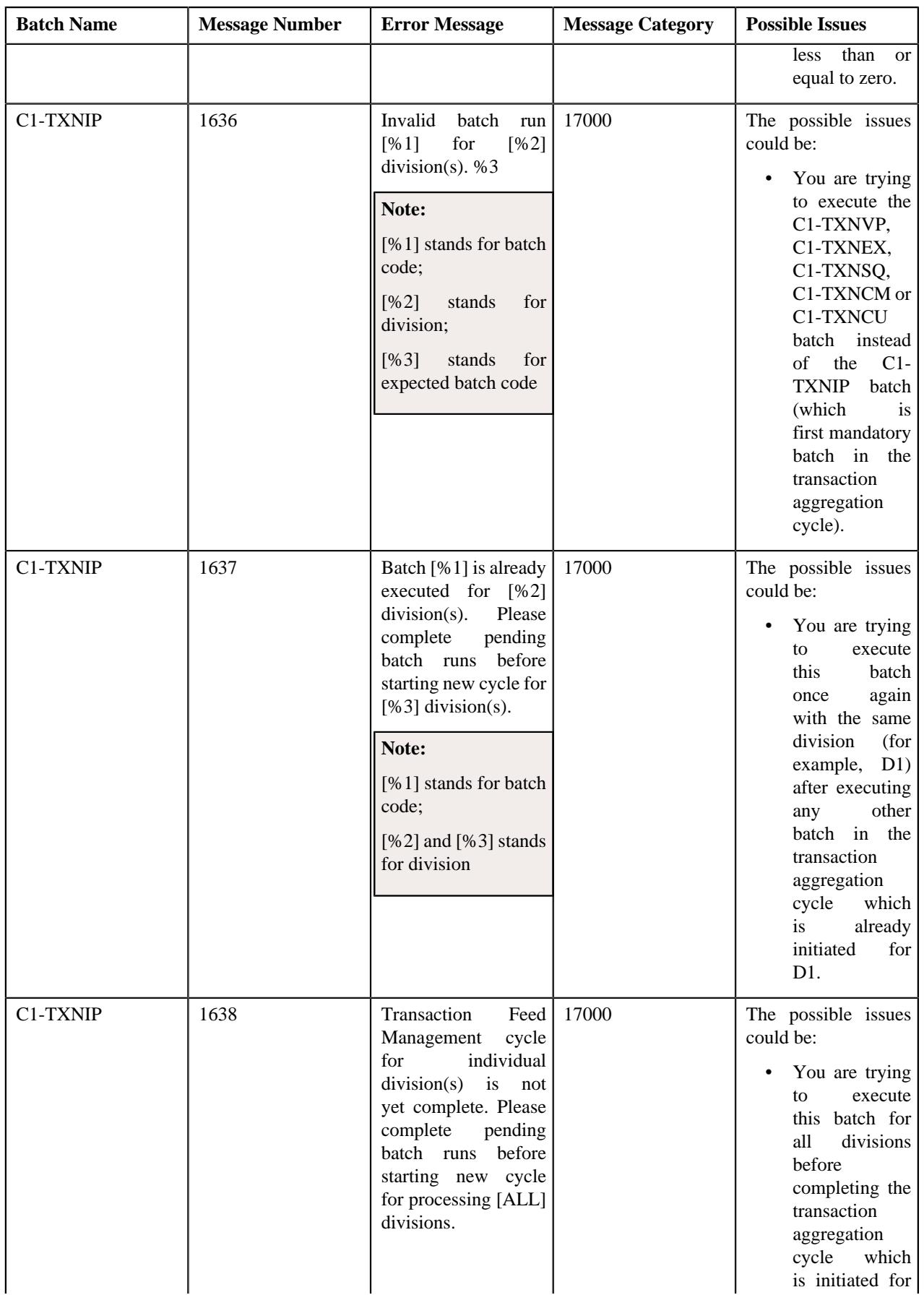

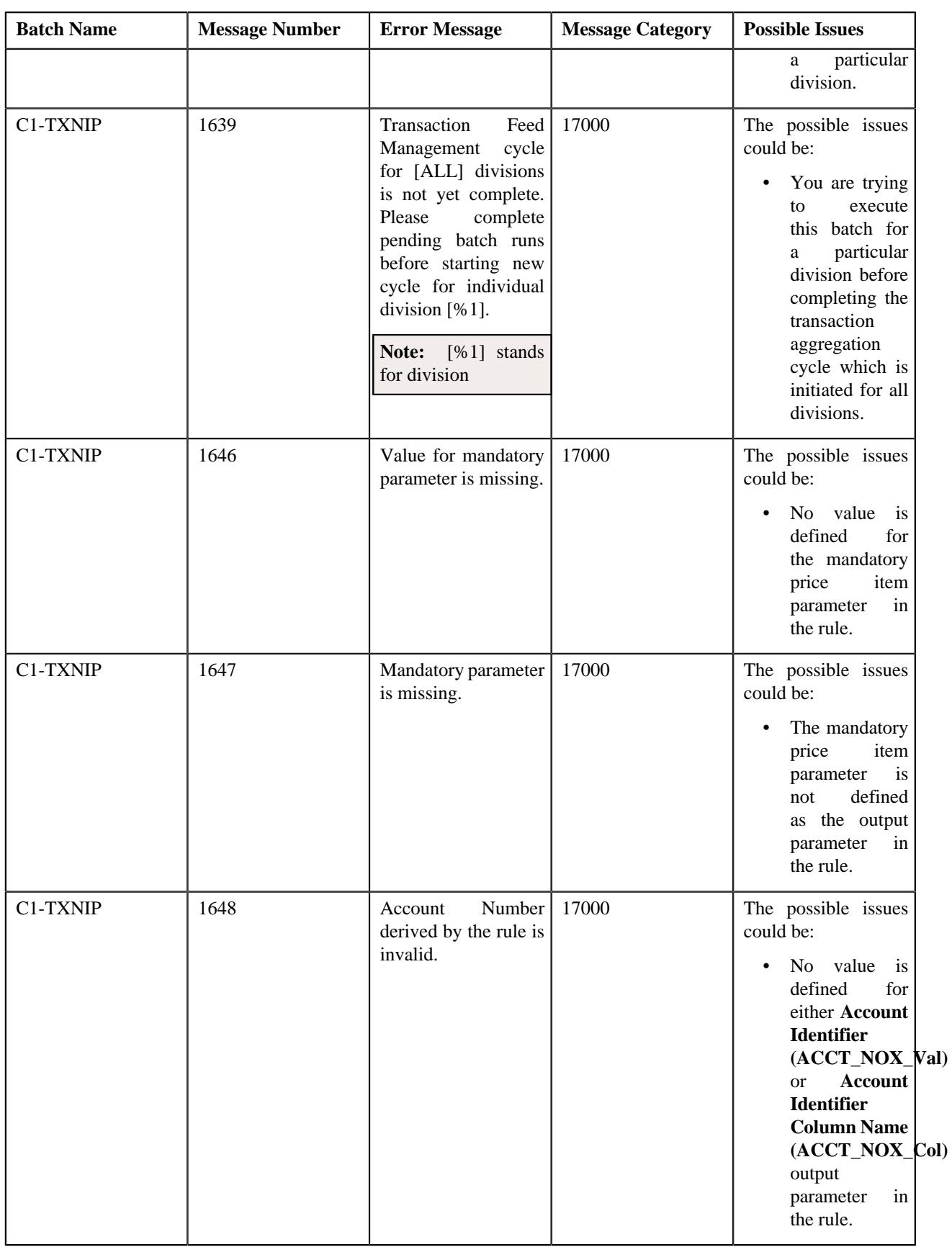

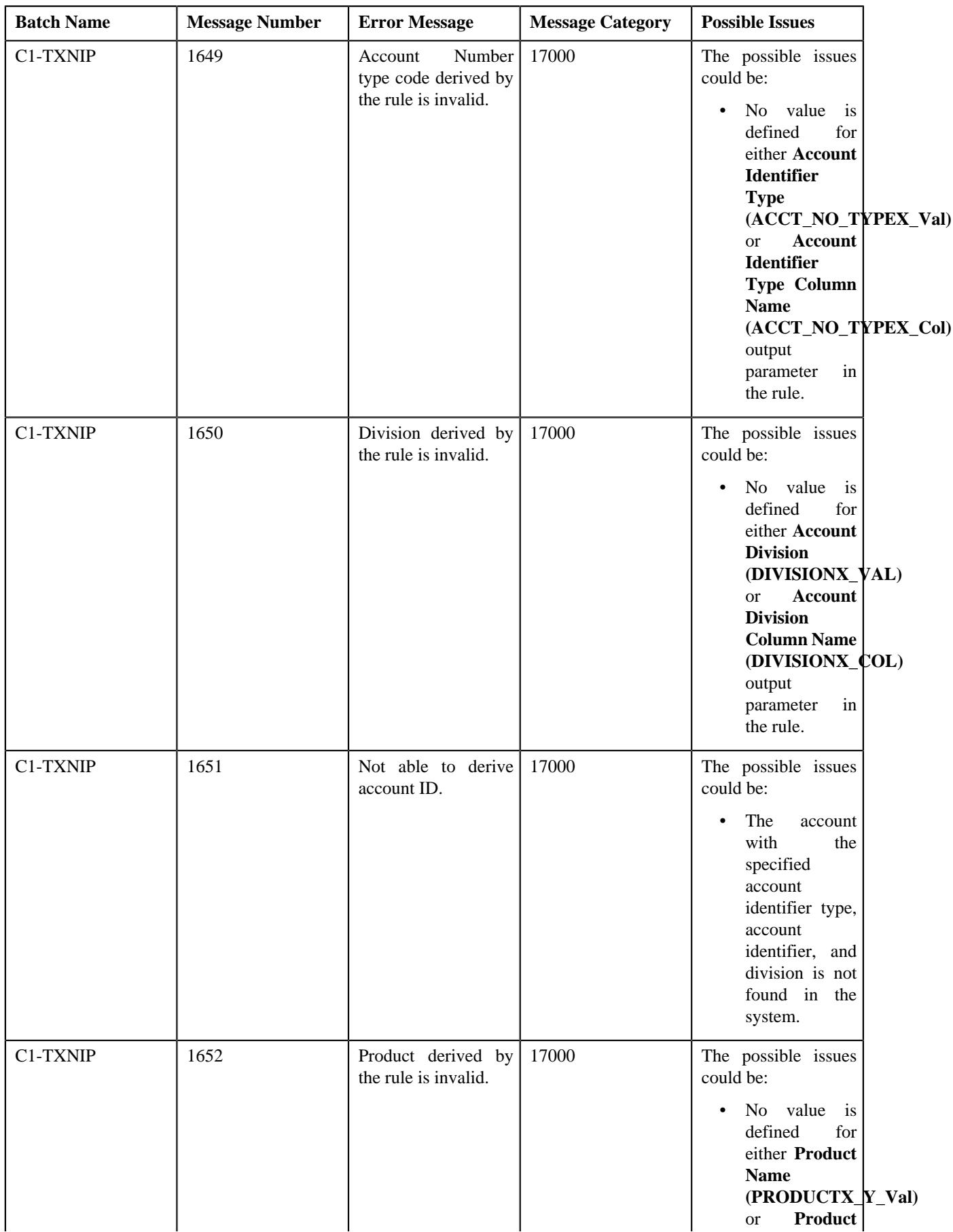

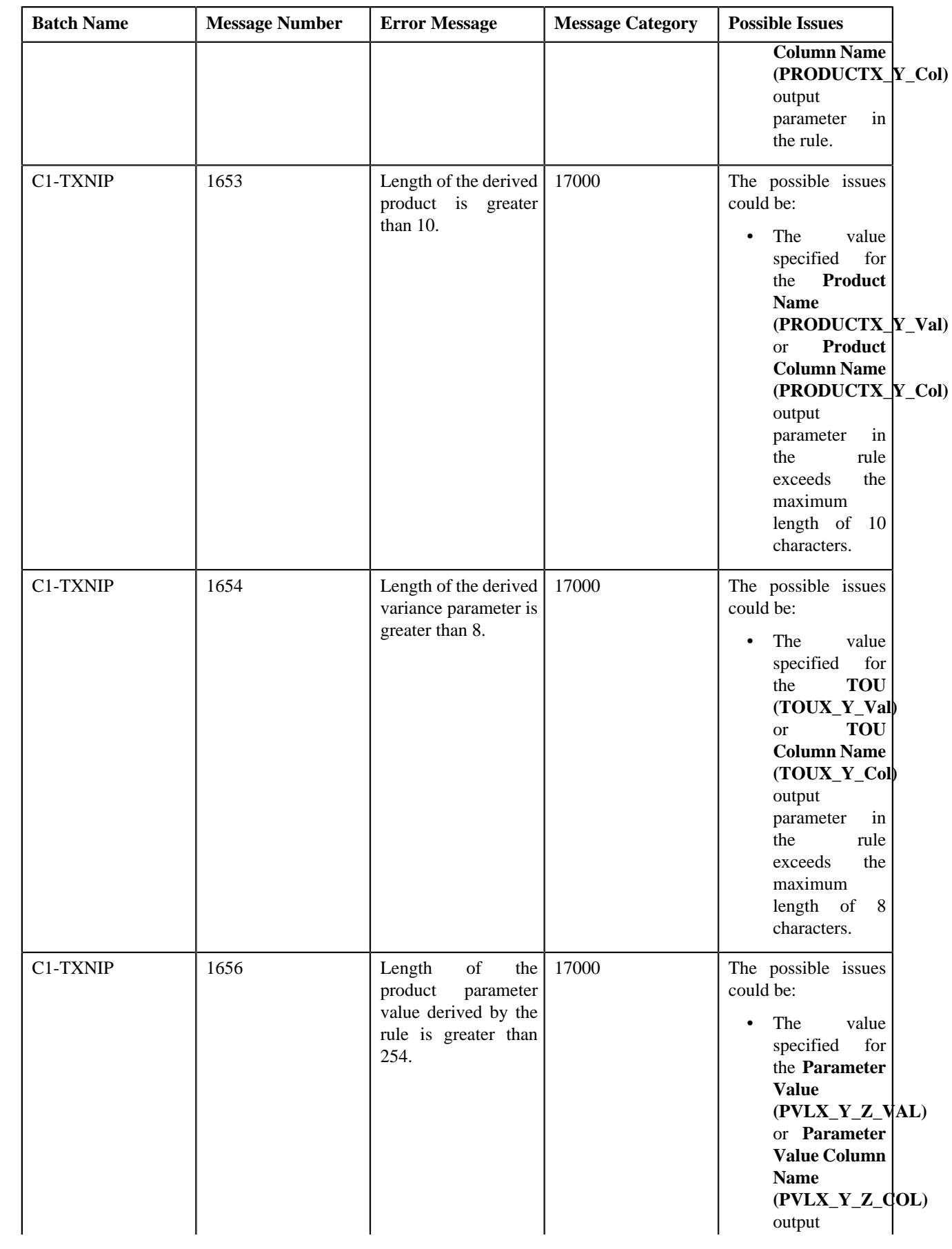

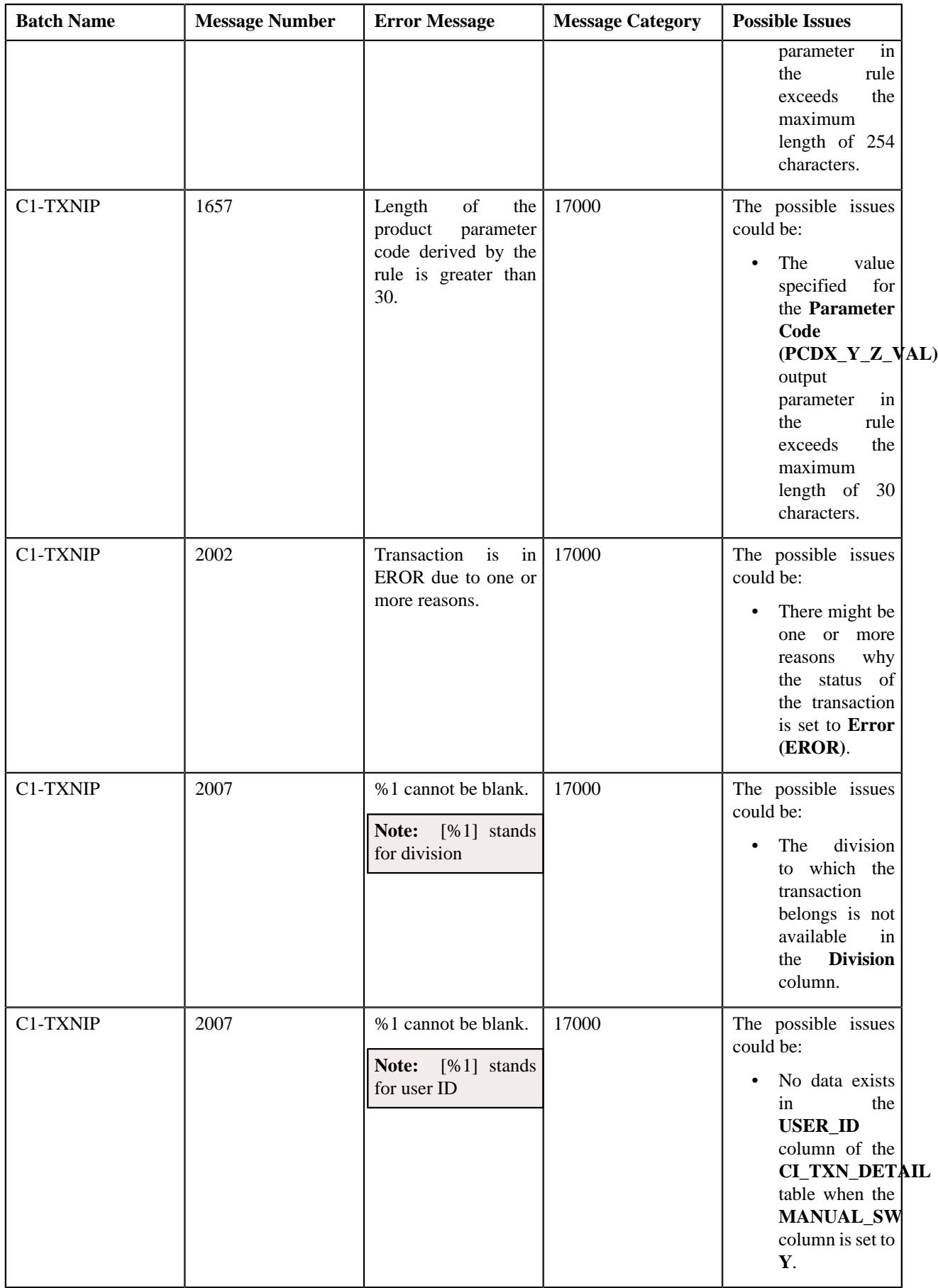

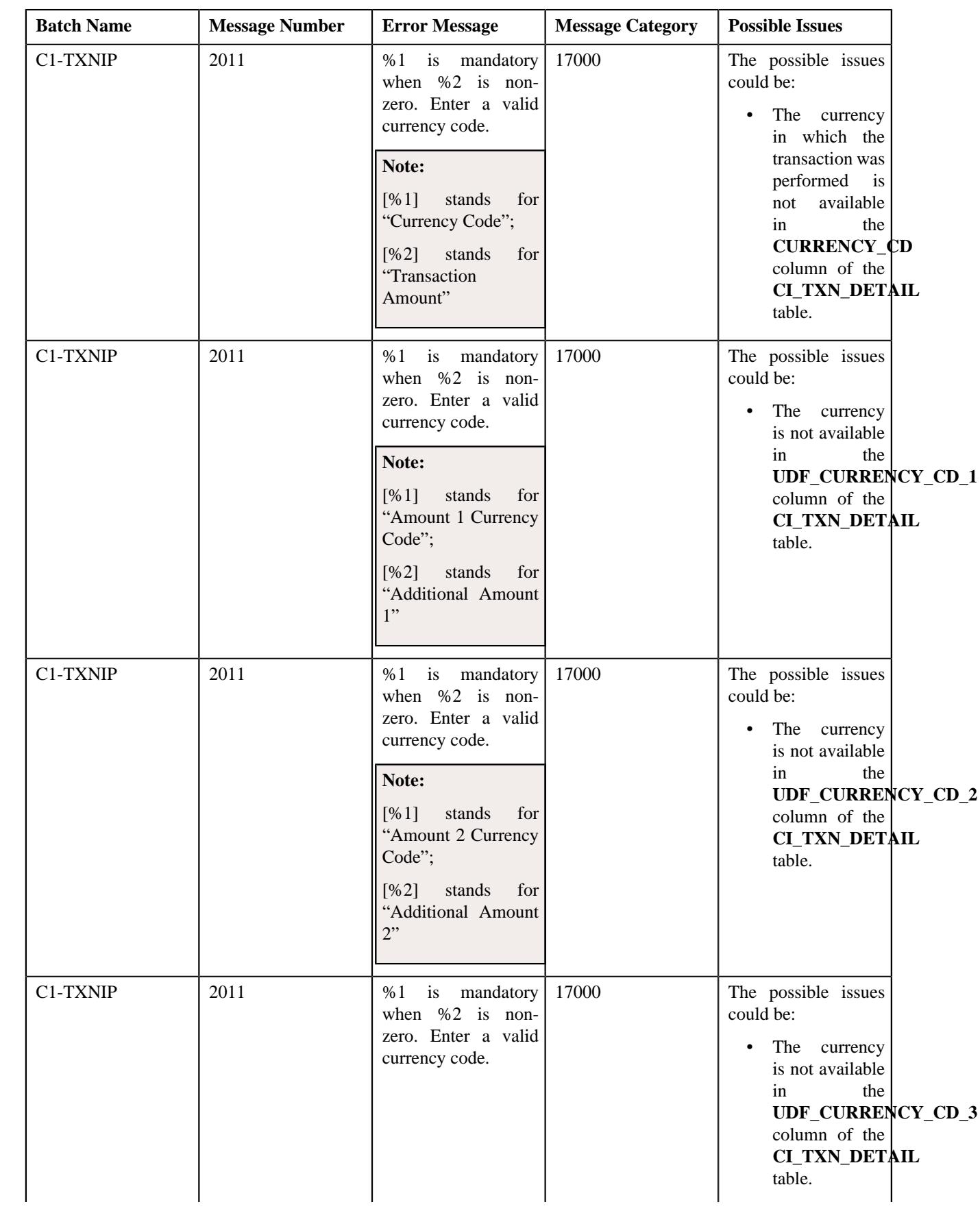

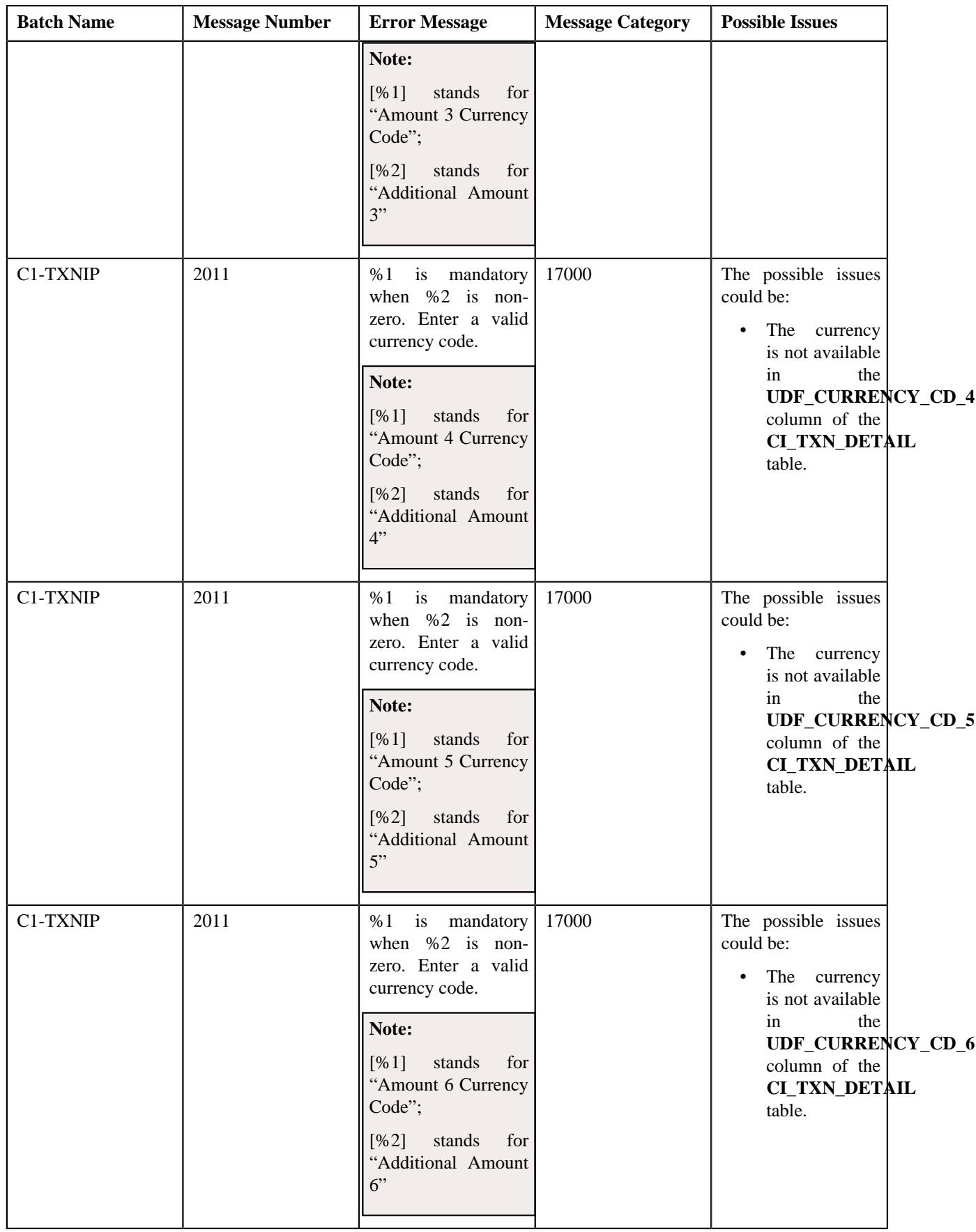

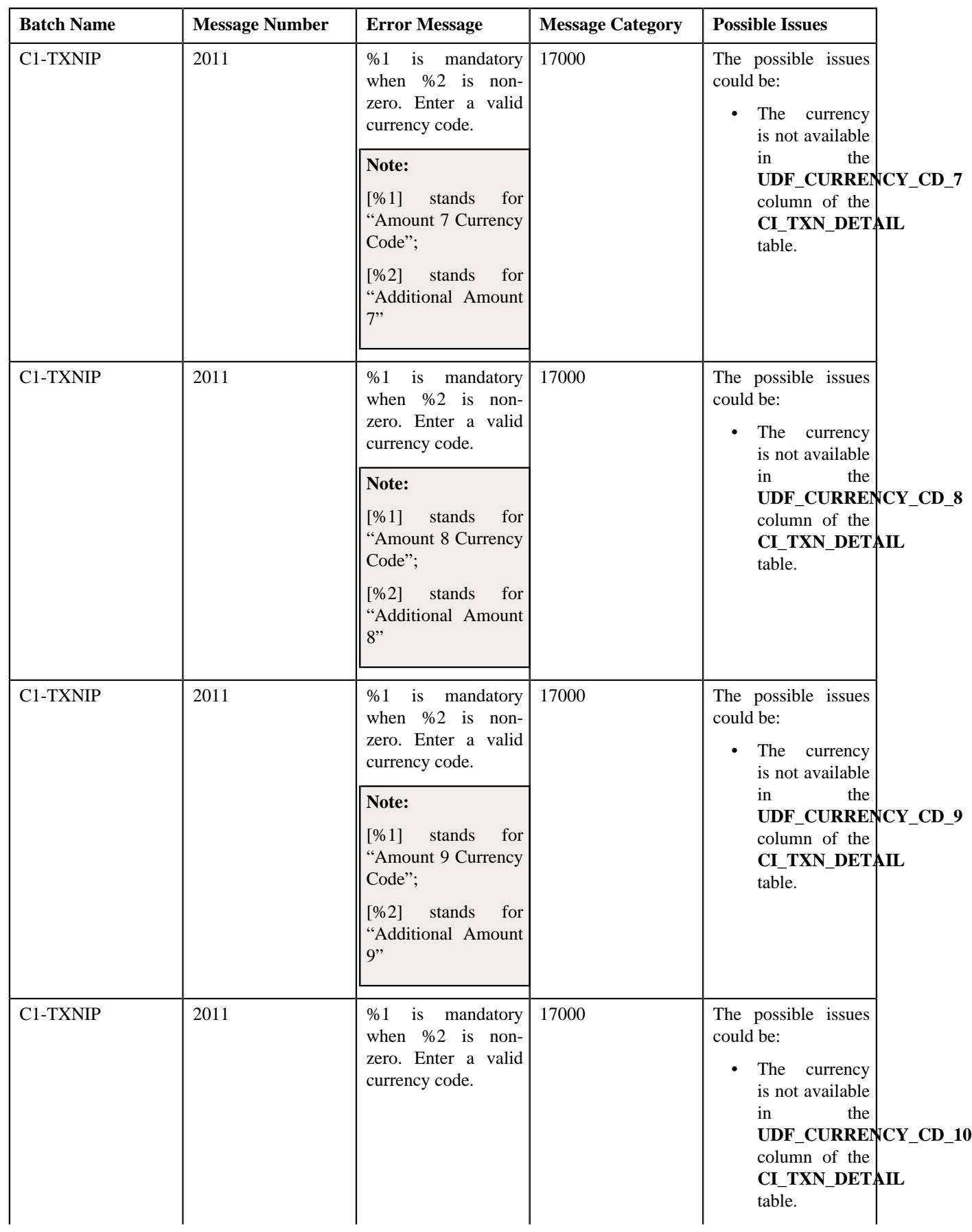

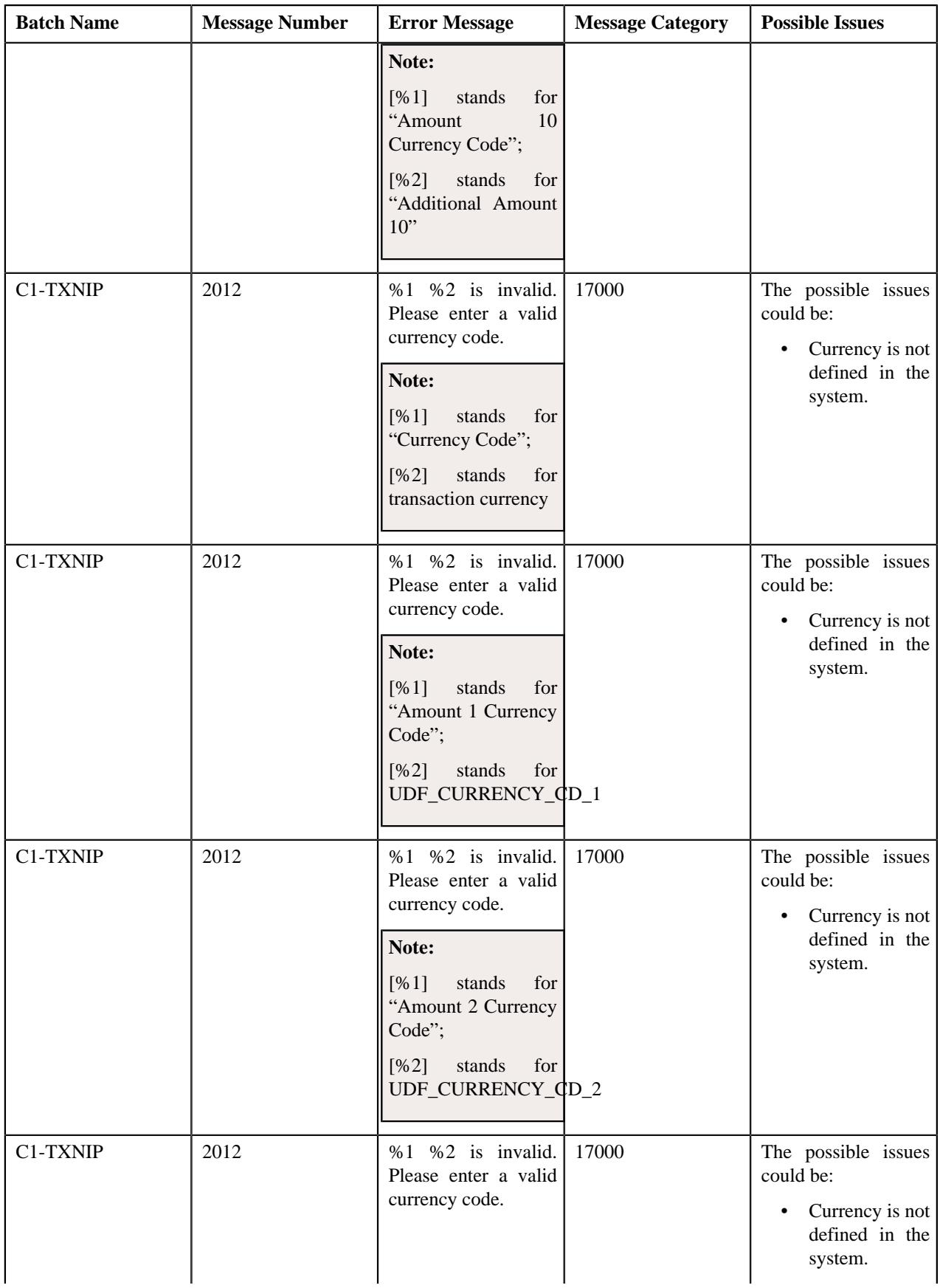

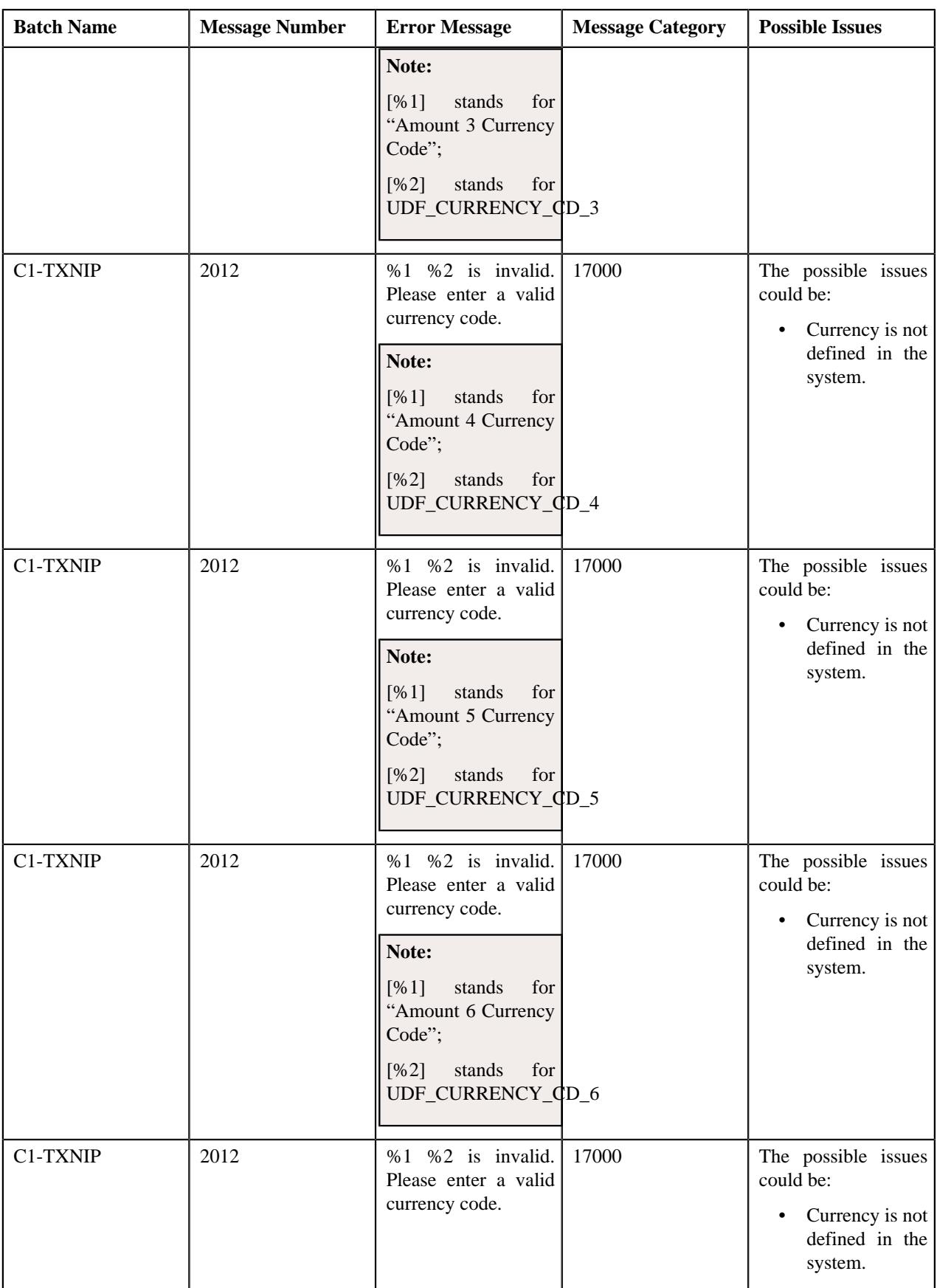

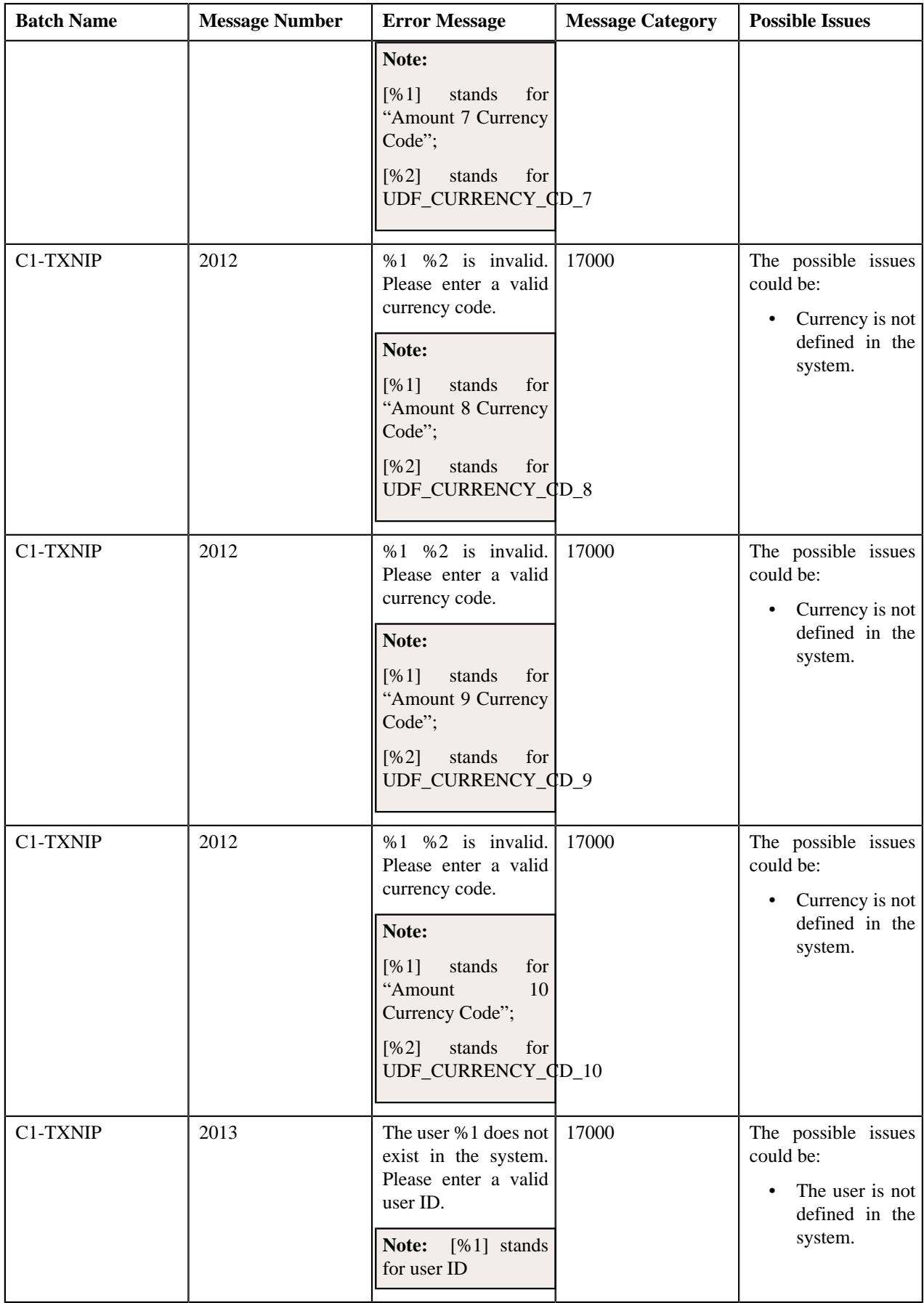

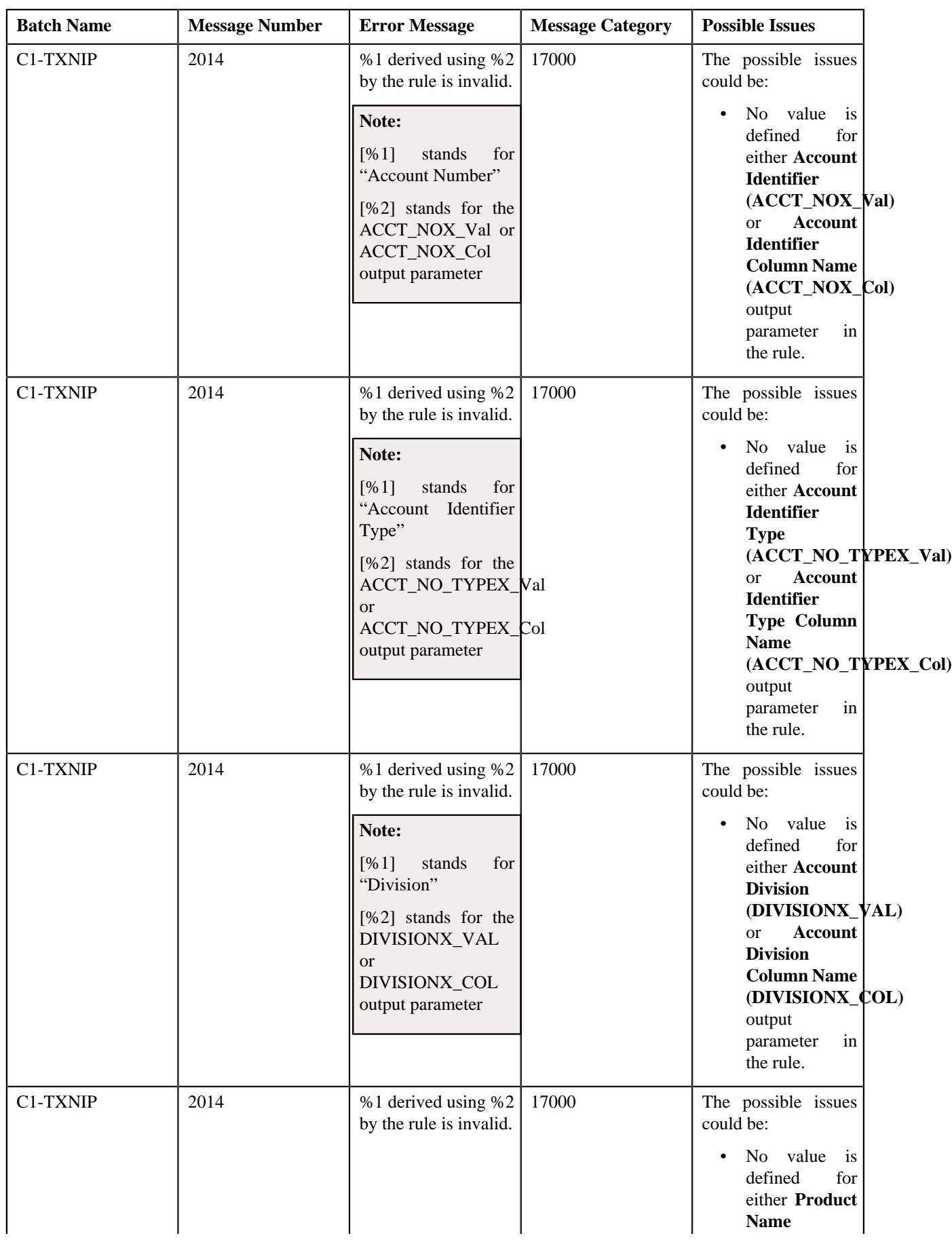
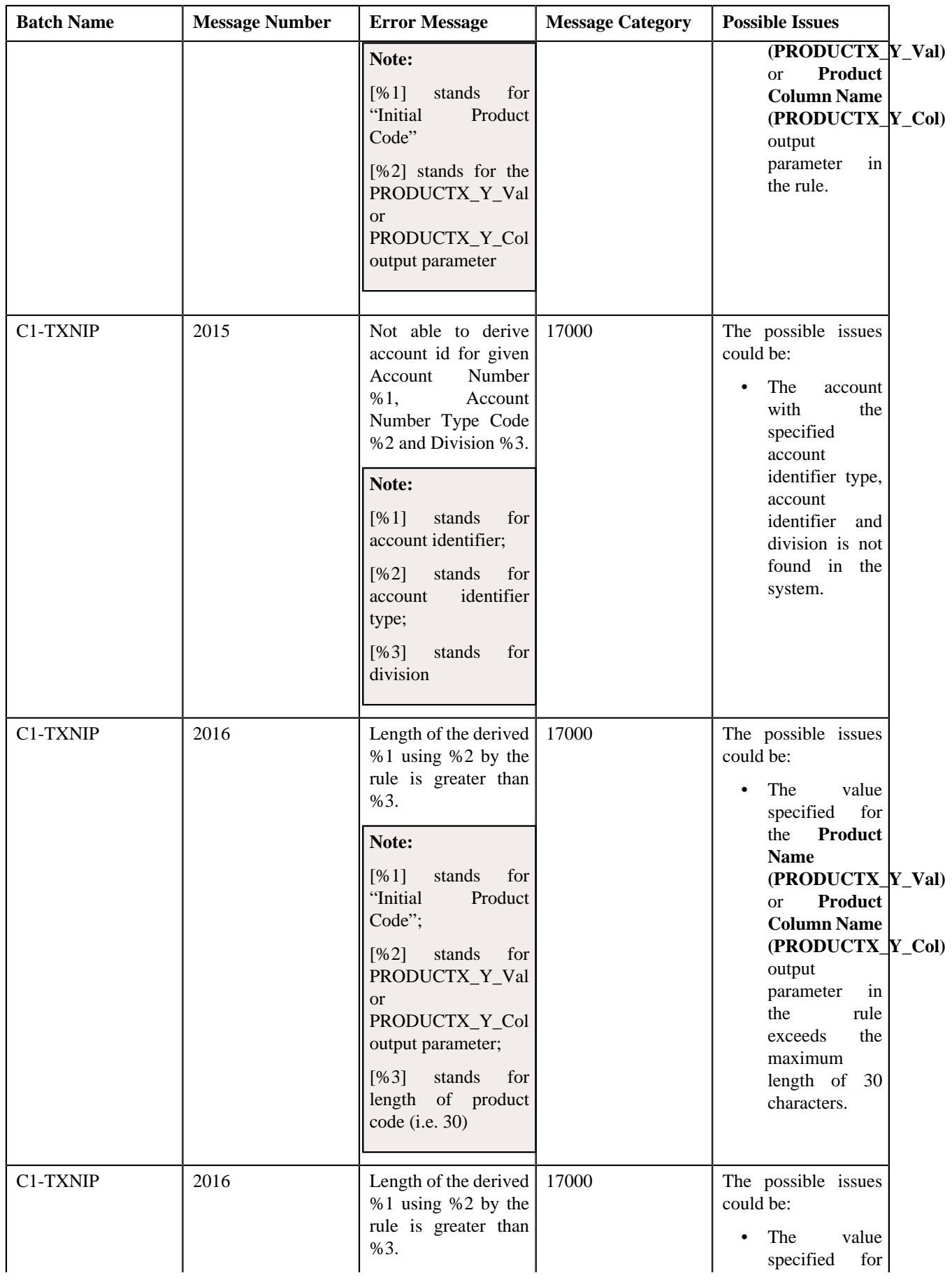

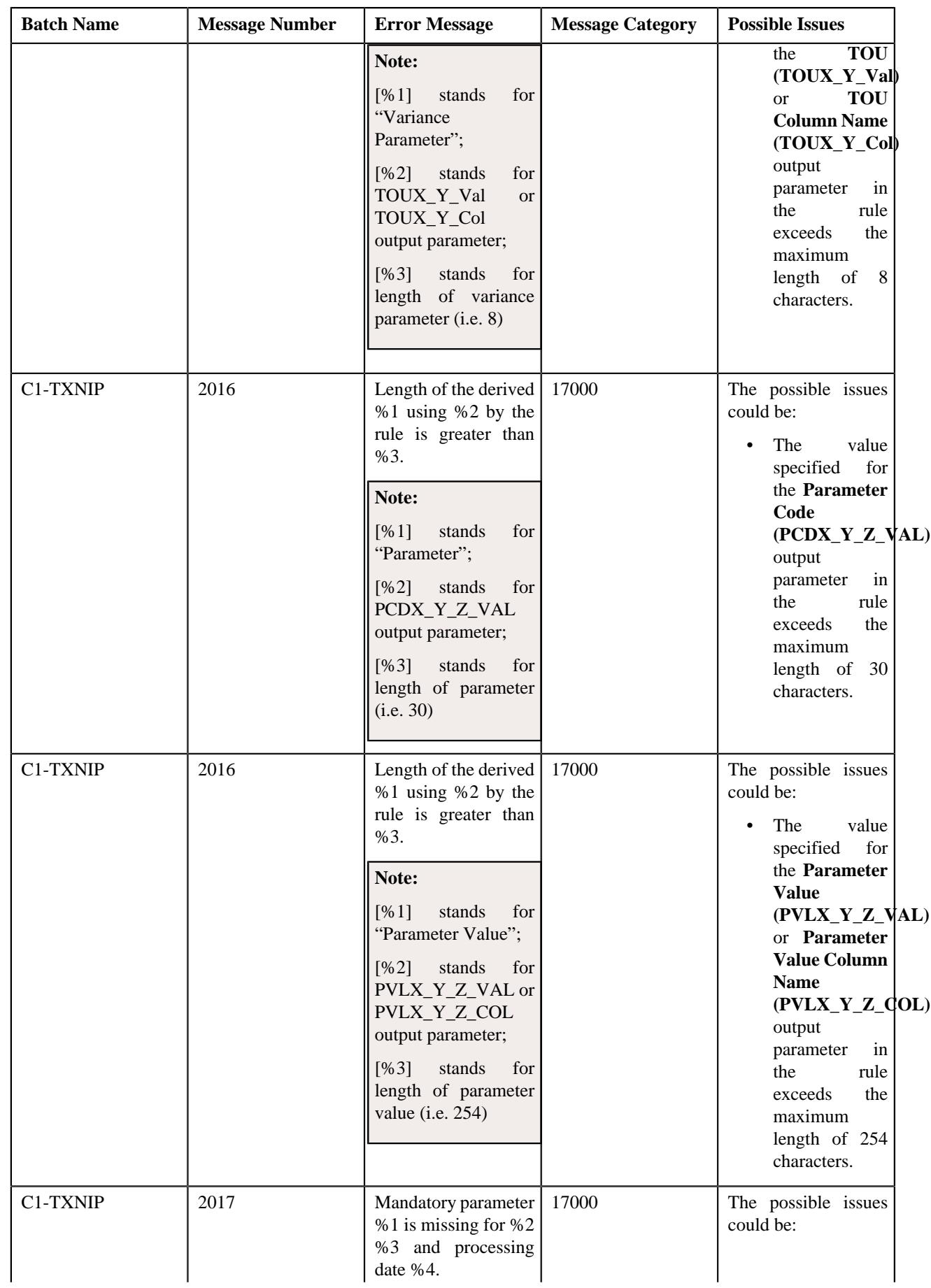

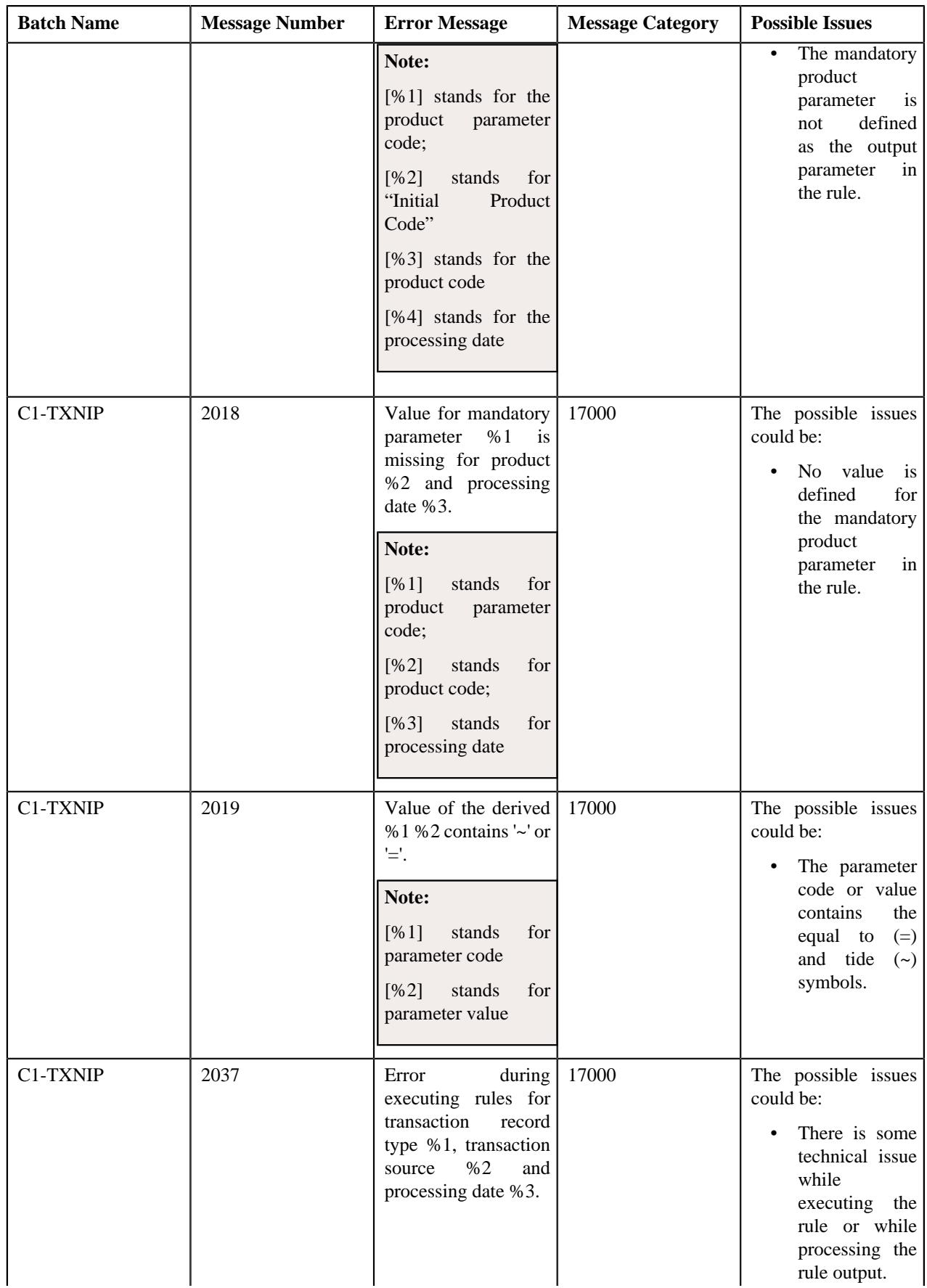

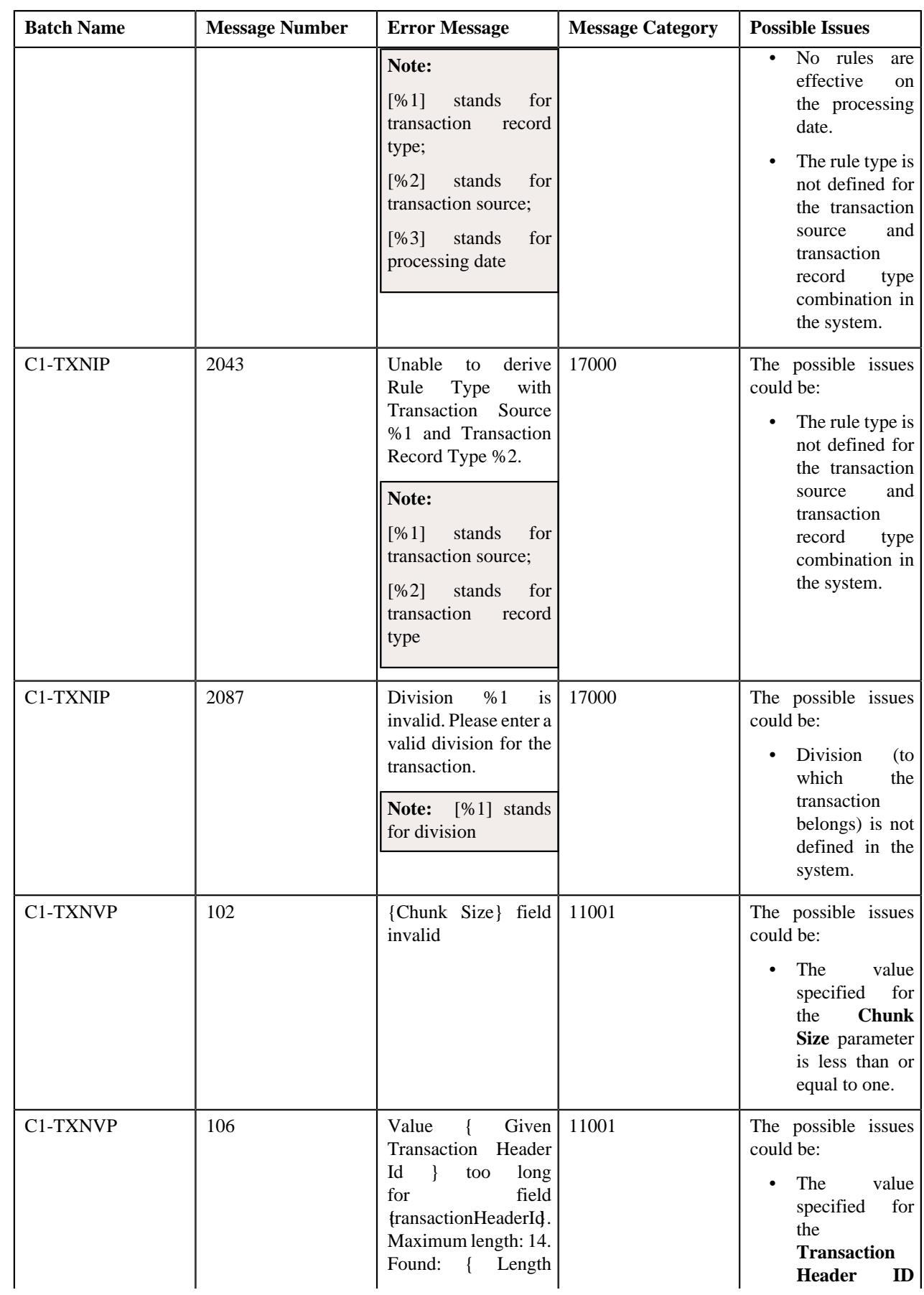

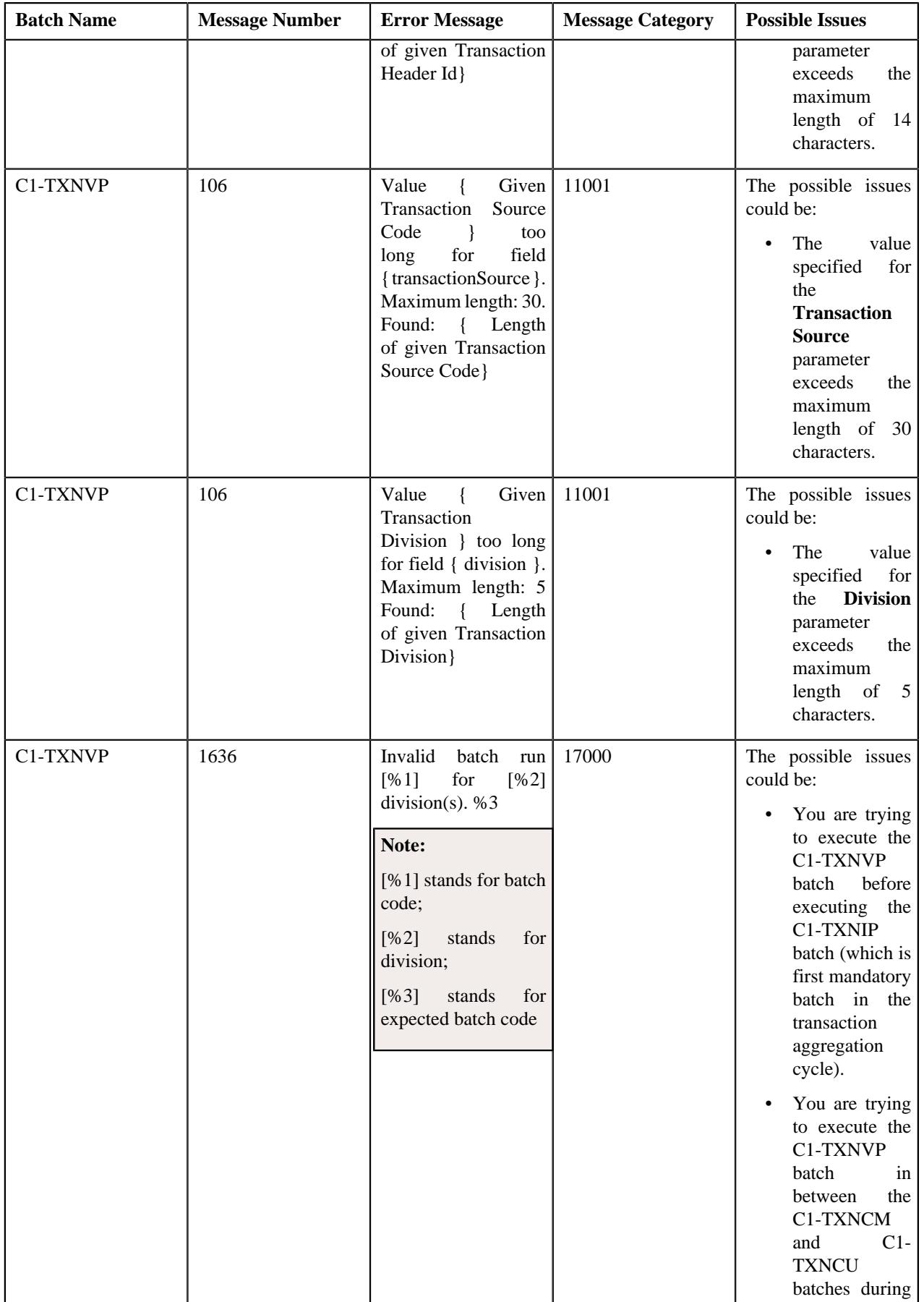

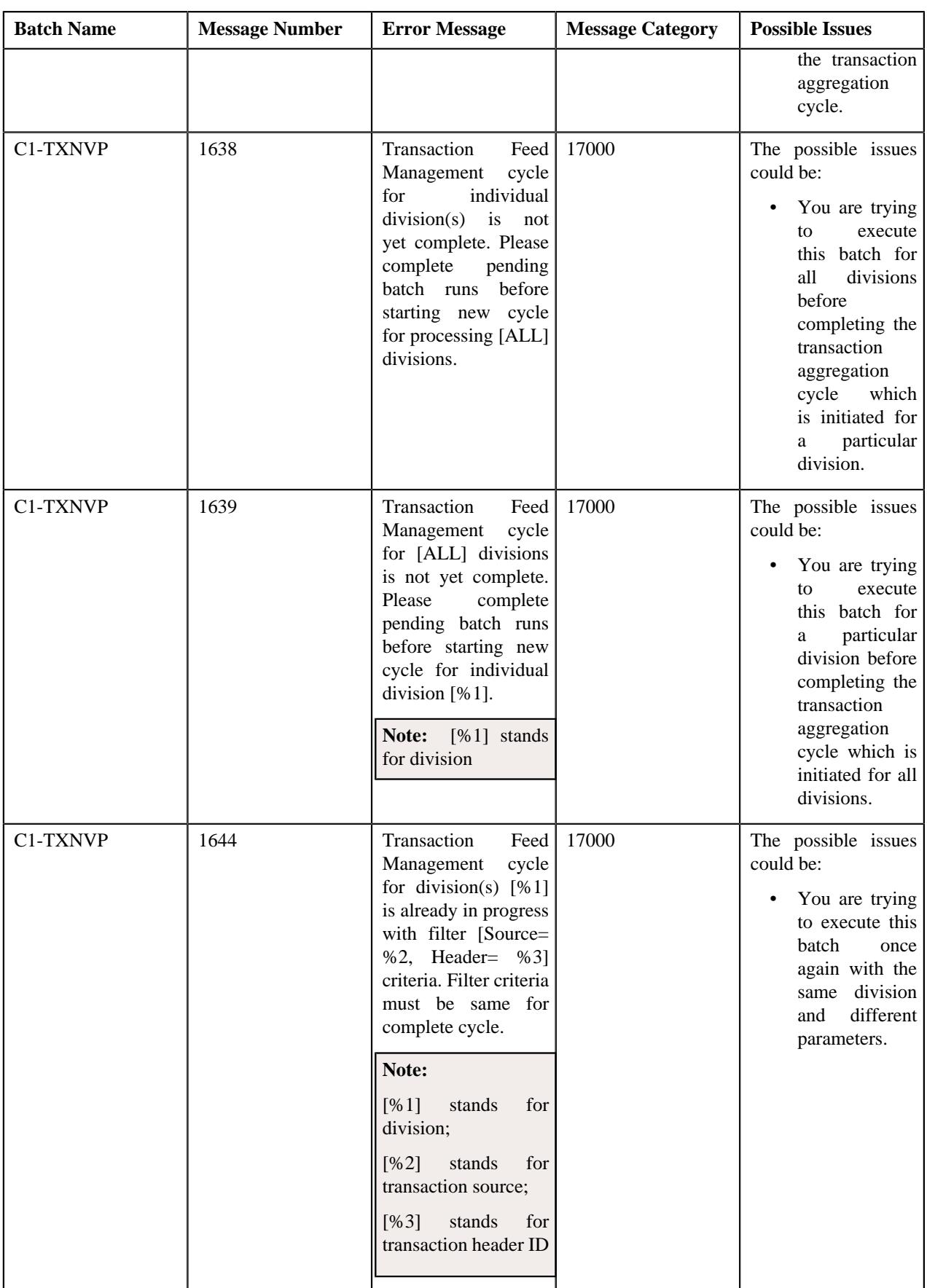

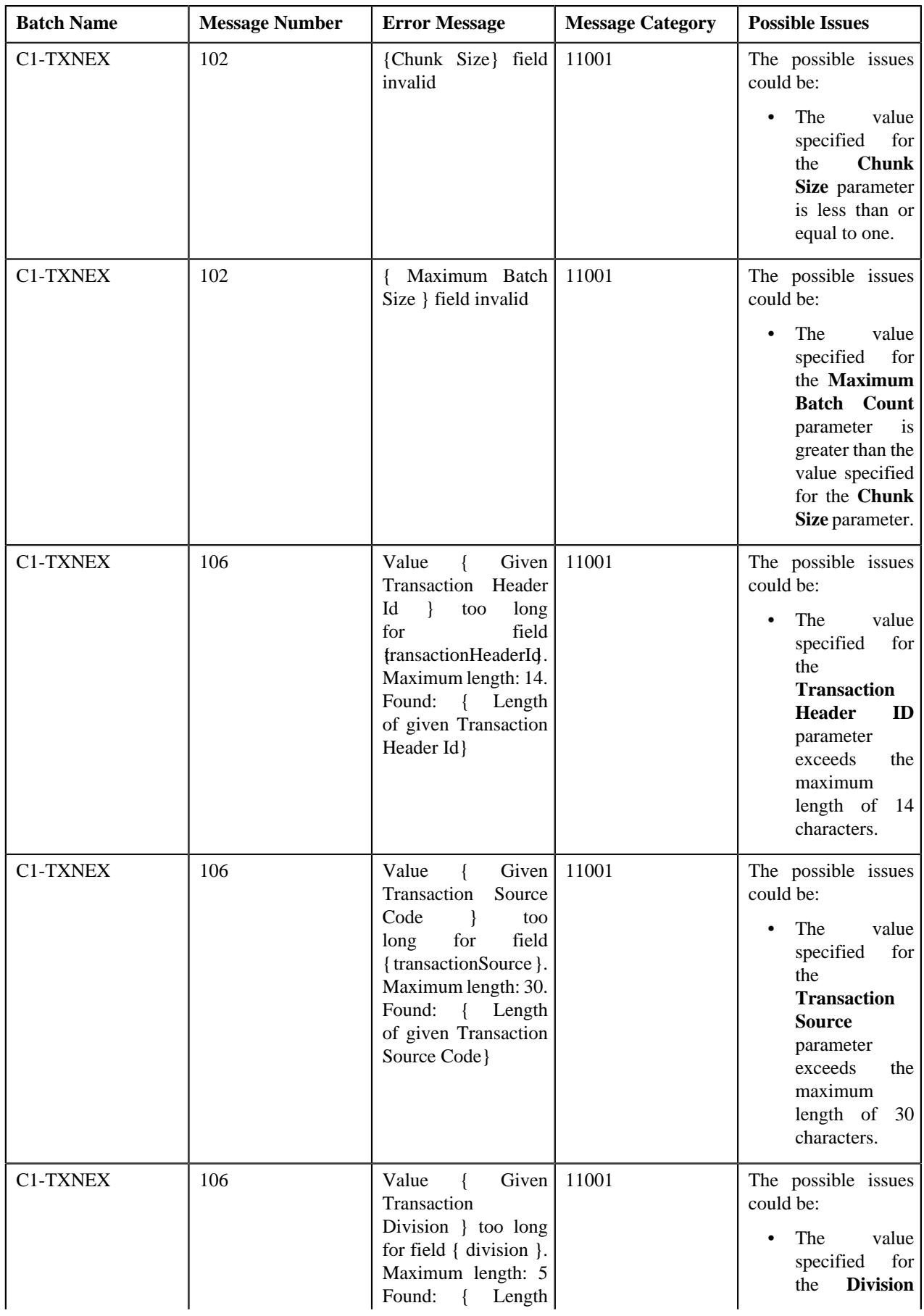

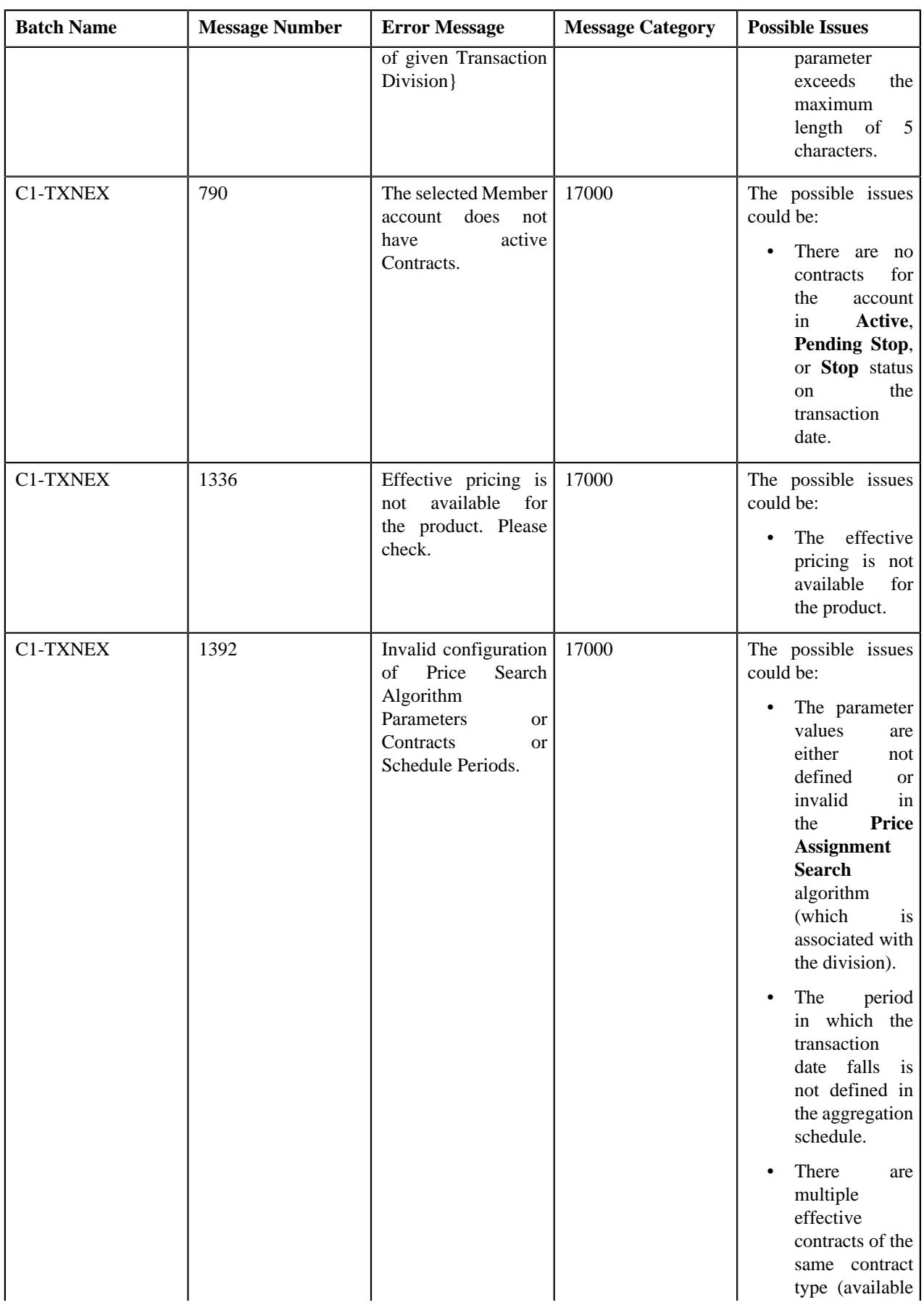

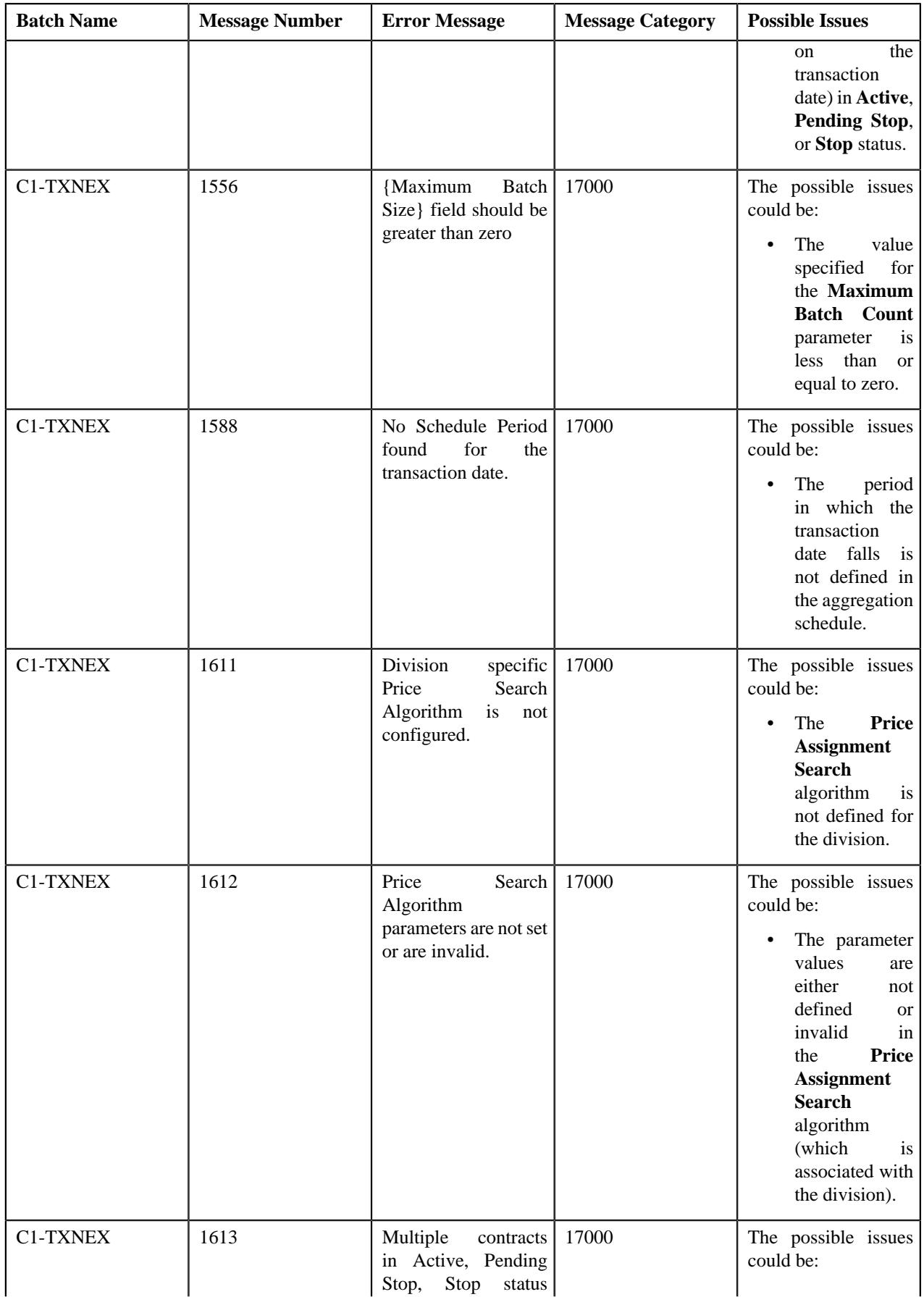

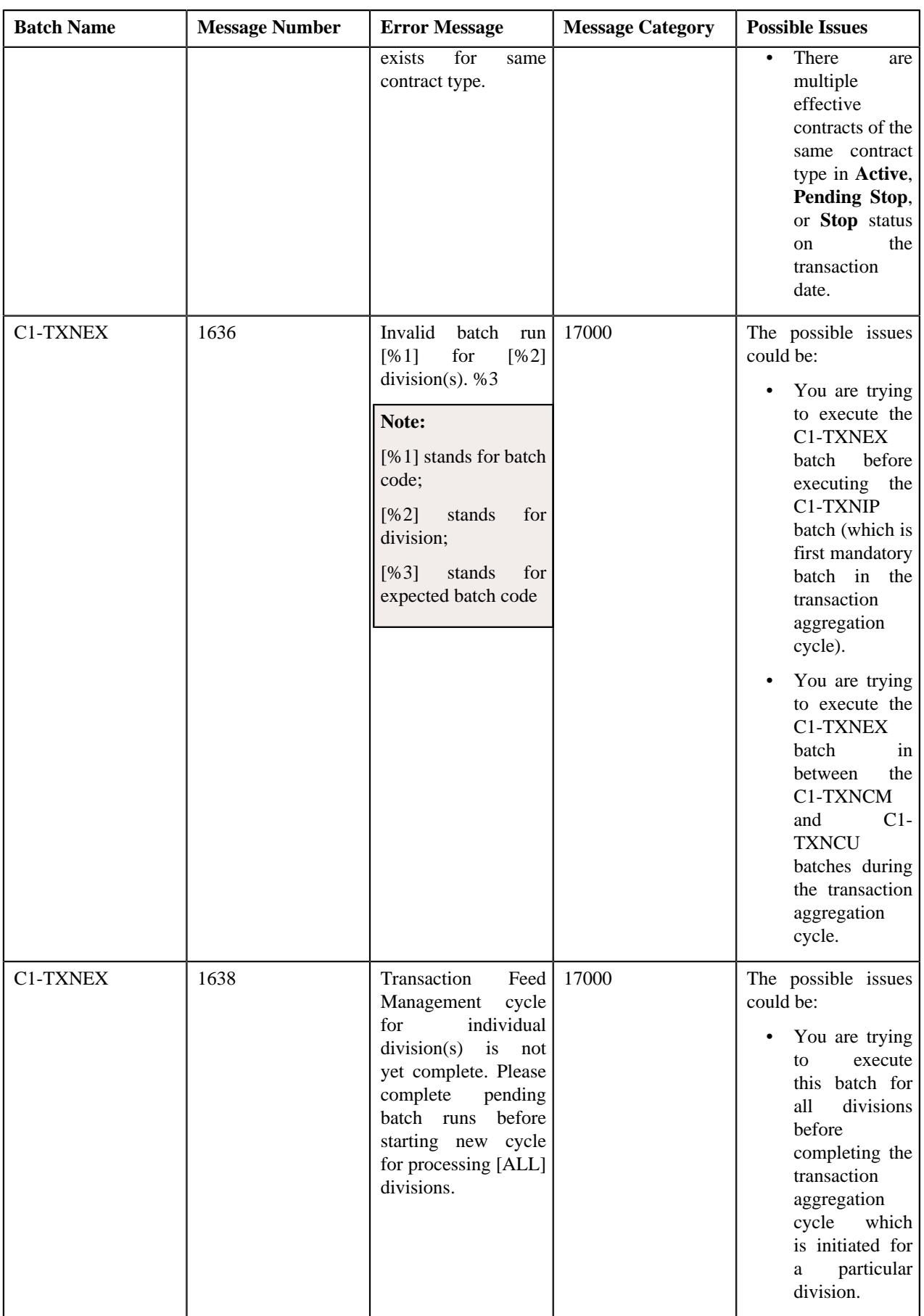

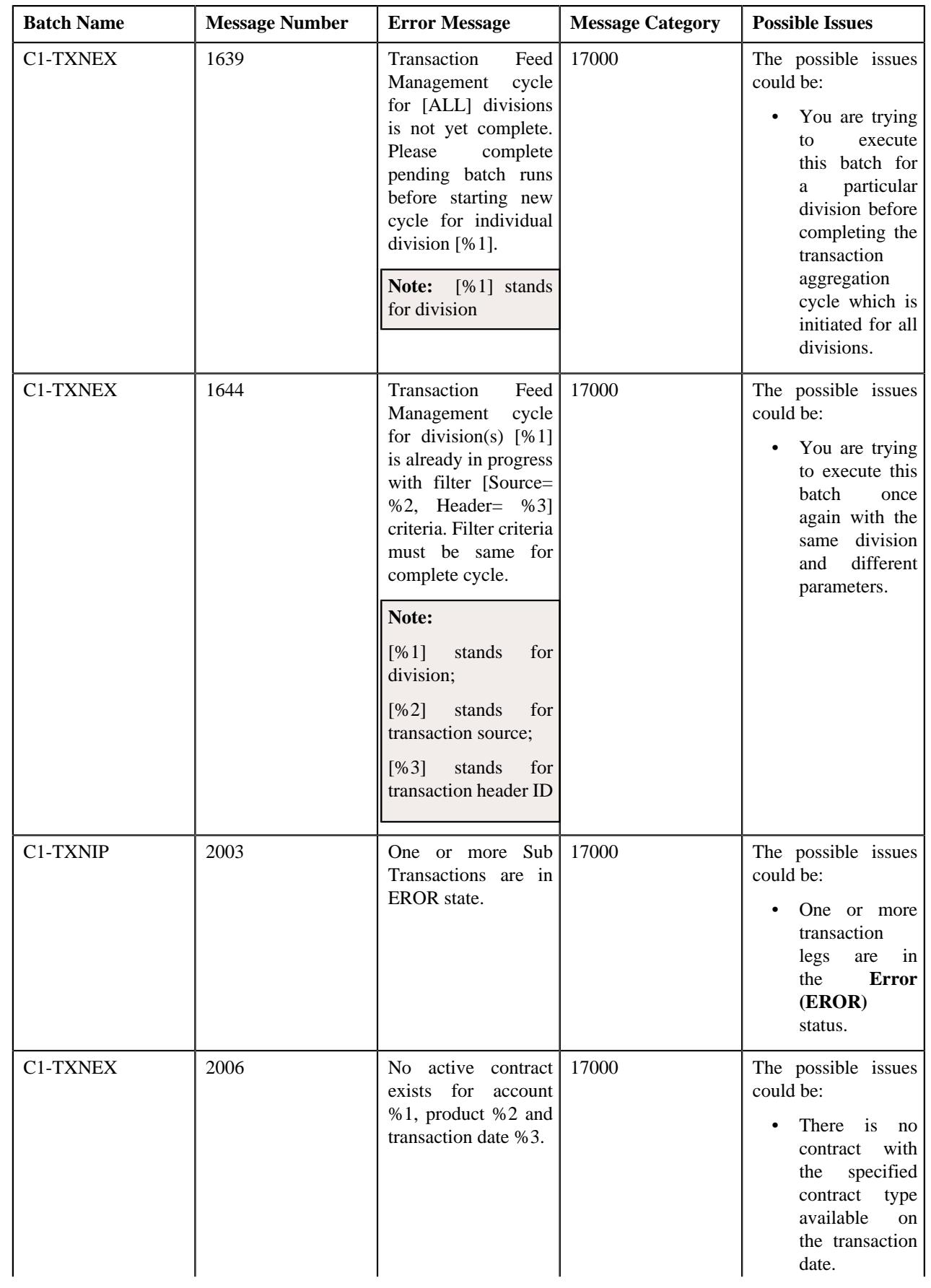

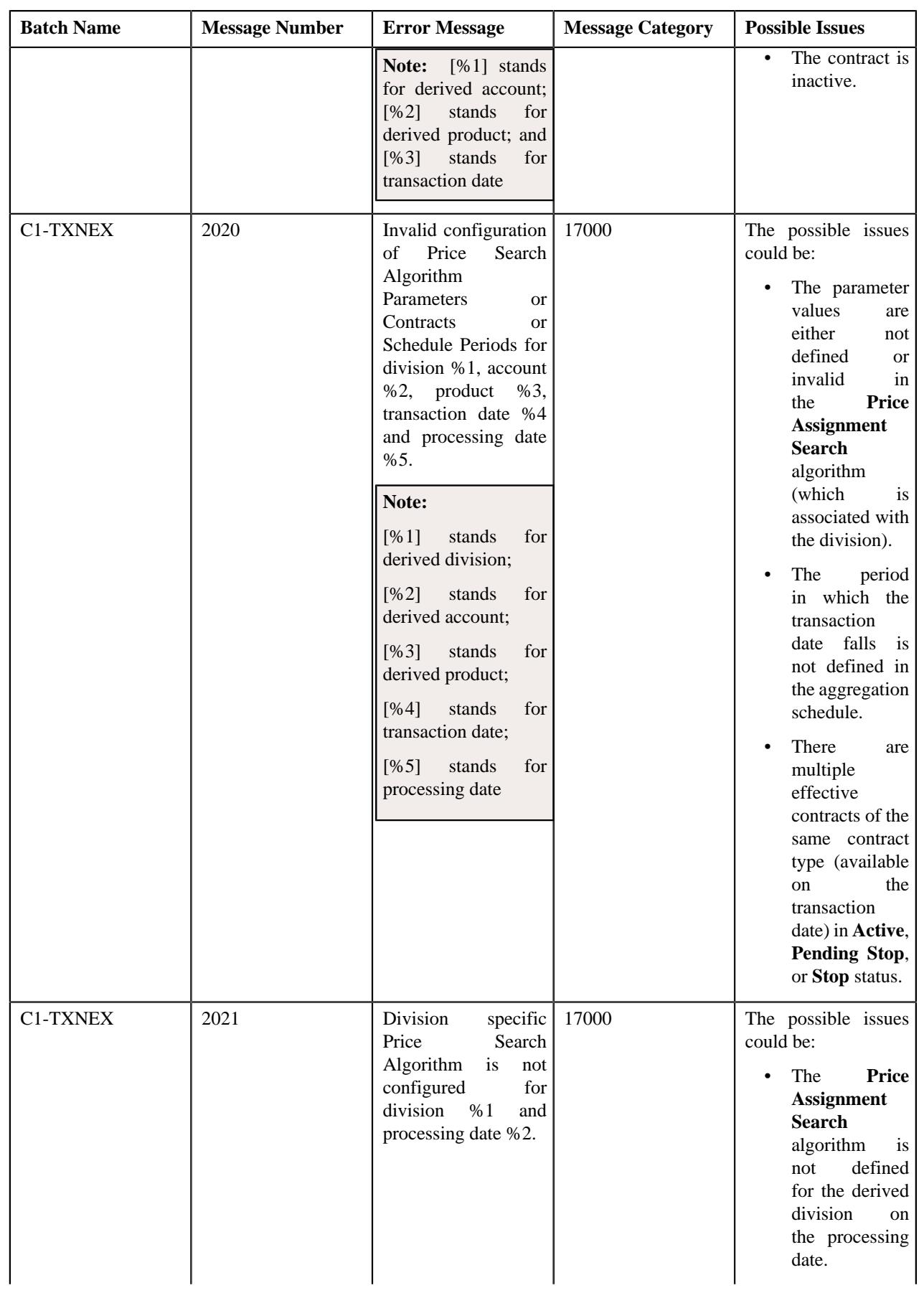

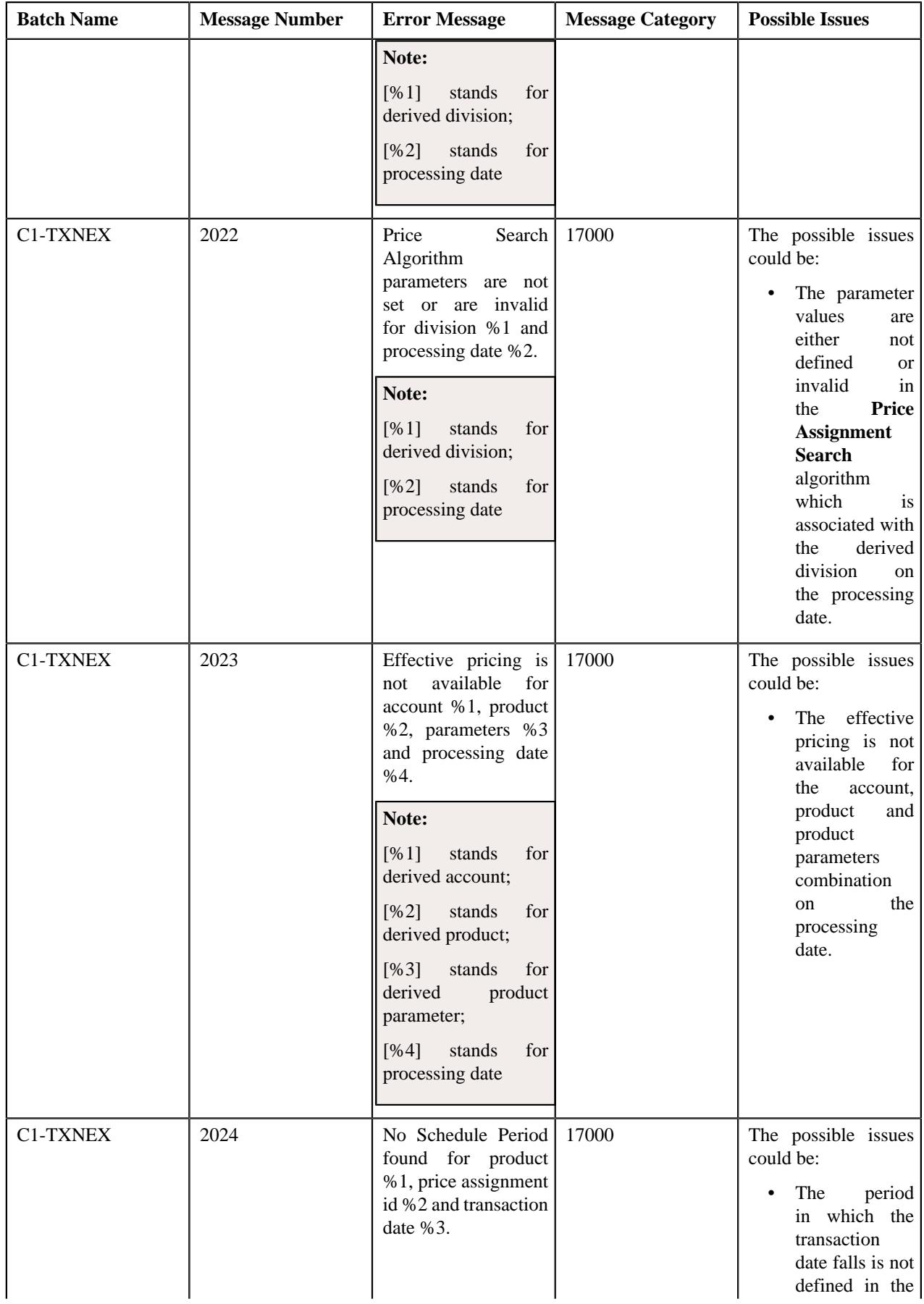

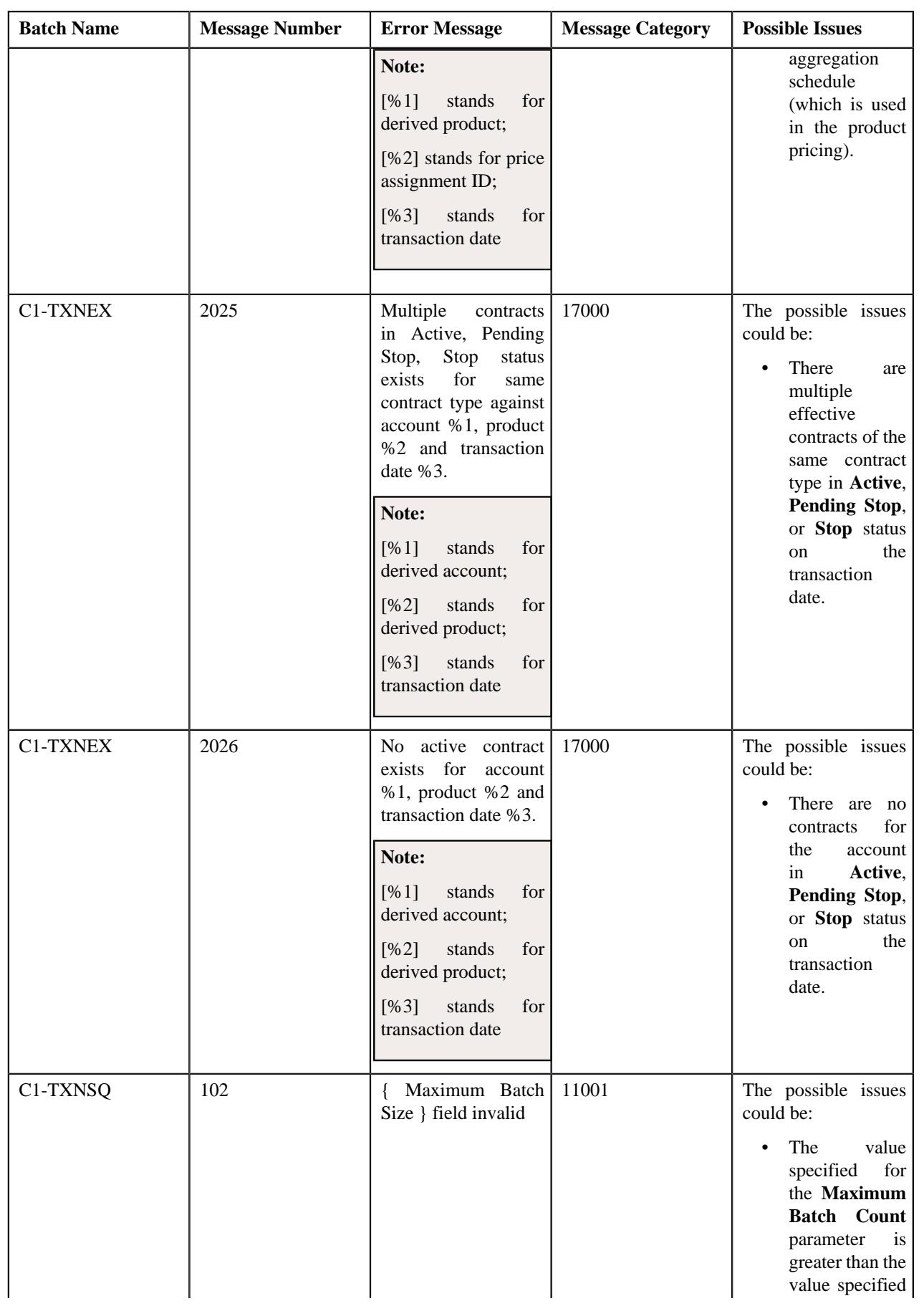

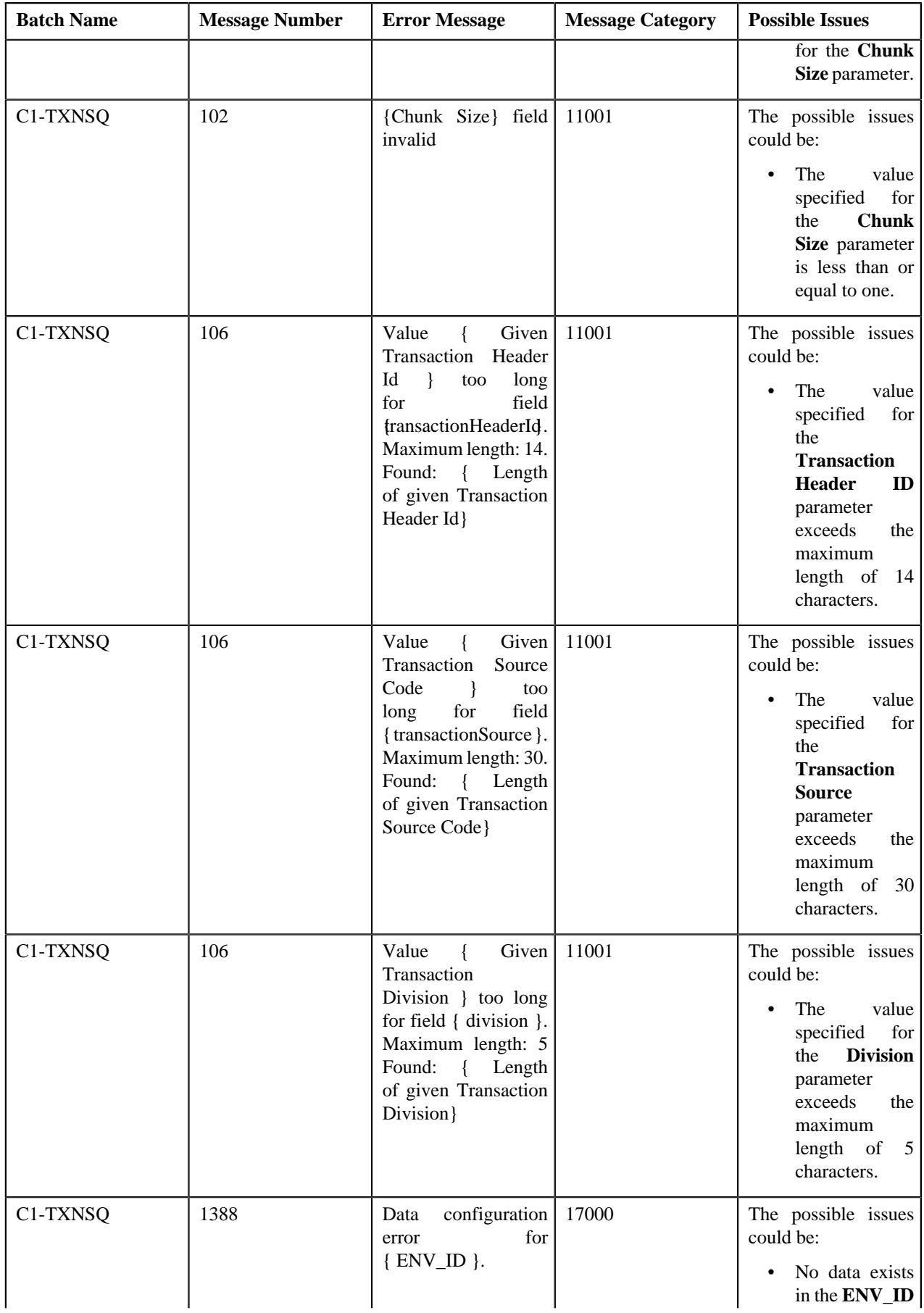

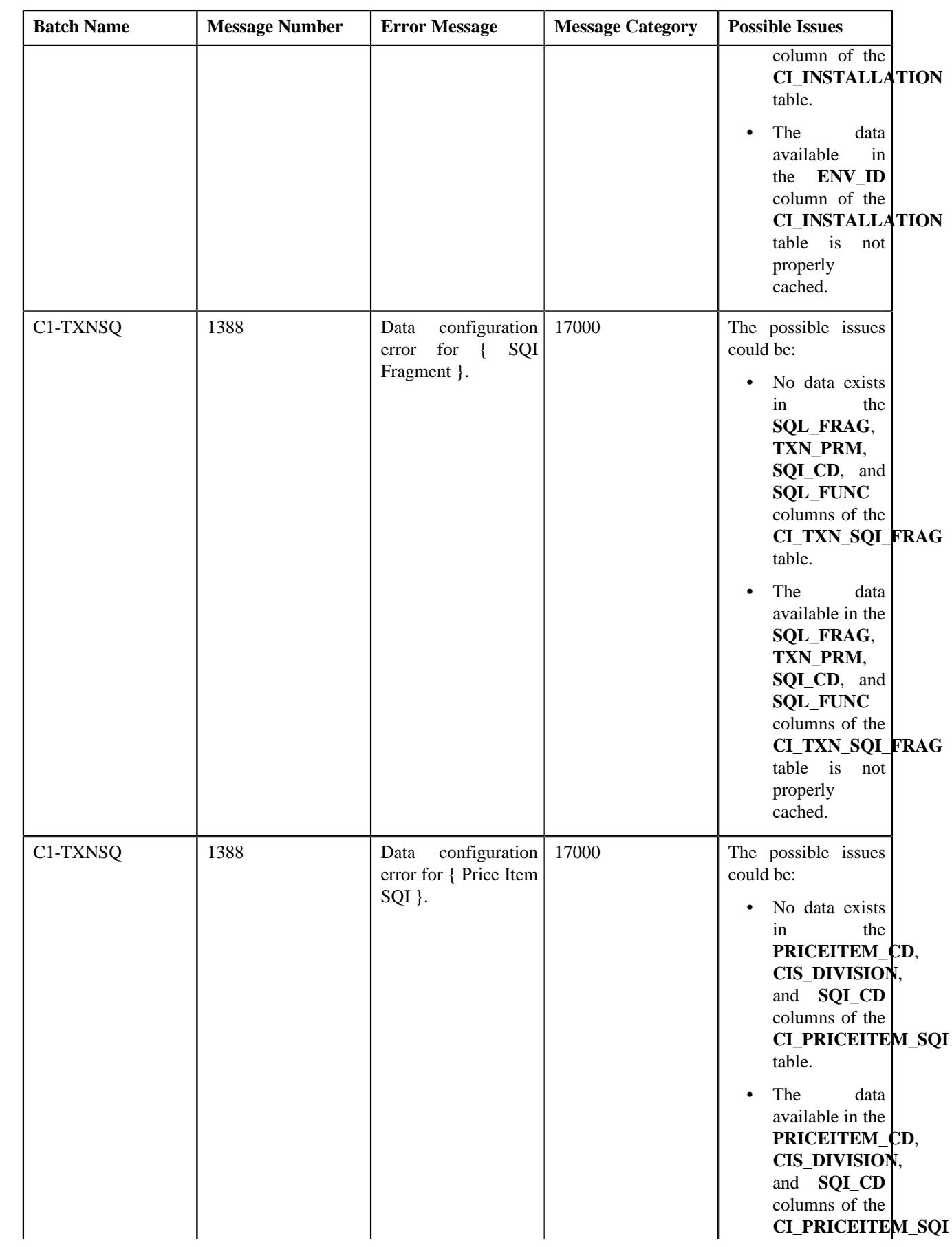

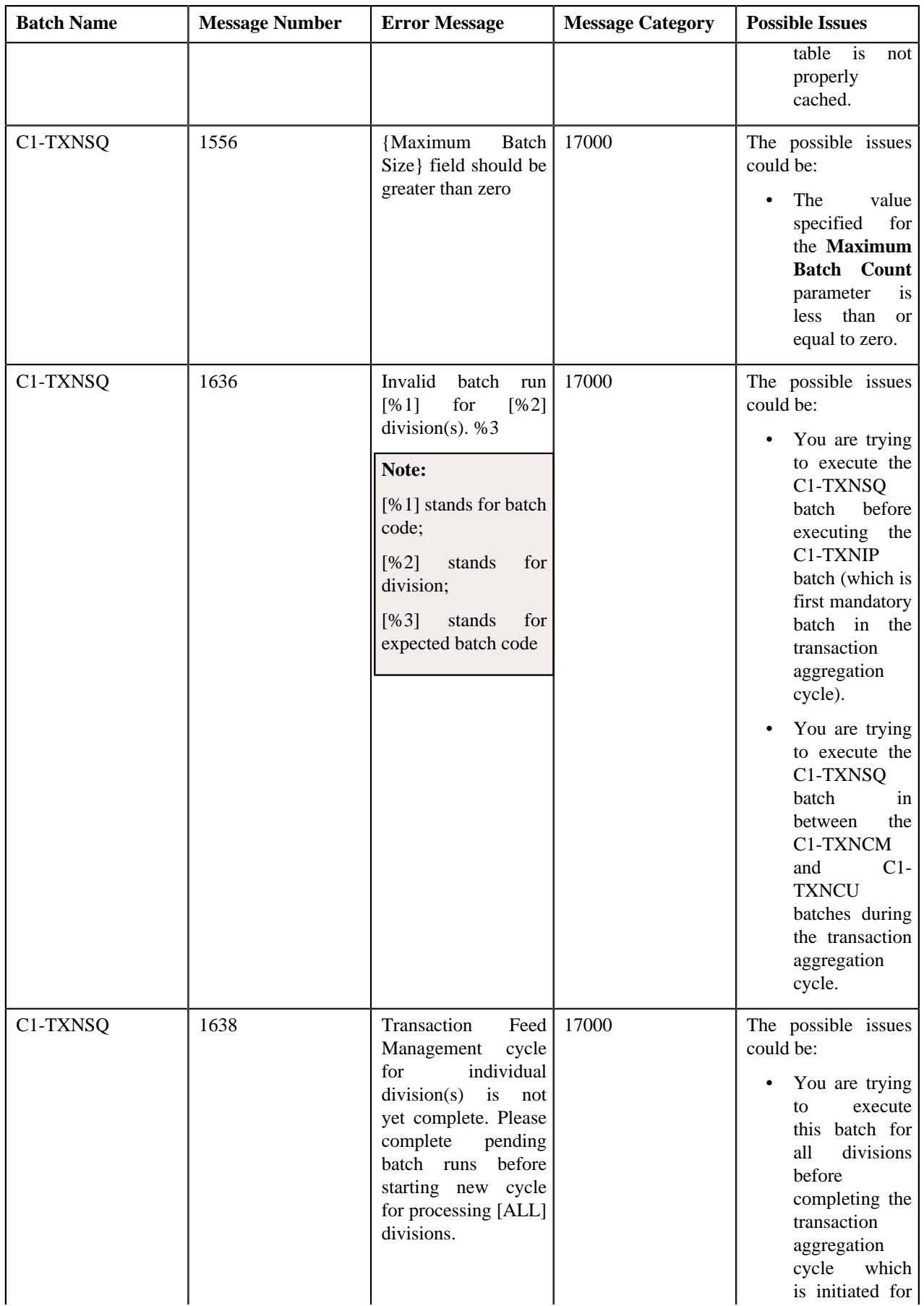

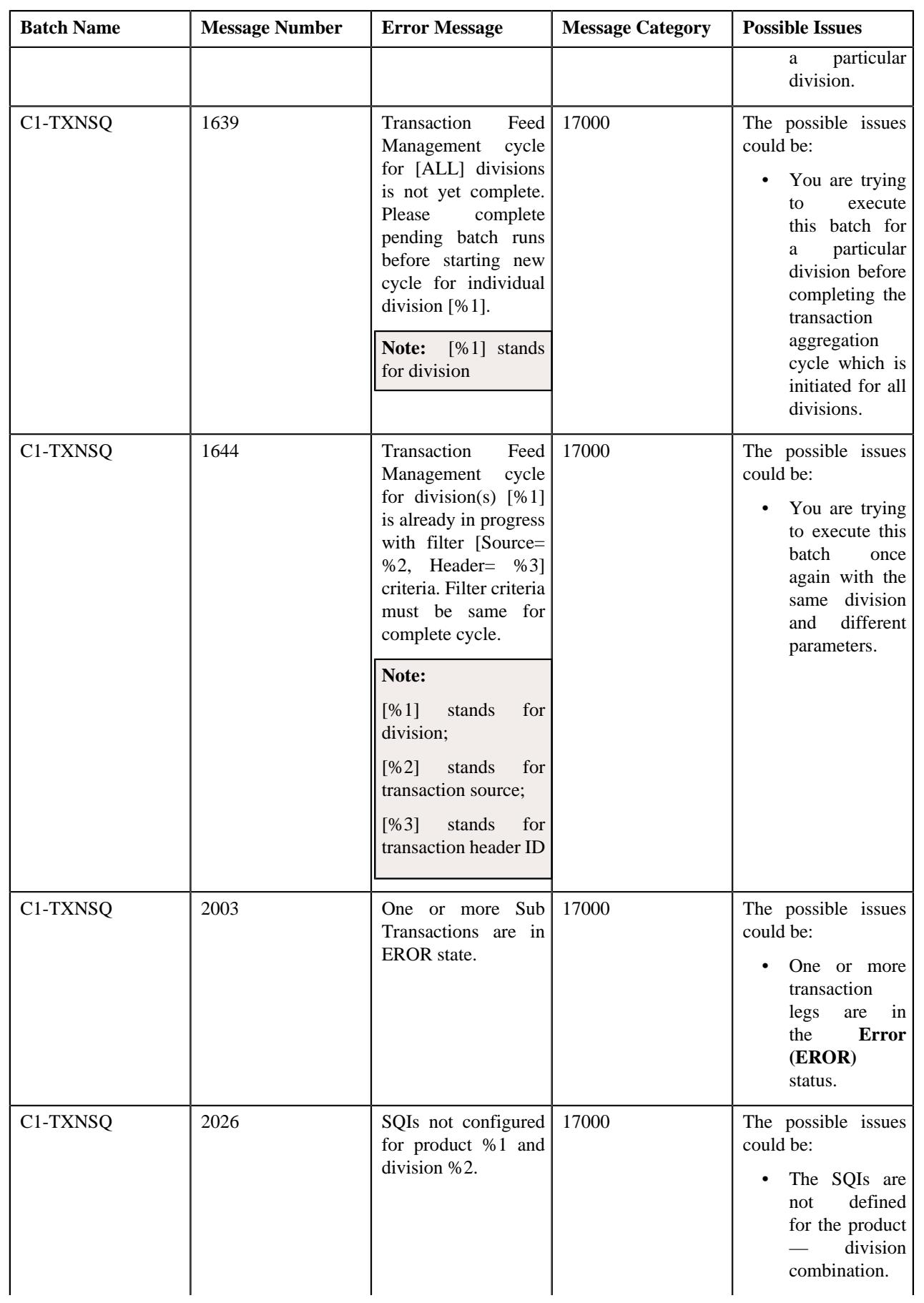

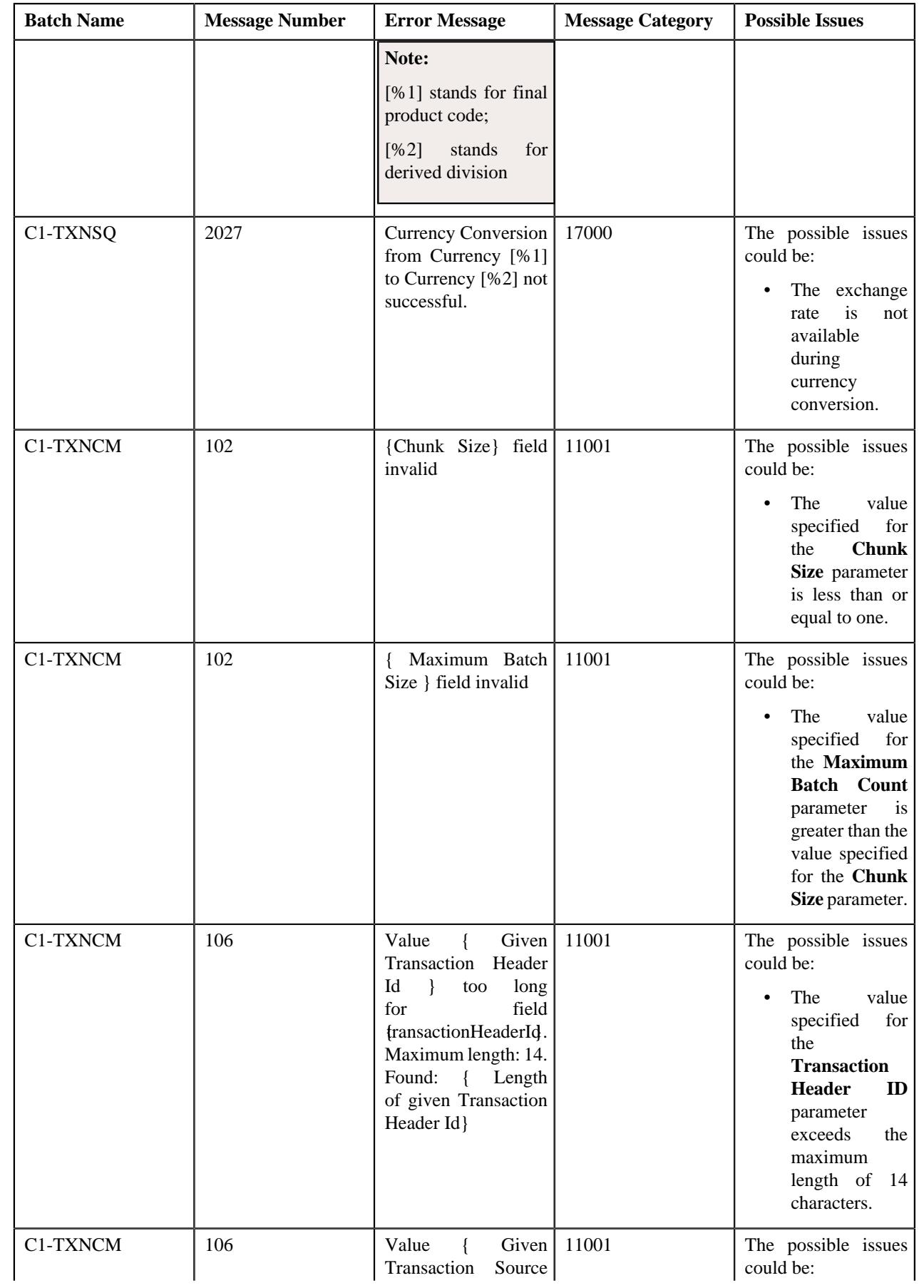

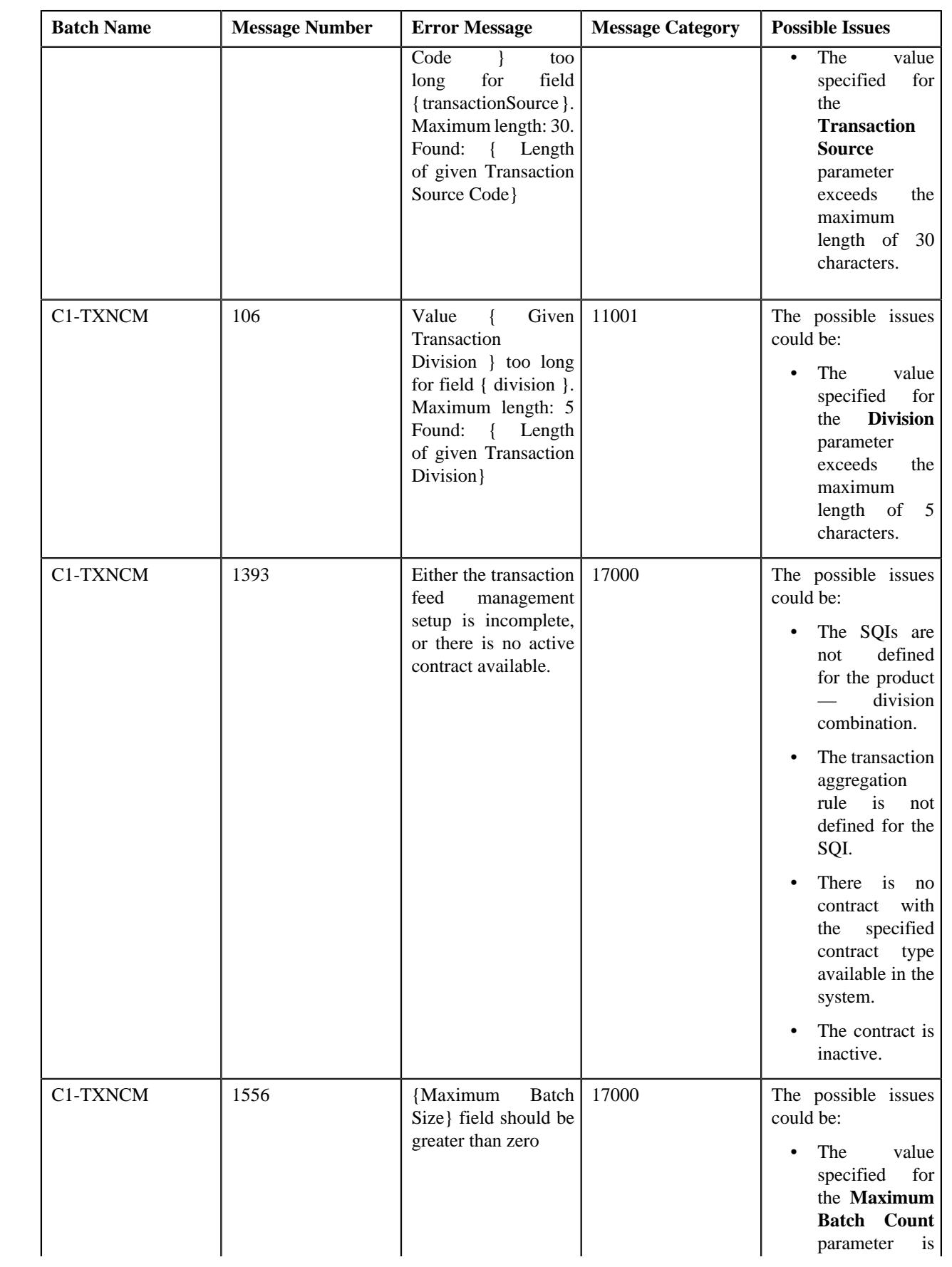

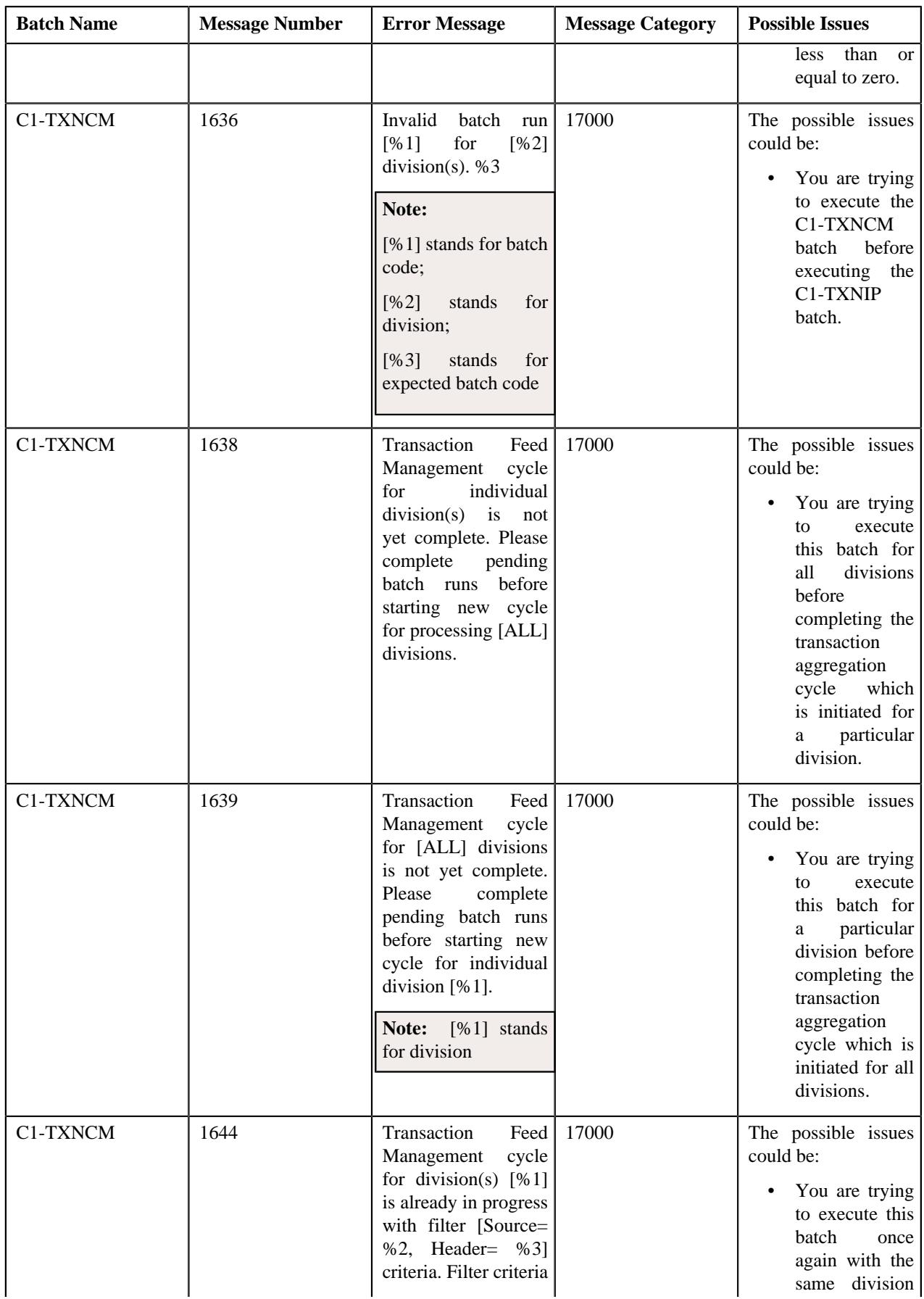

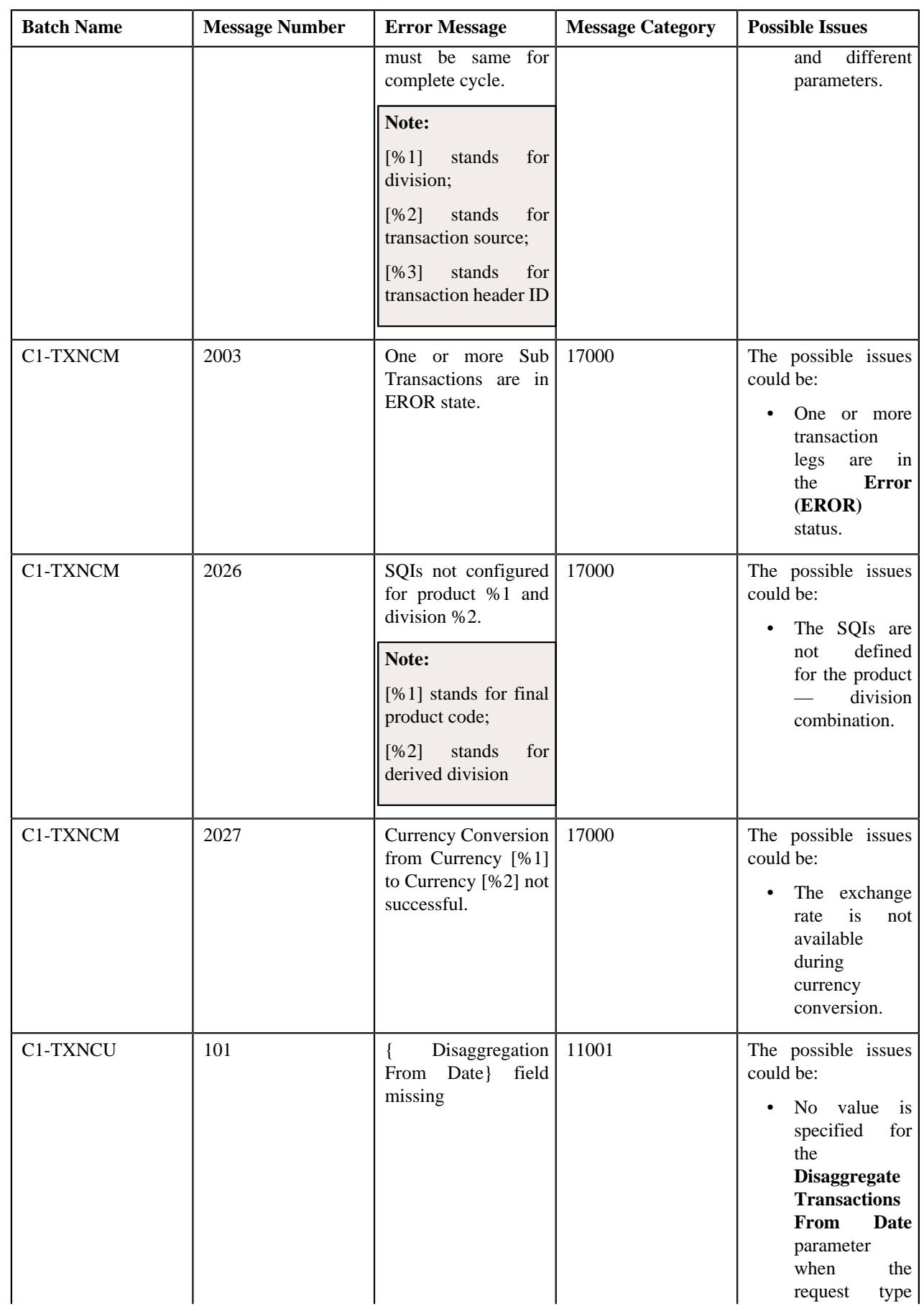

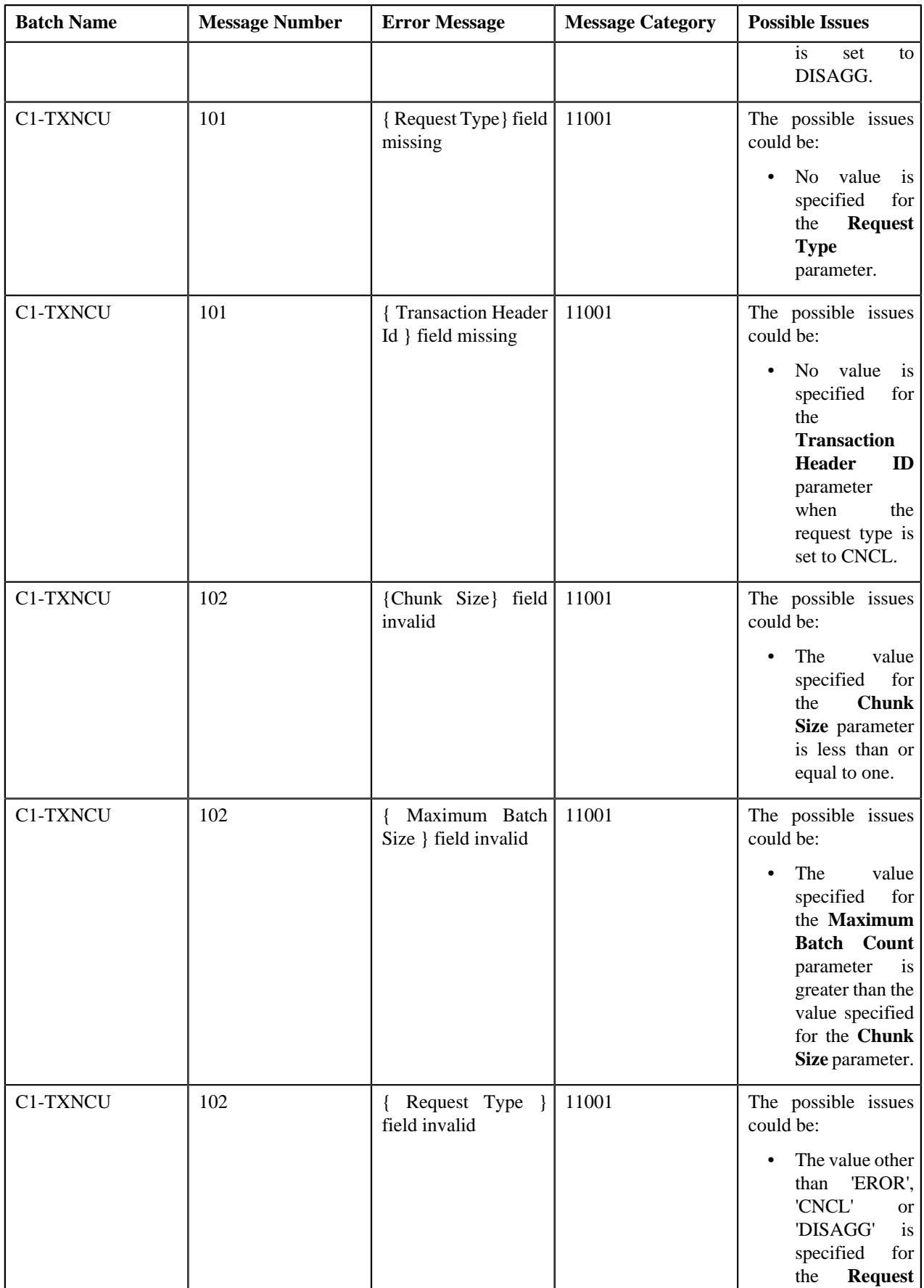

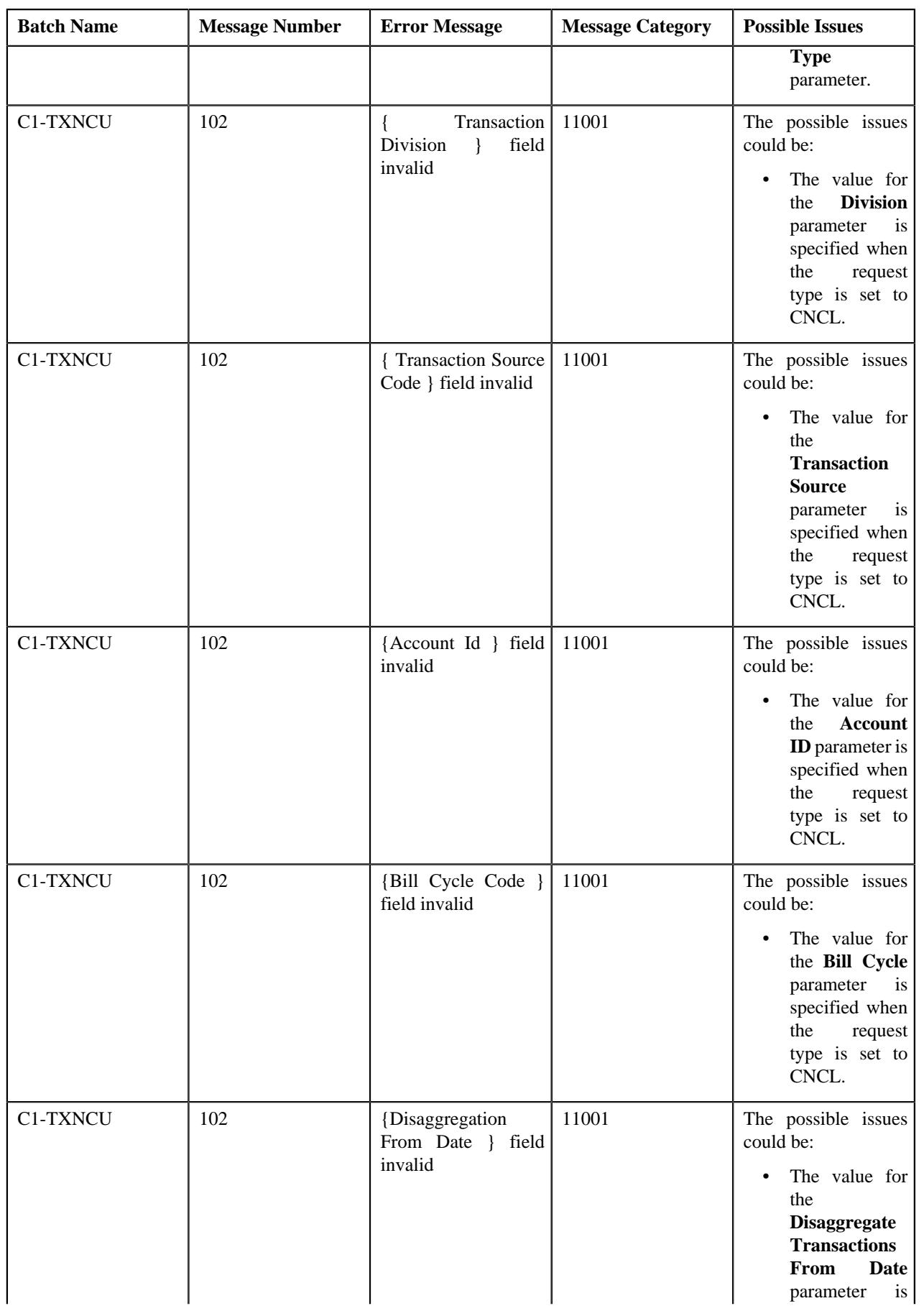

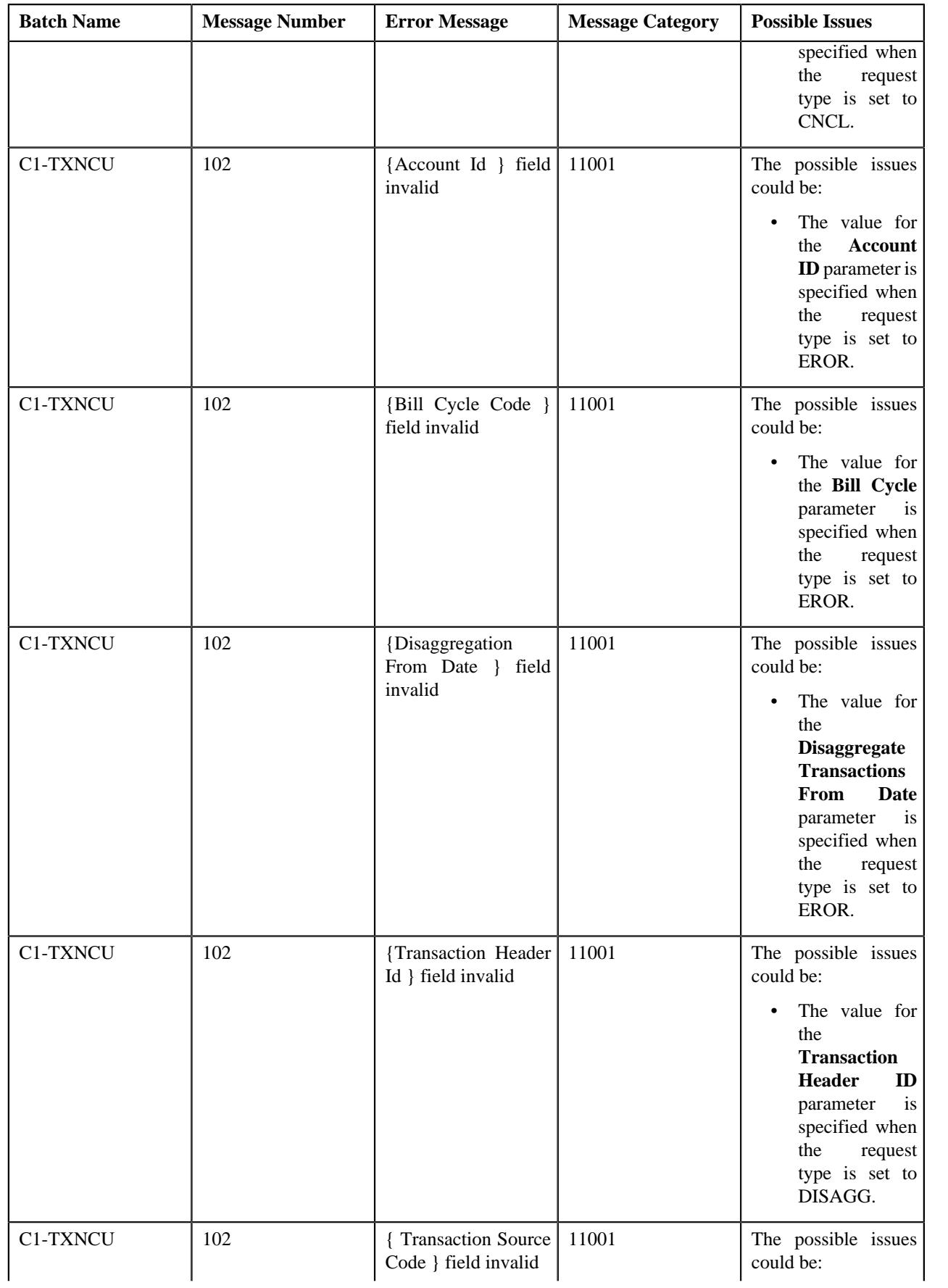

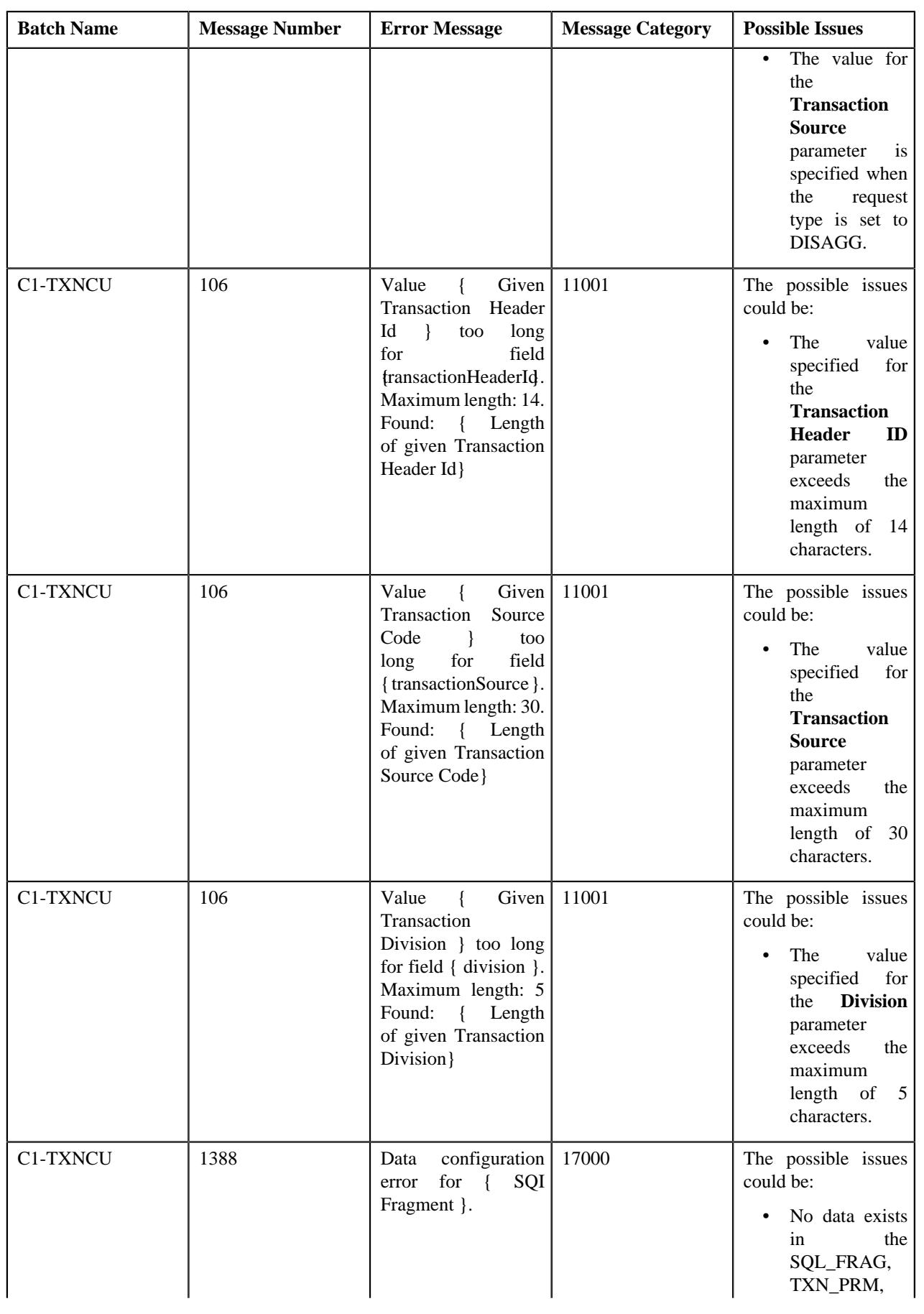

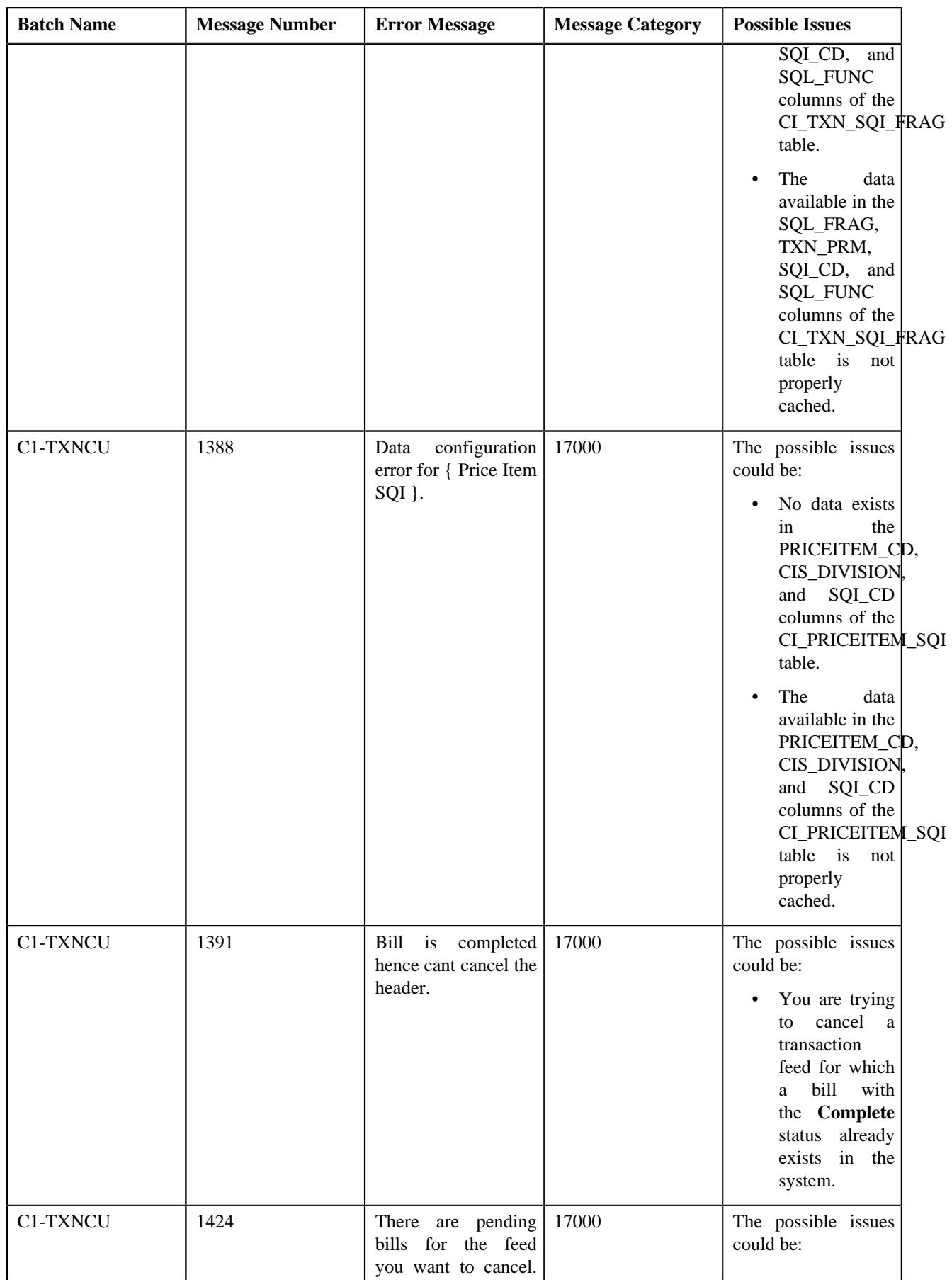

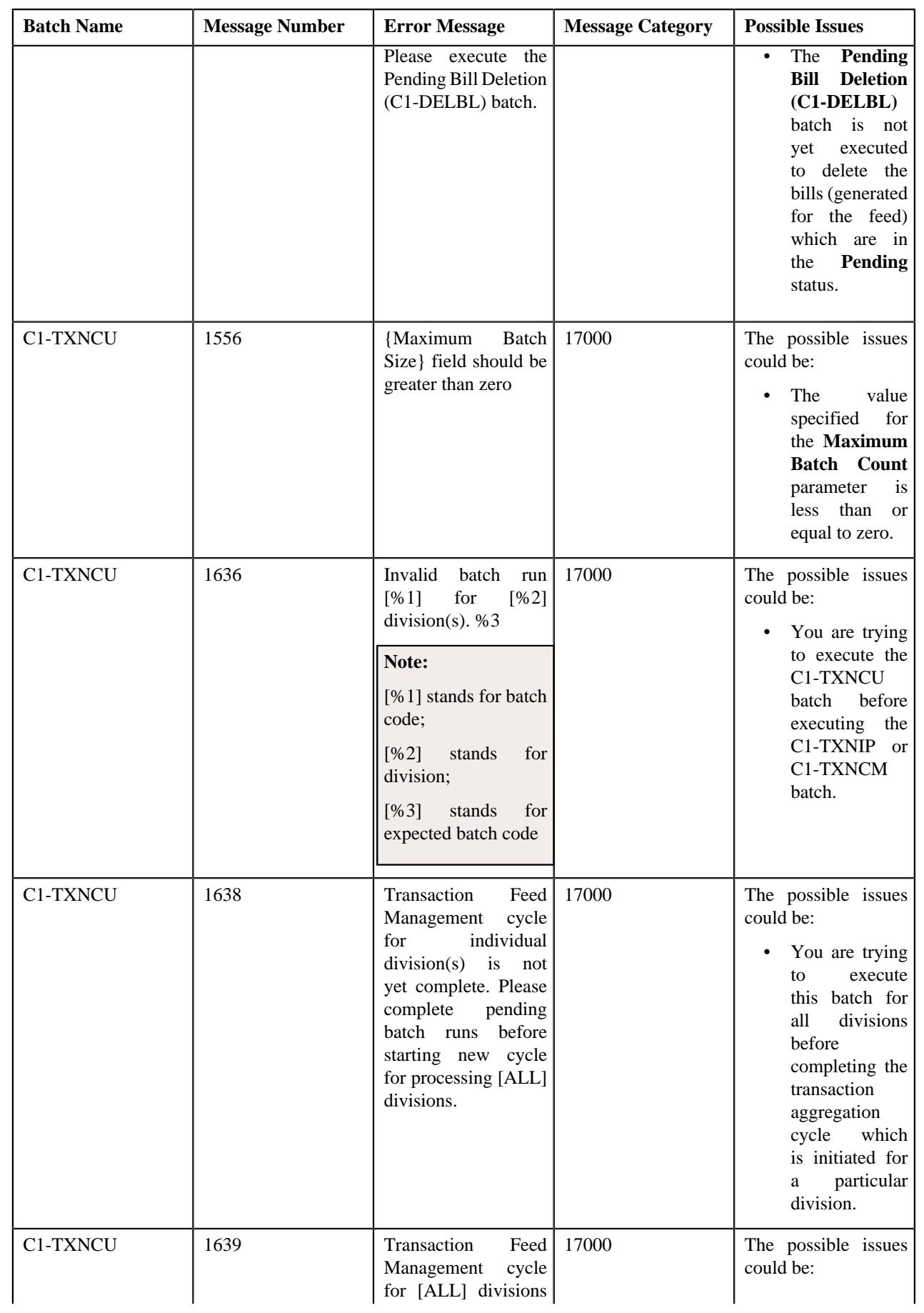

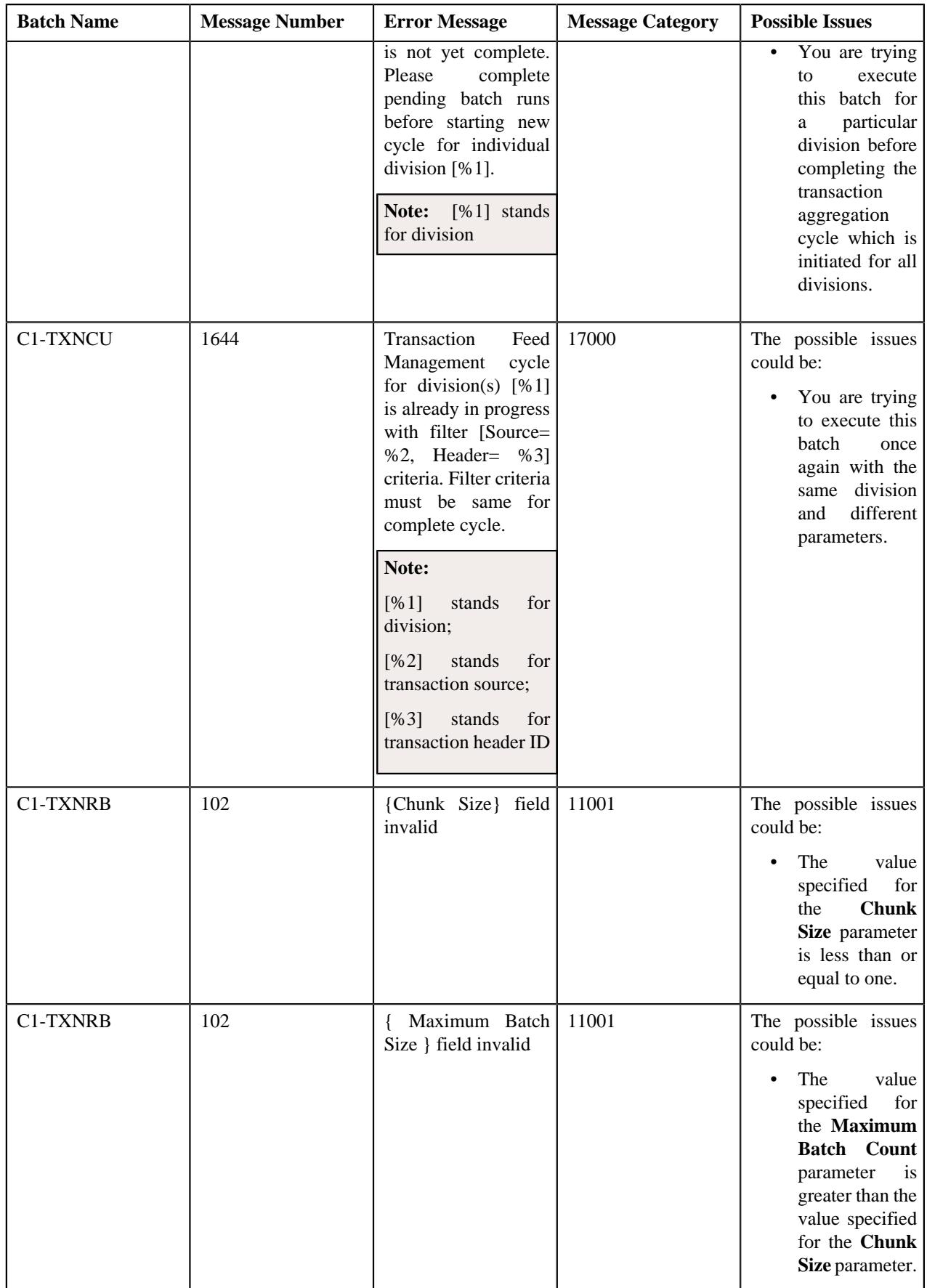

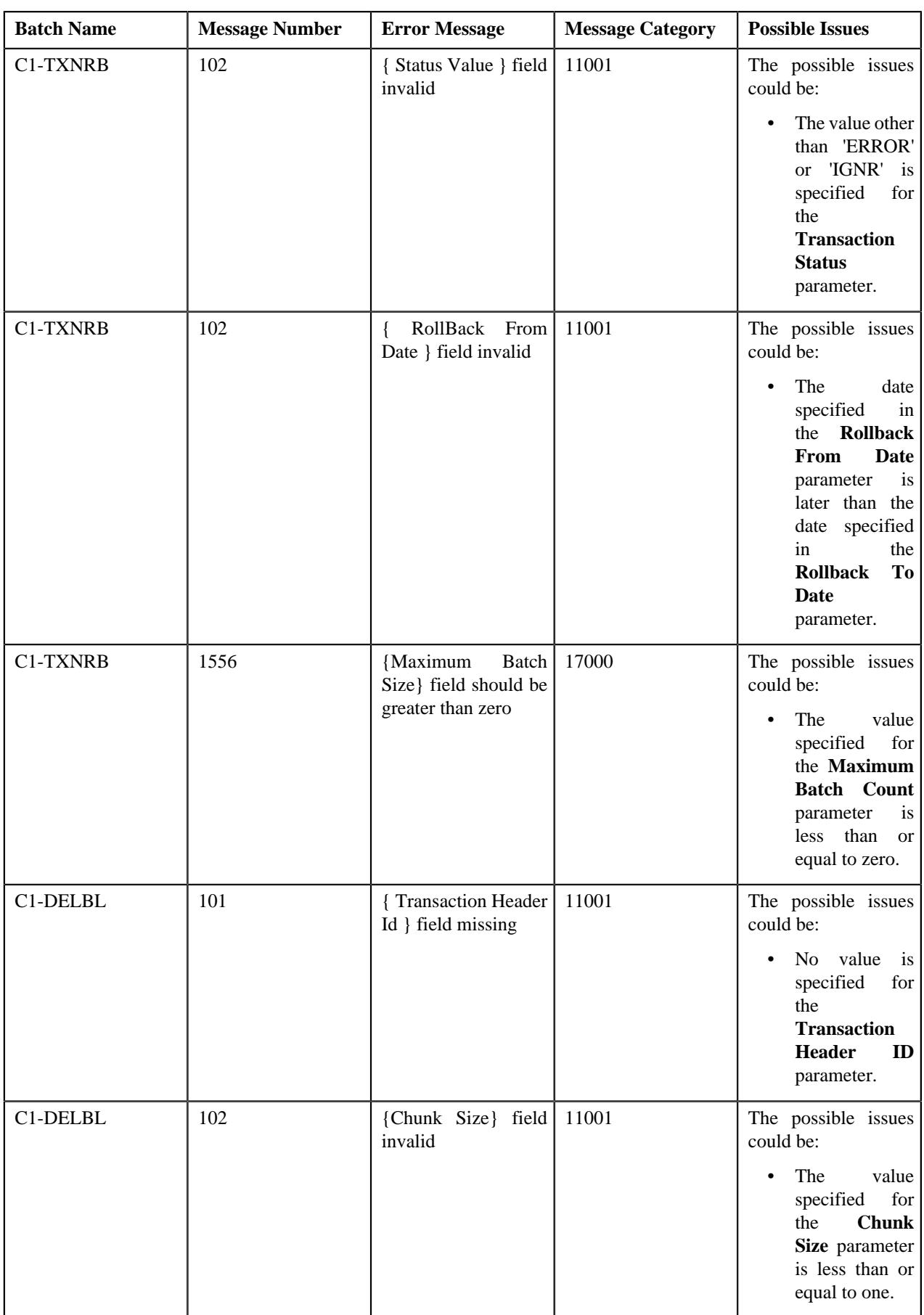

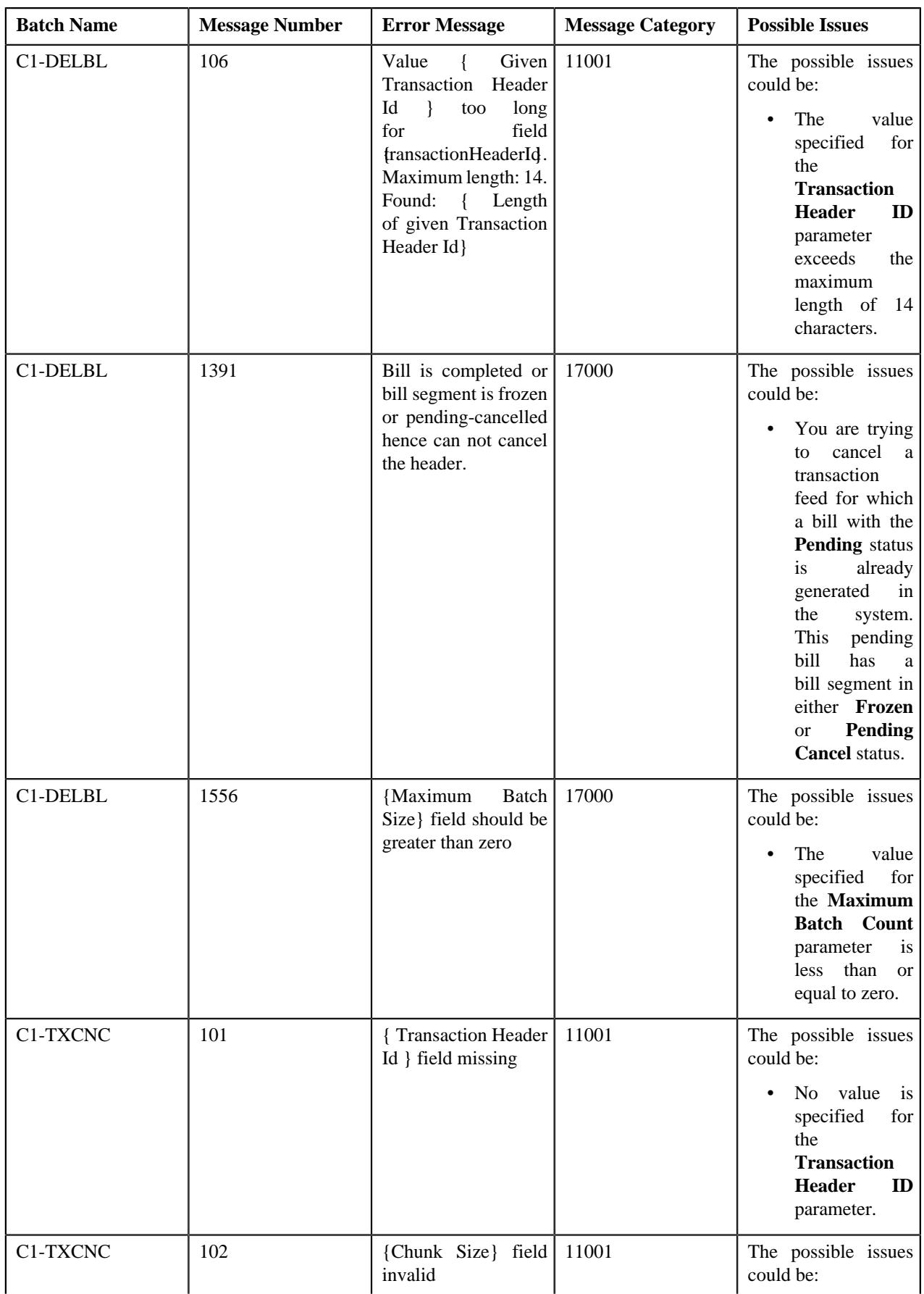

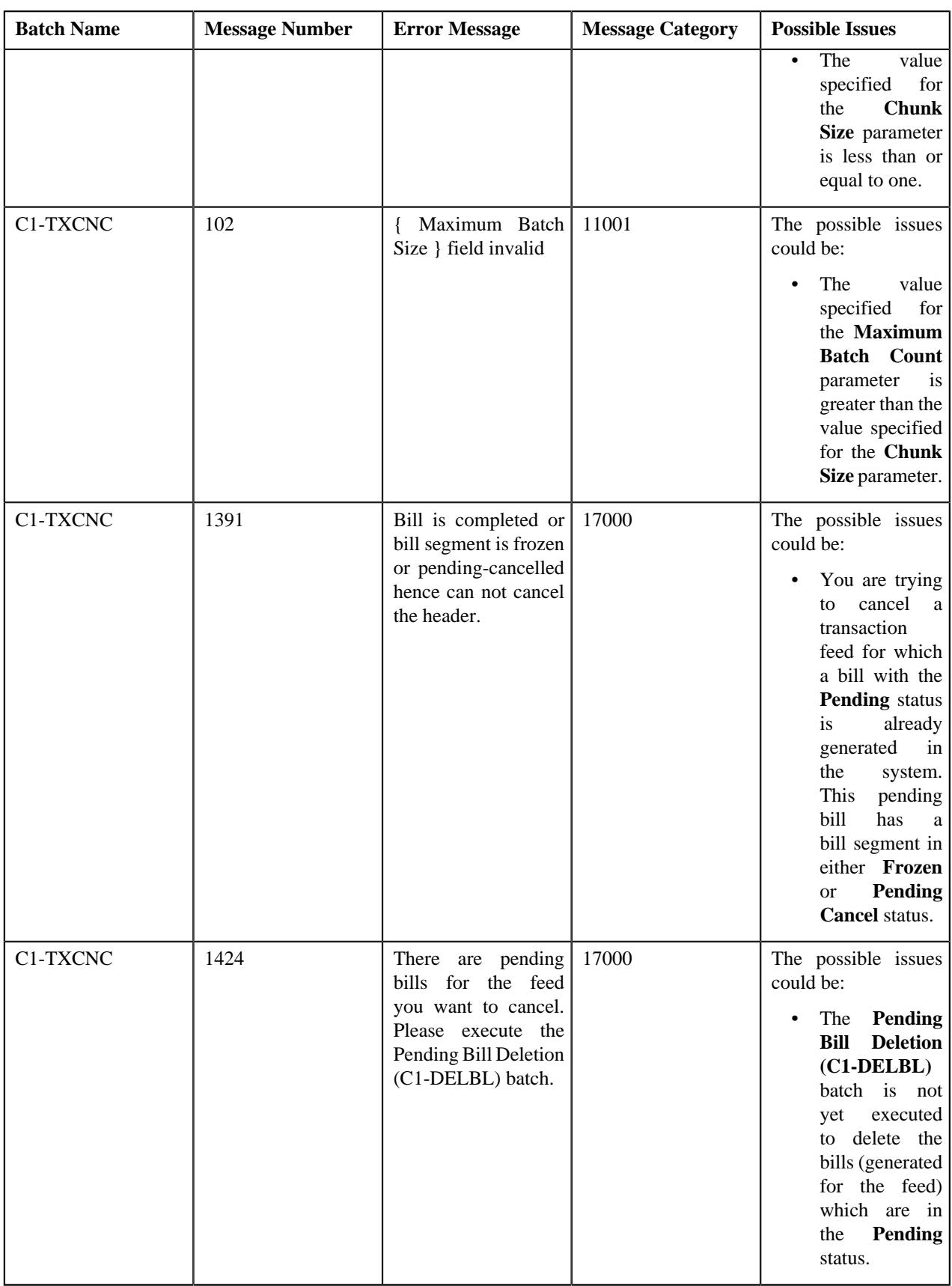

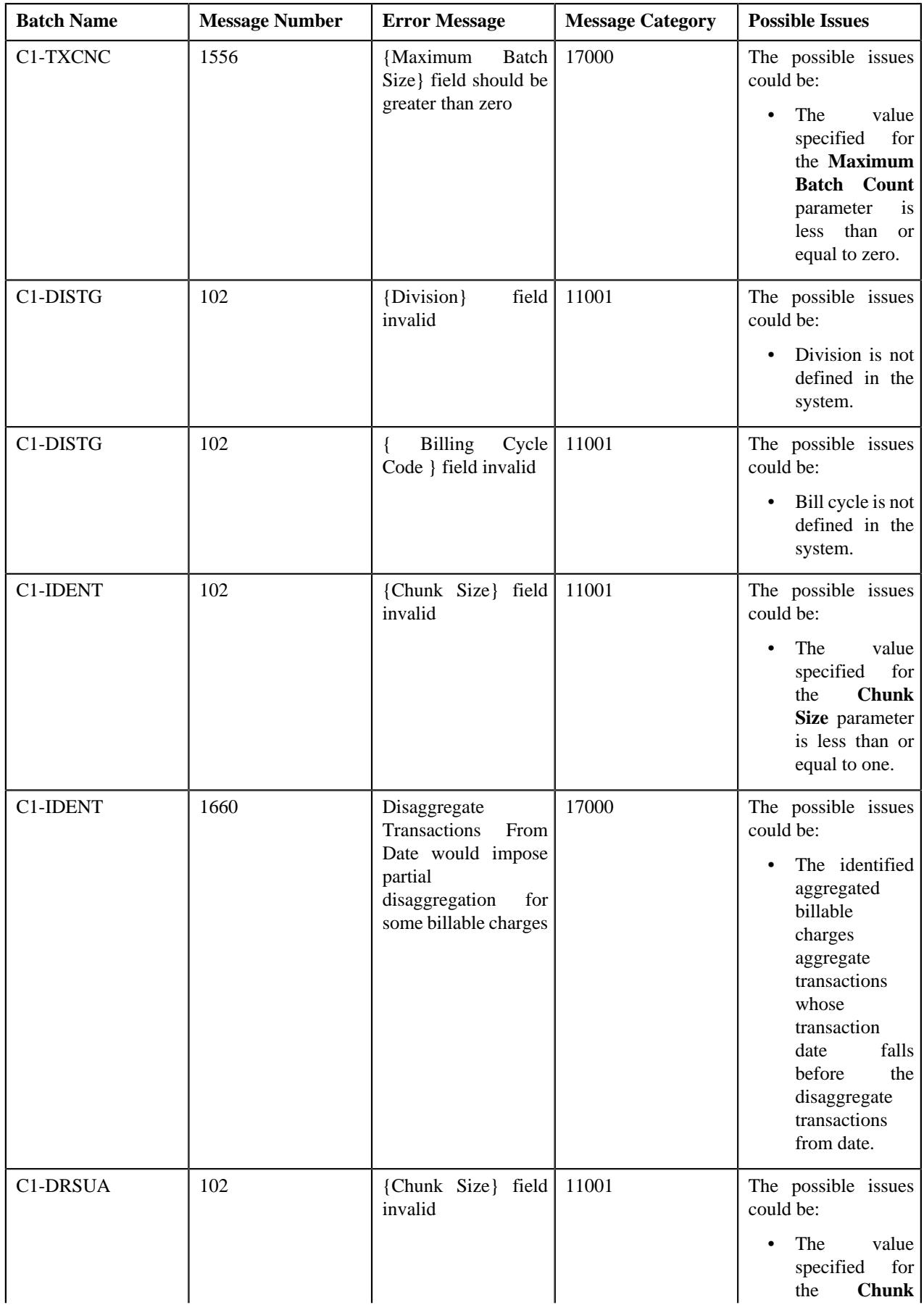

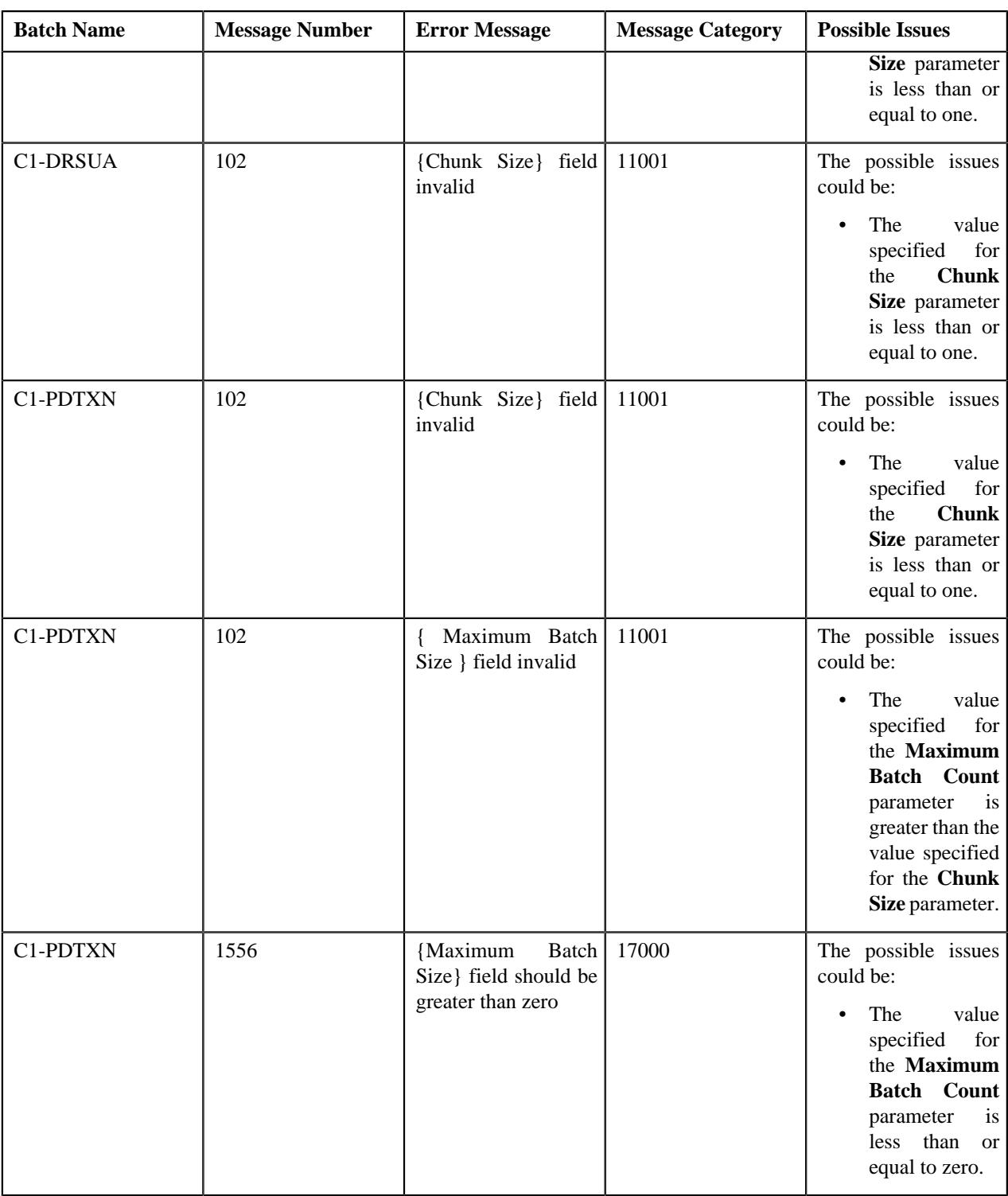

## **Alert Notification for Transaction Feed Management**

Oracle Revenue Management and Billing enables you to configure alert notification for the **Transaction Feed Management** feature. At present, the system supports the following two alert notifications:

- To Do Creation
- Email Notification

The objective of these notifications is to create an alert for the records which are in the **Ignored** or **Error** status. Once a To Do is created, it indicates the number of records which are in the **Ignored** or **Error** status. However, the email notification provides the error summary statistics.

A new batch named **C1-ERRAL** is introduced in this release. While executing the **C1-ERRAL** batch, you need to set the **To Do Created For** parameter to **TFM**. In addition, you need to specify the transaction status (for example, EROR or IGNR) for which you want to create an alert notification. On executing the **C1-ERRAL** batch, the system creates a To Do using the **C1-TXNER** To Do type.

The **C1-ERRAL** batch must be executed only after all the transaction feed management batches are executed successfully. If the **C1-ERRAL** batch is executed for the first time, the system considers all the transactions whose **CURR\_SYS\_PRS\_DT** is earlier than or equal to the batch business date. However, in the subsequent execution, the system considers only those transactions whose **CURR\_SYS\_PRS\_DT** is later than the last To Do generation date and earlier than or equal to the batch business date.

On clicking the To Do notification in the **To Do List** screen, you can view the error records in the **Feed Management Dashboard** screen. Note that the system will not create a new To Do when the To Do for the same drill key combination already exists in the **Open** status.

To create an email notification, you need to attach an algorithm which is created using the **C1-TFMERREML** algorithm type to the **To Do Post-Processing** system event of the **C1-TXNER** To Do type. On creating a To Do, the batch creates an email outbound message which contains the error summary statistics.

## **Feed Management Dashboard**

The **Feed Management Dashboard** screen allows you to view the details of a transaction feed. It allows you to drill down and view:

- Transaction volume details of a feed at the division level
- Transactions in a feed which belong to a division
- Legs of a transaction
- SQIs which are associated with the price item-division combination to which a transaction is mapped
- Calculation lines generated for a transaction leg
- Characteristics of each calculation line

The **Feed Management Dashboard** screen contains the following zones:

- *[Search](#page-1510-0)* on page 1511
- *[Division Level Information](#page-1518-0)* on page 1519
- *[Transaction Level Information](#page-1519-0)* on page 1520
- *[Transaction Leg Information](#page-1520-0)* on page 1521
- *[Transaction Leg Service Quantity](#page-1522-0)* on page 1523
- *[Transaction Leg Calculation Lines](#page-1522-1)* on page 1523
- *[Transaction Leg Calc Line Characteristics](#page-1524-0)* on page 1525

## <span id="page-1510-0"></span>**Search**

The **Search** zone allows you to search for a transaction feed using various search criteria. It also allows you to view the details of a transaction feed which is already uploaded in the system. It contains the following two sections:

• **Search Criteria** - The **Search Criteria** section contains the following fields:

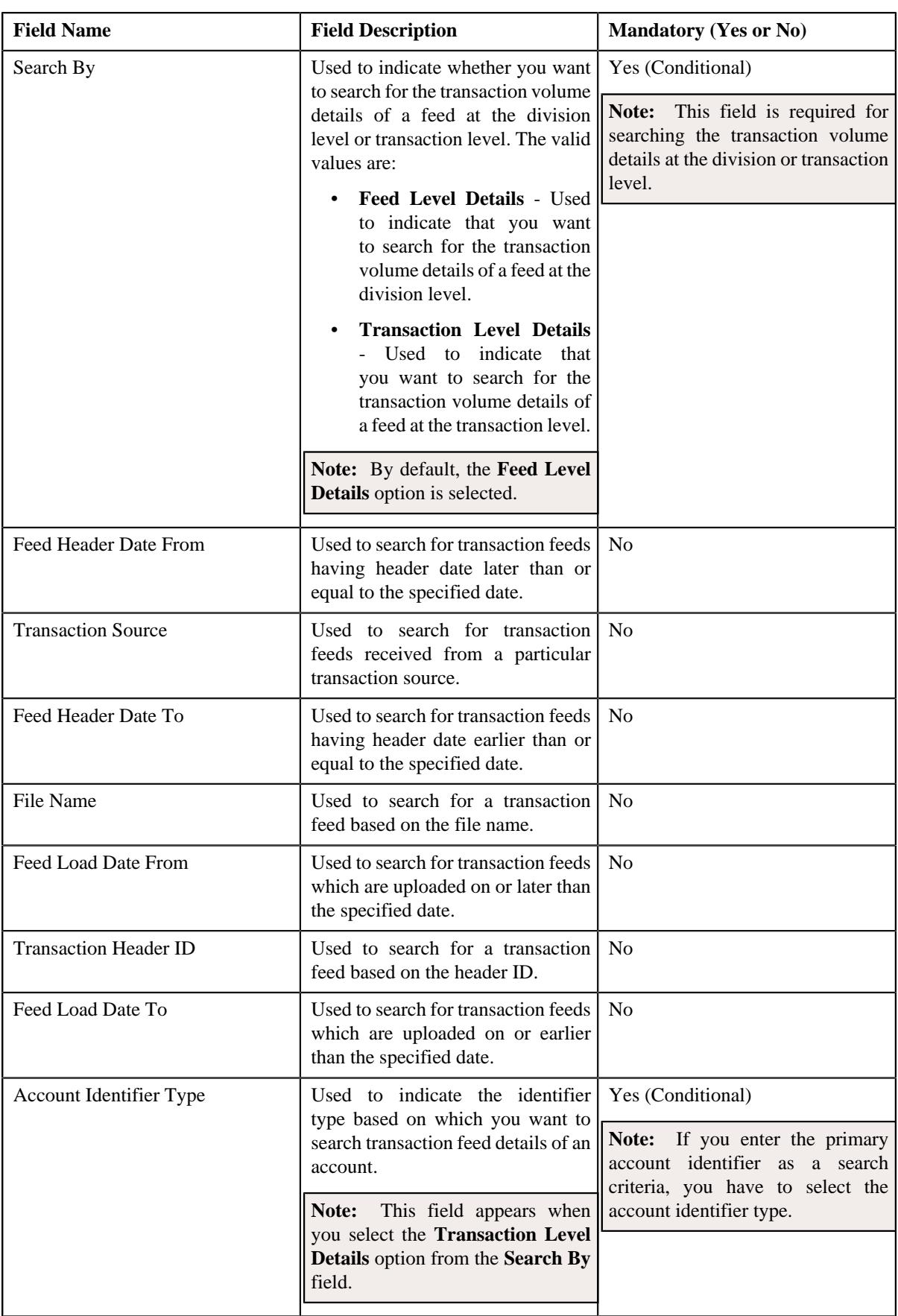
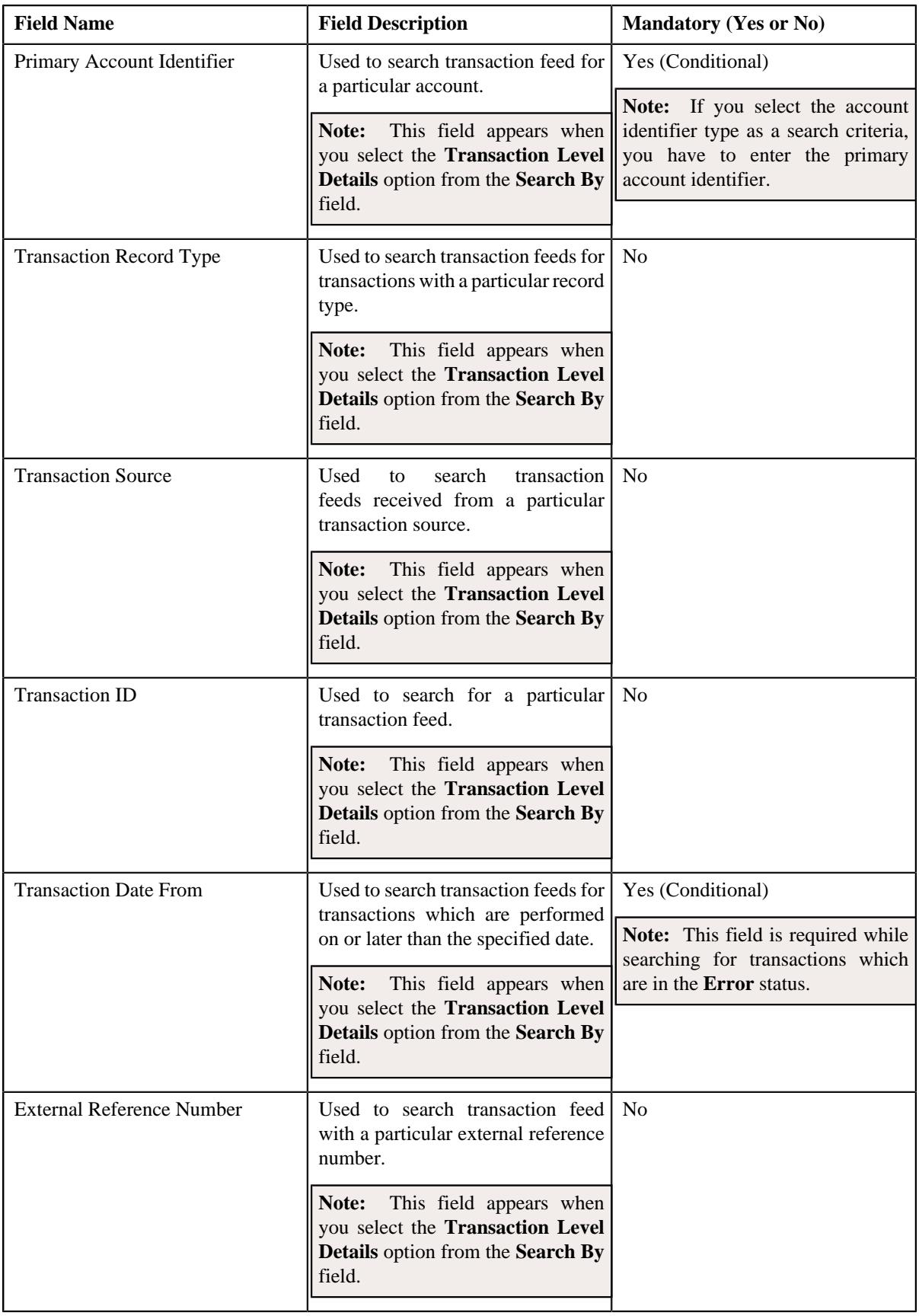

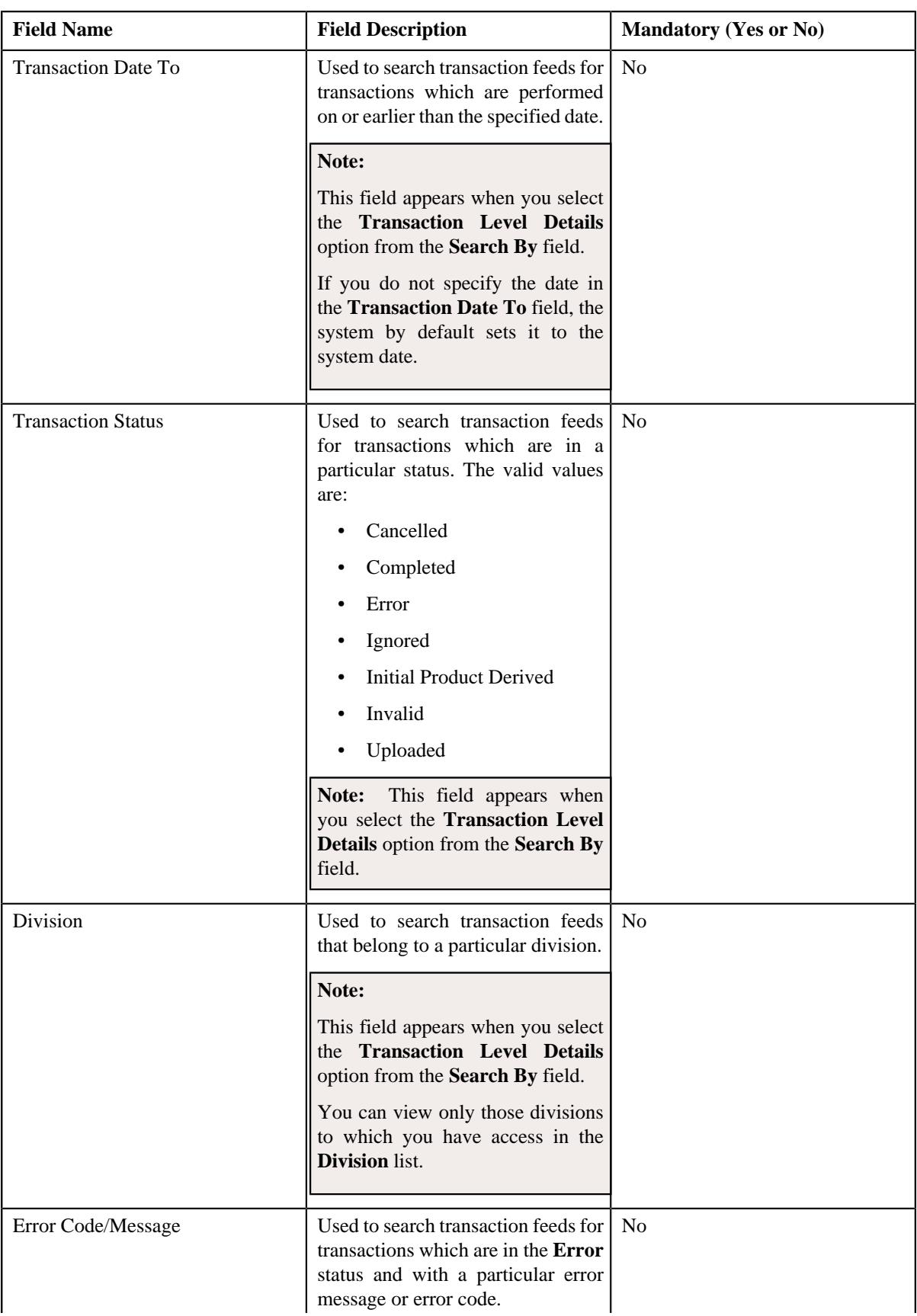

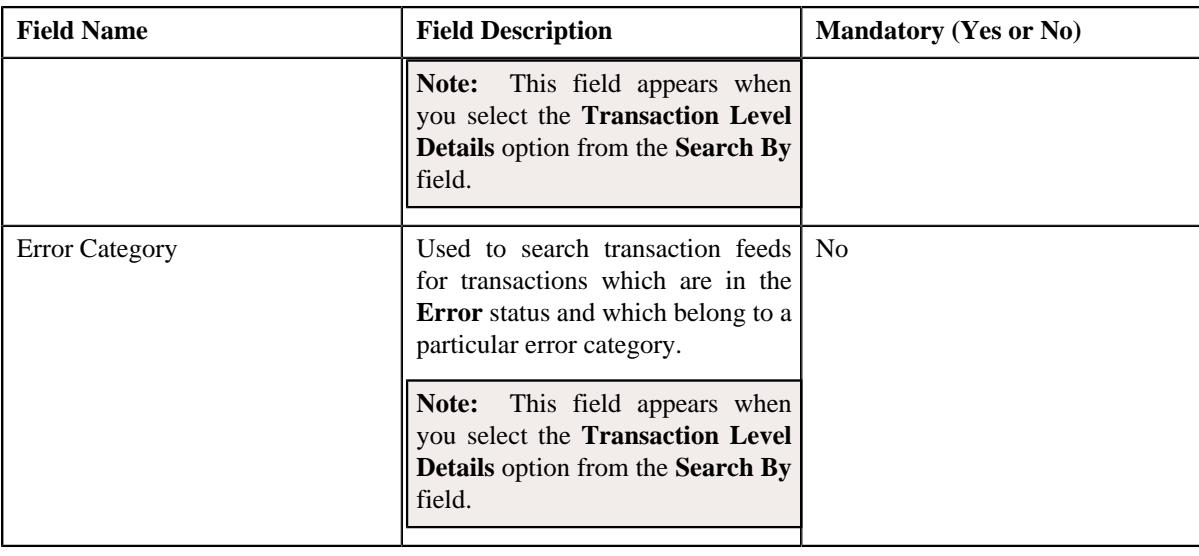

**Note:** You must specify at least one search criterion while searching for a transaction feed.

• **Search Results** - On clicking the **Search** button, the search results appear based on the specified search criteria. The **Search Results** section contains the following columns:

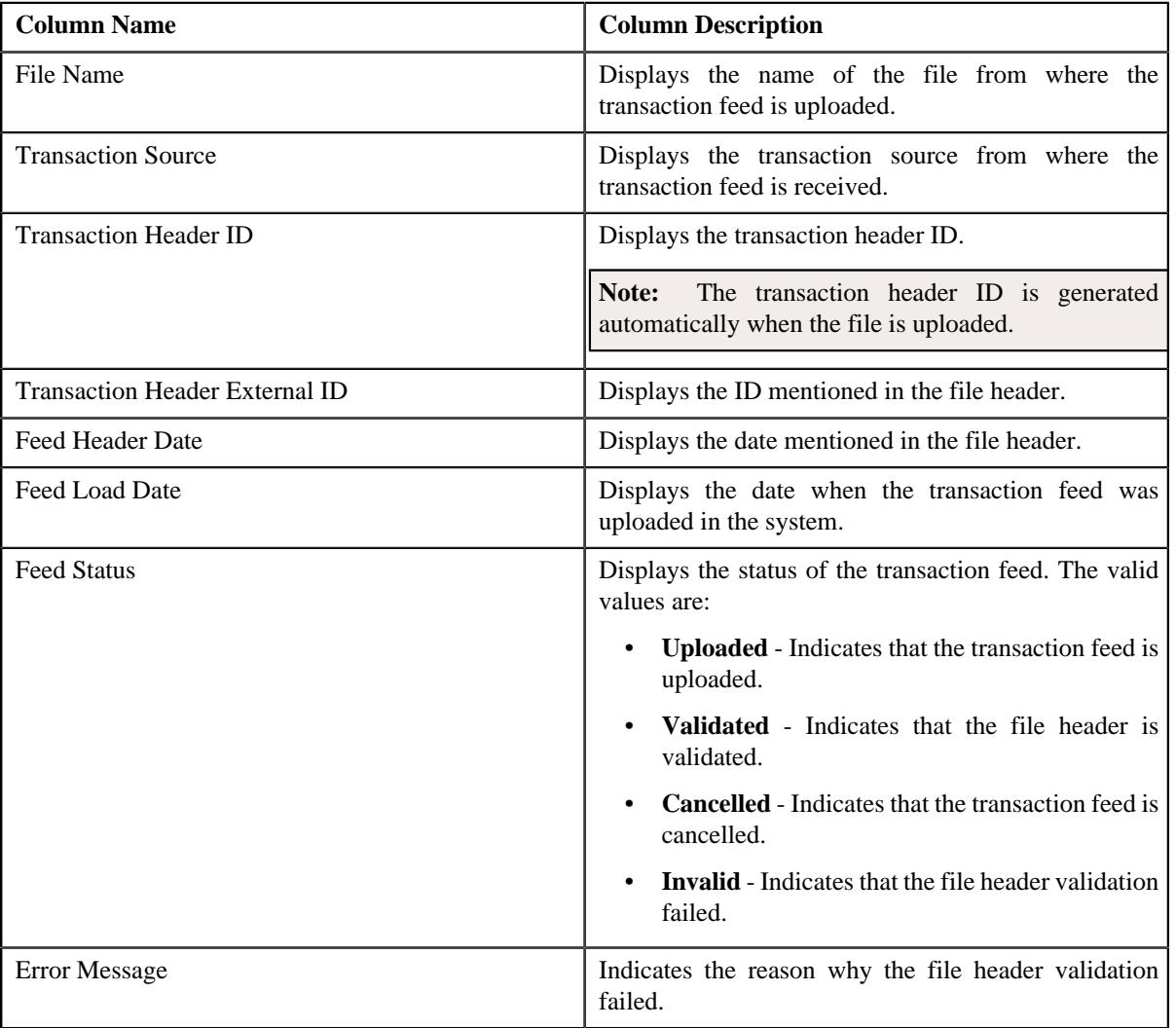

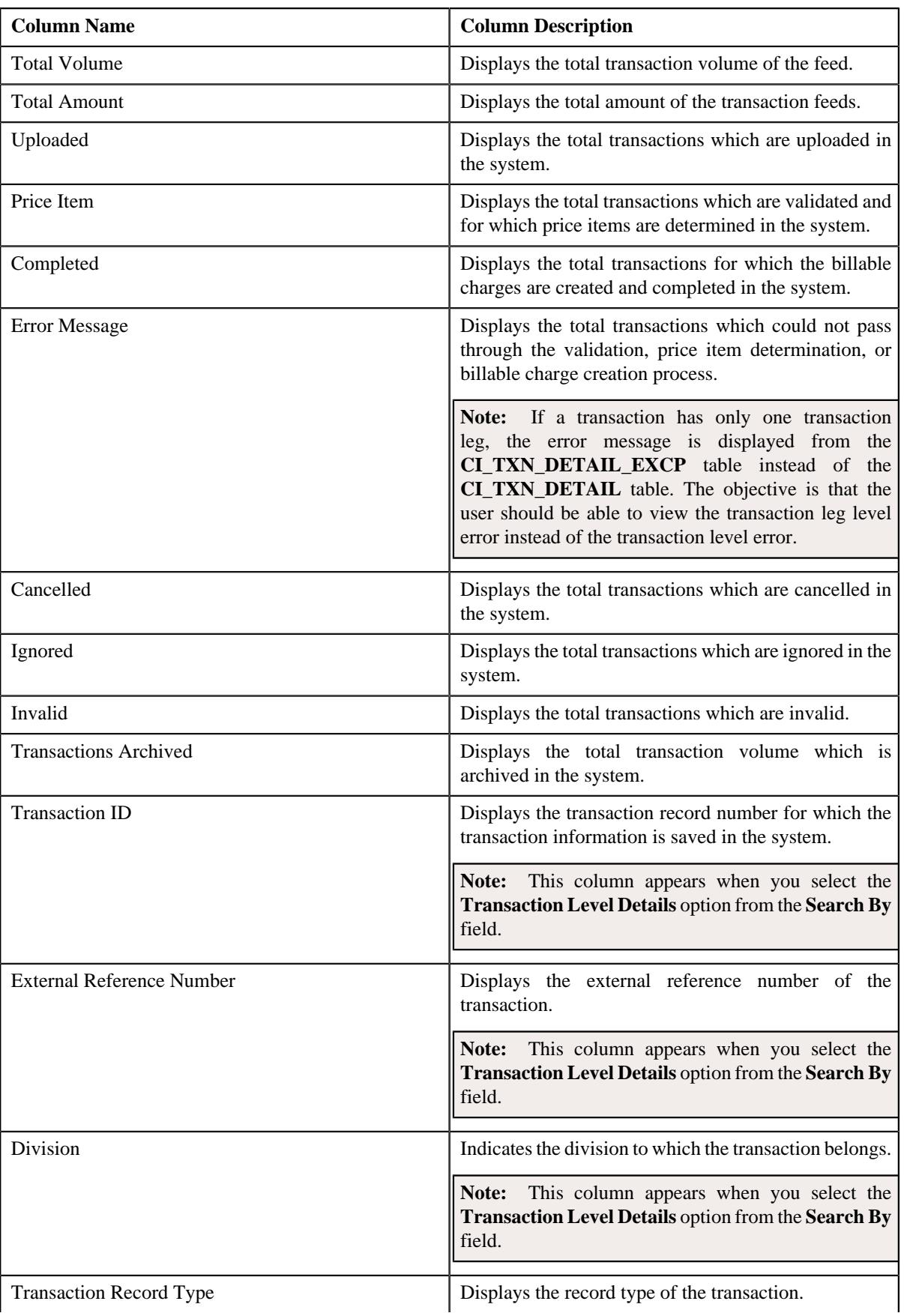

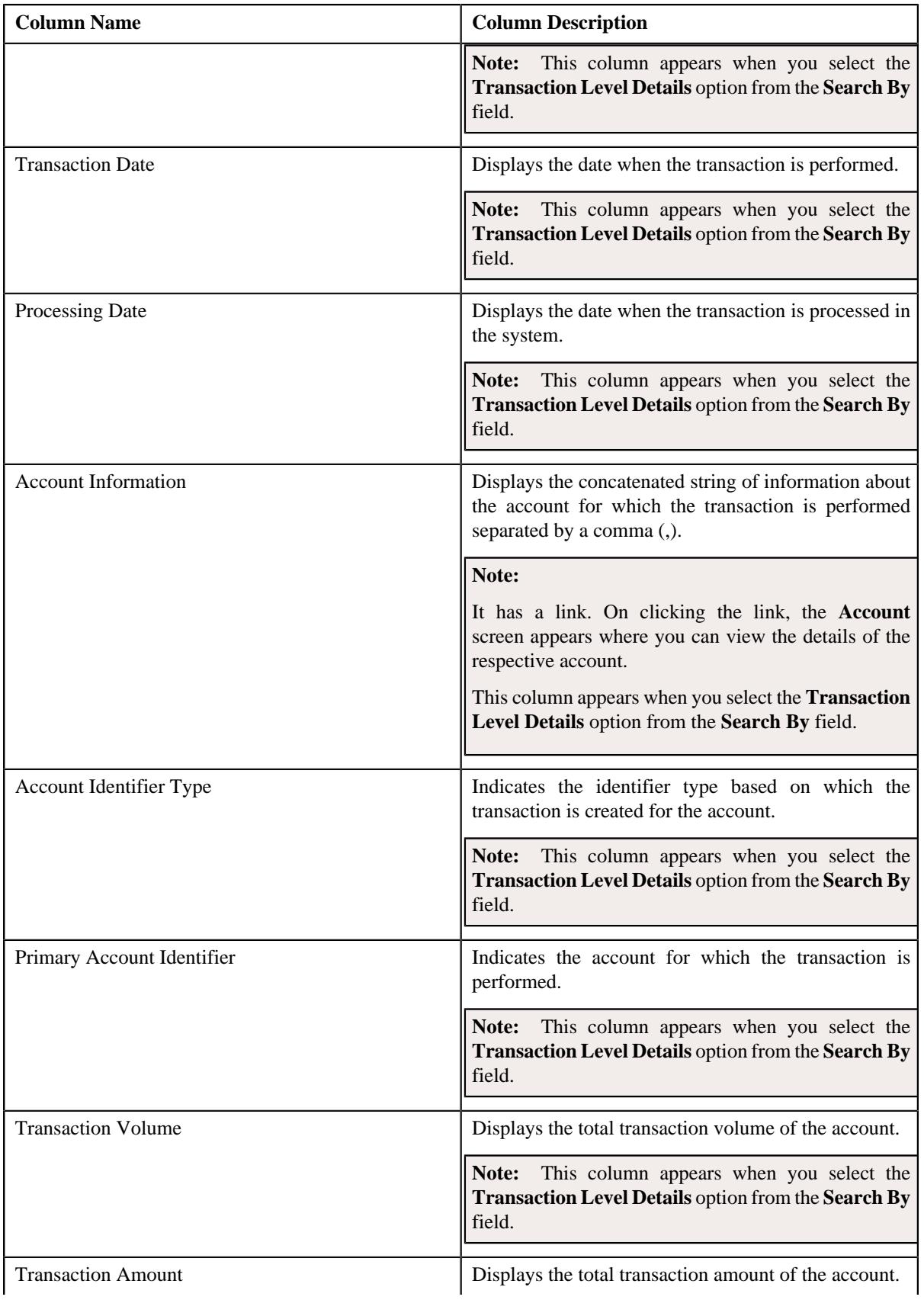

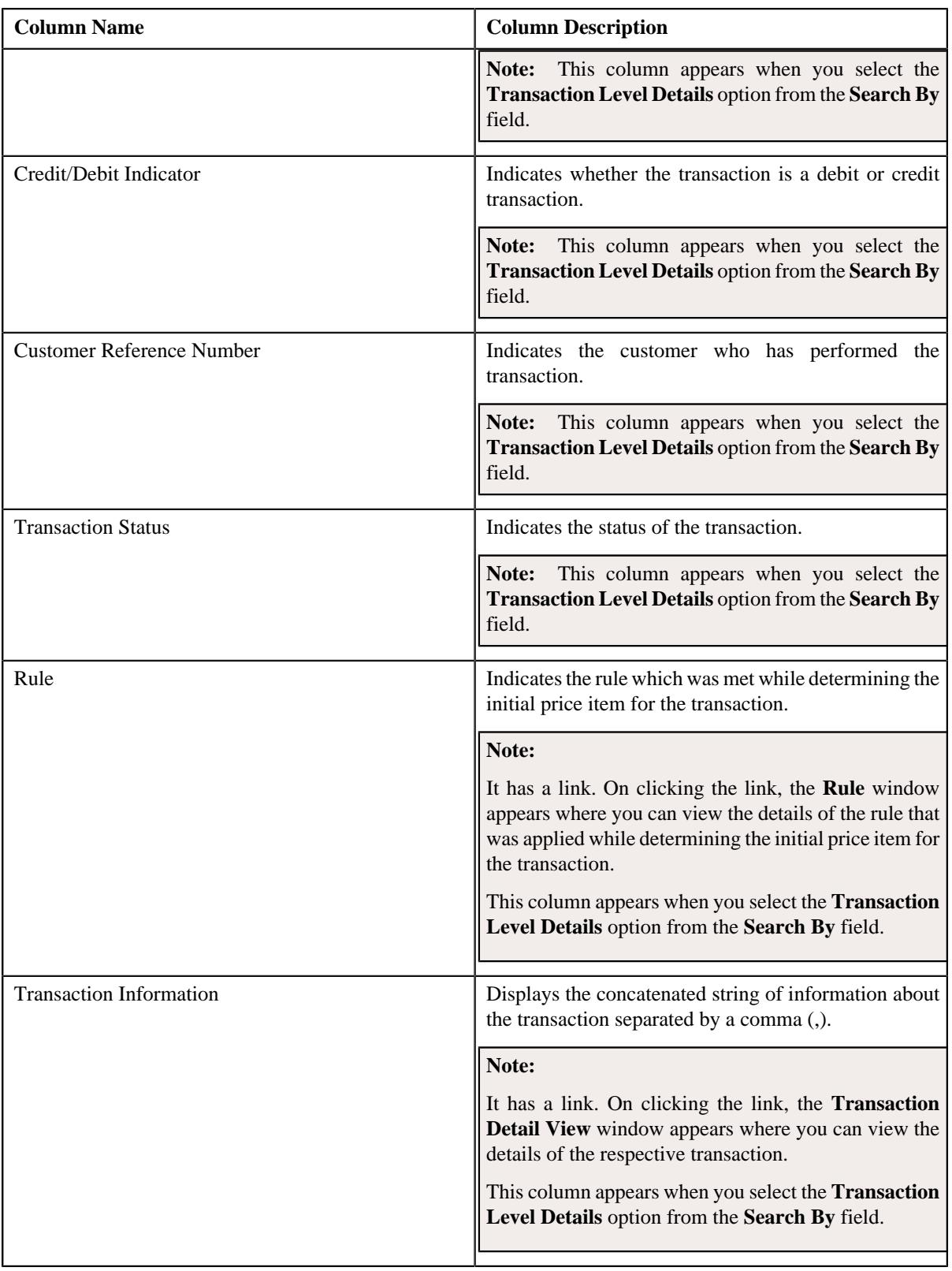

**Note:** Pagination is used to display limited number of records in the **Search Results** section. You can use the navigation links, such as **Previous** and **Next** to navigate between pages.

On clicking the **Broadcast** ( $\widehat{\circ}$ ) icon corresponding to the transaction feed in the **Search Results** section, the **Division Level Information** zone or the **Transaction Leg Information** zone appears depending on whether you select the **Feed Level Details** or the **Transaction Level Details** option from the **Search By** field respectively.

#### **Related Topics**

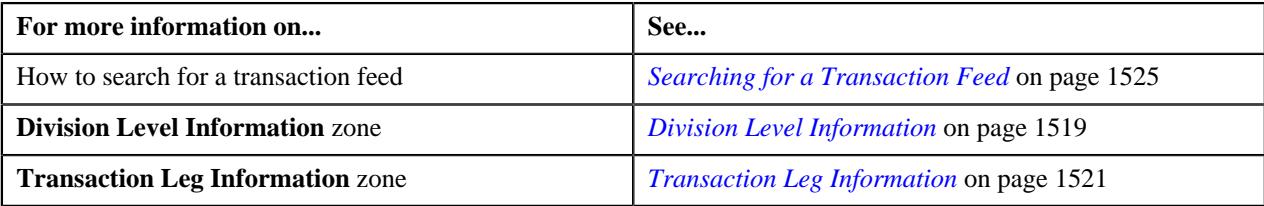

## <span id="page-1518-0"></span>**Division Level Information**

The **Division Level Information** zone allows you to drill down and view the transaction volume details of a feed at the division level. It contains the following two sections:

• **Search Criteria** - The **Search Criteria** section contains the following field:

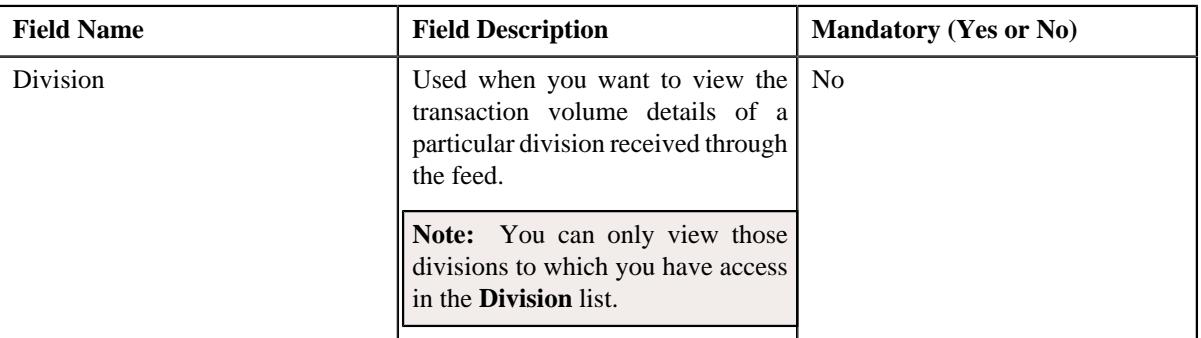

• **Search Results** - On clicking the **Search** button, the search results are filtered based on the specified search criteria. The **Search Results** section contains the following columns:

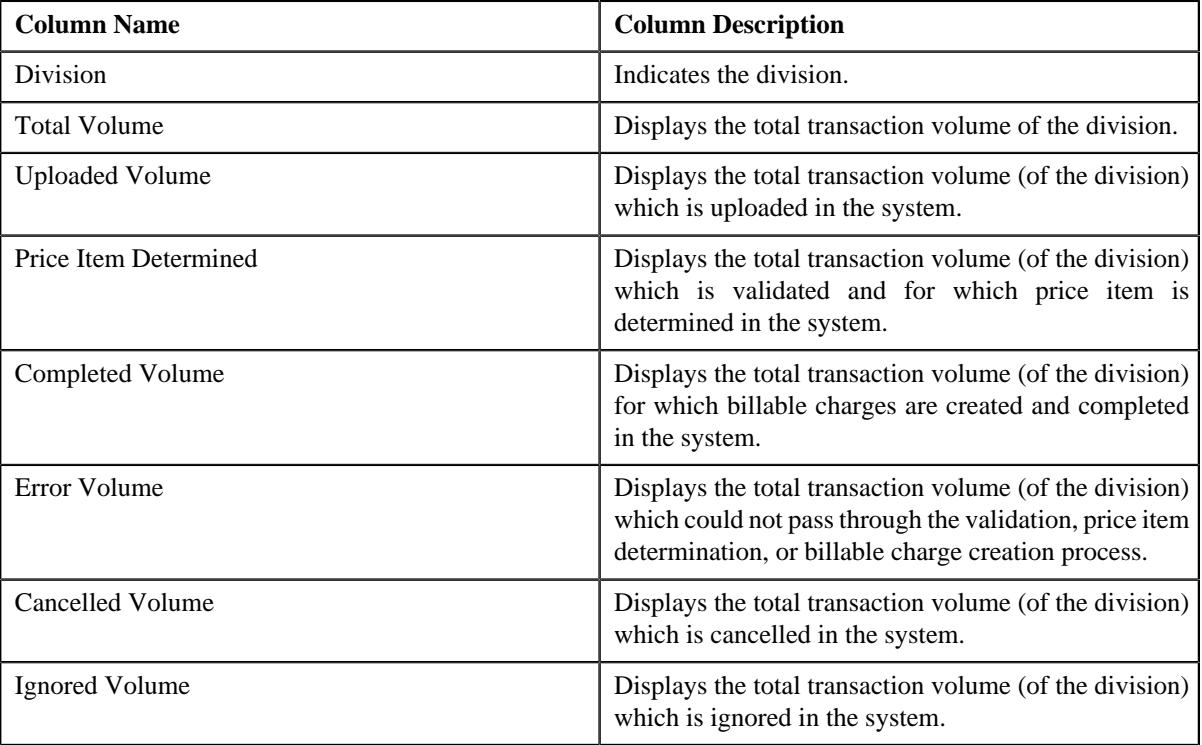

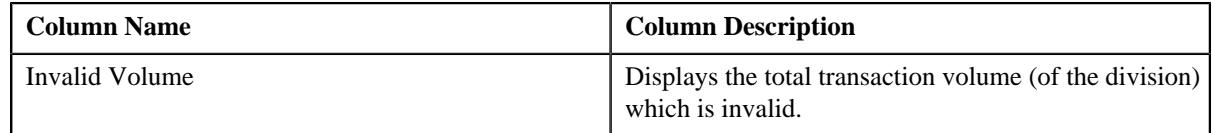

By default, the **Division Level Information** zone does not appear in the **Feed Management Dashboard** screen. It

appears when you select the **Feed Level Details** option from the **Search By** field and click the **Broadcast** ( $\widehat{\ }$ ) icon corresponding to the transaction feed in the **Search Results** section of the **Search** zone.

### **Related Topics**

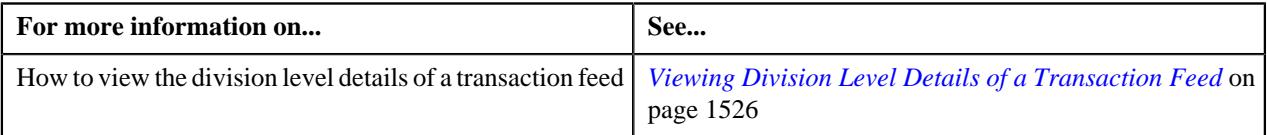

# <span id="page-1519-0"></span>**Transaction Level Information**

The **Transaction Level Information** zone lists the transactions in a feed which belong to a particular division. It contains the following columns:

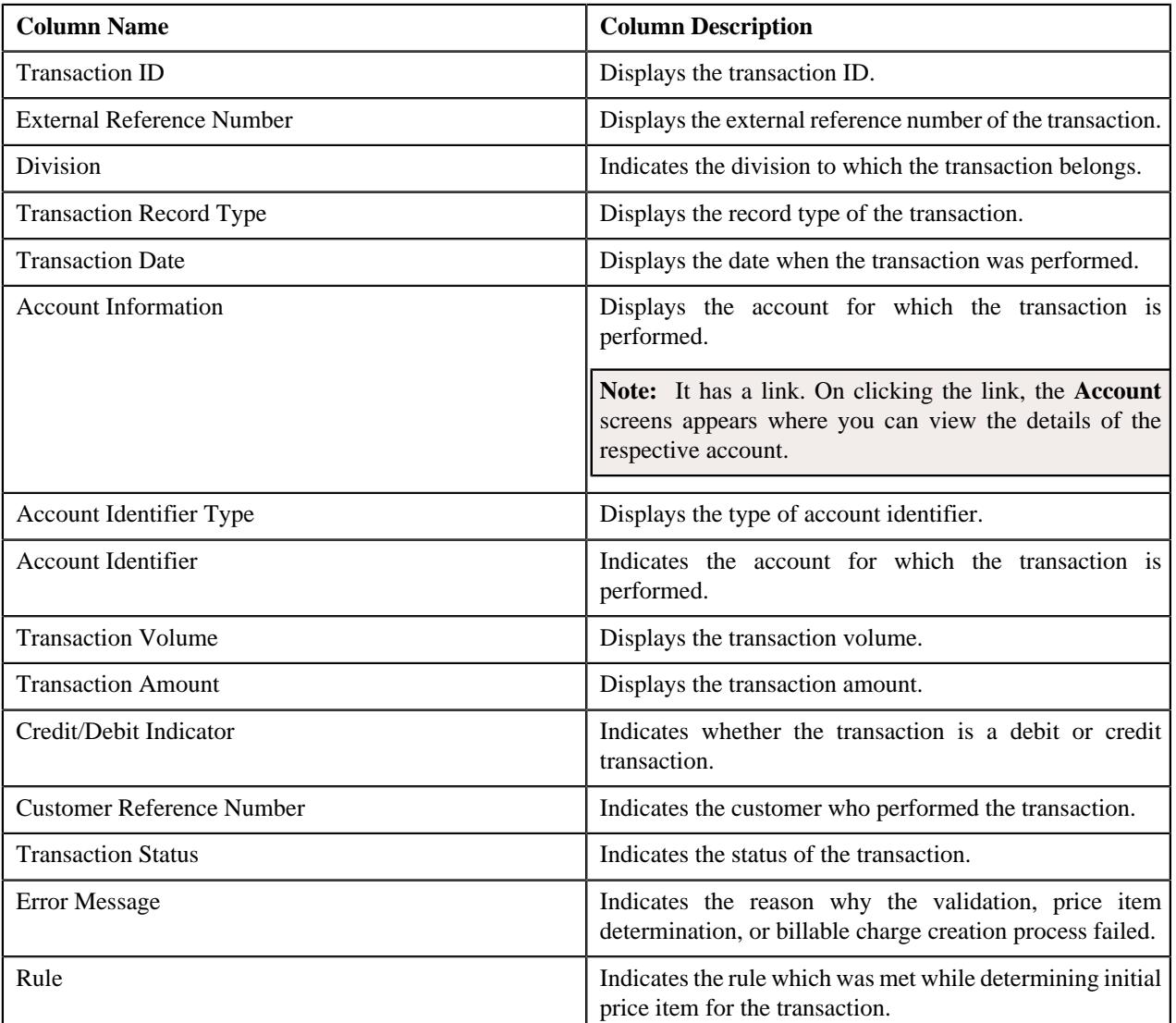

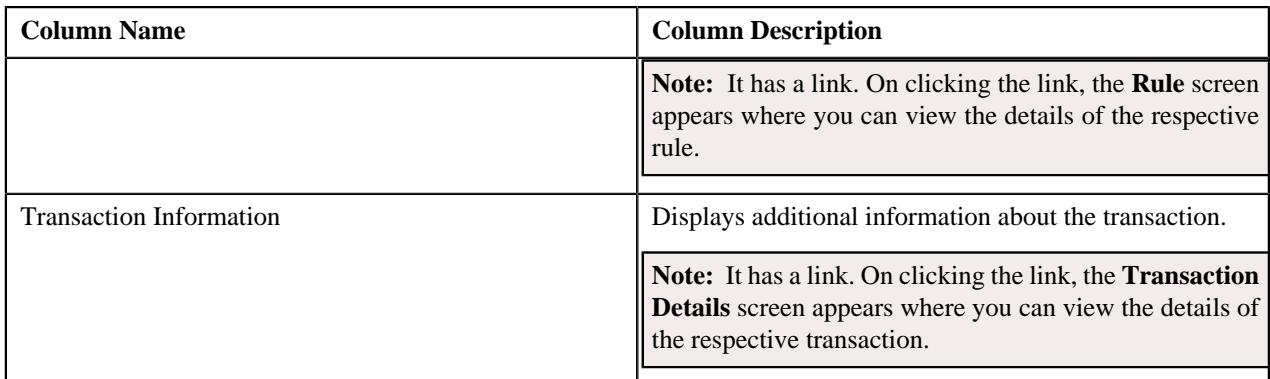

By default, the **Transaction Level Information** zone does not appear in the **Feed Management Dashboard** screen. It appears only when you click the **Broadcast** ( $\widehat{\circ}$ ) icon corresponding to a division in the **Division Level Information** zone.

On clicking the **Broadcast** ( $\widehat{\mathcal{C}}$ ) icon corresponding to a transaction, the **Transaction Leg Information** zone appears where you can view a list of transaction legs of a particular transaction.

You can filter the list using various search criteria (such as, **External Reference Number**, **Primary Account Identifier**, **Account Identifier Type**, **Transaction Source**, **Transaction Record Type**, and **Transaction Status**) available in the

**Filter** area. By default, the **Filter** area is hidden. You can view the **Filter** area by clicking the **Filters**  $(\nabla)$  icon available in the upper right corner of this zone.

### **Related Topics**

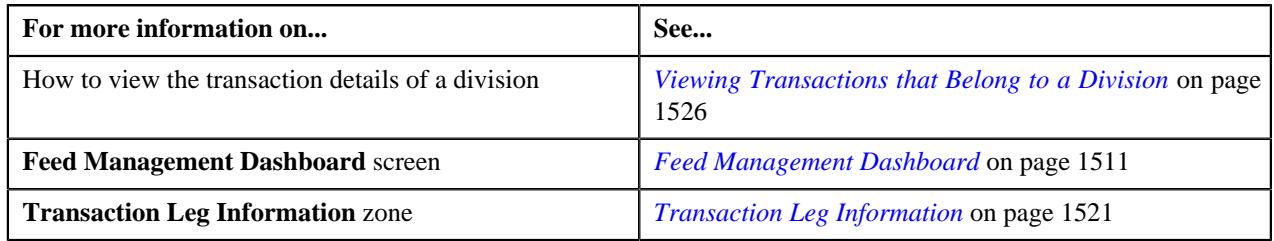

## <span id="page-1520-0"></span>**Transaction Leg Information**

The **Transaction Leg Information** zone lists the legs of a transaction. It contains the following columns:

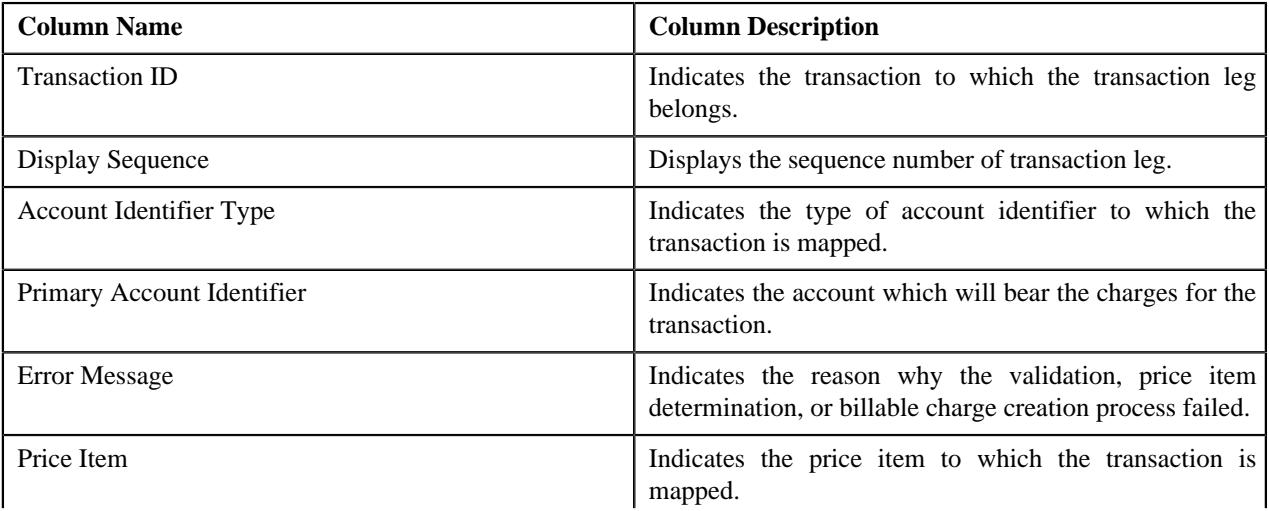

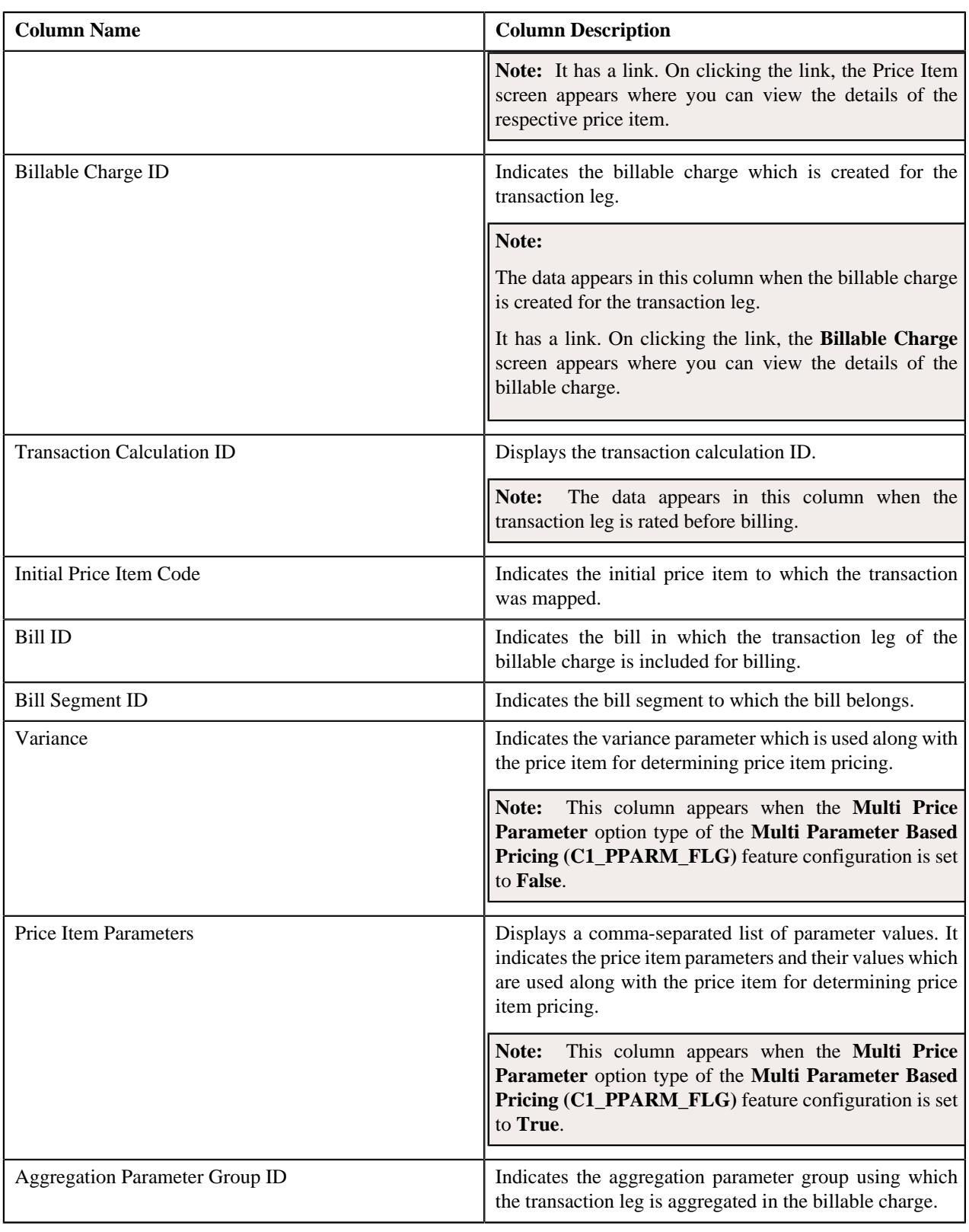

Note: Pagination is used to display limited number of records in this zone. You can use the navigation links, such as **Previous** and **Next** to navigate between pages.

By default, the **Transaction Leg Information** zone does not appear in the **Feed Management Dashboard** screen. It appears when you click the **Broadcast** ( $\widehat{\,\,\,}$ ) icon corresponding to a transaction in the **Transaction Level Information** zone.

#### **Related Topics**

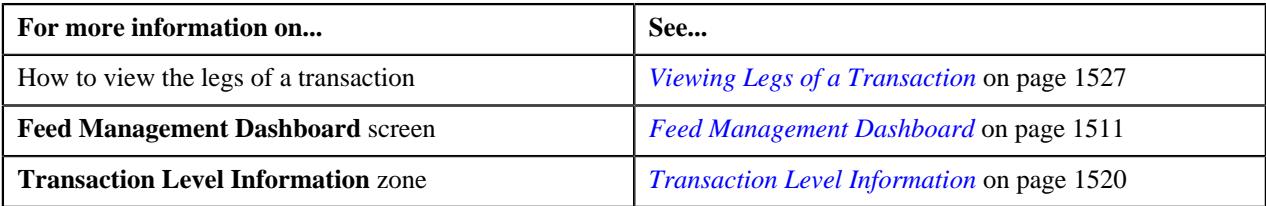

## <span id="page-1522-0"></span>**Transaction Leg Service Quantity**

The **Transaction Leg Service Quantity** zone lists the SQIs which are associated with the price item-division combination to which a transaction is mapped. It contains the following columns:

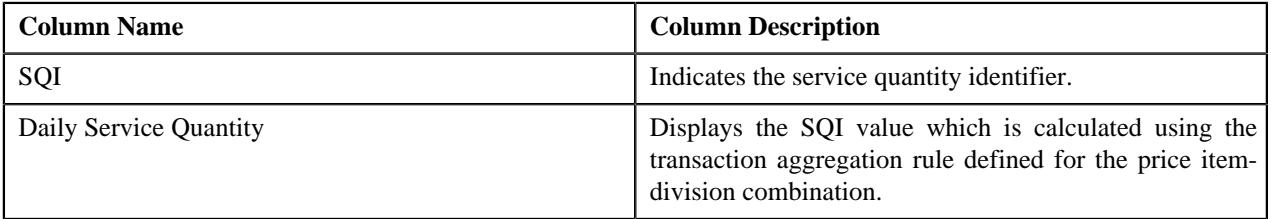

**Note:** Pagination is used to display limited number of records in this zone. You can use the navigation links, such as **Previous** and **Next** to navigate between pages.

By default, the **Transaction Leg Service Quantity** zone does not appear in the **Feed Management Dashboard** screen.

It appears when you click the **Broadcast**  $(\widehat{\,\,\,})$  icon corresponding to a transaction leg, which is rated before billing, in the **Transaction Leg Information** zone.

### **Related Topics**

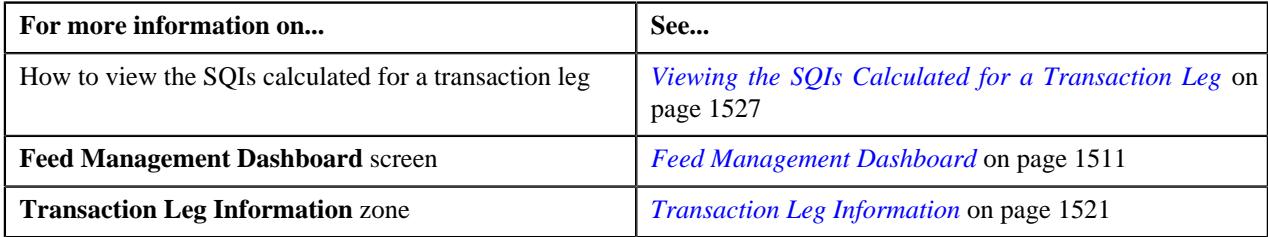

## <span id="page-1522-1"></span>**Transaction Leg Calculation Lines**

During the pass through charge calculation, a calculation line is created for each rate component. The **Transaction Leg Calculation Lines** zone lists the calculation lines created for a transaction leg. It contains the following columns:

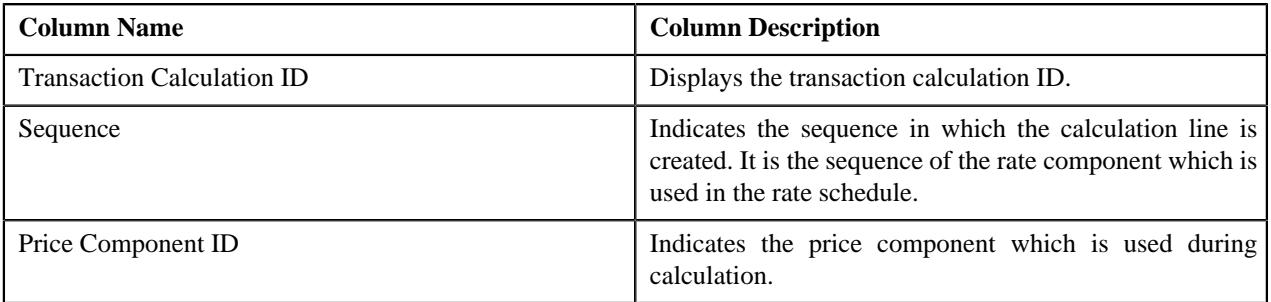

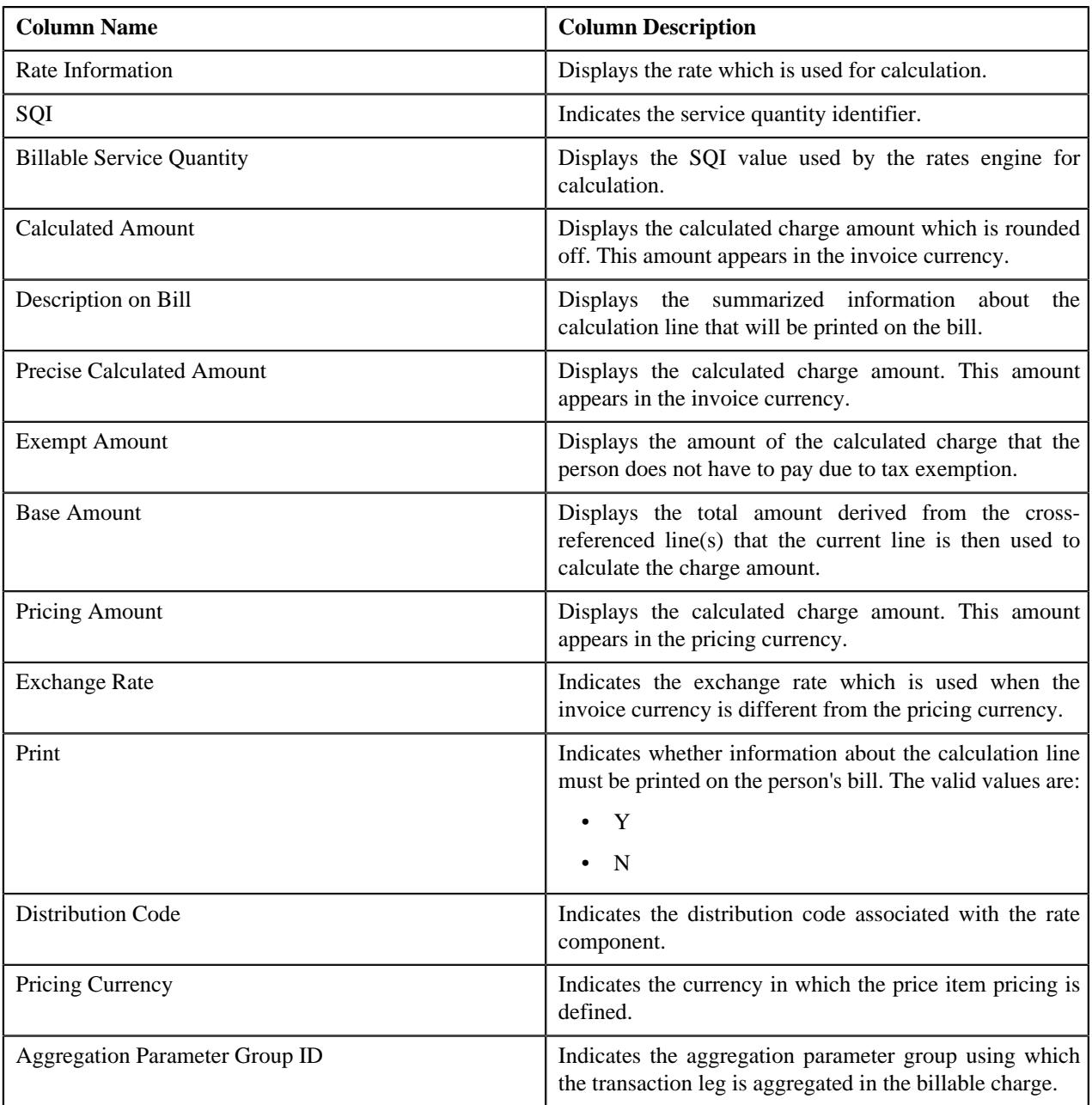

**Note:** Pagination is used to display limited number of records in this zone. You can use the navigation links, such as **Previous** and **Next** to navigate between pages.

By default, the **Transaction Leg Calculation Lines** zone does not appear in the **Feed Management Dashboard** screen.

It appears when you click the **Broadcast**  $(\widehat{\cdot})$  icon corresponding to a transaction leg, which is rated before billing, in the **Transaction Leg Information** zone.

### **Related Topics**

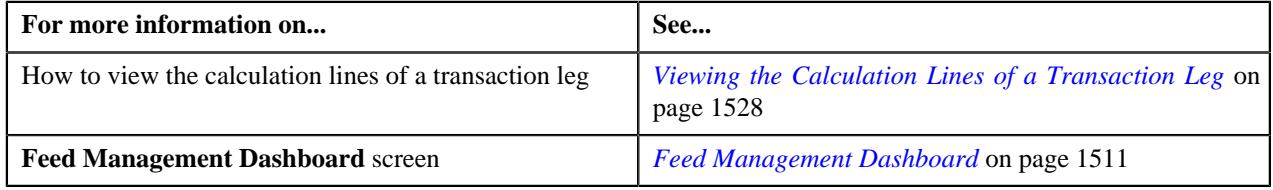

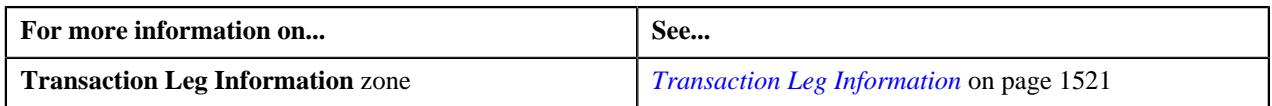

## <span id="page-1524-1"></span>**Transaction Leg Calc Line Characteristics**

The **Transaction Leg Calc Line Characteristics** zone lists the characteristics of each calculation line. It contains the following columns:

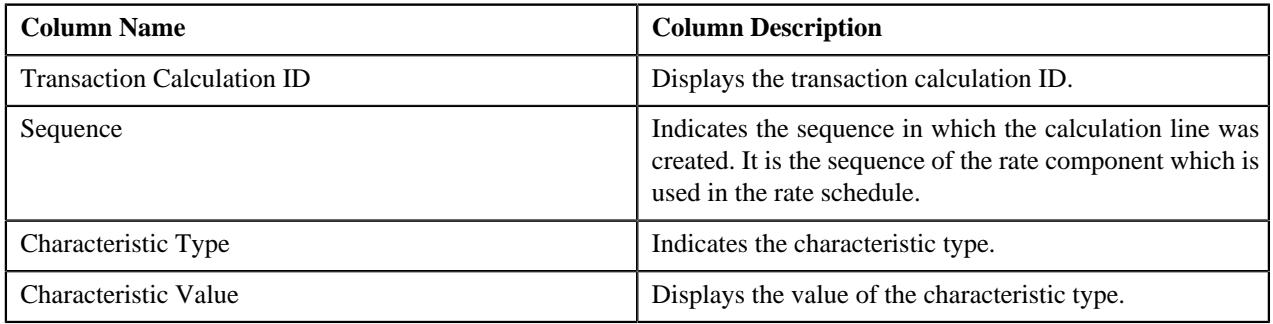

**Note:** Pagination is used to display limited number of records in this zone. You can use the navigation links, such as **Previous** and **Next** to navigate between pages.

By default, the **Transaction Leg Calc Line Characteristics** zone does not appear in the **Feed Management Dashboard**

screen. It appears when you click the **Broadcast**  $(\widehat{\circ})$  icon corresponding to a transaction leg, which is rated before billing, in the **Transaction Leg Information** zone.

### **Related Topics**

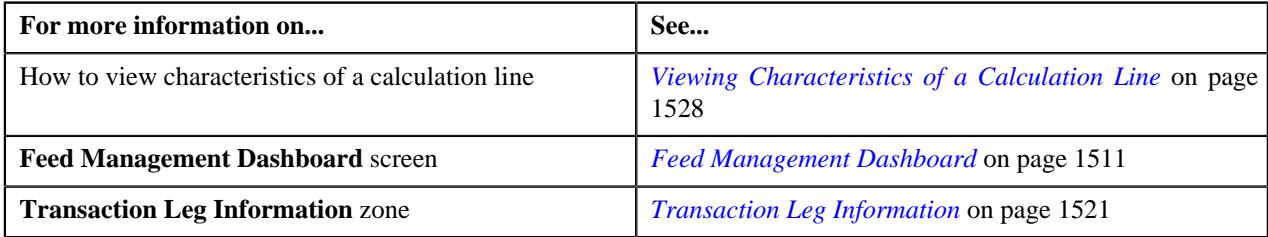

## <span id="page-1524-0"></span>**Searching for a Transaction Feed**

### **Procedure**

To search for a transaction feed:

**1.** Click the **Menu** link in the **Application** toolbar.

A list appears.

**2.** From the **Main** menu, select **Transaction and Audit Event Management** and then click **Feed Management Dashboard**.

The **Feed Management Dashboard** screen appears.

**3.** Enter the search criteria in the **Search** zone.

**Note:** ORMB search engine supports wildcard search, where you can substitute the percentage (%) symbol as a stand in for any word or letter in a search criteria. You can use the '%' wildcard character in all input fields except the date and ID fields. The '%' wildcard character is suffixed automatically at the end of the partial search criteria. Therefore, you may or may not specify the wildcard character at the end of the partial search criteria. However, you have to prefix the wildcard character manually wherever required.

**4.** Click **Search**.

A list of transaction feeds that meet the search criteria appears in the **Search Results** section.

#### **Related Topics**

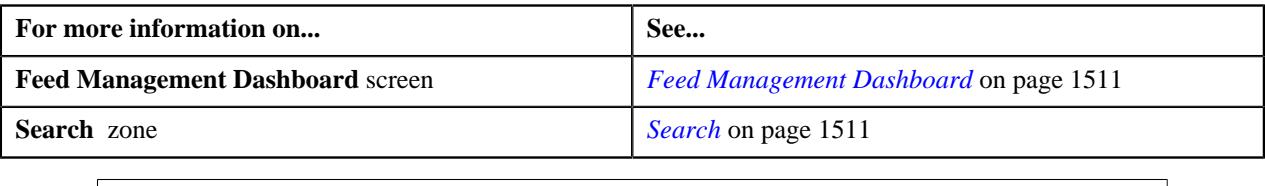

# <span id="page-1525-0"></span>**Viewing Division Level Details of a Transaction Feed**

### **Procedure**

To view the division level details of a transaction feed:

- **1.** Ensure that the **Feed Level Details** option is selected from the **Search By** field in the **Search** zone of the **Feed Management Dashboard** screen for viewing the division level details of a transaction feed.
- **2.** Click **Search**.

The search results appear based on the specified search criteria.

**3.** In the **Search Results** section, click the **Broadcast** (  $\widehat{\ }$  ) icon corresponding to the transaction feed whose *d*ivision level details you want to view.

The **Division Level Information** zone appears.

**4.** View the transaction volume details of each division in the **Division Level Information** zone.

#### **Related Topics**

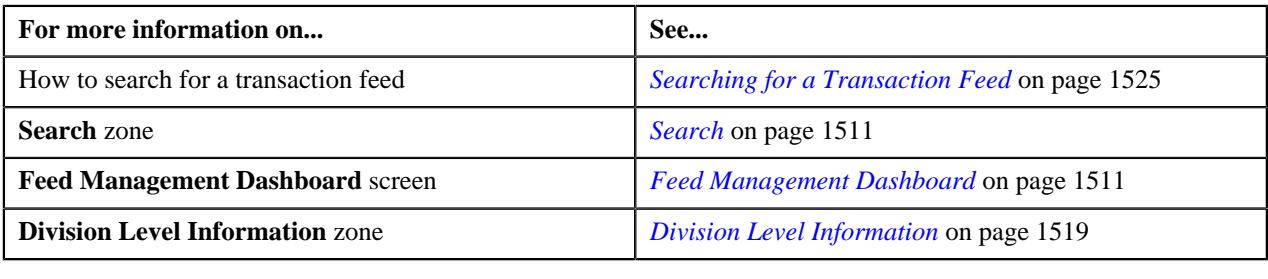

## <span id="page-1525-1"></span>**Viewing Transactions that Belong to a Division**

### **Procedure**

To view the transactions that belong to a division:

- **1.** Ensure that the **Feed Level Details** option is selected from the **Search By** field in the **Search** zone of the **Feed Management Dashboard** screen for viewing the transactions that belong to a division.
- **2.** Click **Search**.

The search results appear based on the specified search criteria.

**3.** In the **Search Results** section, click the **Broadcast** ( $\widehat{\ }$ ) icon corresponding to the transaction feed whose *d*etails you want to view.

The **Division Level Information** zone appears.

**4.** Click the **Broadcast**  $(\widehat{\sigma})$  icon corresponding to the division whose transaction details you want to view.

The **Transaction Level Information** zone appears.

**5.** View the list of the transactions that belong to the division in the **Transaction Level Information** zone.

#### **Related Topics**

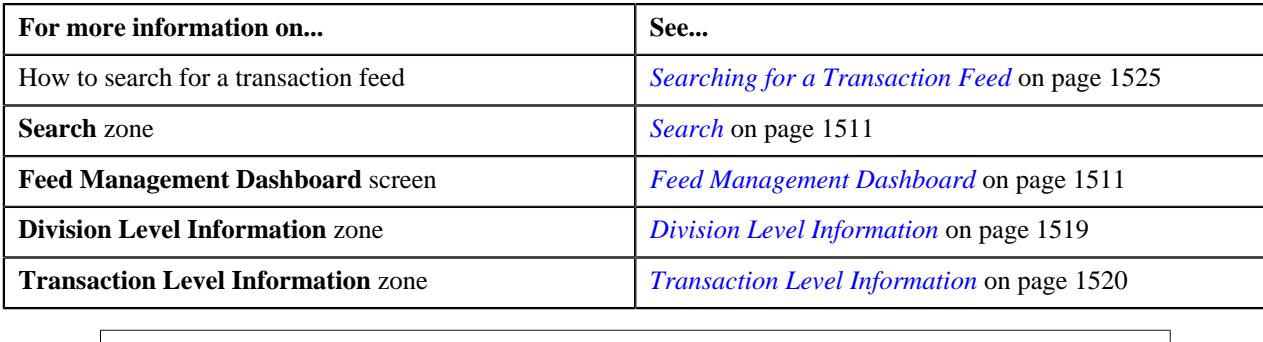

# <span id="page-1526-0"></span>**Viewing Legs of a Transaction**

#### **Procedure**

To view the legs of a transaction:

**1.** Search for the transaction feed in the **Feed Management Dashboard** screen.

**Note:** Ensure that the **Transaction Level Information** zone is expanded in the **Feed Management Dashboard** screen while you are viewing the division level details of a transaction feed.

**2.** In the **Search Results** section or the **Transaction Level Information** zone, click the

**Broadcast** ( $\widehat{\ }$ ) icon corresponding to the transaction feed whose *d*etails you want to view.

The **Transaction Leg Information** zone appears.

**3.** View the details of transaction legs in the **Transaction Leg Information** zone.

#### **Related Topics**

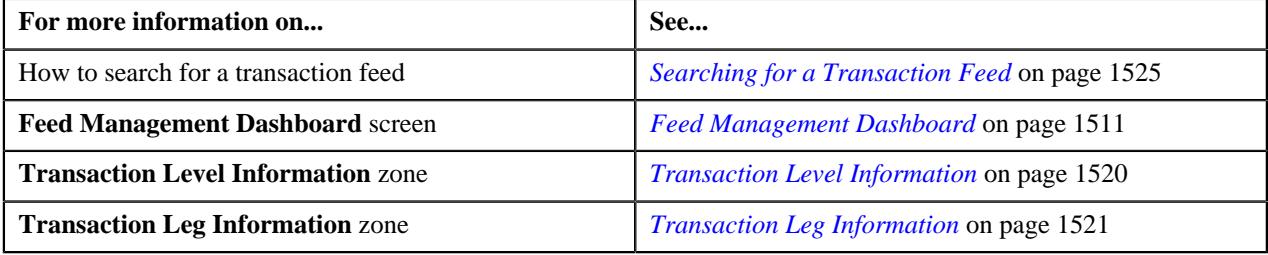

## <span id="page-1526-1"></span>**Viewing the SQIs Calculated for a Transaction Leg**

### **Procedure**

To view the SQIs calculated for a transaction leg:

**1.** Ensure that the **Transaction Leg Information** zone is expanded in the **Feed Management Dashboard** screen.

**2.** Click the **Broadcast**  $(\widehat{\sigma})$  icon corresponding to the transaction leg (which is rated before billing) whose SQIs *y*ou want to view.

The **Transaction Leg Service Quantity**, **Transaction Leg Calculation Lines**, and **Transaction Leg Calc Line Characteristics** zones appear.

**3.** View the SQIs calculated for the transaction leg in the **Transaction Leg Service Quantity** zone.

#### **Related Topics**

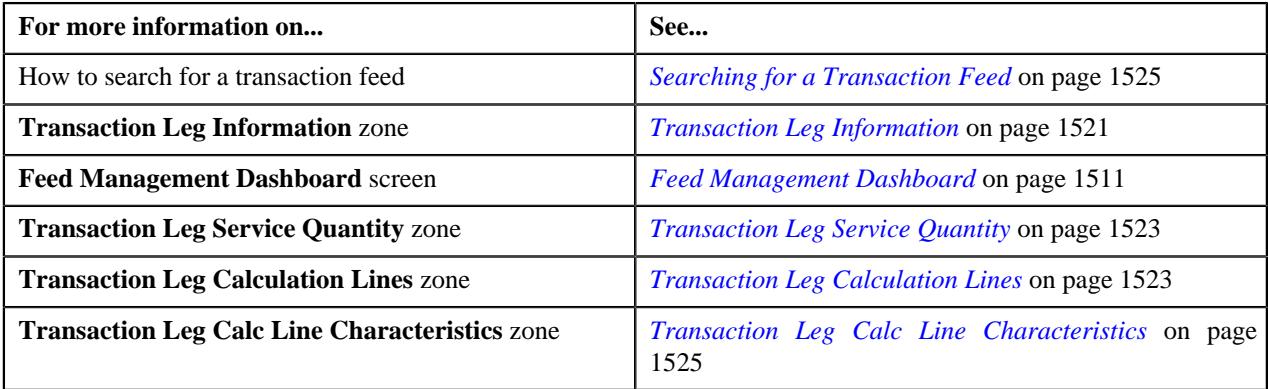

## <span id="page-1527-0"></span>**Viewing the Calculation Lines of a Transaction Leg**

### **Procedure**

To view the calculation lines of a transaction leg:

- **1.** Ensure that the **Transaction Leg Information** zone is expanded in the **Feed Management Dashboard** screen.
- **2.** Click the **Broadcast** ( $\widehat{\circ}$ ) icon corresponding to the transaction leg (which is rated before billing) whose *c*alculation lines you want to view.

The **Transaction Leg Service Quantity**, **Transaction Leg Calculation Lines**, and **Transaction Leg Calc Line Characteristics** zones appear.

**3.** View the list of calculation lines generated for the transaction leg in the **Transaction Leg Calculation Lines** zone.

#### **Related Topics**

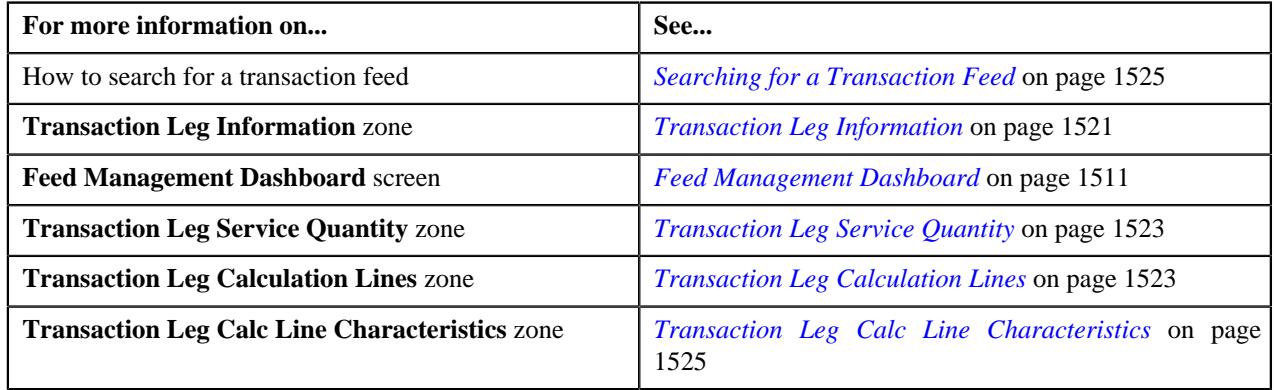

# <span id="page-1527-1"></span>**Viewing Characteristics of a Calculation Line**

## **Procedure**

To view the characteristics of a calculation line:

- **1.** Ensure that the **Transaction Leg Information** zone is expanded in the **Feed Management Dashboard** screen.
- **2.** Click the **Broadcast**  $(\widehat{\sigma})$  icon corresponding to the transaction leg (which is rated before billing) whose *c*alculation line characteristics you want to view.

The **Transaction Leg Service Quantity**, **Transaction Leg Calculation Lines**, and **Transaction Leg Calc Line Characteristics** zones appear.

**3.** View the characteristics of each calculation line in the **Transaction Leg Calc Line Characteristics** *z*one.

#### **Related Topics**

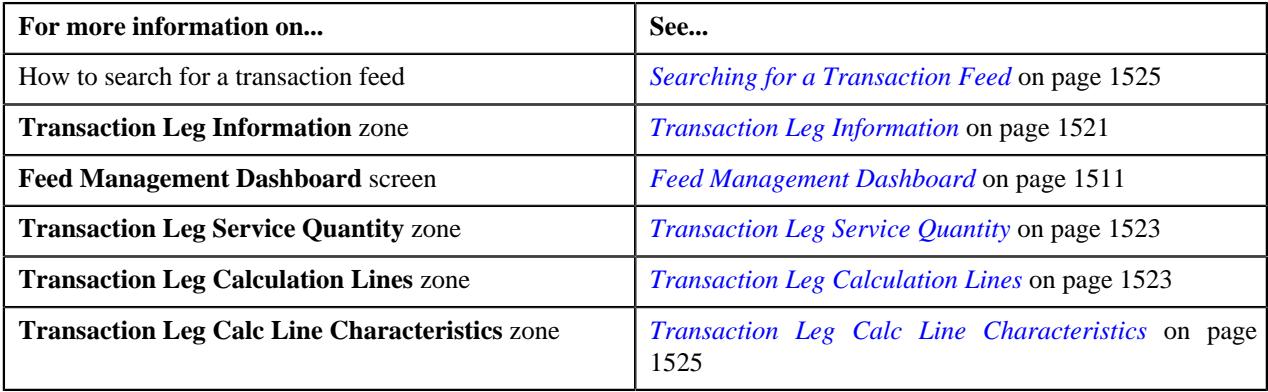

# <span id="page-1528-1"></span>**Transaction Details**

The **Transaction Details** screen allows you to search for a transaction using various search criteria. It also allows you to add and copy an existing transaction. It contains the following zones:

- *[Search](#page-1528-0)* on page 1529
- *[Transaction Legs](#page-1532-0)* on page 1533
- *[Transaction Error Messages](#page-1536-0)* on page 1537

## <span id="page-1528-0"></span>**Search**

The **Search** zone allows you to search for a transaction using various search criteria. It contains the following two sections:

• **Search Criteria** - The **Search Criteria** section contains the following fields:

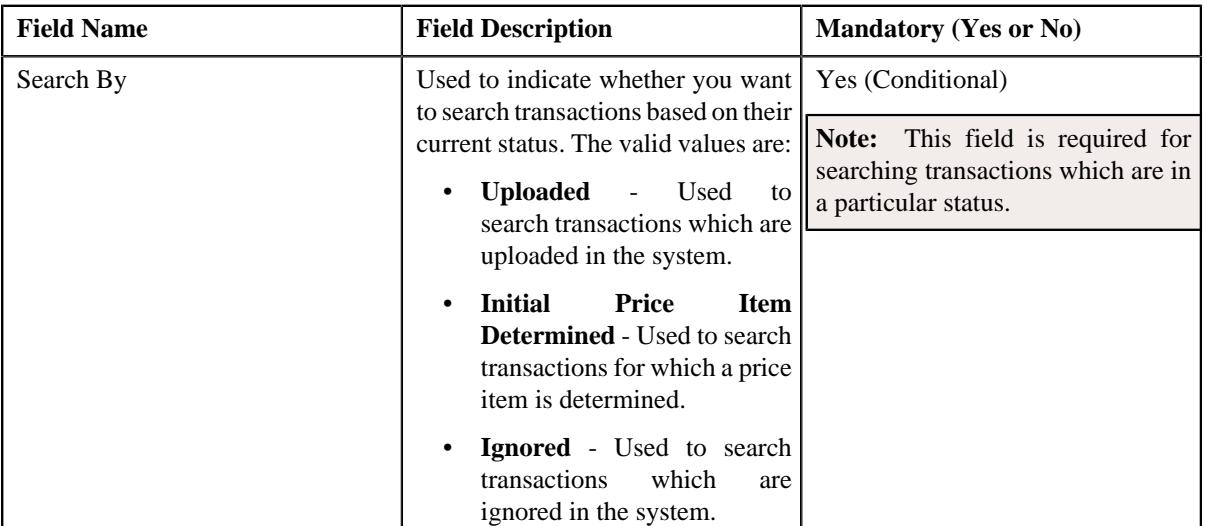

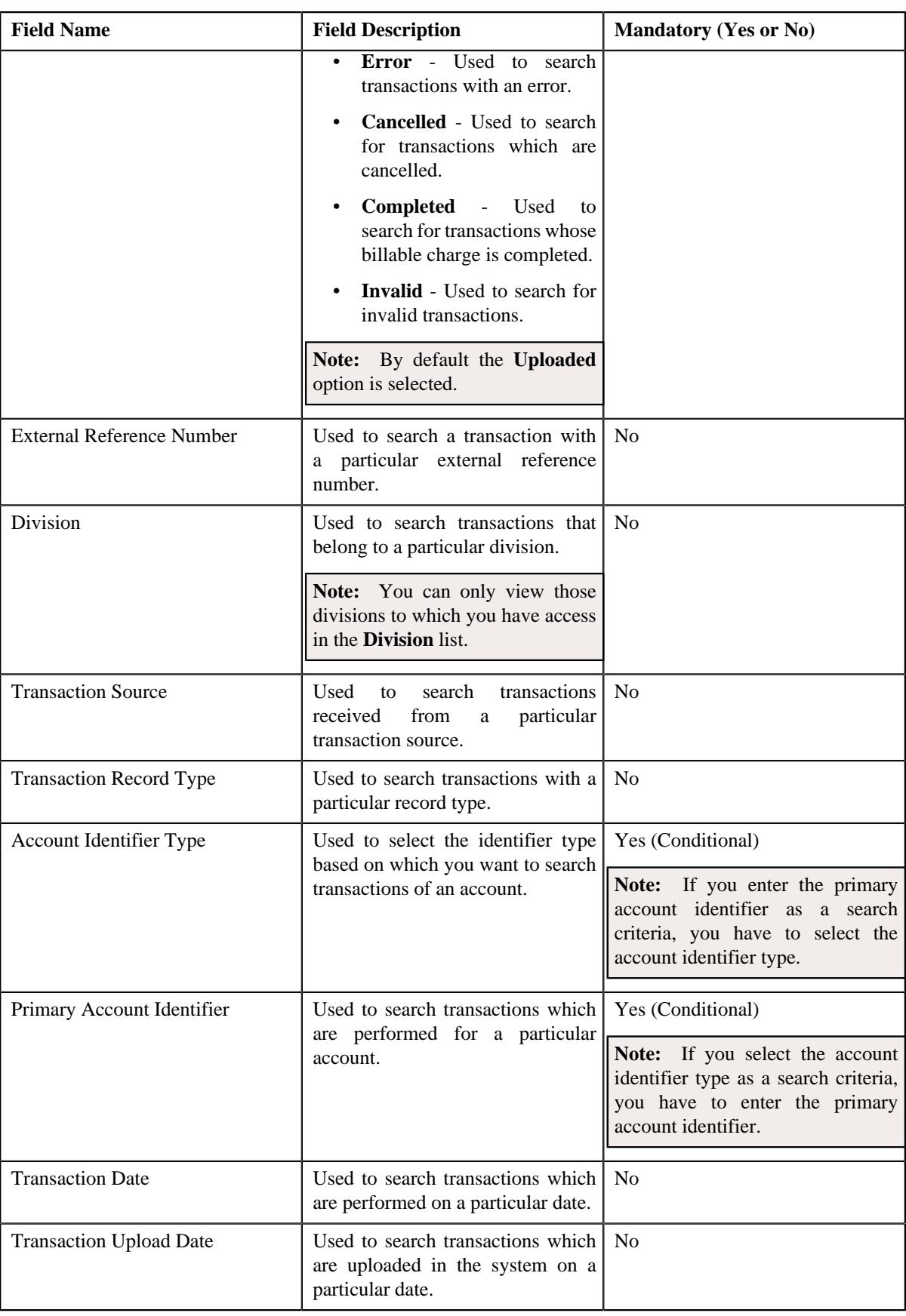

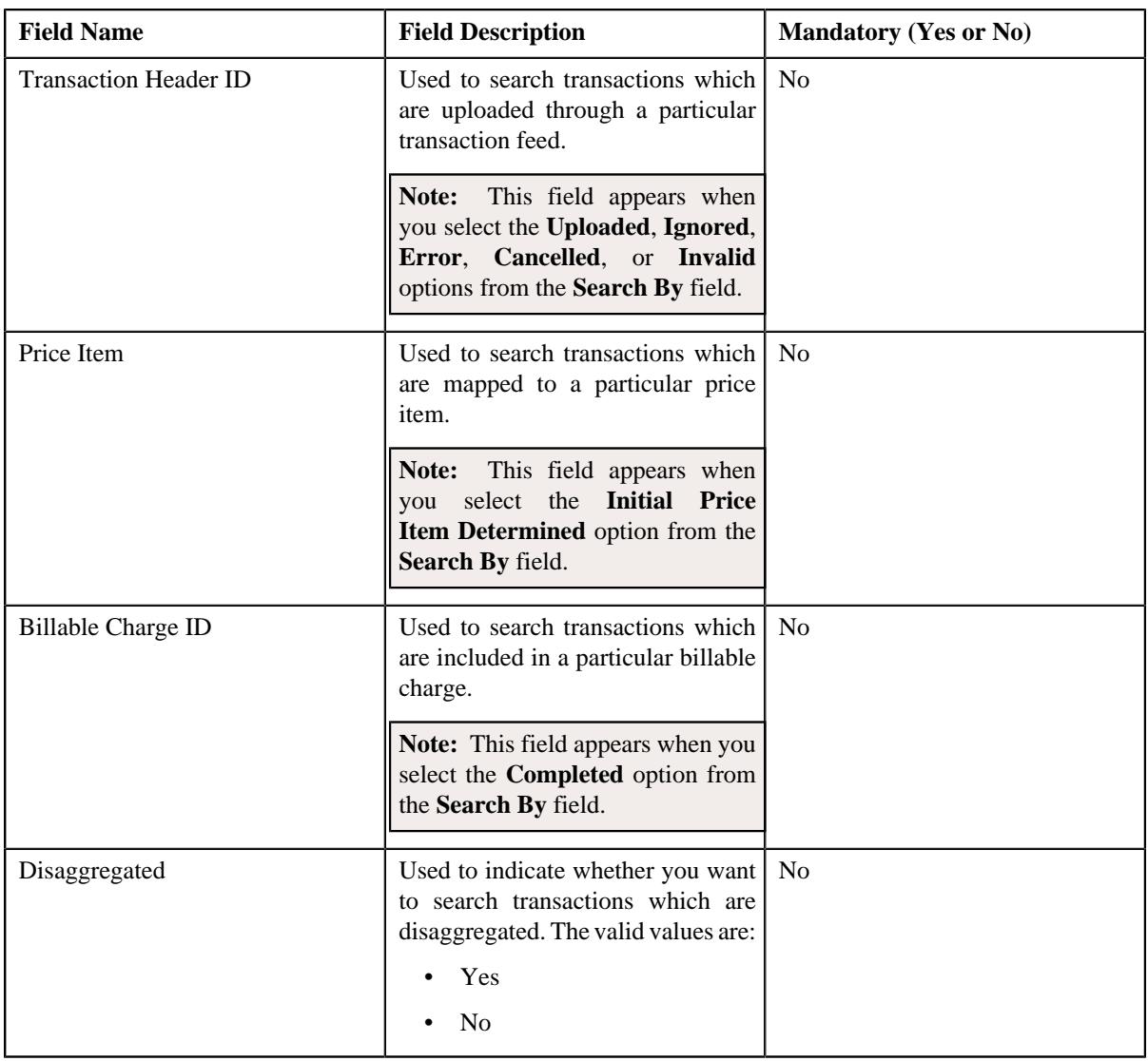

**Note:** You must specify at least one search criterion while searching for a transaction.

• **Search Results** - On clicking the **Search** button, the search results appear based on the specified search criteria. The **Search Results** section contains the following columns:

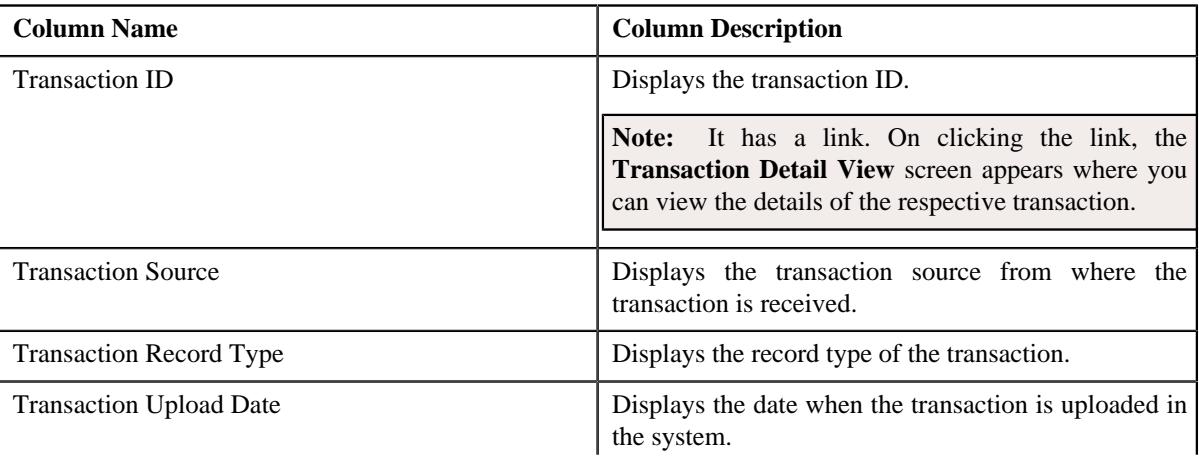

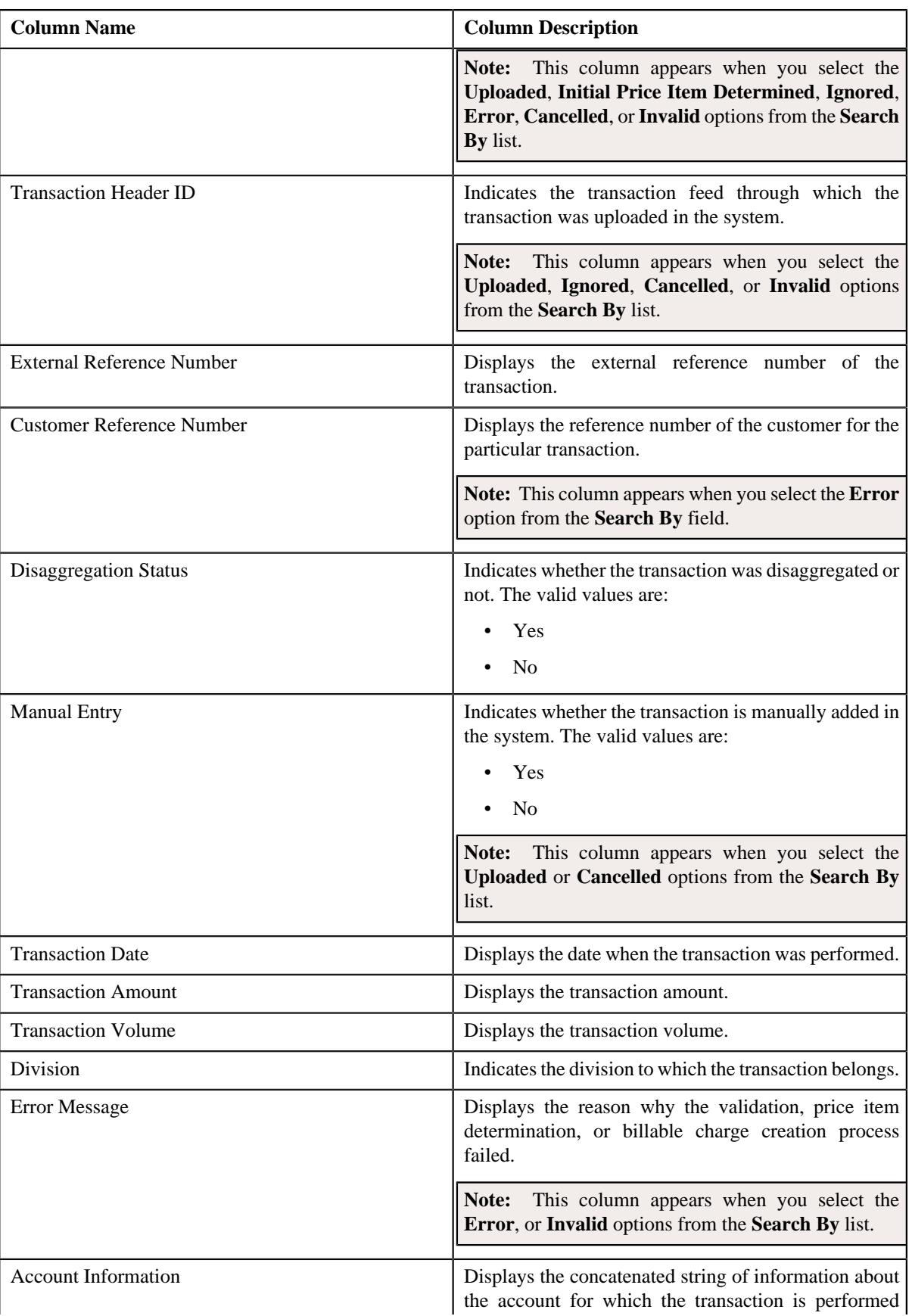

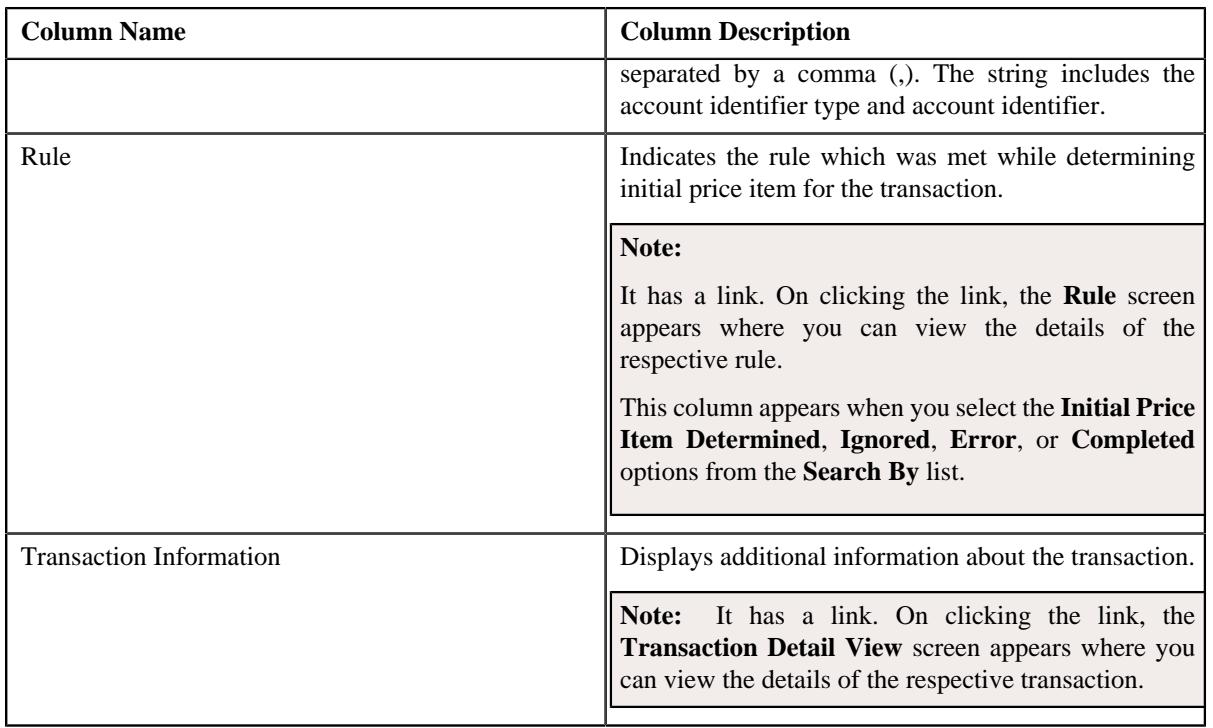

**Note:** Pagination is used to display limited number of records in the **Search Results** section. You can use the navigation links, such as **Previous** and **Next** to navigate between pages.

On clicking the **Broadcast** ( ) icon corresponding to a transaction in the **Search Results** section, the **Transaction Legs** or the **Transaction Error Messages** zone appears based on the status of the transaction.

**Note:** The **Broadcast** ( $\widehat{\bullet}$ ) icon does not appear for transactions which are in the **Cancelled** status.

**Related Topics**

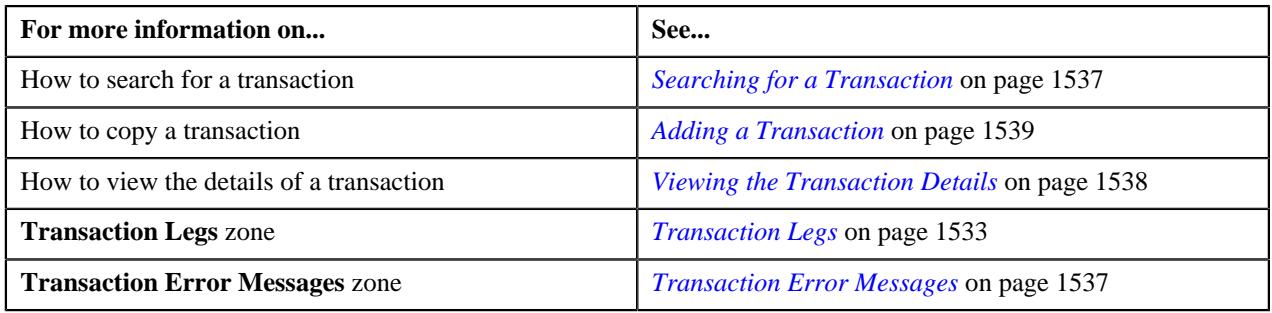

## <span id="page-1532-0"></span>**Transaction Legs**

The **Transaction Legs** zone allows you to view the legs of a transaction. It contains the following columns:

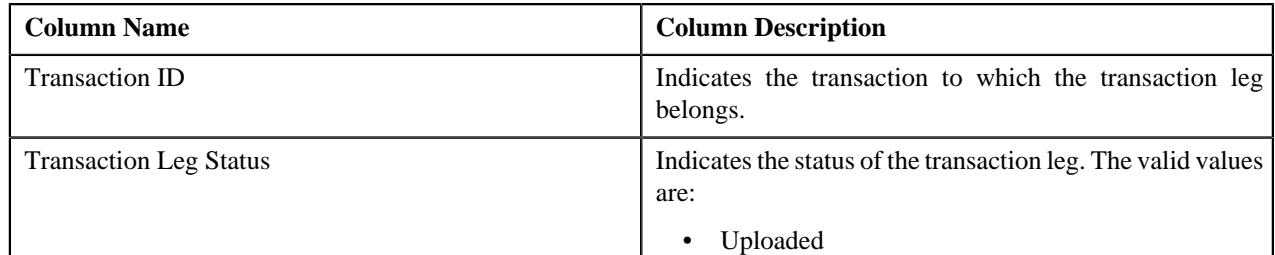

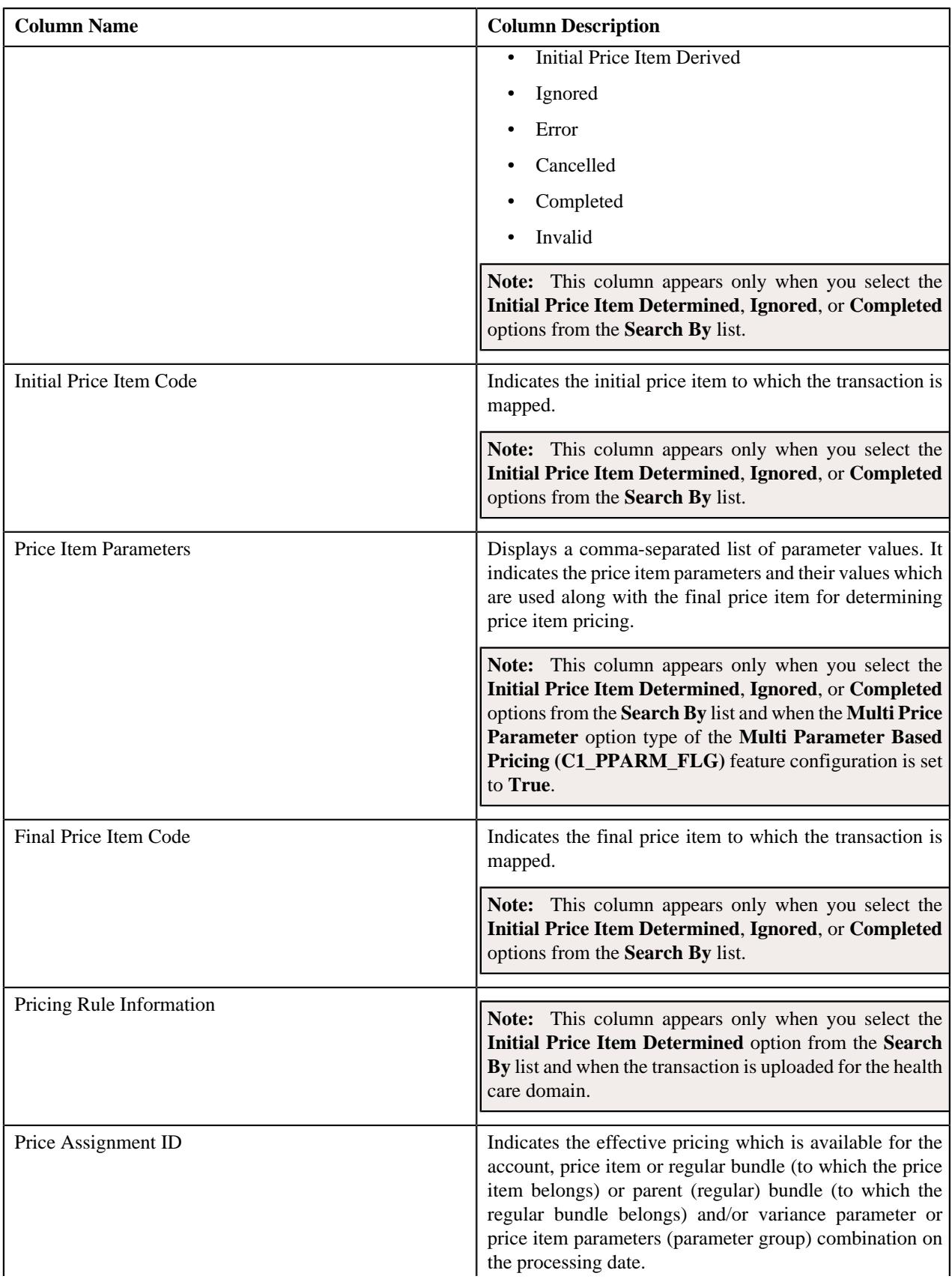

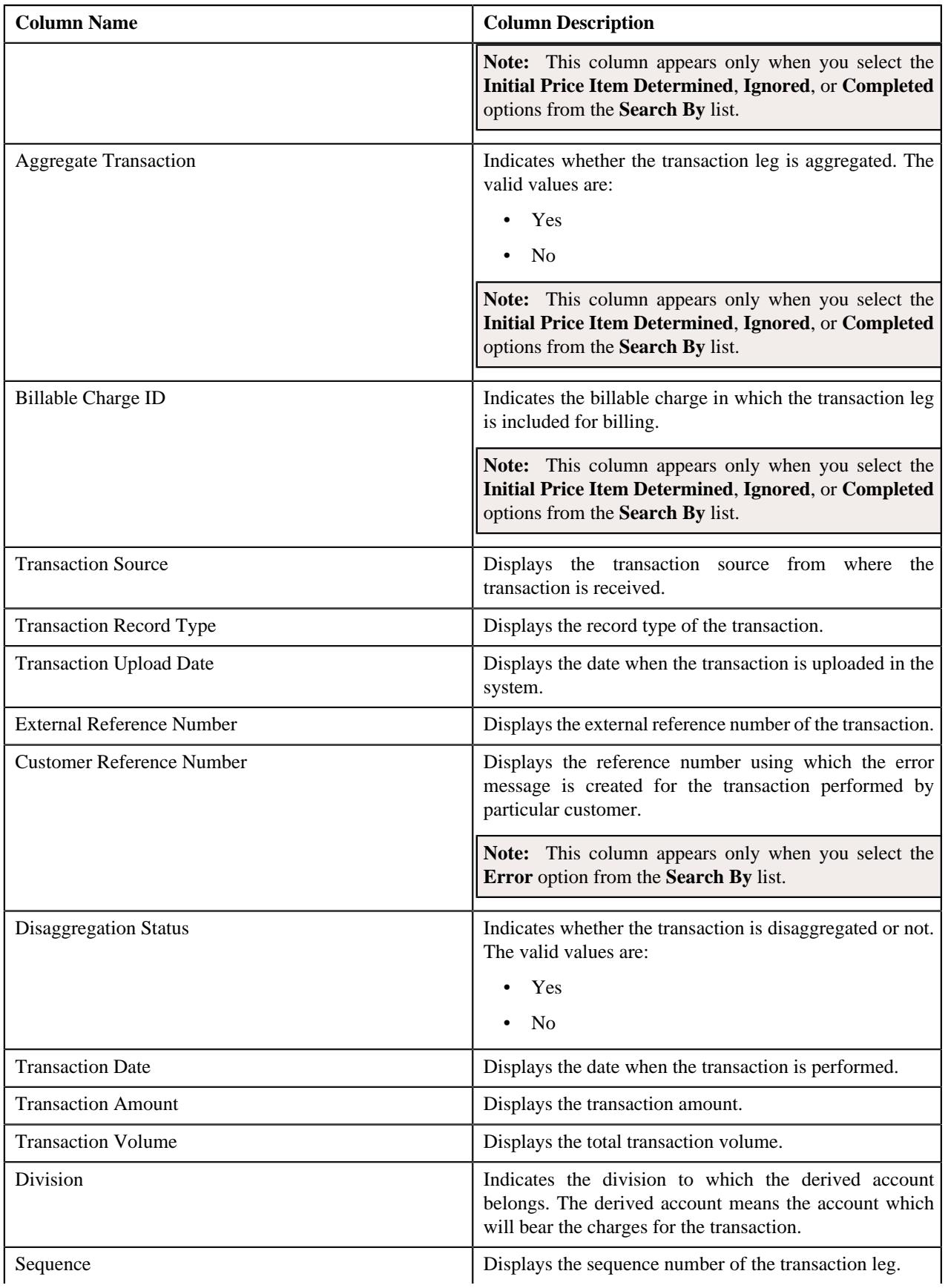

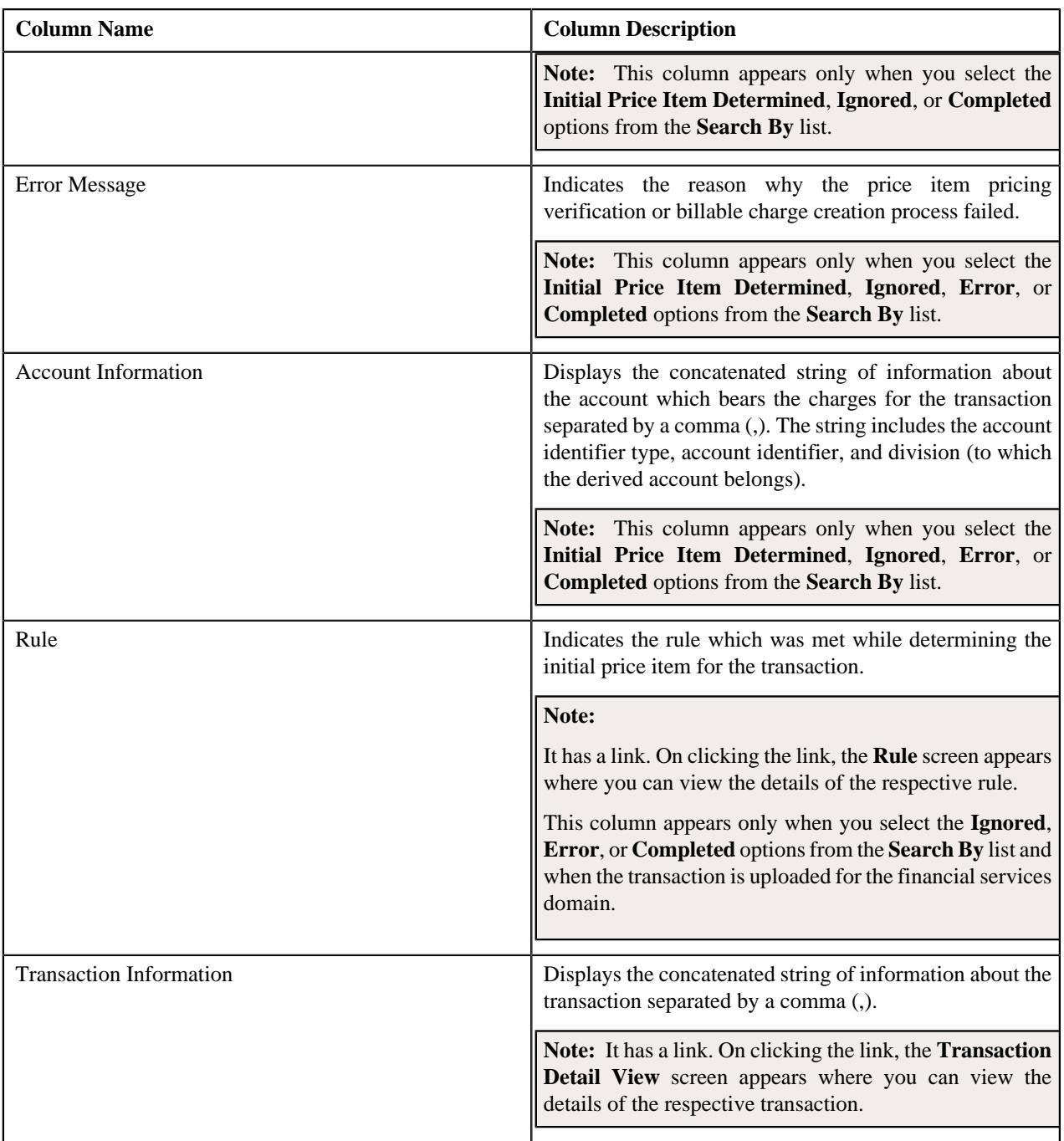

## **Note:**

The **Transaction Legs** zone does not appear for transactions which are in the **Uploaded**, **Cancelled**, or **Invalid** status.

However, the **Transaction Legs** zone appears for transactions which are in the **Uploaded** status and partially disaggregated.

### **Related Topics**

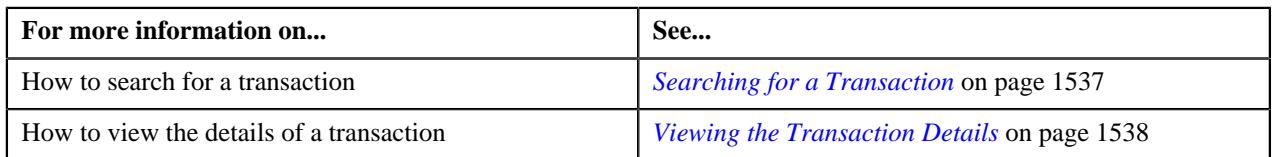

## <span id="page-1536-0"></span>**Transaction Error Messages**

The **Transaction Error Messages** zone allows you to view the reason why the transaction is in the **Error** or **Invalid** status. It contains the following column:

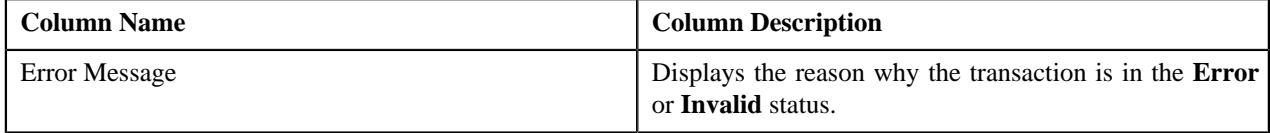

**Note:** The **Transaction Error Messages** zone appears for transactions which are in the **Invalid** status only when the errors occur while executing the **Validate Transaction and Derive Price Item (C1-TXNIP)** batch. It does not appear when the errors occur while executing the **Price Item Pricing Verification (C1-TXNVP)** or **Service Quantity Calculation (C1-TXNSQ)** batch.

#### **Related Topics**

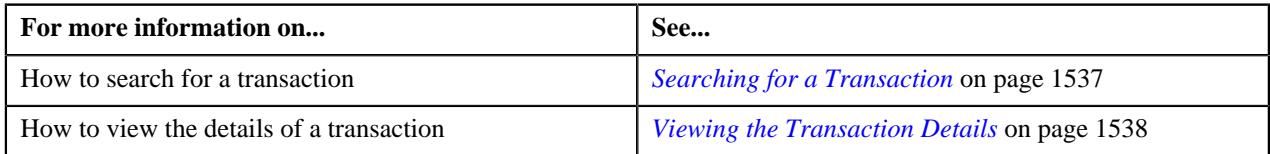

## <span id="page-1536-1"></span>**Searching for a Transaction**

### **Procedure**

To search for a transaction:

**1.** Click the **Admin** link in the **Application** toolbar.

A list appears.

**2.** From the **Admin** menu, select **T** and then click **Transaction Details**.

The **Transaction Details** screen appears.

**3.** Enter the search criteria in the **Search** zone.

**Note:** ORMB search engine supports wildcard search, where you can substitute the percentage (%) symbol as a stand in for any word or letter in a search criteria. You can use the '%' wildcard character in all input fields except the date and ID fields. The '%' wildcard character is suffixed automatically at the end of the partial search criteria. Therefore, you may or may not specify the wildcard character at the end of the partial search criteria. However, you have to prefix the wildcard character manually wherever required.

**4.** Click **Search**.

A list of transactions that meet the search criteria appears in the **Search Results** section.

#### **Related Topics**

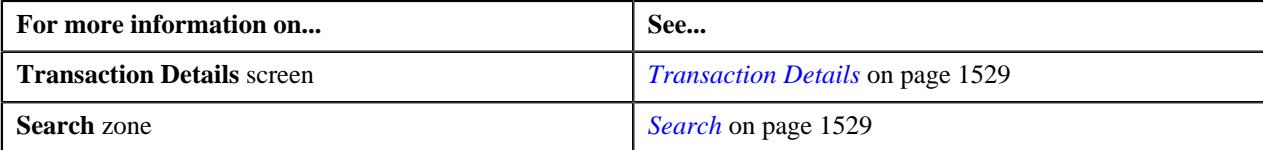

# **Viewing the Transaction Legs**

### **Procedure**

To view the legs of a transaction:

- **1.** Search for the transaction in the **Transaction Details** screen.
- <sup>2.</sup> In the **Search Results** section, click the **Broadcast** ( $\widehat{\cdot}$ ) icon corresponding to the transaction whose legs you *w*ant to view.

The **Transaction Legs** zone appears.

**Note:**

The **Broadcast** ( ) icon appears corresponding to a transaction which is in the **Uploaded**, **Initial Price Item Determined**, **Ignored**, **Error**, and **Completed** status. This is because you can only view legs of an uploaded, initial price item determined, ignored, error, or completed transaction

You can only view the legs of an uploaded transaction which is partially disaggregated.

**3.** View the details of the transaction legs in the **Transaction Legs** zone.

#### **Related Topics**

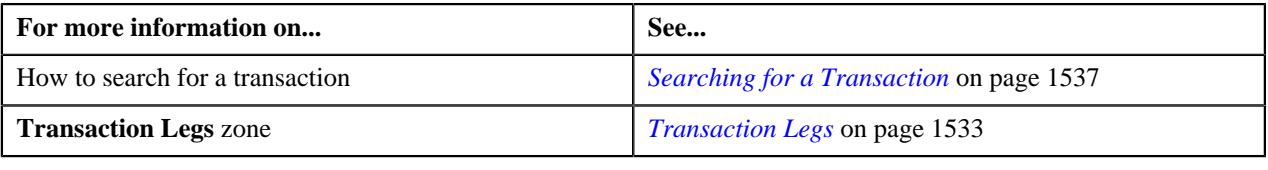

## **Viewing Error Messages**

### **Procedure**

To view the error messages logged for a transaction:

- **1.** Search for the transaction which is in the **Invalid** or **Error** status in the **Transaction Details** screen.
- **2.** In the **Search Results** section, click the **Broadcast** ( $\widehat{\sigma}$ ) icon corresponding to the transaction whose error *m*essages you want to view.

The **Transaction Error Messages** zone appears.

**3.** View the error messages in the **Transaction Error Messages** zone.

**Note:** The **Transaction Error Messages** zone appears for transactions which are in the **Invalid (INVL)** status only when the errors occur while executing the **Validate Transaction and Derive Price Item (C1-TXNIP)** batch. It does not appear when the errors occur while executing the **Price Item Pricing Verification (C1-TXNVP)** or **Service Quantity Calculation (C1-TXNSQ)** batch.

**Related Topics**

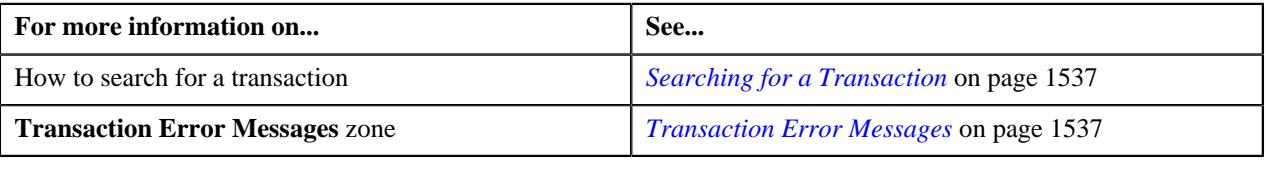

## <span id="page-1537-0"></span>**Viewing the Transaction Details**

#### **Procedure**

To view the details of a transaction:

- **1.** Search for the transaction in the **Transaction Details** screen.
- **2.** In the **Search Results** section, click the link in the **Transaction ID** or the **Transaction Information** column corresponding to the transaction whose details you want to view.

The **Transaction Detail View** screen appears.

**3.** View the details of the transaction in the **Transaction Detail View** screen.

#### **Related Topics**

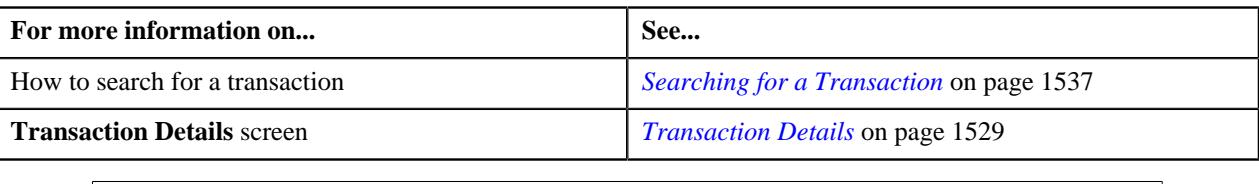

## <span id="page-1538-0"></span>**Adding a Transaction**

#### **Prerequisites**

To add a transaction manually, you should have:

• Divisions, account identifier types, transaction sources, transaction record types, and currencies defined in the application

#### **Procedure**

To add a transaction manually:

**1.** Click the **Admin** link in the **Application** toolbar.

A list appears.

**2.** From the **Admin** menu, select **T** and then click **Transaction Details**.

The **Transaction Details** screen appears.

**3.** Click the **Add** button in the upper right corner of the **Transaction Details** screen.

The **Transaction Details** screen appears. It contains the following fields:

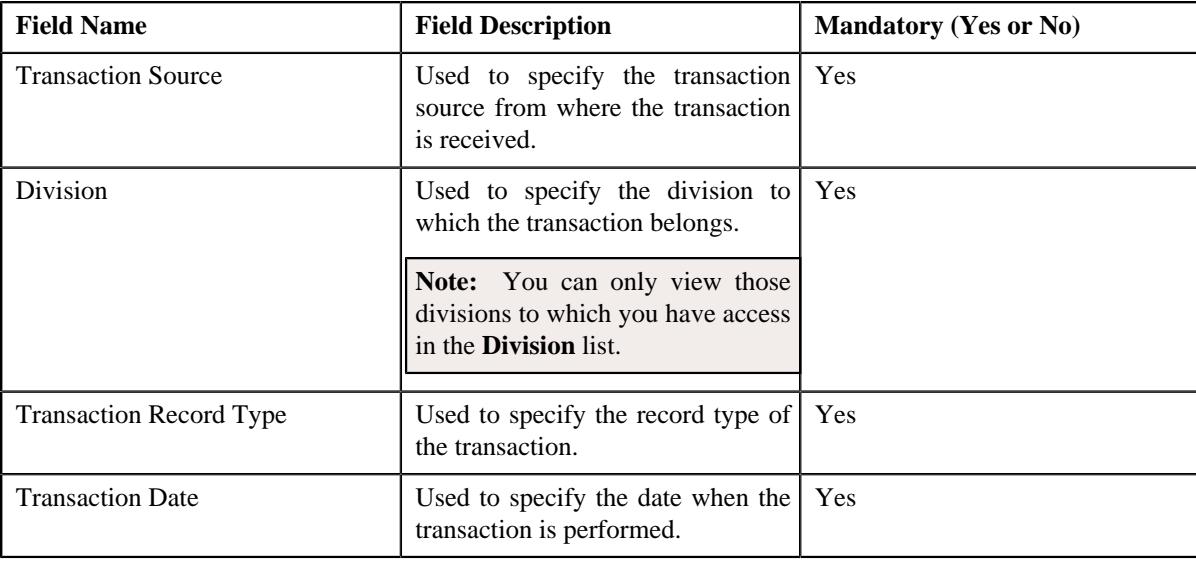

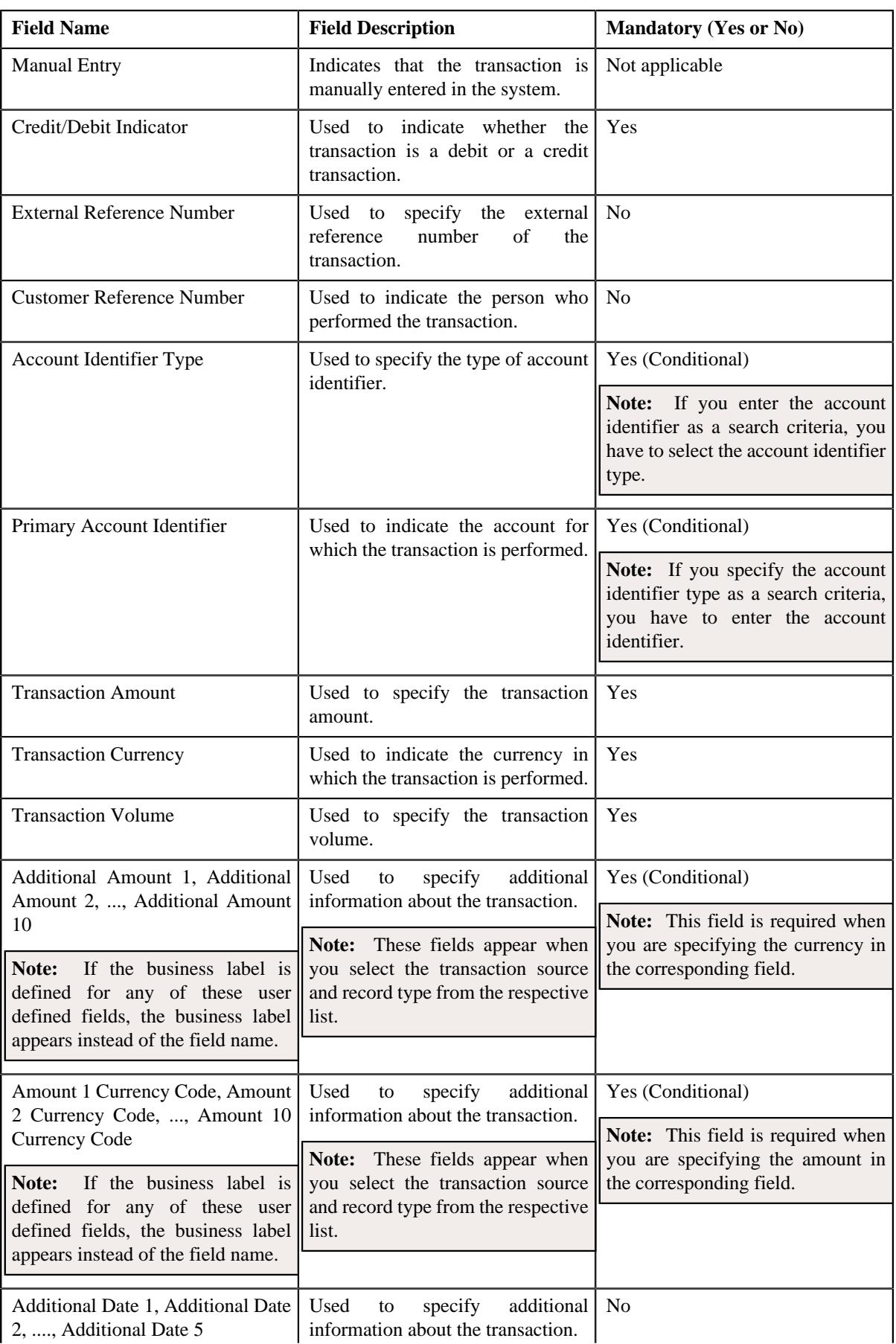

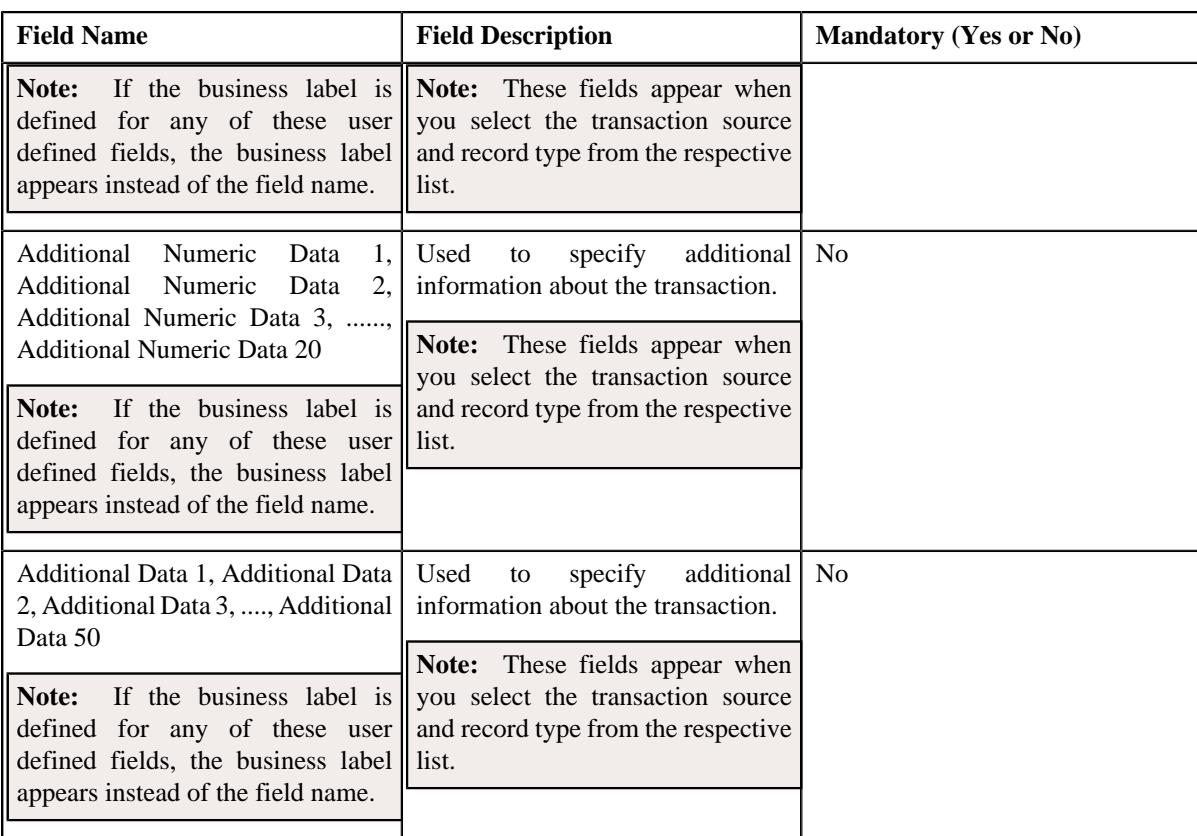

- **4.** Enter the required details in the **Transaction Details** screen.
- **5.** Click **Save**.

The transaction is added in the system.

#### **Note:**

If the following option types are set in the **Dummy Header (C1-TXNDMYID)** feature configuration, the header details including the header ID are generated automatically for the manually added transaction:

- Dummy File Name
- Dummy Header ID
- Dummy Transaction Source
- Dummy Header Date

The header ID remains same for all transactions which are manually created on a particular date. You can cancel manually added transactions using the Transaction Header ID.

#### **Related Topics**

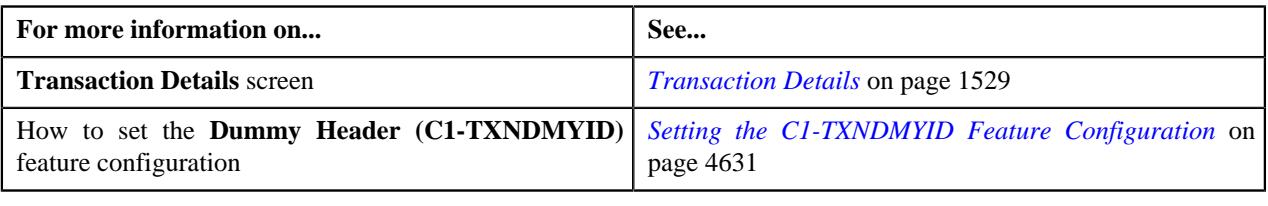

# **Copying a Transaction**

Instead of creating a manual transaction from scratch, you can create a manual transaction using an existing transaction. This is possible through copying a transaction. On copying a transaction, the details including the division, account identifier type, primary account identifier, transaction source, transaction record type, external reference number, and customer reference number are also copied to the new transaction. You can then edit the details, if required.

#### **Prerequisites**

To copy a transaction, you should have:

- Transaction (whose copy you want to create) available in the application
- Divisions, account identifier types, transaction sources, transaction record types, and currencies defined in the application

#### **Procedure**

To copy a transaction:

- **1.** Search for the transaction in the **Transaction Details** screen.
- **2.** In the **Search Results** section, click the link in the **Transaction ID** or the **Transaction Information** column corresponding to the transaction whose copy you want to create.

The **Transaction Details** screen appears.

**Note:** The fields are in the read-only mode.

**3.** Click the **Copy** button available in the lower right corner of this screen.

The **Transaction Details** screen appears. It contains the following fields:

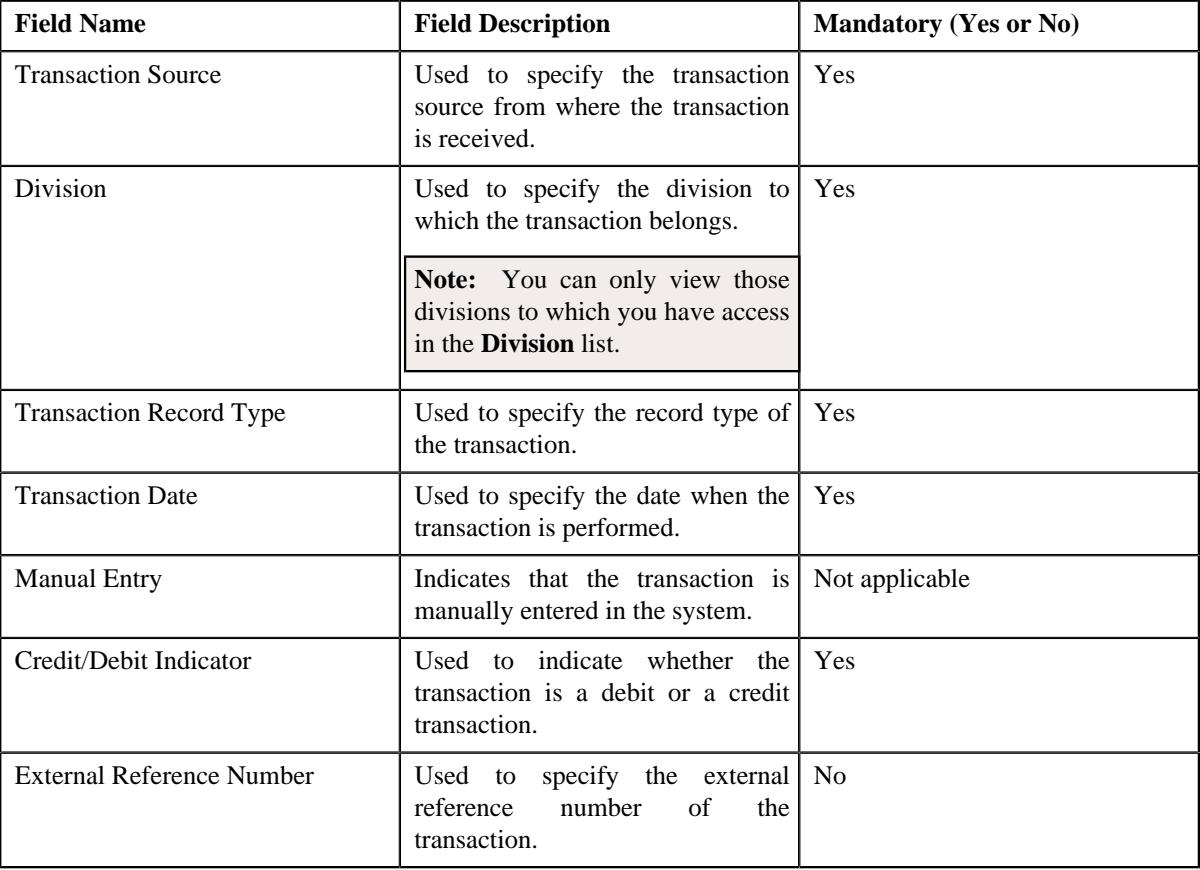

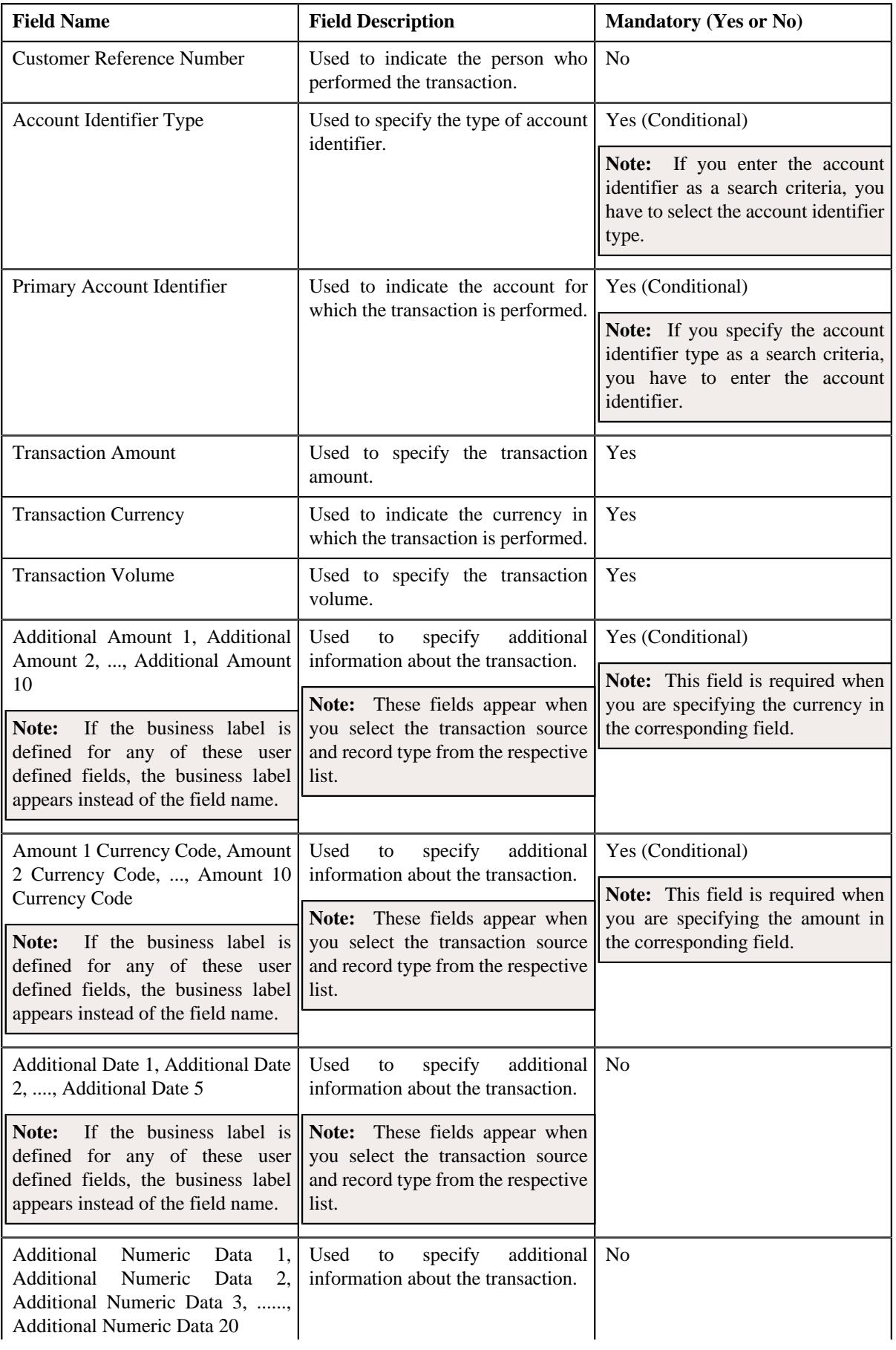

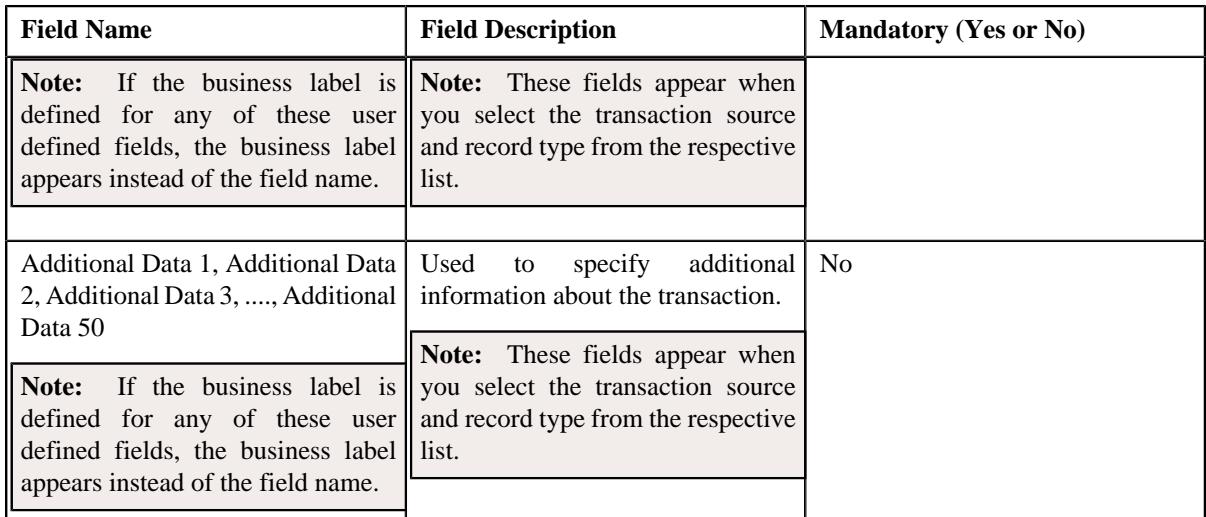

- **4.** Enter the required details in the **Transaction Details** screen.
- **5.** Click **Save**.

The new transaction is added in the system.

#### **Related Topics**

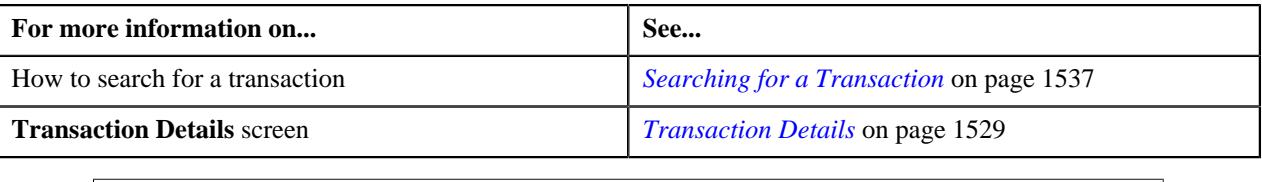

# <span id="page-1543-1"></span>**Transaction Source**

The **Transaction Source** screen allows you to define, edit, delete, and copy a transaction source. It contains the following zone:

• *[Search Transaction Source](#page-1543-0)* on page 1544

## <span id="page-1543-0"></span>**Search Transaction Source**

The **Search Transaction Source** zone allows you to search for a transaction source using various search criteria. It contains the following two sections:

• **Search Criteria** - The **Search Criteria** section contains the following fields:

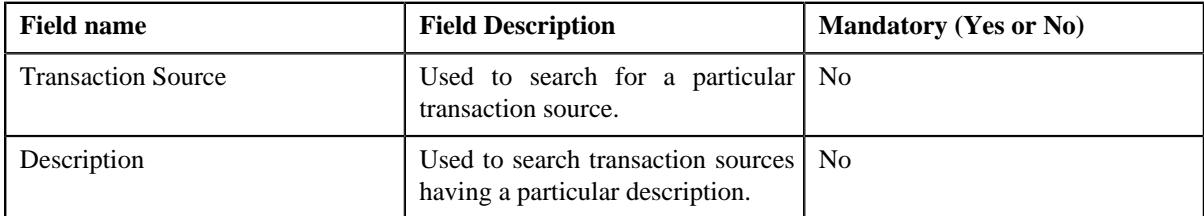

• **Search Results** - On clicking the **Search** button, the search results appear based on the specified search criteria. The **Search Results** section contains the following columns:

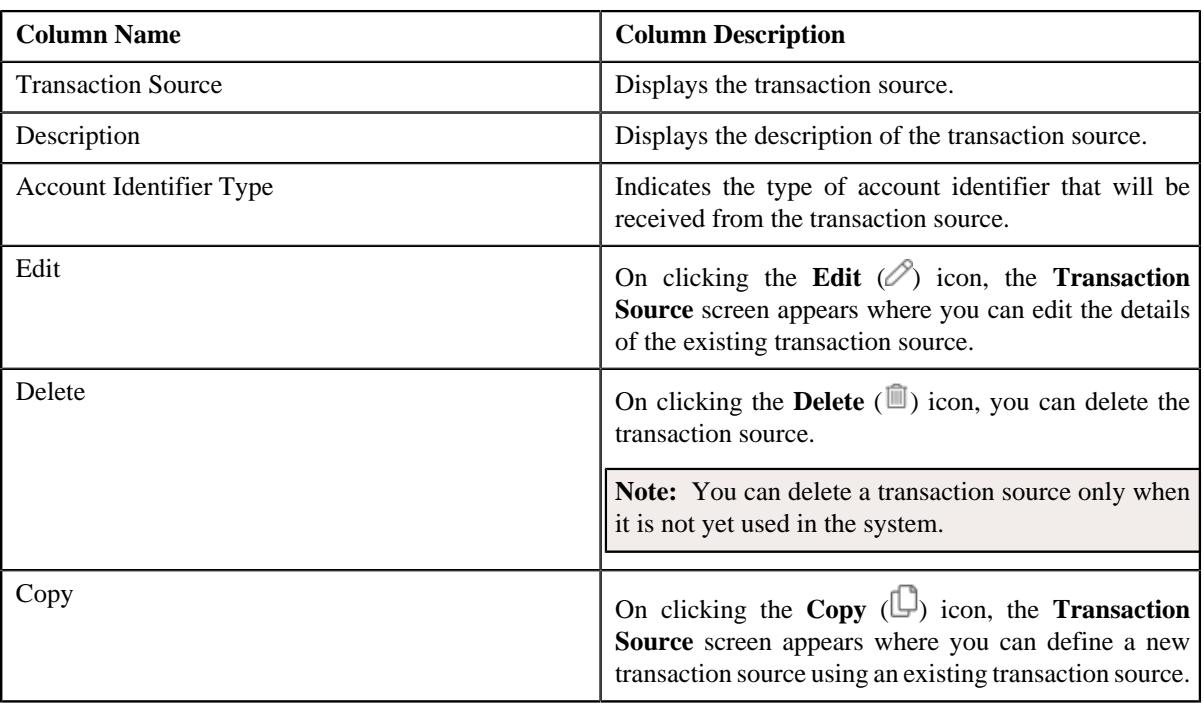

By default, the **Filter** area is hidden. You can view the **Filter** area by clicking the **Filters**  $(\nabla)$  icon available in the upper right corner of this zone.

#### **Related Topics**

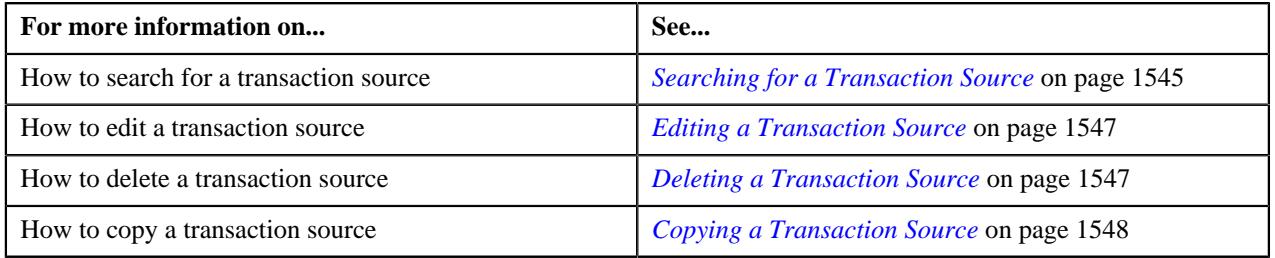

## <span id="page-1544-0"></span>**Searching for a Transaction Source**

### **Procedure**

To search for a transaction source:

**1.** Click the **Admin** link in the **Application** toolbar.

A list appears.

**2.** From the **Admin** menu, select **T** and then click **Transaction Source**.

The **Transaction Source** screen appears.

**3.** Enter the search criteria in the **Search Transaction Source** zone.

**Note:** ORMB search engine supports wildcard search, where you can substitute the percentage (%) symbol as a stand in for any word or letter in a search criteria. You can use the '%' wildcard character in all input fields except the date and ID fields. The '%' wildcard character is suffixed automatically at the end of the partial search criteria. Therefore, you may or may not specify the wildcard character at the end of the partial search criteria. However, you have to prefix the wildcard character manually wherever required.

**4.** Click **Search**.

A list of transaction sources that meet the search criteria appears in the **Search Results** section.

#### **Related Topics**

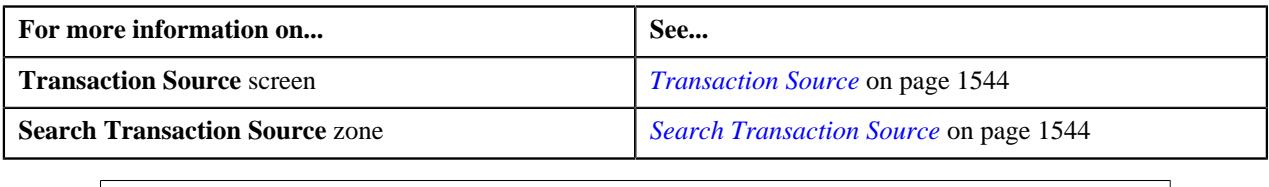

## **Defining a Transaction Source**

### **Prerequisites**

To define a transaction source, you should have:

• Account identifier types defined in the application

#### **Procedure**

To define a transaction source:

**1.** Click the **Admin** link in the **Application** toolbar.

A list appears.

**2.** From the **Admin** menu, select **T** and then click **Transaction Source**.

The **Transaction Source** screen appears.

**3.** Click the **Add** button in the upper right corner of the **Transaction Source** screen.

The **Transaction Source** screen appears. It contains the following fields:

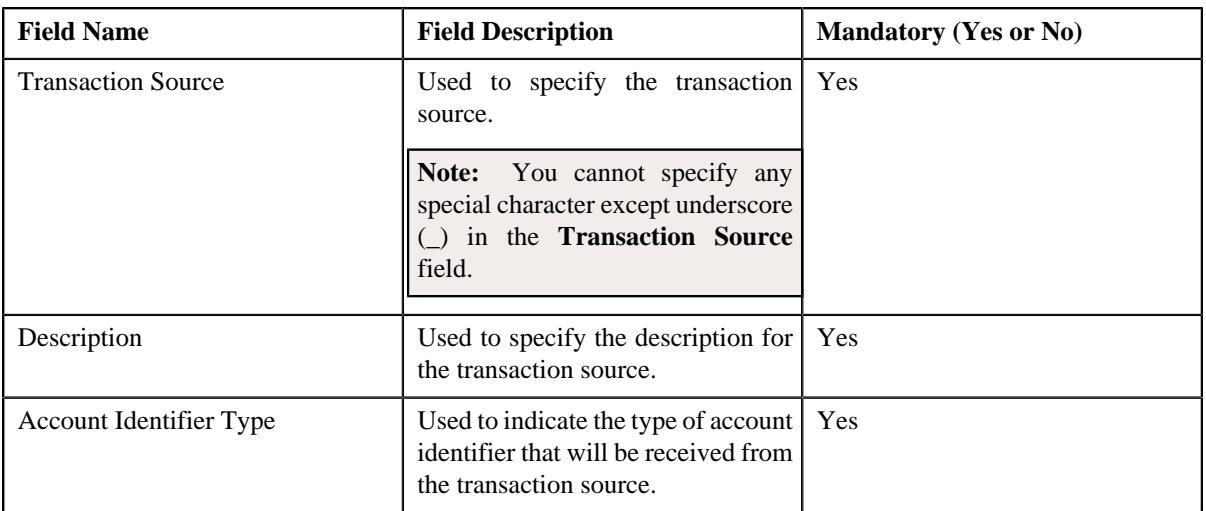

- **4.** Enter the required details in the **Transaction Source** screen.
- **5.** Click **Save**.

The transaction source is defined.

### **Related Topics**

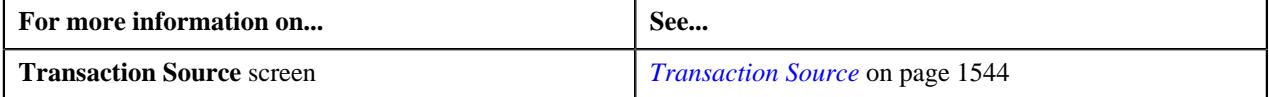

## <span id="page-1546-0"></span>**Editing a Transaction Source**

#### **Prerequisites**

To edit a transaction source, you should have:

• Account identifier types defined in the application

#### **Procedure**

To edit a transaction source:

- **1.** Search for the transaction source in the **Transaction Source** screen.
- **2.** In the **Search Results** section, click the **Edit** ( $\oslash$ ) icon in the **Edit** column corresponding to the transaction *s*ource whose details you want to edit.

The **Transaction Source** screen appears. It contains the following fields:

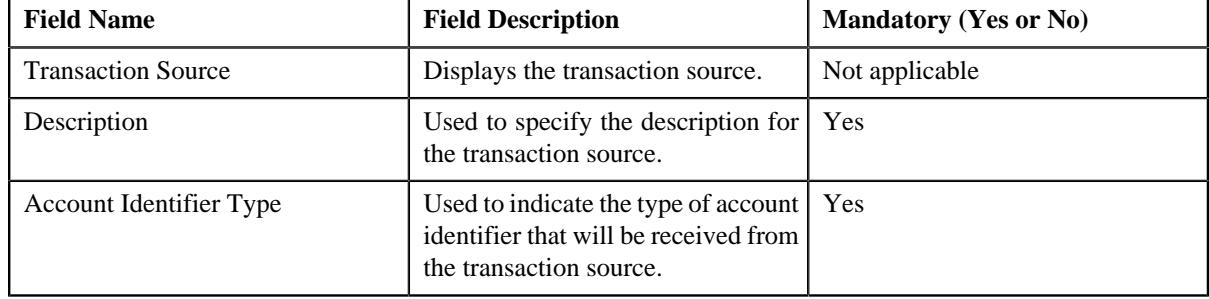

- **3.** Modify the required details in the **Transaction Source** screen.
- **4.** Click **Save**.

The changes made to the transaction source are saved.

#### **Related Topics**

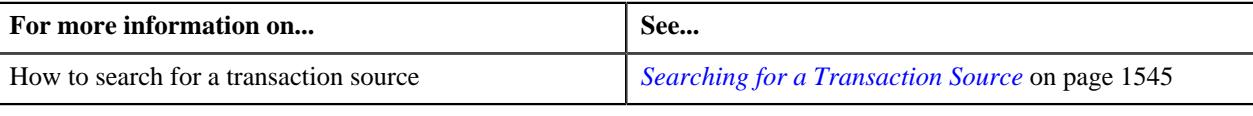

## <span id="page-1546-1"></span>**Deleting a Transaction Source**

#### **Procedure**

To delete a transaction source:

- **1.** Search for the transaction source in the **Transaction Source** screen.
- **2.** In the **Search Results** section, click the **Delete** ( $\widehat{I}$ ) icon in the **Delete** column corresponding to the transaction *s*ource that you want to delete.

A message appears confirming whether you want to delete the transaction source.

**3.** Click **OK**.

The transaction source is deleted.

**Note:** You can delete a transaction source only when it is not yet used in the system.

#### **Related Topics**

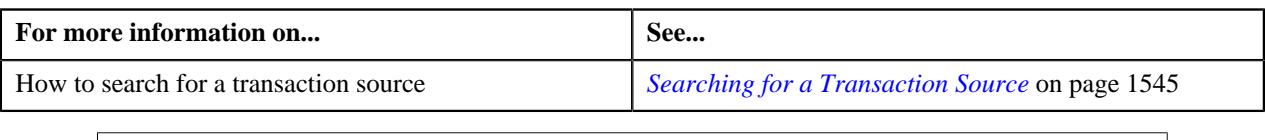

# <span id="page-1547-0"></span>**Copying a Transaction Source**

Instead of creating a transaction source from scratch, you can create a new transaction source using an existing transaction source. This is possible through copying a transaction source. On copying a transaction source, the details including the description and account identifier type are also copied to the new transaction source. You can then edit the details, if required.

#### **Prerequisites**

To copy a transaction source, you should have:

- Transaction source (whose copy you want to create) defined in the application
- Account identifier types defined in the application

#### **Procedure**

To copy a transaction source:

- **1.** Search for the transaction source in the **Transaction Source** screen.
- **2.** In the **Search Results** section, click the **Copy** ( $\Box$ ) icon in the **Copy** column corresponding to the transaction *s*ource whose copy you want to create.

The **Transaction Source** screen appears. It contains the following fields:

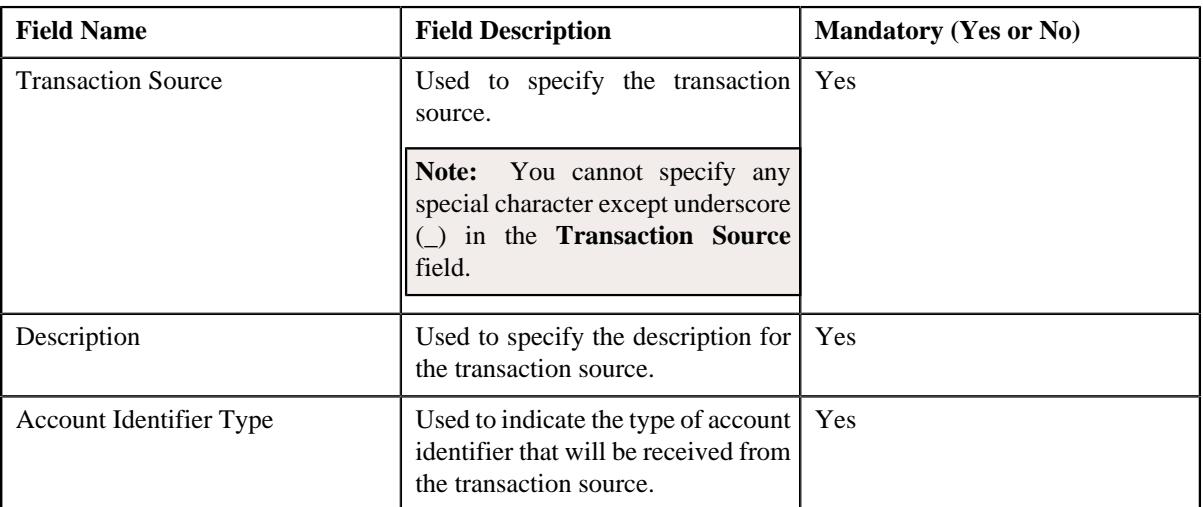

- **3.** Enter the required details in the **Transaction Source** screen.
- **4.** Click **Save**.

The new transaction source is defined.

#### **Related Topics**

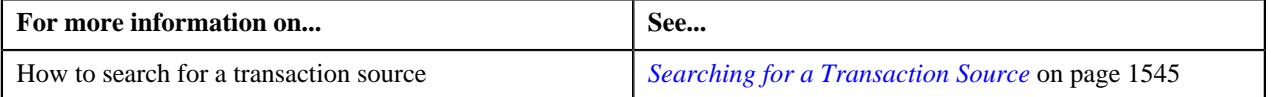
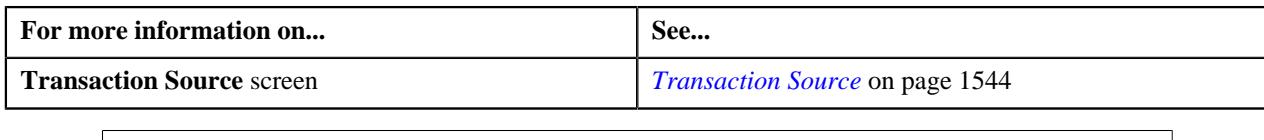

# <span id="page-1548-1"></span>**Transaction Record Type**

The **Transaction Record Type** screen allows you to define, edit, delete, and copy a transaction record type. While defining a transaction record type, you need to define a rule type. This rule type is invoked for transactions with the transaction source and record type combination. While defining a rule type, you can select the transaction detail fields that you want to use as input or output parameters in a rule.

Besides using the transaction detail fields, the system allows you to use fields which are not part of the standard transaction details. These fields are referred to as temporary fields and are defined similar to other fields, but are not associated with any ORMB tables. You need to associate temporary fields with the rule type while defining a transaction record type. Once associated, you can use the temporary field as input or output parameter while defining a rule using the rule type.

**Note:** At present, you can only associate a temporary field with a rule type, but cannot use the temporary field in a rule which is created using the rule type. The latter part of the functionality will be available in a future release of Oracle Revenue Management and Billing.

The **Transaction Record Type** screen consists of the following zones:

• *[Search Transaction Record Type](#page-1548-0)* on page 1549

## <span id="page-1548-0"></span>**Search Transaction Record Type**

The **Search Transaction Record Type** zone allows you to search for a transaction record type. This zone contains the following two sections:

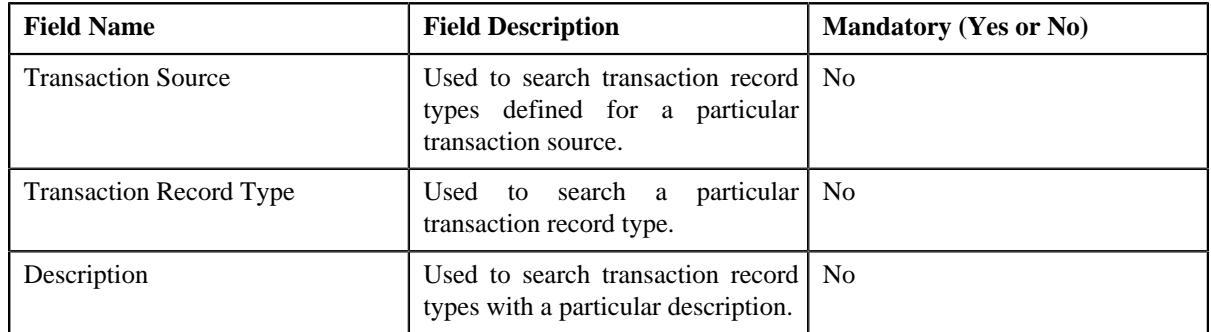

• **Search Criteria** - The **Search Criteria** section contains the following fields:

• **Search Results** - On clicking the **Search** button, the search results appear based on the specified search criteria. The **Search Results** section contains the following columns:

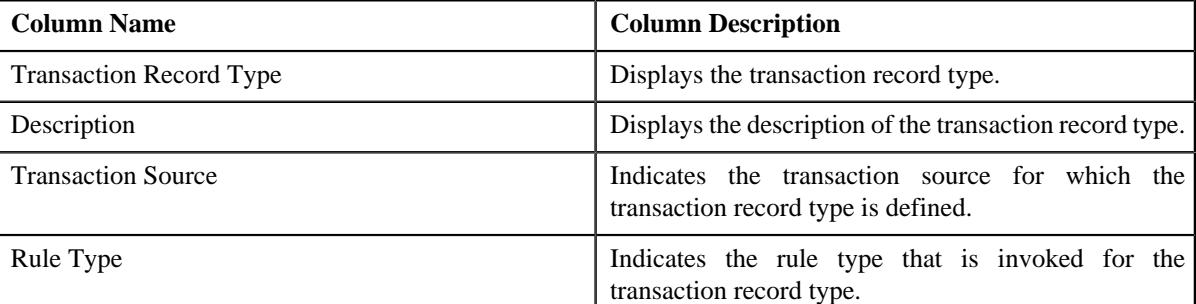

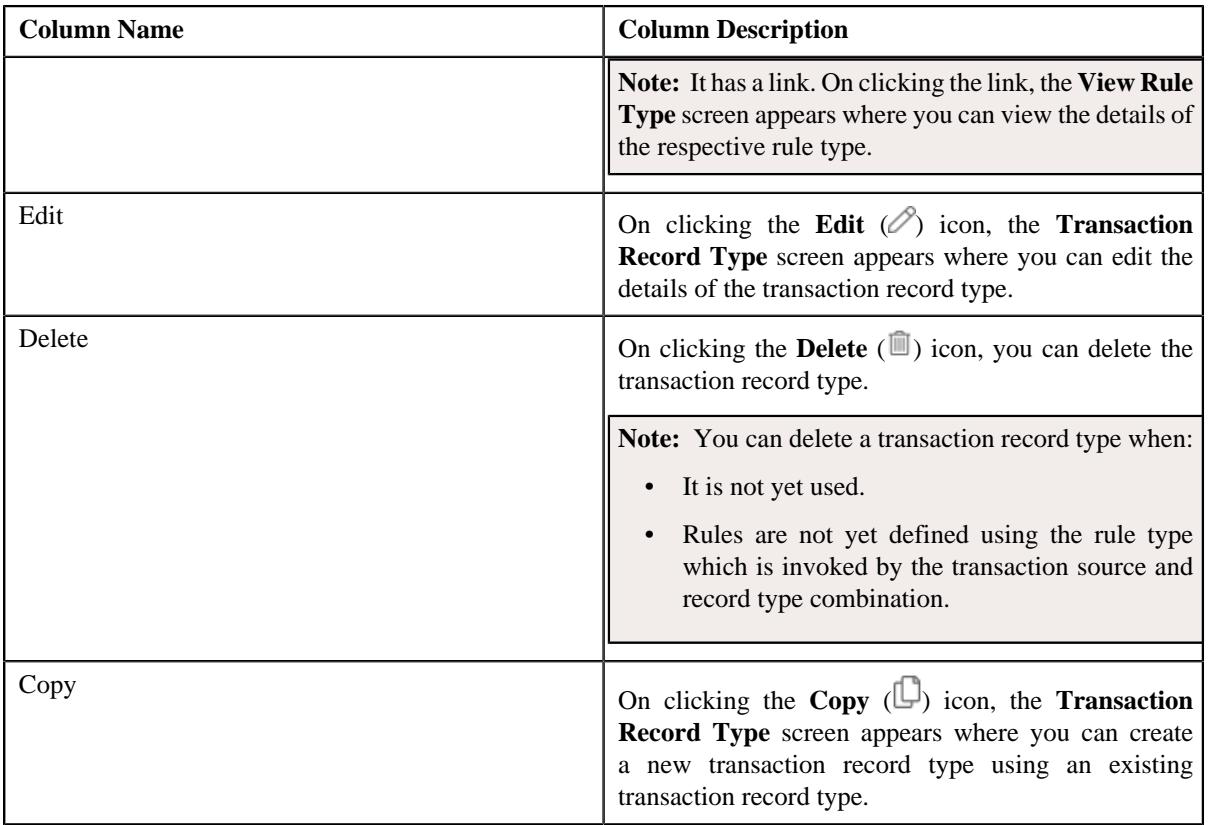

You can create a new transaction record type by clicking the **Add** link in the upper right corner of this zone.

### **Related Topics**

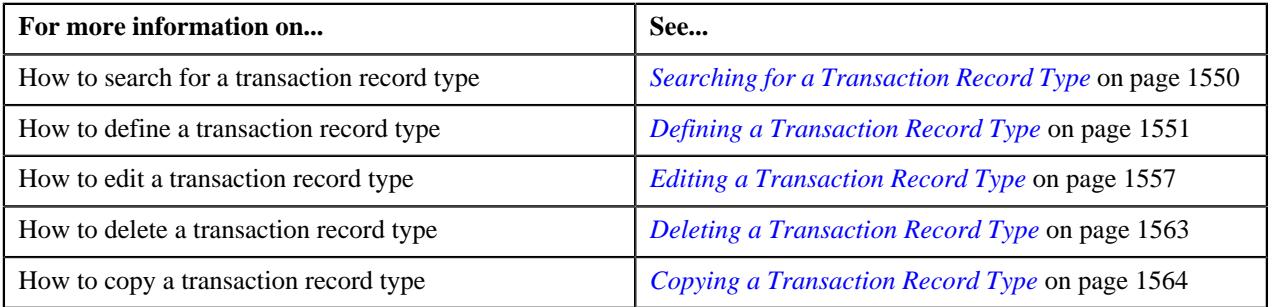

# <span id="page-1549-0"></span>**Searching for a Transaction Record Type**

### **Procedure**

To search for a transaction record type:

**1.** Click the **Admin** link in the **Application** toolbar.

A list appears.

**2.** From the **Admin** menu, select **T** and then click **Transaction Record Type**.

The **Transaction Record Type** screen appears.

**3.** Enter the search criteria in the **Search Transaction Record Type** zone.

**Note:** ORMB search engine supports wildcard search, where you can substitute the percentage (%) symbol as a stand in for any word or letter in a search criteria. You can use the '%' wildcard character in all input fields except the date and ID fields. The '%' wildcard character is suffixed automatically at the end of the partial search criteria. Therefore, you may or may not specify the wildcard character at the end of the partial search criteria. However, you have to prefix the wildcard character manually wherever required.

#### **4.** Click **Search**.

The search results appear.

#### **Related Topics**

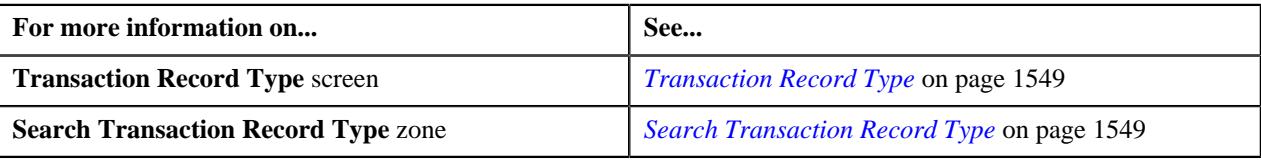

# <span id="page-1550-0"></span>**Defining a Transaction Record Type**

### **Prerequisites**

To define a transaction record type, you should have:

- Transaction sources defined in the application
- Validation algorithm defined using the **C1-RULE-VAL** algorithm type
- Transaction Information String algorithm defined using the **C1-TXDETINFO** algorithm type
- Fields (that you want to use as input or output parameter) defined in the application

#### **Procedure**

To define a transaction record type:

**1.** Click the **Admin** link in the **Application** toolbar.

A list appears.

**2.** From the **Admin** menu, select **T** and then click **Transaction Record Type**.

The **Transaction Record Type** screen appears.

**3.** Click the **Add** link in the upper right corner of the **Search Transaction Record Type** zone.

The **Transaction Record Type** screen appears. It contains the following fields:

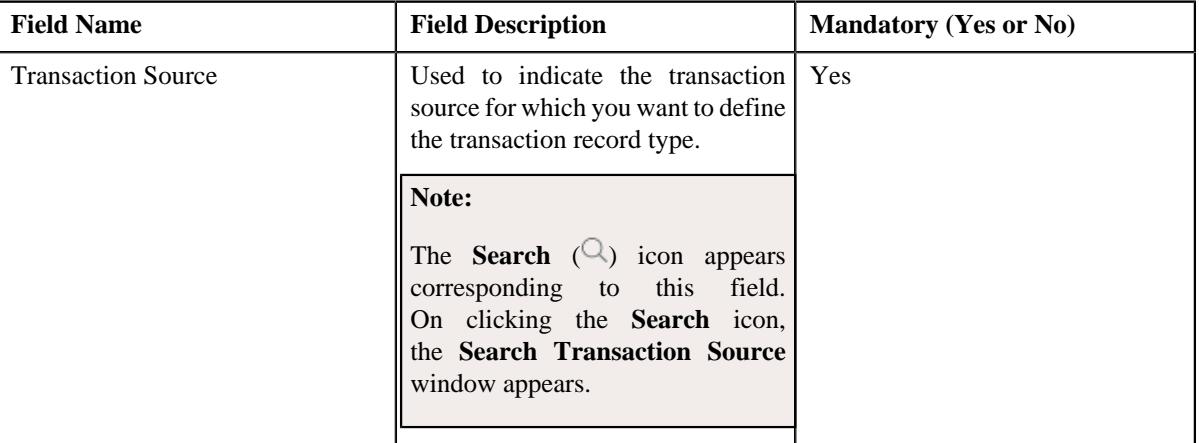

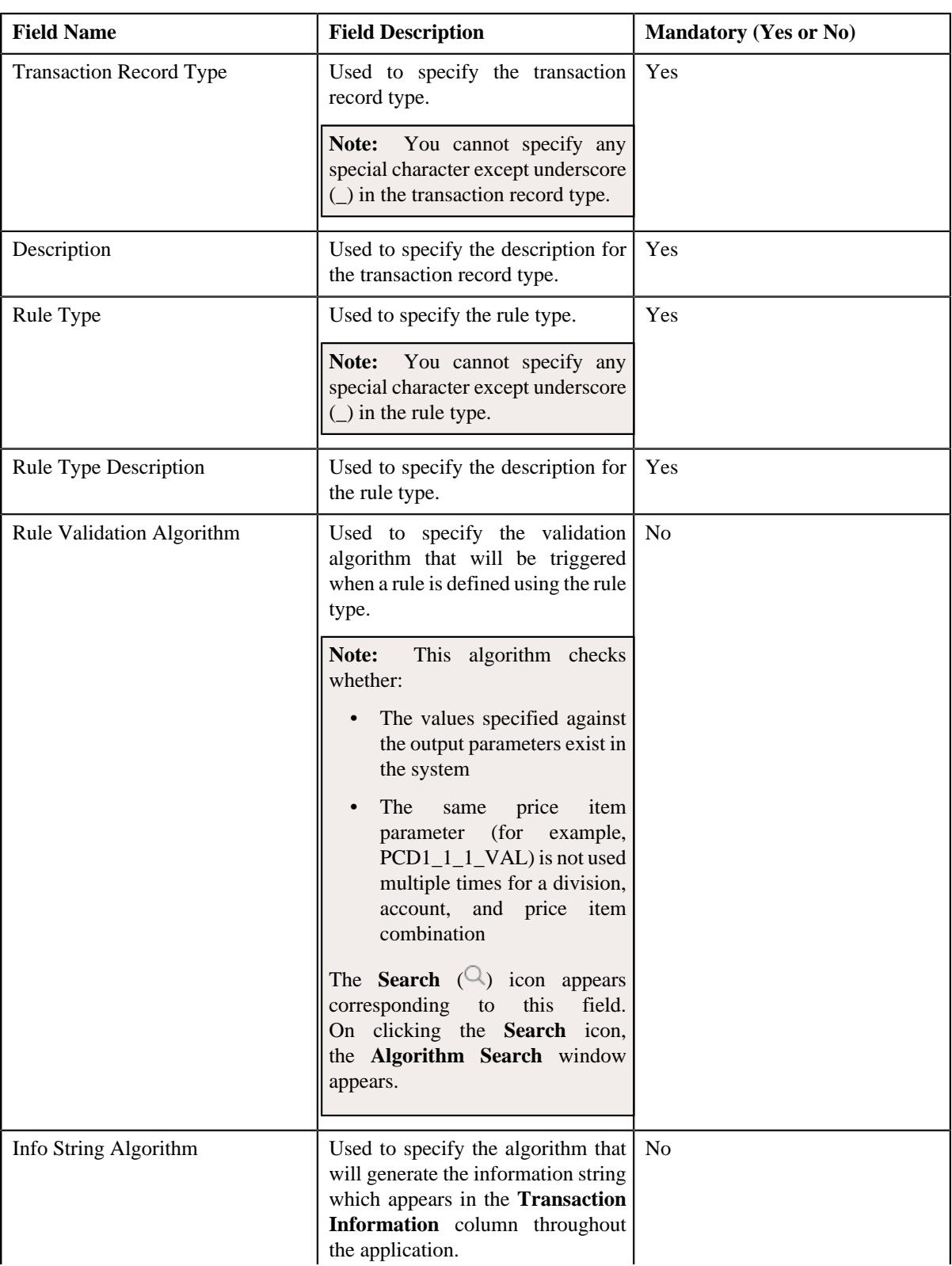

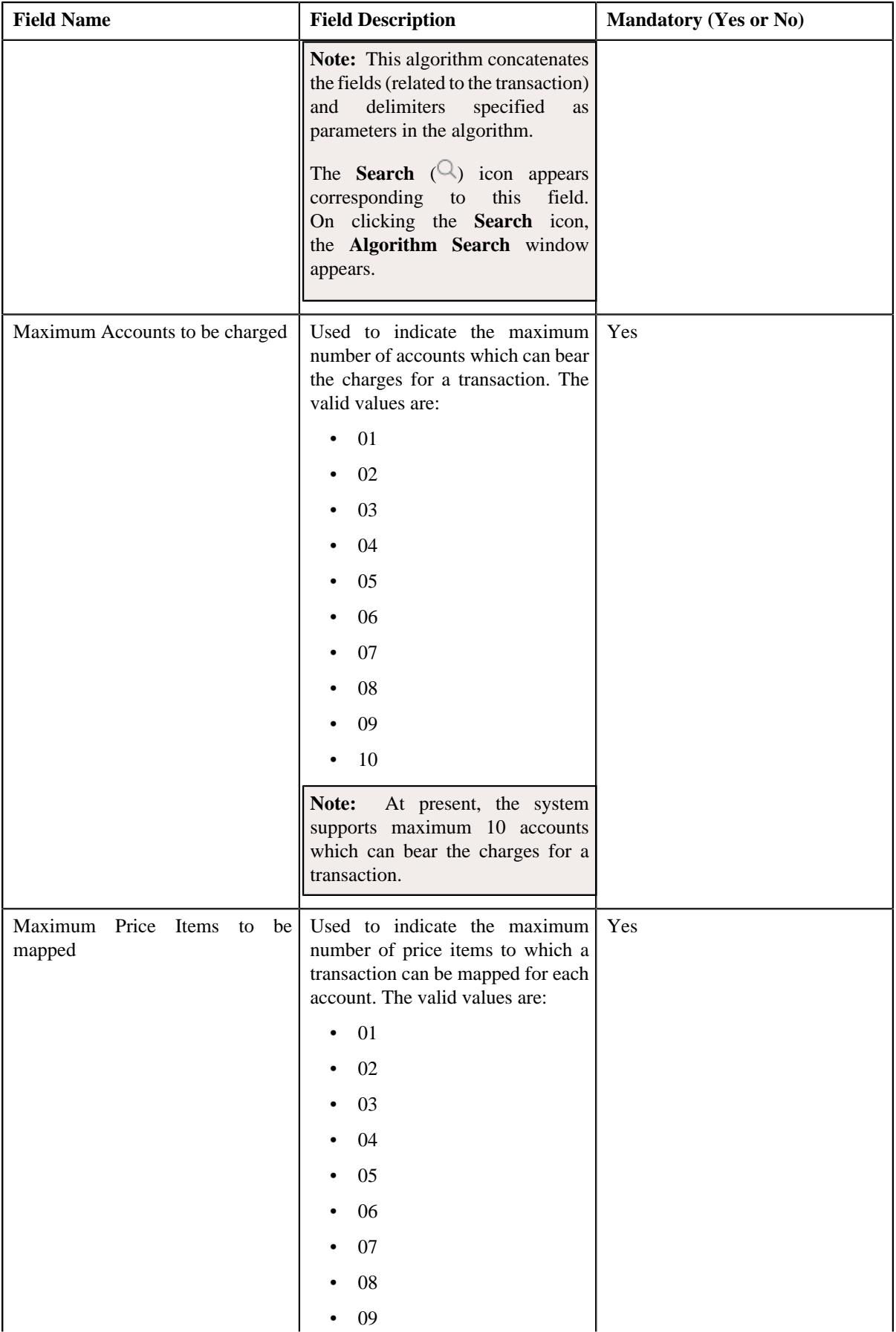

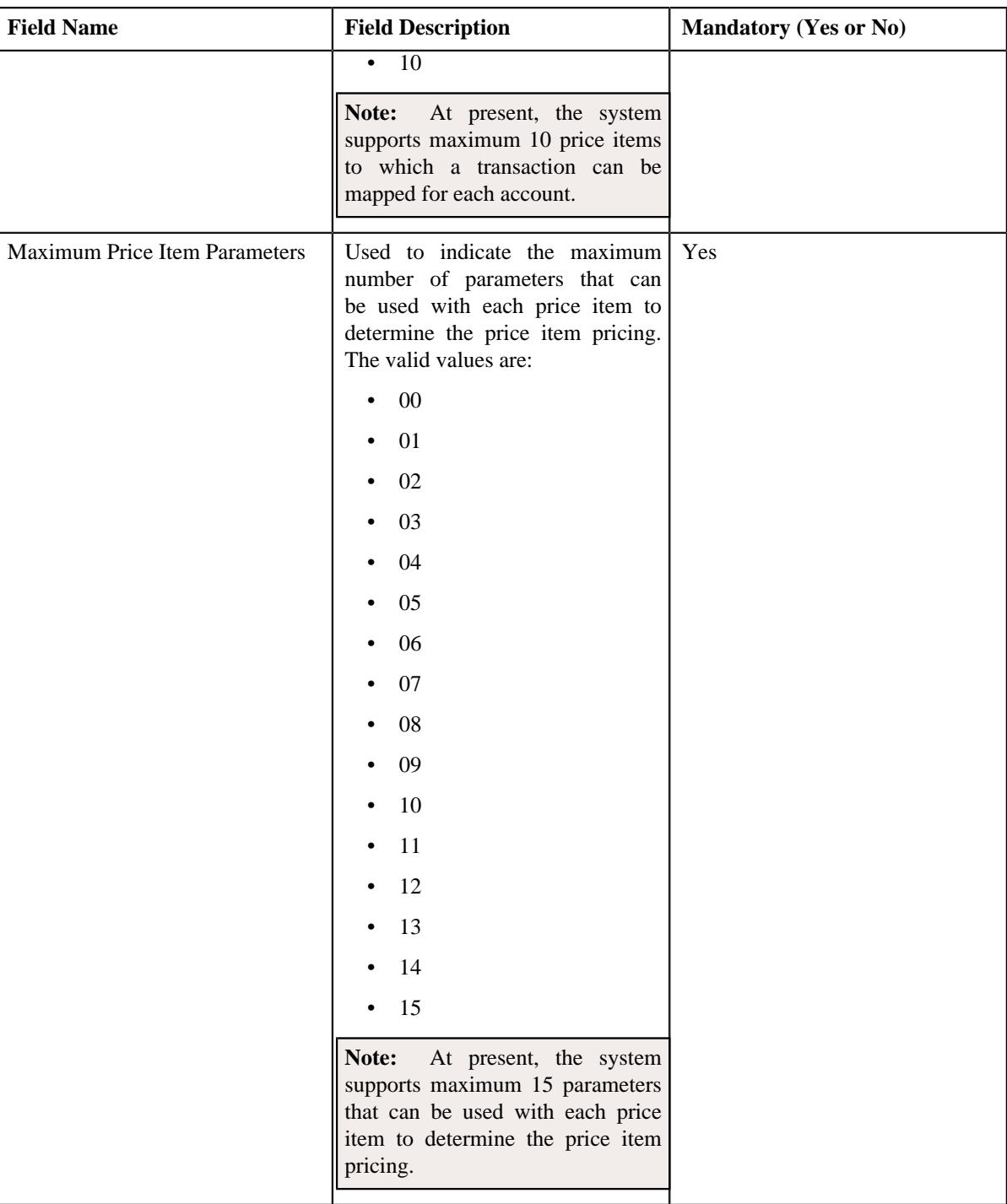

In addition, this screen contains the following two sections:

• **Input/Output Parameters** — Enables you to select the transaction detail fields that you can use as input or output parameter while defining a rule. It contains the following fields:

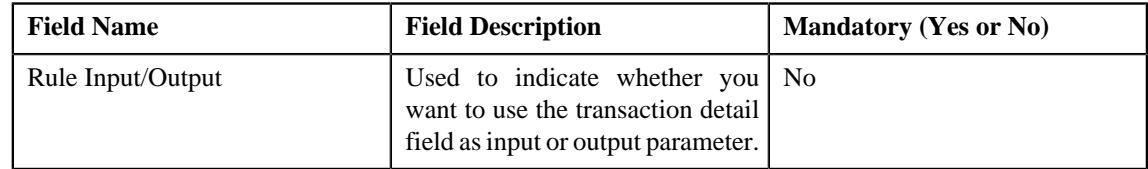

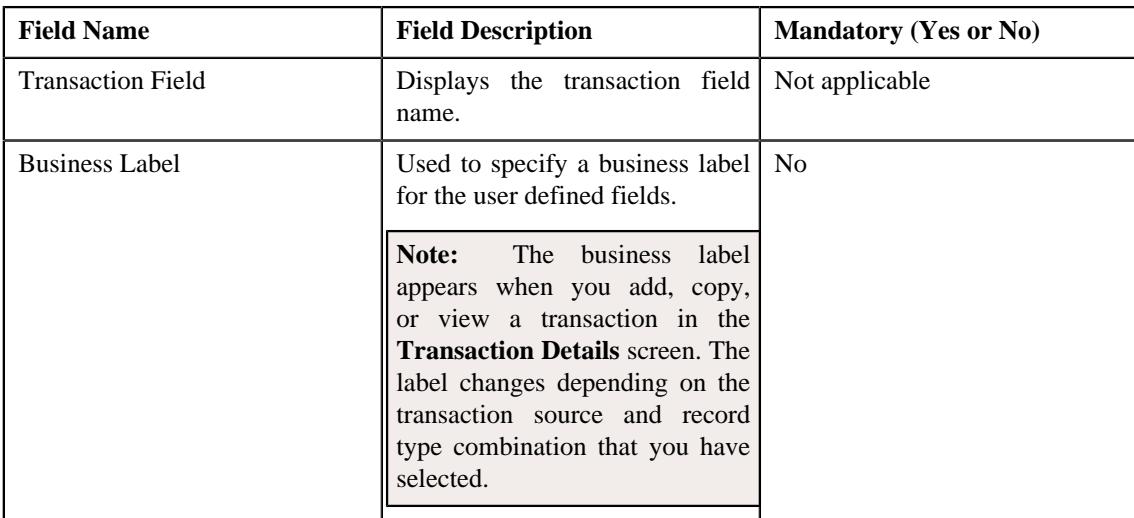

**Note:** At present, you can use the following transaction fields as input or output parameter while defining a rule — Account Identifier (ACCT\_NBR), Account Identifier Type (ACCT\_NBR\_TYPE\_CD), Division (CIS\_DIVISION), Currency Code (CURRENCY\_CD), Customer Reference Number (CUST\_REF\_NBR), Do not Aggregate Switch (DO\_NOT\_AGG\_SW), External Reference Number (EXT\_TXN\_NBR), Credit/ Debit Indicator (HOW\_TO\_USE\_TXN\_FLG), Manual Entry (MANUAL\_SW), Transaction Amount (TXN\_AMT), Transaction Date (TXN\_DTTM), Transaction Record Type (TXN\_REC\_TYPE\_CD), Transaction Source (TXN\_SOURCE\_CD), Transaction Upload Date (TXN\_UPLOAD\_DTTM), Transaction Volume (TXN\_VOL), Additional Amount 1 (UDF\_AMT\_1), Additional Amount 2 (UDF\_AMT\_2), Additional Amount 3 (UDF\_AMT\_3), Additional Amount 4 (UDF\_AMT\_4), Additional Amount 5 (UDF\_AMT\_5), Additional Amount 6 (UDF\_AMT\_6), Additional Amount 7 (UDF\_AMT\_7), Additional Amount 8 (UDF\_AMT\_8), Additional Amount 9 (UDF\_AMT\_9), Additional Amount 10 (UDF\_AMT\_10), Additional Data 1 (UDF\_CHAR\_1), Additional Data 2 (UDF\_CHAR\_2), Additional Data 3 (UDF\_CHAR\_3), Additional Data 4 (UDF\_CHAR\_4), Additional Data 5 (UDF\_CHAR\_5), Additional Data 6 (UDF\_CHAR\_6), Additional Data 7 (UDF\_CHAR\_7), Additional Data 8 (UDF\_CHAR\_8), Additional Data 9 (UDF\_CHAR\_9), Additional Data 10 (UDF\_CHAR\_10), Additional Data 11 (UDF\_CHAR\_11), Additional Data 12 (UDF\_CHAR\_12), Additional Data 13 (UDF\_CHAR\_13), Additional Data 14 (UDF\_CHAR\_14), Additional Data 15 (UDF\_CHAR\_15), Additional Data 16 (UDF\_CHAR\_16), Additional Data 17 (UDF\_CHAR\_17), Additional Data 18 (UDF\_CHAR\_18), Additional Data 19 (UDF\_CHAR\_19), Additional Data 20 (UDF\_CHAR\_20), Additional Data 21 (UDF\_CHAR\_21), Additional Data 22 (UDF\_CHAR\_22), Additional Data 23 (UDF\_CHAR\_23), Additional Data 24 (UDF\_CHAR\_24), Additional Data 25 (UDF\_CHAR\_25), Additional Data 26 (UDF\_CHAR\_26), Additional Data 27 (UDF\_CHAR\_27), Additional Data 28 (UDF\_CHAR\_28), Additional Data 29 (UDF\_CHAR\_29), Additional Data 30 (UDF\_CHAR\_30), Additional Data 31 (UDF\_CHAR\_31), Additional Data 32 (UDF\_CHAR\_32), Additional Data 33 (UDF\_CHAR\_33), Additional Data 34 (UDF\_CHAR\_34), Additional Data 35 (UDF\_CHAR\_35), Additional Data 36 (UDF\_CHAR\_36), Additional Data 37 (UDF\_CHAR\_37), Additional Data 38 (UDF\_CHAR\_38), Additional Data 39 (UDF\_CHAR\_39), Additional Data 40 (UDF\_CHAR\_40), Additional Data 41 (UDF\_CHAR\_41), Additional Data 42 (UDF\_CHAR\_42), Additional Data 43 (UDF\_CHAR\_43), Additional Data 44 (UDF\_CHAR\_44), Additional Data 45 (UDF\_CHAR\_45), Additional Data 46 (UDF\_CHAR\_46), Additional Data 47 (UDF\_CHAR\_47), Additional Data 48 (UDF\_CHAR\_48), Additional Data 49 (UDF\_CHAR\_49), Additional Data 50 (UDF\_CHAR\_50), Amount 1 Currency Code (UDF\_CURRENCY\_CD\_1), Amount 2 Currency Code (UDF\_CURRENCY\_CD\_2), Amount 3 Currency Code (UDF\_CURRENCY\_CD\_3), Amount 4 Currency Code (UDF\_CURRENCY\_CD\_4), Amount 5 Currency Code (UDF\_CURRENCY\_CD\_5), Amount 6 Currency Code (UDF\_CURRENCY\_CD\_6), Amount 7 Currency Code (UDF\_CURRENCY\_CD\_7), Amount 8 Currency Code (UDF\_CURRENCY\_CD\_8), Amount 9 Currency Code (UDF\_CURRENCY\_CD\_9), Amount 10 Currency Code (UDF\_CURRENCY\_CD\_10), Additional Date 1 (UDF\_DTTM\_1), Additional Date 2 (UDF\_DTTM\_2), Additional Date 3 (UDF\_DTTM\_3), Additional Date 4 (UDF\_DTTM\_4), Additional Date 5 (UDF\_DTTM\_5), Additional Numeric Data 1 (UDF\_NBR\_1), Additional Numeric Data 2 (UDF\_NBR\_2), Additional Numeric Data 3 (UDF\_NBR\_3), Additional Numeric Data 4 (UDF\_NBR\_4), Additional Numeric Data 5 (UDF\_NBR\_5), Additional Numeric Data 6 (UDF\_NBR\_6), Additional Numeric Data 7 (UDF\_NBR\_7), Additional Numeric Data 8 (UDF\_NBR\_8), Additional Numeric Data 9 (UDF\_NBR\_9), Additional Numeric Data 10 (UDF\_NBR\_10), Additional Numeric Data 11 (UDF\_NBR\_11), Additional Numeric Data 12 (UDF\_NBR\_12), Additional Numeric Data 13 (UDF\_NBR\_13), Additional Numeric Data 14 (UDF\_NBR\_14), Additional Numeric Data 15 (UDF\_NBR\_15), Additional Numeric Data 16 (UDF\_NBR\_16), Additional Numeric Data 17 (UDF\_NBR\_17), Additional Numeric Data 18 (UDF\_NBR\_18), Additional Numeric Data 19 (UDF\_NBR\_19), Additional Numeric Data 20 (UDF\_NBR\_20).

**Temporary Fields** — Enables you to select non-transactional fields that you can use as input or output parameter while defining a rule. It contains the following fields:

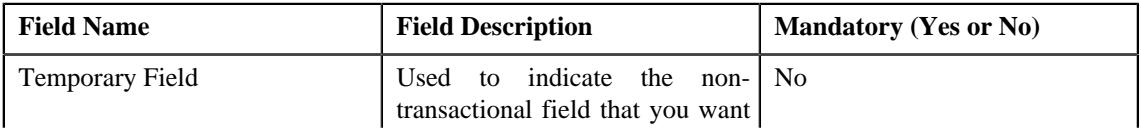

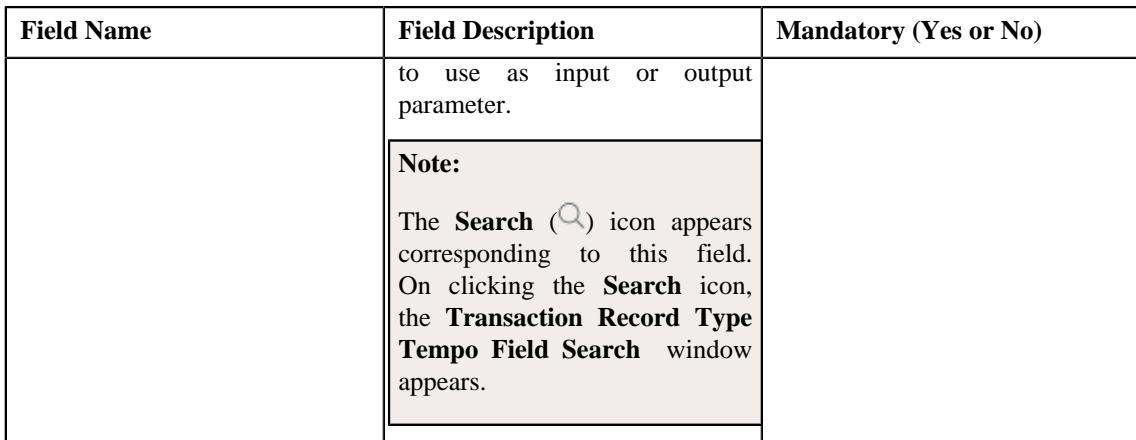

**4.** Enter the required details.

**Note:** You can search for a transaction source and algorithm by clicking the **Search**  $(\mathbb{Q})$  icon corresponding to the respective field.

- **5.** Select the check box corresponding to the transaction fields that you want to use as input or output parameters.
- **6.** If required, you can select a non-transactional field as input or output parameter in the **Temporary Fields** *s*ection.

### **Note:**

You can search for a field by clicking the **Search**  $(\mathcal{Q})$  icon corresponding to the respective field.

If you want to add more than one temporary field to the transaction record type, click the **Add** ( $\pm$ ) icon *a*nd then repeat step 7. However, if you want to remove a temporary field from the transaction record type, click the **Delete**  $(\blacksquare)$  icon corresponding to the temporary field.

**7.** Click **Save**.

The transaction record type is defined.

#### **Related Topics**

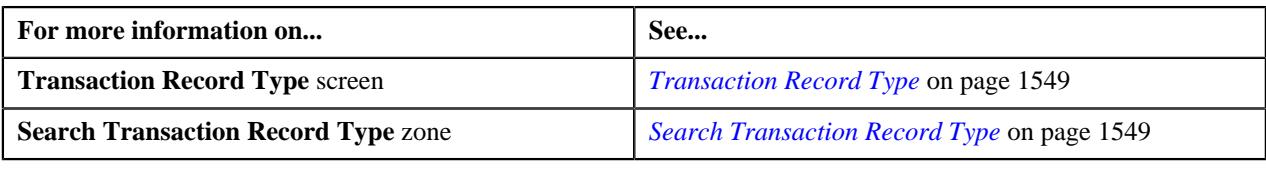

# <span id="page-1556-0"></span>**Editing a Transaction Record Type**

#### **Prerequisites**

To edit a transaction record type, you should have:

- Validation algorithm defined using the **C1-RULE-VAL** algorithm type
- Transaction Information String algorithm defined using the **C1-TXDETINFO** algorithm type
- Fields (that you want to use as input or output parameter) defined in the application

#### **Procedure**

To edit a transaction record type:

- **1.** Search for the transaction record type in the **Transaction Record Type** screen.
- **2.** In the **Search Results** section, click the **Edit** ( $\oslash$ ) icon in the **Edit** column corresponding to the transaction *r*ecord type whose details you want to edit.

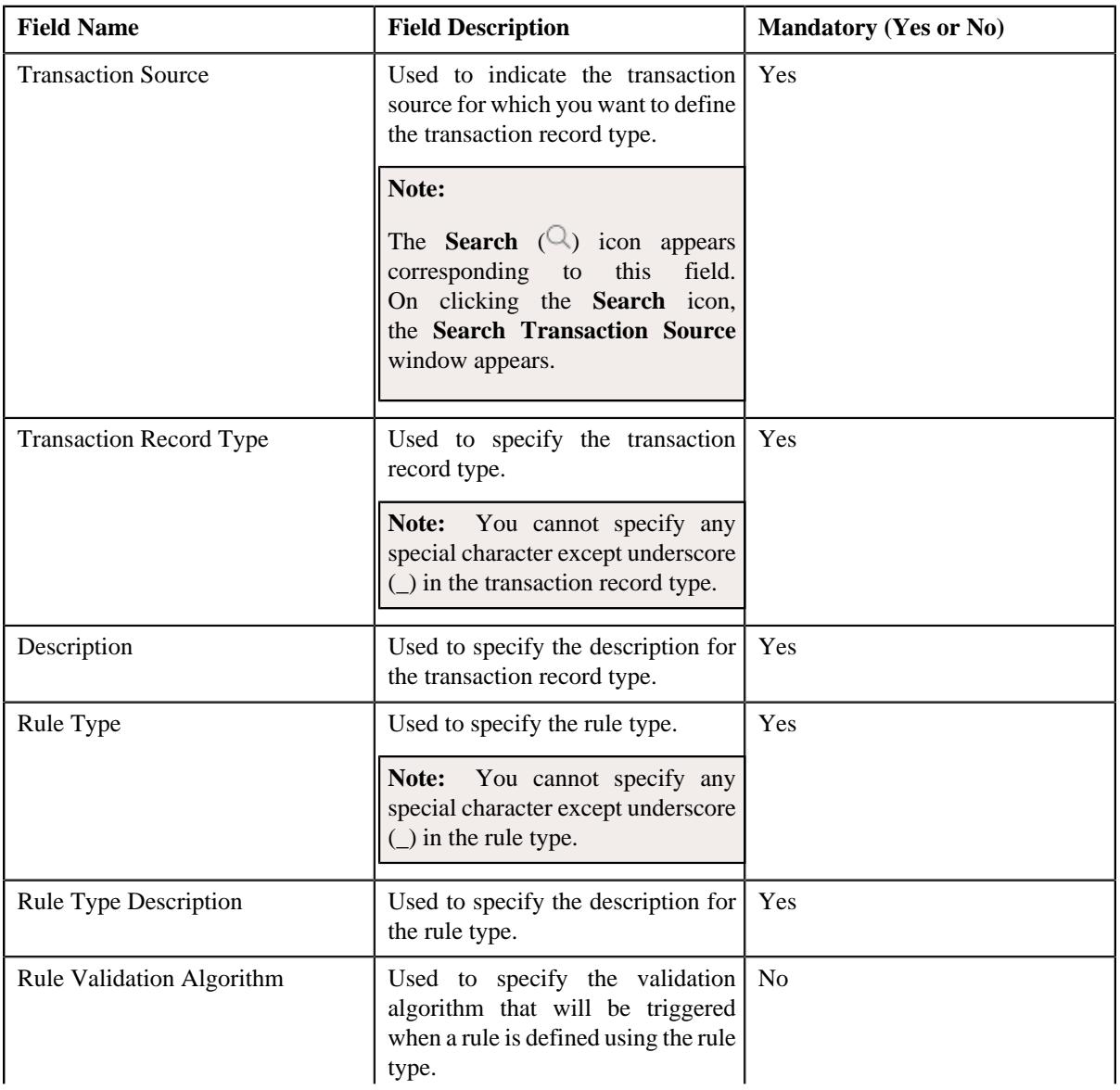

The **Transaction Record Type** screen appears. It contains the following fields:

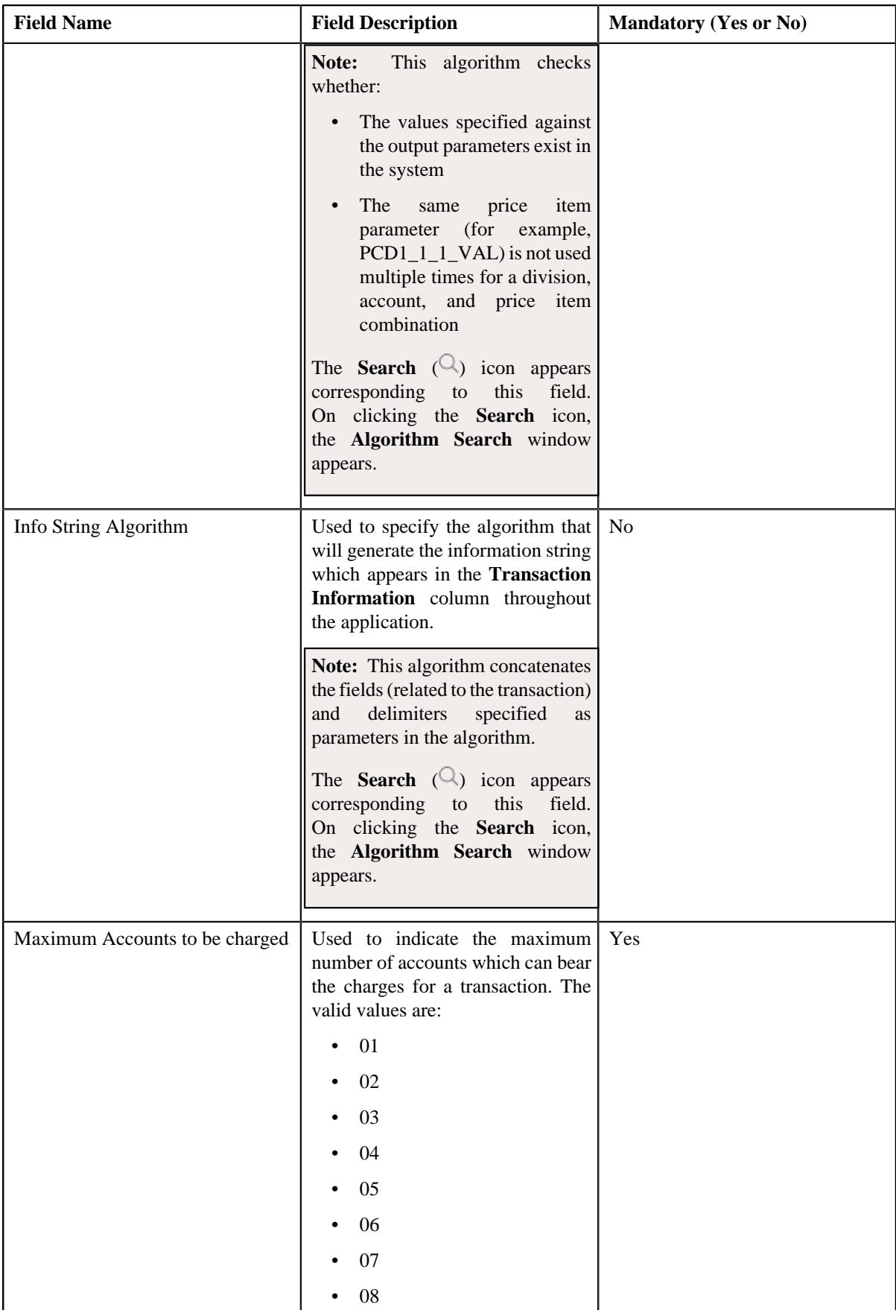

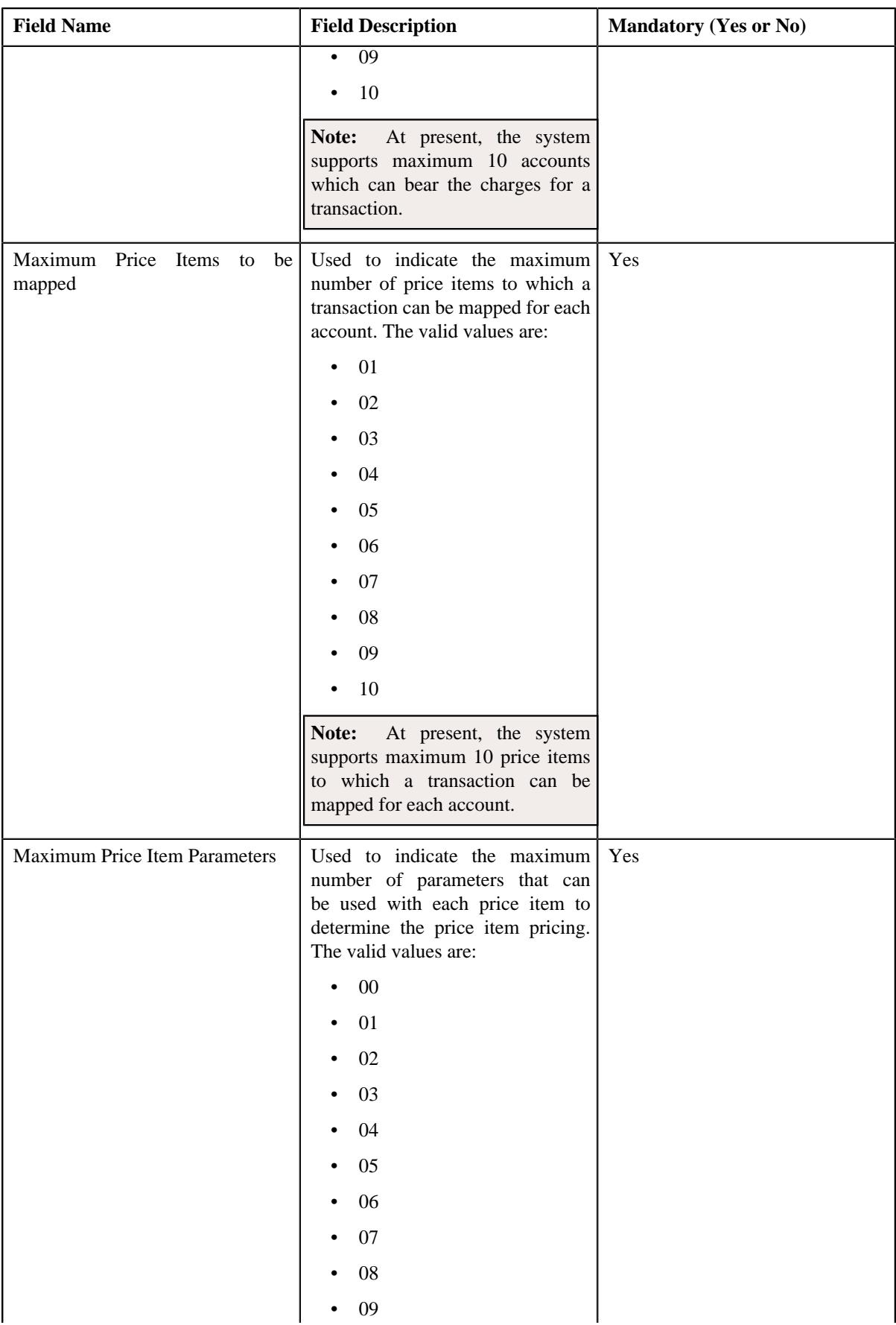

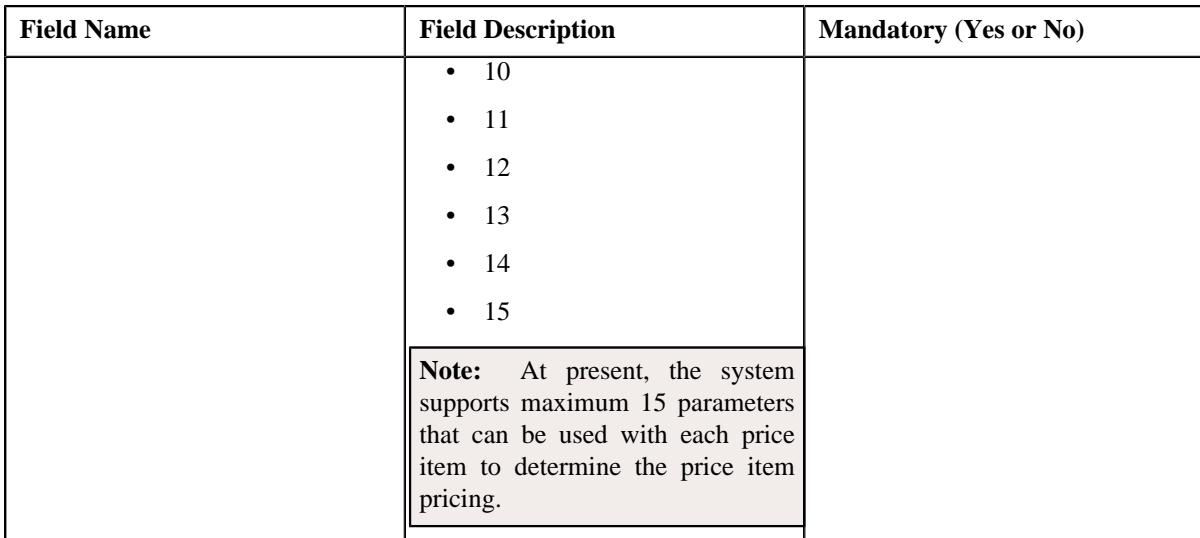

In addition, this screen contains the following two sections:

• **Input/Output Parameters** — Enables you to select the transaction detail fields that you can use as input or output parameter while defining a rule. It contains the following fields:

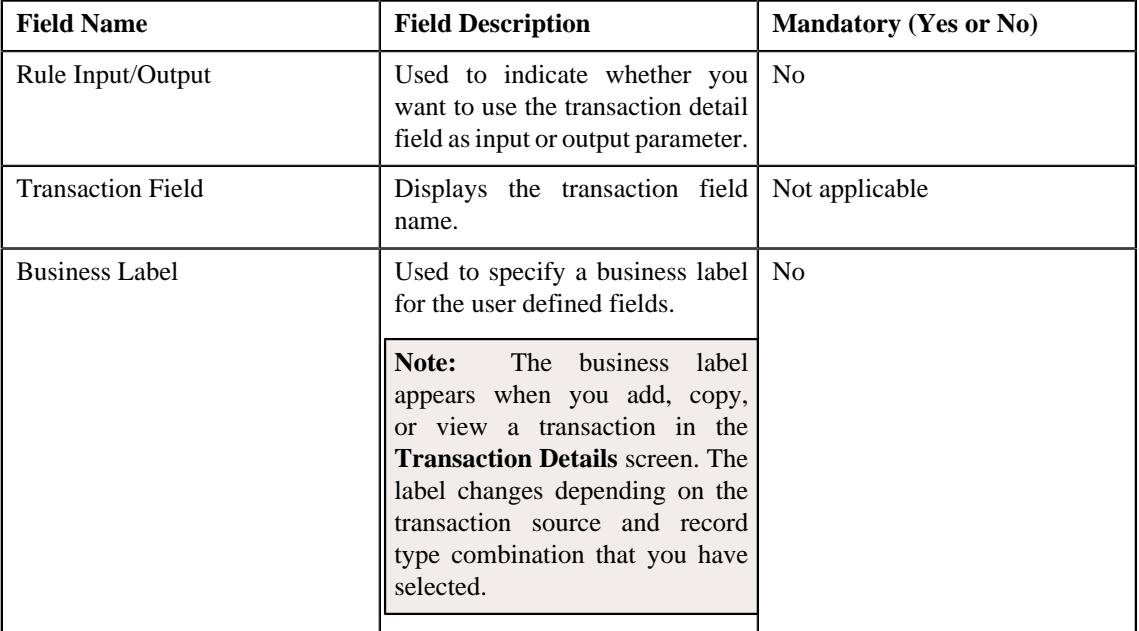

**Note:** At present, you can use the following transaction fields as input or output parameter while defining a rule — Account Identifier (ACCT\_NBR), Account Identifier Type (ACCT\_NBR\_TYPE\_CD), Division (CIS\_DIVISION), Currency Code (CURRENCY\_CD), Customer Reference Number (CUST\_REF\_NBR), Do not Aggregate Switch (DO\_NOT\_AGG\_SW), External Reference Number (EXT\_TXN\_NBR), Credit/ Debit Indicator (HOW\_TO\_USE\_TXN\_FLG), Manual Entry (MANUAL\_SW), Transaction Amount (TXN\_AMT), Transaction Date (TXN\_DTTM), Transaction Record Type (TXN\_REC\_TYPE\_CD), Transaction Source (TXN\_SOURCE\_CD), Transaction Upload Date (TXN\_UPLOAD\_DTTM), Transaction Volume (TXN\_VOL), Additional Amount 1 (UDF\_AMT\_1), Additional Amount 2 (UDF\_AMT\_2), Additional Amount 3 (UDF\_AMT\_3), Additional Amount 4 (UDF\_AMT\_4), Additional Amount 5 (UDF\_AMT\_5), Additional Amount 6 (UDF\_AMT\_6), Additional Amount 7 (UDF\_AMT\_7), Additional Amount 8 (UDF\_AMT\_8), Additional Amount 9 (UDF\_AMT\_9), Additional Amount 10 (UDF\_AMT\_10), Additional Data 1 (UDF\_CHAR\_1), Additional Data 2 (UDF\_CHAR\_2), Additional Data 3 (UDF\_CHAR\_3), Additional Data 4 (UDF\_CHAR\_4), Additional Data 5 (UDF\_CHAR\_5), Additional Data 6 (UDF\_CHAR\_6), Additional Data 7 (UDF\_CHAR\_7), Additional Data 8 (UDF\_CHAR\_8), Additional Data 9 (UDF\_CHAR\_9), Additional Data 10 (UDF\_CHAR\_10), Additional Data 11 (UDF\_CHAR\_11), Additional Data 12 (UDF\_CHAR\_12), Additional Data 13 (UDF\_CHAR\_13), Additional Data 14 (UDF\_CHAR\_14), Additional Data 15 (UDF\_CHAR\_15), Additional Data 16 (UDF\_CHAR\_16), Additional Data 17 (UDF\_CHAR\_17), Additional Data 18 (UDF\_CHAR\_18), Additional Data 19 (UDF\_CHAR\_19), Additional Data 20 (UDF\_CHAR\_20), Additional Data 21 (UDF\_CHAR\_21), Additional Data 22 (UDF\_CHAR\_22), Additional Data 23 (UDF\_CHAR\_23), Additional Data 24 (UDF\_CHAR\_24), Additional Data 25 (UDF\_CHAR\_25), Additional Data 26 (UDF\_CHAR\_26), Additional Data 27 (UDF\_CHAR\_27), Additional Data 28 (UDF\_CHAR\_28), Additional Data 29 (UDF\_CHAR\_29), Additional Data 30 (UDF\_CHAR\_30), Additional Data 31 (UDF\_CHAR\_31), Additional Data 32 (UDF\_CHAR\_32), Additional Data 33 (UDF\_CHAR\_33), Additional Data 34 (UDF\_CHAR\_34), Additional Data 35 (UDF\_CHAR\_35), Additional Data 36 (UDF\_CHAR\_36), Additional Data 37 (UDF\_CHAR\_37), Additional Data 38 (UDF\_CHAR\_38), Additional Data 39 (UDF\_CHAR\_39), Additional Data 40 (UDF\_CHAR\_40), Additional Data 41 (UDF\_CHAR\_41), Additional Data 42 (UDF\_CHAR\_42), Additional Data 43 (UDF\_CHAR\_43), Additional Data 44 (UDF\_CHAR\_44), Additional Data 45 (UDF\_CHAR\_45), Additional Data 46 (UDF\_CHAR\_46), Additional Data 47 (UDF\_CHAR\_47), Additional Data 48 (UDF\_CHAR\_48), Additional Data 49 (UDF\_CHAR\_49), Additional Data 50 (UDF\_CHAR\_50), Amount 1 Currency Code (UDF\_CURRENCY\_CD\_1), Amount 2 Currency Code (UDF\_CURRENCY\_CD\_2), Amount 3 Currency Code (UDF\_CURRENCY\_CD\_3), Amount 4 Currency Code (UDF\_CURRENCY\_CD\_4), Amount 5 Currency Code (UDF\_CURRENCY\_CD\_5), Amount 6 Currency Code (UDF\_CURRENCY\_CD\_6), Amount 7 Currency Code (UDF\_CURRENCY\_CD\_7), Amount 8 Currency Code (UDF CURRENCY CD 8), Amount 9 Currency Code (UDF\_CURRENCY\_CD\_9), Amount 10 Currency Code (UDF\_CURRENCY\_CD\_10), Additional Date 1 (UDF\_DTTM\_1), Additional Date 2 (UDF\_DTTM\_2), Additional Date 3 (UDF\_DTTM\_3), Additional Date 4 (UDF\_DTTM\_4), Additional Date 5 (UDF\_DTTM\_5), Additional Numeric Data 1 (UDF\_NBR\_1), Additional Numeric Data 2 (UDF\_NBR\_2), Additional Numeric Data 3 (UDF\_NBR\_3), Additional Numeric Data 4 (UDF\_NBR\_4), Additional Numeric Data 5 (UDF\_NBR\_5), Additional Numeric Data 6 (UDF\_NBR\_6), Additional Numeric Data 7 (UDF\_NBR\_7), Additional Numeric Data 8 (UDF\_NBR\_8), Additional Numeric Data 9 (UDF\_NBR\_9), Additional Numeric Data 10 (UDF\_NBR\_10), Additional Numeric Data 11 (UDF\_NBR\_11), Additional Numeric Data 12 (UDF\_NBR\_12), Additional Numeric Data 13 (UDF\_NBR\_13), Additional Numeric Data 14 (UDF\_NBR\_14), Additional Numeric Data 15 (UDF\_NBR\_15), Additional Numeric Data 16 (UDF\_NBR\_16), Additional Numeric Data 17 (UDF\_NBR\_17), Additional Numeric Data 18 (UDF\_NBR\_18), Additional Numeric Data 19 (UDF\_NBR\_19), Additional Numeric Data 20 (UDF\_NBR\_20).

**Temporary Fields** — Enables you to select non-transactional fields that you can use as input or output parameter while defining a rule. It contains the following fields:

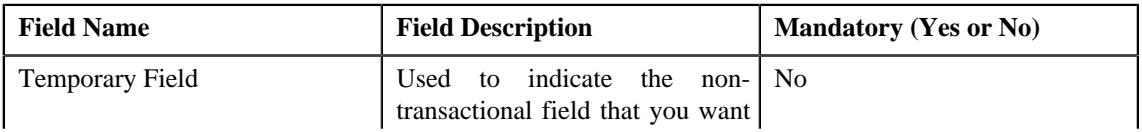

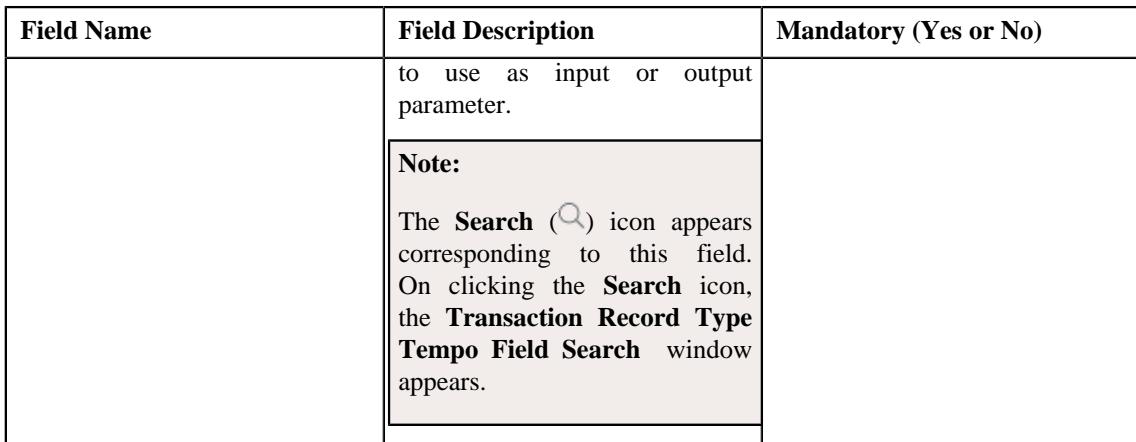

#### **3.** Modify the required details.

## **Note:**

You can search for an algorithm and field by clicking the **Search**  $($ <sup>Q</sup> $)$  icon corresponding to the respective field.

You can edit and remove an input or output parameter from a rule type when it is not yet used in a rule (which is created using the rule type).

If you want to add more than one temporary field to the transaction record type, click the  $Add$  ( $\pm$ ) icon *a*nd then specify the details in the **Temporary Fields** section. However, if you want to remove a temporary field from the transaction record type, click the **Delete**  $(\widehat{\mathbb{D}})$  icon corresponding to the temporary field.

#### **4.** Click **Save**.

The changes made to the transaction record type are saved.

#### **Related Topics**

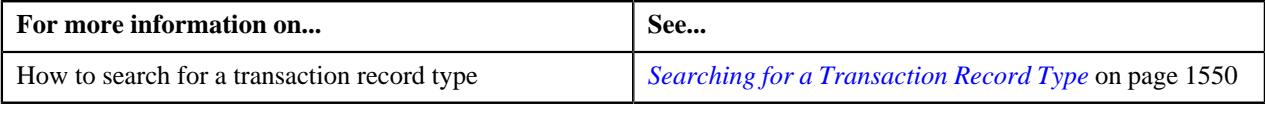

## <span id="page-1562-0"></span>**Deleting a Transaction Record Type**

#### **Procedure**

To delete a transaction record type:

- **1.** Search for the transaction record type in the **Transaction Record Type** screen.
- **2.** In the **Search Results** section, click the **Delete** ( $\blacksquare$ ) icon in the **Delete** column corresponding to the transaction *r*ecord type that you want to delete.

A message appears confirming whether you want to delete the transaction record type.

**3.** Click **OK**.

The transaction record type is deleted.

**Note:** You can delete a transaction record type only when it is not yet used in the system.

#### **Related Topics**

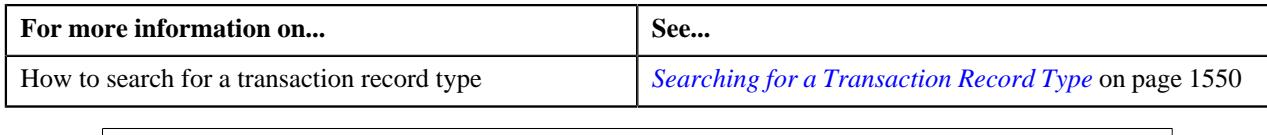

# <span id="page-1563-0"></span>**Copying a Transaction Record Type**

Instead of creating a transaction record type from scratch, you can create a new transaction record type using an existing transaction record type. This is possible through copying a transaction record type. On copying of a transaction record type, the details including the input or output parameters and temporary fields are also copied to the new transaction record type. You can then edit the details, if required.

#### **Prerequisites**

To copy a transaction record type, you should have:

- Transaction record type (whose copy you want to create) defined in the application
- Validation algorithm defined using the **C1-RULE-VAL** algorithm type
- Transaction Information String algorithm defined using the **C1-TXDETINFO** algorithm type
- Fields (that you want to use as input or output parameter) defined in the application

#### **Procedure**

To copy a transaction record type:

- **1.** Search for the transaction record type in the **Transaction Record Type** screen.
- **2.** In the **Search Results** section, click the **Copy** ( $\Box$ ) icon in the **Copy** column corresponding to the transaction *record type whose copy you want to create.*

The **Transaction Record Type** screen appears. It contains the following fields:

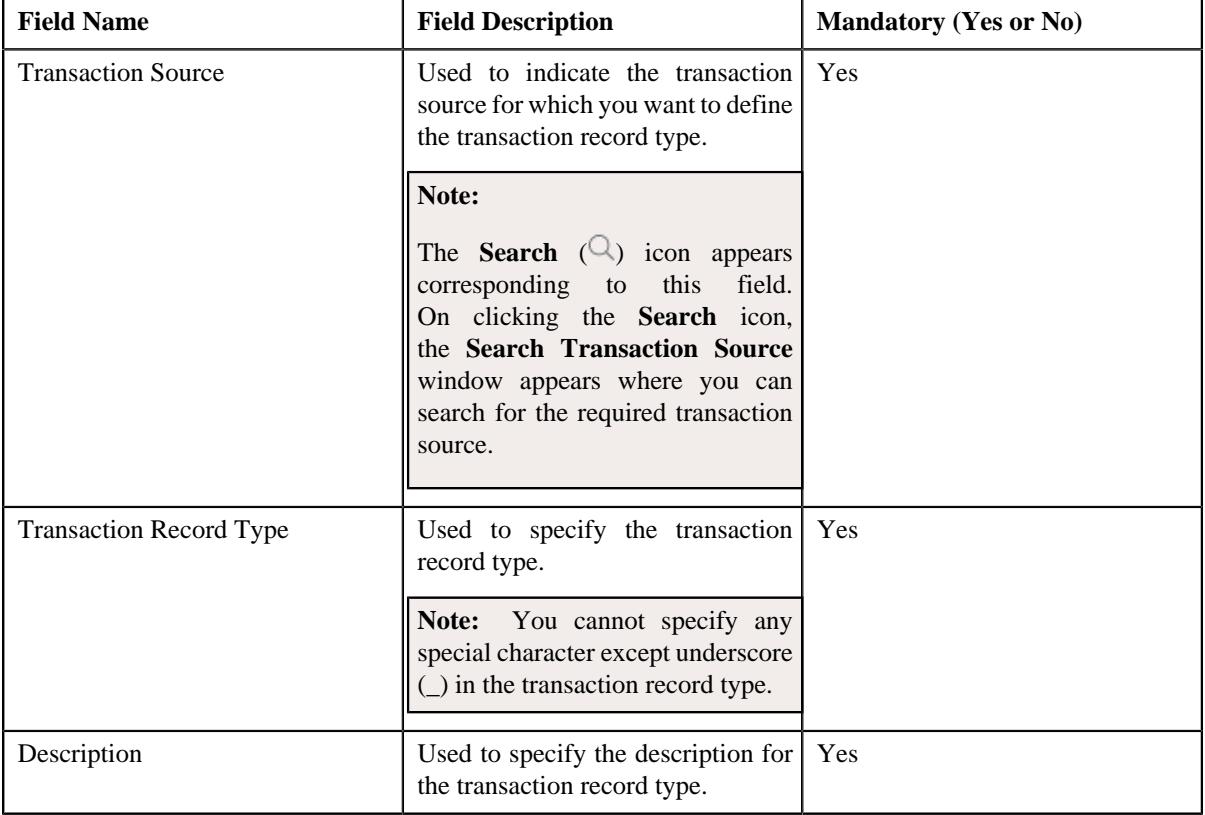

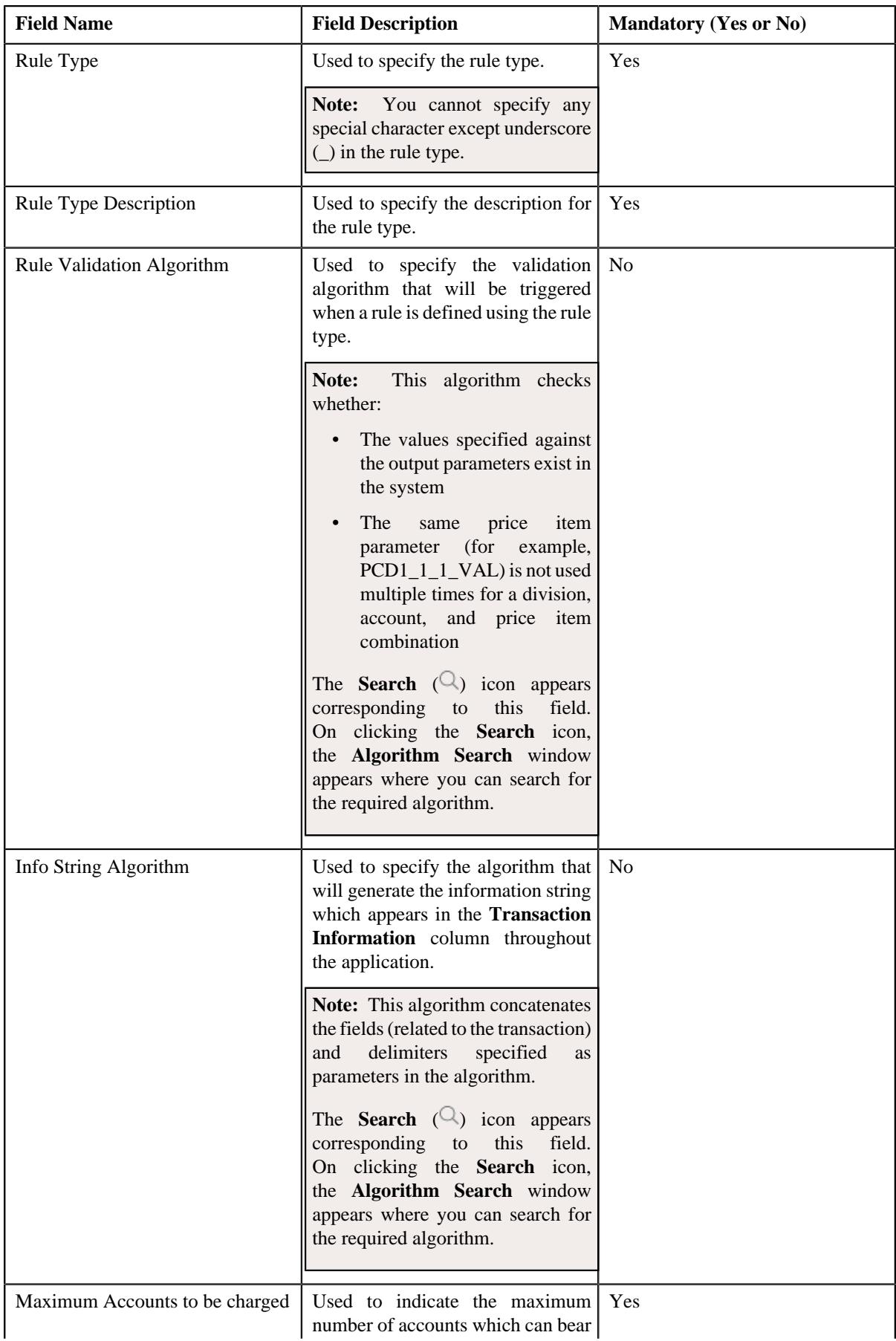

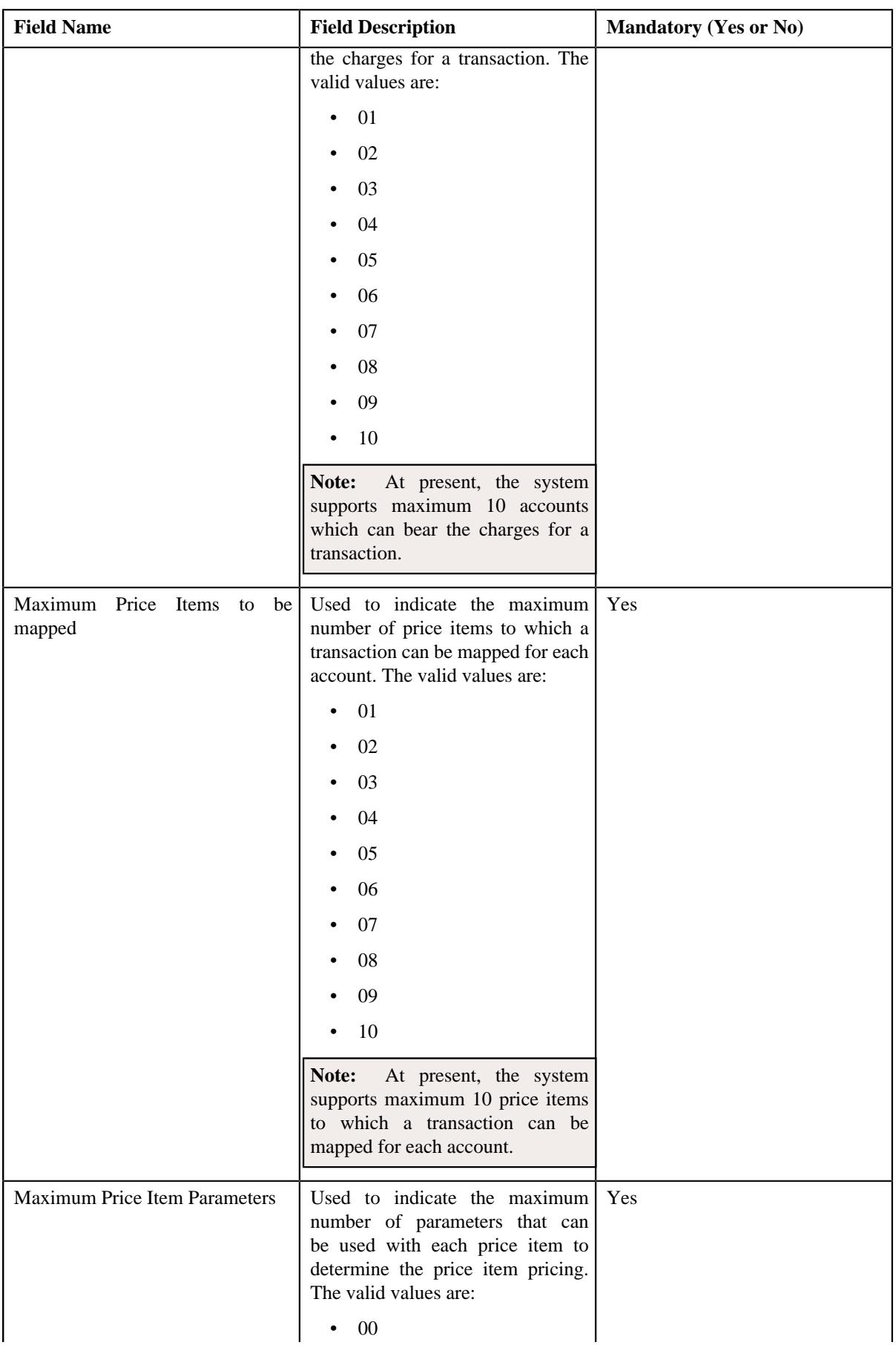

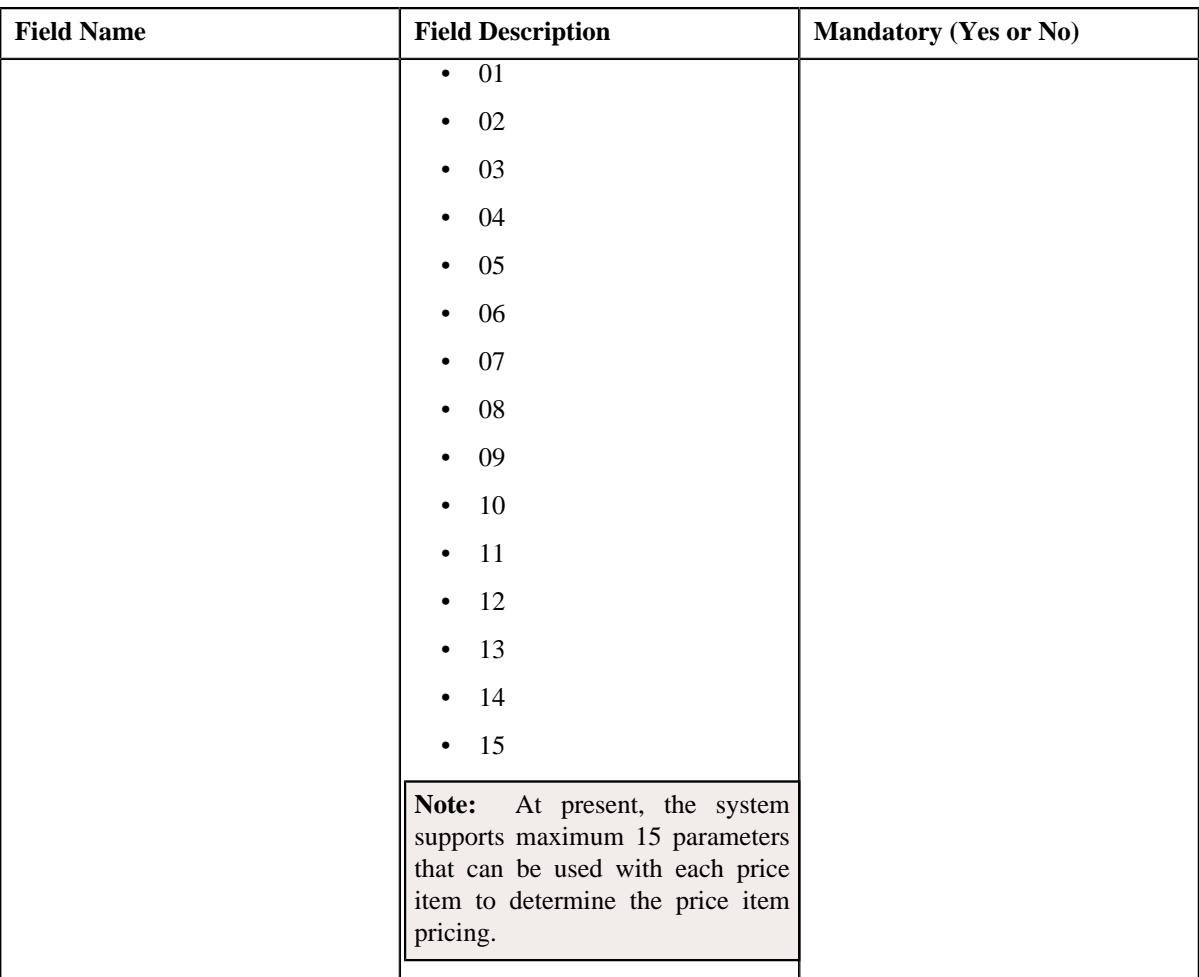

In addition, this screen contains the following two sections:

• **Input/Output Parameters** — Enables you to select the transaction detail fields that you can use as input or output parameter while defining a rule. It contains the following fields:

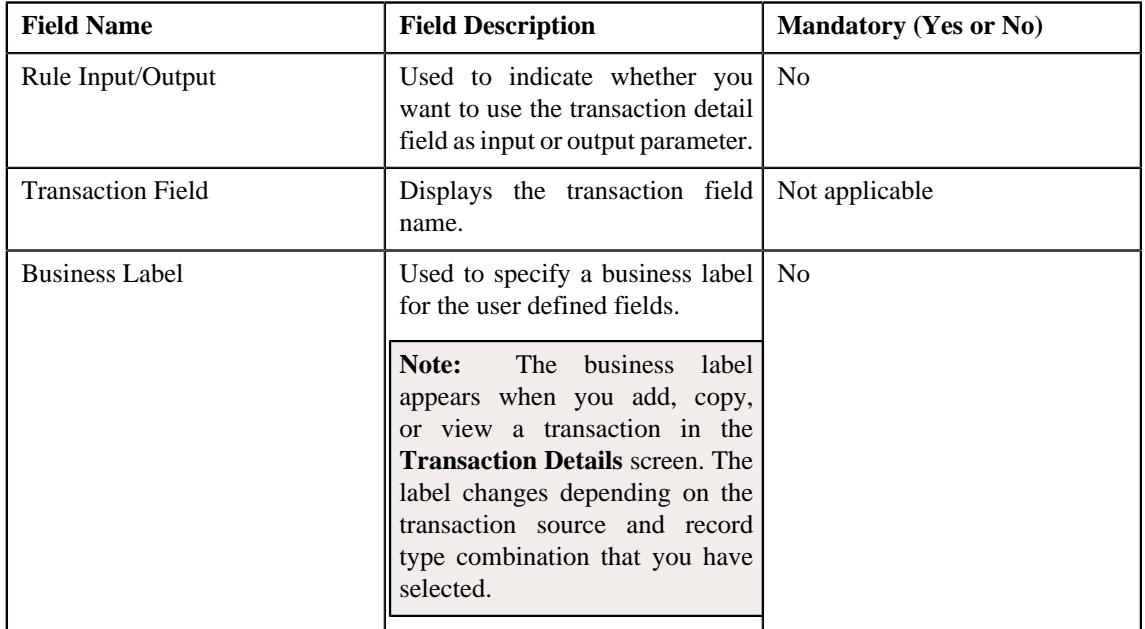

**Note:** At present, you can use the following transaction fields as input or output parameter while defining a rule — Account Identifier (ACCT\_NBR), Account Identifier Type (ACCT\_NBR\_TYPE\_CD), Division (CIS\_DIVISION), Currency Code (CURRENCY\_CD), Customer Reference Number (CUST\_REF\_NBR), Do not Aggregate Switch (DO\_NOT\_AGG\_SW), External Reference Number (EXT\_TXN\_NBR), Credit/ Debit Indicator (HOW\_TO\_USE\_TXN\_FLG), Manual Entry (MANUAL\_SW), Transaction Amount (TXN\_AMT), Transaction Date (TXN\_DTTM), Transaction Record Type (TXN\_REC\_TYPE\_CD), Transaction Source (TXN\_SOURCE\_CD), Transaction Upload Date (TXN\_UPLOAD\_DTTM), Transaction Volume (TXN\_VOL), Additional Amount 1 (UDF\_AMT\_1), Additional Amount 2 (UDF\_AMT\_2), Additional Amount 3 (UDF\_AMT\_3), Additional Amount 4 (UDF\_AMT\_4), Additional Amount 5 (UDF\_AMT\_5), Additional Amount 6 (UDF\_AMT\_6), Additional Amount 7 (UDF\_AMT\_7), Additional Amount 8 (UDF\_AMT\_8), Additional Amount 9 (UDF\_AMT\_9), Additional Amount 10 (UDF\_AMT\_10), Additional Data 1 (UDF\_CHAR\_1), Additional Data 2 (UDF\_CHAR\_2), Additional Data 3 (UDF\_CHAR\_3), Additional Data 4 (UDF\_CHAR\_4), Additional Data 5 (UDF\_CHAR\_5), Additional Data 6 (UDF\_CHAR\_6), Additional Data 7 (UDF\_CHAR\_7), Additional Data 8 (UDF\_CHAR\_8), Additional Data 9 (UDF\_CHAR\_9), Additional Data 10 (UDF\_CHAR\_10), Additional Data 11 (UDF\_CHAR\_11), Additional Data 12 (UDF\_CHAR\_12), Additional Data 13 (UDF\_CHAR\_13), Additional Data 14 (UDF\_CHAR\_14), Additional Data 15 (UDF\_CHAR\_15), Additional Data 16 (UDF\_CHAR\_16), Additional Data 17 (UDF\_CHAR\_17), Additional Data 18 (UDF\_CHAR\_18), Additional Data 19 (UDF\_CHAR\_19), Additional Data 20 (UDF\_CHAR\_20), Additional Data 21 (UDF\_CHAR\_21), Additional Data 22 (UDF\_CHAR\_22), Additional Data 23 (UDF\_CHAR\_23), Additional Data 24 (UDF\_CHAR\_24), Additional Data 25 (UDF\_CHAR\_25), Additional Data 26 (UDF\_CHAR\_26), Additional Data 27 (UDF\_CHAR\_27), Additional Data 28 (UDF\_CHAR\_28), Additional Data 29 (UDF\_CHAR\_29), Additional Data 30 (UDF\_CHAR\_30), Additional Data 31 (UDF\_CHAR\_31), Additional Data 32 (UDF\_CHAR\_32), Additional Data 33 (UDF\_CHAR\_33), Additional Data 34 (UDF\_CHAR\_34), Additional Data 35 (UDF\_CHAR\_35), Additional Data 36 (UDF\_CHAR\_36), Additional Data 37 (UDF\_CHAR\_37), Additional Data 38 (UDF\_CHAR\_38), Additional Data 39 (UDF\_CHAR\_39), Additional Data 40 (UDF\_CHAR\_40), Additional Data 41 (UDF\_CHAR\_41), Additional Data 42 (UDF\_CHAR\_42), Additional Data 43 (UDF\_CHAR\_43), Additional Data 44 (UDF\_CHAR\_44), Additional Data 45 (UDF\_CHAR\_45), Additional Data 46 (UDF\_CHAR\_46), Additional Data 47 (UDF\_CHAR\_47), Additional Data 48 (UDF\_CHAR\_48), Additional Data 49 (UDF\_CHAR\_49), Additional Data 50 (UDF\_CHAR\_50), Amount 1 Currency Code (UDF\_CURRENCY\_CD\_1), Amount 2 Currency Code (UDF\_CURRENCY\_CD\_2), Amount 3 Currency Code (UDF\_CURRENCY\_CD\_3), Amount 4 Currency Code (UDF\_CURRENCY\_CD\_4), Amount 5 Currency Code (UDF\_CURRENCY\_CD\_5), Amount 6 Currency Code (UDF\_CURRENCY\_CD\_6), Amount 7 Currency Code (UDF\_CURRENCY\_CD\_7), Amount 8 Currency Code (UDF CURRENCY CD 8), Amount 9 Currency Code (UDF\_CURRENCY\_CD\_9), Amount 10 Currency Code (UDF\_CURRENCY\_CD\_10), Additional Date 1 (UDF\_DTTM\_1), Additional Date 2 (UDF\_DTTM\_2), Additional Date 3 (UDF\_DTTM\_3), Additional Date 4 (UDF\_DTTM\_4), Additional Date 5 (UDF\_DTTM\_5), Additional Numeric Data 1 (UDF\_NBR\_1), Additional Numeric Data 2 (UDF\_NBR\_2), Additional Numeric Data 3 (UDF\_NBR\_3), Additional Numeric Data 4 (UDF\_NBR\_4), Additional Numeric Data 5 (UDF\_NBR\_5), Additional Numeric Data 6 (UDF\_NBR\_6), Additional Numeric Data 7 (UDF\_NBR\_7), Additional Numeric Data 8 (UDF\_NBR\_8), Additional Numeric Data 9 (UDF\_NBR\_9), Additional Numeric Data 10 (UDF\_NBR\_10), Additional Numeric Data 11 (UDF\_NBR\_11), Additional Numeric Data 12 (UDF\_NBR\_12), Additional Numeric Data 13 (UDF\_NBR\_13), Additional Numeric Data 14 (UDF\_NBR\_14), Additional Numeric Data 15 (UDF\_NBR\_15), Additional Numeric Data 16 (UDF\_NBR\_16), Additional Numeric Data 17 (UDF\_NBR\_17), Additional Numeric Data 18 (UDF\_NBR\_18), Additional Numeric Data 19 (UDF\_NBR\_19), Additional Numeric Data 20 (UDF\_NBR\_20).

**Temporary Fields** — Enables you to select non-transactional fields that you can use as input or output parameter while defining a rule. It contains the following fields:

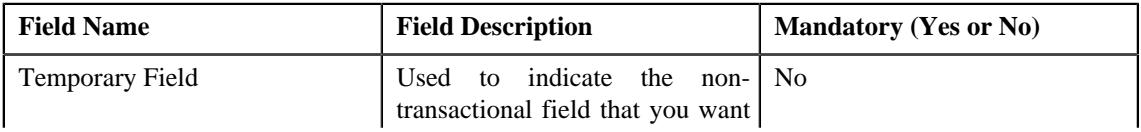

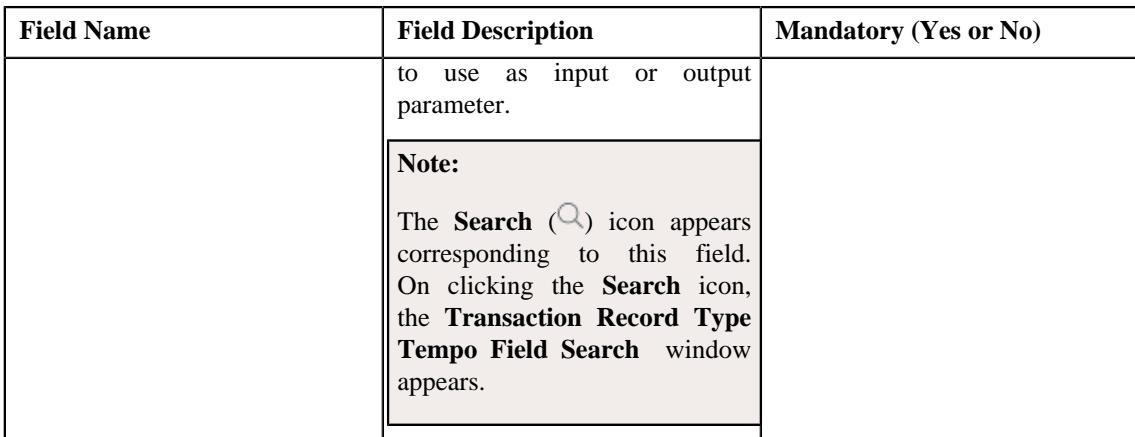

**3.** Enter the required details.

**Note:** You can search for an algorithm by clicking the **Search**  $(\alpha)$  icon corresponding to the respective field.

- **4.** Select the check box corresponding to the transaction fields that you want to use as input or output parameters.
- **5.** If required, you can select a non-transactional field as input or output parameter in the **Temporary Fields** *s*ection.

#### **Note:**

You can search for a field by clicking the **Search**  $(\mathcal{Q})$  icon corresponding to the respective field.

If you want to add more than one temporary field to the transaction record type, click the **Add** ( $\pm$ ) icon *a*nd then repeat step 5. However, if you want to remove a temporary field from the transaction record type, click the **Delete**  $(\blacksquare)$  icon corresponding to the temporary field.

#### **6.** Click **Save**.

The new transaction record type is defined.

#### **Related Topics**

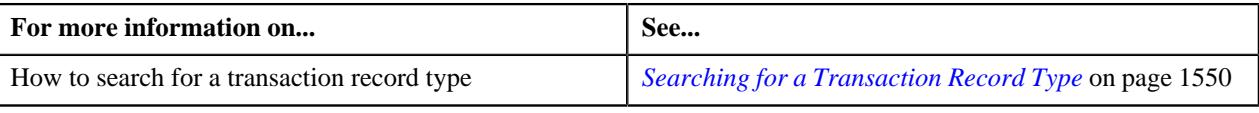

# <span id="page-1568-1"></span>**Transaction Aggregation Rule**

The **Transaction Aggregation Rule** screen allows you to define transaction aggregation rule for an SQI. You can also edit and delete the transaction aggregation rule of an SQI. This screen consists of the following zones:

• *[Transaction Aggregation Rules](#page-1568-0)* on page 1569

## <span id="page-1568-0"></span>**Transaction Aggregation Rules**

The **Transaction Aggregation Rules** zone lists transaction aggregation rules that are already defined in the system. You can define, edit, and delete a transaction aggregation rule through this zone.

This zone contains the following columns:

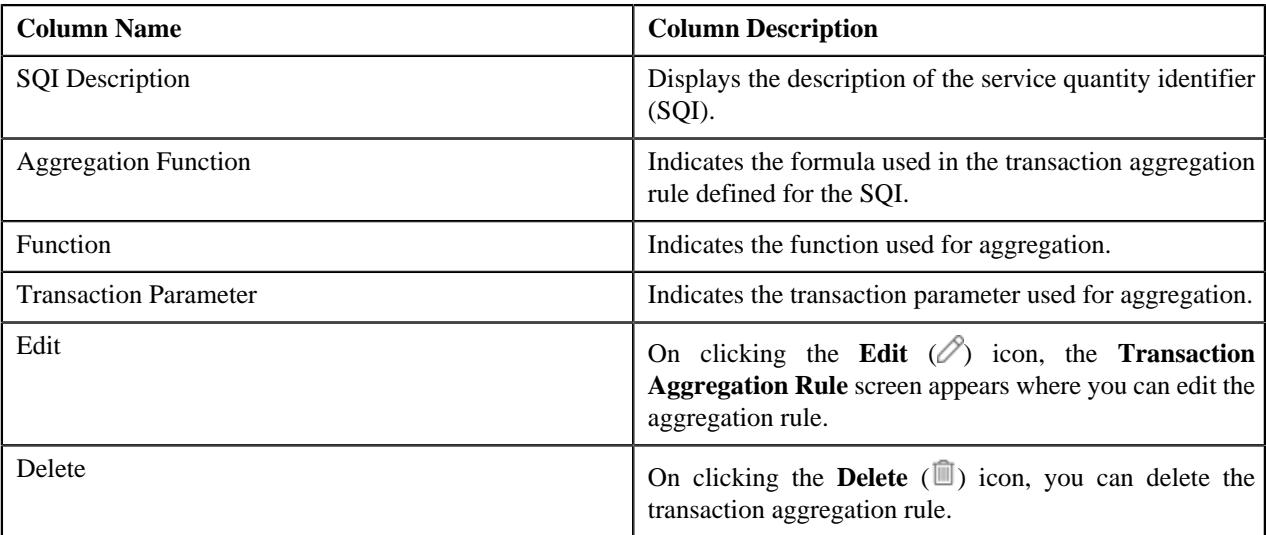

You can define transaction aggregation rule for an SQI by clicking the **Add** link in the upper right corner of this zone. You can also change the layout of this zone. For more information on how to change the layout, see *[Changing the](#page-4559-0) [Layout](#page-4559-0)* on page 4560.

### **Related Topics**

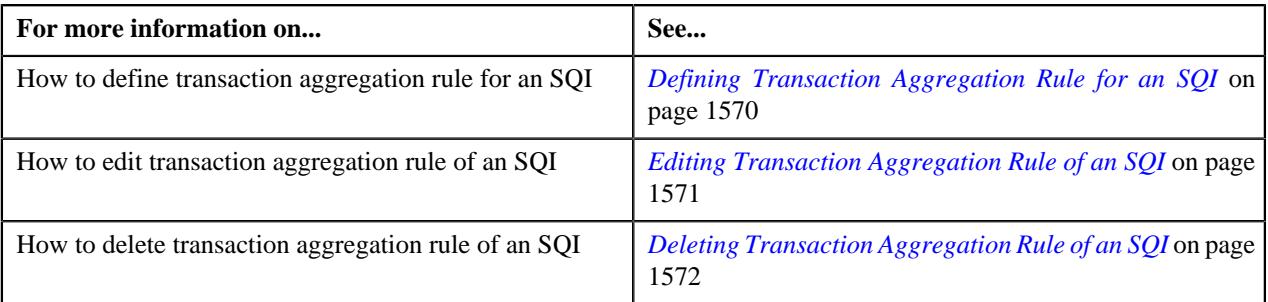

# <span id="page-1569-0"></span>**Defining Transaction Aggregation Rule for an SQI**

## **Prerequisites**

To define transaction aggregation rule for an SQI, you should have:

• SQI defined in the application

### **Procedure**

To define transaction aggregation rule for an SQI:

**1.** Click the **Admin** link in the **Application** toolbar.

A list appears.

**2.** From the **Admin** menu, select **T** and then click **Transaction Aggregation Rule**.

The **Transaction Aggregation Rule** screen appears.

**3.** Click the **Add** link in the upper right corner of the **Transaction Aggregation Rules** zone.

The **Transaction Aggregation Rule** screen appears. It contains the following fields:

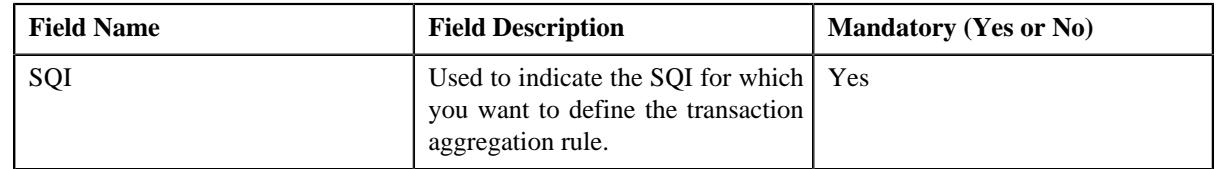

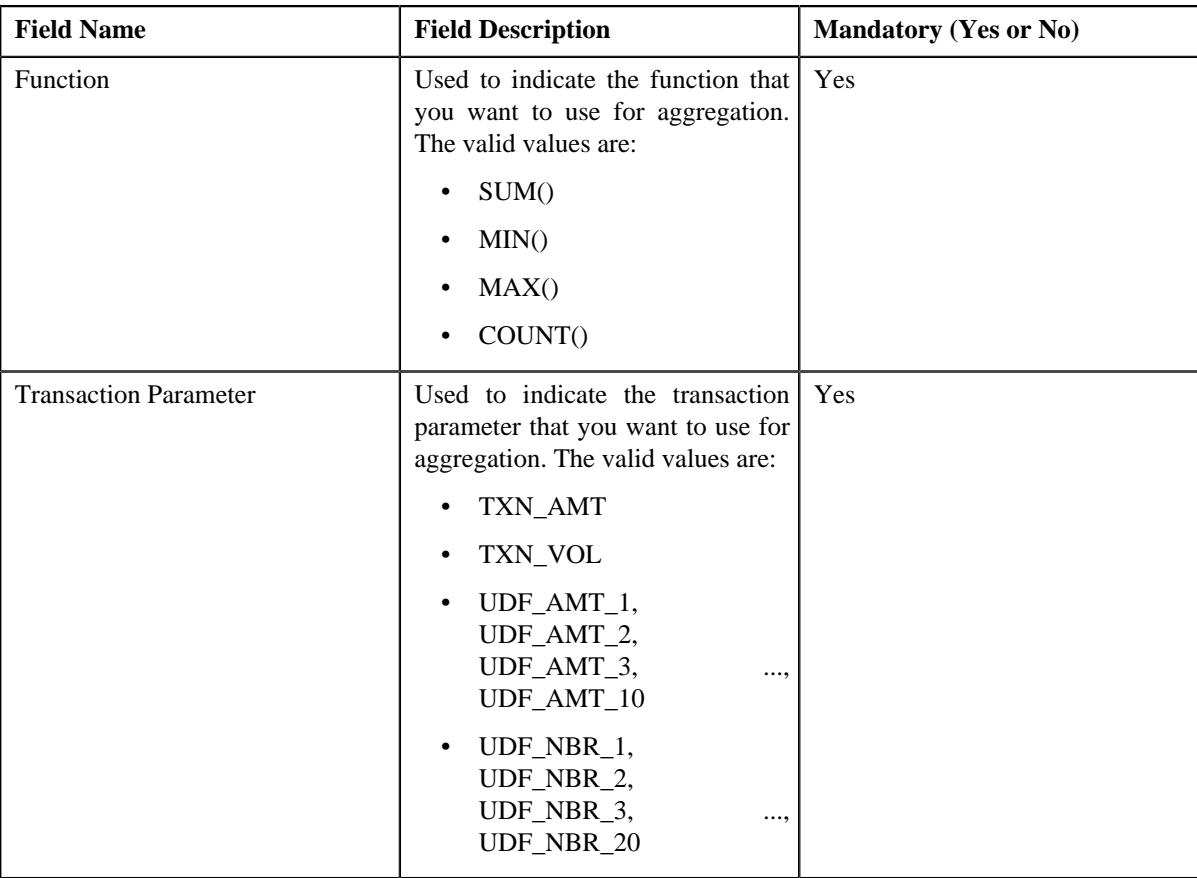

- **4.** Enter the required details.
- **5.** Click **Save**.

The transaction aggregation rule is defined for the SQI.

### **Related Topics**

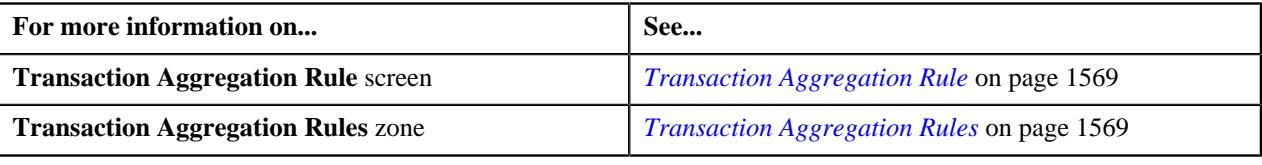

# <span id="page-1570-0"></span>**Editing Transaction Aggregation Rule of an SQI**

### **Procedure**

To edit the transaction aggregation rule of an SQI:

**1.** Click the **Admin** link in the **Application** toolbar.

A list appears.

**2.** From the **Admin** menu, select **T** and then click **Transaction Aggregation Rule**.

The **Transaction Aggregation Rule** screen appears.

**3.** Click the **Edit**  $(\mathscr{D})$  icon in the **Edit** column corresponding to the SQI whose transaction aggregation rule you *w*ant to edit.

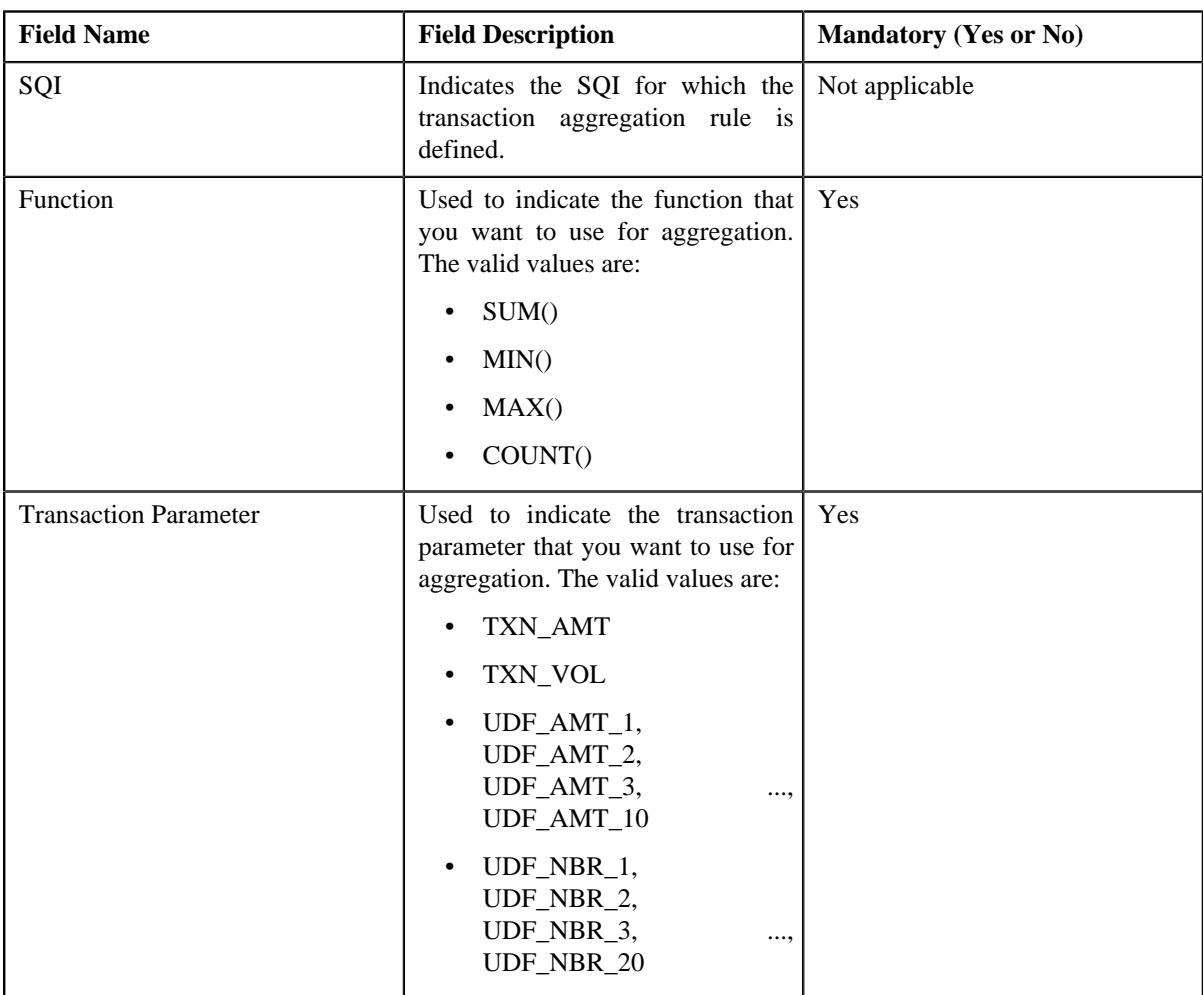

The **Transaction Aggregation Rule** screen appears. It contains the following fields:

**4.** Modify the required details.

#### **5.** Click **Save**.

The changes made to the transaction aggregation rule are saved.

## **Related Topics**

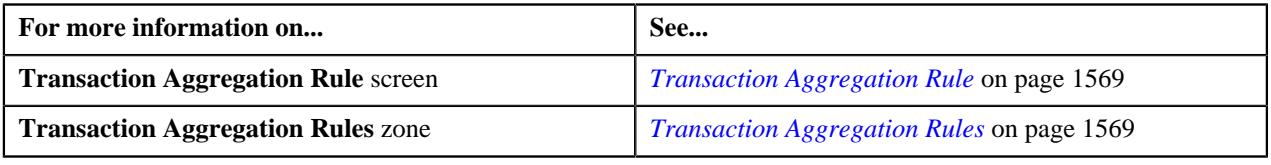

# <span id="page-1571-0"></span>**Deleting Transaction Aggregation Rule of an SQI**

## **Procedure**

To delete the transaction aggregation rule of an SQI:

**1.** Click the **Admin** link in the **Application** toolbar.

A list appears.

**2.** From the **Admin** menu, select **T** and then click **Transaction Aggregation Rule**.

The **Transaction Aggregation Rule** screen appears.

**3.** Click the **Delete** ( $\widehat{\mathbb{D}}$ ) icon in the **Delete** column corresponding to the SQI whose transaction aggregation rule *y*ou want to delete.

A message appears confirming whether you want to delete the transaction aggregation rule.

**4.** Click **OK**.

The transaction aggregation rule is deleted.

#### **Related Topics**

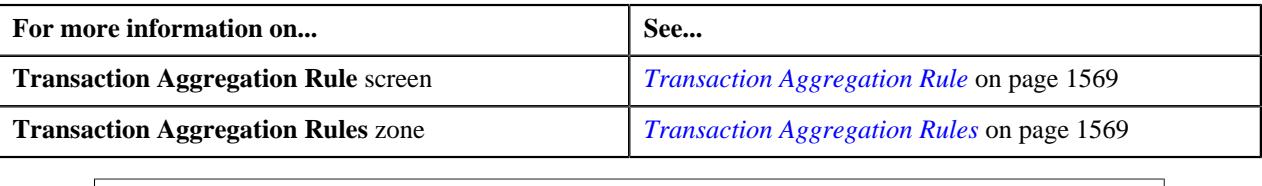

# <span id="page-1572-1"></span>**Schedule**

The **Schedule** screen allows you to view, define, edit, and delete a schedule. It contains the following zone:

• *[Search Schedule](#page-1572-0)* on page 1573

## <span id="page-1572-0"></span>**Search Schedule**

The **Search Schedule** zone allows you to search for a schedule using various search criteria. It contains the following two sections:

• **Search Criteria** - The **Search Criteria** section contains the following fields:

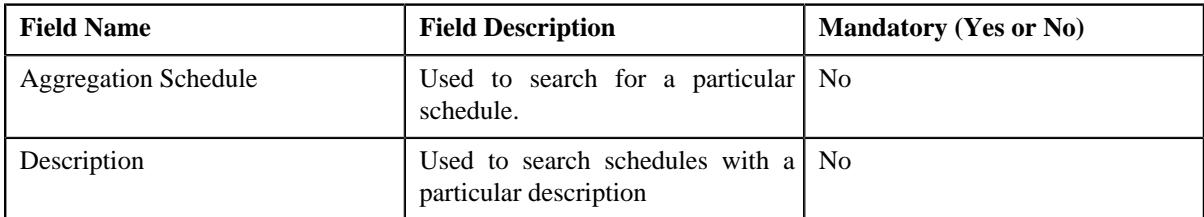

• **Search Results** - On clicking the **Search** button, the search results appear based on the specified search criteria. The **Search Results** section contains the following columns:

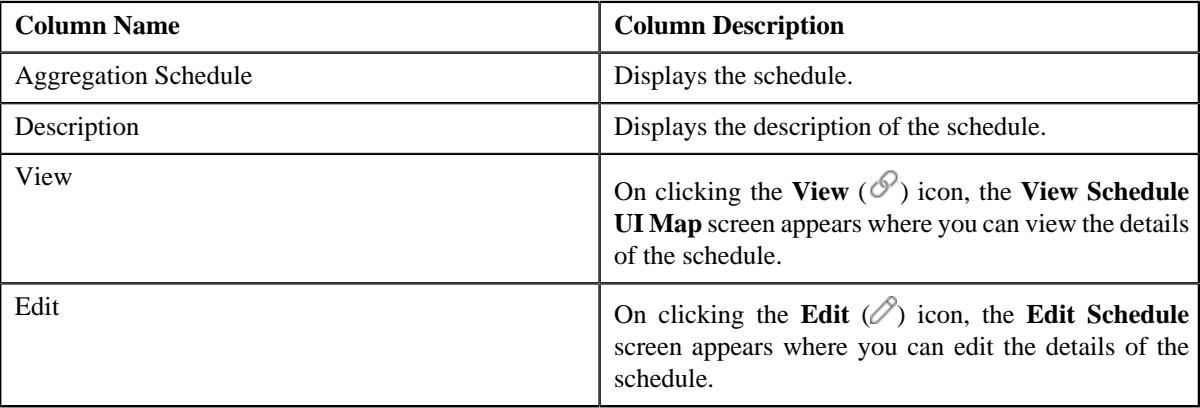

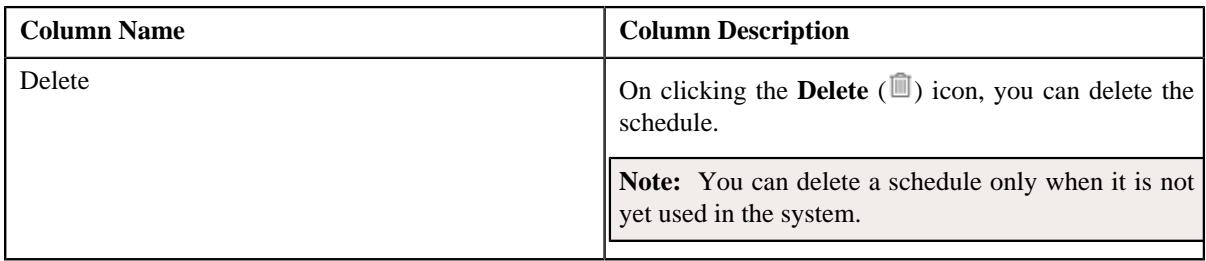

By default, the **Filter** area is hidden. You can view the **Filter** area by clicking the **Filters**  $(\nabla)$  icon available in the upper right corner of this zone.

#### **Related Topics**

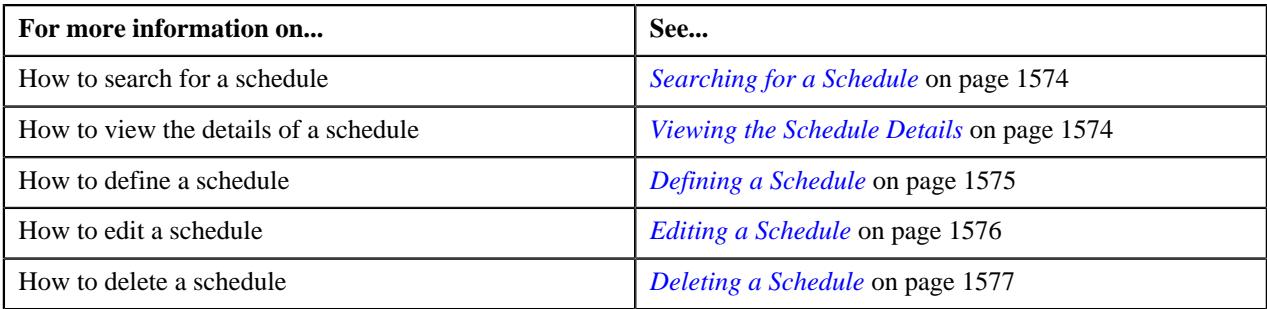

## <span id="page-1573-0"></span>**Searching for a Schedule**

#### **Procedure**

To search for a schedule:

**1.** Click the **Admin** link in the **Application** toolbar.

A list appears.

**2.** From the **Admin** menu, select **S** and then click **Schedule**.

The **Schedule** screen appears.

**3.** Enter the search criteria in the **Search Schedule** zone.

**Note:** ORMB search engine supports wildcard search, where you can substitute the percentage (%) symbol as a stand in for any word or letter in a search criteria. You can use the '%' wildcard character in all input fields except the date and ID fields. The '%' wildcard character is suffixed automatically at the end of the partial search criteria. Therefore, you may or may not specify the wildcard character at the end of the partial search criteria. However, you have to prefix the wildcard character manually wherever required.

**4.** Click **Search**.

A list of schedules that meet the search criteria appears in the **Search Results** section.

#### **Related Topics**

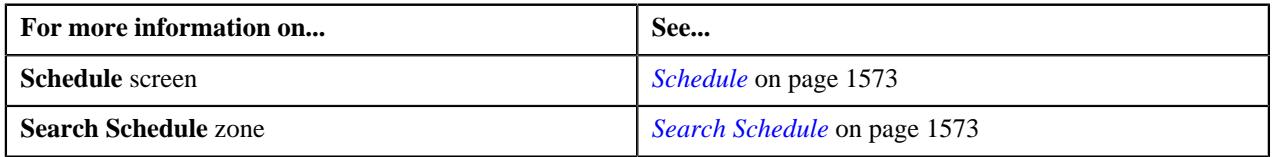

# <span id="page-1573-1"></span>**Viewing the Schedule Details**

#### **Procedure**

To view the details of a schedule:

- **1.** Search for the schedule in the **Schedule** screen.
- **2.** In the **Search Results** section, click the **View** ( $\mathcal{O}$ ) icon in the **View** column corresponding to the schedule *w*hose details you want to view.

The **View Schedule UI Map** screen appears.

**3.** View the details of the schedule in the **View Schedule UI Map** screen.

#### **Related Topics**

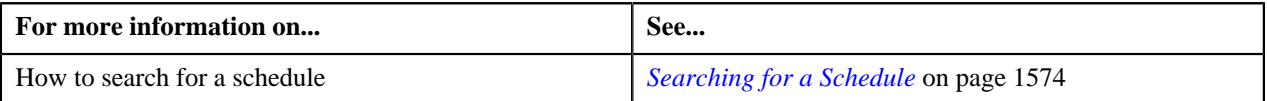

### <span id="page-1574-0"></span>**Defining a Schedule**

#### **Prerequisites**

To define a schedule, you should have:

• Schedule types defined in the application.

#### **Procedure**

To define a schedule:

**1.** Click the **Admin** link in the **Application** toolbar.

A list appears.

**2.** From the **Admin** menu, select **S** and then click **Schedule**.

The **Schedule** screen appears.

**3.** Click the **Add** link in the upper right corner of the **Search Schedule** zone.

The **Add/Edit Schedule UI Map** screen appears. It contains the following fields:

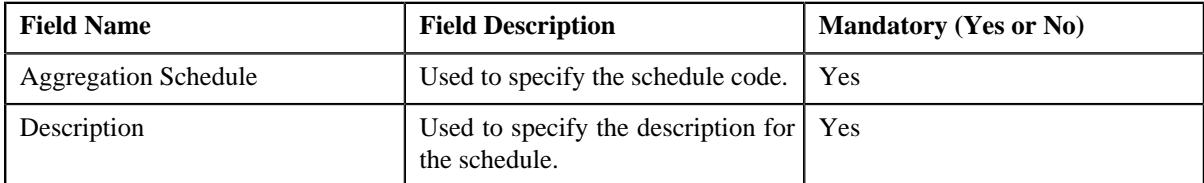

In addition, the **Add/Edit Schedule UI Map** screen contains the following two sections:

• **Schedule Periods** - Used to specify schedule periods for the schedule. It contains the following fields in a grid:

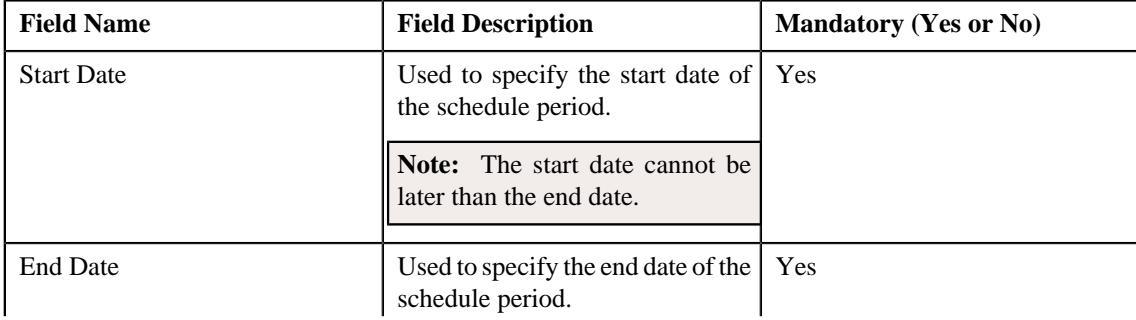

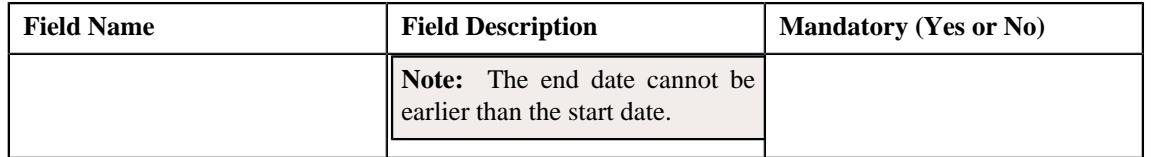

**Note:** At least one schedule period must be defined for the schedule. Also, ensure that the schedule periods do not have overlapping days.

**Schedule Types** - Used to associate schedule types with the schedule. It contains the following field in a grid:

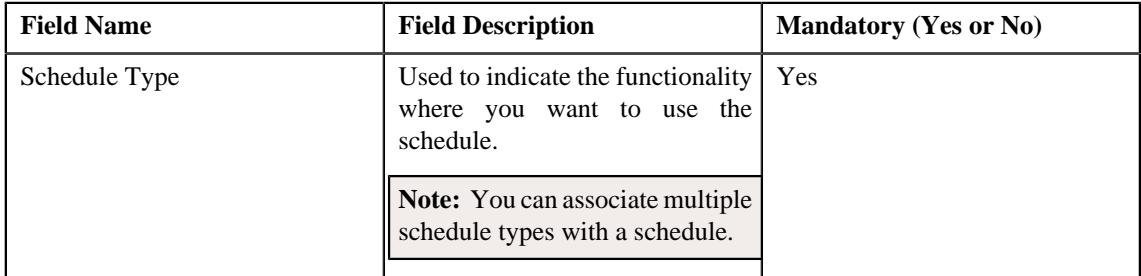

- **4.** Enter the required details in the **Add/Edit Schedule UI Map** screen.
- **5.** If you want to define more than one schedule period for the schedule, click the

Add  $(+)$  icon corresponding to the schedule period and then specify the *d*etails.

**Note:** However, if you want to remove a schedule period from the schedule, click the **Delete** ( $\widehat{1}$ ) icon corresponding to the schedule period.

**6.** Similarly, If you want to associate more than one schedule type with the schedule, click the

Add  $(+)$  icon corresponding to the schedule type and then specify the *details*.

**Note:** However, if you want to remove a schedule type from the schedule, click the **Delete** ( $\mathbb{D}$ ) icon corresponding to the schedule type.

**7.** Click **Save**.

The schedule is defined.

#### **Related Topics**

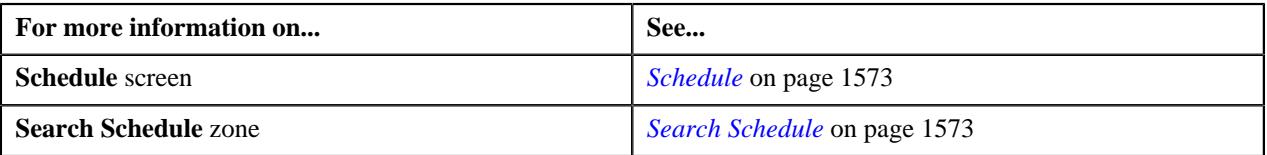

# <span id="page-1575-0"></span>**Editing a Schedule**

### **Prerequisites**

To edit a schedule, you should have:

- Schedules (which you want to edit) defined in the application
- Schedule types defined in the application.

#### **Procedure**

To edit a schedule:

- **1.** Search for the schedule in the **Schedule** screen.
- **2.** In the **Search Results** section, click the **Edit** ( $\oslash$ ) icon in the **Edit** column corresponding to the schedule *w*hose details you want to edit.

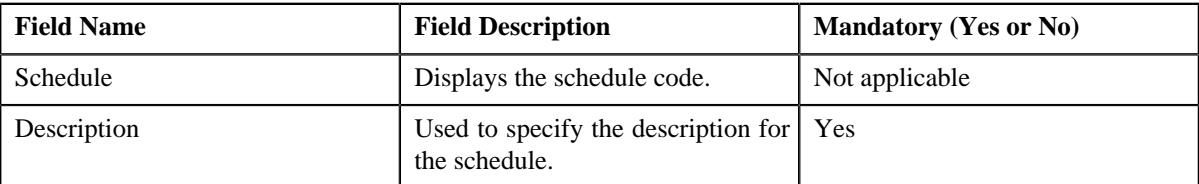

The **Add/Edit Schedule UI Map** screen appears. It contains the following fields:

In addition, this screen contains the following two sections:

• **Schedule Periods** - Used to add, edit, or delete the schedule periods from the schedule. It contains the following fields in a grid:

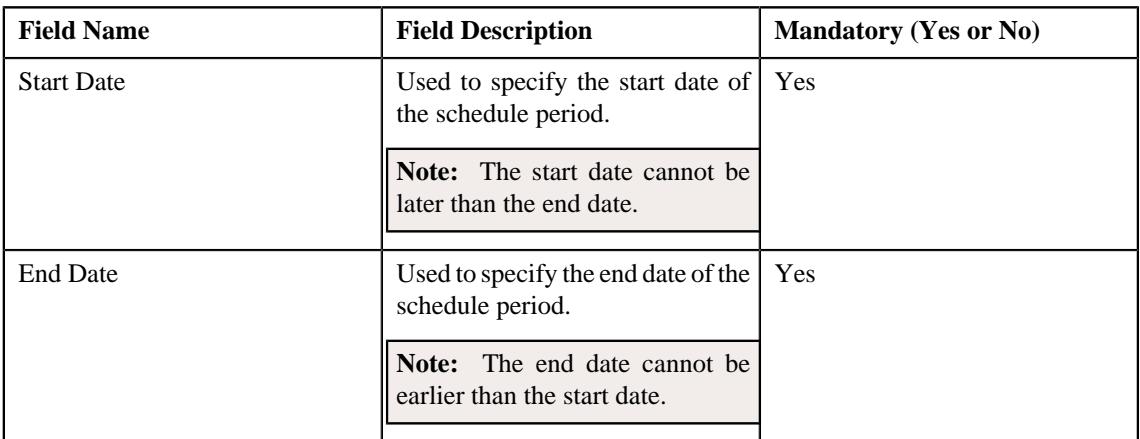

• **Schedule Types** - Used to associate or disassociate schedule types from the schedule. It contains the following field in a grid:

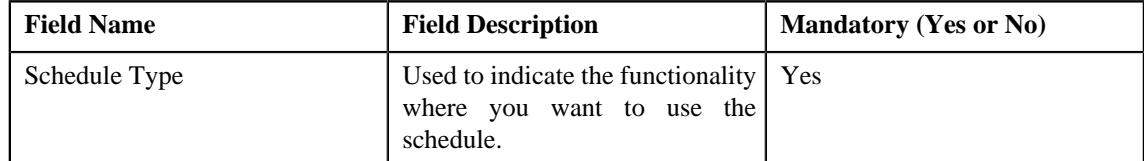

**3.** Modify the required details in the **Add/Edit Schedule UI Map** screen.

#### **4.** Click **Save**.

The changes made to the schedule are saved.

#### **Related Topics**

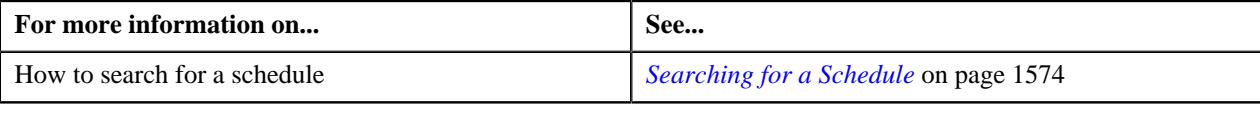

# <span id="page-1576-0"></span>**Deleting a Schedule**

#### **Procedure**

To delete a schedule:

- **1.** Search for the schedule in the **Schedule** screen.
- <sup>2.</sup> In the **Search Results** section, click the **Delete** ( $\blacksquare$ ) icon in the **Delete** column corresponding to the schedule *t*hat you want to delete.

A message appears confirming whether you want to delete the schedule.

**Note:** You can delete a schedule only when it is not yet used in the system.

**3.** Click **OK**.

The schedule is deleted.

#### **Related Topics**

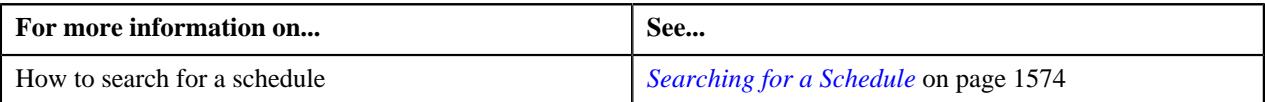

# **Disaggregation Request**

Oracle Revenue Management and Billing allows you to create disaggregation request of a person, account, price item, price assignment, billable charge, and parent accumulation group. You can create disaggregation request through either of the following:

- Disaggregation Request from User Interface
- Disaggregation Request through the C1-DISTG Batch
- Disaggregation Request through Audit Event

## **Disaggregation Request from User Interface**

Oracle Revenue Management and Billing enables you to manually create a disaggregation request for an account from the user interface in various ways. For more information, refer to *[Disaggregation Request](#page-1578-0)* on page 1579.

## **Disaggregation Request through the C1-DISTG Batch**

Oracle Revenue Management and Billing enables you to manually create a disaggregation request for an account through the **Disaggregation Request Creation (C1-DISTG)** batch. For more information about the batch, refer to *Oracle Revenue Management and Billing Transaction Feed Management (TFM) - Batch Execution Guide*.

## **Disaggregation Request through Audit Event**

Until now, the system enabled you to disaggregate transactions when a disaggregation request was created for an account. The system enabled you to manually create a disaggregation request for an account from the user interface. Now, the system enables you to automatically create a disaggregation request for an account through an audit event. The system enables you to create an automatic disaggregation request in the following scenarios:

- While changing the person's attributes (i.e. when a person's fields or characteristics are updated)
- While changing the account's attributes (i.e. when an account's fields or characteristics are updated)
- While adding or updating a price list
- While assigning a price list to a person or an account
- While updating the price list assignment of a person or an account
- While assigning a price item to a person, account, or price list
- While updating the price assignment of a person, account, or price list

To enable the automatic disaggregation request creation, you need to do the following:

- Attach the **C1-REAUDEVNT** algorithm to the **Audit** system event of the **C1\_PERSON\_BO**, **C1\_PLASGNEDIT**, **C1\_PRICEASGN\_BO**, **C1\_F\_ADDPLBO**, or **C1-AccountBO** business object, respectively
- Set the **Eligible for Audit Event** option type of the entity business object to **Y**
- Define an active audit event type for the entity business object in the system

For more information on how to create an audit event type, refer to the **Entity Audit** section in *Oracle Revenue Management and Billing Banking User Guide* or *Oracle Revenue Management and Billing Insurance User Guide.*

If the **C1-REAUDEVNT** algorithm is attached to the **Audit** system event of a business object, it is invoked whenever you create, edit, or delete the respective entity. It checks whether an active audit event type exists for the entity business object. If so, it considers the active audit event type and creates the audit event using the respective audit event type. The system creates the audit event while:

- Creating an entity when the **Add Action** option is selected in the audit event type
- Editing an entity when the **Update All** option is selected in the audit event type or when the updated element is listed in the **Audit Elements for Entity Update** section
- Deleting an entity when the **Delete Action** option is selected in the audit event type

The entity type and entity ID for which an audit event is created are added corresponding to the audit event in the **C1\_AUDIT\_EVENT** table. In addition, the effective date is stamped corresponding to the audit event in the **C1\_AUDIT\_EVENT** table. Note that if the entity has a start date, then the effective date is set to the entity's start date. But, if the entity does not have a start date, then the effective date is set to the system date.

**Note:** Before creating an audit event, the system checks whether an audit event for the entity ID with the same effective date already exists in the **Pending** or **Error** status for the respective action. If so, the system does not create a new audit event for the entity. Instead, the system adds a new log entry in the existing audit event.

Once the audit event is created in the **Pending** status, you need to execute the **Disaggregation Request through Audit Event (C1-DISTA)** batch. Until now, the **Disaggregation Request through Audit Event (C1-DISTA)** batch was used to process audit events which are created for a self-funded pricing rule. Now, this batch is used to process the audit events which are created for the persons, accounts, self-funded pricing rules, price lists, price list assignments, and price assignments.

Once a disaggregation request is created for an audit event, you need to execute the following batches in the specified sequence:

- **1.** Pending Bill Segments Deletion (C1-BSEGD)
- **2.** Pending Bill Deletion (C1-PNBD)
- **3.** Identify Transactions for Disaggregation (C1-IDENT)
- **4.** Process Non-Aggregated Transactions (C1-PDTXN)
- **5.** Clean Up (C1-TXNCU) with the **Request Type** parameter set to **DISAGG**
- **6.** Update Disaggregation Request Status (C1-DRSUA)

## <span id="page-1578-0"></span>**Disaggregation Request**

Through the **Disaggregation Request Creation (C1-DISTG)** batch, you can only create a disaggregation request for an account. However, from the **Disaggregation Request** screen, you can create a disaggregation request for a person, account, price item, price assignment, billable charge, and parent accumulation group. When you create a disaggregation request for a person, the system does not create the disaggregation request for the person. Instead, the system creates the disaggregation request for all accounts of the person (where the person is the main customer) and its child persons.

The **Disaggregation Request** screen allows you to search for disaggregation requests using various search criteria. It also allows you to create and delete a disaggregation request. It contains the following zone:

• *[Search Disaggregation Request](#page-1578-1)* on page 1579

#### <span id="page-1578-1"></span>**Search Disaggregation Request**

The **Search Disaggregation Request** zone allows you to search for a disaggregation request using various search criteria. It contains the following two sections:

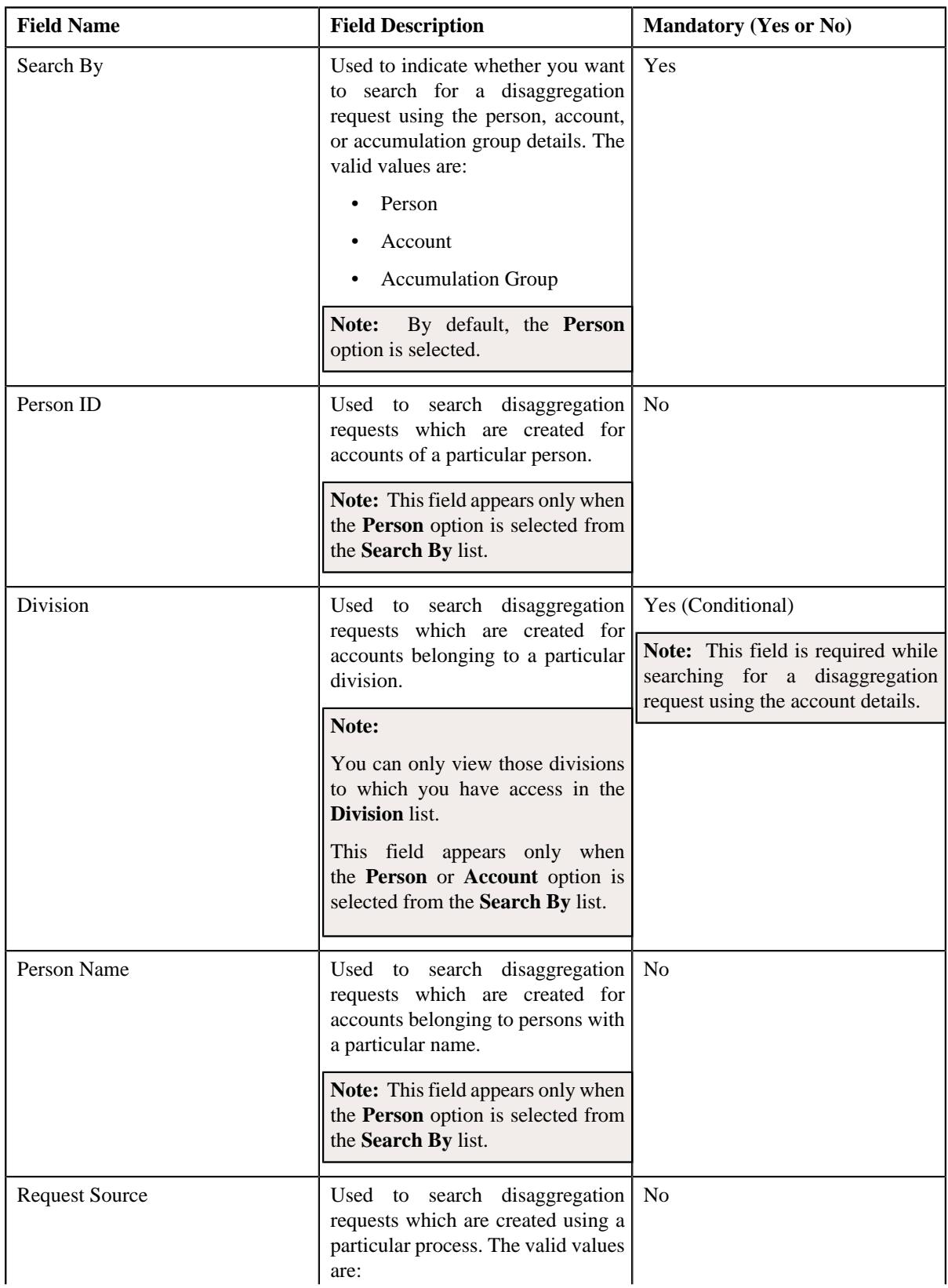

• **Search Criteria** - The **Search Criteria** section contains the following fields:

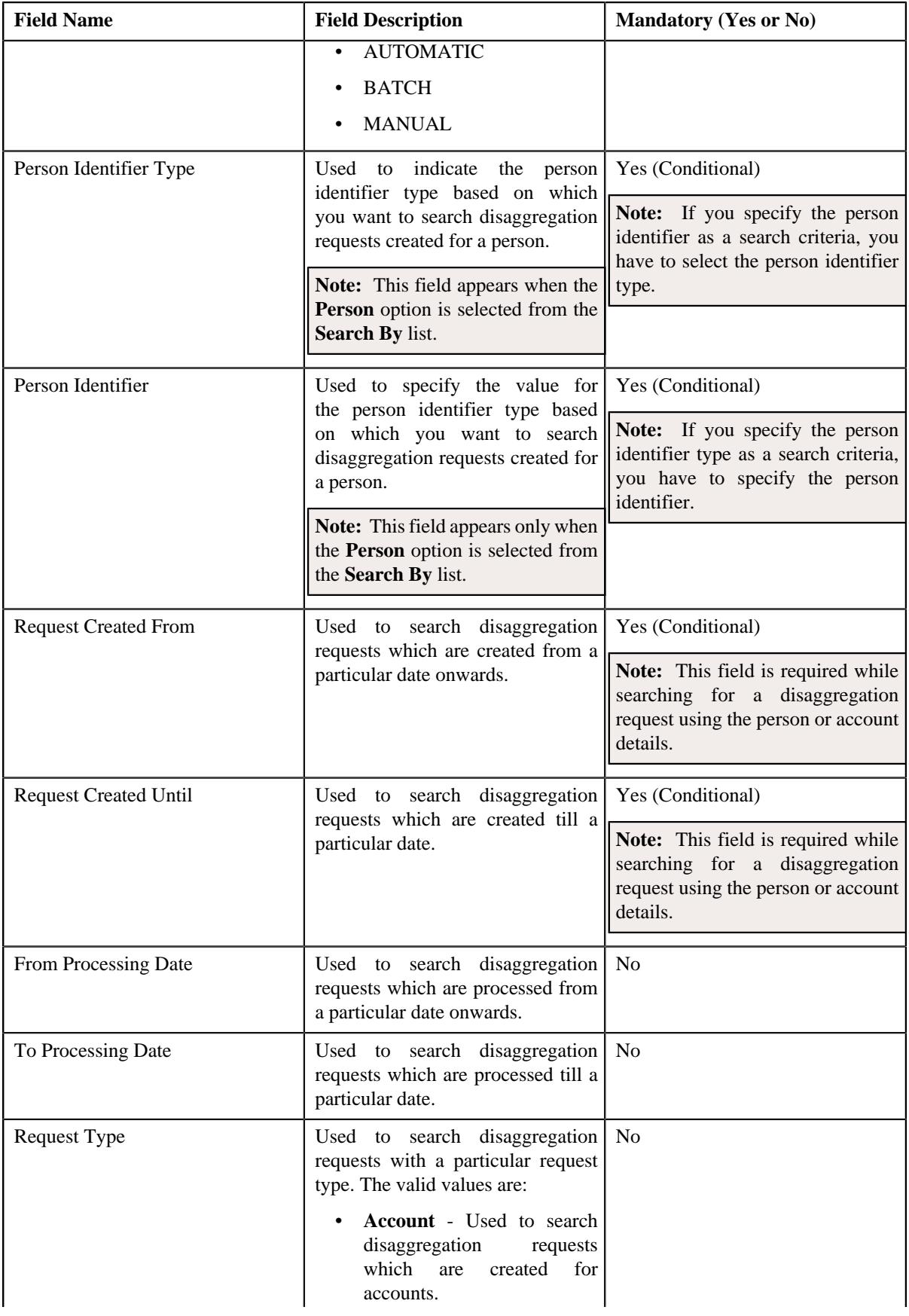

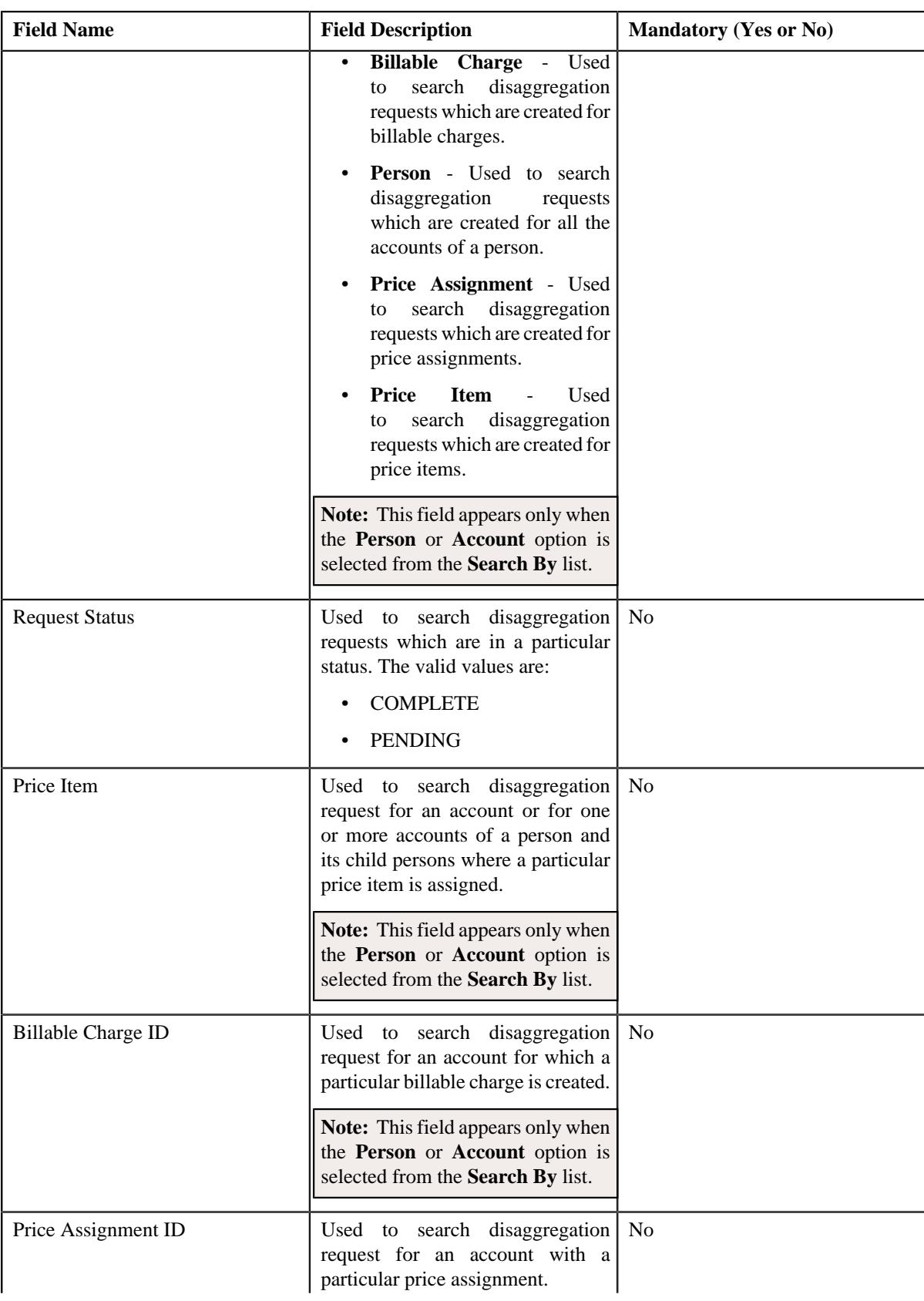

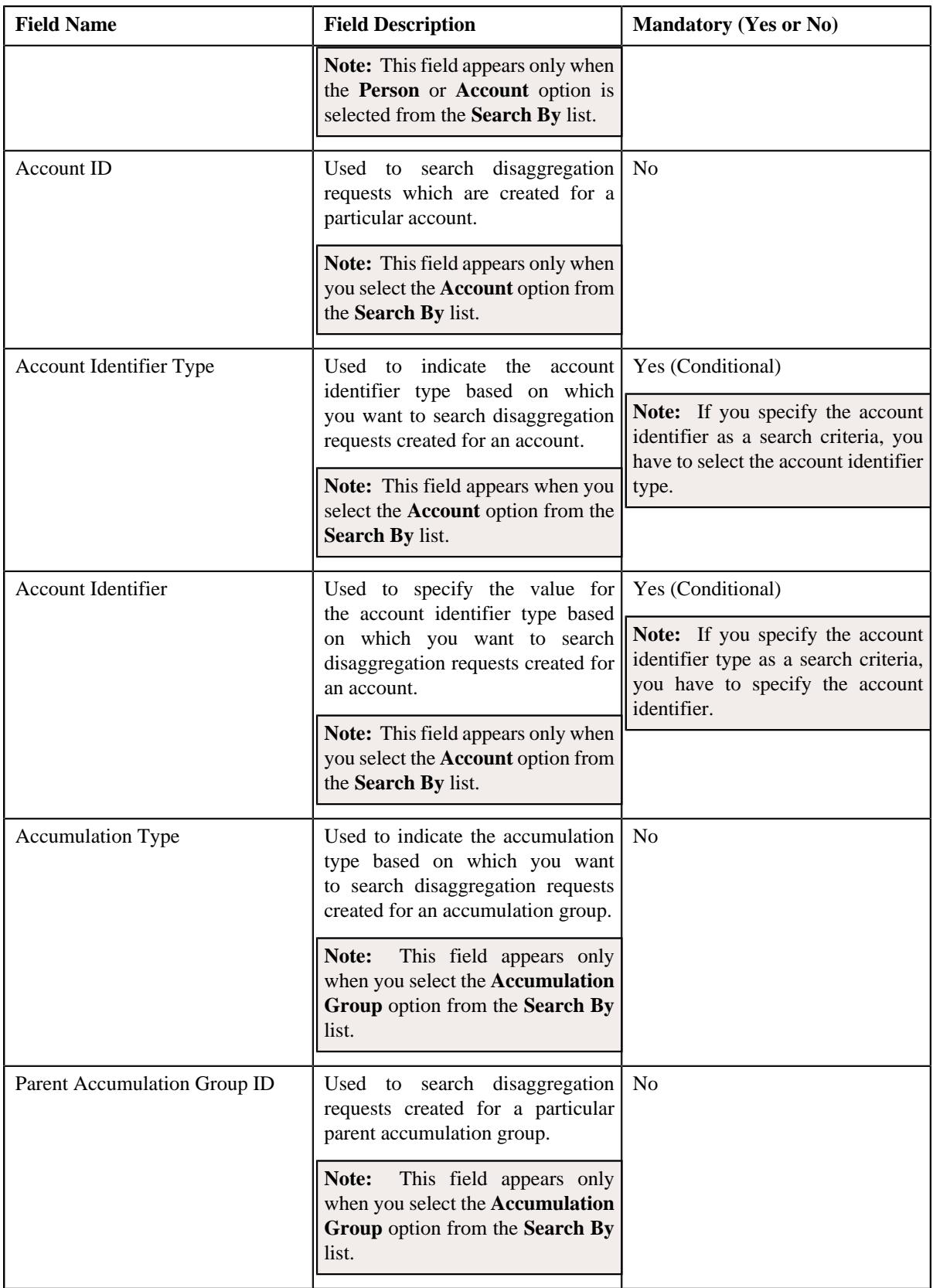

• **Search Results** - On clicking the **Search** button, the search results appear based on the specified search criteria. The **Search Results** section contains the following columns:

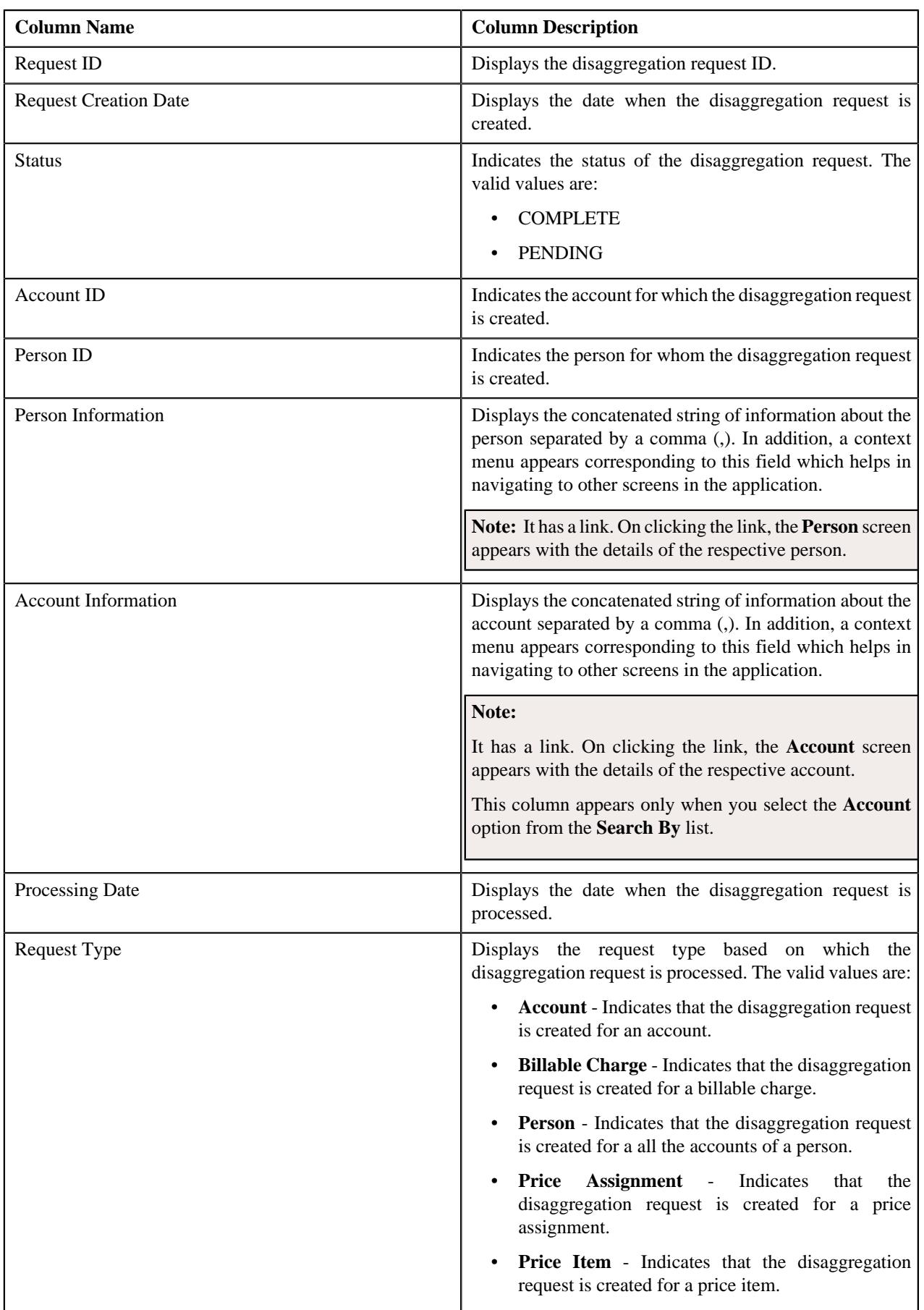
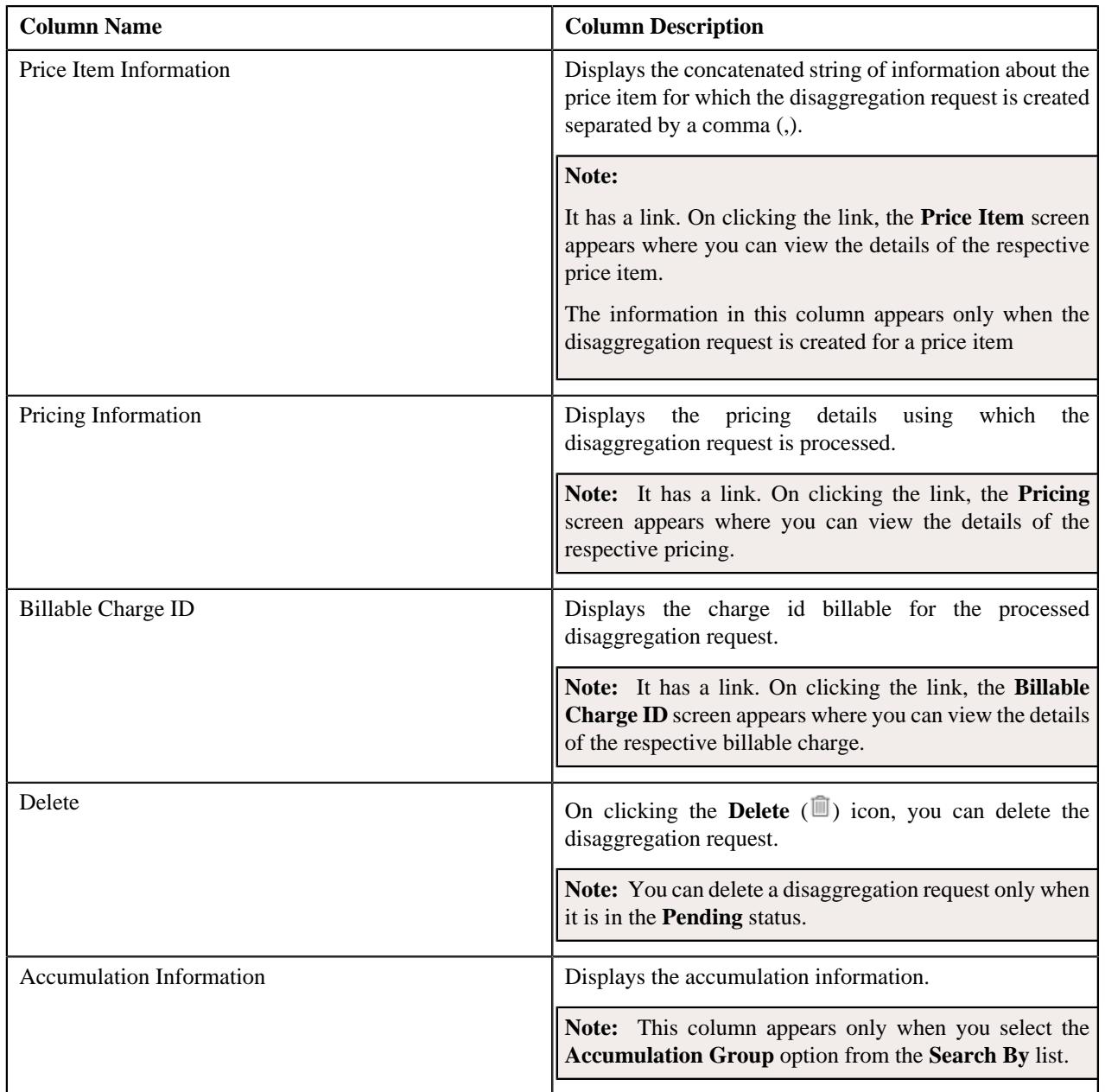

**Note:** Pagination is used to display limited number of records in this zone. You can use the navigation links, such as **Previous** and **Next** to navigate between pages.

#### **Related Topics**

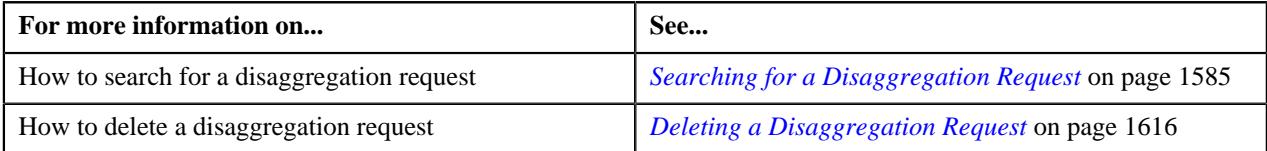

#### <span id="page-1584-0"></span>**Searching for a Disaggregation Request**

#### **Procedure**

To search for a disaggregation request:

**1.** Click the **Menu** link in the **Application** toolbar.

A list appears.

**2.** From the **Main** menu, select **Transaction and Audit Event Management** and then click **Disaggregation Request**.

The **Disaggregation Request** screen appears.

**3.** Enter the search criteria in the **Search Disaggregation Request** zone.

**Note:** ORMB search engine supports wildcard search, where you can substitute the percentage (%) symbol as a stand in for any word or letter in a search criteria. You can use the '%' wildcard character in all input fields except the date and ID fields. The '%' wildcard character is suffixed automatically at the end of the partial search criteria. Therefore, you may or may not specify the wildcard character at the end of the partial search criteria. However, you have to prefix the wildcard character manually wherever required.

**4.** Click **Search**.

A list of disaggregation requests that meet the search criteria appears in the **Search Results** section.

#### **Related Topics**

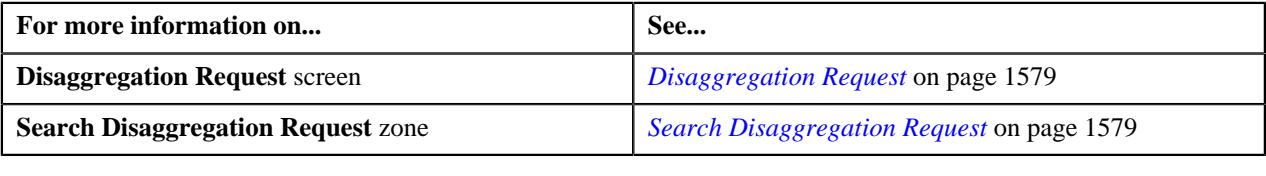

#### **Creating a Disaggregation Request for a Person**

#### **Prerequisites**

To create a disaggregation request for a person, you should have:

- Person (for whom you want to create the disaggregation request) defined in the application
- Person associated with the division to which the user belongs
- Price list assigned to the person (in case you want to search a person based on an assigned price list)

#### **Procedure**

To create a disaggregation request for a person:

**1.** Click the **Menu** link in the **Application** toolbar.

A list appears.

**2.** From the **Main** menu, select **Transaction and Audit Event Management** and then click **Disaggregation Request**.

The **Disaggregation Request** screen appears.

**3.** Click the **Add** button available in the upper right corner of the **Disaggregation Request** screen.

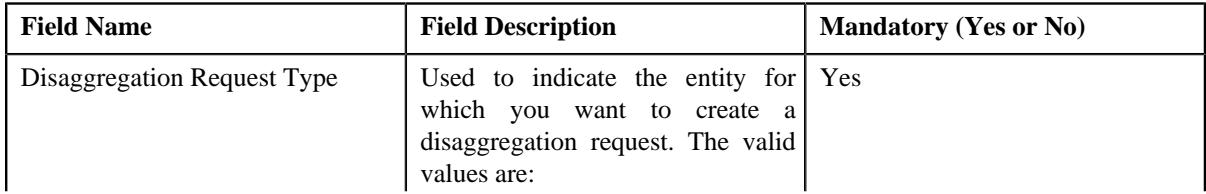

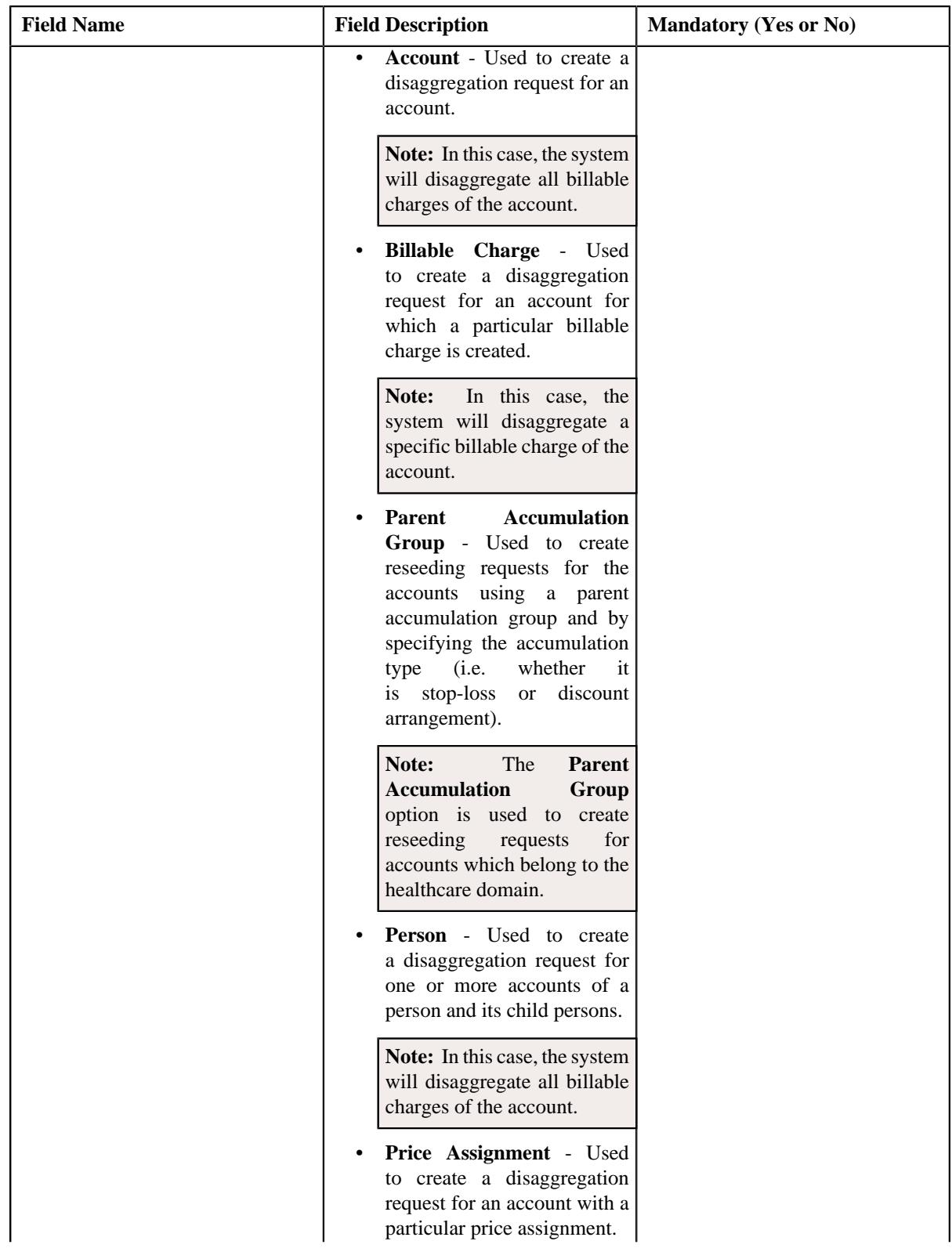

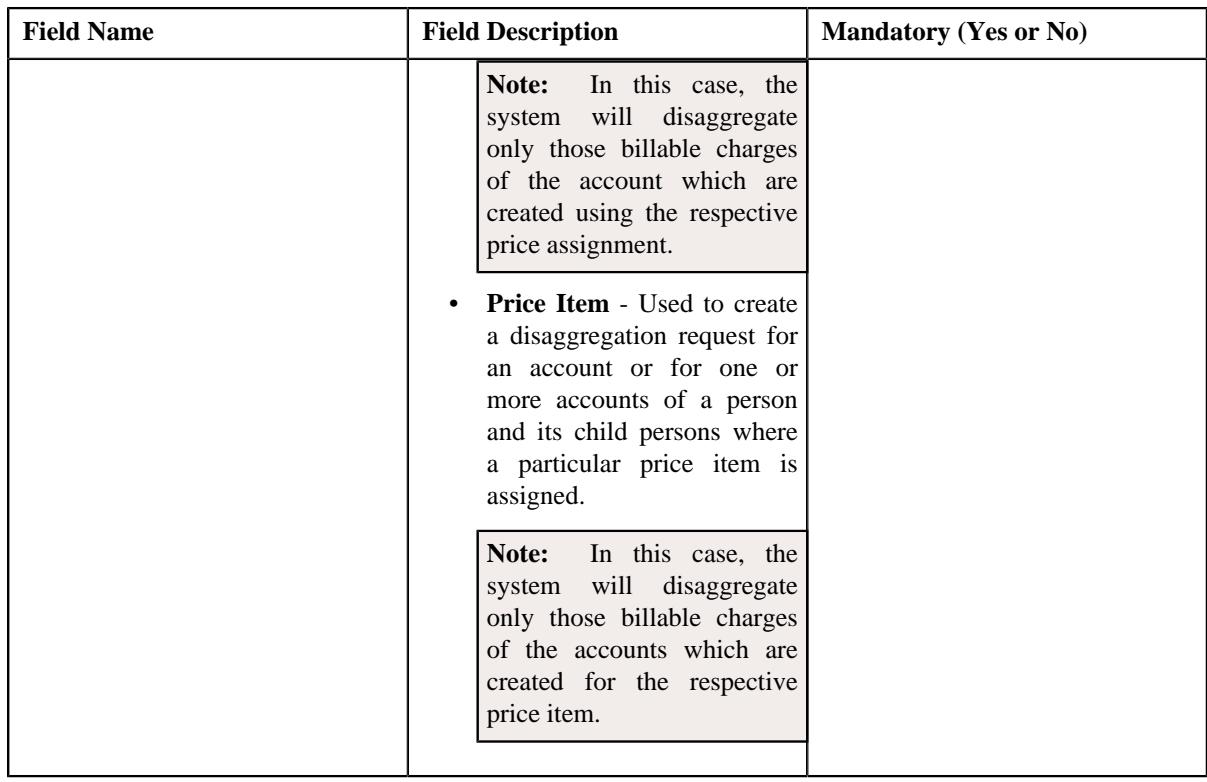

- **4.** Select the **Person** option from the **Disaggregation Request Type** list.
- **5.** Click **OK**.

The **Add Disaggregation Request For Person** screen appears. It contains the following two sections:

• **Search Criteria** - Used to search for a person and its child persons for whose accounts you want to create a disaggregation request. It contains the following fields:

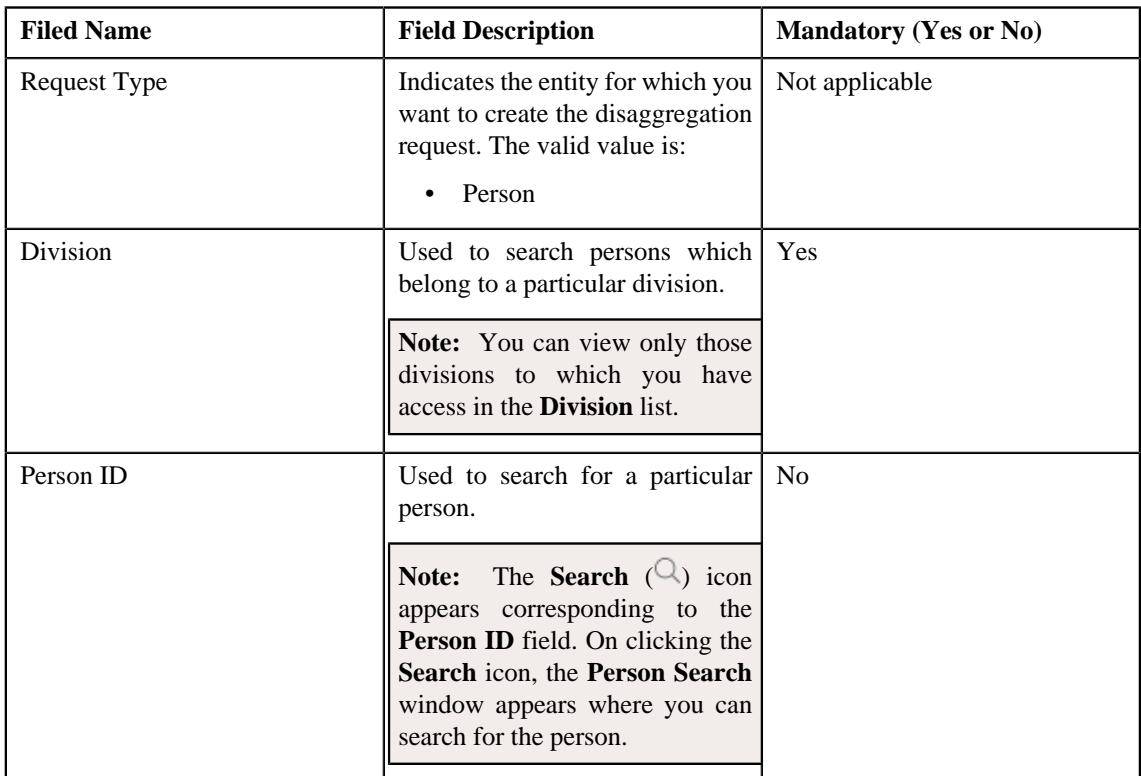

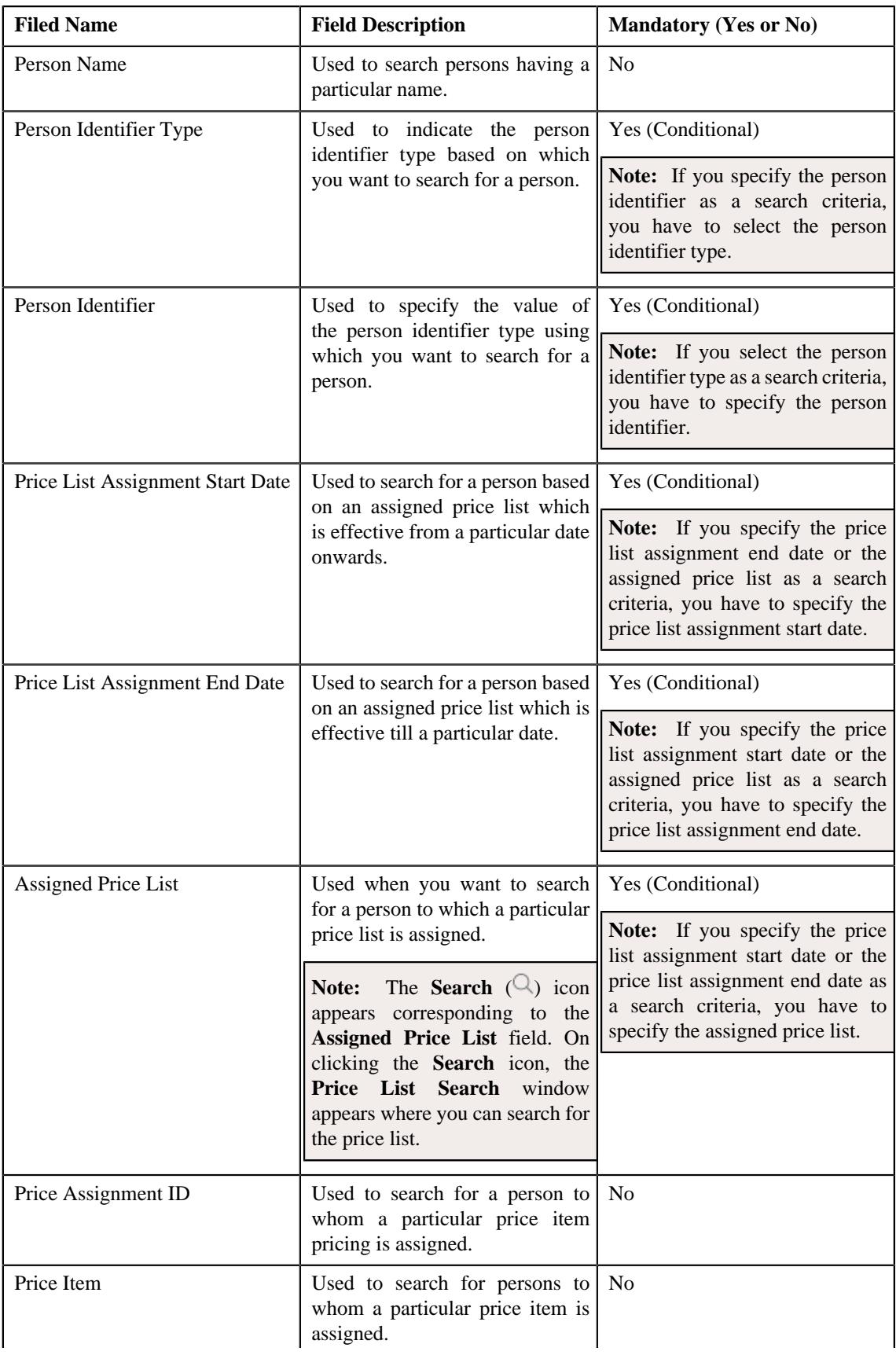

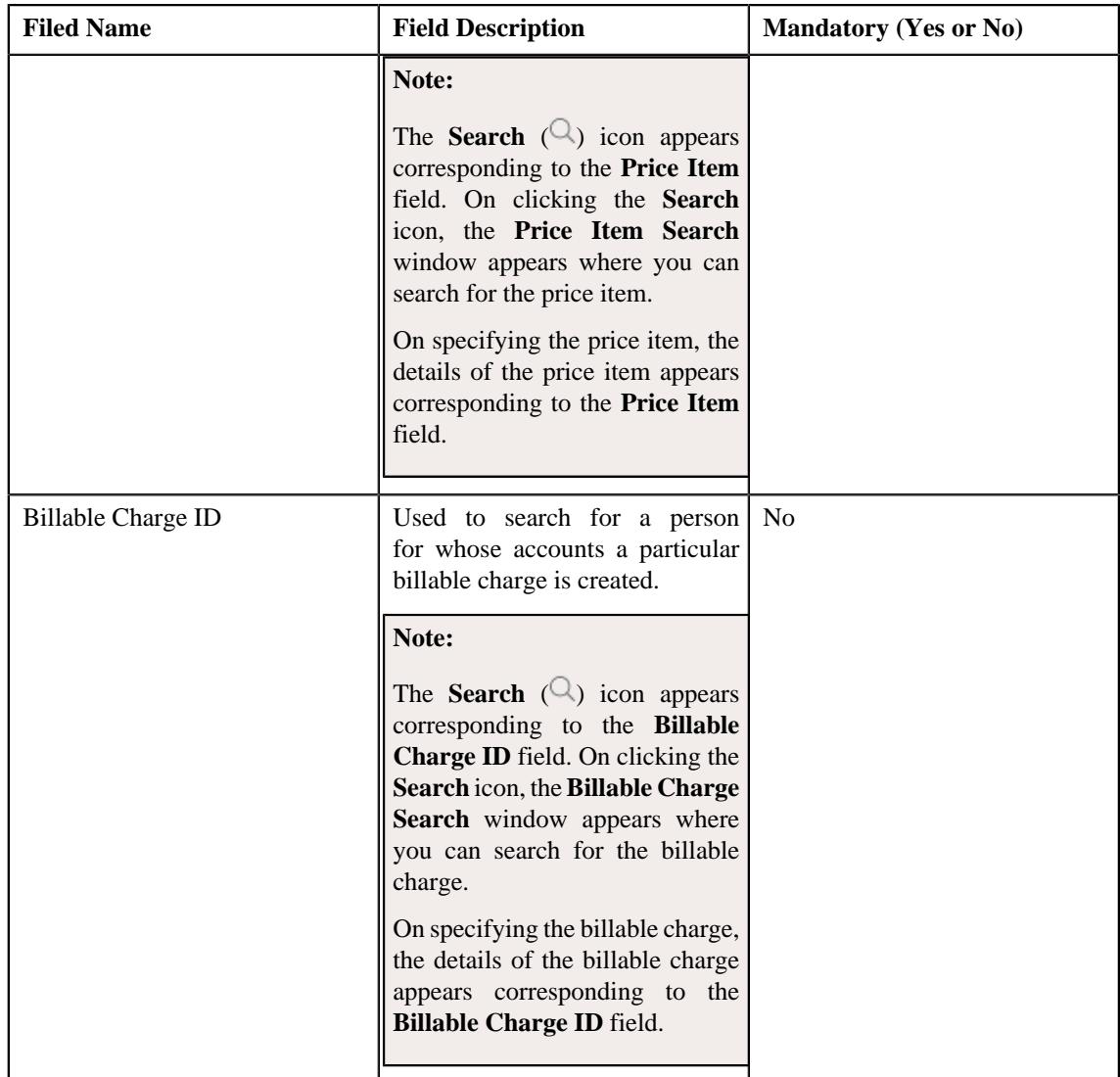

• **Search Results** - On clicking the **Search** button, the search results appear based on the specified search criteria. The **Search Results** section contains the following columns:

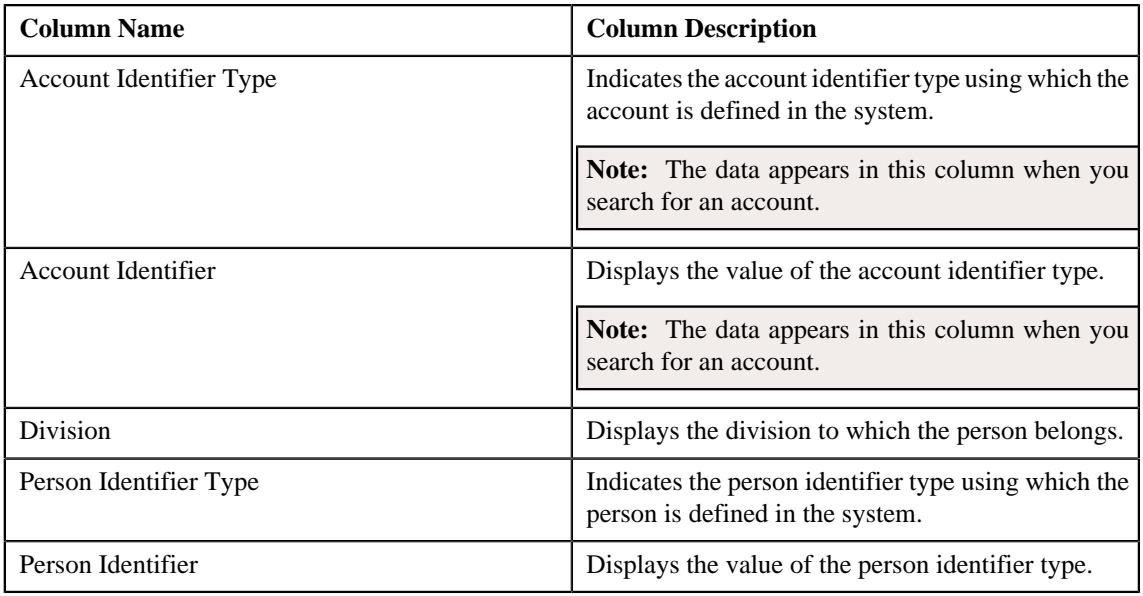

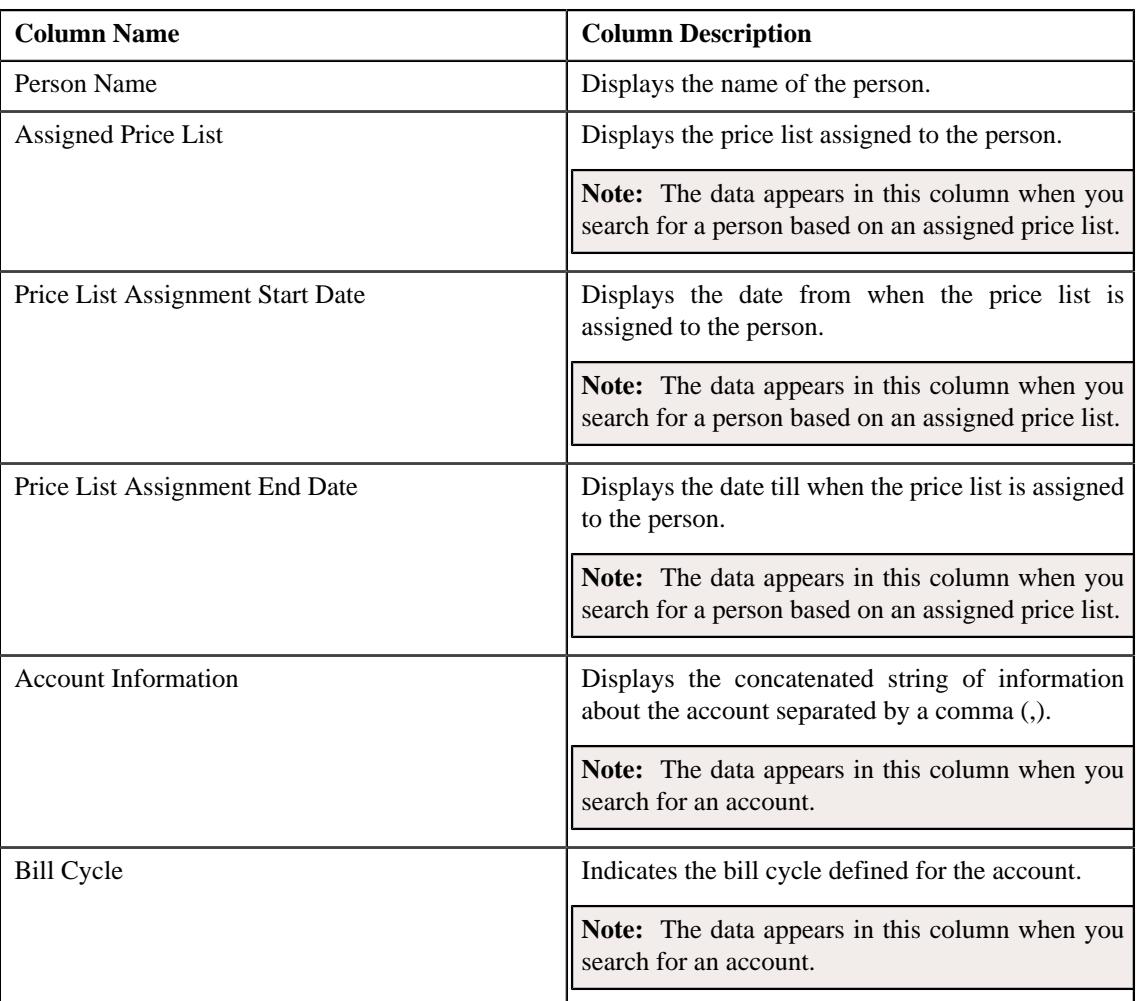

#### **Note:**

Pagination is used to display limited number of records in the **Search Results** section. By default, 20 records are displayed in the **Search Results** section. You can change the number of records displayed per page from the **Page Limit** list, if required.

The**Page Limit** list includes only those values which are defined in the **PAGE\_NUMBER** lookup field.

You can use the navigation buttons, such as **First** ( $\leq$ ), **Previous** ( $\leq$ ), **Next** ( $\geq$ ), and **Last** ( $\geq$ ) to navigate between pages. You can also select the page to which you want to navigate from the **Go To** list.

ORMB search engine supports wildcard search, where you can substitute the percentage (%) symbol as a stand in for any word or letter in a search criteria. You can use the '%' wildcard character in all input fields except the date and ID fields. The '%' wildcard character is suffixed automatically at the end of the partial search criteria. Therefore, you may or may not specify the wildcard character at the end of the partial search criteria. However, you have to prefix the wildcard character manually wherever required.

#### **6.** Do either of the following:

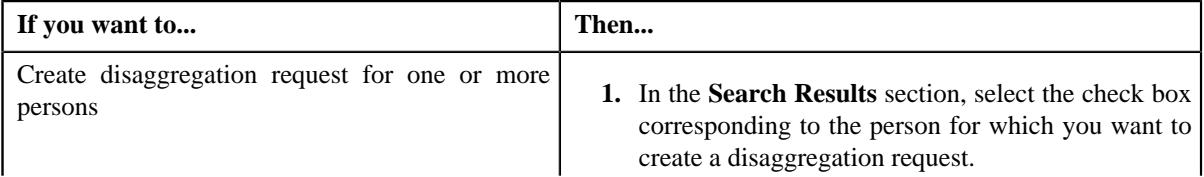

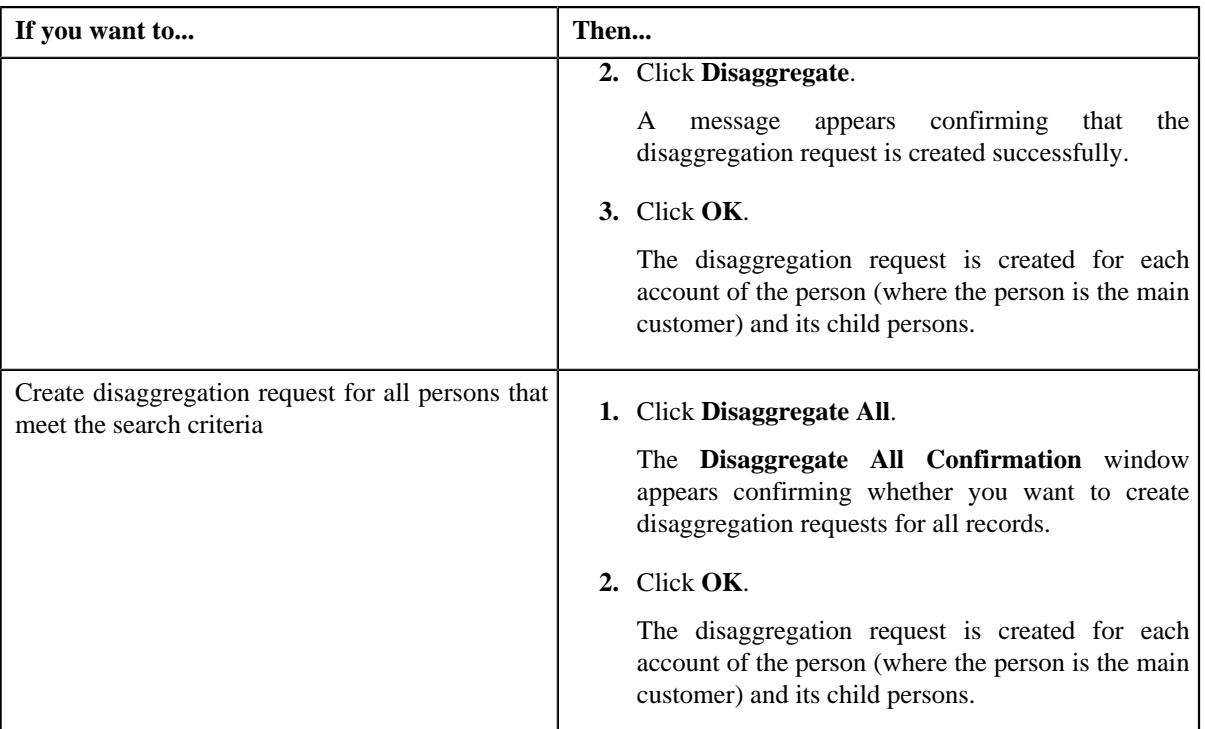

#### **Related Topics**

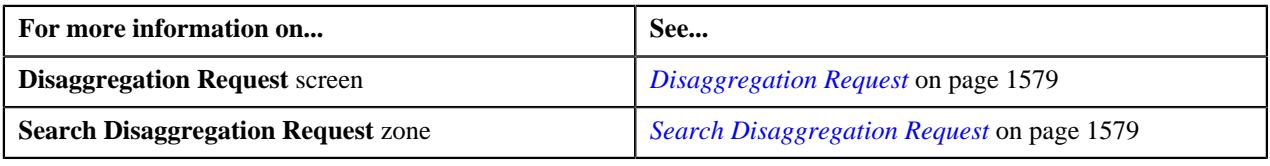

#### **Creating a Disaggregation Request for an Account**

#### **Prerequisites**

To create a disaggregation request for an account, you should have:

- Account (for whom you want to create the disaggregation request) defined in the application
- Account associated with the division to which the user belongs
- Price list assigned to the account (in case you want to search an account based on an assigned price list)

#### **Procedure**

To create a disaggregation request for an account:

**1.** Click the **Menu** link in the **Application** toolbar.

A list appears.

**2.** From the **Main** menu, select **Transaction and Audit Event Management** and then click **Disaggregation Request**.

The **Disaggregation Request** screen appears.

**3.** Click the **Add** button available in the upper right corner of the **Disaggregation Request** screen.

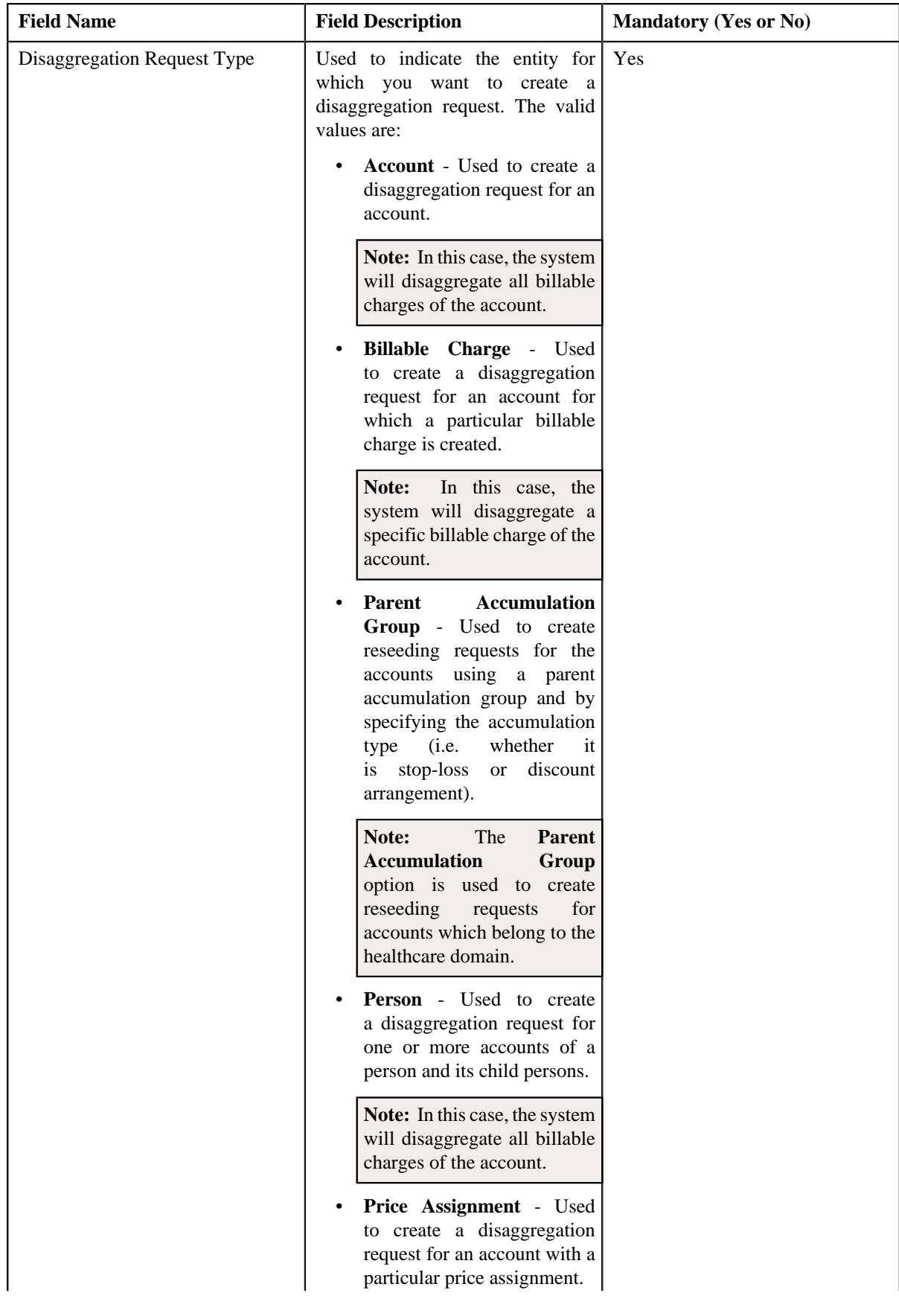

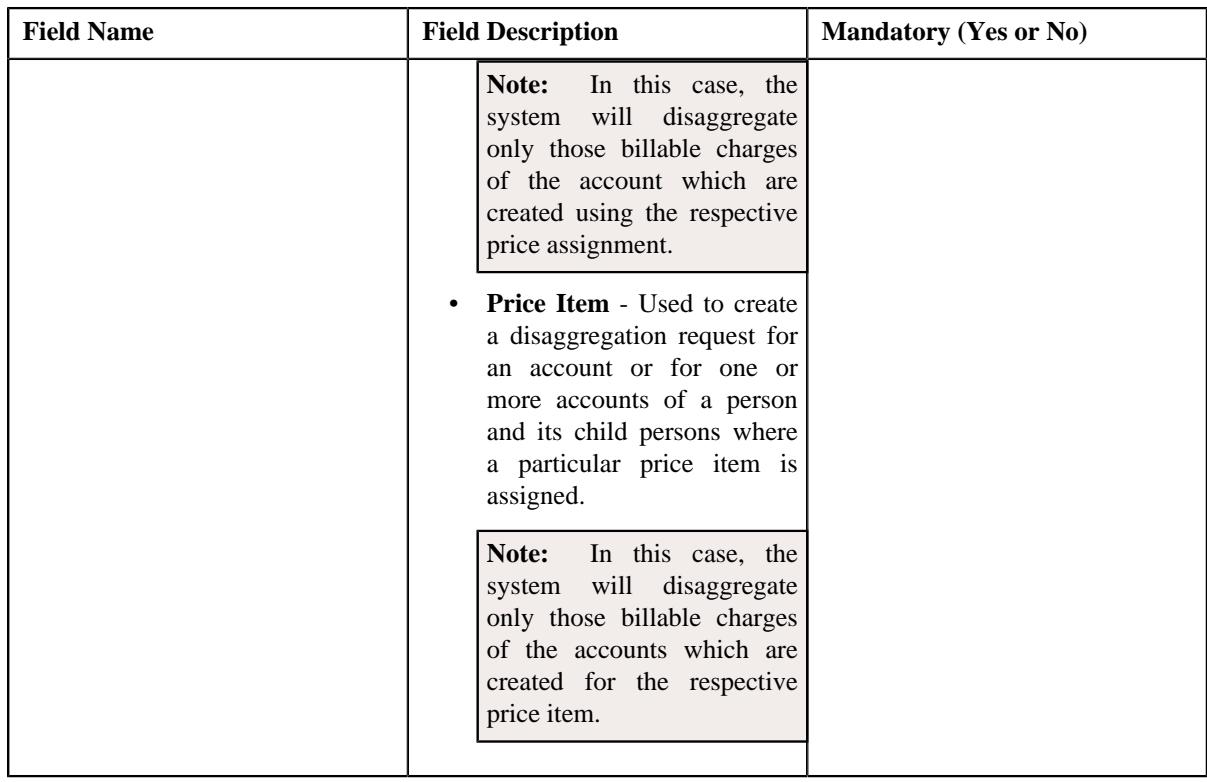

- **4.** Select the **Account** option from the **Disaggregation Request Type** list.
- **5.** Click **OK**.

The **Add Disaggregation Request For Account** screen appears. It contains the following two sections:

• **Search Criteria** - Used to search for an account for whose billable charges you want to create a disaggregation request. It contains the following fields:

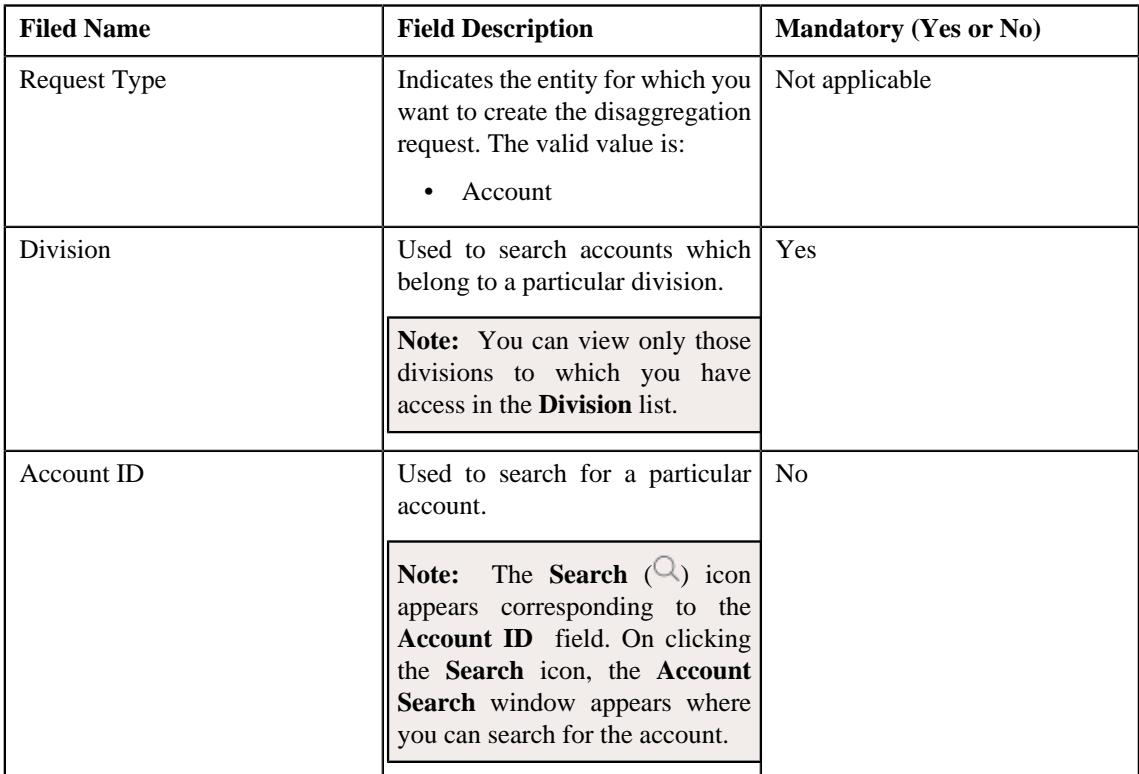

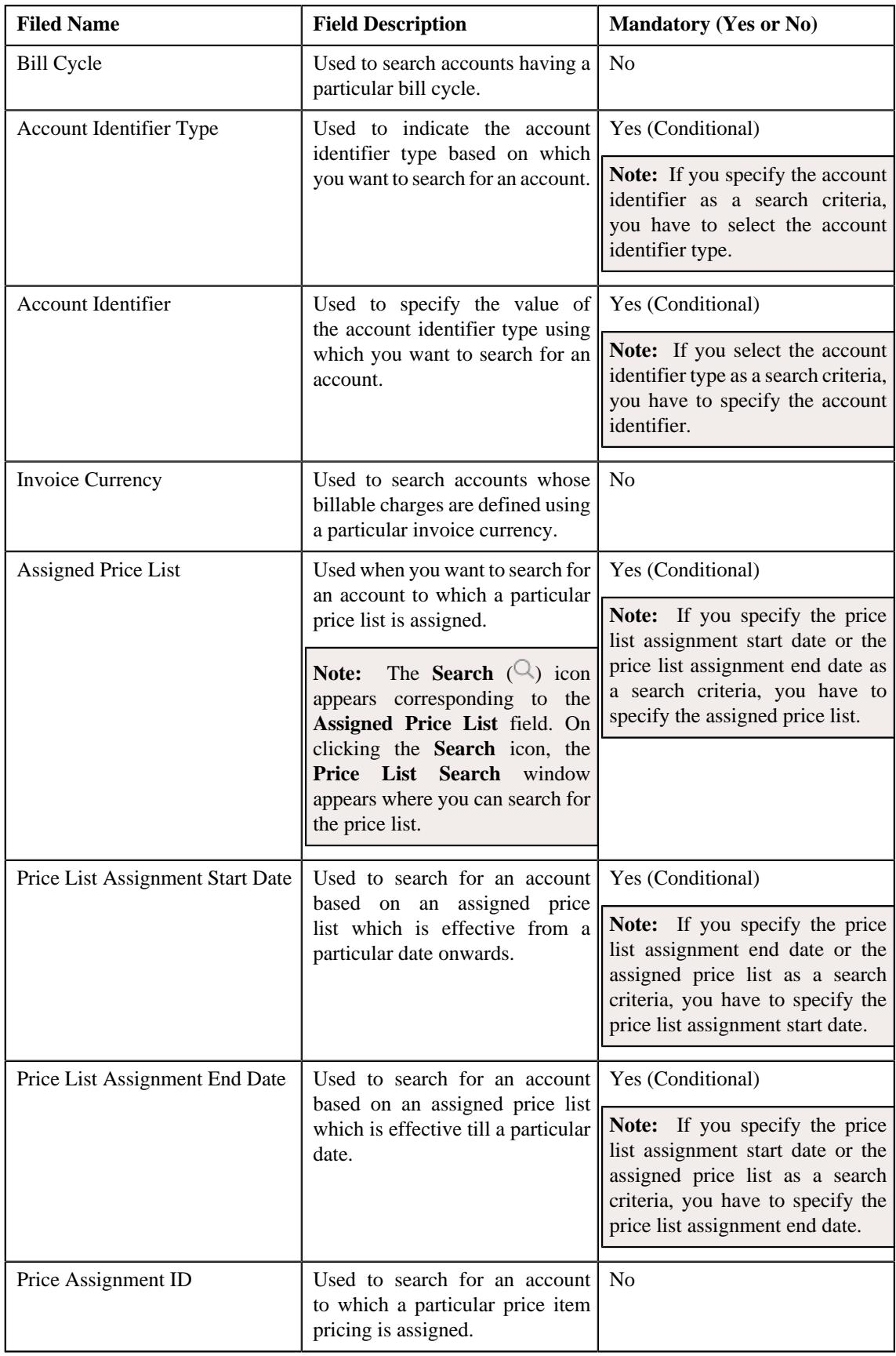

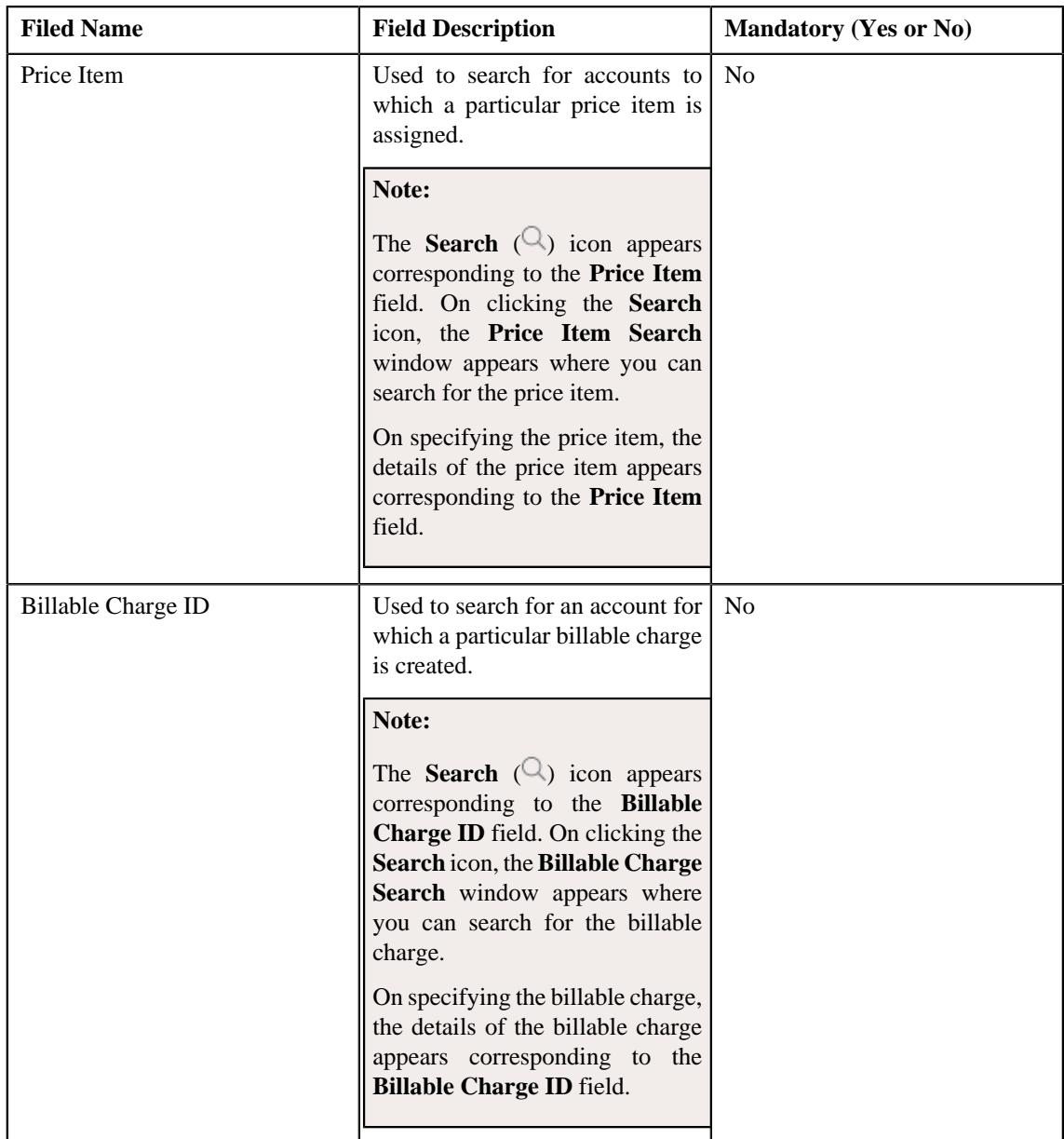

• **Search Results** - On clicking the **Search** button, the search results appear based on the specified search criteria. The **Search Results** section contains the following columns:

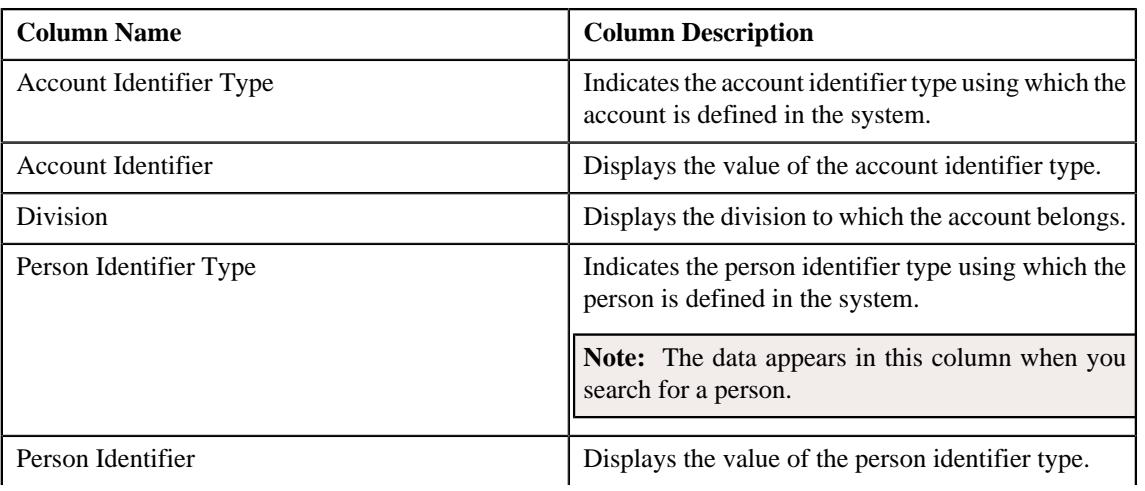

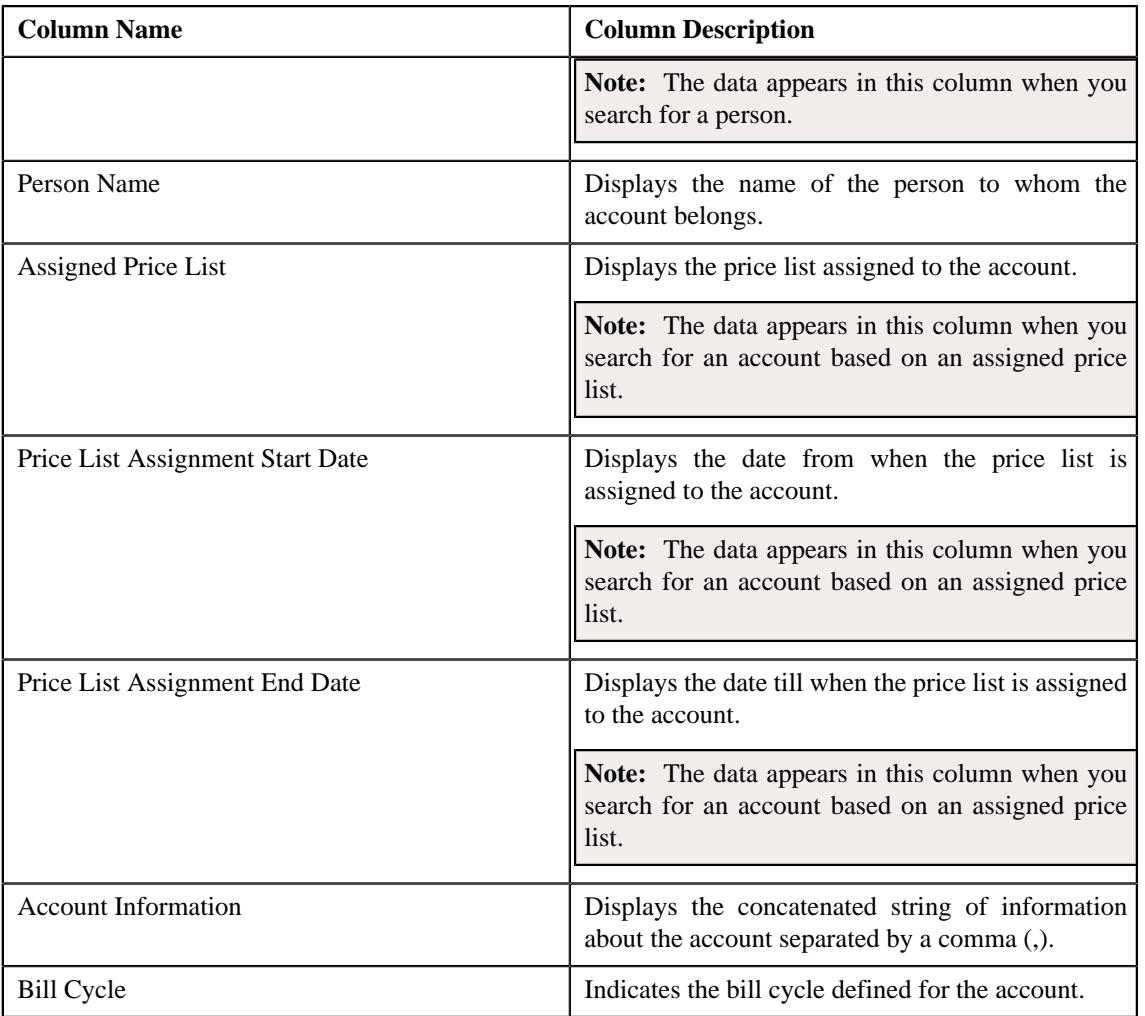

#### **Note:**

Pagination is used to display limited number of records in the **Search Results** section. By default, 20 records are displayed in the **Search Results** section. You can change the number of records displayed per page from the **Page Limit** list, if required.

The**Page Limit** list includes only those values which are defined in the **PAGE\_NUMBER** lookup field.

You can use the navigation buttons, such as **First** ( $\leq$ ), **Previous** ( $\leq$ ), **Next** ( $\geq$ ), and **Last** ( $\geq$ ) to navigate between pages. You can also select the page to which you want to navigate from the **Go To** list.

ORMB search engine supports wildcard search, where you can substitute the percentage (%) symbol as a stand in for any word or letter in a search criteria. You can use the '%' wildcard character in all input fields except the date and ID fields. The '%' wildcard character is suffixed automatically at the end of the partial search criteria. Therefore, you may or may not specify the wildcard character at the end of the partial search criteria. However, you have to prefix the wildcard character manually wherever required.

**6.** Do either of the following:

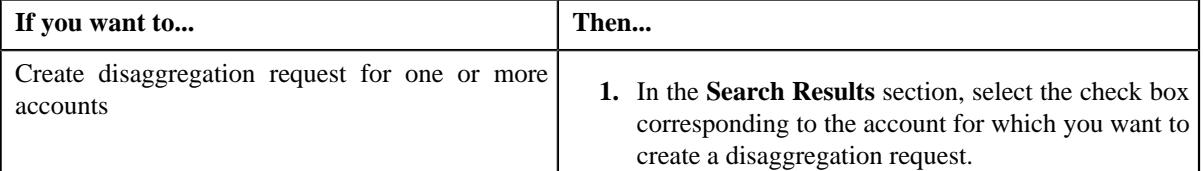

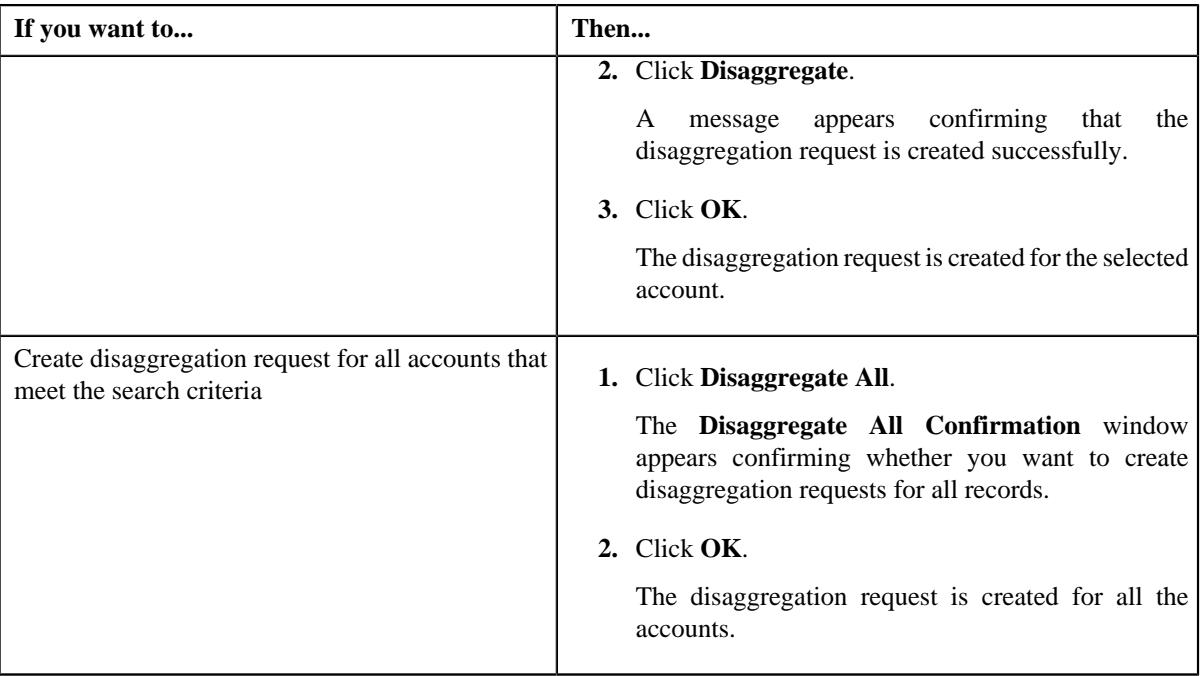

#### **Related Topics**

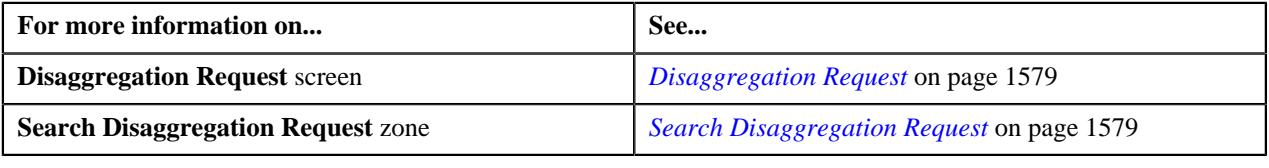

#### **Creating a Disaggregation Request for a Price item**

#### **Prerequisites**

To create a disaggregation request for a price item, you should have:

- Price item (for which you want to create the disaggregation request) defined in the application
- Price item associated with the division to which the user belongs
- Person or accounts defined in the application (in case you want to search for a price item associated to a person or an account)
- Price item associated with the price list (in case you want to search a price item based on an assigned price list)

#### **Procedure**

To create a disaggregation request for a price item:

**1.** Click the **Menu** link in the **Application** toolbar.

A list appears.

**2.** From the **Main** menu, select **Transaction and Audit Event Management** and then click **Disaggregation Request**.

The **Disaggregation Request** screen appears.

**3.** Click the **Add** button available in the upper right corner of the **Disaggregation Request** screen.

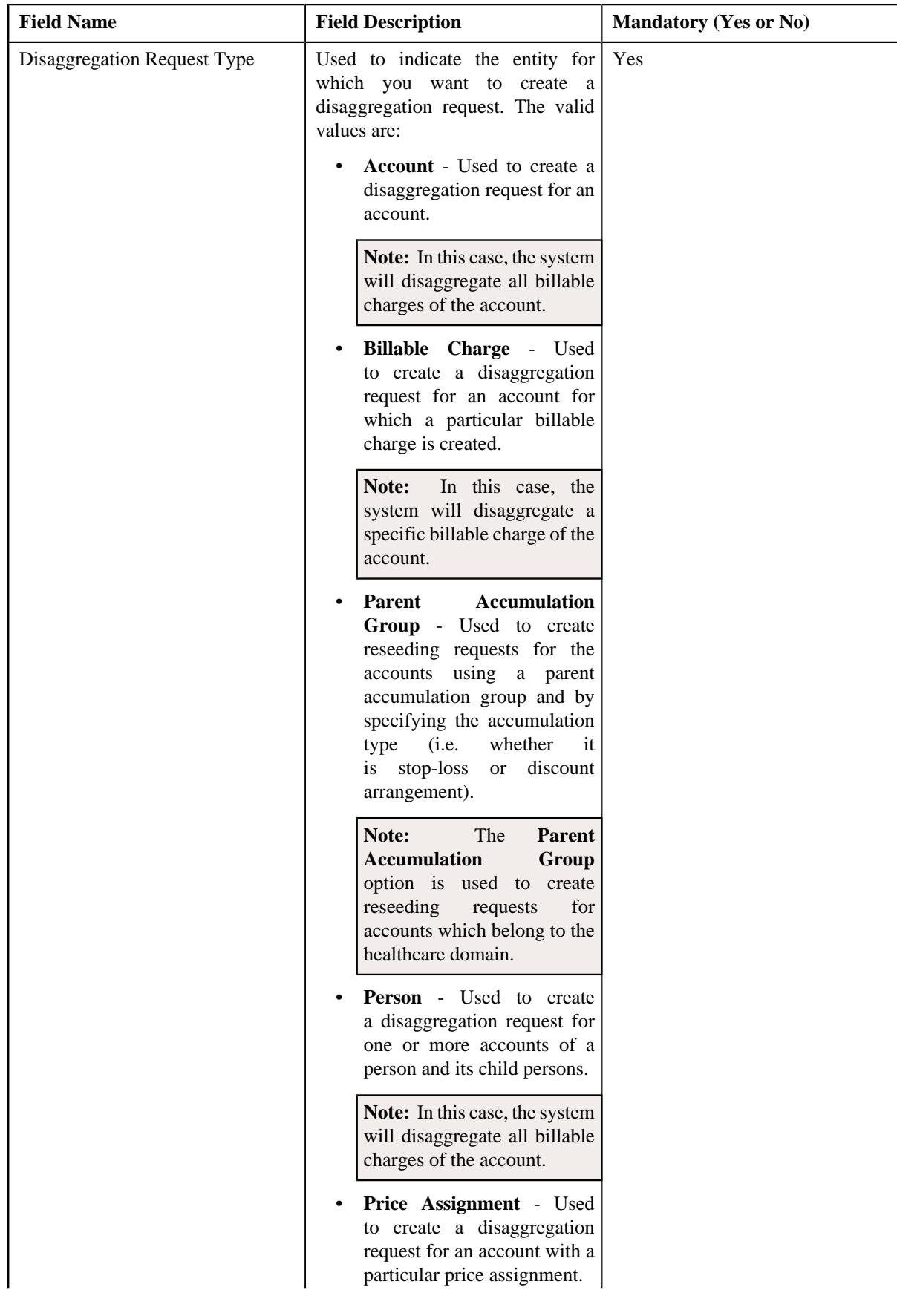

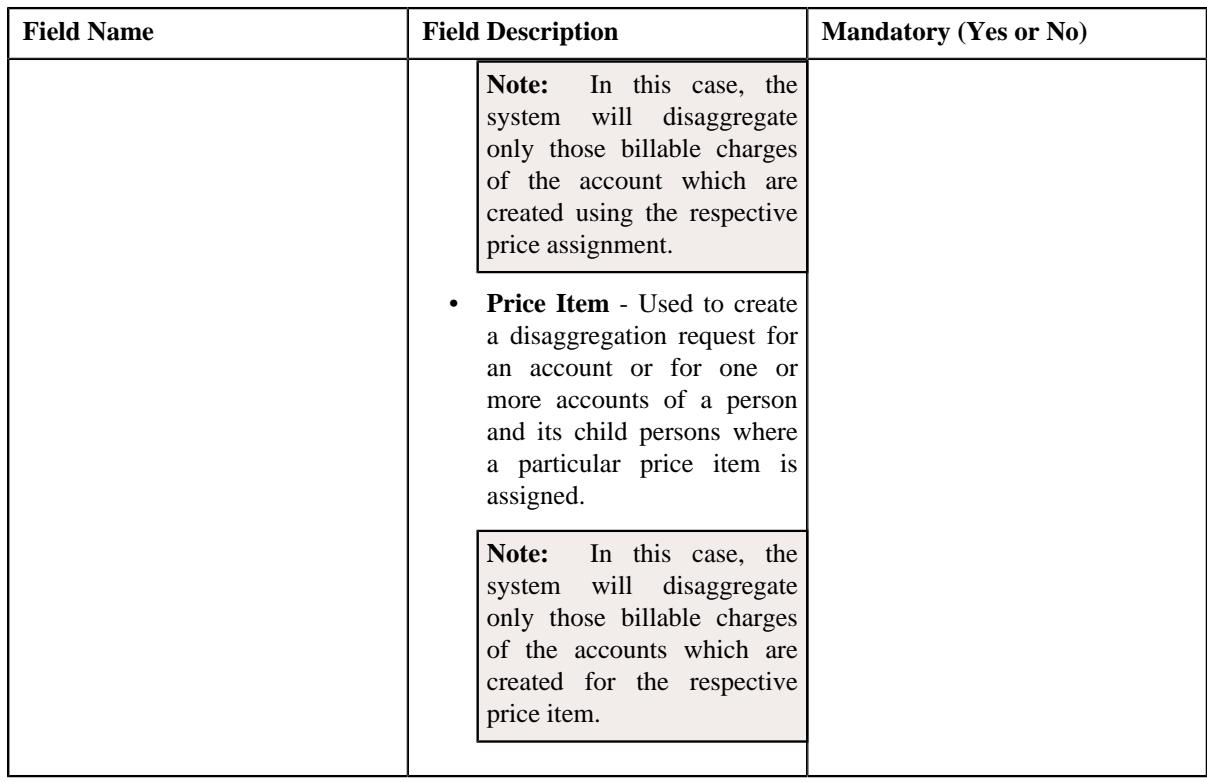

- **4.** Select the **Price Item** option from the **Disaggregation Request Type** list.
- **5.** Click **OK**.

The **Add Disaggregation Request For Price Item** screen appears. It contains the following two sections:

• **Search Criteria** - Used to search for a price item assigned to an account for whose billable charges want to create a disaggregation request. It contains the following fields:

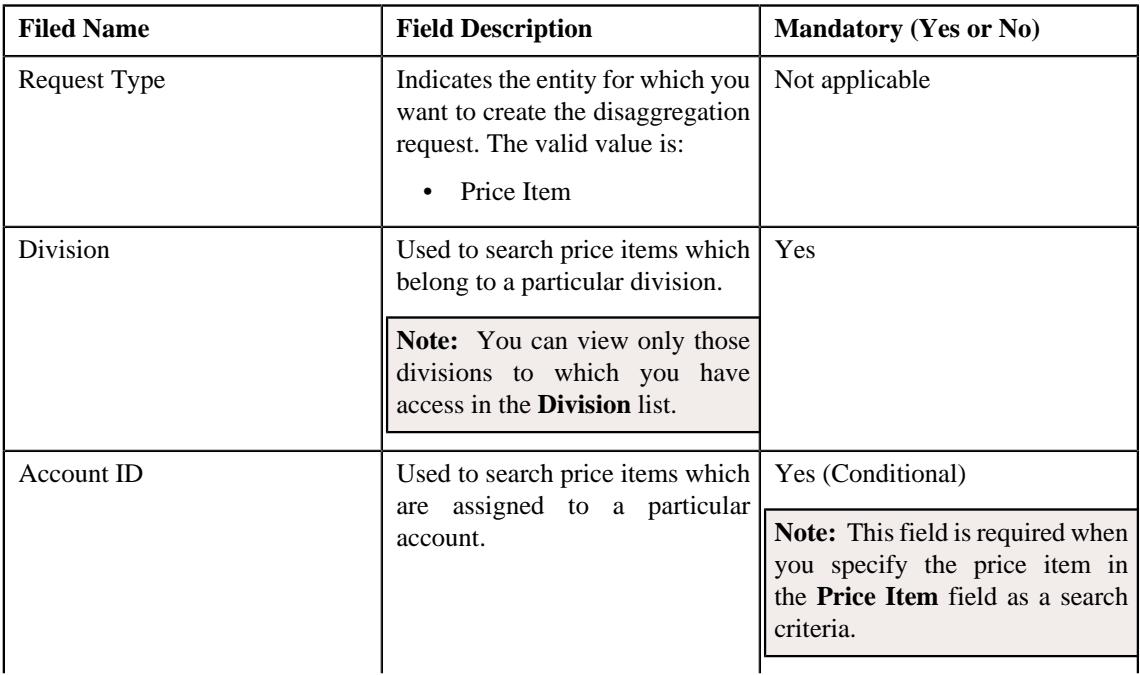

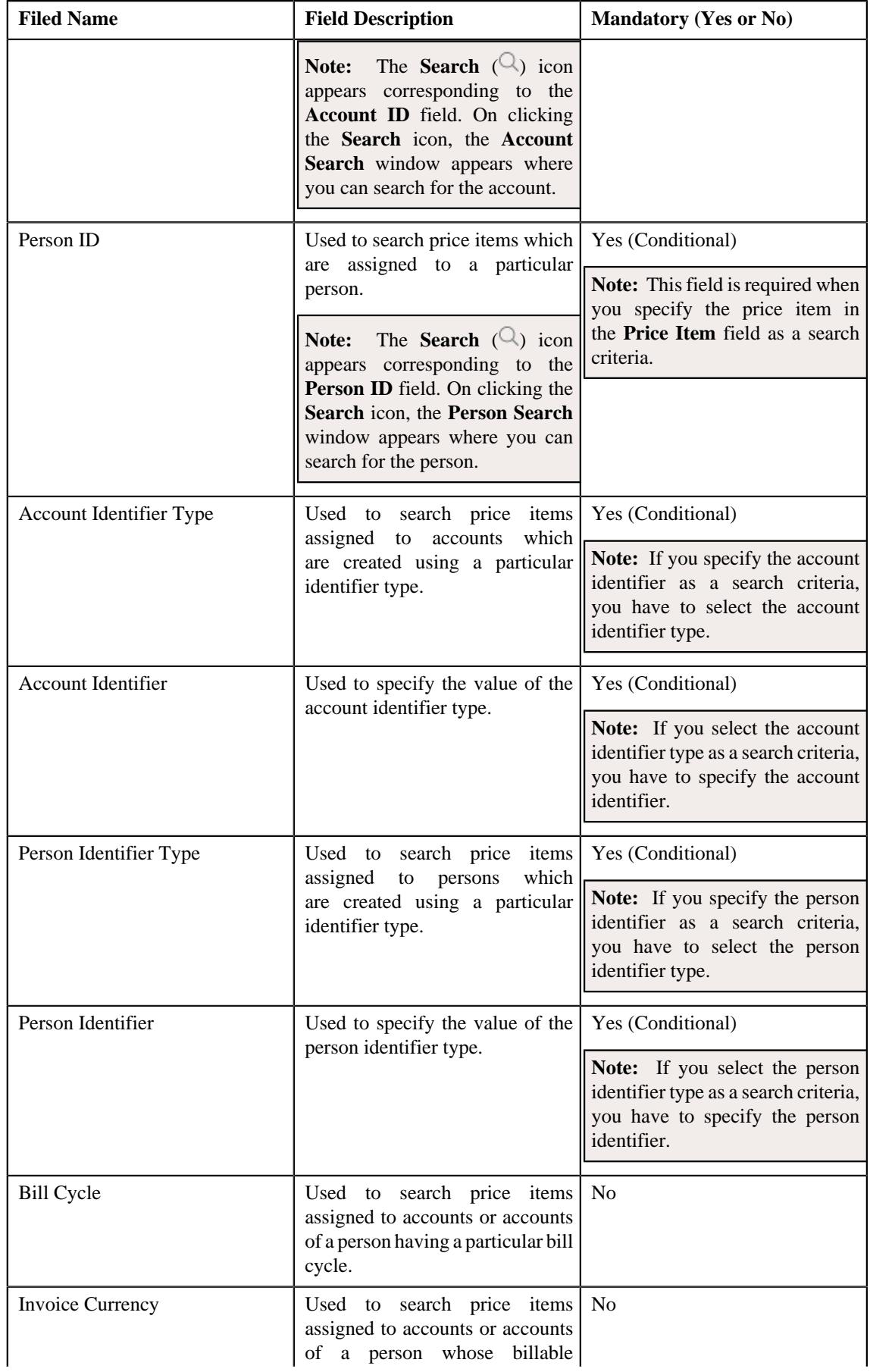

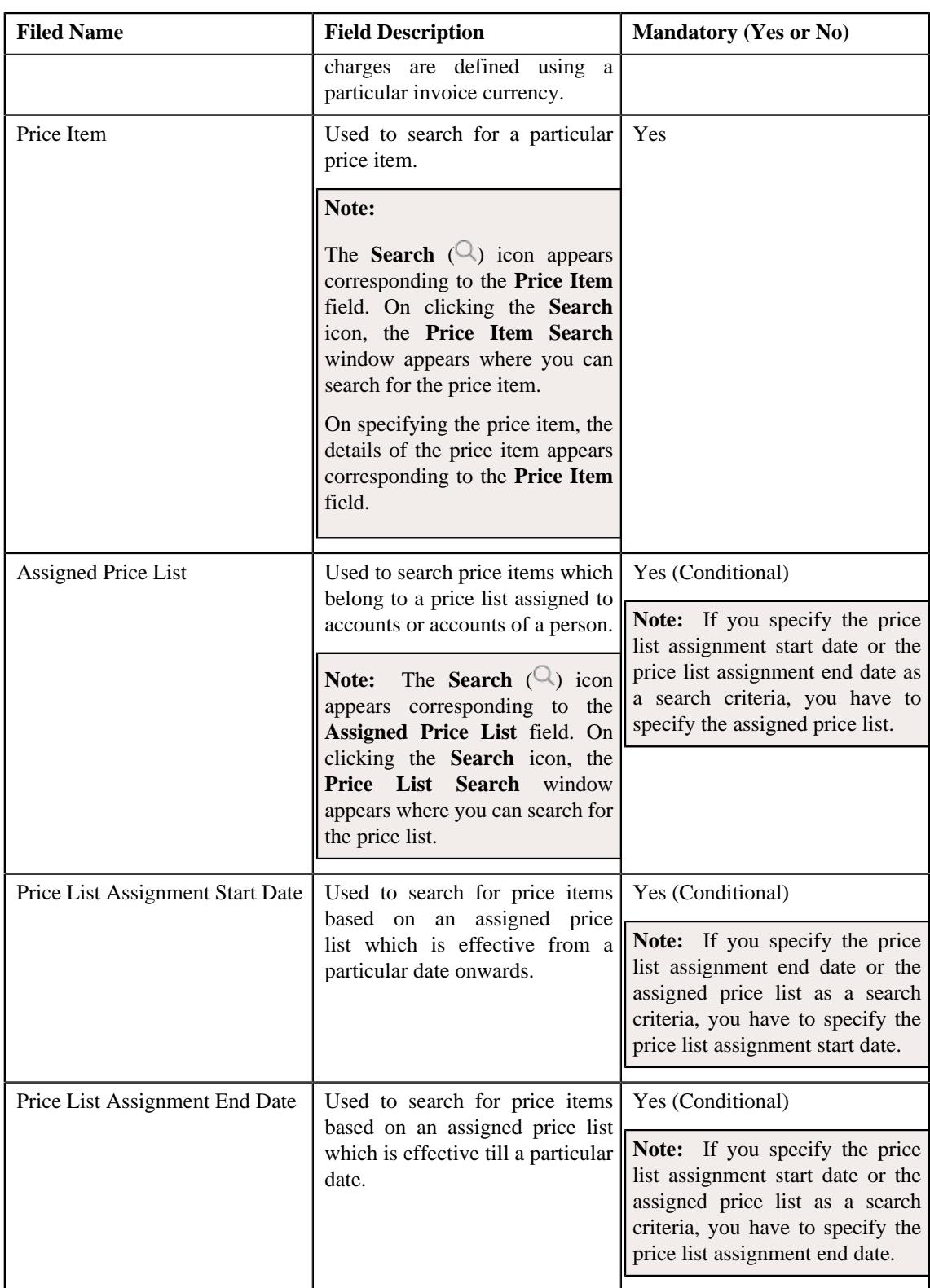

• **Search Results** - On clicking the **Search** button, the search results appear based on the specified search criteria. The **Search Results** section contains the following columns:

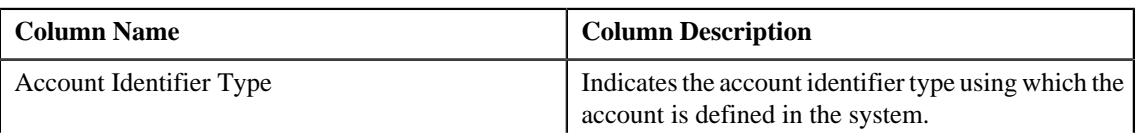

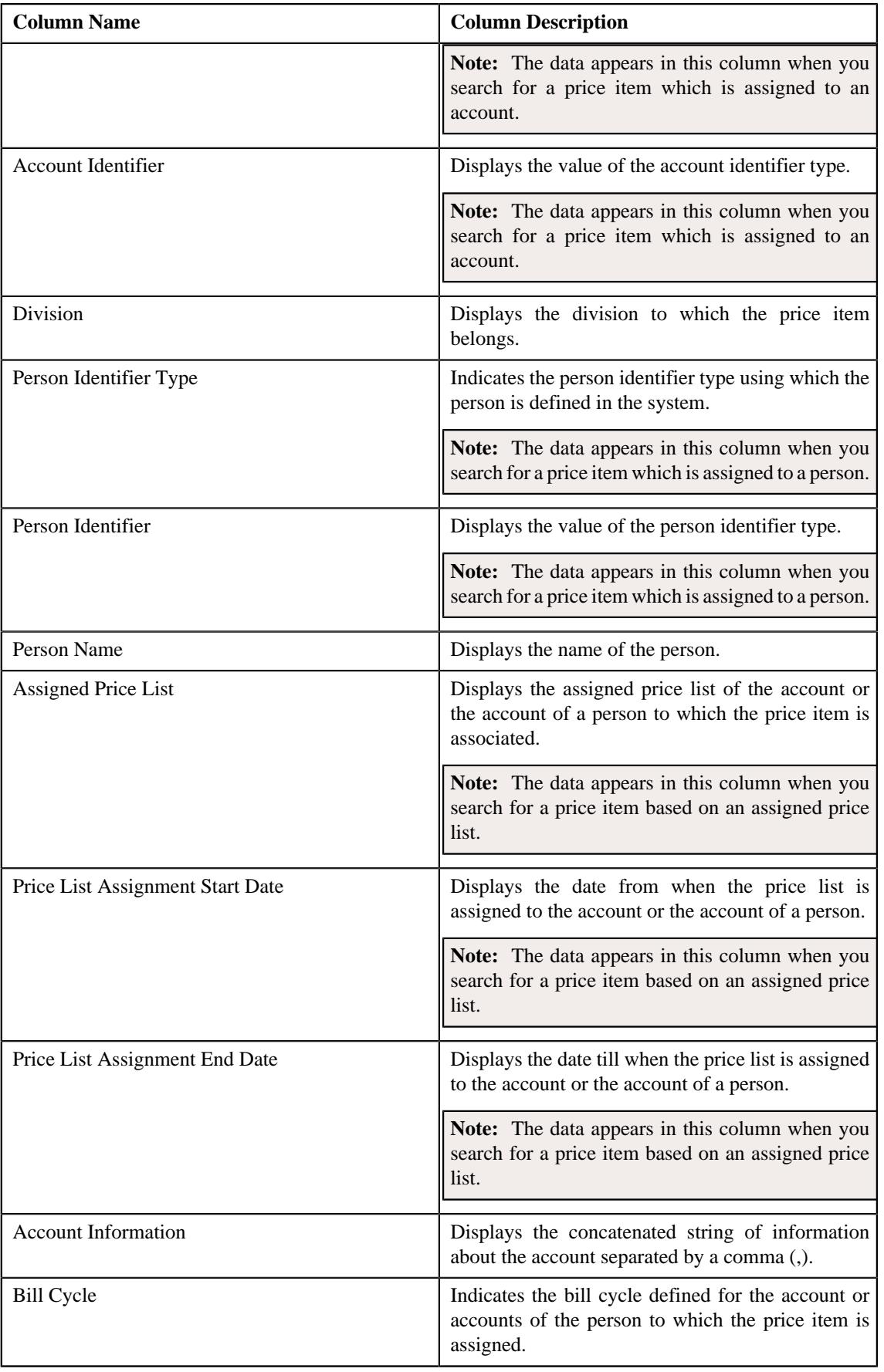

#### **Note:**

Pagination is used to display limited number of records in the **Search Results** section. By default, 20 records are displayed in the **Search Results** section. You can change the number of records displayed per page from the **Page Limit** list, if required.

The**Page Limit** list includes only those values which are defined in the **PAGE\_NUMBER** lookup field.

You can use the navigation buttons, such as **First** ( $\leq$ ), **Previous** ( $\leq$ ), **Next** ( $\geq$ ), and **Last** ( $\geq$ ) to navigate between pages. You can also select the page to which you want to navigate from the **Go To** list.

ORMB search engine supports wildcard search, where you can substitute the percentage (%) symbol as a stand in for any word or letter in a search criteria. You can use the '%' wildcard character in all input fields except the date and ID fields. The '%' wildcard character is suffixed automatically at the end of the partial search criteria. Therefore, you may or may not specify the wildcard character at the end of the partial search criteria. However, you have to prefix the wildcard character manually wherever required.

**6.** Do either of the following:

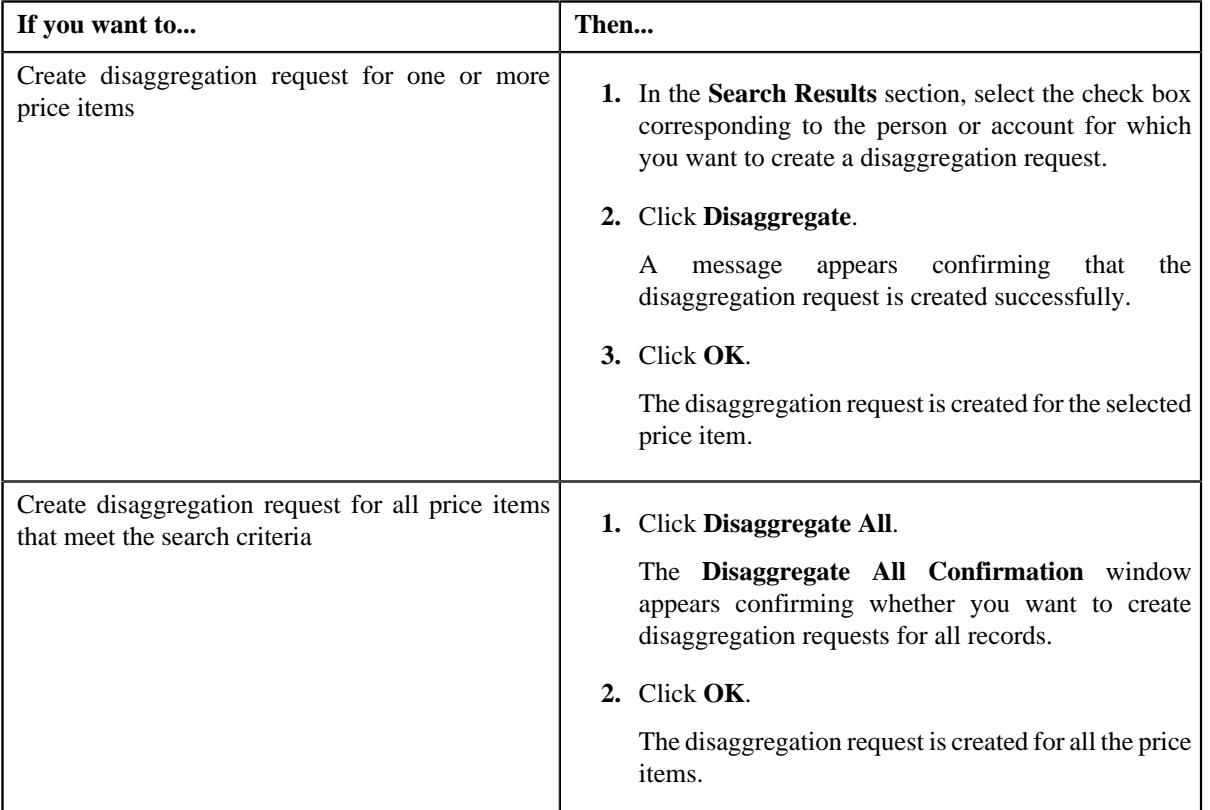

#### **Related Topics**

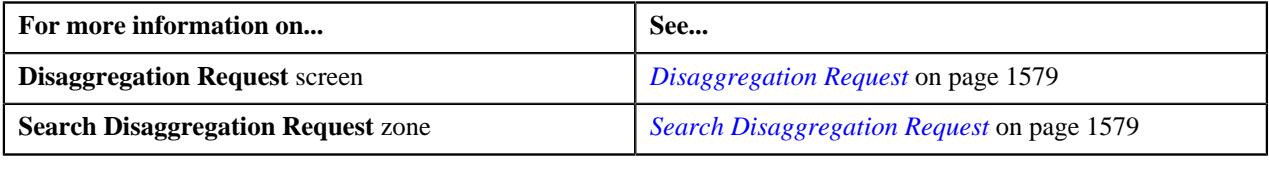

#### **Creating a Disaggregation Request for a Price Assignment**

#### **Prerequisites**

To create a disaggregation request for a price assignment, you should have:

• Price item pricing (whose disaggregation request you want to create) assigned to the account or the accounts of a person or child person

#### **Procedure**

To create a disaggregation request for a price assignment:

**1.** Click the **Menu** link in the **Application** toolbar.

A list appears.

**2.** From the **Main** menu, select **Transaction and Audit Event Management** and then click **Disaggregation Request**.

The **Disaggregation Request** screen appears.

**3.** Click the **Add** button available in the upper right corner of the **Disaggregation Request** screen.

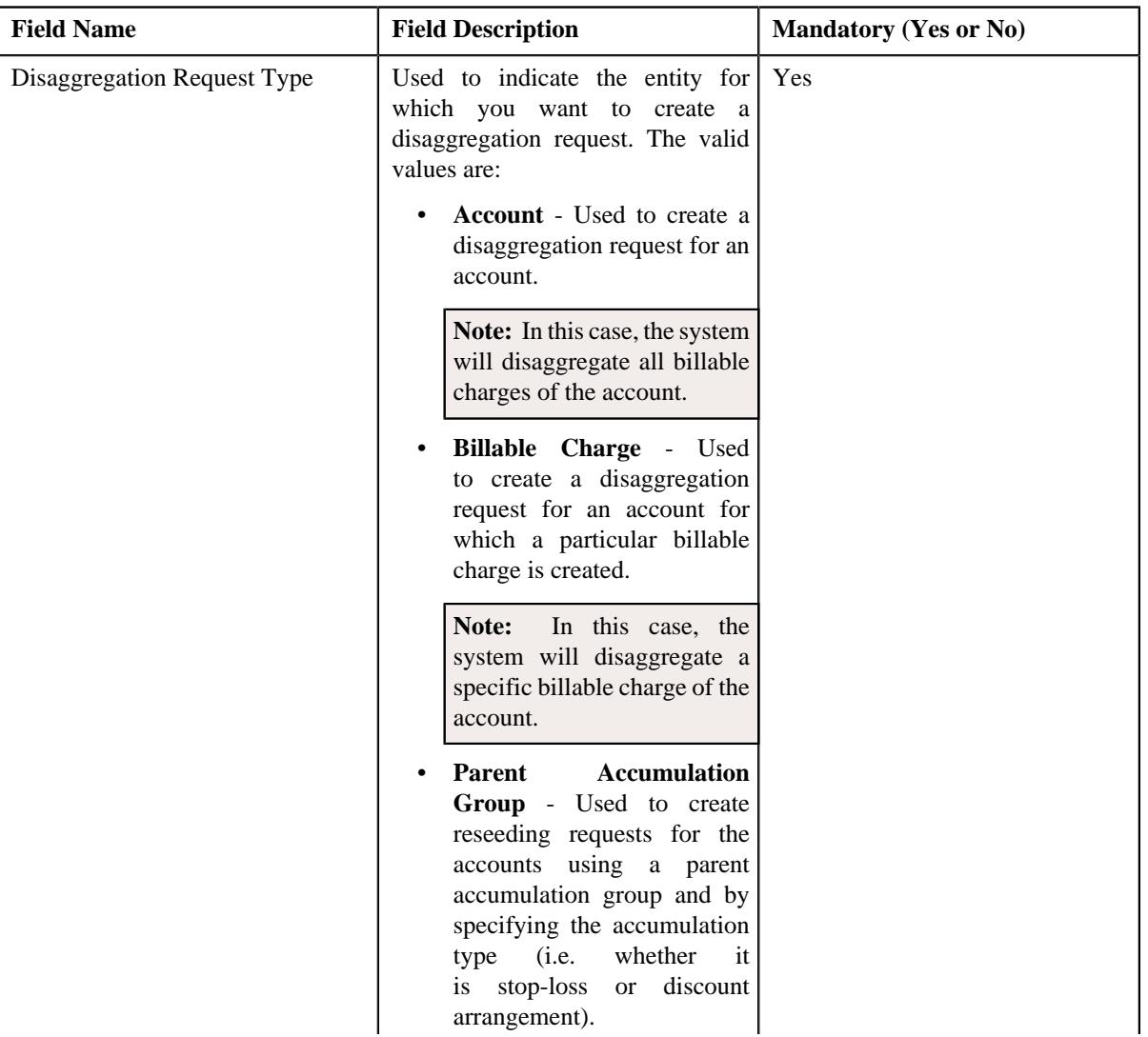

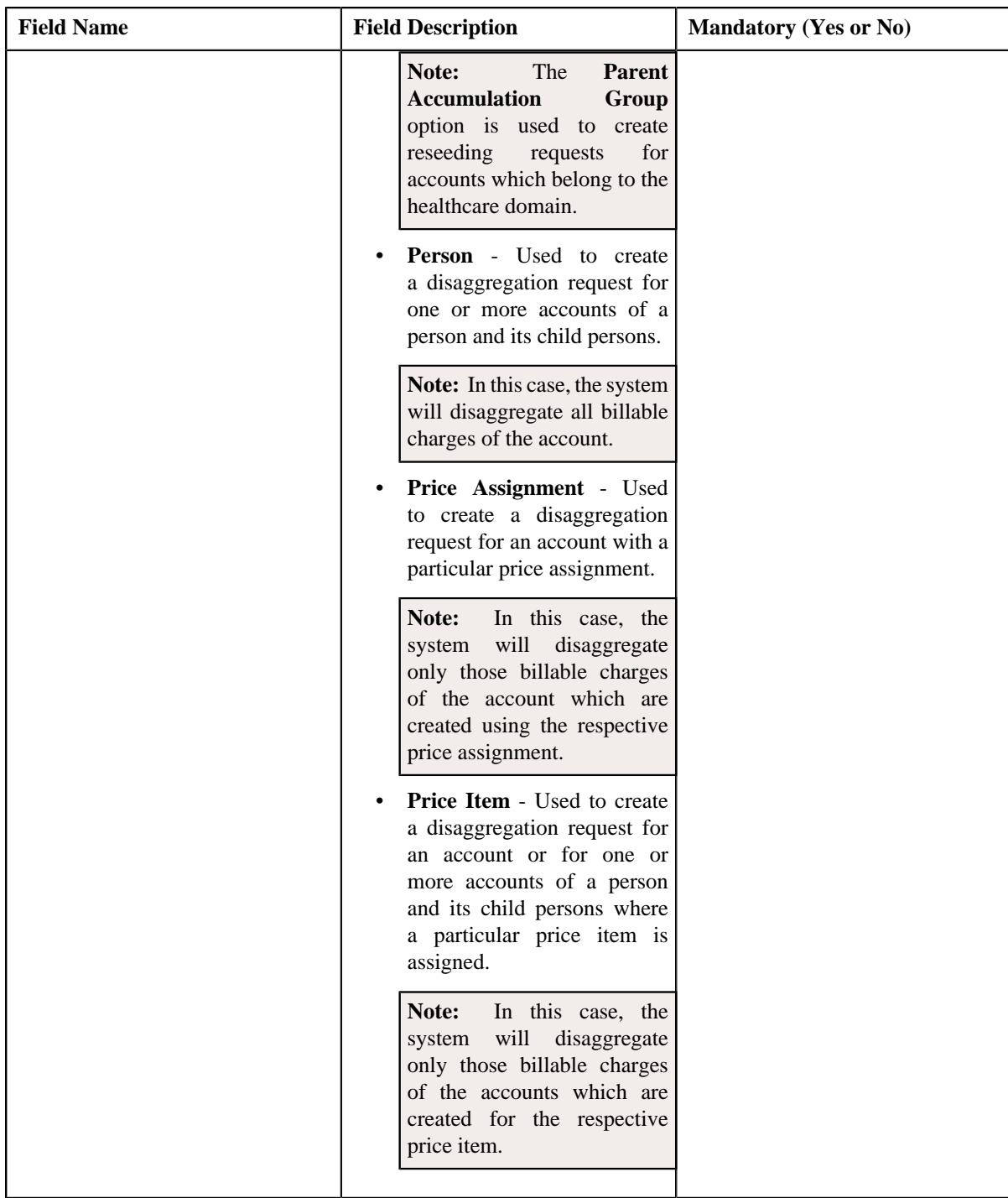

**4.** Select the **Price Assignment** option from the **Disaggregation Request Type** list.

#### **5.** Click **OK**.

The **Add Disaggregation Request For Price Assignment** screen appears. It contains the following two sections:

• **Search Criteria** - Used to search for an account with a particular price assignment for which you want to create a disaggregation request. It contains the following fields:

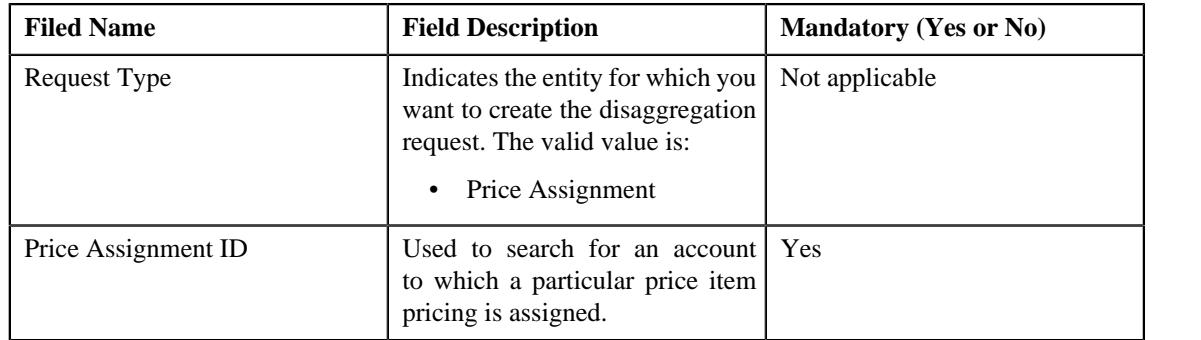

• **Search Results** - On clicking the **Search** button, the search results appear based on the specified search criteria. The **Search Results** section contains the following columns:

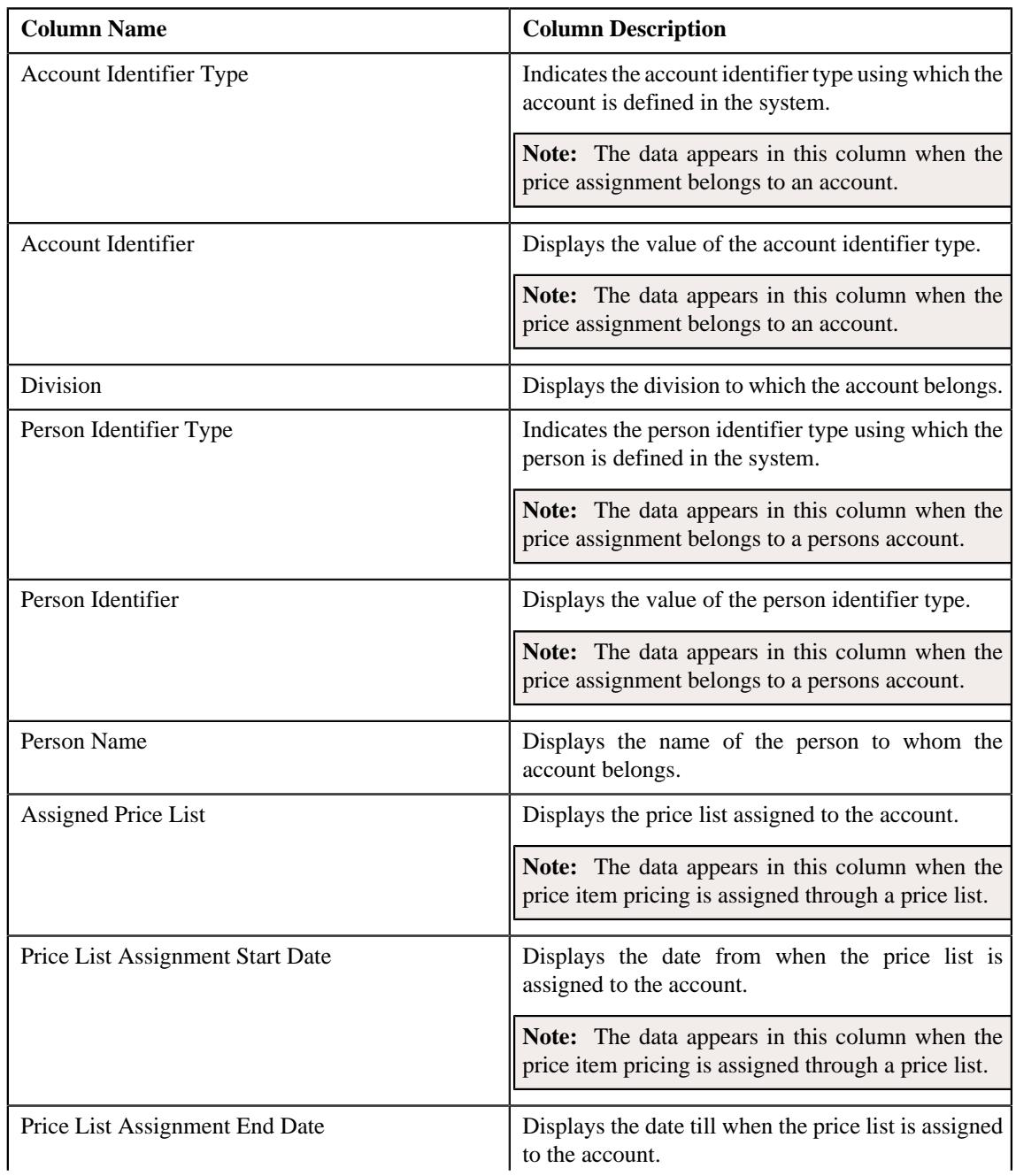

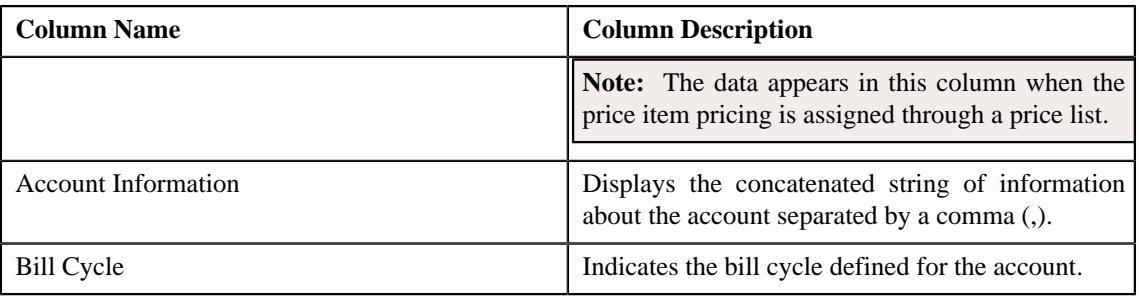

#### **Note:**

Pagination is used to display limited number of records in the **Search Results** section. By default, 20 records are displayed in the **Search Results** section. You can change the number of records displayed per page from the **Page Limit** list, if required.

The**Page Limit** list includes only those values which are defined in the **PAGE\_NUMBER** lookup field.

You can use the navigation buttons, such as **First** ( $\leq$ ), **Previous** ( $\leq$ ), **Next** ( $\geq$ ), and **Last** ( $\geq$ ) to navigate between pages. You can also select the page to which you want to navigate from the **Go To** list.

ORMB search engine supports wildcard search, where you can substitute the percentage (%) symbol as a stand in for any word or letter in a search criteria. You can use the '%' wildcard character in all input fields except the date and ID fields. The '%' wildcard character is suffixed automatically at the end of the partial search criteria. Therefore, you may or may not specify the wildcard character at the end of the partial search criteria. However, you have to prefix the wildcard character manually wherever required.

**6.** Do either of the following:

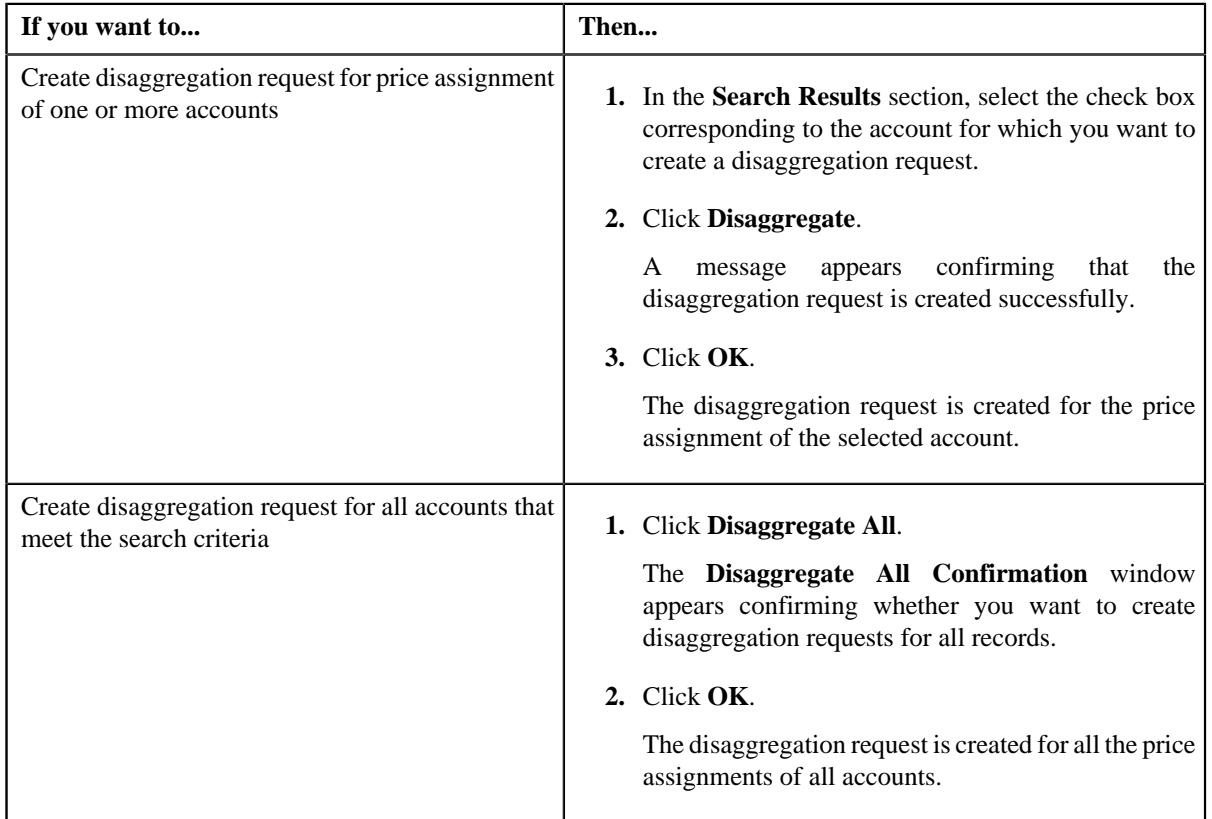

#### **Related Topics**

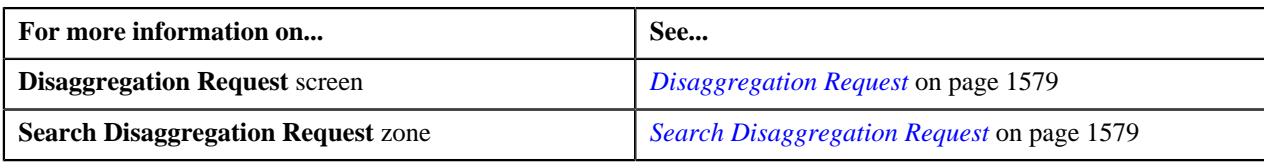

#### **Creating a Disaggregation Request for a Billable Charge**

#### **Prerequisites**

To create a disaggregation request for a billable charge, you should have:

• Billable charge (for which you want to create a disaggregation request) created for the account or accounts of the person or child persons

#### **Procedure**

To create a disaggregation request for a billable charge:

**1.** Click the **Menu** link in the **Application** toolbar.

A list appears.

**2.** From the **Main** menu, select **Transaction and Audit Event Management** and then click **Disaggregation Request**.

The **Disaggregation Request** screen appears.

**3.** Click the **Add** button available in the upper right corner of the **Disaggregation Request** screen.

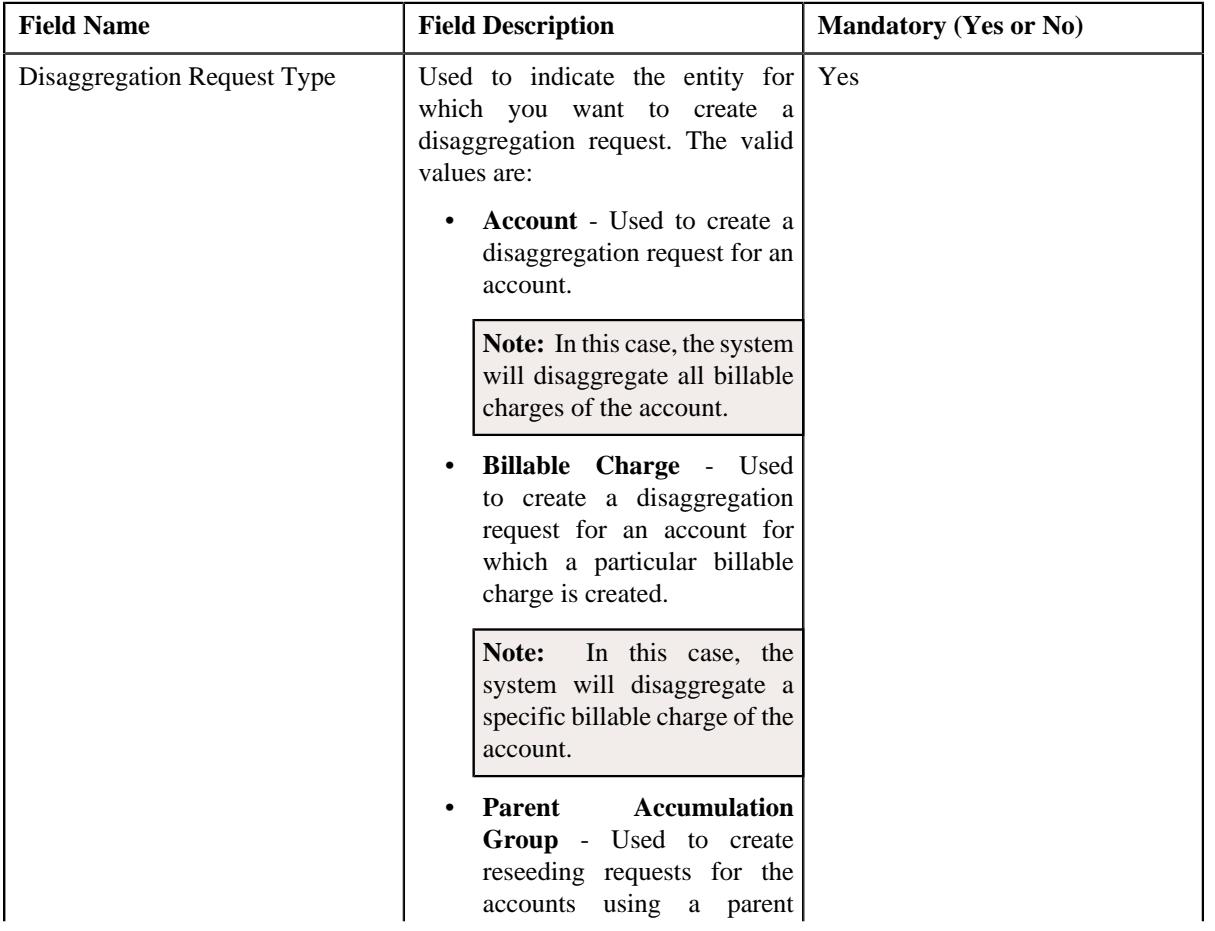

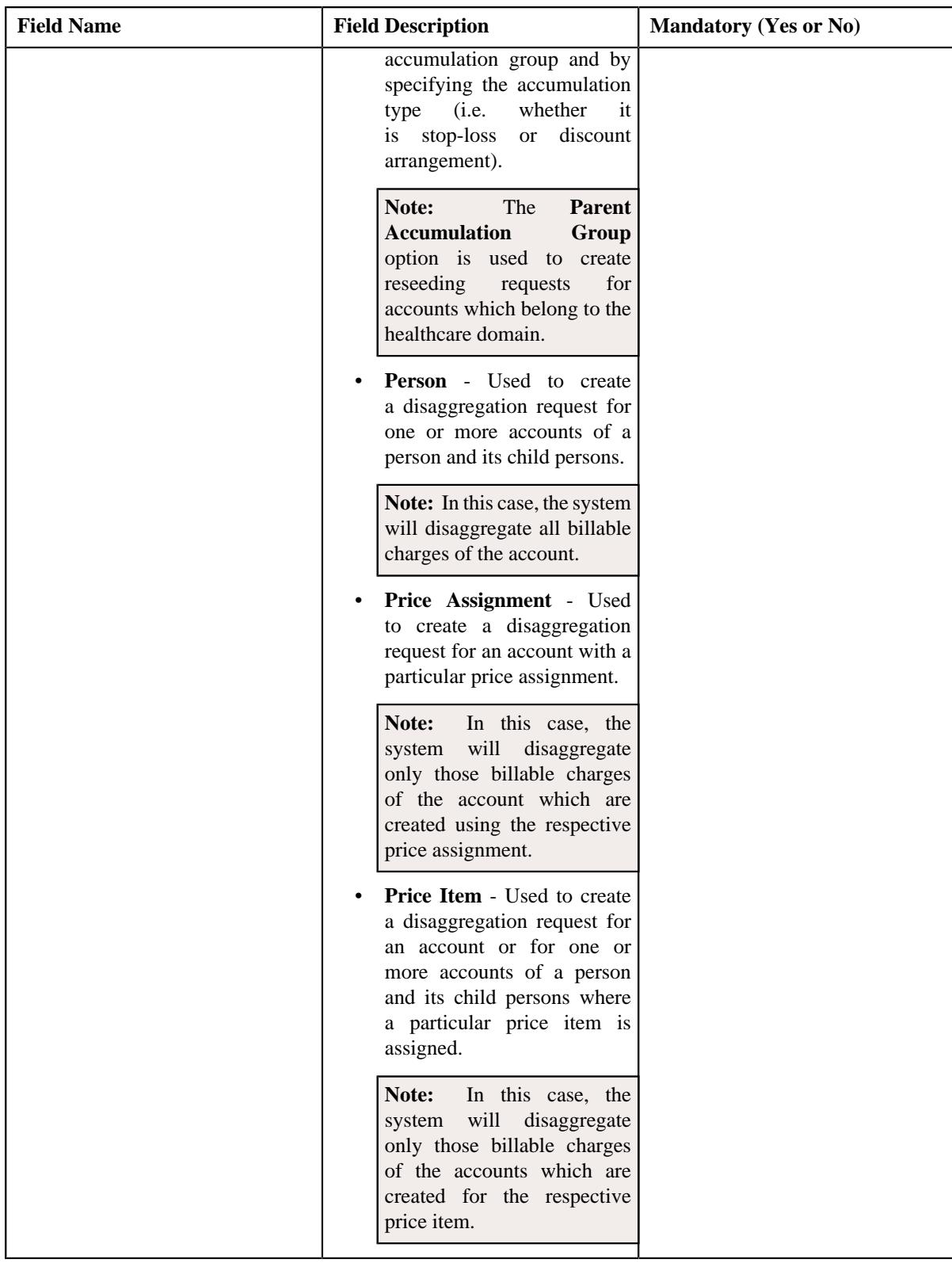

- **4.** Select the **Billable Charge** option from the **Disaggregation Request Type** list.
- **5.** Click **OK**.

The **Add Disaggregation Request For Billable Charge** screen appears. It contains the following two sections:

• **Search Criteria** - Used to search for a billable charge of an account for which you want to create a disaggregation request. It contains the following fields:

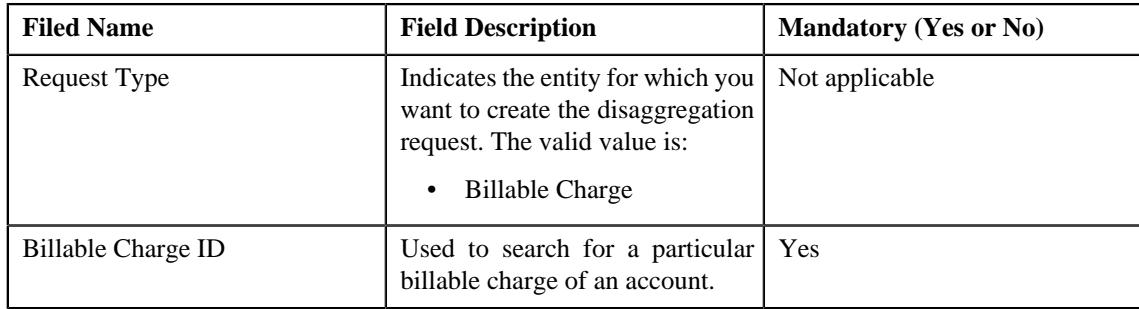

• **Search Results** - On clicking the **Search** button, the search results appear based on the specified search criteria. The **Search Results** section contains the following columns:

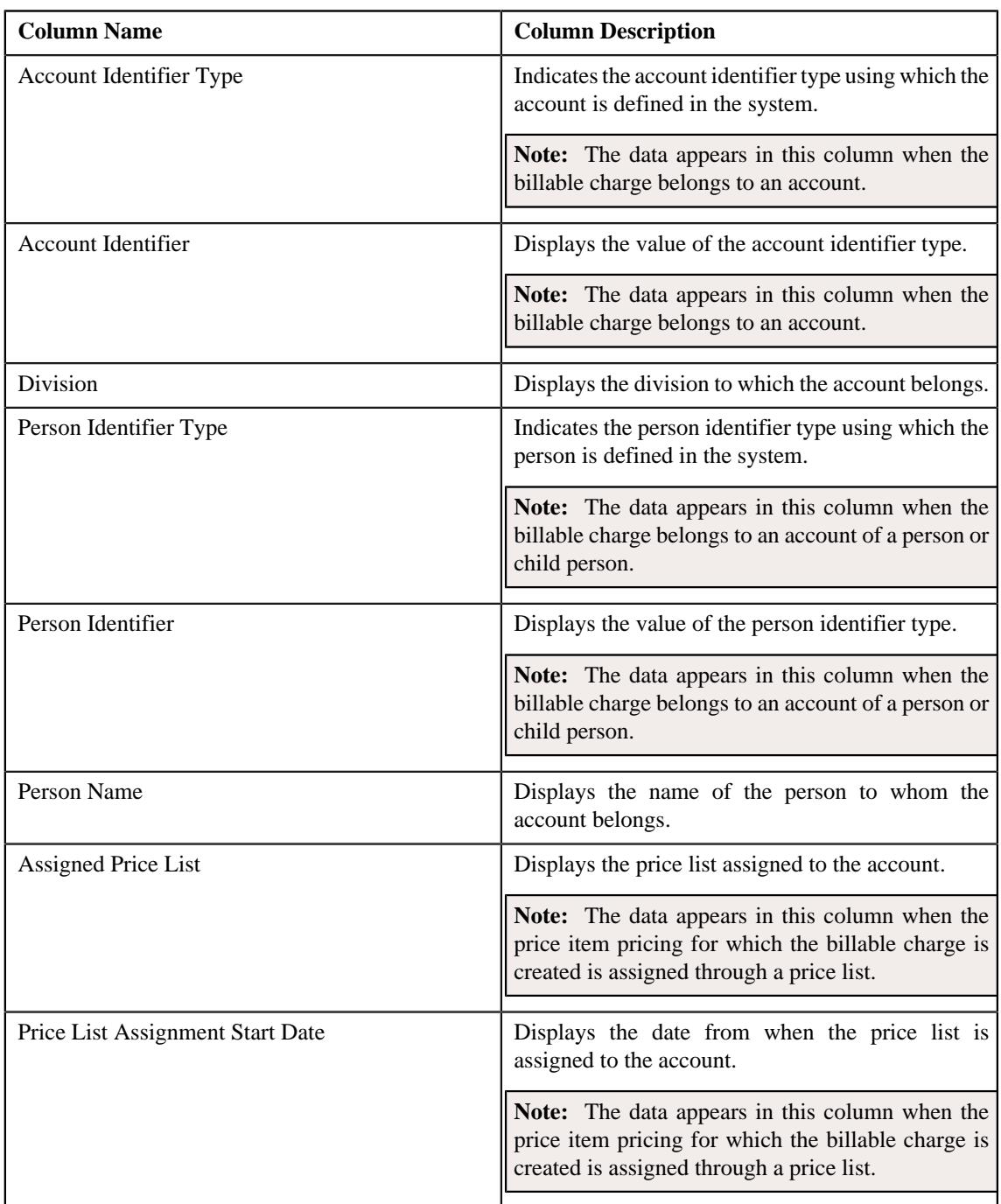

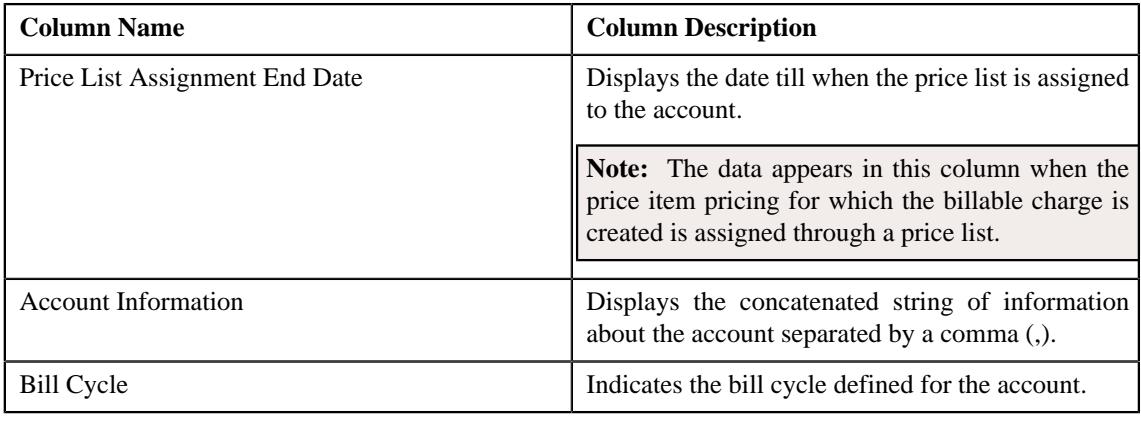

#### **Note:**

Pagination is used to display limited number of records in the **Search Results** section. By default, 20 records are displayed in the **Search Results** section. You can change the number of records displayed per page from the **Page Limit** list, if required.

The**Page Limit** list includes only those values which are defined in the **PAGE\_NUMBER** lookup field.

You can use the navigation buttons, such as **First** ( $\leq$ ), **Previous** ( $\leq$ ), **Next** ( $\geq$ ), and **Last** ( $\geq$ ) to navigate between pages. You can also select the page to which you want to navigate from the **Go To** list.

ORMB search engine supports wildcard search, where you can substitute the percentage (%) symbol as a stand in for any word or letter in a search criteria. You can use the '%' wildcard character in all input fields except the date and ID fields. The '%' wildcard character is suffixed automatically at the end of the partial search criteria. Therefore, you may or may not specify the wildcard character at the end of the partial search criteria. However, you have to prefix the wildcard character manually wherever required.

| If you want to                                                                          | Then                                                                                                    |
|-----------------------------------------------------------------------------------------|----------------------------------------------------------------------------------------------------|
| Create disaggregation request for billable charge<br>of one or more accounts            | 1. In the Search Results section, select the check<br>box corresponding to the account for whose billable<br>charge you want to create a disaggregation request.<br>2. Click Disaggregate.<br>message appears confirming<br>that<br>the<br>A<br>disaggregation request is created successfully.<br>3. Click OK.<br>The disaggregation request is created for the billable<br>charge of the selected account. |
| Create disaggregation request for all billable<br>charges that meet the search criteria | 1. Click Disaggregate All.<br>The Disaggregate All Confirmation window<br>appears confirming whether you want to create<br>disaggregation requests for all records.<br>Click OK.                                                                                                    |

**6.** Do either of the following:

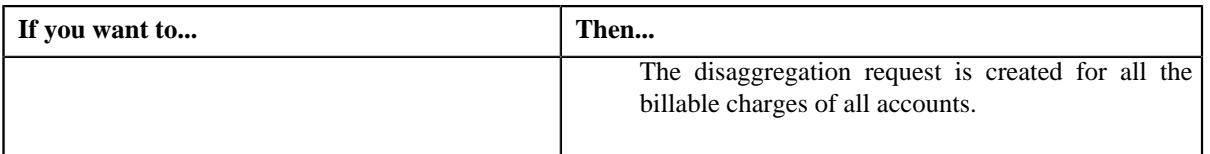

#### **Related Topics**

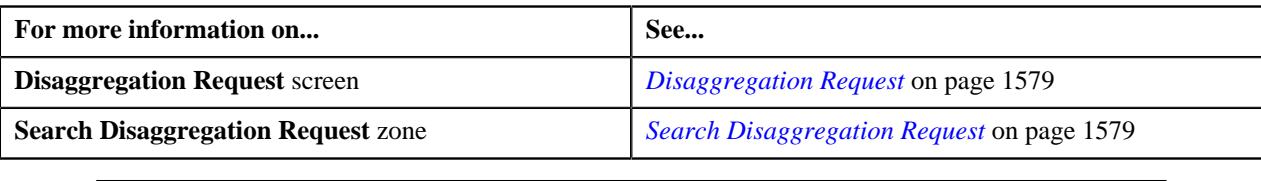

#### **Creating a Reseeding Request for a Parent Accumulation Group (Specific to Health Insurance Domain)**

#### **Procedure**

To create a reseeding request for a parent accumulation group:

**1.** Click the **Menu** link in the **Application** toolbar.

A list appears.

**2.** From the **Main** menu, select **Transaction and Audit Event Management** and then click **Disaggregation Request**.

The **Disaggregation Request** screen appears.

**3.** Click the **Add** button available in the upper right corner of the **Disaggregation Request** screen.

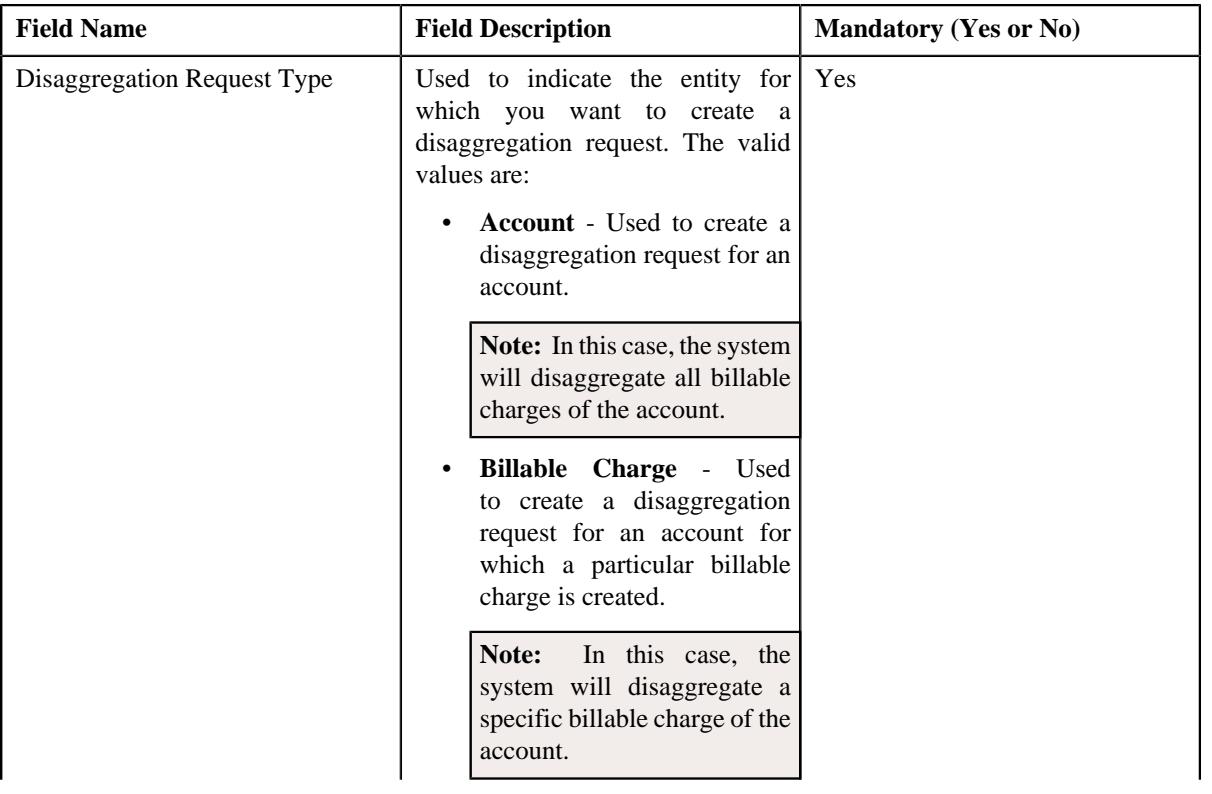

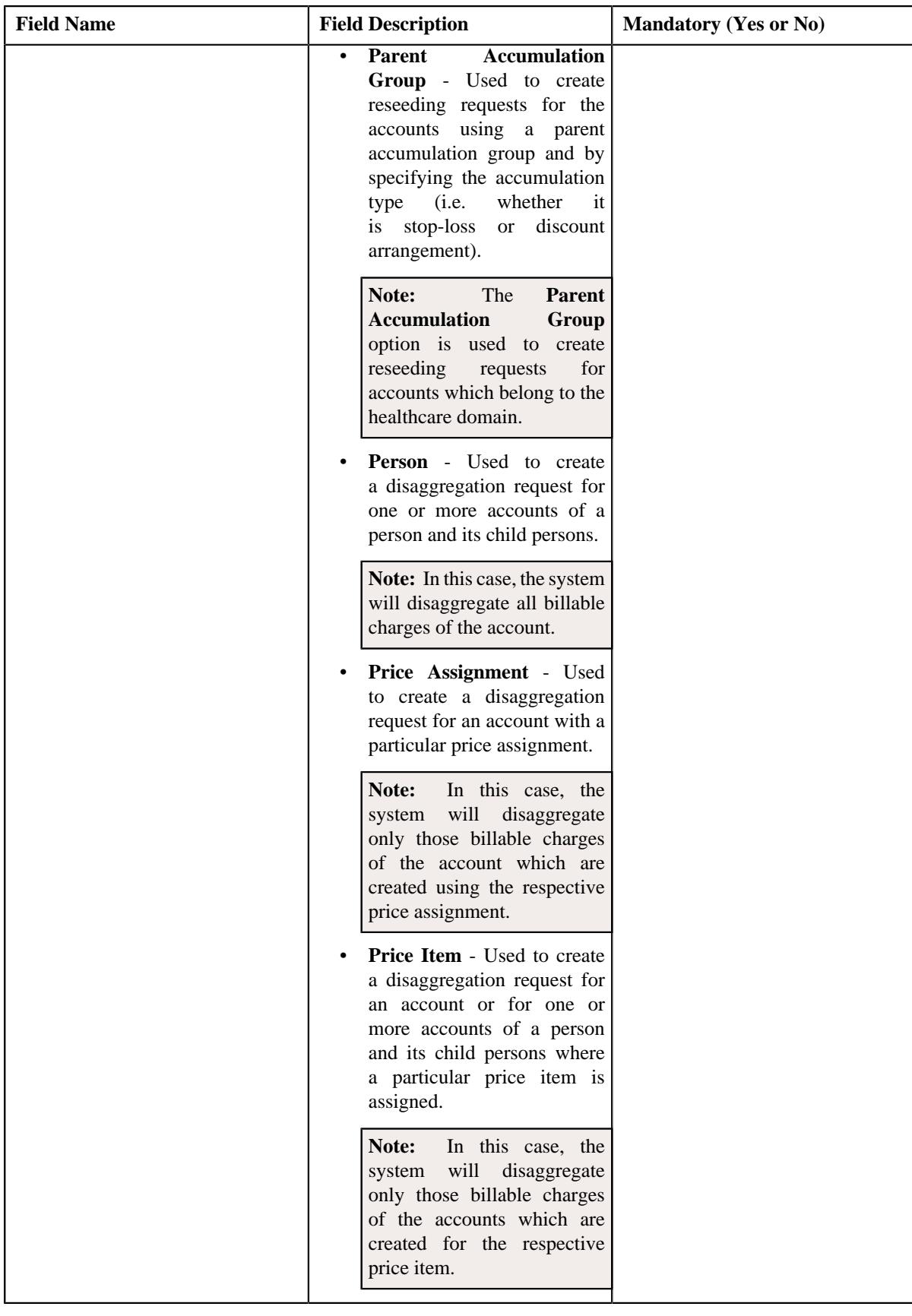

**4.** Select the **Parent Accumulation Group** option from the **Disaggregation Request Type** list.

#### **5.** Click **OK**.

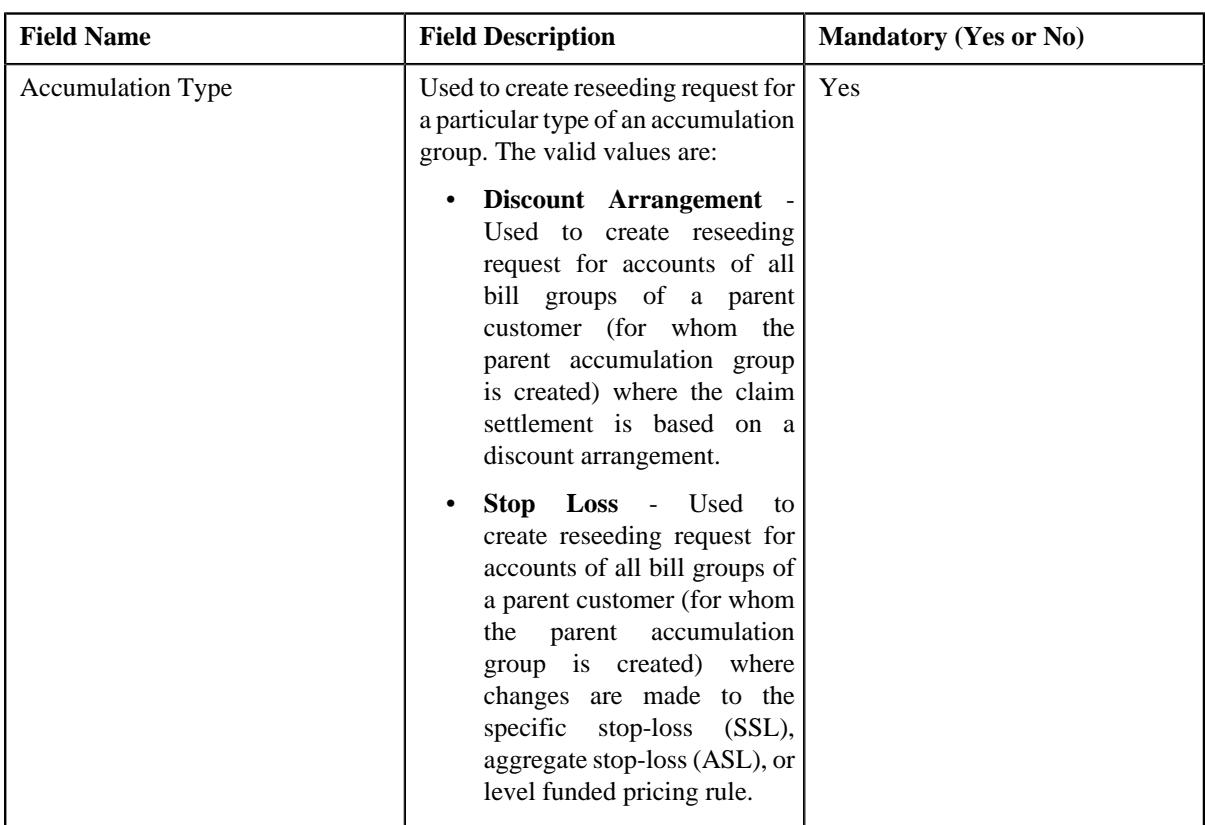

The **Add Disaggregation Request** screen appears. It contains the following field:

**6.** Select the required option from the **Accumulation Type** field.

The following fields appear in the **Add Disaggregation Request** screen:

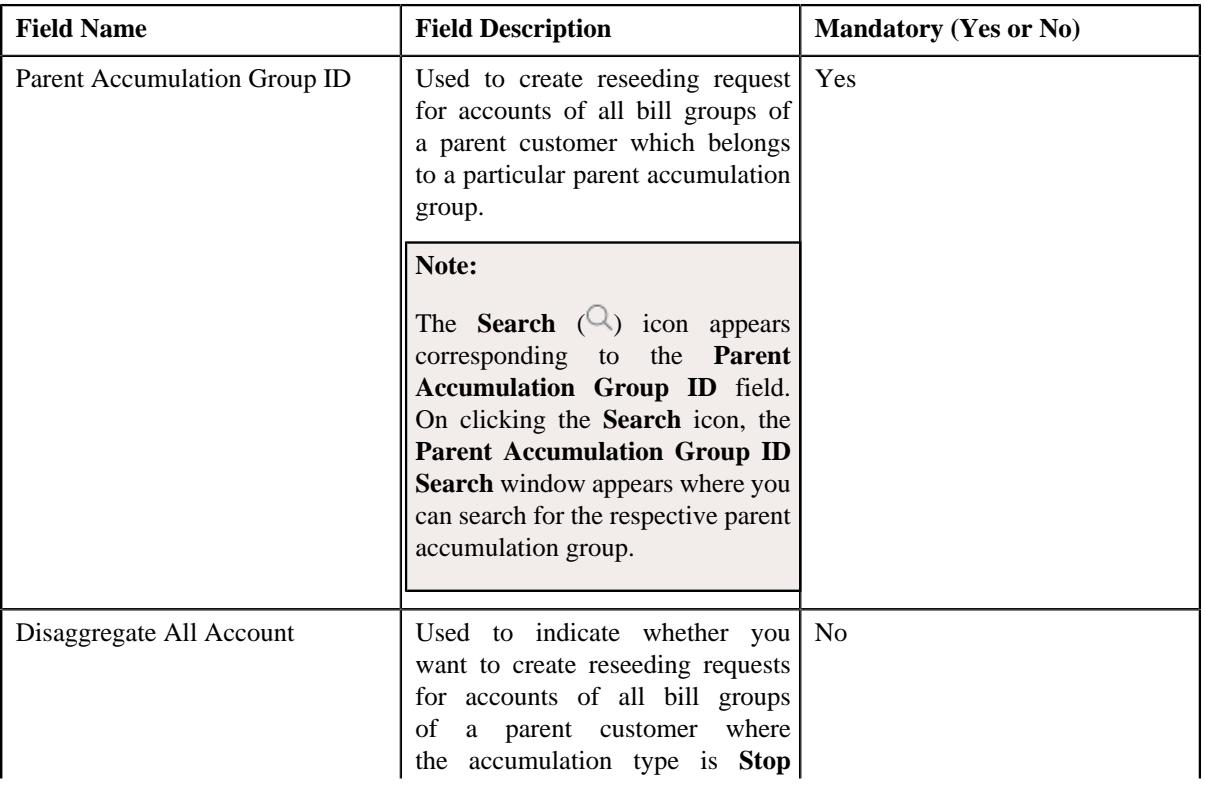

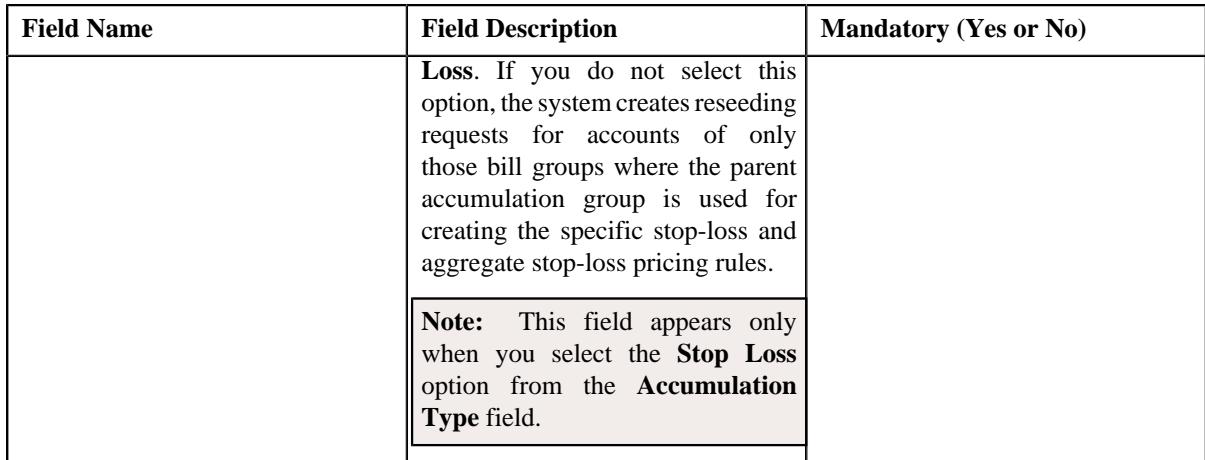

**7.** Enter the required details in the **Add Disaggregation Request** screen.

#### **8.** Click **Save**.

The **Accumulation Based Disaggregation** screen appears with a list of accounts belonging to the parent accumulation group for which the reseeding request is created.

#### **Related Topics**

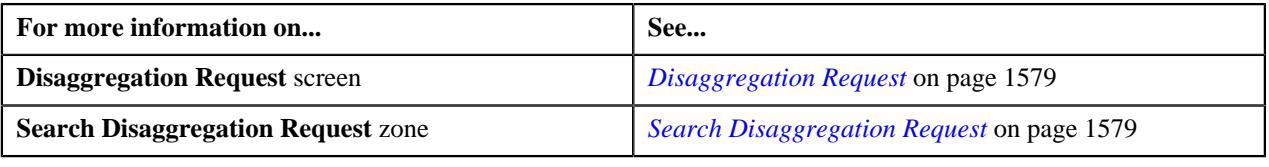

#### <span id="page-1615-0"></span>**Deleting a Disaggregation Request**

#### **Procedure**

To delete a disaggregation request:

- **1.** Search for the disaggregation request in the **Disaggregation Request** screen.
- **2.** In the **Search Results** section, click the **Delete** ( $\Box$ ) icon in the **Delete** column corresponding to the disaggregation *r*equest that you want to delete.

A message appears confirming whether you want to delete the disaggregation request.

**3.** Click **OK**.

The disaggregation request is deleted.

#### **Note:**

You can only delete a disaggregation request which is in the **Pending** status.

If the disaggregation process is already started for a disaggregation request, we recommend you not to delete the disaggregation request from the system. Otherwise, erroneous results might occur.

#### **Related Topics**

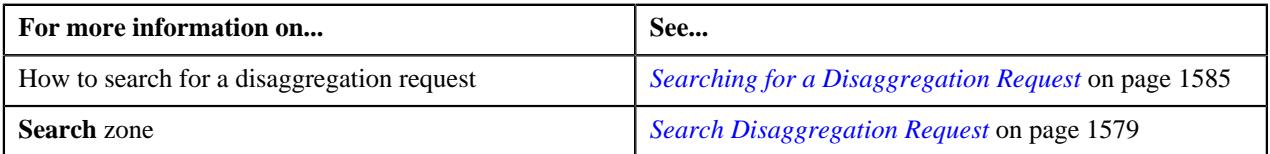

# **Chapter 16**

# **Upload Validated Payment Data**

## **Topics:**

- **[Payment Upload Process](#page-1617-0)**
- **[Prerequisites](#page-1619-0)**
- **[CSV File Format](#page-1620-0)**
- [Sample CSV](#page-1622-0)
- **[Payment Data File Status](#page-1622-1) [Transition](#page-1622-1)**
- **[Payment Record Status](#page-1623-0) [Transition](#page-1623-0)**
- **[Error Messages](#page-1625-0)**
- **[Payment Upload](#page-1631-0)**

Oracle Revenue Management and Billing until now provided you with an ability to interface payments from an external source, such as remittance processor. The system supported two mechanisms to upload payment data - one using which you can populate payment upload staging records and another using which you can populate payment event upload staging records. The system now enables you to validate the payment records before you move them to the staging area. The system provides the pre-staging area where you can upload and validate the payment records. The system provides a user interface which helps you to upload a payment data file in the pre-staging area. It also helps you to perform various tasks, such as:

- Track the status of the payment records and the payment data file
- Move the payment records to the staging area
- Cancel a payment data file
- View the log of a payment data file
- Apply payments on the unpaid bills of an account or a statement

You can upload a payment data file in the CSV format. You need to ensure that the CSV file is in the required format; otherwise the file will not be uploaded in the system. For more information about the CSV file format, see *[CSV File](#page-1620-0) [Format](#page-1620-0)* on page 1621. At present, the system supports only the CSV file format. This is because the payment data mapping algorithm type shipped with the product is designed to support the CSV format. If you want to use any other file format, you need to define custom mapping algorithm type that supports the required file format.

The file type using which you upload a payment data file indicates the mapping and validation algorithms that you want to use for the payment data file. On uploading a payment data file, the mapping algorithm parses the CSV file and uploads the payments records in the pre-staging area. The validation process starts immediately after the file is uploaded in the system. During the validation process, the system and custom validations (if any) are executed. Once the validation process is complete, you can move the payment records from the prestaging to staging area. Once the payment records are moved to the staging area, the system creates payment events, tenders, payments and payment segments through a batch process. For more information about the payment upload process, see *[Payment Upload Process](#page-1617-0)* on page 1618.

During the payment upload process, a payment data file and each record of the file goes through various statuses until the payment events and payments are created. For more information about the payment data file and payment record statuses, see *[Payment Data File Status Transition](#page-1622-1)* on page 1623 and *[Payment](#page-1623-0) [Record Status Transition](#page-1623-0)* on page 1624, respectively.

# <span id="page-1617-0"></span>**Payment Upload Process**

The payment upload process includes the following sub-processes:

- *[Upload Payment Records in the Pre-Staging Area](#page-1617-1)* on page 1618
- *[Move Payment Records to the Staging Area](#page-1618-0)* on page 1619
- *[Create Payment Events and Payments](#page-1618-1)* on page 1619

### <span id="page-1617-1"></span>**Upload Payment Records in the Pre-Staging Area**

Oracle Revenue Management and Billing allows you to validate the payment records before you move them to the staging area. You can upload and validate the payment records in the pre-staging area. You can upload a payment data file in the CSV format. You need to ensure that the CSV file is in the required format; otherwise the file will not be uploaded in the system. For more information about the CSV file format, see *[CSV File Format](#page-1620-0)* on page 1621.

While uploading a payment data file, you need to specify the file type using which you want to upload the payment data file. The file type indicates the mapping and validation algorithms that you want to use for the payment data file. Therefore, while defining a file type using which you want to upload a payment data file, you need to:

- Set the feed type to **Payment Upload Data**
- Attach mapping algorithm which is created using the **C1-CSVUPLPAY** algorithm type
- Attach validation algorithm which is created using the **C1-PUPLVALID** algorithm type

On uploading a payment data file, the mapping algorithm does the following:

- **1.** Validates whether the file is in the CSV format
- **2.** Validates whether at least one payment record is available in the CSV file
- **3.** Parses the flat file in the CSV format and maps the columns in the CSV file to various tables in the database
- **4.** Uploads the payments records in the pre-staging area

The validation process starts immediately after the payment data file is uploaded in the system. During the validation process, the system and custom validations (if any) are executed. The system checks whether:

- The data is available in the **Tender ID**, **Tender Amount**, **Payment Amount**, **Date Received**, **Bank Account**, and **Payment Type** columns in the CSV file.
- The data is available in the **Match Type** and **Match Value** columns in the CSV file.

**Note:** This validation is done when the **Is Match Type Validation Required (Y/N)** parameter is set to **Y** in the validation algorithm.

- The payee and payor accounts specified in the payment record exists in the system.
- The payee account with the specified account identifier type and account identifier combination exists in the system.
- A valid currency code is specified in the payment record.

**Note:** If the currency code is not specified, the currency is set to the payor account's invoice currency.

- The payment type (i.e. tender type) specified in the payment record exists in the system.
- The account identifier type specified in the payment record exists in the system.

**Note:** This validation is done when the payee account ID is not specified in the payment record.

The match type specified in the payment record exists in the system.

**Note:** This validation is done when the **Is Match Type Validation Required (Y/N)** parameter is set to **Y** in the validation algorithm.

- The characteristic type specified in the payment record exists in the system.
- The characteristic value matches any predefined value when the characteristic value type is set to **Predefined Value**.
- The characteristic value is specified in the payment record when the characteristic type is specified and vice-versa.

You can upload a file by clicking the **Upload** link in the **Payment Upload** screen. On uploading a payment data file, the payment records are copied to the pre-staging area and the status of the payment data file is set to **Pending**. The validation process starts immediately after the payment data file is uploaded in the system. If a payment record is successfully validated, the status of the payment record is set to **Valid**. If a payment record contains incorrect or missing data, the status of the payment record is set to either **Invalid** or **Error** depending on the scenario. For more information about the scenarios when a payment record is set to the **Invalid** or **Error** status, see *[Payment Record Status Transition](#page-1623-0)* on page 1624.

Once the validation process is completed, the status of the payment data file is changed to **Validated**. Once the payment records are uploaded and validated in the pre-staging area, you can do either of the following:

- Move the payment records to the staging area
- Cancel a payment data file
- Replace the existing payment data file

**Note:** If a payment data file contains an invalid record, you need to correct or add missing data in the CSV file and then upload the file once again. Unless, a payment data file has no invalid records, you cannot move any record of the payment data file to the staging area.

#### <span id="page-1618-0"></span>**Move Payment Records to the Staging Area**

Once the payment records are uploaded and validated in the pre-staging area, you can move the records to the staging area. The system allows you to move only valid and error records of a payment data file to the staging area. If a payment data file contains an invalid record, you cannot move any record of the payment data file to the staging area. In such scenario, you need to correct the invalid payment records and upload the same file once again in the system. In addition, if you have cancelled a payment data file, you cannot move any records (including valid and error records) of the payment data file to the staging area.

You can move the payment records to the staging area by clicking the **Move to Staging** ( $\Box$ ) icon corresponding to the

payment data file in the **Payment Upload** screen. The **Move to Staging** ( $\Box$ ) icon appears when:

- The status of the payment data file is **Validated**.
- There are no invalid records in the payment data file.
- The **Disable Move to Staging** check box is not selected in the respective file type.

On clicking the **Move to Staging** ( $\Box$ ) icon, the payment records are copied (and not moved) from the pre-staging to staging area and the status of the payment data file is changed to **In Staging**. In addition, the status of the payment records in the pre-staging area is changed to **In Staging** and the status of the deposit control, tender control, and payment tender staging records is set to **Pending**. Once you move the payment records to the staging area, you can edit the payment staging records, if required.

#### <span id="page-1618-1"></span>**Create Payment Events and Payments**

Once the payment records are moved to the staging area, the system creates payment events for the payment data file in the background when the **Payment Upload (PUPL)** batch is invoked. You can configure the **Payment Upload (PUPL)** batch such that it is executed at regular intervals. When the **Payment Upload (PUPL)** batch is invoked, the system checks whether there are any deposit control, tender control, payment tender, and payment staging records in the **Pending** status. If there are staging records in the **Pending** status, the system creates the following entities:

- Deposit Control
- Tender Control
- Payment Events
- Payment Tenders
- **Payments**
- Payment Segments
- Financial Transactions (when the payments are frozen)

The status of the deposit control, tender control, payment tender, and payment staging records is changed to **Complete**. If any error occurs while creating payment event for a payment record, the status of the deposit control, tender control, payment tender, and payment staging records is changed to **Error**. In addition, the status of the payment record in the pre-staging area is changed to **Error in Staging**.

Traditionally, the **Payment Upload (PUPL)** batch considered staging records which are in the **Error** or **Pending** status. If a staging record is in the **Error** status, the system used to reset the status to **Pending** and then further processed the staging record. This system behavior still exists for staging records which are not uploaded through the **Payment Upload** process. If the staging records are uploaded through the **Payment Upload** process, you need to manually correct the staging records and change the status of deposit control, tender control, payment tender, and payment staging records to **Pending**. The corrected staging records will then be processed when the **Payment Upload (PUPL)** batch is invoked at subsequent interval.

# <span id="page-1619-0"></span>**Prerequisites**

To setup the payment upload process, you need to do the following:

- Define the required match types with the appropriate payment distribution override and manual distribution algorithms.
- Define the required tender types in the system.
- Define the required currency codes in the system.
- Define the required tender sources in the system.
- Define the required characteristic types where the characteristic entity is set to **Payment**.
- Create a mapping algorithm using the **C1-CSVUPLPAY** algorithm type.
- Create a validation algorithm using the **C1-PUPLVALID** algorithm type.
- Define the required file types where the feed type is set to **Payment Upload Data**.
- Assign the **PUPL** To Do type to a To Do role whose users must receive the To Do generated while executing the **Payment Upload (PUPL)** batch.
- Set the batch control type of the **Payment Upload (PUPL)** batch to **Timed** and define the following attributes:
	- Time Interval
	- Timer Active
	- User ID
	- Batch Language
	- Email Address
**Note:** If you want to use the **Payment Upload** feature in an ORMB Cloud Service Premium Edition environment, you need to set the **Payment Upload Extendable Lookup and Bucket** option type of the **C1-CFS** feature configuration.

#### **Related Topics**

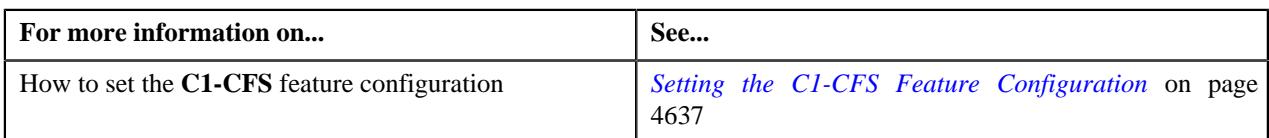

## **CSV File Format**

Before uploading a payment data file, you need to ensure that the CSV file contains the following columns:

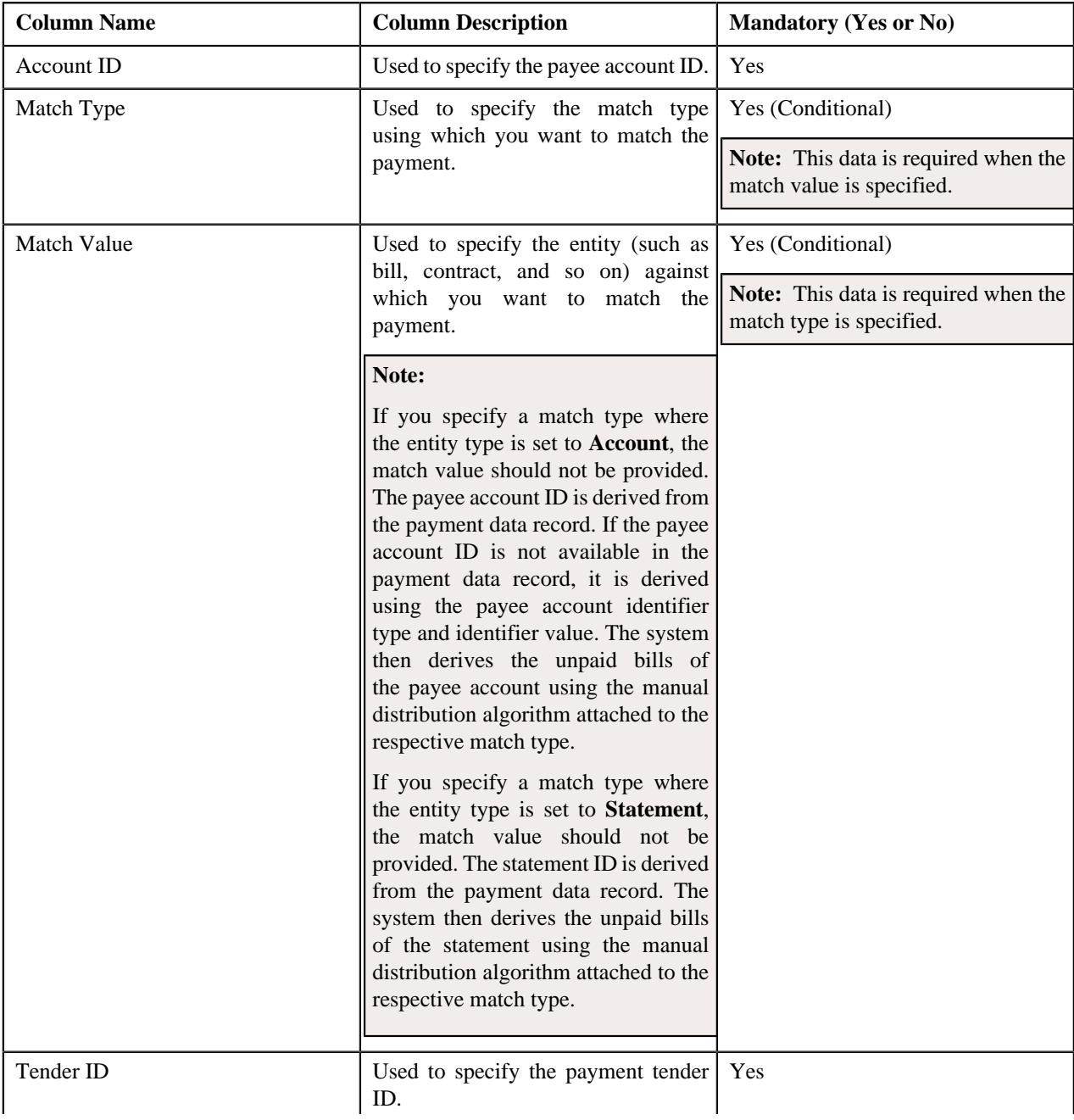

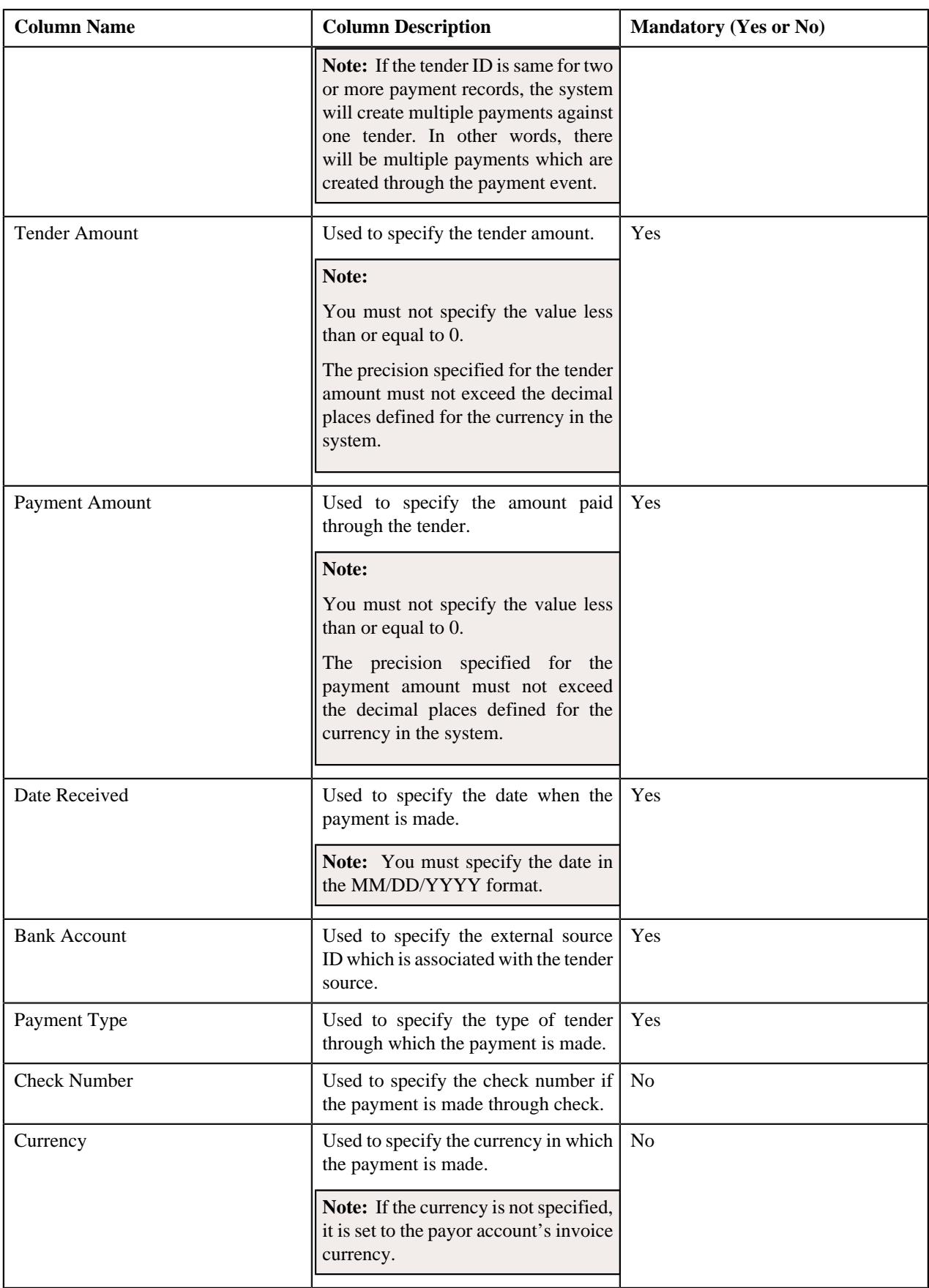

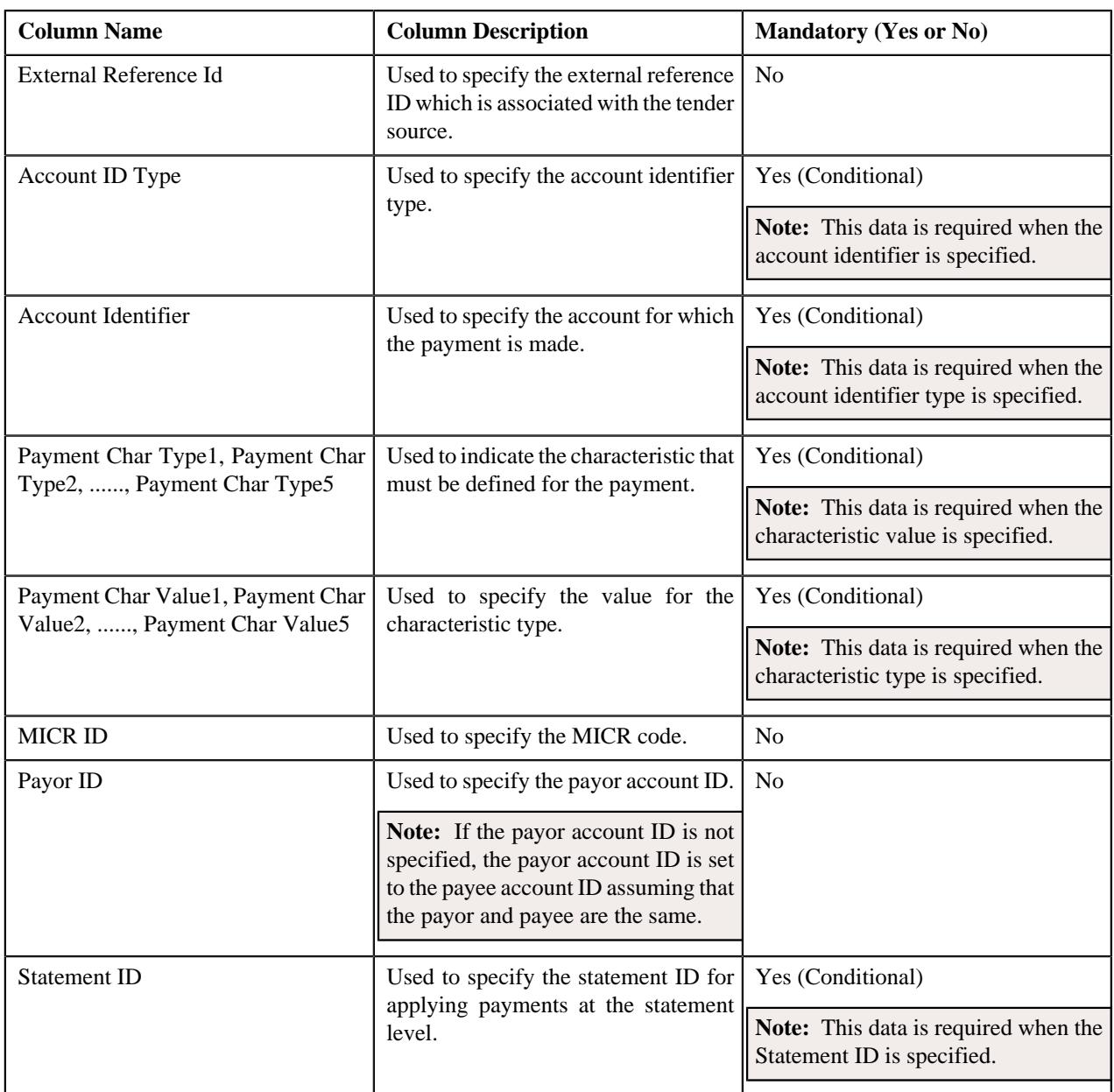

#### **Note:**

If a payment data file contains column names other than those mentioned in the above table, the system will not upload the payment data file.

The system considers the payment data file for upload only when the payment data file is parsed without any errors and contains less than 1000 payment records.

## **Sample CSV**

1640731871,STMTPAY,344749531005,0100232,500.85,500.85,08/1/2022,TEST\_EXT\_SRC,CASH,00100,

## **Payment Data File Status Transition**

The following figure graphically indicates how a payment data file moves from one status to another during the payment upload process:

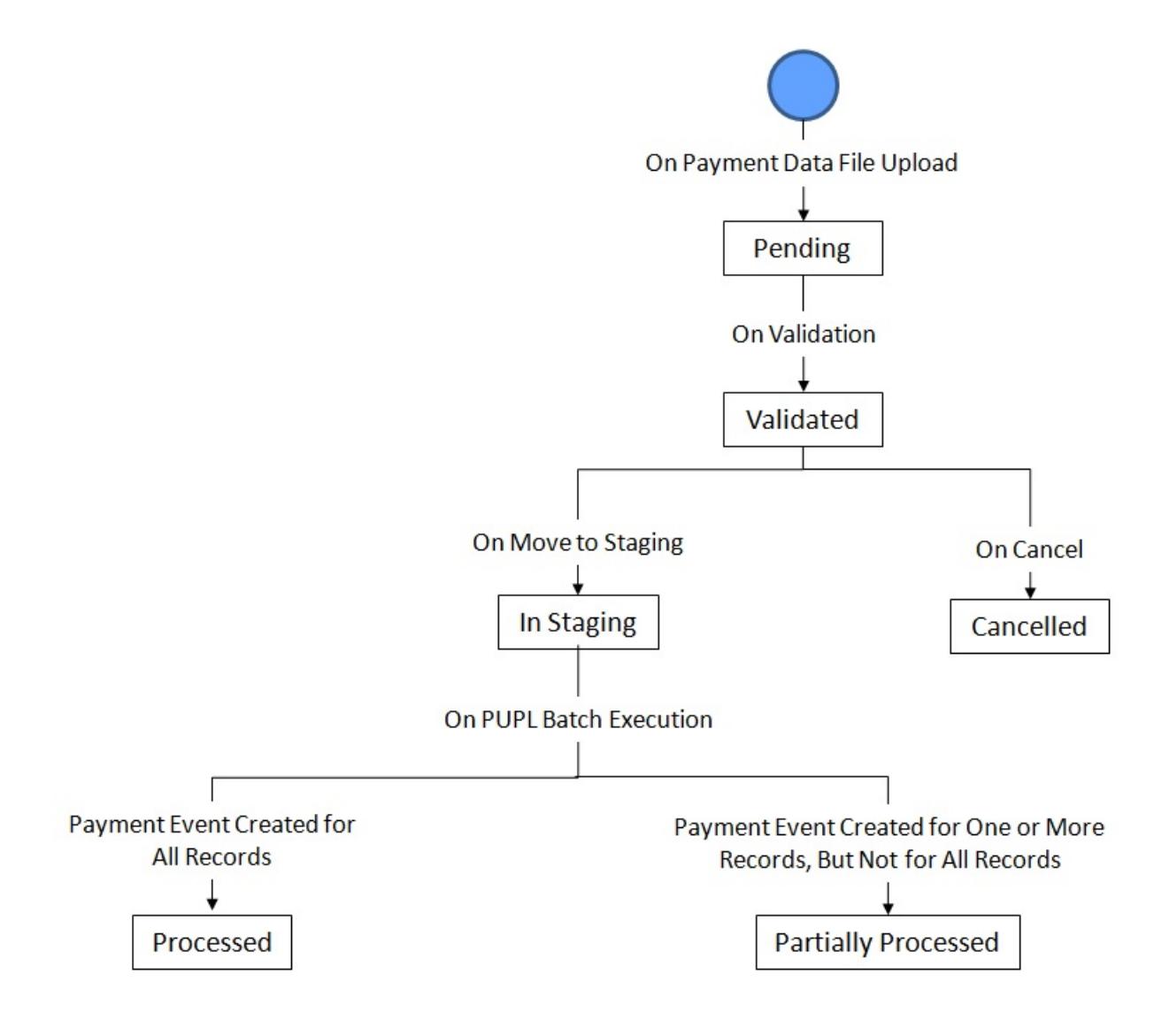

## <span id="page-1623-0"></span>**Payment Record Status Transition**

The following figure graphically indicates how a payment record moves from one status to another during the payment upload process:

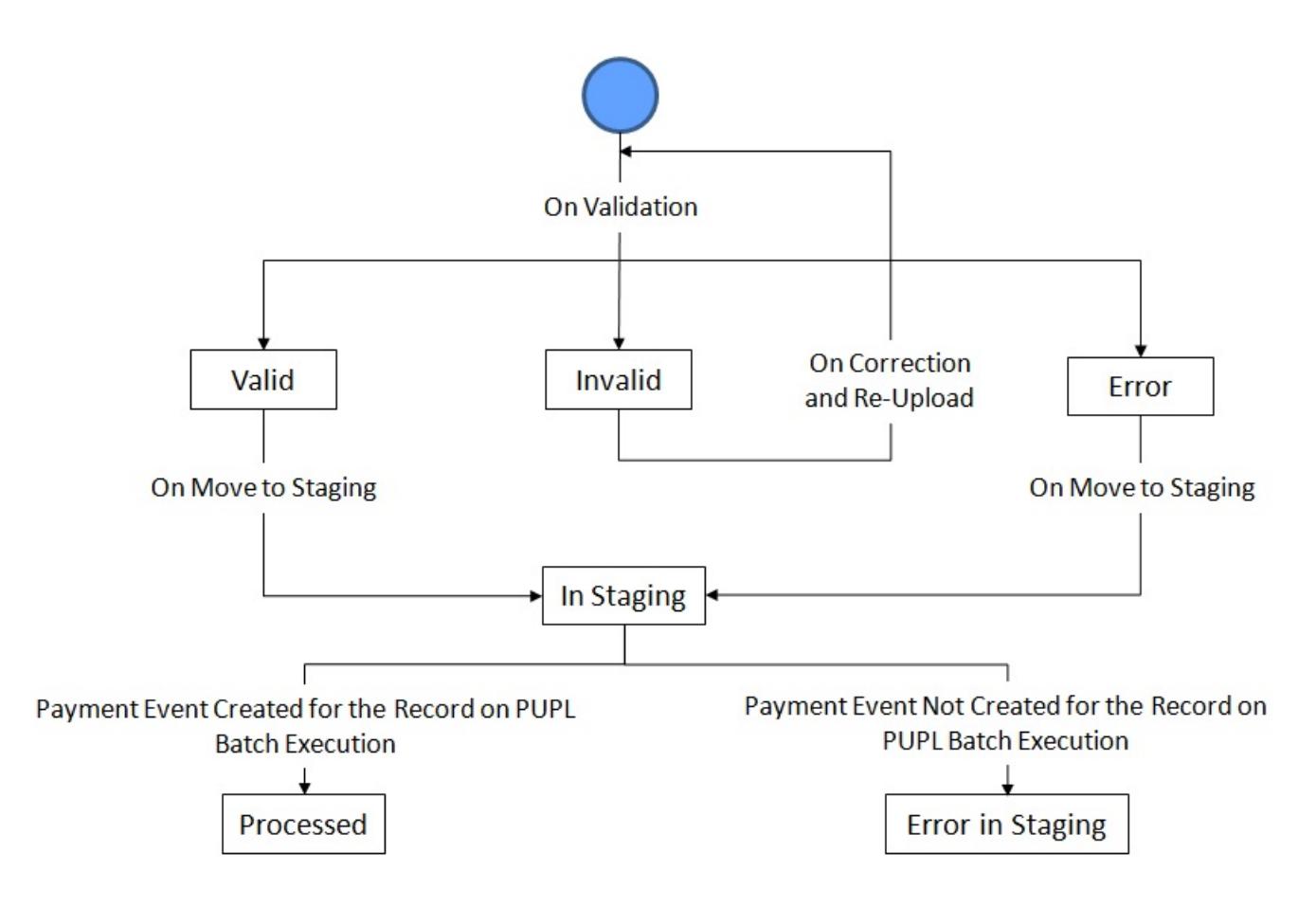

The following table lists the scenarios when a payment record is set to **Invalid** or **Error** status:

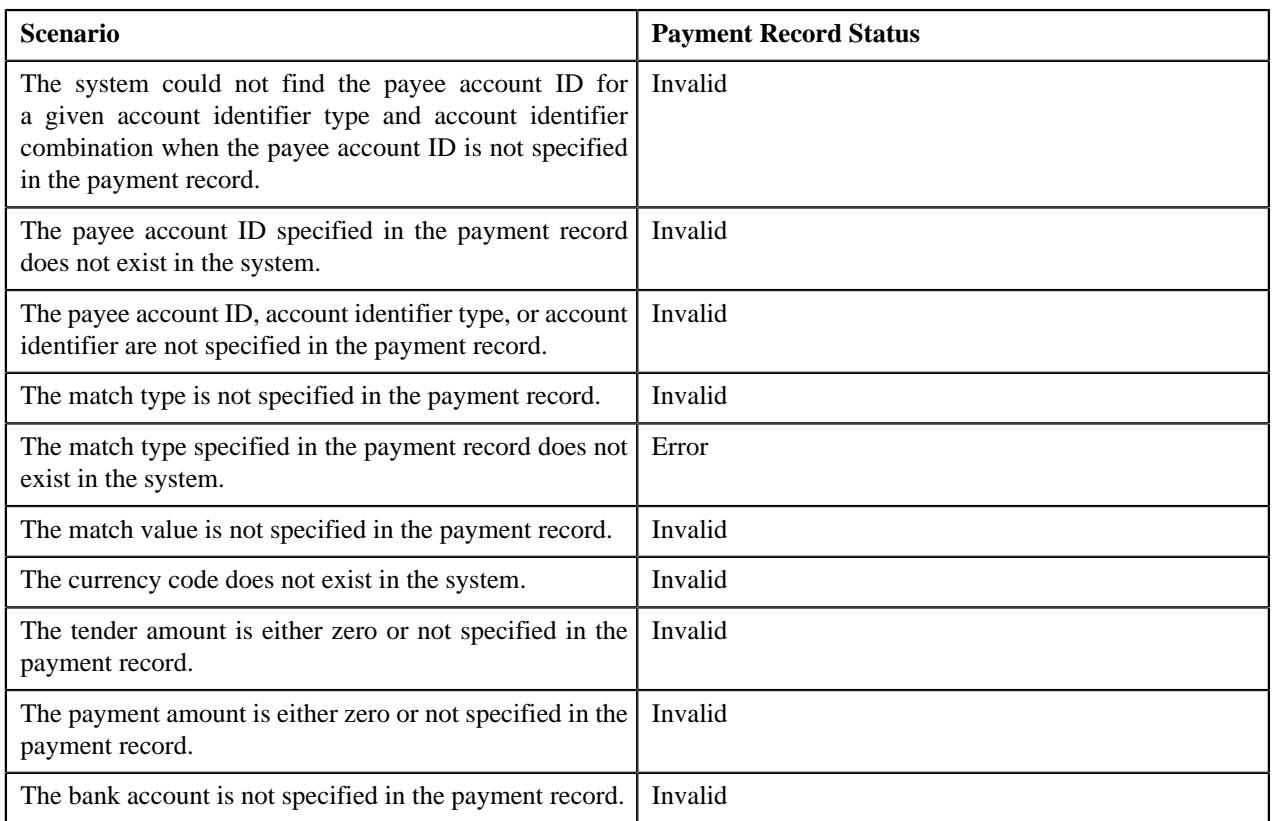

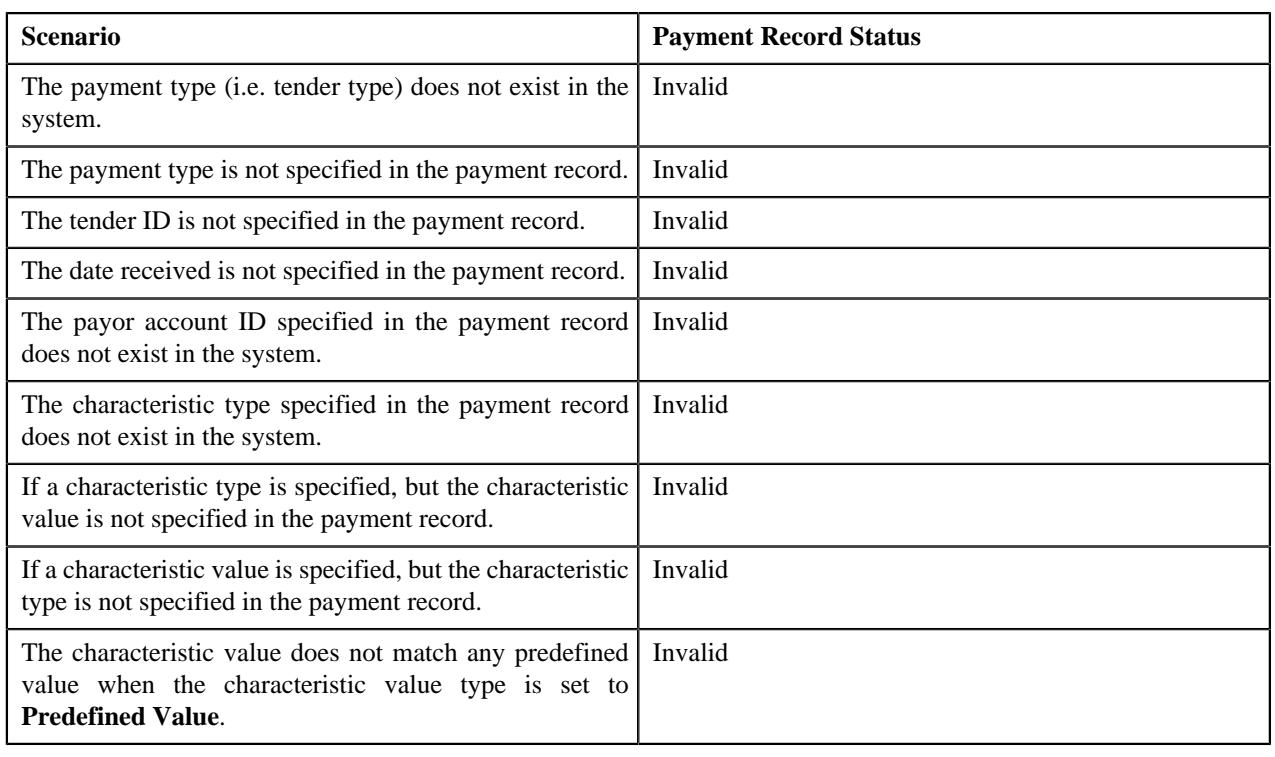

**Note:** The system does the match type and match value related validations when the **Is Match Type Validation Required (Y/N)** parameter is set to **Y** in the validation algorithm.

## **Error Messages**

The following table lists the errors that may occur during the payment upload process. It also indicates how you can resolve these errors.

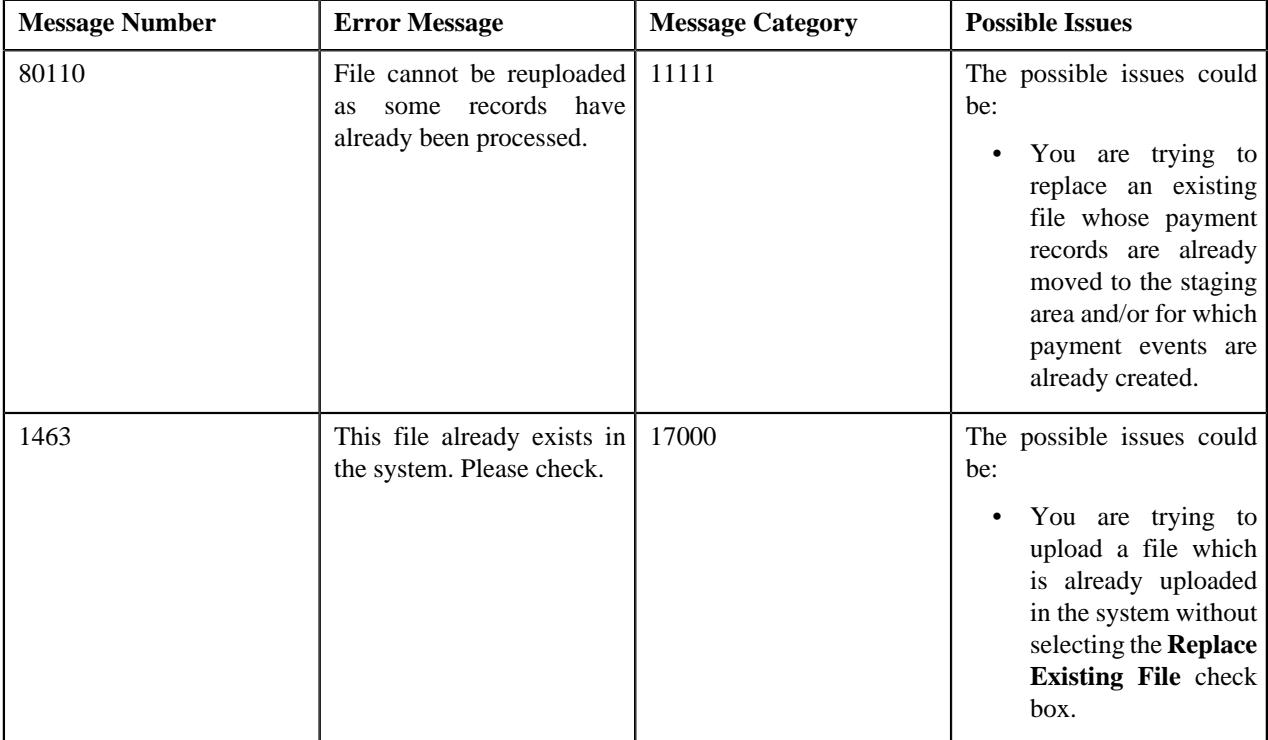

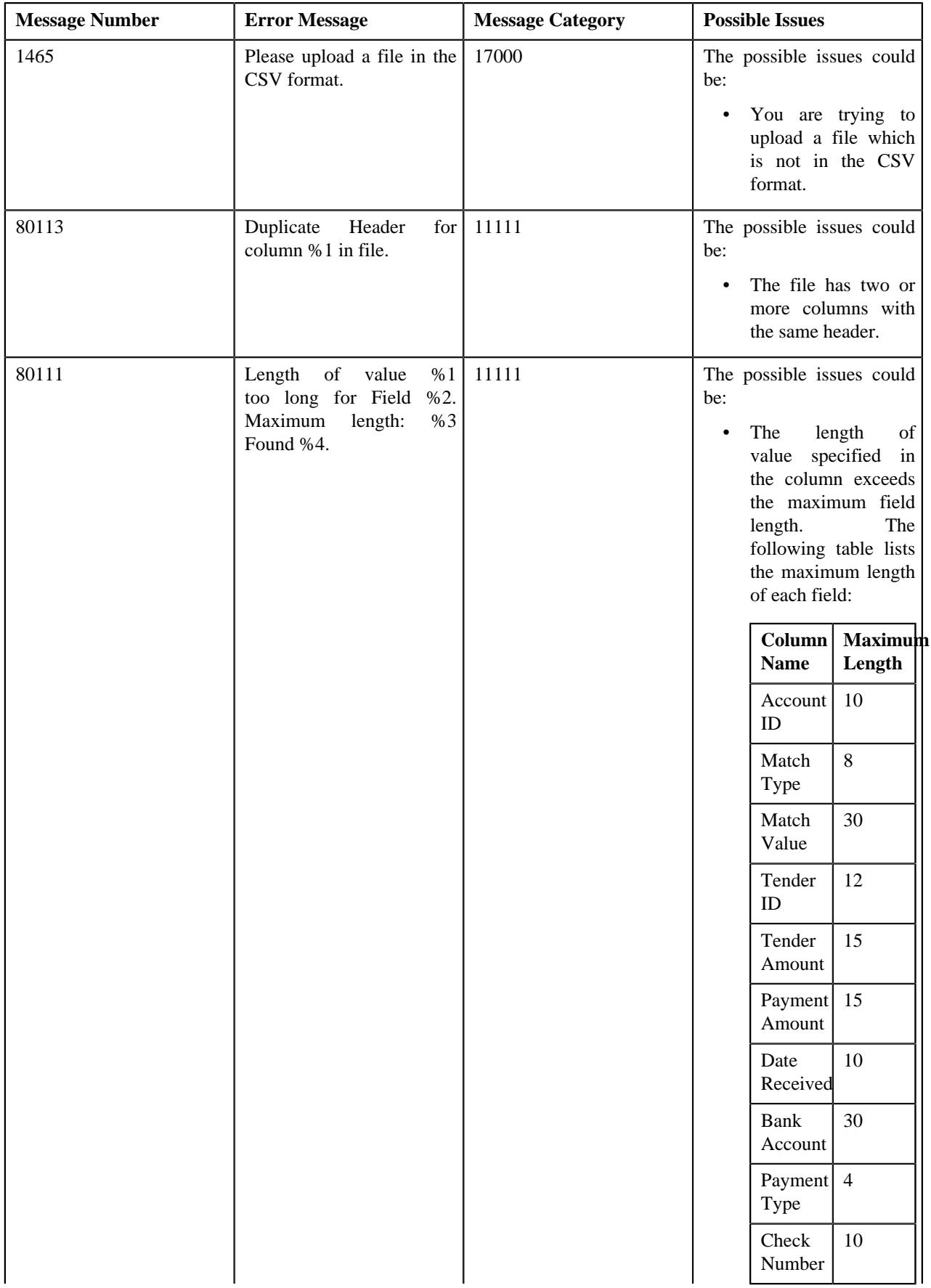

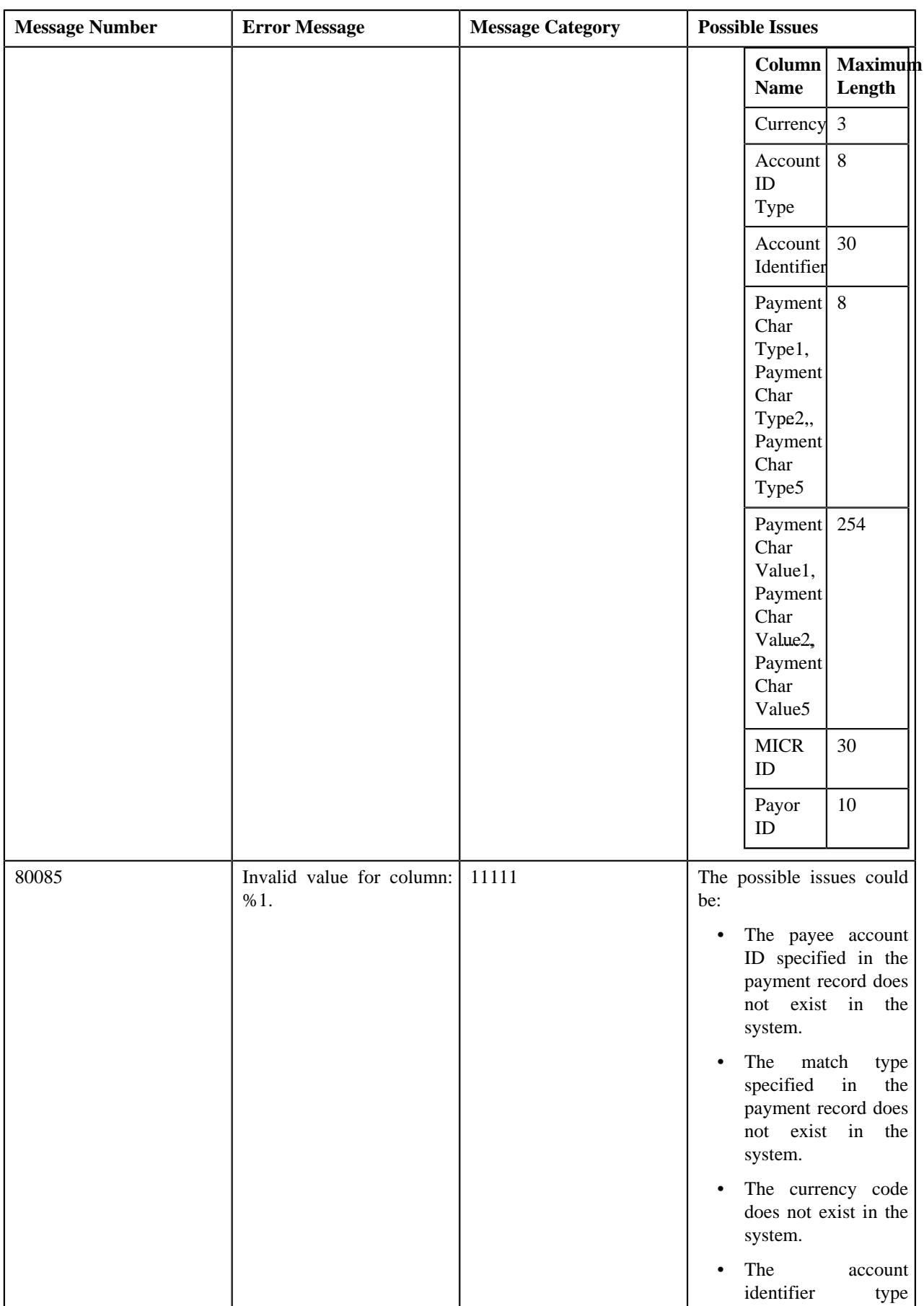

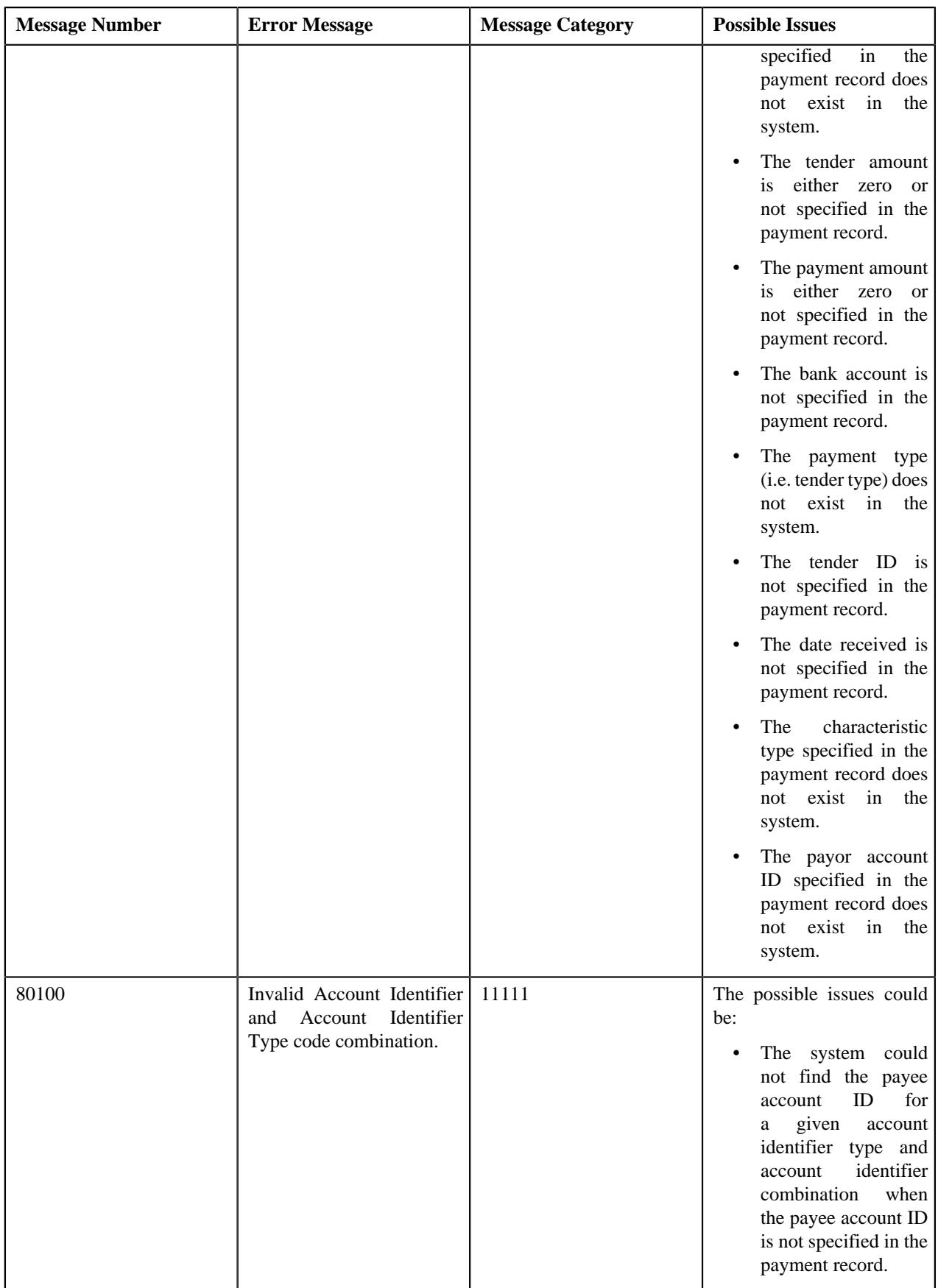

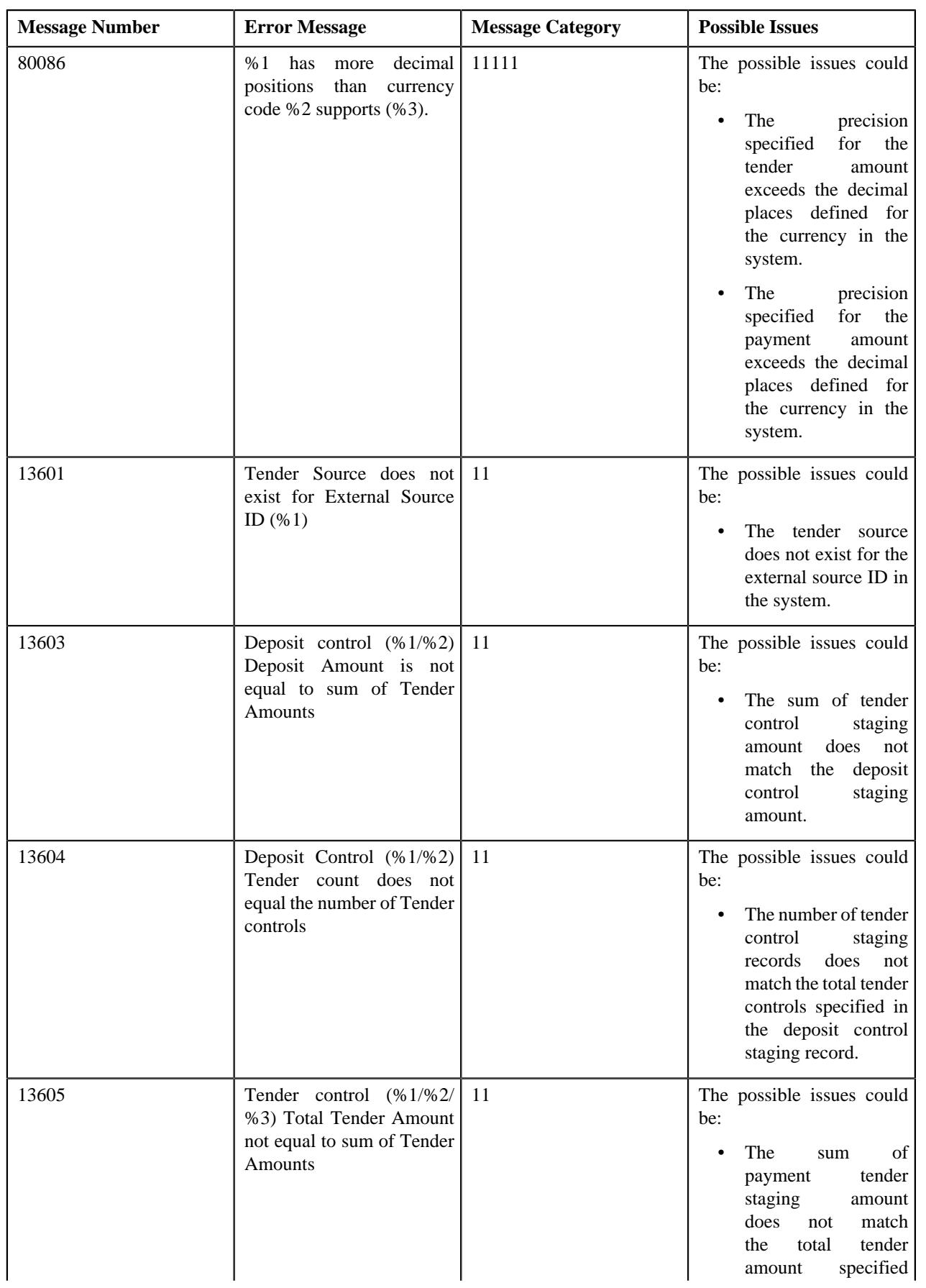

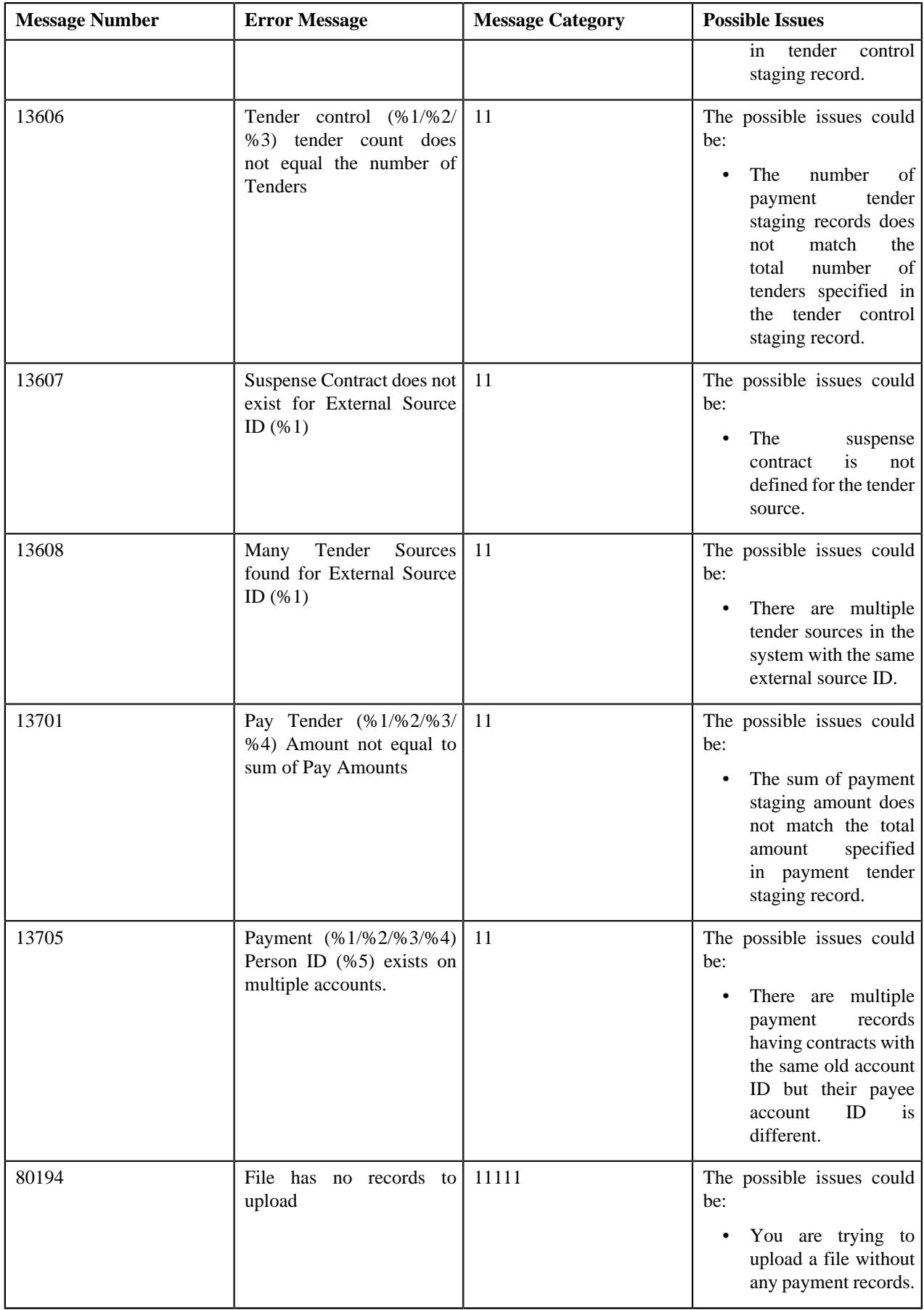

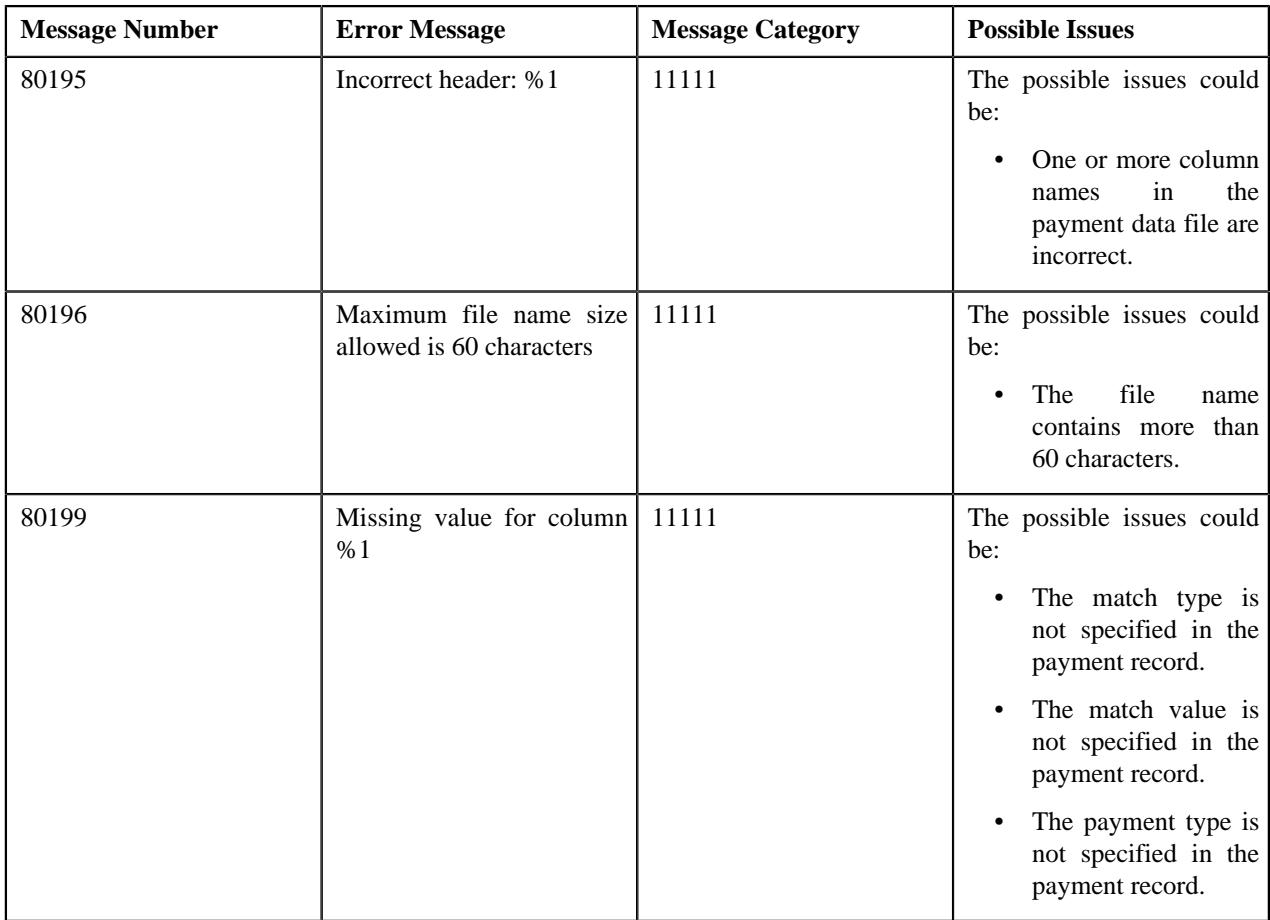

# <span id="page-1631-0"></span>**Payment Upload**

The **Payment Upload** screen allows you to search for a payment data file using various search criteria. Through this screen, you can:

- Upload a payment data file
- Cancel a payment data file
- View the records uploaded through a payment data file
- View the staging records of a payment data record
- View the log of a payment data file
- Move the payment records to the staging area
- Edit a payment staging record
- Replace an existing payment data file
- View the reasons why the payment record is in the **Error** or **Invalid** status

This screen consists of the following zones:

- *[Search Payment Data File](#page-1632-0)* on page 1633
- *[Payment Data Records](#page-1634-0)* on page 1635
- *[Payment Staging Records](#page-1636-0)* on page 1637
- *[Payment Data File Log](#page-1637-0)* on page 1638

## <span id="page-1632-0"></span>**Search Payment Data File**

The **Search Payment Data File** zone allows you to search for a payment data file which is uploaded and/or processed in the system. This zone contains the following two sections:

- Field Name **Field Description Nandatory (Yes or No)** File Name View Used to search a particular payment data file. No User ID Used to search payment data files which are uploaded by a particular user. No File Type Used to search payment data files which are uploaded using a particular file type. No Upload From Date **Used** to search payment data files which are uploaded from a particular date onwards. **Note:** By default, the date is set to the current date minus 7 days. You can change the date, if required. No File Status Used to search payment data files with a particular status. The valid values are: • Cancelled In Staging Partially Processed • Pending • Processed • Validated No Upload To Date View Used to search payment data files which are uploaded till a particular date. **Note:** By default, the date is set to the current date. You can change the date, if required. No
- **Search Criteria** The **Search Criteria** section contains the following fields:

**Note:** You must specify at least one search criterion while searching for a payment data file.

• **Search Results** - On clicking the **Search** button, the search results appear based on the specified search criteria. The **Search Results** section contains the following columns:

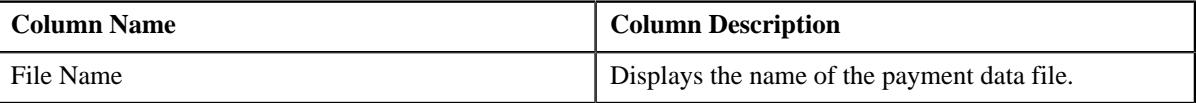

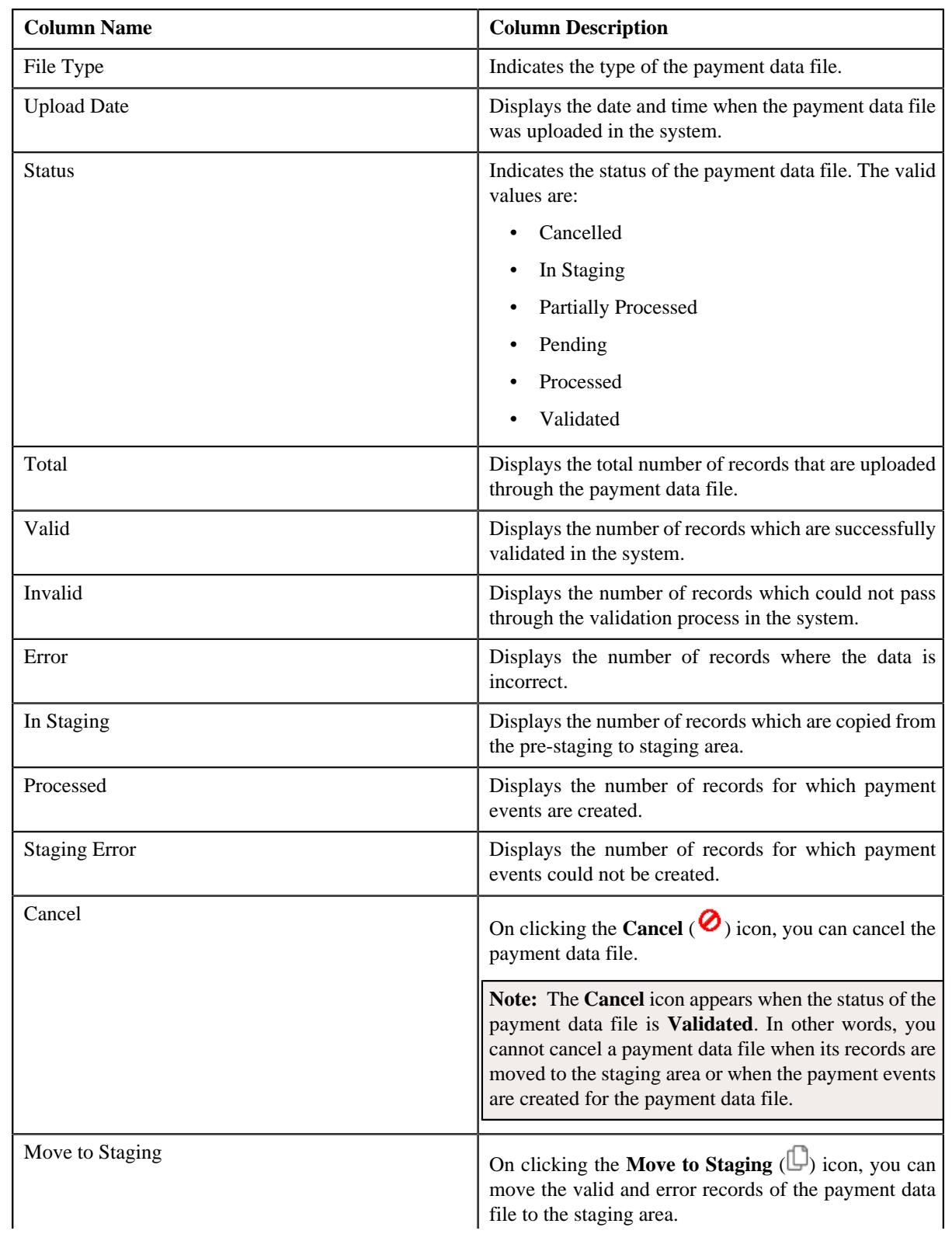

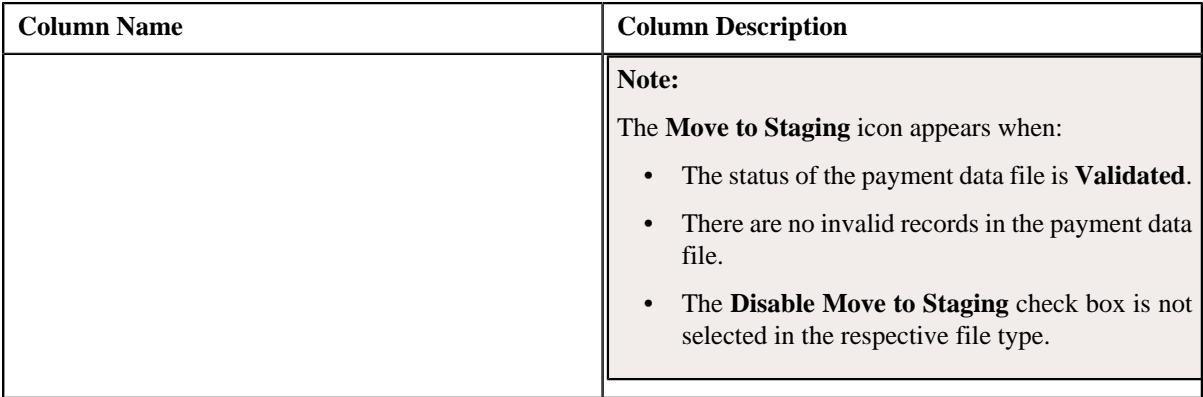

#### **Note:**

Pagination is used to display limited number of records in the **Search Results** section. You can use the navigation links, such as **Previous** and **Next** to navigate between pages.

You can view the **Filter** area by clicking the **Filters**  $(\nabla)$  icon in the upper right corner of this zone.

You can upload a payment data file by clicking the **Upload** button in the **Page Title** area of the **Payment Upload** screen. On clicking the **Broadcast** ( $\widehat{\cdot}$ ) icon corresponding to the payment data file, the **Payment Data Records** and **Payment Data File Log** zones appear.

#### **Related Topics**

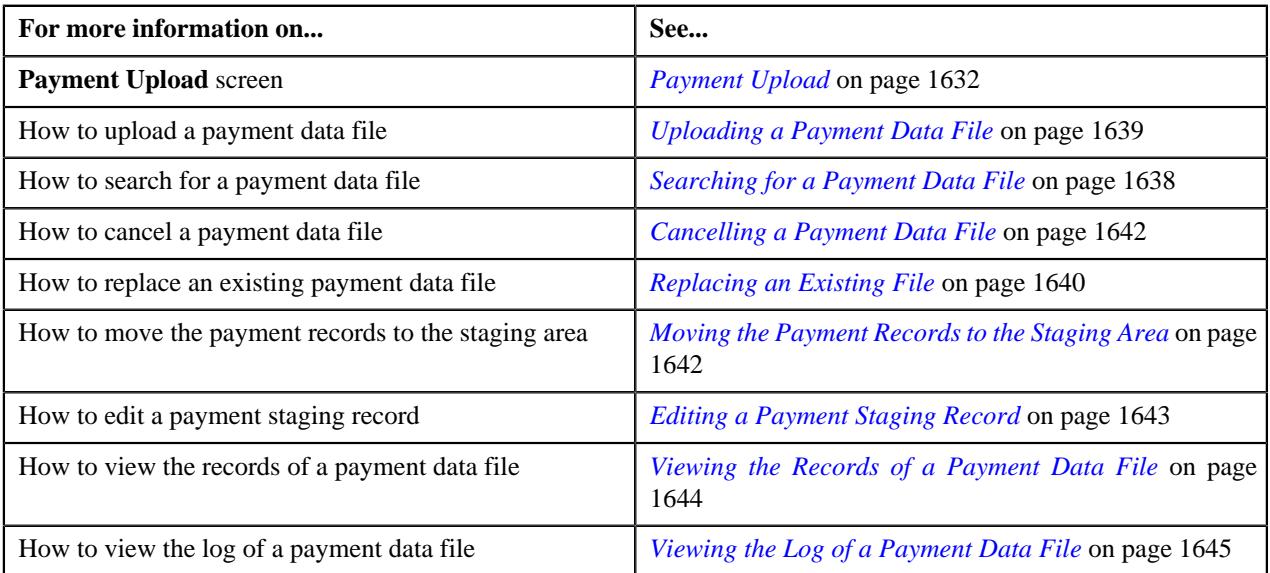

## <span id="page-1634-0"></span>**Payment Data Records**

The **Payment Data Records** zone lists the records of the payment data file. This zone contains the following columns:

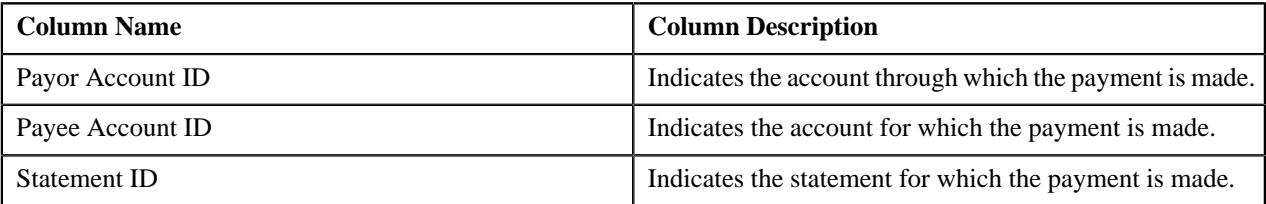

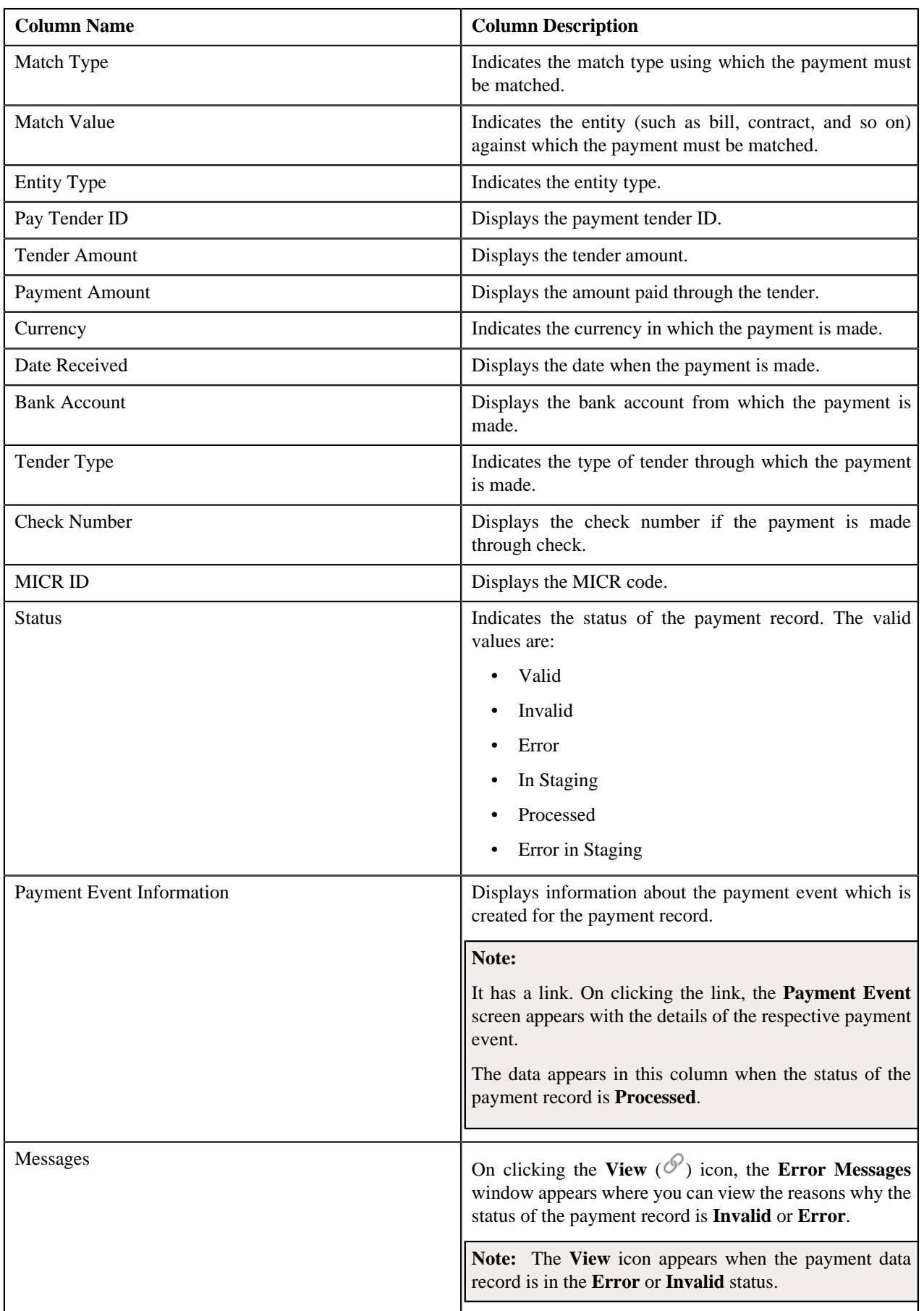

#### **Note:**

Pagination is used to display limited number of records in the **Payment Data Records** zone. By default, 20 records are displayed in this zone. You can use the navigation links, such as **Previous** and **Next** to navigate between pages.

You can filter the list using various search criteria (such as, **Status** and **Check Number**) available in the **Filter** area. By default, the **Filter** area is hidden. You can view the **Filter** area by clicking the **Filters**  $(\nabla)$  icon in the upper right corner of this zone.

By default, the **Payment Data Records** zone does not appear in the **Payment Upload** screen. It appears when you click the **Broadcast** ( $\widehat{\mathcal{F}}$ ) icon corresponding to the payment data file in the **Search Payment Data File** zone.

#### **Related Topics**

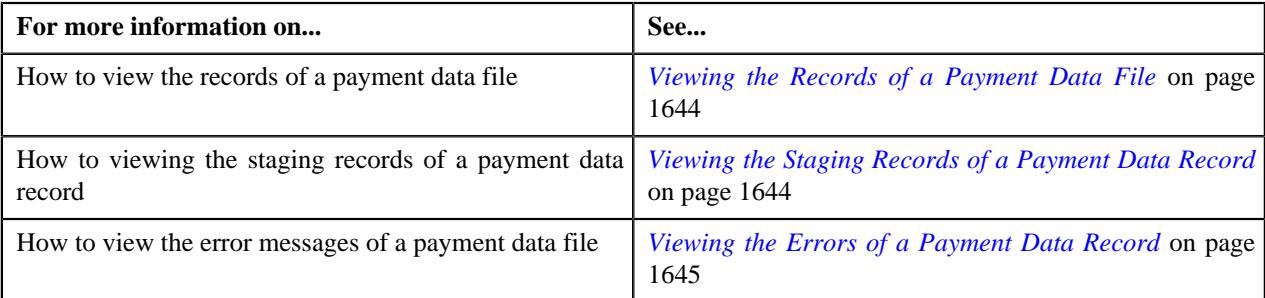

## <span id="page-1636-0"></span>**Payment Staging Records**

The **Payment Staging Records** zone lists the staging records of the payment data file. This zone contains the following columns:

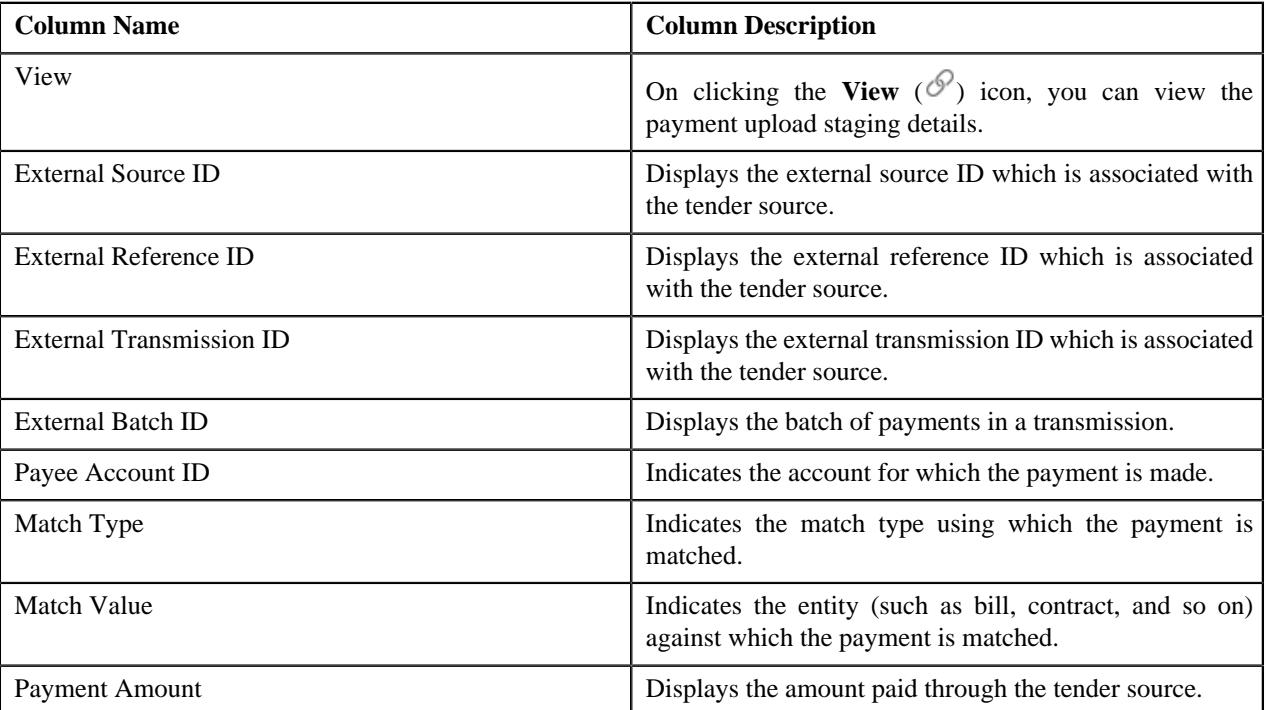

By default, the **Payment Staging Records** zone does not appear in the **Payment Upload** screen. It appears when you click the **Broadcast**  $(\widehat{\sigma})$  icon corresponding to the payment data record in the **Payment Data Records** zone.

#### **Related Topics**

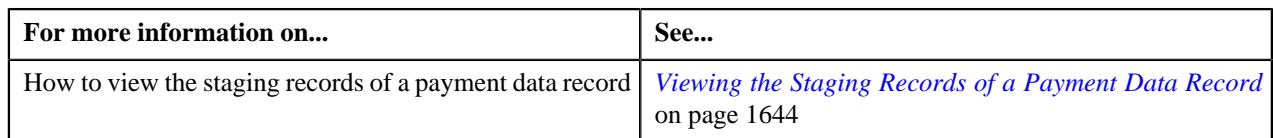

## <span id="page-1637-0"></span>**Payment Data File Log**

The **Payment Data File Log** zone lists the complete trail of actions performed on the payment data file. This zone contains the following columns:

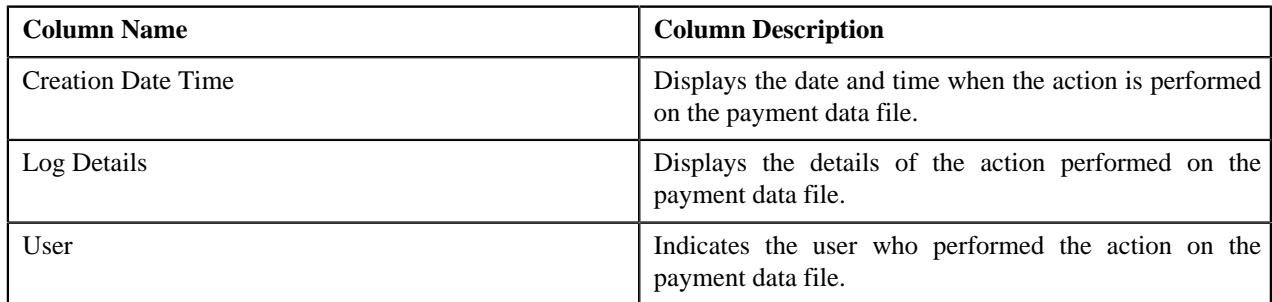

By default, the **Payment Data File Log** zone does not appear in the **Payment Upload** screen. It appears when you click the **Broadcast** ( $\widehat{\mathcal{C}}$ ) icon corresponding to the payment data file in the **Search Payment Data File** zone.

#### **Related Topics**

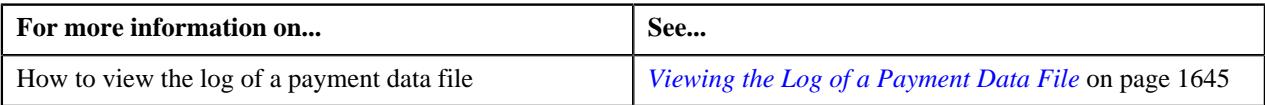

## <span id="page-1637-1"></span>**Searching for a Payment Data File**

#### **Prerequisites**

To search for a payment data file, you should have:

• File types defined in the application (where the feed type is set to Payment Upload Data)

#### **Procedure**

To search for a payment data file:

**1.** Click the **Menu** link in the **Application** toolbar.

A list appears.

**2.** From the **Main** menu, select **Payments** and then click **Payment Upload**.

The **Payment Upload** screen appears.

**3.** Enter the search criteria in the **Search Payment Data File** zone.

**Note:** ORMB search engine supports wildcard search, where you can substitute the percentage (%) symbol as a stand in for any word or letter in a search criteria. You can use the '%' wildcard character in all input fields except the date and ID fields. The '%' wildcard character is suffixed automatically at the end of the partial search criteria. Therefore, you may or may not specify the wildcard character at the end of the partial search criteria. However, you have to prefix the wildcard character manually wherever required.

**4.** Click **Search**.

A list of payment data files that meet the search criteria appears in the **Search Results** section.

#### **Related Topics**

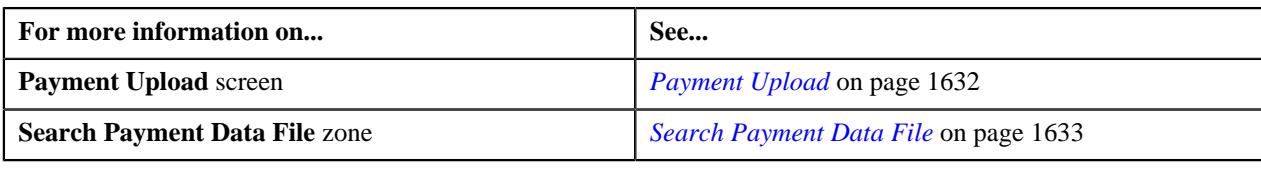

## <span id="page-1638-0"></span>**Uploading a Payment Data File**

#### **Prerequisites**

To upload a payment data file, you should have:

- File types defined in the application (where the feed type is set to **Payment Upload Data**)
- Payment data in the required CSV file format

#### **Procedure**

To upload a payment data file:

**1.** Click the **Menu** link in the **Application** toolbar.

A list appears.

**2.** From the **Main** menu, select **Payments** and then click **Payment Upload**.

The **Payment Upload** screen appears.

**3.** Click the **Upload** button in the **Page Title** area of the **Payment Upload** screen.

The **Upload Payment Data File** screen appears. It contains the following fields:

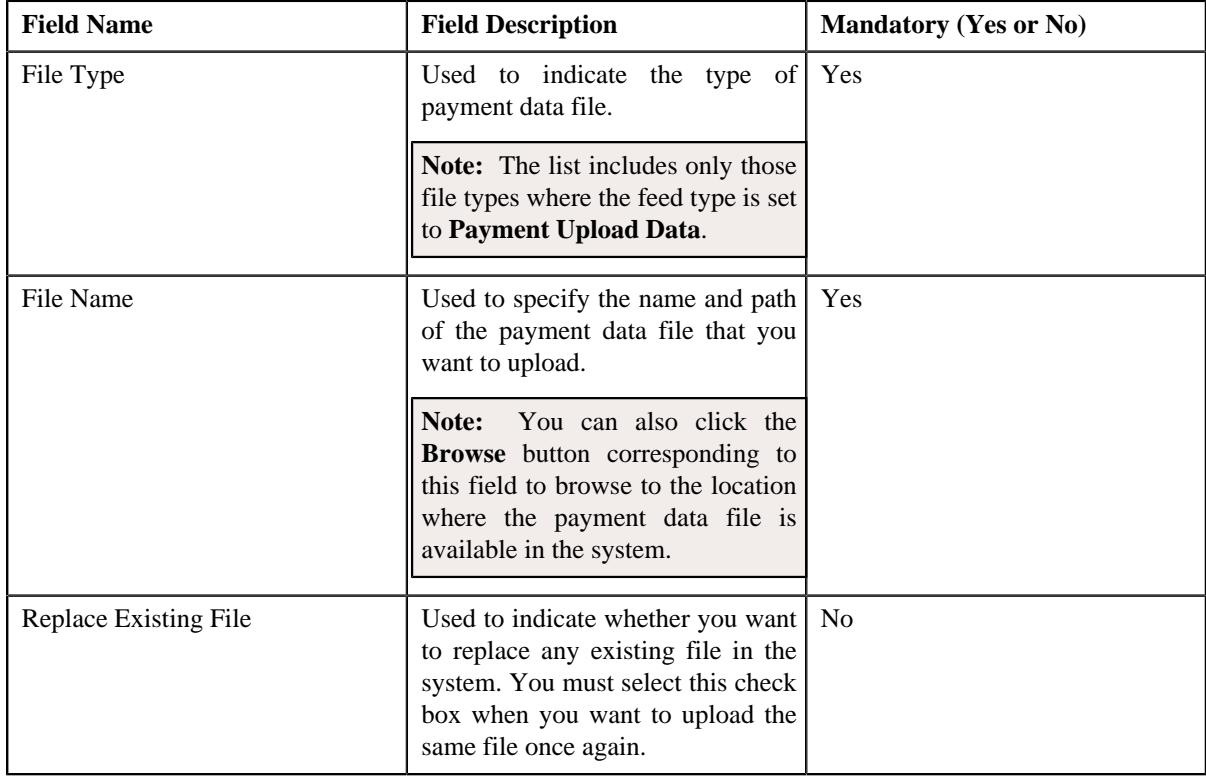

- **4.** Select the type of payment data file from the **File Type** list.
- **5.** Click the **Browse** button corresponding to the **File Name** field.

The **Choose File to Upload** dialog box appears.

**6.** Browse to the location where the payment data file that you want to upload is available.

#### **7.** Click **Open**.

The payment data file name and path appears in the **File Name** field.

#### **8.** Click **Upload**.

A message appears indicating that the payment data file is uploaded successfully. If an error occurs while parsing, the payment data file is not uploaded in the system.

**Note:** The system considers the payment data file for upload only when the payment data file is parsed without any errors and contains less than 1000 payment records.

**9.** Click **OK**.

Once the payment data file is successfully uploaded, the status of the payment data file is changed to **Pending**. The system changes the status of the payment data file based on the following conditions:

- If a payment record is successfully validated, the status of the payment record is changed to **Valid**.
- If a payment record is incorrect or contains missing information, the status of the payment record is either changed to **Invalid** or **Error**. For more information on various payment record statuses, see the *[Payment](#page-1623-0) [Record Status Transition](#page-1623-0)* on page 1624.

Once the validation process is completed, the payment records are copied to the pre-staging area and the status of the payment data file is changed to **Validated**. If a payment data file contains an invalid record, you need to correct or add missing information in the CSV file and then re-upload the file once again. Unless and until, a payment data file has no invalid records, you cannot move any record to the staging area. You can view the details of the payment data file in the **Payment Upload** screen.

#### **Related Topics**

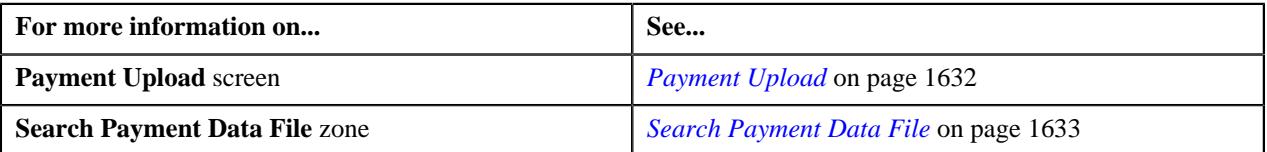

## <span id="page-1639-0"></span>**Replacing an Existing File**

#### **Prerequisites**

To replace an existing payment data file, you should have:

- File types defined in the application (where the feed type is set to **Payment Upload Data**)
- Payment data in the required CSV file format

#### **Procedure**

To replace an existing payment data file:

**1.** Click the **Menu** link in the **Application** toolbar.

A list appears.

**2.** From the **Main** menu, select **Payments** and then click **Payment Upload**.

The **Payment Upload** screen appears.

**3.** Click the **Upload** button in the **Page Title** area of the **Payment Upload** screen.

The **Upload Payment Data File** screen appears. It contains the following fields:

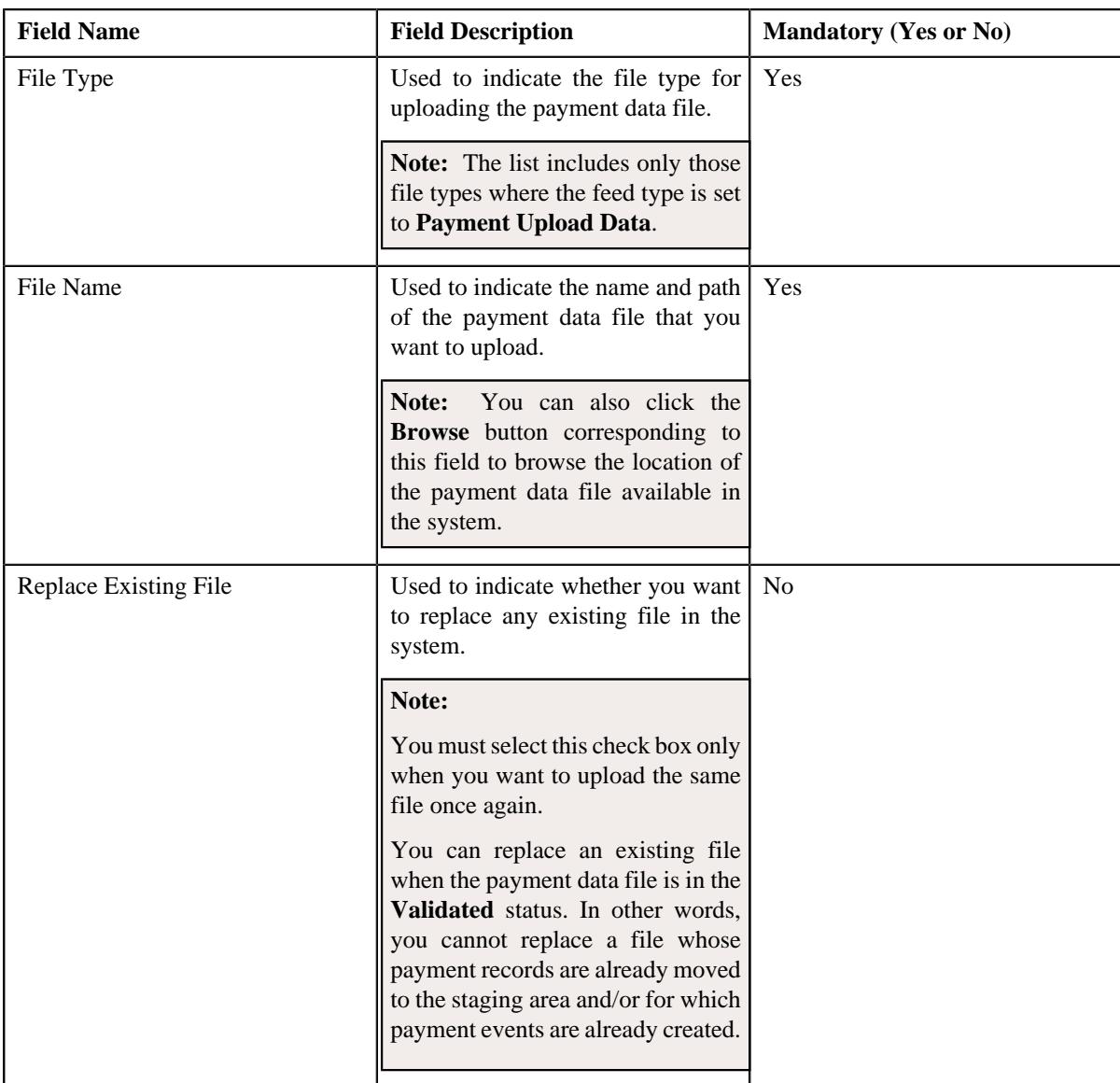

- **4.** Select the type of payment data file from the **File Type** list.
- **5.** Click the **Browse** button corresponding to the **File Name** field.

The **Choose File to Upload** dialog box appears.

- **6.** Browse to the location where the payment data file that you want to replace is available.
- **7.** Click **Open**.

The payment data file name and path appears in the **File Name** field.

**8.** Click **Upload**.

A message appears indicating that the payment data file is uploaded successfully.

**Note:** The system considers the payment data file for upload only when the payment data file is parsed without any errors and contains less than 1000 payment records.

**9.** Click **OK**

Once the payment data file is successfully uploaded, the status of the payment data file is changed to **Pending**. The system changes the status of the payment data file based on the following conditions:

- If a payment record is successfully validated, the status of the payment record is changed to **Valid**.
- If a payment record is incorrect or contains missing information, the status of the payment record is either changed to **Invalid** or **Error**. For more information on various payment record statuses, see the *[Payment](#page-1623-0) [Record Status Transition](#page-1623-0)* on page 1624.

Once the validation process is completed, the payment records are copied to the pre-staging area and the status of the payment data file is changed to **Validated**. If a payment data file contains an invalid record, you need to correct or add missing information in the CSV file and then re-upload the file once again. Unless and until, a payment data file has no invalid records, you cannot move any record to the staging area. You can view the details of the payment data file in the **Payment Upload** screen.

#### **Related Topics**

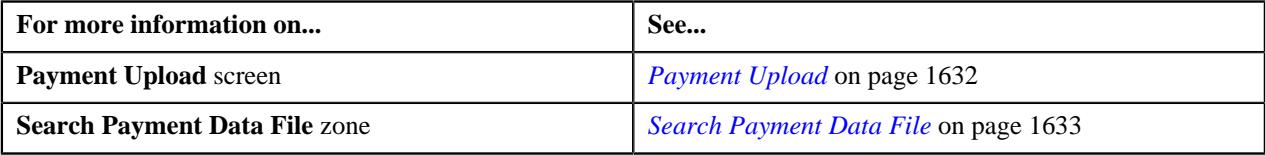

## <span id="page-1641-0"></span>**Cancelling a Payment Data File**

There might be situations when incorrect payment data file is uploaded in the system. In such case, the system provides you with an ability to cancel the file. However, note that you can cancel a payment data file when it is in the **Validated** status. In other words, you cannot cancel a payment data file when its records are moved to the staging area or when the payment events are created for the payment data file.

#### **Procedure**

To cancel a payment data file:

- **1.** Search for the payment data file in the **Payment Upload** screen.
- **2.** In the **Search Results** section, click the **Cancel** ( $\bullet$ ) icon in the **Cancel** column corresponding to the payment *d*ata file that you want to cancel.

A message appears confirming whether you want to cancel the payment data file.

**Note:** The **Cancel** icon appears when the status of the payment data file is **Validated**.

**3.** Click **OK**.

The status of the payment data file is changed to **Cancelled**.

#### **Related Topics**

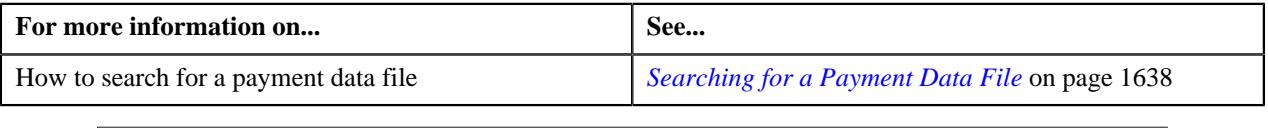

## <span id="page-1641-1"></span>**Moving the Payment Records to the Staging Area**

#### **Procedure**

To move the payment records to the staging area:

- **1.** Search for the payment data file in the **Payment Upload** screen.
- **2.** In the **Search Results** section, click the **Move to Staging**  $(\Box)$  icon in the **Move to Staging** column *c*orresponding to the payment data file whose records you want to move to the staging area.

A message appears confirming whether you want to move all payment records to the payment upload staging area.

#### **Note:**

The **Move to Staging** icon appears when:

- The status of the payment data file is **Validated**.
- There are no invalid records in the payment data file.
- The **Disable Move to Staging** check box is not selected in the respective file type.

The system allows you to move only valid and error records of a payment data file to the staging area. If a payment data file contains an invalid record, you cannot move any record of the payment data file to the staging area.

**3.** Click **OK** in the message box.

A message appears indicating that the payment records are successfully copied from the pre-staging to staging area.

**4.** Click **OK** in the message box.

The status of the payment data file is changed to **In Staging**. In addition, the status of the payment records in the pre-staging area is changed to **In Staging** and the status of the deposit control, tender control, and payment tender staging records is set to **Pending**.

#### **Related Topics**

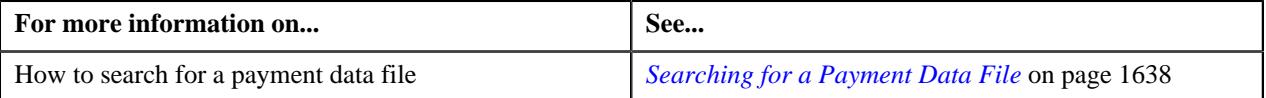

## <span id="page-1642-0"></span>**Editing a Payment Staging Record**

You can edit a payment record when it is moved from the pre-staging to staging area. On editing a payment record in the staging area, the system does not reflect the changes in the pre-staging area. It only reflects the changes in the staging area.

#### **Procedure**

To edit a payment staging record:

- **1.** Search for the payment data file in the **Payment Upload** screen.
- <sup>2.</sup> In the **Search Results** section, click the **Broadcast** ( $\widehat{\cdot}$ ) icon corresponding to the payment data file whose *s*taging records you want to edit.

The **Payment Data Records** and **Payment Data File Log** zones appear.

**3.** In the **Payment Data Records** section, click the **Broadcast** ( $\widehat{\ }$ ) icon corresponding to the payment data file *w*hose staging records you want to edit.

The **Payment Staging Records** zone appear.

**4.** In the **Payment Staging Records** zone, click the **View** ( $\mathcal{O}$ ) icon in the **Payment Staging Record** column *c*orresponding to the payment staging record whose details you want to edit.

The **Payment Upload Staging** screen appears. It contains the following tabs:

- **Tender Details** Enables you to view and edit the tender control staging details.
- **Payment Advice** Enables you to view and edit the payment staging details.
- **Payment Characteristics** Enables you to view and edit the payment characteristic staging details.
- **5.** Edit or remove the tender details, if required.
- **6.** Edit or remove the payment advice details, if required.
- **7.** Edit or remove the payment characteristics, if required.
- **8.** Click the **Save** button in the **Page Title** area of the **Payment Upload Staging** screen.

The changes made to the payment staging record are saved.

#### **Related Topics**

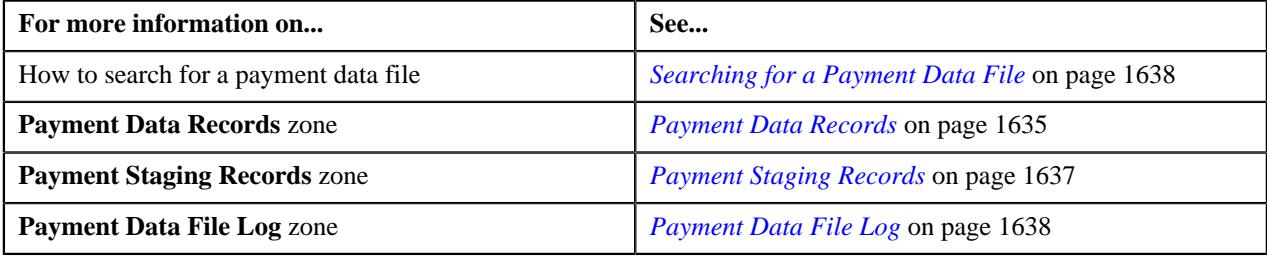

## <span id="page-1643-0"></span>**Viewing the Records of a Payment Data File**

#### **Procedure**

To view the records of a payment data file:

- **1.** Search for the payment data file in the **Payment Upload** screen.
- **2.** In the **Search Results** section, click the **Broadcast** ( $\widehat{\circ}$ ) icon corresponding to the payment data file whose *r*ecords you want to view.

The **Payment Data Records** and **Payment Data File Log** zones appear.

**3.** View the details of the payment records uploaded through the payment data file in the **Payment Data Records** zone.

#### **Related Topics**

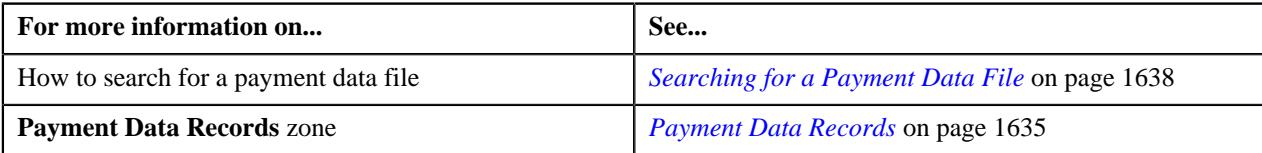

## <span id="page-1643-1"></span>**Viewing the Staging Records of a Payment Data Record**

#### **Procedure**

To view the staging records of a payment data record:

- **1.** Search for the payment data file in the **Payment Upload** screen.
- <sup>2.</sup> In the **Search Results** section, click the **Broadcast** ( $\widehat{\cdot}$ ) icon corresponding to the payment data file whose *r*ecords you want to view.

The **Payment Data Records** and **Payment Data File Log** zones appear.

- **3.** In the **Payment Data Records** zone, click the **Broadcast** ( $\widehat{\mathcal{C}}$ ) icon corresponding to the payment data file *w*hose staging records you want to view.
- **4.** View the details of the staging records in the **Payment Staging Records** zone.

#### **Related Topics**

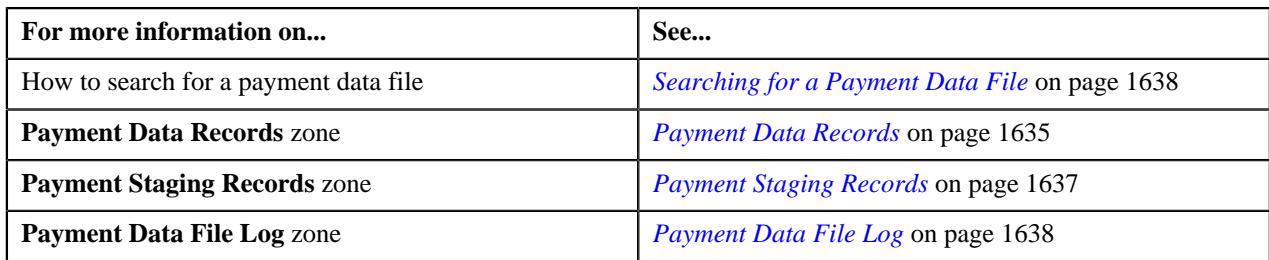

## <span id="page-1644-0"></span>**Viewing the Log of a Payment Data File**

#### **Procedure**

To view the log of a payment data file:

- **1.** Search for the payment data file in the **Payment Upload** screen.
- **2.** In the **Search Results** section, click the **Broadcast** ( $\widehat{\bullet}$ ) icon corresponding to the payment data file whose *l*og you want to view.

The **Payment Data Records** and **Payment Data File Log** zones appear.

**3.** View the actions performed on the payment data file in the **Payment Data File Log** zone.

#### **Related Topics**

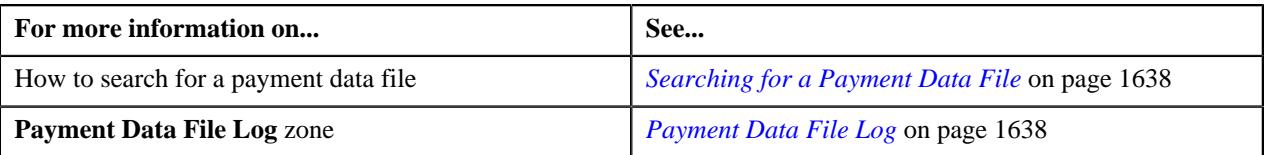

## <span id="page-1644-1"></span>**Viewing the Errors of a Payment Data Record**

The system allows you to view the reasons why the payment record in a payment data file is in the **Error** or **Invalid** status.

#### **Procedure**

To view the errors of a payment data record:

- **1.** Search for the payment data file in the **Payment Upload** screen.
- <sup>2.</sup> In the **Search Results** section, click the **Broadcast** ( $\widehat{\cdot}$ ) icon corresponding to the payment data file whose *p*ayment records are in the **Error** or **Invalid** status.

The **Payment Data Records** and **Payment Data File Log** zones appear.

**3.** In the **Payment Data Records** zone, click the **View**  $(\mathcal{O})$  icon in the **Message** column corresponding *t*o the payment record which is in the **Error** or **Invalid** status.

The **Error Messages** window appears.

**4.** View the error messages of the payment data record in the **Error Messages** window.

#### **Note:**

The error messages window lists the reasons why the payment data record is in the **Error** or **Invalid** status. If the payment record is in the **Invalid** status, you need to correct or add the missing information in the CSV file and then re-upload the CSV file once again. Unless, a payment data file has no invalid records, you cannot move any record of the payment data file to staging area.

The **View** icon appears when the payment data record is in the **Error** or **Invalid** status.

## **5.** Click **OK**.

## **Related Topics**

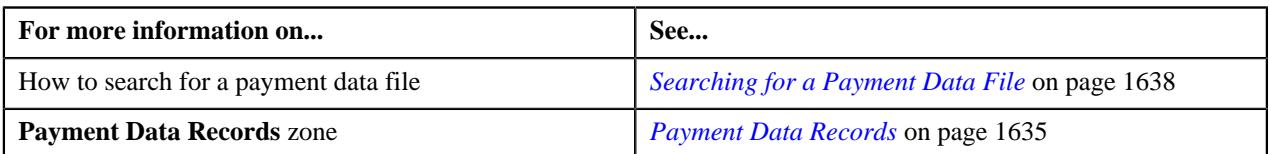

# **Chapter 17**

# **Freeze Payments on Notification**

## **Topics:**

- [Freeze Payments on](#page-1648-0) [Notification Process](#page-1648-0)
- **[Prerequisites](#page-1651-0)**
- [Automatic Payment or Refund](#page-1652-0) [Clearing Staging Record Status](#page-1652-0) **[Transition](#page-1652-0)**
- [EDI 824 File Format](#page-1653-0)
- [Sample EDI 824 File Format](#page-1654-0)
- [Automatic Payment and Refund](#page-1655-0) [Upload Reason](#page-1655-0)
- **[Automatic Payment and Refund](#page-1661-0)** [Clearing Staging](#page-1661-0)

Oracle Revenue Management and Billing facilitates you to create automatic payments and refunds when the automatic payment option is enabled for an account. A clearing record is created for each automatic payment and refund in the system. You can then send the automatic payment and refund clearing records to the auto clearing house for verification. The system provides the mechanism to extract the automatic payment clearing records in a flat file. You can then send the flat file to the auto clearing house for verification. However, the implementation team will have to write the custom logic to extract the automatic refund clearing records in a file which you can then send to the auto clearing house for verification.

Once the auto clearing house reviews the automatic payment clearing records, the system allows you to upload review comments received in the EDI 824 file format. On uploading an EDI 824 file, an automatic payment clearing staging record is created for each valid automatic payment clearing ID. The data received from the auto clearing house is stored in the following staging tables:

- CI APAY STAGE UP
- CI\_APAY\_STAGE\_UP\_REM
- CI\_APAY\_STGUP\_CHAR

The implementation team will have to write the custom logic to upload review comments for automatic refund clearing records in the above mentioned staging tables. The review comments for automatic payment clearing records can be received in the form of reason (i.e. upload reason) and error codes (i.e. payment cancelation reason or NOC reason) which will help you to determine whether the automatic payment must be frozen or cancelled in the system. Similarly, the review comments for automatic refund clearing records can be received in the form of reason (i.e. upload reason) and error codes (i.e. void status reason) which will help you to determine whether the refund request must be voided and refund adjustments must be cancelled in the system.

Once the review comments are received from the auto clearing house, you can do the following:

- Freeze or cancel the automatic payments
- Void the refund requests and cancel the refund adjustments

For more detailed information about the freeze payments on notification process, see *[Freeze Payments on Notification Process](#page-1648-0)* on page 1649.

The system allows you to define upload reasons, payment cancelation reasons, NOC reasons, and void status reasons. The system also allows you to edit and delete the automatic payment and refund clearing staging records through the user interface. However, you can edit an automatic payment or refund clearing staging record when it is in the **Pending** or **Error** status, and you

can delete an automatic payment or refund clearing staging record when it is in the **Pending** status. During the freeze payments on notification process, the automatic payment and refund clearing staging records go through various statuses in its lifecycle. For more information about the statuses, see *[Automatic](#page-1652-0) [Payment or Refund Clearing Staging Record Status Transition](#page-1652-0)* on page 1653.

For more information on how to setup the freeze payments on notification process, see *[Prerequisites](#page-1651-0)* on page 1652.

## <span id="page-1648-0"></span>**Freeze Payments on Notification Process**

The Freeze Payments on Notification process includes the following sub-processes:

- **1.** *[Creating Automatic Payments and Refunds](#page-1648-1)* on page 1649
- **2.** *[Generating a Flat File](#page-1648-2)* on page 1649
- **3.** *[Uploading Response from Auto Clearing House \(ACH\)](#page-1648-3)* on page 1649
- **4.** *[Retry Automatic Payment](#page-1649-0)* on page 1650
- **5.** *[Freezing or Canceling Automatic Payments](#page-1650-0)* on page 1651
- **6.** *[Voiding Refund Requests and Canceling Refund Adjustments](#page-1650-1)* on page 1651
- **7.** *[Generating To Do Entries](#page-1651-1)* on page 1652
- **8.** *[Creating Tender Controls](#page-1651-2)* on page 1652

Note that during the freeze payments on notification process, you need to execute the following batches in the specified order:

- **1.** Create Automatic Payments and Refunds (APAYCRET)
- **2.** Activate Automatic Payments (ACTVTAPY)
- **3.** Extract Automatic Payments (APAYACH)
- **4.** Maintain Additional Information for Staging Record (C1-APRCH)
- **5.** Upload Response from Auto Clearing House (C1-APACK)
- **6.** Freeze or Cancel Automatic Payments (APAYRA)
- **7.** Cancel Automatic Refunds (AREFRA)
- **8.** To Do Creation for Automatic Payment Exception Records (APAYUPTD)
- **9.** Create Tender Controls for Automatic Payments (BALAPY)

For more information about these batches, see *Oracle Revenue Management and Billing Batch Guide*.

## <span id="page-1648-1"></span>**Creating Automatic Payments and Refunds**

If you have configured the automatic payment option for an account, the system calculates the automatic payment amount and extract date during the bill completion and stamps these details against the bill in the **CI\_BILL\_ACH** table. The **Create Automatic Payments and Refunds (APAYCRET)** batch allows you to create automatic payment and refund request depending on whether the automatic payment amount is in debit or credit. It also creates a clearing record for each automatic payment and refund in the **CI\_APAY\_CLR\_STG** and **CI\_ADJ\_CLR\_STG** tables, respectively. For more information about the batch, see *Oracle Revenue Management and Billing Batch Guide*.

#### <span id="page-1648-2"></span>**Generating a Flat File**

Unless you activate a clearing record, you cannot extract the clearing record in a flat file. The **Activate Automatic Payments (ACTVTAPY)** batch allows you to activate a clearing record. It stamps the **APAYACH** batch control and incremental batch run number on the clearing record.

Once the clearing records are activated, you can extract the clearing records in a flat file. The **Extract Automatic Payments (APAYACH)** batch allows you to extract the clearing records with the latest batch run number in a flat file. The flat file is then sent to the auto clearing house for review. For more information about these batches, see *Oracle Revenue Management and Billing Batch Guide*.

**Note:** At present, you cannot activate and extract the automatic refund clearing records using the **Activate Automatic Payments (ACTVTAPY)** and **Extract Automatic Payments (APAYACH)** batches, respectively. The implementation team will have to write the custom logic to activate and extract automatic refund clearing records in a flat file.

## <span id="page-1648-3"></span>**Uploading Response from Auto Clearing House (ACH)**

Once the auto clearing house reviews the automatic payment clearing records, the review comments can be shared in the EDI 824 file format. An EDI 824 file may contain the review comments for one or more automatic payment clearing records. You can upload these EDI 824 files and store the review comments in the staging area using the **Upload Response from Auto Clearing House (C1-APACK)** batch.

On uploading an EDI 824 file, the system checks whether the automatic payment clearing ID specified in each record exists in the system. If so, it creates an automatic payment clearing staging record for the automatic payment clearing ID in the **CI\_APAY\_STAGE\_UP** table. If the acknowledgement code in the record is set to **TE** or **TR**, the system considers that the auto clearing house has rejected the automatic payment clearing record. The reason code (i.e. upload reason) specified in the **Reject Upload Reason** parameter of the **C1-APAY** algorithm is stored corresponding to the automatic payment clearing staging record in the **CI\_APAY\_STAGE\_UP\_REM** table. In addition, the error code (i.e. payment cancelation reason) is stored corresponding to the automatic payment clearing staging record in the **CI\_APAY\_STAGE\_UP\_REM** table.

However, if the acknowledgement code is blank or if the acknowledgement code is set to a value other than **TE** or **TR**, the system considers that the auto clearing house has accepted the automatic payment clearing record. The reason code (i.e. upload reason) specified in the **Success Upload Reason** parameter of the **C1-APAY** algorithm is stored corresponding to the automatic payment clearing staging record in the **CI\_APAY\_STAGE\_UP\_REM** table. In addition, the error code (i.e. NOC reason) is stored corresponding to the automatic payment clearing staging record in the **CI\_APAY\_STAGE\_UP\_REM** table. In this case, the record may contain more than one error code.

The status of the automatic payment clearing staging record is set to **Pending**. If the error code (i.e. payment cancelation reason or NOC reason) is invalid, the status of the automatic payment clearing staging record is set to **Error**. An exception is logged in the **CI\_APAY\_STGUP\_EXC** table. In addition, if the status of the NOC reason is **Inactive** in the system, the status of the automatic payment clearing staging record is set to **Error** and an exception is logged in the **CI\_APAY\_STGUP\_EXC** table.

The system sets the automatic payment distribution and freeze date (i.e. **APAY\_DIST\_FRZ\_DT**) for each automatic payment clearing record (for which automatic payment clearing staging record is added in the system) to the payment date (which is stored on the payment event). For more information about the batch, see *Oracle Revenue Management and Billing Batch Guide*.

**Note:** An additional table named **CI\_APAY\_STGUP\_CHAR** is available which the implementation team can use to store additional information about the automatic payment clearing staging record in the form of characteristics.

To ensure that the EDI 824 files are uploaded successfully, you need to set the following parameters in an algorithm which is created using the **C1-APAY** algorithm type:

- **Line Separator** Used to indicate the character specified in the EDI 824 files to represent the end of line.
- **Field Separator** Used to indicate the character specified in the EDI 824 files to represent the end of data record.
- **Reject Upload Reason** Used to indicate the upload reason which you want to use when the auto clearing house has rejected the automatic payment clearing record.
- **Success Upload Reason** Used to indicate the upload reason which you want to use when the auto clearing house has accepted the automatic payment clearing record with or without Notice to Change (NOC).

**Note:** You must specify an upload reason which is already defined in the system.

For more information about the EDI 824 file format, see *[EDI 824 File Format](#page-1653-0)* on page 1654.

#### <span id="page-1649-0"></span>**Retry Automatic Payment**

In the Freeze Payments on Notification feature, the system enables you to freeze or cancel the automatic payment based on the review comments received from the auto clearing house. Until now, the system did not allow to resend the automatic payment clearing records to the auto clearing house for review in case of rejection. Now, the system enables you to resend the rejected automatic payment clearing records to the auto clearing house for review.

To enable this feature, you need to set the **C1-APMSG** characteristic type for the required divisions. Here, you must set the maximum automatic payment reattempts allowed while using the Freeze Payments on Notification feature.

A new batch named **C1-APRCH** is introduced in this release. You need to execute this batch in between the following two batches - **C1-APACK** and **APAYRA**. The **C1-APRCH** batch considers the automatic payment clearing staging records which are in the **Pending** status from the **CI\_APAY\_STAGE\_UP** table. The system then checks whether the **APAY\_UPL\_RSN\_TYPE** column corresponding to the automatic payment clearing staging record is set to **SUCC** or **CANC**. If the **APAY\_UPL\_RSN\_TYPE** column corresponding to the automatic payment clearing staging record is

set to **SUCC**, the system updates the last extract date of the automatic payment clearing staging record to the extract date which is available corresponding to the clearing record in the **CI\_APAY\_CLR\_STG** table. However, if the **APAY\_UPL\_RSN\_TYPE** column corresponding to the automatic payment clearing staging record is set to **CANC**, the system checks whether the number of automatic payment clearing staging records for the clearing record is equal to or greater than one. If the number of automatic payment clearing staging records for the clearing record is equal to or greater than one, the system increments the retry count of the clearing ID. If the retry count is greater than zero and less than the maximum automatic payment reattempt limit defined for the division, the system does the following:

- Recalculates the extract date and stamps it against the corresponding clearing record in the **SCHED\_EXTRACT\_DT** column of the **CI\_APAY\_CLR\_STG** table
- Clears the **BATCH\_NBR** column of the corresponding clearing record in the **CI\_APAY\_CLR\_STG** table
- Clears the **APAY\_DIST\_FRZ\_DT** column of the corresponding clearing record in the **CI\_APAY\_CLR\_STG** table

Finally, the status of the automatic payment clearing staging record is set to **RETR**. A To Do is created using the **C1- APRET** To Do type to notify that the status of an automatic payment clearing staging record is changed to **RETR**.

## <span id="page-1650-0"></span>**Freezing or Canceling Automatic Payments**

Once the review comments are received in the form of reason and error codes for an automatic payment clearing record, you need to freeze or cancel the automatic payment based on the reason code. You can freeze or cancel automatic payments through the **Freeze or Cancel Automatic Payments (APAYRA)** batch.

On executing the **Freeze or Cancel Automatic Payments (APAYRA)** batch, the system checks whether the reason code (i.e. upload reason) and error code (i.e. payment cancelation reason or NOC reason) specified in the automatic payment clearing staging record exist in the system. This batch considers only those automatic payment clearing staging records which are in the **Pending** status and for which payment freeze date is specified in the automatic payment clearing record. If the reason code and error code exist in the system, the system executes the algorithms attached to the reason code in the specified sequence. If the type of reason code is **Cancel**, the attached algorithm cancels the automatic payment and payment event. If the type of reason code is **Success**, the attached algorithm freezes the automatic payment on the payment freeze date. However, if the type of reason code is **Success** and the error code is specified along with the reason code, the attached algorithm freezes the automatic payment on the payment freeze date, stores error codes (i.e. NOC reasons) as payment tender characteristics and then creates a To Do entry to notify user about these NOC reasons. Finally, the status of the automatic payment clearing staging record is changed to **Complete**.

If the reason code and/or error code (i.e. upload reason, payment cancelation reason, or NOC reason) specified in the automatic payment clearing staging record does not exist in the system, the status of the automatic payment clearing staging record is changed to **Error**. In addition, if the status of the NOC reason is **Inactive** in the system, the status of the automatic payment clearing staging record is changed to **Error**. For more information about the batch, see *Oracle Revenue Management and Billing Batch Guide*.

## <span id="page-1650-1"></span>**Voiding Refund Requests and Canceling Refund Adjustments**

Once the auto clearing house reviews the automatic refund clearing records and shares the review comments, the implementation team will have to store the review comments in the following staging tables:

- **CL\_APAY\_STAGE\_UP** Used to store the automatic payment or refund clearing staging record for an automatic payment or refund clearing record, respectively. The status of the automatic payment or refund clearing staging record must be set to **Pending**.
- **CI APAY STAGE UP REM** Used to store the reason and error codes of each automatic payment or refund clearing staging record.
- **CL\_APAY\_STGUP\_CHAR** Used to store additional information about the automatic payment or refund clearing staging record in the form of characteristics.

The review comments must be received in the form of reason (i.e. upload reason) and error codes (i.e. void status reason) for an automatic refund clearing record. On executing the **Cancel Automatic Refunds (AREFRA)** batch, it checks whether the reason and error codes specified in the automatic refund clearing staging record exist in the system. If the reason and error codes exist in the system, the system executes the algorithms attached to the reason code in the specified sequence. If the type of reason code is **Cancel**, the attached algorithm changes the status of the refund request to **Voided** and the corresponding refund adjustments are canceled. If the type of reason code is **Success**, no changes are made to the refund request and refund adjustments. Finally, the status of the automatic refund clearing staging record is changed to **Complete**.

If the reason code and/or error code (i.e. upload reason, void status reason) specified in the automatic refund clearing staging record does not exist in the system, the status of the automatic refund clearing staging record is changed to **Error**.

## <span id="page-1651-1"></span>**Generating To Do Entries**

If an exception occurs while executing the **Freeze or Cancel Automatic Payments (APAYRA)** batch, you can notify the user about such exception. The **To Do Creation for Automatic Payment Exception Records (APAYUPTD)** batch allows you to create a To Do using the **APAYUPTD** To Do type when an exception is logged for an automatic payment clearing staging record in the **CI\_APAY\_STGUP\_EXC** table. The system creates one To Do entry for all exceptions that have occurred for an automatic payment clearing staging record. For more information about these batches, see *Oracle Revenue Management and Billing Batch Guide*.

**Note:** At present, a To Do is not created when an exception is logged for an automatic refund clearing staging record in the **CI\_APAY\_STGUP\_EXC** table while executing the **Cancel Automatic Refunds (AREFRA)** batch.

## <span id="page-1651-2"></span>**Creating Tender Controls**

Once you freeze the automatic payments, you need to create tender and deposit controls. The **Create Tender Controls for Automatic Payments (BALAPY)** batch allows you to create tender and deposit controls for each automatic payment which is frozen, but not yet linked to any tender control. One tender control is created for the **APAYACH** batch control and batch run number combination. The payment tenders of these automatic payments are then linked to the tender control.

This batch also balances the open tender control records and changes the status of the tender and deposit controls, accordingly. For more information about the batch, see *Oracle Revenue Management and Billing Batch Guide*.

## <span id="page-1651-0"></span>**Prerequisites**

To setup the freeze payments on notification process, you need to do the following:

• Define the automatic payment instructions for the account for which you want to enable the automatic payment option.

**Note:** You can either define non-rule based effective dated automatic payment instructions in the **Auto Pay** tab of the **Account** screen or define rule based effective dated automatic payment instructions through the **Auto Pay Rule** screen.

- Set the **Autopay Creation Option** field to **Freeze Payment on Notification** in the **Billing** tab of the **Installation Options** screen.
- Create an automatic payment creation algorithm using the **APAY-CREATE** algorithm type and attach it to the **Automatic Payment Creation** system event in the **Algorithms** tab of the **Installation Options - Framework** screen.
- Create an automatic refund creation algorithm using the **C1-AREF-CRET** algorithm type and attach it to the **Automatic Adjustment Creation** system event in the **Algorithms** tab of the **Installation Options - Framework** screen.
- Create a date calculation algorithm using the **APAY-DTCALC** algorithm type and attach it to the **Autopay Date Calculation Alg** spot of the auto pay route type which is specified on the account's automatic payment instruction.
- Define the required upload reasons in the system.
- Define the required payment cancelation reasons in the system.
- Define values for the **APAY\_UPL\_NOC\_LOOKUP** lookup field.

**Note:** The **APAY\_UPL\_NOC\_LOOKUP** lookup field is used to define NOC reasons. The NOC reason specified in the automatic payment clearing staging record must exists in this lookup field and its status must be **Active**. Otherwise, the status of the automatic payment clearing staging record is changed to **Error**.

- Define voided status reasons for the **C1-RefundReq** business object.
- Create an automatic payment success algorithm using the **C1-APAY-SUCC** algorithm type and attach it to the reason code where the reason type is set to **Success**.

**Note:** You must attach the automatic payment success algorithm to an upload reason which you want to use while freezing automatic payments.

• Create an automatic payment cancel algorithm using the **C1-APAY-CAN** algorithm type and attach it to the reason code where the reason type is set to **Cancel**.

**Note:** You must attach the automatic payment cancel algorithm to an upload reason which you want to use while canceling automatic payments.

• Create a void automatic refund algorithm using the **C1-AREF-VOID** algorithm type and attach it to the reason code where the reason type is set to **Cancel**.

**Note:** You must attach the void automatic refund algorithm to an upload reason which you want to use while voiding automatic refunds.

- Create a characteristic type where the characteristic entity is set to **Payment Tender**. And, then specify this characteristic type as the value for the **Tender Characteristic Type** parameter in an algorithm which is created using the **C1-APAY-SUCC** algorithm type.
- Assign the **C1-ACH** To Do type to a To Do role whose users must receive the To Do entries generated when automatic payments are frozen with a Notice to Change (NOC).
- Assign the **APAYUPTD** To Do type to a To Do role whose users must receive the To Do entries generated when exceptions have occurred while executing the **Freeze or Cancel Automatic Payments (APAYRA)** batch.
- Define values for the following parameters in an algorithm which is created using the **C1-APAY** algorithm type:
	- Line Separator
	- Field Separator
	- Reject Upload Reason
	- Success Upload Reason

## <span id="page-1652-0"></span>**Automatic Payment or Refund Clearing Staging Record Status Transition**

The following figure graphically indicates how an automatic payment or refund clearing staging record moves from one status to another during the freeze payments on notification process:

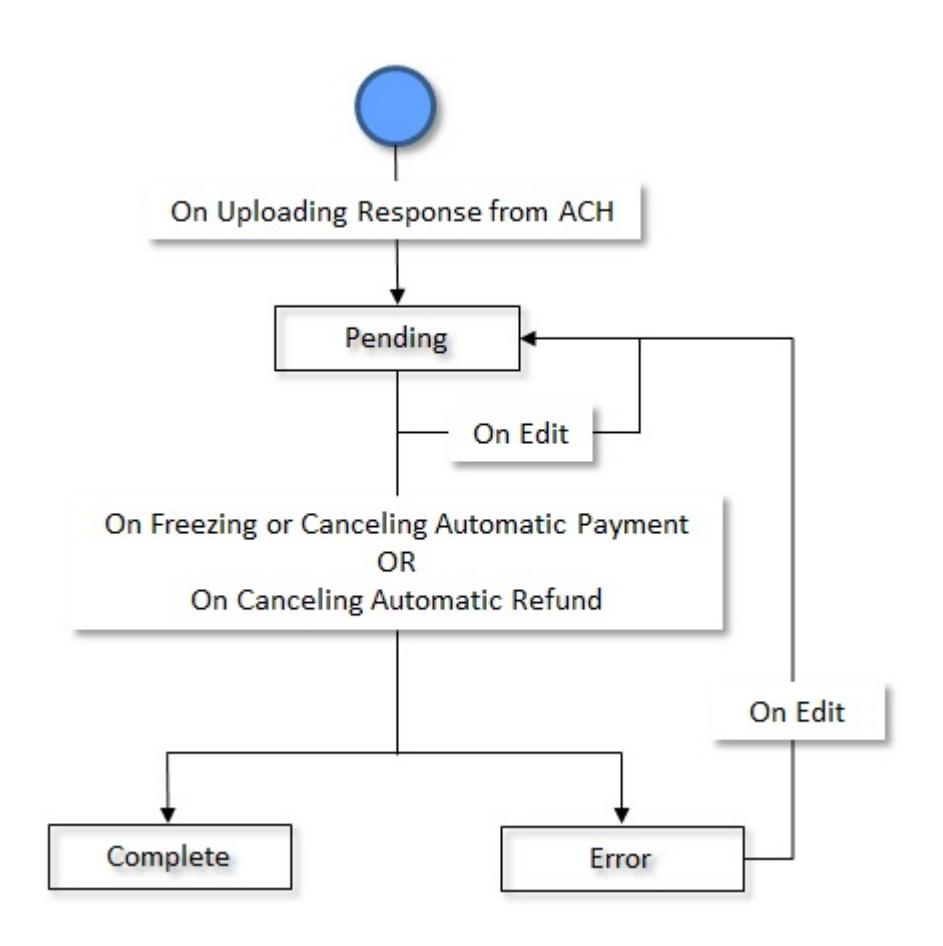

## <span id="page-1653-0"></span>**EDI 824 File Format**

Before uploading the EDI 824 file, you need to ensure that the file contains the following tags and attributes:

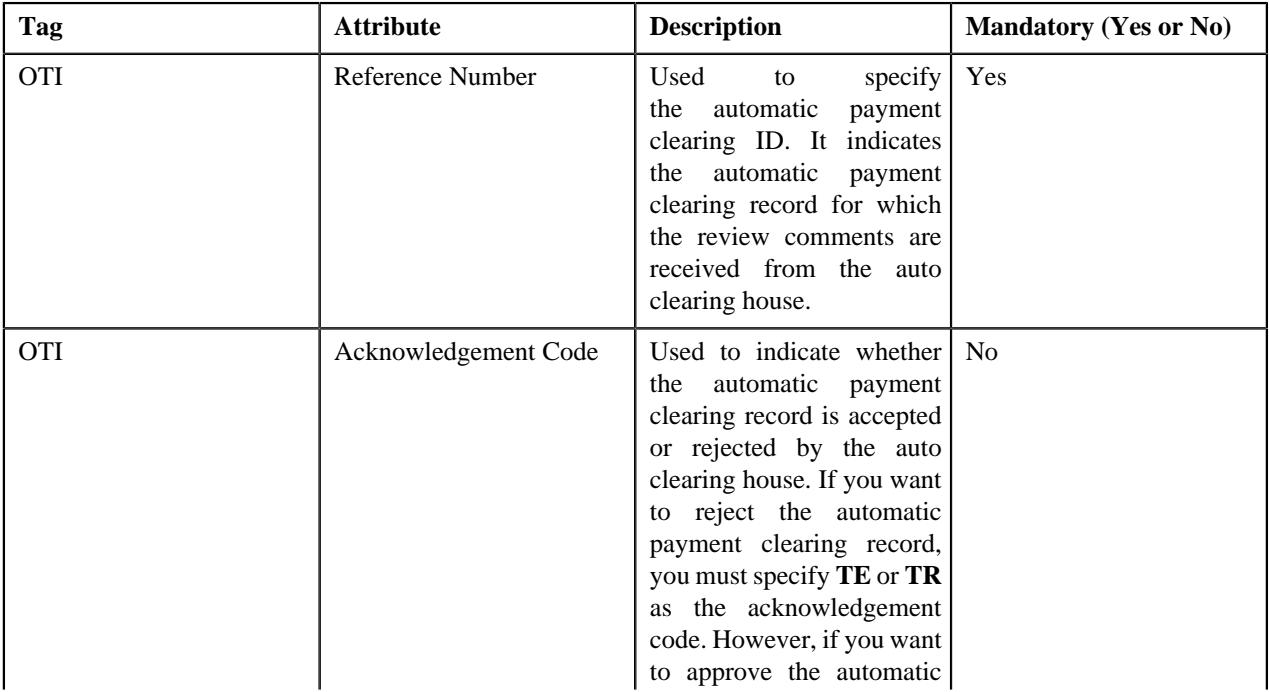

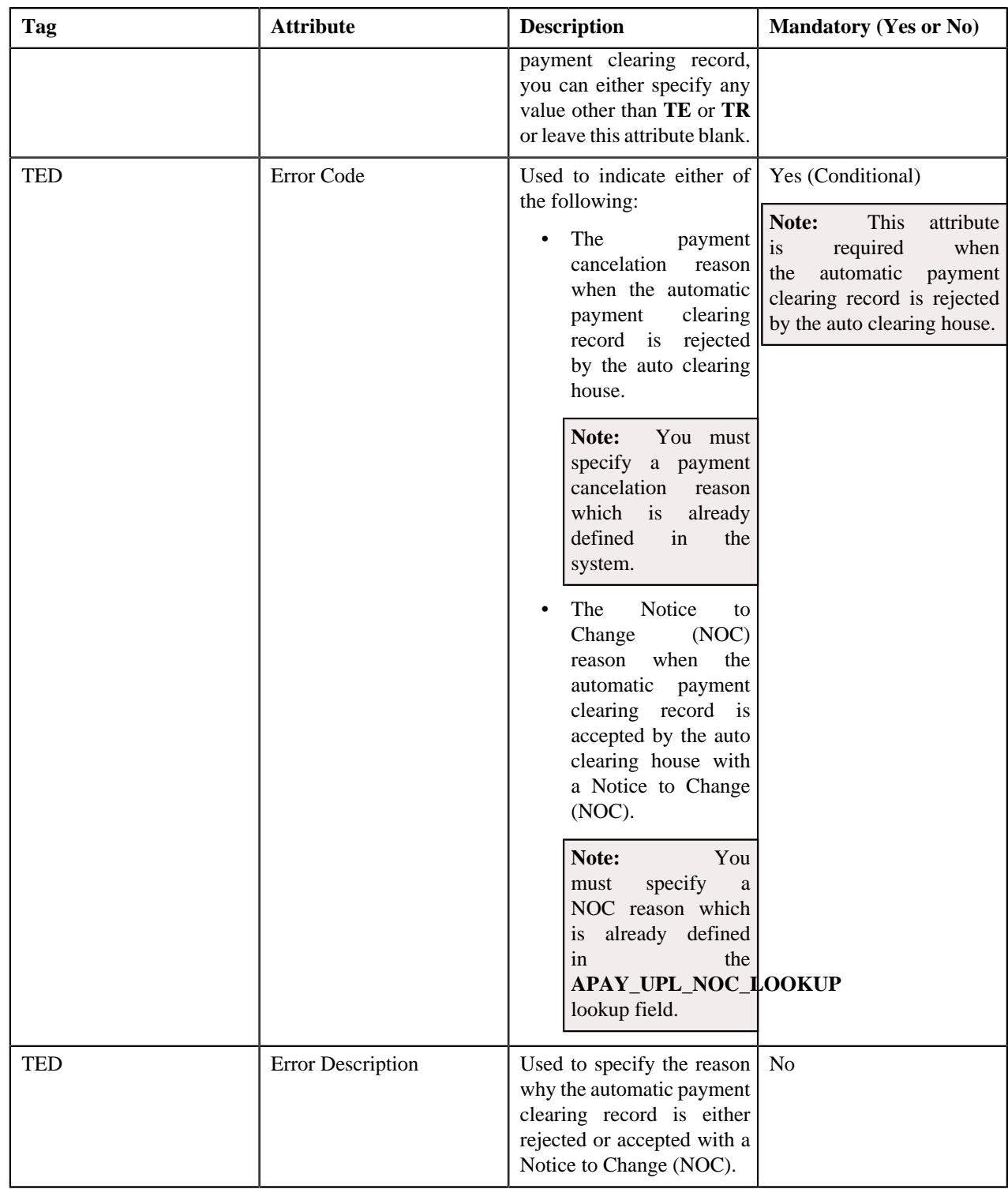

# <span id="page-1654-0"></span>**Sample EDI 824 File Format**

OTI\*TR\*TN\*411302586842\ TED\*WA01\*WRONG ACCOUNT\ OTI\*TF\*TN\*411302525641\

OTI\*TO\*TN\*806152348038\

TED\*BR01\*Bill Reopened\

OTI\*TO\*TN\*806152307159\

OTI\*TE\*TN\*806152307229\

TED\*WA01\*WRONG ACCOUNT\

Here, TR, TF, TO, and TE are acknowledgement codes. TR and TE indicate that the automatic payment clearing records are rejected. And, TF and TO indicate that the automatic payment clearing records are accepted with or without a Notice to Change (NOC).

Here, 411302586842, 411302525641, 806152348038, 806152307159, and 806152307229 are automatic payment clearing records, and WA01 and BR01 are error codes. WA01 is a payment cancelation reason and BR01 is a NOC reason. The string "WRONG ACCOUNT" and "Bill Reopened" are error descriptions.

For more information about the EDI 824 file format, see *[EDI 824 File Format](#page-1653-0)* on page 1654.

## <span id="page-1655-0"></span>**Automatic Payment and Refund Upload Reason**

Once the auto clearing house reviews the automatic payment and refund clearing records, an appropriate upload reason must be received for each clearing record. The upload reason indicates the following:

- Whether the automatic payment must be frozen or cancelled in the system
- Whether the automatic refund must be canceled in the system (i.e. the refund request must be voided and refund adjustments must be canceled)

The **Automatic Payment and Refund Upload Reason** screen allows you to define, edit, and delete an upload reason. It contains the following zone:

• *[Upload Reasons](#page-1655-1)* on page 1656

## <span id="page-1655-1"></span>**Upload Reasons**

The **Upload Reasons** zone lists upload reasons that are already defined in the system. It contains the following columns:

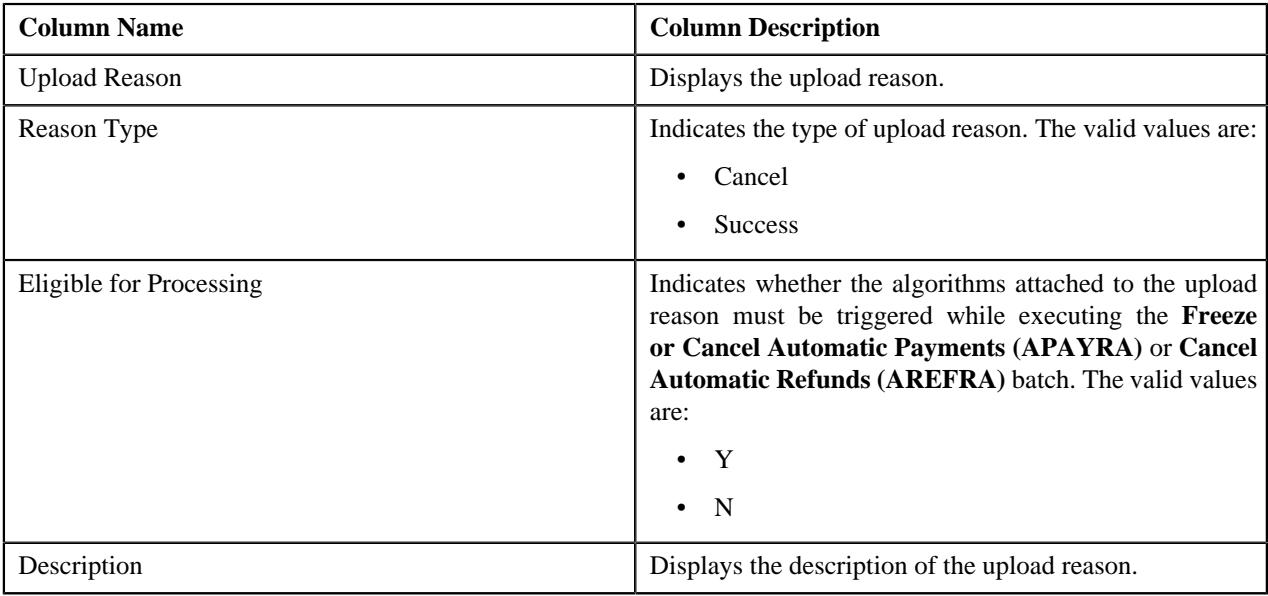
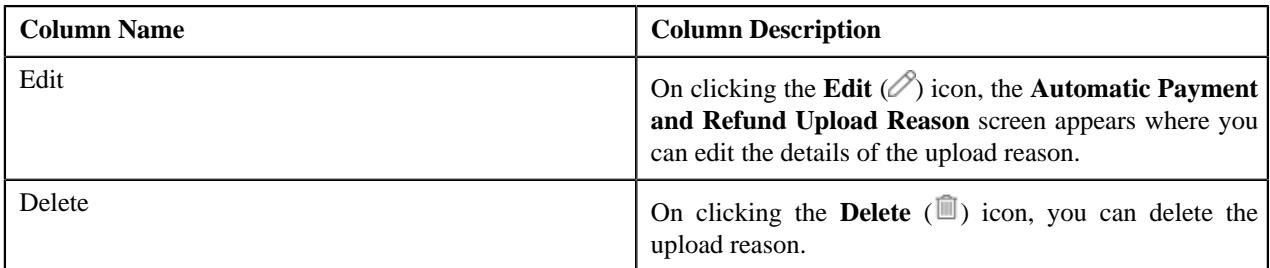

You can define an upload reason by clicking the **Add** link in the upper right corner of this zone.

# **Related Topics**

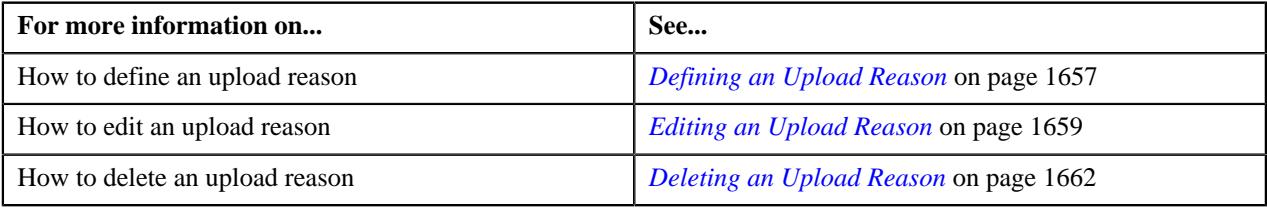

# <span id="page-1656-0"></span>**Defining an Upload Reason**

# **Prerequisites**

To define an upload reason, you should have:

- Automatic payment success algorithm defined using the **C1-APAY-SUCC** algorithm type
- Automatic payment cancel algorithm defined using the **C1-APAY-CAN** algorithm type
- Void automatic refund algorithm defined using the **C1-AREF-VOID** algorithm type

# **Procedure**

To define an upload reason:

**1.** Click the **Admin** link in the **Application** toolbar.

A list appears.

**2.** From the **Admin** menu, select **A** and then click **Automatic Payment and Refund Upload Reason**.

The **Automatic Payment and Refund Upload Reason** screen appears.

**3.** Click the **Add** link in the upper right corner of the **Upload Reasons** zone.

The **Automatic Payment and Refund Upload Reason** screen appears. It contains the following fields:

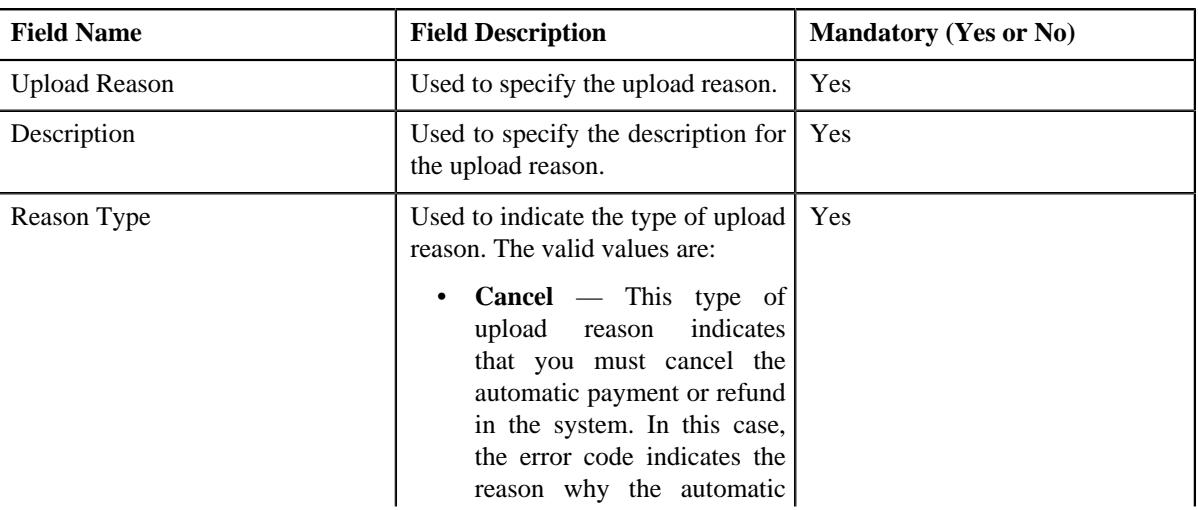

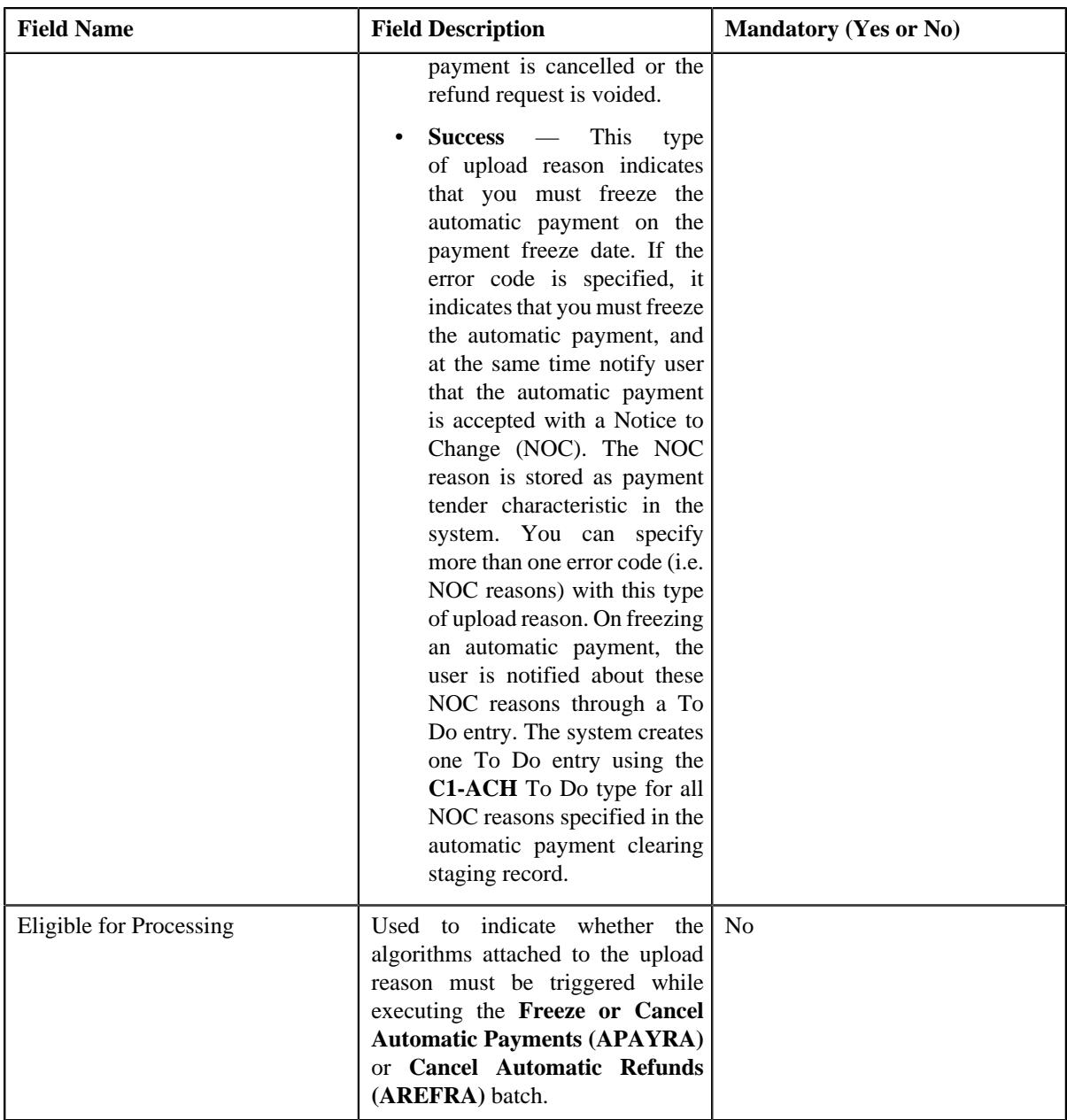

In addition, this screen contains a grid where you can attach algorithms to the upload reason. It contains the following columns:

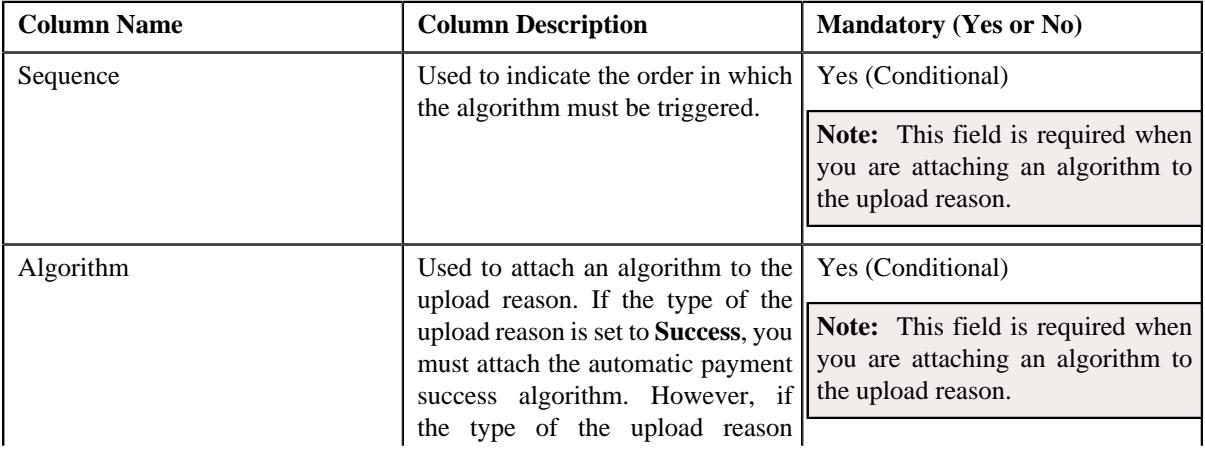

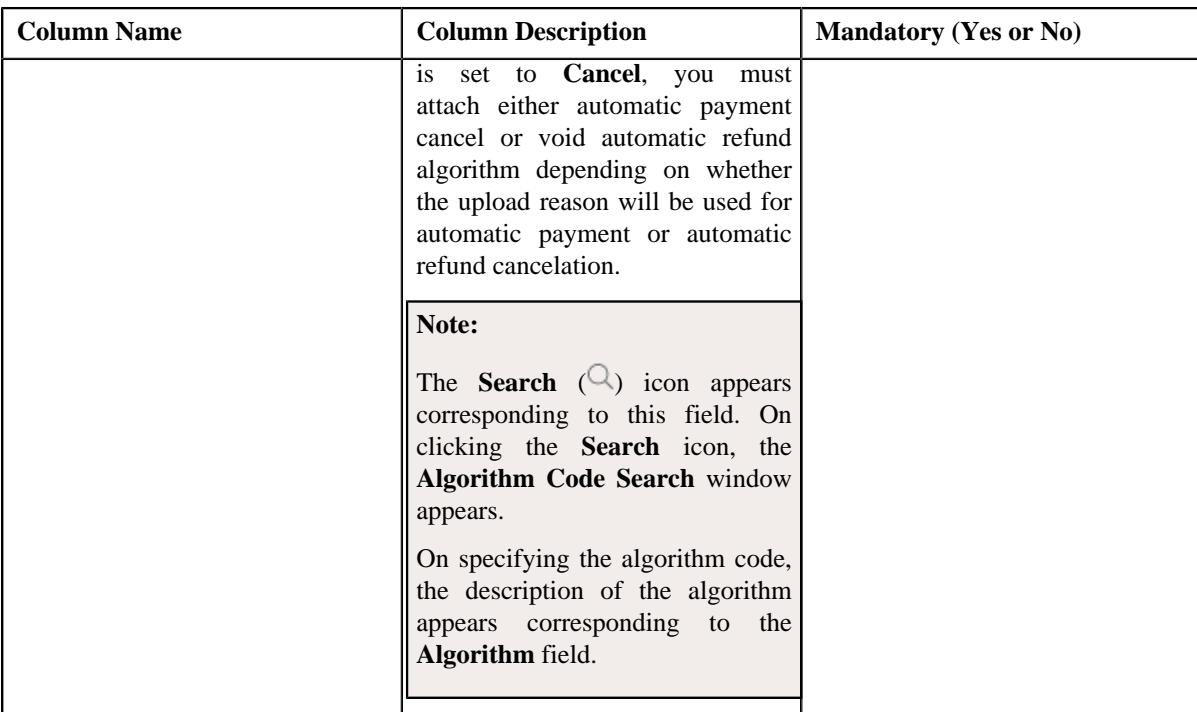

**4.** Enter the required details in the **Automatic Payment and Refund Upload Reason** screen.

**Note:** If you want to attach more than one algorithm to the upload reason, click the **Add**  $(+)$  icon and then specify the details. However, if you want to remove an algorithm from the upload reason, click the Delete ( $\widehat{1}$ ) icon corresponding to the algorithm.

**5.** Click **Save**.

The upload reason is defined.

# **Related Topics**

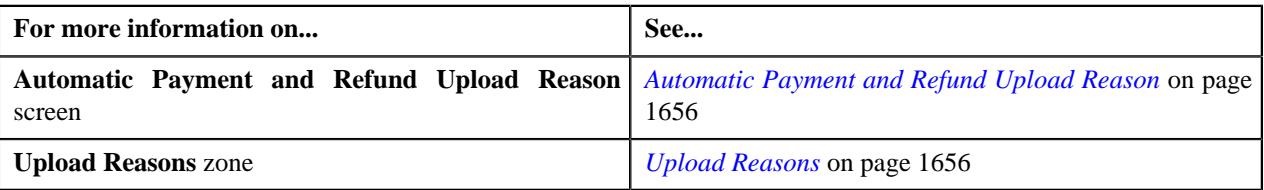

# <span id="page-1658-0"></span>**Editing an Upload Reason**

# **Prerequisites**

To edit an upload reason, you should have:

- Automatic payment success algorithm defined using the **C1-APAY-SUCC** algorithm type
- Automatic payment cancel algorithm defined using the **C1-APAY-CAN** algorithm type
- Void automatic refund algorithm defined using the **C1-AREF-VOID** algorithm type

#### **Procedure**

To edit an upload reason:

**1.** Click the **Admin** link in the **Application** toolbar.

A list appears.

**2.** From the **Admin** menu, select **A** and then click **Automatic Payment and Refund Upload Reason**.

The **Automatic Payment and Refund Upload Reason** screen appears.

**3.** In the **Upload Reasons** zone, click the **Edit**  $(\emptyset)$  icon in the **Edit** column corresponding to the upload reason *w*hose details you *w*ant to edit.

The **Automatic Payment and Refund Upload Reason** screen appears. It contains the following fields:

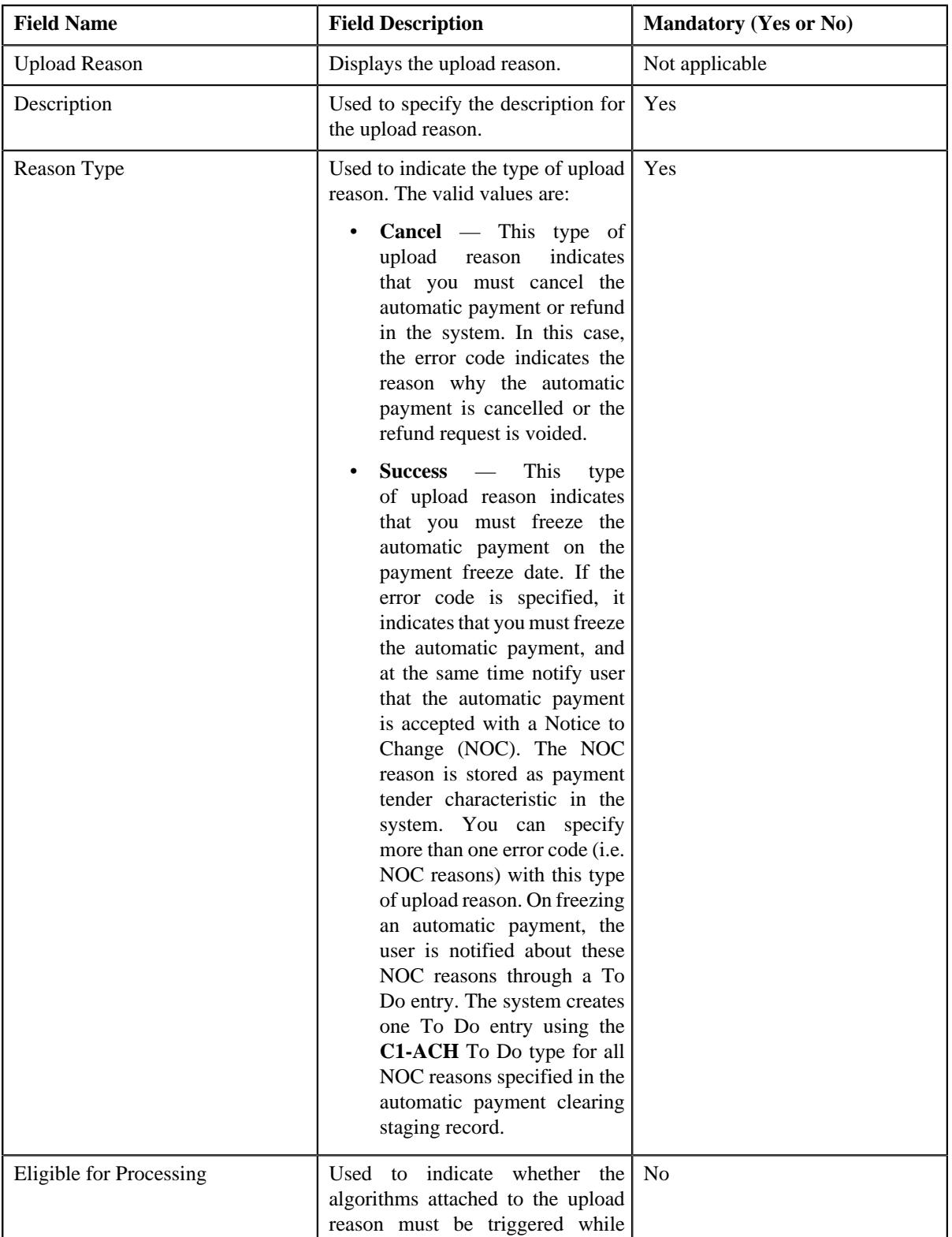

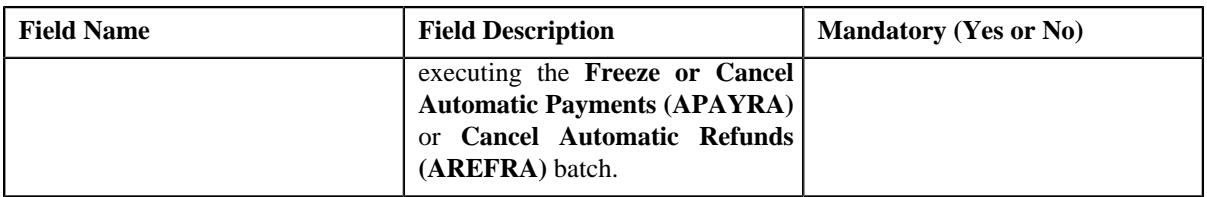

In addition, this screen contains a grid where you can attach algorithms to the upload reason. It contains the following columns:

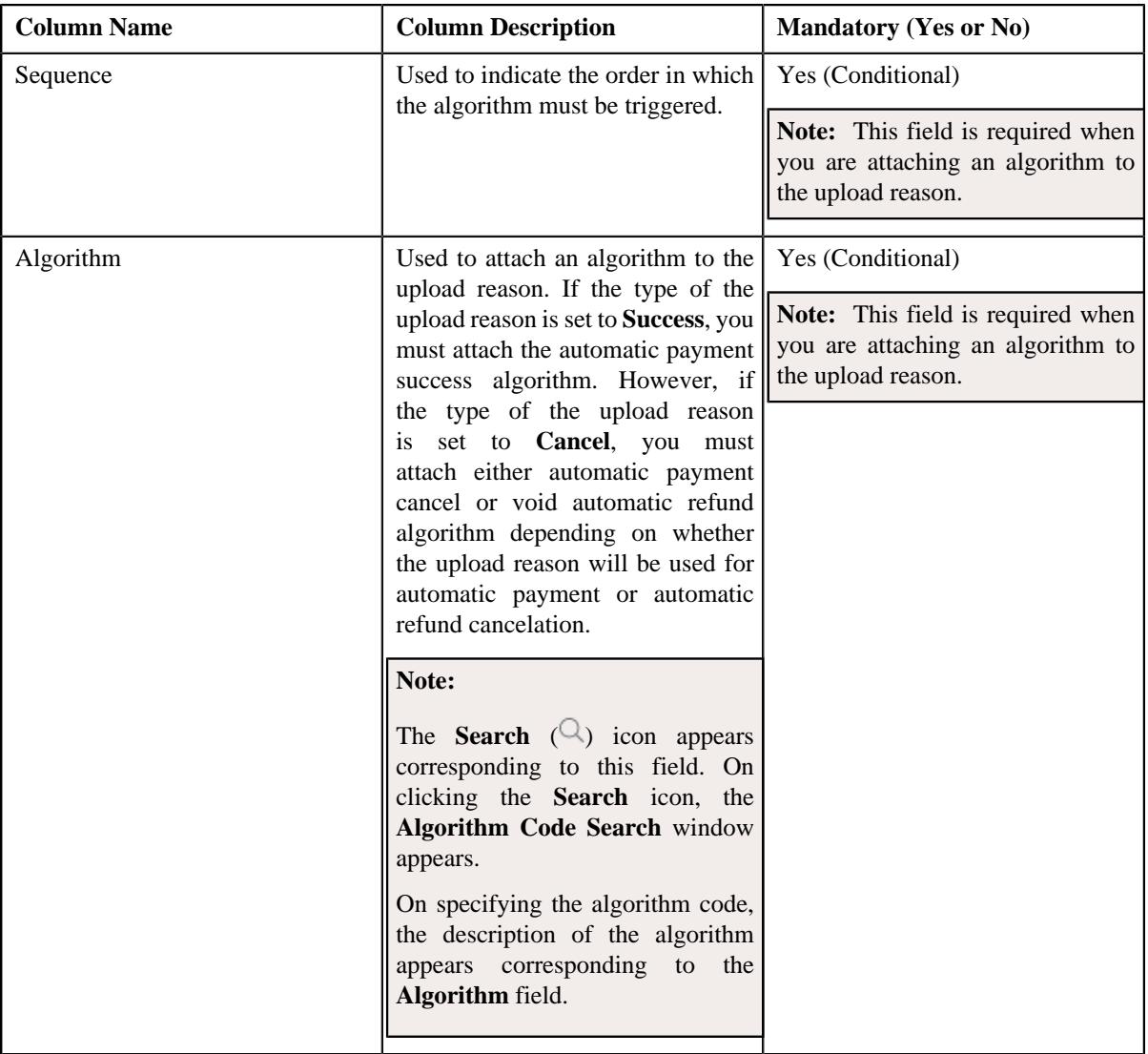

**4.** Modify the required details in the **Automatic Payment and Refund Upload Reason** screen.

**Note:** If you want to attach more than one algorithm to the upload reason, click the **Add**  $(+)$  icon and then specify the details. However, if you want to remove an algorithm from the upload reason, click the Delete ( $\mathbb{\hat{I}}$ ) icon corresponding to the algorithm.

# **5.** Click **Save**.

The changes made to the upload reason are saved.

# **Related Topics**

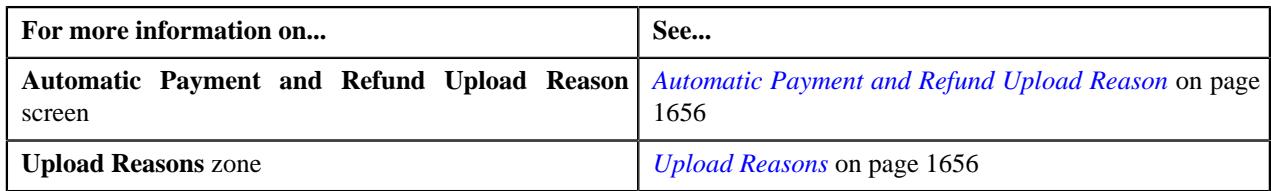

# <span id="page-1661-0"></span>**Deleting an Upload Reason**

# **Procedure**

To delete an upload reason:

**1.** Click the **Admin** link in the **Application** toolbar.

A list appears.

**2.** From the **Admin** menu, select **A** and then click **Automatic Payment and Refund Upload Reason**.

The **Automatic Payment and Refund Upload Reason** screen appears.

**3.** In the **Upload Reasons** zone, click the **Delete** ( $\widehat{m}$ ) icon in the **Delete** column corresponding to the upload *r*eason that you want *t*o delete.

A message appears confirming whether you want to delete the upload reason.

**4.** Click **OK**.

The upload reason is deleted.

#### **Related Topics**

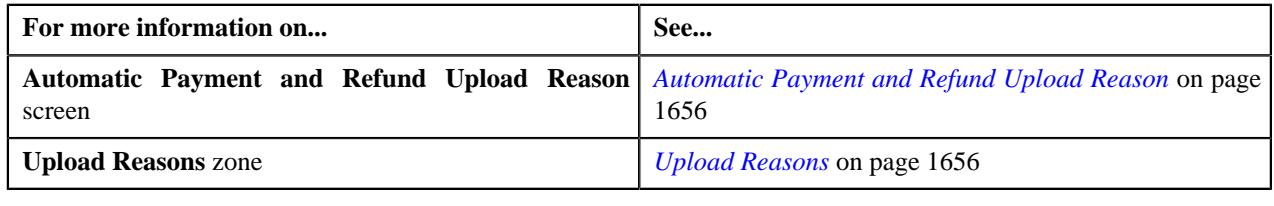

# <span id="page-1661-1"></span>**Automatic Payment and Refund Clearing Staging**

The **Automatic Payment and Refund Clearing Staging** screen allows you to search for automatic payment or refund clearing records using various search criteria. In addition, you can:

- View the automatic payment or refund clearing staging records associated to a clearing record
- View the upload reason and payment cancelation reason or NOC reason specified in the automatic payment clearing staging record
- View the upload reason and void status reason specified in the automatic refund clearing staging record
- View the characteristics of the automatic payment or refund clearing staging record
- Edit an automatic payment or refund clearing staging record
- Delete an automatic payment or refund clearing staging record

This screen contains the following zones:

- *[Search Clearing Record](#page-1662-0)* on page 1663
- *[Associated Clearing Staging Records](#page-1664-0)* on page 1665
- *[Clearing Staging Upload Reasons](#page-1665-0)* on page 1666
- *[Clearing Staging Characteristics](#page-1666-0)* on page 1667

# <span id="page-1662-0"></span>**Search Clearing Record**

The **Search Clearing Record** zone allows you to search for automatic payment and refund clearing records using various search criteria. It contains the following two sections:

• **Search Criteria** — the **Search Criteria** section contains the following fields:

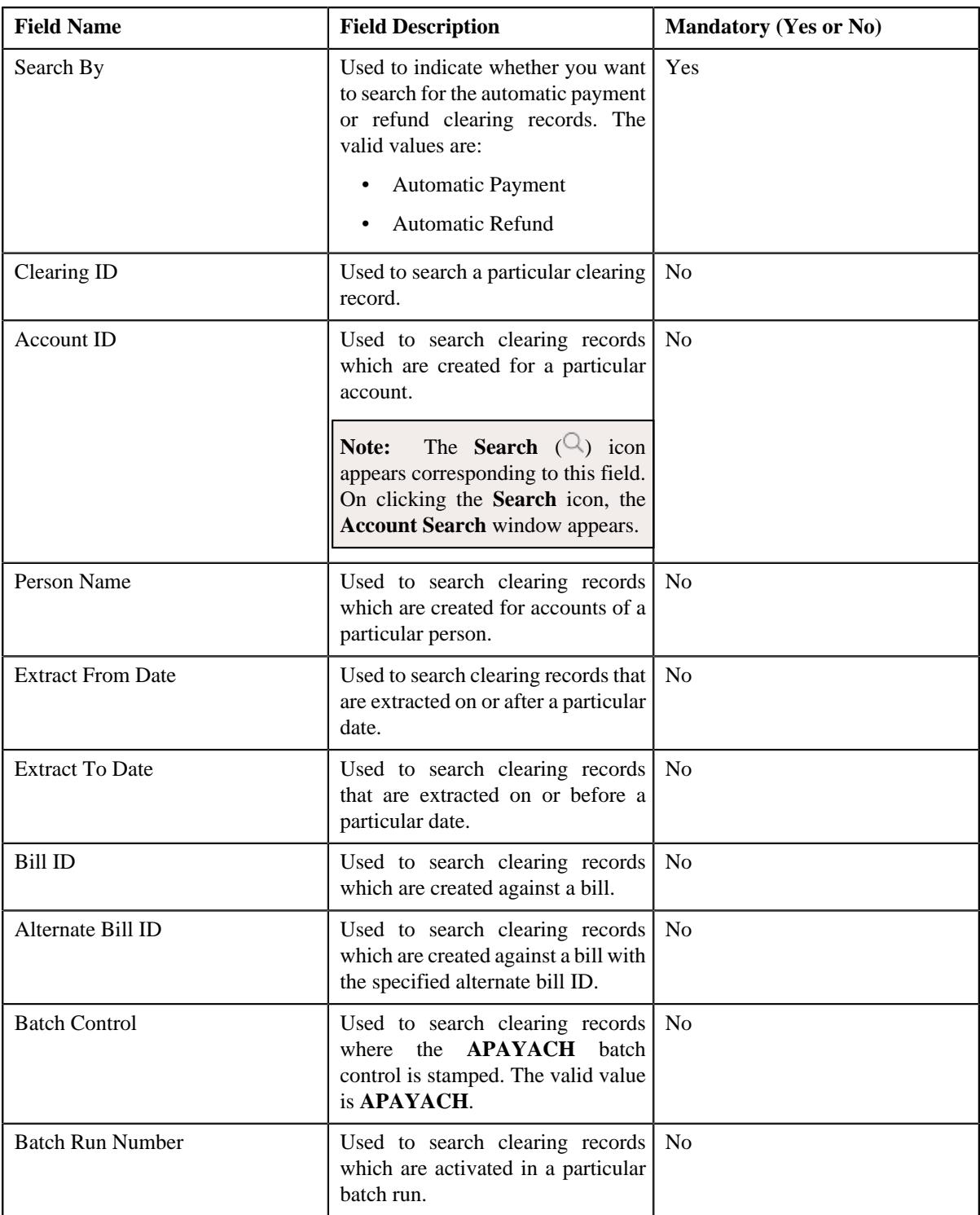

**Note:** You must specify at least one search criterion while searching for a clearing record.

• **Search Results** — On clicking the **Search** button, the search results appear based on the specified search criteria. The **Search Results** section contains the following columns:

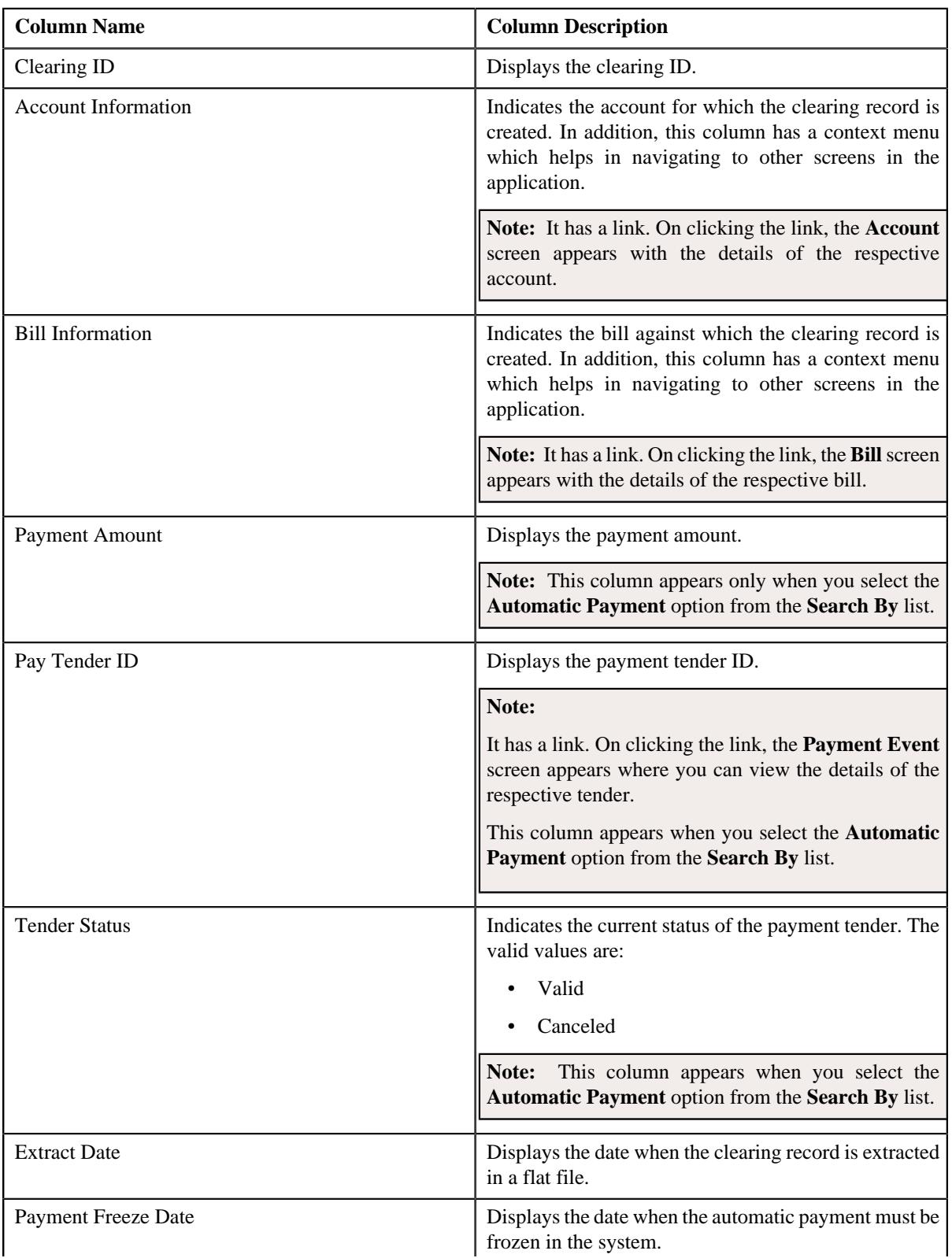

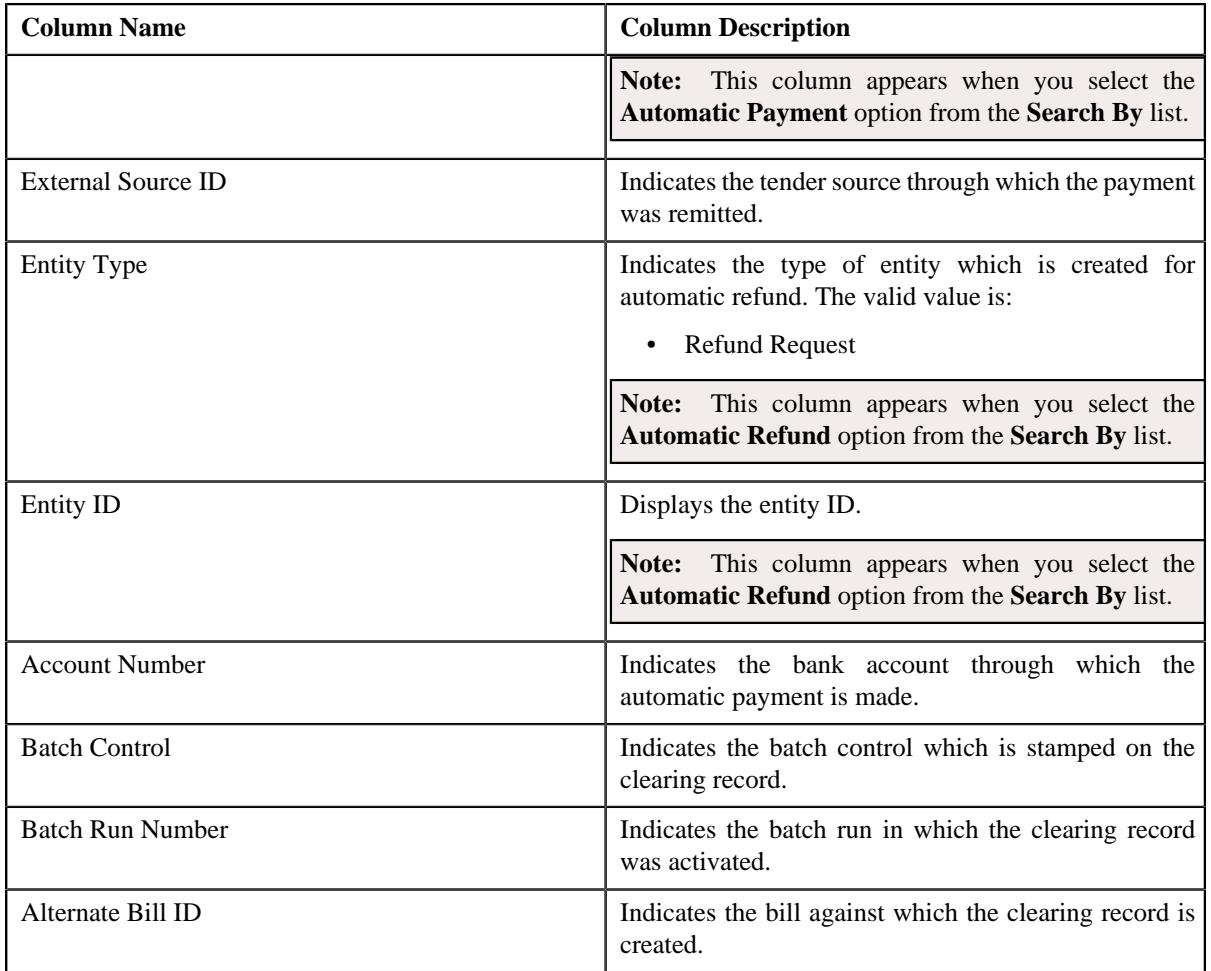

# **Related Topics**

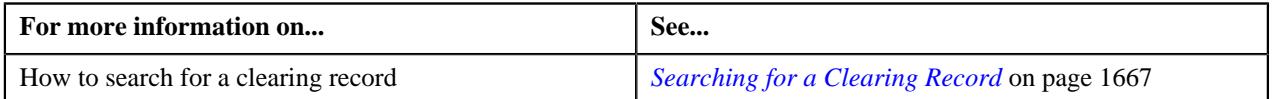

# <span id="page-1664-0"></span>**Associated Clearing Staging Records**

The **Associated Clearing Staging Records** zone lists the automatic payment or refund clearing staging records which are added corresponding to the clearing record. You can edit and delete an automatic payment or refund clearing staging record through this zone. It contains the following columns:

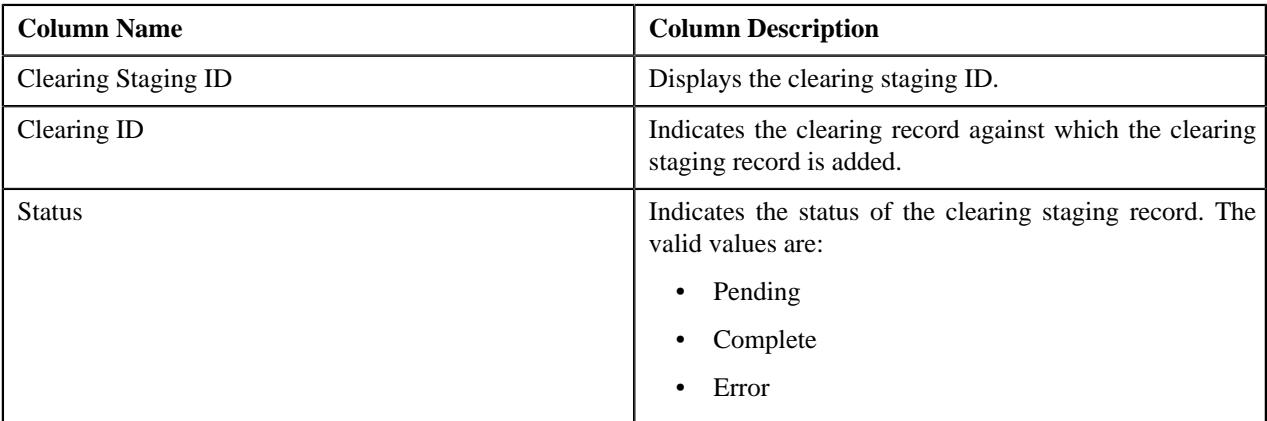

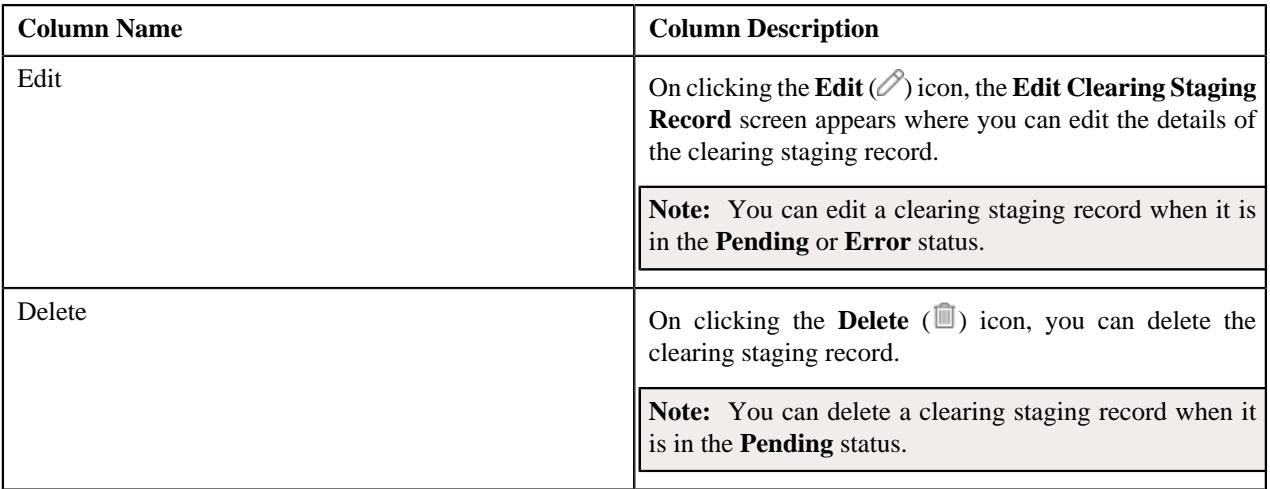

By default, the **Associated Clearing Staging Records** zone does not appear in the **Automatic Payment and Refund**

**Clearing Staging** screen. It appears when you click the **Broadcast** ( $\widehat{\circ}$ ) icon corresponding to the clearing record in the **Search Clearing Record** zone.

#### **Related Topics**

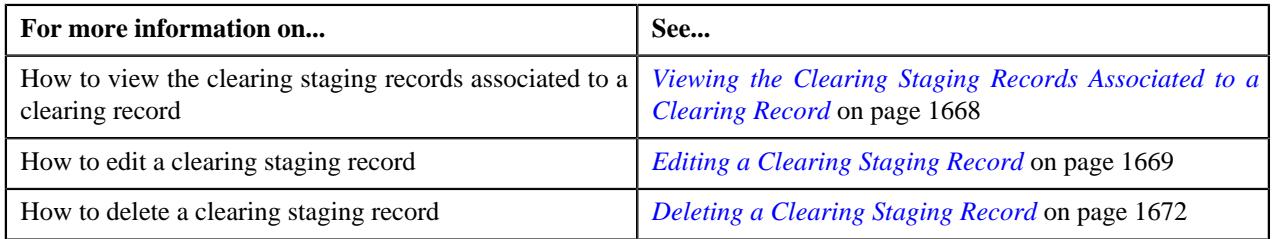

# <span id="page-1665-0"></span>**Clearing Staging Upload Reasons**

The **Clearing Staging Upload Reasons** zone lists the reason code (i.e. upload reason) and error code (i.e. payment cancelation reason, Notice to Change (NOC) reasons, or void status reason) specified in the automatic payment or refund clearing staging record. It contains the following columns:

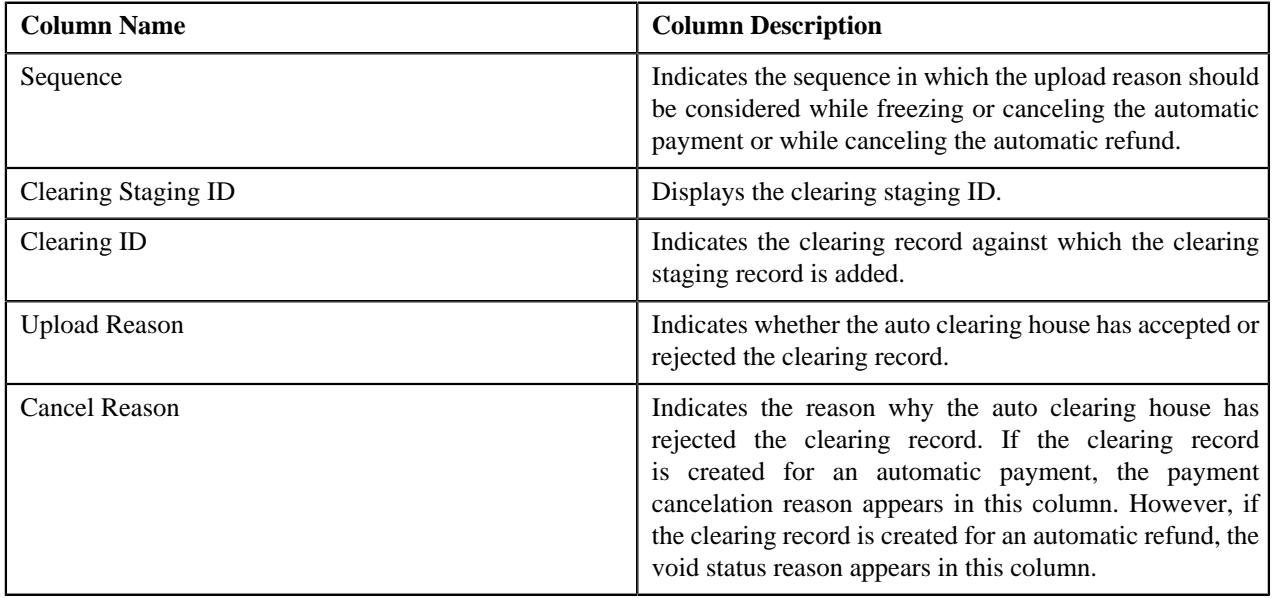

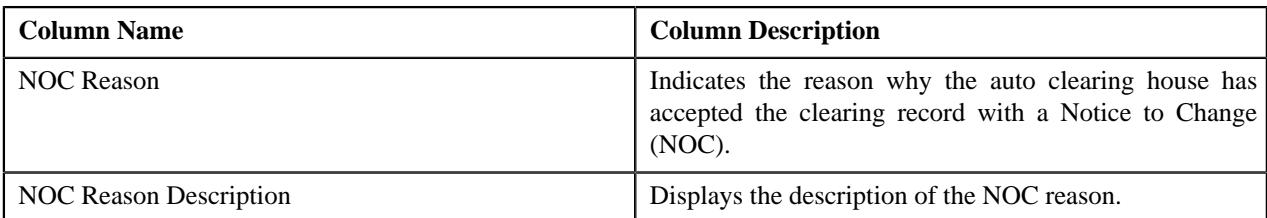

By default, the **Clearing Staging Upload Reasons** zone does not appear in the **Automatic Payment and Refund**

**Clearing Staging** screen. It appears when you click the **Broadcast** ( $\widehat{\ }$ ) icon corresponding to the clearing staging record in the **Associated Clearing Staging Records** zone.

# **Related Topics**

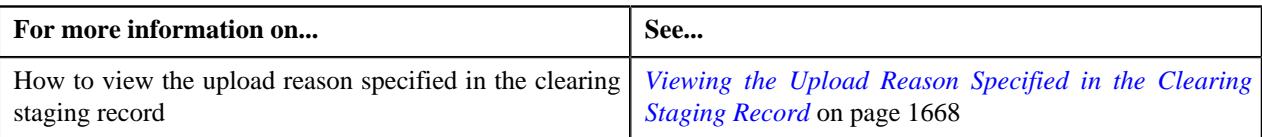

# <span id="page-1666-0"></span>**Clearing Staging Characteristics**

The **Clearing Staging Characteristics** zone lists the characteristics of the automatic payment or refund clearing staging record. It contains the following columns:

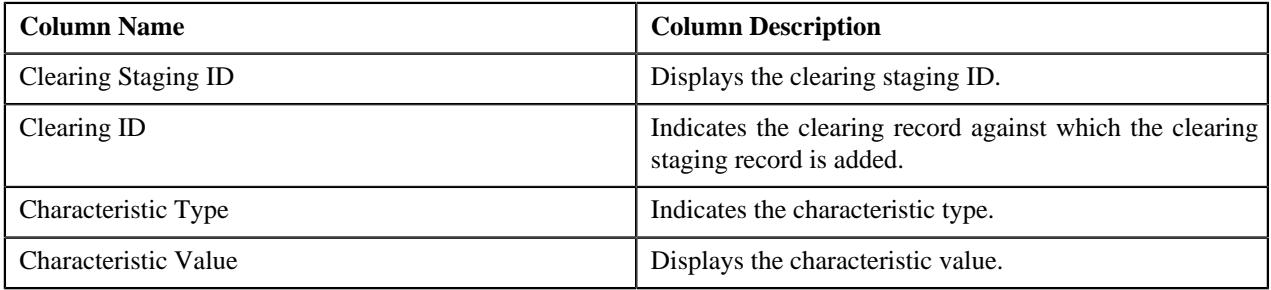

By default, the **Clearing Staging Characteristics** zone does not appear in the **Automatic Payment and Refund**

**Clearing Staging** screen. It appears when you click the **Broadcast** (<sup>•</sup>•••) icon corresponding to the clearing staging record in the **Associated Clearing Staging Records** zone.

# **Related Topics**

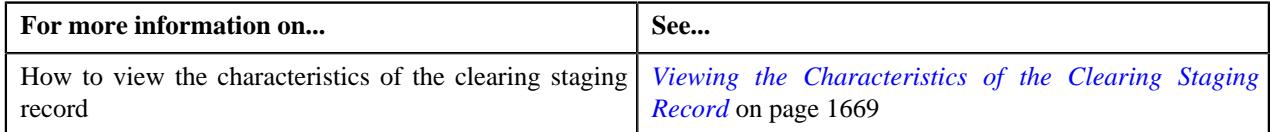

# <span id="page-1666-1"></span>**Searching for a Clearing Record**

# **Procedure**

To search for a clearing record:

**1.** Click the **Menu** link in the **Application** toolbar.

A list appears.

**2.** From the **Main** menu, select **Payments** and then click **Automatic Payment and Refund Clearing Staging**.

The **Automatic Payment and Refund Clearing Staging** screen appears.

**3.** Enter the search criteria in the **Search Clearing Record** zone depending on whether you want to search for *a*utomatic payment or refund clearing records.

**Note:** ORMB search engine supports wildcard search, where you can substitute the percentage (%) symbol as a stand in for any word or letter in a search criteria. You can use the '%' wildcard character in all input fields except the date and ID fields. The '%' wildcard character is suffixed automatically at the end of the partial search criteria. Therefore, you may or may not specify the wildcard character at the end of the partial search criteria. However, you have to prefix the wildcard character manually wherever required.

#### **4.** Click **Search**.

A list of clearing records that meet the search criteria appears in the **Search Results** section.

#### **Related Topics**

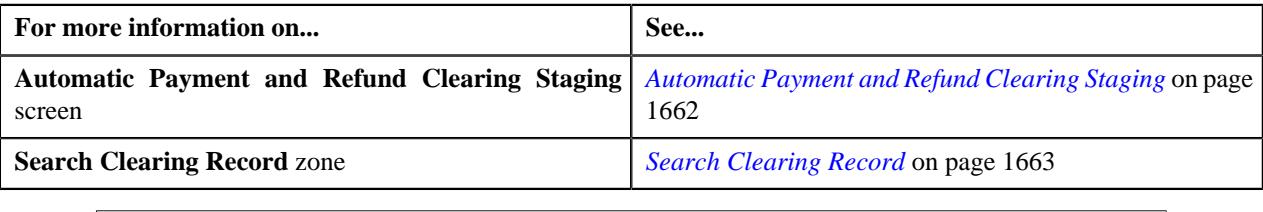

# <span id="page-1667-0"></span>**Viewing the Clearing Staging Records Associated to a Clearing Record**

# **Procedure**

To view the clearing staging records associated to a clearing record:

- **1.** Search for the clearing record in the **Automatic Payment and Refund Clearing Staging** screen.
- <sup>2.</sup> In the **Search Results** section, click the **Broadcast** ( $\widehat{\ }$ ) icon corresponding to the clearing record whose *a*ssociated clearing staging records you want to view.

The **Associated Clearing Staging Records** zone appears.

**3.** View the details of the clearing staging records in the **Associated Clearing Staging Records** zone.

# **Related Topics**

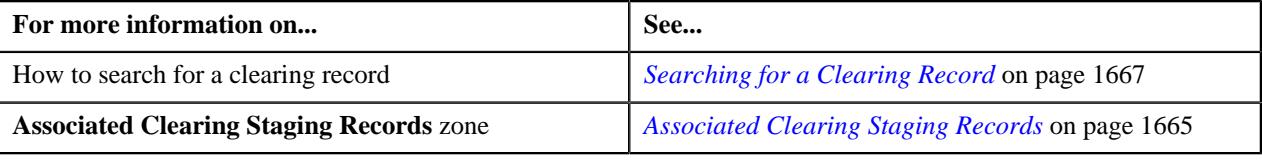

# <span id="page-1667-1"></span>**Viewing the Upload Reason Specified in the Clearing Staging Record**

# **Procedure**

To view the upload reason specified in the clearing staging record:

- **1.** Search for the clearing record in the **Automatic Payment and Refund Clearing Staging** screen.
- <sup>2.</sup> In the **Search Results** section, click the **Broadcast**  $(\widehat{\,\,\,})$  icon corresponding to the clearing record whose *a*ssociated clearing staging records you want to view.

The **Associated Clearing Staging Records** zone appears.

#### **3.** In the **Associated Clearing Staging Records** zone, click the

**Broadcast** ( $\widehat{\circ}$ ) icon corresponding to the clearing *staging record whose details you want to view.* 

The **Clearing Staging Upload Reasons** and **Clearing Staging Characteristics** zones appear.

**4.** View the reason and error codes specified in the clearing staging record in the **Clearing Staging Upload** *R***easons** zone.

#### **Related Topics**

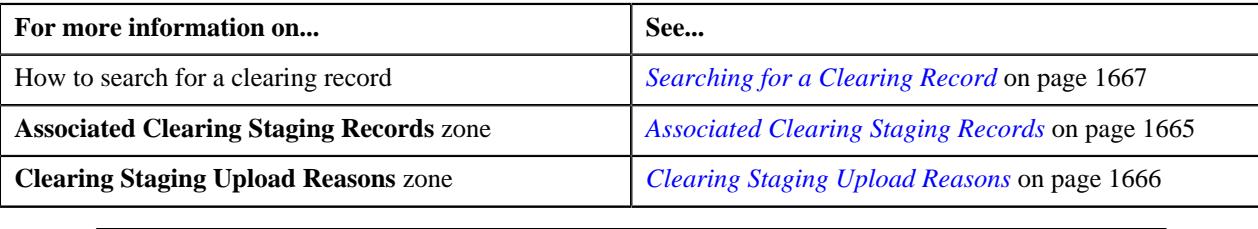

# <span id="page-1668-1"></span>**Viewing the Characteristics of the Clearing Staging Record**

#### **Procedure**

To view the characteristics of the clearing staging record:

- **1.** Search for the clearing record in the **Automatic Payment and Refund Clearing Staging** screen.
- **2.** In the **Search Results** section, click the **Broadcast** ( $\widehat{\ }$ ) icon corresponding to the clearing record whose *a*ssociated clearing staging records you want to view.

The **Associated Clearing Staging Records** zone appears.

**3.** In the **Associated Clearing Staging Records** zone, click the

Broadcast ( $\widehat{\circ}$ ) icon corresponding to the clearing *staging* record whose details you want to view.

The **Clearing Staging Upload Reasons** and **Clearing Staging Characteristics** zones appear.

**4.** View the characteristics of the clearing staging record in the **Clearing Staging Characteristics** zone.

#### **Related Topics**

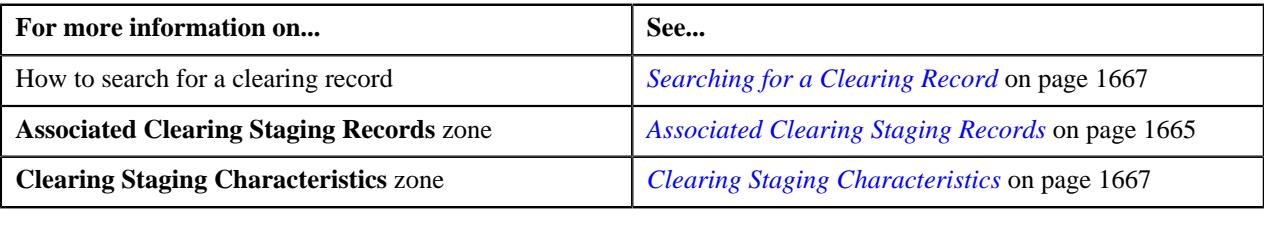

# <span id="page-1668-0"></span>**Editing a Clearing Staging Record**

#### **Prerequisites**

To edit a clearing staging record, you should have:

- Upload reasons defined in the application
- NOC reasons defined in the **APAY\_UPL\_NOC\_LOOKUP** lookup field.
- Payment cancelation reasons defined in the application
- Reasons defined for the **Voided** status of the **C1-RefundReq** business object in the **Status Reason** screen

**Note:** You can edit a clearing staging record when it is in the **Pending** or **Error** status. On editing a clearing staging record which is in the **Error** status, the status of the clearing staging record is changed to **Pending**. Also, the exceptions logged for the clearing staging record are deleted from the **CI\_APAY\_STGUP\_EXC** table.

#### **Procedure**

To edit a clearing staging record:

- **1.** Search for the clearing record in the **Automatic Payment and Refund Clearing Staging** screen.
- **2.** In the **Search Results** section, click the **Broadcast**  $(\widehat{\bullet})$  icon corresponding to the clearing record whose *a*ssociated clearing staging record you want to edit.

The **Associated Clearing Staging Records** zone appears.

**3.** In the **Associated Clearing Staging Records** zone, click the **Edit**  $(\mathscr{O})$  icon in the **Edit** column corresponding *t*o the clearing staging record whose details you want to edit.

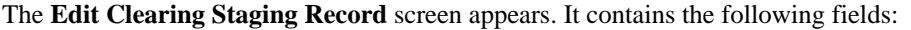

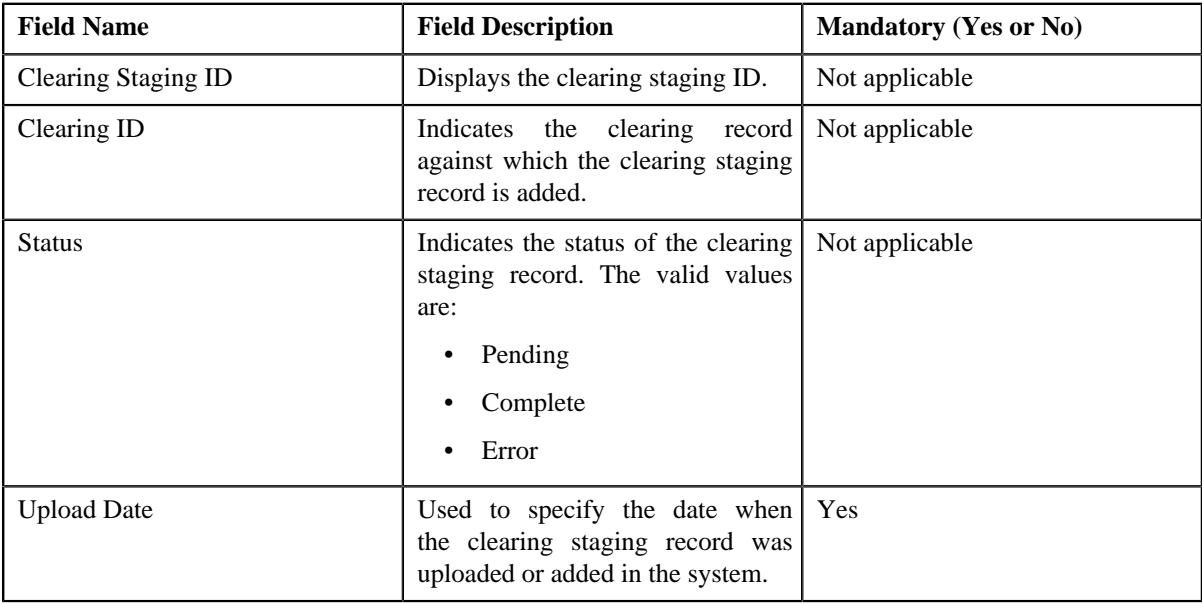

In addition, this screen contains the following two sections:

• **Upload Reasons** — Used to add, edit, or remove the reason code (i.e. upload reason) and error (sub reason) codes from the clearing staging record. It contains the following fields in a grid:

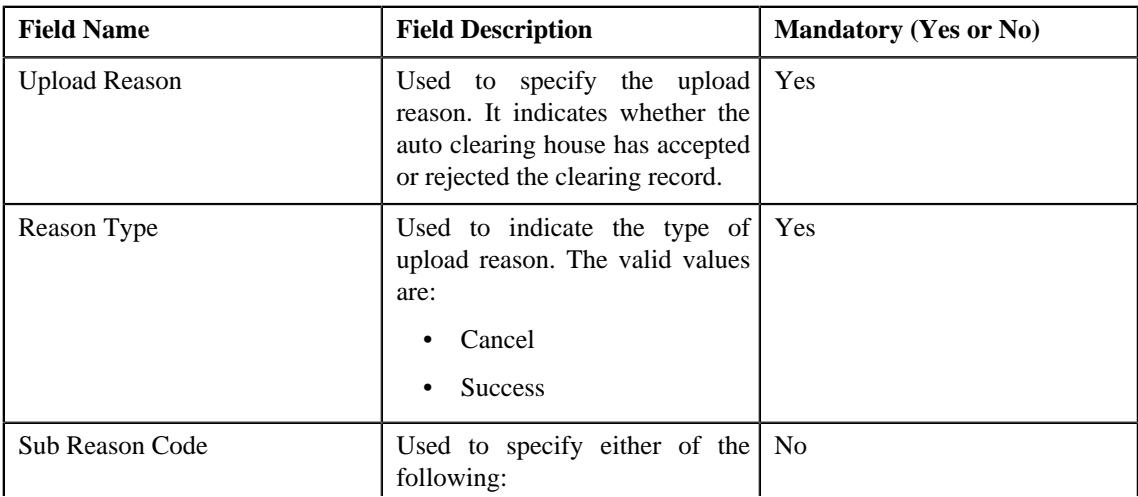

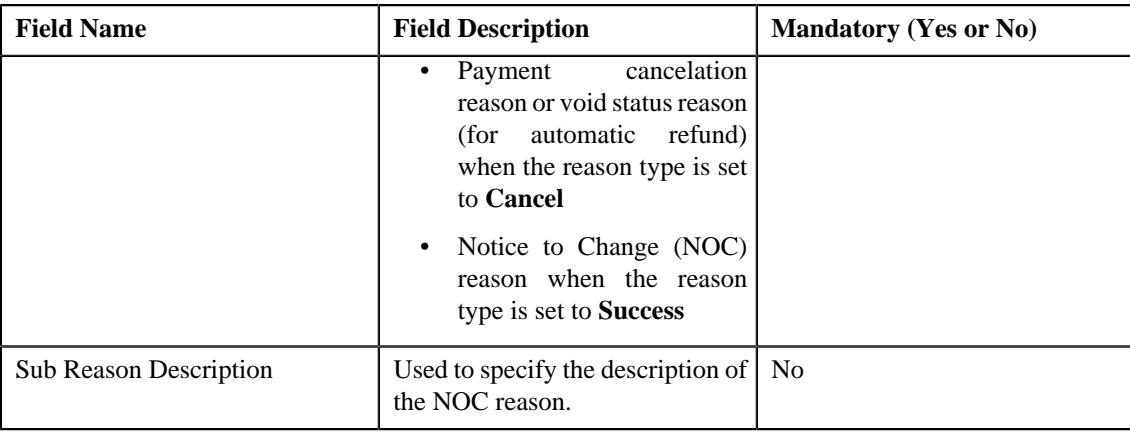

**Note:** The upload reason, payment cancelation reason, void status reason, and NOC reasons must be already defined in the system. If you specify an invalid reason and sub reason codes, the status of the clearing staging record is changed to **Error** when you execute the **Freeze or Cancel Automatic Payments (APAYRA)** or **Cancel Automatic Refunds (AREFRA)** batch.

- **Characteristics** Used to define the characteristics for the clearing staging record.
- **4.** Modify the required details in the **Edit Clearing Staging Record** screen.

**Note:** If you want to add more than one reason or sub reason code, click the **Add** ( $\pm$ ) icon in the **Upload Reasons** section and then specify the required details. However, if you want to remove a reason or sub reason code, click the **Delete**  $(\widehat{\mathbb{I}})$  icon corresponding to the reason.

- **5.** Define characteristics for the clearing staging record, if required.
- **6.** Click **Save**.

The changes made to the clearing staging record are saved.

# **Related Topics**

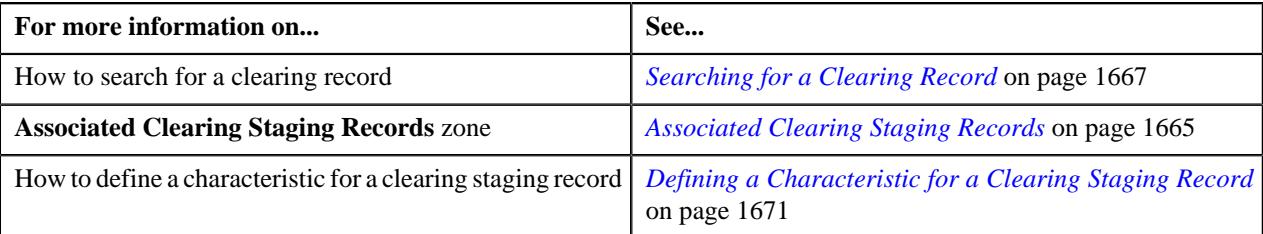

# <span id="page-1670-0"></span>**Defining a Characteristic for a Clearing Staging Record**

# **Prerequisites**

To define a characteristic for a clearing staging record, you should have:

• Characteristic types defined in the application (where the characteristic entity is set to **Auto Payment Upload**)

# **Procedure**

To define a characteristic for a clearing staging record:

**1.** Ensure that the **Characteristics** section is expanded when you are editing a clearing staging record.

The **Characteristics** section contains the following fields in a grid:

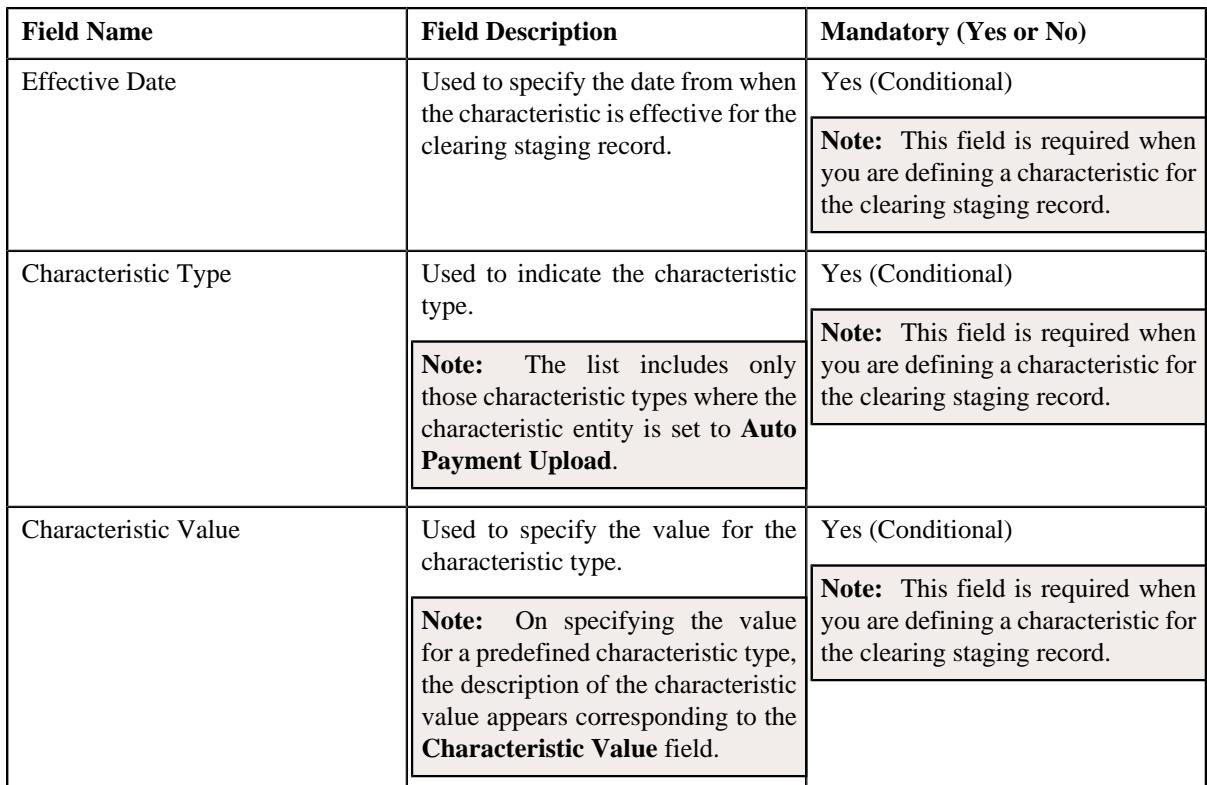

**2.** Enter the required details in the **Characteristics** section.

**Note:** If you select a predefined characteristic type, the **Search**  $(\alpha)$  icon appears corresponding to the **Characteristic Value** field. On clicking the **Search** icon, you can search for a predefined characteristic value.

**3.** If you want to define more than one characteristic for the clearing staging record, click the **Add**  $(+)$  icon and *t*hen repeat step 2.

**Note:** However, if you want to remove a characteristic from the clearing staging record, click the **Delete** ( $\mathbb{I}$ ) icon corresponding to the characteristic.

#### **Related Topics**

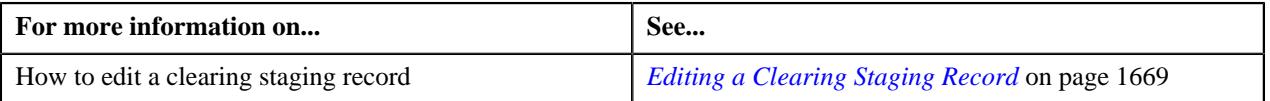

# <span id="page-1671-0"></span>**Deleting a Clearing Staging Record**

#### **Procedure**

To delete a clearing staging record:

- **1.** Search for the clearing record in the **Automatic Payment and Refund Clearing Staging** screen.
- **2.** In the **Search Results** section, click the **Broadcast**  $(\widehat{\sigma})$  icon corresponding to the clearing record whose *a*ssociated clearing staging record you want to delete.

The **Associated Clearing Staging Records** zone appears.

**3.** In the **Associated Clearing Staging Records** zone, click the **Delete** ( $\blacksquare$ ) icon in the **Delete** column *c*orresponding to the clearing staging record that you want to delete.

A message appears confirming whether you want to delete the clearing staging record.

**Note:** You can delete a clearing staging record when it is in the **Pending** status.

**4.** Click **OK**.

The clearing staging record is deleted.

#### **Related Topics**

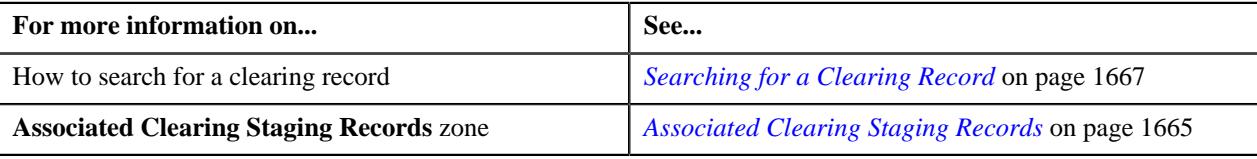

**1674** | OpenTopic | Freeze Payments on Notification

# **Chapter 18**

# **Trial Billing**

# **Topics:**

- **[Prerequisites](#page-1676-0)**
- [Trial Bill \(Used for Searching\)](#page-1676-1)
- **[Trial Bill \(Used for Viewing\)](#page-1679-0)**

Oracle Revenue Management and Billing facilitates you to generate trial bills before actual bill is generated for an account. This helps to review the trial bill and make the required corrections before the actual bill is generated. The Trial Billing feature is currently designed and developed for open item accounting and not for balance forward accounting.

The process of trial and actual billing is identical. The only difference is that you cannot freeze and complete the trial bills. Also, during trial billing, the account balance is not updated. It is updated when the actual bill is generated. You can generate trial bill only in case of regular billing, and not in case of adhoc billing. The trial bills can be generated only through the batch process. To generate trial bills, you need to execute the following batches in the specified order:

- **1. Pending Bill Generation (C1-PNDBL)** This batch is used to generate pending trial or actual bills for accounts that meet the criteria.
- **2. Bill Segment Generation (C1-BLGEN)** This batch is used to generate bill segments for pending trial or actual bills.
- **3. Bill Completion (C1-BLPPR)** This batch is used to generate postprocessing bill segments in the pending trial or actual bills during the bill completion process. The adjustments, if any, created on the accounts are swept onto the pending trial or actual bills. In addition, the bill routing information and bill messages are stamped on the pending trial or actual bills. If the adjustment currency is different from the account's invoice currency, the transfer adjustment is created on the pending actual bill. However, in case of pending trial bill, the currency conversion for adjustments is done, but the transfer adjustments are not created. Finally, the status of the actual bill is set to **Complete**, whereas the status of the trial bill remains as **Pending**.

**Note:** The adjustments which are in the **Freezable** status are not swept onto the trial bills. Only adjustments which are in the **Frozen** status are swept onto the trial bills.

The **Trial Bill** check box is added in the **Main** tab of the **Account** screen. If you leave the **Process All or Selected Accounts** parameter blank while executing the above batches, all accounts (that meet the criteria) irrespective of whether the **Trial Bill** check box is selected or not are considered for generating the trial bills. However, if the **Process All or Selected Accounts** parameter is set to **Y**, then only those accounts that meet the criteria and where the **Trial Bill** check box is selected are considered for generating the trial bills.

You can create an actual bill using a trial bill. While creating actual bills using trial bills, you need to specify the trial billing batch run number whose trial bills you want to convert to the actual bills. To create actual bills using trial bills, you need to execute the following batches in the specified order:

- **1. Pending Bill Generation (C1-PNDBL)** This batch generates pending actual bill for accounts that meet the criteria.
- **2. Bill Segment Generation (C1-BLGEN)** This batch copies regular bill segments which are generated for the trial bill and stamps them onto the pending actual bill. It also copies the corresponding financial transactions (FTs).
- **3. Bill Completion (C1-BLPPR)** This batch copies post-processing bill segments which are generated for the trial bill and stamps them onto the pending actual bill. The bill routing information and bill messages are copied from the trial bill to the pending actual bill. The adjustment, if any, created on the account are swept onto the pending actual bill. They are not copied from the respective trial bill. If the adjustment currency is different from the account's invoice currency, the transfer adjustment is created on the pending actual bill. Finally, the status of the actual bill is set to **Complete**.

The actual bill ID, bill segment ID and FT ID are different from the trial bill ID, bill segment ID and FT ID, respectively. If an actual bill is created using a trial bill, the system will stamp the trial bill ID on the actual bill. This helps you to track the trial bill of an actual bill.

The system allows you to view a trial bill through a user interface. It also allows you to print the trial bill in the PDF format. You can print a trial bill when Oracle Documaker is integrated with Oracle Revenue Management and Billing. For more information about the batches, see *Oracle Revenue Management and Billing Batch Guide*.

# <span id="page-1676-0"></span>**Prerequisites**

To setup the trial billing feature, you need to do the following:

• Set the **Trial Bill Characteristics Conversion** option type of the **C1\_FINTRANOP** feature configuration.

# **Related Topics**

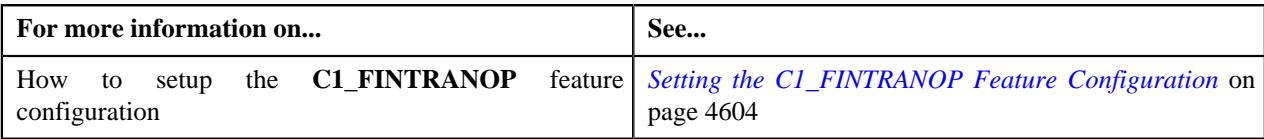

# <span id="page-1676-1"></span>**Trial Bill (Used for Searching)**

The **Trial Bill** screen allows you to search for a trial bill using various search criteria. It contains the following zone:

• *[Search Trial Bill](#page-1676-2)* on page 1677

Through this screen, you can navigate to the following screen:

• *[Trial Bill \(Used for Viewing\)](#page-1679-0)* on page 1680

# <span id="page-1676-2"></span>**Search Trial Bill**

The **Search Trial Bill** zone allows you to search for trial bills using various search criteria. It contains the following two sections:

• **Search Criteria** — The criteria are grouped as indicated by line separators between the criteria. Each group is independent from the other, and only one group is used at a time for searching. If you enter criteria in more than one group, the criteria from the first group is used for searching. For example, if you enter the criteria in the Account ID and Trial Bill Description fields (which are in different criteria groups), the system searches for trial bills using the account ID. The **Search Criteria** section contains the following fields:

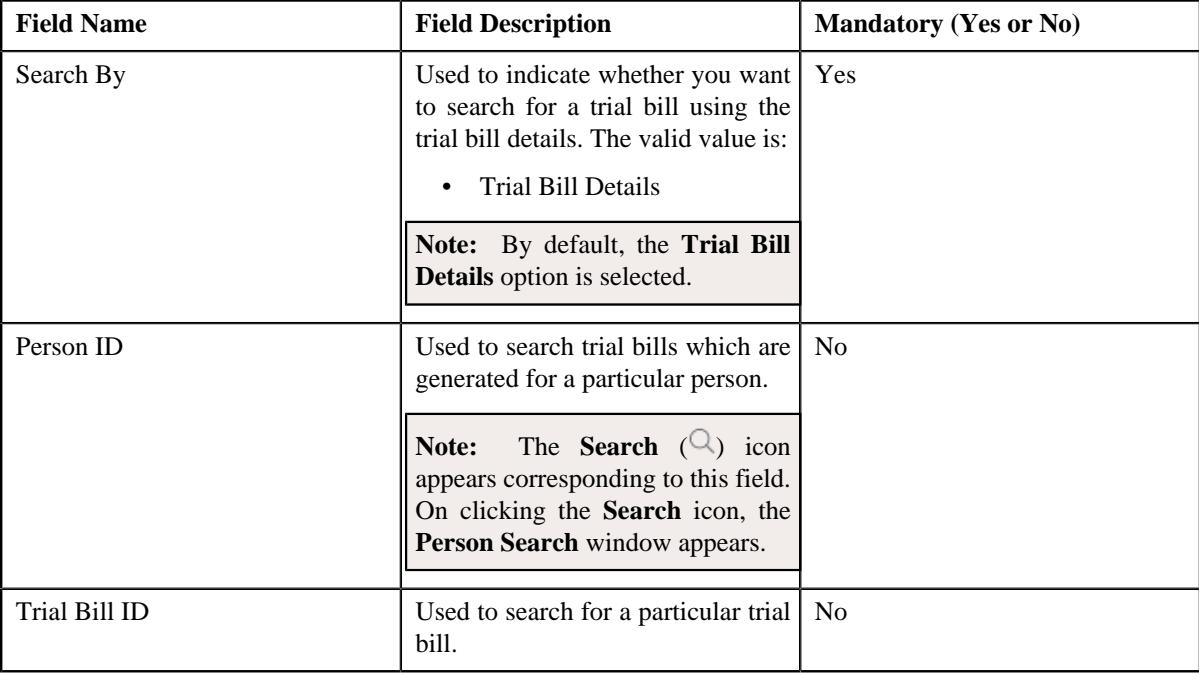

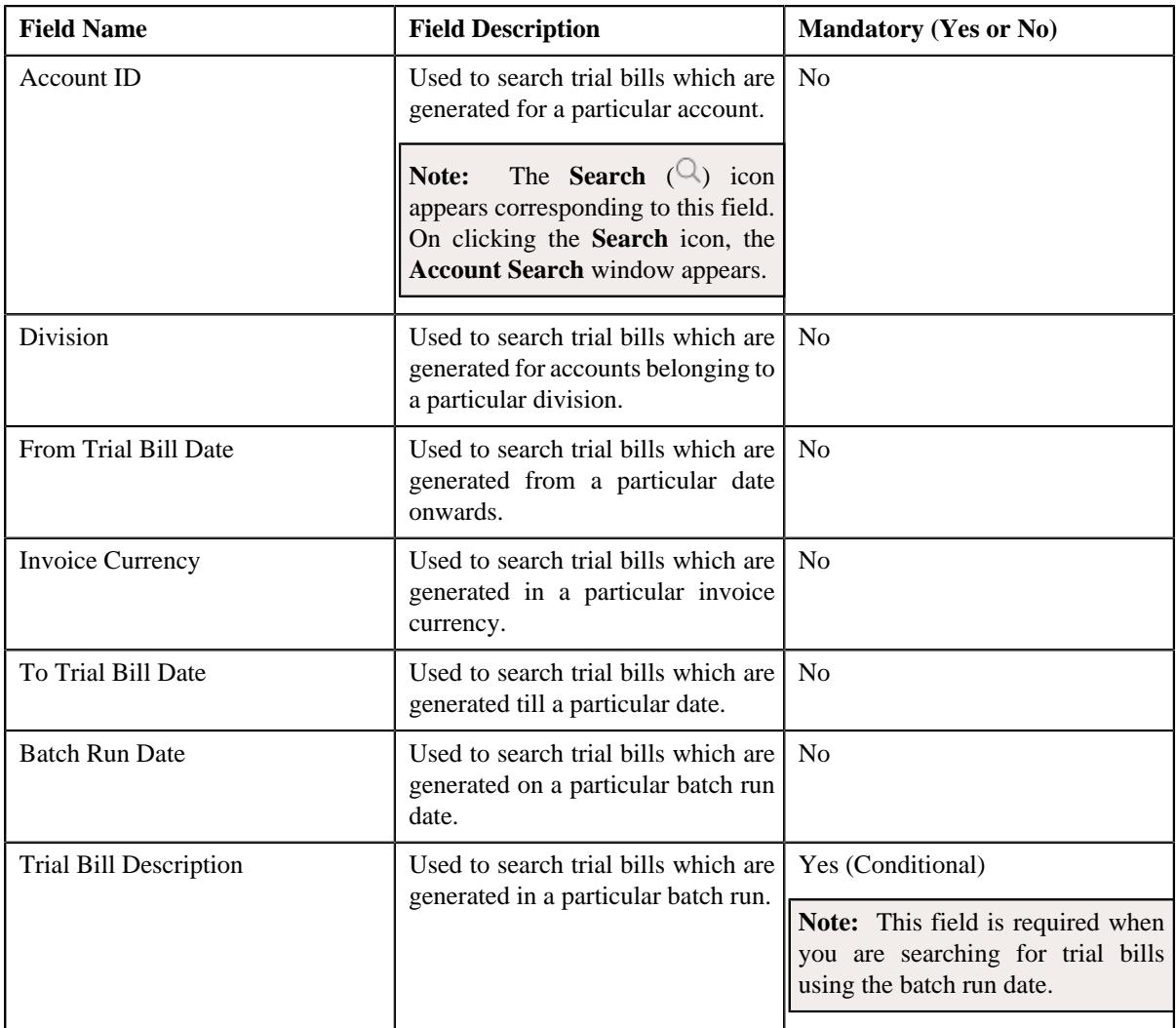

**Note:** You must specify at least one search criterion while searching for a trial bill.

• **Search Results** — On clicking the **Search** button, the search results appear based on the specified search criteria. The **Search Results** section contains the following columns:

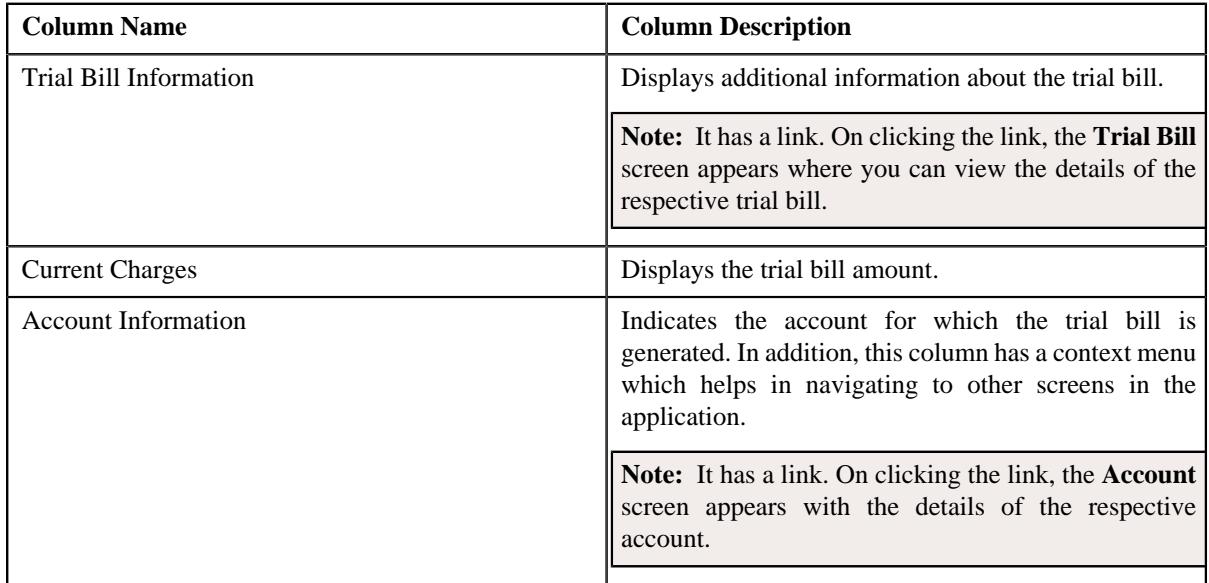

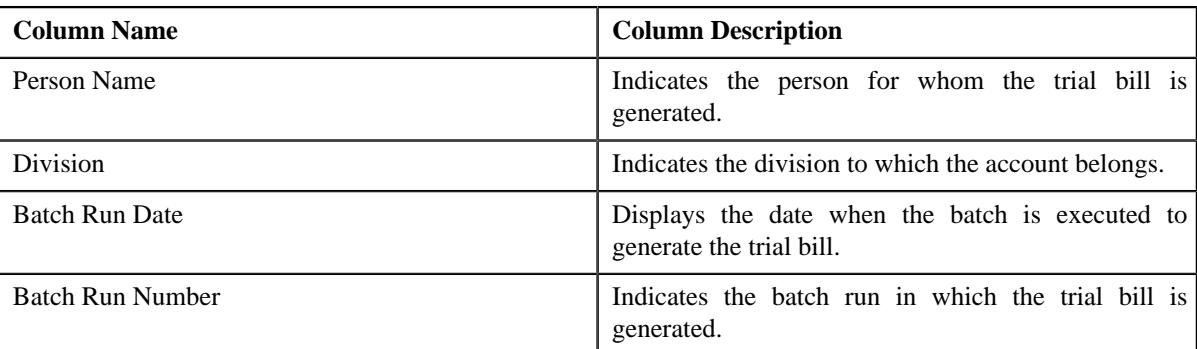

# **Related Topics**

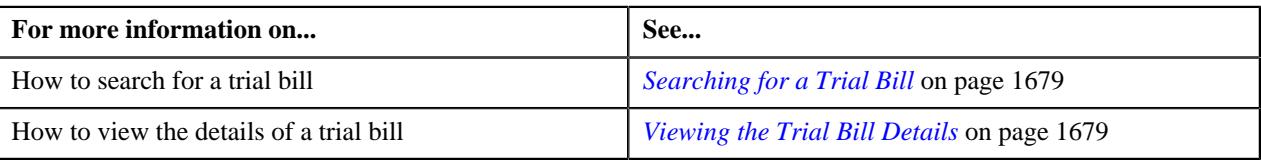

# <span id="page-1678-0"></span>**Searching for a Trial Bill**

# **Prerequisites**

To search for a trial bill, you should have:

• Divisions and currencies defined in the application

#### **Procedure**

To search for a trial bill:

**1.** Click the **Menu** link in the **Application** toolbar.

A list appears.

**2.** From the **Main** menu, select **Billing Management** and then click **Trial Bill**.

The **Trial Bill** screen appears.

**3.** Enter the search criteria in the **Search Trial Bill** zone.

**Note:** ORMB search engine supports wildcard search, where you can substitute the percentage (%) symbol as a stand in for any word or letter in a search criteria. You can use the '%' wildcard character in all input fields except the date and ID fields. The '%' wildcard character is suffixed automatically at the end of the partial search criteria. Therefore, you may or may not specify the wildcard character at the end of the partial search criteria. However, you have to prefix the wildcard character manually wherever required.

**4.** Click **Search**.

A list of trial bills that meet the search criteria appears in the **Search Results** section.

# **Related Topics**

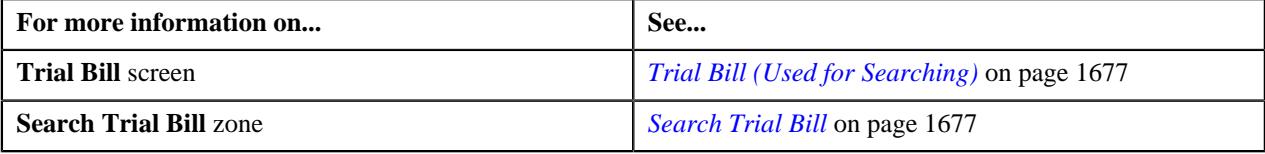

# <span id="page-1678-1"></span>**Viewing the Trial Bill Details**

**Procedure**

To view the details of a trial bill:

- **1.** Search for the trial bill in the **Trial Bill** screen.
- **2.** In the **Search Results** section, click the link in the **Trial Bill Information** column corresponding to the trial *b*ill whose details you want to view.

The **Trial Bill** screen appears.

- **3.** View the basic details of the trial bill in the **Trial Bill** zone.
- **4.** View the segments of the trial bill in the **Trial Bill Segments** zone.
- **5.** View the calc lines of a trial bill segment in the **Trial Bill Segment Calc Lines** zone.
- **6.** View the service quantity details of a trial bill segment in the **Trial Bill Segment SQ Details** zone.
- **7.** View the financial details of a trial bill segment in the **Trial Bill Segment Financial Details** zone.

#### **Related Topics**

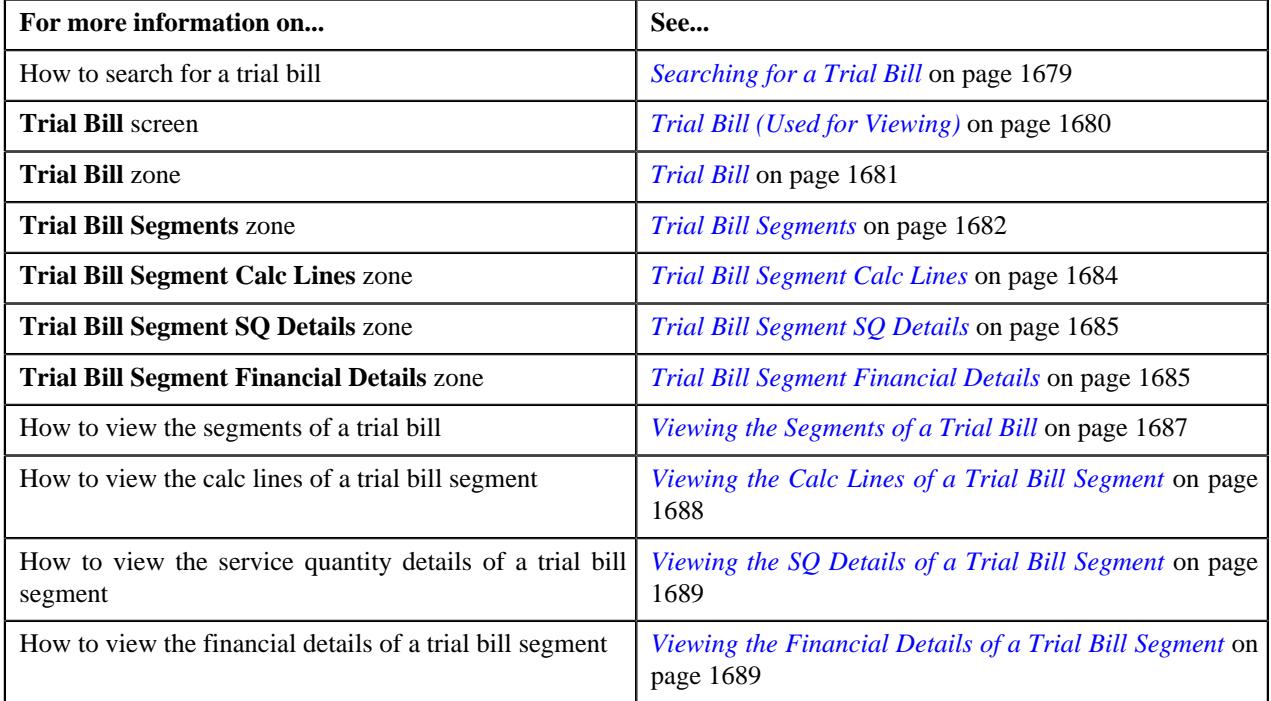

# <span id="page-1679-0"></span>**Trial Bill (Used for Viewing)**

The **Trial Bill** screen allows you to:

- View the details of a trial bill, such as the trial bill summary, trial bill messages, and trial bill characteristics
- View the segments of a trial bill
- View the calculation lines, service quantity details, and financial details of a trial bill segment
- View the details of the policy, plan, and membership for which a trial bill segment is created

It contains the following zones:

- *[Trial Bill](#page-1680-0)* on page 1681
- *[Trial Bill Segments](#page-1681-0)* on page 1682
- *[Trial Bill Segment Calc Lines](#page-1683-0)* on page 1684
- *[Trial Bill Segment SQ Details](#page-1684-0)* on page 1685
- *[Trial Bill Segment Financial Details](#page-1684-1)* on page 1685
- *[Policy Details](#page-1685-0)* on page 1686

# <span id="page-1680-0"></span>**Trial Bill**

The **Trial Bill** zone displays the details of the trial bill. It contains the following sections:

• Main — This section provides basic information about the trial bill. It contains the following fields:

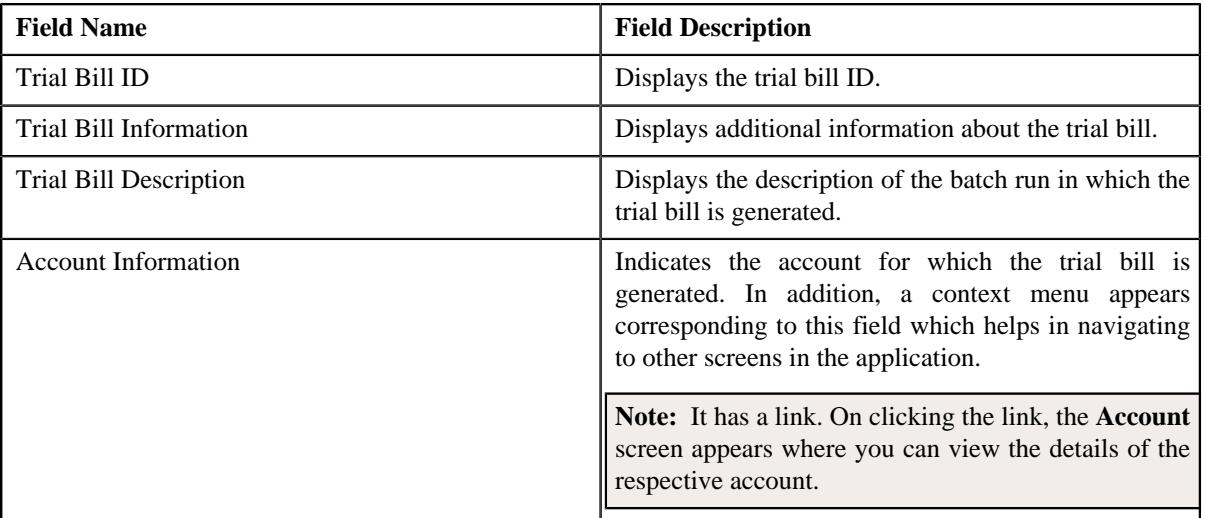

• **Trial Bill Summary** — This section summarizes the financial impact of the bill. It contains the following fields:

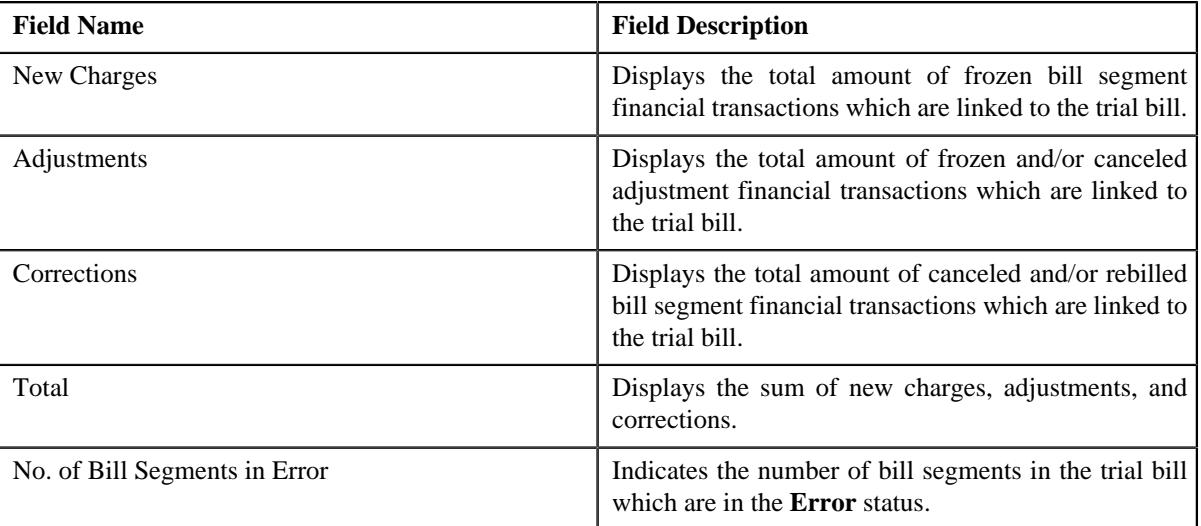

• **Trial Bill Messages** — This section lists the bill messages that are stamped on the trial bill. It contains the following columns:

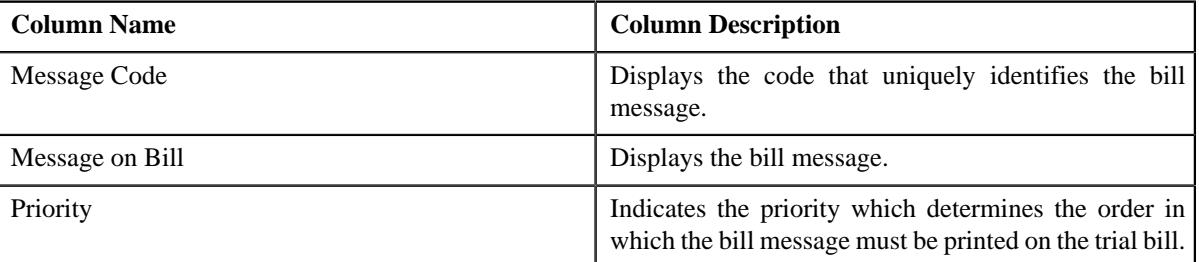

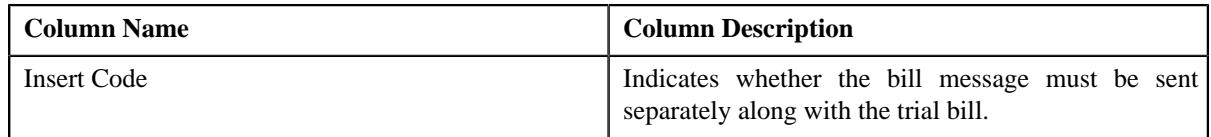

• **Characteristics** — This section lists characteristics of the trial bill. It contains the following columns:

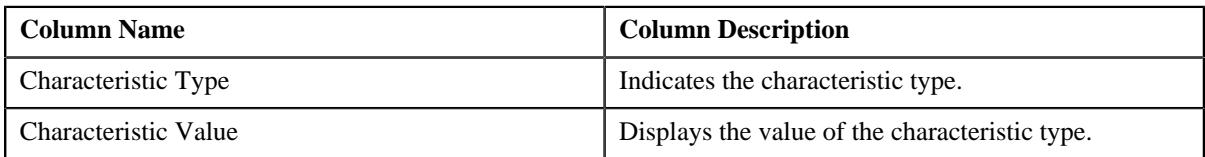

In addition, this zone contains a button named **Display Trial Bill** which allows you to print a trial bill in the PDF format.

#### **Related Topics**

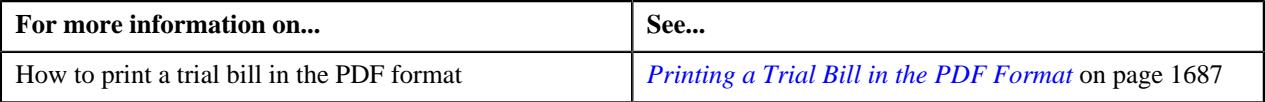

# <span id="page-1681-0"></span>**Trial Bill Segments**

The **Trial Bill Segments** zone lists the segments of the trial bill. You can filter the trial bill segments using various search criteria. This zone contains the following two sections:

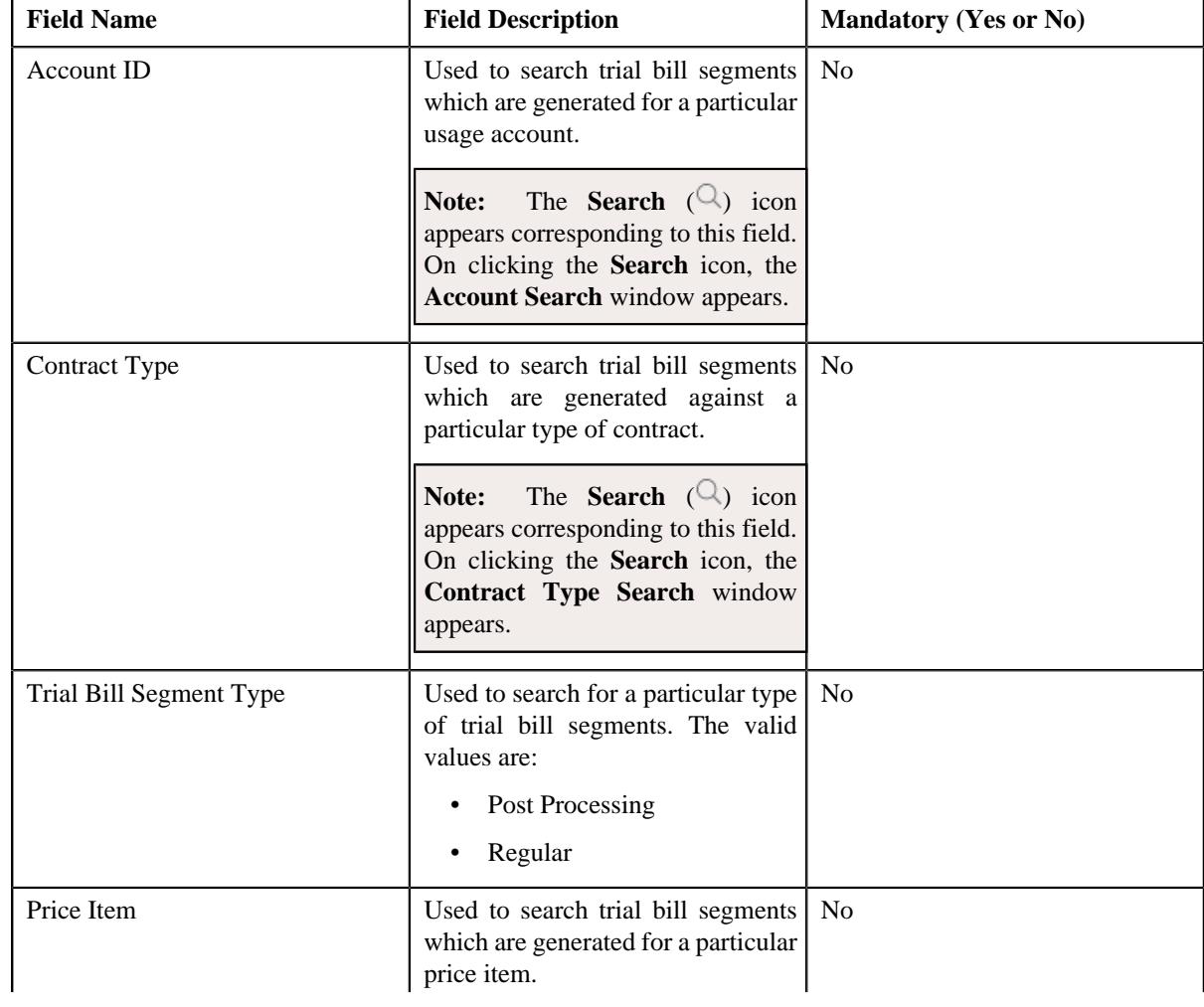

• **Search Criteria** - The **Search Criteria** section contains the following fields:

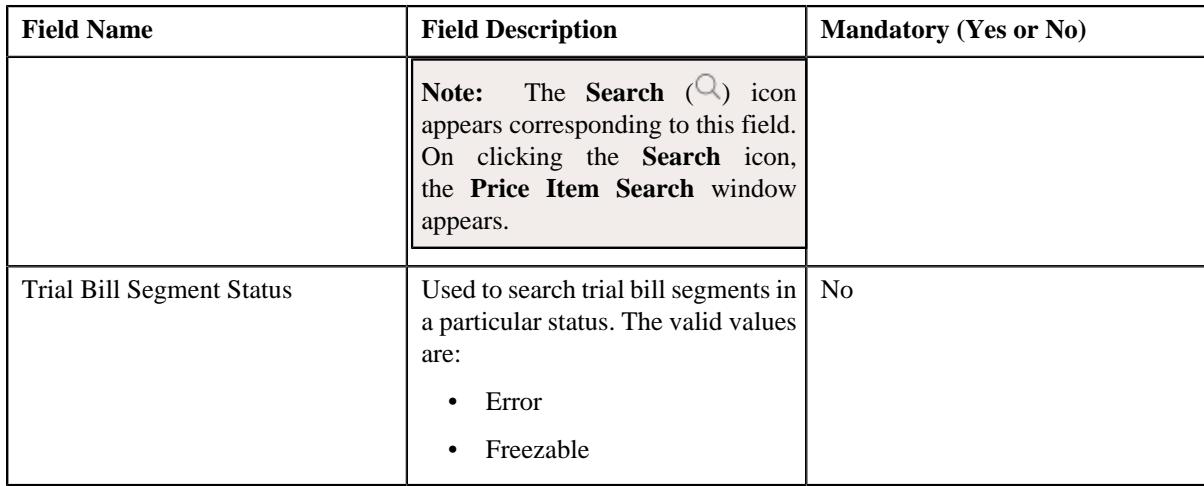

• **Search Results** - On clicking the **Search** button, the search results are filtered based on the specified search criteria. The **Search Results** section contains the following columns:

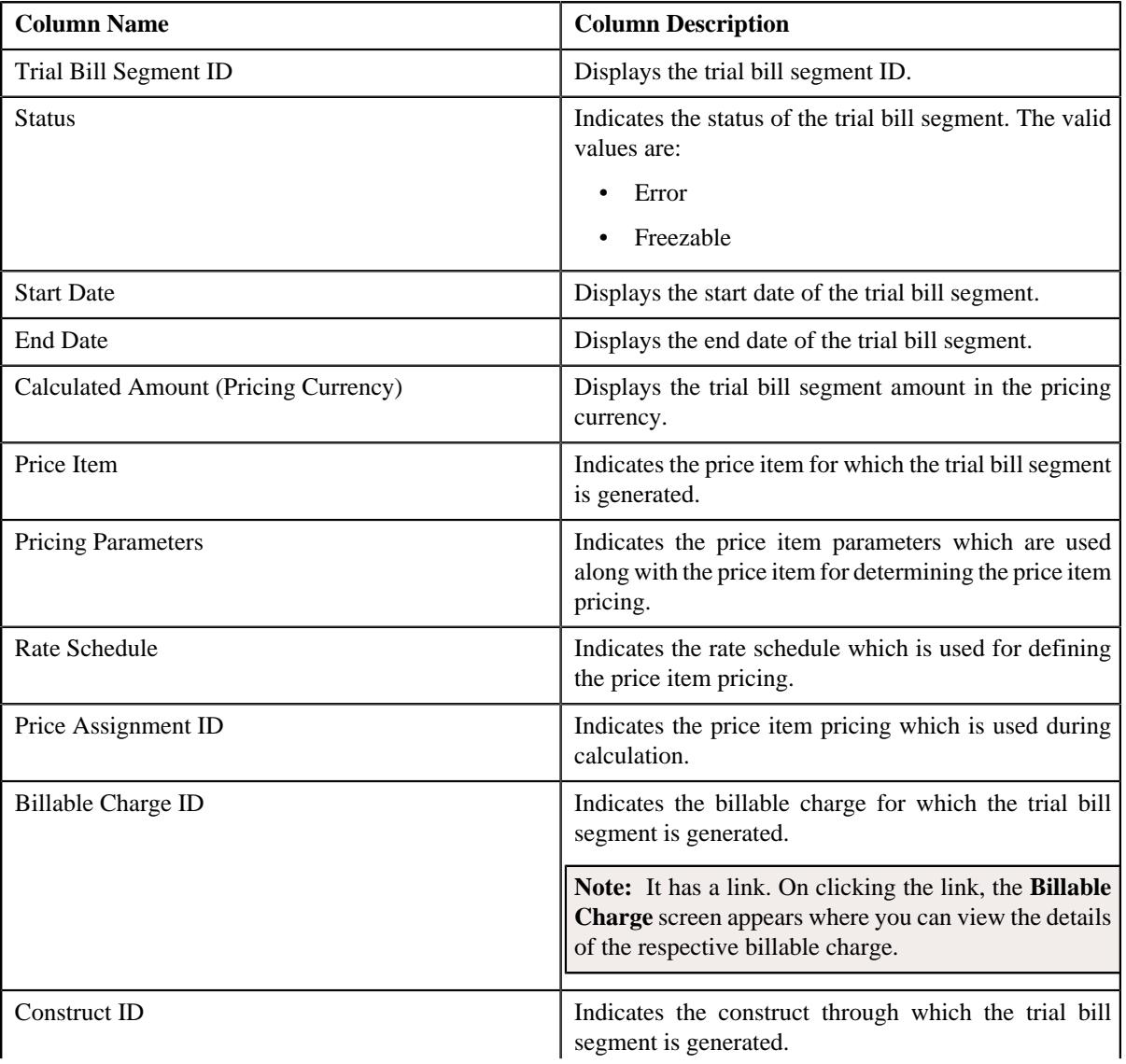

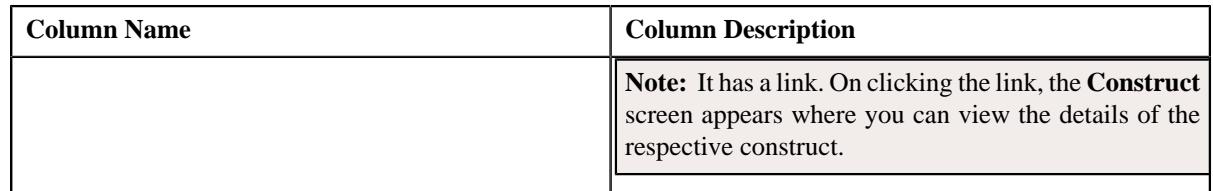

On clicking the **Broadcast** ( ) icon corresponding to the trial bill segment, the **Trial Bill Segment Calc Lines**, **Trial Bill Segment SQ Details**, **Trial Bill Segment Financial Details**, and **Policy Details** zones appear with the details of the respective trial bill segment.

# **Related Topics**

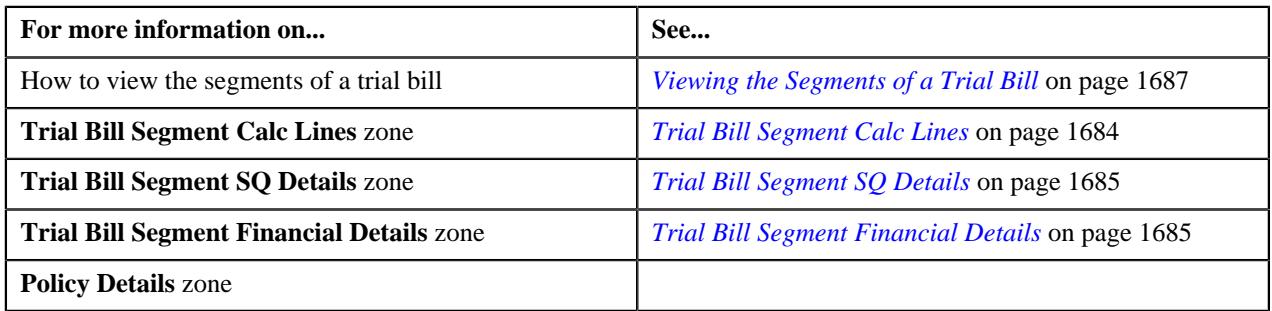

# <span id="page-1683-0"></span>**Trial Bill Segment Calc Lines**

The **Trial Bill Segment Calc Lines** zone lists the calculation lines which indicate how the system calculated the trial bill segment amount. It contains the following columns:

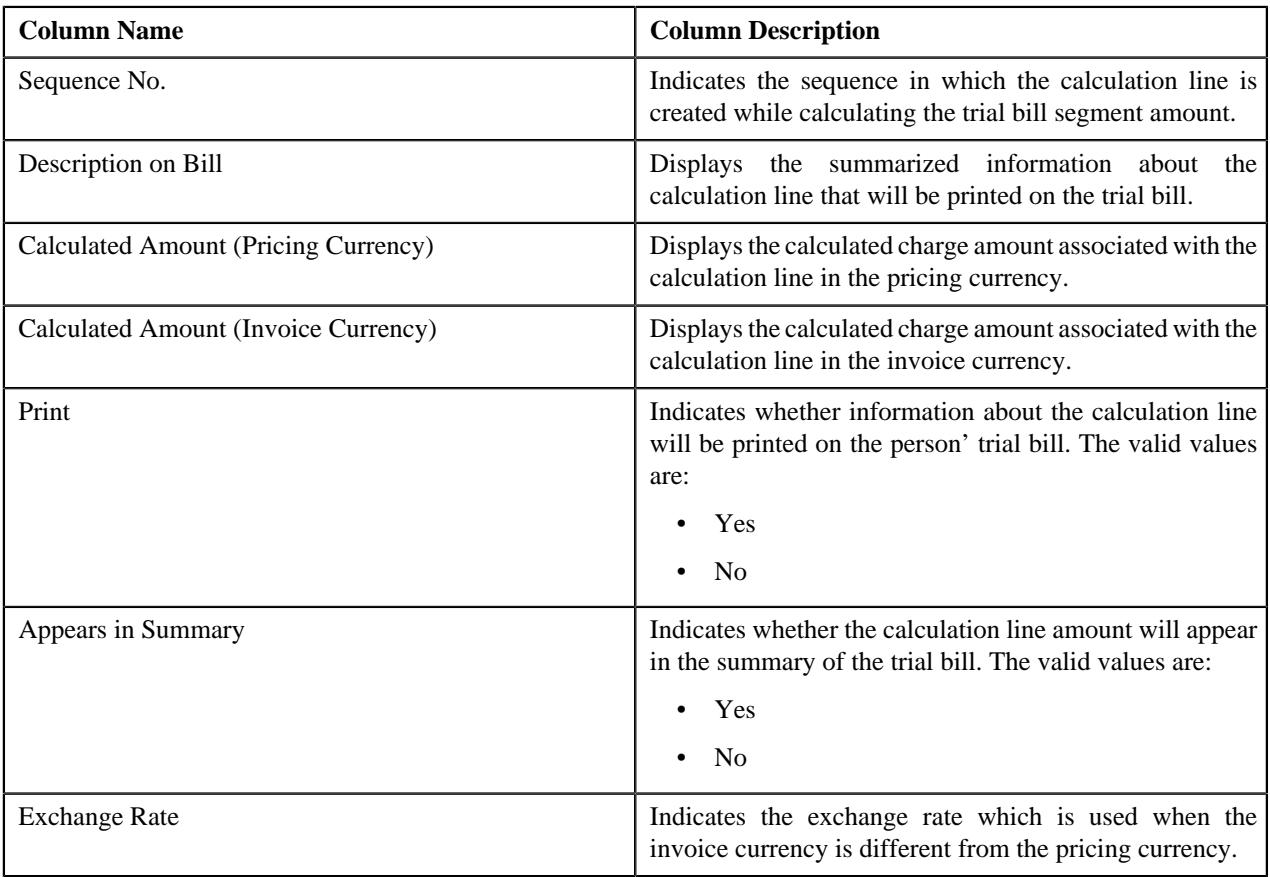

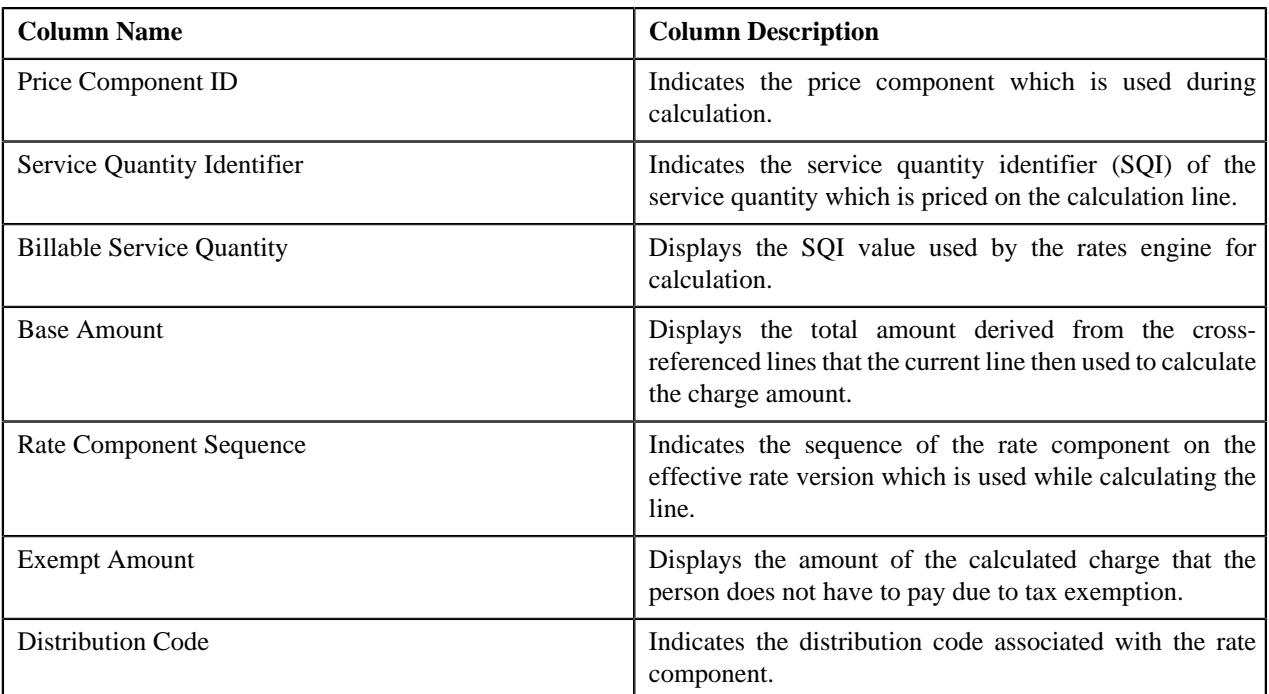

By default, the **Trial Bill Segment Calc Lines** zone does not appear in the **Trial Bill** screen. It appears when you click the **Broadcast** ( $\widehat{\mathcal{C}}$ ) icon corresponding to the trial bill segment in the **Trial Bill Segment** zone.

# **Related Topics**

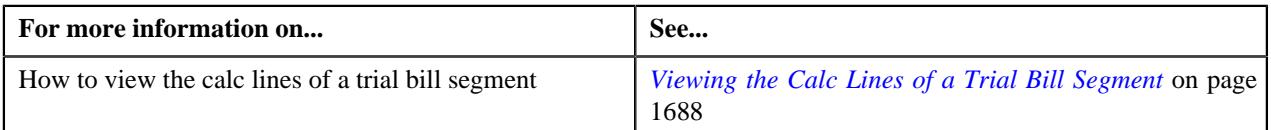

# <span id="page-1684-0"></span>**Trial Bill Segment SQ Details**

The **Trial Bill Segment SQ Details** zone lists the service quantity identifiers associated with the contract against which the trial bill segment is created. It contains the following columns:

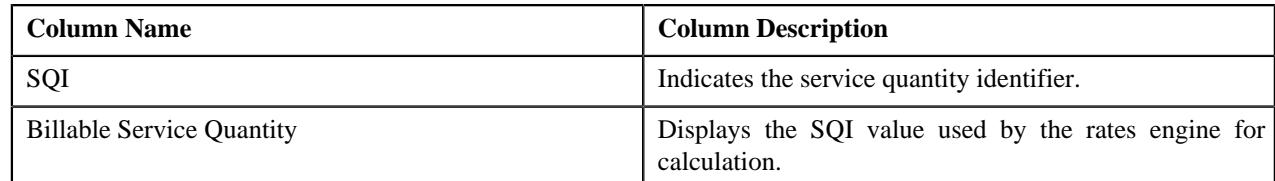

By default, the **Trial Bill Segment SQ Details** zone does not appear in the **Trial Bill** screen. It appears when you click

the **Broadcast** ( $\widehat{\mathcal{F}}$ ) icon corresponding to the trial bill segment in the **Trial Bill Segment** zone.

# **Related Topics**

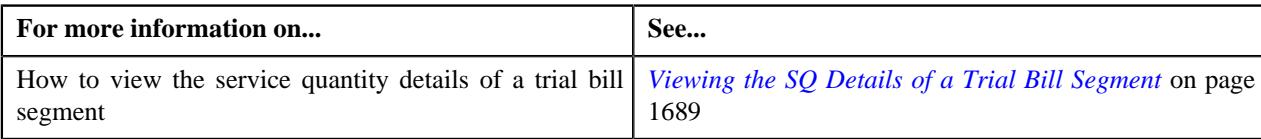

# <span id="page-1684-1"></span>**Trial Bill Segment Financial Details**

The **Trial Bill Segment Financial Details** zone lists the distribution codes which indicate the GL accounts that will be affected by the trial bill segment financial transaction. It contains the following columns:

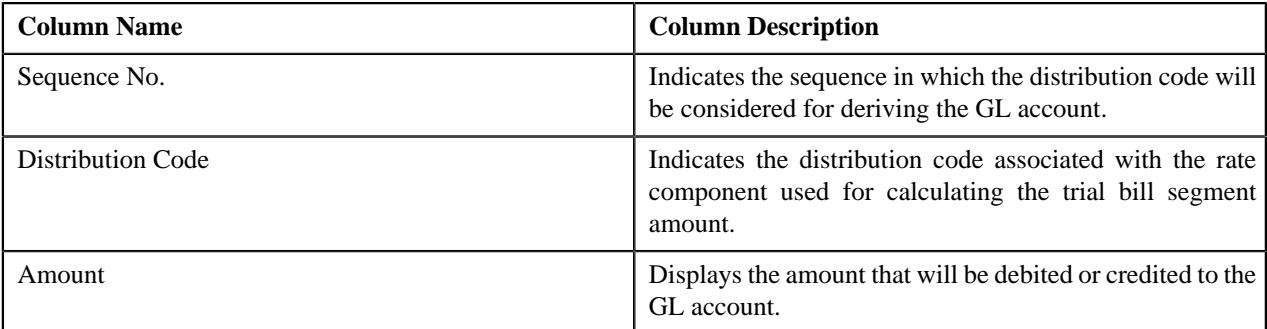

By default, the **Trial Bill Segment Financial Details** zone does not appear in the **Trial Bill** screen. It appears when you click the **Broadcast** ( $\widehat{\mathcal{C}}$ ) icon corresponding to the trial bill segment in the **Trial Bill Segment** zone.

# **Related Topics**

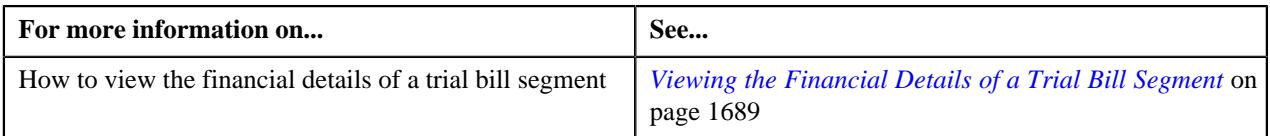

# <span id="page-1685-0"></span>**Policy Details**

The **Policy Details** zone lists the policy, plan, and membership for which the trial bill segment is created. It contains the following columns:

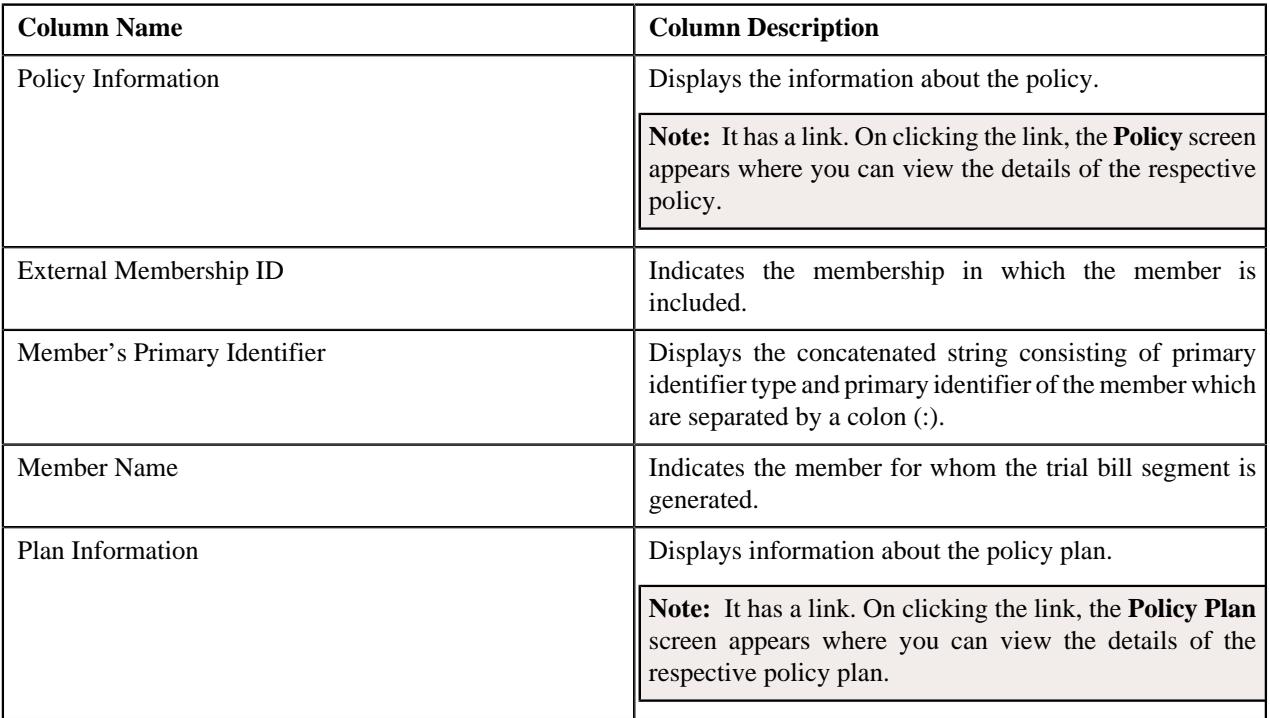

By default, the **Policy Details** zone does not appear in the **Trial Bill** screen. It appears when you click the **Broadcast**

 $(\widehat{\,\,\hat{\,\,\,}})$  icon corresponding to the trial bill segment in the **Trial Bill Segment** zone.

**Related Topics**

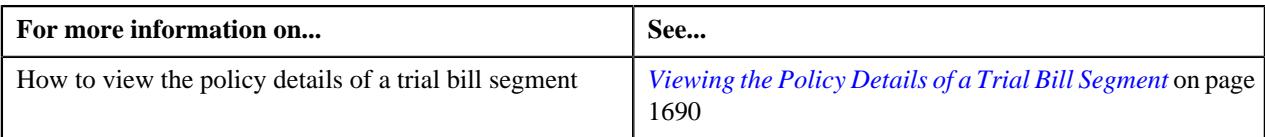

# <span id="page-1686-1"></span>**Printing a Trial Bill in the PDF Format**

# **Prerequisites**

To print a trial bill in the PDF format, you should have:

• Oracle Documaker integrated with Oracle Revenue Management and Billing

#### **Procedure**

To print a trial bill in the PDF format:

- **1.** Search for the trial bill in the **Trial Bill** screen.
- **2.** In the **Search Results** section, click the link in the **Trial Bill Information** column corresponding to the trial *bill* that you want to print in the PDF format.

The **Trial Bill** screen appears.

**3.** Click the **Display Trial Bill** button in the **Trial Bill** zone.

The trial bill is printed in the PDF format.

#### **Related Topics**

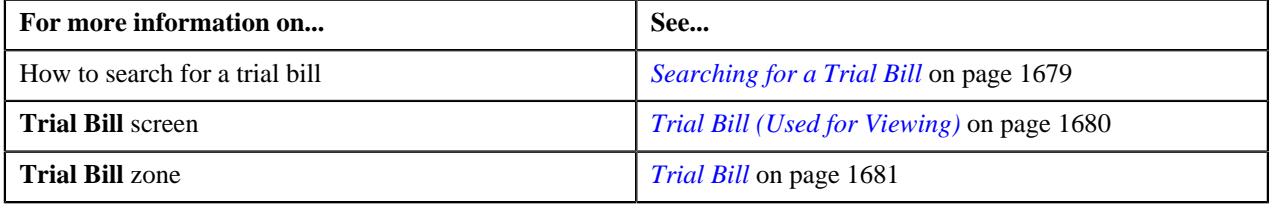

# <span id="page-1686-0"></span>**Viewing the Segments of a Trial Bill**

# **Procedure**

To view the segments of a trial bill:

- **1.** Search for the trial bill in the **Trial Bill** screen.
- **2.** In the **Search Results** section, click the link in the **Trial Bill Information** column corresponding to the trial *b*ill whose details you want to view.

The **Trial Bill** screen appears.

- **3.** View the segments of the trial bill in the **Trial Bill Segments** zone.
- **4.** If required, you can filter the trial bill segments using various search criteria.

#### **Related Topics**

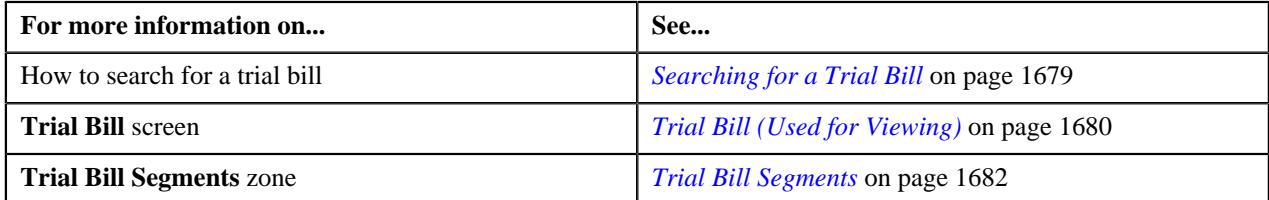

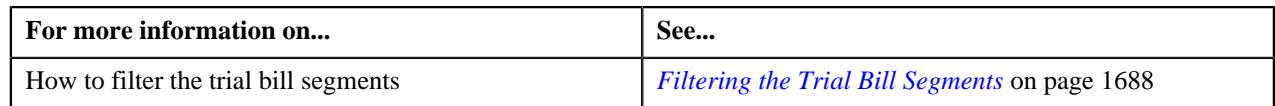

# <span id="page-1687-1"></span>**Filtering the Trial Bill Segments**

# **Prerequisites**

To filter the trial bill segments, you should have:

• Usage accounts, contract types, and price items defined in the application

# **Procedure**

To filter the trial bill segments:

- **1.** Search for the trial bill in the **Trial Bill** screen.
- **2.** In the **Search Results** section, click the link in the **Trial Bill Information** column corresponding to the trial *b*ill whose details you want to view.

The **Trial Bill** screen appears.

**3.** Enter the search criteria in the **Trial Bill Segments** zone.

**Note:** ORMB search engine supports wildcard search, where you can substitute the percentage (%) symbol as a stand in for any word or letter in a search criteria. You can use the '%' wildcard character in all input fields except the date and ID fields. The '%' wildcard character is suffixed automatically at the end of the partial search criteria. Therefore, you may or may not specify the wildcard character at the end of the partial search criteria. However, you have to prefix the wildcard character manually wherever required.

#### **4.** Click **Search**.

The search results are filtered based on the specified criteria.

# **Related Topics**

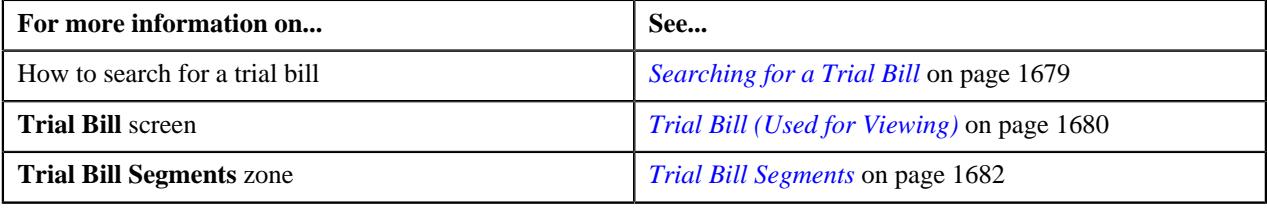

# <span id="page-1687-0"></span>**Viewing the Calc Lines of a Trial Bill Segment**

# **Procedure**

To view the calc lines of a trial bill segment:

- **1.** Search for the trial bill in the **Trial Bill** screen.
- **2.** In the **Search Results** section, click the link in the **Trial Bill Information** column corresponding to the trial *b*ill whose details you want to view.

The **Trial Bill** screen appears.

- **3.** If required, you can filter the trial bill segments in the **Trial Bill Segments** zone.
- **4.** In the **Search Results** section, click the **Broadcast** ( $\widehat{\circ}$ ) icon corresponding to the trial bill segment whose *d*etails you want to view.

The **Trial Bill Segment Calc Lines**, **Trial Bill Segment SQ Details**, and **Trial Bill Segment Financial Details** zones appear.

**5.** View the calc lines of the trial bill segment in the **Trial Bill Segment Calc Lines** zone.

#### **Related Topics**

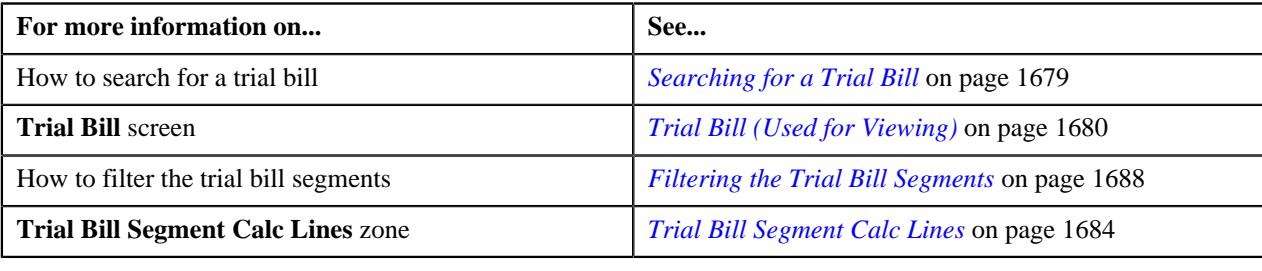

# <span id="page-1688-0"></span>**Viewing the SQ Details of a Trial Bill Segment**

#### **Procedure**

To view the service quantity details of a trial bill segment:

- **1.** Search for the trial bill in the **Trial Bill** screen.
- **2.** In the **Search Results** section, click the link in the **Trial Bill Information** column corresponding to the trial *bill* whose details you want to view.

The **Trial Bill** screen appears.

- **3.** If required, you can filter the trial bill segments in the **Trial Bill Segments** zone.
- **4.** In the **Search Results** section, click the **Broadcast** ( $\widehat{\sigma}$ ) icon corresponding to the trial bill segment whose *d*etails you want to view.

The **Trial Bill Segment Calc Lines**, **Trial Bill Segment SQ Details**, and **Trial Bill Segment Financial Details** zones appear.

**5.** View the service quantity details of the trial bill segment in the **Trial Bill Segment SQ Details** zone.

#### **Related Topics**

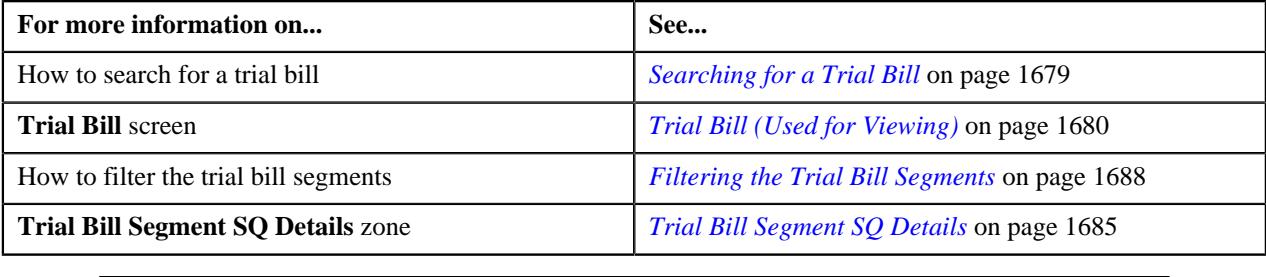

# <span id="page-1688-1"></span>**Viewing the Financial Details of a Trial Bill Segment**

# **Procedure**

To view the financial details of a trial bill segment:

**1.** Search for the trial bill in the **Trial Bill** screen.

**2.** In the **Search Results** section, click the link in the **Trial Bill Information** column corresponding to the trial *bill* whose details you want to view.

The **Trial Bill** screen appears.

- **3.** If required, you can filter the trial bill segments in the **Trial Bill Segments** zone.
- **4.** In the **Search Results** section, click the **Broadcast**  $(\widehat{\sigma})$  icon corresponding to the trial bill segment whose *d*etails you want to view.

The **Trial Bill Segment Calc Lines**, **Trial Bill Segment SQ Details**, and **Trial Bill Segment Financial Details** zones appear.

**5.** View the financial details of the trial bill segment in the **Trial Bill Segment Financial Details** zone.

# **Related Topics**

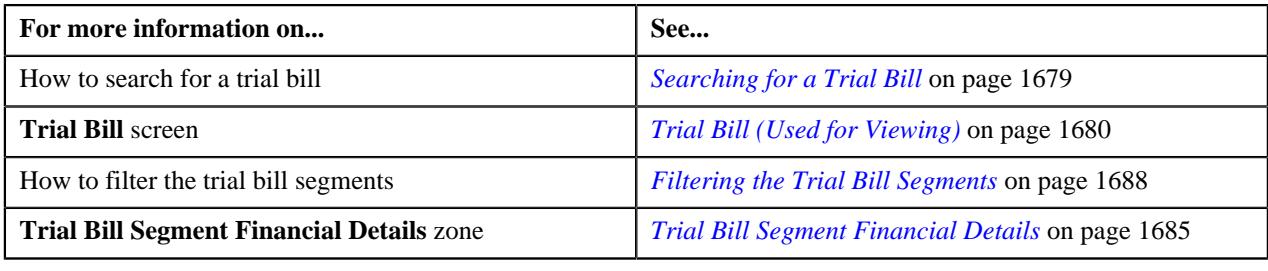

# <span id="page-1689-0"></span>**Viewing the Policy Details of a Trial Bill Segment**

#### **Procedure**

To view the policy details of a trial bill:

- **1.** Search for the trial bill in the **Trial Bill** screen.
- **2.** In the **Search Results** section, click the link in the **Trial Bill Information** column corresponding to the trial *b*ill whose details you want to view.

The **Trial Bill** screen appears.

- **3.** If required, you can filter the trial bill segments in the **Trial Bill Segments** zone.
- **4.** In the **Trial Bill Segments** zone, click the **Broadcast** ( $\widehat{\mathcal{C}}$ ) icon corresponding to the trial bill segment *w*hose policy details you want to view.

The **Trial Bill Segment Calc Lines**, **Trial Bill Segment SQ Details**, **Trial Bill Segment Financial Details**, and **Policy Details** zones appear.

**5.** View the policy details of the trial bill segment in the **Policy Details** zone.

#### **Related Topics**

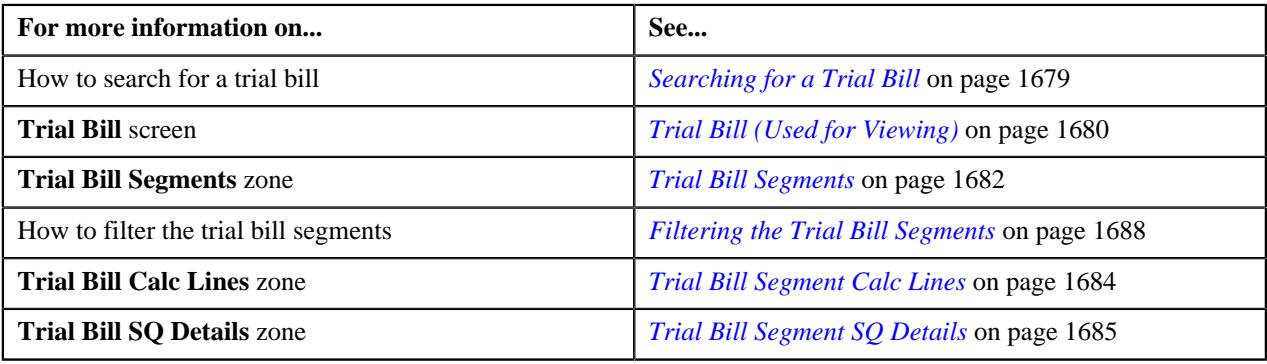

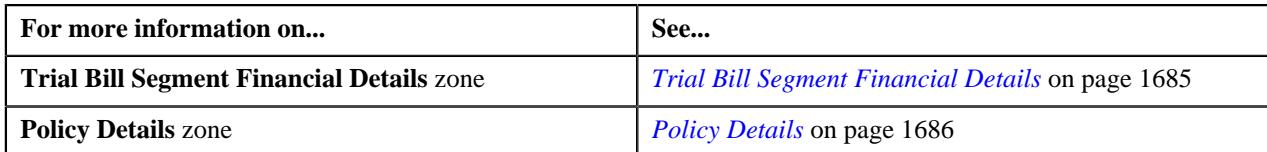

**1692** | OpenTopic | Trial Billing
# **Chapter 19**

## **GL Account Validation**

## **Topics:**

- **[Static GL Account Validation](#page-1693-0)**
- **[Dynamic GL Account Validation](#page-1693-1)**

Oracle Revenue Management and Billing allows you to validate the GL account statically and dynamically. The static GL account validation means you can validate the GL account while creating or editing a distribution code. And, the dynamic GL account validation means you can validate the GL account while assigning it to trial and actual financial transactions through the batch process.

For more information about static GL account validation and dynamic GL account validation, refer to *[Static GL Account Validation](#page-1693-0)* on page 1694 and *[Dynamic GL Account Validation](#page-1693-1)* on page 1694, respectively.

## <span id="page-1693-0"></span>**Static GL Account Validation**

If you want to validate the GL account while creating or editing a distribution code, you need to select the **Validate GL Account** check box in the **Distribution Code** screen. If the GL account is valid, the following string appears below the check box while saving the distribution code:

"GL Account is validated on YYYY-MM-DD"

And, if the GL account is invalid, the following string appears below the check box while saving the distribution code:

"GL Account is invalid"

If you want to enable the static GL account validation feature on the **Distribution Code** screen, you need to define an algorithm of the **C1-GLVAL** or **C1-GLVAL-COB** algorithm type and attach the algorithm to the **GL Account Validation** system event in the **Algorithms** tab of the **Installation Options – Framework** screen. Both these algorithm types have one parameter named **GL Account Length**. You need to set the value of this parameter while creating the algorithm using the **C1-GLVAL** or **C1-GLVAL-COB** algorithm type. If you attach an algorithm of the **C1-GLVAL** algorithm type, the system checks whether the length of GL account is greater than or equal to the value defined in the **GL Account Length** parameter. If the length is greater than or equal to the specified length, the GL account is considered as valid. And, if the length is less than the specified length, the GL account is considered as invalid.

And, if you attach an algorithm of the **C1-GLVAL-COB** algorithm type, the system checks whether the length of GL account is equal to the value defined in the **GL Account Length** parameter. If the length is equal to the specified length, the GL account is considered as valid. And, if the length is less than or greater than the specified length, the GL account is considered as invalid.

## <span id="page-1693-1"></span>**Dynamic GL Account Validation**

If you want to validate GL account while assigning it to trial and actual financial transactions, you need to set the **Validate GL Account** parameter to **Y** while executing the batch. If the GL account is valid, the date when the GL account is validated is added in the GLA\_VAL\_DT column of the CI\_TRL\_FT\_GL or CI\_FT\_GL table, respectively, depending on whether the GL account is assigned to a trial or actual financial transaction.

If you want to enable the dynamic GL account validation feature in the C1-GLASN or GLASSGN2 batch, you need to define an algorithm of the **C1-GLVAL** or **C1-GLVAL-COB** algorithm type and attach the algorithm to either of the following:

- The **GL Account Validation** algorithm entity in the **Algorithms** tab of the **Division** screen
- The **GL Account Validation** system event in the **Algorithms** tab of the **Installation Options Framework** screen

If the GL account validation algorithm is defined at both these algorithm spots, the algorithm defined at the division level always takes precedence over the algorithm defined in the installation options during dynamic GL account validation.

# **Chapter 20**

## **Upload Validated Adjustment Data**

## **Topics:**

- **[Prerequisites](#page-1696-0)**
- **[CSV File Format](#page-1696-1)**
- [Adjustment Upload Request](#page-1697-0) [\(Without Approval\) Status](#page-1697-0) **[Transition](#page-1697-0)**
- [Adjustment Upload Request](#page-1698-0) [\(With Approval\) Status](#page-1698-0) **[Transition](#page-1698-0)**
- [Algorithms Used in C1-](#page-1699-0) [ADJUPLD](#page-1699-0)
- [Upload Request Type](#page-1703-0)
- [Adjustment Upload Request](#page-1728-0) [\(Used for Searching\)](#page-1728-0)
- [Adjustment Upload Request](#page-1737-0) [\(Used for Viewing\)](#page-1737-0)

Oracle Revenue Management and Billing until now provided you with an ability to upload adjustment data received from an external source system and create adjustments using the **C1-ADUP1** and **C1-ADUP2** batches. However, there was no user interface available through which you can upload an adjustment data file and create adjustments from the adjustment records. Now, the system provides a user interface which helps you to upload an adjustment data file.

You can upload an adjustment data file in the CSV format. You need to ensure that the CSV file is in the required format; otherwise the file will not be uploaded in the system. At present, the system supports only the CSV file format. For more information about the CSV file format, see *[CSV File Format](#page-1696-1)* on page 1697.

While uploading an adjustment data file, you need to specify the upload request type using which you want to upload the adjustment data file. It is the upload request type which helps the system to determine:

- Whether adjustments must be created in the real time (i.e. immediately) or in the deferred mode (i.e. in the background)
- Whether the size of the adjustment data file exceeds the maximum file size defined in the upload request type
- Whether the adjustment data file must be approved by the approver before creating adjustments

All records are validated before uploading an adjustment data file. During the validation process, the system and custom validations (if any) are executed. If there is any invalid record, the system does not allow you to upload the adjustment data file. The system indicates the reason why the adjustment record could not pass through the validation process. You need to first correct the adjustment record in the CSV file and then upload the adjustment data file.

An upload request of the specified upload request type is created when an adjustment data file is successfully uploaded in the system. You can track an adjustment data file through an upload request. During the adjustment upload process, an adjustment upload request goes through various statuses in its lifecycle. For more information about the adjustment upload request statuses, see *[Adjustment Upload Request \(Without Approval\) Status Transition](#page-1697-0)* on page 1698 and *[Adjustment Upload Request \(With Approval\) Status Transition](#page-1698-0)*on page 1699.

Note that the lifecycle of an adjustment upload request is driven by the business object using which the adjustment upload request is created. An adjustment upload request business object named **C1-ADJUPLD** is shipped with the product. The adjustment upload feature explained in this section is documented based on the lifecycle and logic defined in the **C1-ADJUPLD** business object. If required, the implementation team can create a custom adjustment upload request business object.

Once the adjustment upload request is created, you can perform various tasks, such as:

- Track the status of an adjustment upload request
- View the details of an adjustment upload request
- View all records of an adjustment data file
- Cancel an adjustment data file
- Create adjustments for an adjustment data file
- Submit the adjustment data file for approval
- Approve or reject an adjustment data file based on the observations

## <span id="page-1696-0"></span>**Prerequisites**

To setup the adjustment upload process, you need to do the following:

- Define the required upload request types in the system
- Create a defer algorithm using the **C1-UPLDEFEVL** algorithm type
- Create an algorithm using the **C1-MTCIALG** algorithm type if you want to create adjustments using the Contract match type
- Create an algorithm using the **C1-MTCTALG** algorithm type if you want to create adjustments using the Contract Type match type
- Define the required characteristic types where the characteristic entity is set to Upload Request Type
- Define cancellation and rejection reasons for the **C1-ADJUPLD** business object
- Assign the **C1-ADJUP** To Do type to a To Do role whose users must receive To Do entries generated while submitting an upload request (i.e. an adjustment data file) for approval
- Set the batch control type of the **Upload Request Periodic Monitor (C1-UPLRQ)** batch to **Timed** and define the following attributes:
	- Time Interval
	- Timer Active
	- User ID
	- **Batch Language**
	- Email Address

## <span id="page-1696-1"></span>**CSV File Format**

Before uploading an adjustment data file, you need to ensure that the CSV file contains the following columns:

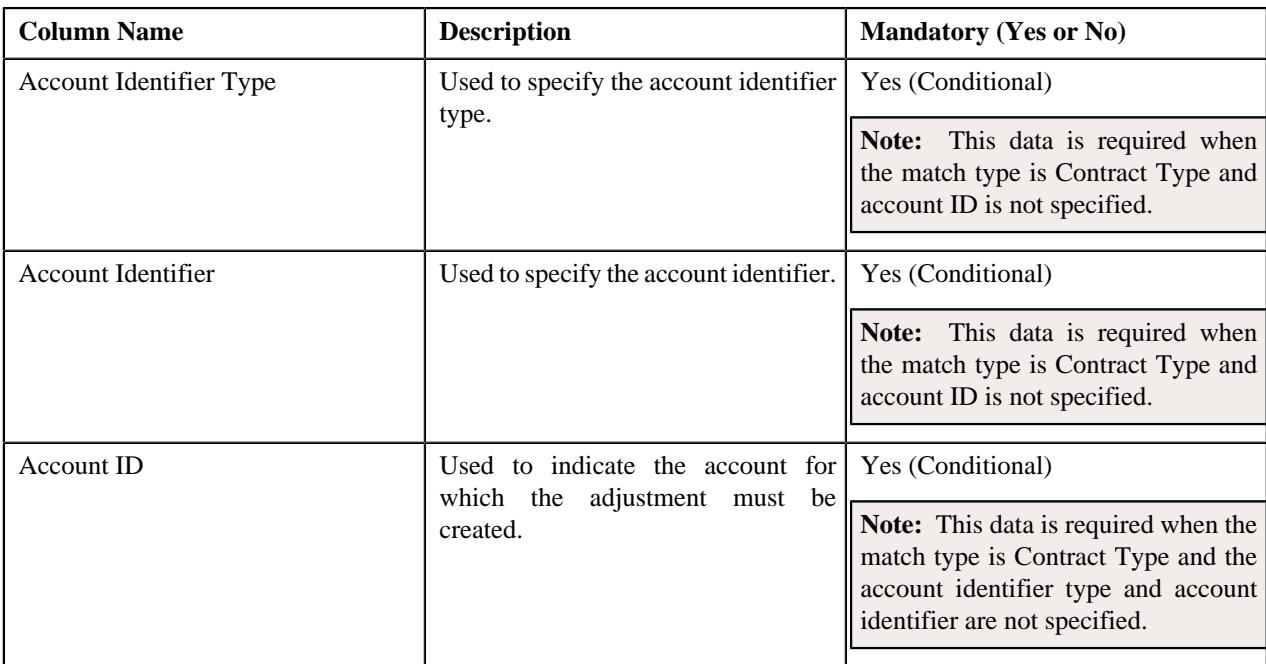

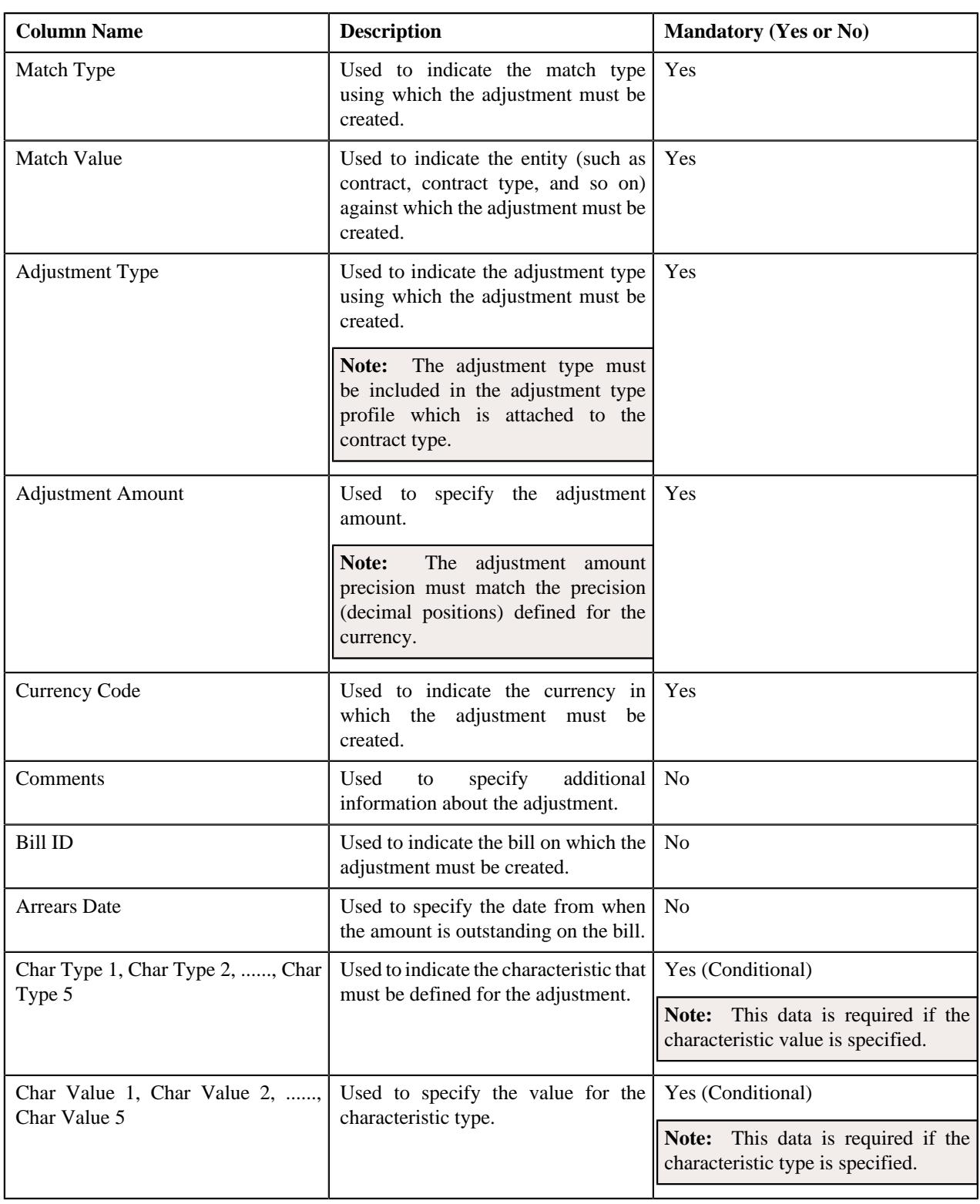

**Note:** If an adjustment data file contains column names other than those mentioned in the above table, the system will not upload the adjustment data file.

## <span id="page-1697-0"></span>**Adjustment Upload Request (Without Approval) Status Transition**

The following figure graphically indicates how an adjustment upload request moves from one status to another when approval workflow is off:

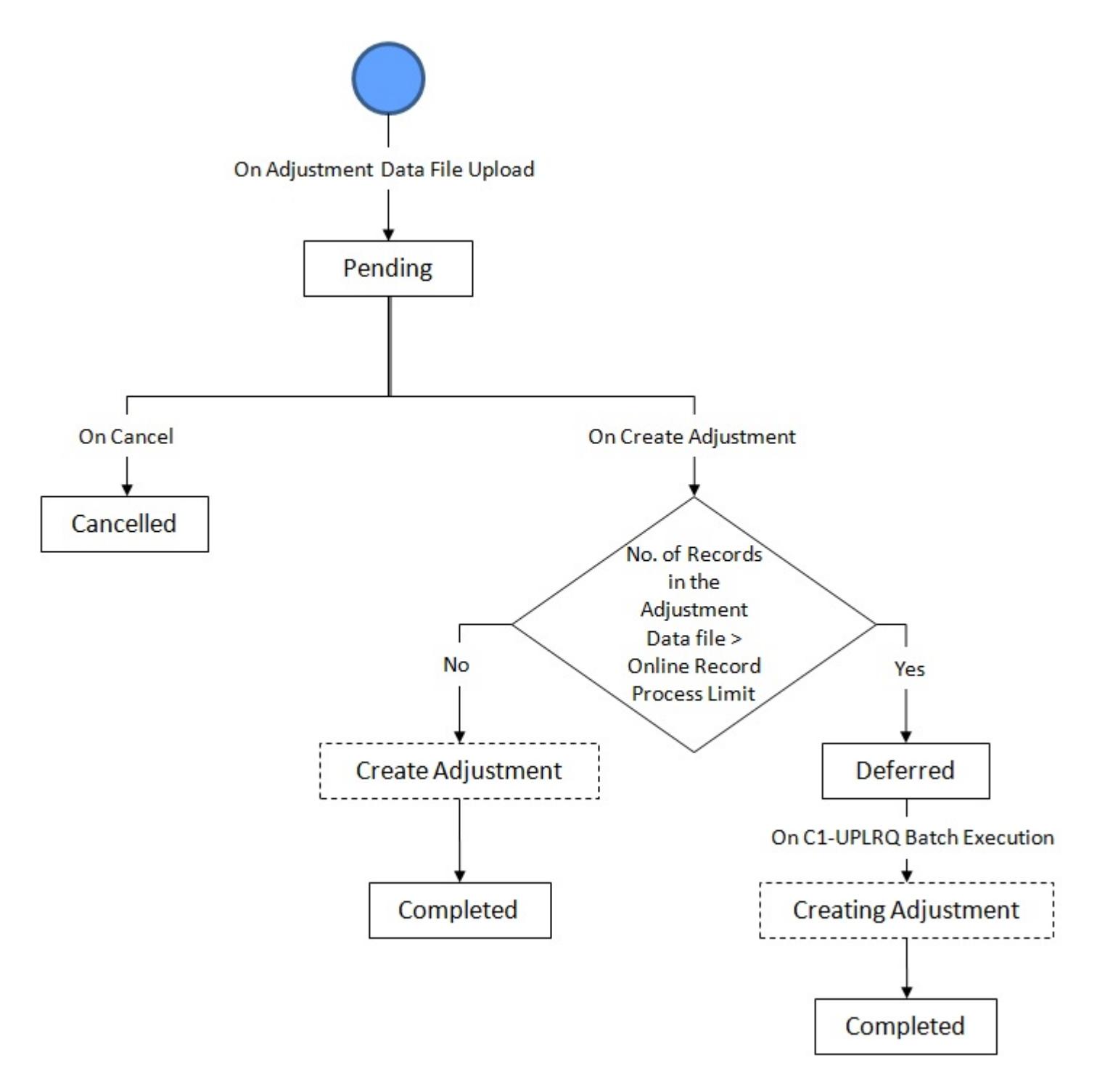

## <span id="page-1698-0"></span>**Adjustment Upload Request (With Approval) Status Transition**

The following figure graphically indicates how an adjustment upload request moves from one status to another when approval workflow is on:

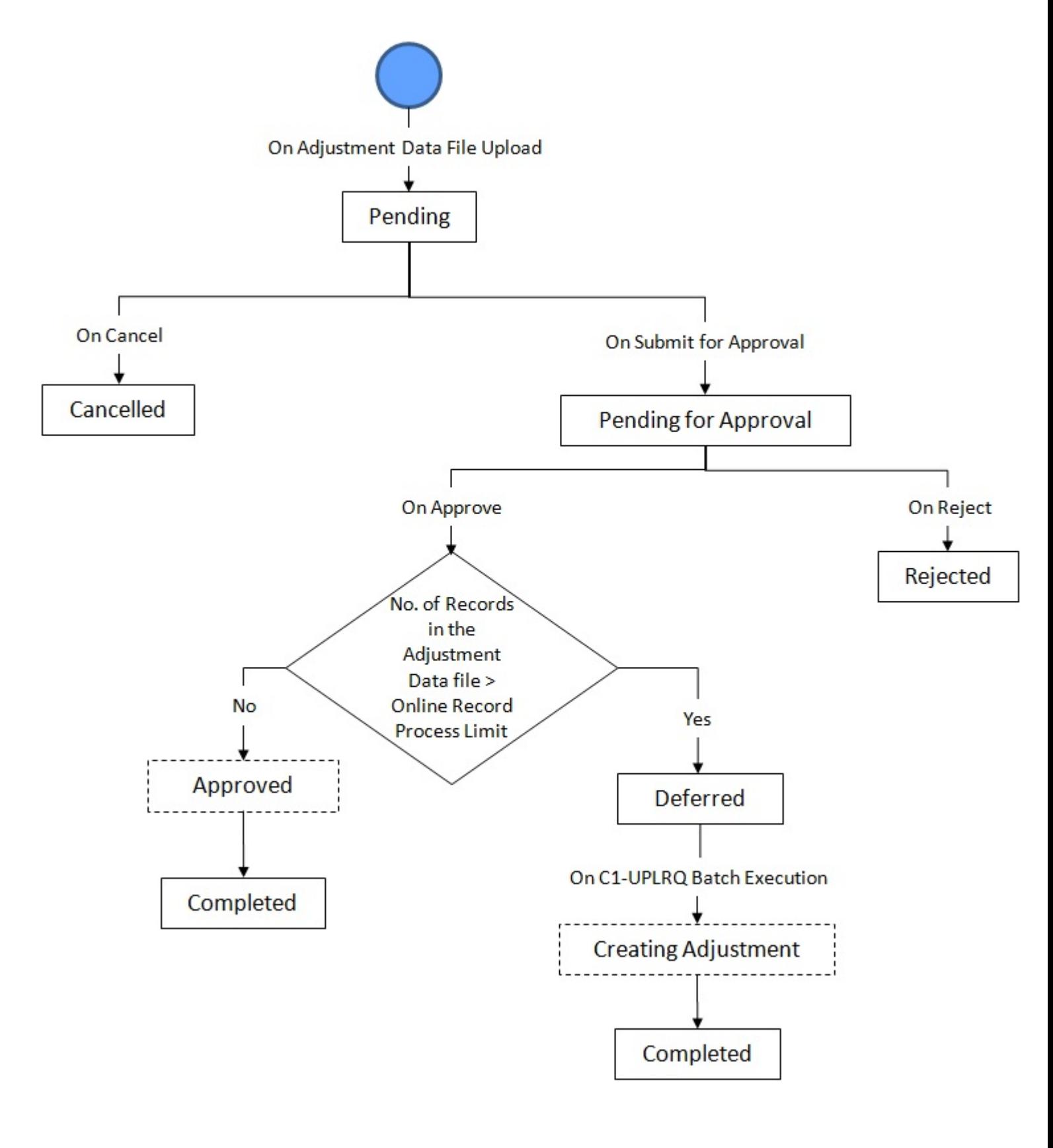

## <span id="page-1699-0"></span>**Algorithms Used in C1-ADJUPLD**

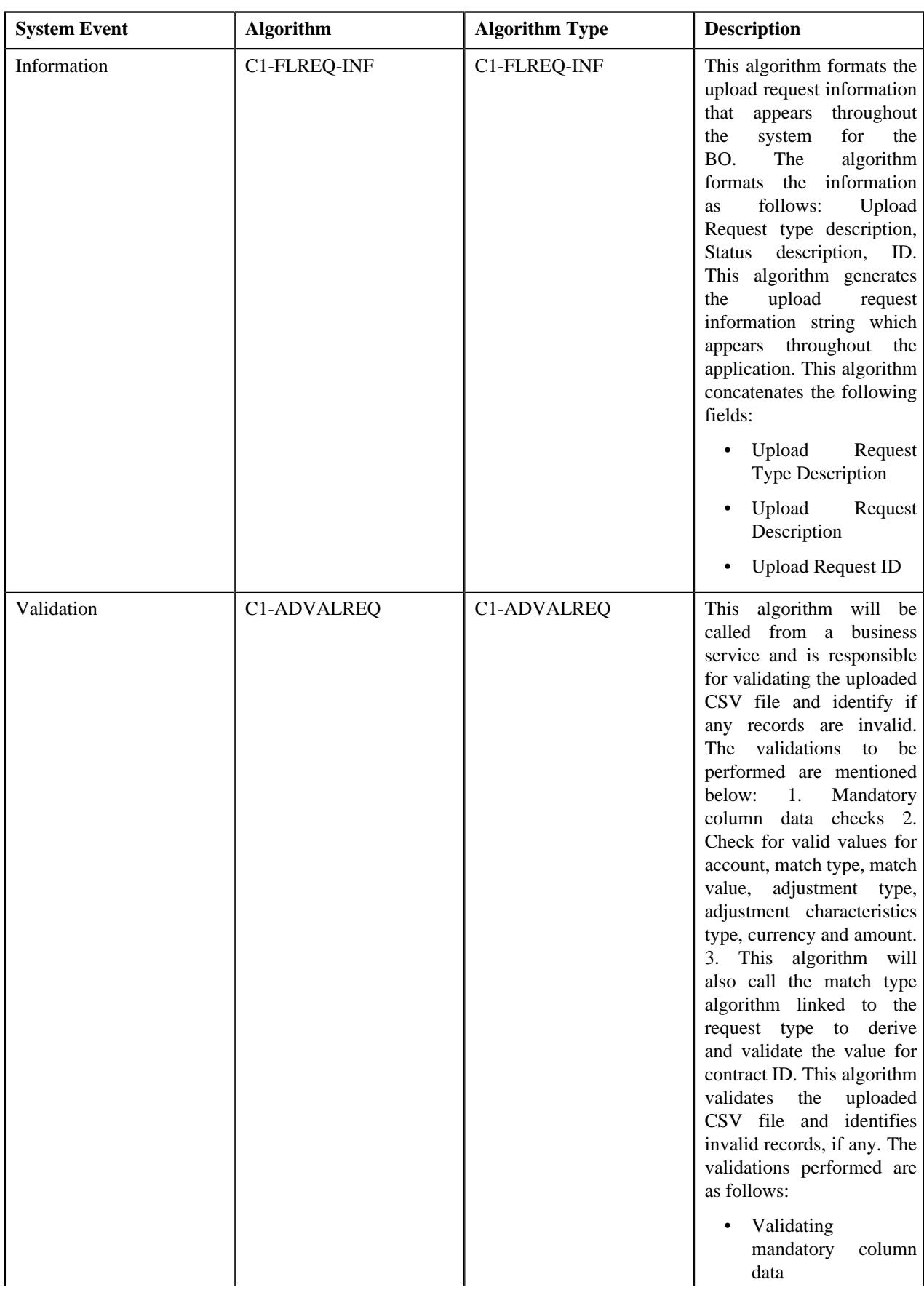

The following table lists the algorithms which are attached to the **C1-ADJUPLD** business object:

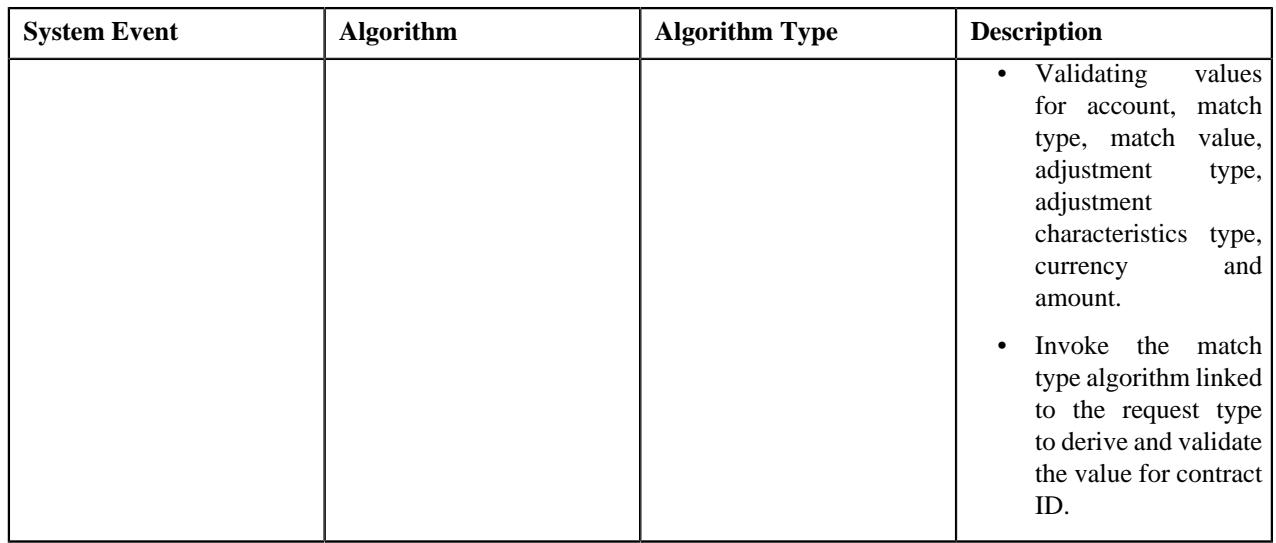

The following table lists the algorithms which are used in the lifecycle of the **C1-ADJUPLD** business object:

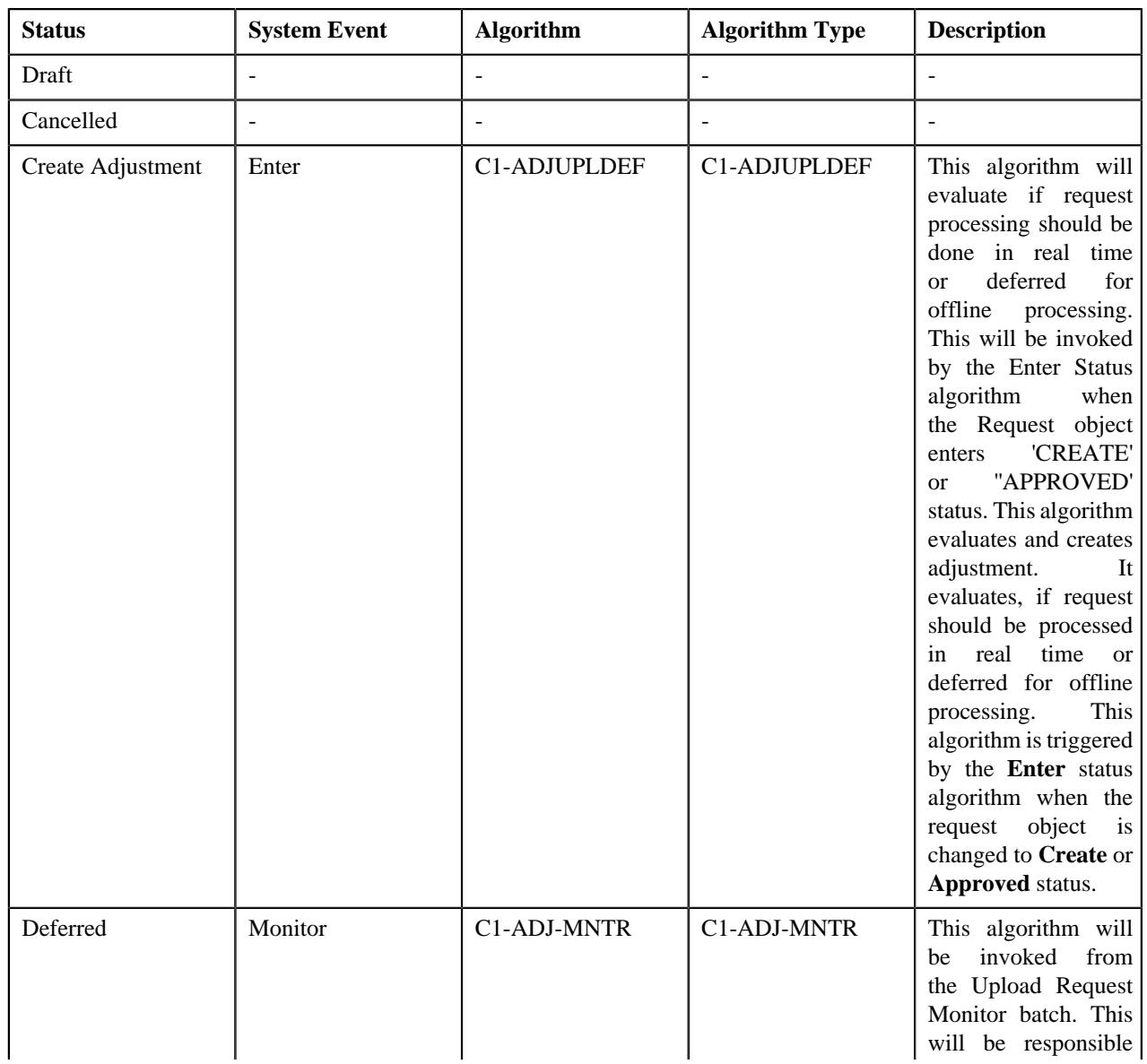

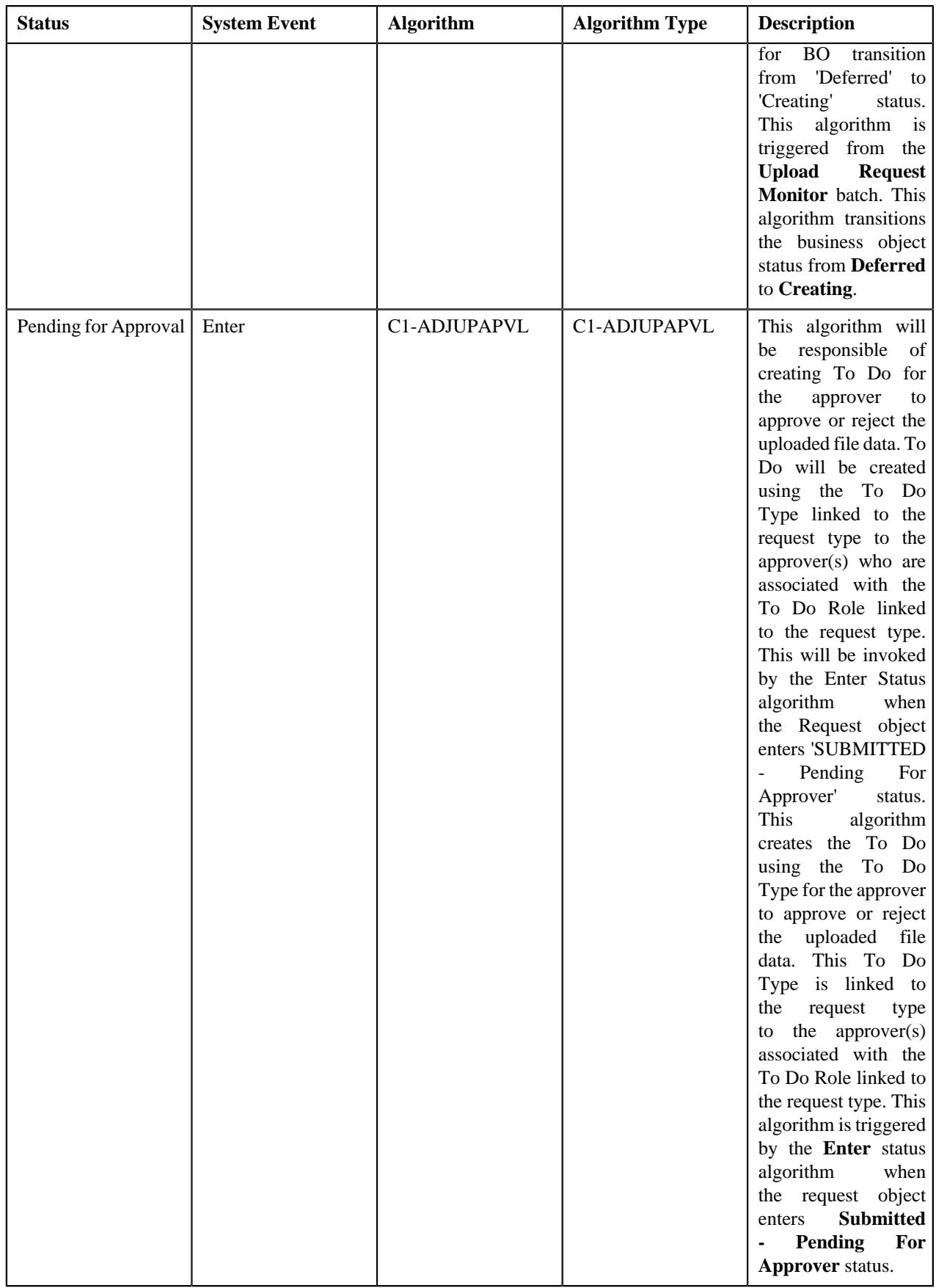

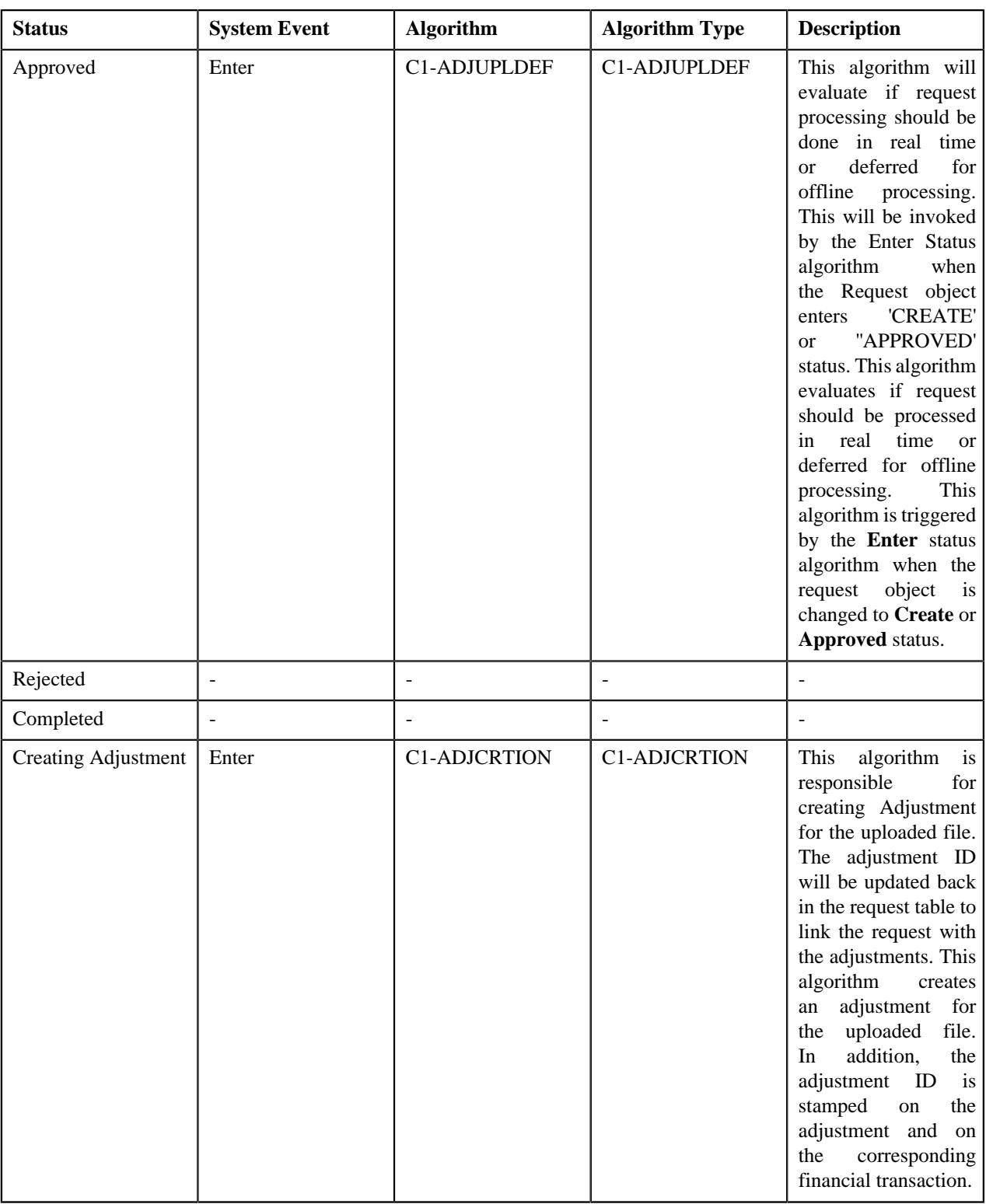

## <span id="page-1703-0"></span>**Upload Request Type**

Oracle Revenue Management and Billing allows you to define an upload request type using which you can upload a file. An upload request of the specified upload request type is created on uploading the file. It is the upload request type which helps the system to understand how to process the file. If you upload a file which exceeds the maximum file size, the system will not allow you to upload the file.

The **Adjustment Upload Request Type (C1-AdjRequestType)** business object is used for the maintainance of upload request types for uploading CSV data. Configurations like upload file size, approval workflow can be configured using this object. If you are going to upload adjustment data files using an upload request type, you need to specify the match types (using which the adjustments must be created) in the upload request type. At present, the following two match types are shipped with the product:

- Contract
- Contract Type

You can also define custom match types, if required. You must use the **ADJ\_MATCH\_TYPE** lookup field to add a new match type. You need to attach an algorithm to each match type to determine the contract against which the adjustment must be created. At present, the following algorithm types and sample algorithms are shipped with the product:

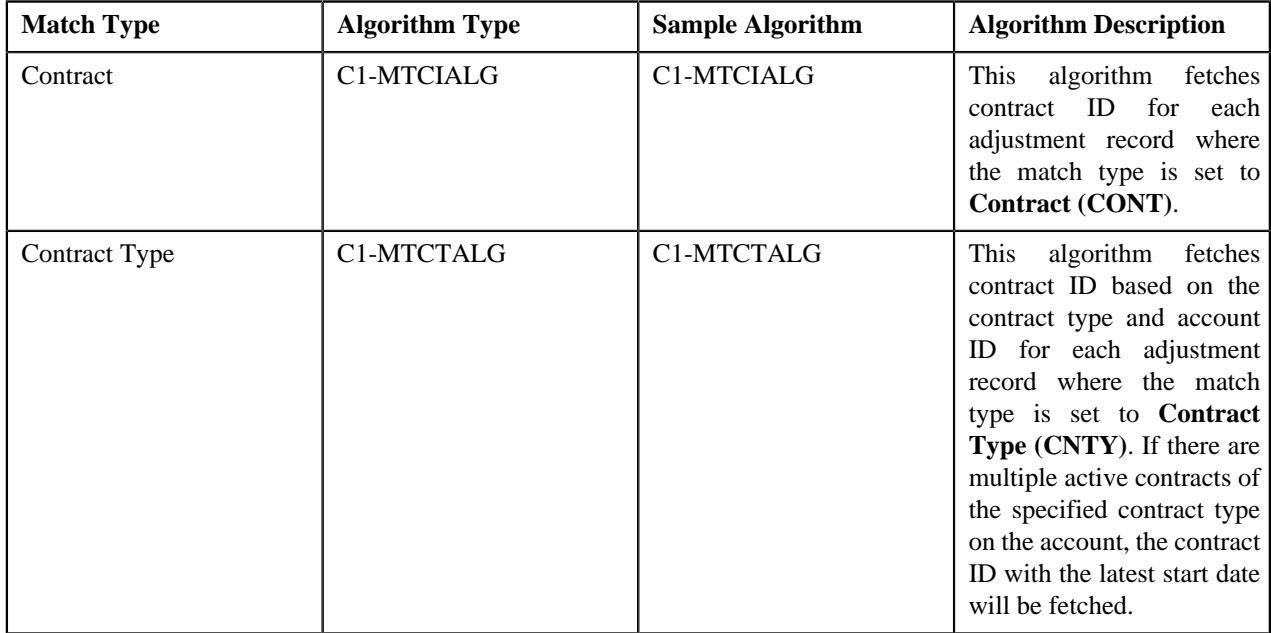

The **Upload Request Type (C1-UplRequestType)** business object will be used for the maintainance of upload request types for uploading CSV data. Configurations like upload file size, approval workflow can be configured using this object. The system enables you to upload data for the following using the **Upload Request** feature:

- Billable Charge (Adhoc and Regular)
- Hold Request
- Refund Request
- Write Off Request
- Policy Reinstatement
- Bill Group Sort ID
- Derivation and Pricing Parameters for a Bill Group and Sort ID Combination

It also enables you to update the following information:

- Contract rider of a contract
- Bill cycle of an account

It is the upload request type which helps the system to determine:

- Whether the file must be approved by the approver before creating or updating the entities
- Which business object must be used for creating the upload request
- Which business object must be used for creating or updating entities through an upload request
- Which foreign key reference must be used for generating information string for the entity
- A set of fields using which you can search records uploaded through an upload request

You can also define custom algorithm types and algorithms, if required. The **Upload Request Type** screen allows you to define, edit, copy, and delete an upload request type. This screen consists of the following zones:

- *[Upload Request Type List](#page-1705-0)* on page 1706
- *[Upload Request Type](#page-1706-0)* on page 1707

## <span id="page-1705-0"></span>**Upload Request Type List**

The **Upload Request Type List** zone lists upload request types that are already defined in the system. It contains the following columns:

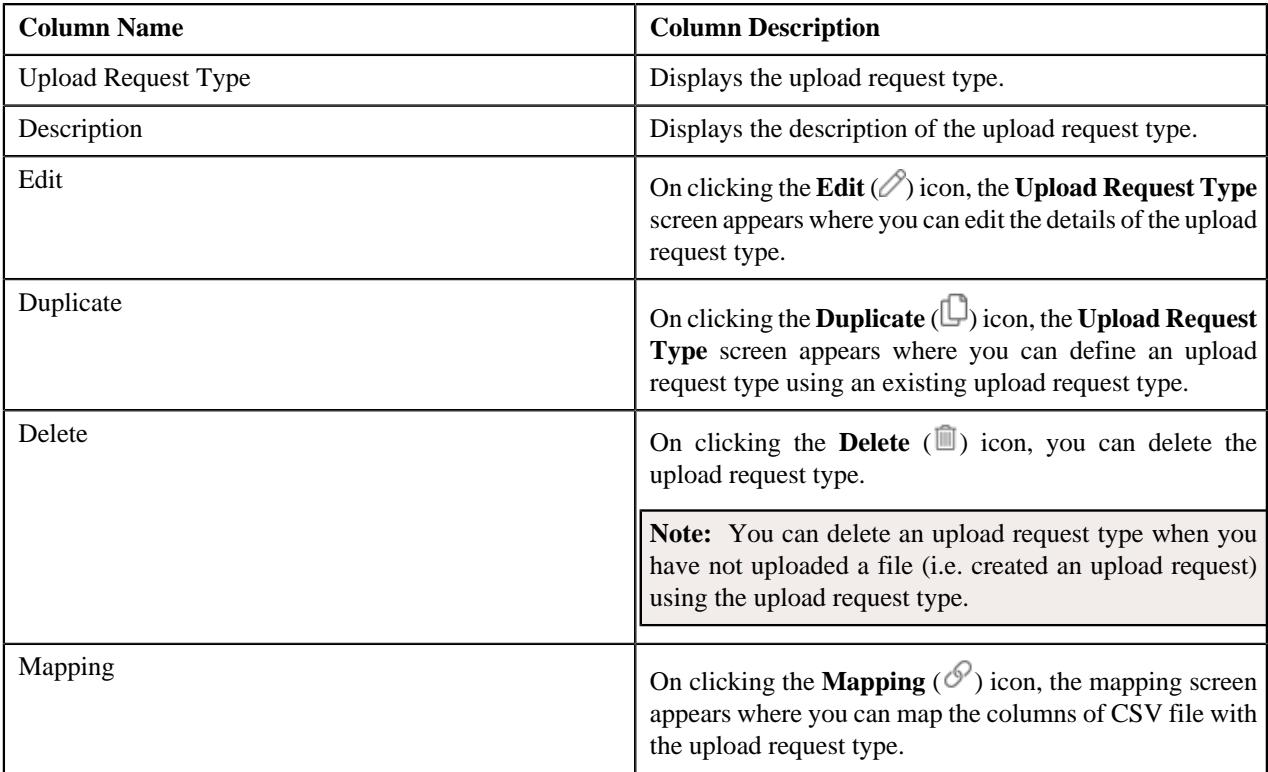

On clicking the **Broadcast** ( $\widehat{\sigma}$ ) icon corresponding to an upload request type, the **Upload Request Type** zone appears with the details of the respective upload request type.

#### **Related Topics**

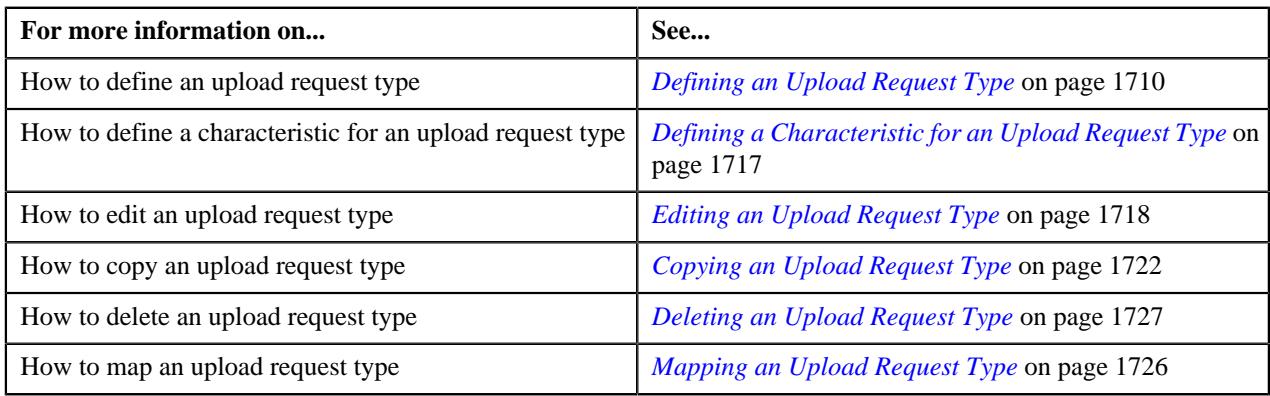

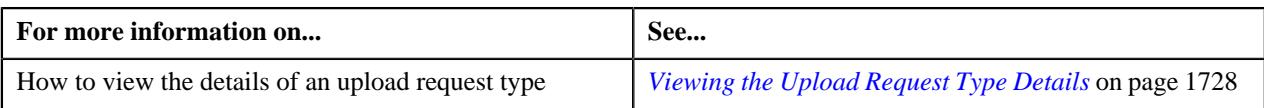

## <span id="page-1706-0"></span>**Upload Request Type**

The **Upload Request Type** zone displays the details of the upload request type. This zone contains the following sections:

• **Main** – This section provides basic information about the upload request type. It contains the following fields:

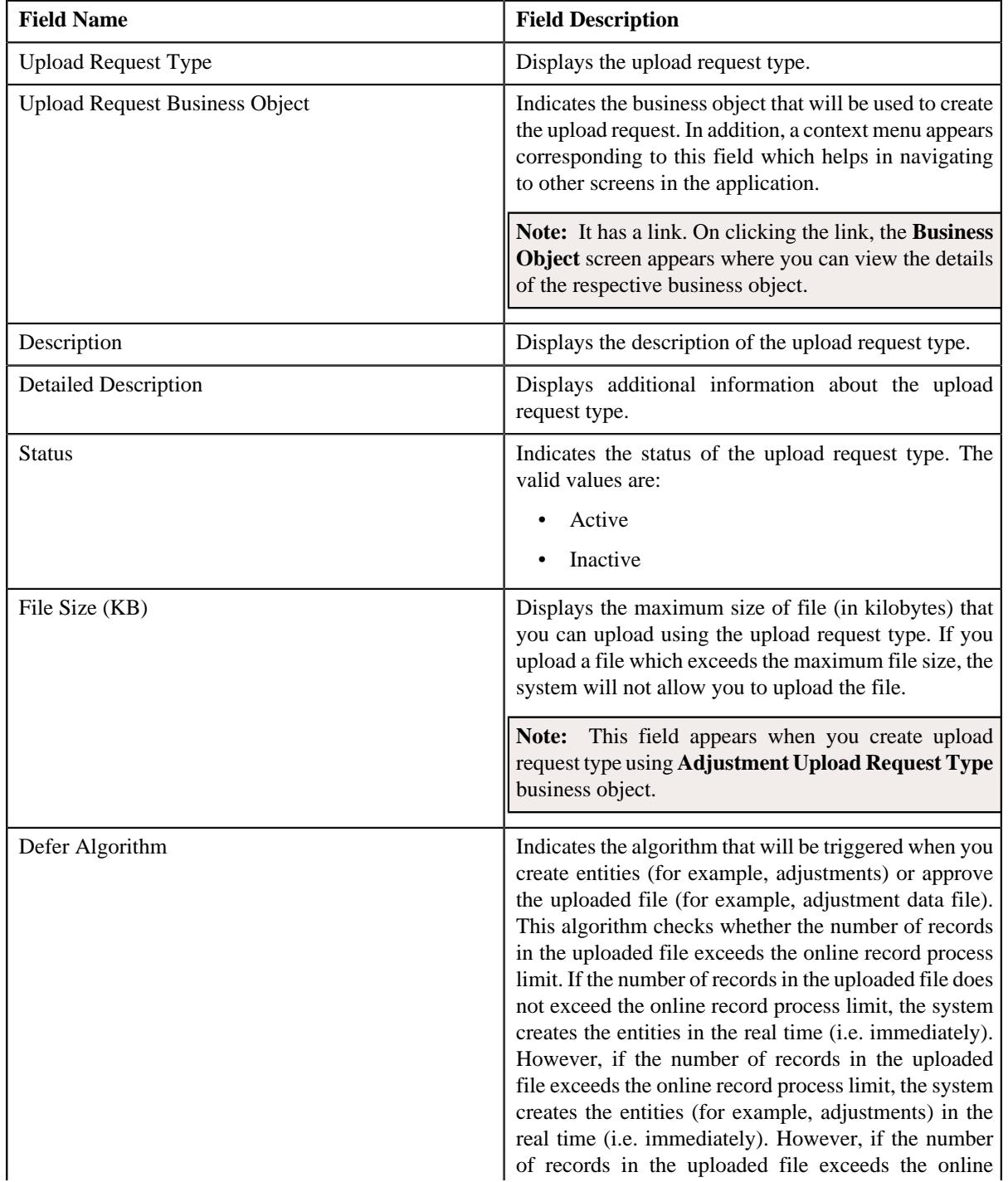

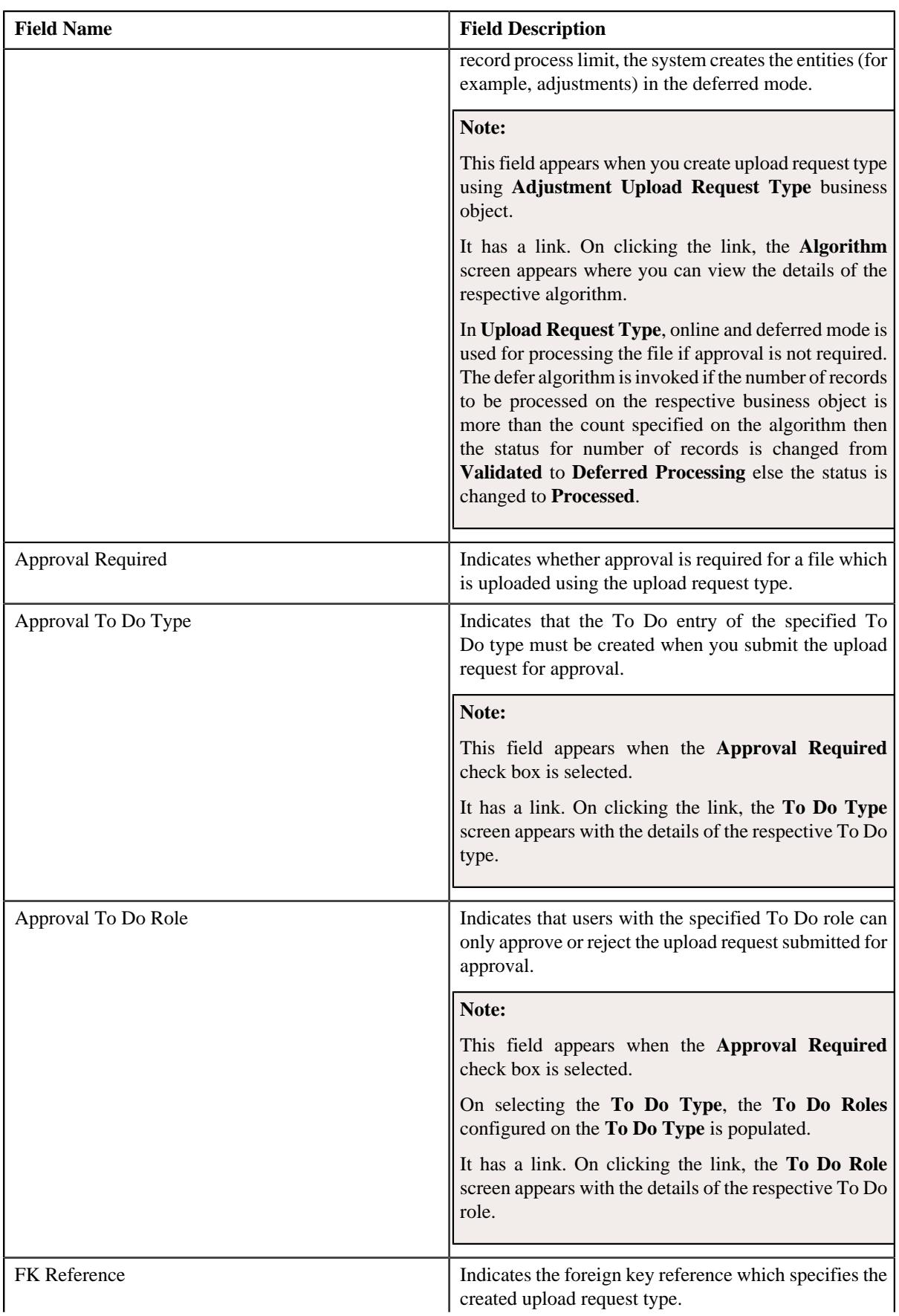

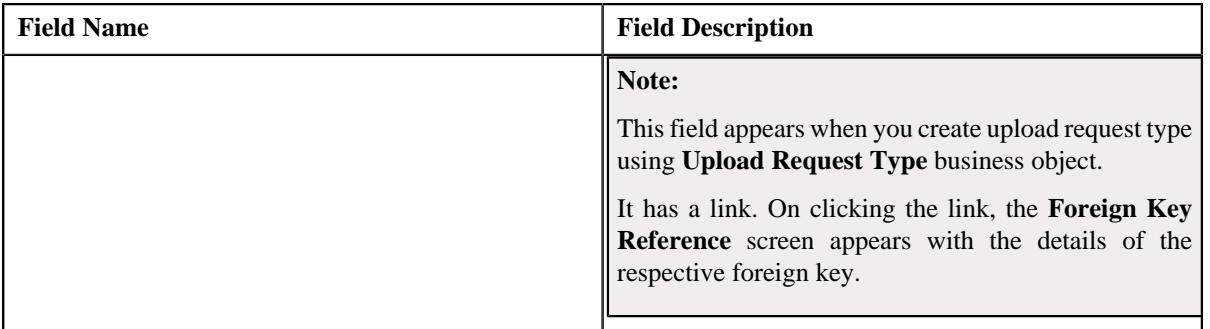

In addition, this section has the following columns:

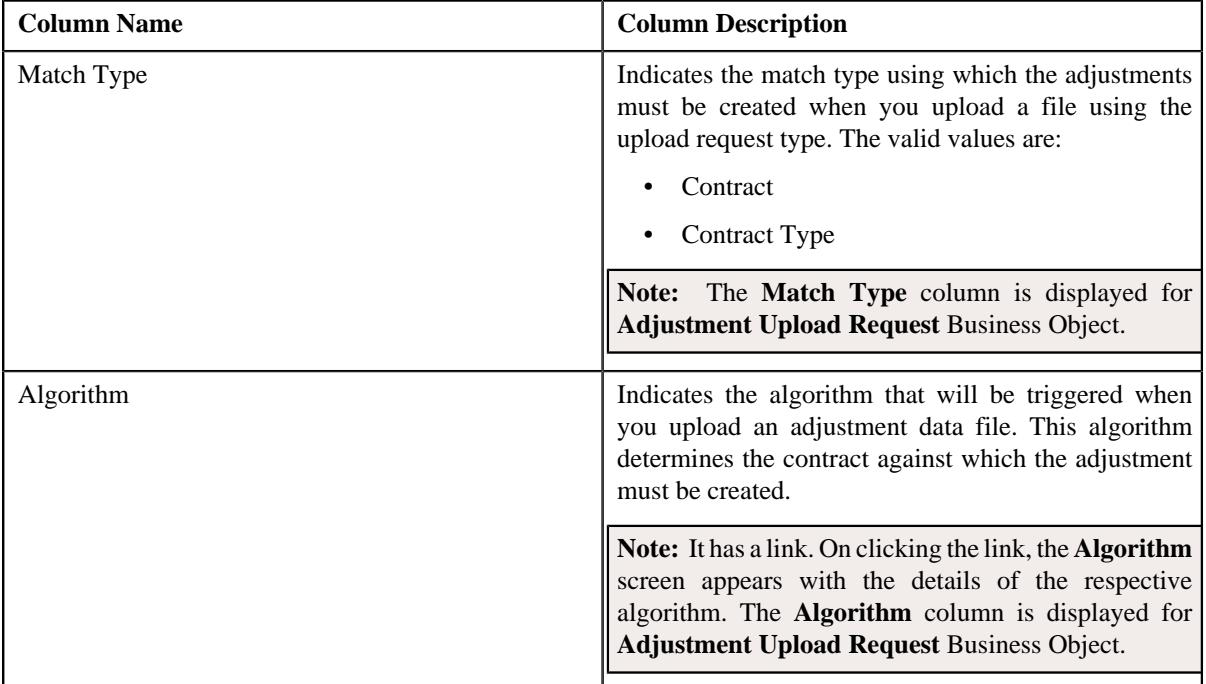

• **Characteristics** – This section lists the characteristics of the upload request type. It contains the following columns:

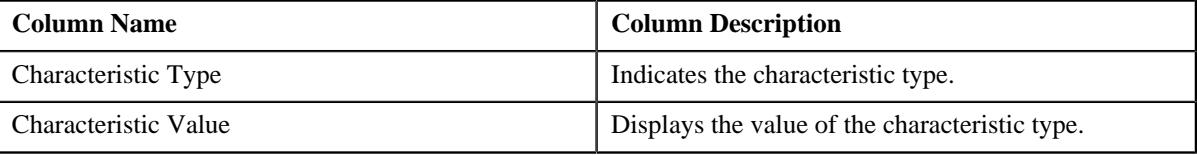

• **Record Actions** – This section contains the following buttons:

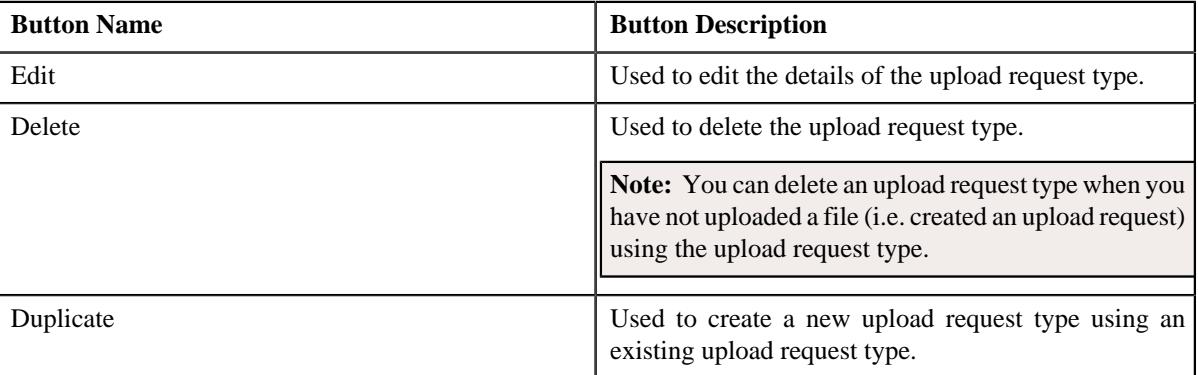

• **Record Information** – This section contains the following fields:

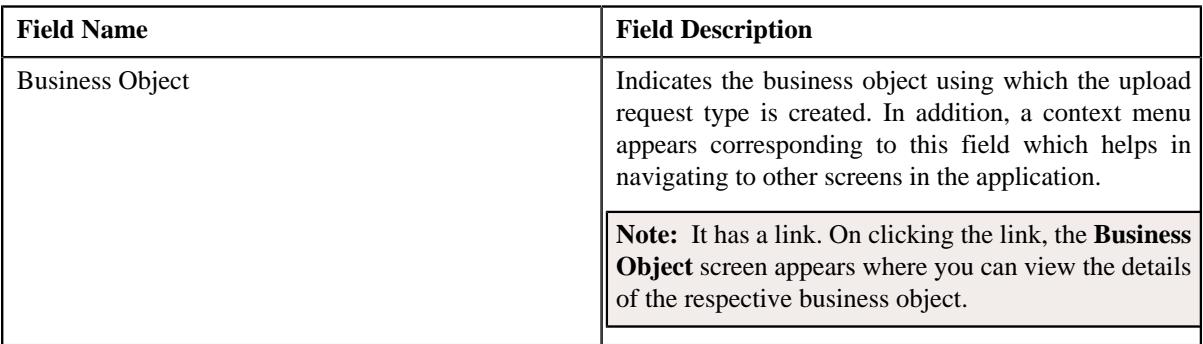

By default, the **Upload Request Type** zone does not appear in the **Upload Request Type** screen. It appears when you click the **Broadcast** ( $\widehat{\ }$ ) icon corresponding to an upload request type in the **Upload Request Type List** zone.

#### **Related Topics**

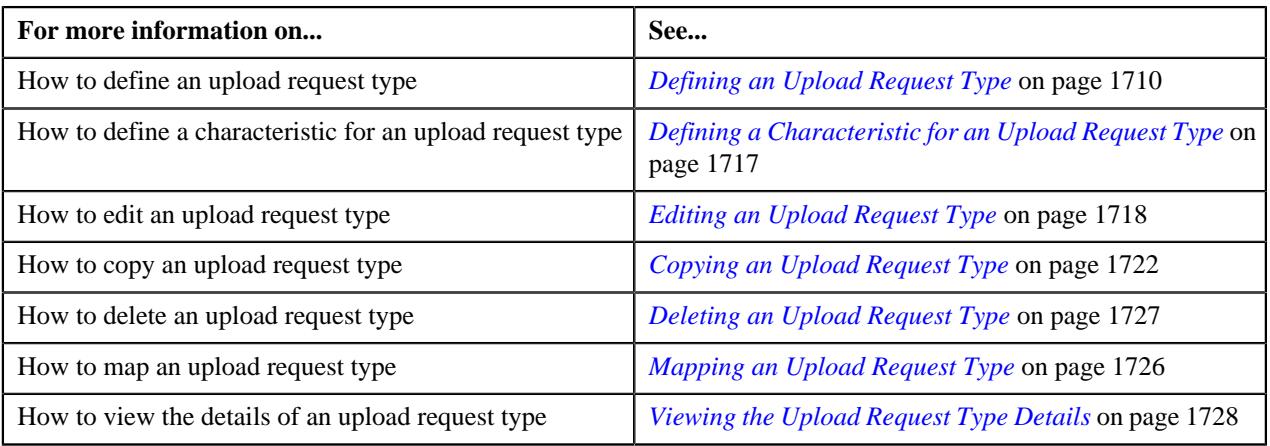

## <span id="page-1709-0"></span>**Defining an Upload Request Type**

#### **Prerequisites**

To define an upload request type, you should have:

- Upload request business objects defined in the application
- Defer algorithm for adjustment is defined using the **C1-UPLDEFEVL** algorithm type
- Defer algorithm for upload is defined using the **C1-DEFERUPLD** algorithm type
- Algorithm defined using the **C1-MTCIALG** algorithm type when you want to create adjustment using the **Contract** match type
- **C1-ADJUP** To Do type assigned to a To Do role whose users must receive To Do while submitting an adjustment upload request for approval
- **C1-BCUUR** To Do type assigned to a To Do role whose users must receive To Do while submitting a bill cycle update upload request for approval
- **C1-CRUUR** To Do type assigned to a To Do role whose users must receive To Do while submitting a contract rider update upload request for approval
- **C1-HLDUR** To Do type assigned to a To Do role whose users must receive To Do while submitting a hold upload request for approval
- **C1-REFUR** To Do type assigned to a To Do role whose users must receive To Do while submitting a refund upload request for approval
- **C1-WOUR** To Do type assigned to a To Do role whose users must receive To Do while submitting a write off upload request for approval
- **C1-BCUR** To Do type assigned to a To Do role whose users must receive To Do while submitting a billable charge upload request for approval
- **C1-RPUR** To Do type assigned to a To Do role whose users must receive To Do while submitting a reinstatement upload request for approval
- **C1-BGSRT** To Do type assigned to a To Do role whose users must receive To Do while submitting a bill group sorting upload request for approval
- **C1-BGDVP** To Do type assigned to a To Do role whose users must receive To Do while submitting a bill group derivation and pricing parameters upload request for approval

#### **Procedure**

To define an upload request type:

**1.** Click the **Admin** link in the **Application** toolbar.

A list appears.

**2.** From the **Admin** menu, select **U** and then click **Upload Request Type**.

A sub-menu appears.

**3.** Click the **Add** option from the **Upload Request Type** sub-menu.

The **Select Business Object** screen appears. It contains the following field:

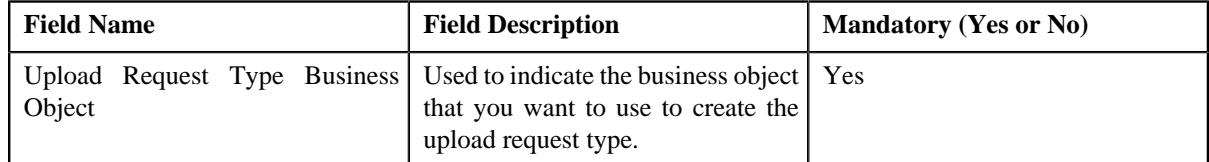

**Tip:** Alternatively, you can access the **Select Business Object** screen by clicking the **Add** button in the **Page Title** area of the **Upload Request Type** screen.

**Note:** The **Select Business Object** screen appears when there are multiple upload request type business objects defined in the application. If there is only one upload request type business object defined in the application, the **Upload Request Type** screen appears.

- **4.** Select the required upload request type business object from the respective field.
- **5.** Click **OK**.

The **Upload Request Type** screen appears. It contains the following sections:

- **Main** Used to specify basic details about the upload request type.
- **Characteristics** Used to define the characteristics for the upload request type.

The **Main** section contains the following fields:

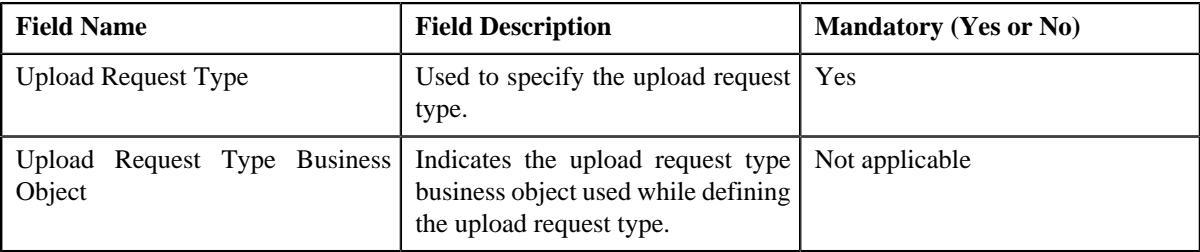

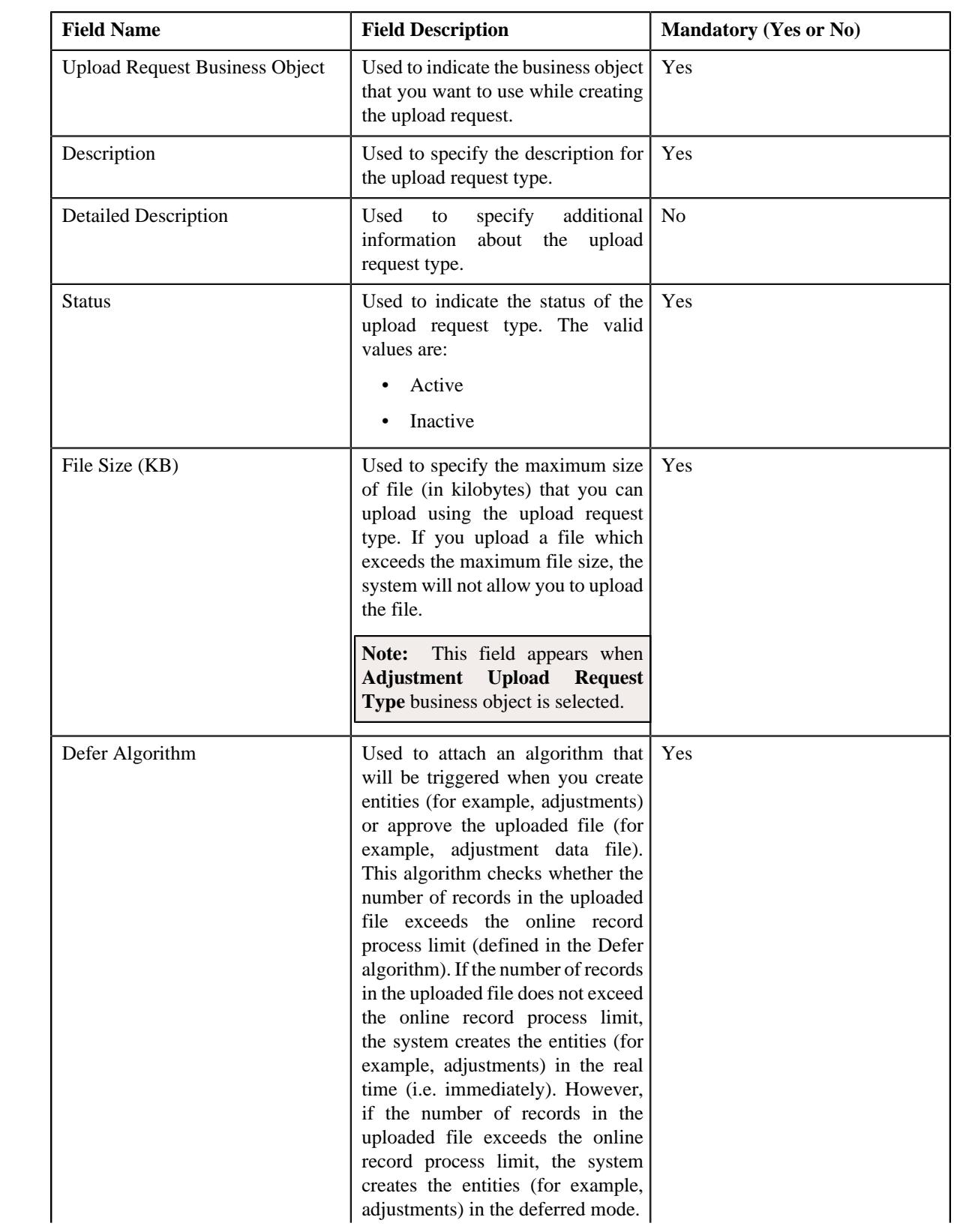

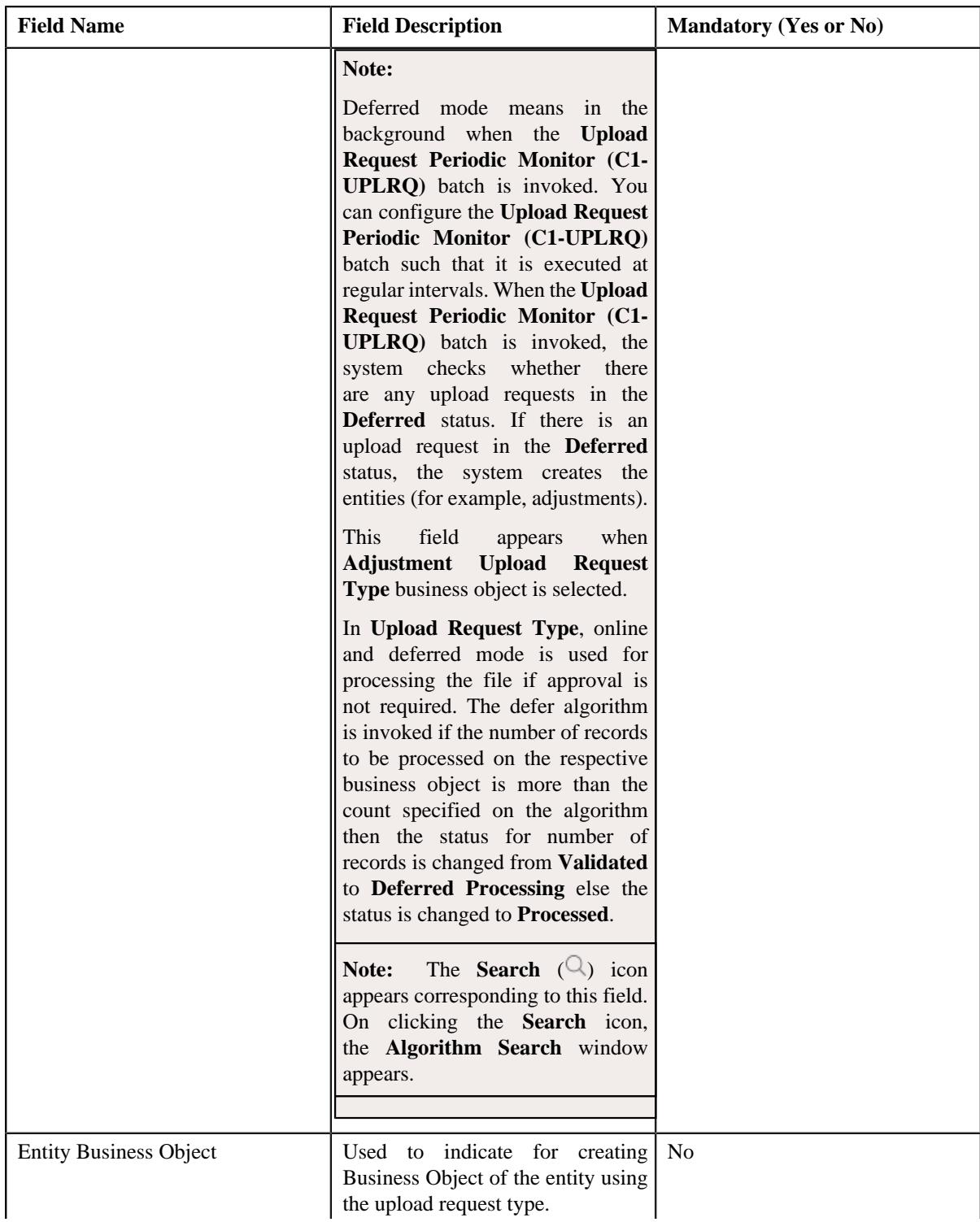

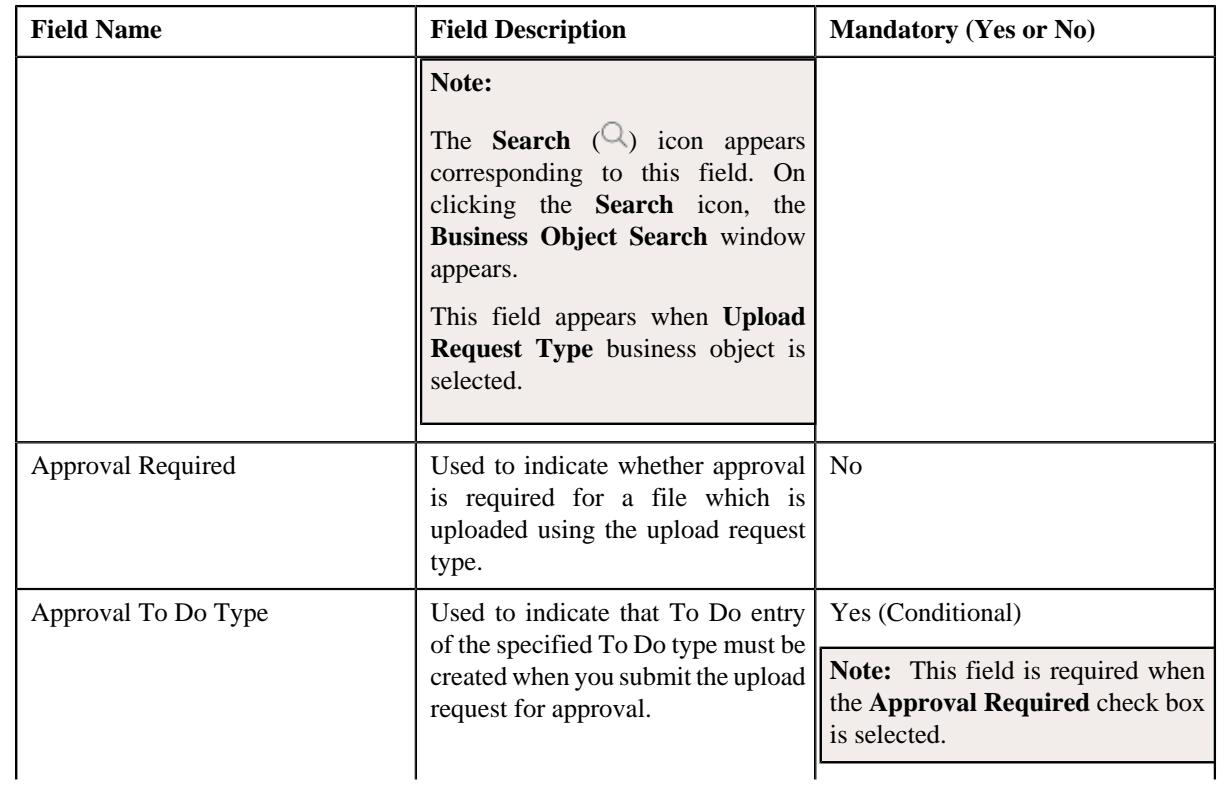

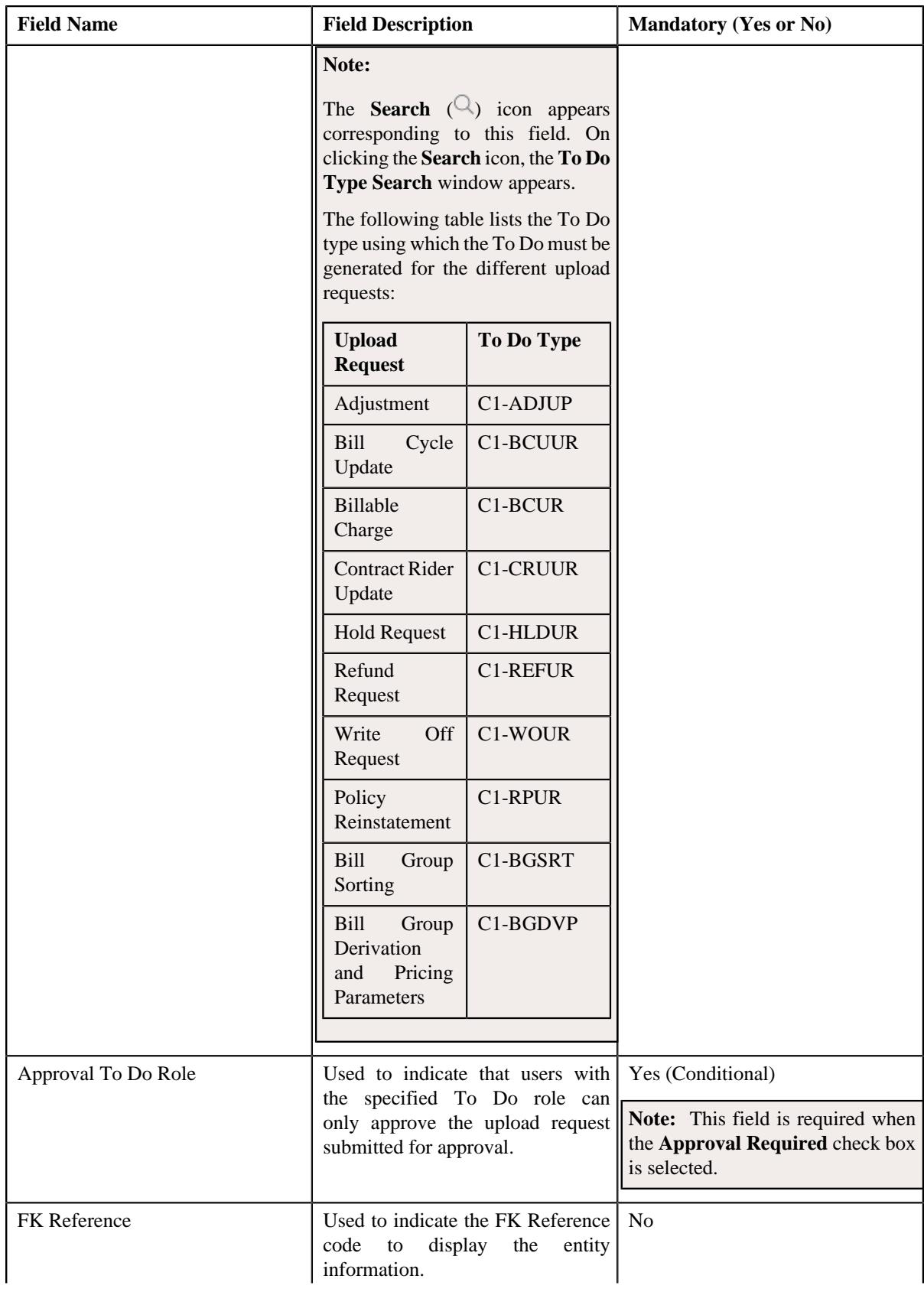

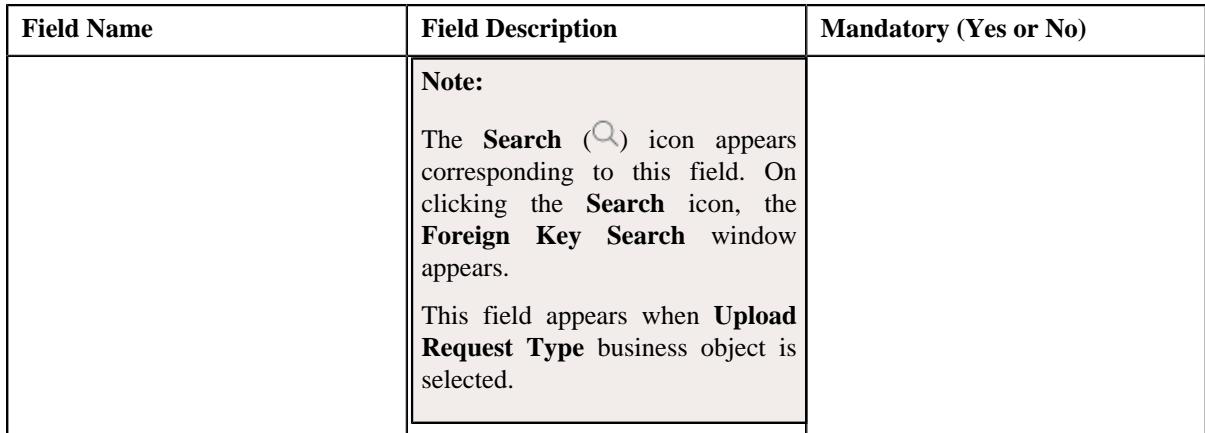

In addition, this section contains the following fields in the grid:

**Note:** This field appears when **Adjustment Upload Request Type** business object is selected.

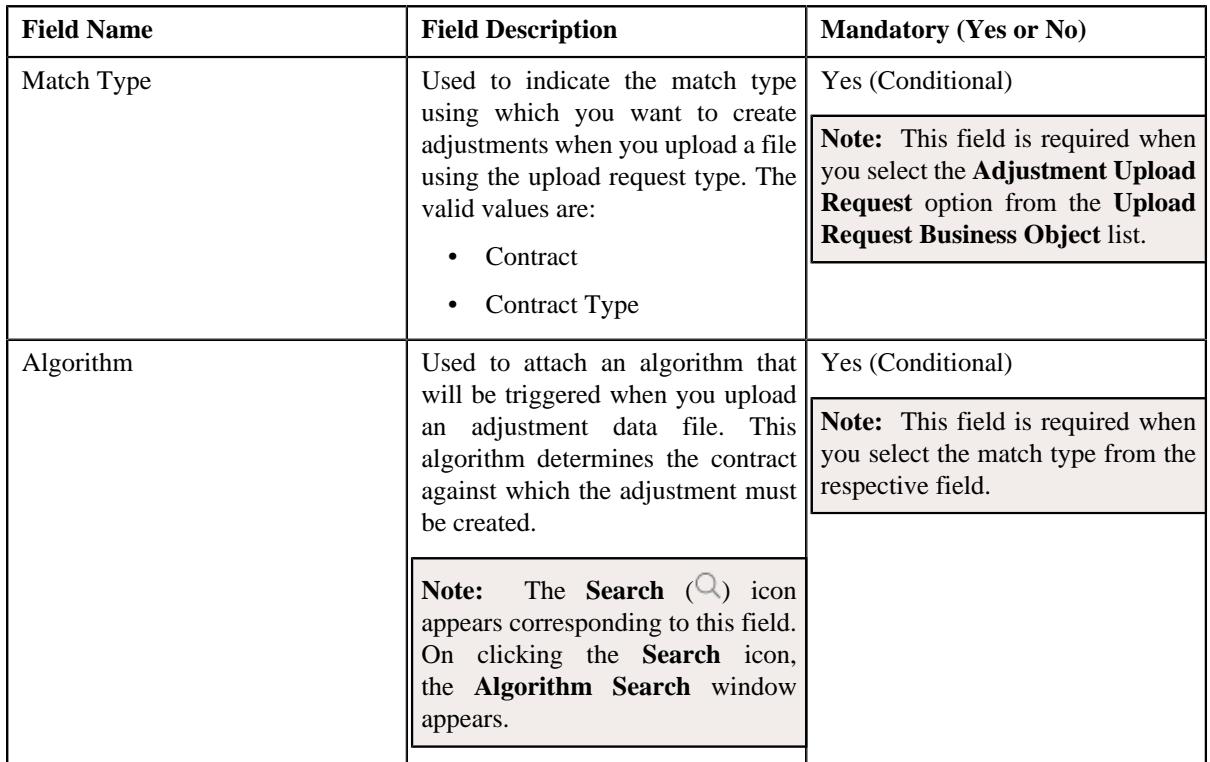

**6.** Enter the required details.

#### **Note:**

You can search for an algorithm by clicking the **Search**  $(\mathcal{Q})$  icon corresponding to the respective field.

If you want to associate more than one match type with the upload request type, click the **Add** ( $\pm$ ) icon and then specify the details. However, if you want to remove a match type from the upload request type, click the **Delete**  $(\widehat{\mathbb{I}})$  icon corresponding to the match type.

- **7.** Define characteristics for the upload request type, if required.
- **8.** Click **Save**.

The upload request type is defined.

#### **Related Topics**

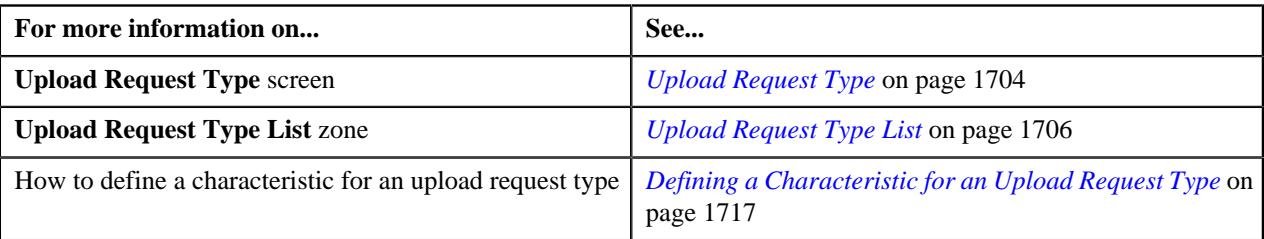

## <span id="page-1716-0"></span>**Defining a Characteristic for an Upload Request Type**

#### **Prerequisites**

To define a characteristic for an upload request type, you should have:

• Characteristic types defined in the application (where the characteristic entity is set to Upload Request Type)

#### **Procedure**

To define a characteristic for an upload request type:

**1.** Ensure that the **Characteristics** section is expanded when you are defining, editing, or copying an upload *r*equest type.

The **Characteristics** section contains the following fields:

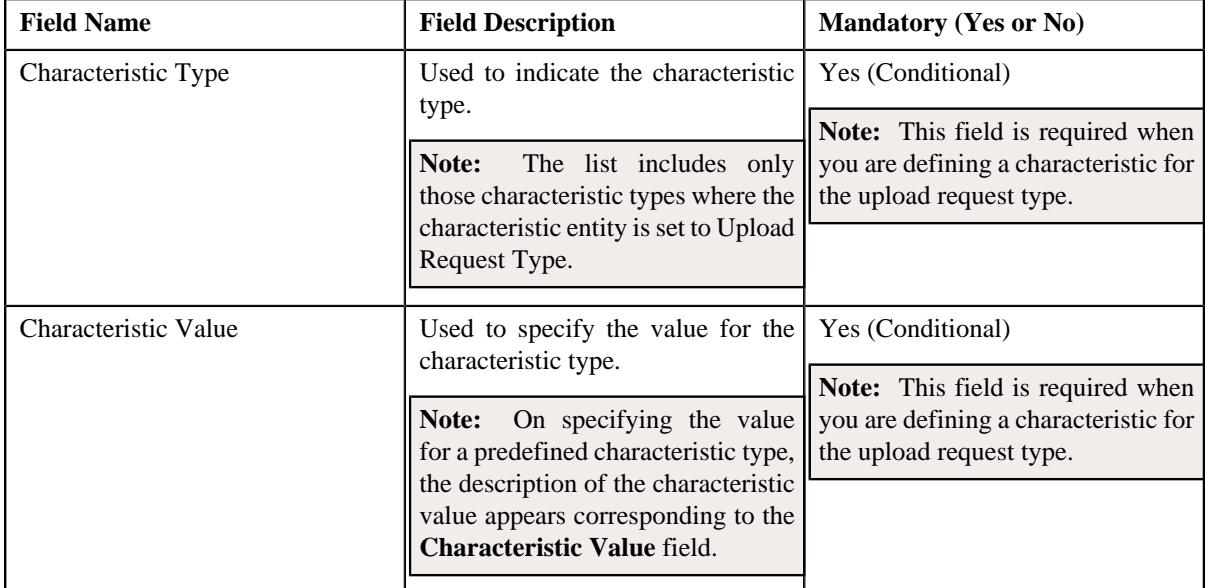

#### **2.** Enter the required details.

**Note:** If you select a predefined characteristic type, the **Search**  $(\mathcal{Q})$  icon appears corresponding to the **Characteristic Value** field. On clicking the **Search** icon, you can search for a predefined characteristic value.

**3.** If you want to define more than one characteristic for the upload request type, click the **Add** ( $\pm$ ) icon and then *r*epeat step 2.

**Note:** However, if you want to remove a characteristic from the upload request type, click the **Delete** ( $\blacksquare$ ) icon corresponding to the characteristic.

#### **Related Topics**

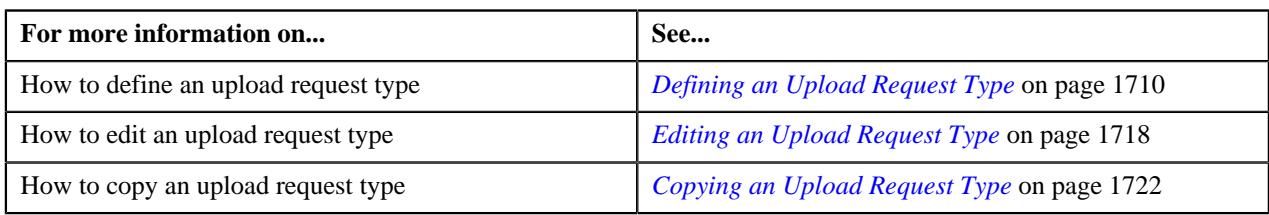

## <span id="page-1717-0"></span>**Editing an Upload Request Type**

#### **Prerequisites**

To edit an upload request type, you should have:

- Upload request business objects defined in the application
- Defer algorithm for adjustment is defined using the **C1-UPLDEFEVL** algorithm type
- Defer algorithm for upload is defined using the **C1-DEFERUPLD** algorithm type
- Algorithm defined using the **C1-MTCIALG** algorithm type when you want to create adjustment using the Contract match type
- Algorithm defined using the **C1-MTCTALG** algorithm type when you want to create adjustment using the Contract Type match type
- **C1-ADJUP** To Do type assigned to a To Do role whose users must receive To Do entries generated while submitting an adjustment upload request for approval
- **C1-UPLAPPENT** To Do type assigned to a To Do role whose users must receive To Do generated while submitting an upload request for approval

#### **Procedure**

To edit an upload request type:

**1.** Click the **Admin** link in the **Application** toolbar.

A list appears.

**2.** From the **Admin** menu, select **U** and then click **Upload Request Type**.

A sub-menu appears.

**3.** In the **Upload Request Type List** zone, click the **Edit**  $(\mathscr{O})$  icon in the **Edit** column corresponding to the *u*pload request type whose details you want to edit.

The **Upload Request Type** screen appears. It contains the following sections:

- **Main** Used to specify basic details about the upload request type.
- **Characteristics** Used to define the characteristics for the upload request type.

The **Main** section contains the following fields:

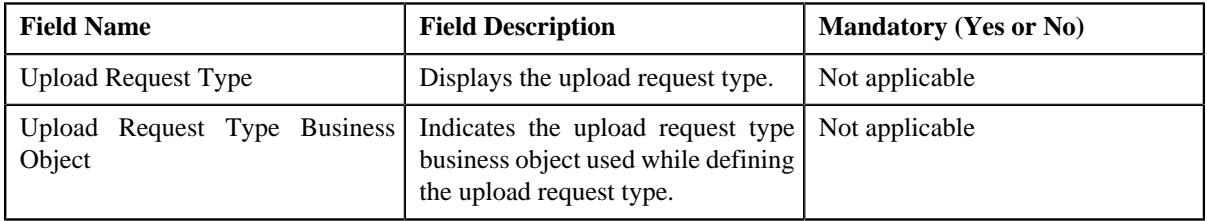

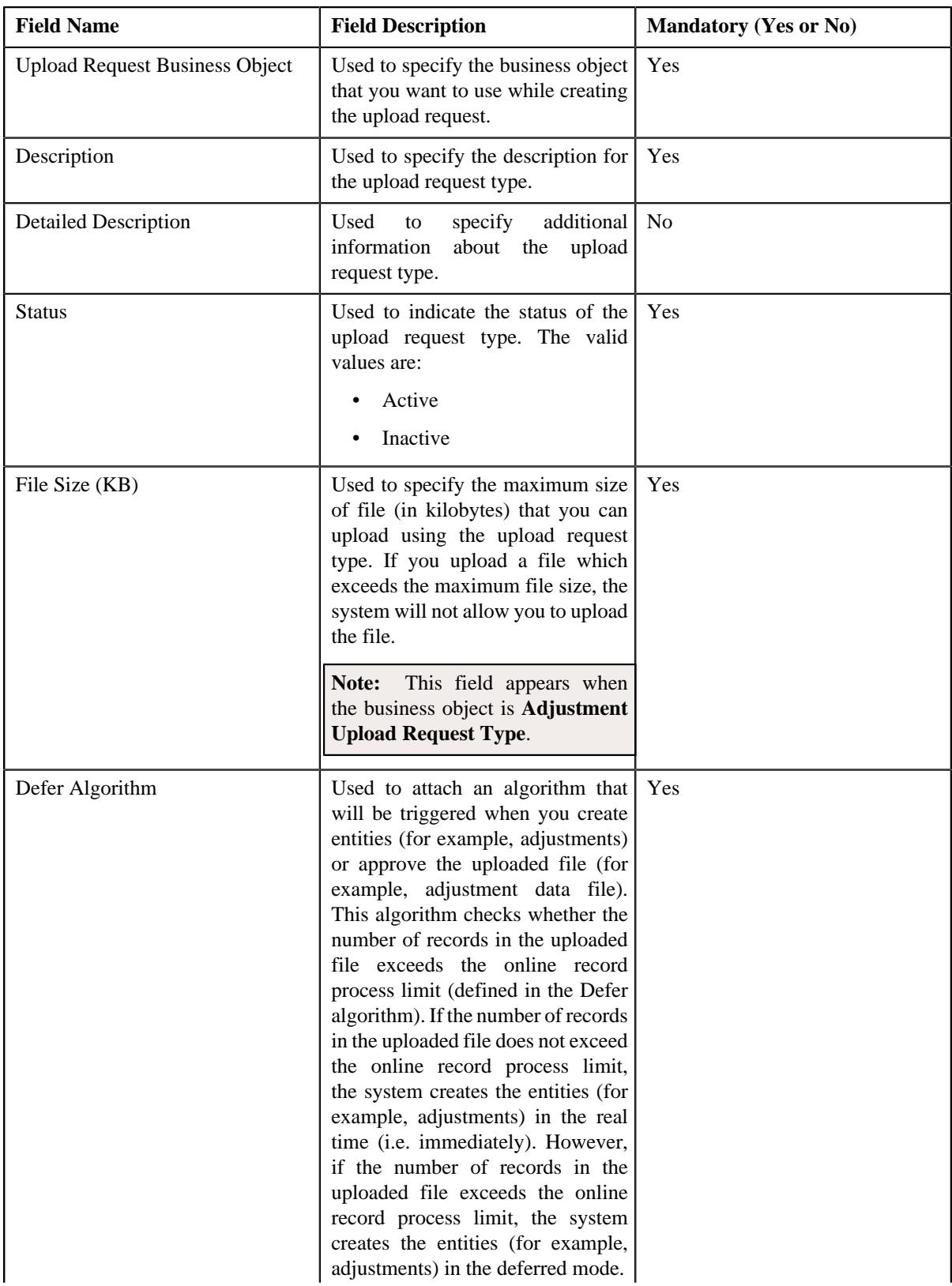

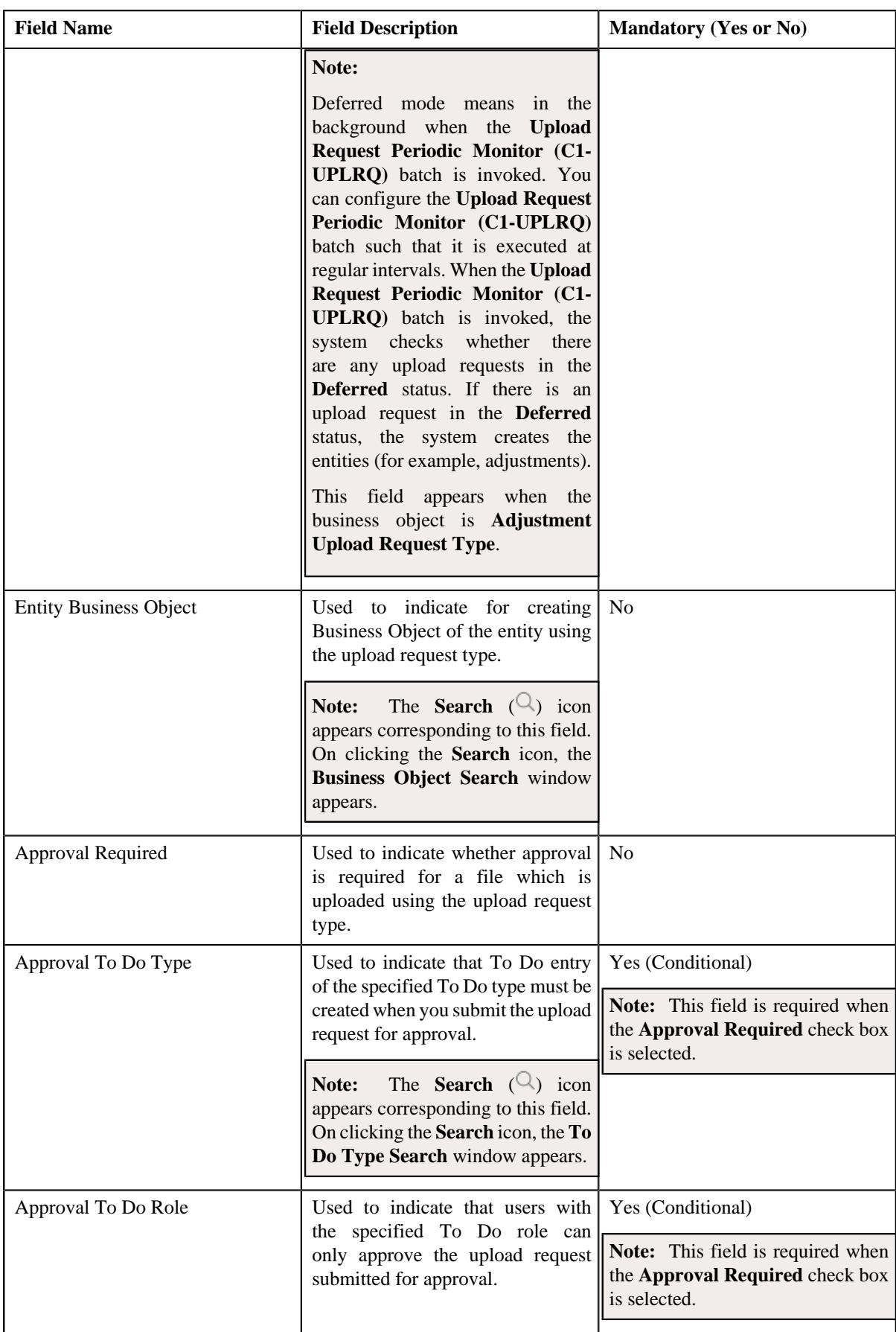

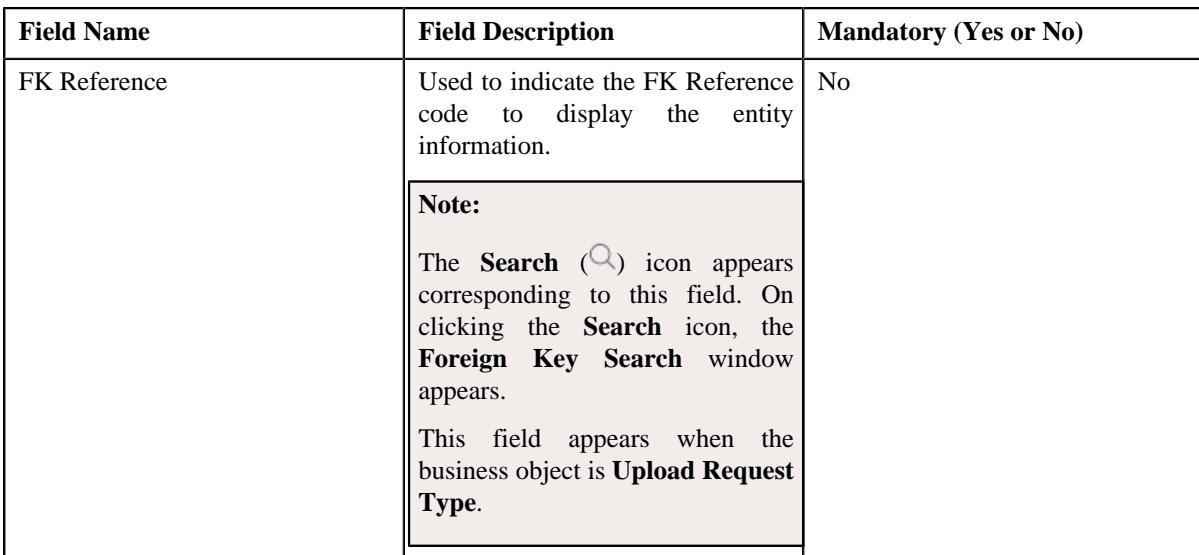

In addition, this section contains the following fields in the grid:

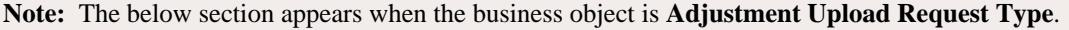

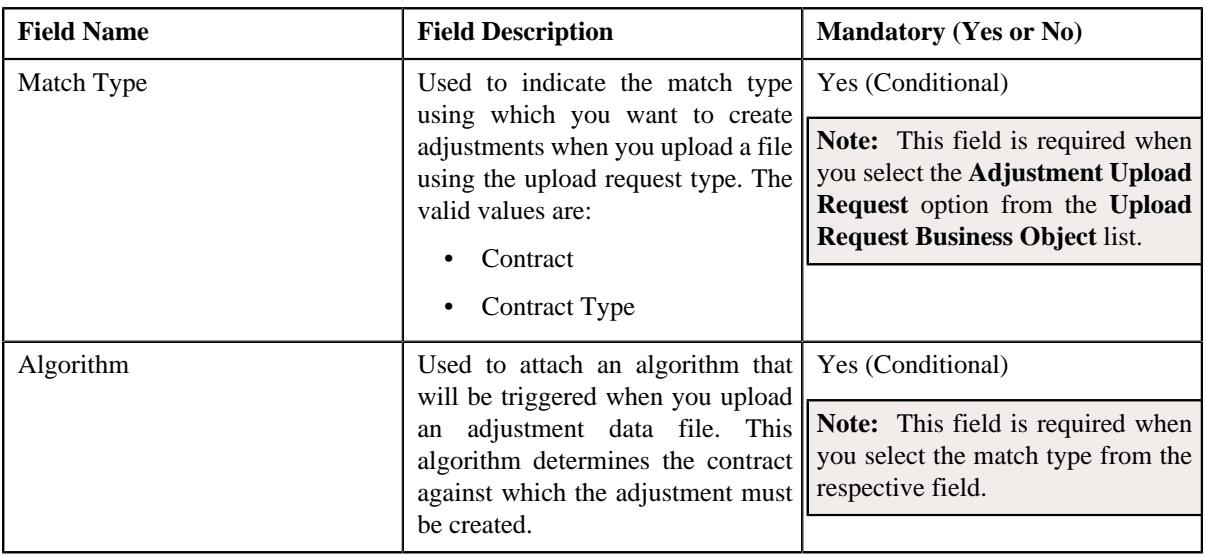

**Tip:** Alternatively, you can click the **Edit** button in the **Upload Request Type** zone to edit the details of the upload request type.

**4.** Modify the required details.

**Note:**

You can search for an algorithm by clicking the **Search**  $(\mathcal{Q})$  icon corresponding to the respective field.

If you want to associate more than one match type with the upload request type, click the **Add** ( $\pm$ ) icon and then specify the details. However, if you want to remove a match type from the upload request type, click the **Delete**  $(\widehat{\mathbb{I}})$  icon corresponding to the match type.

**5.** Define, edit, or remove characteristics of the upload request type, if required.

**6.** Click **Save**.

The changes made to the upload request type are saved.

#### **Related Topics**

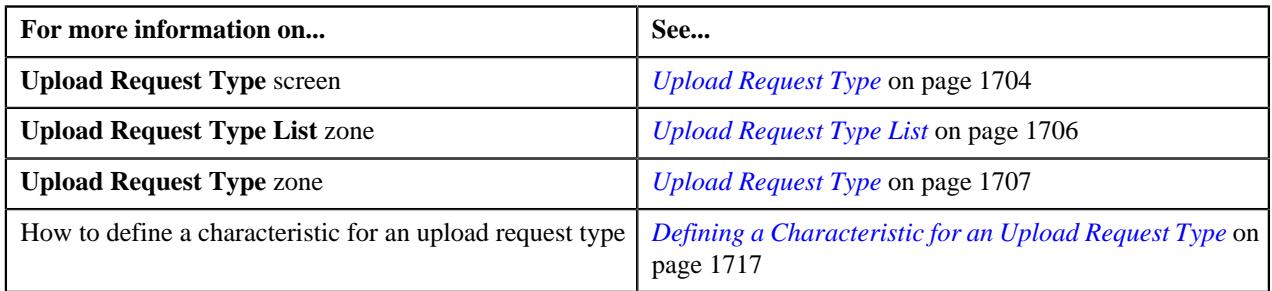

## <span id="page-1721-0"></span>**Copying an Upload Request Type**

Instead of creating an upload request type from scratch, you can create a new upload request type using an existing upload request type. This is possible through copying an upload request type. On copying an upload request type, the details including the match types (only for adjustments) and characteristics are copied to the new upload request type. You can then edit the details, if required.

#### **Prerequisites**

To copy an upload request type, you should have:

- Upload request type (whose copy you want to create) defined in the application
- Upload request business objects defined in the application
- Defer algorithm defined using the **C1-UPLDEFEVL** algorithm type
- Defer algorithm for upload is defined using the **C1-DEFERUPLD** algorithm type
- Algorithm defined using the **C1-MTCIALG** algorithm type when you want to create adjustment using the Contract match type
- Algorithm defined using the **C1-MTCTALG** algorithm type when you want to create adjustment using the Contract Type match type
- **C1-ADJUP** To Do type assigned to a To Do role whose users must receive To Do entries generated while submitting an upload request for approval
- **C1-UPLAPPENT** To Do type assigned to a To Do role whose users must receive To Do generated while submitting an upload request for approval

#### **Procedure**

To copy an upload request type:

**1.** Click the **Admin** link in the **Application** toolbar.

A list appears.

**2.** From the **Admin** menu, select **U** and then click **Upload Request Type**.

A sub-menu appears.

**3.** In the **Upload Request Type List** zone, click the **Duplicate** $(\Box)$  icon in the **Duplicate** column *c*orresponding to the upload request type whose copy you want to create.

The **Upload Request Type** screen appears. It contains the following sections:

- **Main** Used to specify basic details about the upload request type.
- **Characteristics** Used to define the characteristics for the upload request type.

The **Main** section contains the following fields:

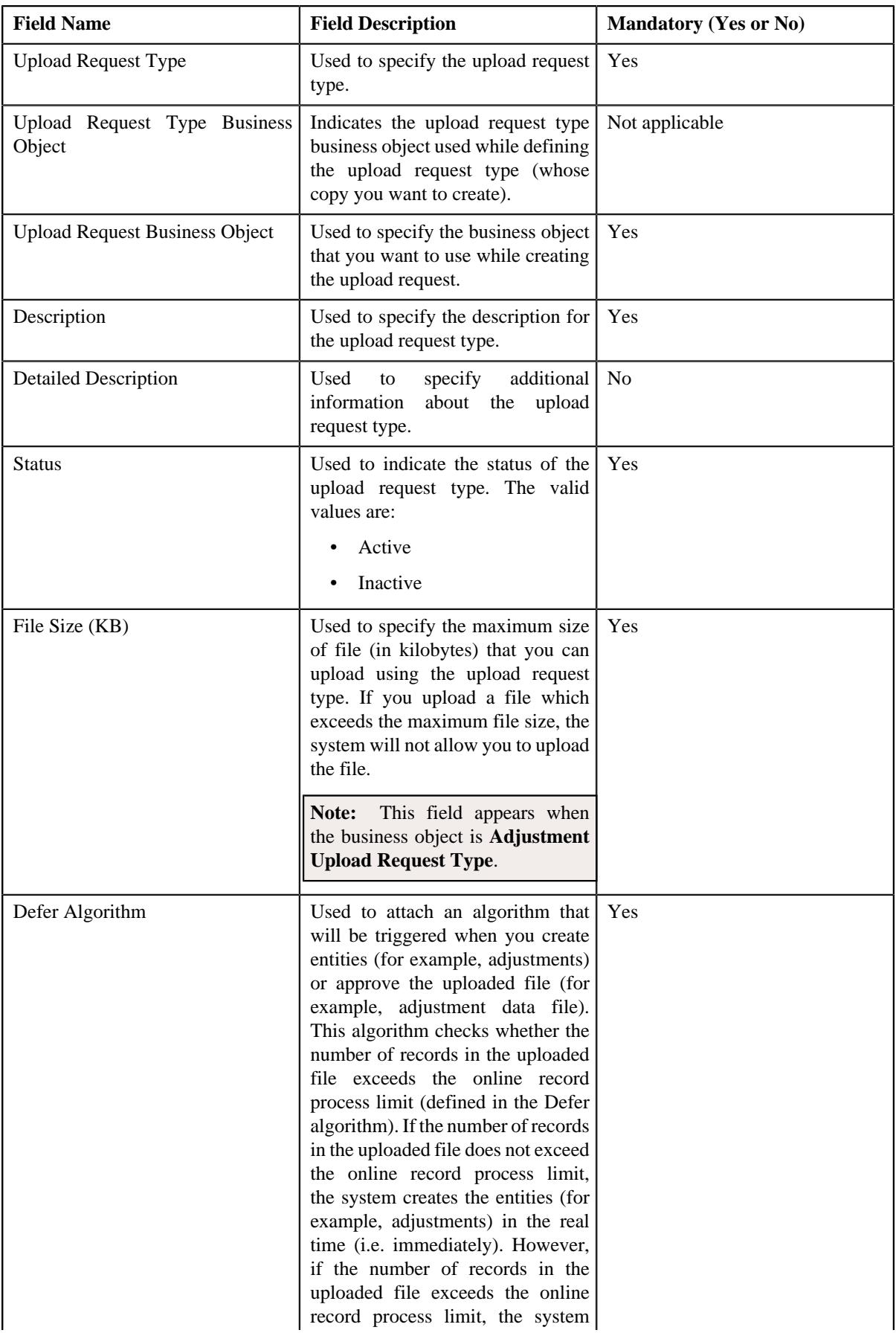

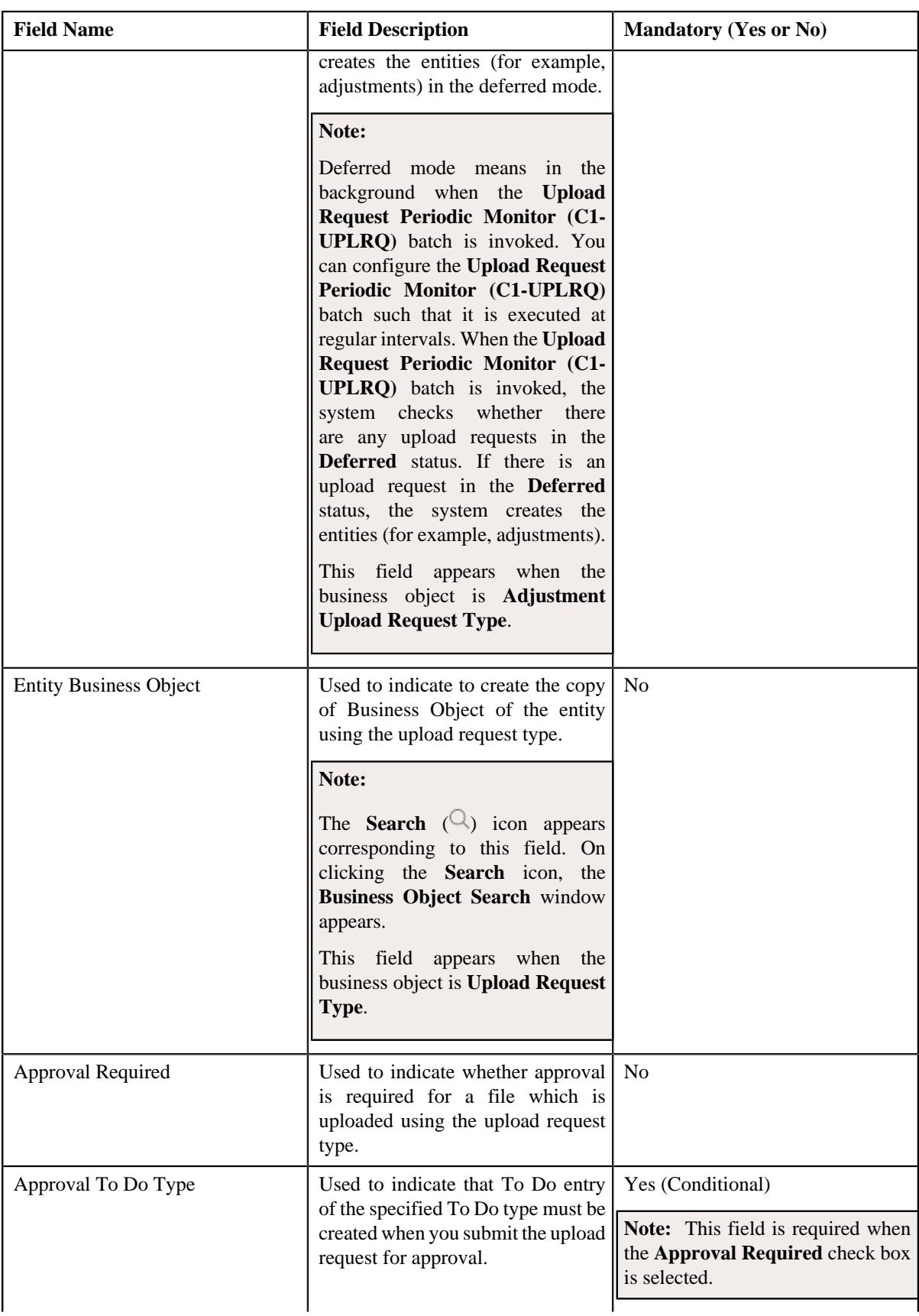

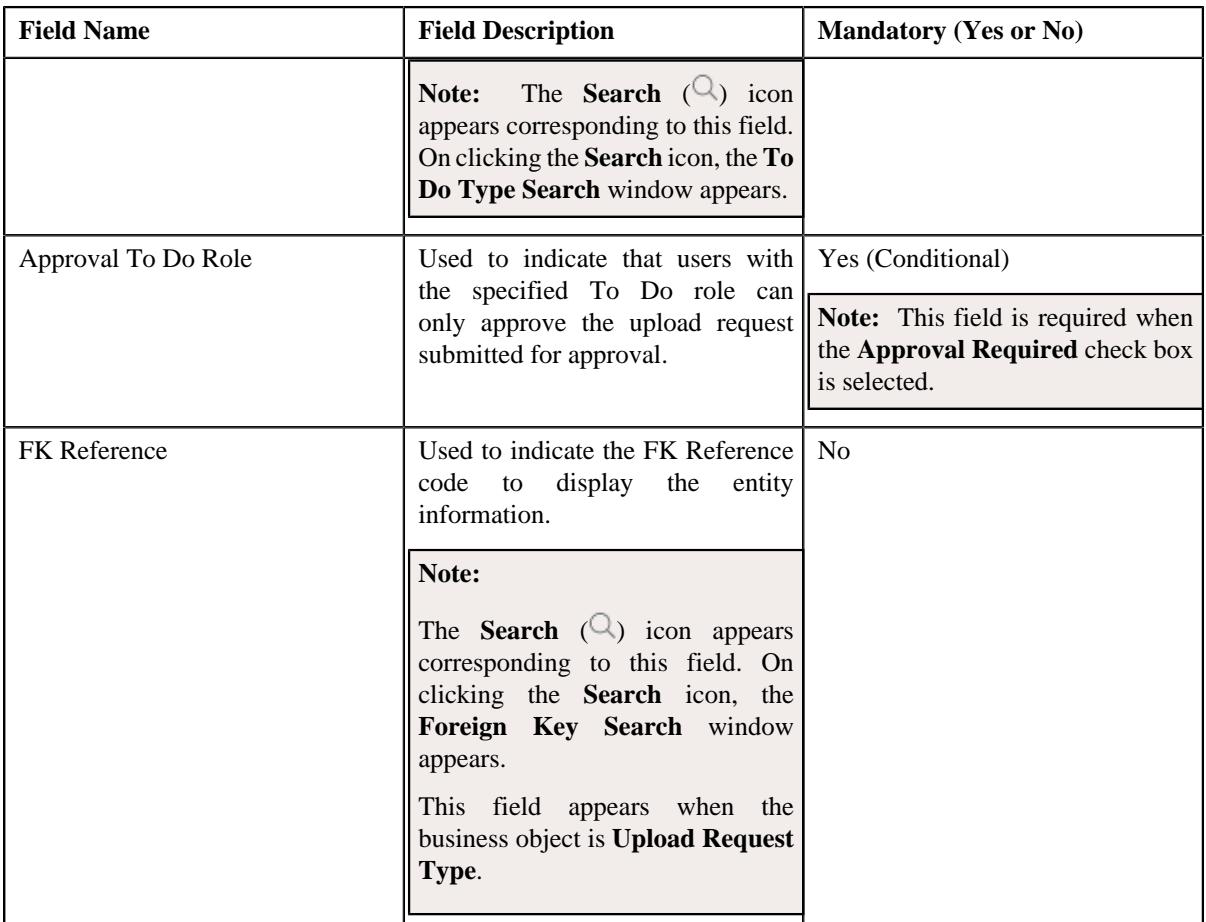

In addition, this section contains the following fields in the grid:

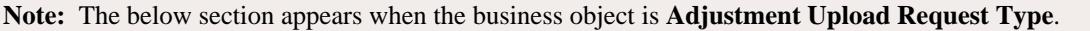

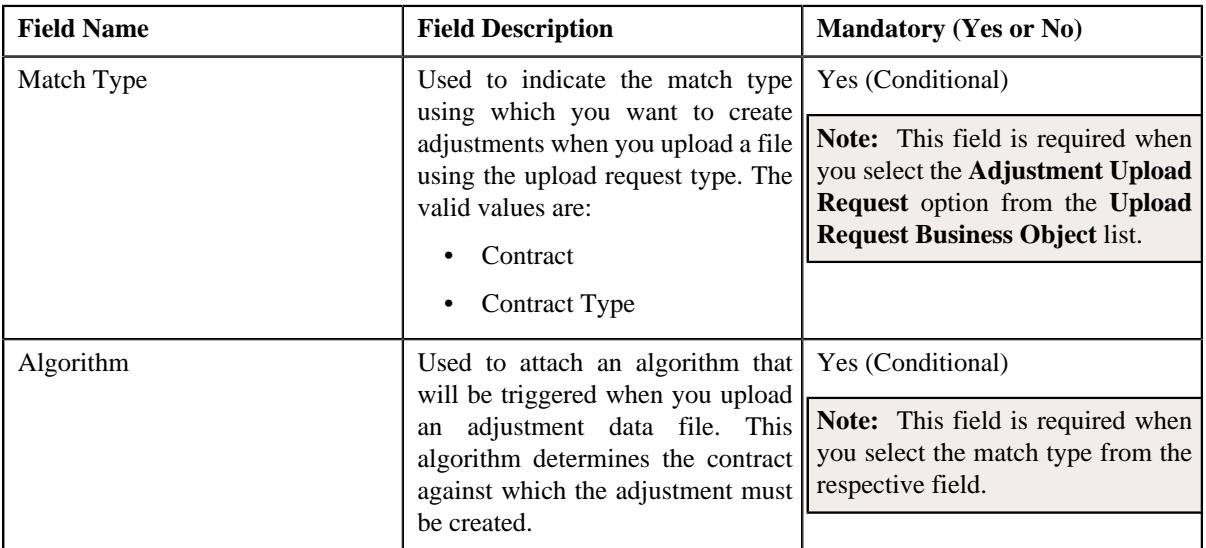

**Tip:** Alternatively, you can click the **Duplicate** button in the **Upload Request Type** zone to create a copy of the upload request type.

**4.** Enter the required details.

#### **Note:**

You can search for an algorithm by clicking the **Search**  $(\mathcal{Q})$  icon corresponding to the respective field.

If you want to associate more than one match type with the upload request type, click the **Add** ( $\pm$ ) icon and then specify the details. However, if you want to remove a match type from the upload request type, click the **Delete**  $(\widehat{\mathbb{I}})$  icon corresponding to the match type.

- **5.** Define, edit, or remove characteristics of the upload request type, if required.
- **6.** Click **Save**.

The new upload request type is defined.

#### **Related Topics**

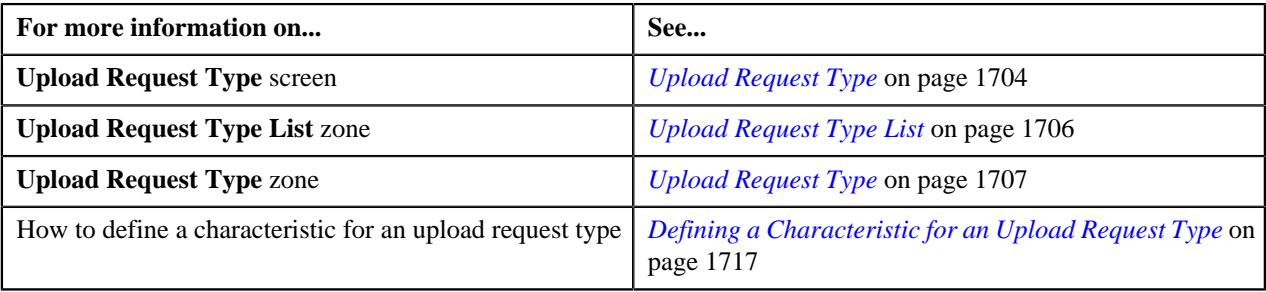

### <span id="page-1725-0"></span>**Mapping an Upload Request Type**

#### **Prerequisites**

To map an upload request type, you should have:

- Upload request type (whose columns you want to map with the CSV file) defined in the application
- Upload request business objects defined in the application

**Note:** Once an upload request type is used for creating an upload request, then mapping for the same cannot be edited. Duplicating the upload request type will not duplicate the mapping data. You have to add the mapping details manually after duplicating an upload request type.

#### **Procedure**

To map an upload request type:

**1.** Click the **Admin** link in the **Application** toolbar.

A list appears.

**2.** From the **Admin** menu, select **U** and then click **Upload Request Type**.

A sub-menu appears.

**3.** In the **Upload Request Type List** zone, click the **Mapping**( $\mathscr{P}$ ) icon in the **Mapping** column corresponding *t*o the upload request type whose columns you want to map with the CSV file.

The **Upload Request Type Mapping** screen appears. It contains the following field:

**Note:** The **Mapping** icon is applicable only for upload request type created using **Upload Request Type (C1- UplRequestType)** business object, and it is not applicable for upload request type created using **Adjustment Upload Request Type (C1-AdjRequestType)** business object.

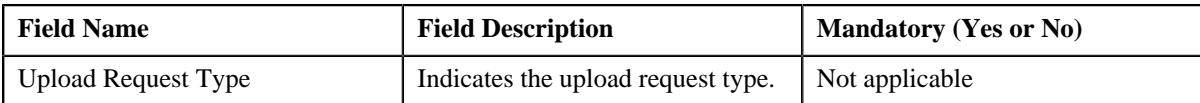

The **Upload Request Type Mapping** screen also contains the following columns:

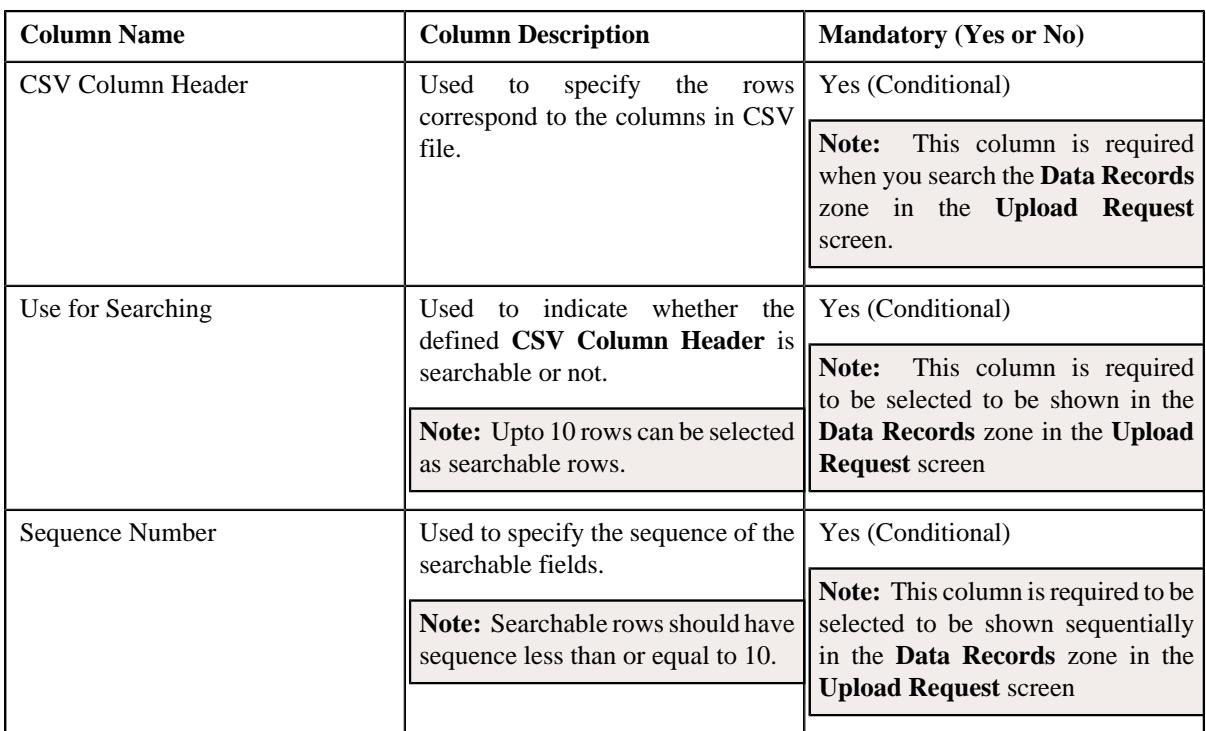

**4.** Enter the required details.

**Note:** If you want to add more than one column names mapped to the upload request type, click the **Add** ( $\pm$ ) icon and then specify the details. However, if you want to remove a column name mapped to the upload request type, click the **Delete** ( $\widehat{I}$ ) icon corresponding to the column header.

**5.** Click **Save**.

The columns are mapped to the CSV files for upload request type.

#### **Related Topics**

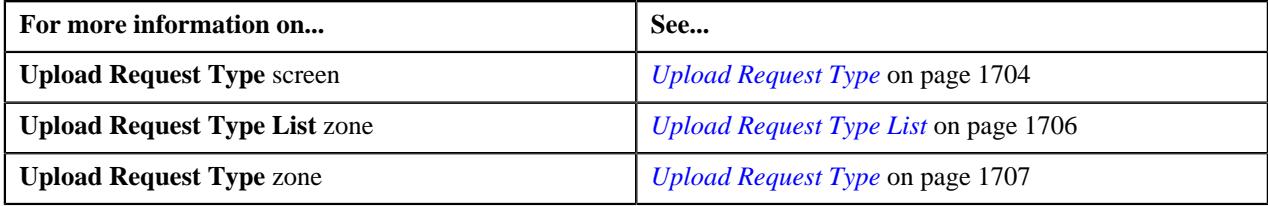

## <span id="page-1726-0"></span>**Deleting an Upload Request Type**

#### **Procedure**

To delete an upload request type:

- **1.** Click the **Admin** link in the **Application** toolbar.
	- A list appears.

**2.** From the **Admin** menu, select **U** and then click **Upload Request Type**.

A sub-menu appears.

**3.** In the **Upload Request Type List** zone, click the **Delete** ( $\mathbb{D}$ ) icon in the **Delete** column corresponding to the *u*pload request type that you want to delete.

A message appears confirming whether you want to delete the upload request type.

**Note:** You can delete an upload request type when you have not uploaded a file (i.e. created an upload request) using the upload request type.

**Tip:** Alternatively, you can click the **Delete** button in the **Upload Request Type** zone to delete the upload request type.

**4.** Click **OK**.

The upload request type is deleted.

#### **Related Topics**

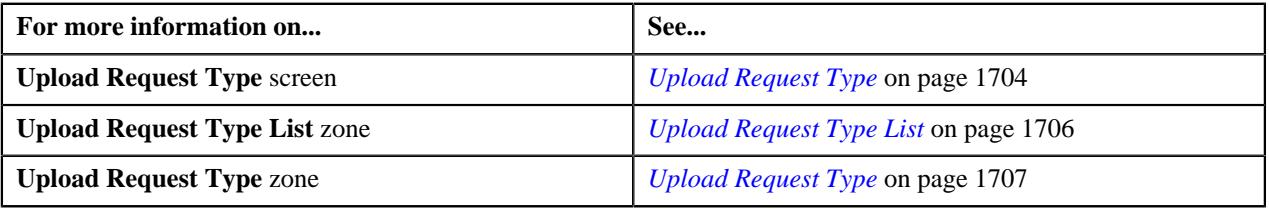

### <span id="page-1727-0"></span>**Viewing the Upload Request Type Details**

#### **Procedure**

To view the details of an upload request type:

**1.** Click the **Admin** link in the **Application** toolbar.

A list appears.

**2.** From the **Admin** menu, select **U** and then click **Upload Request Type**.

A sub-menu appears.

**3.** Click the **Search** option from the **Upload Request Type** sub-menu.

The **Upload Request Type** screen appears.

**4.** In the **Upload Request Type List** zone, click the

**Broadcast** ( $\widehat{\circ}$ ) icon corresponding to the upload request type *whose details you want to view*.

The **Upload Request Type** zone appears.

**5.** View the details of the upload request type in the **Upload Request Type** zone.

#### **Related Topics**

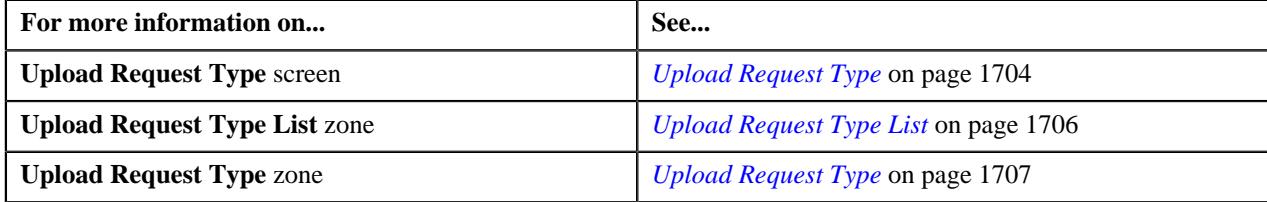
# <span id="page-1728-1"></span>**Adjustment Upload Request (Used for Searching)**

The **Adjustment Upload Request** screen allows you to search for an adjustment upload request using various search criteria. Through this screen, you can:

- Upload an adjustment data file
- Cancel an adjustment data file
- View the details of an adjustment upload request
- View all adjustment records which are uploaded through an adjustment data file
- Create adjustments for an adjustment data file
- Submit an adjustment data file for approval
- Approve or reject an adjustment data file
- View the log of an adjustment upload request
- Add a log entry for an adjustment upload request

This screen consists of the following zones:

- *[Search Adjustment Upload Request](#page-1728-0)* on page 1729
- *[Adjustment Upload Request](#page-1738-0)* on page 1739
- *[Adjustment Data Records](#page-1740-0)* on page 1741

# <span id="page-1728-0"></span>**Search Adjustment Upload Request**

The **Search Adjustment Upload Request** zone allows you to search for an adjustment upload request using various search criteria. This zone contains the following two sections:

• **Search Criteria** — The fields in the **Search Criteria** section change depending on the query option selected. At present, there is only one query option named **Upload Request**. On selecting the **Upload Request** query option, the **Search Criteria** section contains the following fields:

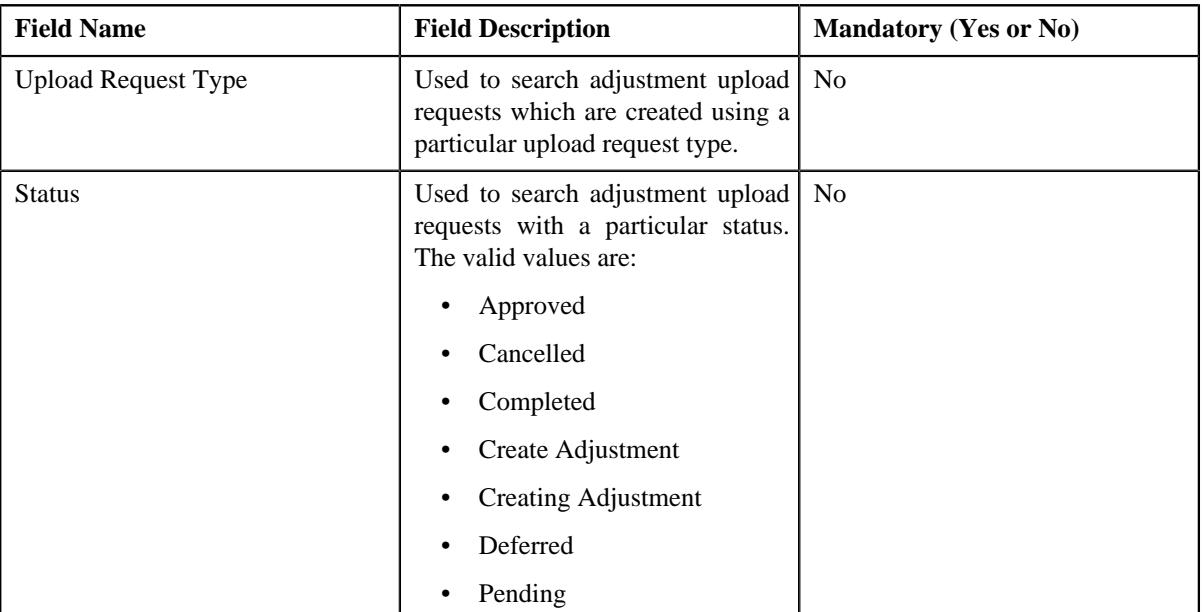

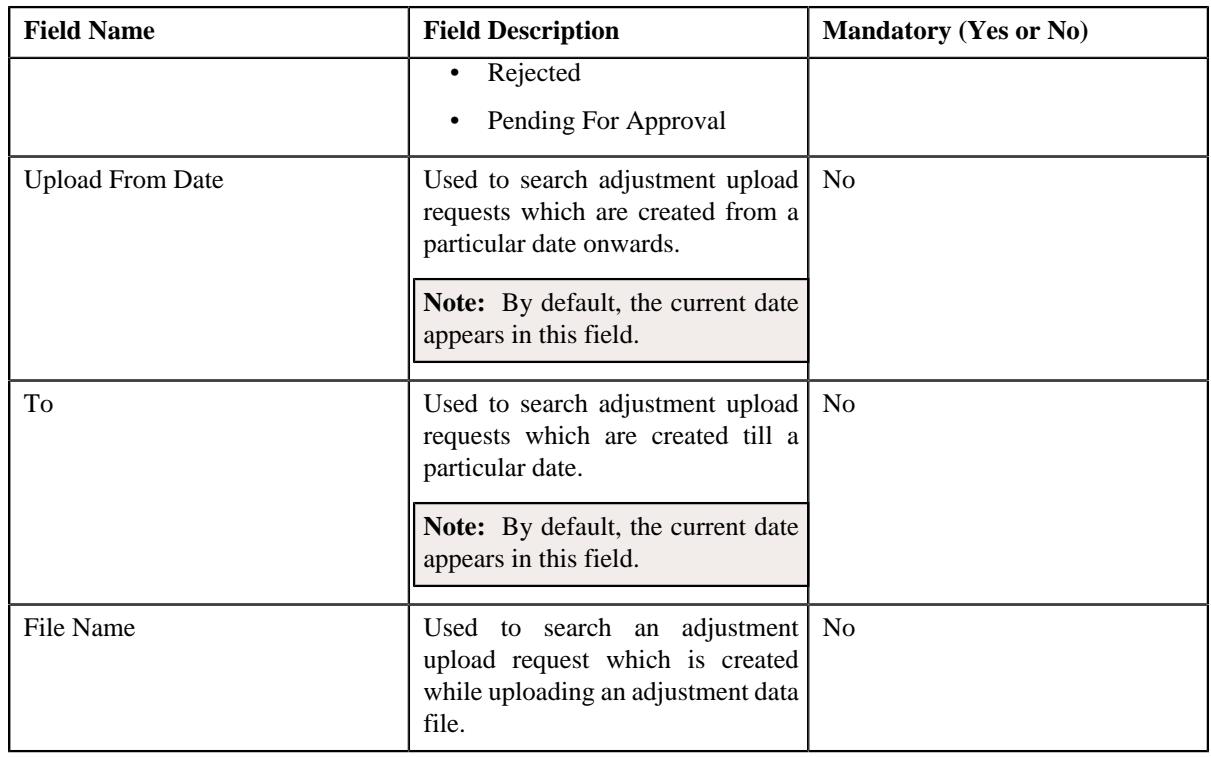

**Note:** You must specify at least one search criterion while searching for an adjustment upload request.

• **Search Results** — On clicking the **Refresh** button, the search results appear based on the specified search criteria. The **Search Results** section contains the following columns:

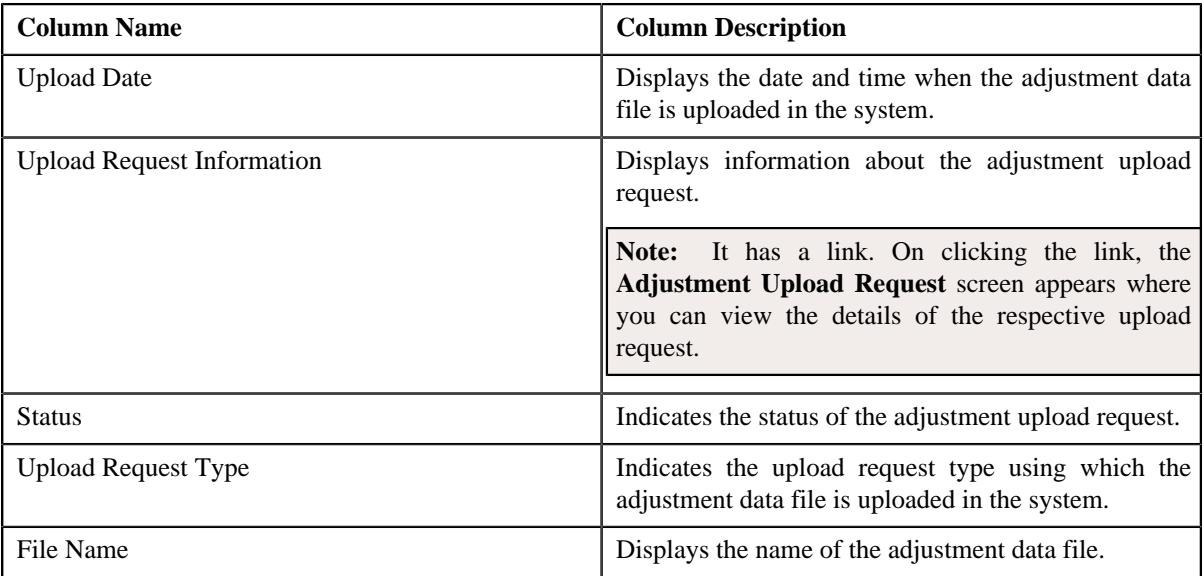

You can upload an adjustment data file by clicking the **Upload** link in the upper right corner of this zone.

## **Related Topics**

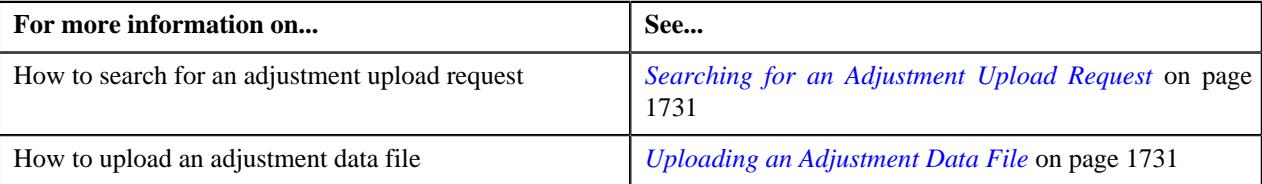

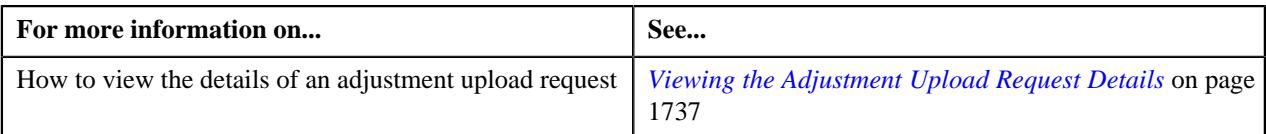

# <span id="page-1730-0"></span>**Searching for an Adjustment Upload Request**

#### **Prerequisites**

To search for an adjustment upload request, you should have:

• Upload request types defined in the application

#### **Procedure**

To search for an adjustment upload request:

**1.** Click the **Menu** link in the **Actions/Navigation** area.

A list appears.

- **2.** Select the **Main Menu** option from the list.
- **3.** From the **Main Menu**, select **Billing Management** and then click **Adjustment Upload Request**.

The **Adjustment Upload Request** screen appears.

**4.** Enter the search criteria in the **Search Adjustment Upload Request** zone.

**Note:** ORMB search engine supports wildcard search, where you can substitute the percentage (%) symbol as a stand in for any word or letter in a search criteria. You can use the '%' wildcard character in all input fields except the date and ID fields. The '%' wildcard character is suffixed automatically at the end of the partial search criteria. Therefore, you may or may not specify the wildcard character at the end of the partial search criteria. However, you have to prefix the wildcard character manually wherever required.

#### **5.** Click **Search**.

A list of adjustment upload requests that meet the search criteria appears in the **Search Results** section.

#### **Related Topics**

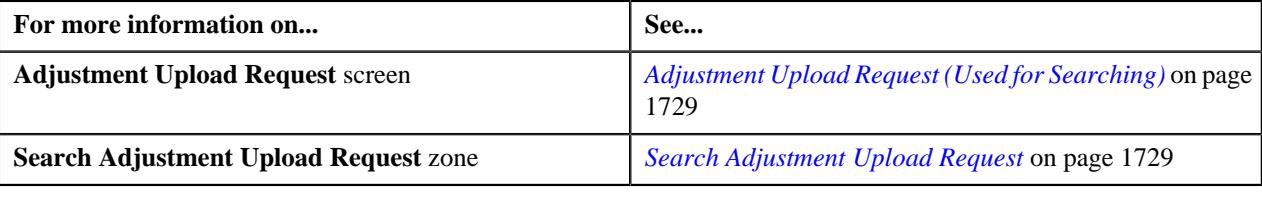

# <span id="page-1730-1"></span>**Uploading an Adjustment Data File**

#### **Prerequisites**

To upload an adjustment data file, you should have:

- Upload request types defined in the application
- Adjustment data in the required CSV file format

#### **Procedure**

To upload an adjustment data file:

**1.** Click the **Menu** link in the **Actions/Navigation** area.

A list appears.

- **2.** Select the **Main Menu** option from the list.
- **3.** From the **Main Menu**, select **Billing Management** and then click **Adjustment Upload Request**. The **Adjustment Upload Request** screen appears.
- **4.** Click the **Upload** link in the upper right corner of the **Search Adjustment Upload Request** zone.

The **Upload Adjustment Data File** screen appears. It contains the following fields:

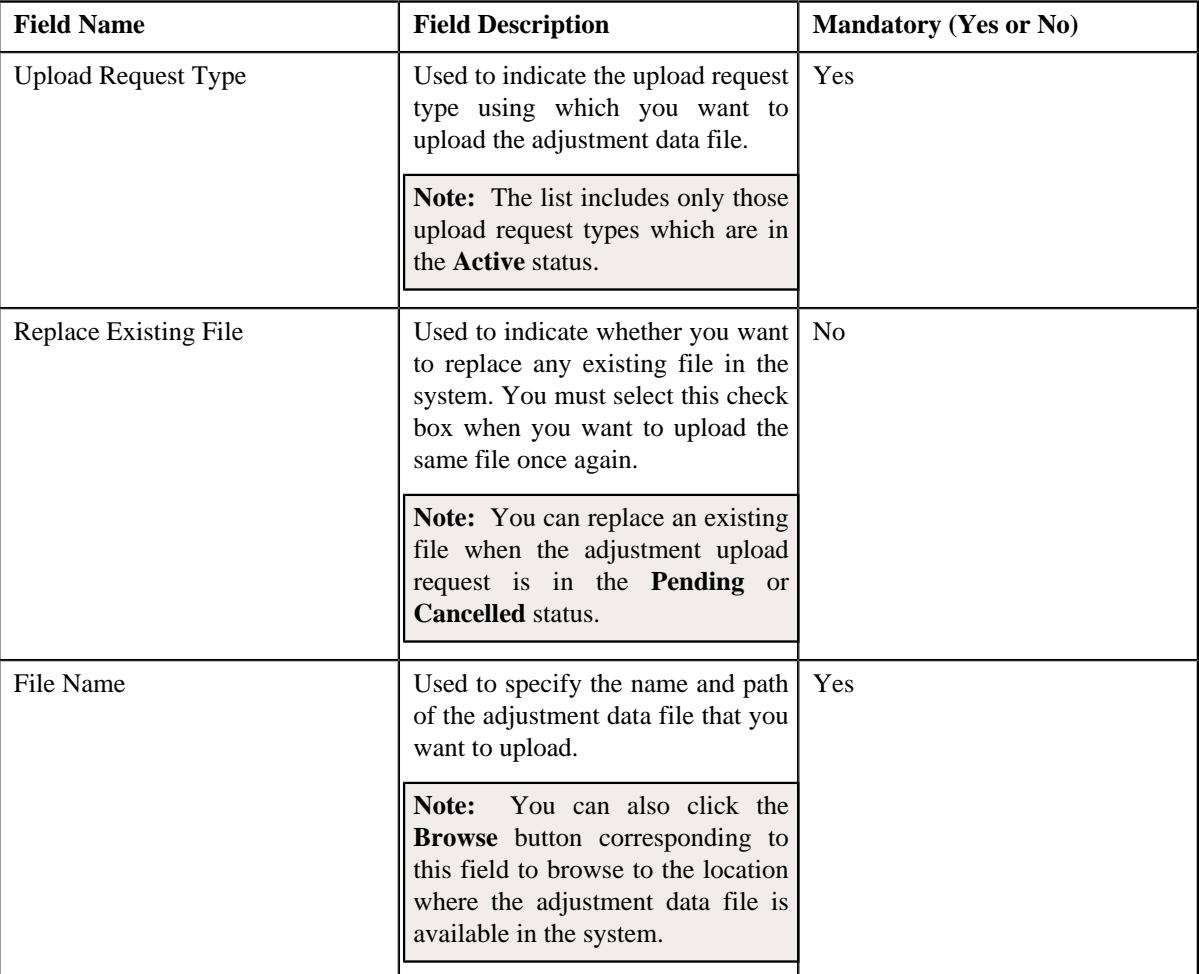

- **5.** Select the upload request type using which you want to upload the adjustment data file.
- **6.** Click the **Browse** button corresponding to the **File Name** field.

The **Choose File to Upload** dialog box appears.

- **7.** Browse to the location where the adjustment data file that you want to upload is available.
- **8.** Click **Open**.

The adjustment data file name and path appears in the **File Name** field.

**9.** Click **Submit**.

A grid appears which helps you to preview all records in the adjustment data file. It contains the following columns:

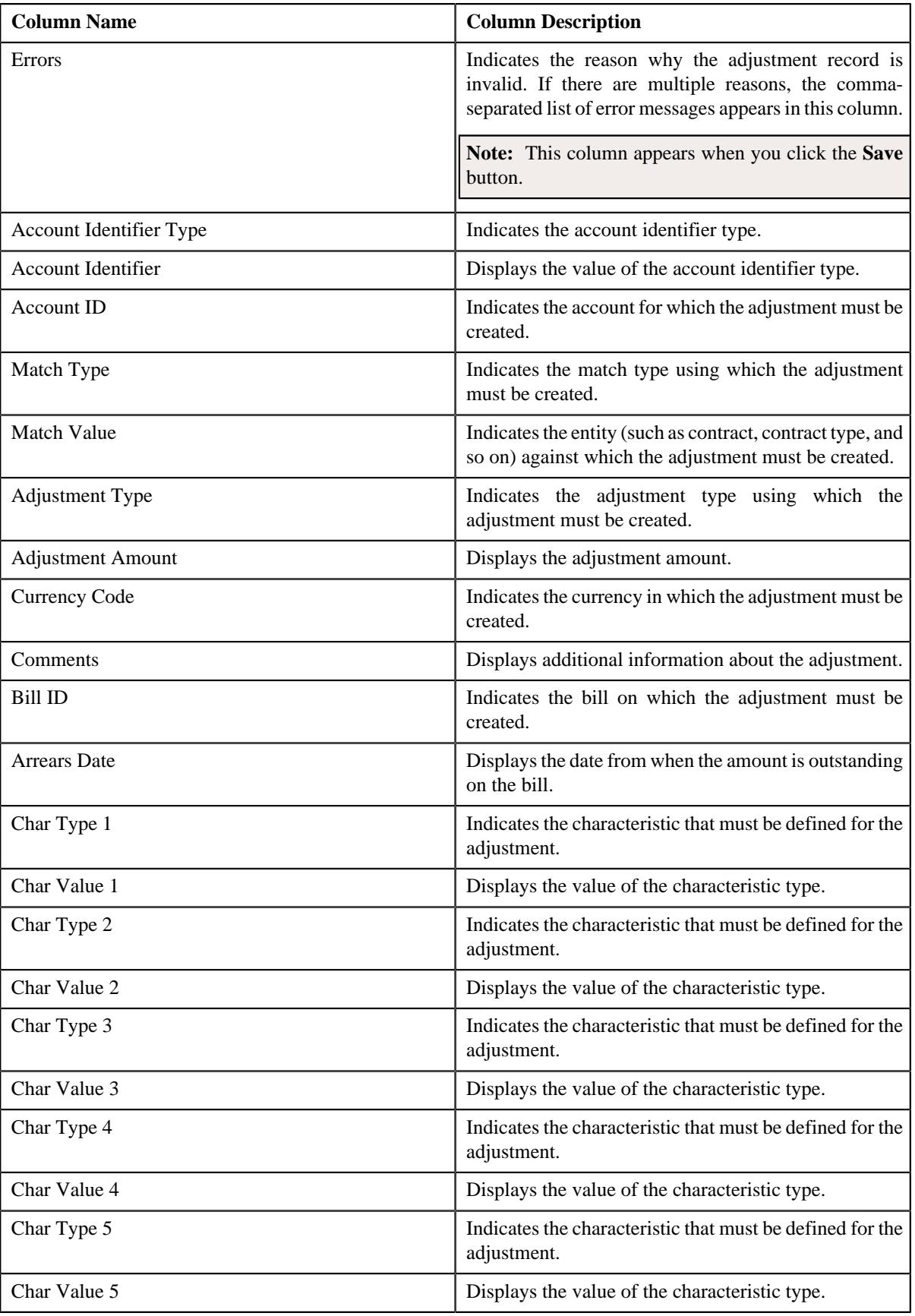

**Note:** If you upload an adjustment data file which exceeds the maximum file size defined in the upload request type, the system will not allow you to upload the file.

#### **10.** Click **Save**.

The validation process starts immediately. The adjustment record is considered as invalid when:

- Account ID, Account Identifier Type, Account Identifier, Adjustment Type, Currency, Bill ID, Characteristic Type, Characteristic Value, or Match Type is invalid.
- Match Type, Match Value, Adjustment Type, Adjustment Amount, Currency, or Characteristic Value is missing.
- Contract ID does not exist in the system.
- The contract is in the **Cancelled** status.
- Contract type does not exist in the system.
- Account Identifier Type, Account Identifier, or Account ID is missing when the match type is Contract Type.
- No active contract of the specified contract type is available.
- Adjustment amount precision does not match the precision (decimal positions) defined for the currency.
- The adjustment type is not included in the adjustment type profile which is attached to the contract type.
- The characteristic type is not associated with the adjustment type.

If there is an invalid record in the adjustment data file, you will not be able to upload the file.

#### **Related Topics**

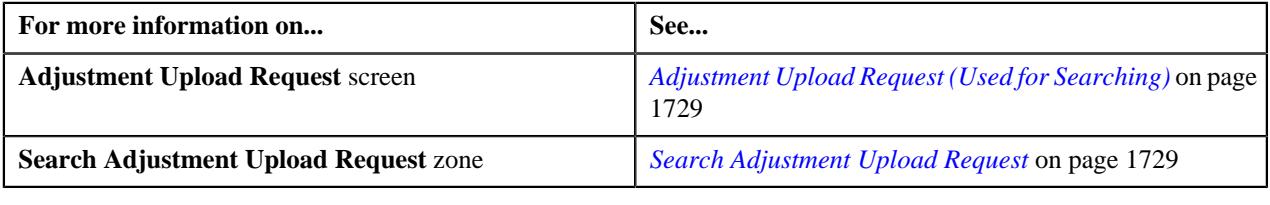

# **Replacing an Adjustment Data File**

#### **Prerequisites**

To replace an existing adjustment data file, you should have:

- Upload request types defined in the application
- Adjustment data in the required CSV file format

#### **Procedure**

To replace an existing adjustment data file:

**1.** Click the **Menu** link in the **Actions/Navigation** area.

A list appears.

- **2.** Select the **Main Menu** option from the list.
- **3.** From the **Main Menu**, select **Billing Management** and then click **Adjustment Upload Request**. The **Adjustment Upload Request** screen appears.
- **4.** Click the **Upload** link in the upper right corner of the **Search Adjustment Upload Request** zone.

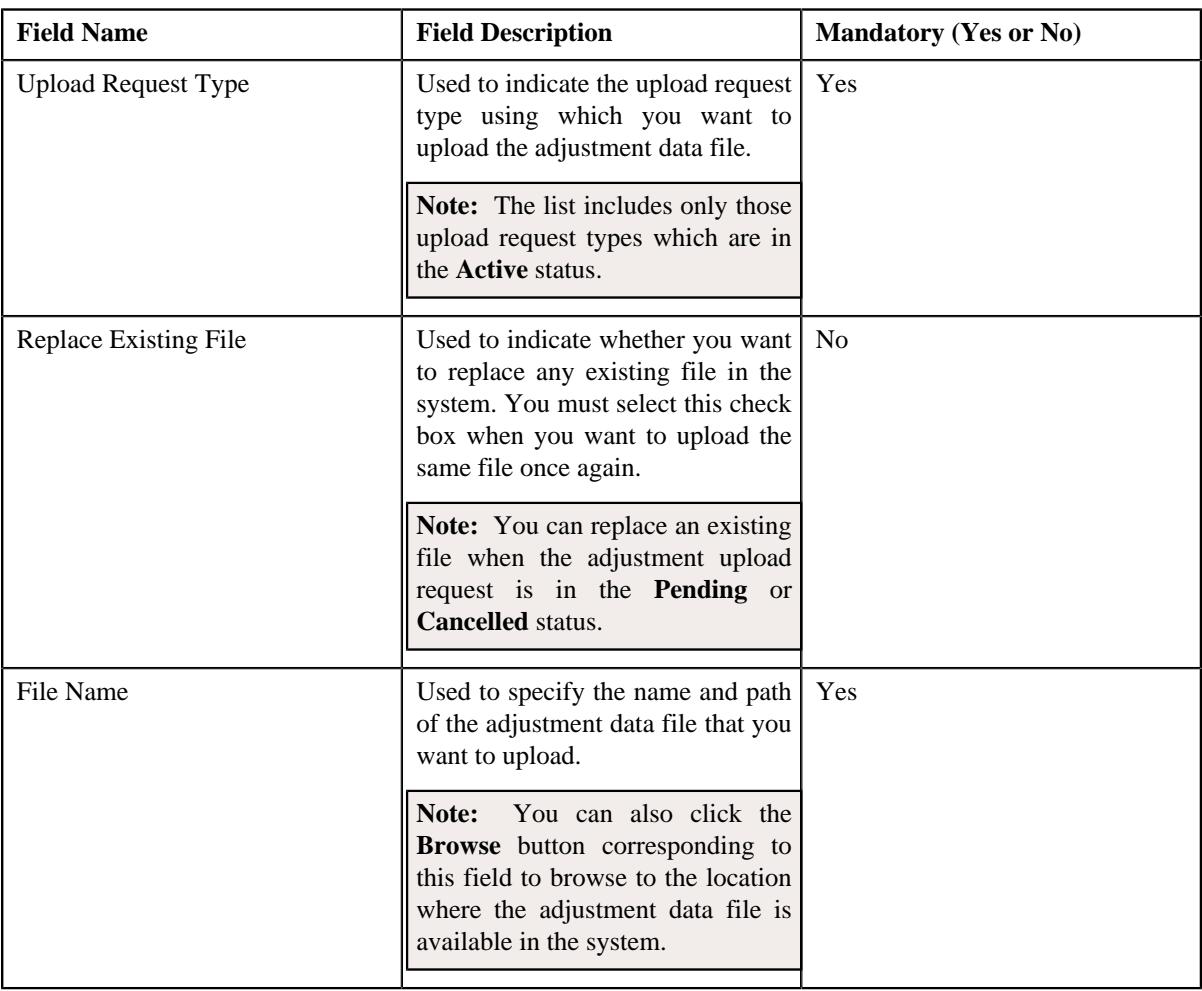

The **Adjustment Upload Data File** screen appears. It contains the following fields:

- **5.** Select the upload request type using which you want to upload the adjustment data file.
- **6.** Select the **Replace Existing File** check box to indicate that you want to replace an existing adjustment data file.
- **7.** Click the **Browse** button corresponding to the **File Name** field.

The **Choose File to Upload** dialog box appears.

- **8.** Browse to the location where the adjustment data file that you want to upload is available.
- **9.** Click **Open**.

The adjustment data file name and path appears in the **File Name** field.

**10.** Click **Submit**.

A grid appears which helps you to preview all records in the adjustment data file. It contains the following columns:

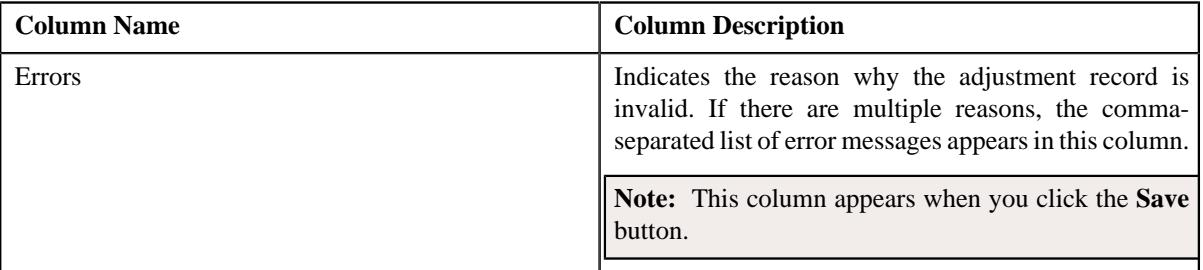

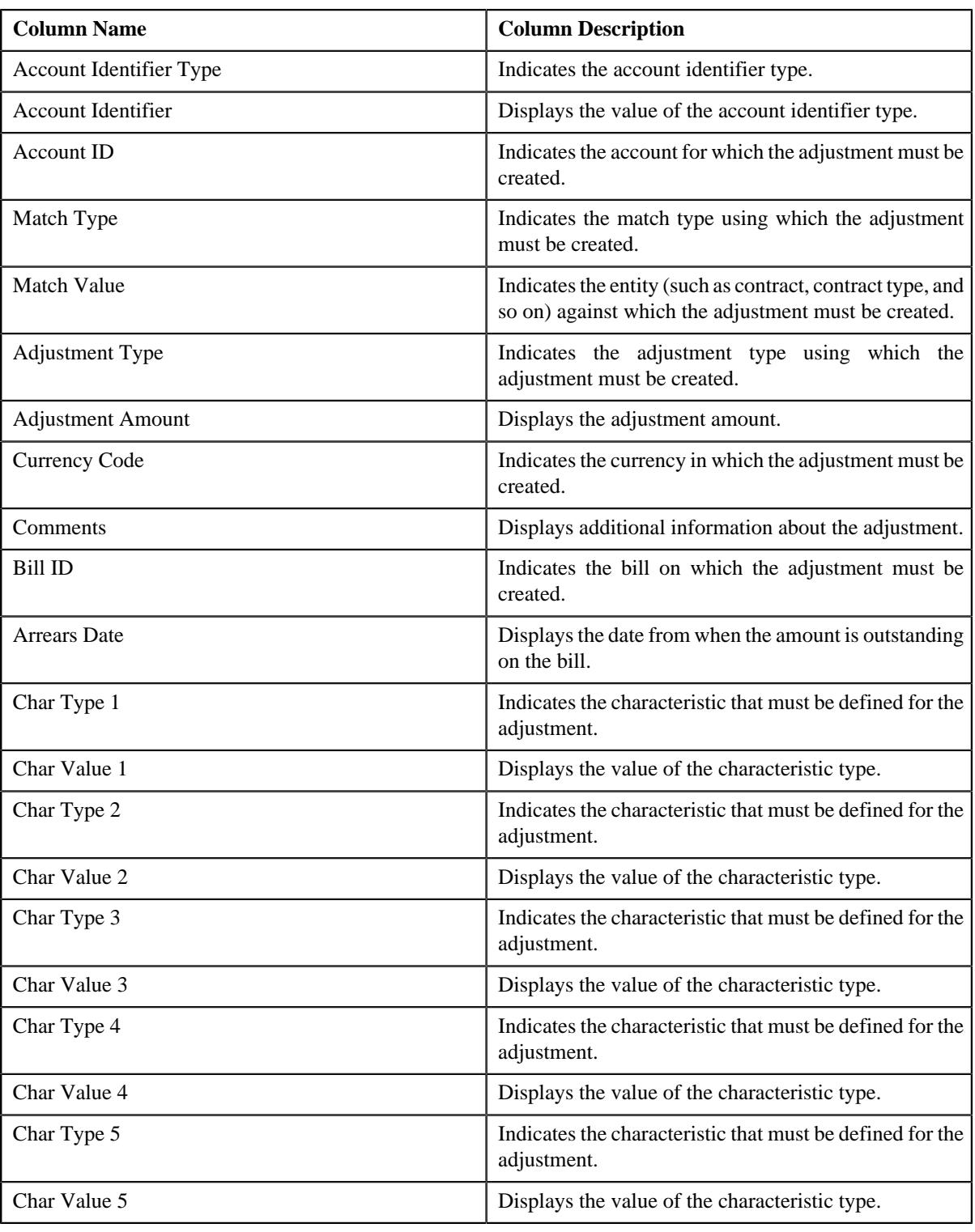

**Note:** If you upload an adjustment data file which exceeds the maximum file size defined in the upload request type, the system will not allow you to upload the file.

#### **11.** Click **Save**.

The validation process starts immediately. The adjustment record is considered as invalid when:

• Account ID, Account Identifier Type, Account Identifier, Adjustment Type, Currency, Bill ID, Characteristic Type, Characteristic Value, or Match Type is invalid.

- Match Type, Match Value, Adjustment Type, Adjustment Amount, Currency, or Characteristic Value is missing.
- Contract ID does not exist in the system.
- The contract is in the **Cancelled** status.
- Contract type does not exist in the system.
- Account Identifier Type, Account Identifier, or Account ID is missing when the match type is Contract Type.
- No active contract of the specified contract type is available.
- Adjustment amount precision does not match the precision (decimal positions) defined for the currency.
- The adjustment type is not included in the adjustment type profile which is attached to the contract type.
- The characteristic type is not associated with the adjustment type.

If there is an invalid record in the adjustment data file, you will not be able to upload the file.

#### **Related Topics**

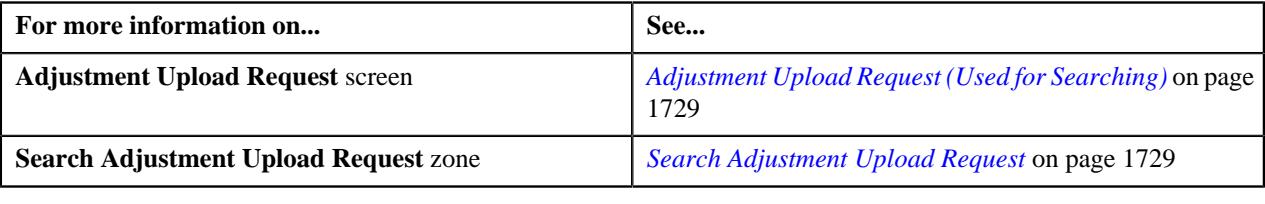

# <span id="page-1736-0"></span>**Viewing the Adjustment Upload Request Details**

#### **Procedure**

To view the details of an adjustment upload request:

- **1.** Search for an adjustment upload request in the **Adjustment Upload Request** screen.
- **2.** In the **Search Results** section, click the link in the **Upload Request Information** column corresponding to the *a*djustment upload request whose details you want to view.

The **Adjustment Upload Request** screen appears. It contains the following two tabs:

- **Main** This tab contains the following two zones:
	- **Adjustment Upload Request** Displays the details of the adjustment upload request.
	- **Adjustment Data Records** Lists the adjustment records which are uploaded through the adjustment data file.
- **Log** This tab lists the complete trail of actions performed on the adjustment upload request.
- **3.** View the details of the adjustment upload request in the **Adjustment Upload Request** zone.

#### **Related Topics**

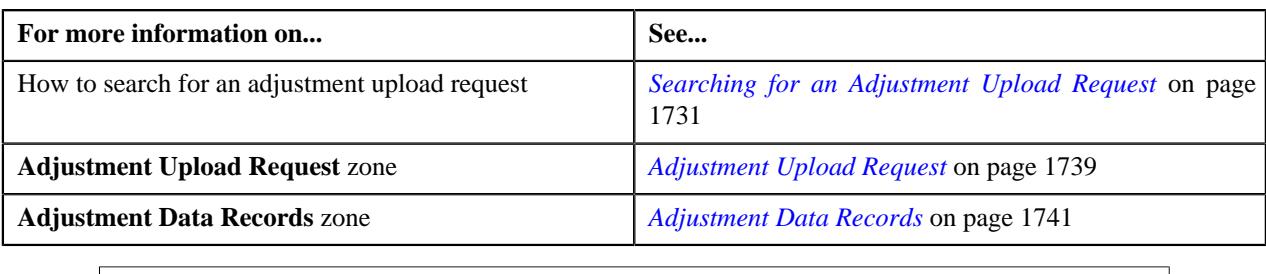

# <span id="page-1737-0"></span>**Viewing All Records of an Adjustment Data File**

#### **Procedure**

To view all records of an adjustment data file:

- **1.** Search for the adjustment upload request (which is created while uploading the file whose records you want to *v*iew) in the **Adjustment Upload Request** screen.
- **2.** In the **Search Results** section, click the link in the **Upload Request Information** column corresponding to the *a*djustment data file whose records you want to view.

The **Adjustment Upload Request** screen appears. It contains the following two tabs:

- **Main** This tab contains the following two zones:
	- **Adjustment Upload Request** Displays the details of the adjustment upload request.
	- **Adjustment Data Records** Lists the adjustment records which are uploaded through the adjustment data file.
- **Log** This tab lists the complete trail of actions performed on the adjustment upload request.
- **3.** View the list of adjustment records which are uploaded through the adjustment data file in the **Adjustment** *D***ata Records** zone.

#### **Related Topics**

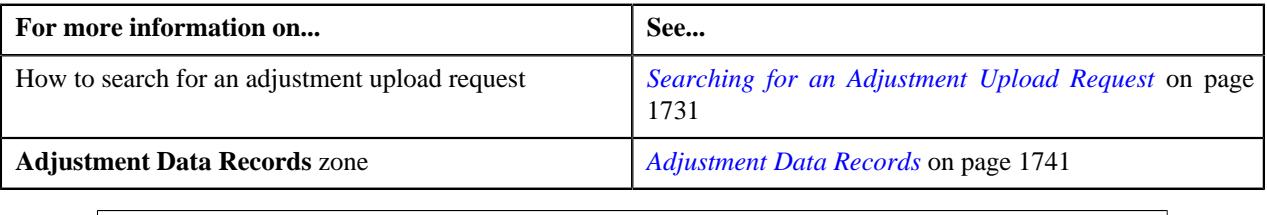

# **Adjustment Upload Request (Used for Viewing)**

The **Adjustment Upload Request** screen allows you to:

- Edit the details of an adjustment upload request
- Delete or cancel an adjustment upload request
- View the details of an adjustment upload request
- Submit an adjustment upload request for processing
- Approve or reject an adjustment upload request
- Request the submitter to resubmit an adjustment upload request for approval
- Withdraw an adjustment upload request
- View the log of an adjustment upload request
- Add a log entry for an adjustment upload request

It consists of the following tabs:

- *[Adjustment Upload Request Main](#page-1738-1)* on page 1739
- •

# <span id="page-1738-1"></span>**Adjustment Upload Request - Main**

The **Main** tab displays information about the adjustment upload request. It contains the following zones:

- *[Adjustment Upload Request](#page-1738-0)* on page 1739
- *[Adjustment Data Records](#page-1740-0)* on page 1741

#### <span id="page-1738-0"></span>**Adjustment Upload Request**

The **Adjustment Upload Request** zone displays the details of the adjustment upload request. This zone contains the following sections:

• **Header** — This section provides basic information about the upload request. It contains the following fields:

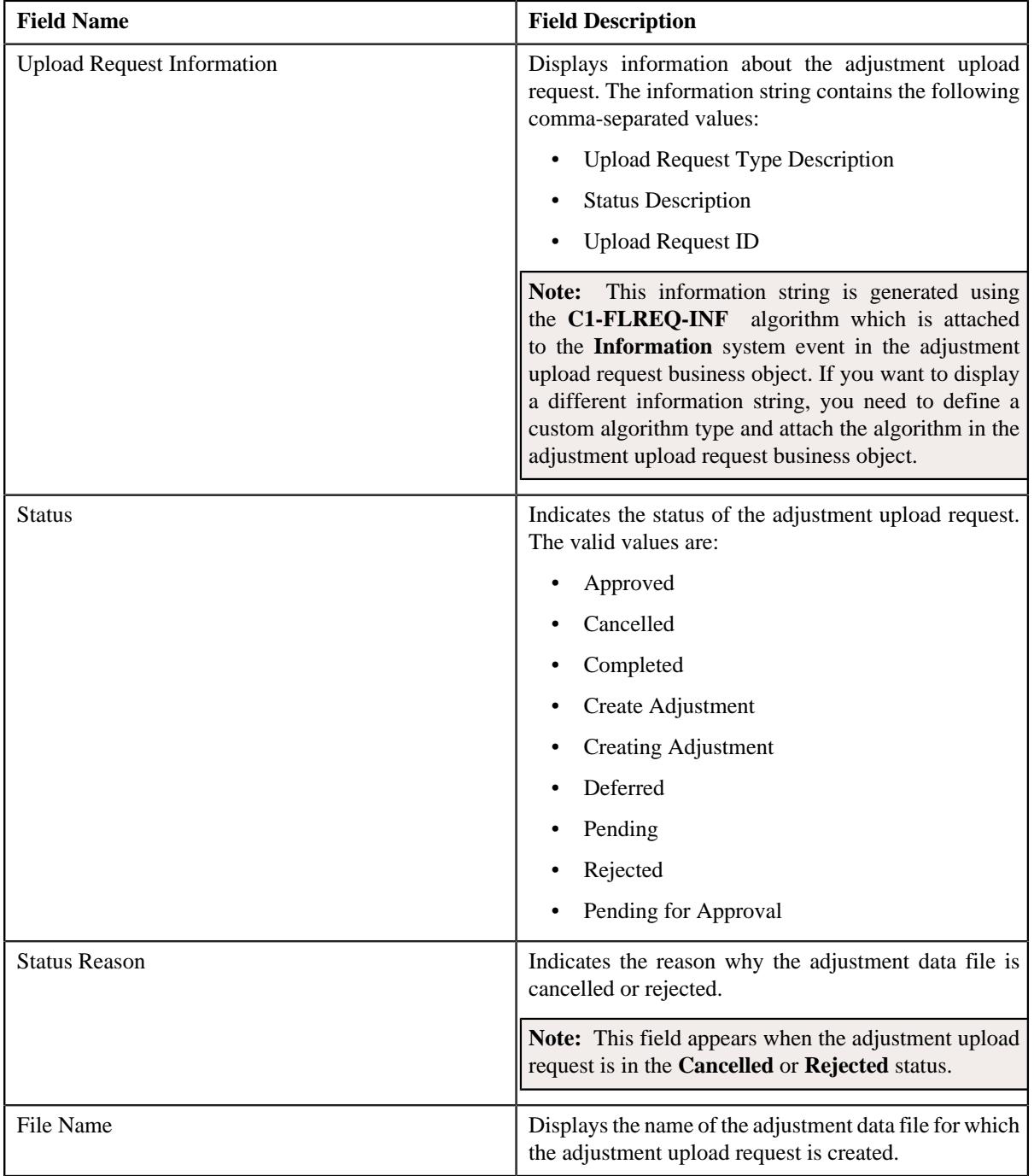

• **Record Actions** — This section contains the following buttons:

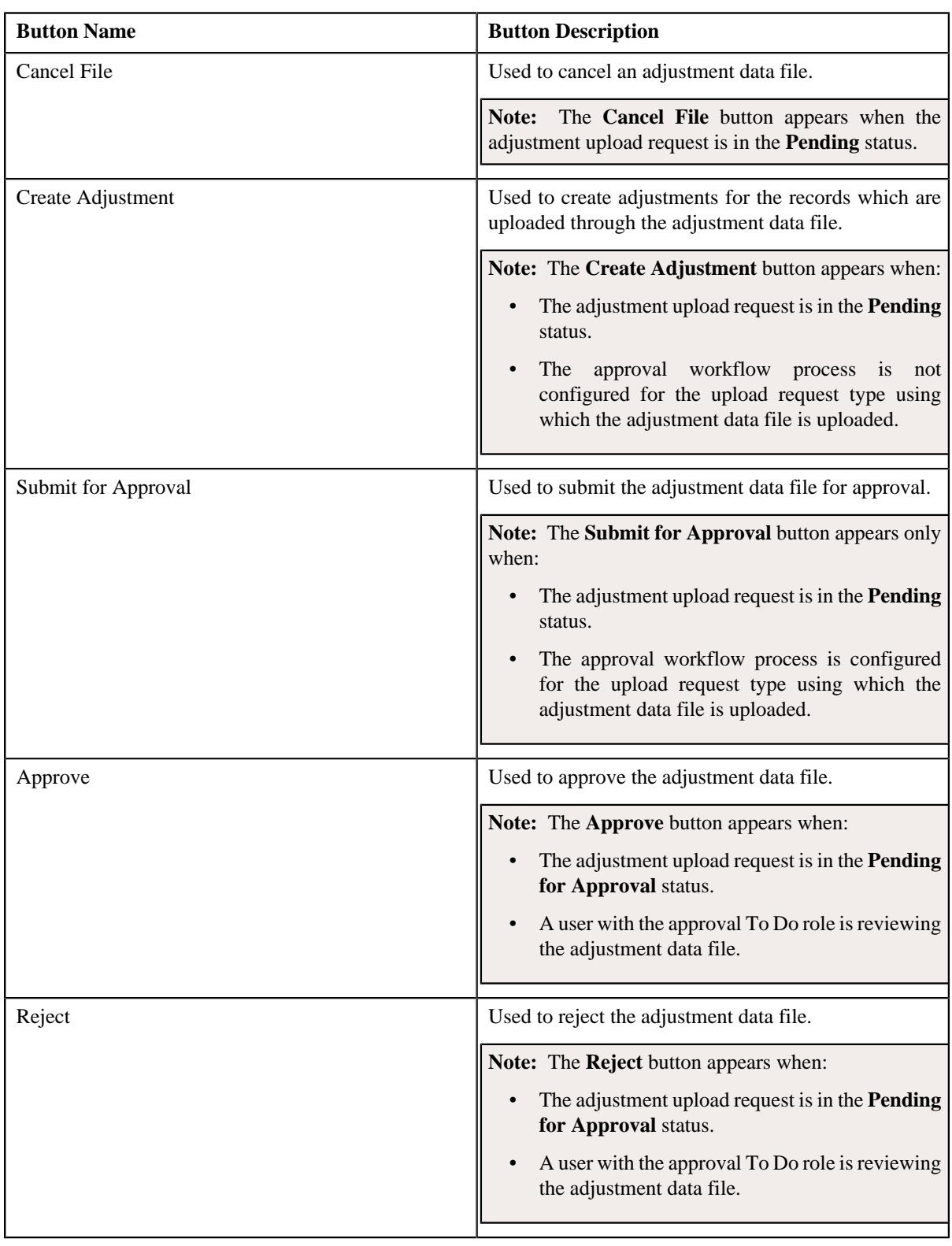

**Note:** The **Record Actions** section does not contain buttons when the status of the adjustment upload request is **Cancelled**, **Completed**, **Deferred**, or **Rejected**.

• **Record Information** — This section contains the following fields:

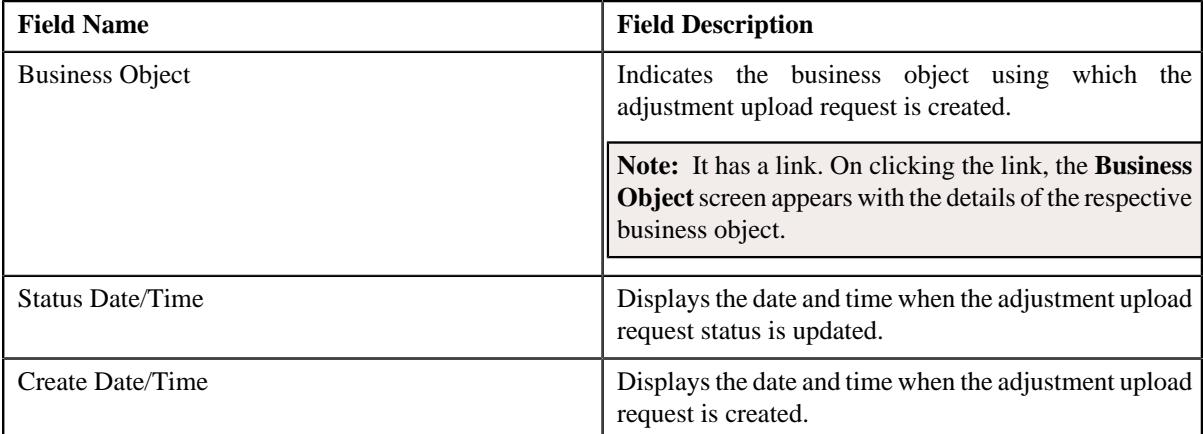

#### **Related Topics**

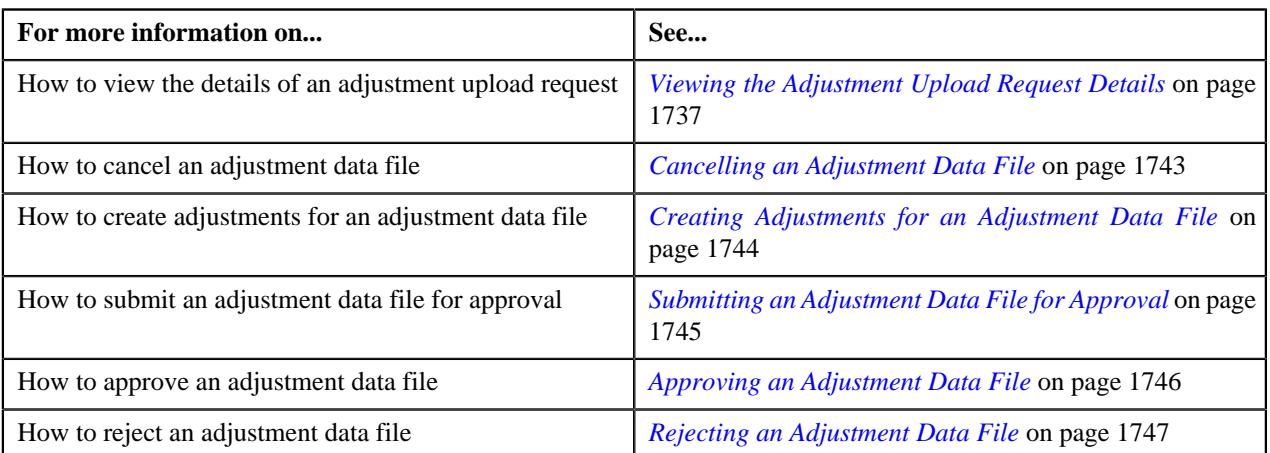

# <span id="page-1740-0"></span>**Adjustment Data Records**

The **Adjustment Data Records** zone lists the adjustment records which are uploaded through the adjustment data file. This zone contains the following columns:

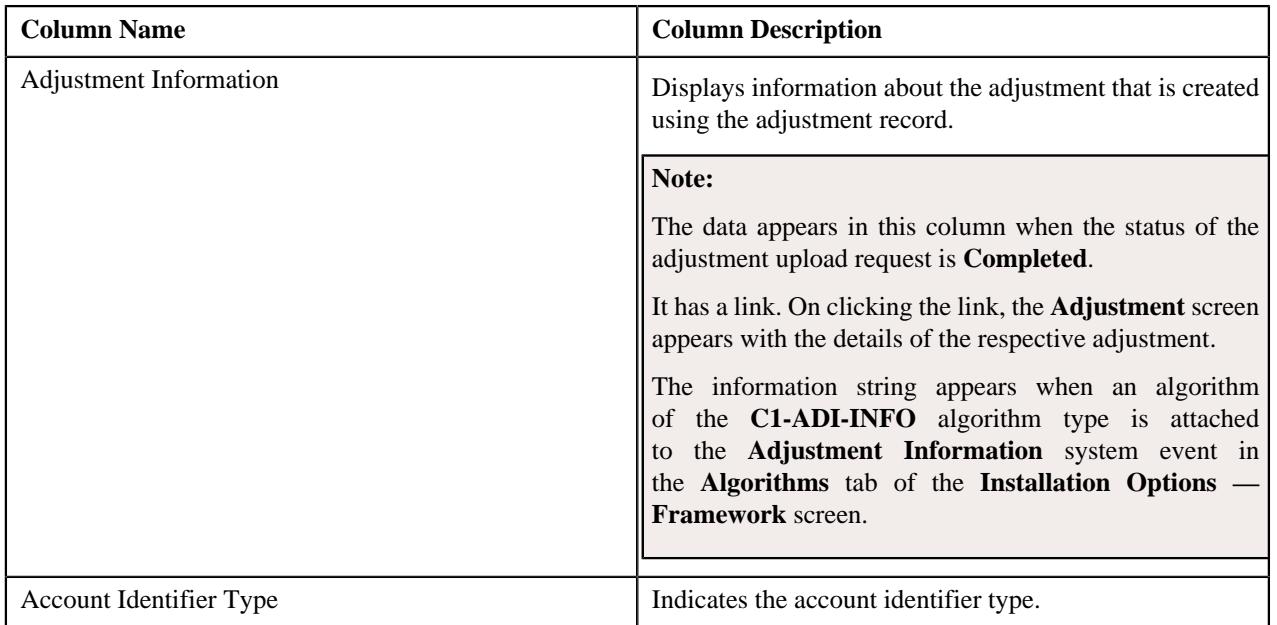

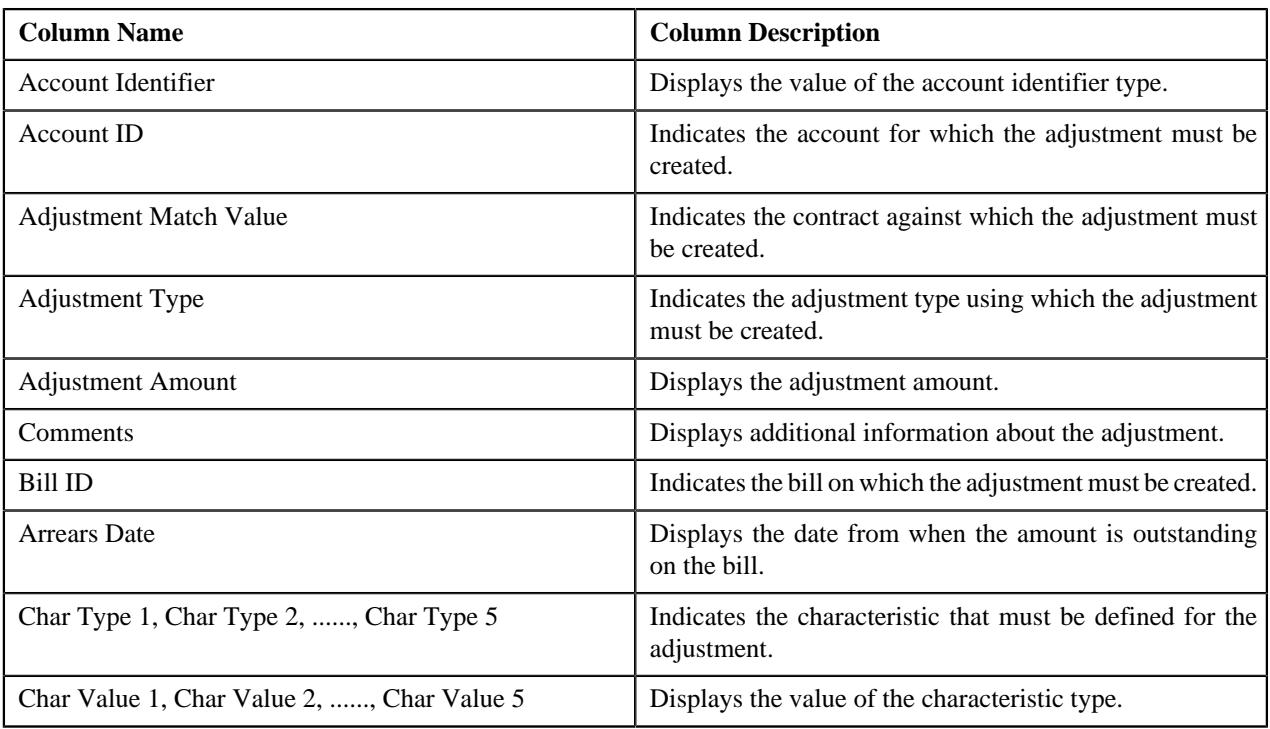

#### **Related Topics**

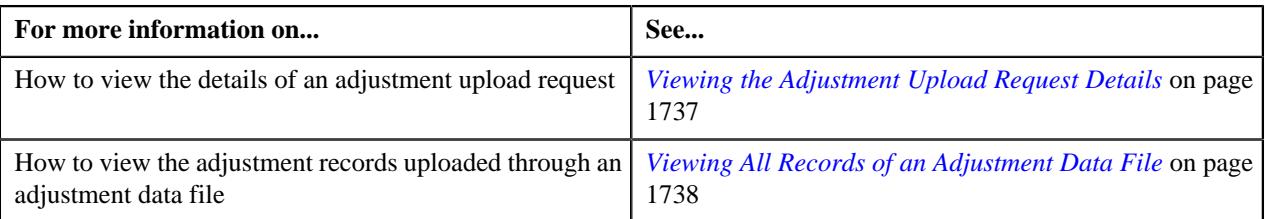

# <span id="page-1741-0"></span>**Adjustment Upload Request - Log**

The **Log** tab contains the following zone:

• *[Adjustment Upload Request - Log](#page-1741-0)* on page 1742

# **Adjustment Upload Request Log**

The **Upload Request Log** zone lists the complete trail of actions performed on the adjustment upload request. It contains the following columns:

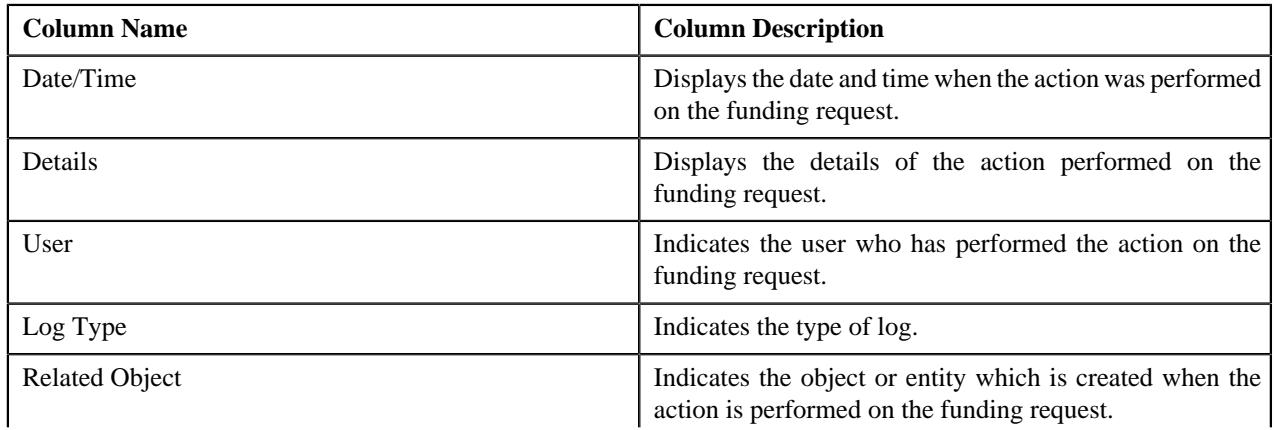

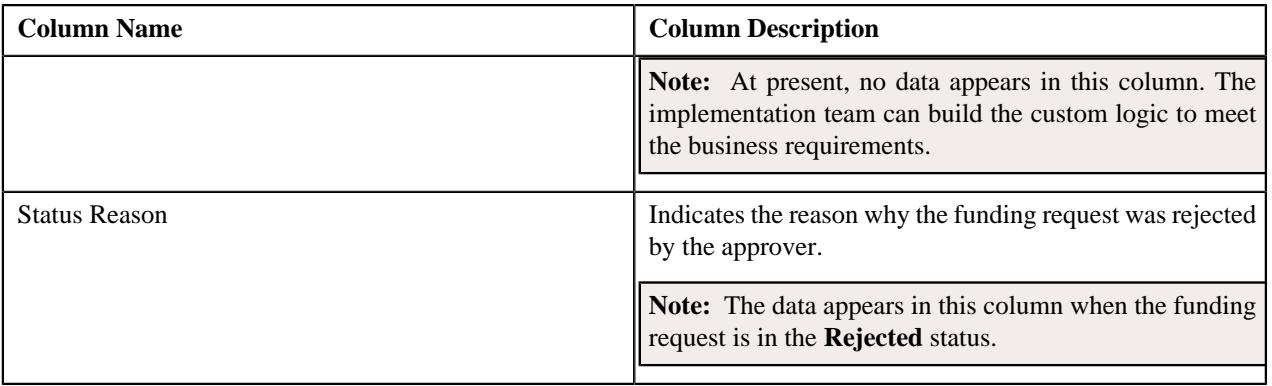

**Note:** You can manually add a log entry for the adjustment upload request by clicking the **Add Log Entry** link in the upper right corner of the **Adjustment Upload Request Log** zone.

#### **Related Topics**

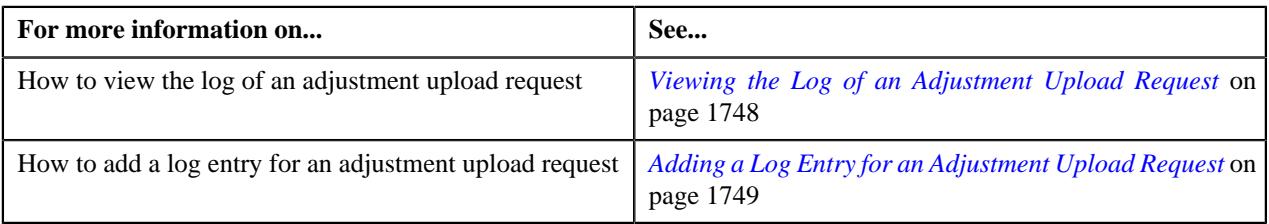

# <span id="page-1742-0"></span>**Cancelling an Adjustment Data File**

There might be situations when incorrect adjustment data file is uploaded in the system. In such case, the system provides you with an ability to cancel the file. However, note that you can cancel an adjustment data file when the adjustment upload request is in the **Pending** status.

#### **Prerequisites**

To cancel an adjustment data file, you should have:

• Cancellation reasons defined in the application

**Note:** While cancelling an adjustment data file, you need to specify the reason why you want to cancel the adjustment data file. You can select the appropriate cancellation reason when you have defined the reasons for the **Cancelled** status of the **C1-ADJUPLD** business object in the **Status Reason** screen.

#### **Procedure**

To cancel an adjustment data file:

- **1.** Search for the adjustment upload request (which is created while uploading the file that you want to cancel) in the **Adjustment Upload Request** screen.
- **2.** In the **Search Results** section, click the link in the **Upload Request Information** column corresponding to the *a*djustment data file that you want to cancel.

The **Adjustment Upload Request** screen appears. It contains the following two tabs:

- **Main** This tab contains the following two zones:
	- **Adjustment Upload Request** Displays the details of the adjustment upload request.
	- **Adjustment Data Records** Lists the adjustment records which are uploaded through the adjustment data file.
- **Log** This tab lists the complete trail of actions performed on the adjustment upload request.

**3.** Click **Cancel File** in the **Adjustment Upload Request** zone.

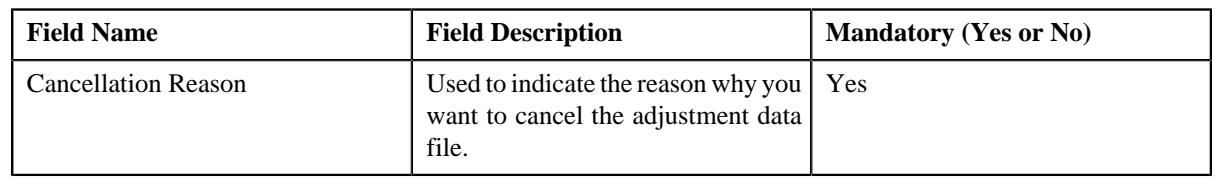

The **Cancellation Information** window appears. It contains the following fields:

**Note:** The **Cancel File** button appears when the adjustment upload request is in the **Pending** status.

- **4.** Select the cancellation reason from the list.
- **5.** Click **Save**.

The adjustment data file is cancelled. In addition, the status of the adjustment upload request is changed to **Cancelled**.

#### **Related Topics**

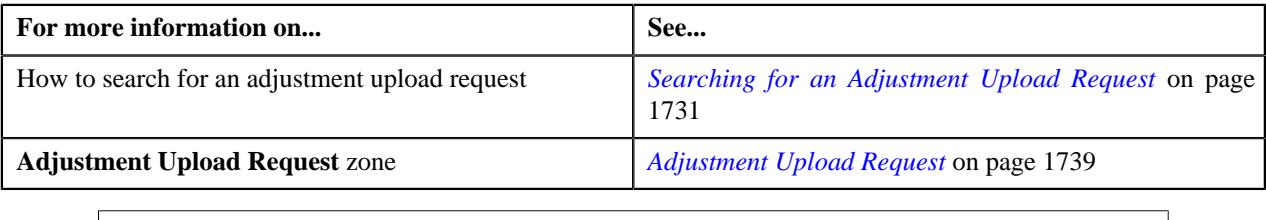

# <span id="page-1743-0"></span>**Creating Adjustments for an Adjustment Data File**

#### **Procedure**

To create adjustments for an adjustment data file:

- **1.** Search for the adjustment upload request (which is created while uploading the file for which you want to create *a*djustments) in the **Adjustment Upload Request** screen.
- **2.** In the **Search Results** section, click the link in the **Upload Request Information** column corresponding to the *a*djustment data file for which you want to create adjustments.

The **Adjustment Upload Request** screen appears. It contains the following two tabs:

- **Main** This tab contains the following two zones:
	- **Adjustment Upload Request** Displays the details of the adjustment upload request.
	- **Adjustment Data Records** Lists the adjustment records which are uploaded through the adjustment data file.
- **Log** This tab lists the complete trail of actions performed on the adjustment upload request.
- **3.** Click **Create Adjustment** in the **Adjustment Upload Request** zone.

The Defer algorithm attached to the upload request type using which you have uploaded the adjustment data file is triggered. If the number of records in the adjustment data file does not exceed the online record process limit (defined in the Defer algorithm), the system creates adjustments in the real time (i.e. immediately). In addition, the adjustment information string appears corresponding to each adjustment record in the **Adjustment Data Records** zone and the status of the adjustment upload request is changed to **Completed**. However, if the number of records in the adjustment data file exceeds the online record process limit, the system creates adjustments in the deferred mode and the status of the adjustment upload request is changed to **Deferred**.

#### **Note:**

Deferred mode means in the background when the **Upload Request Periodic Monitor (C1-UPLRQ)** batch is invoked. You can configure the **Upload Request Periodic Monitor (C1-UPLRQ)** batch such that it is executed at regular intervals. When the **Upload Request Periodic Monitor (C1-UPLRQ)** batch is invoked, the system checks whether there are any adjustment upload requests in the **Deferred** status. If there is an adjustment upload request in the **Deferred** status, the system creates adjustments for the adjustment data file. Once the adjustments are created, the adjustment information string appears corresponding to each adjustment record in the **Adjustment Data Records** zone and the status of the adjustment upload request is changed to **Completed**.

The **Create Adjustment** button appears when:

- The adjustment upload request is in the **Pending** status.
- The approval workflow process is not configured for the upload request type using which the adjustment data file is uploaded.

#### **Related Topics**

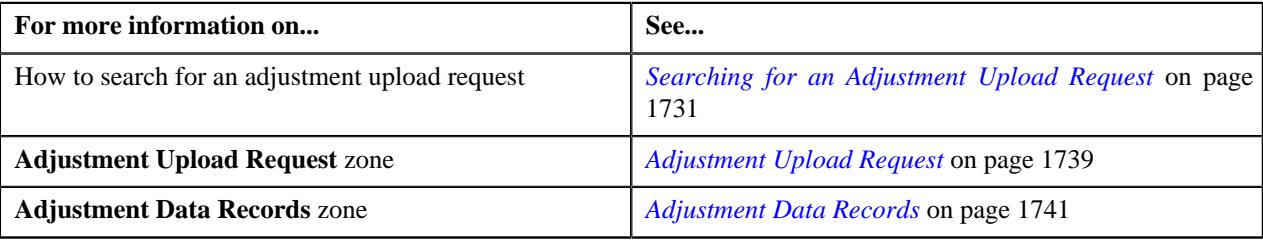

# <span id="page-1744-0"></span>**Submitting an Adjustment Data File for Approval**

#### **Procedure**

To submit an adjustment data file for approval:

- **1.** Search for the adjustment upload request (which is created while uploading the file that you want to submit for *a*pproval) in the **Adjustment Upload Request** screen.
- **2.** In the **Search Results** section, click the link in the **Upload Request Information** column corresponding to the *a*djustment data file that you want to submit for approval.

The **Adjustment Upload Request** screen appears. It contains the following two tabs:

- **Main** This tab contains the following two zones:
	- **Adjustment Upload Request** Displays the details of the adjustment upload request.
	- **Adjustment Data Records** Lists the adjustment records which are uploaded through the adjustment data file.
- **Log** This tab lists the complete trail of actions performed on the adjustment upload request.
- **3.** Click **Submit for Approval** in the **Adjustment Upload Request** zone.

The status of the adjustment upload request is changed to **Pending for Approval**. A To Do is created using the **C1-ADJUP** To Do type. Users having a To Do role to which the **C1-ADJUP** To Do type is associated can view the To Do from the **To Do List** screen. On clicking the **Submitted Message** link corresponding to the To Do, the **Adjustment Upload Request** screen appears where you can review the records of the adjustment data file.

#### **Note:**

The **Submit for Approval** button appears when:

- The adjustment upload request is in the **Pending** status.
- The approval workflow process is configured for the upload request type using which the adjustment data file is uploaded.

#### **Related Topics**

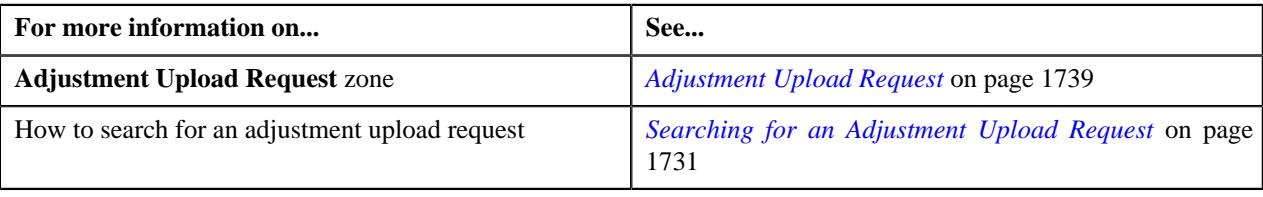

# <span id="page-1745-0"></span>**Approving an Adjustment Data File**

#### **Procedure**

To approve an adjustment data file:

- **1.** Search for the adjustment upload request (which is created while uploading the file that you want to review) in *t*he **Adjustment Upload Request** screen.
- **2.** In the **Search Results** section, click the link in the **Upload Request Information** column corresponding to the *a*djustment data file that you want to review.

The **Adjustment Upload Request** screen appears. It contains the following two tabs:

- **Main** This tab contains the following two zones:
	- **Adjustment Upload Request** Displays the details of the adjustment upload request.
	- **Adjustment Data Records** Lists the adjustment records which are uploaded through the adjustment data file.
- **Log** This tab lists the complete trail of actions performed on the adjustment upload request.
- **3.** Review the records of the adjustment data file in the **Adjustment Data Records** zone.
- **4.** If the adjustment data file is appropriate, then click **Approve** in the **Adjustment Upload Request** zone.

The Defer algorithm attached to the upload request type using which you have uploaded the adjustment data file is triggered. If the number of records in the adjustment data file does not exceed the online record process limit (defined in the Defer algorithm), the system creates adjustments in the real time (i.e. immediately). In addition, the adjustment information string appears corresponding to each adjustment record in the **Adjustment Data Records** zone and the status of the adjustment upload request is changed to **Completed**. However, if the number of records in the adjustment data file exceeds the online record process limit, the system creates adjustments in the deferred mode and the status of the adjustment upload request is changed to **Deferred**.

#### **Note:**

Deferred mode means in the background when the **Upload Request Periodic Monitor (C1-UPLRQ)** batch is invoked. You can configure the **Upload Request Periodic Monitor (C1-UPLRQ)** batch such that it is executed at regular intervals. When the **Upload Request Periodic Monitor (C1-UPLRQ)** batch is invoked, the system checks whether there are any adjustment upload requests in the **Deferred** status. If there is an adjustment upload request in the **Deferred** status, the system creates adjustments for the adjustment data file. Once the adjustments are created, the adjustment information string appears corresponding to each adjustment record in the **Adjustment Data Records** zone and the status of the adjustment upload request is changed to **Completed**.

The **Approve** button appears when:

- The adjustment upload request is in the **Pending for Approval** status.
- A user with the approval To Do role is reviewing the adjustment data file.

#### **Related Topics**

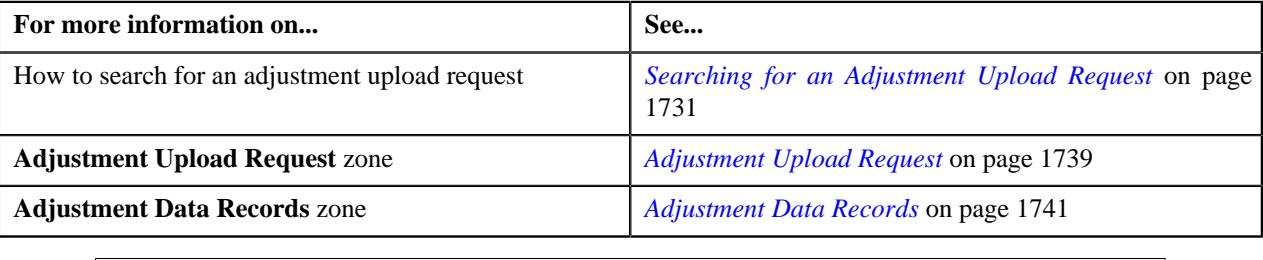

## <span id="page-1746-0"></span>**Rejecting an Adjustment Data File**

#### **Prerequisites**

To reject an adjustment data file, you should have:

• Rejection reasons defined in the application

#### **Note:**

While rejecting an adjustment data file, you need to specify the reason why you want to reject the adjustment data file. You can select the appropriate rejection reason when you have defined the reasons for the **Rejected** status of the **C1-ADJUPLD** business object in the **Status Reason** screen.

The system does not allow the submitter to approve or reject the adjustment data file.

#### **Procedure**

To reject an adjustment data file:

- **1.** Search for the adjustment upload request (which is created while uploading the file that you want to review) in *t*he **Adjustment Upload Request** screen.
- **2.** In the **Search Results** section, click the link in the **Upload Request Information** column corresponding to the *a*djustment data file that you want to review.

The **Adjustment Upload Request** screen appears. It contains the following two tabs:

- **Main** This tab contains the following two zones:
	- **Adjustment Upload Request** Displays the details of the adjustment upload request.
	- **Adjustment Data Records** Lists the adjustment records which are uploaded through the adjustment data file.
- **Log** This tab lists the complete trail of actions performed on the adjustment upload request.
- **3.** Review the records of the adjustment data file in the **Adjustment Data Records** zone.
- **4.** If the adjustment data file is not appropriate, then click **Reject** in the **Adjustment Upload Request** zone.

The **Rejection Information** window appears. It contains the following fields:

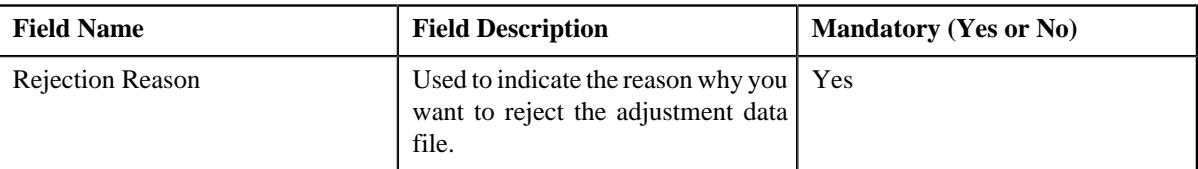

#### **Note:**

The **Reject** button appears when:

- The adjustment upload request is in the **Pending for Approval** status.
- A user with the approval To Do role is reviewing the adjustment data file.
- **5.** Select the rejection reason from the list.
- **6.** Click **Save**.

The adjustment data file is rejected. In addition, the status of the adjustment upload request is changed to **Rejected**.

#### **Related Topics**

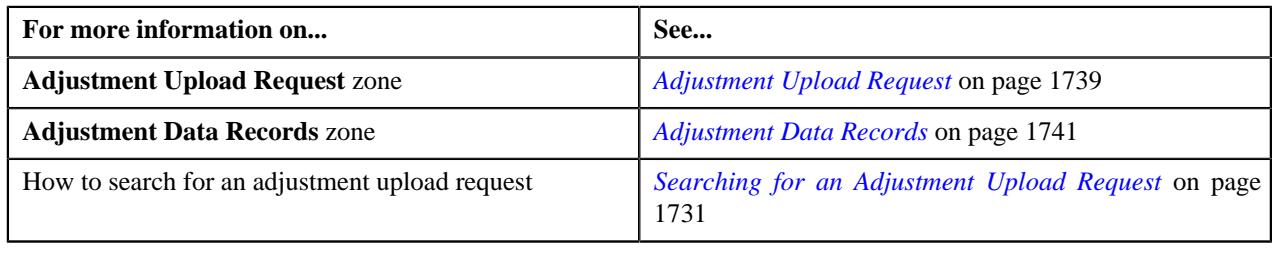

# <span id="page-1747-0"></span>**Viewing the Log of an Adjustment Upload Request**

#### **Procedure**

To view the log of an adjustment upload request:

- **1.** Search for the adjustment upload request in the **Adjustment Upload Request** screen.
- **2.** In the **Search Results** section, click the link in the **Upload Request Information** column corresponding to the *a*djustment upload request whose log you want to view.

The **Adjustment Upload Request** screen appears. It contains the following two tabs:

- **Main** This tab contains the following two zones:
	- **Adjustment Upload Request** Displays the details of the adjustment upload request.
	- **Adjustment Data Records** Lists the adjustment records which are uploaded through the adjustment data file.
- **Log** This tab lists the complete trail of actions performed on the adjustment upload request.
- **3.** Click the **Log** tab.

The **Upload Request Log** zone in the **Log** tab contains the following columns:

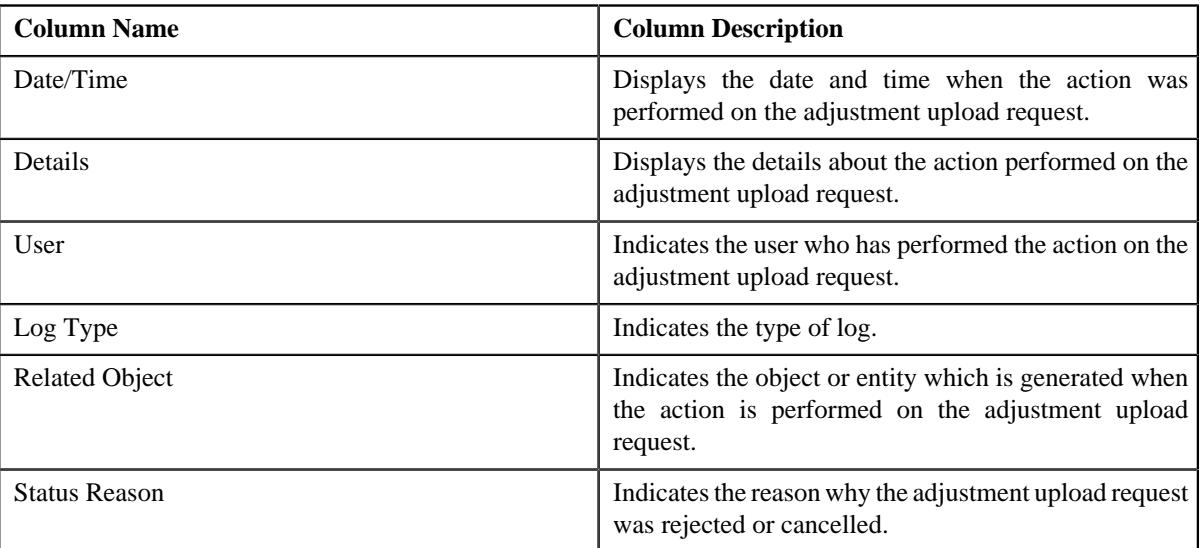

**Note:** You can manually add a log entry for the adjustment upload request by clicking the **Add Log Entry** link in the upper right corner of the **Upload Request Log** zone.

#### **Related Topics**

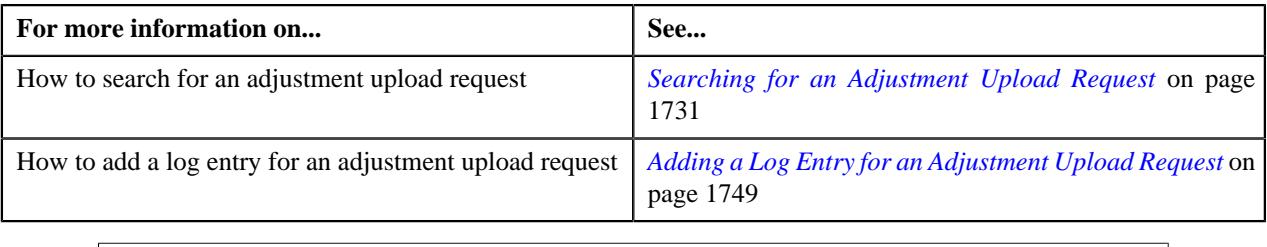

# <span id="page-1748-0"></span>**Adding a Log Entry for an Adjustment Upload Request**

#### **Procedure**

To add a log entry for an adjustment upload request:

- **1.** Search for the adjustment upload request in the **Adjustment Upload Request** screen.
- **2.** In the **Search Results** section, click the link in the **Upload Request Information** column corresponding to the *a*djustment upload request whose log you want to edit.

The **Adjustment Upload Request** screen appears. It contains the following two tabs:

- **Main** This tab contains the following two zones:
	- **Adjustment Upload Request** Displays the details of the adjustment upload request.
	- **Adjustment Data Records** Lists the adjustment records which are uploaded through the adjustment data file.
- **Log** This tab lists the complete trail of actions performed on the adjustment upload request.
- **3.** Click the **Log** tab.

The **Log** tab appears.

**4.** Click the **Add Log Entry** link in the upper right corner of the **Upload Request Log** zone.

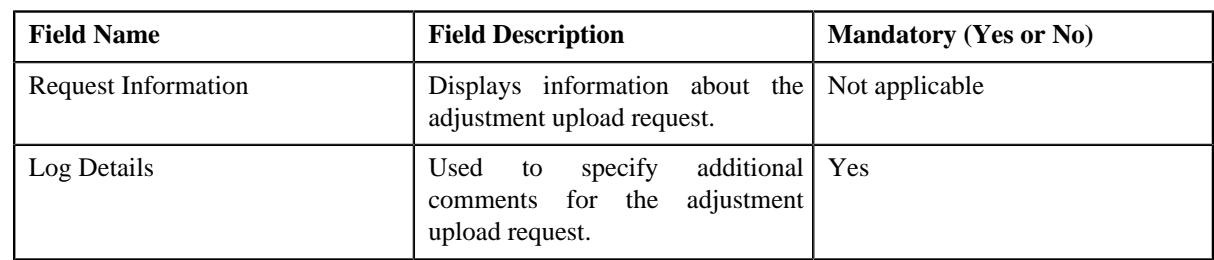

The **Add Request Log** window appears. It contains the following fields:

- **5.** Enter the comments in the **Log Details** field.
- **6.** Click **Save**.

The log entry is added in the **Upload Request Log** zone.

#### **Related Topics**

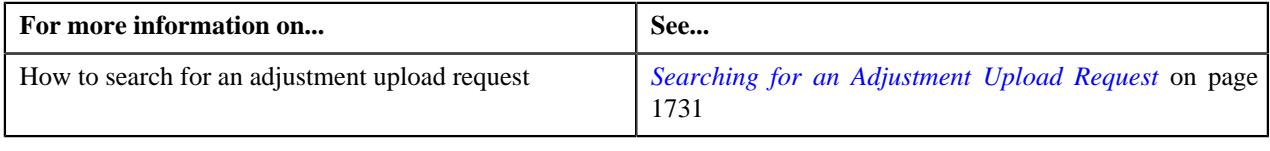

# **Chapter 21**

# **Payment Request**

# **Topics:**

- **[Prerequisites](#page-1752-0)**
- **[Payment Creation Request](#page-1753-0)** [\(Without Approval\) Status](#page-1753-0) **[Transition](#page-1753-0)**
- **[Payment Creation Request](#page-1754-0)** [\(With Approval\) Status](#page-1754-0) **[Transition](#page-1754-0)**
- [Payment Transfer Request](#page-1755-0) [\(Without Approval\) Status](#page-1755-0) **[Transition](#page-1755-0)**
- [Payment Transfer Request](#page-1758-0) [\(With Approval\) Status](#page-1758-0) **[Transition](#page-1758-0)**
- [Algorithms Used in C1-](#page-1760-0) **[PaymentRequest](#page-1760-0)**
- [Algorithms Used in C1-](#page-1763-0) [PaymentTransferRequest](#page-1763-0)
- [Payment Request Type](#page-1767-0)
- [Payment Request \(Used for](#page-1788-0) [Searching\)](#page-1788-0)
- [Payment Request \(Used for](#page-1793-0) [Viewing\)](#page-1793-0)
- **[Payment Event Summary](#page-1835-0)**

Oracle Revenue Management and Billing facilitates you to create and transfer payments through a payment request. While creating a payment creation or transfer request, you need to specify the payment request type using which you want to create the payment request. It is the payment request type which helps the system to determine:

- Whether to create payment transfer or payment creation request
- Whether payment events and payments must be created in real time (i.e. immediately) or in the deferred mode
- Whether payment creation or transfer instructions must be approved by the approver before freezing the payments

While creating a payment creation request, you need to specify the tender amount and match type details. However, while creating a payment transfer request, you need to specify the transfer amount and match type details. The **Payment Request** feature supports the following match types :

- By Bill Regular (Match Entity: Account)
- By Bill (Match Entity: Bill)
- By Bill Weighted (Match Entity: Account)
- By Bill Segments (Match Entity: Account)
- By Suspense Contract (Match Entity: Account)
- By Settlement ID (Match Entity: Account)

You can specify multiple match types along with the entity (such as account or bill) in the payment request. Depending on the match type and match entity selected, the entities (such as unpaid bills, bill segments, or contracts) of the account are considered against which you can match the tender or transfer (payment) amount. Once you update the payment amount against the required entities, you can distribute the tender or payment amount.

On distributing the tender amount, the payment event, payments, payment segments, and payment tender are created. The payments are created in the **Freezable** status. If any error occurs while creating a payment, the payment is created in the **Error** status. If all payments of a payment event are in the **Freezable** status, the status of the payment event is set to **Balanced**. However, if any payment of a payment event is in the **Error** status, the status of the payment event is set to **Unbalanced**. On distributing the payment amount (during transfer), the new payments are created in the **Freezable** status. If any error occurs while creating a new payment, the payment is created in the **Error** status. The status of the payment event is set to **Unbalanced**. The old payments in the payment event that you want to transfer remains in the **Frozen** or **Error** status.

The system allows you to view the pay segments of a payment and edit the pay segment amount, if required. You can edit the pay segment amount before submitting the payment request for approval or before freezing the payments. If the approval is not required for the payment request, you can directly freeze the payments created through the payment request. However, if the approval is required for the payment request, you need to submit the payment request for approval. Based on the observations, the approver might approve or reject the payment request. On approving a payment creation request or freezing the payments, the status of the payments is changed from **Freezable** to **Frozen**. However, on approving a payment transfer request or freezing the payments, the system does the following:

- Changes the status of the old payments which are in the **Frozen** status to **Cancelled**
- Deletes the old payments which are in the **Error** status
- Changes the status of the new payments which are in the **Freezable** status to **Frozen**
- Changes the status of the payment event to **Balanced** when there are no payments in the **Error** status

On rejecting a payment creation request, the payment event, payments, payment segments, and payment tender which are created through the payment creation request are deleted. However, on rejecting a payment transfer request, the new payments which are created through the payment transfer request are deleted.

During the payment request process, a payment creation or transfer request goes through various statuses in its lifecycle. For more information about the payment request statuses, see *[Payment Creation Request \(Without Approval\)](#page-1753-0) [Status Transition](#page-1753-0)* on page 1754 and *[Payment Creation Request \(With](#page-1754-0) [Approval\) Status Transition](#page-1754-0)* on page 1755.

Note that the lifecycle of a payment creation and transfer requests is driven by the respective business object using which the payment creation and transfer requests are created. The **C1-PaymentRequest** and **C1- PaymentTransferRequest** business objects are shipped with the product. The payment request feature explained in this document is articulated based on the lifecycle and logic defined in the **C1-PaymentRequest** and **C1- PaymentTransferRequest** business objects.

For more information on how to setup the payment request process, see *[Prerequisites](#page-1752-0)* on page 1753.

# <span id="page-1752-0"></span>**Prerequisites**

To setup the payment request process, you need to do the following:

• Define the following match types:

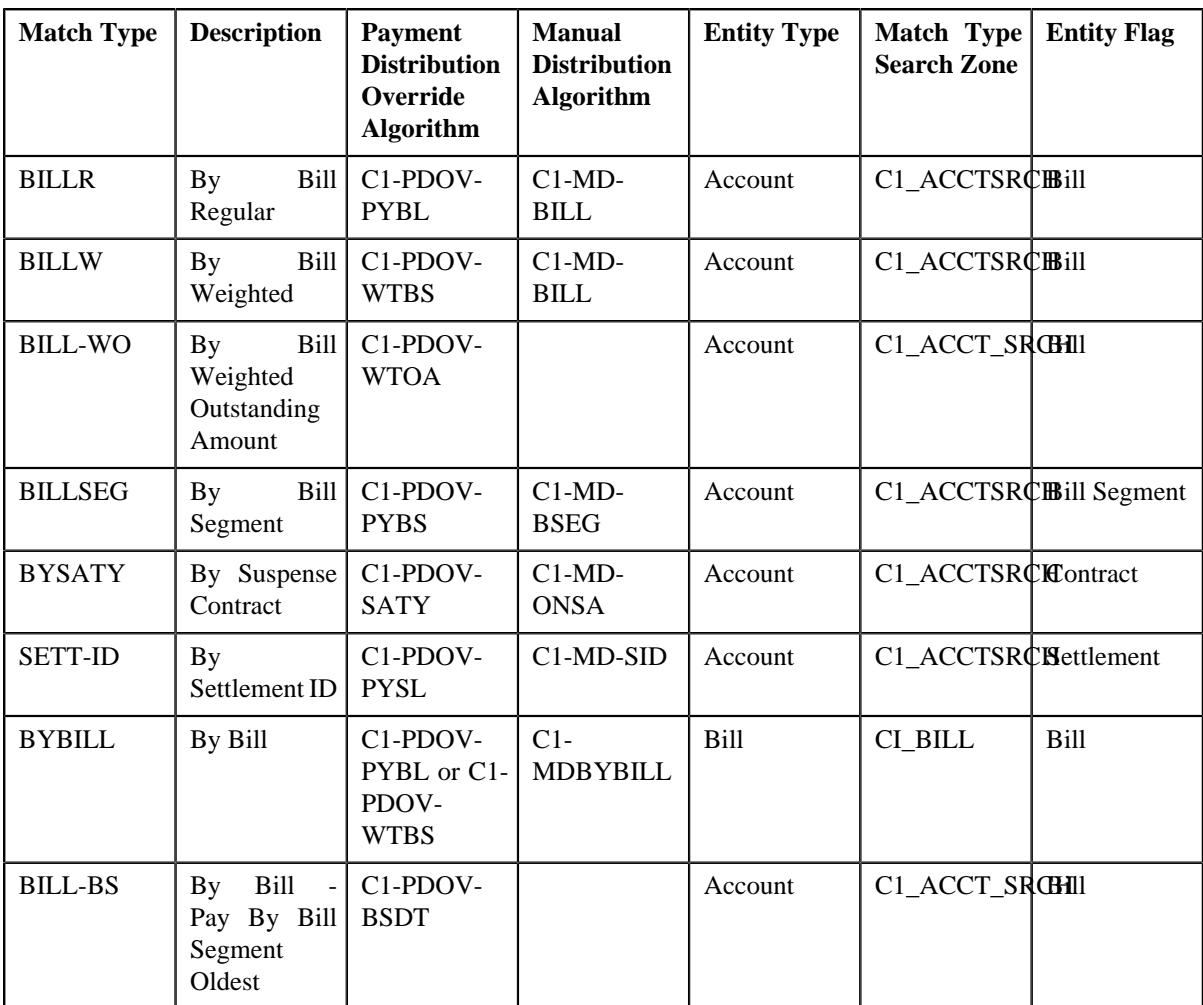

**Note:** The **C1-PDOV-BSDT** algorithm for the bill match type BILL-BS is used to distribute the amount among the bill segments of the bill in the order of bill segment start date.

**Note:** The **C1-PDOV-WTOA** algorithm for the bill match type BILL-WOA performs the bill weighted calculation based on the unpaid amount on the bill segment.

- Create a defer algorithm using the **C1-PAY-COUNT** algorithm type
- Define the required payment request types in the system
- Define the required characteristic types where the characteristic entity is set to **Payment Request Type**
- Define the required characteristic types where the characteristic entity is set to **Payment Tender**
- Define rejected status reasons for the **C1-PaymentRequest** business object
- Define rejected status reasons for the **C1-PaymentTransferRequest** business object
- Define payment cancelation or transfer reasons through the **Payment Cancel Reason** screen
- Assign the **C1-PAYRQ** To Do type to a To Do role whose users must receive To Do generated while submitting a payment request for approval
- Set the **Payment Portal Configuration (C1-PAYPORTAL)** feature configuration
- Set the **Payment Request-Sort Distribution data (C1-PYREQSRT)** feature configuration
- Set the batch control type of the **Payment Request Periodic Monitor (C1-PAYRQ)** batch to **Timed** and define the following attributes:
	- Time Interval
	- Timer Active
	- User ID
	- Batch Language
	- Email Address

#### **Related Topics**

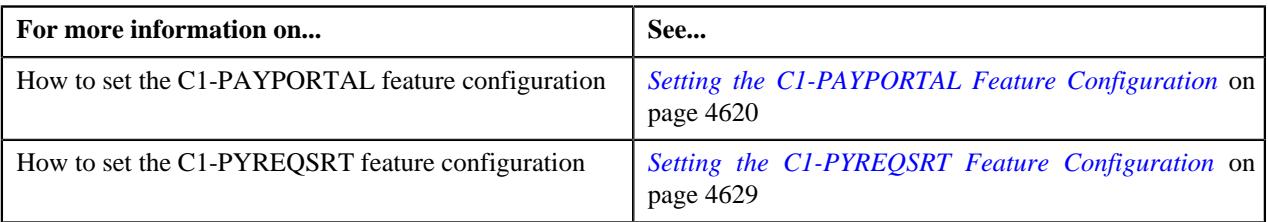

# <span id="page-1753-0"></span>**Payment Creation Request (Without Approval) Status Transition**

The following figure graphically indicates how a payment creation or transfer request moves from one status to another when the approval workflow is off:

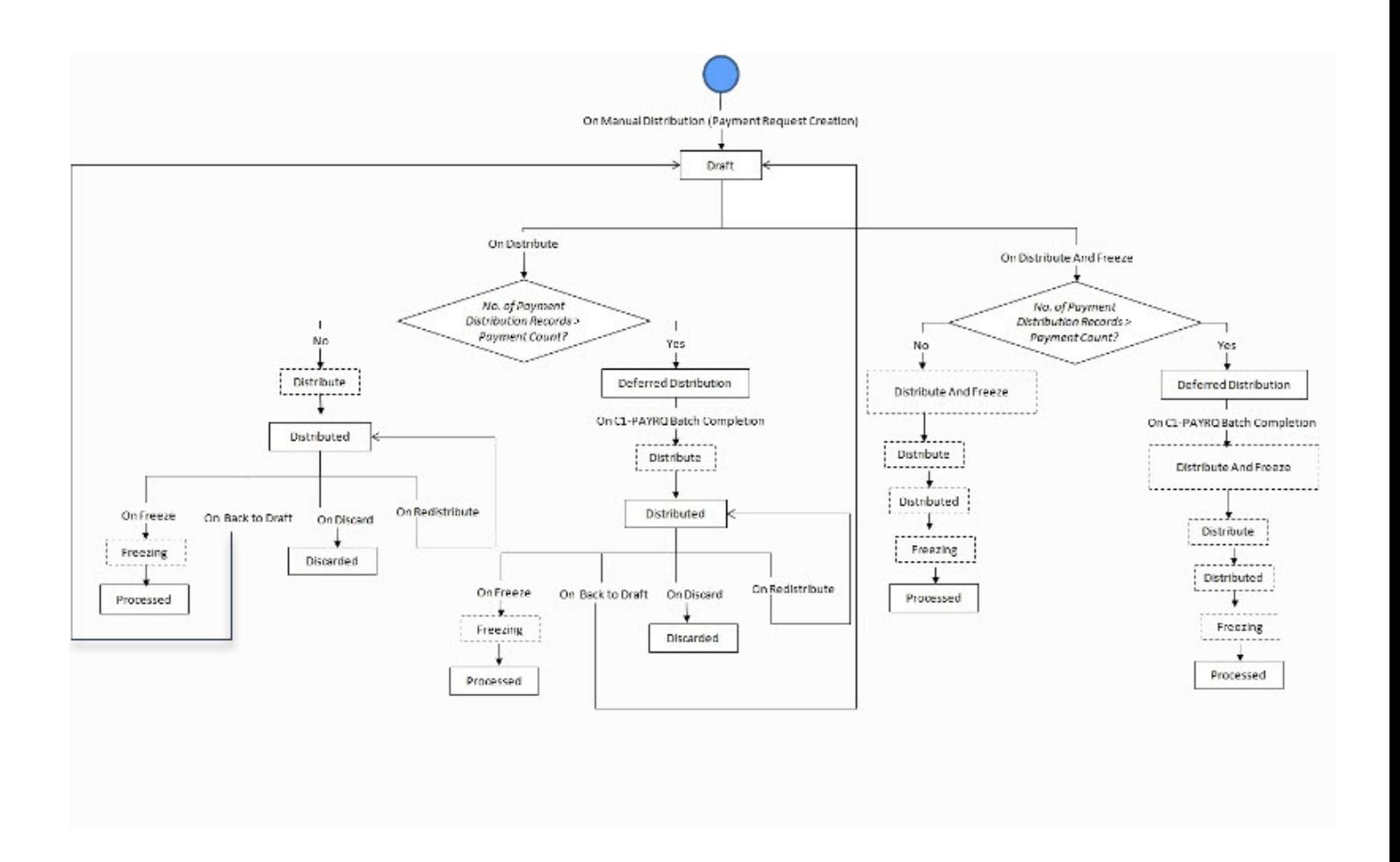

# <span id="page-1754-0"></span>**Payment Creation Request (With Approval) Status Transition**

The following figure graphically indicates how a payment creation or transfer request moves from one status to another when approval workflow is on:

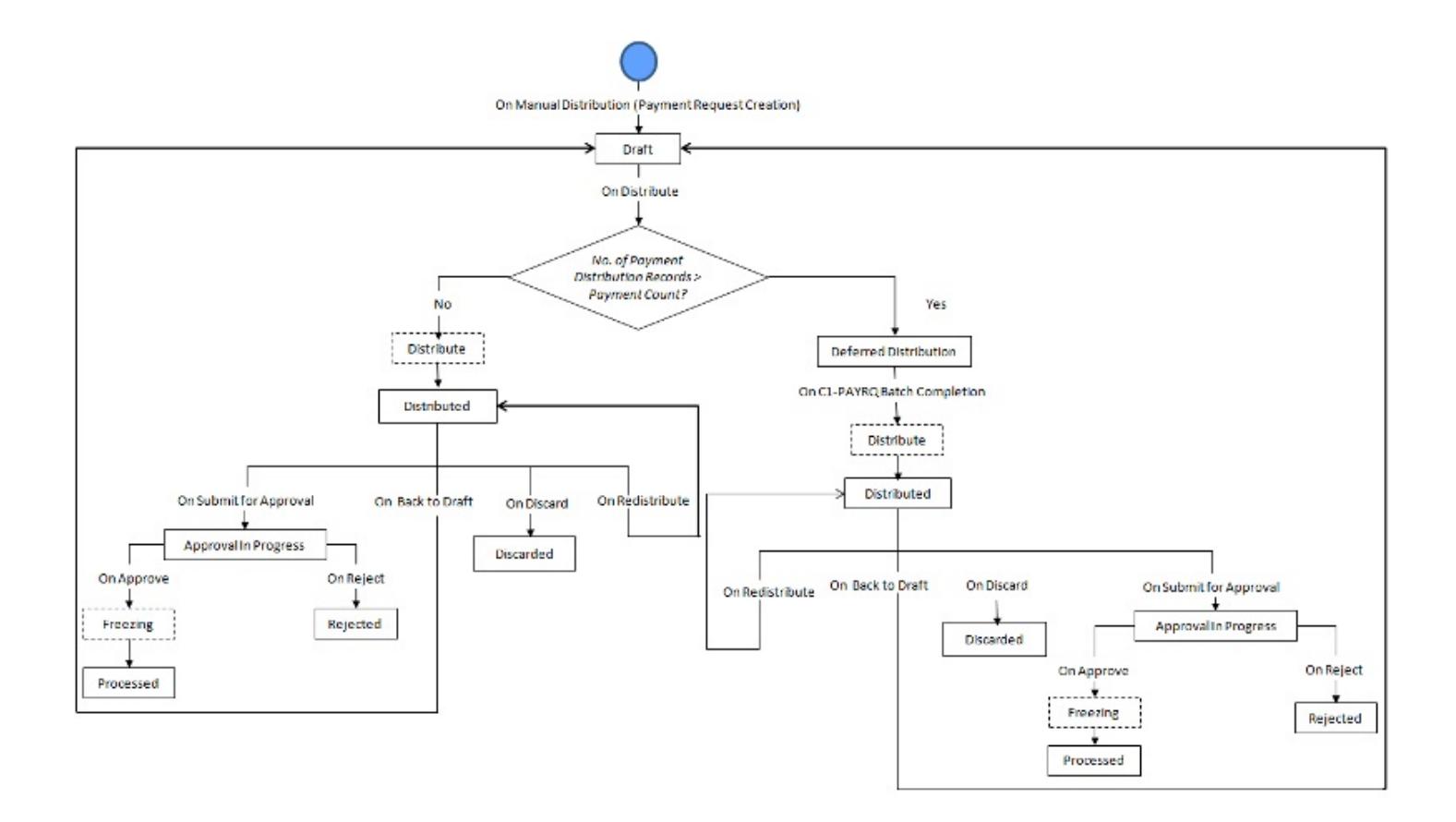

# <span id="page-1755-0"></span>**Payment Transfer Request (Without Approval) Status Transition**

The following figure graphically indicates how a payment transfer request moves from one status to another when the approval workflow is off:

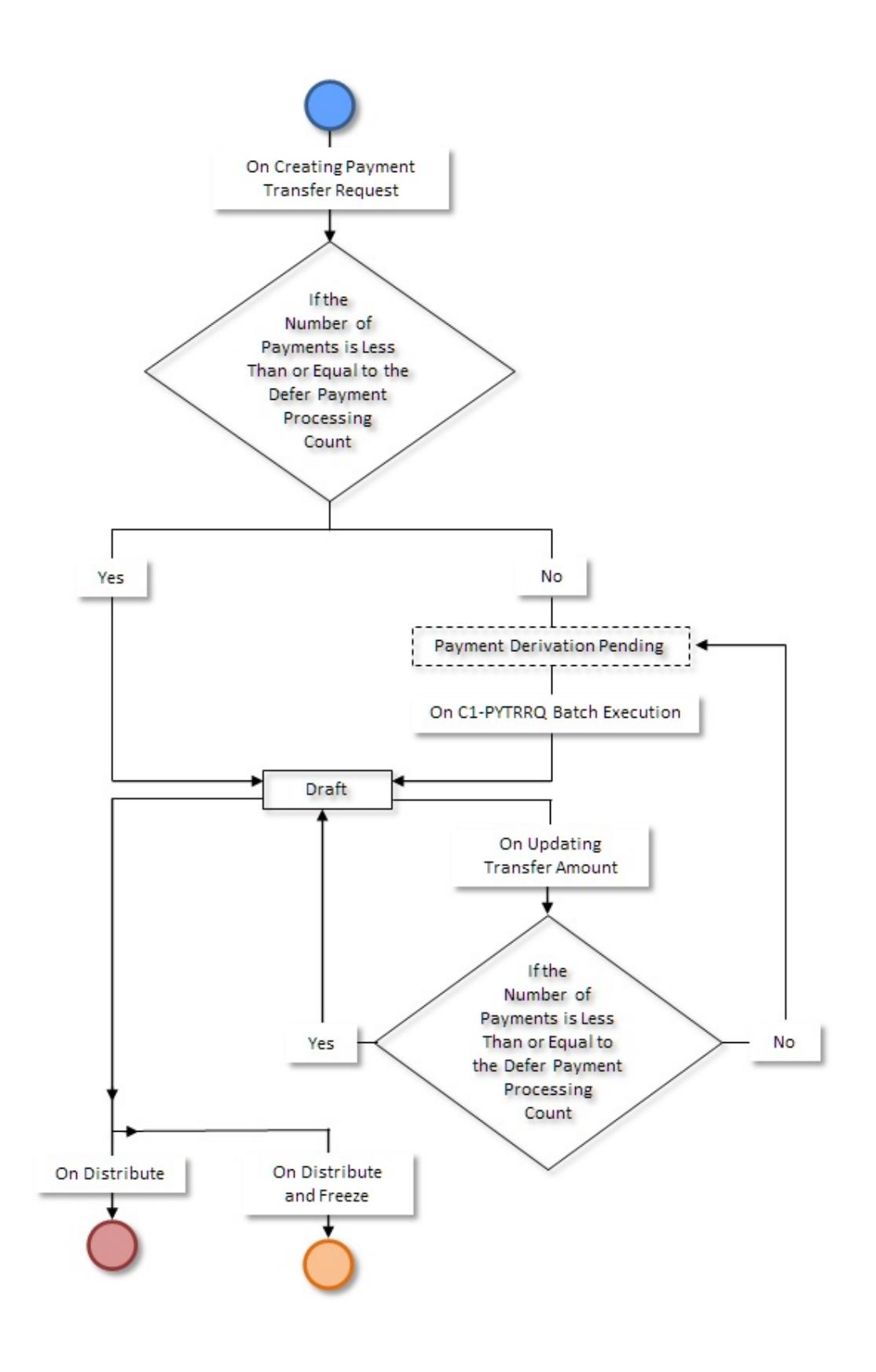

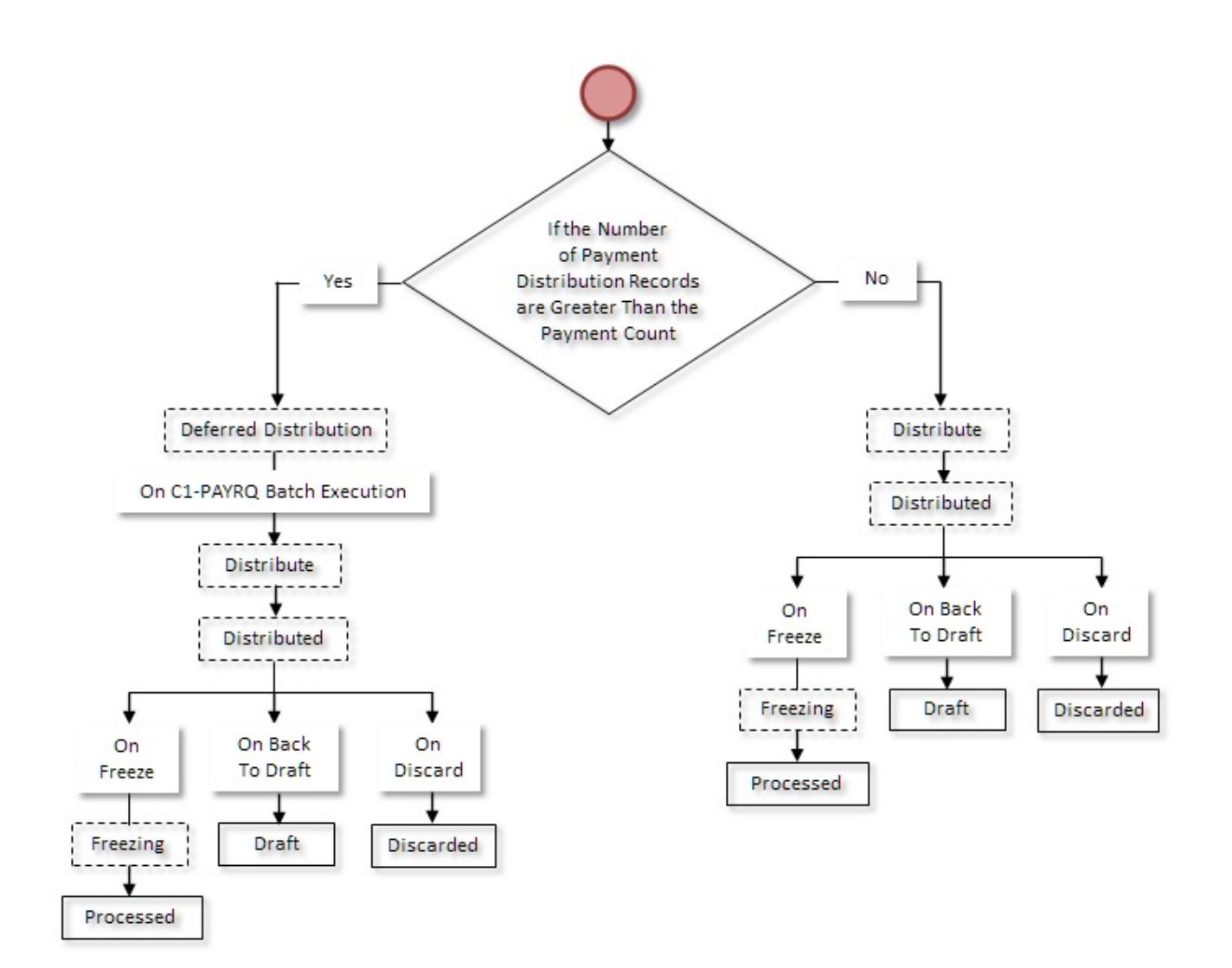

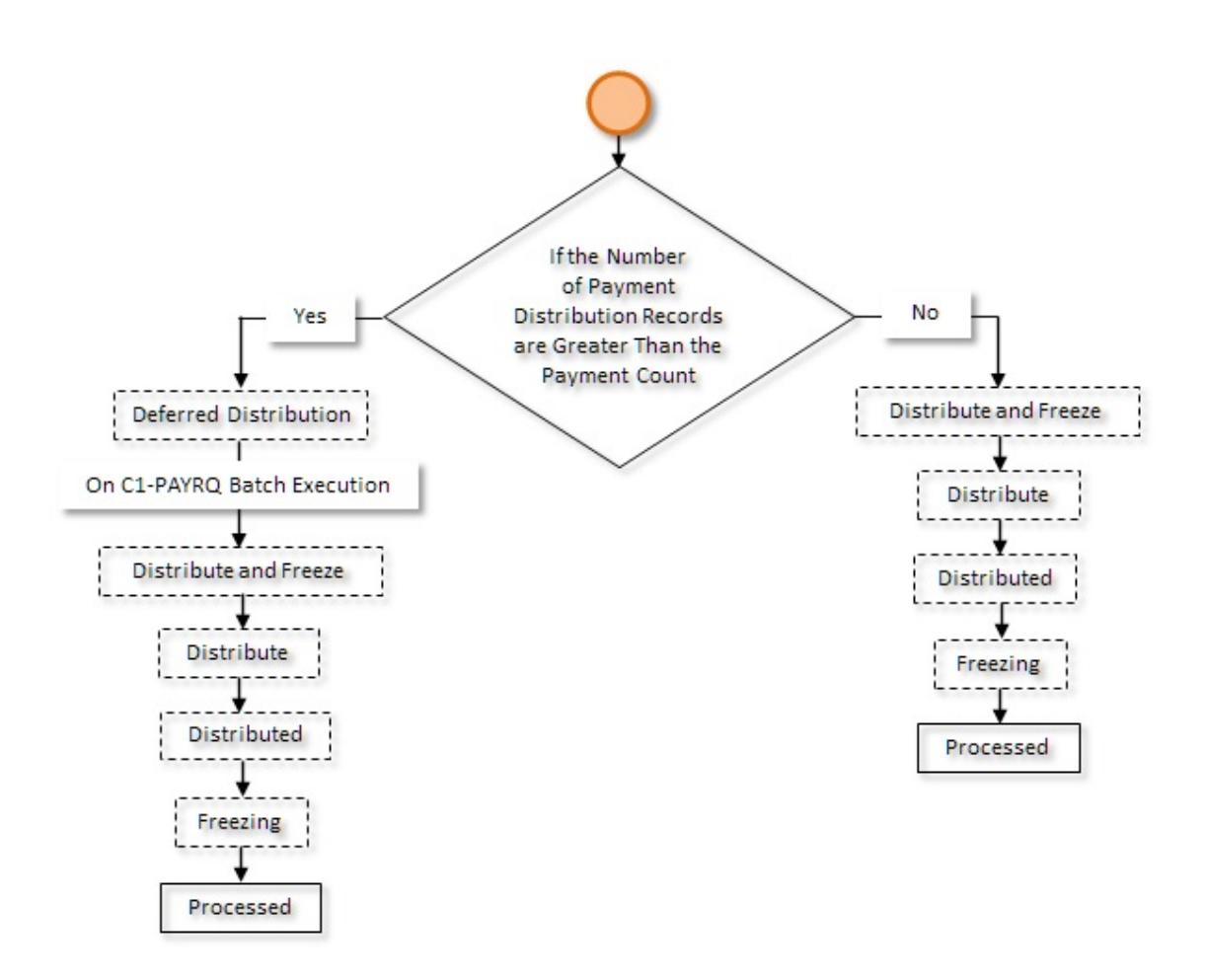

# <span id="page-1758-0"></span>**Payment Transfer Request (With Approval) Status Transition**

The following figure graphically indicates how a payment transfer request moves from one status to another when the approval workflow is on:

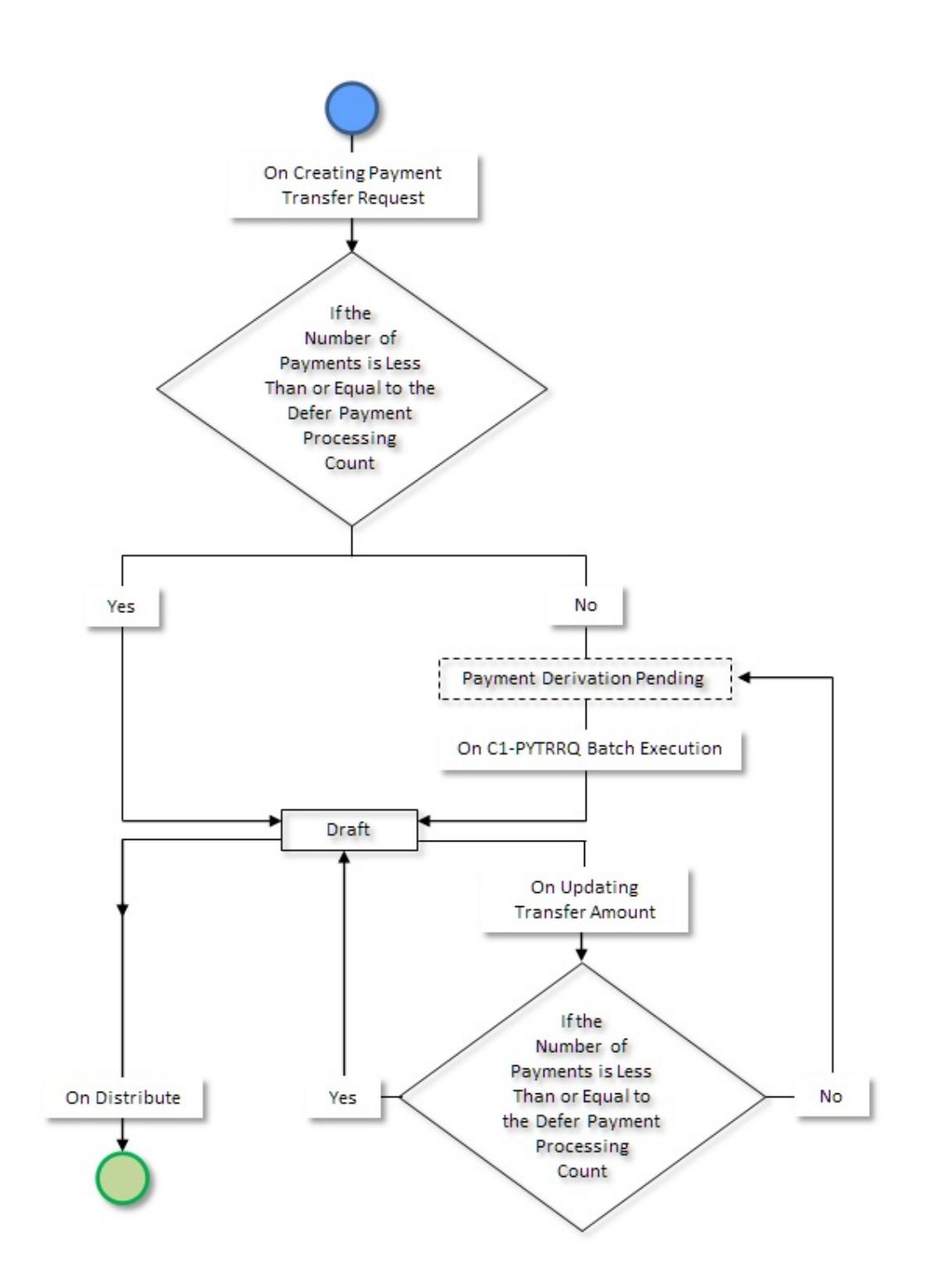

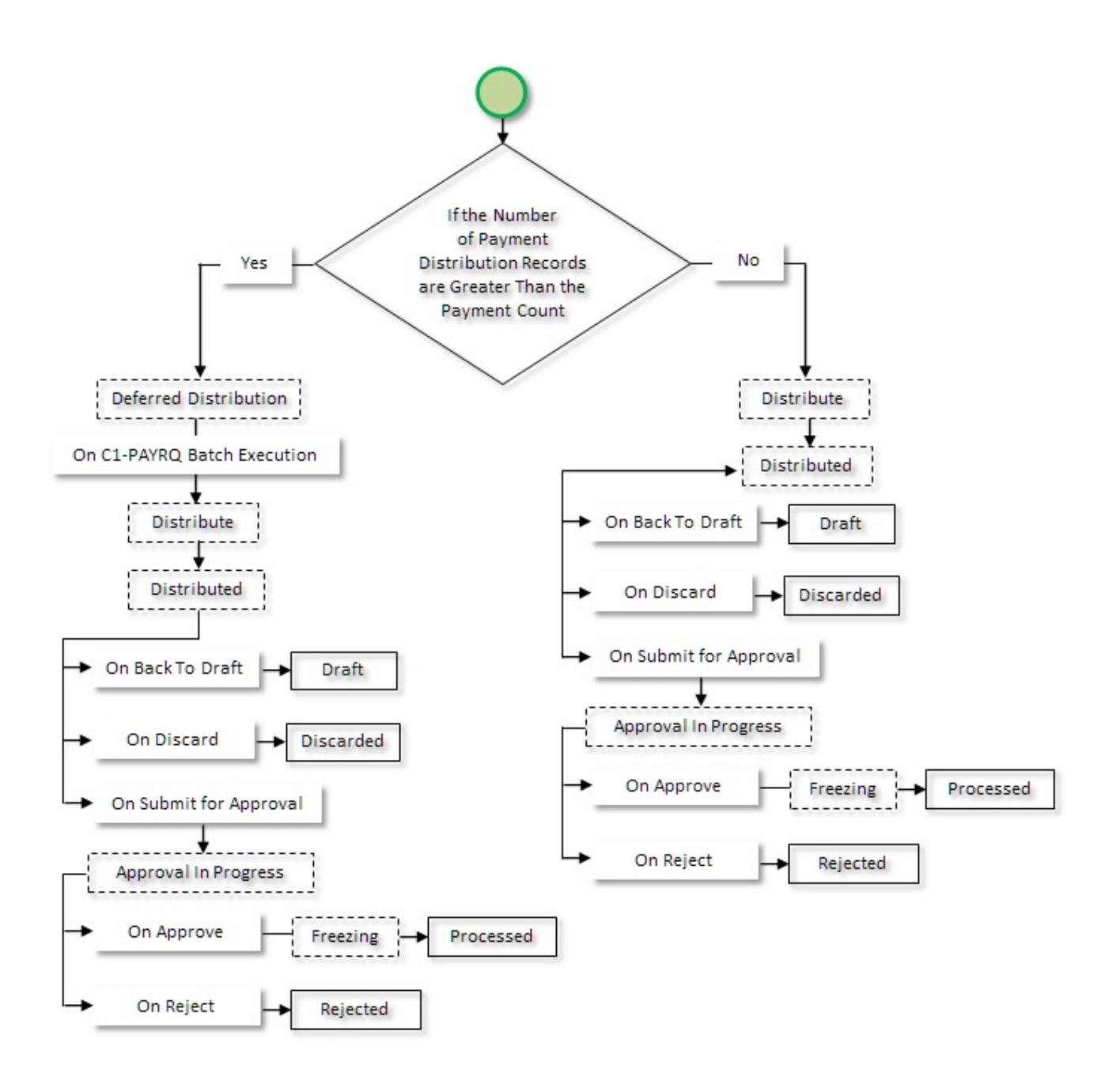

# <span id="page-1760-0"></span>**Algorithms Used in C1-PaymentRequest**

The following table lists the algorithms which are attached to the **C1-PaymentRequest** business object:

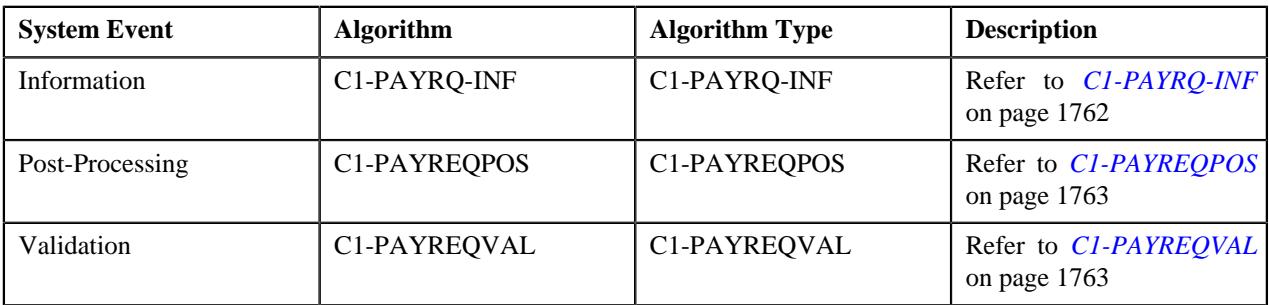

The following table lists the algorithms which are used in the lifecycle of the **C1-PaymentRequest** business object:

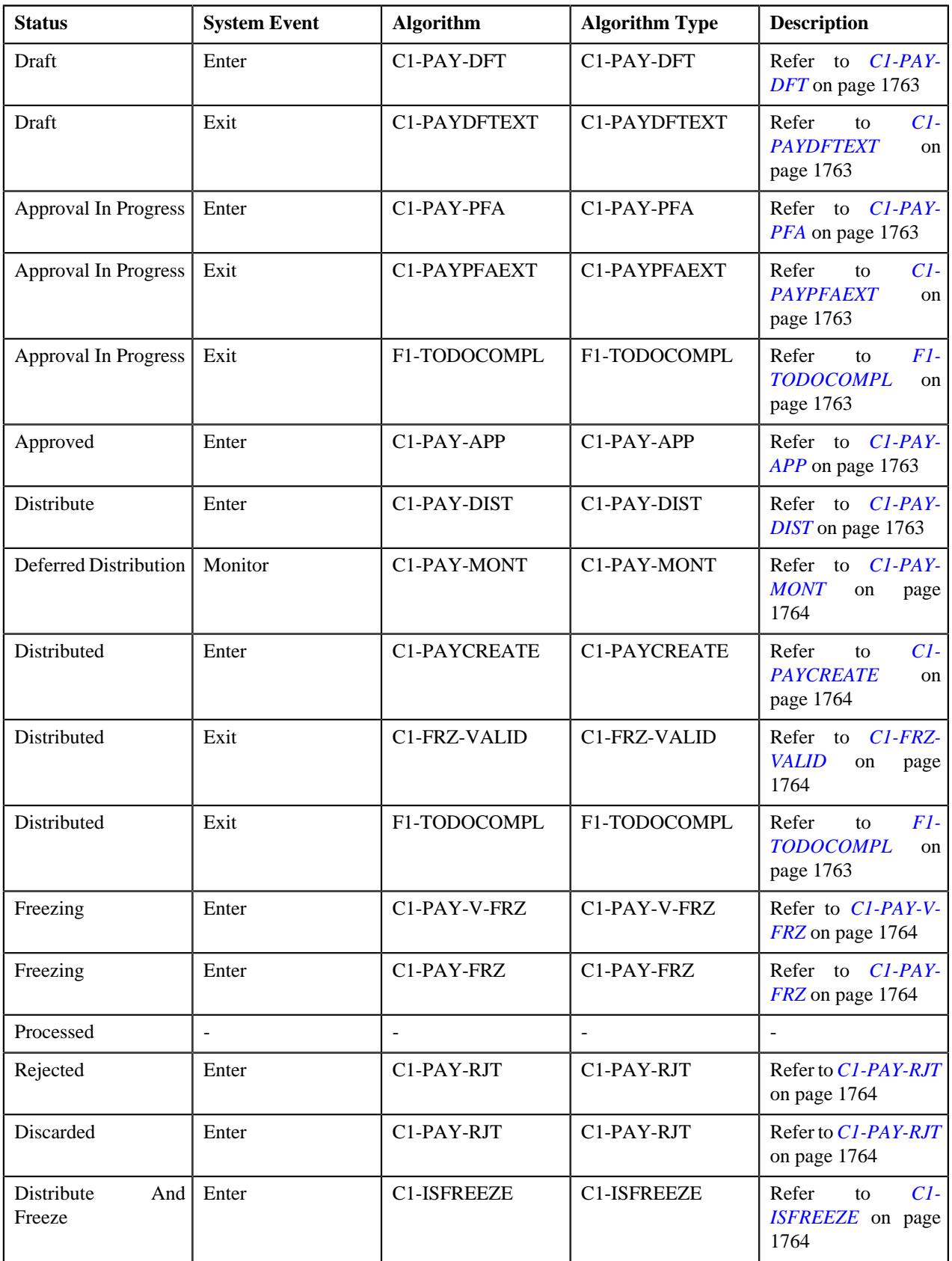

# <span id="page-1761-0"></span>**C1-PAYRQ-INF**

This algorithm generates the payment request information string which appears throughout the application. This algorithm concatenates the following fields:

- Payment Request Type Description
- Payment Request Status Description
- Payment Request ID

# <span id="page-1762-0"></span>**C1-PAYREQPOS**

This algorithm invokes the manual distribution algorithm of the match types that are newly added while editing a payment request. It also deletes the respective match type entities from the **C1\_PAY\_DISTRIBUTION** table when you remove a match type while editing a payment request.

# <span id="page-1762-1"></span>**C1-PAYREQVAL**

This algorithm checks whether the mandatory data (such as payment date, payor account, tender type, tender amount, currency, match type, and match entity) is specified while creating a payment request. It also checks whether auto pay source, auto pay route type, and account number are specified when you select a tender type where the **Generate Auto Pay** option is selected. This algorithm is triggered when you click the **Manual Distribution** button.

**Note:** You do not specify the tender and auto pay details while creating a payment transfer request.

## <span id="page-1762-2"></span>**C1-PAY-DFT**

This algorithm invokes the manual distribution algorithm of the match types that you have selected while creating a payment request.

### <span id="page-1762-3"></span>**C1-PAYDFTEXT**

This algorithm checks whether the sum of the distributed payment amount is equal to the tender or transfer amount. This algorithm is triggered when you click the **Distribute** button.

# <span id="page-1762-4"></span>**C1-PAY-PFA**

This algorithm creates the To Do using the To Do type specified in the payment request type using which the payment request is created. The To Do is sent to the users with the approval To Do role specified in the payment request type.

## <span id="page-1762-5"></span>**C1-PAYPFAEXT**

This algorithm checks whether the approver is associated with the approval To Do role specified in the payment request type. It does not allow the submitter to approve or reject the payment request.

## <span id="page-1762-6"></span>**F1-TODOCOMPL**

This algorithm type completes the To Do entries that are linked to an object when the object exits the given status.

It finds and completes all open To Do entries where the business object's primary key is defined as a drill key. However, if the **Exclude To Do Entries From Auto Completion** characteristic is set to **Y** for the business object, the system does not automatically complete the respective To Do entry.

# <span id="page-1762-7"></span>**C1-PAY-APP**

This algorithm changes the status of the payment request to **Freezing** when the approver clicks the **Approve** button.

## <span id="page-1762-8"></span>**C1-PAY-DIST**

This algorithm invokes the defer algorithm specified in the payment request type using which the payment request is created. The defer algorithm checks whether the tender or transfer amount must be distributed in the real time (i.e.

immediately) or in the deferred mode. If the tender or transfer amount must be distributed in the real time, the status of the payment request is changed to **Distributed**. However., if the tender or transfer amount must be distributed in the deferred mode, the status of the payment request is changed to **Deferred Distribution**.

## <span id="page-1763-1"></span>**C1-PAY-MONT**

This algorithm is invoked from the **Payment Request Periodic Monitor (C1-PAYRQ)** batch. It changes the status of the payment request from **Deferred Distribution** to **Distributed**.

# <span id="page-1763-2"></span>**C1-PAYCREATE**

This algorithm creates the payment event, payments, payment segments, and payment tender. A payment is created for each record in the **C1\_PAY\_DISTRIBUTION** table where the payment amount is greater than or less than zero. The status of the payments is set to **Freezable**. If any error occurs while creating a payment, the status of the payment is set to **Error**. The payment event ID is updated corresponding to the payment request in the **C1\_PAY\_REQ** table. Finally, the status of the payment request is changed to **Distributed**.

# <span id="page-1763-3"></span>**C1-FRZ-VALID**

This algorithm is triggered when you click the **Submit for Approval** or **Freeze** button. It checks whether the sum of payment segment amount is equal to the payment amount for each payment.

# <span id="page-1763-4"></span>**C1-PAY-V-FRZ**

This algorithm validates whether payment already exists on the entity. It checks the unpaid amount of the entity.

# <span id="page-1763-5"></span>**C1-PAY-FRZ**

This algorithm fetches the payment event created through the payment request. If you are freezing the payments of a payment creation request, this algorithm does the following:

- Changes the status of the payments which are in the **Freezable** status to **Frozen**
- Changes the status of the payment event to **Balanced** when there are no payments in the **Error** status

However, if you are freezing the payments of a payment transfer request, this algorithm does the following:

- Changes the status of the old payments which are in the **Frozen** status to **Cancelled**
- Deletes the old payments which are in the **Error** status
- Changes the status of the new payments which are in the **Freezable** status to **Frozen**
- Changes the status of the payment event to **Balanced** when there are no payments in the **Error** status

# <span id="page-1763-6"></span>**C1-PAY-RJT**

This algorithm is triggered when the approver clicks the **Reject** button. If you are rejecting a payment creation request, this algorithm deletes the payment event, payments, payment segments, and payment tender which are created through the payment creation request. However, if you are rejecting a payment transfer request, this algorithm deletes the new payments which are created through the payment transfer request.

# <span id="page-1763-7"></span>**C1-ISFREEZE**

This algorithm invokes the distribute algorithm and set Flag in the payment request clob.

# <span id="page-1763-0"></span>**Algorithms Used in C1-PaymentTransferRequest**

The following table lists the algorithms which are attached to the **C1-PaymentTransferRequest** business object:
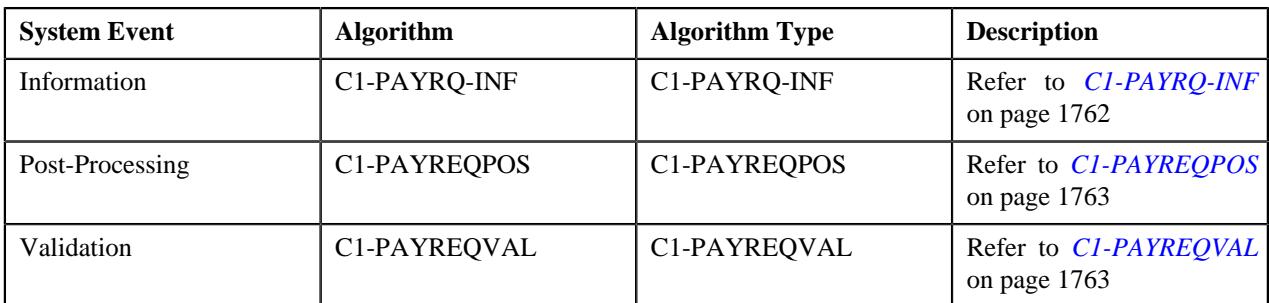

The following table lists the algorithms which are used in the lifecycle of the **C1-PaymentTransferRequest** business object:

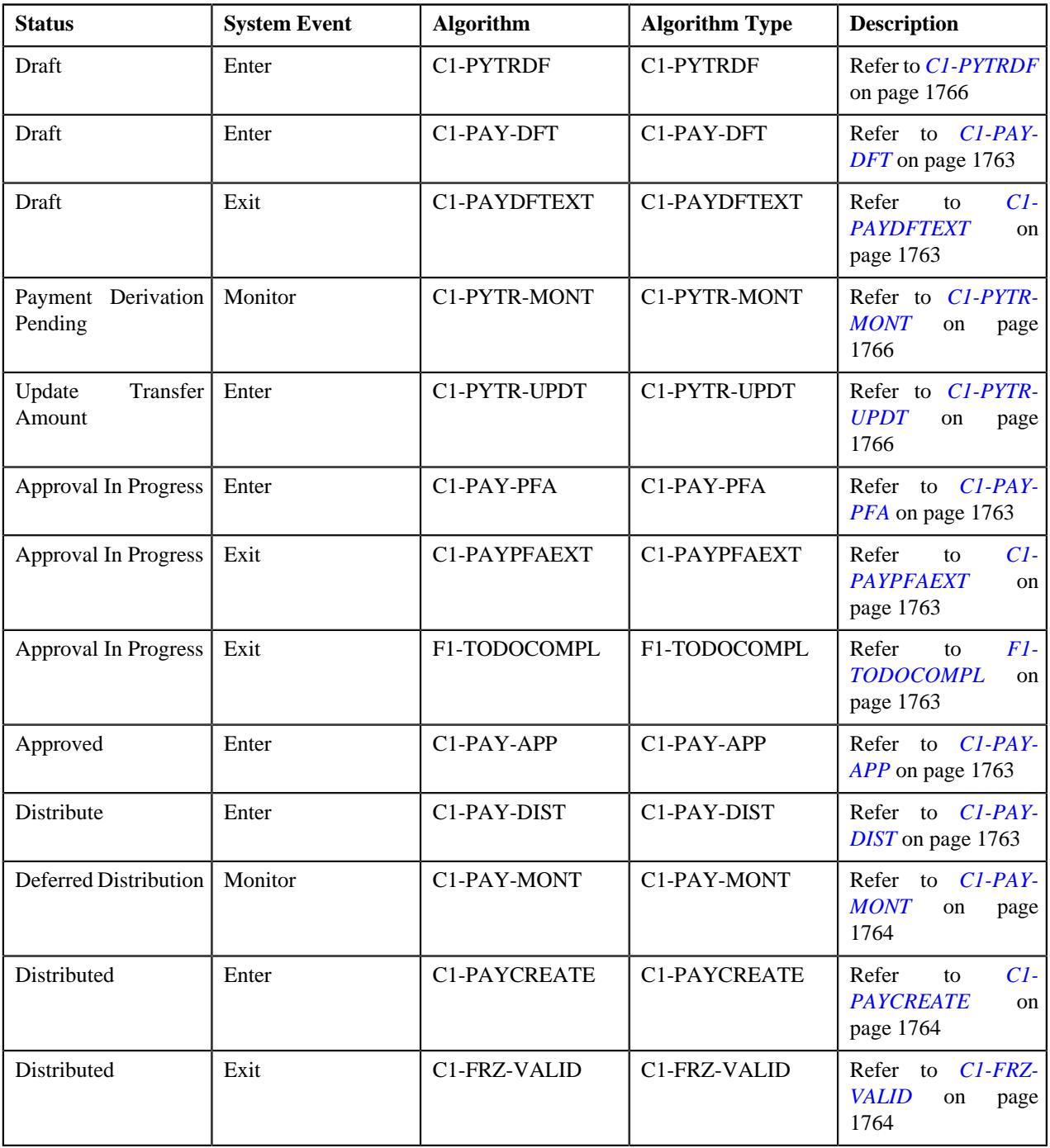

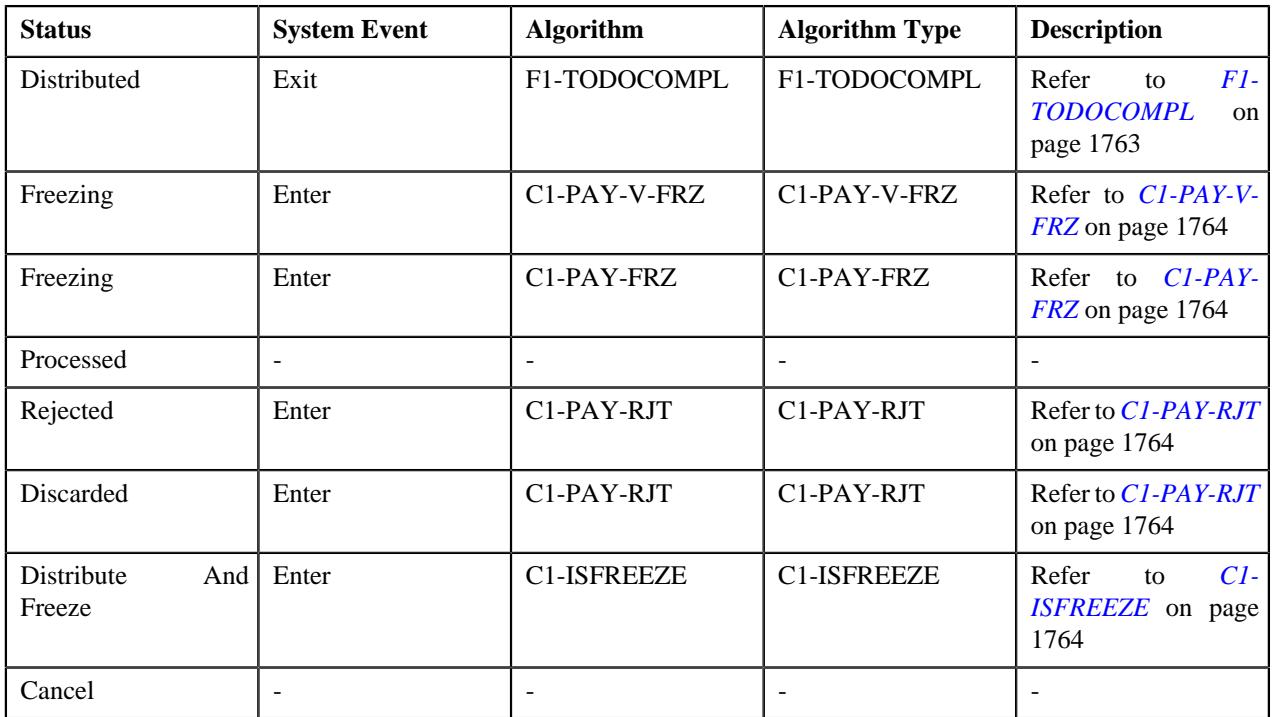

# <span id="page-1765-0"></span>**C1-PYTRDF**

This algorithm invokes manual distribution algorithm of the match types that you have selected while creating a payment transfer request. It checks whether the payment transfer count exceeds the defer processing count. If the payment transfer count exceeds the defer processing count, the system changes the status of the payment transfer request to **Payment Derivation Pending**.

# **C1-PAY-DFT**

This algorithm invokes the manual distribution algorithm of the match types that you have selected while creating a payment request.

# **C1-PAYDFTEXT**

This algorithm checks whether the sum of the distributed payment amount is equal to the tender or transfer amount. This algorithm is triggered when you click the **Distribute** button.

# <span id="page-1765-1"></span>**C1-PYTR-MONT**

This algorithm is invoked from the **Payment Transfer Deferred Periodic Monitor (C1-PAYTR)** monitor batch. The system fetches the list of payments depending on whether payment transfer is done at the payment event or payment level. It then considers the payments which are eligible for transfer from the payment list based on the following transfer priority:

- **1.** Payments created on the suspense contract (if any)
- **2.** Payments created on the on account contract (if any)
- **3.** Payments created on the excess credit contract (if any)
- **4.** Payments created against bills in the descending order of bill date followed by the descending order of payment amount (when there two or more bills with the same bill date)

Once the system identifies the payments for transfer from the payment list, the payment transfer request is created and the status is changed from **Payment Derivation Pending** to **Draft**. A payment transfer record is created in the **C1\_PAY\_DETAILS** table along with the transfer priority and cancel switch.

# <span id="page-1765-2"></span>**C1-PYTR-UPDT**

This algorithm is invoked when you click the **Update Transfer Amount** button. The system allows you to change the transfer amount, if required. On changing the transfer amount, system determines the payments which are eligible for transfer and changes the status of the payment transfer request to **Payment Derivation Pending** or **Draft**.

# **C1-PAY-PFA**

This algorithm creates the To Do using the To Do type specified in the payment request type using which the payment request is created. The To Do is sent to the users with the approval To Do role specified in the payment request type.

# **C1-PAYPFAEXT**

This algorithm checks whether the approver is associated with the approval To Do role specified in the payment request type. It does not allow the submitter to approve or reject the payment request.

### **F1-TODOCOMPL**

This algorithm type completes the To Do entries that are linked to an object when the object exits the given status.

It finds and completes all open To Do entries where the business object's primary key is defined as a drill key. However, if the **Exclude To Do Entries From Auto Completion** characteristic is set to **Y** for the business object, the system does not automatically complete the respective To Do entry.

### **C1-PAY-APP**

This algorithm changes the status of the payment request to **Freezing** when the approver clicks the **Approve** button.

### **C1-PAY-DIST**

This algorithm invokes the defer algorithm specified in the payment request type using which the payment request is created. The defer algorithm checks whether the tender or transfer amount must be distributed in the real time (i.e. immediately) or in the deferred mode. If the tender or transfer amount must be distributed in the real time, the status of the payment request is changed to **Distributed**. However., if the tender or transfer amount must be distributed in the deferred mode, the status of the payment request is changed to **Deferred Distribution**.

### **C1-PAY-MONT**

This algorithm is invoked from the **Payment Request Periodic Monitor (C1-PAYRQ)** batch. It changes the status of the payment request from **Deferred Distribution** to **Distributed**.

### **C1-PAYCREATE**

This algorithm creates the payment event, payments, payment segments, and payment tender. A payment is created for each record in the **C1\_PAY\_DISTRIBUTION** table where the payment amount is greater than or less than zero. The status of the payments is set to **Freezable**. If any error occurs while creating a payment, the status of the payment is set to **Error**. The payment event ID is updated corresponding to the payment request in the **C1\_PAY\_REQ** table. Finally, the status of the payment request is changed to **Distributed**.

# **C1-FRZ-VALID**

This algorithm is triggered when you click the **Submit for Approval** or **Freeze** button. It checks whether the sum of payment segment amount is equal to the payment amount for each payment.

### **C1-PAY-V-FRZ**

This algorithm validates whether payment already exists on the entity. It checks the unpaid amount of the entity.

# **C1-PAY-FRZ**

This algorithm fetches the payment event created through the payment request. If you are freezing the payments of a payment creation request, this algorithm does the following:

- Changes the status of the payments which are in the **Freezable** status to **Frozen**
- Changes the status of the payment event to **Balanced** when there are no payments in the **Error** status

However, if you are freezing the payments of a payment transfer request, this algorithm does the following:

- Changes the status of the old payments which are in the **Frozen** status to **Cancelled**
- Deletes the old payments which are in the **Error** status
- Changes the status of the new payments which are in the **Freezable** status to **Frozen**
- Changes the status of the payment event to **Balanced** when there are no payments in the **Error** status

# **C1-PAY-RJT**

This algorithm is triggered when the approver clicks the **Reject** button. If you are rejecting a payment creation request, this algorithm deletes the payment event, payments, payment segments, and payment tender which are created through the payment creation request. However, if you are rejecting a payment transfer request, this algorithm deletes the new payments which are created through the payment transfer request.

# **C1-ISFREEZE**

This algorithm invokes the distribute algorithm and set Flag in the payment request clob.

# <span id="page-1767-1"></span>**Payment Request Type**

Oracle Revenue Management and Billing allows you to define a payment request type using which you can create a payment request. A payment request of the specified payment request type is created when you manually distribute the tender or payment amount. It is the payment request type which helps the system to determine:

- Whether to create payment transfer or payment creation request
- Whether payment events and payments must be created in real time (i.e. immediately) or in the deferred mode
- Whether payment creation or transfer instructions must be approved by the approver before freezing payments

The **Payment Request Type** screen allows you to define, edit, copy, and delete a payment request type. This screen consists of the following zones:

- *[Payment Request Type List](#page-1767-0)* on page 1768
- *[Payment Request Type](#page-1768-0)* on page 1769

### <span id="page-1767-0"></span>**Payment Request Type List**

The **Payment Request Type List** zone lists payment request types that are already defined in the system. It contains the following columns:

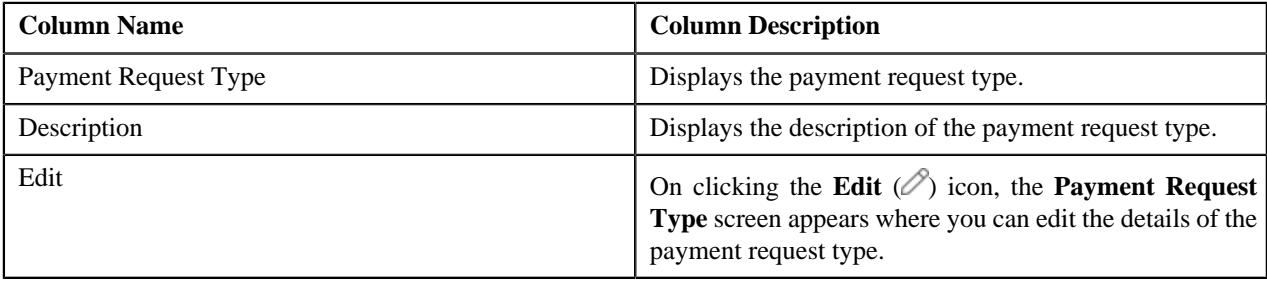

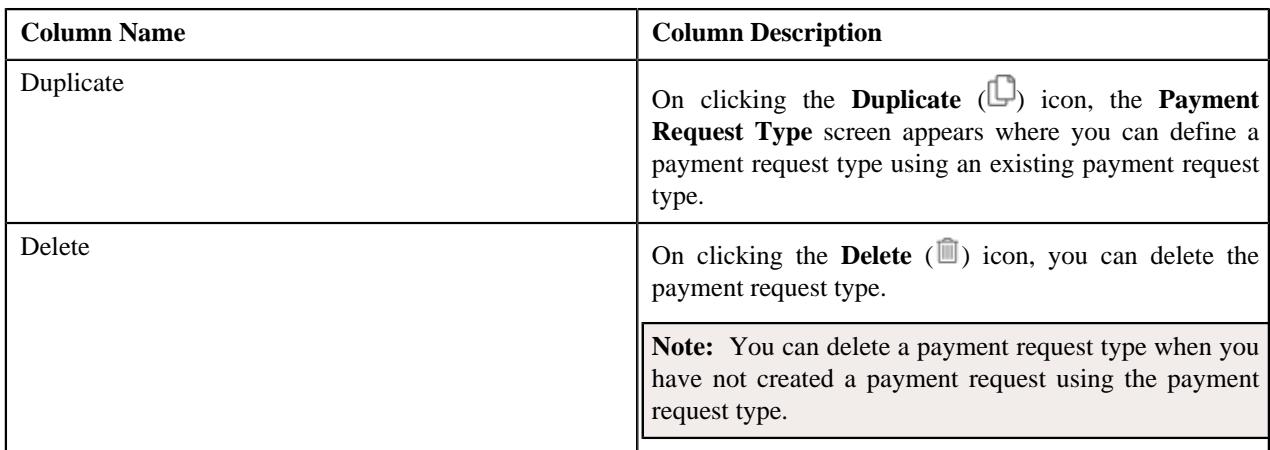

On clicking the **Broadcast** ( $\widehat{\circ}$ ) icon corresponding to a payment request type, the **Payment Request Type** zone appears with the details of the respective payment request type.

#### **Related Topics**

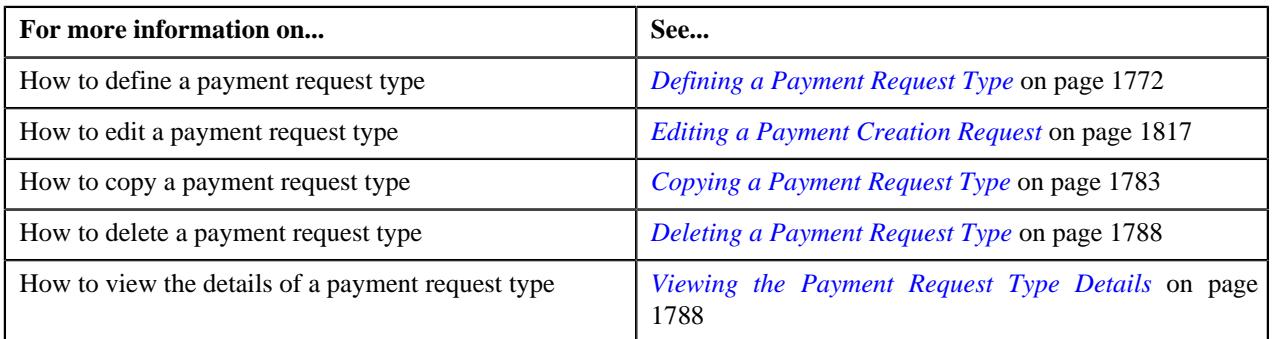

# <span id="page-1768-0"></span>**Payment Request Type**

The **Payment Request Type** zone displays the details of the payment request type. This zone contains the following sections:

• **Main** - This section provides basic information about the payment request type. It contains the following fields:

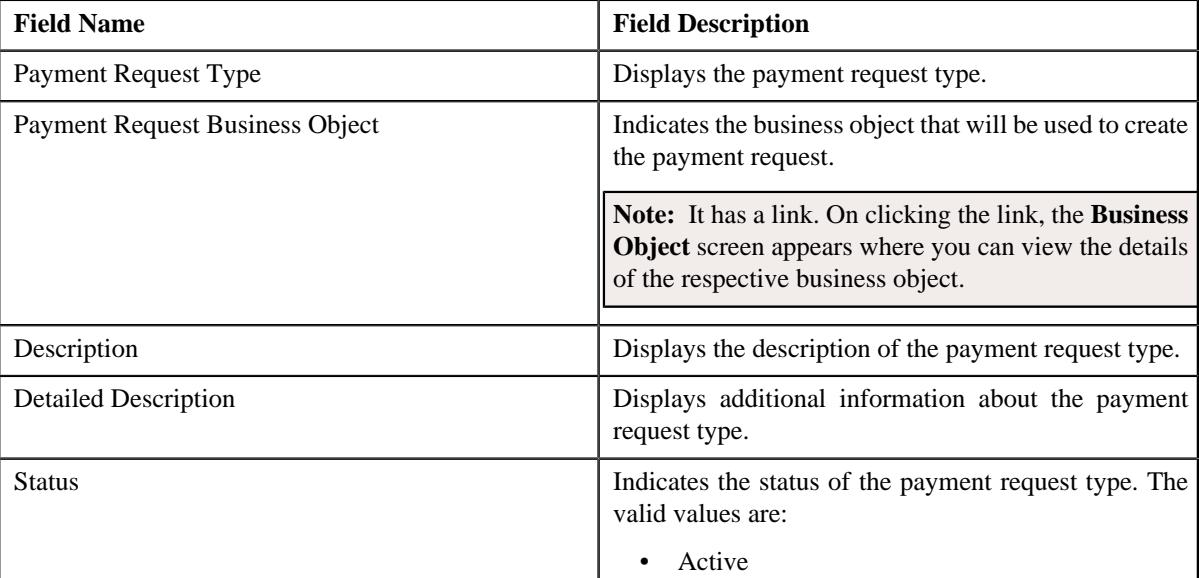

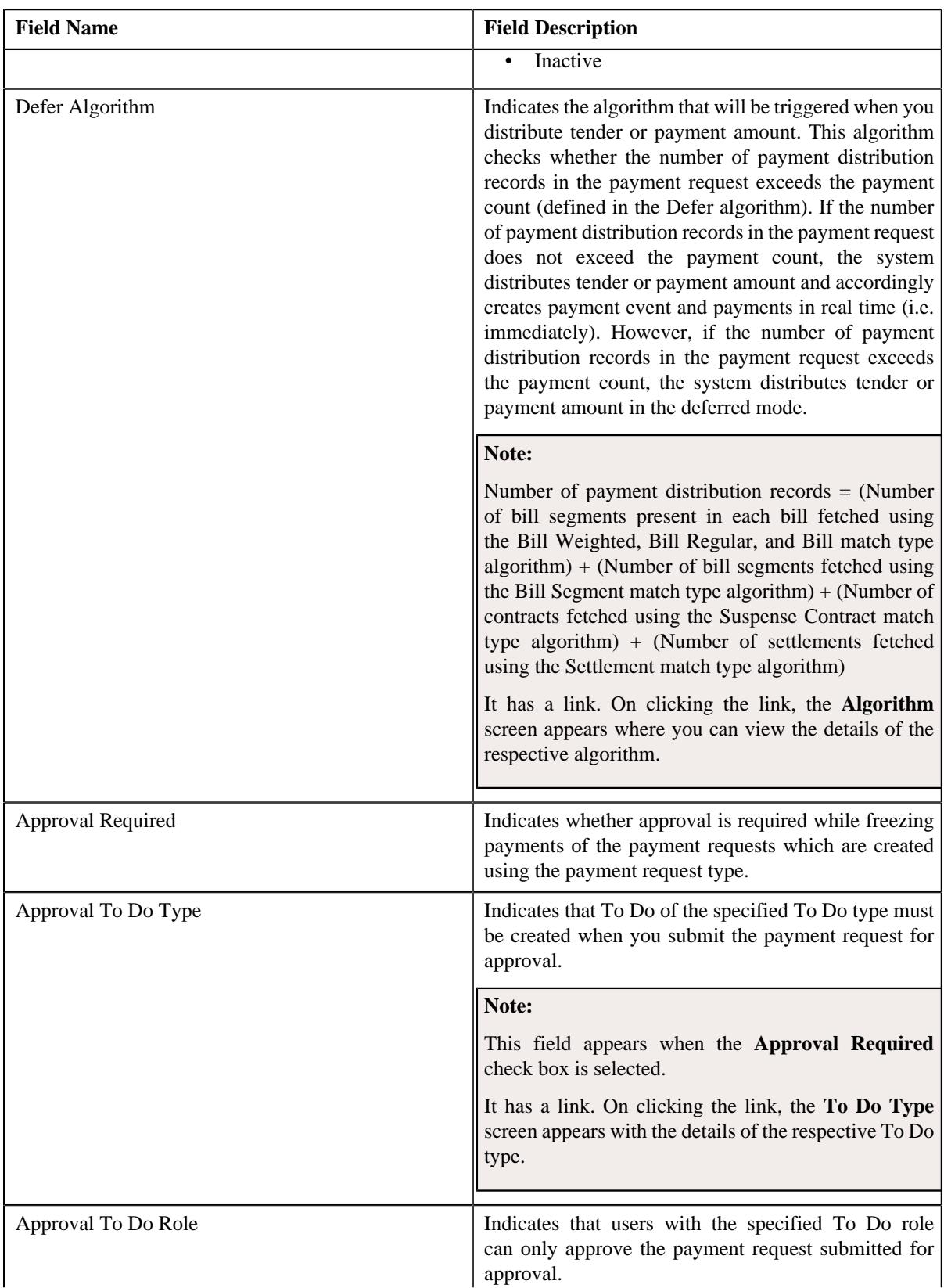

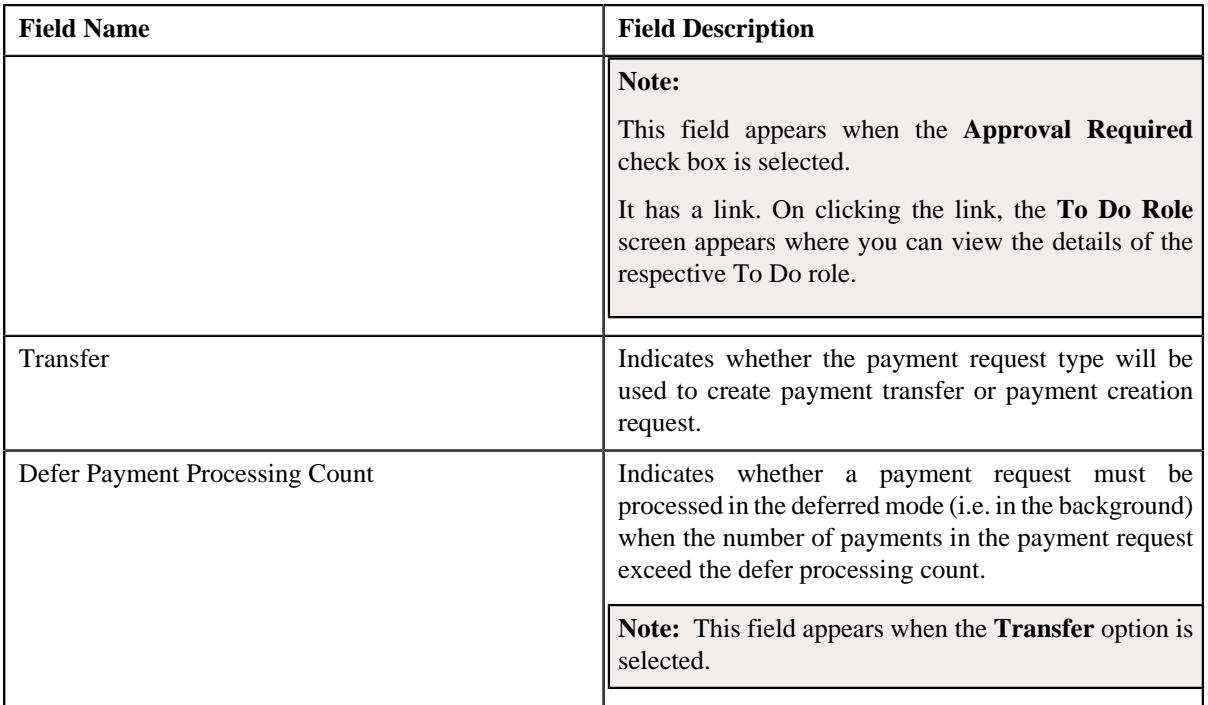

• **Characteristics** - This section lists the characteristics of the payment request type. It contains the following columns:

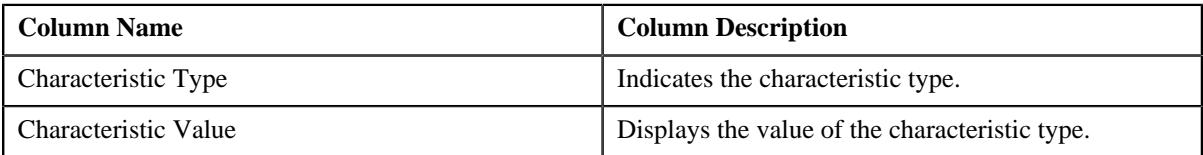

• **Record Actions** - This section contains the following buttons:

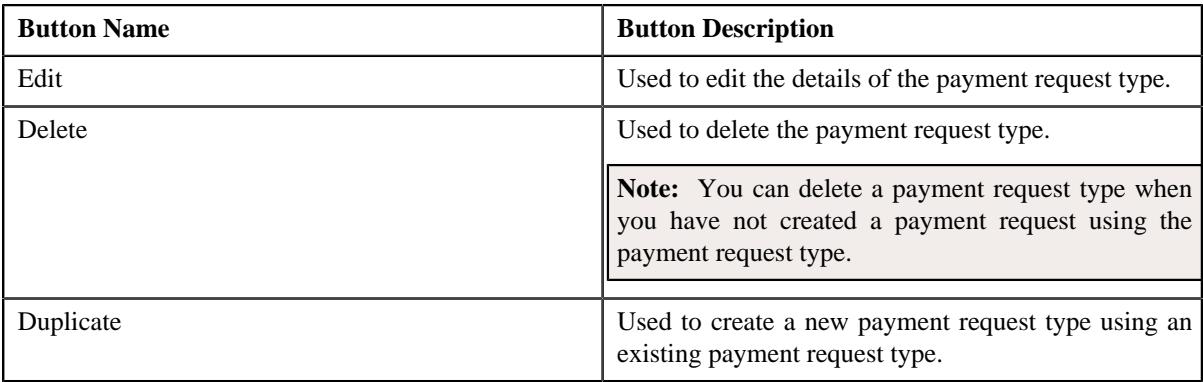

• **Record Information** - This section contains the following fields:

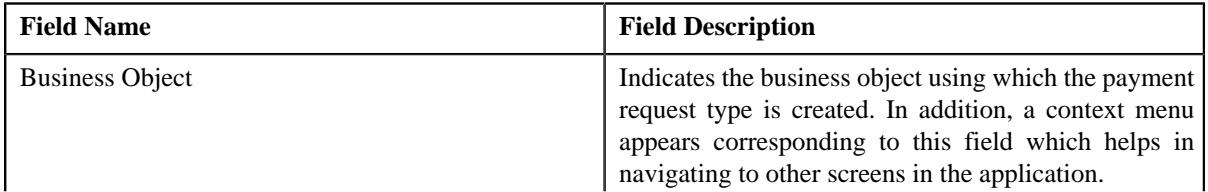

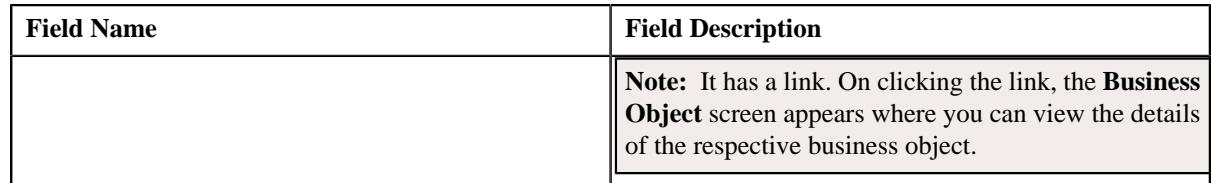

By default, the **Payment Request Type** zone does not appear in the **Payment Request Type** screen. It appears when you click the **Broadcast** ( $\widehat{\mathcal{C}}$ ) icon corresponding to a payment request type in the **Payment Request Type List** zone.

### **Related Topics**

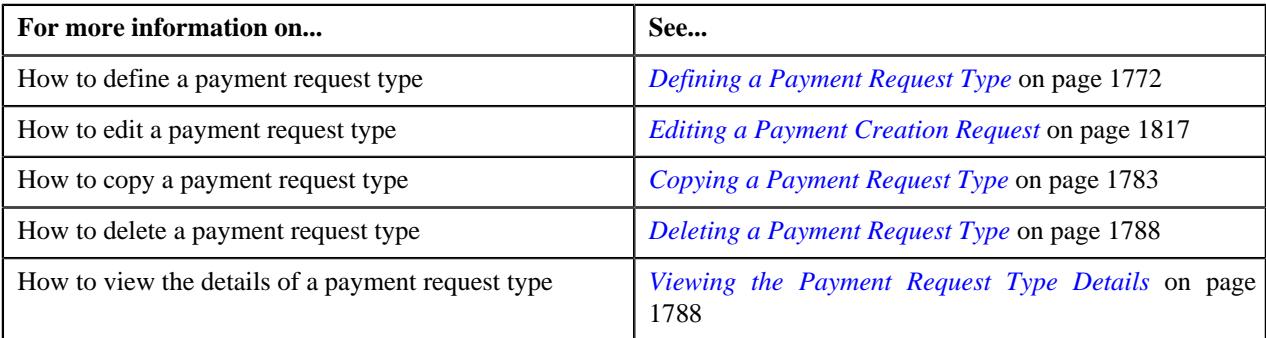

# <span id="page-1771-0"></span>**Defining a Payment Request Type**

### **Prerequisites**

To define a payment request type, you should have:

- Payment request business objects defined in the application
- Defer algorithm defined using the **C1-PAY-COUNT** algorithm type
- **C1-PAYRQ** To Do type assigned to a To Do role whose users must receive To Do generated while submitting a payment request for approval

#### **Procedure**

To define a payment request type:

**1.** Click the **Admin** link in the **Application** toolbar.

A list appears.

**2.** From the **Admin** menu, select **P** and then click **Payment Request Type**.

A sub-menu appears.

**3.** Click the **Add** option from the **Payment Request Type** sub-menu.

The **Select Business Object** screen appears. It contains the following fields:

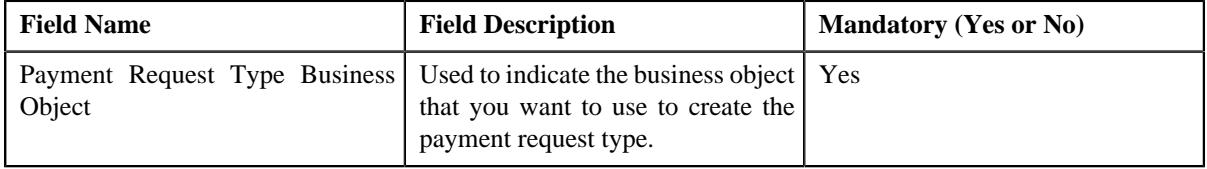

**Tip:** Alternatively, you can access the **Select Business Object** screen by clicking the **Add** button in the **Page Title** area of the **Payment Request Type** screen.

**Note:** The **Select Business Object** screen appears when there are multiple payment request type business objects defined in the application. If there is only one payment request type business object defined in the application, the **Payment Request Type** screen appears.

- **4.** Select the required payment request type business object from the respective field.
- **5.** Click **OK**.

The **Payment Request Type** screen appears. It contains the following sections:

- **Main** Used to specify basic details about the payment request type.
- **Characteristics**  Used to define the characteristics for the payment request type.

The **Main** section contains the following fields:

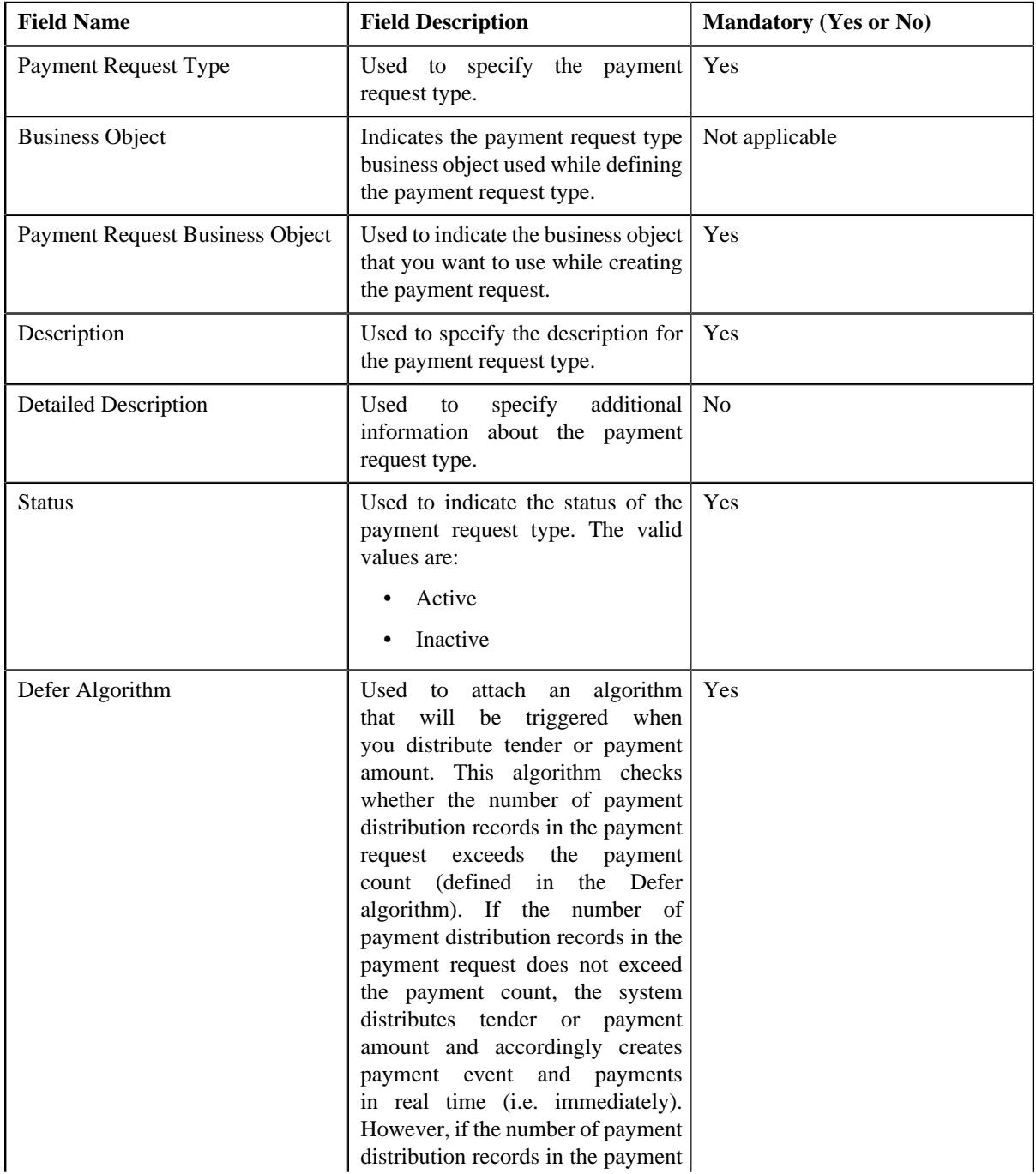

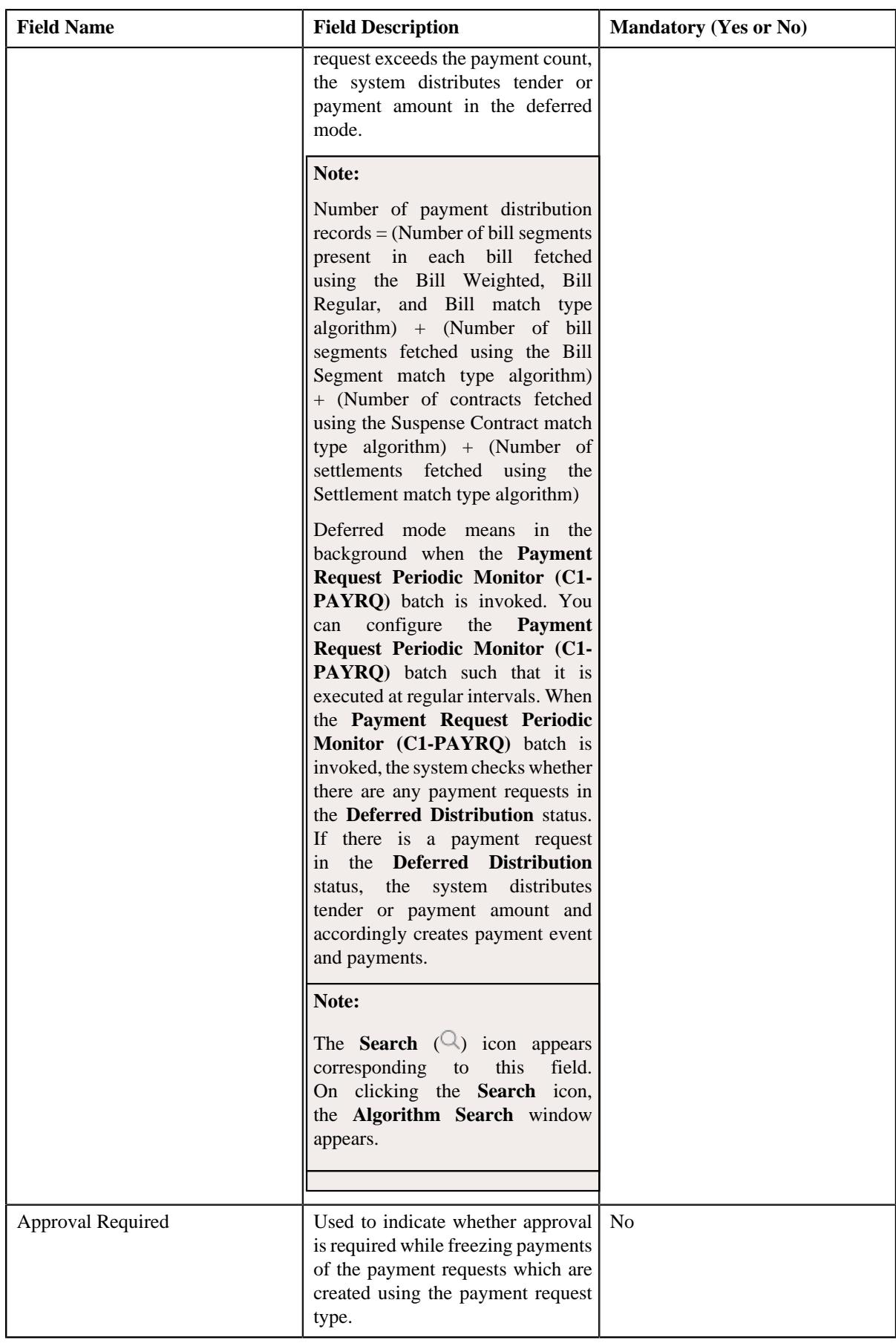

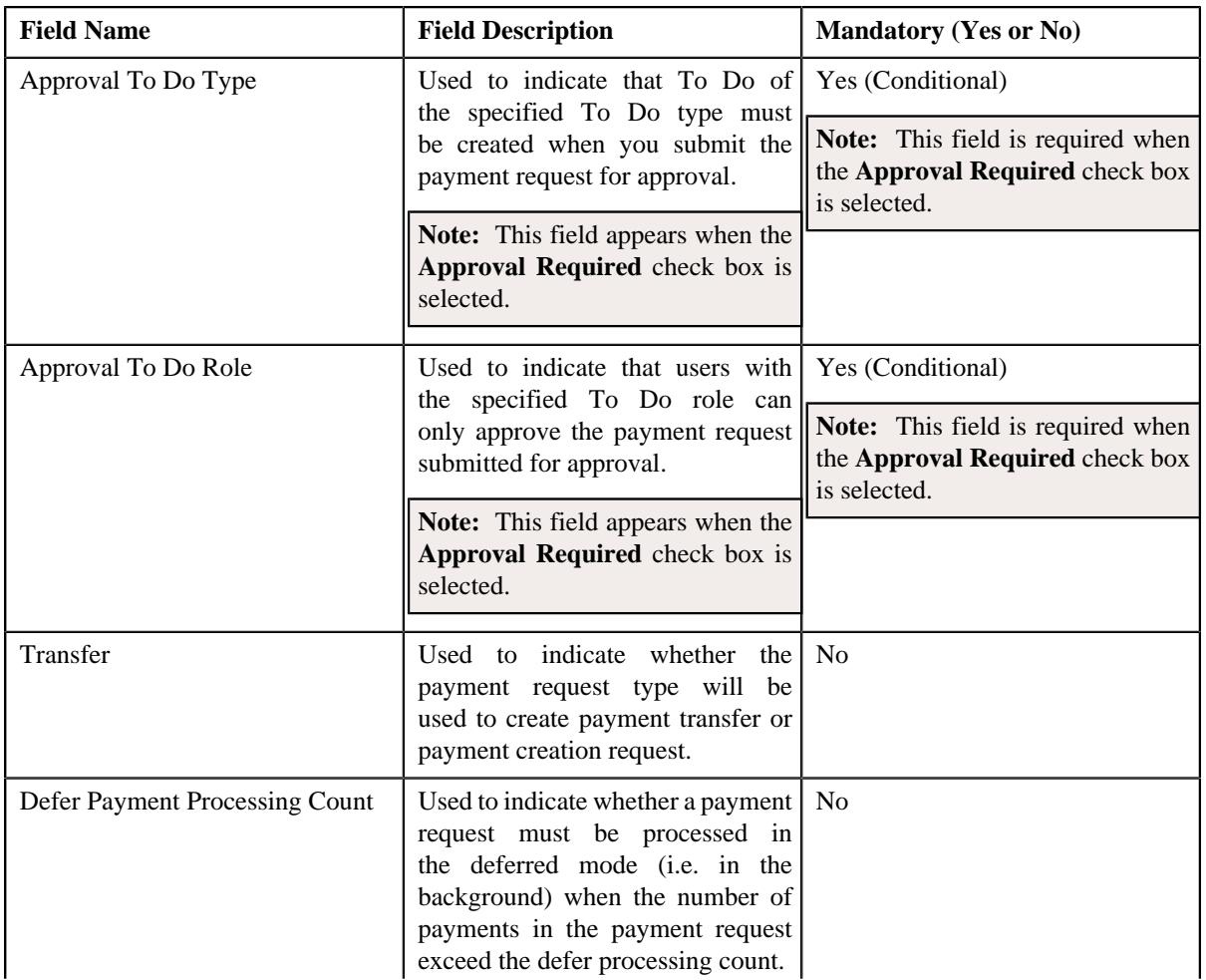

| <b>Field Name</b> | <b>Field Description</b>                                                                                                    | <b>Mandatory (Yes or No)</b> |
|-------------------|----------------------------------------------------------------------------------------------------|------------------------------|
|                   | Note:                                                                                                    |                              |
|                   | This field appears when the<br>Transfer option is selected.                                                                                                    |                              |
|                   | You cannot specify a negative<br>value in the Defer Payment<br>Processing Count field. If you<br>do not specify the defer payment<br>processing count, by default, it is<br>set to zero $(0)$ .                                                                                                    |                              |
|                   | Deferred mode means in the<br>background when the Payment<br>Request Periodic Monitor (C1-<br>PAYRO) batch is invoked. You<br>configure the <b>Payment</b><br>can<br>Request Periodic Monitor (C1-<br>PAYRO)<br>batch<br>such<br>that<br>it is executed<br>at regular<br>intervals. For more information<br>about the Payment Request<br>Periodic Monitor (C1-PAYRQ)<br>batch, refer to Oracle Revenue<br>Management and Billing Batch<br>Guide.<br>If the number of bills in a payment<br>request does not exceed the defer<br>processing count, the system will<br>process the payment request in real<br>time (i.e. immediately). |                              |

**6.** Enter the required details.

**Note:** You can search for an algorithm and To Do type by clicking the **Search** ( $\bigcirc$ ) icon corresponding to the respective field.

- **7.** Define characteristics for the payment request type, if required.
- **8.** Click **Save**.

The payment request type is defined.

### **Related Topics**

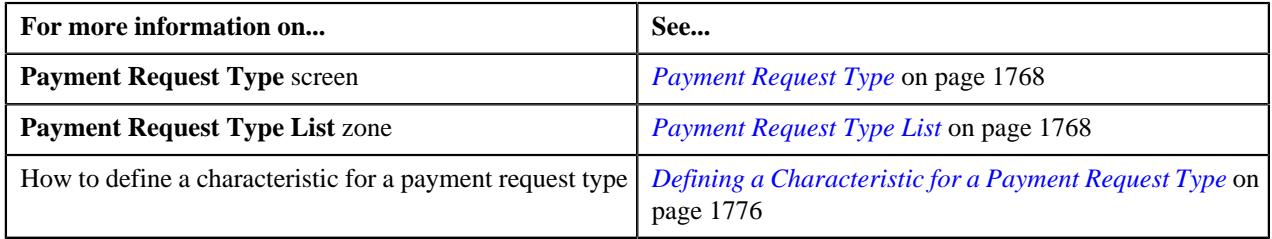

# <span id="page-1775-0"></span>**Defining a Characteristic for a Payment Request Type**

#### **Prerequisites**

To define a characteristic for a payment request type, you should have:

• Characteristic types defined in the application (where the characteristic entity is set to **Payment Request Type**)

#### **Procedure**

To define a characteristic for a payment request type:

**1.** Ensure that the **Characteristics** section is expanded when you are defining, editing, or copying a payment *r*equest type.

The **Characteristics** section contains the following fields:

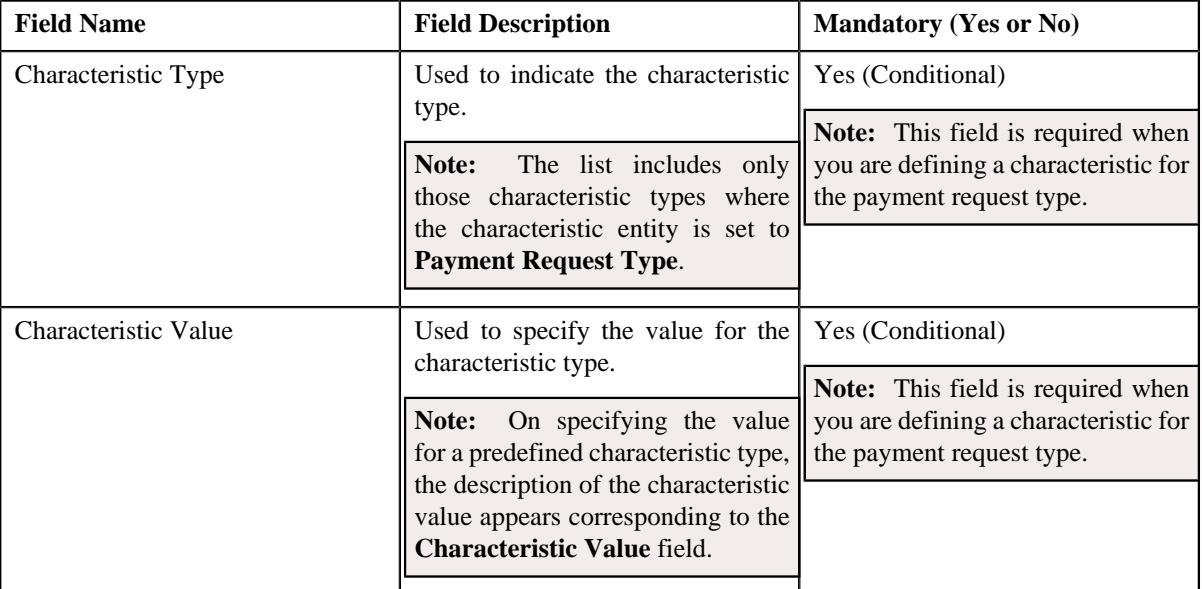

**2.** Enter the required details.

**Note:** If you select a predefined characteristic type, the **Search**  $(\alpha)$  icon appears corresponding to the **Characteristic Value** field. On clicking the **Search** icon, you can search for a predefined characteristic value.

**3.** If you want to define more than one characteristic for the payment request type, click the **Add**  $(+)$  icon and *t*hen repeat step *2*.

**Note:** However, if you want to remove a characteristic from the payment request type, click the **Delete** ( $\blacksquare$ ) icon corresponding to the characteristic.

#### **Related Topics**

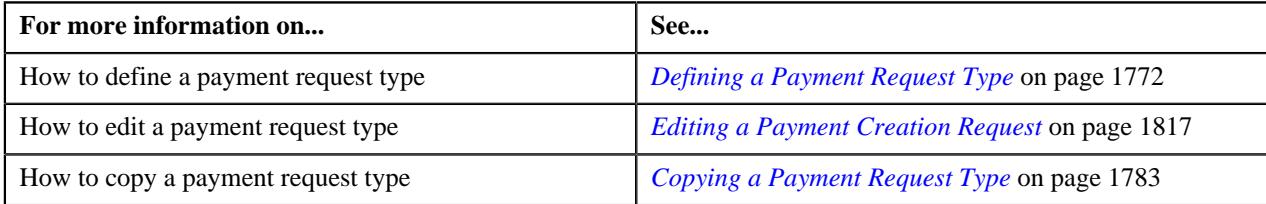

# **Editing a Payment Request Type**

#### **Prerequisites**

To edit a payment request type, you should have:

- Payment request business objects defined in the application
- Defer algorithm defined using the **C1-PAY-COUNT** algorithm type
- **C1-PAYRQ** To Do type assigned to a To Do role whose users must receive To Do generated while submitting a payment request for approval

#### **Procedure**

To edit a payment request type:

**1.** Click the **Admin** link in the **Application** toolbar.

A list appears.

**2.** From the **Admin** menu, select **P** and then click **Payment Request Type**.

A sub-menu appears.

**3.** Click the **Search** option from the **Payment Request Type** sub-menu.

The **Payment Request Type** screen appears.

**4.** In the **Payment Request Type List** zone, click the **Edit**  $(\mathscr{O})$  icon in the **Edit** column corresponding to the *p*ayment request type whose details you want to edit.

The **Payment Request Type** screen appears. It contains the following sections:

- **Main** Used to specify basic details about the payment request type.
- **Characteristics** Used to define the characteristics for the payment request type.

The **Main** section contains the following fields:

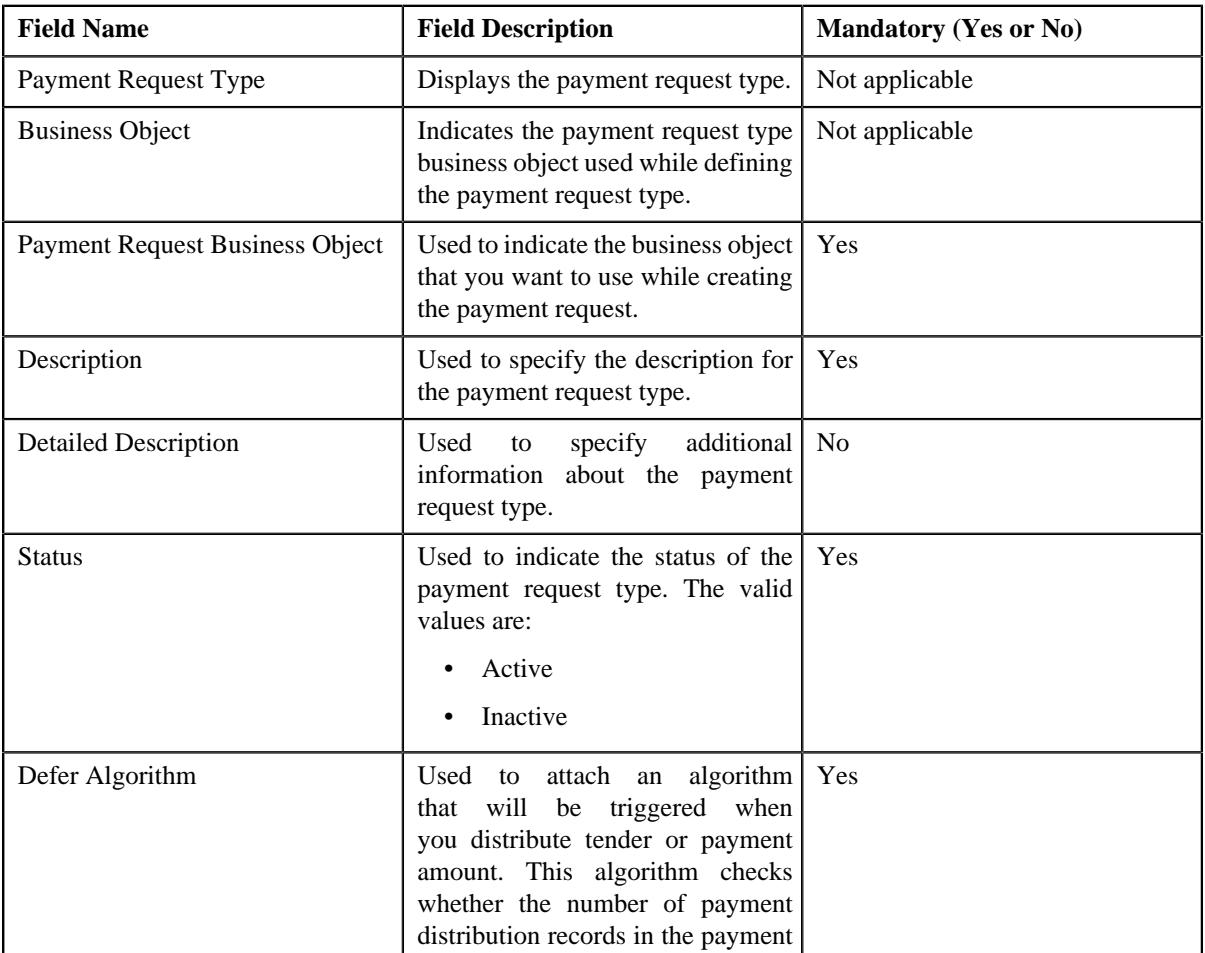

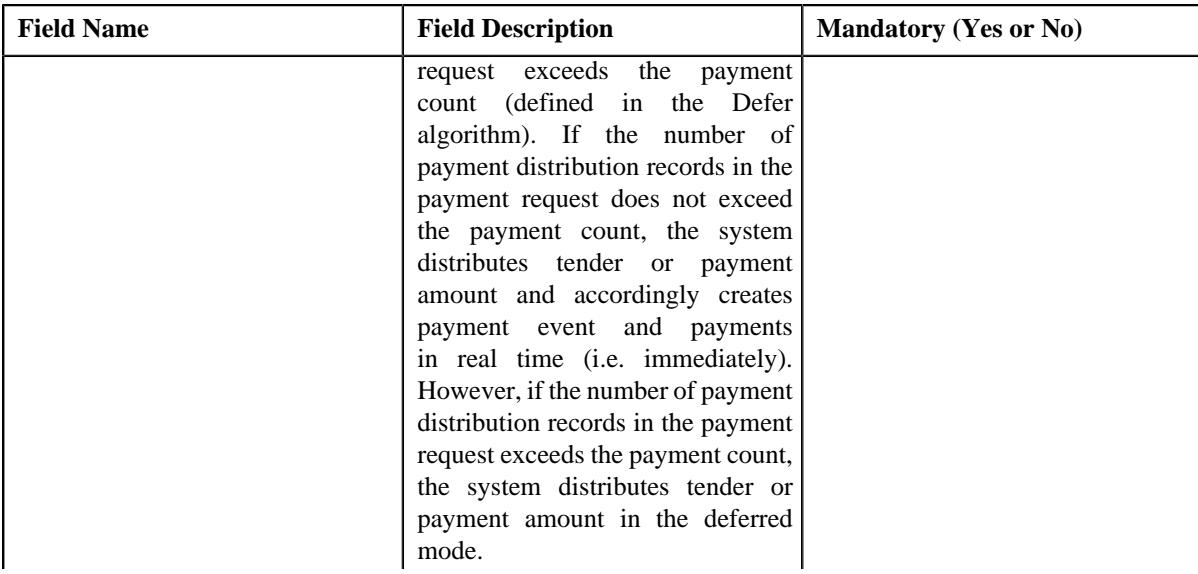

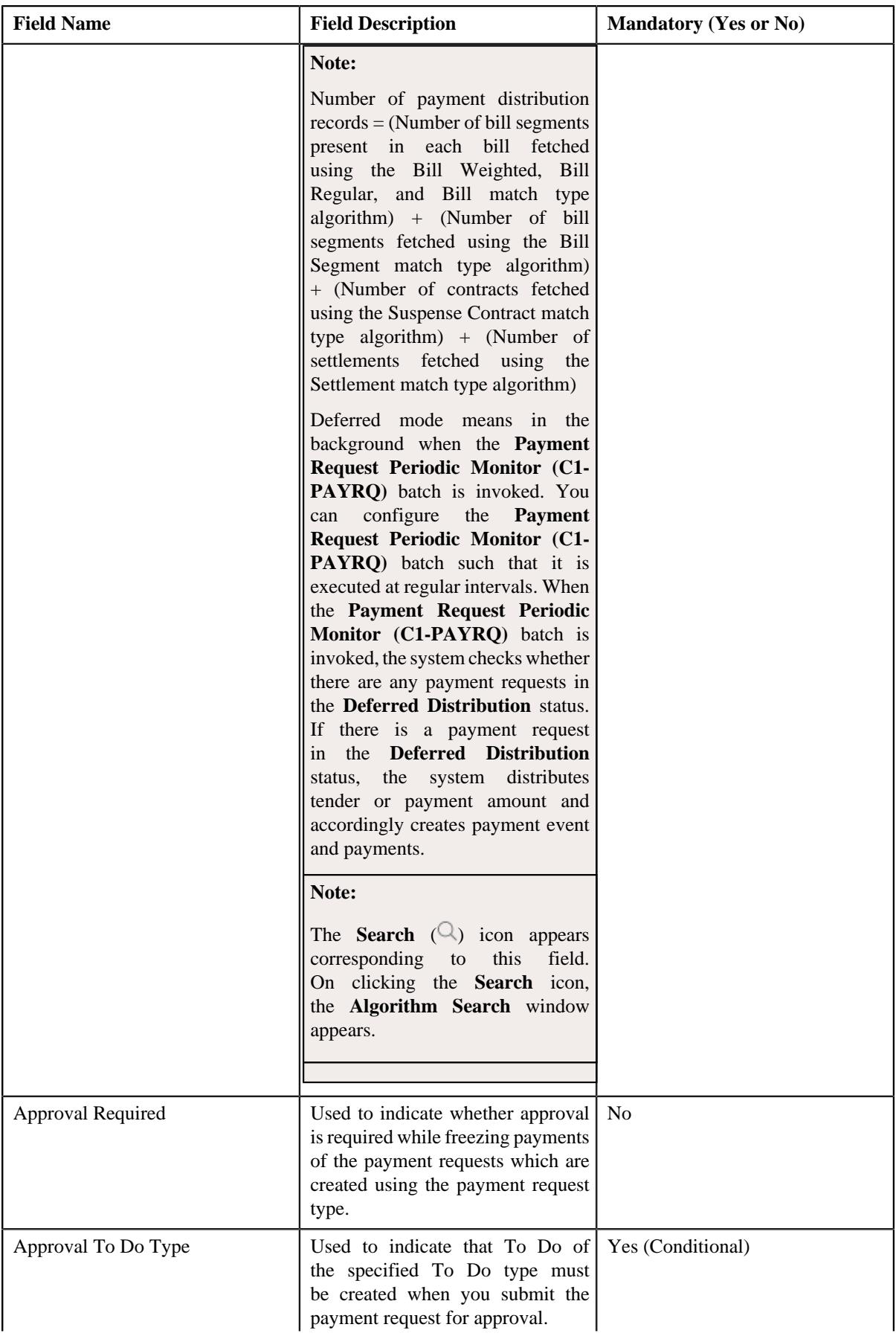

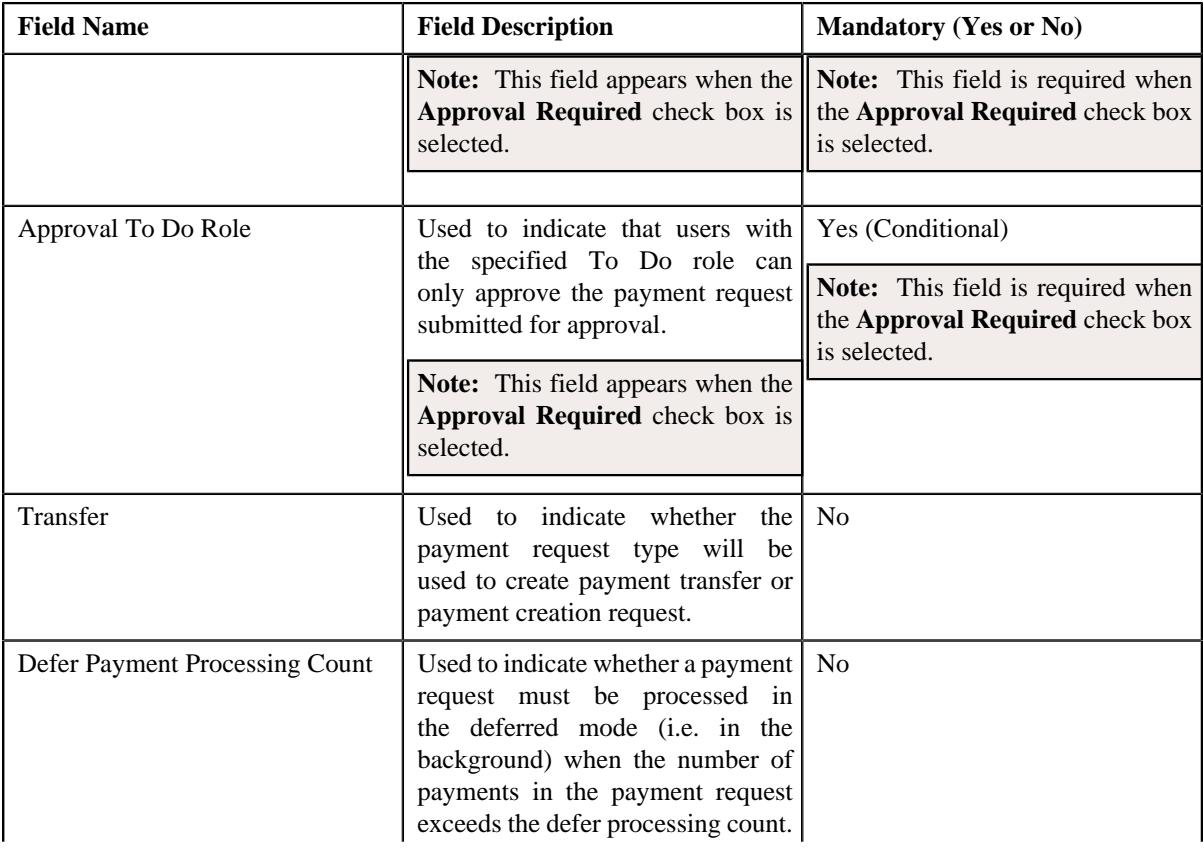

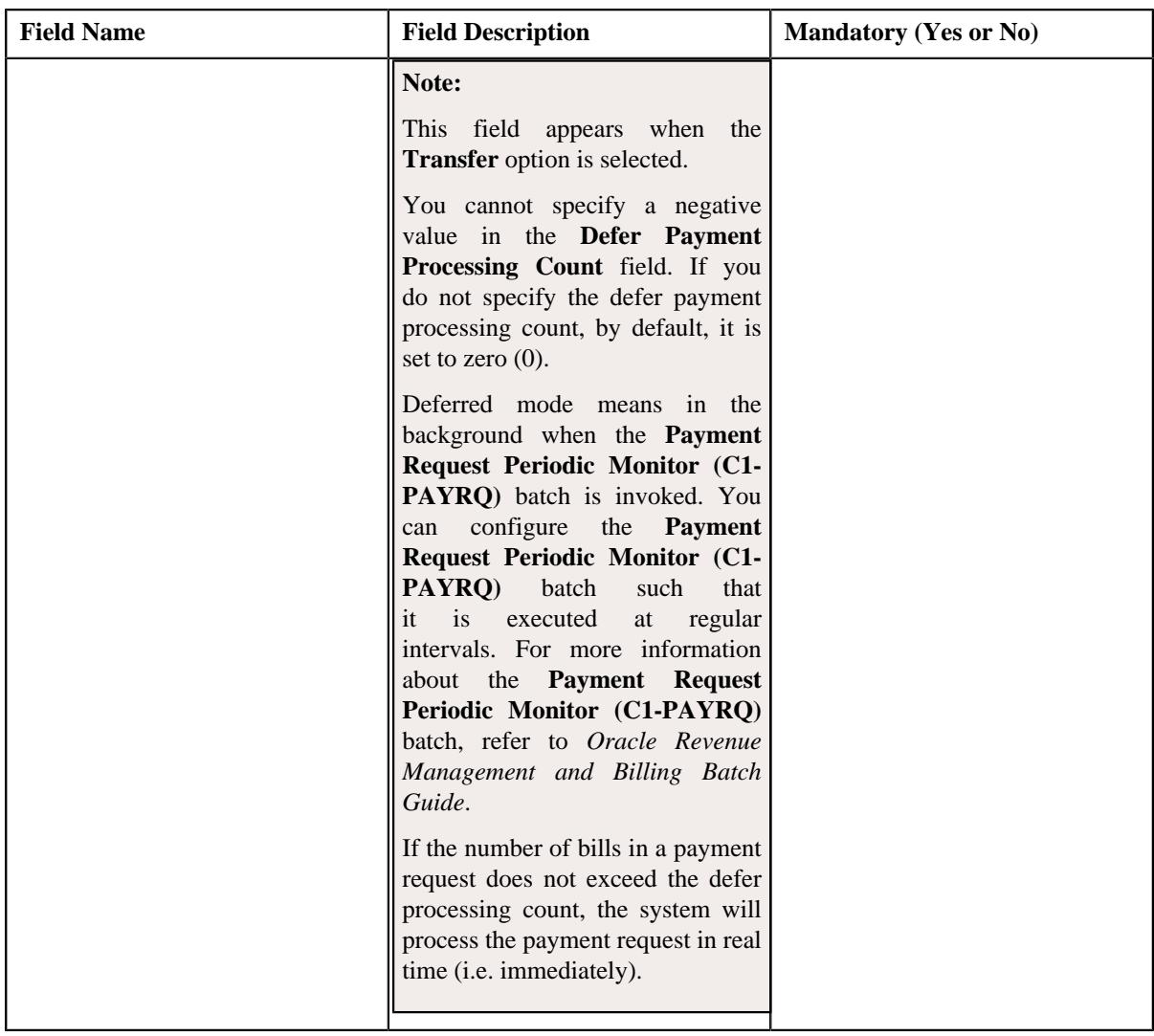

**Tip:** Alternatively, you can click the **Edit** button in the **Payment Request Type** zone to edit the details of the payment request type.

**5.** Modify the required details.

**Note:** You can search for an algorithm and To Do type by clicking the **Search** ( $\Box$ ) icon corresponding to the respective field.

- **6.** Define, edit, or remove characteristics of the payment request type, if required.
- **7.** Click **Save**.

The changes made to the payment request type are saved.

### **Related Topics**

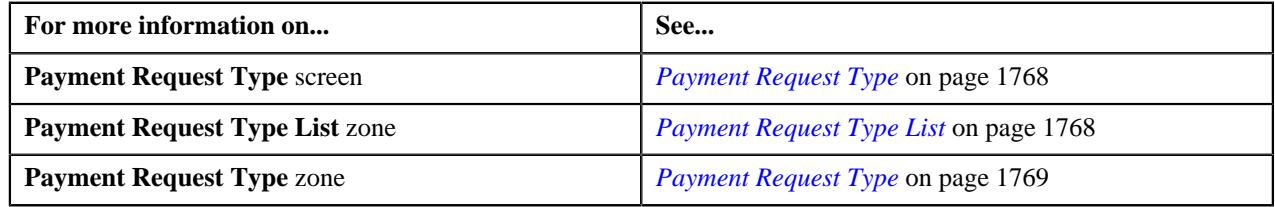

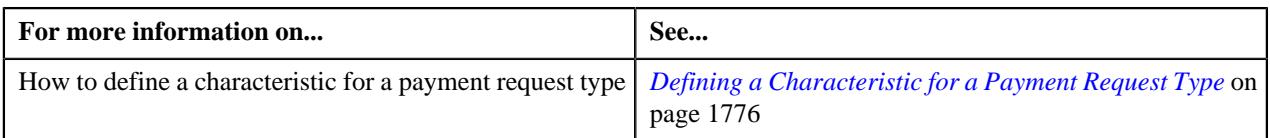

# <span id="page-1782-0"></span>**Copying a Payment Request Type**

Instead of creating a payment request type from scratch, you can create a new payment request type using an existing payment request type. This is possible through copying a payment request type. On copying a payment request type, the details including the characteristics are copied to the new payment request type. You can then edit the details, if required.

#### **Prerequisites**

To copy a payment request type, you should have:

- Payment request type (whose copy you want to create) defined in the application
- Payment request business objects defined in the application
- Defer algorithm defined using the **C1-PAY-COUNT** algorithm type
- **C1-PAYRQ** To Do type assigned to a To Do role whose users must receive To Do generated while submitting a payment request for approval

#### **Procedure**

To copy a payment request type:

**1.** Click the **Admin** link in the **Application** toolbar.

A list appears.

**2.** From the **Admin** menu, select **P** and then click **Payment Request Type**.

A sub-menu appears.

**3.** Click the **Search** option from the **Payment Request Type** sub-menu.

The **Payment Request Type** screen appears.

**4.** In the **Payment Request Type List** zone, click the **Duplicate**( ) icon in the **Duplicate** column *c*orresponding to the payment request type whose copy you want to create.

The **Payment Request Type** screen appears. It contains the following sections:

- **Main** Used to specify basic details about the payment request type.
- **Characteristics** Used to define the characteristics for the payment request type.

The **Main** section contains the following fields:

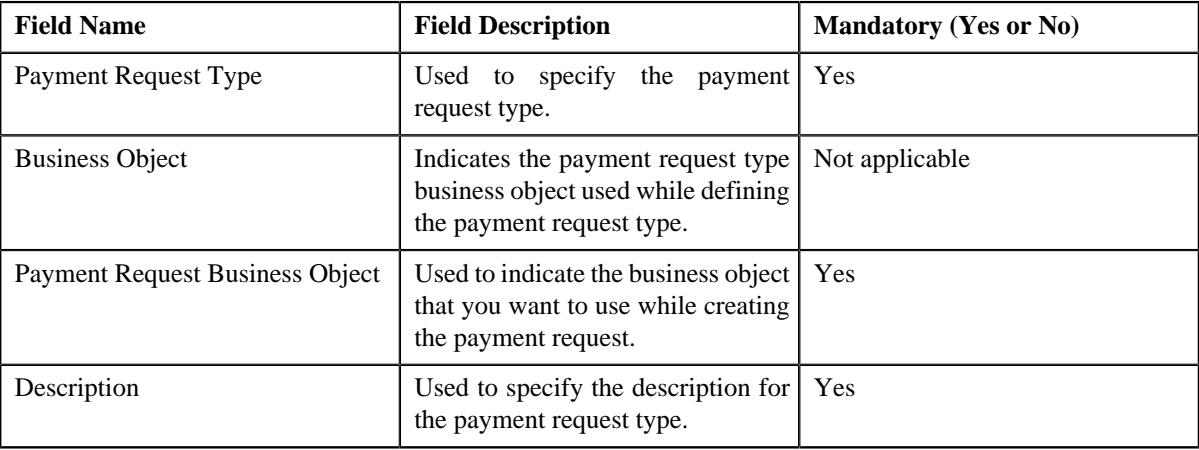

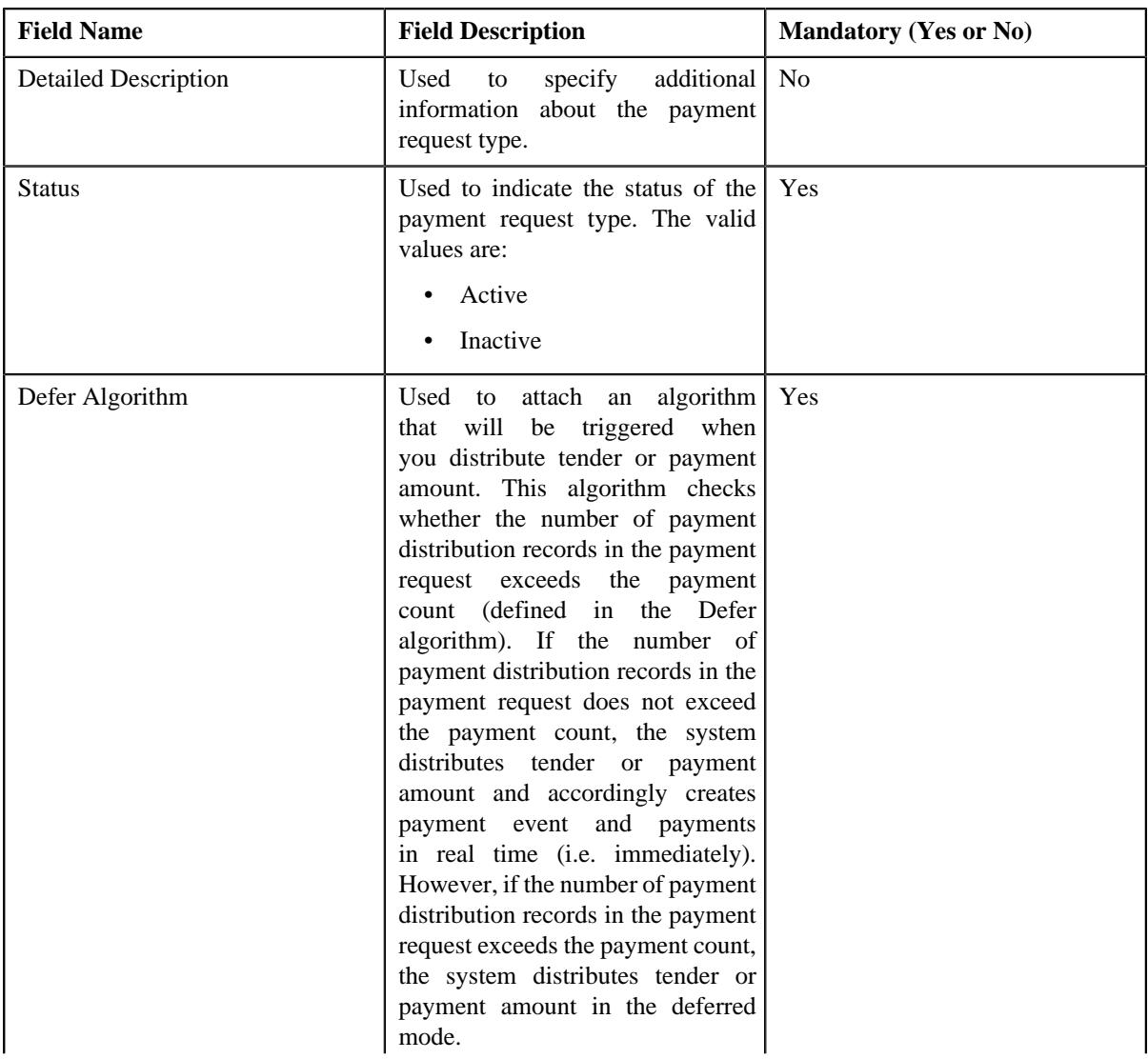

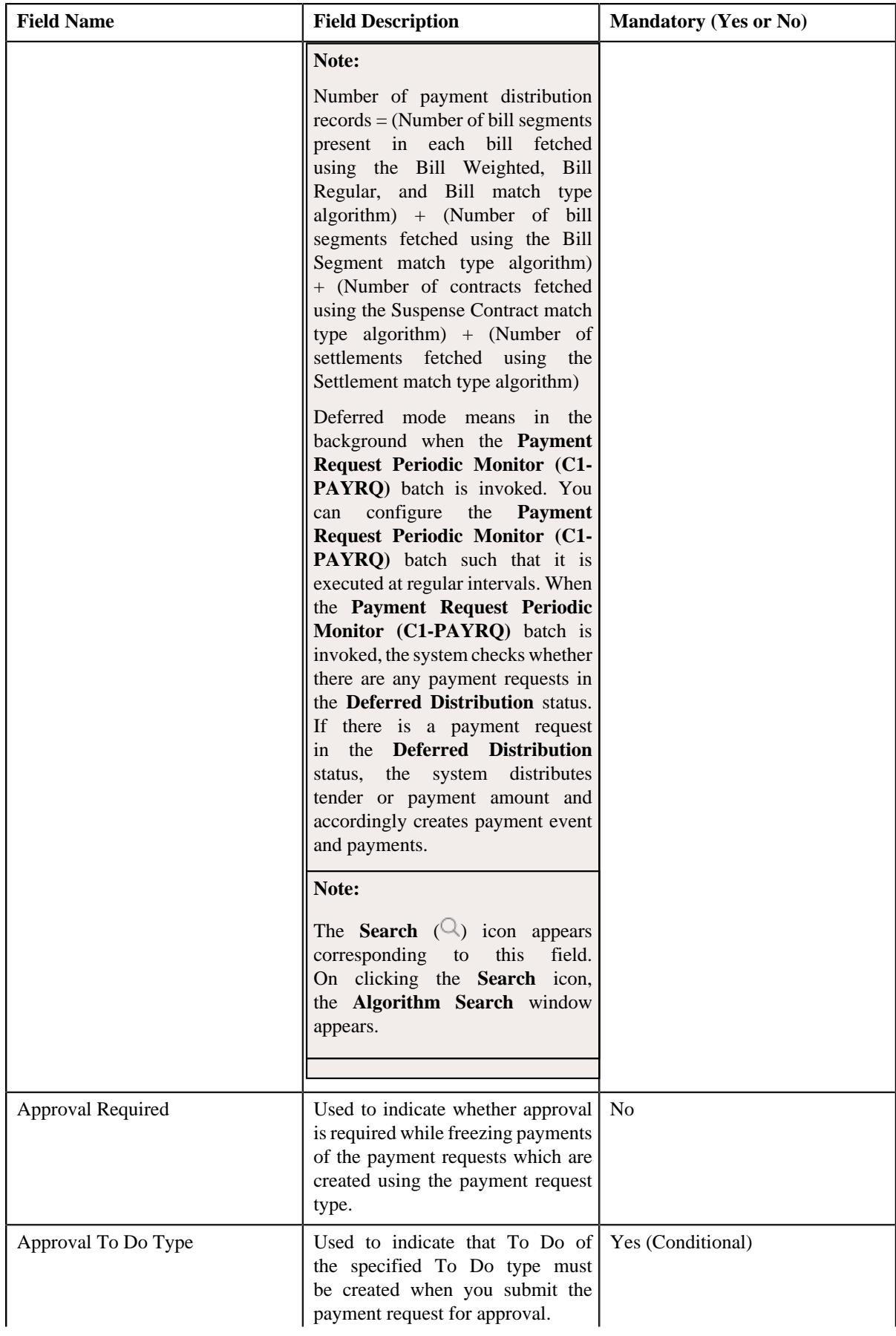

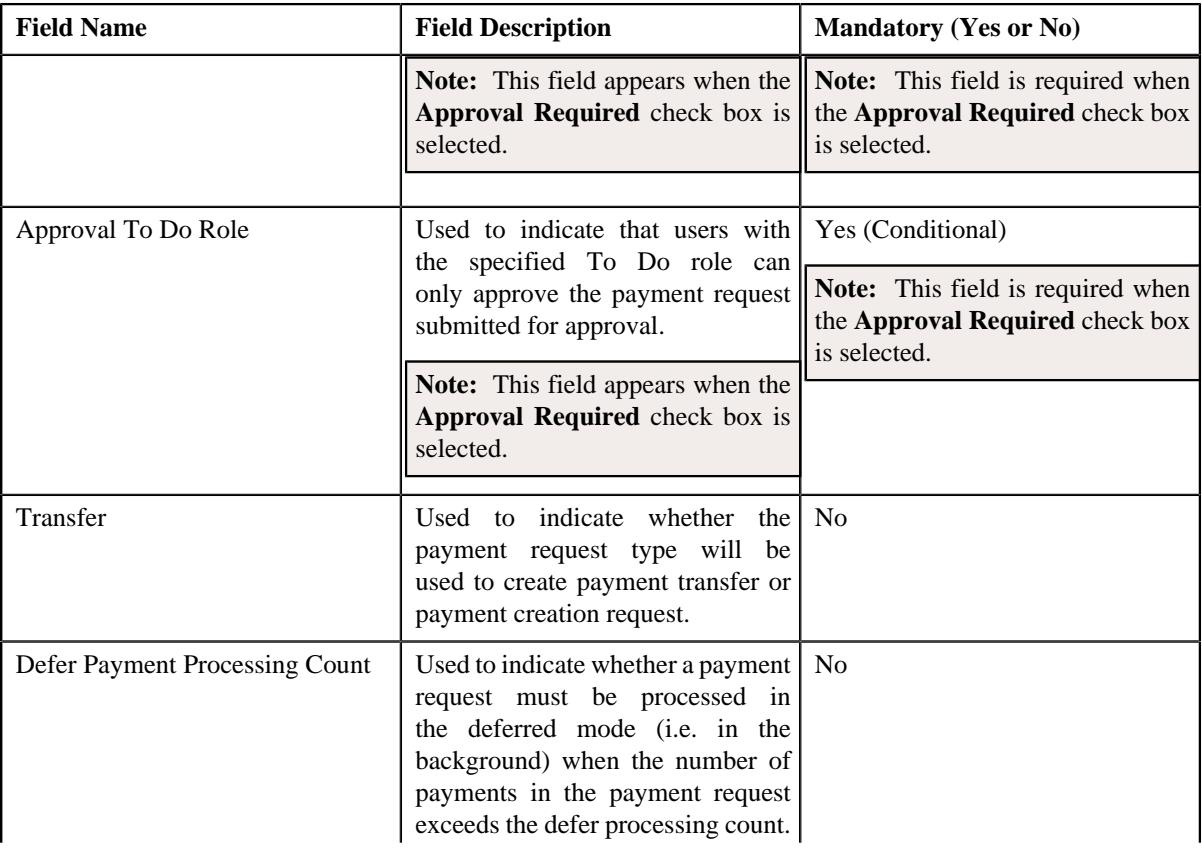

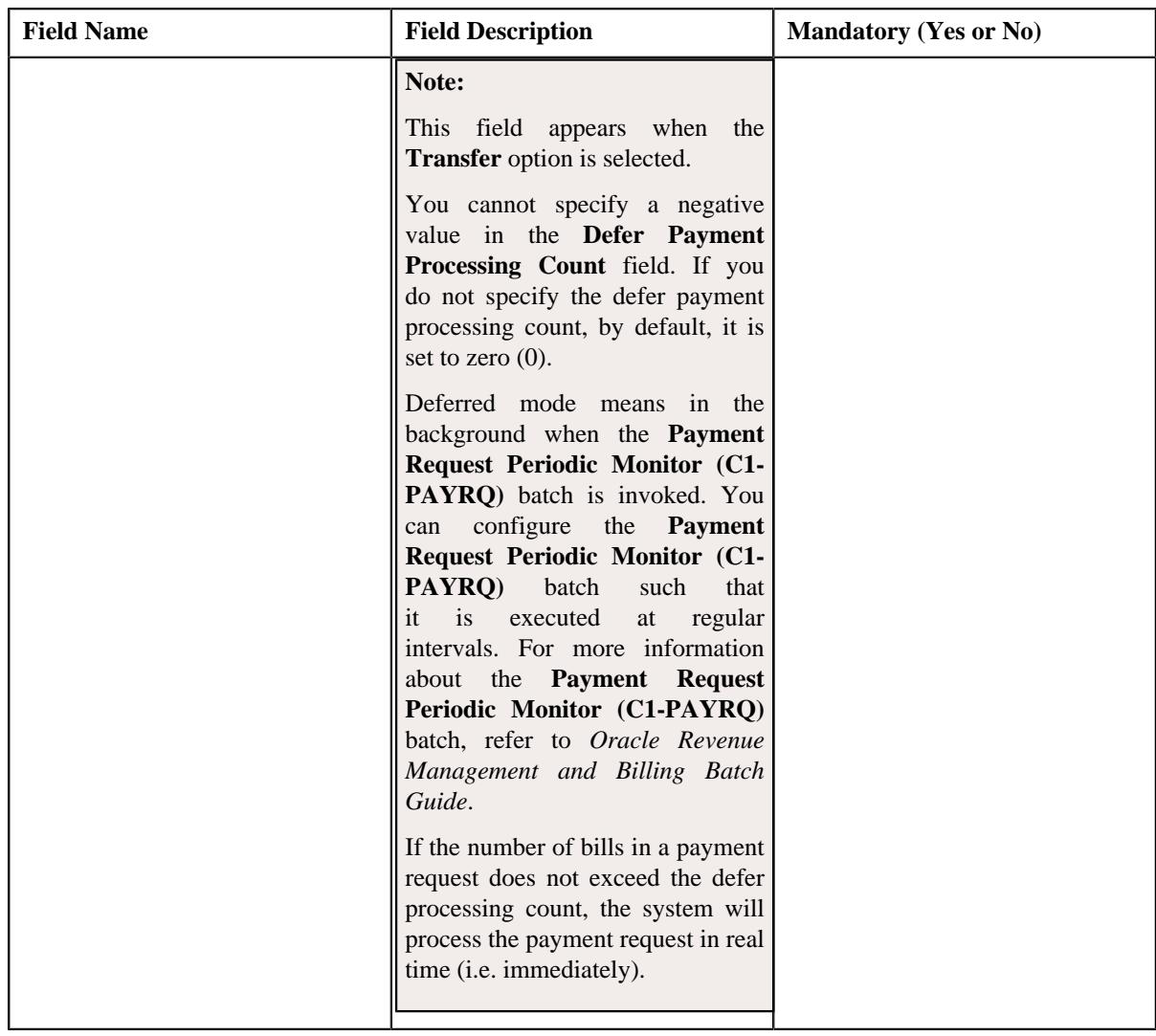

**Tip:** Alternatively, you can click the **Duplicate** button in the **Payment Request Type** zone to create a copy of the payment request type.

**5.** Enter the required details.

**Note:** You can search for an algorithm and To Do type by clicking the **Search** ( $\Box$ ) icon corresponding to the respective field.

- **6.** Define, edit, or remove characteristics of the payment request type, if required.
- **7.** Click **Save**.

The new payment request type is defined.

### **Related Topics**

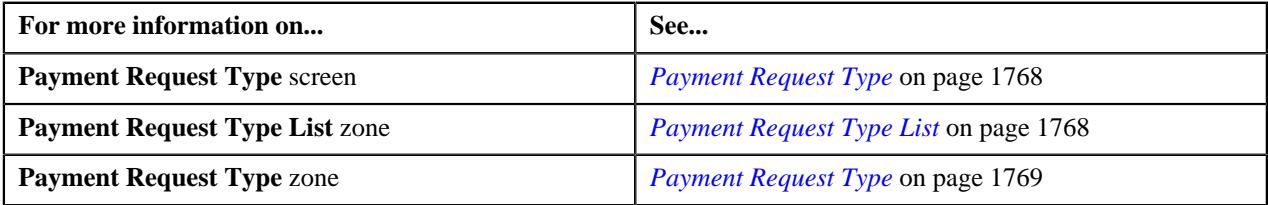

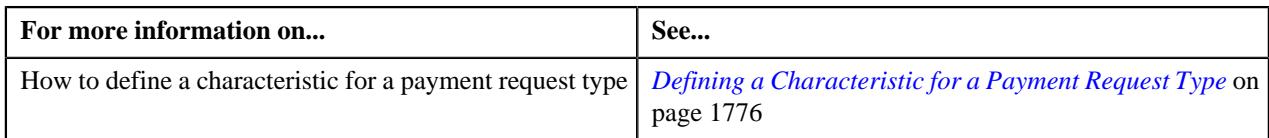

# <span id="page-1787-0"></span>**Deleting a Payment Request Type**

#### **Procedure**

To delete a payment request type:

**1.** Click the **Admin** link in the **Application** toolbar.

A list appears.

**2.** From the **Admin** menu, select **P** and then click **Payment Request Type**.

A sub-menu appears.

**3.** Click the **Search** option from the **Payment Request Type** sub-menu.

The **Payment Request Type** screen appears.

**4.** In the **Payment Request Type List** zone, click the **Delete** ( $\blacksquare$ ) icon in the **Delete** column corresponding to the *p*ayment request type that you want to delete.

A message appears confirming whether you want to delete the payment request type.

**Note:** You can delete a payment request type when you have not created a payment request using the payment request type.

**Tip:** Alternatively, you can click the **Delete** button in the **Payment Request Type** zone to delete the payment request type.

#### **5.** Click **OK**.

The payment request type is deleted.

#### **Related Topics**

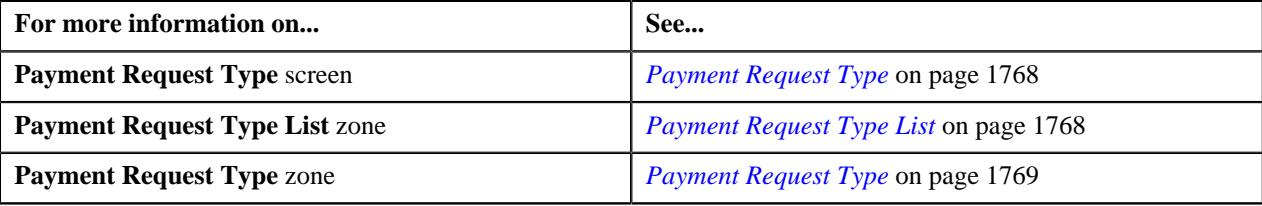

# <span id="page-1787-1"></span>**Viewing the Payment Request Type Details**

#### **Procedure**

To view the details of a payment request type:

**1.** Click the **Admin** link in the **Application** toolbar.

A list appears.

**2.** From the **Admin** menu, select **P** and then click **Payment Request Type**.

A sub-menu appears.

**3.** Click the **Search** option from the **Payment Request Type** sub-menu.

The **Payment Request Type** screen appears.

**4.** In the **Payment Request Type List** zone, click the **Broadcast** ( $\widehat{\circ}$ ) icon corresponding to the payment request *t*ype whose details you want to view.

The **Payment Request Type** zone appears.

**5.** View the details of the payment request type in the **Payment Request Type** zone.

#### **Related Topics**

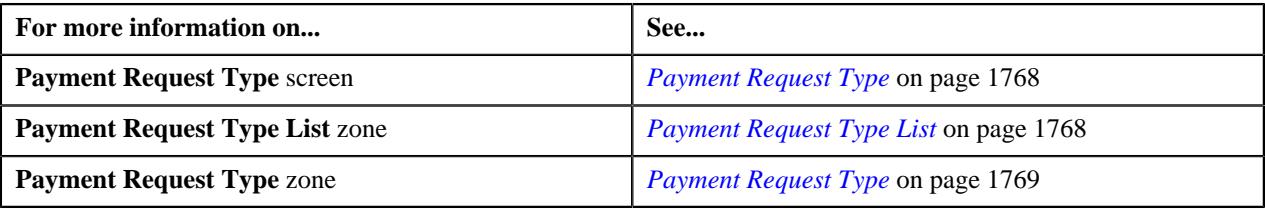

# <span id="page-1788-1"></span>**Payment Request (Used for Searching)**

The **Payment Request** screen allows you to search for a payment creation or transfer request using various search criteria. It also allows you to create payment creation and transfer requests. It contains the following zone:

• *[Search Payment Request](#page-1788-0)* on page 1789

Through this screen, you can navigate to the following screen:

• *[Payment Request \(Used for Viewing\)](#page-1793-0)* on page 1794

### <span id="page-1788-0"></span>**Search Payment Request**

The **Search Payment Request** zone allows you to search for a payment request using various search criteria. This zone contains the following two sections:

• **Search Criteria** - The **Search Criteria** section contains the following fields:

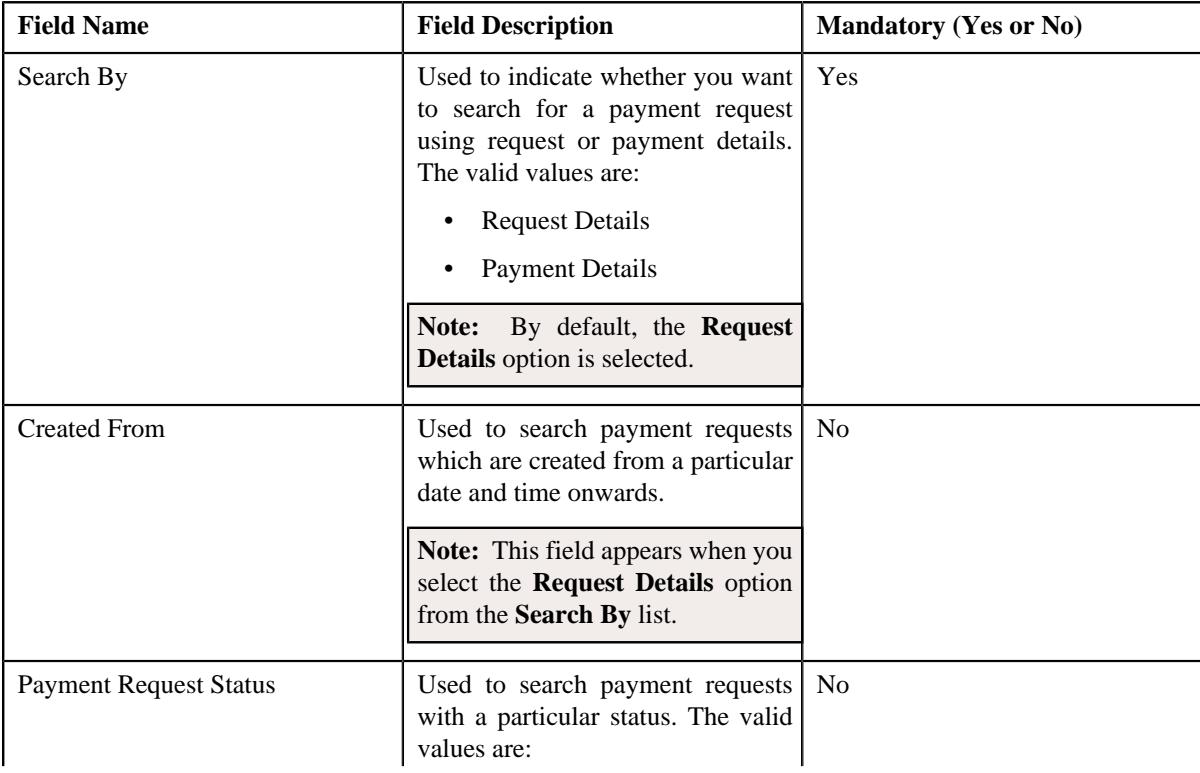

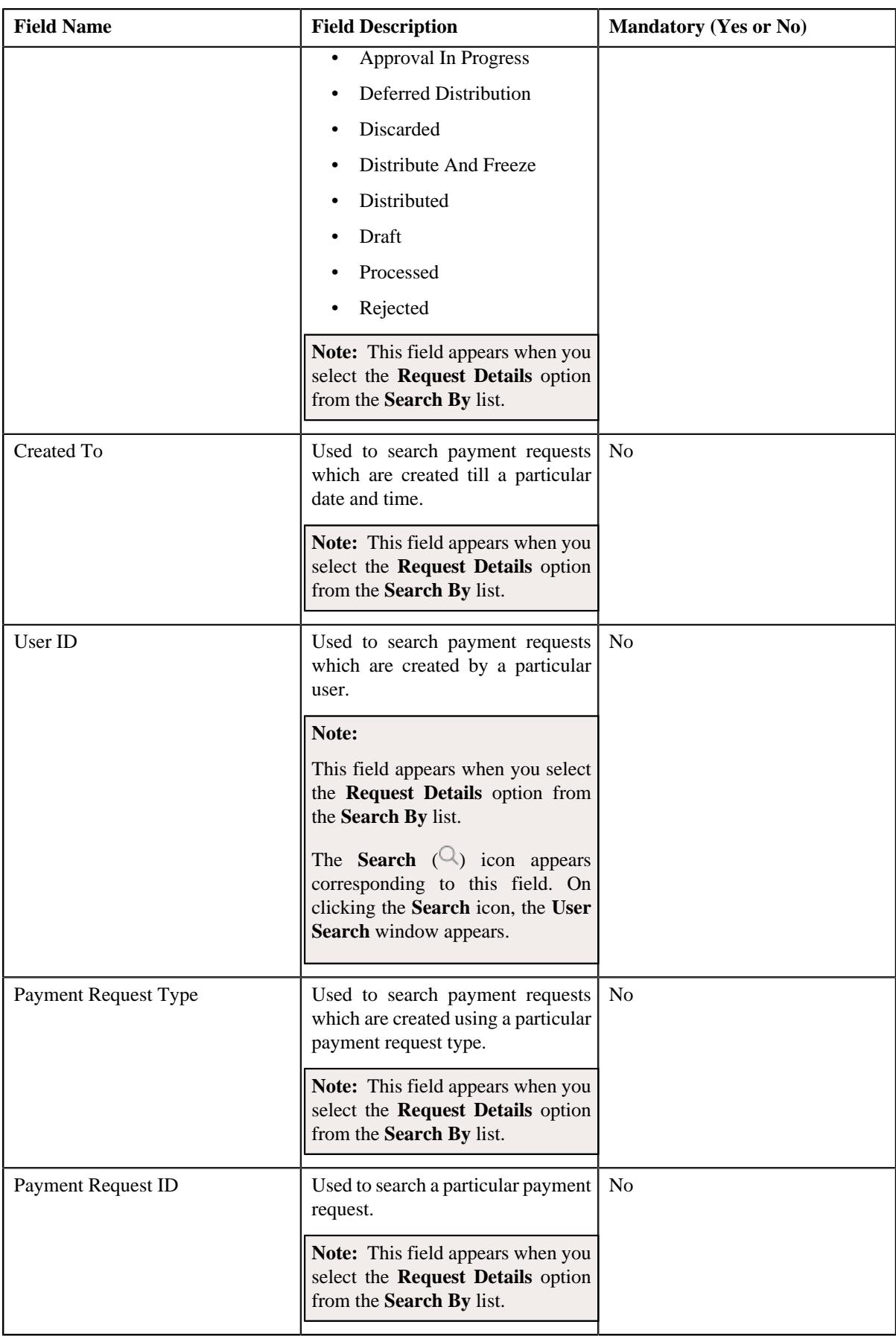

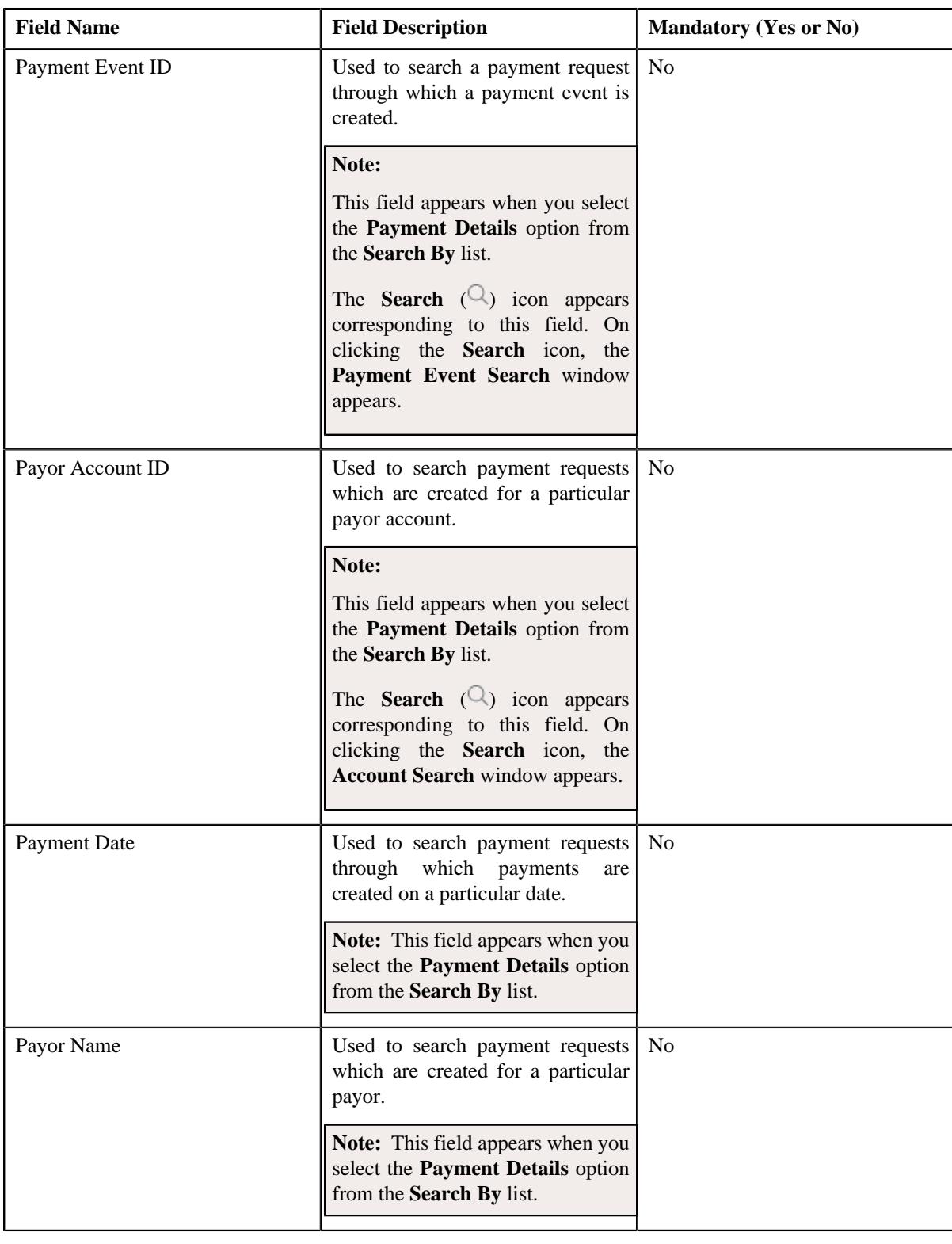

**Note:** You must specify at least one search criterion while searching for a payment request.

• **Search Results** - On clicking the **Search** button, the search results appear based on the specified search criteria. The **Search Results** section contains the following columns:

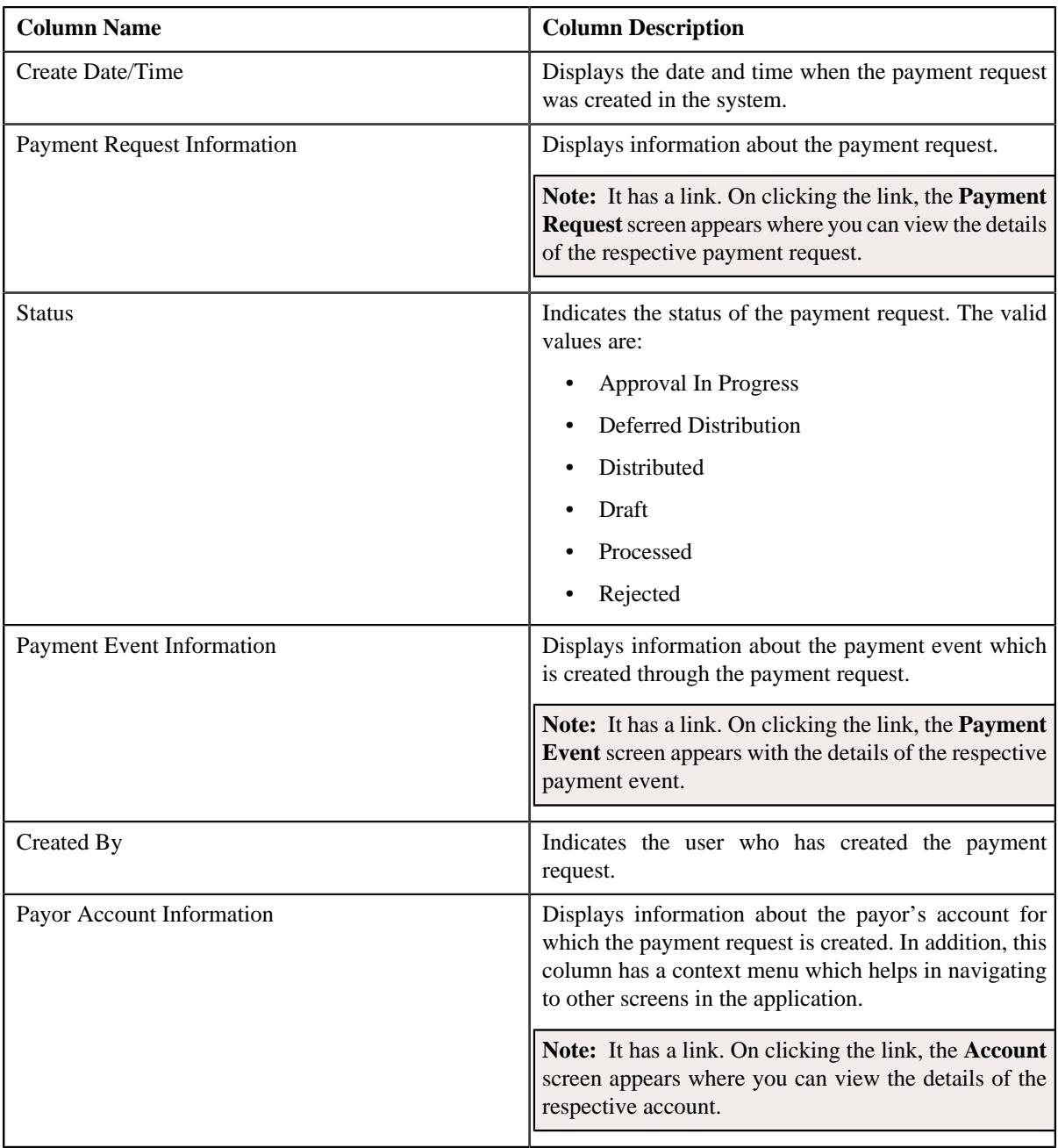

**Note:** Pagination is used to display limited number of records in the **Search Results** section. You can use the navigation links, such as **Previous** and **Next** to navigate between pages.

### **Related Topics**

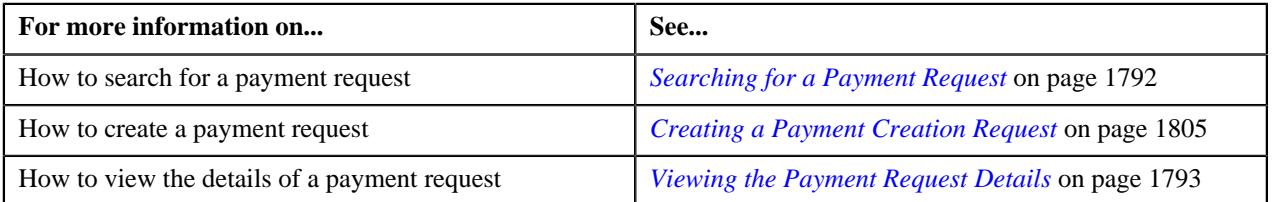

# <span id="page-1791-0"></span>**Searching for a Payment Request**

#### **Prerequisites**

To search for a payment request, you should have:

• Payment request types defined in the application

#### **Procedure**

To search for a payment request:

**1.** Click the **Menu** link in the **Application** toolbar.

A list appears.

**2.** From the **Main** menu, select **Payments** and then click **Payment Request**.

A sub-menu appears.

**3.** Click the **Search** option from the **Payment Request** sub-menu.

The **Payment Request** screen appears.

**4.** Enter the search criteria in the **Search Payment Request** zone.

**Note:** ORMB search engine supports wildcard search, where you can substitute the percentage (%) symbol as a stand in for any word or letter in a search criteria. You can use the '%' wildcard character in all input fields except the date and ID fields. The '%' wildcard character is suffixed automatically at the end of the partial search criteria. Therefore, you may or may not specify the wildcard character at the end of the partial search criteria. However, you have to prefix the wildcard character manually wherever required.

#### **5.** Click **Search**.

A list of payment requests that meet the search criteria appears in the **Search Results** section.

#### **Related Topics**

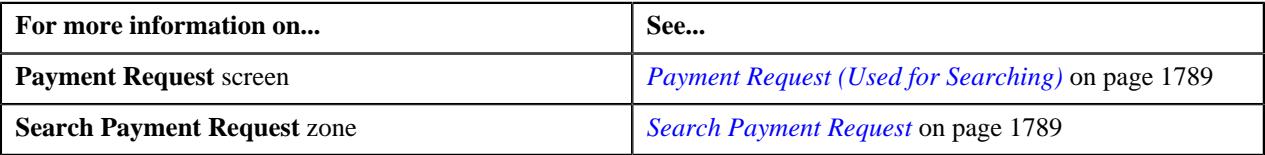

# <span id="page-1792-0"></span>**Viewing the Payment Request Details**

#### **Procedure**

To view the details of a payment request:

- **1.** Search for the payment request in the **Payment Request** screen.
- **2.** In the **Search Results** section, click the link in the **Payment Request Information** column corresponding to *t*he payment request whose details you want to view.

The **Payment Request** screen appears. It consists of the following tabs:

- **Main** This tab contains the following three zones:
	- **Payment Request** Displays the details of the payment request.
	- **Payment Details** Displays the payments transferred through the payment request.
	- **Payment Distribution** Lists the payment distribution records of the payment request.
- **Log** This tab lists the complete trail of actions performed on the payment request.
- **3.** View the details of the payment request in the **Payment Request** zone.
- **4.** View the payments transferred through the payment request in the **Payment Details** zone.

**5.** View the payment distribution records of the payment request in the **Payment Distribution** zone.

#### **Related Topics**

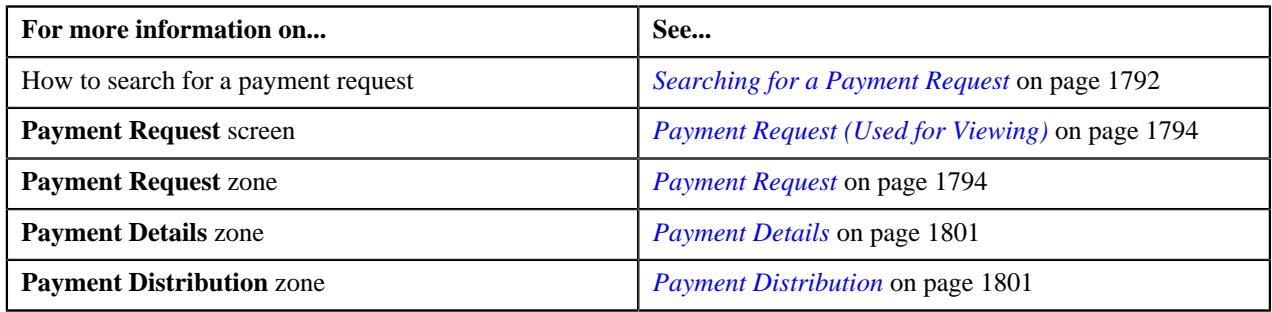

# <span id="page-1793-0"></span>**Payment Request (Used for Viewing)**

Once you create a payment creation or transfer request, the **Payment Request** screen allows you to:

- Edit the details of a payment request
- Edit the payment amount against each entity
- Delete a payment request
- View the details of a payment request
- Distribute the tender or payment amount
- Edit the amount of a payment segment
- Freeze the payments created through a payment request
- Submit a payment request for approval before freezing payments
- Approve or reject a payment request
- View the log of a payment request
- Add a log entry for a payment request
- View the payments transferred through a payment request
- Update the transfer amount against each entity
- Redistribute the tender or payment amount of a payment segment

It consists of the following tabs:

- *[Payment Request Main](#page-1793-2)* on page 1794
- *[Payment Request Log](#page-1803-0)* on page 1804

### <span id="page-1793-2"></span>**Payment Request - Main**

The **Main** tab displays information about the payment request. It contains the following zones:

- *[Payment Request](#page-1793-1)* on page 1794
- *[Payment Details](#page-1800-0)* on page 1801
- *[Payment Distribution](#page-1800-1)* on page 1801

#### <span id="page-1793-1"></span>**Payment Request**

The **Payment Request** zone displays the details of the payment request. This zone contains the following sections:

• **Main** – This section provides basic information about the payment request. It contains the following fields:

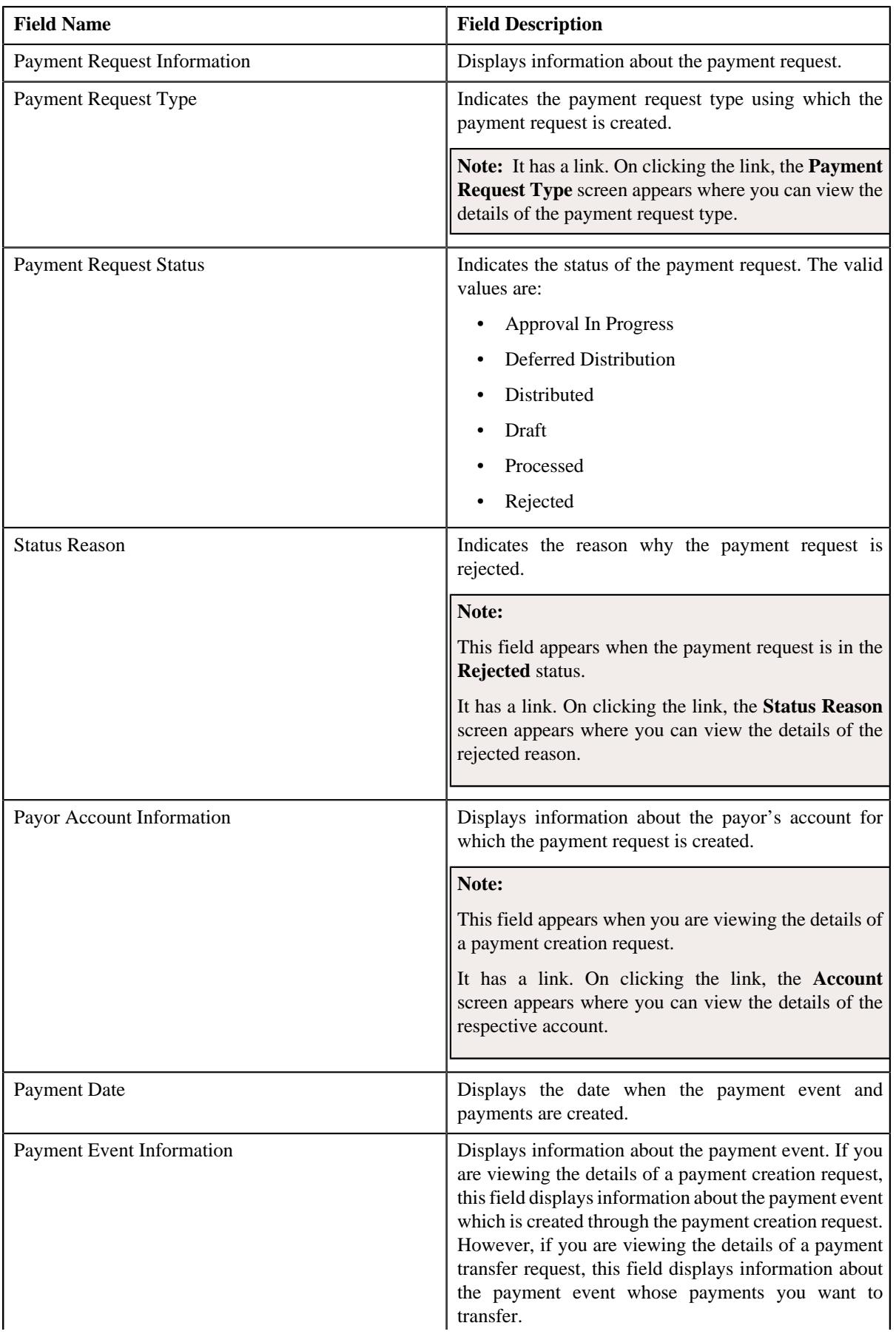

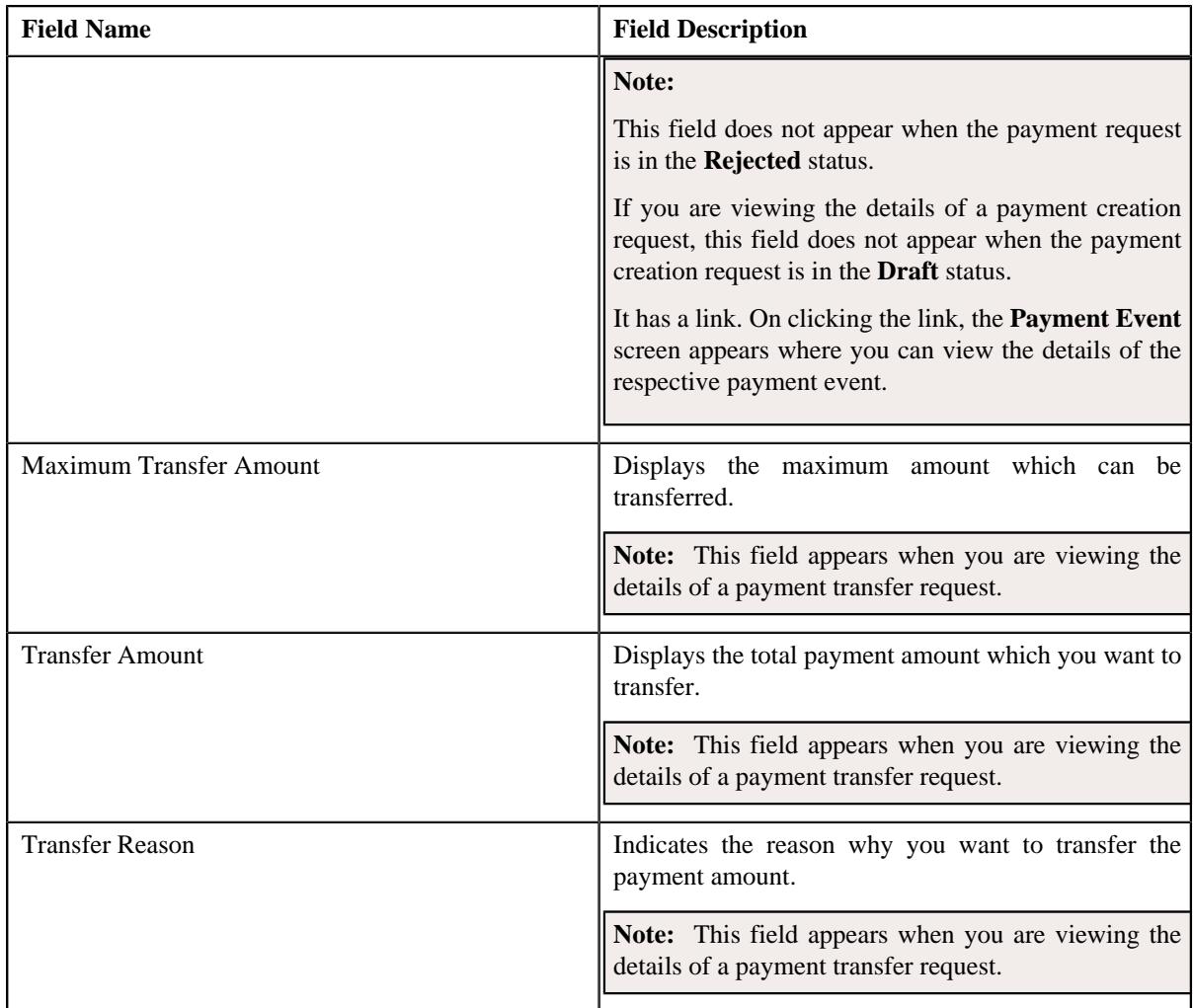

• **Tender Details** – This section provides details about the tender used in the payment request. This section appears when you are viewing the details of a payment creation request. It contains the following fields:

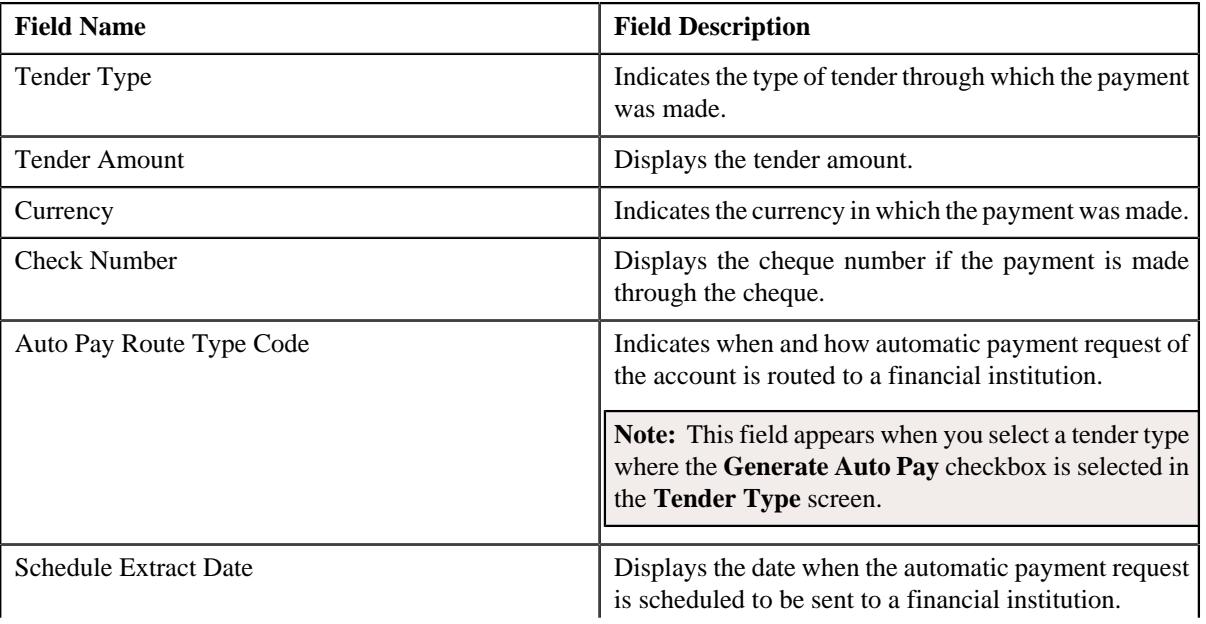

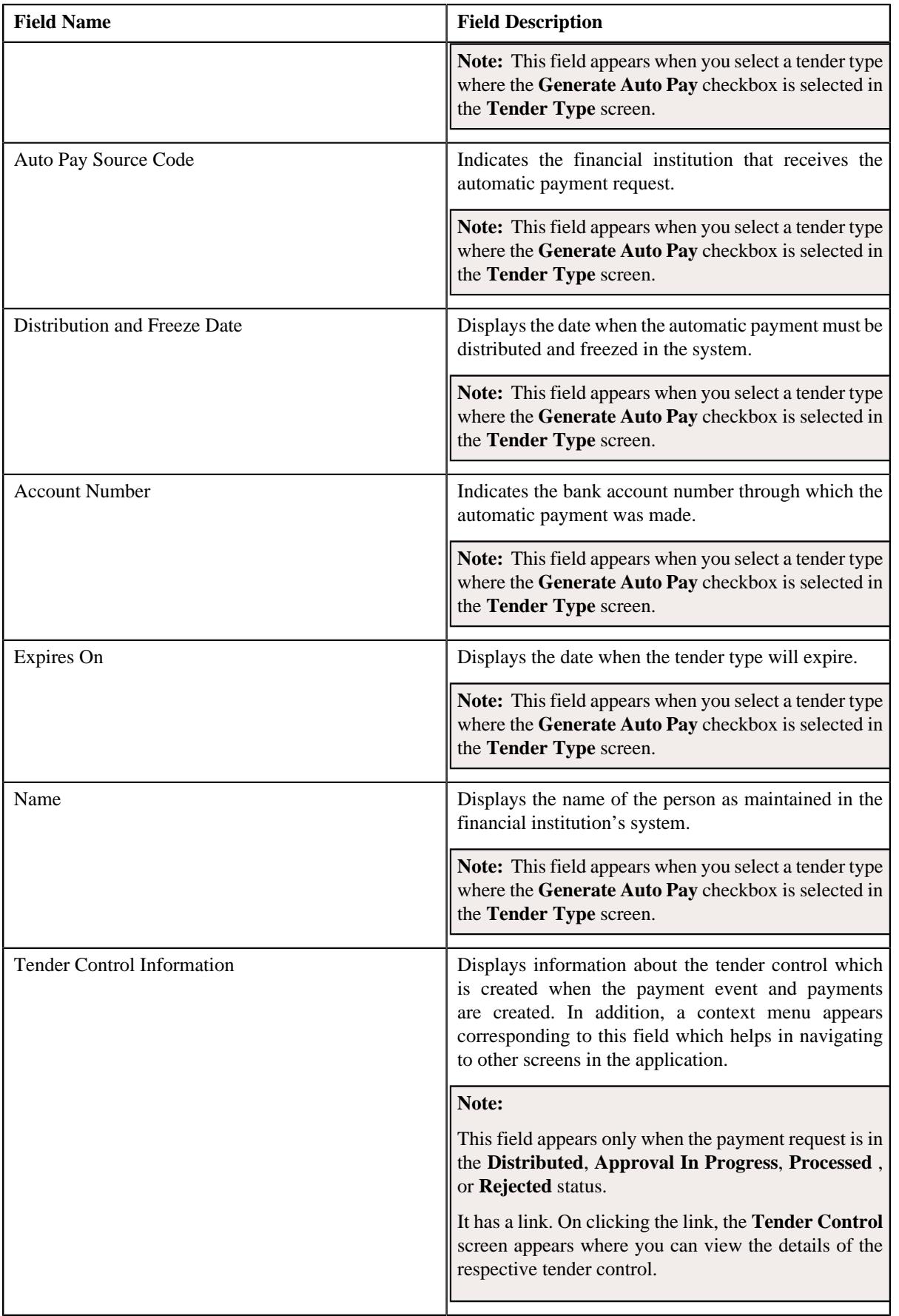

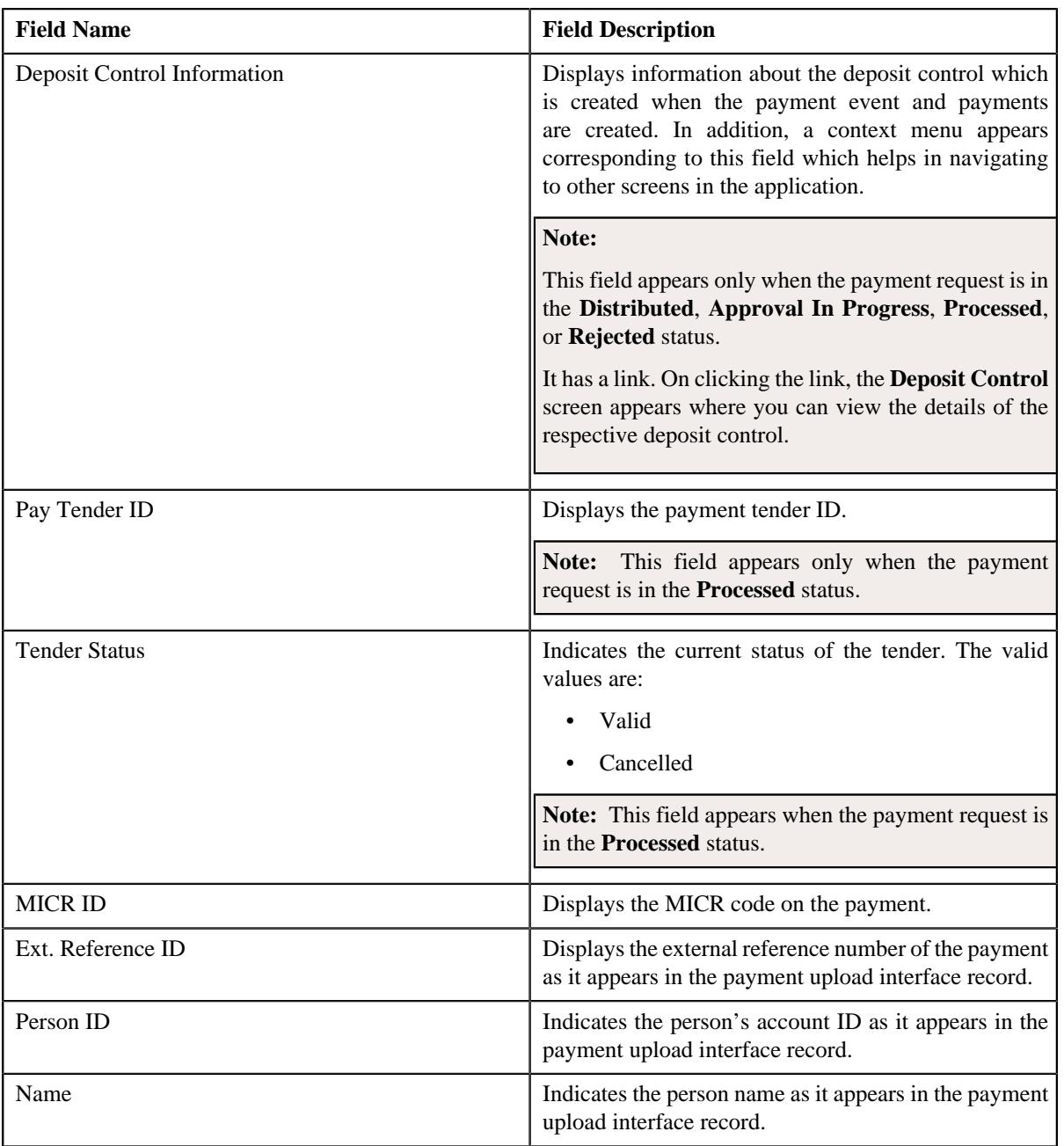

• **Characteristics** – This section lists the characteristics of the payment tender. It appears only when you are viewing the details of a payment creation request. It contains the following columns:

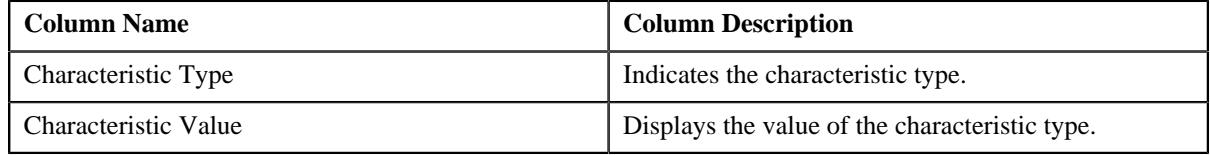

• **Record Actions** – This section contains the following buttons:

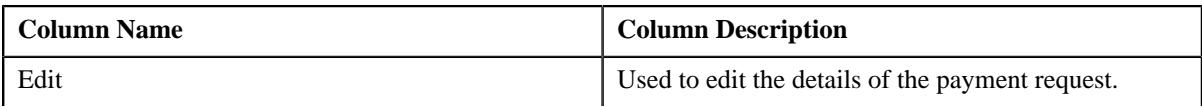

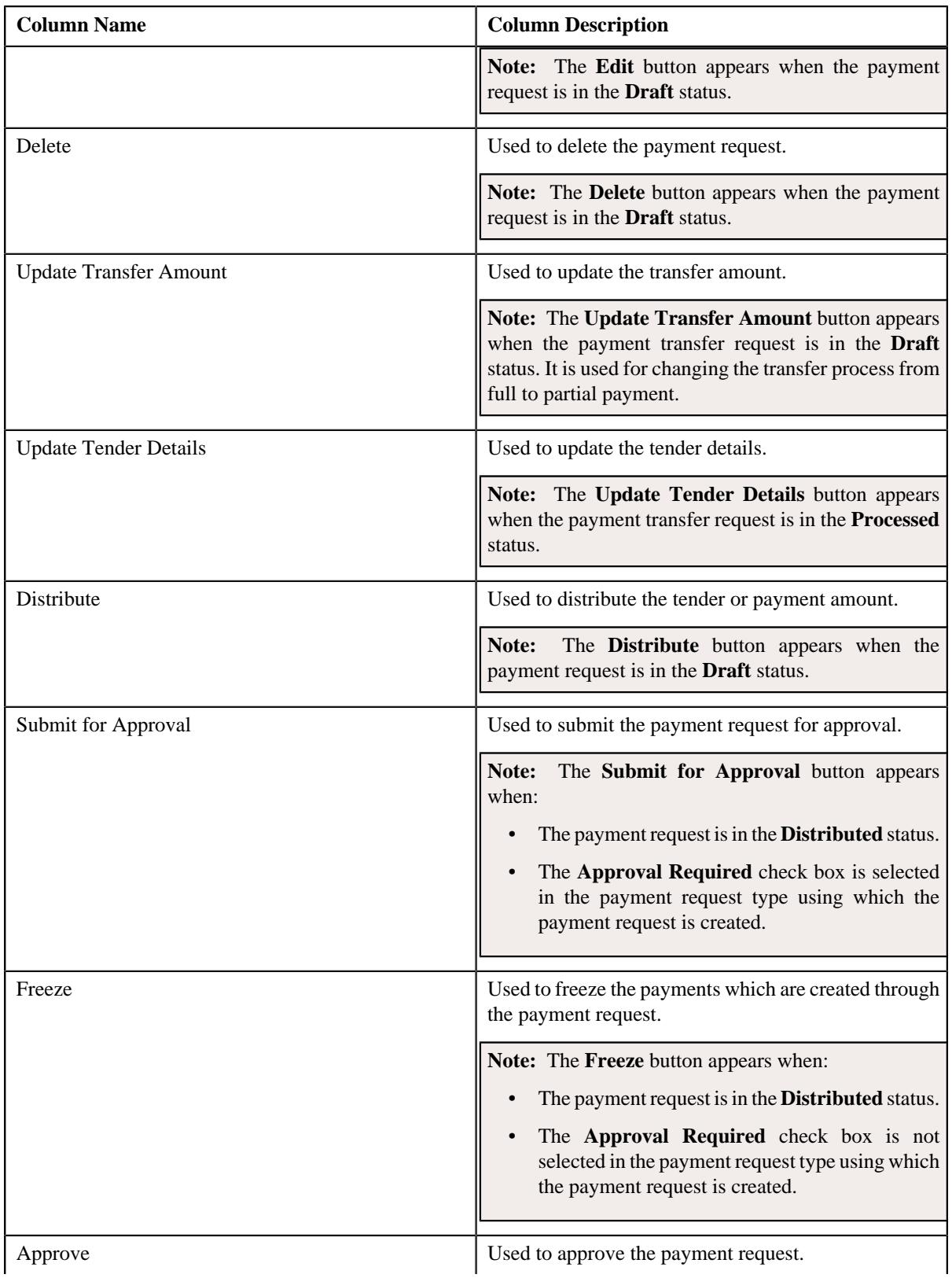

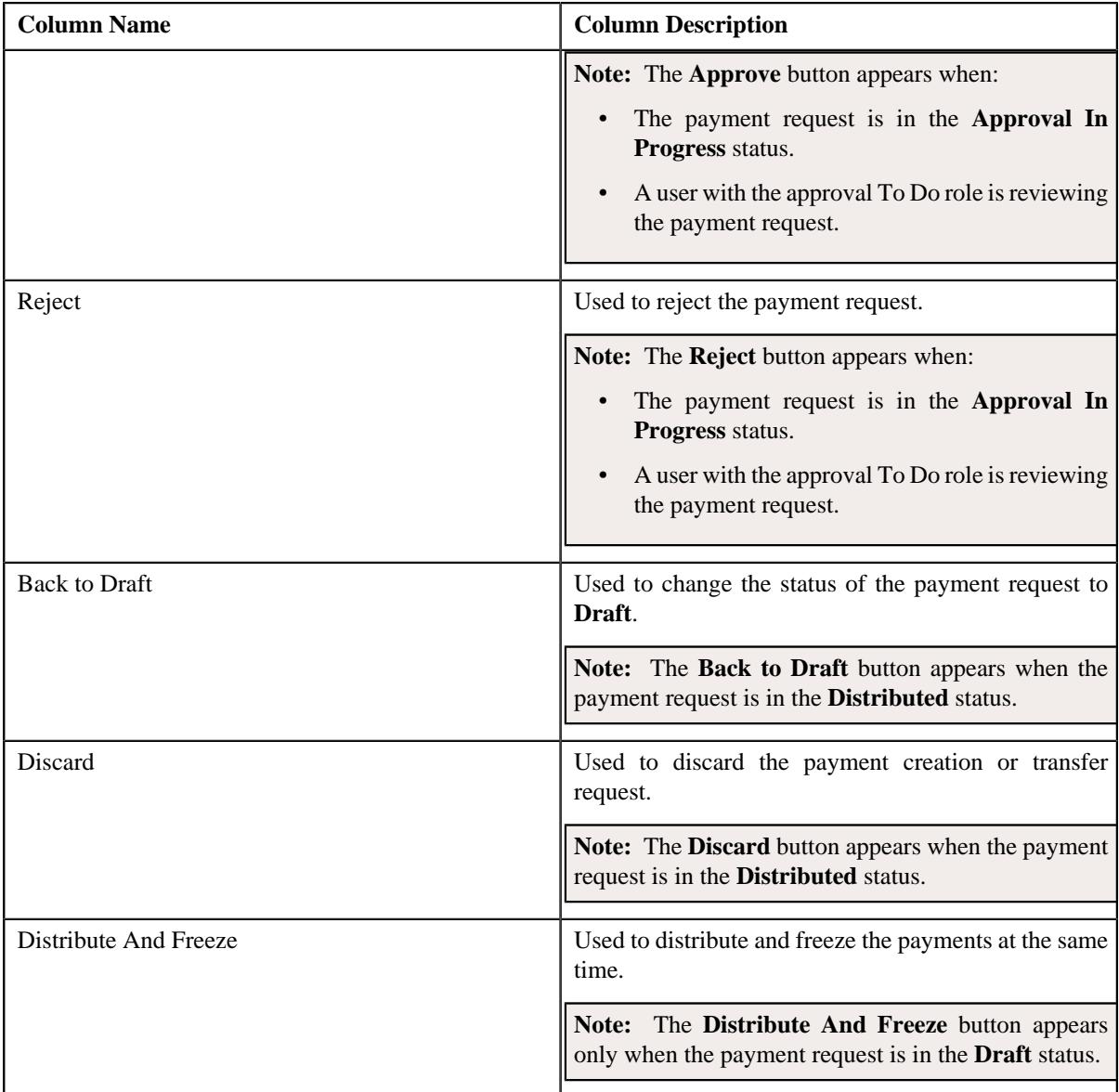

• **Record Information** – This section contains the following fields:

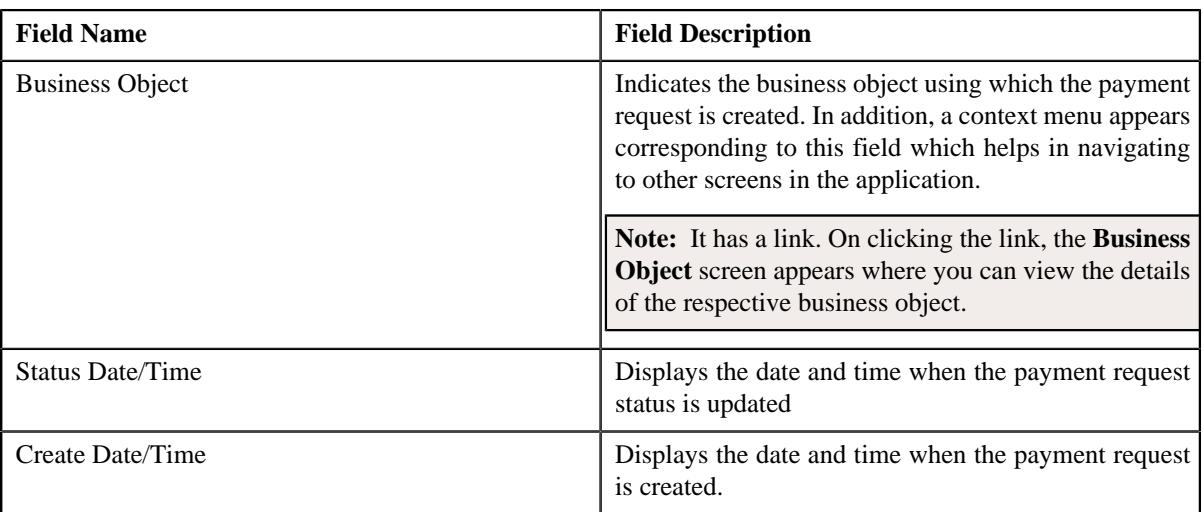
• **Match Types** – This section lists the match type details of the payment request. This section appears only when you are viewing the details of a payment creation request. It contains the following columns:

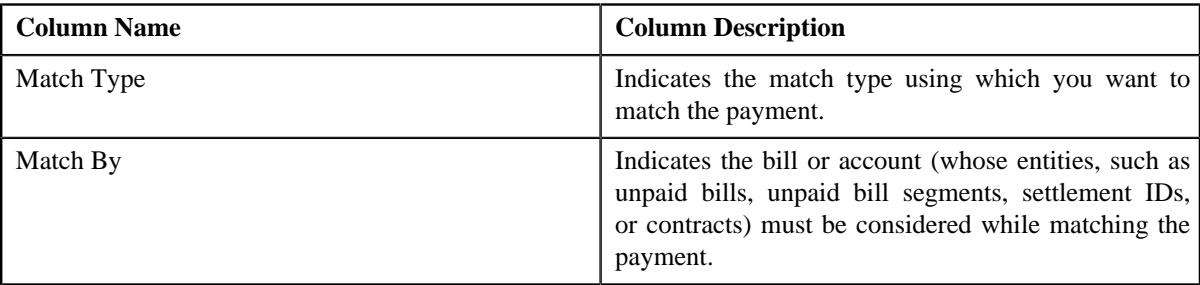

### <span id="page-1800-0"></span>**Payment Details**

The **Payment Details** zone lists the payments which are transferred through the payment request. This zone contains the following column:

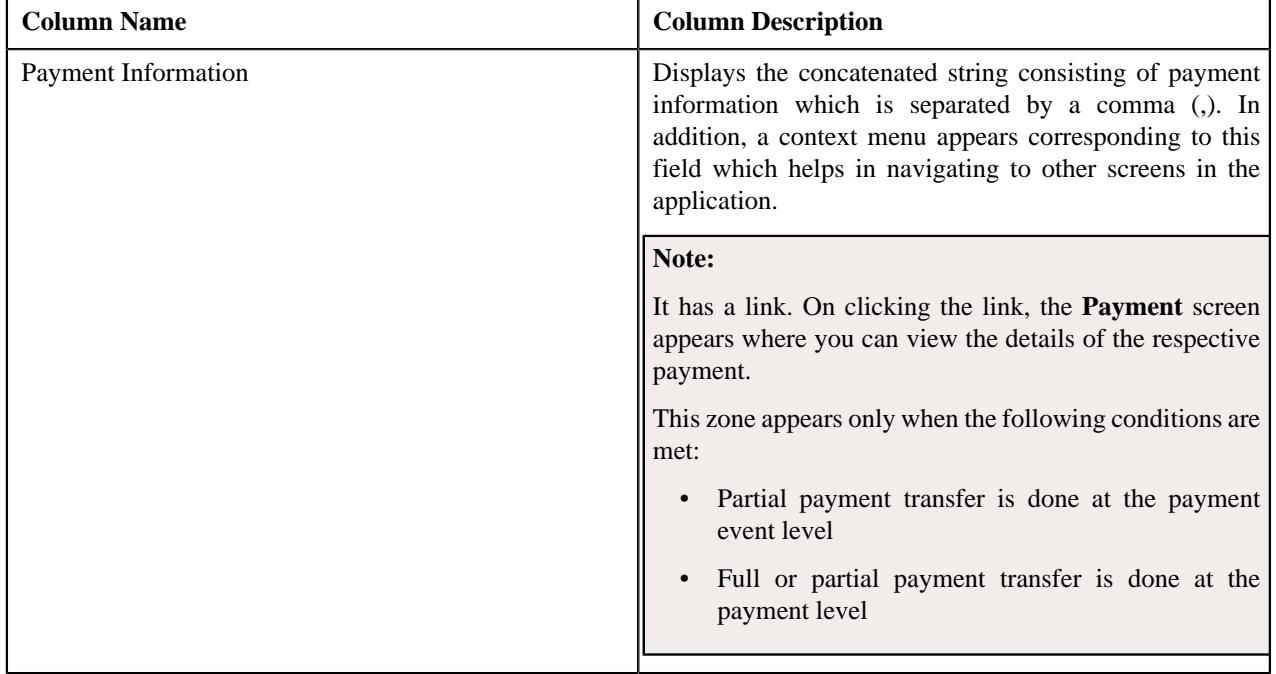

### **Related Topics**

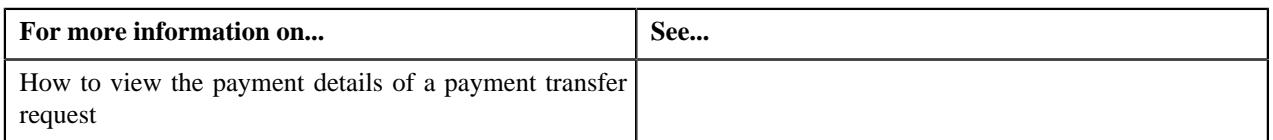

### <span id="page-1800-1"></span>**Payment Distribution**

The **Payment Distribution** zone lists the payment distribution records of the payment request. This zone contains the following columns:

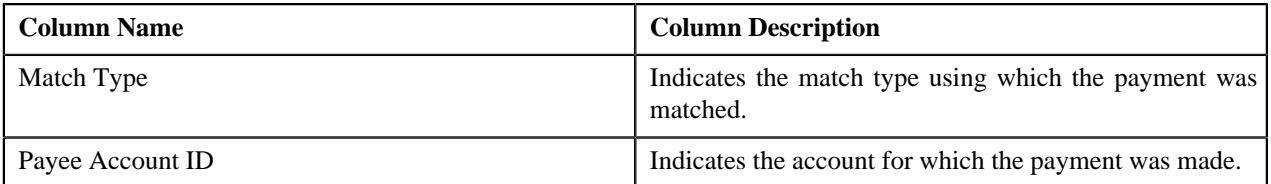

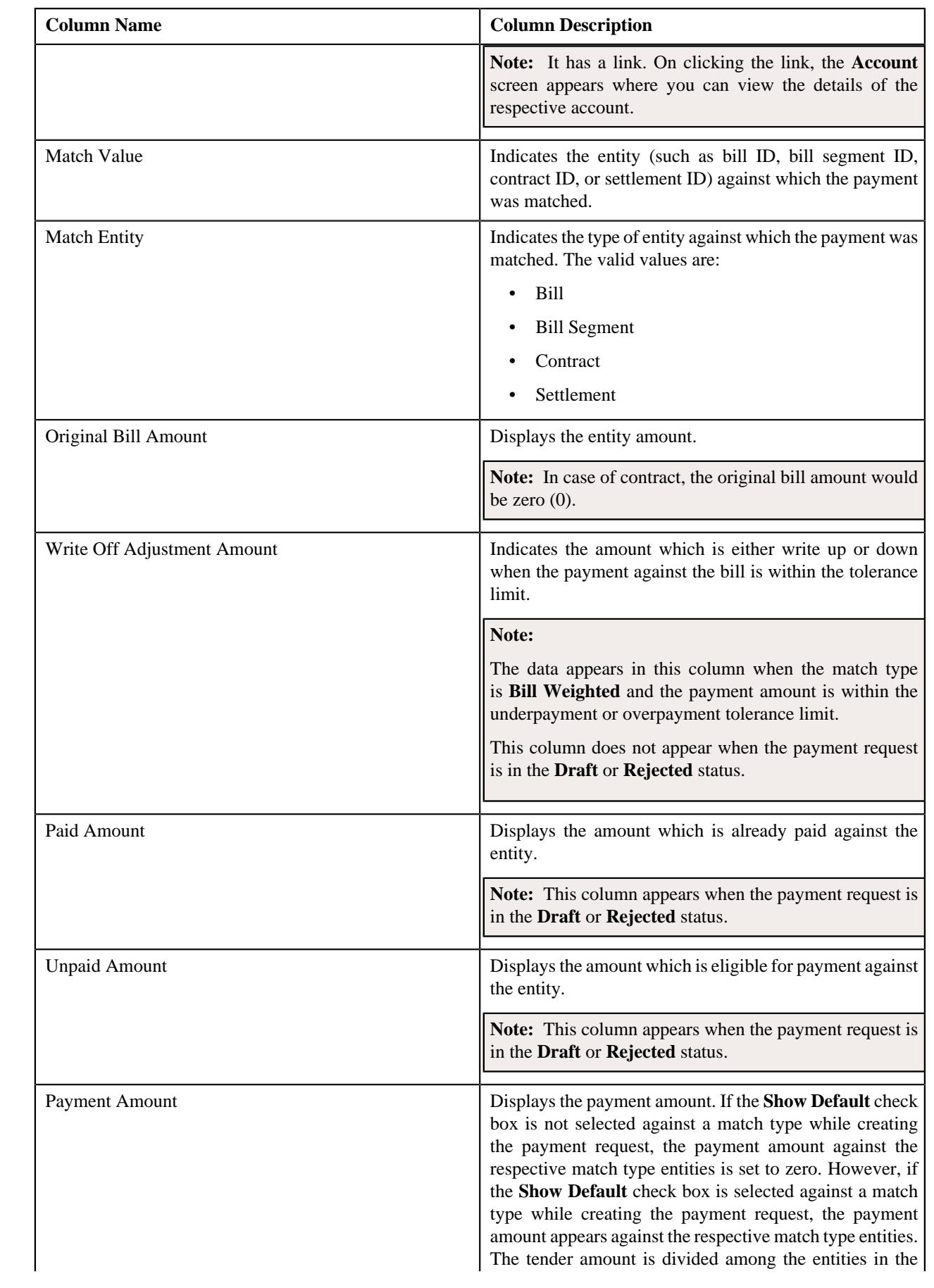

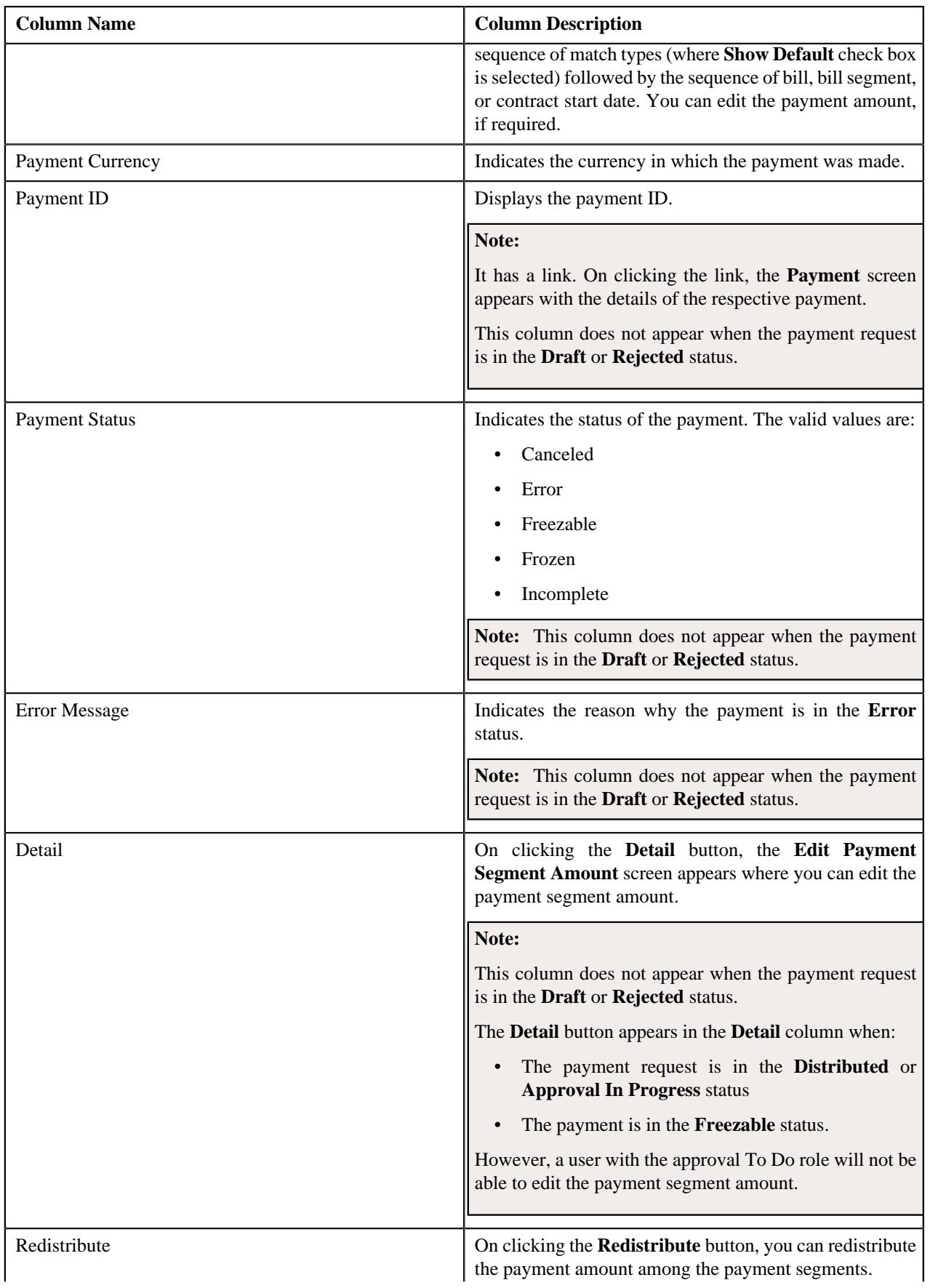

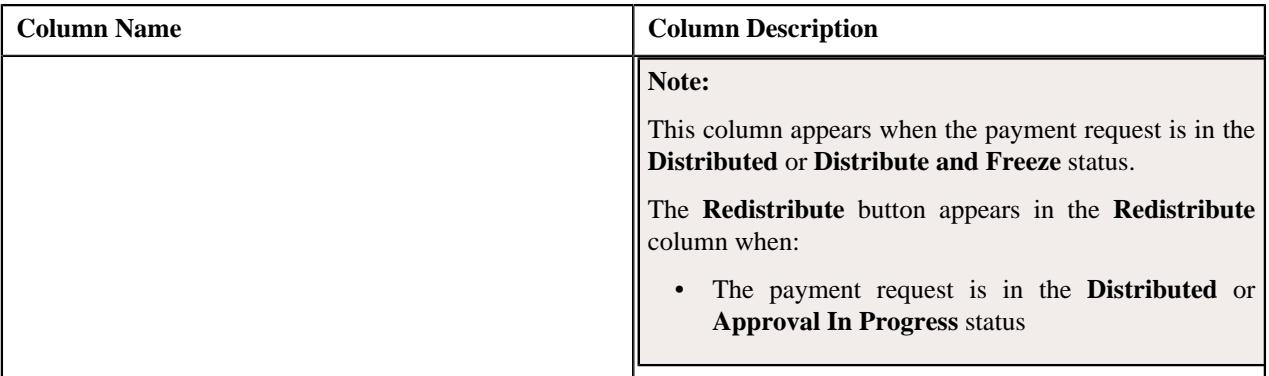

You can edit the payment amount by clicking the **Update Payment Amount** link in the upper right corner of this zone.

**Note:** The **Update Payment Amount** link appears when the payment creation or transfer request is in the following status:

- Differed Distribution
- Discarded
- Distribute And Freeze
- Draft
- Rejected

### **Related Topics**

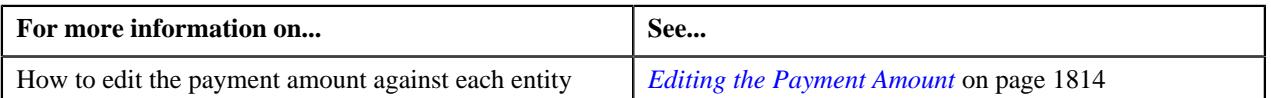

## **Payment Request - Log**

The **Log** tab contains the following zone:

• *[Payment Request Log](#page-1803-0)* on page 1804

### <span id="page-1803-0"></span>**Payment Request Log**

The **Payment Request Log** zone lists the complete trail of actions performed on the payment request. It contains the following columns:

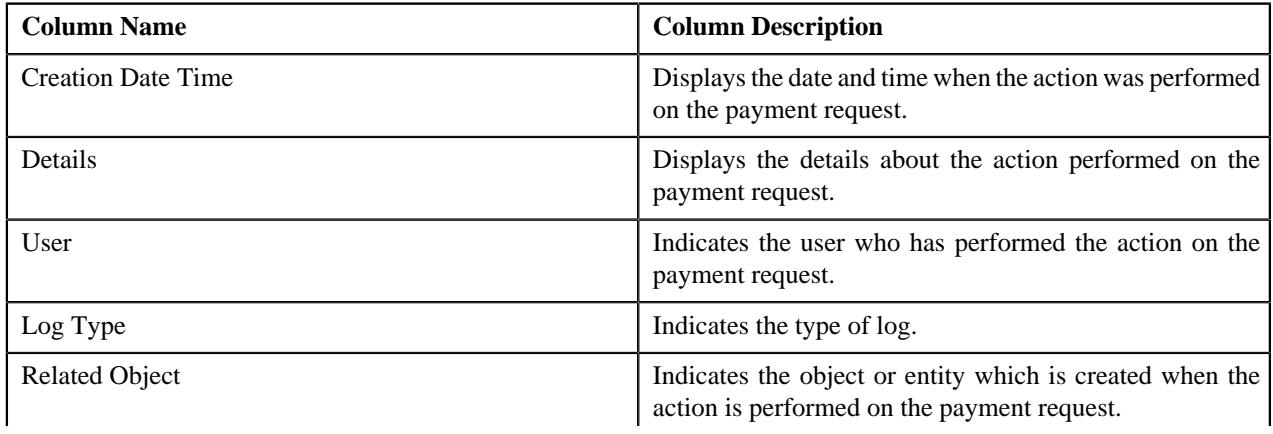

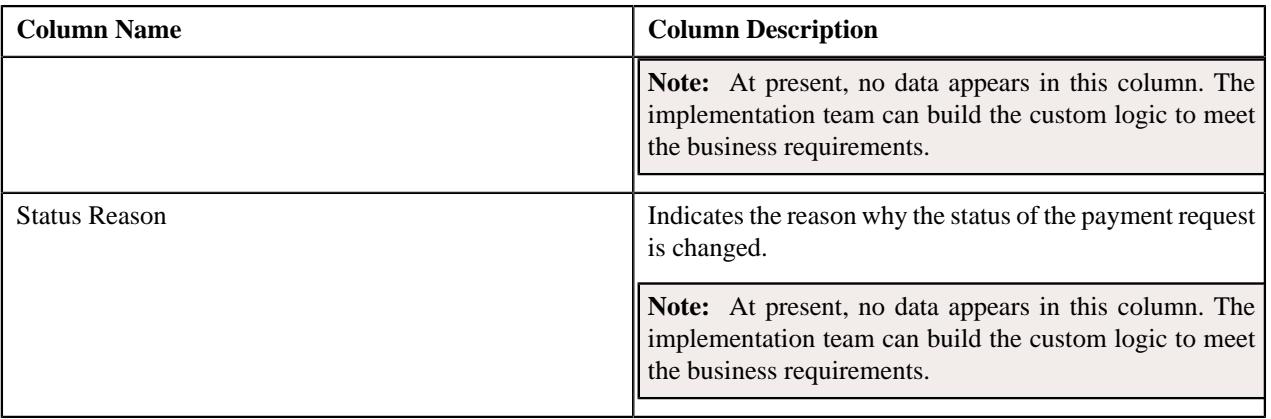

**Note:** You can manually add a log entry for the payment request by clicking the **Add Log Entry** link in the upper right corner of the **Payment Request Log** zone.

### **Related Topics**

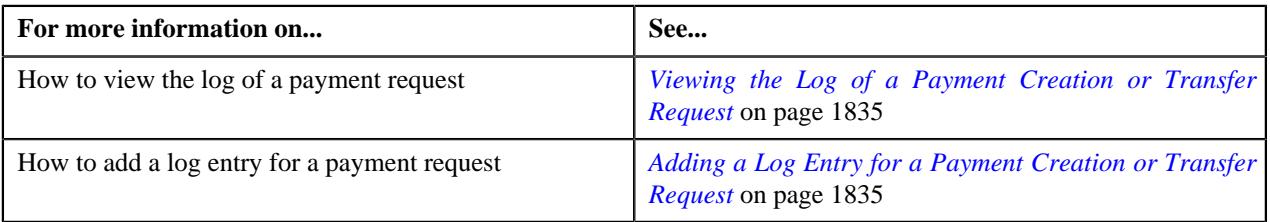

# <span id="page-1804-0"></span>**Creating a Payment Creation Request**

### **Prerequisites**

To create a payment creation request, you should have:

• Payment request types defined in the application (where the **Transfer** check box is not selected)

### **Procedure**

To create a payment creation request:

**1.** Click the **Menu** link in the **Application** toolbar.

A list appears.

**2.** From the **Main** menu, select **Payments** and then click **Payment Request**.

A sub-menu appears.

**3.** Click the **Add** option from the **Payment Request** sub-menu.

The **Select Payment Request Type** screen appears. It contains the following fields:

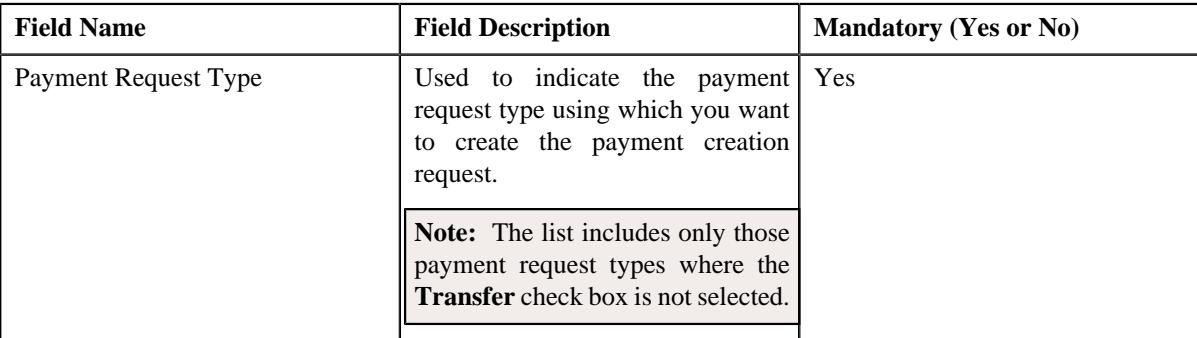

**Tip:** Alternatively, you can access the **Select Payment Request Type** screen by clicking the **Add** button in the **Page Title** area of the **Payment Request** screen.

- **4.** Select the required payment request type from the respective field.
- **5.** Click **OK**.

The **Payment Request** screen appears. It contains the following sections:

• **Main** - Used to specify basic details about the payment creation request. This section contains the following fields:

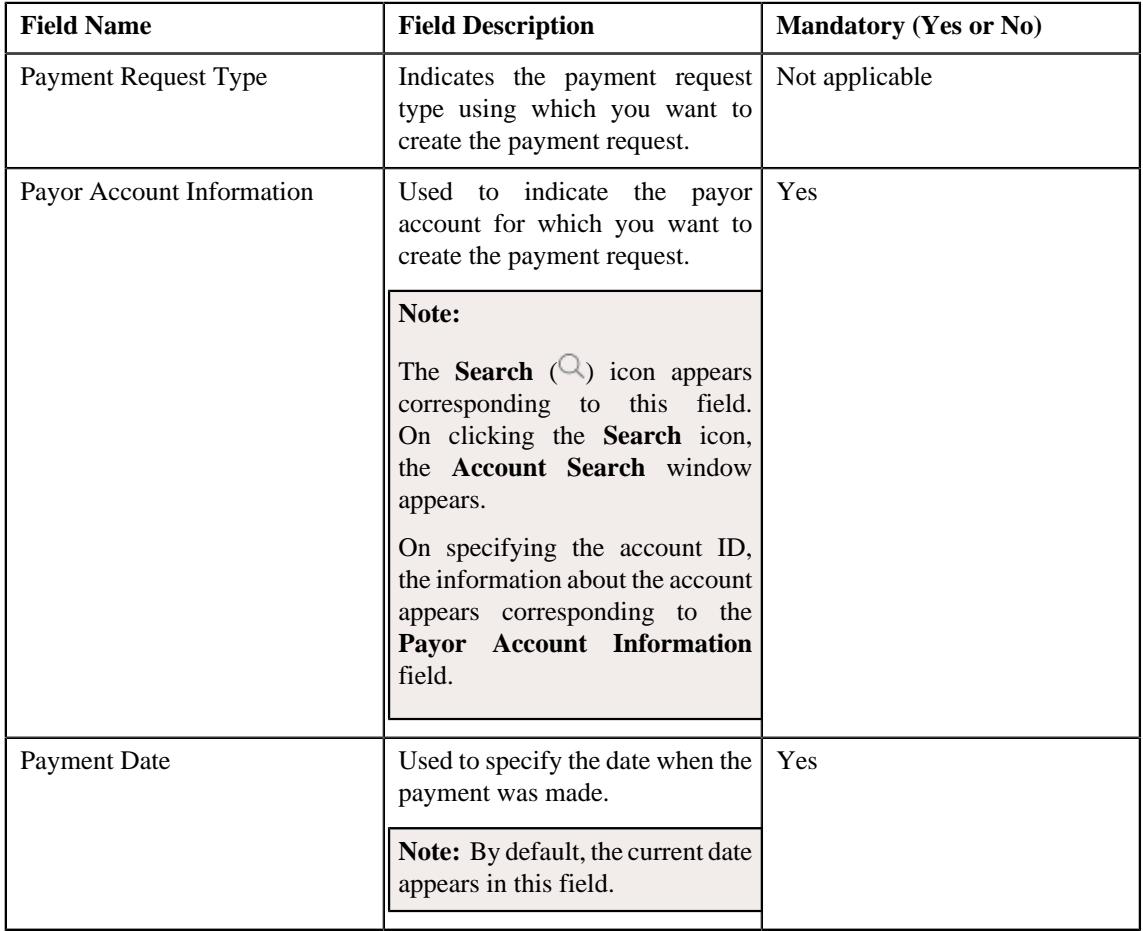

• **Tender Details** - Used to specify the tender details in the payment creation request. This section contains the following fields:

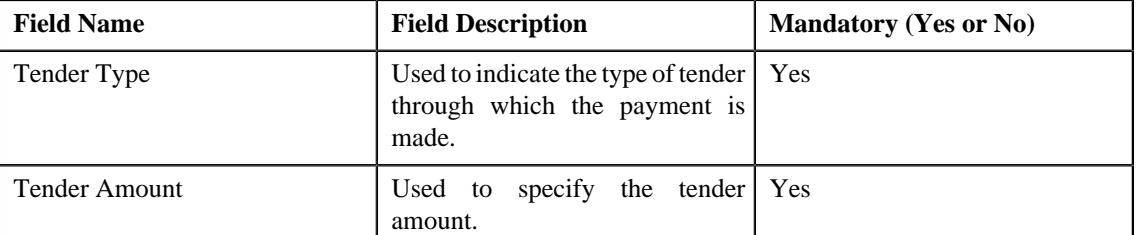

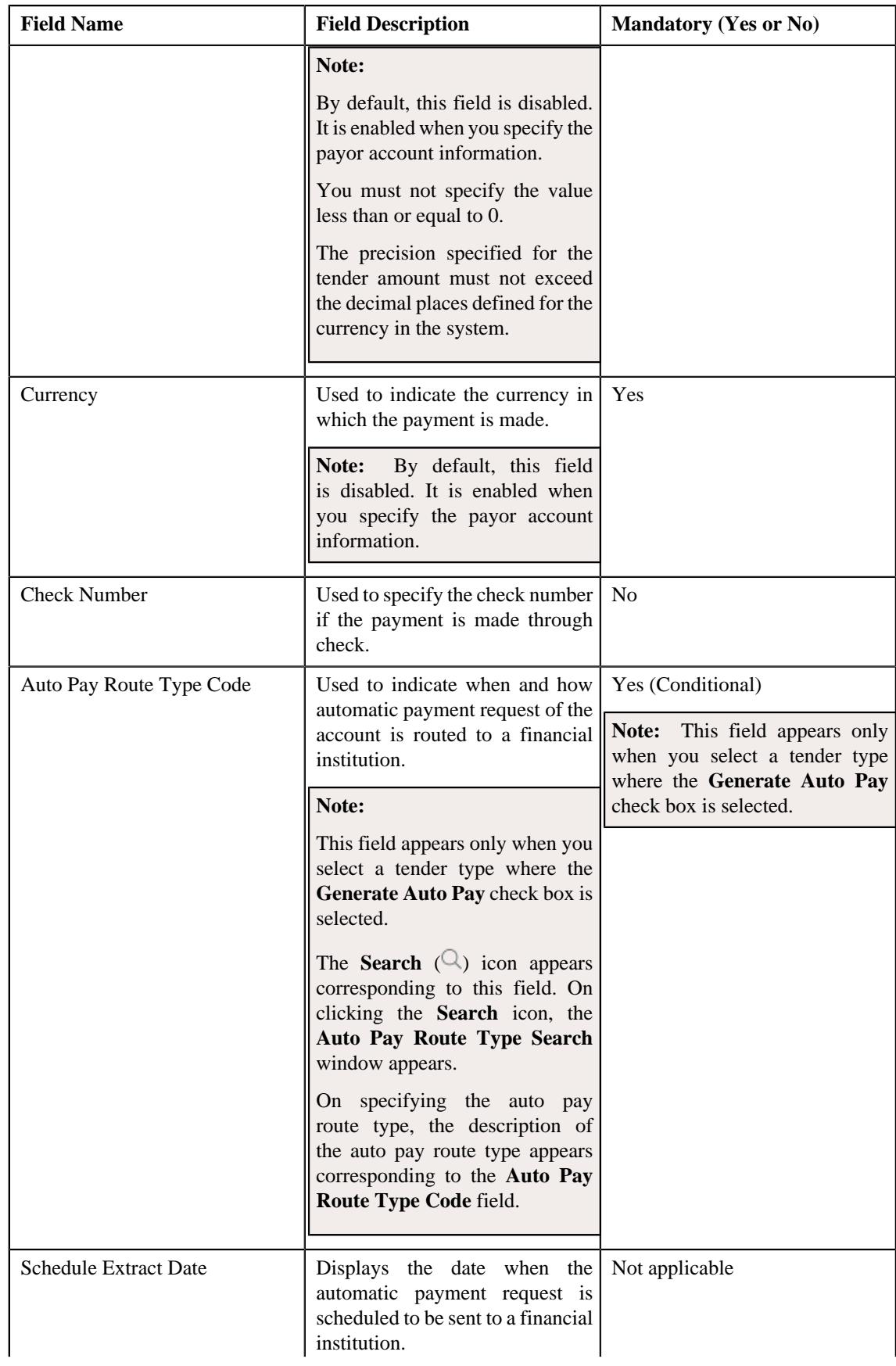

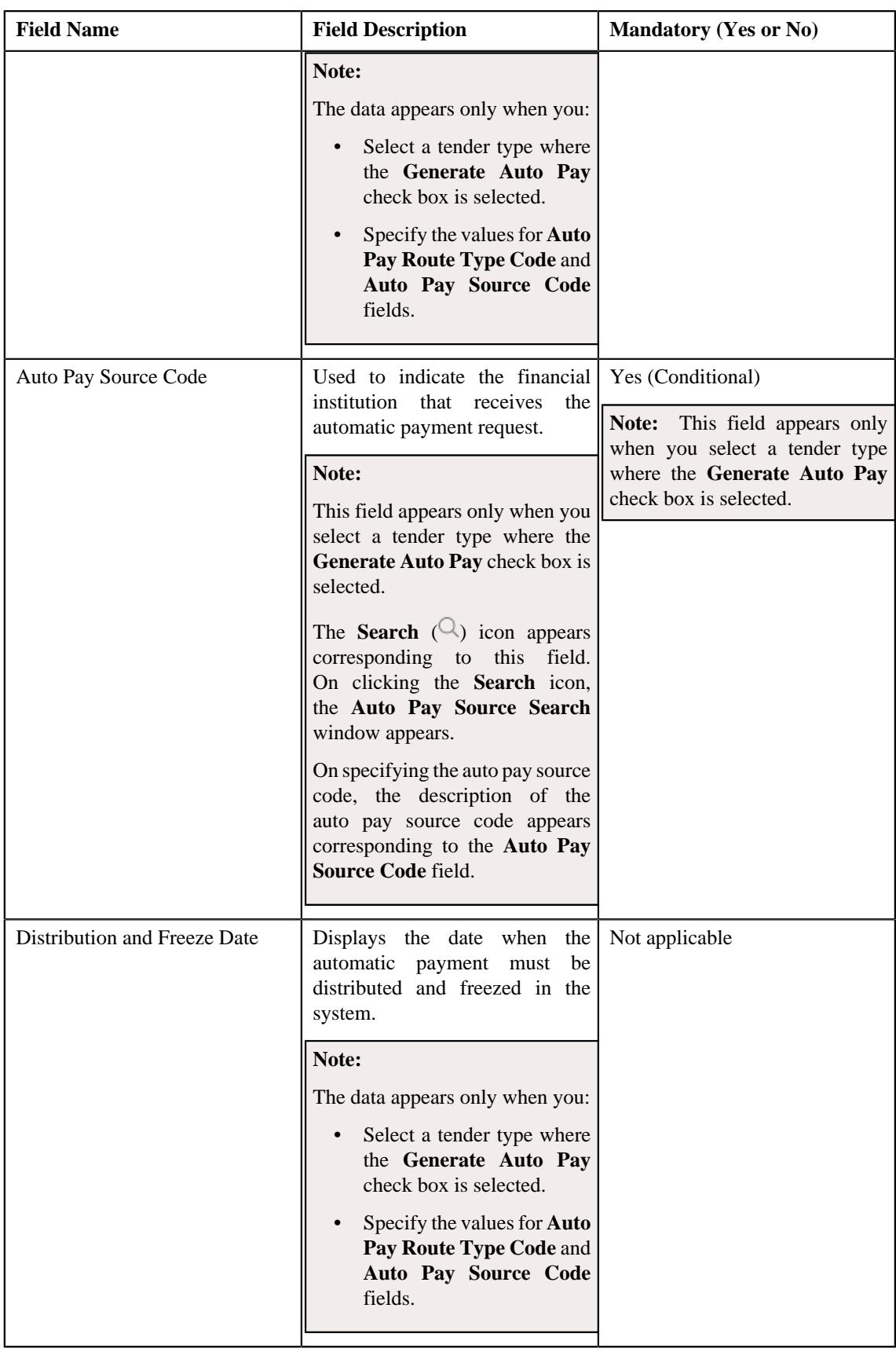

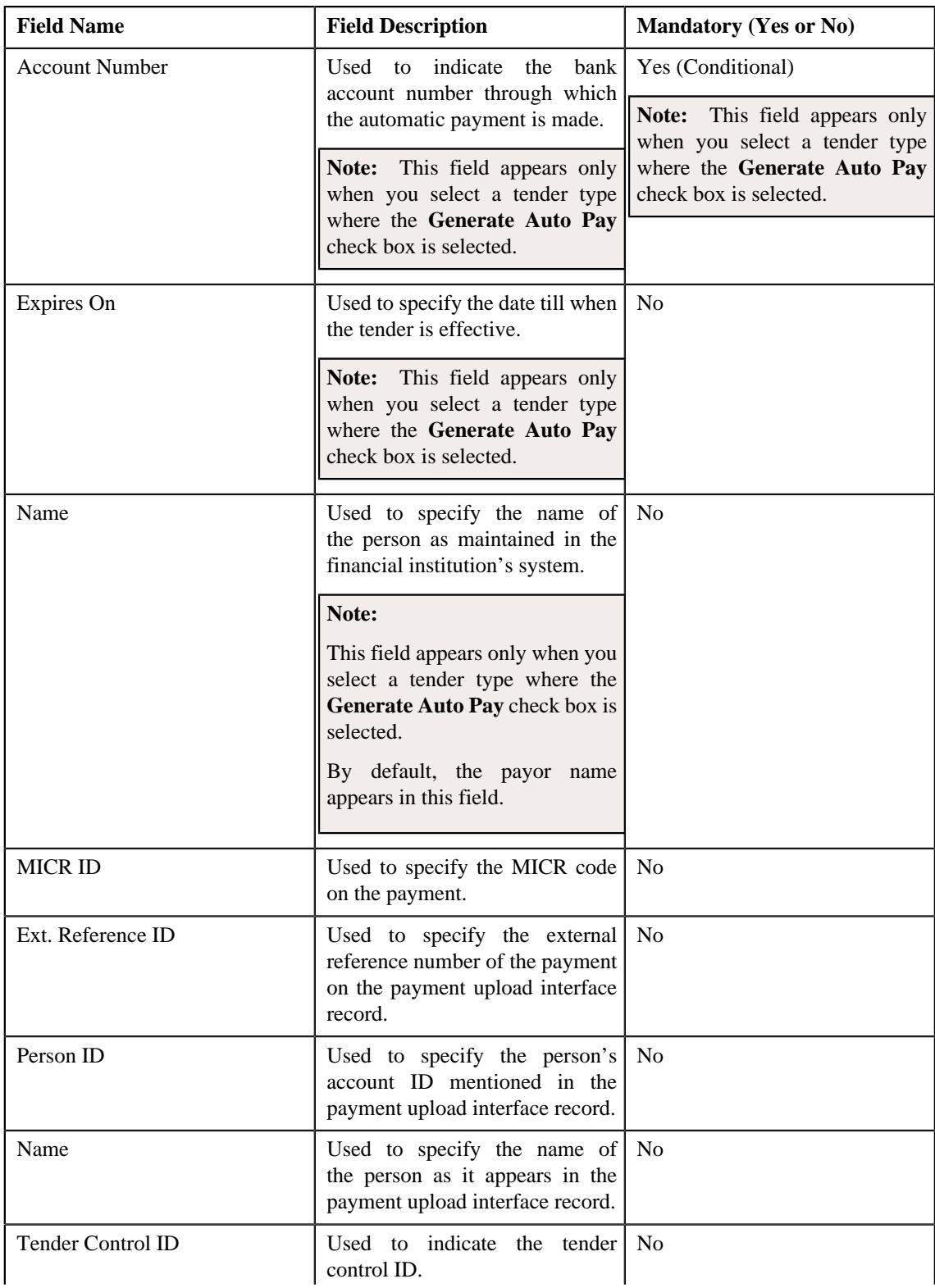

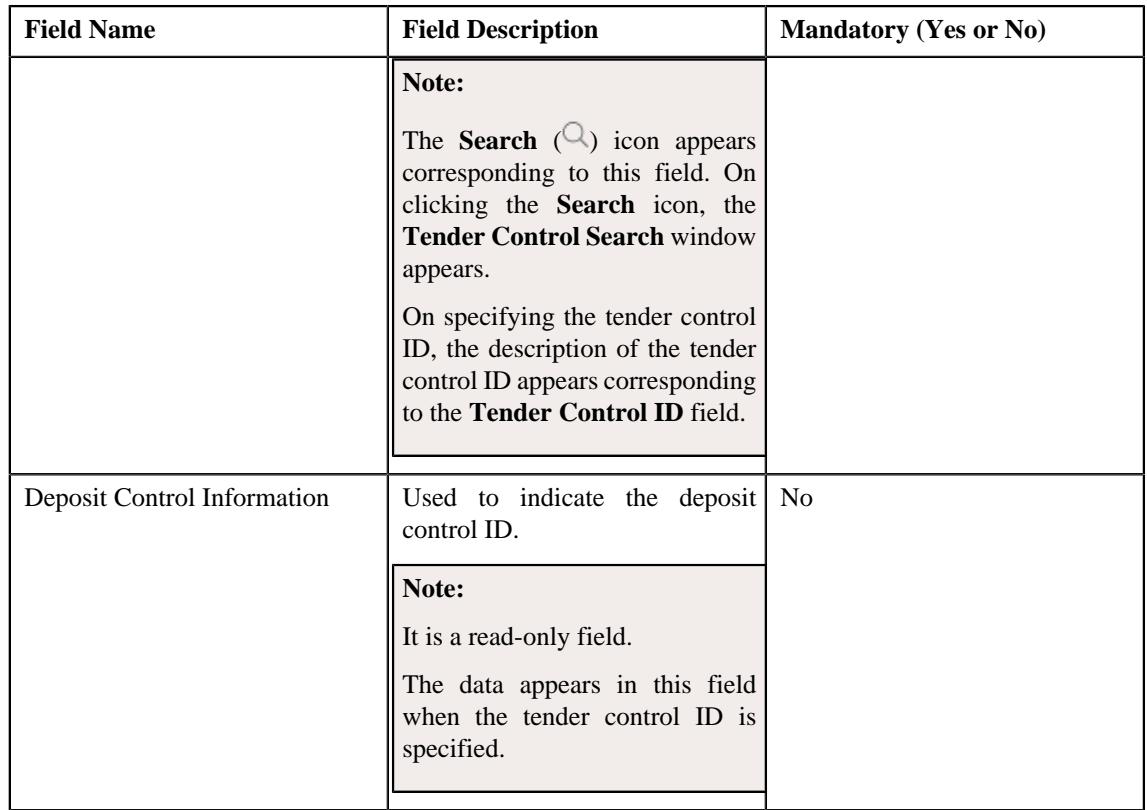

**Note:** If the auto pay instructions are defined for the payor account, by default, the auto pay data appears in the **Auto Pay Route Type Code**, **Auto Pay Source Code**, **Account Number**, **Expires On**, and **Name** fields.

• **Characteristics** - Used to define the characteristics for the payment tender. This section contains the following fields:

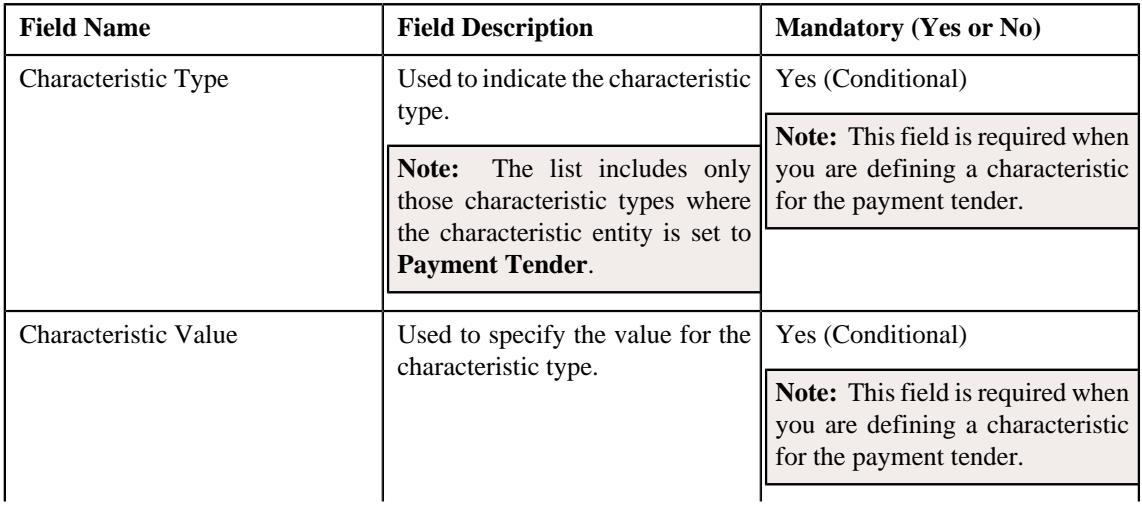

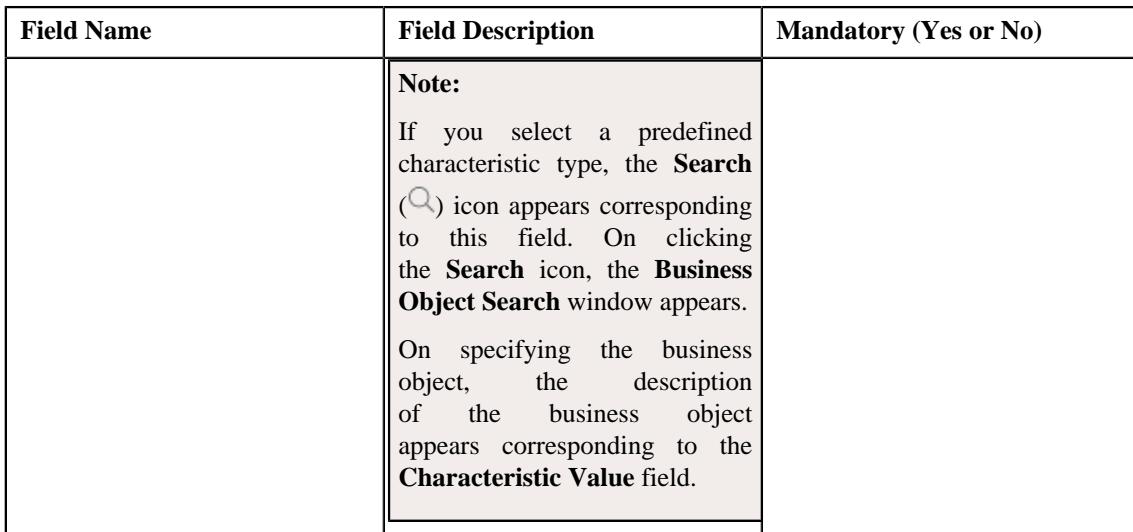

• **Match Types** - Used to define match types for the payment creation request. This section contains the following fields:

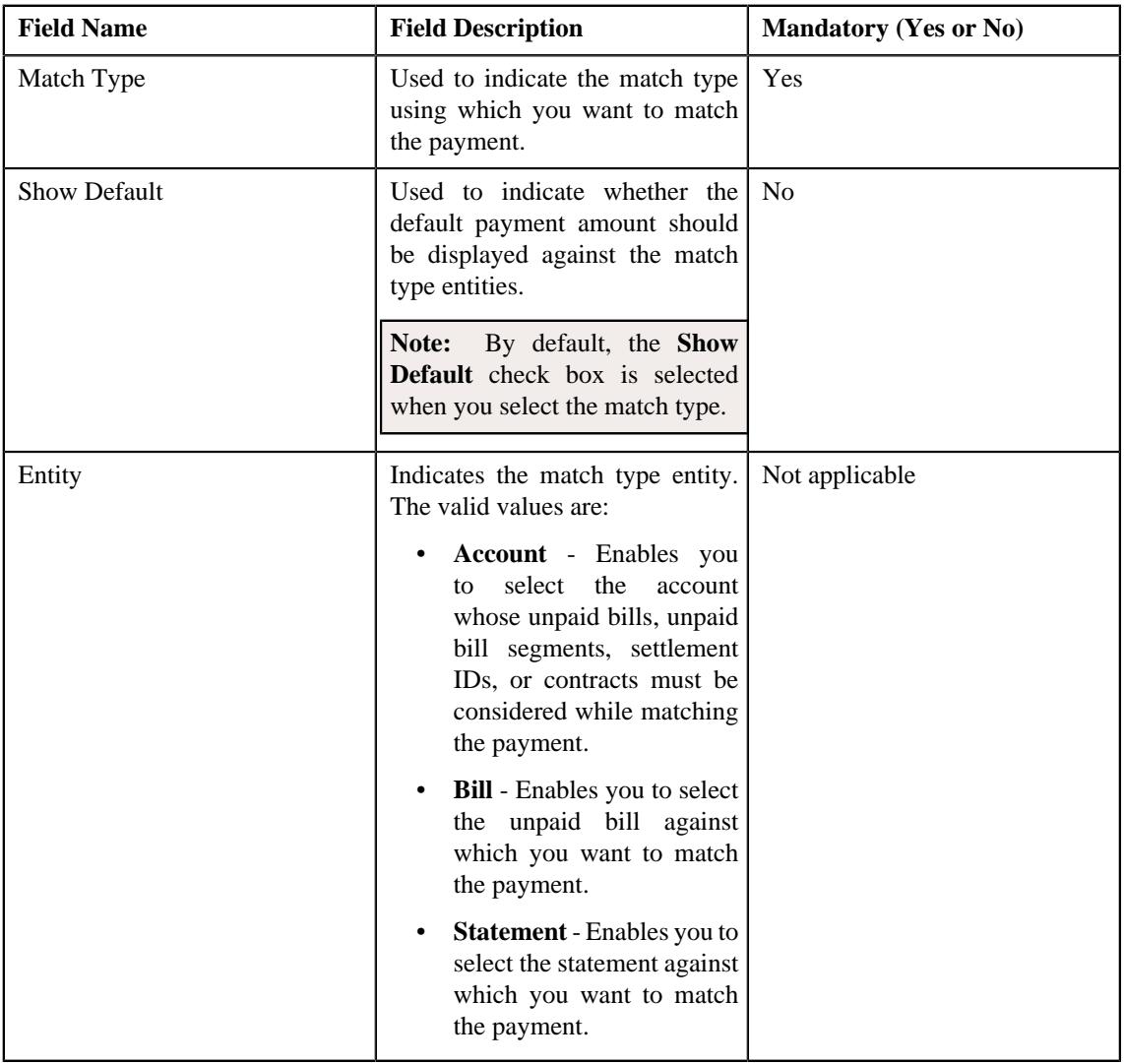

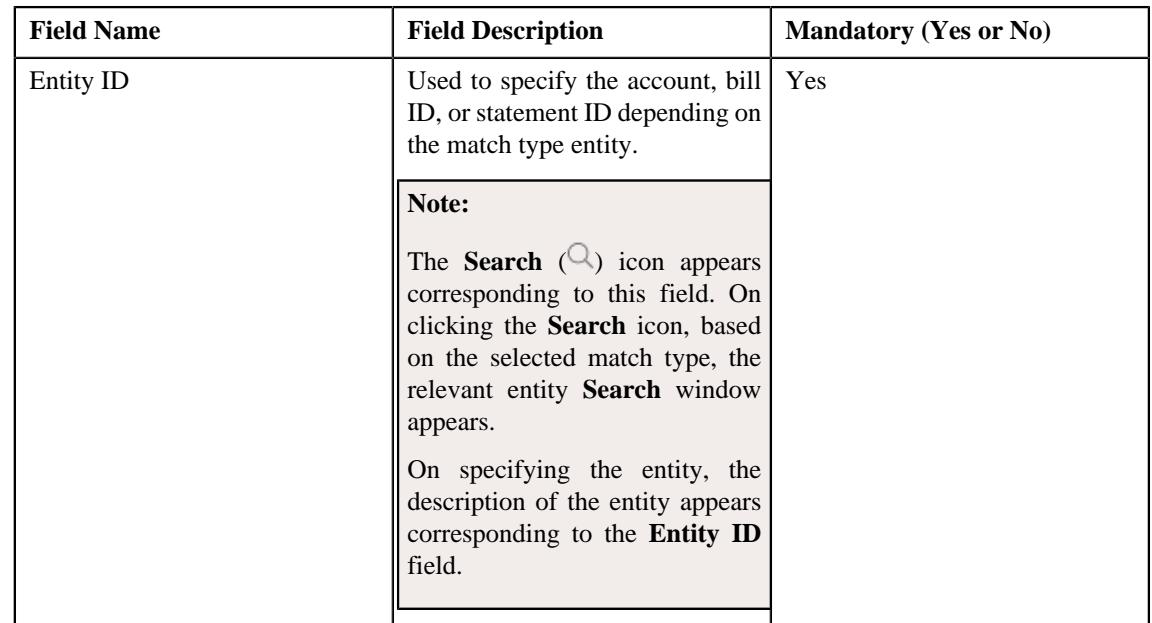

**6.** Enter the required details.

### **Note:**

You can search for a payor account, auto pay route type, auto pay source, and entity by clicking the **Search**  $(\mathbb{Q})$ icon corresponding to the respective field.

If you want to specify more than one match type within the payment request, click the **Add** ( $\pm$ ) icon in the **Match Types** section and then specify the details. However, if you want to remove a match type from the payment request, click the **Delete** ( $\widehat{m}$ ) icon corresponding to the match type.

**7.** Define characteristics for the payment tender, if required.

### **8.** Click **Manual Distribution**.

The payment request is created and the status of the payment request is set to **Draft**. The **Payment Request** screen appears. Depending on the match type and match entity specified while creating the payment request, the following entities are listed in the **Payment Distribution** zone:

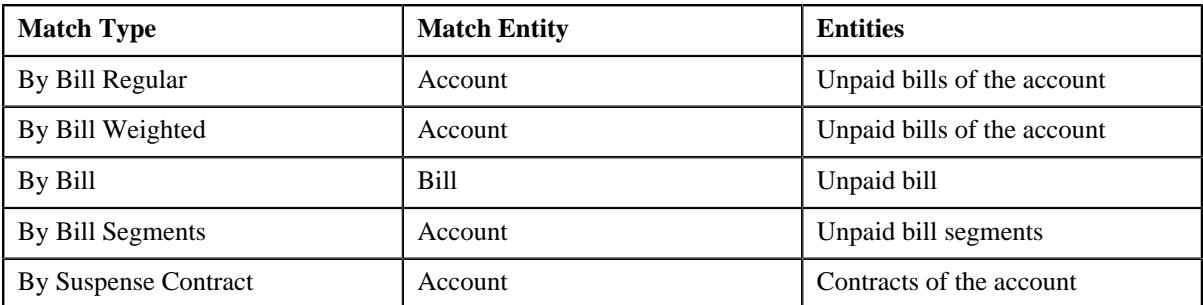

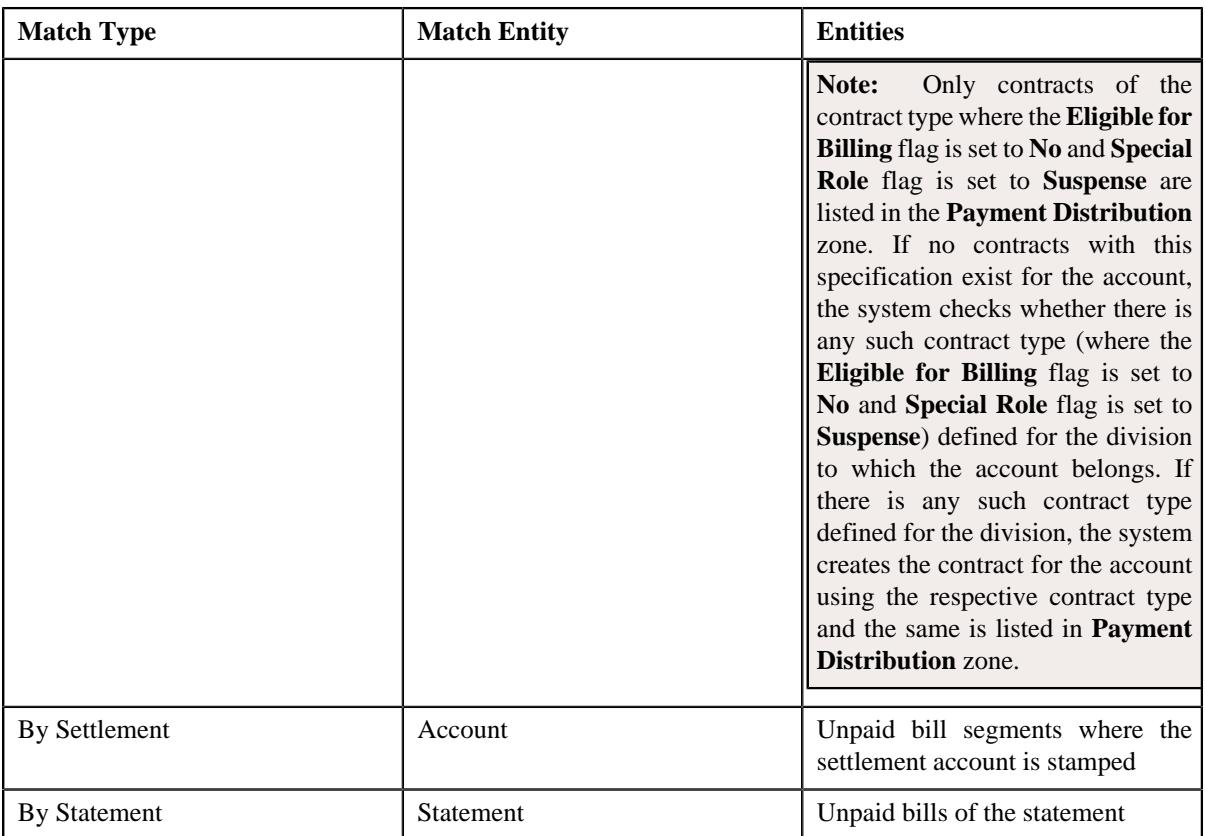

If the **Show Default** check box is not selected against a match type while creating the payment request, the payment amount against the respective match type entities is set to zero. However, if the **Show Default** check box is selected against a match type, the payment amount appears against the respective match type entities. The tender amount is divided among the entities in the sequence of match types (where **Show Default** check box is selected) followed by the sequence of bill, bill segment, or contract start date. You can then edit the payment amount, if required.

### **Note:**

If a payment request is already created for a payee account and is currently in progress, the system will not allow you to create another payment request for the payee account until the previous payment request is in the **Processed** or **Rejected** status.

The system does not allow you to create a payment request for a payee account when the respective match type entities (such as unpaid bills, unpaid bill segments, contracts, or settlement IDs do not exists for the payee account.

### **Related Topics**

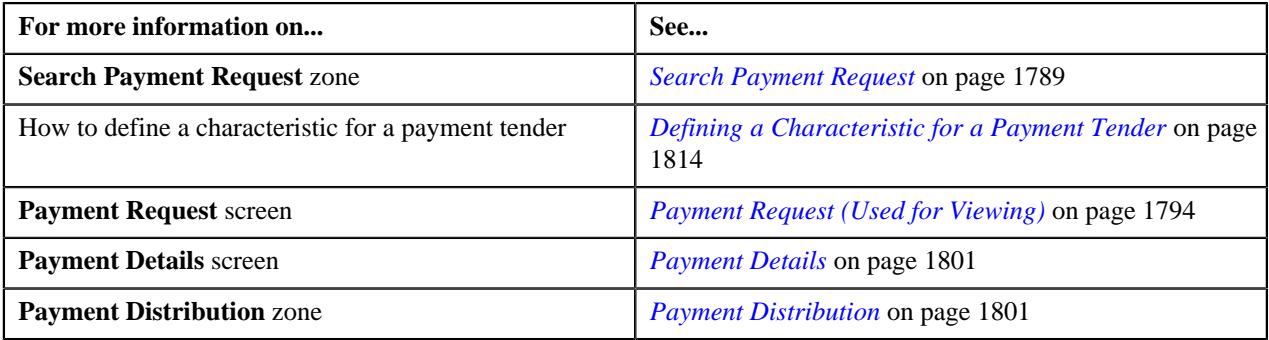

# <span id="page-1813-1"></span>**Defining a Characteristic for a Payment Tender**

### **Prerequisites**

To define a characteristic for a payment tender, you should have:

• Characteristic types defined in the application (where the characteristic entity is set to **Payment Tender**)

### **Procedure**

To define a characteristic for a payment tender:

**1.** Ensure that the **Characteristics** section is expanded when you are defining or editing a payment request.

The **Characteristics** section contains the following fields:

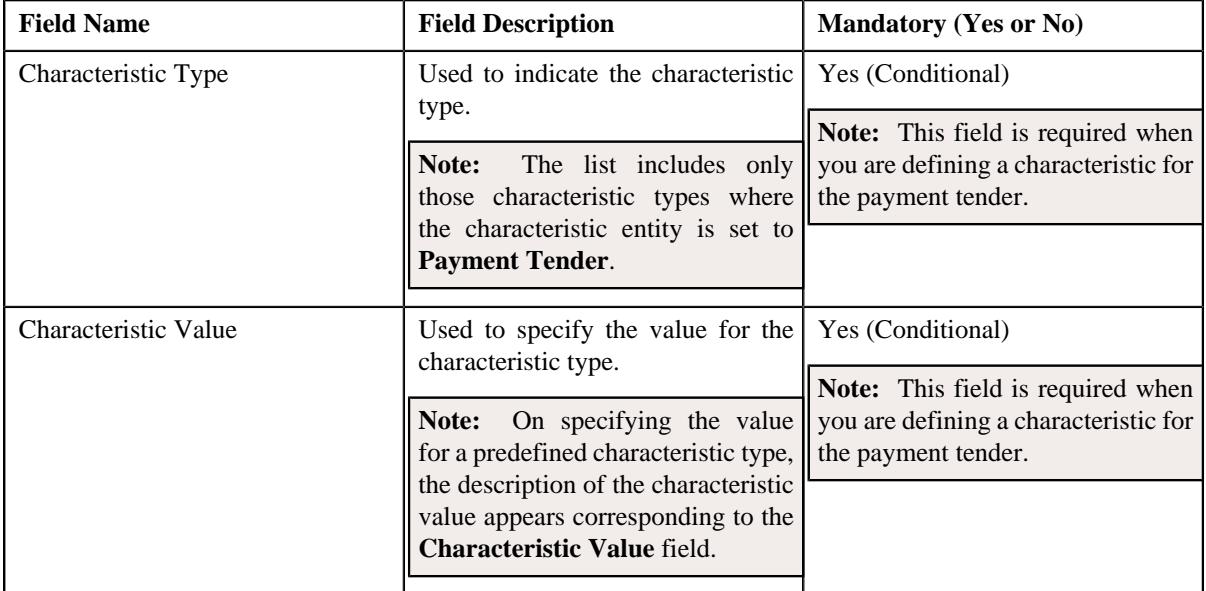

**2.** Enter the required details.

Note: If you select a predefined characteristic type, the Search ( $\bigcirc$ ) icon appears corresponding to the **Characteristic Value** field. On clicking the **Search** icon, you can search for a predefined characteristic value.

**3.** If you want to define more than one characteristic for the payment tender, click the **Add**  $(+)$  icon and then *r*epeat step *2*.

Note: However, if you want to remove a characteristic from the payment tender, click the Delete ( $\mathbb{\hat{I}}$ ) icon corresponding to the characteristic.

### **Related Topics**

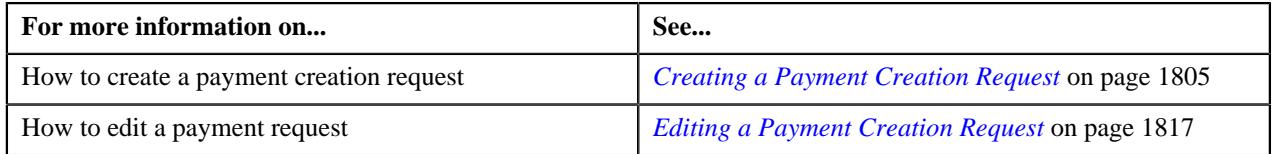

## <span id="page-1813-0"></span>**Editing the Payment Amount**

### **Procedure**

To edit the payment amount against each entity:

- **1.** Search for the payment creation or transfer request in the **Payment Request** screen.
- **2.** In the **Search Results** section, click the link in the **Payment Request Information** column corresponding to *t*he payment creation or transfer request whose details you want to edit.

The **Payment Request** screen appears.

- **3.** Ensure that the **Main** tab is selected.
- **4.** Click the **Update Payment Amount** link in the upper right corner of the **Payment Distribution** zone.

The **Payment Request - Edit Payment Amount** screen appears. It contains the following sections:

• **Search Criteria** - The **Search Criteria** section contains the following fields:

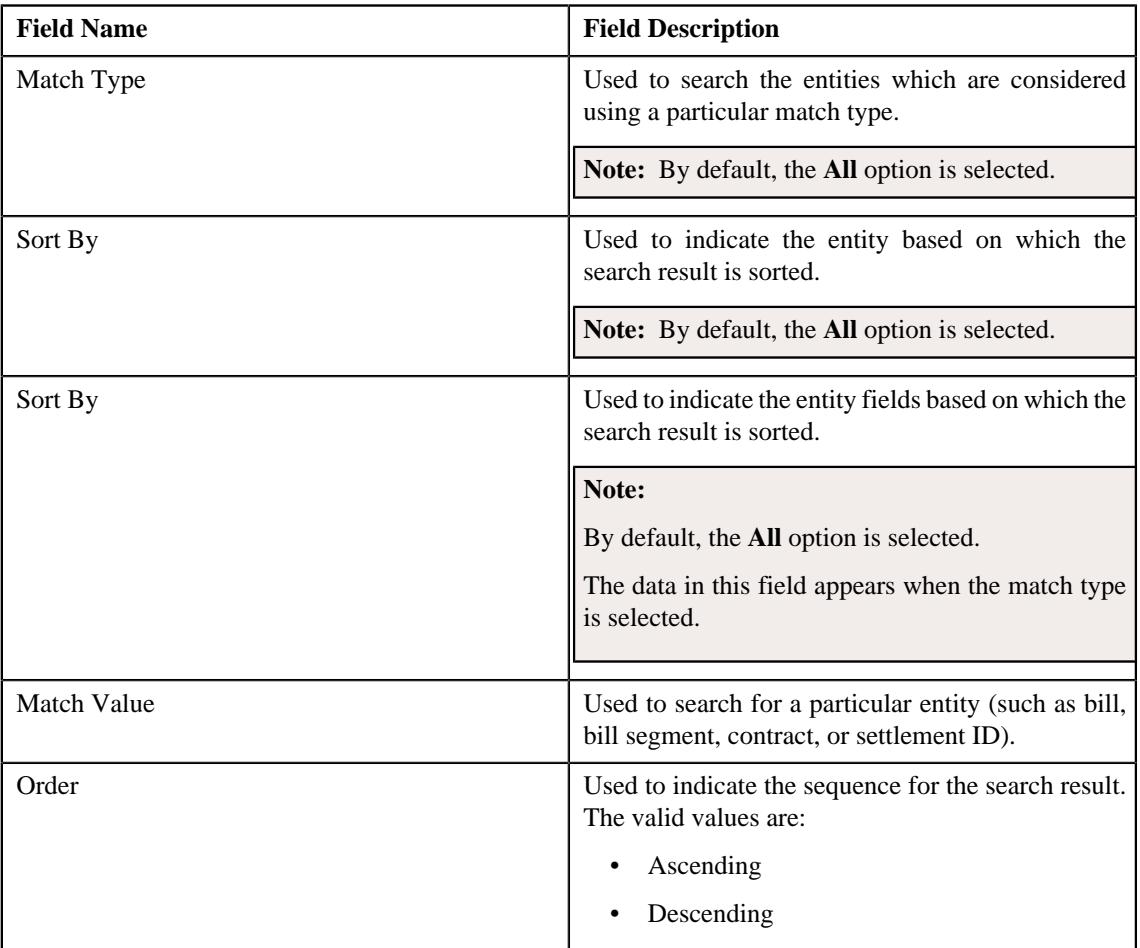

• **Search Results** - On clicking the **Search** button, the search results are filtered based on the specified search criteria. The **Search Results** section contains the following columns:

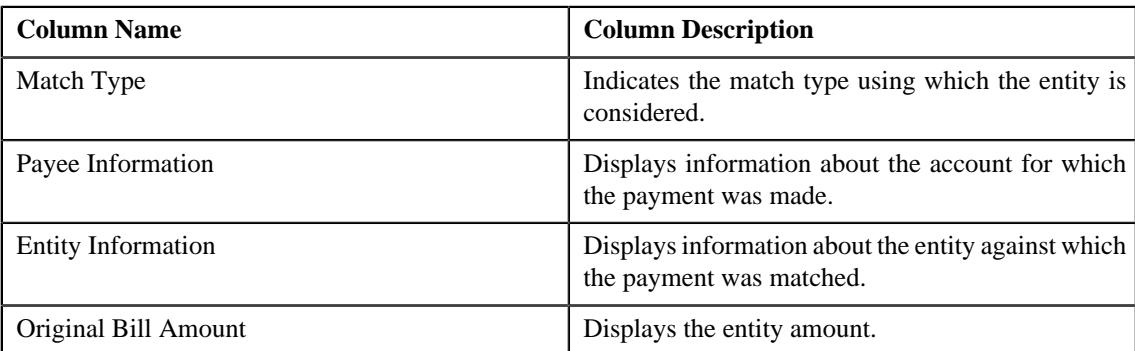

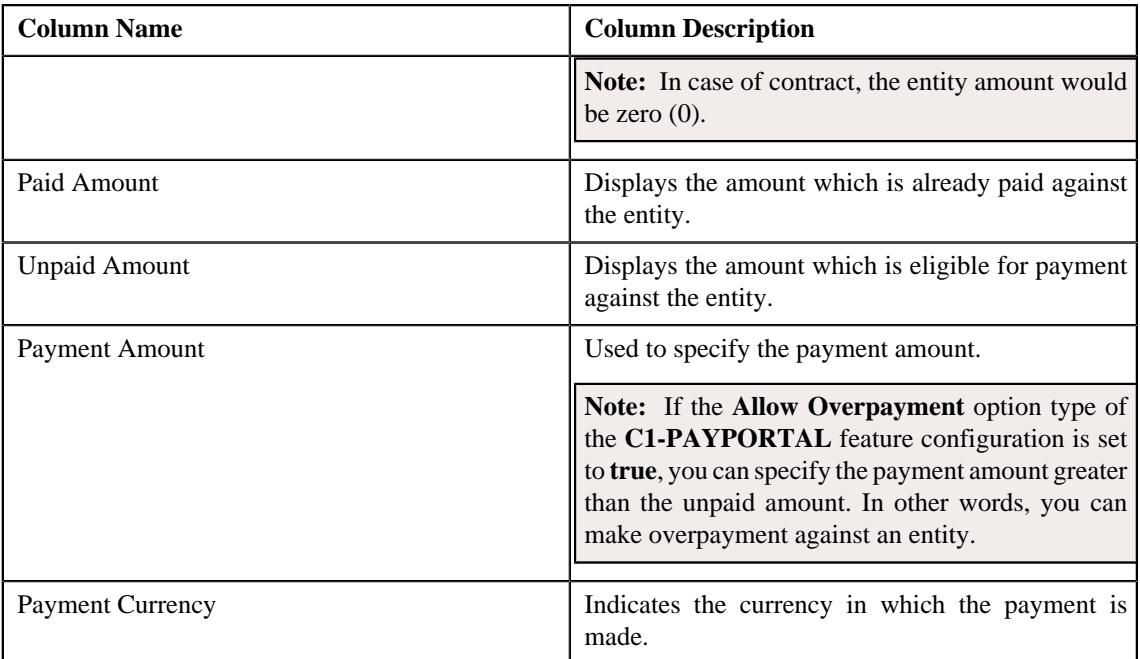

In addition, the **Search Results** section contains the following fields:

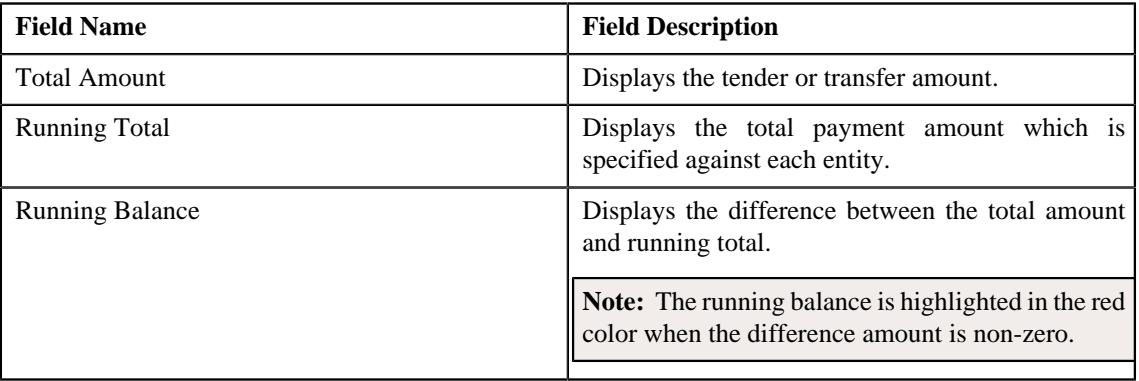

**Note:** Pagination is used to display limited number of records in the **Edit Payment Amount** screen. You can change the number of records displayed per page, if required. You can use the navigation buttons, such

as **First** ( $\leq$ ), **Previous** (), **Next** (), and **Last** () to navigate between pages. You can also select the page to which you want to navigate from the **Go To** list.

**5.** Modify the payment amount against an entity, if required.

**Note:** The sum of payment amount should be equal to the tender or transfer (payment) amount.

**6.** Click **Save**.

The changes made in the payment amount are saved.

**7.** Click **Close**.

The payment amount is updated in the **Payment Distribution** zone.

### **Related Topics**

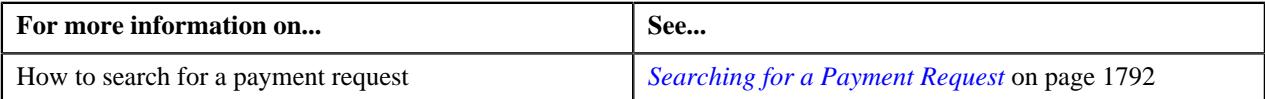

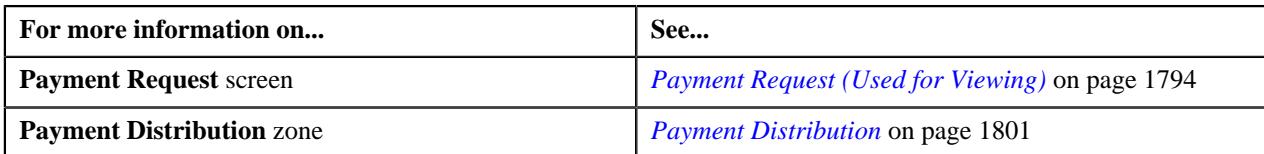

## <span id="page-1816-0"></span>**Editing a Payment Creation Request**

### **Procedure**

To edit a payment creation request:

- **1.** Search for the payment creation request in the **Payment Request** screen.
- **2.** In the **Search Results** section, click the link in the **Payment Request Information** column corresponding to *t*he payment creation request whose details you want to edit.

The **Payment Request** screen appears.

**3.** Click the **Edit** button in the **Payment Request** zone.

The **Payment Request** screen appears. It contains the following sections:

• **Main** - Used to specify basic details about the payment creation request. This section contains the following fields:

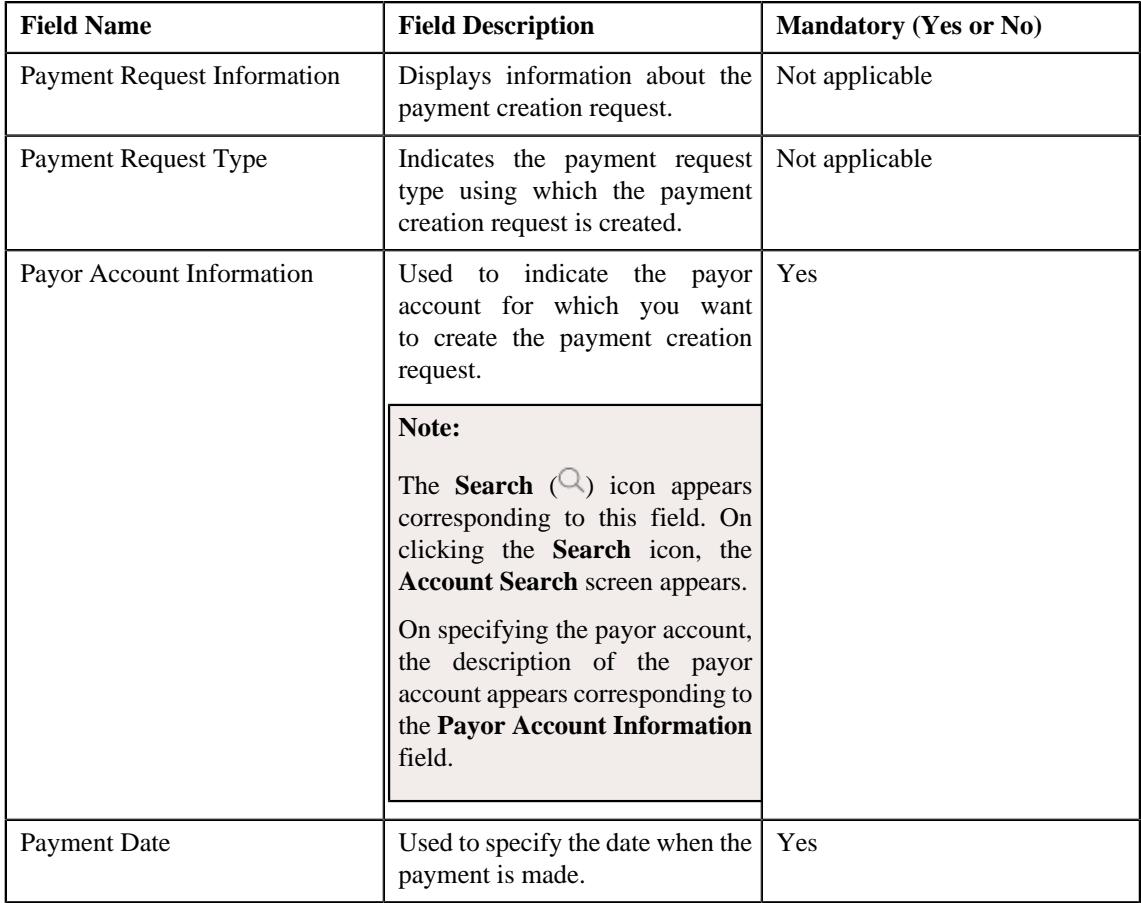

• **Tender Details** - Used to specify the tender details in the payment creation request. This section contains the following fields:

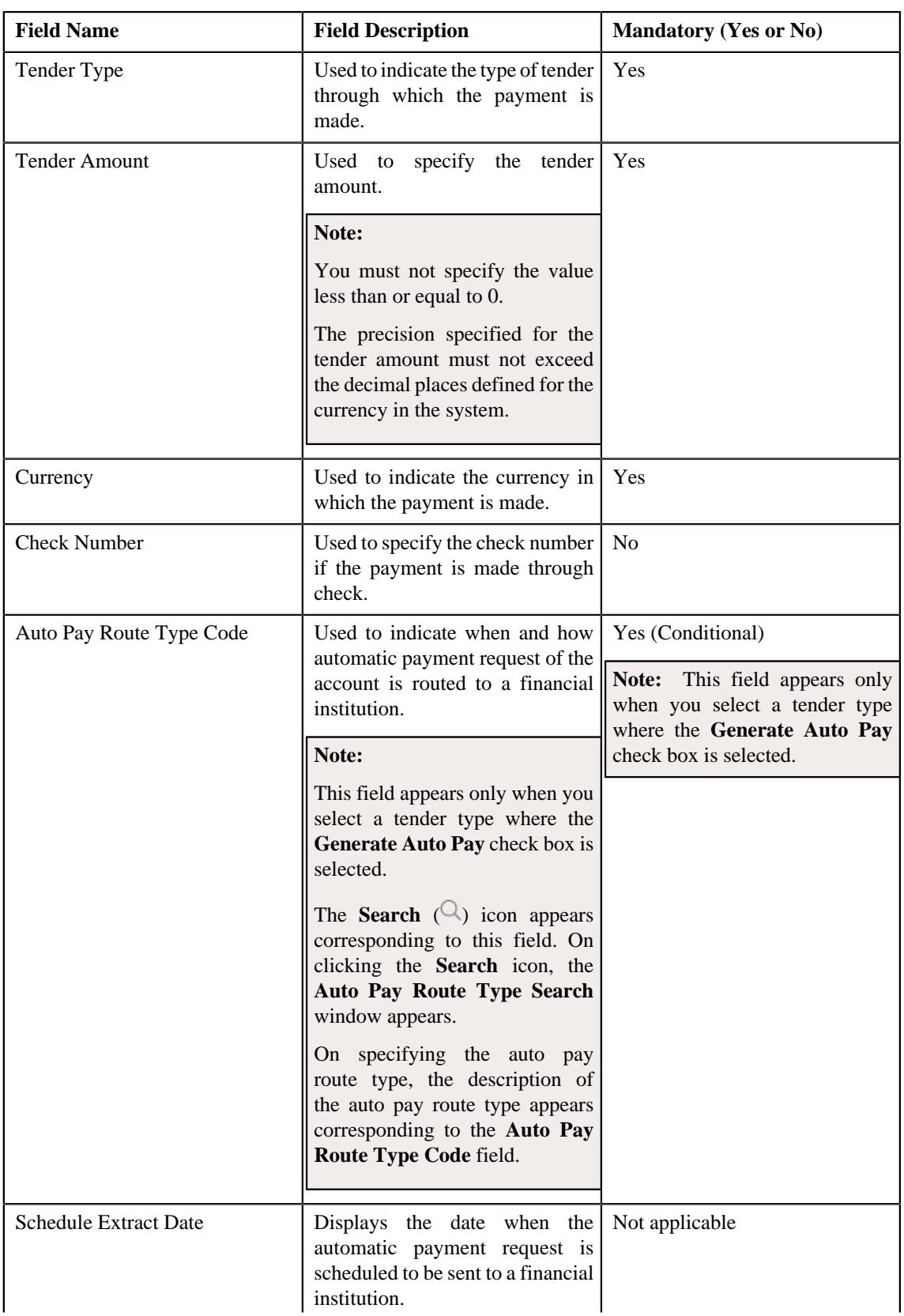

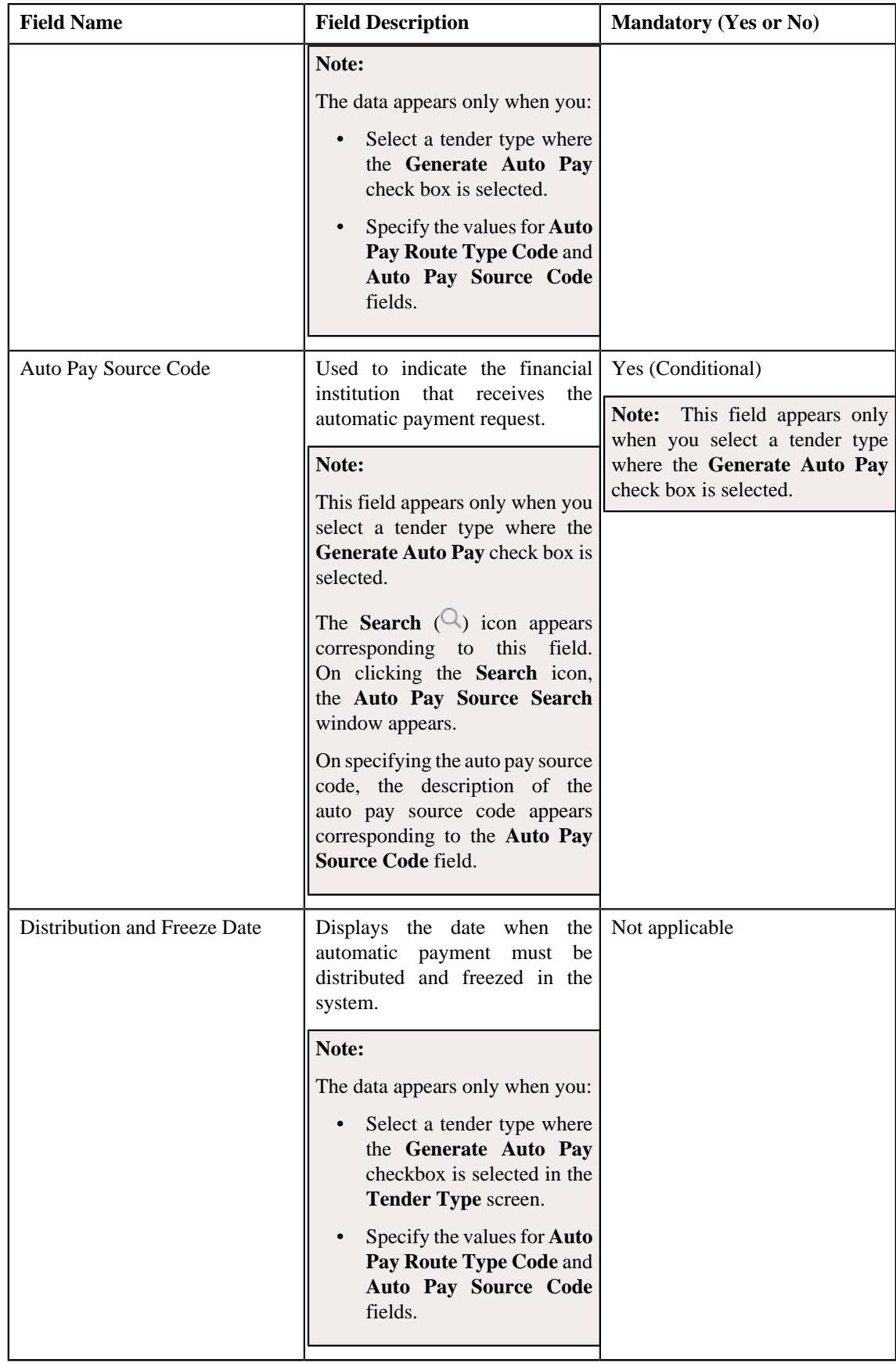

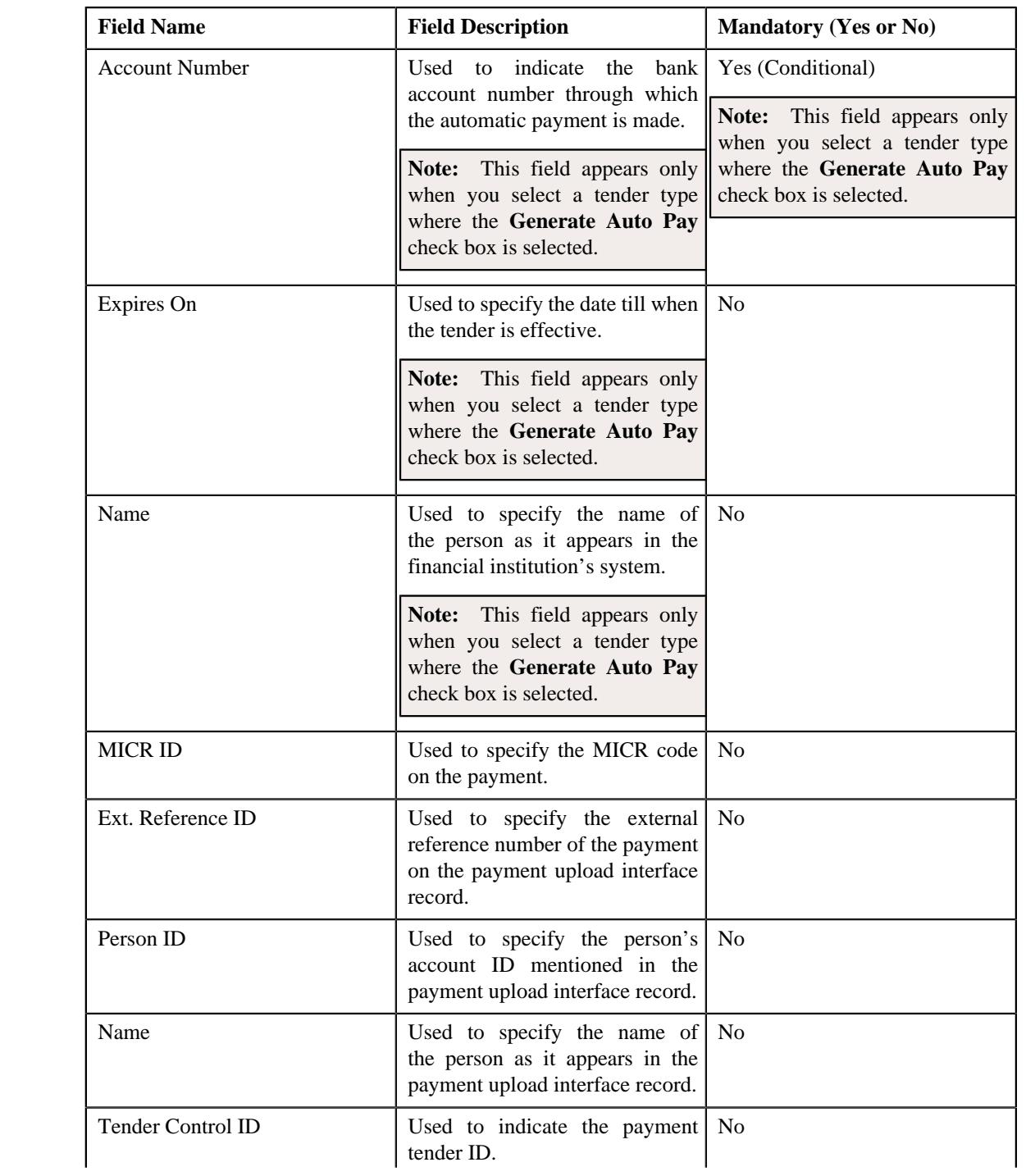

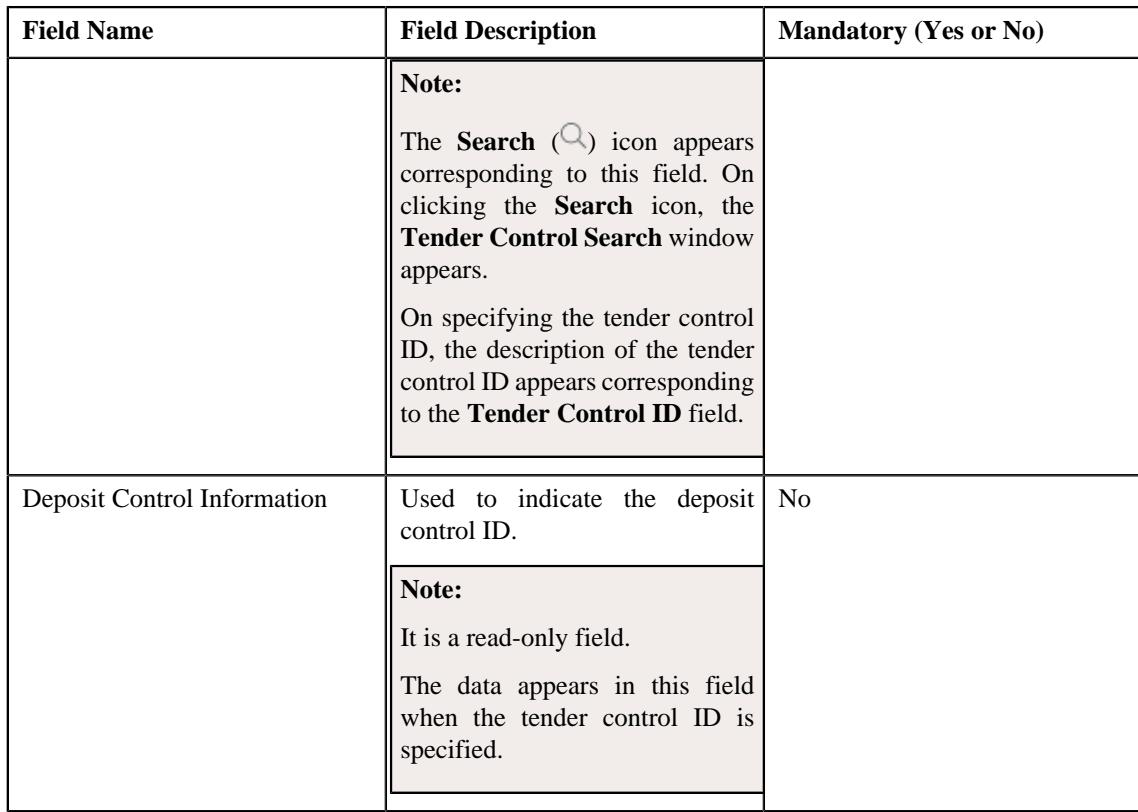

**Note:** If the auto pay instructions are defined for the payor account, by default, the auto pay data appears in the **Auto Pay Route Type Code**, **Auto Pay Source Code**, **Account Number**, **Expires On**, and **Name** fields.

• **Characteristics** - Used to edit the characteristics for the payment tender. This section contains the following fields:

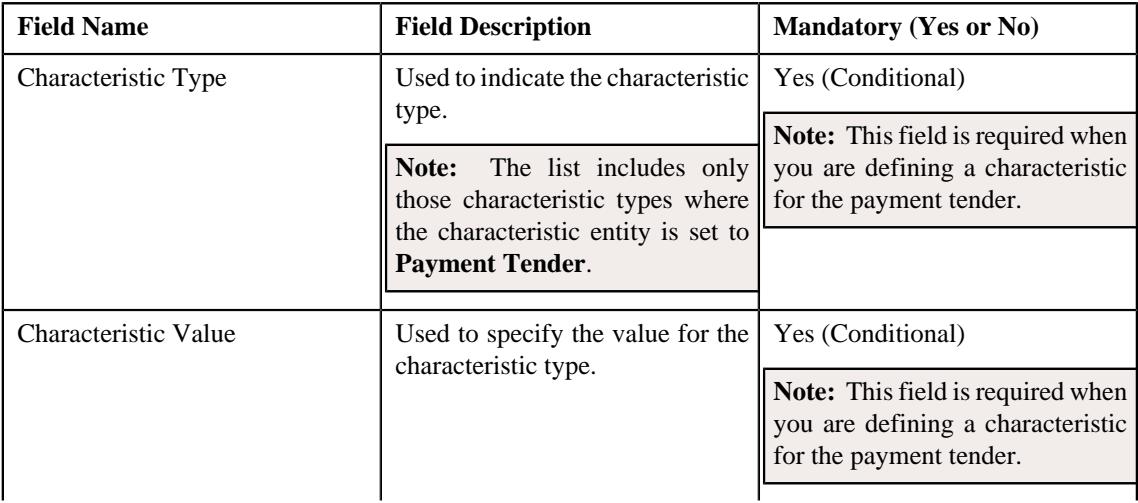

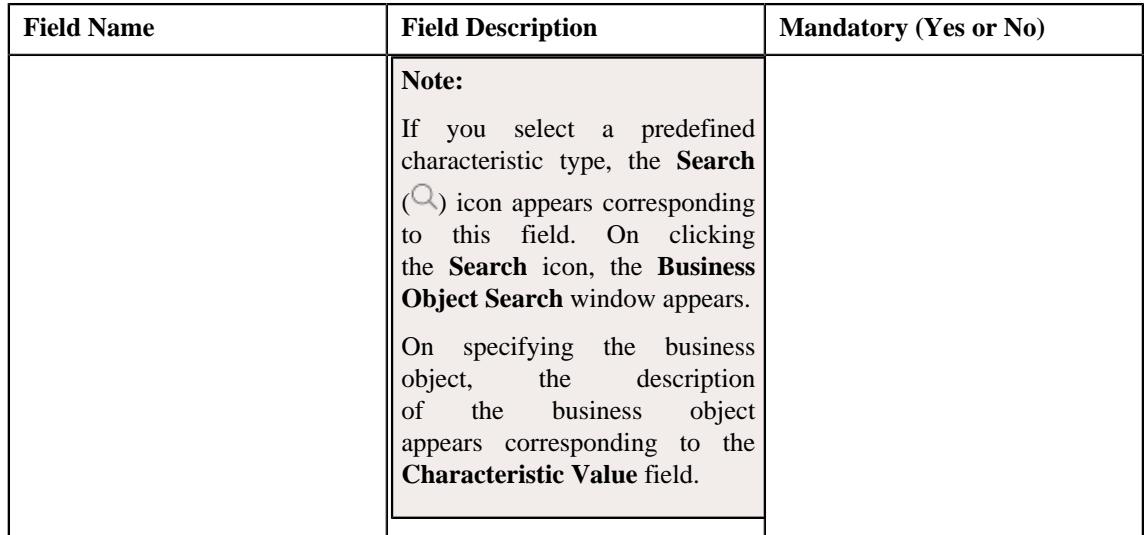

• **Match Types** - Used to edit match types for the payment creation request. This section contains the following fields:

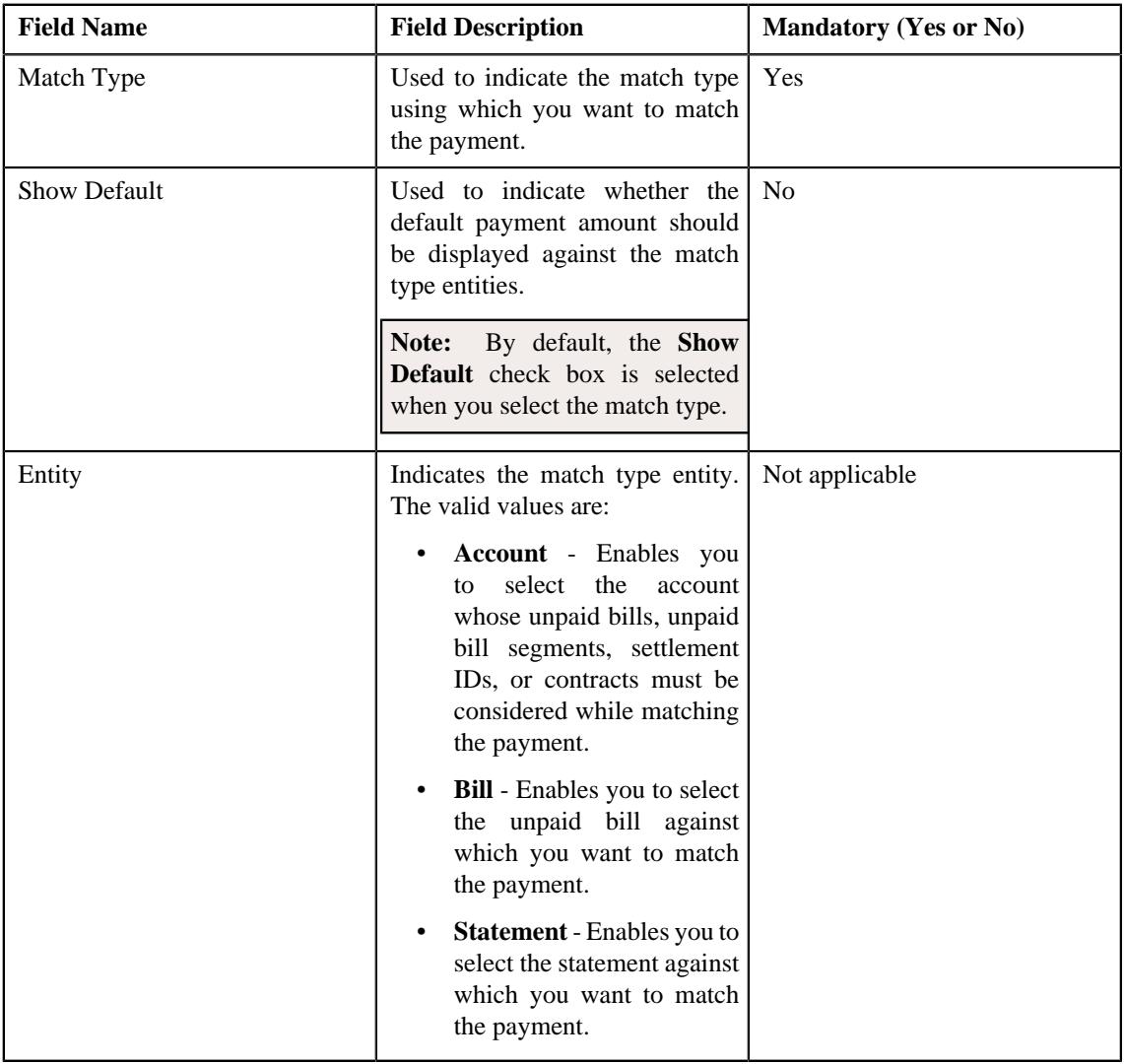

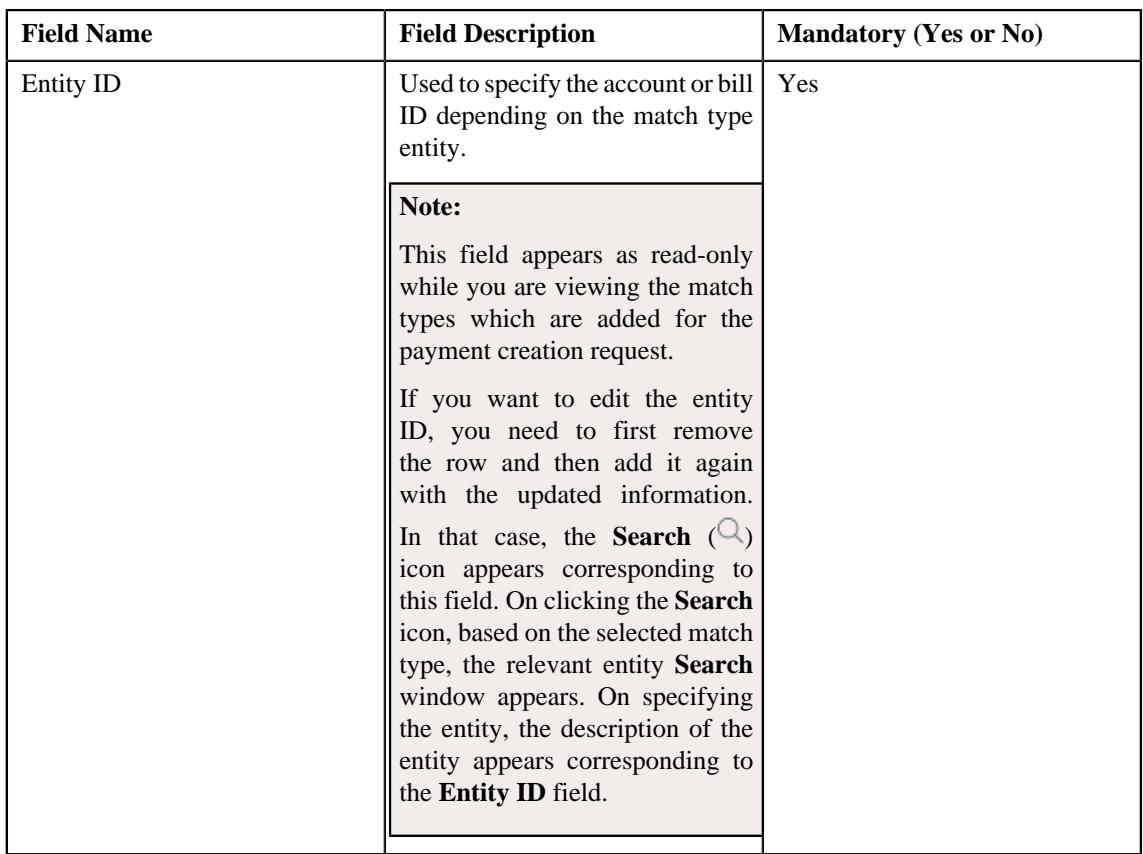

**Note:** The **Edit** button appears when the payment creation request is in the **Draft** status.

**4.** Modify the details of the payment creation request, if required.

### **Note:**

You can search for a payor account, auto pay route type, auto pay source, and entity by clicking the **Search**  $(Q)$ icon corresponding to the respective field.

If you want to specify more than one match type within the payment request, click the **Add** ( $\pm$ ) icon in the **Match Types** section and then specify the details. However, if you want to remove a match type from the payment request, click the **Delete**  $(\widehat{\mathbb{I}})$  icon corresponding to the match type.

You cannot edit an existing row in the **Match Types** section. If you want to edit the details of an existing row, you need to first remove the row and then add it again with the updated information.

**5.** Define, edit, or remove characteristics of the payment request, if required.

### **6.** Click **Manual Distribution**.

The changes made to the payment request are saved. Depending on the information specified in the **Match Types** section, the entities are listed in the **Payment Distribution** zone. You can edit the payment amount against each entity, if required.

### **Related Topics**

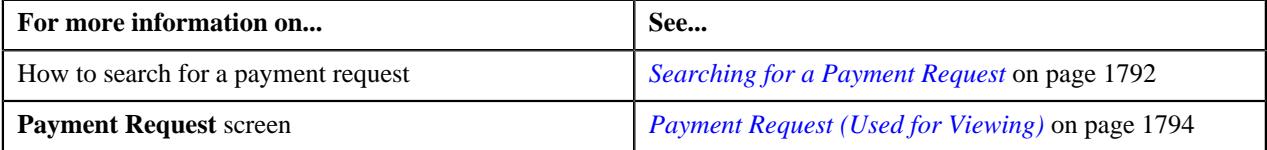

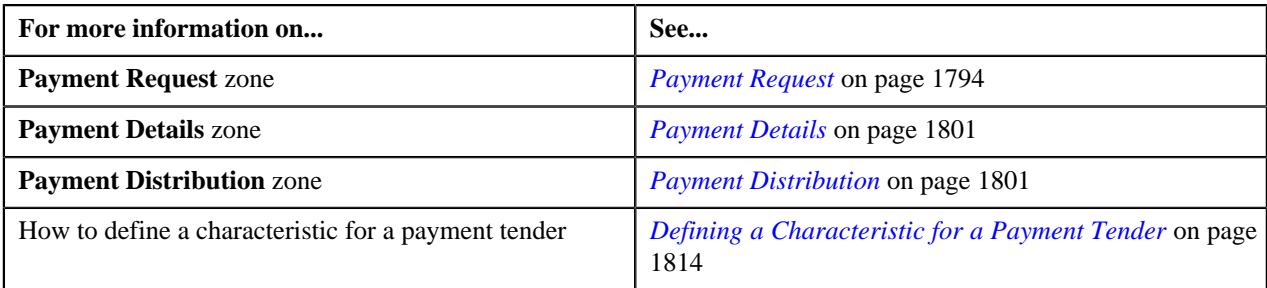

# **Deleting a Payment Creation or Transfer Request**

### **Procedure**

To delete a payment creation or transfer request:

- **1.** Search for the payment creation or transfer request in the **Payment Request** screen.
- **2.** In the **Search Results** section, click the link in the **Payment Request Information** column corresponding to *t*he payment creation or transfer request that you want to delete.

The **Payment Request** screen appears.

**3.** Click the **Delete** button in the **Payment Request** zone.

A message appears confirming whether you want to delete the payment creation or transfer request.

**Note:** The **Delete** button appears when the payment creation or transfer request is in the **Draft** status.

**4.** Click **OK**.

The payment creation or transfer request is deleted.

### **Related Topics**

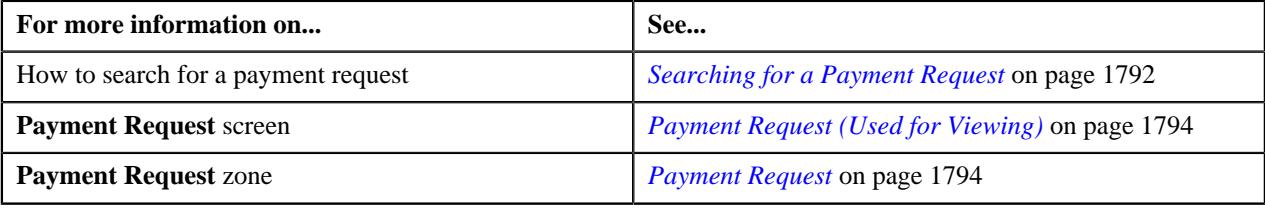

# **Distributing the Tender or Payment Amount**

### **Procedure**

To distribute the tender or payment amount:

- **1.** Search for the payment request in the **Payment Request** screen.
- **2.** In the **Search Results** section, click the link in the **Payment Request Information** column corresponding to *t*he payment request whose tender or payment amount you want to distribute.

The **Payment Request** screen appears.

**3.** Click the **Distribute** button in the **Payment Request** zone.

The Defer algorithm attached to the payment request type using which you have created the payment request is triggered. This algorithm checks whether the number of payment distribution records in the payment request exceeds the payment count defined in the Defer algorithm. If the number of payment distribution records in the payment request does not exceed the payment count, the system distributes the tender or payment amount in real

time (i.e. immediately). However, if the number of payment distribution records in the payment request exceeds the payment count, the system distributes the tender or payment amount in the deferred mode.

#### **Note:**

Number of payment distribution records = (Number of bill segments present in each bill fetched using the Bill Weighted, Bill Regular, and Bill match type algorithm) + (Number of bill segments fetched using the Bill Segment match type algorithm) + (Number of contracts fetched using the Suspense Contract match type algorithm) + (Number of settlements fetched using the Settlement match type algorithm)

Deferred mode means in the background when the **Payment Request Periodic Monitor (C1-PAYRQ)** batch is invoked. You can configure the **Payment Request Periodic Monitor (C1-PAYRQ)** batch such that it is executed at regular intervals. When the **Payment Request Periodic Monitor (C1-PAYRQ)** batch is invoked, the system checks whether there are any payment requests in the **Deferred Distribution** status. If there is a payment request in the **Deferred Distribution** status, the system distributes the tender or payment amount.

On distributing the tender amount, the payment event, payments, payment segments, and payment tenders are created. The payments are created in the **Freezable** status. If any error occurs while creating the payment, the payment is created in the **Error** status. If all payments of a payment event are in the **Freezable** status, the status of the payment event is set to **Balanced**. However, if any payment of a payment event is in the **Error** status, the status of the payment event is set to **Unbalanced**. On distributing the payment amount (during transfer), the new payments are created in the **Freezable** status. If any error occurs while creating the new payment, the payment is created in the **Error** status. The status of the payment event is set to **Unbalanced**. The old payments in the payment event that you want to transfer remains in the **Frozen** or **Error** status.

Once the tender or payment amount is successfully distributed, the status of the payment request is changed to **Distributed**.

#### **Note:**

The **Distribute** button appears when the payment request is in the **Draft** status.

The sum of payment amount should be equal to the tender or transfer (payment) amount. Otherwise, the system will not allow you to distribute the tender or payment amount.

#### **Related Topics**

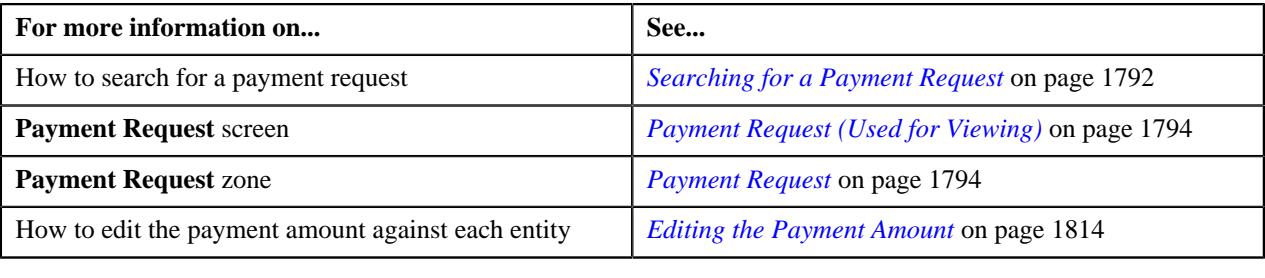

### **Distributing and Freezing the Tender or Payment Amount**

#### **Procedure**

To distribute and freeze the tender or payment amount:

- **1.** Search for the payment request in the **Payment Request** screen.
- **2.** In the **Search Results** section, click the link in the **Payment Request Information** column corresponding to *the payment request whose tender or payment amount you want to distribute and freeze.*

The **Payment Request** screen appears.

### **3.** Click the **Distribute And Freeze** button in the **Payment Request** zone.

The Defer algorithm attached to the payment request type using which you have created the payment request is triggered. This algorithm checks whether the number of payment distribution records in the payment request exceeds the payment count defined in the Defer algorithm. If the number of payment distribution records in the payment request does not exceed the payment count, the system distributes and freezes the tender or payment amount in real time (i.e. immediately). However, if the number of payment distribution records in the payment request exceeds the payment count, the system distributes and freezes the tender or payment amount in the deferred mode.

### **Note:**

Number of payment distribution records = (Number of bill segments present in each bill fetched using the Bill Weighted, Bill Regular, and Bill match type algorithm) + (Number of bill segments fetched using the Bill Segment match type algorithm) + (Number of contracts fetched using the Suspense Contract match type algorithm) + (Number of settlements fetched using the Settlement match type algorithm)

Deferred mode means in the background when the **Payment Request Periodic Monitor (C1-PAYRQ)** batch is invoked. You can configure the **Payment Request Periodic Monitor (C1-PAYRQ)** batch such that it is executed at regular intervals. When the **Payment Request Periodic Monitor (C1-PAYRQ)** batch is invoked, the system checks whether there are any payment requests in the **Deferred Distribution** status. If there is a payment request in the **Deferred Distribution** status, the system distributes the tender or payment amount.

On distributing and freezing the tender amount, the payment event, payments, payment segments, and payment tenders are created. The payments are created in the **Frozen** status. If any error occurs while creating the payment, the payment is created in the **Error** status. If all payments of a payment event are in the **Frozen** status, the status of the payment event is set to **Balanced**. However, if any payment of a payment event is in the **Error** status, the status of the payment event is set to **Unbalanced**. On distributing the payment amount (during transfer), the new payments are created in the **Frozen** status. If any error occurs while creating the new payment, the payment is created in the **Error** status. The status of the payment event is set to **Unbalanced**. The old payments in the payment event that you want to transfer remains in the **Frozen** or **Error** status.

Once the tender or payment amount is successfully distributed and frozen, the status of the payment request is changed to **Processed**.

#### **Note:**

The **Distribute And Freeze** button appears when the payment request is in the **Draft** status.

The sum of payment amount should be equal to the tender or transfer (payment) amount. Otherwise, the system will not allow you to distribute the tender or payment amount.

#### **Related Topics**

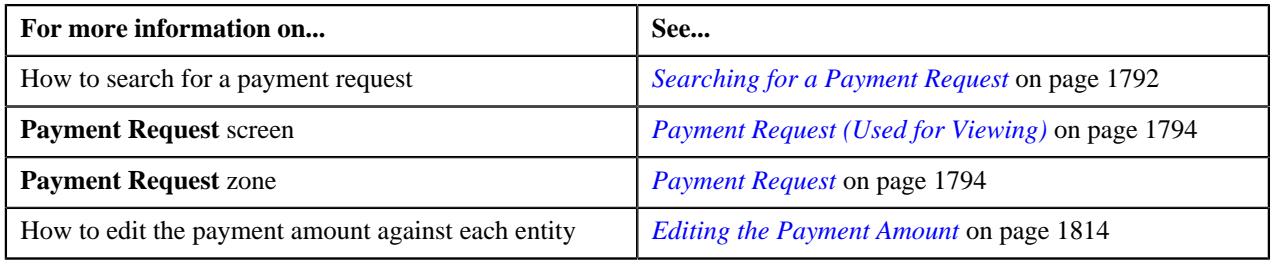

## **Redistributing the Tender or Payment Amount**

#### **Procedure**

To redistribute the tender or payment amount:

- **1.** Search for the payment request in the **Payment Request** screen.
- **2.** In the **Search Results** section, click the link in the **Payment Request Information** column corresponding to *t*he payment request whose tender or payment amount you want to redistribute.

The **Payment Request** screen appears.

**3.** In the **Payment Distribution** zone, click the **Redistribute** button in the **Redistribute** column corresponding to *t*he payment distribution whose tender or payment amount you want to redistribute.

The required payment gets redistributed among the account's contracts.

**Note:** The **Redistribute** button appears when the payment status is in **Incomplete**, **Error**, or **Freezable** status.

### **Related Topics**

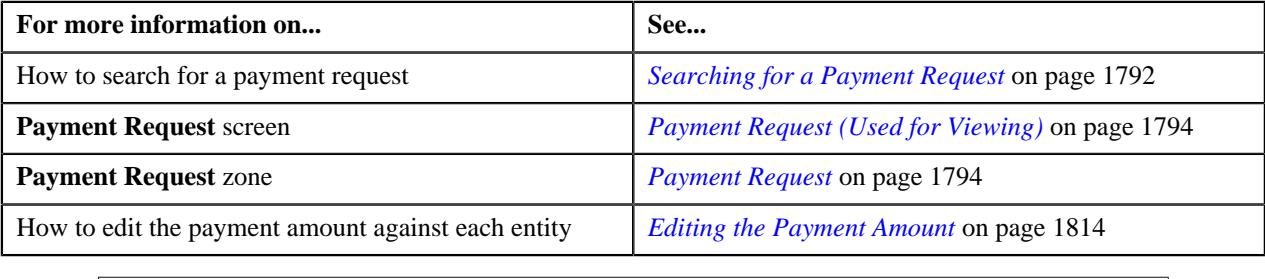

### <span id="page-1826-0"></span>**Editing the Payment Segment Amount**

Before you freeze the payments, the system allows you to edit the pay segment amount of the payments which are in the **Freezable** status. You can edit the amount when there are multiple pay segments in a payment.

### **Procedure**

To edit the payment segment amount:

- **1.** Search for the payment request in the **Payment Request** screen.
- **2.** In the **Search Results** section, click the link in the **Payment Request Information** column corresponding to *t*he payment request whose details you want to edit.

The **Payment Request** screen appears.

**3.** Click the **Detail** button in the **Payment Distribution** zone.

The **Edit Payment Segment Amount** screen appears. It contains the following fields:

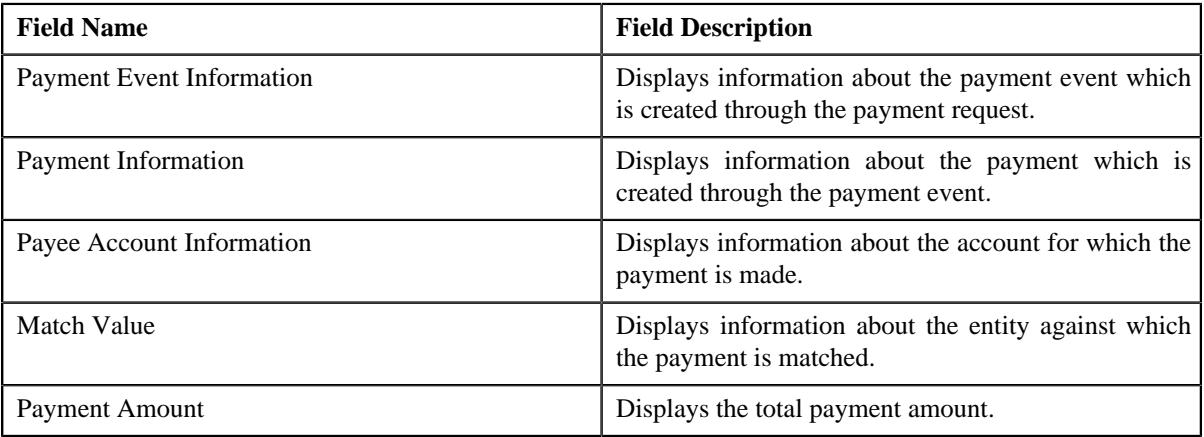

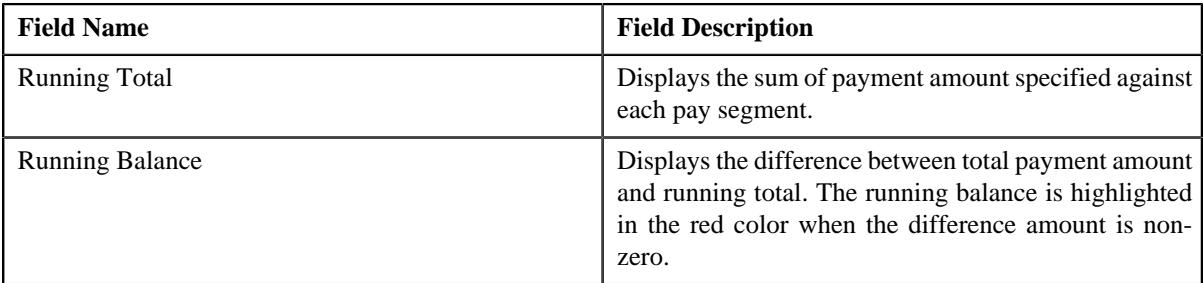

In addition, this section contains the following columns:

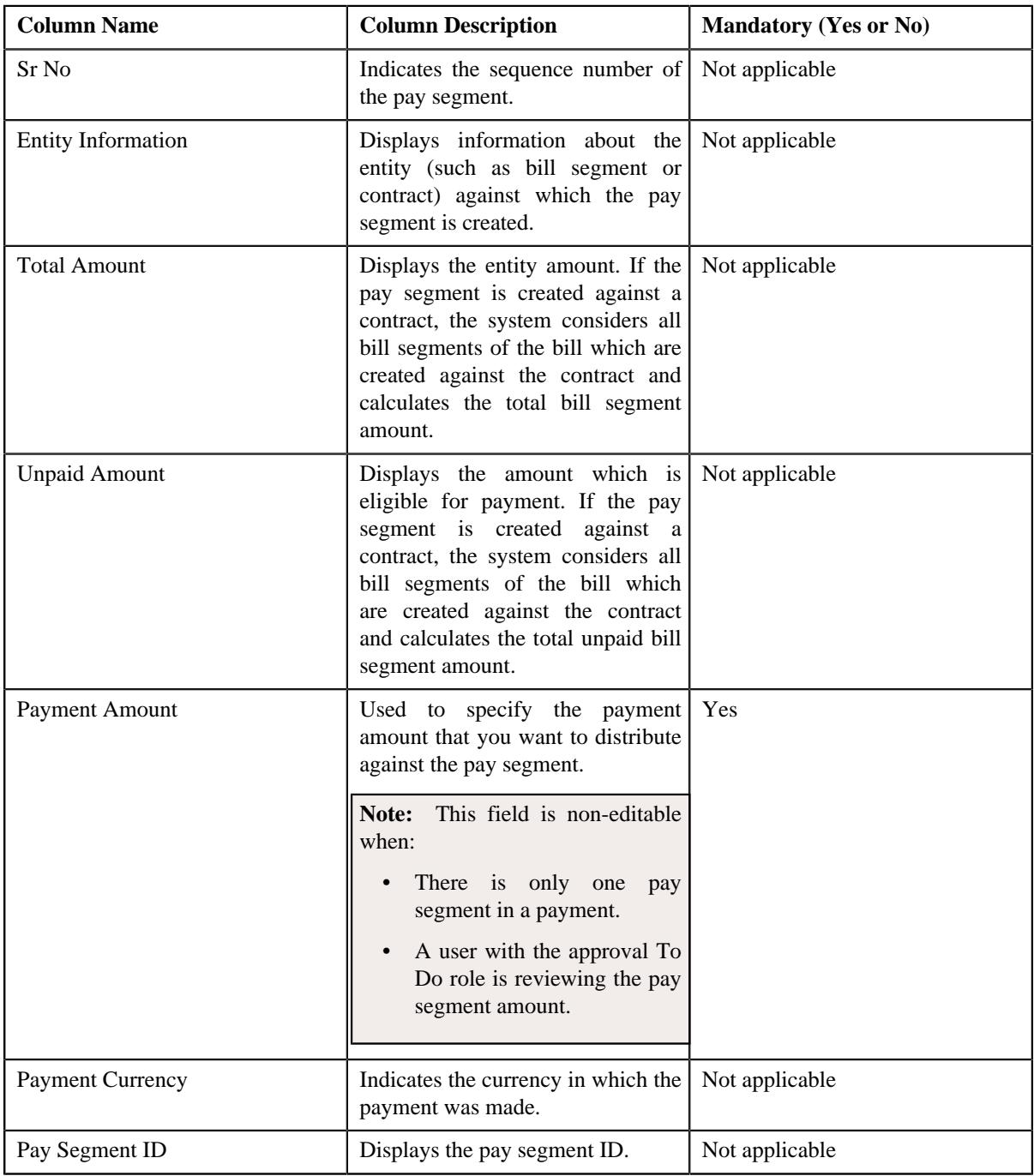

The **Detail** button appears in the **Detail** column when:

- The payment request is in the **Distributed** or **Approval In Progress** status
- The payment is in the **Freezable** status.

Pagination is used to display limited number of records in the **Edit Payment Segment Amount** screen. You can change the number of records displayed per page, if required. You can use the navigation buttons, such as **First**

( ), **Previous** (), **Next** (), and**Last** () to navigate between pages. You can also select the page to which you want to navigate from the **Go To** list.

**4.** Modify the payment amount against a pay segment, if required.

**Note:** The sum of payment segment amount should be equal to the payment amount.

**5.** Click **Redistribute**.

The payment amount is redistributed among the pay segments.

**Note:** The **Redistribute** button is disabled when the **Payment Amount** field is non-editable.

**6.** Click **Close**.

#### **Related Topics**

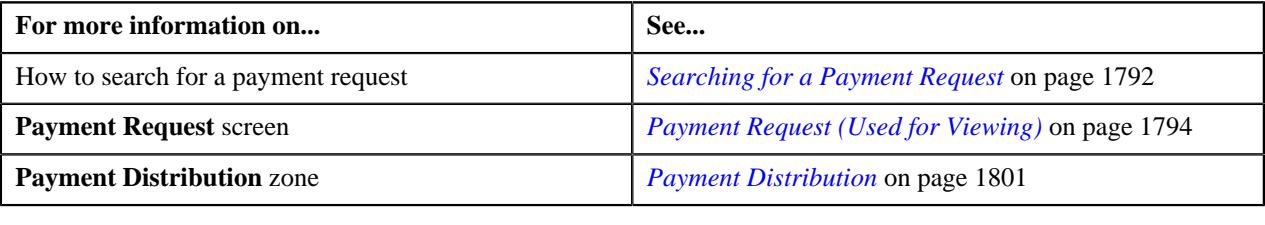

### **Freezing Payments Created Through a Payment Request**

### **Procedure**

To feeeze the payments created through a payment request:

- **1.** Search for the payment request in the **Payment Request** screen.
- **2.** In the **Search Results** section, click the link in the **Payment Request Information** column corresponding to *t*he payment request whose payments you want to freeze.

The **Payment Request** screen appears.

- **3.** If required, you can edit the amount of a payment segment before freezing the payments.
- **4.** Click the **Freeze** button in the **Payment Request** zone.

The system behaves in the following manner:

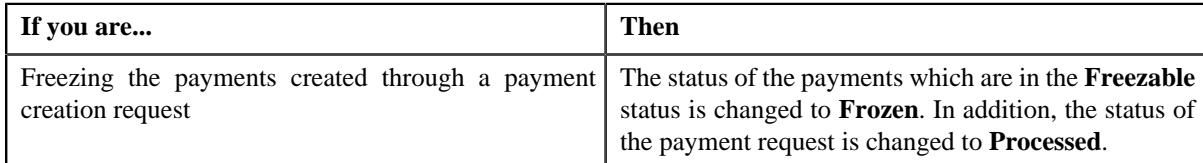

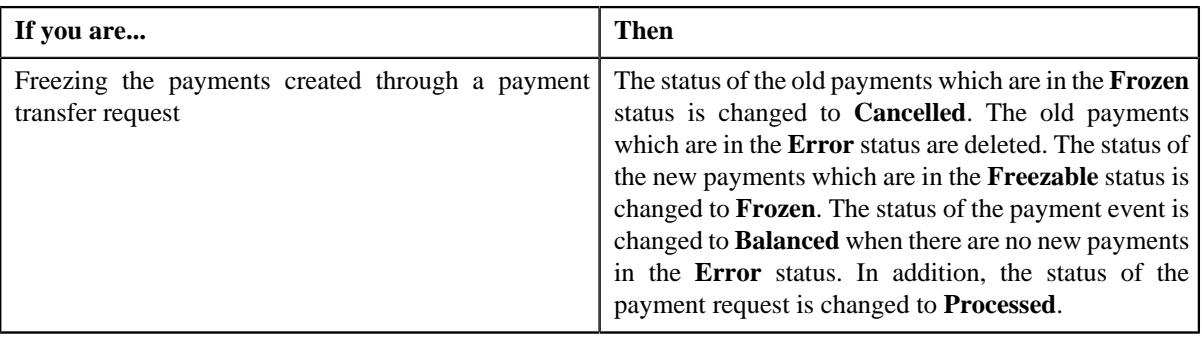

The **Freeze** button appears when:

- The payment request is in the **Distributed** status.
- The **Approval Required** check box is not selected in the payment request type using which the payment request is created.

For each payment, ensure that the sum of payment segment amount is equal to the payment amount. Otherwise, the system will not allow you to freeze the payments created through the payment request.

### **Related Topics**

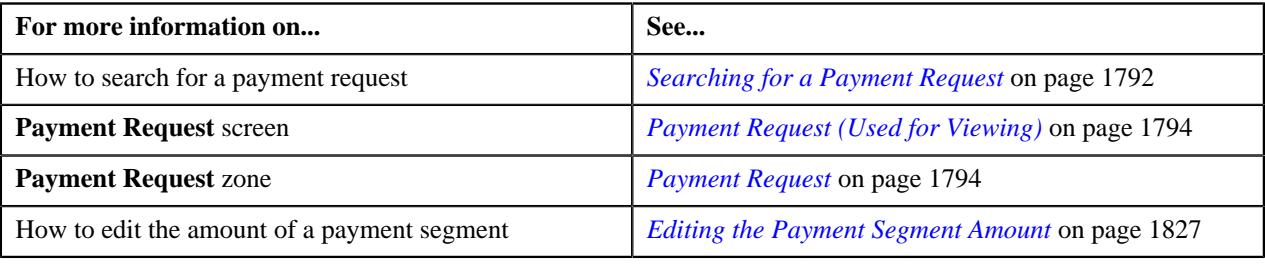

# **Submitting a Payment Creation or Transfer Request for Approval**

### **Procedure**

To submit a payment creation or transfer request for approval:

- **1.** Search for the payment creation or transfer request in the **Payment Request** screen.
- **2.** In the **Search Results** section, click the link in the **Payment Request Information** column corresponding to *t*he payment creation or transfer request that you want to submit for approval.

The **Payment Request** screen appears.

- **3.** If required, you can edit the amount of a payment segment before submitting the payment creation or transfer request for approximately
- **4.** Click the **Submit for Approval** button in the **Payment Request** zone.

The status of the payment creation or transfer request is changed to **Approval In Progress**. A To Do is created using the**C1-PAYRQ** To Do type. Users having a To Do role to which the **C1-PAYRQ** To Do type is associated can view the To Do from the **To Do List** screen.

The **Submit for Approval** button appears when:

- The payment creation or transfer request is in the **Distributed** status.
- The **Approval Required** check box is selected in the payment request type using which the payment creation or transfer request is created.

For each payment, ensure that the sum of payment segment amount is equal to the payment amount. Otherwise, the system will not allow you to submit the payment creation or transfer request for approval.

#### **Related Topics**

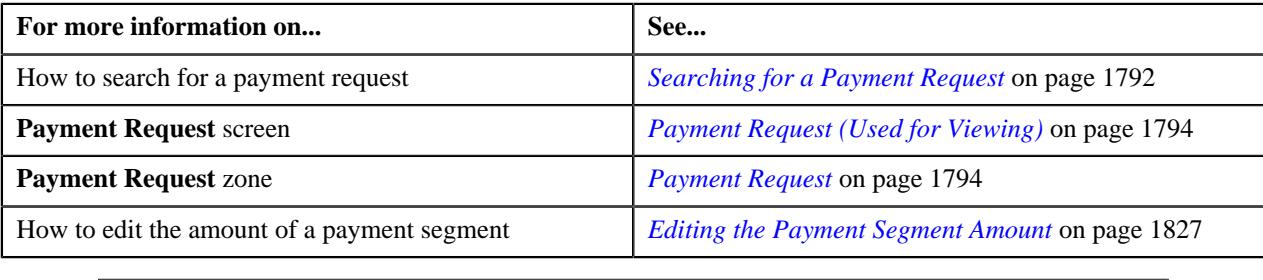

### **Approving a Payment Creation or Transfer Request**

You can view the number of payment creation or transfer requests which are pending for approval in the **Payment Request** screen. The approver can review, and accordingly approve or reject the payment creation or transfer request based on the observations.

**Note:** The system will not allow you to approve or reject a payment creation or transfer request submitted by you.

#### **Procedure**

To approve a payment creation or transfer request:

**1.** Do either of the following:

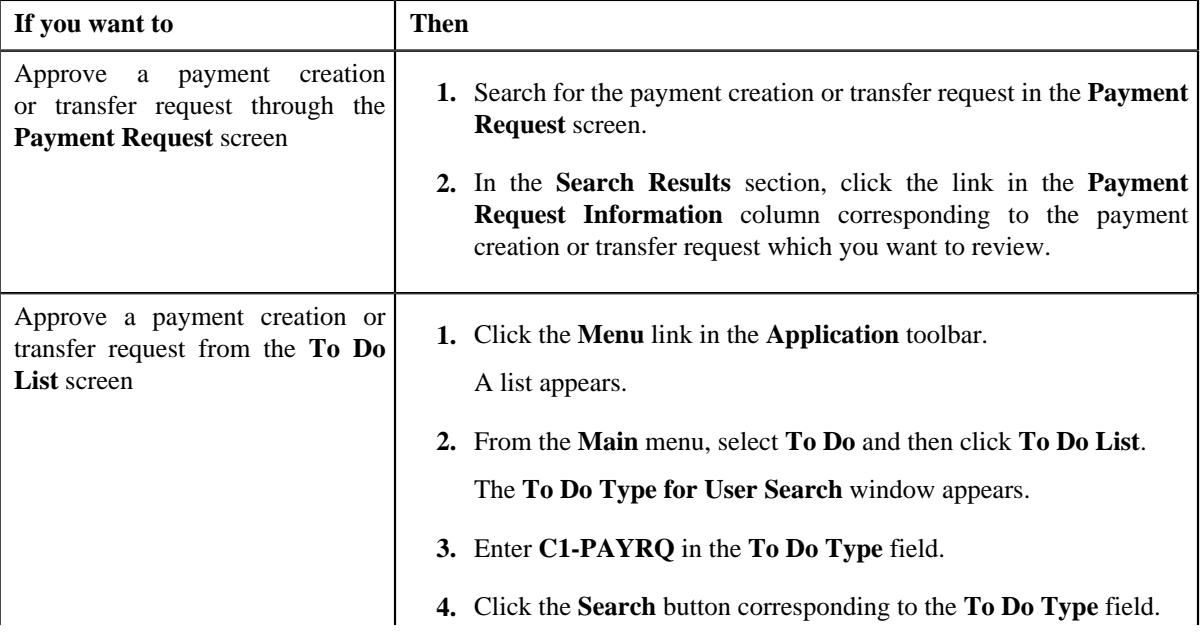

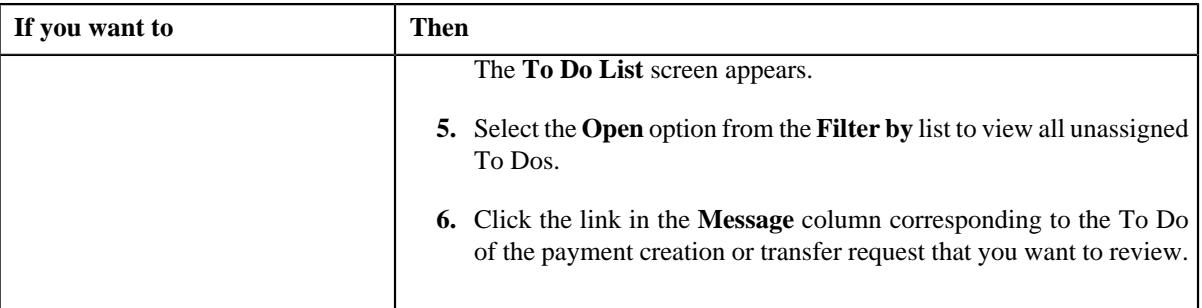

The **Payment Request** screen appears.

- **2.** Review the payment creation or transfer request details.
- **3.** Click the **Approve** button in the **Payment Request** zone.

The system behaves in the following manner:

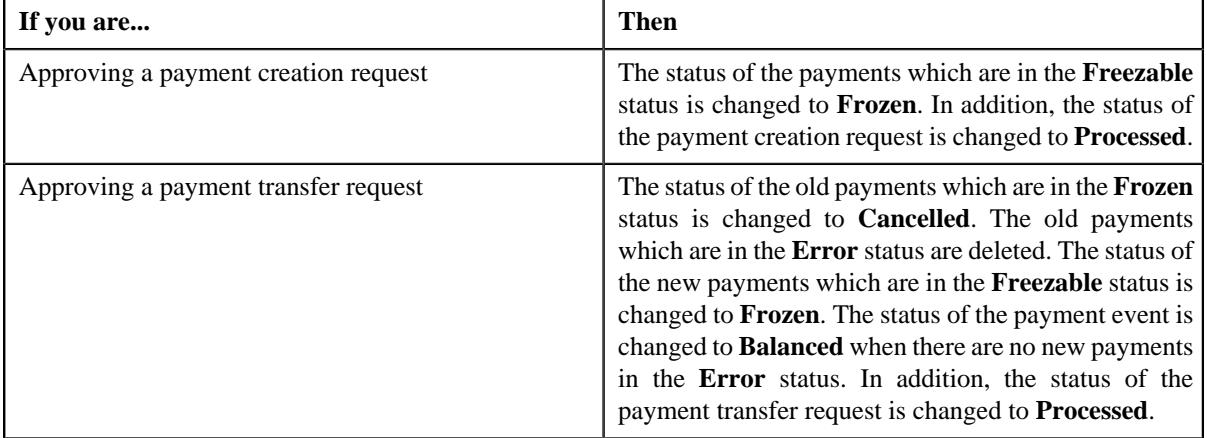

**Note:** The **Approve** button appears when:

- The payment creation or transfer request is in the **Approval In Progress** status.
- A user with the approval To Do role is reviewing the payment creation or transfer request.

#### **Related Topics**

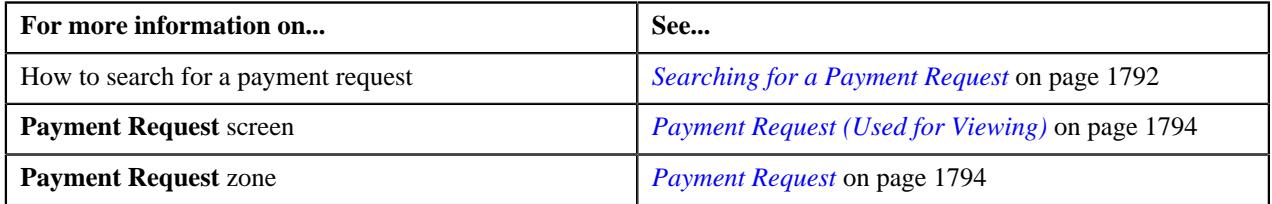

# **Rejecting a Payment Creation or Transfer Request**

### **Prerequisites**

To reject a payment creation or transfer request, you should have:

• Rejection reasons defined in the application

While rejecting a payment creation or transfer request, you need to specify the reason why you want to reject the payment creation or transfer request. If you are rejecting a payment creation request, you can select the appropriate rejection reason when you have defined the reasons for the **Rejected** status of the **C1-PaymentRequest** business object in the **Status Reason** screen. However, if you are rejecting a payment transfer request, you can select the appropriate rejection reason when you have defined the reasons for the **Rejected** status of the **C1-PaymentTransferRequest** business object in the **Status Reason** screen.

The system will not allow you to approve or reject a payment creation or transfer request submitted by you.

### **Procedure**

To reject a payment creation or transfer request:

**1.** Do either of the following:

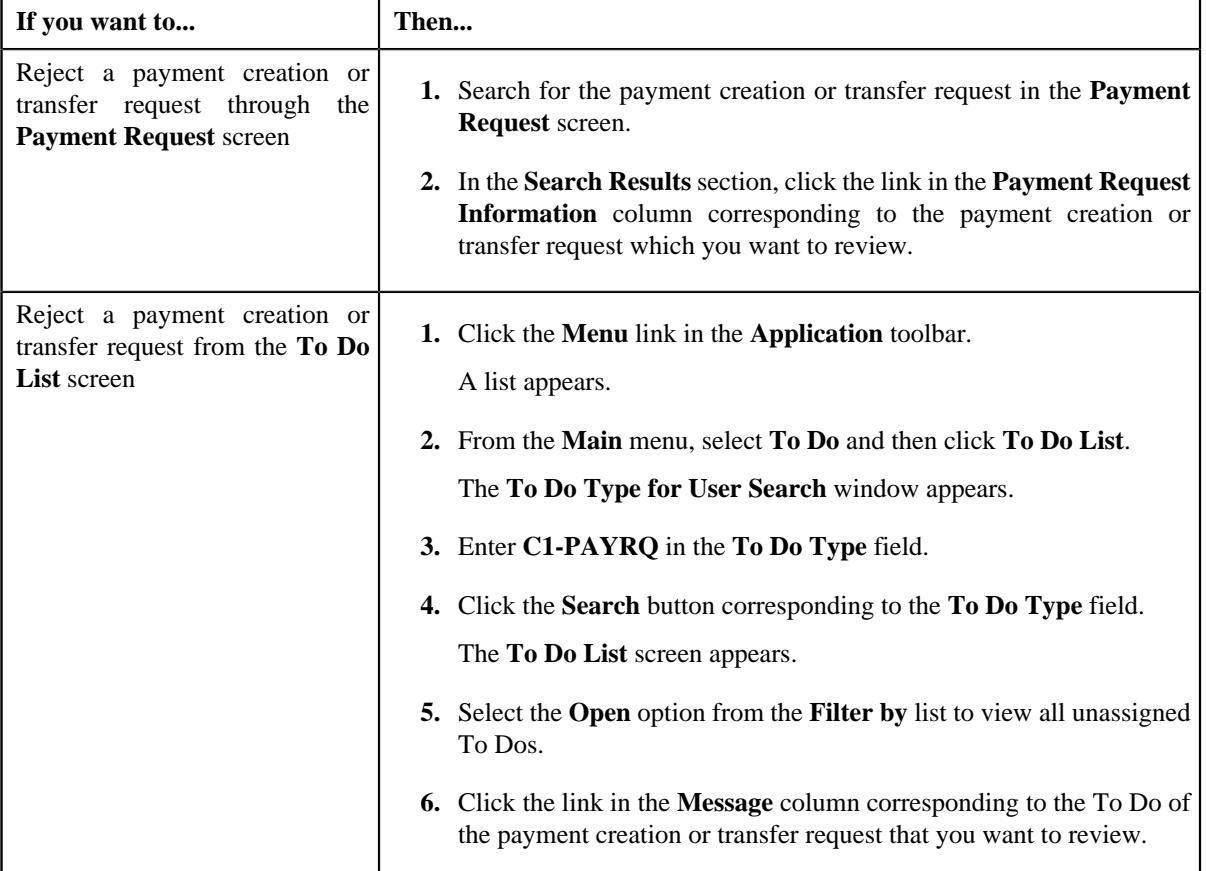

The **Payment Request** screen appears.

- **2.** Review the payment creation or transfer request details.
- **3.** If required, you can review the payment segment amount of each payment by clicking the **Detail** button in the **Detail** column corresponding to the payment in the **Payment Distribution** zone.
- **4.** Click the **Reject** button in the **Payment Request** zone.

The **Status Reason** window appears. It contains following fields:

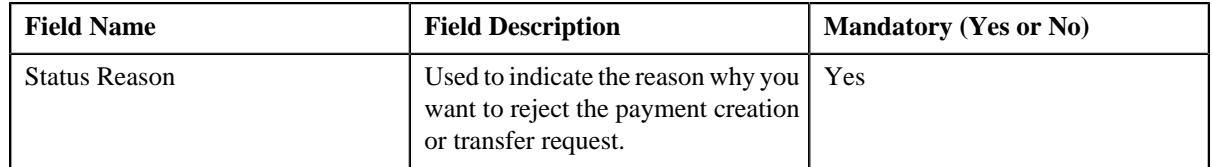

**Note:** The **Reject** button appears when:

- The payment creation or transfer request is in the **Approval In Progress** status.
- A user with the approval To Do role is reviewing the payment creation or transfer request.
- **5.** Select the rejection reason from the **Status Reason** list.
- **6.** Click **Save**.

If the approver rejects a payment creation request, the payment event, payments, payment segments, and payment tender which are created through the payment creation request are deleted. However, if the approver rejects a payment transfer request, the new payments which are created through the payment transfer request are deleted. In addition, the status of the payment creation or transfer request is changed to **Rejected**.

### **Related Topics**

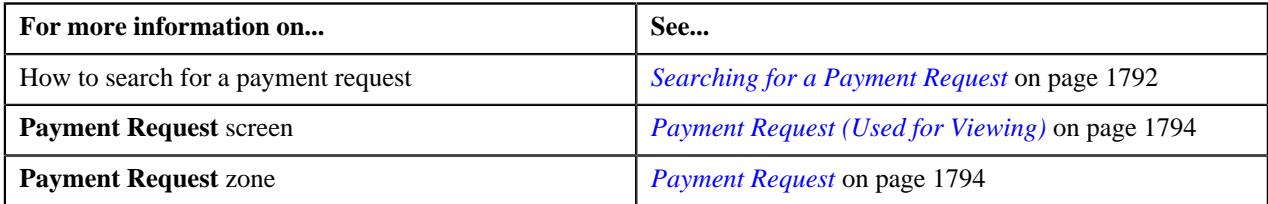

## **Discarding a Payment Creation or Transfer Request**

- **1.** Search for the payment creation or transfer request in the **Payment Request** screen.
- **2.** In the **Search Results** section, click the link in the **Payment Request Information** column corresponding to *t*he payment creation or transfer request which you want to discard.
- **3.** Click the **Discard** button in the **Payment Request** zone.

#### **Note:**

The **Discard** button appears only when the payment creation or transfer request is in **Distributed** status.

If the approver discards a payment creation request, the payment event, payments, payment segments, and payment tender which are created through the payment creation request are deleted. However, if the approver discards a payment transfer request, the new payments which are created through the payment transfer request are deleted. In addition, the status of the payment creation or transfer request is changed to **Discarded**.

Discarding a payment creation or transfer request is similar to rejecting a payment creation or transfer request. However, you can only reject a payment creation or transfer request, when the approval workflow is on while creating a payment creation or transfer request but discarding a payment creation or transfer request can be done in both the cases, when the approval workflow is on or off.

### **Related Topics**

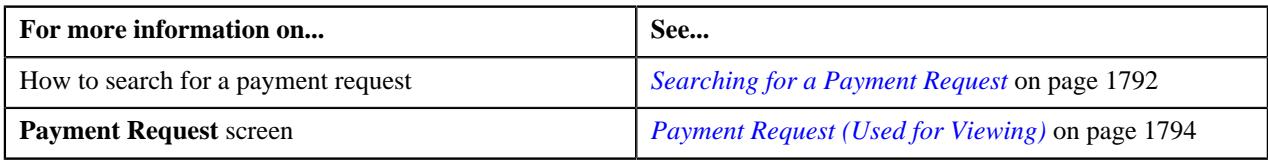

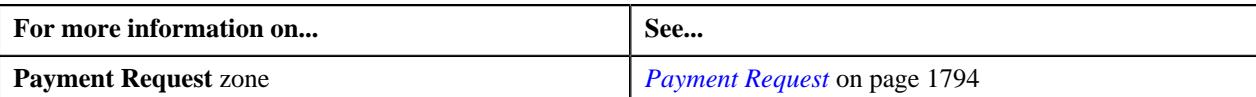

# <span id="page-1834-0"></span>**Viewing the Log of a Payment Creation or Transfer Request**

### **Procedure**

To view the log of a payment creation or transfer request:

- **1.** Search for the payment creation or transfer request in the **Payment Request** screen.
- **2.** In the **Search Results** section, click the link in the **Payment Request Information** column corresponding to *t*he payment creation or transfer request whose log you want to view.

The **Payment Request** screen appears. It consists of the following tabs:

- **Main** This tab contains the following two zones:
	- **Payment Request** Displays the details of the payment creation or transfer request.
	- **Payment Distribution** Lists the payment distribution records of the payment creation or transfer request.
- **Log** This tab lists the complete trail of actions performed on the payment creation or transfer request.
- **3.** Click the **Log** tab.

The **Payment Request Log** zone in the **Log** tab contains the following columns:

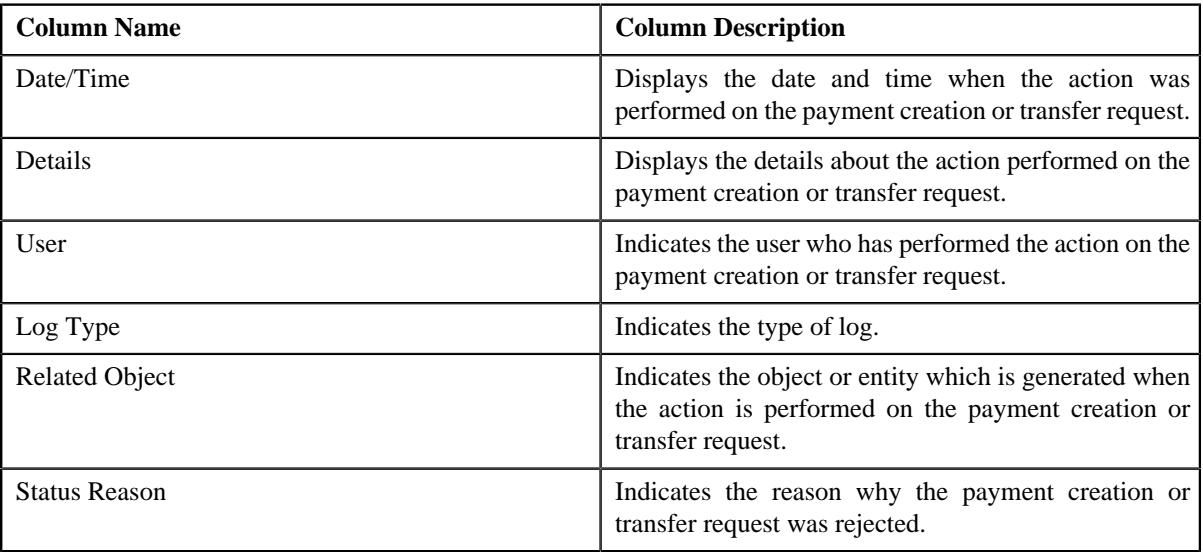

**Note:** You can manually add a log entry for the payment creation or transfer request by clicking the **Add Log Entry** link in the upper right corner of the **Payment Request Log** zone.

### **Related Topics**

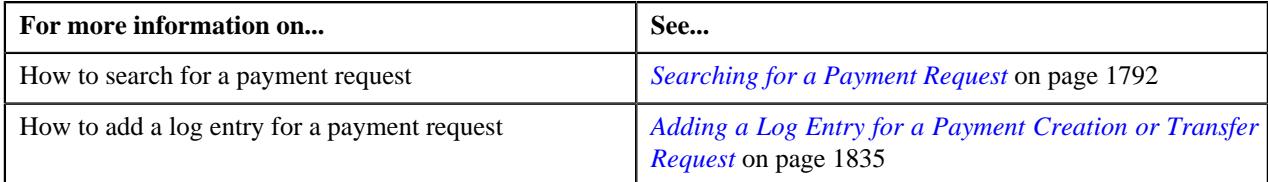

## <span id="page-1834-1"></span>**Adding a Log Entry for a Payment Creation or Transfer Request**

### **Procedure**

To add a log entry for a payment creation or transfer request:

- **1.** Search for the payment creation or transfer request in the **Payment Request** screen.
- **2.** In the **Search Results** section, click the link in the **Payment Request Information** column corresponding to *t*he payment creation or transfer request whose log you want to edit.

The **Payment Request** screen appears. It consists of the following tabs:

- **Main** This tab contains the following two zones:
	- **Payment Request** Displays the details of the payment creation or transfer request.
	- **Payment Distribution** Lists the payment distribution records of the payment creation or transfer request.
- **Log** This tab lists the complete trail of actions performed on the payment creation or transfer request.
- **3.** Click the **Log** tab.

The **Log** tab appears.

**4.** Click the **Add Log Entry** link in the upper right corner of the **Payment Request Log** zone.

The **Add Payment Request Log** window appears. It contains the following fields:

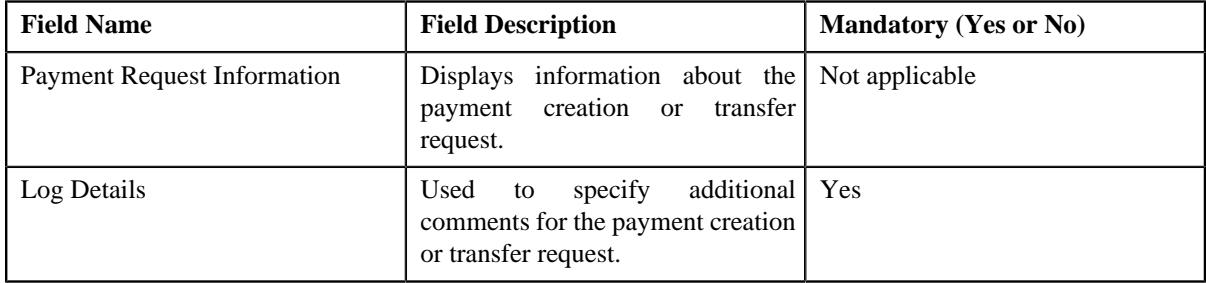

- **5.** Enter the comments in the **Log Details** field.
- **6.** Click **Save**.

The log entry is added in the **Payment Request Log** zone.

### **Related Topics**

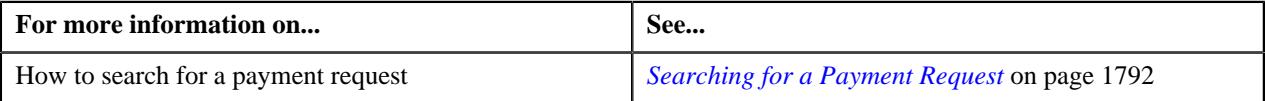

# **Payment Event Summary**

The **Payment Event Summary** screen allows you to search for a payment event using various search criteria. Through this screen, you can:

- View the payments created through a payment event
- View payment segments of a payment
- Transfer one or more payments of a payment event to another payee account
- Cancel a payment event
- Delete a payment event
- Cancel a payment of a payment event
- Delete a payment of a payment event
- Refund a payment which is matched against the suspense or excess credit contract

This screen consists of following zones:

- *[Search Payment Event](#page-1836-0)* on page 1837
- *[Payments](#page-1839-0)* on page 1840
- *[Payment Segments](#page-1841-0)* on page 1842

## <span id="page-1836-0"></span>**Search Payment Event**

The **Search Payment Event** zone allows you to search for a payment event using various search criteria. This zone contains the following two sections:

• **Search Criteria** — The **Search Criteria** section contains the following fields:

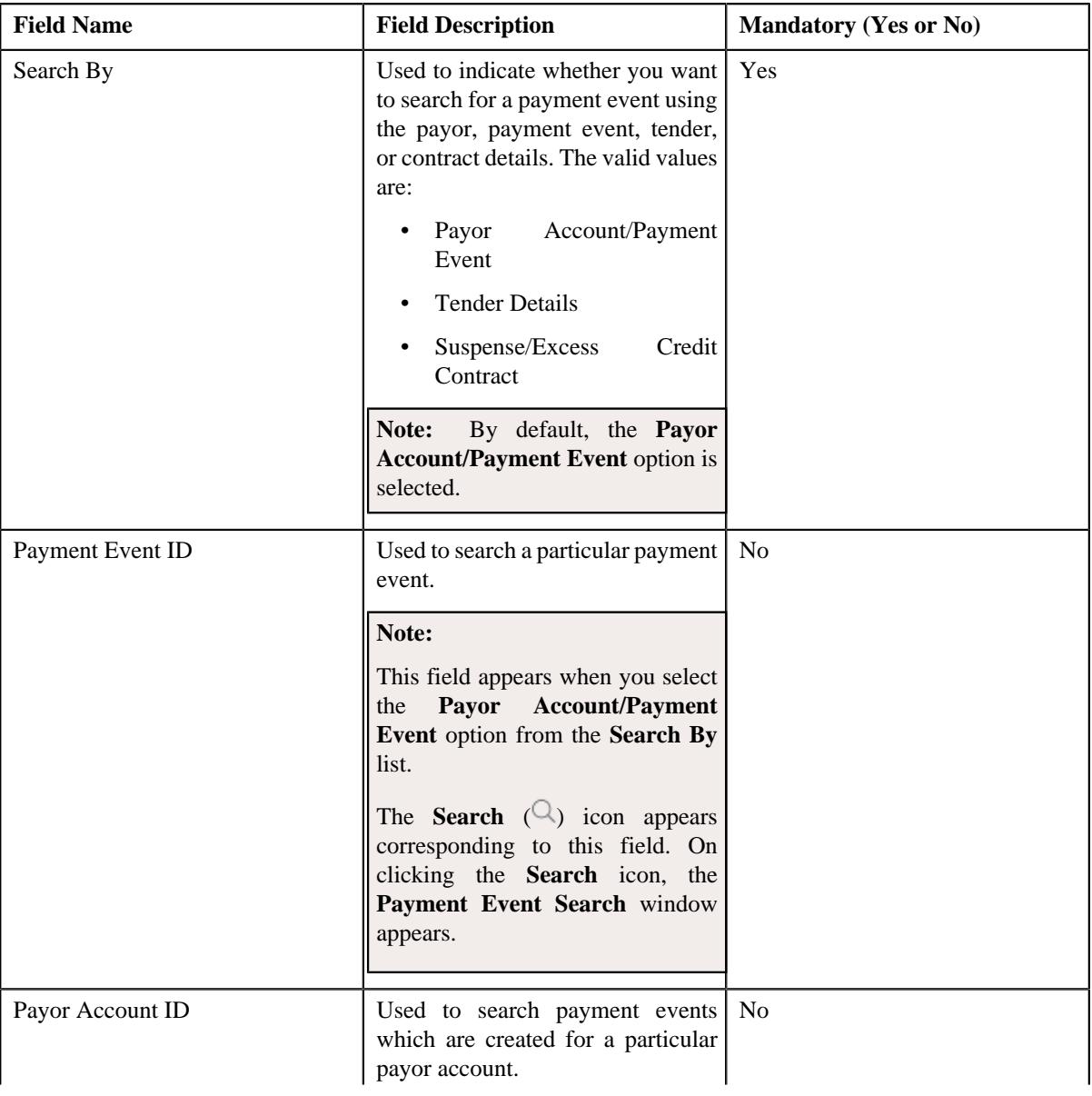

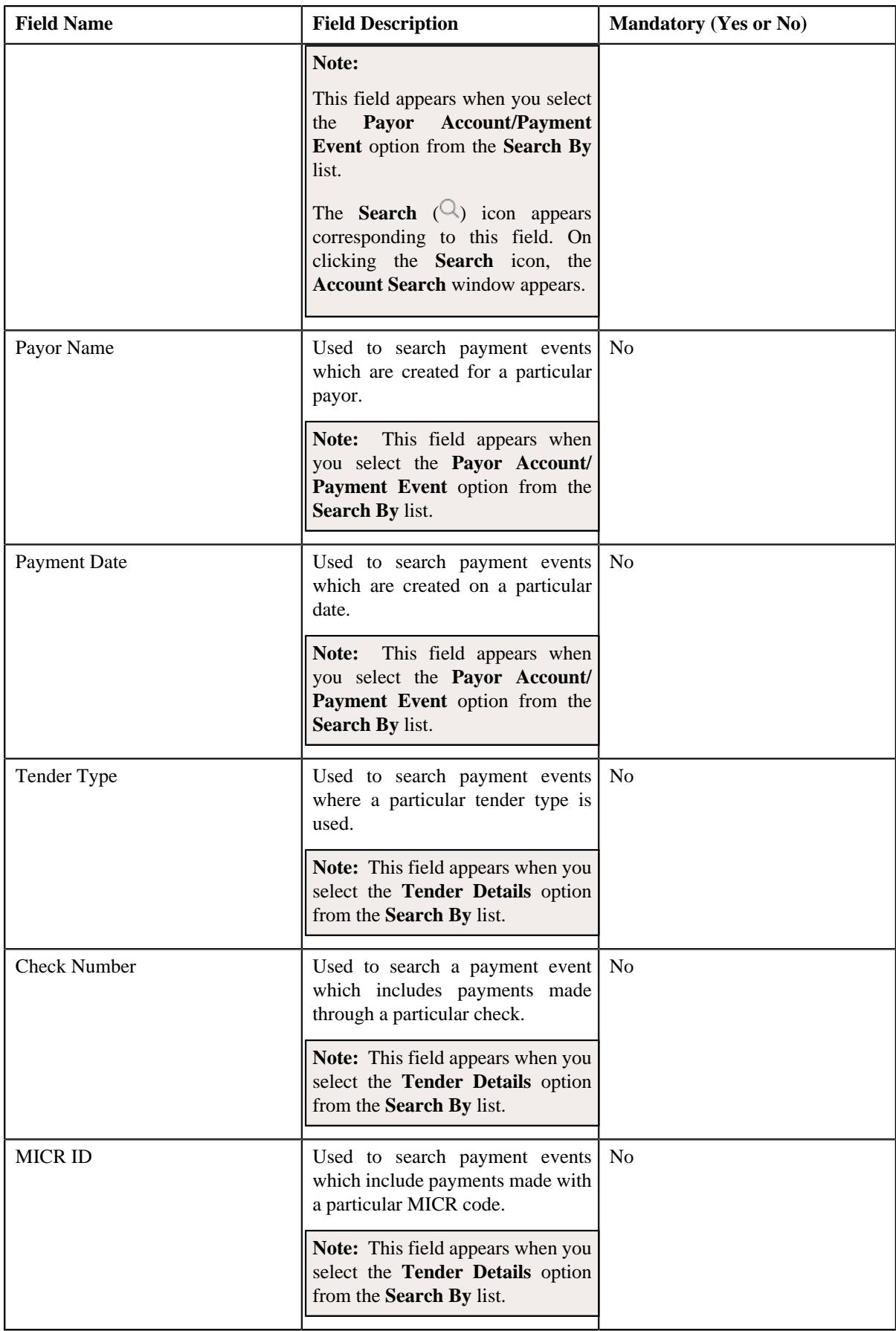

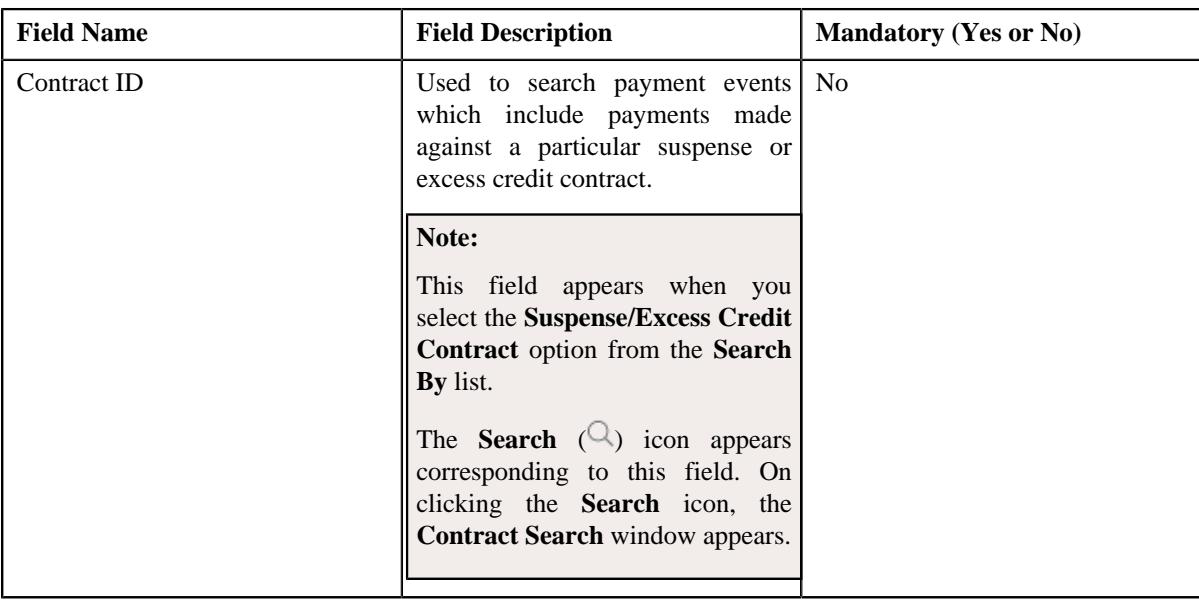

**Note:** You must specify at least one search criterion while searching for a payment event.

• **Search Results** — On clicking the **Search** button, the search results appear based on the specified search criteria. The **Search Results** section contains the following columns:

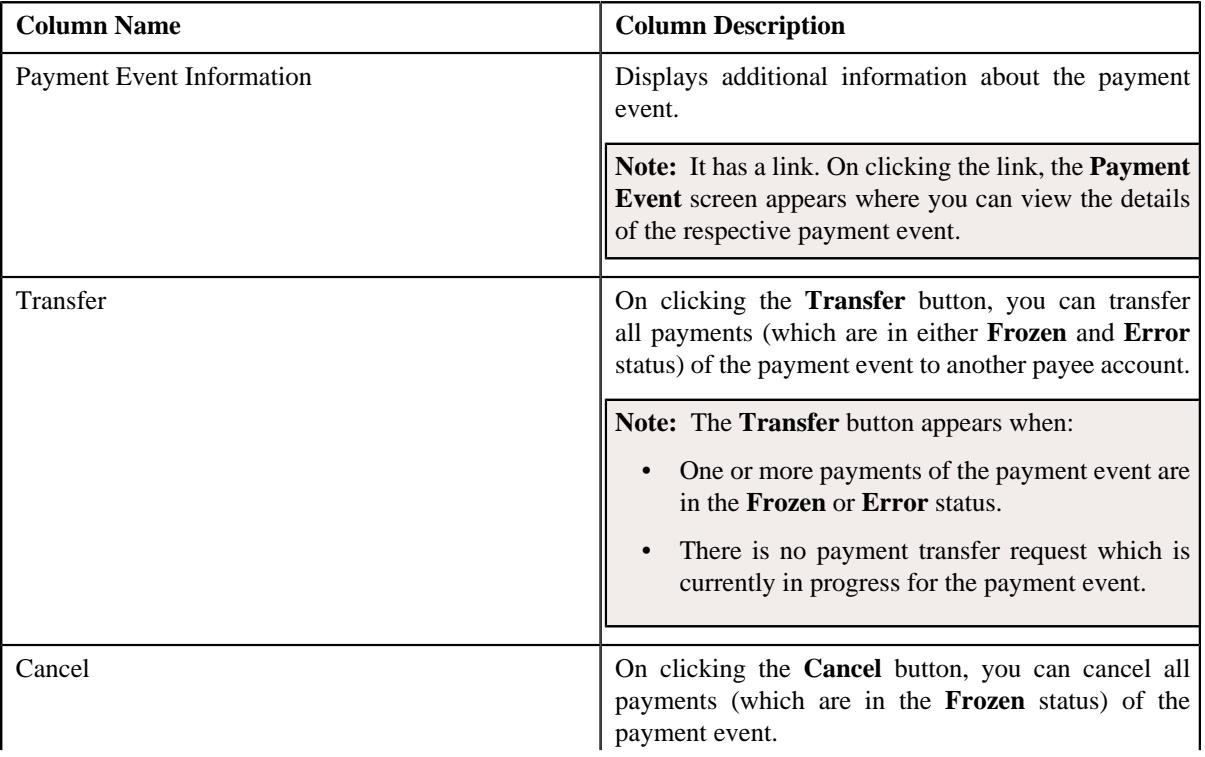

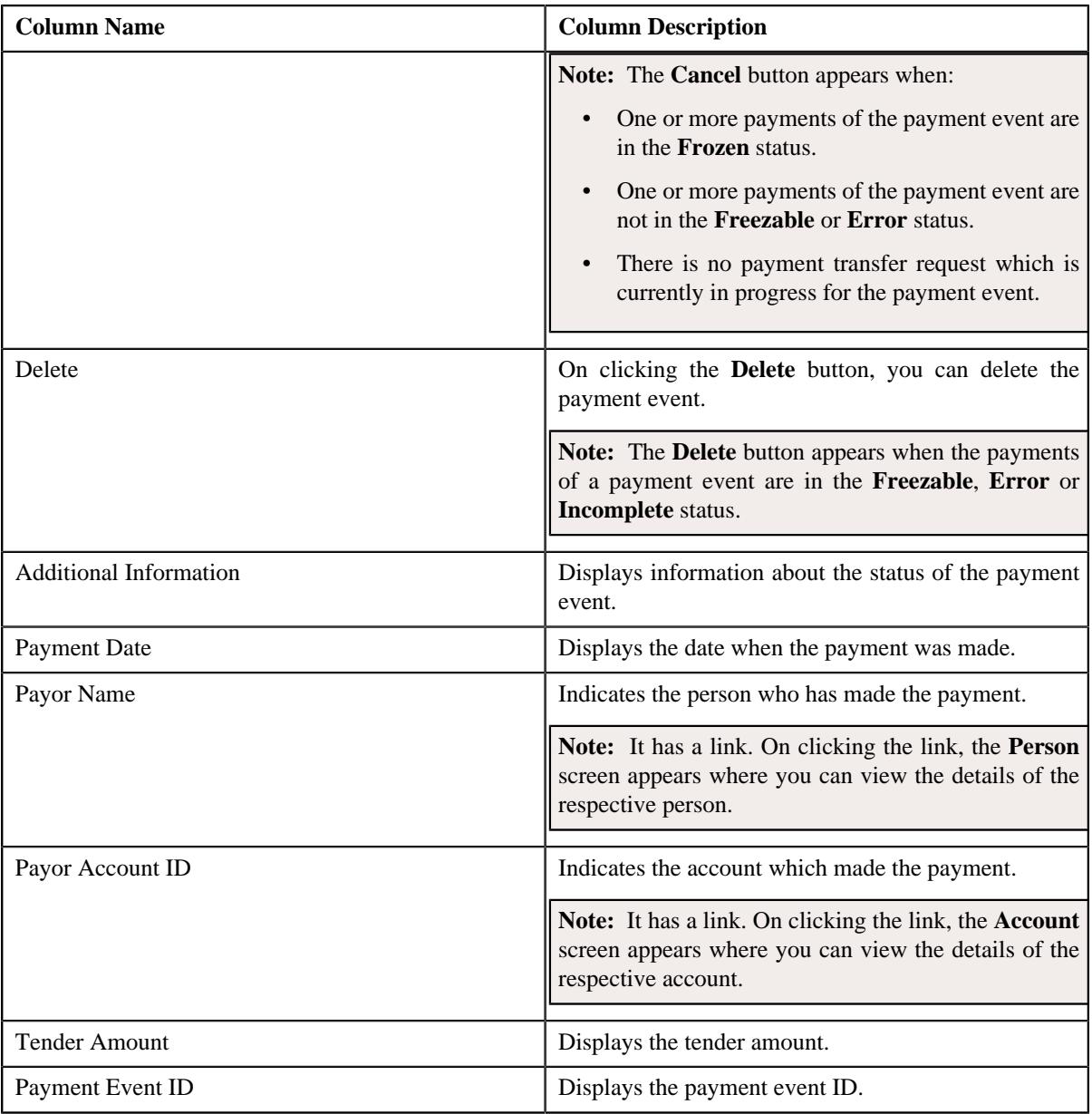

## **Related Topics**

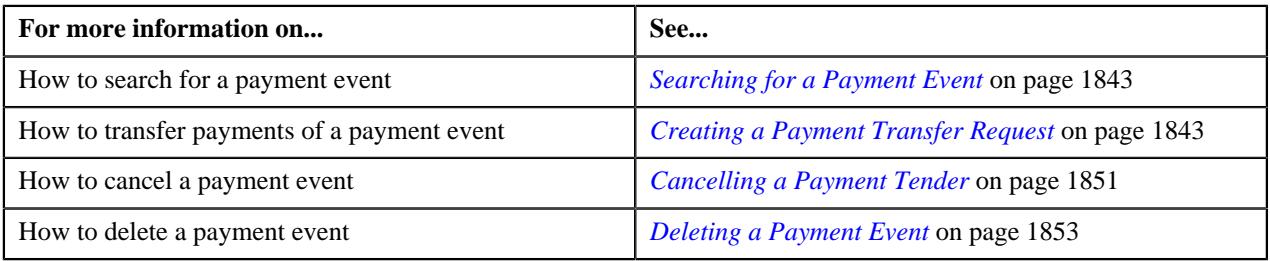

## <span id="page-1839-0"></span>**Payments**

The **Payments** zone lists all payments created through the payment event. This zone contains the following columns:

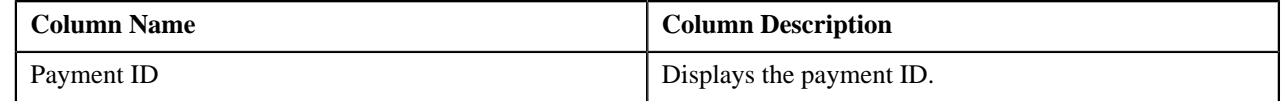

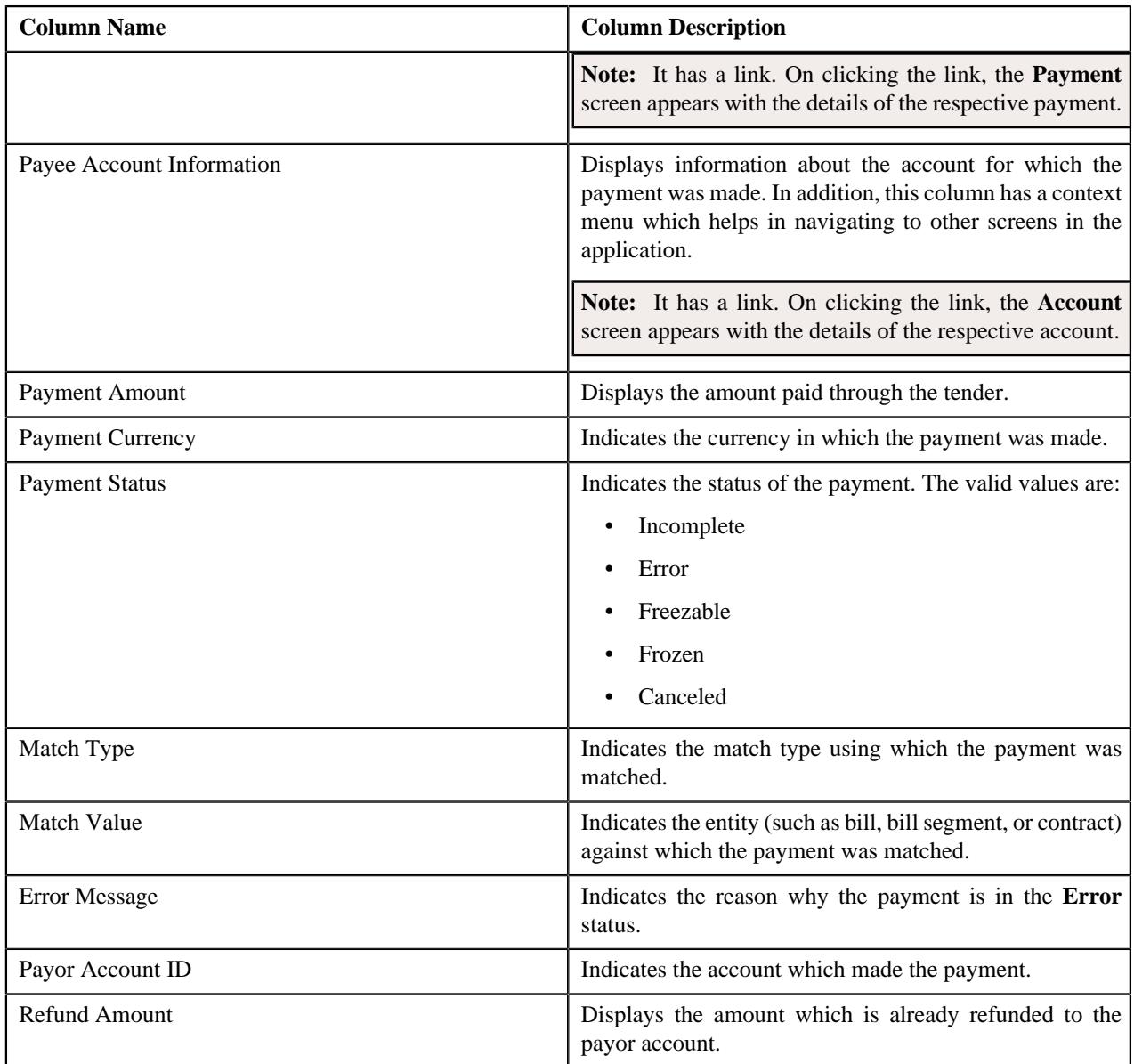

In addition, this zone contains the following buttons:

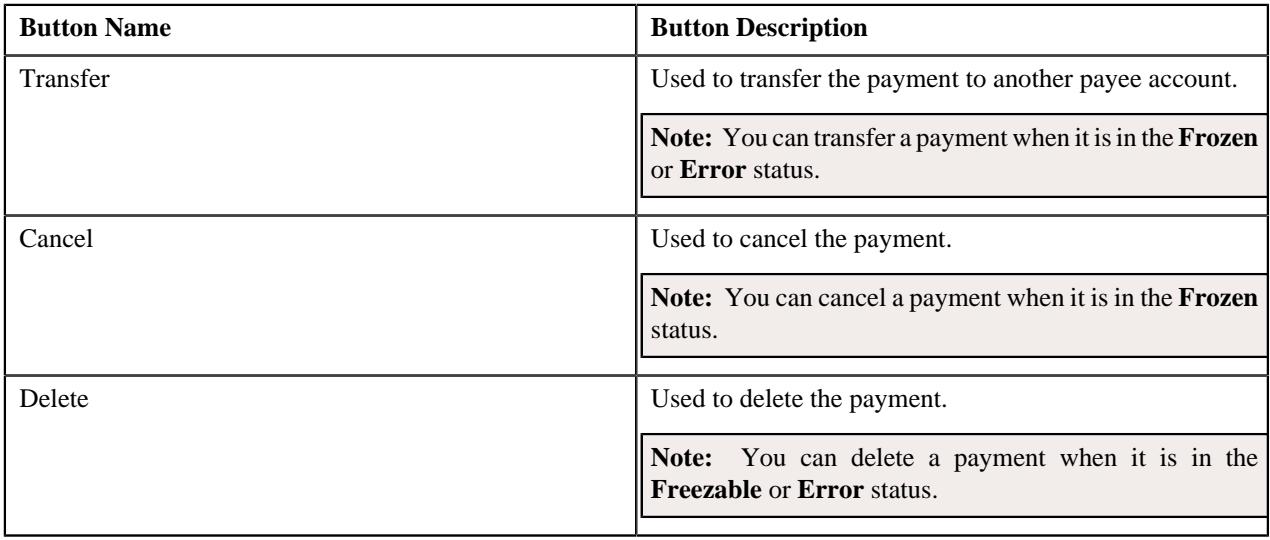

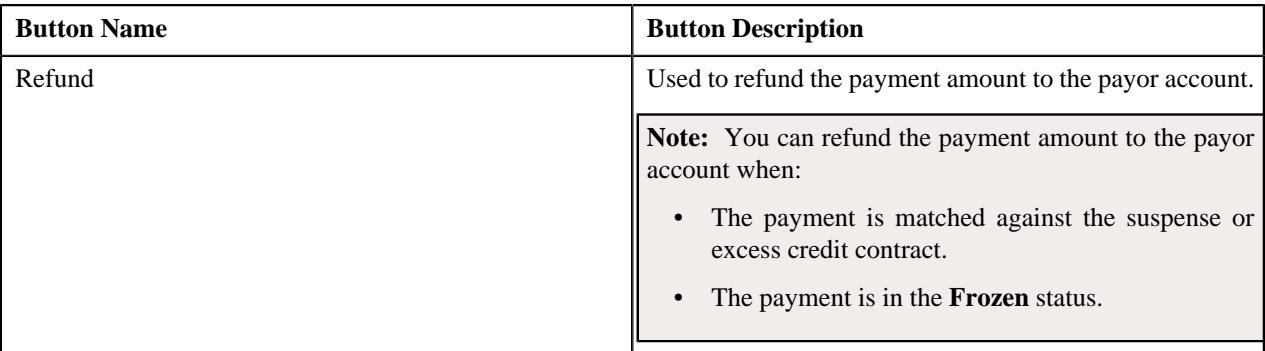

## **Related Topics**

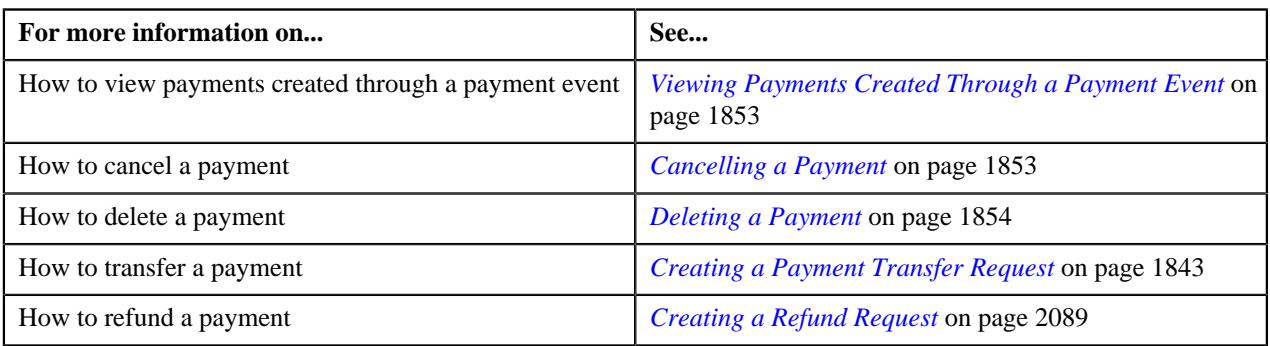

## <span id="page-1841-0"></span>**Payment Segments**

The **Payment Segments** zone lists payment segments of a payment. This zone contains the following columns:

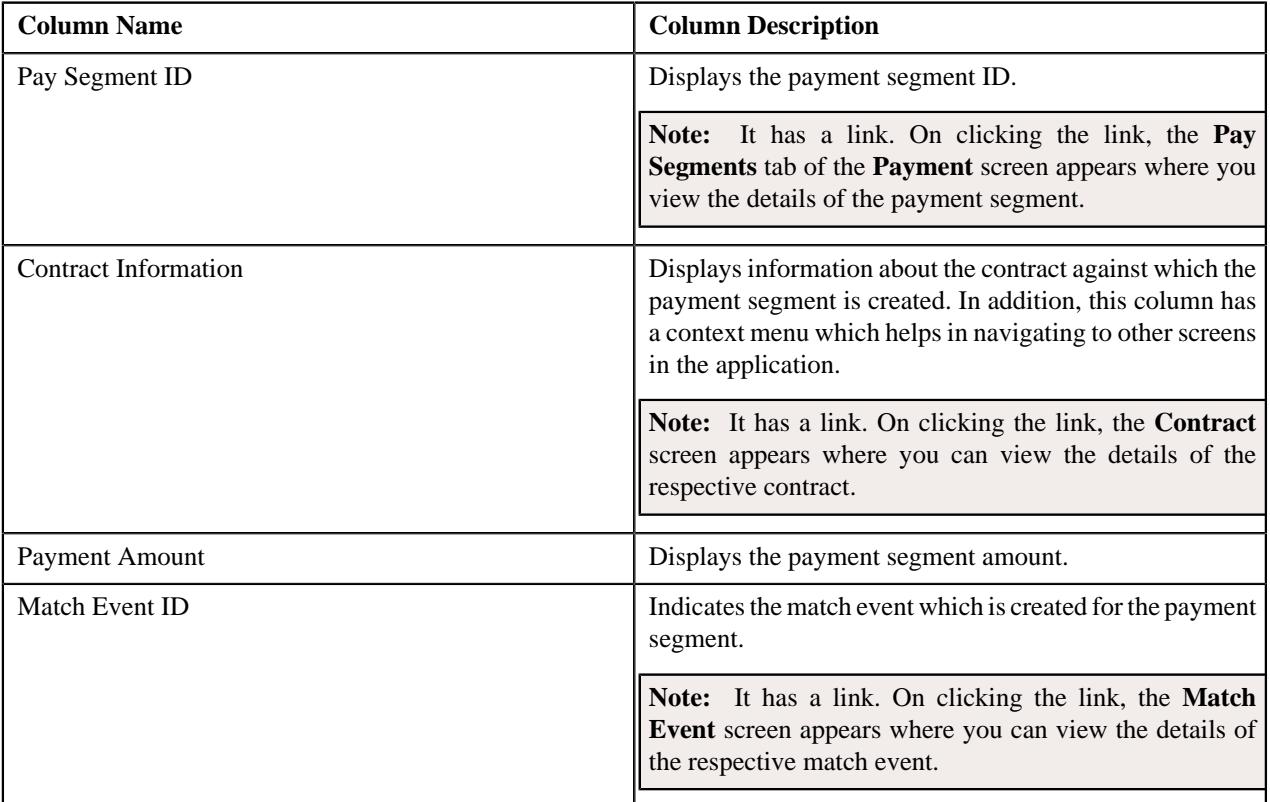

## **Related Topics**

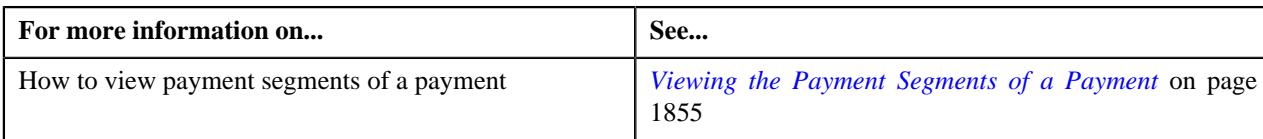

## <span id="page-1842-0"></span>**Searching for a Payment Event**

#### **Prerequisites**

To search for a payment event, you should have:

• Tender types defined in the application

#### **Procedure**

To search for a payment event:

**1.** Click the **Menu** link in the **Actions/Navigation** area.

A list appears.

- **2.** Select the **Main Menu** option from the list.
- **3.** From the **Main Menu**, select **Payments** and then click **Payment Event Summary**.

The **Payment Event Summary** screen appears.

**4.** Enter the search criteria in the **Search Payment Event** zone.

#### **Note:**

You can search for a payment event and payor account by clicking the **Search**  $(\mathcal{Q})$  icon corresponding to the respective field.

ORMB search engine supports wildcard search, where you can substitute the percentage (%) symbol as a stand in for any word or letter in a search criteria. You can use the '%' wildcard character in all input fields except the date and ID fields. The '%' wildcard character is suffixed automatically at the end of the partial search criteria. Therefore, you may or may not specify the wildcard character at the end of the partial search criteria. However, you have to prefix the wildcard character manually wherever required.

#### **5.** Click **Search**.

A list of payment events that meet the search criteria appears in the **Search Results** section.

#### **Related Topics**

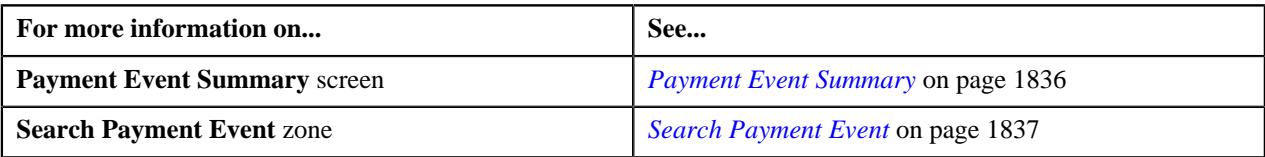

#### <span id="page-1842-1"></span>**Creating a Payment Transfer Request**

The system allows you to transfer payments through a payment request. You can transfer all payments or individual payment of a payment event. You can only transfer payments which are in the **Frozen** or **Error** status.

#### **Prerequisites**

To create a payment transfer request, you should have:

- Payment request types defined in the application (where the **Transfer** check box is selected)
- Payment cancel reasons defined in the application (where the **Payment Transfer** check box is selected)

#### **Procedure**

To create a payment transfer request:

- **1.** Search for the payment event (whose payments you want to transfer) in the **Payment Event Summary** screen.
- **2.** Do either of the following:

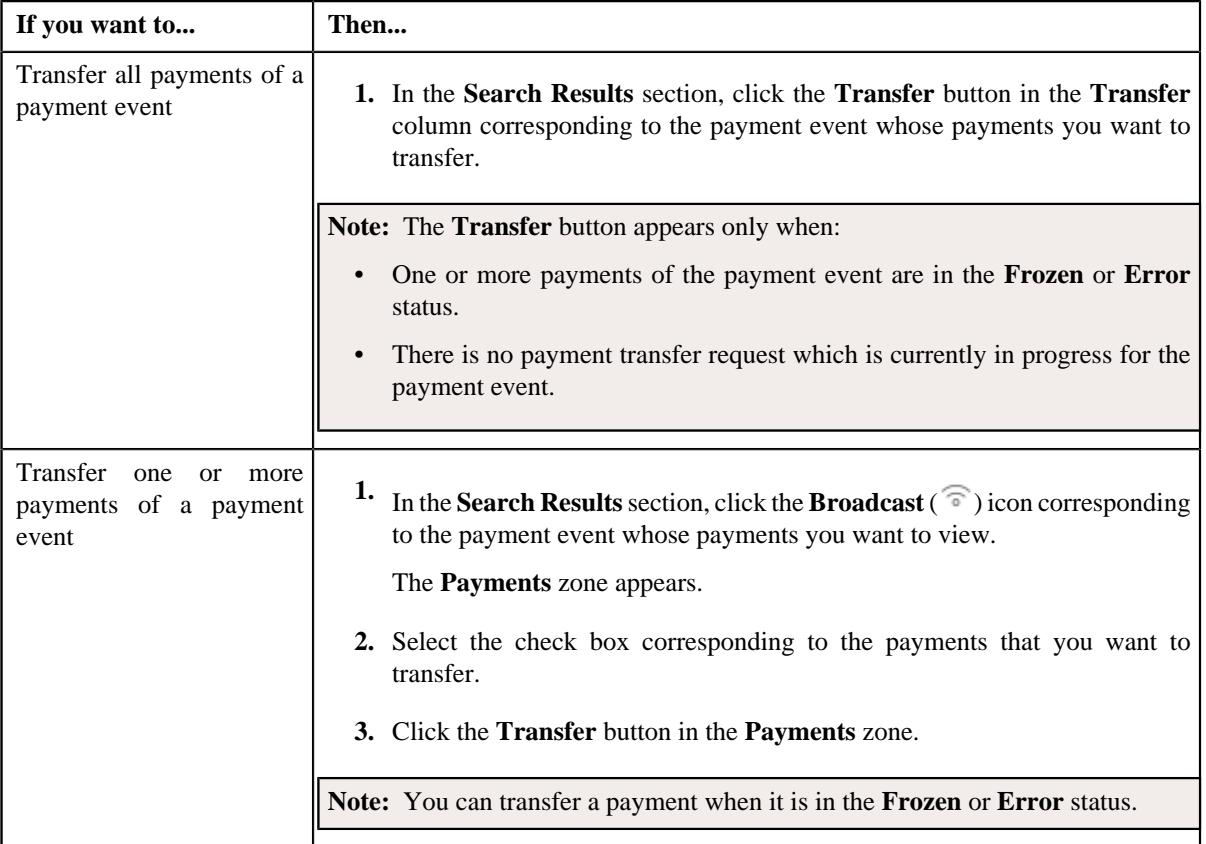

The **Select Payment Request Type** screen appears. It contains the following fields:

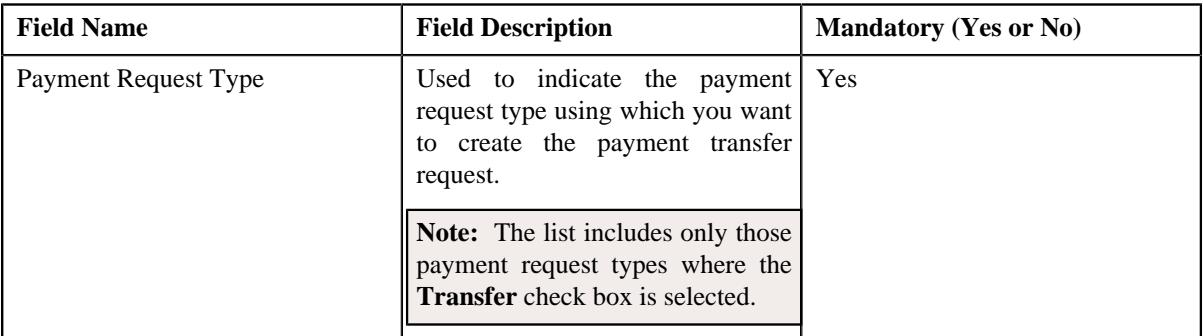

- **3.** Select the required payment request type from the respective field.
- **4.** Click **OK**.
	- **Main** Used to specify basic details about the payment transfer request. This section contains the following fields:

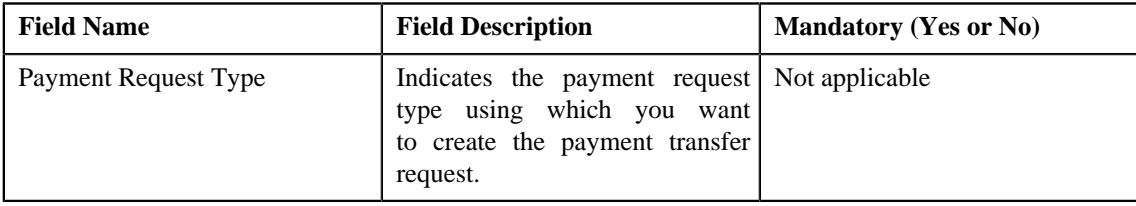

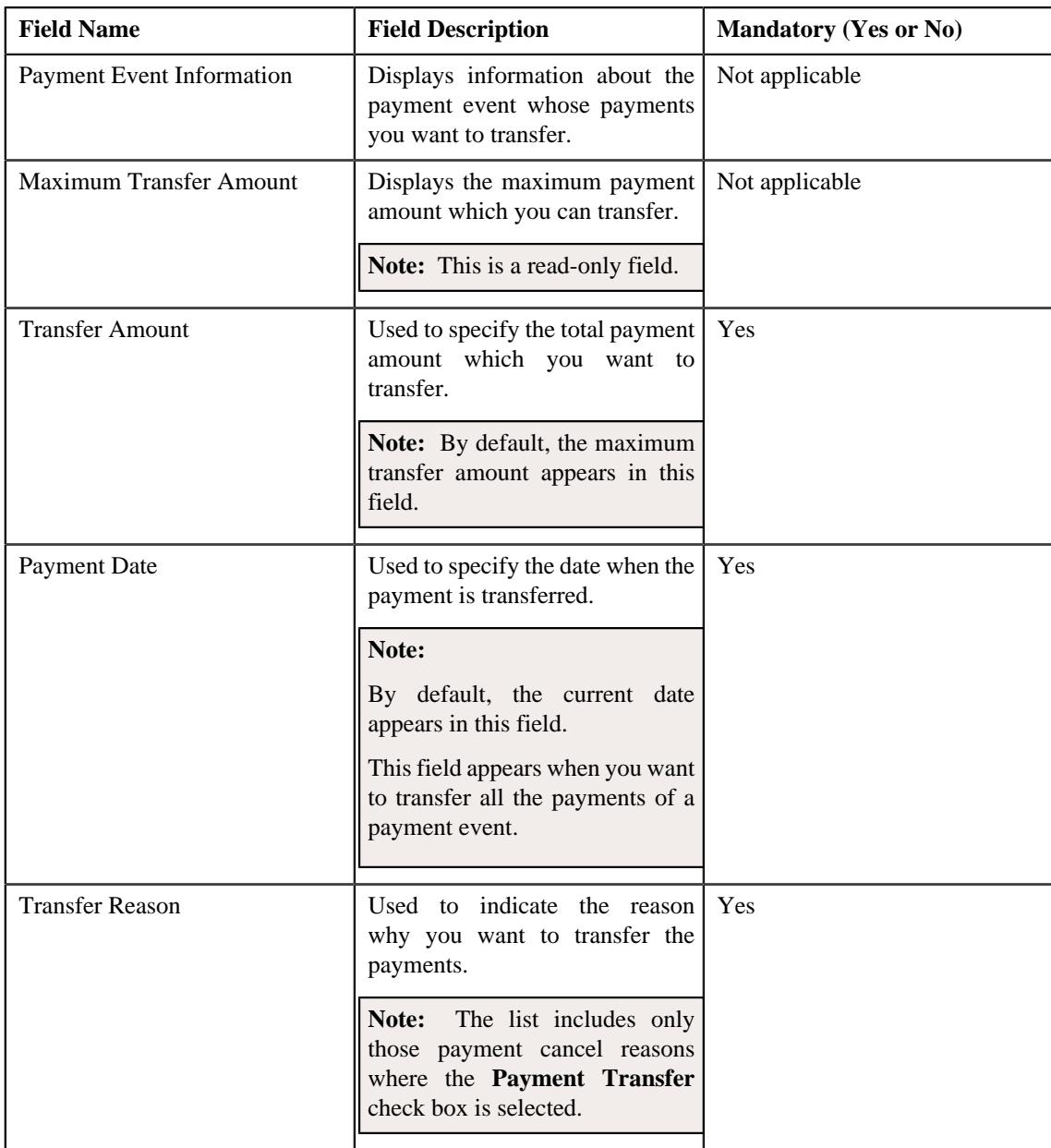

• **Match Types** - Used to define match types for the payment transfer request. This section contains the following fields:

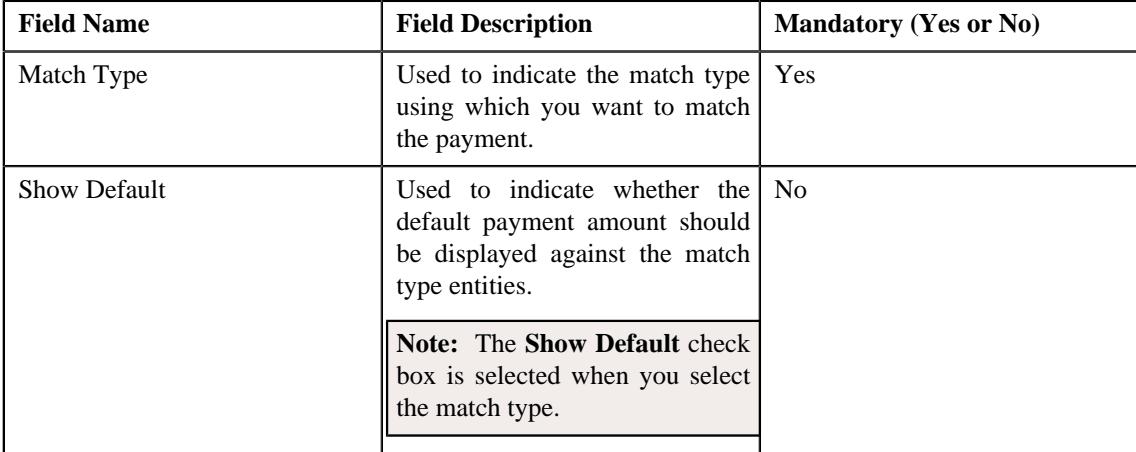

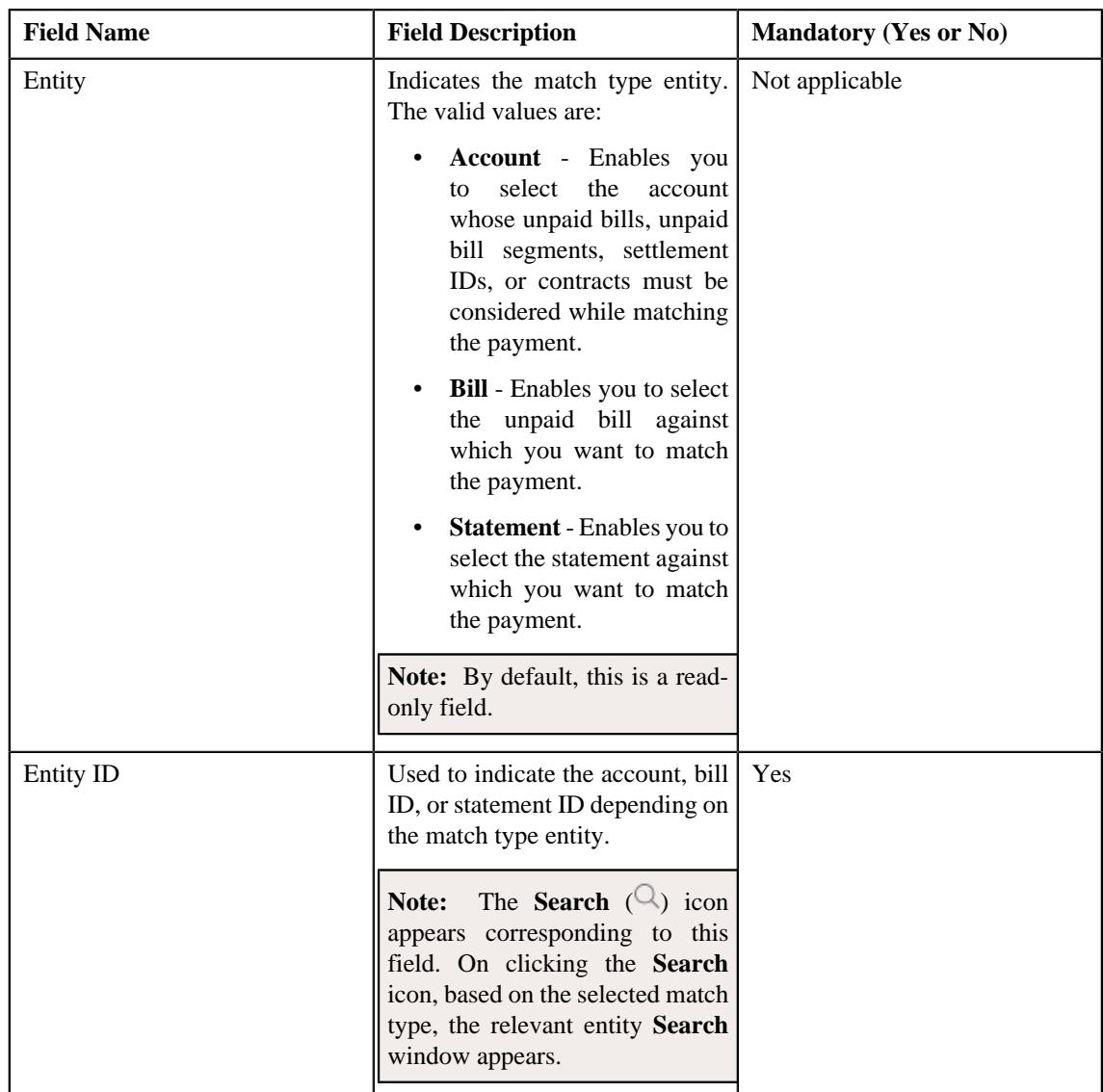

#### **5.** Enter the required details.

**Note:** If you want to specify more than one match type within the payment transfer request, click the **Add**  $(+)$ icon in the **Match Types** section and then specify the details. However, if you want to remove a match type from the payment transfer request, click the **Delete** ( $\widehat{m}$ ) icon corresponding to the match type.

#### **6.** Click **Manual Distribution**.

The payment transfer request is created and the status of the payment transfer request is set to **Draft**. The **Payment Request** screen appears. Depending on the match type and match entity specified while creating the payment transfer request, the following entities are listed in the **Payment Distribution** zone:

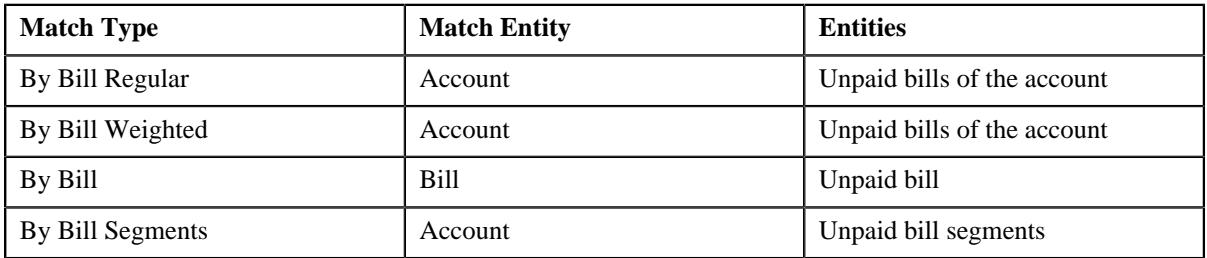

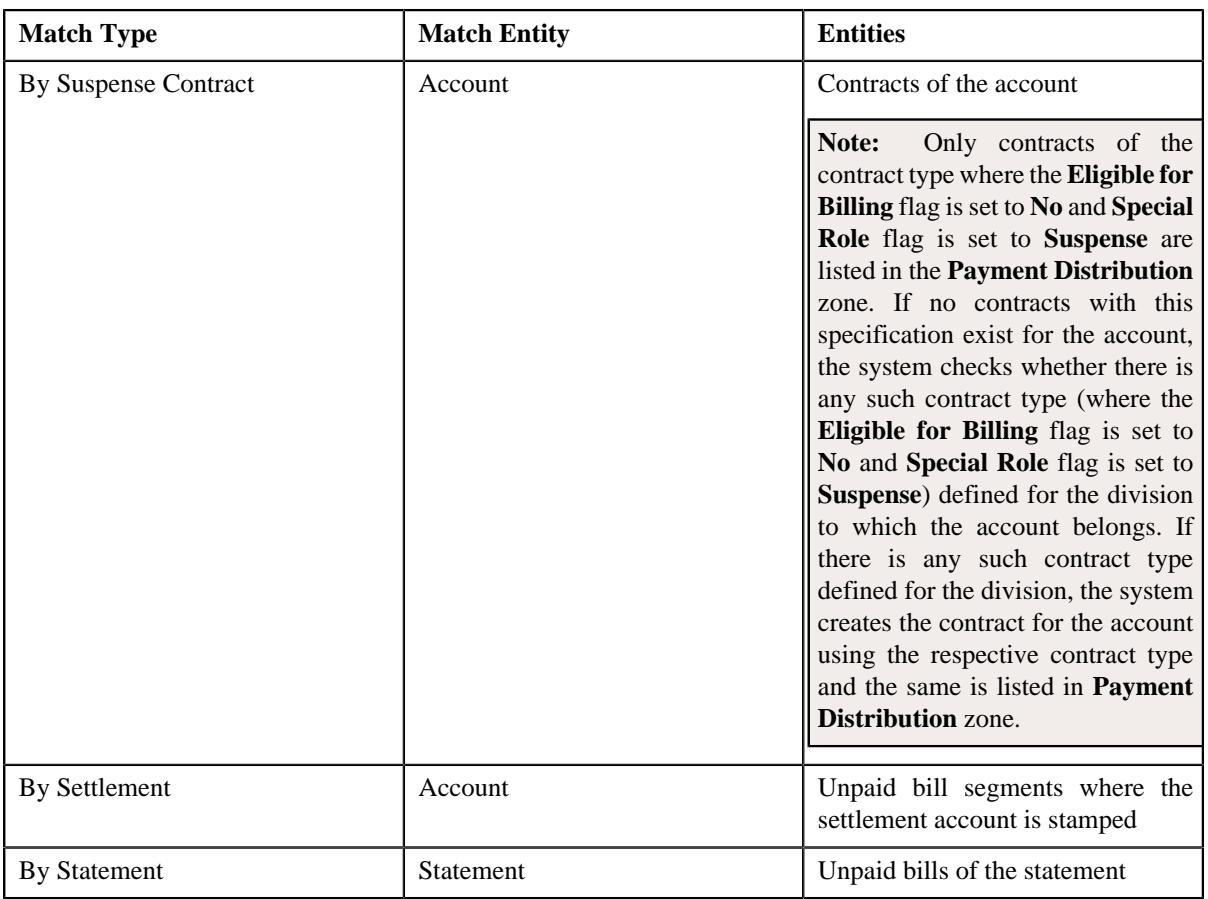

If the **Show Default** check box is not selected against a match type while creating the payment transfer request, the payment amount against the respective match type entities is set to zero. However, if the **Show Default** check box is selected against a match type, the payment amount appears against the respective match type entities. The transfer amount is divided among the entities in the sequence of match types (where **Show Default** check box is selected) followed by the sequence of bill, bill segment, or contract start date. You can then edit the payment amount, if required.

#### **Note:**

If a payment transfer request is already created for a payee account and is currently in progress, the system will not allow you to create another payment transfer request for the payee account until the previous payment transfer request is in the **Processed** or **Rejected** status.

The system does not allow you to create a payment transfer request for a payee account when the respective match type entities (such as unpaid bills, unpaid bill segments, contracts, or settlement IDs do not exists for the payee account.

If the entire refund amount is already processed for the payee account, the system will not allow you to create a payment transfer request.

#### **Related Topics**

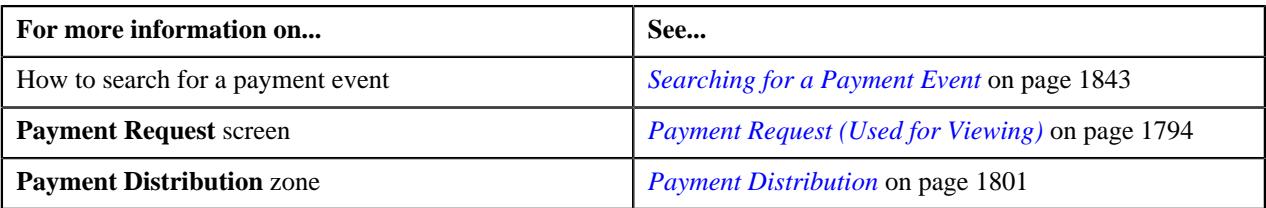

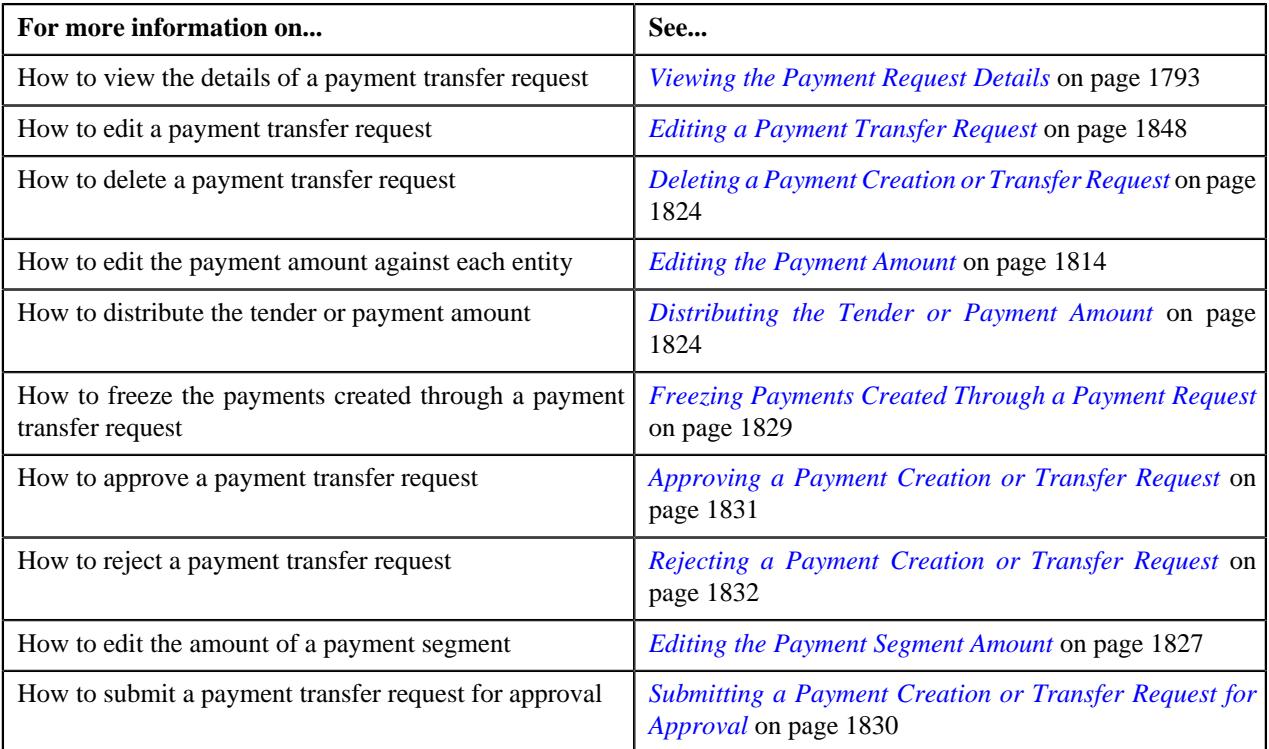

## <span id="page-1847-0"></span>**Editing a Payment Transfer Request**

#### **Procedure**

To edit a payment transfer request:

- **1.** Search for the payment transfer request in the **Payment Request** screen.
- **2.** In the **Search Results** section, click the link in the **Payment Request Information** column corresponding to *t*he payment transfer request whose details you want to edit.

The **Payment Request** screen appears.

**3.** Click the **Edit** button in the **Payment Request** zone.

The **Payment Request** screen appears. It contains the following sections:

• **Main** - Used to specify basic details about the payment transfer request. This section contains the following fields:

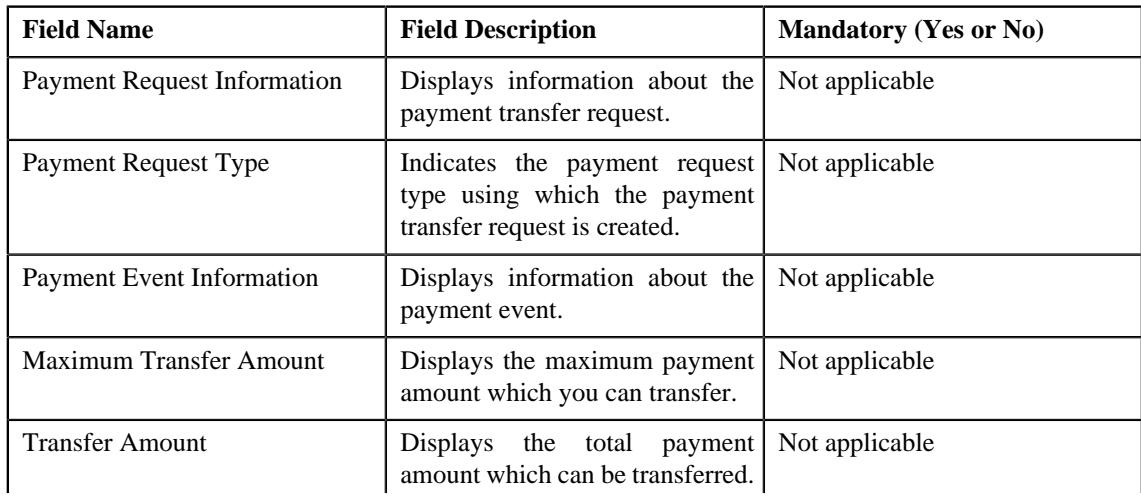

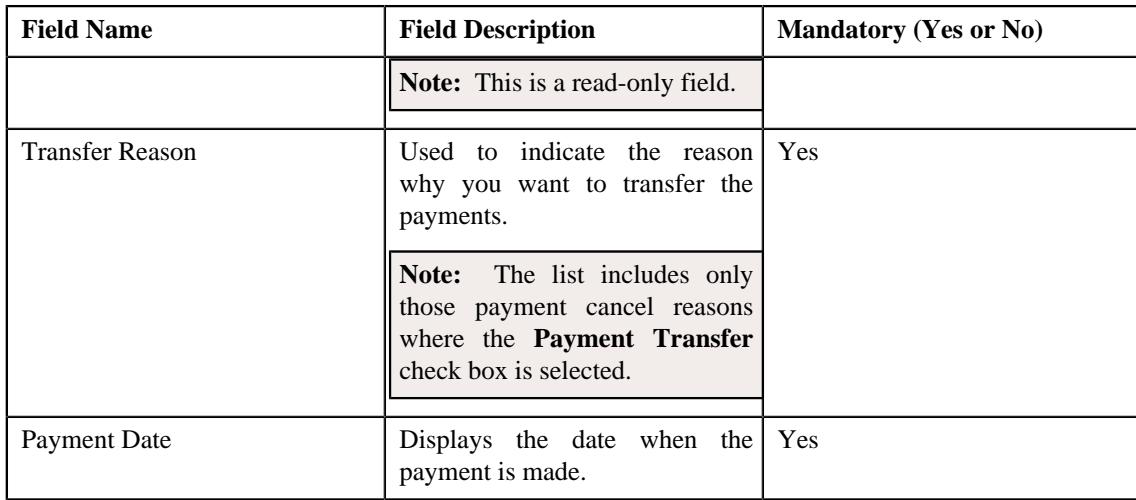

• **Match Types** - Used to edit match types for the payment transfer request. This section contains the following fields:

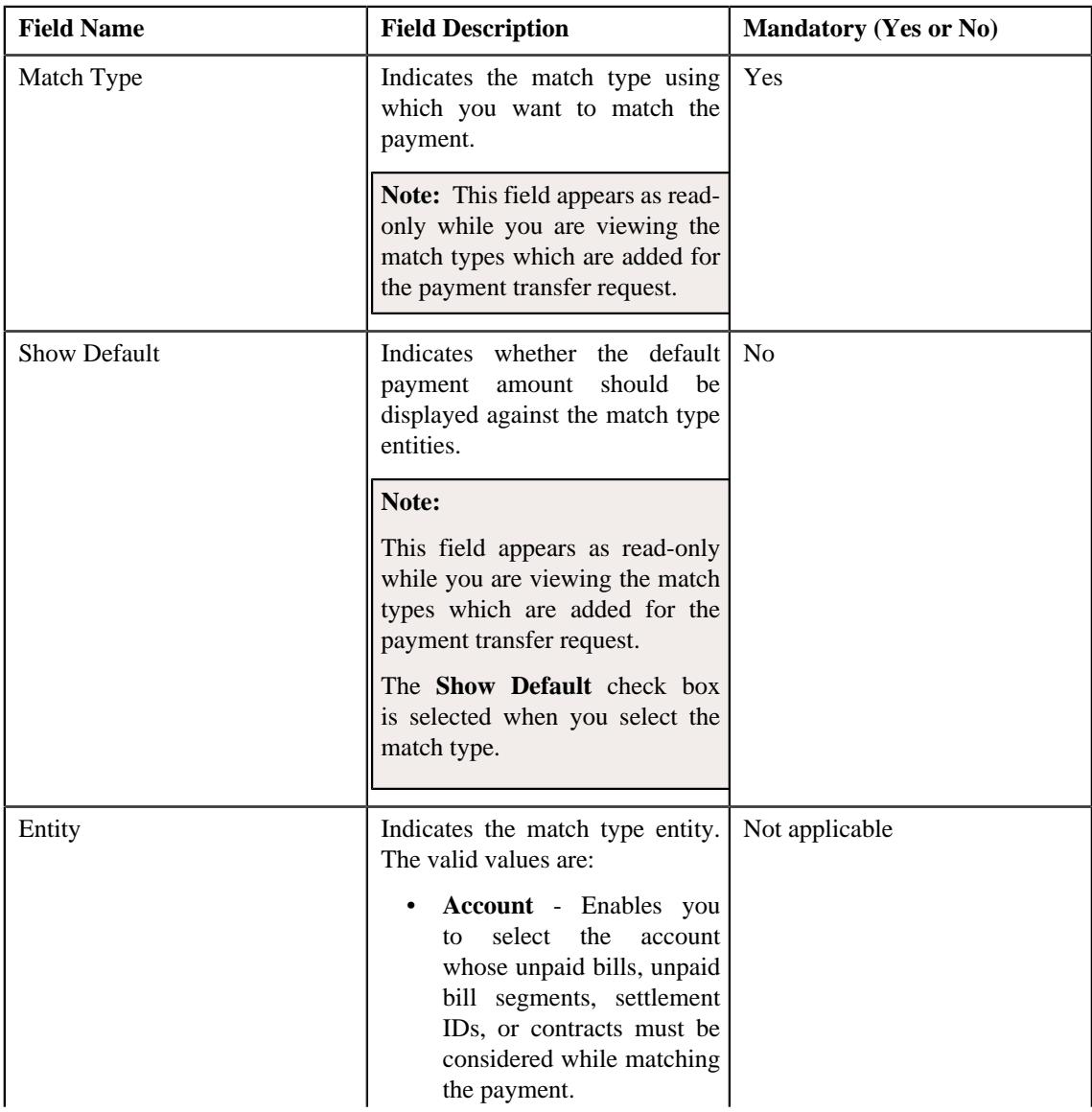

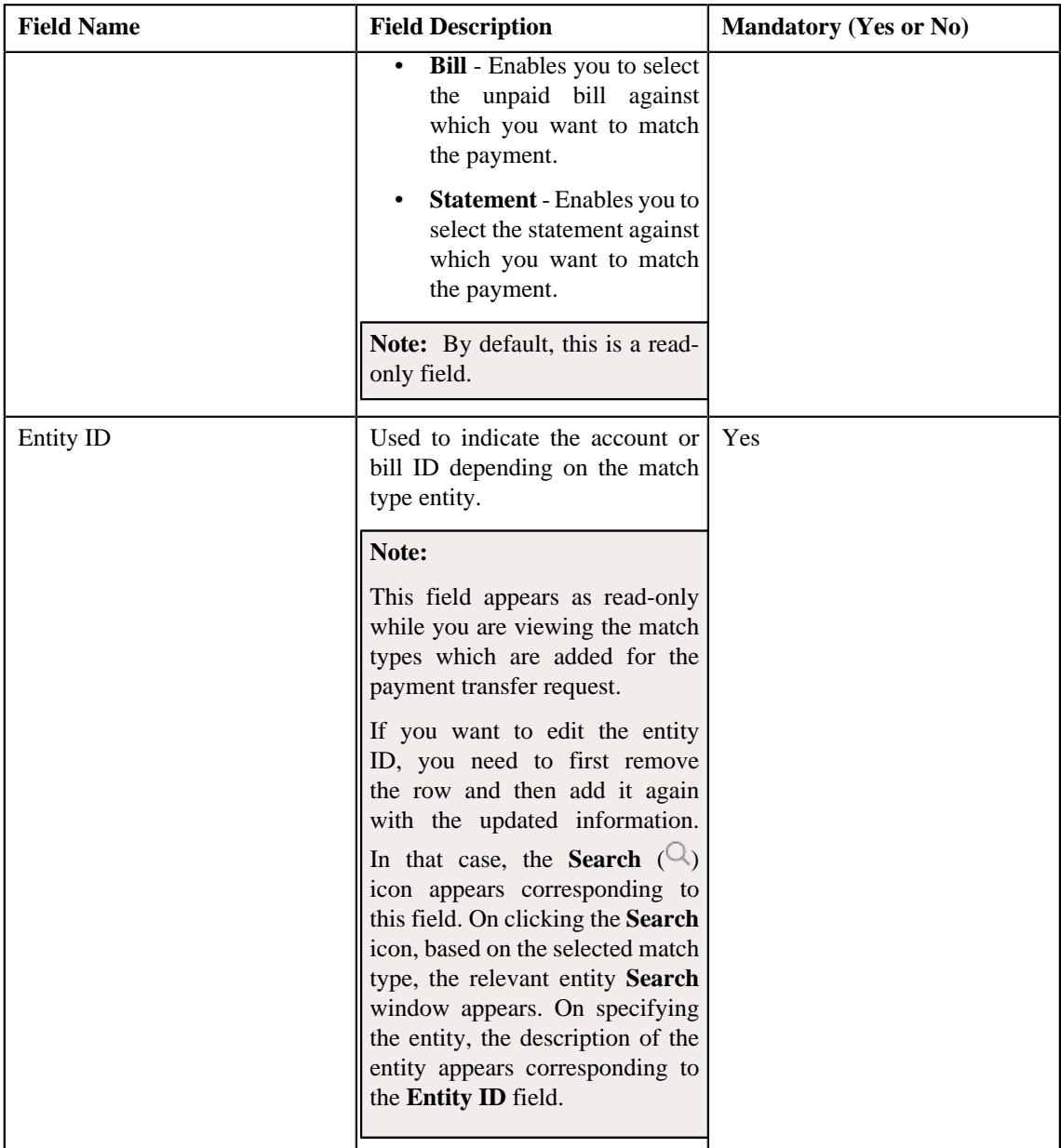

**4.** Modify the details of the payment transfer request, if required.

#### **Note:**

If you want to specify more than one match type within the payment transfer request, click the **Add** ( $\pm$ ) icon in the **Match Types** section and then specify the details. However, if you want to remove a match type from the

payment transfer request, click the **Delete** ( $\widehat{w}$ ) icon corresponding to the match type.

You cannot edit an existing row in the **Match Types** section. If you want to edit the details of an existing row, you need to first remove the row and then add it again with the updated information.

#### **5.** Click **Manual Distribution**.

The changes made to the payment transfer request are saved. The **Payment Request** screen appears. Depending on the information specified in the **Match Types** section, the following entities are listed in the **Payment Distribution** zone.

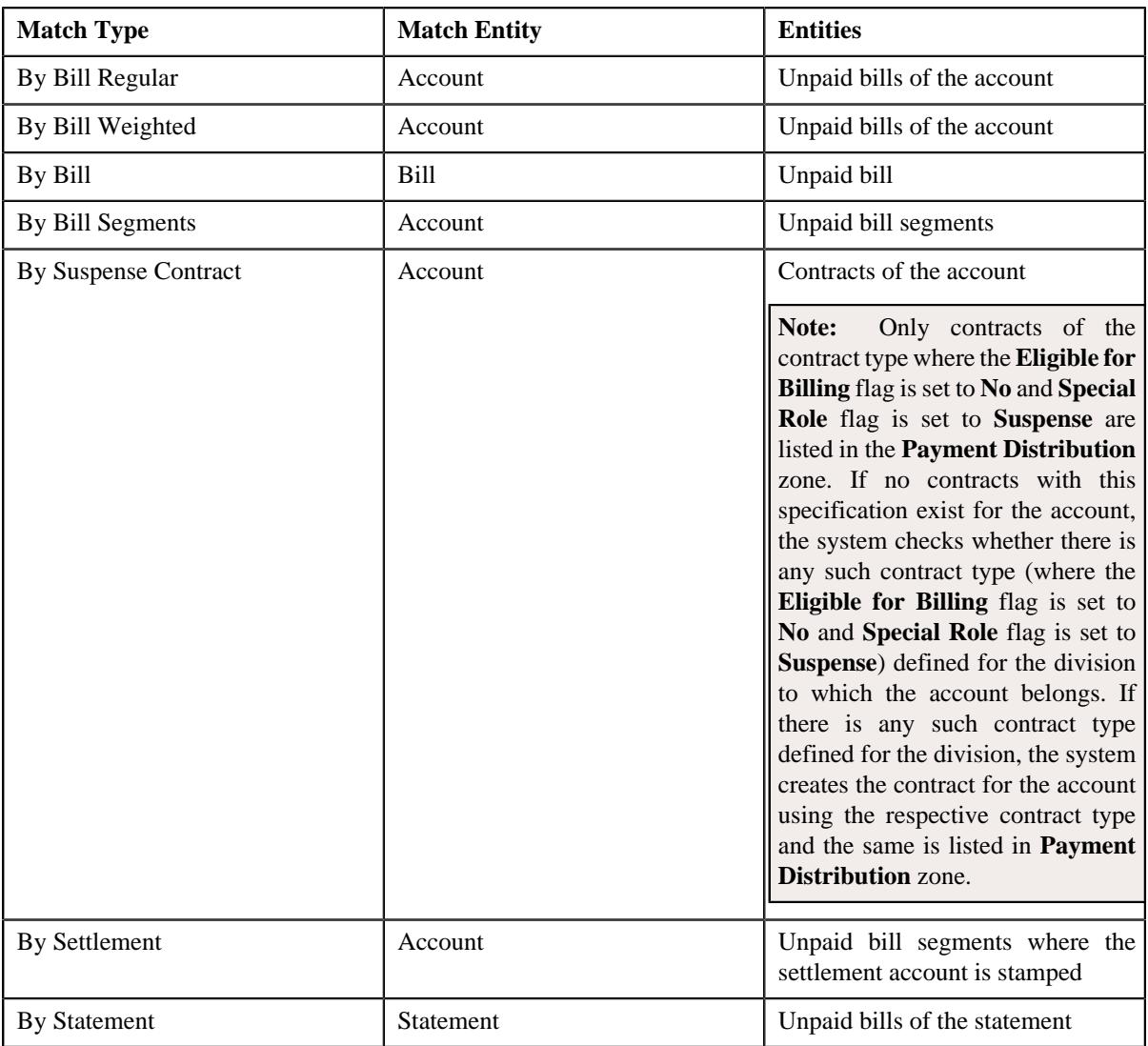

If the **Show Default** check box is not selected against a match type while creating the payment transfer request, the payment amount against the respective match type entities is set to zero. However, if the **Show Default** check box is selected against a match type, the payment amount appears against the respective match type entities. The transfer amount is divided among the entities in the sequence of match types (where **Show Default** check box is selected) followed by the sequence of bill, bill segment, or contract start date. You can then edit the payment amount, if required.

#### **Related Topics**

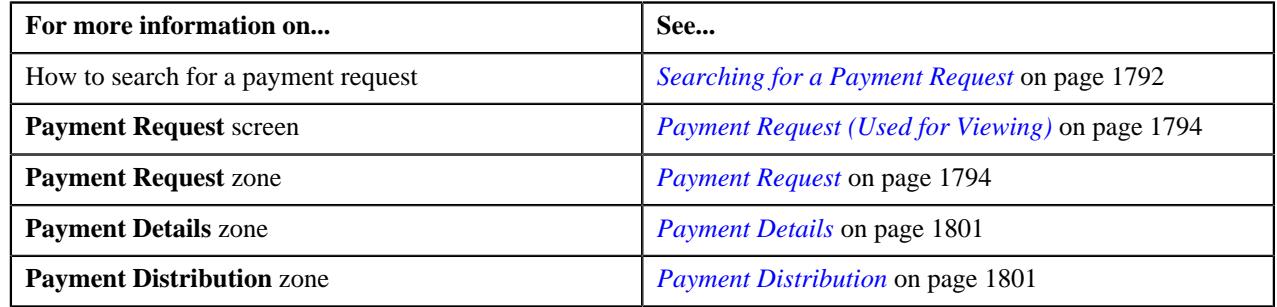

## <span id="page-1850-0"></span>**Cancelling a Payment Tender**

#### **Prerequisites**

To cancel a payment tender, you should have:

• Payment cancel reasons defined in the application

#### **Procedure**

To cancel a payment tender:

- **1.** Search for the payment tender in the **Payment Event Summary** screen.
- **2.** In the **Search Results** section, click the **Tender Cancel** link in the **Cancel** column corresponding to the payment *t*ender that you want to cancel.

The **Payment Event** screen appears.

**Note:** The **Tender Cancel** link appears when:

- One or more payments of the payment event are in the **Frozen** status.
- One or more payments of the payment event are not in the **Freezable** or **Error** status.
- There is no payment transfer request which is currently in progress for the payment event.
- **3.** Ensure that the **Tenders** tab is selected.
- **4.** Click the **Cancel** button in the **Tender Cancel** row.

The **Tender Cancel** window appears. It contains the following fields:

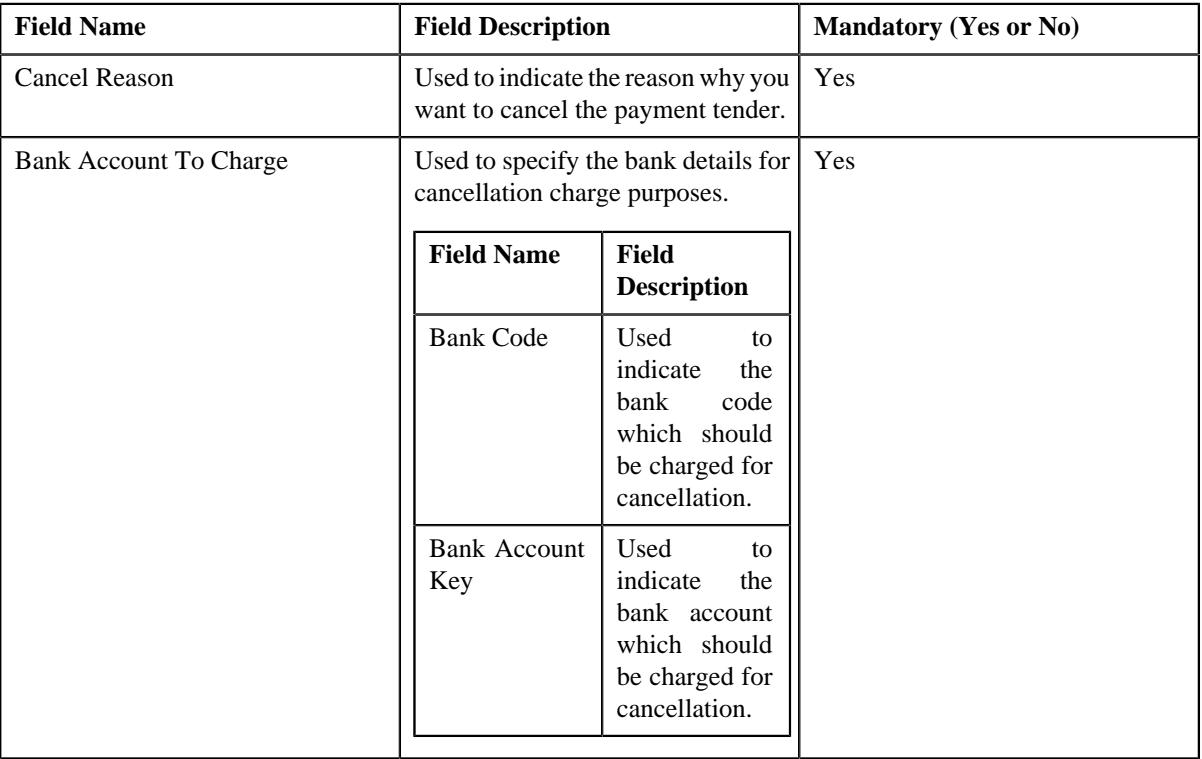

#### **5.** Click **OK**.

The payment tender and all payments in the payment event are cancelled.

#### **Related Topics**

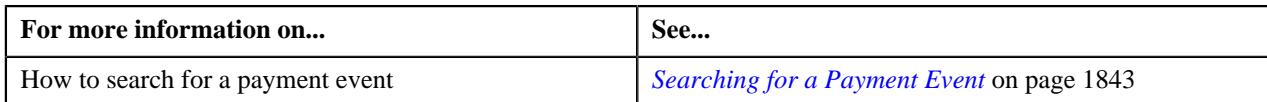

## <span id="page-1852-0"></span>**Deleting a Payment Event**

You can delete a payment event when the payment(s) of the payment event are in the **Freezable**, **Error**, or **Incomplete** status. On deleting a payment event, the payment event, payments, payment segments, and payment tender are deleted.

#### **Procedure**

To delete a payment event:

- **1.** Search for the payment event in the **Payment Event Summary** screen.
- **2.** In the **Search Results** section, click the **Delete** button in the **Delete** column corresponding to the payment *e*vent that you want to delete.

A message appears confirming whether you want to delete the payment event.

**Note:** The **Delete** button appears when the payments of a payment event are in the **Freezable**, **Error**, or **Incomplete** status.

**3.** Click **OK**.

The payment event is deleted.

#### **Related Topics**

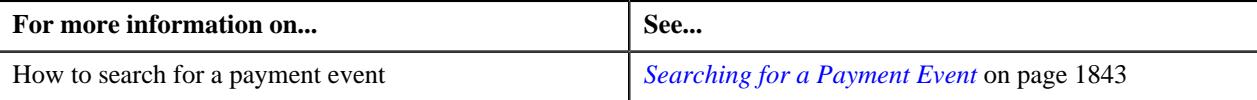

## <span id="page-1852-1"></span>**Viewing Payments Created Through a Payment Event**

#### **Procedure**

To view payments created through a payment event:

- **1.** Search for the payment event in the **Payment Event Summary** screen.
- <sup>2.</sup> In the **Search Results** section, click the **Broadcast** ( $\widehat{\sigma}$ ) icon corresponding to the payment event whose *p*ayments you want to view.

The **Payments** zone appears.

**3.** View all payments created through the payment event in the **Payments** zone.

#### **Related Topics**

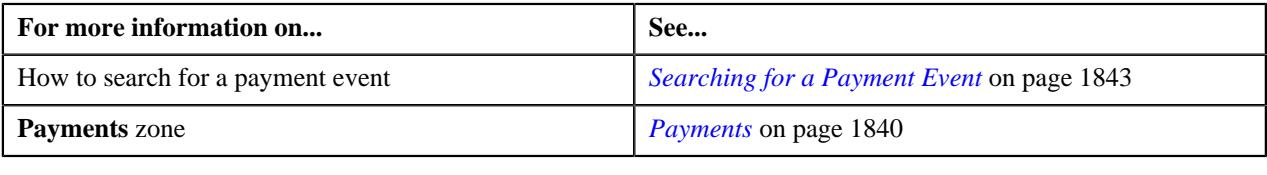

## <span id="page-1852-2"></span>**Cancelling a Payment**

#### **Prerequisites**

To cancel a payment of a payment event, you should have:

• Payment cancel reasons defined in the application

#### **Procedure**

To cancel a payment of a payment event:

- **1.** Search for the payment event in the **Payment Event Summary** screen.
- **2.** In the **Search Results** section, click the **Broadcast**  $(\widehat{\circ})$  icon corresponding to the payment event whose *p*ayment you want to cancel.

The **Payments** zone appears.

- **3.** Select the check box corresponding to the payment that you want to cancel.
- **4.** Click **Cancel** in the **Payments** zone.

The **Payment Cancel** window appears. It contains the following fields:

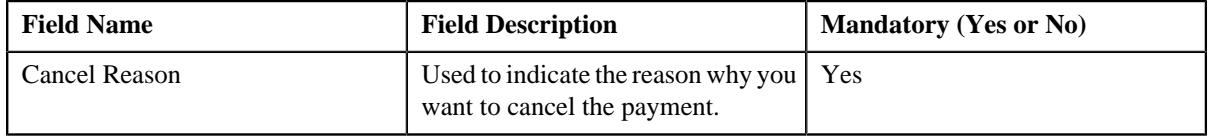

**Note:** You can cancel a payment when it is in the **Frozen** status.

- **5.** Select the cancel reason from the respective list.
- **6.** Click **OK**.

The status of the payment is changed to **Canceled**.

#### **Related Topics**

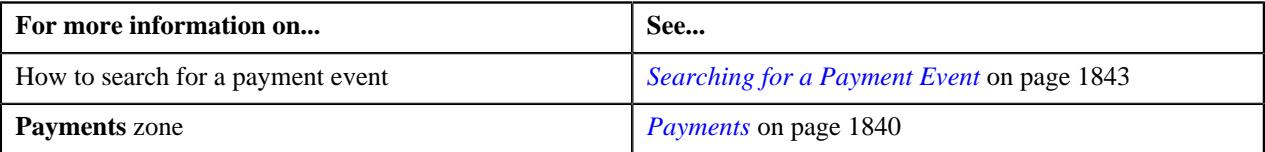

#### <span id="page-1853-0"></span>**Deleting a Payment**

#### **Procedure**

To delete a payment of a payment event:

- **1.** Search for the payment event in the **Payment Event Summary** screen.
- **2.** In the **Search Results** section, click the **Broadcast** ( $\widehat{\circ}$ ) icon corresponding to the payment event whose *p*ayment you want to delete.

The **Payments** zone appears.

- **3.** Select the check box corresponding to the payment that you want to delete.
- **4.** Click **Delete** in the **Payments** zone.

A message appears confirming whether you want to delete the payment.

**Note:** You can delete a payment when it is in the **Freezable** or **Error** status.

**5.** Click **OK**.

The payment is deleted.

#### **Related Topics**

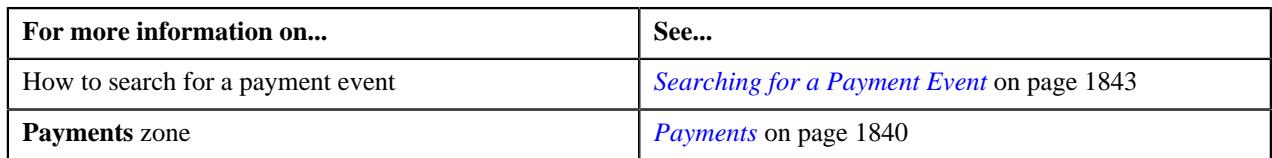

## **Creating a Refund Request for a Payment**

The system allows you to create a refund request for a payment. You can refund an individual payment of a payment event. You can only refund payments which are in the **Frozen** status and matched against the suspense or excess credit contracts. For more information, refer to *[Creating a Refund Request](#page-2088-0)* on page 2089

#### **Related Topics**

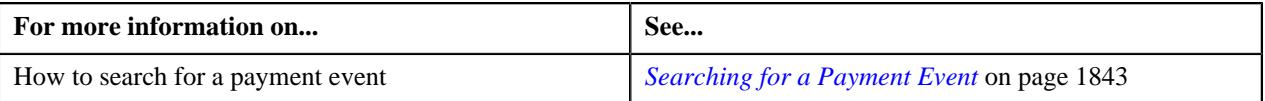

## <span id="page-1854-0"></span>**Viewing the Payment Segments of a Payment**

#### **Procedure**

To view the payment segments of a payment:

- **1.** Search for the payment event (whose payment details you want to view) in the **Payment Event Summary** screen.
- **2.** In the **Search Results** section, click the **Broadcast**  $(\widehat{\circ})$  icon corresponding to the payment event whose *p*ayment segments you want to view.

The **Payments** zone appears.

**3.** Click the **Broadcast**  $(\widehat{\mathcal{C}})$  icon corresponding to the payment whose payment segments you want to view.

The **Payment Segments** zone appears.

**4.** View the payment segments of the payment in the **Payment Segments** zone.

#### **Related Topics**

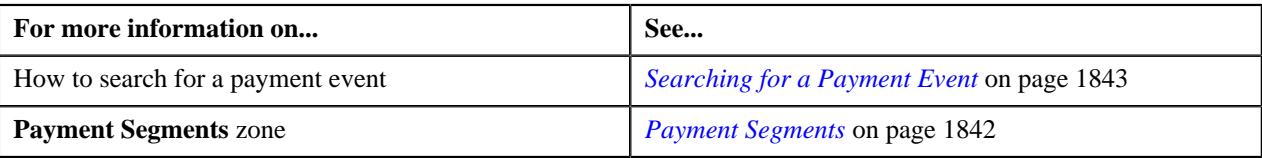

## **Updating the Transfer Amount in a Payment Transfer Request**

#### **Procedure**

To update the transfer amount in a payment transfer request:

- **1.** Search for the payment transfer request in the **Payment Request** screen.
- **2.** In the **Search Results** section, click the link in the **Payment Request Information** column corresponding to *t*he payment transfer request whose transfer amount you want to change.

The **Payment Request** screen appears.

**3.** Click the **Update Transfer Amount** button in the **Payment Request** zone.

The **Update Transfer Amount** screen appears. It contains the following fields:

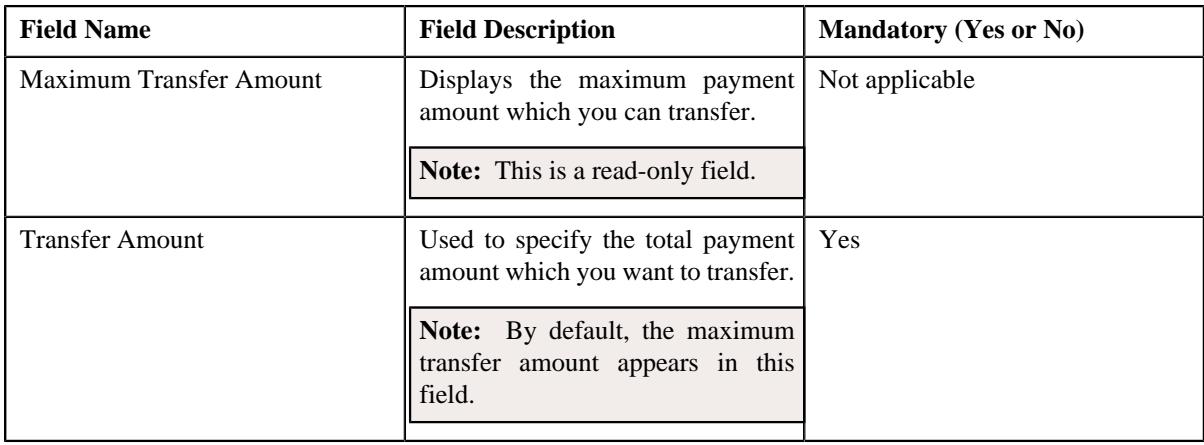

**Note:** The **Update Transfer Amount** button appears when the payment transfer request is in the **Draft** status.

- **4.** Update the transfer amount, if required.
- **5.** Click **Save**

The transfer amount in the payment transfer request is updated.

**Note:** By clicking the **Update Transfer Amount** button you can convert a full payment transfer into partial payment transfer.

#### **Related Topics**

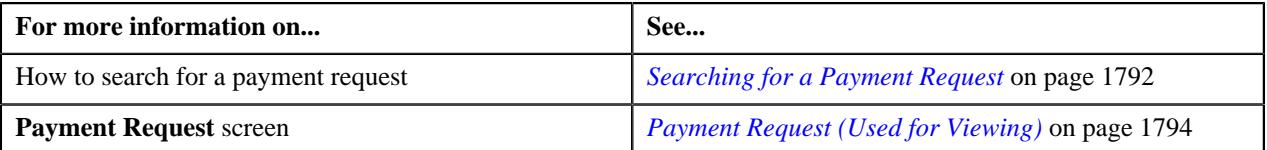

## **Updating the Tender Details in a Payment Transfer Request**

#### **Procedure**

To update the tender details in a payment transfer request:

- **1.** Search for the payment transfer request in the **Payment Request** screen.
- **2.** In the **Search Results** section, click the link in the **Payment Request Information** column corresponding to *t*he payment transfer request whose details you want to view.

The **Payment Request** screen appears.

**3.** Click the **Update Tender Details** button in the **Payment Request** zone.

The **Update Tender Details** screen appears. It contains the following fields:

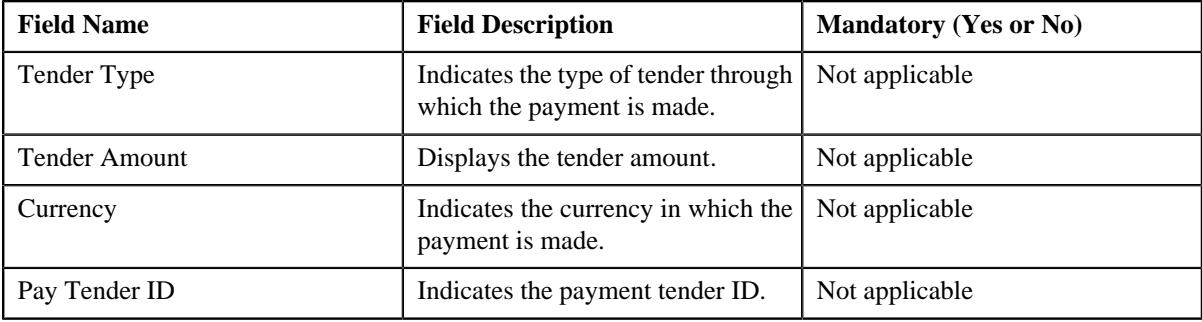

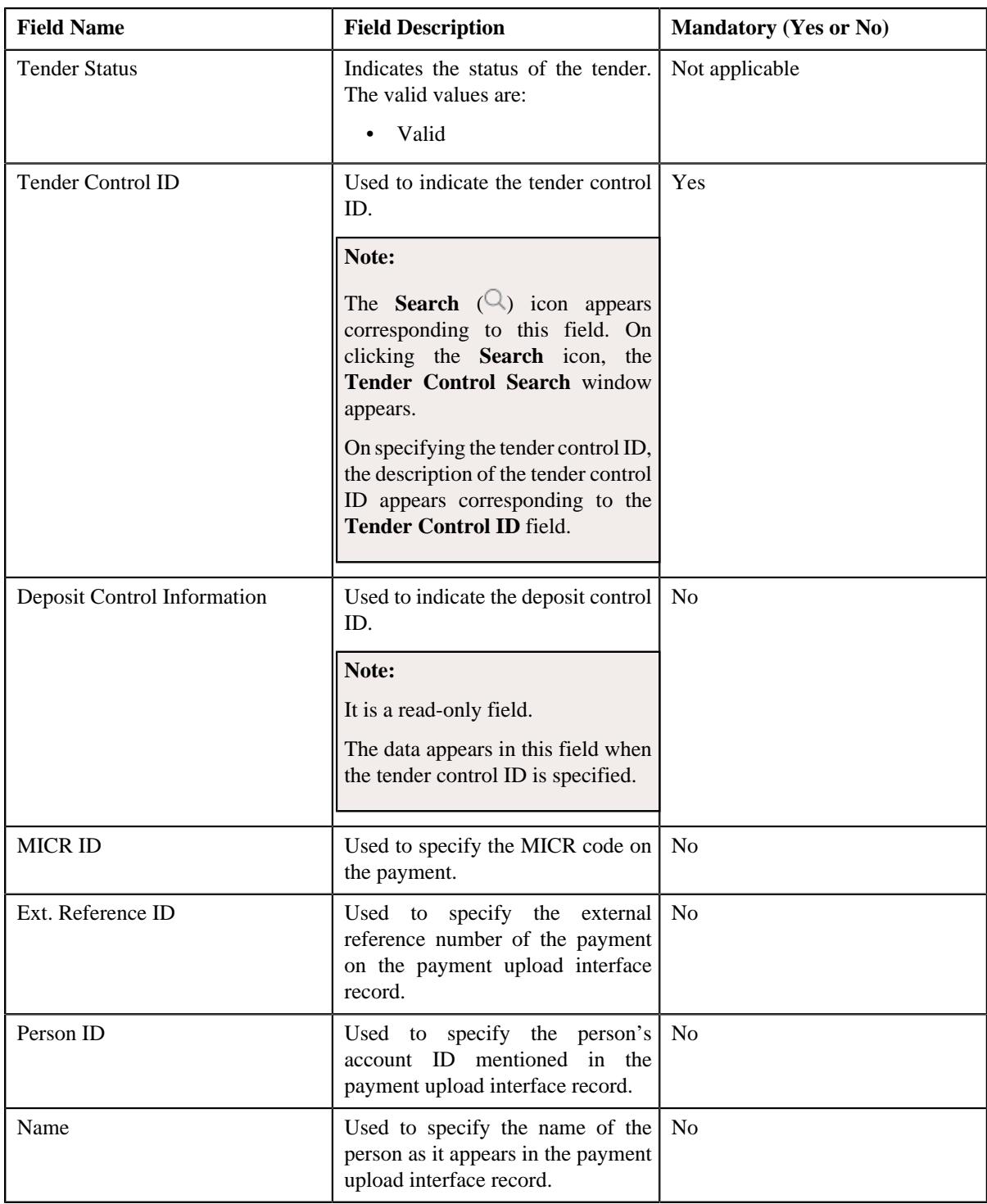

In addition to the above fields, this screen contains the following section:

**Characteristics** - Used to define the characteristics for the payment tender. This section contains the following fields:

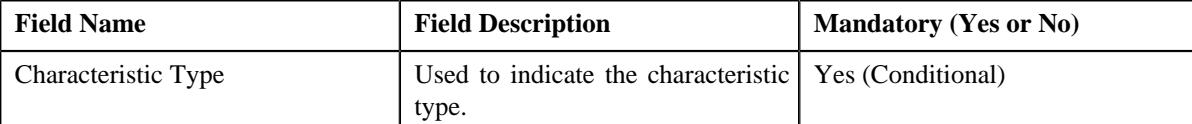

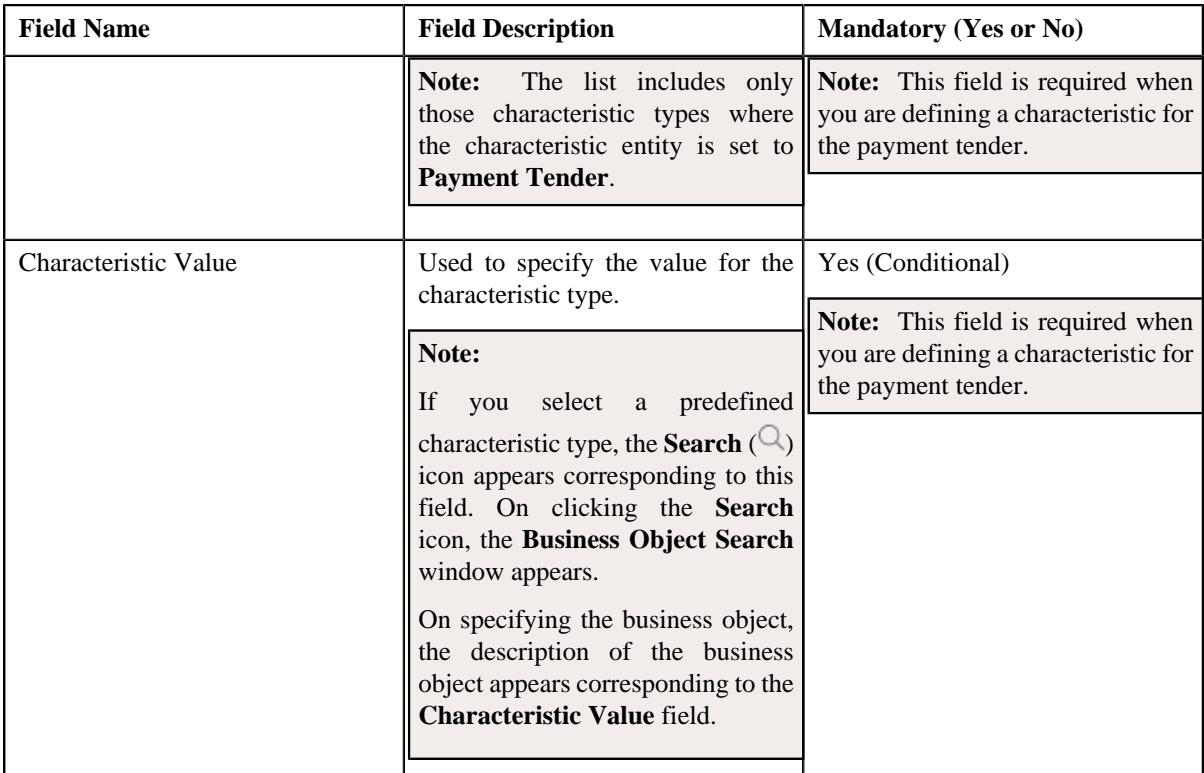

- **4.** Enter the required details.
- **5.** Define characteristics for the payment tender, if required.
- **6.** Click **Save**.

## **Related Topics**

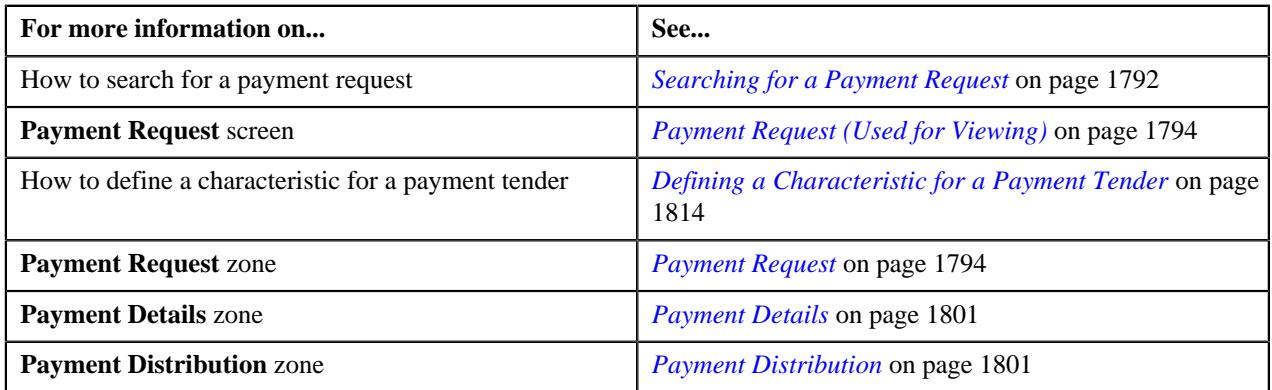

# **Chapter**

# **22**

# **Account Receivable Central**

## **Topics:**

- **[Single Offset](#page-1859-0)**
- **[Mass Offset](#page-1859-1)**
- **[Cross Currency Offset](#page-1860-0)**
- [Hold](#page-1861-0)
- [Refund](#page-1861-1)
- **[Write Off](#page-1861-2)**
- **[Dispute](#page-1861-3)**
- [Account Receivable Central](#page-1862-0)

The Account Receivable Central is a portal which facilitates user to perform Single/Mass/Cross Currency offset operation for a bill's outstanding amount with another bill or multiple bills. You can also refund/write off amount to the account using refund requests and write off requests respectively.

Account Receivable Central also enables to put bill(s) on hold for the funding purpose. It allows you to have a complete overview of the bills. Based on the search criteria, the system returns a list of bills that meet the search criteria.

Account Receivable Central is used for:

- **Single Offset** Enables single debit bill to be offset against multiple credit bills in the same currency and vice versa.
- **Mass Offset** Enables credit/debit bills to be offset against multiple debit and credit bills in the same currency.
- **Cross Currency Offset** Enables single debit bills to be offset against multiple credit bills in currencies other than the bill selected for offset and vice versa.
- **Hold** Enables bill(s) to be put on hold fully (the bill outstanding amount) or partially (the bill outstanding amount in partial) for a specific period for funding.
- **Refund** Enables you to refund amount of credit bill or bill line item (credit bill segment or adjustment) to the account through a refund request.
- Write Off Enables you to write off amount to the account through a write off request.
- **Dispute** Enables you to dispute amount of credit/debit bill or bill item (credit/debit bill segment or adjustment) to the account through a dispute request.

The bill(s) for offsetting can belong to the same person or multiple persons depending upon the option **Allow Offsetting across Persons** set in the feature configuration **C1-OFFSETREQ** which allows offsetting in the system.

## <span id="page-1859-0"></span>**Single Offset**

Single Offset enables you to search and add bill to an offset request from the **Account Receivable Central** screen. Single Offset enables single debit bill to be offset against multiple credit bills in the same currency and vice versa. The offset request is created and an offset request ID is generated for the request.

You can search and select credit/debit bills (with outstanding amount) for offsetting belonging to the same or different person. All the selected bills with their outstanding balance are displayed. The display of bills is controlled by **C1- OFFSETREQ** feature configuration. The feature configuration identifies whether offsetting is allowed for bills across persons. To offset bills belonging to different persons, set the **Allow Offsetting Across Persons** option type to **Y**. The bills are displayed having same currency with the default offset amount on the offset request after adding the bills. You can select one or multiple or all the bills displayed and add to the offset request. After you add a debit bill from **Account Receivable Central**, you cannot add more debit bills to the offset request.

Upon adding a bill to the offset request, the default offset amount algorithm **C1-OFST-AMT** configured in the offset request type is invoked. The bills in the offset request are processed based on the logic of oldest bill first. The default offset amount is populated against the selected debit and credit bills. You can also edit the offset amount from the offset request, if required. The offset adjustments for offset requests are created and distributed based on the match type set in the offset distribution algorithm.

You can configure the offset request type to be submitted for offset distribution with or without approval. Upon submitting the offset request for approval, a To Do type is created and sent to the approver for offset request approval. The status of the offset request changes from **Submitted** to **Approval In Progress** in case of offset request with approval and in case of offset request without approval it changes to **Processed**. The approver can either approve or reject the offset request. Once the approver approves the offset request, selected bills are offset and adjustments are created for the bills. The status of the offset request changes from **Approval In Progress** to **Processed**. You can also view the details of the adjustment(s) created. However, if the approver rejects an offset request, a rejection reason should be provided.

A log maintained for offset requests logs complete trail of actions performed on offset request except the actions performed while editing the offset request. On submitting, the offset request status changes to **Processed** or **Approval In Progress** depending on the configuration of the offset request type and the **Unapply** button is enabled which cancels the adjustments. Upon cancelling the adjustments, the enter status algorithm cancels the offset adjustments and the status of the request changes to **Unapplied Offset**.

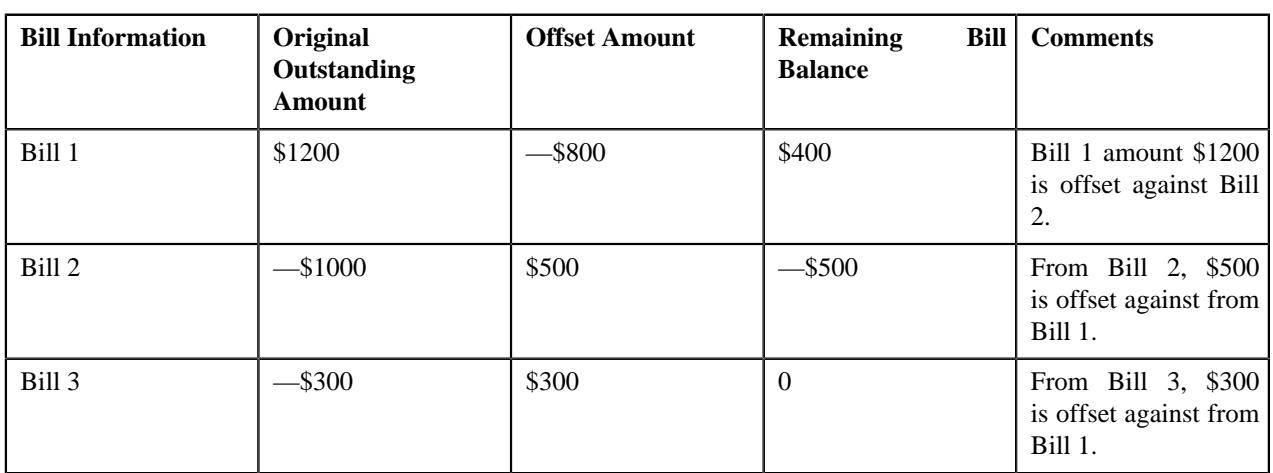

**Note:** The **Unapply** button appears when the offset request is in the **Processed** status

## <span id="page-1859-1"></span>**Mass Offset**

Mass offset functions is similar to single offset, the only difference is that mass offset enables credit/debit bills to be offset against multiple debit and credit bills in the same currency.

Upon selection of a debit/credit bill from **Account Receivable Central**, you can add more credit/debit bill(s) from the search bills result in offset request. You can filter the bills using the **Bill Type** filter on the bill search zone to select debit/credit bills to be added to the offset request. While offsetting the credit/debit amount across multiple bills, the oldest bill is offset first.

A log maintained for offset requests logs complete trail of actions performed on offset request. Once you submit the offset request, the offset request status changes to **Processed** or **Approval In Progress** depending on the configuration of the offset request type. When the offset request status changes to **Processed** adjustments are created and the **Unapply** button is enabled which cancels the adjustments. Upon unapplying the offset request, the enter status algorithm cancels the offset adjustments and the status of the request changes to **Unapplied Offset**.

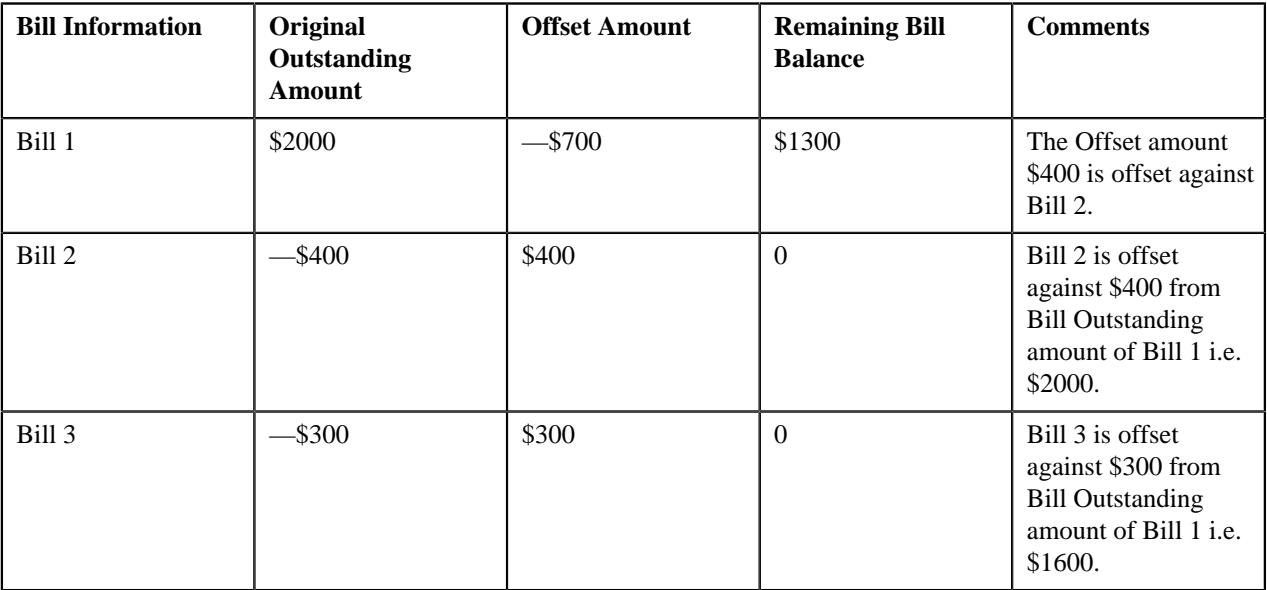

## <span id="page-1860-0"></span>**Cross Currency Offset**

Enables single debit bills to be offset against multiple credit bills in currencies other than the bill selected for offset and vice versa. Cross-currency offset enables you to offset credit/debit bills with different currencies. You can add credit/ debit bills to the debit/credit bill added from **Account Receivable Central**. After you add a debit bill from **Account Receivable Central**, you cannot add more debit bills to the offset request. While offsetting the credit/debit amount across multiple bills, the oldest bill is offset first.

The **C1-OFFSUBENT** algorithm validates whether the sum of debit offset amount is equal to sum of credit offset amount for all bills selected in the offset request. After validation, status of the offset request changes to **Processed** or **Approval In Progress** depending on the configuration of the offset request type.

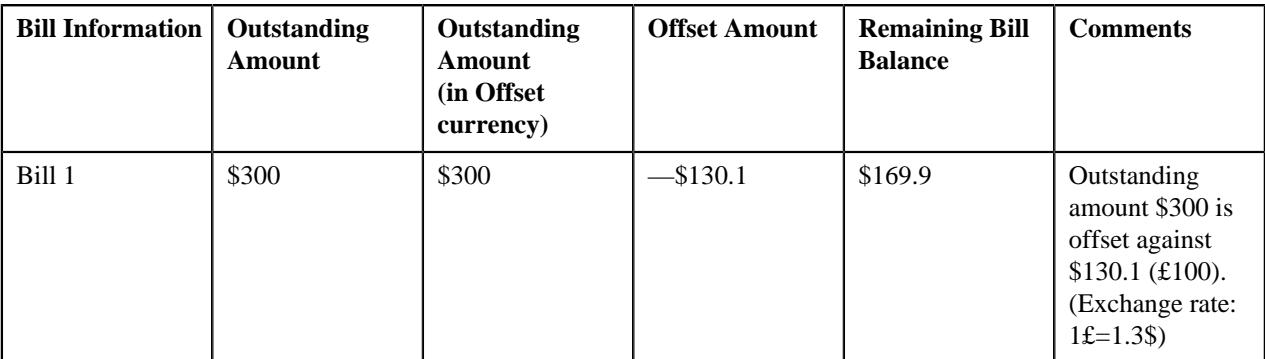

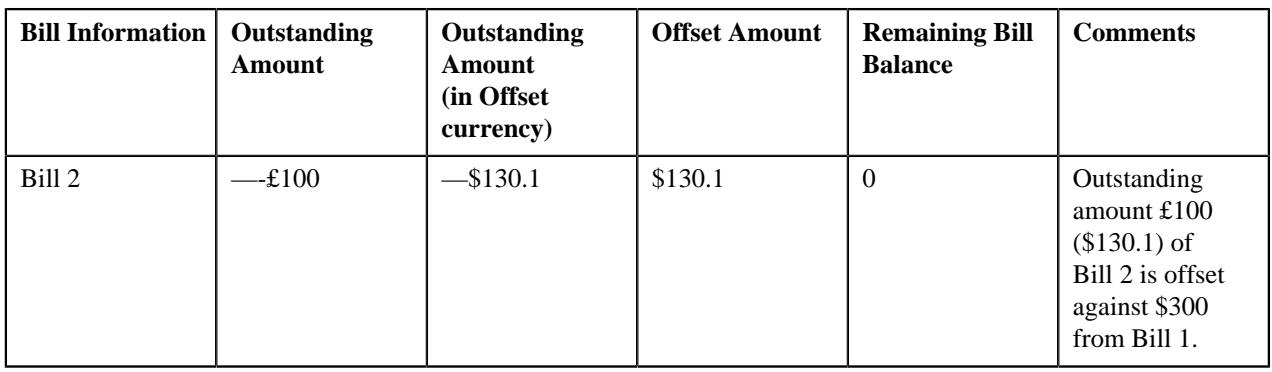

**Note:** In case of multiple exchange rates with same date and different timestamps, the latest timestamp is considered.

**Note:** The adjustments are created in the currency of the bill.

## <span id="page-1861-0"></span>**Hold**

Account Receivable Central enables bill(s) to be put on hold which belongs to a person's account or all accounts of a particular person. When a bill is put on hold, specific reason must be specified; no funding related activities can be performed for the specified period.

Funding related activities are put on hold from the start date of the hold request. The hold exists till the hold request release date; however you can also release individual bills.

You can only put bills on hold which has **Completed** status. When a person/account is on hold, all the subsequent bills under them are also on hold irrespective of bill status. You can select the bill amount in a bill to be put on hold i.e. you can put the particular bill on hold with partial or full bill amount.

Hold request type is used to define the hold request. In the hold request type, the **Hold Process** is set to **Funding**, which puts hold on only the funding activities of the selected bill belonging to a person or account.

## <span id="page-1861-1"></span>**Refund**

Enables you to refund amount of credit bill to account through a refund request. For creating a refund request you need to specify the refund request type using which you want to create the refund request. The refund request can be defined with (single level/multi-level) or without approval workflow. An approval profile should be defined for the approval workflow. While defining the refund request type, the adjustment type should be defined for creating refund adjustments.

## <span id="page-1861-2"></span>**Write Off**

Enables you to write off the amount to the account through a write off request. For creating a write off request you need to specify the write off request type. The write off request can be defined with (single level/multi-level) or without approval workflow. An approval profile should be defined for the approval workflow. While defining the write off request type, the adjustment type should be defined for creating write off adjustments.

## <span id="page-1861-3"></span>**Dispute**

Enables you to dispute amount of credit/debit bill to an account through a dispute request. For creating a dispute request you need to specify the dispute request type using which you want to create the dispute request. The dispute request can be defined with (single level/multi-level) or without approval workflow. An approval profile should be defined

for the approval workflow. While defining the dispute request type, the adjustment type should be defined for creating dispute adjustments.

## <span id="page-1862-0"></span>**Account Receivable Central**

The **Account Receivable Central** screen allows you to search for bills using various search criteria. This screen consists of the following zones:

• *[Search Bill](#page-1862-1)* on page 1863

Through the **Account Receivable Central** screen, you can navigate to the following screens:

- *[Offset Request \(Used for Viewing\)](#page-1926-0)* on page 1927
- *[Hold Request \(Used for Viewing\)](#page-2196-0)* on page 2197
- *[Refund Request](#page-2095-0)* on page 2096
- *[Write Off Request](#page-2130-0)* on page 2131
- *Dispute Request (Used for Viewing)*

### <span id="page-1862-1"></span>**Search Bill**

The **Search Bill** zone allows you to search for bills in the **Accounts Receivable Central** screen using various search criteria. This zone contains the following two sections:

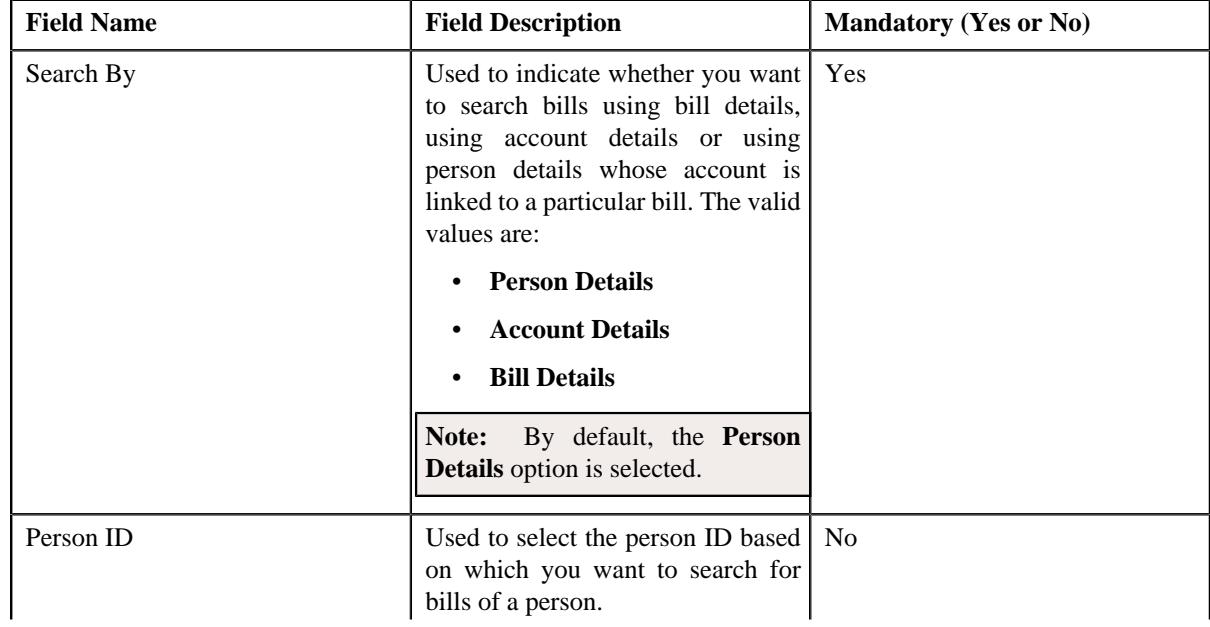

• **Search Criteria** — The **Search Criteria** section contains the following fields:

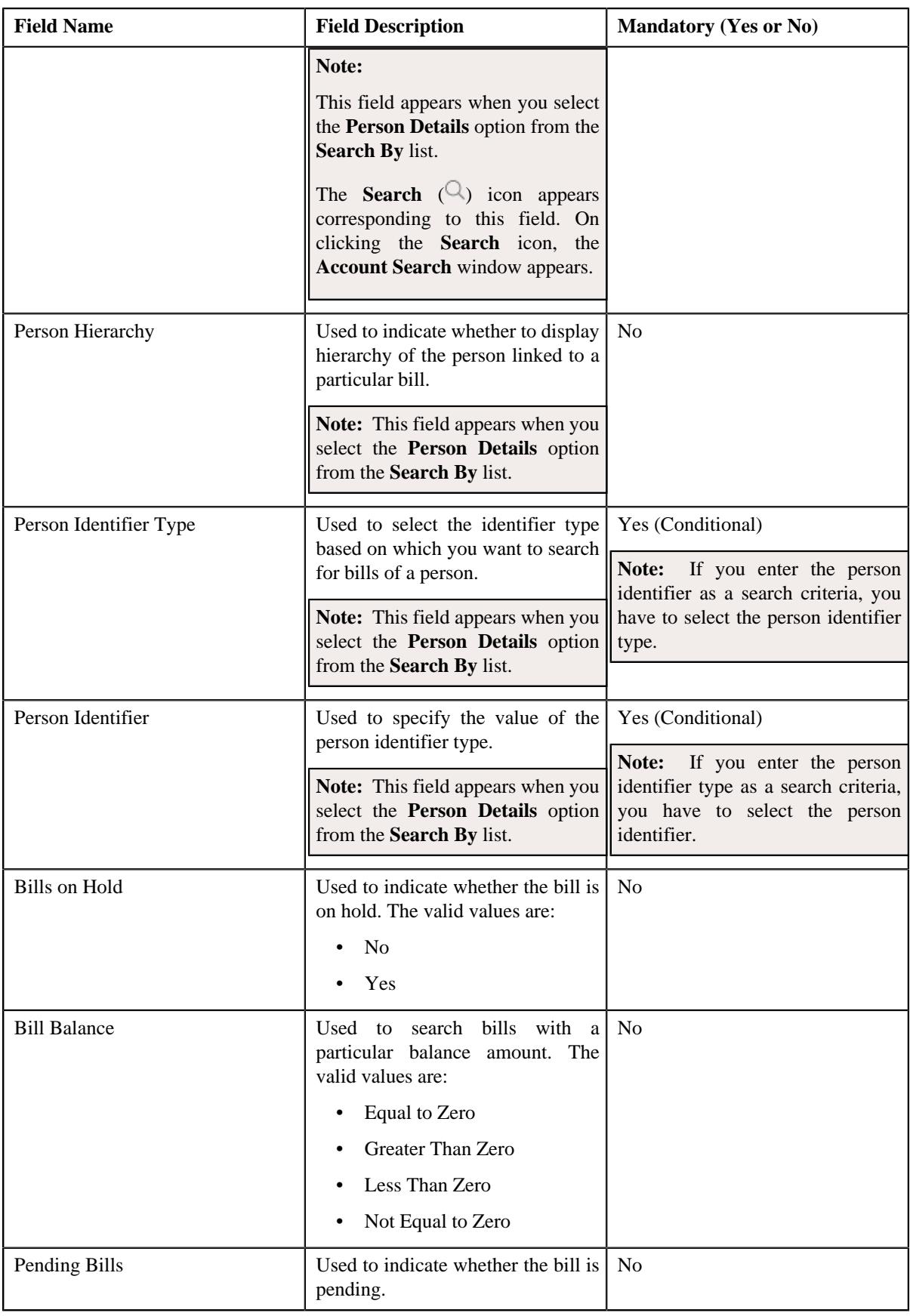

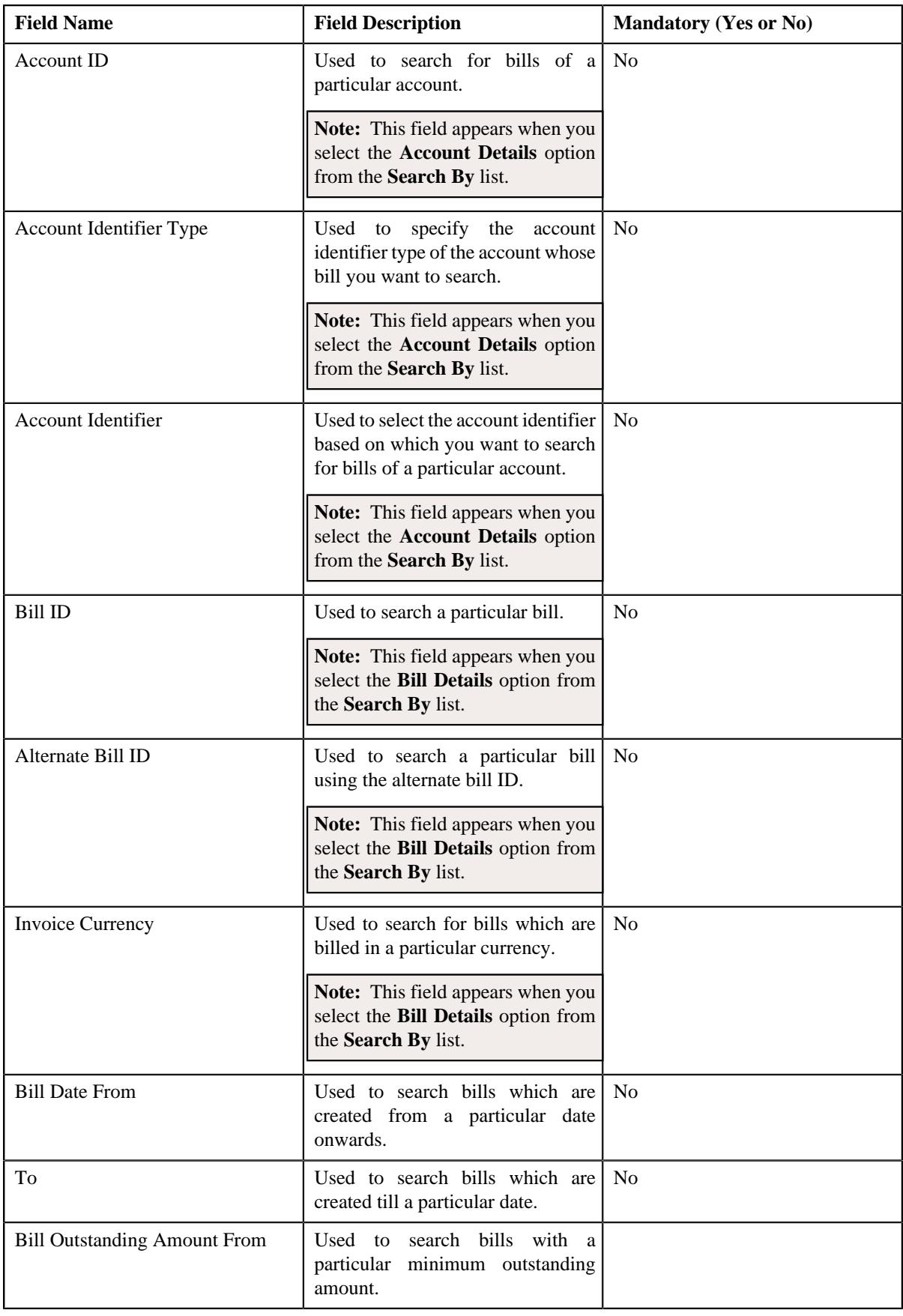

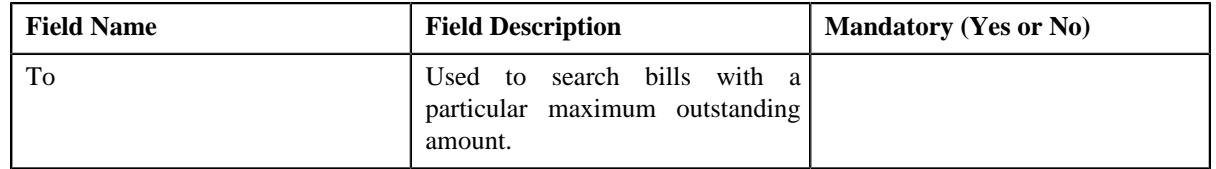

**Note:** You must specify at least one search criterion while searching for a bill when you select the **Person Details** or **Account Details** option from the **Search By** list.

• **Search Results** — On clicking the **Search** button, the search results appear based on the specified search criteria. The **Search Results** section contains the following columns:

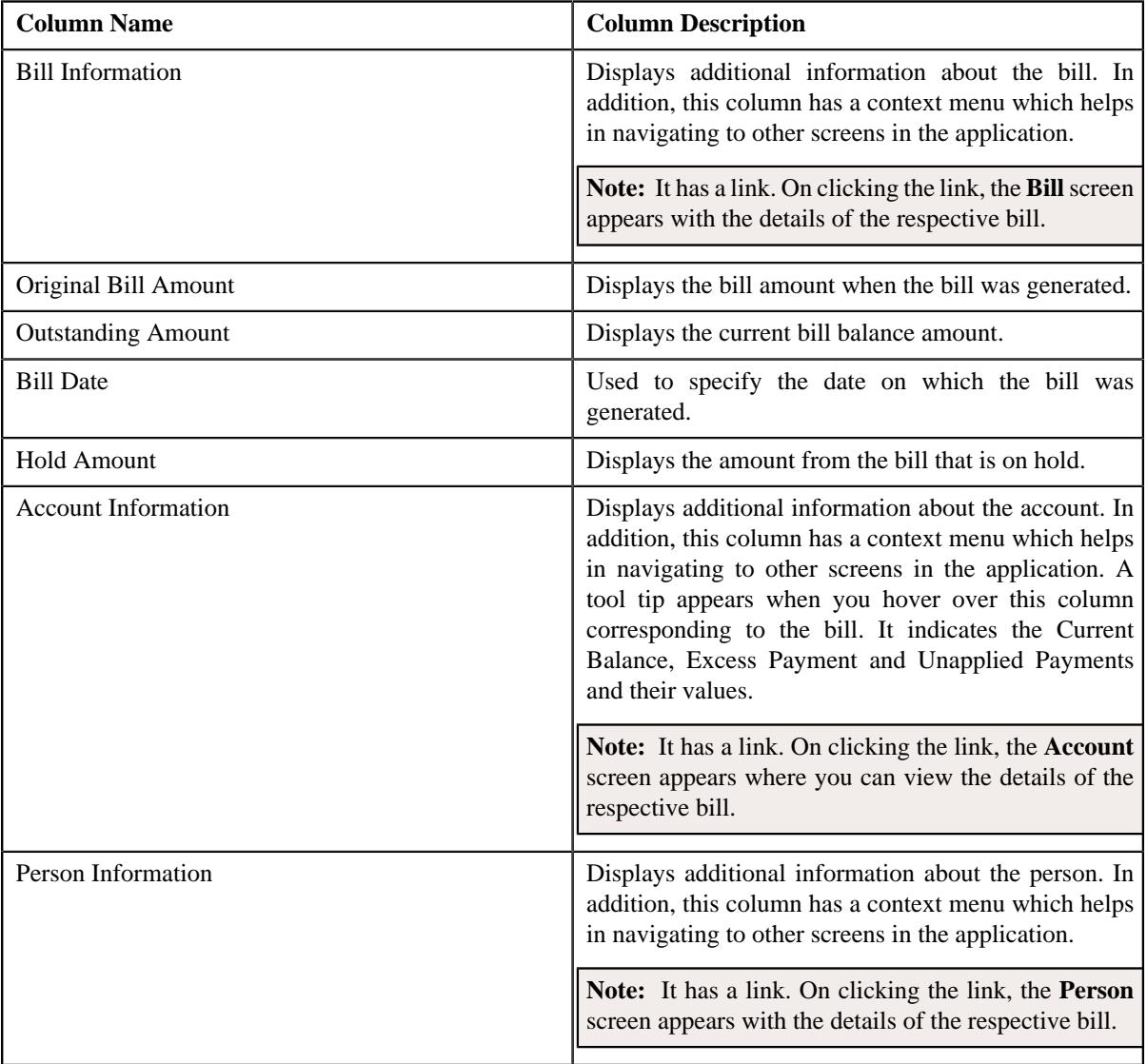

#### This zone contains following buttons:

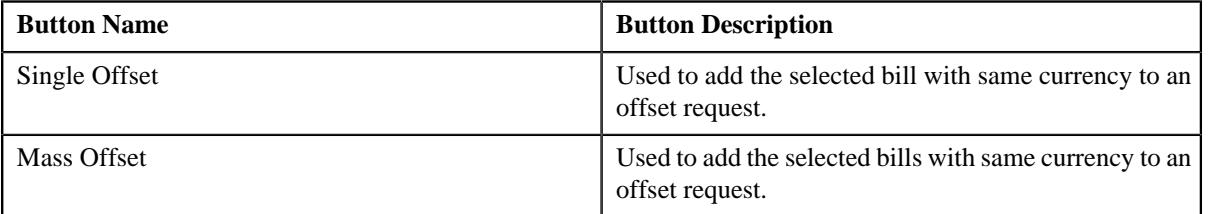

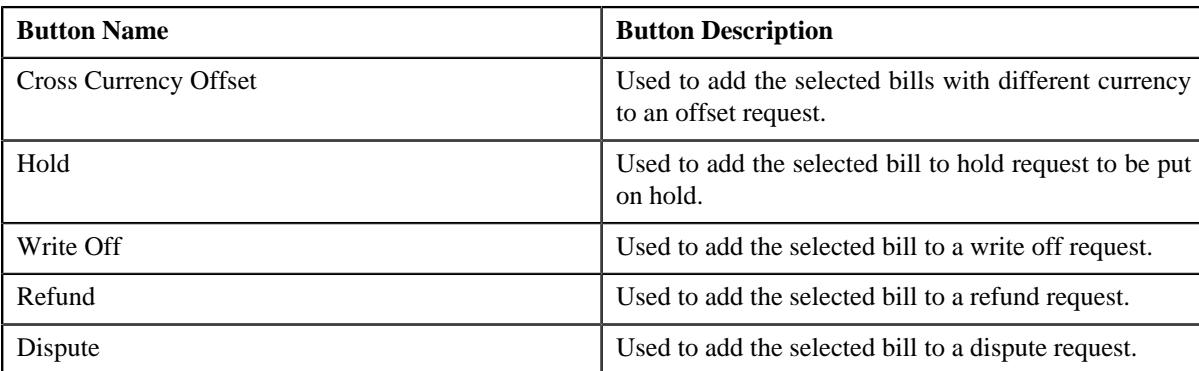

#### **Related Topics**

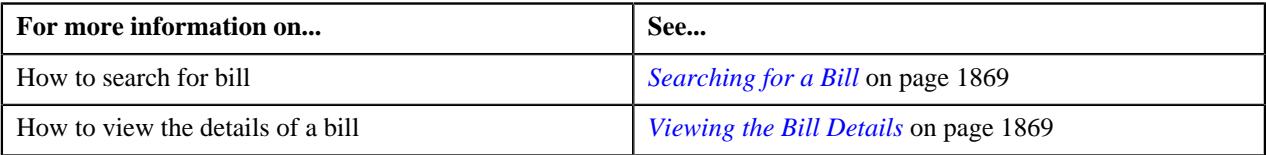

## <span id="page-1866-2"></span>**Bill Information**

The **Bill Information** screen allows you to view detail information of a particular bill.

This screen consists of the following zones:

- *[Hold Details](#page-1866-0)* on page 1867
- *[Offset Details](#page-1866-1)* on page 1867
- *[Garnishment Details](#page-1867-0)* on page 1868
- *[Bill Line Items](#page-1867-1)* on page 1868

## <span id="page-1866-1"></span>**Offset Details**

The **Offset Details** zone displays details of the offset request. This zone contains following columns:

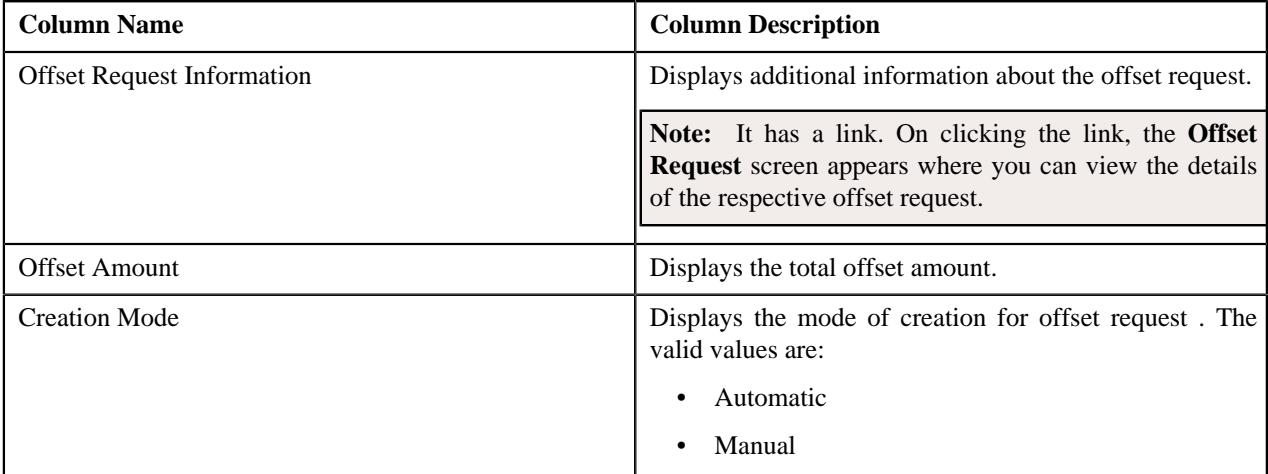

## <span id="page-1866-0"></span>**Hold Details**

The **Hold Details** zone displays details of the hold request on a bill. This zone contains following columns:

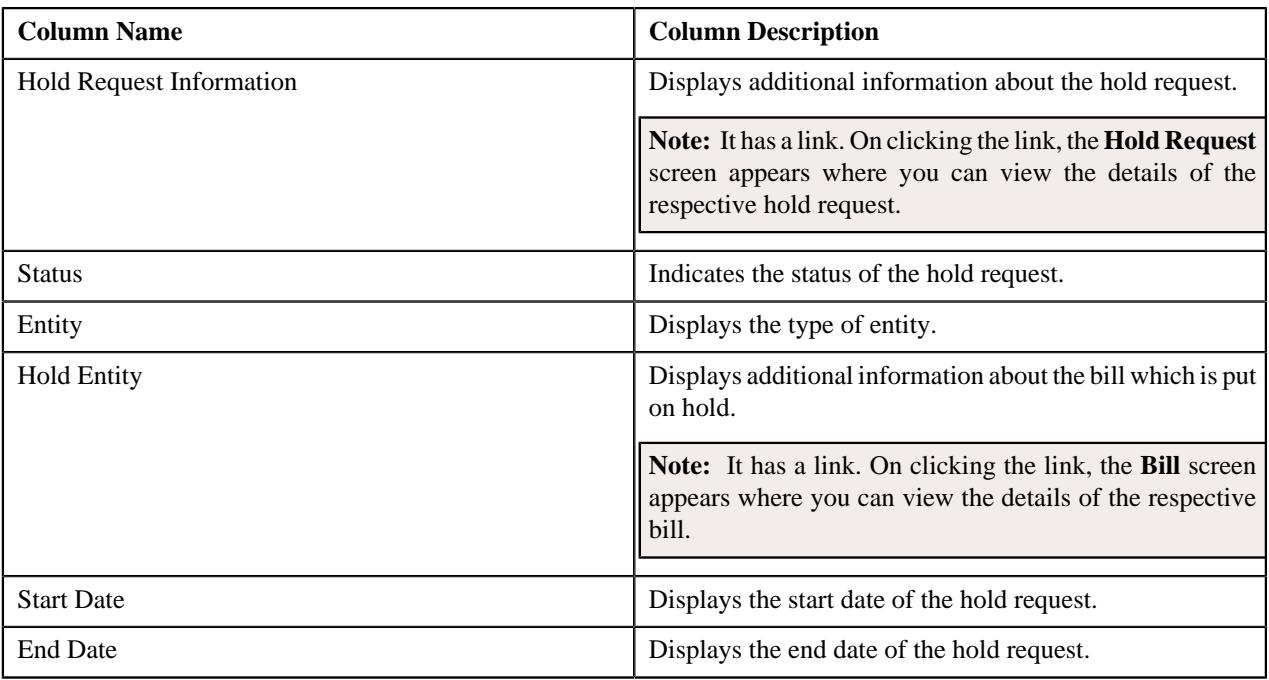

## <span id="page-1867-0"></span>**Garnishment Details**

The **Garnishment Details** zone displays details garnishment details of the offset request. This zone contains following columns:

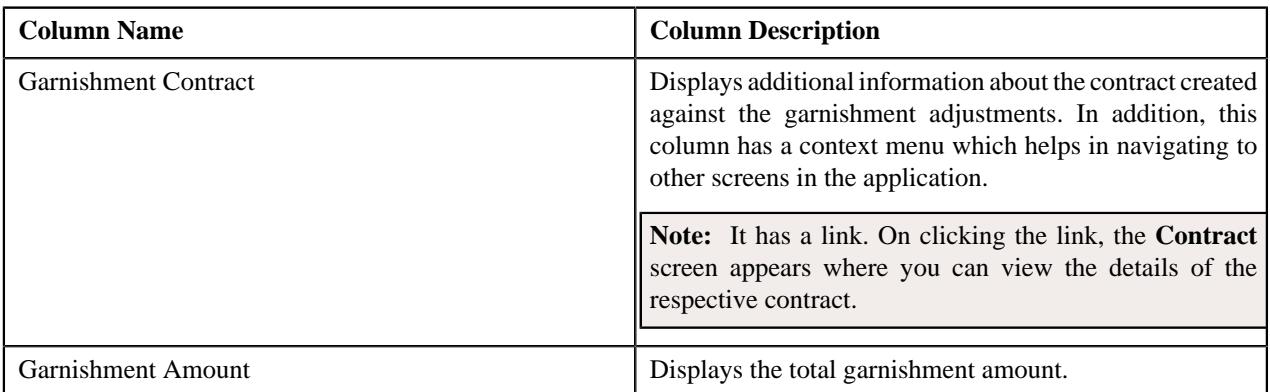

## <span id="page-1867-1"></span>**Bill Line Items**

The **Bill Line Items** zone displays information about the selected bill's bill line item. This zone contains the following fields:

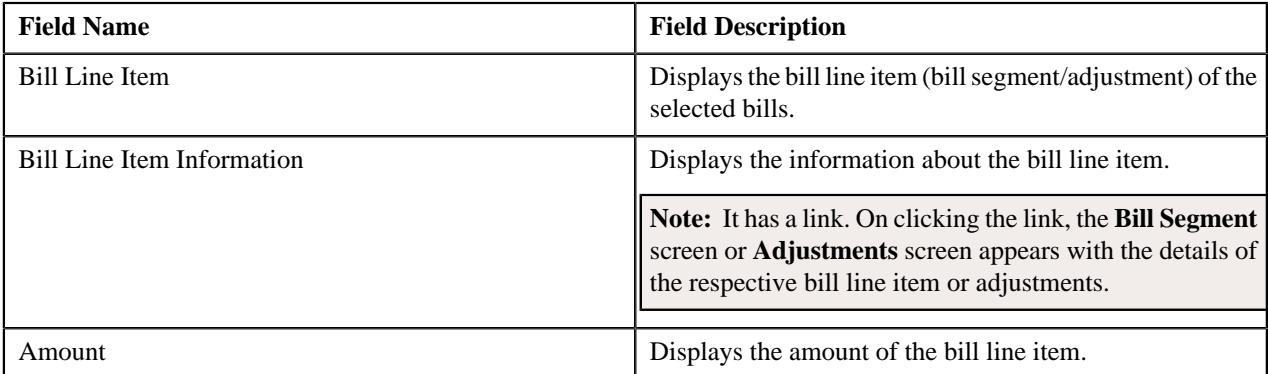

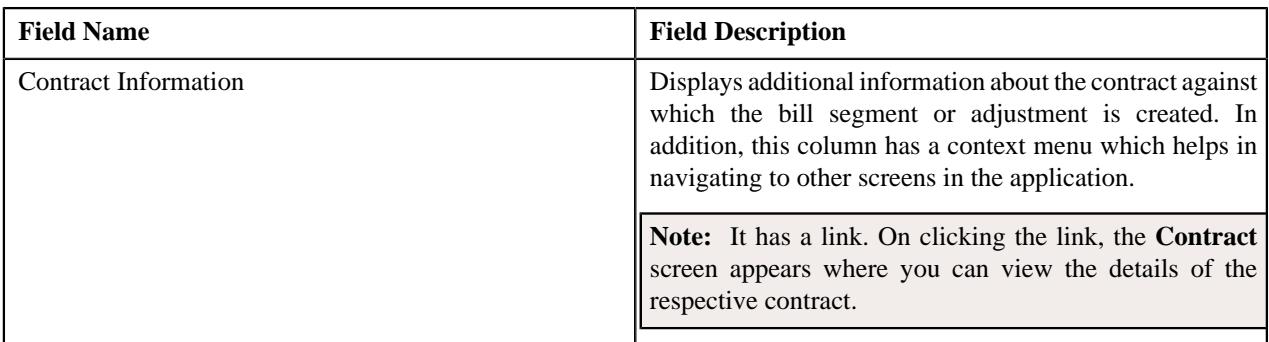

#### **Related Topics**

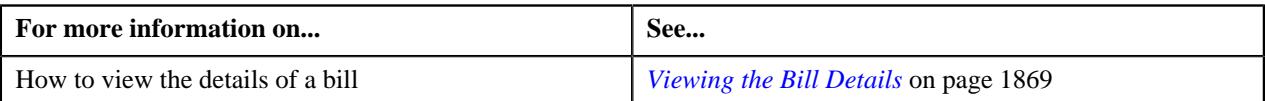

## <span id="page-1868-0"></span>**Searching for a Bill**

#### **Procedure**

To search for a bill:

**1.** Click the **Menu** link in the **Application** toolbar.

A list appears.

**2.** From the **Main** menu, select **Accounting and Receivable** and then click **Account Receivable Central**.

The **Account Receivable Central** screen appears.

**3.** Enter the search criteria in the **Search Bill** zone.

**Note:** ORMB search engine supports wildcard search, where you can substitute the percentage (%) symbol as a stand in for any word or letter in a search criteria. You can use the '%' wildcard character in all input fields except the date and ID fields. The '%' wildcard character is suffixed automatically at the end of the partial search criteria. Therefore, you may or may not specify the wildcard character at the end of the partial search criteria. However, you have to prefix the wildcard character manually wherever required.

**Note:** The wild card search for searching bill in the **Search Bill** zone is applicable when you select the **Bill Details** option from the **Search By** list.

#### **4.** Click **Search**.

A list of bills that meet the search criteria appears in the **Search Results** section.

#### **Related Topics**

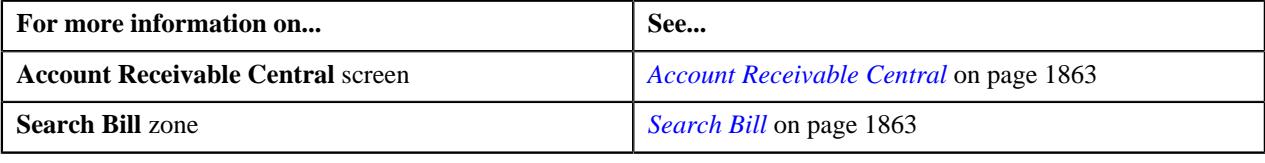

## <span id="page-1868-1"></span>**Viewing the Bill Details**

#### **Procedure**

To view the details of a bill:

- **1.** Search for the bill in the **Account Receivable Central** screen.
- 2. In the **Search Results** section, click the **Show Context Menu**  $(\bullet)$  icon corresponding to the bill whose details *y*ou want to view.

A menu appears.

**3.** Click the **Go To Bill Information** menu option.

The **Bill Information** screen appears.

**4.** View the details of the bills in the **Bill Information** screen.

#### **Related Topics**

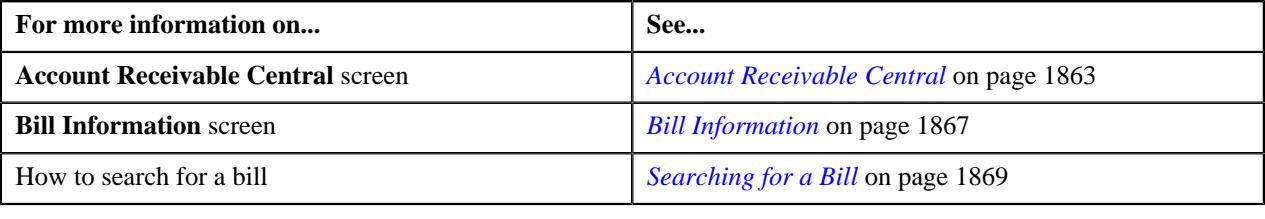

# **Chapter**

# **23**

## **Offset Request**

## **Topics:**

- **[Single Offset](#page-1872-0)**
- **[Mass Offset](#page-1873-0)**
- **[Cross Currency Offset](#page-1876-0)**
- **[Prerequisites](#page-1878-0)**
- **[Offset Request \(Without](#page-1879-0)** [Approval\) Status Transition](#page-1879-0)
- **[Offset Request \(With Approval\)](#page-1880-0)** [Status Transition](#page-1880-0)
- **[Bill Line Items Level Offset](#page-1882-0)**
- **[Internal Offsetting of Zero](#page-1883-0)** [Balance Bill](#page-1883-0)
- [Automatic Offset of Debit and](#page-1883-1) [Credit Bill Line Items](#page-1883-1)
- [Algorithms Used in C1-](#page-1887-0) **[OffsetRequest](#page-1887-0)**
- [Additional Algorithms Used in](#page-1891-0) [Offset Request](#page-1891-0)
- **[Offset Request Type](#page-1892-0)**
- [Offset Request \(Used for](#page-1918-0) [Searching\)](#page-1918-0)
- **[Offset Request \(Used for](#page-1926-0)** [Viewing\)](#page-1926-0)

Oracle Revenue Management and Billing allows you to offset the credit and debit bills across accounts of the person and/or its hierarchy. However, you can offset bills across person's hierarchy when the **Allow Offsetting Across Persons** option type of the **C1-OFFSETREQ** feature configuration is set to **Y**.

You can offset a credit bill with a debit bill and vice-versa. You can offset one or more credit bills with one or more debit bills and vice-versa. You can offset the credit and debit bills in the same currency or in the different currencies. The system enables you to offset bills through an offset request. You can create an offset request from the following screens:

- *[Account Receivable Central](#page-1862-0)* on page 1863
- *[Offset Request \(Used for Searching\)](#page-1918-0)* on page 1919

You can create the following types of offset request from both the above screens:

- *[Single Offset](#page-1872-0)* on page 1873
- *[Mass Offset](#page-1873-0)* on page 1874
- *[Cross Currency Offset](#page-1876-0)* on page 1877

While creating an offset request, you need to specify an offset request type using which you want to create the offset request. It is the offset request type which helps the system to determine:

- The business object using which the offset request should be created in the system.
- The default adjustment type using which the transfer or offset adjustment should be created in the system.
- The algorithm which helps to calculate default offset amount when a bill is added to the offset request.
- Whether approval is required while offsetting bills through an offset request.
- Whether an offset request must be processed in the deferred mode or in real time (i.e. immediately)
- The maximum search period (in days) that you want to allow while searching bills in an offset request.
- Whether the transfer or offset adjustments should be created while offsetting bills through an offset request.

In addition, while creating an offset request, you need to specify a primary bill for which you want to create the offset request. A primary bill can be a debit

or credit bill. Once the primary bill is added to an offset request, you can never remove it from the offset request.

Once you specify an offset request type and primary bill, the offset request is created in the **Draft** status. You can then add one or more debit or credit bills in the same or different currencies to the offset request depending on whether you want to create single, mass, or cross currency offset request. These bills are called as secondary bills. You can remove a secondary bill from the offset request when it is in the **Draft** status.

Once both the debit and credit bills are added to an offset request, the default offset amount is calculated for each bill. You can then update the offset amount of a bill, if required. Once the offset amount is specified for each bill, you can submit the offset request. On submitting an offset request, the system checks whether the number of financial transactions created for the bills (which are selected in the offset request) exceeds the defer processing count (defined in the respective offset request type). If the number of financial transactions does not exceed the defer processing count, the system creates the transfer or offset adjustments in the **Frozen** status. However, if the number of financial transactions exceeds the defer processing count, the system changes the status of the offset request to **Deferred Processing**. On executing the **Offset Request Periodic Monitor (C1-OFSRQ)** batch, the system considers the offset requests which are in the **Deferred Processing** status. The batch then creates the transfer or offset adjustments for these offset requests in the **Frozen** status.

You can optionally configure the approval process for the offset request. The approver can either approve or reject an offset request based on the observations. The system also enables you to unapply (i.e. cancel) an offset request. On canceling an offset request, the transfer or offset adjustments created for bills through the offset request are canceled.

An offset request goes through various statuses in its lifecycle. For more information about the offset request statuses, see *[Offset Request \(Without](#page-1879-0) [Approval\) Status Transition](#page-1879-0)* on page 1880 and *[Offset Request \(With Approval\)](#page-1880-0) [Status Transition](#page-1880-0)* on page 1881. Note that the lifecycle of an offset request is driven by business object using which the offset request is created. An offset request business object named **C1-OffsetRequest** is shipped with the product. The offset request feature explained in this document is articulated based on the lifecycle and logic defined in the **C1-OffsetRequest** business object.

For more information on how to setup the offset request feature, see *[Prerequisites](#page-1878-0)* on page 1879.
# **Single Offset**

Single offset means you can offset one credit bill against multiple debit bills and vice-versa in the same currency. Let us understand this with the help of an example.

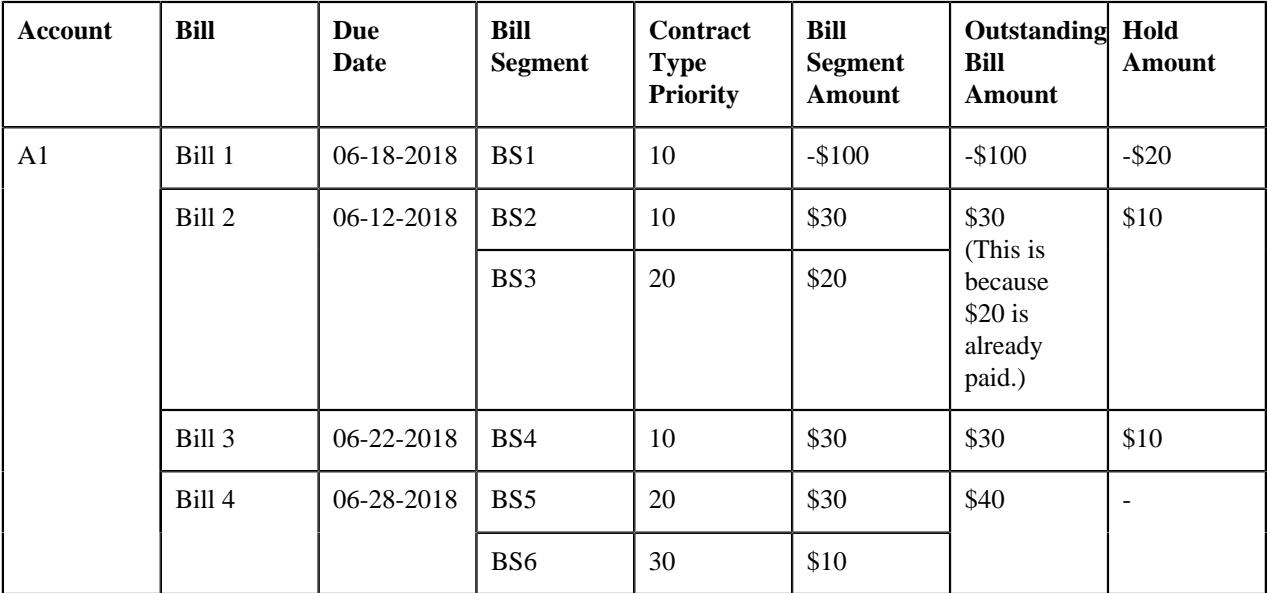

The following table lists the bills of a customer which are available for single offset:

The system enables you to offset these bills through a single offset request. While creating a single offset request, you can add the Bill 1 as the primary bill against which you can offset the debit bills – Bill 2, Bill 3, and Bill 4. Note that you can only add completed bills to an offset request. The system then calculates the total credit and debit bill amount which is available for offsetting, as shown below:

Sum of credit bills' amount which is available for offsetting:

 $(-$100-(-$20)) = (-$100+$20) = -$80$ 

Sum of debit bills' amount which is available for offsetting:

((\$30-\$10)+(\$30-\$10)+(\$40))=\$80

The system considers the credit or debit bills' total whichever is less as the default offset amount. You can change the offset amount of a bill, if required. However, you need to ensure the following:

- Offset amount of the selected bill is not equal to zero
- Total debit offset amount is equal to total credit offset amount in the offset request
- Negative offset amount is specified for the debit bill and positive offset amount is specified for the credit bill
- Offset amount is less than or equal to the current outstanding amount of the bill

**Note:** If you add or remove a bill from the offset request after updating the offset amount, the system overrides the offset amount with the default offset amount. In such scenarios, you have to update the offset amount of the bills once again.

On submitting or approving a single offset request, the system creates the transfer or offset adjustments using the adjustment type which is specified in the offset request. If the **Transfer Adjustment** option is selected in the respective offset request type, the system creates the transfer adjustments in the **Frozen** status.

The following table lists the transfer adjustments that are created during the single offset with respect to the above example:

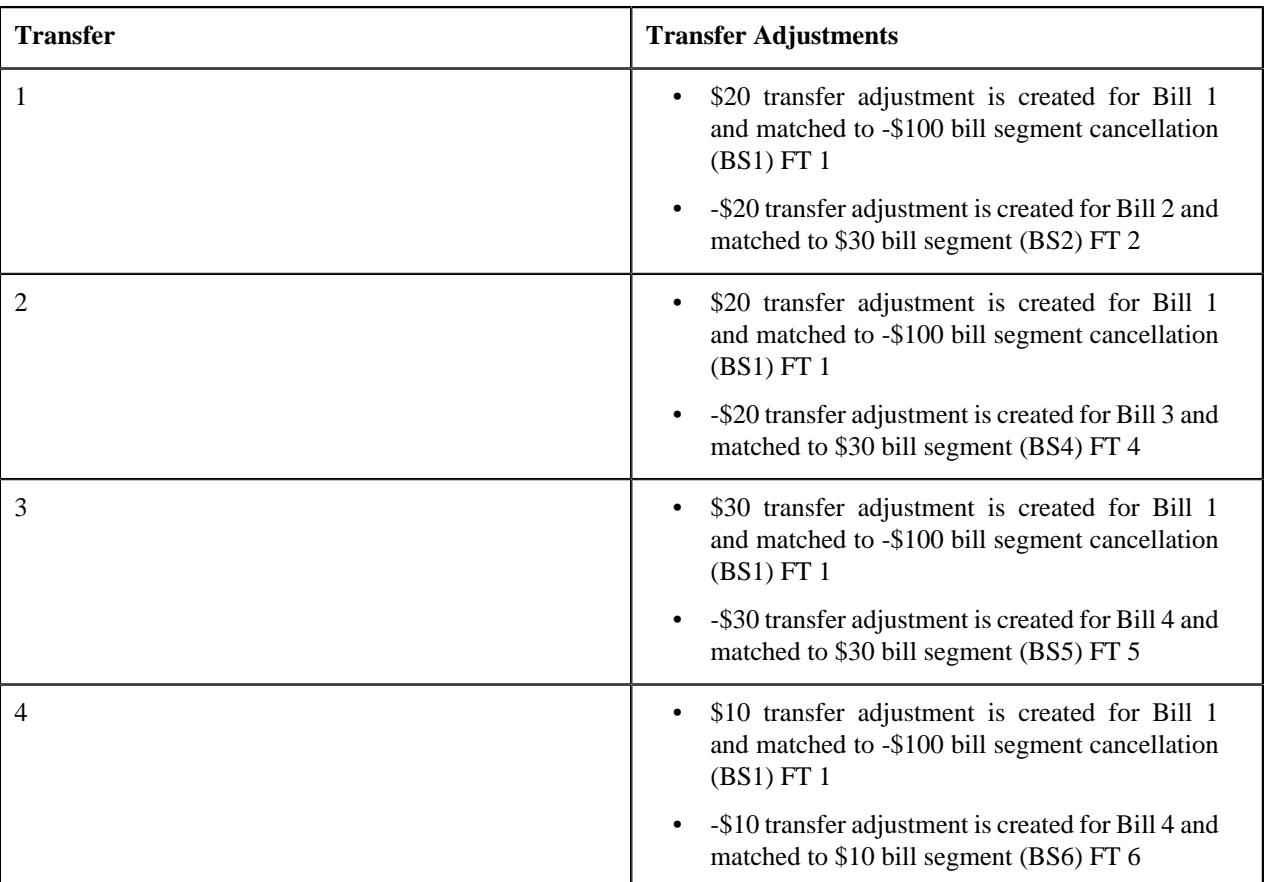

However, if the **Transfer Adjustment** option is not selected in the respective offset request type, the system creates the offset adjustments in the **Frozen** status. Considering the above example, the system will create the following offset adjustments for the offset request:

- \$80 offset adjustment is created for Bill 1 and matched to -\$100 Bill Segment Cancellation (BS1) FT 1
- -\$20 offset adjustment is created for Bill 2 and matched to \$30 bill segment (BS2) FT 2
- -\$20 offset adjustment is created for Bill 3 and matched to \$30 bill segment (BS4) FT 4
- -\$30 offset adjustment is created for Bill 4 and matched to \$30 bill segment (BS5) FT 5
- -\$10 offset adjustment is created for Bill 4 and matched to \$10 bill segment (BS6) FT 6

Similarly, the transfer or offset adjustments are created when the bills are offset across accounts of the person and its hierarchy. The system distributes the amount from the credit bill starting with the oldest due date. For more information on how the offset amount is distributed, see *[C1-OFST-DIST](#page-1889-0)* on page 1890.

You can create a single offset request through the **Account Receivables Central** and **Offset Request** screens. For more information on how to create a single offset request, see *[Creating an Offset Request](#page-1923-0)* on page 1924.

## **Mass Offset**

Mass offset means you can offset one or more credit bills against one or more debit bills and vice-versa in the same currency. Let us understand this with the help of an example.

The following table lists the bills of a customer which are available for mass offset:

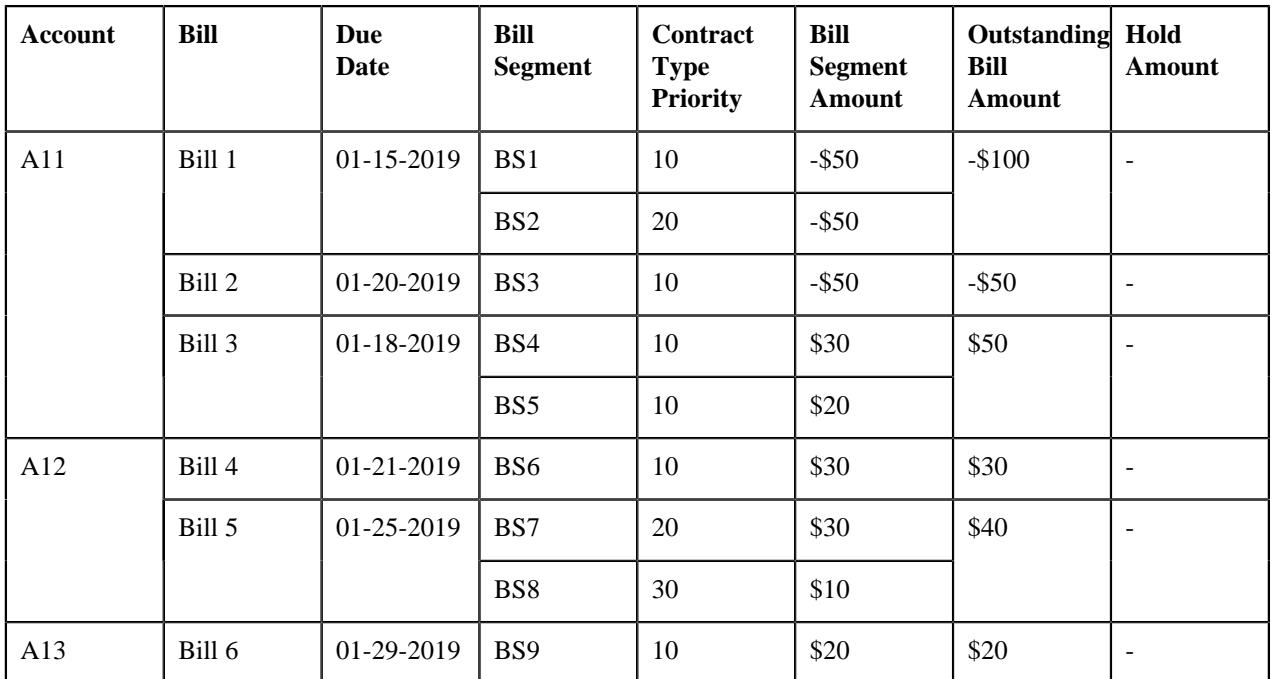

The system enables you to offset these bills through a mass offset request. While creating a mass offset request, you can add the Bill 1 as the primary bill. Once the offset request is created, you can add another credit bill (i.e. Bill 2) and the debit bills – Bill 3, Bill 4, Bill 5, and Bill 6. Note that you can only add completed bills to an offset request. The system then calculates the total credit and debit bill amount which is available for offsetting, as shown below:

Sum of credit bills' amount which is available for offsetting:

 $(-5100+(-550)) = (-5100-550) = -5150$ 

Sum of debit bills' amount which is available for offsetting:

(\$50+\$30+\$40+\$20)=\$140

The system considers the credit or debit bills' total whichever is less as the default offset amount. In this case, the default offset amount is set to \$140. You can change the offset amount of a bill, if required. However, you need to ensure the following:

- Offset amount of the selected bill is not equal to zero
- Total debit offset amount is equal to total credit offset amount in the offset request
- Negative offset amount is specified for the debit bill and positive offset amount is specified for the credit bill
- Offset amount is less than or equal to the current outstanding amount of the bill

**Note:** If you add or remove a bill from the offset request after updating the offset amount, the system overrides the offset amount with the default offset amount. In such scenarios, you have to update the offset amount of the bills once again.

On submitting or approving a mass offset request, the system creates the transfer or offset adjustments using the adjustment type which is specified in the offset request. If the **Transfer Adjustment** option is selected in the respective offset request type, the system creates the transfer adjustments in the **Frozen** status.

The following table lists the transfer adjustments that are created during the mass offset with respect to the above example:

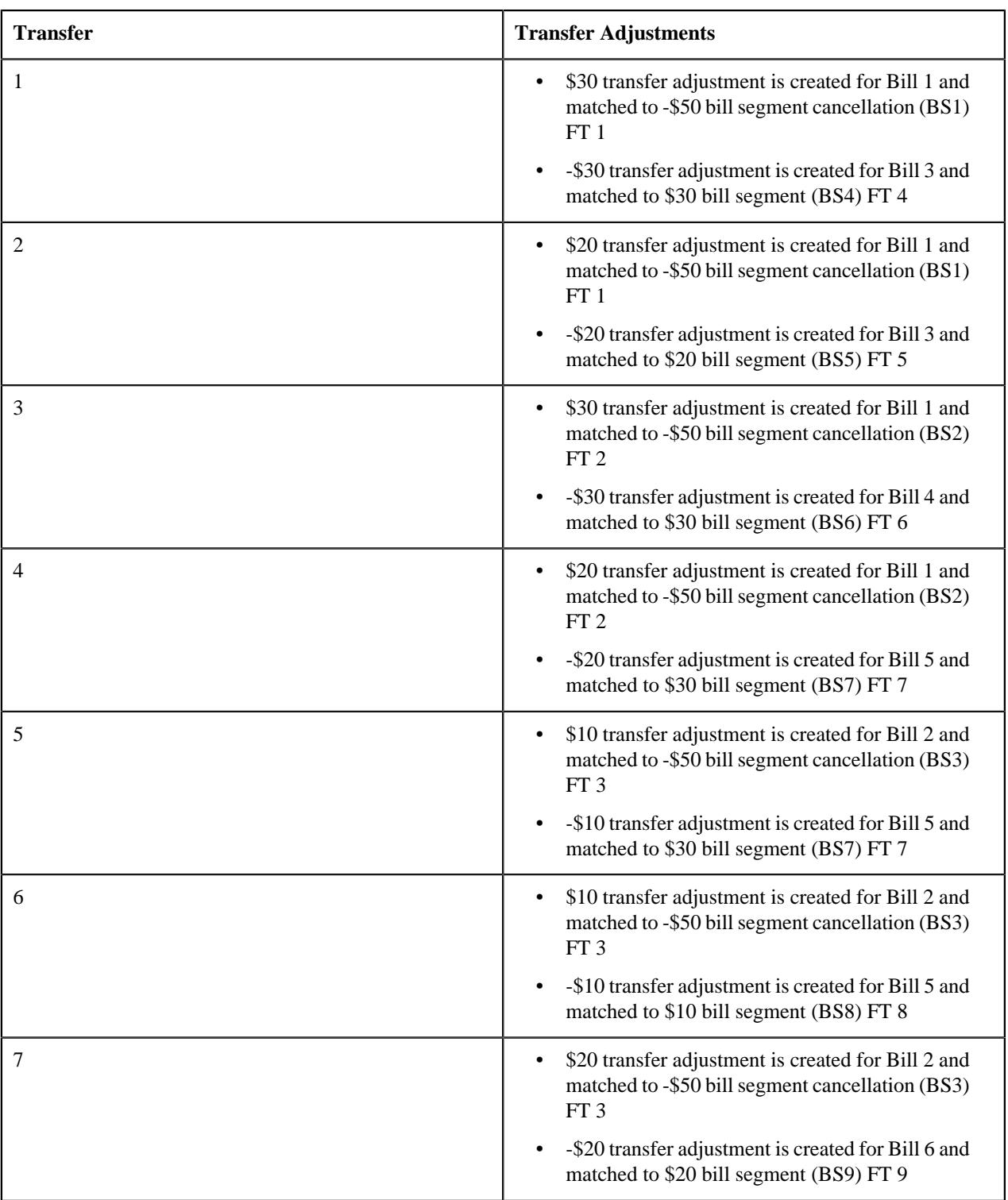

However, if the **Transfer Adjustment** option is not selected in the respective offset request type, the system creates the offset adjustments in the **Frozen** status. Considering the above example, the system will create the following offset adjustments for the offset request:

- \$50 offset adjustment is created for Bill 1 and matched to -\$50 Bill Segment Cancellation (BS1) FT 1
- \$50 offset adjustment is created for Bill 1 and matched to -\$50 Bill Segment Cancellation (BS2) FT 2
- \$40 offset adjustment is created for Bill 2 and matched to -\$50 Bill Segment Cancellation (BS3) FT 3
- -\$30 offset adjustment is created for Bill 3 and matched to \$30 bill segment (BS4) FT 4
- - \$20 offset adjustment is created for Bill 3 and matched to \$20 bill segment (BS5) FT 5
- -\$30 offset adjustment is created for Bill 4 and matched to \$30 bill segment (BS6) FT 6
- -\$30 offset adjustment is created for Bill 5 and matched to \$30 bill segment (BS7) FT 7
- -\$10 offset adjustment is created for Bill 5 and matched to \$10 bill segment (BS8) FT 8
- - \$20 offset adjustment is created for Bill 6 and matched to \$20 bill segment (BS9) FT 9

Similarly, the transfer or offset adjustments are created when the bills are offset across accounts of the person hierarchy. The system distributes the amount from the credit bill starting with the oldest due date. For more information on how the offset amount is distributed, see *[C1-OFST-DIST](#page-1889-0)* on page 1890.

You can create a mass offset request through the **Account Receivables Central** and **Offset Request** screens. For more information on how to create a mass offset request, see *[Creating an Offset Request](#page-1923-0)* on page 1924.

### **Cross Currency Offset**

Cross currency offset means you can offset one credit bill against multiple debit bills and vice-versa in the different currencies. Let us understand this with the help of an example.

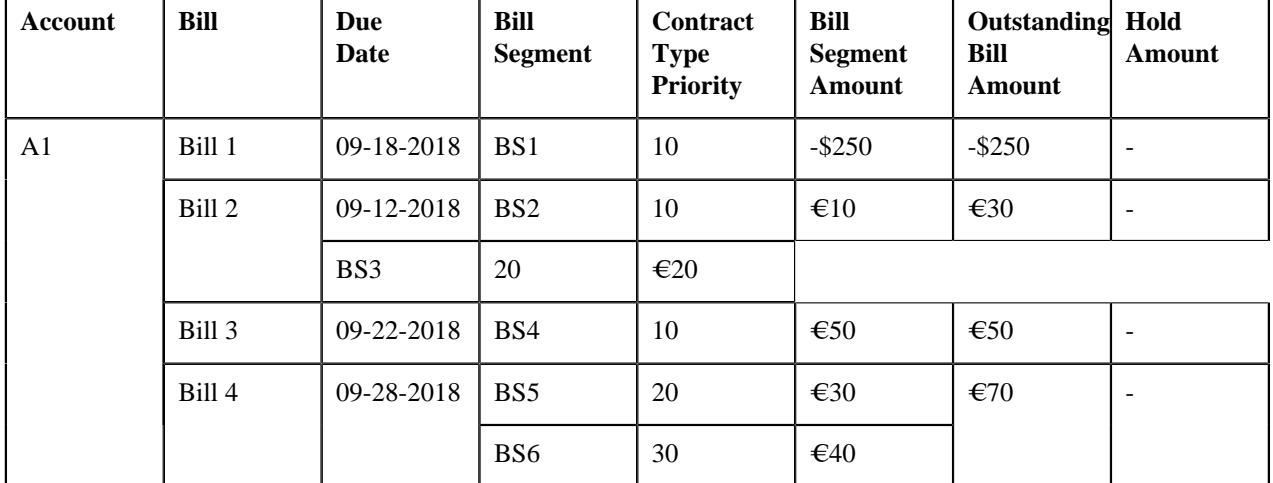

The following table lists the bills of a customer which are available for cross currency offset:

The system enables you to offset these bills through a cross currency offset request. While creating a cross currency offset request, you can add the Bill 1 as the primary bill against which you can offset the debit bills – Bill 2, Bill 3, and Bill 4. Note that you can only add completed bills to an offset request. In a cross currency offset request, you can offset the bills which are in the currency different from the primary bill. For example, if you have added a primary bill with credit balance in USD, you can only add the debit bills in the currency other than USD. The system then calculates the total credit and debit bill amount which is available for offsetting, as shown below:

Sum of credit bills' amount which is available for offsetting:

 $-$ \$250

Sum of credit bills' amount which is available for offsetting (in offset currency):

 $-6227$ 

Sum of debit bills' amount which is available for offsetting:

(30€+50€+70€)=€150

Sum of debit bills' amount which is available for offsetting (in offset currency):

\$33+\$55+\$77=\$165

The system considers the credit or debit bills' total (in the primary bill's currency) whichever is less as the default offset amount. In this case, the default offset amount is set to \$165. You can change the offset amount of a bill, if required. However, you need to ensure the following:

- Offset amount of the selected bill is not equal to zero
- Total debit offset amount is equal to total credit offset amount in the offset request
- Negative offset amount is specified for the debit bill and positive offset amount is specified for the credit bill
- Offset amount is less than or equal to the current outstanding amount of the bill

**Note:** If you add or remove a bill from the offset request after updating the offset amount, the system overrides the offset amount with the default offset amount. In such scenarios, you have to update the offset amount of the bills once again.

On submitting or approving a cross currency offset request, the system creates the transfer or offset adjustments using the adjustment type which is specified in the offset request. If the **Transfer Adjustment** option is selected in the respective offset request type, the system creates the transfer adjustments in the **Frozen** status.

The following table lists the transfer adjustments that are created during the cross currency offset with respect to the above example:

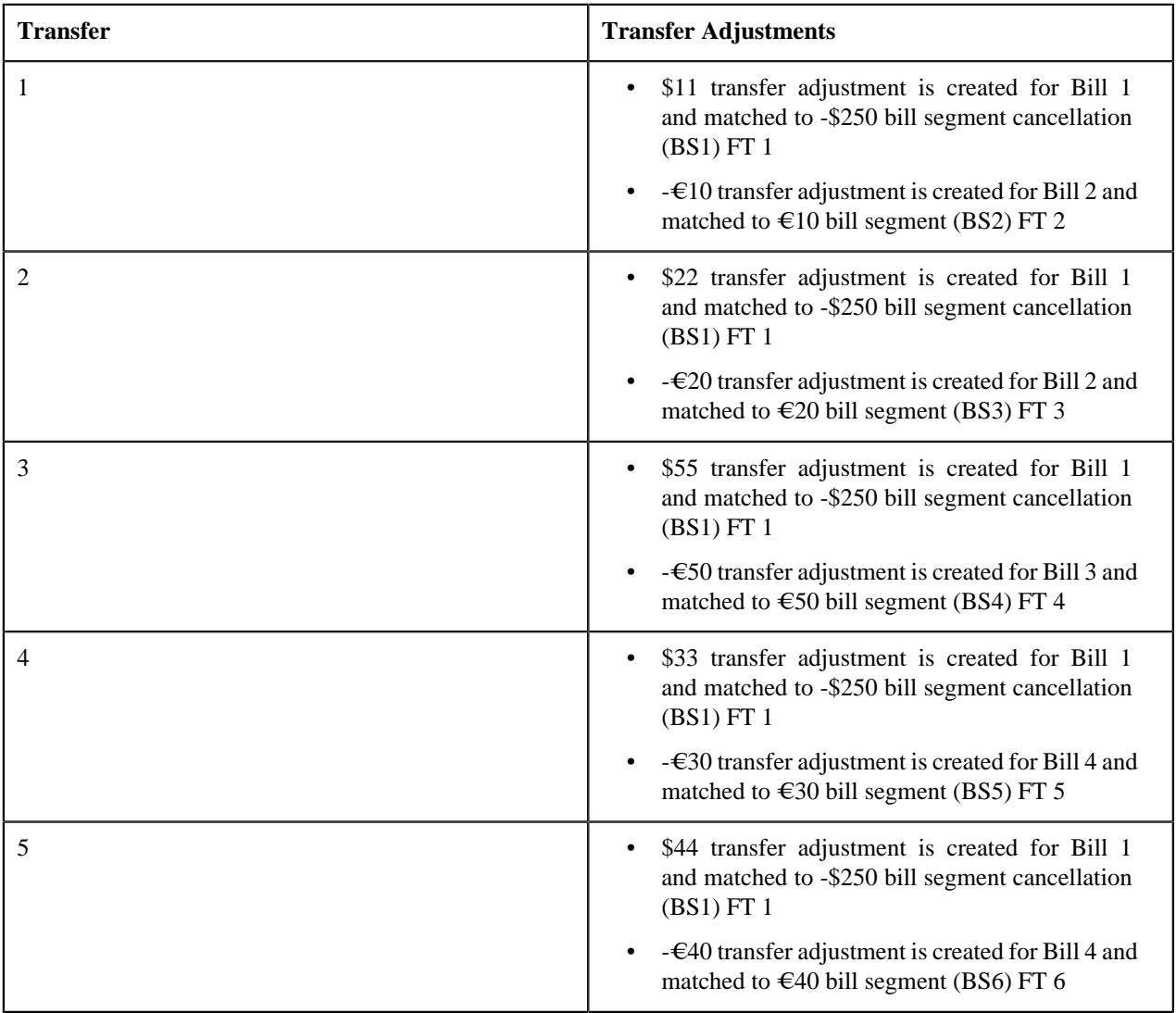

However, if the **Transfer Adjustment** option is not selected in the respective offset request type, the system creates the offset adjustments in the **Frozen** status. Considering the above example, the system will create the following offset adjustments for the offset request:

- \$165 offset adjustment is created for Bill 1 and matched to -\$250 Bill Segment Cancellation (BS1) FT 1
- -€10 offset adjustment is created for Bill 2 and matched to €10 bill segment (BS2) FT 2
- $-\epsilon$  20 offset adjustment is created for Bill 2 and matched to  $\epsilon$  20 bill segment (BS3) FT 3
- -€50 offset adjustment is created for Bill 3 and matched to  $€50$  bill segment (BS4) FT 4
- $-\epsilon$  =  $\epsilon$ 30 offset adjustment is created for Bill 4 and matched to  $\epsilon$  30 bill segment (BS5) FT 5
- $-\epsilon$ 40 offset adjustment is created for Bill 4 and matched to  $\epsilon$ 40 bill segment (BS6) FT 6

Similarly, the transfer or offset adjustments are created when the bills are offset across accounts of the person and its hierarchy. The system distributes the amount from the credit bill starting with the oldest due date. For more information on how the offset amount is distributed, see *[C1-OFST-DIST](#page-1889-0)* on page 1890.

To use the cross currency offset request feature, you need to do the following:

- Define the required exchange rates in the system.
- Define a currency conversion algorithm for bill segments using the **C1\_CURALGBS** or **C1\_EXCRTBS** algorithm type and attach it to the **Currency Conversion For Bill Segments** algorithm spot of the required divisions.
- Define a currency conversion algorithm for adjustments using the **C1\_CURALGAD** or **C1\_EXCRTAD** algorithm type and attach it to the **Currency Conversion For Adjustments** algorithm spot of the required divisions.

You can create a cross currency offset request through the **Account Receivables Central** and **Offset Request** screens. For more information on how to create a cross currency offset request, see *[Creating an Offset Request](#page-1923-0)* on page 1924.

# **Prerequisites**

To setup the offset request feature, you need to do the following:

- Define the required offset adjustment types where the **A/P Request Type Code** field is not set to **REFUND**.
- Define a default offset amount algorithm using the **C1-OFST-AMT** algorithm type.
- Assign the **C1-OFSRQ** To Do type to a To Do role whose users must receive a To Do while submitting an offset request for approval.
- Assign the **C1-OFSSB** To Do type to a To Do role whose users must not approve an offset request.
- Define the required offset request types in the system.
- Define the required characteristic types where the characteristic entity is set to **Offset Request Type**.
- Define the required characteristic types where the characteristic entity is set to **Offset Request**.
- Define the values for the **CAN\_RSN\_CD\_FLG** lookup field.
- Set the parameters of the **C1-UPD-FUND**, **C1-DFRUNAPLY**, **C1-WTBS-CRBL**, and **C1-OFST-DIST** algorithms.
- Define the status reasons for the **Rejected** and **Unapplied Offset** statuses of the **C1-OffsetRequest** business object in the **Status Reason** screen.
- Set the **Allow Offsetting Across Persons** option type of the **C1-OFFSETREQ** feature configuration.
- Define the required exchange rates in the system.
- Define a currency conversion algorithm for bill segments using the **C1\_CURALGBS** or **C1\_EXCRTBS** algorithm type.
- Attach a currency conversion algorithm to the **Currency Conversion For Bill Segments** algorithm spot of the required divisions.
- Define a currency conversion algorithm for adjustments using the **C1\_CURALGAD** or **C1\_EXCRTAD** algorithm type.
- Attach a currency conversion algorithm to the **Currency Conversion For Adjustments** algorithm spot of the required divisions.
- Set the batch control type of the **Offset Request Periodic Monitor (C1-OFSRQ)** batch to **Timed** and define the following attributes:
	- Time Interval
	- Timer Active
	- User ID
	- Batch Language
	- Email Address

For more information about the **Offset Request Periodic Monitor (C1-OFSRQ)** batch, see *Oracle Revenue Management and Billing Batch Guide*.

#### **Related Topics**

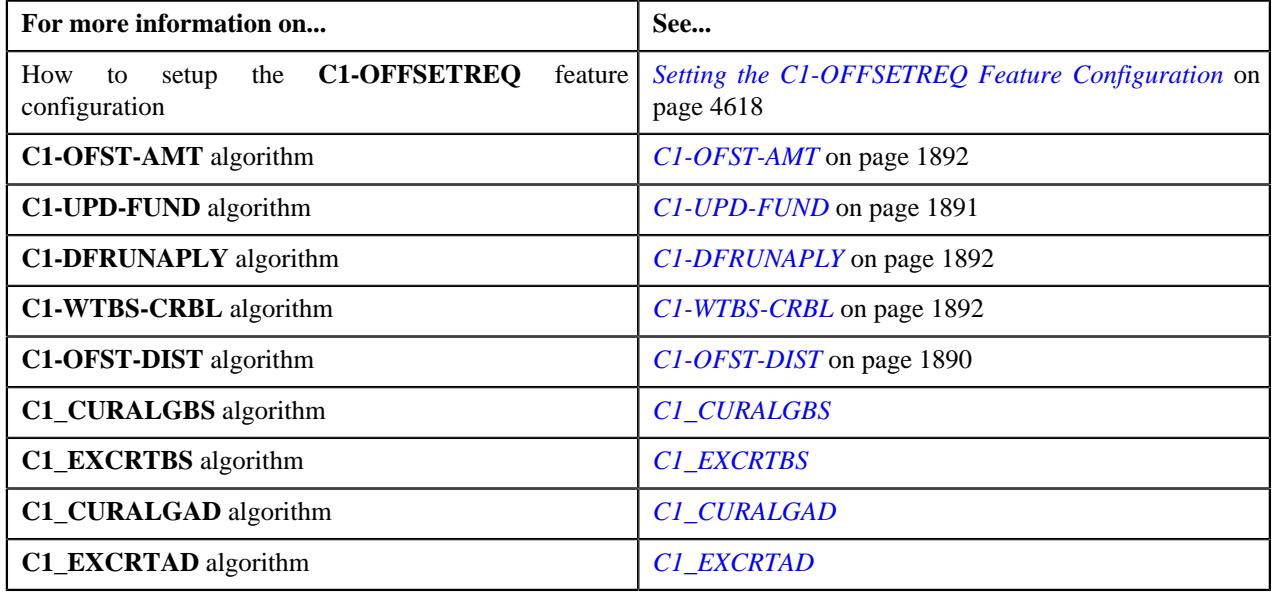

# **Offset Request (Without Approval) Status Transition**

The following figure graphically indicates how an offset request moves from one status to another when the approval process is not configured in the offset request type:

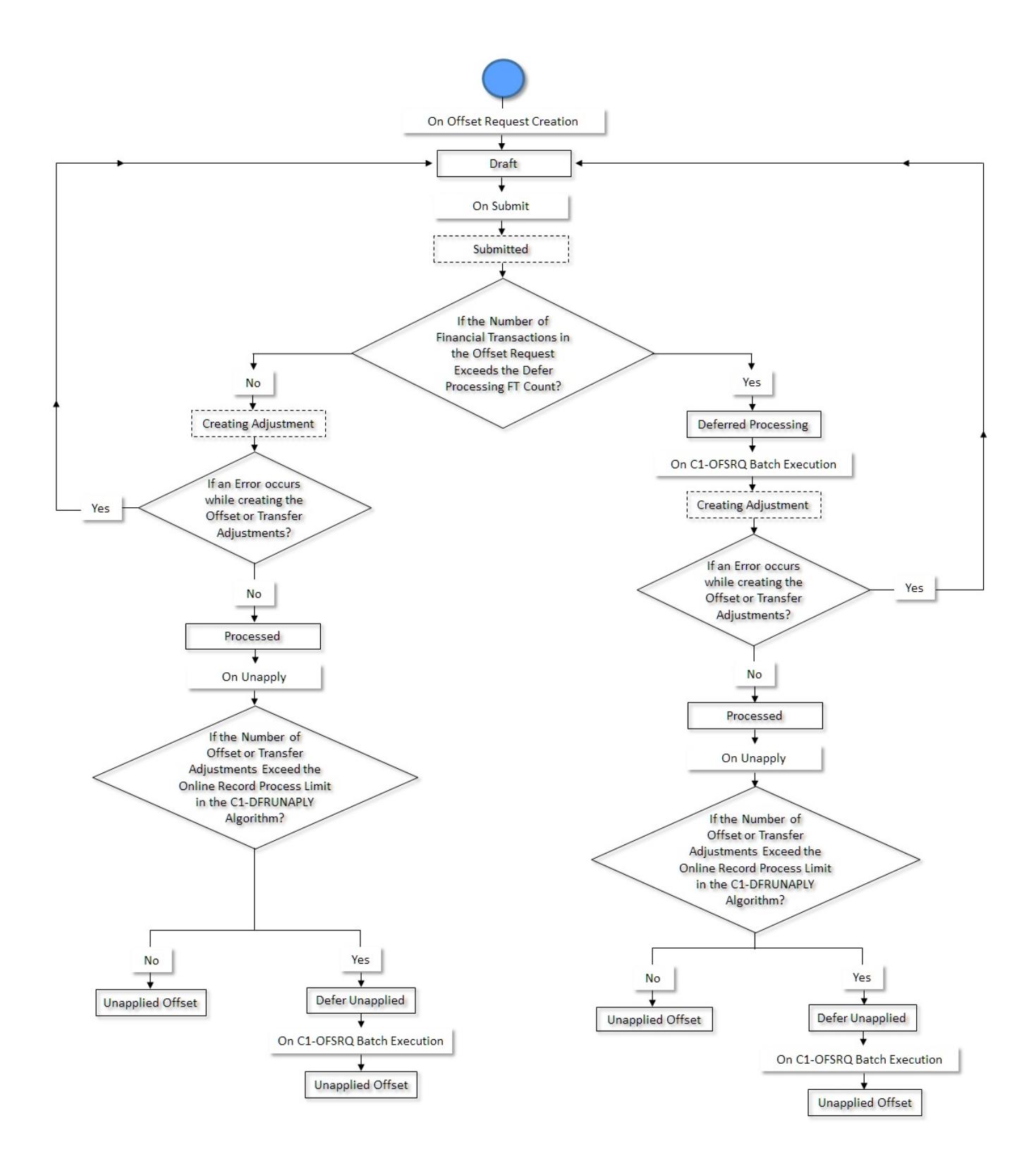

# **Offset Request (With Approval) Status Transition**

The following figure graphically indicates how an offset request moves from one status to another when the approval process is configured in the offset request type:

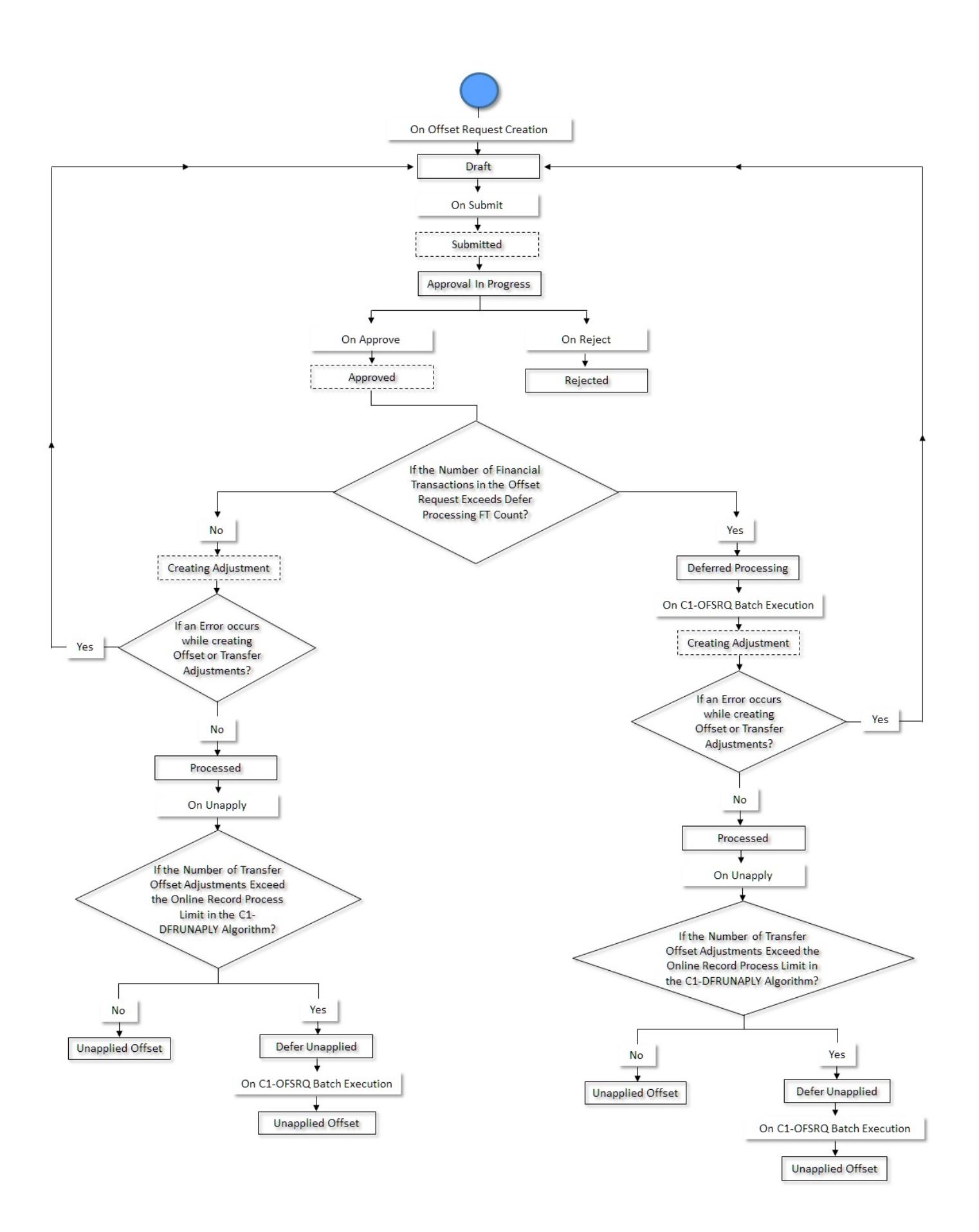

# **Bill Line Items Level Offset**

Until now, while offsetting two or more bills through an offset request, the system did not allow to consider a debit bill with a credit line item as a credit bill while offsetting. In addition, the system did not allow to add a bill with zero balance having debit and credit line items in an offset request.

Now, a new option named **Bill Line Items Level Offset** is available while defining an offset request type. If you select the **Bill Line Items Level Offset** option in an offset request type, the system allows you to do the following:

- Consider a debit bill with a credit line item as a credit bill while offsetting through an offset request
- Add a bill with zero balance having debit and credit line items in an offset request

For example, if you include a debit bill (BILL1) with the following line items in an offset request which is created using an offset request type where the **Bill Line Items Level Offset** option is selected:

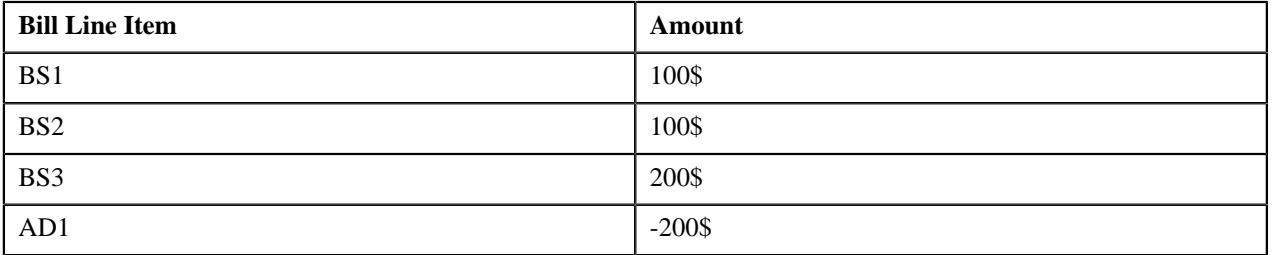

The system allows you add BILL1 as a credit bill in the offset request. Earlier, the system used to internally offset the bill and the outstanding bill amount was then available for offsetting with another bills in an offset request. Now, if you consider a debit bill with a credit line item as a credit bill for offsetting in an offset request, the system will not internally offset the bill and the credit line items would be available for offsetting with another bills in the offset request. However, if you do not consider a debit bill with a credit line item as a credit bill for offsetting in an offset request, the system will first internally offset the bill and then outstanding amount would be available for offsetting against another bills in the offset request.

If you select the **Bill Line Items Level Offset** option in an offset request type, you need to ensure that **Match Type Entity (Valid Values: BILL, BSEG, SA)** parameter in the **C1-OFST-DIST** algorithm (which is attached to the **Creating Adjustment** status in the lifecycle of the **C1-OffsetRequest** business object) is set to **BSEG**. Otherwise, erroneous results might occur.

If you create an offset request using an offset request type where the **Bill Line Items Level Offset** option is selected, then:

- The following columns are additionally available in the **Offset Details** section while editing the offset request:
	- **Debit Balance** Displays the sum of the unpaid debit line items of a bill
	- **Credit Balance** Displays the sum of the open credit line items of a bill
	- **Credit Bill** Used to indicate whether you want to consider a debit bill with a credit line item as a credit bill in the offset request. By default, this option is selected for a bill with the credit or zero balance and it is not editable. Note that you cannot select this option for a debit bill which no credit line item and therefore, in such case, this option is disabled.
- The default offset amount is set either to the sum of open credit balance of all credit bills in the offset request or to the sum of outstanding amount of all debit bills in the offset request whichever is less. While editing the offset amount, the system validates the following:
	- Offset amount is not greater than the outstanding amount of the debit bill
	- Offset amount is not greater than the open credit balance of the credit bill

• The **Debit Balance**, **Credit Balance**, and **Credit Bill** columns appear in the **Selected Bills** zone of the **Offset Request** screen.

As mentioned earlier, the system now allows you to add a bill with zero balance having debit and credit line items in an offset request. You can add a bill with zero balance from the following screens:

- Offset Request
- Account Receivable Central

While creating an offset request for a zero balance bill from the **Account Receivable Central** screen or while adding a zero balance bill to an offset request, the system validates the following:

- The **Bill Line Items Level Offset** option is selected the respective offset request type.
- The selected bill with zero balance is not fully matched.

We recommend you to add maximum 4 to 5 bills while offsetting the bills through an offset request using the **Bill Line Items Level Offset** feature.

# **Internal Offsetting of Zero Balance Bill**

Oracle Revenue Management and Billing provides a new option type named **Avoid internal match event creation for zero dollar bill** in the **C1\_FINTRANOP** feature configuration. You can set the value of this option type to:

- **Y** Used when you do not want the system to internally match the debit and credit line items of a zero balance bill on the bill completion.
- **N** Used when you want the system to internally match the debit and credit line items of a zero balance bill on the bill completion.

If you want to consider a zero balance bill for offsetting against another bills in an offset request, you should set the **Avoid internal match event creation for zero dollar bill** option type of the **C1\_FINTRANOP** feature configuration to **Y**.

# **Automatic Offset of Debit and Credit Bill Line Items**

The fully insured individual business do come across various scenarios wherein the customers would need a facility to automatically offset the debit and credit bill line items of an account. For example:

- An individual enrolls for a health plan. But the individual fails to pay the binder payment before the membership start date. Such individual memberships are canceled once the appropriate inbound message is received to cancel the individual membership. On canceling the individual membership, an adhoc invoice is generated in the system and the premium billed for the individual membership is reversed. In this scenario, you may want to automatically offset the debit and credit bill line items of the individual member's account.
- An individual enrolls for a health plan having subsidy. The subsidy fully covers the premium, and therefore a zero balance bill is generated. If you internally offset a zero balance bill, the system matches the debit and credit line items of a zero balance bill on the bill completion. But, in this case, the match events are not created at the bill line item level. In such scenario, you may want to automatically offset the debit and credit bill line items of the individual member's account such that match events are created at the bill line item level.

Oracle Revenue Management and Billing facilitates you with the auto maintenance process for accounts wherein the system will automatically offset the debit and credit bill line items of the accounts. The auto maintenance process is driven using the **Offset Request** feature ensuring that the match events are created at the bill line item level. Note that, at present, the auto maintenance process for accounts is only tested and certified for the different lines of business in the health insurance domain.

While running the auto maintenance process for an account, the system creates an auto maintenance offset request for the account when either of the following criteria is met:

- Total amount of the open and unmatched items of the account is equal to zero. For example, an A1 account has two bills – B1 for Jan 2023 with the open balance 200 and B2 for Feb 2023 with the open balance -200 and thereby the A1 account balance is zero.
- Total amount of the open and unmatched items of the account in a specific coverage period is equal to zero. For example, an A2 account has three bills – B1 for Jan 2023 with the open balance 300, B2 for Feb 2023 with the open balance 300, and B3 for Feb 2023 with the open balance -300. Here, the overall account balance of A2 is not zero, but the account balance of A2 for Feb 2023 is zero.

**Note:** While running the auto maintenance process for an account, the system does not consider the payments applied on the On Account, Excess Credit, and Suspense contracts of the account.

The system creates an auto maintenance offset request for an account using an offset request type where the offset category is set to **Auto Maintenance**. A new field named **Offset Category** is available while defining an offset request type. It helps to differentiate between the traditional (i.e. manual) offset requests and automatic offset requests. If you want to create a manual offset request using an offset request type, you must set the offset category in the offset request type to **Regular**. However, if you want to create an automatic offset request using an offset request type, you must set the offset category in the offset request type to **Auto Maintenance**. By default, the offset category is set to **Regular**. Note that you cannot edit the offset category in an offset request type when an offset request is already created using the offset request type.

The system enables you to skip a set of accounts for which auto maintenance is not required. A new field named **SKIP\_AUTOM\_SW** is added in the **CI\_ACCT** table. It indicates whether you want to skip auto maintenance for the account. At present, you can provide the skip auto maintenance information for an account through a healthcare inbound message and not from the user interface. The system then displays the skip auto maintenance information of an account in the **Main** section of the **Account Information** zone on the **Account** tab of the **Customer 360° Information** screen. Note that the **Skip Auto Maintenance** field appears in the **Main** section for the account only when it is set to **Y**.

To use the auto maintenance feature for accounts, you need to do the following:

• Create an offset request type where the offset category is set to **Auto Maintenance**

**Note:** While creating an offset request type for auto maintenance of accounts, you need to ensure that the **Bill Line Items Level Offset** option is selected and the **Transfer Adjustment** option is not selected.

• Set the **Avoid internal match event creation for zero dollar bill** option type of the **C1\_FINTRANOP** feature configuration to **Y**

A new batch named **C1-AUTOM** is introduced in this release. It considers those accounts for auto maintenance where the **Skip Auto Maintenance** field is set to **N**. It then checks whether either of the following criteria is met for the account:

- Total amount of the open and unmatched items of the account is equal to zero
- Total amount of the open and unmatched items of the account in a specific coverage period is equal to zero

Here, the system considers the eligible accounts with zero and non-zero balance. If the eligible account has zero balance, the system considers the bills with zero and non-zero balance where the open and unmatched debit and credit line items can be offset. If the eligible account has non-zero balance, the system considers the bills with zero and non-zero balance where the open and unmatched debit and credit line items of the same coverage period can be offset.

If either of the above two criteria is met, the system creates and processes an auto maintenance offset request. The auto maintenance offset request automatically closes the open and unmatched bill line items of the account that amounts to zero balance. To close an open and unmatched bill line item of the account, the system creates an offset request adjustment against each such debit or credit financial transaction. If the match event is present on any financial transaction, the same match event is stamped on the offset request adjustment. However, if the match event does not exist on any financial transaction, the system creates a new match event and stamps it against the financial transaction and its corresponding offset request adjustment.

This batch is a multi-threaded batch. The multi-threading is based on account ID and chunks for multi-threading are created based on numerical distribution of account ID. This batch contains the following parameters:

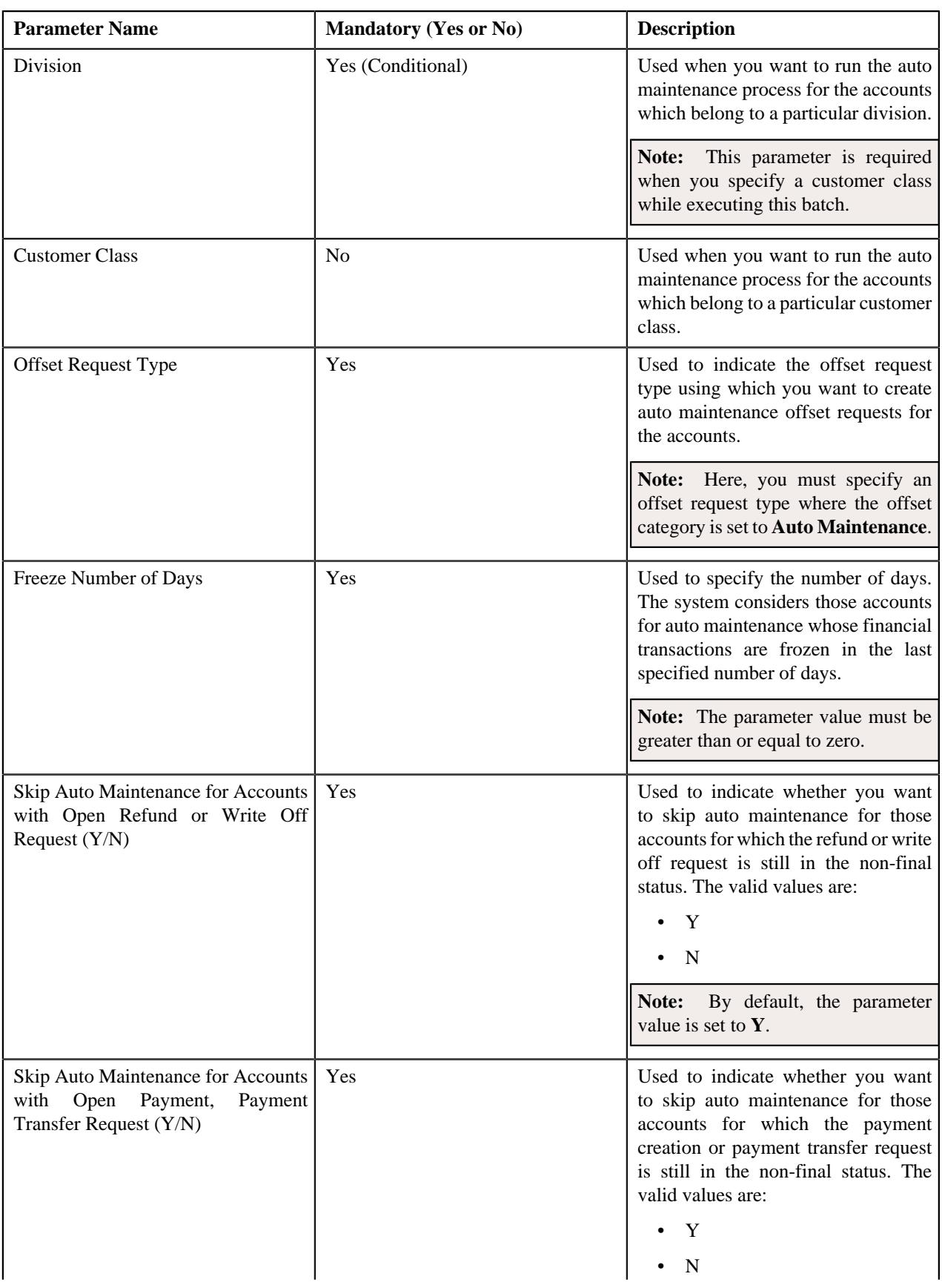

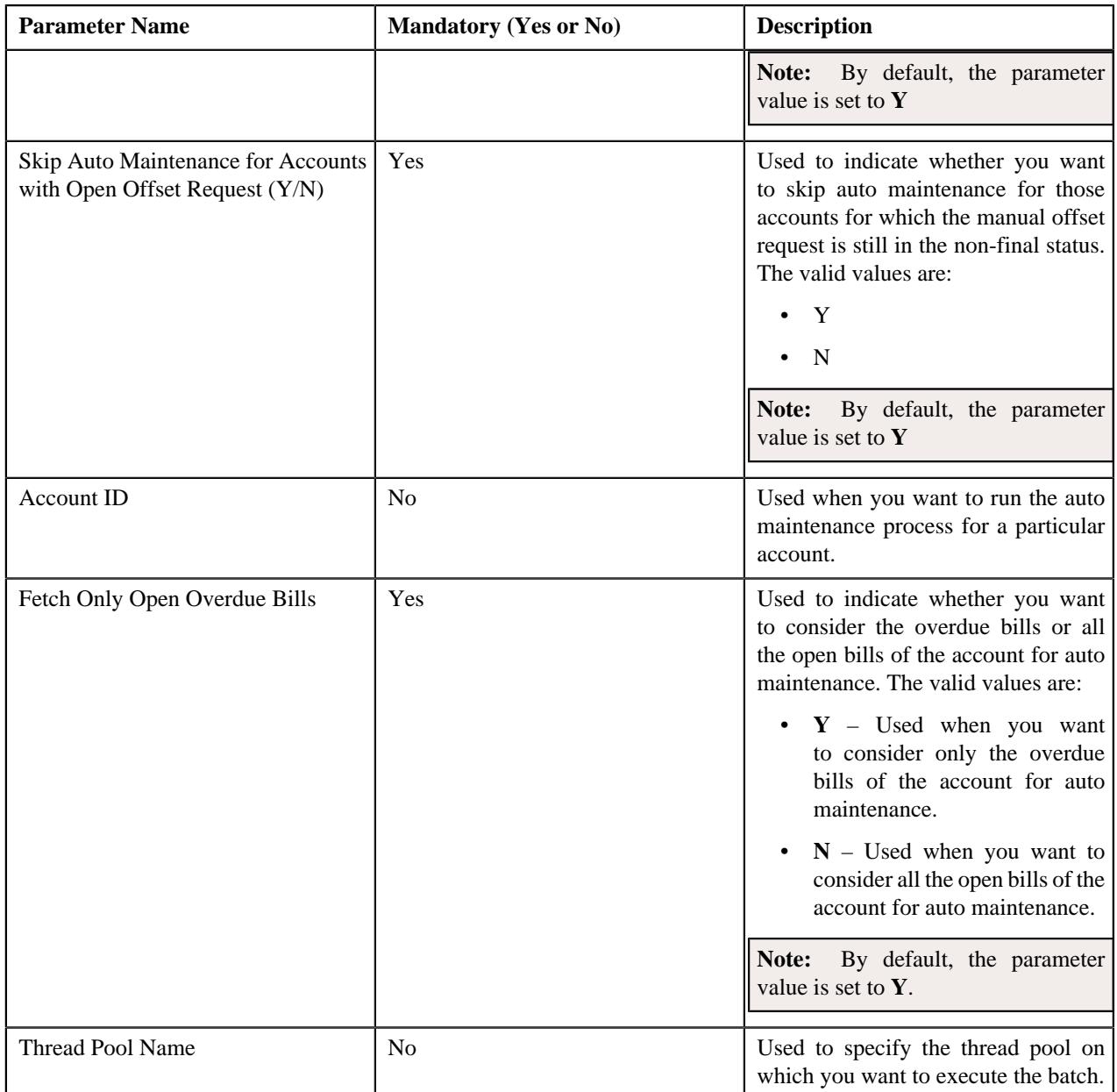

On successful completion of this batch, the system creates and processes an auto maintenance offset request for an account that meets the criteria. You can view the details of an auto maintenance offset request through the **Offset Request** screen.

While viewing the details of an auto maintenance offset request, the system displays the **Auto Maintenance Financial Transactions** zone instead of the **Selected Bills** and **Offset Request Adjustments** zones in the **Main** tab of the **Offset Request** screen. The system also displays the account information in the **Main** section of the **Offset Request** zone. The **Auto Maintenance Financial Transactions** zone lists the financial transactions of the account for which the corresponding offset request adjustments are created during the auto maintenance process.

To design the auto maintenance process for accounts, the following algorithms are enhanced:

- **C1-OFFSUBENT** Here, some of the existing validations are skipped for an auto maintenance offset request and few new validations are introduced for an auto maintenance offset request.
- **C1-OFST-DIST** Here, additional logic is added to handle the offset category and to create auto maintenance offset requests for accounts that meet the criteria. Note that the **Match Type**, **Match Type Entity**, and **Credit**

**Bill Distribution Algorithm** parameters are not applicable while creating offset request adjustments for an auto maintenance offset request.

The system enables you to cancel an auto maintenance offset request, if required, through the **Unapply** button. While canceling an offset request, you need to specify a reason why you want to cancel an offset request. On canceling an auto maintenance offset request, the system cancels the offset request adjustments and opens the corresponding bill line items which were offset during auto maintenance of the account.

# **Algorithms Used in C1-OffsetRequest**

The following table lists the algorithm which is attached to the **C1-OffsetRequest** business object:

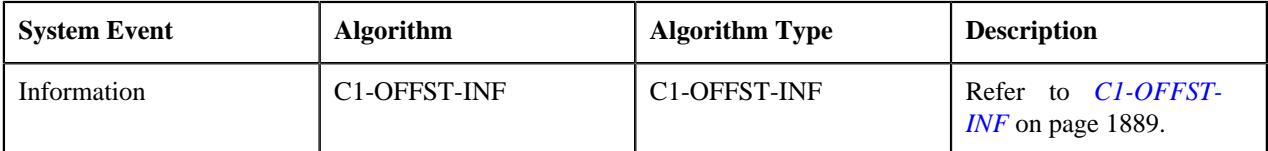

The following table lists the algorithms which are used in the lifecycle of the **C1-OffsetRequest** business object:

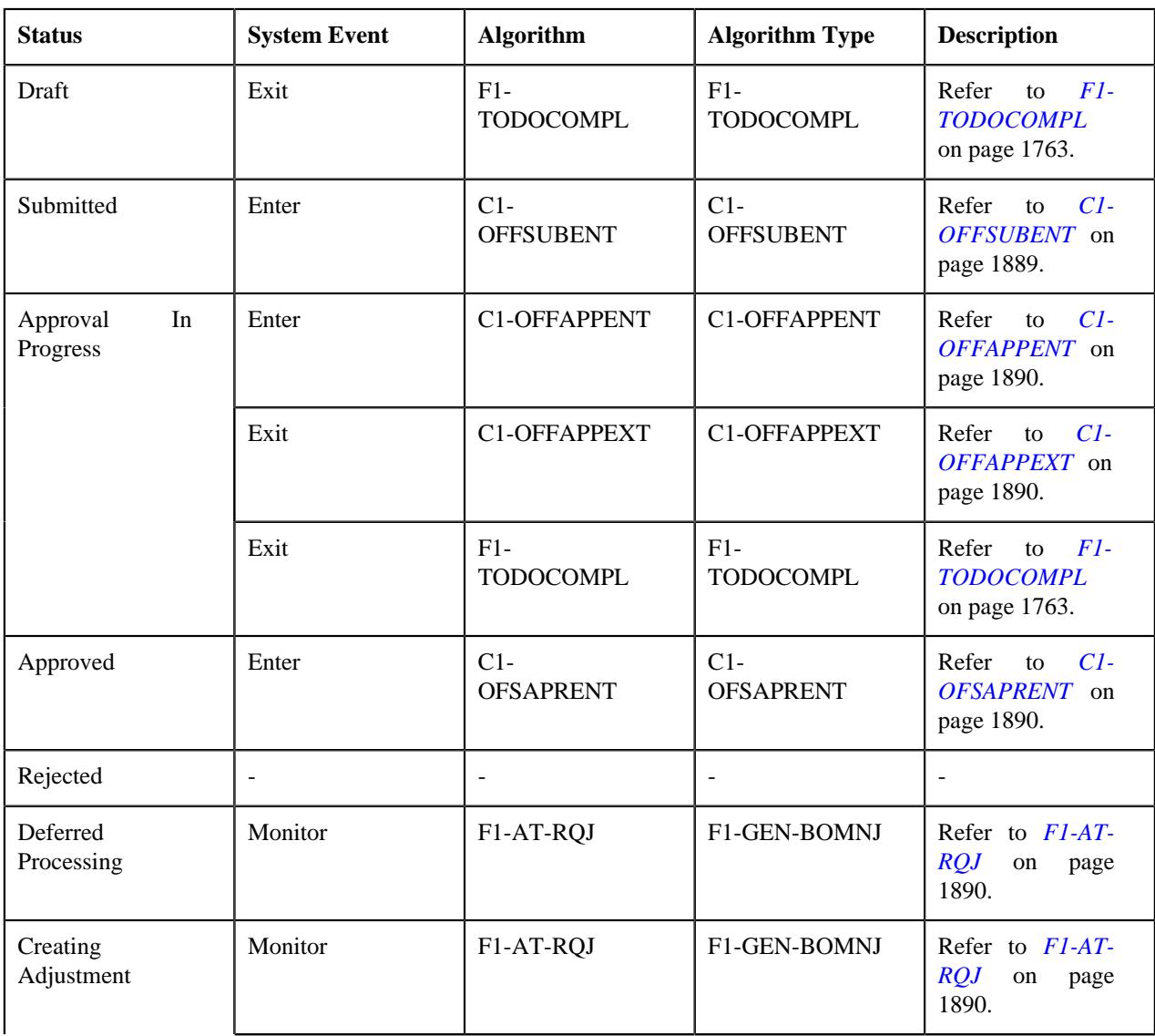

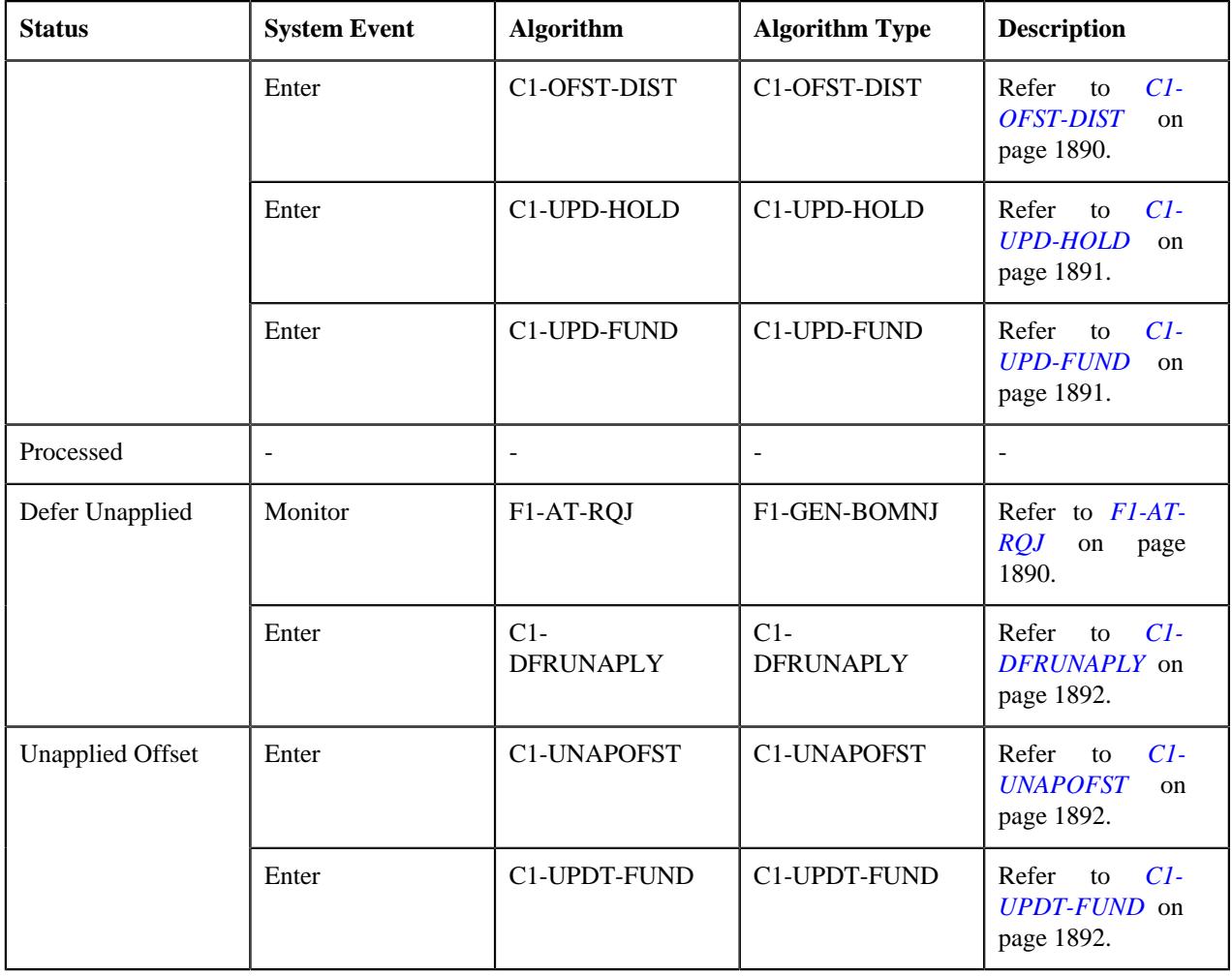

## <span id="page-1888-0"></span>**C1-OFFST-INF**

This algorithm generates the offset request information string which appears throughout the application. It concatenates the following fields separated by a comma in the specified order:

- **1.** Offset Request Type Description
- **2.** Offset Request Status Description
- **3.** Offset Request ID

## **F1-TODOCOMPL**

This algorithm type completes the To Do entries that are linked to an object when the object exits the given status.

It finds and completes all open To Do entries where the business object's primary key is defined as a drill key. However, if the **Exclude To Do Entries From Auto Completion** characteristic is set to **Y** for the business object, the system does not automatically complete the respective To Do entry.

## <span id="page-1888-1"></span>**C1-OFFSUBENT**

This algorithm is invoked when you click the **Submit** button. It validates the following:

- Whether the outstanding amount of the selected bills is not zero
- Whether the selected bills are in the **Complete** status
- Whether the overridden offset amount of a bill is not zero
- Whether the sum of the debit bills' offset amount is equal to the sum of the credit bills' offset amount

• Whether at least one debit and credit bills are selected in the offset request

If the validation is successful, it checks whether the **Approval Required** option is selected in the respective offset request type. If the **Approval Required** option is selected in the respective offset request type, it changes the status of the offset request to **Approval In Progress**. However, if the **Approval Required** option is not selected in the respective offset request type, it checks whether the number of financial transactions created for the bills, which are selected in the offset request, exceeds the defer processing count. If the number of financial transactions does not exceed the defer processing count, the system changes the status of the offset request to **Creating Adjustment**. However, if the number of financial transactions exceeds the defer processing count, the system changes the status of the offset request to **Deferred Processing**.

### <span id="page-1889-1"></span>**C1-OFFAPPENT**

This algorithm is invoked when the status of the offset request is changed to **Approval In Progress**. It creates a To Do using the approval To Do type which is specified in the respective offset request type. Once a To Do is created, it is assigned to all users with the approval To Do role which is specified in the respective offset request type. In addition, it creates a log entry for the offset request when the To Do is created.

### <span id="page-1889-2"></span>**C1-OFFAPPEXT**

This algorithm checks whether the approver is associated with the approval To Do role which is specified in the respective offset request type. If so, it allows the approver to approve or reject the offset request. It also ensures that the submitter does not approve or reject the offset request.

### <span id="page-1889-3"></span>**C1-OFSAPRENT**

This algorithm is invoked when you click the **Approve** button. It checks whether the number of financial transactions created for the bills, which are selected in the offset request, exceeds the defer processing count. If the number of financial transactions does not exceed the defer processing count, the system changes the status of the offset request to **Creating Adjustment**. However, if the number of financial transactions exceeds the defer processing count, the system changes the status of the offset request to **Deferred Processing**.

### <span id="page-1889-4"></span>**F1-AT-RQJ**

This algorithm transitions the current status of the business object to the specified status. It contains the following parameters:

- **Next Status** Used when you want to override the default next status specified in the lifecycle.
- **Next Transition Condition** Used when you want to override the default next transition condition specified in the lifecycle.

At a time, you can specify value for either the **Next Status** or **Next Transition Condition** parameter. If you don't specify any value for these parameters, the system will transition the business object to the default next status specified in its lifecycle.

#### <span id="page-1889-0"></span>**C1-OFST-DIST**

This algorithm is invoked when the status of the offset request is changed to **Creating Adjustment**. It creates offset adjustments using the adjustment type specified in the offset request and sets the status of the offset adjustments to **Frozen**. If the **Transfer Adjustment** option is selected in the respective offset request type, it creates transfer adjustments in the **Frozen** status.

This algorithm distributes the offset amount of a bill in the following manner:

**1. Internal Offsetting Within Each Bill** - This happens when a bill contains both debit and credit line items. The internal offsetting happens either at the bill segment or contract level depending on the value specified in the **Match Type Entity (Valid Values: BILL, BSEG, SA)** parameter. If the **Match Type Entity (Valid Values: BILL, BSEG, SA)** parameter is set to **BILL** or **SA**, the internal offsetting happens at the contract level. However, if the **Match Type Entity (Valid Values: BILL, BSEG, SA)** parameter is set to **BSEG**, the internal offsetting happens at the bill segment level. In the bill, the internal offsetting is done starting from a credit contract with

highest payment priority against a debit contract with highest payment priority by creating transfer adjustments. This continues until the sum of credit or debit amount within a bill is exhausted.

**2. Offsetting Across Debit and Credit Bills** - This offsetting is always done from the credit bills to the debit bills with the objective to reduce the debit bill balance. This algorithm checks whether any match event is created for the bill. If so, it creates the offset adjustments against the bill using the existing match event. If there are no match events created for the bill, this algorithm creates match events using the value specified in the **Match Type Entity (Valid Values: BILL, BSEG, SA)** parameter. It distributes the amount from the credit bill starting with the oldest due date. This continues until the credit bill balance is exhausted.

It contains the following parameters:

• **Match Type** - Used to specify the match type using which you want to distribute the offset amount. You must specify a match type where the payment distribution override algorithm is attached.

**Note:** If a bill which is offset is partially paid using a match type, this algorithm uses the same match type for offset distribution. However, if no payment is received for a bill which is offset, this algorithm uses the match type which is specified in the **Match Type** parameter for offset distribution.

- **Match Type Entity (Valid Values: BILL, BSEG, SA)** Used to indicate the entity, such as bill, bill segment, or contract, against which you want to create match event. It is used to create match events for bills which are unpaid. The valid values are:
	- **BILL** Used when you want to stamp same match event on all financial transactions of the bill.
	- **BSEG** Used when you want to stamp unique match event on each bill segment or adjustment financial transaction.
	- **SA** Used when you want to stamp same match event on all financial transactions which are created for the same contract.
- **Credit Bill Distribution Algorithm** Used to specify an algorithm which helps to create offset adjustments for a credit bill at the bill segment level. This parameter is required when the **Transfer Adjustment** option is not selected in the respective offset request type.

**Note:** The **C1-WTBS-CRBL** algorithm type is shipped with the product. You can attach an algorithm created using the **C1-WTBS-CRBL** algorithm type to the **Credit Bill Distribution Algorithm** parameter. For more information, see *[C1-WTBS-CRBL](#page-1891-2)* on page 1892.

## <span id="page-1890-1"></span>**C1-UPD-HOLD**

This algorithm updates the hold request whenever a bill on hold is offset through an offset request. If the remaining outstanding amount of a bill after offsetting is not zero and is less than the current hold amount, this algorithm updates the hold amount to the current hold amount plus remaining outstanding bill balance. For example, if the original outstanding amount is 80\$, hold amount is 40\$, offset amount is 20\$, then the remaining outstanding amount (i.e. 80\$-40\$-20\$=20\$) is less than the current hold amount (i.e. 40\$). Therefore, this algorithm updates the hold amount of the bill in the hold request to 60\$ (i.e. 40\$+20\$).

However, if the remaining outstanding amount of a bill after offsetting is zero and the bill is included in any active hold request, the hold end date of the bill in the hold request is changed to the system date.

In both the above scenarios, this algorithm creates a log entry for the offset and hold requests. The bill whose hold details (i.e. either hold amount or hold end date) are updated through the offset request is maintained in its log. Similarly, the old and updated hold amount and hold end date of the bill are maintained in the respective hold request log.

### <span id="page-1890-0"></span>**C1-UPD-FUND**

If a bill which is offset through an offset request is present in a funding request which is in the **Draft** status, this algorithm updates the funding amount of the bill in the funding request. If entire sum of the funding and garnishment amount of a bill is offset through the offset request, the bill is excluded from the funding request.

It contains the following parameter:

• **Funding Exclusion Reason Code** - Used to indicate the reason why you want to exclude the bill from the funding request. This parameter is mandatory while excluding a bill from a funding request. You must specify a value which is already defined in the **CAN\_RSN\_CD\_FLG** lookup field.

## <span id="page-1891-1"></span>**C1-DFRUNAPLY**

This algorithm is invoked when you click the **Unapply** button. It checks whether the number of transfer or offset adjustments created through the offset request exceeds the online record process limit defined in this algorithm. If the number of transfer or offset adjustments does not exceed the online record process limit, the system cancels the frozen transfer or offset adjustments immediately and then changes the status of the offset request to **Unapplied Offset**. However, if the number of transfer or offset adjustments exceeds the online record process limit, the system changes the status of the offset request to **Defer Unapplied**.

It contains the following parameter:

• **Online Record Process Limit** - Used to indicate the maximum number of transfer or offset adjustments you can process in the real time (i.e. immediately).

### <span id="page-1891-3"></span>**C1-UNAPOFST**

This algorithm is invoked when the **Offset Request Periodic Monitor (C1-OFSRQ)** batch is executed. It cancels all transfer or offset adjustments created through the offset request and then changes the status of the offset request to **Unapplied Offset**.

### <span id="page-1891-4"></span>**C1-UPDT-FUND**

Once the transfer or offset adjustments of a bill are canceled, it checks whether the bill is included in any funding request which is in the **Draft** status. If so, it updates the funding amount of the bill in the respective funding request.

### <span id="page-1891-2"></span>**C1-WTBS-CRBL**

THIS ALGORITHM IS ONLY USED IF YOU PRACTICE OPEN-ITEM ACCOUNTING AND THE ACCOUNT'S CUSTOMER CLASS INDICATES OPEN-ITEM ACCOUNTING IS PRACTICED.

This algorithm is used to offset the bill segments of a credit bill. It considers the bill segments of a credit bill for offsetting based on the following parameter:

- **Bill Segment Date Type** Used to indicate whether the system should consider the bill segments of a credit bill based on the freeze date or coverage start date. The valid values are:
	- **F** Used when you want to consider the bill segments of a credit bill based on the order of the freeze date.
	- **C** Used when you want to consider the bill segments of a credit bill based on the order of the coverage start date. Note that you can use this option when the coverage start date is stamped corresponding to the financial transactions in the **C1\_FT\_EXT** table.

It creates a unique match event for each bill segment and adjustment financial transaction.

# **Additional Algorithms Used in Offset Request**

Besides using the algorithms attached to the lifecycle, the system uses the following algorithms for the **Offset Request** feature:

- *[C1-OFST-AMT](#page-1891-0)* on page 1892
- *[C1-WTBS-CRBL](#page-1891-2)* on page 1892

<span id="page-1891-0"></span>**C1-OFST-AMT**

This algorithm calculates the default offset amount whenever a bill is added to the offset request. The default offset amount is equal to the sum of outstanding amount of the debit or credit bills whichever is less. For example, if the following bills are added to the offset request:

- Bill 1 (-100\$) where due date is set to 01-01-2018
- Bill 2 (-100\$) where due date is set to 01-01-2019
- Bill 3 (25\$) where due date is set to 01-01-2018
- Bill 4 (25\$) where due date is set to 06-01-2018

In such case, the system sets the default offset amount of Bill 1 to 50\$.

**Note:** This algorithm does not calculate the default offset amount until both the debit and credit bills are added to the offset request.

#### **C1-WTBS-CRBL**

THIS ALGORITHM IS ONLY USED IF YOU PRACTICE OPEN-ITEM ACCOUNTING AND THE ACCOUNT'S CUSTOMER CLASS INDICATES OPEN-ITEM ACCOUNTING IS PRACTICED.

This algorithm is used to offset the bill segments of a credit bill. It considers the bill segments of a credit bill for offsetting based on the following parameter:

- **Bill Segment Date Type** Used to indicate whether the system should consider the bill segments of a credit bill based on the freeze date or coverage start date. The valid values are:
	- **F** Used when you want to consider the bill segments of a credit bill based on the order of the freeze date.
	- **C** Used when you want to consider the bill segments of a credit bill based on the order of the coverage start date. Note that you can use this option when the coverage start date is stamped corresponding to the financial transactions in the **C1\_FT\_EXT** table.

It creates a unique match event for each bill segment and adjustment financial transaction.

## <span id="page-1892-1"></span>**Offset Request Type**

Oracle Revenue Management and Billing allows you to define an offset request type using which you can create an offset request. It is the offset request type which helps the system to determine the following:

- The business object using which the offset request should be created in the system.
- The default adjustment type using which the transfer or offset adjustments should be created in the system.
- The algorithm which helps to calculate default offset amount when a bill is added to the offset request.
- Whether approval is required while offsetting bills through an offset request.
- Whether an offset request must be processed in the deferred mode or in real time (i.e. immediately)
- The maximum search period (in days) that you want to allow while searching bills in an offset request.
- Whether transfer or offset adjustments should be created while offsetting bills through an offset request.
- Whether a debit bill with credit line item as a credit bill should be created in an offset request

The **Offset Request Type** screen allows you to define, edit, delete, and copy an offset request type. It contains the following zones:

- *[Offset Request Type List](#page-1892-0)* on page 1893
- *[Offset Request Type](#page-1893-0)* on page 1894

#### <span id="page-1892-0"></span>**Offset Request Type List**

The **Offset Request Type List** zone lists the offset request types that are already defined in the system. It contains the following columns:

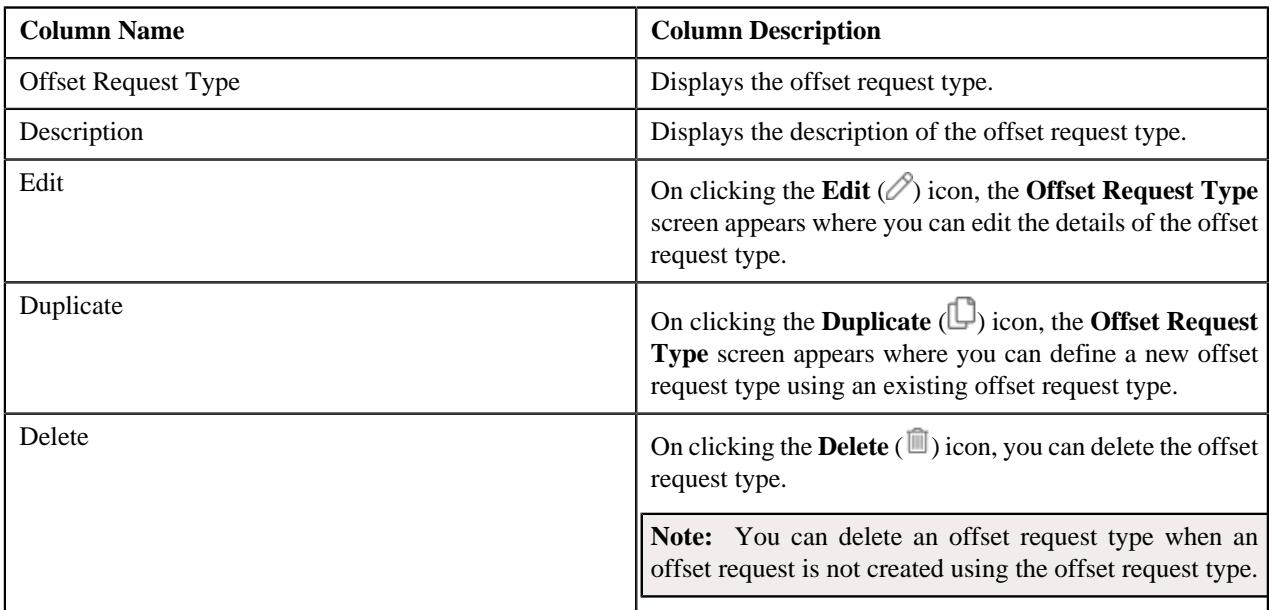

On clicking the **Broadcast** ( $\widehat{\bullet}$ ) icon corresponding to an offset request type, the **Offset Request Type** zone appears with the details of the respective offset request type.

#### **Related Topics**

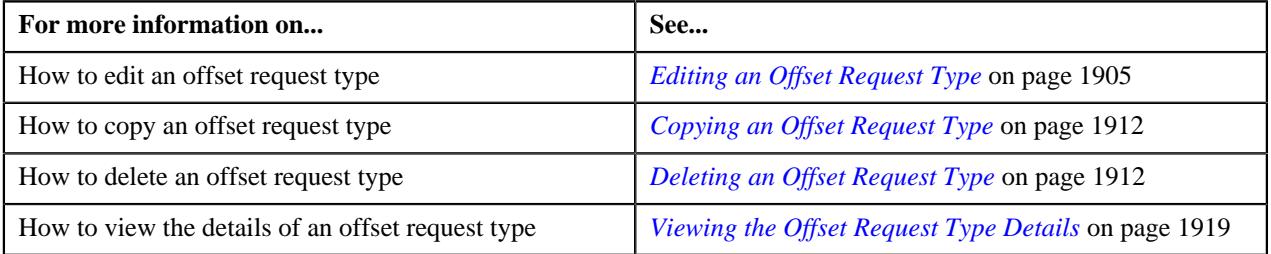

## <span id="page-1893-0"></span>**Offset Request Type**

The **Offset Request Type** zone displays the details of the offset request type. It contains the following sections:

• **Main** - Displays basic information about the offset request type. It contains the following fields:

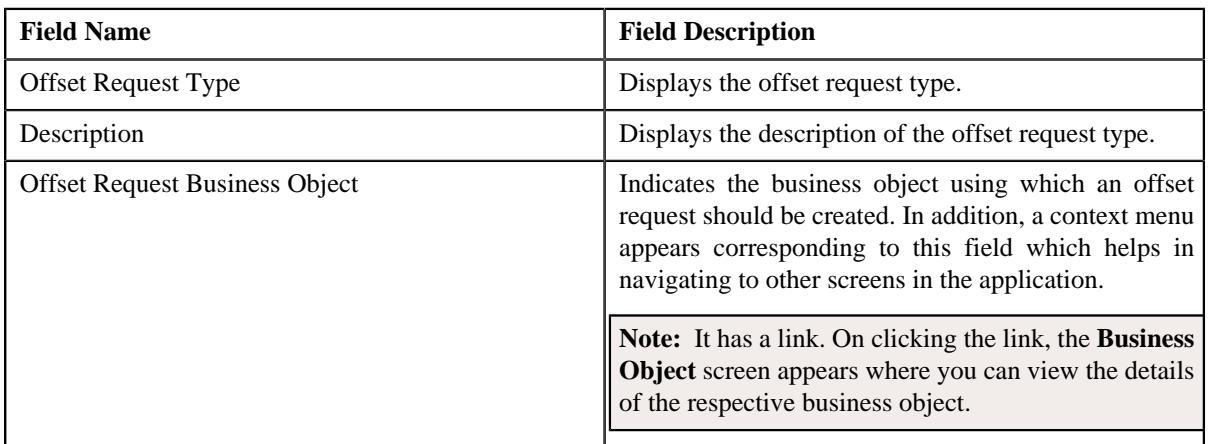

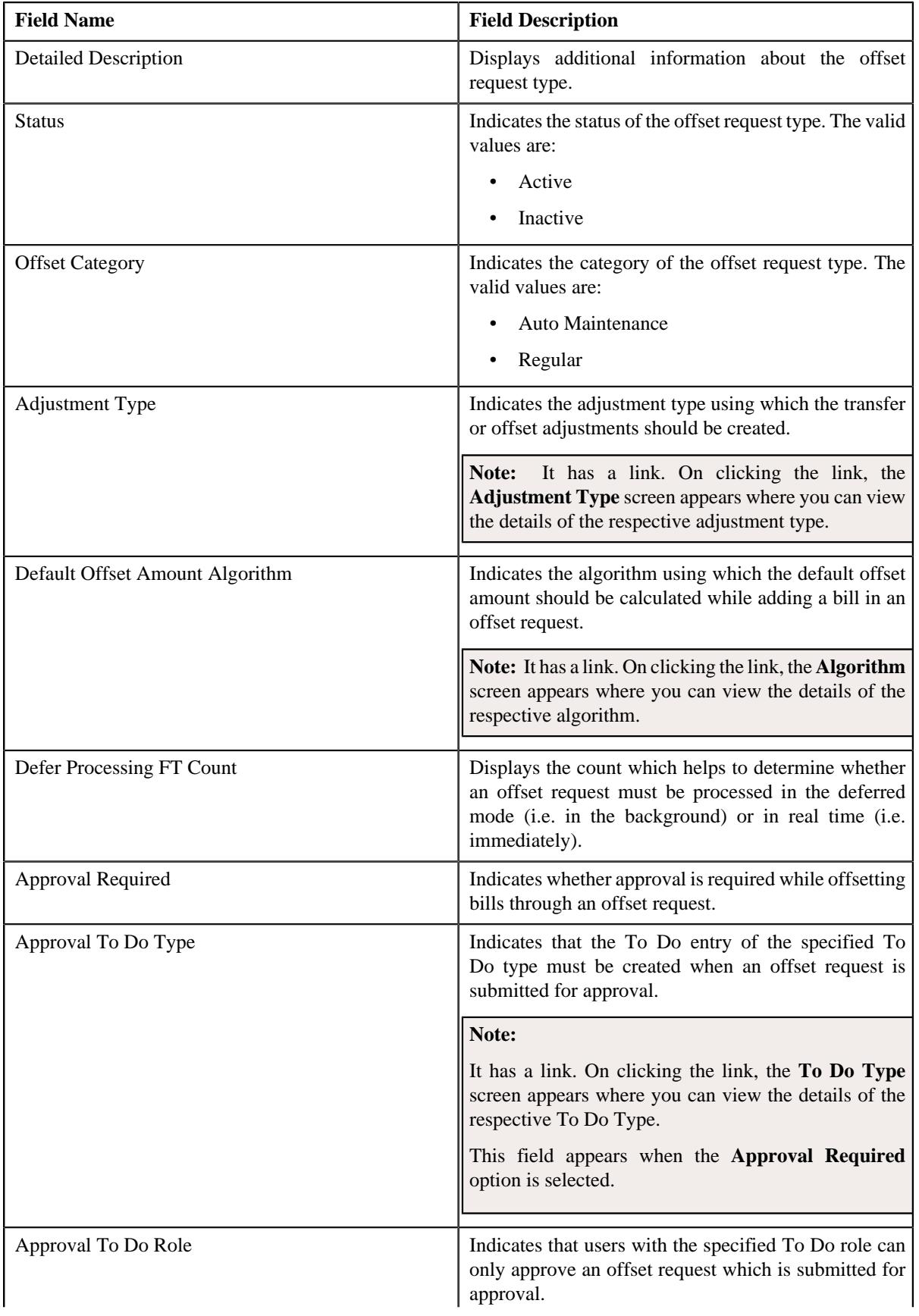

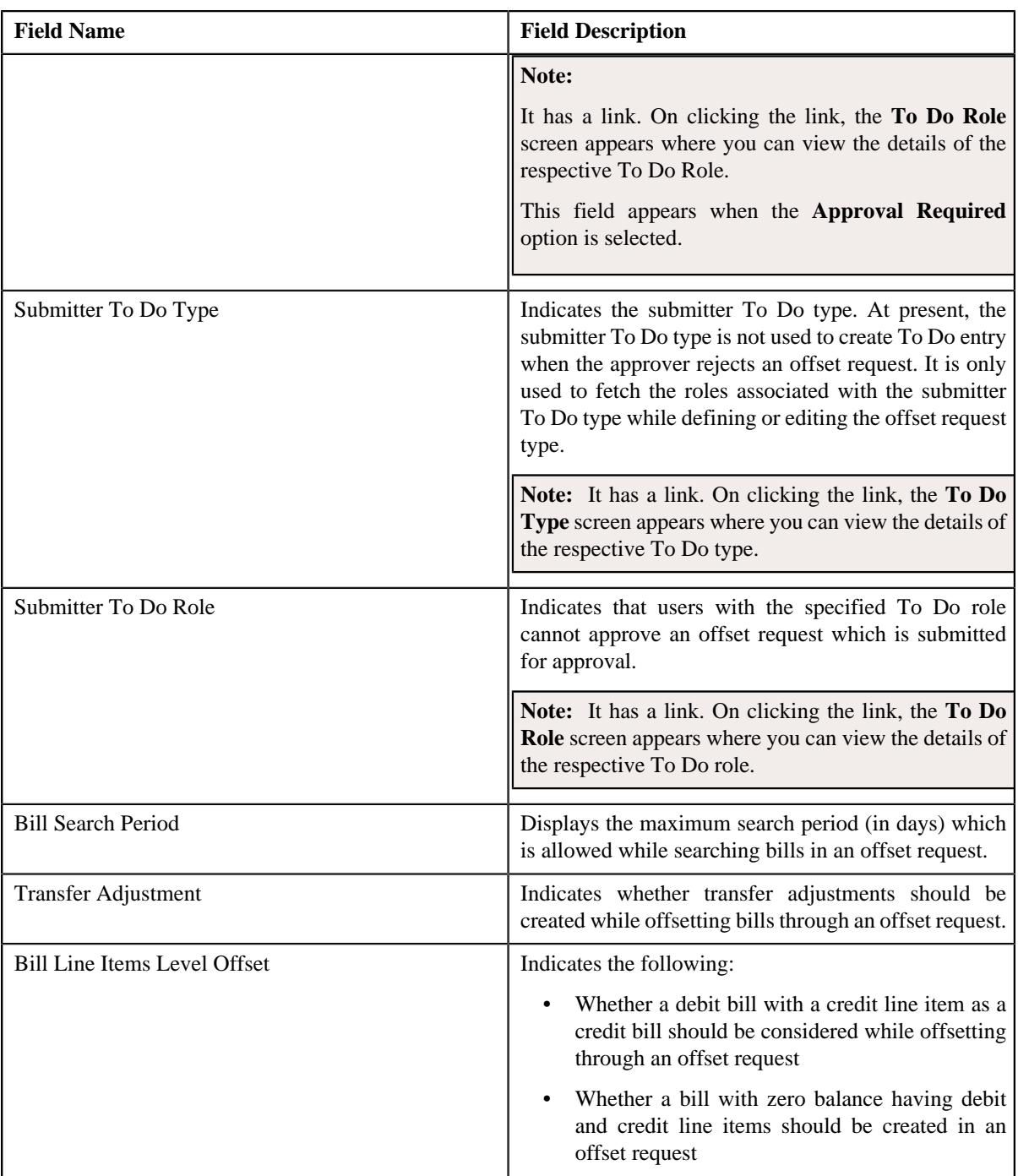

• **Characteristics** - Lists the characteristics defined for the offset request type. It contains the following columns:

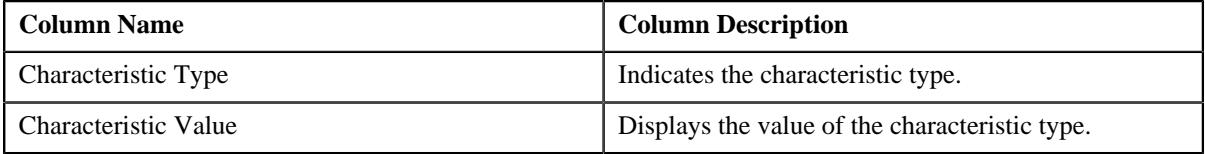

## • **Record Actions** - This section contains the following buttons:

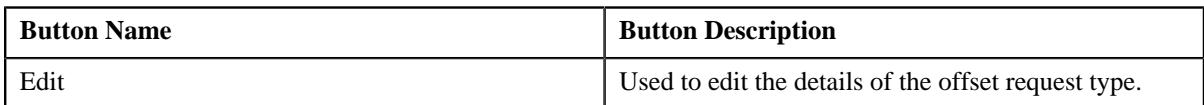

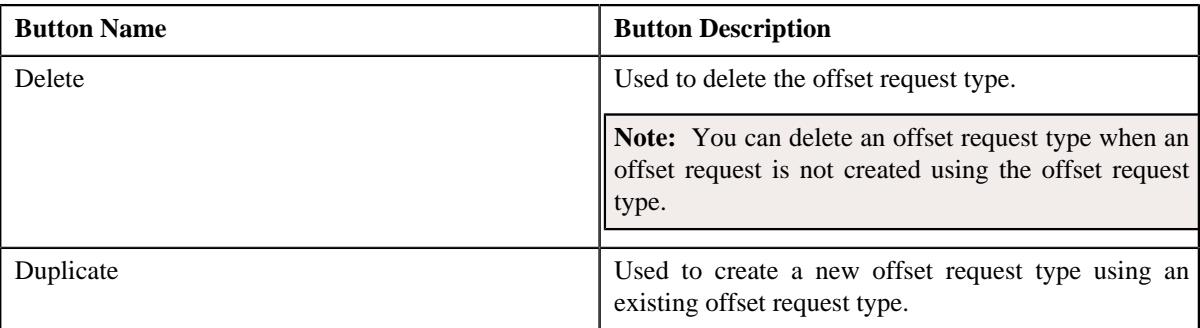

• **Record Information** - This section contains the following field:

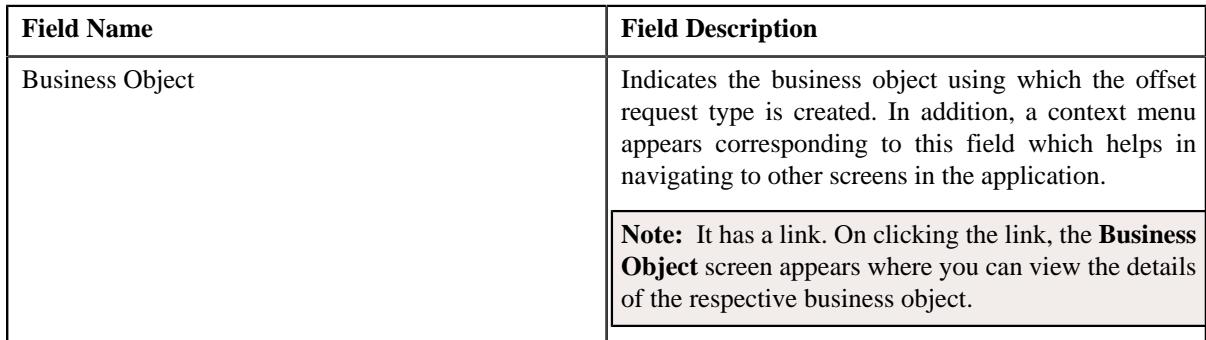

By default, the **Offset Request Type** zone does not appear in the **Offset Request Type** screen. It appears when you click the **Broadcast**  $(\widehat{\mathcal{C}})$  icon corresponding to an offset request type in the **Offset Request Type List** zone.

#### **Related Topics**

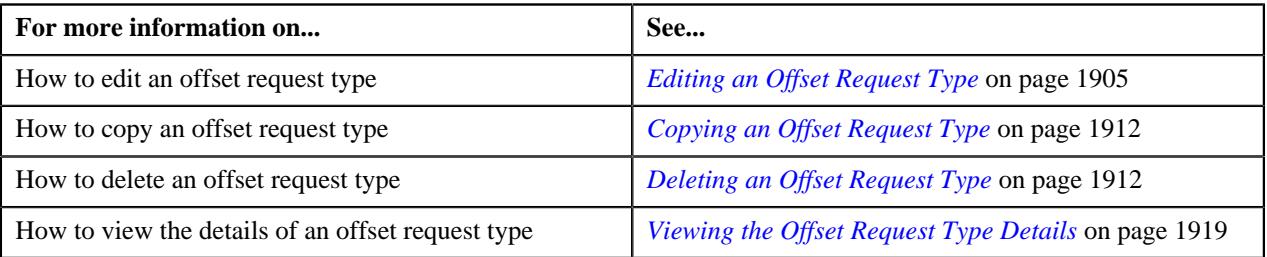

## <span id="page-1896-0"></span>**Defining an Offset Request Type**

#### **Prerequisites**

To define an offset request type, you should have:

- Offset request type business objects defined in the application
- Offset request business objects defined in the application
- Adjustment types defined in the application (where the **A/P Request Type Code** field is not set to **REFUND**)
- Default offset amount algorithm defined using the **C1-OFST-AMT** algorithm type
- Required To Do role assigned to the **C1-OFSRQ** and **C1-OFSSB** To Do types in the application
- Required match type entity specified in the **Match Type Entity (Valid Values: BILL, BSEG, SA)** parameter of the **C1-OFST-DIST** algorithm

#### **Procedure**

To define an offset request type:

**1.** Click the **Admin** link in the **Application** toolbar.

A list appears.

- **2.** From the **Admin** menu, select **O** and then click **Offset Request Type**.
	- A sub-menu appears.
- **3.** Click the **Add** option from the **Offset Request Type** sub-menu.

The **Offset Request Type** screen appears. It contains the following sections:

- **Main** Used to specify basic details about the offset request type.
- **Characteristics** Used to define the characteristics for the offset request type.

The **Main** section contains the following fields:

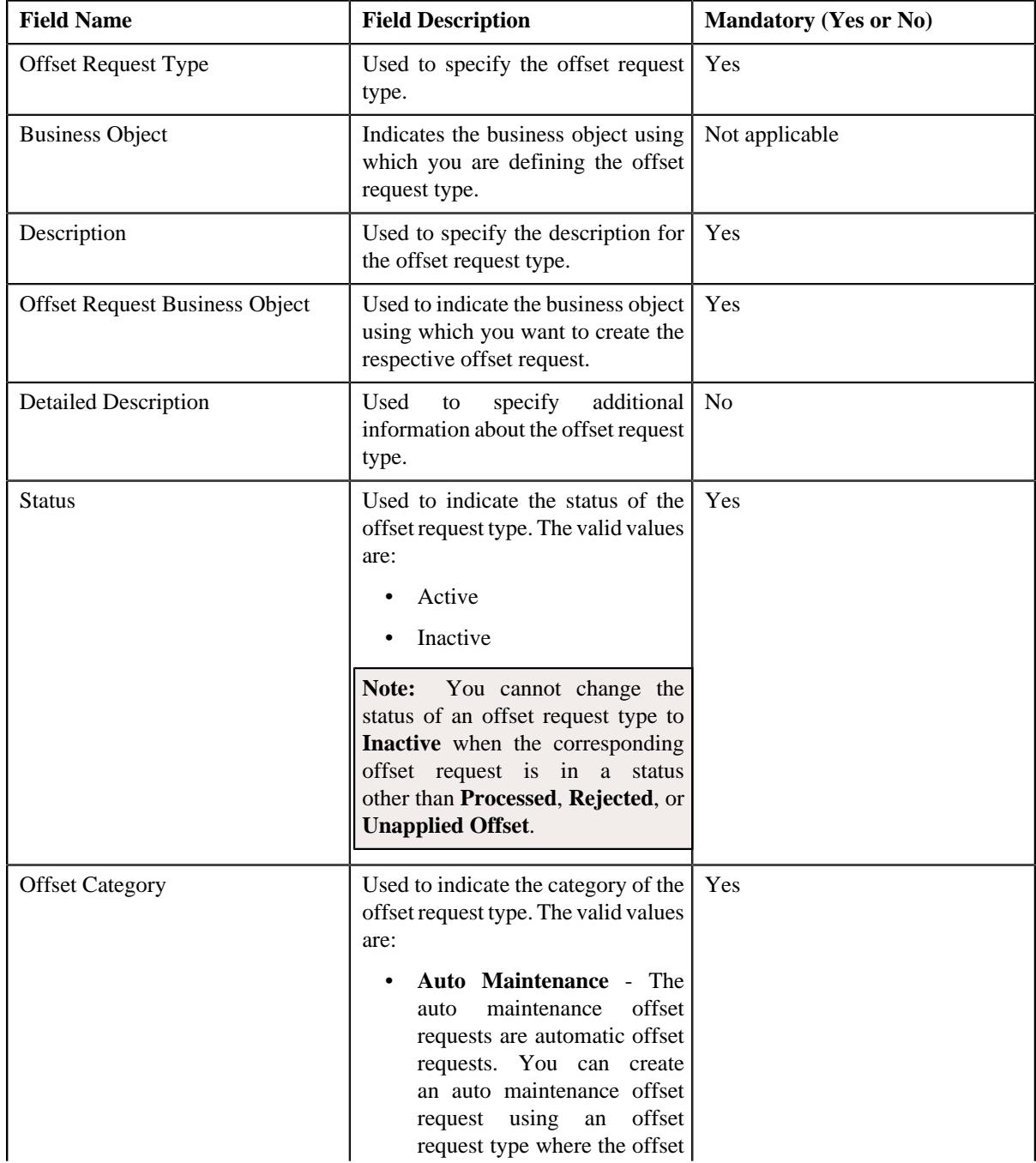

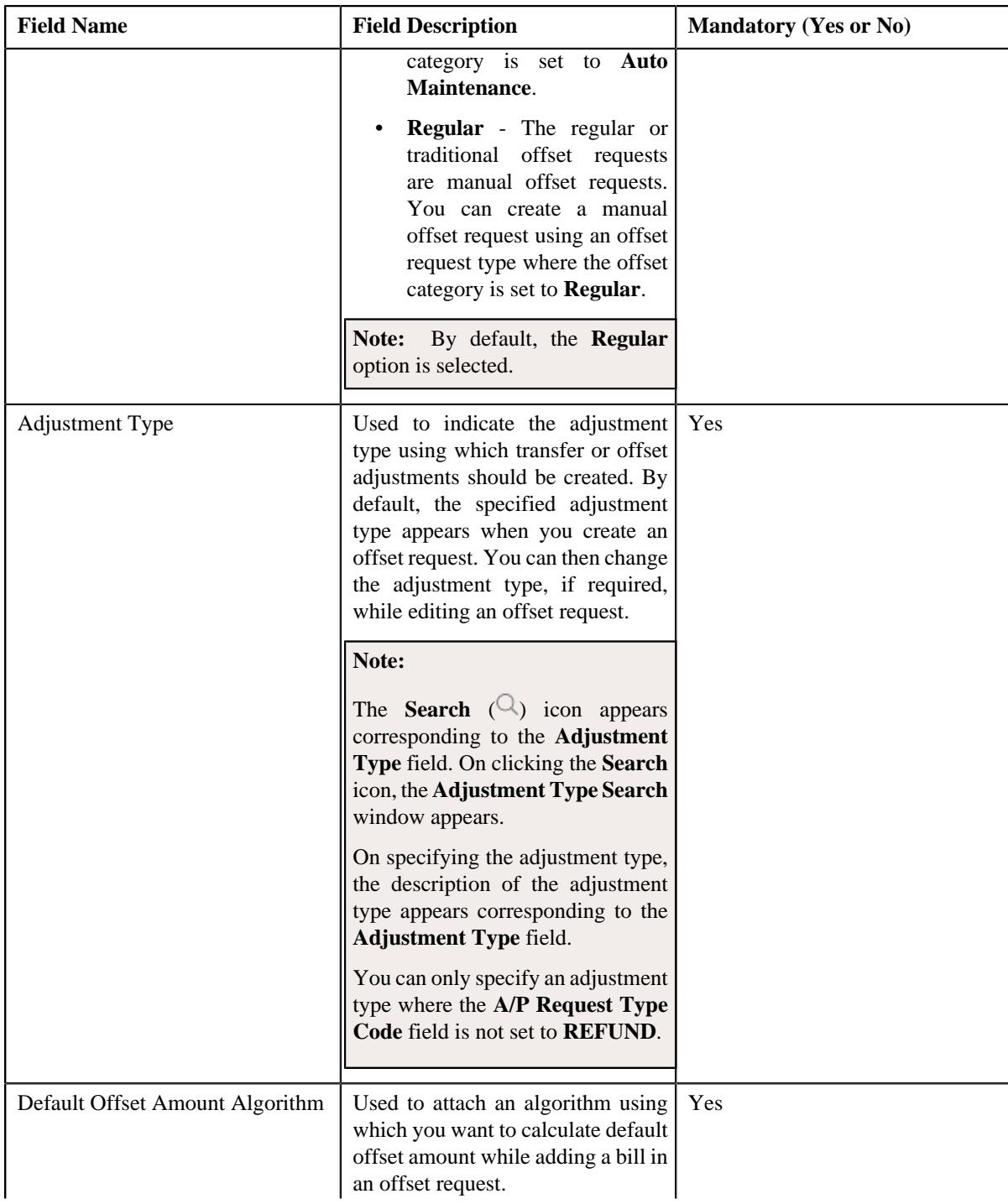

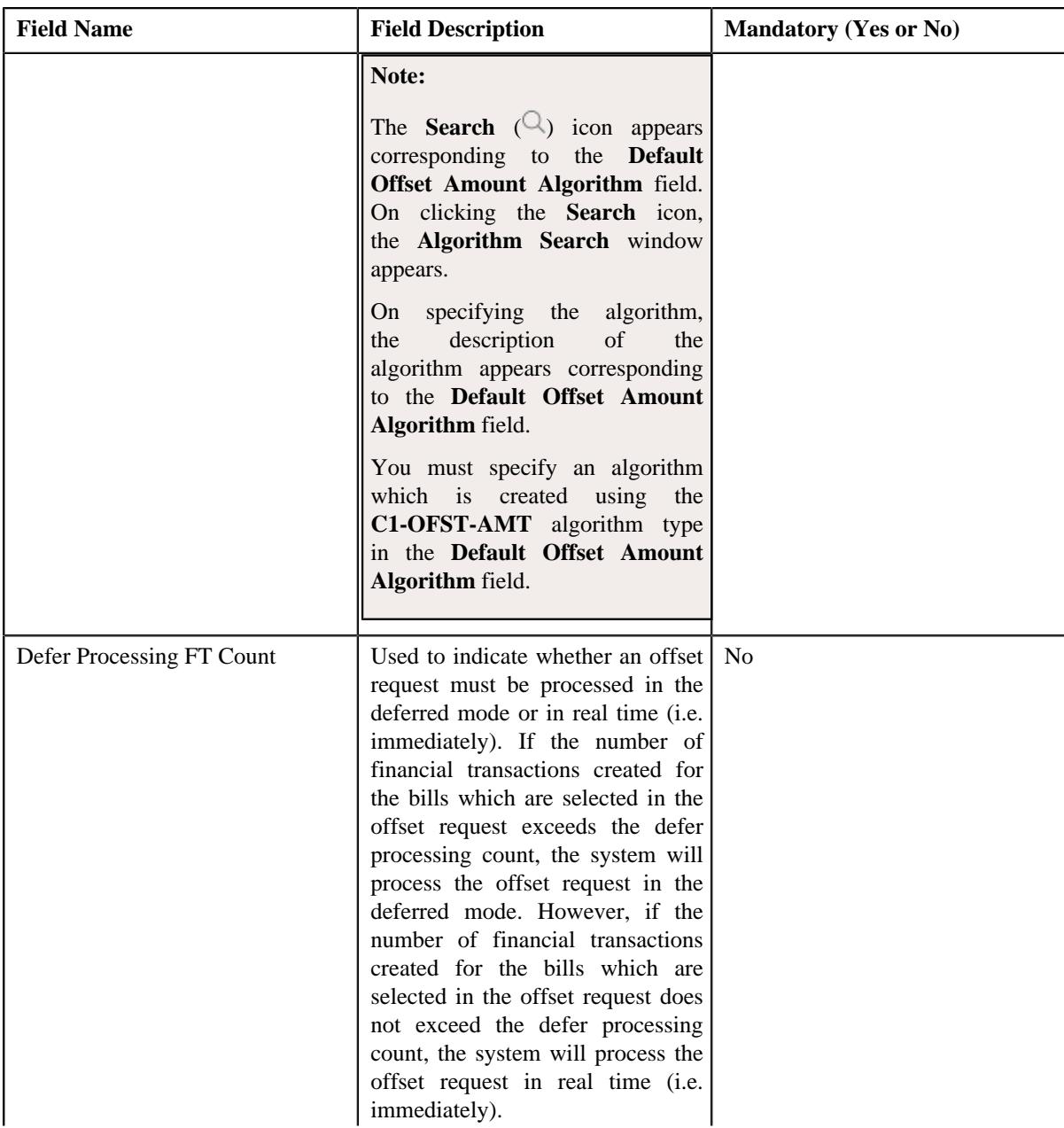

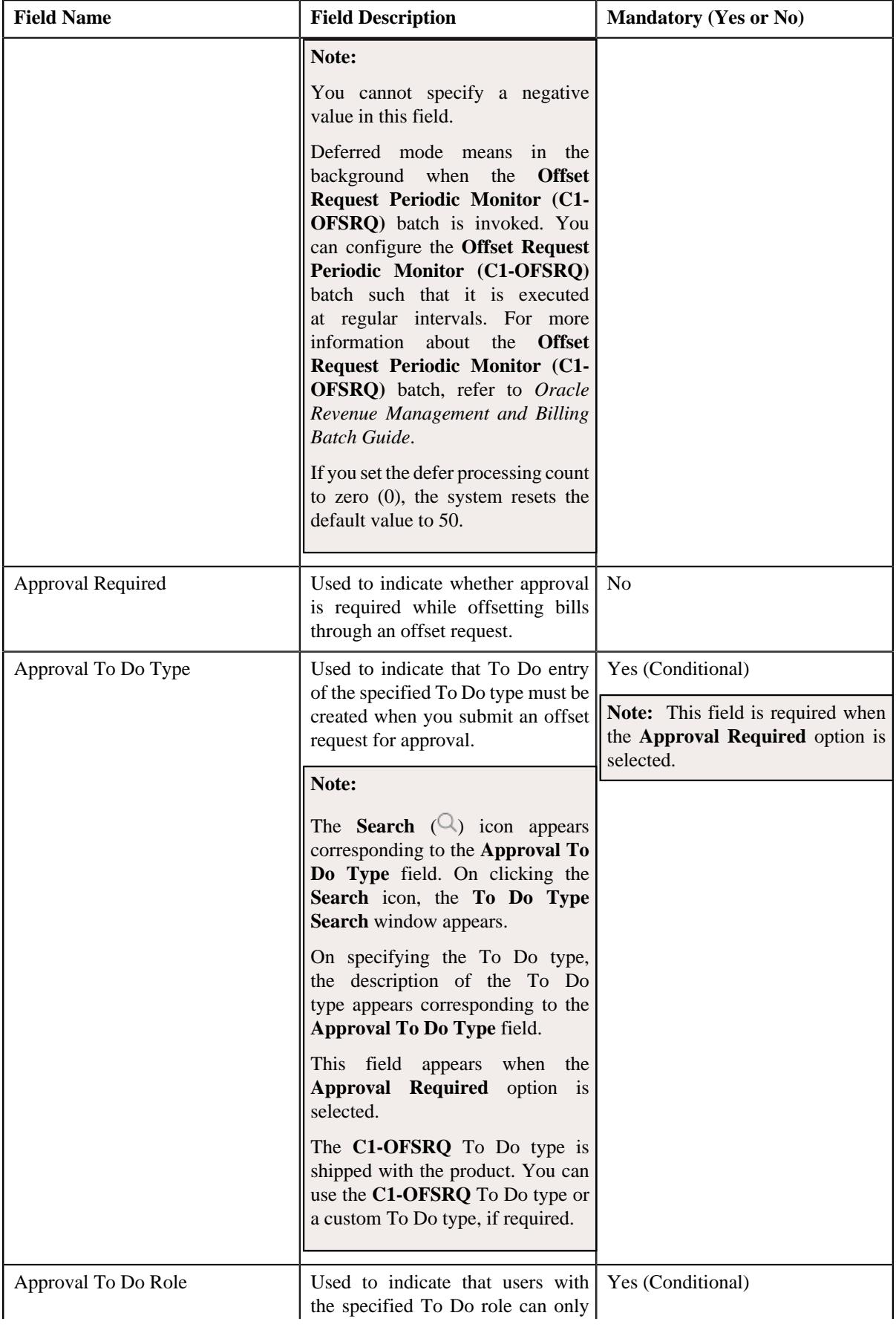

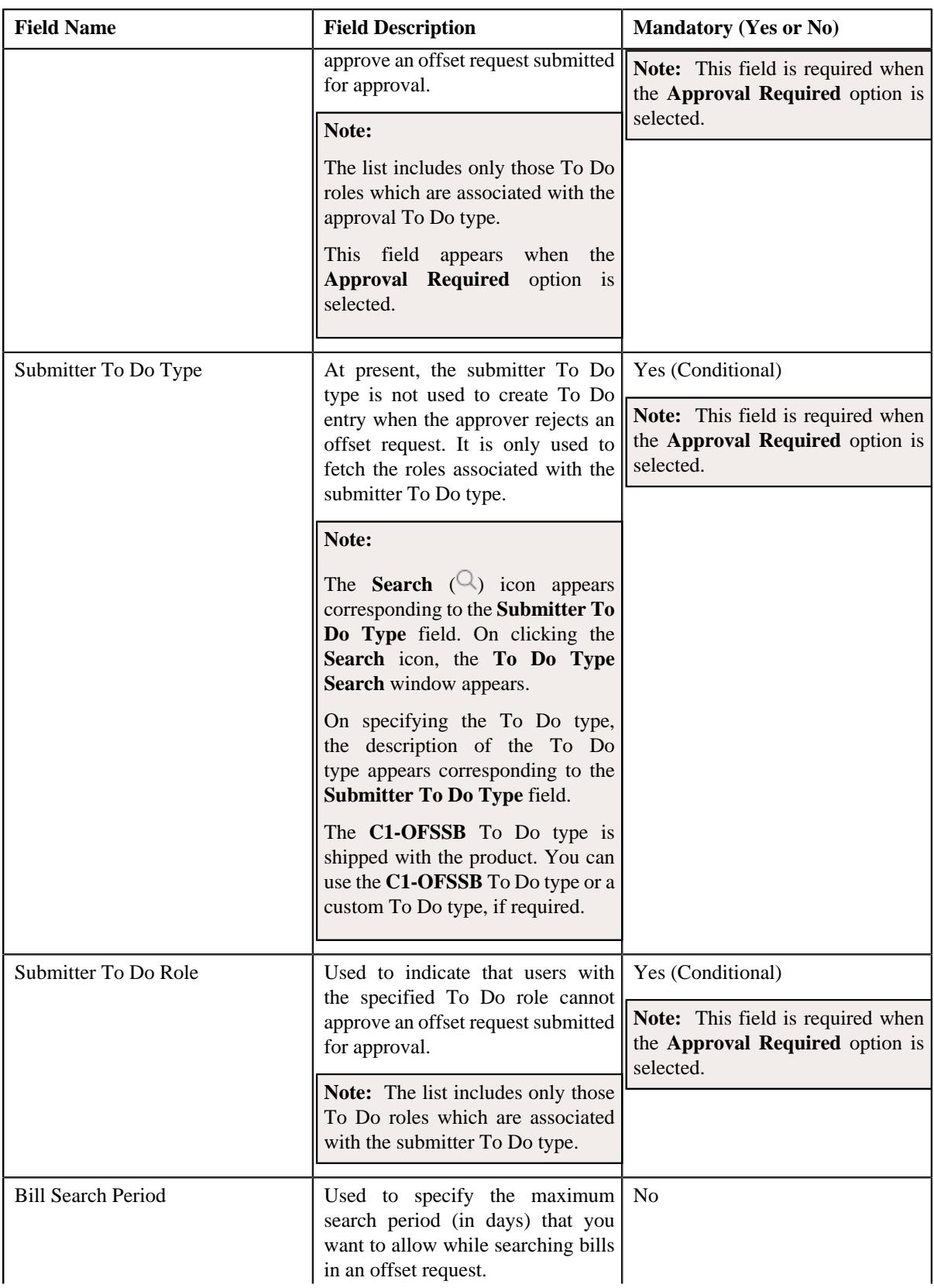

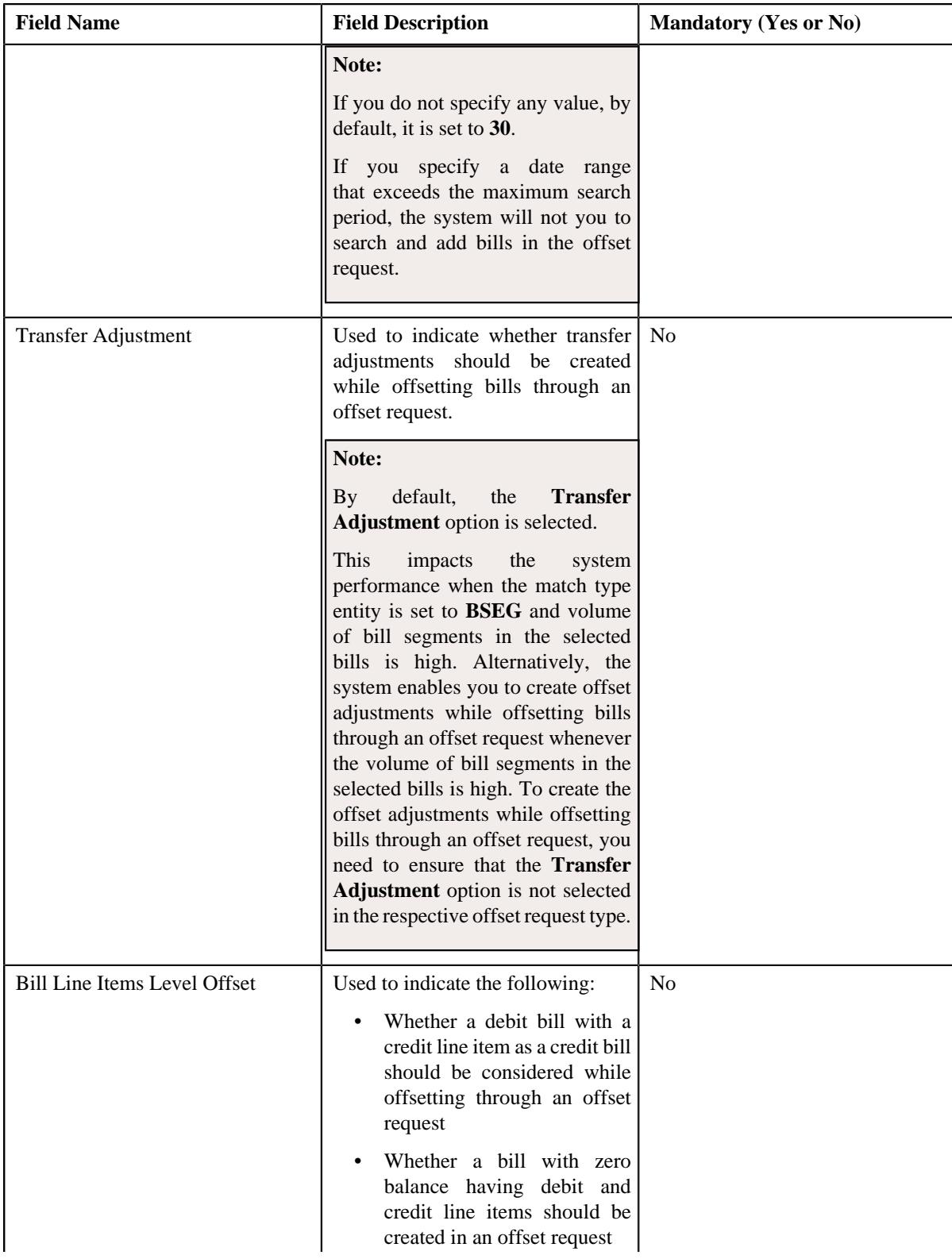

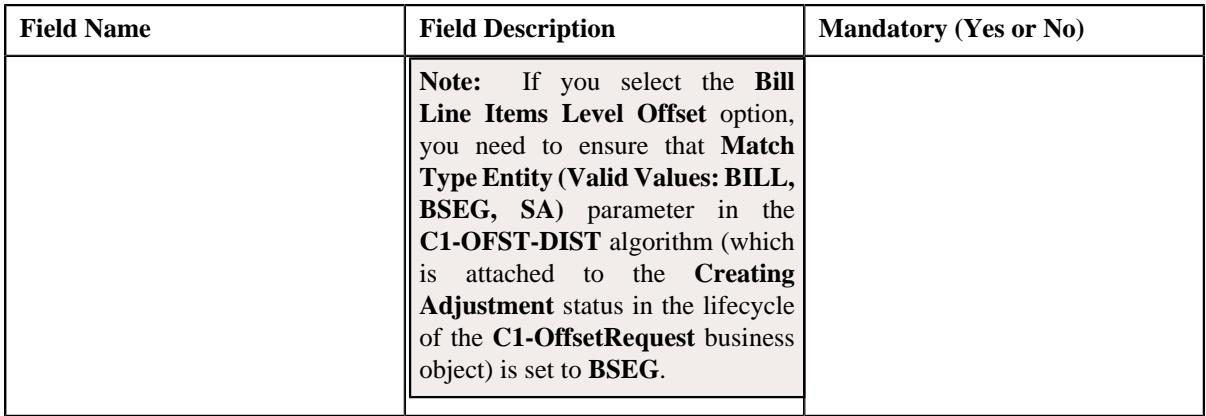

**Tip:** Alternatively, you can access the **Select Business Object** screen by clicking the **Add** button in the **Page Title** area of the **Offset Request Type** screen.

- **4.** Enter the required details in the **Main** section.
- **5.** Define characteristics for the offset request type, if required.
- **6.** Click **Save**.

The offset request type is defined.

#### **Related Topics**

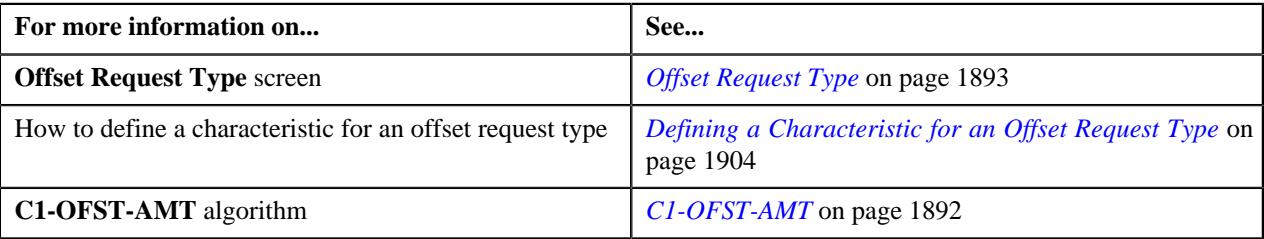

### <span id="page-1903-0"></span>**Defining a Characteristic for an Offset Request Type**

#### **Prerequisites**

To define a characteristic for an offset request type, you should have:

• Characteristic types defined in the application (where the characteristic entity is set to **Offset Request Type**).

#### **Procedure**

To define a characteristic for an offset request type:

**1.** Ensure that the **Characteristics** section is expanded when you *a*re defining, editing, or copying an offset request type.

The **Characteristics** section contains the following fields in a grid:

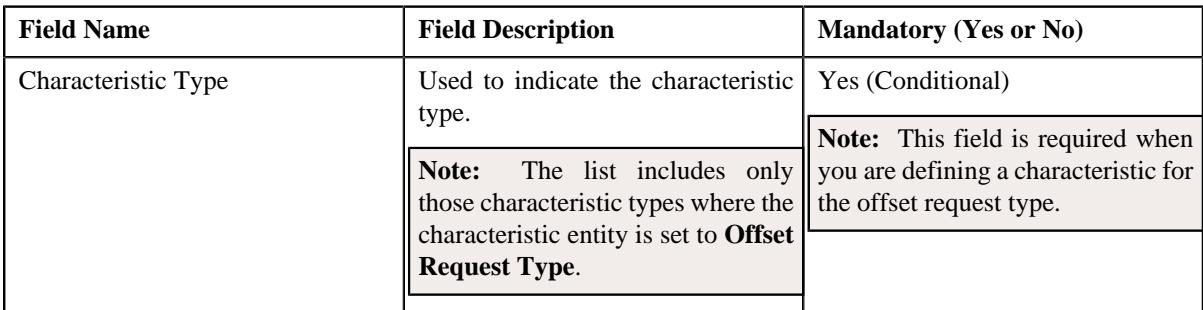

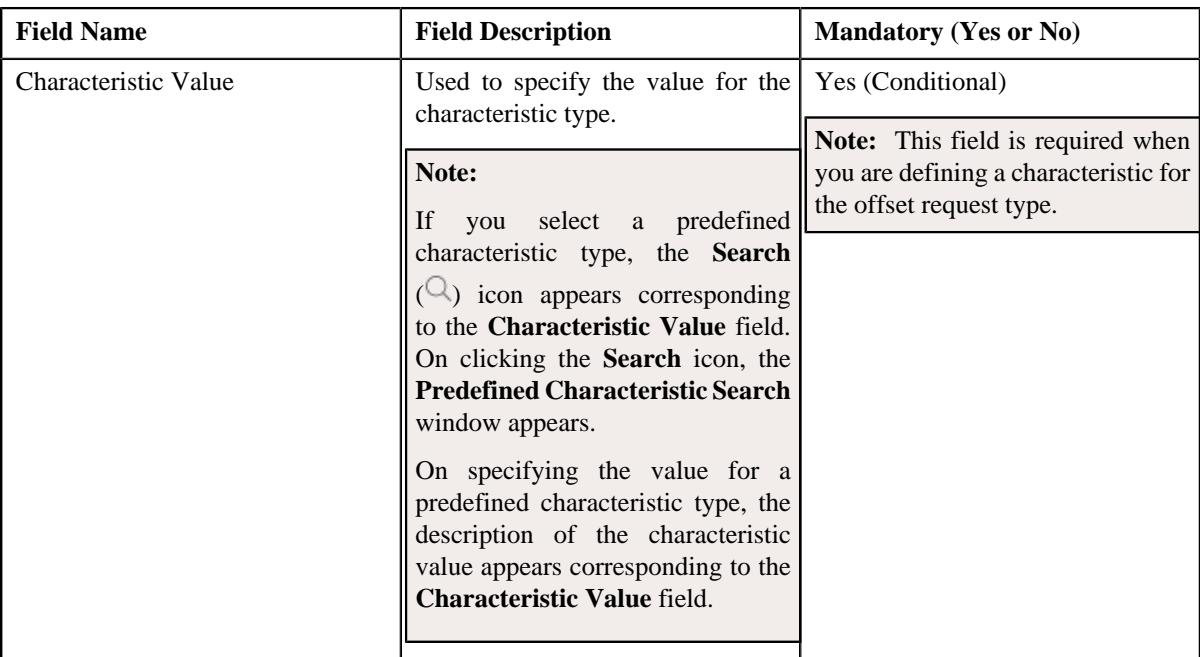

- **2.** Enter the required details in the **Characteristics** section.
- **3.** If you want to define more than one characteristic for the offset request type, click the **Add** ( $\pm$ ) icon and then *r*epeat step *2*.

**Note:** However, if you want to remove a characteristic from the offset request type, click the **Delete** ( $\mathbb{D}$ ) icon corresponding to the characteristic.

#### **Related Topics**

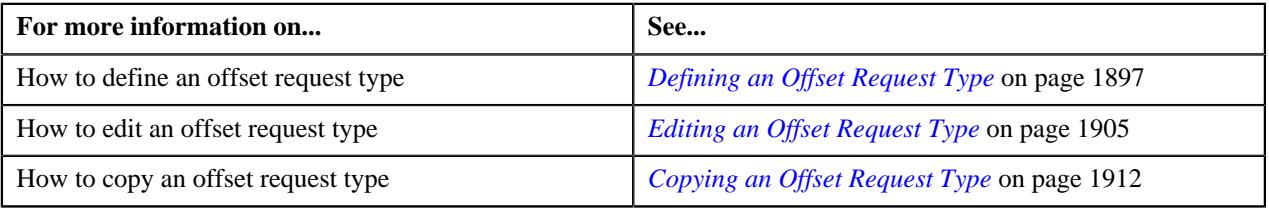

## <span id="page-1904-0"></span>**Editing an Offset Request Type**

#### **Prerequisites**

To edit an offset request type, you should have:

- Offset request business objects defined in the application
- Adjustment types defined in the application (where the **A/P Request Type Code** field is not set to **REFUND**)
- Default offset amount algorithm defined using the **C1-OFST-AMT** algorithm type
- Required To Do role assigned to the **C1-OFSRQ** and **C1-OFSSB** To Do types in the application
- Required match type entity specified in the **Match Type Entity (Valid Values: BILL, BSEG, SA)** parameter of the **C1-OFST-DIST** algorithm

#### **Procedure**

To edit an offset request type:

**1.** Click the **Admin** link in the **Application** toolbar.

A list appears.

**2.** From the **Admin** menu, select **O** and then click **Offset Request Type**.

A sub-menu appears.

**3.** Click the **Search** option from the **Offset Request Type** sub-menu.

The **Offset Request Type** screen appears.

**4.** In the **Offset Request Type List** zone, click the **Edit**  $(\mathscr{O})$  icon in the **Edit** column corresponding to the offset request type whose details you want to edit.

The **Offset Request Type** screen appears. It contains the following sections:

- **Main** Used to specify basic details about the offset request type.
- **Characteristics** Used to define the characteristics for the offset request type.

The **Main** section contains the following fields:

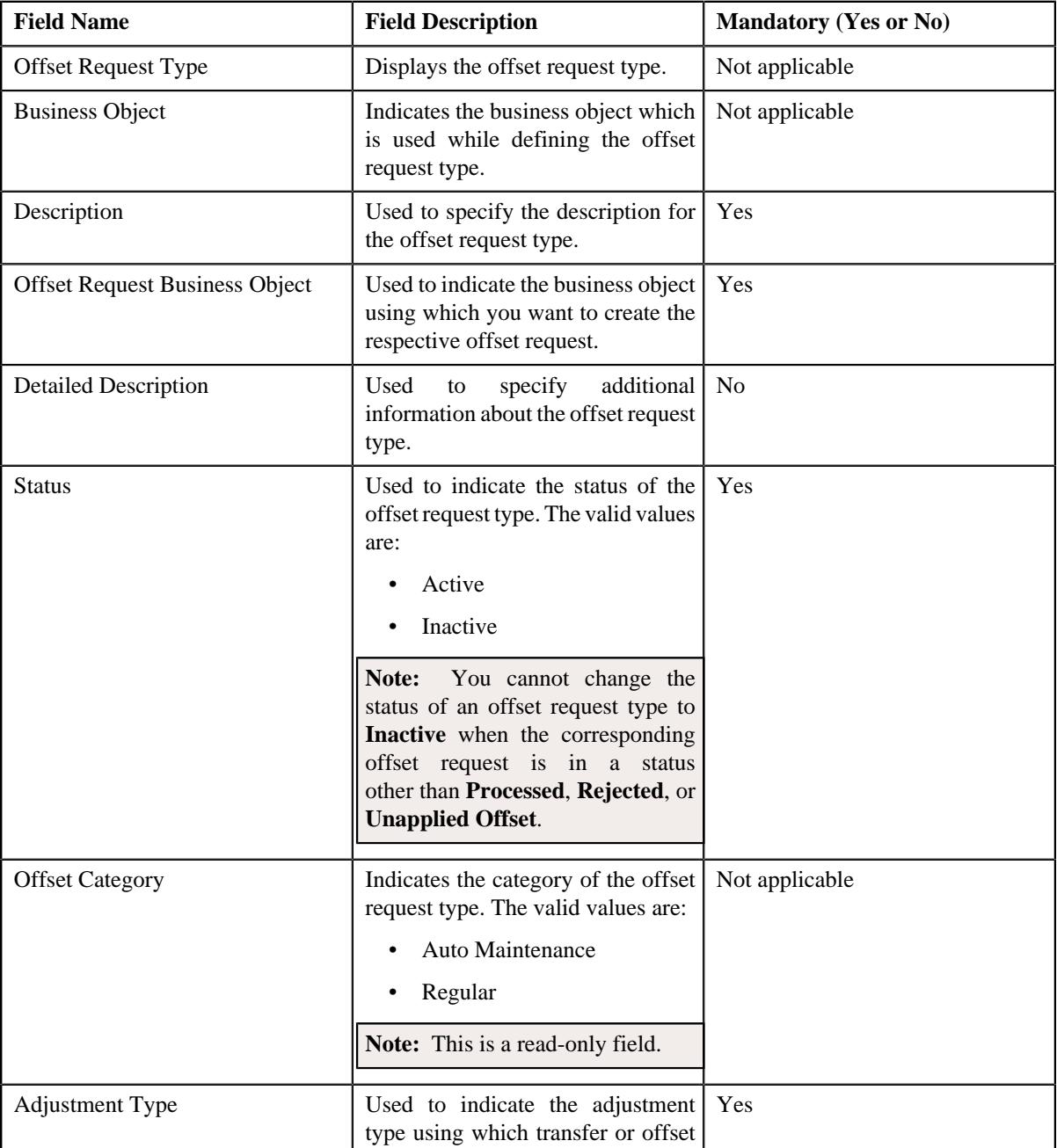

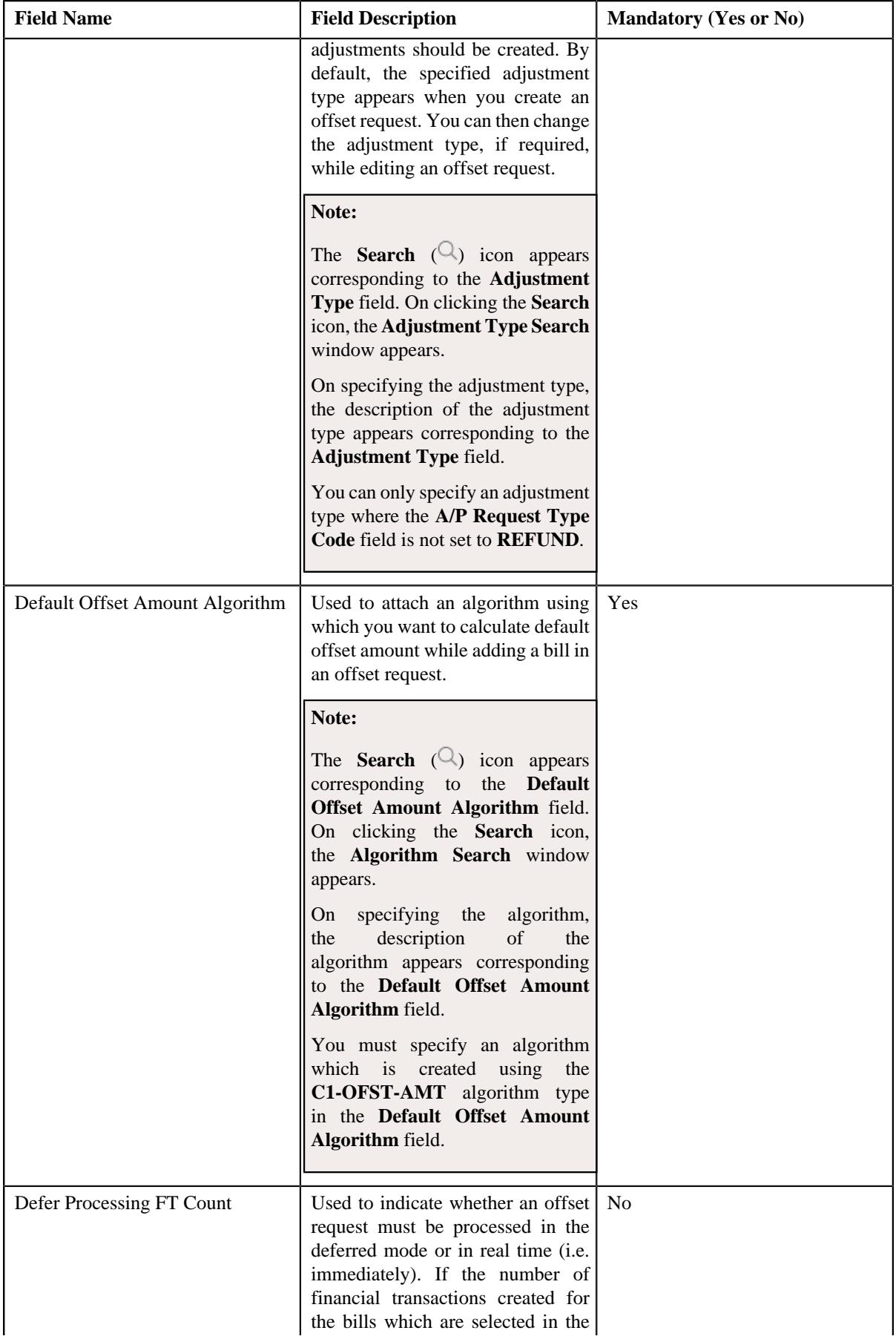

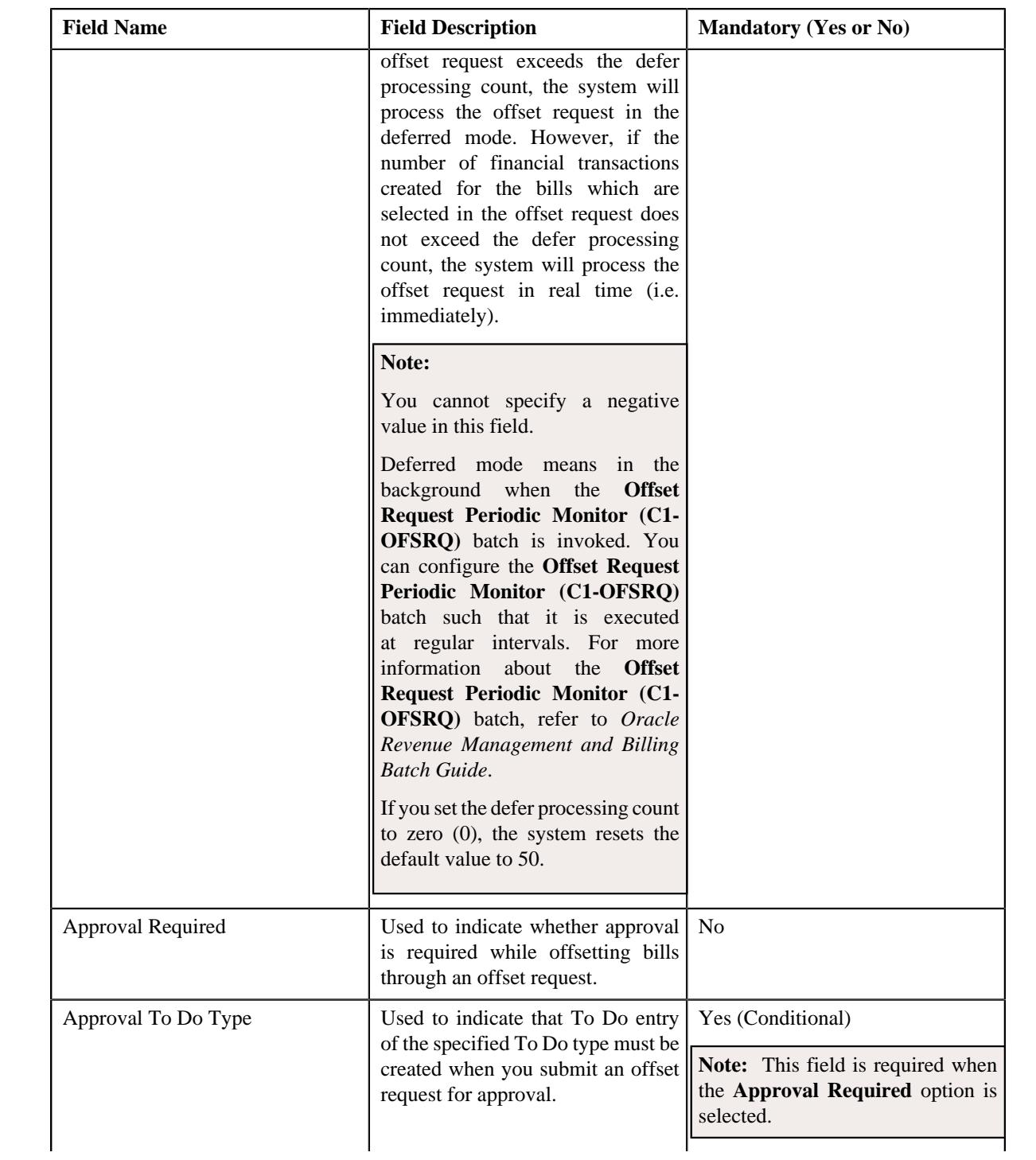
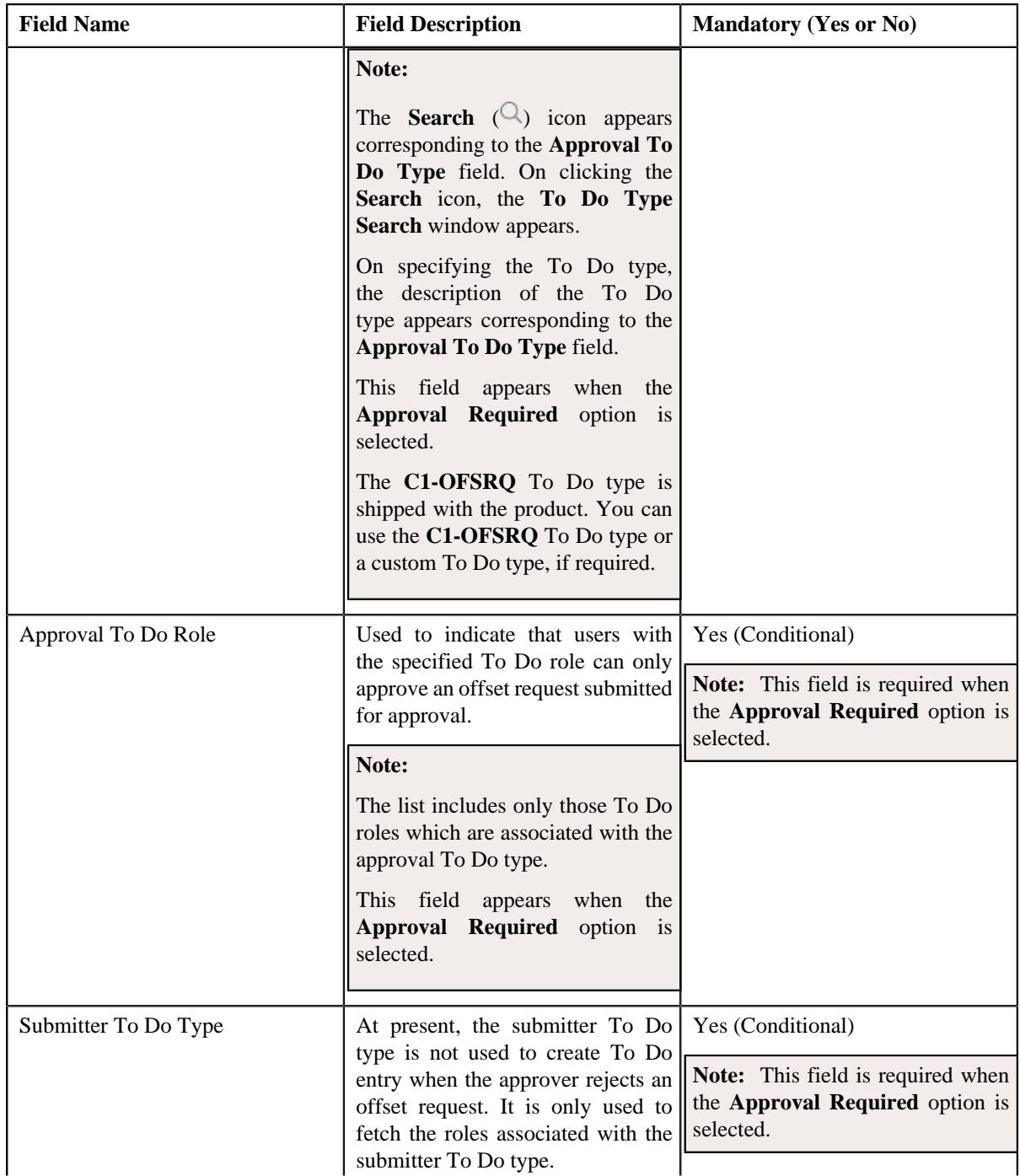

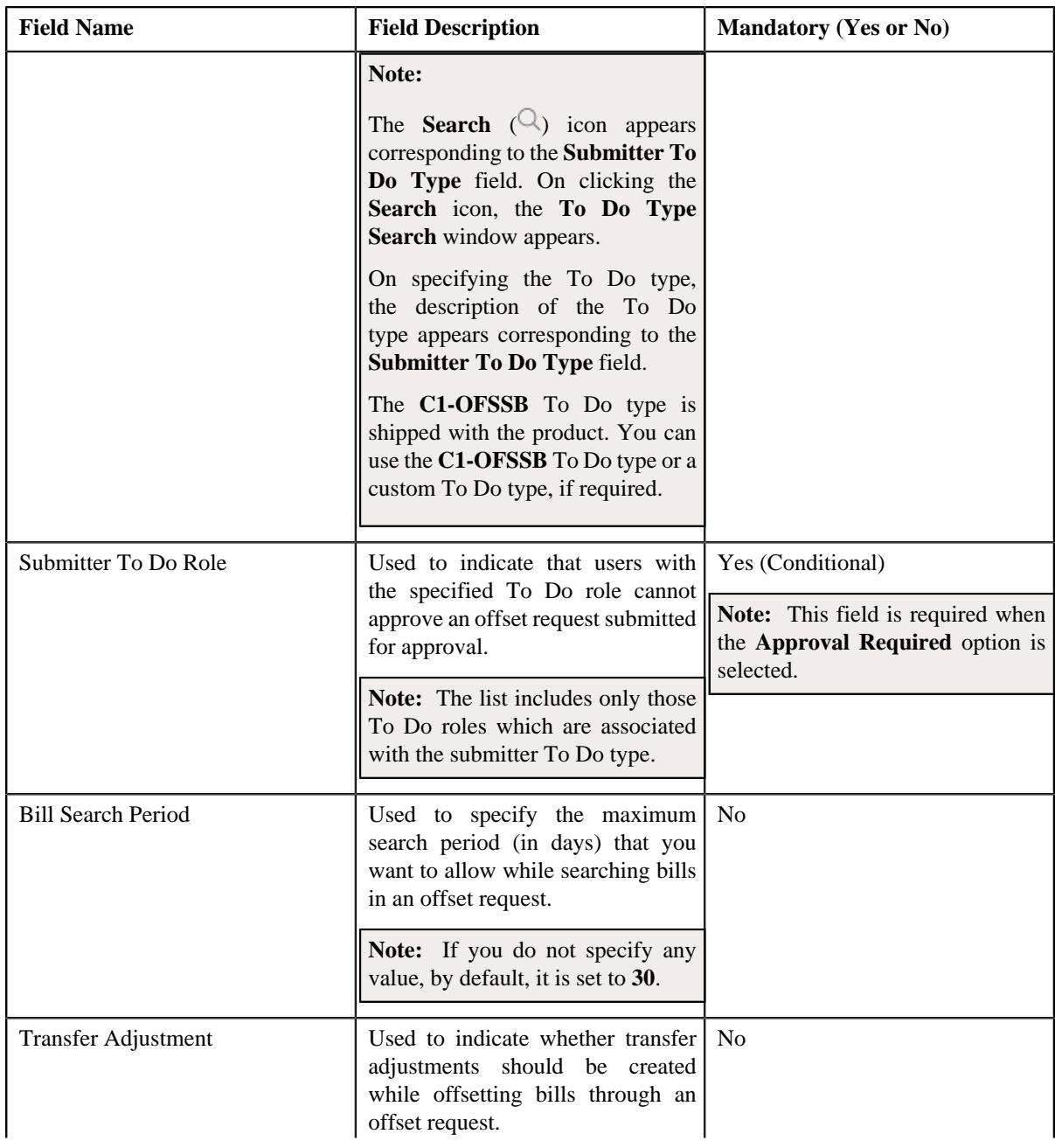

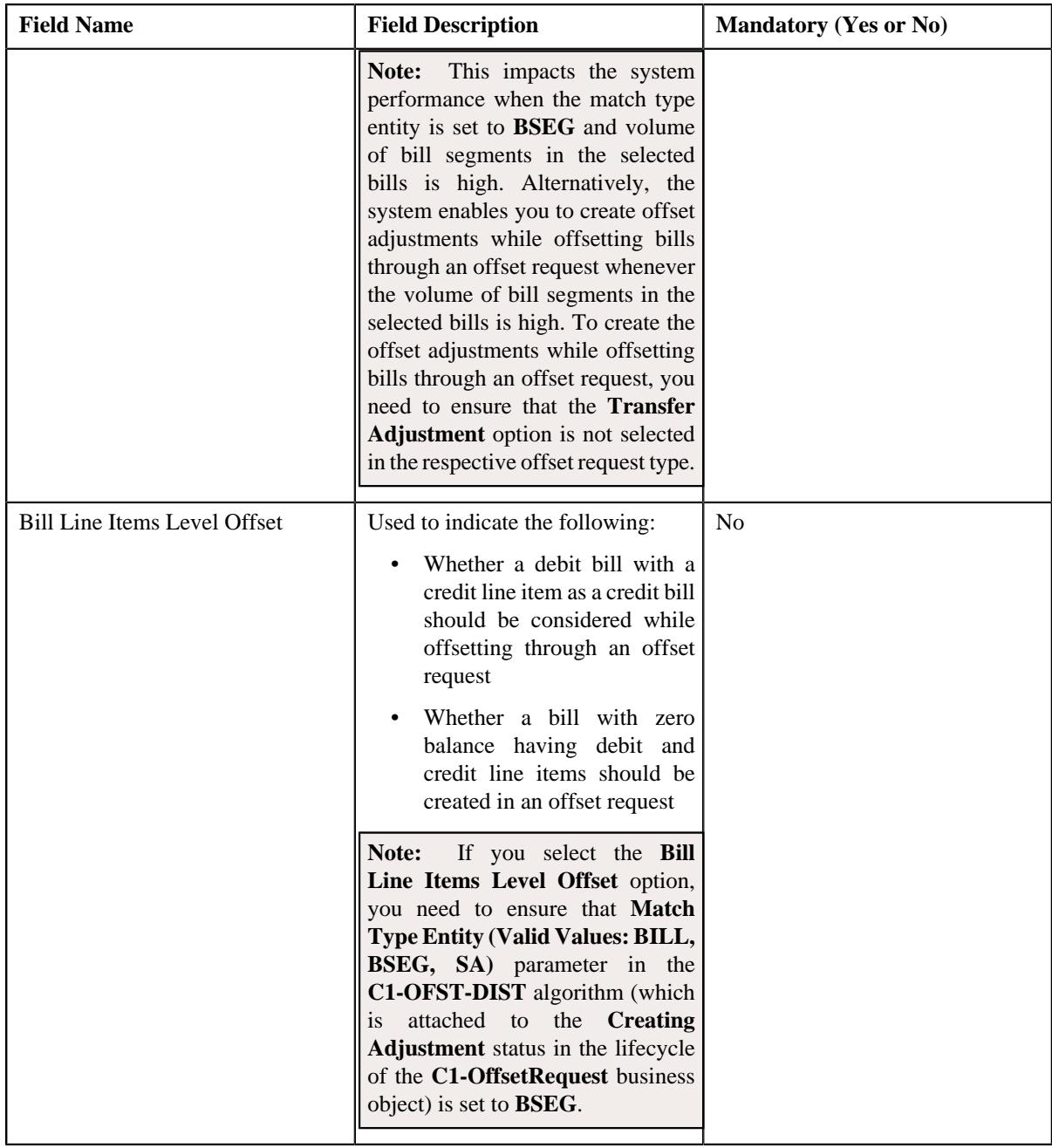

**Tip:** Alternatively, you can access this screen by clicking the **Edit** button in the **Offset Request Type** zone.

- **5.** Modify the required details in the **Main** section.
- **6.** Define, edit, or remove characteristics of the offset request type, if required.
- **7.** Click **Save**.

The changes made to the offset request type are saved.

#### **Related Topics**

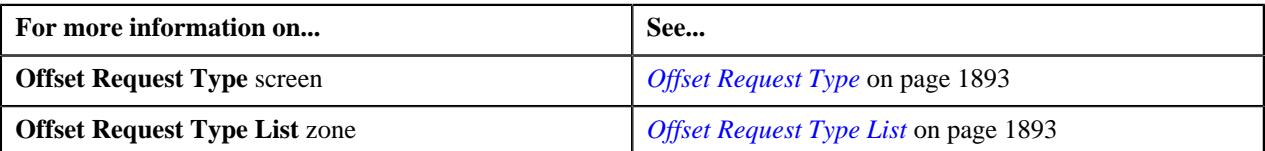

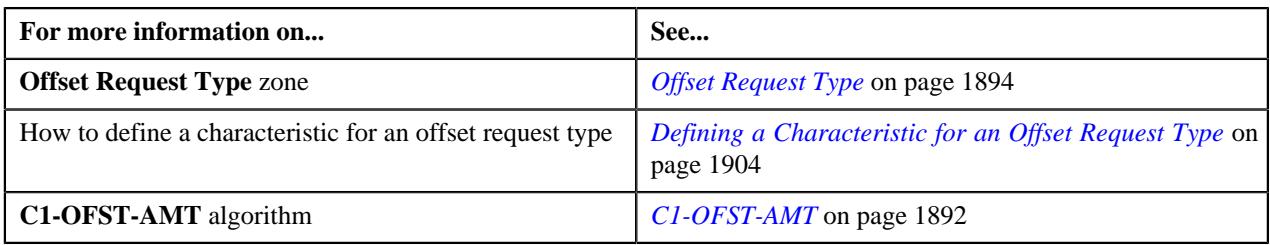

## **Deleting an Offset Request Type**

#### **Procedure**

To delete an offset request type:

**1.** Click the **Admin** link in the **Application** toolbar.

A list appears.

**2.** From the **Admin** menu, select **O** and then click **Offset Request Type**.

A sub-menu appears.

**3.** Click the **Search** option from the **Offset Request Type** sub-menu.

The **Offset Request Type** screen appears.

**4.** In the **Offset Request Type List** zone, click the **Delete** ( $\blacksquare$ ) icon in the **Delete** column corresponding to the *o*ffset request type that you want to delete.

A message appears confirming whether you want to delete the offset request type.

**Note:** You can delete an offset request type when an offset request is not created using the offset request type.

**Tip:** Alternatively, you can delete an offset request type by clicking the **Delete** button in the **Offset Request Type** zone.

#### **5.** Click **OK**.

The offset request type is deleted.

#### **Related Topics**

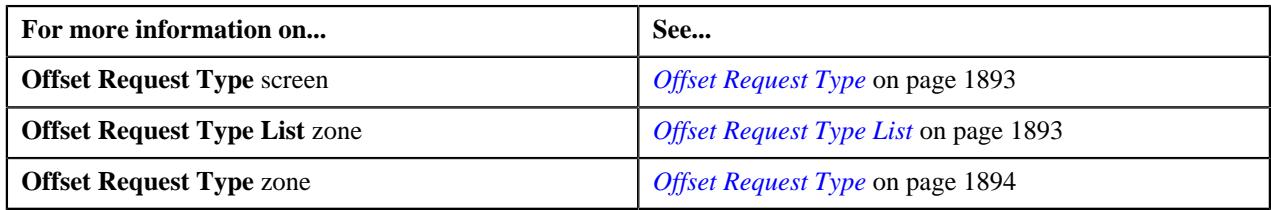

## **Copying an Offset Request Type**

Instead of creating an offset request type from scratch, you can create a new offset request type using an existing offset request type. This is possible through copying an offset request type. On copying an offset request type, the details including the characteristics are copied to the new offset request type. You can then edit the details, if required.

#### **Prerequisites**

To copy an offset request type, you should have:

- Offset request type (whose copy you want to create) defined in the application
- Offset request business objects defined in the application
- Adjustment types defined in the application (where the **A/P Request Type Code** field is not set to **REFUND**)
- Default offset amount algorithm defined using the **C1-OFST-AMT** algorithm type
- Required To Do role assigned to the **C1-OFSRQ** and **C1-OFSSB** To Do types in the application
- Required match type entity specified in the **Match Type Entity (Valid Values: BILL, BSEG, SA)** parameter of the **C1-OFST-DIST** algorithm

#### **Procedure**

To copy an offset request type:

**1.** Click the **Admin** link in the **Application** toolbar.

A list appears.

**2.** From the **Admin** menu, select **O** and then click **Offset Request Type**.

A sub-menu appears.

**3.** Click the **Search** option from the **Offset Request Type** sub-menu.

The **Offset Request Type** screen appears.

**4.** In the **Offset Request Type List** zone, click the **Duplicate** (**D**) icon in the **Duplicate** column *corresponding to the offset request type whose copy you want to create.* 

The **Offset Request Type** screen appears. It contains the following sections:

- **Main** Used to specify basic details about the offset request type.
- **Characteristics** Used to define the characteristics for the offset request type.

The **Main** section contains the following fields:

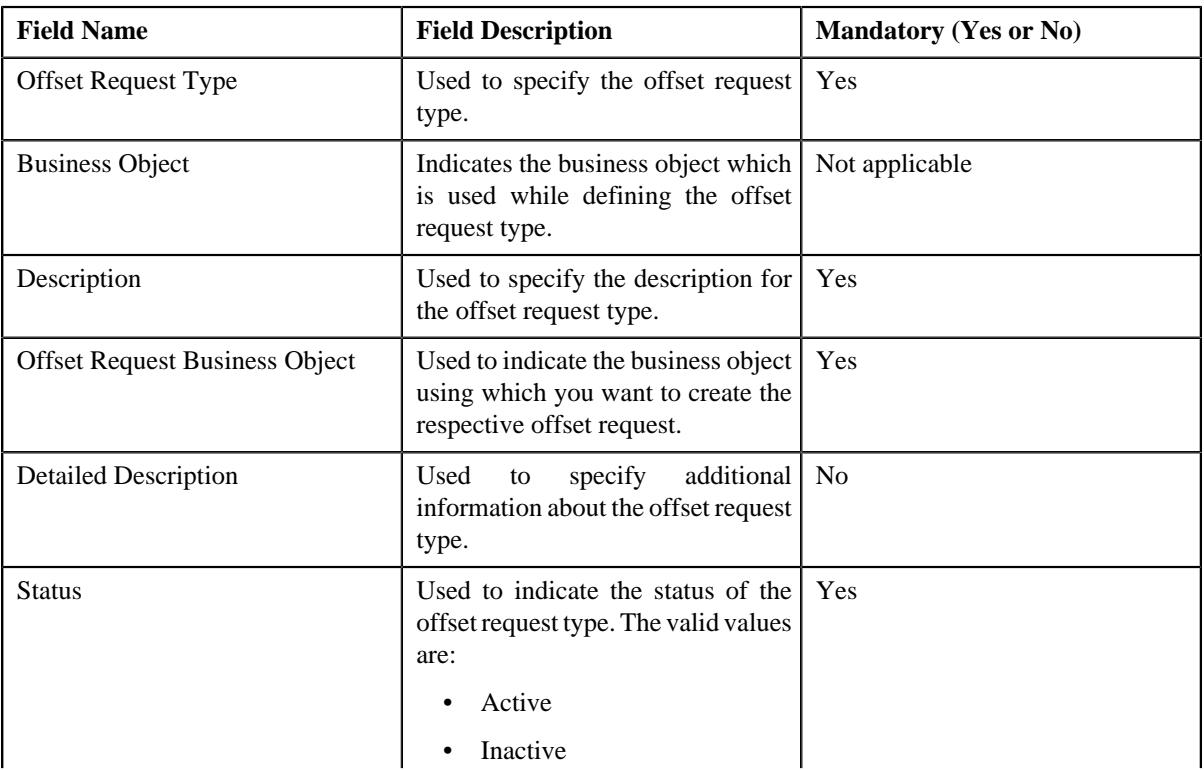

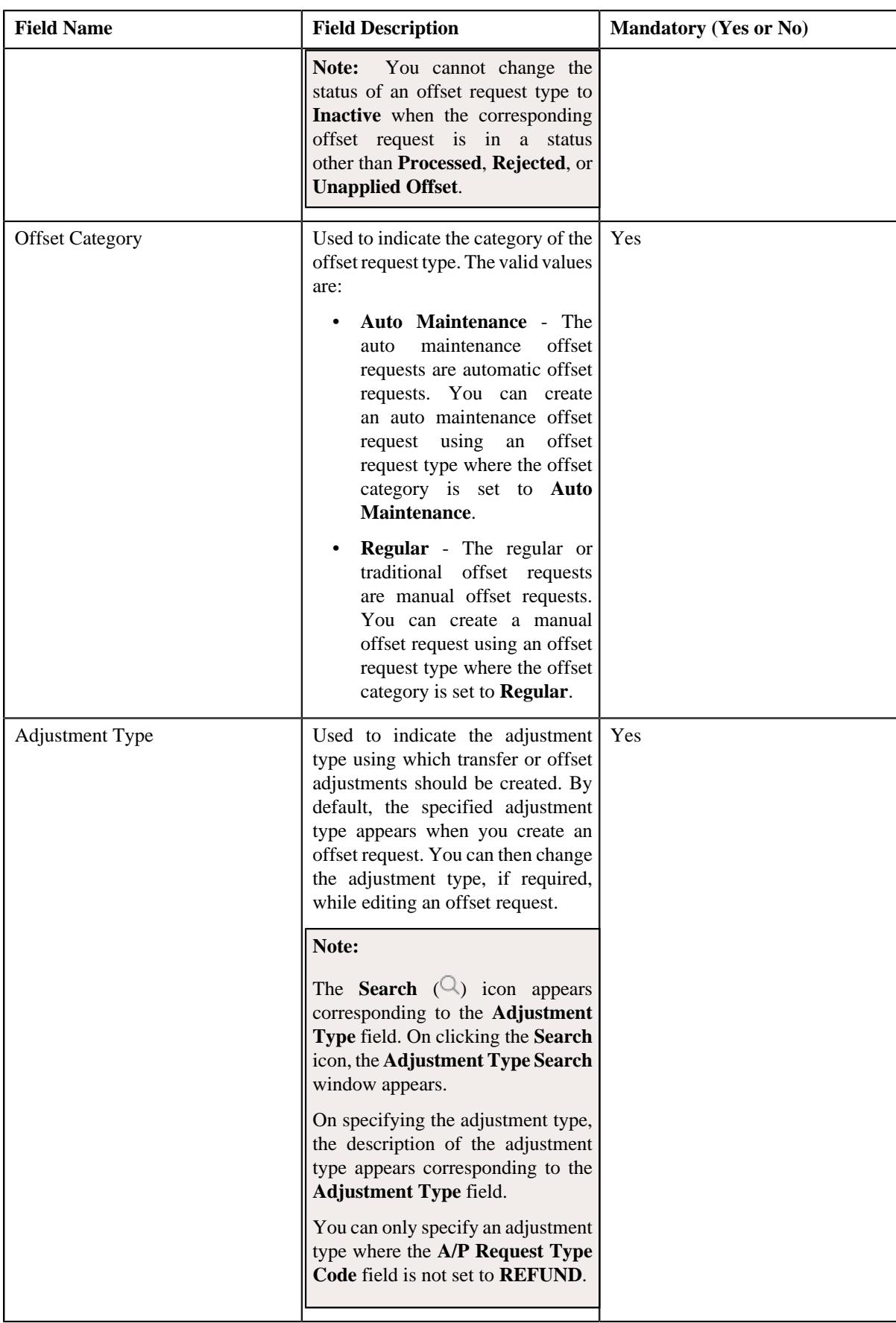

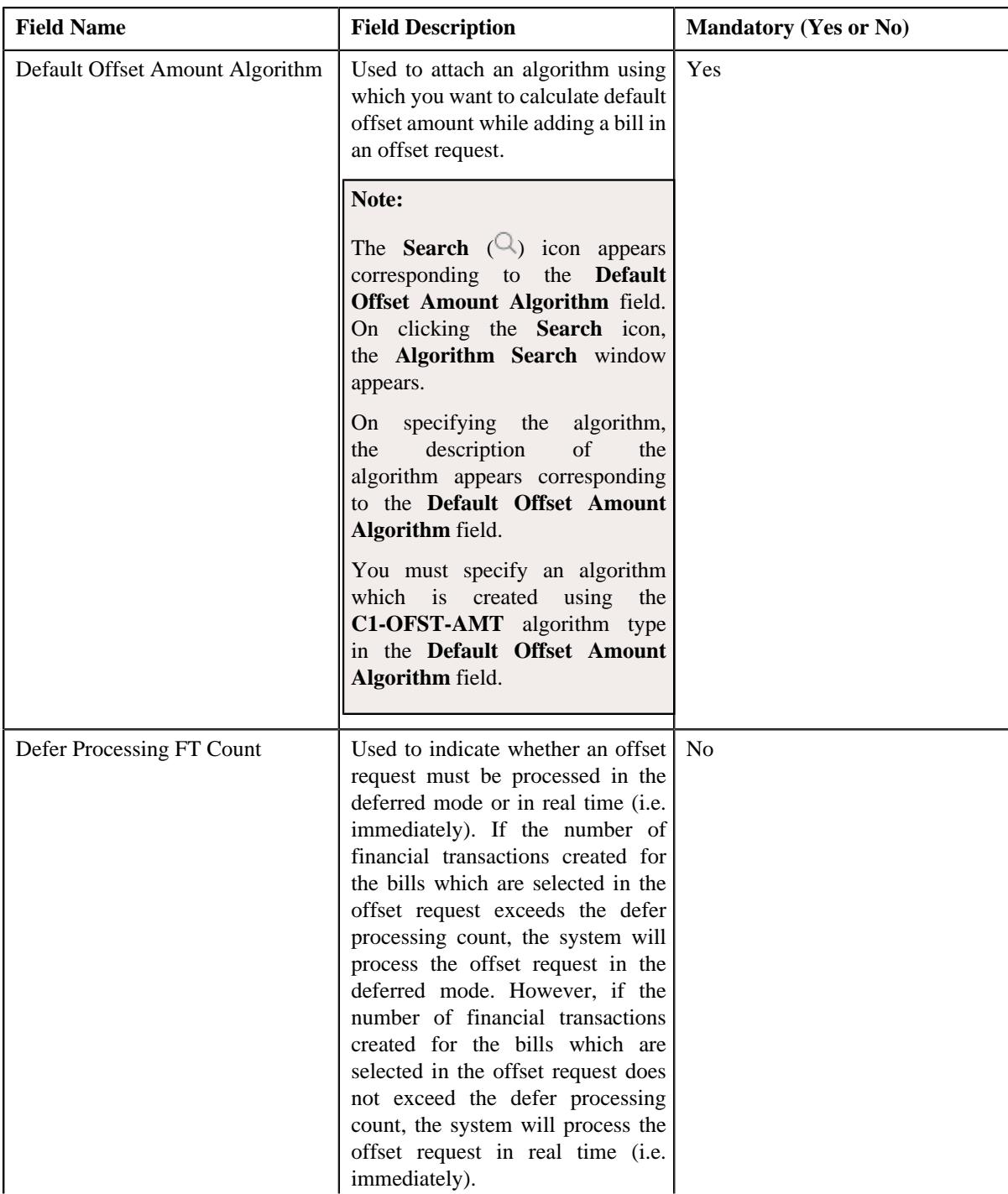

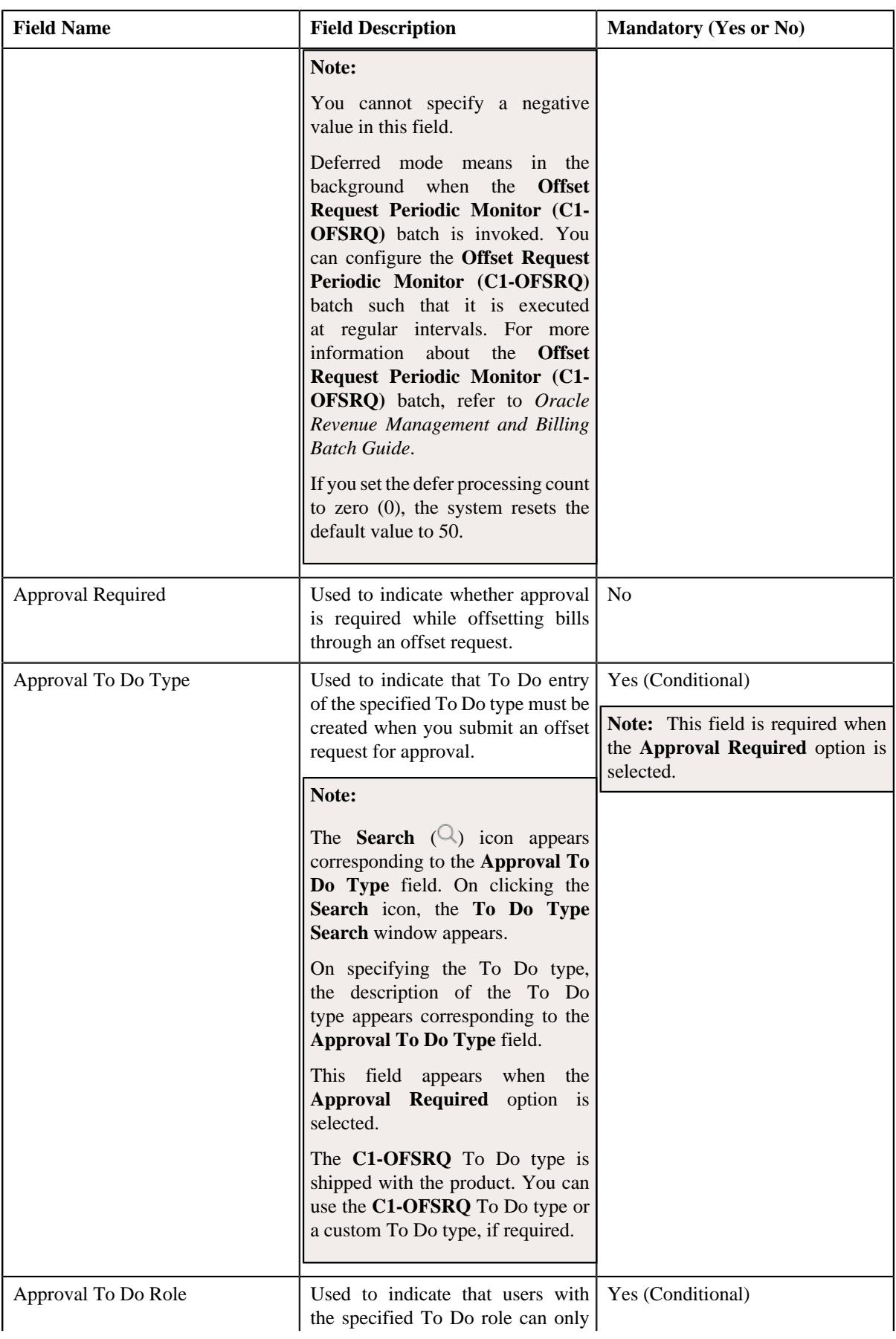

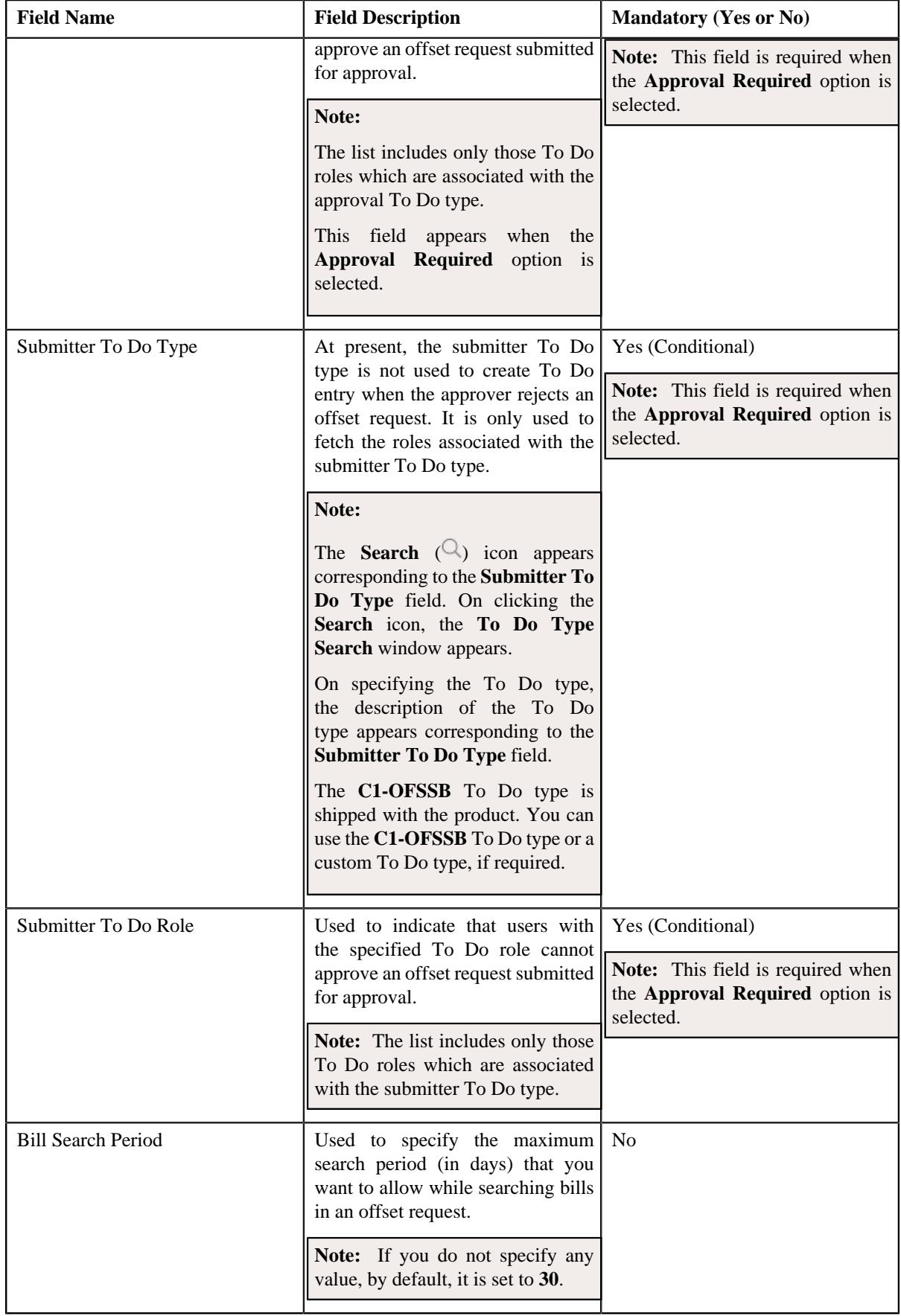

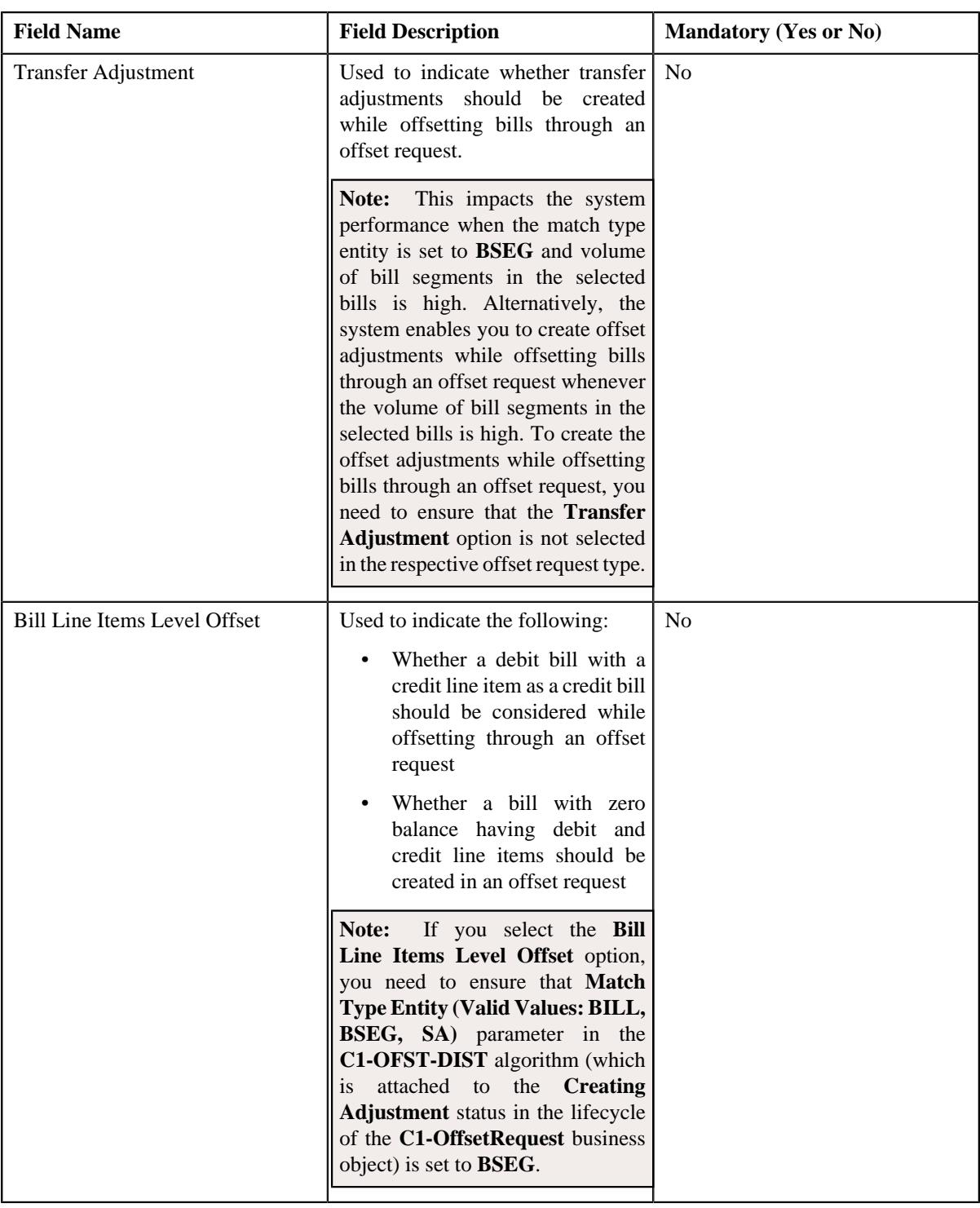

**Tip:** Alternatively, you can copy an offset request type by clicking the **Duplicate** button in the **Offset Request Type** zone.

- **5.** Enter the required details in the **Main** section.
- **6.** Define, edit, or remove characteristics of the offset request type, if required.
- **7.** Click **Save**.

The new offset request type is defined.

**Related Topics**

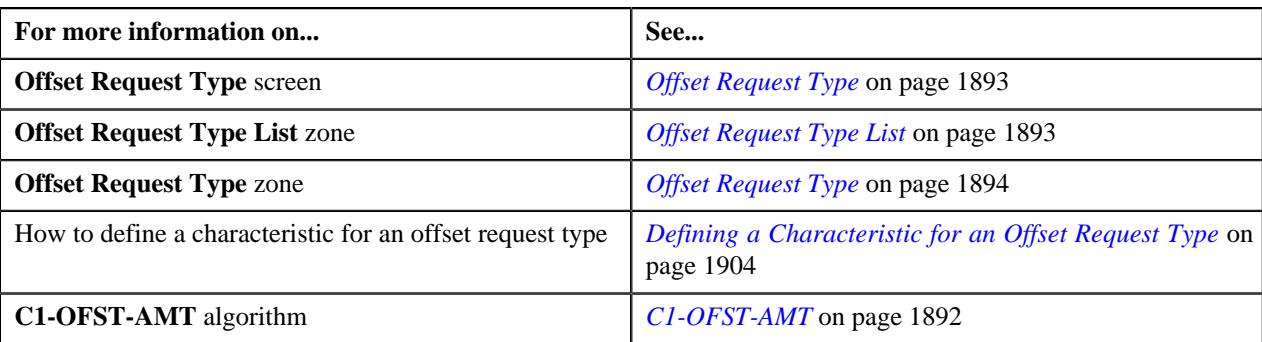

## **Viewing the Offset Request Type Details**

#### **Procedure**

To view the details of an offset request type:

- **1.** Click the **Admin** link in the **Application** toolbar.
	- A list appears.
- **2.** From the **Admin** menu, select **O** and then click **Offset Request Type**.
	- A sub-menu appears.
- **3.** Click the **Search** option from the **Offset Request Type** sub-menu.

The **Offset Request Type** screen appears.

**4.** In the **Offset Request Type List** zone, click the **Broadcast** ( $\widehat{\sigma}$ ) icon corresponding to the offset request type *w*hose details you want to view.

The **Offset Request Type** zone appears.

**5.** View the details of the offset request type in the **Offset Request Type** zone.

#### **Related Topics**

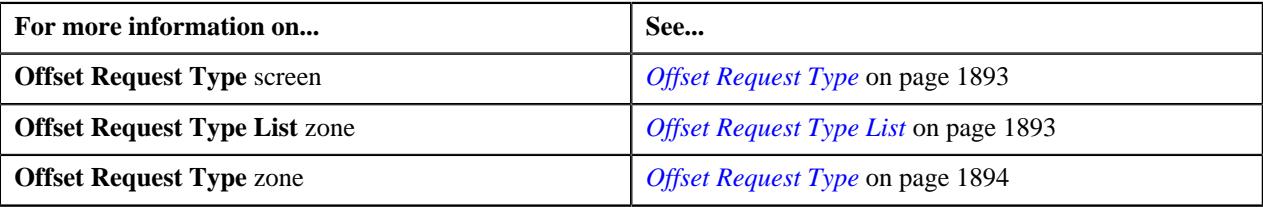

# <span id="page-1918-1"></span>**Offset Request (Used for Searching)**

The **Offset Request** screen allows you to search for an offset request using various search criteria. It also allows you to define an offset request. It contains the following zone:

• *[Search Offset Request](#page-1918-0)* on page 1919

Through this screen, you can navigate to the following screen:

• *[Offset Request \(Used for Viewing\)](#page-1926-0)* on page 1927

## <span id="page-1918-0"></span>**Search Offset Request**

The **Search Offset Request** zone allows you to search for an offset request using various search criteria. It contains the following two sections:

• **Search Criteria** - The **Search Criteria** section contains the following fields:

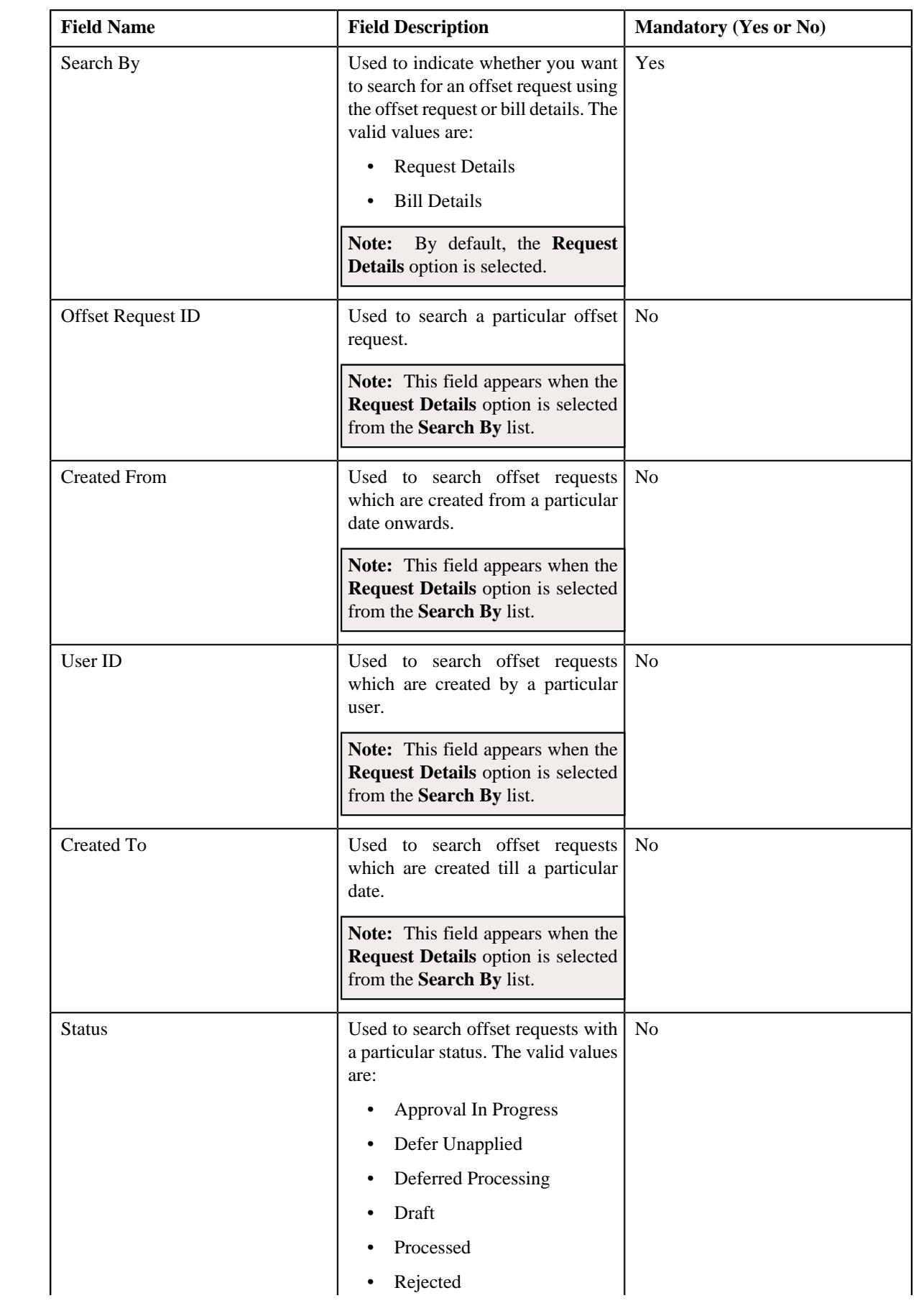

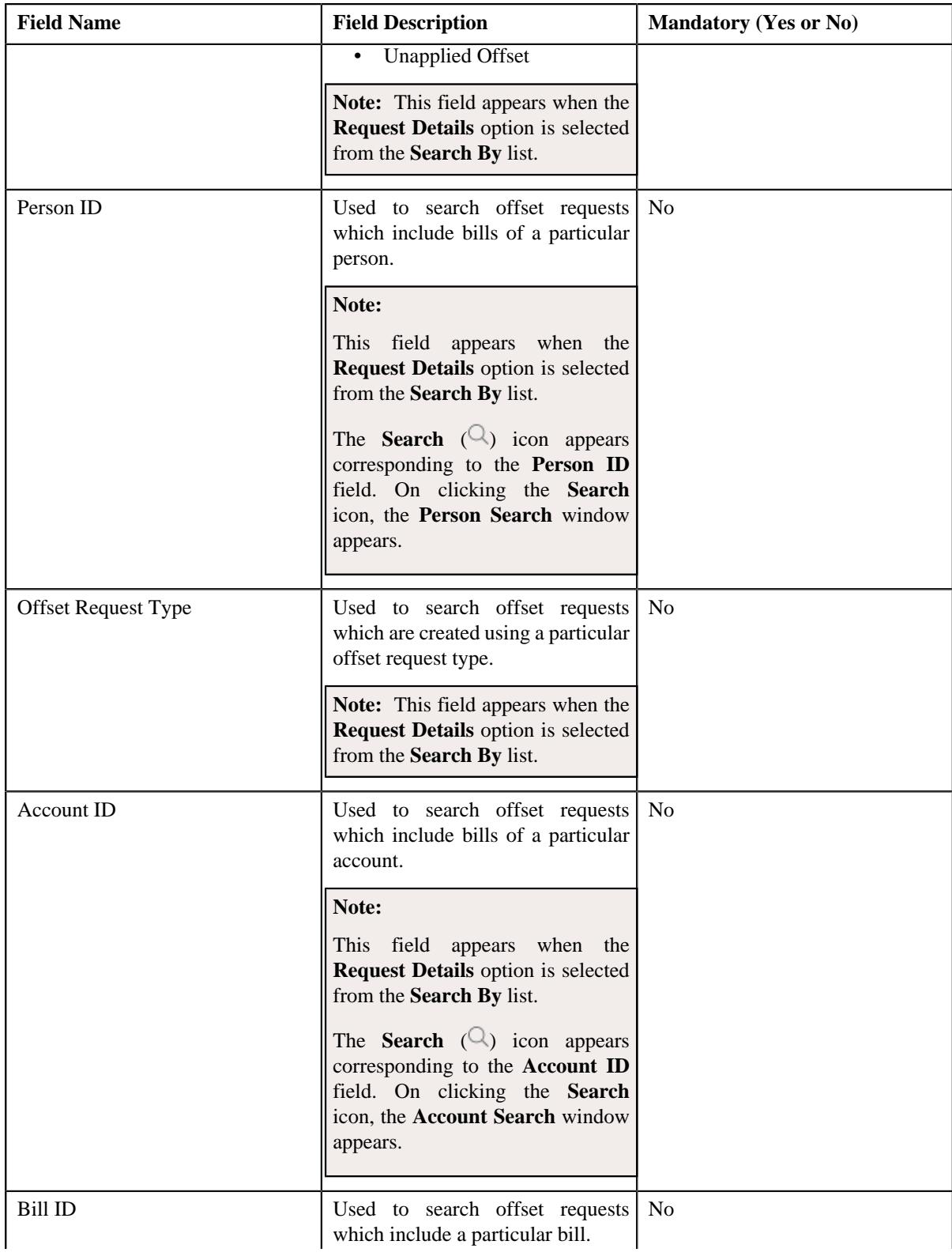

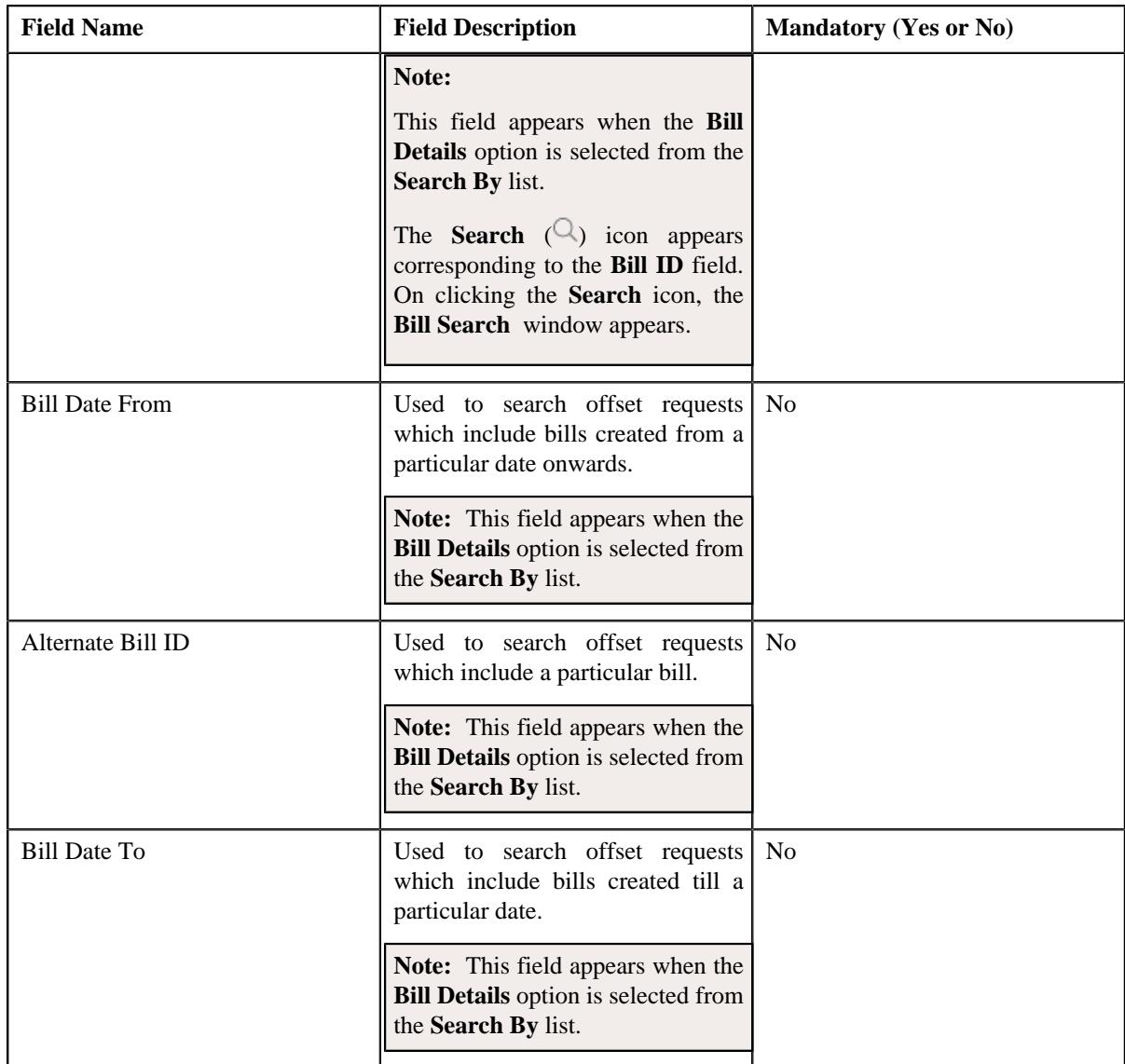

**Note:** You must specify at least one search criterion while searching for an offset request.

• **Search Results** - On clicking the **Search** button, the search results appear based on the specified search criteria. The **Search Results** section contains the following columns:

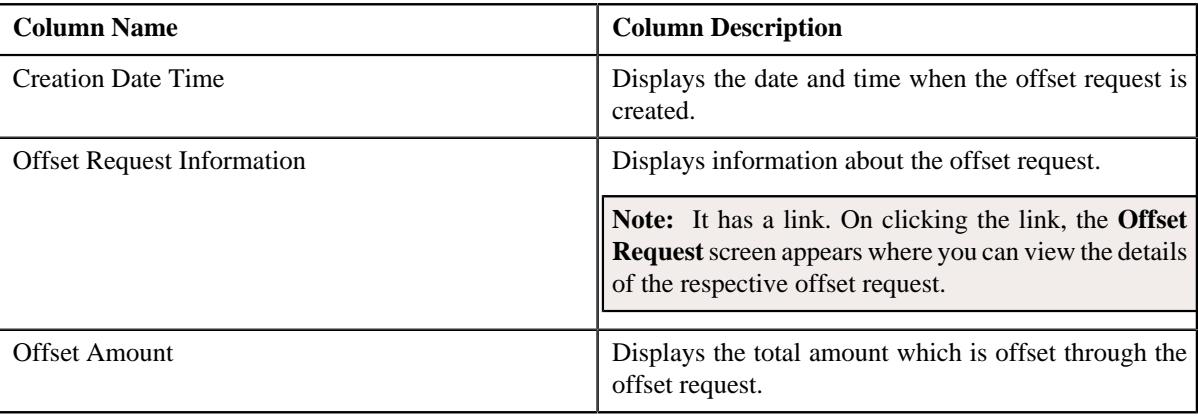

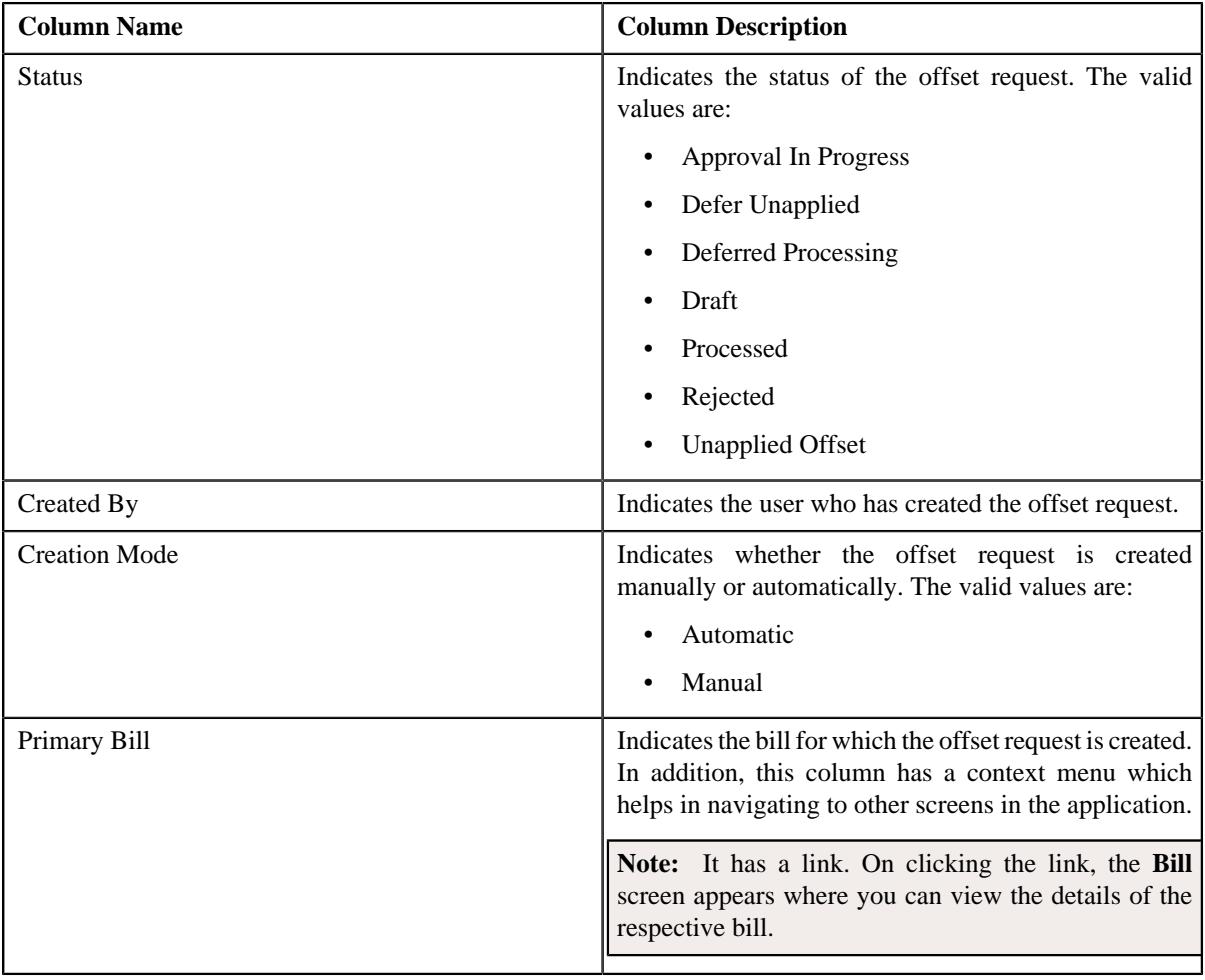

**Note:** Pagination is used to display limited number of records in the **Search Results** section. You can use the navigation links, such as **Previous** and **Next** to navigate between pages.

### **Related Topics**

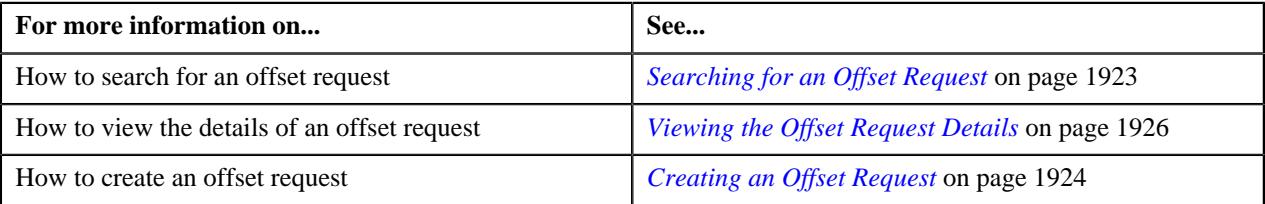

# <span id="page-1922-0"></span>**Searching for an Offset Request**

#### **Prerequisites**

To search for an offset request, you should have:

• Offset request types defined in the application

#### **Procedure**

To search for an offset request:

**1.** Click the **Menu** link in the **Application** toolbar.

A list appears.

**2.** From the **Main** menu, select **Accounting and Receivable** and then click **Offset Request**.

A sub-menu appears.

**3.** Click the **Search** option from the **Offset Request** sub-menu.

The **Offset Request** screen appears.

**4.** Enter the search criteria in the **Search Offset Request** zone.

**Note:** ORMB search engine supports wildcard search, where you can substitute the percentage (%) symbol as a stand in for any word or letter in a search criteria. You can use the '%' wildcard character in all input fields except the date and ID fields. The '%' wildcard character is suffixed automatically at the end of the partial search criteria. Therefore, you may or may not specify the wildcard character at the end of the partial search criteria. However, you have to prefix the wildcard character manually wherever required.

**5.** Click **Search**.

A list of offset requests that meet the search criteria appears in the **Search Results** section.

#### **Related Topics**

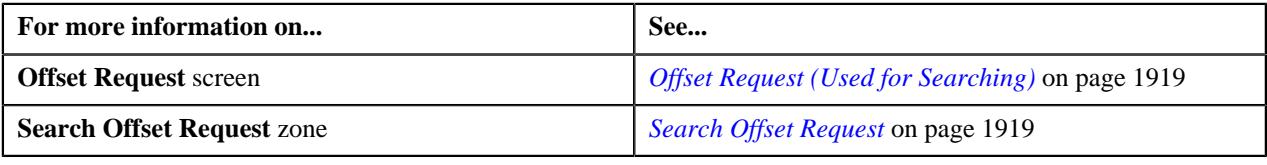

## <span id="page-1923-0"></span>**Creating an Offset Request**

#### **Prerequisites**

To create an offset request, you should have:

- Offset request types defined in the application
- Bills created in the application

#### **Procedure**

To create an offset request:

**1.** Do either of the following:

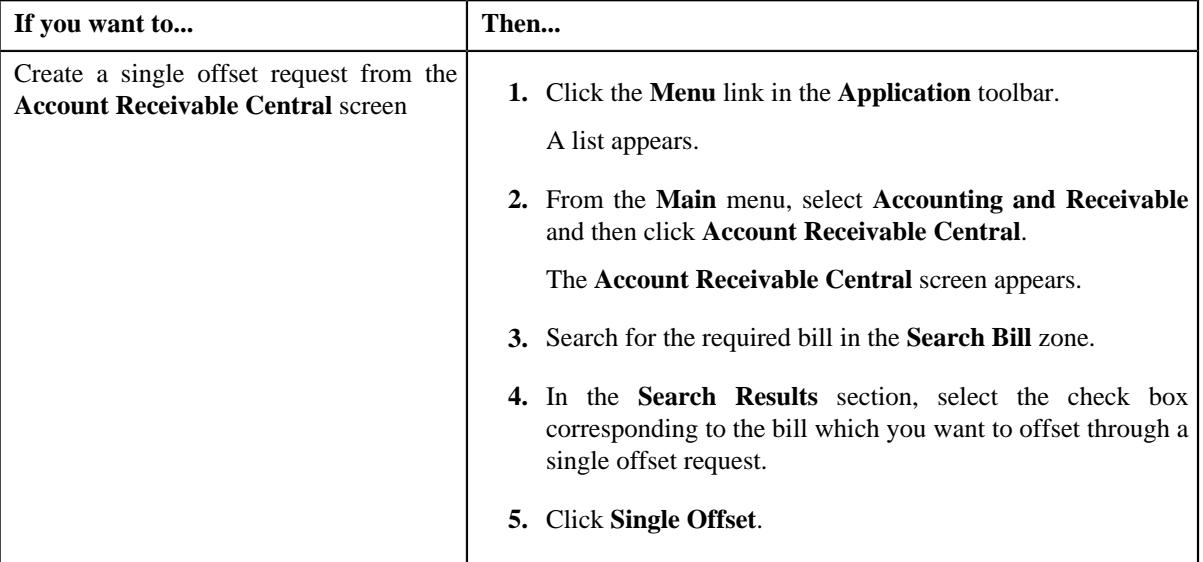

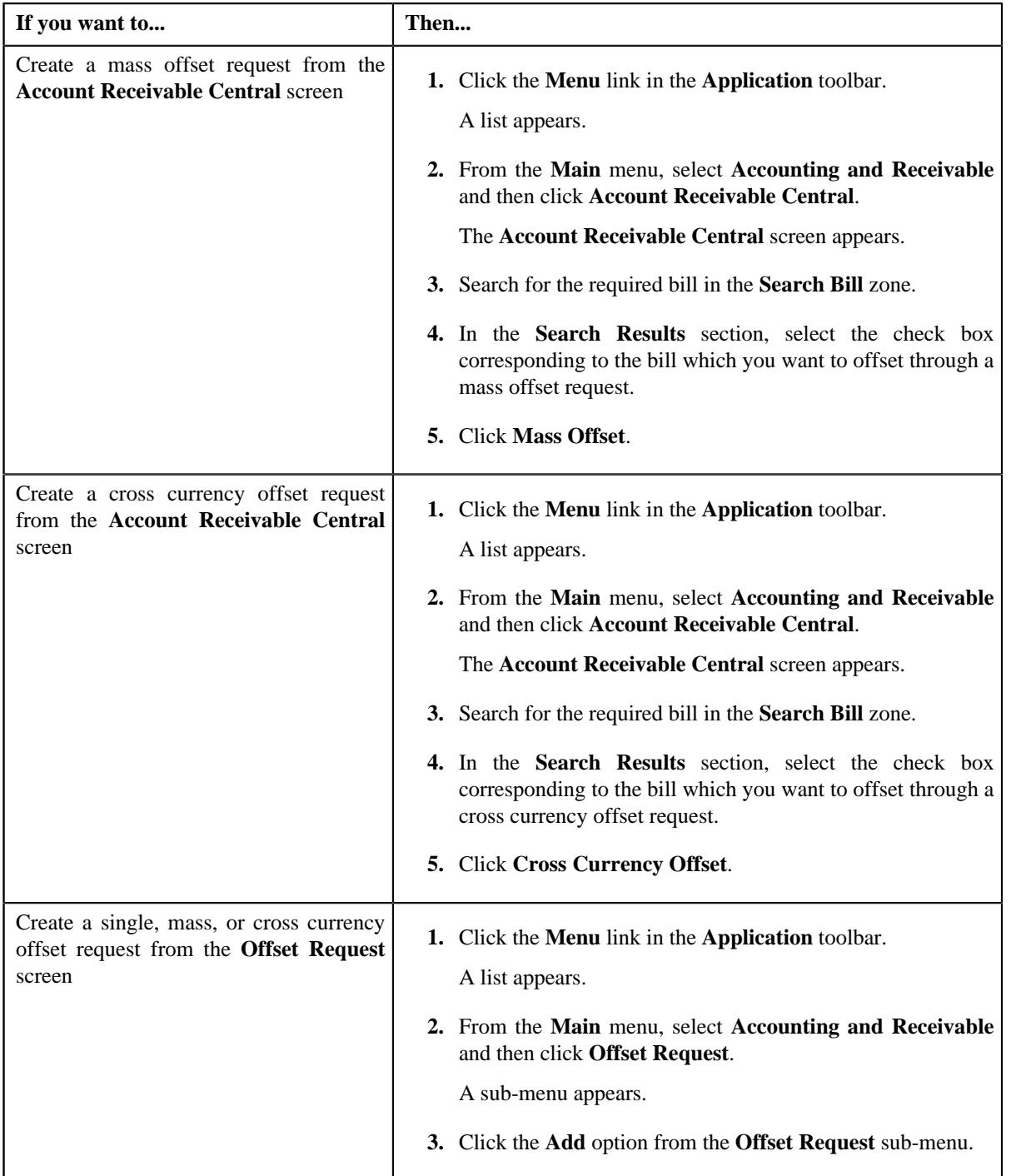

## The **Add Offset Request** screen appears. It contains the following fields:

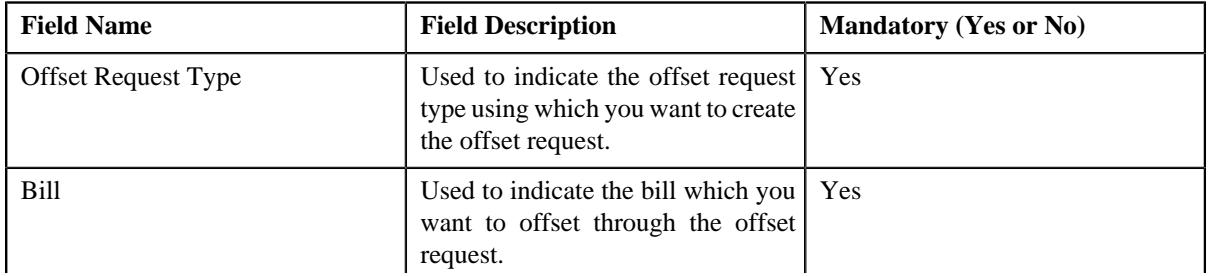

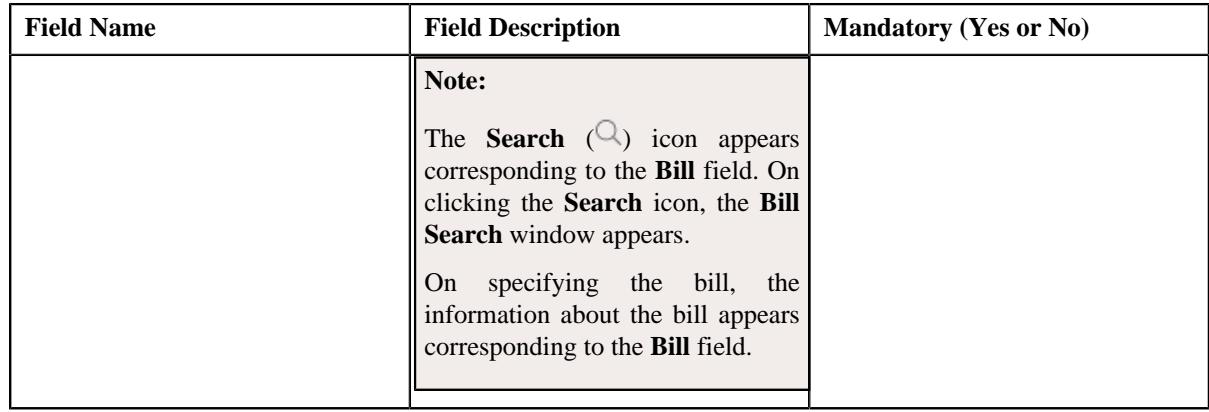

**Tip:** Alternatively, you can access this screen by clicking the **Add** button in the **Page Title** area of the **Offset Request** screen.

- **2.** Enter the required details in the **Add Offset Request** screen.
- **3.** Click **Save**.

The offset request is created in the **Draft** status. The **Offset Request** screen appears where you can view the details of the offset request. By default, the adjustment type specified in the respective offset request type is used while creating the offset request. You can then change the adjustment type, if required.

- **4.** Add debit and/or credit bills in the offset request.
- **5.** Define characteristics for the offset request, if required.

#### **Related Topics**

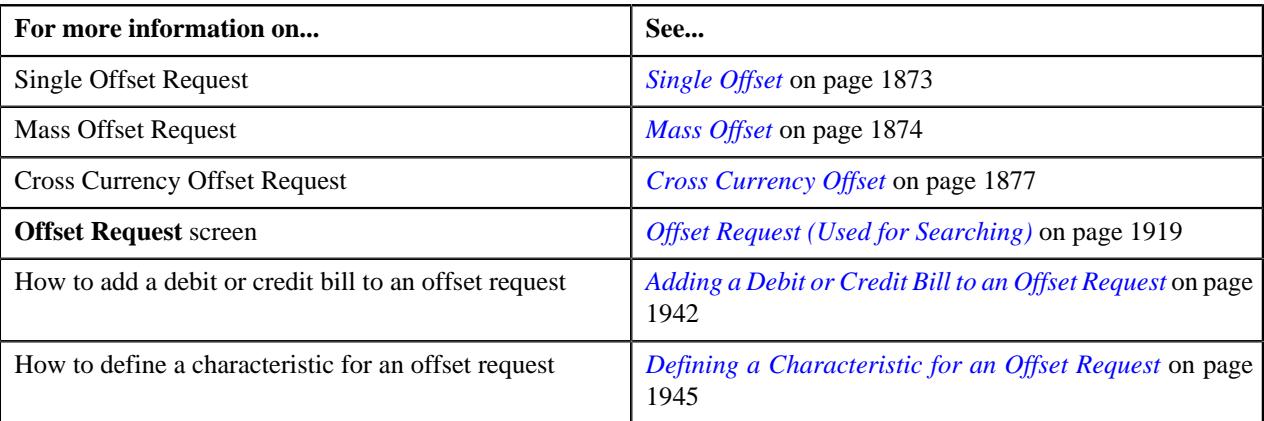

## <span id="page-1925-0"></span>**Viewing the Offset Request Details**

#### **Procedure**

To view the details of an offset request:

- **1.** Search for the offset request in the **Offset Request** screen.
- **2.** In the **Search Results** section, click the link in the **Offset Request Information** column corresponding to the *o*ffset request whose details you want to view.

The **Offset Request** screen appears.

- **3.** Ensure that the **Main** tab is selected.
- **4.** View the details of the offset request in the **Offset Request** zone.

#### **Related Topics**

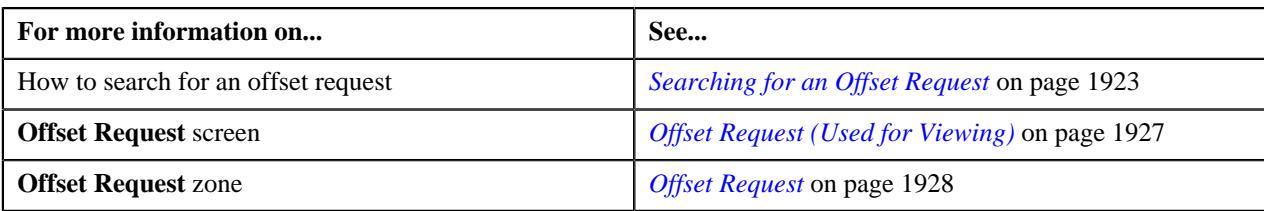

# <span id="page-1926-0"></span>**Offset Request (Used for Viewing)**

The **Offset Request** screen allows you to:

- View the details of the offset request
- Search for a debit or credit bill based on bill, account, or person details
- View the debit and credit bills which are added to the offset request
- View the offset or transfer adjustments which are created through the offset request
- View the financial transactions of an auto maintenance offset request type
- Add a debit or credit bill to the offset request
- Edit the details of the offset request
- Define, edit, or remove the characteristics from the offset request
- Edit the offset amount for each debit and credit bill
- Remove a debit or credit bill from the offset request
- Delete the offset request
- Submit the offset request for approval
- Approve or reject the offset request
- Unapply (i.e. cancel) the offset request
- View the log of the offset request
- Add a log entry for the offset request

It consists of the following tabs:

- *[Offset Request Main](#page-1926-1)* on page 1927
- *[Offset Request Log](#page-1939-0)* on page 1940

### <span id="page-1926-1"></span>**Offset Request - Main**

The **Main** tab displays information about the offset request. It contains the following zones:

- *[Offset Request](#page-1927-0)* on page 1928
- *[Selected Bills](#page-1930-0)* on page 1931

**Note:** This zone appears when you are viewing the debit and credit bills added to the offset request.

- *[Search Bill](#page-1931-0)* on page 1932
- *[Offset Request Adjustments](#page-1936-0)* on page 1937

**Note:** This zone appears when you are viewing the offset or transfer adjustments created for the bill through the offset request.

• *[Auto Maintenance Financial Transactions](#page-1937-0)* on page 1938

**Note:** This zone appears when you are viewing the details of an auto maintenance offset request.

#### <span id="page-1927-0"></span>**Offset Request**

The **Offset Request** zone displays the details of the offset request. It contains the following sections:

• **Main** - Displays basic information about the offset request. It contains the following fields:

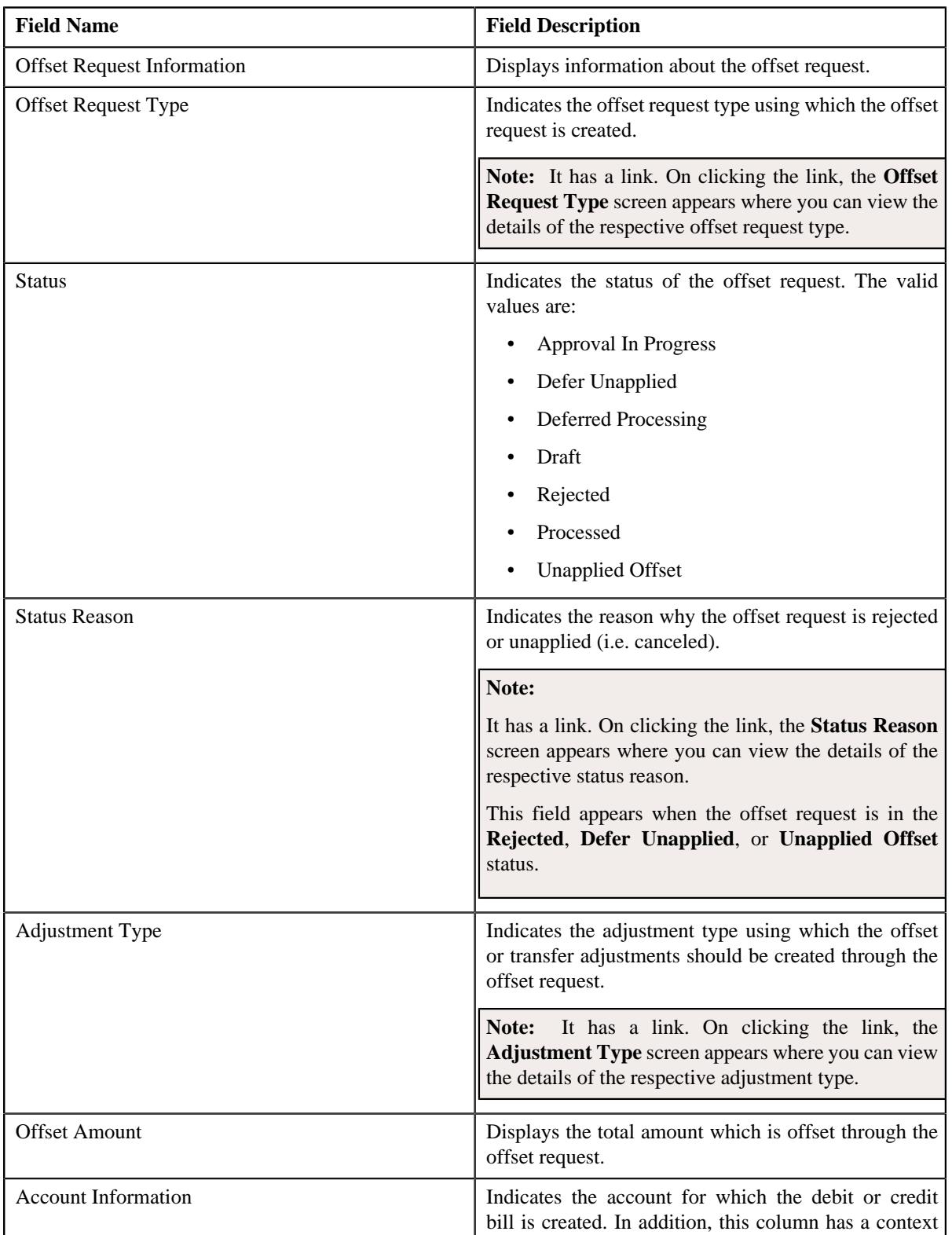

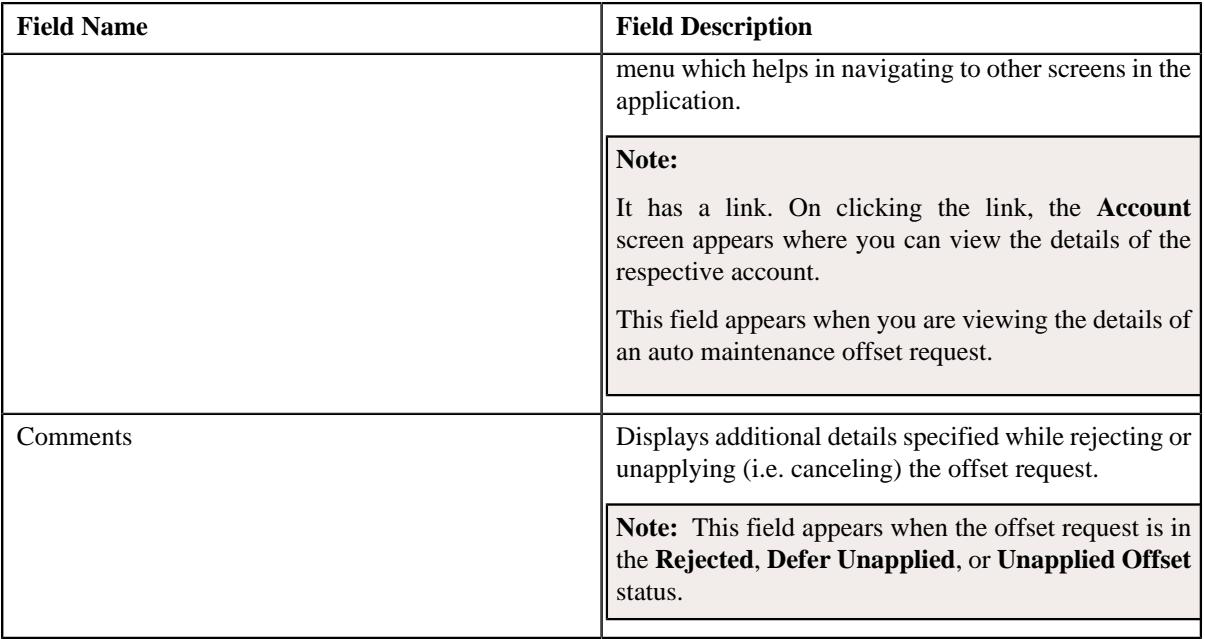

• **Characteristics** - Lists the characteristics defined for the offset request. It contains the following columns:

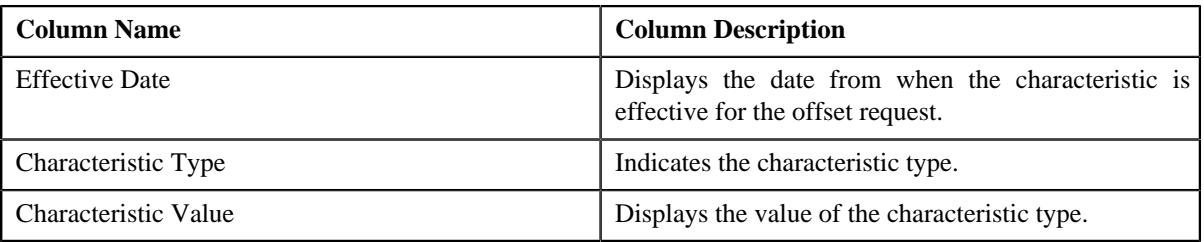

• **Record Actions** - This section contains the following buttons:

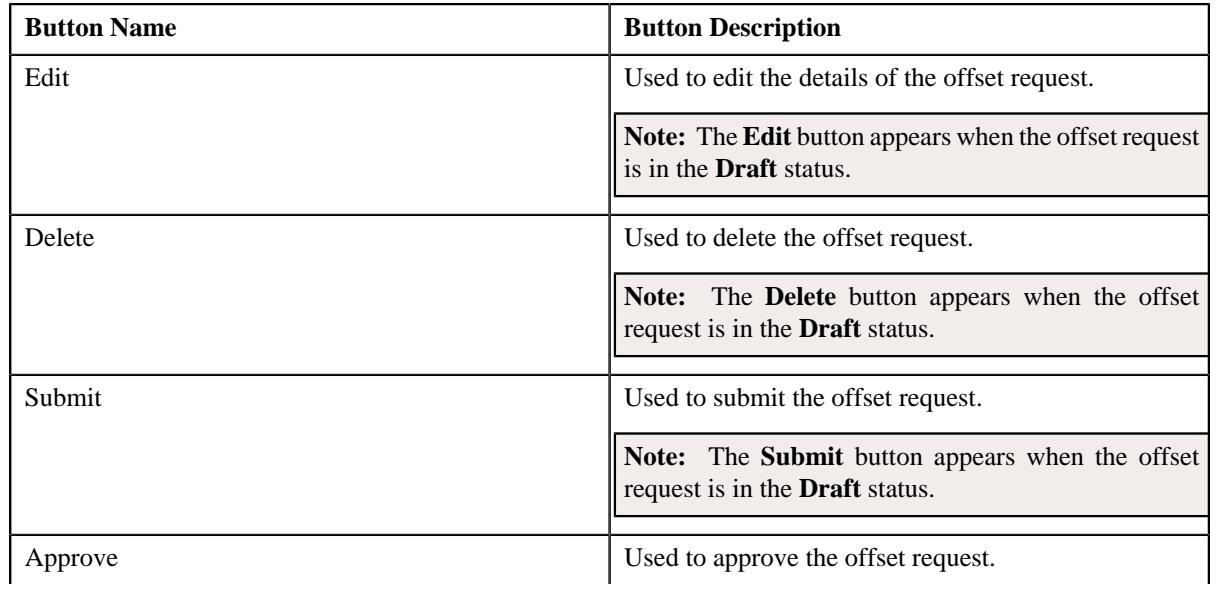

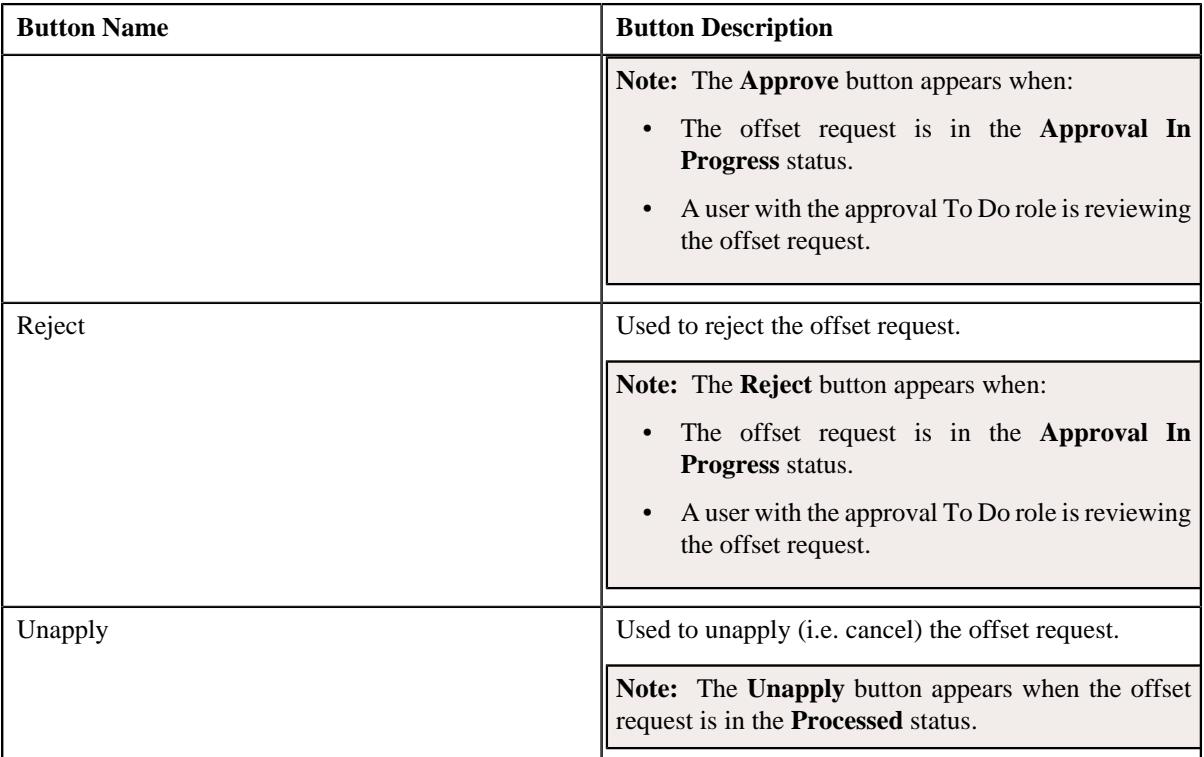

• **Record Information** - This section contains the following fields:

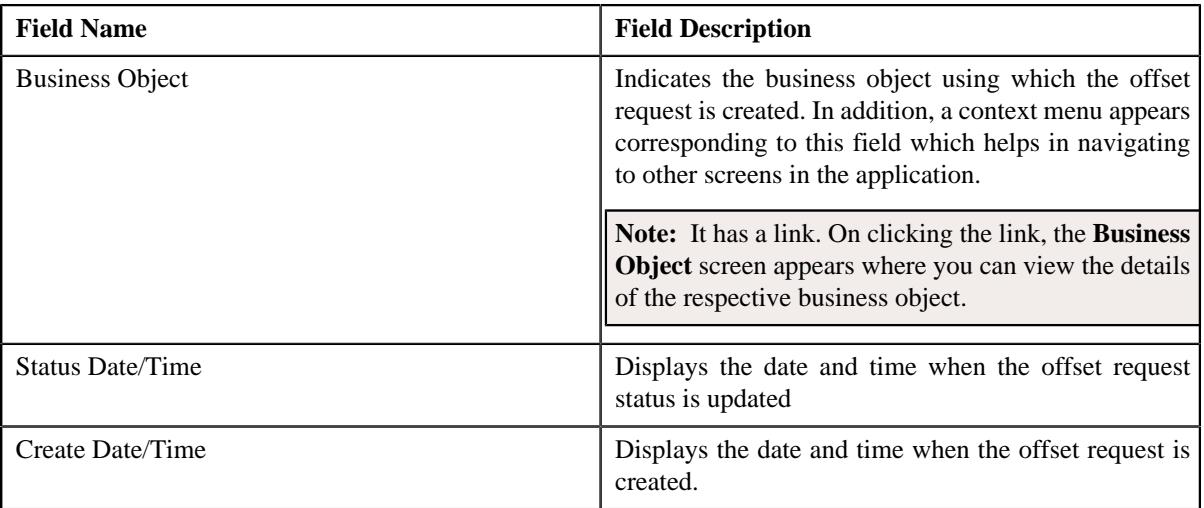

# **Related Topics**

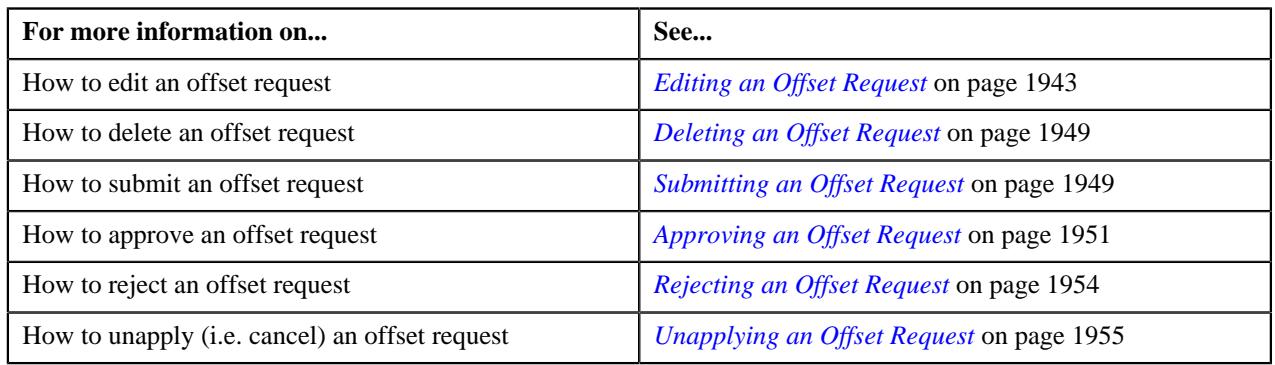

#### <span id="page-1930-0"></span>**Selected Bills**

The **Selected Bills** zone lists the debit and credit bills which are added to the offset request. It contains the following columns:

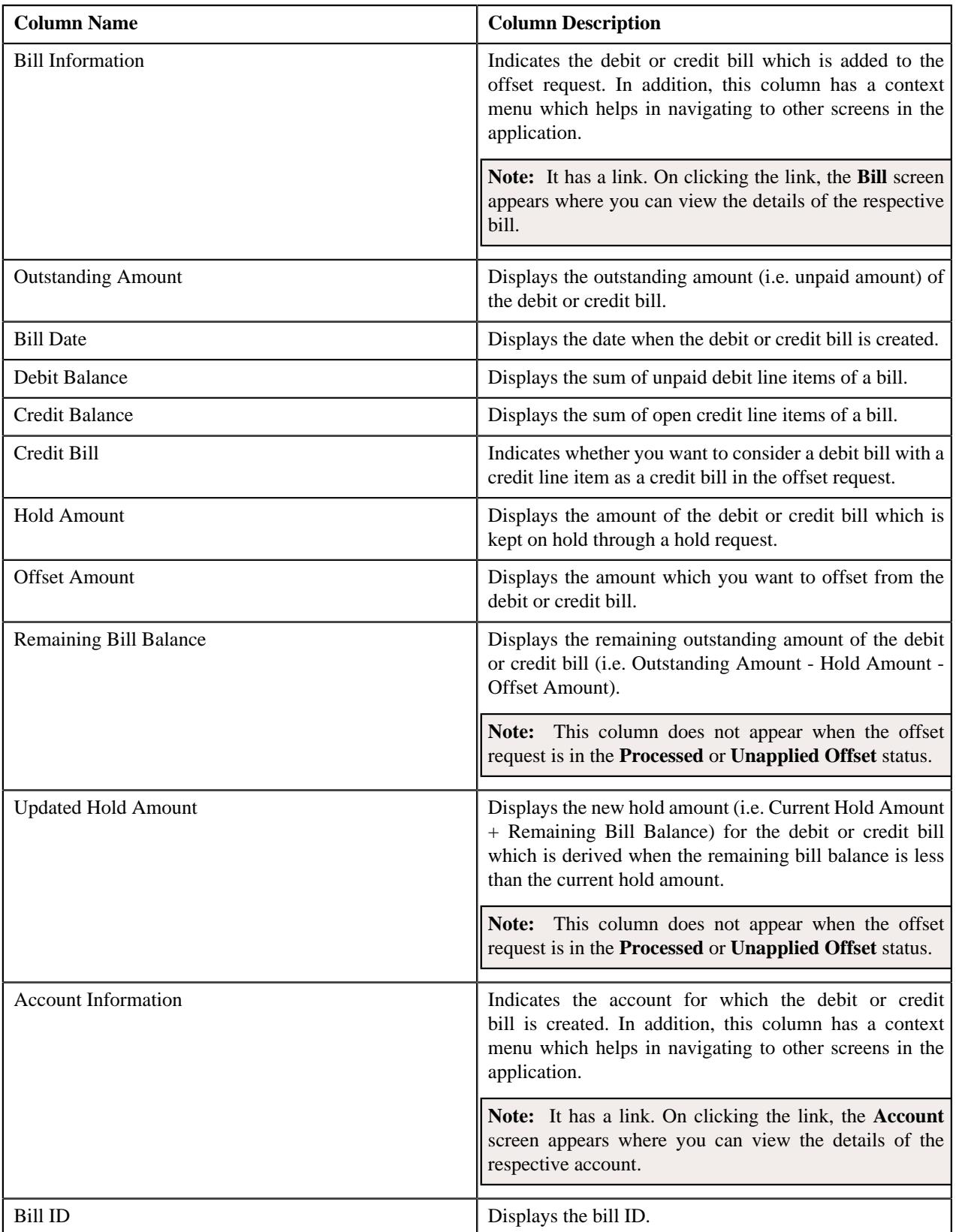

**Note:** Pagination is used to display limited number of records in this zone. You can use the navigation links, such as **Previous** and **Next** to navigate between pages.

On clicking the **Broadcast** ( $\widehat{\ }$ ) icon corresponding to a bill, the **Offset Request Adjustments** zone appears where you can view the offset or transfer adjustments created for the bill through the offset request.

**Note:** The **Broadcast** ( $\widehat{\bullet}$ ) icon appears corresponding to a bill when the offset request is in the **Processed** or **Unapplied Offset** status.

You can filter the list using various search criteria (such as, **Bill Balance**, **Bill ID**, and **Account ID**) available in the **Filter** area. By default, the **Filter** area is hidden. You can view the **Filter** area by clicking the **Filters** ( $\widehat{\mathbf{V}}$ ) icon in the upper right corner of this zone.

You can change the layout of this zone. For more information on how to change the layout, see *[Changing the Layout](#page-4559-0)* on page 4560.

#### **Related Topics**

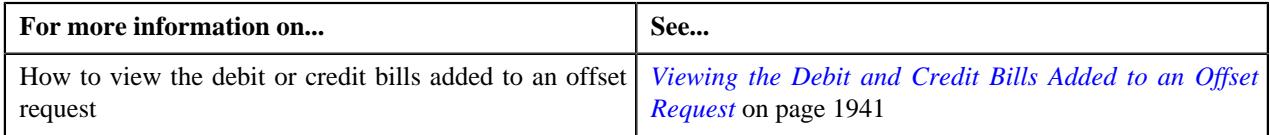

#### <span id="page-1931-0"></span>**Search Bill**

The bills listed in the **Search Bill** zone varies depending on the following scenarios:

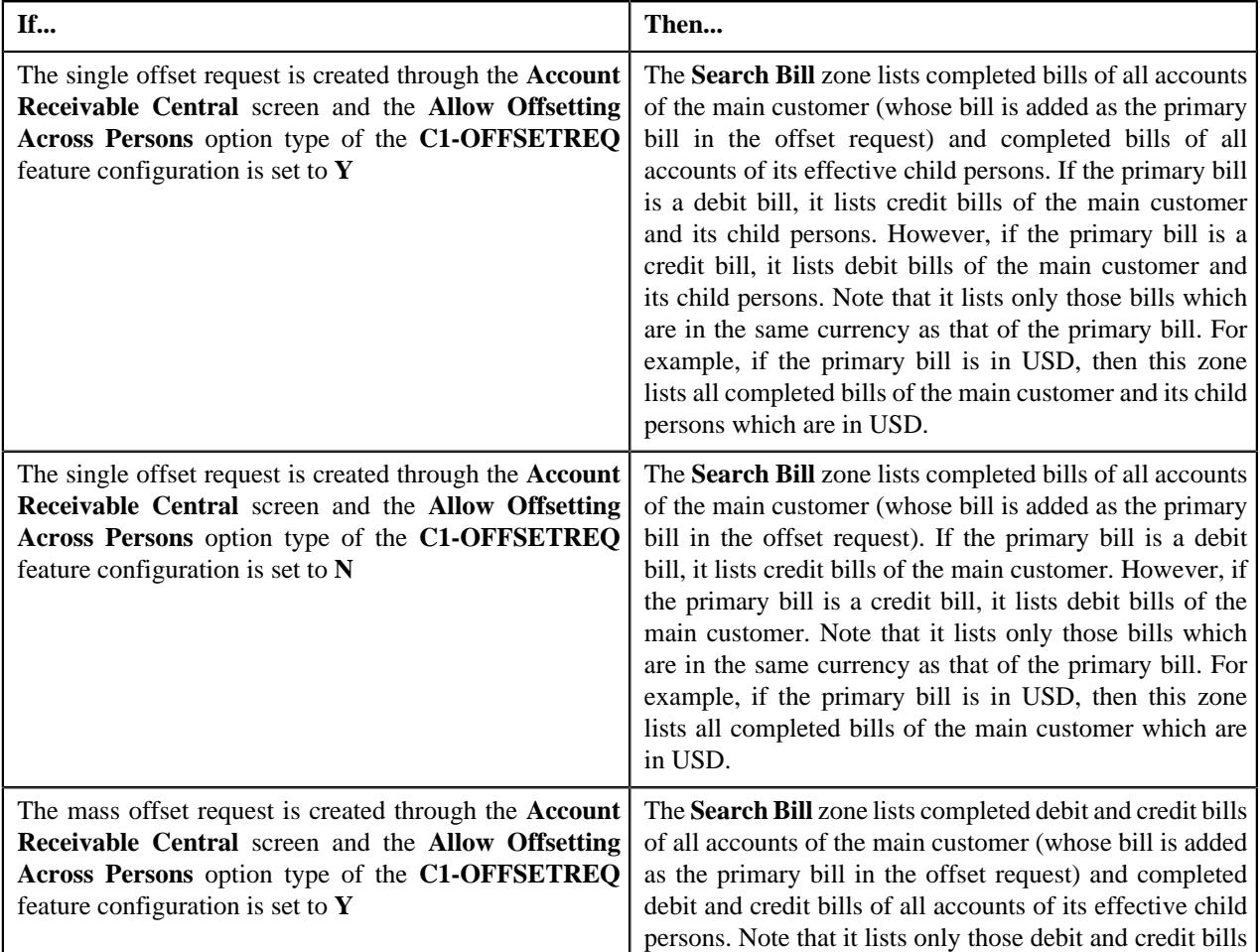

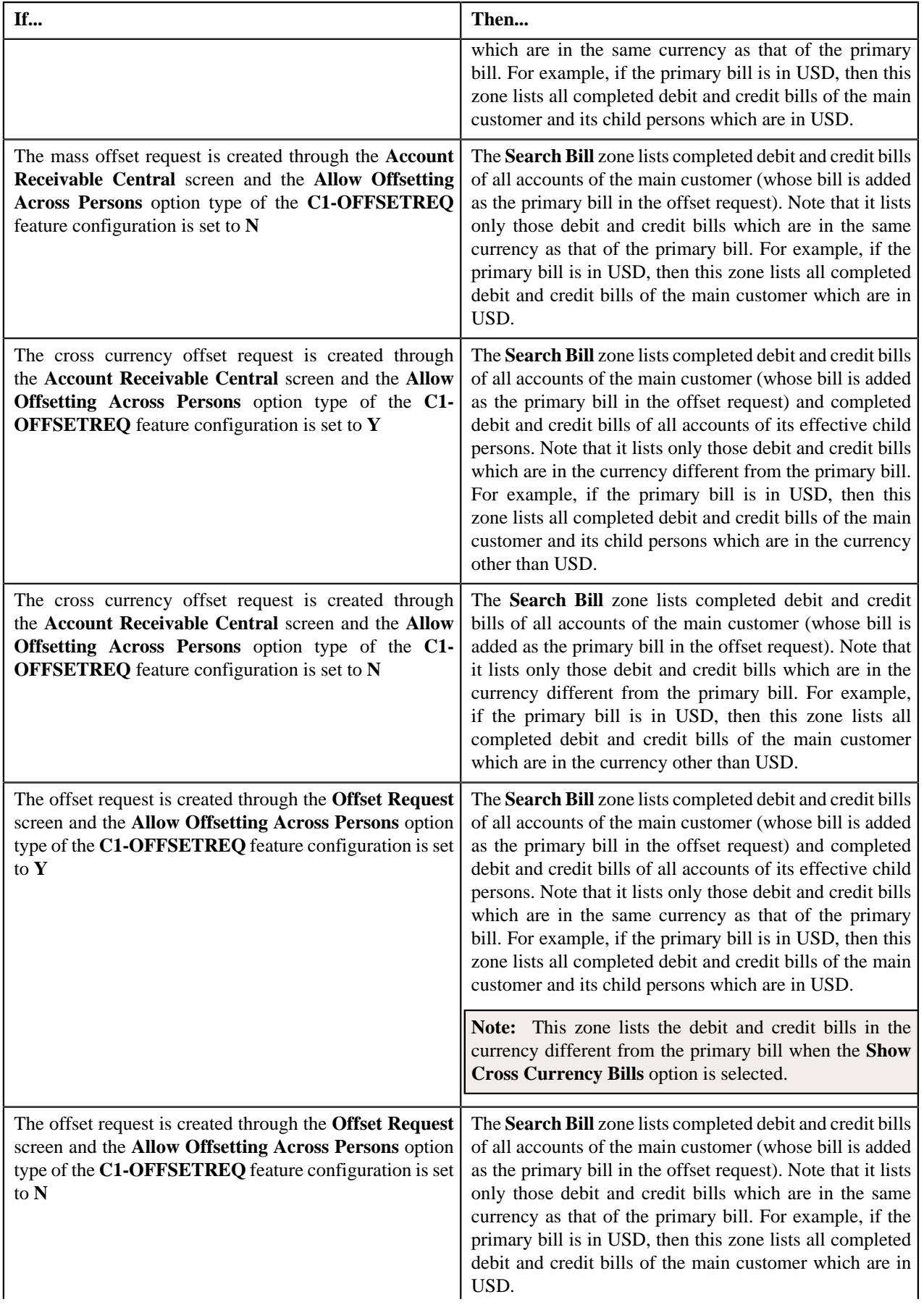

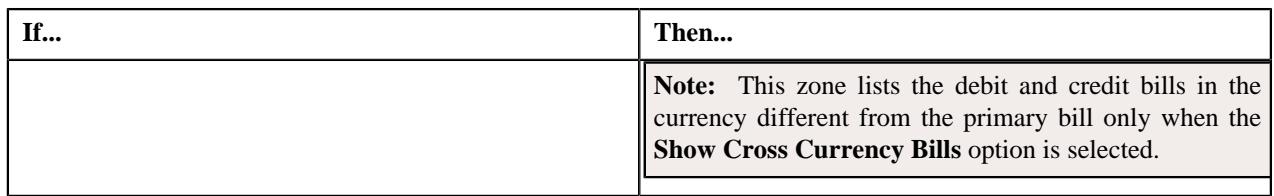

It also allows you to filter the bills using various search criteria. It contains the following two sections:

• **Search Criteria** - The **Search Criteria** section contains the following fields:

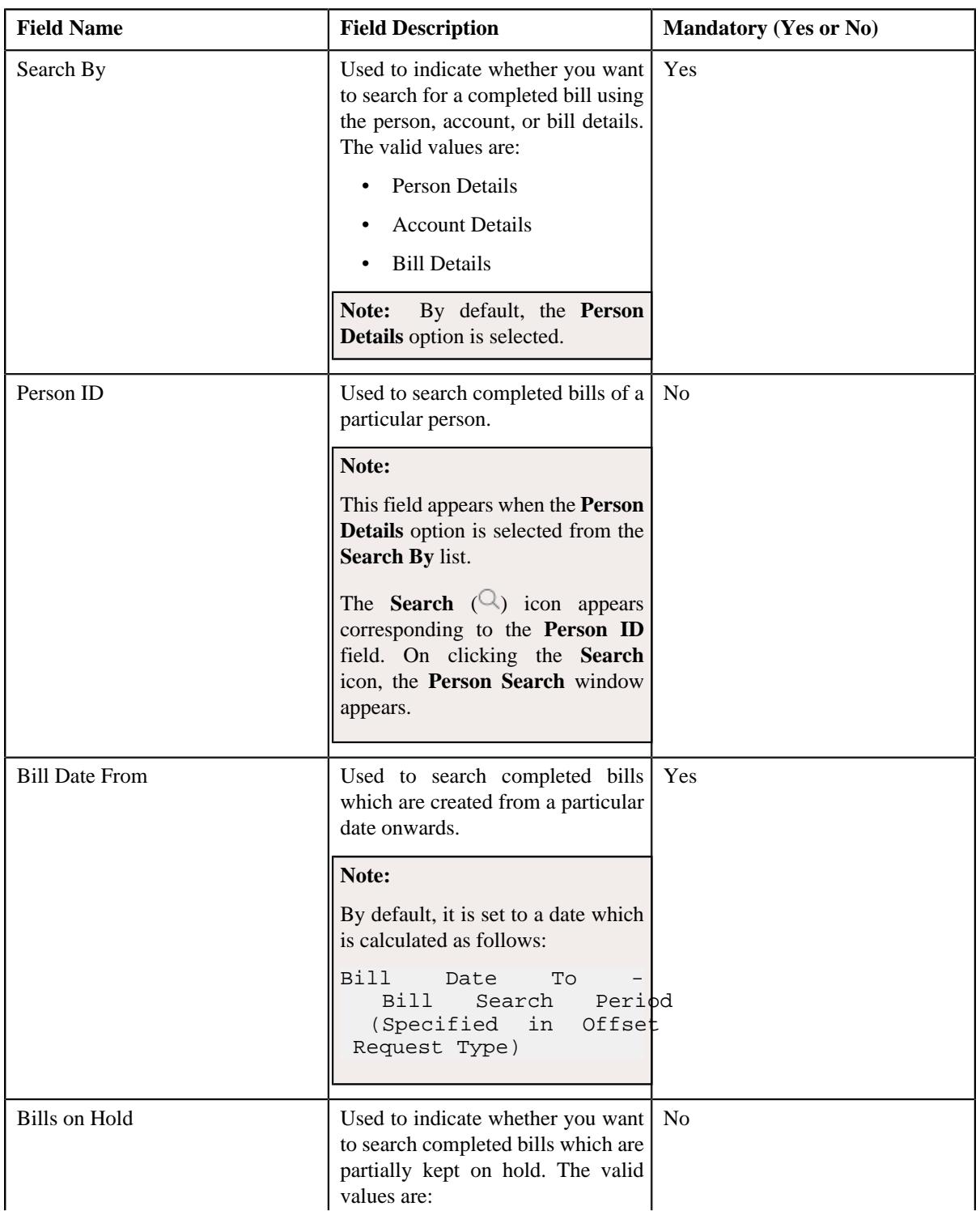

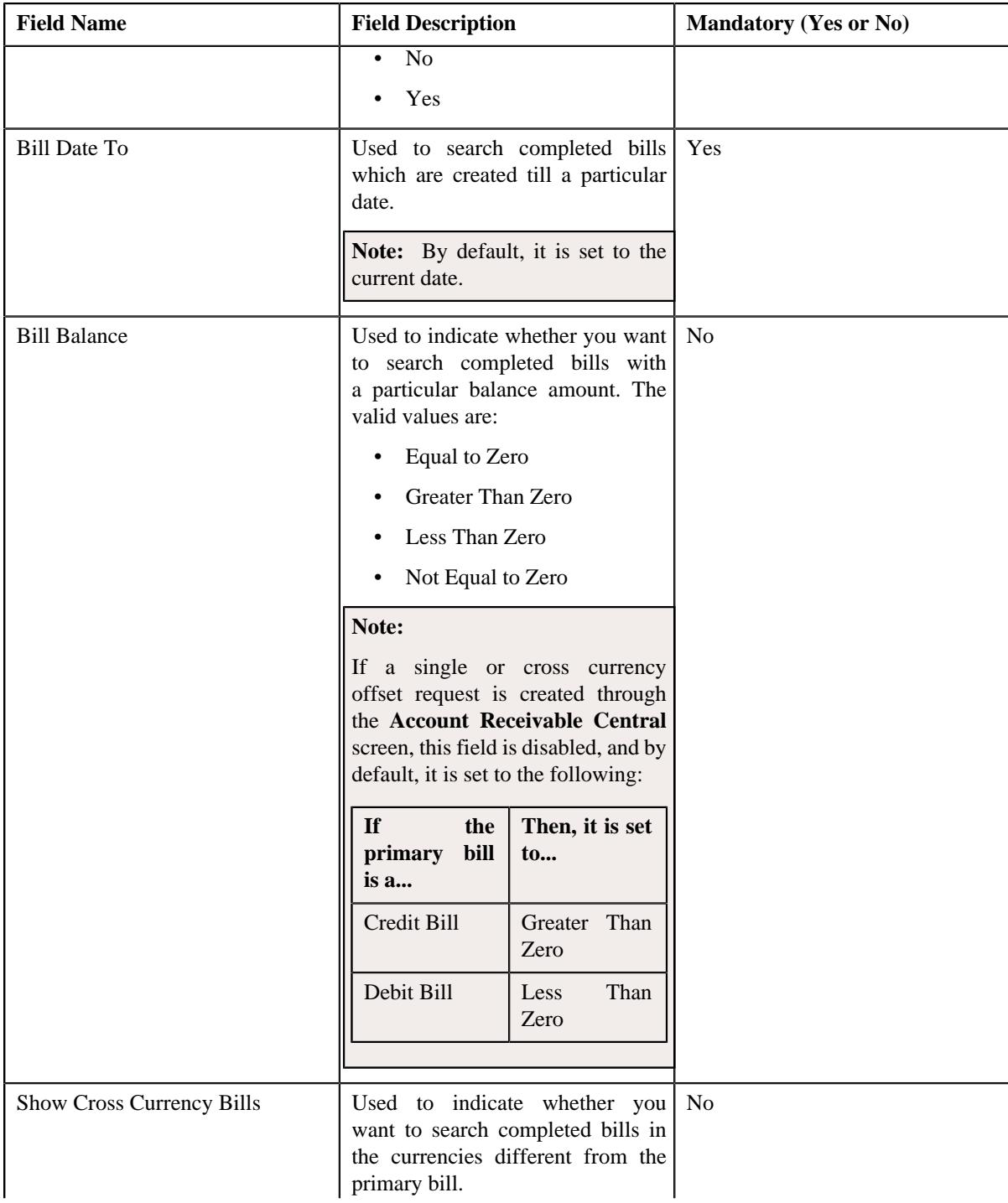

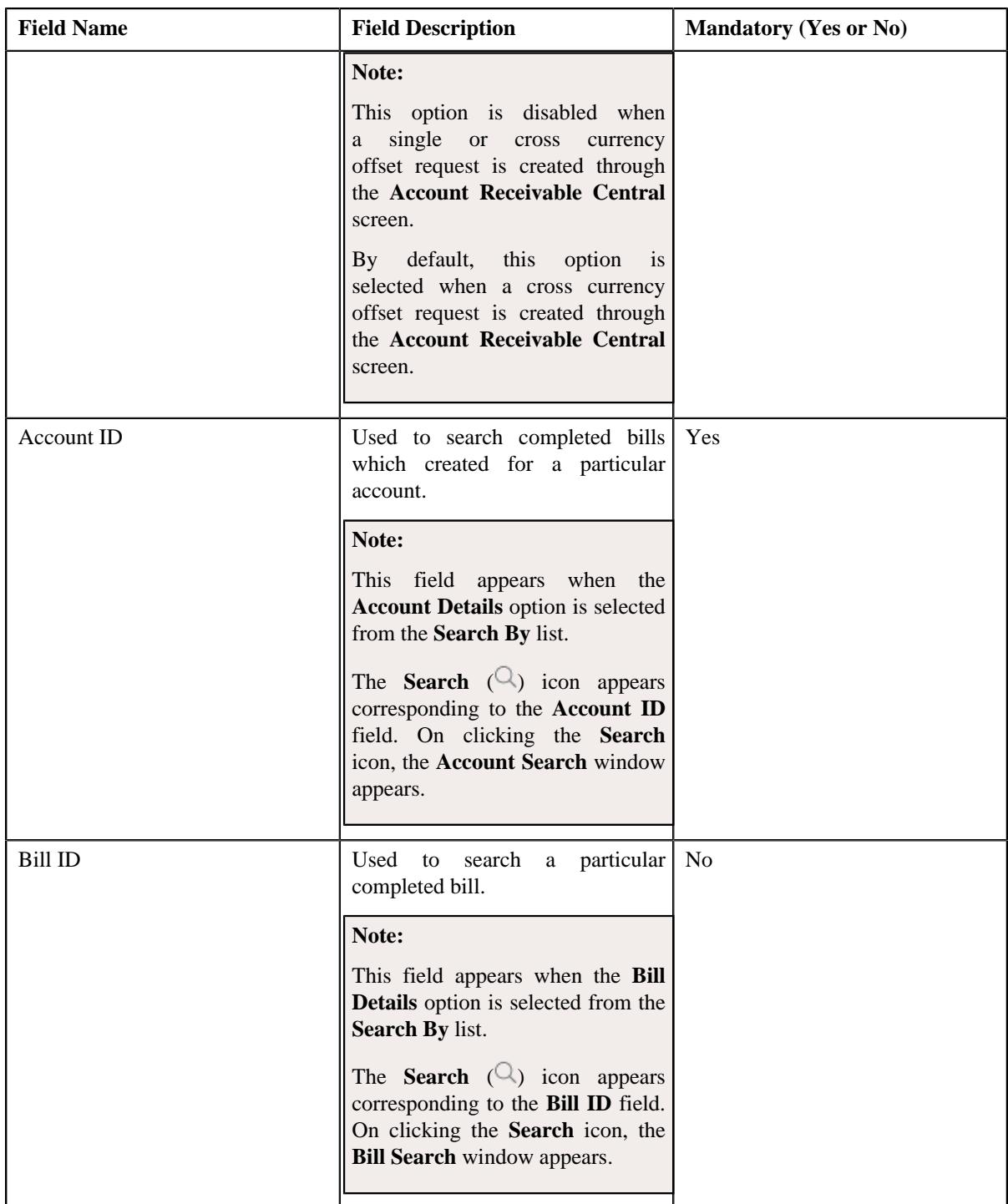

• **Search Results** - On clicking the **Search** button, the search results appear based on the specified search criteria. The **Search Results** section contains the following columns:

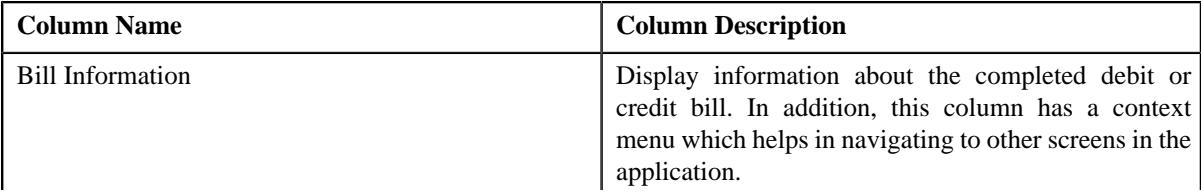

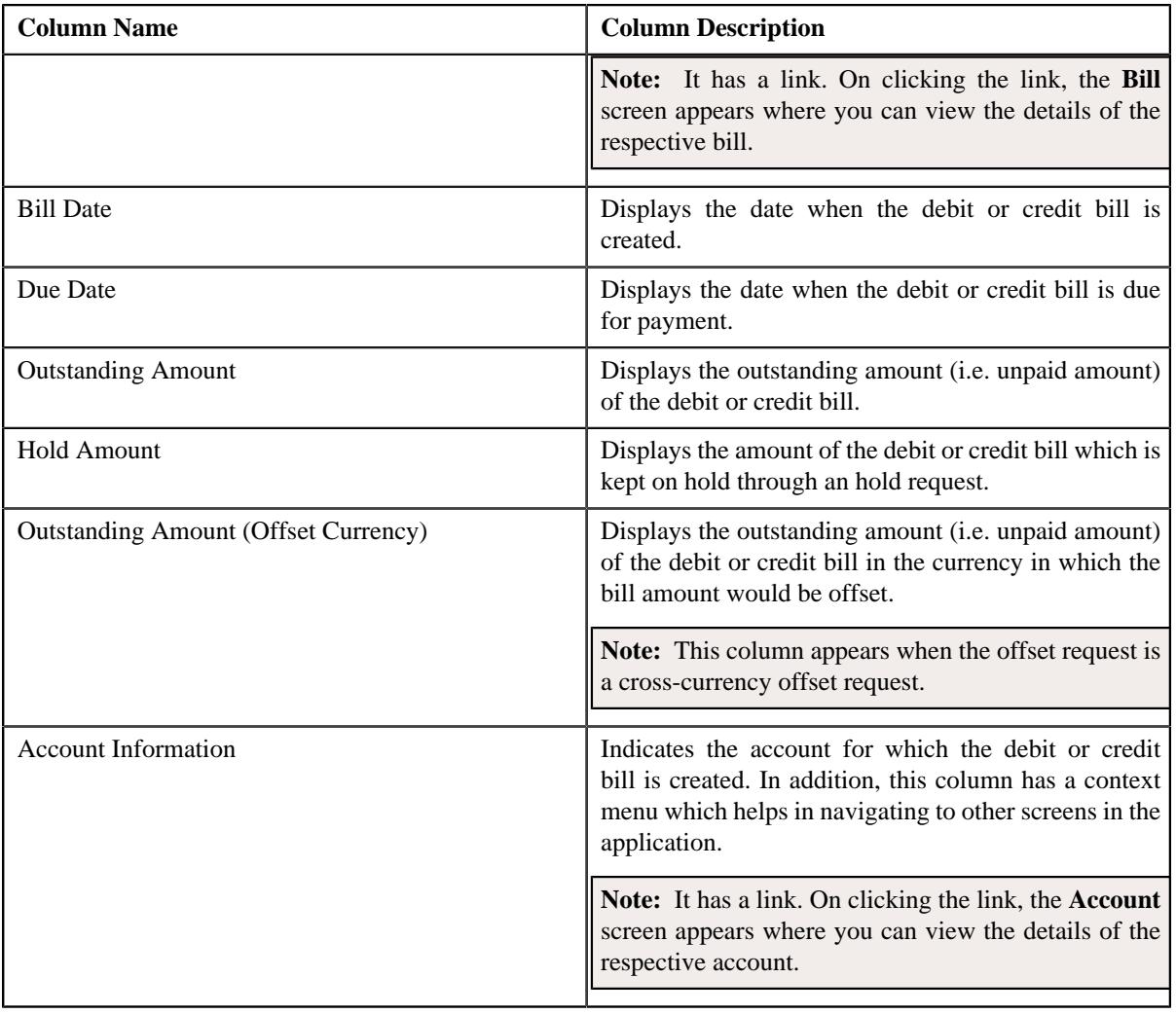

**Note:** Pagination is used to display limited number of records in the **Search Results** section. You can use the navigation links, such as **Previous** and **Next** to navigate between pages.

In addition, this section contains the following button:

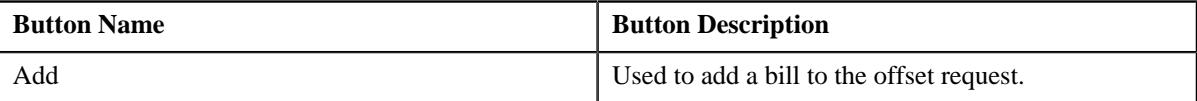

A check box appears corresponding to each bill. On selecting the check box, you can add the bill to the offset request. You can also select multiple bills at the same time. In addition, you can select the check box corresponding to the column header. This allows you to add all bills listed in the respective page to the offset request.

#### **Related Topics**

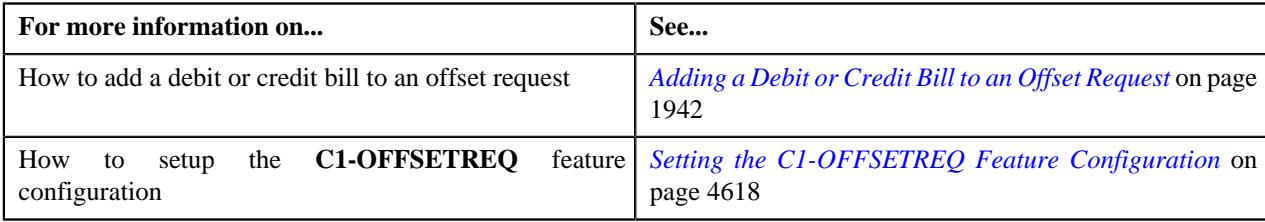

#### <span id="page-1936-0"></span>**Offset Request Adjustments**

The **Offset Request Adjustments** zone lists the offset or transfer adjustments which are created for the bill through the offset request. It appears when the offset request is in the **Processed** status. It contains the following columns:

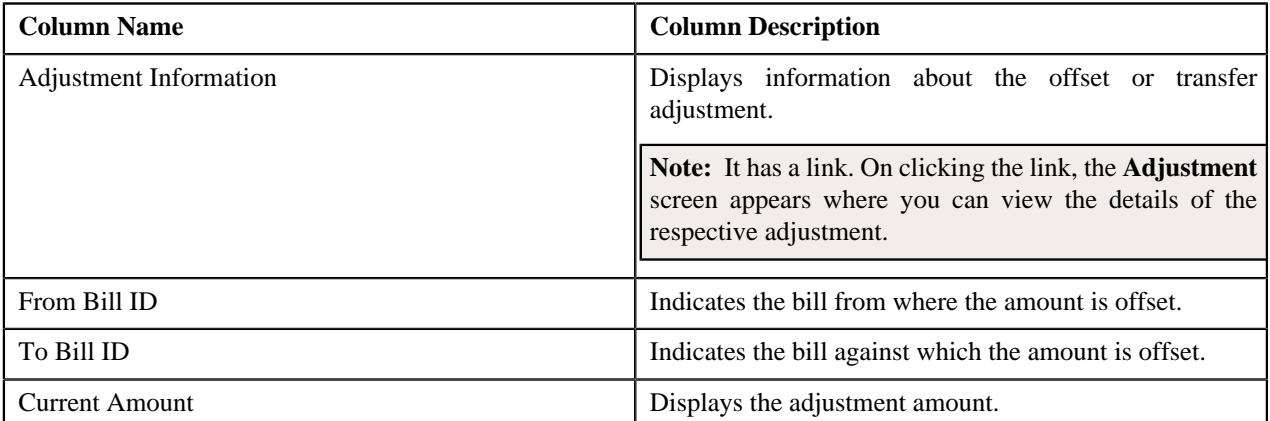

#### **Related Topics**

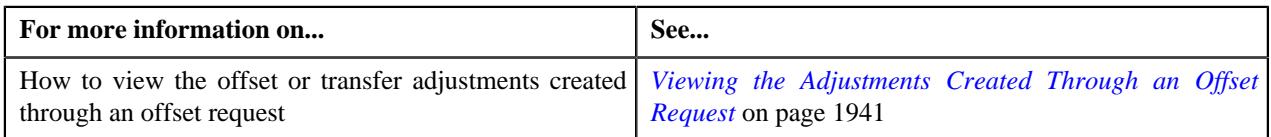

### <span id="page-1937-0"></span>**Auto Maintenance Financial Transactions**

The **Auto Maintenance Financial Transactions** zone lists the financial transactions which are added to the offset request for auto maintenance. It contains the following columns:

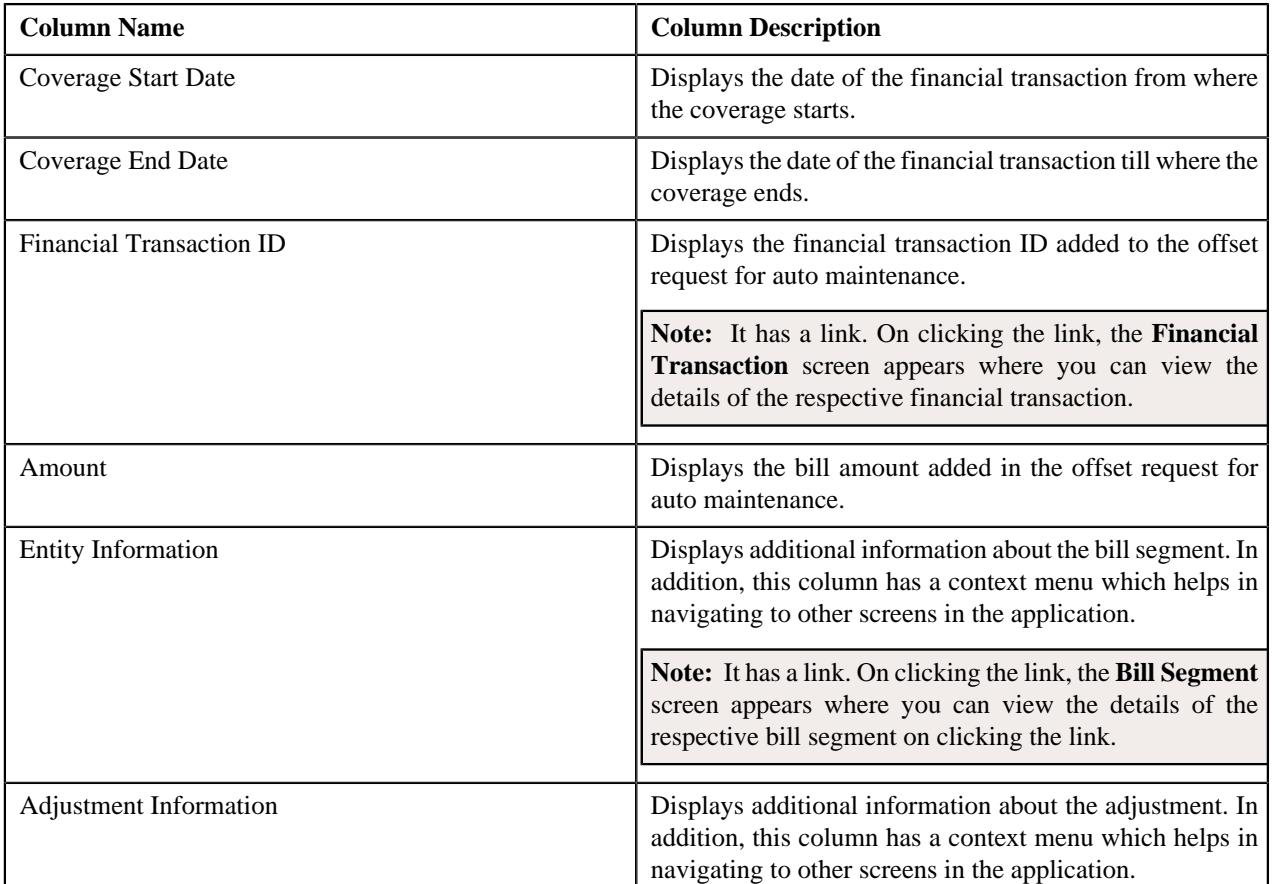

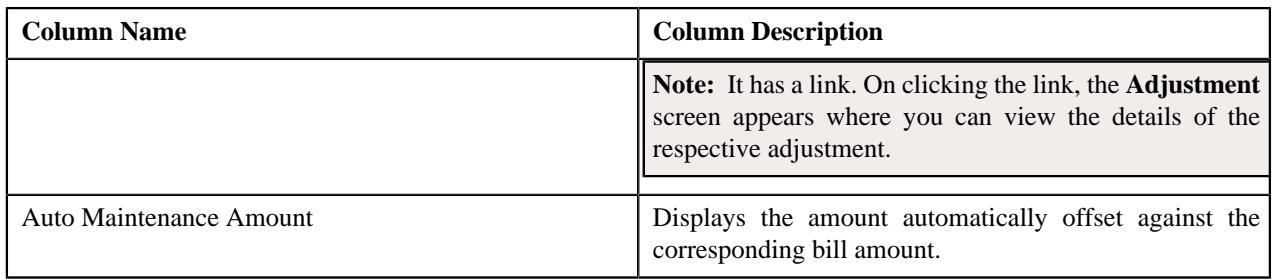

**Note:** Pagination is used to display limited number of records in this zone. You can use the navigation links, such as **Previous** and **Next** to navigate between pages.

On clicking the **Broadcast** ( $\degree$ ) icon corresponding to a bill, the **Offset Request Adjustments** zone appears where you can view the offset or transfer adjustments created for the bill through the offset request.

**Note:** The **Broadcast** ( $\widehat{\ }$ ) icon appears corresponding to a bill when the offset request is in the **Processed** or **Unapplied Offset** status.

You can filter the list using various search criteria (such as, **Bill Balance**, **Bill ID**, and **Account ID**) available in the

**Filter** area. By default, the **Filter** area is hidden. You can view the **Filter** area by clicking the **Filters** ( $\widehat{\mathbf{V}}$ ) icon in the upper right corner of this zone.

You can change the layout of this zone. For more information on how to change the layout, see *[Changing the Layout](#page-4559-0)* on page 4560.

#### **Related Topics**

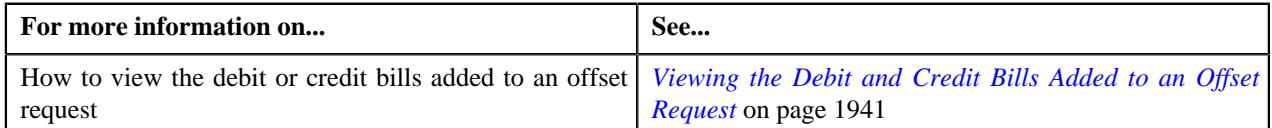

#### <span id="page-1938-0"></span>**Adjustment**

The **Adjustment** zone lists the advance deposit details of an offset request. It contains the following columns:

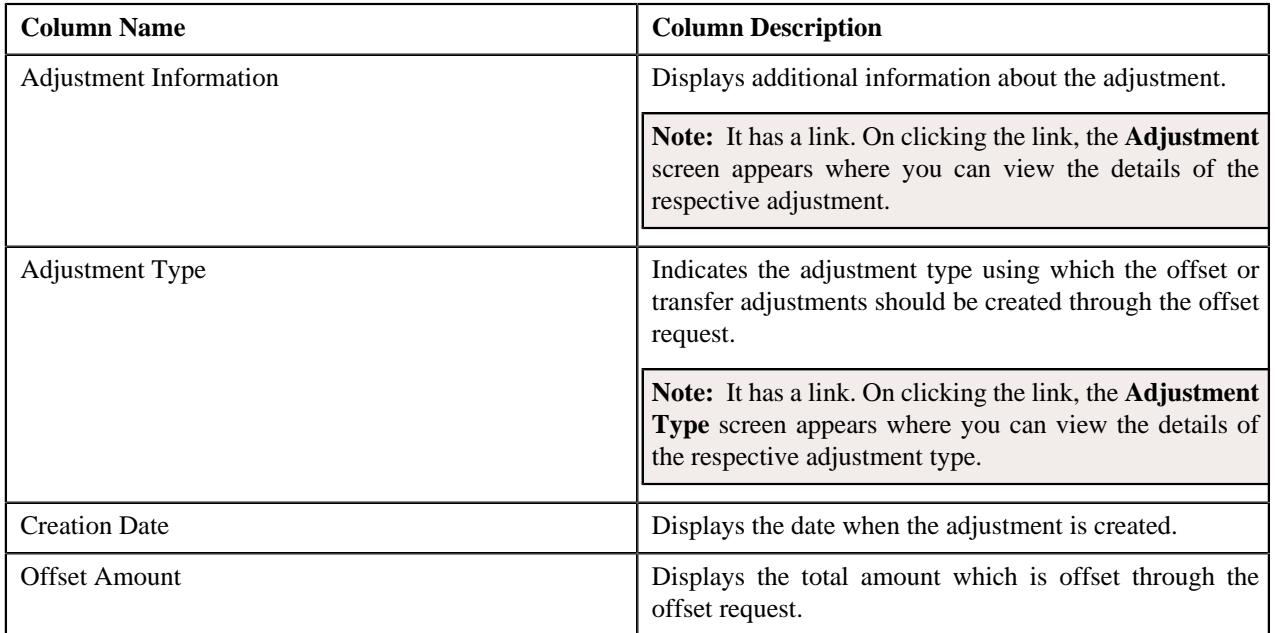

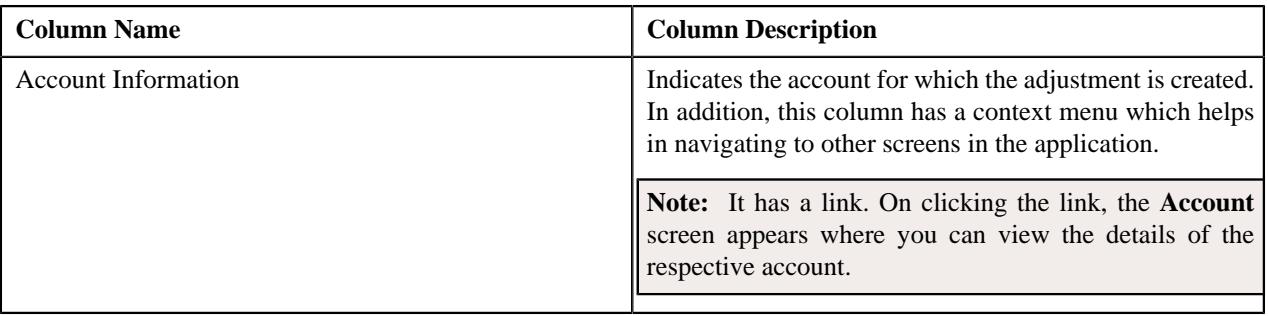

**Note:** Pagination is used to display limited number of records in this zone. You can use the navigation links, such as **Previous** and **Next** to navigate between pages.

On clicking the **Broadcast** ( $\widehat{\mathcal{C}}$ ) icon corresponding to an adjustment, the **Offset Request Adjustments** zone appears where you can view the offset or transfer adjustments created for the bill through the offset request.

**Note:** The **Broadcast** (  $\circledcirc$  ) icon appears corresponding to a bill when the offset request is in the **Processed** or **Unapplied Offset** status.

You can change the layout of this zone. For more information on how to change the layout, see *[Changing the Layout](#page-4559-0)* on page 4560.

#### **Related Topics**

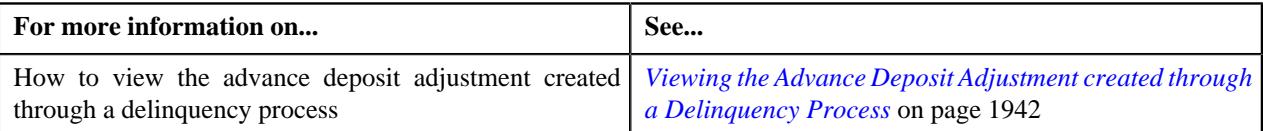

## <span id="page-1939-0"></span>**Offset Request - Log**

The **Log** tab contains the following zone:

• *[Offset Request Log](#page-1939-1)* on page 1940

#### <span id="page-1939-1"></span>**Offset Request Log**

The **Offset Request Log** zone lists the complete trail of actions performed on the offset request. It contains the following columns:

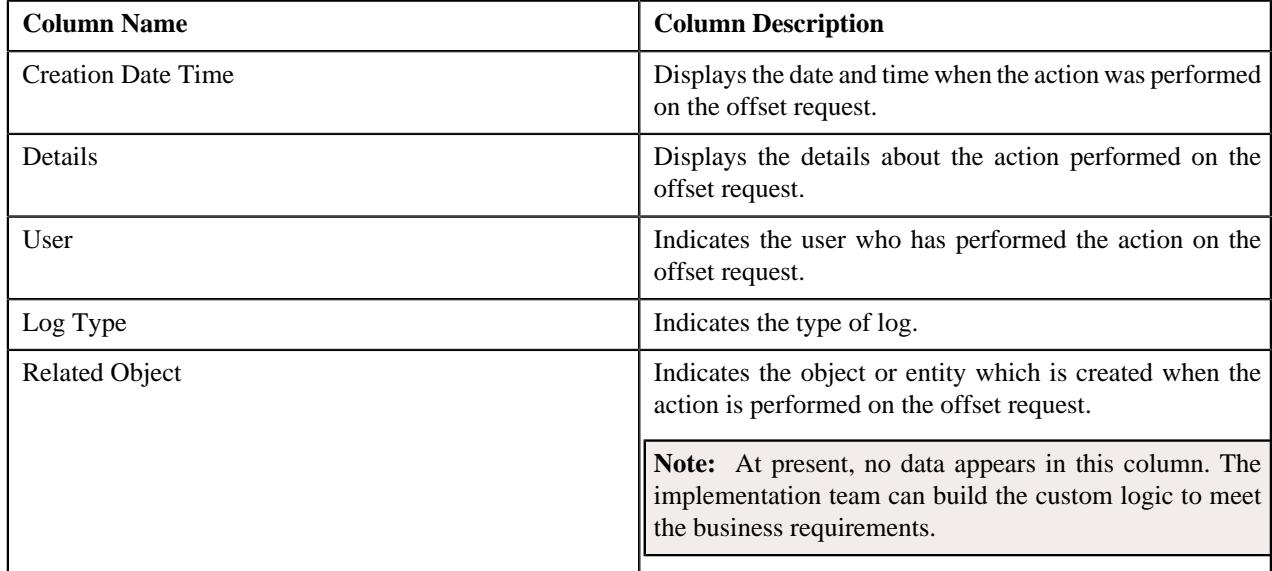

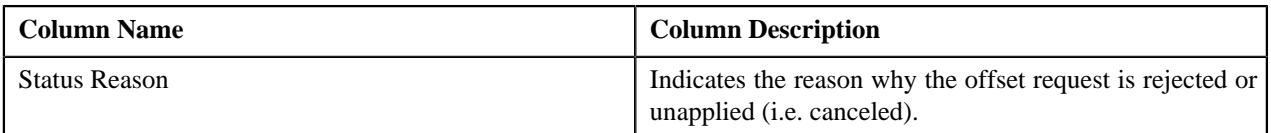

**Note:** You can manually add a log entry for the offset request by clicking the **Add Log Entry** link in the upper right corner of the **Offset Request Log** zone.

#### **Related Topics**

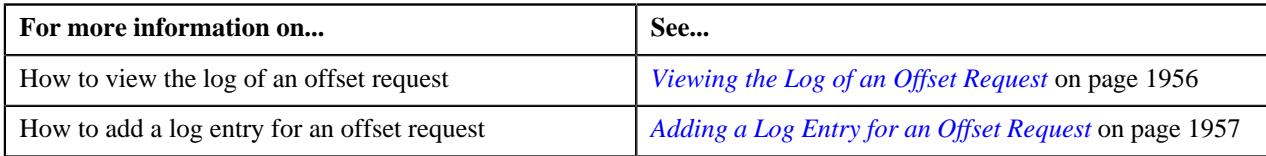

## <span id="page-1940-0"></span>**Viewing the Debit and Credit Bills Added to an Offset Request**

#### **Procedure**

To view the debit and credit bills which are added to an offset request:

- **1.** Search for the offset request in the **Offset Request** screen.
- **2.** In the **Search Results** section, click the link in the **Offset Request Information** column corresponding to the *o*ffset request whose details you want to view.

The **Offset Request** screen appears.

- **3.** Ensure that the **Main** tab is selected.
- **4.** View the debit and credit bills added to the offset request in the **Selected Bills** zone.

#### **Related Topics**

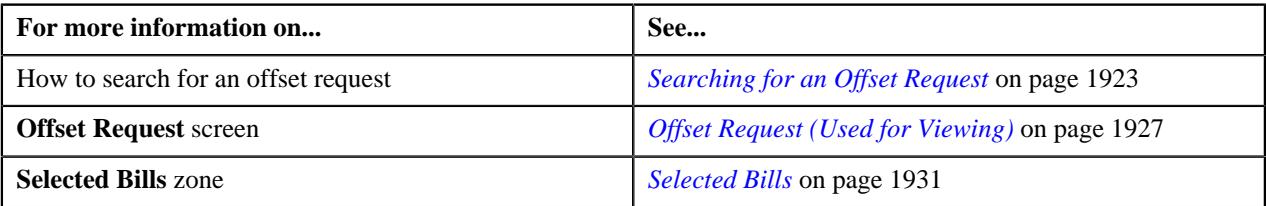

## <span id="page-1940-1"></span>**Viewing the Adjustments Created Through an Offset Request**

#### **Procedure**

To view the adjustments created through an offset request:

- **1.** Search for the offset request in the **Offset Request** screen.
- **2.** In the **Search Results** section, click the link in the **Offset Request Information** column corresponding to the *o*ffset request whose details you want to view.

The **Offset Request** screen appears.

- **3.** Ensure that the **Main** tab is selected.
- **4.** In the **Selected Bills** zone, click the

**Broadcast** ( $\widehat{\circ}$ ) icon corresponding to the bill whose offset or transfer adjustments you want to view.

The **Offset Request Adjustments** zone appears.

**Note:** The **Broadcast** ( $\widehat{\mathcal{C}}$ ) icon appears corresponding to a bill when the offset request is in the **Processed** or **Unapplied Offset** status.

**5.** View the offset or transfer adjustments created for the bill through the offset request in the **Offset Request Adjustments** zone.

#### **Related Topics**

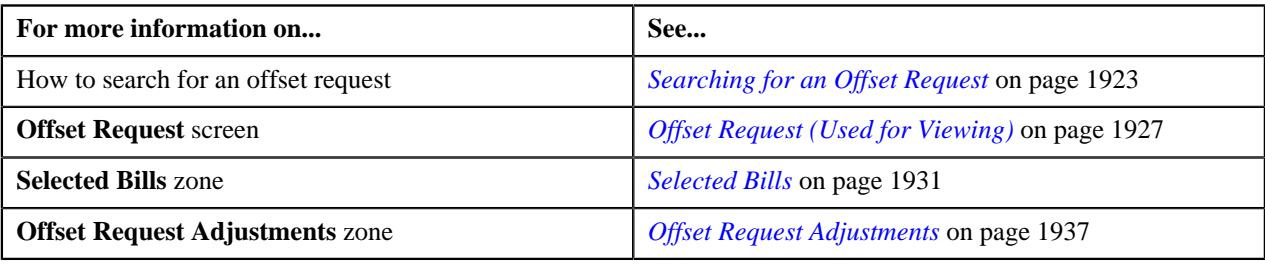

## <span id="page-1941-1"></span>**Viewing the Advance Deposit Adjustment created through a Delinquency Process**

#### **Procedure**

To view the advance deposit adjustments created through a delinquency process:

- **1.** Search for the offset request in the **Offset Request** screen.
- **2.** In the **Search Results** section, click the link in the **Offset Request Information** column corresponding to the *o*ffset request whose details you want to view.

The **Offset Request** screen appears.

- **3.** Ensure that the **Main** tab is selected.
- **4.** View the advance deposit adjustment created through a delinquency process in the **Adjustment** zone.

#### **Related Topics**

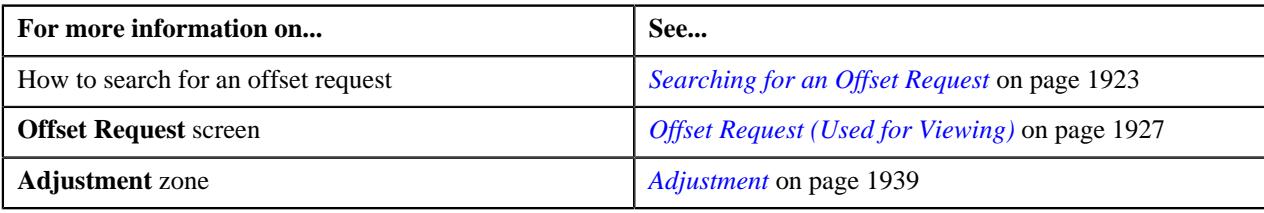

## <span id="page-1941-0"></span>**Adding a Debit or Credit Bill to an Offset Request**

#### **Prerequisites**

To add a debit or credit bill to an offset request, you should have:

- Completed bills for accounts of the main customer (whose bill is added as the primary bill in the offset request)
- Completed bills for effective child persons of the main customer (whose bill is added as the primary bill in the offset request)
- The **Allow Offsetting Across Persons** option type of the **C1-OFFSETREQ** feature configuration set to **Y** or **N** based on the business requirements

#### **Procedure**

To add a debit or credit bill to an offset request:

- **1.** Search for the offset request in the **Offset Request** screen.
- **2.** In the **Search Results** section, click the link in the **Offset Request Information** column corresponding to the *o*ffset request whose details you want to edit.

The **Offset Request** screen appears.

- **3.** Ensure that the **Main** tab is selected.
- **4.** Enter the search criteria in the **Search Bill** zone.

#### **Note:**

The **Search Bill** zone appears when the offset request is in the **Draft** status.

The date range specified in the **Bill Date From** and **Bill Date To** fields should not exceed the number of days specified in the **Bill Search Period** field of the respective offset request type.

ORMB search engine supports wildcard search, where you can substitute the percentage (%) symbol as a stand in for any word or letter in a search criteria. You can use the '%' wildcard character in all input fields except the date and ID fields. The '%' wildcard character is suffixed automatically at the end of the partial search criteria. Therefore, you may or may not specify the wildcard character at the end of the partial search criteria. However, you have to prefix the wildcard character manually wherever required.

**5.** Click **Search**.

A list of completed bills that meet the search criteria appears in the **Search Results** section.

- **6.** Select the check box corresponding to a completed bill that you want to add to the offset request.
- **7.** Click the **Add** button in the **Search Bill** zone.

A message appears indicating that the bill is added to the offset request.

**Note:** You can only add a completed bill to an offset request when its outstanding amount is not equal to zero.

#### **8.** Click **OK**.

The completed bill is added to the offset request. You can view the completed bills which are added to the offset request in the **Selected Bills** zone.

**Note:** The default offset amount is calculated for each bill using the algorithm which is attached in the respective offset request type. For more information on how the default offset amount is calculated, see *[C1-OFST-AMT](#page-1891-0)* on page 1892.

#### **Related Topics**

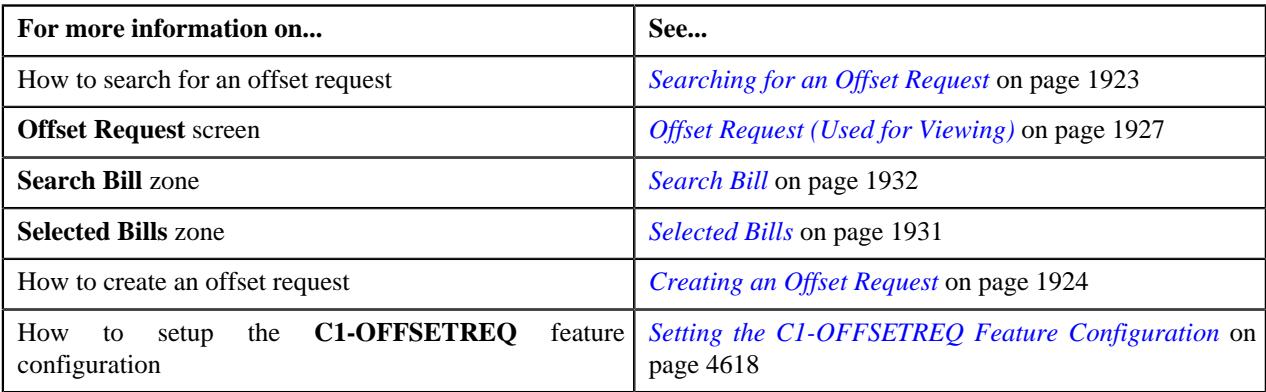

## <span id="page-1942-0"></span>**Editing an Offset Request**

**Prerequisites**

To edit an offset request, you should have:

• Adjustment types defined in the application (where the **A/P Request Type Code** field is not set to **REFUND**)

#### **Procedure**

To edit an offset request:

- **1.** Search for the offset request in the **Offset Request** screen.
- **2.** In the **Search Results** section, click the link in the **Offset Request Information** column corresponding to the *o*ffset request whose details you want to edit.

The **Offset Request** screen appears.

- **3.** Ensure that the **Main** tab is selected.
- **4.** Click the **Edit** button in the **Offset Request** zone.

The **Offset Request** screen appears. It contains the following sections:

- **Main** Used to specify the basic details about the offset request.
- **Characteristics** Used to define the characteristics for the offset request.
- **Offset Details** Used to edit the offset amount of the bills which are added to the offset request. It also allows you to remove a bill from the offset request.

**Note:** You can only remove secondary debit or credit bills from the offset request. And, you cannot remove a primary debit or credit bill from the offset request throughout its lifecycle.

The **Main** section contains the following fields:

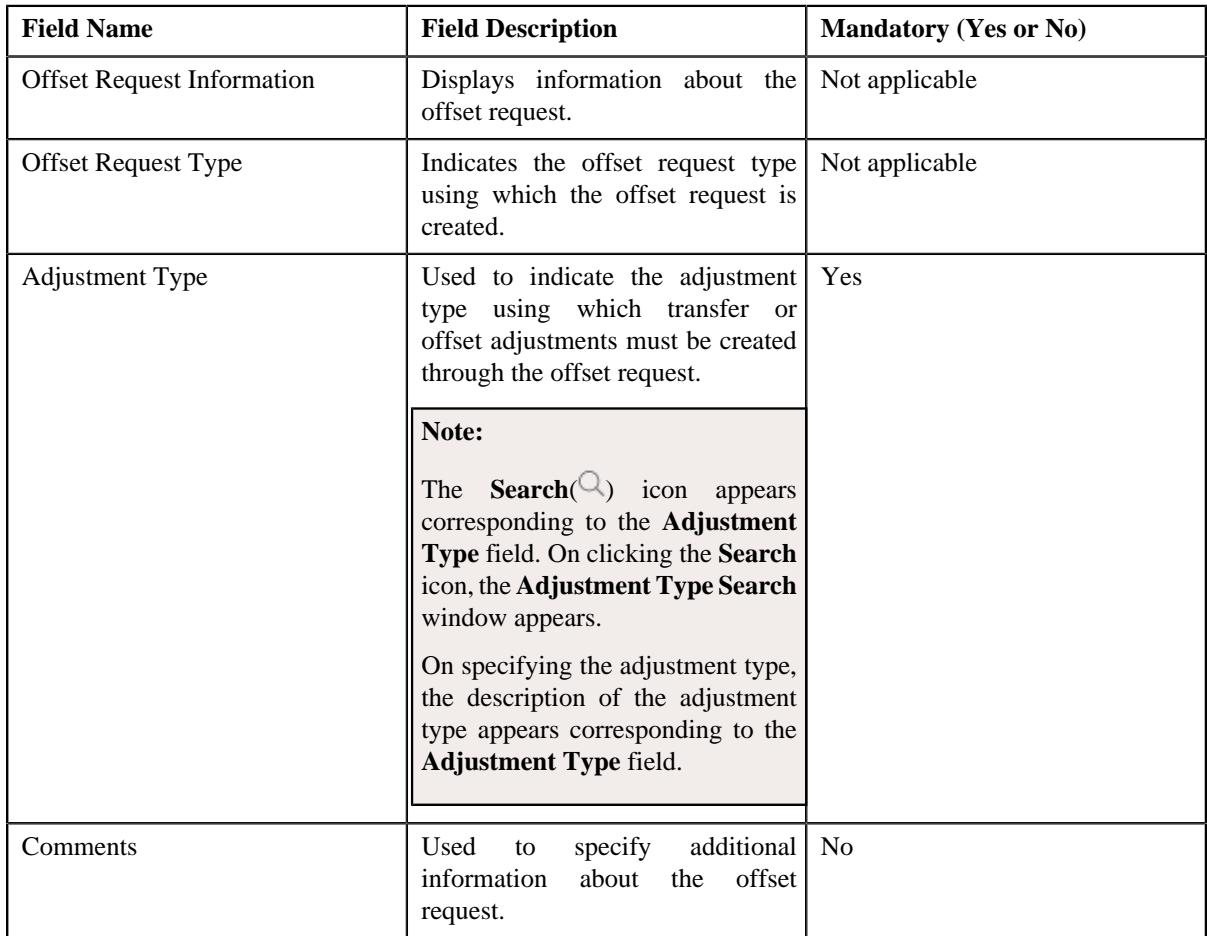
**Note:** The **Edit** button appears when the offset request is in the **Draft** status.

- **5.** Modify the required details in the **Main** section.
- **6.** Define, edit, or remove characteristics of the offset request, if required.
- **7.** Edit the offset amount of a debit or credit bill, if required.
- **8.** Remove a debit or credit bill from the offset request, if required.
- **9.** Click **Save**.

The changes made to the offset request are saved.

#### **Related Topics**

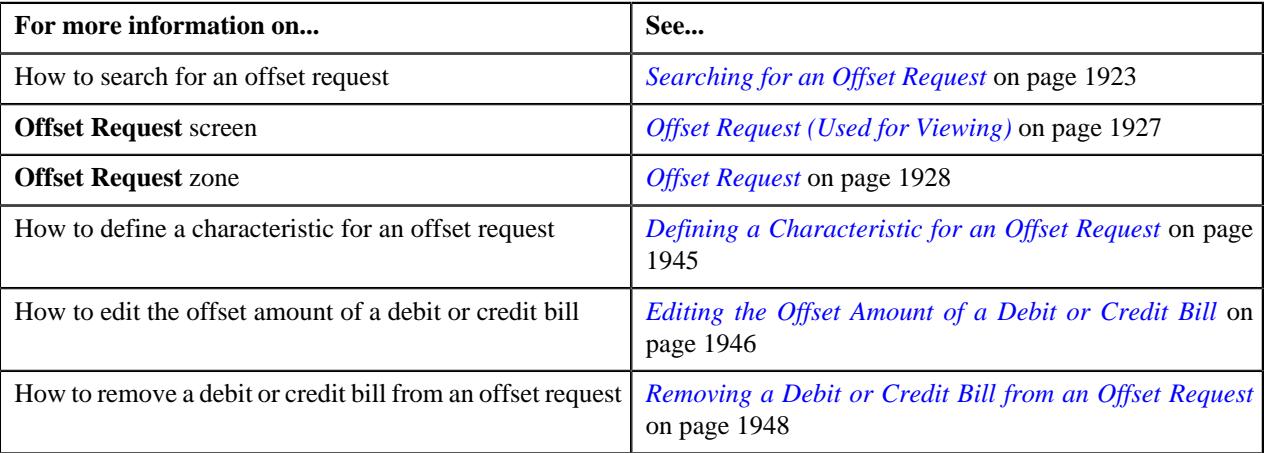

# <span id="page-1944-0"></span>**Defining a Characteristic for an Offset Request**

#### **Prerequisites**

To define a characteristic for an offset request, you should have:

• Characteristic types defined in the application (where the characteristic entity is set to **Offset Request**)

#### **Procedure**

To define a characteristic for an offset request:

**1.** Ensure that the **Characteristics** section is expanded when you are editing an offset request.

The **Characteristics** section contains the following fields in a grid:

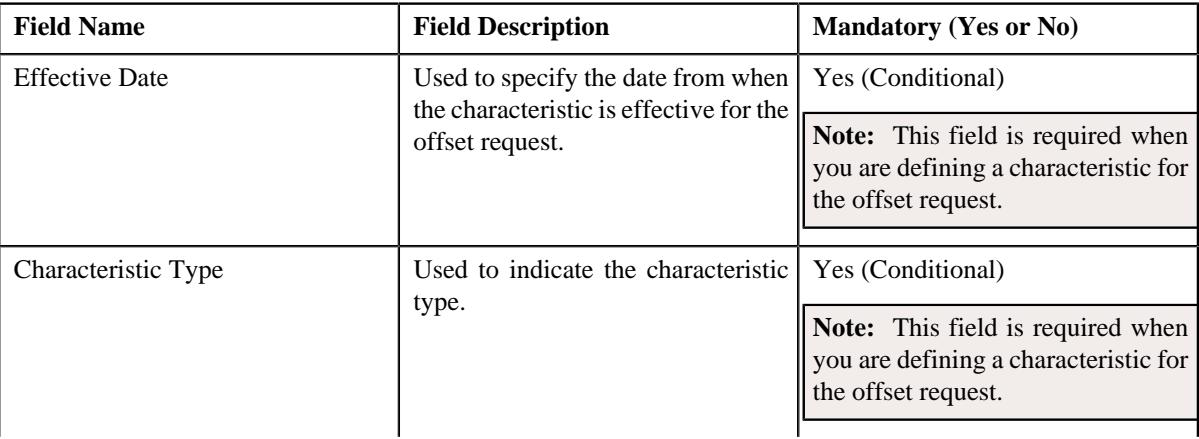

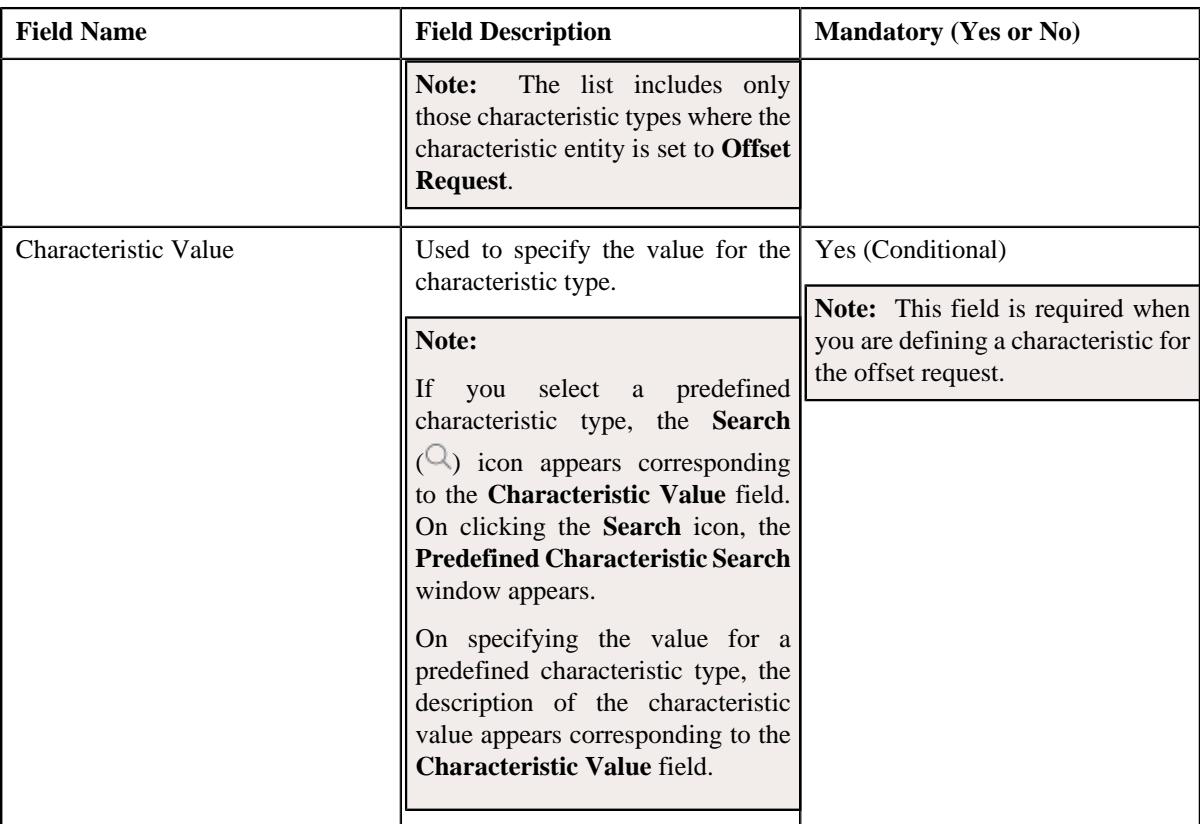

- **2.** Enter the required details in the **Characteristics** section.
- **3.** If you want to define more than one characteristic for the offset request, click the **Add** ( $\pm$ ) icon and then *r*epeat step 2.

**Note:** However, if you want to remove a characteristic from the offset request, click the **Delete** ( $\blacksquare$ ) icon corresponding to the characteristic.

**4.** Click **Save**.

The characteristics are defined for the offset request.

#### **Related Topics**

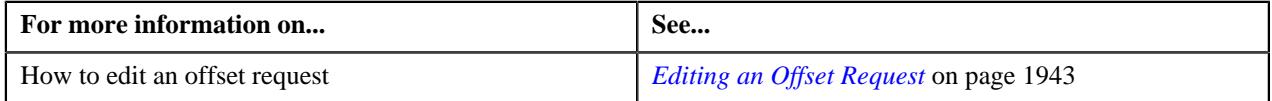

# <span id="page-1945-0"></span>**Editing the Offset Amount of a Debit or Credit Bill**

#### **Prerequisites**

To edit the offset amount of a debit or credit bill, you should have:

• Required debit or credit bill added in the offset request

#### **Procedure**

To edit the offset amount of a debit or credit bill:

- **1.** Ensure that the **Offset Details** section is expanded when you are editing an offset request.
	- The **Offset Details** section contains the following fields:

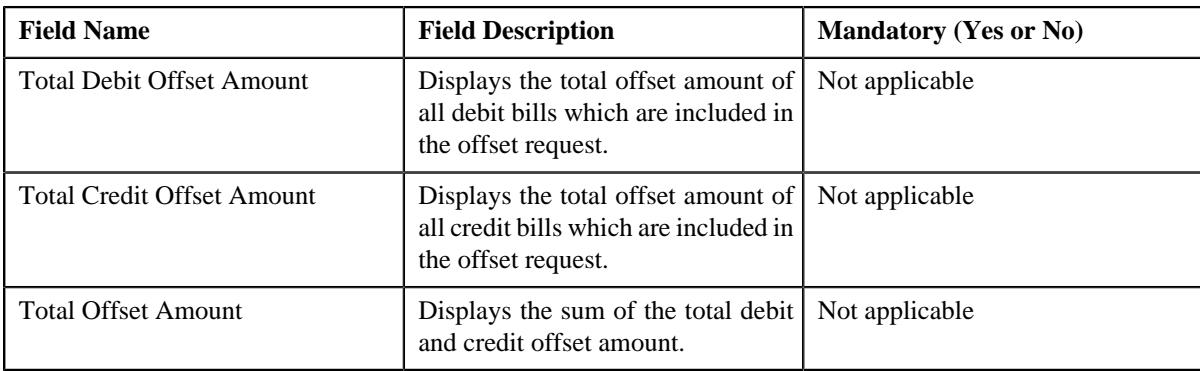

In addition, this section contains the following fields in a grid:

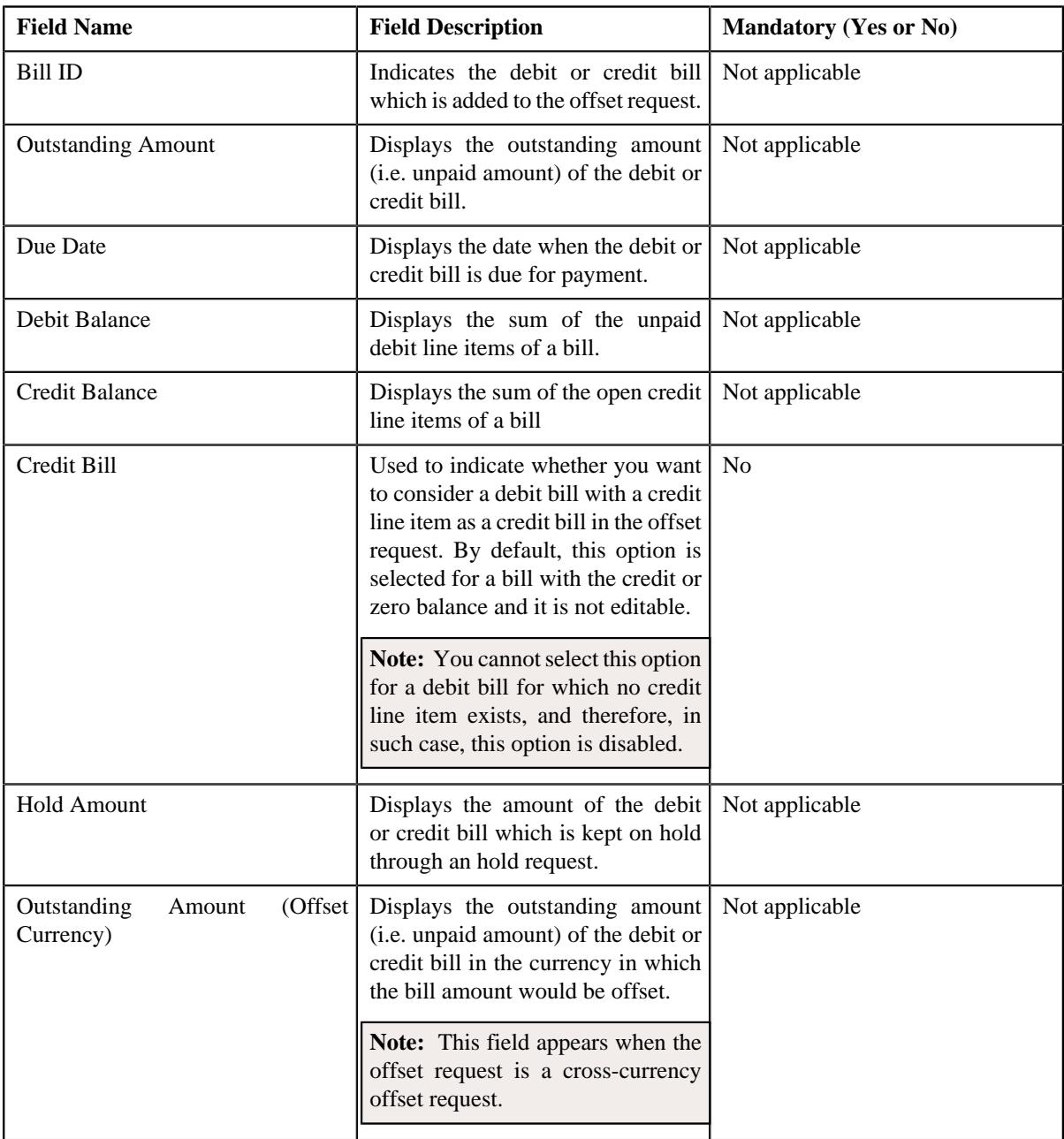

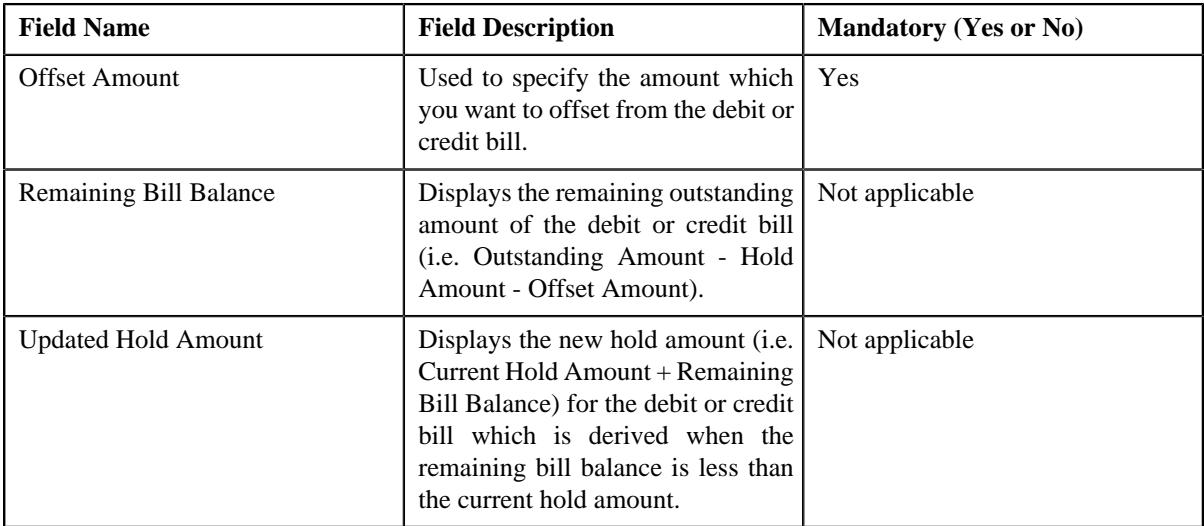

The **Delete** ( $\blacksquare$ ) icon appears corresponding to the secondary debit or credit bills in the **Offset Details** section. It allows you to remove the respective bill from the offset request.

- **2.** Modify the offset amount of the required debit or credit bill in the **Offset Details** section.
- **3.** Click **Save**.

The changes made to the offset request are saved.

#### **Related Topics**

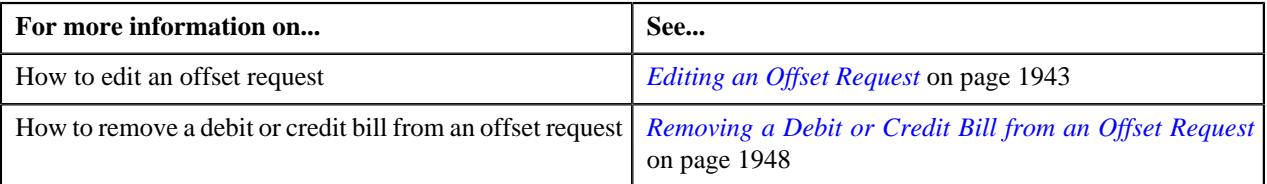

# <span id="page-1947-0"></span>**Removing a Debit or Credit Bill from an Offset Request**

#### **Procedure**

To remove a debit or credit bill from an offset request:

- **1.** Ensure that the **Offset Details** section is expanded when you are editing an offset request.
- **2.** Click the

**Delete** ( $\blacksquare$ ) icon corresponding to the debit or credit bill that you want to remove from the offset request.

A message appears confirming whether you want to delete the bill.

**Note:** The **Delete** ( $\mathbb{D}$ ) icon appears corresponding to the secondary debit or credit bills. It does not appear corresponding to the primary debit or credit bill. This is because you cannot remove a primary debit or credit bill from the offset request throughout its lifecycle.

**3.** Click **OK**.

The debit or credit bill is removed from the offset request.

#### **Related Topics**

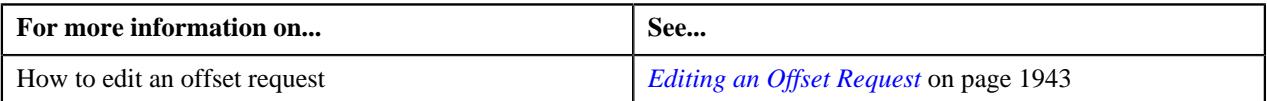

# **Deleting an Offset Request**

#### **Procedure**

To delete an offset request:

- **1.** Search for the offset request in the **Offset Request** screen.
- **2.** In the **Search Results** section, click the link in the **Offset Request Information** column corresponding to the *o*ffset request that you want to delete.

The **Offset Request** screen appears.

- **3.** Ensure that the **Main** tab is selected.
- **4.** Click the **Delete** button in the **Offset Request** zone.

A message appears confirming whether you want to delete the offset request.

**Note:** The **Delete** button appears when the offset request is in the **Draft** status.

**5.** Click **OK**.

The offset request is deleted.

#### **Related Topics**

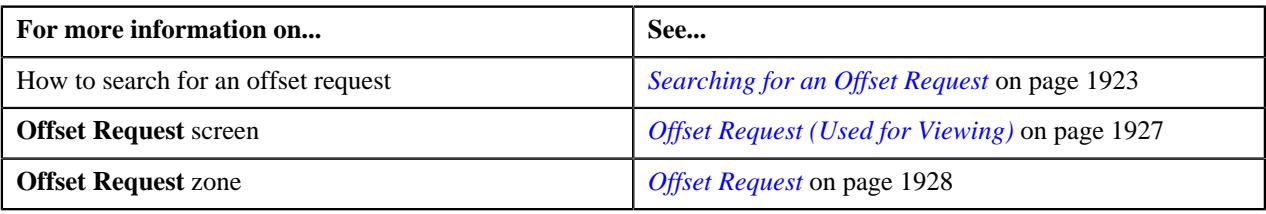

#### **Submitting an Offset Request**

#### **Prerequisites**

To submit an offset request, you should have:

- At least one debit and credit bills added to the offset request
- Offset amount of each bill not equal to zero
- Total debit offset amount equal to total credit offset amount in the offset request
- Negative offset amount for each debit bill and positive offset amount for each credit bill
- Offset amount less than or equal to the current outstanding amount of the bill

#### **Procedure**

To submit an offset request:

- **1.** Search for the offset request in the **Offset Request** screen.
- **2.** In the **Search Results** section, click the link in the **Offset Request Information** column corresponding to the *o*ffset request which you want to submit.

The **Offset Request** screen appears.

- **3.** Ensure that the **Main** tab is selected.
- **4.** Click the **Submit** button in the **Offset Request** zone.

The system behaves in the following manner:

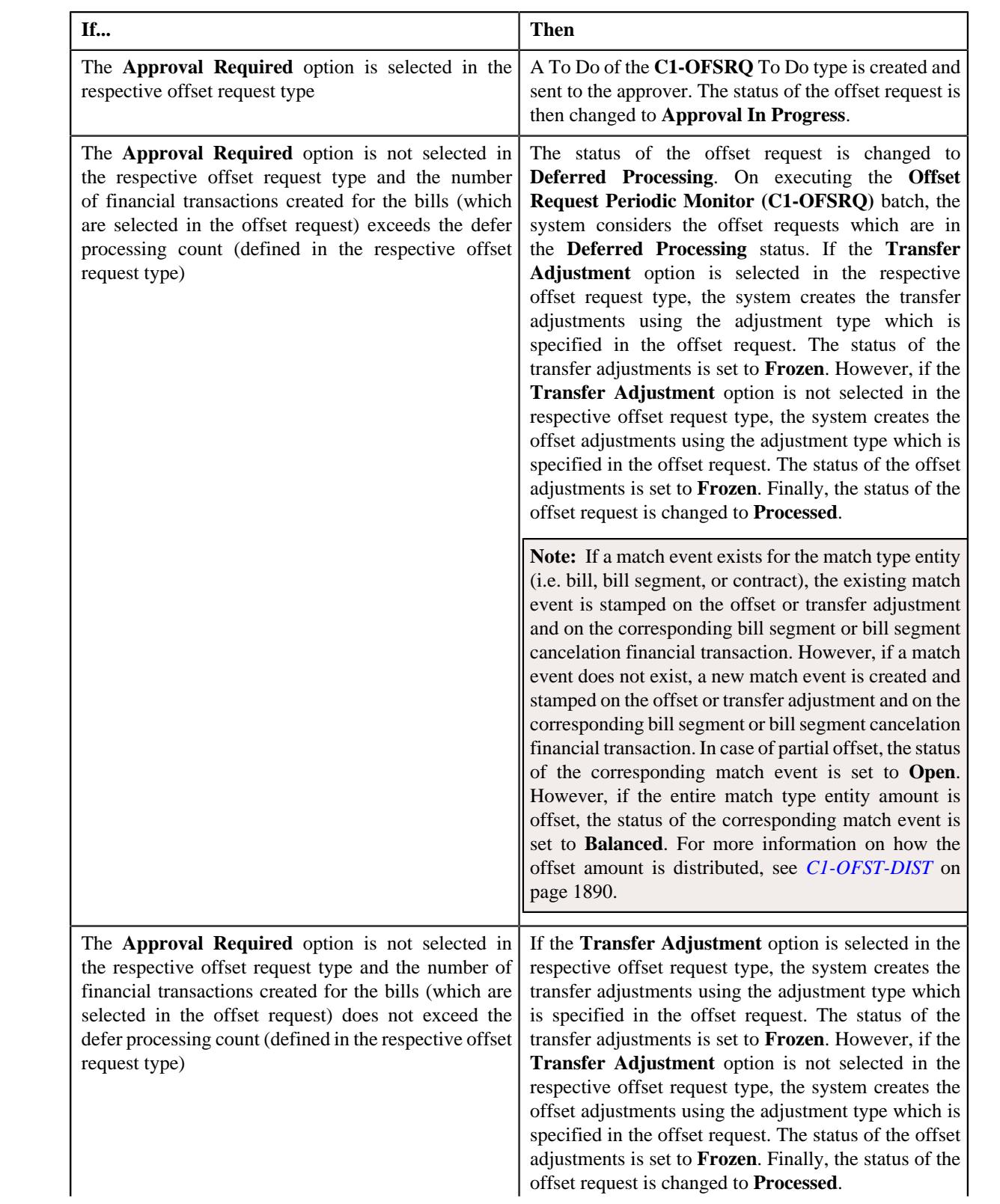

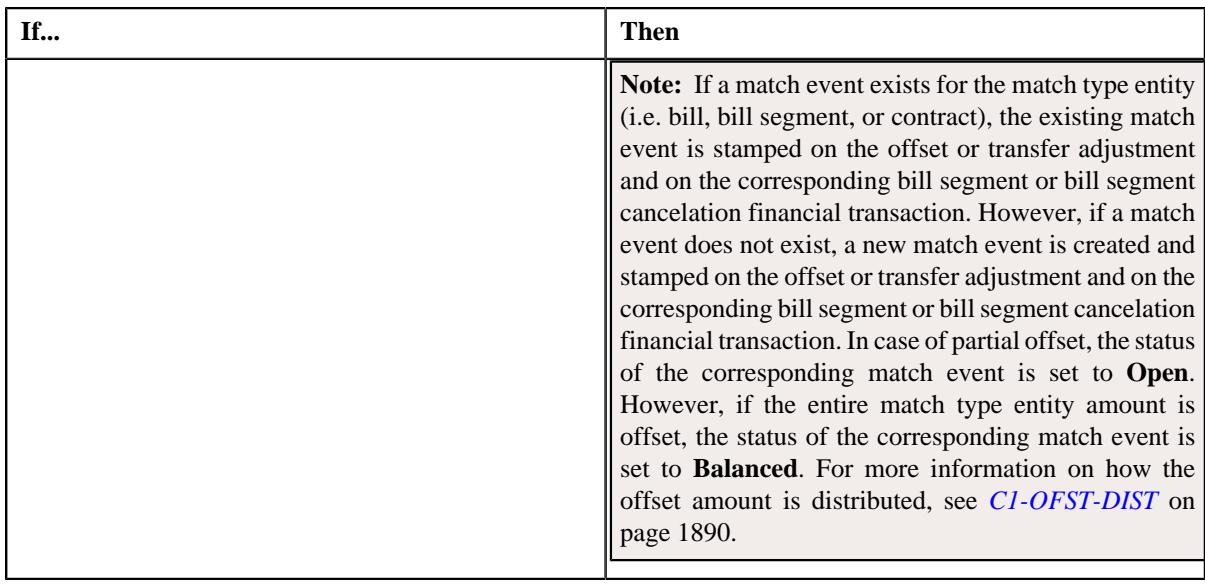

**Note:** The **Submit** button appears when the offset request is in the **Draft** status.

#### **Related Topics**

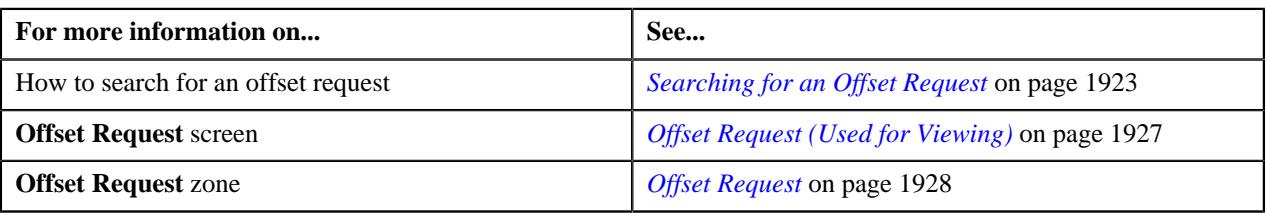

# **Approving an Offset Request**

You can view the number of offset requests which are pending for approval in the **Offset Request** screen. The approver can review, and accordingly approve or reject the offset request based on the observations.

**Note:** The system will not allow you to approve or reject an offset request submitted by you.

#### **Prerequisites**

To approve an offset request, you should have:

• Approval To Do role assigned in the system

#### **Procedure**

To approve an offset request:

**1.** Do either of the following:

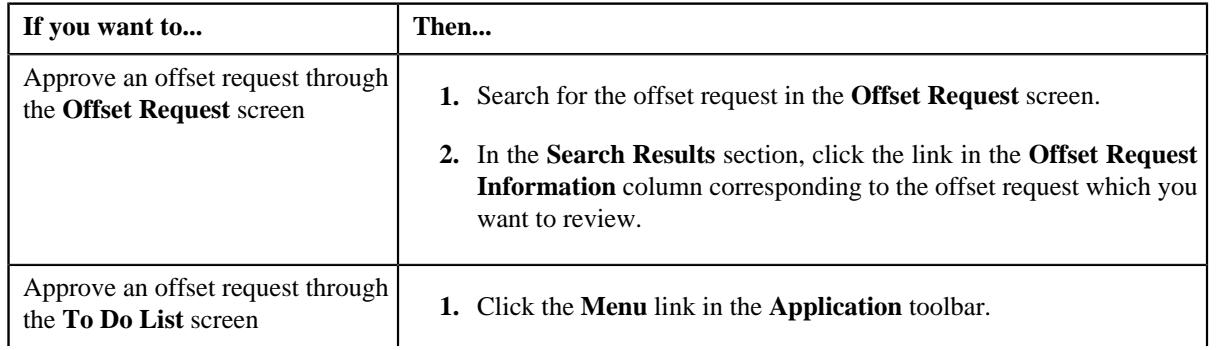

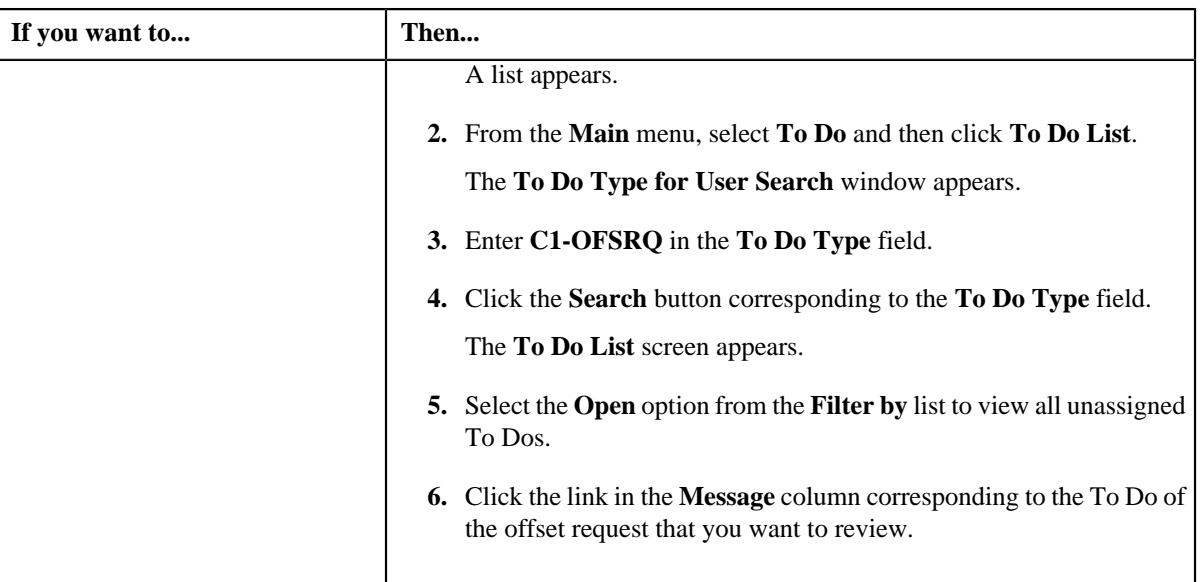

The **Offset Request** screen appears.

- **2.** Review the details in the **Offset Request** screen.
- **3.** If the information in the offset request is accurate, click the **Approve** button in the **Offset Request** zone.

The system behaves in the following manner:

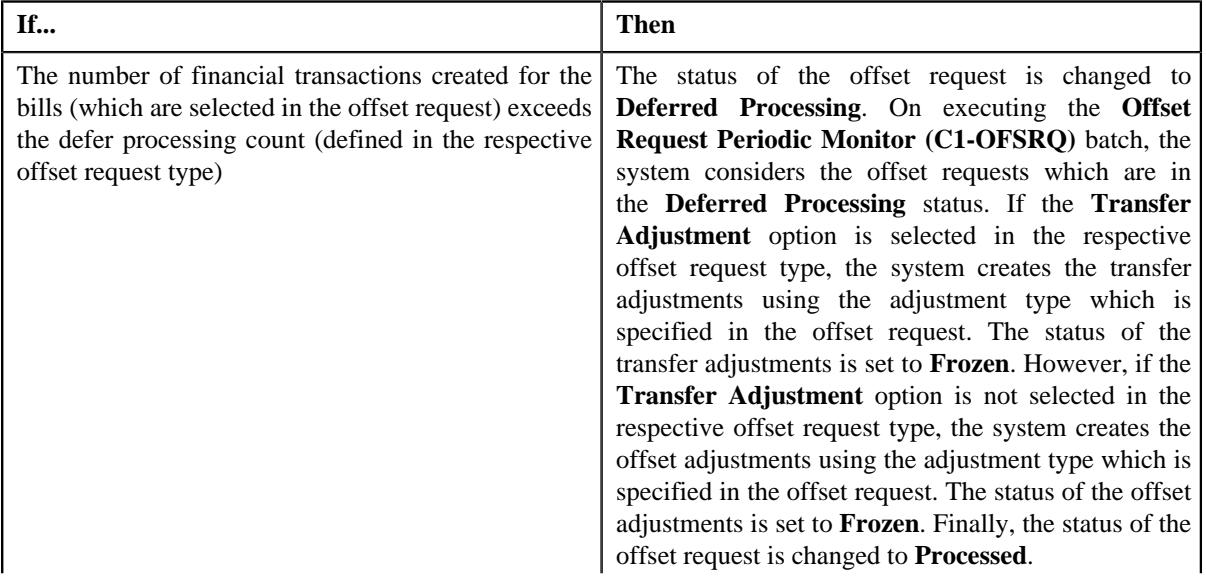

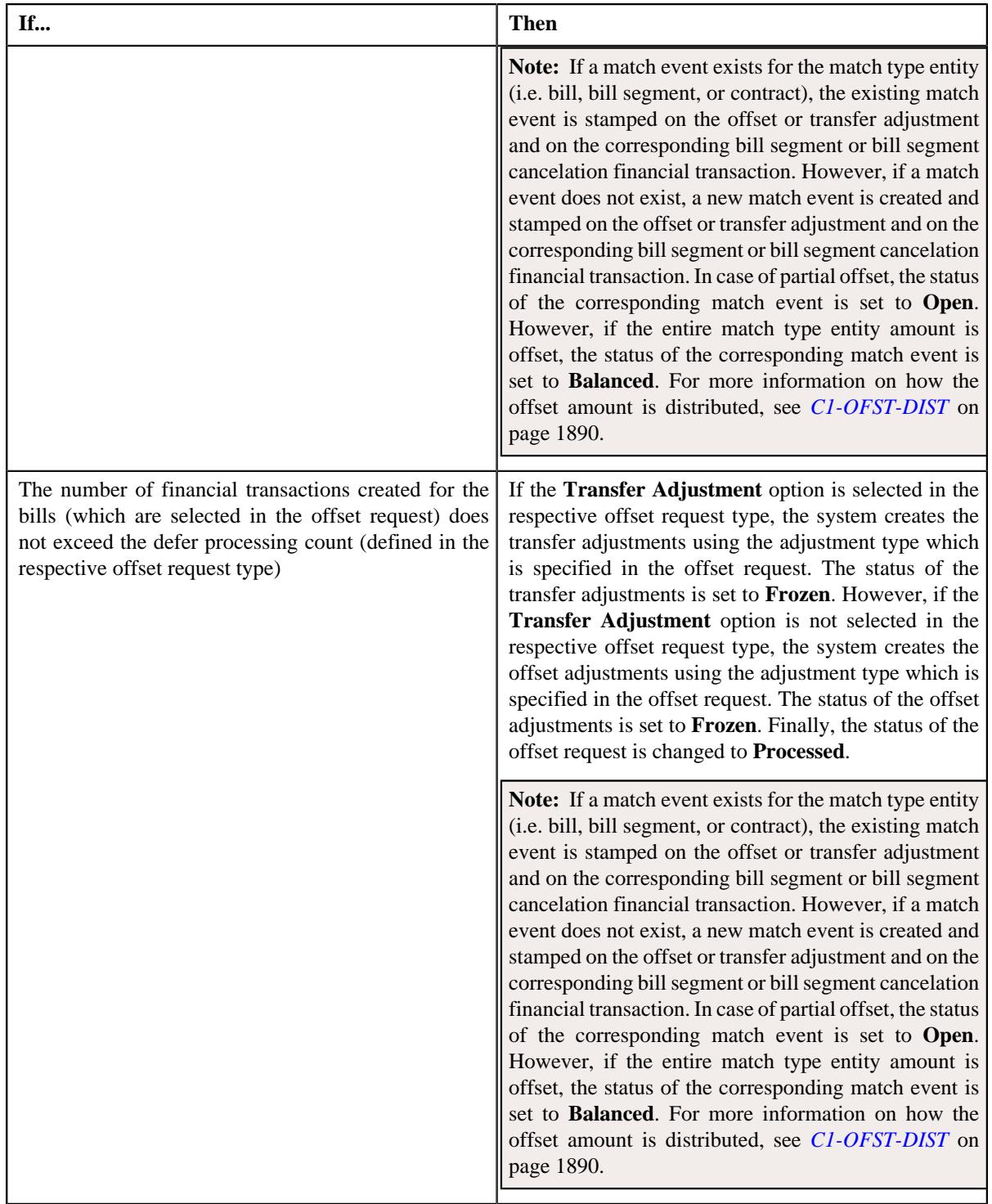

**Note:** The **Approve** button appears when:

- The offset request is in the **Approval In Progress** status.
- A user with the approval To Do role is reviewing the offset request.

# **Related Topics**

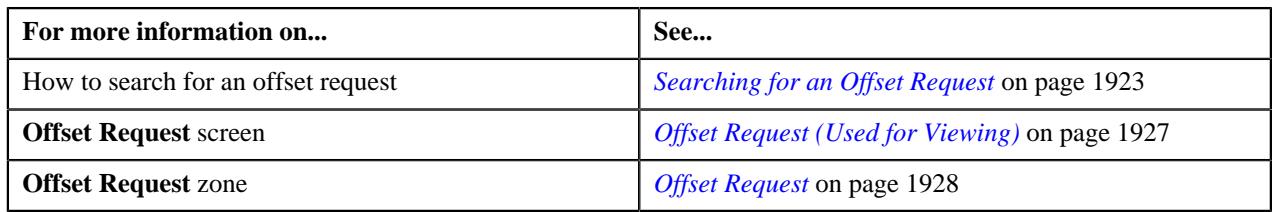

# **Rejecting an Offset Request**

#### **Prerequisites**

To reject an offset request, you should have:

• Reasons defined for the **Rejected** status of the **C1-OffsetRequest** business object in the **Status Reason** screen

**Note:** The system will not allow you to approve or reject an offset request submitted by you.

#### **Procedure**

To reject an offset request:

**1.** Do either of the following:

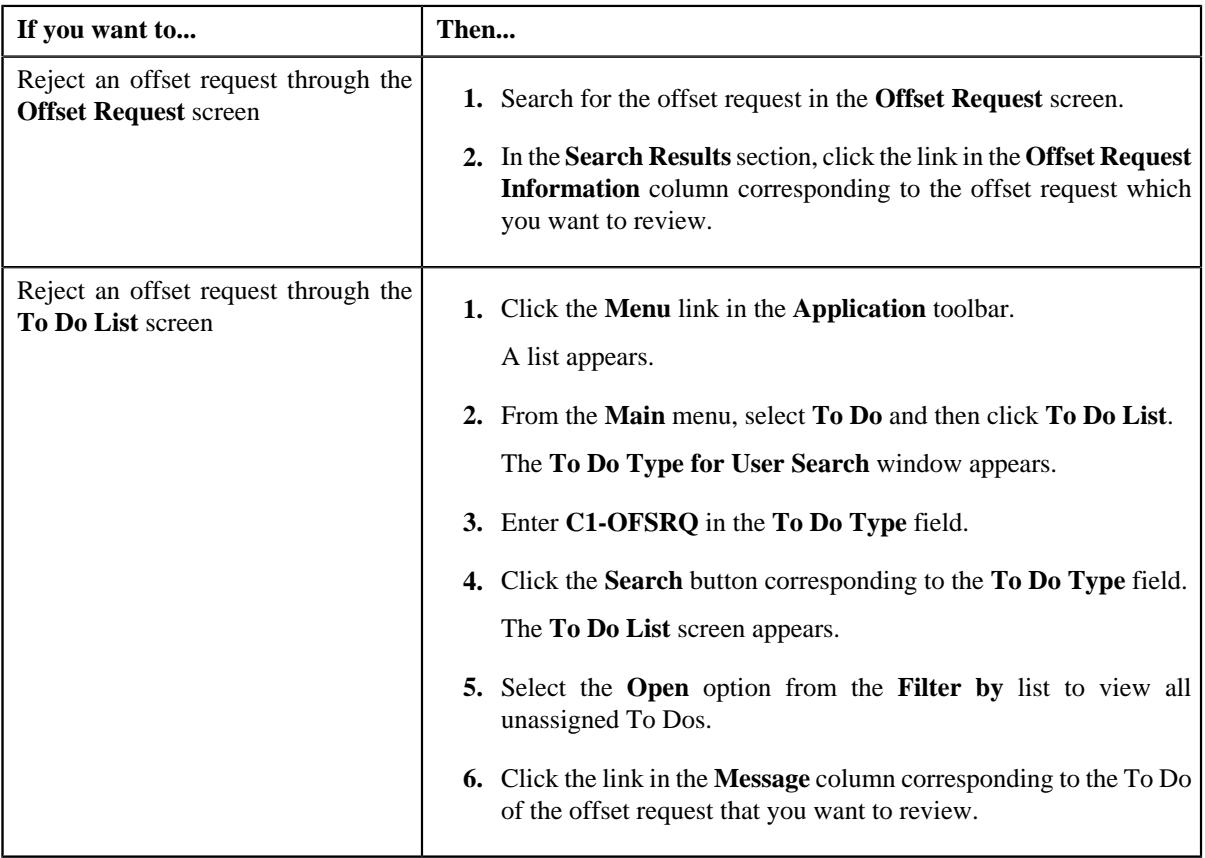

The **Offset Request** screen appears.

- **2.** Review the details in the **Offset Request** screen.
- **3.** If the information in the offset request is incorrect, click the **Reject** button in the **Offset Request** zone.

The **Reject Offset Request** window appears. It contains following fields:

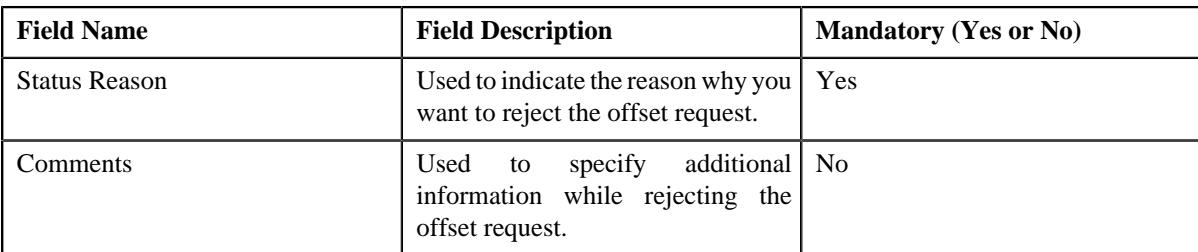

**Note:** The **Reject** button appears when:

- The offset request is in the **Approval In Progress** status.
- A user with the approval To Do role is reviewing the offset request.
- **4.** Select the reason for rejecting the offset request from the **Status Reason** list.
- **5.** Click **Save**.

The status of the offset request is changed to **Rejected**.

#### **Related Topics**

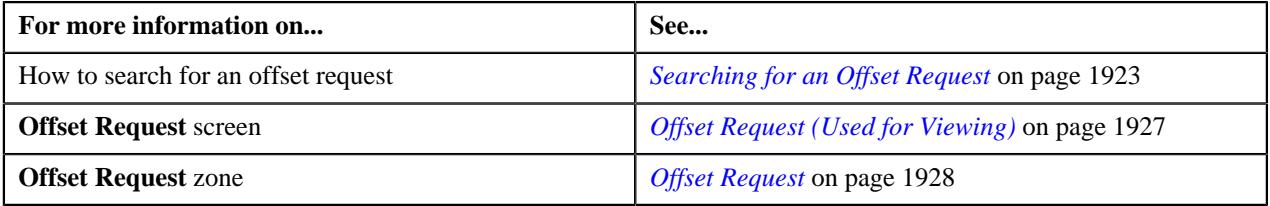

#### **Unapplying an Offset Request**

There might be situations when an incorrect offset request is processed in the system. In such case, the system provides you with an ability to unapply (i.e. cancel) the offset request. However, note that you can cancel an offset request when the offset request is in the **Processed** status.

#### **Prerequisites**

To cancel an offset request, you should have:

• Reasons defined for the **Unapplied Offset** status of the **C1-OffsetRequest** business object in the **Status Reason** screen

#### **Procedure**

To cancel an offset request:

- **1.** Search for the offset request in the **Offset Request** screen.
- **2.** In the **Search Results** section, click the link in the **Offset Request Information** column corresponding to the *o*ffset request that you want to cancel.

The **Offset Request** screen appears.

**3.** Click the **Unapply** button in the **Offset Request** zone.

The **Unapply Reason** window appears. It contains the following fields:

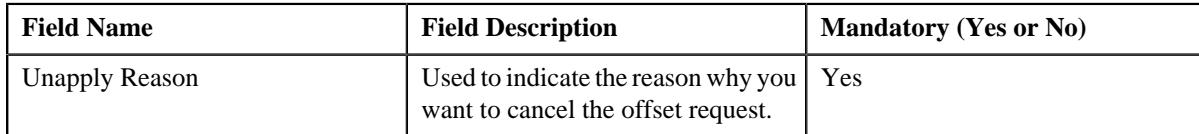

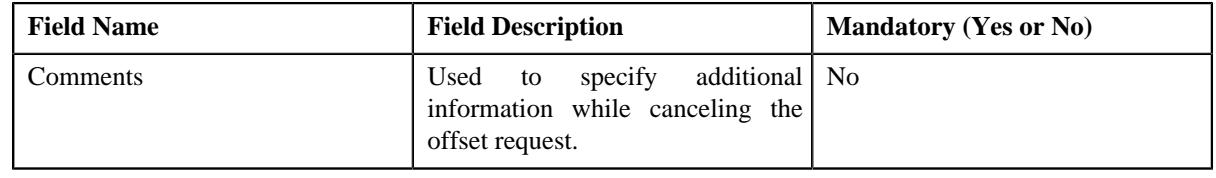

**Note:** The **Unapply** button appears when the offset request is in the **Processed** status.

#### **4.** Select the reason for canceling the offset request from the **Unapply Reason** list.

#### **5.** Click **Save**.

The system behaves in the following manner:

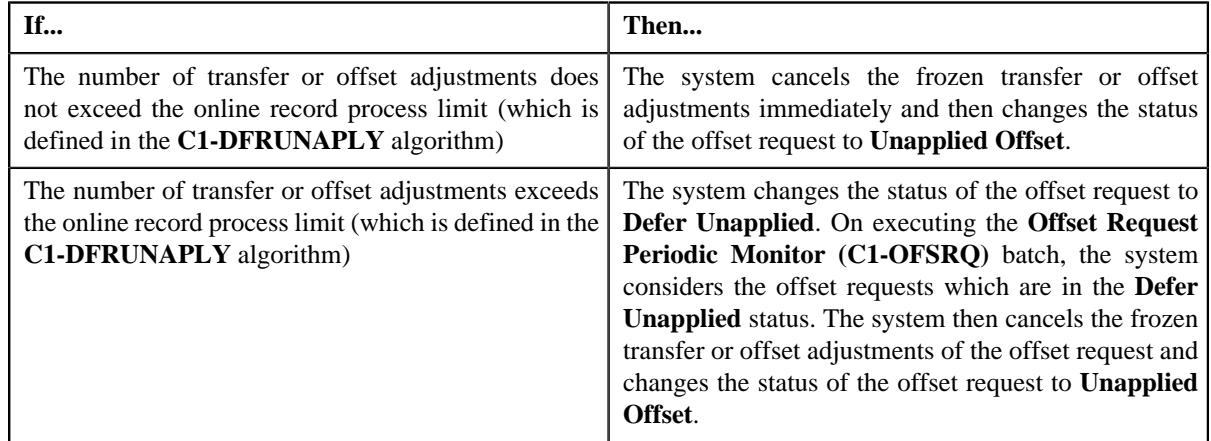

#### **Related Topics**

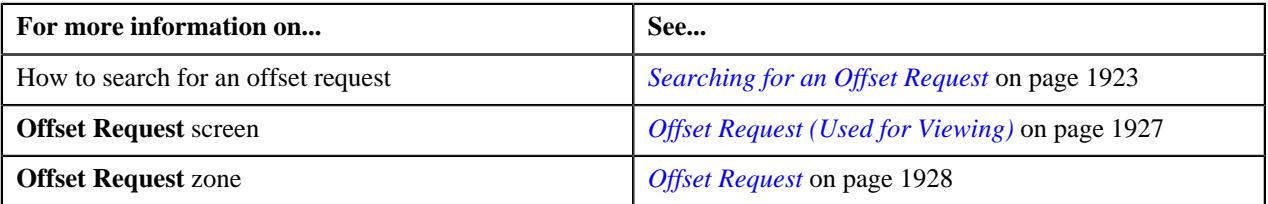

# **Viewing the Log of an Offset Request**

#### **Procedure**

To view the log of an offset request:

- **1.** Search for the offset request in the **Offset Request** screen.
- **2.** In the **Search Results** section, click the link in the **Offset Request Information** column corresponding to the *o*ffset request whose details you want to view.

The **Offset Request** screen appears.

**3.** Click the **Log** tab.

The **Log** tab appears.

**4.** View the complete trail of actions performed on the offset request in the **Offset Request Log** zone.

#### **Related Topics**

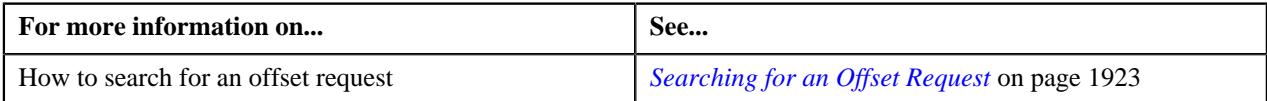

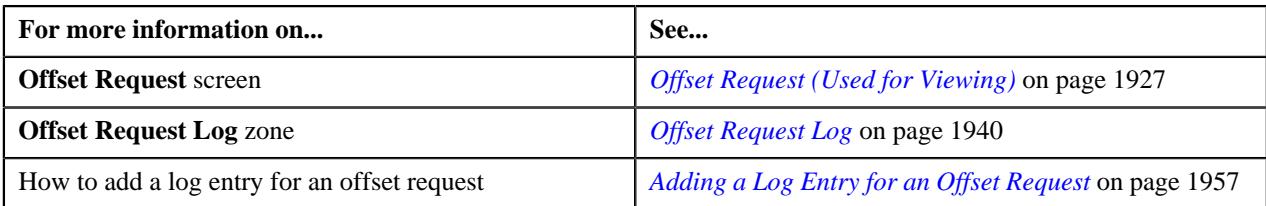

# <span id="page-1956-0"></span>**Adding a Log Entry for an Offset Request**

#### **Procedure**

To add a log entry for an offset request:

- **1.** Search for the offset request in the **Offset Request** screen.
- **2.** In the **Search Results** section, click the link in the **Offset Request Information** column corresponding to the *o*ffset request for which you want to add a log entry.

The **Offset Request** screen appears.

**3.** Click the **Log** tab.

The **Log** tab appears.

**4.** Click the **Add Log Entry** link in the upper right corner of the **Offset Request Log** zone.

The **Add Request Log** window appears. It contains the following fields:

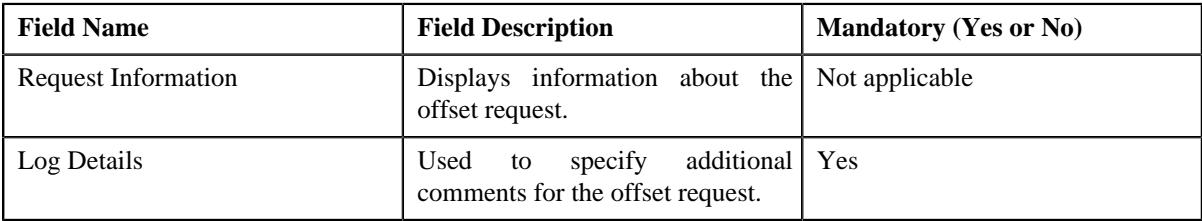

- **5.** Enter the comments in the **Log Details** field.
- **6.** Click **Save**.

The log entry is added in the **Offset Request Log** zone.

#### **Related Topics**

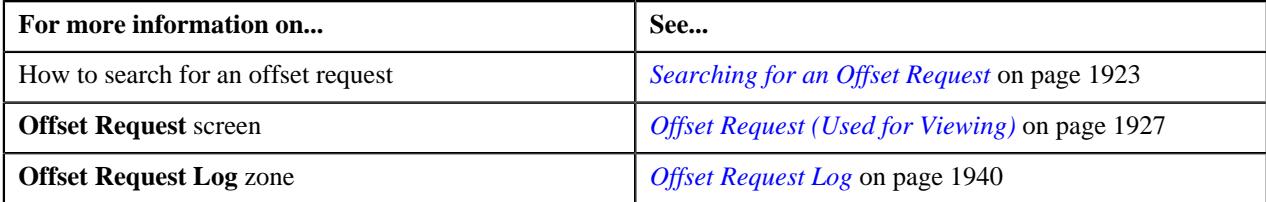

**1958** | OpenTopic | Offset Request

# **Chapter**

# **24**

# **Funding Request**

# **Topics:**

- **[Prerequisites](#page-1961-0)**
- **[Funding Request \(Without](#page-1961-1)** [Approval\) Status Transition](#page-1961-1)
- [Funding Request \(With](#page-1962-0) [Approval\) Status Transition](#page-1962-0)
- [Algorithms Used in C1-](#page-1963-0) **[FundingReq](#page-1963-0)**
- [Funding Request Type](#page-1967-0)
- [Funding Request \(Used for](#page-1997-0) [Searching\)](#page-1997-0)
- [Funding Request \(Used for](#page-2003-0) [Viewing\)](#page-2003-0)

Oracle Revenue Management and Billing provides the automatic payment facility for an account. The system automatically calculates the automatic payment amount during the bill completion and stamps these details against the bill in the **CI\_BILL\_ACH** table. However, there might be situations when you would like to do the following before stamping the automatic payment amount against the bill in the **CI\_BILL\_ACH** table:

- Hold certain amount on the bill through a hold request
- Offset the bill against another bill through an offset request
- Transfer the amount on the credit bill to one or more garnishment contracts of the account

The system enables you to change the automatic payment amount through the funding process. The funding process supports all three automatic payment creation options (i.e. Create At Bill Completion, Create On Extract Date, and Freeze Payment on Notification).

While creating a funding request, you need to specify a funding request type using which you want to create the funding request. It is the funding request type which helps the system to determine:

- The business object using which the funding request should be created in the system.
- The currency in which the total debit and credit amount should be calculated.
- The account funding currency characteristic type which must be defined on the account. This characteristic indicates that the funding amount of the account's bills should be calculated in the specified currency.
- The default funding adjustment type using which the A/P adjustment should be created against a credit bill.

**Note:** In the **Default Funding Adjustment Type** field, you can only specify an adjustment type where the **A/P Request Type Code** field is set to **REFUND**.

The default garnishment adjustment type using which the garnishment adjustment should be created when the amount from the credit bill is transferred to the garnishment contract of the account.

**Note:** In the **Default Garnishment Adjustment Type** field, you can only specify an adjustment type where the **A/P Request Type Code** field is not set to **REFUND**.

Whether the approval is required for the funding request.

- An algorithm which helps to calculate the threshold range for a bill based on the number of payments made for the bill in the specified period.
- Whether a funding request must be processed in the deferred mode when the number of bills in the funding request exceeds the defer processing count.
- The currency conversion algorithms which must be used while determining the approval hierarchy for the funding request.

**Note:** The **Funding Request (C1-FundingReq)** business object is shipped with the product.

Once you specify a funding request type, the funding request is created in the **Draft** status. You can then add one or more debit or credit bills in the funding request. Note that you can only add bills of those accounts for which the **Defer Auto Pay** option is selected on the customer class. Once the bills are added, you can submit a funding request. Before you submit a funding request, you can do the following:

- Hold certain amount on the bill through a hold request
- Offset the bill against another bill through an offset request
- Transfer the amount on the credit bill to one or more garnishment contracts of the account

**Note:** The garnishment contract is a contract which is created using a contract type where the **Special Role Flag** field is set to **Garnishment**.

The system calculates the funding amount in the following manner:

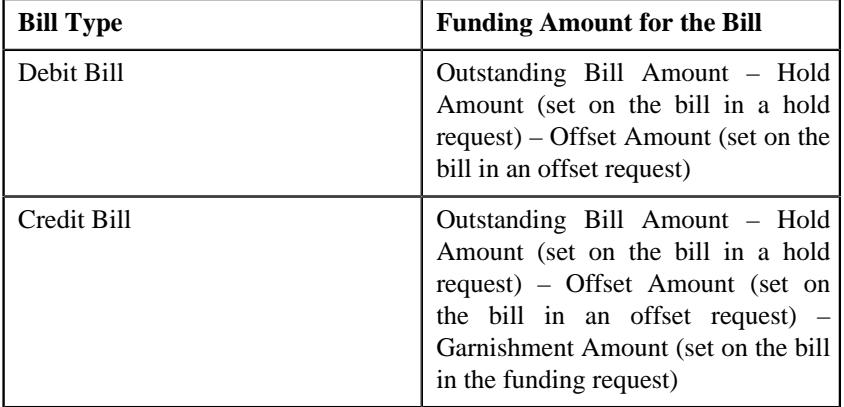

You can delete, cancel, or submit a funding request which is in the **Draft** status. On canceling a funding request, the status of all records in the funding request is changed to **Excluded** and the status of the funding request is changed to **Canceled**. On submitting a funding request, the status of the funding request is changed to either **Deferred Processing** or **Create Funding** depending on whether the number of bills in the funding request exceeds the defer processing count. Once the **Funding Request Periodic Monitor (C1-FNDRQ)** batch is executed, it checks whether there are any funding requests in the **Deferred Processing** status. If so, it changes the status of the funding request to **Create Funding**.

Once the status of a funding request is changed to **Create Funding**, the system creates the A/P adjustment against a bill when the funding amount of the bill is in credit. It also creates non A/P adjustments using the garnishment adjustment type when the funding amount of a credit bill is transferred to the garnishment contracts of the account. However, if the funding amount of a bill is in debit, the funding amount is stamped as the automatic payment amount against the bill in the **CI\_BILL\_ACH** table. Then, on executing the **Create Automatic Payments and Refunds (APAYCRET)** batch, the system creates automatic payment and payment event for such bill.

You can optionally configure the approval process for the funding request. If the **Approval Required** option is selected in the funding request type, the status of the funding request is changed to **Approval In Progress** on submitting the funding request. The system calculates the sum of total debit and credit amount in the funding request. Depending on whether the sum total is debit or credit, the system uses the debit or credit hierarchy in the approval profile (which is specified in the funding request type), respectively. If the sum total is less than the minimum threshold amount, the system automatically approves the funding request and changes the status of the funding request to either **Deferred Processing** or **Create Funding** depending on whether the number of bills in the funding request exceeds the defer processing count. However, if the sum total is equal to or greater than the threshold amount specified at the first level in the approval hierarchy, the system creates a To Do using the To Do type specified in the approval profile and assigns it to the users with the To Do role defined at the first level in the approval hierarchy.

Once the approver at the first level in the approval hierarchy approves the funding request, the system checks whether the sum total of the debit and credit amount is equal to or greater than the threshold amount specified at the next level in the approval hierarchy. If the sum total of the debit and credit amount is equal to or greater than the threshold amount specified at the next level in the approval hierarchy, the system changes the status of the funding request to **Approval In Progress**. However, if the sum total of the debit and credit amount is less than the threshold amount specified at the next level in the approval hierarchy, the system changes the status of the funding request to either **Deferred Processing** or **Create Funding** depending on whether the number of bills in the funding request exceeds the defer processing count.

If an approver rejects a funding request, the status of the funding request is changed to **Rejected**. And, if an approver requests to resubmit a funding request for approval, the status of the funding request is changed to **Draft**. You can then edit the funding request and resubmit it for approval. The system allows the submitter to withdraw the funding request when it is in the **Approval In Progress** status. On withdrawing a funding request, the status of the funding request is changed to **Draft**.

If a funding request is created automatically through a custom batch, the system allows you to manually exclude some bills from the funding request when it is in the **Draft** status. You can exclude a bill from a funding request by changing its status to **Excluded**.

For more information on how to setup the funding request process, see *[Prerequisites](#page-1961-0)* on page 1962.

# <span id="page-1961-0"></span>**Prerequisites**

To setup the funding request process, you need to do the following:

- Define the required funding request types in the system
- Define the required funding adjustment types where the **A/P Request Type Code** field is set to **REFUND**
- Define the required garnishment adjustment types where the **A/P Request Type Code** field is not set to **REFUND**
- Define the required characteristic types where the characteristic entity is set to **Funding Request Type**
- Define the required characteristic types where the characteristic entity is set to **Funding Request**
- Define the required approval profiles with the debit and credit approval hierarchy in the system
- Specify the **C1-FNDAP** To Do type in the approval profile which you want to use in the funding request's approval process
- Specify the **C1-FNDSB** as the submitter To Do type in the funding request types
- Define the status reasons for the **Rejected** status of the **C1-FundingRequest** business object in the **Status Reason** screen
- Assign the **C1-FNDAP** To Do type to a To Do role whose users must receive a To Do while submitting a funding request for approval
- Assign the **C1-FNDSB** To Do type to a To Do role whose users must receive a To Do when an approver requests to resubmit the funding request for approval
- Select the **Defer Auto Pay** option on the customer class of the accounts for which you want to use the funding process
- Define the values for the **CAN\_RSN\_CD\_FLG** lookup field
- Define the **Funding Currency** characteristic type where the characteristic entity is set to **Account**
- Define a currency conversion algorithm for payments using the **C1\_CURALGPY** algorithm type
- Define a currency conversion algorithm for adjustments using the **C1\_CURALGAD** algorithm type
- Attach the currency conversion algorithms to the **Currency Conversion For Adjustments** and **Currency Conversion For Payments** algorithm spots to the required divisions
- Set the batch control type of the **Funding Request Periodic Monitor (C1-FNDRQ)** batch to **Timed** and define the following attributes:
	- Time Interval
	- Timer Active
	- User ID
	- Batch Language
	- Email Address

# <span id="page-1961-1"></span>**Funding Request (Without Approval) Status Transition**

The following figure graphically indicates how a funding request moves from one status to another when the approval process is not configured in the funding request type:

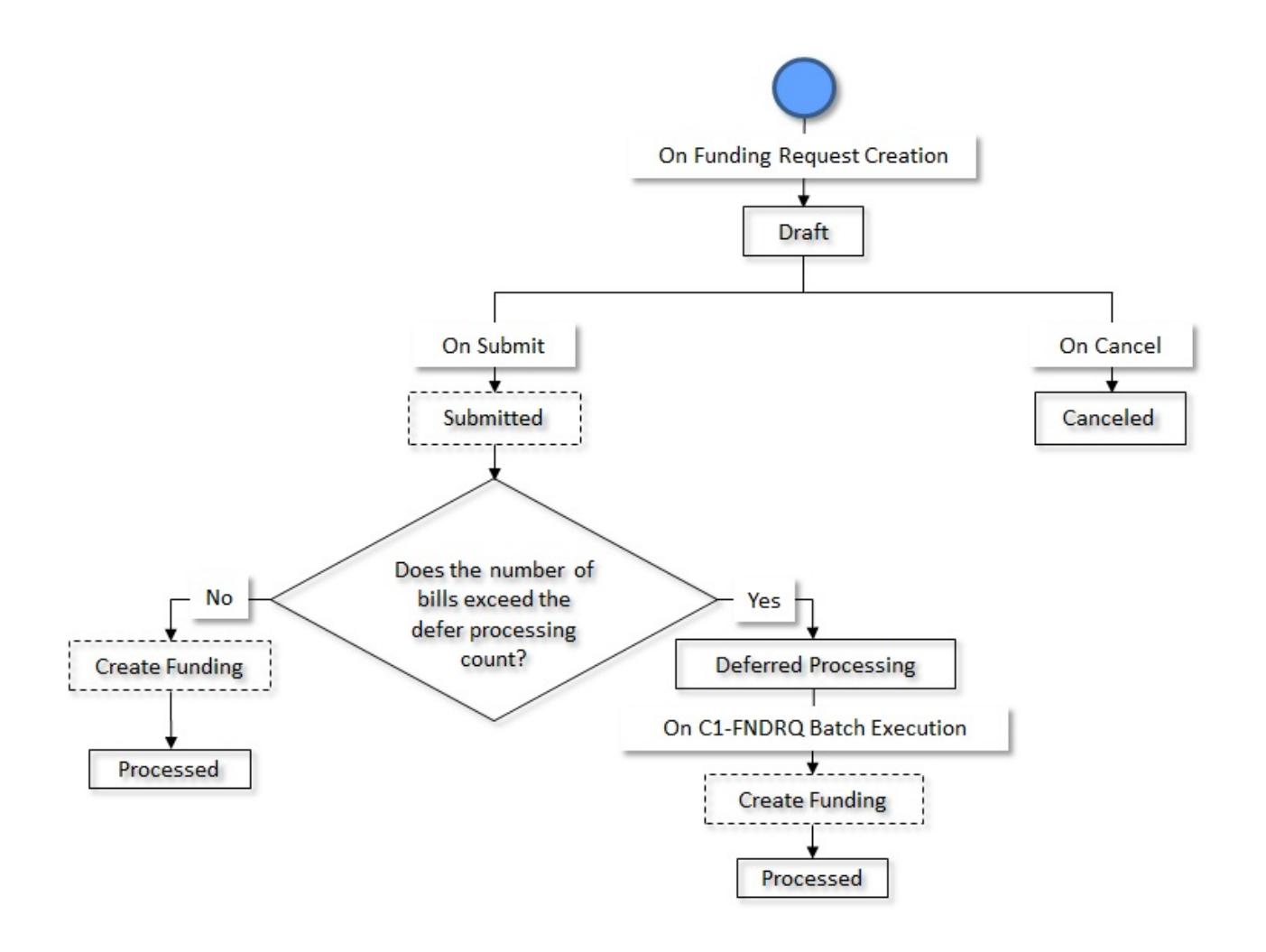

# <span id="page-1962-0"></span>**Funding Request (With Approval) Status Transition**

The following figure graphically indicates how a funding request moves from one status to another when the approval process is configured in the funding request type:

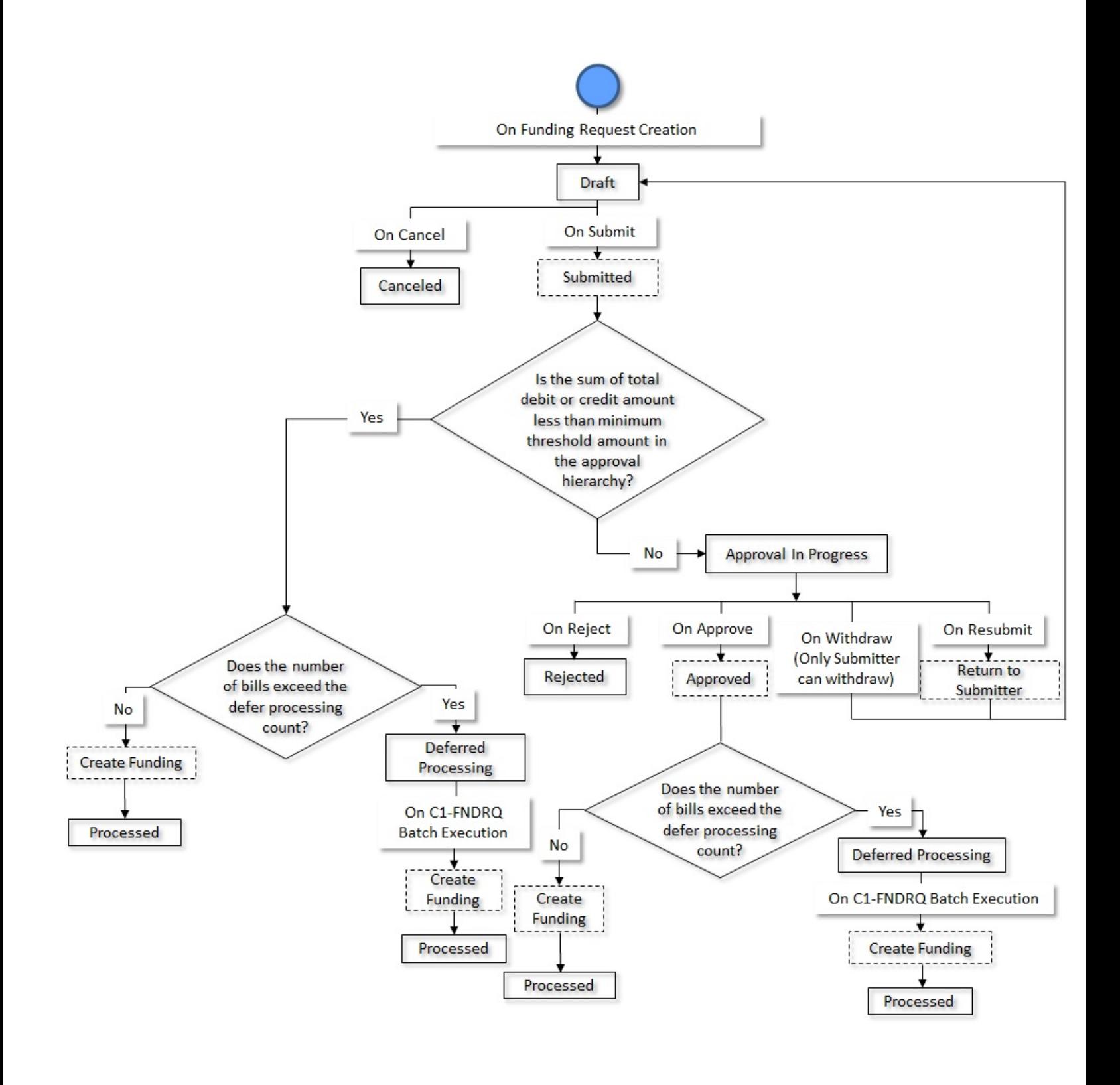

# <span id="page-1963-0"></span>**Algorithms Used in C1-FundingReq**

The following table lists the algorithm which is attached to the **C1-FundingReq** business object:

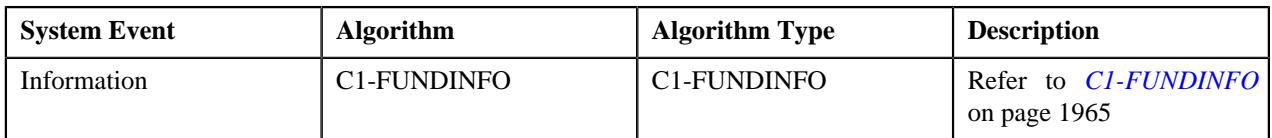

The following table lists the algorithms which are used in the lifecycle of the **C1-FundingReq** business object:

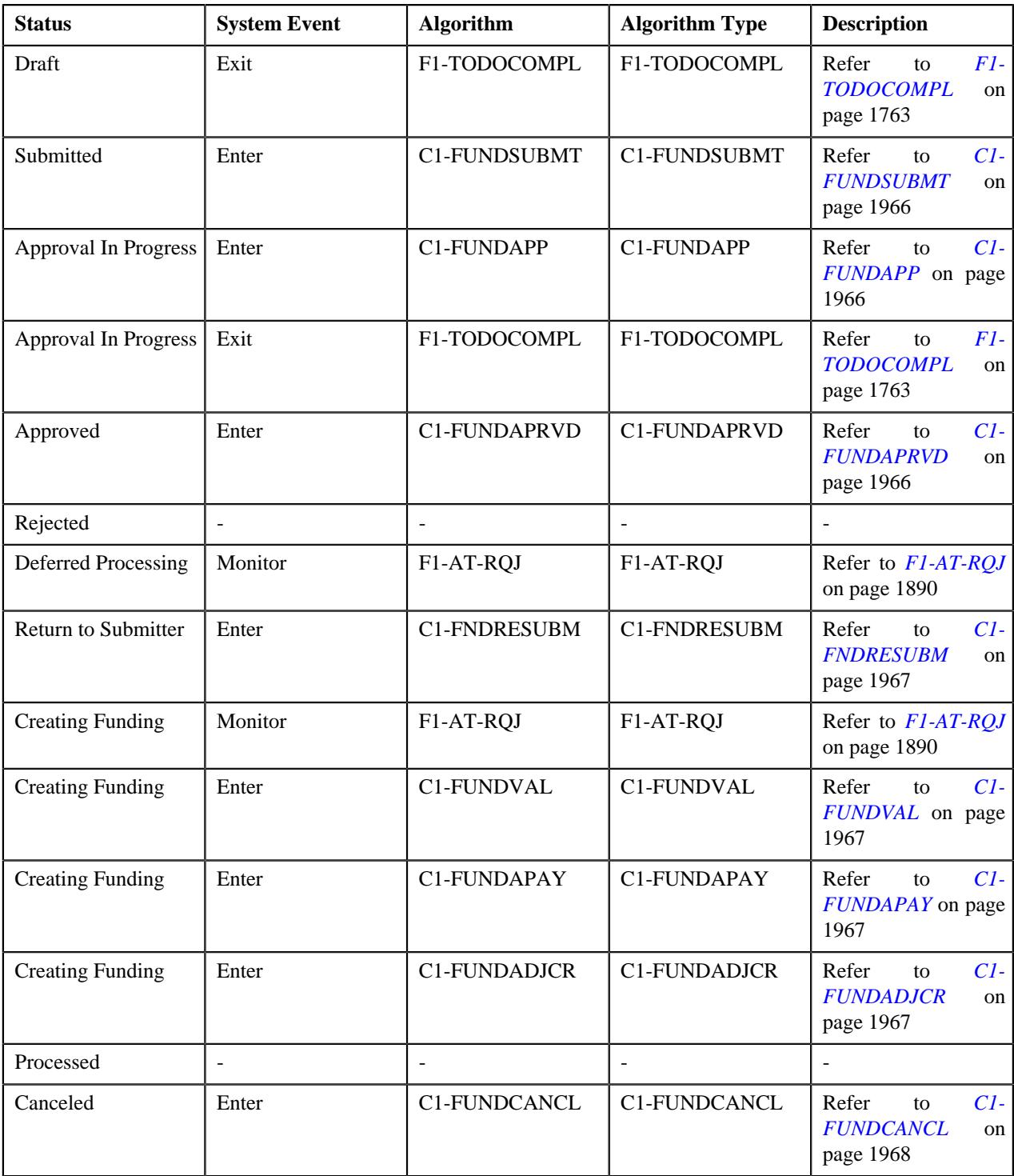

# <span id="page-1964-0"></span>**C1-FUNDINFO**

This algorithm generates the funding request information string which appears throughout the application. It concatenates the following fields separated by a comma in the specified order:

- **1.** Funding Request Type Description
- **2.** Funding Request Status Description
- **3.** Funding Request ID

#### <span id="page-1965-0"></span>**C1-FUNDSUBMT**

This algorithm is invoked when you submit a funding request. If the approval process is not configured in the funding request type, it changes the status of the funding request to either **Deferred Processing** or **Create Funding** depending on whether the number of bills in the funding request exceeds the defer processing count. If the approval process is configured in the funding request type, it calculates the sum of total debit and credit amount in the funding request. Depending on whether the sum total is debit or credit, it uses the debit or credit hierarchy in the approval profile (which is specified in the funding request type), respectively. If the sum total is less than the minimum threshold amount in the approval hierarchy, the funding request is automatically approved by the system and the status of the funding request is changed to either **Deferred Processing** or **Create Funding** depending on whether the number of bills in the funding request exceeds the defer processing count. However, if the sum total is equal to or greater than the threshold amount specified at the first level in the approval hierarchy, the status of the funding request is changed to **Approval In Progress**.

**Note:** If the **Currency Conversion Required** option is selected in the approval profile, the system does currency conversion when the sum total of the debit and credit amount is in a currency which is different from the installation options currency. During the currency conversion of the sum total which is in debit, the system uses the currency conversion algorithm specified in the **Currency Conversion Payment Algorithm** field of the funding request type. However, during the currency conversion of the sum total which is in credit, the system uses the currency conversion algorithm specified in the **Currency Conversion Adjustment Algorithm** field of the funding request type.

## <span id="page-1965-1"></span>**C1-FUNDAPP**

This algorithm is invoked when the status of the funding request is changed to **Approval In Progress**. It creates a To Do using the To Do type specified in the approval profile and assigns it to the users with the To Do role defined at the first level in the approval hierarchy. In addition, a log entry is created for the funding request when the To Do is created.

**Note:** If a funding request needs approval from the subsequent level in the approval hierarchy, this algorithm creates a To Do and assigns it to the users with the To Do role defined at the subsequent level in the approval hierarchy.

#### <span id="page-1965-2"></span>**C1-FUNDAPRVD**

This algorithm is invoked when you approve a funding request. It checks whether the sum total of the debit and credit amount is equal to or greater than the threshold amount specified at the next level in the approval hierarchy. If the sum total of the debit and credit amount is equal to or greater than the threshold amount specified at the next level in the approval hierarchy, the status of the funding request is changed to **Approval In Progress**. However, if the sum total of the debit and credit amount is less than the threshold amount specified at the next level in the approval hierarchy, the status of the funding request is changed to either **Deferred Processing** or **Create Funding** depending on whether the number of bills in the funding request exceeds the defer processing count.

**Note:** If the **Currency Conversion Required** option is selected in the approval profile, the system does currency conversion when the sum total of the debit and credit amount is in a currency which is different from the installation options currency. During the currency conversion of the sum total which is in debit, the system uses the currency conversion algorithm specified in the **Currency Conversion Payment Algorithm** field of the funding request type. However, during the currency conversion of the sum total which is in credit, the system uses the currency conversion algorithm specified in the **Currency Conversion Adjustment Algorithm** field of the funding request type.

# **F1-TODOCOMPL**

This algorithm type completes the To Do entries that are linked to an object when the object exits the given status.

It finds and completes all open To Do entries where the business object's primary key is defined as a drill key. However, if the **Exclude To Do Entries From Auto Completion** characteristic is set to **Y** for the business object, the system does not automatically complete the respective To Do entry.

## **F1-AT-RQJ**

This algorithm transitions the current status of the business object to the specified status. It contains the following parameters:

- **Next Status** Used when you want to override the default next status specified in the lifecycle.
- **Next Transition Condition** Used when you want to override the default next transition condition specified in the lifecycle.

At a time, you can specify value for either the **Next Status** or **Next Transition Condition** parameter. If you don't specify any value for these parameters, the system will transition the business object to the default next status specified in its lifecycle.

#### <span id="page-1966-0"></span>**C1-FNDRESUBM**

This algorithm is invoked when the status of the funding request is changed to **Return to Submitter**. It changes the status of the funding request to **Draft**. The submitter can then make the required changes and resubmit the funding request for approval. In addition, it creates a To Do using the submitter To Do type which is specified in the funding request type. Once a To Do is created, it is assigned to all users with a submitter To Do role which is specified in the funding request type.

## <span id="page-1966-1"></span>**C1-FUNDVAL**

This algorithm is invoked when the status of the funding request is changed to **Create Funding**. It checks whether the funding amount of a debit bill is equal to the bill outstanding amount minus hold and offset amount set on the bill (i.e. Funding Amount = Outstanding Bill Amount – Hold Amount – Offset Amount). Similarly, it checks whether the funding amount of a credit bill is equal to the bill outstanding amount minus hold, offset, and garnishment amount set on the bill (i.e. Funding Amount = Outstanding Bill Amount – Hold Amount – Offset Amount – Garnishment Amount). If so, it executes the next algorithm. However, if the funding amount is incorrect, the status of the record in the funding request is changed to **Error**.

# <span id="page-1966-2"></span>**C1-FUNDAPAY**

If the funding amount of a bill is in debit, it stamps the funding amount as the automatic payment amount against the bill in the **CI\_BILL\_ACH** table. Then, on executing the **Create Automatic Payments and Refunds (APAYCRET)** batch, the system creates automatic payment and payment event for such bill.

It considers the records in the funding request which are in the **Pending** status. Once the **CI\_BILL\_ACH** table is updated, the status of the record in the funding request is changed to **Processed**. If any error occurs while updating the **CI\_BILL\_ACH** table, the status of the record in the funding request is changed to **Error**.

#### <span id="page-1966-3"></span>**C1-FUNDADJCR**

If the funding amount of a bill is in credit, it creates the A/P adjustments using the funding adjustment type. It also creates non A/P adjustments using the garnishment adjustment type when the funding amount of a credit bill is transferred to the garnishment contracts of the account.

It considers the records in the funding request which are in the **Pending** status. Once the adjustments are created, the status of the record in the funding request is changed to **Processed**. If any error occurs while creating the adjustments, the status of the record in the funding request is changed to **Error**.

#### **Points to Note:**

- The system uses the funding and garnishment adjustment types from the funding request.
- The main customer's address is used while creating the A/P adjustment for a credit bill.
- The garnishment adjustments are created against the garnishment contracts of the account. A garnishment contract is a contract which is created using a contract type where the **Special Role Flag** field is set to **Garnishment**.
- The system allows you to transfer funding amount to multiple garnishment contracts of the account. Accordingly, the number of non A/P adjustments will be created using the garnishment adjustment type.

It contains the following parameters:

- **Adjustment Type** Used to indicate the adjustment type using which the adjustment should be created against the credit bill for internal offsetting.
- **Match Type Entity Flag** Used to indicate the match type entity on which a new match event must be created when no payment exists for the credit bill. The valid values are:
	- **BILL** Used when you want to create the same match event on all financial transactions of a bill.
	- **BSEG** Used when you want to create a unique match event for each bill line item (such as, bill segment or adjustment).
	- **SA** Used when you want to create the same match event on the bill line items which are created against the same contract.

# <span id="page-1967-1"></span>**C1-FUNDCANCL**

This algorithm is invoked when you cancel a funding request. It excludes all debit and credit bills from the funding request and changes the status of each record in the funding request to **Excluded**. In addition, the status of the funding request is changed to **Canceled**.

# <span id="page-1967-0"></span>**Funding Request Type**

Oracle Revenue Management and Billing allows you to define a funding request type using which you can create a funding request. It is the funding request type which helps the system to determine the following:

- The business object using which the funding request should be created in the system.
- The currency in which the funding amount should be calculated.
- The default funding adjustment type using which the A/P adjustment should be created against a credit bill on submitting the funding request.

**Note:** In the **Default Funding Adjustment Type** field, you can only specify an adjustment type where the **A/ P Request Type Code** field is set to **REFUND**.

The default garnishment adjustment type using which the garnishment adjustment should be created when the amount from the credit bill is moved to the garnishment contract of the account.

**Note:** In the **Default Garnishment Adjustment Type** field, you can only specify an adjustment type where the **A/P Request Type Code** field is not set to **REFUND**.

- Whether the approval is required for the funding request.
- An algorithm which helps to calculate the threshold range for a bill based on the number of payments made for the bill in the specified period.
- Whether a funding request must be processed in the deferred mode when the number of bills in the funding request exceeds the defer processing count.

The **Funding Request Type** screen allows you to define, edit, delete, and copy a funding request type. It contains the following zones:

- *[Funding Request Type List](#page-1968-0)* on page 1969
- *[Funding Request Type](#page-1968-1)* on page 1969

# <span id="page-1968-0"></span>**Funding Request Type List**

The **Funding Request Type List** zone lists the funding request types that are already defined in the system. It contains the following columns:

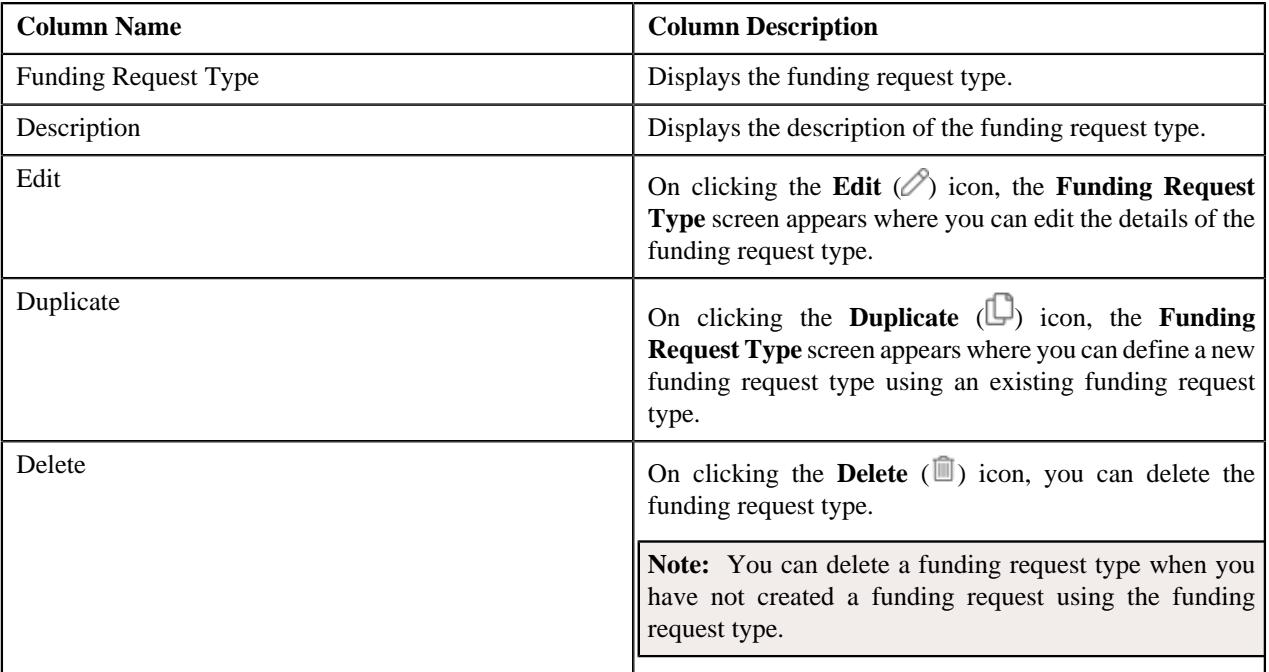

On clicking the **Broadcast** ( $\widehat{\circ}$ ) icon corresponding to a funding request type, the **Funding Request Type** zone appears with the details of the respective funding request type.

#### **Related Topics**

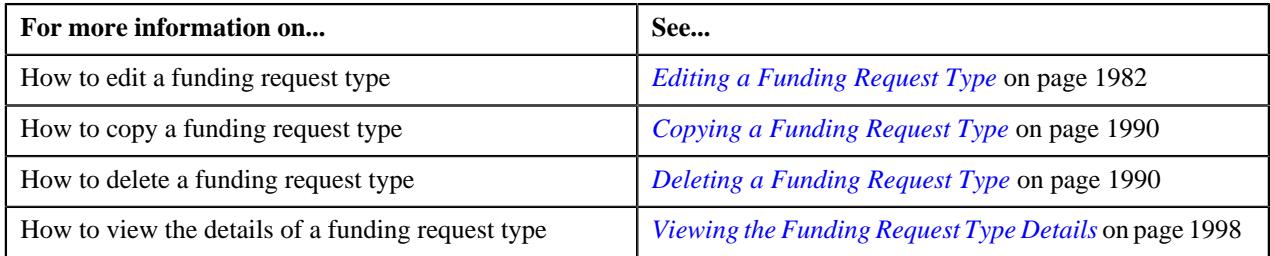

# <span id="page-1968-1"></span>**Funding Request Type**

The **Funding Request Type** zone displays the details of the funding request type. It contains of the following sections:

• **Main** - Displays the basic information about the funding request type. It contains the following fields:

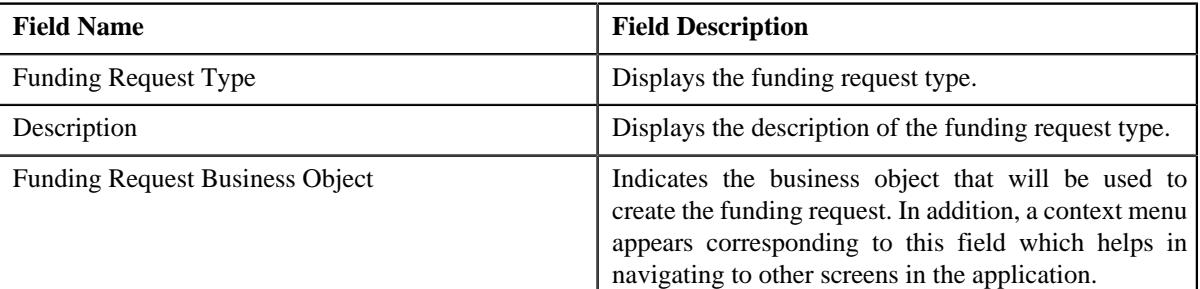

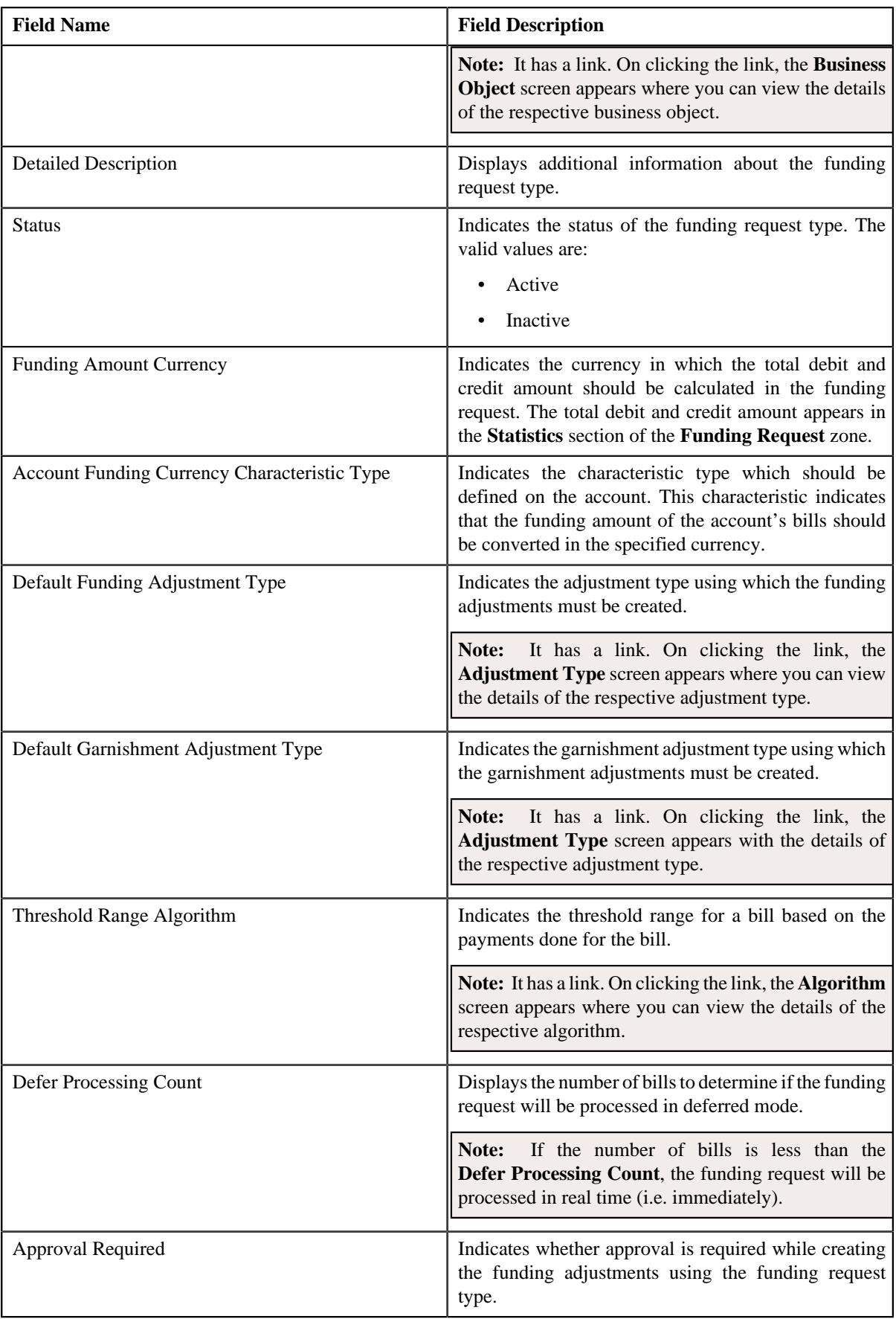

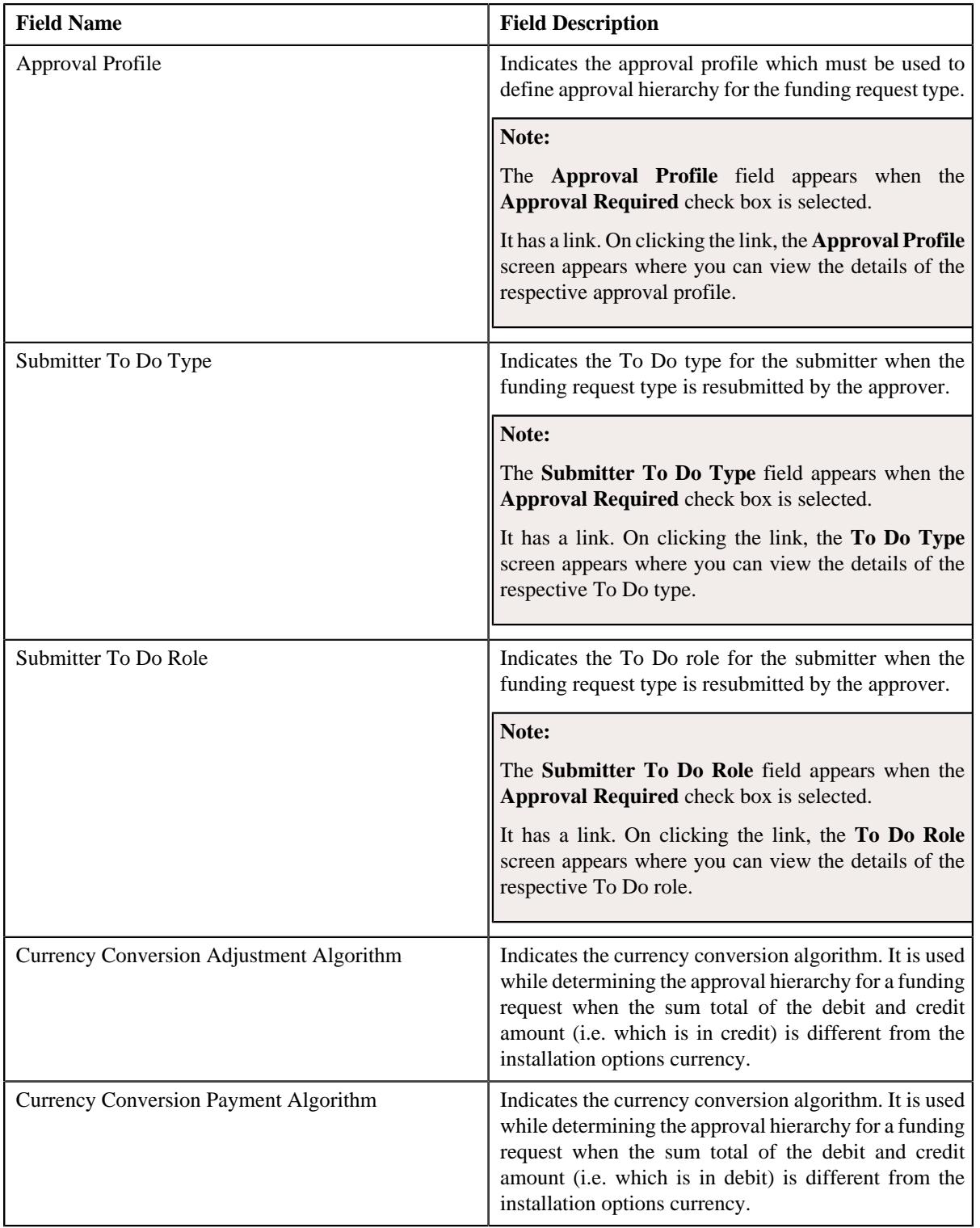

• **Characteristics** - The **Characteristics** section lists the characteristics of the funding request type. It contains the following columns:

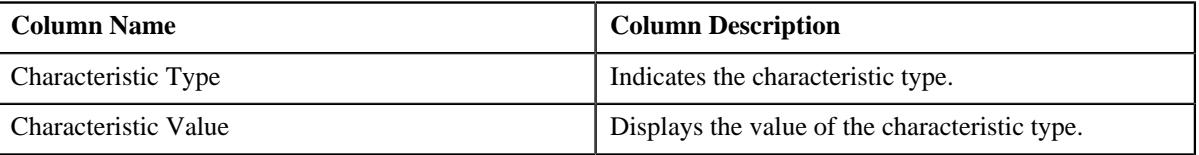

• **Record Actions** - The **Record Actions** section contains the following buttons:

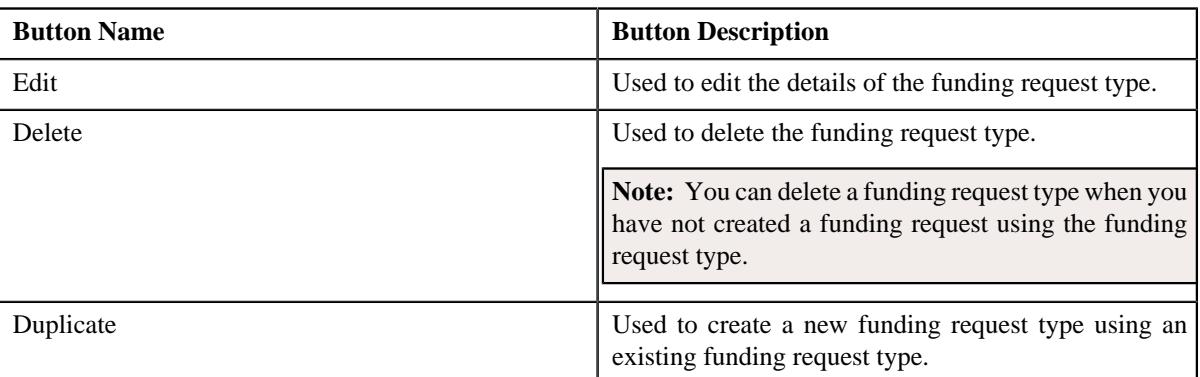

• **Record Information** - The **Record Information** section contains the following fields:

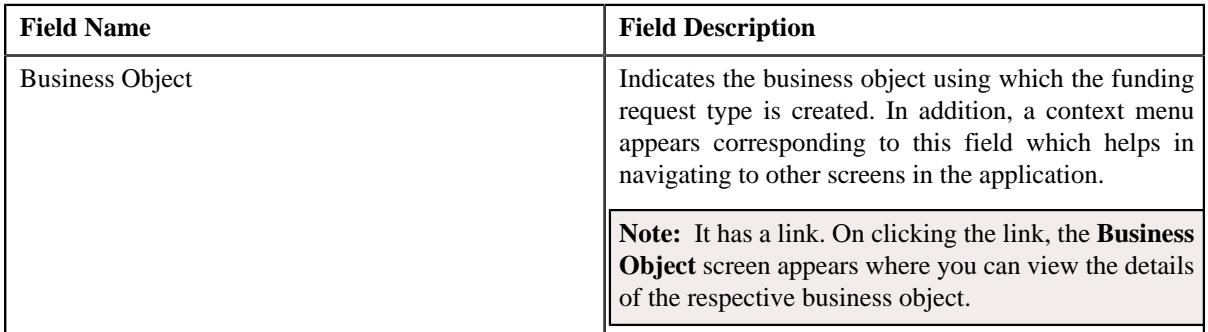

By default, the **Funding Request Type** zone does not appear in the **Funding Request Type** screen. It appears when you click the **Broadcast** ( $\widehat{\mathcal{C}}$ ) icon corresponding to the funding request type in the **Funding Request Type List** zone.

#### **Related Topics**

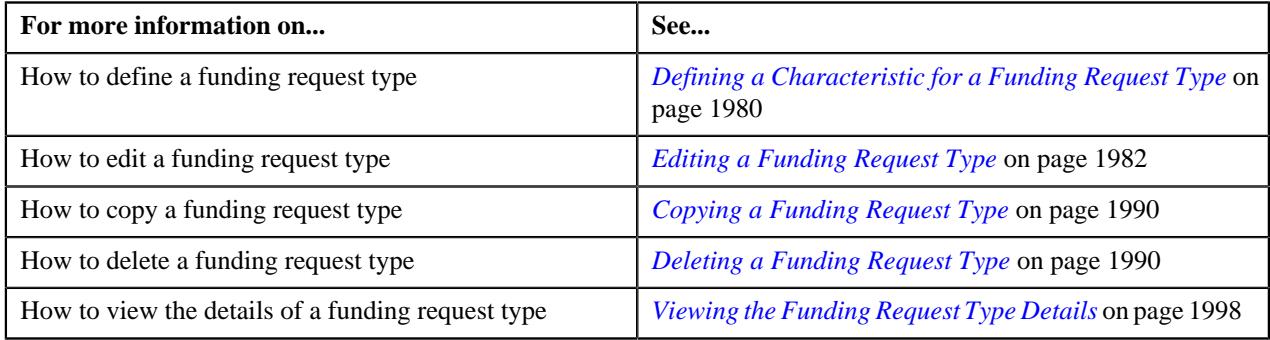

# **Defining a Funding Request Type**

#### **Prerequisites**

To define a funding request type, you should have:

- Funding request type business objects defined in the application
- Funding request business objects defined in the application
- Currencies defined in the application
- Funding adjustment types defined in the application (where the **A/P Request Type Code** field is set to **REFUND**)
- Garnishment adjustment types defined in the application (where the **A/P Request Type Code** field is not set to **REFUND**)
- A threshold range algorithm defined using the **C1-FDRTTR** algorithm type
- Required approval profiles defined in the application
- A To Do role assigned to the **C1-FNDSB** To Do type in the application
- Funding currency characteristic type defined in the application (where the characteristic entity is set to **Account**)
- A currency conversion algorithm defined for payments and adjustments using the **C1\_CURALGPY** and **C1\_CURALGAD** algorithm type, respectively

#### **Procedure**

To define a funding request type:

**1.** Click the **Admin** link in the **Application** toolbar.

A list appears.

**2.** From the **Admin** menu, select **F** and then click **Funding Request Type**.

A sub-menu appears.

**3.** Click the **Add** option from the **Funding Request Type** sub-menu.

The **Select Business Object** screen appears. It contains the following field:

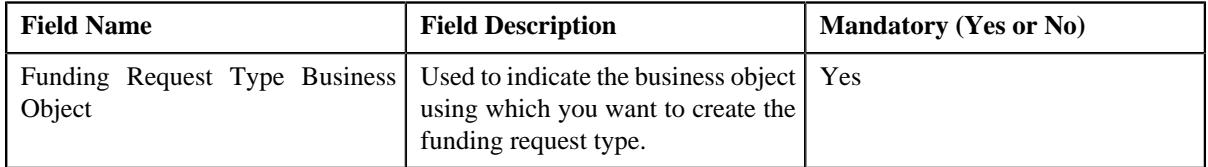

**Tip:** Alternatively, you can access the **Select Business Object** screen by clicking the **Add** button in the **Page Title** area of the **Funding Request Type** screen.

**Note:** The **Select Business Object** screen appears when there are multiple funding request type business objects defined in the application. If there is only one funding request type business object defined in the application, the **Funding Request Type** screen appears.

- **4.** Select the required funding request type business object from the respective field.
- **5.** Click **OK**.

The **Funding Request Type** screen appears. It contains the following sections:

- **Main** Used to specify basic details about the funding request type.
- **Characteristics** Used to define the characteristics for the funding request type.

The **Main** section contains the following fields:

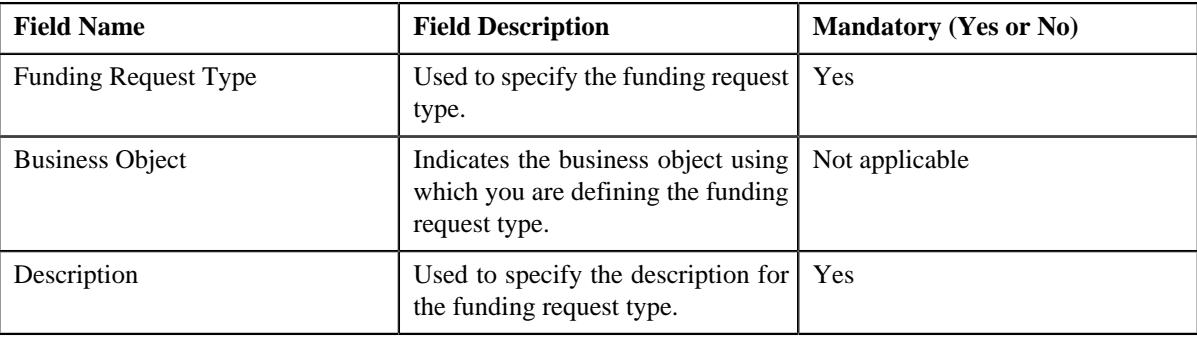

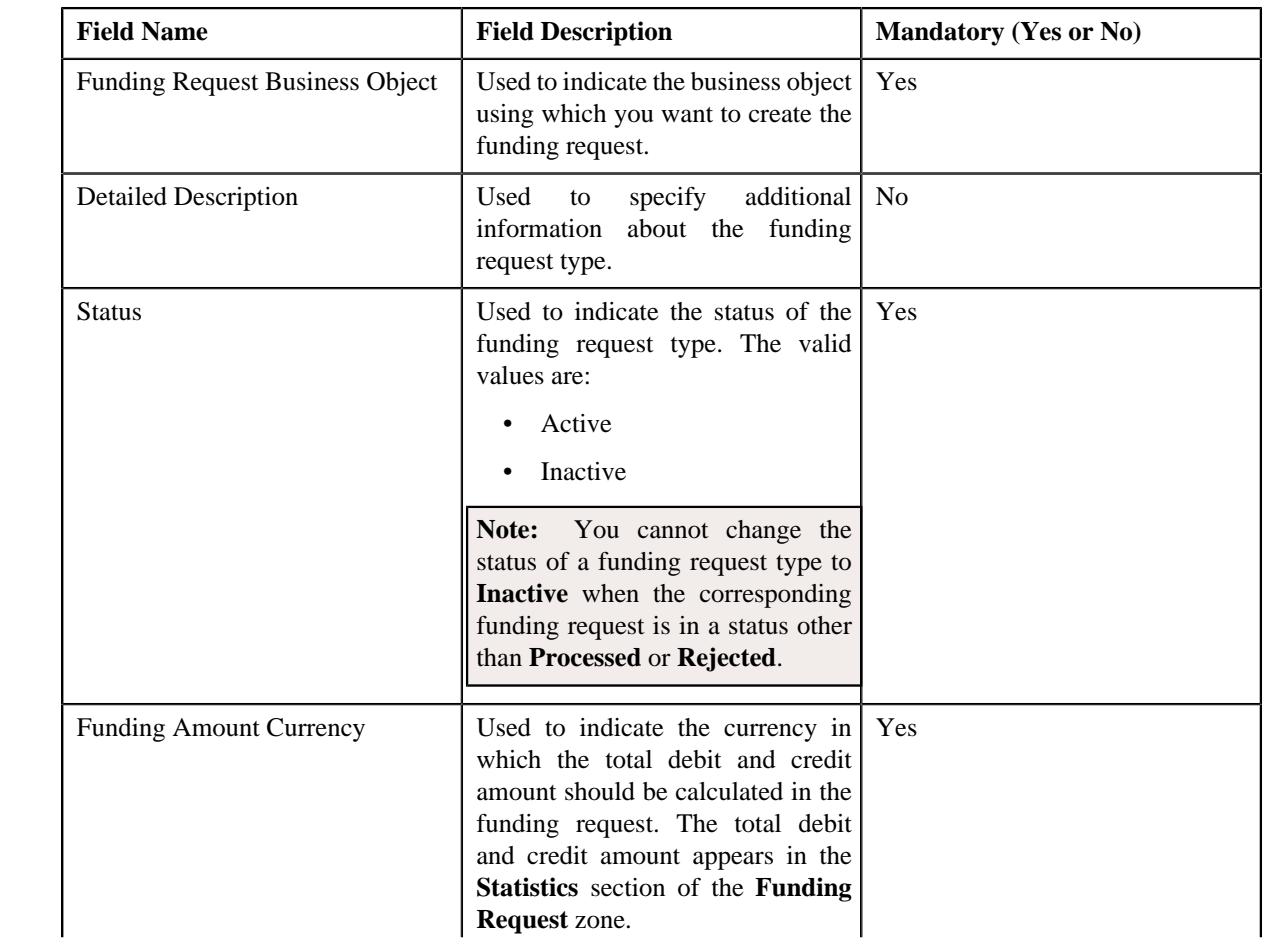

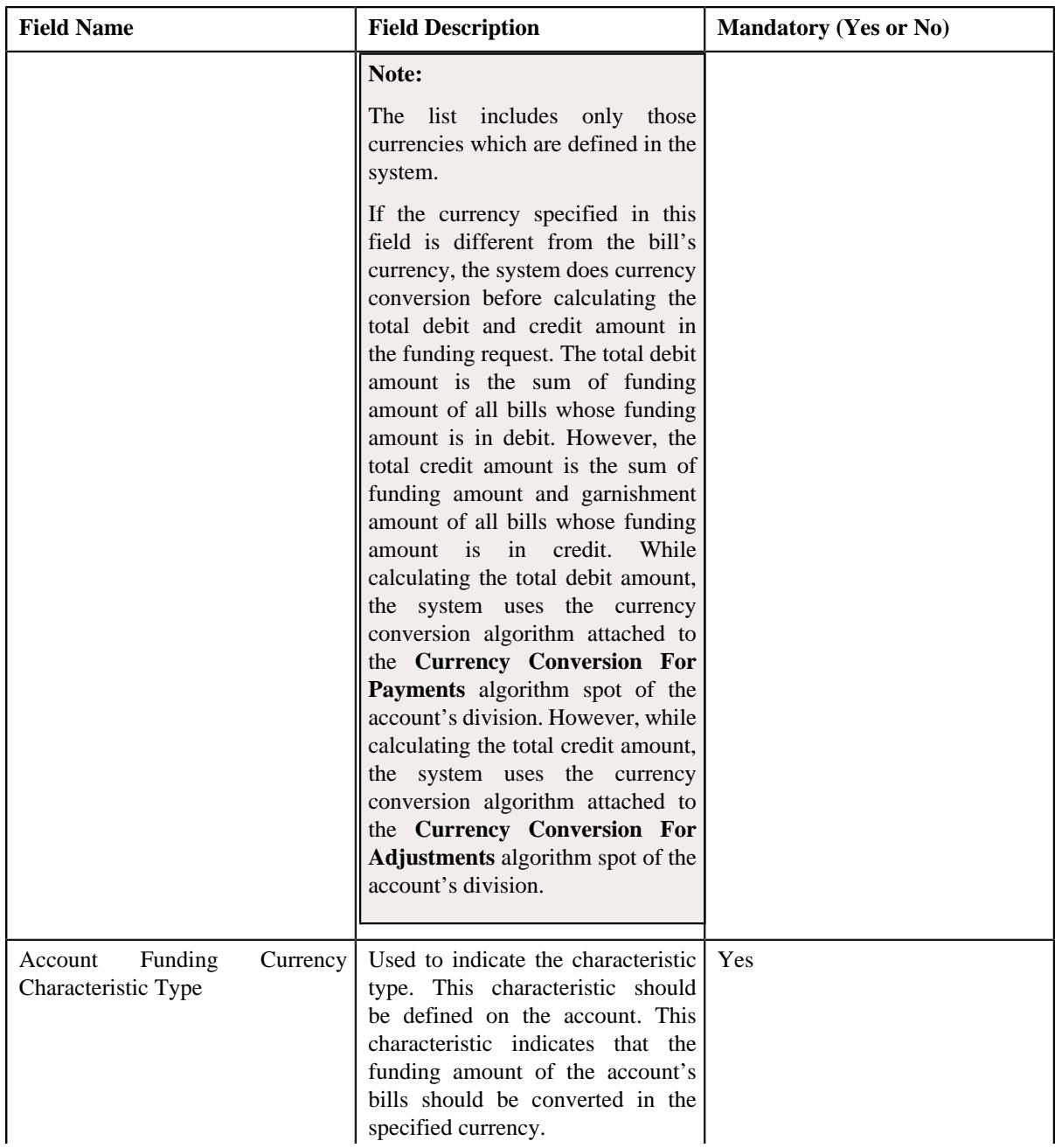

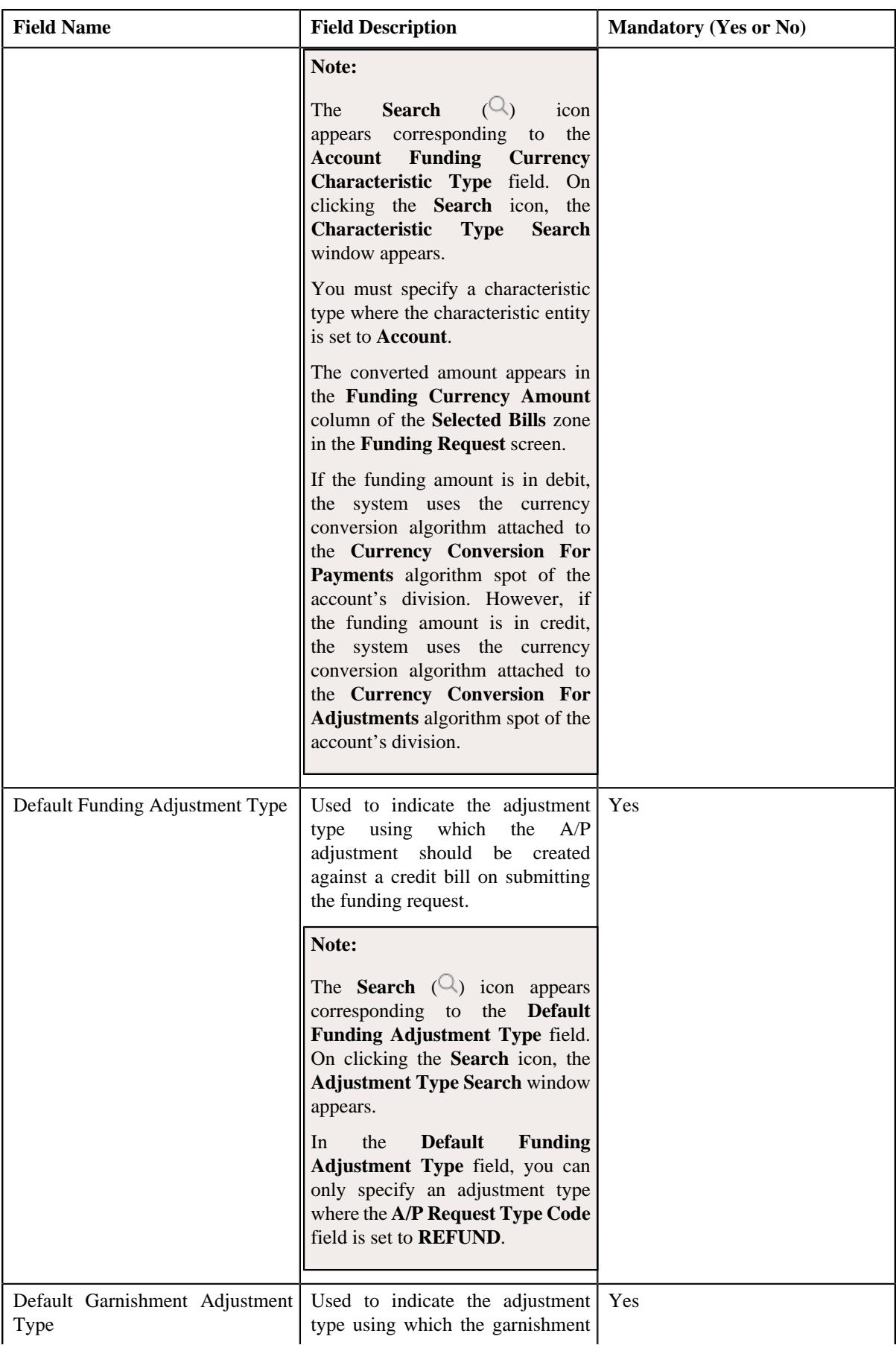

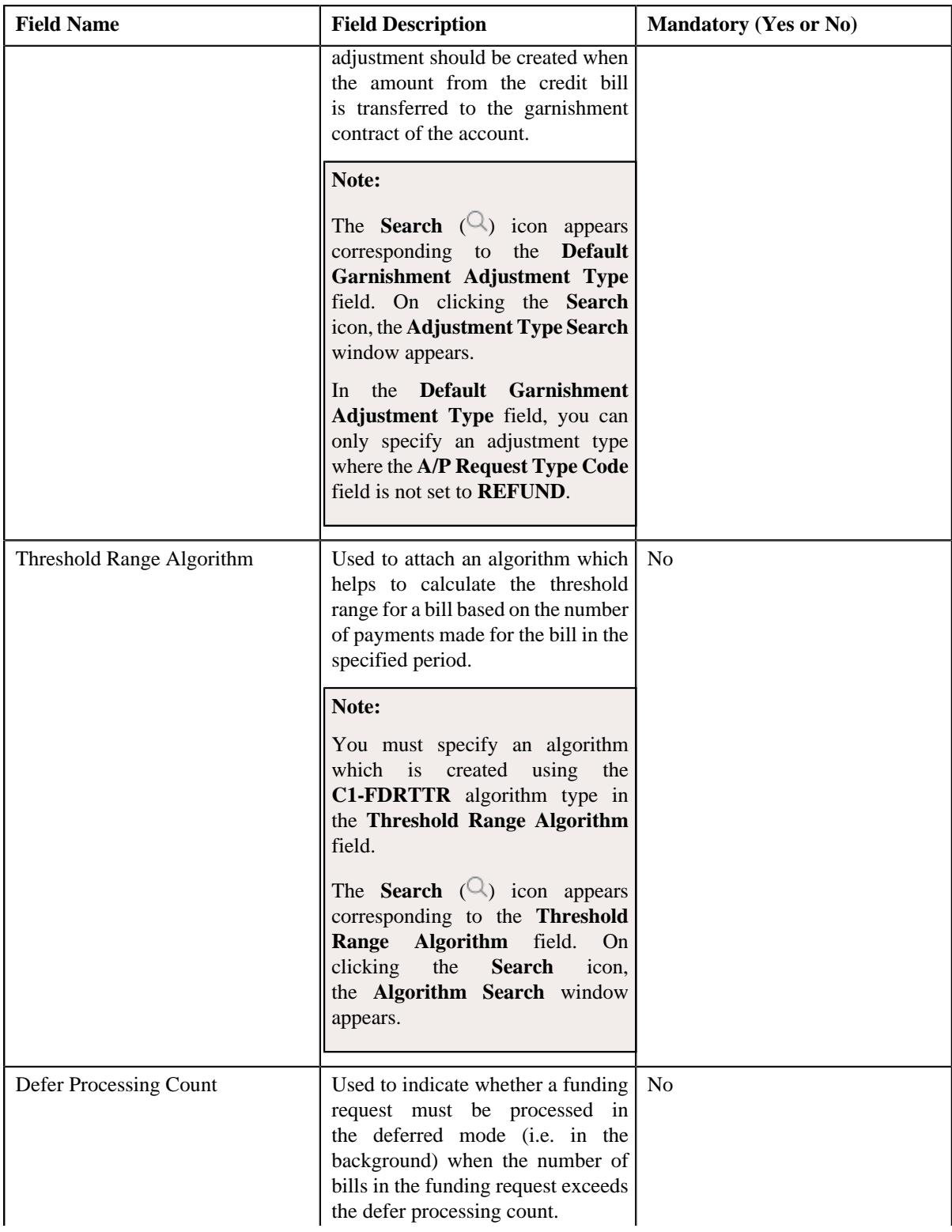

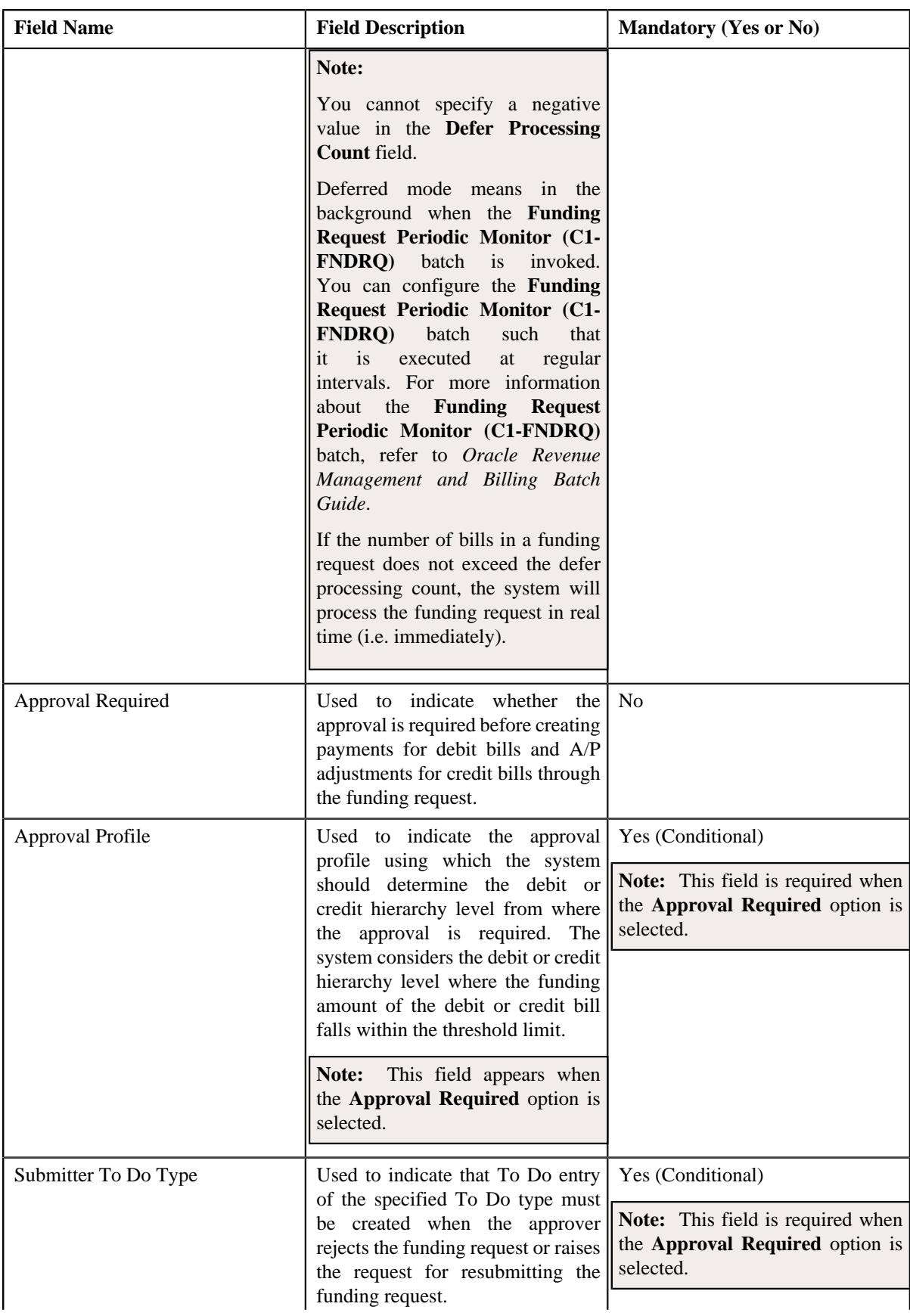

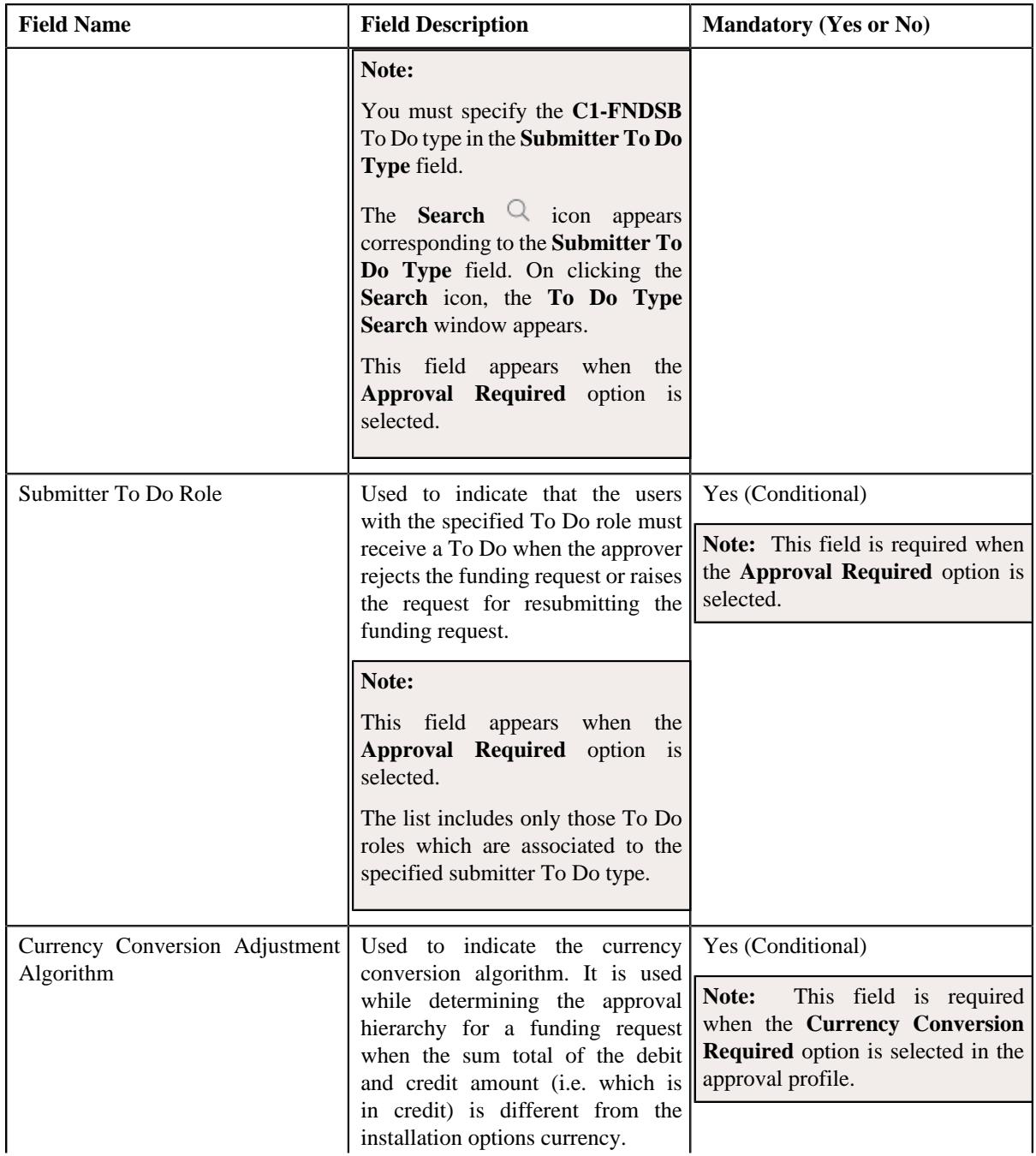

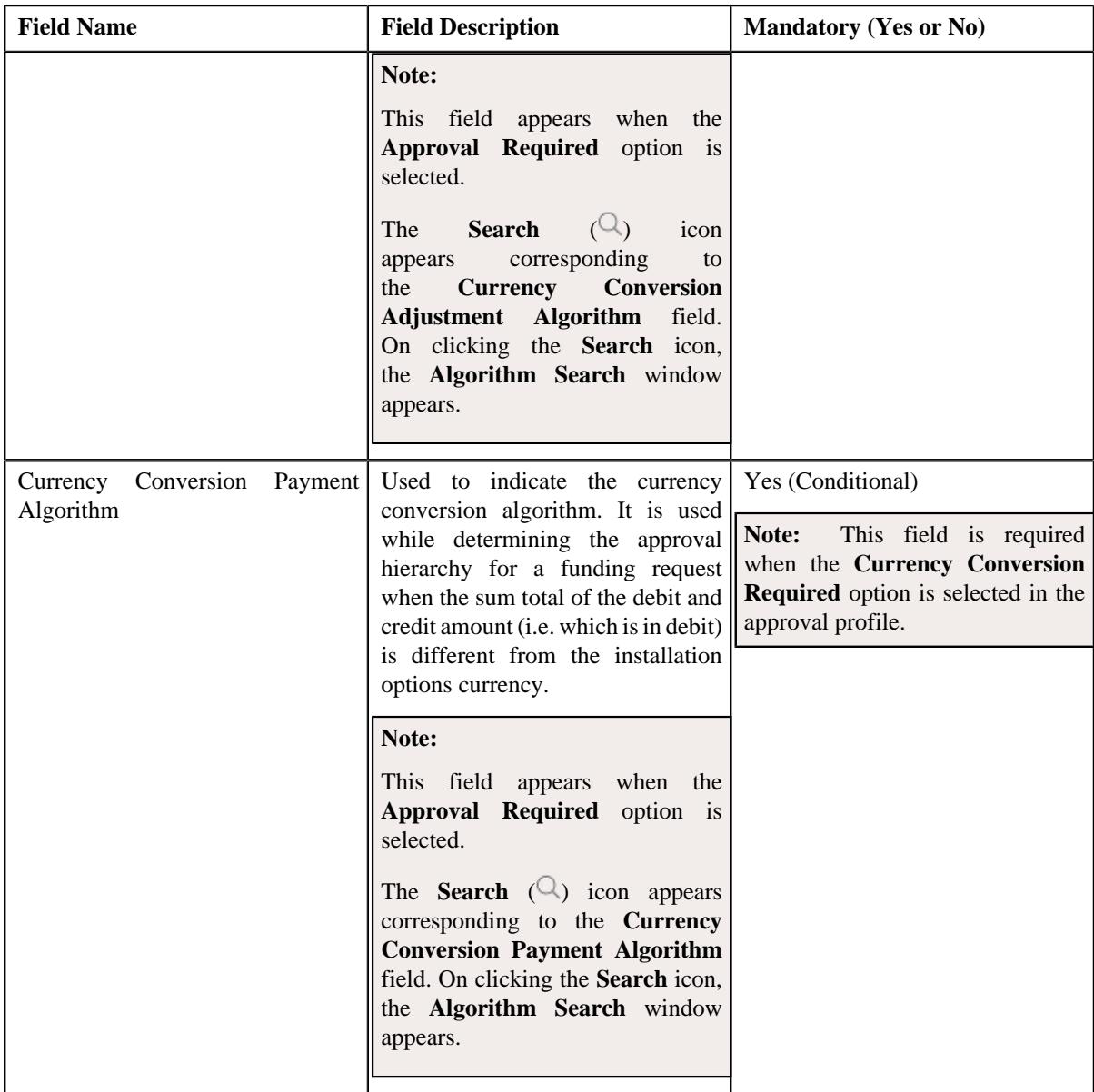

- **6.** Enter the required details in the **Main** section.
- **7.** Define characteristics for the funding request type, if required.
- **8.** Click **Save**.

The funding request type is defined.

## **Related Topics**

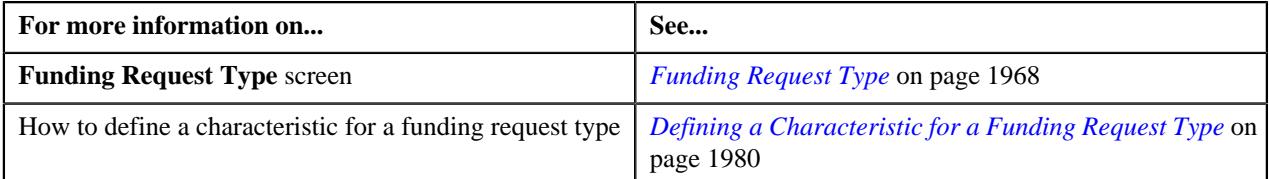

# <span id="page-1979-0"></span>**Defining a Characteristic for a Funding Request Type**

## **Prerequisites**
To define a characteristic for a funding request type, you should have:

• Characteristic types defined in the application (where the characteristic entity is set to **Funding Request Type**)

#### **Procedure**

To define a characteristic for a funding request type:

**1.** Ensure that the **Characteristics** section is expanded when you are defining, editing, or copying a funding *r*equest type.

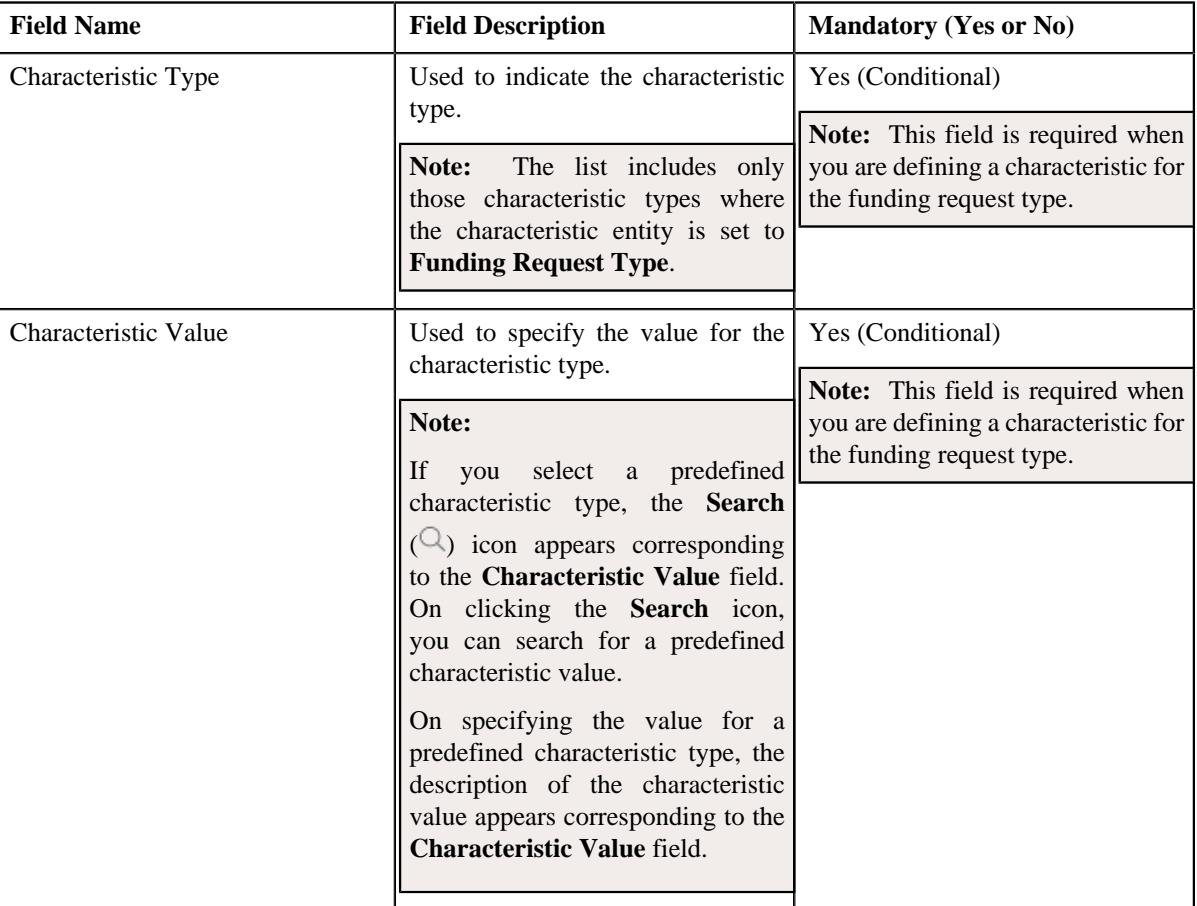

The **Characteristics** section contains the following fields in a grid:

- **2.** Enter the required details in the **Characteristics** section.
- **3.** If you want to define more than one characteristic for the funding request type, click the  $Add$  ( $+)$  icon and *t*hen repeat step *2*.

**Note:** However, if you want to remove a characteristic from the funding request type, click the **Delete** ( $\Box$ ) icon corresponding to the characteristic.

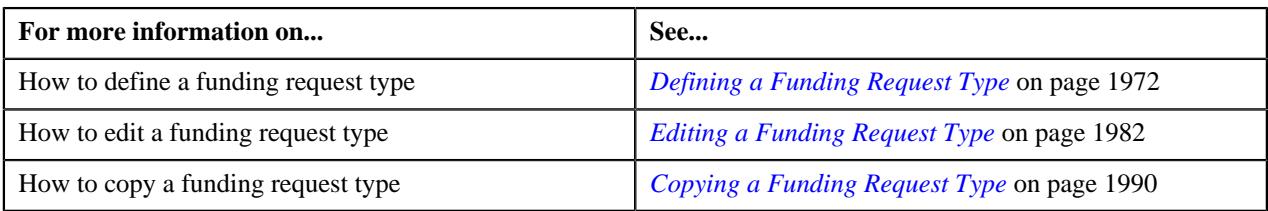

# <span id="page-1981-0"></span>**Editing a Funding Request Type**

#### **Prerequisites**

To edit a funding request type, you should have:

- Funding request business objects defined in the application
- Currencies defined in the application
- Funding adjustment types defined in the application (where the **A/P Request Type Code** field is set to **REFUND**)
- Garnishment adjustment types defined in the application (where the **A/P Request Type Code** field is not set to **REFUND**)
- A threshold range algorithm defined using the **C1-FDRTTR** algorithm type
- Required approval profiles defined in the application
- A To Do role assigned to the **C1-FNDSB** To Do type in the application
- Funding currency characteristic type defined in the application (where the characteristic entity is set to **Account**)
- A currency conversion algorithm defined for payments and adjustments using the **C1\_CURALGPY** and **C1\_CURALGAD** algorithm type, respectively

#### **Procedure**

To edit a funding request type:

**1.** Click the **Admin** link in the **Application** toolbar.

A list appears.

**2.** From the **Admin** menu, select **F** and then click **Funding Request Type**.

A sub-menu appears.

**3.** Click the **Search** option from the **Funding Request Type** sub-menu.

The **Funding Request Type** screen appears.

**4.** In the **Funding Request Type List** zone, click the **Edit**  $(\mathscr{D})$  icon in the **Edit** column corresponding to the *f*unding request type whose details you want to edit.

The **Funding Request Type** screen appears. It contains the following sections:

- **Main** Used to specify basic details about the funding request type.
- **Characteristics** Used to define the characteristics for the funding request type.

The **Main** section contains the following fields:

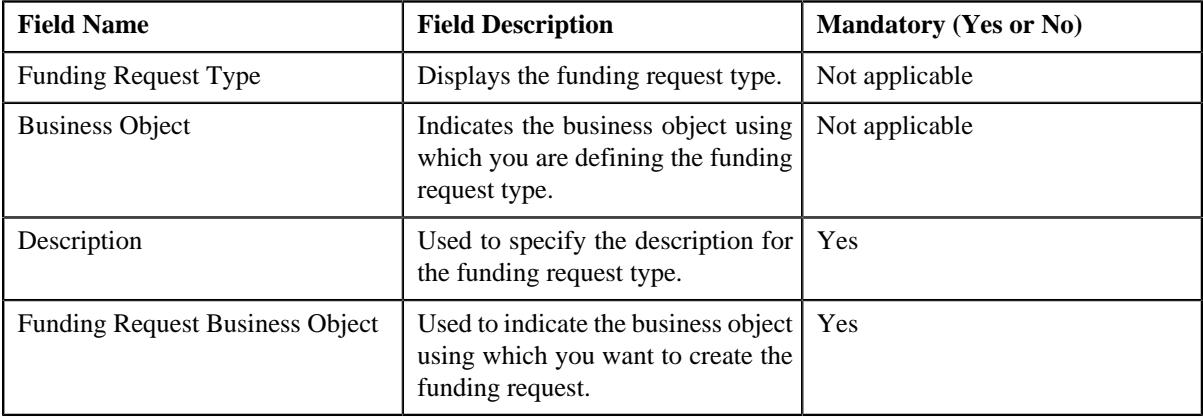

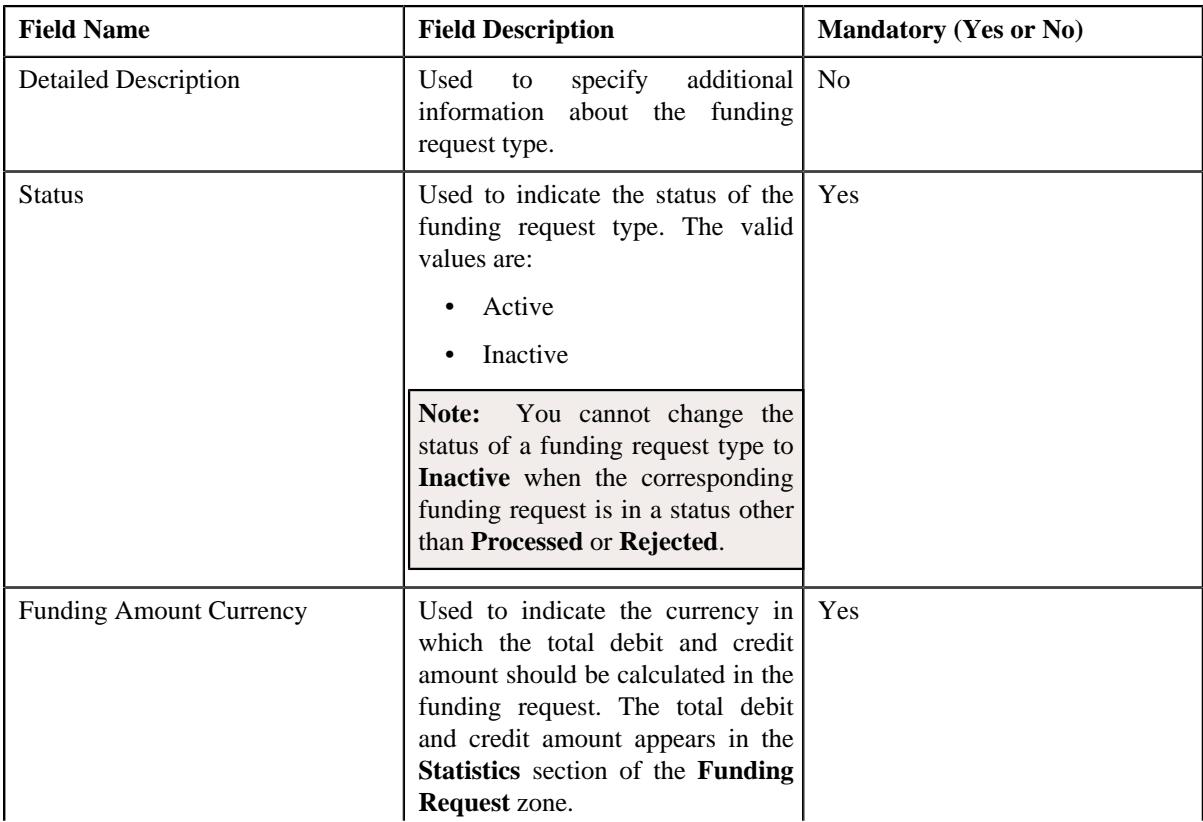

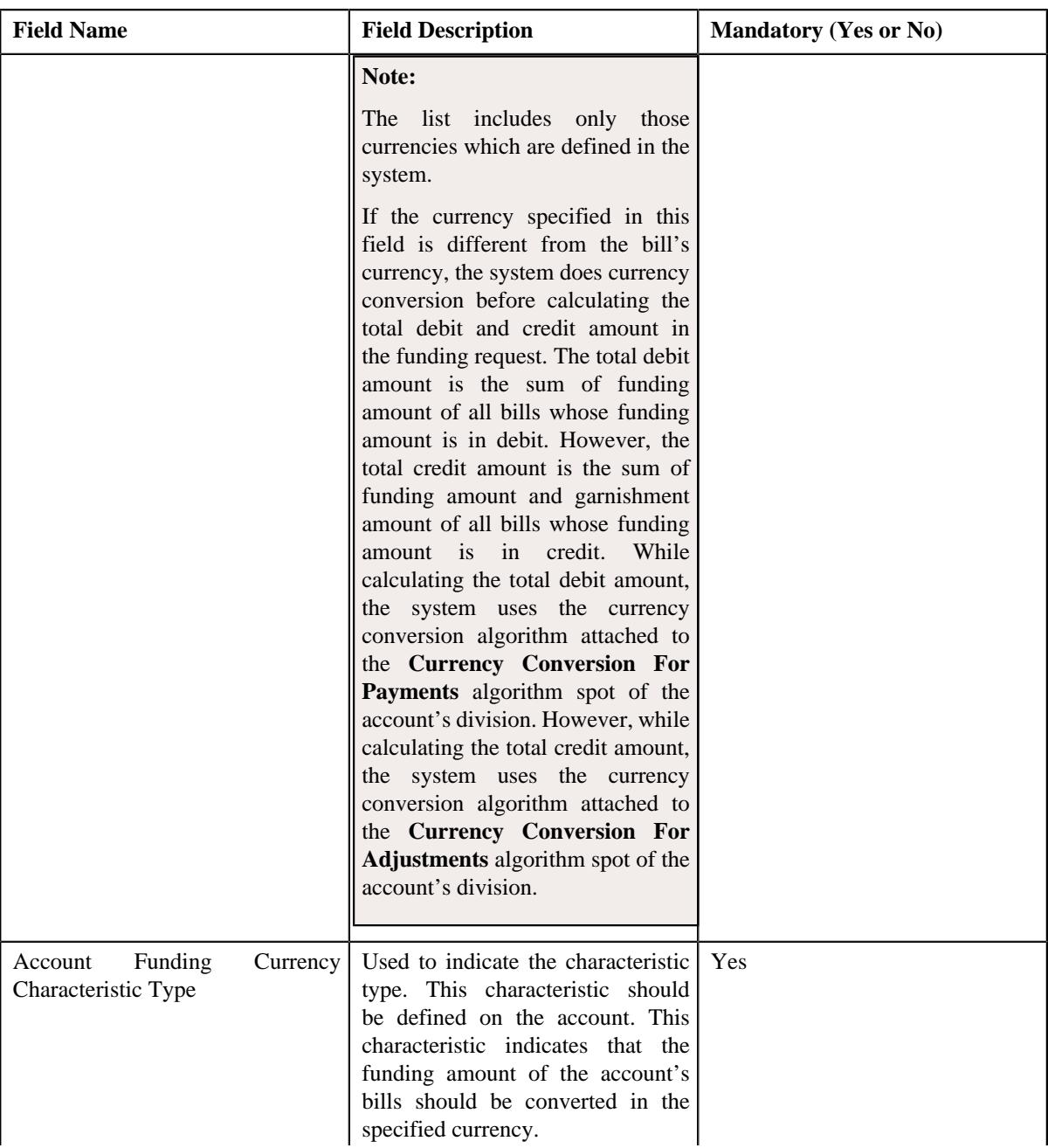

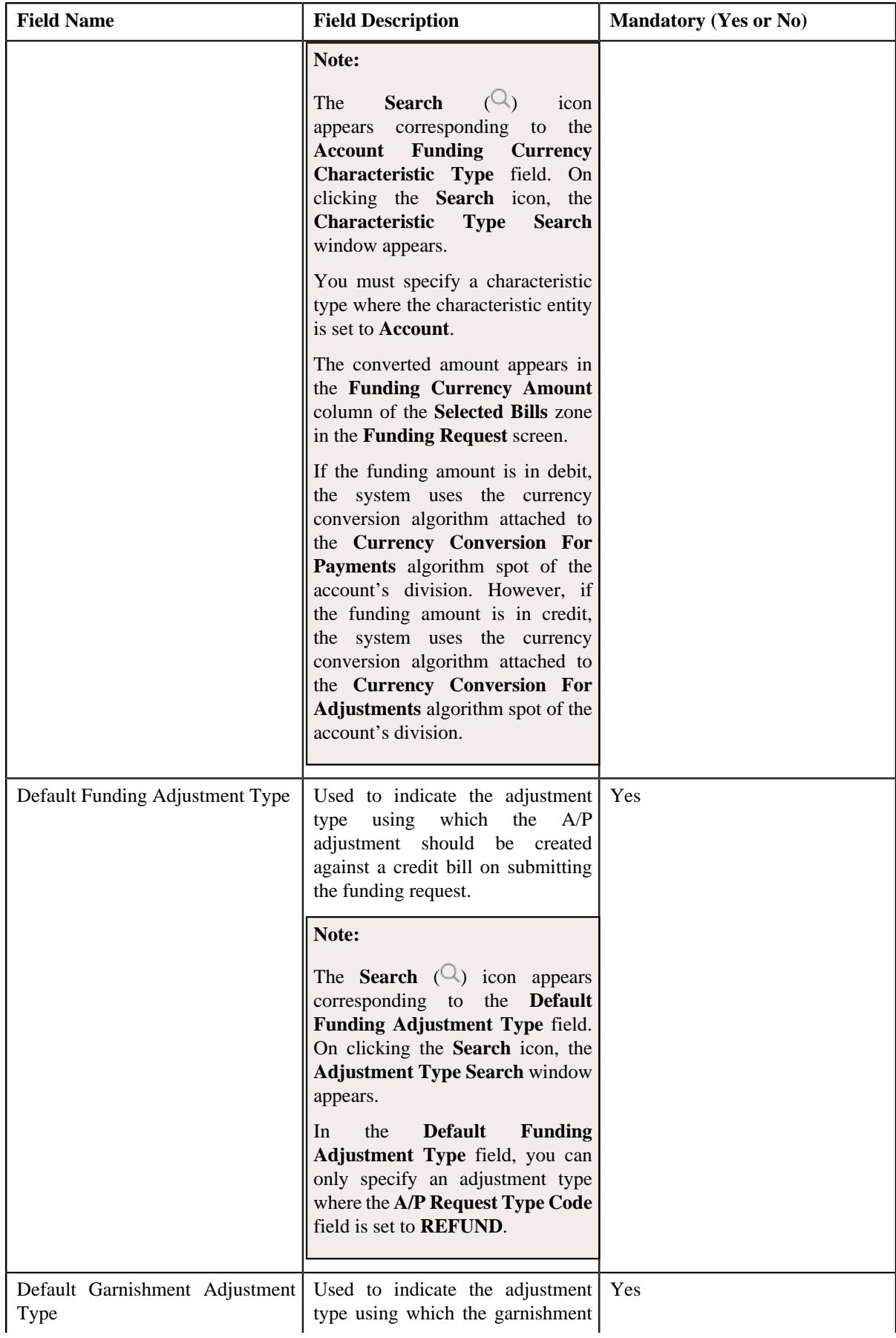

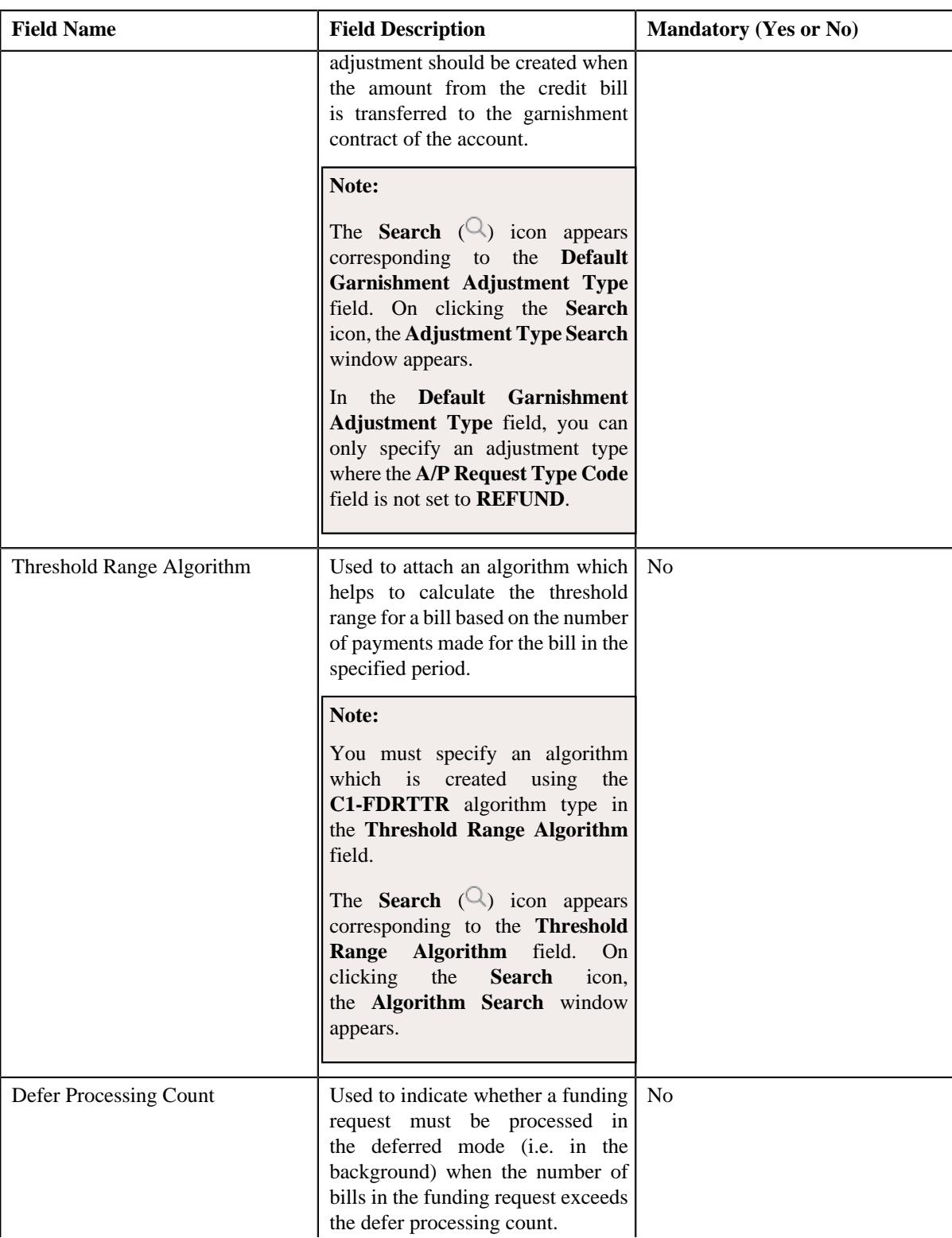

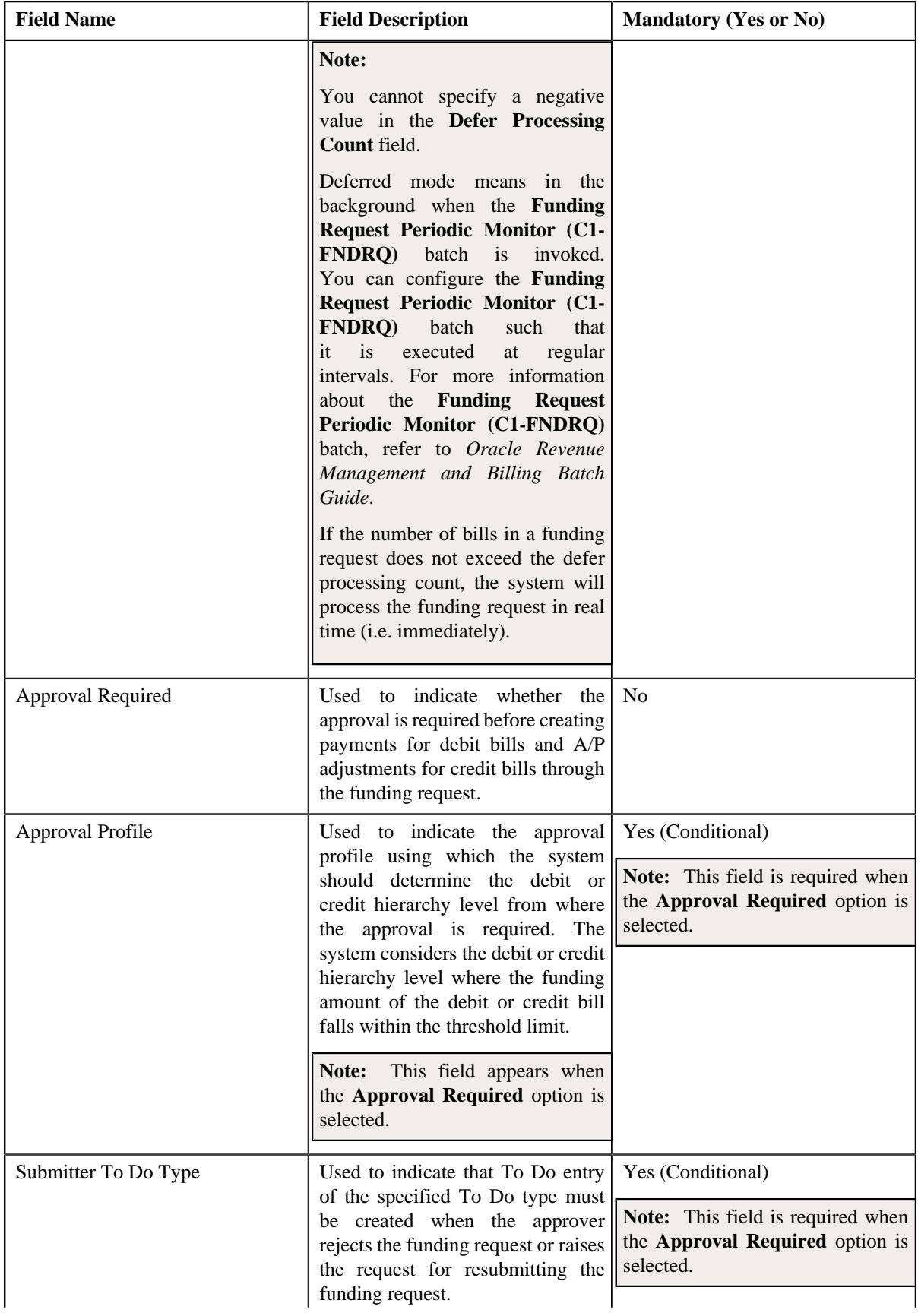

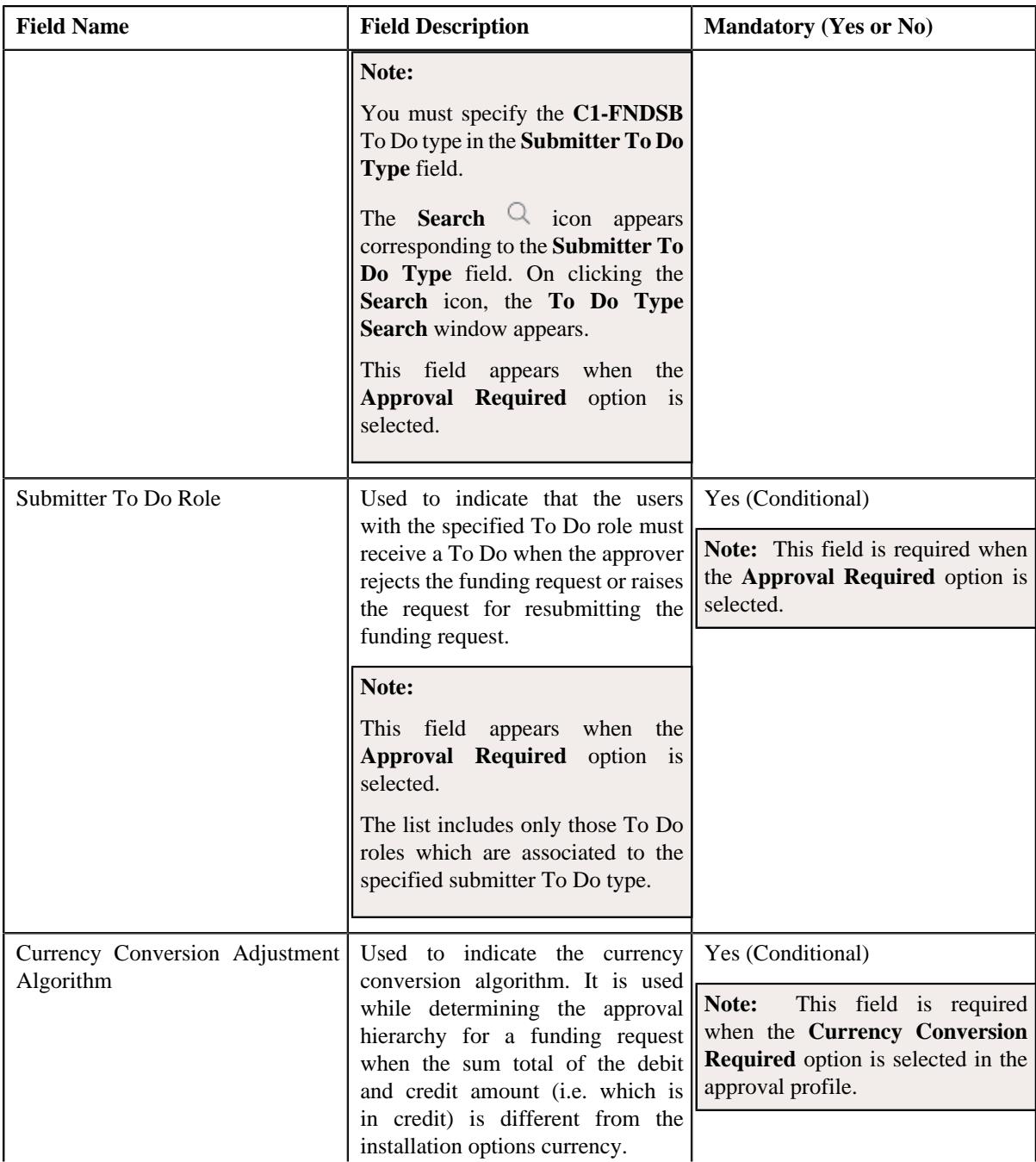

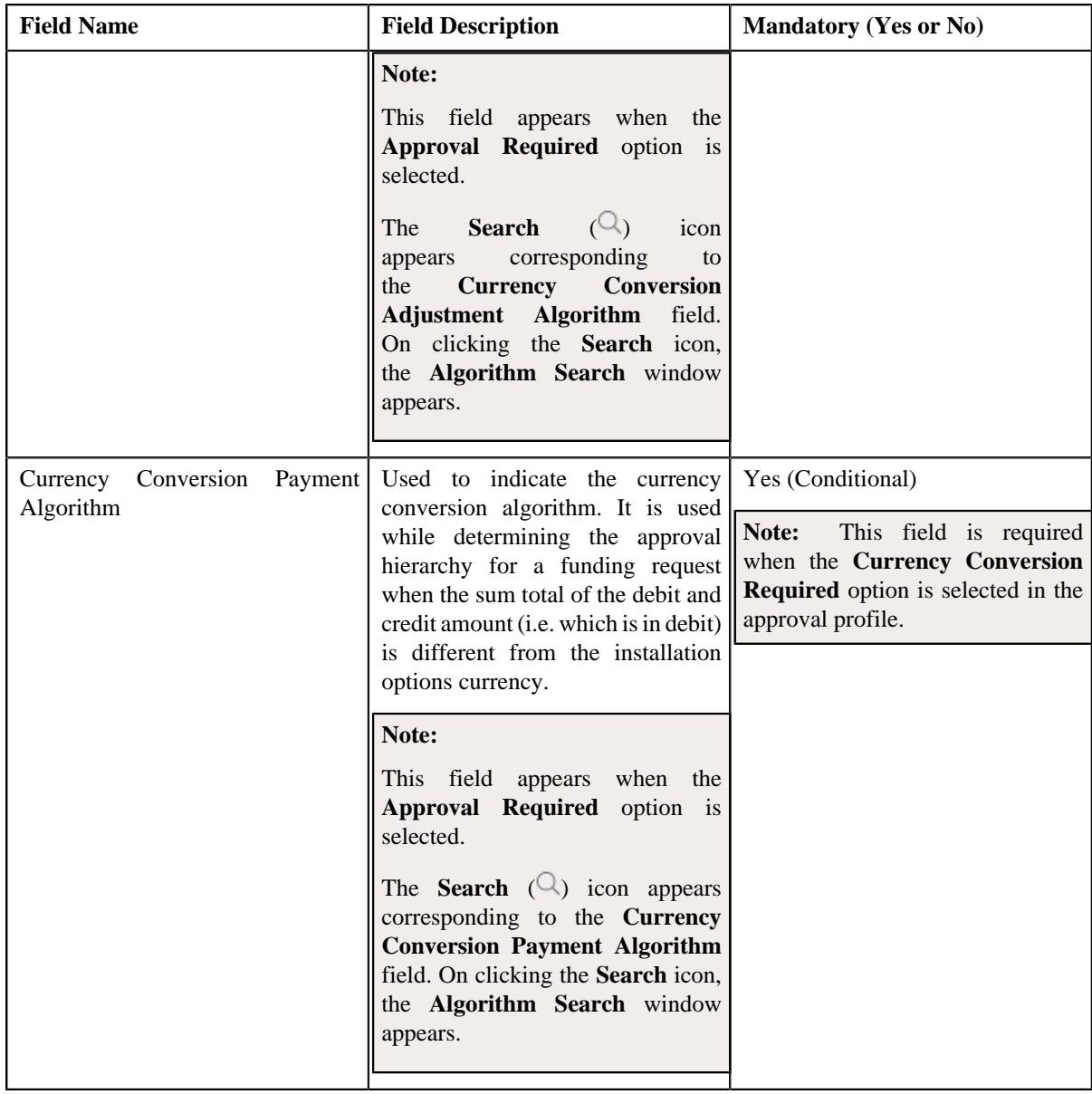

**Tip:** Alternatively, you can edit the details of a funding request type by clicking the **Edit** button in the **Funding Request Type** zone.

- **5.** Modify the details in the **Main** section, if required.
- **6.** Define, edit, or remove characteristics of the funding request type, if required.
- **7.** Click **Save**.

The changes made to the funding request type are saved.

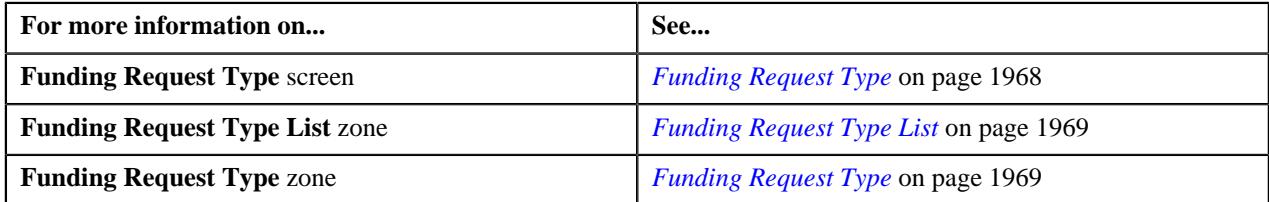

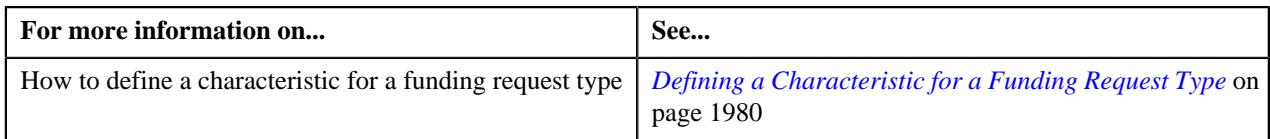

# **Deleting a Funding Request Type**

#### **Procedure**

To delete a funding request type:

**1.** Click the **Admin** link in the **Application** toolbar.

A list appears.

**2.** From the **Admin** menu, select **F** and then click **Funding Request Type**.

A sub-menu appears.

**3.** Click the **Search** option from the **Funding Request Type** sub-menu.

The **Funding Request Type** screen appears.

**4.** In the **Funding Request Type List** zone, click the **Delete** ( $\blacksquare$ ) icon in the **Delete** column corresponding to the *f*unding request type that you want to delete.

A message appears confirming whether you want to delete the funding request type.

**Note:** You can delete a funding request type when you have not created a funding request using the funding request type.

**Tip:** Alternatively, you can delete a funding request type by clicking the **Delete** button in the **Funding Request Type** zone.

**5.** Click **OK**.

The funding request type is deleted.

#### **Related Topics**

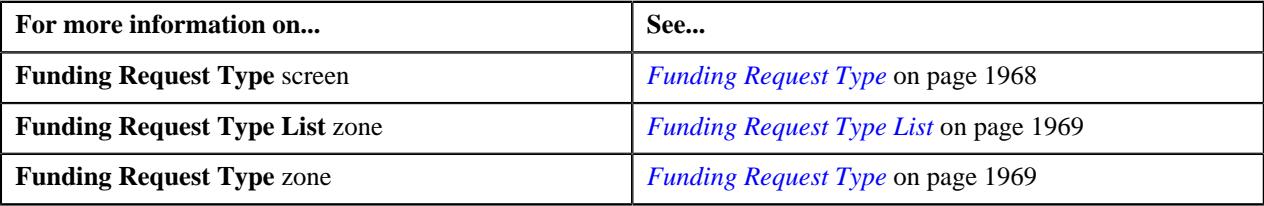

# <span id="page-1989-0"></span>**Copying a Funding Request Type**

Instead of creating a funding request type from scratch, you can create a new funding request type using an existing funding request type. This is possible through copying a funding request type. On copying a funding request type, the details including the characteristics are copied to the new funding request type. You can then edit the details, if required.

#### **Prerequisites**

To copy a funding request type, you should have:

- Funding request type (whose copy you want to create) defined in the application
- Funding request business objects defined in the application
- Currencies defined in the application
- Funding adjustment types defined in the application (where the **A/P Request Type Code** field is set to **REFUND**)
- Garnishment adjustment types defined in the application (where the **A/P Request Type Code** field is not set to **REFUND**)
- A threshold range algorithm defined using the **C1-FDRTTR** algorithm type
- Required approval profiles defined in the application
- A To Do role assigned to the **C1-FNDSB** To Do type in the application
- Funding currency characteristic type defined in the application (where the characteristic entity is set to **Account**)
- A currency conversion algorithm defined for payments and adjustments using the **C1\_CURALGPY** and **C1\_CURALGAD** algorithm type, respectively

#### **Procedure**

To copy a funding request type:

**1.** Click the **Admin** link in the **Application** toolbar.

A list appears.

**2.** From the **Admin** menu, select **F** and then click **Funding Request Type**.

A sub-menu appears.

**3.** Click the **Search** option from the **Funding Request Type** sub-menu.

The **Funding Request Type** screen appears.

**4.** In the **Funding Request Type List** zone, click the **Duplicate** ( $\Box$ ) icon in the **Duplicate** column *c*orresponding to the funding request type whose copy you want to create.

The **Funding Request Type** screen appears. It contains the following sections:

- **Main** Used to specify basic details about the funding request type.
- **Characteristics** Used to define the characteristics for the funding request type.

The **Main** section contains the following fields:

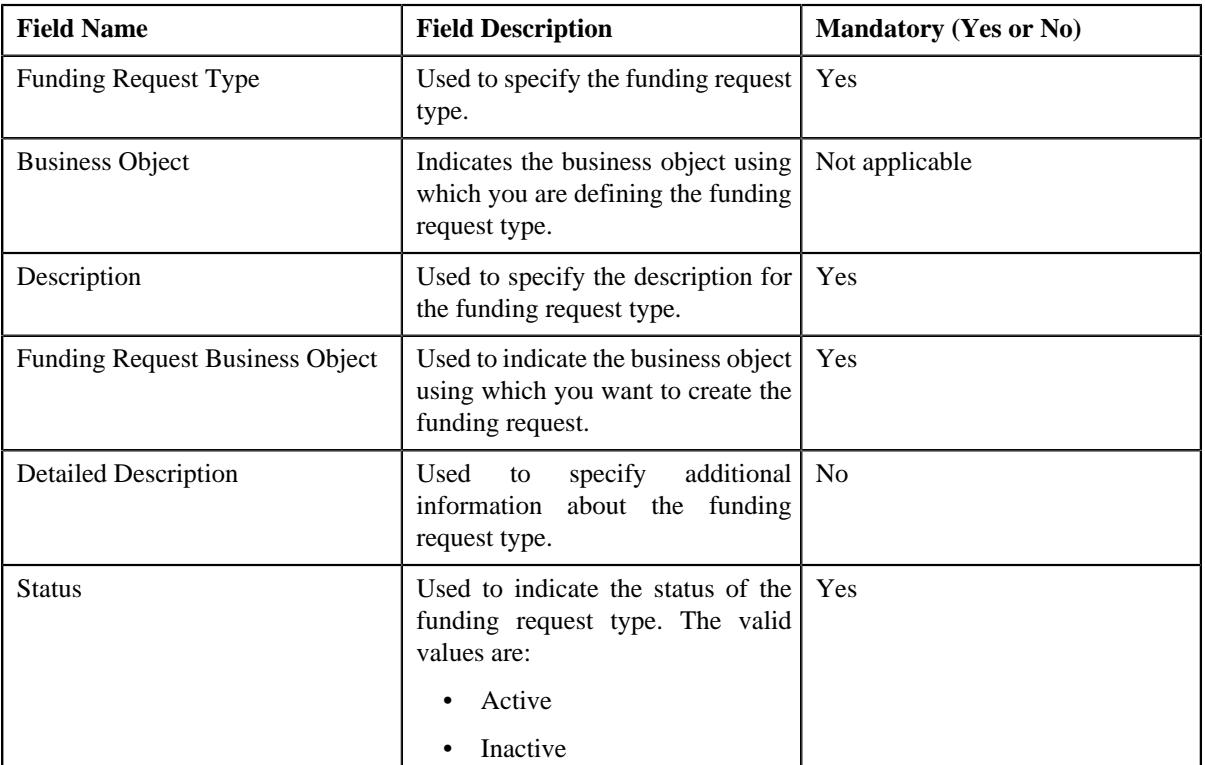

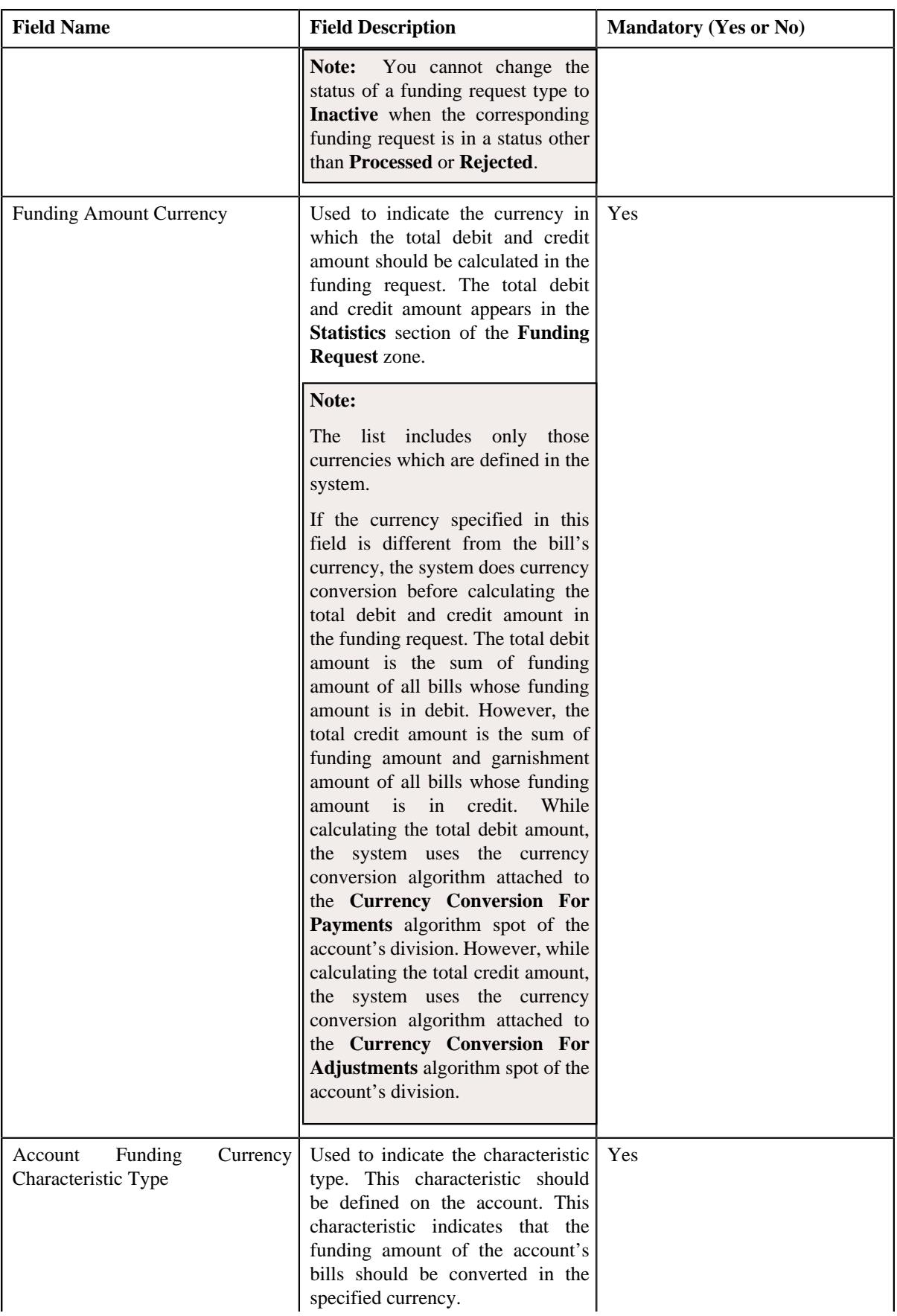

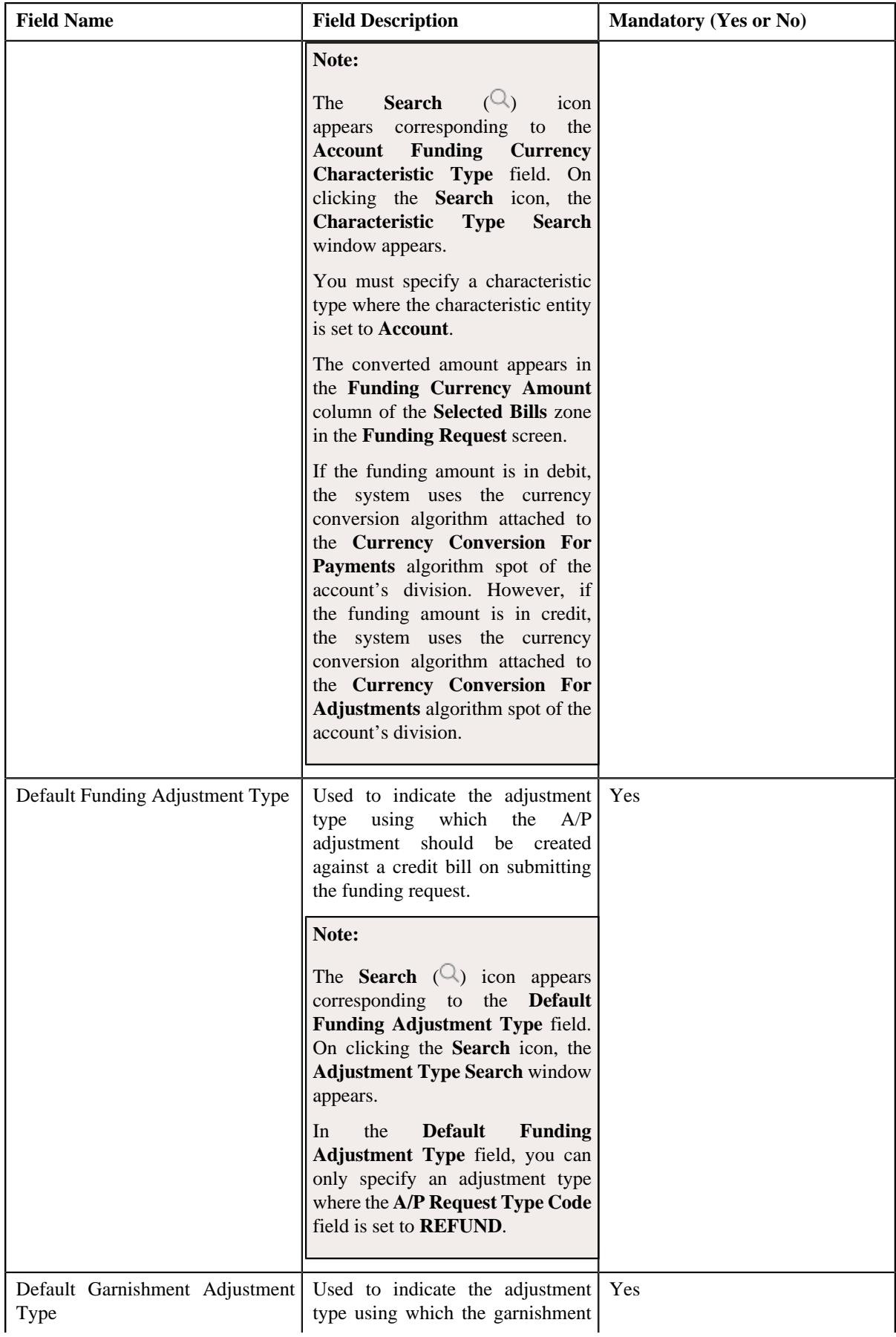

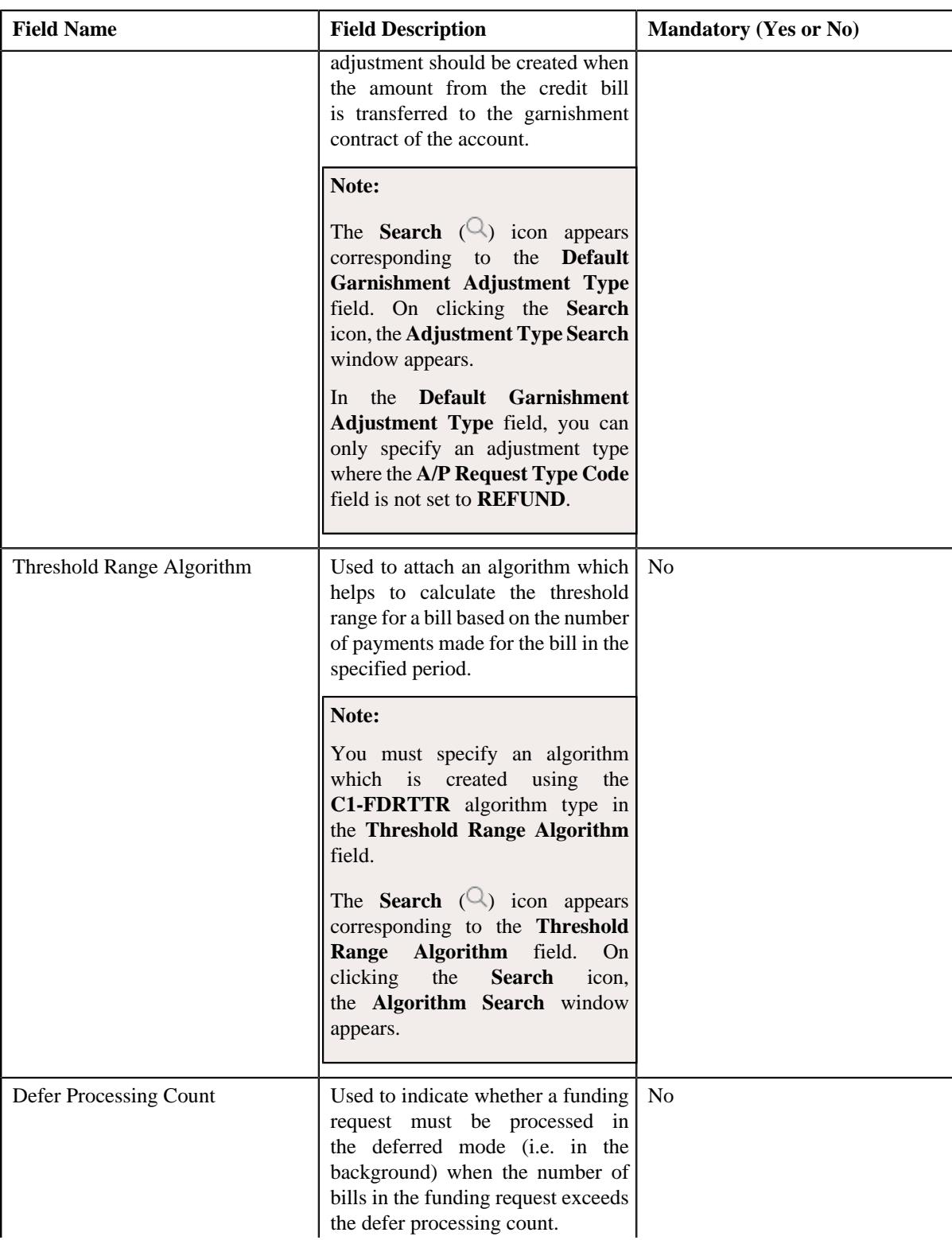

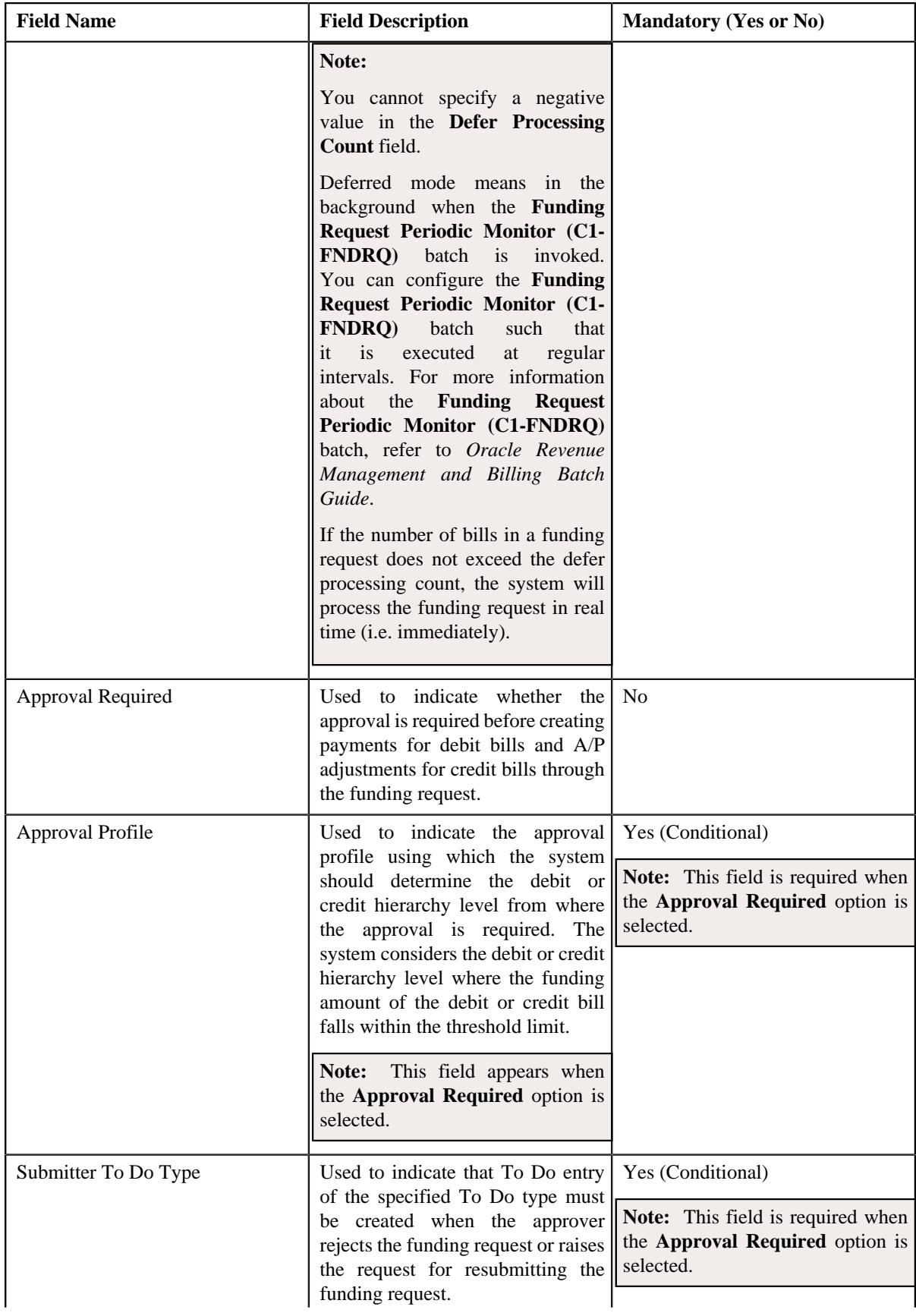

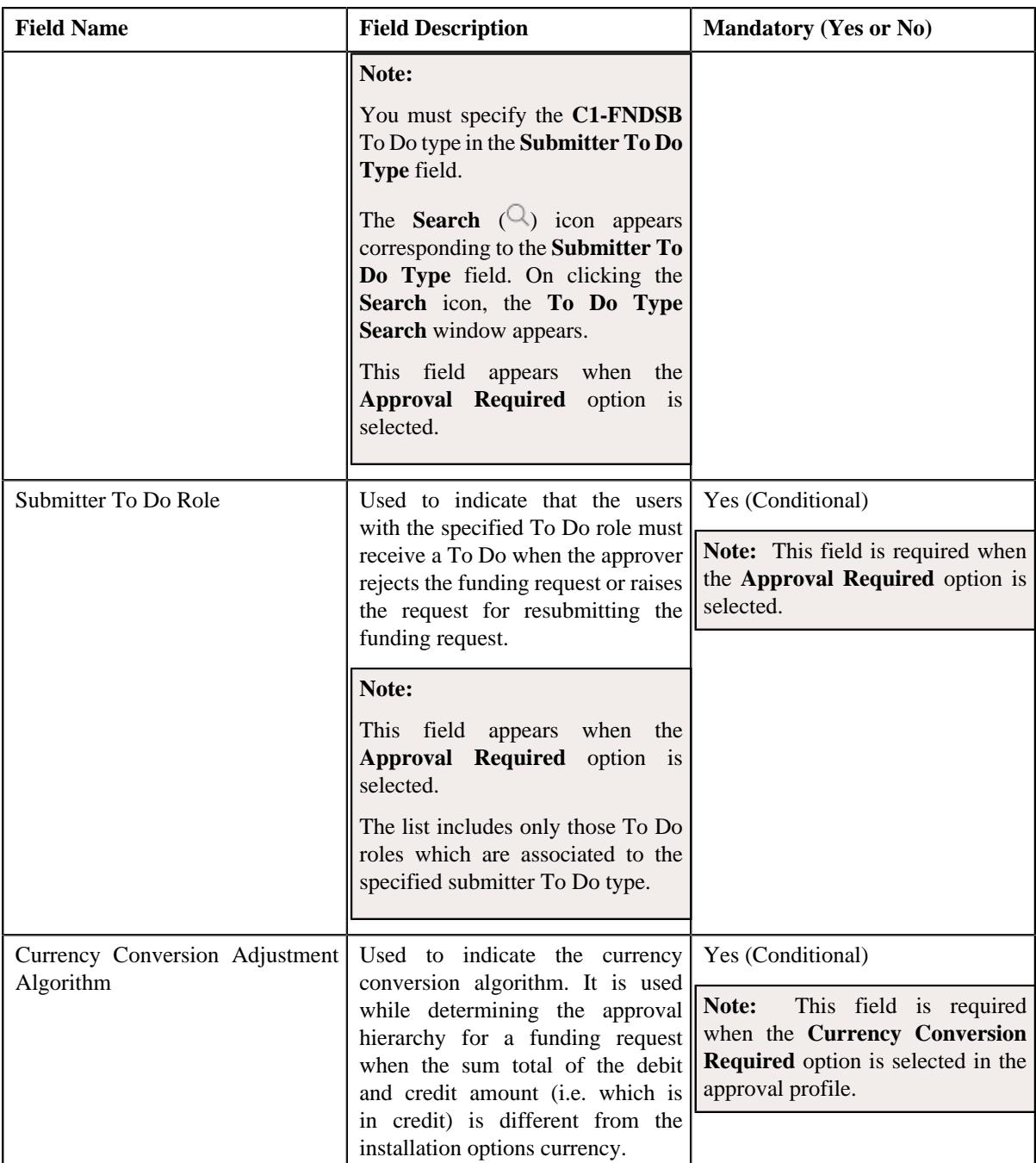

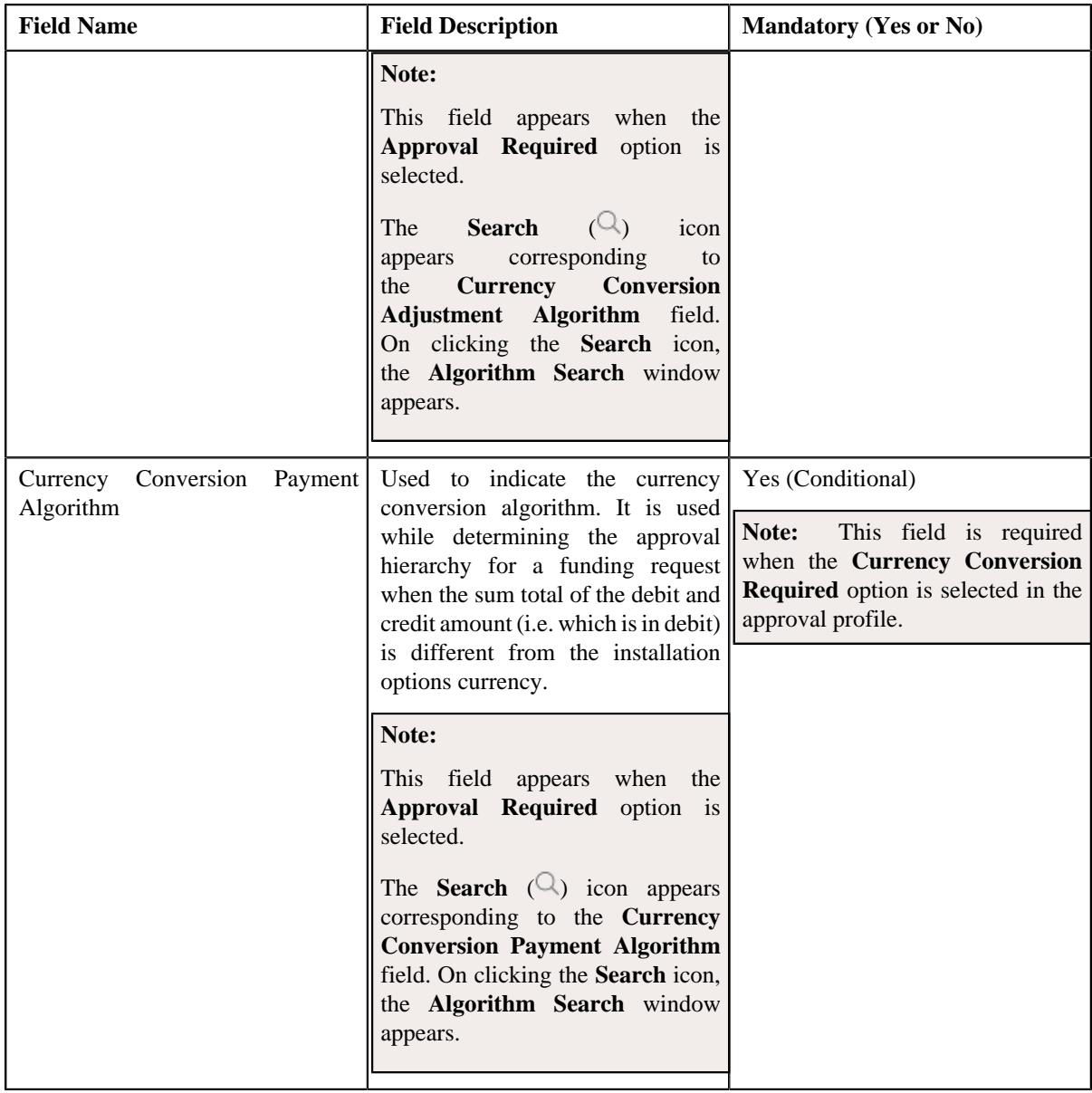

**Tip:** Alternatively, you can copy a funding request type by clicking the **Duplicate** button in the **Funding Request Type** zone.

- **5.** Enter the required details in the **Main** section.
- **6.** Define, edit, or remove characteristics of the funding request type, if required.
- **7.** Click **Save**.

The new funding request type is defined.

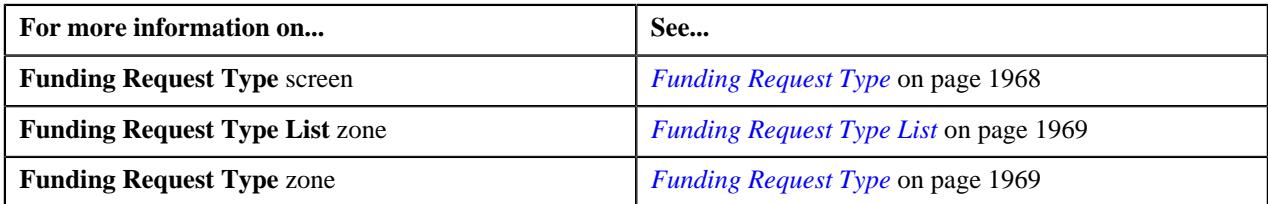

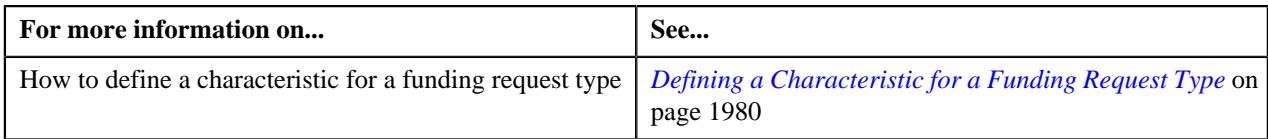

# **Viewing the Funding Request Type Details**

#### **Procedure**

To view the details of a funding request type:

**1.** Click the **Admin** link in the **Application** toolbar.

A list appears.

**2.** From the **Admin** menu, select **F** and then click **Funding Request Type**.

A sub-menu appears.

**3.** Click the **Search** option from the **Funding Request Type** sub-menu.

The **Funding Request Type** screen appears.

**4.** In the **Funding Request Type List** zone, click the **Broadcast** ( $\widehat{\sigma}$ ) icon corresponding to the funding request *t*ype whose details you want to view.

The **Funding Request Type** zone appears.

**5.** View the details of the funding request type in the **Funding Request Type** zone.

#### **Related Topics**

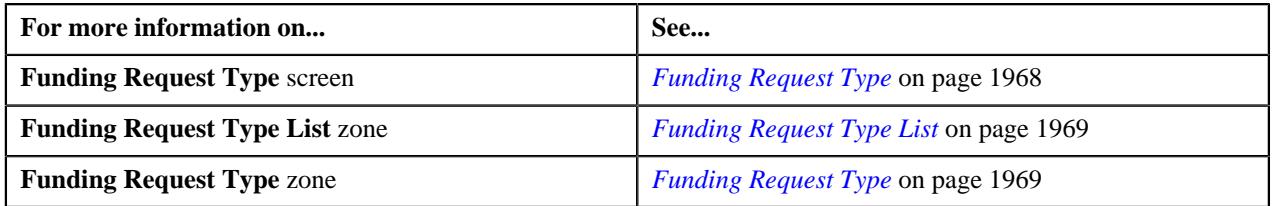

# <span id="page-1997-1"></span>**Funding Request (Used for Searching)**

The **Funding Request** screen allows you to search for a funding request using various search criteria. It also allows you to create a funding request. It contains the following zone:

• *[Search Funding Request](#page-1997-0)* on page 1998

Through this screen, you can navigate to the following screen:

• *[Funding Request \(Used for Viewing\)](#page-2003-0)* on page 2004

## <span id="page-1997-0"></span>**Search Funding Request**

The **Search Funding Request** zone allows you to search for a funding request using various search criteria. It contains the following two sections:

• **Search Criteria** - The **Search Criteria** section contains the following fields:

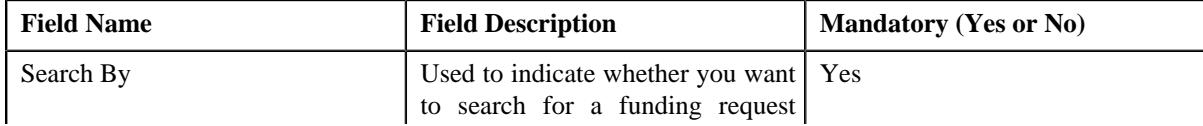

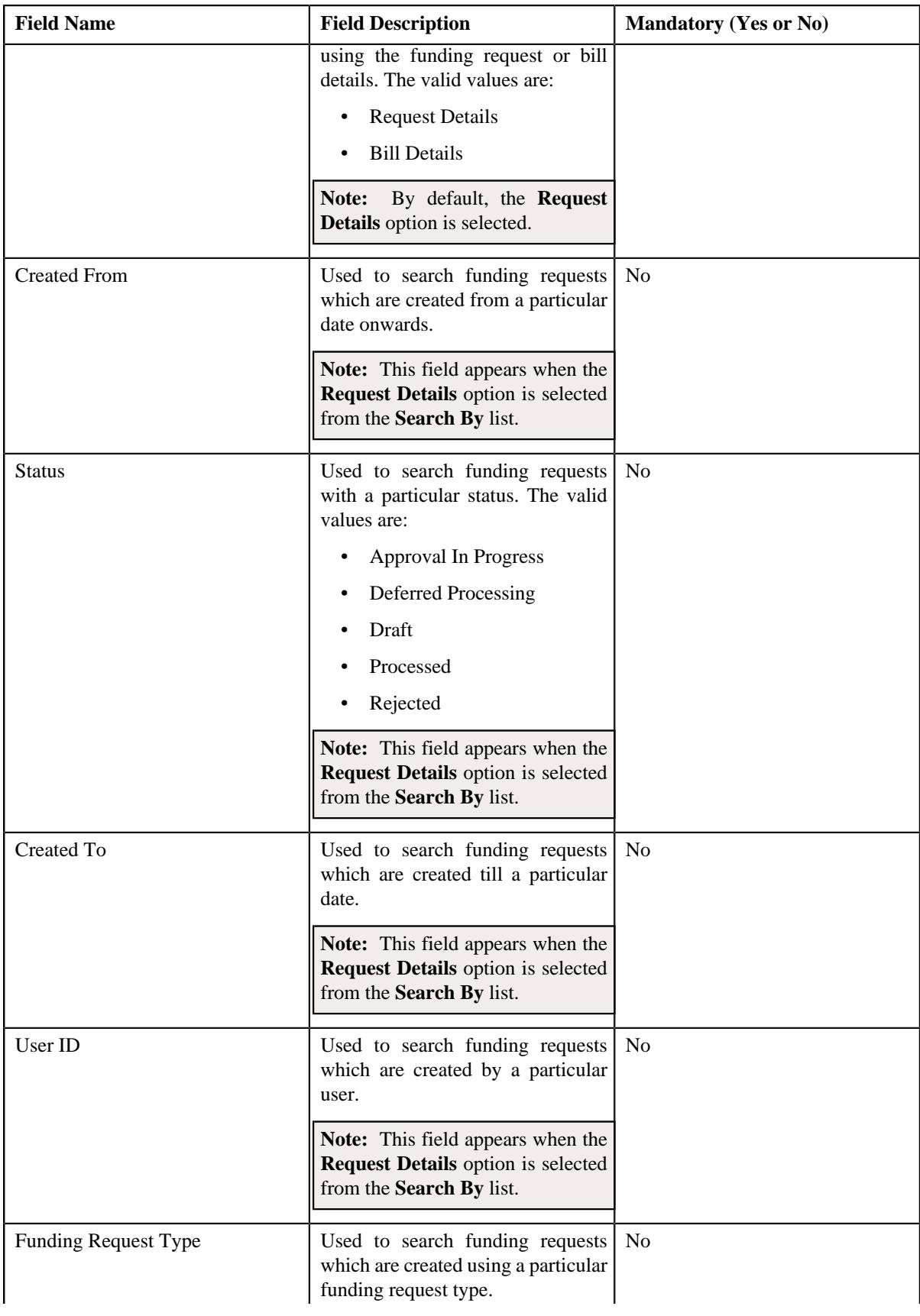

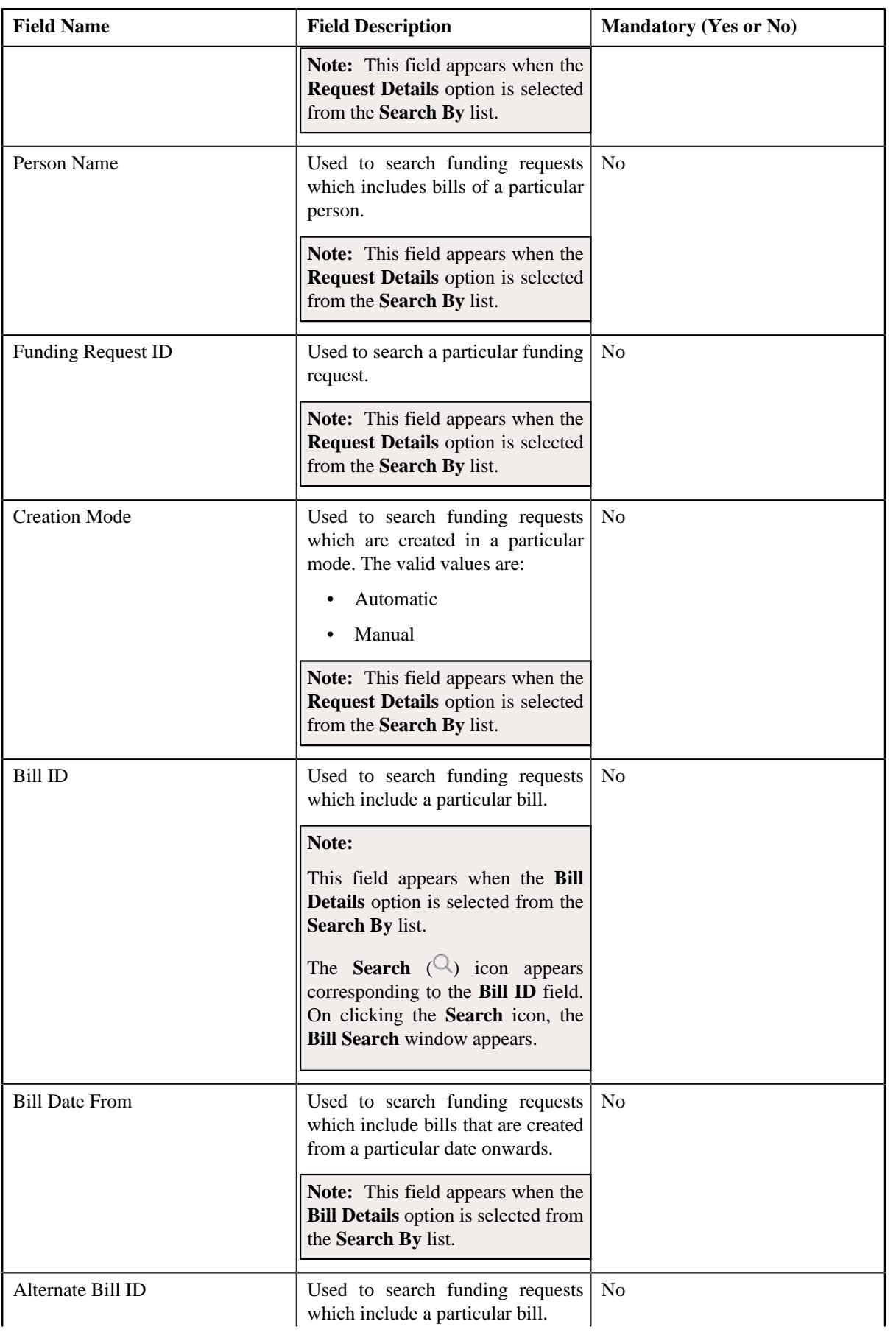

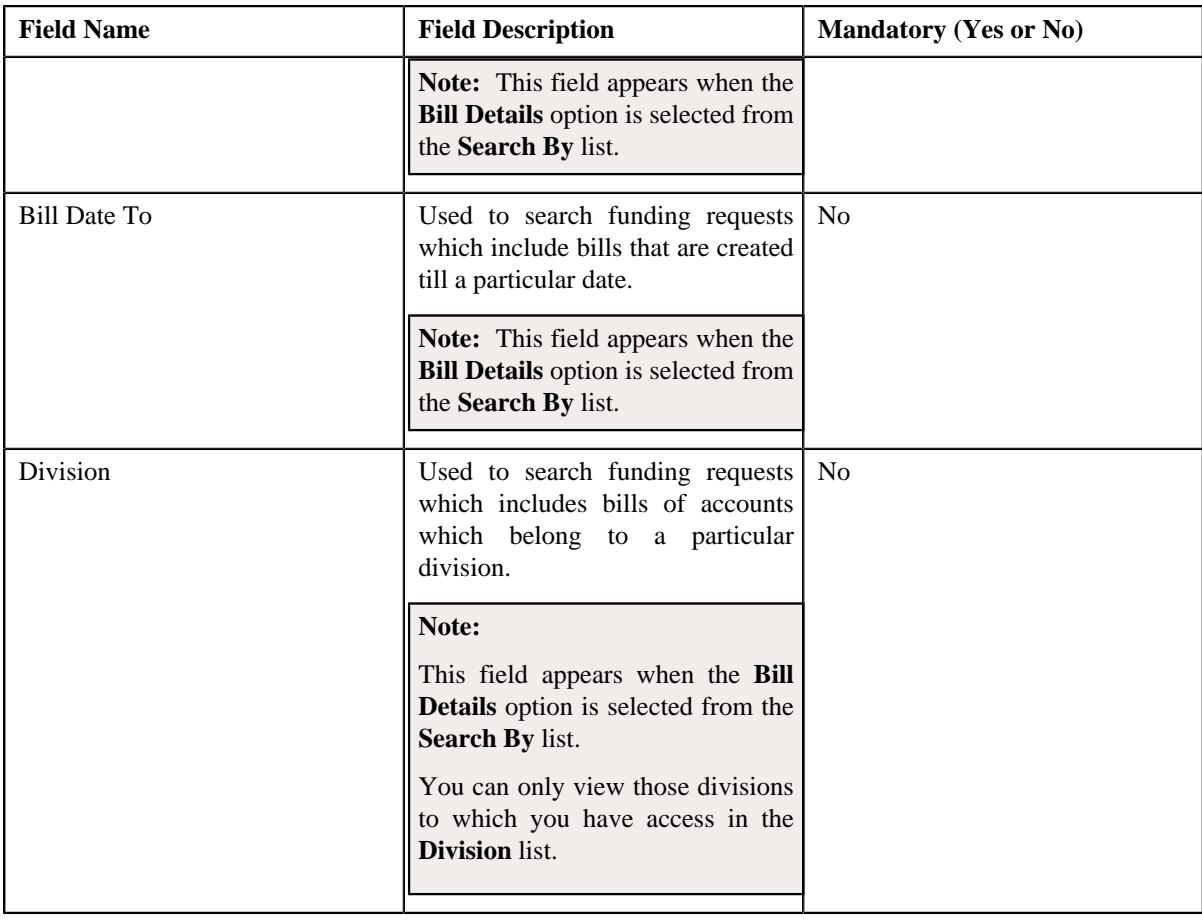

**Note:** You must specify at least one search criterion while searching for a funding request.

• **Search Results** - On clicking the **Search** button, the search results appear based on the specified search criteria. The **Search Results** section contains the following columns:

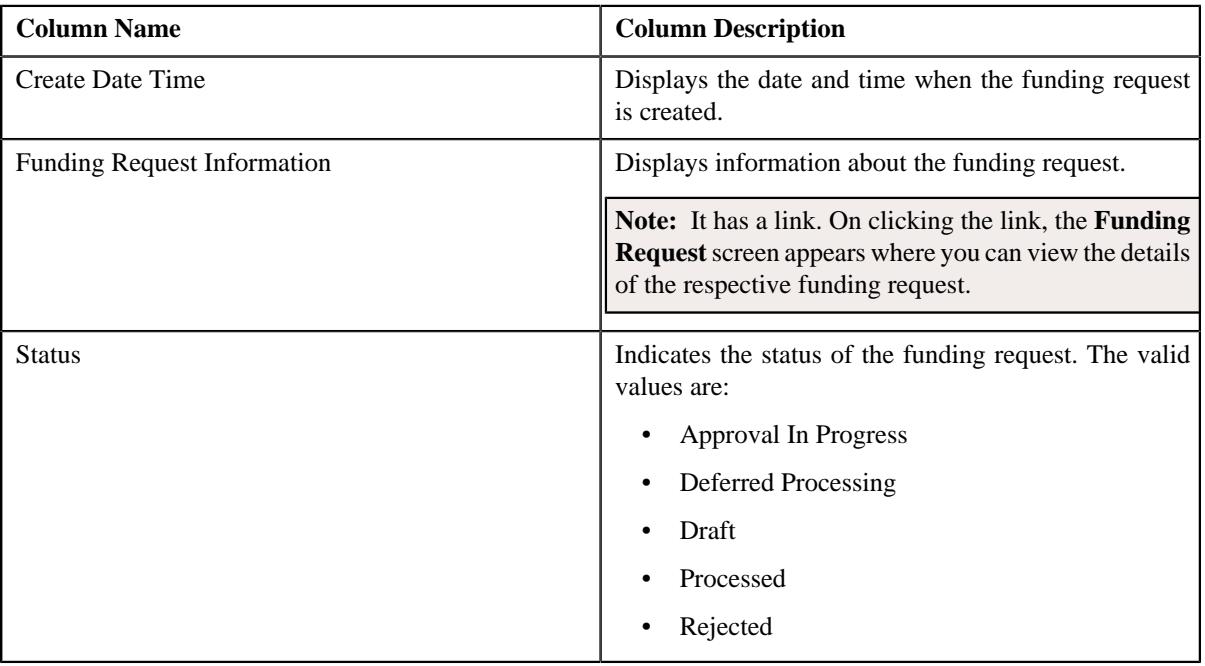

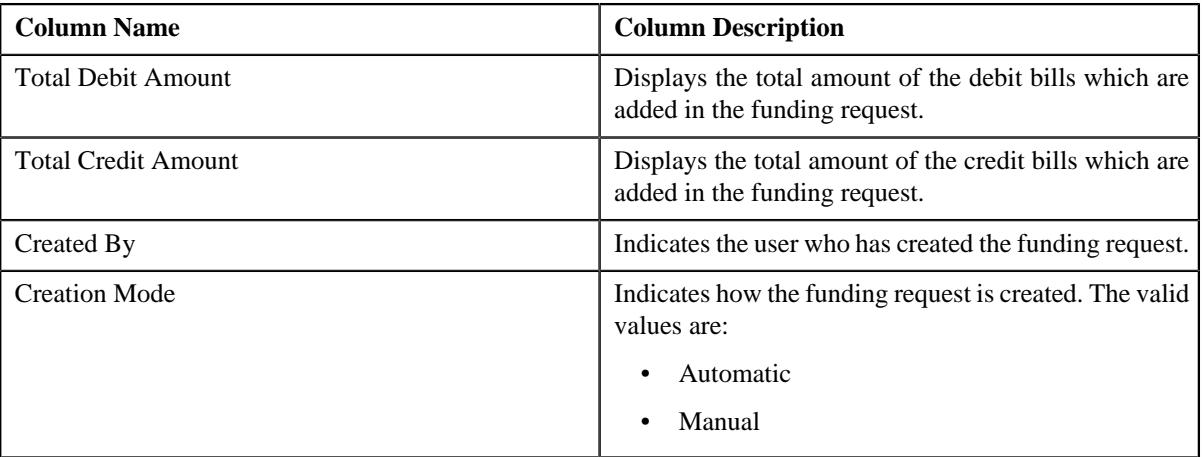

**Note:** Pagination is used to display limited number of records in the **Search Results** section. You can use the navigation links, such as **Previous** and **Next** to navigate between pages.

#### **Related Topics**

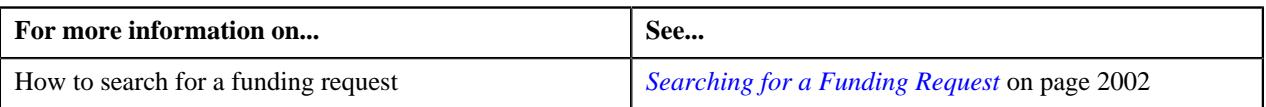

# <span id="page-2001-0"></span>**Searching for a Funding Request**

#### **Prerequisites**

To search for a funding request, you should have:

• Funding request types defined in the application

#### **Procedure**

To search for a funding request:

**1.** Click the **Menu** link in the **Application** toolbar.

A list appears.

**2.** From the **Main** menu, select **Accounting and Receivable** and then click **Funding Request**.

A sub-menu appears.

**3.** Click the **Search** option from the **Funding Request** sub-menu.

The **Funding Request** screen appears.

**4.** Enter the search criteria in the **Search Funding Request** zone.

**Note:** ORMB search engine supports wildcard search, where you can substitute the percentage (%) symbol as a stand in for any word or letter in a search criteria. You can use the '%' wildcard character in all input fields except the date and ID fields. The '%' wildcard character is suffixed automatically at the end of the partial search criteria. Therefore, you may or may not specify the wildcard character at the end of the partial search criteria. However, you have to prefix the wildcard character manually wherever required.

**5.** Click **Search**.

A list of funding requests that meet the search criteria appears in the **Search Results** section.

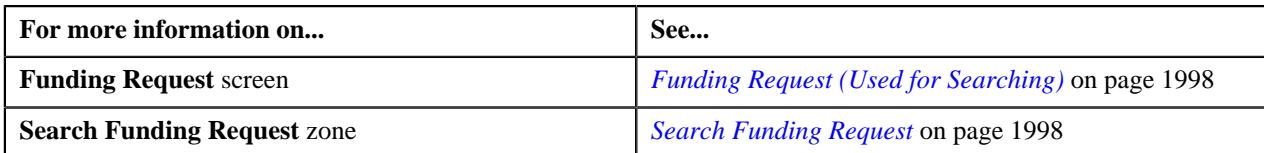

## **Creating a Funding Request**

#### **Prerequisites**

To create a funding request, you should have:

• Funding request types defined in the application

#### **Procedure**

To create a funding request:

**1.** Click the **Menu** link in the **Application** toolbar.

A list appears.

**2.** From the **Main** menu, select **Accounting and Receivable** and then click **Funding Request**.

A sub-menu appears.

**3.** Click the **Add** option from the **Funding Request** sub-menu.

The **Add Funding Request** screen appears. It contains the following field:

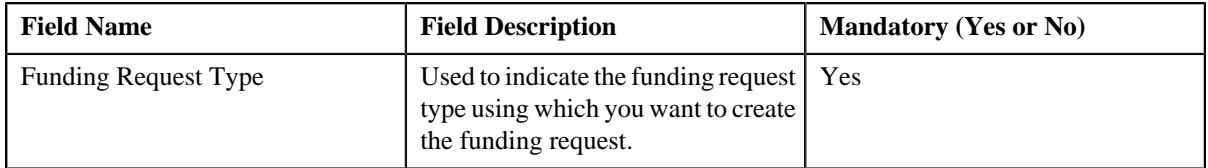

**Tip:** Alternatively, you can access this screen by clicking the **Add** button in the **Page Title** area of the **Funding Request** screen.

- **4.** Select the required funding request type from the respective field.
- **5.** Click **OK**.

The funding request is created in the **Draft** status.

#### **Related Topics**

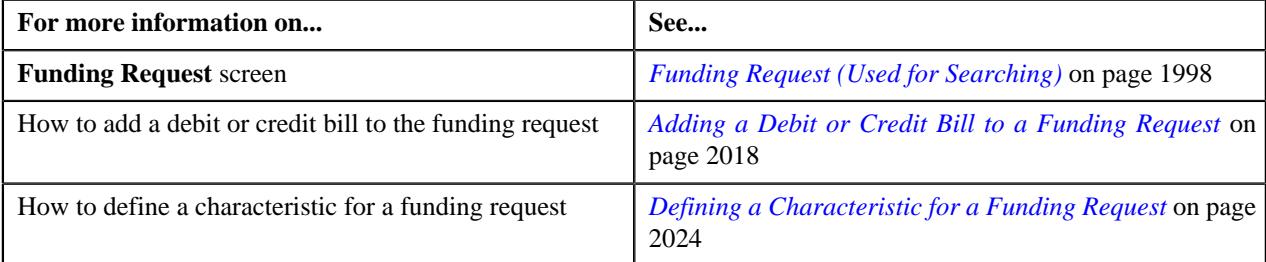

# **Viewing the Funding Request Details**

### **Procedure**

To view the details of a funding request:

**1.** Search for the funding request in the **Funding Request** screen.

**2.** In the **Search Results** section, click the link in the **Funding Request Information** column corresponding to *t*he funding request whose details you want to view.

The **Funding Request** screen appears.

- **3.** Ensure that the **Main** tab is selected.
- **4.** View the details of the funding request in the **Funding Request** zone.
- **5.** View the credit and/or debit bills added in the funding request in the **Selected Bills** zone.

#### **Related Topics**

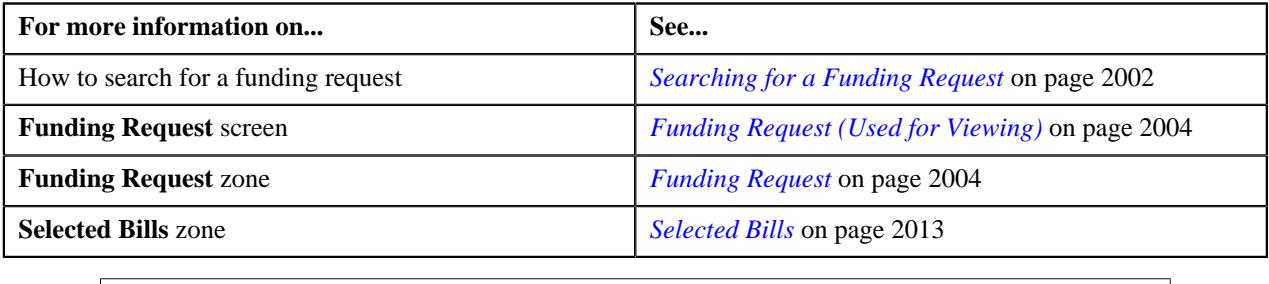

# <span id="page-2003-0"></span>**Funding Request (Used for Viewing)**

The **Funding Request** screen allows you to:

- Edit the details of a funding request
- Delete or cancel a funding request
- View the details of a funding request
- Submit a funding request for processing
- Approve or reject a funding request
- Request the submitter to resubmit a funding request for approval
- Withdraw a funding request
- View the log of a funding request
- Add a log entry for a funding request

It consists of the following tabs:

- *[Funding Request Main](#page-2003-2)* on page 2004
- *[Funding Request Bills](#page-2012-1)* on page 2013
- *[Funding Request Log](#page-2016-0)* on page 2017

### <span id="page-2003-2"></span>**Funding Request - Main**

The **Main** tab displays information about the funding request. It contains the following zones:

- *[Funding Request](#page-2003-1)* on page 2004
- *[Search Bill](#page-2007-0)* on page 2008

#### <span id="page-2003-1"></span>**Funding Request**

The **Funding Request** zone displays the details of the funding request. It contains the following sections:

• Main - Displays basic information about the funding request. It contains the following fields:

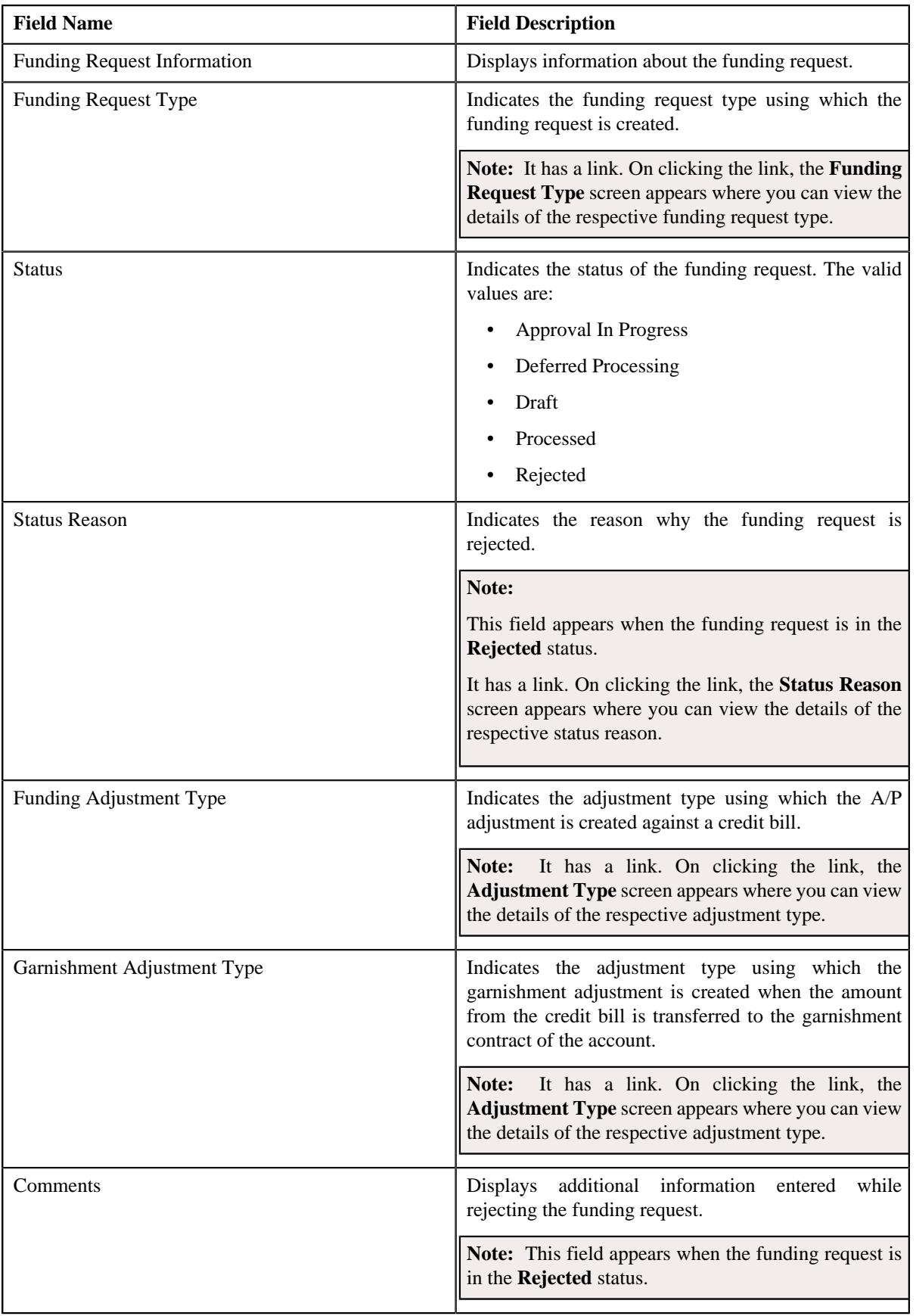

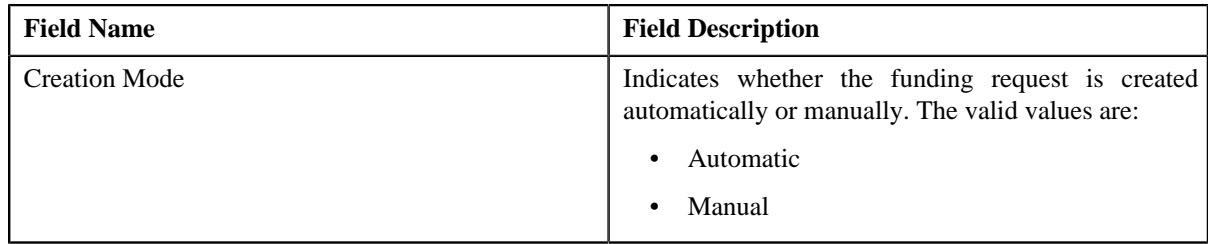

• **Statistics** - Displays analytical information about the funding request. It contains the following fields:

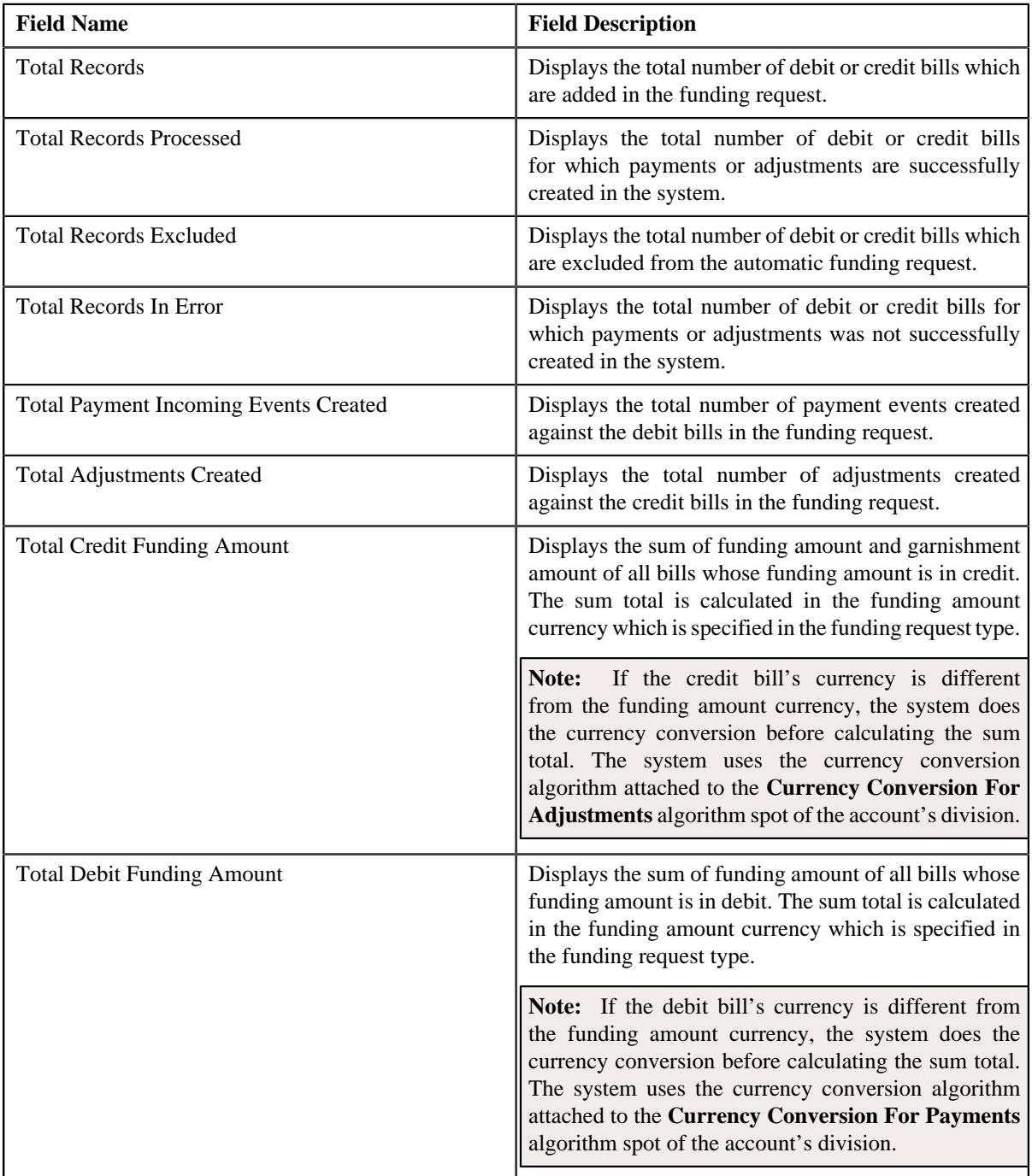

• **Record Actions** - This section contains the following buttons:

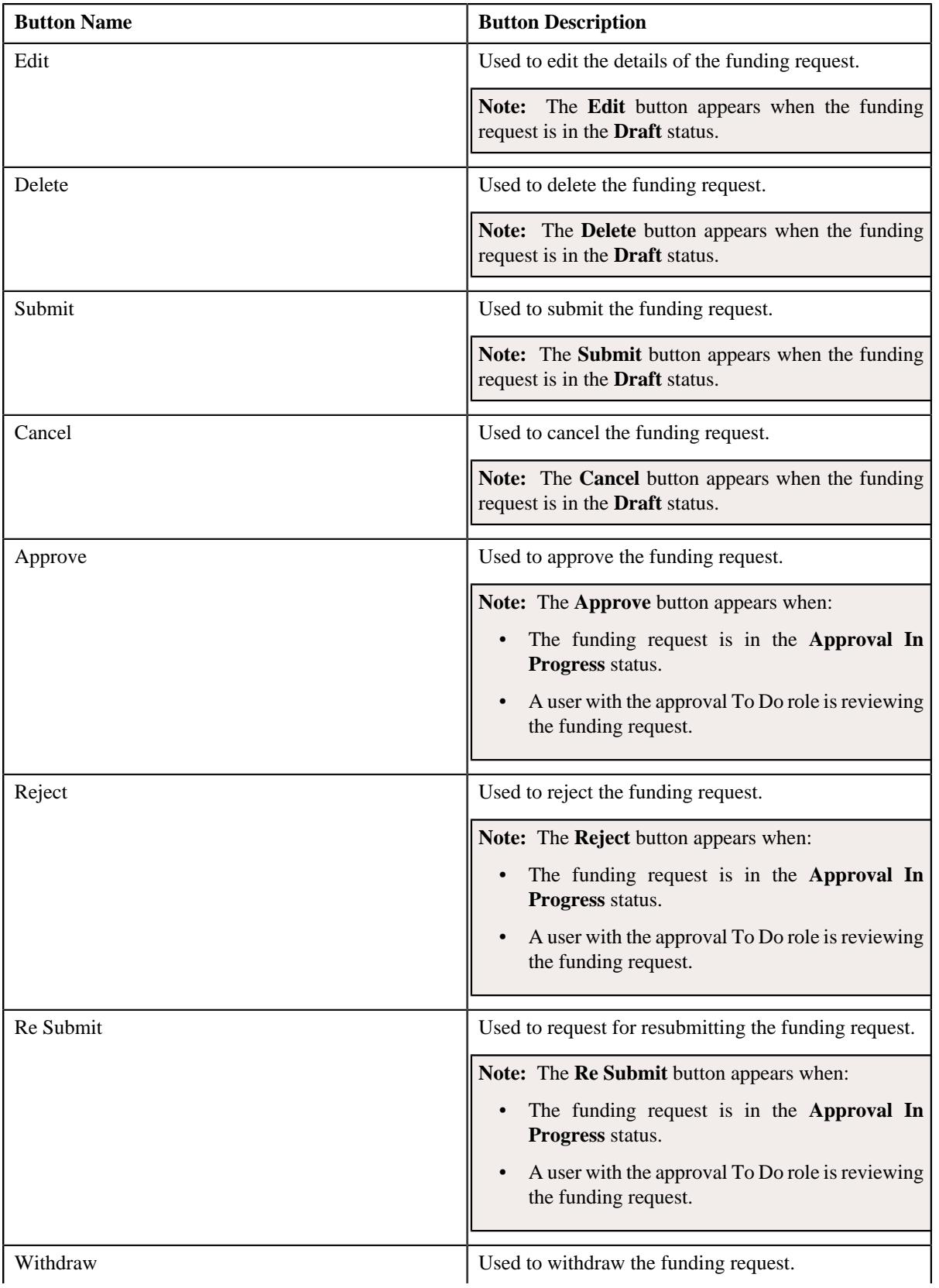

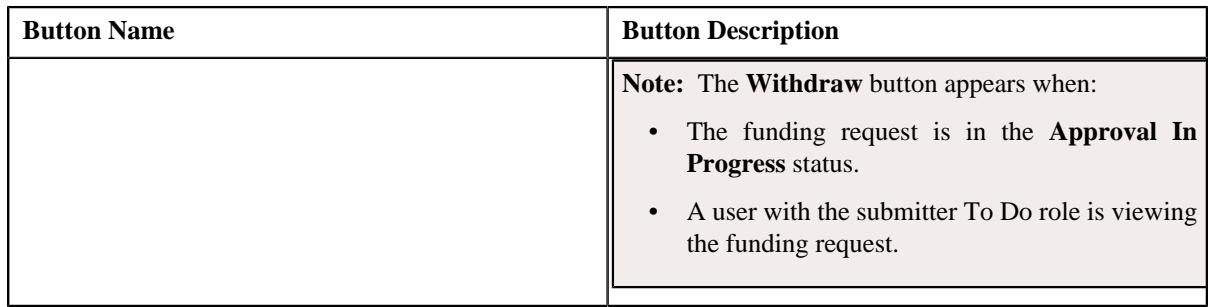

# • **Record Information** - This section contains the following fields:

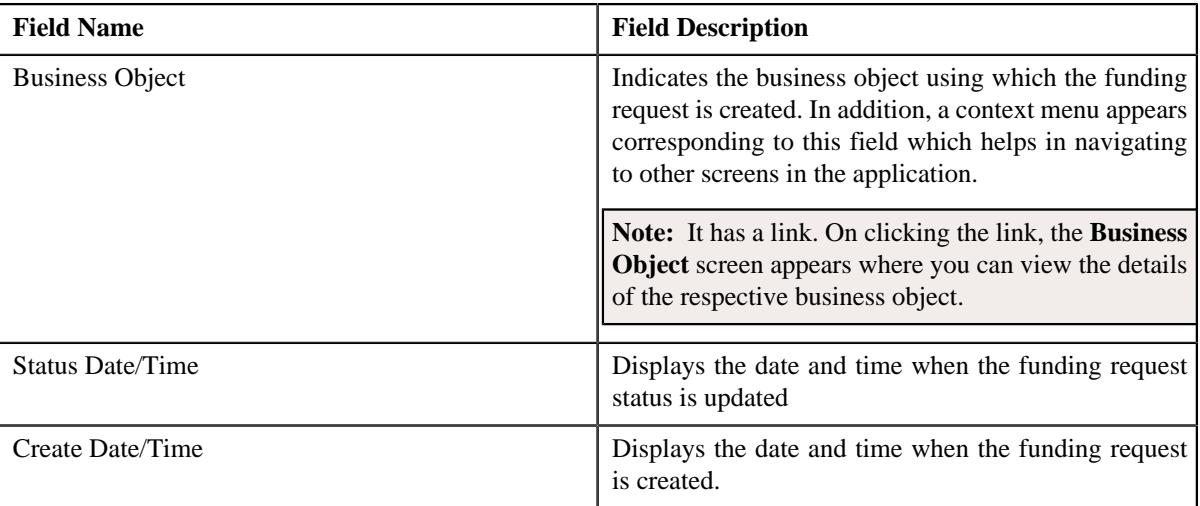

• **Characteristics** - Lists the characteristics defined for the funding request. It contains the following columns:

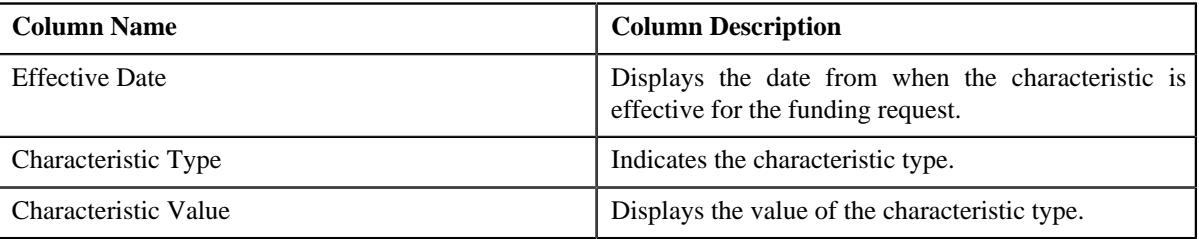

# **Related Topics**

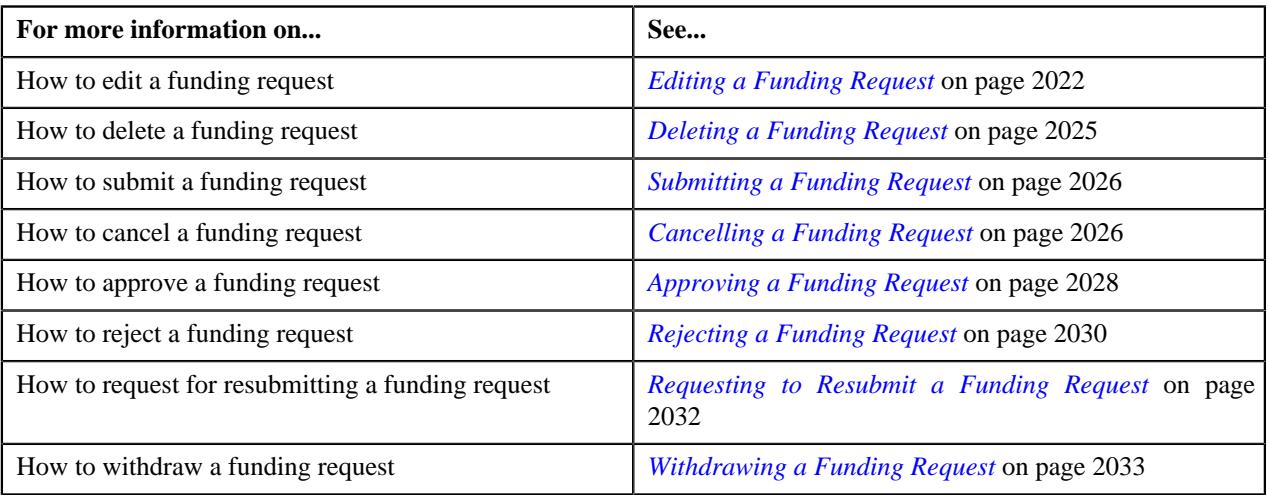

#### <span id="page-2007-0"></span>**Search Bill**

The **Search Bill** zone allows you to search for a bill using various search criteria. It appears when the funding request is in the **Draft** status and the creation mode is set to **Manual**. It contains the following two sections:

• **Search Criteria** - The **Search Criteria** section contains the following fields:

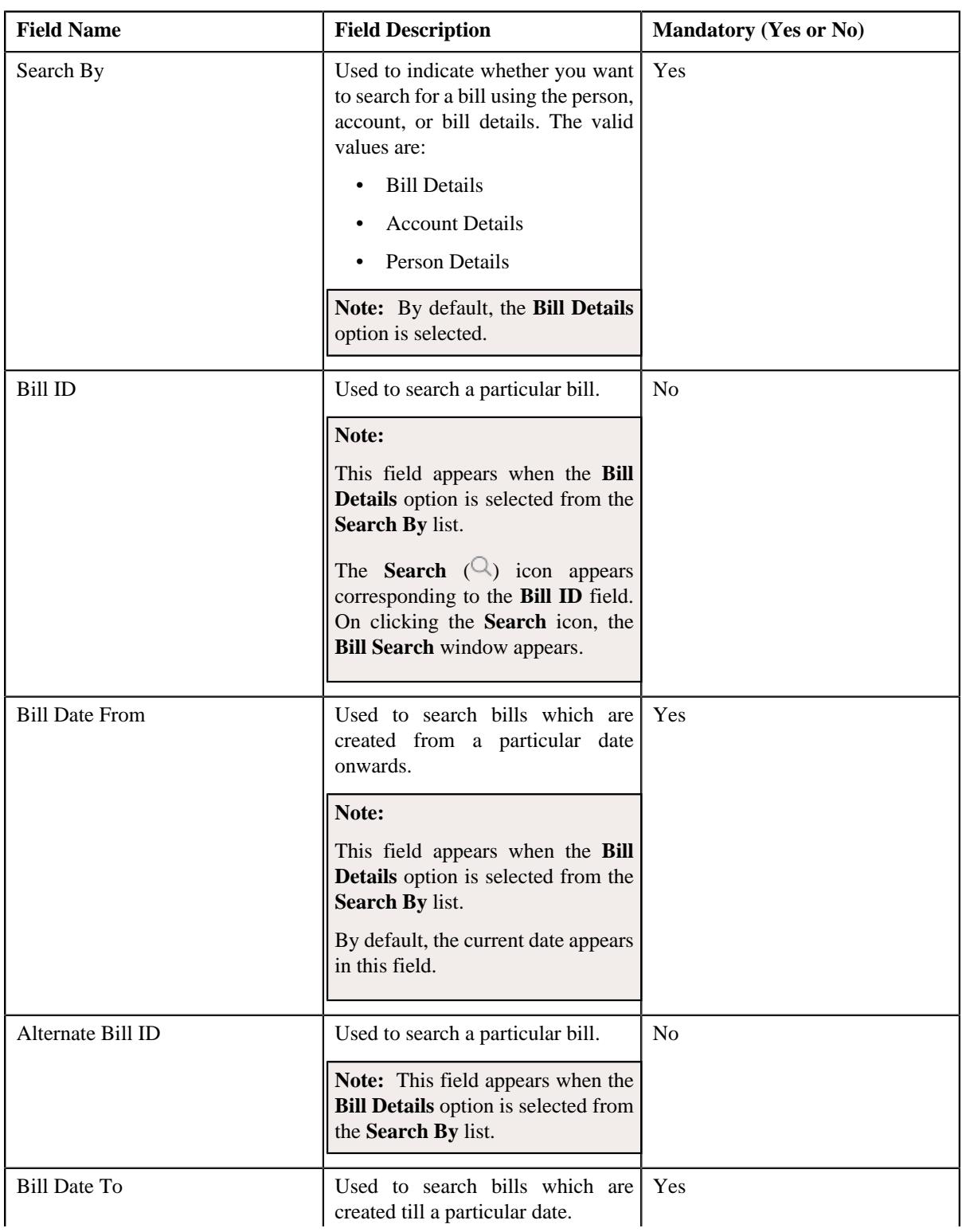

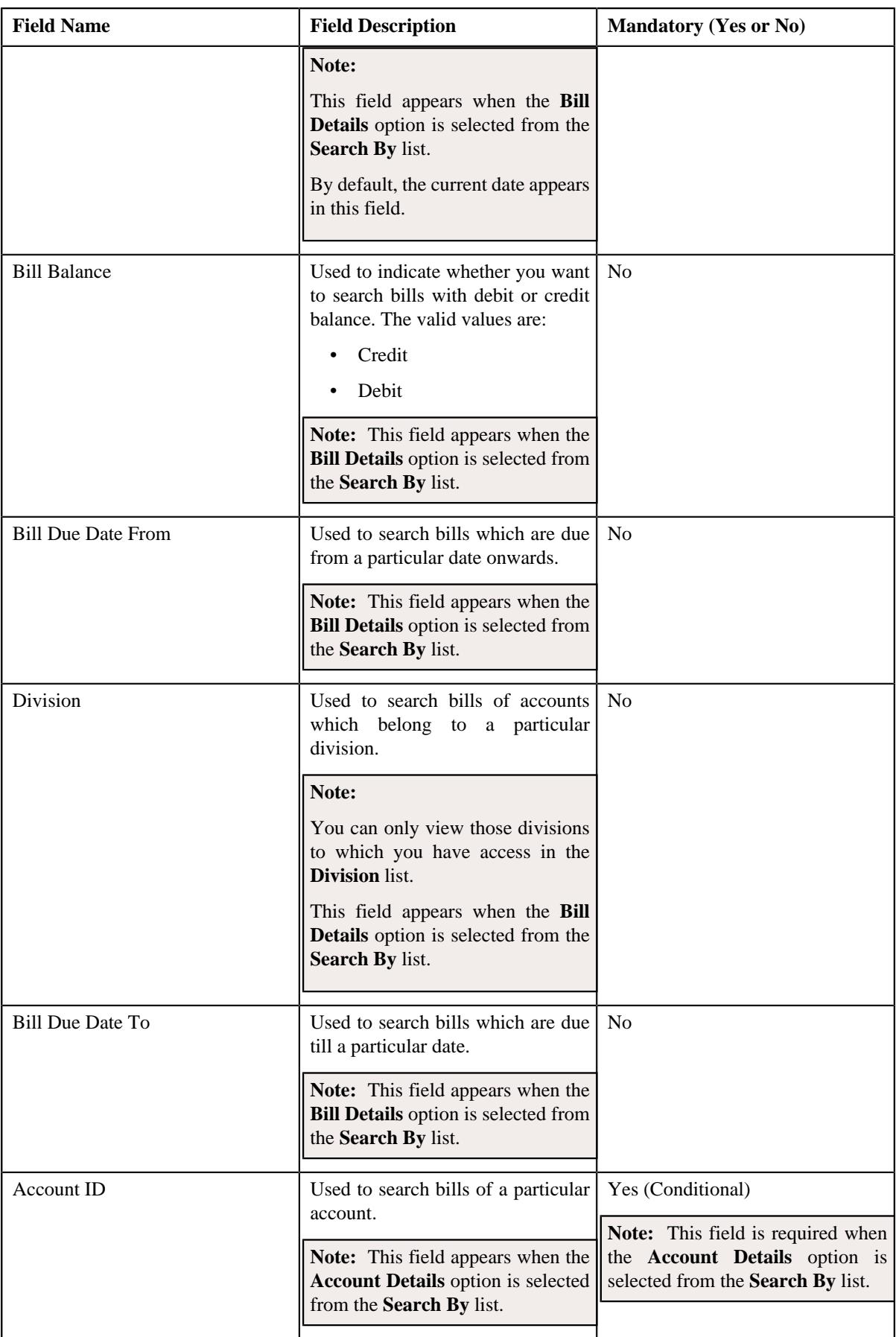

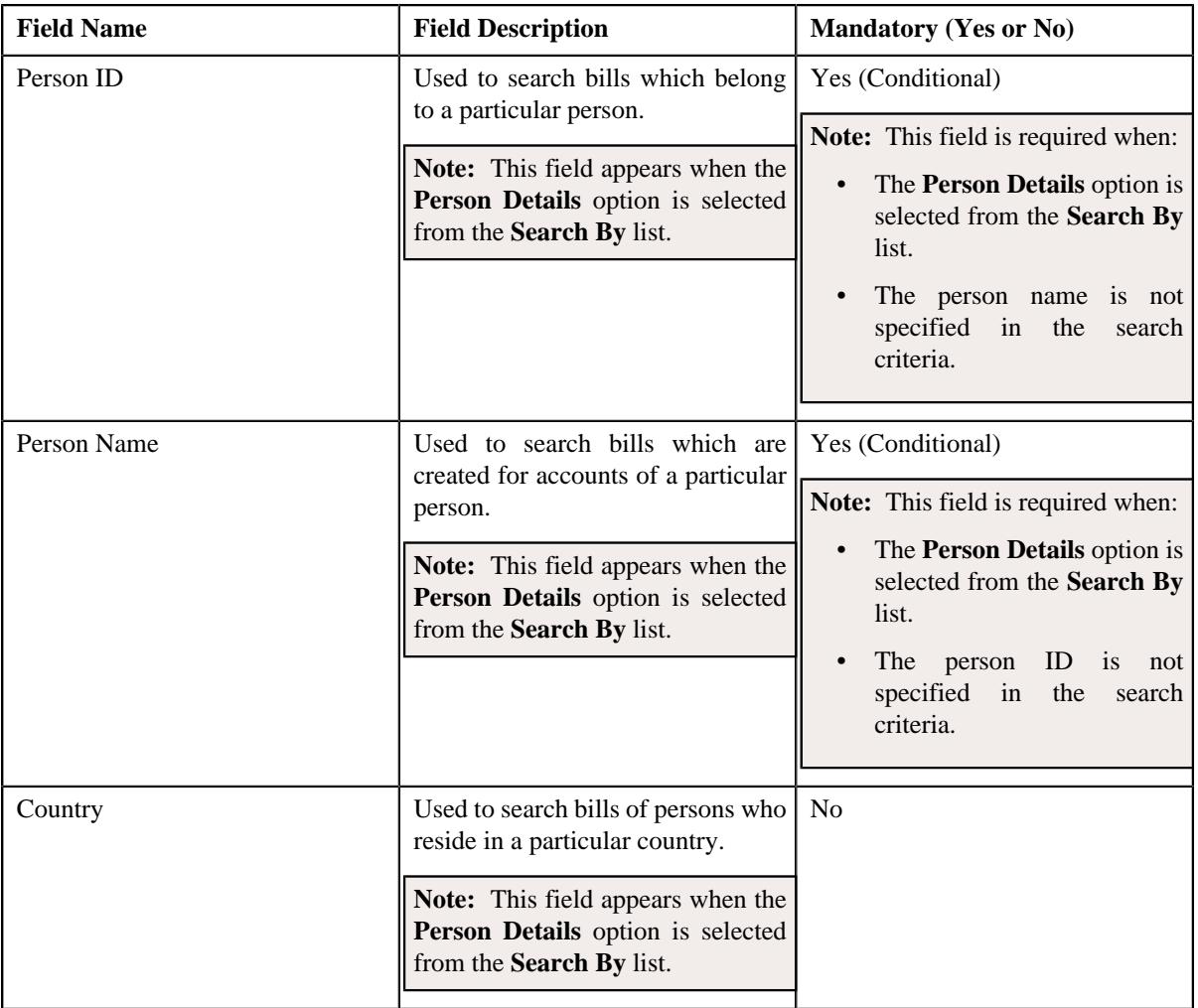

**Note:** You must specify at least one search criterion while searching for a bill.

• **Search Results** - On clicking the **Search** button, the search results appear based on the specified search criteria. The **Search Results** section contains the following columns:

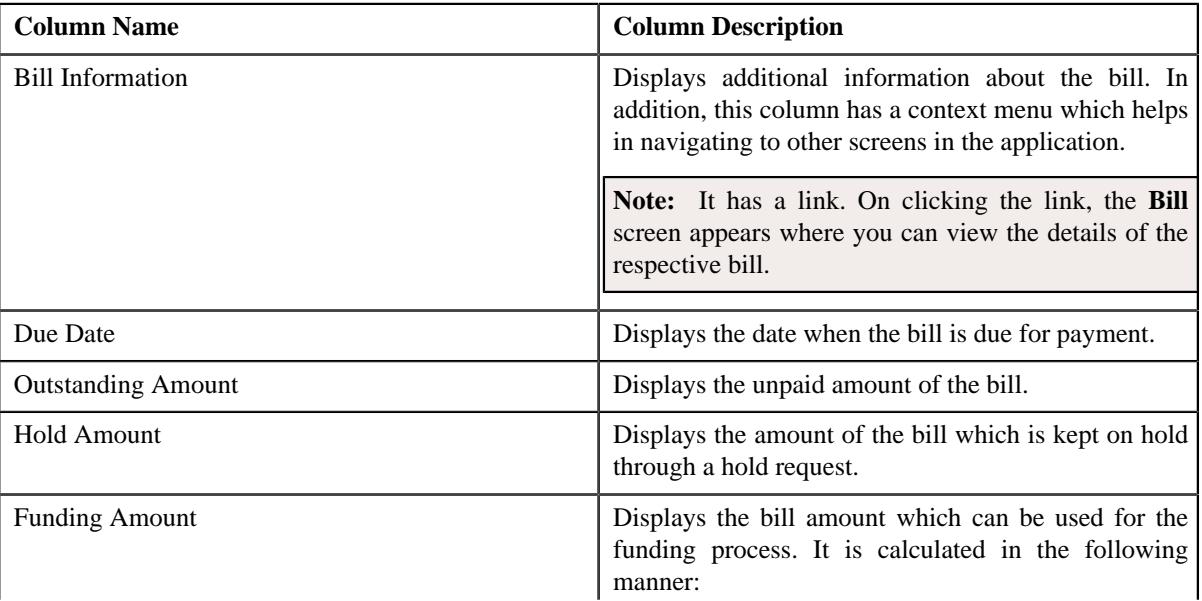

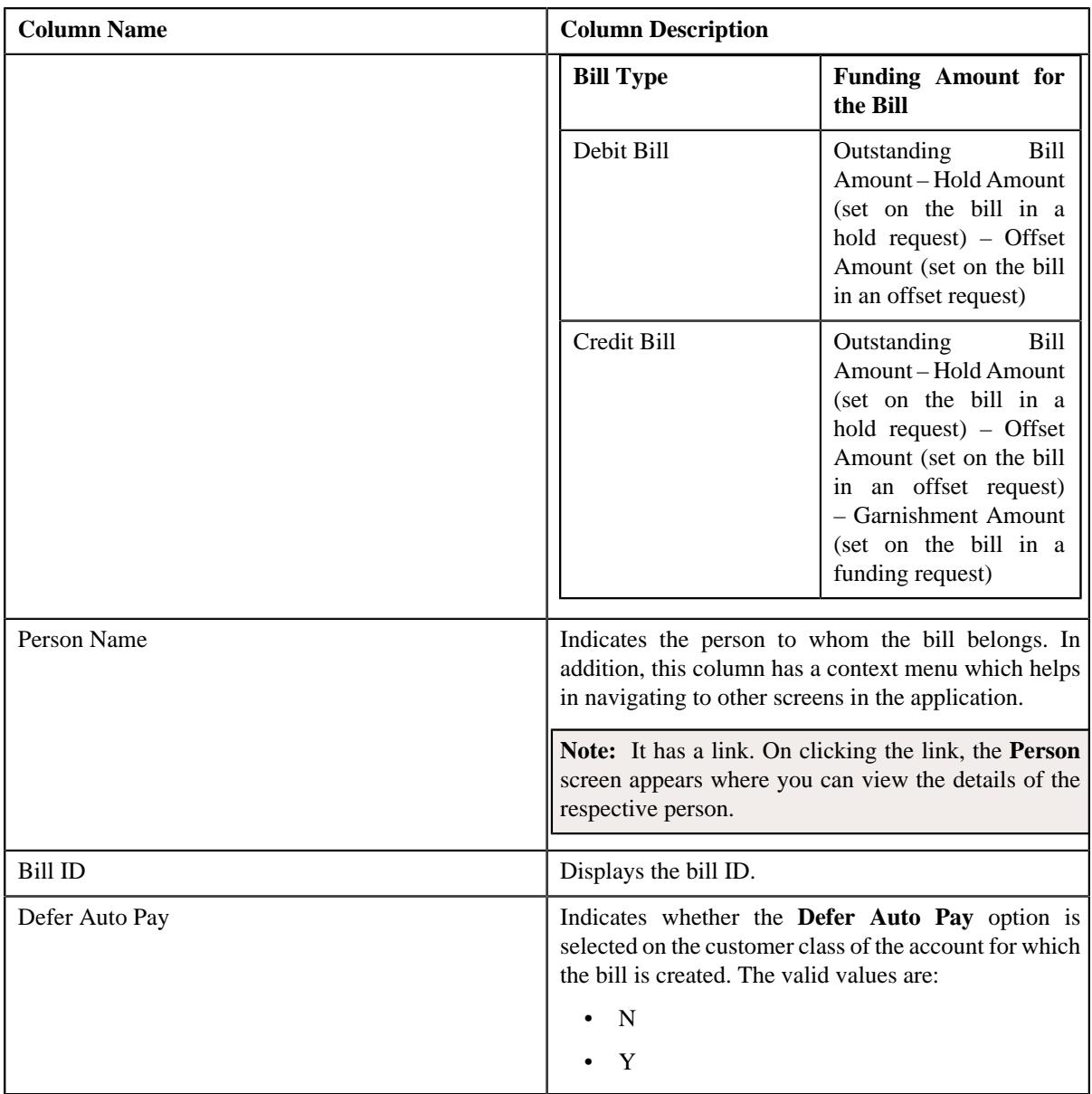

**Note:** Pagination is used to display limited number of records in the **Search Results** section. You can use the navigation links, such as **Previous** and **Next** to navigate between pages.

In addition, this section contains the following button:

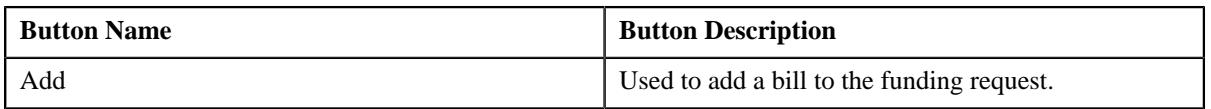

A check box appears corresponding to each bill. On selecting the check box, you can add the bill to the funding request. You can also select multiple bills at the same time. In addition, you can select the check box corresponding to the column header. This allows you to add all bills listed in the respective page to the funding request.

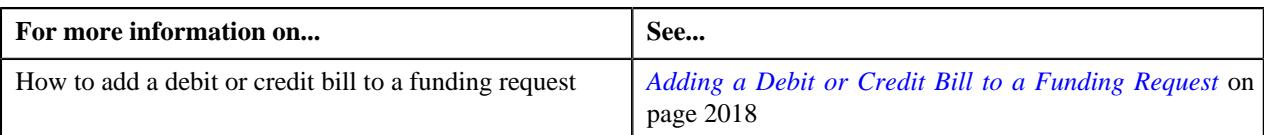

### <span id="page-2012-1"></span>**Funding Request - Bills**

The **Bills** tab lists the bills which are added in the funding request. It contains the following zones:

- *[Currency Statistics](#page-2012-2)* on page 2013
- *[Selected Bills](#page-2012-0)* on page 2013
- *[Funding Payment Details](#page-2016-1)* on page 2017

**Note:** This zone appears when the funding request is in the **Processed** status and the funding amount of the bill is in debit.

• *[Funding Adjustments](#page-2016-2)* on page 2017

**Note:** This zone appears when the funding request is in the **Processed** status and the funding amount of the bill is in credit.

#### <span id="page-2012-2"></span>**Currency Statistics**

A funding request might include bills in different currencies. The **Currency Statistics** zone lists the sum total of various amount of bills which are created in the same currency. It contains the following columns:

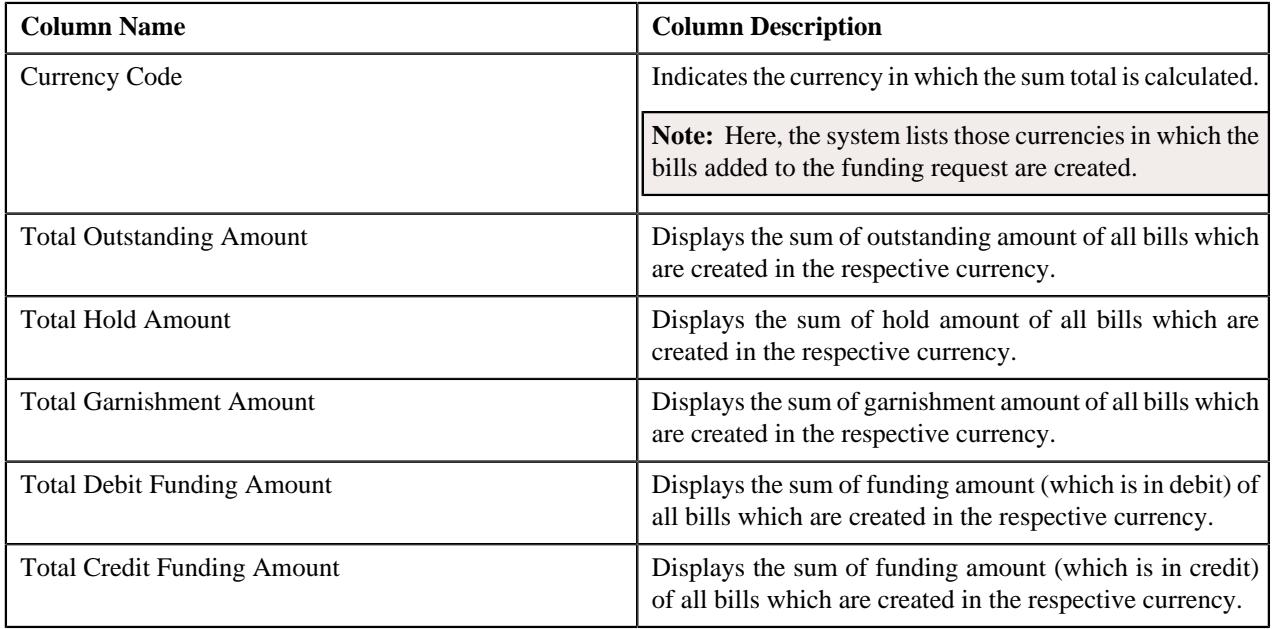

#### <span id="page-2012-0"></span>**Selected Bills**

The **Selected Bills** zone lists the debit and credit bills which are added to the funding request. It contains the following columns:

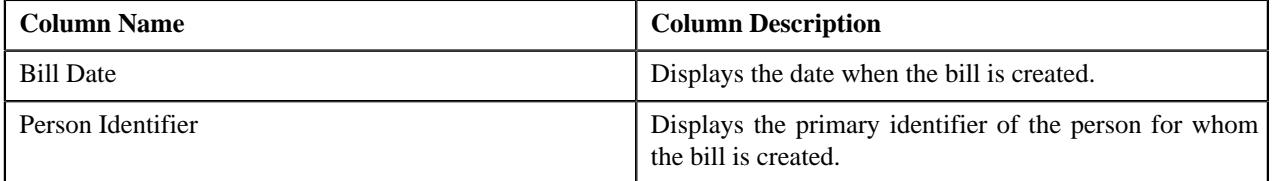

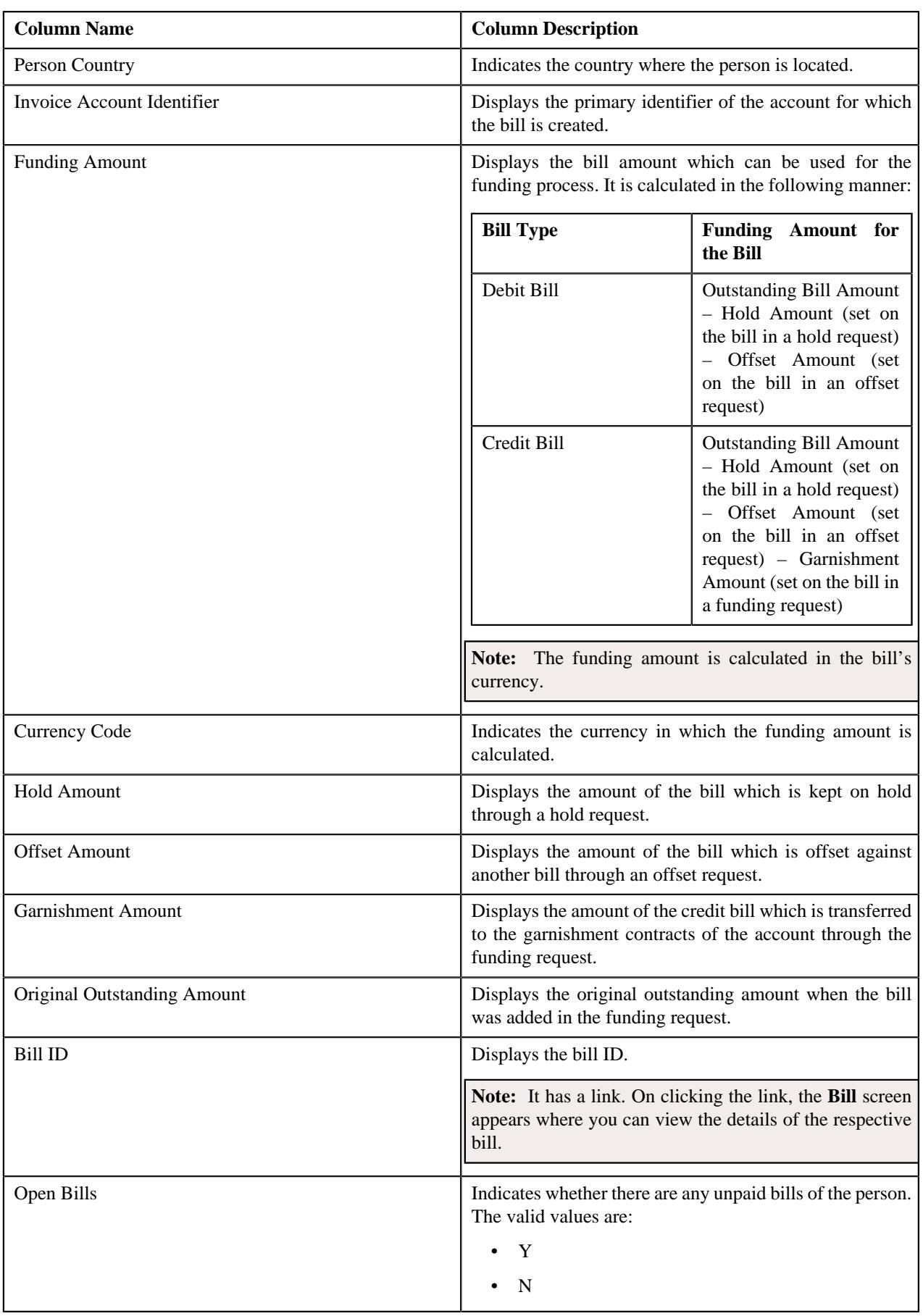

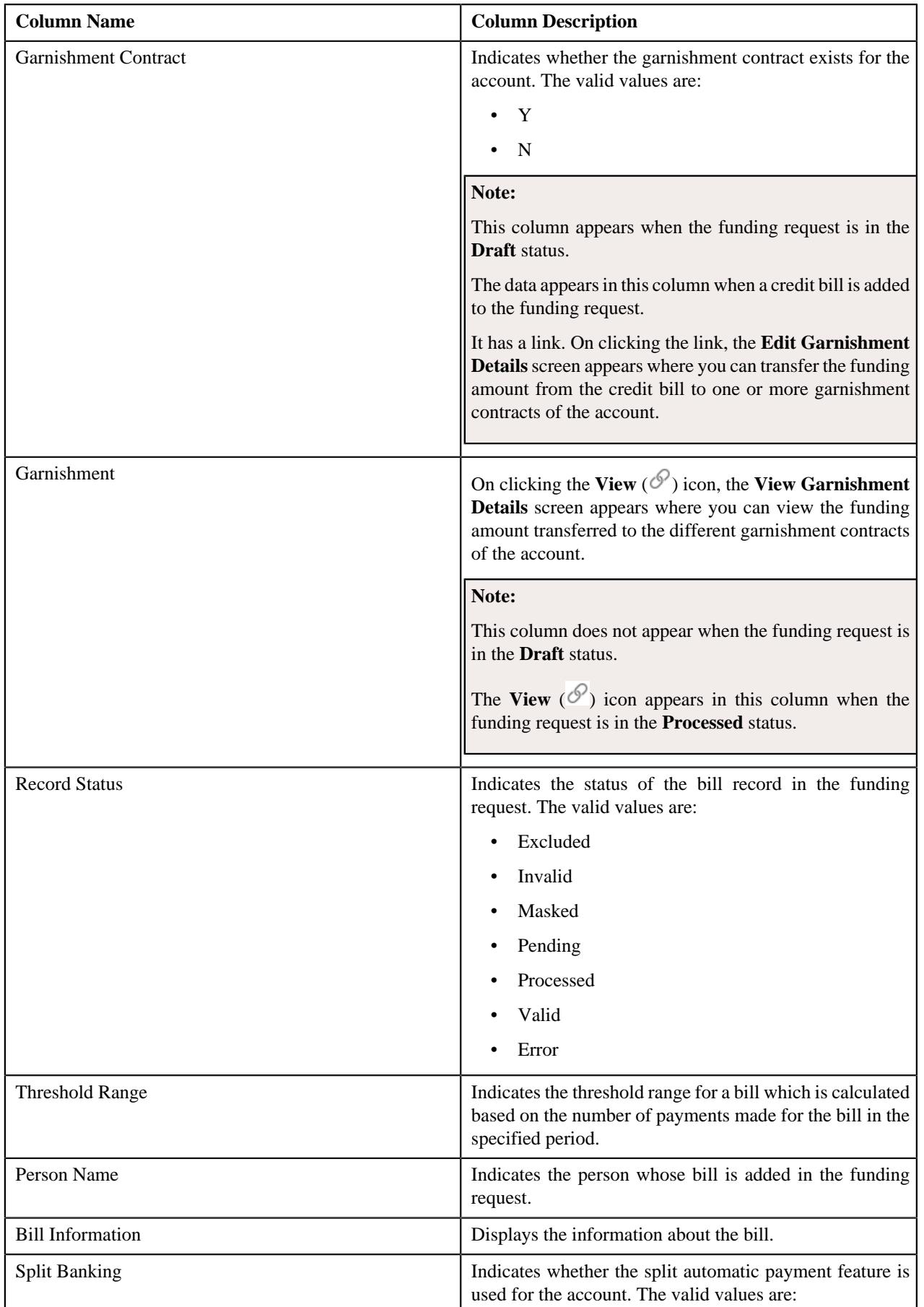

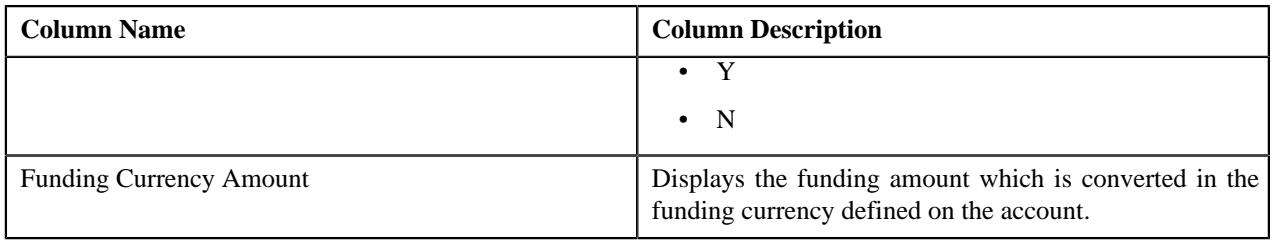

**Note:** Pagination is used to display limited number of records in the **Search Results** section. You can use the navigation links, such as **Previous** and **Next** to navigate between pages.

In addition, this section contains the following button:

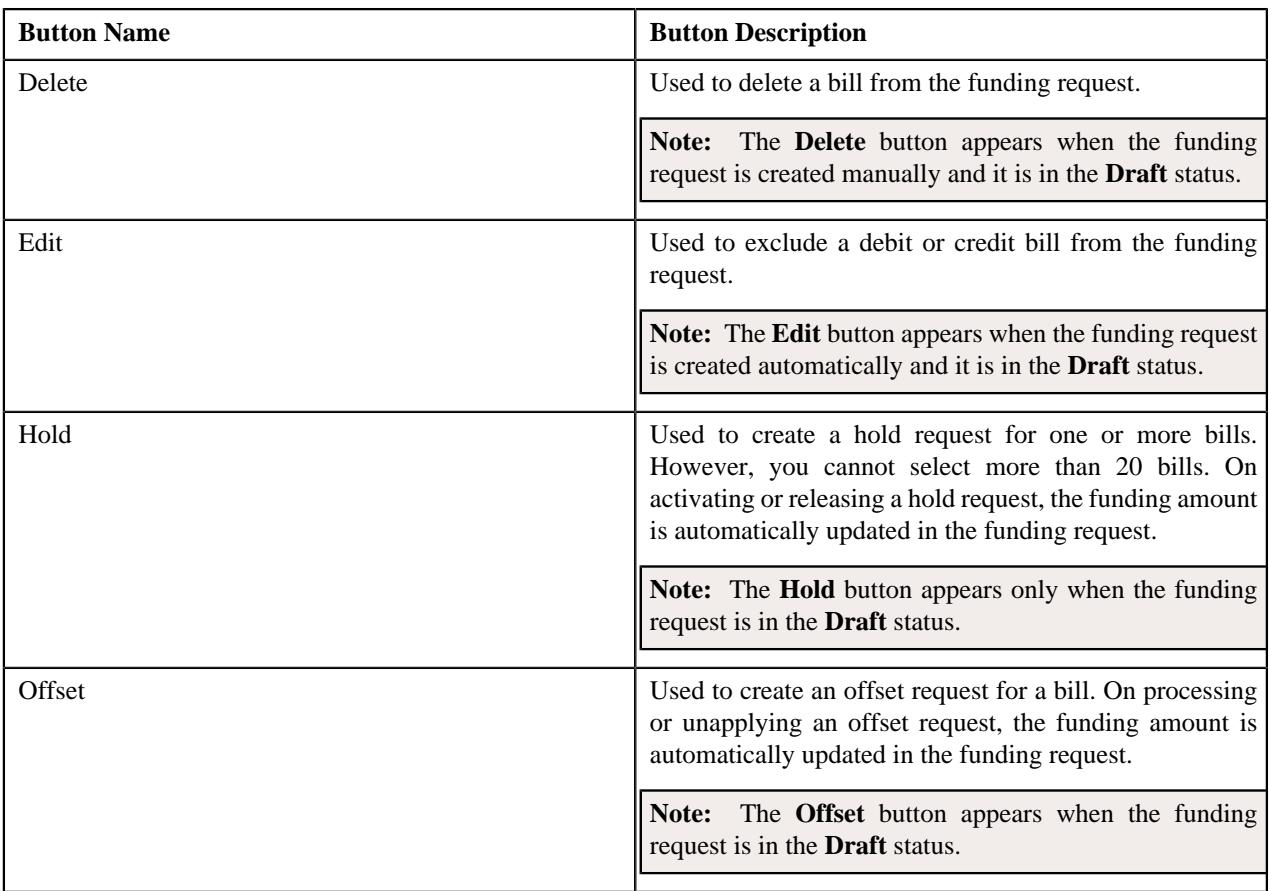

A check box appears corresponding to each bill when the funding request is in the **Draft** status. On selecting the check box, you can delete the bill from the funding request. You can also select multiple bills at the same time. In addition, you can select the check box corresponding to the column header. This allows you to delete all bills listed in the respective page from the funding request.

On clicking the **Broadcast** ( ) icon corresponding to a debit or credit bill, the **Funding Payment Details** or **Funding Adjustments** zone appears, respectively.

**Note:** The **Broadcast** icon does not appear when the funding request is in the **Draft** status.

You can filter the list using various search criteria (such as, **Bill ID**, **Alternate Bill ID**, **Record Status**, **Bill Balance**, **Funding Amount From**, **Person ID**, **Funding Amount To**, **Currency**, **Funding Amount Threshold Range**, and **Country**) available in the **Filter** area. By default, the **Filter** area is hidden. You can view the **Filter** area by clicking

the **Filters**  $(\nabla)$  icon in the upper right corner of this zone.
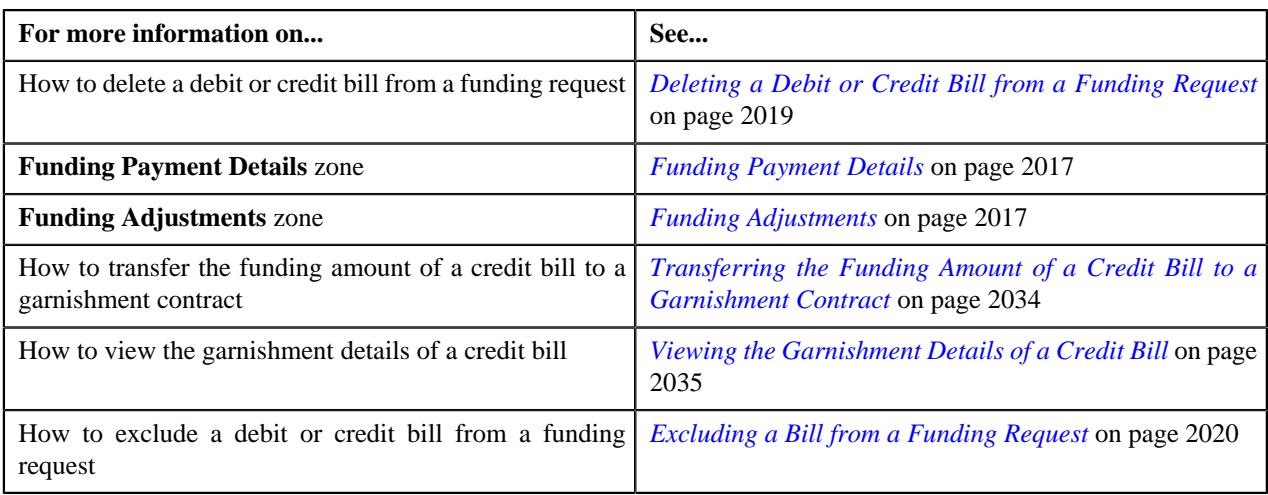

#### <span id="page-2016-0"></span>**Funding Payment Details**

The **Funding Payment Details** zone lists the payment events which are created for a debit bill through the funding request. It appears when the funding request is in the **Processed** status. It contains the following columns:

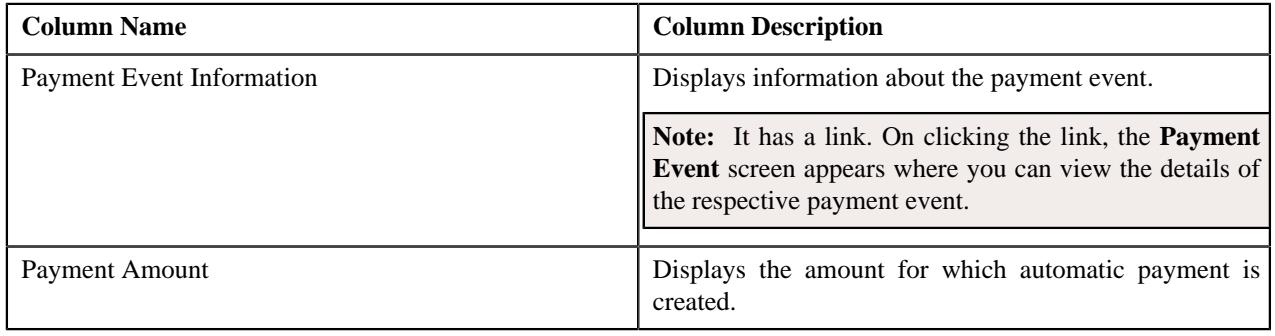

**Note:** Pagination is used to display limited number of records in the **Search Results** section. You can use the navigation links, such as **Previous** and **Next** to navigate between pages.

#### <span id="page-2016-1"></span>**Funding Adjustments**

The **Funding Adjustments** zone lists the funding and garnishment adjustments which are created for a credit bill through the funding request. It appears when the funding request is in the **Processed** status. It contains the following columns:

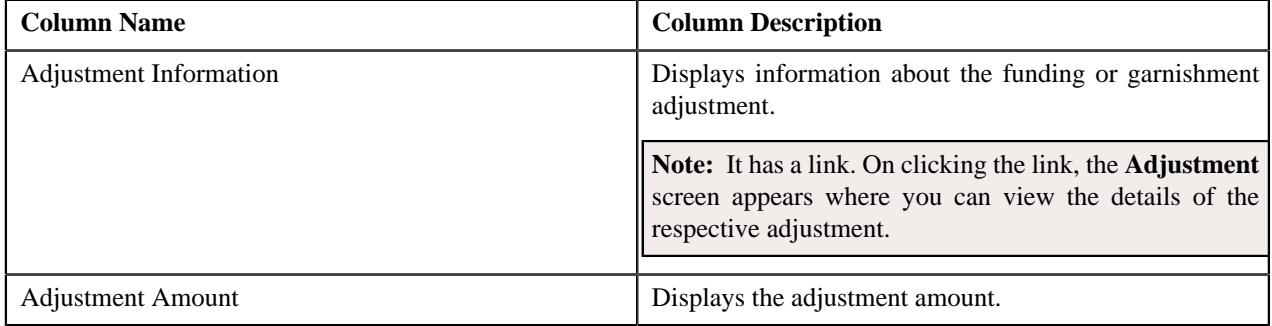

**Note:** Pagination is used to display limited number of records in the **Search Results** section. You can use the navigation links, such as **Previous** and **Next** to navigate between pages.

# **Funding Request - Log**

The **Log** tab contains the following zone:

• *[Funding Request Log](#page-2017-0)* on page 2018

#### <span id="page-2017-0"></span>**Funding Request Log**

The **Funding Request Log** zone lists the complete trail of actions performed on the funding request. It contains the following columns:

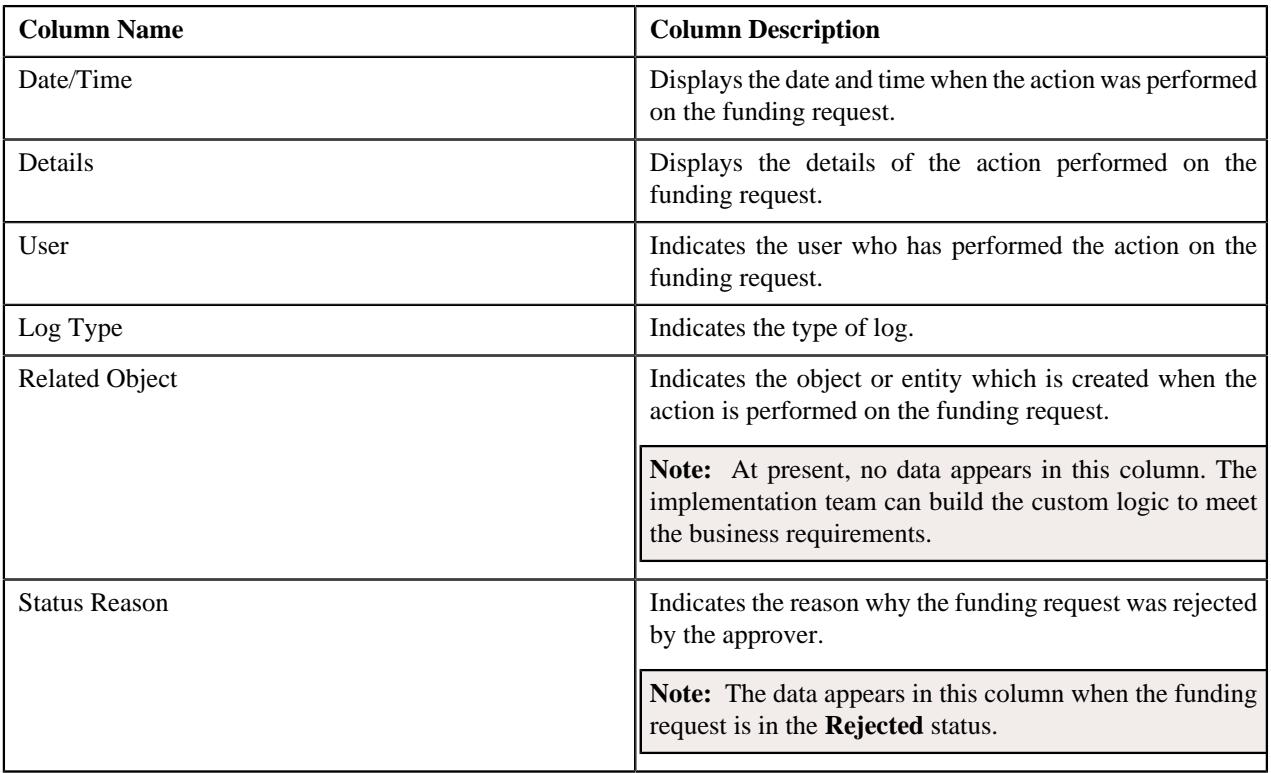

**Note:** You can manually add a log entry for the funding request by clicking the **Add Log Entry** link in the upper right corner of the **Funding Request Log** zone.

#### **Related Topics**

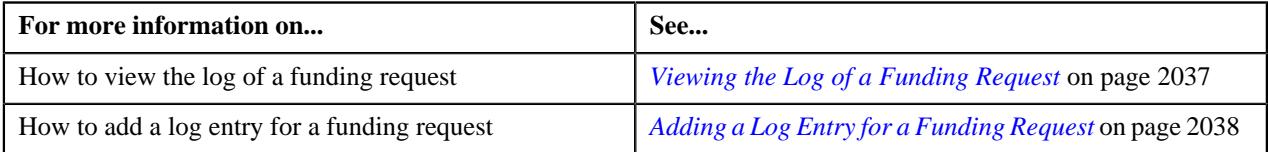

# **Adding a Debit or Credit Bill to a Funding Request**

In a funding request, you can only add the debit or credit bills of the accounts for which the **Defer Auto Pay** option is selected on the respective customer class.

#### **Procedure**

To add a debit or credit bill to a funding request:

- **1.** Search for the funding request in the **Funding Request** screen.
- **2.** In the **Search Results** section, click the link in the **Funding Request Information** column corresponding to *t*he funding request whose details you want to edit.

The **Funding Request** screen appears.

- **3.** Ensure that the **Main** tab is selected.
- **4.** Enter the search criteria in the **Search Bill** zone.

#### **Note:**

The **Search Bill** zone appears when the funding request is in the **Draft** status.

ORMB search engine supports wildcard search, where you can substitute the percentage (%) symbol as a stand in for any word or letter in a search criteria. You can use the '%' wildcard character in all input fields except the date and ID fields. The '%' wildcard character is suffixed automatically at the end of the partial search criteria. Therefore, you may or may not specify the wildcard character at the end of the partial search criteria. However, you have to prefix the wildcard character manually wherever required.

**5.** Click **Search**.

A list of bills that meet the search criteria appears in the **Search Results** section.

- **6.** Select the check box corresponding to a bill that you want to add to the funding request.
- **7.** Click the **Add** button in the **Search Bill** zone.

A message appears indicating that the bill is added to the funding request.

**Note:** You can only add a debit or credit bill of an account for which the **Defer Auto Pay** option is selected on the respective customer class.

**8.** Click **OK**.

The bill is added to the funding request. The status of the bill record in the funding request is set to **Pending**.

#### **Related Topics**

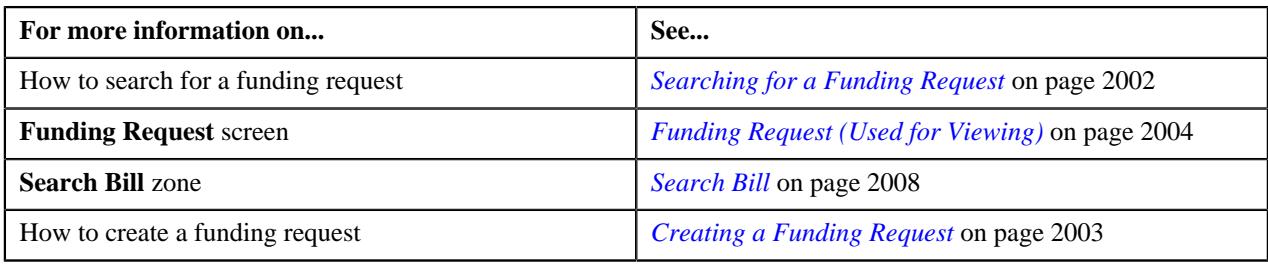

# <span id="page-2018-0"></span>**Deleting a Debit or Credit Bill from a Funding Request**

#### **Procedure**

To delete a debit or credit bill from a funding request:

- **1.** Search for the funding request in the **Funding Request** screen.
- **2.** In the **Search Results** section, click the link in the **Funding Request Information** column corresponding to *t*he funding request whose details you want to edit.

The **Funding Request** screen appears.

**3.** Click the **Bills** tab.

The **Bills** tab appears.

- **4.** In the **Selected Bills** zone, select the check box corresponding to a bill that you want *t*o delete from the funding request.
- **5.** Click the **Delete** button in the **Selected Bills** zone.

A message appears confirming whether you want to delete the bill from the funding request.

**Note:** The **Delete** button appears when the funding request is in the **Draft** status.

#### **6.** Click **OK**.

The debit or credit bill is deleted from the funding request.

#### **Related Topics**

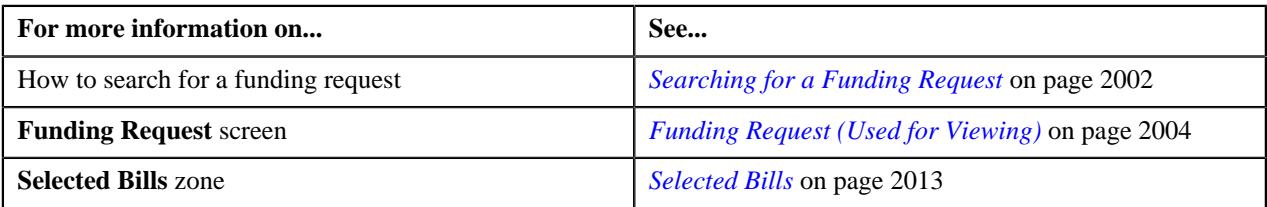

# <span id="page-2019-0"></span>**Excluding a Bill from a Funding Request**

If the funding request is manually created through the user interface, you add or delete bills from the funding request when it is in the **Draft** status. However, if the funding request is automatically created through a custom logic, the system allows you to exclude the required bills from the funding request when it is in the **Draft** status. In such case, the status of the record in the funding request is changed to **Excluded**. The excluded bills can then be included in some other funding request.

#### **Prerequisites**

To exclude a bill from a funding request, you should have:

• Values defined for the **CAN\_RSN\_CD\_FLG** lookup field

#### **Procedure**

To exclude a bill from a funding request:

- **1.** Search for the funding request in the **Funding Request** screen.
- **2.** In the **Search Results** section, click the link in the **Funding Request Information** column corresponding to *t*he funding request whose details you want to edit.

The **Funding Request** screen appears.

**3.** Click the **Bills** tab.

The **Bills** tab appears.

- **4.** In the **Selected Bills** zone, select the check box corresponding to a bill that you want *t*o exclude from the funding request.
- **5.** Click the **Edit** button in the **Selected Bills** zone.

The **Edit Funding Request Details** screen appears. It contains the following field:

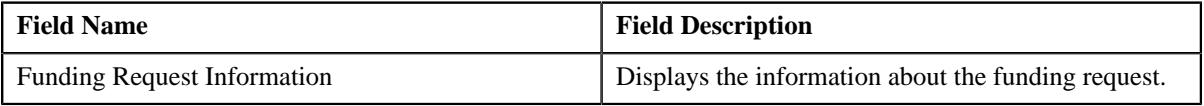

In addition, this screen contains the following fields in a grid:

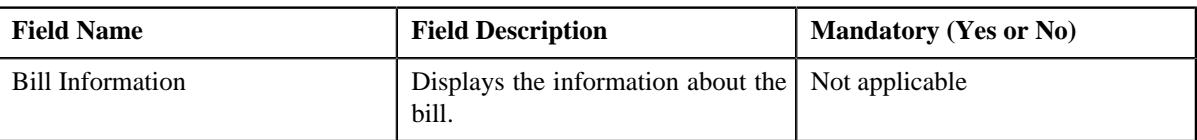

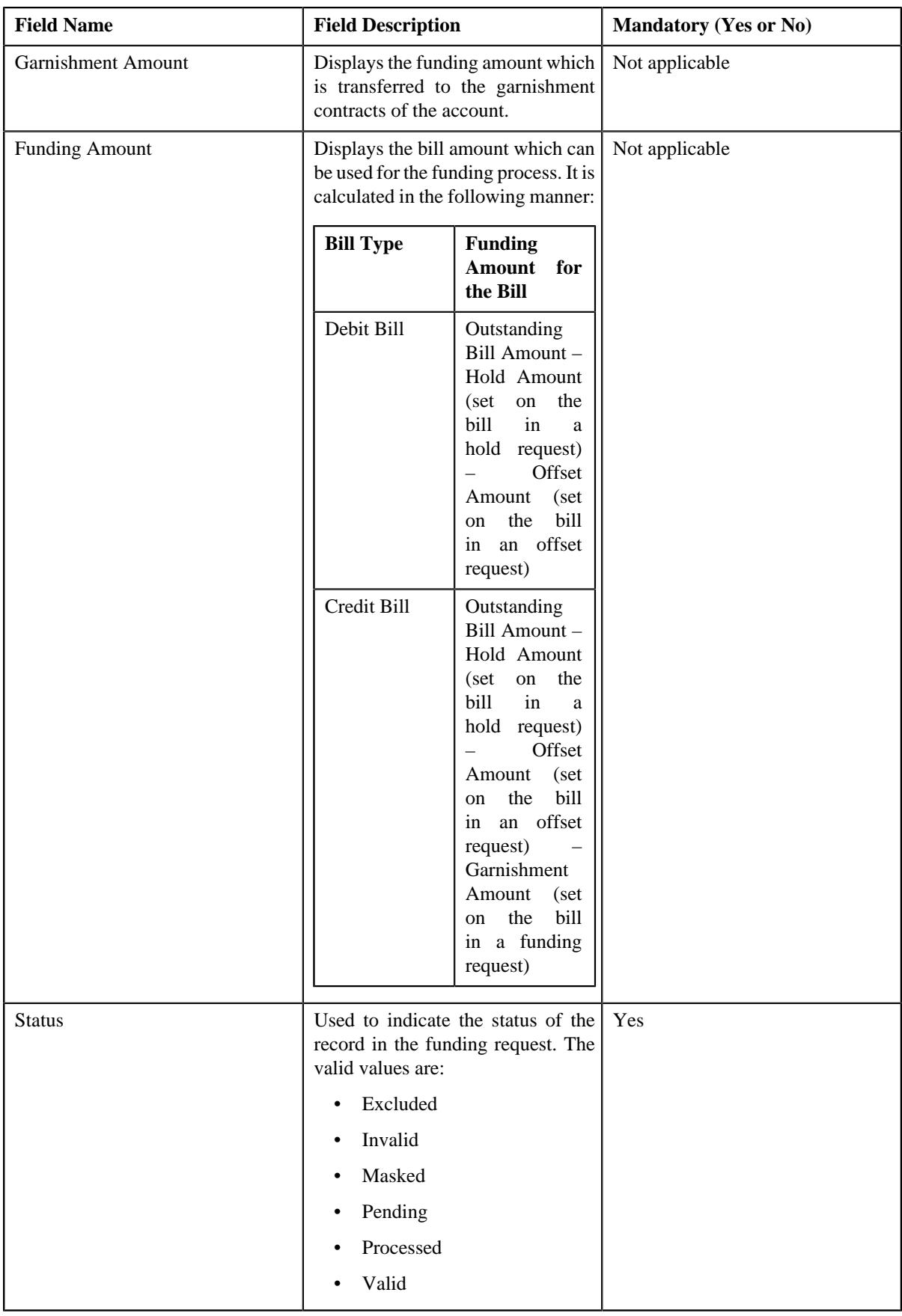

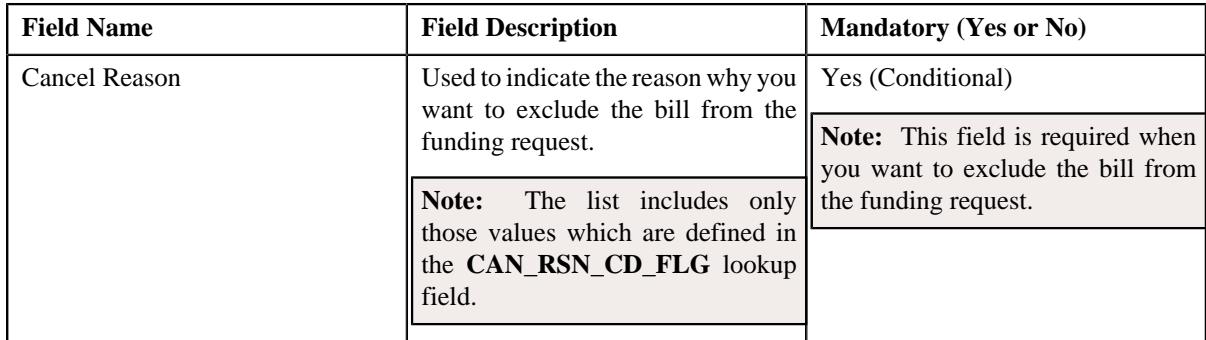

**Note:** The **Edit** button appears when the creation mode of the funding request is set to **Automatic** and the funding request is in the **Draft** status.

- **6.** Select the **Excluded** option from the **Status** field.
- **7.** Select the required cancel reason from the respective field.
- **8.** Click **Save**.

The bill is excluded from the funding request. The status of the bill record in the funding request is set to **Excluded**.

#### **Related Topics**

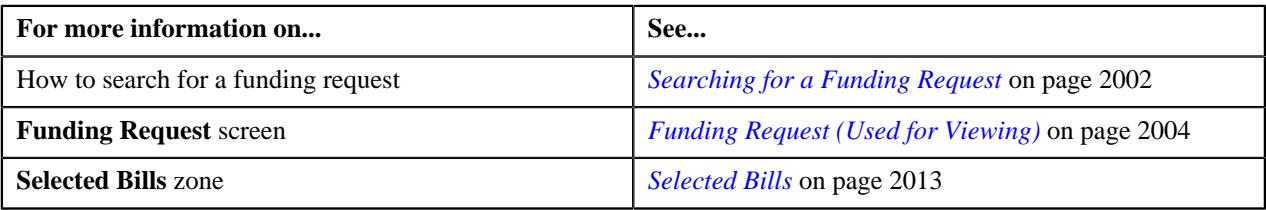

# <span id="page-2021-0"></span>**Editing a Funding Request**

#### **Prerequisites**

To edit a funding request, you should have:

- Funding adjustment types defined in the application (where the **A/P Request Type Code** field is set to **REFUND**)
- Garnishment adjustment types defined in the application (where the **A/P Request Type Code** field is not set to **REFUND**)

#### **Procedure**

To edit a funding request:

- **1.** Search for the funding request in the **Funding Request** screen.
- **2.** In the **Search Results** section, click the link in the **Funding Request Information** column corresponding to *t*he funding request whose details you want to edit.

The **Funding Request** screen appears.

**3.** Click the **Edit** button in the **Funding Request** zone.

The **Edit Funding Request** screen appears. It contains the following sections:

- **Main** Used to specify basic details about the funding request.
- **Characteristics** Used to define the characteristics for the funding request.

The **Main** section contains the following fields:

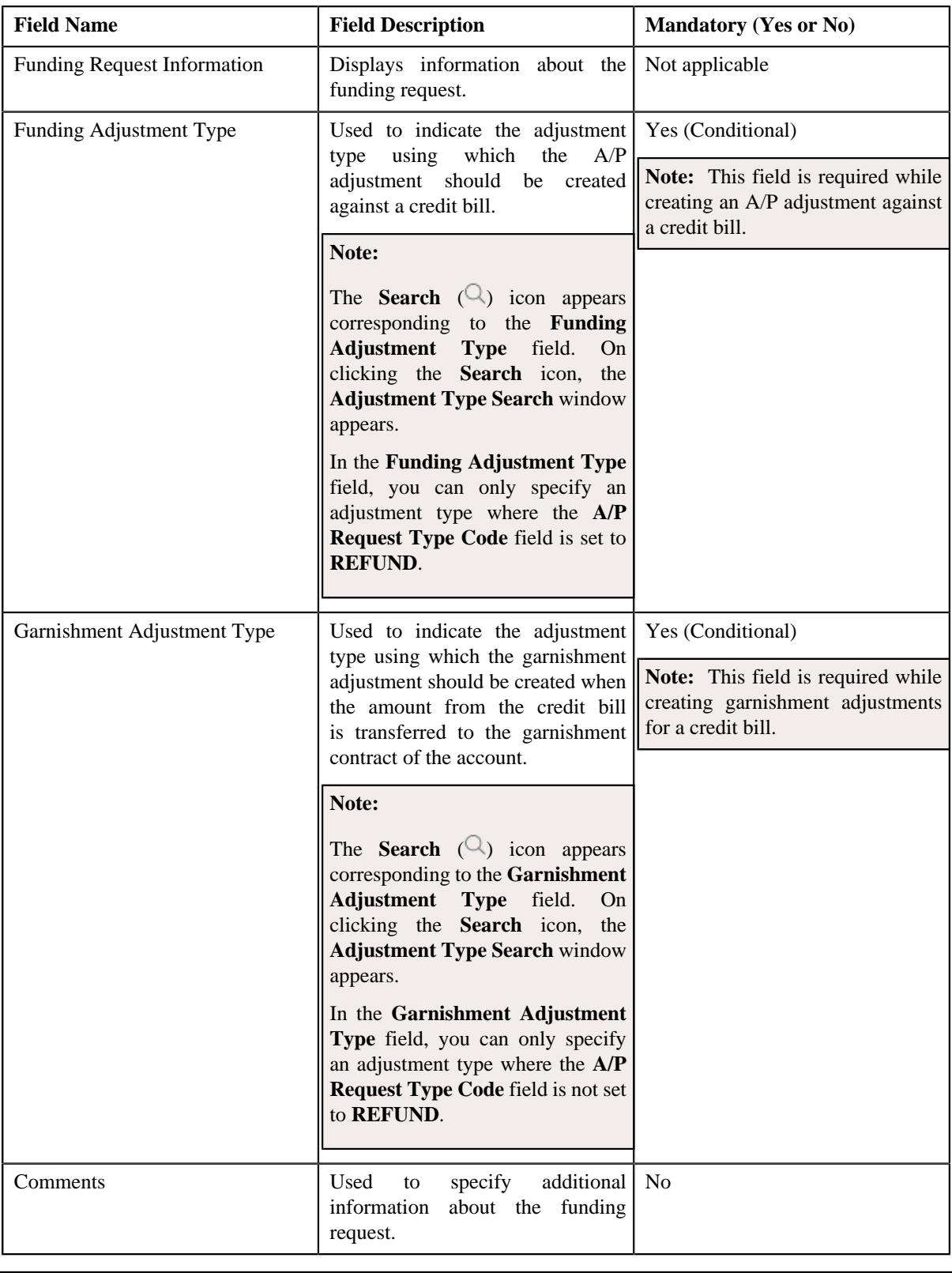

**Note:** The **Edit** button appears when the funding request is in the **Draft** status.

- **4.** Modify the details of the funding request, if required.
- **5.** Define, edit, or remove characteristics of the funding request, if required.

**6.** Click **Save**.

The changes made to the funding request are saved.

#### **Related Topics**

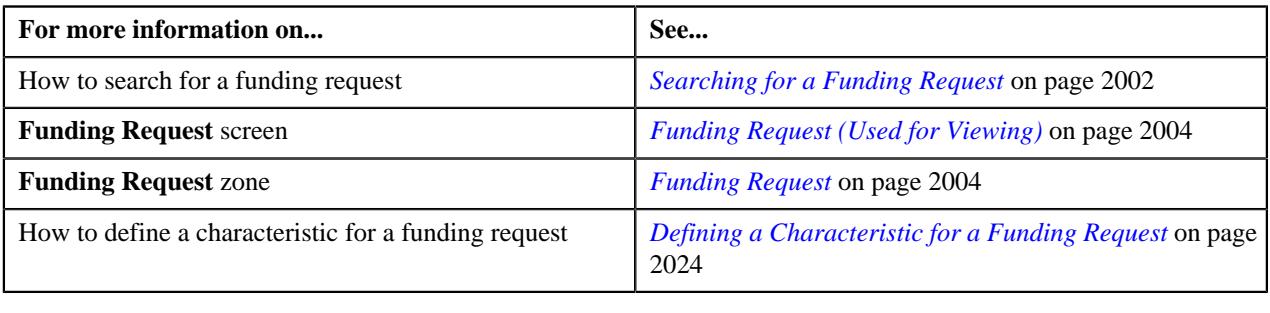

# <span id="page-2023-0"></span>**Defining a Characteristic for a Funding Request**

#### **Prerequisites**

To define a characteristic for a funding request, you should have:

• Characteristic types defined in the application (where the characteristic entity is set to **Funding Request**)

#### **Procedure**

To define a characteristic for a funding request:

**1.** Ensure that the **Characteristics** section is expanded when you are editing a funding request.

The **Characteristics** section contains the following fields in a grid:

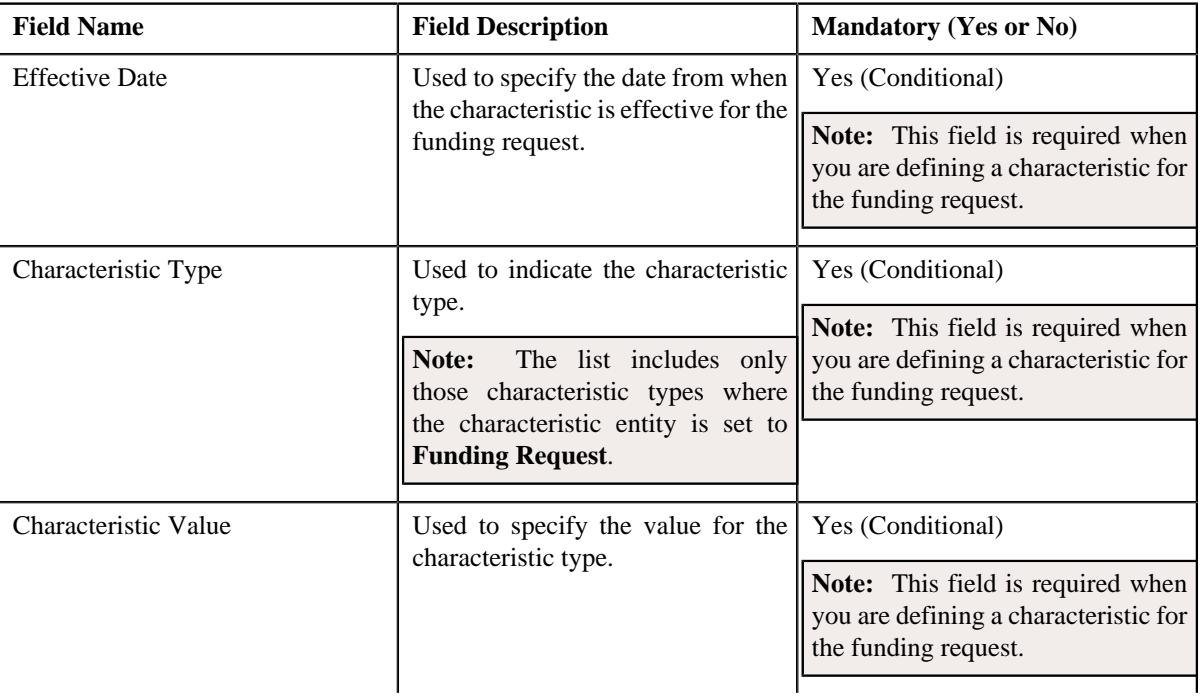

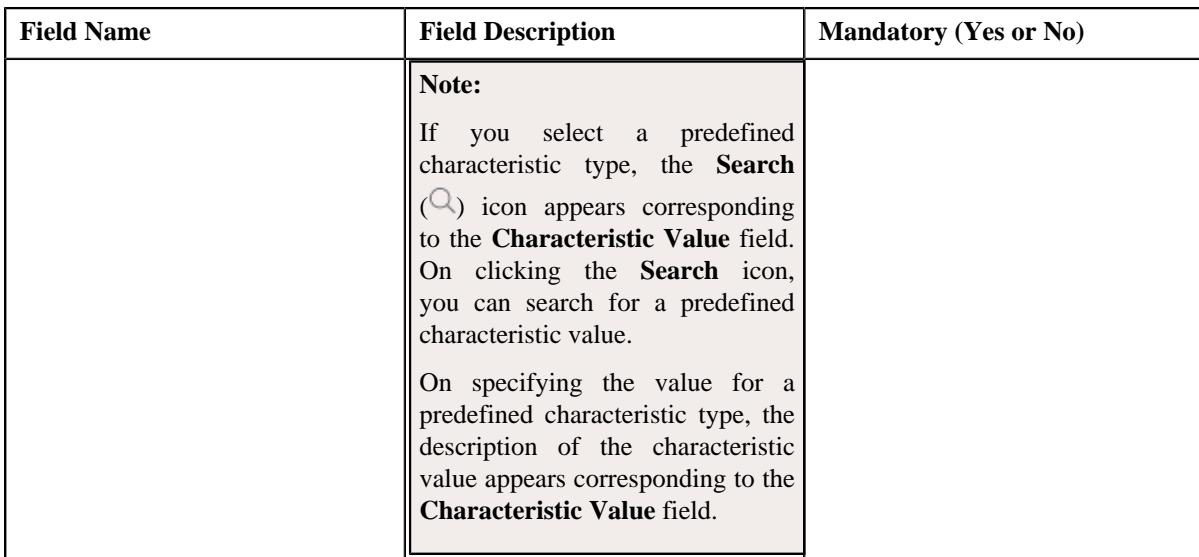

- **2.** Enter the required details in the **Characteristics** section.
- **3.** If you want to define more than one characteristic for the funding request, click the  $Add$  ( $\pm$ ) icon and then *r*epeat step *2*.

Note: However, if you want to remove a characteristic from the funding request, click the Delete ( $\widehat{1}$ ) icon corresponding to the characteristic.

#### **Related Topics**

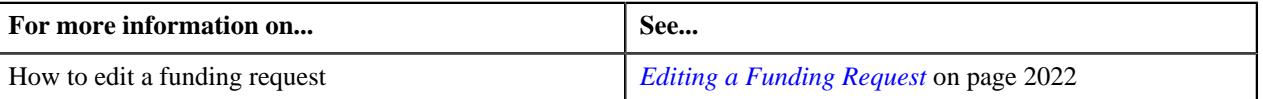

# **Deleting a Funding Request**

#### **Procedure**

To delete a funding request:

- **1.** Search for the funding request in the **Funding Request** screen.
- **2.** In the **Search Results** section, click the link in the **Funding Request Information** column corresponding to *t*he funding request that you want to delete.

The **Funding Request** screen appears.

**3.** Click the **Delete** button in the **Funding Request** zone.

A message appears confirming whether you want to delete the funding request.

**Note:** The **Delete** button appears when the funding request is in the **Draft** status.

**4.** Click **OK**.

The funding request is deleted.

#### **Related Topics**

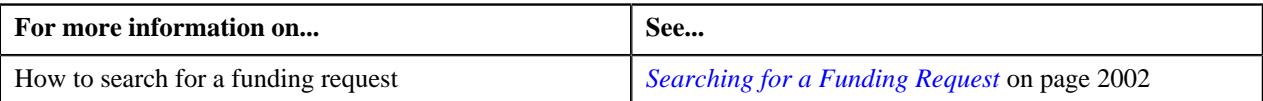

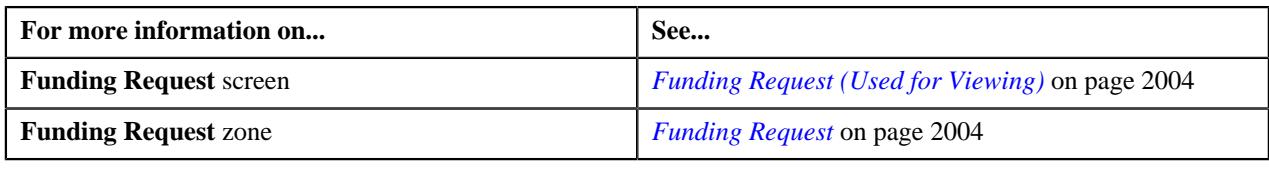

# **Cancelling a Funding Request**

#### **Prerequisites**

To cancel a funding request, you should have:

• Reasons defined for the **Canceled** status of the **C1-FundingRequest** business object in the **Status Reason** screen

#### **Procedure**

To cancel a funding request:

- **1.** Search for the funding request in the **Funding Request** screen.
- **2.** In the **Search Results** section, click the link in the **Funding Request Information** column corresponding to *t*he funding request that you want to cancel.

The **Funding Request** screen appears.

**3.** Click the **Cancel** button in the **Funding Request** zone.

The **Funding Request** window appears. It contains the following field:

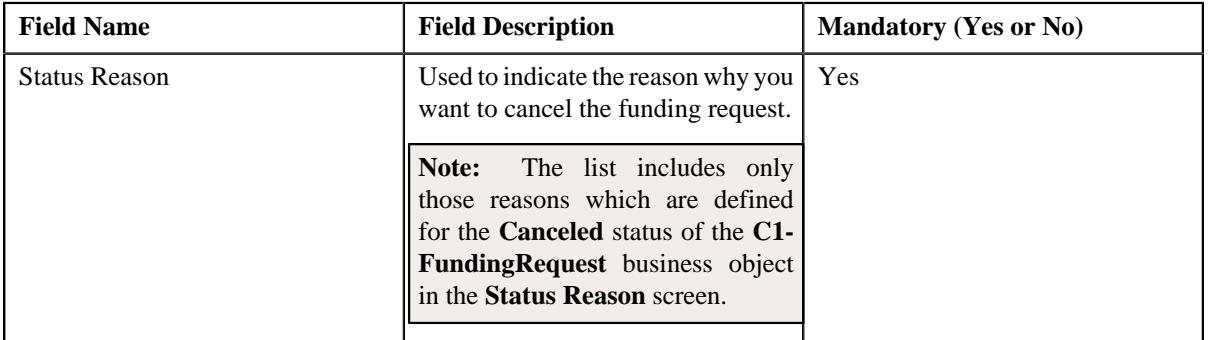

**Note:** The **Cancel** button appears when the funding request is in the **Draft** status.

- **4.** Select the cancelation reason from the **Status Reason** list.
- **5.** Click **Save**.

The status of all records in the funding request is changed to **Excluded** and the status of the funding request is changed to **Canceled**. The excluded bills can then be included in some other funding request.

#### **Related Topics**

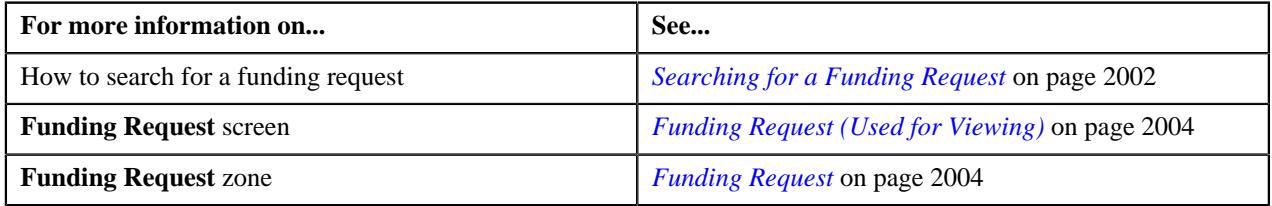

# **Submitting a Funding Request**

#### **Prerequisites**

To submit a funding request, you should have:

- At least one debit or credit bill in the funding request
- Funding and garnishment adjustment types defined in the funding request
- Funding adjustment type defined in the application (where the **A/P Request Type Code** field is set to **REFUND**)
- Garnishment adjustment type defined in the application (where the **A/P Request Type Code** field is not set to **REFUND**)

#### **Procedure**

To submit a funding request:

- **1.** Search for the funding request in the **Funding Request** screen.
- **2.** In the **Search Results** section, click the link in the **Funding Request Information** column corresponding to *t*he funding request that you want to submit.

The **Funding Request** screen appears.

**3.** Click the **Submit** button in the **Funding Request** zone.

The system behaves in the following manner:

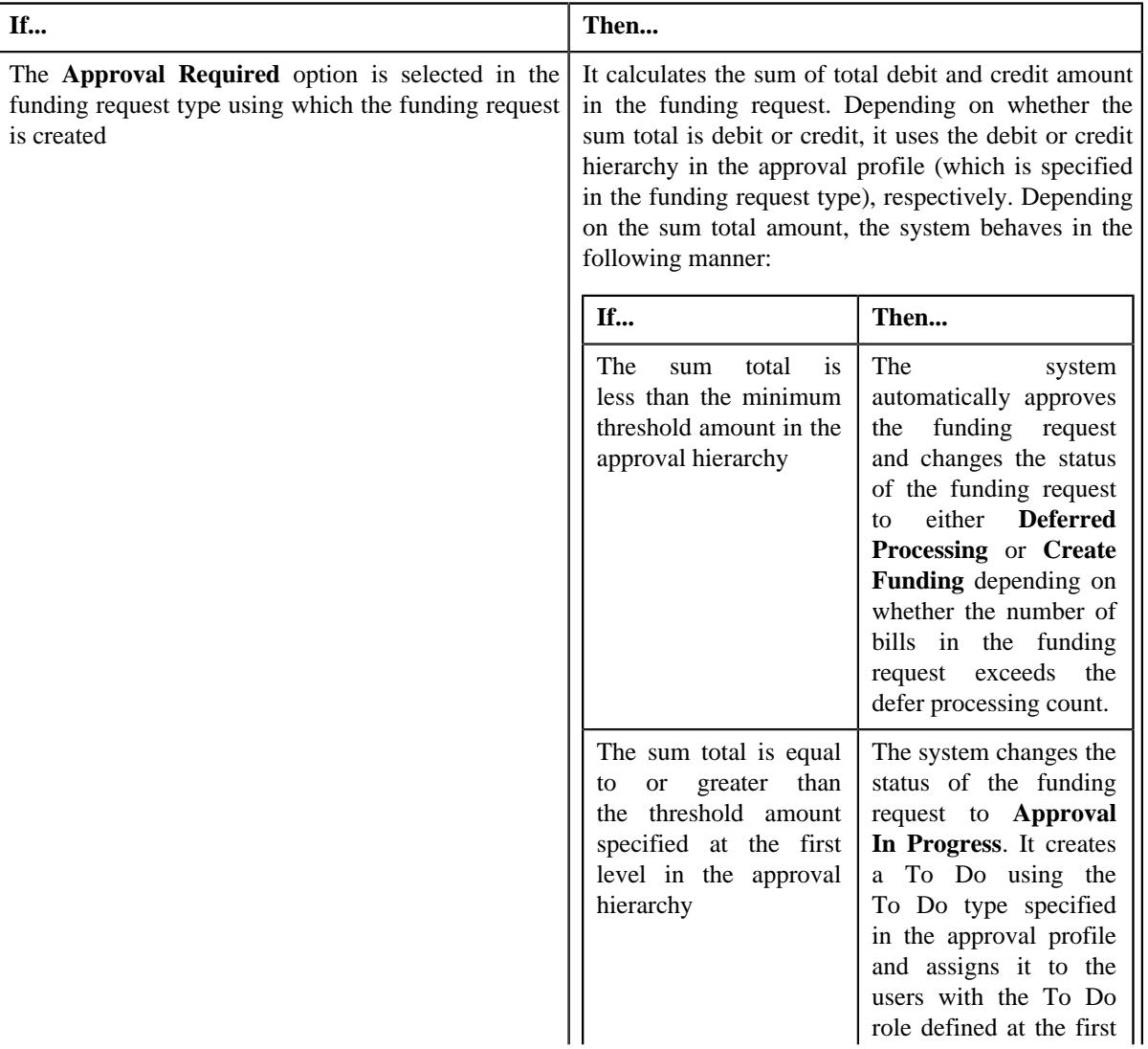

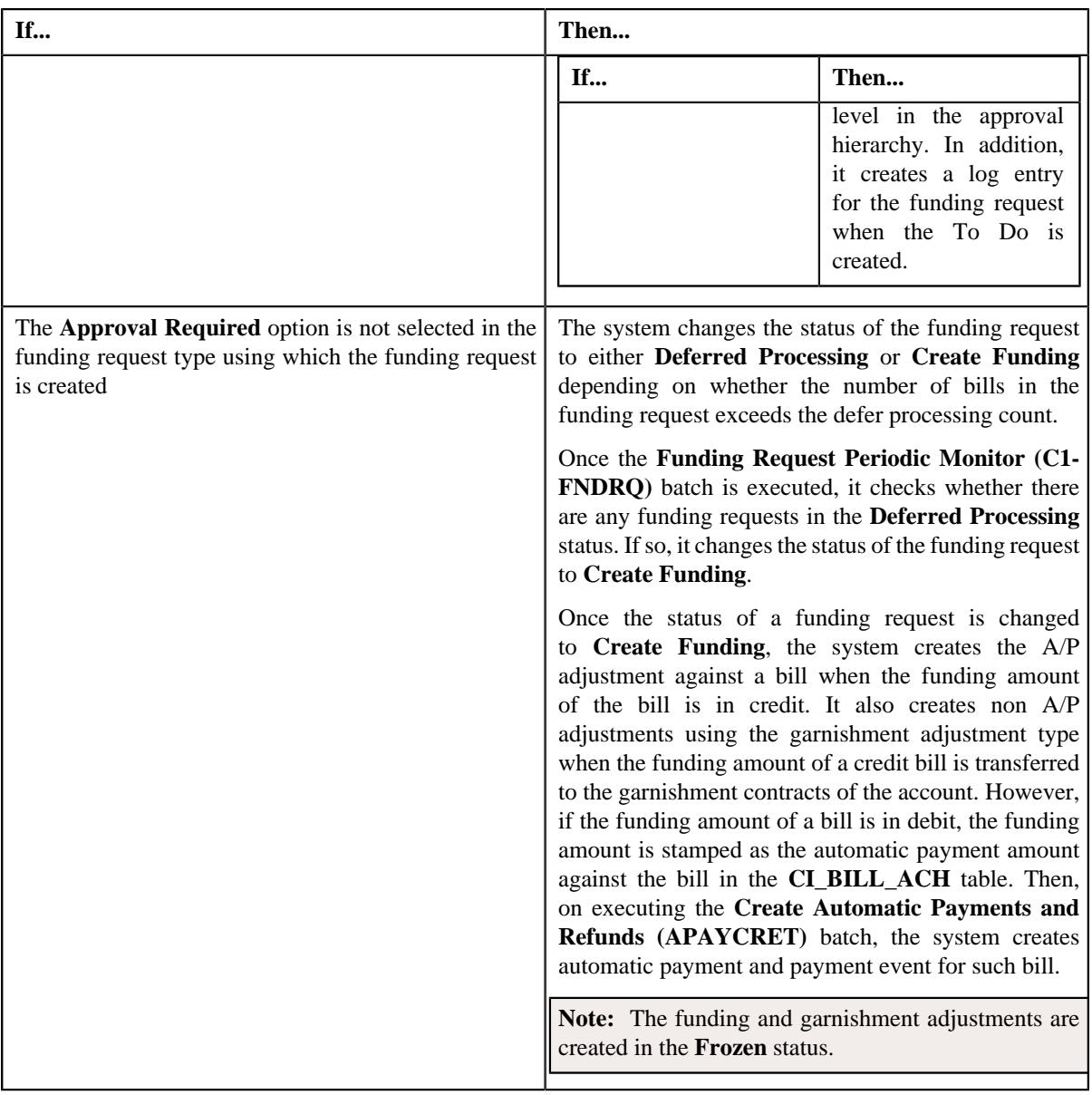

**Note:** The **Submit** button appears when the funding request is in the **Draft** status.

#### **Related Topics**

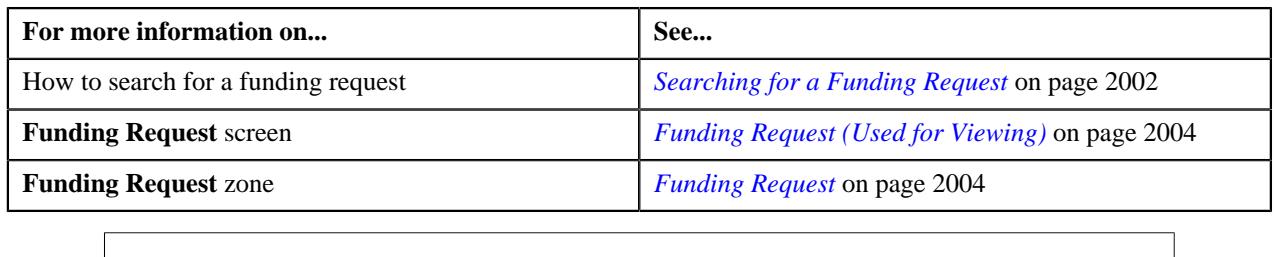

# **Approving a Funding Request**

You can view the number of funding requests which are pending for approval in the **Funding Request** screen. The approver can review, and accordingly approve, reject, or ask the submitter to resubmit the funding request based on the observations.

**Note:** The system will not allow you to approve, reject or resubmit a funding request submitted by you.

#### **Procedure**

To approve a funding request:

**1.** Do either of the following:

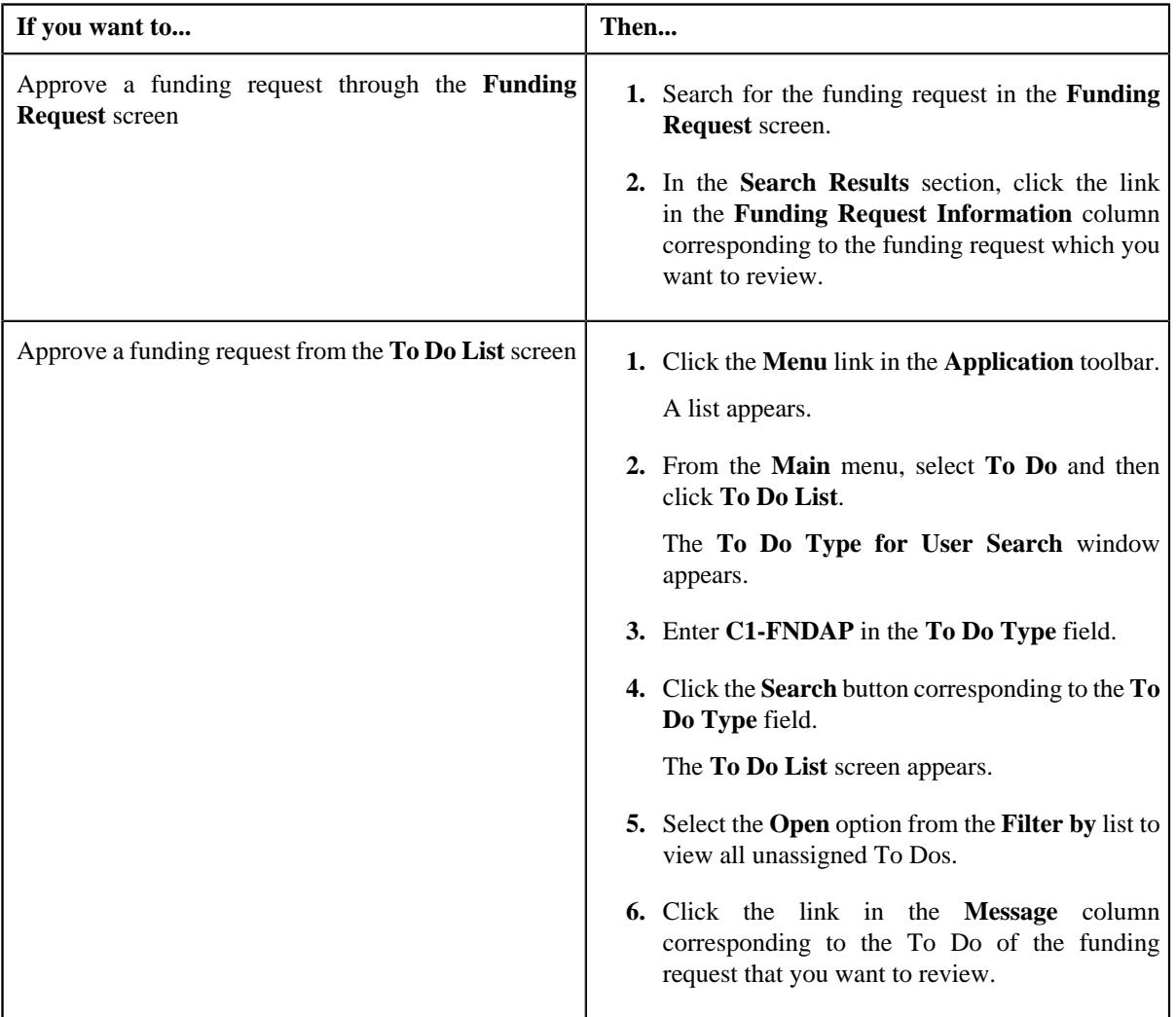

The **Funding Request** screen appears.

- **2.** Review the details in the **Funding Request** screen.
- **3.** If the information in the funding request is accurate, then click the **Approve** button in the **Funding Request** zone.

The system behaves in the following manner:

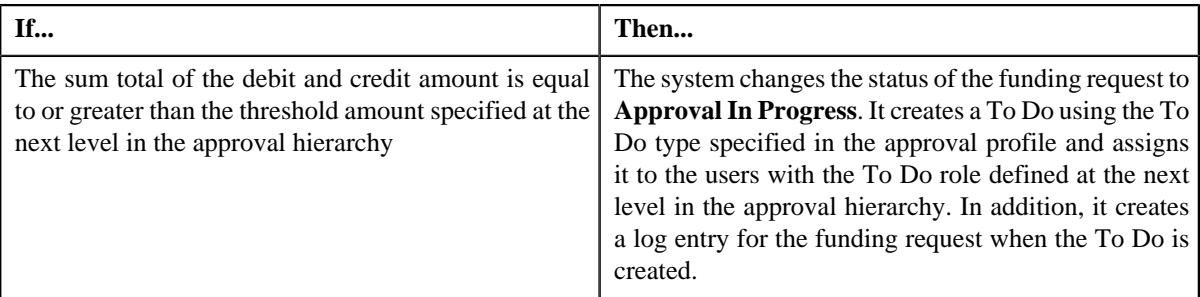

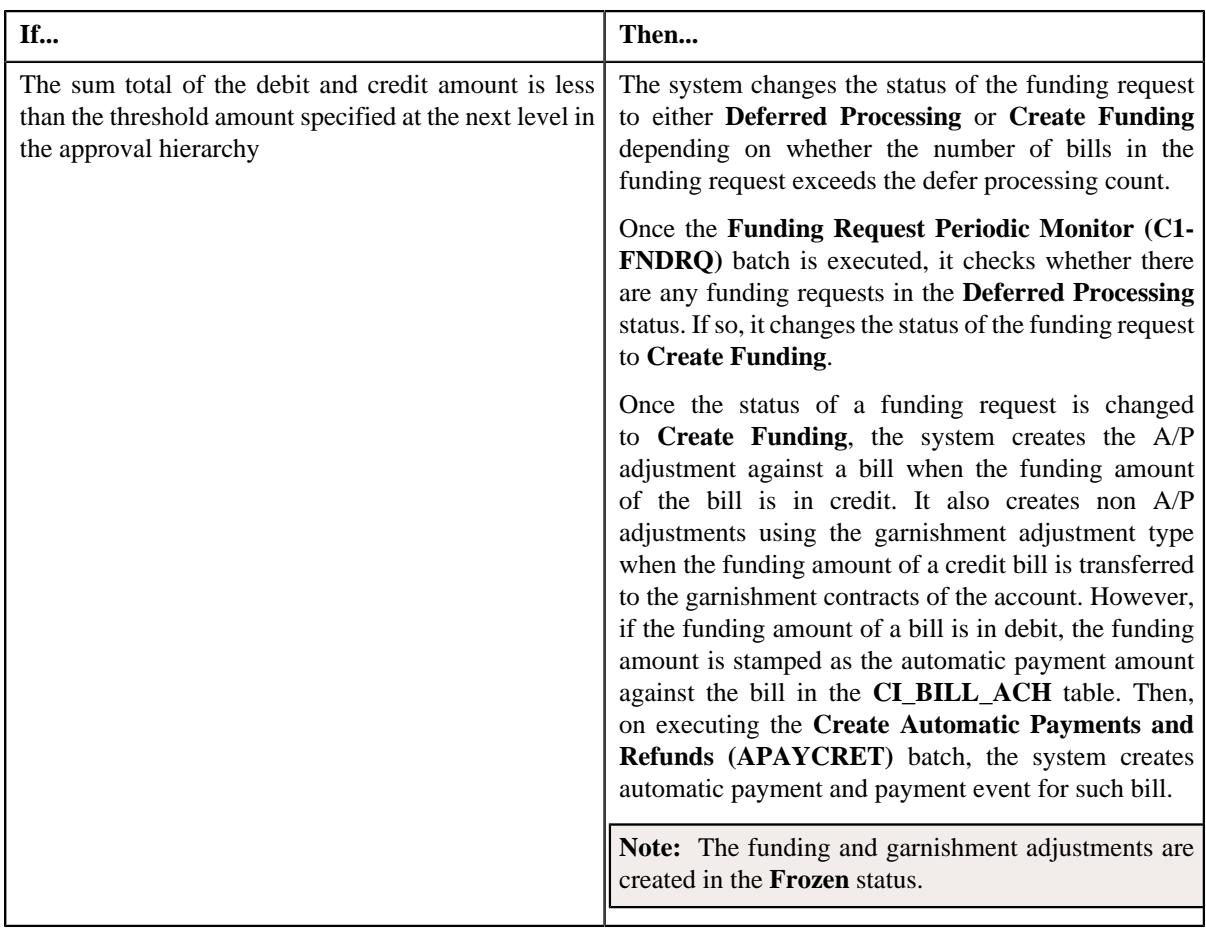

**Note:** The **Approve** button appears when:

- The funding request is in the **Approval In Progress** status.
- A user with the approval To Do role is reviewing the funding request.

#### **Related Topics**

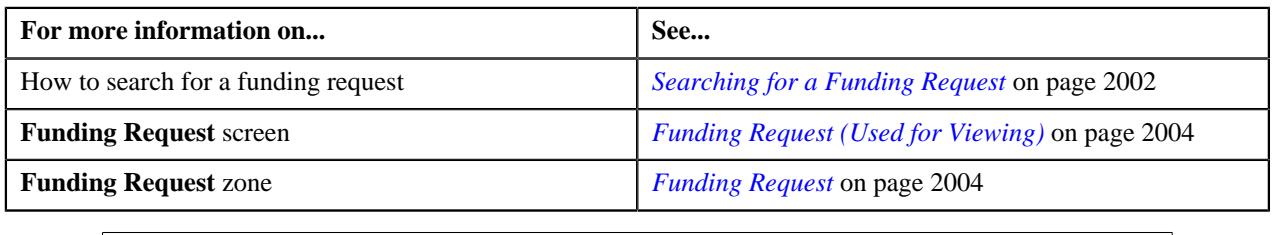

# **Rejecting a Funding Request**

#### **Prerequisites**

To reject a funding request, you should have:

• Reasons defined for the **Rejected** status of the **C1-FundingRequest** business object in the **Status Reason** screen

**Note:** The system will not allow you to approve, reject or resubmit a funding request submitted by you.

#### **Procedure**

To reject a funding request:

**1.** Do either of the following:

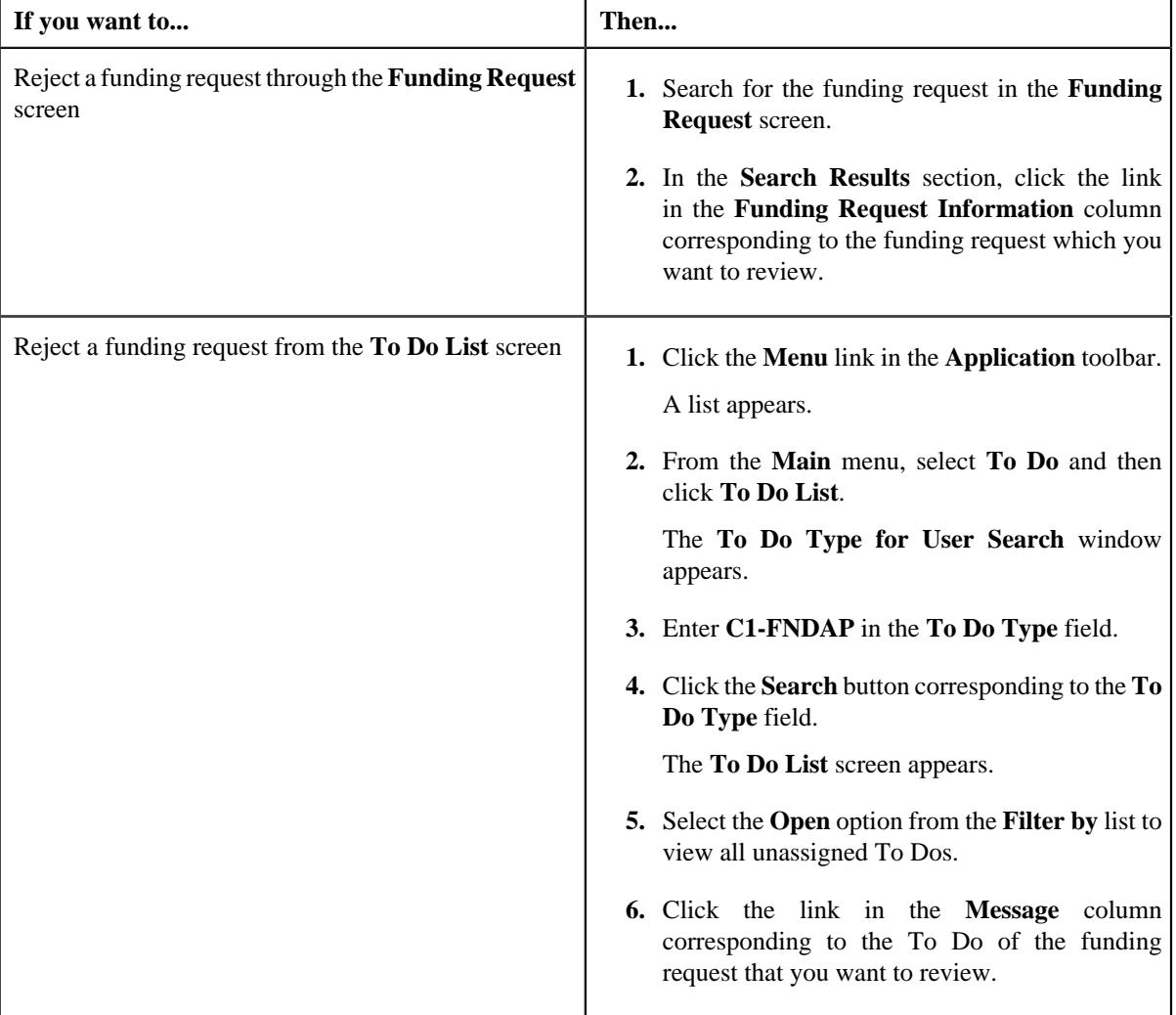

The **Funding Request** screen appears.

- **2.** Review the details in the **Funding Request** screen.
- **3.** If the information in the funding request is incorrect, then click the **Reject** button in the **Funding Request** zone.

The **Reject Funding Request** window appears. It contains following fields:

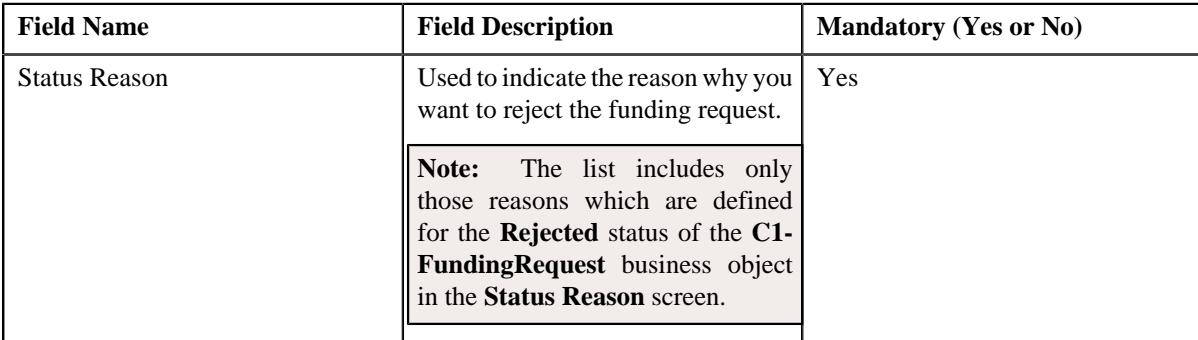

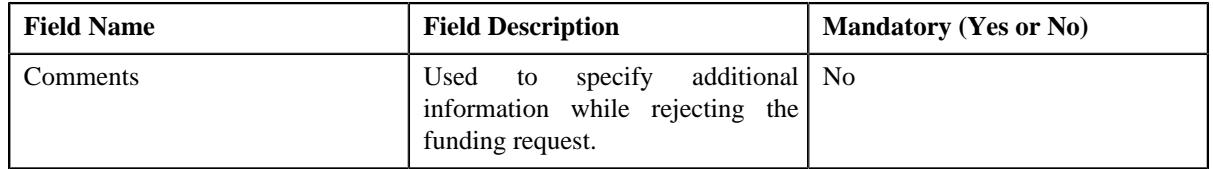

**Note:** The **Reject** button appears when:

- The funding request is in the **Approval In Progress** status.
- A user with the approval To Do role is reviewing the funding request.
- **4.** Select the rejection reason from the **Status Reason** list.
- **5.** Click **Save**.

The status of the funding request is changed to **Rejected**.

#### **Related Topics**

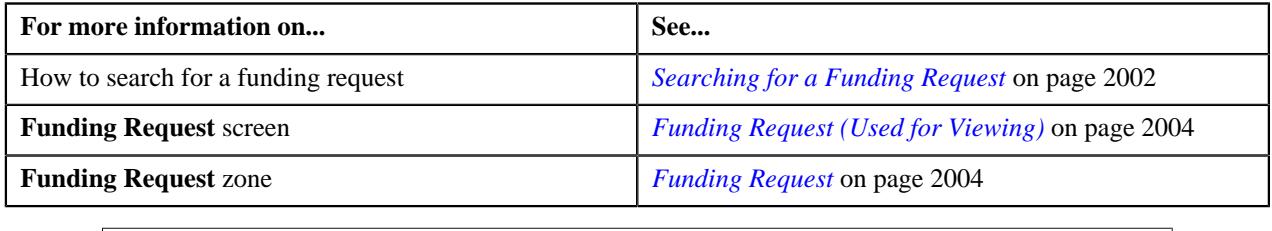

# **Requesting to Resubmit a Funding Request**

#### **Procedure**

To request for resubmitting a funding request:

**1.** Do either of the following:

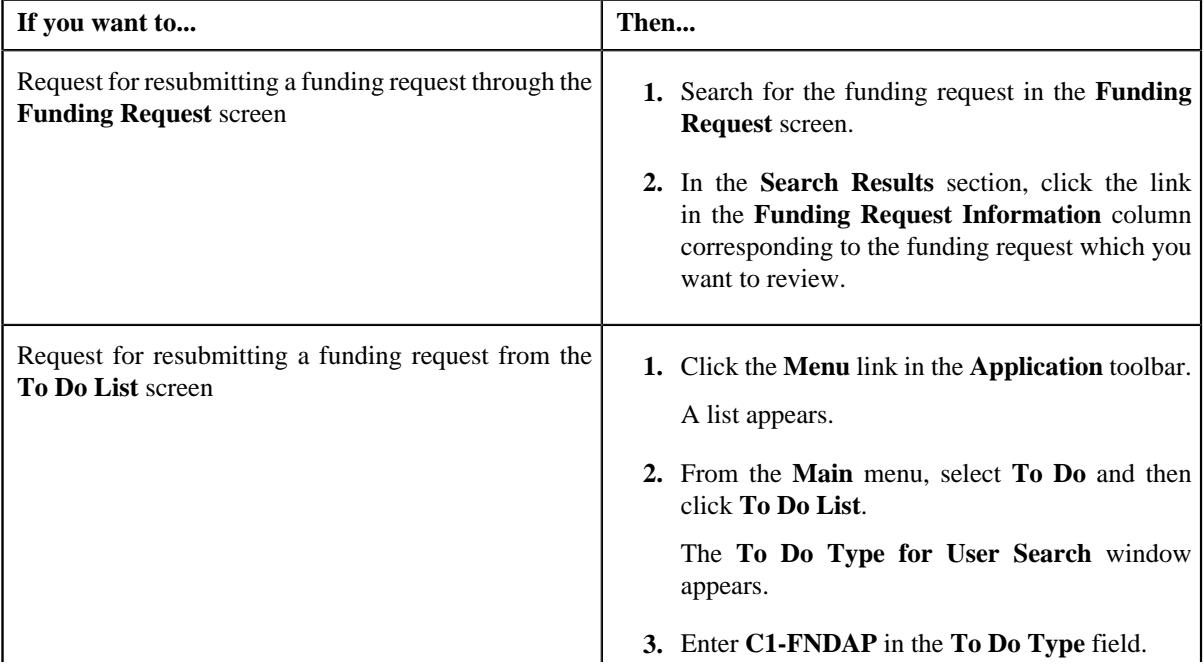

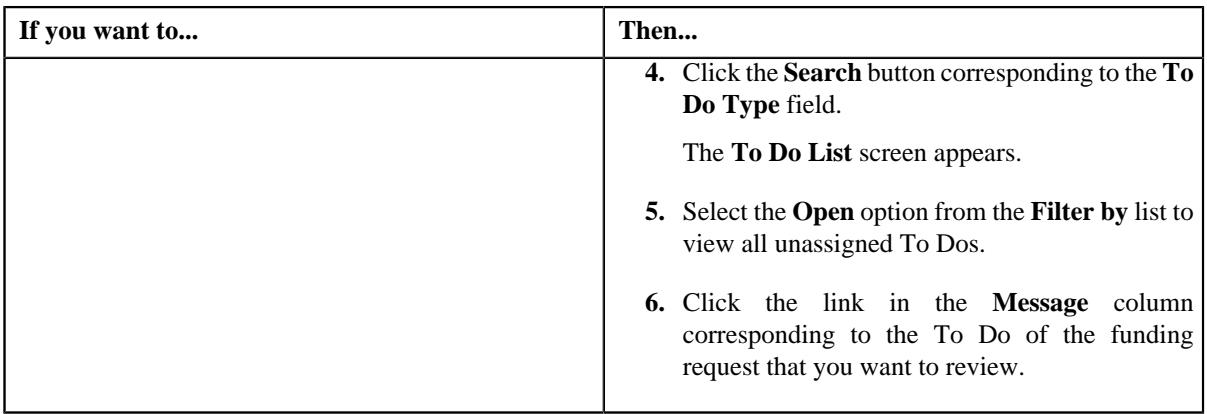

The **Funding Request** screen appears.

- **2.** Review the details in the **Funding Request** screen.
- **3.** If the information in the funding request is incomplete and you want the submitter to make the required changes and resubmit **Re Submit** button in the **Funding Request** zone.

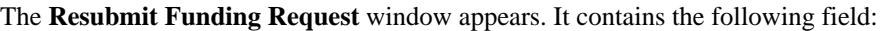

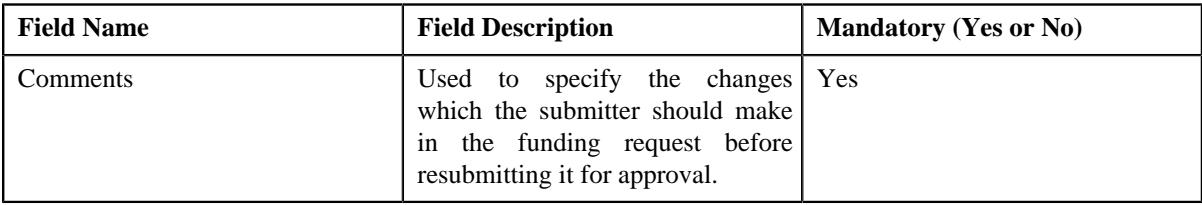

**Note:** The **Re Submit** button appears when:

- The funding request is in the **Approval In Progress** status.
- A user with the approval To Do role is reviewing the funding request.
- **4.** Enter the comments in the respective field and then click **Save**.

A To Do is created using the submitter To Do type and assigned to all users with a submitter To Do role specified in the funding request type. In addition, the status of the funding request is changed to **Draft**.

#### **Related Topics**

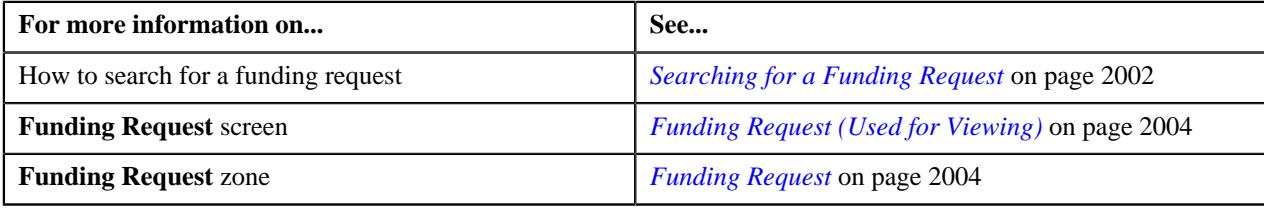

# **Withdrawing a Funding Request**

#### **Prerequisites**

To withdraw a funding request, you should have:

• Submitter To Do role (which is specified in the funding request type) associated with the **C1-FNDAP** To Do type

#### **Procedure**

To withdraw a funding request:

- **1.** Search for the funding request in the **Funding Request** screen.
- **2.** In the **Search Results** section, click the link in the **Funding Request Information** column corresponding to *t*he funding request that you want to withdraw.

The **Funding Request** screen appears.

**3.** If you want to make some changes in the funding request which is already sent for approval, click the **Withdraw** button in the **Funding Request** zone.

The status of the funding request is changed to **Draft**. The submitter can then make the required changes and resubmit the funding request for approval. The To Do for approver is automatically closed when the submitter withdraws the funding request. Note that the To Do for approver is automatically closed when the submitter To Do role is associated with the To Do type specified in the approval profile.

**Note:** The **Withdraw** button appears when:

- The funding request is in the **Approval In Progress** status.
- A user with the submitter To Do role is viewing the funding request.

#### **Related Topics**

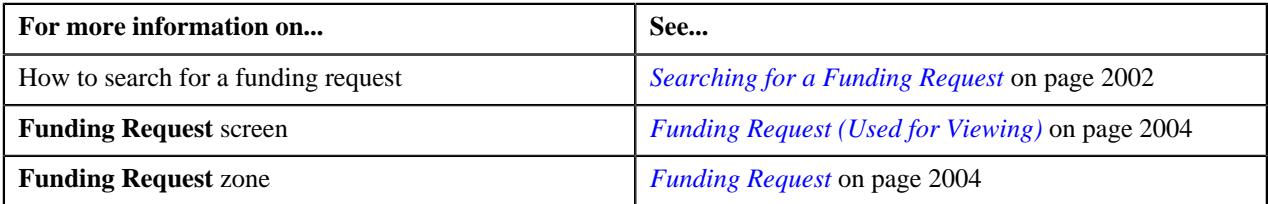

# <span id="page-2033-0"></span>**Transferring the Funding Amount of a Credit Bill to a Garnishment Contract**

#### **Prerequisites**

To transfer the funding amount of a credit bill to a garnishment contract, you should have:

• At least one garnishment contract on the account

**Note:** The garnishment contract is a contract which is created using a contract type where the **Special Role Flag** field is set to **Garnishment**.

#### **Procedure**

To transfer the funding amount of a credit bill to a garnishment contract:

- **1.** Search for the funding request in the **Funding Request** screen.
- **2.** In the **Search Results** section, click the link in the **Funding Request Information** column corresponding to *t*he funding request whose details you want to edit.

The **Funding Request** screen appears.

**3.** Click the **Bills** tab.

The **Bills** tab appears.

**4.** In the **Selected Bills** zone, click the link on the value **Y** in the **Garnishment Contract** column corresponding *t*o a credit bill whose funding amount you want to transfer to a garnishment contract of the account.

The **Edit Garnishment Details** screen appears. It contains the following field:

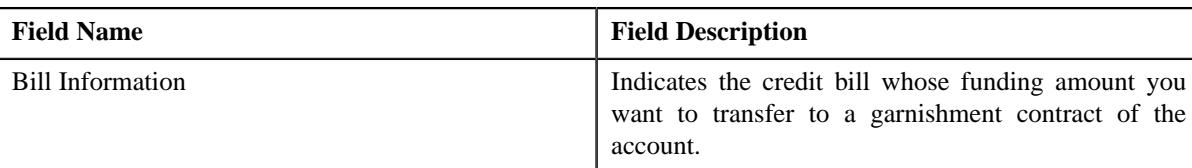

In addition, this screen contains the following fields in a grid:

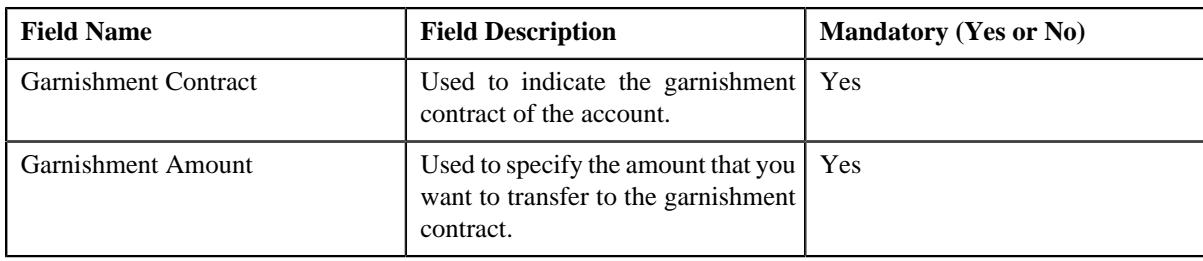

- **5.** Enter the required details in the **Edit Garnishment Details** screen.
- **6.** If you want to transfer the funding amount of the credit bill to more than one garnishment contract of the account, click the Add  $(+)$  icon and *then repeat step 5*.

**Note:** However, if you want to remove a garnishment record from the funding request, click the **Delete** ( $\mathbb{D}$ ) icon corresponding to the garnishment record.

**7.** Click **Save**.

The changes made to the funding request are saved.

#### **Related Topics**

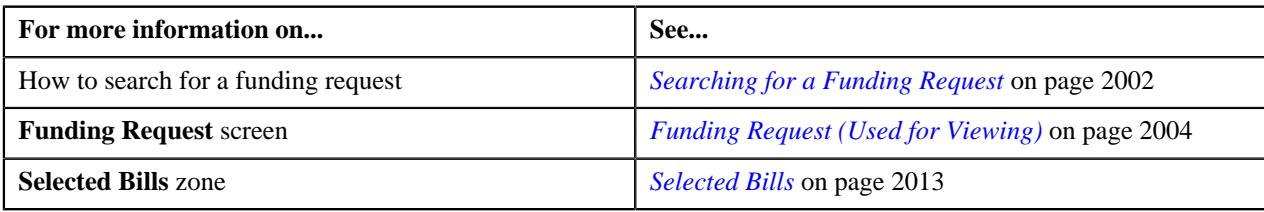

# <span id="page-2034-0"></span>**Viewing the Garnishment Details of a Credit Bill**

#### **Procedure**

To view the garnishment details of a credit bill:

- **1.** Search for the funding request in the **Funding Request** screen.
- **2.** In the **Search Results** section, click the link in the **Funding Request Information** column corresponding to *t*he funding request whose details you want to view.

The **Funding Request** screen appears.

**3.** Click the **Bills** tab.

The **Bills** tab appears.

**4.** In the **Selected Bills** zone, click the **Broadcast s** icon in the **Garnishment** column corresponding *t*o the credit bill whose garnishment details you want to view.

The **View Garnishment Details** screen appears. It contains the following field:

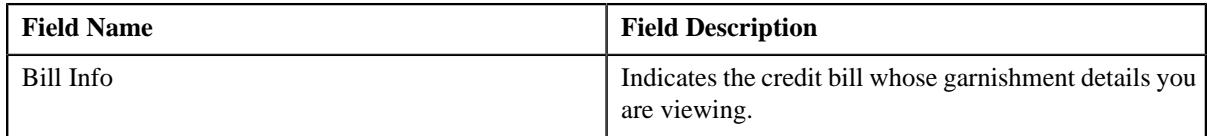

In addition, this screen contains the following columns:

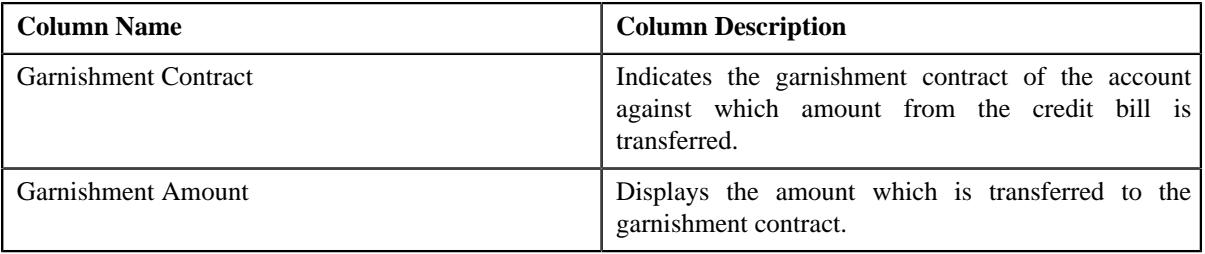

# **Note:**

The **Garnishment** column does not appear when the funding request is in the **Draft** status.

The **View** ( $\mathcal{O}$ ) icon appears in the **Garnishment** column only when the funding request is in the **Processed** status.

#### **Related Topics**

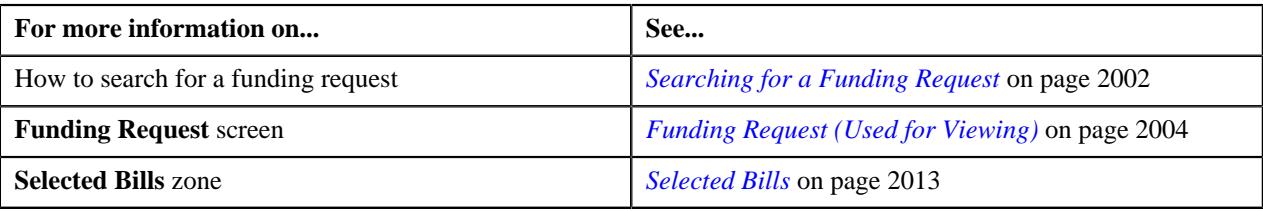

# **Viewing the Payments Created Through a Funding Request**

#### **Procedure**

To view the payments created through a funding request:

- **1.** Search for the funding request in the **Funding Request** screen.
- **2.** In the **Search Results** section, click the link in the **Funding Request Information** column corresponding to *t*he funding request whose details you want to view.

The **Funding Request** screen appears.

**3.** Click the **Bills** tab.

The **Bills** tab appears.

**4.** In the **Selected Bills** zone, click the

**Broadcast** ( $\widehat{\ }$ ) icon corresponding to a debit bill whose payment details you want to view.

The **Funding Payments Details** zone appears.

**Note:** The **Broadcast** ( $\widehat{\bullet}$ ) icon appears when the funding request is in the **Processed** status.

**5.** View the payments created for the debit bill through the funding request in the **Funding Payments Details** zone.

**Note:** The data appears in the **Funding Payments Details** zone when the **Create Automatic Payments and Refunds (APAYCRET)** batch is executed to create the automatic payment and payment event for the debit bill. For more information about the batch, refer to *Oracle Revenue Management and Billing Batch Guide*.

#### **Related Topics**

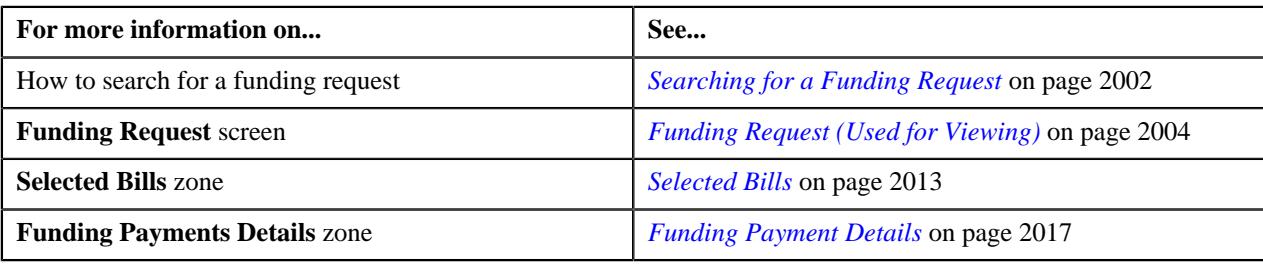

# **Viewing the Adjustments Created Through a Funding Request**

#### **Procedure**

To view the adjustments created through a funding request:

- **1.** Search for the funding request in the **Funding Request** screen.
- **2.** In the **Search Results** section, click the link in the **Funding Request Information** column corresponding to *t*he funding request whose details you want to view.

The **Funding Request** screen appears.

**3.** Click the **Bills** tab.

The **Bills** tab appears.

**4.** In the **Selected Bills** zone, click the **Broadcast** ( $\widehat{\bullet}$ ) icon corresponding to a credit bill *w*hose adjustment details you want to view.

The **Funding Adjustments** zone appears.

**Note:** The **Broadcast** ( $\widehat{\mathcal{C}}$ ) icon appears when the funding request is in the **Processed** status.

**5.** View the A/P adjustments and garnishment adjustments (if any) created for the credit bill through the funding request in the **Funding Adjustments** zone.

#### **Related Topics**

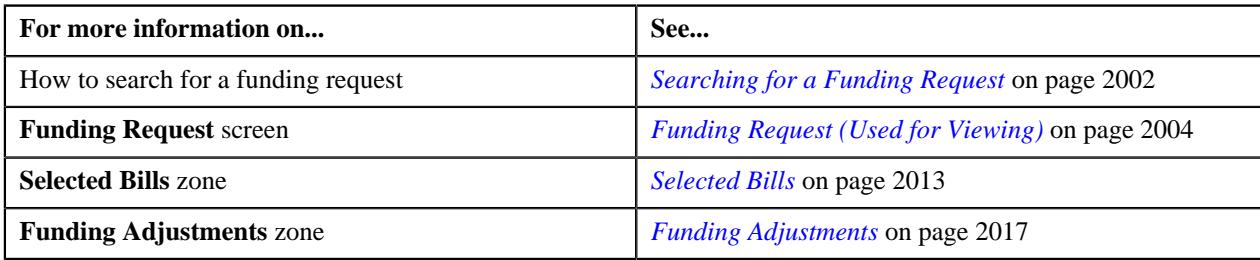

## <span id="page-2036-0"></span>**Viewing the Log of a Funding Request**

### **Procedure**

To view the log of a funding request:

- **1.** Search for the funding request in the **Funding Request** screen.
- **2.** In the **Search Results** section, click the link in the **Funding Request Information** column corresponding to *t*he funding request whose log you want to view.

The **Funding Request** screen appears.

**3.** Click the **Log** tab.

The **Log** tab appears.

**4.** View the complete trail of actions performed on the funding request in the **Funding Request Log** zone.

#### **Related Topics**

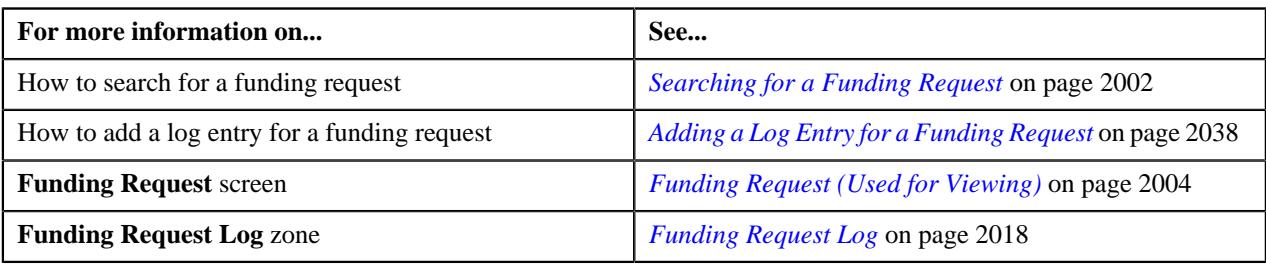

# <span id="page-2037-0"></span>**Adding a Log Entry for a Funding Request**

#### **Procedure**

To add a log entry for a funding request:

- **1.** Search for the funding request in the **Funding Request** screen.
- **2.** In the **Search Results** section, click the link in the **Funding Request Information** column corresponding to *t*he funding request whose log you want to edit.

The **Funding Request** screen appears.

**3.** Click the **Log** tab.

The **Log** tab appears.

**4.** Click the **Add Log Entry** link in the upper right corner of the **Funding Request Log** zone.

The **Add Request Log** window appears. It contains the following fields:

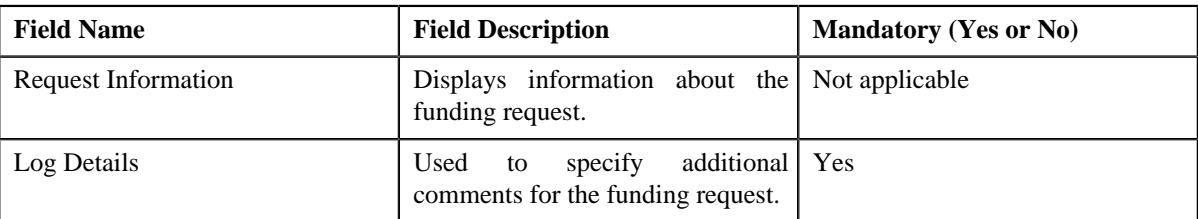

- **5.** Enter the comments in the **Log Details** field.
- **6.** Click **Save**.

The log entry is added in the **Funding Request Log** zone.

#### **Related Topics**

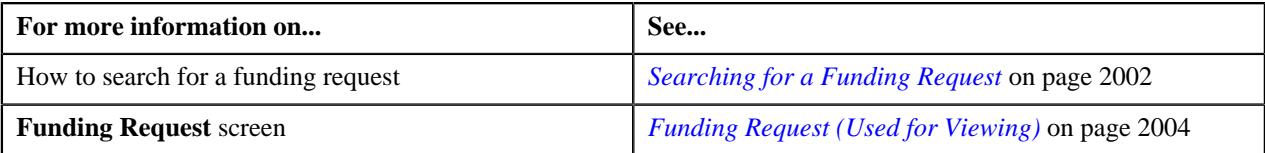

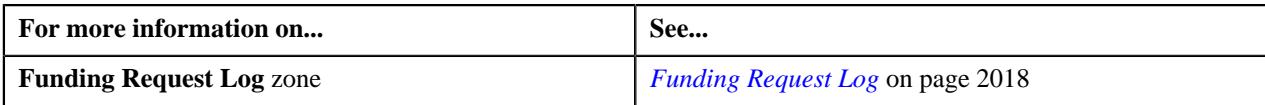

**2040** | OpenTopic | Funding Request

# **Chapter**

# **25**

# **Refund/Write Off Request**

# **Topics:**

- **[Prerequisites](#page-2042-0)**
- [Refund Request \(Without](#page-2042-1) [Approval\) Status Transition](#page-2042-1)
- [Refund Request \(With](#page-2043-0) [Approval\) Status Transition](#page-2043-0)
- **[Write Off Request \(Without](#page-2044-0)** [Approval\) Status Transition](#page-2044-0)
- **[Write Off Request \(With](#page-2045-0)** [Approval\) Status Transition](#page-2045-0)
- [Account Level Refund/Write Off](#page-2046-0)
- [Refund/Write Off Adjustment at](#page-2048-0) [Bill Level](#page-2048-0)
- [Algorithms Used in C1-](#page-2049-0) **[RefundReq](#page-2049-0)**
- [Algorithms Used in C1-](#page-2055-0) **[WORequest](#page-2055-0)**
- [Refund/Write Off Request Type](#page-2060-0)
- [Refund/Write Off Request](#page-2082-0)
- [Refund Request](#page-2095-0)
- **[Write Off Request](#page-2130-0)**

Oracle Revenue Management and Billing allows you to refund and write off amount to the account. If the amount received from the payor account is matched against the suspense or excess credit contract, the system facilitates you to refund the amount to the payor. In addition, you can refund the amount of a credit bill line item, such as credit bill segment or adjustment, if required. To refund the amount to the account holder, you need to create refund adjustments through a refund request. While creating a refund request, you need to specify the refund request type using which you want to create the refund request. It is the refund request type which helps the system to determine:

- Whether the refund request must be approved before creating refund adjustments in the system
- Approval profile using which the refund request must be approved
- Whether multi-level or single-level approval is required while creating refund adjustments in the system
- Tolerance limit for refund (i.e. minimum refund amount)
- Adjustment type using which the write up adjustment must be created when the total refund amount is less than the minimum refund amount
- Default adjustment type using which refund adjustments must be created

The system allows you to create refund adjustments only using those adjustment types where A/P request type is defined. Once the refund adjustments are created, the A/P Extract process will extract the information and accordingly refund the amount to the payor. During the refund request process, a refund request goes through various statuses in its lifecycle. For more information about the refund request statuses, see *[Refund Request \(Without Approval\)](#page-2042-1) [Status Transition](#page-2042-1)* on page 2043 and *[Refund Request \(With Approval\) Status](#page-2043-0) [Transition](#page-2043-0)* on page 2044.

Note that the lifecycle of a refund request is driven by the business object using which the refund request is created. A refund request business object named **C1- RefundReq** is shipped with the product. The refund request feature explained in this document is articulated based on the lifecycle and logic defined in the **C1-RefundReq** business object.

Similarly, the system facilitates you to write off the amount to the account through a write off request. While creating a write off request, you need to specify the write off request type using which you want to create the write off request. It is the write off request type which helps the system to determine:

- Whether the write off request must be approved before creating write off adjustments in the system
- Approval profile using which the write off request must be approved
- Whether multi-level or single-level approval is required while creating write off adjustments in the system
- Default adjustment type using which write off adjustments must be created

The system allows you to create write off adjustments only using those adjustment types where A/P request type is not defined. During the write off request process, a write off request goes through various statuses in its lifecycle. For more information about the write off request statuses, see *[Write Off Request](#page-2044-0) [\(Without Approval\) Status Transition](#page-2044-0)* on page 2045 and *[Write Off Request](#page-2045-0) [\(With Approval\) Status Transition](#page-2045-0)* on page 2046.

Note that the lifecycle of a write off request is driven by the business object using which the write off request is created. A write off request business object named **C1-WORequest** is shipped with the product. The write off request feature explained in this document is articulated based on the lifecycle and logic defined in the **C1-WORequest** business object.

For more information on how to setup the refund and write off request processes, see *[Prerequisites](#page-2042-0)* on page 2043.

# <span id="page-2042-0"></span>**Prerequisites**

To setup the refund request process, you need to do the following:

- Define the required adjustment types (for creating refund adjustments) where A/P request type is defined
- Define the required adjustment types (for creating write up adjustments) where A/P request type is not defined
- Define the required characteristic types where the characteristic entity is set to **Refund Write Off Request Type**
- Define the required characteristic types where the characteristic entity is set to **Refund Write Off Request**
- Define voided and rejected status reasons for the **C1-RefundReq** business object
- Assign the **C1-REFRQ** To Do type to a To Do role whose users must receive To Do generated while submitting a refund request for approval
- Define the required approval profiles with the credit hierarchy and **C1-REFRQ** To Do type
- Define an algorithm of the **C1-ADI-INFO** algorithm type and attach to the **Adjustment Information** system event in the **Algorithms** tab of the **Installation Options — Framework** screen
- Define the required refund request types in the system

To setup the write off request process, you need to do the following:

- Define the required adjustment types (for creating write off adjustments) where A/P request type is not defined
- Define the required characteristic types where the characteristic entity is set to **Refund Write Off Request Type**
- Define the required characteristic types where the characteristic entity is set to **Refund Write Off Request**
- Define cancelled and rejected status reasons for the **C1-WORequest** business object
- Assign the **C1-WOREQ** To Do type to a To Do role whose users must receive To Do generated while submitting a write off request for approval
- Define the required approval profiles with the debit hierarchy and **C1-WOREQ** To Do type
- Define an algorithm of the **C1-ADI-INFO** algorithm type and attach to the **Adjustment Information** system event in the **Algorithms** tab of the **Installation Options — Framework** screen
- Define the required write off request types in the system

# <span id="page-2042-1"></span>**Refund Request (Without Approval) Status Transition**

The following figure graphically indicates how a refund request moves from one status to another when approval workflow is off:

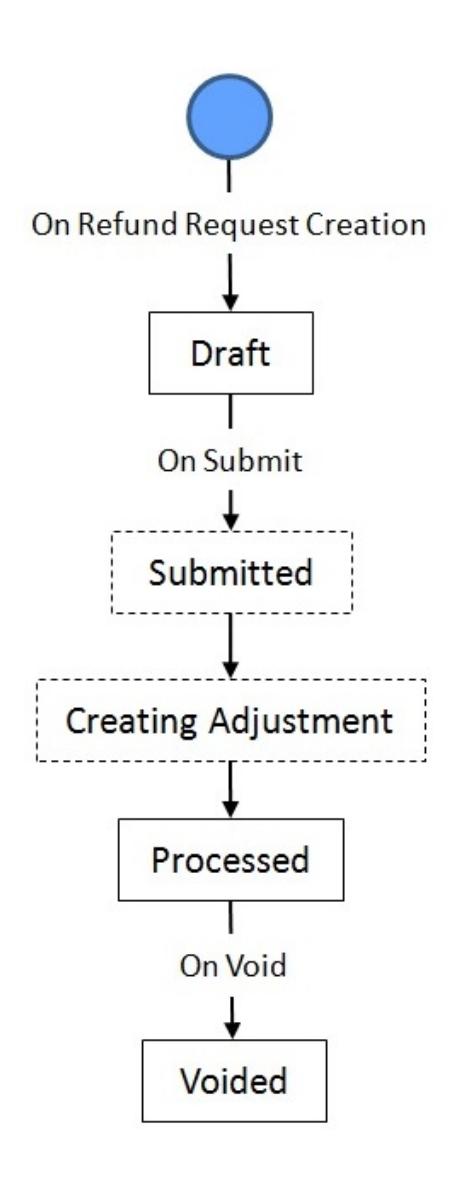

# <span id="page-2043-0"></span>**Refund Request (With Approval) Status Transition**

The following figure graphically indicates how a refund request moves from one status to another when approval workflow is on:

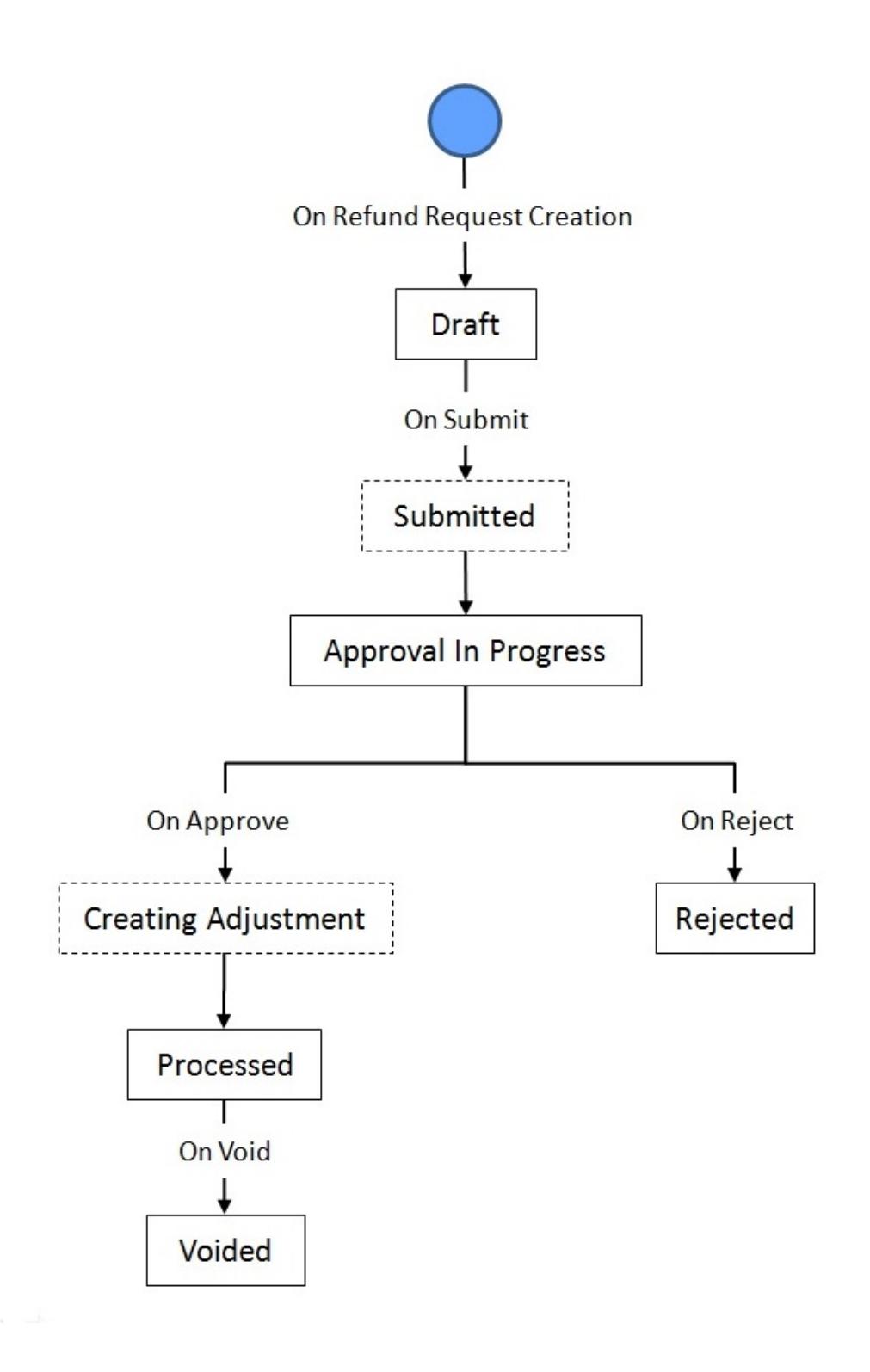

# <span id="page-2044-0"></span>**Write Off Request (Without Approval) Status Transition**

The following figure graphically indicates how a write off request moves from one status to another when approval workflow is off:

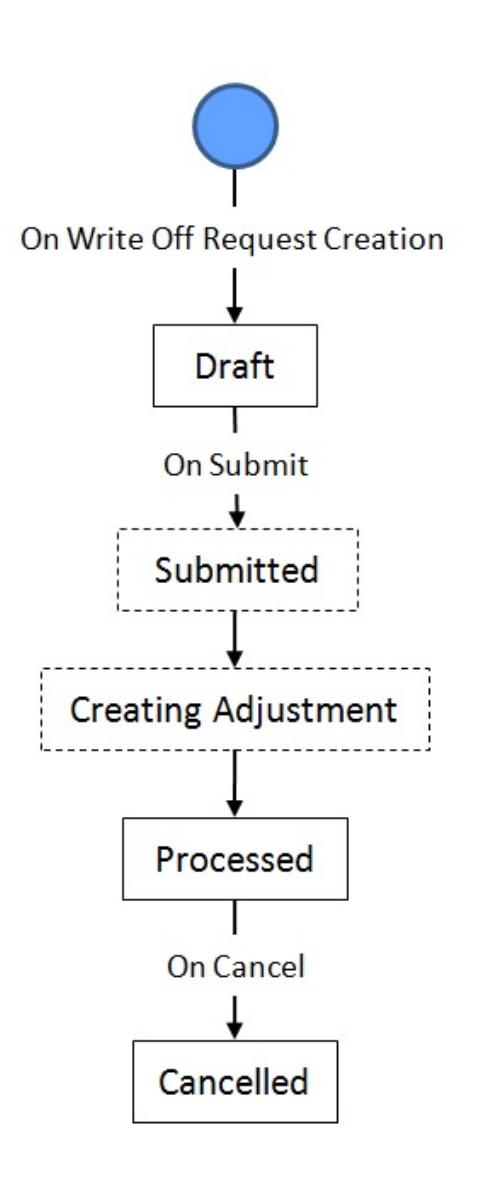

# <span id="page-2045-0"></span>**Write Off Request (With Approval) Status Transition**

The following figure graphically indicates how a write off request moves from one status to another when approval workflow is on:

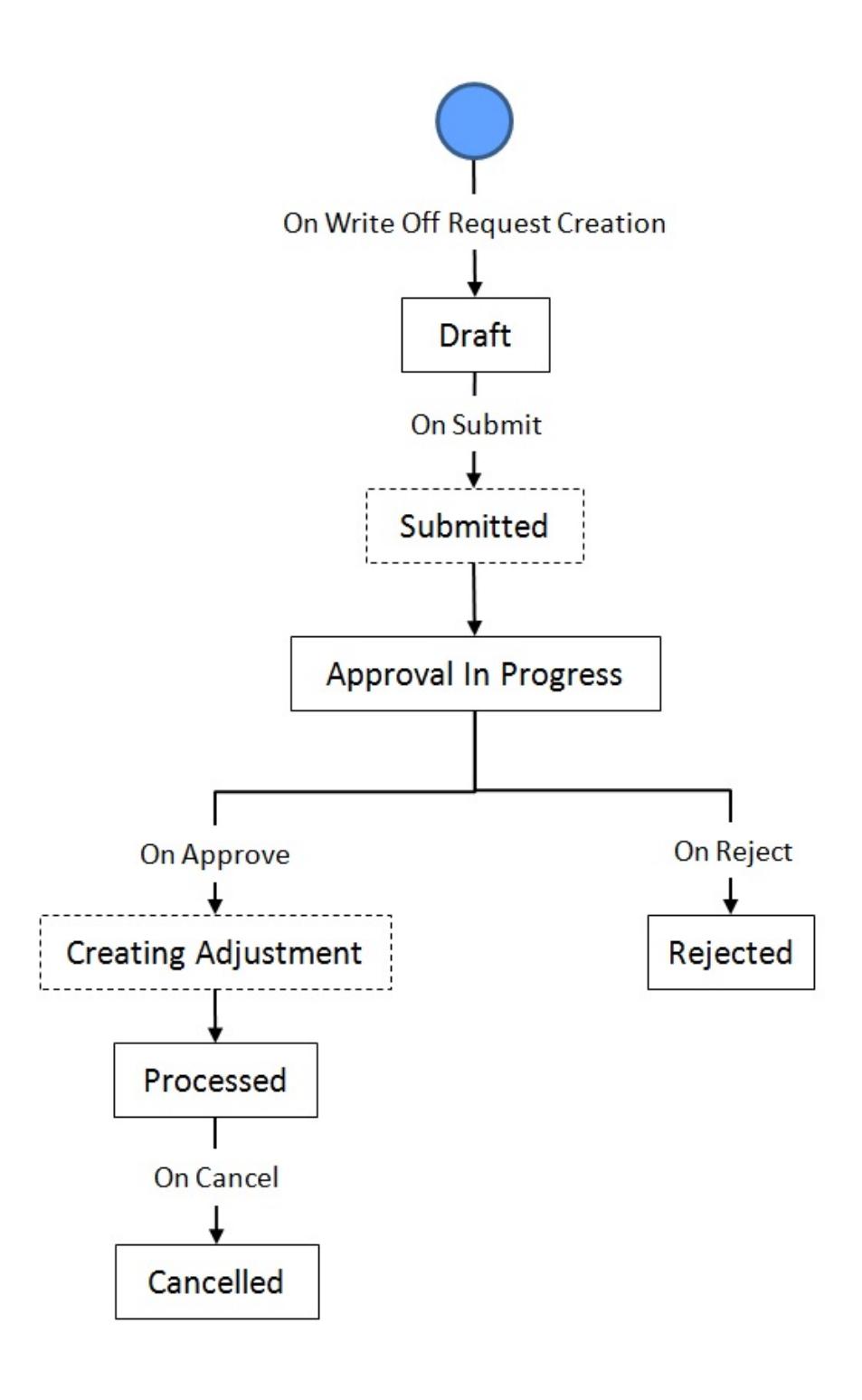

# <span id="page-2046-0"></span>**Account Level Refund/Write Off**

Oracle Revenue Management and Billing enables you to create a refund/write off request at the account level. A new field named **Adjustment Level** is available while defining a refund/write off request. It allows you to control how the refund/write off adjustment should be created for the refund/write off request. It supports the following values:

- **Account** Used when you want to create the refund/write off request at the account level. Here, the refund/write off adjustment is created against the netting contract of the account. This option is only applicable for the health insurance domain.
- **Bill** Used when you want to create the refund/write off request for a bill. Here, the refund/write off adjustment is created against the netting contract of the account. This option is only applicable for the financial services domain.
- **Segment** Used when you want to create the refund/write off request for a bill, bill segment, adjustment, or payment of an account. Here, the refund/write off adjustment is created against the bill segment, adjustment, or payment segment, respectively. If you select this option, the system behaves in the traditional manner.

If you do not specify the value for the **Adjustment Level** field, the system considers the value defined in the **Default Adjustment Level** option type of the **C1\_REFWO** feature configuration. If you select the **Account** option from the **Adjustment Level** list, the system checks the account balance while creating the refund/write off request. If the account balance is zero, the system throws an appropriate error message and does not allow you to create the refund/write off request at the account level. However, if the account balance is in credit, the system allows you to create a refund request for the account. Similarly, if the account balance is in debit, the system allows you to create a write off request for the account.

While creating a refund/write off request at the account level, the system, by default, sets the total refund/write off amount to the account balance. You cannot edit the refund/write off amount. Even, the post processing algorithms cannot update the refund/write off amount in the refund/write off request.

**Note:** The **Bills** and **Payments and Adjustments** tabs do not appear in the **Refund Request** and **Write Off Request** screens when the refund/write off request is created at the account level.

Before creating the refund/write off request at the account level, you need to do the following:

- Attach the **C1-NTACBAL** algorithm to the **Netting Account Balance** system event in the **Algorithms** tab of the **Installation Options – Framework** screen
- Set the netting contract type on the respective refund/write off request type

The system invokes the **C1-NTACBAL** algorithm while processing the refund/write off request where the adjustment level is set to **Account**. The **C1-NTACBAL** algorithm creates transfer adjustments on the netting contract of the account. The transfer adjustment creation process slightly varies depending on the adjustment level that is selected while defining a refund/write off request.

If the adjustment level is set to **Account**, the system checks whether a netting contract created using the netting contract type (specified in the refund/write off request type) exists for the account. If so, the system considers the unmatched financial transactions of the account and then creates a transfer adjustment against each of them on the netting contract. However, if the netting contract does not exist for the account, then the system does the following:

- **1.** Creates a netting contract using the netting contract type specified in the refund/write off request type
- **2.** Considers the unmatched financial transactions of the account and then creates a transfer adjustment against each of them on the netting contract

You can opt to exclude unmatched financial transactions of contracts created using a particular contract type by setting the **Excluded Contract types for netting** option type of the **C1\_CMO** feature configuration. You can exclude multiple contract types by defining the **Excluded Contract types for netting** option type multiple times (with unique sequence number) in the feature configuration. This option type is considered only when the adjustment level is set to **Account**.

On submitting or approving a refund/write off request at the account level, the system validates whether the refund/ write off amount matches the current account balance. If the refund/write off amount does not match the current account balance, the system does not allow you to process the refund/write off request. However, if the refund/write off amount matches the current account balance, the system creates the transfer adjustments and refund/write off adjustment on the netting contract of the account.

On voiding a refund request where the adjustment level is set to **Account**, the system cancels the transfer adjustments and refund adjustment on the netting contract of the account. And, on canceling a write off request where the adjustment level is set to **Account**, the system cancels the transfer adjustments and write off adjustment on the netting contract of the account.

# <span id="page-2048-0"></span>**Refund/Write Off Adjustment at Bill Level**

Until now, you were able to create the refund/write off request for a bill or bill line item (i.e. bill segment or adjustment) of an account. On processing the refund/write off request, the system used to create refund/write off adjustment against the bill line item irrespective of whether the refund/write off is done at the bill or bill line item level. There was a requirement wherein the system should allow to create the refund/write off adjustment against the bill and not against the bill line items when the refund/write off is done at the bill level.

Now, Oracle Revenue Management and Billing enables you to create a refund/write off adjustment at the bill level. A new field named **Adjustment Level** is available while defining a refund/write off request. It allows you to control how the refund/write off adjustment should be created for the refund/write off request. It supports the following values:

- **Account** Used when you want to create the refund/write off request at the account level. Here, the refund/write off adjustment is created against the netting contract of the account. This option is only applicable for the health insurance domain.
- **Bill** Used when you want to create the refund/write off request for a bill. Here, the refund/write off adjustment is created against the netting contract of the account. This option is only applicable for the financial services domain.
- **Segment** Used when you want to create the refund/write off request for a bill, bill segment, adjustment, or payment of an account. Here, the refund/write off adjustment is created against the bill segment, adjustment, or payment segment, respectively. If you select this option, the system behaves in the traditional manner.

By default, the adjustment level is set to **Segment**. If you select the **Bill** option from the **Adjustment Level** list, the system checks the account balance while creating the refund/write off request. If the account balance is zero, the system throws an appropriate error message and does not allow you to create the refund/write off request for the account. However, if the account balance is in credit, the system allows you to create a refund request for the account. Similarly, if the account balance is in debit, the system allows you to create a write off request for the account.

**Note:** The **Payments and Adjustments** tab does not appear in the **Refund Request** screen when the adjustment level is set to **Bill** in the refund request.

Before creating the refund/write off request where the adjustment level is set to **Bill**, you need to do the following:

- Attach the **C1-NTACBAL** algorithm to the **Netting Account Balance** system event in the **Algorithms** tab of the **Installation Options – Framework** screen
- Set the netting contract type on the respective refund/write off request type

The system invokes the **C1-NTACBAL** algorithm while processing the refund/write off request where the adjustment level is set to **Bill**. The **C1-NTACBAL** algorithm creates transfer adjustments on the netting contract of the account. The transfer adjustment creation process slightly varies depending on the adjustment level that is selected while defining a refund/write off request.

If the adjustment level is set to **Bill**, then the system checks whether a netting contract created using the netting contract type (specified in the refund/write off request type) exists for the account and its contract balance is equal to zero. If both the conditions are met, the system considers the unpaid bill segments and adjustments of the bill and then creates a transfer adjustment against each of them on the netting contract. However, if the netting contract does not exist for the account, then the system does the following:

- **1.** Creates a netting contract using the netting contract type specified in the refund/write off request type
- **2.** Considers the unpaid bill segments and adjustments of the bill and then creates a transfer adjustment against each of them on the netting contract

And, if the netting contract exists for the account, but its contract balance is not equal to zero, the system throws an appropriate error message on the user interface.

On voiding a refund request where the adjustment level is set to **Bill**, the system cancels the transfer adjustments and refund adjustment on the netting contract of the account. And, on canceling a write off request where the adjustment level is set to **Bill**, the system cancels the transfer adjustments and write off adjustment on the netting contract of the account.

# <span id="page-2049-0"></span>**Algorithms Used in C1-RefundReq**

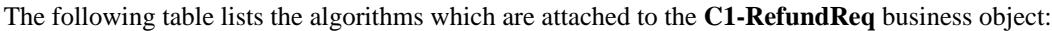

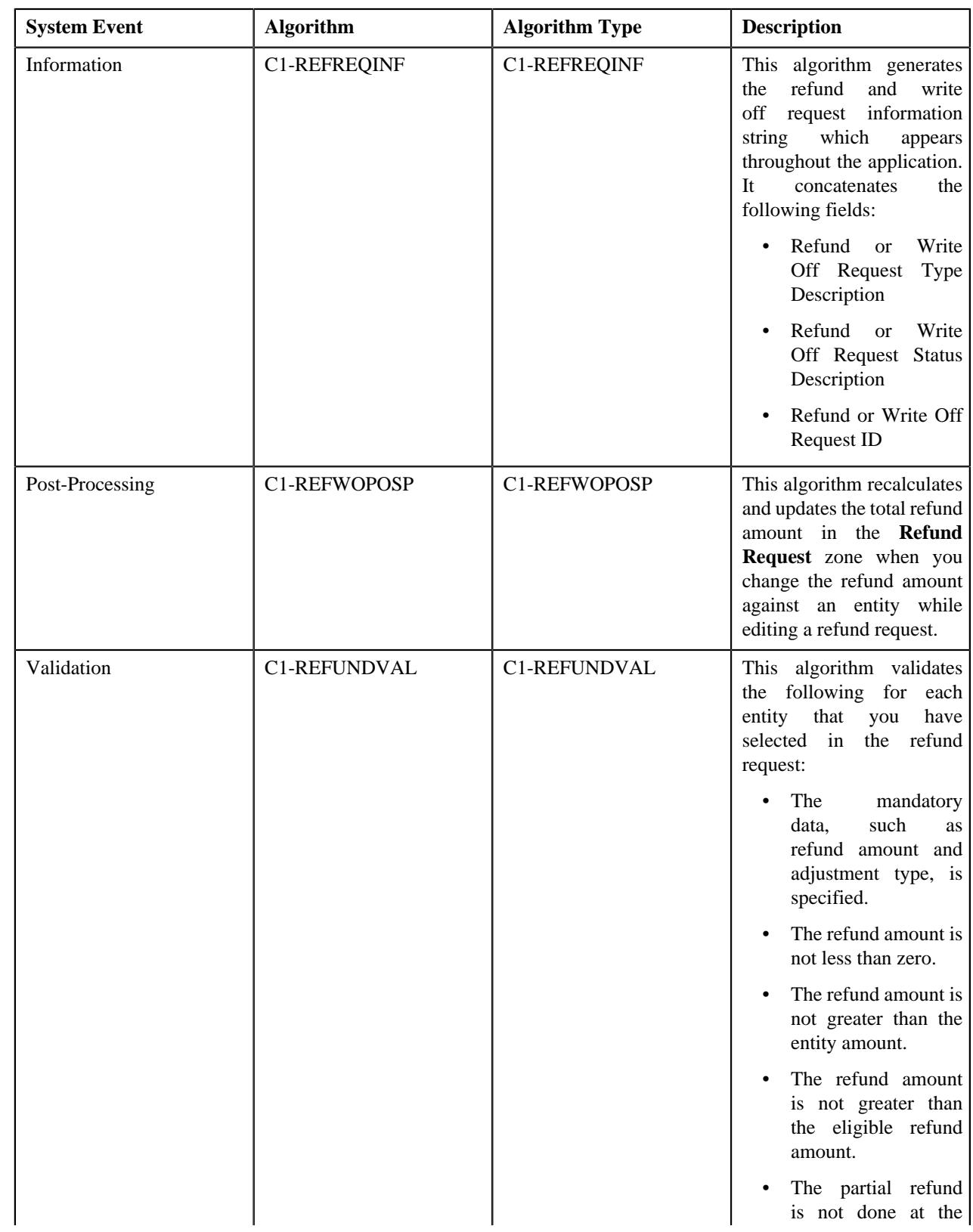

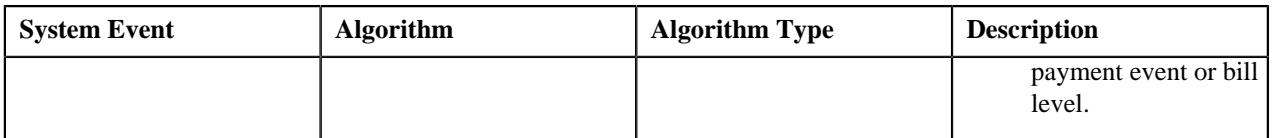

The following table lists the algorithms which are used in the lifecycle of the **C1-RefundReq** business object:

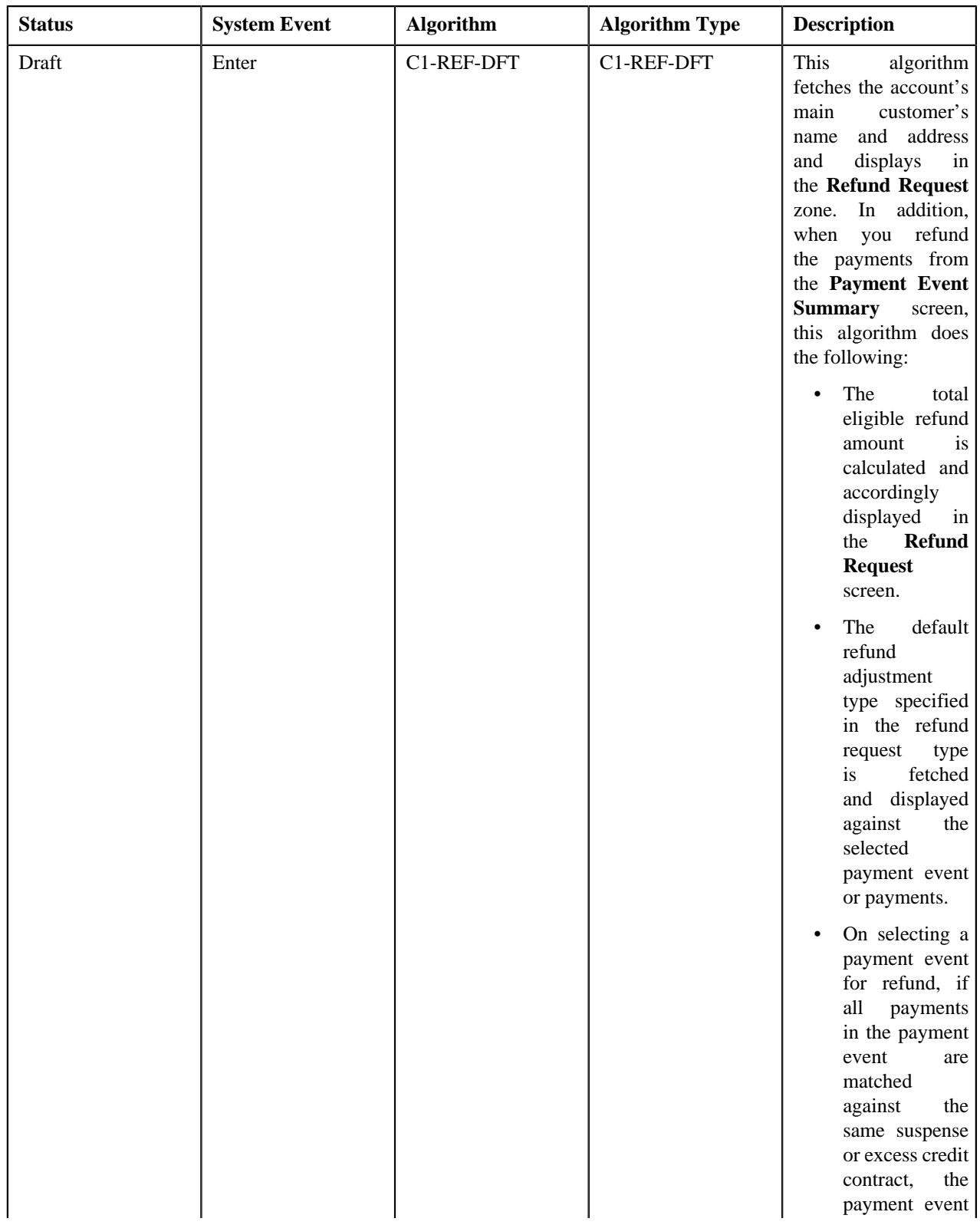

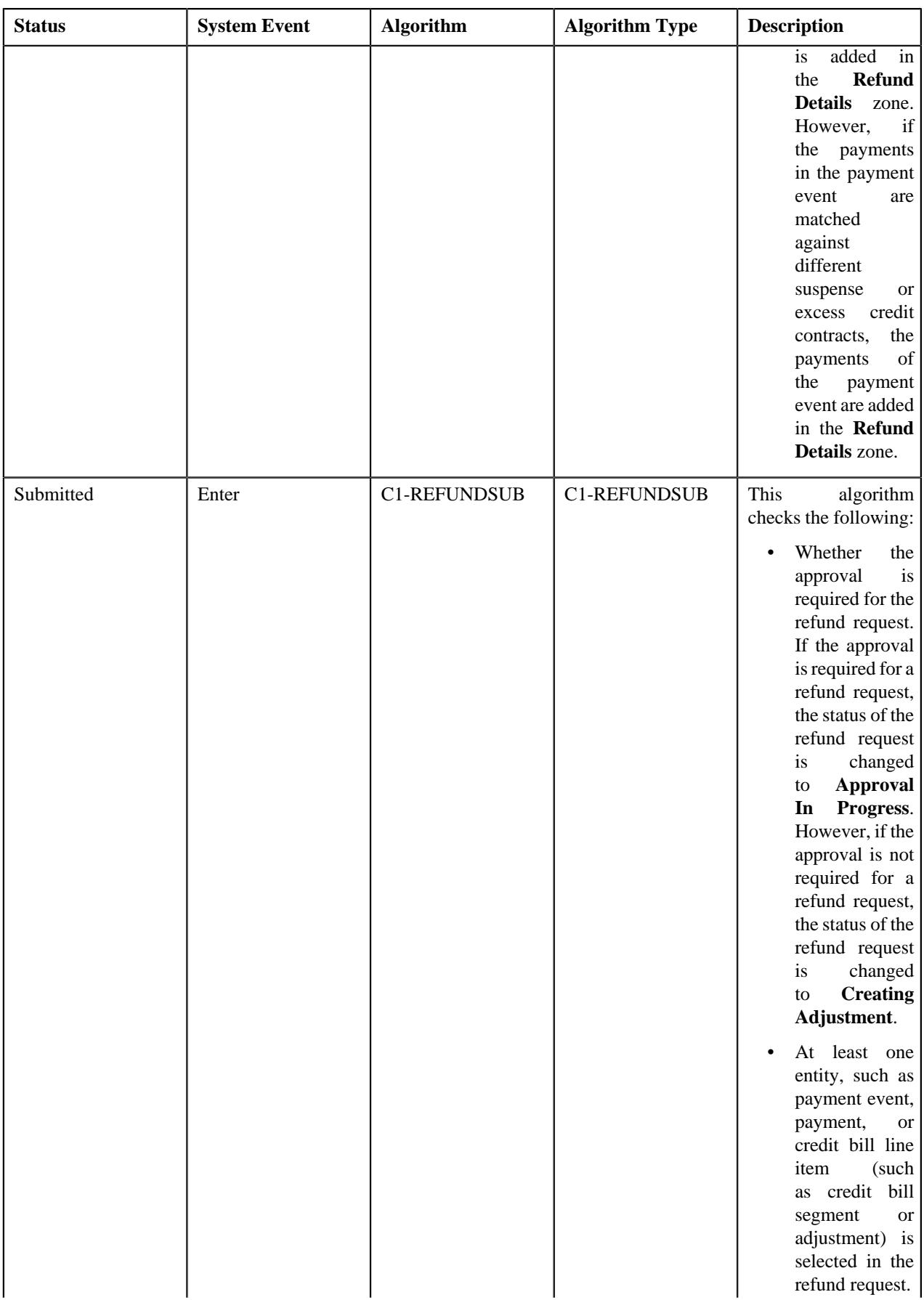
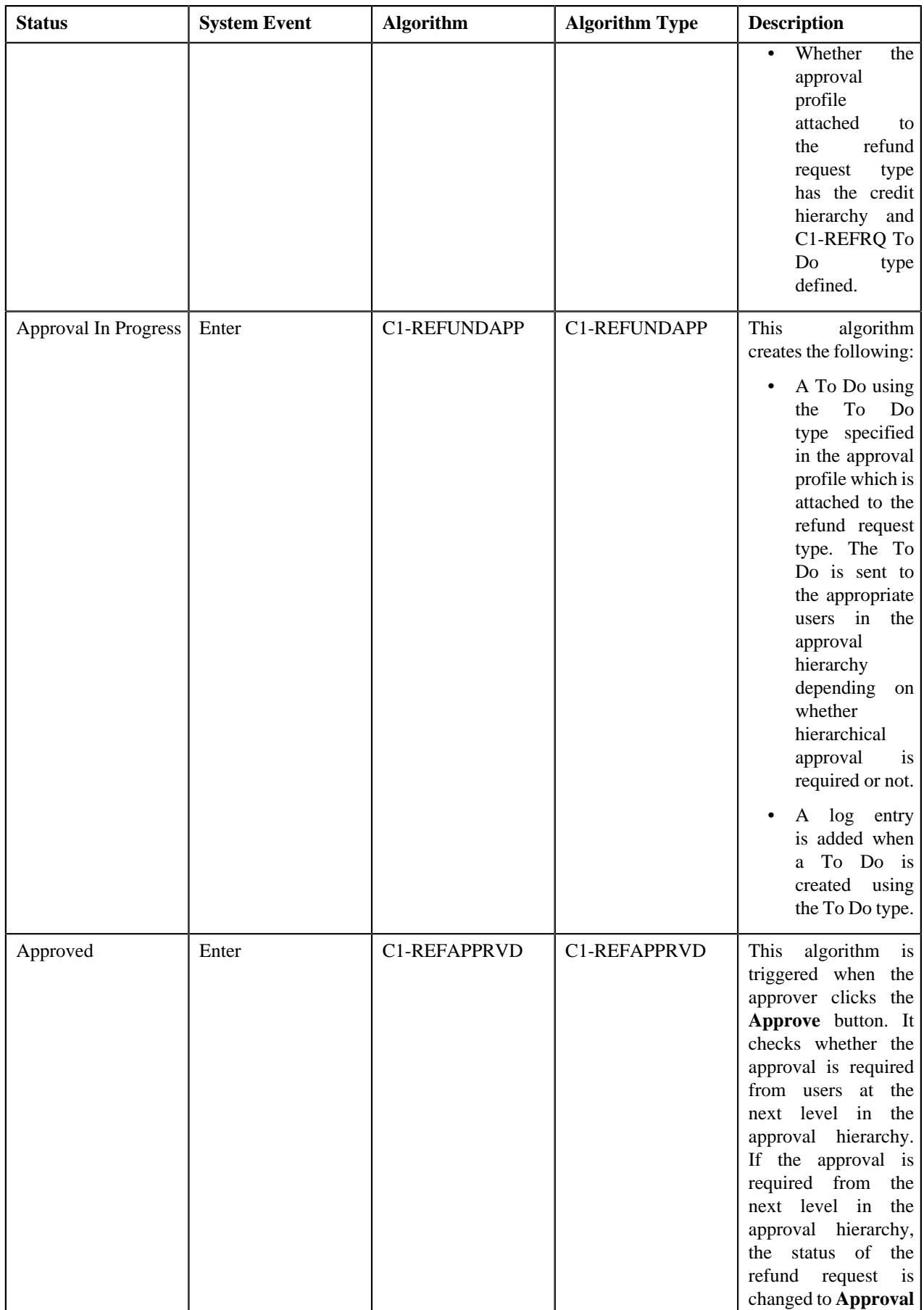

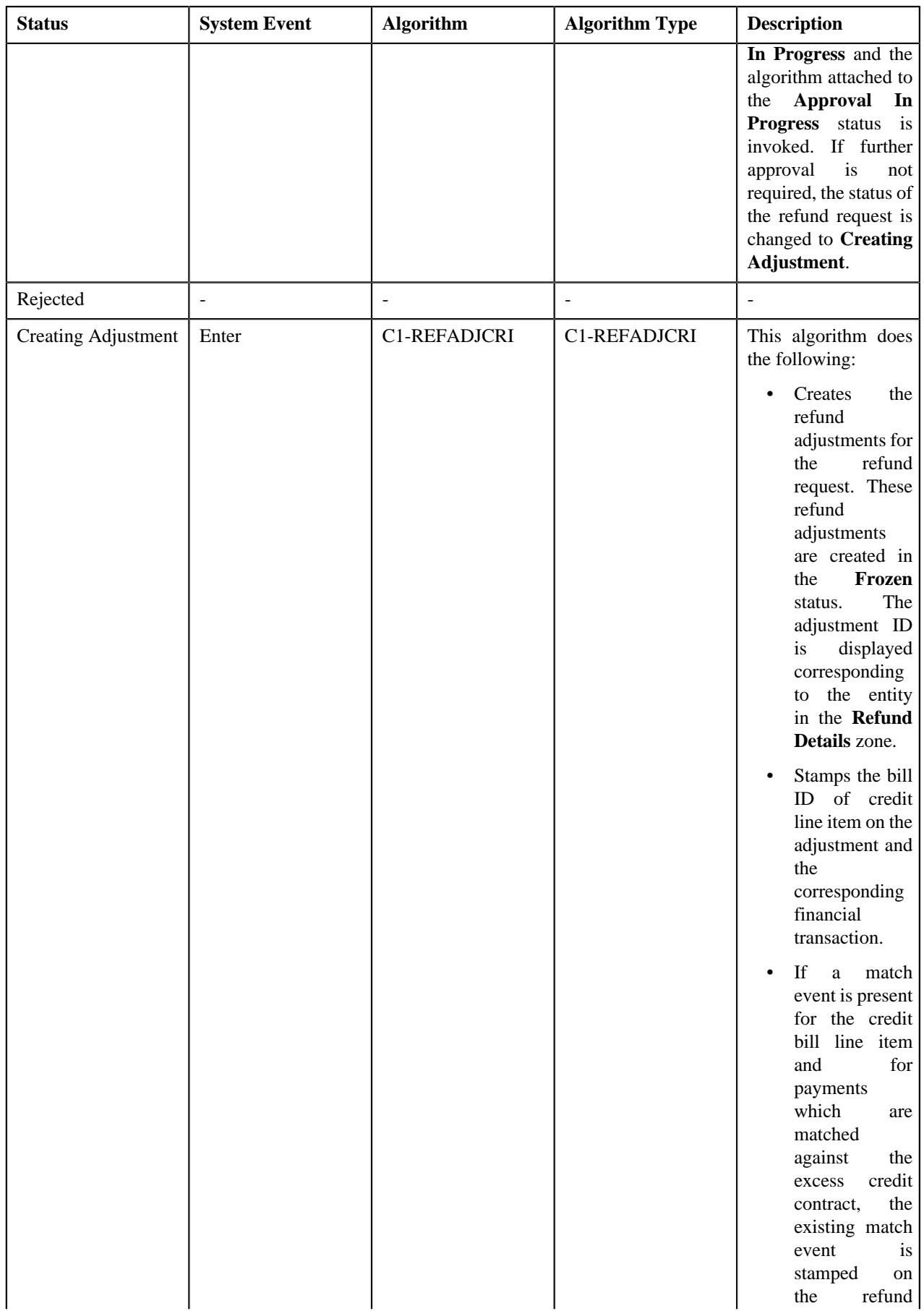

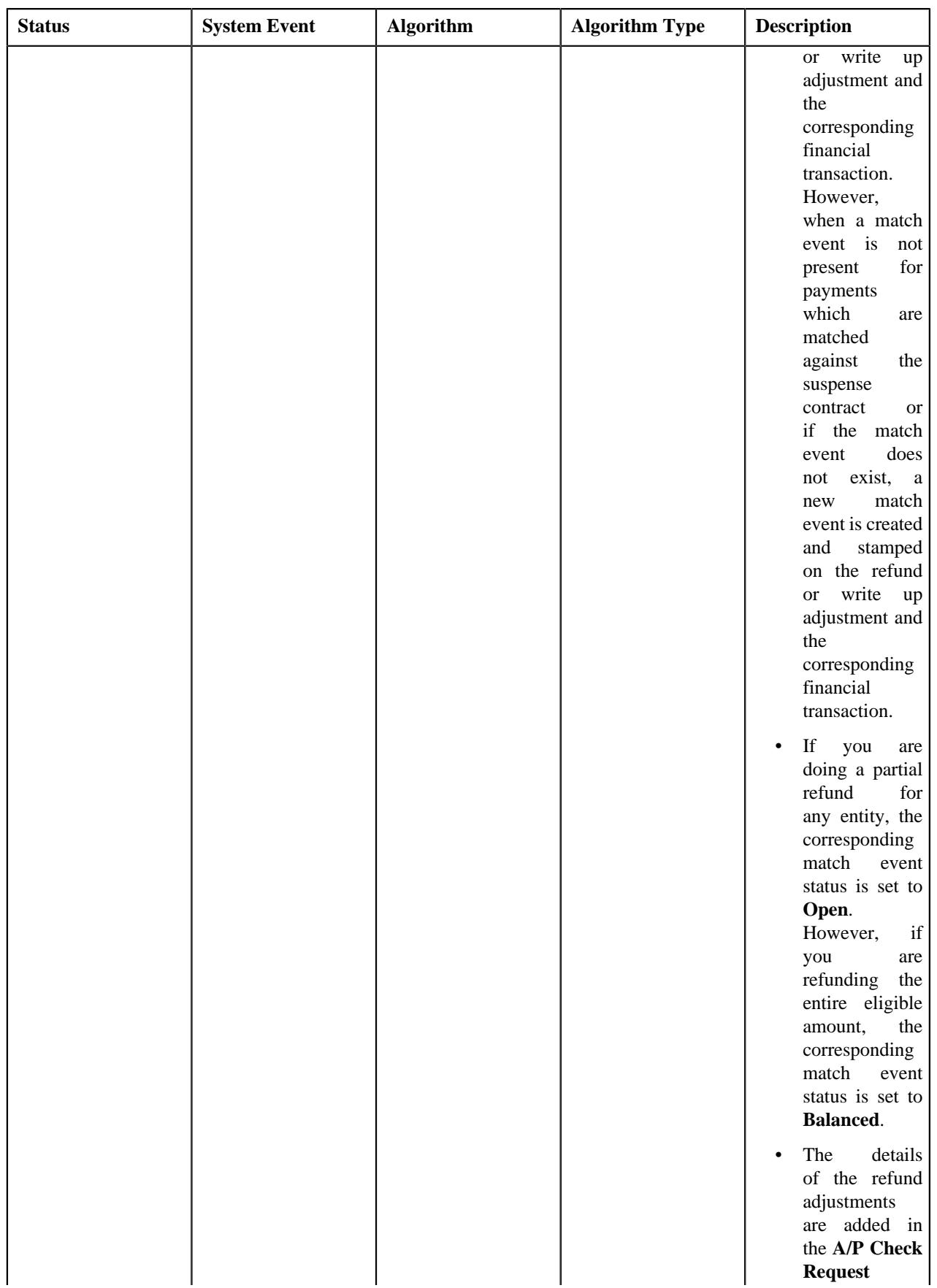

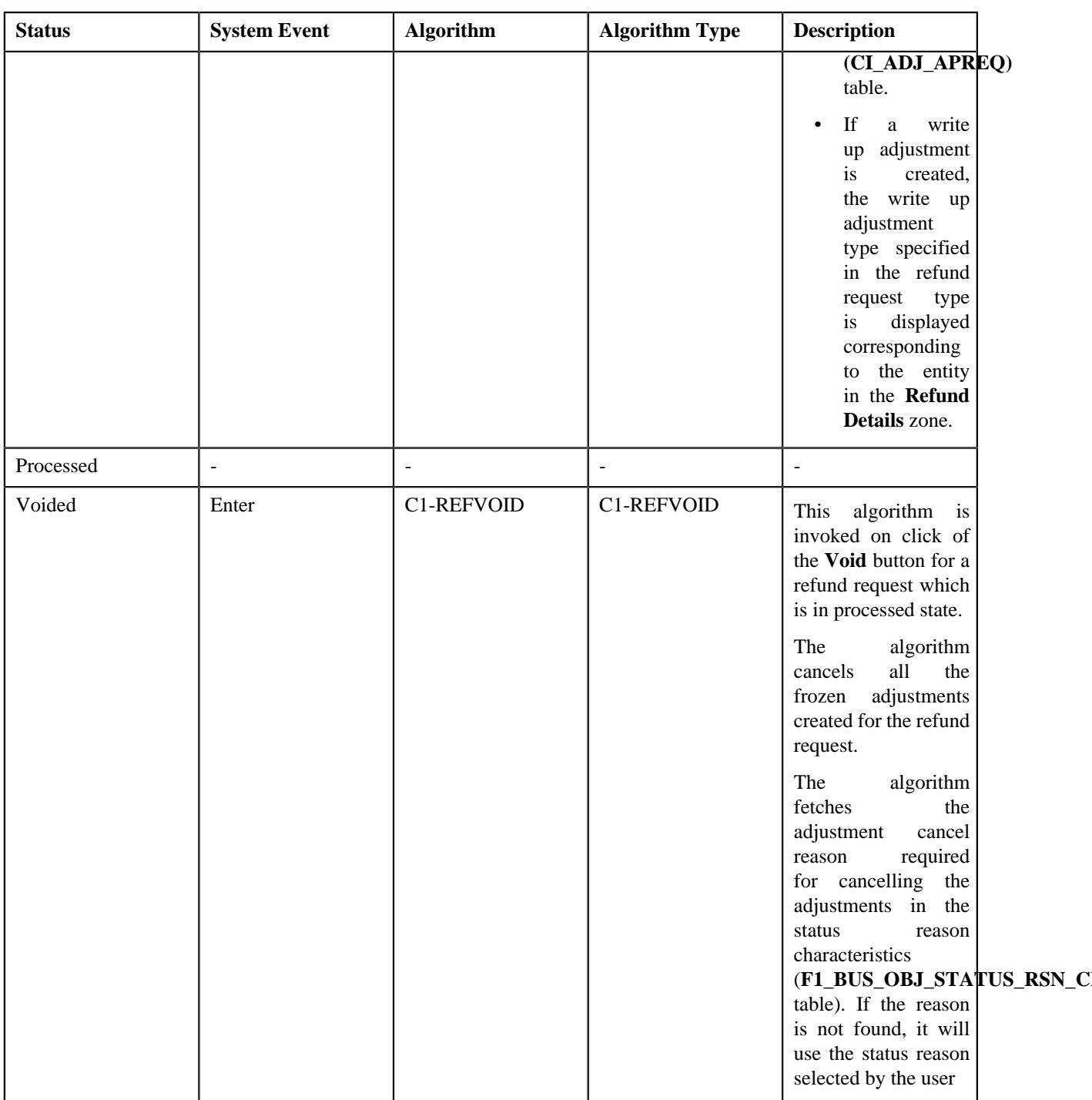

# **Algorithms Used in C1-WORequest**

The following table lists the algorithms which are attached to the **C1-WORequest** business object:

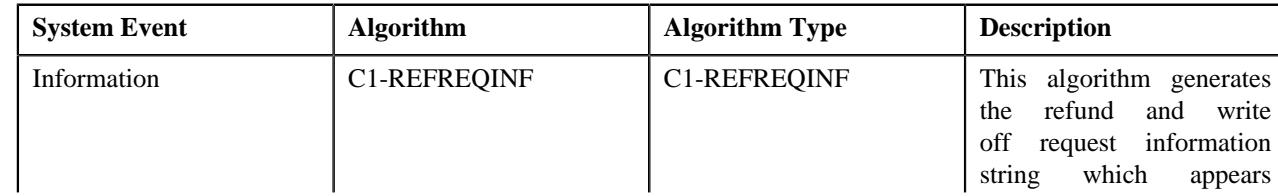

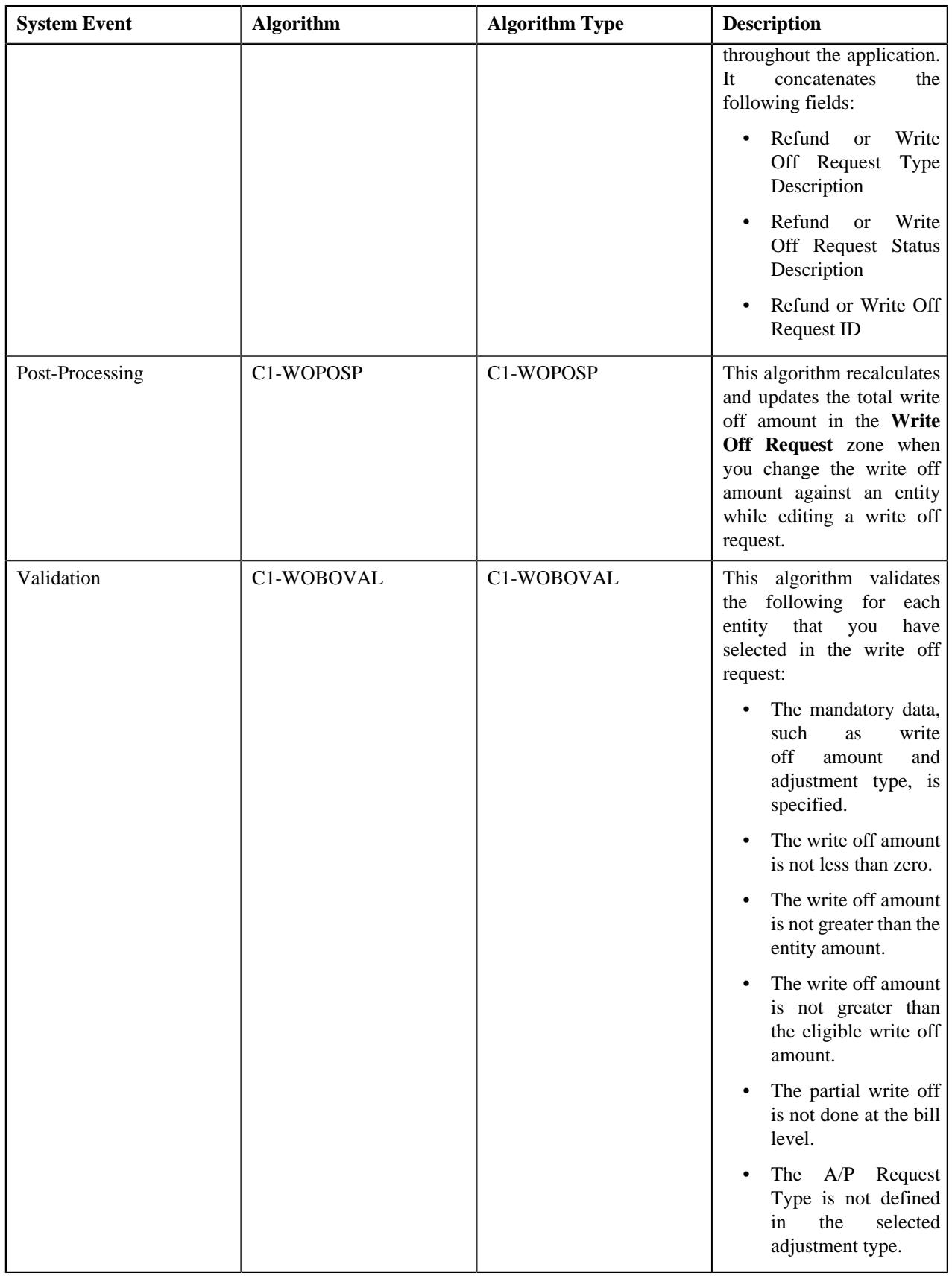

The following table lists the algorithms which are used in the lifecycle of the **C1-WORequest** business object:

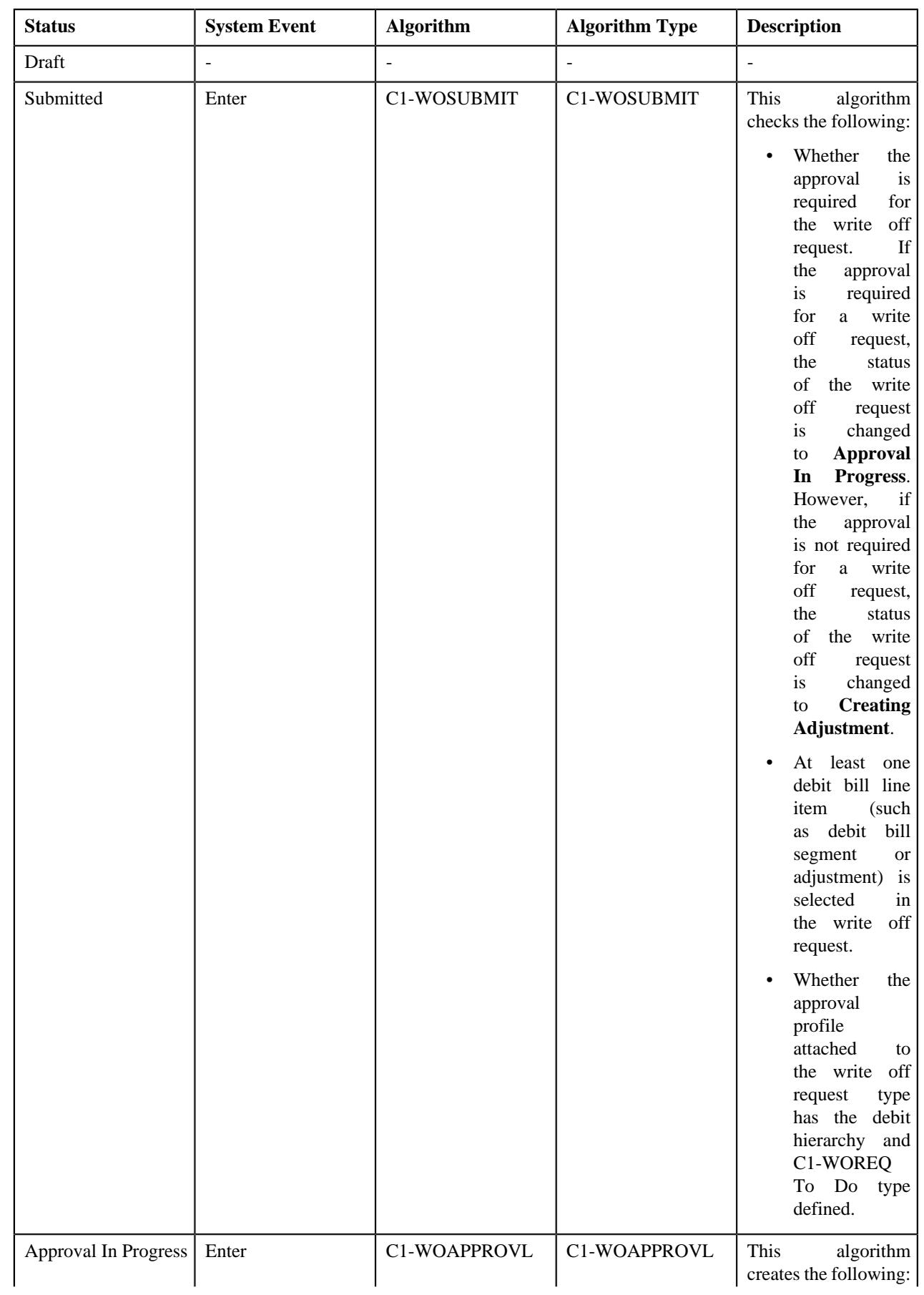

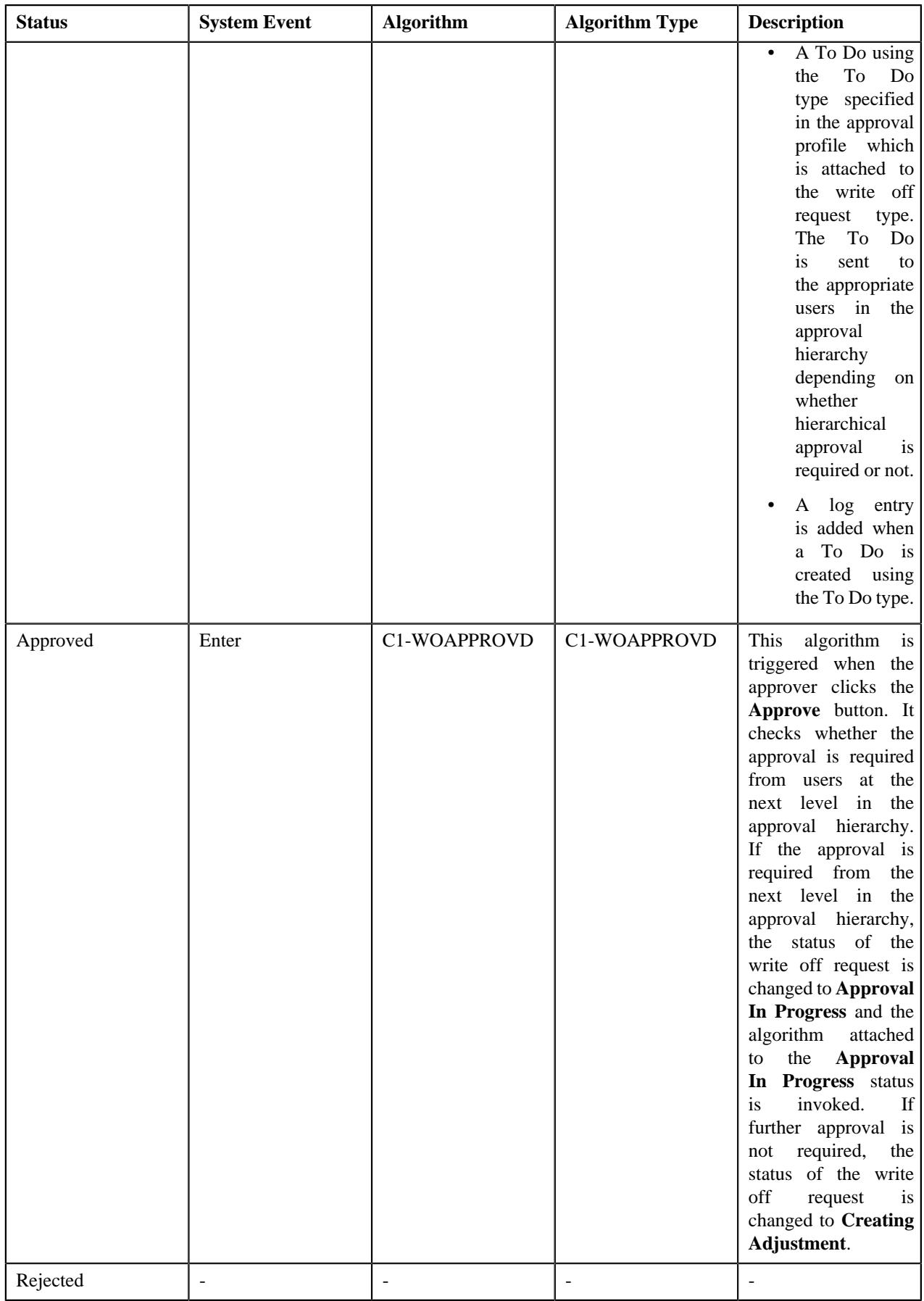

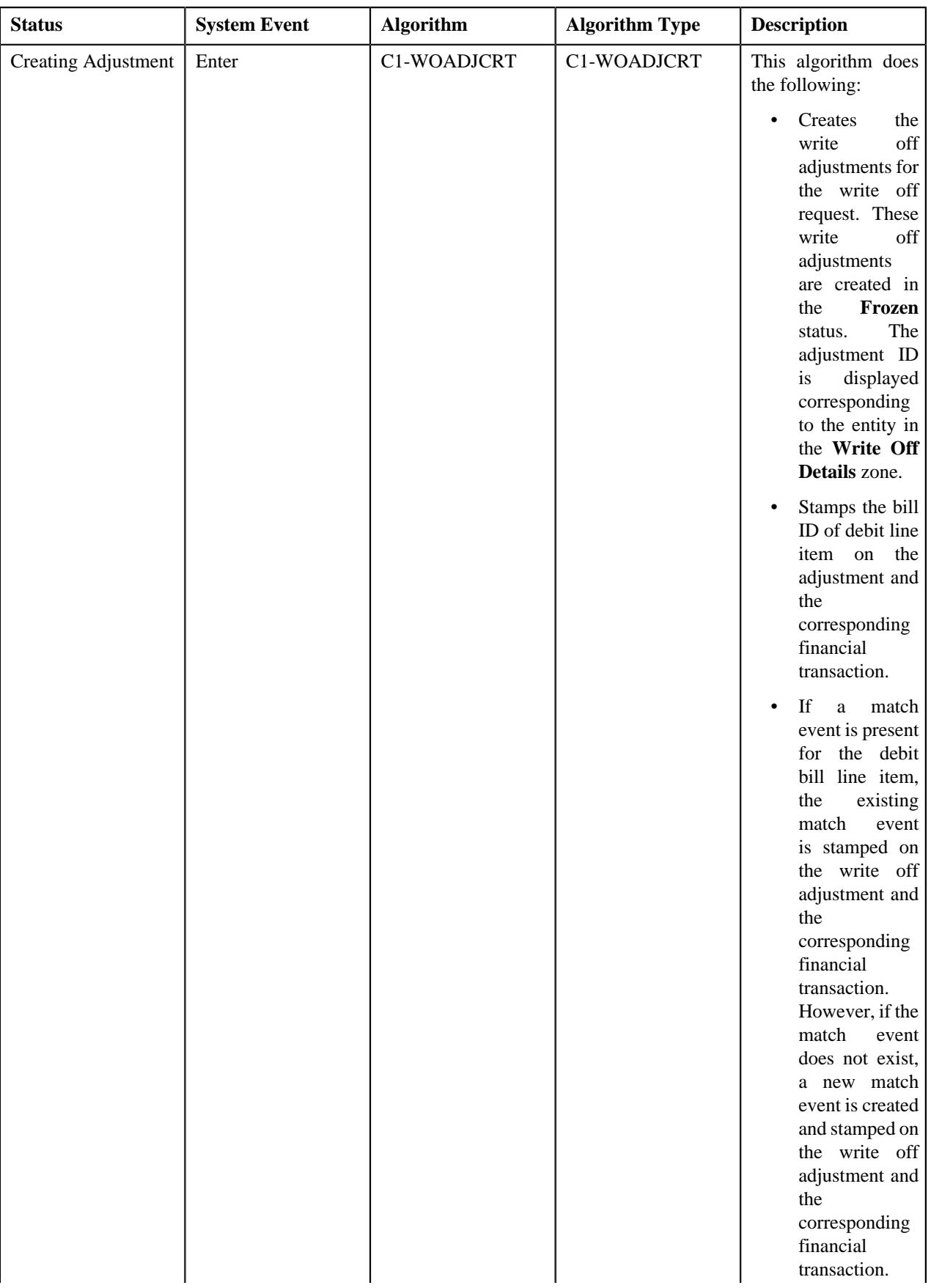

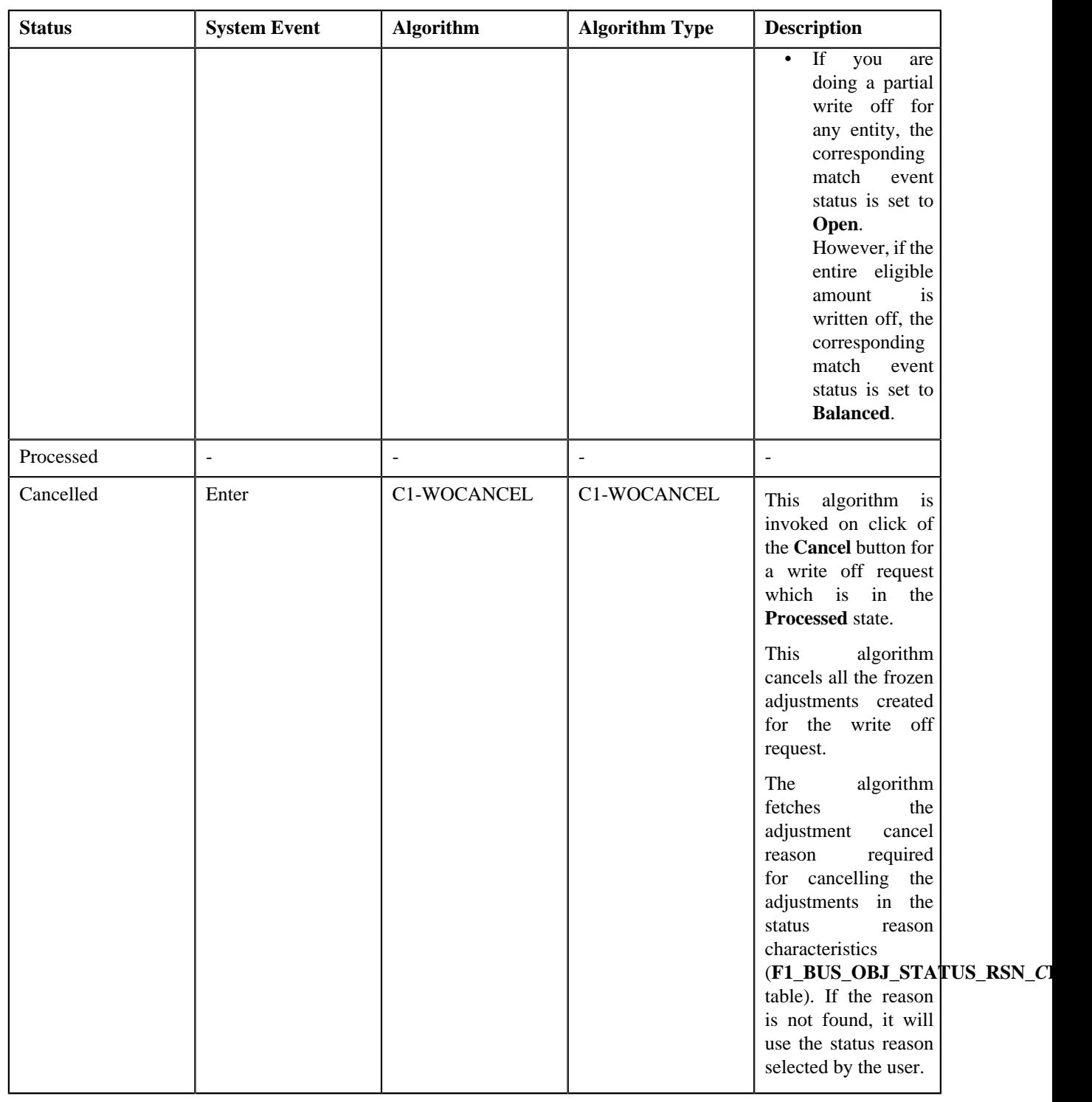

# <span id="page-2060-0"></span>**Refund/Write Off Request Type**

Oracle Revenue Management and Billing allows you to define:

- **Refund Request Type** It is used to create a refund request. You can define multiple refund request types in the system. A refund request type helps the system to determine:
	- Whether the refund request must be approved before creating refund adjustments in the system
- Approval profile using which the refund request must be approved
- Whether multi-level or single-level approval is required while creating refund adjustments in the system
- Tolerance limit for refund (i.e. minimum refund amount)
- Adjustment type using which the write up adjustment must be created when the total refund amount is less than the minimum refund amount
- Default adjustment type using which refund adjustments must be created
- **Write Off Request Type** It is used to create a write off request. You can define multiple write off request types in the system. A write off request type helps the system to determine:
	- Whether the write off request must be approved before creating write off adjustments in the system
	- Approval profile using which the write off request must be approved
	- Whether multi-level or single-level approval is required while creating write off adjustments in the system
	- Default adjustment type using which write off adjustments must be created

While defining a refund or write off request type where approval workflow is required, you need to select the **Approval Required** check box. If the **Approval Required** check box is selected, the refund or write off request (which is created using the refund or write off request type) is sent for approval before creating the refund or write off adjustments. However, if the **Approval Required** check box is not selected, the refund or write off adjustments are created immediately on submitting a refund or write off request. The approval process is configured through the approval profile. The approval profile allows you to define the approval hierarchy. You can define a debit and credit hierarchy in the approval profile using the threshold amount. The debit approval hierarchy is used for approving write off request and credit approval hierarchy is used for approving refund request. Therefore, while defining an approval profile for refund, you need to define credit hierarchy and set the To Do Type to **C1-REFRQ**. However, while defining an approval profile for write off, you need to define debit hierarchy and set the To Do Type to **C1-WOREQ**.

You can define an approval hierarchy where users with different To Do role at each level can approve or reject the refund or write off request. For example, you can define an approval profile called A1 with two levels of approval. At the first level, a user with the Manager To Do role will approve or reject the refund or write off request, and at the second level, a user with the Senior Manager To Do role will approve or reject the refund or write off request. On submitting a refund or write off request where approval is required, a notification in the form of To Do is sent to all users with the To Do role defined at the first level in the hierarchy. Once the request is approved at the first level, a notification is sent to all users with the To Do role defined at the next level in the hierarchy. This process continues till the approval is received from all levels in the hierarchy. Once users at all levels approve the refund or write off request, the refund or write off adjustments are created. However, if an approver at any level in the hierarchy rejects the request, the refund or write off adjustments are not created.

The approval hierarchy is controlled by the threshold amount. For example, you define an approval profile called A1 with two levels of approval — First Level (Threshold Amount: 300, To Do Role: Manager) and Second Level (Threshold Amount: 500, To Do Role: Senior Manager). Now, if the total refund or write off amount is equal to 300 or less than 500, then the approval is required only from the first level in the hierarchy and not from the second level in the hierarchy. However, if the total refund or write off amount is equal to or greater than 500, then the approval is required from the first level and then from the second level in the hierarchy. But, if the total refund or write off amount is less than 300, then the approval is not required from any levels in the hierarchy. The system will automatically approve the refund or write off request and create the refund or write off adjustments.

The system supports both single-level and multi-level approval process while approving refund or write off request. If the **Hierarchical Approval** check box is selected while defining a refund or write off request type, the approval hierarchy defined in the approval profile is followed based on the threshold limit. However, if the **Hierarchical Approval** check box is not selected while defining a refund or write off request type, the approval is required only from the approval level where the total refund or write off amount falls within the threshold limit. Let us understand this with the help of some examples.

#### **Example 1**

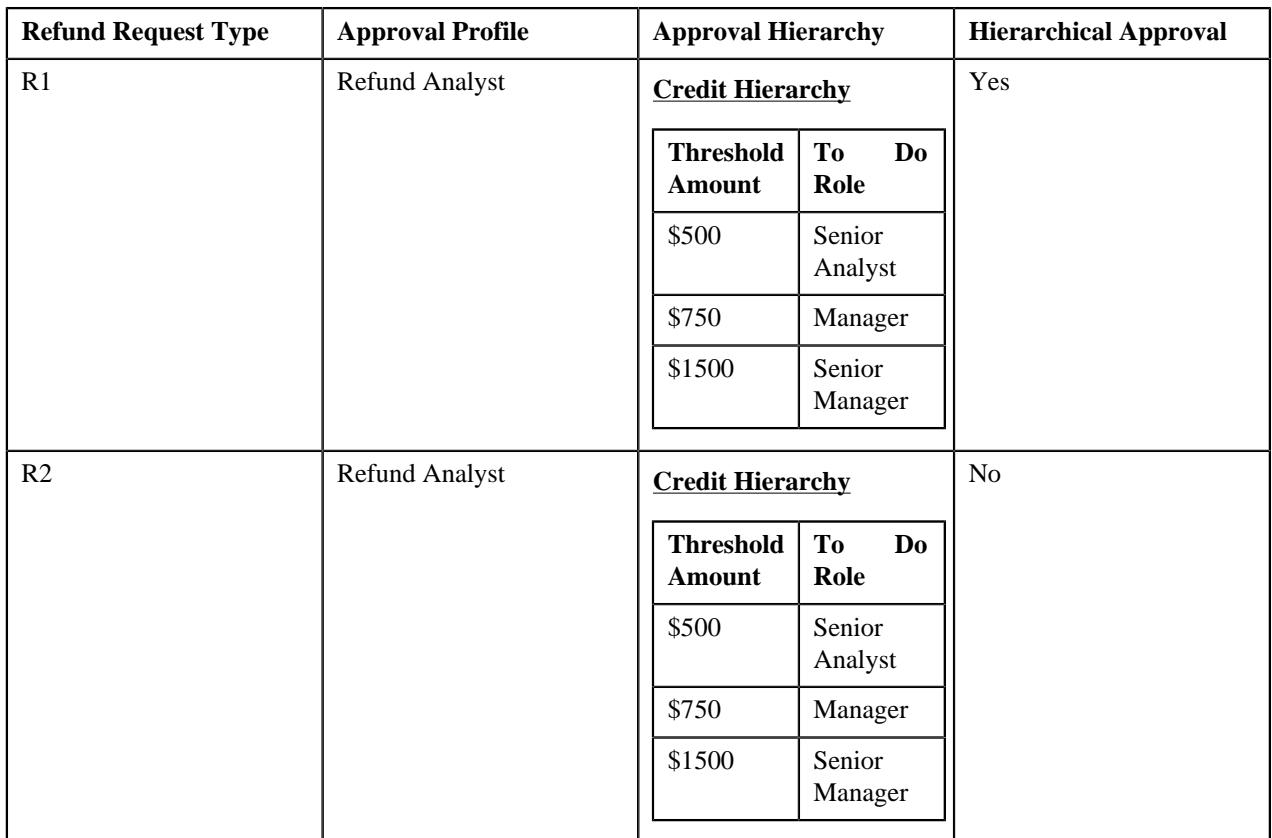

The following table indicates how the system will behave in different refund scenarios:

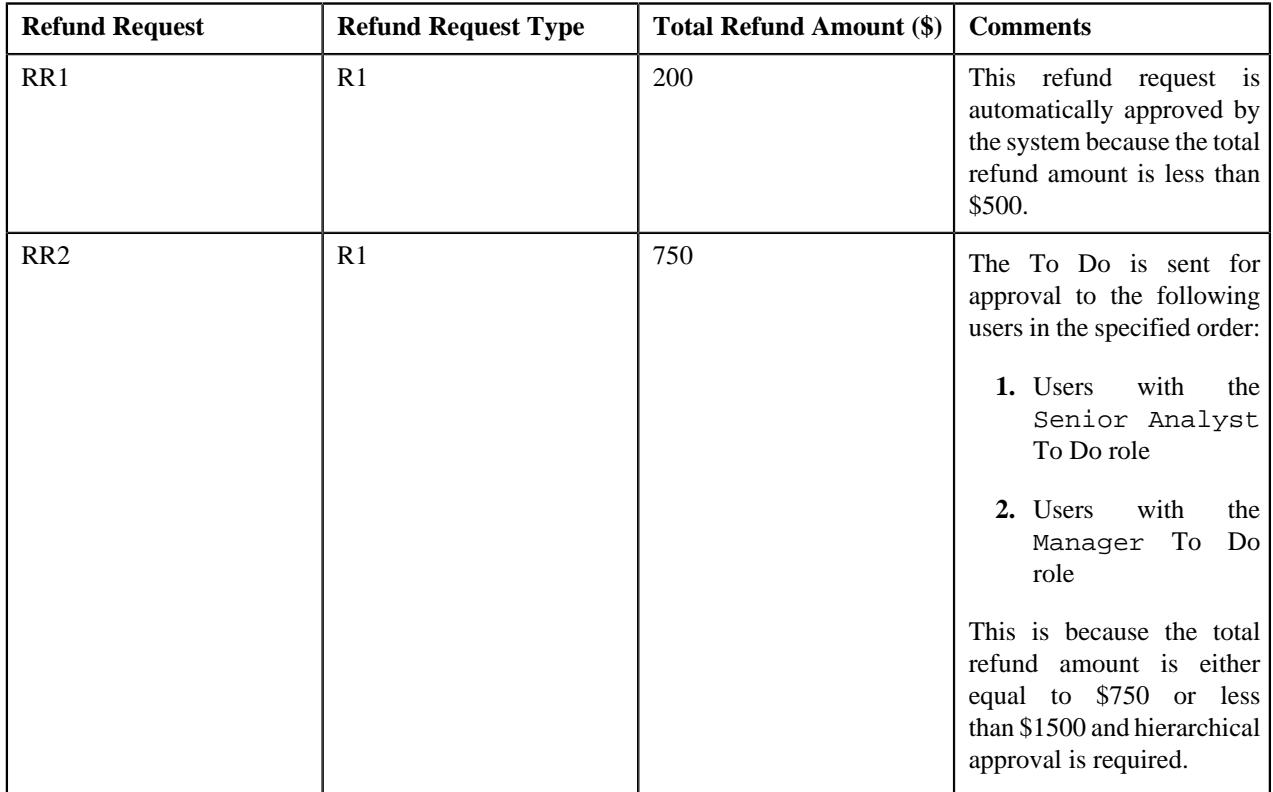

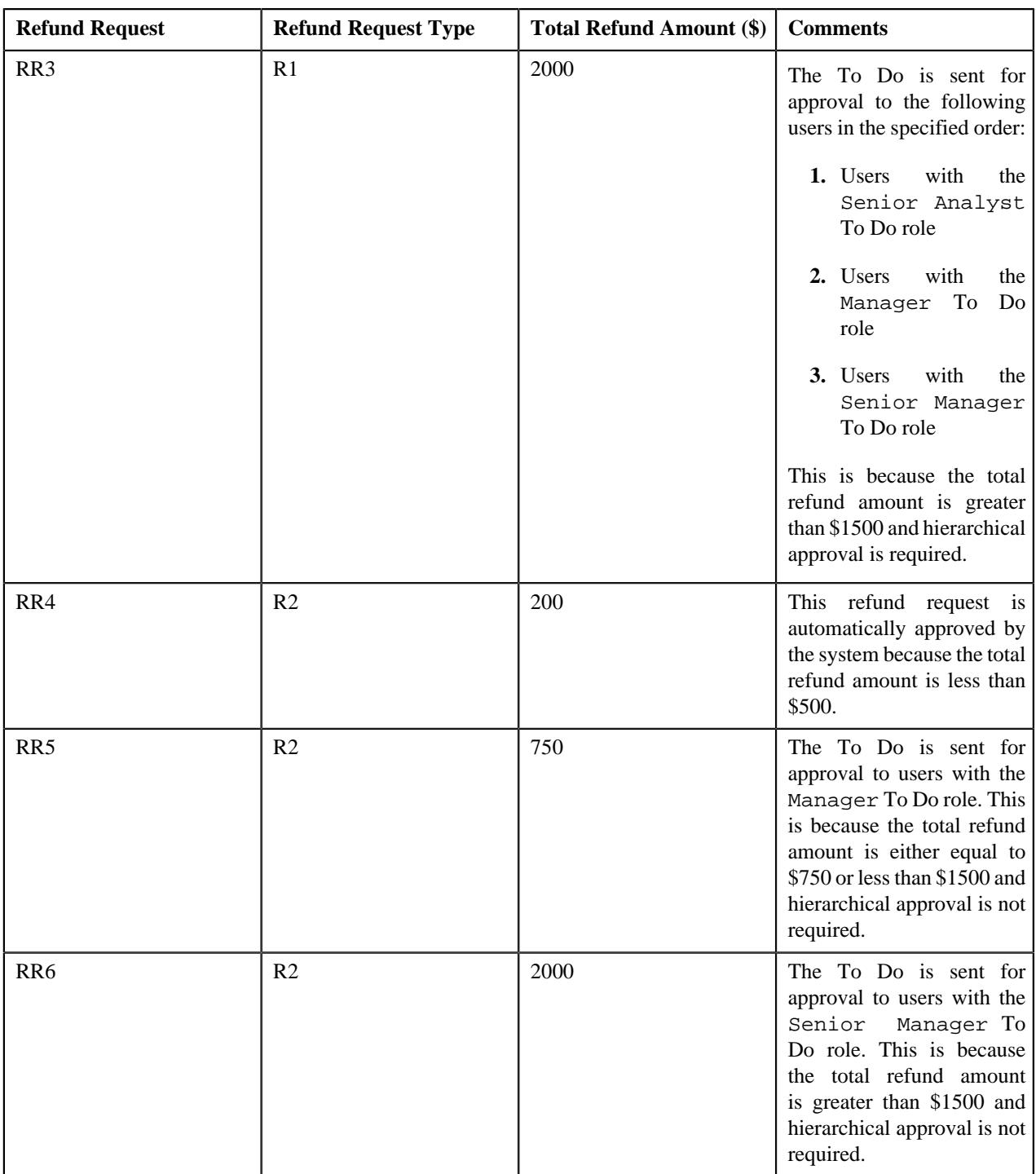

# **Example 2**

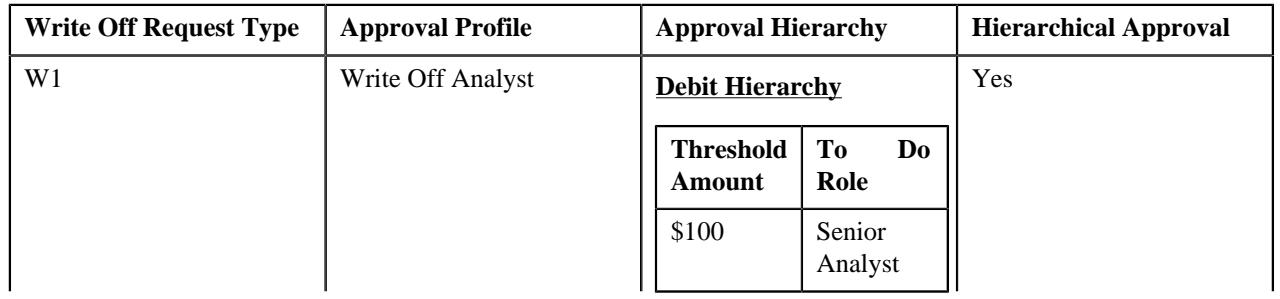

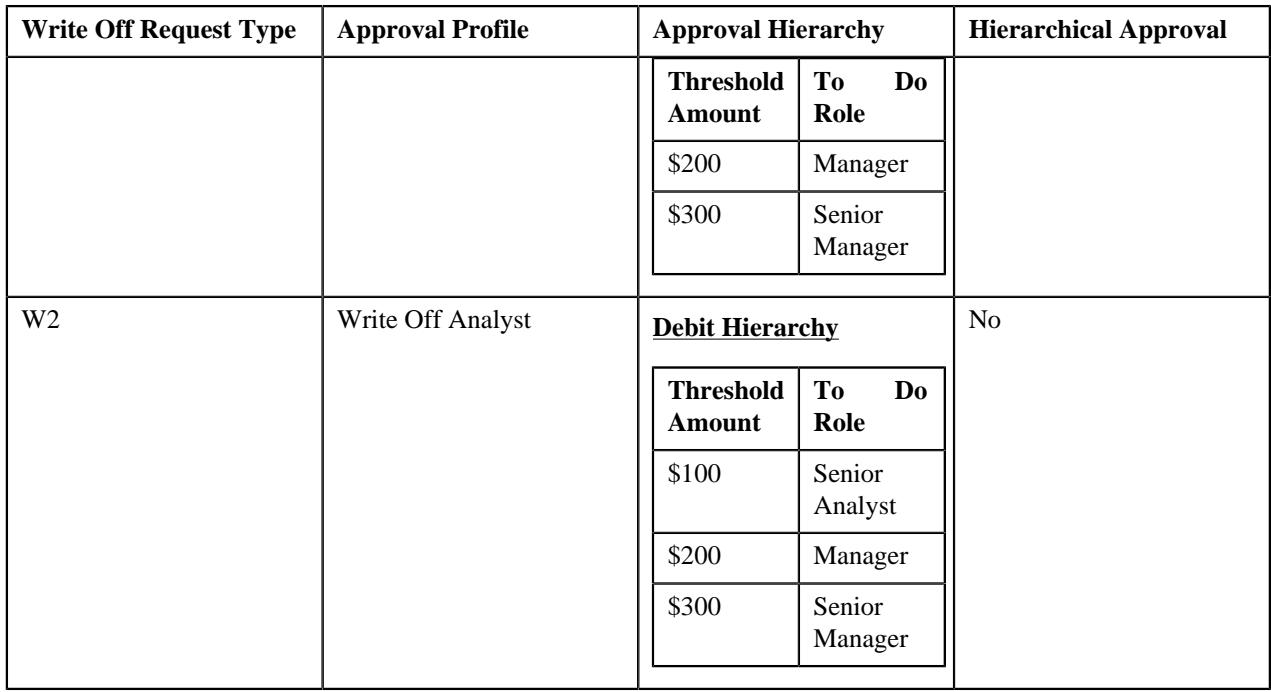

The following table indicates how the system will behave in different write off scenarios:

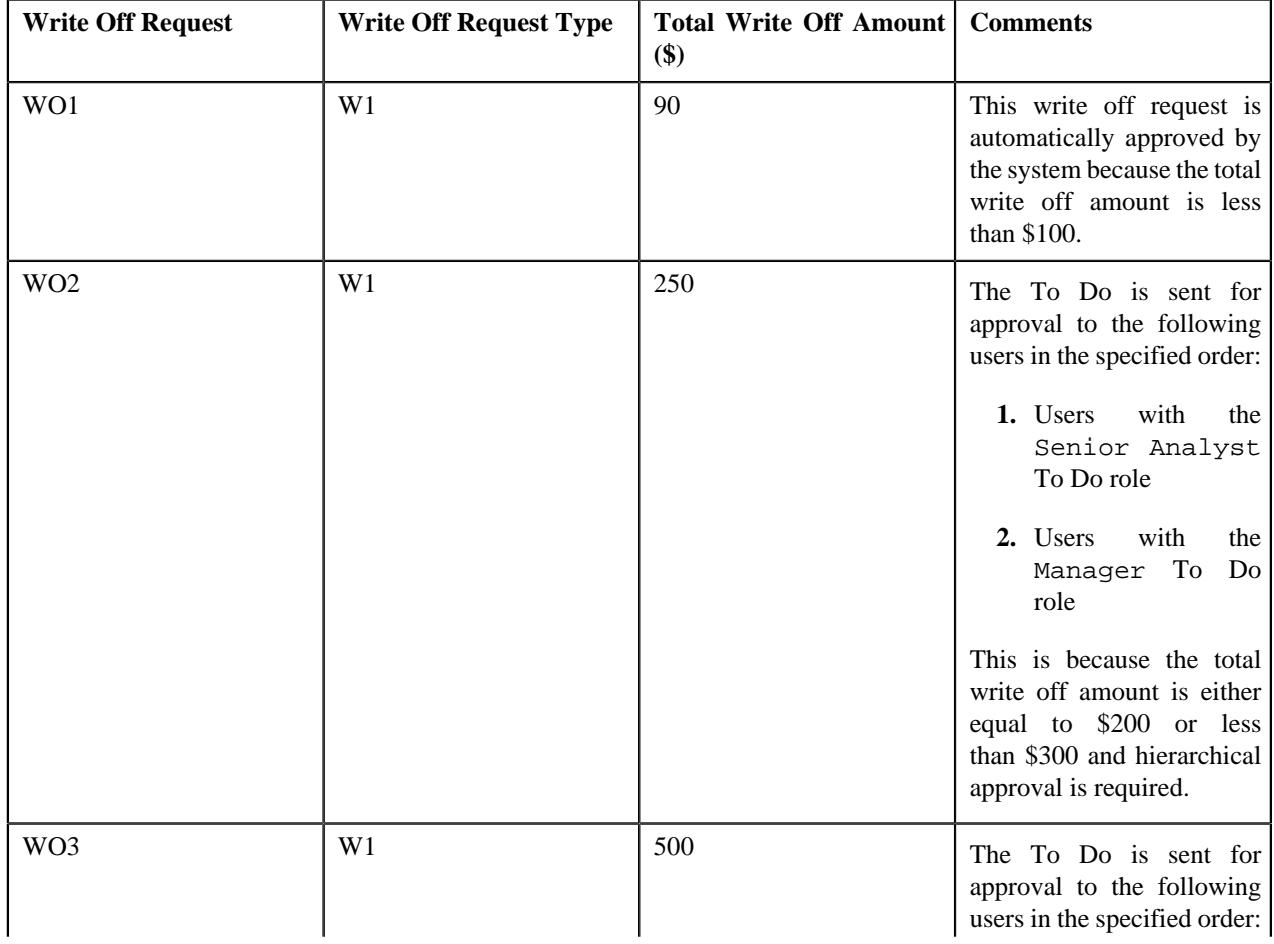

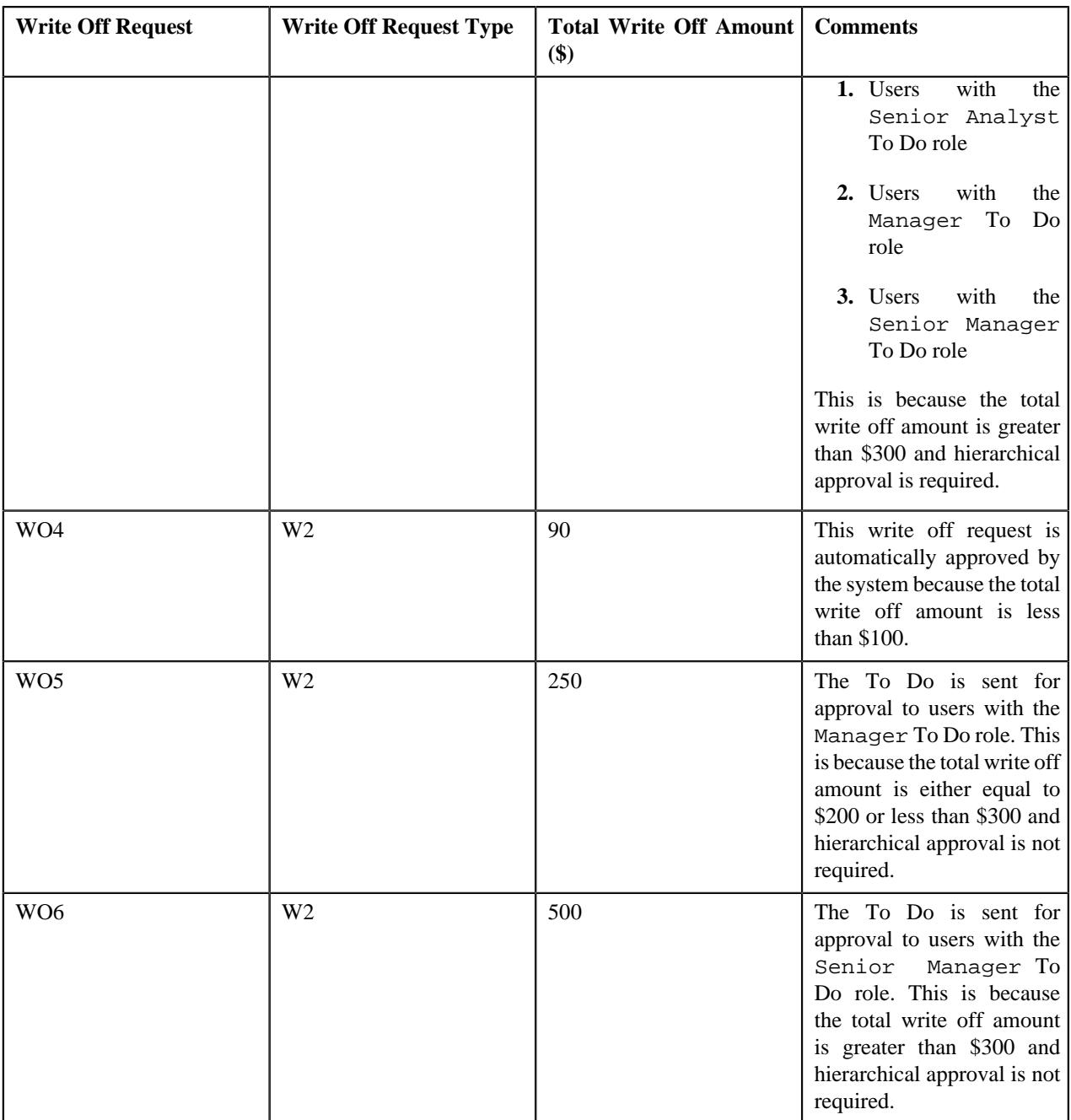

The **Refund/Write Off Request Type** screen allows you to define, edit, delete, and copy a refund and write off request type. This screen consists of the following zones:

- *[Refund/Write Off Request Type List](#page-2065-0)* on page 2066
- *[Refund/Write Off Request Type](#page-2066-0)* on page 2067

### <span id="page-2065-0"></span>**Refund/Write Off Request Type List**

The **Refund/Write Off Request Type List** zone lists refund and write off request types that are already defined in the system. It contains the following columns:

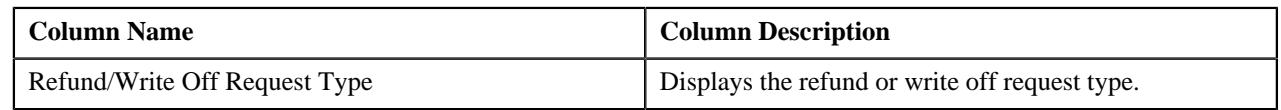

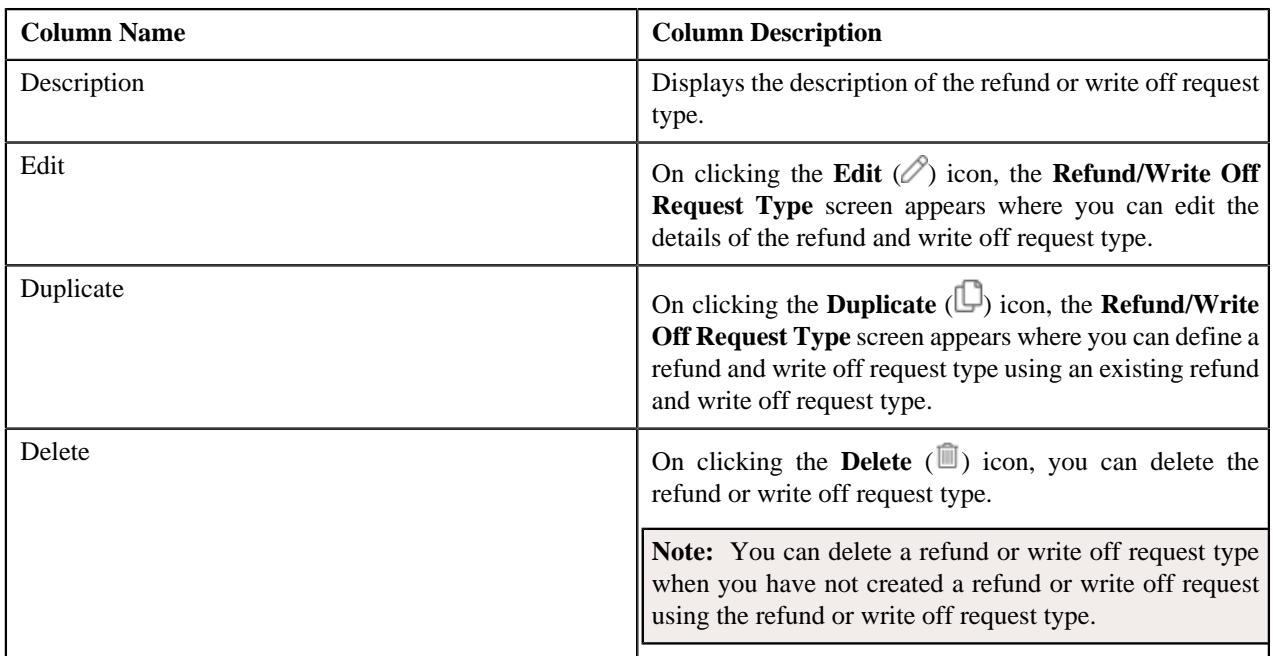

On clicking the **Broadcast** ( $\degree$ ) icon corresponding to refund or write off request type, the **Refund/Write Off Request Type** zone appears with the details of the respective refund or write off request type.

### **Related Topics**

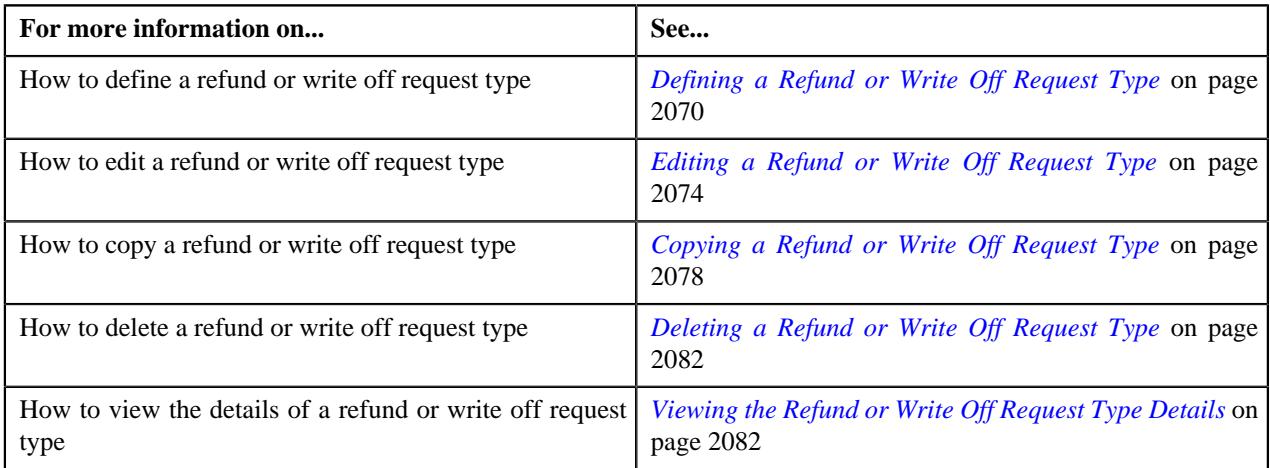

### <span id="page-2066-0"></span>**Refund/Write Off Request Type**

The **Refund/Write Off Request Type** zone displays the details of the refund or write off request type. This zone consists of the following sections:

• **Main** — This section provides basic information about the refund or write off request type. It contains the following fields:

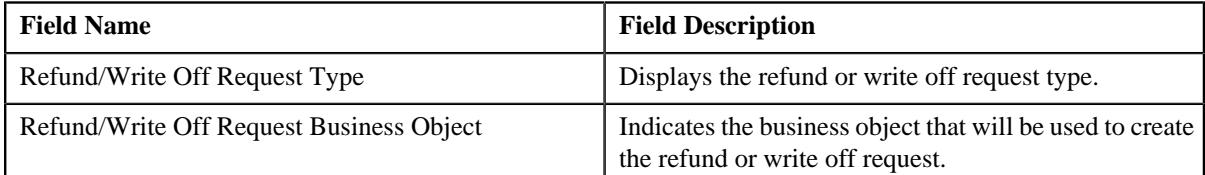

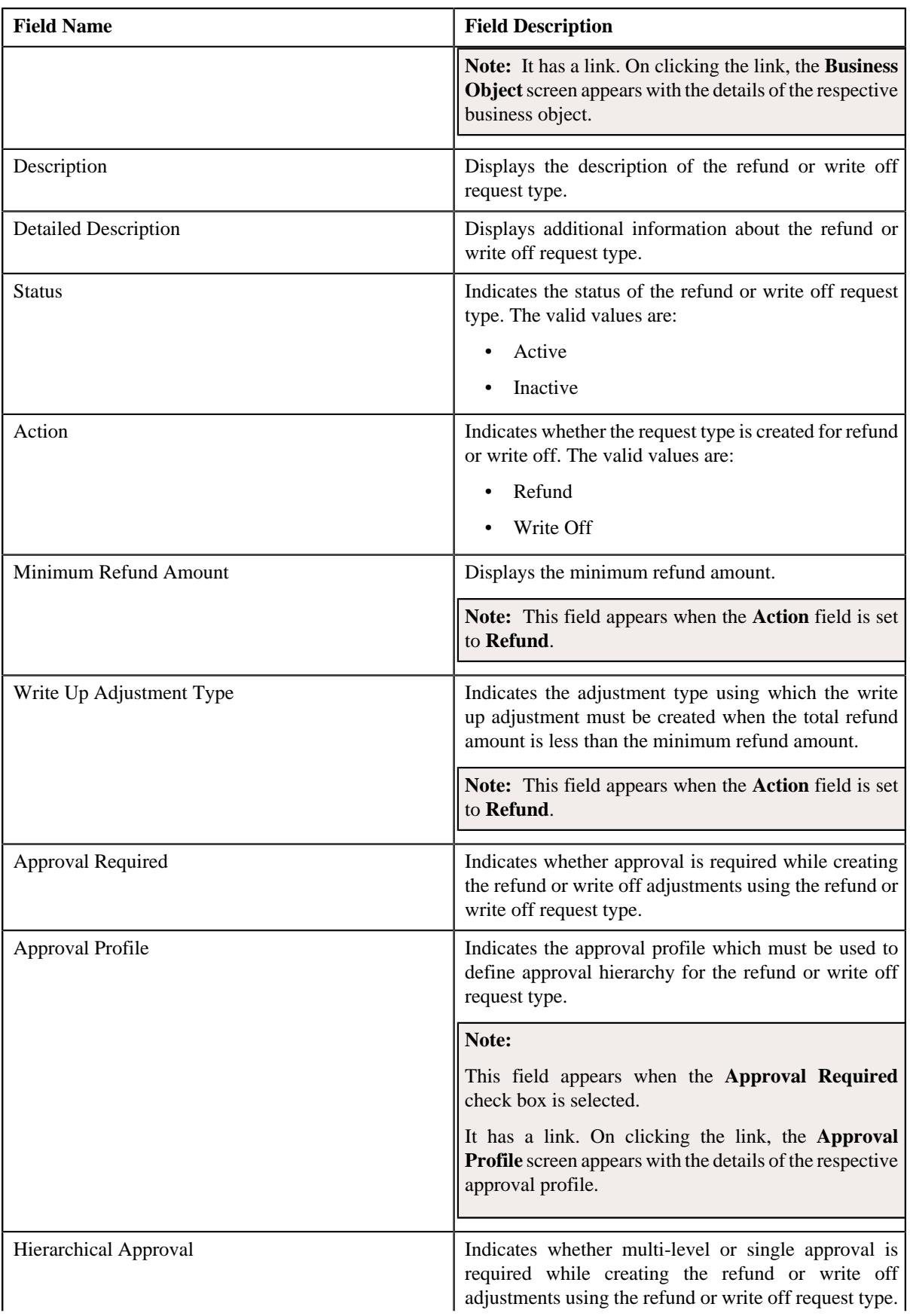

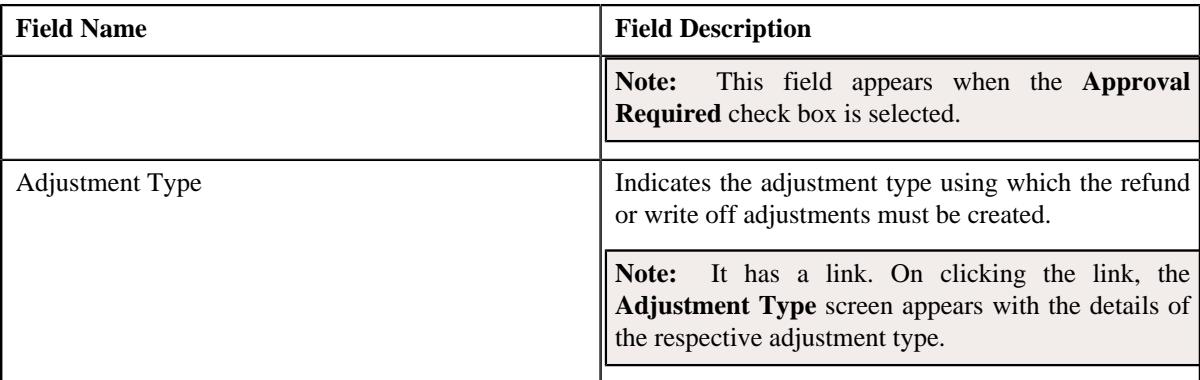

• **Characteristics** — This section lists the characteristics of the refund or write off request type. It contains the following columns:

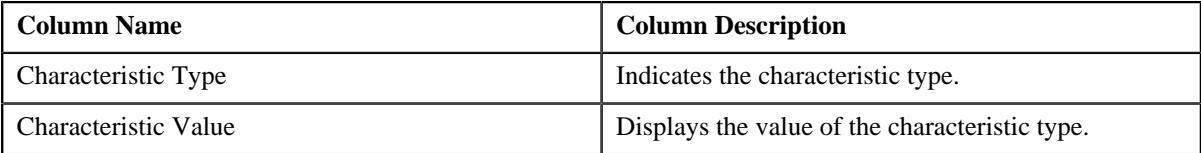

• **Record Actions** — This section contains the following buttons:

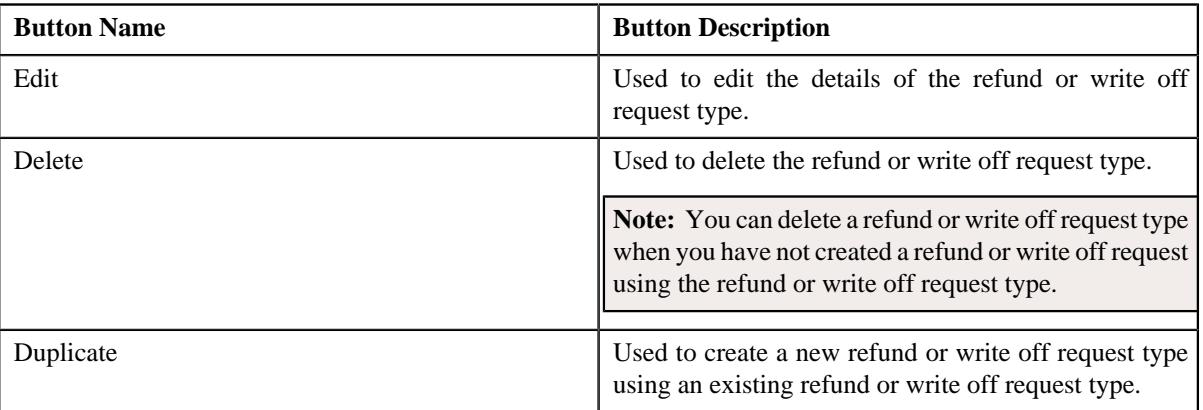

• **Record Information** — This section contains the following fields:

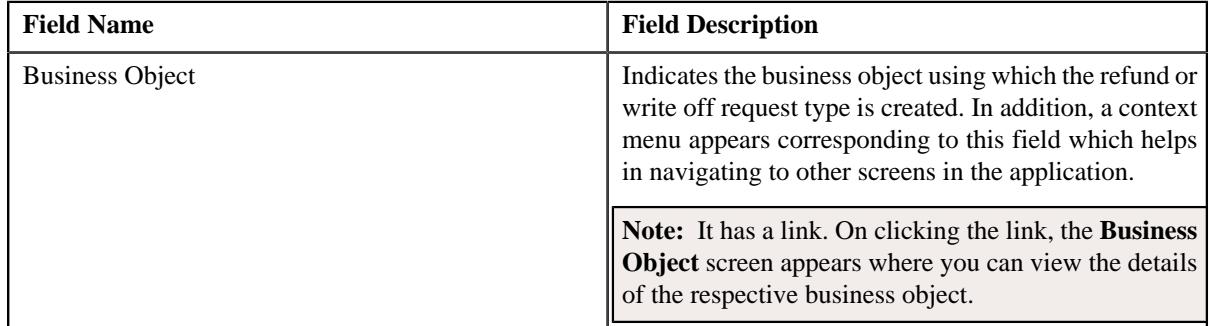

By default, the **Refund/Write Off Request Type** zone does not appear in the **Refund/Write Off Request Type** screen.

It appears when you click the **Broadcast** ( $\widehat{\cdot}$ ) icon corresponding to the refund or write off request type in the **Refund**/ **Write Off Request Type List** zone.

### **Related Topics**

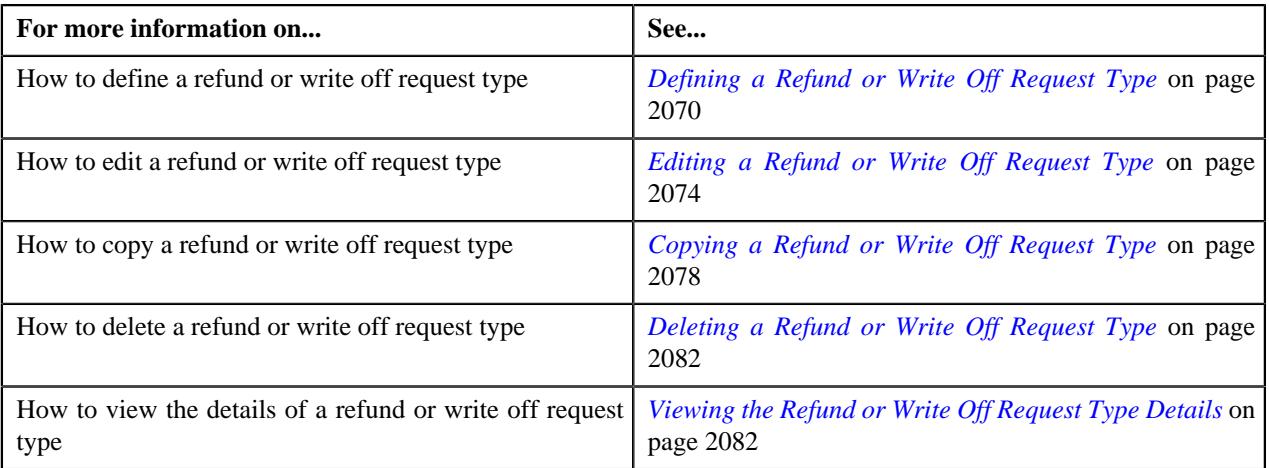

## <span id="page-2069-0"></span>**Defining a Refund or Write Off Request Type**

### **Prerequisites**

To define a refund or write off request type, you should have:

- Refund or Write Off request business objects defined in the application
- Approval profiles defined in the application
- Adjustment types with and without A/P request type defined in the application

### **Procedure**

To define a refund or write off request type:

**1.** Click the **Admin** link in the **Application** toolbar.

A list appears.

**2.** From the **Admin** menu, select **R** and then click **Refund/Write Off Request Type**.

A sub-menu appears.

**3.** Click the **Add** option from the **Refund/Write Off Request Type** sub-menu.

The **Select Business Object** screen appears. It contains the following fields:

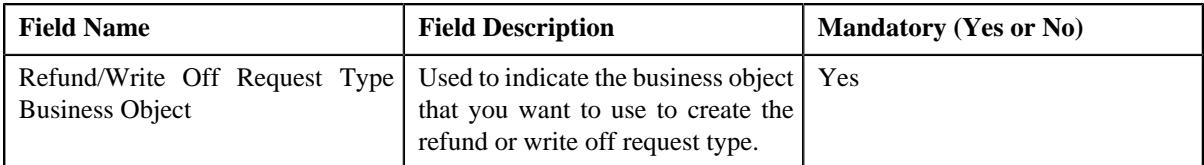

**Tip:** Alternatively, you can access the **Select Business Object** screen by clicking the **Add** button in the **Page Title** area of the **Refund/Write Off Request Type** screen.

**Note:** The **Select Business Object** screen appears when there are multiple refund and write off request type business objects defined in the application. If there is only one refund and write off request type business object defined in the application, the **Refund/Write Off Request Type** screen appears.

- **4.** Select the required refund and write off request type business object from the respective field.
- **5.** Click **OK**.

The **Refund/Write Off Request Type** screen appears. It contains the following sections:

• **Main** - Used to specify basic details about the refund or write off request type.

• **Characteristics** - Used to define the characteristics for the refund or write off request type.

The **Main** section contains the following fields:

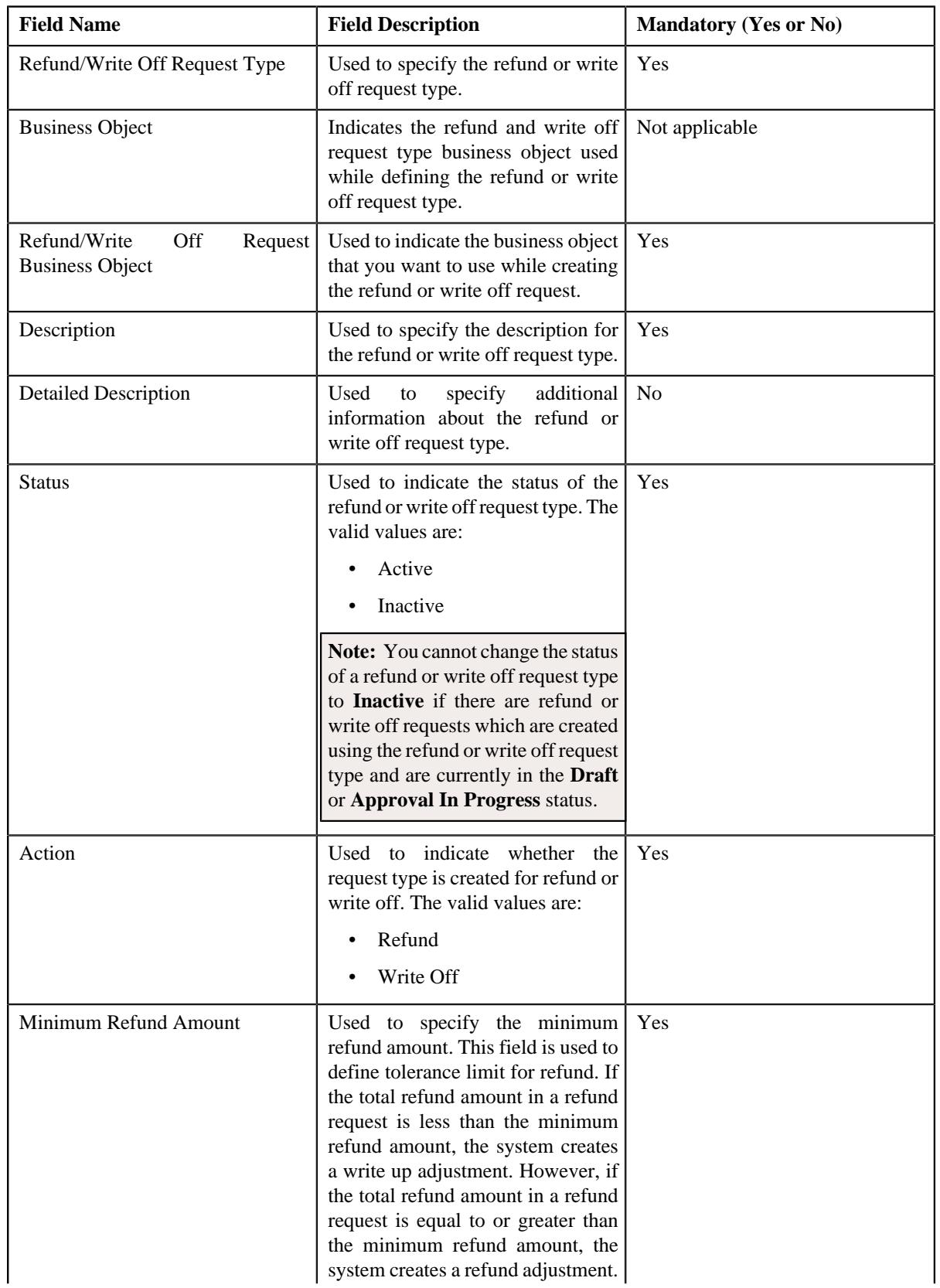

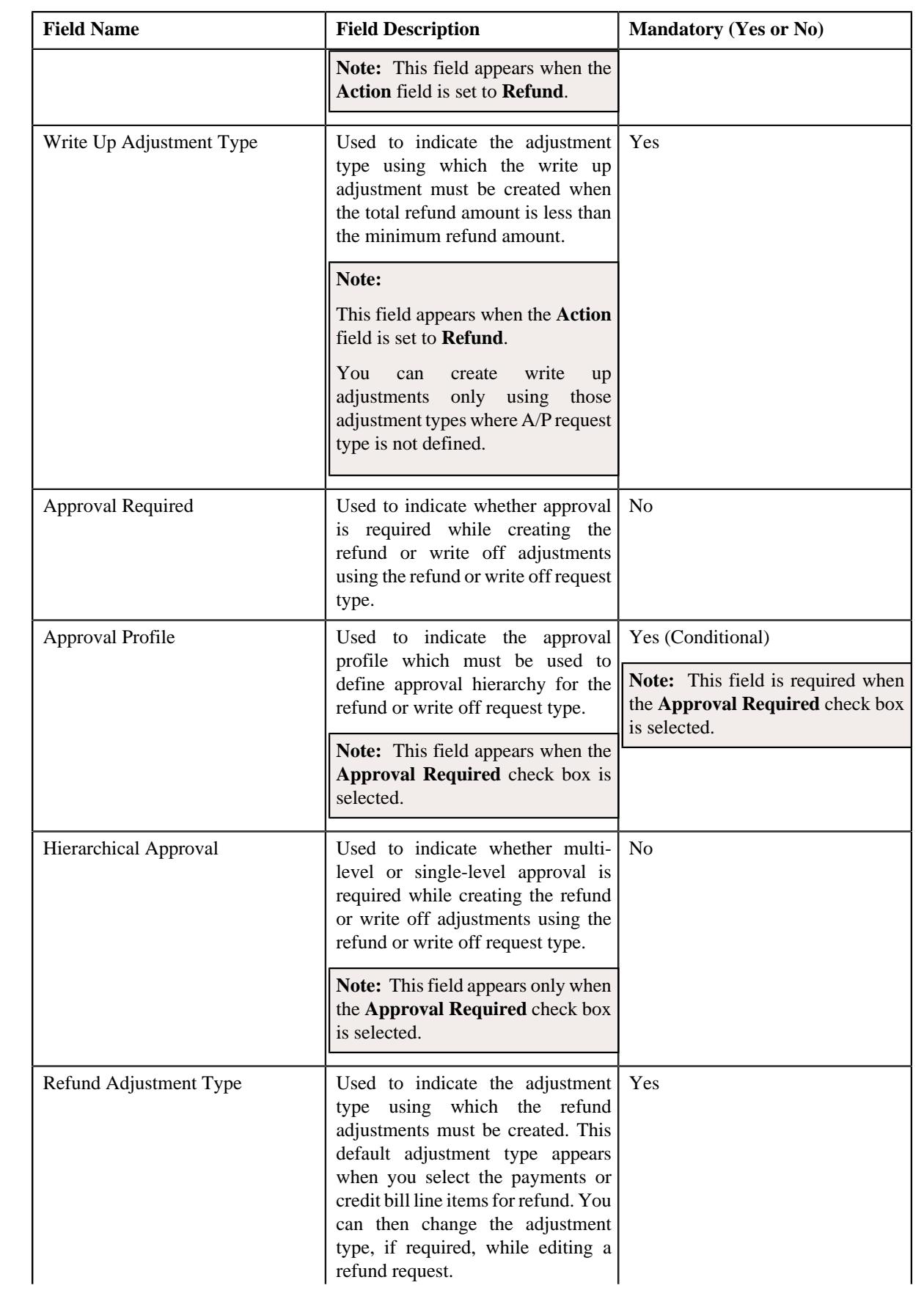

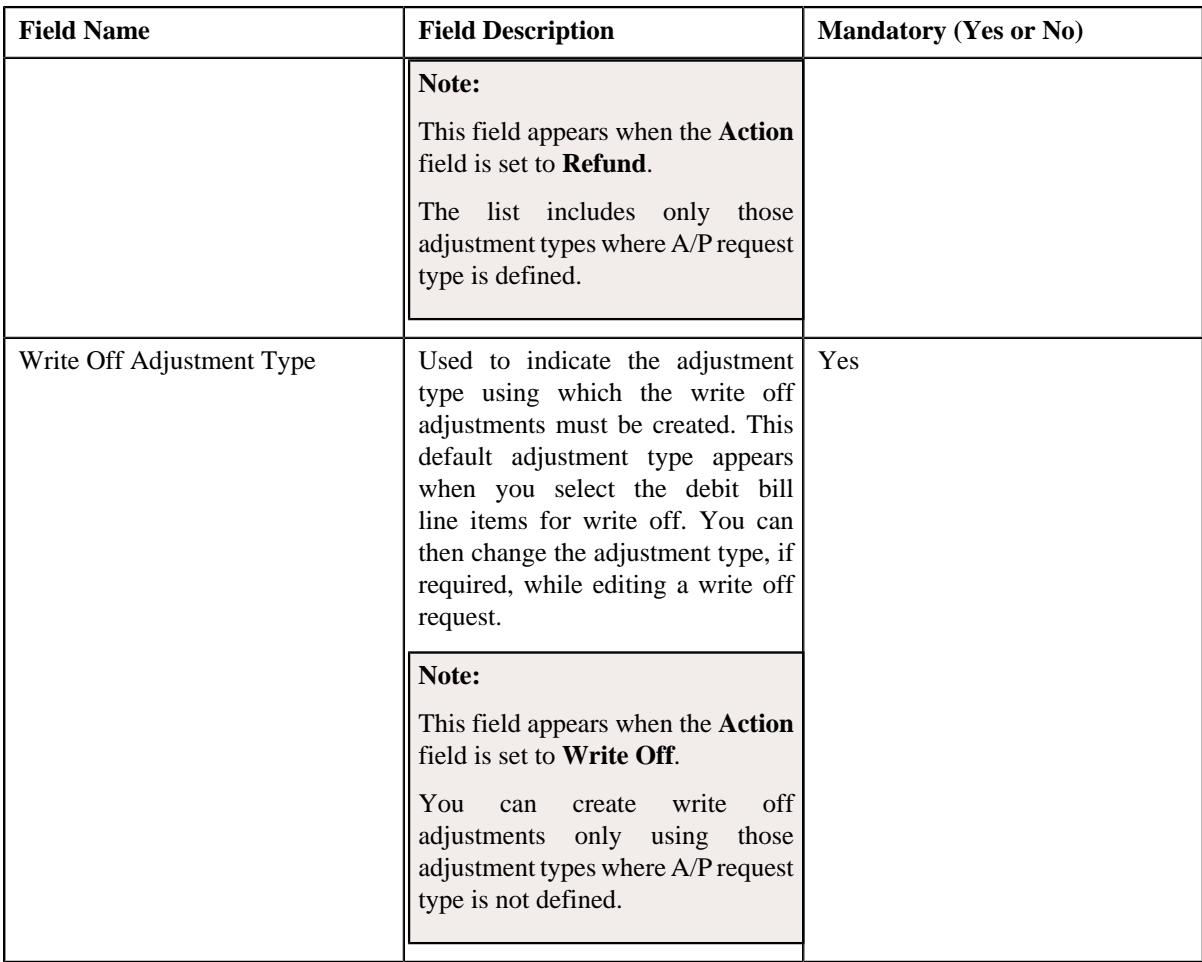

**6.** Enter the required details depending on whether you want to define refund or write off request type.

**Note:** You can search for an adjustment type by clicking the **Search**  $(\mathcal{Q})$  icon corresponding to the respective field.

- **7.** Define characteristics for the refund or write off request type, if required.
- **8.** Click **Save**.

The refund or write off request type is defined.

### **Related Topics**

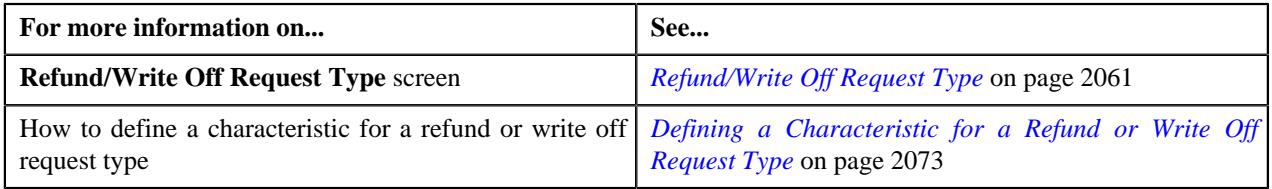

## <span id="page-2072-0"></span>**Defining a Characteristic for a Refund or Write Off Request Type**

### **Prerequisites**

To define a characteristic for a refund or write off request type, you should have:

• Characteristic types defined in the application (where the characteristic entity is set to **Refund Write Off Request Type**)

### **Procedure**

To define a characteristic for a refund or write off request type:

**1.** Ensure that the **Characteristics** section is expanded when you are defining, editing, or copying a refund or *w*rite off request type.

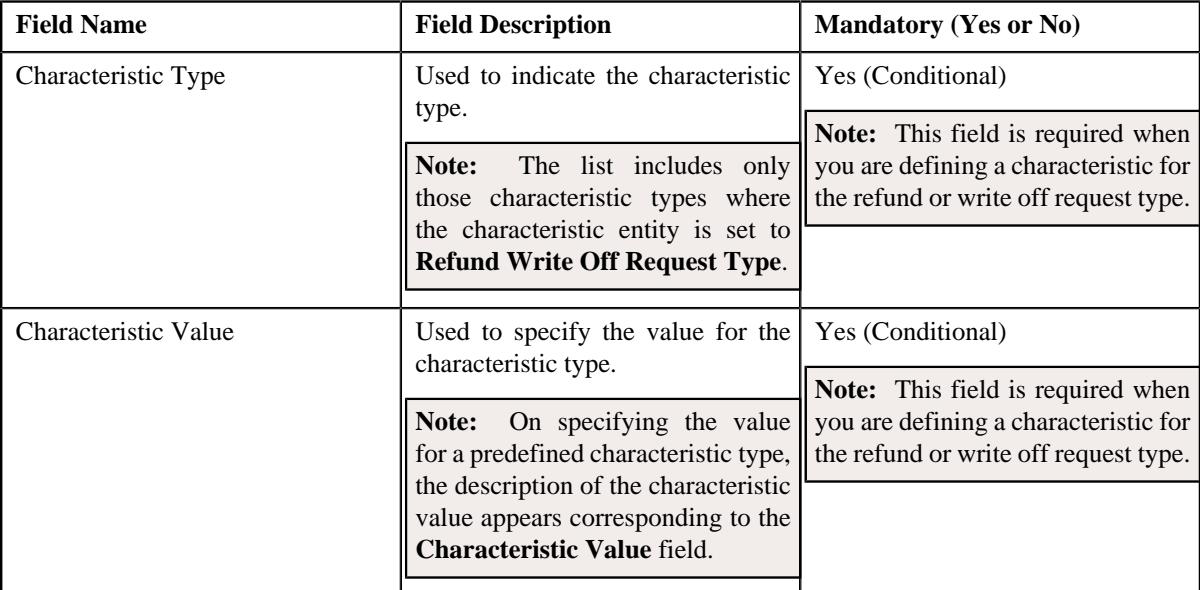

The **Characteristics** section contains the following fields:

**2.** Enter the required details in the **Characteristics** section.

**Note:** If you select a predefined characteristic type, the **Search**  $(\alpha)$  icon appears corresponding to the **Characteristic Value** field. On clicking the **Search** icon, you can search for a predefined characteristic value.

**3.** If you want to define more than one characteristic for the refund or write off request type, click the  $Add$  ( $+)$ *i*con and then repeat step *2*.

**Note:** However, if you want to remove a characteristic from the refund or write off request type, click the **Delete**  $(\widehat{\mathbb{I}})$  icon corresponding to the characteristic.

### **Related Topics**

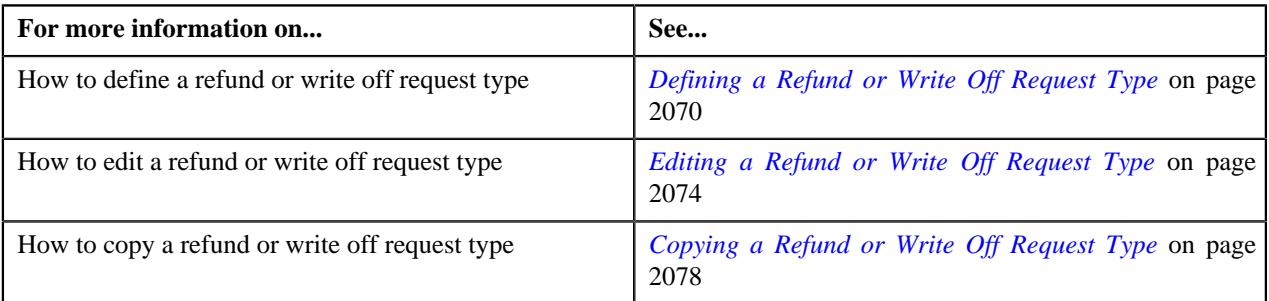

### <span id="page-2073-0"></span>**Editing a Refund or Write Off Request Type**

### **Prerequisites**

To edit a refund or write off request type, you should have:

• Refund or Write Off request business objects defined in the application

- Approval profiles defined in the application
- Adjustment types with and without A/P request type defined in the application

### **Procedure**

To edit a refund or write off request type:

**1.** Click the **Admin** link in the **Application** toolbar.

A list appears.

**2.** From the **Admin** menu, select **R** and then click **Refund/Write Off Request Type**.

A sub-menu appears.

**3.** Click the **Search** option from the **Refund/Write Off Request Type** sub-menu.

The **Refund/Write Off Request Type** screen appears.

**4.** In the **Refund/Write Off Request Type List** zone, click the **Edit**  $(\mathscr{O})$  icon in the **Edit** column corresponding *t*o the refund or write off request type whose details you want to edit.

The **Refund/Write Off Request Type** screen appears. It contains the following sections:

- **Main** Used to specify basic details about the refund or write off request type.
- **Characteristics** Used to define the characteristics for the refund or write off request type.

The **Main** section contains the following fields:

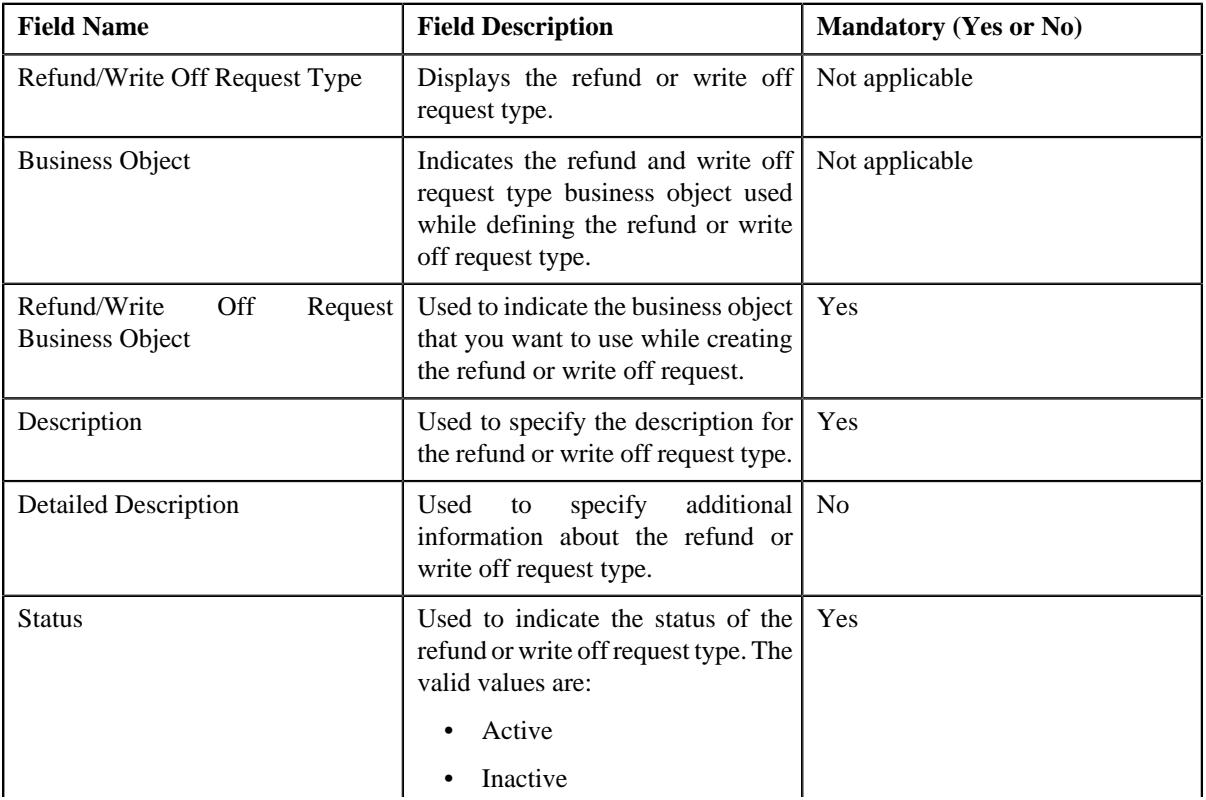

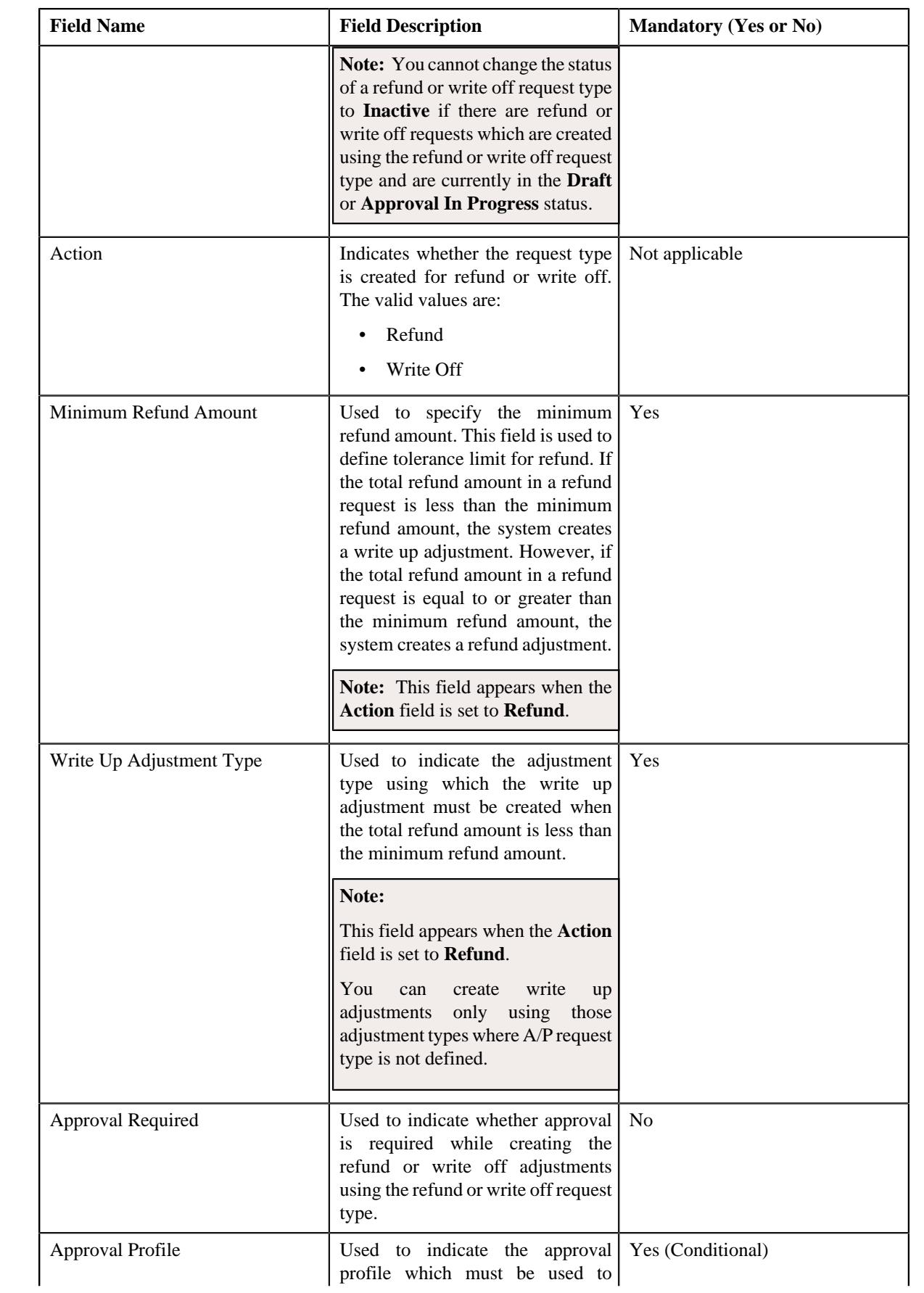

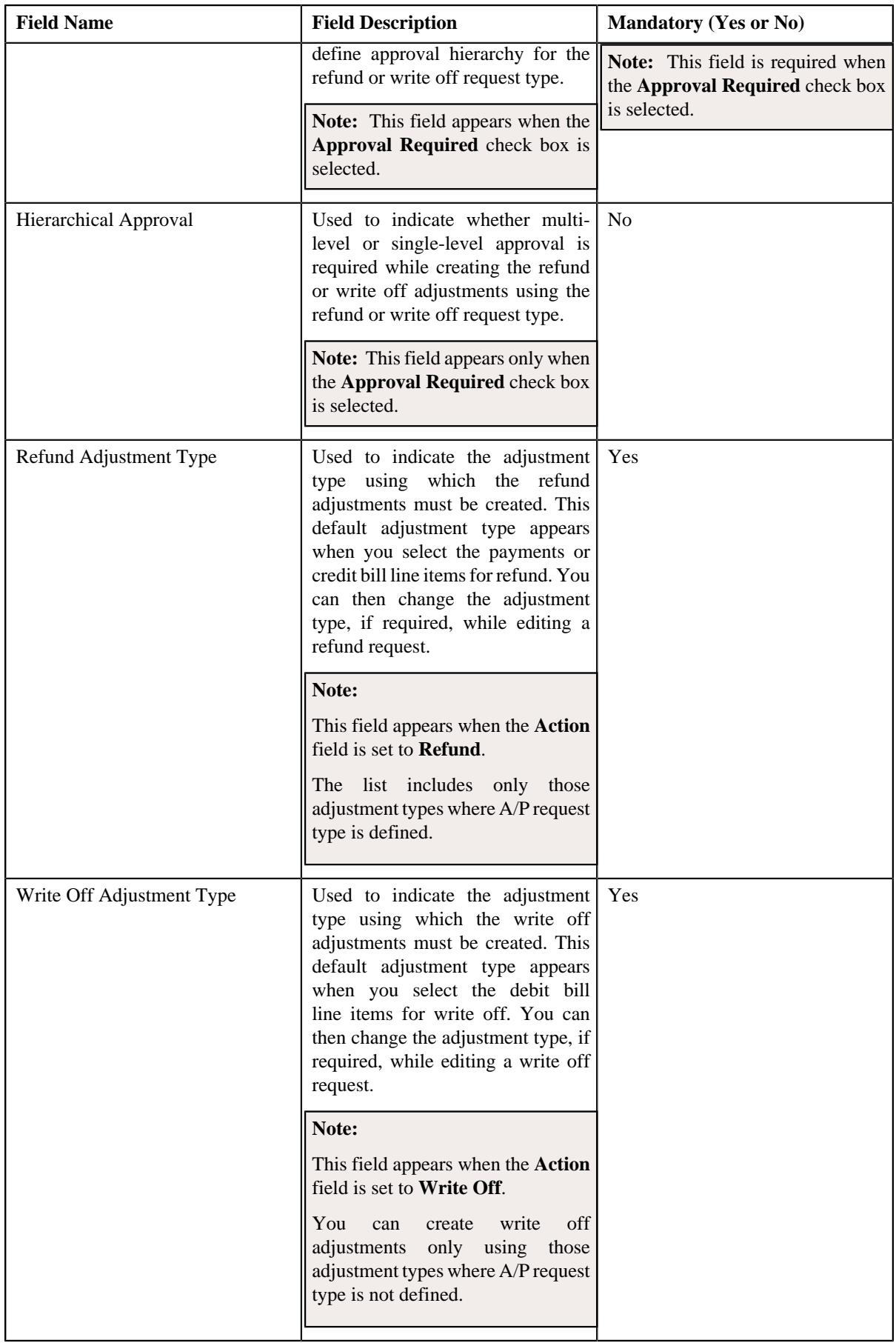

**Tip:** Alternatively, you can click the **Edit** button in the **Refund/Write Off Request Type** zone to edit the details of the refund or write off request type.

**5.** Modify the required details in the **Main** section.

**Note:** You can search for an adjustment type by clicking the **Search**  $(\alpha)$  icon corresponding to the respective field.

- **6.** Define, edit, or remove characteristics of the refund or write off request type, if required.
- **7.** Click **Save**.

The changes made to the refund or write off request type are saved.

#### **Related Topics**

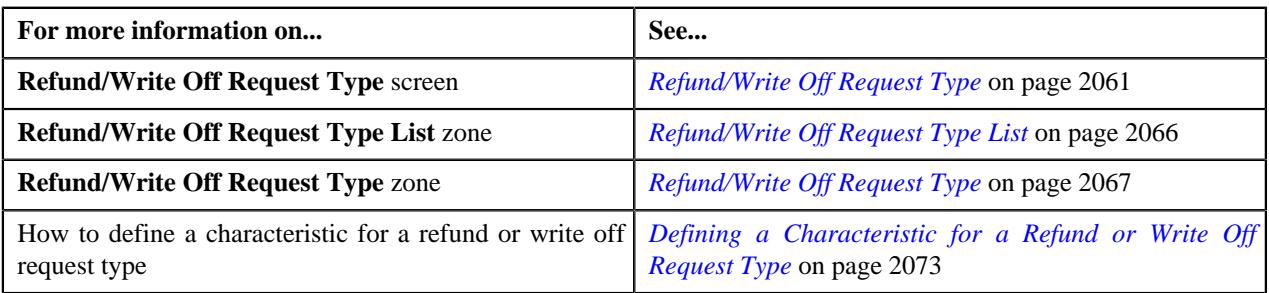

### <span id="page-2077-0"></span>**Copying a Refund or Write Off Request Type**

Instead of creating a refund or write off request type from scratch, you can create a new refund or write off request type using an existing refund or write off request type. This is possible through copying a refund or write off request type. On copying a refund or write off request type, the details including the characteristics are copied to the new refund or write off request type. You can then edit the details, if required.

#### **Prerequisites**

To copy a refund or write off request type, you should have:

- Refund or Write Off request type (whose copy you want to create) defined in the application
- Refund or Write Off request business objects defined in the application
- Approval profiles defined in the application
- Adjustment types with and without A/P request type defined in the application

### **Procedure**

To copy a refund or write off request type:

**1.** Click the **Admin** link in the **Application** toolbar.

A list appears.

**2.** From the **Admin** menu, select **R** and then click **Refund/Write Off Request Type**.

A sub-menu appears.

**3.** Click the **Search** option from the **Refund/Write Off Request Type** sub-menu.

The **Refund/Write Off Request Type** screen appears.

**4.** In the **Refund/Write Off Request Type List** zone, click the **Duplicate** (**D**) icon in the **Duplicate** column *c*orresponding to the refund or write off request type whose copy you want to create.

The **Refund/Write Off Request Type** screen appears. It contains the following sections:

- **Main** Used to specify basic details about the refund or write off request type.
- **Characteristics** Used to define the characteristics for the refund or write off request type.

The **Main** section contains the following fields:

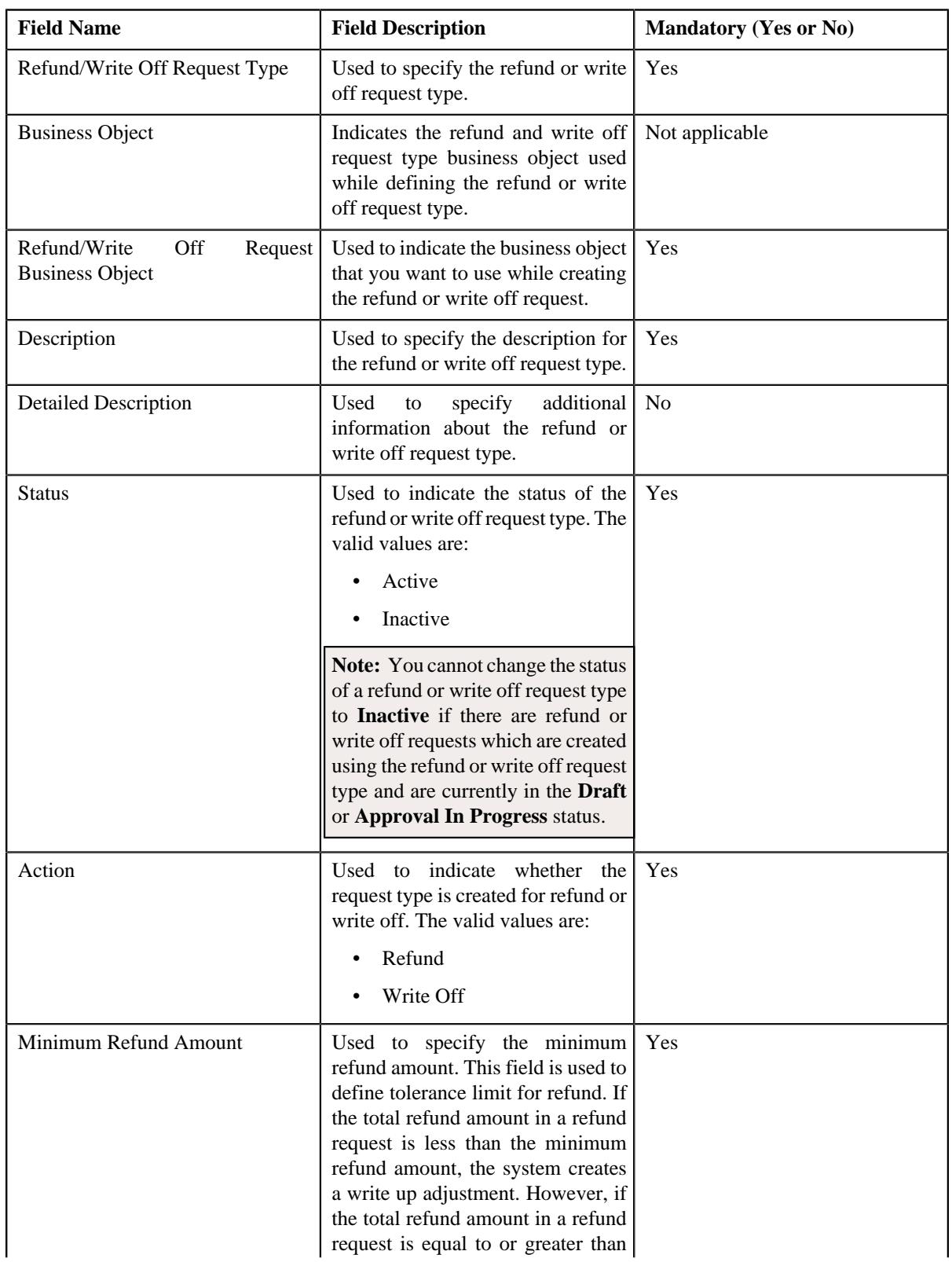

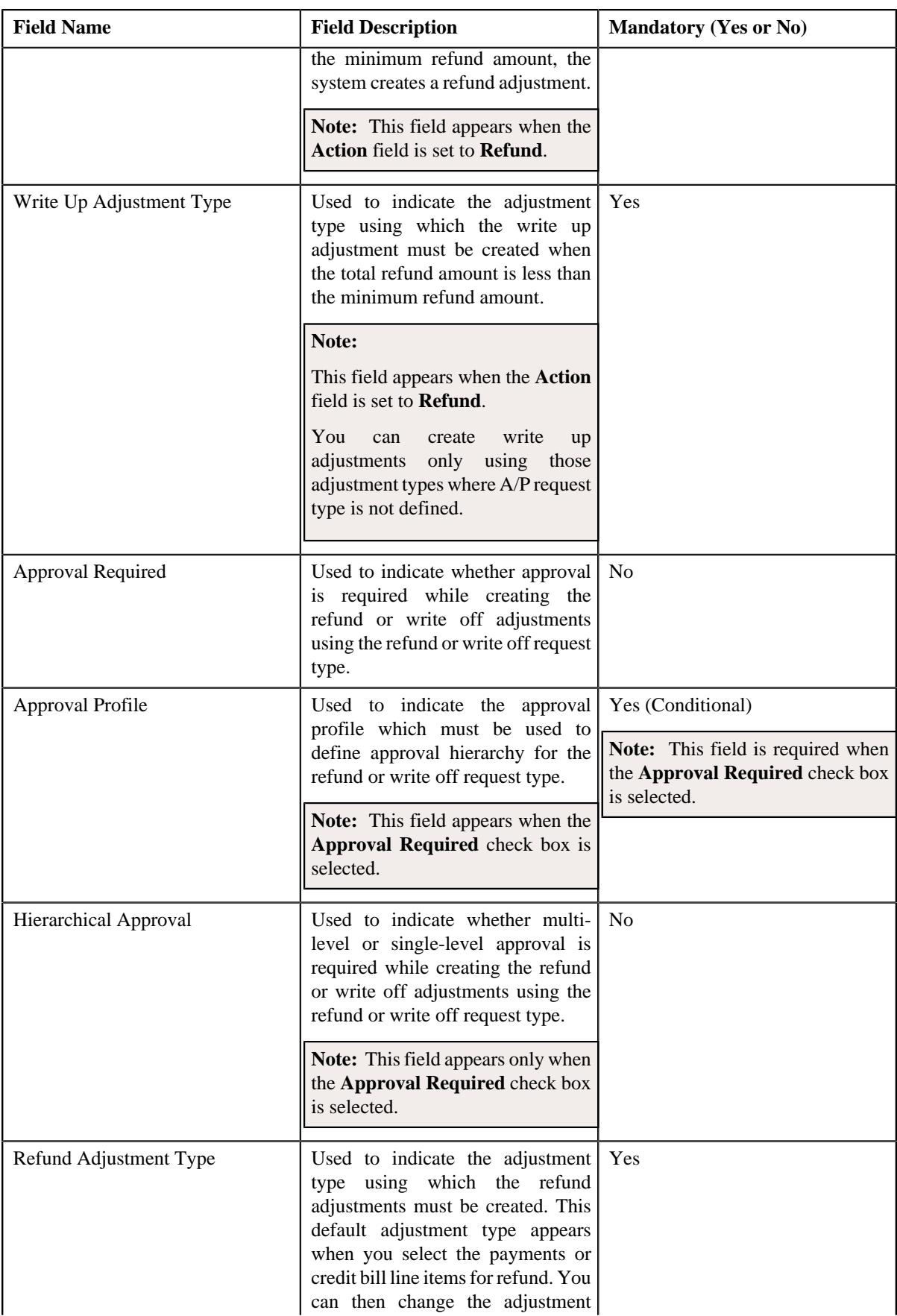

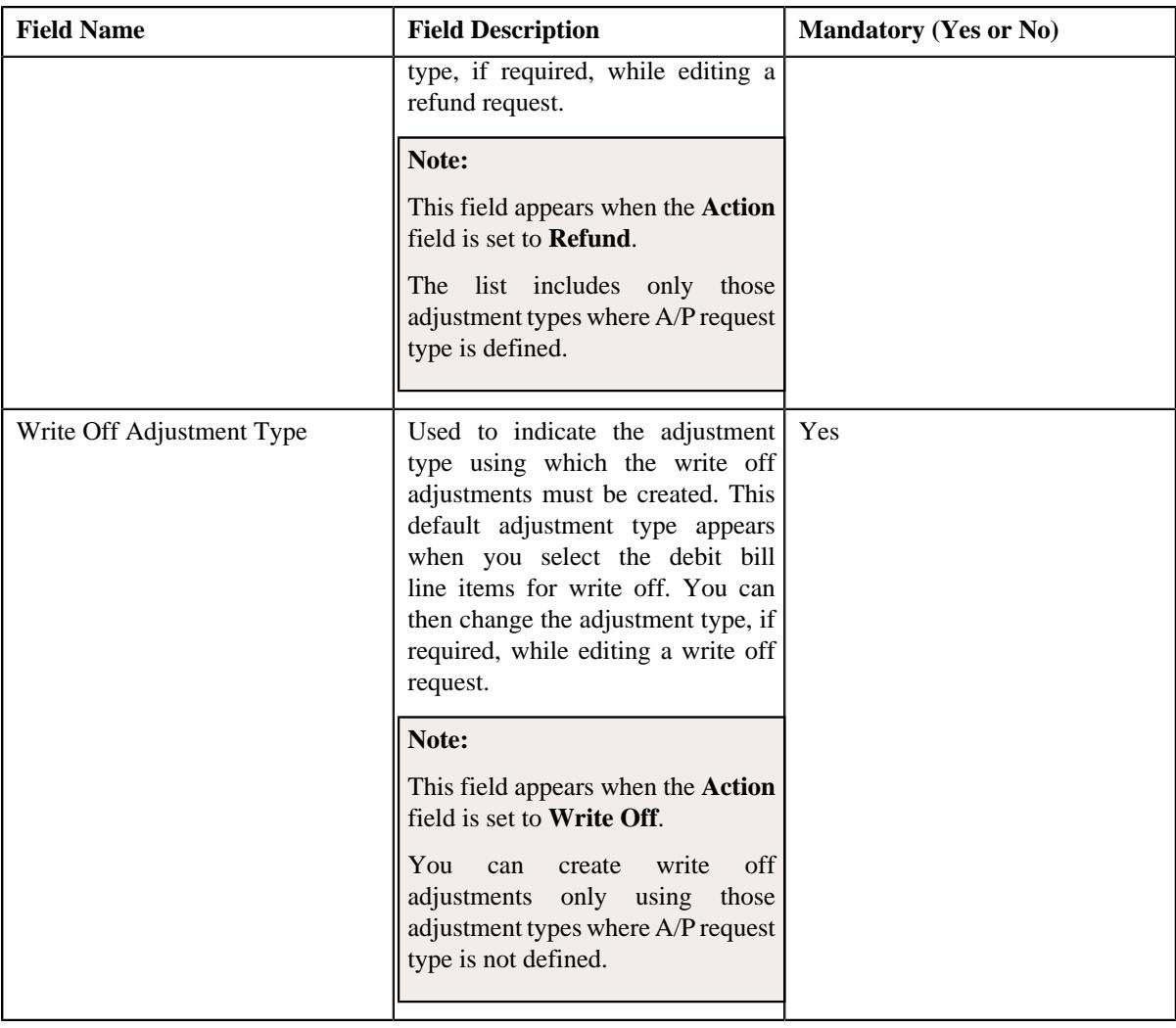

**Tip:** Alternatively, you can click the **Duplicate** button in the **Refund/Write Off Request Type** zone to create a copy of the refund or write off request type.

**5.** Enter the required details in the **Main** section.

**Note:** You can search for an adjustment type by clicking the **Search**  $(2)$  icon corresponding to the respective field.

- **6.** Define, edit, or remove characteristics of the refund or write off request type, if required.
- **7.** Click **Save**.

The new refund or write off request type is defined.

### **Related Topics**

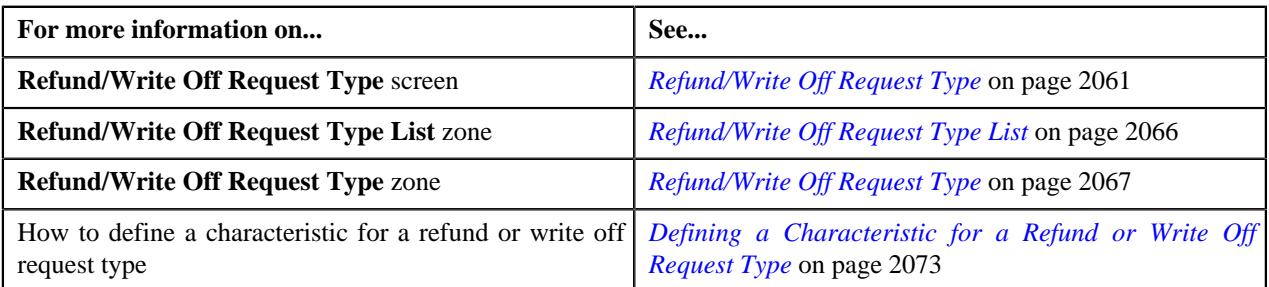

### <span id="page-2081-0"></span>**Deleting a Refund or Write Off Request Type**

### **Procedure**

To delete a refund or write off request type:

**1.** Click the **Admin** link in the **Application** toolbar.

A list appears.

**2.** From the **Admin** menu, select **R** and then click **Refund/Write Off Request Type**.

A sub-menu appears.

**3.** Click the **Search** option from the **Refund/Write Off Request Type** sub-menu.

The **Refund/Write Off Request Type** screen appears.

**4.** In the **Refund/Write Off Request Type List** zone, click the **Delete** ( $\Box$ ) icon in the **Delete** column *c*orresponding to the refund or write off request type that you want to delete.

A message appears confirming whether you want to delete the refund or write off request type.

**Note:** You can delete a refund or write off request type when you have not defined a refund or write off request using the refund or write off request type.

**Tip:** Alternatively, you can click the **Delete** button in the **Refund/Write Off Request Type** zone to delete the refund or write off request type.

**5.** Click **OK**.

The refund or write off request type is deleted.

### **Related Topics**

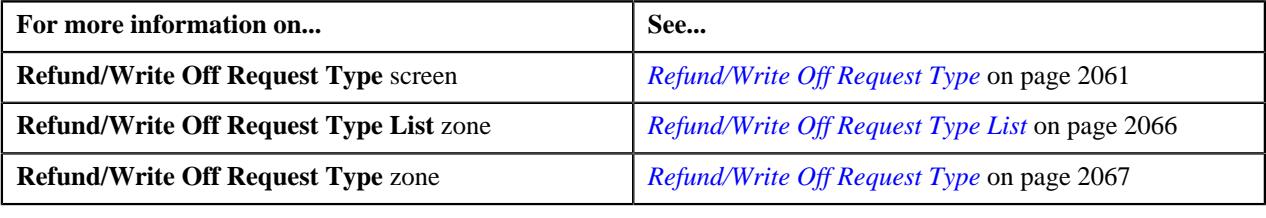

### <span id="page-2081-1"></span>**Viewing the Refund or Write Off Request Type Details**

### **Procedure**

To view the details of a refund or write off request type:

**1.** Click the **Admin** link in the **Application** toolbar.

A list appears.

**2.** From the **Admin** menu, select **R** and then click **Refund/Write Off Request Type**.

A sub-menu appears.

**3.** Click the **Search** option from the **Refund/Write Off Request Type** sub-menu.

The **Refund/Write Off Request Type** screen appears.

**4.** In the **Refund/Write Off Request Type List** zone, click the **Broadcast** ( $\widehat{\circ}$ ) icon corresponding to the *r*efund or write off request type whose details you want to view.

The **Refund/Write Off Request Type** zone appears.

**5.** View the details of the refund or write off request type in the **Refund/Write Off Request Type** zone.

### **Related Topics**

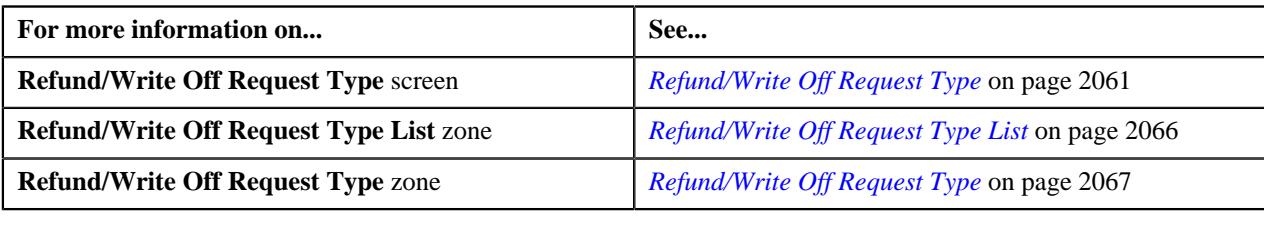

# **Refund/Write Off Request**

The **Refund/Write Off Request** screen allows you to search for a refund and write off request using various search criteria. It also allows you to create a refund and write off requests. Through this screen, you can navigate to the following screens:

- *[Refund Request](#page-2095-0)* on page 2096
- *[Write Off Request](#page-2130-0)* on page 2131

This screen consists of the following zones:

• *[Search Refund/Write Off Request](#page-2082-0)* on page 2083

### <span id="page-2082-0"></span>**Search Refund/Write Off Request**

The **Search Refund/Write Off Request** zone allows you to search for refund and write off requests using various search criteria. This zone contains the following two sections:

• **Search Criteria** — The **Search Criteria** section contains the following fields:

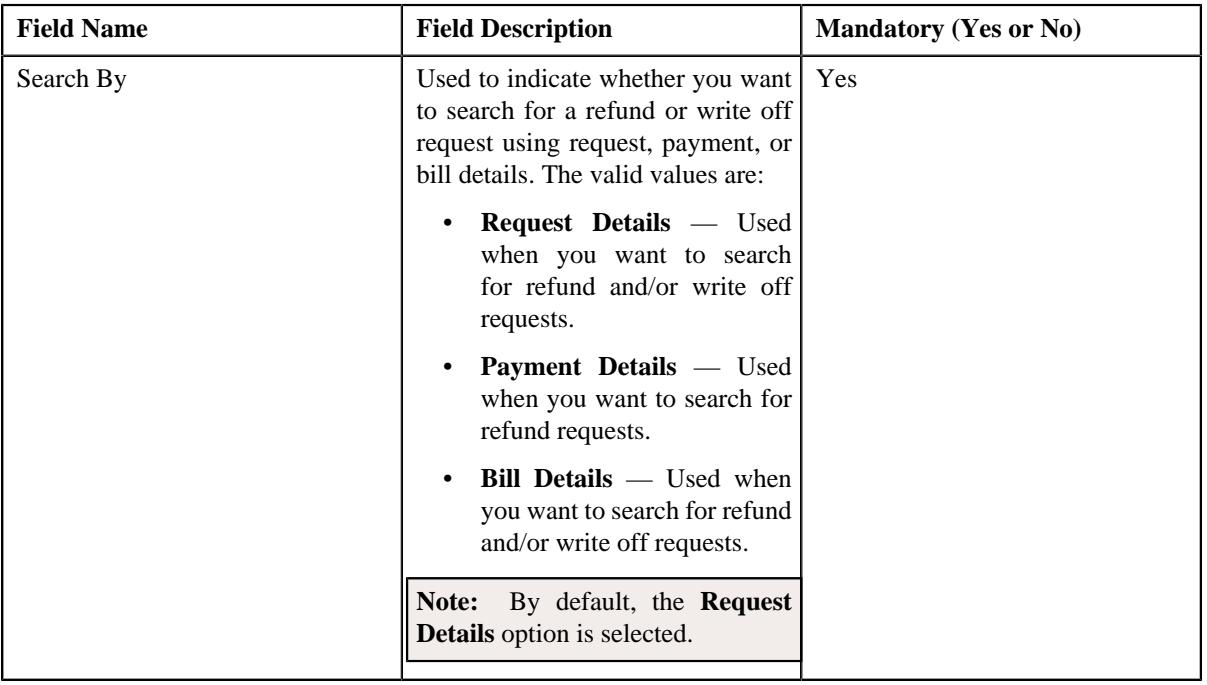

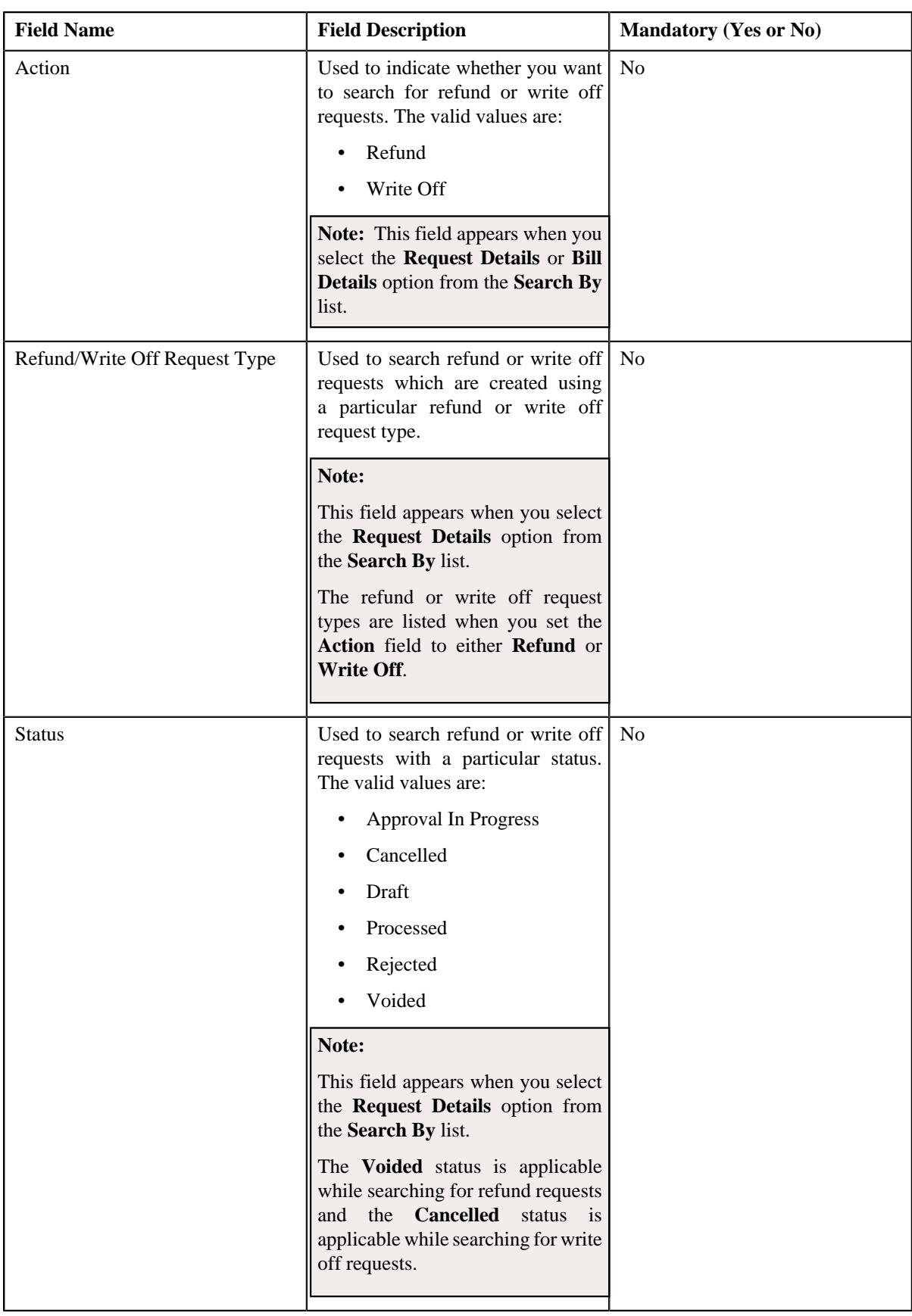

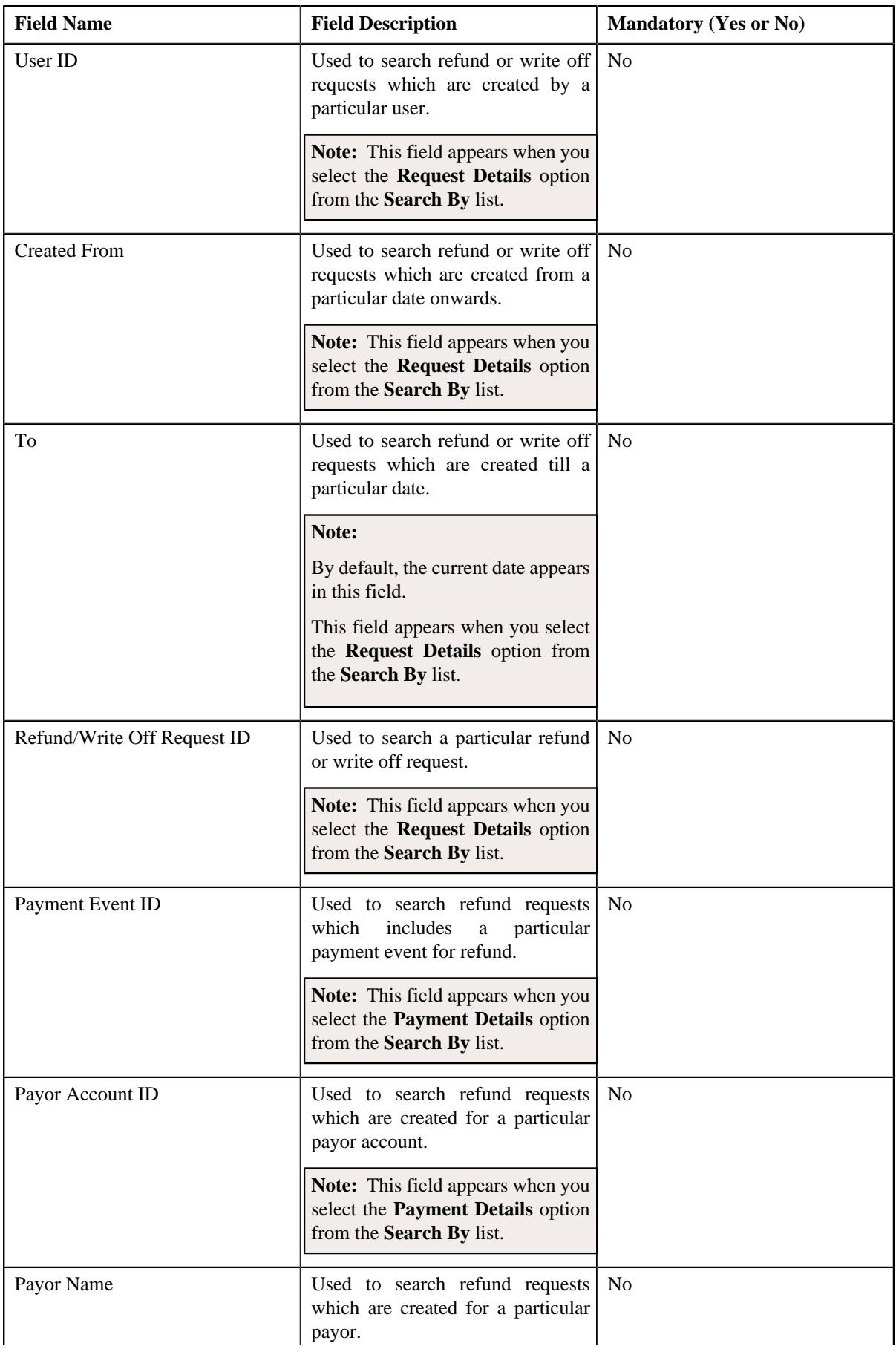

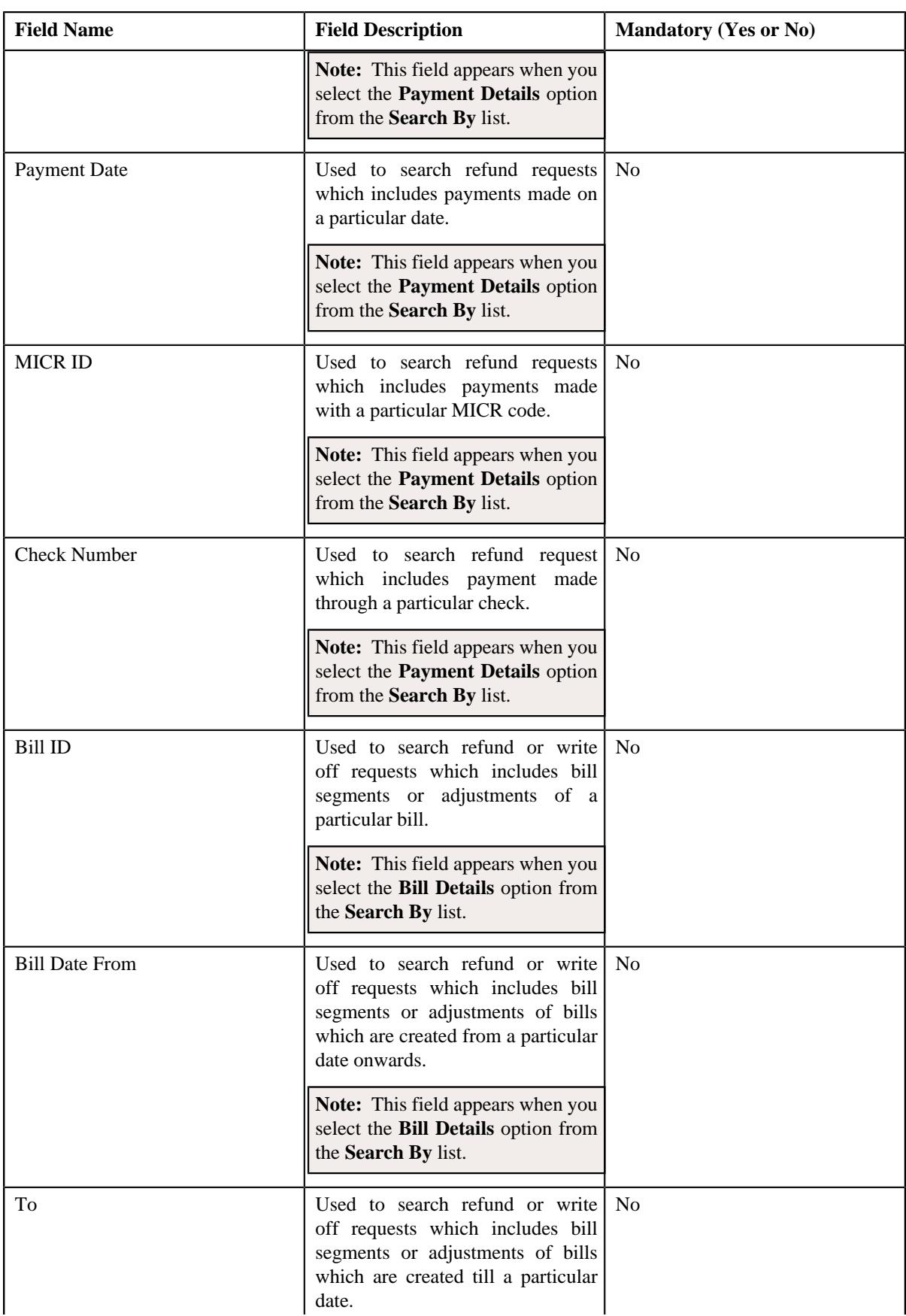

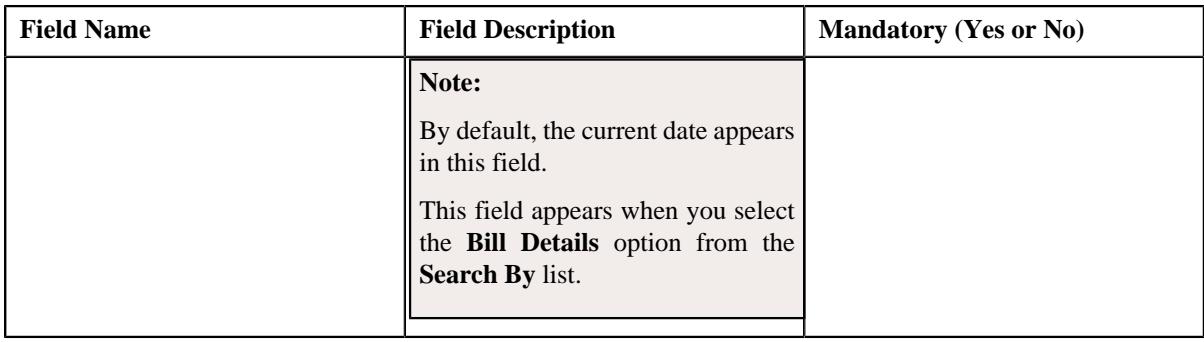

**Note:** You must specify at least one search criterion while searching for a refund or write off request.

• **Search Results** — On clicking the **Search** button, the search results appear based on the specified search criteria. The **Search Results** section contains the following columns:

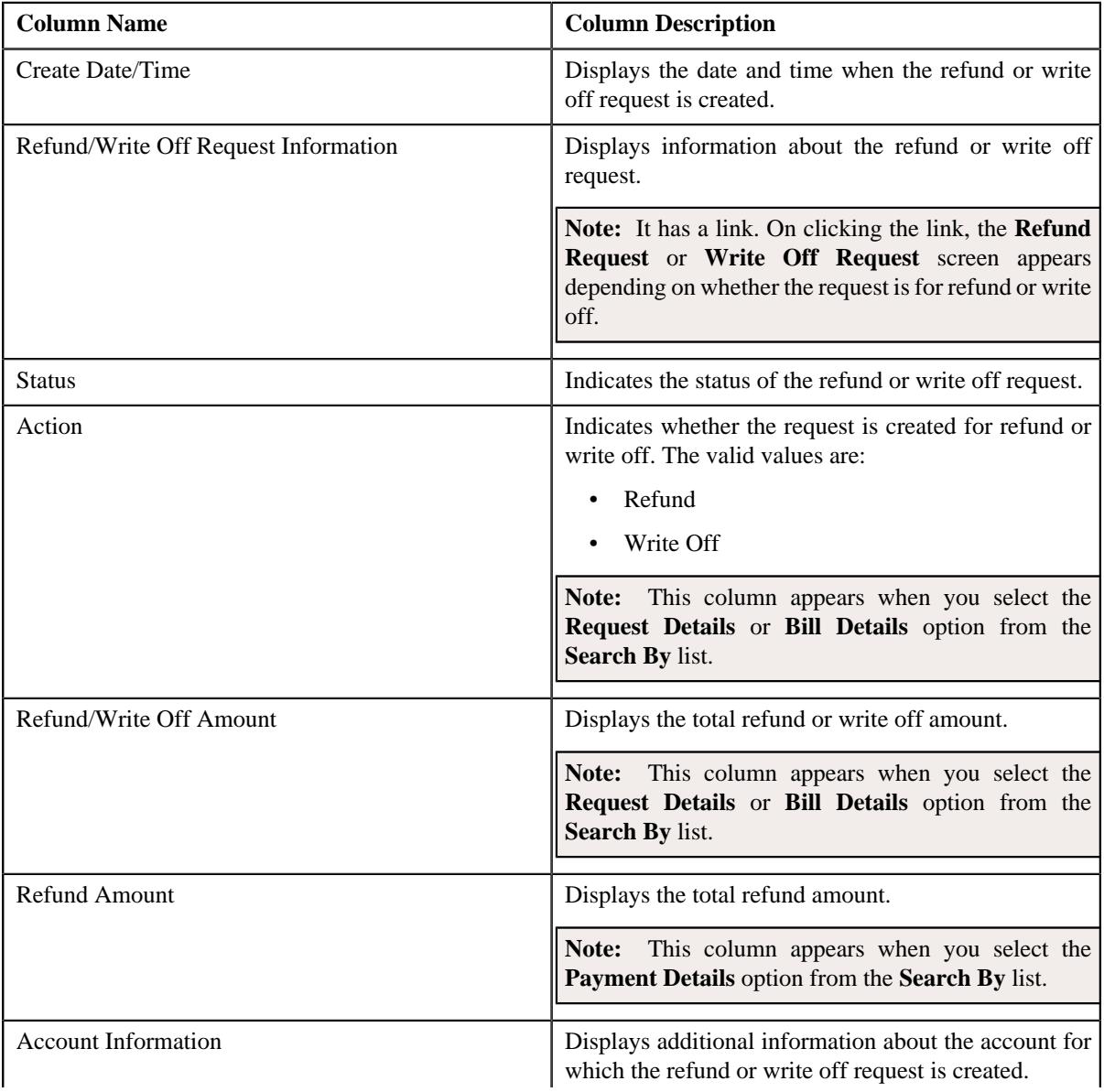

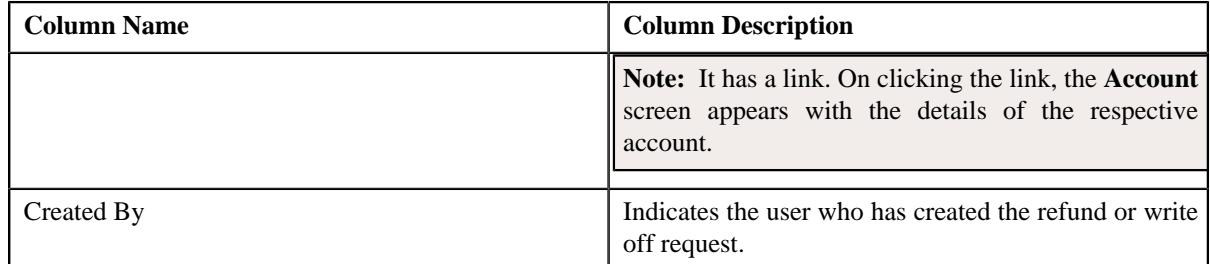

### **Related Topics**

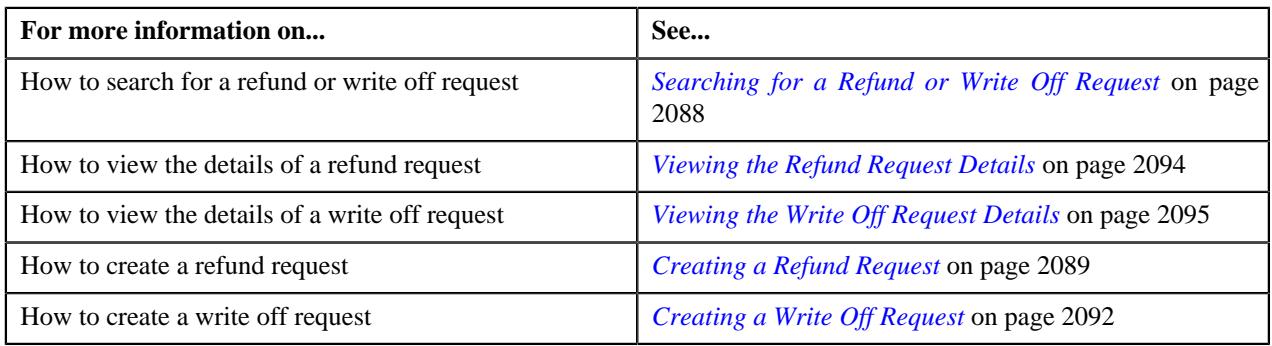

### <span id="page-2087-0"></span>**Searching for a Refund or Write Off Request**

### **Prerequisites**

To search for a refund or write off request, you should have:

• Refund or Write Off request types defined in the application

### **Procedure**

To search for a refund or write off request:

**1.** Click the **Menu** link in the **Application** toolbar.

A list appears.

**2.** From the **Main** menu, select **Accounting and Receivable** and then click **Refund/Write Off Request**.

A sub-menu appears.

**3.** Click the **Search** option from the **Refund/Write Off Request** sub-menu.

The **Refund/Write Off Request** screen appears.

**4.** Enter the search criteria in the **Search Refund/Write Off Request** zone depending on whether you want to *s*earch for a refund or write off request.

**Note:** ORMB search engine supports wildcard search, where you can substitute the percentage (%) symbol as a stand in for any word or letter in a search criteria. You can use the '%' wildcard character in all input fields except the date and ID fields. The '%' wildcard character is suffixed automatically at the end of the partial search criteria. Therefore, you may or may not specify the wildcard character at the end of the partial search criteria. However, you have to prefix the wildcard character manually wherever required.

**5.** Click **Search**.

A list of refund or write off requests that meet the search criteria appears in the **Search Results** section.

### **Related Topics**
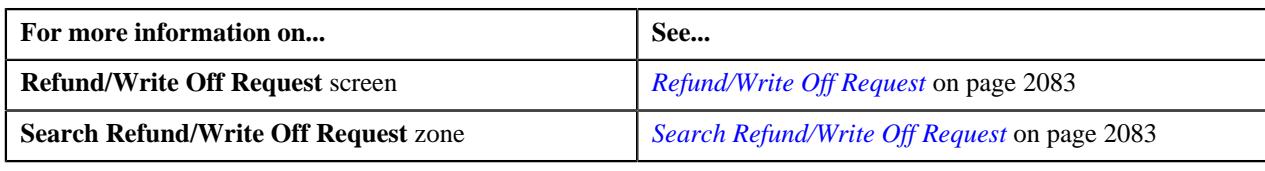

# <span id="page-2088-0"></span>**Creating a Refund Request**

# **Prerequisites**

To create a refund request, you should have:

• Refund request types defined in the application

### **Procedure**

To create a refund request:

**1.** Do either of the following:

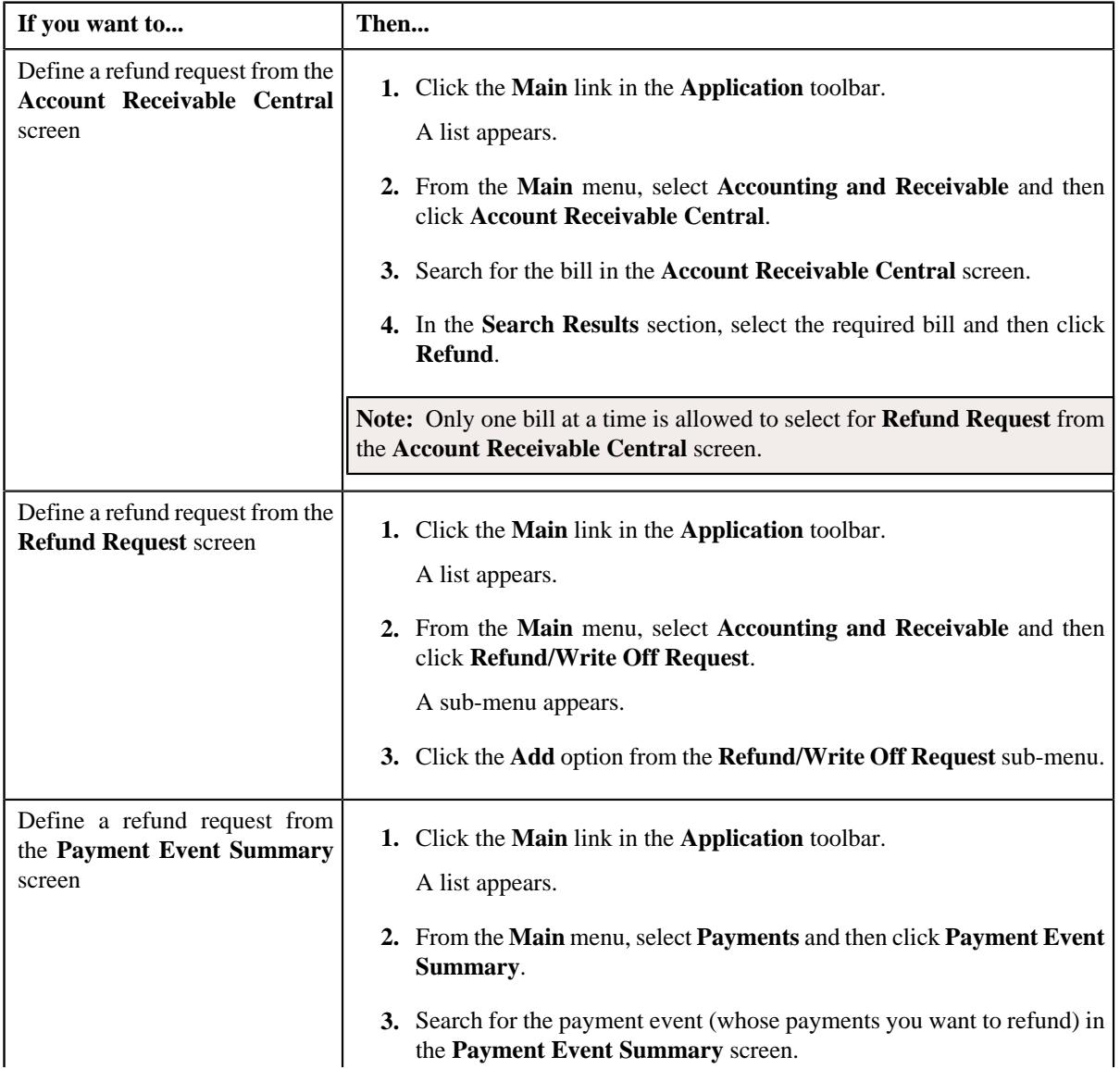

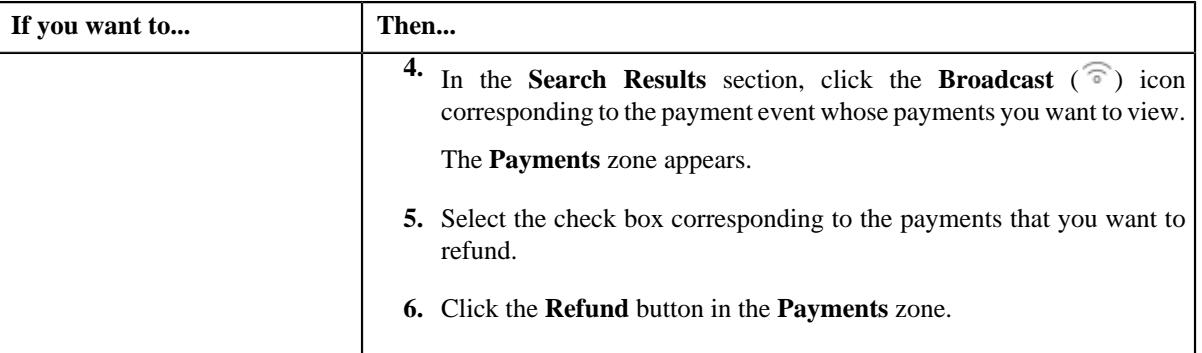

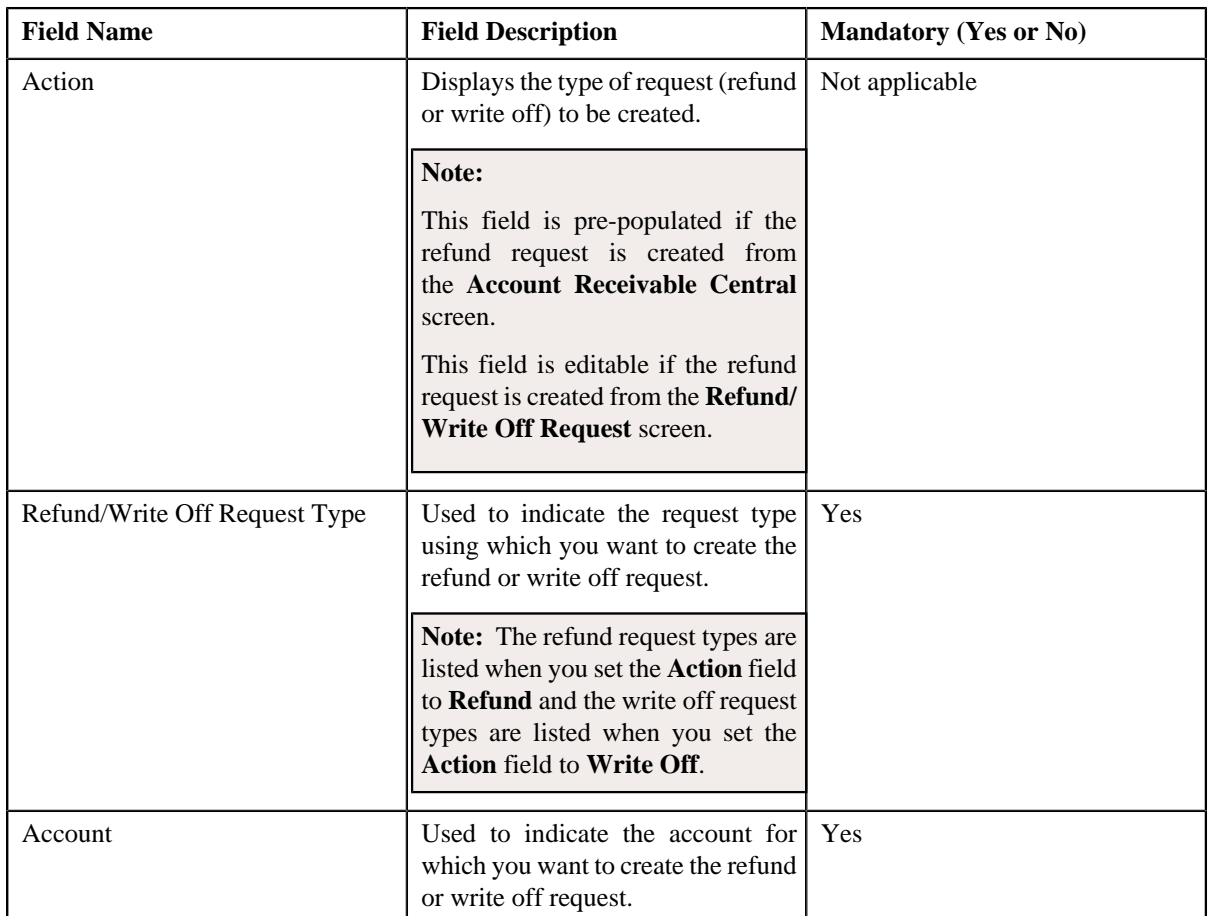

The **Select Request Type** screen appears. It contains the following fields:

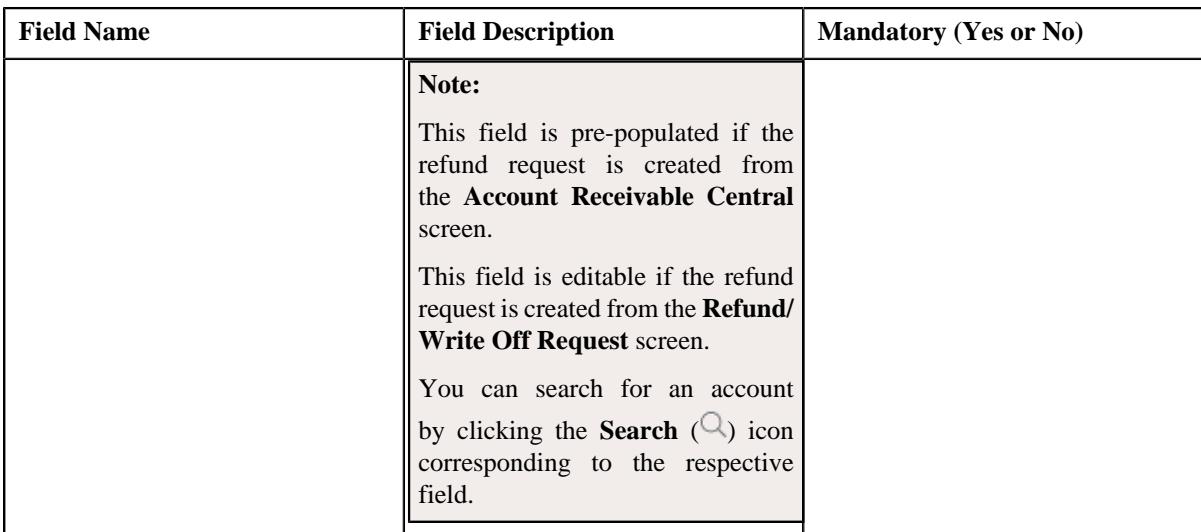

### **Tip:**

Alternatively, you can access the **Select Request Type** screen:

- By clicking the **Add** button in the **Page Title** area of **Refund/Write Off Request** screen.
- By selecting the payment which you want to refund in the **Payment Event Summary** screen and then clicking the **Refund** button. Note that the system will allow you to refund only those payments which are in the **Frozen** status and matched against the suspense or excess credit contract.
- **2.** Select the required refund request type from the respective field.
- **3.** Click **Save**.

The refund request is defined and the status of the refund request is set to **Draft**. The **Refund Request** screen appears where you can view the details of the refund request. It contains the following tabs:

**Note:** The refund request can be created only for bill with outstanding amount lesser than zero.

- **Main** Displays information about the refund request. It contains the following zones:
	- **Refund Request** Displays the details of the refund request.
	- **Refund Details** Lists the entities, such as payment events, payments, and/or credit bill line items (such as credit bill segments and adjustments), of the account which must be refunded.
- **Payments** Used to search payment events or individual payments that you want to refund. This tab appears only when the refund request is in the **Draft** status.
- **Bills** Used to search bills with credit line items, such as credit bill segments and adjustments, that you want to refund. This tab appears when the refund request is in the **Draft** status.
- **Log** Lists the complete trail of actions performed on the refund request.
- **4.** Add payment events, payments, or credit bill line items that you want to refund.
- **5.** Edit the refund amount of each entity, if required.
- **6.** Define characteristics for the refund request, if required.
- **7.** Override the address if you want to sent the refund to an address other than the account's main customer address.

#### **Related Topics**

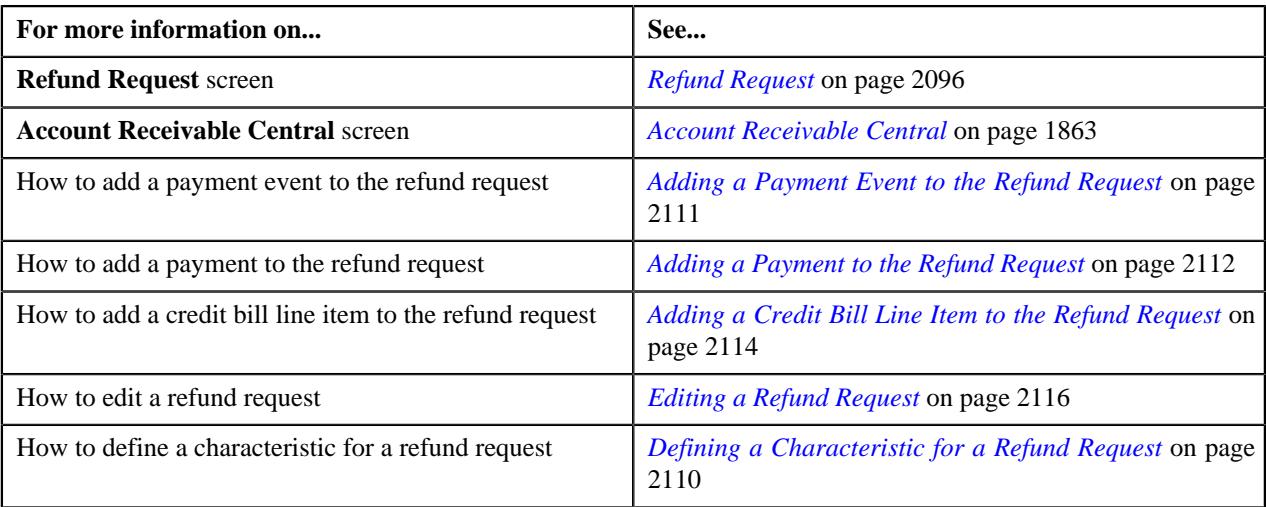

# **Creating a Write Off Request**

# **Prerequisites**

To create a write off request, you should have:

• Write off request types defined in the application

### **Procedure**

To create a write off request:

**1.** Do either of the following:

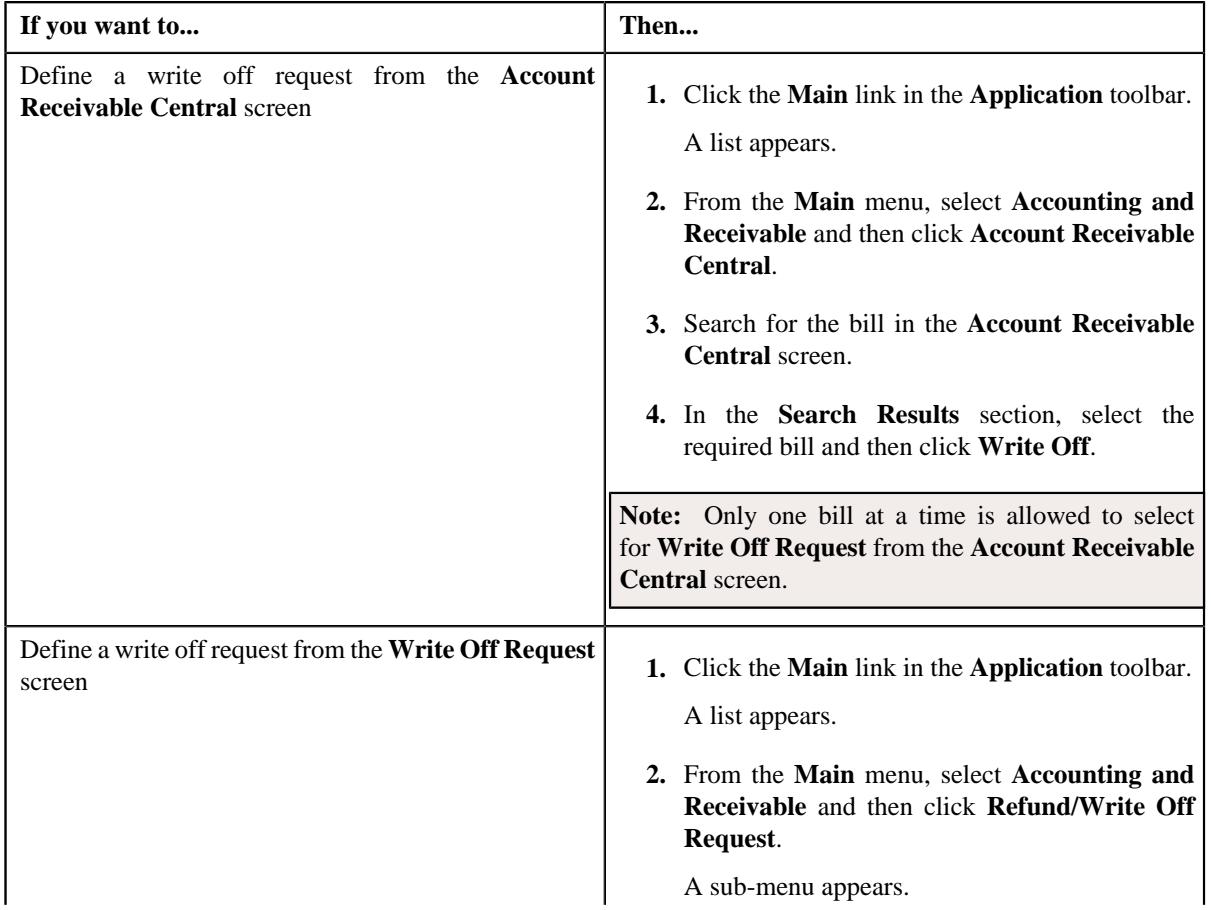

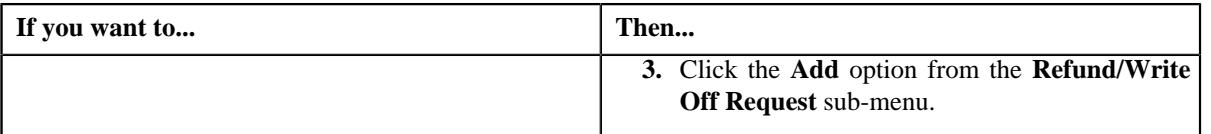

The **Select Request Type** screen appears. It contains the following fields:

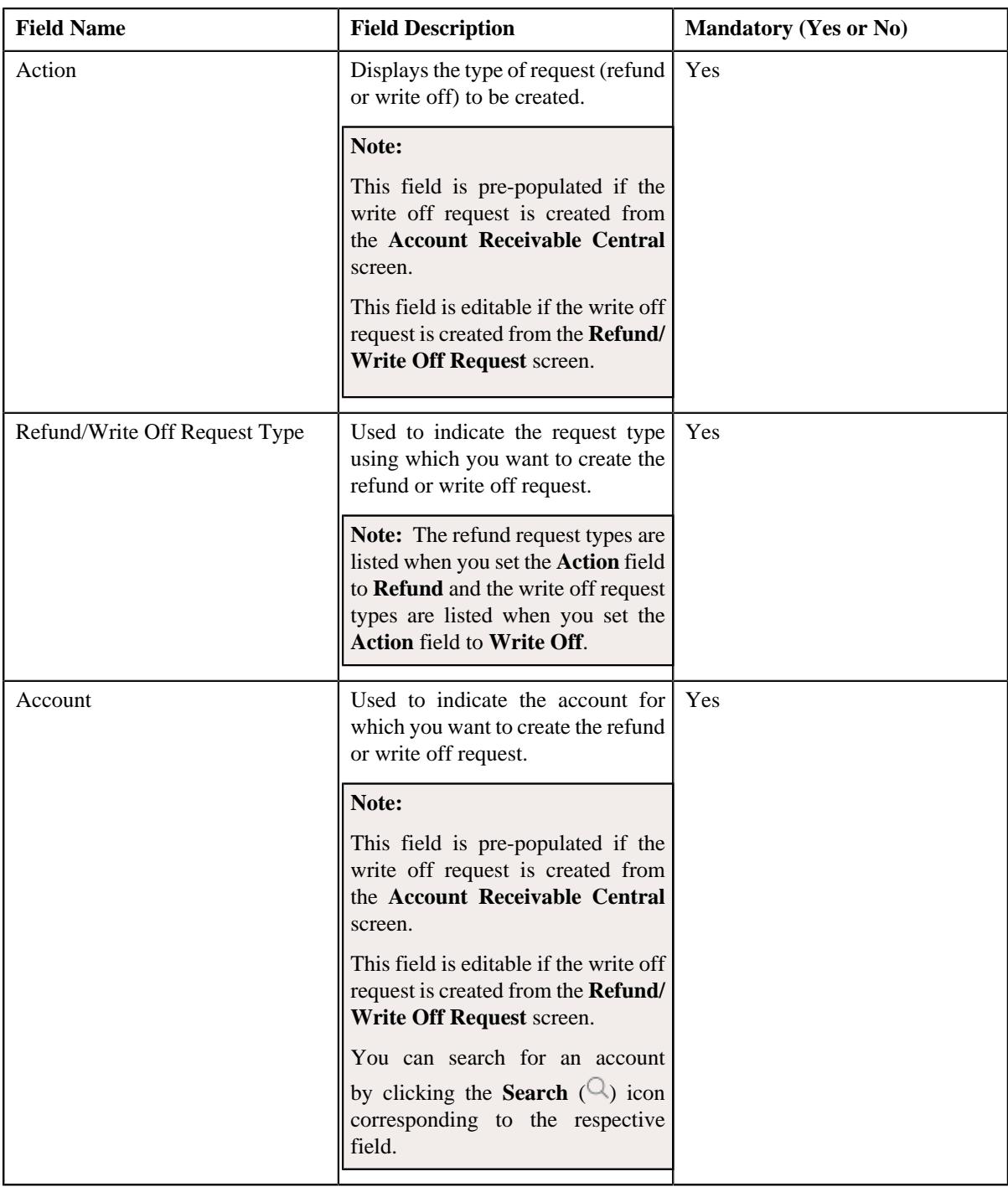

**Tip:** Alternatively, you can access the **Select Request Type** screen by clicking the **Add** button in the **Page Title** area of the **Refund/Write Off Request** screen.

**2.** Select the required write off request type and account from the respective fields.

**3.** Click **Save**.

The write off request is defined and the status of the write off request is set to **Draft**. The **Write Off Request** screen appears with the details of the write off request. It contains the following tabs:

**Note:** The write off request can be created only for bill with outstanding amount greater than zero.

- **Main** Displays information about the write off request. It contains the following zones:
	- **Write Off Request** Displays the details of the write off request.
	- **Write Off Details** Lists the debit bill line items (such as debit bill segments and adjustments) of the account which must be written off.
- **Bills** Used to search bills with debit line items, such as debit bill segments and adjustments, that you want to write off. This tab appears when the write off request is in the **Draft** status.
- **Log** Lists the complete trail of actions performed on the write off request.
- **4.** Add debit bill line items that you want to write off.
- **5.** Edit the write off amount of each entity, if required.
- **6.** Define characteristics for the write off request, if required.

#### **Related Topics**

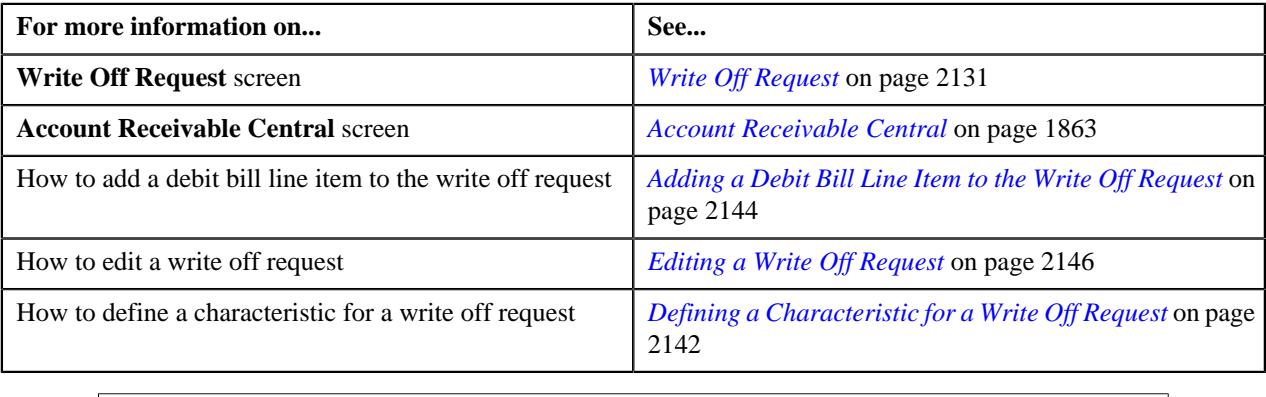

# **Viewing the Refund Request Details**

#### **Procedure**

To view the details of a refund request:

- **1.** Search for the refund request in the **Refund/Write Off Request** screen.
- **2.** In the **Search Results** section, click the link in the **Refund/Write Off Request Information** column *c*orresponding to the refund request whose details you want to view.

The **Refund Request** screen appears. It consists of the following tabs:

- **Main** Displays information about the refund request. It contains the following zones:
	- **Refund Request** Displays the details of the refund request.
	- **Refund Details** Lists the entities, such as payment events, payments, and/or credit bill line items (such as credit bill segments and adjustments), of the account which must be refunded.
- **Payments** Used to search payment events or individual payments that you want to refund. This tab appears only when the refund request is in the **Draft** status.
- **Bills** Used to search bills with credit line items, such as credit bill segments and adjustments, that you want to refund. This tab appears when the refund request is in the **Draft** status.
- **Log** Lists the complete trail of actions performed on the refund request.
- **3.** View the details of the refund request in the **Refund Request** zone.
- **4.** View the entities (such as payment events, payments, or credit bill line items) which must be refunded in the **Refund Details** zone.

#### **Related Topics**

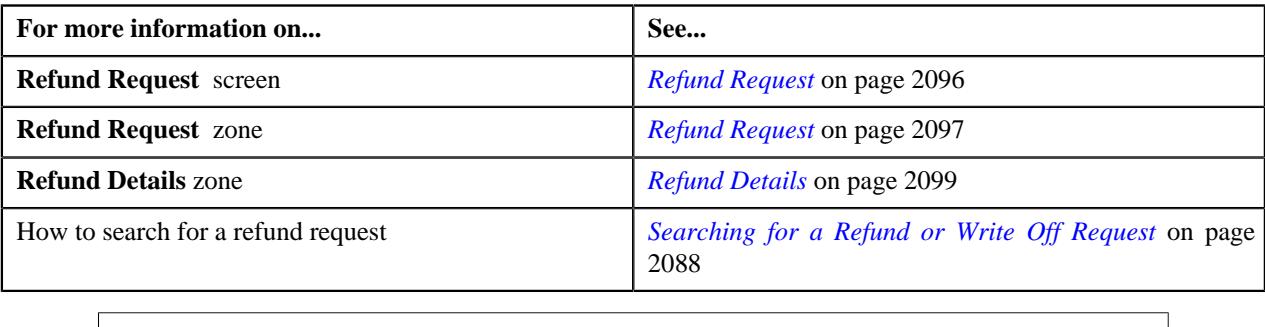

# **Viewing the Write Off Request Details**

### **Procedure**

To view the details of a write off request:

- **1.** Search for the write off request in the **Refund/Write Off Request** screen.
- **2.** In the **Search Results** section, click the link in the **Refund/Write Off Request Information** column *c*orresponding to the write off request whose details you want to view.

The **Write Off Request** screen appears. It consists of the following tabs:

- **Main** Displays information about the write off request. It contains the following zones:
	- **Write Off Request** Displays the details of the write off request.
	- **Write Off Details** Lists the debit bill line items, such as debit bill segments and adjustments, of the account which must be written off.
- **Bills** Used to search bills with debit line items, such as debit bill segments and adjustments, that you want to write off. This tab appears when the write off request is in the **Draft** status.
- **Log** Lists the complete trail of actions performed on the write off request.
- **3.** View the details of the write off request in the **Write Off Request** zone.
- **4.** View the entities (such as debit bill segments and adjustments) which must be written off in the **Write Off** *D***etails** zone.

### **Related Topics**

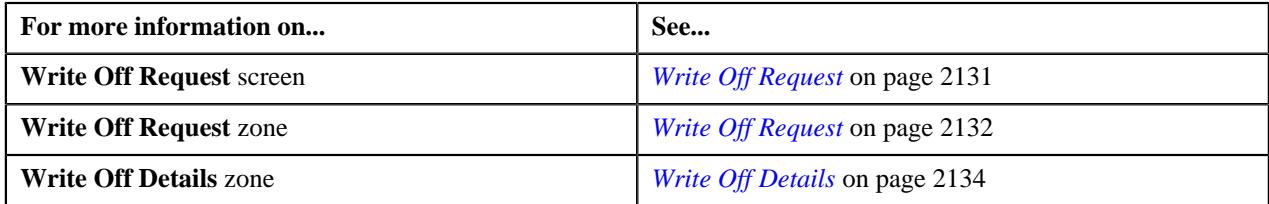

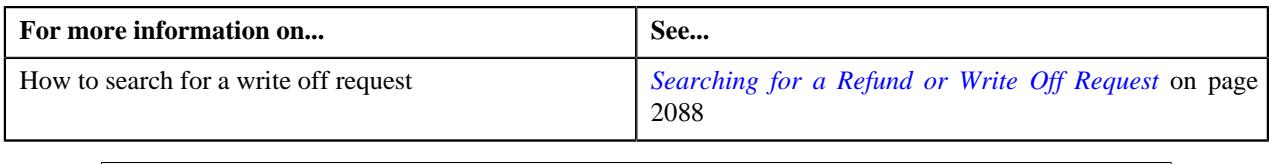

# <span id="page-2095-0"></span>**Refund Request**

Once you create a refund request, the **Refund Request** screen allows you to:

- Edit and delete a refund request
- View the details of a refund request
- Submit a refund request for approval
- Approve or reject a refund request
- View the log of a refund request
- Add a log entry for a refund request
- Void a refund request

This screen consists of the following tabs:

- **Main** Displays information about the refund request. It contains the following zones:
	- **Refund Request** Displays the details of the refund request.
	- **Refund Details** Lists the entities, such as payment events, payments, and/or credit bill line items (such as credit bill segments and adjustments), of the account which must be refunded.
	- **Bill Line Items** Displays the details of the bill which must be refunded.

**Note:** This zone appears when you click the Broadcast ( $\widehat{\ }$ ) icon corresponding to the entity type as **Bill** in the **Refund Details** zone.

- **Bills** Used to search bills with credit line items, such as credit bill segments and adjustments, that you want to refund. It contains the following zones:
	- **Search Bills** Lists completed bills of the account which are either with credit balance or have one or more credit line items, such as bill segments and adjustments. You can filter the bills using various search criteria.
	- **Bill Line Items** Lists the debit and credit bill segments and adjustments of the bill.

This tab appears when the refund request is in the **Draft** status.

- **Payments** Used to search payment events or individual payments that you want to refund. It contains the following zones:
	- **Search Payment Event** Lists the payment events which are created for the account. You can filter the payment events using various search criteria.
	- **Payments** Lists all payments created through the payment event.

This tab appears when the refund request is in the **Draft** status.

• **Log** – Lists the complete trail of actions performed on the refund request.

# **Refund Request - Main**

The **Main** tab displays information about the refund request. It contains the following zones:

- *[Refund Request](#page-2096-0)* on page 2097
- *[Refund Details](#page-2098-0)* on page 2099
- *[Bill Line Items](#page-2099-0)* on page 2100

### <span id="page-2096-0"></span>**Refund Request**

The **Refund Request** zone displays the details of the refund request. This zone contains the following sections:

• Main — This section provides basic information about the refund request. It contains the following fields:

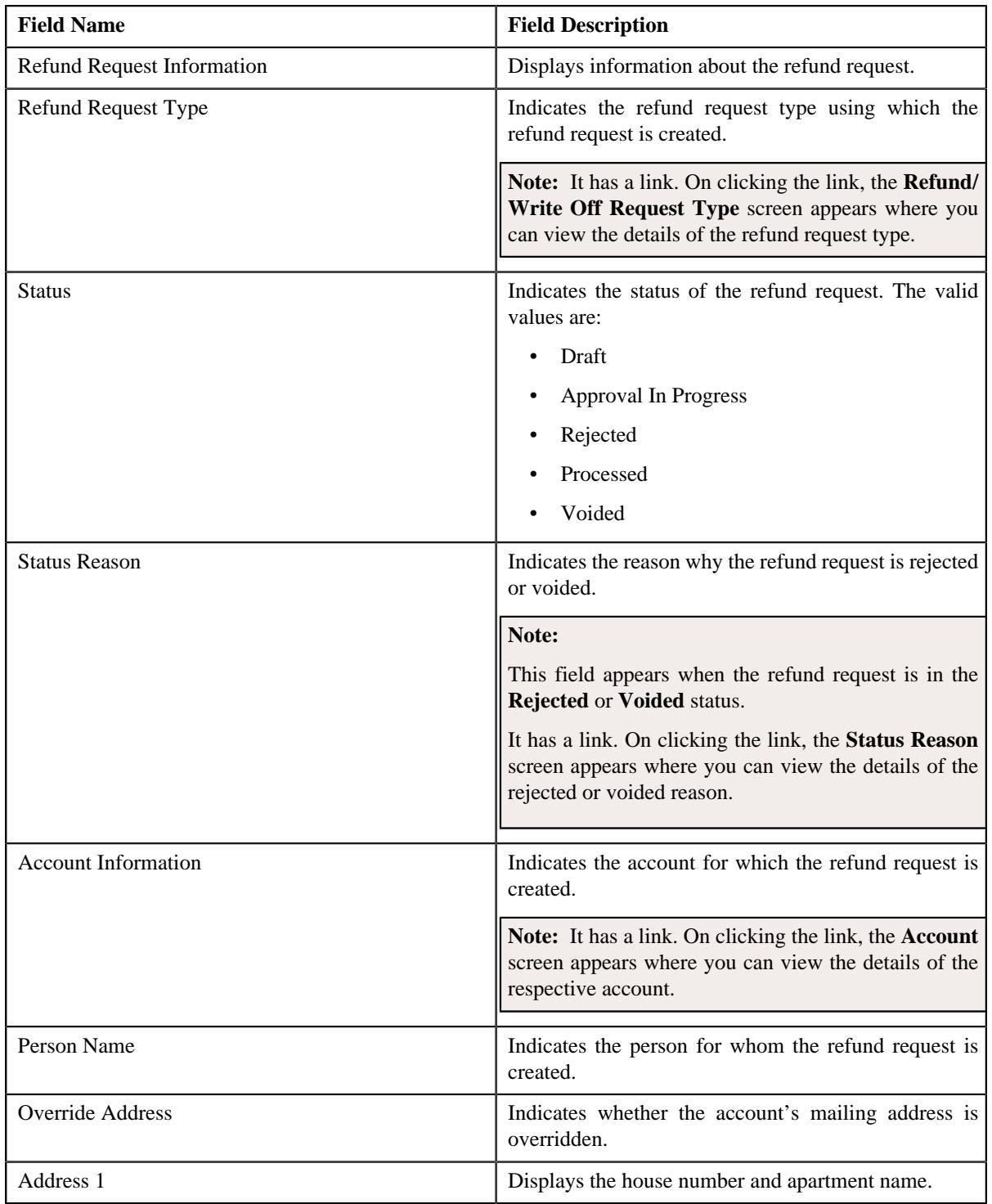

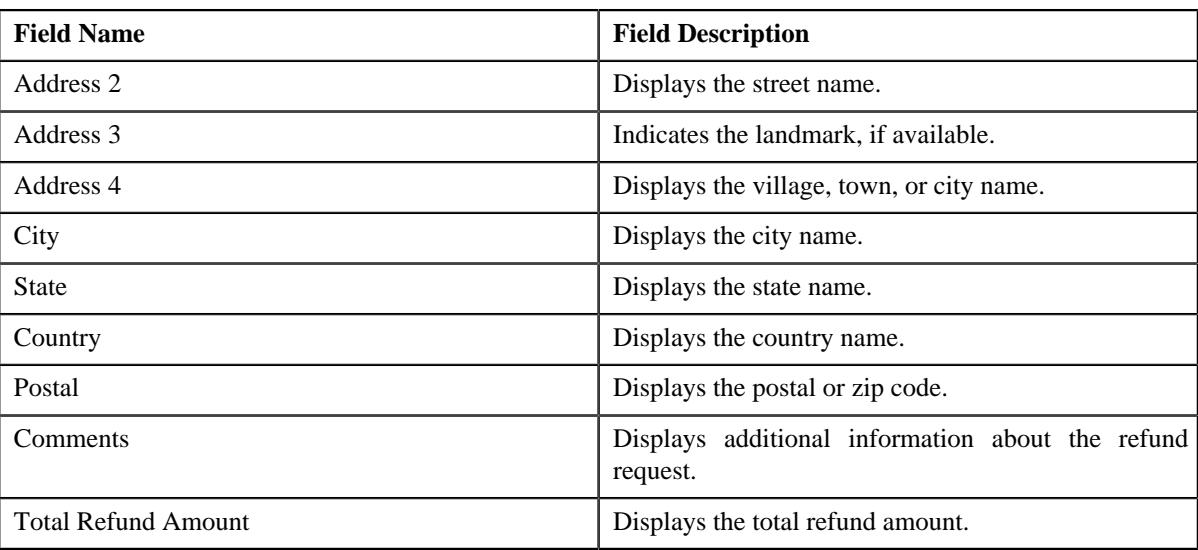

• **Characteristics** — Lists the characteristics defined for the refund request. It contains the following fields:

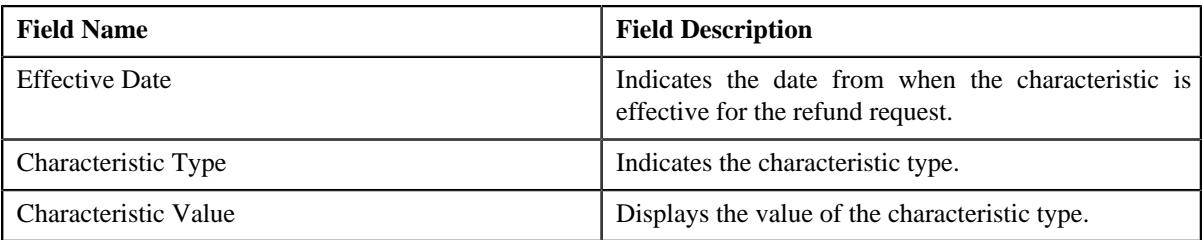

• **Record Actions** — This section contains the following buttons:

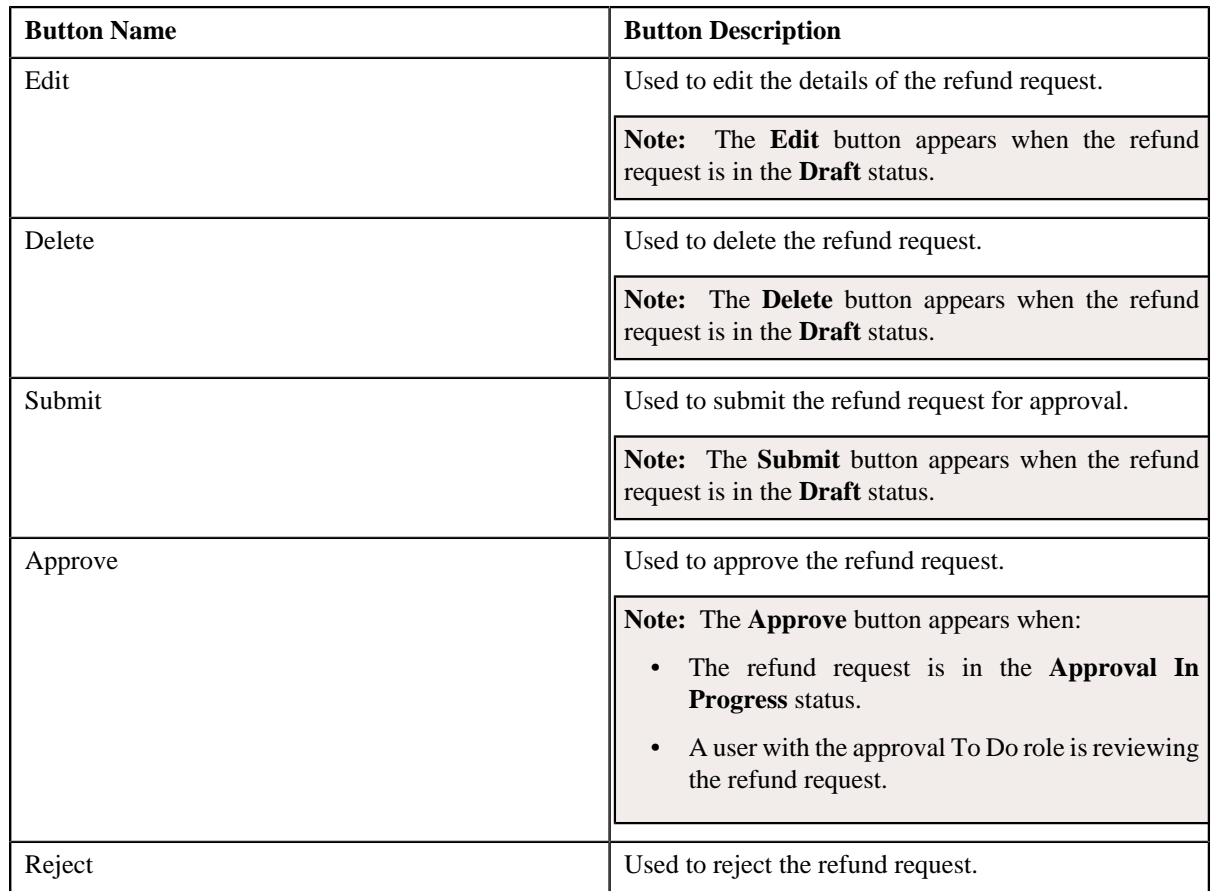

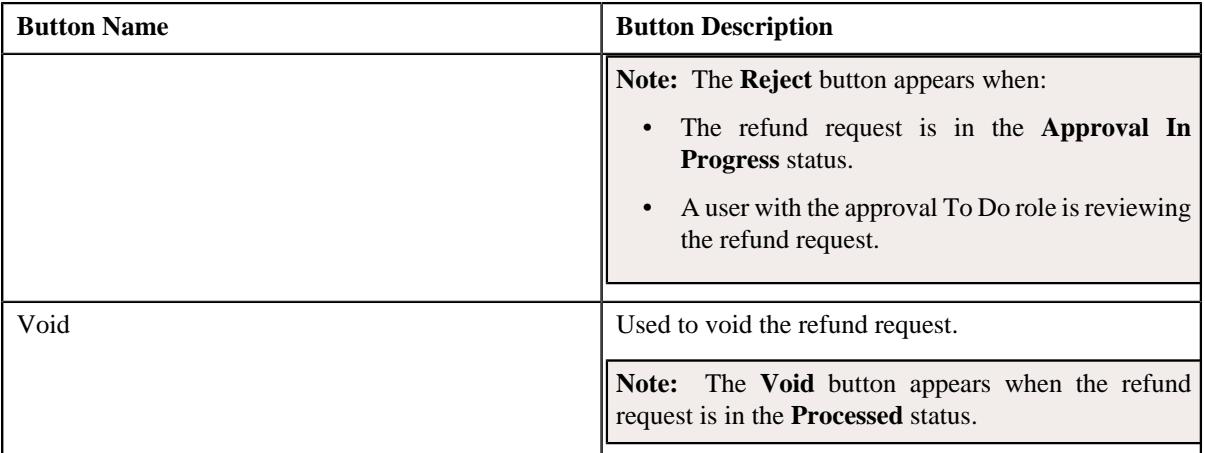

• **Record Information** — This section contains the following fields:

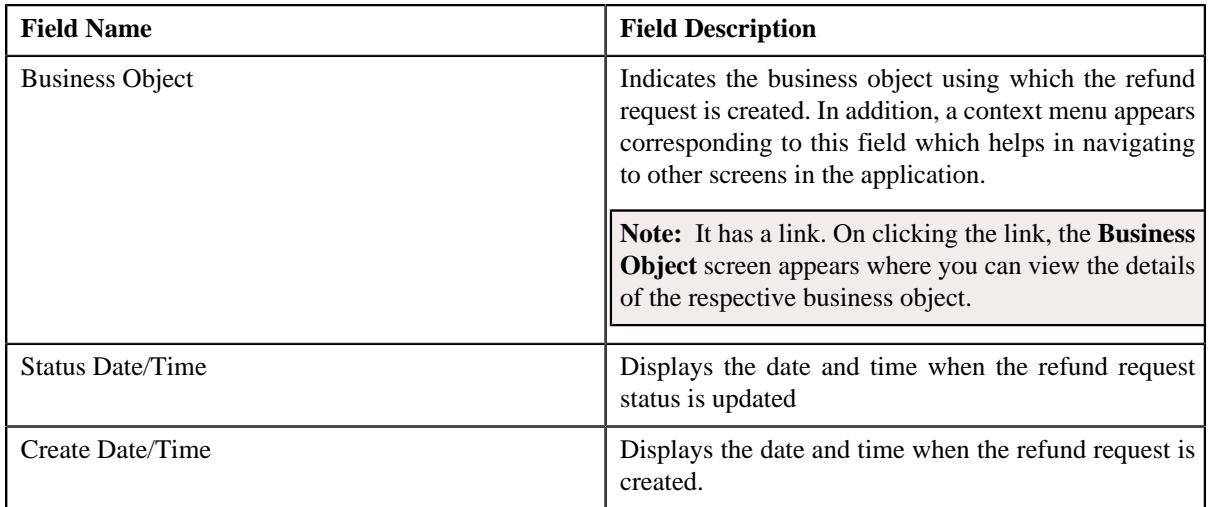

### <span id="page-2098-0"></span>**Refund Details**

The **Refund Details** zone lists the payment events, payments, and credit bill line items (such as bill segments and adjustments) that you have added to the refund request. This zone contains the following columns:

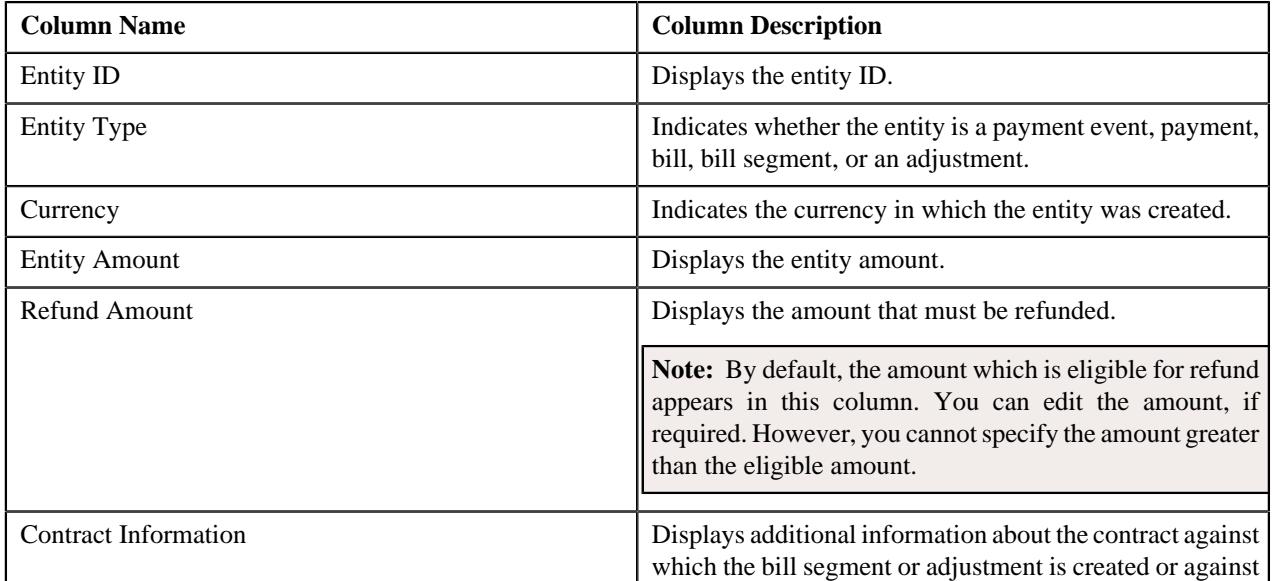

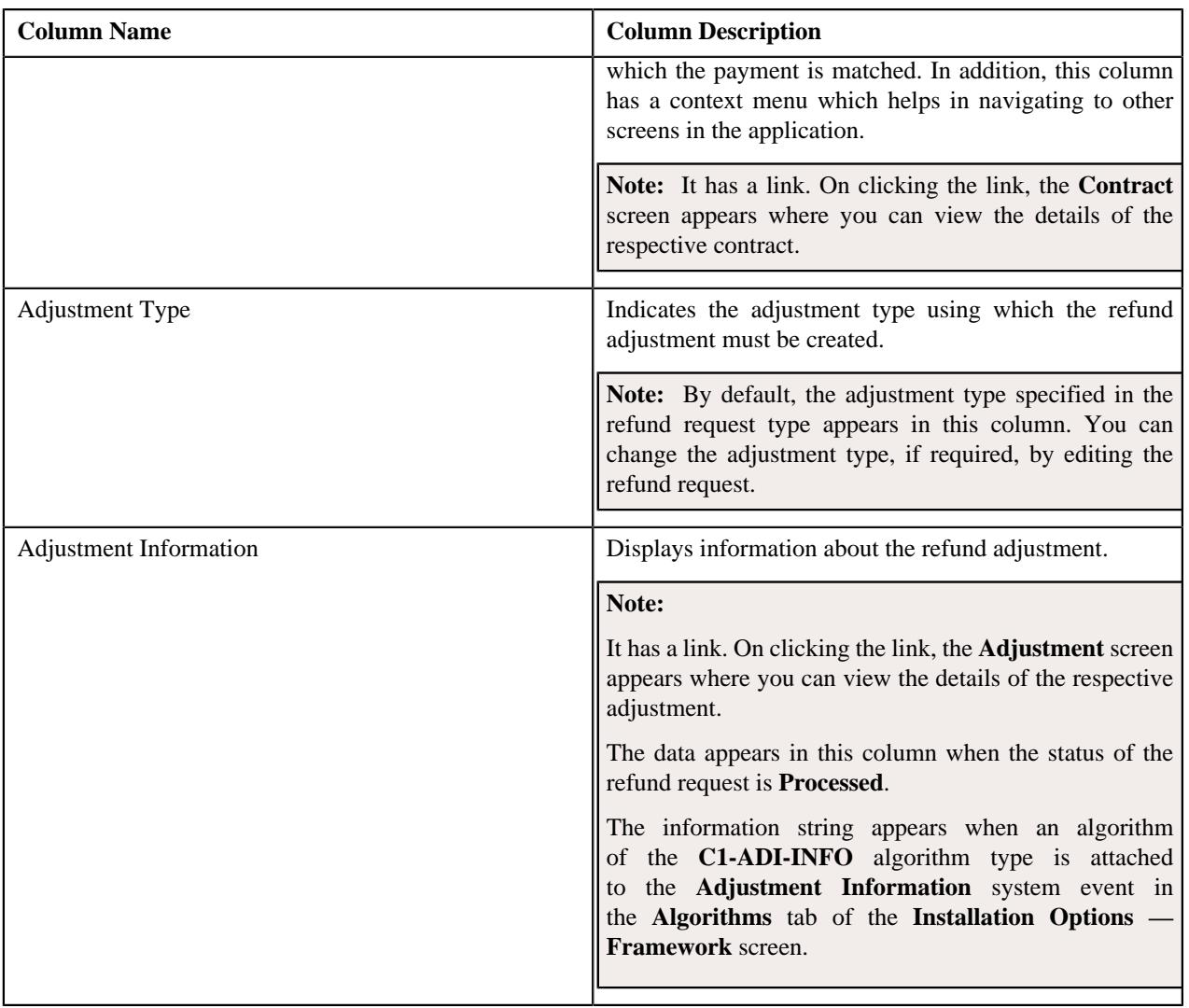

**Note:** On clicking the Broadcast ( $\widehat{\circ}$ ) icon corresponding to the entity type as **Bill**, the **Bill Line Items** zone appears with the details of the respective bill.

In addition to above columns, this screen contains following buttons:

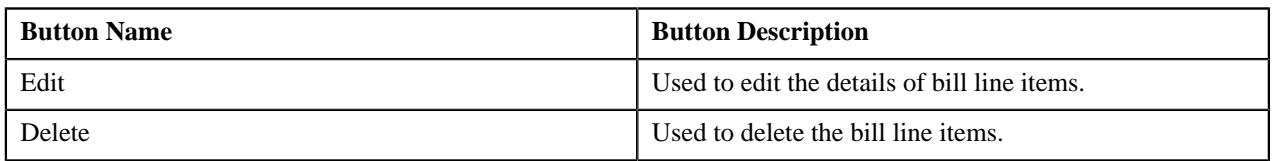

# <span id="page-2099-0"></span>**Bill Line Items**

The **Bill Line Items** zone lists the debit and credit bill segments and adjustments of the bill. This zone contains the following columns:

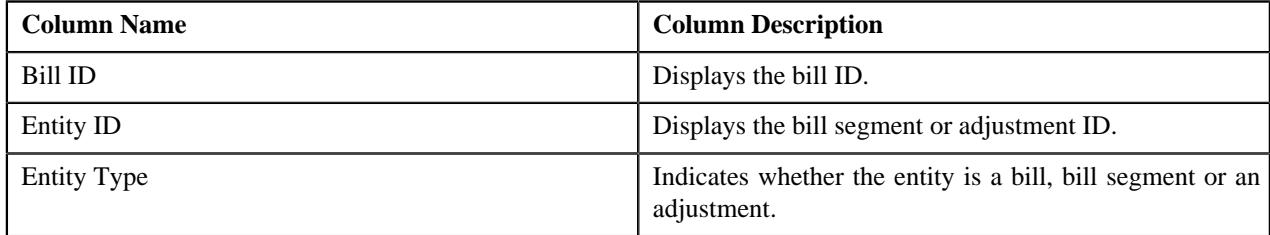

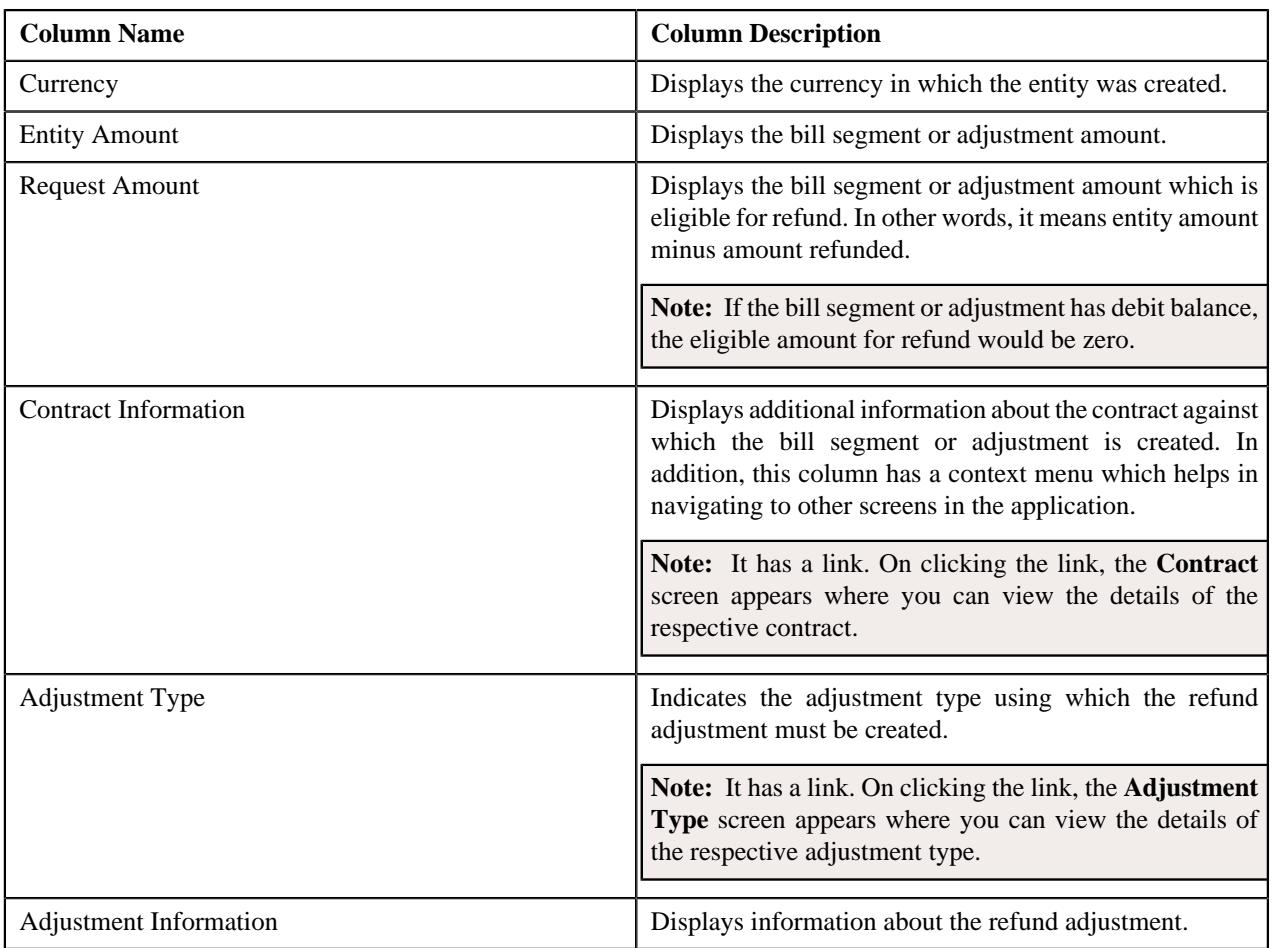

By default, the **Bill Line Items** zone does not appear in the **Main** tab. It appears only when you click the **Broadcast** ( ) icon corresponding to the bill in the **Refund Details** zone.

### **Related Topics**

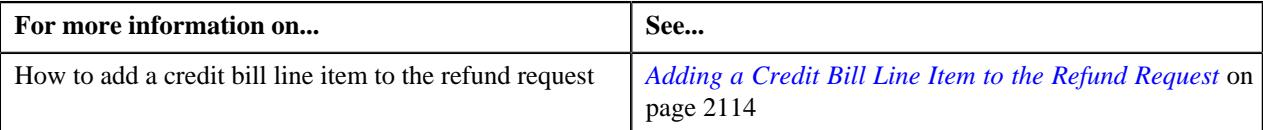

# **Refund Request - Bills**

The **Bills** tab allows you to search bills with credit line items, such as credit bill segments and adjustments, that you want to refund. It contains the following zones:

- *[Search Bills](#page-2100-0)* on page 2101
- *[Bill Line Items](#page-2102-0)* on page 2103

### <span id="page-2100-0"></span>**Search Bills**

The **Search Bills** zone lists completed bills of the account which are either with credit balance or have one or more credit line items, such as bill segments and adjustments. You can filter the bills using various search criteria. This zone contains the following two sections:

• **Search Criteria** — The **Search Criteria** section contains the following fields:

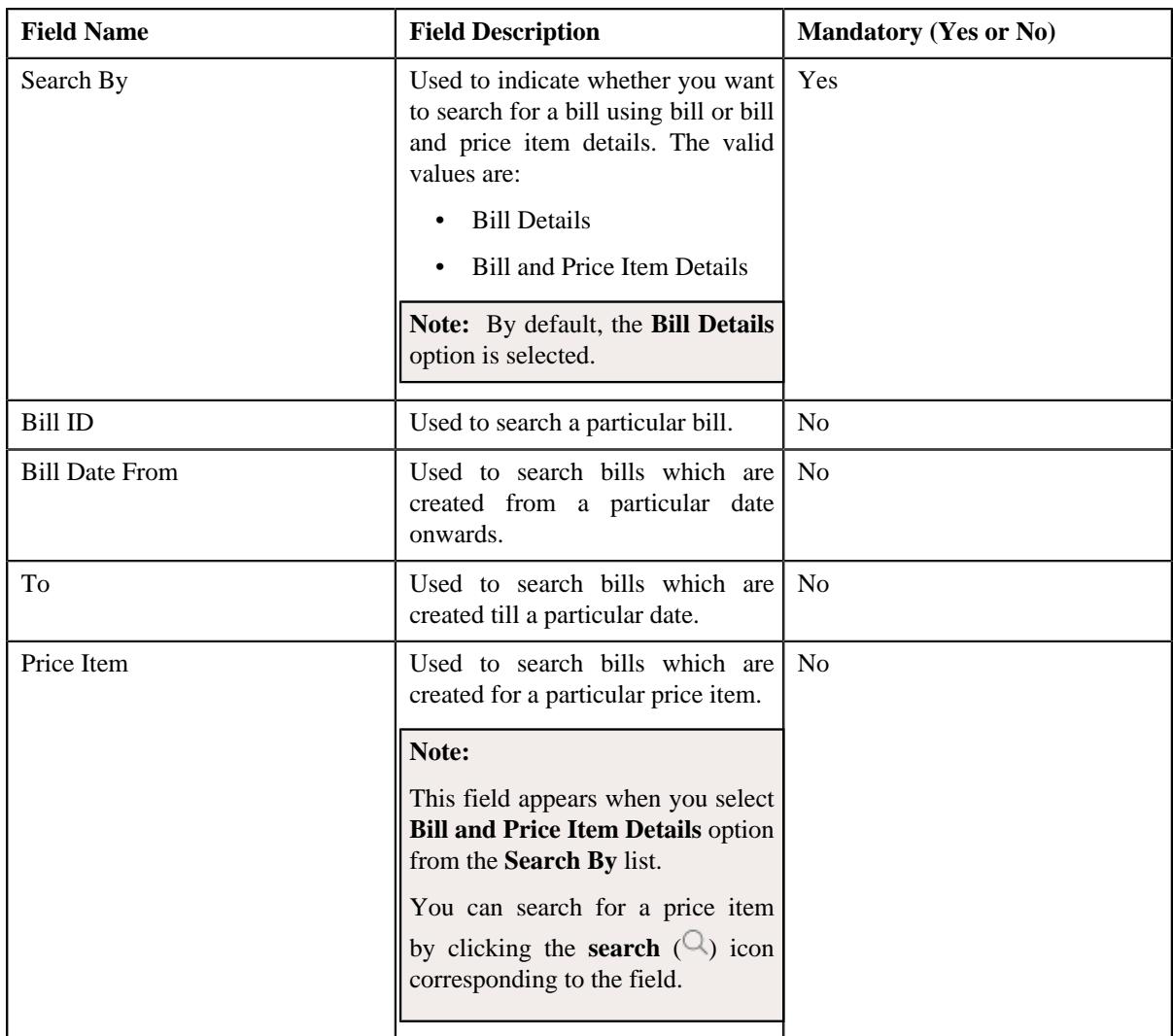

• **Search Results** — On clicking the **Search** button, the search results are filtered based on the specified search criteria. The **Search Results** section contains the following columns:

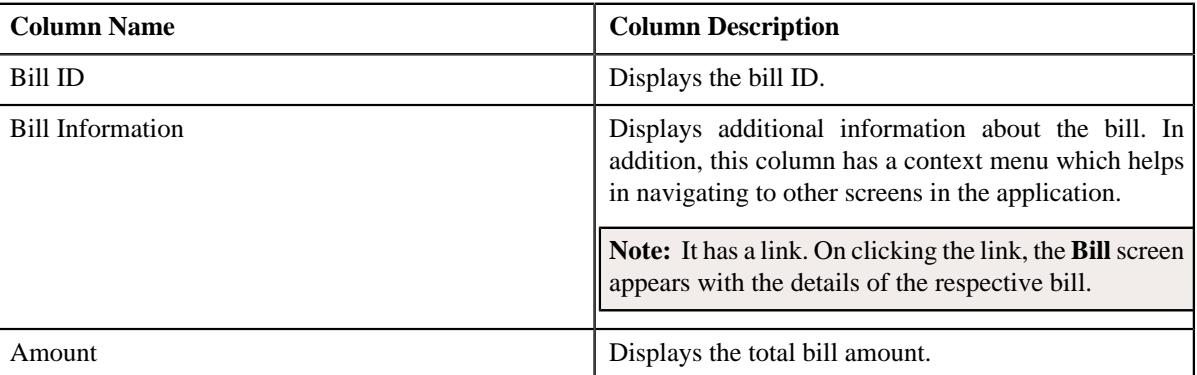

If you want to refund a bill with credit balance and all credit line items, you need to select the check box corresponding to the bill and then click the **Add** button in the **Search Results** section. All credit bill segments and adjustments of the bill are added in the **Refund Details** zone on the **Main** tab. However, if you select a bill (with credit balance) which contains one or more debit line items or if you select a bill (with debit balance) which contains one or more credit line items, the system will not allow you to add the credit line items by directly adding the bill. In such case, you need to individually select the credit bill segments and adjustments of the bill and then add them to the refund request.

**Note:** If a refund request is currently in progress for a credit bill segment or adjustment of a bill, those bills of the account are not listed in the **Search Bills** zone. In addition, a bill with all debit line items are not listed in the **Search Bills** zone.

### **Related Topics**

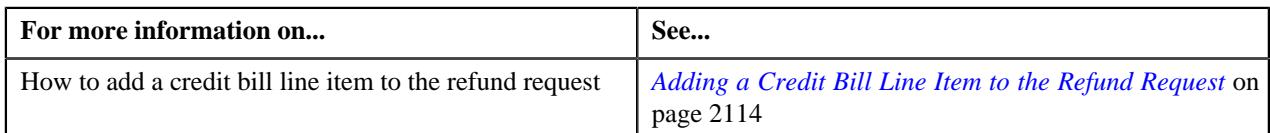

### <span id="page-2102-0"></span>**Bill Line Items**

The **Bill Line Items** zone lists the debit and credit bill segments and adjustments of the bill. This zone contains the following columns:

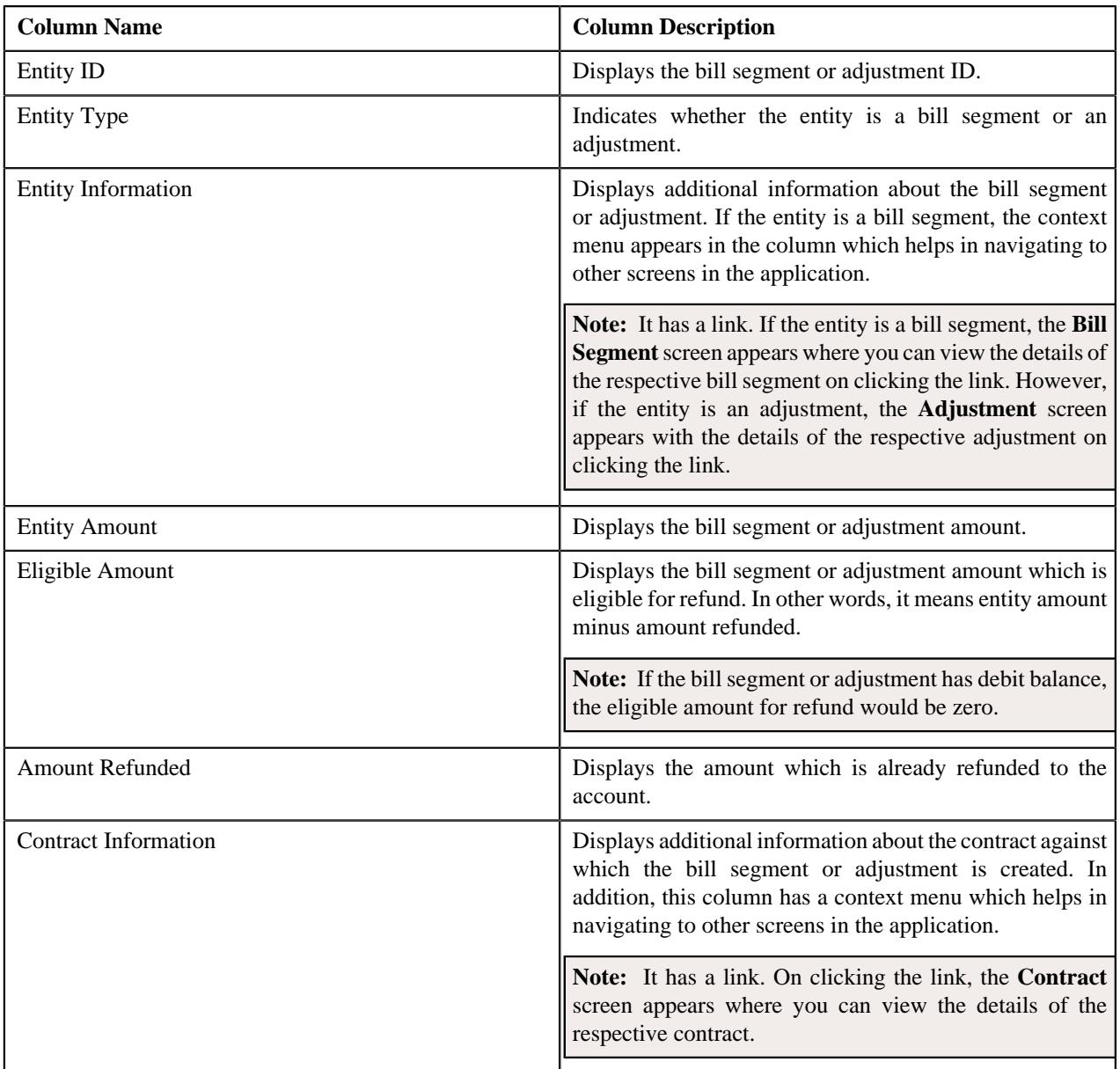

You can select one or more credit bill segments or adjustments and click the **Add** button in this zone to add selected credit bill segments or adjustments to the refund request.

By default, the **Bill Line Items** zone does not appear in the **Bills** tab. It appears only when you click the **Broadcast** ( $\widehat{\circ}$ ) icon corresponding to the bill in the **Search Bills** zone.

### **Related Topics**

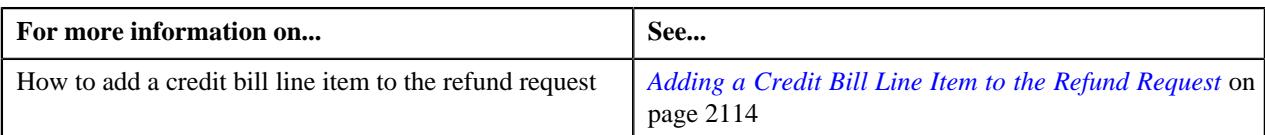

# **Refund Request - Payments**

The **Payments** tab allows you to search payment events or individual payments that you want to refund. It contains the following zones:

- *[Search Payment Event](#page-2103-0)* on page 2104
- *[Payments](#page-2104-0)* on page 2105

### <span id="page-2103-0"></span>**Search Payment Event**

The **Search Payment Event** zone lists the payment events which are created for the account. You can filter the payment events using various search criteria. This zone contains the following two sections:

• **Search Criteria** — The **Search Criteria** section contains the following fields:

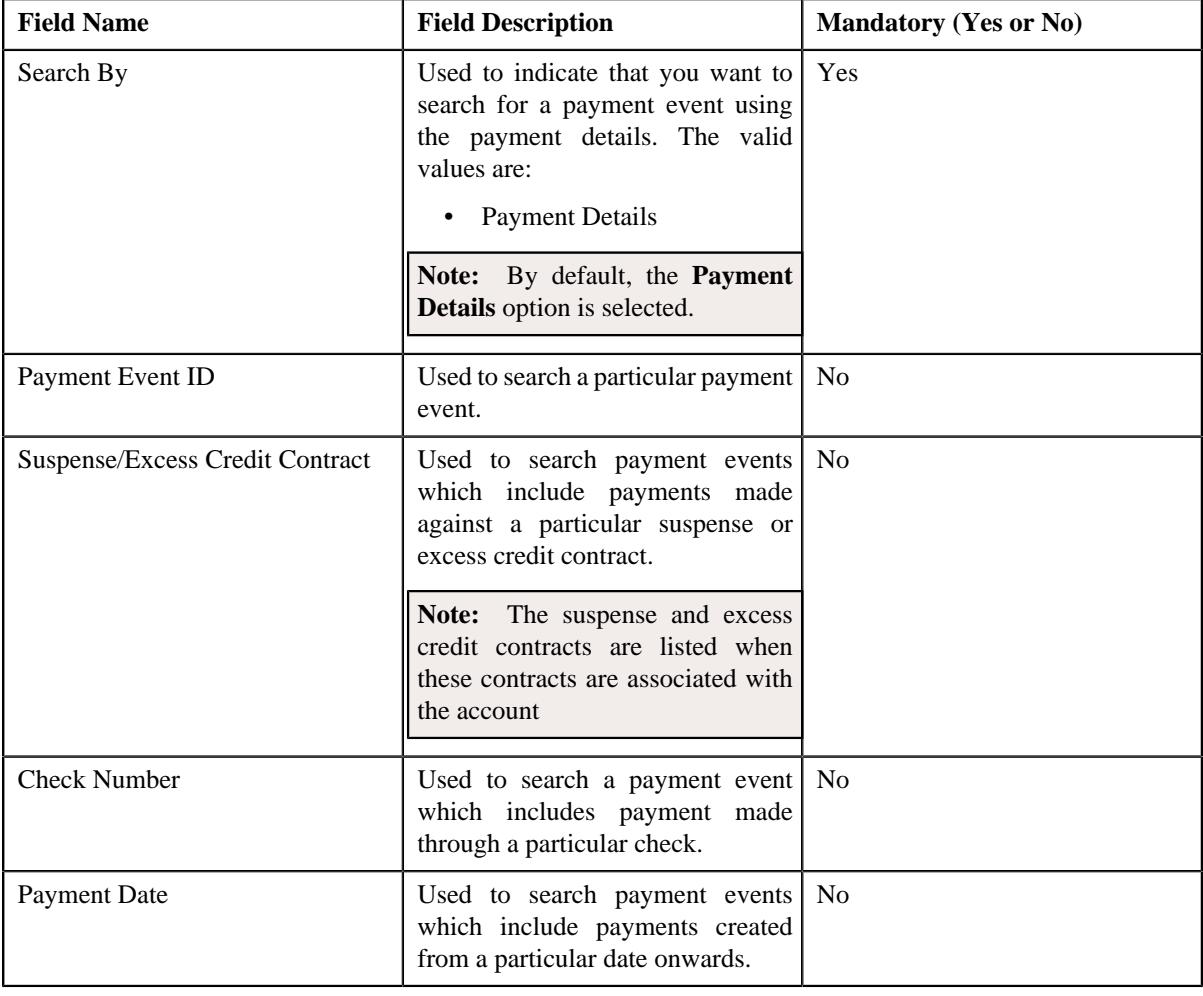

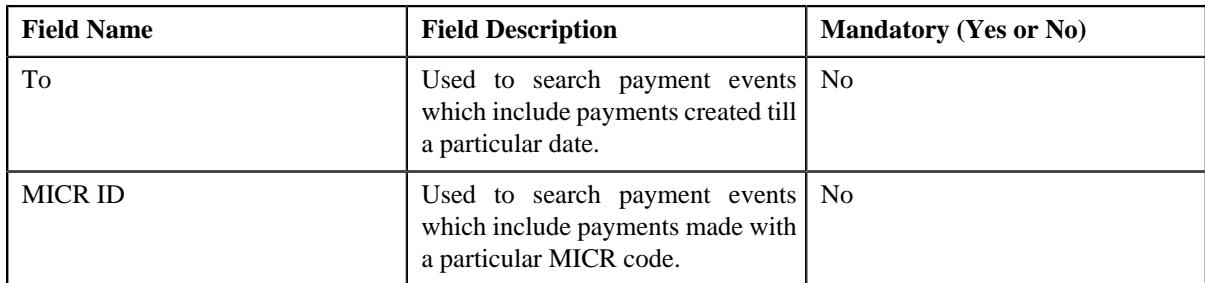

• **Search Results** — On clicking the **Search** button, the search results are filtered based on the specified search criteria. The **Search Results** section contains the following columns:

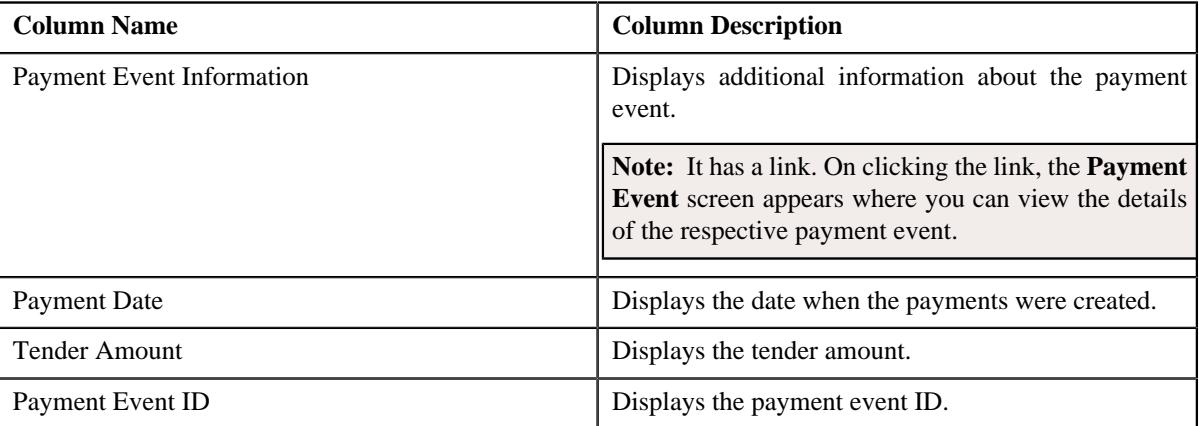

If you want to refund all payments of a payment event, you need to select the check box corresponding to the payment event and then click the **Add** button in the **Search Results** section. If all payments in the payment event are matched against the same suspense or excess credit contract, the payment event is added in the **Refund Details** zone on the Main tab. However, if the payments in the payment event are matched against different suspense or excess credit contracts, the payments of the payment event are added in the **Refund Details** zone.

**Note:** If a refund request is currently in progress for a payment event or for any payment of a payment event, those payments events of the account are not listed in the **Search Payment Event** zone.

### **Related Topics**

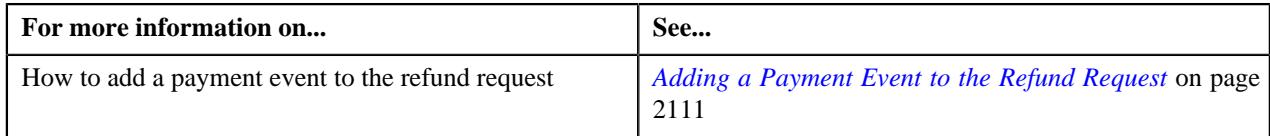

### <span id="page-2104-0"></span>**Payments**

The **Payments** zone lists only those payments which are created through the payment event and are currently in the **Frozen** status. This zone contains the following columns:

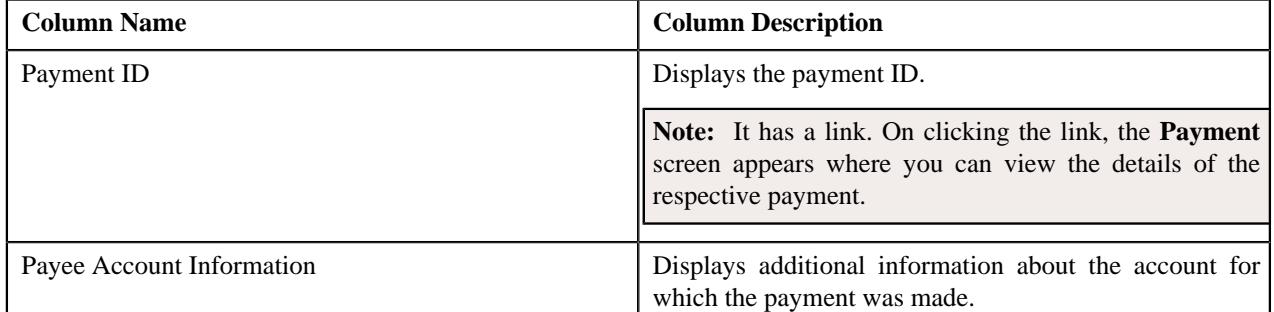

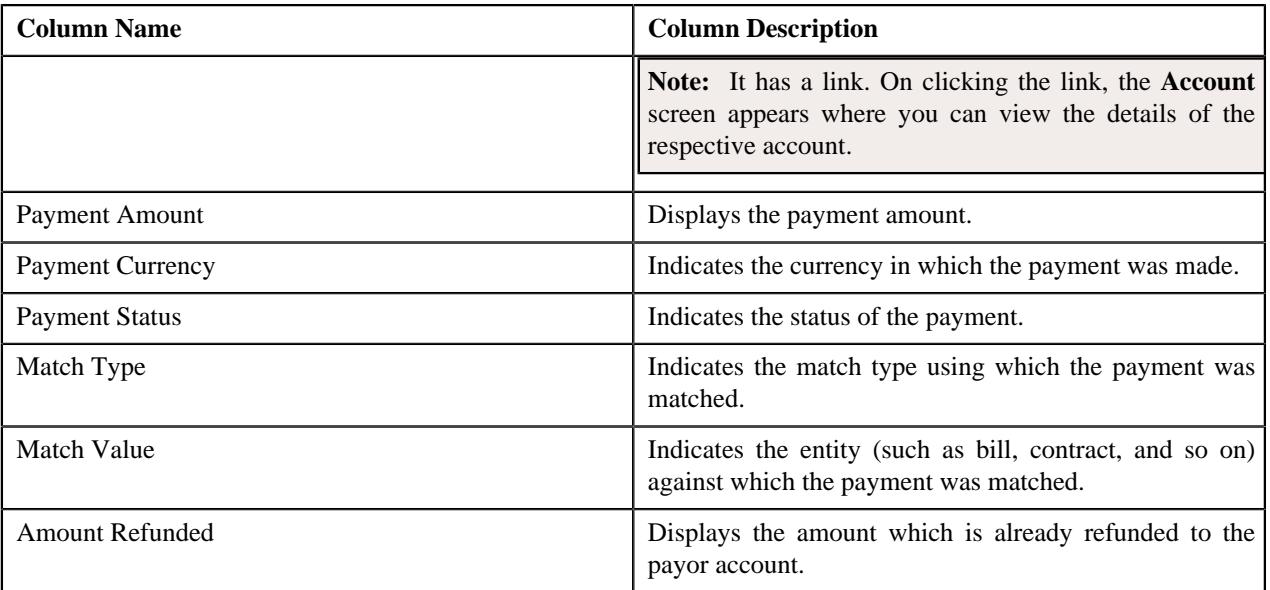

You can select one or more payments and click the **Add** button in this zone to add selected payments to the refund request.

By default, the **Payments** zone does not appear in the **Payments** tab. It appears when you click the **Broadcast** ( $\widehat{\ }$ ) icon corresponding to the payment event in the **Search Payment Event** zone.

### **Related Topics**

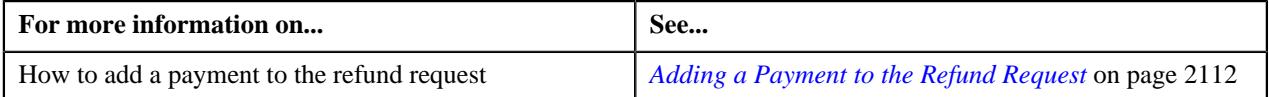

# **Refund Request - Log**

The **Log** tab contains the following zone:

• *[Refund Request Log](#page-2105-0)* on page 2106

# <span id="page-2105-0"></span>**Refund Request Log**

The **Refund Request Log** zone lists the complete trail of actions performed on the refund request. This zone contains the following columns:

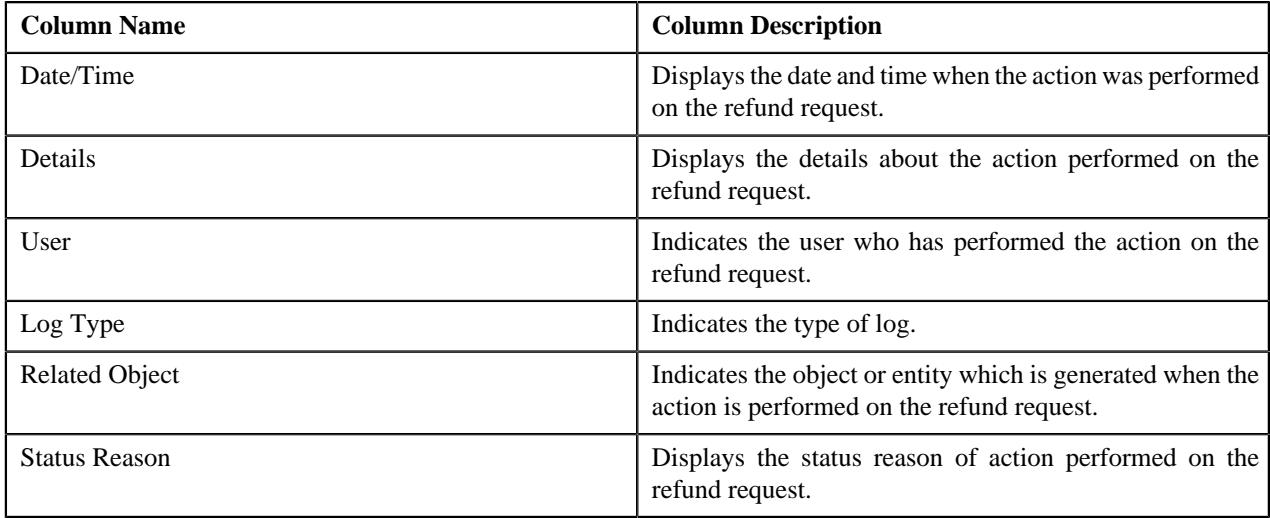

**Note:** You can manually add a log entry for the refund request by clicking the **Add Log Entry** link in the upper right corner of the **Refund Request Log** zone.

The **Add Request Log** window appears. Enter **Log Details** and click **Save**. The refund request log is added.

### **Related Topics**

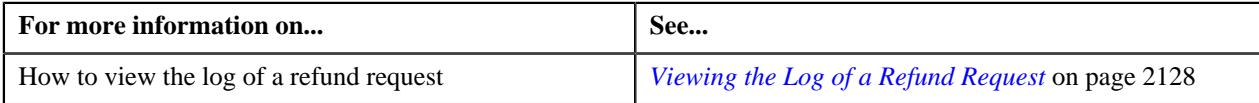

# **Creating a Refund Request**

### **Prerequisites**

To create a refund request, you should have:

• Refund request types defined in the application

### **Procedure**

To create a refund request:

**1.** Do either of the following:

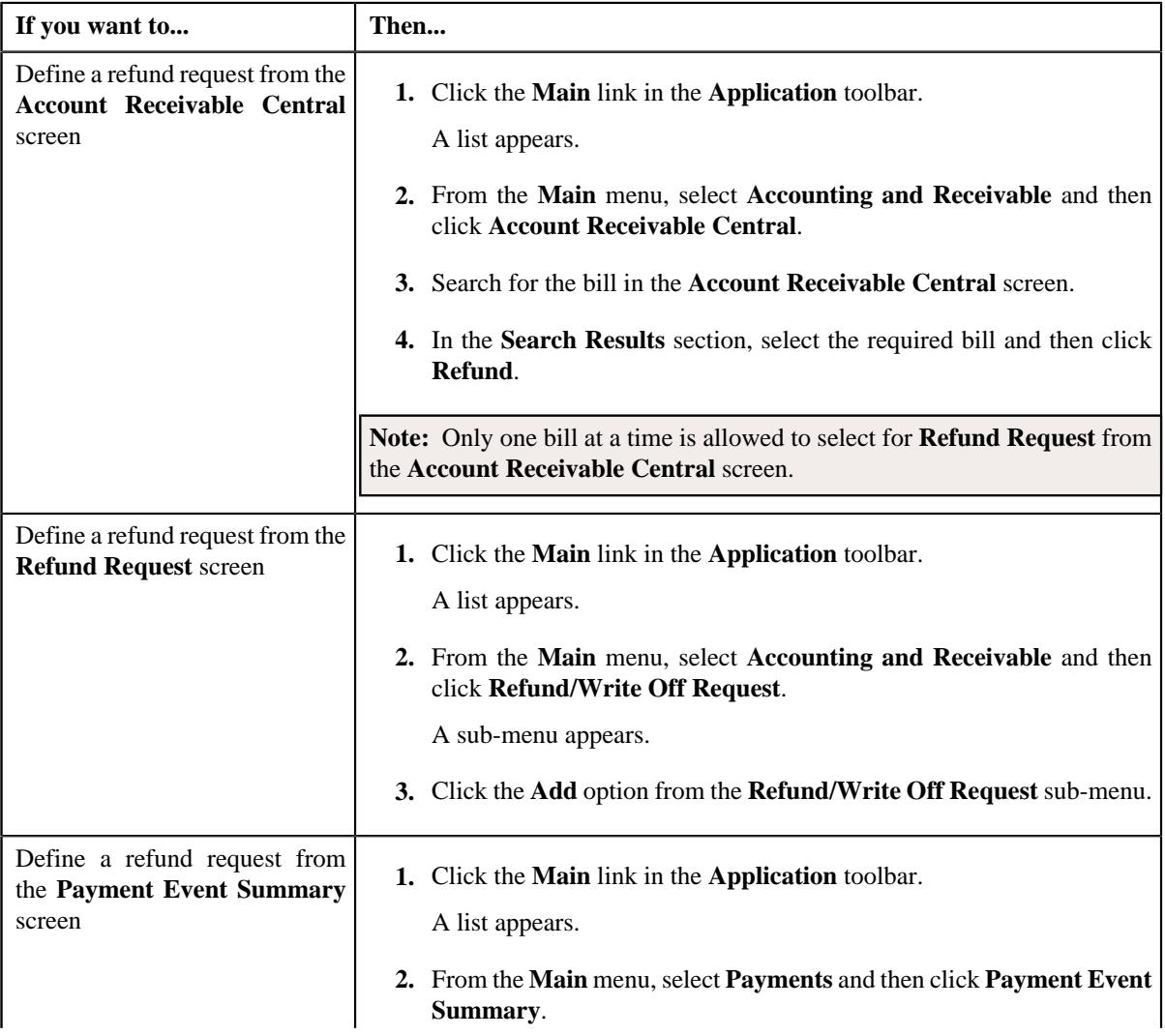

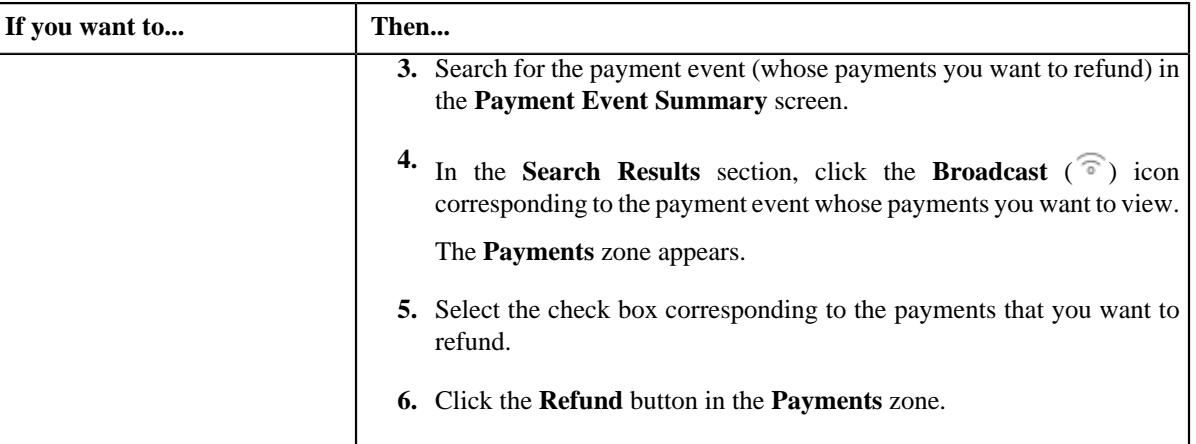

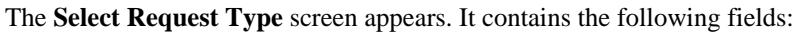

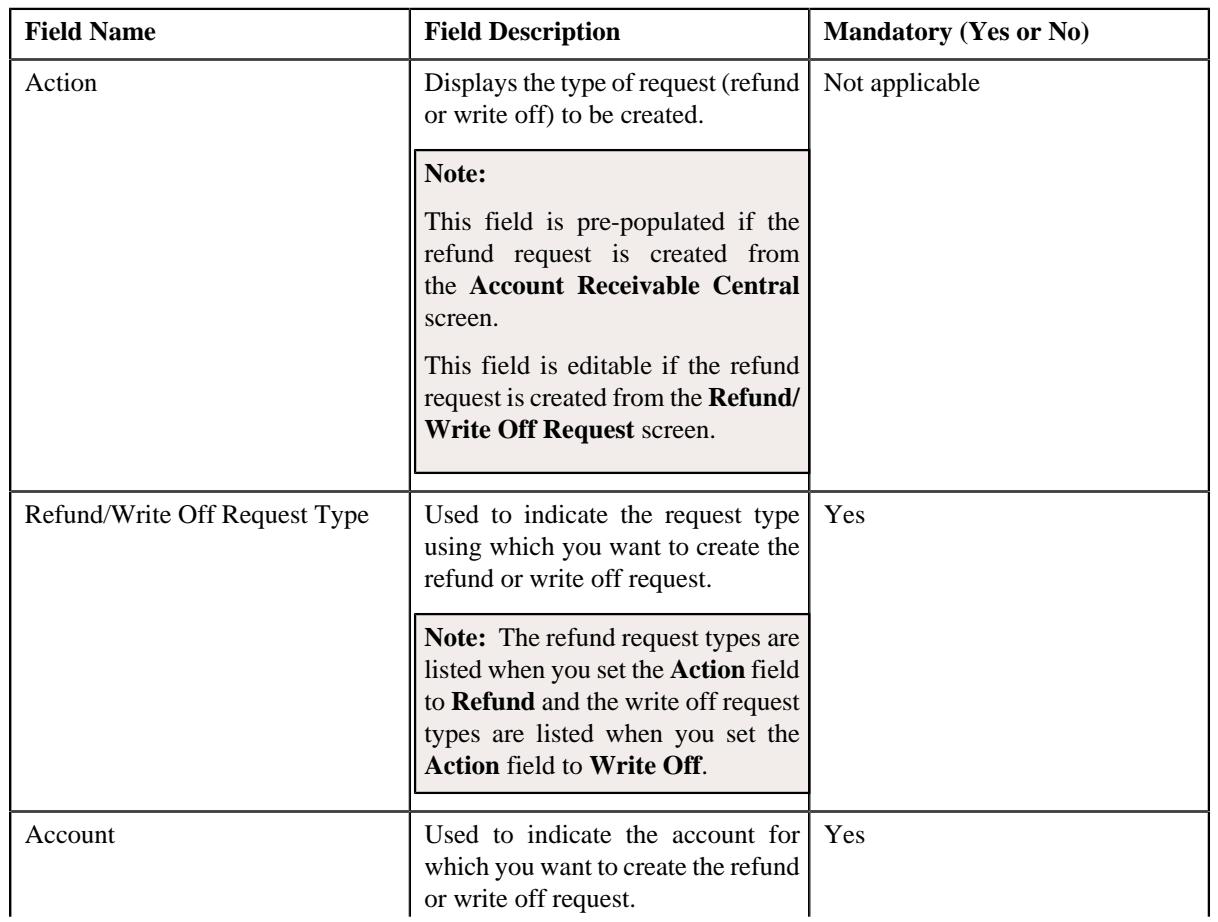

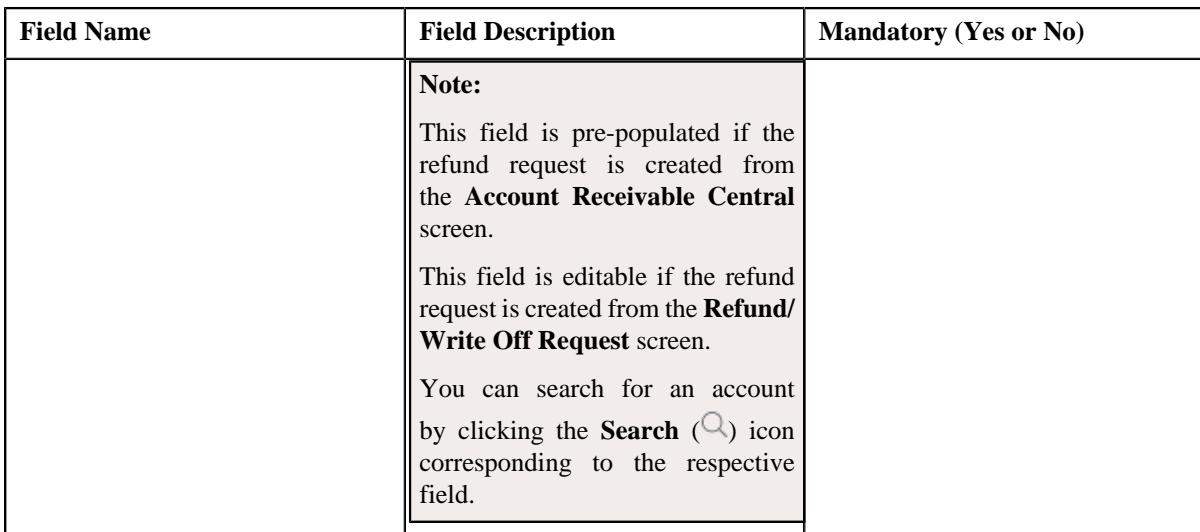

### **Tip:**

Alternatively, you can access the **Select Request Type** screen:

- By clicking the **Add** button in the **Page Title** area of **Refund/Write Off Request** screen.
- By selecting the payment which you want to refund in the **Payment Event Summary** screen and then clicking the **Refund** button. Note that the system will allow you to refund only those payments which are in the **Frozen** status and matched against the suspense or excess credit contract.
- **2.** Select the required refund request type from the respective field.
- **3.** Click **Save**.

The refund request is defined and the status of the refund request is set to **Draft**. The **Refund Request** screen appears where you can view the details of the refund request. It contains the following tabs:

**Note:** The refund request can be created only for bill with outstanding amount lesser than zero.

- **Main** Displays information about the refund request. It contains the following zones:
	- **Refund Request** Displays the details of the refund request.
	- **Refund Details** Lists the entities, such as payment events, payments, and/or credit bill line items (such as credit bill segments and adjustments), of the account which must be refunded.
- **Payments** Used to search payment events or individual payments that you want to refund. This tab appears only when the refund request is in the **Draft** status.
- **Bills** Used to search bills with credit line items, such as credit bill segments and adjustments, that you want to refund. This tab appears when the refund request is in the **Draft** status.
- **Log** Lists the complete trail of actions performed on the refund request.
- **4.** Add payment events, payments, or credit bill line items that you want to refund.
- **5.** Edit the refund amount of each entity, if required.
- **6.** Define characteristics for the refund request, if required.
- **7.** Override the address if you want to sent the refund to an address other than the account's main customer address.

#### **Related Topics**

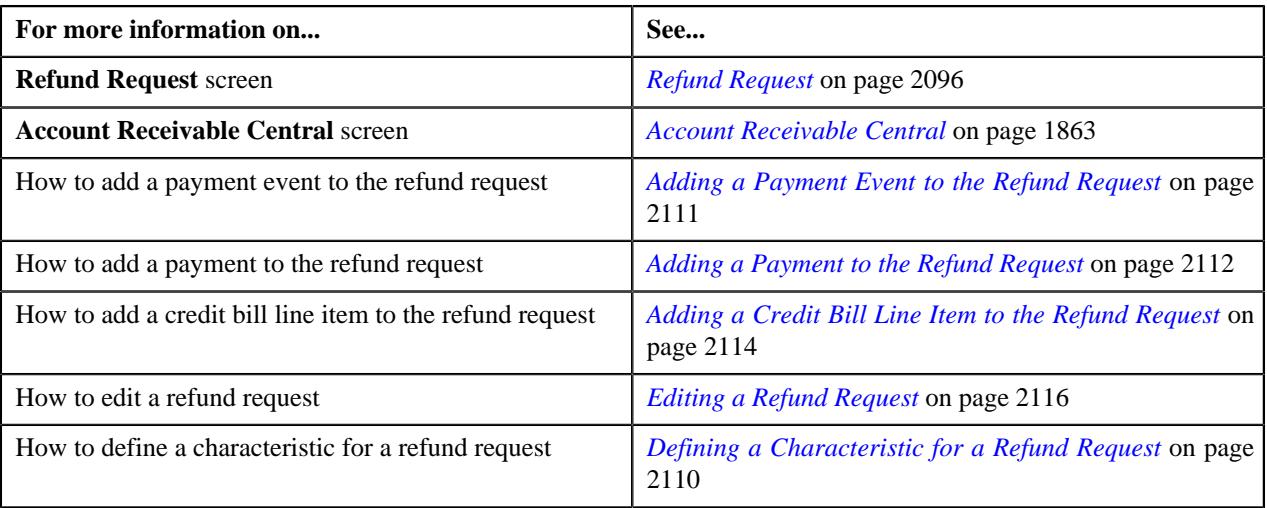

# <span id="page-2109-0"></span>**Defining a Characteristic for a Refund Request**

### **Prerequisites**

To define a characteristic for a refund request, you should have:

• Characteristic types defined in the application (where the characteristic entity is set to **Refund Write Off Request**)

### **Procedure**

To define a characteristic for a refund request:

- **1.** Search for the refund request in the **Refund/Write Off Request** screen.
- **2.** In the **Search Results** section, click the link in the **Refund/Write Off Request Information** column *c*orresponding to the refund request whose details you want to edit.

The **Refund Request** screen appears.

**3.** Click the **Edit** button in the **Refund Request** zone.

The **Edit Refund Request** screen appears.

**Note:** The **Edit** button appears only when the refund request is in the **Draft** status.

**4.** Ensure that the **Characteristics** section is expanded when you are editing the refund request.

The **Characteristics** section contains the following fields:

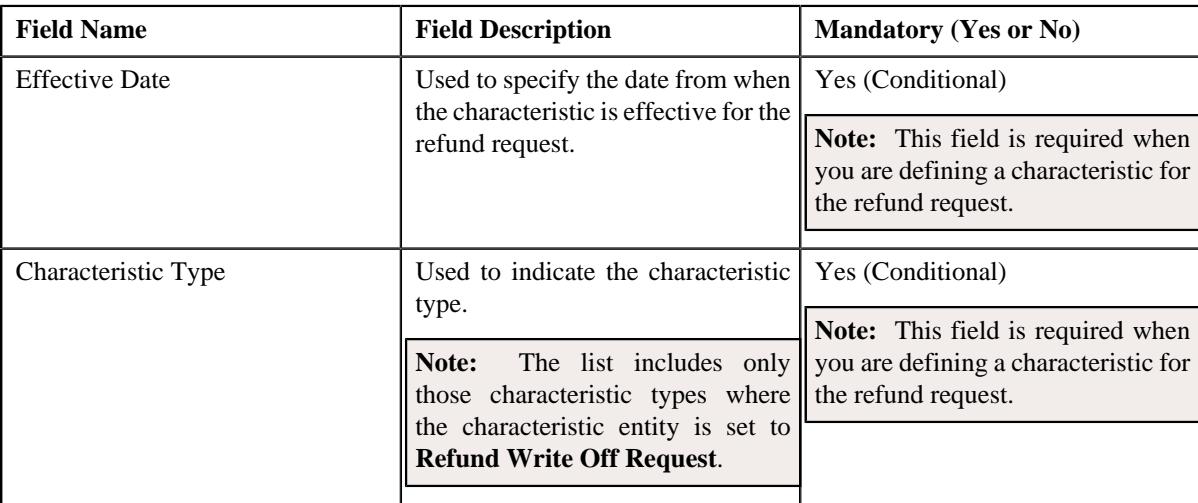

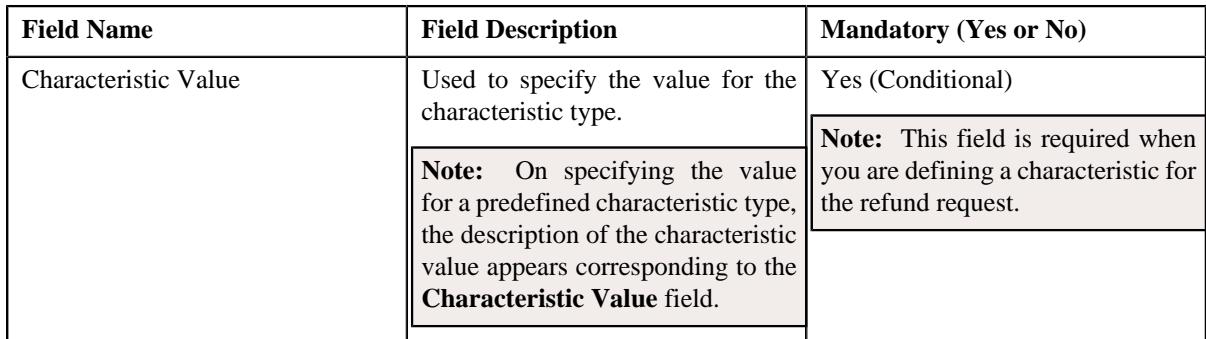

**5.** Enter the required details in the **Characteristics** section.

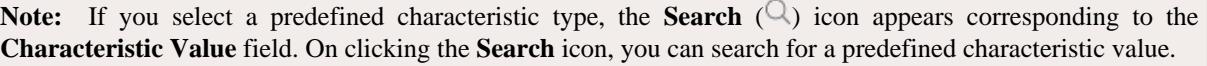

**6.** If you want to define more than one characteristic for the refund request, click the  $Add$  ( $\dagger$ ) icon and then *r*epeat step *5*.

**Note:** However, if you want to remove a characteristic from the refund request, click the **Delete** ( $\blacksquare$ ) icon corresponding to the characteristic.

### **Related Topics**

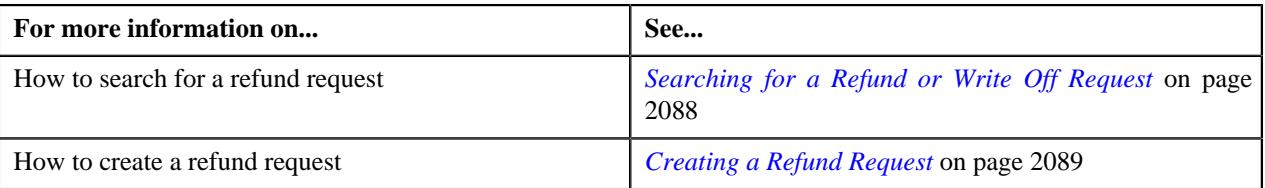

# <span id="page-2110-0"></span>**Adding a Payment Event to the Refund Request**

# **Prerequisites**

To add a payment event to the refund request, you should have:

• Payments made by the account for which you need to create the refund request

### **Procedure**

To add a payment event to the refund request:

**1.** Click the **Payments** tab in the **Refund Request** screen.

The **Payments** tab appears.

**2.** Filter the payment events, if required, in the **Search Payment Event** zone.

**Note:** You can only refund payments, which are matched against suspense or excess credit contracts, to the payor account. Therefore, you can only view payment events which includes payments matched against suspense or excess credit contracts. If a refund request is currently in progress for a payment event or for any payment of a payment event, those payments events of the account are not listed in the **Search Payment Event** zone.

**3.** Select the check box corresponding to the payment event, whose payments you want to refund, in the **Search** *R***esults** section.

**Note:** You can add more than one payment event to the refund request at the same time.

**4.** Click **Add**.

A message appears indicating that the selected payment events are added to the refund request.

**5.** Click **OK**.

Note that the entity is added in the **Refund Details** zone on the **Main** tab.

#### **Note:**

You can only refund payments which are in the **Frozen** status.

If all payments in the payment event are matched against the same suspense or excess credit contract, the payment event is added in the **Refund Details** zone. However, if the payments in the payment event are matched against different suspense or excess credit contracts, the payments of the payment event are added in the **Refund Details** zone.

### **Related Topics**

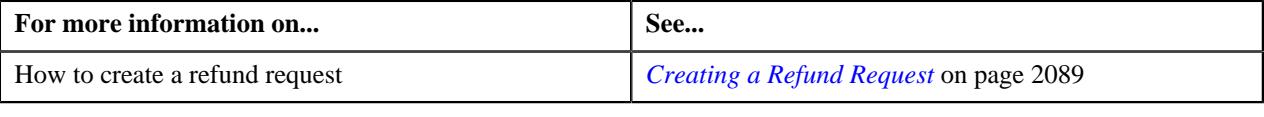

# <span id="page-2111-0"></span>**Adding a Payment to the Refund Request**

### **Prerequisites**

To add a payment to the refund request, you should have:

• Payments made by the account for which you need to create the refund request

### **Procedure**

To add a payment to the refund request:

**1.** Click the **Payments** tab in the **Refund Request** screen.

The **Payments** tab appears.

**2.** Filter the payment events, if required, in the **Search Payment Event** zone.

**Note:** You can only refund payments, which are matched against suspense or excess credit contracts, to the payor account. Therefore, you can only view payment events which includes payments matched against suspense or excess credit contracts. If a refund request is currently in progress for a payment event or for any payment of a payment event, those payments events of the account are not listed in the **Search Payment Event** zone.

**3.** In the **Search Results** section, click the **Broadcast** ( $\widehat{\circ}$ ) icon corresponding to the payment event whose *p*ayments you want to view.

The **Payments** zone appears.

**4.** Select the check box corresponding to the payment that you want to refund.

**Note:** You can add more than one payment to the refund request at the same time.

**5.** Click **Add**.

A message appears indicating that the selected payments are added to the refund request.

**6.** Click **OK**.

Note that the payments are added in the **Refund Details** zone on the **Main** tab.

**Note:** You can only refund payments which are in the **Frozen** status.

### **Related Topics**

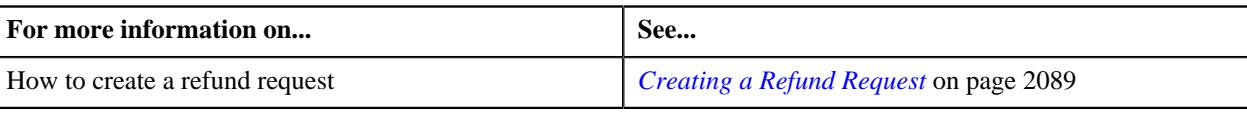

# **Adding a Credit Bill to the Refund Request**

You can refund the credit bills to the account.

### **Prerequisites**

To add a credit bill to the refund request, you should have:

• Completed bills for the account with one or more credit line items

### **Procedure**

To add a credit bill to the refund request:

**1.** Click the **Bills** tab in the **Refund Request** screen.

The **Bills** tab appears.

**2.** Filter the bills, if required, in the **Search Bills** zone.

**Note:** If a refund request is currently in progress for a credit bill segment or adjustment of a bill, those bills of the account are not listed in the **Search Bills** zone. In addition, a bill with all debit line items are not listed in the **Search Bills** zone.

**3.** Do either of the following:

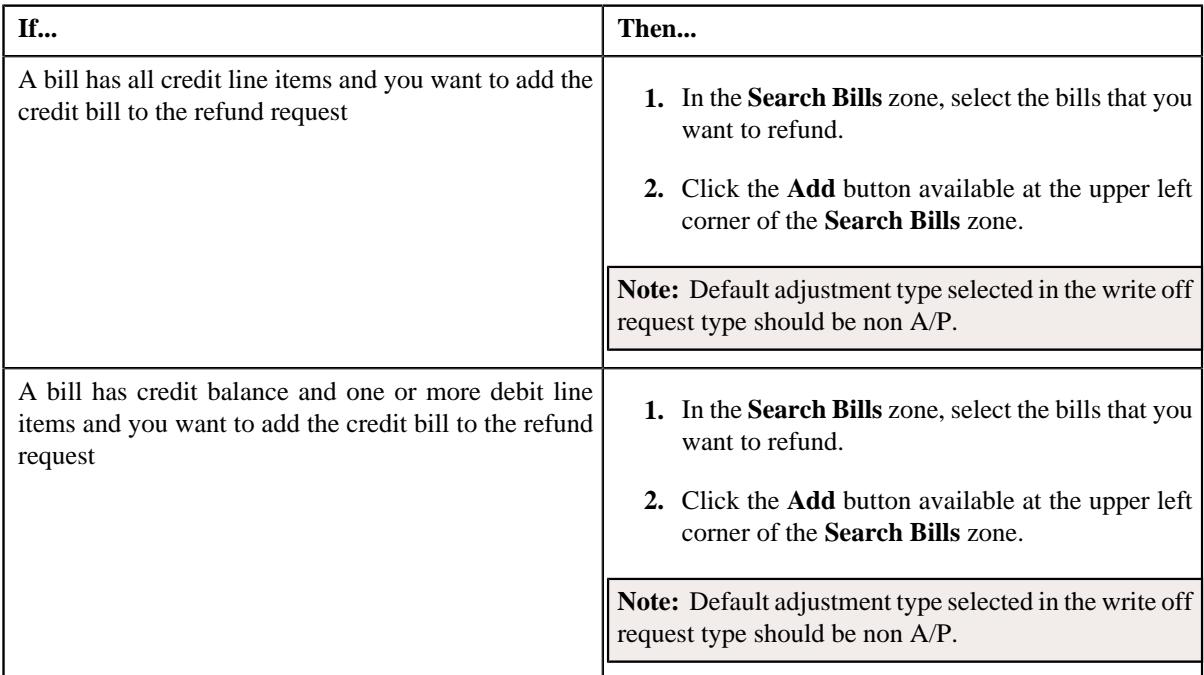

### **4.** Click **Add**.

A message appears indicating that the selected bills are added to the refund request.

**Note:** If you select a bill (with credit balance) which contains one or more debit line items or if you select a bill (with debit balance) which contains one or more credit line items, the system will not allow you to add the credit line items by directly adding the bill. In such case, you need to individually select the credit bill segments and adjustments of the bill and then add them to the refund request.

**5.** Click **OK**.

Note that all the credit bill segments or adjustments of the bills are added in the **Refund Details** zone on the **Main** tab.

**Note:**

Irrespective of whether you select a credit bill, or credit bill segments or adjustments, the credit bill segments or adjustments are added in the **Refund Details** zone. The credit bill is not added to the **Refund Details** zone.

The system will not allow you to add a debit line item to the **Refund Details** zone.

#### **Related Topics**

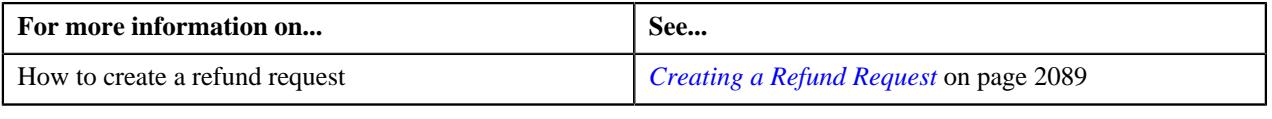

# <span id="page-2113-0"></span>**Adding a Credit Bill Line Item to the Refund Request**

You can refund the credit bill line items, such as bill segments and adjustments, to the account. While adding a credit bill line item to the refund request, you can either:

- Directly add all credit line items of a bill to the refund request by adding the bill which has all bill segments and adjustments in credit
- Individually add a credit bill segment or adjustment of a bill (with one or more credit line items) to the refund request

#### **Prerequisites**

To add a credit bill line item to the refund request, you should have:

• Completed bills for the account with one or more credit line items

#### **Procedure**

To add a credit bill line item to the refund request:

**1.** Click the **Bills** tab in the **Refund Request** screen.

The **Bills** tab appears.

**2.** Filter the bills, if required, in the **Search Bills** zone.

**Note:** If a refund request is currently in progress for a credit bill segment or adjustment of a bill, those bills of the account are not listed in the **Search Bills** zone. In addition, a bill with all debit line items are not listed in the **Search Bills** zone.

**3.** Do either of the following:

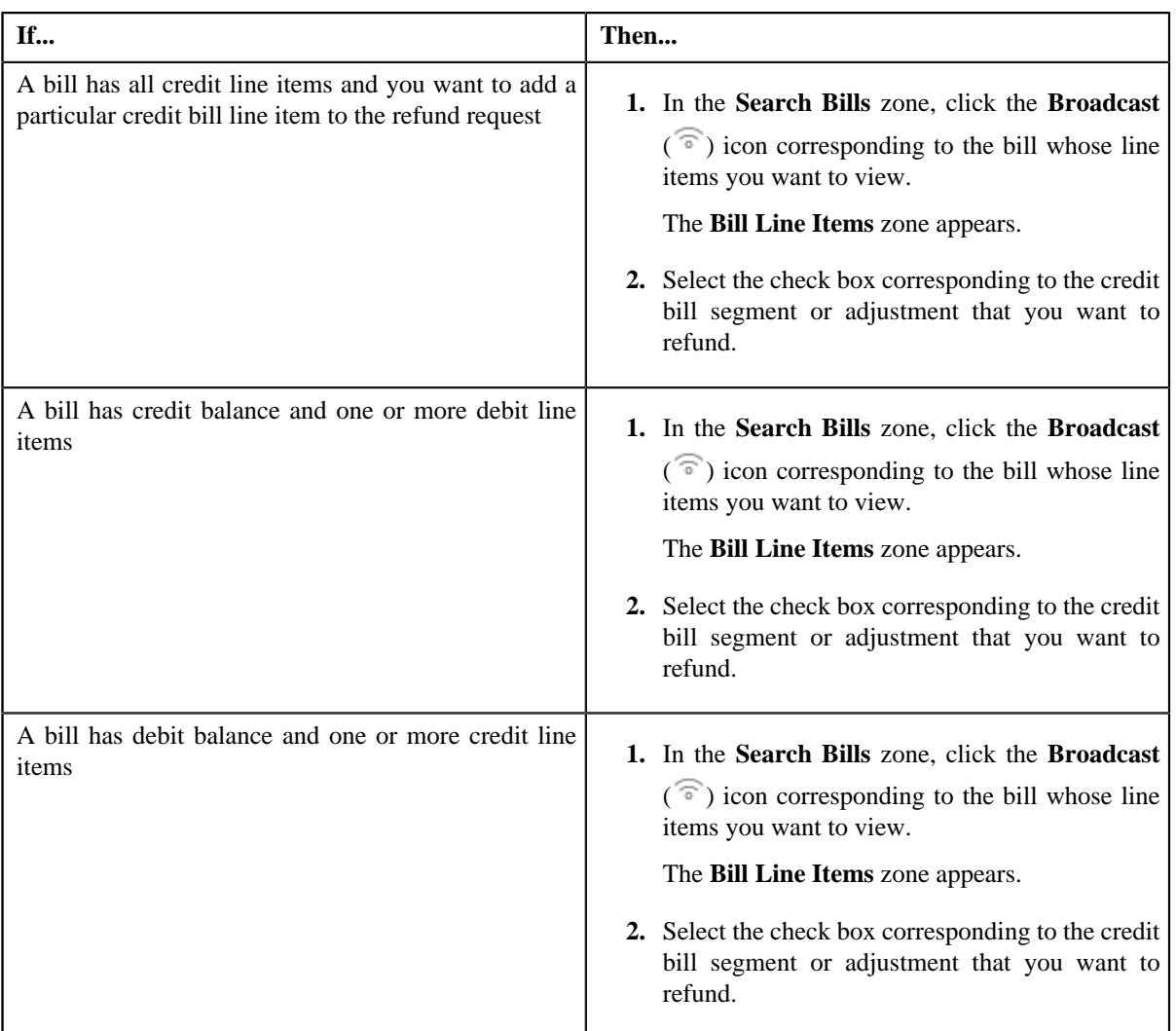

# **4.** Click **Add**.

A message appears indicating that the selected bill segments or adjustments are added to the refund request.

**Note:** If you select a bill (with credit balance) which contains one or more debit line items or if you select a bill (with debit balance) which contains one or more credit line items, the system will not allow you to add the credit line items by directly adding the bill. In such case, you need to individually select the credit bill segments and adjustments of the bill and then add them to the refund request.

**5.** Click **OK**.

Note that the credit bill segments or adjustments are added in the **Refund Details** zone on the **Main** tab.

### **Note:**

Irrespective of whether you select a credit bill, or credit bill segments or adjustments, the credit bill segments or adjustments are added in the **Refund Details** zone. The credit bill is not added to the **Refund Details** zone.

The system will not allow you to add a debit line item to the **Refund Details** zone.

### **Related Topics**

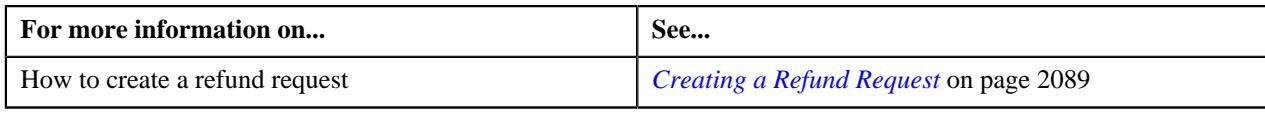

# <span id="page-2115-0"></span>**Editing a Refund Request**

### **Prerequisites**

To edit a refund request, you should have:

• Adjustment types with A/P request type defined in the application

### **Procedure**

To edit a refund request:

- **1.** Search for the refund request in the **Refund/Write Off Request** screen.
- **2.** In the **Search Results** section, click the link in the **Refund/Write Off Request Information** column *c*orresponding to the refund request whose details you want to edit.

The **Refund Request** screen appears.

**3.** Click the **Edit** button in the **Refund Request** zone.

The **Edit Refund Request** screen appears. It contains the following section:

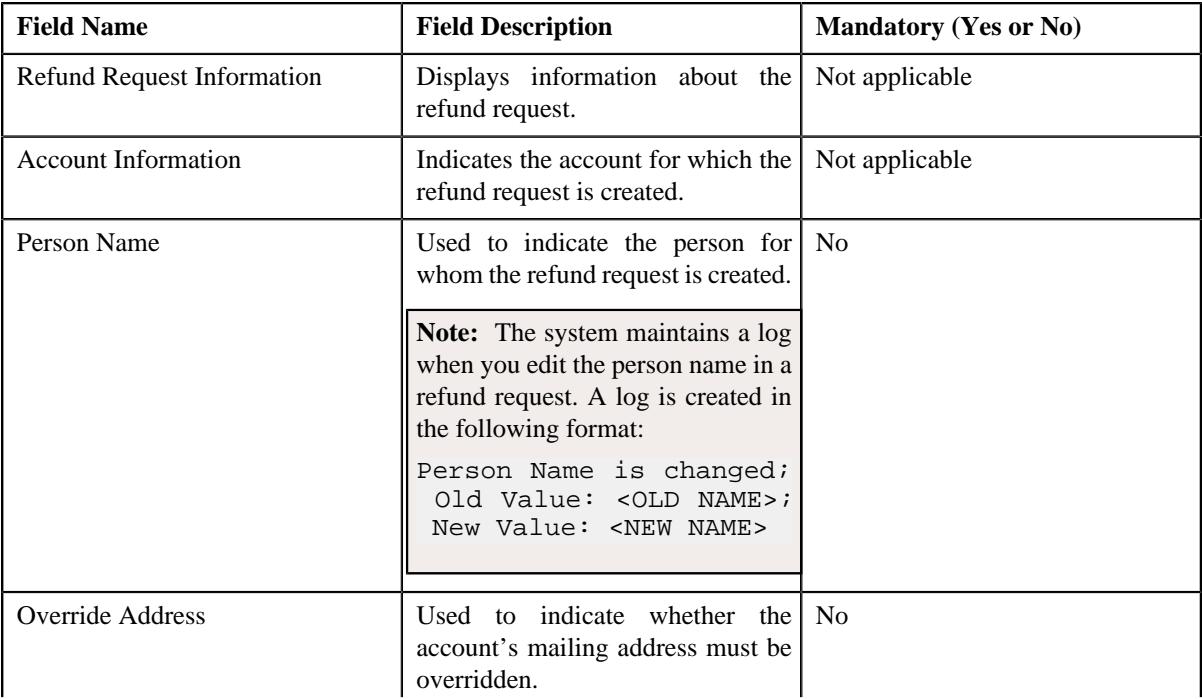

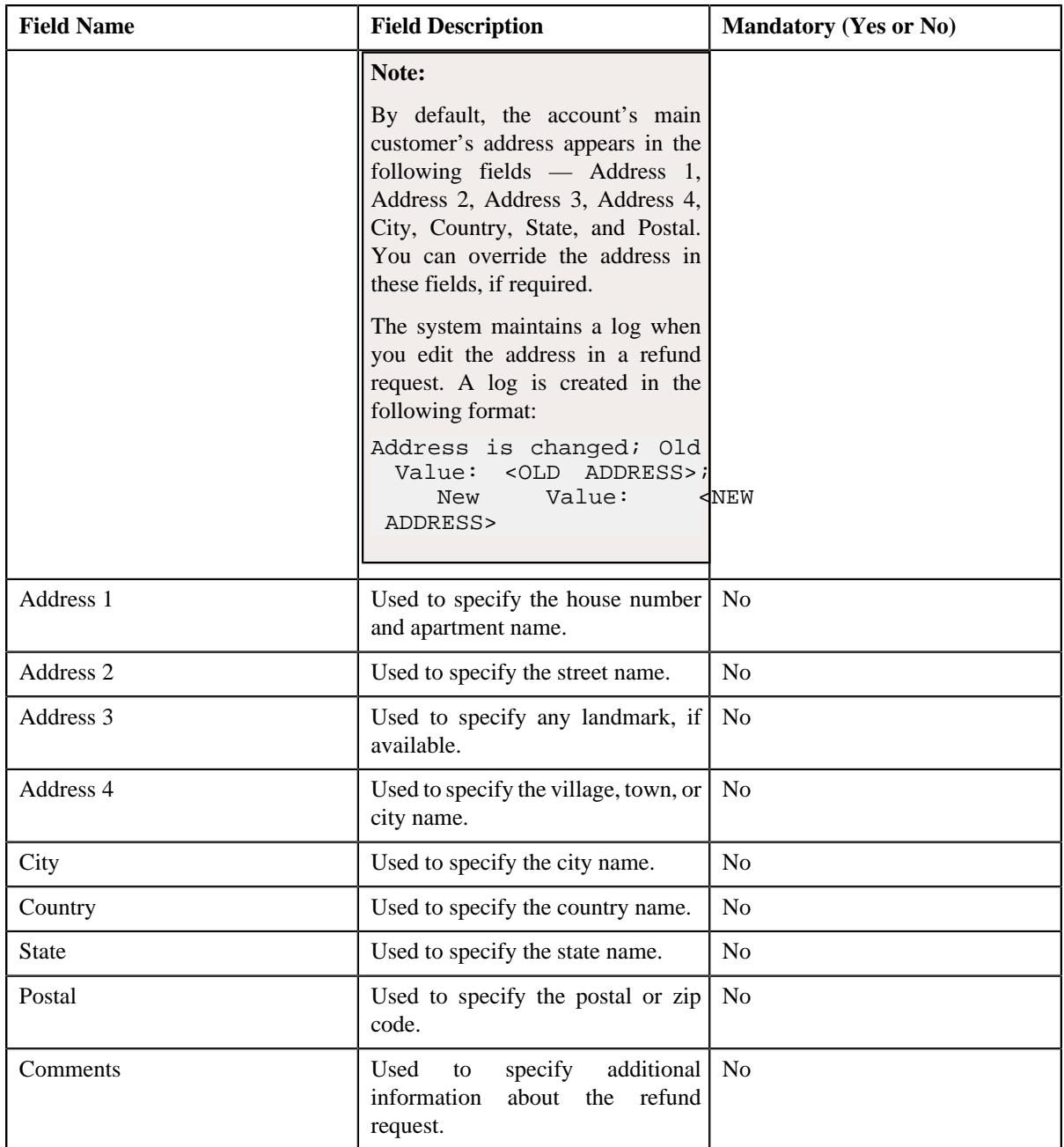

In addition, this screen contains the following two sections:

• **Characteristics** — Used to define the characteristics for the refund request. It contains the following fields:

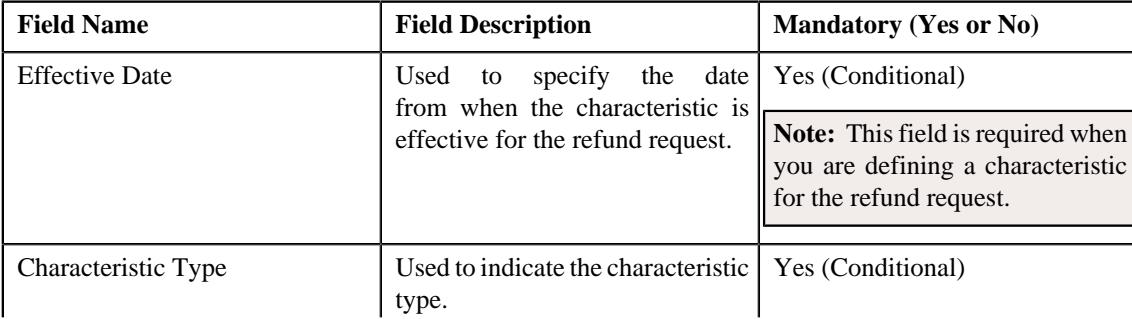

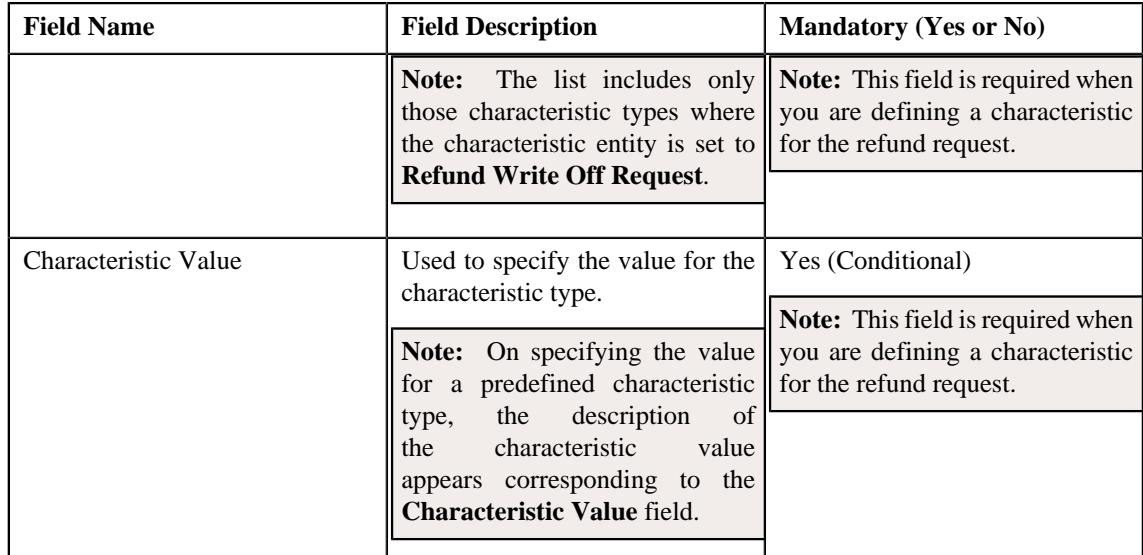

- **4.** Modify the details of the refund request, if required.
- **5.** Define, edit, or remove characteristics of the refund request, if required.
- **6.** Click **Save**.

The changes made to the refund request are saved.

### **Related Topics**

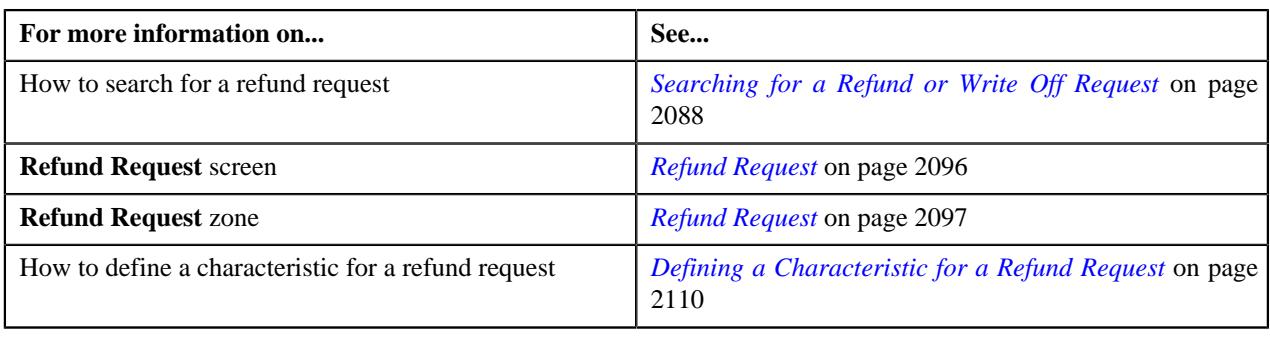

# **Editing the Refund Details**

### **Prerequisites**

To edit the refund details, you should have:

• Adjustment types with A/P request type defined in the application

### **Procedure**

To edit the refund details:

- **1.** Search for the refund request in the **Refund/Write Off Request** screen.
- **2.** In the **Search Results** section, click the link in the **Refund/Write Off Request Information** column *c*orresponding to the refund request whose bill line item details you want to edit.

The **Refund Request** screen appears. You can edit the bill line items by either of the following ways:

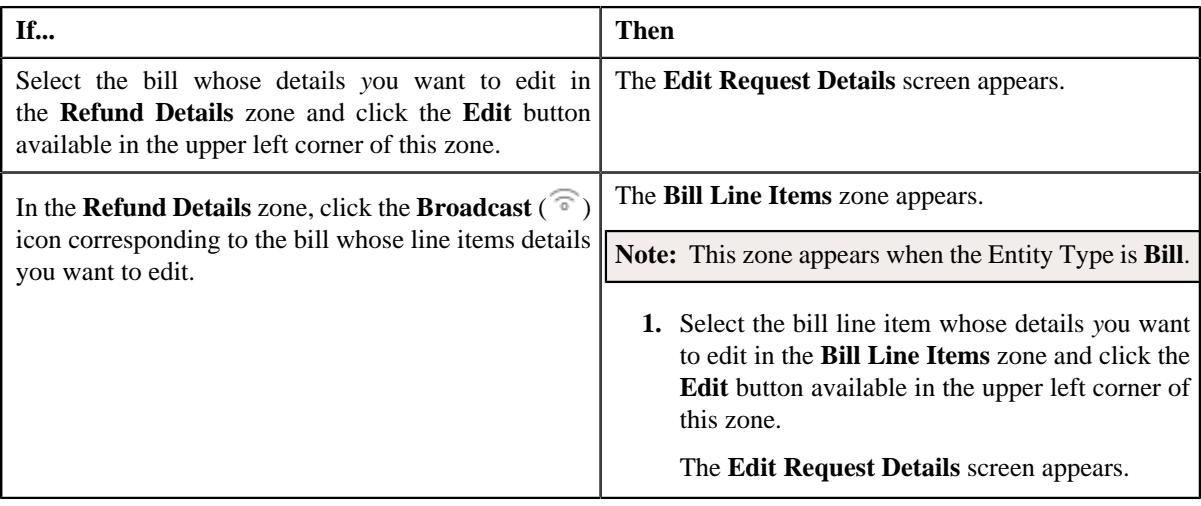

**Note:** A bill line item from the refund request can be edited when the refund request is in the **Draft** status.

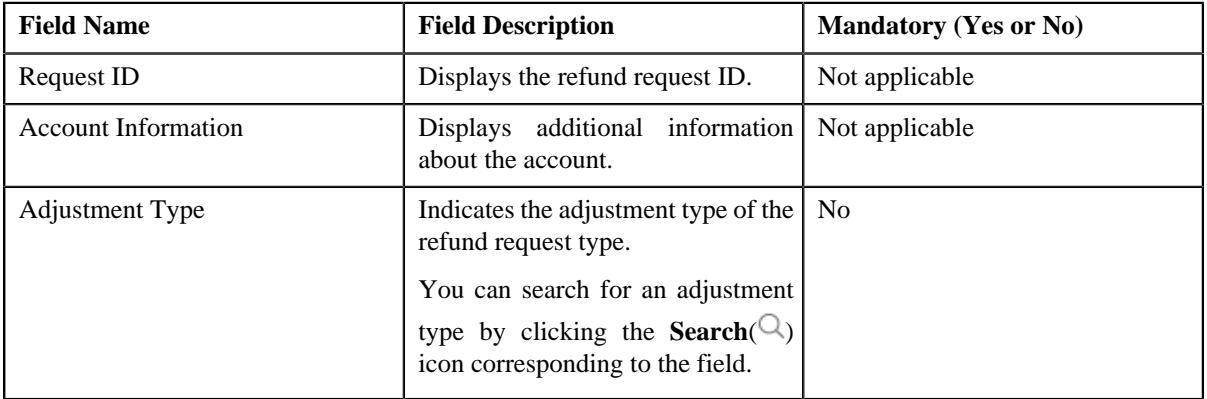

The **Edit Request Details** screen contains the following fields:

In addition to these fields, this screen contains following columns:

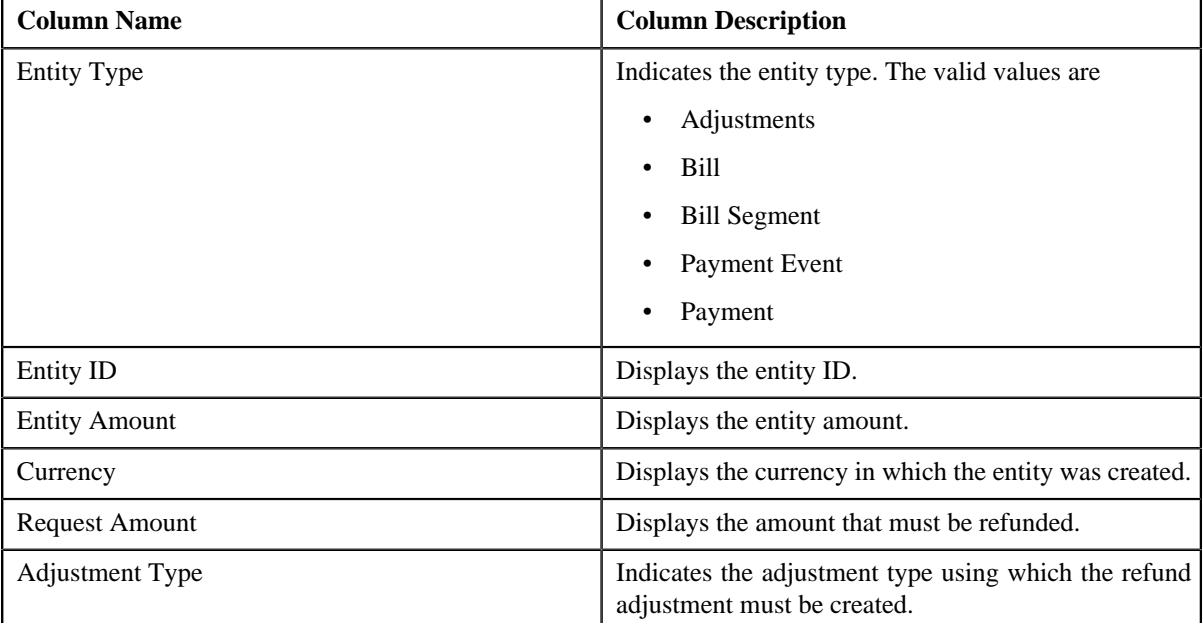

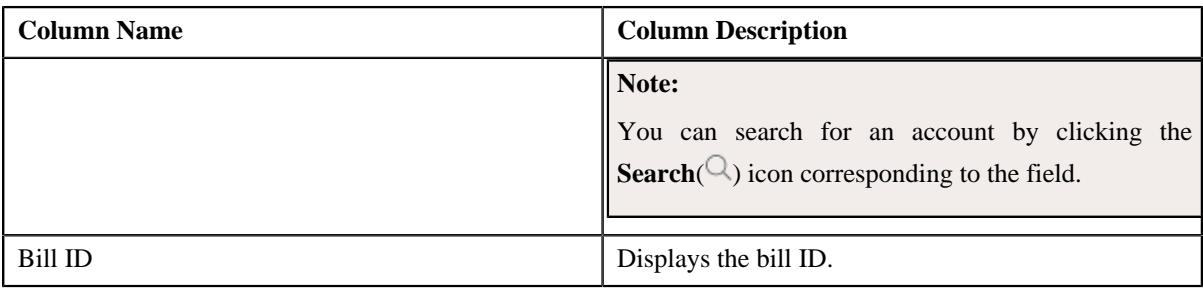

In addition to the above columns, the screen has following button:

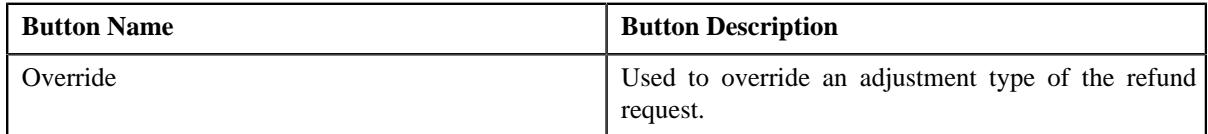

### **Note:**

In the **Bill Line Items** zone, click the **Broadcast**  $(\widehat{\mathcal{C}})$  icon corresponding to the bill line item which you want to delete

Pagination is used to display limited number of records in the **Search Results** section. By default, 10 records are displayed in the **Search Results** section. You can change the number of records displayed per page, if required.

You can use the navigation buttons, such as **First** ( $\leq$ ), **Previous** ( $\leq$ ), **Next** ( $\geq$ ), and **Last** ( $\geq$ ) to navigate between pages. You can also select the page to which you want to navigate from the **Go To** list.

The values appear in the **Page Limit** list when you define values for the **PAGE\_NUMBER** lookup field.

- **3.** Modify the details of the bill line items.
- **4.** Click **Save**.

The changes made to the refund bill line items are saved.

### **Related Topics**

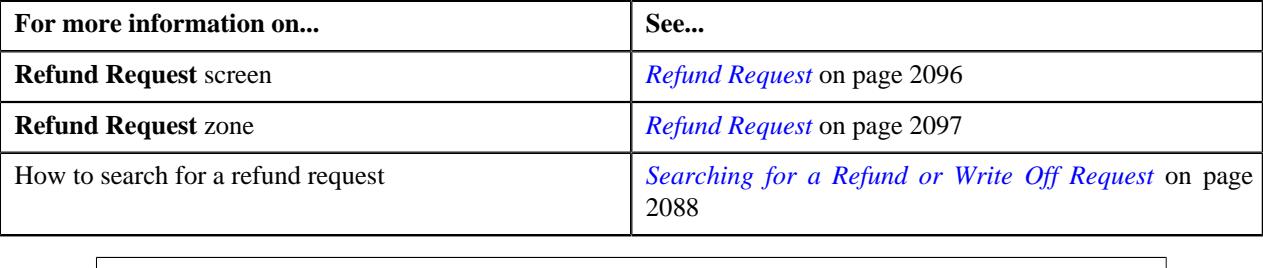

# **Deleting a Refund Request**

### **Procedure**

To delete a refund request:

- **1.** Search for the refund request in the **Refund/Write Off Request** screen.
- **2.** In the **Search Results** section, click the link in the **Refund/Write Off Request Information** column *c*orresponding to the refund request that you want to delete.

The **Refund Request** screen appears.

#### **3.** Click the **Delete** button in the **Refund Request** zone.

A message appears confirming whether you want to delete the refund request.

**Note:** The **Delete** button appears when the refund request is in the **Draft** status.

**4.** Click **OK**.

The refund request is deleted.

### **Related Topics**

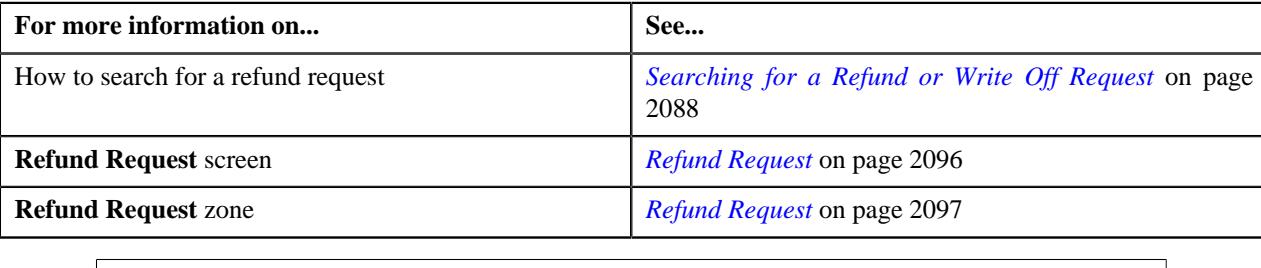

# **Deleting a Bill from the Refund Request**

### **Procedure**

To delete a bill from the refund request:

- **1.** Search for the refund request in the **Refund/Write Off Request** screen.
- **2.** In the **Search Results** section, click the link in the **Refund/Write Off Request Information** column *c*orresponding to the refund request whose bill you want to delete.

The **Refund Request** screen appears.

**3.** In the **Refund Details** zone, select the bills and click the **Delete** button available in the upper left corner of this *z*one.

A message appears confirming whether you want to delete the bill from the refund request.

**Note:** You can delete bill from the refund request when the request is in the **Draft** status.

**4.** Click **OK**.

The selected bill gets deleted from the refund request.

### **Related Topics**

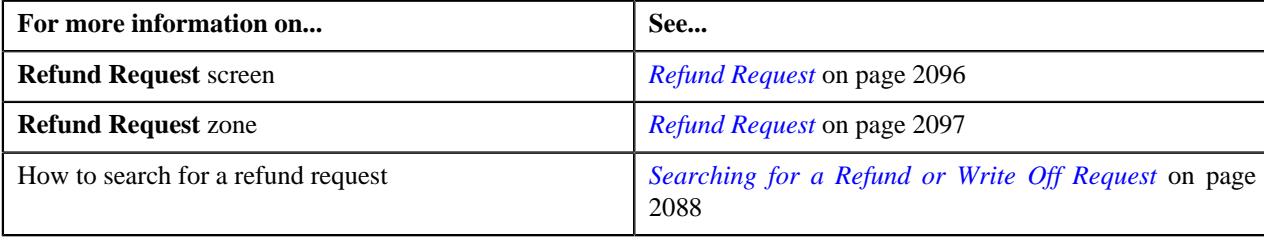

# **Deleting a Bill Line Item from the Refund Request**

#### **Procedure**

To delete a bill line item from the refund request:

- **1.** Search for the refund request in the **Refund/Write Off Request** screen.
- **2.** In the **Search Results** section, click the link in the **Refund/Write Off Request Information** column *c*orresponding to the refund request whose bill line items you want to delete.

The **Refund Request** screen appears.

**3.** In the **Refund Details** zone, click the **Broadcast** ( $\widehat{\ }$ ) icon corresponding to the bill whose line items details *y*ou want to delete.

The **Bill Line Items** zone appears.

**4.** In the **Bill Line Items** zone, select the bill line items which you want to delete and click the **Delete** button *a*vailable in the upper left corner of this zone.

A message appears confirming whether you want to delete the bill line items from the refund request.

#### **Note:**

You can delete a bill line item from the refund request when the request is in the **Draft** status.

**5.** Click **OK**.

The selected bill line items gets deleted from the refund request.

### **Related Topics**

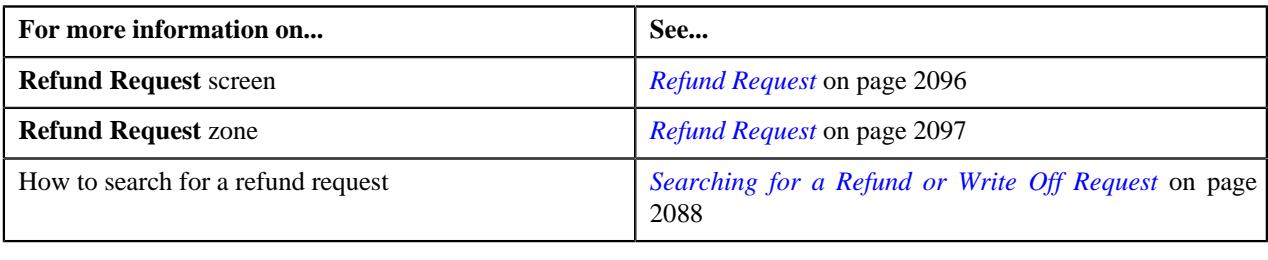

# **Submitting a Refund Request**

#### **Prerequisites**

To submit a refund request, you should have:

• Payment events, payments, or credit bill line items added in the refund request

#### **Procedure**

To submit a refund request:

- **1.** Search for the refund request in the **Refund/Write Off Request** screen.
- **2.** In the **Search Results** section, click the link in the **Refund/Write Off Request Information** column *c*orresponding to the refund request that you want to submit.

The **Refund Request** screen appears.

**3.** Click the **Submit** button in the **Refund Request** zone.

The system behaves in the following manner:

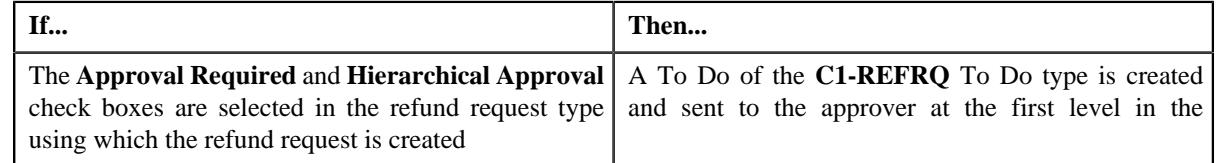

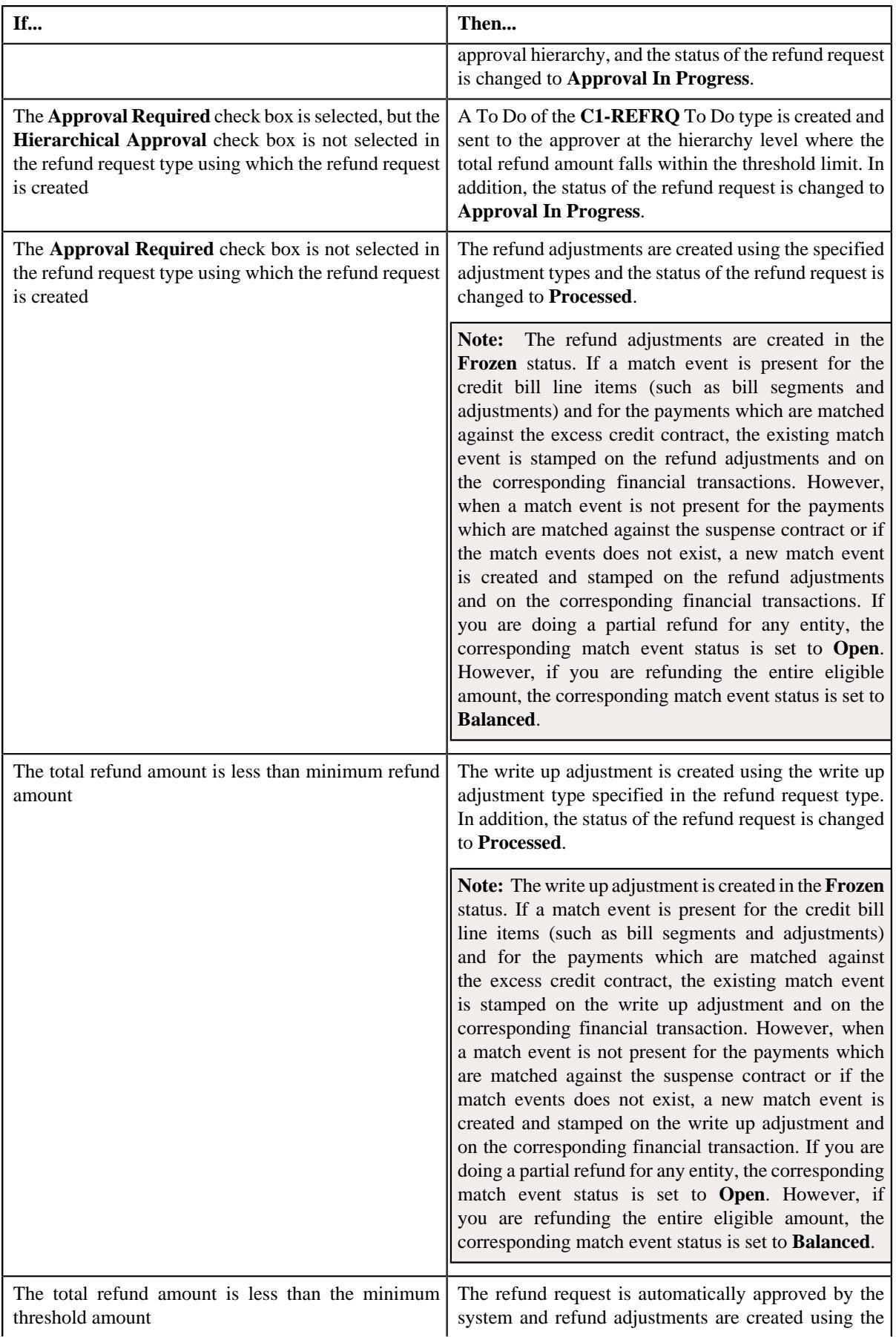

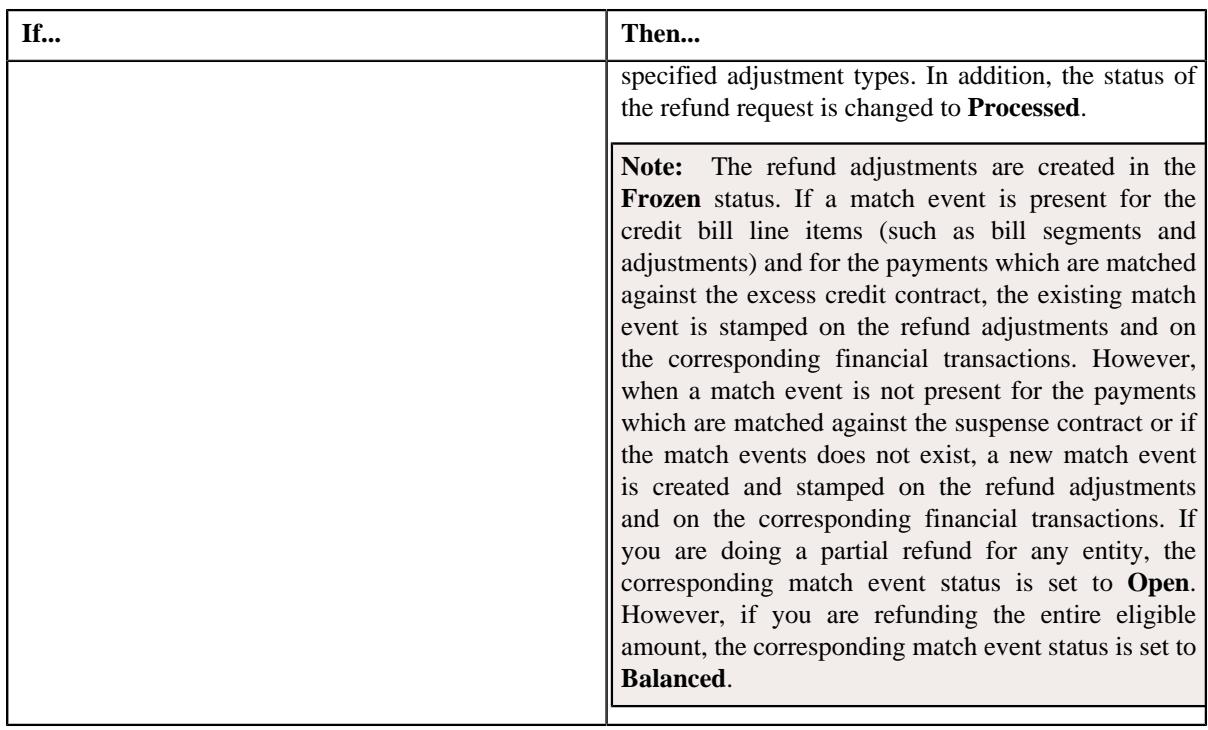

**Note:** The **Submit** button appears when the refund request is in the **Draft** status.

### **Related Topics**

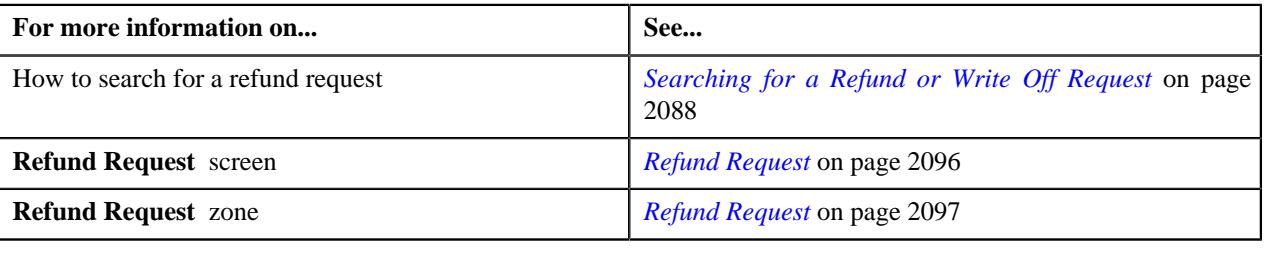

# **Approving a Refund Request**

You can view the number of refund requests which are pending for approval in the **Refund/Write Off Request** screen. The approver can review, and accordingly approve or reject the refund request based on the observations.

**Note:** The system will not allow you to approve or reject a refund request submitted by you.

#### **Procedure**

To approve a refund request:

**1.** Do either of the following:

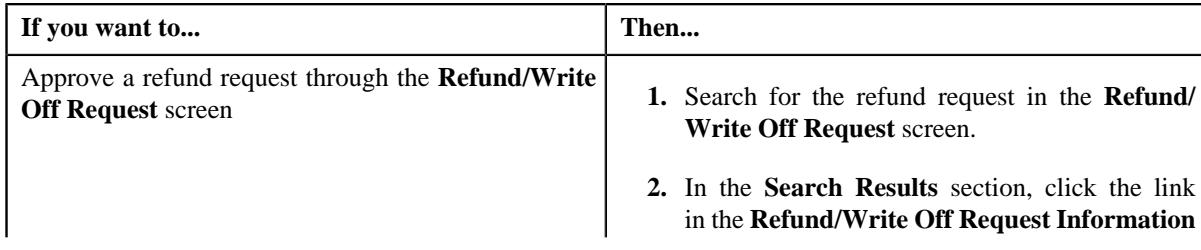
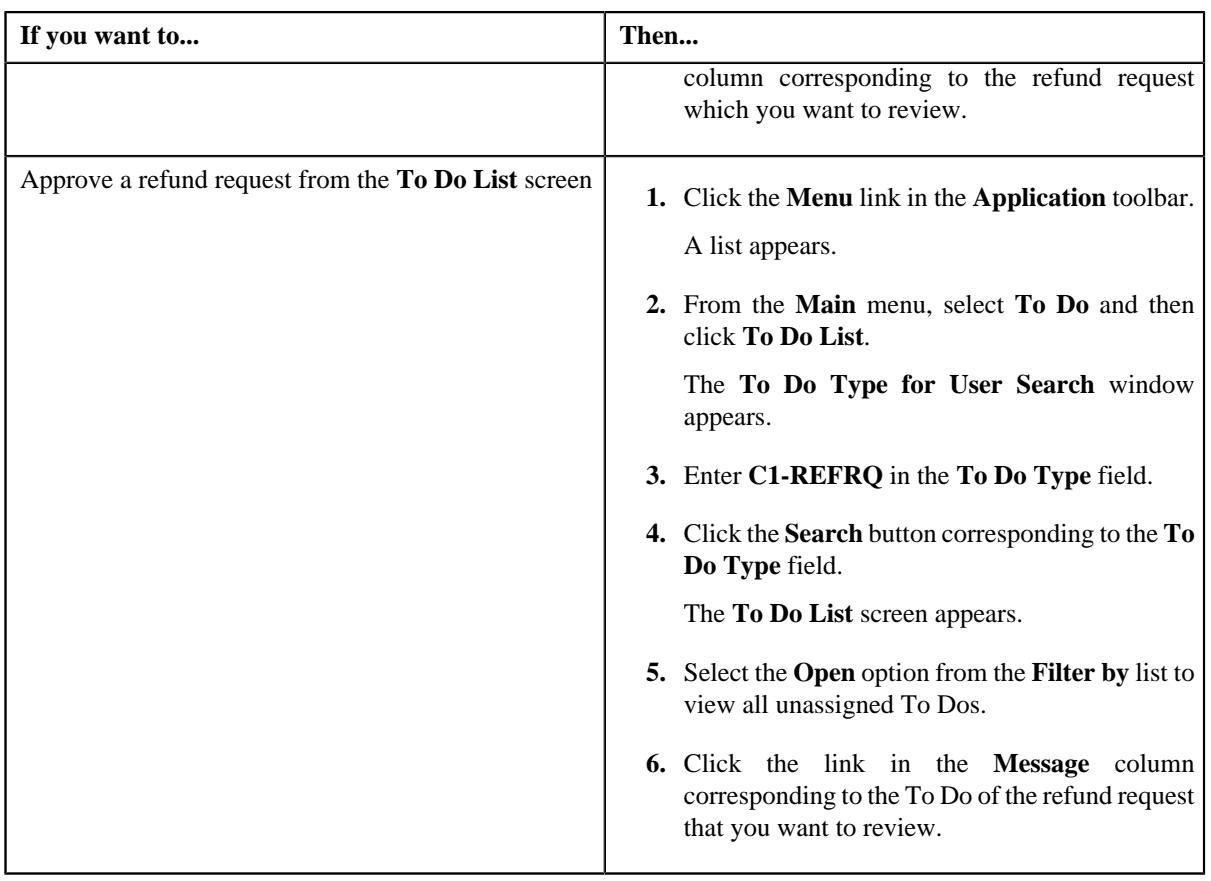

## The **Refund Request** screen appears.

**2.** Review the refund request details.

# **3.** Click the **Approve** button in the **Refund Request** zone.

The system behaves in the following manner:

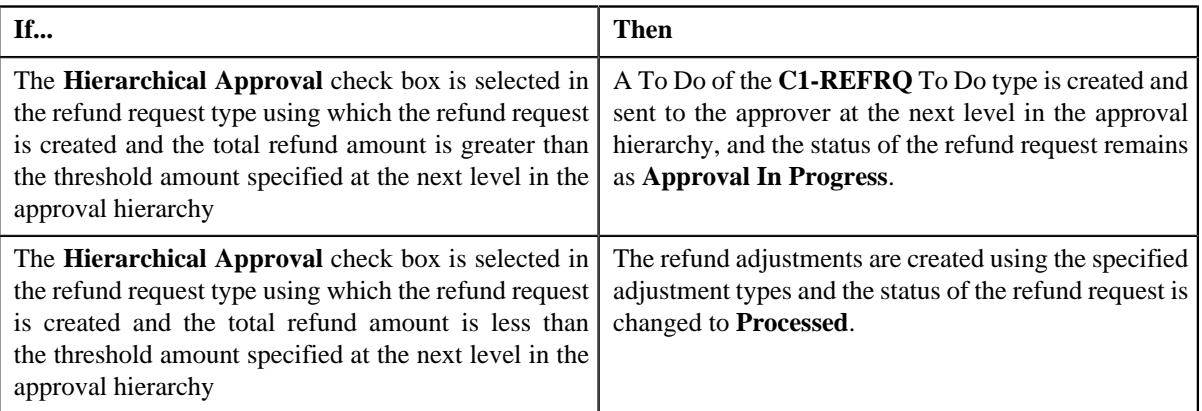

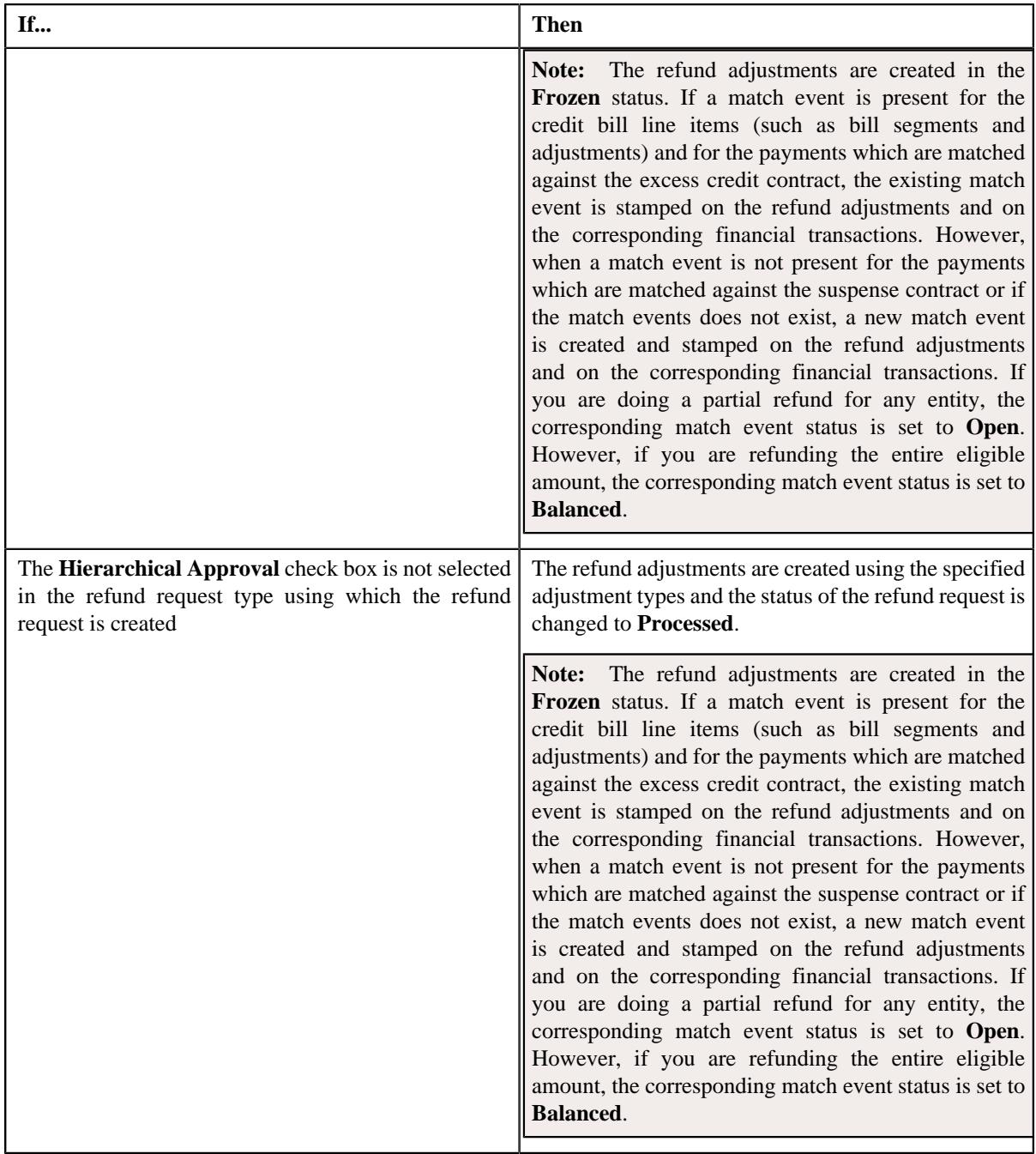

**Note:** The **Approve** button appears when:

- The refund request is in the **Approval In Progress** status.
- A user with the approval To Do role is reviewing the refund request.

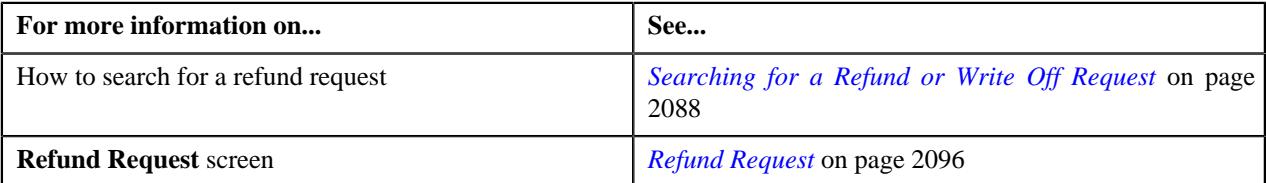

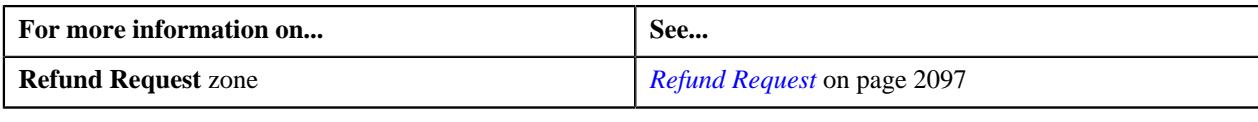

# **Rejecting a Refund Request**

### **Prerequisites**

To reject a refund request, you should have:

• Rejection reasons defined in the application

## **Note:**

While rejecting a refund request, you need to specify the reason why you want to reject the refund request. You can select the appropriate rejection reason when you have defined the reasons for the **Rejected** status of the **C1-RefundReq** business object in the **Status Reason** screen.

The system will not allow you to approve or reject a refund request submitted by you.

### **Procedure**

To reject a refund request:

**1.** Do either of the following:

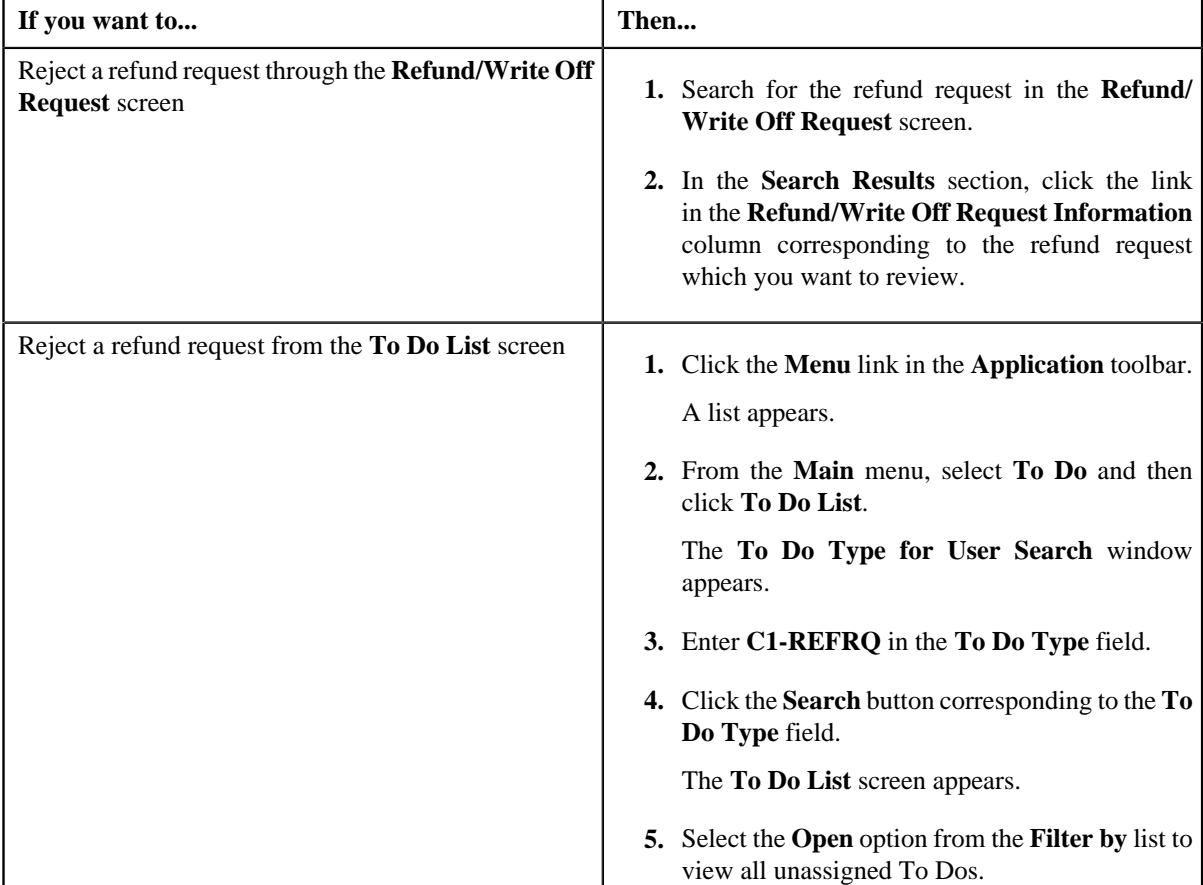

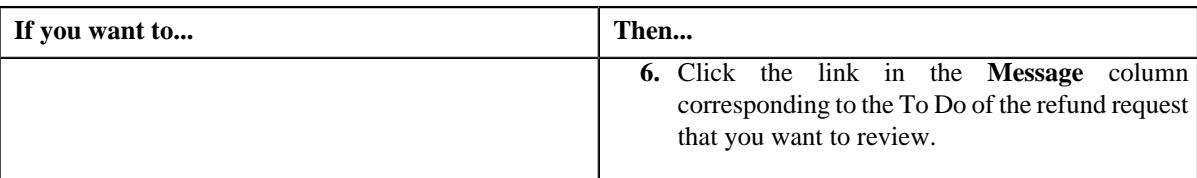

The **Refund Request** screen appears.

- **2.** Review the refund request details.
- **3.** Click the **Reject** button in the **Refund Request** zone.

The **Reject Refund Request** window appears. It contains following fields:

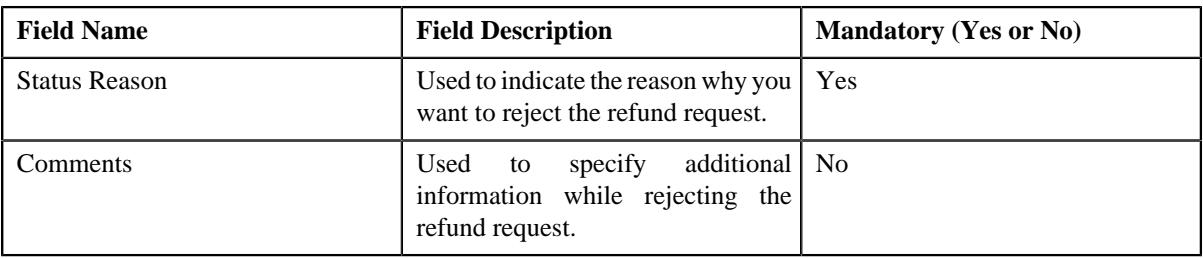

**Note:** The **Reject** button appears when:

- The refund request is in the **Approval In Progress** status.
- A user with the approval To Do role is reviewing the refund request.
- **4.** Select the rejection reason from the **Status Reason** list.
- **5.** Click **Save**.

The status of the refund request is changed to **Rejected**.

# **Related Topics**

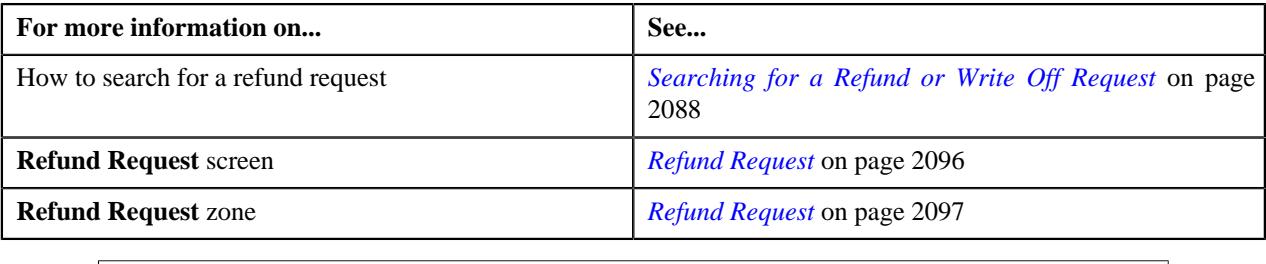

# **Viewing the Log of a Refund Request**

# **Procedure**

To view the log of a refund request:

- **1.** Search for the refund request in the **Refund/Write Off Request** screen.
- **2.** In the **Search Results** section, click the link in the **Refund/Write Off Request Information** column *c*orresponding to the refund request whose log you want to view.

The **Refund Request** screen appears. It consists of the following tabs:

• **Main** – Displays information about the refund request. It contains the following zones:

- **Refund Request** Displays the details of the refund request.
- **Refund Details** Lists the entities, such as payment events, payments, and/or credit bill line items (such as credit bill segments and adjustments), of the account which must be refunded.
- **Bill Line Items** Displays the details of the bill which must be refunded.

**Note:**

This zone appears when you click the Broadcast  $(\widehat{\circ})$  icon corresponding to the entity type as **Bill** in the **Refund Details** zone.

- **Payments** Used to search payment events or individual payments that you want to refund. This tab appears only when the refund request is in the **Draft** status.
- **Bills** Used to search bills with credit line items, such as credit bill segments and adjustments, that you want to refund. This tab appears when the refund request is in the **Draft** status.
- **Log** Lists the complete trail of actions performed on the refund request.
- **3.** Click the **Log** tab.
- **4.** View the log of the refund request in the **Refund Request Log** zone.

**Note:** You can manually add a log entry for the refund request by clicking the **Add Log Entry** link in the upper right corner of the **Refund Request Log** zone.

## **Related Topics**

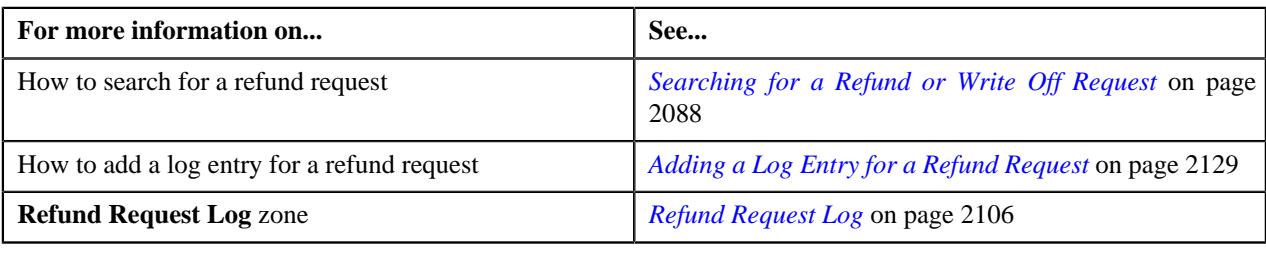

## <span id="page-2128-0"></span>**Adding a Log Entry for a Refund Request**

#### **Procedure**

To add a log entry for a refund request:

- **1.** Search for the refund request in the **Refund/Write Off Request** screen.
- **2.** In the **Search Results** section, click the link in the **Refund/Write Off Request Information** column *c*orresponding to the refund request whose log you want to edit.

The **Refund Request** screen appears. It consists of the following tabs:

- **Main** Displays information about the refund request. It contains the following zones:
	- **Refund Request** Displays the details of the refund request.
	- **Refund Details** Lists the entities, such as payment events, payments, and/or credit bill line items (such as credit bill segments and adjustments), of the account which must be refunded.
- **Payments** Used to search payment events or individual payments that you want to refund. This tab appears only when the refund request is in the **Draft** status.
- **Bills** Used to search bills with credit line items, such as credit bill segments and adjustments, that you want to refund. This tab appears when the refund request is in the **Draft** status.
- **Log** Lists the complete trail of actions performed on the refund request.
- **3.** Click the **Log** tab.

The **Log** tab appears.

**4.** Click the **Add Log Entry** link in the upper right corner of the **Refund Request Log** zone.

The **Add Request Log** window appears. It contains the following fields:

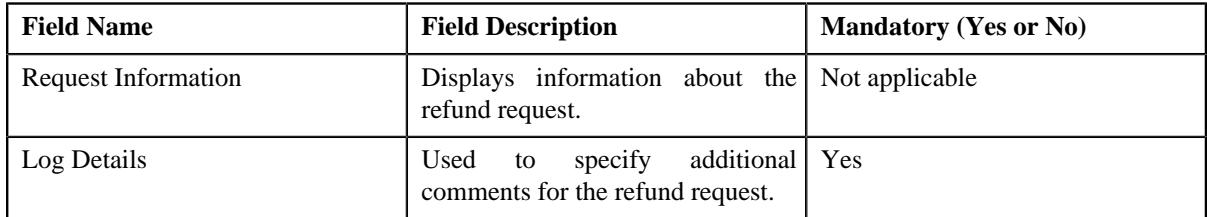

- **5.** Enter the comments in the **Log Details** field.
- **6.** Click **Save**.

The log entry is added in the **Refund Request Log** zone.

### **Related Topics**

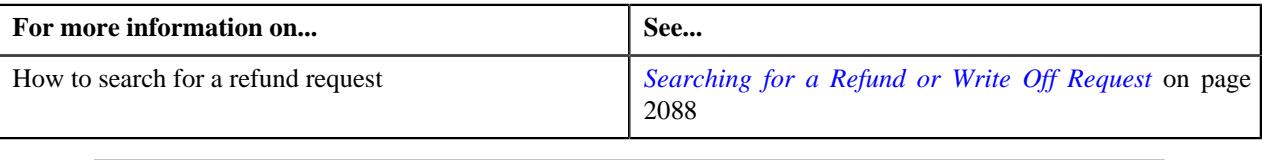

# **Voiding a Refund Request**

There might be situations when incorrect refund request is processed in the system. In such case, the system provides you with an ability to void or cancel the refund request. However, note that you can void a refund request when the refund request is in the **Processed** status.

#### **Prerequisites**

To void a refund request, you should have:

• Void reasons defined in the application

**Note:** While voiding a refund request, you need to specify the reason why you want to void the refund request. You can select the appropriate void reason when you have defined the reasons for the **Voided** status of the **C1-RefundReq** business object in the **Status Reason** screen.

#### **Procedure**

To void a refund request:

- **1.** Search for the refund request in the **Refund/Write Off Request** screen.
- **2.** In the **Search Results** section, click the link in the **Refund/Write Off Request Information** column *c*orresponding to the refund request that you want to void.

The **Refund Request** screen appears.

**3.** Click the **Void** button in the **Refund Request** zone.

The **Void Reason** window appears. It contains the following fields:

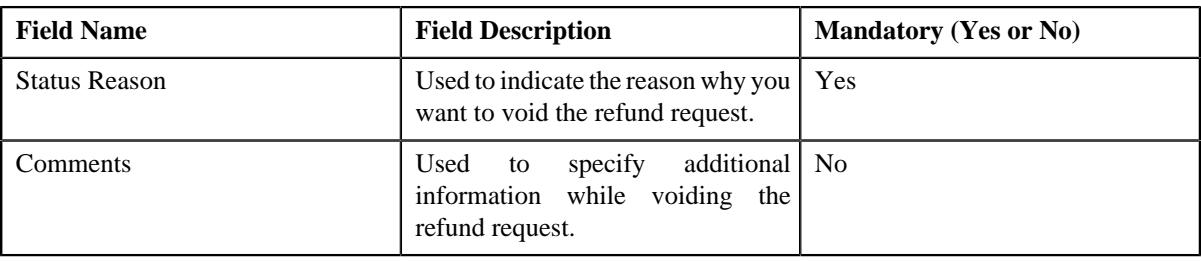

**Note:** The **Void** button appears when the refund request is in the **Processed** status.

- **4.** Select the void reason from the **Status Reason** list.
- **5.** Click **Save**.

The status of the refund request is changed to **Voided**.

**Note:** The **C1-REFVOID** algorithm cancels all the frozen adjustments created for the refund request which is in the **Processed** state.

#### **Related Topics**

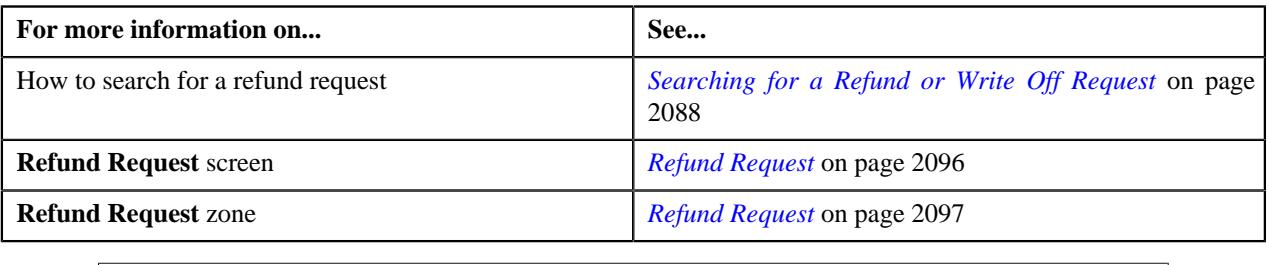

# <span id="page-2130-0"></span>**Write Off Request**

Once you create a write off request, the **Write Off Request** screen allows you to:

- Edit and delete a write off request
- View the details of a write off request
- Submit a write off request for approval
- Approve or reject a write off request
- View the log of a write off request
- Add a log entry for a write off request
- Cancel a write off request

This screen consists of the following tabs:

- **Main** Displays information about the write off request. It contains the following zones:
	- **Write Off Request** Displays the details of the write off request.
	- **Write Off Details** Lists the debit bill line items (such as debit bill segments and adjustments) of the account which must be written off.
	- **Bill Line Items** Displays the details of the bill which must be written off.

## **Note:**

This zone appears when you click the Broadcast  $(\widehat{\mathcal{C}})$  icon corresponding to the entity type as **Bill** in the **Write Off Details** zone.

- **Bills** Used to search bills with debit line items, such as debit bill segments and adjustments, that you want to write off. It contains the following zones:
	- **Search Bills** Lists completed bills of the account which are either with debit balance or have one or more debit line items, such as bill segments and adjustments. You can filter the bills using various search criteria.
	- **Bill Line Items** Lists the debit and credit bill segments and adjustments of the bill.

This tab appears when the write off request is in the **Draft** status.

• **Log** – Lists the complete trail of actions performed on the write off request.

## **Write Off Request - Main**

The **Main** tab displays information about the write off request. It contains the following zones:

- *[Write Off Request](#page-2131-0)* on page 2132
- *[Write Off Details](#page-2133-0)* on page 2134
- *[Bill Line Items](#page-2134-0)* on page 2135

## <span id="page-2131-0"></span>**Write Off Request**

The **Write Off Request** zone displays the details of the write off request. This zone contains the following sections:

• **Main** — This section provides basic information about the write off request. It contains the following fields:

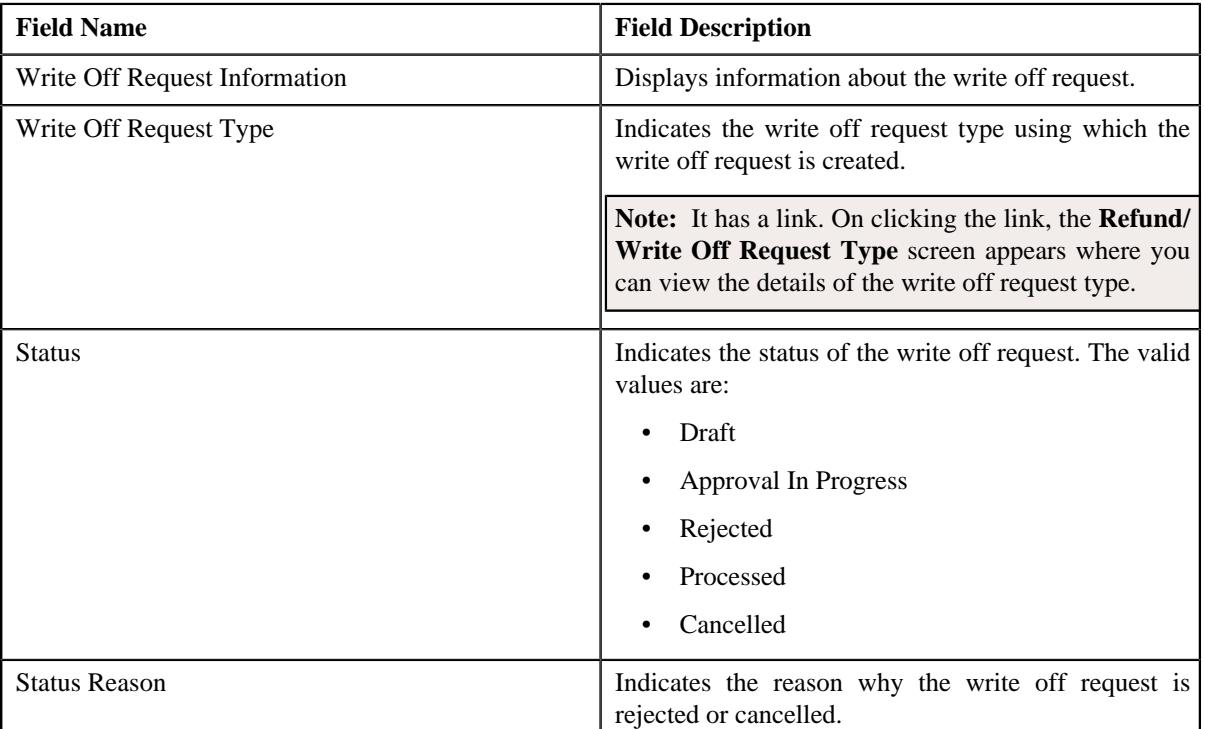

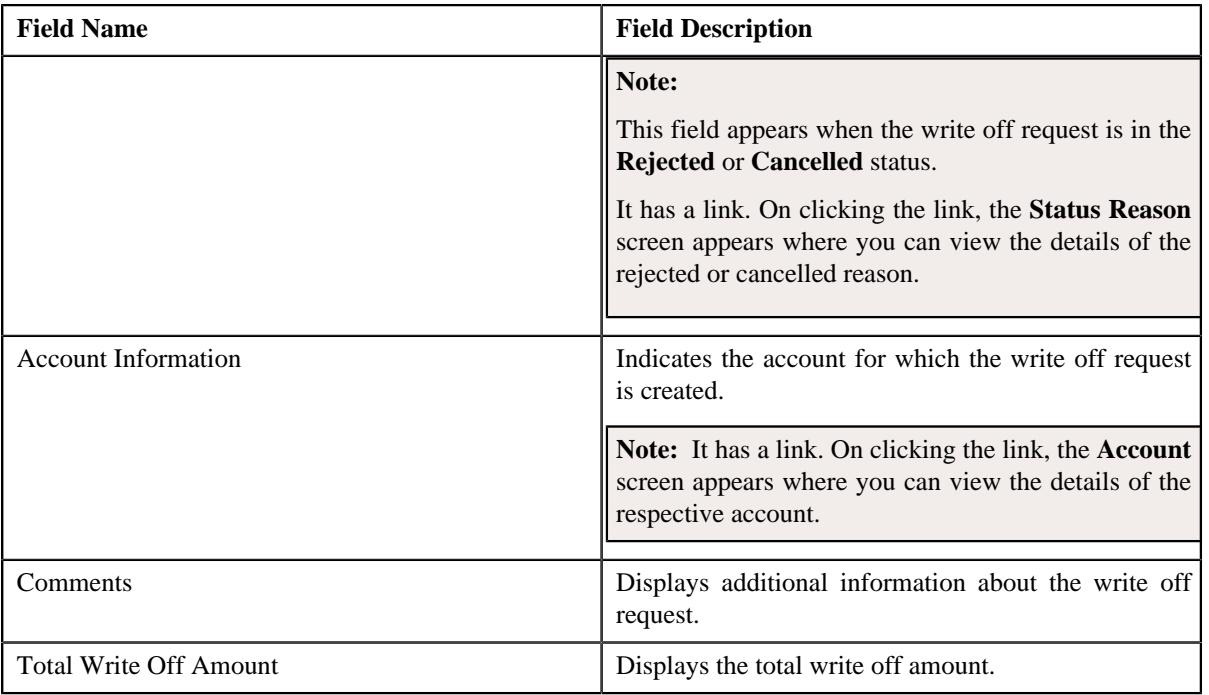

• **Characteristics** — Lists the characteristics defined for the write off request. It contains the following fields:

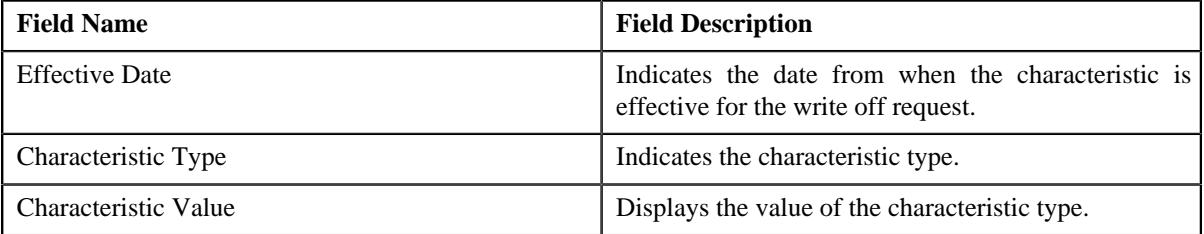

• **Record Actions** — This section contains the following buttons:

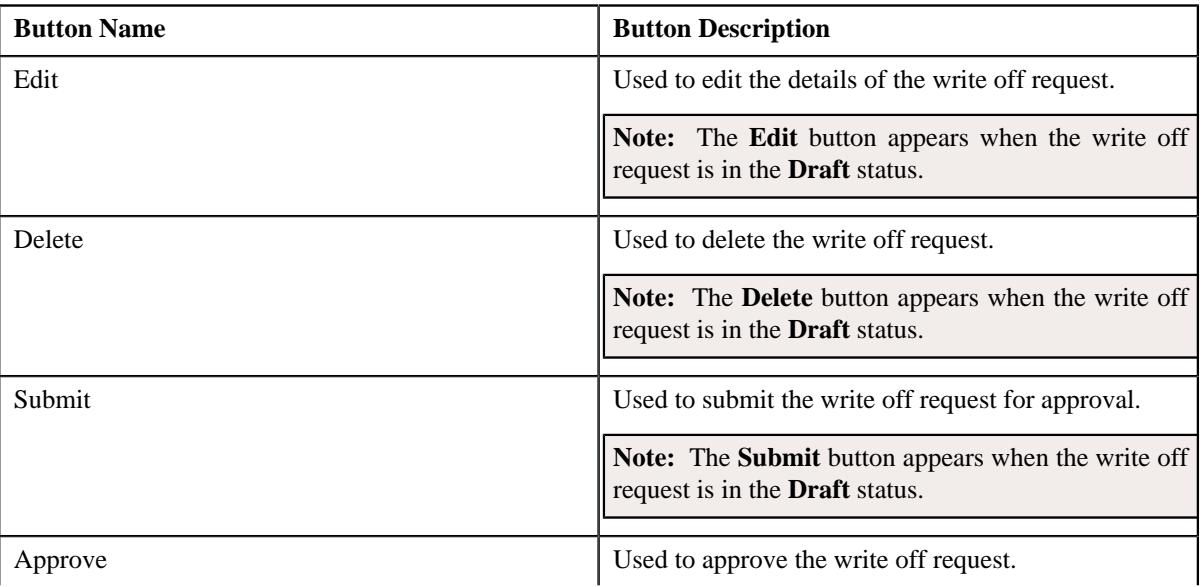

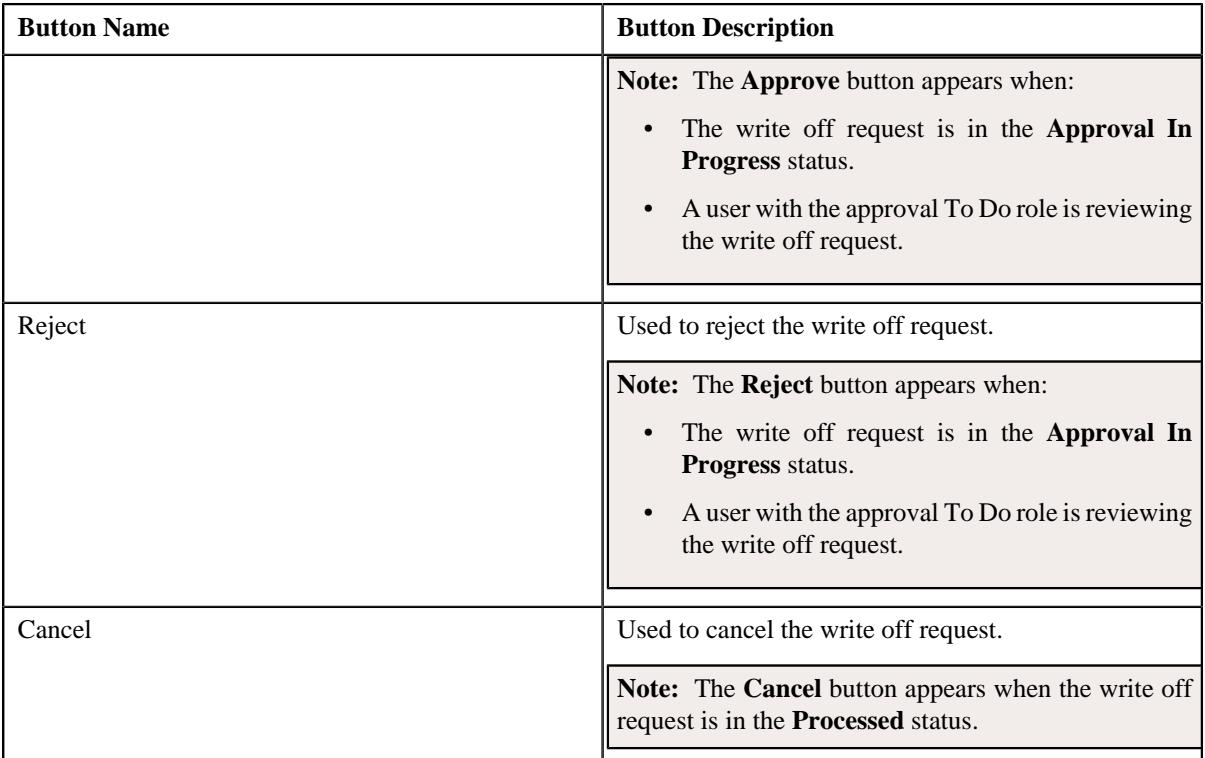

• **Record Information** — This section contains the following fields:

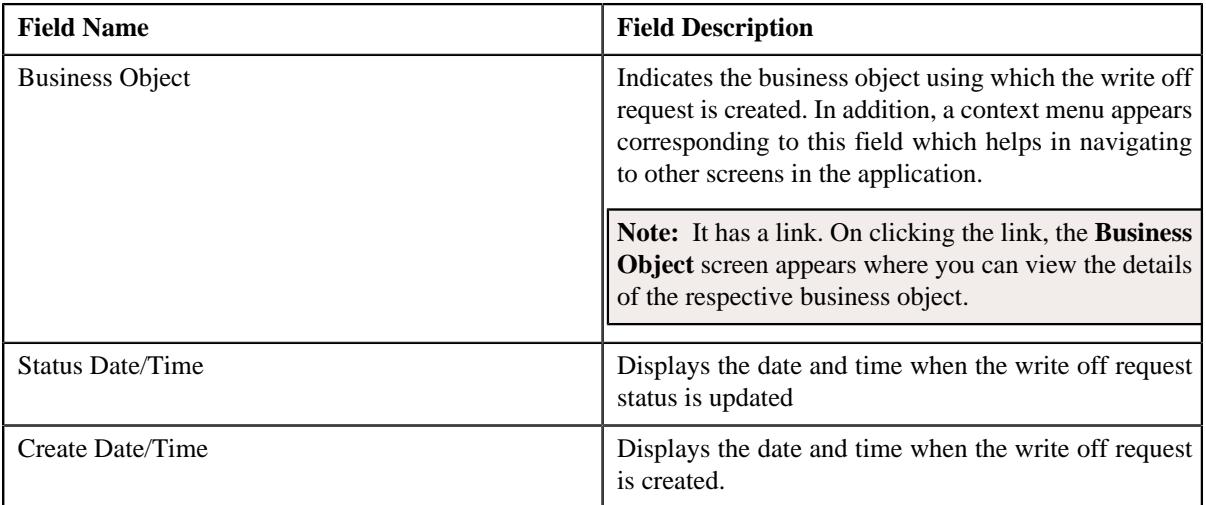

## <span id="page-2133-0"></span>**Write Off Details**

The **Write Off Details** zone lists the debit bill line items (such as bill segments and adjustments) that you have added to the write off request. This zone contains the following columns:

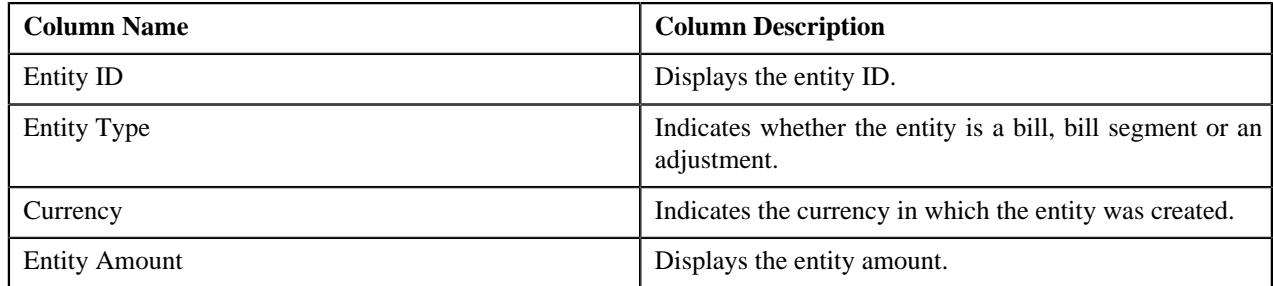

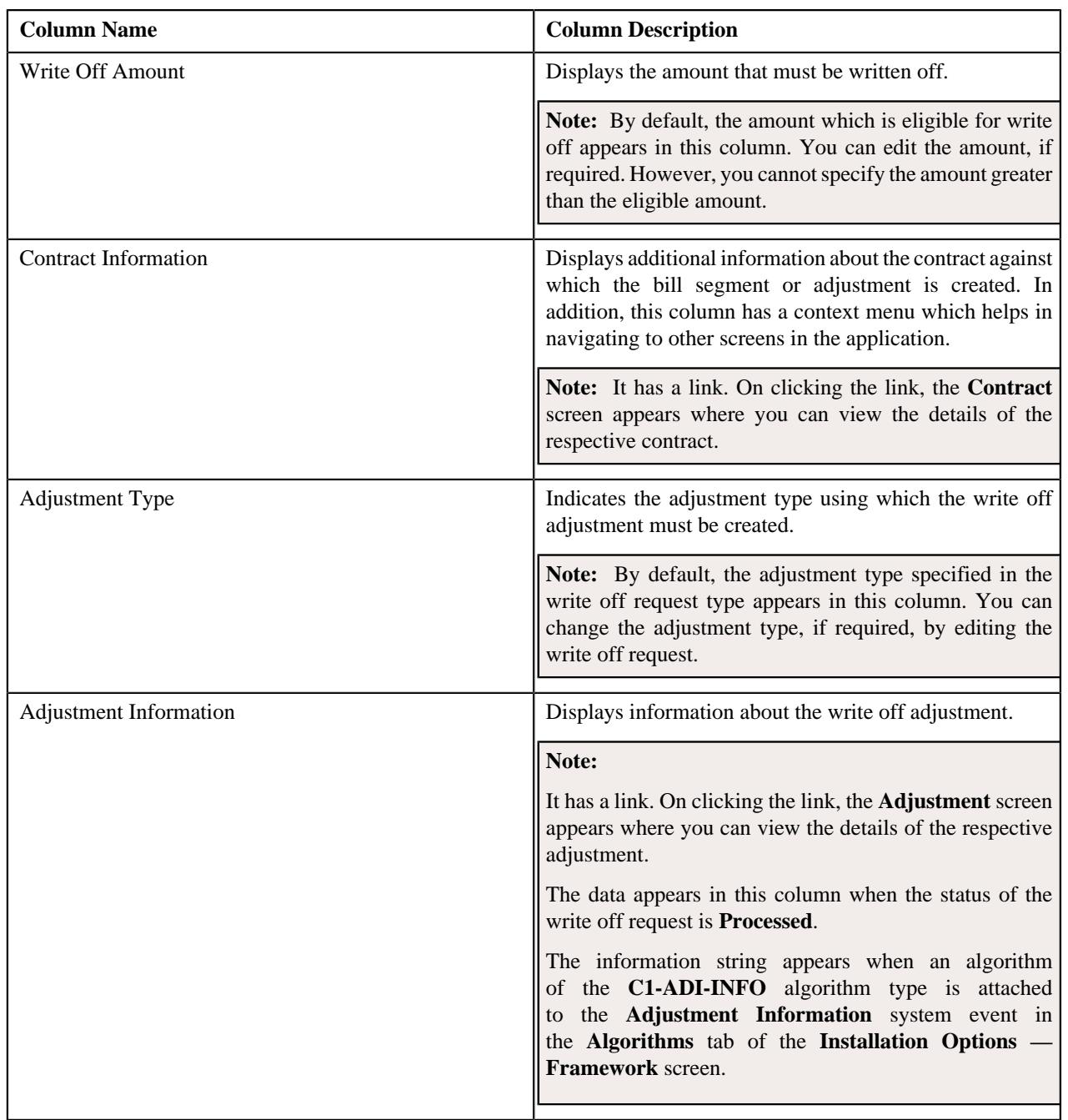

# **Note:**

On clicking the **Broadcast** ( $\widehat{\mathcal{D}}$ ) icon corresponding to the entity type as **Bill**, the **Bill Line Items** zone appears with the details of the respective bill.

In addition to above columns, this screen contains following buttons:

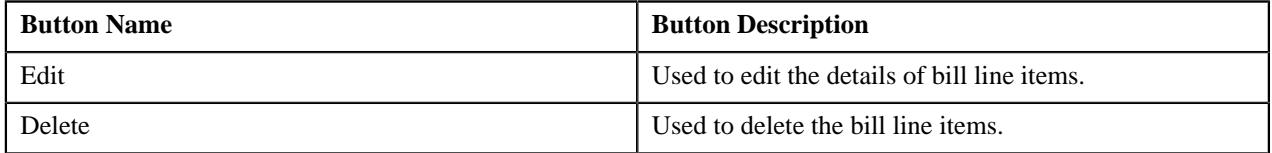

## <span id="page-2134-0"></span>**Bill Line Items**

The **Bill Line Items** zone lists the debit and credit bill segments and adjustments of the bill. This zone contains the following columns:

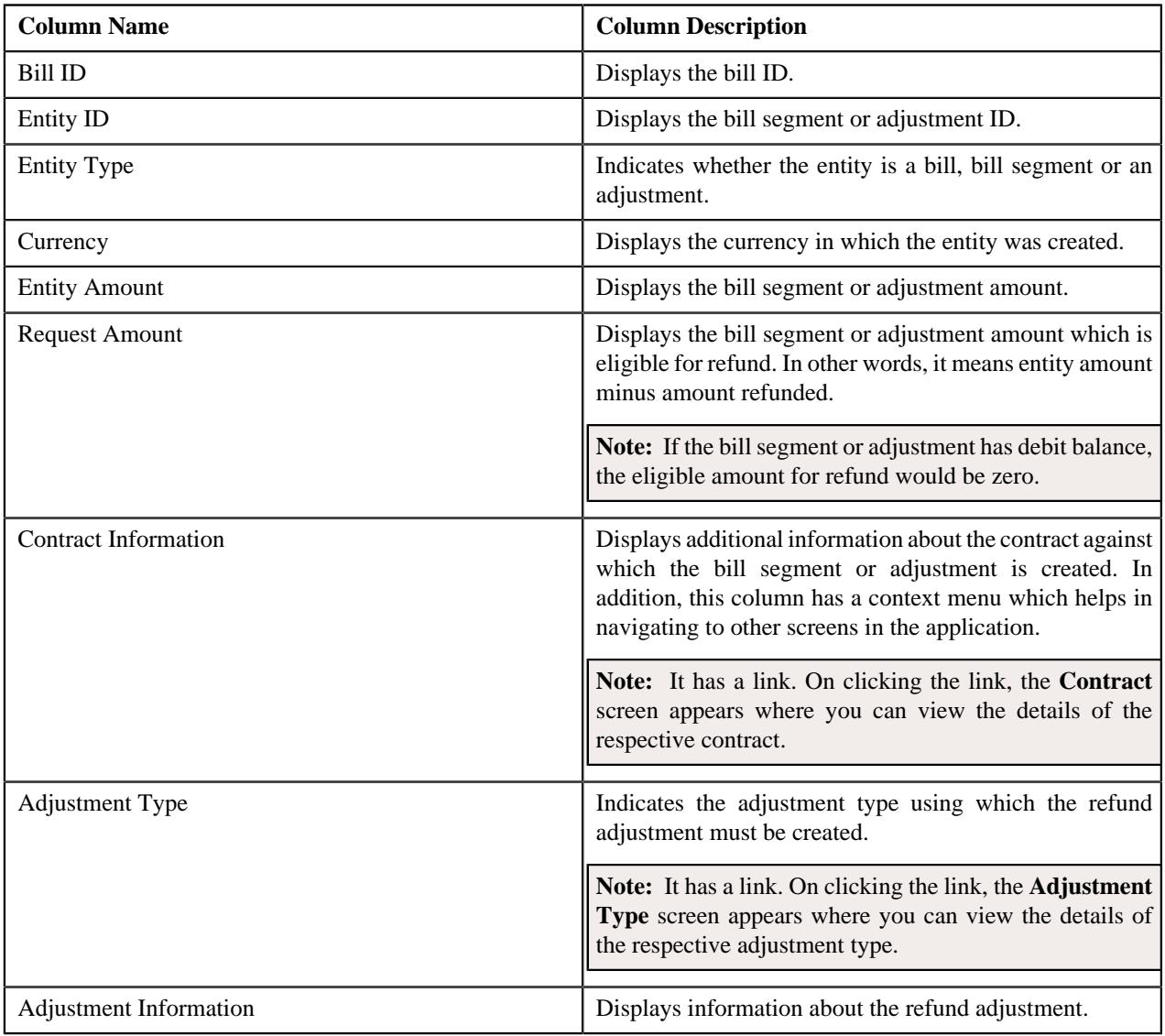

By default, the **Bill Line Items** zone does not appear in the **Main** tab. It appears only when you click the **Broadcast** ( ) icon corresponding to the bill in the **Write Off Details** zone.

## **Related Topics**

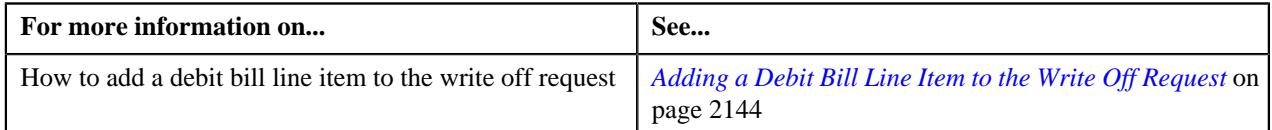

# **Write Off Request - Bills**

The **Bills** tab allows you to search bills with debit line items, such as debit bill segments and adjustments, that you want to write off. It contains the following zones:

- *[Search Bills](#page-2136-0)* on page 2137
- *[Bill Line Items](#page-2137-0)* on page 2138

## <span id="page-2136-0"></span>**Search Bills**

The **Search Bills** zone lists completed bills of the account which are either with debit balance or have one or more debit line items, such as bill segments and adjustments. You can filter the bills using various search criteria. This zone contains the following two sections:

• **Search Criteria** — The **Search Criteria** section contains the following fields:

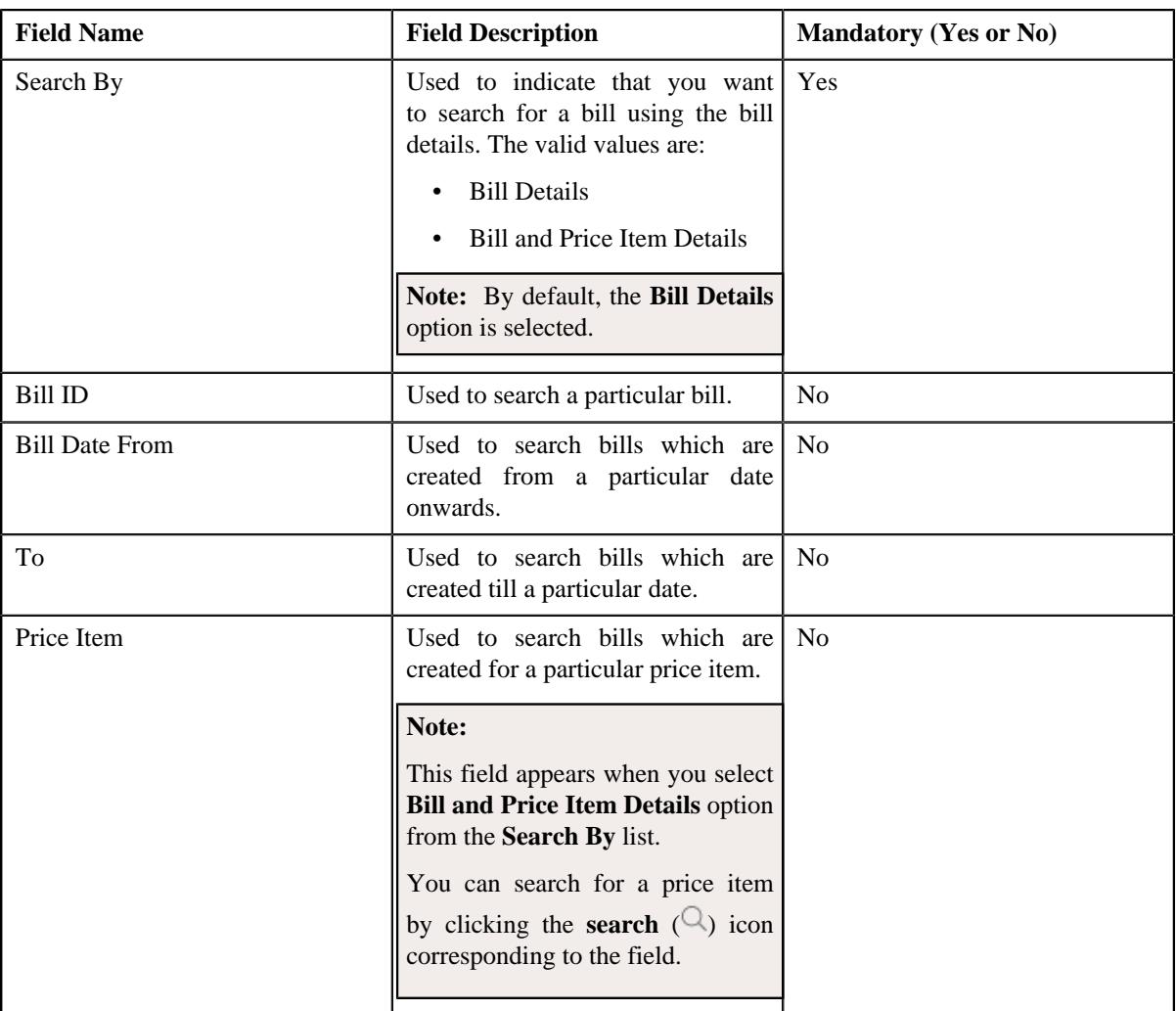

• **Search Results** — On clicking the **Search** button, the search results are filtered based on the specified search criteria. The **Search Results** section contains the following columns:

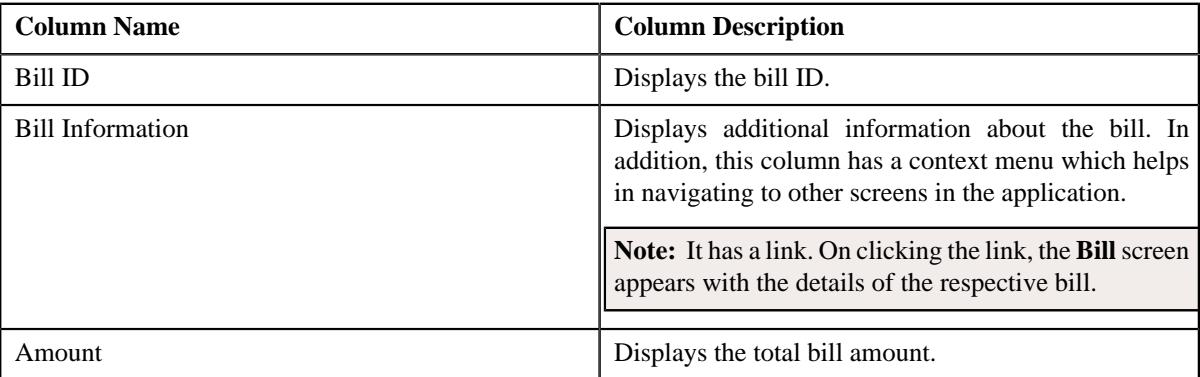

If you want to write off a bill with debit balance and all debit line items, you need to select the check box corresponding to the bill and then click the **Add** button in the **Search Results** section. All debit bill segments and adjustments of the bill are added in the **Write Off Details** zone on the **Main** tab. However, if you select a bill (with debit balance) which contains one or more credit line items or if you select a bill (with credit balance) which contains one or more debit line items, the system will not allow you to add the debit line items by directly adding the bill. In such case, you need to individually select the debit bill segments and adjustments of the bill and then add them to the write off request.

**Note:** If a write off request is currently in progress for a debit bill segment or adjustment of a bill, those bills of the account are not listed in the **Search Bills** zone. In addition, a bill with all credit line items are not listed in the **Search Bills** zone.

#### **Related Topics**

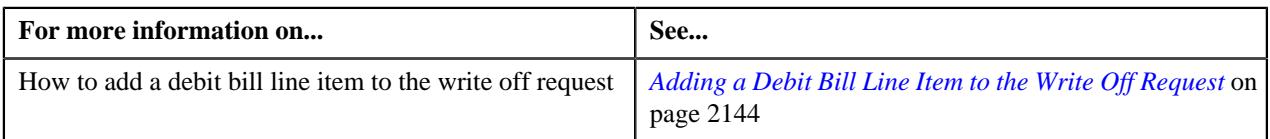

#### <span id="page-2137-0"></span>**Bill Line Items**

The **Bill Line Items** zone lists the debit and credit bill segments and adjustments of the bill. This zone contains the following columns:

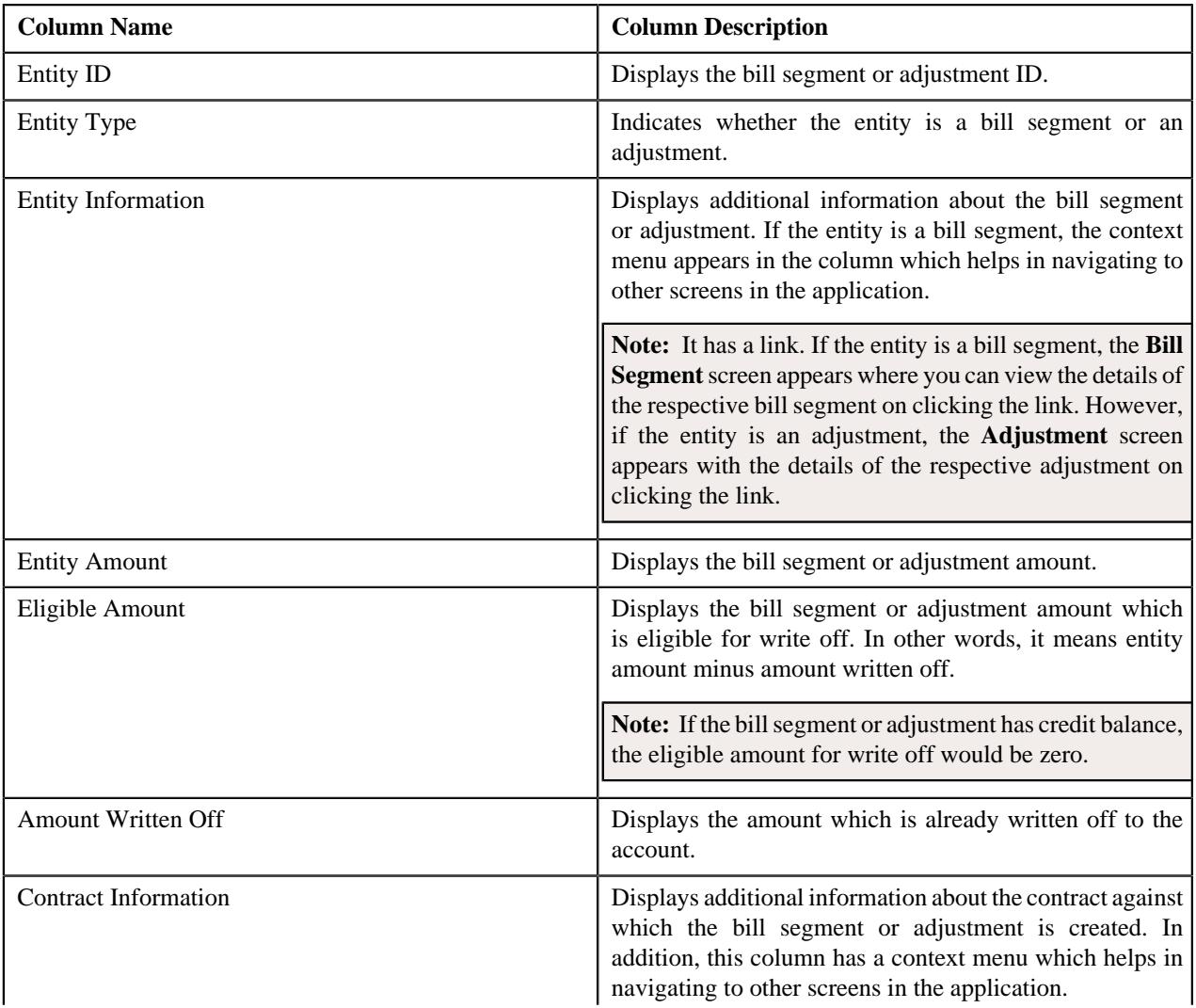

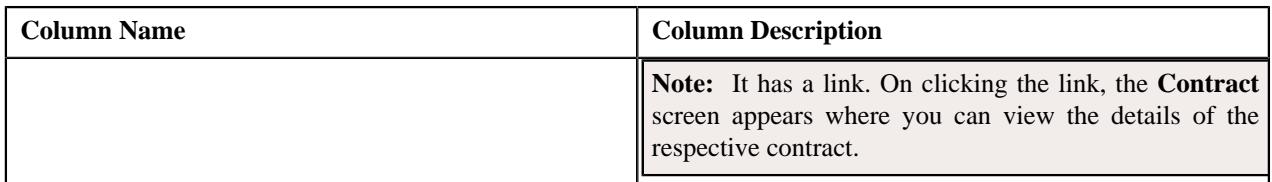

You can select one or more debit bill segments or adjustments and click the **Add** button in this zone to add selected debit bill segments or adjustments to the write off request.

By default, the **Bill Line Items** zone does not appear in the **Bills** tab. It appears only when you click the **Broadcast**

( $\widehat{\circ}$ ) icon corresponding to the bill in the **Search Bills** zone.

### **Related Topics**

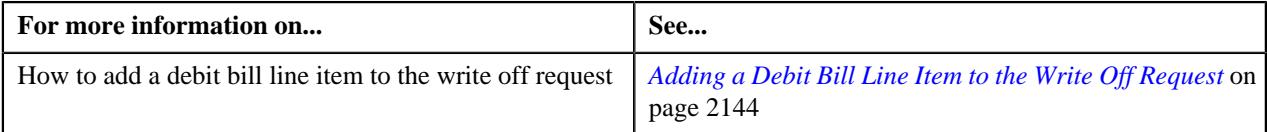

# **Write Off Request - Log**

The **Log** tab contains the following zone:

• *[Write Off Request Log](#page-2138-0)* on page 2139

### <span id="page-2138-0"></span>**Write Off Request Log**

The **Write Off Request Log** zone lists the complete trail of actions performed on the write off request. This zone contains the following columns:

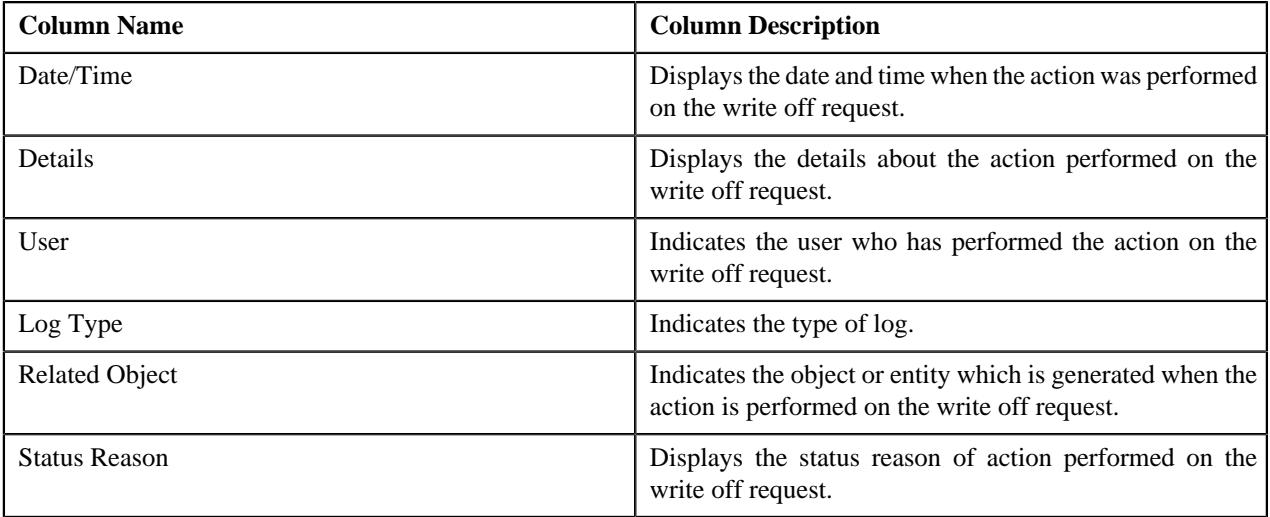

**Note:** You can manually add a log entry for the write off request by clicking the **Add Log Entry** link in the upper right corner of the **Write Off Request Log** zone.

The **Add Request Log** window appears. Enter **Log Details** and click **Save**. The write off request log is added.

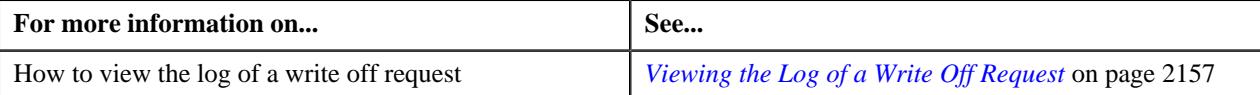

# **Creating a Write Off Request**

## **Prerequisites**

To create a write off request, you should have:

• Write off request types defined in the application

### **Procedure**

To create a write off request:

**1.** Do either of the following:

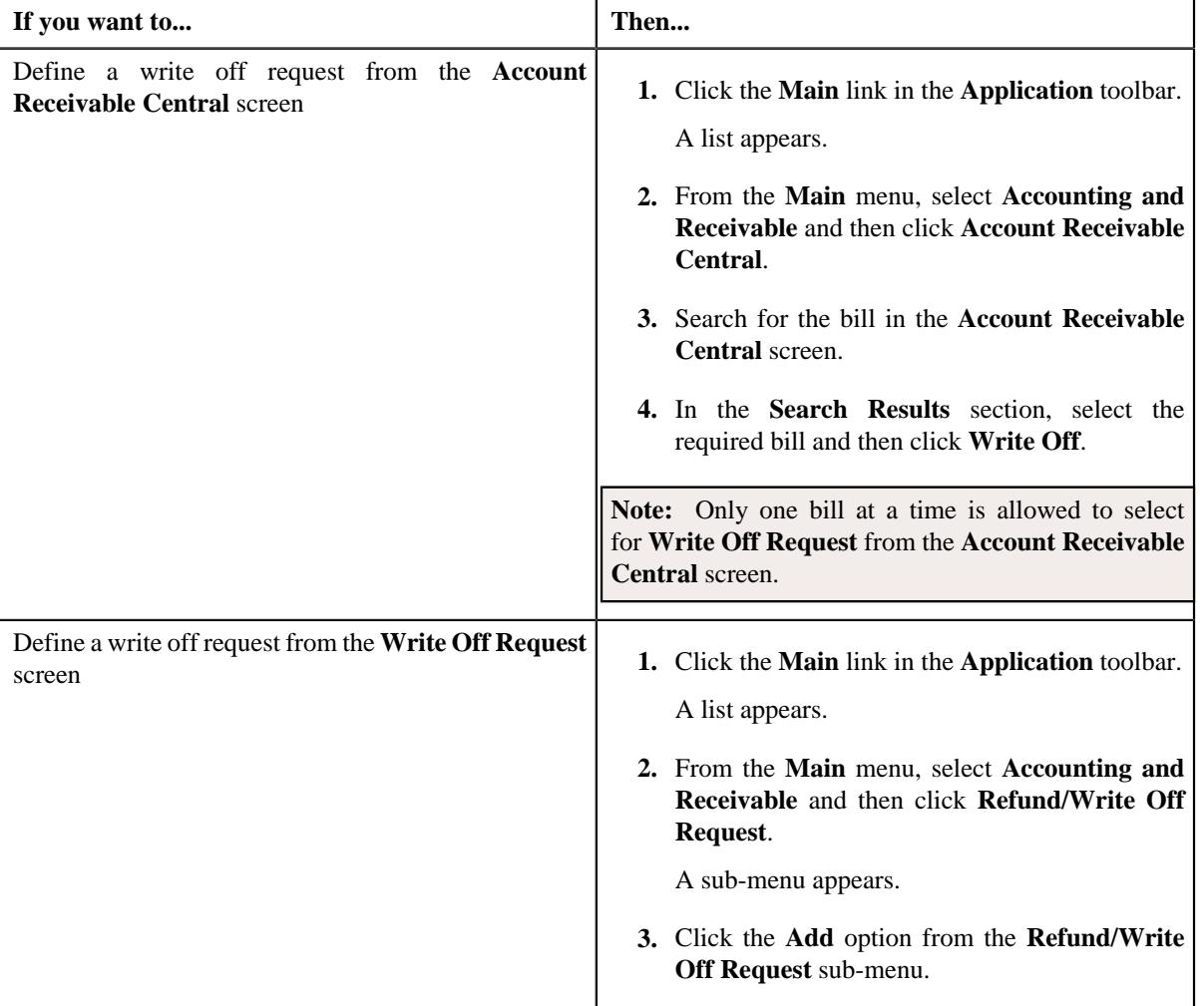

The **Select Request Type** screen appears. It contains the following fields:

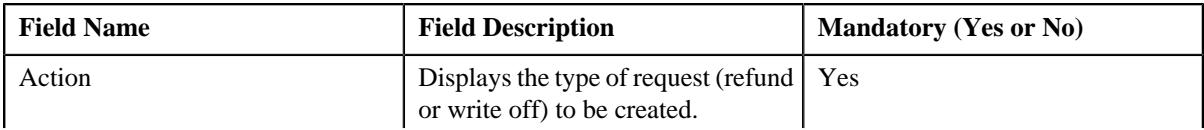

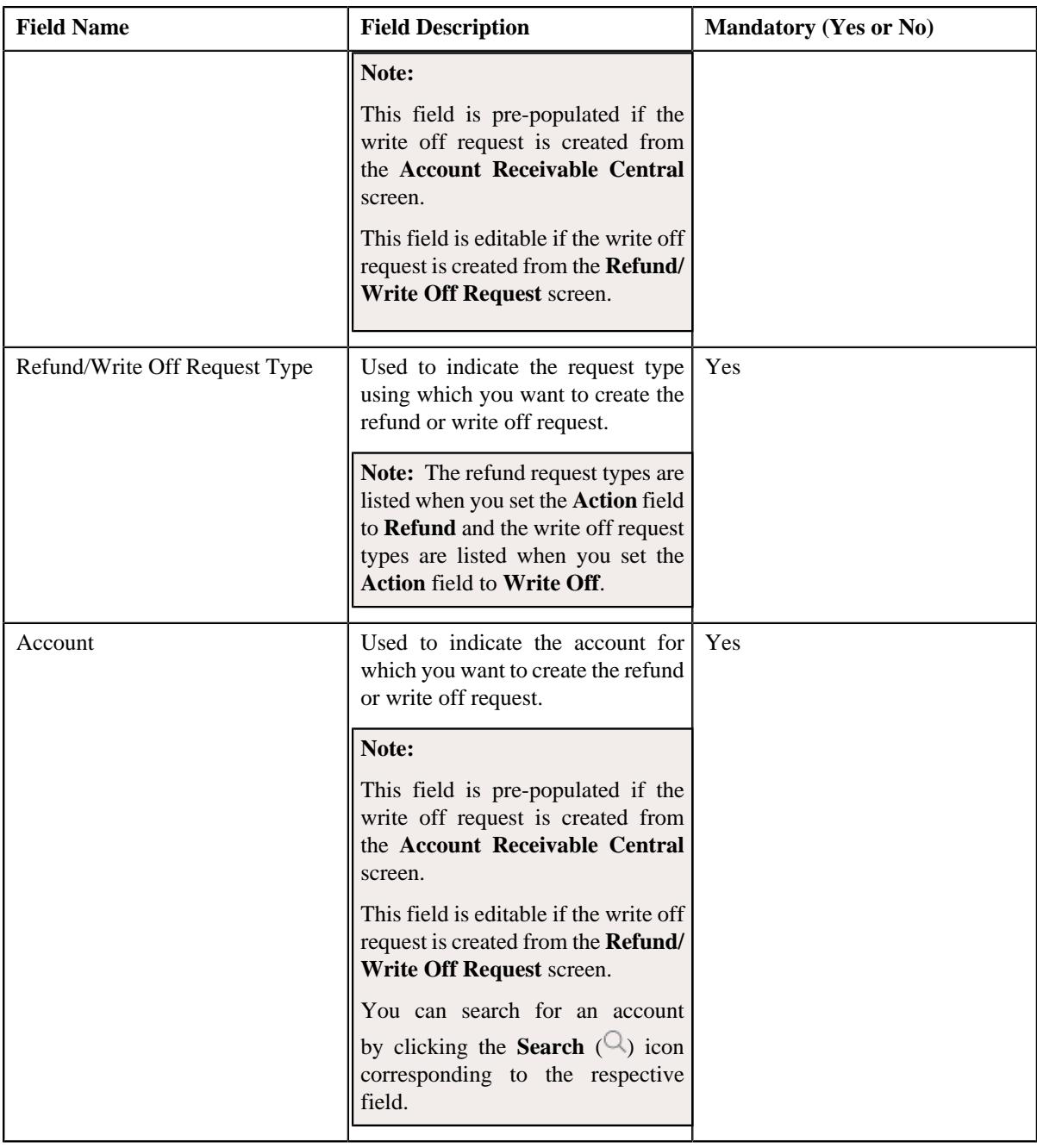

**Tip:** Alternatively, you can access the **Select Request Type** screen by clicking the **Add** button in the **Page Title** area of the **Refund/Write Off Request** screen.

- **2.** Select the required write off request type and account from the respective fields.
- **3.** Click **Save**.

The write off request is defined and the status of the write off request is set to **Draft**. The **Write Off Request** screen appears with the details of the write off request. It contains the following tabs:

**Note:** The write off request can be created only for bill with outstanding amount greater than zero.

- **Main** Displays information about the write off request. It contains the following zones:
	- **Write Off Request** Displays the details of the write off request.
- **Write Off Details** Lists the debit bill line items (such as debit bill segments and adjustments) of the account which must be written off.
- **Bills** Used to search bills with debit line items, such as debit bill segments and adjustments, that you want to write off. This tab appears when the write off request is in the **Draft** status.
- **Log** Lists the complete trail of actions performed on the write off request.
- **4.** Add debit bill line items that you want to write off.
- **5.** Edit the write off amount of each entity, if required.
- **6.** Define characteristics for the write off request, if required.

#### **Related Topics**

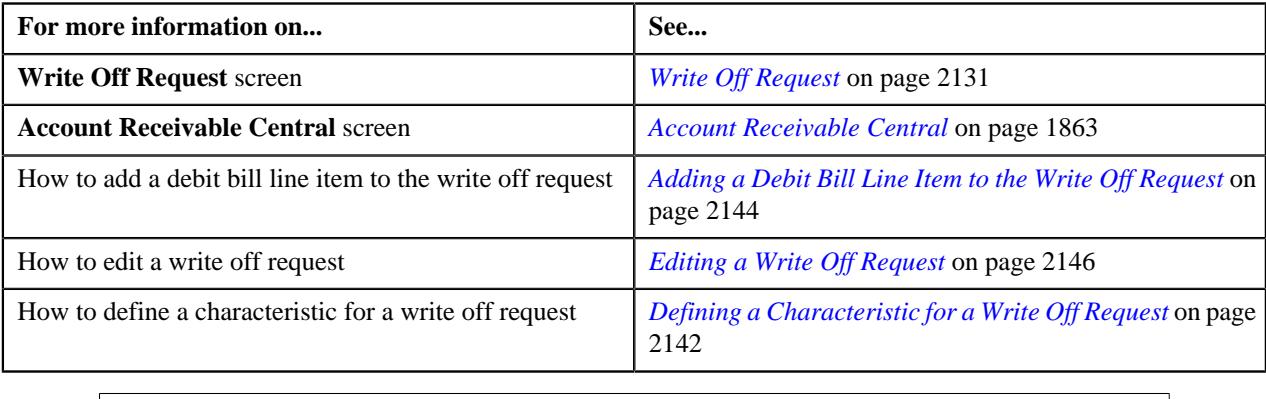

## <span id="page-2141-0"></span>**Defining a Characteristic for a Write Off Request**

### **Prerequisites**

To define a characteristic for a write off request, you should have:

• Characteristic types defined in the application (where the characteristic entity is set to **Refund Write Off Request**)

#### **Procedure**

To define a characteristic for a write off request:

- **1.** Search for the write off request in the **Refund/Write Off Request** screen.
- **2.** In the **Search Results** section, click the link in the **Refund/Write Off Request Information** column *c*orresponding to the write off request whose details you want to edit.

The **Write Off Request** screen appears.

**3.** Click the **Edit** button in the **Write Off Request** zone.

The **Edit Write Off Request** screen appears.

**Note:** The **Edit** button appears only when the write off request is in the **Draft** status.

**4.** Ensure that the **Characteristics** section is expanded when you are editing the write off request.

The **Characteristics** section contains the following fields:

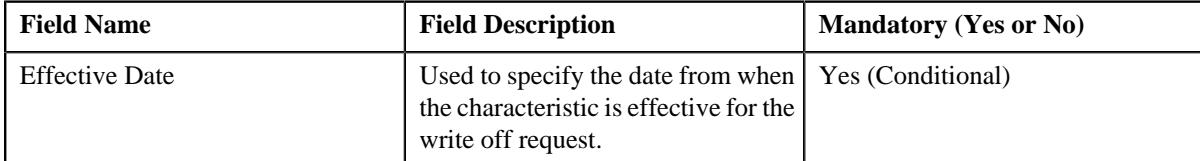

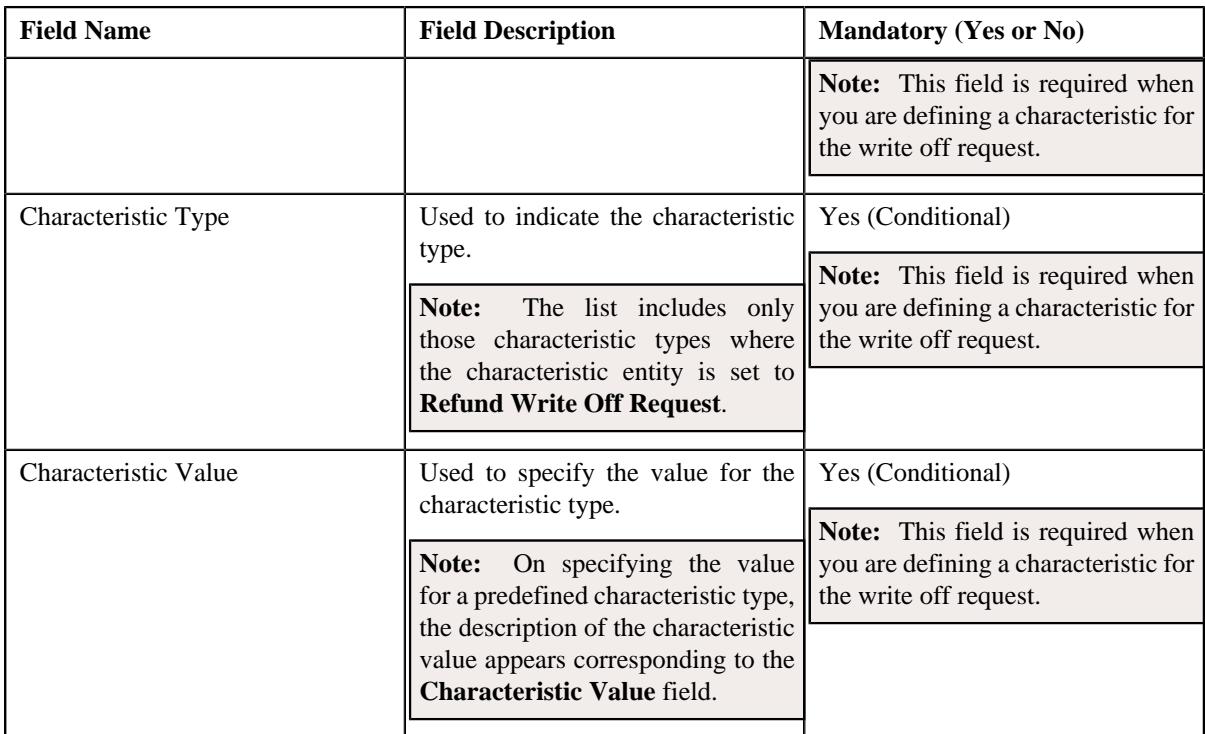

**5.** Enter the required details in the **Characteristics** section.

**Note:** If you select a predefined characteristic type, the **Search**  $(\mathbb{Q})$  icon appears corresponding to the **Characteristic Value** field. On clicking the **Search** icon, you can search for a predefined characteristic value.

**6.** If you want to define more than one characteristic for the write off request, click the **Add** ( $\pm$ ) icon and then *r*epeat step 5.

Note: However, if you want to remove a characteristic from the write off request, click the Delete ( $\mathbb{D}$ ) icon corresponding to the characteristic.

### **Related Topics**

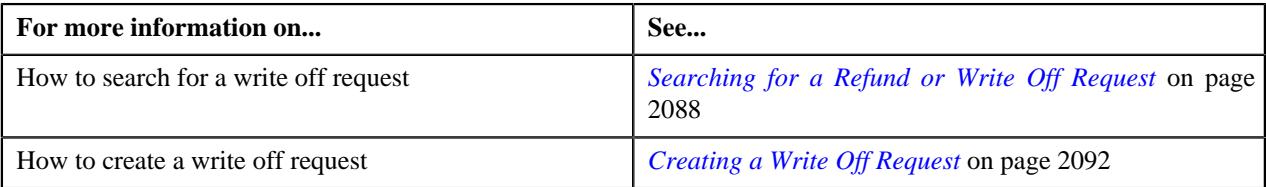

# **Adding a Debit Bill to the Write Off Request**

## **Prerequisites**

To add a debit bill to the write off request, you should have:

• Completed bills for the account with one or more debit line items

### **Procedure**

To add a debit bill to the write off request:

- **1.** Click the **Bills** tab in the **Write Off Request** screen.
	- The **Bills** tab appears.
- **2.** Filter the bills, if required, in the **Search Bills** zone.

**Note:** If a write off request is currently in progress for a debit bill segment or adjustment of a bill, those bills of the account are not listed in the **Search Bills** zone. In addition, a bill with all credit line items are not listed in the **Search Bills** zone.

**3.** Do either of the following:

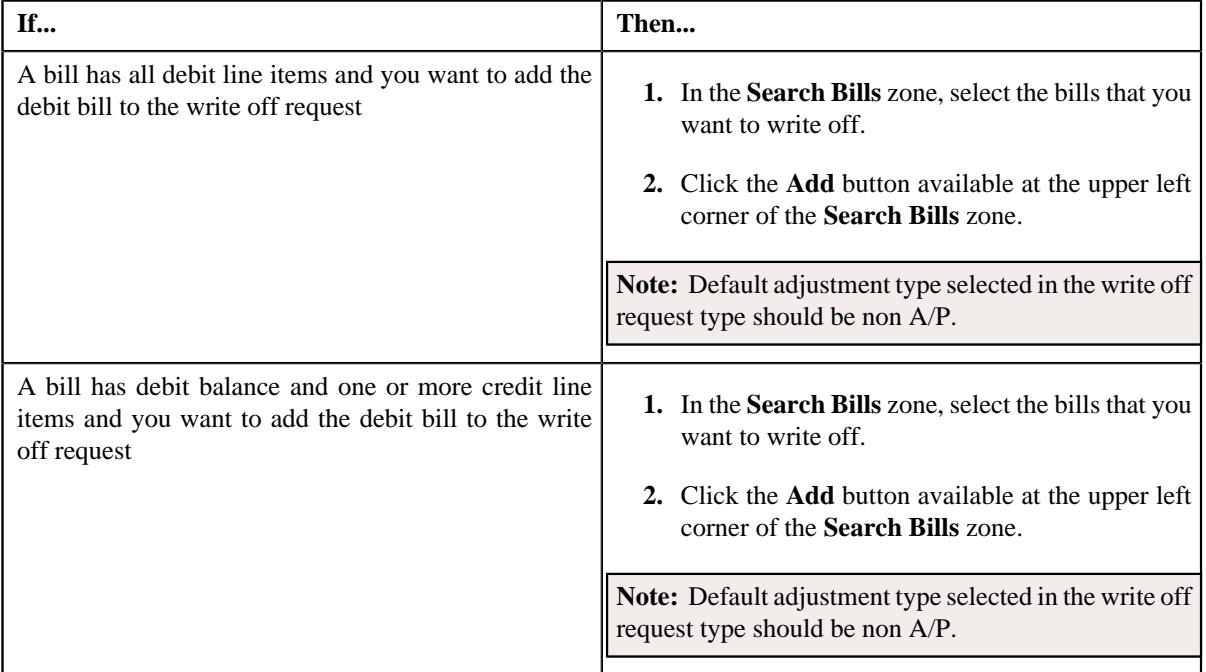

### **4.** Click **Add**.

A message appears indicating that the selected bills are added to the write off request.

**Note:** If you select a bill (with credit balance) which contains one or more debit line items or if you select a bill (with debit balance) which contains one or more credit line items, the system will not allow you to add the debit line items by directly adding the bill. In such case, you need to individually select the debit bill segments and adjustments of the bill and then add them to the write off request.

### **5.** Click **OK**.

Note that the debit bill segments or adjustments are added in the **Write Off Details** zone on the **Main** tab.

#### **Note:**

Irrespective of whether you select a debit bill, or debit bill segments or adjustments, the debit bill segments or adjustments are added in the **Write Off Details** zone. The debit bill is not added to the **Write Off Details** zone.

The system will not allow you to add a credit line item to the **Write Off Details** zone.

### **Related Topics**

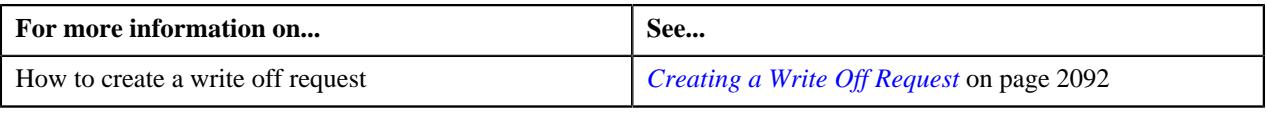

# <span id="page-2143-0"></span>**Adding a Debit Bill Line Item to the Write Off Request**

You can write off the debit bill line items, such as bill segments and adjustments, of the account. While adding a debit bill line item to the write off request, you can either:

- Directly add all debit line items of a bill to the write off request by adding the bill which has all bill segments and adjustments in debit
- Individually add a debit bill segment or adjustment of a bill (with one or more debit line items) to the write off request

#### **Prerequisites**

To add a debit bill line item to the write off request, you should have:

• Completed bills for the account with one or more debit line items

#### **Procedure**

To add a debit bill line item to the write off request:

**1.** Click the **Bills** tab in the **Write Off Request** screen.

The **Bills** tab appears.

**2.** Filter the bills, if required, in the **Search Bills** zone.

**Note:** If a write off request is currently in progress for a debit bill segment or adjustment of a bill, those bills of the account are not listed in the **Search Bills** zone. In addition, a bill with all credit line items are not listed in the **Search Bills** zone.

#### **3.** Do any of the following:

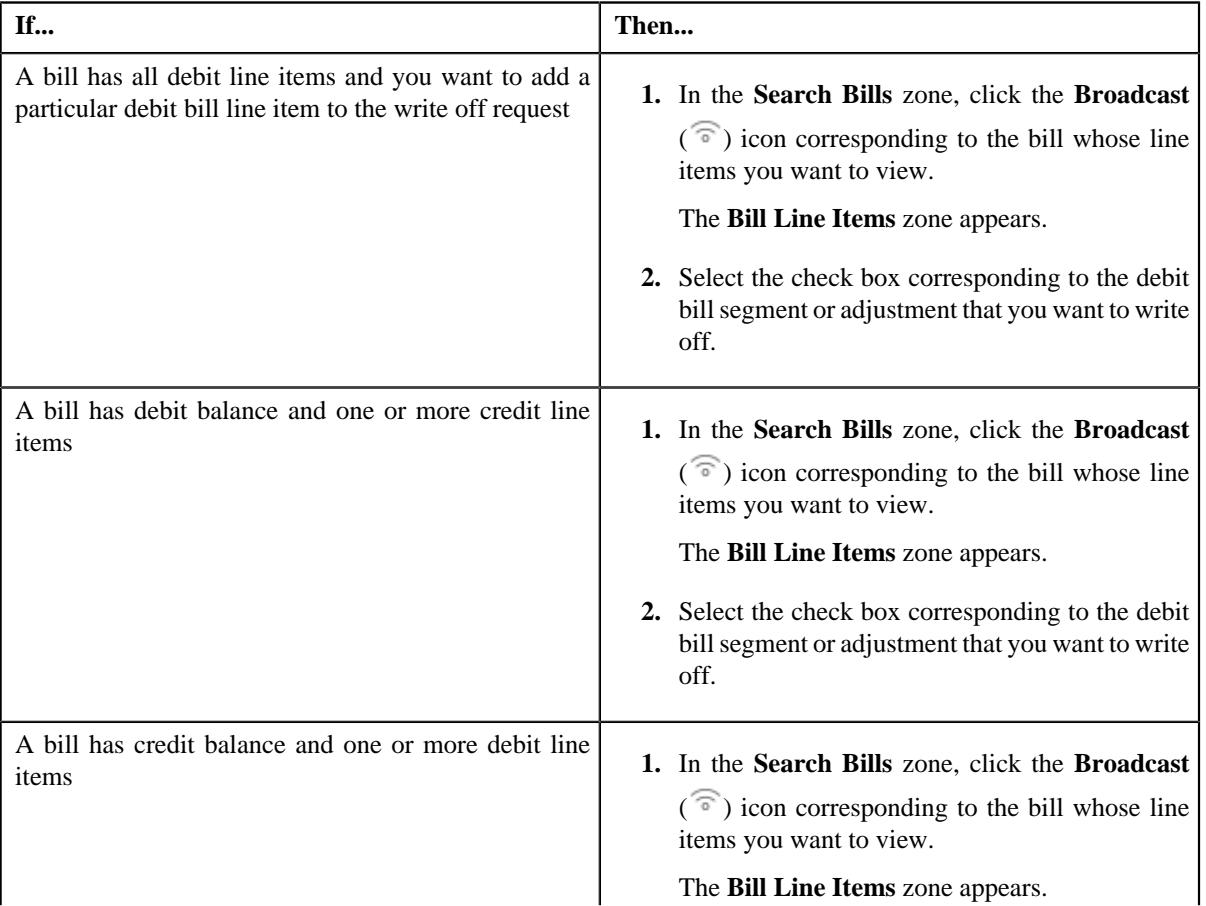

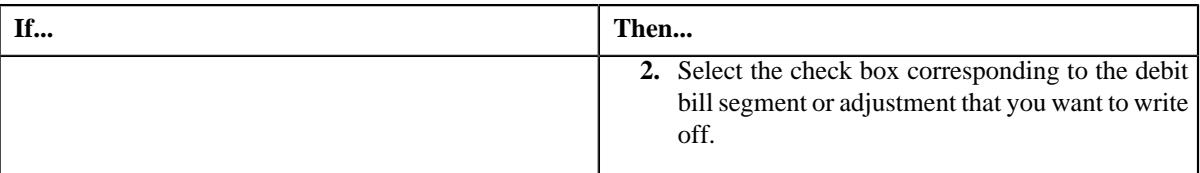

### **4.** Click **Add**.

A message appears indicating that the selected bill segments or adjustments are added to the write off request.

**Note:** If you select a bill (with credit balance) which contains one or more debit line items or if you select a bill (with debit balance) which contains one or more credit line items, the system will not allow you to add the debit line items by directly adding the bill. In such case, you need to individually select the debit bill segments and adjustments of the bill and then add them to the write off request.

## **5.** Click **OK**.

Note that the debit bill segments or adjustments are added in the **Write Off Details** zone on the **Main** tab.

#### **Note:**

Irrespective of whether you select a debit bill, or debit bill segments or adjustments, the debit bill segments or adjustments are added in the **Write Off Details** zone. The debit bill is not added to the **Write Off Details** zone.

The system will not allow you to add a credit line item to the **Write Off Details** zone.

### **Related Topics**

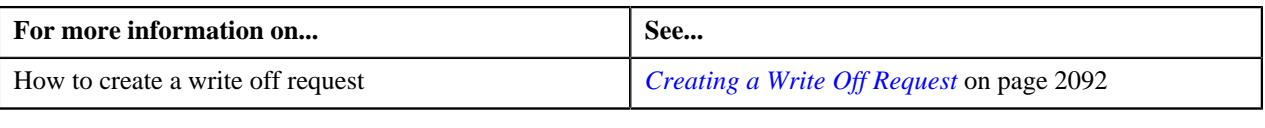

# <span id="page-2145-0"></span>**Editing a Write Off Request**

### **Prerequisites**

To edit a write off request, you should have:

• Adjustment types without A/P request type defined in the application

### **Procedure**

To edit a write off request:

- **1.** Search for the write off request in the **Refund/Write Off Request** screen.
- **2.** In the **Search Results** section, click the link in the **Refund/Write Off Request Information** column *c*orresponding to the write off request whose details you want to edit.

The **Write Off Request** screen appears.

**3.** Click the **Edit** button in the **Write Off Request** zone.

The **Edit Write Off Request** screen appears. It contains the following fields:

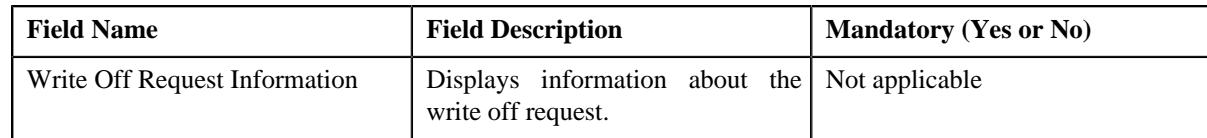

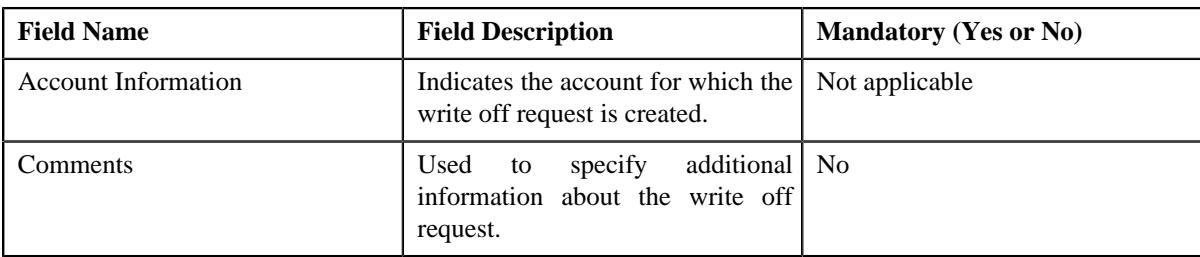

In addition, this screen contains the following two sections:

• **Characteristics** — Used to define the characteristics for the write off request. It contains the following fields:

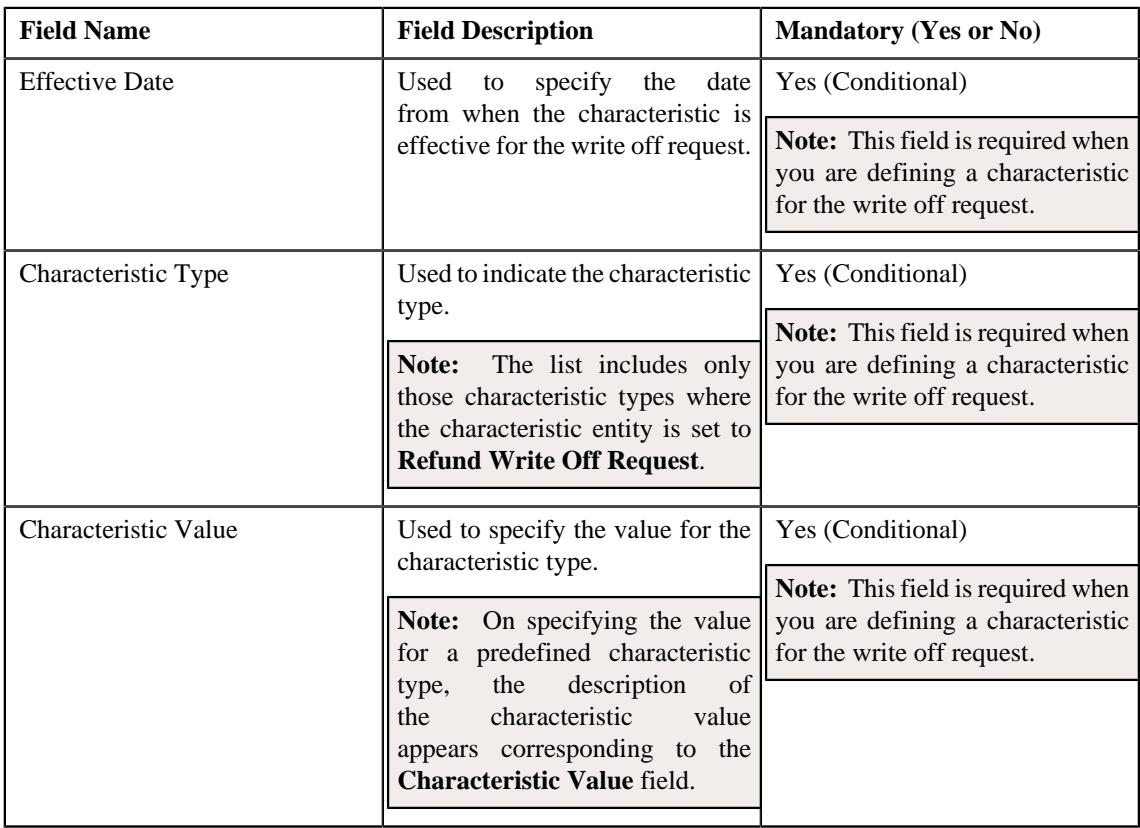

- **4.** Modify the details of the write off request, if required.
- **5.** Define, edit, or remove characteristics of the write off request, if required.
- **6.** Click **Save**.

The changes made to the write off request are saved.

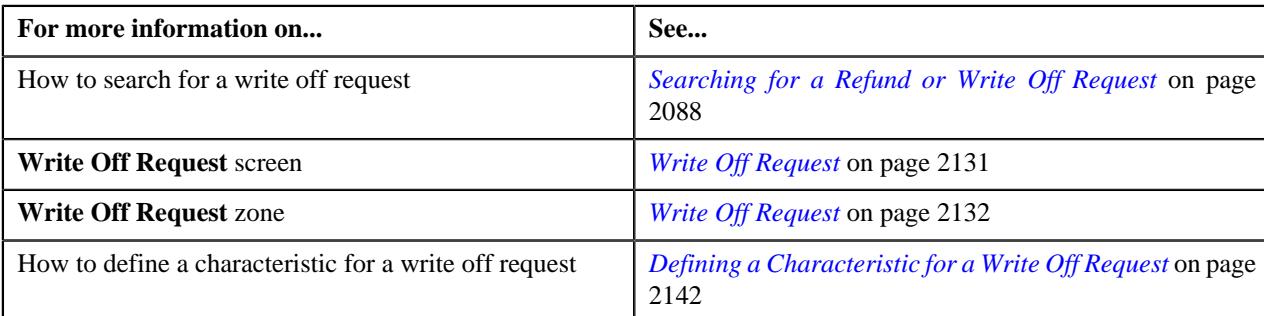

## **Editing the Write Off Details**

#### **Prerequisites**

To edit the write off details, you should have:

• Adjustment types with A/P request type defined in the application

#### **Procedure**

To edit the write off details:

- **1.** Search for the write off request in the **Refund/Write Off Request** screen.
- **2.** In the **Search Results** section, click the link in the **Refund/Write Off Request Information** column *c*orresponding to the write off request whose bill line item details you want to edit.

The **Write Off Request** screen appears. You can edit the bill line items of the write off request by using either of the following ways:

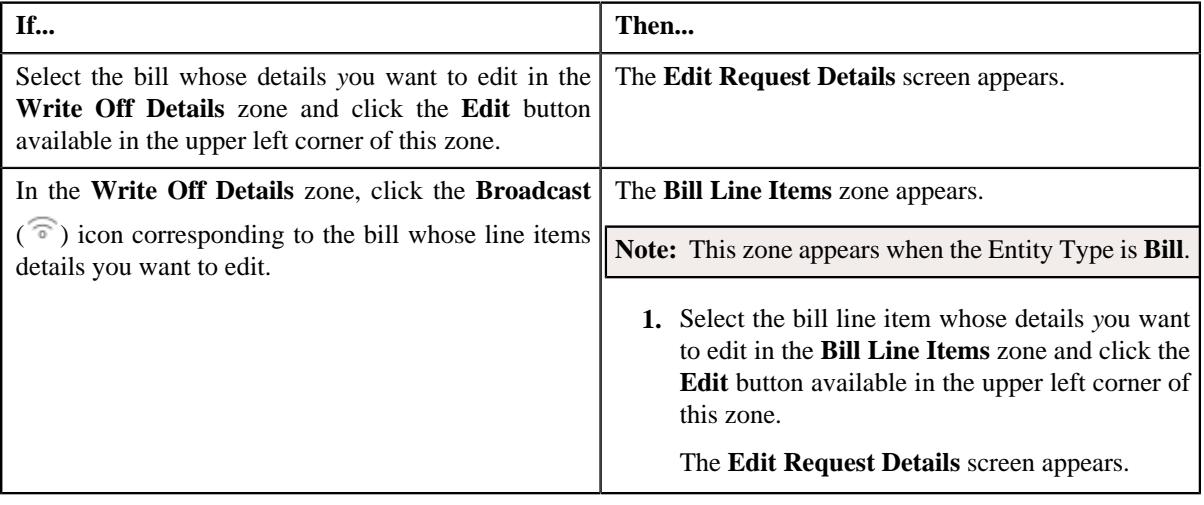

**Note:** A bill line item from the write off request can be edited when the write off request is in the **Draft** status.

The **Edit Request Details** screen appears. It contains the following fields:

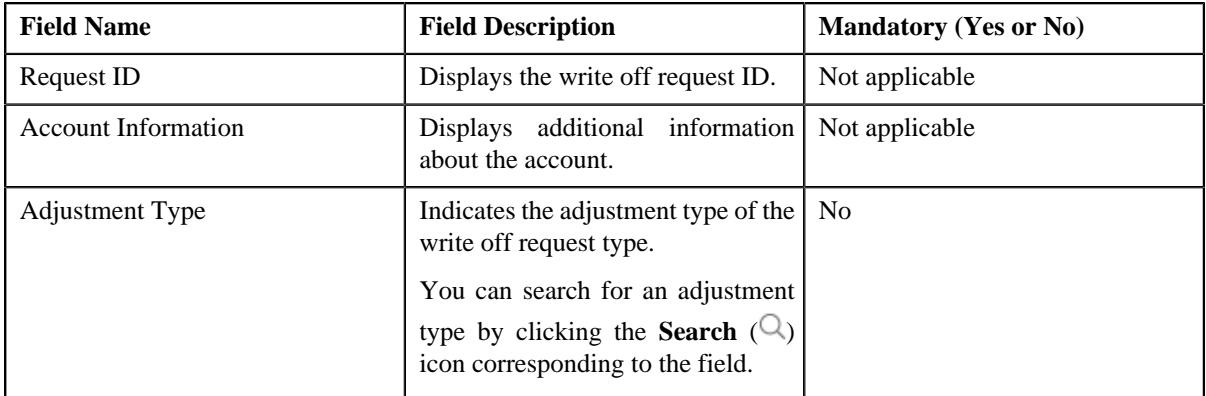

In addition to these fields, this screen contains following columns:

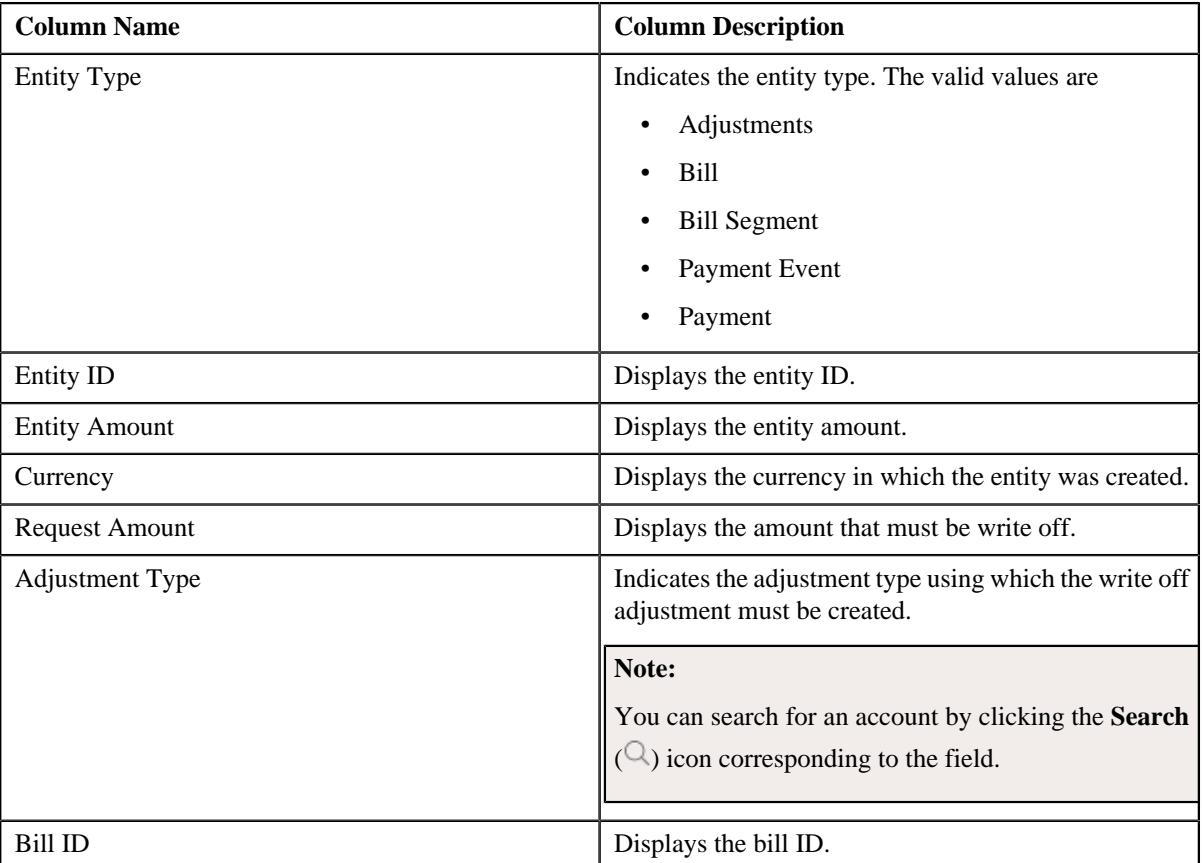

In addition to the above columns, the screen has following button:

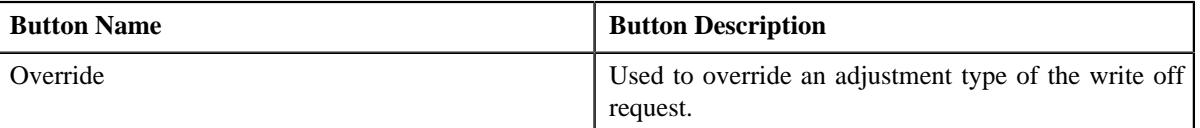

### **Note:**

Pagination is used to display limited number of records in the **Search Results** section. By default, 10 records are displayed in the **Search Results** section. You can change the number of records displayed per page, if required.

You can use the navigation buttons, such as **First** ( $\leq$ ), **Previous** ( $\leq$ ), **Next** ( $\geq$ ), and **Last** ( $\geq$ ) to navigate between pages. You can also select the page to which you want to navigate from the **Go To** list.

The values appear in the **Page Limit** list when you define values for the **PAGE\_NUMBER** lookup field.

- **3.** Modify the details of the bill line items.
- **4.** Click **Save**.

The changes made to the write off bill line items are saved.

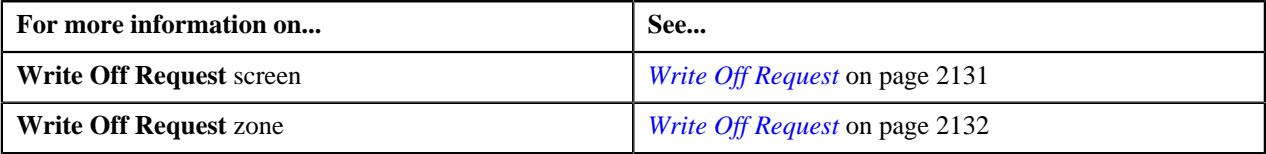

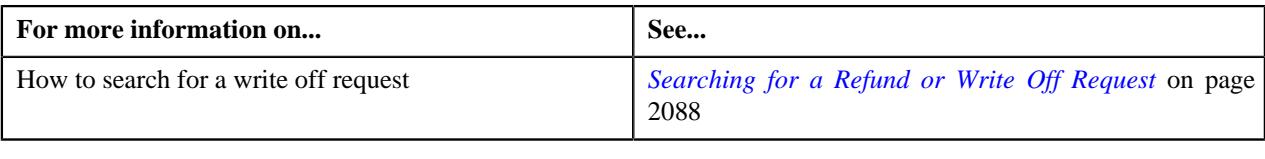

# **Deleting a Write Off Request**

### **Procedure**

To delete a write off request:

- **1.** Search for the write off request in the **Refund/Write Off Request** screen.
- **2.** In the **Search Results** section, click the link in the **Refund/Write Off Request Information** column *c*orresponding to the write off request that you want to delete.

The **Write Off Request** screen appears.

**3.** Click the **Delete** button in the **Write Off Request** zone.

A message appears confirming whether you want to delete the write off request.

**Note:** The **Delete** button appears when the write off request is in the **Draft** status.

**4.** Click **OK**.

The write off request is deleted.

#### **Related Topics**

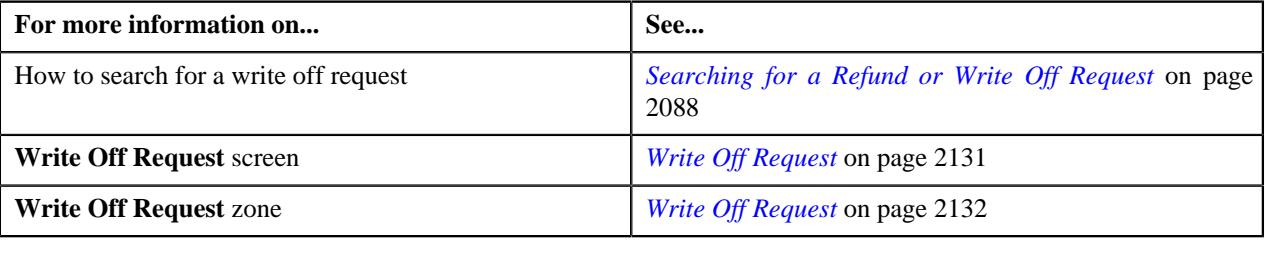

# **Deleting a Bill from the Write Off Request**

#### **Procedure**

To delete a bill from the write off request:

- **1.** Search for the write off request in the **Refund/Write Off Request** screen.
- **2.** In the **Search Results** section, click the link in the **Refund/Write Off Request Information** column *c*orresponding to the write off request whose bill you want to delete.

The **Write Off Request** screen appears.

**3.** In the **Write Off Details** zone, select the bills and click the **Delete** button available in the upper left corner of *t*his zone.

A message appears confirming whether you want to delete the bill from the write off request.

**Note:** You can delete bill from the write off request when the request is in the **Draft** status.

**4.** Click **OK**.

The selected bill gets deleted from the write off request.

#### **Related Topics**

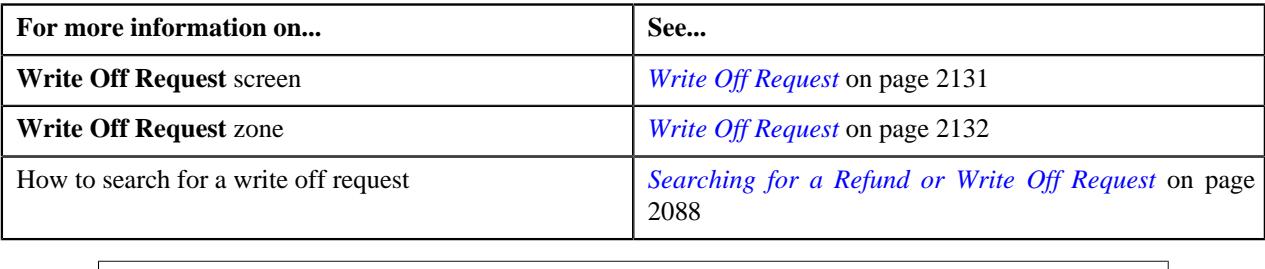

## **Deleting a Bill Line Item from the Write Off Request**

#### **Procedure**

To delete a bill line item from the write off request:

- **1.** Search for the write off request in the **Refund/Write Off Request** screen.
- **2.** In the **Search Results** section, click the link in the **Refund/Write Off Request Information** column *c*orresponding to the write off request whose bill line items you want to delete.

The **Write Off Request** screen appears.

**3.** In the **Write Off Details** zone, click the **Broadcast**  $(\widehat{\mathcal{C}})$  icon corresponding to the bill whose line items details *y*ou want to delete.

The **Bill Line Items** zone appears.

**4.** In the **Bill Line Items** zone, select the bill line items which you want to delete and click the **Delete** button *a*vailable in the upper left corner of this zone.

A message appears confirming whether you want to delete the bill line items from the write off request.

**Note:** You can delete a bill line items from the write off request when the request is in the **Draft** status.

**5.** Click **OK**.

The selected bill line items gets deleted from the write off request.

## **Related Topics**

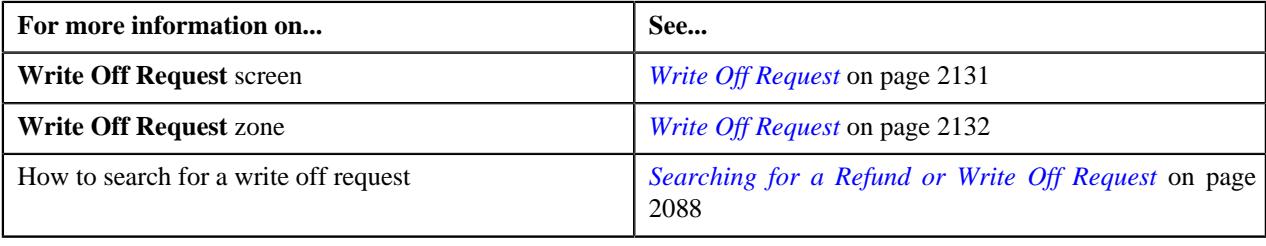

### **Submitting a Write Off Request**

#### **Prerequisites**

To submit a write off request, you should have:

• Debit bill line items added in the write off request

## **Procedure**

To submit a write off request:

- **1.** Search for the write off request in the **Refund/Write Off Request** screen.
- **2.** In the **Search Results** section, click the link in the **Refund/Write Off Request Information** column *c*orresponding to the write off request that you want to submit.

The **Write Off Request** screen appears.

**3.** Click the **Submit** button in the **Write Off Request** zone.

The system behaves in the following manner:

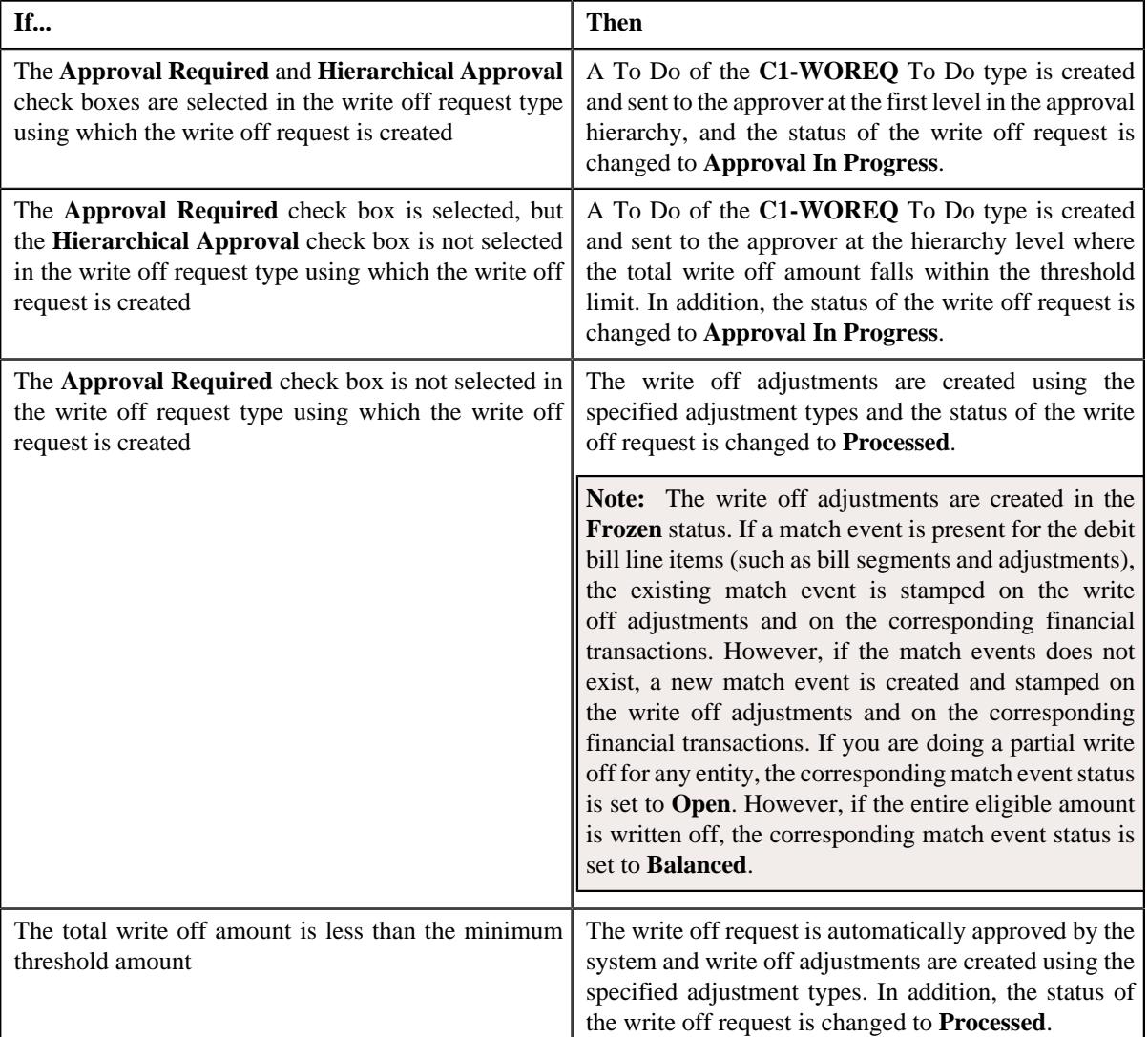

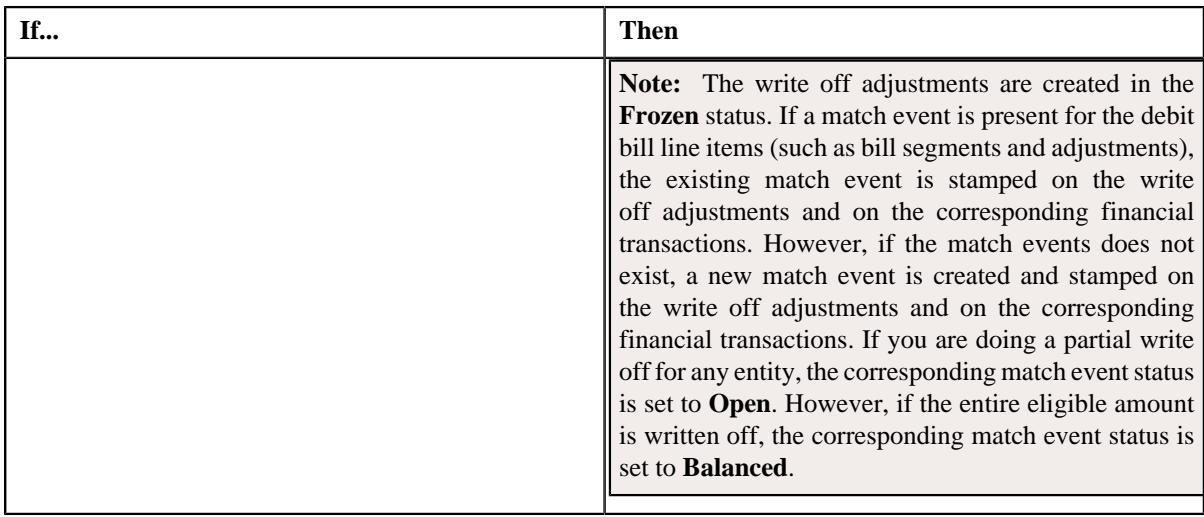

**Note:** The **Submit** button appears when the write off request is in the **Draft** status.

#### **Related Topics**

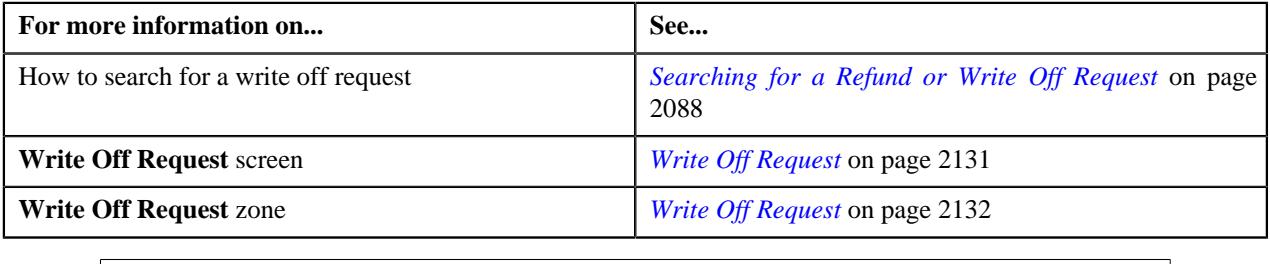

# **Approving a Write Off Request**

You can view the number of write off requests which are pending for approval in the **Refund/Write Off Request** screen. The approver can review, and accordingly approve or reject the write off request based on the observations.

**Note:** The system will not allow you to approve or reject a write off request submitted by you.

#### **Procedure**

To approve a write off request:

**1.** Do either of the following:

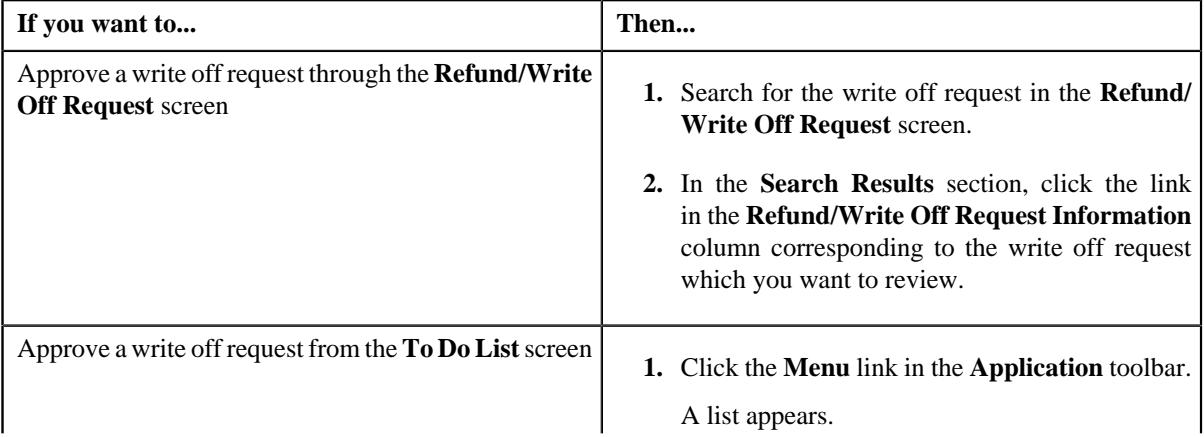

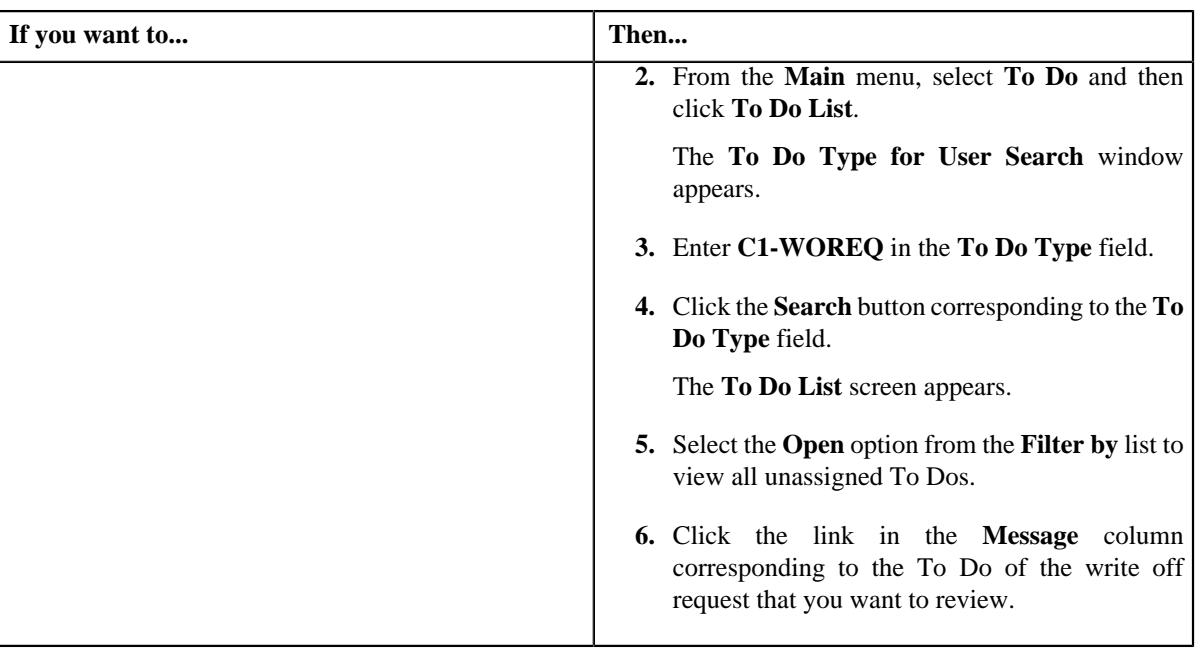

The **Write Off Request** screen appears.

- **2.** Review the write off request details.
- **3.** Click the **Approve** button in the **Write Off Request** zone.

The system behaves in the following manner:

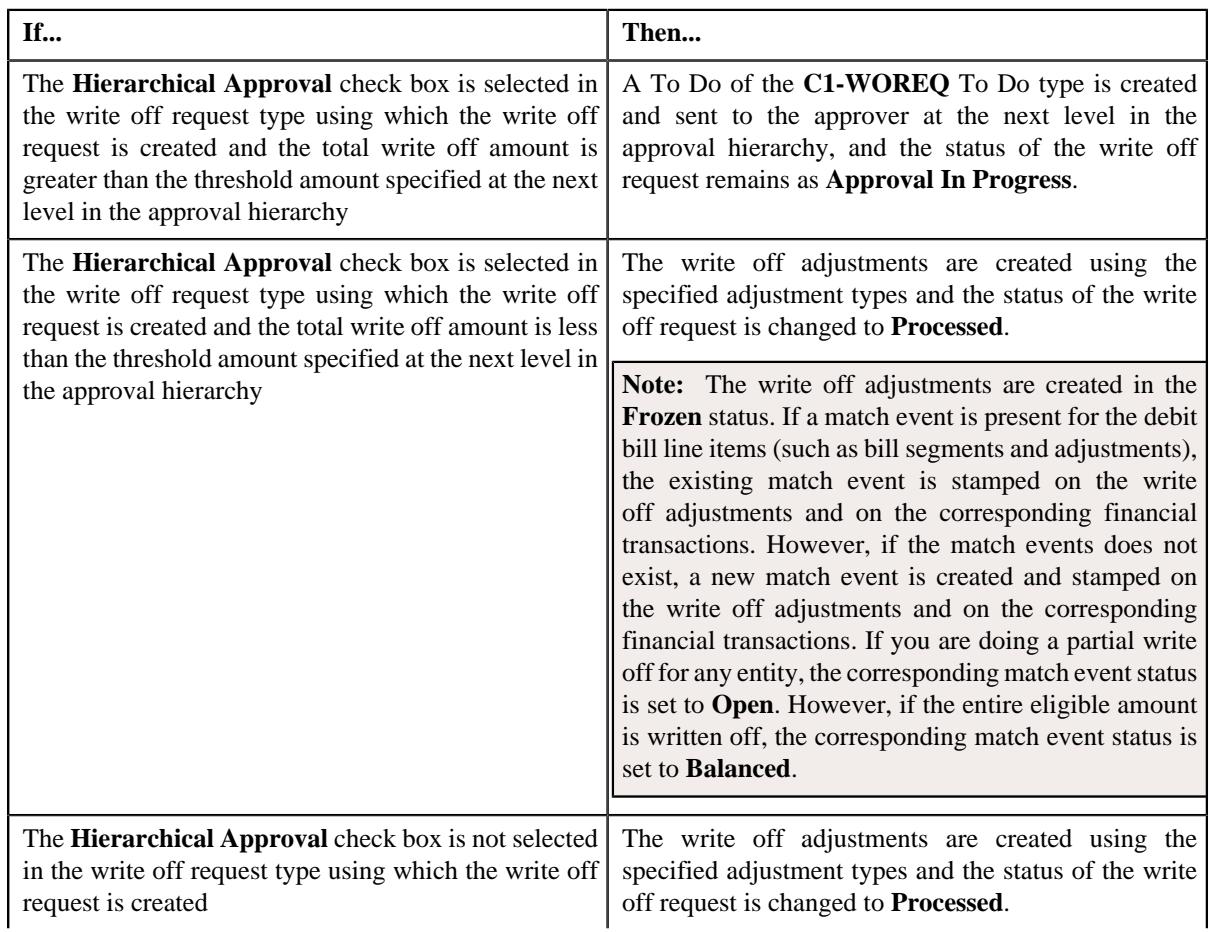

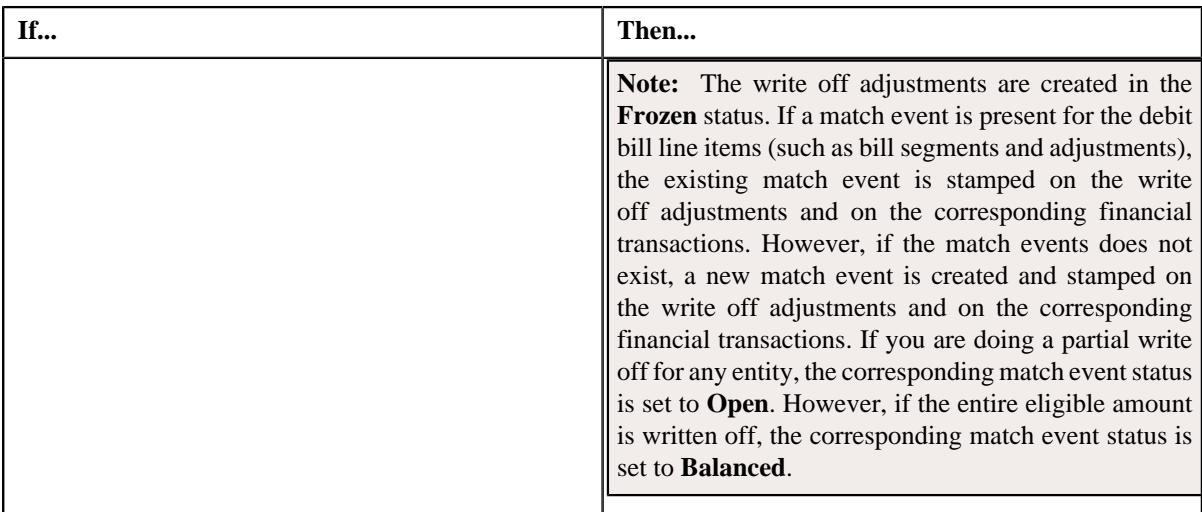

**Note:** The **Approve** button appears when:

- The write off request is in the **Approval In Progress** status.
- A user with the approval To Do role is reviewing the write off request.

## **Related Topics**

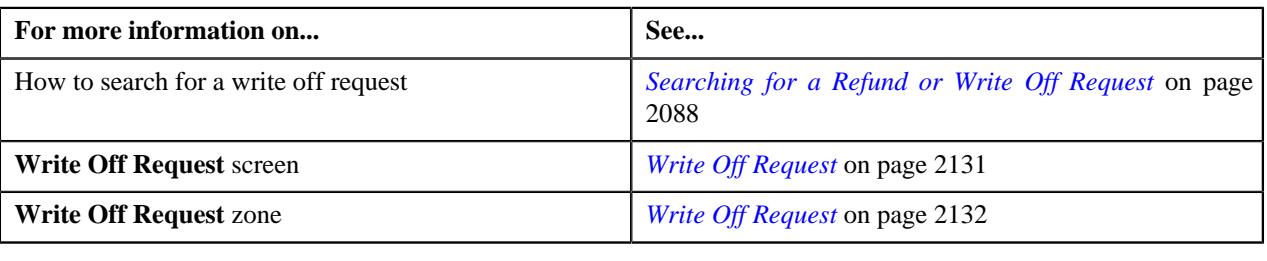

# **Rejecting a Write Off Request**

#### **Prerequisites**

To reject a write off request, you should have:

• Rejection reasons defined in the application

## **Note:**

While rejecting a write off request, you need to specify the reason why you want to reject the write off request. You can select the appropriate rejection reason when you have defined the reasons for the **Rejected** status of the **C1-WORequest** business object in the **Status Reason** screen.

The system will not allow you to approve or reject a write off request submitted by you.

#### **Procedure**

To reject a write off request:

**1.** Do either of the following:

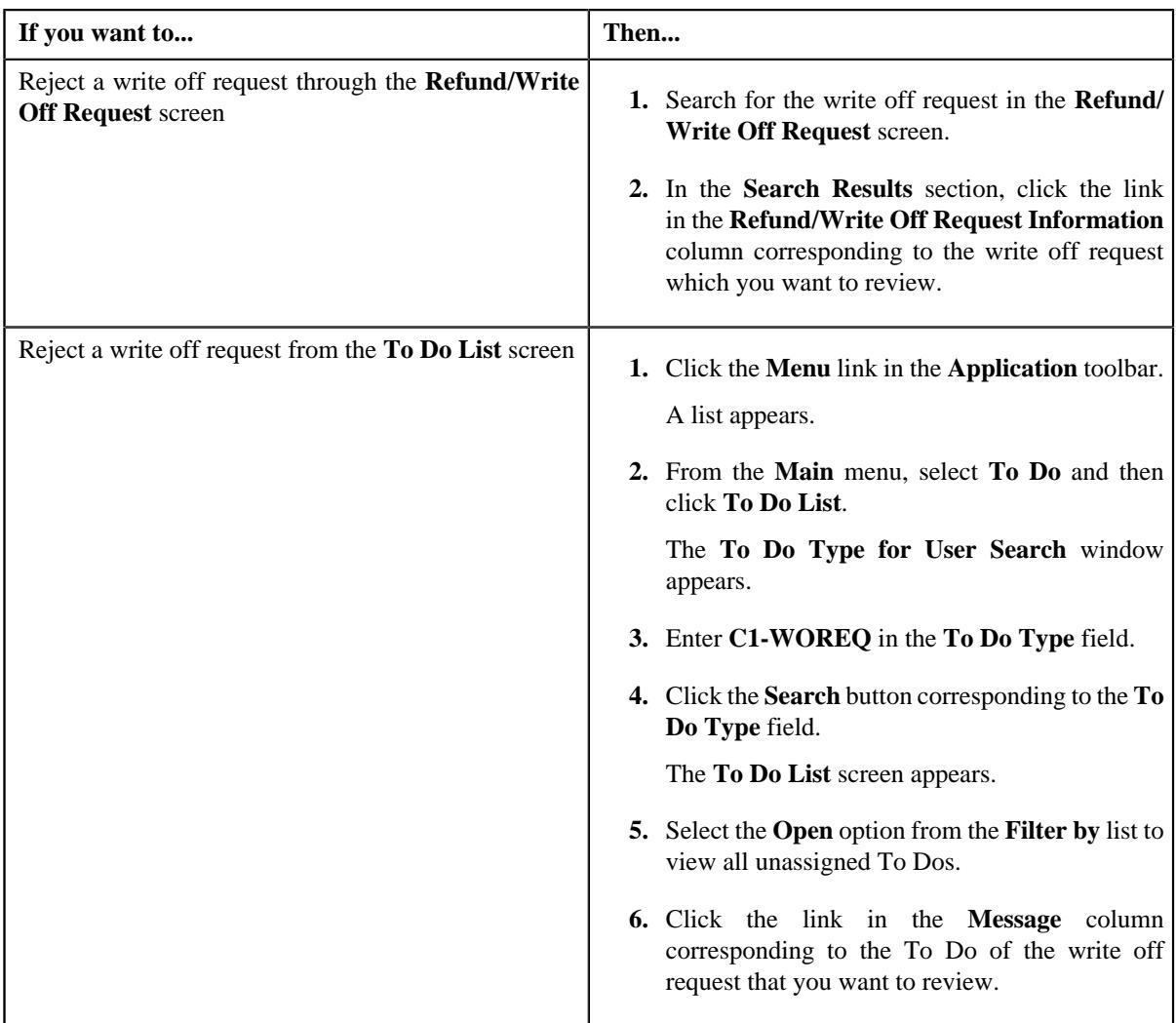

The **Write Off Request** screen appears.

- **2.** Review the write off request details.
- **3.** Click the **Reject** button in the **Write Off Request** zone.

The **Reject Write Off Request** window appears. It contains following fields:

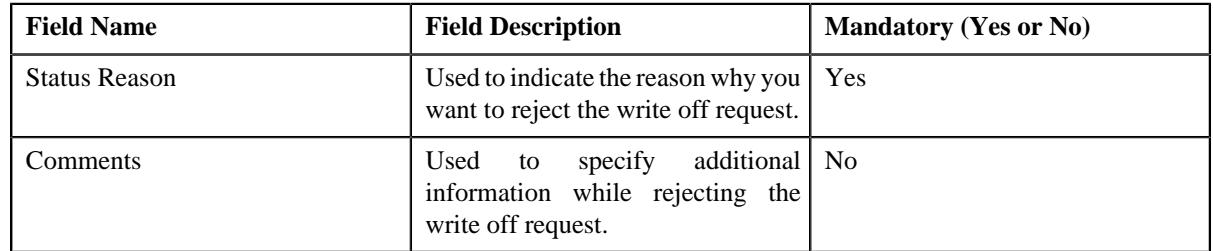

**Note:** The **Reject** button appears when:

- The write off request is in the **Approval In Progress** status.
- A user with the approval To Do role is reviewing the write off request.
- **4.** Select the rejection reason from the **Status Reason** list.

#### **5.** Click **Save**.

The status of the write off request is changed to **Rejected**.

#### **Related Topics**

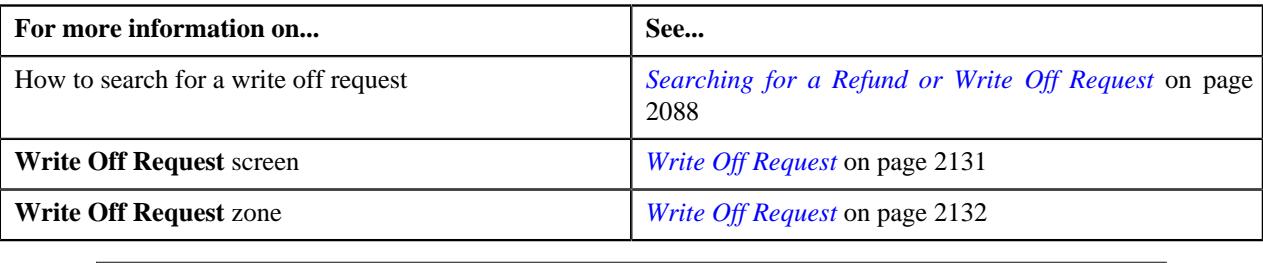

## <span id="page-2156-0"></span>**Viewing the Log of a Write Off Request**

#### **Procedure**

To view the log of a write off request:

- **1.** Search for the write off request in the **Refund/Write Off Request** screen.
- **2.** In the **Search Results** section, click the link in the **Refund/Write Off Request Information** column *c*orresponding to the write off request whose log you want to view.

The **Write Off Request** screen appears. It consists of the following tabs:

- Main Displays information about the write off request. It contains the following zones:
	- **Write Off Request** Displays the details of the write off request.
	- **Write Off Details** Lists the debit bill line items (such as debit bill segments and adjustments) of the account which must be written off.
	- **Bill Line Items** Displays the details of the bill which must be written off.

## **Note:**

This zone appears when you click the Broadcast  $(\widehat{\bullet})$  icon corresponding to the entity type as **Bill** in the **Write Off Details** zone.

- **Bills** Used to search bills with debit line items, such as debit bill segments and adjustments, that you want to write off. This tab appears when the write off request is in the **Draft** status.
- **Log** Lists the complete trail of actions performed on the write off request.
- **3.** Click the **Log** tab
- **4.** View the log of the write off request in the **Write Off Request Log** zone.

**Note:** You can manually add a log entry for the write off request by clicking the **Add Log Entry** link in the upper right corner of the **Write Off Request Log** zone.

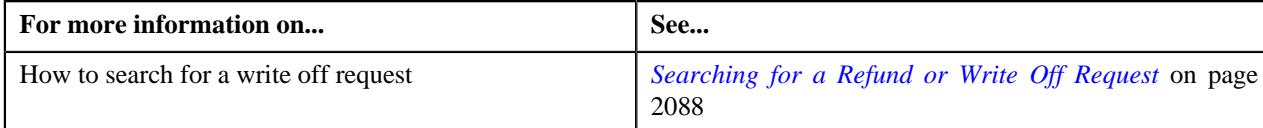

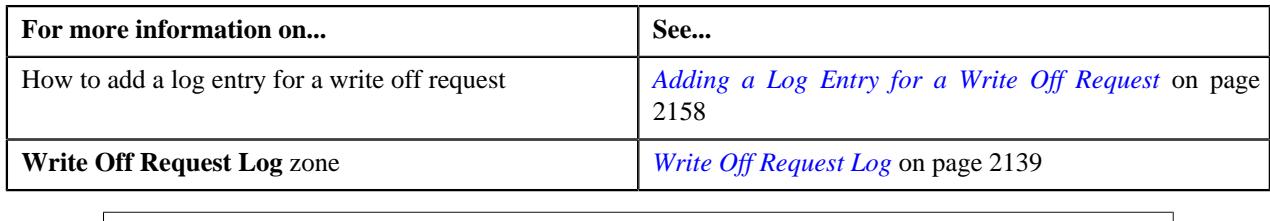

# <span id="page-2157-0"></span>**Adding a Log Entry for a Write Off Request**

## **Procedure**

To add a log entry for a write off request:

- **1.** Search for the write off request in the **Refund/Write Off Request** screen.
- **2.** In the **Search Results** section, click the link in the **Refund/Write Off Request Information** column *c*orresponding to the write off request whose log you want to edit.

The **Write Off Request** screen appears. It consists of the following tabs:

- **Main** Displays information about the write off request. It contains the following zones:
	- **Write Off Request** Displays the details of the write off request.
	- **Write Off Details** Lists the debit bill line items (such as debit bill segments and adjustments) of the account which must be written off.
- **Bills** Used to search bills with debit line items, such as debit bill segments and adjustments, that you want to write off. This tab appears when the write off request is in the **Draft** status.
- **Log** Lists the complete trail of actions performed on the write off request.
- **3.** Click the **Log** tab.

The **Log** tab appears.

**4.** Click the **Add Log Entry** link in the upper right corner of the **Write Off Request Log** zone.

The **Add Request Log** window appears. It contains the following fields:

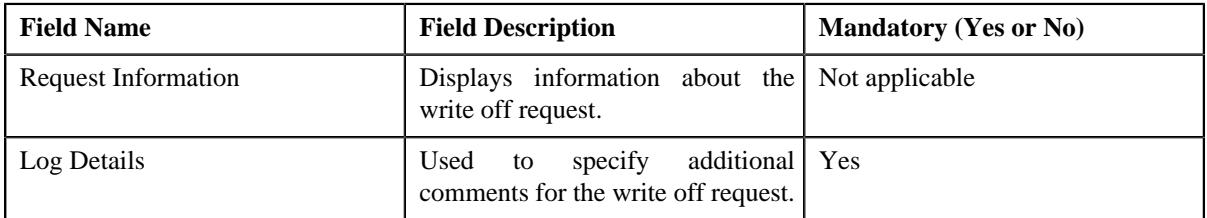

- **5.** Enter the comments in the **Log Details** field.
- **6.** Click **Save**.

The log entry is added in the **Write Off Request Log** zone.

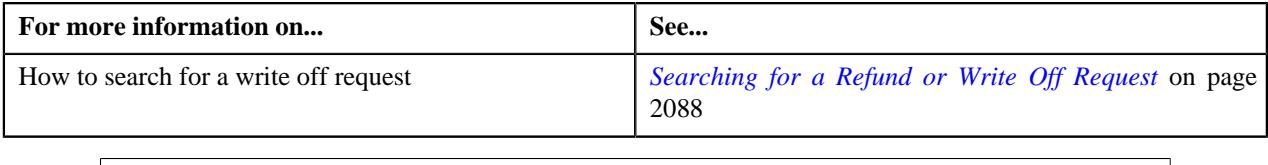

# **Cancelling a Write Off Request**

There might be situations when incorrect write off request is processed in the system. In such case, the system provides you with an ability to cancel the write off request. However, note that you can cancel a write off request when the write off request is in the **Processed** status.

### **Prerequisites**

To cancel a write off request, you should have:

• Cancel reasons defined in the application

**Note:** While cancelling a write off request, you need to specify the reason why you want to cancel the write off request. You can select the appropriate cancel reason when you have defined the reasons for the **Cancelled** status of the **C1- WORequest** business object in the **Status Reason** screen.

#### **Procedure**

To cancel a write off request:

- **1.** Search for the write off request in the **Refund/Write Off Request** screen.
- **2.** In the **Search Results** section, click the link in the **Refund/Write Off Request Information** column *c*orresponding to the write off request that you want to cancel.

The **Write Off Request** screen appears.

**3.** Click the **Cancel** button in the **Write Off Request** zone.

The **Cancel Reason** window appears. It contains the following fields:

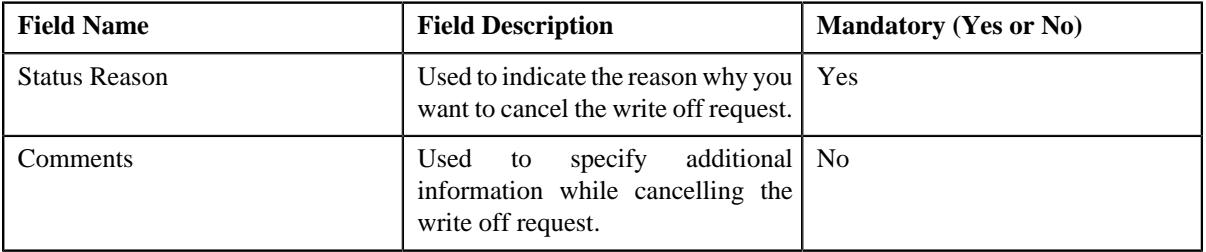

**Note:** The **Cancel** button appears when the write off request is in the **Processed** status.

- **4.** Select the cancel reason from the **Status Reason** list.
- **5.** Click **Save**.

The status of the write off request is changed to **Cancelled**.

**Note:** The **C1-WOCANCEL** algorithm cancels all the frozen adjustments created for the write off request which is in the **Processed** state.

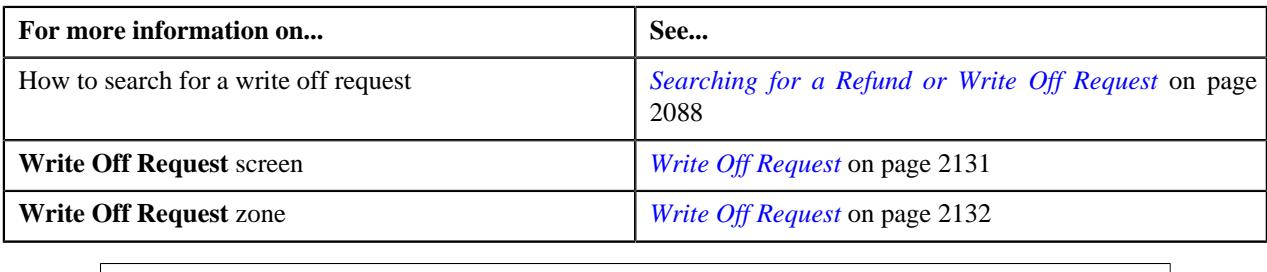

**2160** | OpenTopic | Refund/Write Off Request
# **Chapter 26**

# **Hold Request**

# **Topics:**

- [Hold Request \(Without](#page-2162-0) [Approval\) Status Transition](#page-2162-0)
- [Hold Request \(With Approval\)](#page-2162-1) [Status Transition](#page-2162-1)
- [Algorithms Used in C1-](#page-2163-0) **[HoldRequest](#page-2163-0)**
- **[Prerequisites](#page-2171-0)**
- [Approval Process for Hold](#page-2172-0) [Request Release](#page-2172-0)
- **[Hold Refund](#page-2173-0)**
- [Hold Mass Accounts Using](#page-2174-0) [Selection Criteria](#page-2174-0)
- [Hold Request Type](#page-2174-1)
- [Hold Request \(Used for](#page-2188-0) [Searching\)](#page-2188-0)
- [Hold Request \(Used for](#page-2196-0) [Viewing\)](#page-2196-0)

Oracle Revenue Management and Billing allows you to hold the amount for Person, Account or Bills. Hold is a way to prevent certain types of activities from taking place for a customer over a given period of time. The activities that need to be on Hold vary according to the reason for hold, such as due to a climate disaster the collection activity remains on Hold until disaster period is over.

Hold Request is a object which contains list of processes to be kept on hold for certain entities such as account, person, and bill for certain period of time The hold period is defined as the duration between Hold Request Start Date and End Date. Each Hold Request contains an entity and processes on hold. There could exists multiple hold requests for an entity for different hold reasons and processes.

Following are the hold request entities:

- **Person:** If the person is on hold then all entities linked to that person where the person is financially responsible, such as accounts and its bills will be on hold.
- **Account:** If the account is on hold then all the bills of that account will be on hold.
- **Bill:** A bill will be on complete or partial hold.

In Hold Request, following mentioned processes can be on hold:

- **Auto Pay** If the auto payment process is on hold then, then auto pay for the bills of the account added in hold request will be on hold till the request is released. However, you can do the manual payments. On activation of the hold request, **Defer Auto Pay Date** field (in Account screen) is populated with some future date. If billing process is on hold then auto payment process would also go on hold.
- **Bill Generation** If the bill generation process is on hold then, then new bills will not be created for the account added in hold request till request is released. On activation of the hold request, **Bill After** date field (in Account screen) is populated with either hold request end date or some future date until that date billing is kept on hold. Whenever hold request is released for billing process then **Bill After** date field will be populated as system date.

**Note:** During the tenure of a hold request if customer does not require pending bills to be used for bill generation, bill in pending for accounts under hold are identified during activation of hold request which can be deleted by execution of the **C1-DELBI** batch . For more information about the batch, refer to *Oracle Revenue Management and Billing Batch Guide*

- **Overdue** If the overdue process is on hold then bills associated with accounts in the hold request will be on hold for overdue process. It means existing overdue will be cancelled. New overdue process will get created once hold request is released. On activation of the hold request, **Postpone Credit Review** field (in Account screen) is populated with either hold request end date or some future date. When hold request is released, **Postpone Credit Review** field would be set as system date. If the overdue process is on hold then request for policy termination due to non payment will be on hold.
- **Funding** A list of bills identified for a full bill amount or a partial bill amount will be kept on hold for a funding process.

#### **Note:**

For Funding process, Person, Bill, and Account entities can be put on hold. However, for processes like Auto pay, Bill Generation, and Overdue, only Account entity can be put on hold.

Processes and Entities start dates and end dates are expected to be with in the limit of Hold Request Start Date and End Date.

You need to specify the hold request type while creating a hold request. Hold request type helps the system to determine:

- Whether to allow the partial hold for bill or not
- Whether hold request must be approved by the approver before keeping entities and processes on hold

It is possible for a given entity, such as a person or account, to be affected by hold request with differing periods or at differing levels. For example, if there is a hold request added for a person manually and another hold request is there due to some other reason for an account belongs to the person who is already on hold. The system assumes that both hold requests are in effect for the account and that the period of accounts starts from the start of the earlier hold request record (for the account) until the later of the two release dates.

During the hold request process, a hold request goes through various statuses in its lifecycle. For more information about the hold request statuses, see *[Hold](#page-2162-0) [Request \(Without Approval\) Status Transition](#page-2162-0)* on page 2163 and *[Hold Request](#page-2162-1) [\(With Approval\) Status Transition](#page-2162-1)* on page 2163

Note that the lifecycle of a hold request is driven by the business object using which the hold request is created. A hold request business object named **C1– HoldRequest** is shipped with the product. The hold request feature explained in this document is articulated based on the lifecycle and logic defined in the **C1–HoldRequest** business object. In addition, you can configure the search feature by setting **Fkref** feature configuration for each entity, such as person, account and bill.

For more information on how to setup the hold request processes, see *[Prerequisites](#page-2171-0)* on page 2172.

# <span id="page-2162-0"></span>**Hold Request (Without Approval) Status Transition**

The following figure graphically indicates how a hold request moves from one status to another when approval workflow is off:

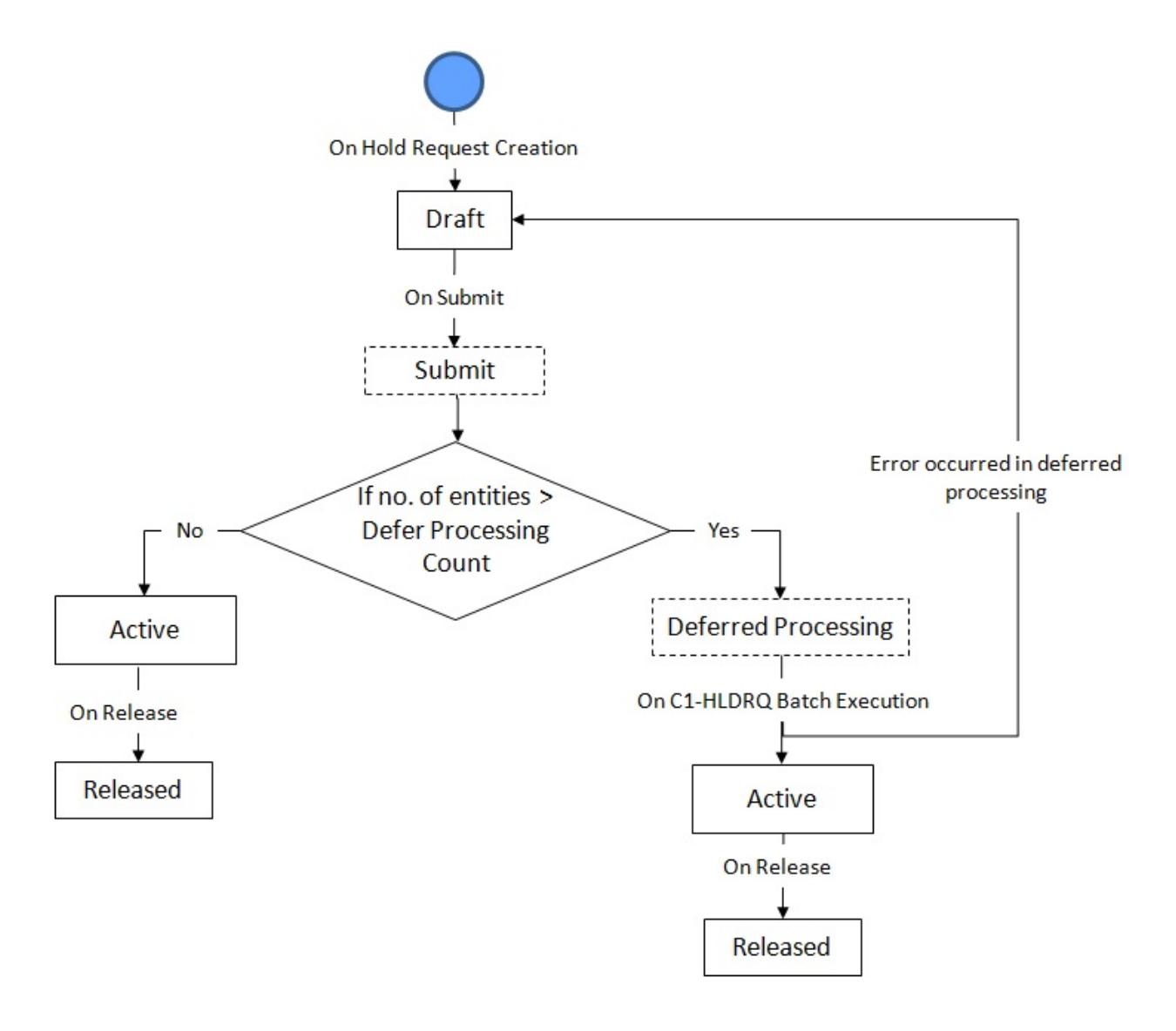

# <span id="page-2162-1"></span>**Hold Request (With Approval) Status Transition**

The following figure graphically indicates how a hold request moves from one status to another when approval workflow is on:

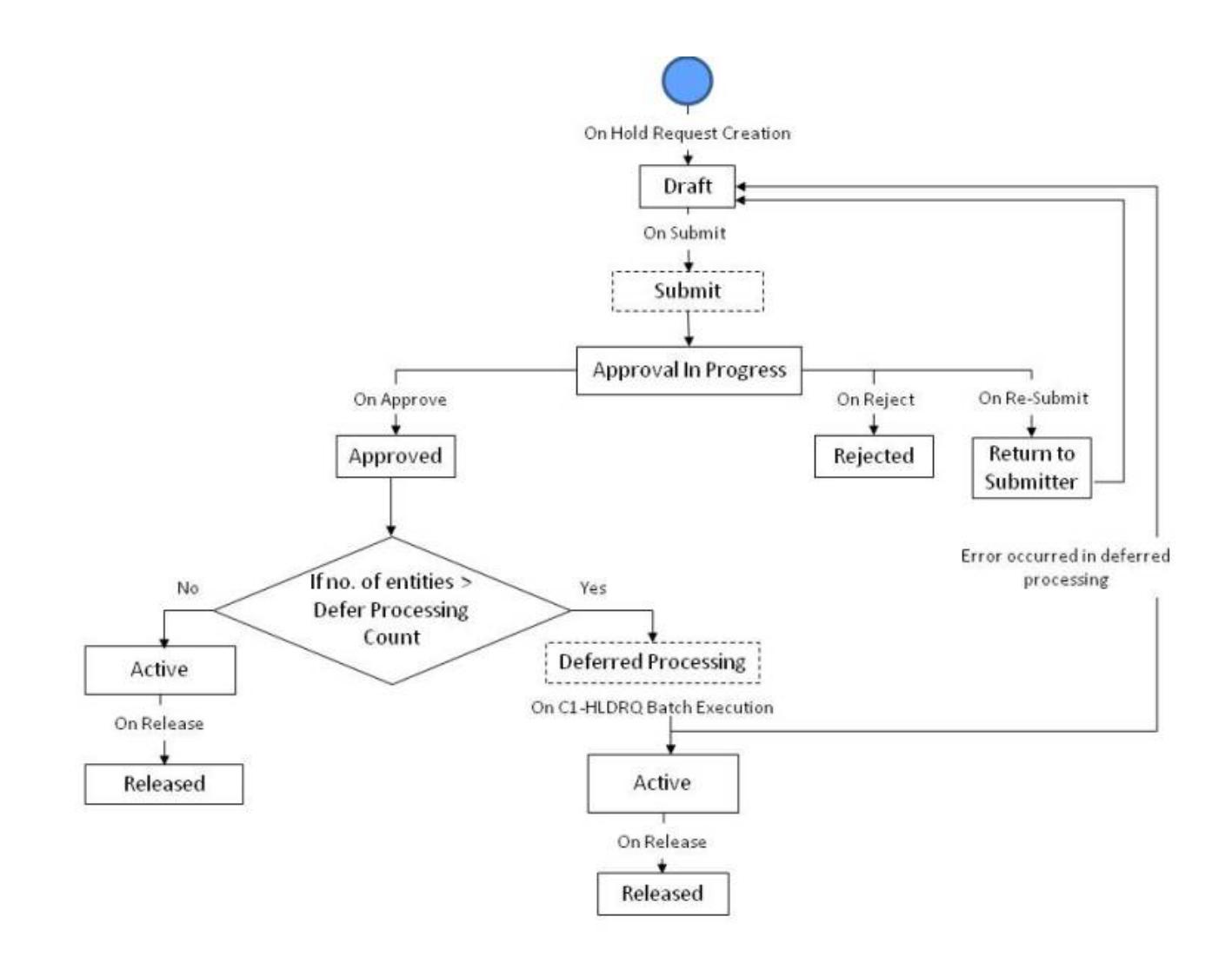

# <span id="page-2163-0"></span>**Algorithms Used in C1-HoldRequest**

The following table lists the algorithms which are attached to the **C1-HoldRequest** business object:

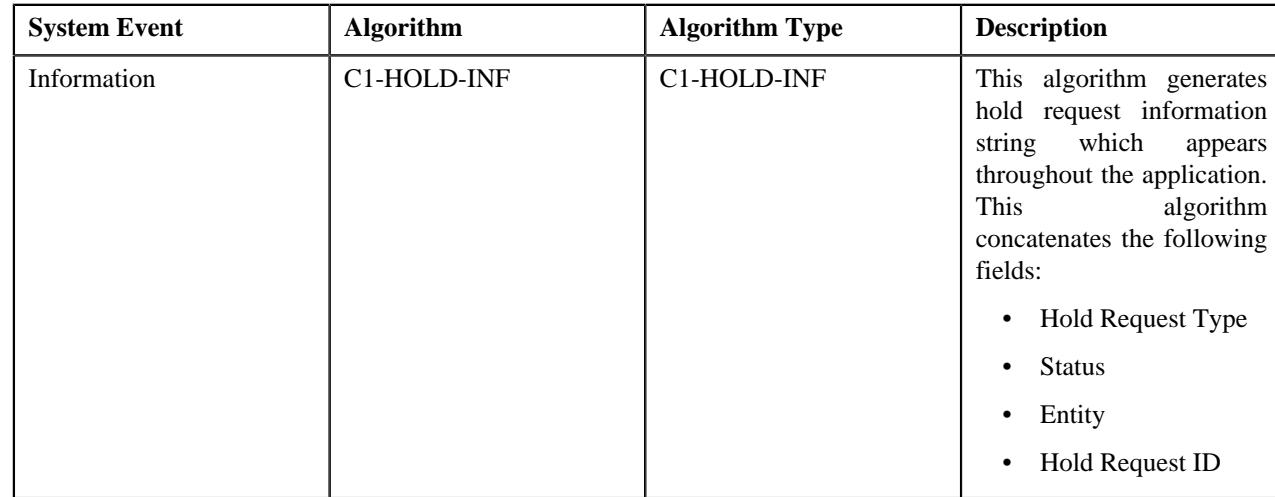

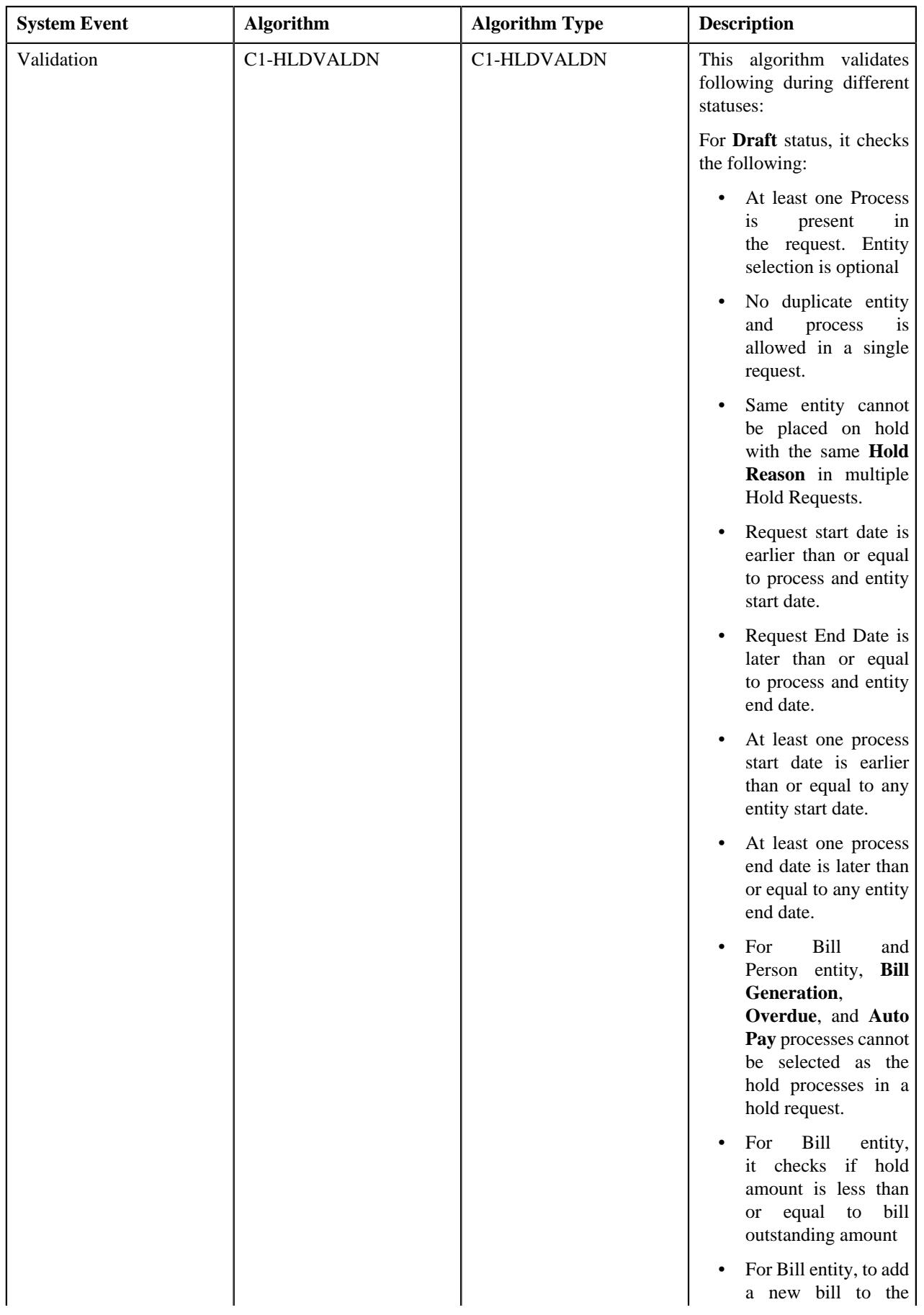

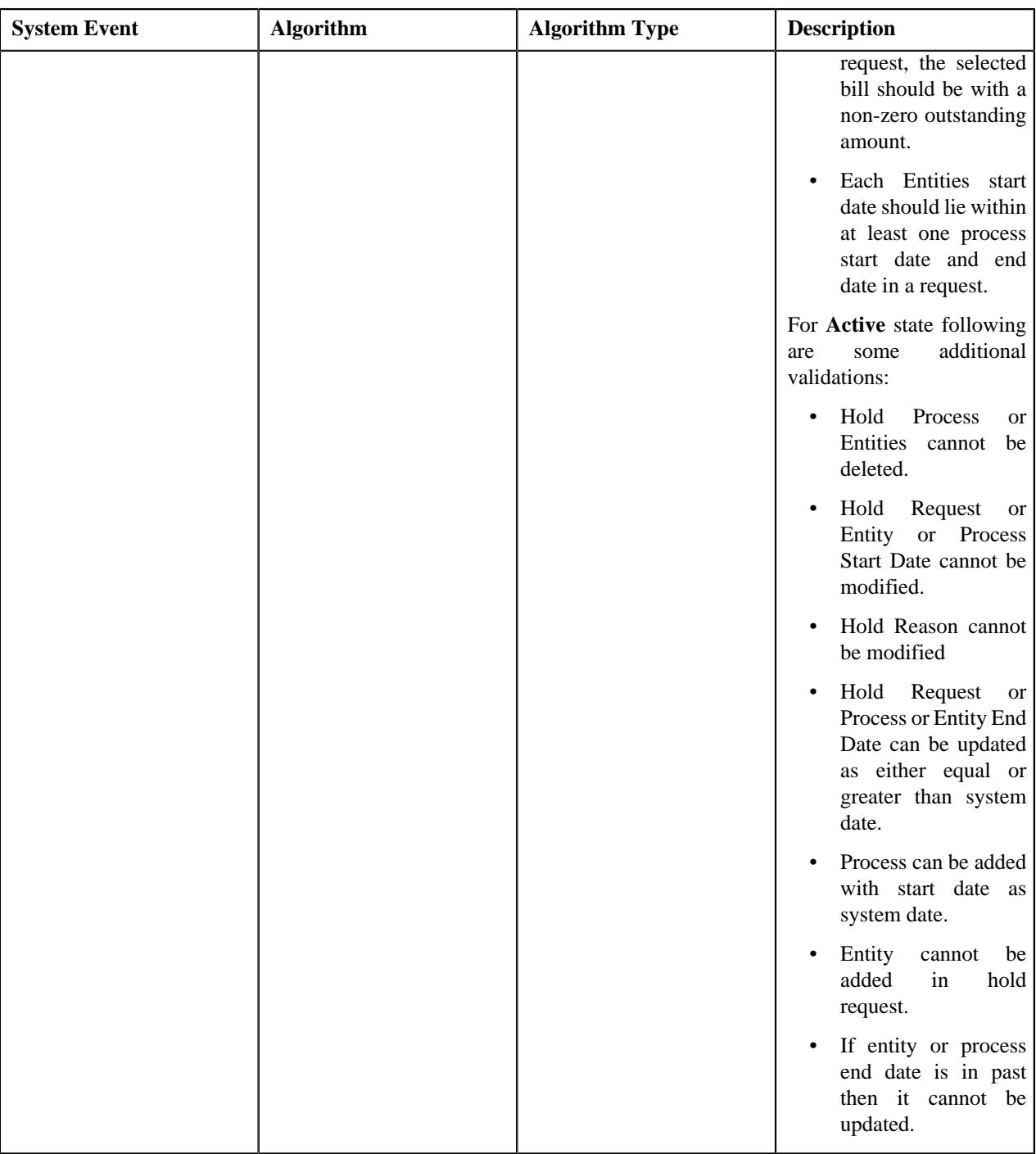

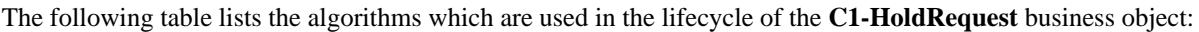

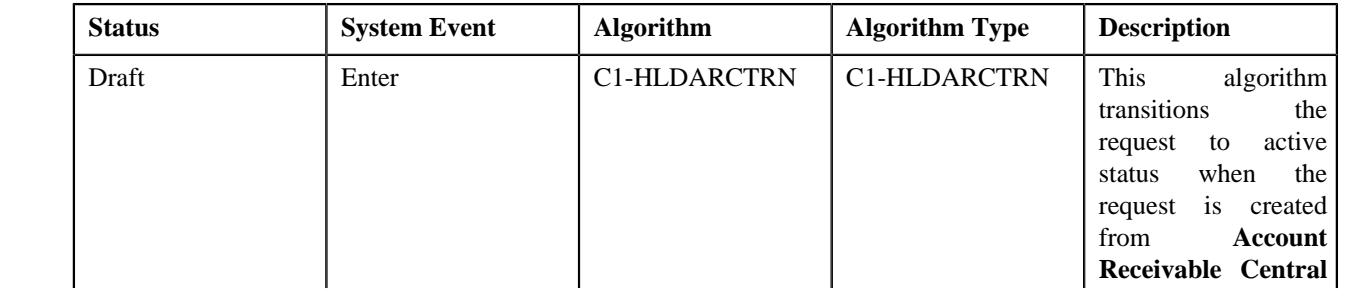

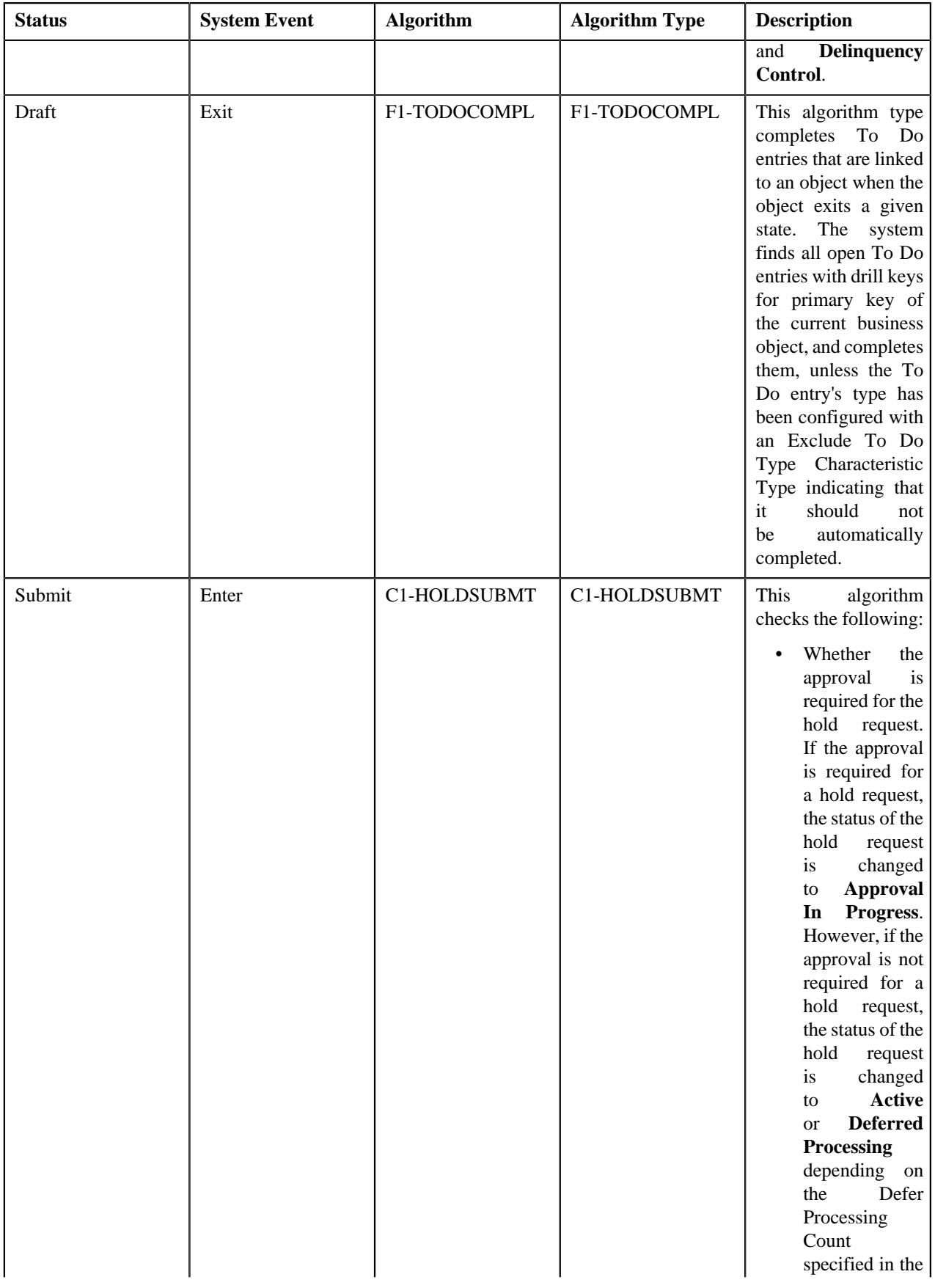

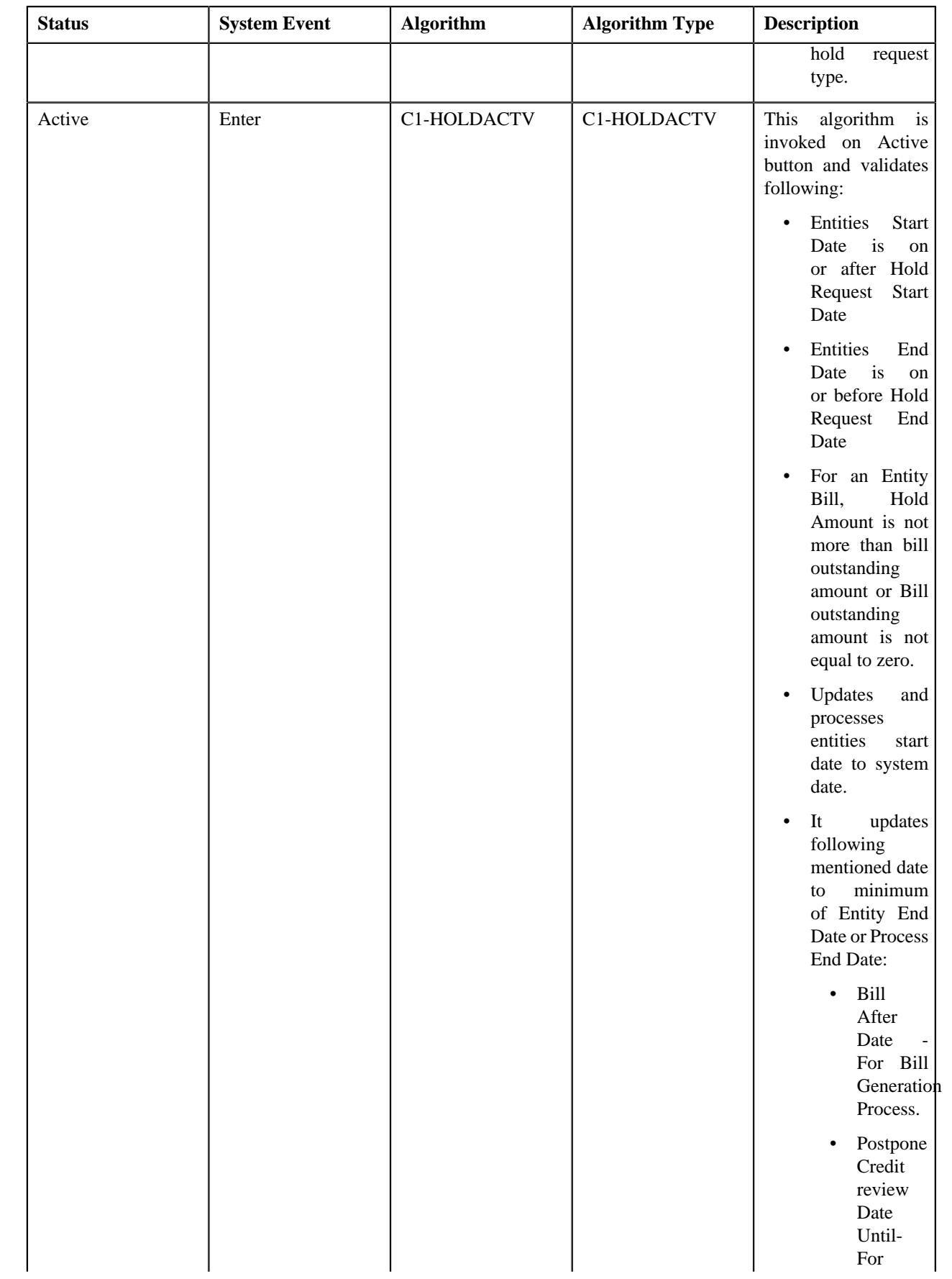

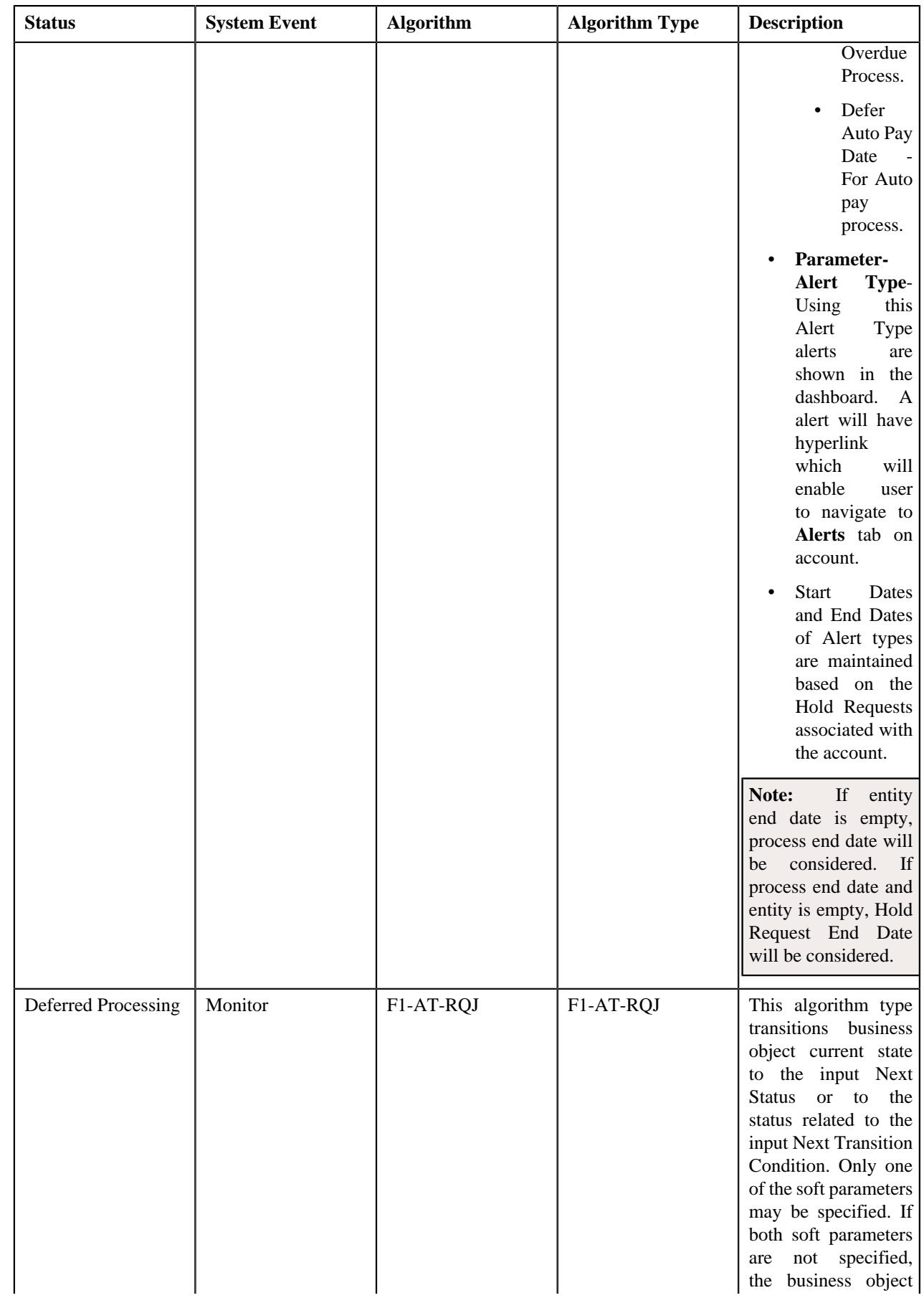

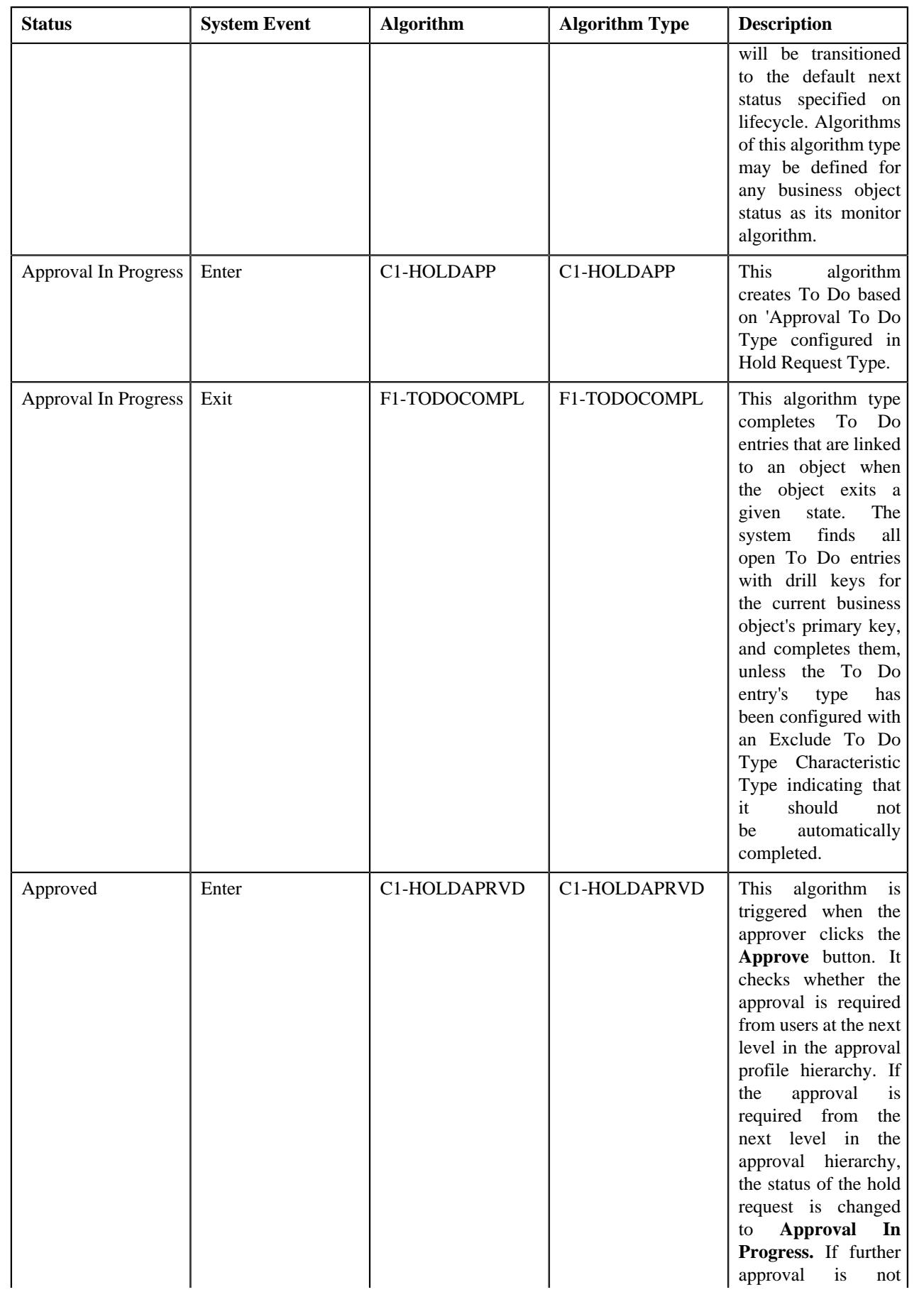

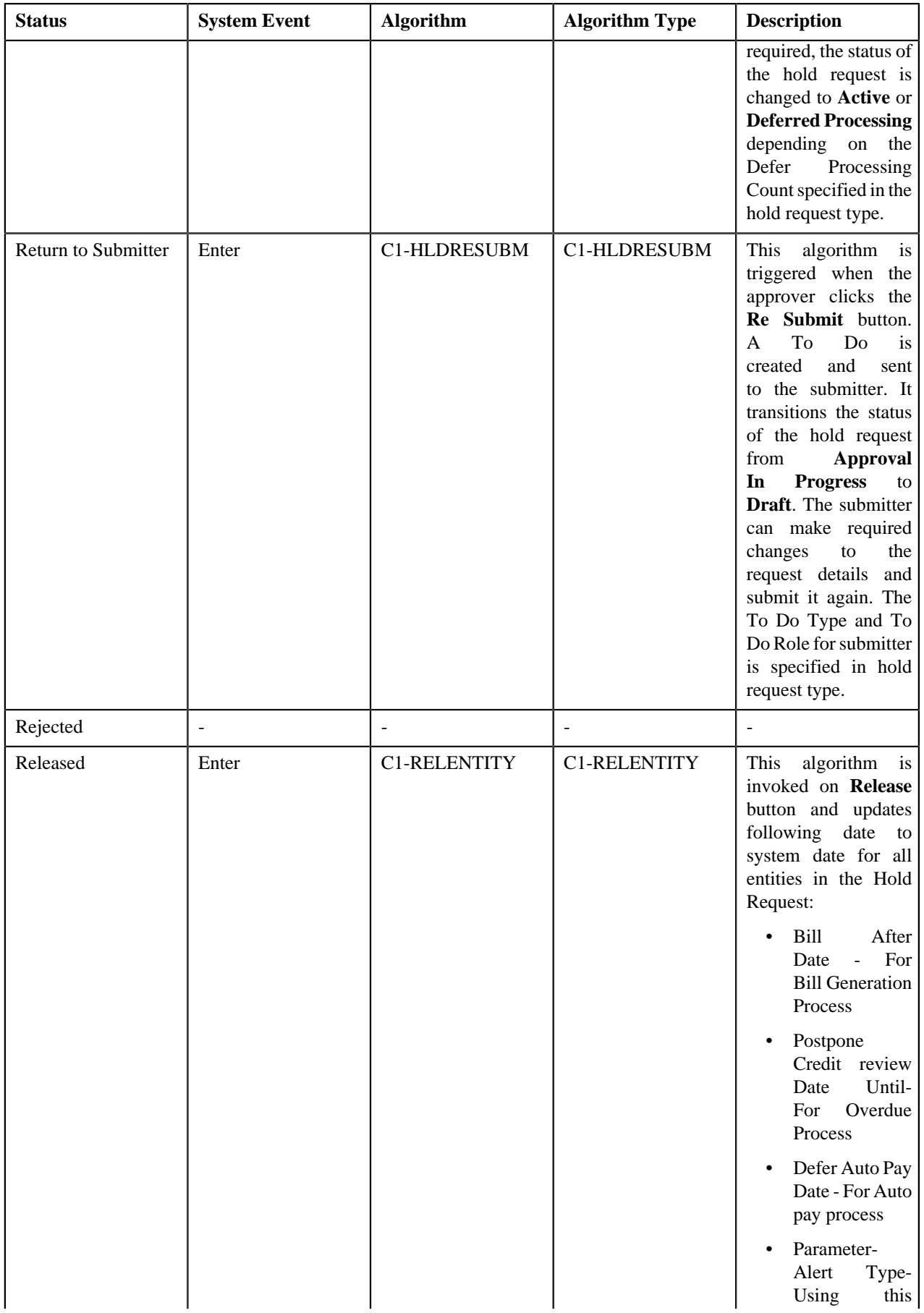

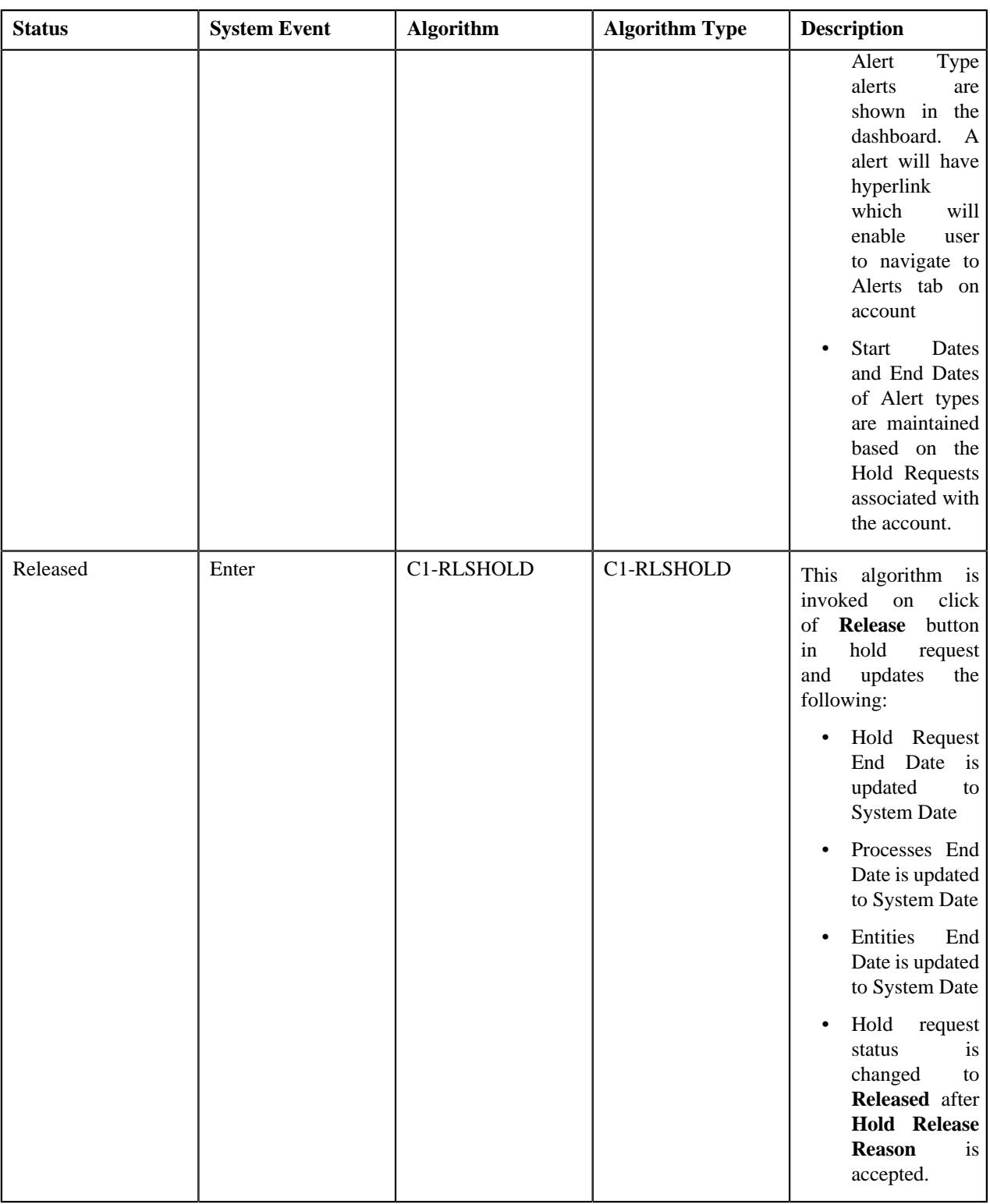

# <span id="page-2171-0"></span>**Prerequisites**

To setup the hold request process, you need to do the following:

- Define the release status reasons for the **C1-HoldRequest** business object
- Define the required hold reasons in the system
- Define rejected status reasons for the **C1-HoldRequest** business object
- Assign the **C1-HLDAP** To Do type to a To Do role whose users must receive To Do generated while submitting a hold request for approval
- Assign the **C1-HOLSB** To Do type to a To Do role whose users must receive To Do generated while resubmitting a hold request
- Define the required hold request types in the system
- Define the required characteristic types where the characteristic entity is set to **Hold Request**
- Define the required characteristic types where the characteristic entity is set to **Hold Request Type**
- Set the batch control type of the **Hold Request Periodic Monitor (C1-HLDRQ)** and **Hold Request Monitor (C1-HLMON)** batches to Timed and define the following attributes:
	- Time Interval
	- Timer Active
	- User ID
	- Batch Language
	- Email Address

**Note:** For more information about the batch, refer to *Oracle Revenue Management and Billing Batch Guide*

# <span id="page-2172-0"></span>**Approval Process for Hold Request Release**

Earlier, you were able to configure the approval process for activating a hold request. Now, you can configure the approval process for activating and/or releasing a hold request. To introduce this feature, the following changes are made in the system:

- The **Approval Required**, **Approval To Do Type**, and **Approval To Do Role** fields in the **Hold Request Type** screen are renamed to **Activation Approval**, **Activation Approval To Do Type**, and **Activation Approval To Do Role**, respectively.
- The **Release Approval**, **Release Approval To Do Type**, and **Release Approval To Do Role** fields are newly added in the **Hold Request Type** screen.
- The description of the **APPRPROGRESS** status in the **C1-HoldRequest** business object is changed to **Activation Approval In Progress**.
- The following new statuses are introduced in the **C1-HoldRequest** business object:
	- Release Approval in Progress
	- Release Request Approved
	- Return Release Request to Submitter

If you want to configure the approval process for hold request activation, you need to set the following fields in the respective hold request type - **Activation Approval**, **Activation Approval To Do Type**, and **Activation Approval To Do Role**. However, if you want to configure the approval process for hold request release, you need to set the following fields in the respective hold request type - **Release Approval**, **Release Approval To Do Type**, and **Release Approval To Do Role**. You can set the same or different approval configuration for hold request activation and release.

On clicking the **Release** button, the system does the following:

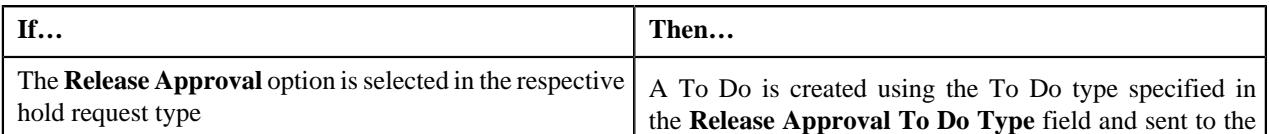

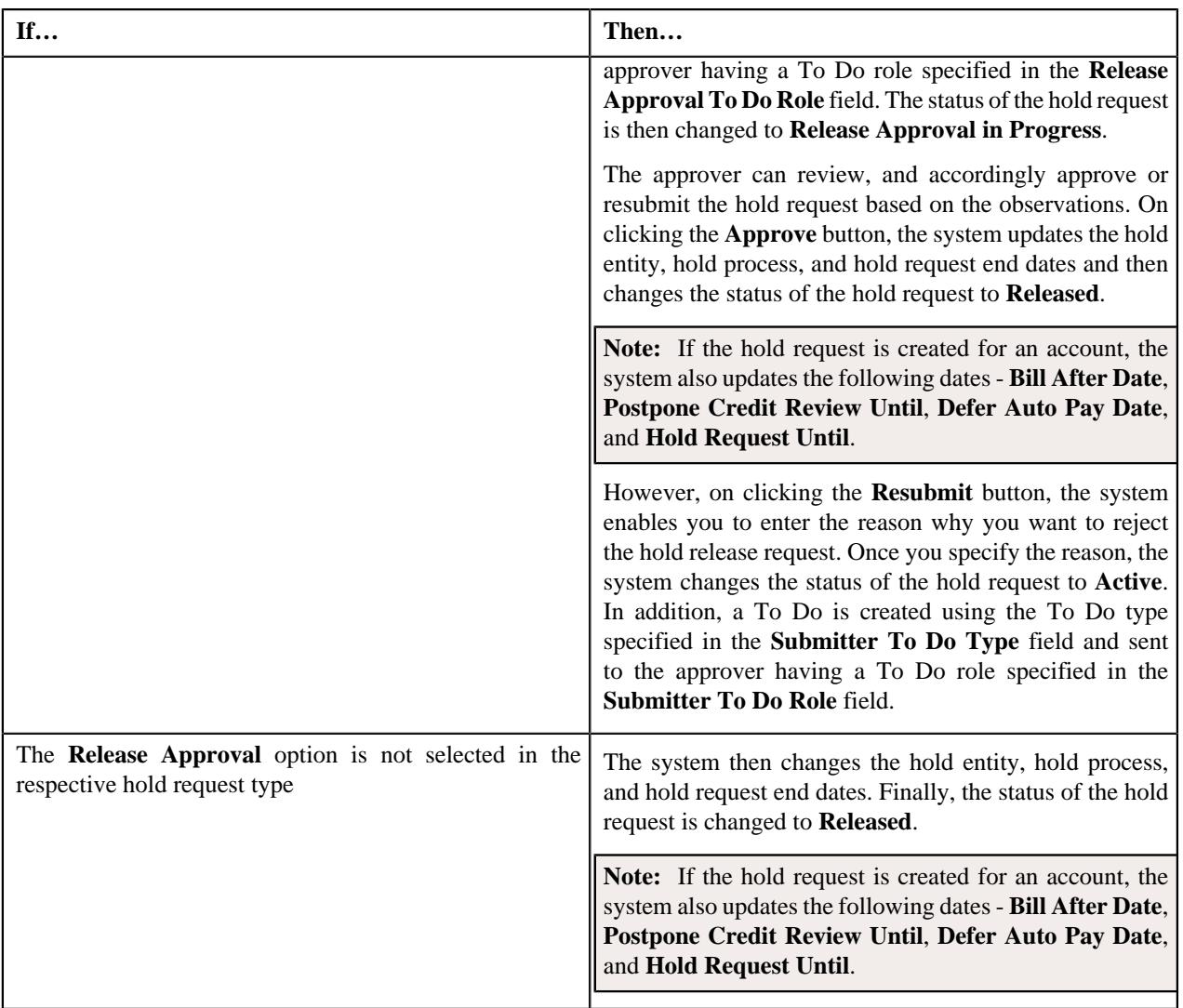

# <span id="page-2173-0"></span>**Hold Refund**

Until now, you were able to hold the bill generation, auto pay, funding, and overdue process for an account through a hold request. Now, in addition, the system enables you to hold the refund process for an account through a hold request. If the refund process is kept on hold for an account, the system does not process the refund requests (if any) created for the account. However, the system does not stop you from creating A/P adjustments for an account from the **Adjustment** screen when the refund process is kept on hold for the account.

While adding the refund process in a hold request, you need to specify the date range for which you want to hold the refund process for the accounts. The system enables you to add the refund process in a hold request from the user interface or through the upload request feature. If you want to create a hold request for an account through the upload request feature, you need to specify the following details in the CSV file:

- Whether you want to hold the refund process for the accounts (the valid values are Y or N)
- Hold refund start date (required if the hold refund is set to Y)
- Hold refund end date

On activating a hold request, the system stamps the hold refund until date corresponding to each account in the hold request. The hold refund until date is set to the hold entity end date or refund process end date whichever is earlier. This means that the system will allow to process the refund request of the account only after hold refund until date. If the number of accounts in a hold request is less than the defer processing count specified in the respective hold request type,

the system stamps the hold refund until date immediately for each account in the hold request. In addition, the system changes the status of the refund request (if any) for respective accounts to **Hold**.

However, if the number of accounts in a hold request is equal to or greater than the defer processing count specified in the respective hold request type, the system stamps the hold refund until date for each account in the hold request when the **C1-HLMON** batch is executed. In addition, the **C1-HLMON** batch changes the status of the refund request (if any) for respective accounts to **Hold**.

When you manually release a hold request from the user interface, the system sets the hold request, hold entities, and hold processes end dates (which are later than or equal to the system date) to the system date and then changes the status of the hold request to **Released**. In addition, if the number of accounts in a hold request is less than the defer processing count specified in the respective hold request type, the system immediately sets the hold refund until date (which is later than or equal to the system date) to the system date for the account in the hold request. In addition, the system immediately changes the status of the refund request (if any) for respective accounts from **Hold** to its previous status.

However, if the number of accounts in a hold request is equal to or greater than the defer processing count specified in the respective hold request type, the system sets the hold refund until date (which is later than or equal to the system date) to the system date for the account in the hold request when the **C1-HLMON** batch is executed. In addition, the **C1- HLMON** batch changes the status of the refund request (if any) for respective accounts from **Hold** to its previous status.

# <span id="page-2174-0"></span>**Hold Mass Accounts Using Selection Criteria**

Until now, you were able to add multiple accounts in a hold request by specifying their respective account ID. Now, this feature is extended wherein you can specify a selection criteria to derive the list of accounts which you want to add in a hold request. A new option named **Use Selection Criteria** is available when you set the entity to **Account** while creating a hold request. On selecting the **Use Selection Criteria** option, the **Hold Entities** section is removed from the **Hold Request** screen. Instead, a new section named **Account Selection Criteria** appears in the **Hold Request** screen. This section enables you to specify the criteria for deriving accounts using the account, person, policy, or individual membership details. You can specify the criteria for deriving accounts using the policy or individual membership details only when the **Environment Type** option type of a feature configuration which is created using the **General System Configuration** feature type is set to **H**.

A new status named **Entity Derivation Pending** is added in the lifecycle of the **C1-HoldRequest** business object. While saving a hold request with account selection criteria, the system creates the hold request in the **Entity Derivation Pending** status. However, while saving a hold request without account selection criteria, the system creates the hold request in the **Draft** status.

A new batch named **C1-HLDET** is introduced in this release. It checks whether there are any hold requests in the **Entity Derivation Pending** status. The system considers those hold requests whose start date is earlier than or equal to batch business date. If there are is a hold request in the **Entity Derivation Pending** status, the batch derives the accounts for the hold request and then changes the status of the hold request from **Entity Derivation Pending** to **Draft**.

You can then add more accounts (if required) manually from the user interface. You can also edit or delete the accounts derived through the criteria from the hold request.

# <span id="page-2174-1"></span>**Hold Request Type**

Oracle Revenue Management and Billing allows you to define a hold request type using which you can create a hold request.

The **Hold Request Type** screen allows you to define, edit, copy, and delete a hold request type. This screen consists of the following zones:

- *[Hold Request Type List](#page-2174-2)* on page 2175
- *[Hold Request Type](#page-2175-0)* on page 2176

# <span id="page-2174-2"></span>**Hold Request Type List**

The **Hold Request Type List** zone lists hold request types that are already defined in the system. It contains the following columns:

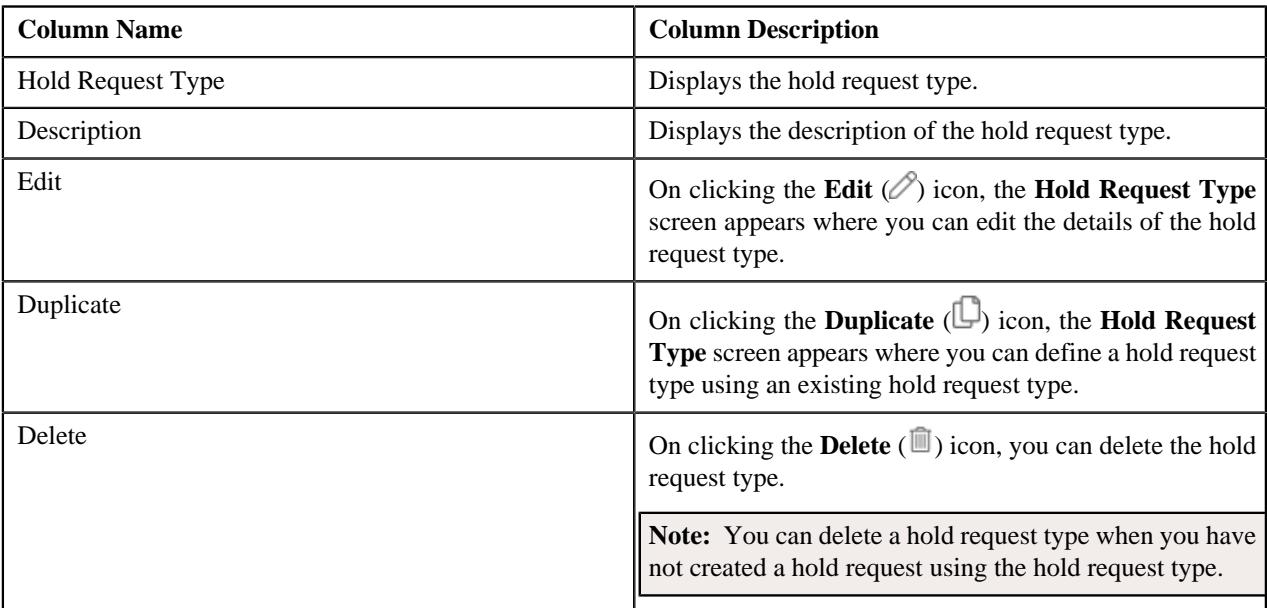

On clicking the **Broadcast** ( $\widehat{\cdot}$ ) icon corresponding to the hold request type, the **Hold Request Type** zone appears with the details of the respective hold request type.

# **Related Topics**

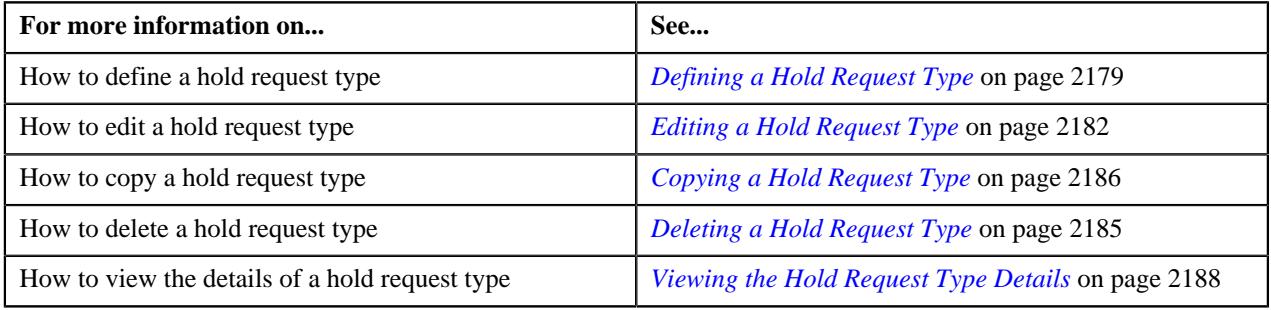

# <span id="page-2175-0"></span>**Hold Request Type**

The **Hold Request Type** zone displays the details of the hold request type. This zone consists of the following sections:

• **Main** — This section provides basic information about the hold request type. It contains the following fields:

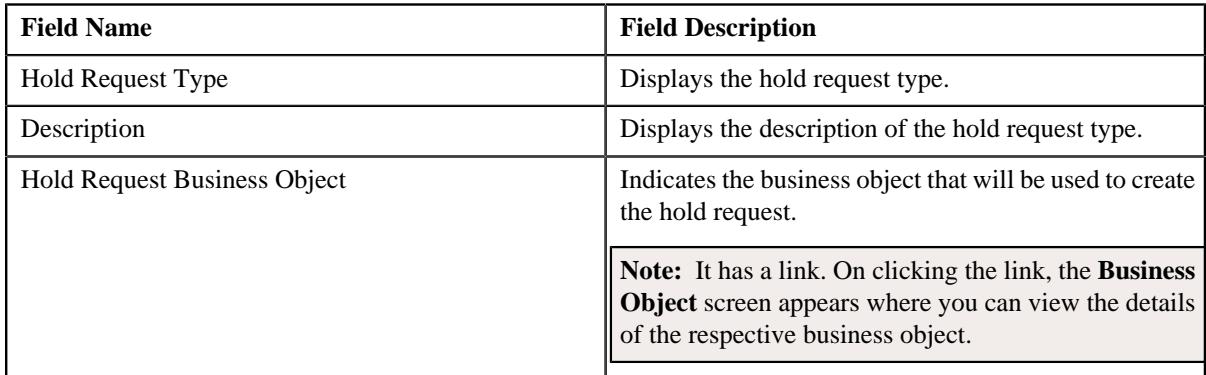

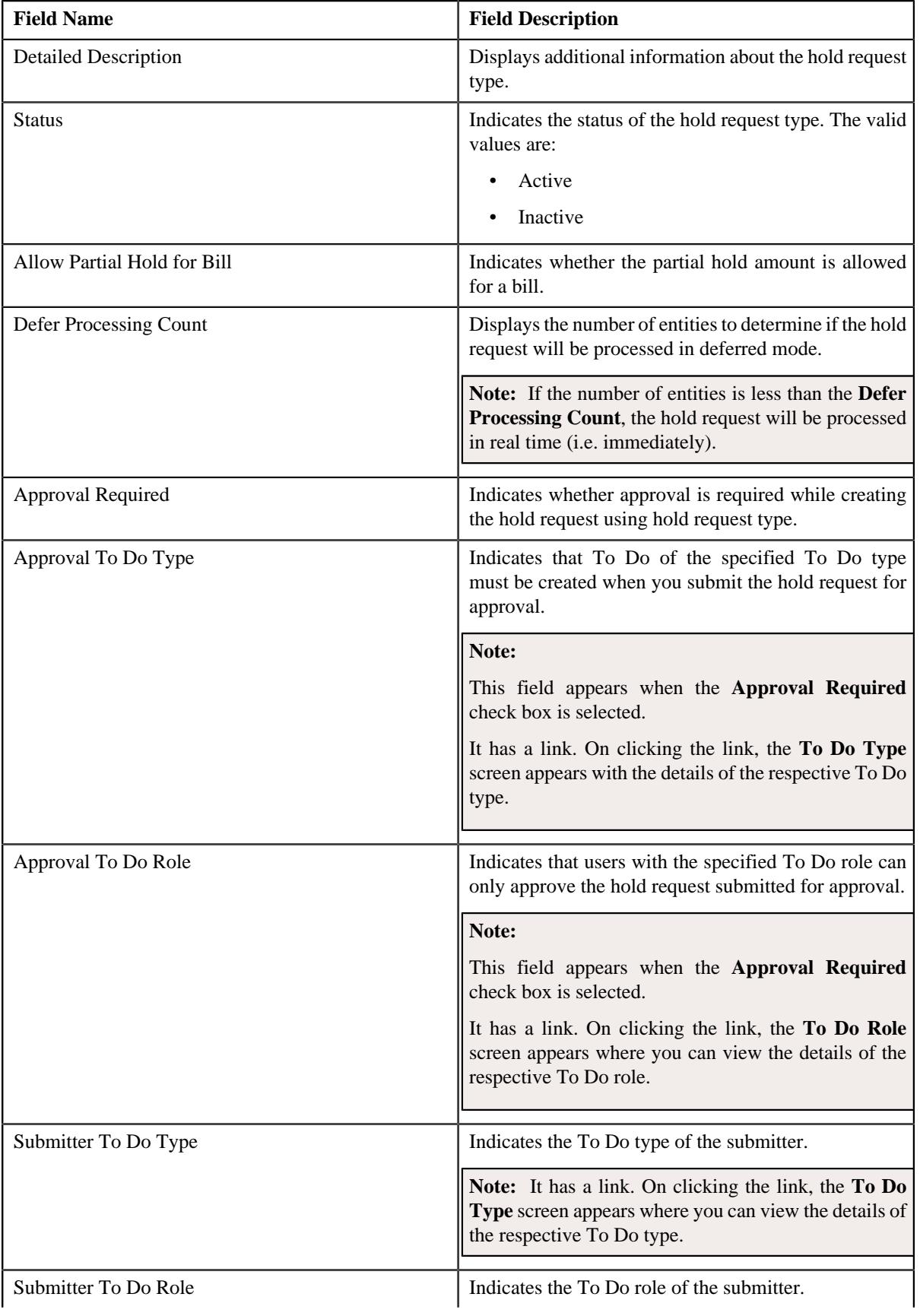

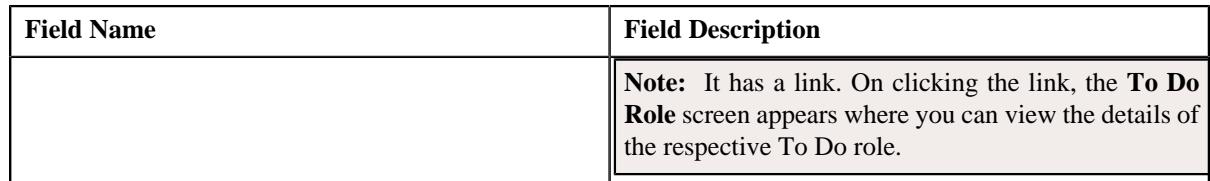

- **Hold Processes** —This section displays the list of processes to be kept on hold for the hold request type.
- **Characteristics** This section lists the characteristics of the hold request type. It contains the following columns:

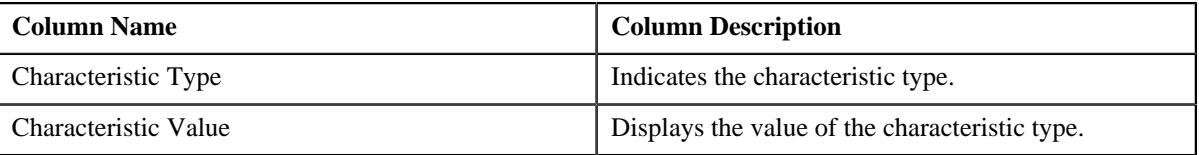

• **Record Actions** — This section contains the following buttons:

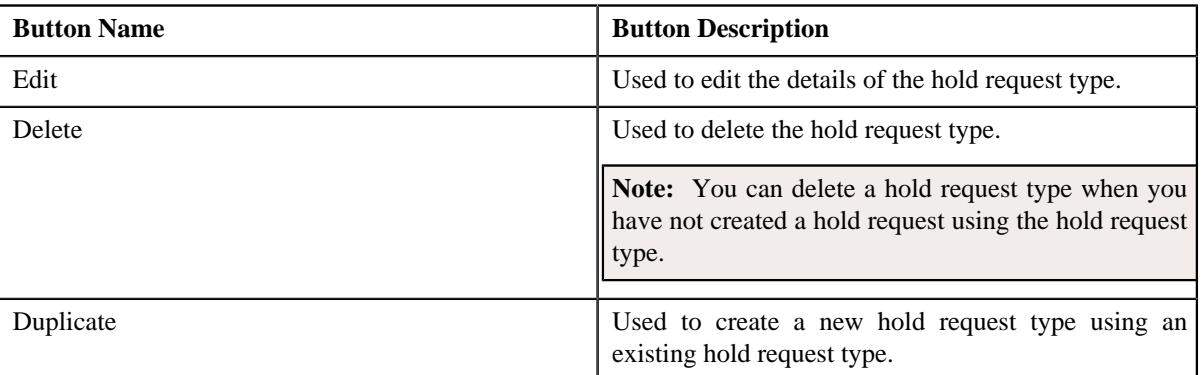

• **Record Information** — This section contains the following fields:

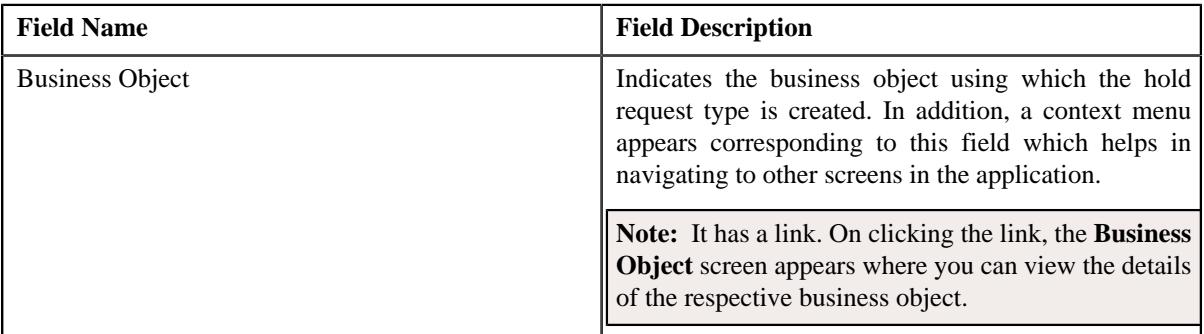

By default, the **Hold Request Type** zone does not appear in the **Hold Request Type** screen. It appears when you click the **Broadcast** ( $\widehat{\mathcal{C}}$ ) icon corresponding to the hold request type in the **Hold Request Type List** zone.

# **Related Topics**

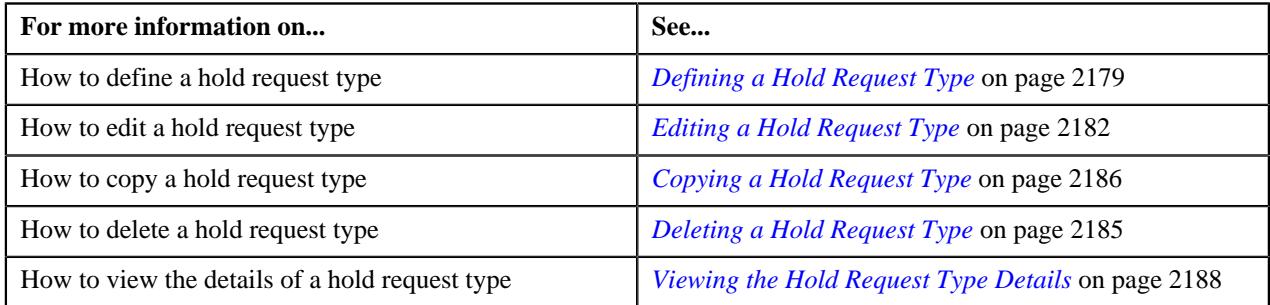

# <span id="page-2178-0"></span>**Defining a Hold Request Type**

# **Prerequisites**

To define a hold request type, you should have:

• Hold request business objects defined in the application

#### **Procedure**

To define a hold request type:

**1.** Click the **Admin** link in the **Application** toolbar.

A list appears.

**2.** From the **Admin** menu, select **H** and then click **Hold Request Type**.

A sub-menu appears.

**3.** Click the **Add** option from the **Hold Request Type** sub-menu.

The **Select Business Object** screen appears. It contains the following fields:

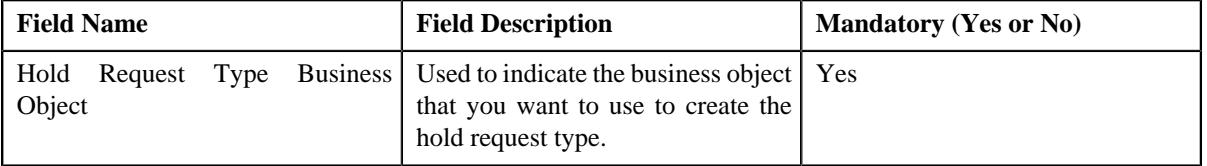

**Tip:** Alternatively, you can access the **Select Business Object** screen by clicking the **Add** button in the **Page Title** area of the **Hold Request Type** screen.

**Note:** The **Select Business Object** screen appears when there are multiple hold request type business objects defined in the application. If there is only one hold request type business object defined in the application, the **Hold Request Type** screen appears.

- **4.** Select the required hold request type business object from the respective field.
- **5.** Click **OK**.

The **Hold Request Type** screen appears. It contains the following sections:

- **Main** Used to specify basic details about the hold request type.
- **Hold Processes** Used to define the processes to hold for the hold request type.
- **Characteristics** Used to define the characteristics for the hold request type.

The **Main** section contains the following fields:

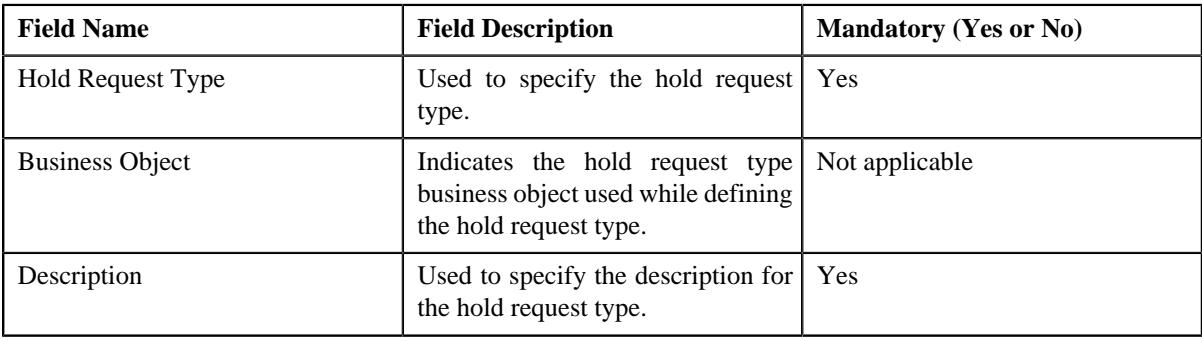

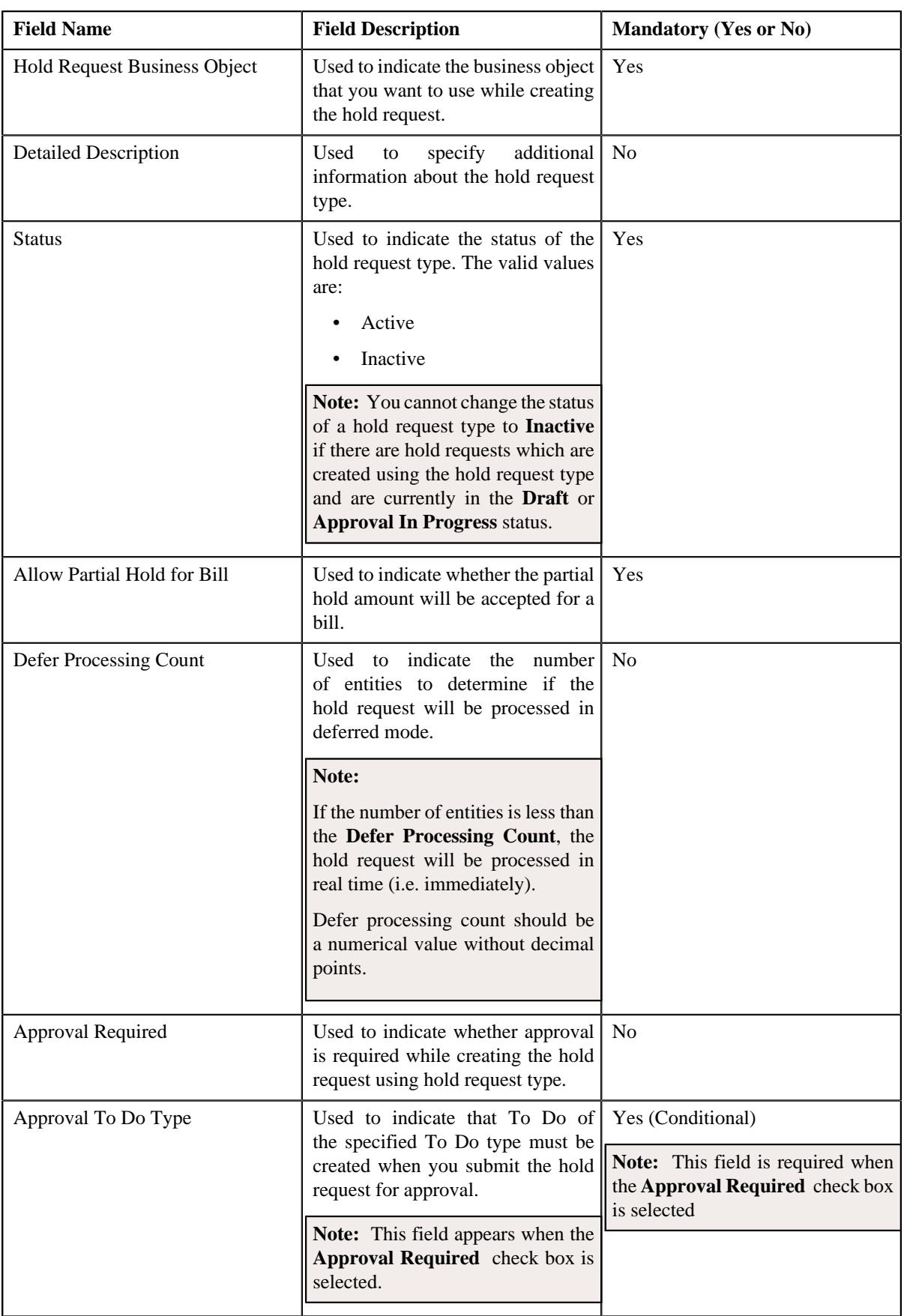

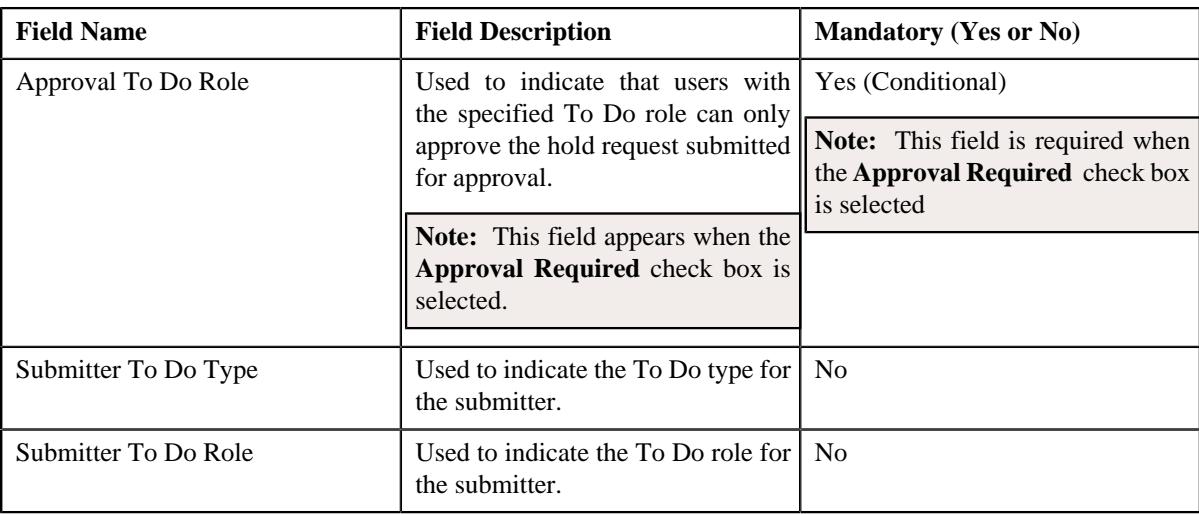

### **Note:**

**Deferred** mode means in the background when the **Hold Request Periodic Monitor (C1-HLDRQ)** batch is invoked. You can configure the **Hold Request Periodic Monitor (C1-HLDRQ)** batch such that it is executed at regular intervals. When the **Hold Request Periodic Monitor (C1-HLDRQ)** batch is invoked, the system checks whether there are any hold requests in the **Deferred** status. If there is an hold request in the **Deferred** status, then its status is changed to **Active**.

**6.** Enter the required details.

**Note:** You can search for **To Do Type** by clicking the **Search**  $(\mathcal{Q})$  icon corresponding to the respective field.

**7.** Define processes to hold for the hold request type.

#### **Note:**

At least one hold process needs to be selected for defining a hold request type.

- **8.** Define characteristics for the hold request type, if required.
- **9.** Click **Save**.

The hold request type is defined.

#### **Related Topics**

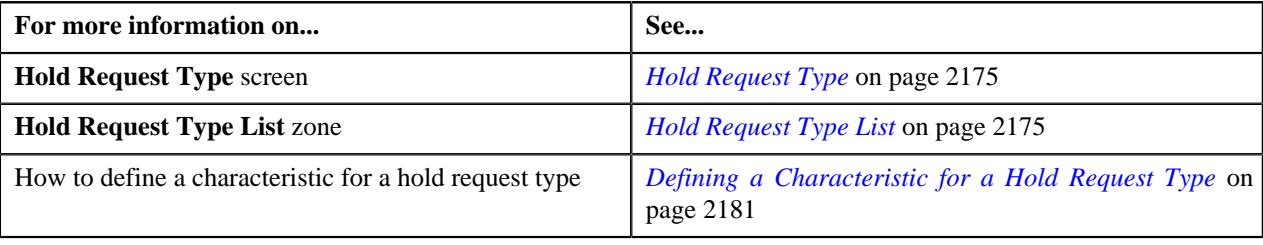

# <span id="page-2180-0"></span>**Defining a Characteristic for a Hold Request Type**

## **Prerequisites**

To define a characteristic for a hold request type, you should have:

• Characteristic types defined in the application (where the characteristic entity is set to **Hold Request Type**)

## **Procedure**

To define a characteristic for a hold request type:

**1.** Ensure that the **Characteristics** section is expanded when you are defining, editing, or copying a hold *r*equest type.

The **Characteristics** section contains the following fields:

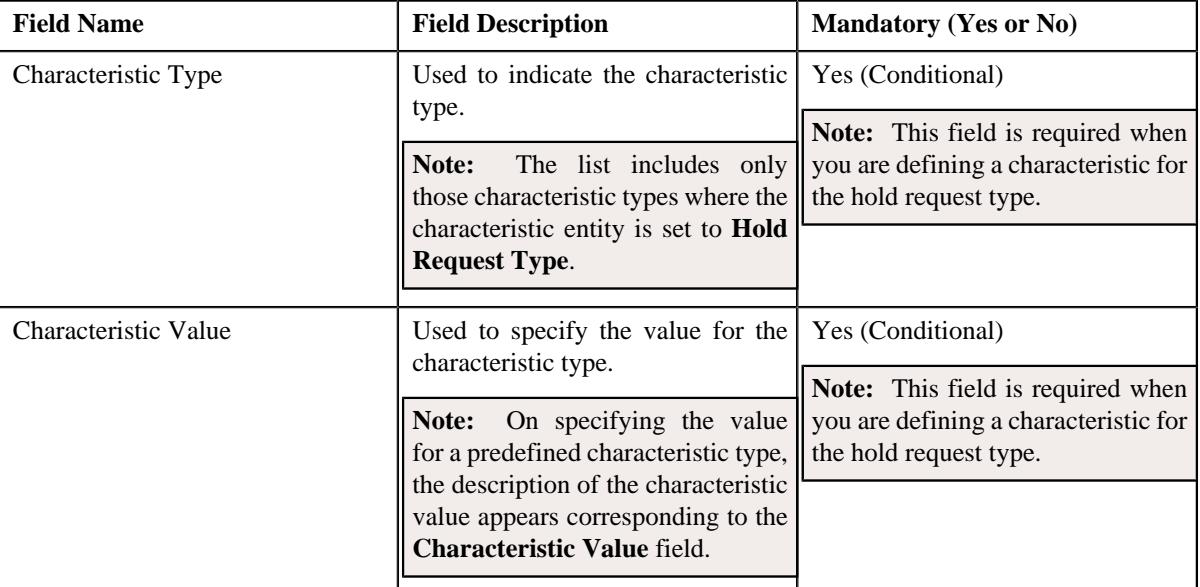

**2.** Enter the required details.

**Note:** If you select a predefined characteristic type, the **Search**  $(\alpha)$  icon appears corresponding to the **Characteristic Value** field. On clicking the **Search** icon, you can search for a predefined characteristic value.

**3.** If you want to define more than one characteristic for the hold request type, click the  $Add$  ( $\pm$ ) icon and then *r*epeat step *2*.

**Note:** However, if you want to remove a characteristic from the hold request type, click the **Delete** ( $\mathbb{D}$ ) icon corresponding to the characteristic.

## **Related Topics**

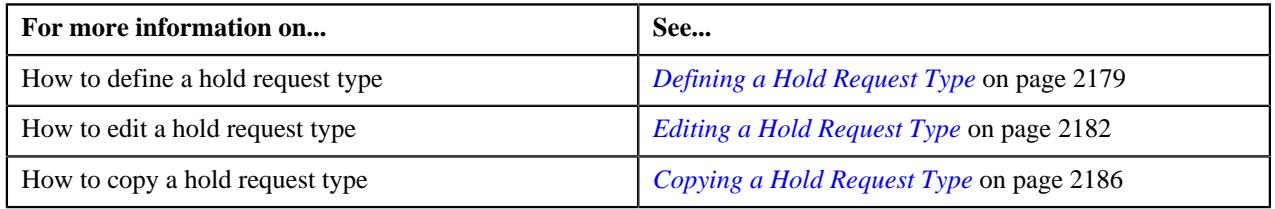

# <span id="page-2181-0"></span>**Editing a Hold Request Type**

# **Prerequisites**

To edit a hold request type, you should have:

• Hold request business objects defined in the application

# **Procedure**

To edit a hold request type:

**1.** Click the **Admin** link in the **Application** toolbar.

A list appears.

**2.** From the **Admin** menu, select **H** and then click **Hold Request Type**.

A sub-menu appears.

**3.** Click the **Search** option from the **Hold Request Type** sub-menu.

The **Hold Request Type** screen appears.

**4.** In the **Hold Request Type List** zone, click the **Edit** ( $\oslash$ ) icon in the **Edit** column corresponding to the hold *r*equest type whose details you want to edit.

The **Hold Request Type** screen appears. It contains the following sections:

- **Main** Used to specify basic details about the hold request type.
- **Hold Processes** Used to define the processes to hold for the hold request type.
- **Characteristics** Used to define the characteristics for the hold request type.

The **Main** section contains the following fields:

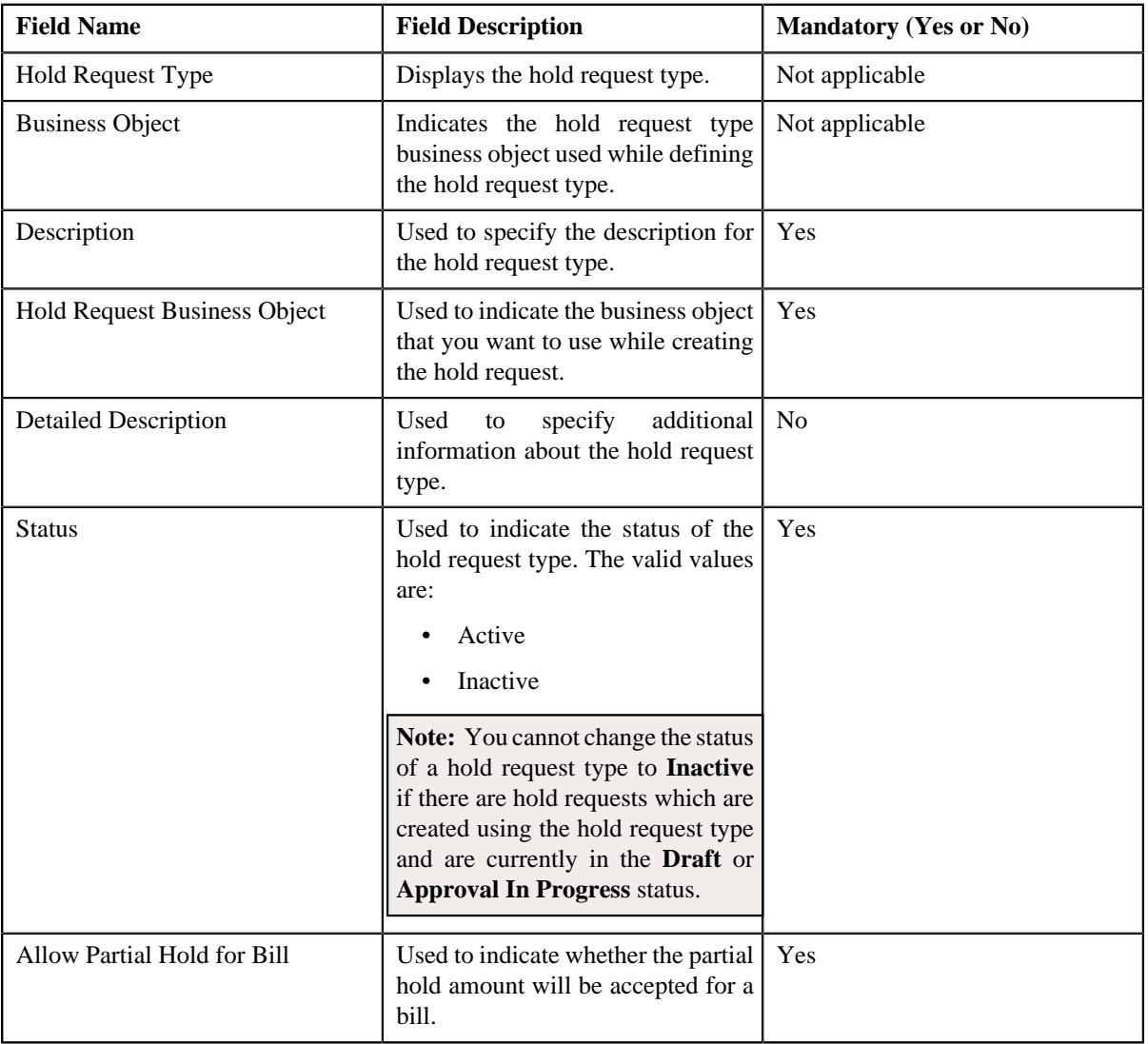

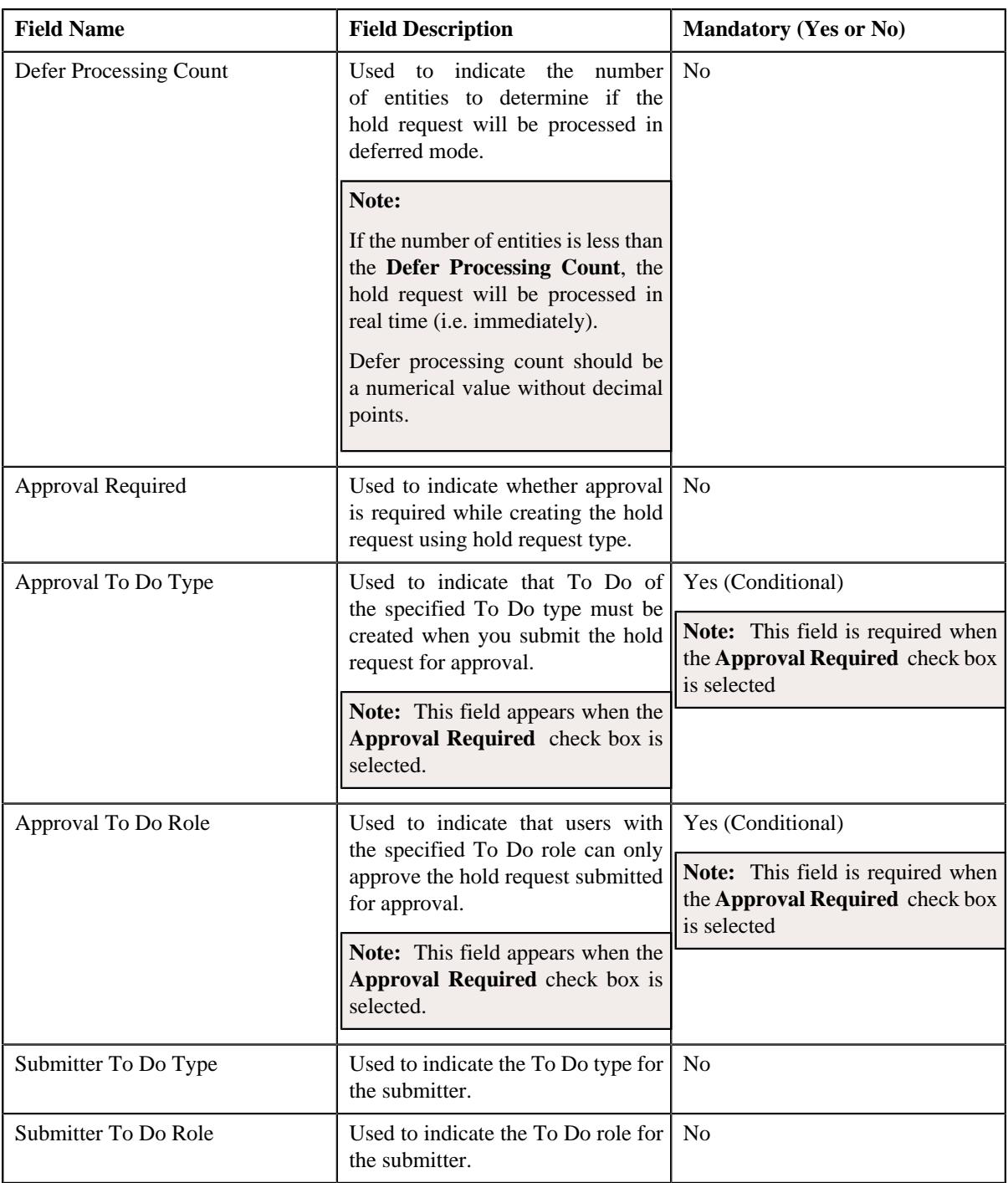

# **Note:**

**Deferred** mode means in the background when the **Hold Request Periodic Monitor (C1-HLDRQ)** batch is invoked. You can configure the **Hold Request Periodic Monitor (C1-HLDRQ)** batch such that it is executed at regular intervals. When the **Hold Request Periodic Monitor (C1-HLDRQ)** batch is invoked, the system checks whether there are any hold requests in the **Deferred** status. If there is an hold request in the **Deferred** status, then its status is changed to **Active**.

**Tip:** Alternatively, you can click the **Edit** button in the **Hold Request Type** zone to edit the details of the hold request type.

- **5.** Modify the details, if required.
- **6.** Define, edit, or remove characteristics of the hold request type, if required.
- **7.** Click **Save**.

The changes made to the hold request type are saved.

#### **Related Topics**

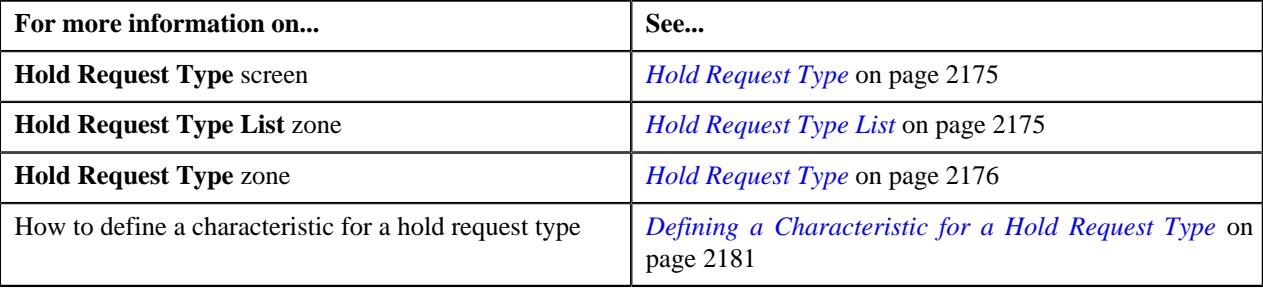

# <span id="page-2184-0"></span>**Deleting a Hold Request Type**

## **Procedure**

To delete a hold request type:

**1.** Click the **Admin** link in the **Application** toolbar.

A list appears.

**2.** From the **Admin** menu, select **H** and then click **Hold Request Type**.

A sub-menu appears.

**3.** Click the **Search** option from the **Hold Request Type** sub-menu.

The **Hold Request Type** screen appears.

**4.** In the **Hold Request Type List** zone, click the **Delete** ( $\blacksquare$ ) icon in the **Delete** column corresponding to the *h*old request type that you want to delete.

A message appears confirming whether you want to delete the hold request type.

**Note:** You can delete a hold request type when you have not defined a hold request using the hold request type.

**Tip:** Alternatively, you can click the **Delete** button in the **Hold Request Type** zone to delete the hold request type.

**5.** Click **OK**.

The hold request type is deleted.

#### **Related Topics**

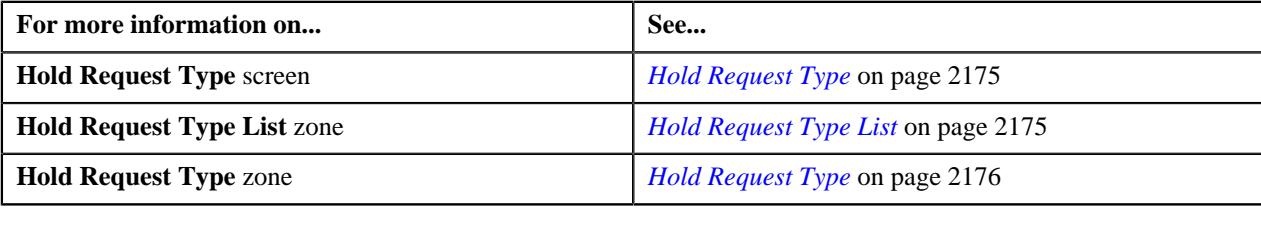

# <span id="page-2185-0"></span>**Copying a Hold Request Type**

Instead of creating a hold request type from scratch, you can create a new hold request type using an existing hold request type. This is possible through copying a hold request type. On copying a hold request type, the details including the characteristics are copied to the new hold request type. You can then edit the details, if required.

## **Prerequisites**

To copy a hold request type, you should have:

- Hold request type (whose copy you want to create) defined in the application
- Hold request business objects defined in the application

## **Procedure**

To copy a hold request type:

**1.** Click the **Admin** link in the **Application** toolbar.

A list appears.

**2.** From the **Admin** menu, select **H** and then click **Hold Request Type**.

A sub-menu appears.

**3.** Click the **Search** option from the **Hold Request Type** sub-menu.

The **Hold Request Type** screen appears.

**4.** In the **Hold Request Type List** zone, click the **Duplicate** ( $\Box$ ) icon in the **Duplicate** column *c*orresponding to the hold request type whose copy you want to create.

The **Hold Request Type** screen appears. It contains the following sections:

- Main Used to specify basic details about the hold request type.
- **Hold Processes** Used to define the processes to hold for the hold request type.
- **Characteristics** Used to define the characteristics for the hold request type.

The **Main** section contains the following fields:

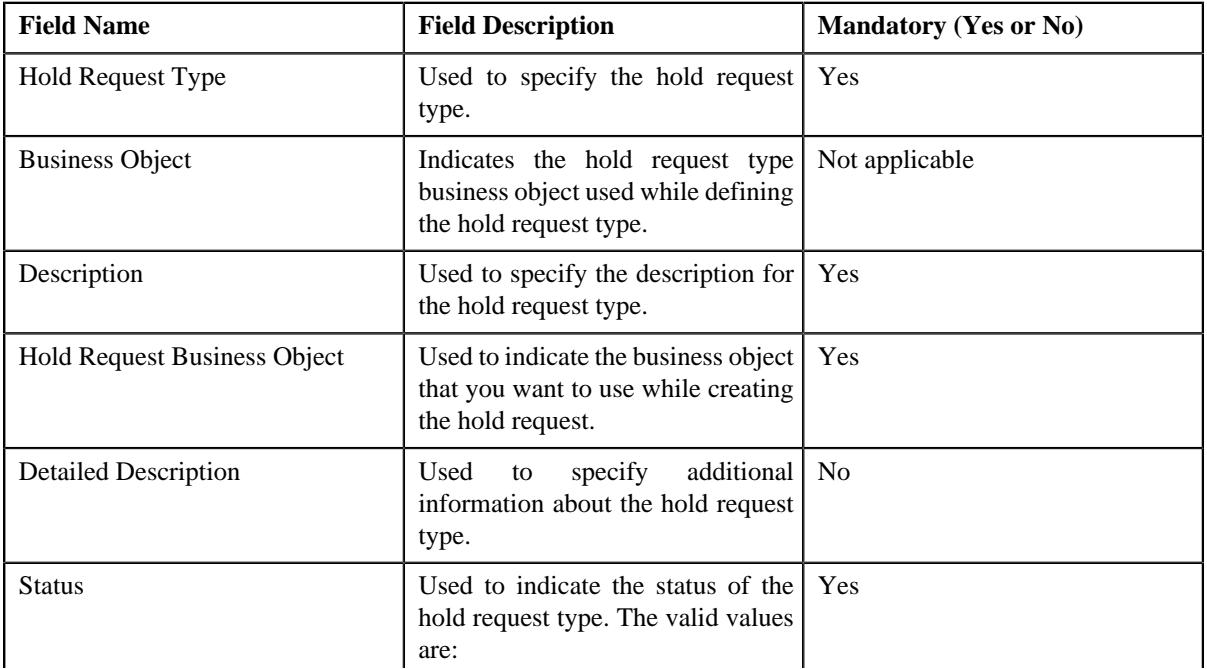

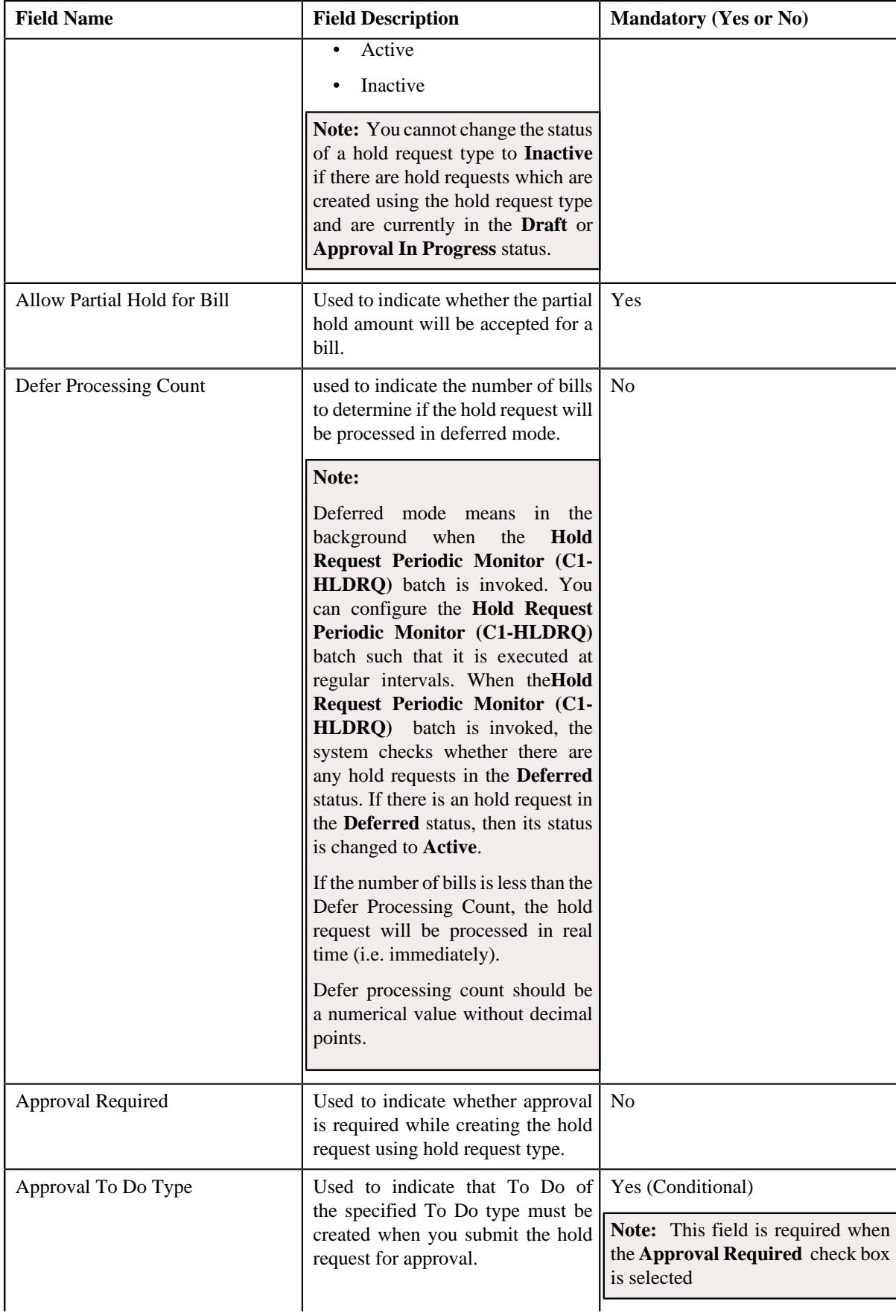

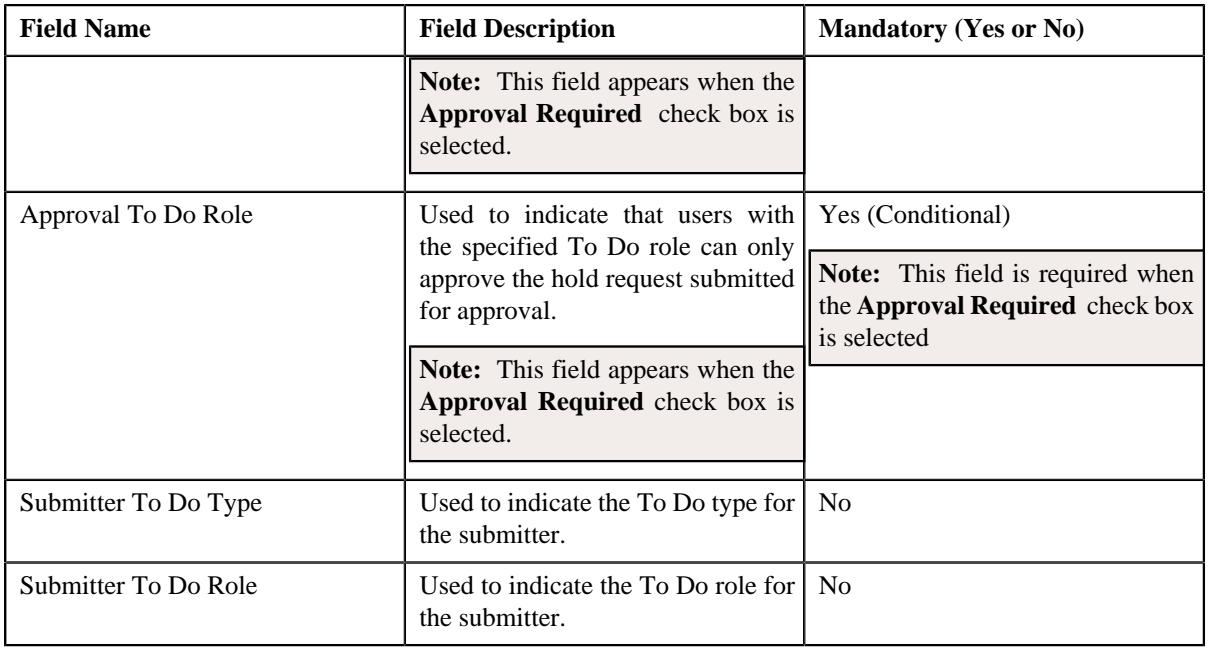

**Tip:** Alternatively, you can click the **Duplicate** button in the **Hold Request Type** zone to create a copy of the hold request type.

- **5.** Enter the required details.
- **6.** Define, edit or remove processes from the hold request type, if required.
- **7.** Define, edit, or remove characteristics of the hold request type, if required.
- **8.** Click **Save**.

The new hold request type is defined.

#### **Related Topics**

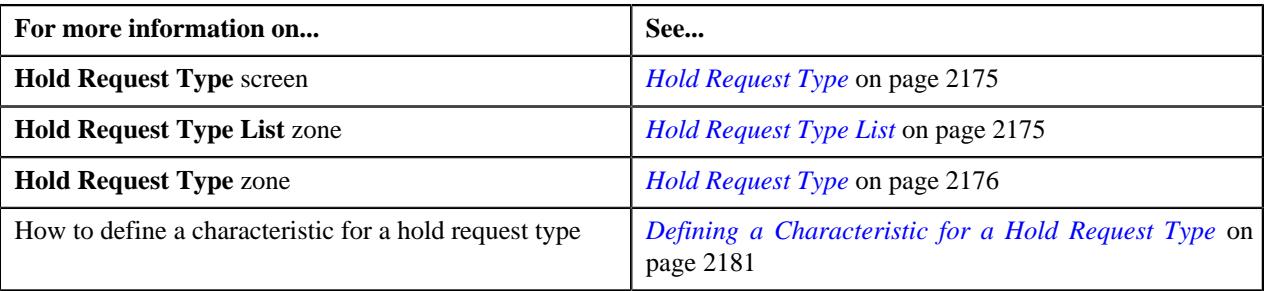

# <span id="page-2187-0"></span>**Viewing the Hold Request Type Details**

## **Procedure**

To view the details of a hold request type:

**1.** Click the **Admin** link in the **Application** toolbar.

A list appears.

**2.** From the **Admin** menu, select **H** and then click **Hold Request Type**.

A sub-menu appears.

**3.** Click the **Search** option from the **Hold Request Type** sub-menu.

The **Hold Request Type** screen appears.

**4.** In the **Hold Request Type List** zone, click the **Broadcast** ( $\widehat{\circ}$ ) icon corresponding to the hold request type *w*hose details you want to view.

The **Hold Request Type** zone appears.

**5.** View the details of the hold request type in the **Hold Request Type** zone.

#### **Related Topics**

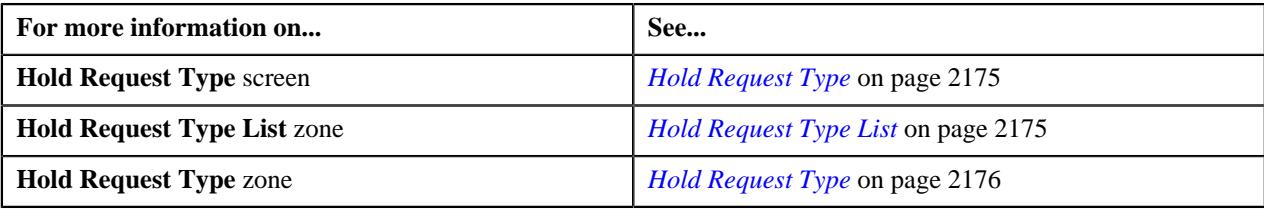

# <span id="page-2188-0"></span>**Hold Request (Used for Searching)**

The **Hold Request** screen allows you to search for a hold request using various search criteria. It also allows you to create a hold request. Through this screen, you can navigate to the following screen:

• *[Hold Request \(Used for Viewing\)](#page-2196-0)* on page 2197

This screen consists of the following zone:

• *[Search Hold Request](#page-2188-1)* on page 2189

# <span id="page-2188-1"></span>**Search Hold Request**

The **Search Hold Request** zone allows you to search for hold requests using various search criteria. This zone contains the following two sections:

• **Search Criteria** - The **Search Criteria** section contains the following fields:

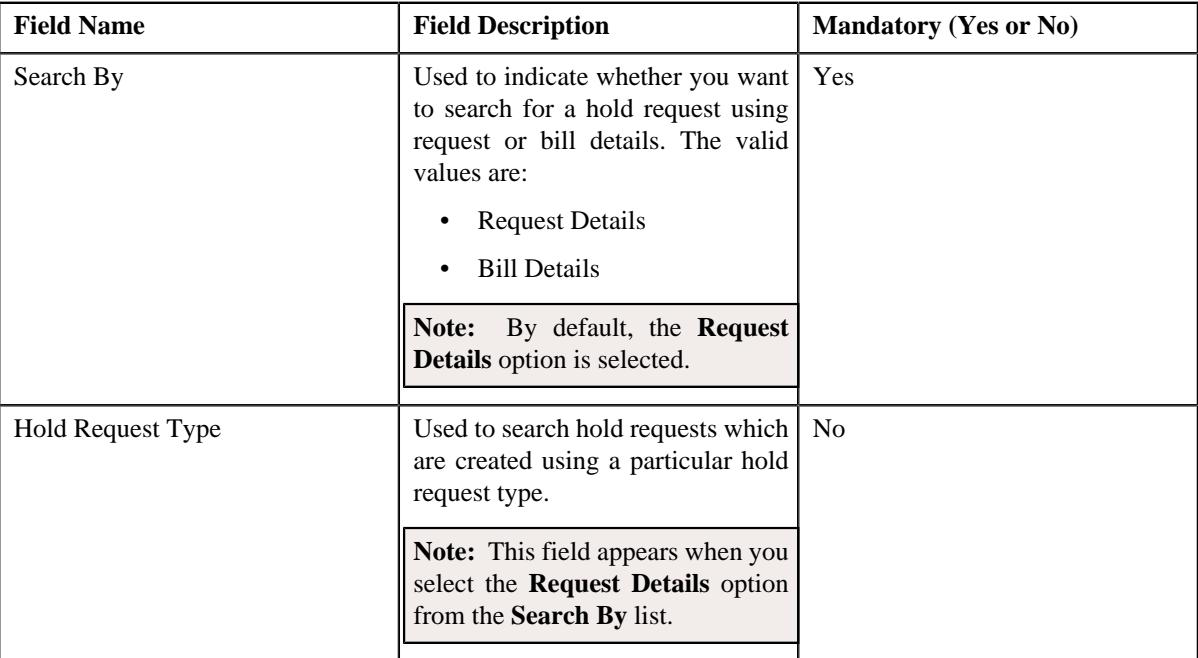

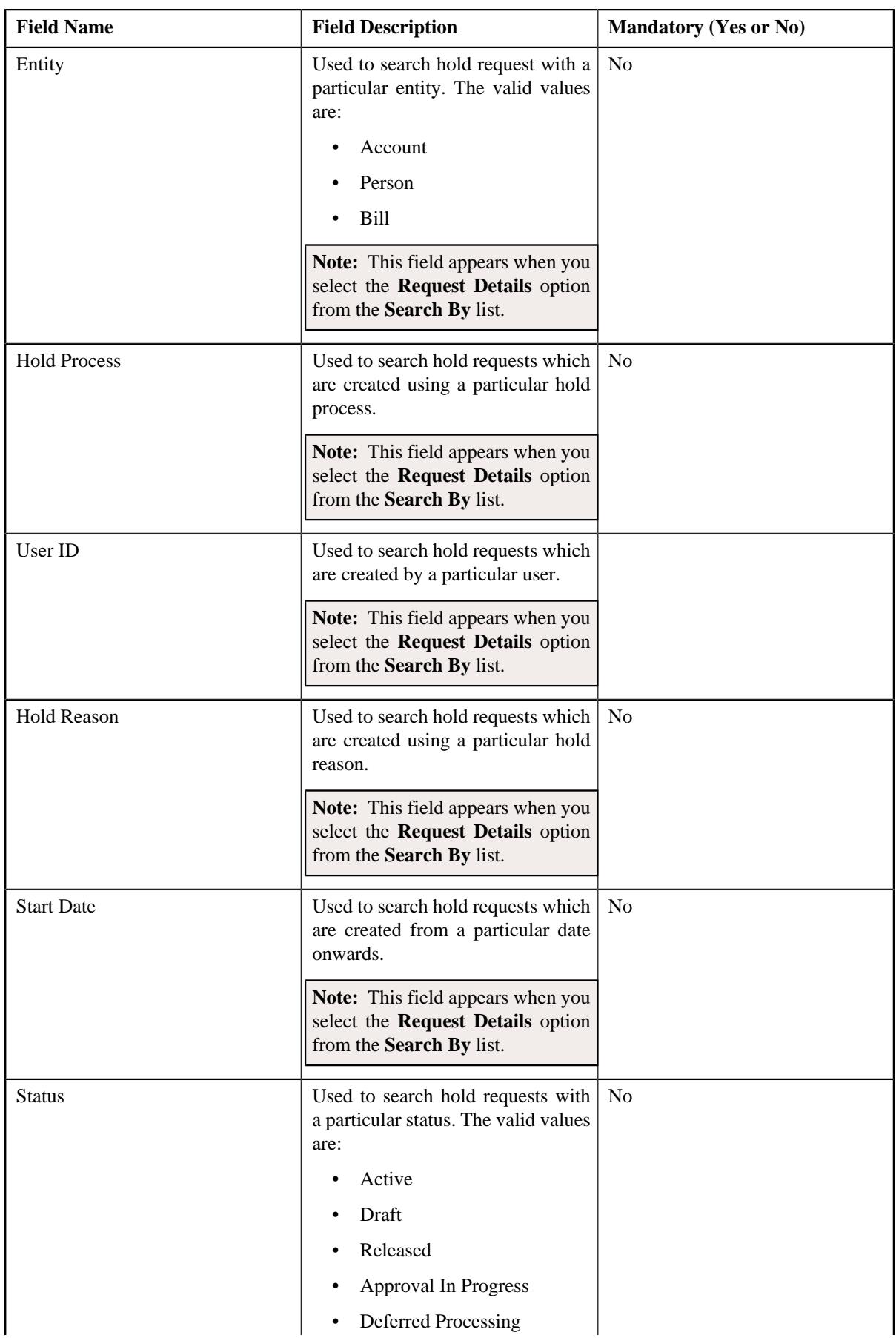

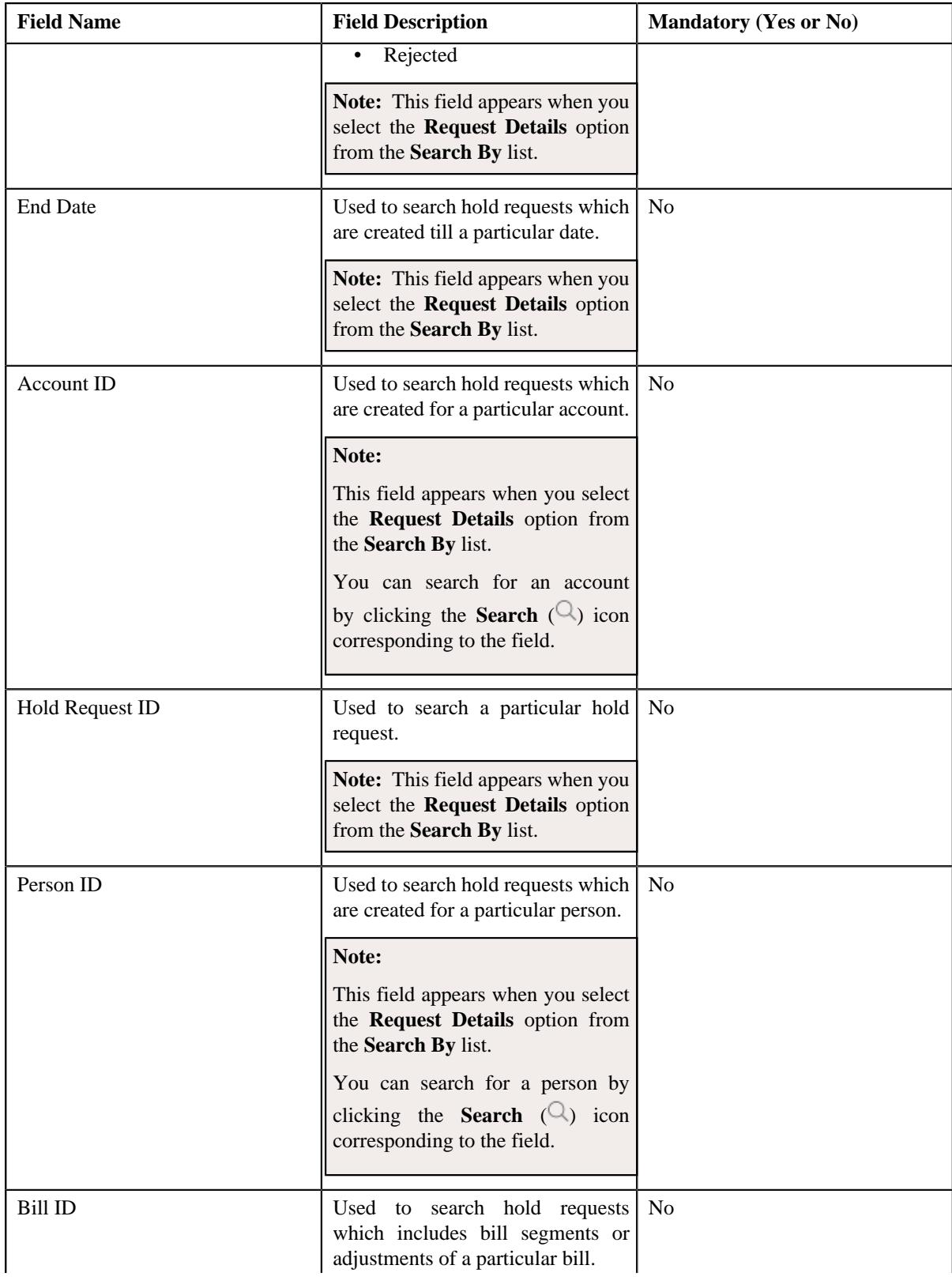

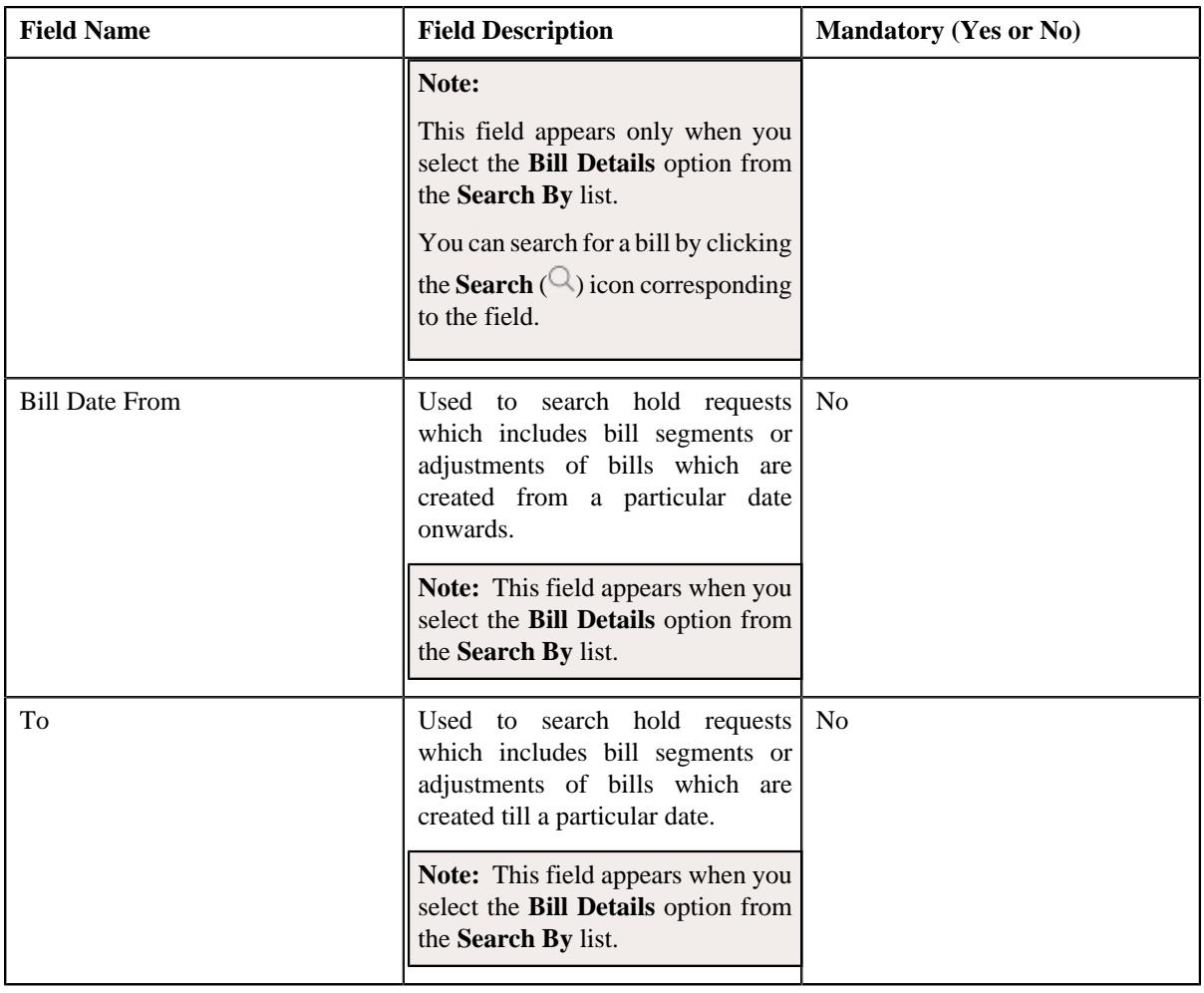

**Note:** You must specify at least one search criterion while searching for a hold request.

• **Search Results** - On clicking the **Search** button, the search results appear based on the specified search criteria. The **Search Results** section contains the following columns:

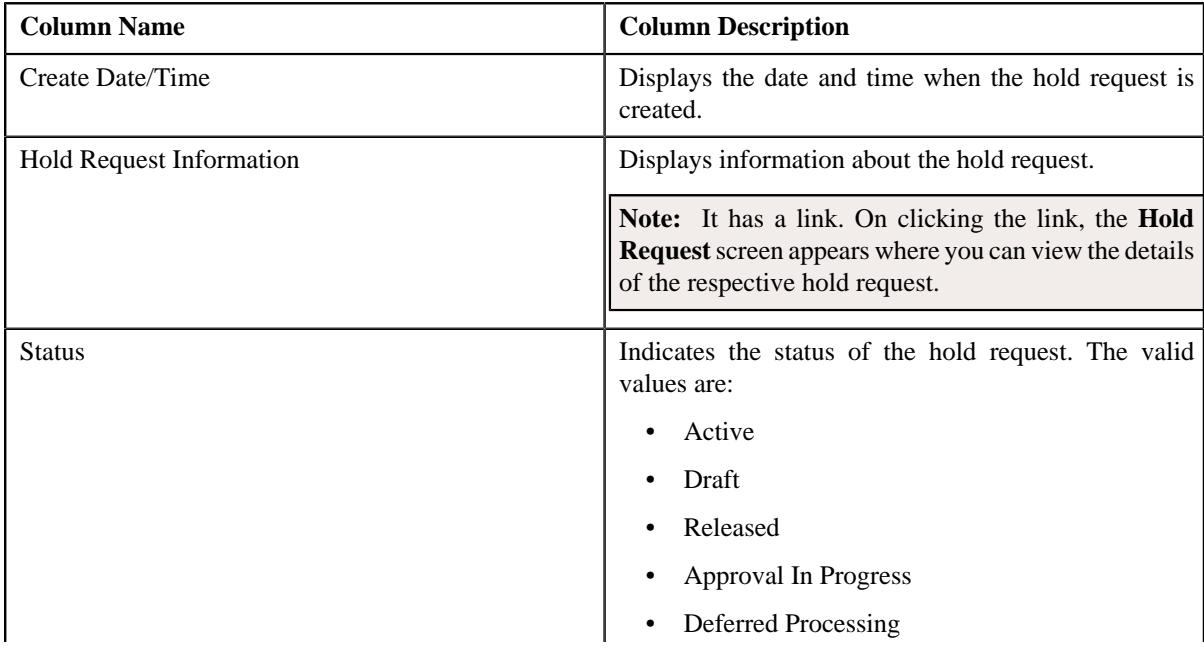

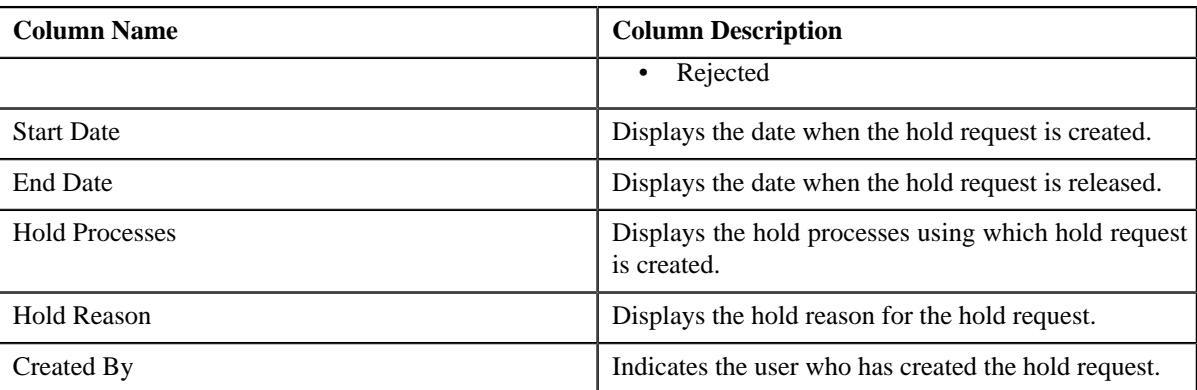

# **Related Topics**

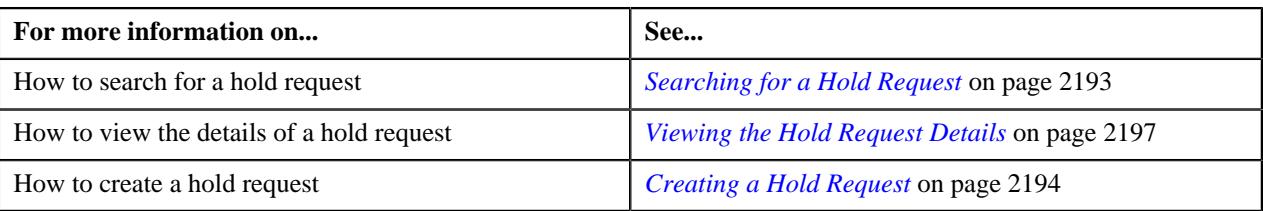

# <span id="page-2192-0"></span>**Searching for a Hold Request**

## **Prerequisites**

To search for a hold request, you should have:

• Hold request types defined in the application

#### **Procedure**

To search for a hold request:

**1.** Click the **Menu** link in the **Application** toolbar.

A list appears.

**2.** From the **Main** menu, select **Accounting and Receivable** and then click **Hold Request**.

A sub-menu appears.

**3.** Click the **Search** option from the **Hold Request** sub-menu.

The **Hold Request** screen appears.

**4.** Enter the search criteria in the **Search Hold Request** zone.

**Note:** ORMB search engine supports wildcard search, where you can substitute the percentage (%) symbol as a stand in for any word or letter in a search criteria. You can use the '%' wildcard character in all input fields except the date and ID fields. The '%' wildcard character is suffixed automatically at the end of the partial search criteria. Therefore, you may or may not specify the wildcard character at the end of the partial search criteria. However, you have to prefix the wildcard character manually wherever required.

**5.** Click **Search**.

A list of hold requests that meet the search criteria appears in the **Search Results** section.

#### **Related Topics**

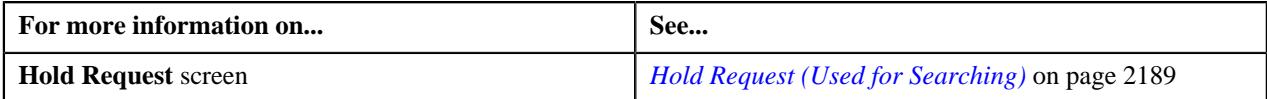

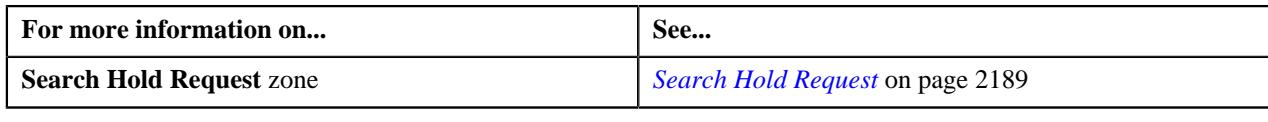

# <span id="page-2193-0"></span>**Creating a Hold Request**

# **Prerequisites**

To create a hold request, you should have:

- Hold request types defined in the application.
- Hold request reasons defined in the application.
- Hold request entities defined in the application.
- Hold request processes defined in the application.

# **Procedure**

To create a hold request:

**1.** Do either of the following:

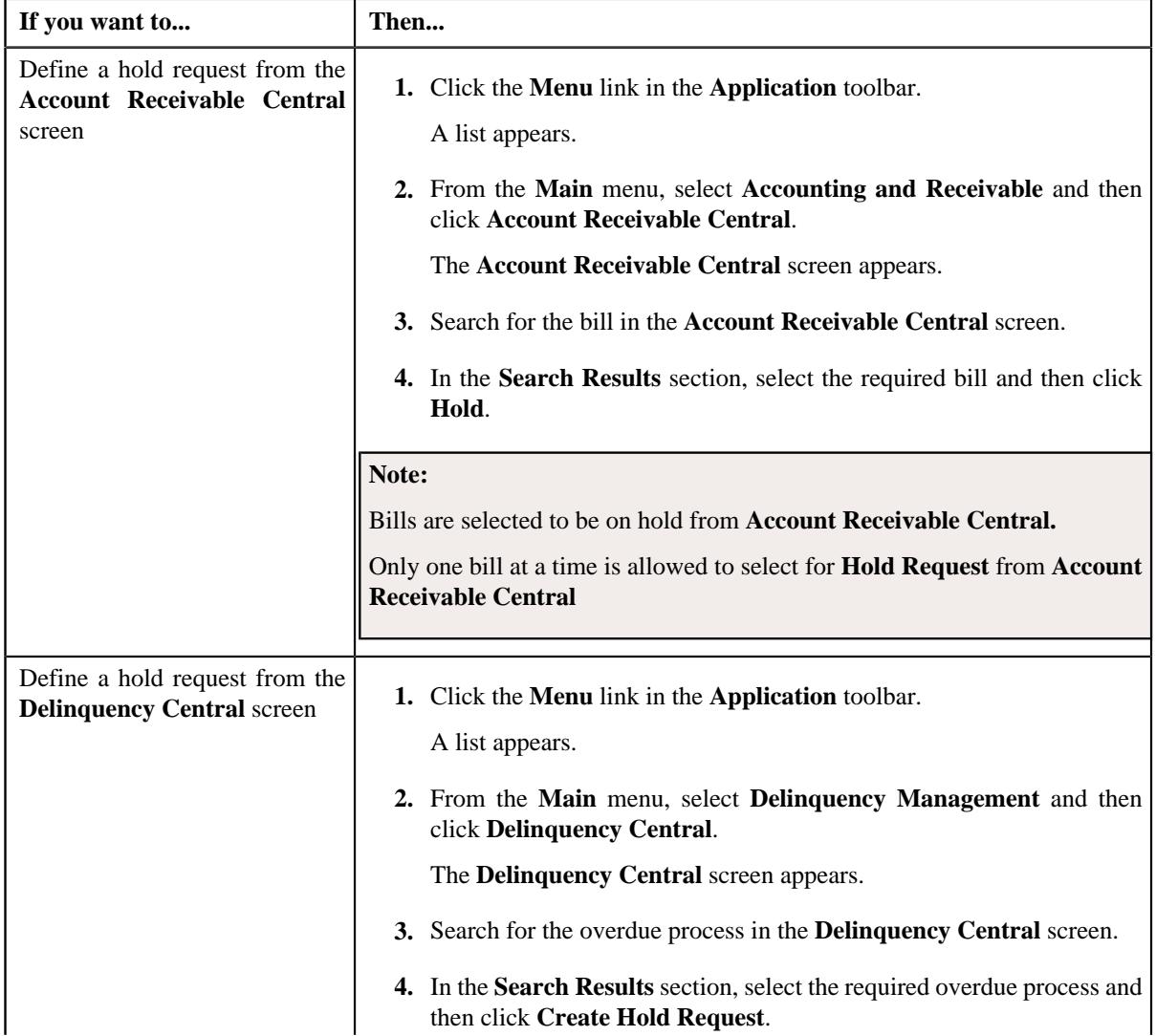

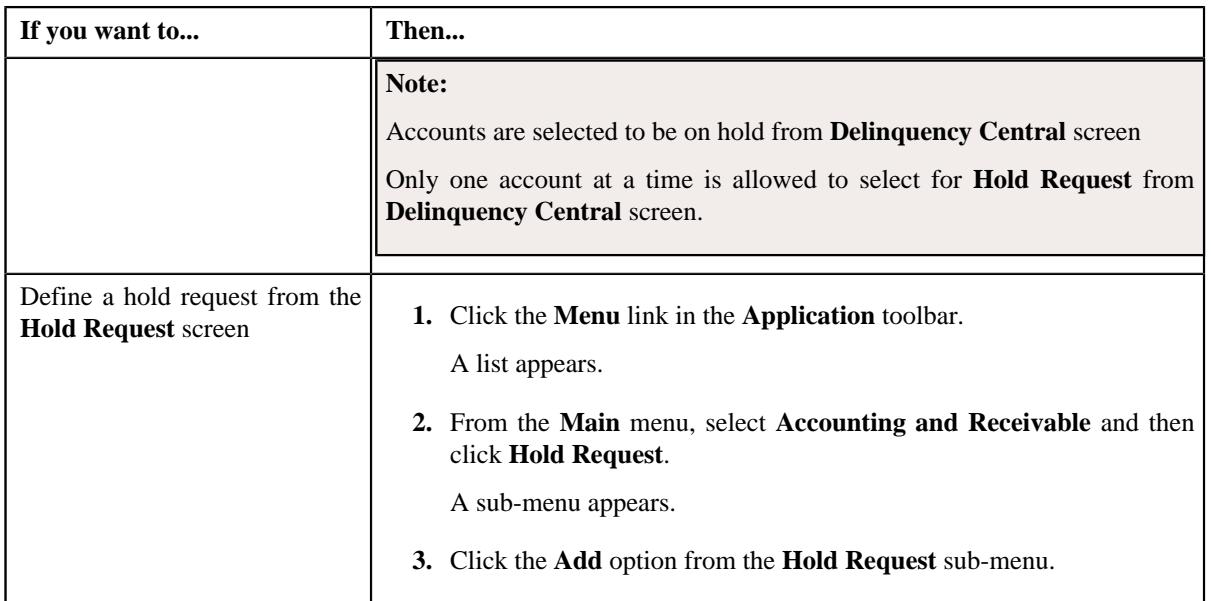

The **Add Hold Request** screen appears. It contains the following fields:

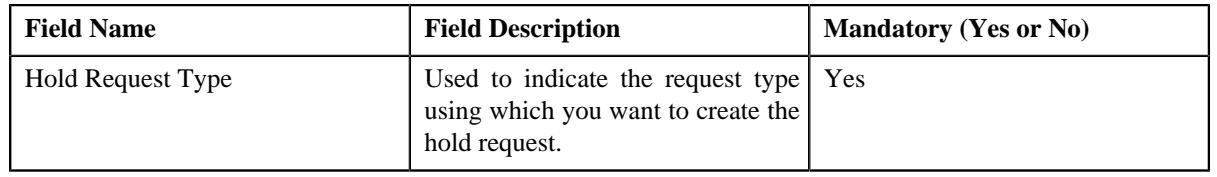

**Tip:** Alternatively, you can access the **Add Hold Request** screen by clicking the **Add** button in the **Page Title** area of the **Hold Request** screen.

**2.** Select the required hold request type from the respective field.

## **3.** Click **OK**.

The **Hold Request** screen appears. It contains the following sections:

• **Main** – Used to specify basic details about the hold request. This section contains the following fields:

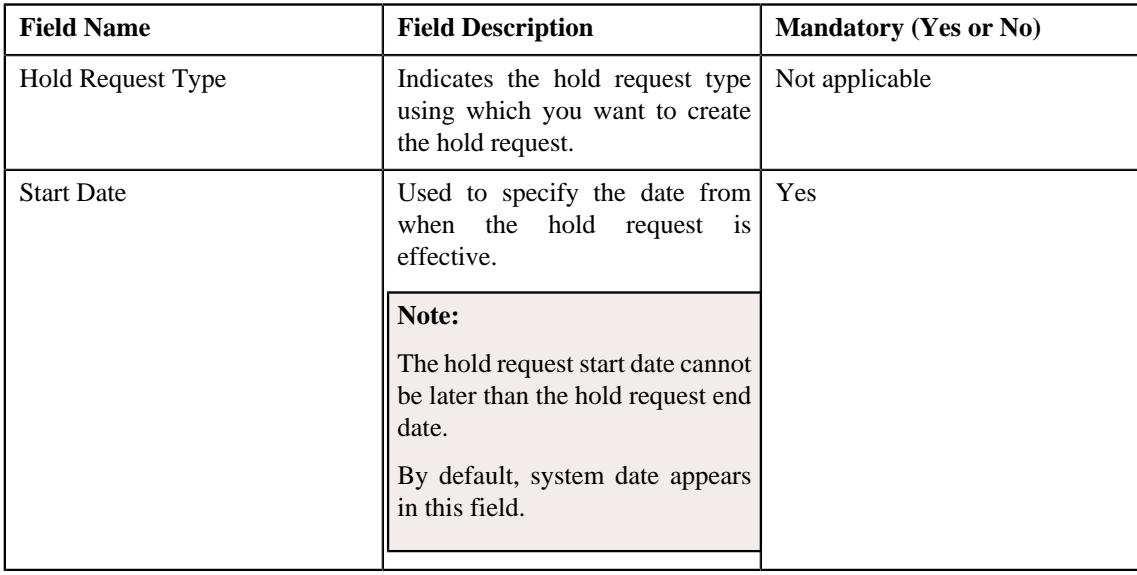

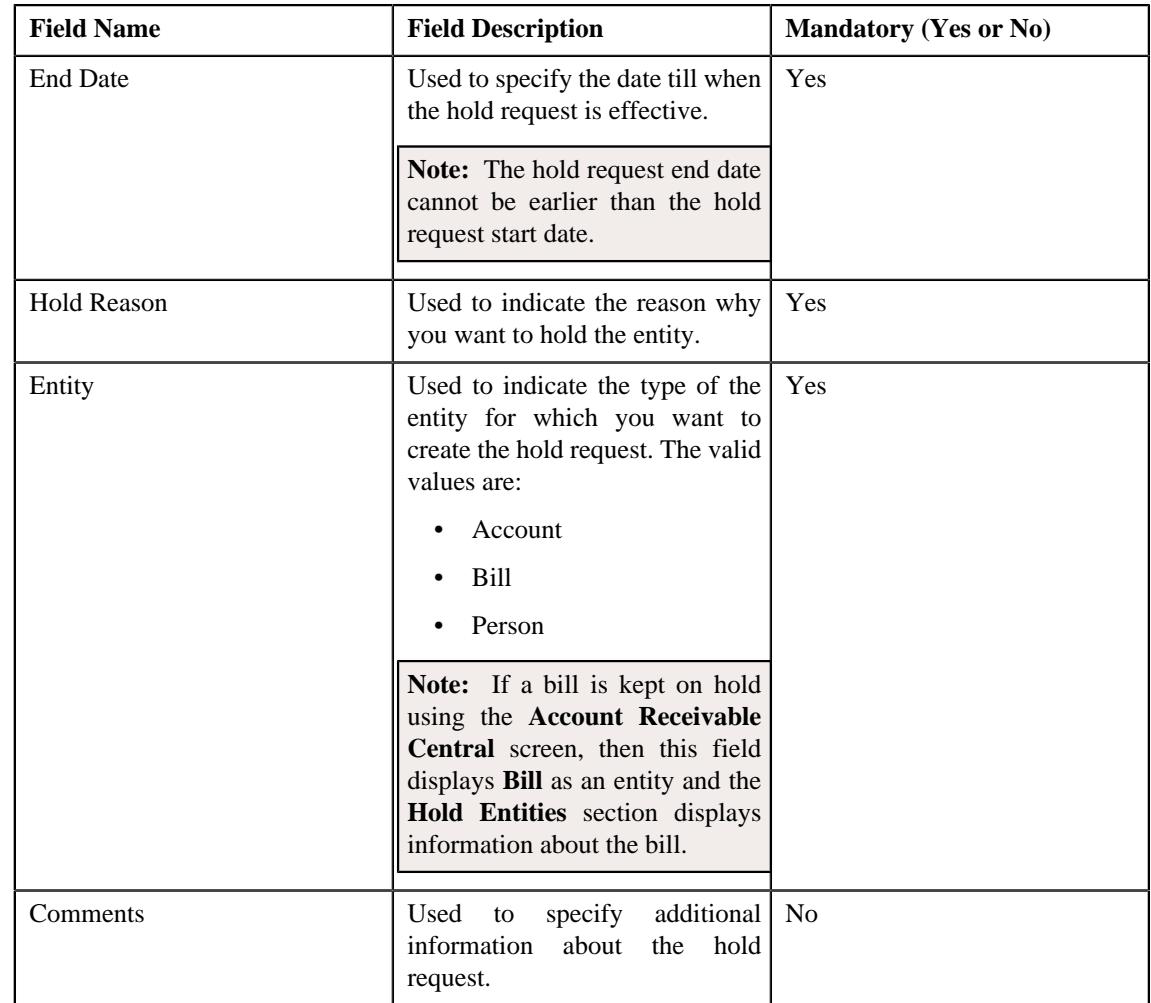

- **4.** Enter the required details in the **Hold Request** screen.
- **5.** Define entities for the hold request, if required.
- **6.** Define processes for the hold request.
- **7.** Define characteristics for the hold request, if required.
- **8.** Click **Save**.

The hold request is created in the **Draft** status.

**Note:** It is recommended that user should set the **C1–HLMON** batch every time the hold request is generated. Otherwise, alert would be shown in the dashboard which may not give the proper representation of active hold requests.

## **Related Topics**

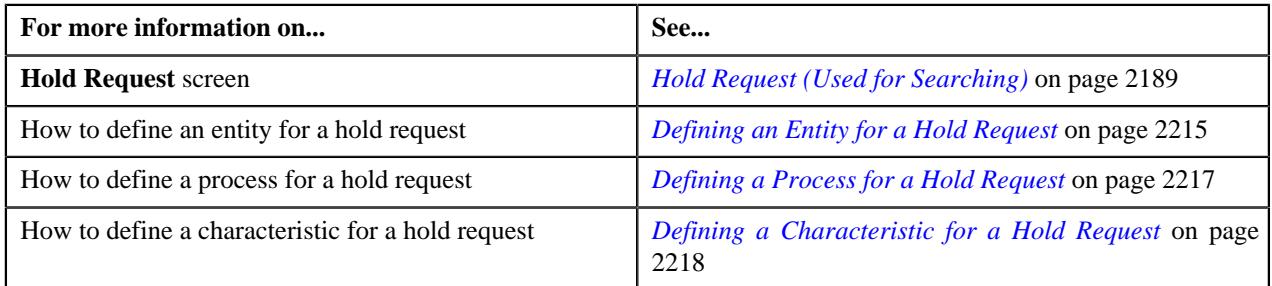
# **Viewing the Hold Request Details**

### **Procedure**

To view the details of a hold request:

- **1.** Search for the hold request in the **Hold Request** screen.
- **2.** In the **Search Results** section, click the link in the **Hold Request Information** column corresponding to the *h*old request whose details you want to view.

The **Hold Request** screen appears. It consists of the following tabs:

- **Main** Displays information about the hold request. It contains the following zones:
	- **Hold Request** Displays the details of the hold request.
	- **Hold Entities** Lists the entities, such as person, accounts, or bills that are on hold request.
	- **Search Account** Searches the accounts to be put on hold.

**Note:** This zone appears when hold request is for **Account** and its status is **Draft**.

• **Search Bill** – Searches the bills to be put on hold.

**Note:** This zone appears when hold request is for **Bill** and its status is **Draft**.

**Search Person** – Searches the persons to be put on hold.

**Note:** This zone appears when hold request is for **Person** and its status is **Draft**.

- **Log** Lists the complete trail of actions performed on the hold request.
- **3.** View the details of the hold request in the **Hold Request** zone.
- **4.** View the hold request entities (such as person, accounts, or bills) in the **Hold Entities** zone.

#### **Related Topics**

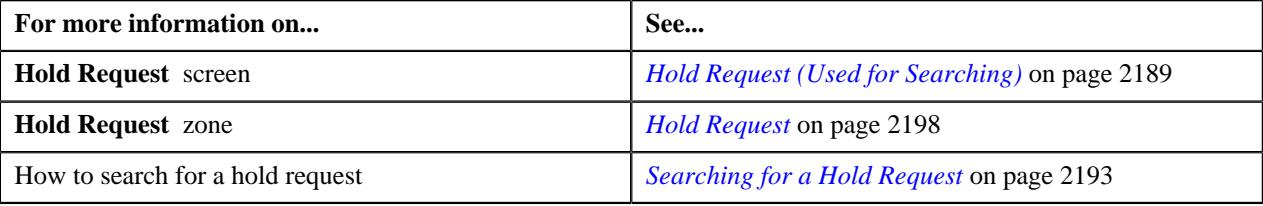

# <span id="page-2196-0"></span>**Hold Request (Used for Viewing)**

Once you create a hold request, the **Hold Request** screen allows you to:

- Add entities in a hold request
- Add processes in a hold request
- Edit the details of a hold request
- Edit the hold amount against each entity. This is valid for only bill.
- Delete a hold request
- View the details of a hold request
- Submit a hold request for approval
- Approve or reject a hold request
- Resubmit a hold request for approval
- Activate and Release a hold request
- Search for an account, bill, and person in a hold request
- Edit the end dates of all the entities in a hold request
- Delete all the entities in a hold request
- View the log of a hold request
- Add a log entry for a hold request

This screen consists of the following tabs:

- **Main** Displays information about the hold request. It contains the following zones:
	- **Hold Request** Displays the details of the hold request.
	- **Hold Entities** Lists the entities, such as person, accounts, or bills that are on hold request.
	- **Search Account** Searches the accounts to be put on hold.

**Note:** This zone appears when hold request is for an **Account** and its status is **Draft**.

**Search Bill** – Searches the bills to be put on hold.

**Note:** This zone appears when hold request is for **Bill** and its status is **Draft**.

**Search Person** – Searches the persons to be put on hold.

**Note:** This zone appears when hold request is for **Person** and its status is **Draft**.

- **Log** Lists complete trail of actions performed on the hold request. This tab contains the following zone:
	- **Hold Request Log** Displays the actions performed on the hold request.

## **Hold Request - Main**

The **Main** tab on the **Hold Request** contains the following zones:

- *[Hold Request](#page-2197-0)* on page 2198
- *[Hold Entities](#page-2200-0)* on page 2201
- *[Search Account](#page-2202-0)* on page 2203

**Note:** This zone appears when the hold request for an **Account** is in the **Draft** status.

• *[Search Bill](#page-2206-0)* on page 2207

**Note:** This zone appears when hold request for a **Bill** is in the **Draft** status.

• *[Search Person](#page-2209-0)* on page 2210

**Note:** This zone appears when hold request is for a **Person** is in the **Draft** status.

## <span id="page-2197-0"></span>**Hold Request**

The **Hold Request** zone displays the details of the hold request. This zone contains the following sections:

• **Main** - This section provides basic information about the hold request. It contains the following fields:

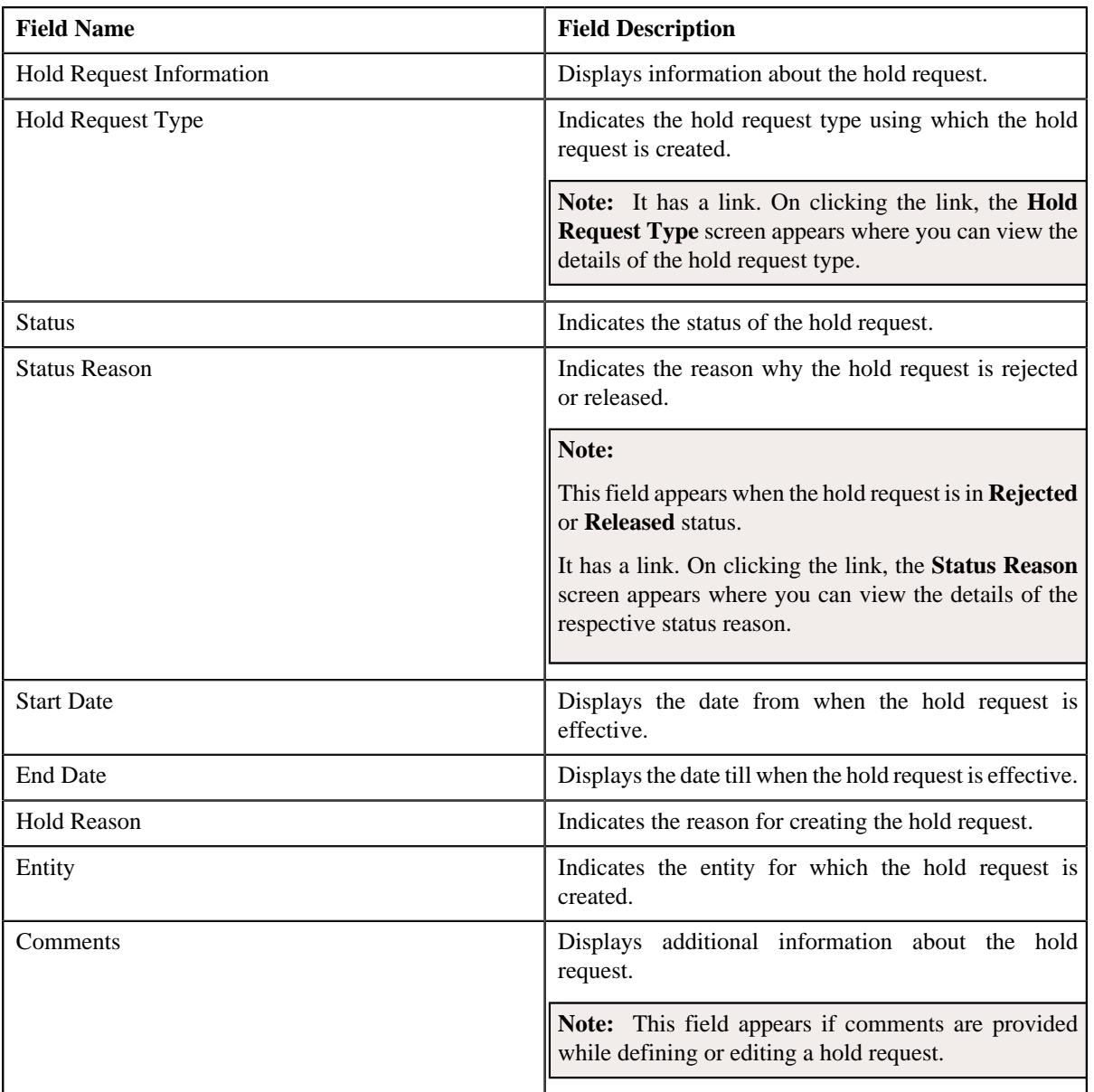

• **Hold Processes** - Lists the processes which are kept on hold in the hold request. It contains the following columns:

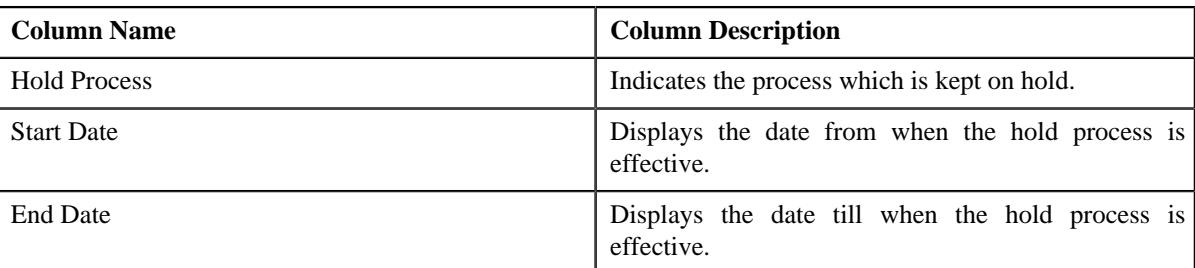

• **Record Actions** - This section contains the following buttons:

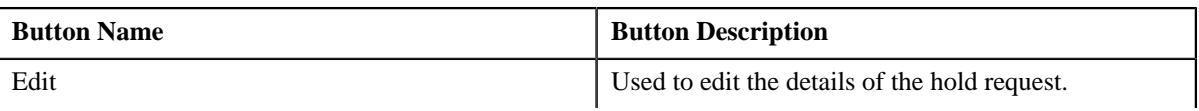

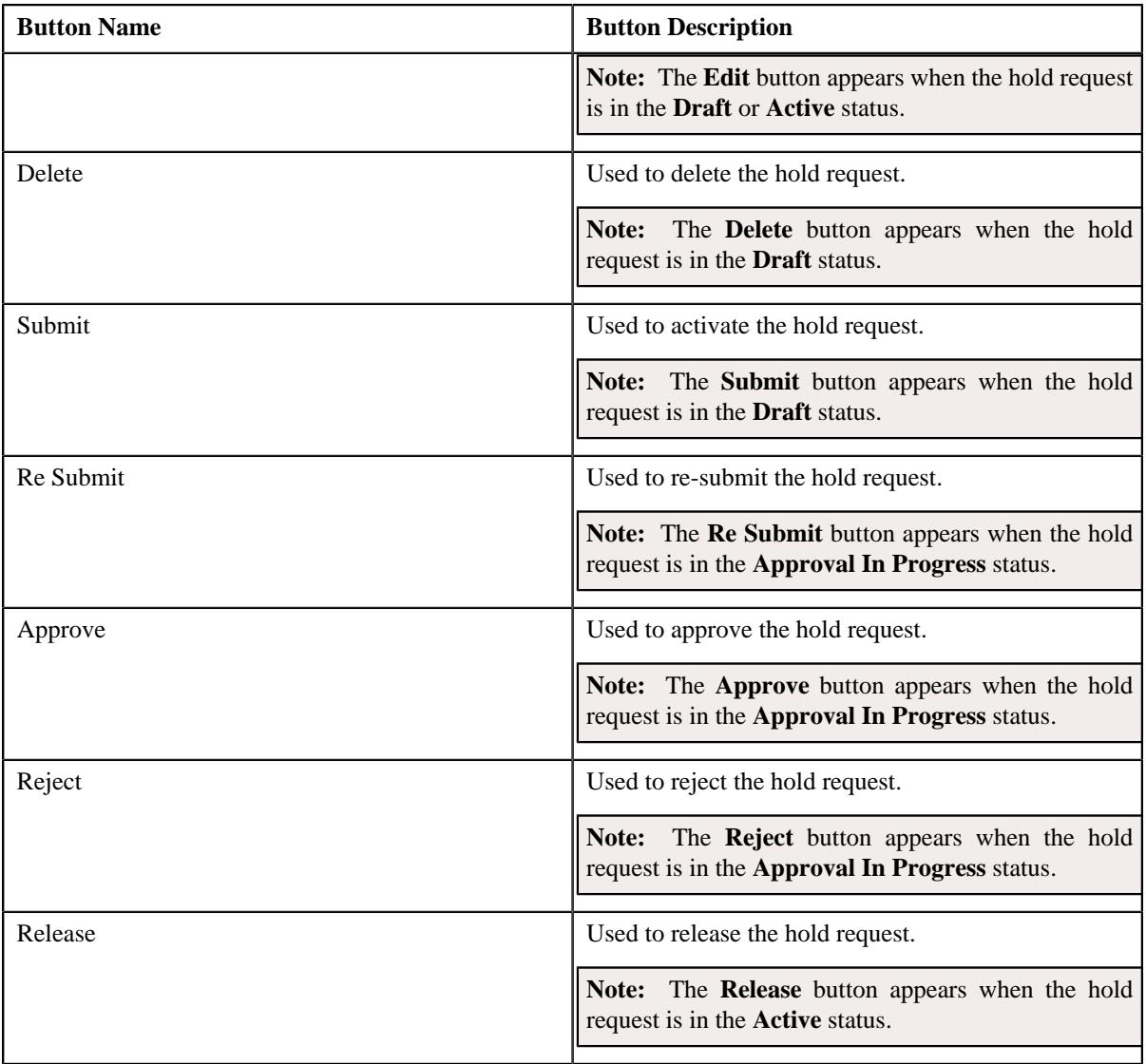

• **Record Information** - This section contains the following fields:

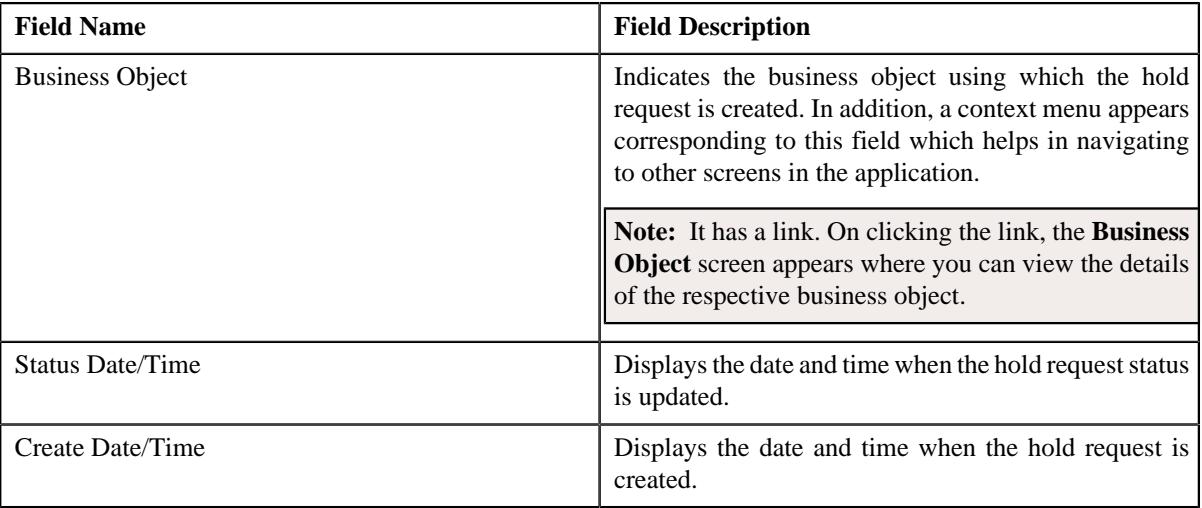

• **Characteristics** - Lists the characteristics defined for the hold request. It contains the following columns:

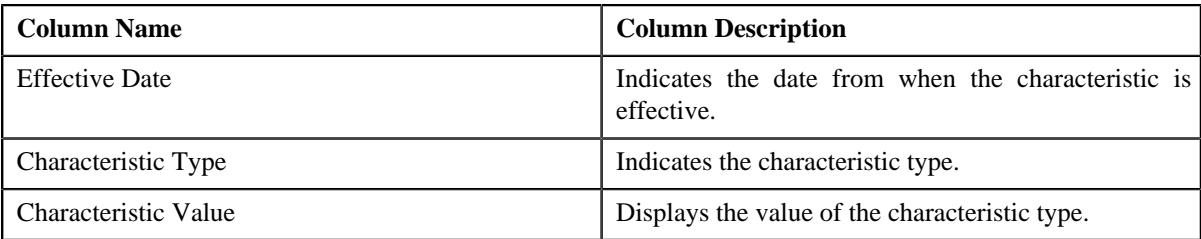

## <span id="page-2200-0"></span>**Hold Entities**

The **Hold Entities** zone lists the entities which are added to the hold request. It contains the following columns:

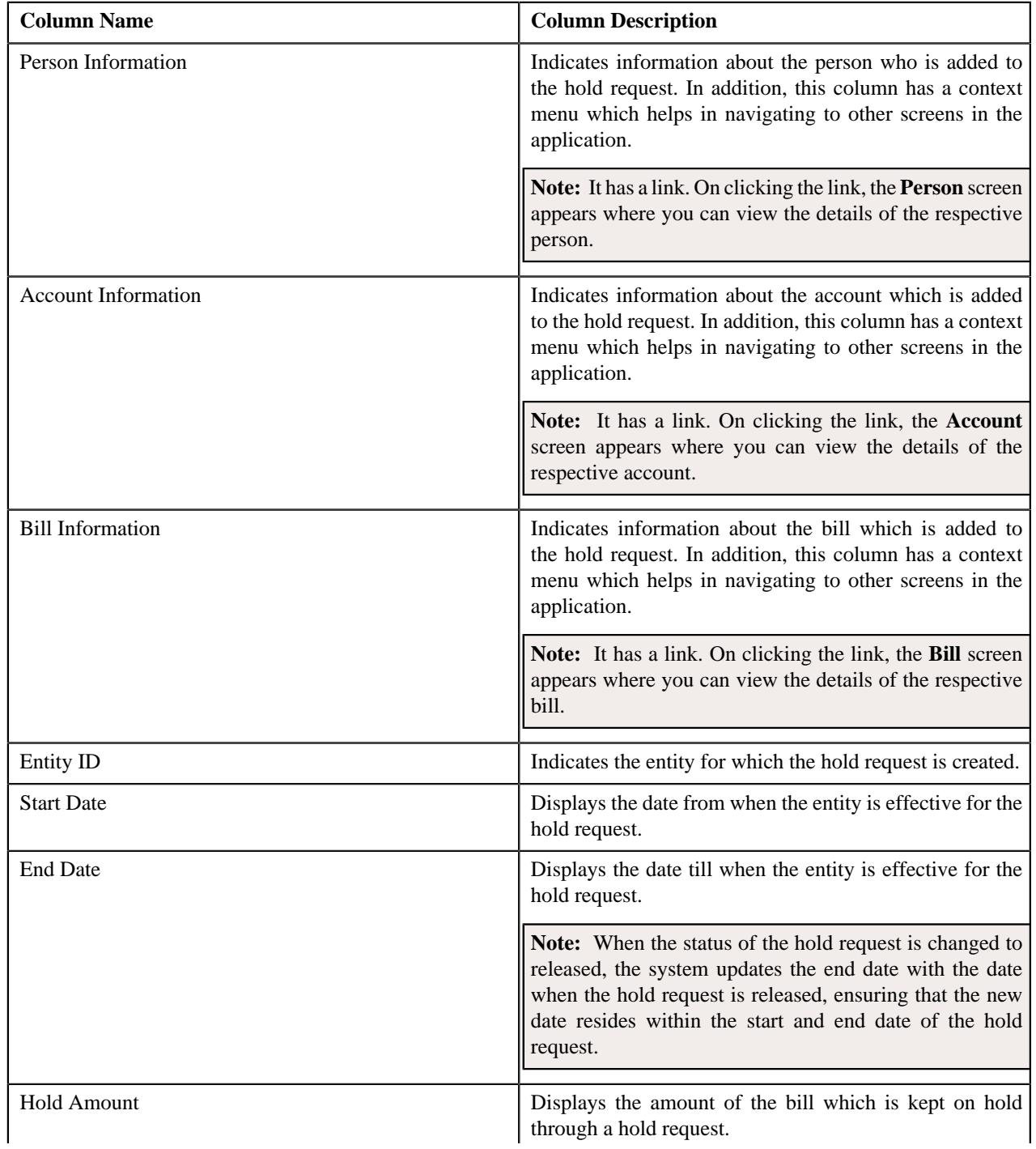

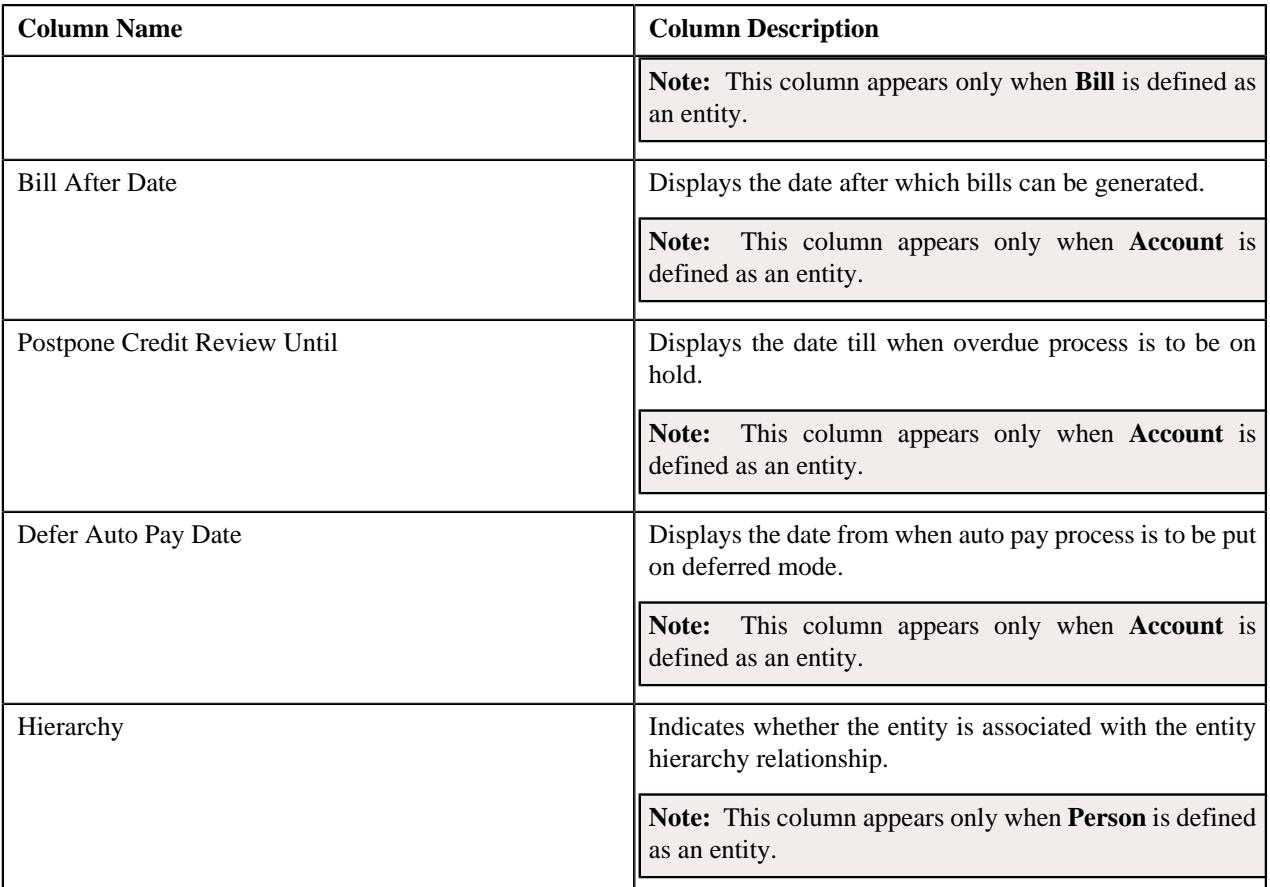

In addition to above columns, this screen contains following buttons:

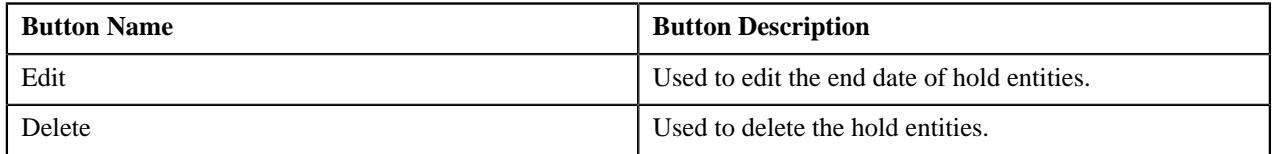

### **Note:**

A check box appears corresponding to each hold entity. To update the end date of a hold entity, select the check box corresponding to the hold entity and click the **Edit** button. You can also select multiple hold entities at the same time. In addition, you can select the check box corresponding to the column header. This allows you to update the end date of all the hold entities listed in the respective page.

You can also edit all the hold entities by clicking the **Edit All** link available in the upper right corner of this zone.

To delete a hold entity, select the check box corresponding to the hold entity and click the **Delete** button. You can also select multiple hold entities at the same time. In addition, you can select the check box corresponding to the column header. This allows you to delete all the hold entities listed in the respective page.

Pagination is used to display limited number of records in this zone. You can use the navigation links, such as **Previous** and **Next** to navigate between pages.

You can filter the list using the **Entity ID** search criteria available in the **Filter** area. By default, the **Filter** area is hidden. You can view the **Filter** area by clicking the **Filters**  $(\nabla)$  icon in the upper right corner of this zone.

## **Related Topics**

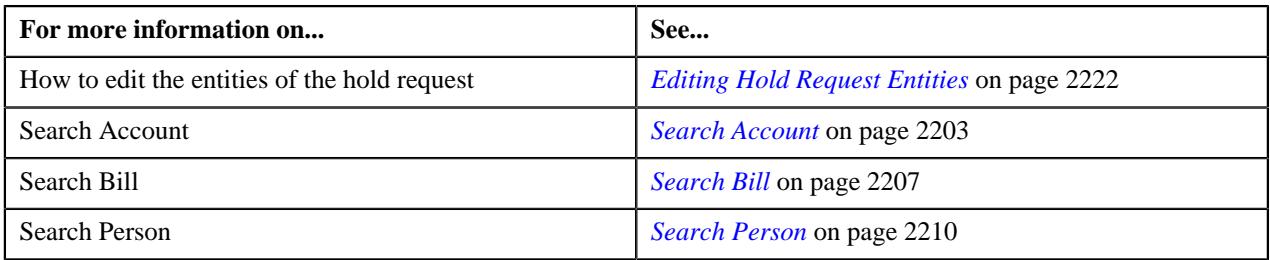

### <span id="page-2202-0"></span>**Search Account**

The **Search Account** zone allows you to search for accounts using various search criteria. It also allows you to add the accounts in a hold request. It contains the following two sections:

• **Search Criteria** - This section contains the following fields:

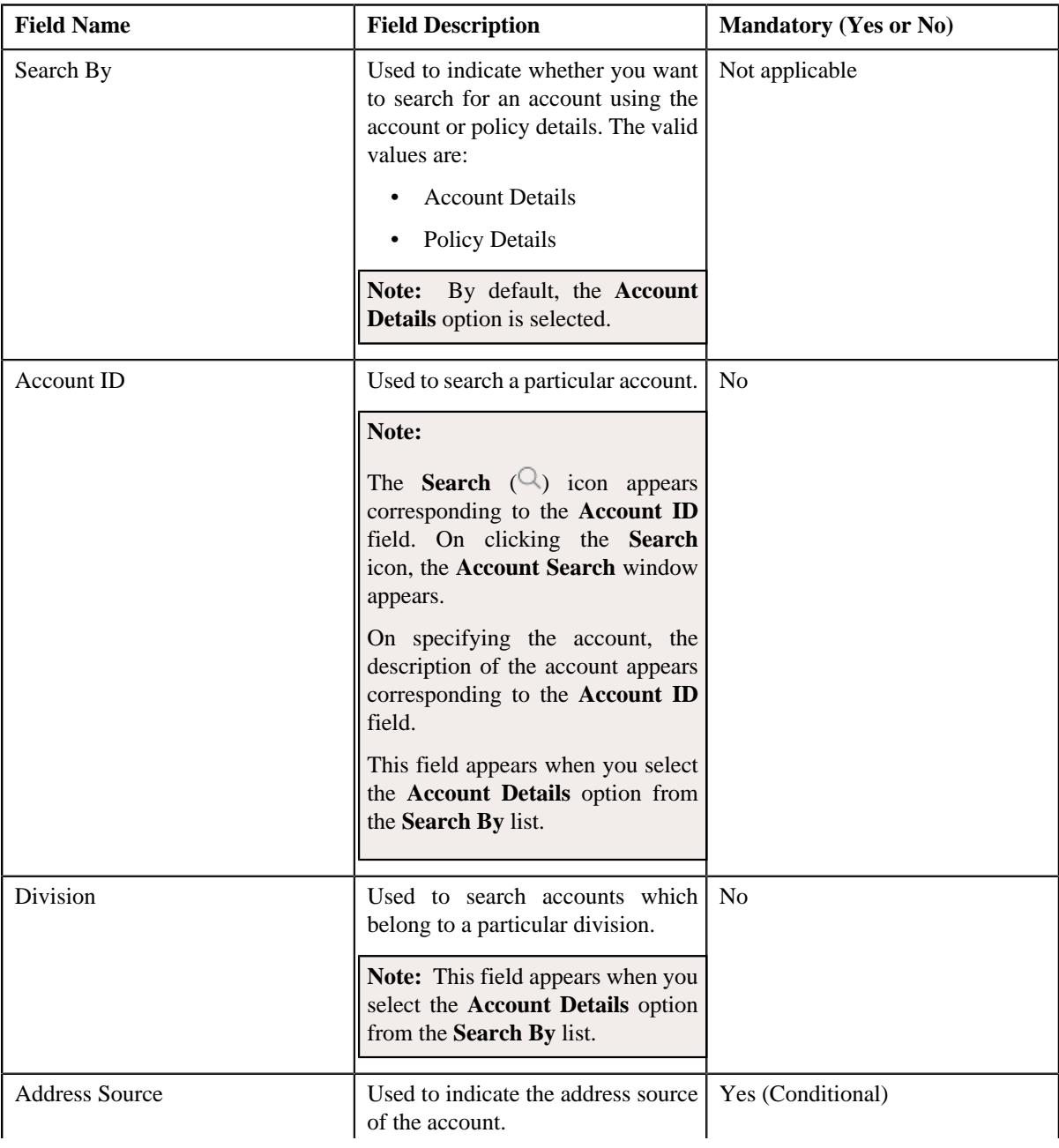

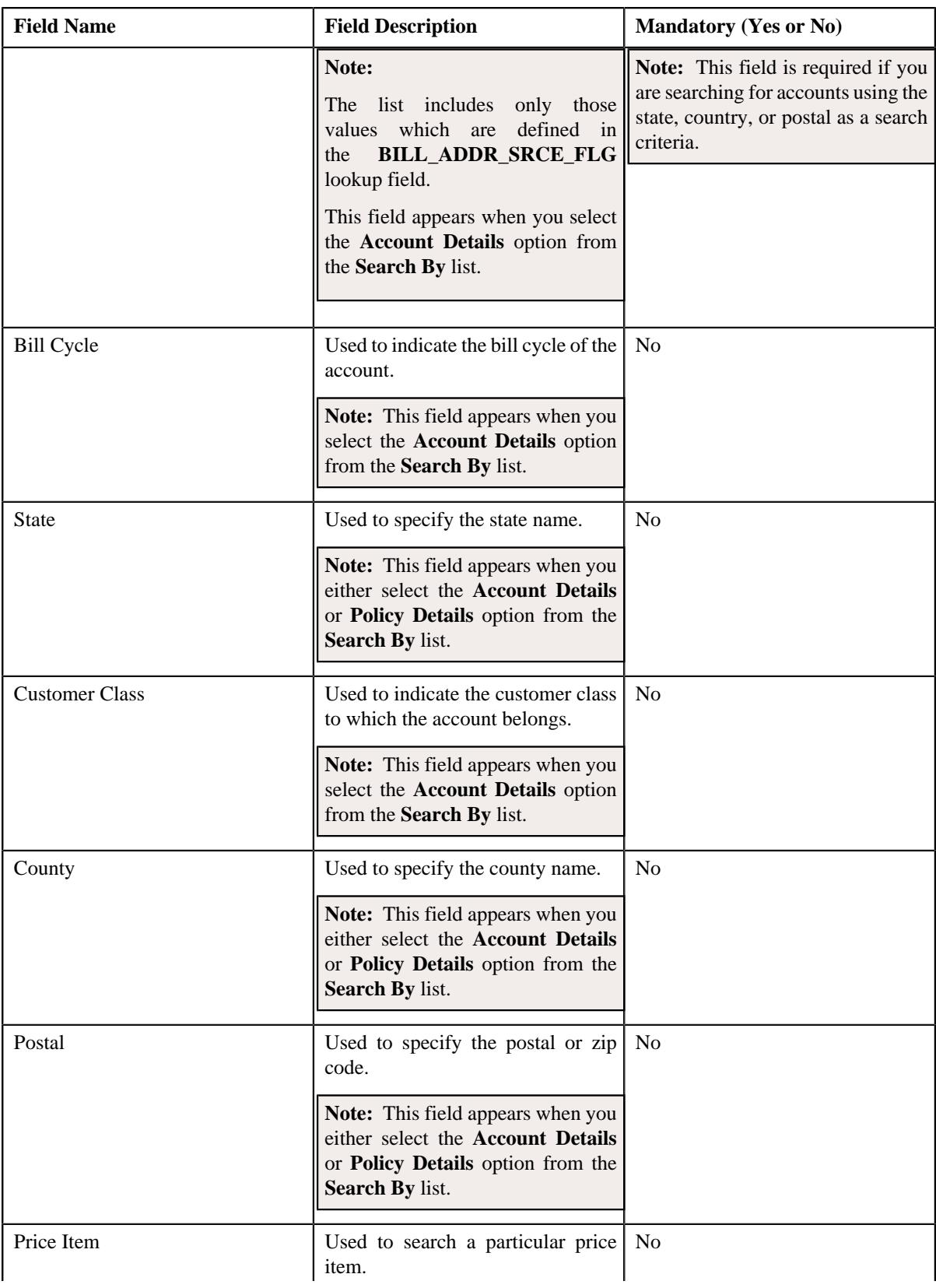

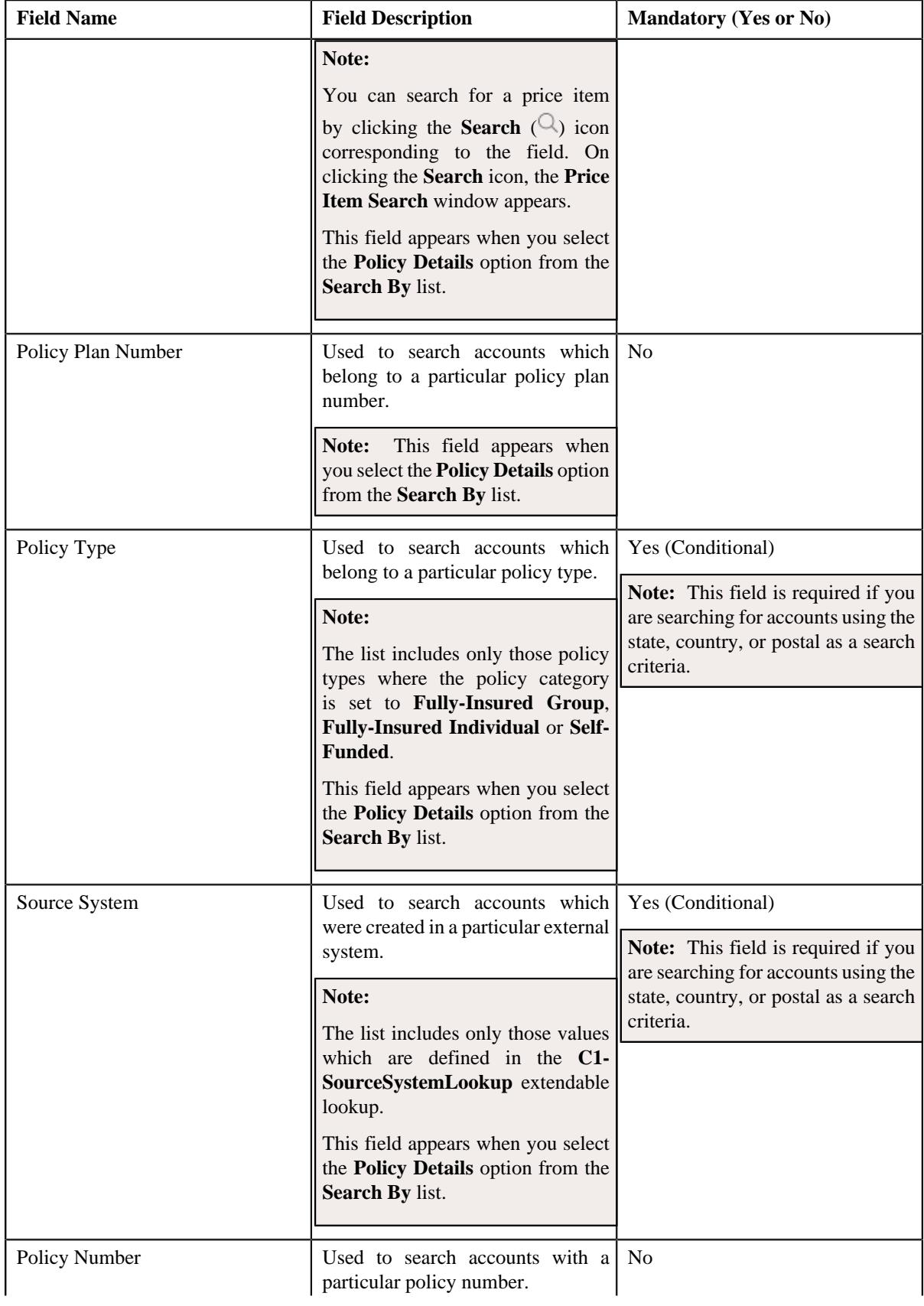

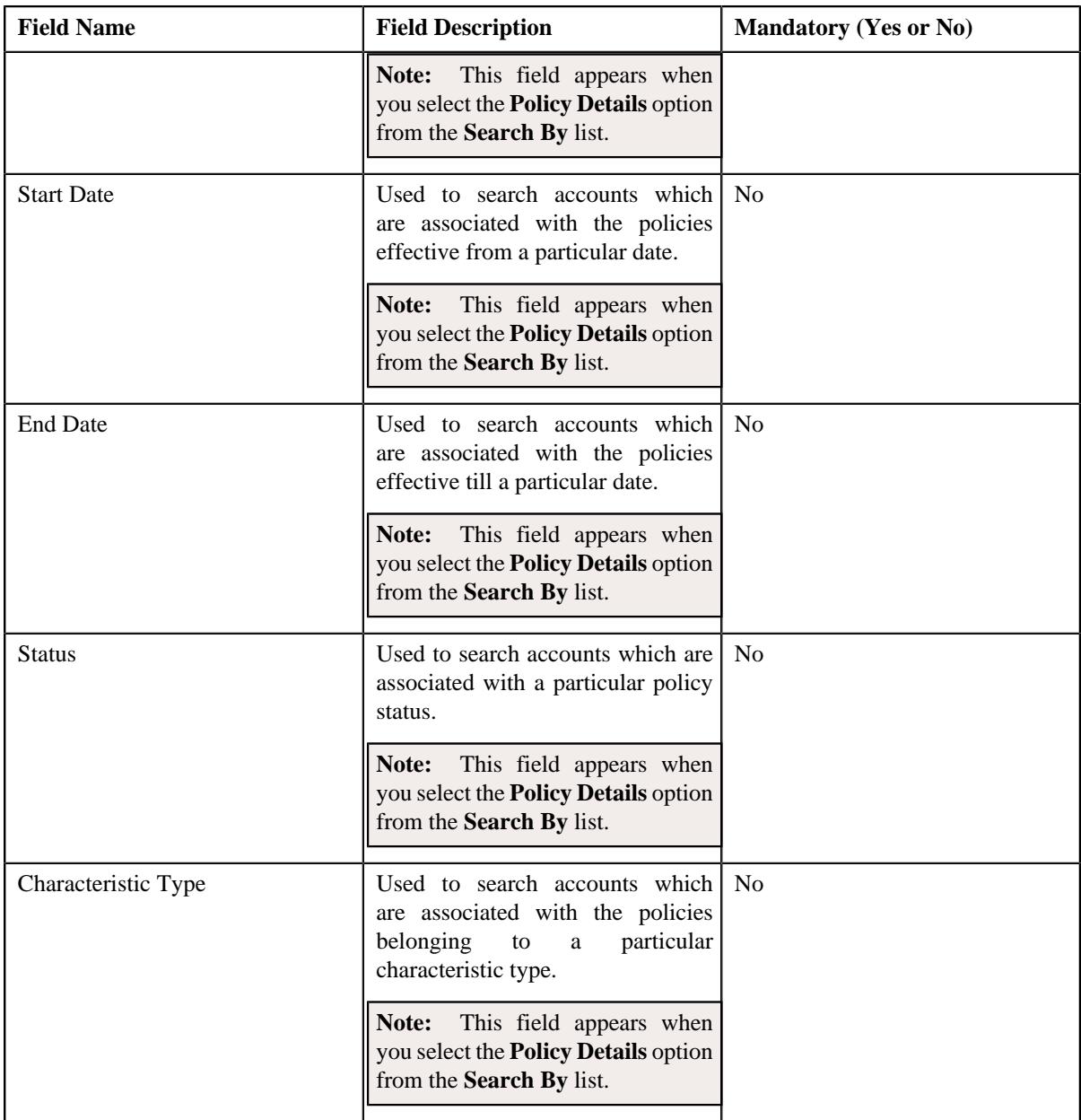

## **Note:**

You must specify at least one search criterion while searching for an account. One more search criterion is required when you are searching for an account using the division and/or customer class. Similarly, one more search criterion is required when you are searching for an account (associated with the policies) using the policy type and/or source system.

ORMB search engine supports wildcard search, where you can substitute the percentage (%) symbol as a stand in for any word or letter in a search criteria. You can use the '%' wildcard character in all input fields except the date and ID fields. The '%' wildcard character is suffixed automatically at the end of the partial search criteria. Therefore, you may or may not specify the wildcard character at the end of the partial search criteria. However, you have to prefix the wildcard character manually wherever required.

• **Search Results** - On clicking the **Search** button, the search results appear based on the specified search criteria.

The **Search Results** section contains the following columns:

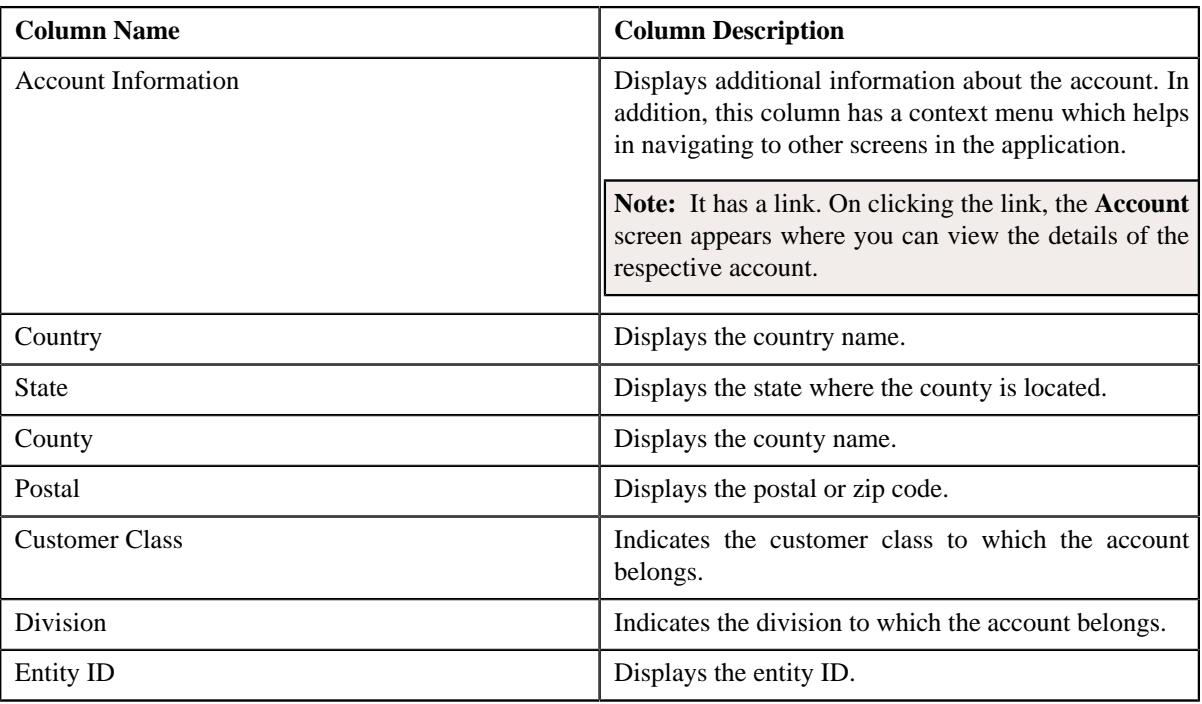

**Note:** Pagination is used to display limited number of records in the **Search Results** section. You can use the navigation links, such as **Previous** and **Next** to navigate between pages.

In addition, this section contains the following button:

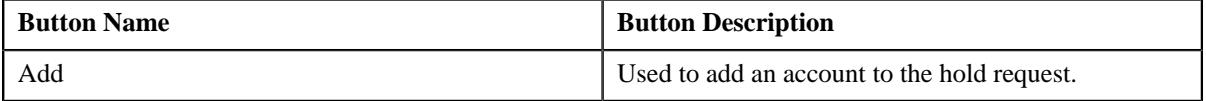

A check box appears corresponding to each account. On selecting the check box, you can add the account to the hold request. You can also select multiple accounts at the same time. In addition, you can select the check box corresponding to the column header. This allows you to add all the accounts listed in the respective page to the hold request.

#### **Related Topics**

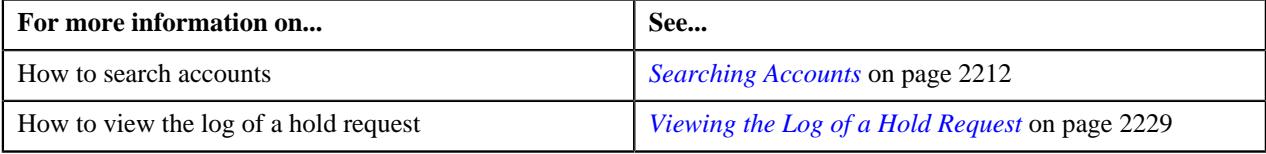

### <span id="page-2206-0"></span>**Search Bill**

The **Search Bill** zone allows you to search for the bills using various search criteria. It also allows you to add the bills in a hold request. It contains the following two sections:

• **Search Criteria** - This section contains the following fields:

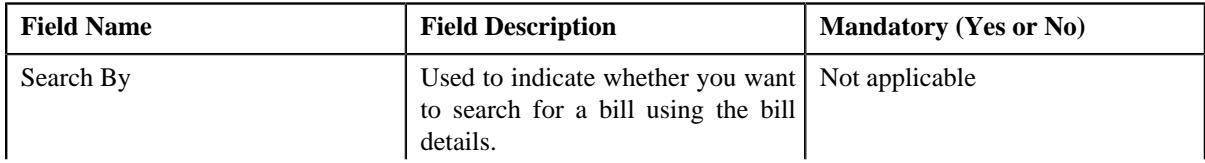

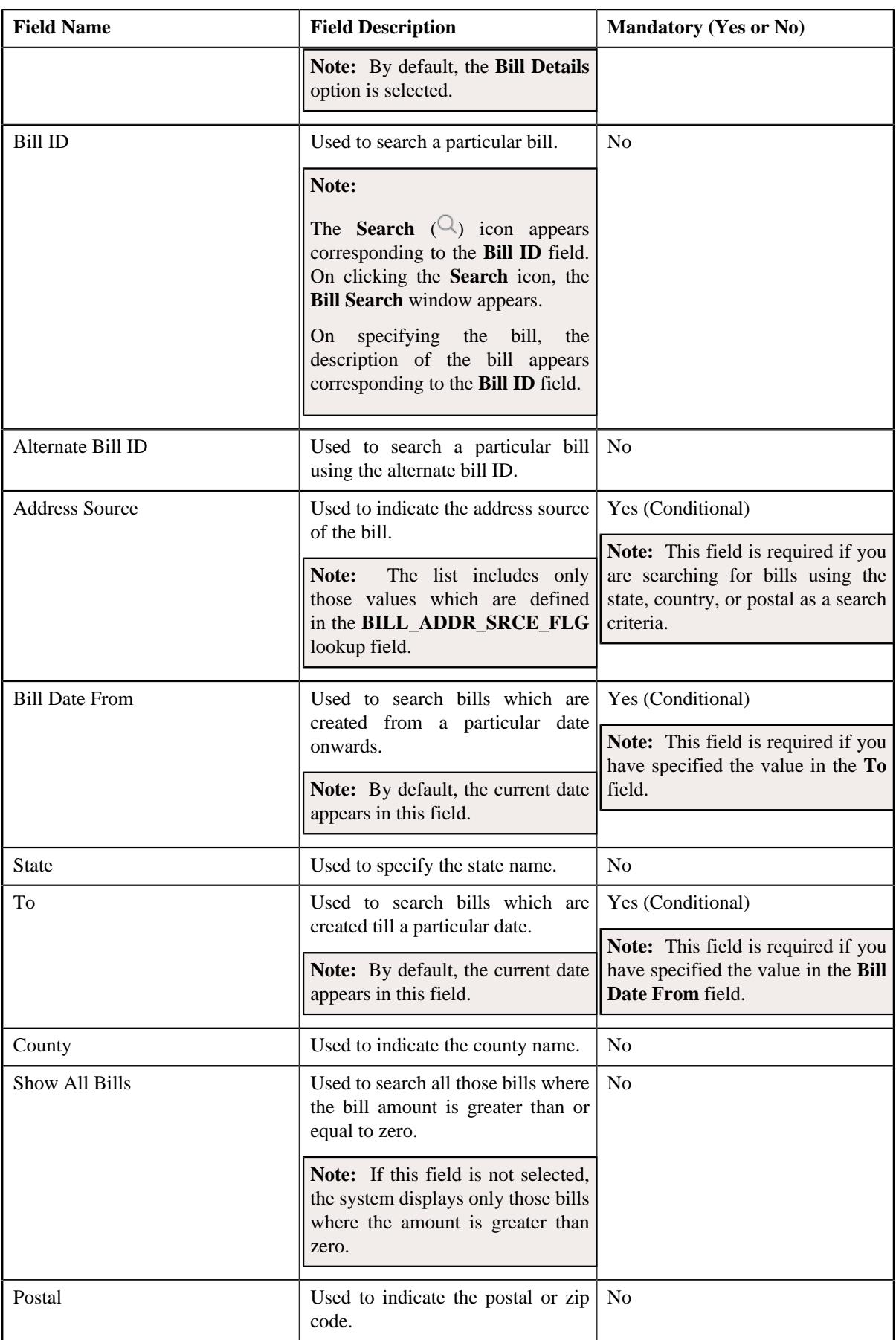

#### **Note:**

You must specify at least one search criterion while searching for a bill.

ORMB search engine supports wildcard search, where you can substitute the percentage (%) symbol as a stand in for any word or letter in a search criteria. You can use the '%' wildcard character in all input fields except the date and ID fields. The '%' wildcard character is suffixed automatically at the end of the partial search criteria. Therefore, you may or may not specify the wildcard character at the end of the partial search criteria. However, you have to prefix the wildcard character manually wherever required.

• **Search Results** - On clicking the **Search** button, the search results appear based on the specified search criteria.

The **Search Results** section contains the following columns:

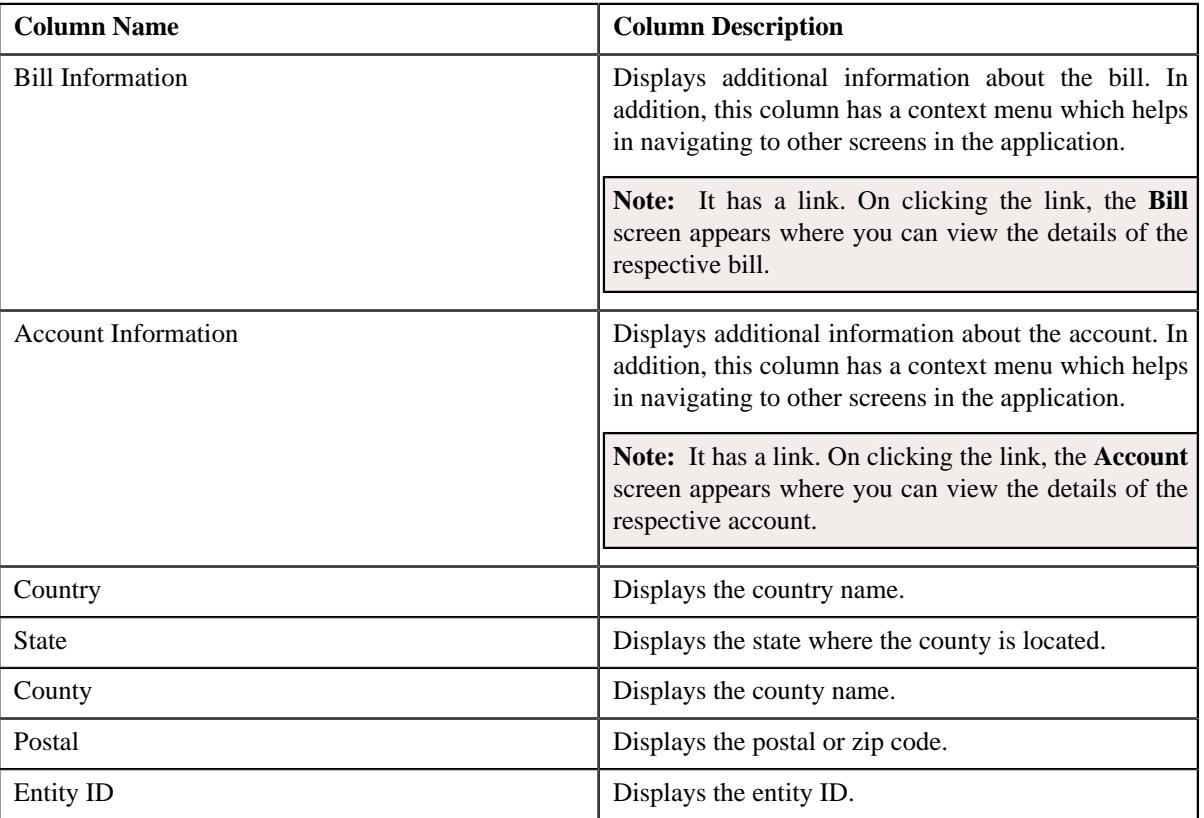

**Note:** Pagination is used to display limited number of records in the **Search Results** section. You can use the navigation links, such as **Previous** and **Next** to navigate between pages.

In addition, this section contains the following button:

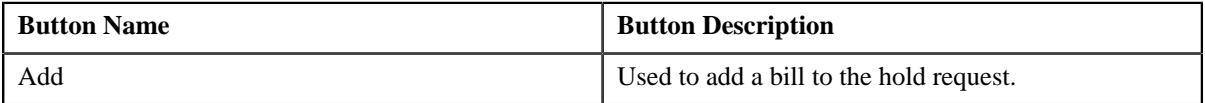

A check box appears corresponding to each bill. On selecting the check box, you can add the bill to the hold request. You can also select multiple accounts at the same time. In addition, you can select the check box corresponding to the column header. This allows you to add all the bills listed in the respective page to the hold request.

#### **Related Topics**

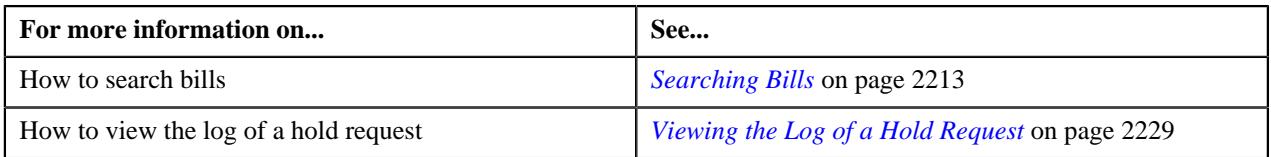

### <span id="page-2209-0"></span>**Search Person**

The **Search Person** zone allows you to search for persons using various search criteria. It also allows you to add the persons in a hold request. It contains the following two sections:

• **Search Criteria** - This section contains the following fields:

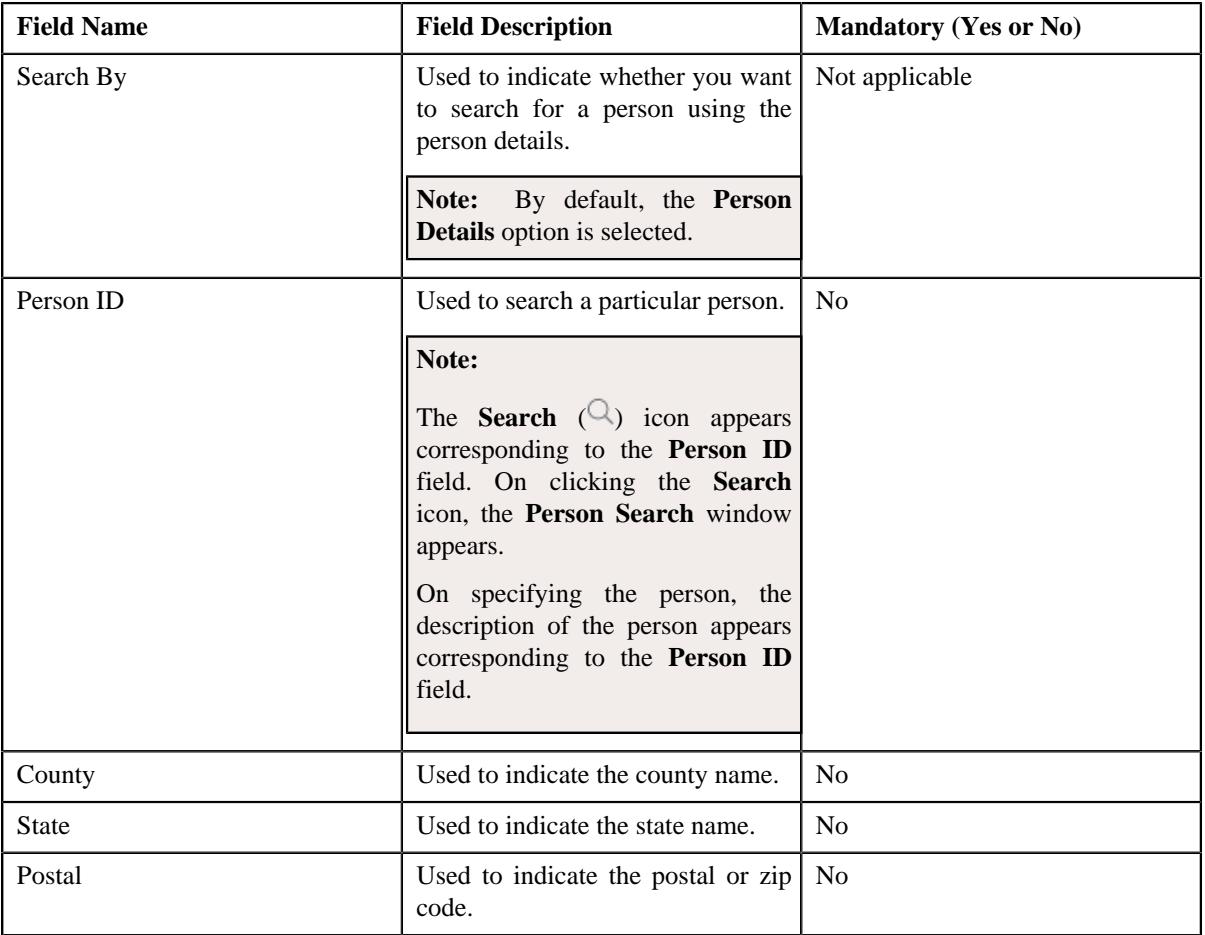

### **Note:**

You must specify at least one search criterion while searching for a person.

ORMB search engine supports wildcard search, where you can substitute the percentage (%) symbol as a stand in for any word or letter in a search criteria. You can use the '%' wildcard character in all input fields except the date and ID fields. The '%' wildcard character is suffixed automatically at the end of the partial search criteria. Therefore, you may or may not specify the wildcard character at the end of the partial search criteria. However, you have to prefix the wildcard character manually wherever required.

• **Search Results** - On clicking the **Search** button, the search results appear based on the specified search criteria.

The **Search Results** section contains the following columns:

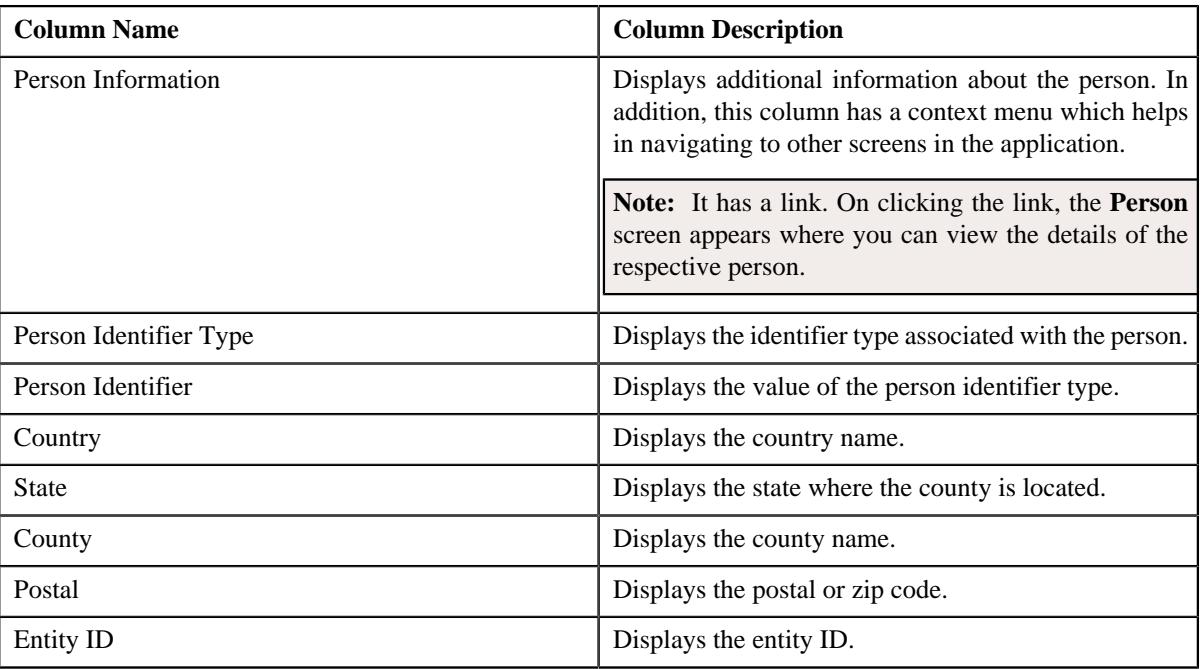

**Note:** Pagination is used to display limited number of records in the **Search Results** section. You can use the navigation links, such as **Previous** and **Next** to navigate between pages.

In addition, this section contains the following button:

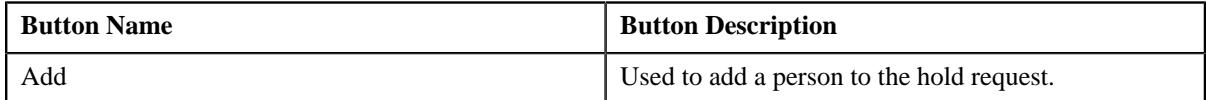

A check box appears corresponding to each person. On selecting the check box, you can add the person to the hold request. You can also select multiple accounts at the same time. In addition, you can select the check box corresponding to the column header. This allows you to add all the persons listed in the respective page to the hold request.

### **Related Topics**

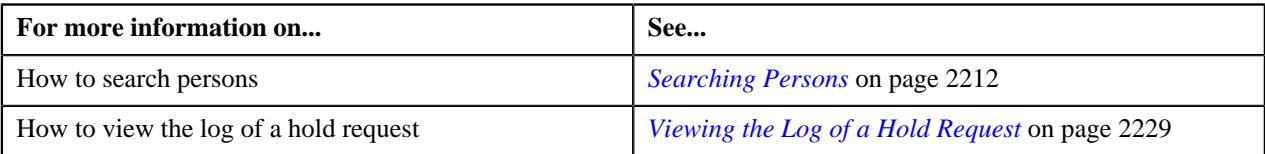

# **Hold Request - Log**

The **Log** tab on the **Hold Request** screen contains the following zone:

• *[Hold Request Log](#page-2210-0)* on page 2211

### <span id="page-2210-0"></span>**Hold Request Log**

The **Hold Request Log** zone on the **Hold Request** screen lists the complete trail of actions performed on the hold request. This zone contains the following columns:

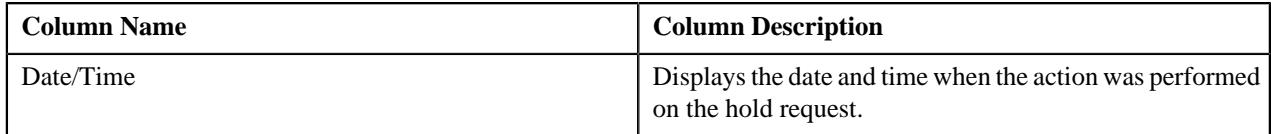

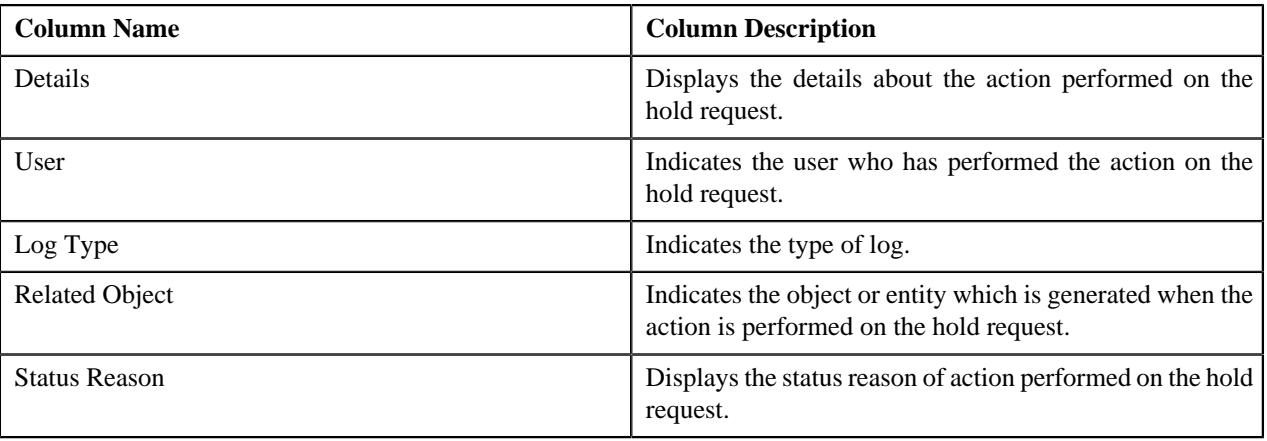

**Note:** You can manually add a log entry for the hold request by clicking the **Add Log Entry** link in the upper right corner of the **Hold Request Log** zone.

The **Add Hold Request Log** window appears. Enter **Log Details** and click **Save**. The hold request log is added.

#### **Related Topics**

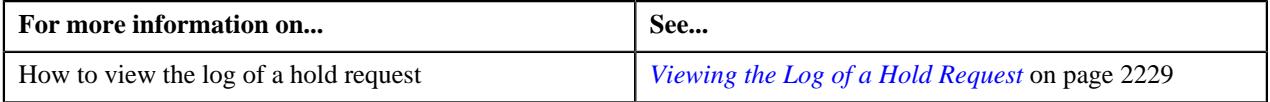

# <span id="page-2211-1"></span>**Searching Persons**

#### **Prerequisites**

To search persons, you should have:

• Persons created in the application

### **Procedure**

To search for persons:

- **1.** Search the hold requests for **Persons** that are having **Draft** status.
- **2.** In the **Search Results** section, click the link in the **Hold Request Information** column corresponding to the *h*old request whose details you want to search.

The **Hold Request** screen appears.

- **3.** Enter the search criteria in the **Search Person** zone.
- **4.** Click **Search**.

A list of persons that meet the search criteria appears in the **Search Results** section.

#### **Related Topics**

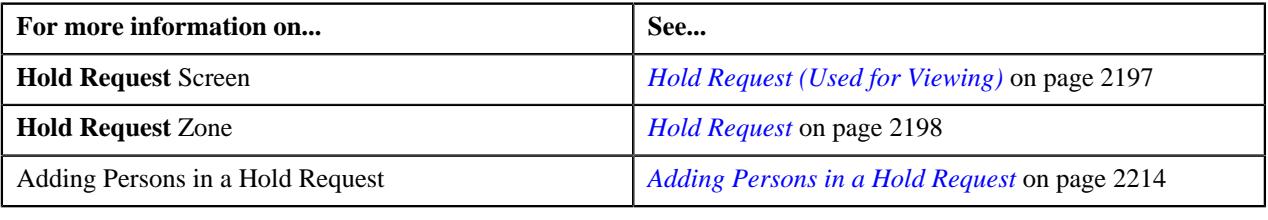

# <span id="page-2211-0"></span>**Searching Accounts**

#### **Prerequisites**

To search accounts, you should have:

• Accounts created in the application

#### **Procedure**

To search for accounts:

- **1.** Search the hold requests for **Account** that are having **Draft** status.
- **2.** In the **Search Results** section, click the link in the **Hold Request Information** column corresponding to the *h*old request whose details you want to search.

The **Hold Request** screen appears.

- **3.** Enter the search criteria in the **Search Account** zone.
- **4.** Click **Search**.

A list of accounts that meet the search criteria appears in the **Search Results** section.

#### **Related Topics**

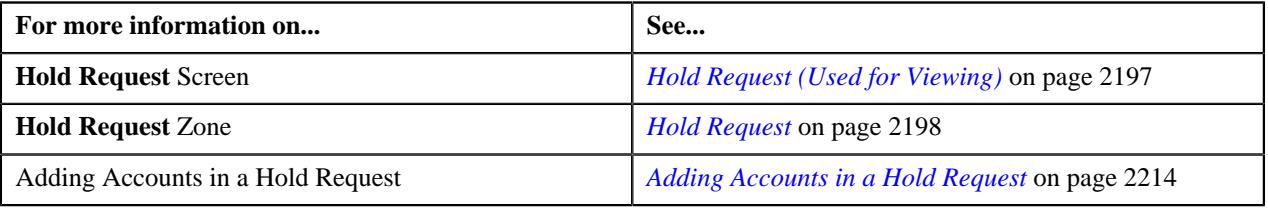

# <span id="page-2212-0"></span>**Searching Bills**

#### **Prerequisites**

To search bills, you should have:

• Bills generated in the application

#### **Procedure**

To search for bills:

- **1.** Search the hold requests for **Bill** that are having **Draft** status.
- **2.** In the **Search Results** section, click the link in the **Hold Request Information** column corresponding to the *h*old request whose details you want to search.

The **Hold Request** screen appears.

- **3.** Enter the search criteria in the **Search Bill** zone.
- **4.** Click **Search**.

A list of bills that meet the search criteria appears in the **Search Results** section.

#### **Related Topics**

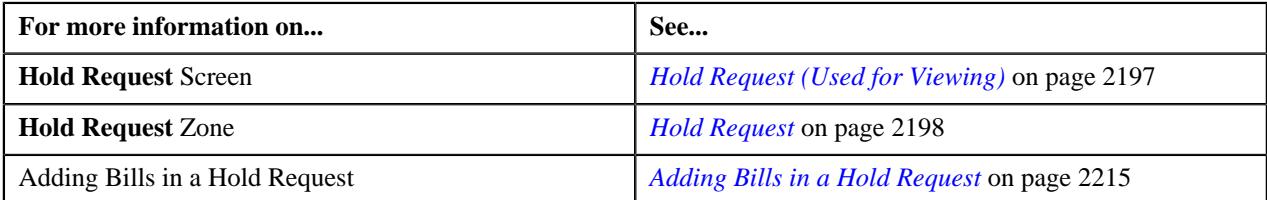

# <span id="page-2213-0"></span>**Adding Persons in a Hold Request**

#### **Procedure**

To add persons in a hold request:

- **1.** Search for the hold request in the **Hold Request** screen which are having **Person** as a hold entity and **Draft** *a*s status.
- **2.** In the **Search Results** section, click the link in the **Hold Request Information** column corresponding to the *h*old request whose details you want to view.

The **Hold Request** screen appears.

- **3.** Ensure the **Search Person** zone is expanded.
- **4.** Enter the search criteria in the **Search Person** zone.

In the **Search Results** section, list of persons meeting the search criteria are displayed.

**5.** Select the persons which you want to add in the hold request and then click the **Add** button available in the *u*pper left corner.

Selected persons are added in the hold request.

#### **Related Topics**

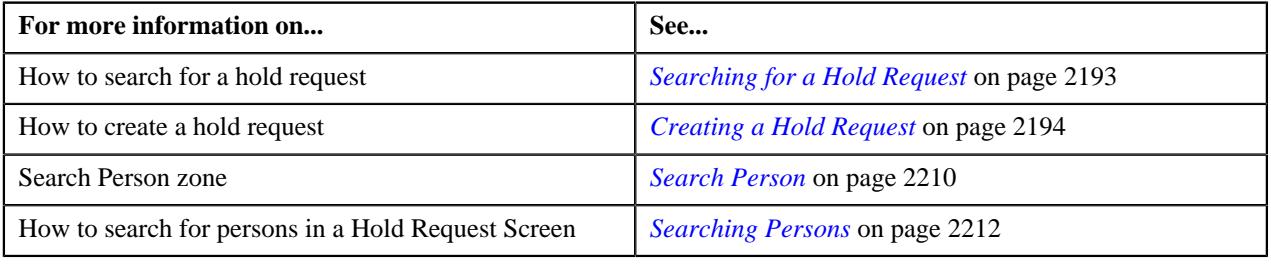

# <span id="page-2213-1"></span>**Adding Accounts in a Hold Request**

#### **Procedure**

To add accounts in a hold request:

- **1.** Search for the hold request in the **Hold Request** screen which are having **Account** as a hold entity and **Draft** *a*s status.
- **2.** In the **Search Results** section, click the link in the **Hold Request Information** column corresponding to the *h*old request whose details you want to view.

The **Hold Request** screen appears.

- **3.** Ensure the **Search Account** zone is expanded.
- **4.** Enter the search criteria in the **Search Account** zone.

In the **Search Results** section, list of accounts meeting the search criteria are displayed.

**5.** Select the accounts which you want to add in the hold request and then click the **Add** button available in the *u*pper left corner.

Selected accounts are added in the hold request.

#### **Related Topics**

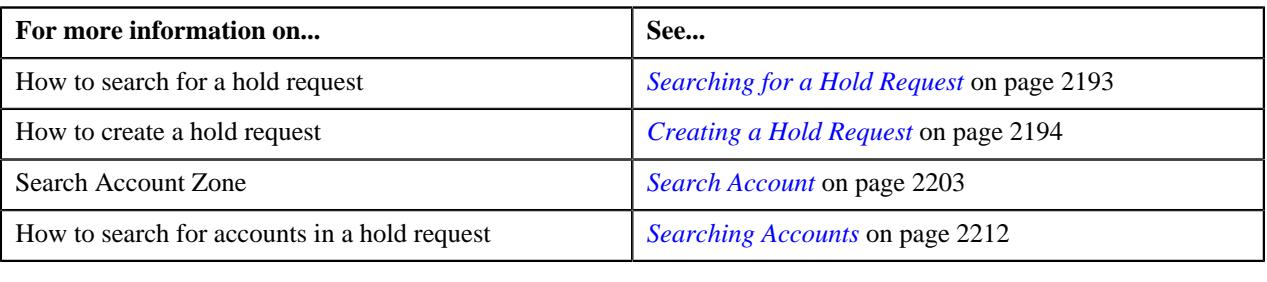

# <span id="page-2214-0"></span>**Adding Bills in a Hold Request**

## **Procedure**

To add bills in a hold request:

- **1.** Search for the hold request in the **Hold Request** screen which are having **Bill** as a hold entity and **Draft** as *s*tatus.
- **2.** In the **Search Results** section, click the link in the **Hold Request Information** column corresponding to the *h*old request whose details you want to view.

The **Hold Request** screen appears.

- **3.** Ensure the **Search Bill** zone is expanded.
- **4.** Enter the search criteria in the **Search Bill** zone.

In the **Search Results** section, list of bills meeting the search criteria are displayed.

**5.** Select the bills which you want to add in the hold request and then click the **Add** button available in the upper *l*eft corner.

Selected bills are added in the hold request.

### **Related Topics**

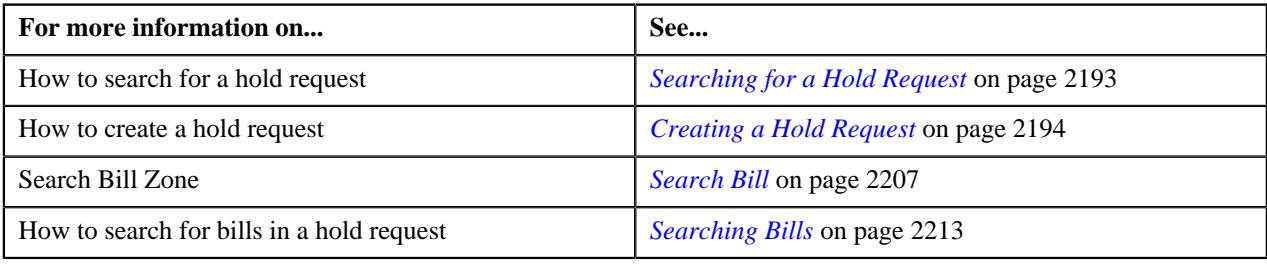

# **Defining an Entity for a Hold Request**

### **Prerequisites**

To define an entity for a hold request, you should have:

• Values defined for the values **HOLD\_ENTITY\_LVL\_FLG** flag.

### **Procedure**

To define an entity for a hold request:

**1.** Ensure that the **Hold Entities** section is expanded when you are defining or editing the hold request.

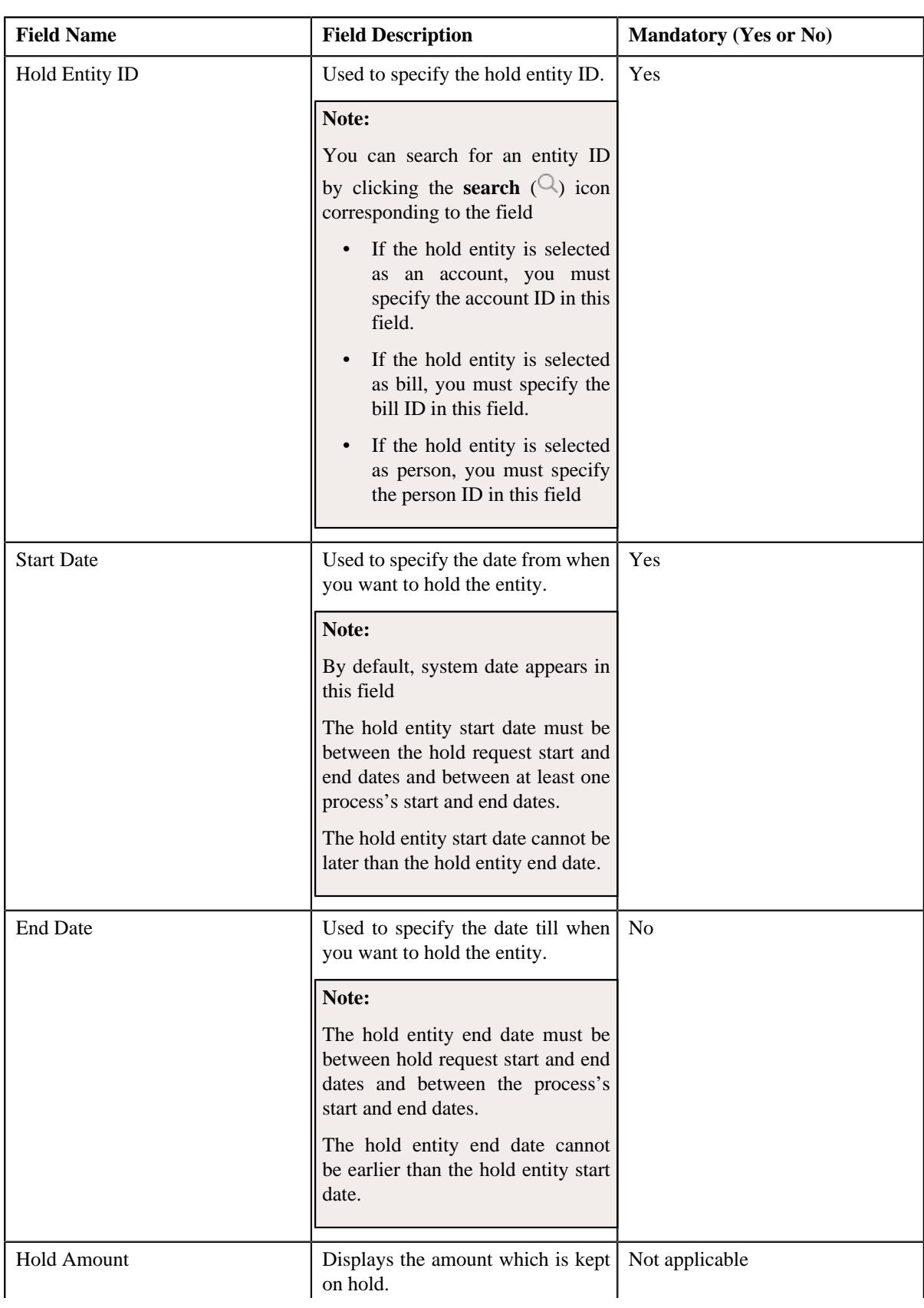

The **Hold Entities** section contains the following columns in a grid:

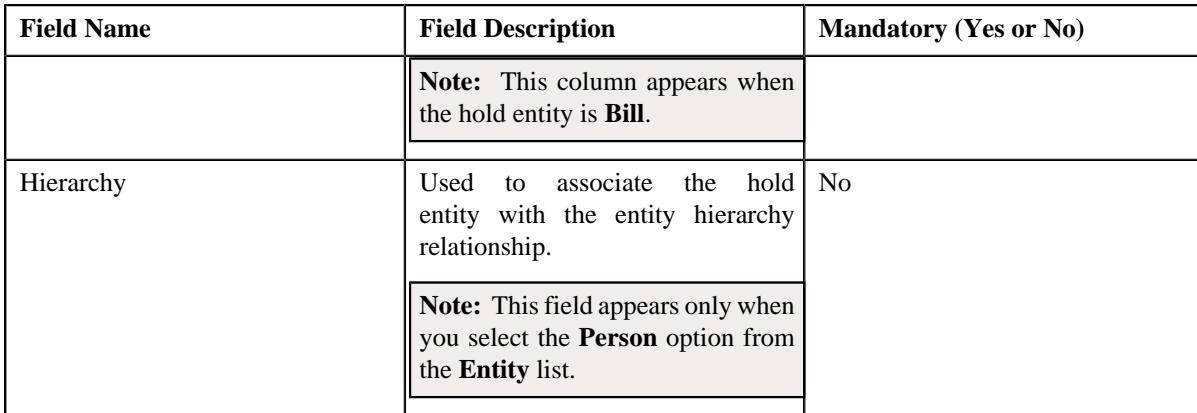

**2.** Enter the required details in the **Hold Entities** section.

**3.** If you want to define more than one entity for the hold request, click the  $Add$  ( $+)$  icon and then repeat *step* 2.

**Note:** However, if you want to remove an entity from the hold request, click the **Delete** ( $\widehat{I}$ ) icon corresponding to the hold entity.

#### **Related Topics**

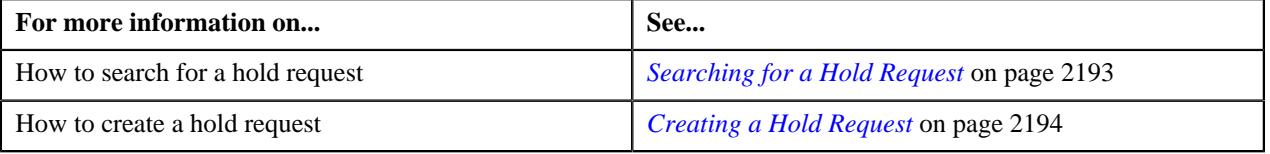

# **Defining a Process for a Hold Request**

#### **Prerequisites**

To define a process for a hold request, you should have:

• Values defined for the values **HOLD\_PROCESS\_FLG** flag.

### **Procedure**

To define a process for a hold request:

**1.** Ensure that the **Hold Process** section is expanded when you are defining or editing the hold request.

The **Hold Process** section contains the following columns in a grid:

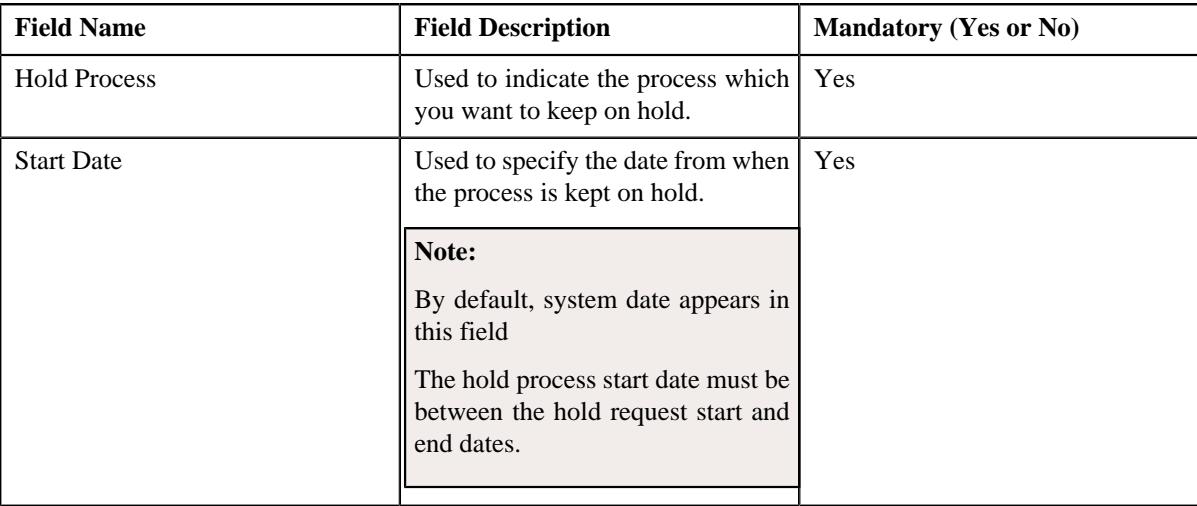

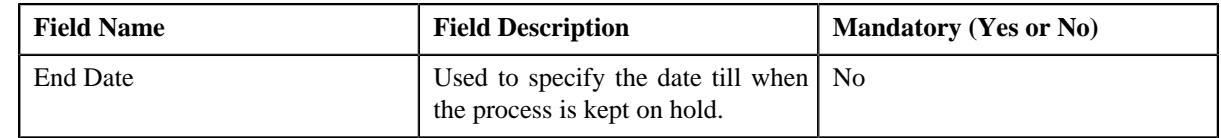

**2.** Enter the required details in the **Hold Processes** section.

**3.** If you want to define more than one process for the hold request, click the **Add** ( $\pm$ ) icon and then repeat *step* 2.

**Note:** However, if you want to remove a process from the hold request, click the **Delete** ( $\widehat{I}$ ) icon corresponding to the hold process.

### **Related Topics**

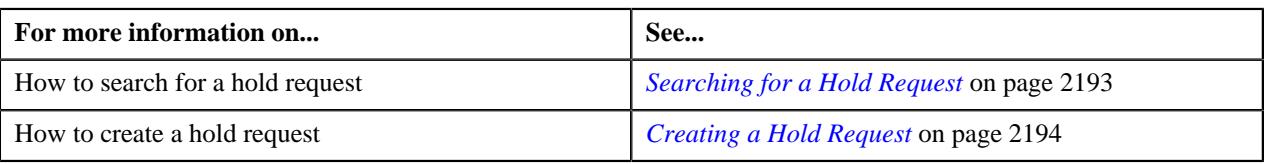

# <span id="page-2217-0"></span>**Defining a Characteristic for a Hold Request**

## **Prerequisites**

To define a characteristic for a hold request, you should have:

• Characteristic types defined in the application (where the characteristic entity is set to **Hold Request**)

#### **Procedure**

To define a characteristic for a hold request:

**1.** Ensure that the **Characteristics** section is expanded when you are defining or editing the hold request.

The **Characteristics** section contains the following columns in a grid:

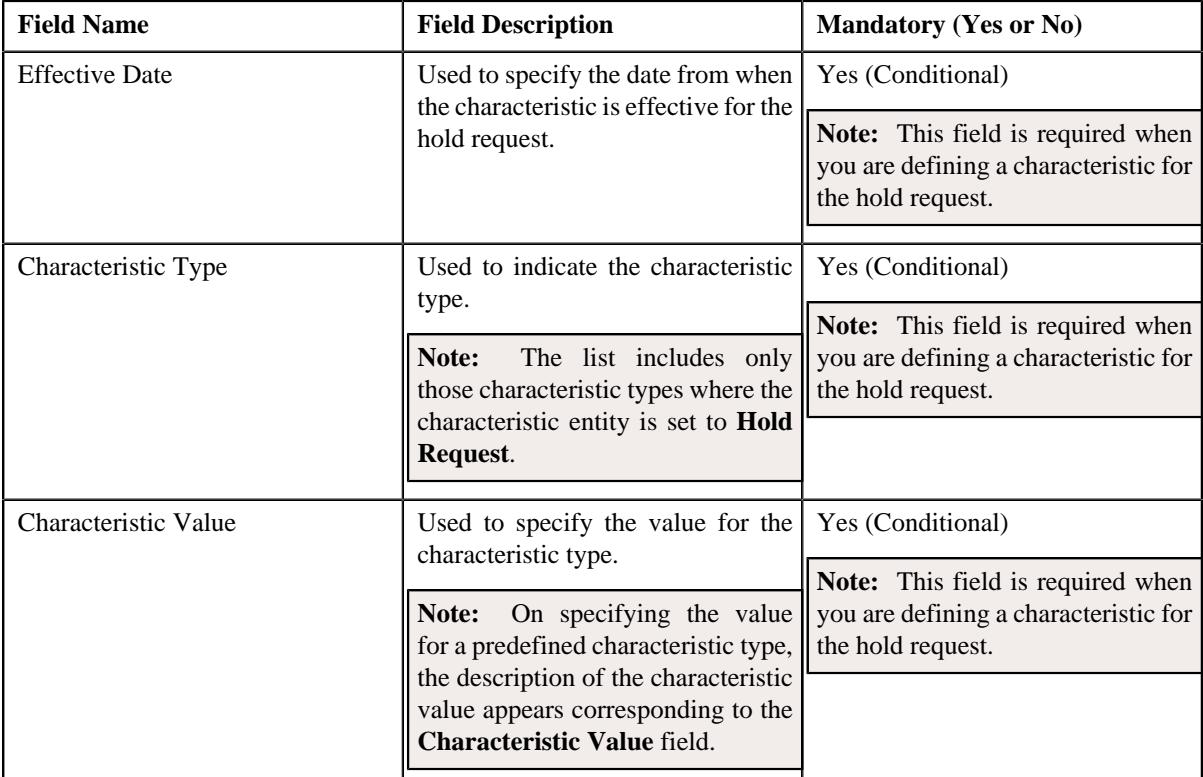

**2.** Enter the required details in the **Characteristics** section.

**Note:** If you select a predefined characteristic type, the **Search**  $(\alpha)$  icon appears corresponding to the **Characteristic Value** field. On clicking the **Search** icon, you can search for a predefined characteristic value.

**3.** If you want to define more than one characteristic for the hold request, click the  $Add$  ( $\pm$ ) icon and then repeat *s*tep 5.

**Note:** However, if you want to remove a characteristic from the hold request, click the **Delete**  $(\blacksquare)$  icon corresponding to the characteristic.

#### **Related Topics**

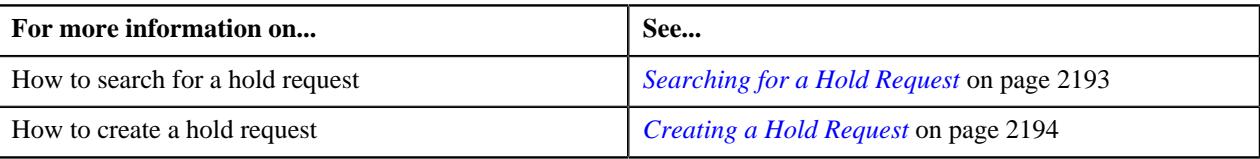

# **Editing a Hold Request**

### **Procedure**

To edit a hold request:

- **1.** Search for the hold request in the **Hold Request** screen.
- **2.** In the **Search Results** section, click the link in the **Hold Request Information** column corresponding to the *h*old request whose details you want to edit.

The **Hold Request** screen appears.

**3.** Click the **Edit** button in the **Hold Request** zone.

**Note:** The **Edit** button appears when the hold request is in the **Draft** or **Active** status.

The **Hold Request** screen appears. It contains the following sections:

• **Main** — Used to specify basic details about the hold request. This section contains the following fields:

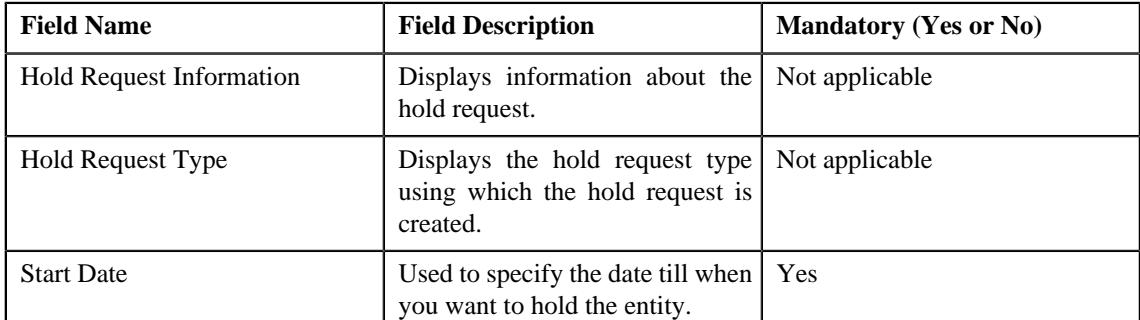

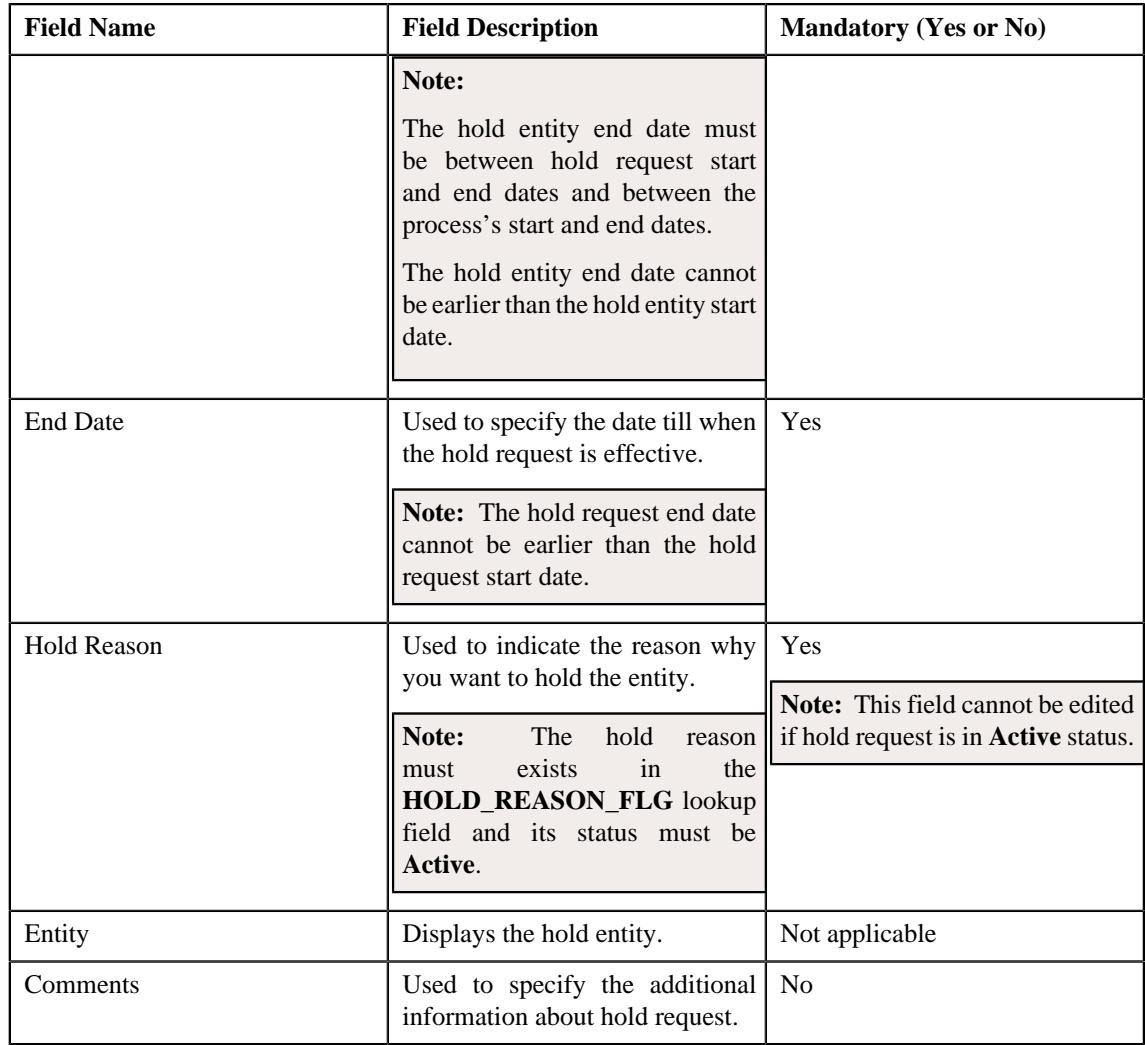

• **Hold Processes** — Used to specify the processes on hold in the hold request. This section contains the following fields:

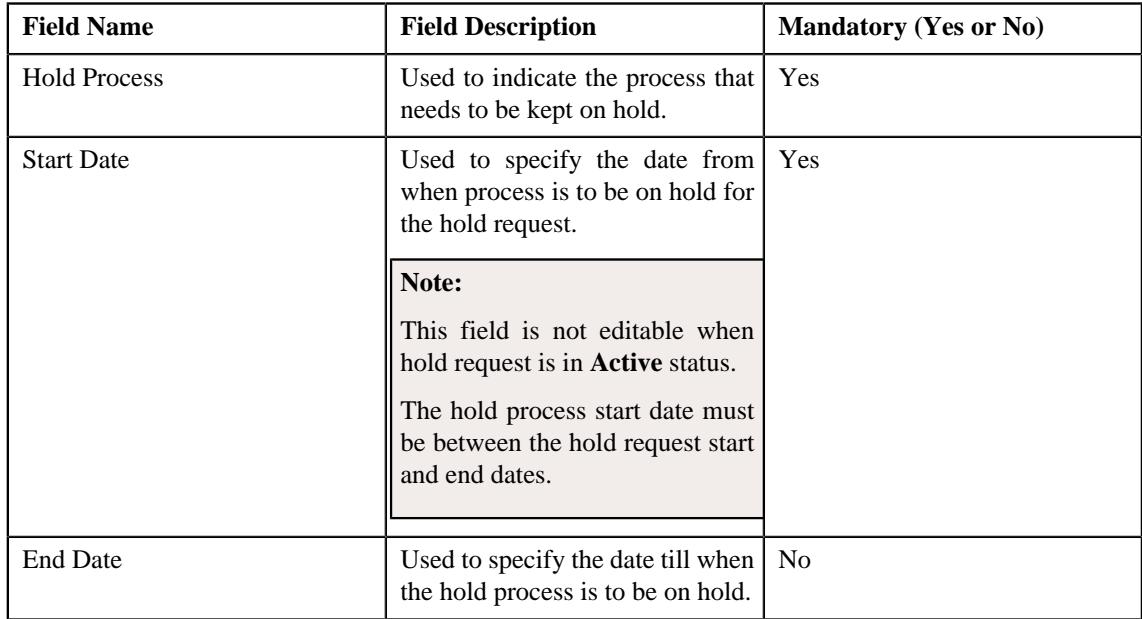

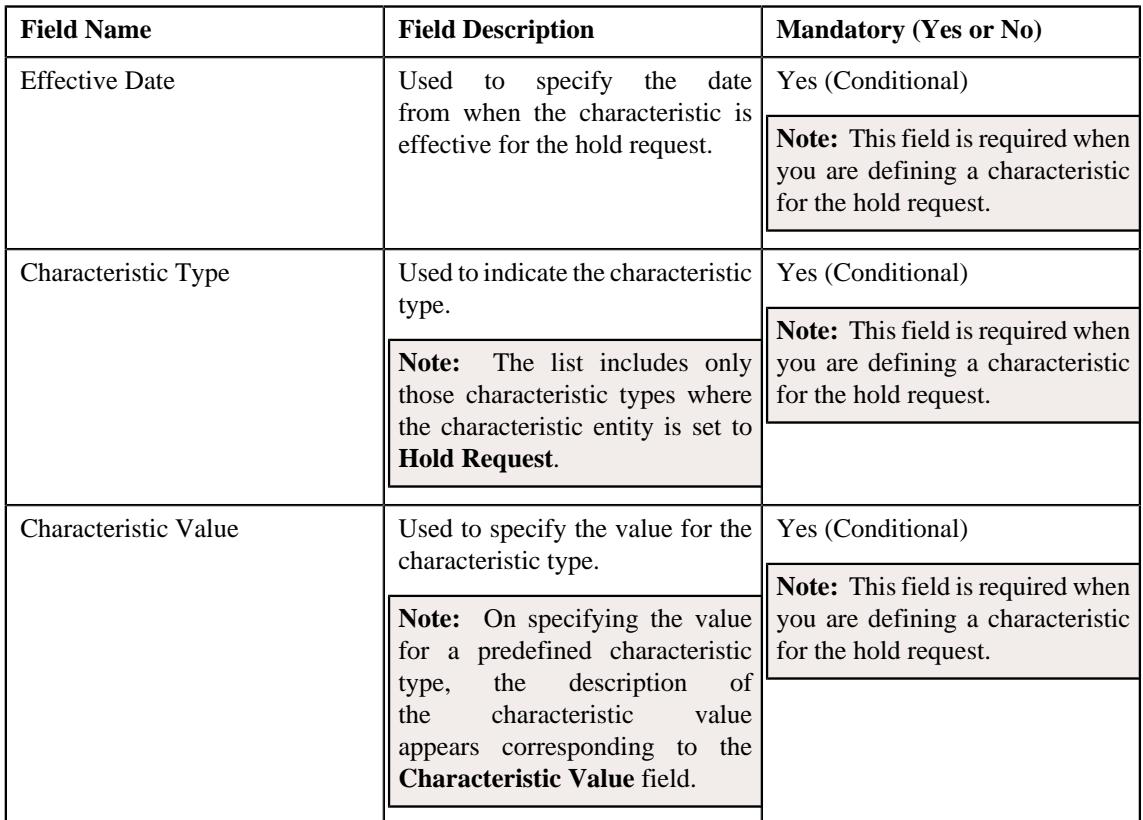

• **Characteristics** — Used to define the characteristics for the hold request. This section contains the following fields:

**4.** Modify the details of the hold request, if required.

## **Note:**

If you want to specify more than one hold processes, click the **Add**  $(+)$  icon corresponding to the process and then specify the details.

However, if you want to remove a hold process from the hold request, click the **Delete** ( $\mathbb{D}$ ) icon corresponding to the process.

- **5.** Define, edit, or remove characteristics of the hold request, if required.
- **6.** Click **Save**.

The changes made to the hold request are saved.

### **Related Topics**

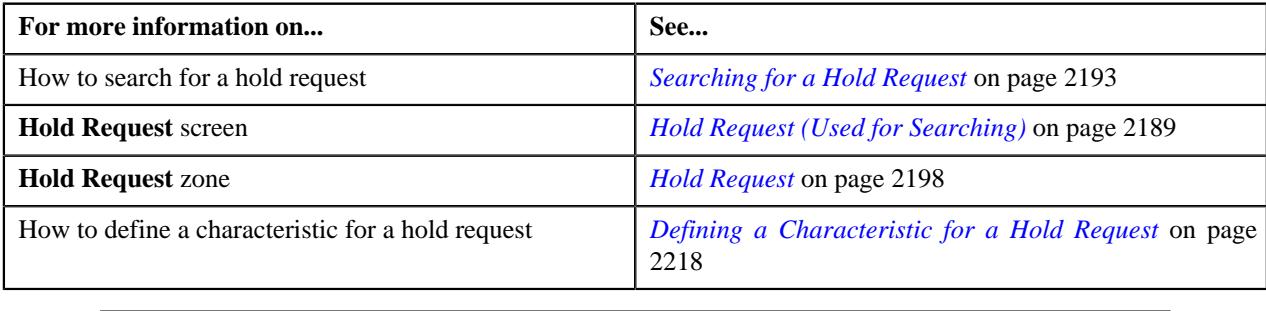

# <span id="page-2221-0"></span>**Editing Hold Request Entities**

### **Procedure**

To edit a hold request entities:

- **1.** Search for the hold request in the **Hold Request** screen.
- **2.** In the **Search Results** section, click the link in the **Hold Request Information** column corresponding to the *h*old request whose details you want to edit.

The **Hold Request** screen appears.

**3.** Select the entities that you want to edit in the **Hold Entities** zone and click the **Edit** button available in the *u*pper left corner.

**Note:** The **Edit** button appears when the hold request is in the **Draft** or **Active** status.

The **Edit Hold Request Entities** screen appears. It contains the following fields:

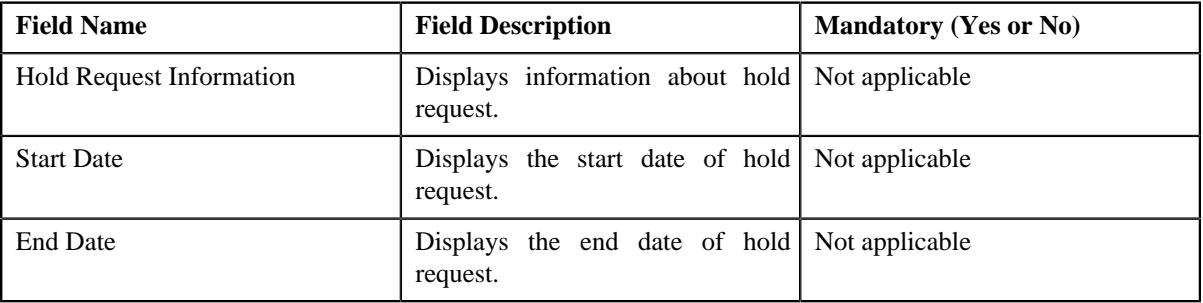

It also contains the following columns:

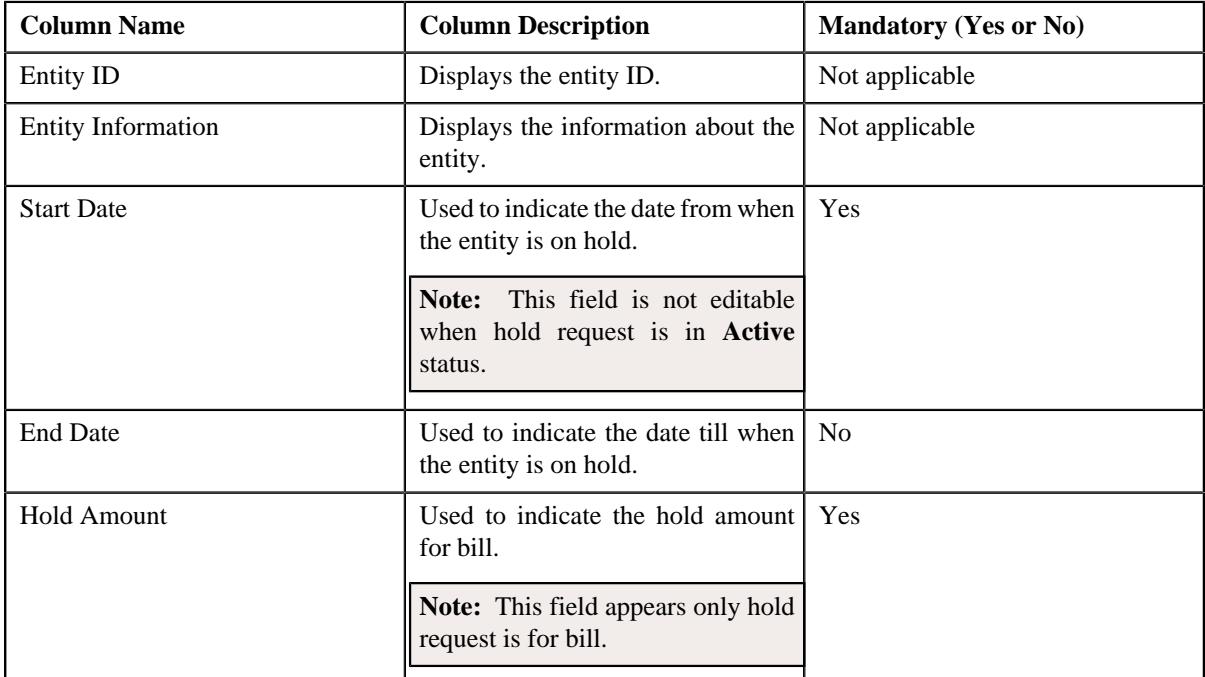

- **4.** Modify the details of the hold entities, if required.
- **5.** Click **Save**.

The changes made to the hold entities are saved.

#### **Related Topics**

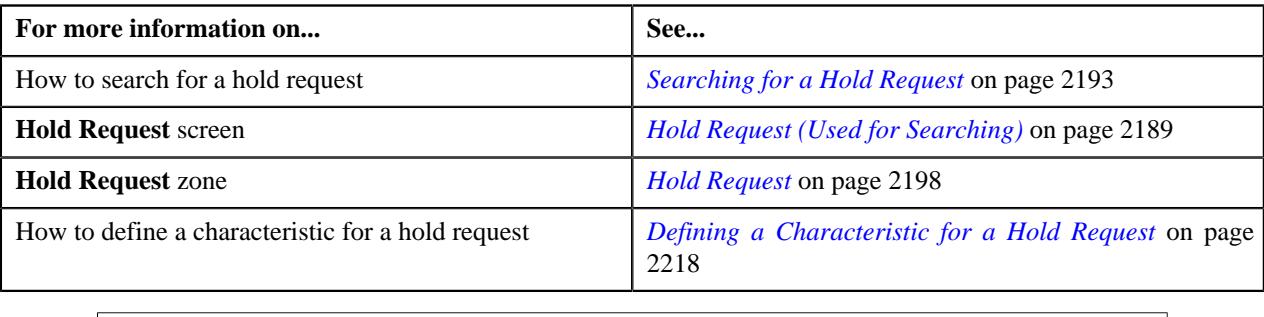

# **Deleting Hold Request Entities**

#### **Procedure**

To delete hold request entities:

- **1.** Search for the hold request in the **Hold Request** screen.
- **2.** In the **Search Results** section, click the link in the **Hold Request Information** column corresponding to the *h*old request whose details you want to delete.

The **Hold Request** screen appears.

**3.** Select the entities to delete in the **Hold Entities** zone and click the **Delete** button available in the upper left *c*orner.

A message appears confirming whether you want to delete the hold entity.

**Note:**

The **Delete** button appears when the hold request is in the **Draft** or **Active** status.

**4.** Click **OK**.

The hold entities are deleted.

**Note:** No deletion is allowed on entities of hold requests which are in active status and are added from **Account Receivable Central** or **Delinquency Central**.

### **Related Topics**

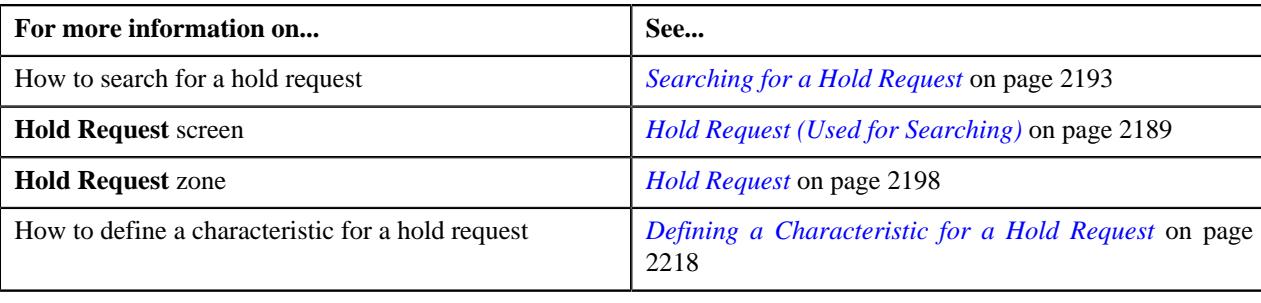

# **Deleting a Hold Request**

### **Procedure**

To delete a hold request:

- **1.** Search for the hold request in the **Hold Request** screen.
- **2.** In the **Search Results** section, click the link in the **Hold Request Information** column corresponding to the *h*old request that you want to delete.

The **Hold Request** screen appears.

**3.** Click the **Delete** button in the **Hold Request** zone.

A message appears confirming whether you want to delete the hold request.

**Note:** The **Delete** button appears when the hold request is in the **Draft** status.

**4.** Click **OK**.

The hold request is deleted.

**Note:**

You can delete a hold request when its status is **Draft**.

Bills added from ARC cannot be deleted from the **Hold Request** screen.

### **Related Topics**

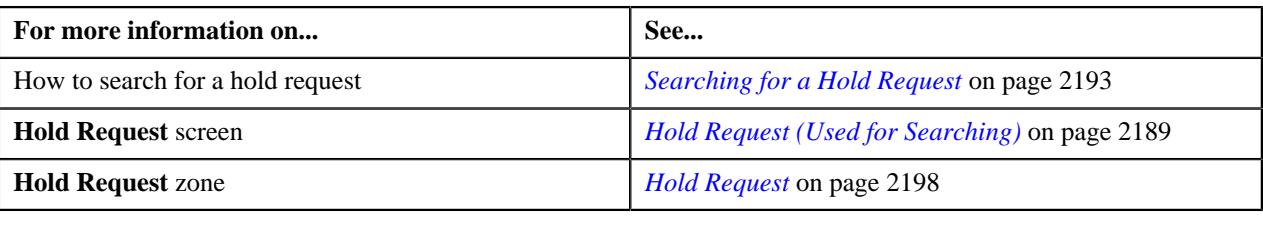

# <span id="page-2223-0"></span>**Submitting a Hold Request**

### **Prerequisites**

To submit a hold request, you should have:

• Hold Request Types, Hold Processes and Hold Entities defined in the request.

#### **Procedure**

To submit a hold request:

- **1.** Search for the hold request in the **Hold Request** screen.
- **2.** In the **Search Results** section, click the link in the **Hold Request Information** column corresponding to the *h*old request that you want to submit.

The **Hold Request** screen appears.

**3.** Click the **Submit** button in the **Hold Request** zone.

The system behaves in the following manner:

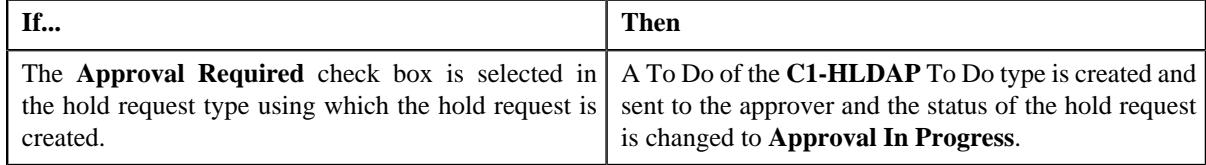

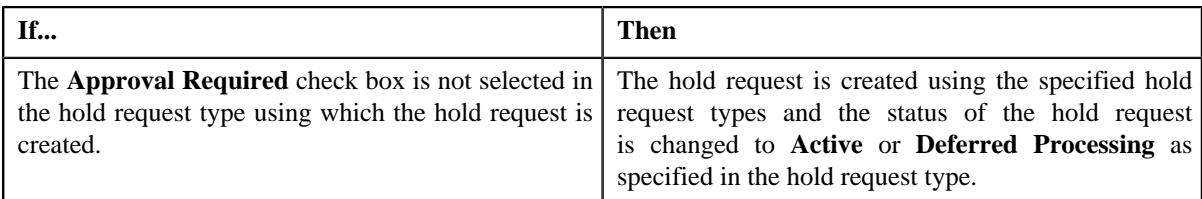

## **Note:**

The **Submit** button appears when the hold request is in the **Draft** status.

Once the request is activated, the **Release** button appears in the **Record Actions** section.

If hold request start date is in past and its status is draft then, on activation of the hold request, the start date is changed to the system date.

For Active hold request, **C1-DELBI** batch will delete all pending bill segments and bills under account for bill generation process.

For more information about the **Delete Pending Bill segments and Bills (C1-DELBI) batch**, refer to Oracle Revenue Management and Billing Batch Guide.

#### **Related Topics**

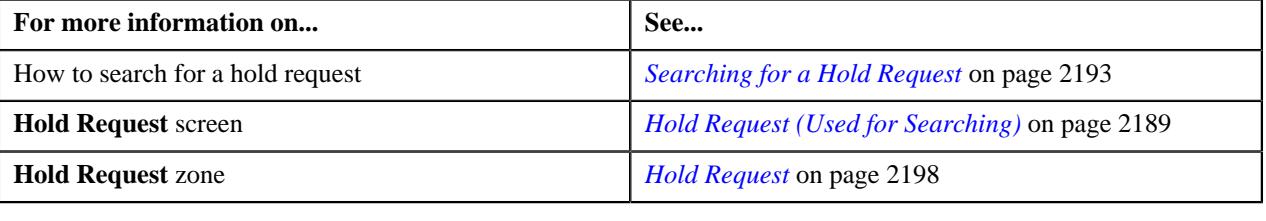

# **Approving a Hold Request**

You can view the number of hold requests which are pending for approval in the **Hold Request** screen. The approver can review, and accordingly approve, reject or resubmit the hold request based on the observations.

**Note:** The system will not allow you to approve, reject or resubmit a hold request submitted by you.

### **Procedure**

To approve a hold request:

**1.** Do either of the following:

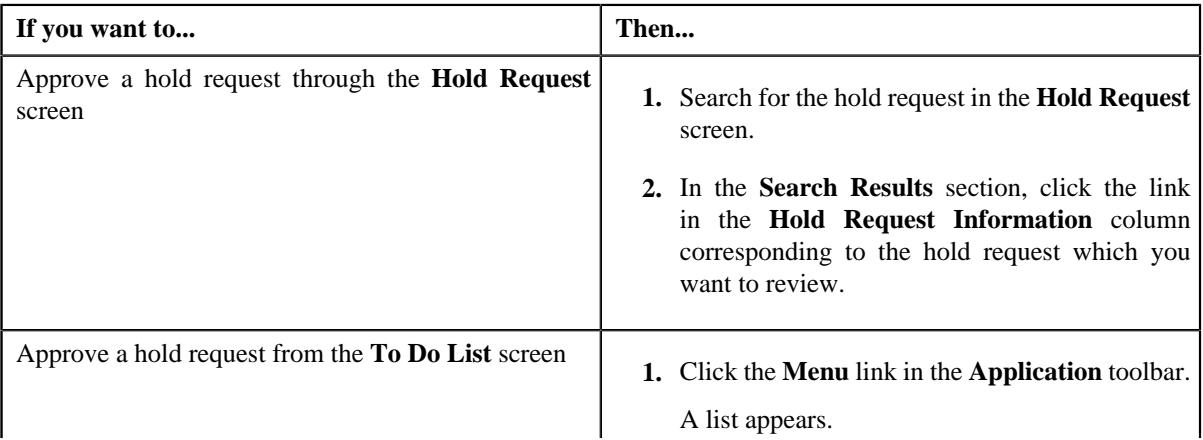

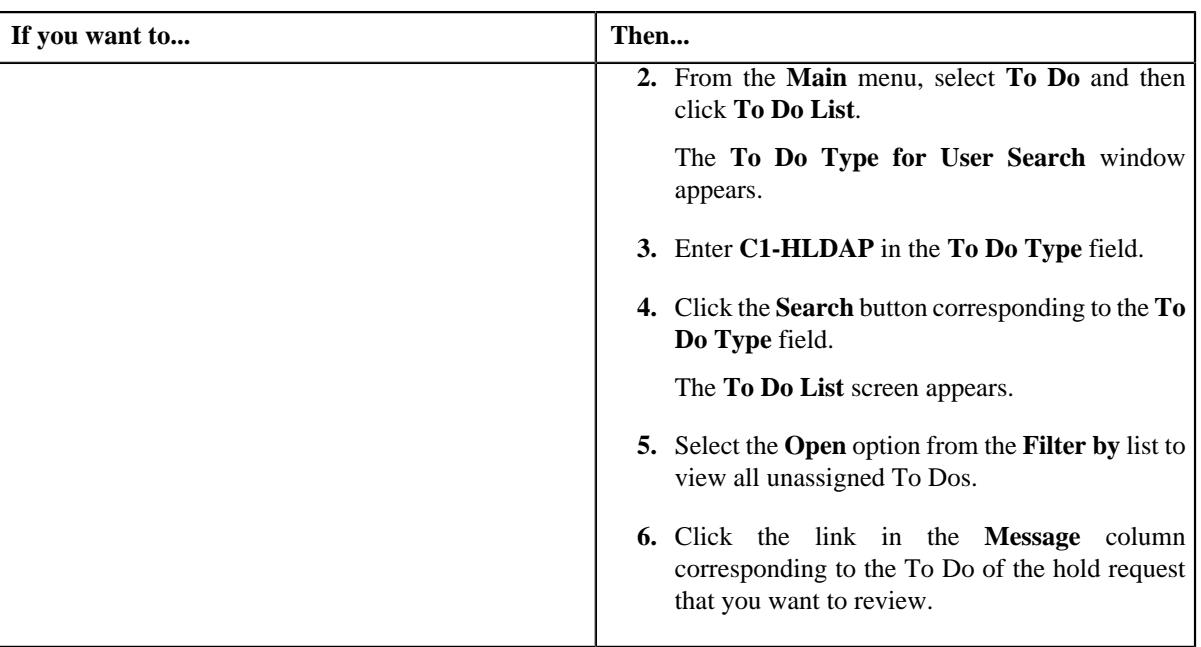

The **Hold Request** screen appears.

- **2.** Review the hold request details.
- **3.** Click the **Approve** button in the **Hold Request** zone.

The system behaves in the following manner:

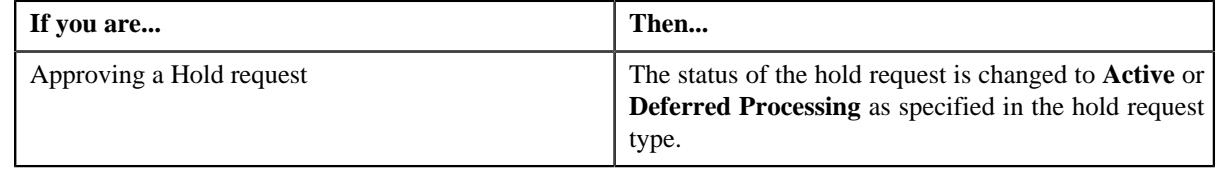

## **Note:**

The **Approve** button appears when the hold request is in the **Approval In Progress** status.

You can also resubmit the hold request if any changes are required in the hold request. Upon clicking the **Re Submit** button, provide the comments to make the required changes for the hold request.

### **Related Topics**

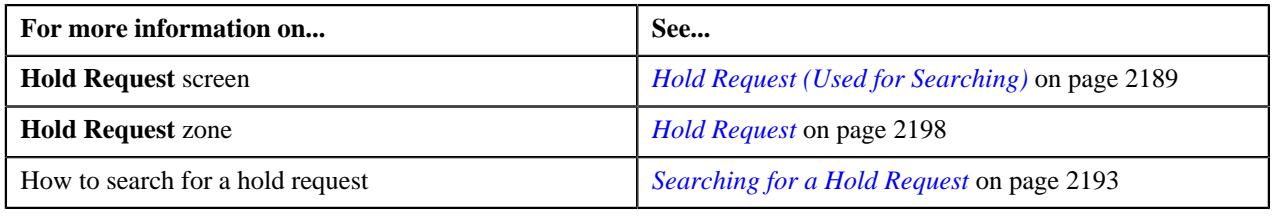

# **Releasing a Hold Request**

## **Procedure**

To release a hold request:

- **1.** Search for the hold request in the **Hold Request** screen.
- **2.** In the **Search Results** section, click the link in the **Hold Request Information** column corresponding to the *h*old request whose details you want to edit.

The **Hold Request** screen appears.

**3.** Click the **Release** button in the **Hold Request** zone.

The **Release Reason** window appears. It contains the following fields:

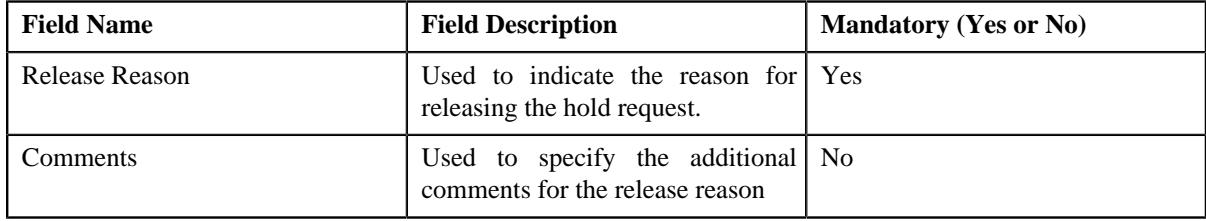

- **4.** Ensure the required release reason.
- **5.** click **Save**.

The hold request is released.

#### **Note:**

The **Release** button appears only when the hold request is in the **Active** status.

Once the hold request is in **Released** status, the **End Date** of processes and entities gets updated.

#### **Related Topics**

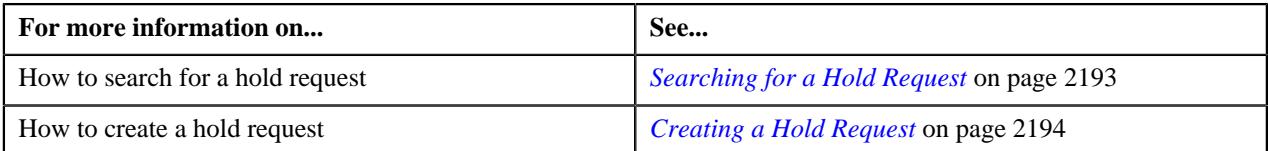

## **Rejecting a Hold Request**

#### **Prerequisites**

To reject a hold request, you should have:

• Rejection reasons defined in the application

#### **Note:**

While rejecting a hold request, you need to specify the reason why you want to reject the hold request. You can select the appropriate rejection reason when you have defined the reasons for the **Rejected** status of the **C1-HoldRequest** business object in the **Status Reason** screen.

The system will not allow you to approve, reject or resubmit a hold request submitted by you.

#### **Procedure**

To reject a hold request:

**1.** Do either of the following:

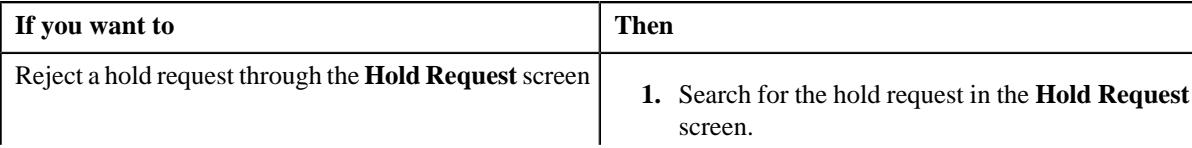

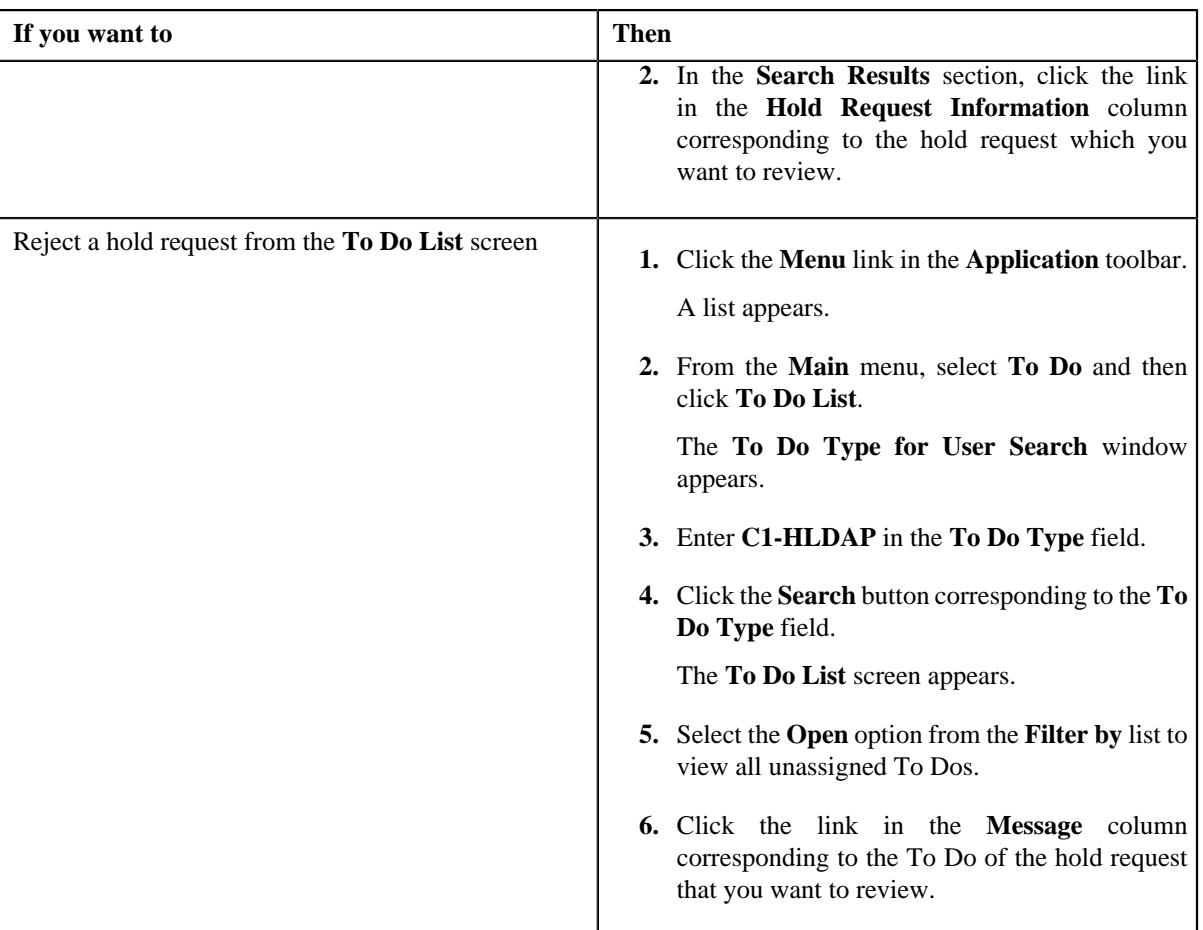

The **Hold Request** screen appears.

- **2.** Review the hold request details.
- **3.** Click the **Reject** button in the **Hold Request** zone.

The **Reject Hold Request** window appears. It contains following fields:

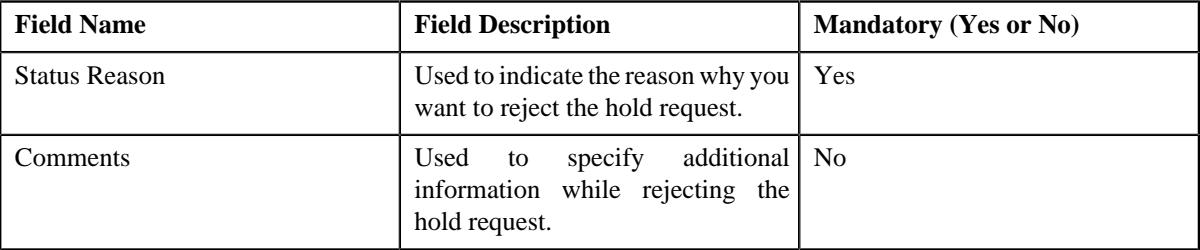

**Note:** The **Reject** button appears when:

- The hold request is in the **Approval In Progress** status.
- A user with the approval To Do role is reviewing the hold request.
- **4.** Select the rejection reason from the **Status Reason** list.
- **5.** Click **Save**.

The status of the hold request is changed to **Rejected**.

### **Related Topics**

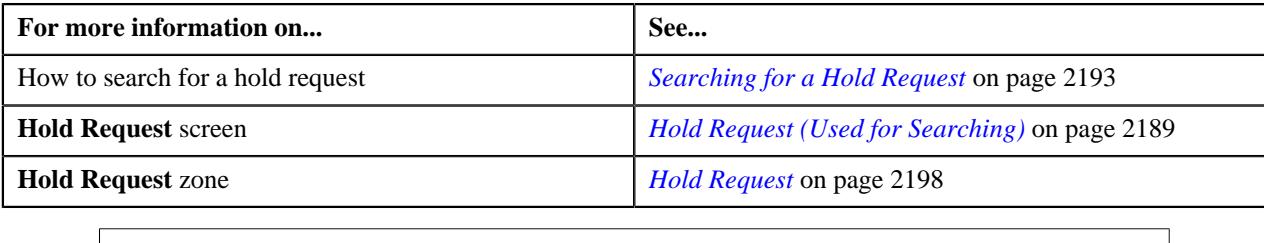

# **Resubmitting a Hold Request**

### **Prerequisites**

To resubmit a hold request, you should have:

• Entities added in the hold request which is submitted for approval.

While resubmitting, To Do will be sent to the submitter of the request using the submitter To Do Role mapped on the hold request type and the request will be moved to Draft status. The submitter can do necessary changes and re submit the request. Log will be maintained when the approver sends the request back to submitter.

#### **Procedure**

To resubmit a hold request:

- **1.** Search for the hold request in the **Hold Request** screen.
- **2.** In the **Search Results** section, click the link in the **Hold Request Information** column corresponding to the *h*old request that you want to resubmit.

The **Hold Request** screen appears.

**3.** Click the **Re Submit** button in the **Hold Request** zone.

The **Resubmit Hold Request** screen appears.

**Note:** The **Re Submit** button appears when the hold request is in the **Approval In Progress** status.

A To Do of the **C1-HOLSB** To Do type is created and sent to the request submitter using the submitter TO DO Role and the status of the hold request is changed to **Draft**.

**4.** Enter the comments in the respective field and click **Save**.

#### **Related Topics**

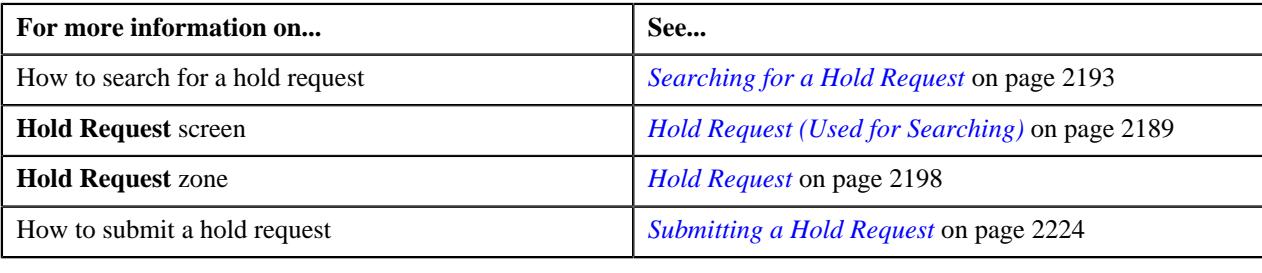

# <span id="page-2228-0"></span>**Viewing the Log of a Hold Request**

### **Procedure**

To view the log of a hold request:

**1.** Search for the hold request in the **Hold Request** screen.

**2.** In the **Search Results** section, click the link in the **Hold Request Information** column corresponding to the *h*old request whose log you want to view.

The **Hold Request** screen appears. It consists of the following tabs:

- **Main** Displays information about the hold request. It contains the following zones:
	- **Hold Request** Displays the details of the hold request.
	- **Hold Entities** Lists the hold entities records of the hold request.
	- Search Account Searches the accounts to be put on hold.

**Note:** This zone appears when hold request is for **Account** and its status is **Draft**.

• **Search Bill** – Searches the bills to be put on hold.

**Note:** This zone appears when hold request is for **Bill** and its status is **Draft**.

• **Search Person** – Searches the persons to be put on hold.

**Note:** This zone appears when hold request is for **Person** and its status is **Draft**.

- **Log** Lists the complete trail of actions performed on the hold request. This tab contains the following zone:
	- **Hold Request Log** Displays the trail of actions performed on the particular hold request.
- **3.** Click the **Log** tab.

The **Hold Request Log** zone in the **Log** tab contains the following columns:

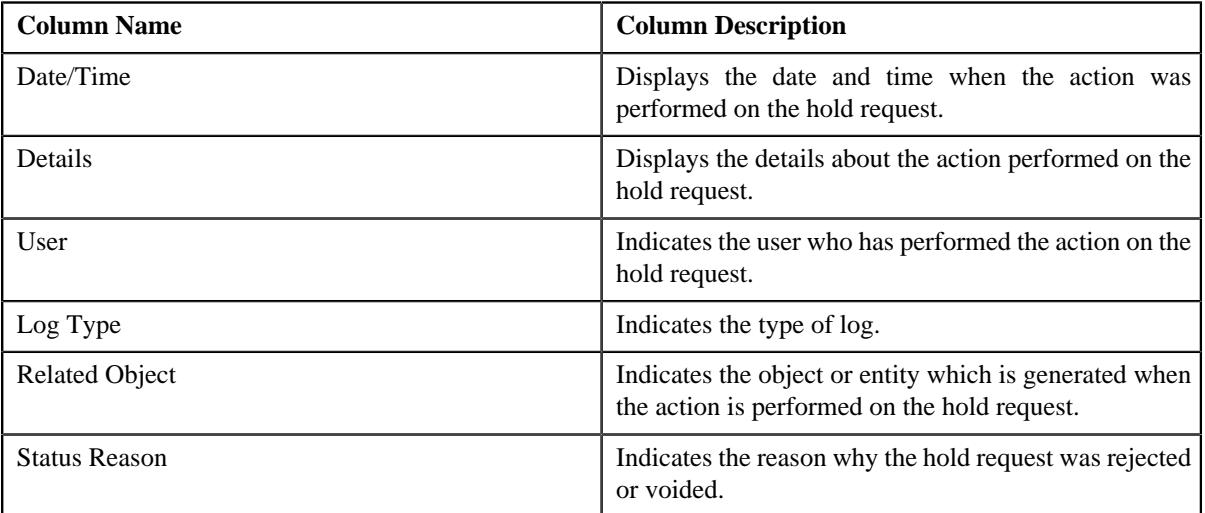

**Note:** You can manually add a log entry for the hold request by clicking the **Add Log Entry** link in the upper right corner of the **Hold Request Log** zone.

#### **Related Topics**

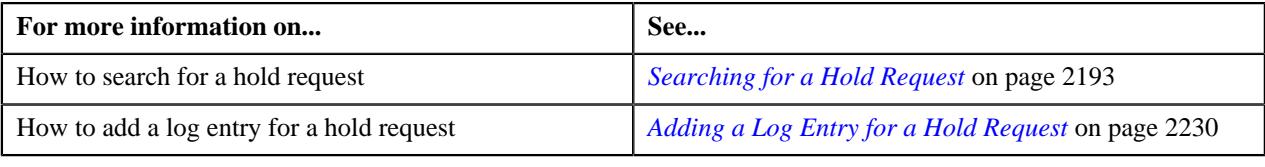

# <span id="page-2229-0"></span>**Adding a Log Entry for a Hold Request**

#### **Procedure**

To add a log entry for a hold request:

- **1.** Search for the hold request in the **Hold Request** screen.
- **2.** In the **Search Results** section, click the link in the **Hold Request Information** column corresponding to the *h*old request whose log you want to edit.

The **Hold Request** screen appears. It consists of the following tabs:

- **Main** Displays information about the hold request. It contains the following zones:
	- **Hold Request** Displays the details of the hold request.
	- **Hold Entities** Lists the hold entities records of the hold request.
	- **Search Account** Searches the accounts to be put on hold.

**Note:** This zone appears when hold request is for **Account** and its status is **Draft**.

• **Search Bill** – Searches the bills to be put on hold.

**Note:** This zone appears when hold request is for **Bill** and its status is **Draft**.

• **Search Person** – Searches the persons to be put on hold.

**Note:** This zone appears when hold request is for **Person** and its status is **Draft**.

- **Log** Lists the complete trail of actions performed on the hold request. This tab contains the following zone:
	- **Hold Request Log** Displays the trail of actions performed on the particular hold request.
- **3.** Click the **Log** tab.

The **Log** tab appears.

**4.** Click the **Add Log Entry** link in the upper right corner of the **Hold Request Log** zone.

The **Add Hold Request Log** window appears. It contains the following fields:

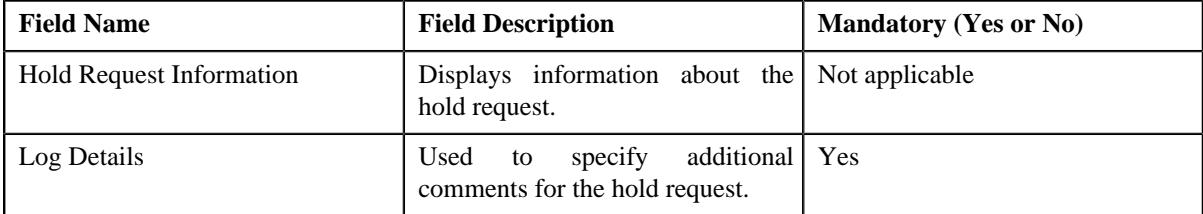

- **5.** Enter the comments in the **Log Details** field.
- **6.** Click **Save**.

The log entry is added in the **Hold Request Log** zone.

#### **Related Topics**

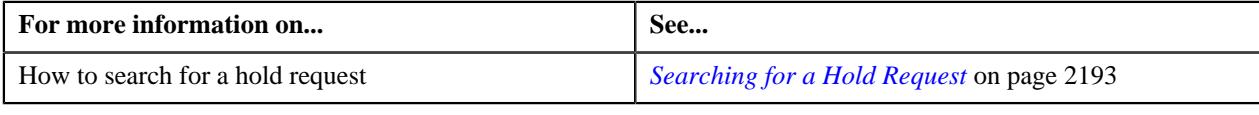

**2232** | OpenTopic | Hold Request
# **Chapter 27**

# **Delinquency Central**

# **Topics:**

- **[Prerequisites](#page-2233-0)**
- **[Delinquency Central \(Used for](#page-2233-1)** [Viewing\)](#page-2233-1)
- **[Overdue Process Information](#page-2241-0)** [for Account: {Account ID}](#page-2241-0)

Oracle Revenue Management and Billing provides a complete overview of the overdue bills belonging to the delinquent accounts of a particular person using the **Delinquency Central**. User can review the overdue bills and perform following actions from the delinquency central:

- Initiate customer contact
- Initiate hold on overdue process
- Create payment arrangement for an account
- Create promise to pay for person's account

The Delinquency Central assists you in identifying all the overdue processes, overdue bills & delinquent accounts using an overdue monitoring process.

For more information on how to setup the delinquency central, see *[Prerequisites](#page-2233-0)* on page 2234.

#### **Related Topics**

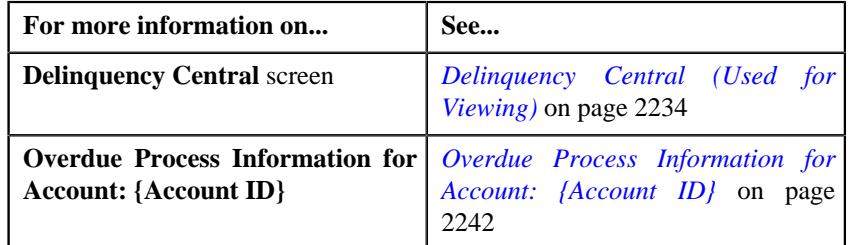

# <span id="page-2233-0"></span>**Prerequisites**

To setup delinquency central, you need to do the following:

- Define the required characteristic types where the characteristic entity is set to overdue event.
- Define the overdue event type and overdue process template in the system.
- Promise To Pay type defined in the application.
- Customer contact type defined in the application.
- Hold request type defined in the application.

# <span id="page-2233-1"></span>**Delinquency Central (Used for Viewing)**

The **Delinquency Central** screen allows you to:

- Search for an overdue process
- View the details of an overdue process
- View the details of an overdue event
- Create customer contact
- Create a hold request for an overdue process
- Create a payment arrangement for an account
- Create a promise to pay for a person's account
- Create a payment agreement request for an account

This screen consists of the following zones:

- *[Search Overdue Process](#page-2233-2)* on page 2234
- *[Overdue Events](#page-2239-0)* on page 2240

## <span id="page-2233-2"></span>**Search Overdue Process**

The **Search Overdue Process** zone allows you to search for overdue processes using various search criteria. This zone contains the following two sections:

• **Search Criteria** — The **Search Criteria** section contains the following fields:

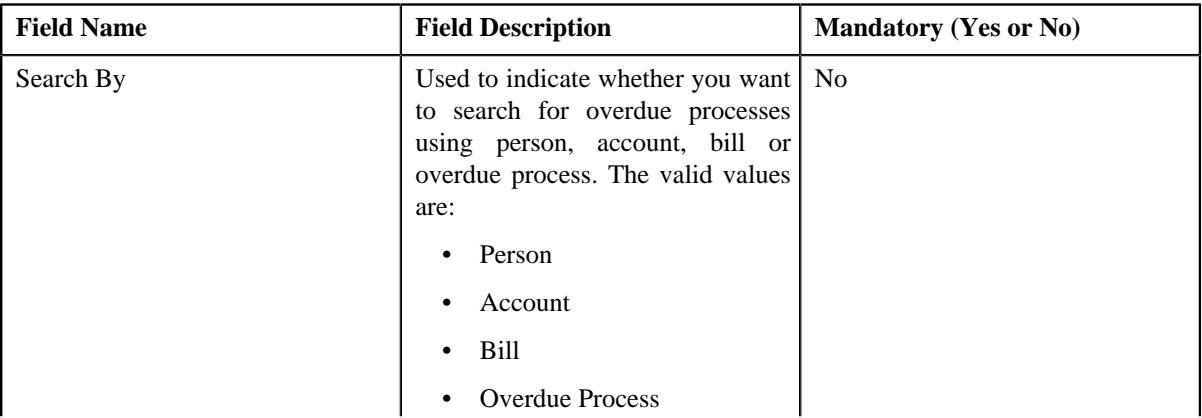

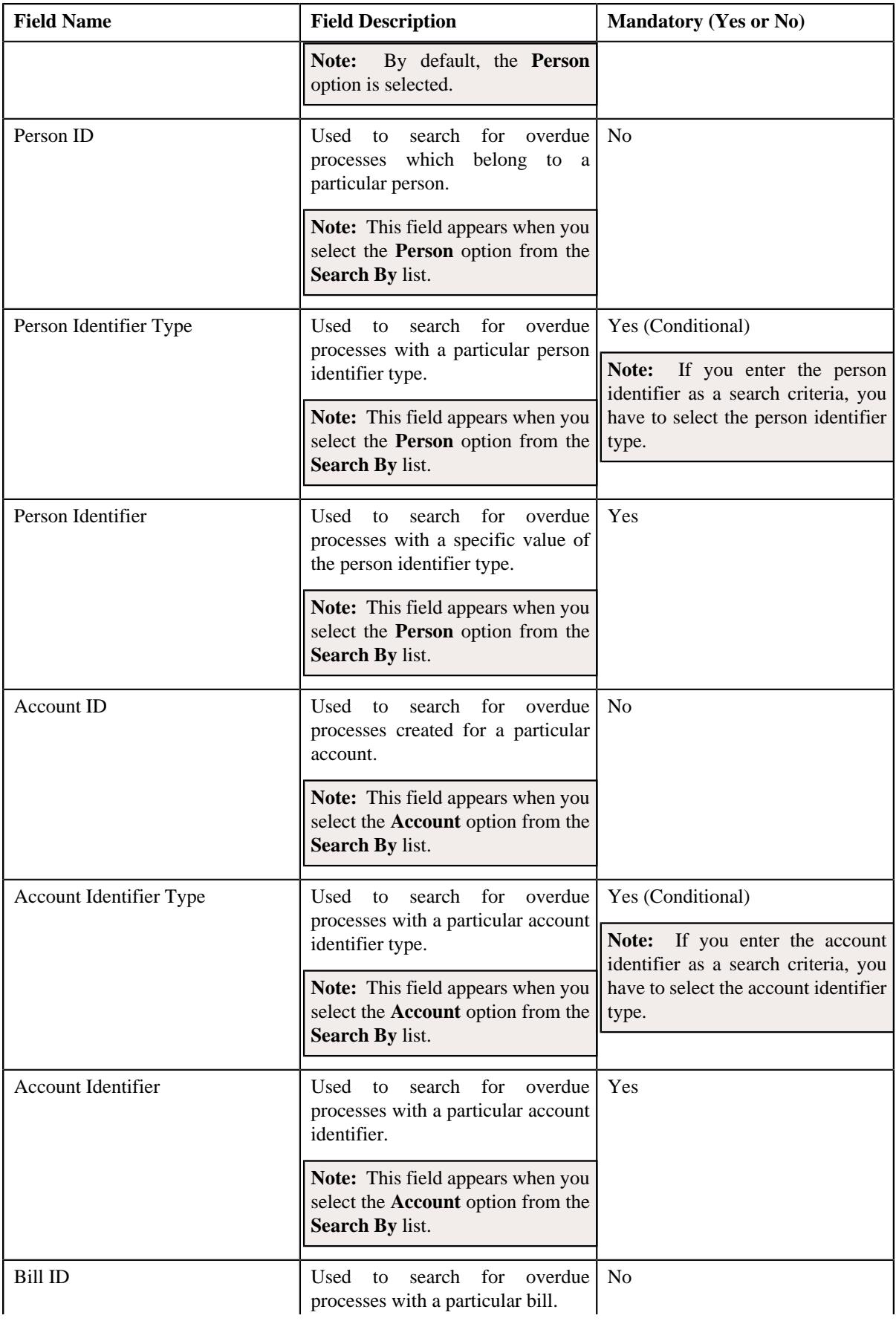

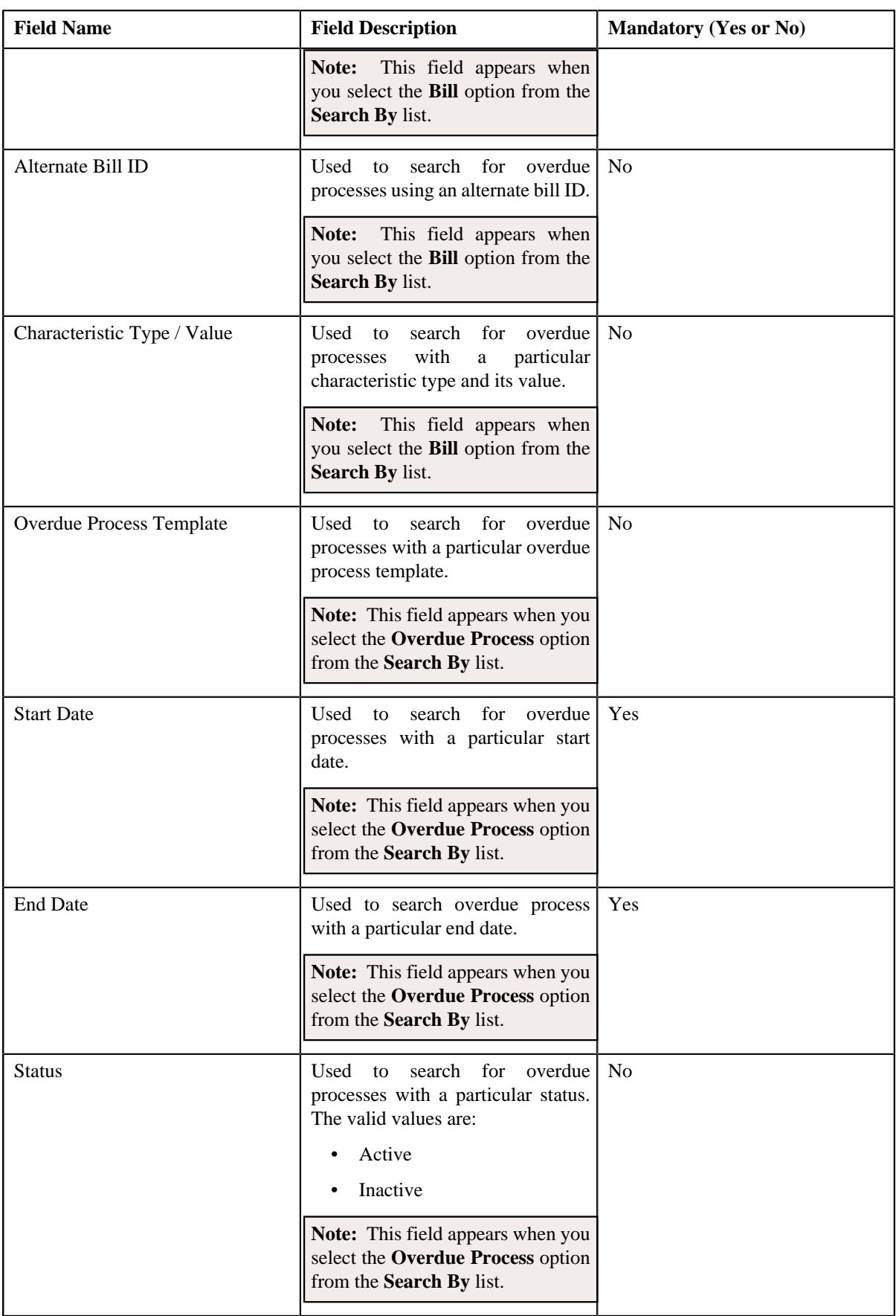

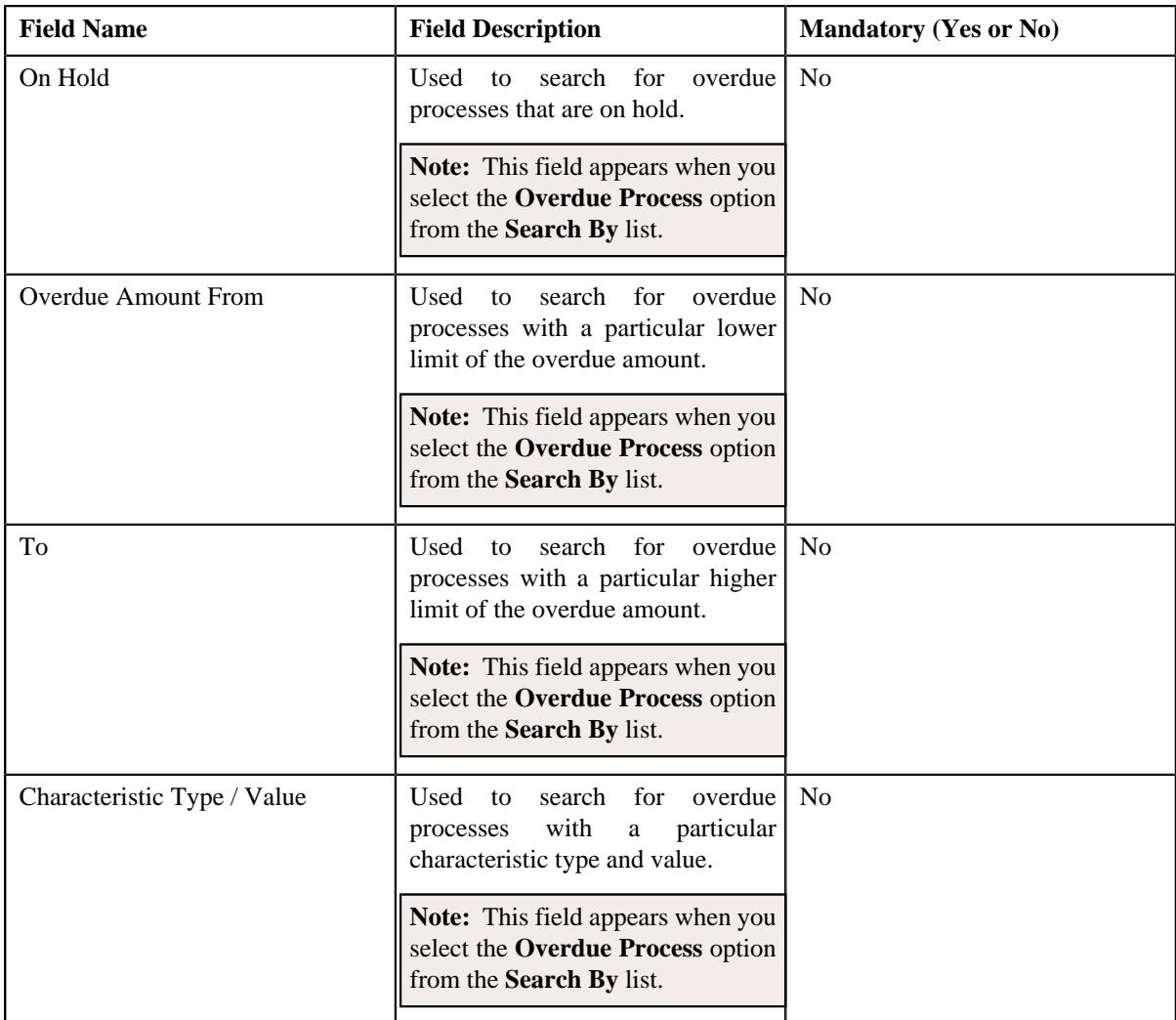

• In addition to above search parameters, the screen consists of following fields in the **Person Details** or **Account Details** section:

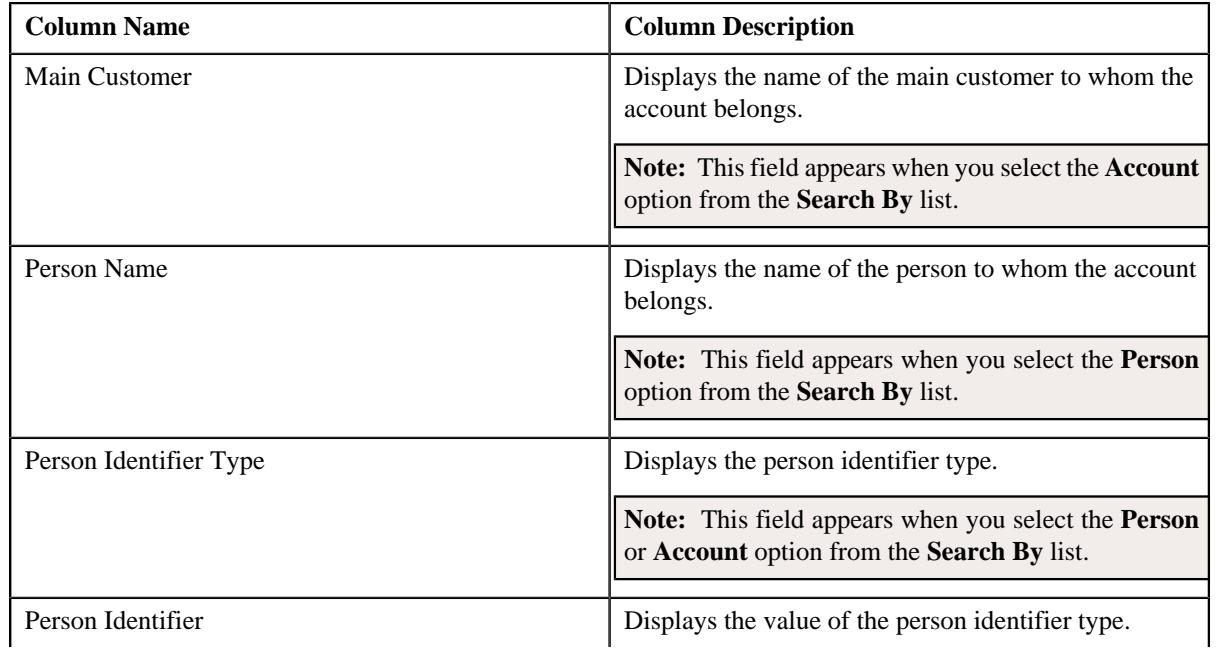

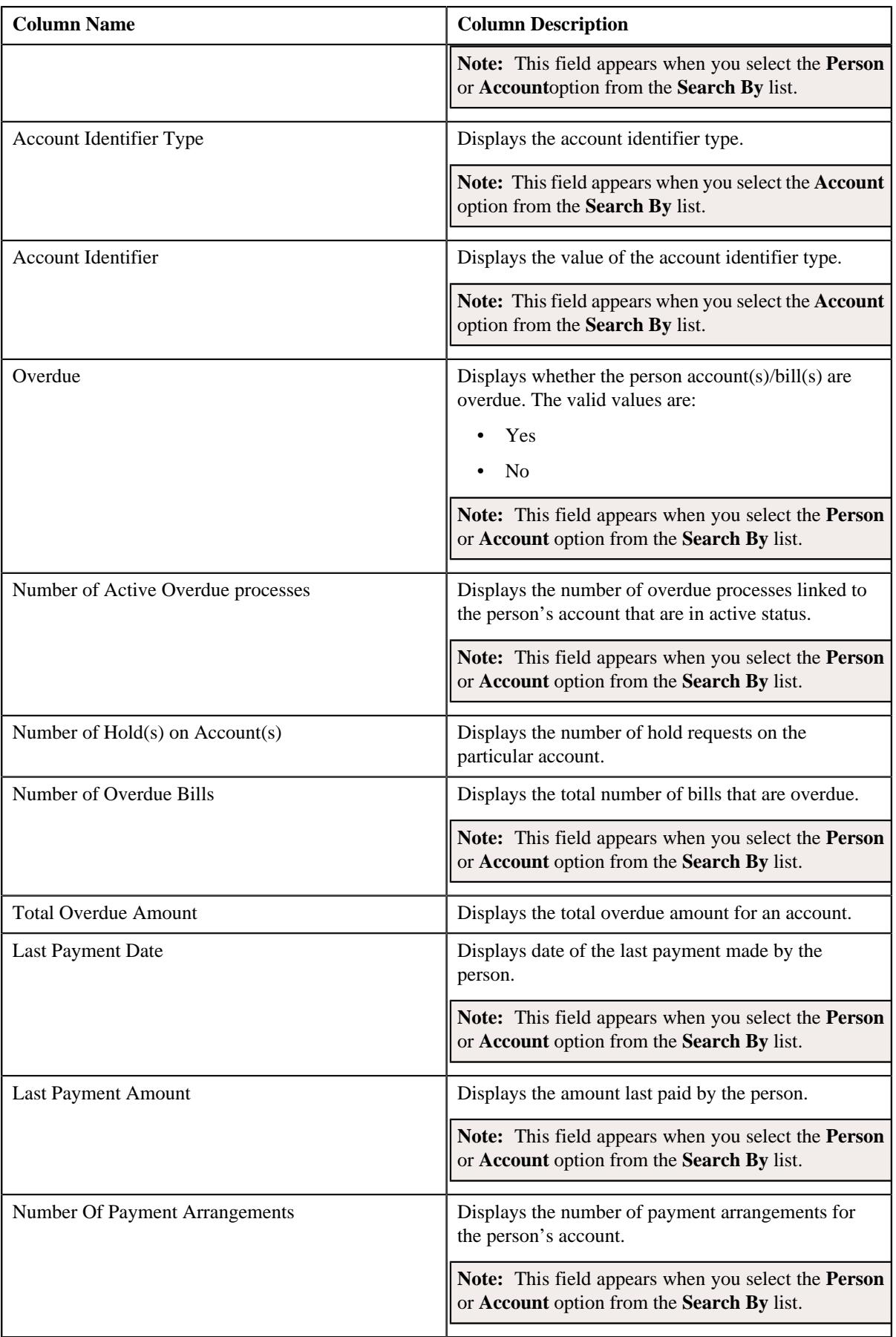

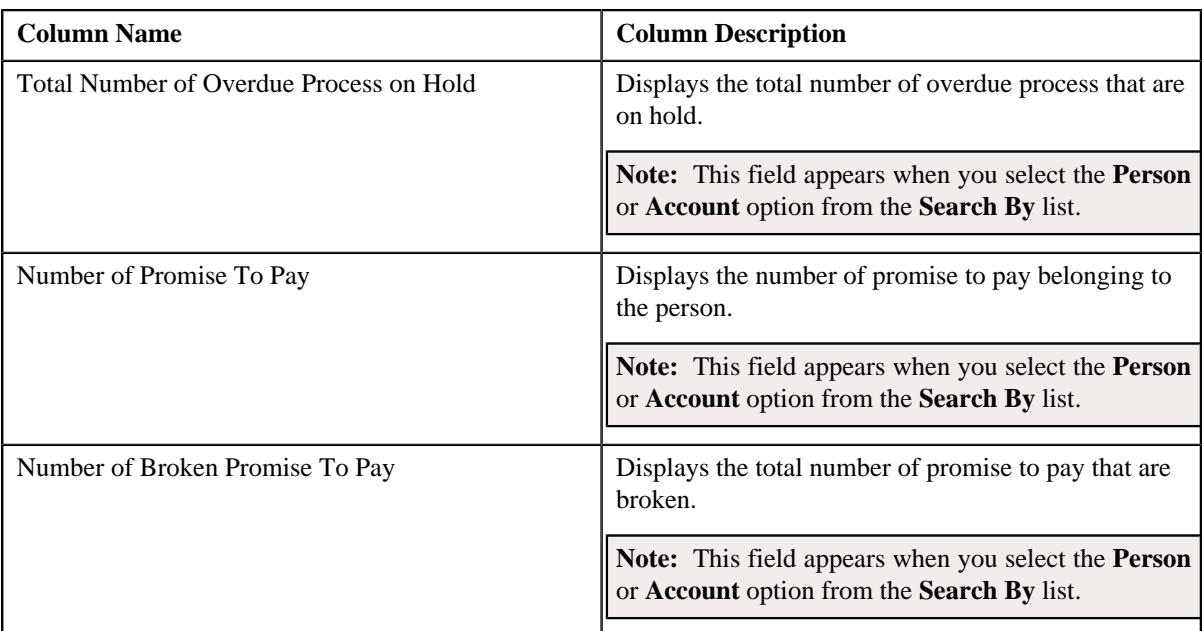

• **Search Results** — On clicking the **Search** button, the search results appear based on the specified search criteria. The **Search Results** section contains the following columns:

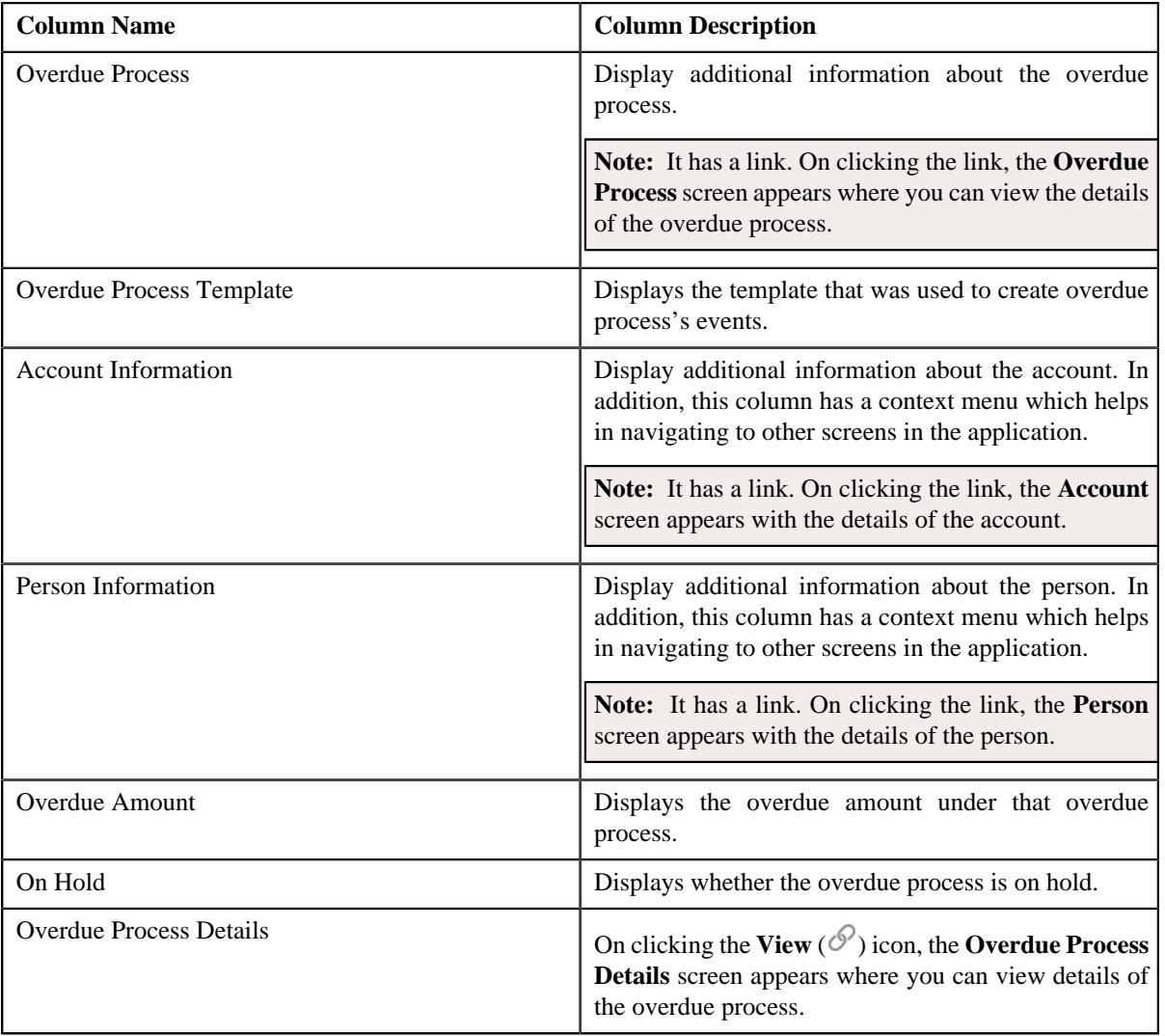

On clicking the **Broadcast** ( $\widehat{\cdot}$ ) icon corresponding to the overdue process, the **Overdue Events** zone appears with the details of the respective overdue process.

#### **Related Topics**

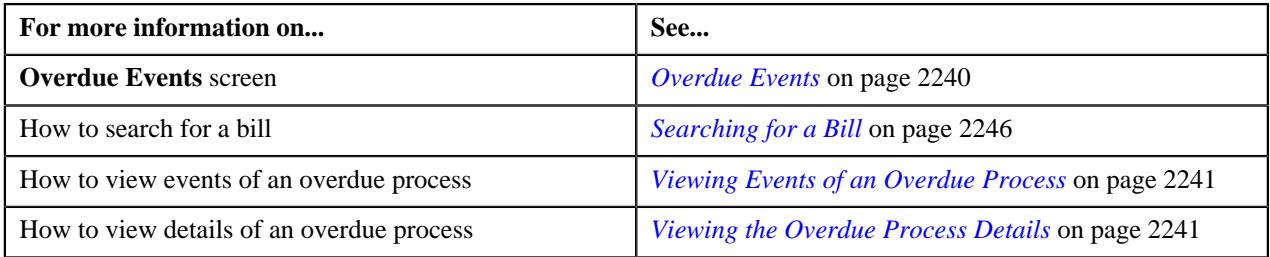

## <span id="page-2239-0"></span>**Overdue Events**

The **Overdue Events** zone displays the details of the events of the overdue process on the **Delinquency Central** screen.

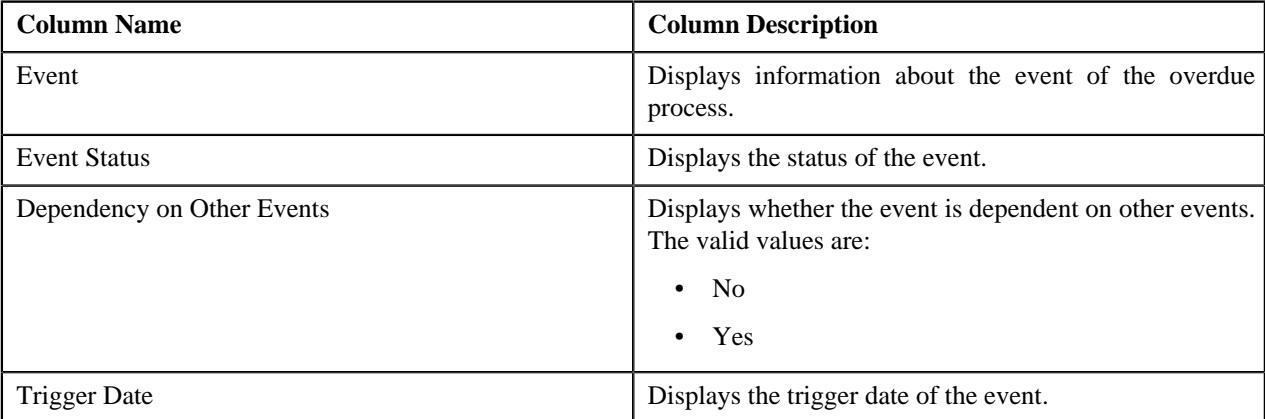

#### **Related Topics**

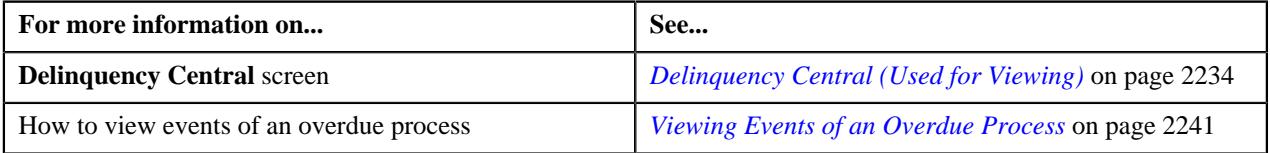

# <span id="page-2239-1"></span>**Searching for an Overdue Process**

#### **Prerequisites**

To search for an overdue process, you should have:

• Overdue process defined in the application.

#### **Procedure**

To search for an overdue process:

- **1.** Click the **Menu** link in the **Application** toolbar
- **2.** From the **Main** menu, select **Delinquency Management** and then click **Delinquency Central**. The **Delinquency Central** screen appears.
- **3.** Enter the search criteria in the **Search Overdue Process** zone.

**Note:** ORMB search engine supports wildcard search, where you can substitute the percentage (%) symbol as a stand in for any word or letter in a search criteria. You can use the '%' wildcard character in all input fields except the date and ID fields. The '%' wildcard character is suffixed automatically at the end of the partial search criteria. Therefore, you may or may not specify the wildcard character at the end of the partial search criteria. However, you have to prefix the wildcard character manually wherever required.

#### **4.** Click **Search**.

A list of overdue processes that meet the search criteria appear in the **Search Results** section.

#### **Related Topics**

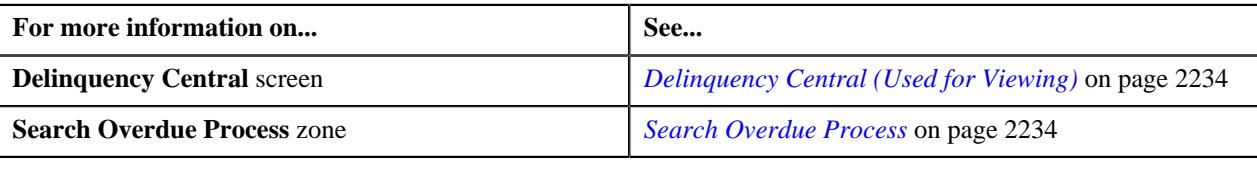

# <span id="page-2240-0"></span>**Viewing Events of an Overdue Process**

#### **Procedure**

To view events of an overdue process:

- **1.** Search for the overdue process in the **Delinquency Central** screen.
- **2.** In the **Search Results** section, click the **Broadcast**  $(\widehat{\sigma})$  icon corresponding to the overdue process whose *e*vent details you want to view.

The **Overdue Events** zone appears.

**3.** View the overdue event details of the overdue process in the **Overdue Events** zone.

#### **Related Topics**

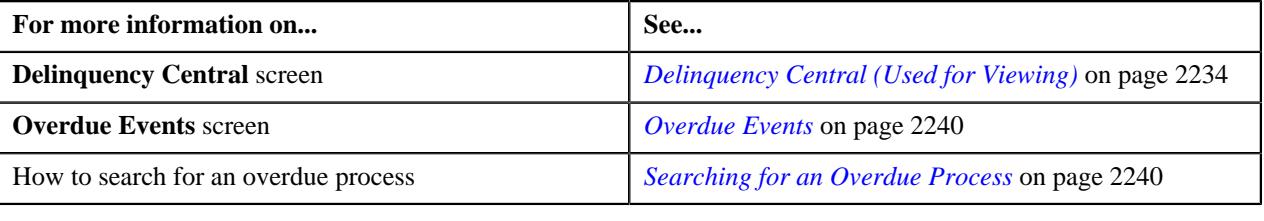

# <span id="page-2240-1"></span>**Viewing the Overdue Process Details**

#### **Procedure**

To view the details of an overdue process:

- **1.** Search for the overdue process in the **Delinquency Central** screen.
- **2.** In the **Search Results** section, click the link in the **Overdue Process Information** column corresponding to the overdue *p*rocess whose details you want to view.

The **Overdue Process** screen appears. It consists of the following tabs:

- **Main** Displays the basic details of the overdue process.
- **Events** Displays the events details of the overdue process.
- **Log** Displays a complete trail of actions performed on the overdue process.
- **Characteristics** Displays the characteristics of the overdue process.
- **3.** View the event details of the overdue process in the **Overdue Process** screen.

#### **Related Topics**

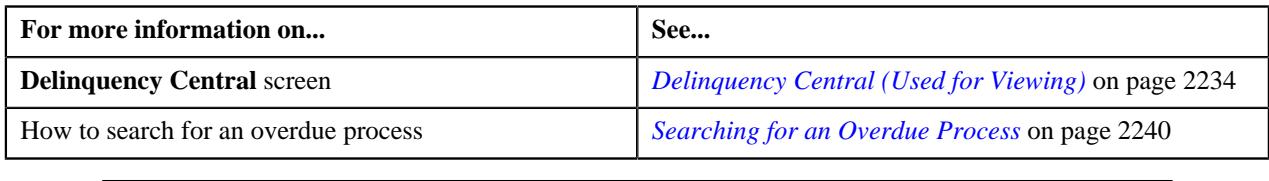

# <span id="page-2241-0"></span>**Overdue Process Information for Account: {Account ID}**

The **Overdue Process Information for Account: {Account ID}** screen allows you to view detail information of the account which is linked to the overdue process.

This screen consists of the following zones:

- *[Person Information](#page-2241-1)* on page 2242
- *[Account Information](#page-2241-2)* on page 2242
- *[Customer Contact Details](#page-2242-0)* on page 2243
- *[Promise To Pay](#page-2242-1)* on page 2243
- *[Hold Details](#page-2243-0)* on page 2244
- *[Overdue Bills](#page-2243-1)* on page 2244
- *[Payment Arrangement](#page-2243-2)* on page 2244
- *[Search Bill](#page-2244-0)* on page 2245
- *[Searching for a Bill](#page-2245-0)* on page 2246
- *[Adding the Customer Contact Details](#page-2246-0)* on page 2247
- *[Creating a Hold Request for an Overdue Process](#page-2246-1)* on page 2247
- *[Creating a Payment Arrangement for an Overdue Process](#page-2247-0)* on page 2248
- *[Defining a Promise To Pay for an Overdue Process](#page-2247-1)* on page 2248

## <span id="page-2241-1"></span>**Person Information**

The **Person Information** zone displays details of the person whose account is linked to the overdue process. This zone contains following columns:

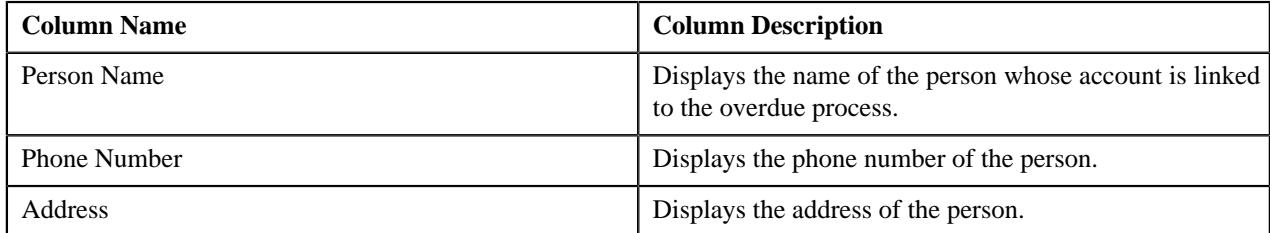

# <span id="page-2241-2"></span>**Account Information**

The **Account Information** zone displays the details of the account that is linked with the overdue process. This zone contains following columns:

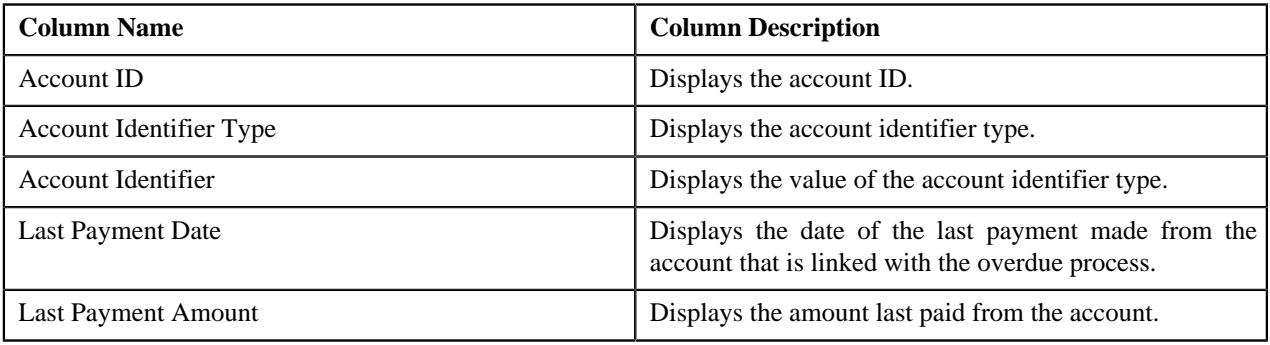

# <span id="page-2242-0"></span>**Customer Contact Details**

The **Customer Contact Details** zone displays the contact details of the customer whose account is linked with the overdue process. This zone contains following columns:

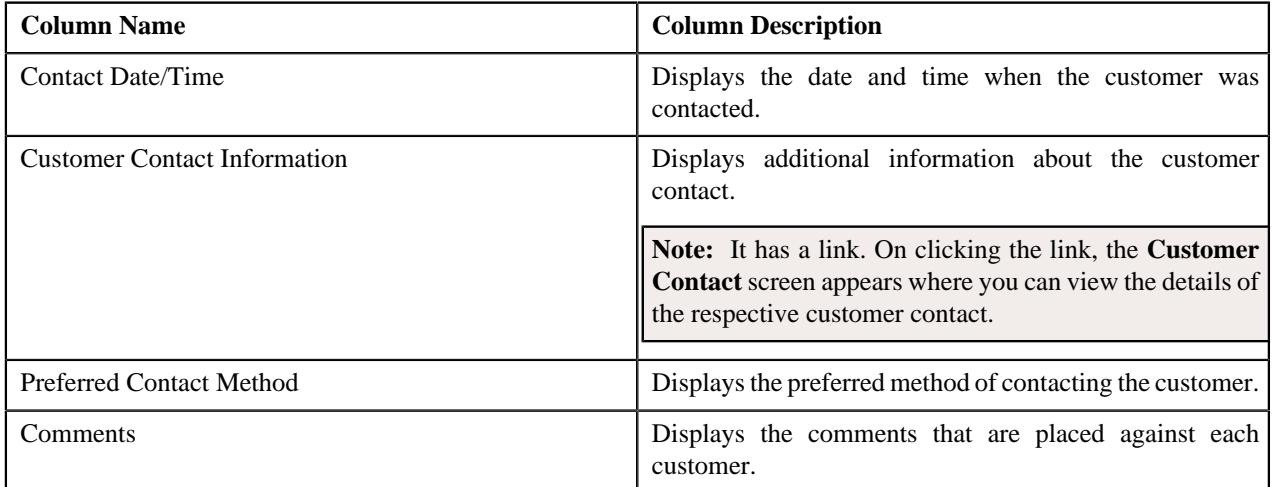

# <span id="page-2242-1"></span>**Promise To Pay**

The **Promise To Pay** zone displays promise to pay created for an account which is linked to the overdue process. This zone contains following columns:

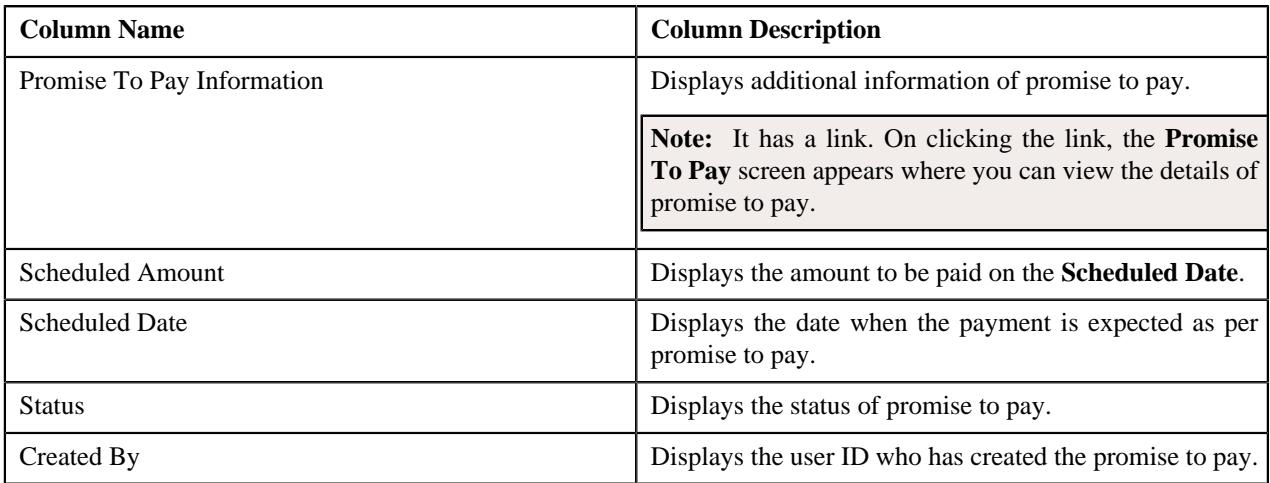

# <span id="page-2243-0"></span>**Hold Details**

The **Hold Details** zone displays the details of the person whose account is linked to the overdue process. This zone contains the following columns:

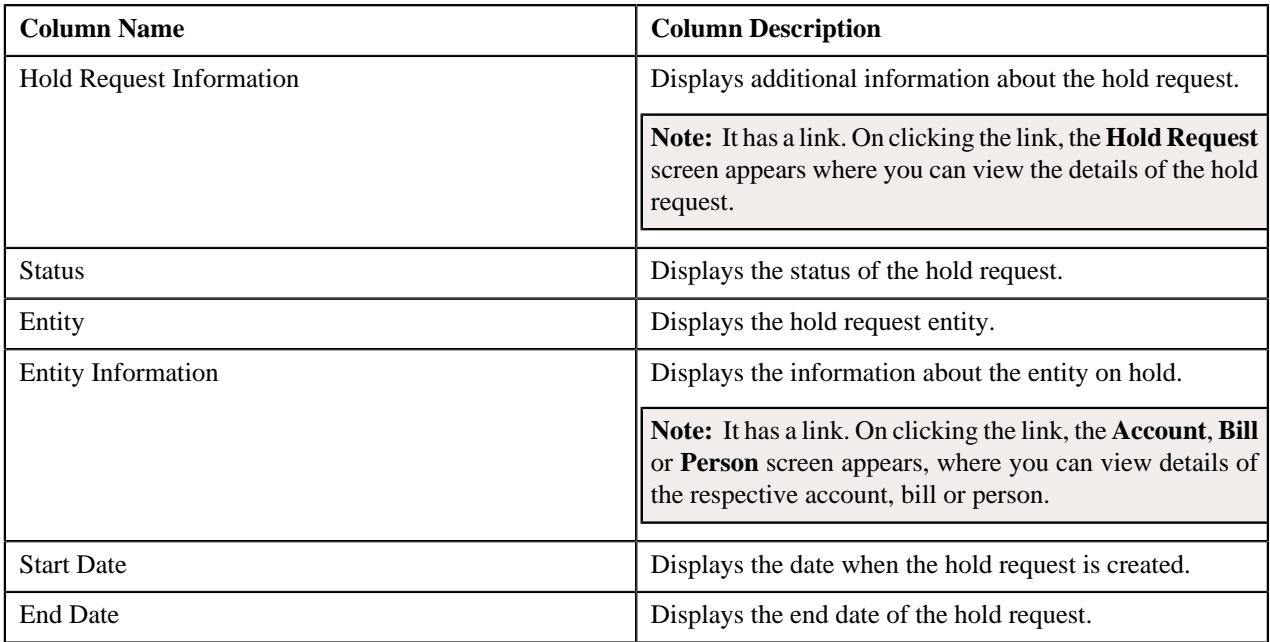

# <span id="page-2243-1"></span>**Overdue Bills**

The **Overdue Bills** zone displays details of the overdue bills. This zone contains following columns:

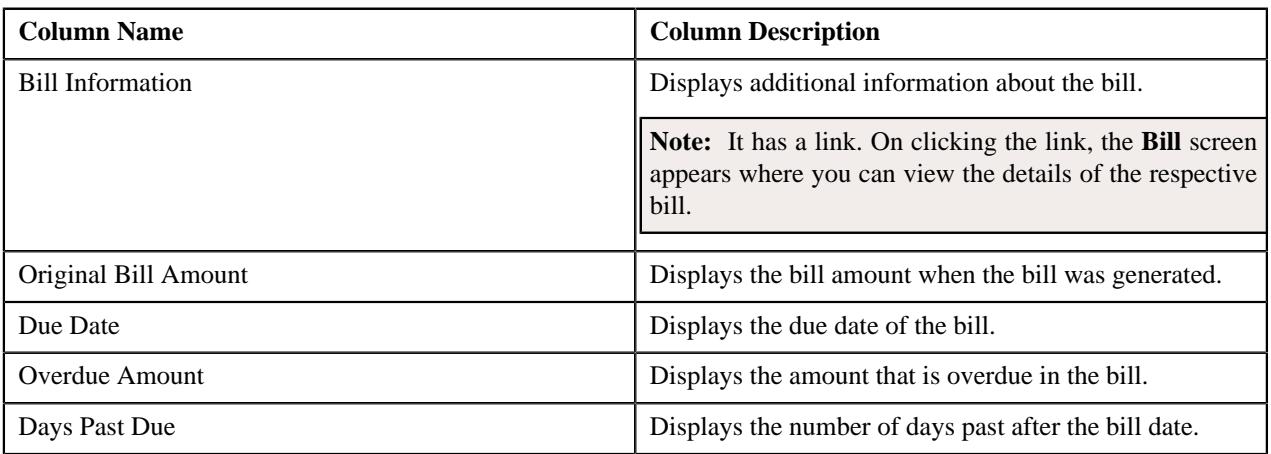

# <span id="page-2243-2"></span>**Payment Arrangement**

The **Payment Arrangement** zone displays the details of the payment arrangement that is created for an account linked to the overdue process. This zone contains following columns:

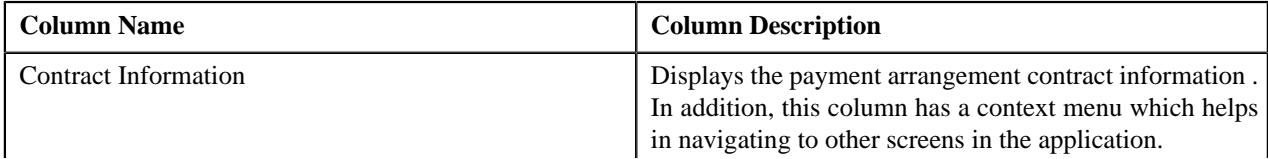

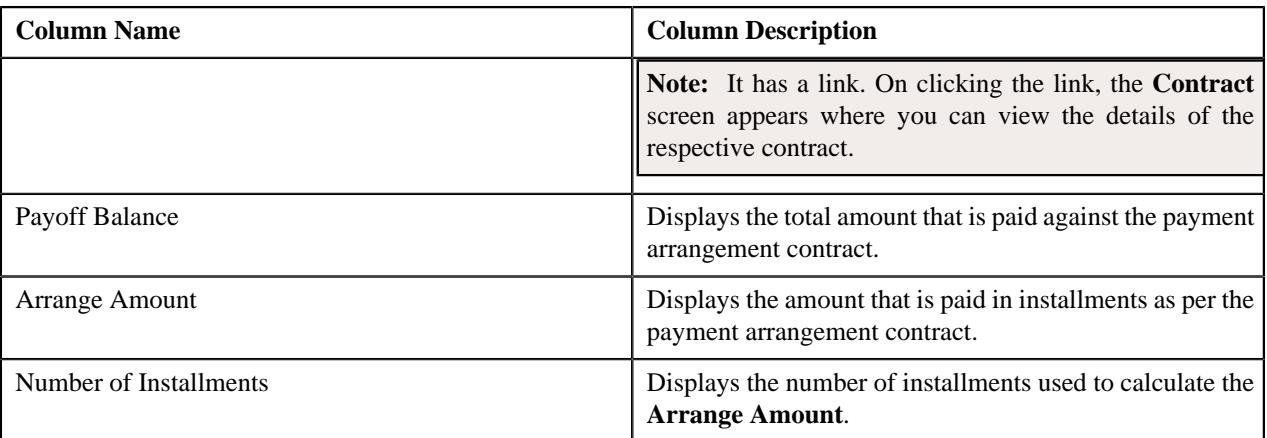

# <span id="page-2244-0"></span>**Search Bill**

The **Search Bill** zone allows you to search for a bill. This zone contains the following fields:

• **Search Criteria** — The **Search Criteria** section contains the following fields:

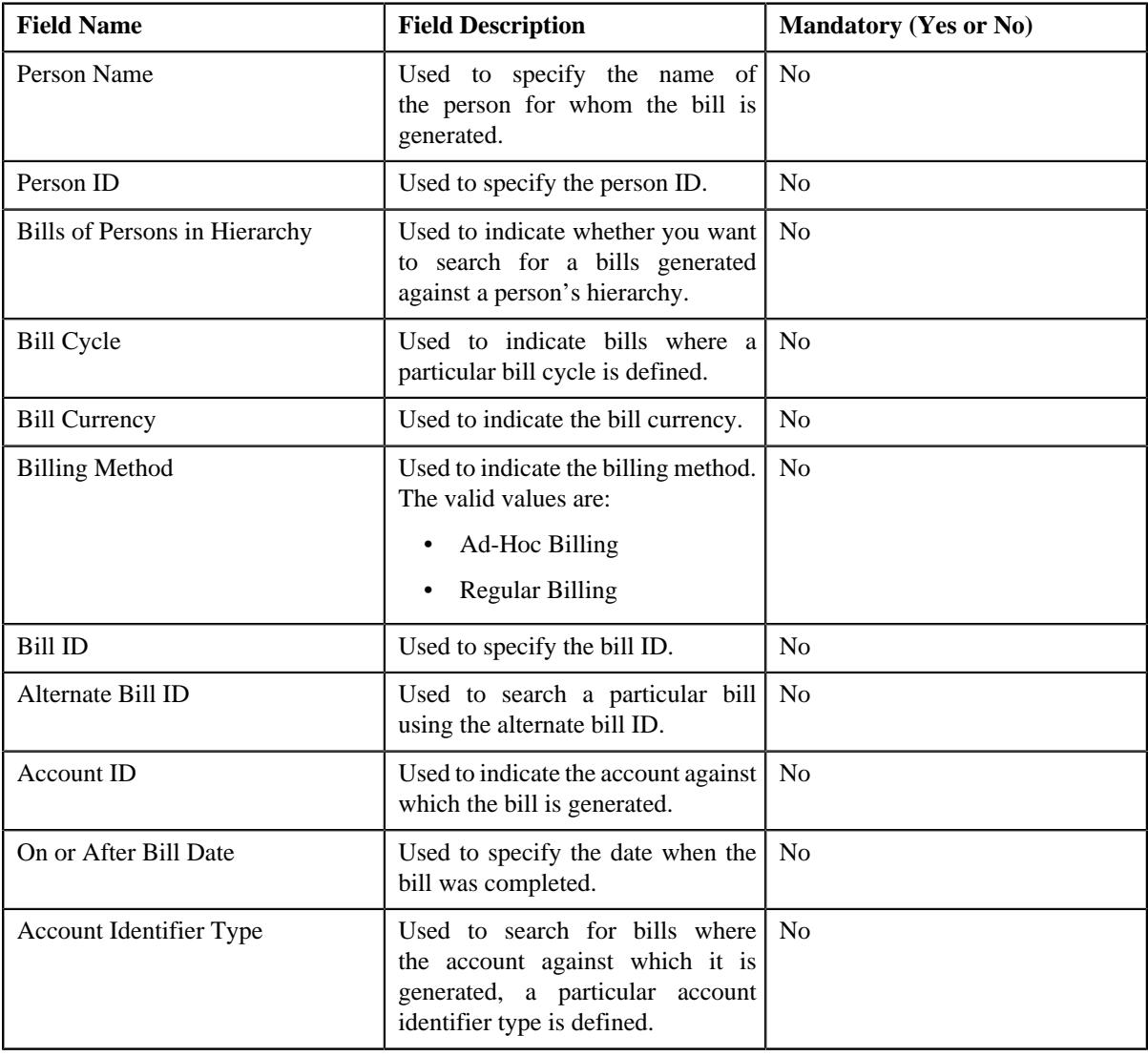

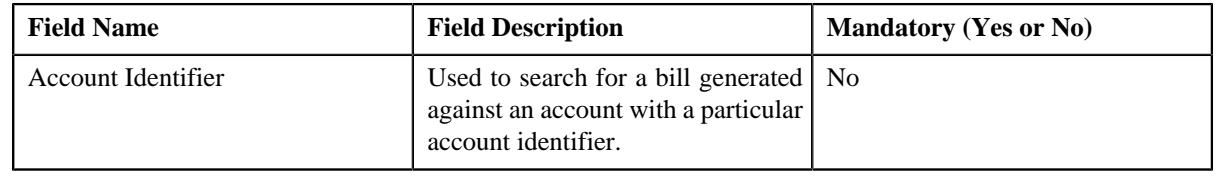

**Note:** You must specify at least one search criterion while searching for the bill.

• **Search Results** — On clicking the **Search** button, the search results appear based on the specified search criteria. The **Search Results** section contains the following columns:

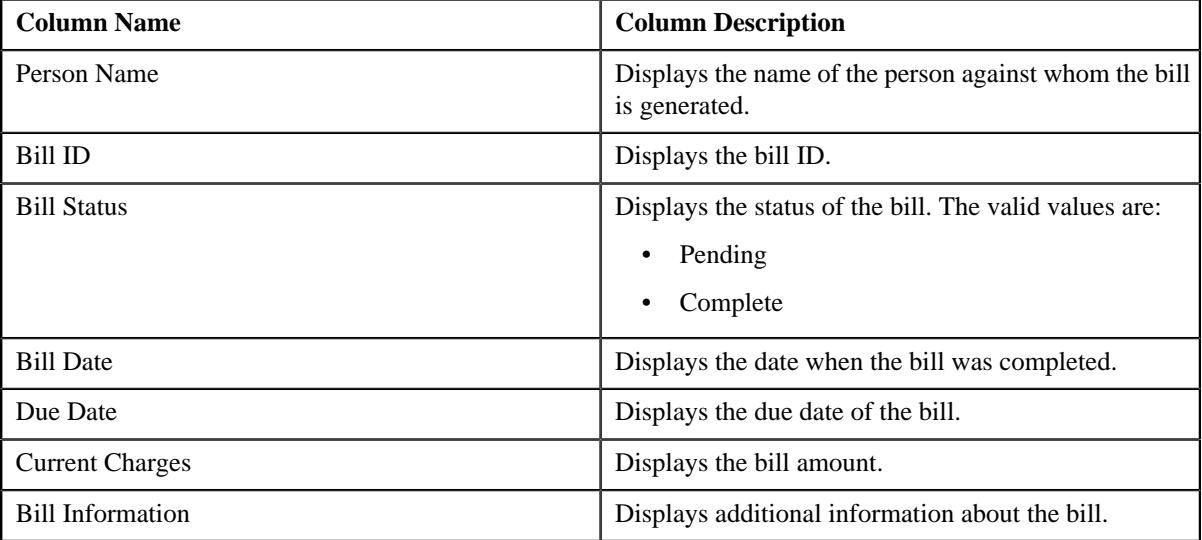

# <span id="page-2245-0"></span>**Searching for a Bill**

#### **Procedure**

To search for a bill:

**1.** Click the **Menu** link in the **Application** toolbar.

A list appears.

**2.** From the **Main** menu, select **Delinquency Management** and then click **Delinquency Central**.

The **Delinquency Central** screen appears.

**3.** Select the **Bill** option from the **Search By** list.

**Note:** ORMB search engine supports wildcard search, where you can substitute the percentage (%) symbol as a stand in for any word or letter in a search criteria. You can use the '%' wildcard character in all input fields except the date and ID fields. The '%' wildcard character is suffixed automatically at the end of the partial search criteria. Therefore, you may or may not specify the wildcard character at the end of the partial search criteria. However, you have to prefix the wildcard character manually wherever required.

**4.** Click **Search**.

A list of bills that meet the search criteria appear in the **Search Results** section.

#### **Related Topics**

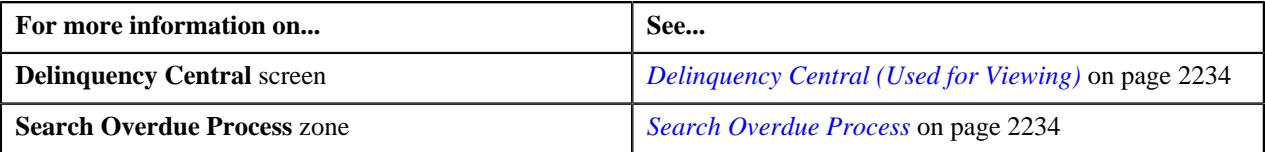

# <span id="page-2246-0"></span>**Adding the Customer Contact Details**

#### **Procedure**

To add customer contact details:

- **1.** Search for an overdue process in the **Delinquency Central** screen.
- **2.** In the **Search Results** section , select the check box corresponding to the overdue process linked to the account *f*or which you want to add the customer contact.
- **3.** Click **Contact Customer**.

The **Customer Contact** screen appears.

**4.** Enter the required details.

The fields **Person ID**, **Contact Date/Time** and **User ID** are auto-populated.

**5.** Click **Save**.

The customer is contacted based on the value set for **Preferred Contact Method** field on the **Customer Contact** screen.

#### **Related Topics**

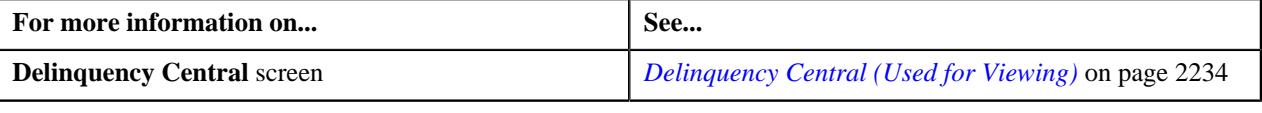

# <span id="page-2246-1"></span>**Creating a Hold Request for an Overdue Process**

#### **Procedure**

To create a hold request for an overdue process:

- **1.** Search for an overdue process in the **Delinquency Central** screen.
- **2.** In the **Search Results** section, select the check box corresponding to the **Overdue Process Information** column for whom you want to create a hold request for an overdue process.
- **3.** Click **Create Hold Request** button.

The **Add Hold Request** screen appears. It contains the following field:

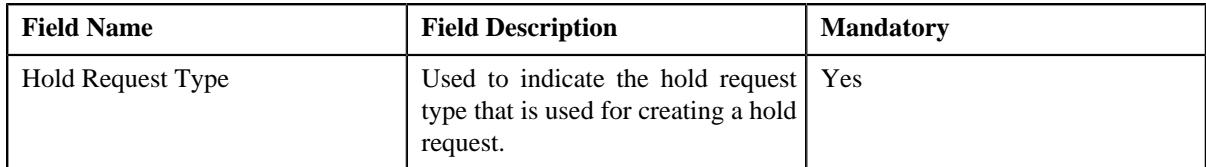

- **4.** Select the required hold request type from the **Hold Request Type** field.
- **5.** Click **OK**.

The **Hold Request** screen appears.

- **6.** Enter the required details for an overdue process.
- **7.** Click **Save**.

A hold request is defined for an overdue process where the status of the hold request is set as **Draft**.

#### **Note:**

The **Hold Request** screen appears where you can view the details of the hold request.

#### **Related Topics**

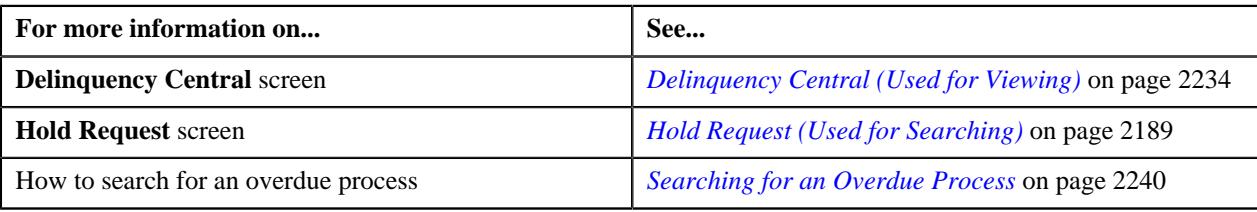

## <span id="page-2247-0"></span>**Creating a Payment Arrangement for an Overdue Process**

#### **Procedure**

To create a payment arrangement for an overdue process:

- **1.** Search for the overdue process in the **Delinquency Central** screen.
- **2.** In the **Search Results** section, select the check box corresponding to the **Overdue Process Information** column for whom you want to create a payment arrangement for an overdue process.
- **3.** Click the **Create Payment Arrangement** button.

The **Payment Arrangement** screen appears. It contains the following tabs:

- **Main**
- **History**
- **4.** Enter the required details in the **Payment Arrangement** screen.
- **5.** Click the **Save** button in the **Page Title** area of the **Payment Arrangement** screen.

A payment arrangement is created with the respective payment arrangement contract.

**Note:** The **Payment Arrangement** screen appears with the details of the payment arrangement.

#### **Related Topics**

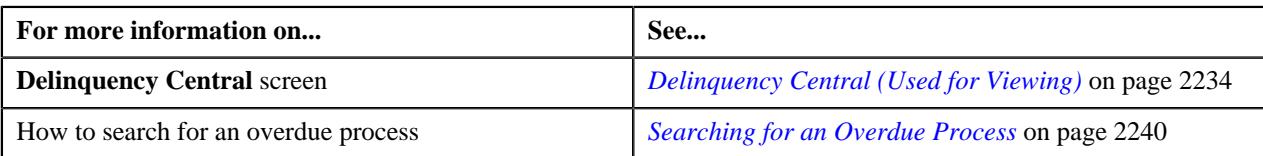

## <span id="page-2247-1"></span>**Defining a Promise To Pay for an Overdue Process**

## **Procedure**

To create a promise to pay for an overdue process:

- **1.** Search for the overdue process in the **Delinquency Central** screen.
- **2.** In the **Search Results** section, select the check box corresponding to the **Overdue Process Information** column for whom you want to define a promise to pay for an overdue process.
- **3.** Click the **Create Promise To Pay** button.

A message appears confirming that the promise to pay will be created for the account for which the overdue process is initiated.

**4.** Click **OK**.

The **Promise To Pay** screen appears.

- **5.** Enter the required details in the **Promise To Pay** screen.
- **6.** Click the **Save** button in the **Page Title** area of the **Promise To Pay** screen.

A promise to pay is created with the scheduled payment details.

# **Related Topics**

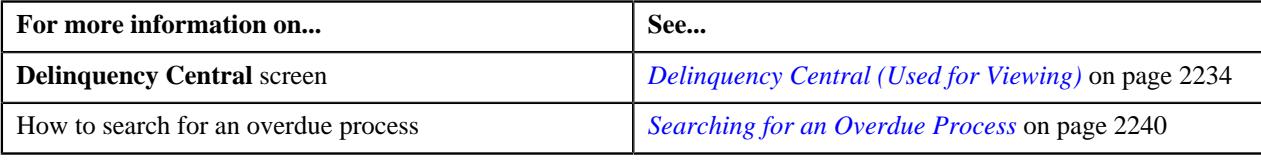

**2250** | OpenTopic | Delinquency Central

# **Chapter 28**

# **Upload Request**

# **Topics:**

- **[Prerequisites](#page-2253-0)**
- [Upload Request \(Without](#page-2254-0) [Approval\) Status Transition](#page-2254-0)
- [Upload Request \(With Approval\)](#page-2255-0) [Status Transition](#page-2255-0)
- **[Defer Upload Request](#page-2256-0) [Validation](#page-2256-0)**
- [Algorithms Used in C1-](#page-2257-0) **[BillCycleUpdateUplReq](#page-2257-0)**
- [Algorithms Used in C1-](#page-2265-0) [ContractRiderUpdateUplReq](#page-2265-0)
- [Algorithms Used in C1-](#page-2274-0) **[HoldUploadRequest](#page-2274-0)**
- [Algorithms Used in C1-](#page-2283-0) [RefundUploadRequest](#page-2283-0)
- [Algorithms Used in C1-](#page-2290-0) **[WriteOffUploadRequest](#page-2290-0)**
- [Algorithms Used in C1-](#page-2296-0) [BillableChargeUploadRequest](#page-2296-0)
- [Algorithms Used in C1-](#page-2303-0) [ReinstatementUploadRequest](#page-2303-0)
- [Algorithms Used in C1-](#page-2312-0) **[BillGrpSortUploadRequest](#page-2312-0)**
- [Algorithms Used in C1-](#page-2315-0) **[BillLevelUploadRequest](#page-2315-0)**
- **[CSV File Format for Account Bill](#page-2318-0)** [Cycle Upload Request](#page-2318-0)
- [CSV File Format for Contract](#page-2319-0) [Rider Upload Request](#page-2319-0)
- **[CSV File Format for Billable](#page-2320-0)** [Charge Upload](#page-2320-0)
- [CSV File Format for Hold](#page-2323-0) [Upload Request](#page-2323-0)

Oracle Revenue Management and Billing provides a generic upload feature which enables you to upload various types of data. The system enables you to upload data for the following using the **Upload Request** feature:

- Billable Charge (Adhoc and Regular)
- Hold Request
- Refund Request
- Write Off Request
- Policy Reinstatement
- Bill Group Sort ID
- Derivation and Pricing Parameters for a Bill Group and Sort ID Combination

It also enables you to update the following information:

- Contract rider of a contract
- Bill cycle of an account

While uploading data for the above supported entities, you need to specify the upload request type using which you want to upload the file. It is the upload request type which helps the system to determine:

- Whether the file must be approved by the approver before creating or updating the entities
- Which business object must be used for creating the upload request
- Which business object must be used for creating or updating entities through an upload request
- Which foreign key reference must be used for generating information string for the entity
- A set of fields using which you can search records uploaded through an upload request

You can upload a data file in the CSV format. You cannot upload data for more than one entity type through the same CSV file. For example, you cannot upload data for billable charges and hold requests using a single CSV file. An upload request of the specified upload request type is created when the file is successfully uploaded in the system. You can track a file through an upload request.

Once an upload request is created, the status of the upload request is set to **Draft**. The status of each record uploaded through an upload request is set to **Pending**. However, if the mandatory data is not available or data required for deriving

- [CSV File Format for Refund](#page-2328-0) [Request Upload](#page-2328-0)
- [CSV File Format for Write Off](#page-2329-0) [Request Upload](#page-2329-0)
- [CSV File Format for](#page-2330-0) [Reinstatement Upload Request](#page-2330-0)
- **[CSV File Format for Bill Group](#page-2331-0)** [Sorting Upload Request](#page-2331-0)
- [CSV File Format for Bill](#page-2332-0) [Group Derivation and Pricing](#page-2332-0) [Parameters Upload Request](#page-2332-0)
- [Upload Request Type](#page-2335-0)
- [Upload Request \(Used for](#page-2359-0) [Searching\)](#page-2359-0)
- [Upload Request \(Used for](#page-2366-0) [Viewing\)](#page-2366-0)

mandatory data is incorrect in the record, the status of record is set to **Invalid**. You can then edit, delete, or validate the upload request. During the validation process, the system and custom validations (if any) are executed. The status of each record is changed to **Valid** or **Invalid** depending on whether the record was validated successfully or not.

Once the upload request is validated, you can either cancel or submit the upload request for further processing. On submitting an upload request, the system checks whether the number of valid records in the uploaded file exceed the online record process limit defined in the Defer Upload Request algorithm. If the number of valid records in the uploaded file does not exceed the online record process limit, the system creates or updates the entities in the real time (i.e. immediately). However, if the number of valid records in the uploaded file exceeds the online record process limit, the system creates or updates the entities in the deferred mode (i.e. when the **Upload Request Periodic Monitor (C1-UPLRQ)** batch is invoked).

You can optionally configure the system to use the approval workflow process for an upload request. If the **Approval Required** flag is set to **Yes** in an upload request type, then on submitting the respective upload request, the approval workflow process creates a To Do for the approver to review the upload request. Once the approver approves the upload request, the system checks whether the number of valid records in the uploaded file exceed the online record process limit defined in the Defer Upload Request algorithm. If the number of valid records in the uploaded file does not exceed the online record process limit, the system creates or updates the entities in the real time (i.e. immediately). However, if the number of valid records in the uploaded file exceeds the online record process limit, the system creates or updates the entities in the deferred mode (i.e. when the **Upload Request Periodic Monitor (C1-UPLRQ)** batch is invoked. However, if the approver rejects the upload request, the status of the upload request is set to **Rejected**.

During the upload process, an upload request goes through various statuses in its lifecycle. Note that the lifecycle of an upload request is driven by the business object using which the upload request is created. In this release, we have shipped the following upload request business objects:

- Update Bill Cycle Upload Request (C1-BillCycleUpdateUplReq)
- Billable Charge Upload Request (C1-BillableChargeUploadRequest)
- Update Contract Rider Upload Request (C1- ContractRiderUpdateUplReq)
- Hold Request Upload Request (C1-HoldUploadRequest)
- Refund Request Upload Request (C1-RefundUploadRequest)
- Write Off Request Upload Request (C1-WriteOffUploadRequest)
- Reinstatement Upload Request (C1-ReinstatementUploadRequest)
- Bill Group Sorting Upload Request (C1-BillGrpSortUploadRequest)
- Bill Group Derivation and Pricing Parameters Upload Request(C1- BillLevelUploadRequest)

During the upload request process, an upload request creation goes through various statuses in its lifecycle. For more information about the upload request statuses, see *[Upload Request \(Without Approval\) Status Transition](#page-2254-0)* on page 2255 and *[Upload Request \(With Approval\) Status Transition](#page-2255-0)* on page 2256.

**Note:** The lifecycle of an upload request creation is driven by the respective business object using which the request is created. The upload request feature explained in this document is articulated based on the lifecycle and logic defined in the business objects.

For more information on how to setup the upload request process, see *[Prerequisites](#page-2253-0)* on page 2254.

# <span id="page-2253-0"></span>**Prerequisites**

To setup the upload request process, you need to do the following:

- Define the required upload request types in the system.
- Define the required characteristic types where the characteristic entity is set to **Upload Request Type**.
- Define the required characteristic types where the characteristic entity is set to **Upload Request**.
- Define the values for the following parameters in the **C1-REN-VALID** algorithm:
	- Policy Status after Processing Reinstatement Upload Request
	- Policy Reinstatement Status for Reason Verification
- Define the value for the **Online Record Process Limit** parameter in the **C1-DEFERUPLD** algorithm.
- Define the value for the **Policy Status after Processing Reinstatement Upload Request** parameter in the **C1- REN-PROC** algorithm.
- Assign the **C1-BCUUR** To Do type to a To Do role whose users must receive the To Do for approving a bill cycle update upload request.
- Assign the **C1-CRUUR** To Do type to a To Do role whose users must receive the To Do for approving a contract rider update upload request.
- Assign the **C1-HLDUR** To Do type to a To Do role whose users must receive the To Do for approving a hold upload request.
- Assign the **C1-REFUR** To Do type to a To Do role whose users must receive the To Do for approving a refund upload request.
- Assign the **C1-WOUR** To Do type to a To Do role whose users must receive the To Do for approving a write off upload request.
- Assign the **C1-BCUR** To Do type to a To Do role whose users must receive the To Do for approving a billable charge upload request.
- Assign the **C1-RPUR** To Do type to a To Do role whose users must receive the To Do for approving a reinstatement upload request.
- Create a To Do type named **C1-BGSRT** using the following information:
	- **Navigation Option** c1upldrqTabMenu
	- **Sort Keys** Define the following sort keys for the To Do type:

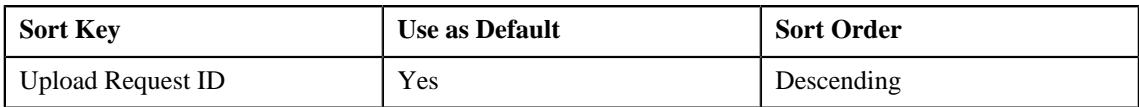

• **Drill Keys** - Define the following drill keys for the To Do type:

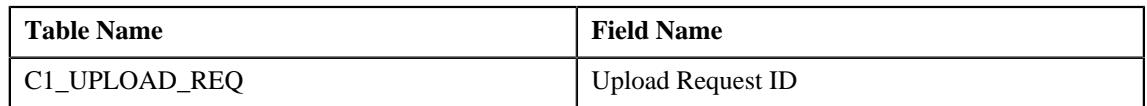

- Assign the **C1-BGSRT** To Do type to a To Do role whose users must receive the To Do for approving a bill group sorting upload request.
- Create a To Do type named **C1-BGDVP** using the following information:
	- **Navigation Option** c1upldrqTabMenu

• **Sort Keys** - Define the following sort keys for the To Do type:

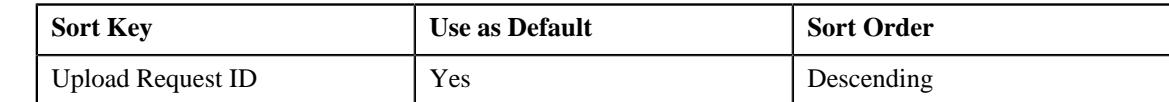

• **Drill Keys** - Define the following drill keys for the To Do type:

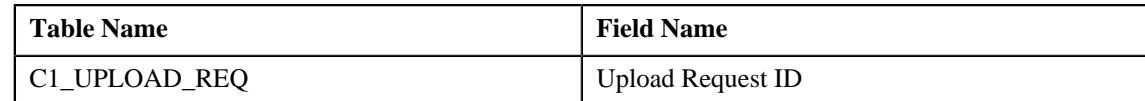

- Assign the **C1-BGDVP** To Do type to a To Do role whose users must receive the To Do for approving a bill group derivation and pricing parameters upload request.
- Set the batch control type of the **Upload Request Periodic Monitor (C1-UPLRQ)** batch to **Timed** and define the following attributes:
	- Time Interval
	- Timer Active
	- User ID
	- **Batch Language**
	- Email Address

# <span id="page-2254-0"></span>**Upload Request (Without Approval) Status Transition**

The following figure graphically indicates how an upload request moves from one status to another when the approval workflow is off:

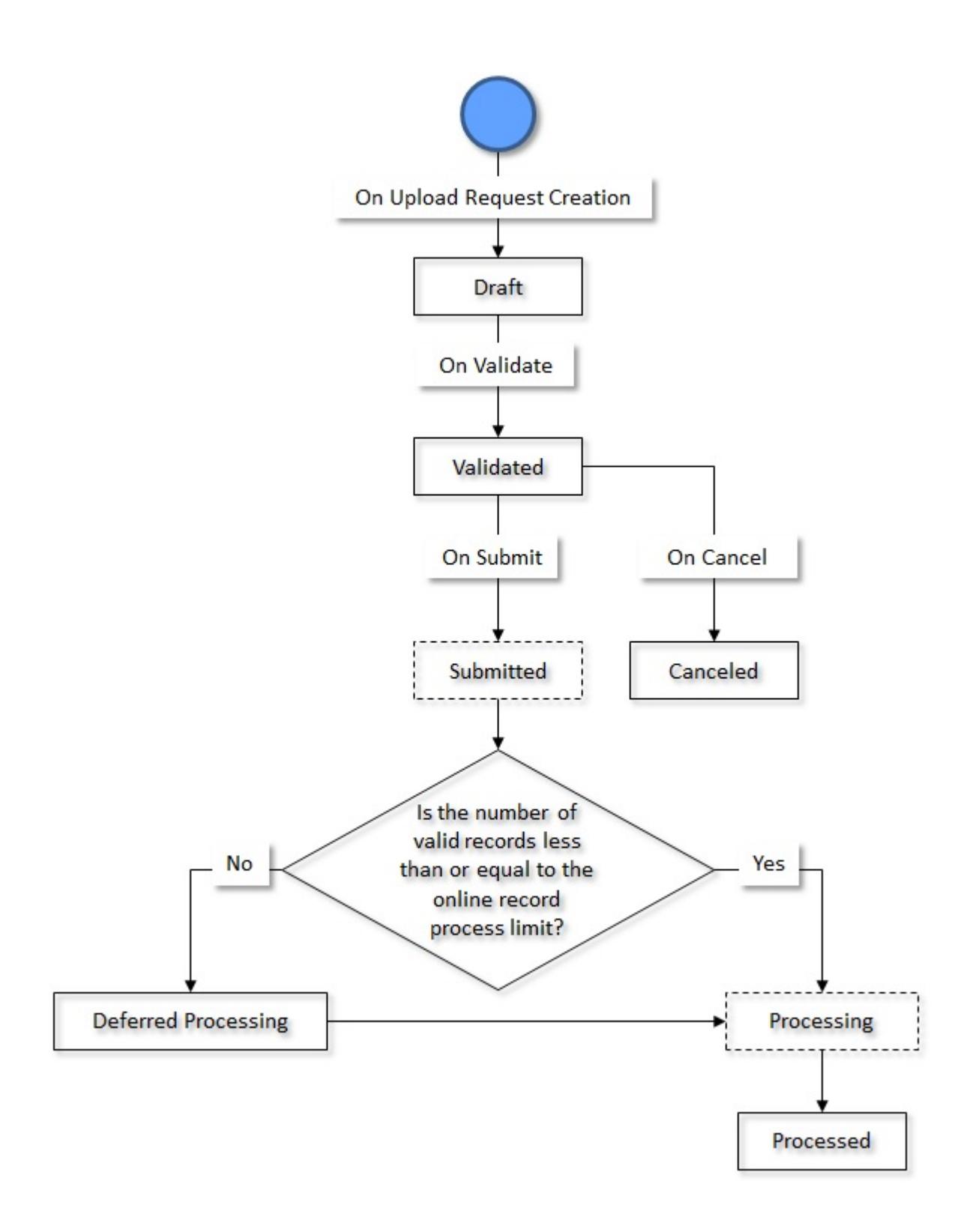

# <span id="page-2255-0"></span>**Upload Request (With Approval) Status Transition**

The following figure graphically indicates how an upload request moves from one status to another when the approval workflow is on:

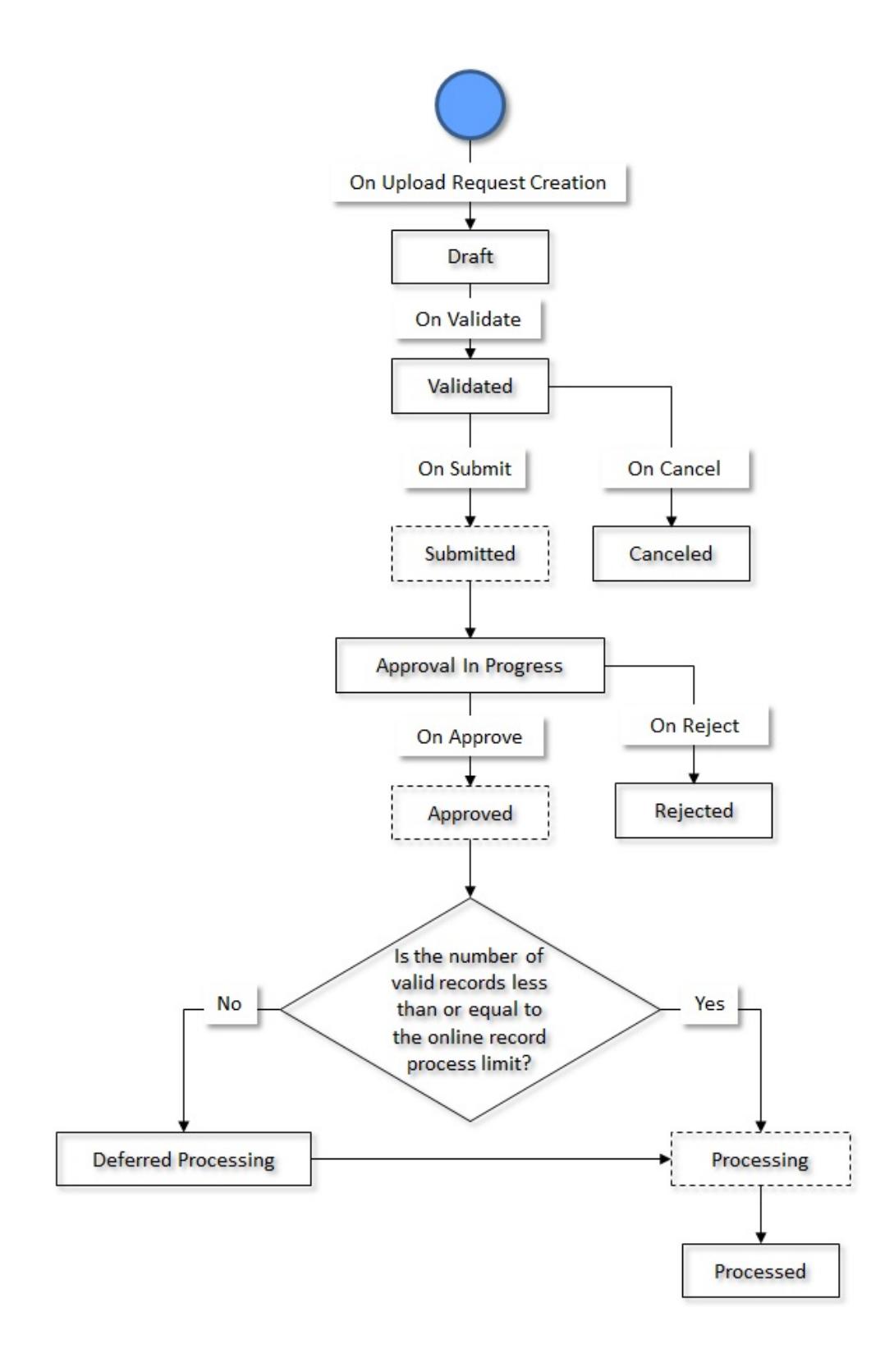

# <span id="page-2256-0"></span>**Defer Upload Request Validation**

Until now, the system enabled you to upload data for the following using the **Upload Request** feature:

• Billable Charge (Adhoc and Regular)

- Hold Request
- Refund Request
- Write Off Request
- Derivation and Pricing Parameters for a Bill Group and Sort ID Combination

The system faced performance issues while validating a CSV file uploaded through the Upload Request feature when the CSV file had voluminous records. Therefore, now the system has introduced defer processing mechanism while validating a CSV file. The defer processing mechanism for the validation process is introduced for the following business objects:

- C1-BillableChargeUploadRequest
- C1-HoldUploadRequest
- C1-RefundUploadRequest
- C1-WriteOffUploadRequest
- C1-BillLevelUploadRequest

Two new statuses named **Validating** and **Deferred Validation** are added in the lifecycle of the above business objects. Now, when you click the **Validate** button, the system changes the status of the upload request to **Validating**. The system then invokes the **C1-DEFERVALD** algorithm which is attached to the **Validating** status. It checks whether the total number of records in the upload request exceeds the online record validate limit defined in the **C1-DEFERVALD** algorithm. If the total number of records in the upload request does not exceed the online record validate limit, all records in the upload request are validated immediately and its record status is changed to **Valid** or **Invalid** depending on whether it is successfully validated or not. Finally, the status of the upload request is changed to **Validated**.

However, if the total number of records in the upload request exceeds the online record validate limit, the status of the upload request is changed to **Deferred Validation**. On executing the **C1-UPLRQ** batch, the system checks whether there are any upload requests in the **Deferred Validation** status. If there is an upload request in the **Deferred Validation** status, all records in the upload request are validated in the deferred mode and its record status is changed to **Valid** or **Invalid** depending on whether it is successfully validated or not. Finally, the status of the upload request is changed to **Validated**.

# <span id="page-2257-0"></span>**Algorithms Used in C1-BillCycleUpdateUplReq**

The following table lists the algorithms which are used in the lifecycle of the **C1-BillCycleUpdateUplReq** business object:

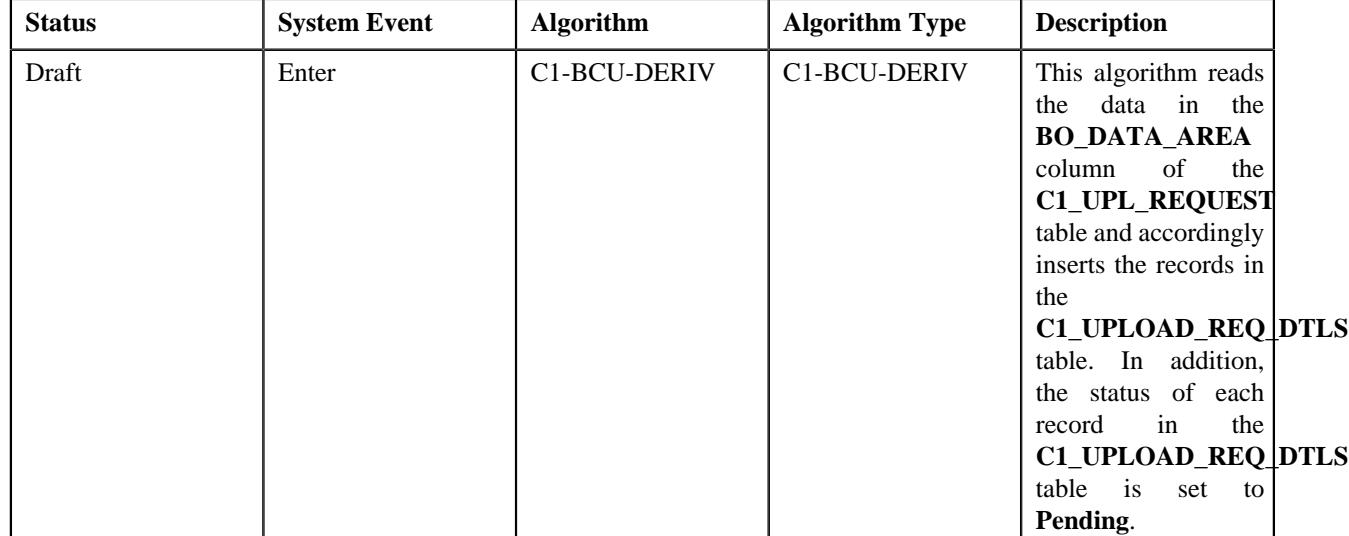

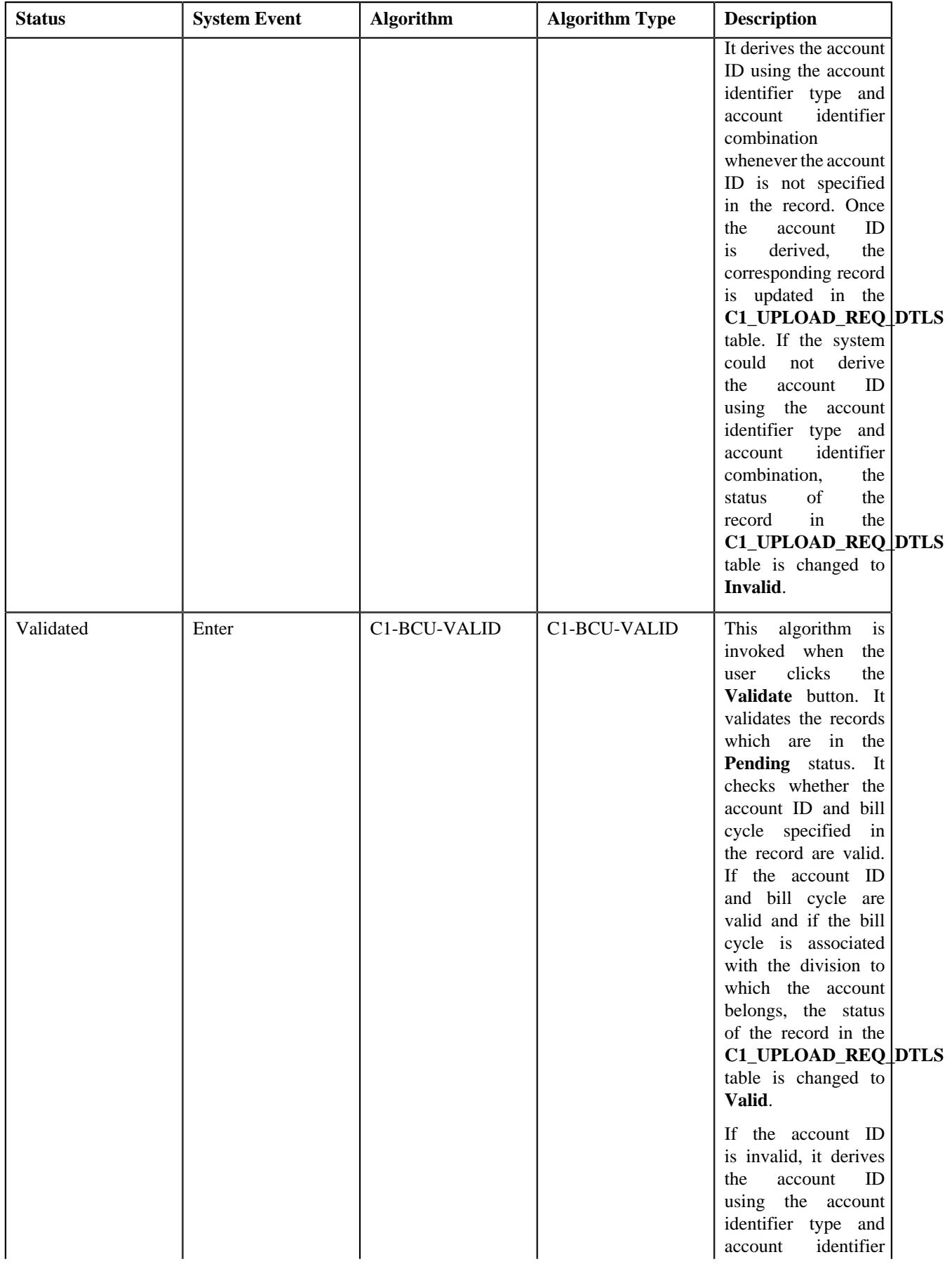

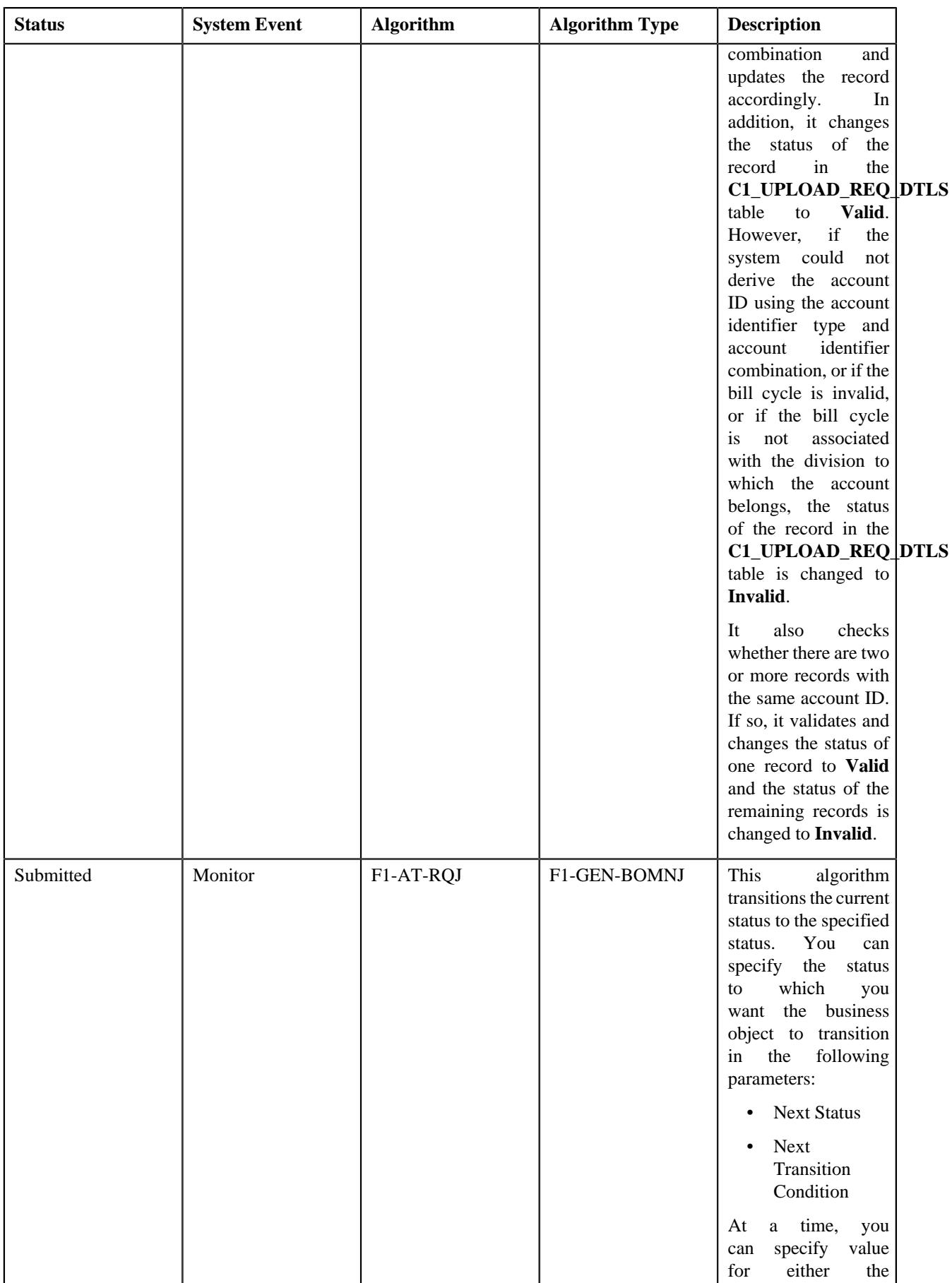

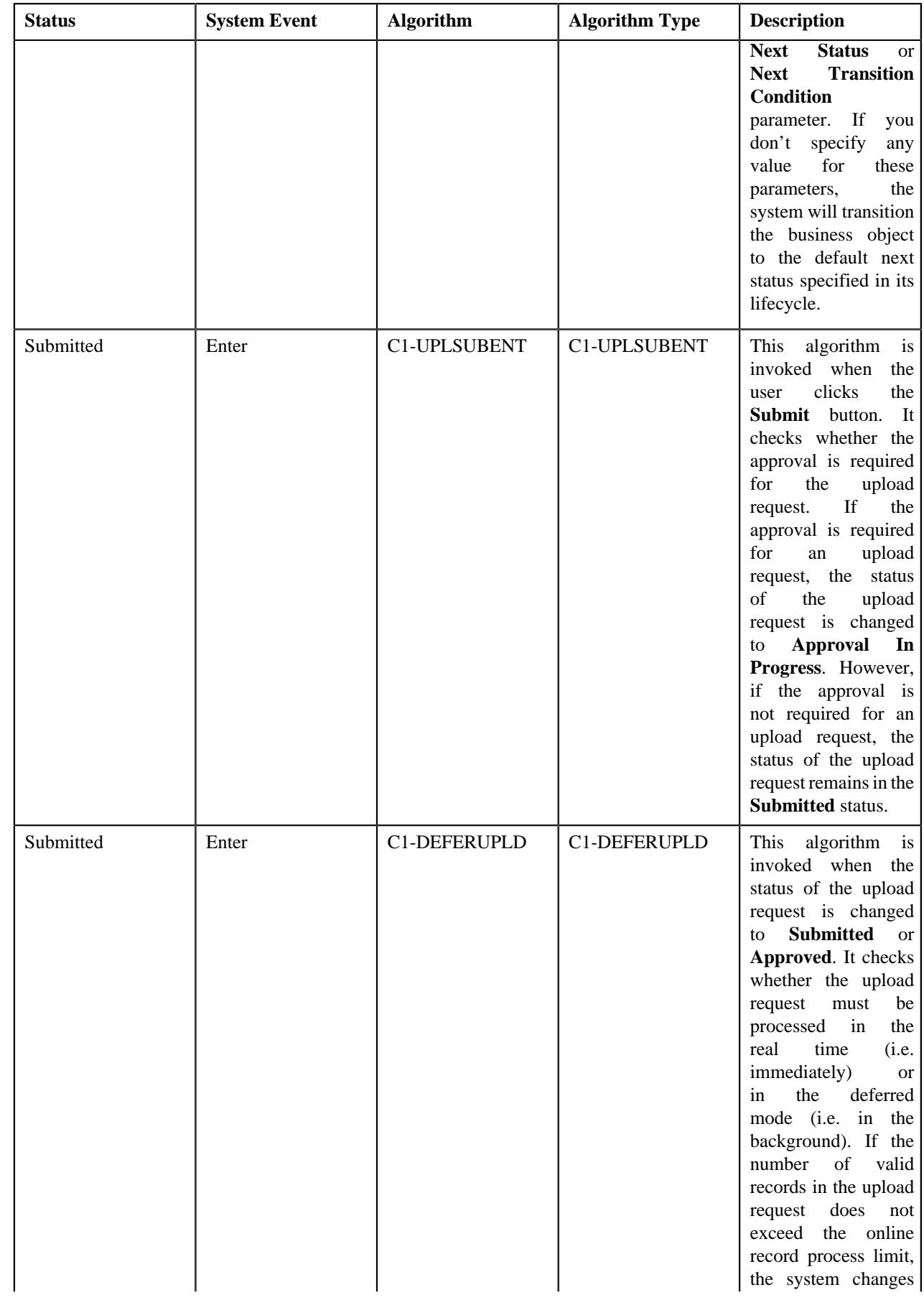

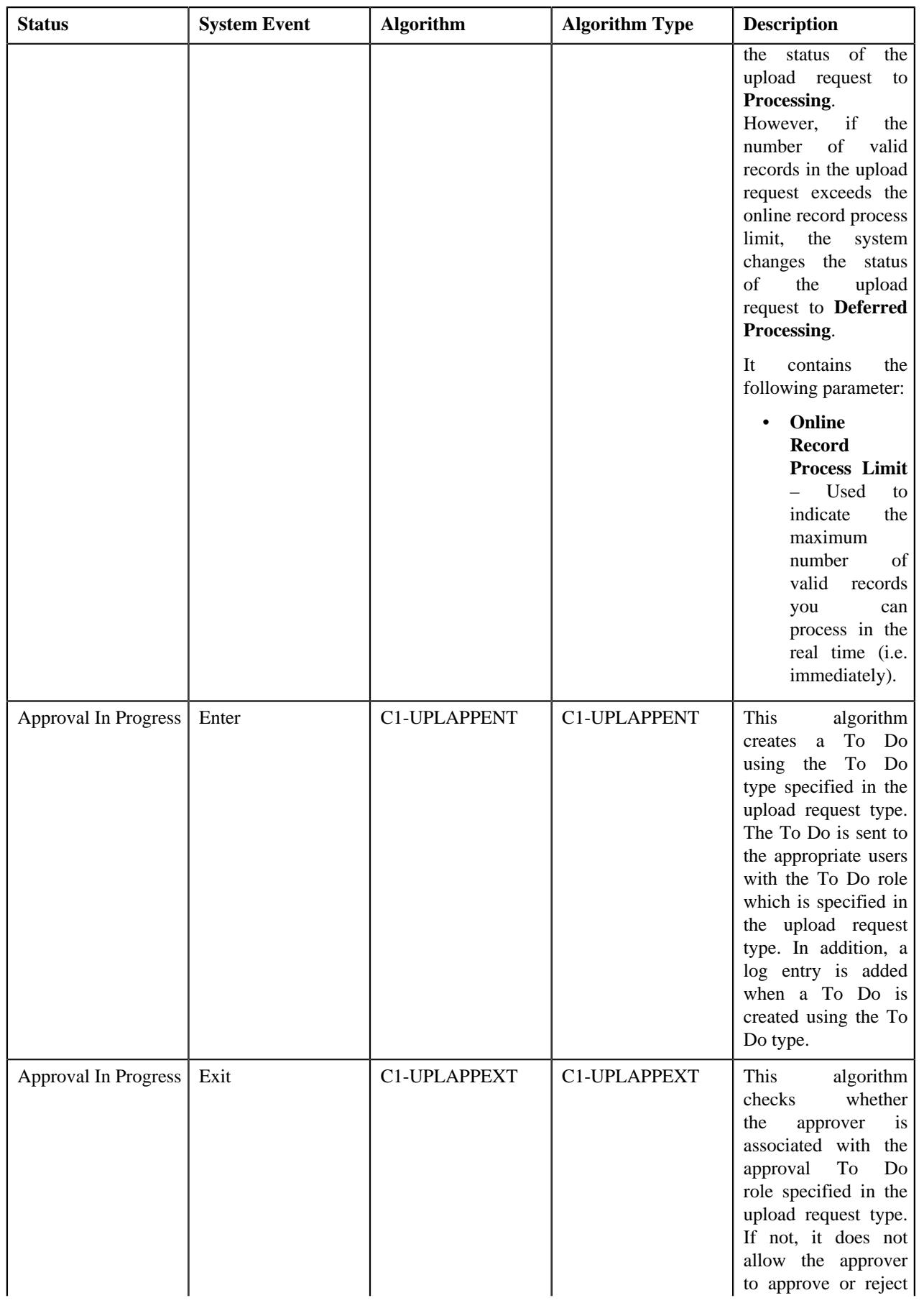

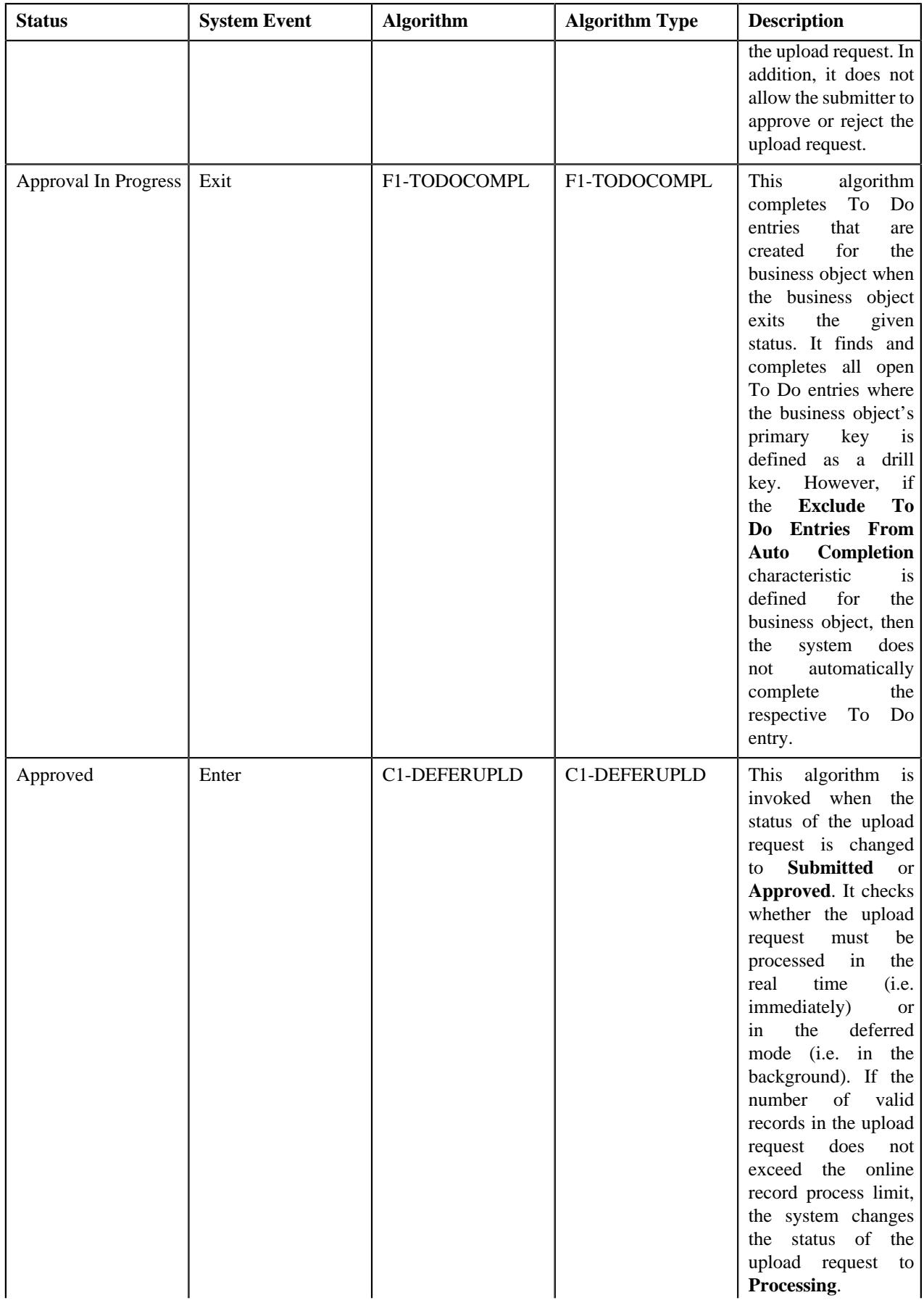

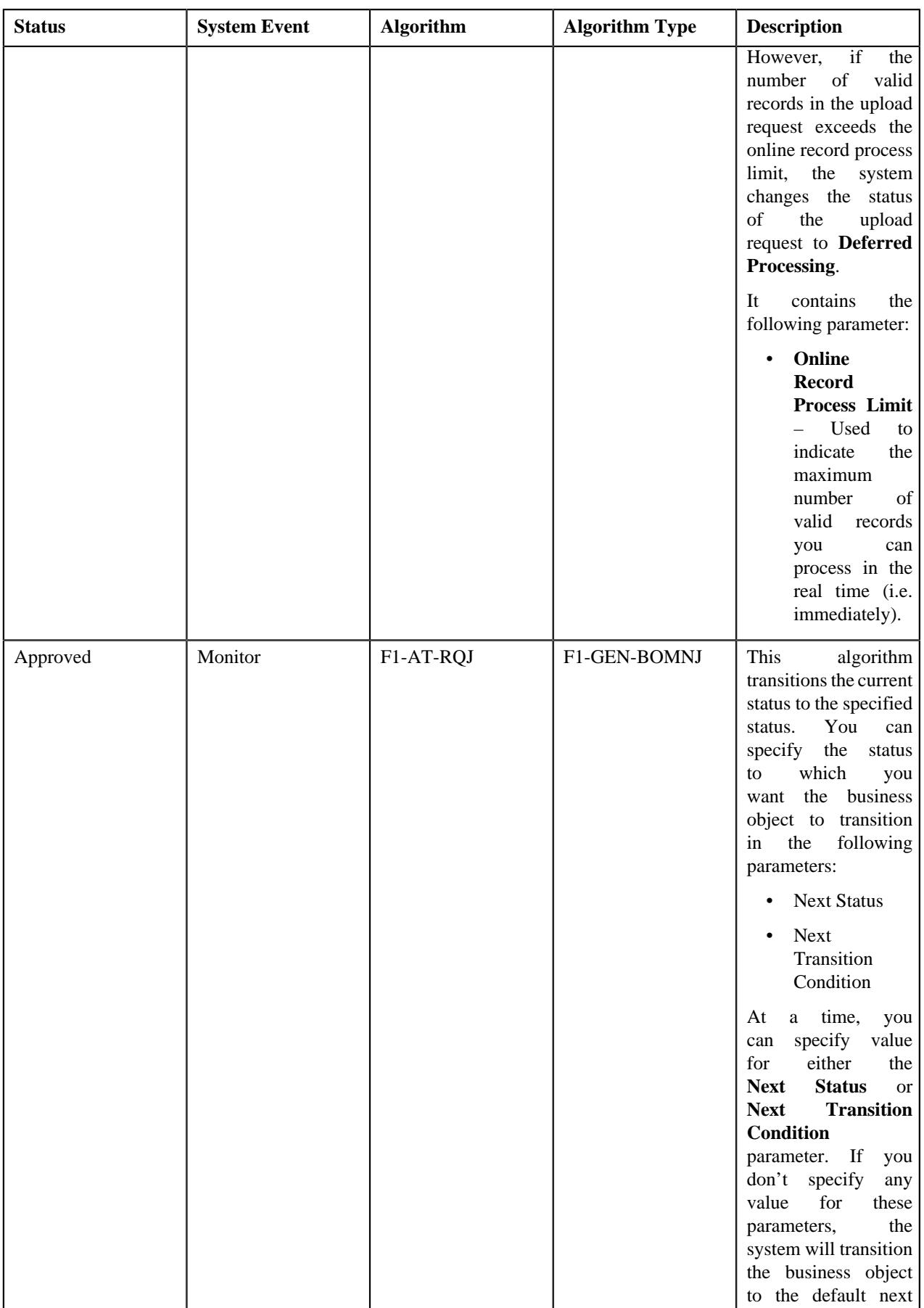

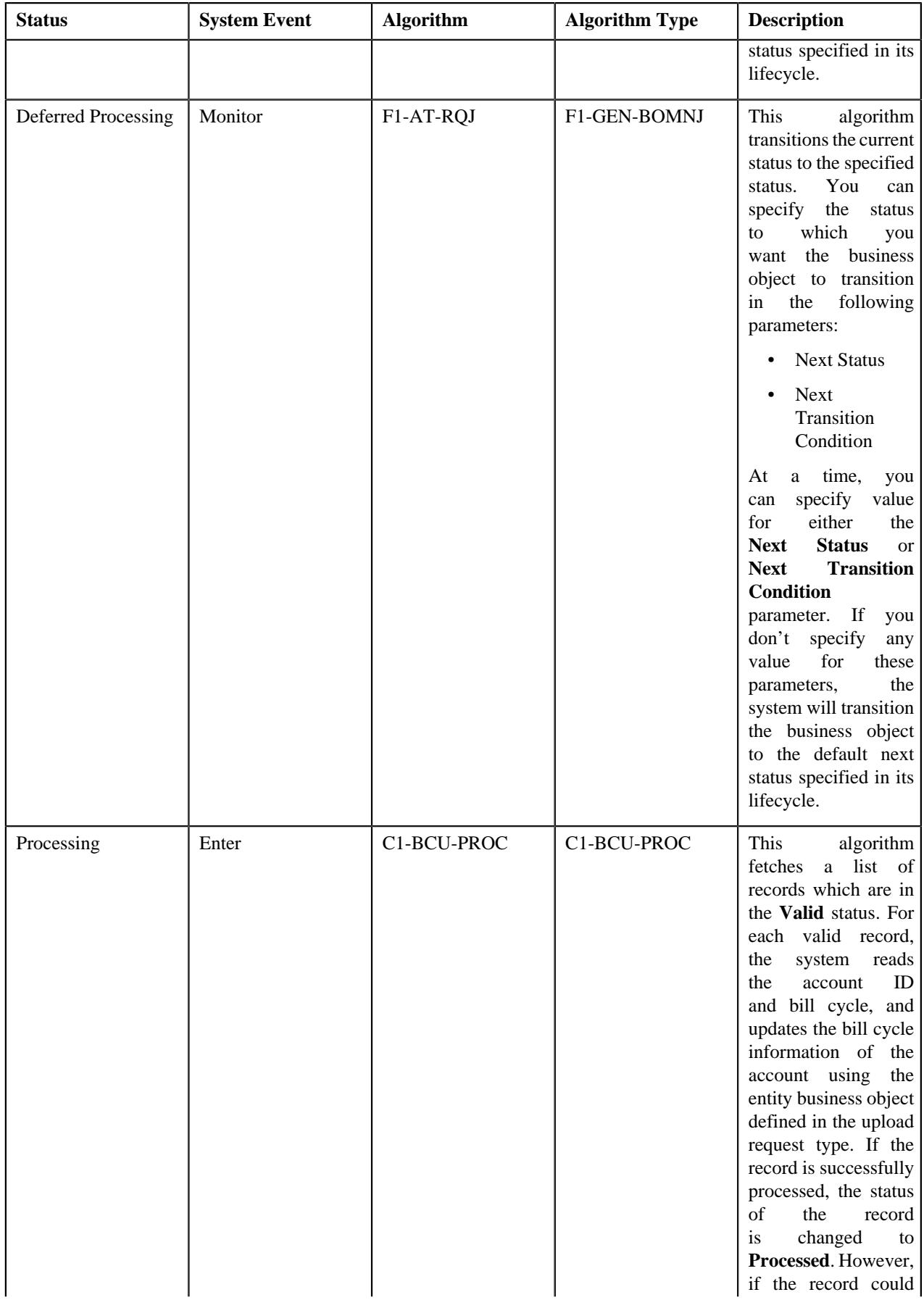

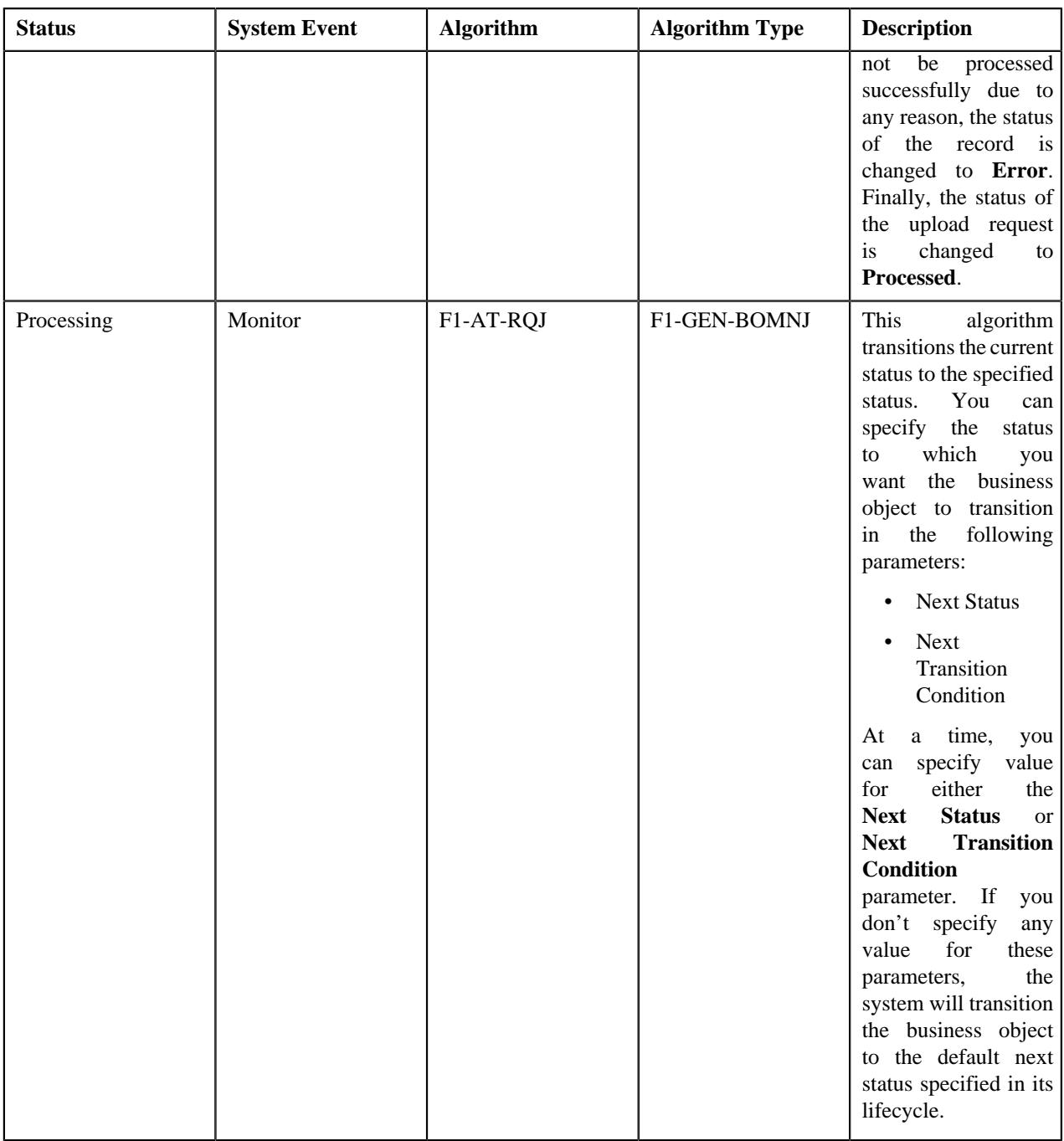

# <span id="page-2265-0"></span>**Algorithms Used in C1-ContractRiderUpdateUplReq**

The following table lists the algorithms which are used in the lifecycle of the **C1-ContractRiderUpdateUplReq** business object:

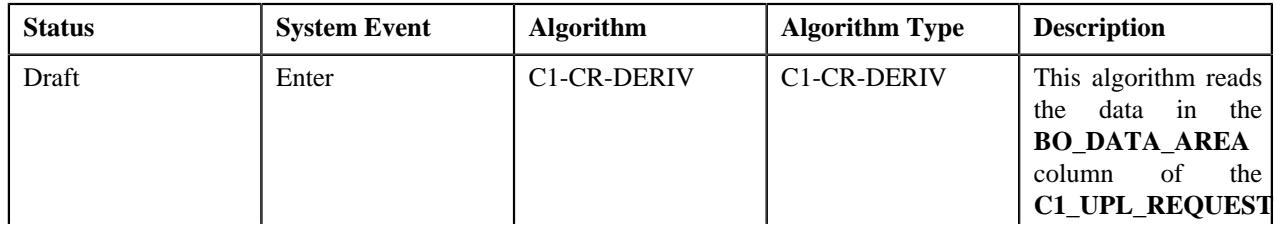

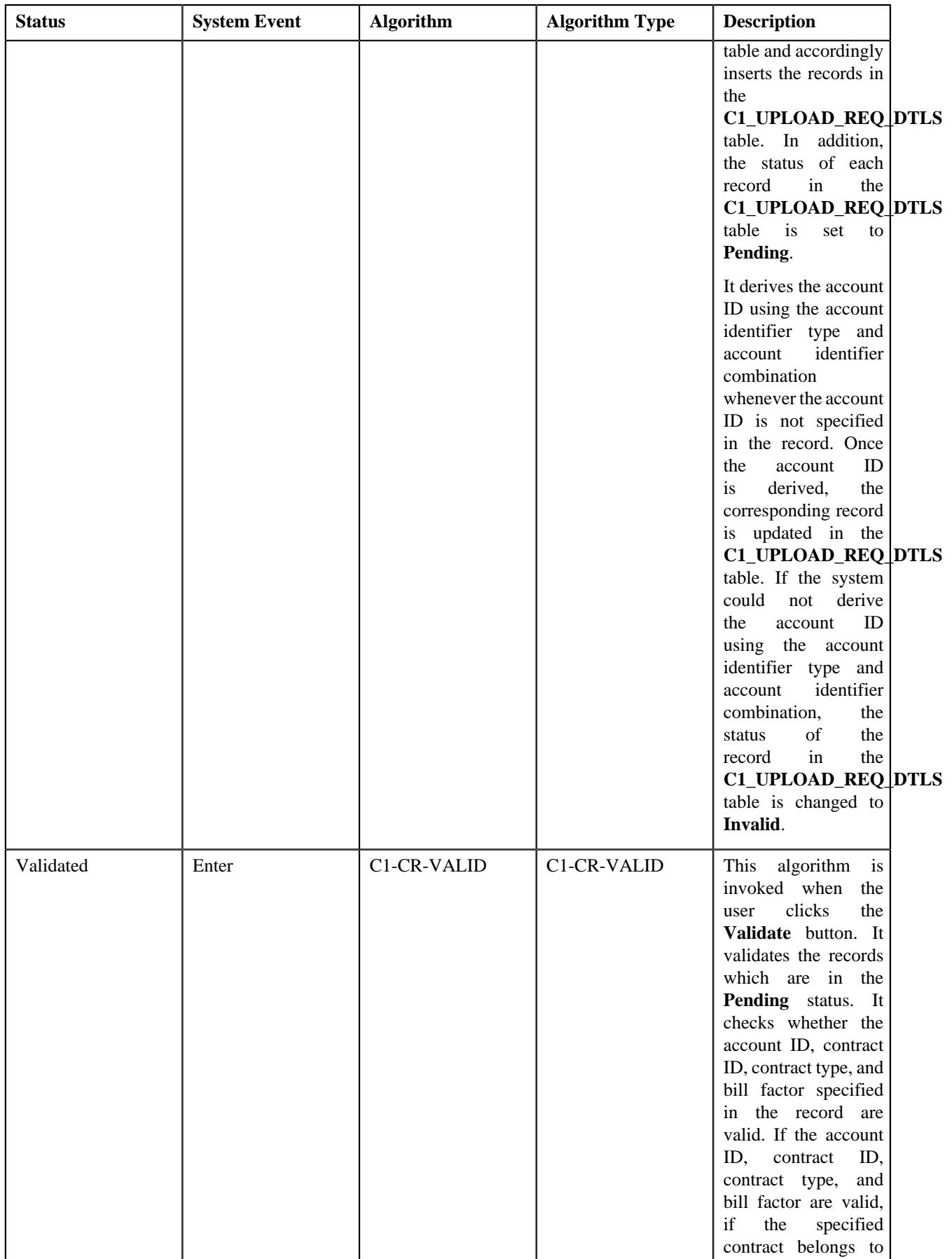

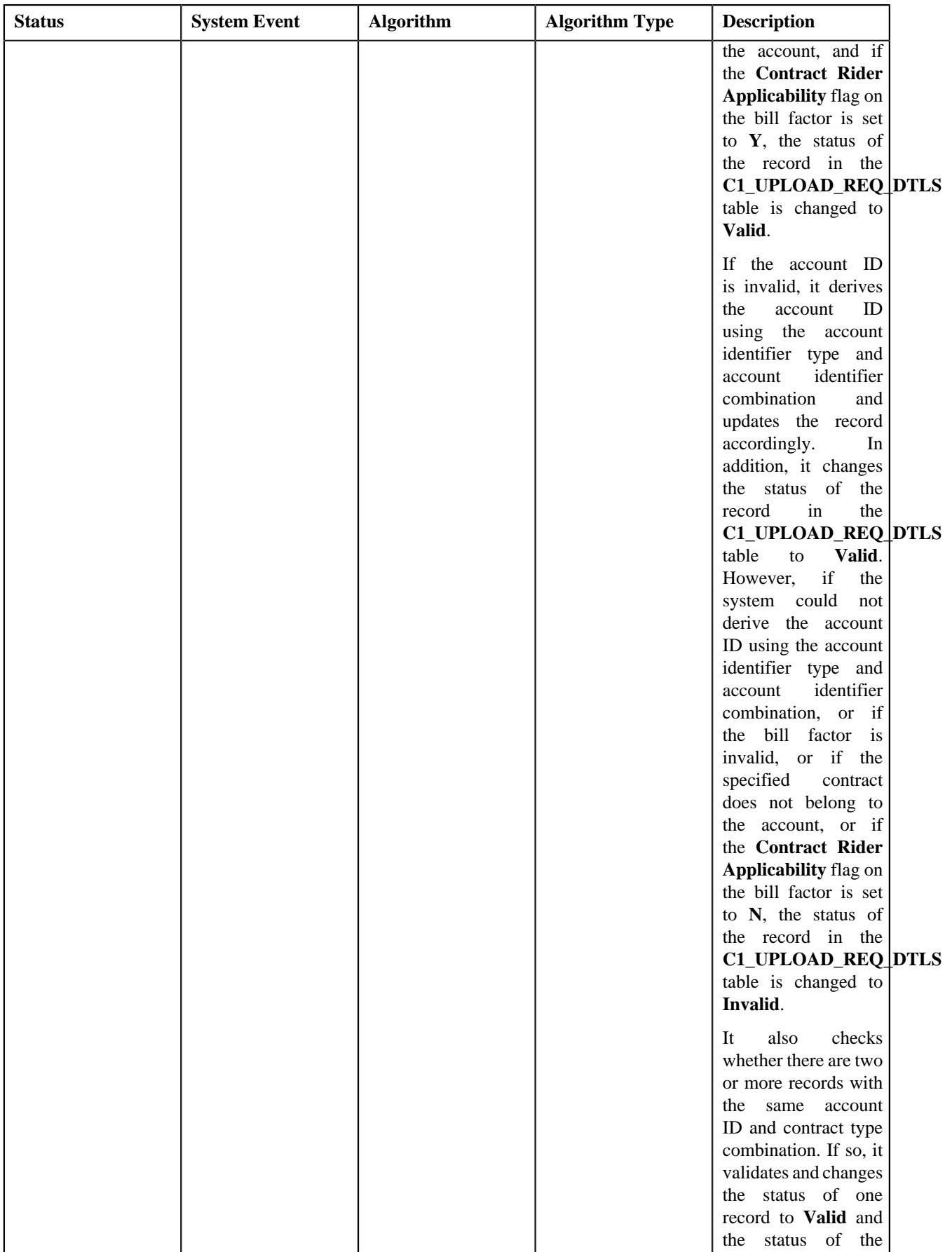
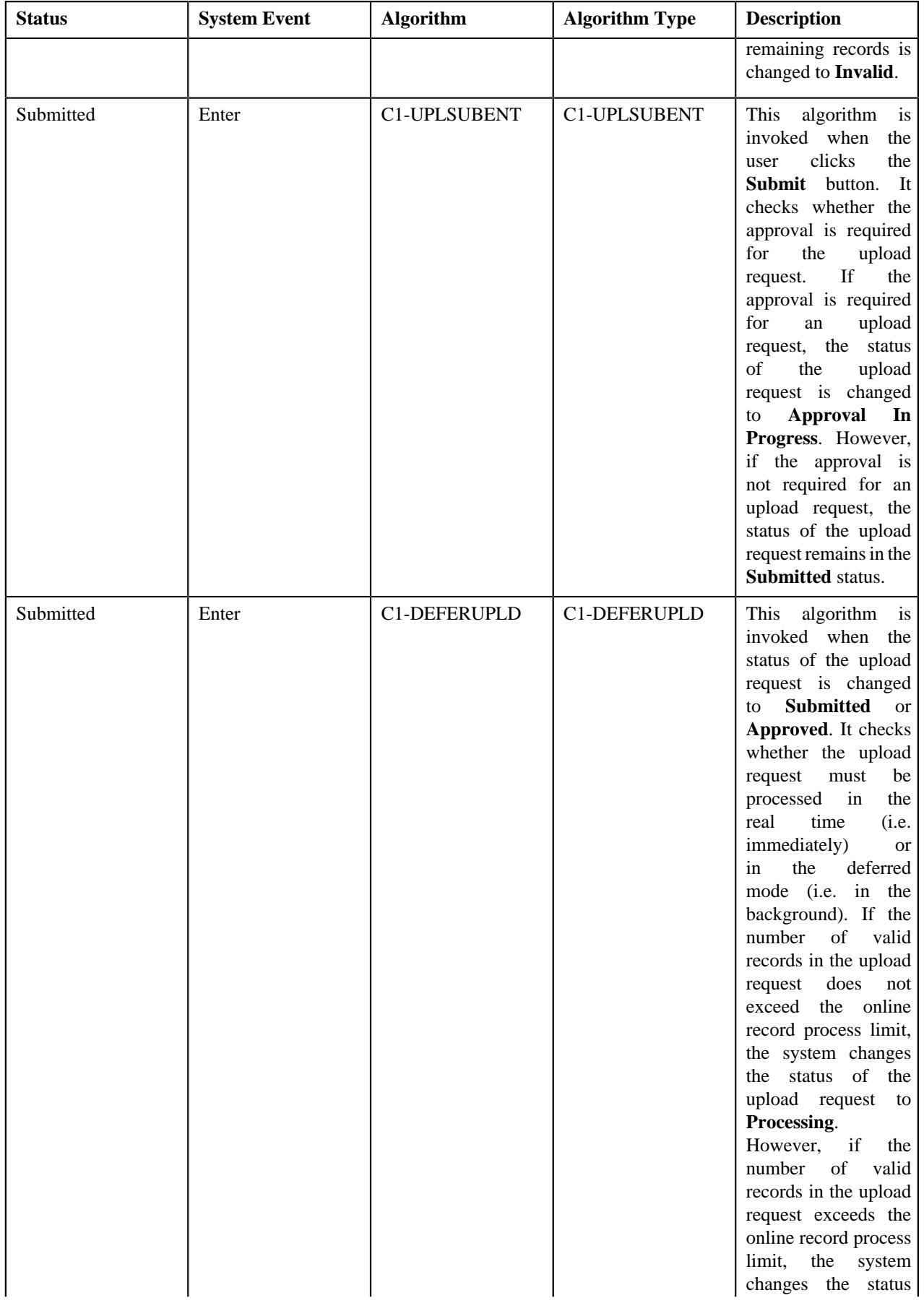

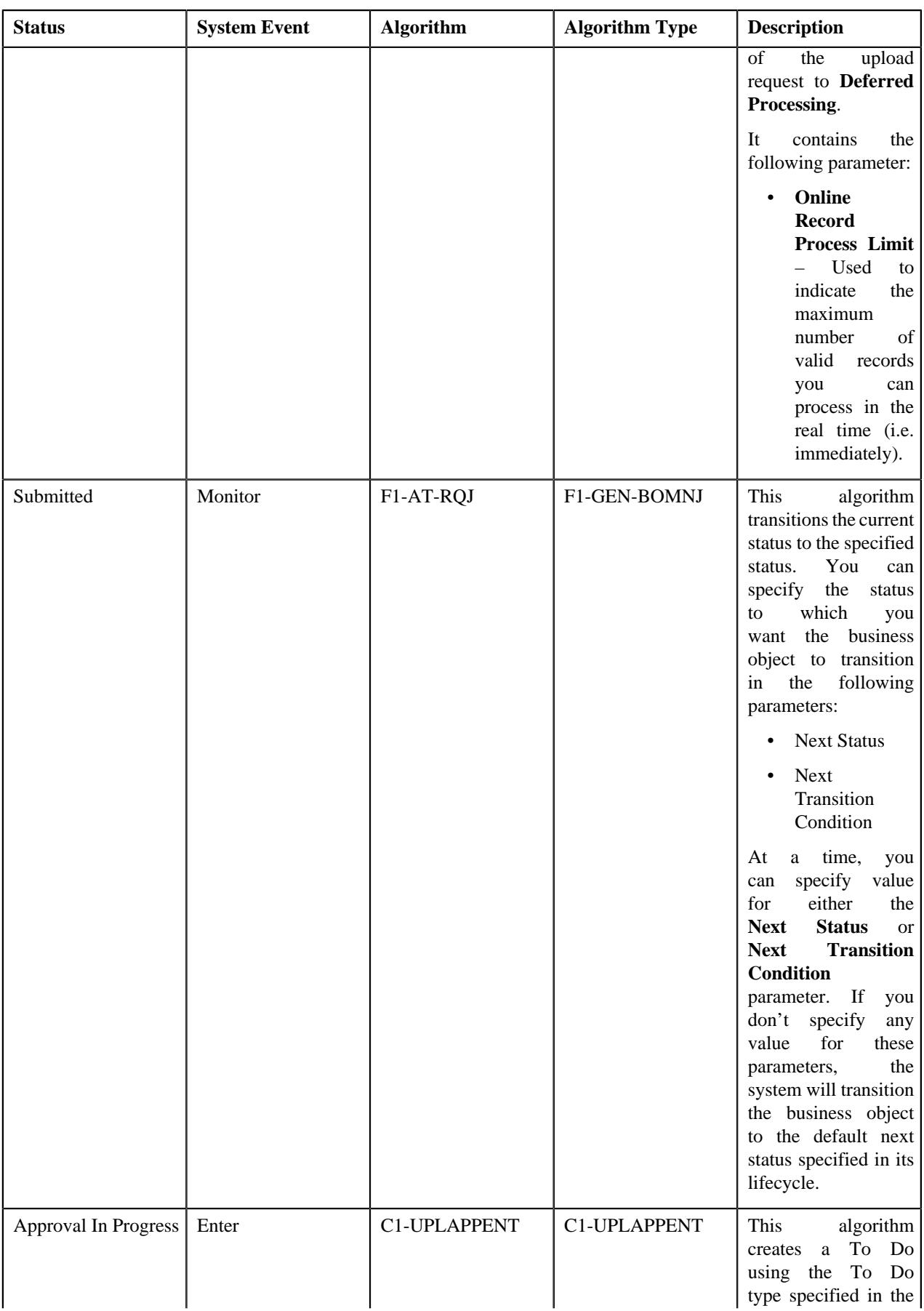

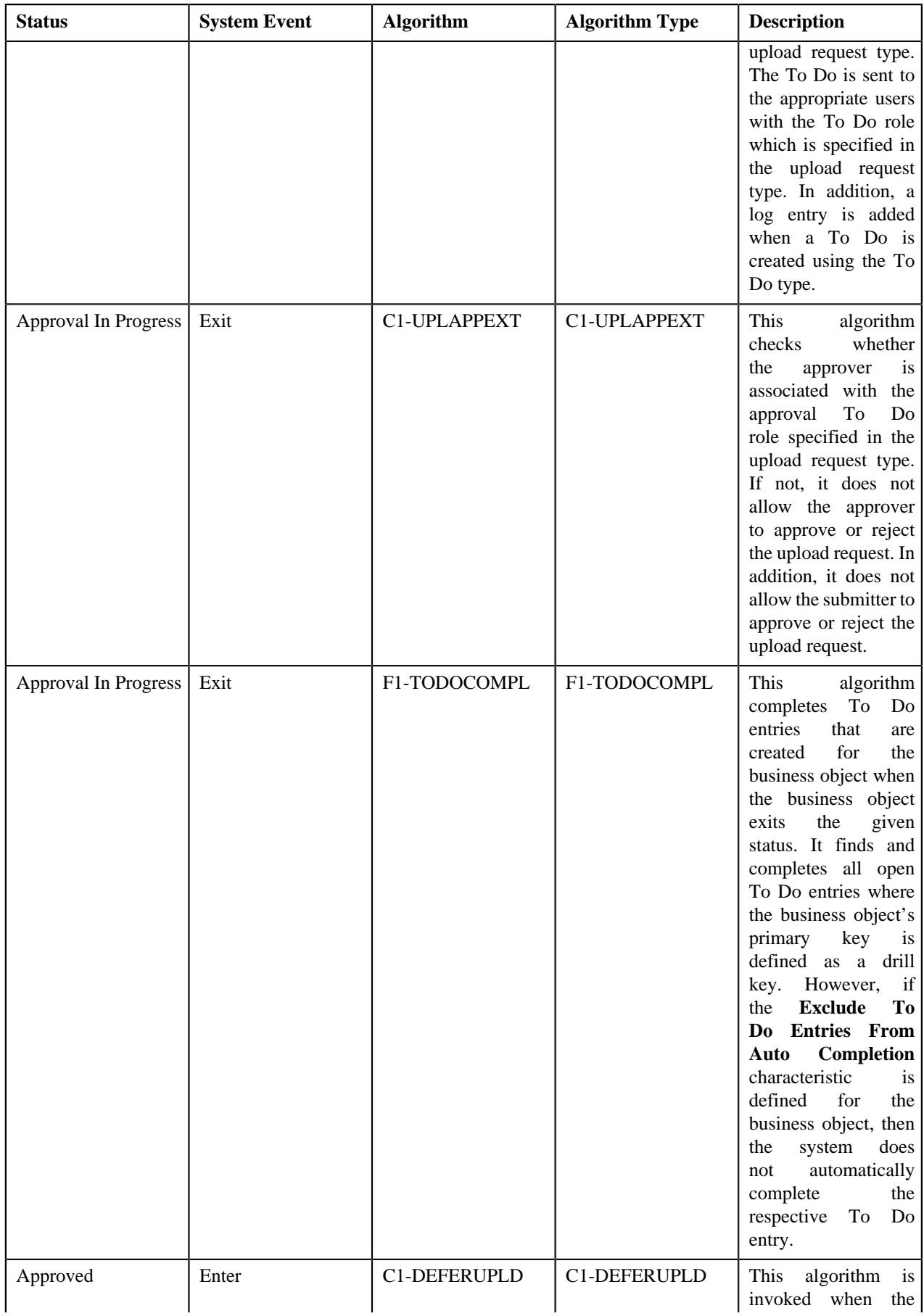

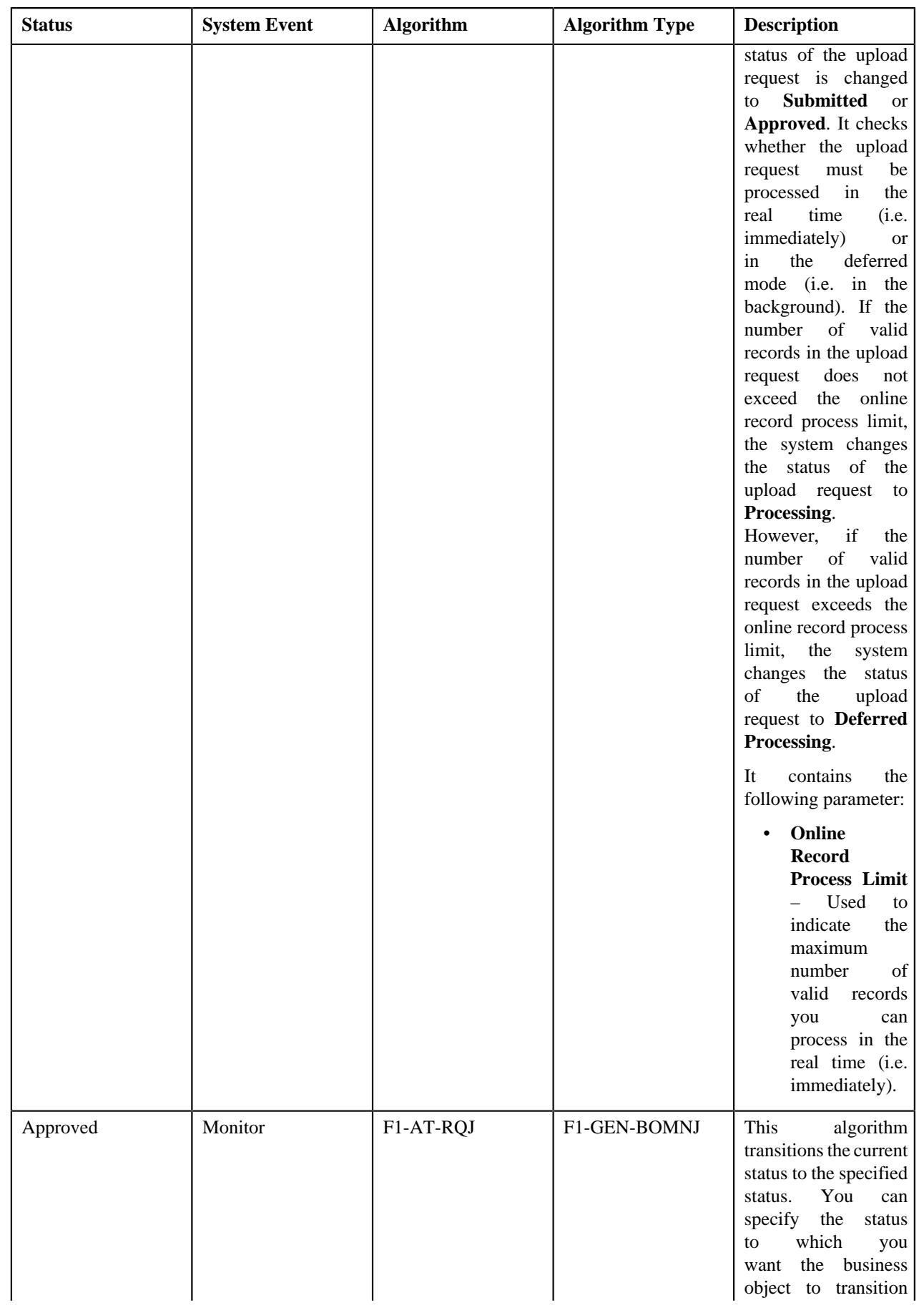

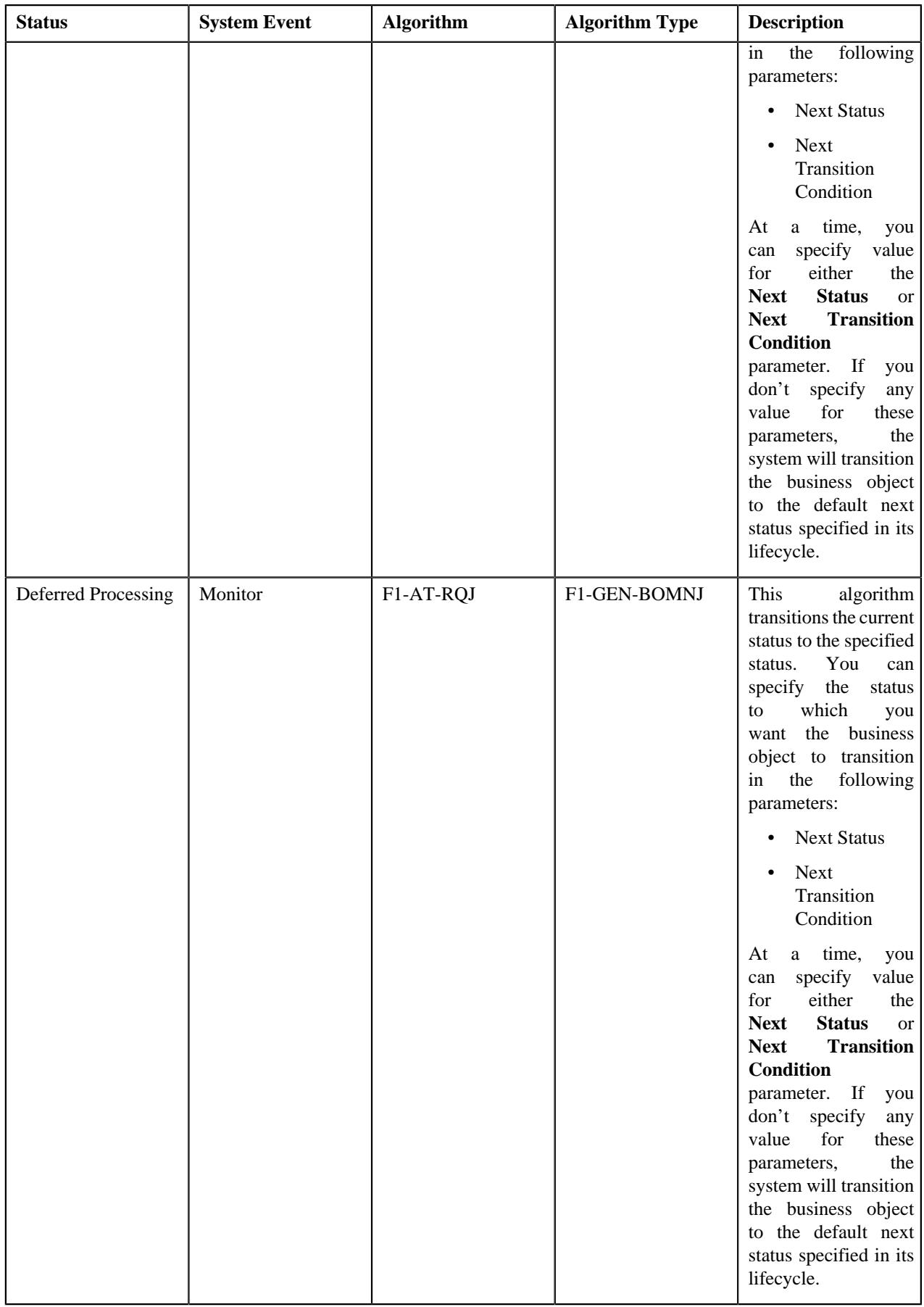

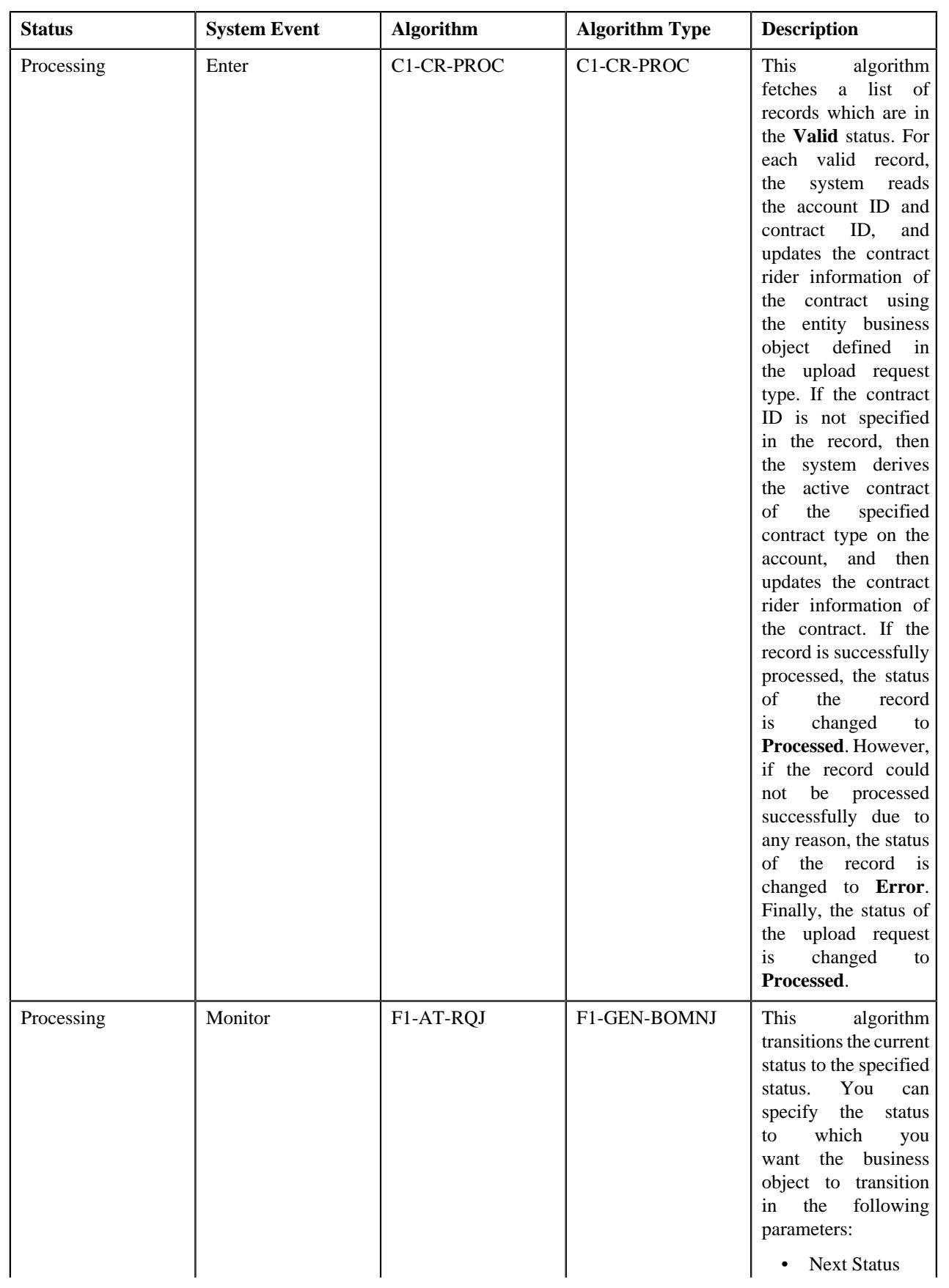

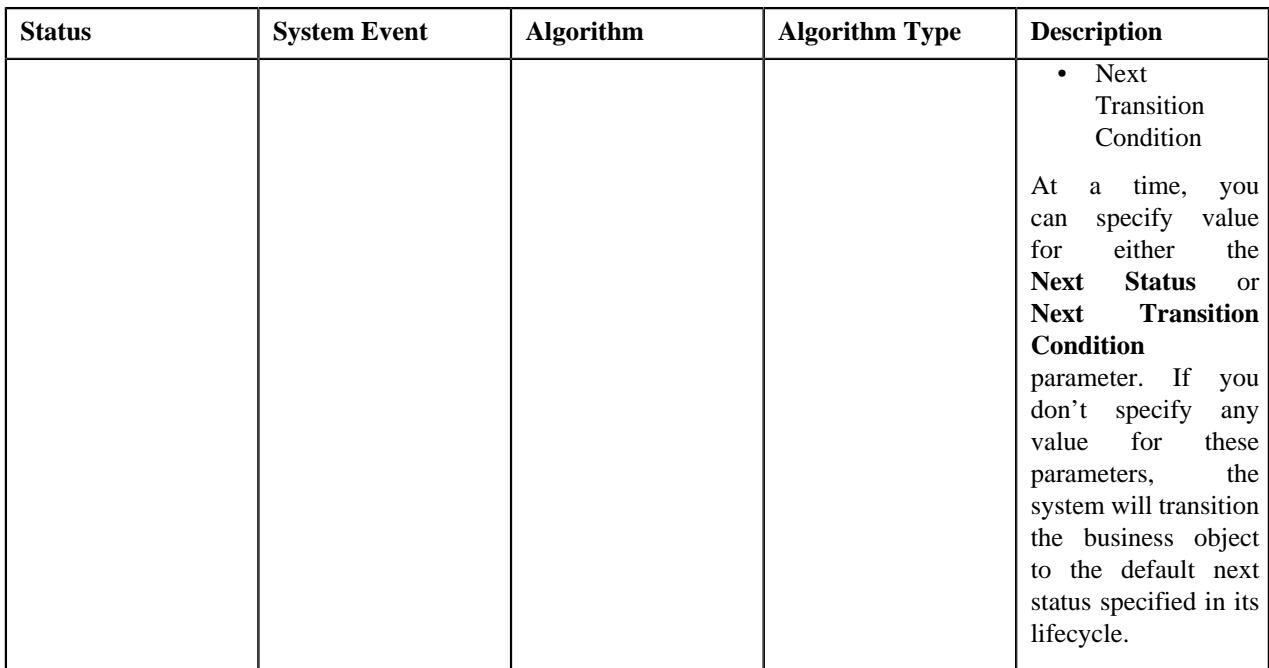

## **Algorithms Used in C1-HoldUploadRequest**

The following table lists the algorithms which are used in the lifecycle of the **C1-HoldUploadRequest** business object:

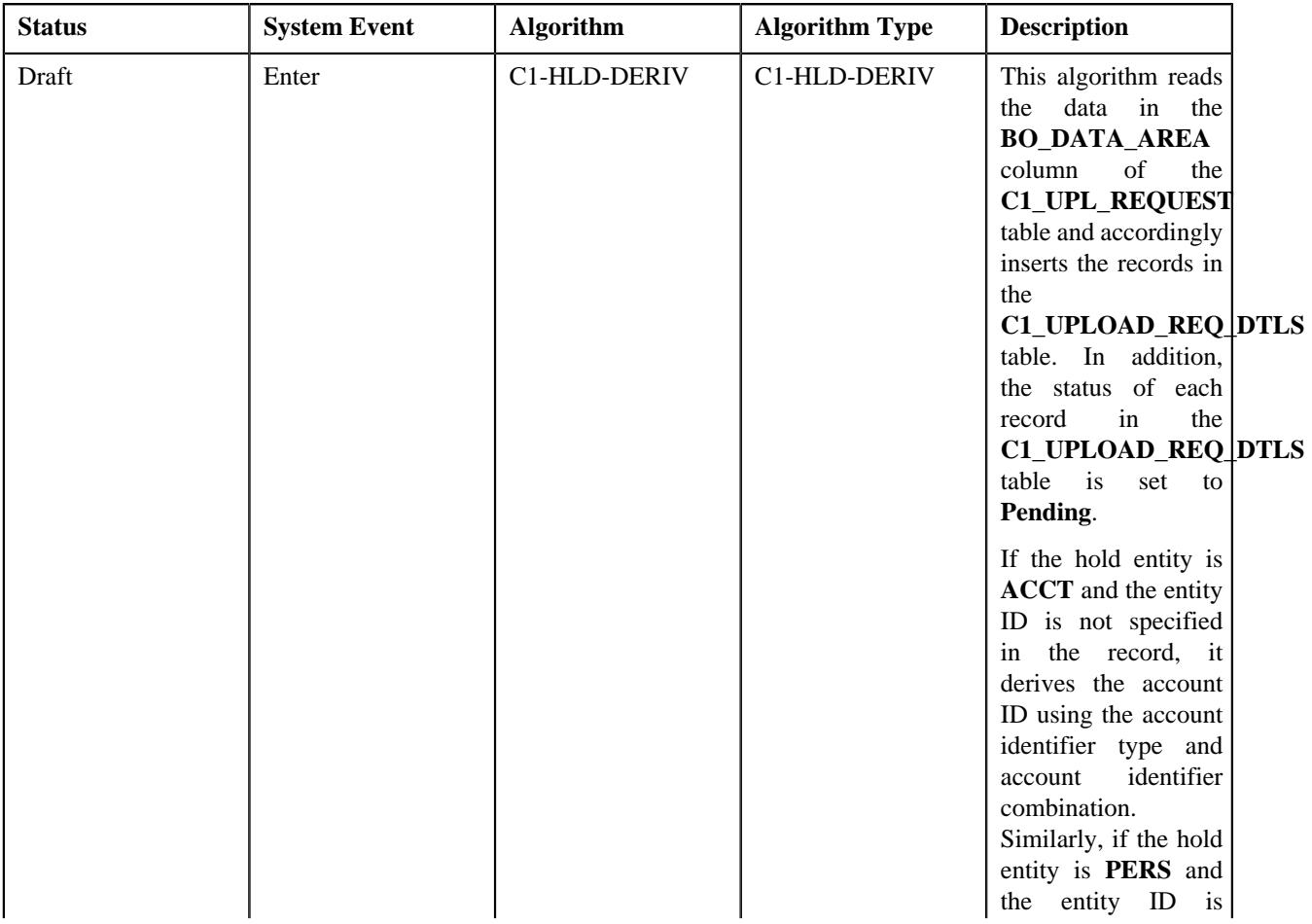

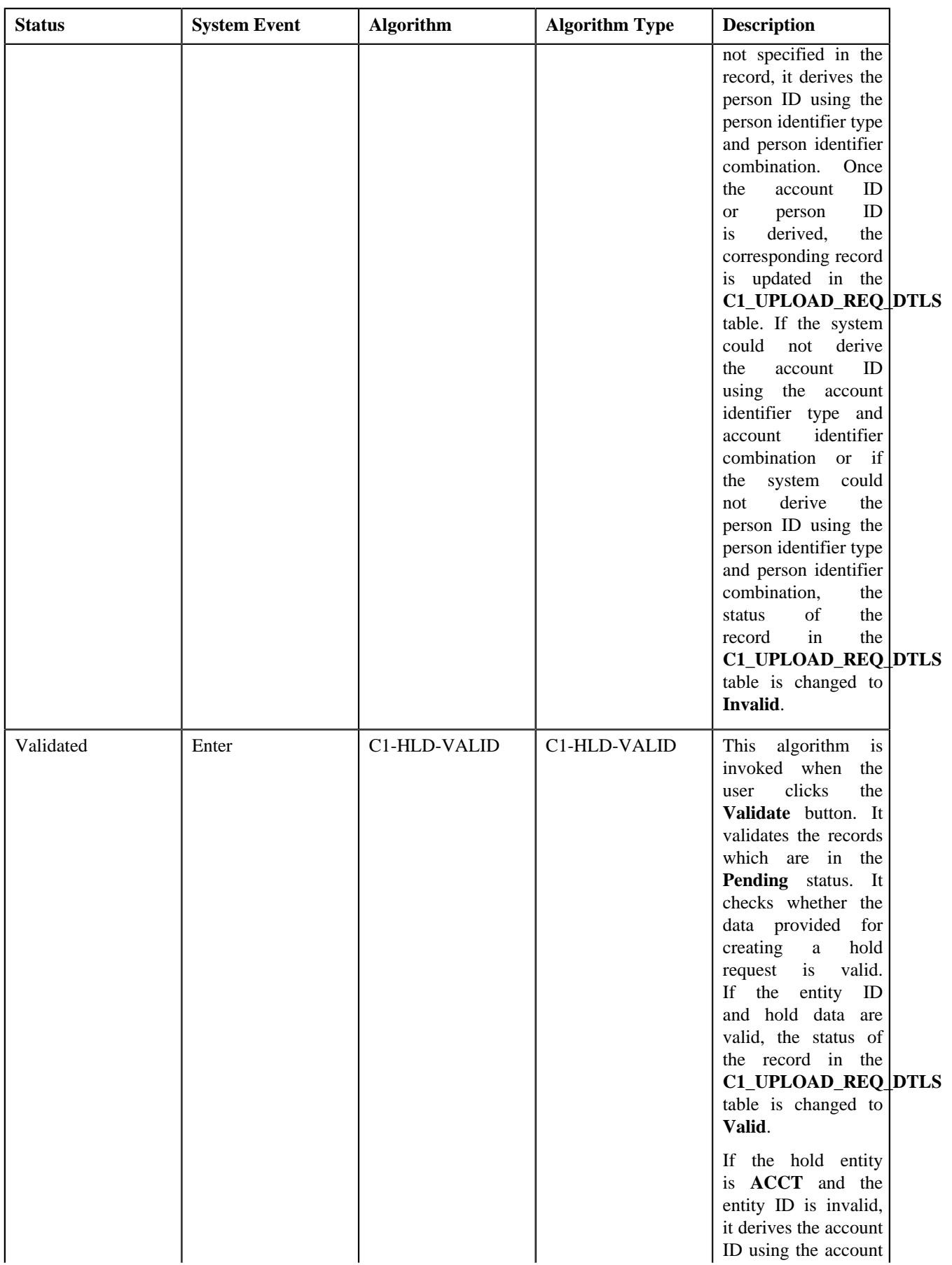

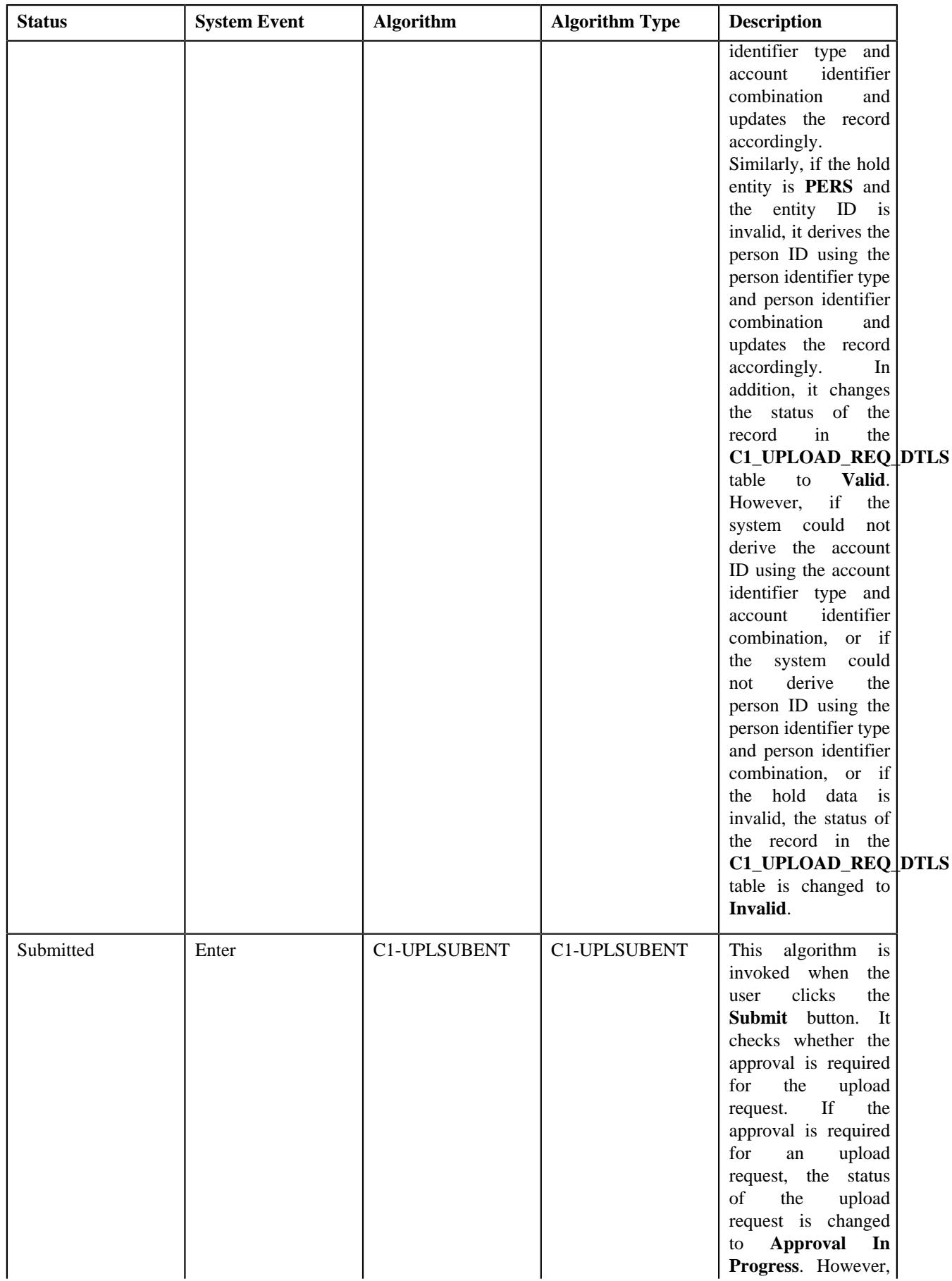

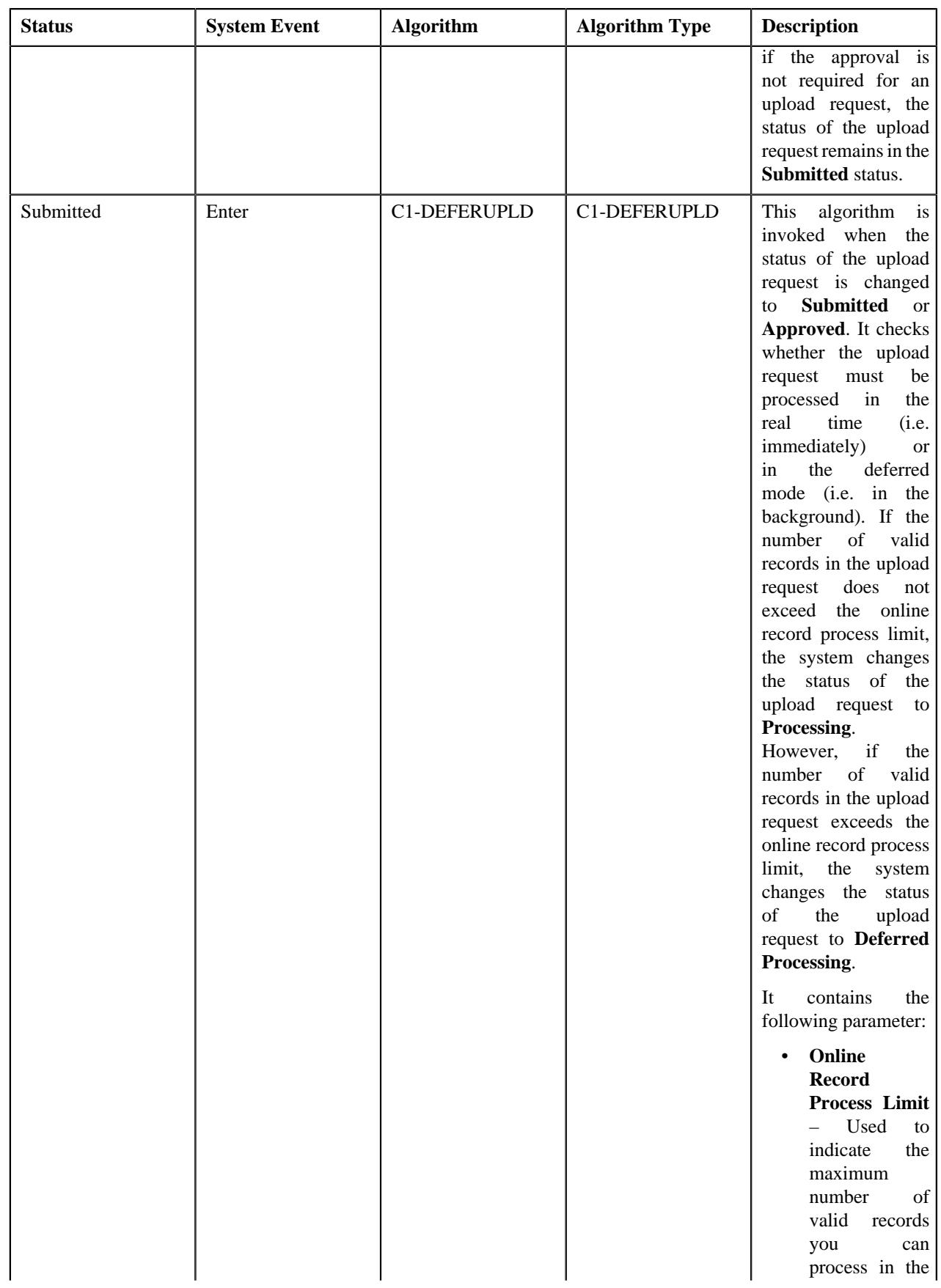

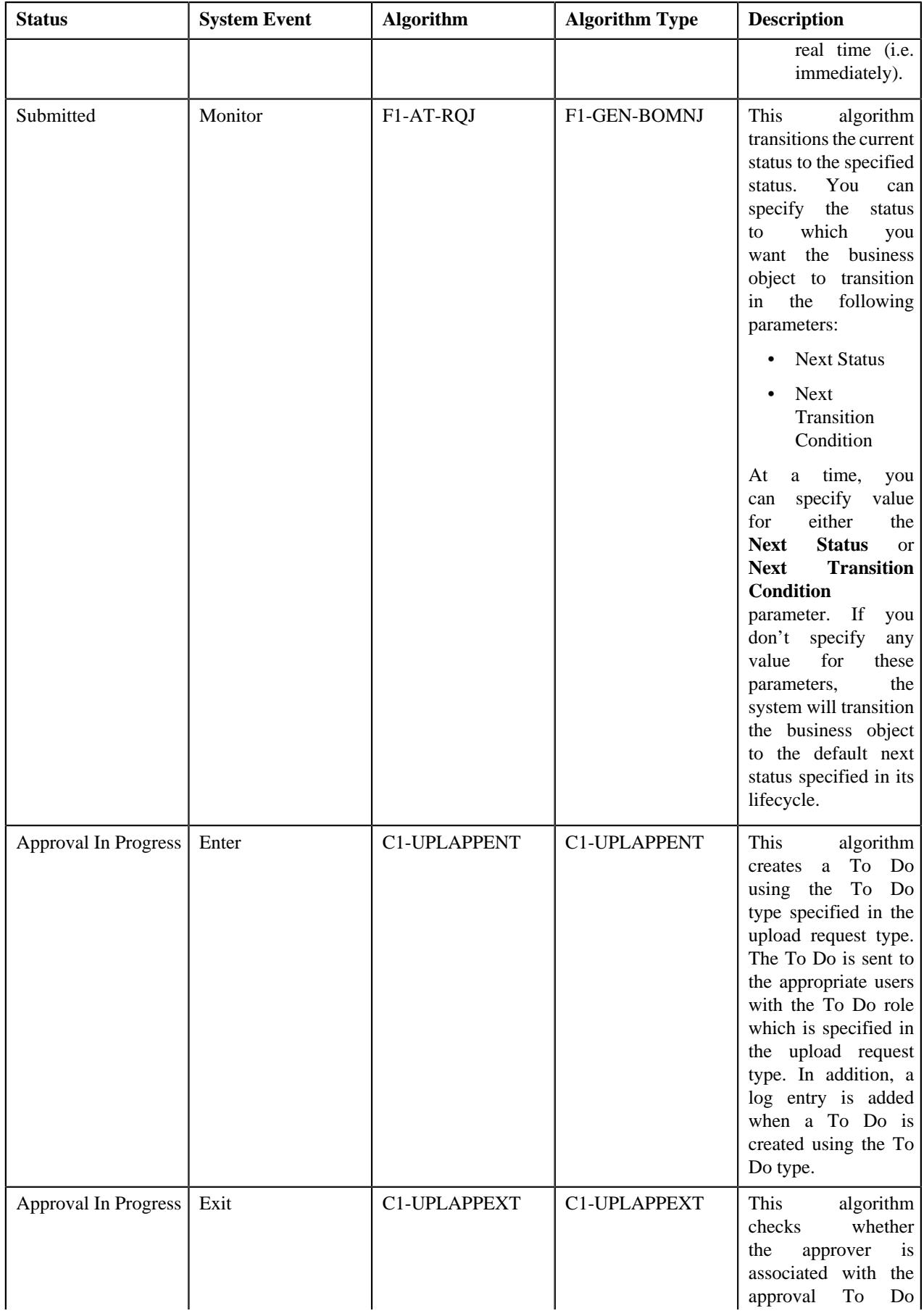

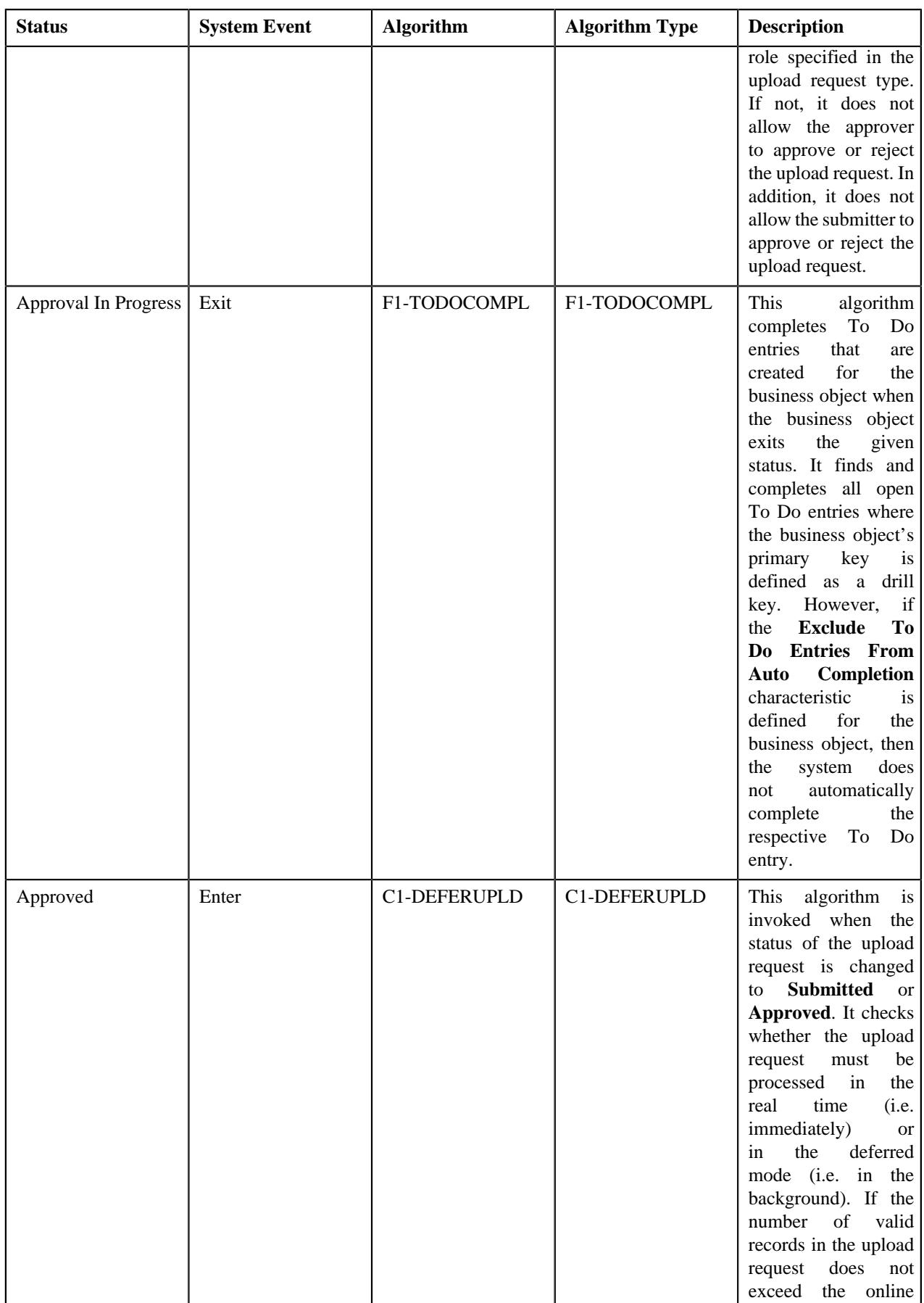

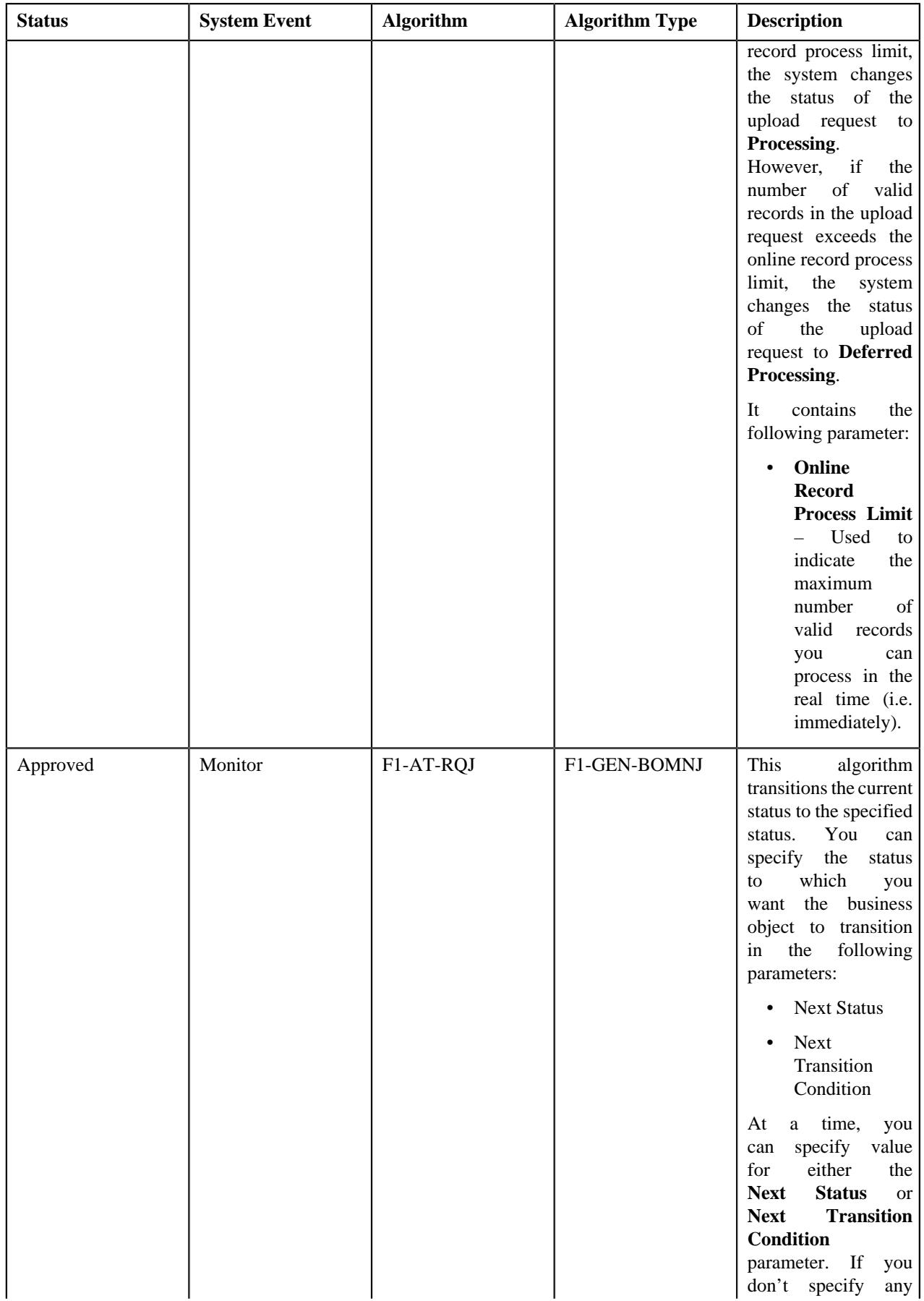

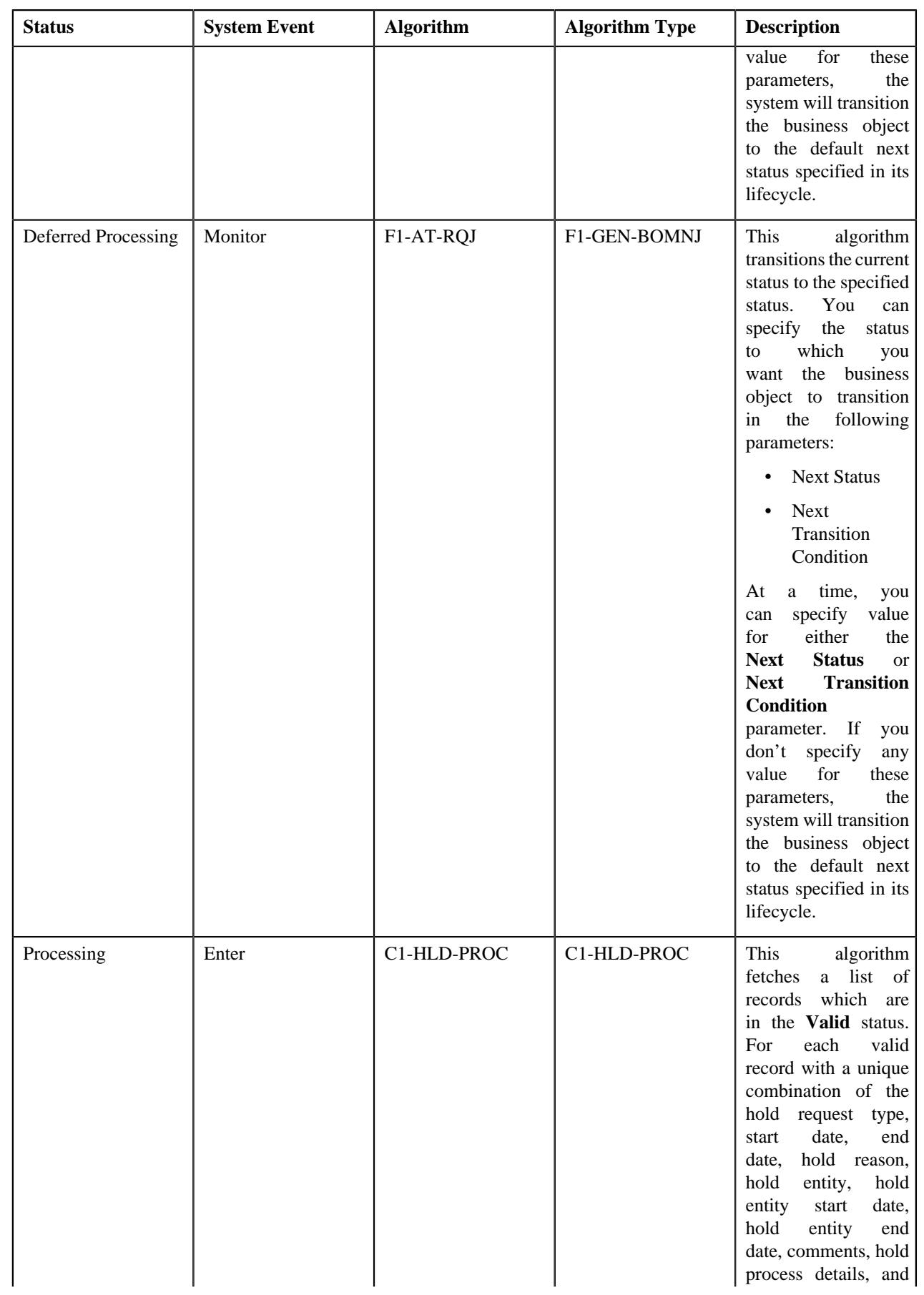

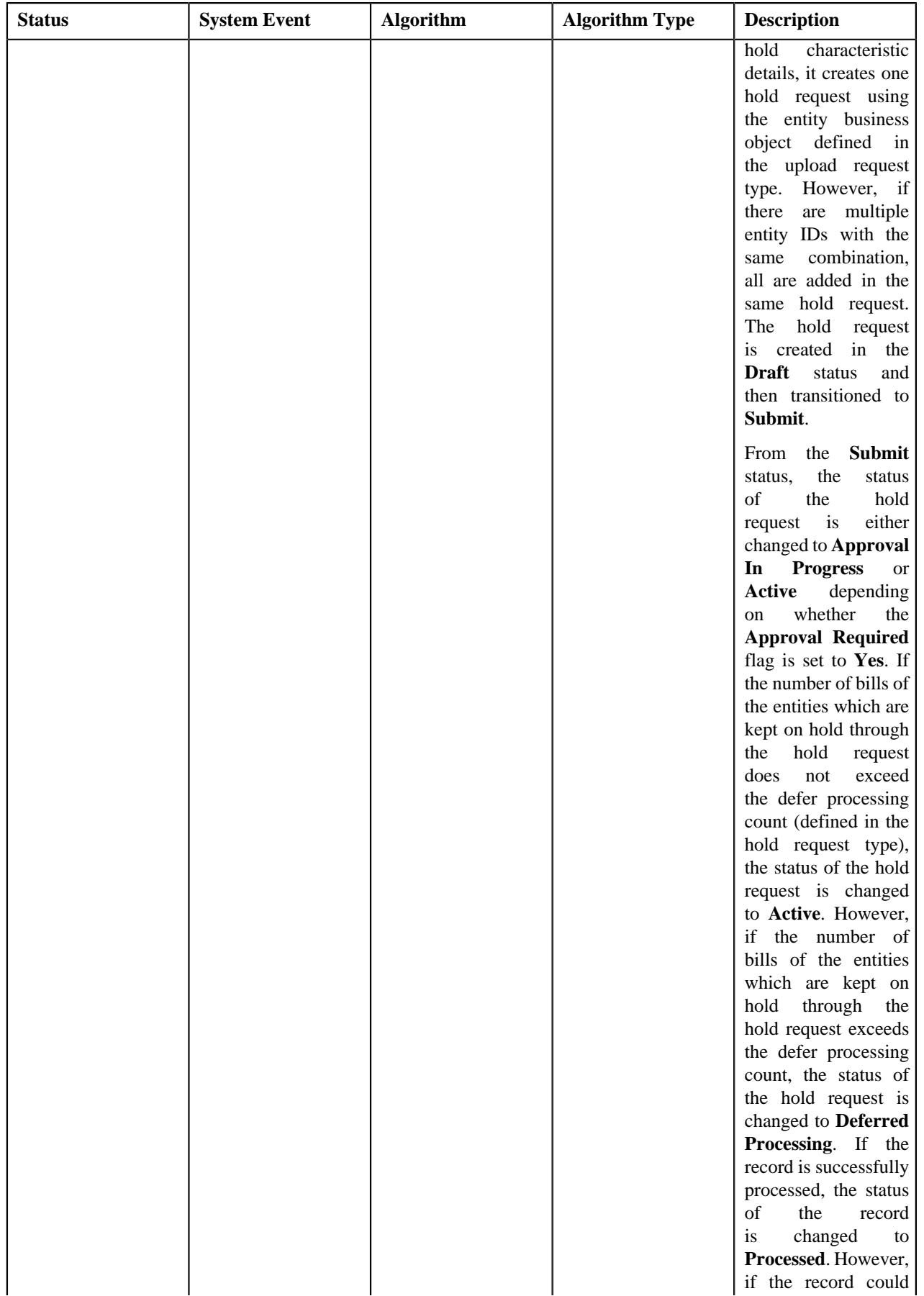

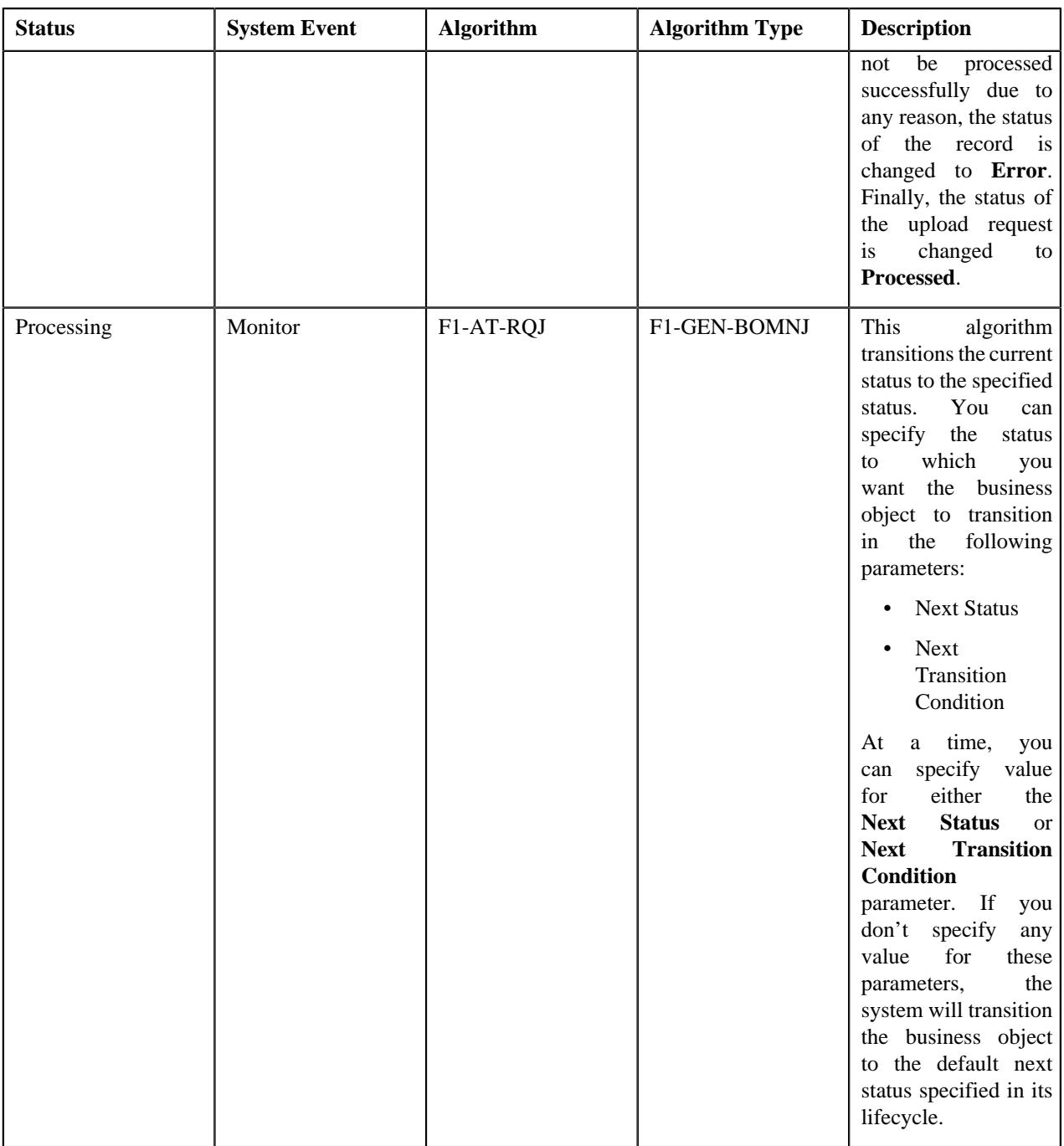

#### **Algorithms Used in C1-RefundUploadRequest**

The following table lists the algorithms which are used in the lifecycle of the **C1-RefundUploadRequest** business object:

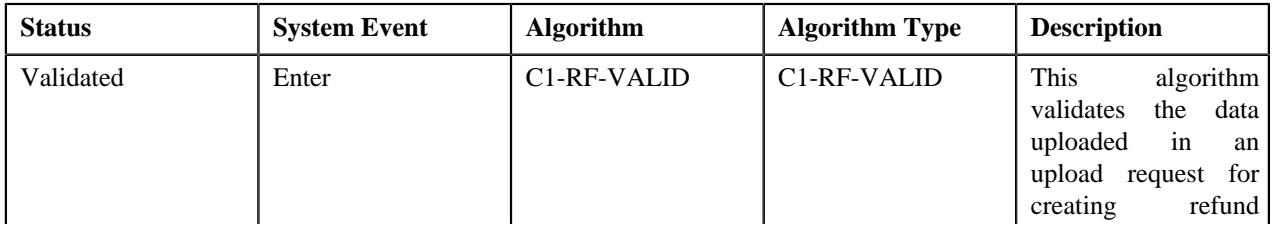

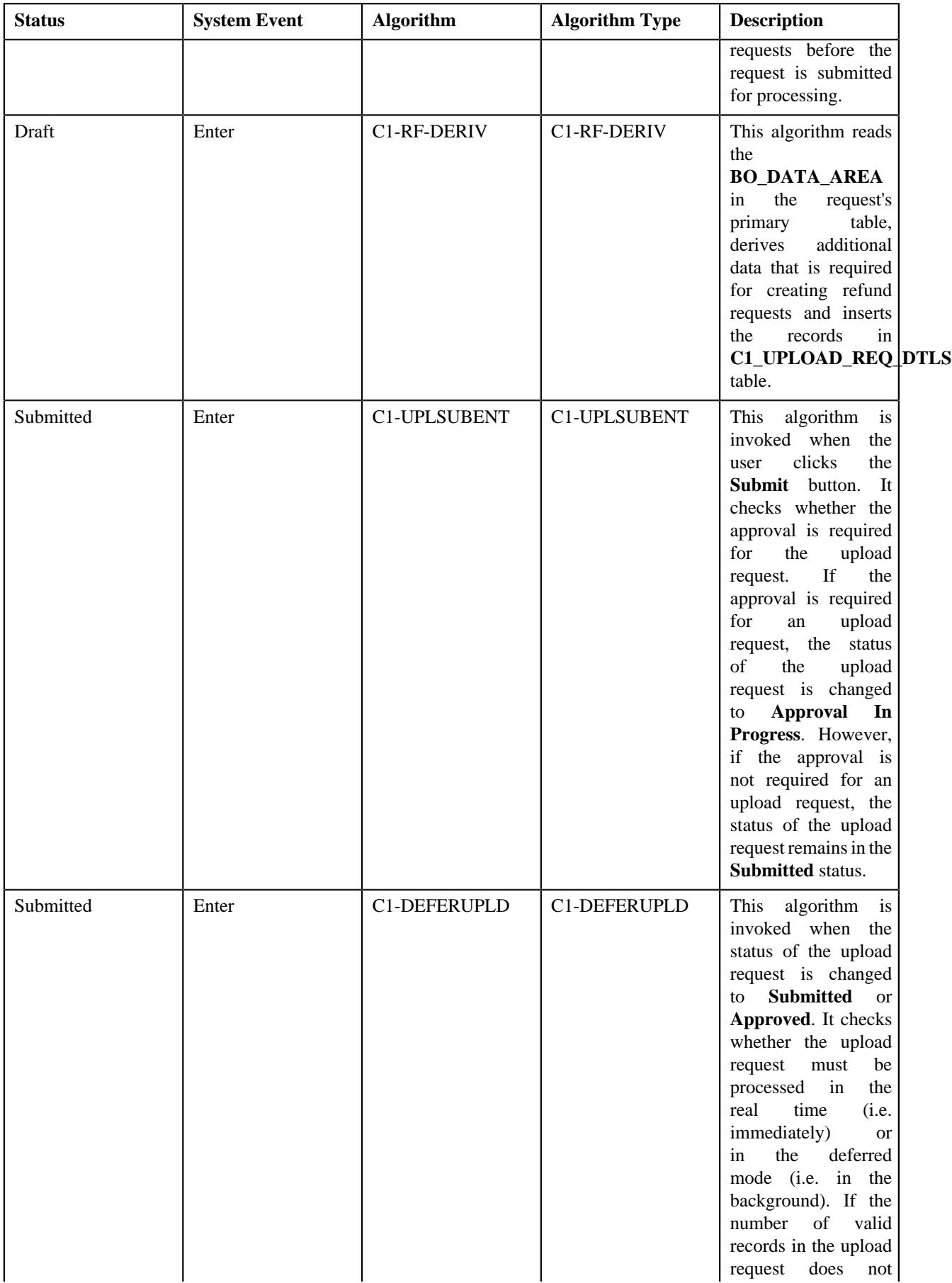

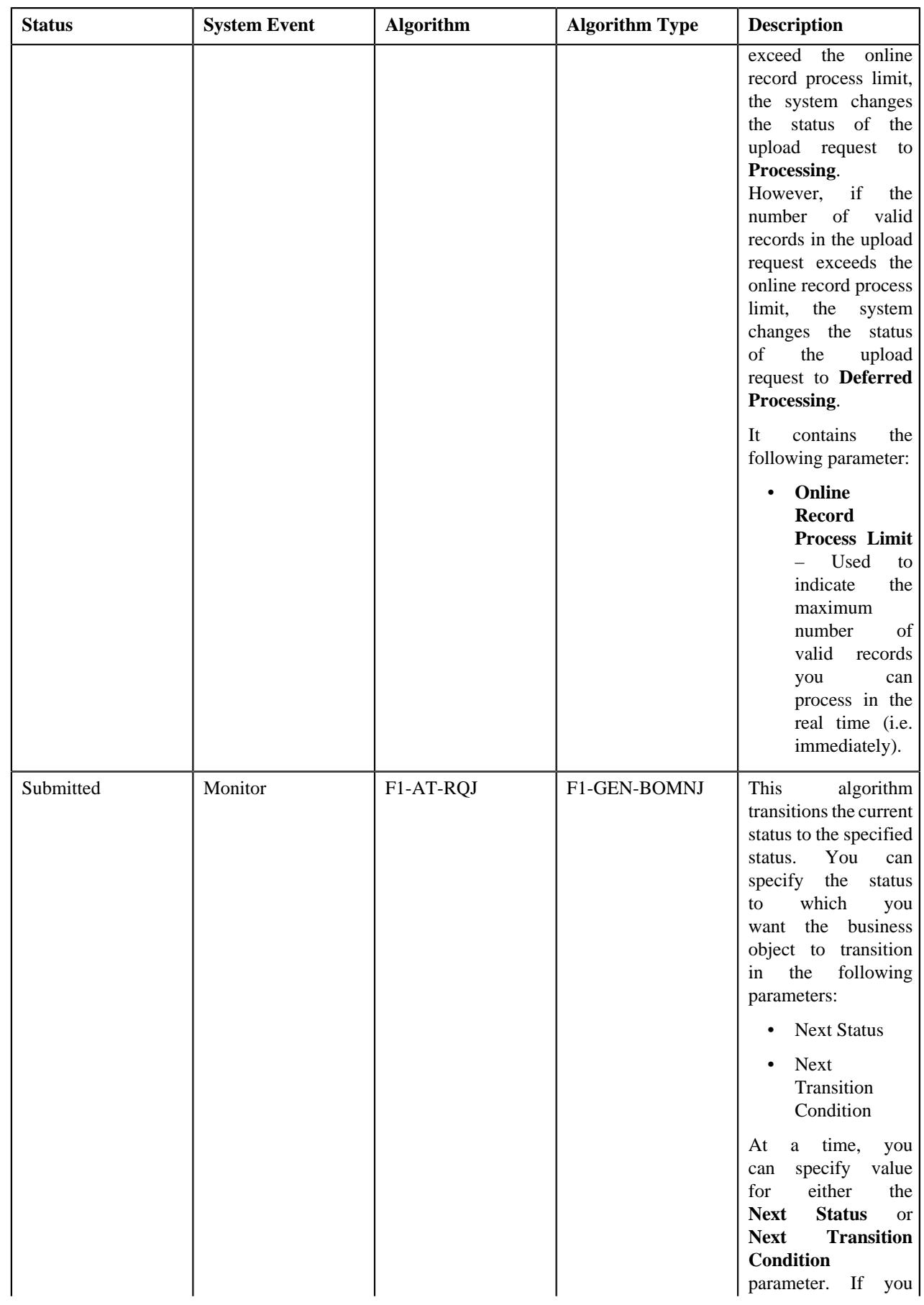

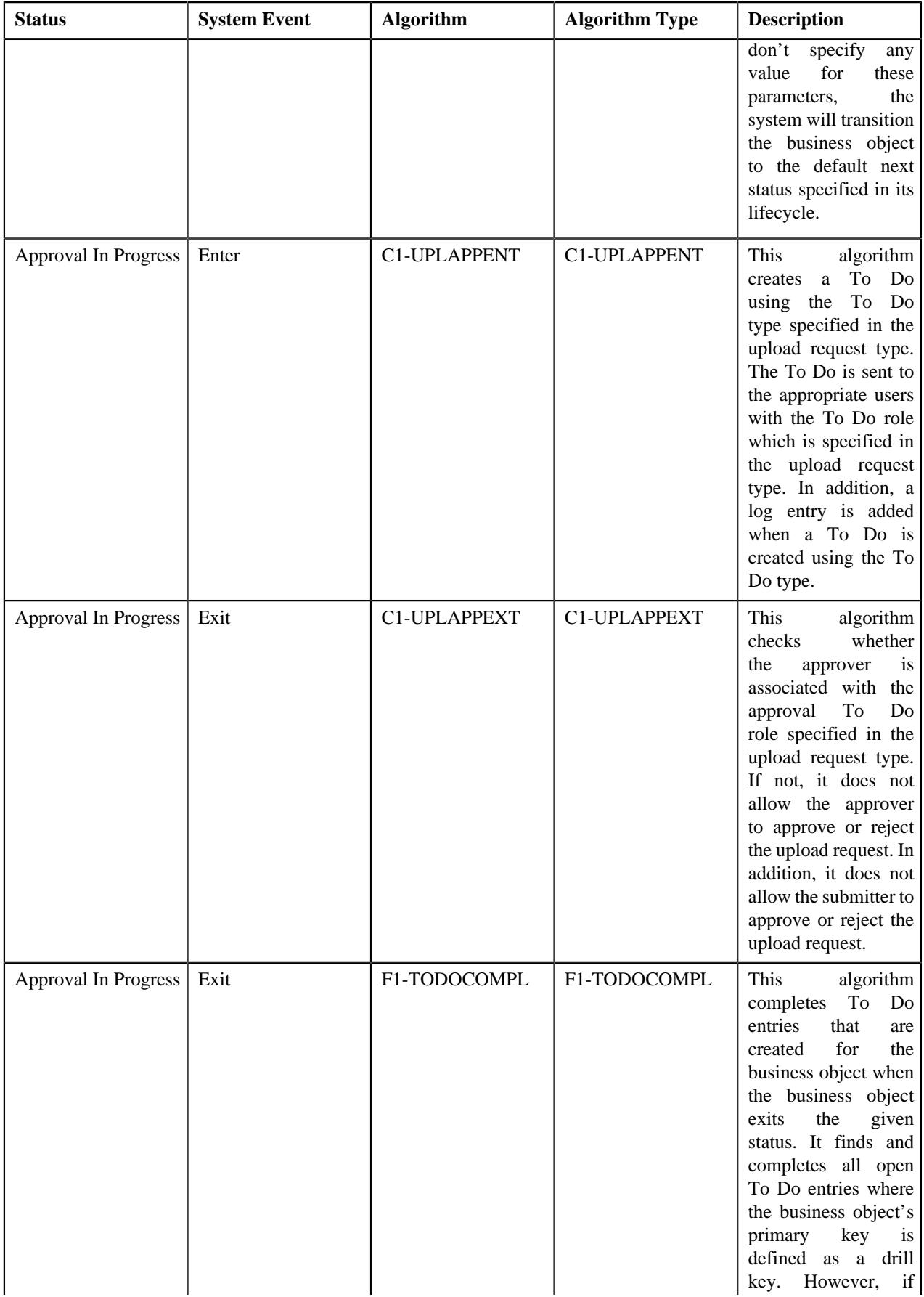

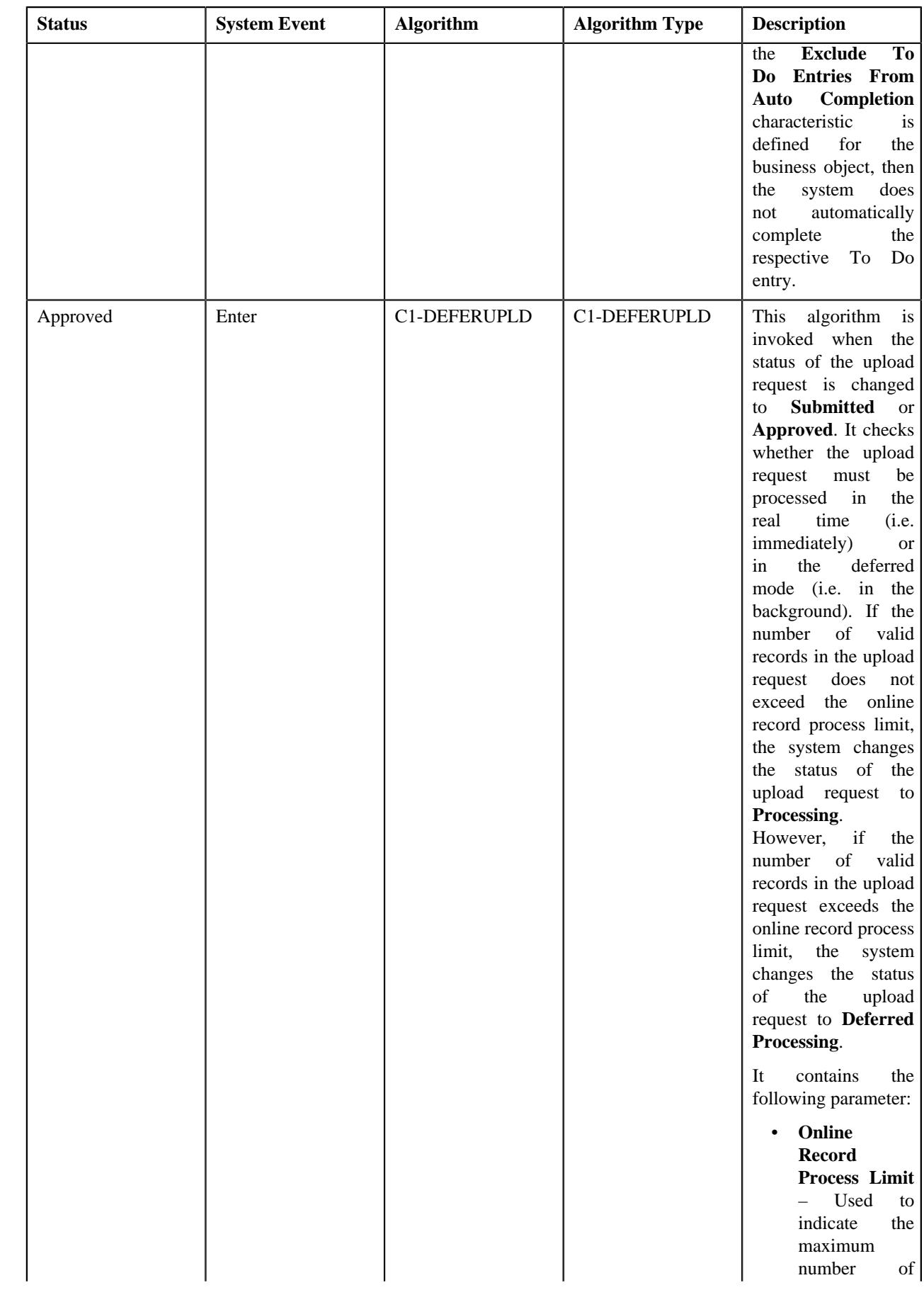

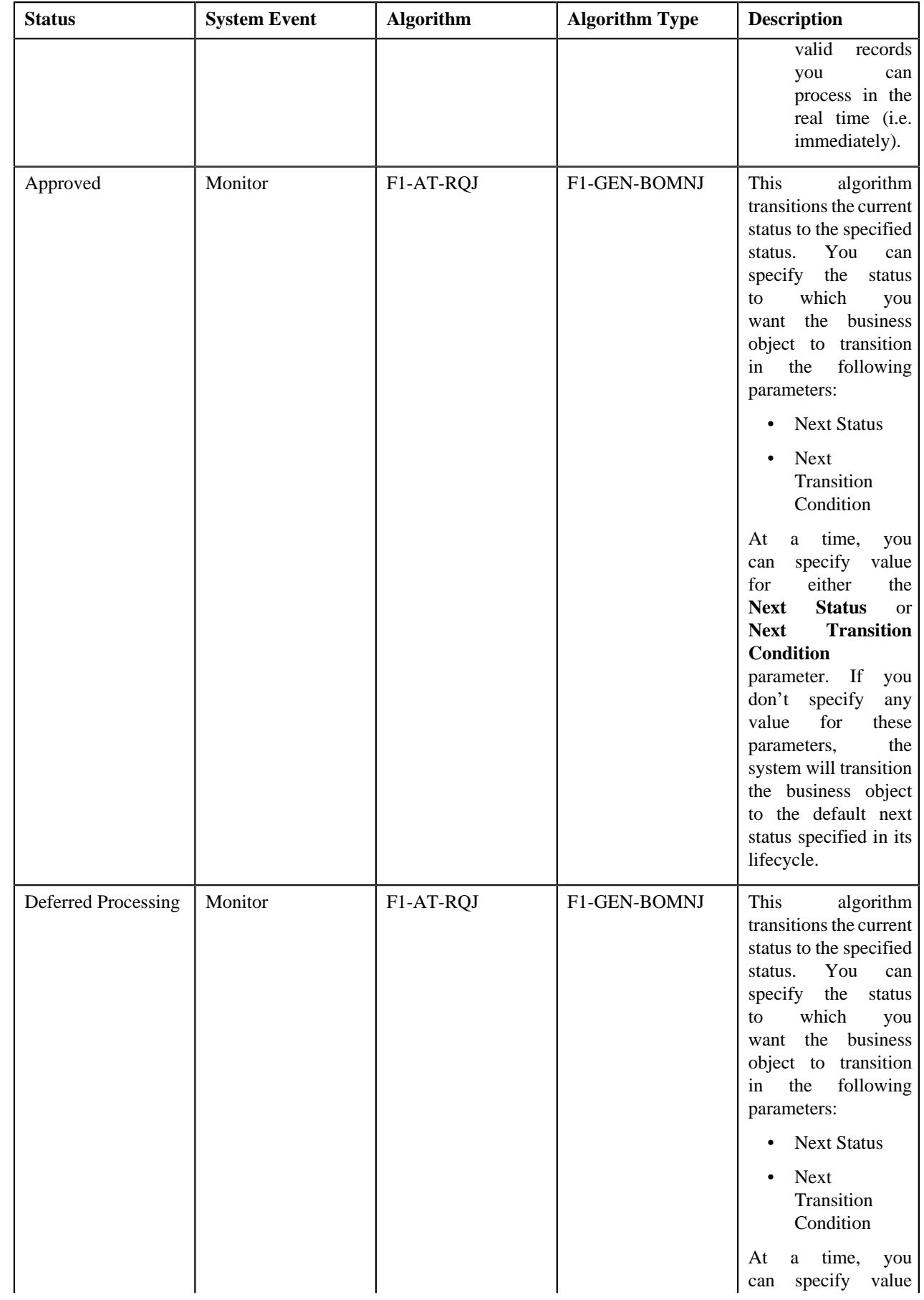

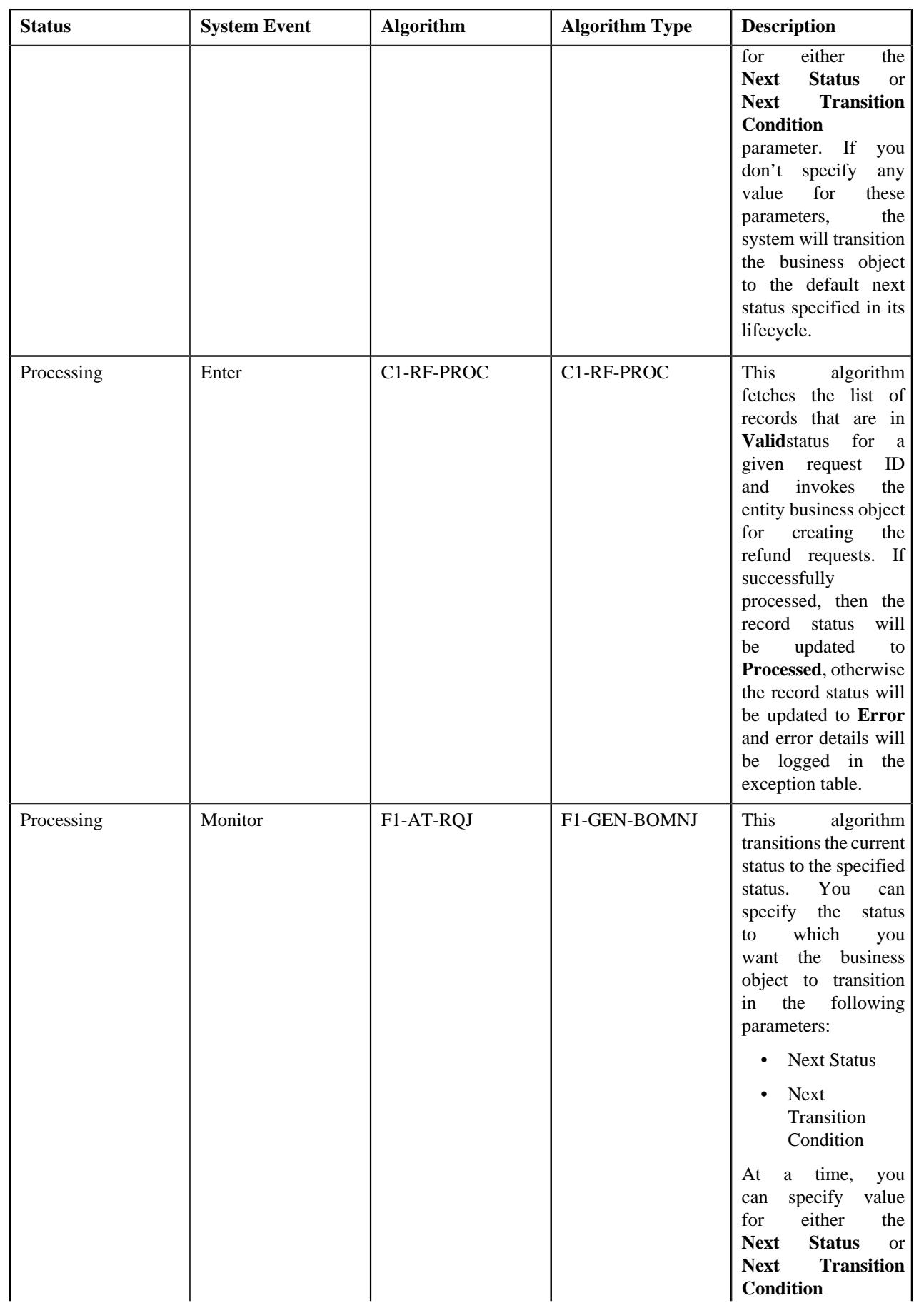

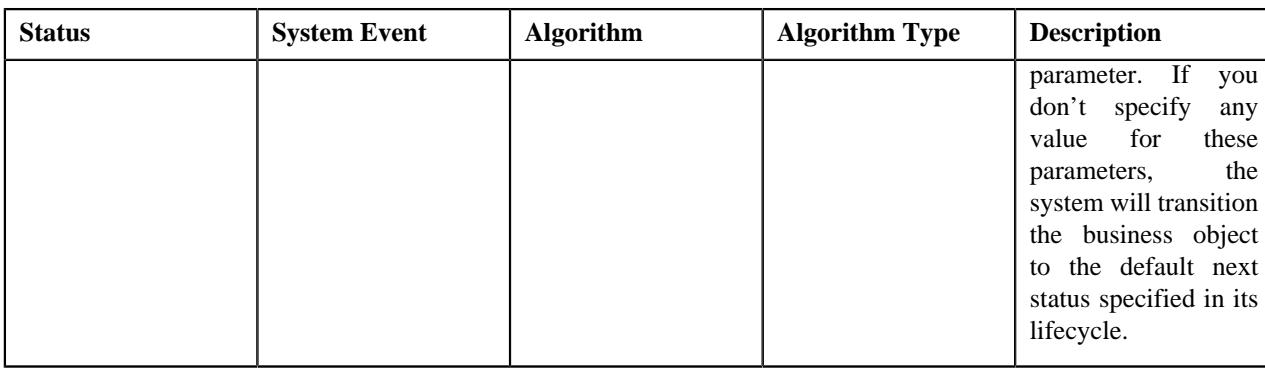

# **Algorithms Used in C1-WriteOffUploadRequest**

The following table lists the algorithms which are used in the lifecycle of the **C1-WriteOffUploadRequest** business object:

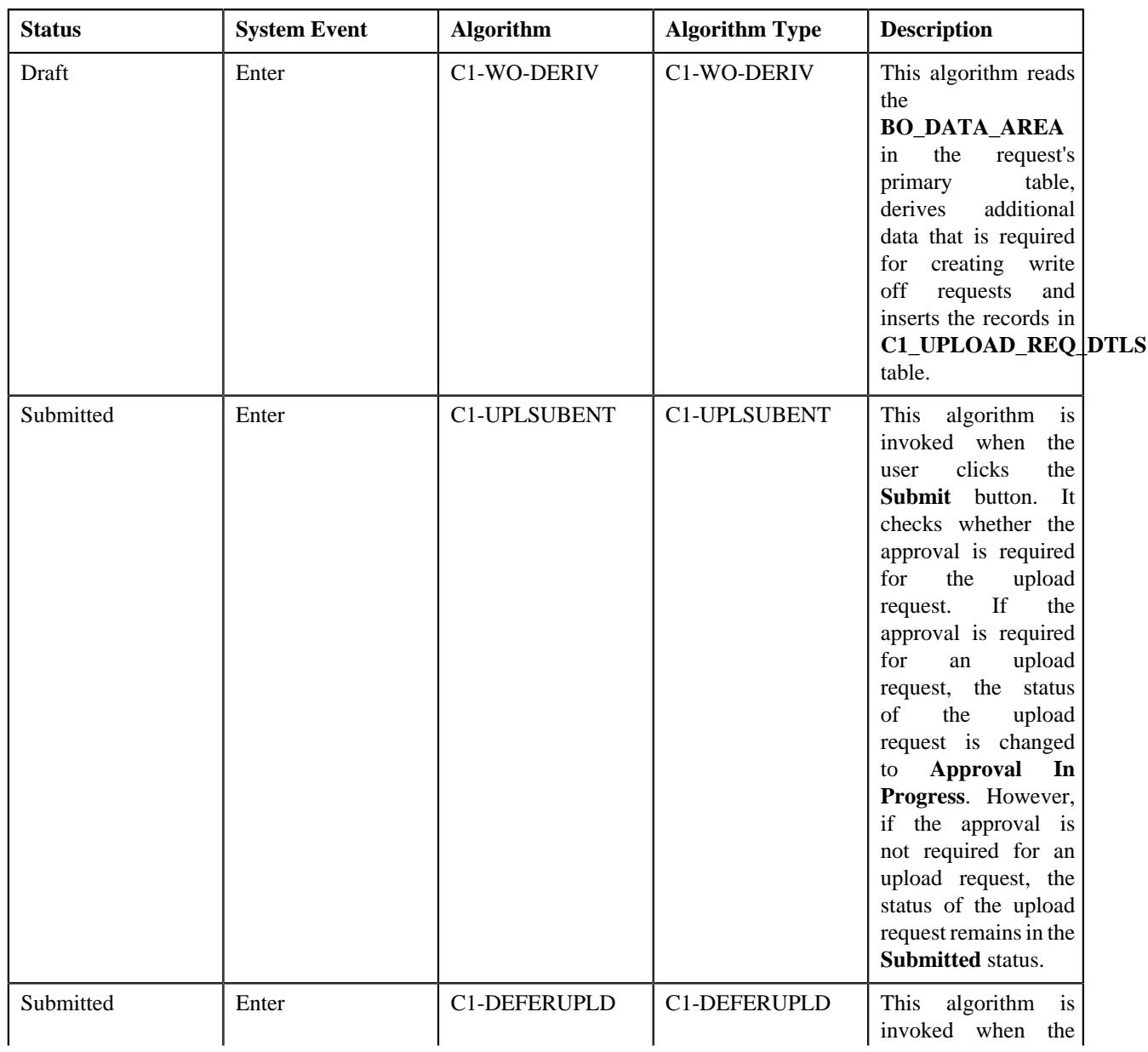

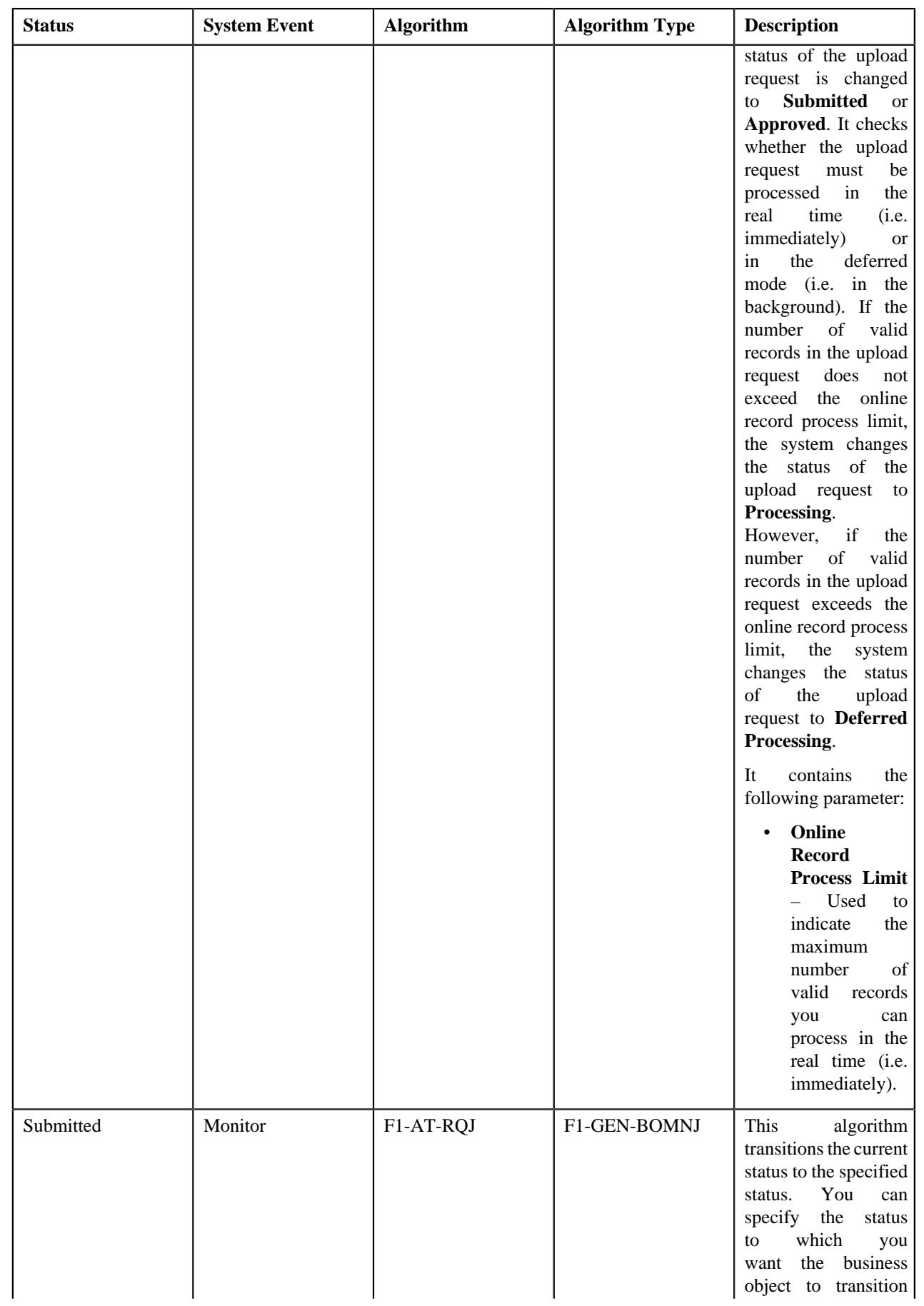

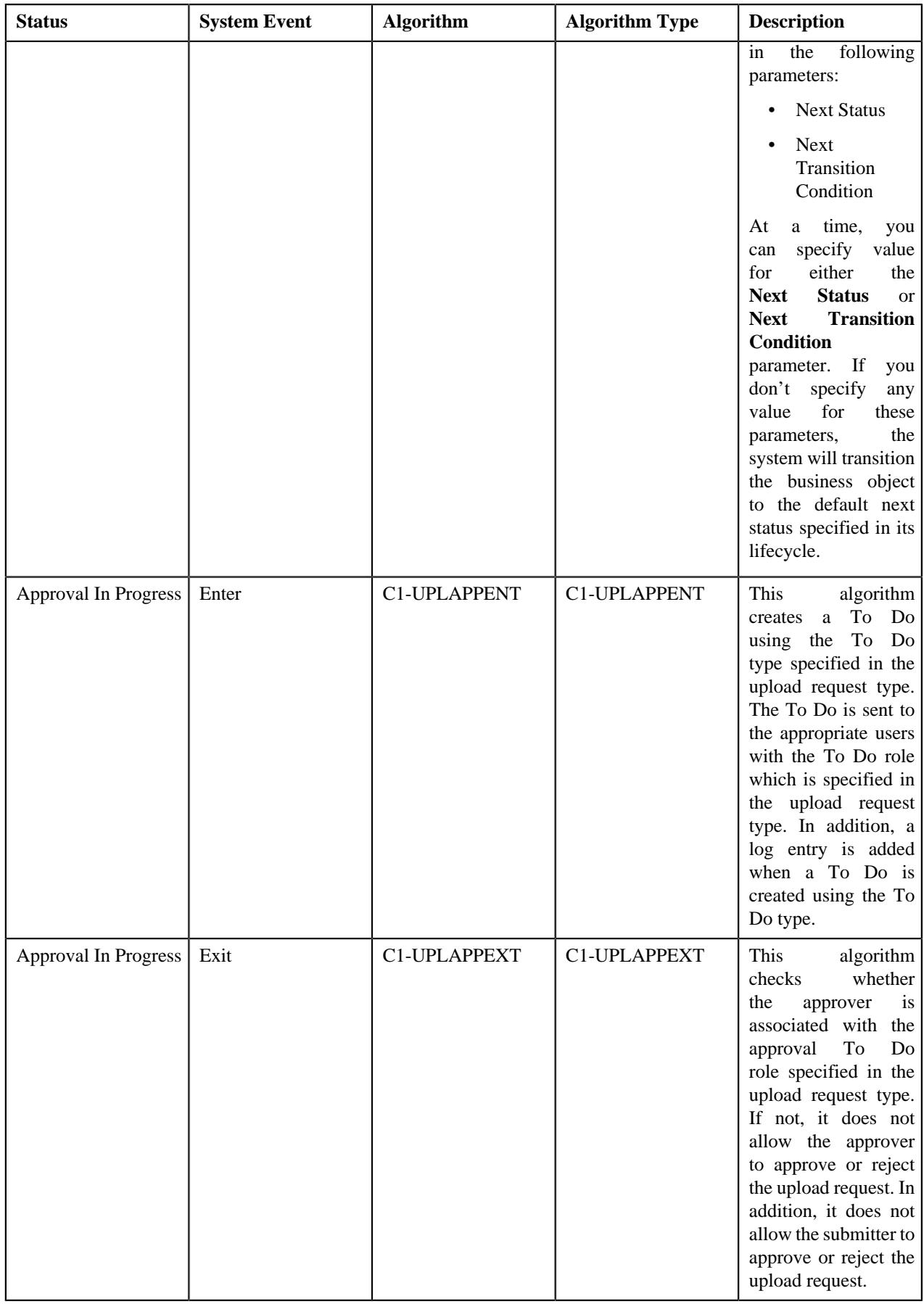

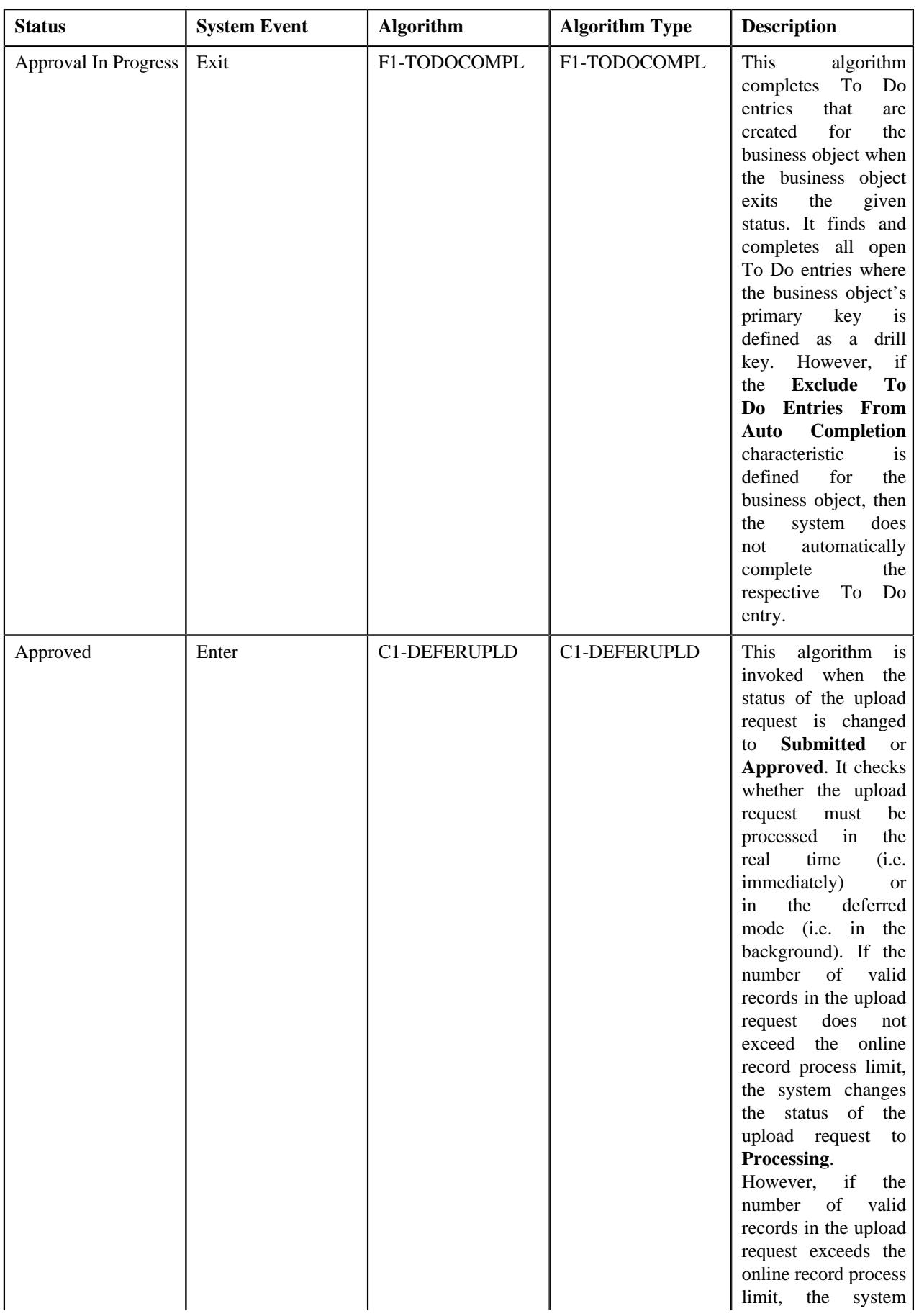

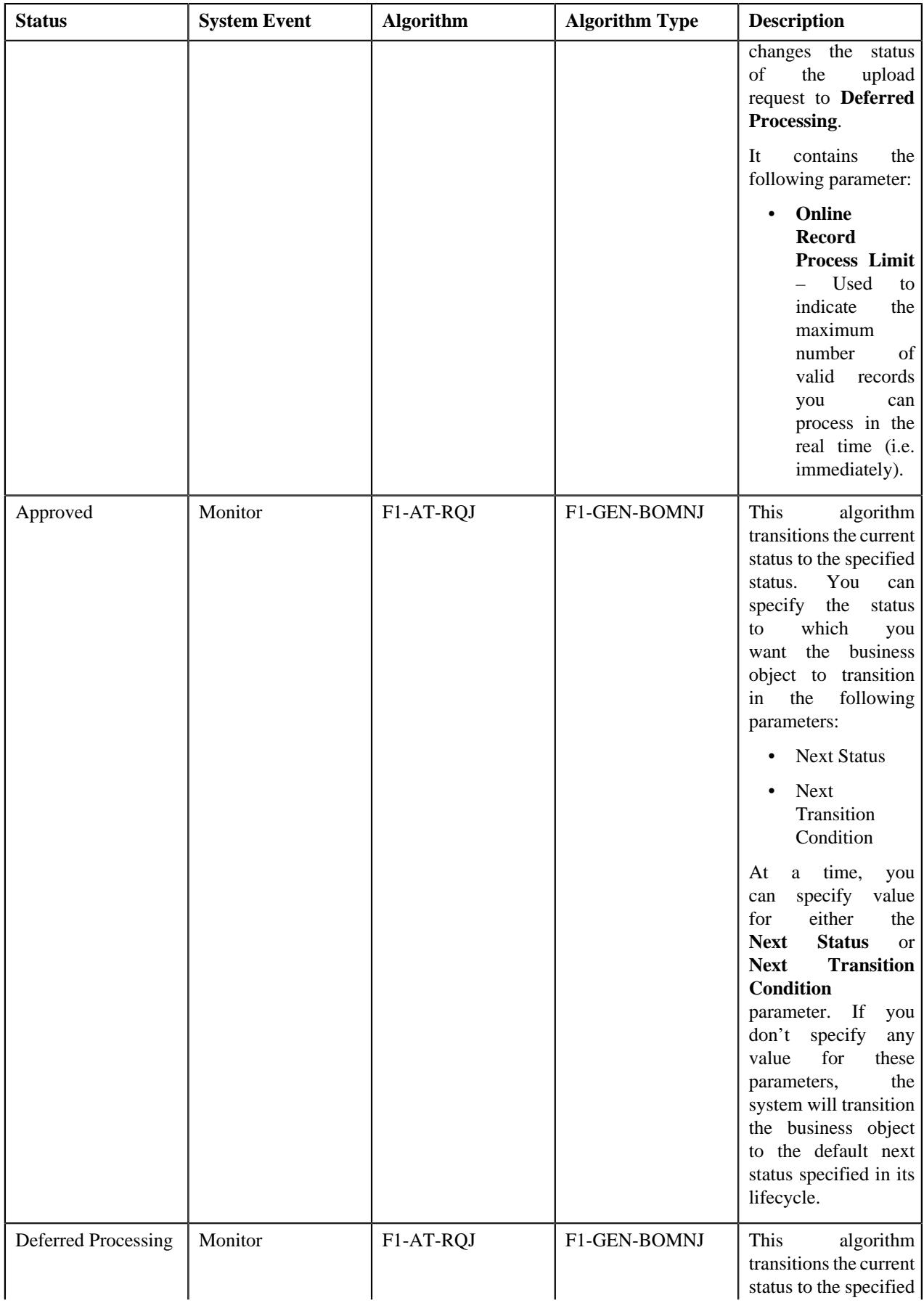

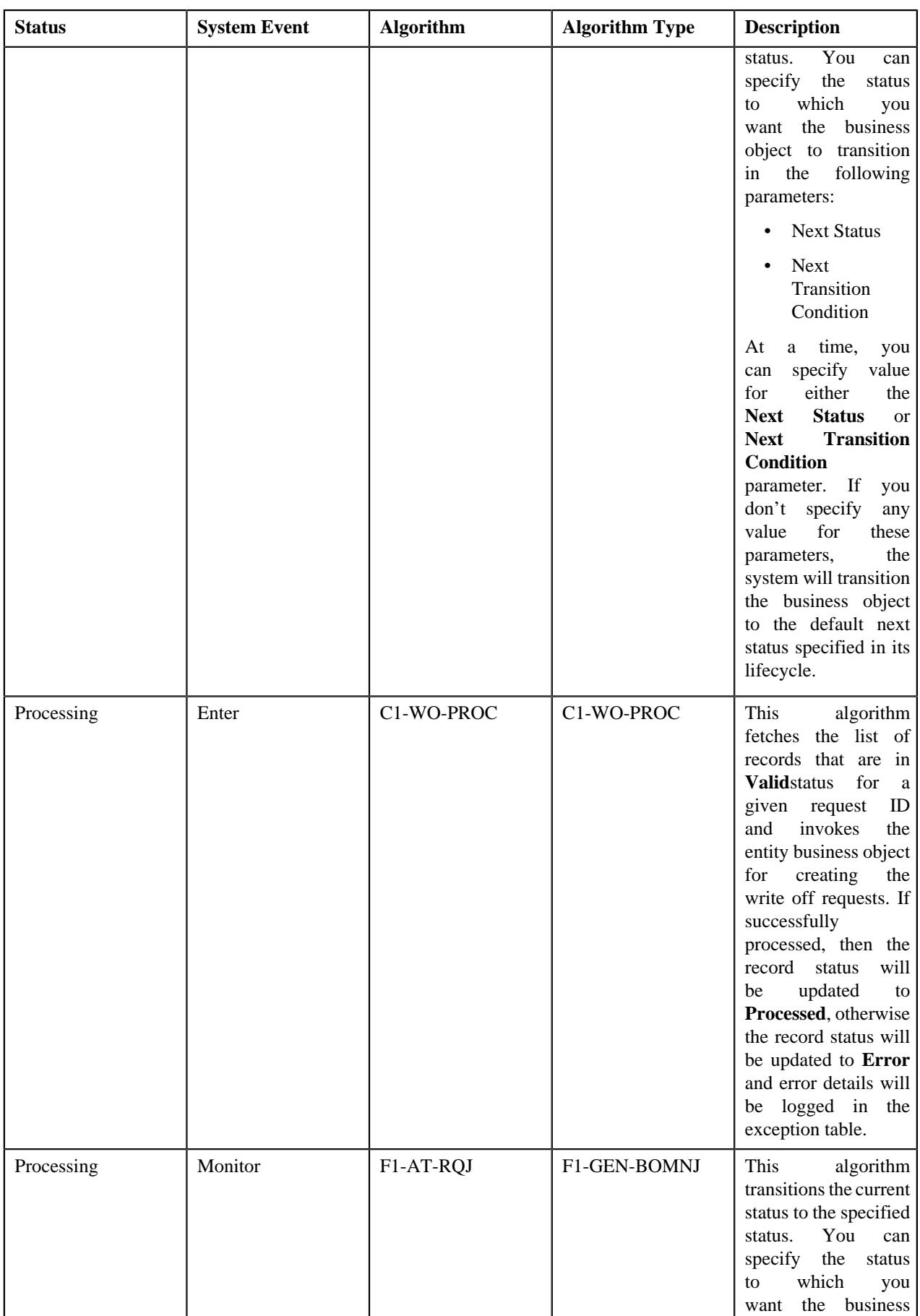

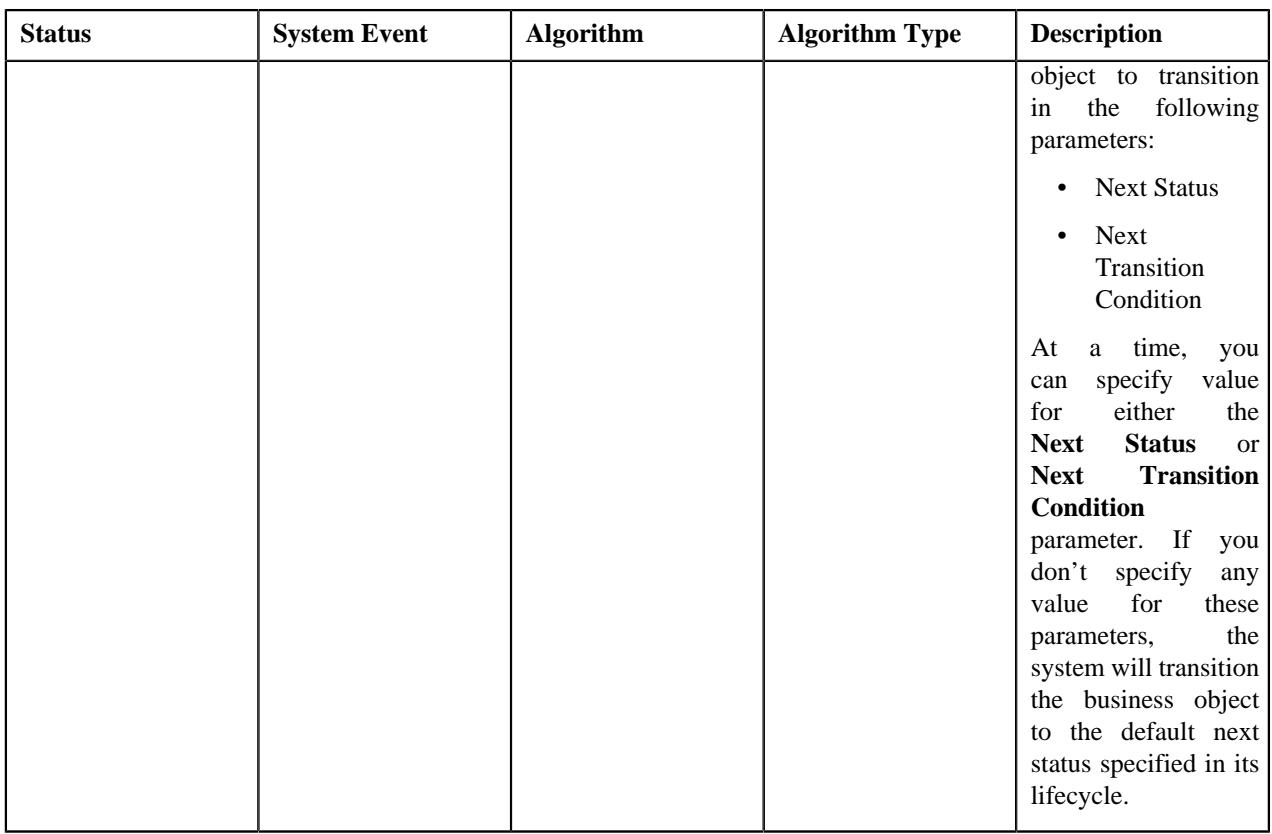

### **Algorithms Used in C1-BillableChargeUploadRequest**

The following table lists the algorithms which are used in the lifecycle of the **C1-BillableChargeUploadRequest** business object:

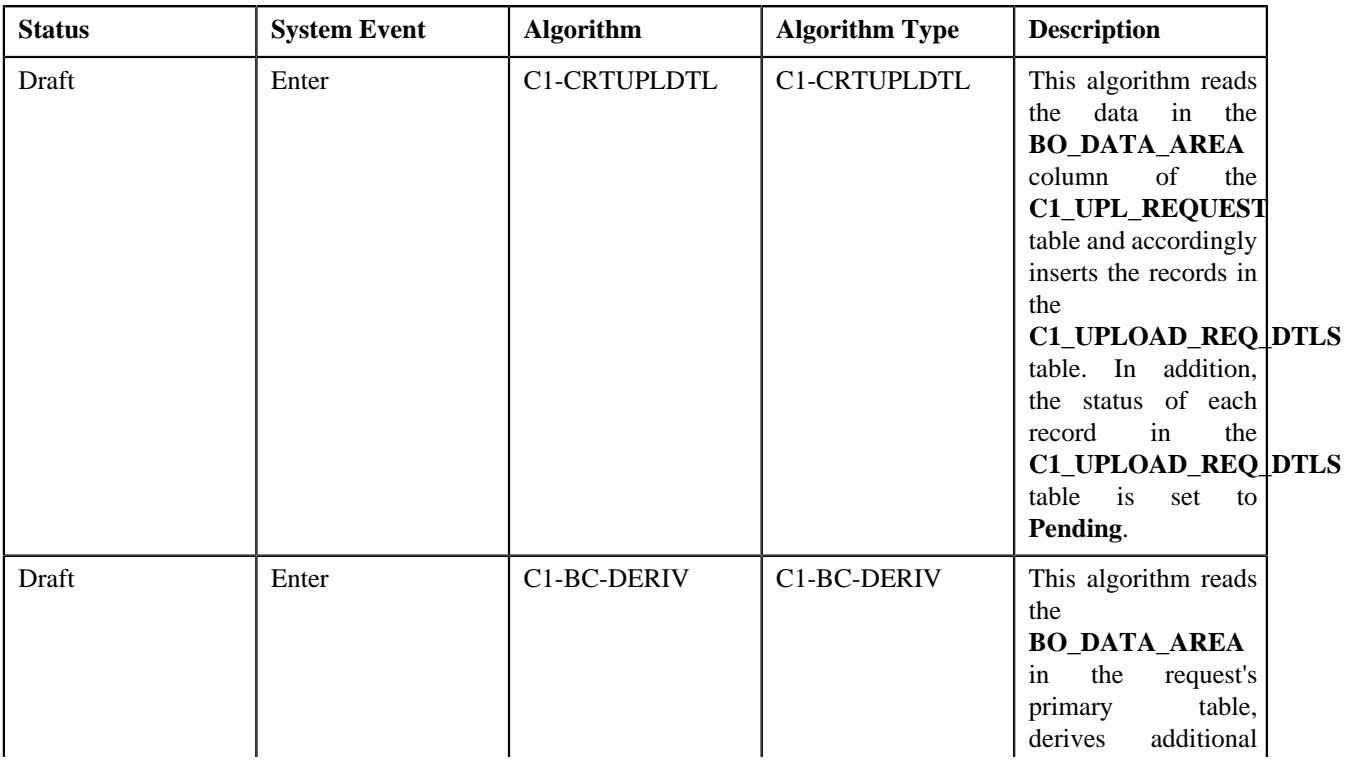

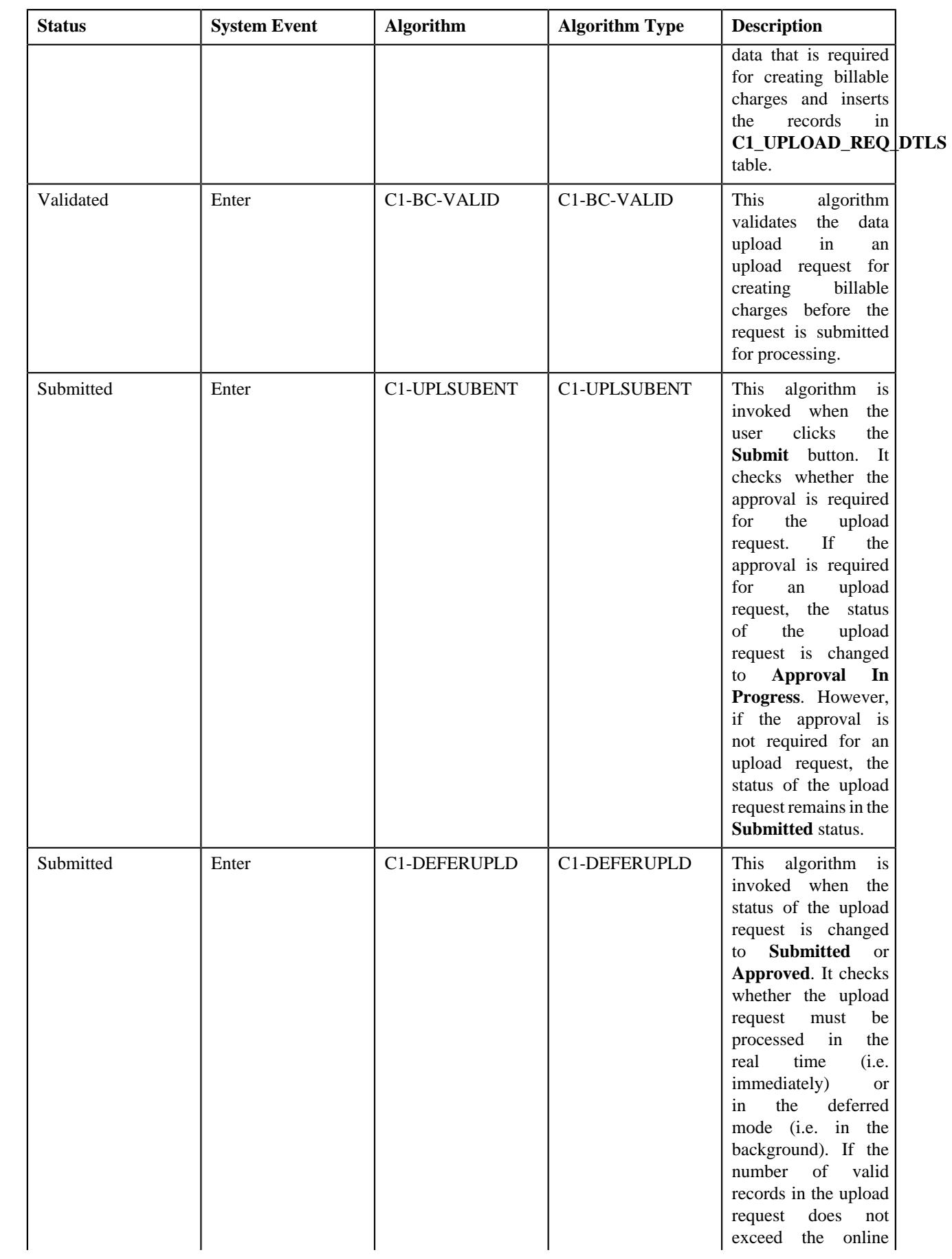

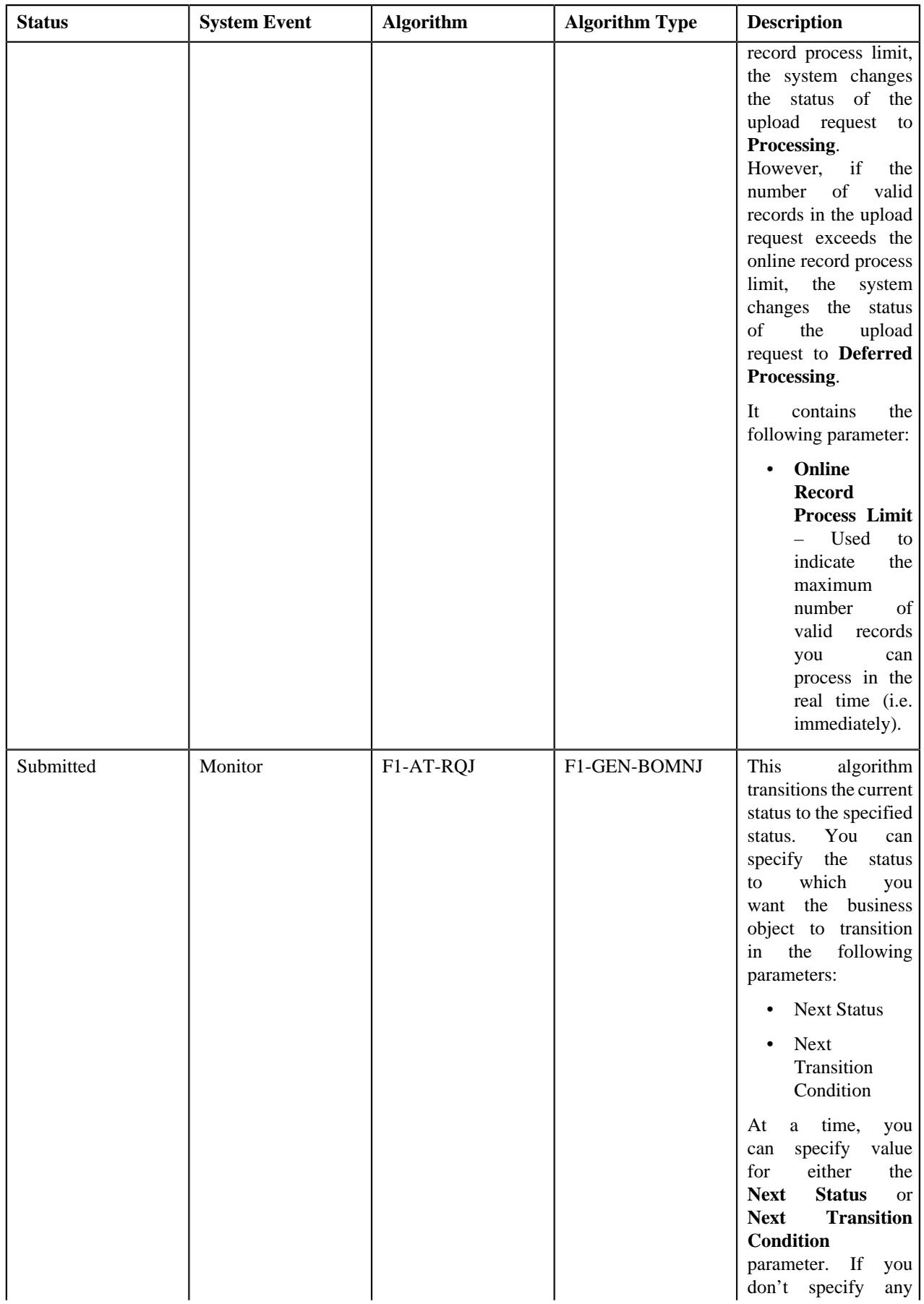

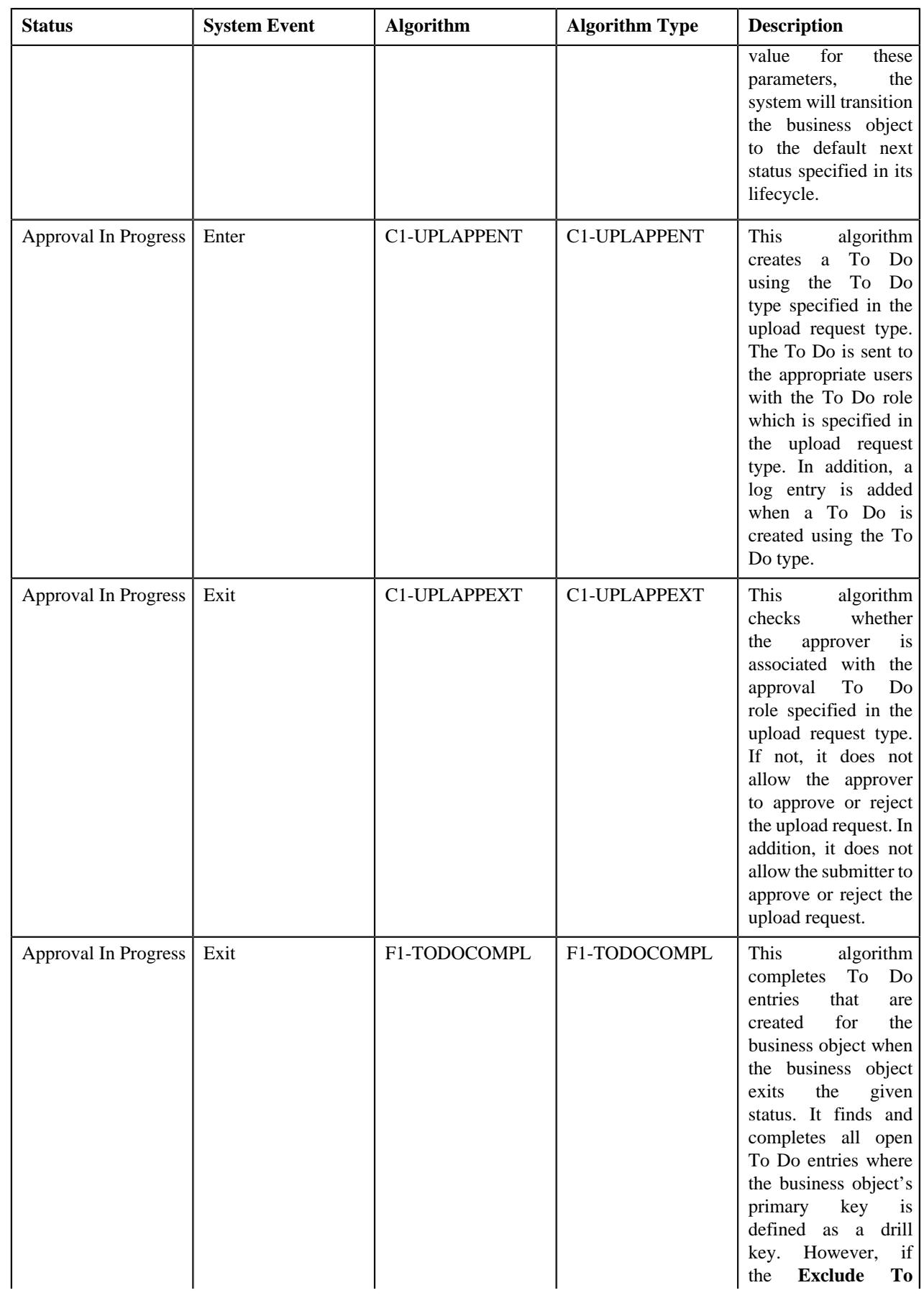

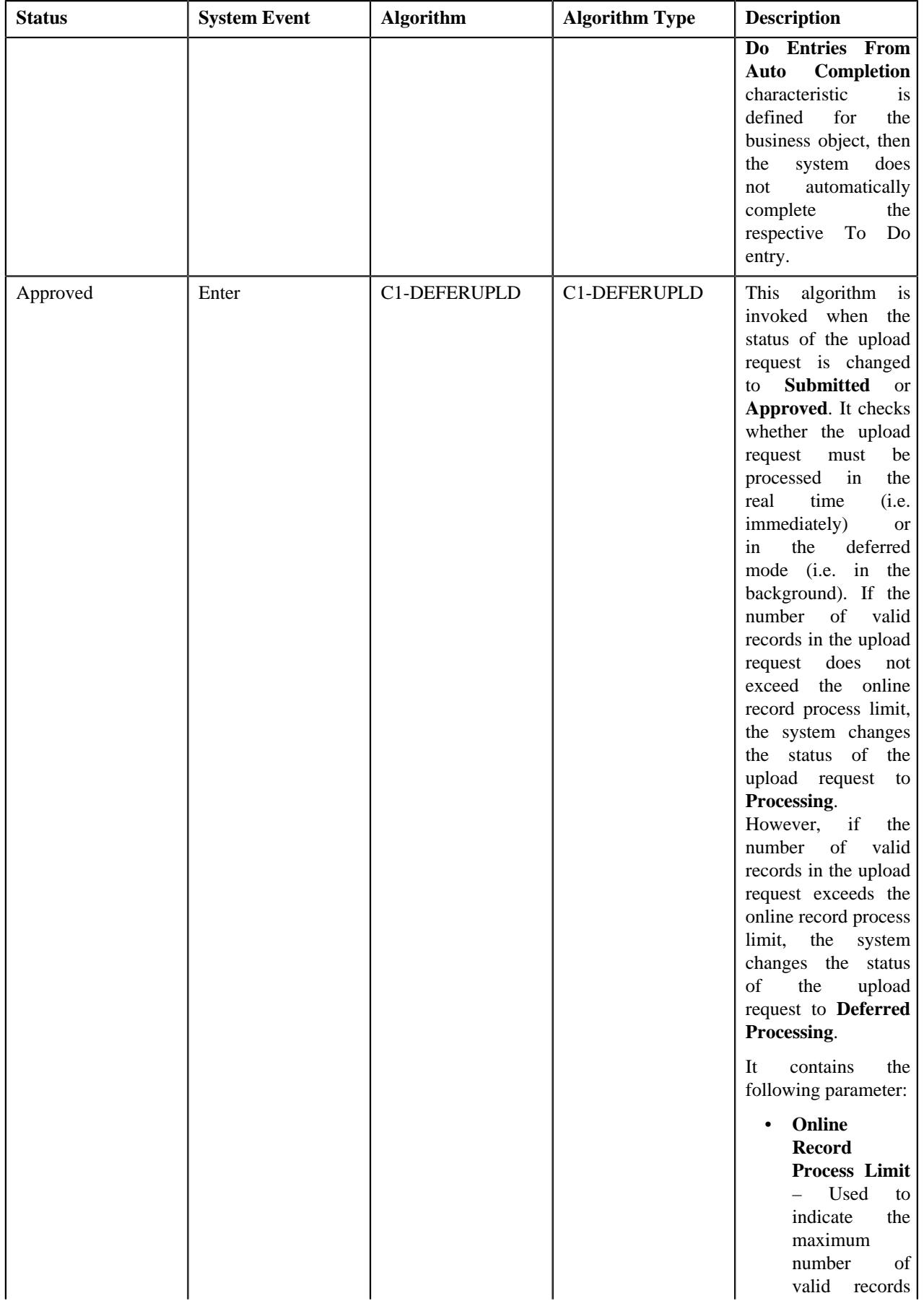

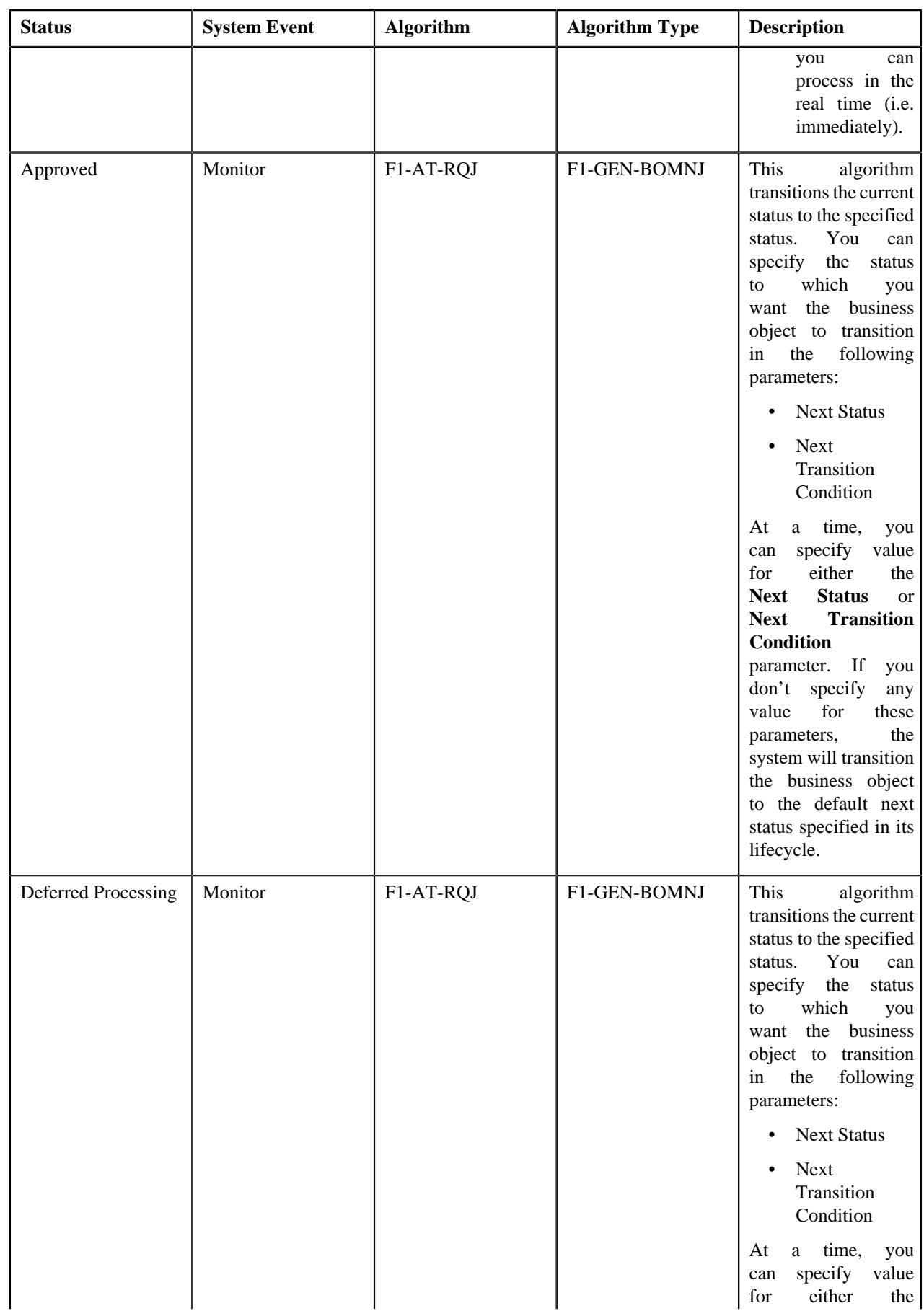

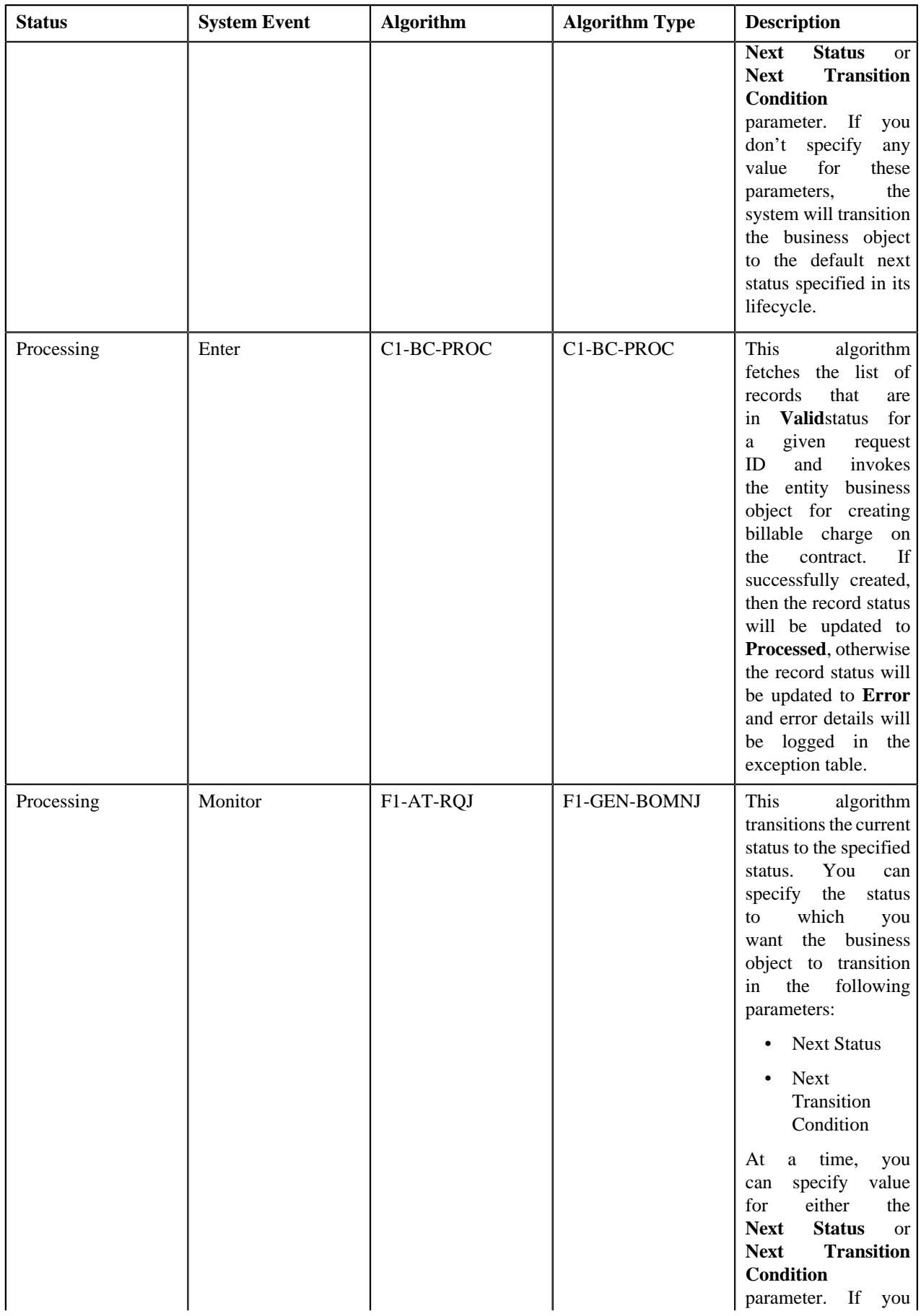

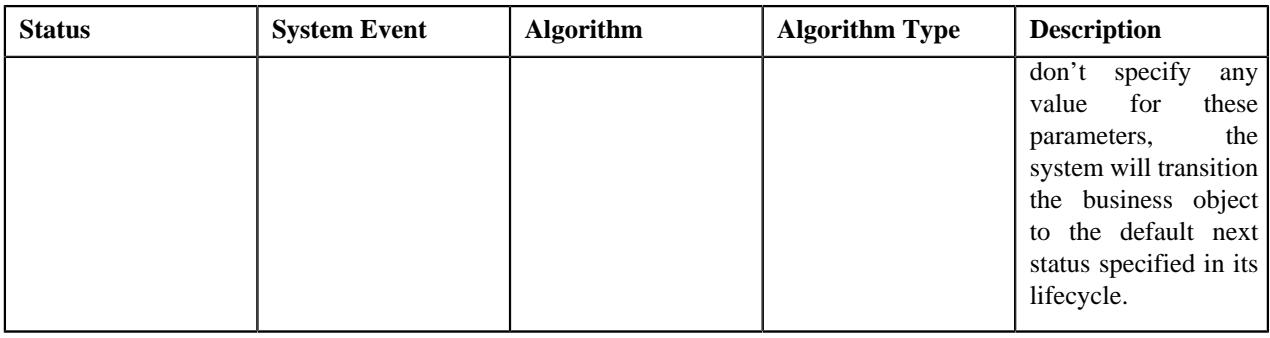

### **Algorithms Used in C1-ReinstatementUploadRequest**

The following table lists the algorithms which are used in the lifecycle of the **C1-ReinstatementUploadRequest** business object:

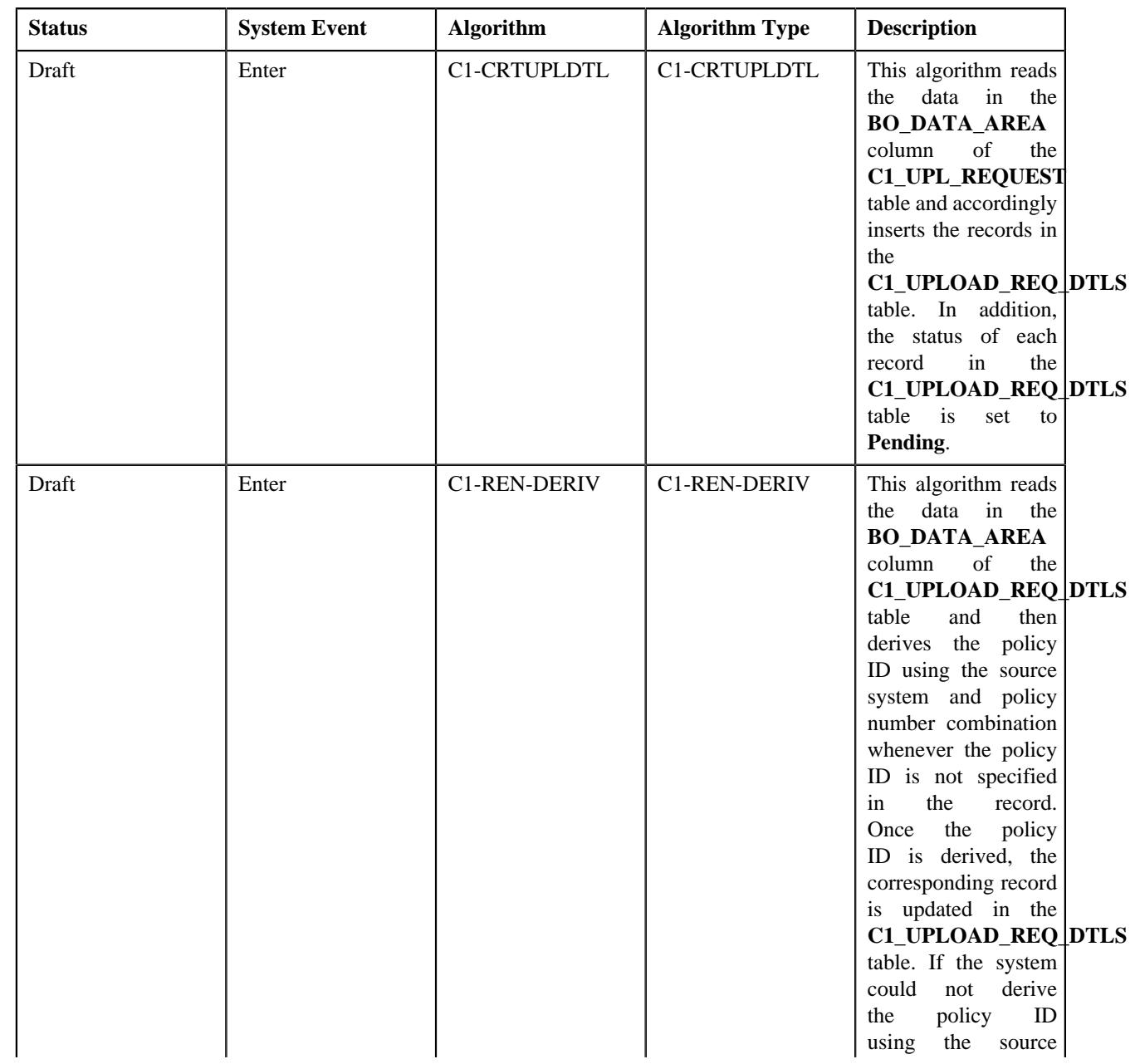
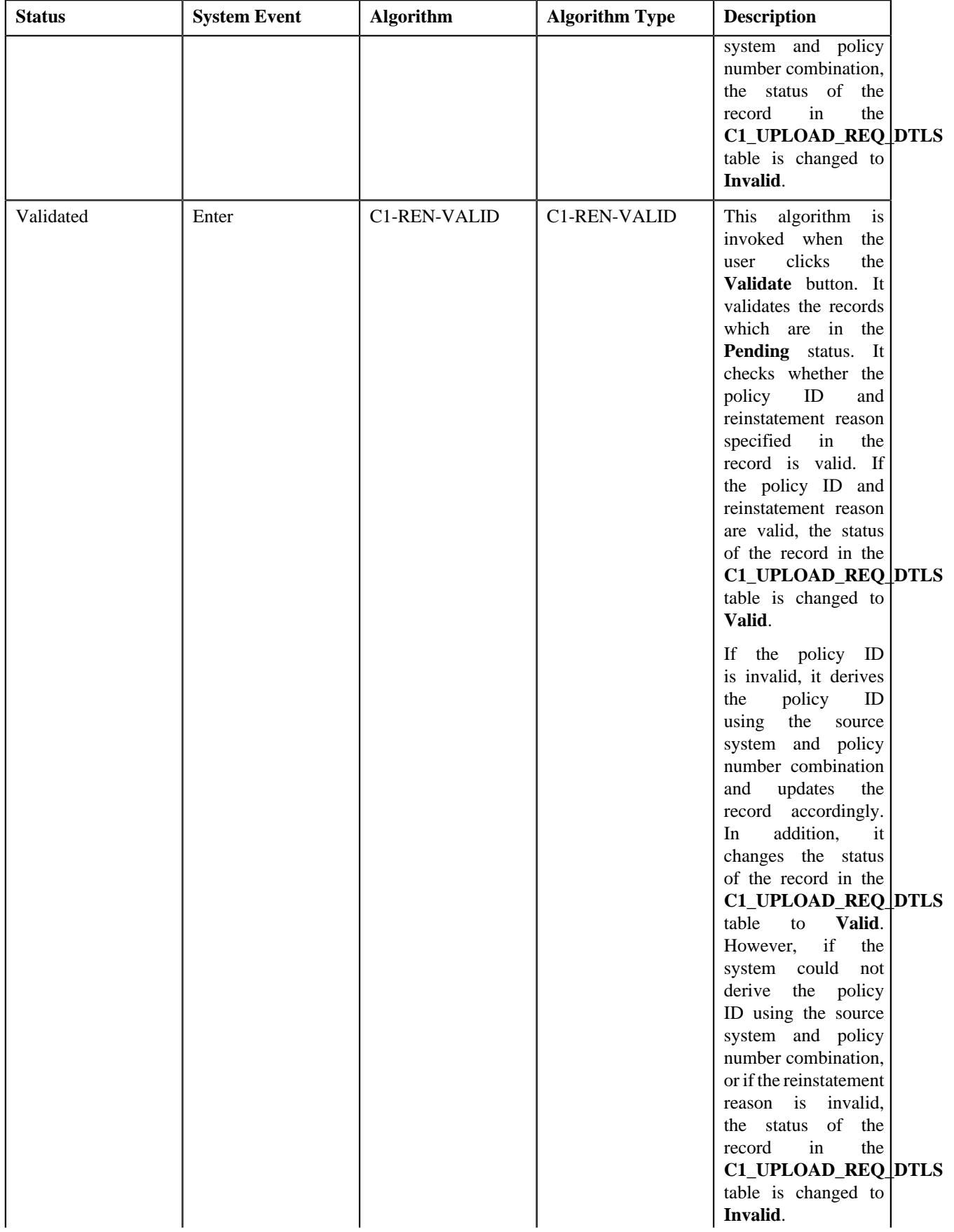

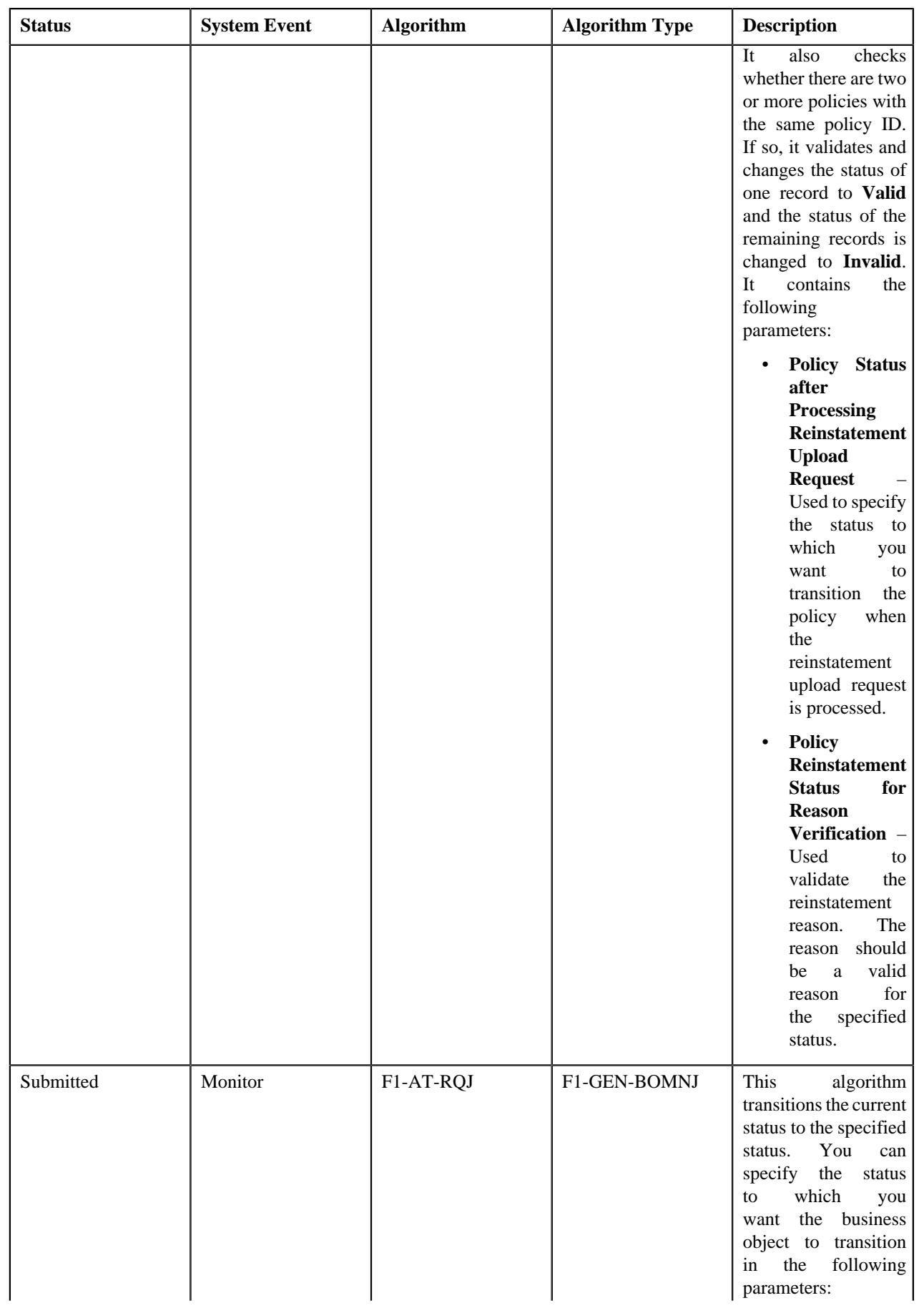

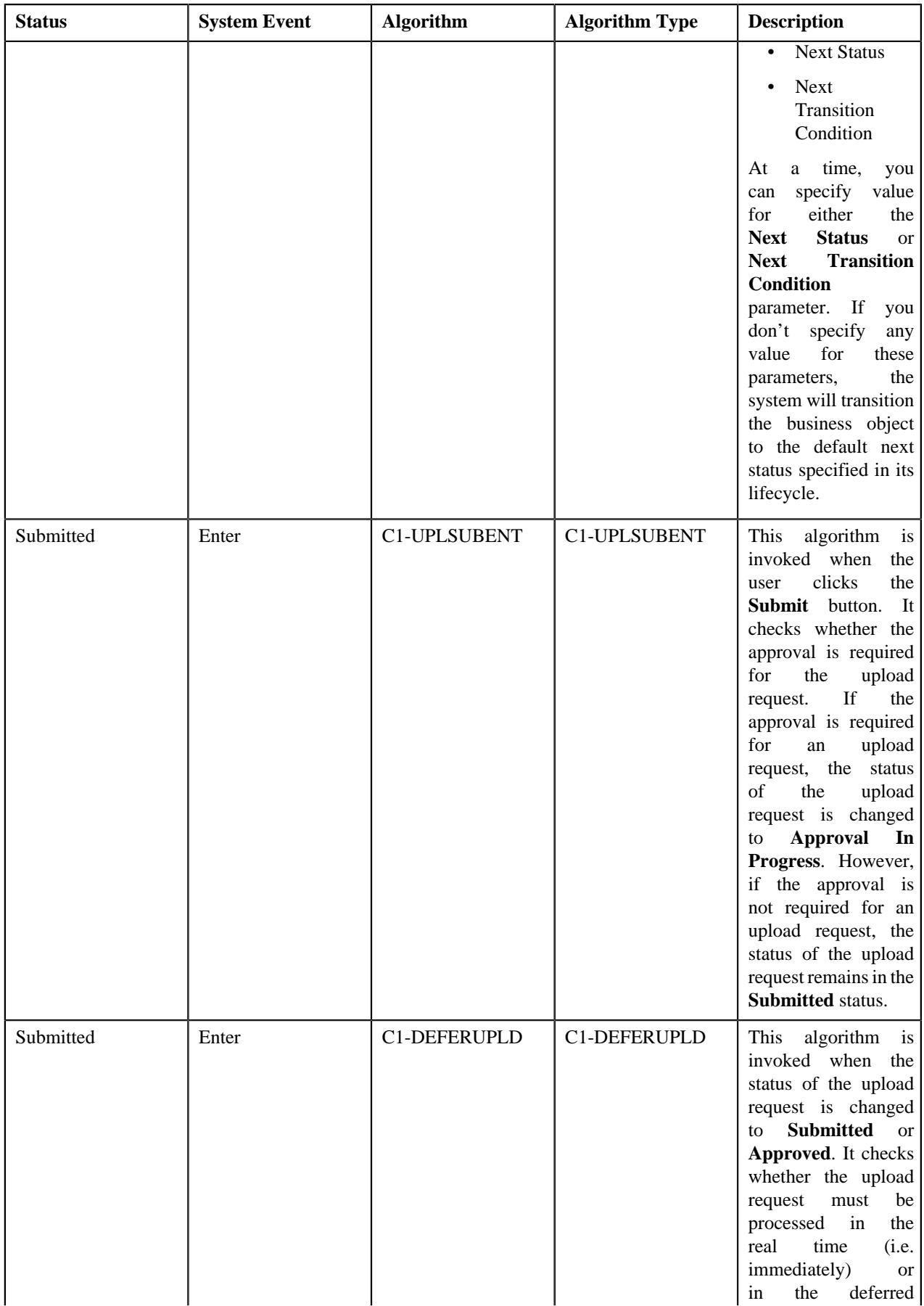

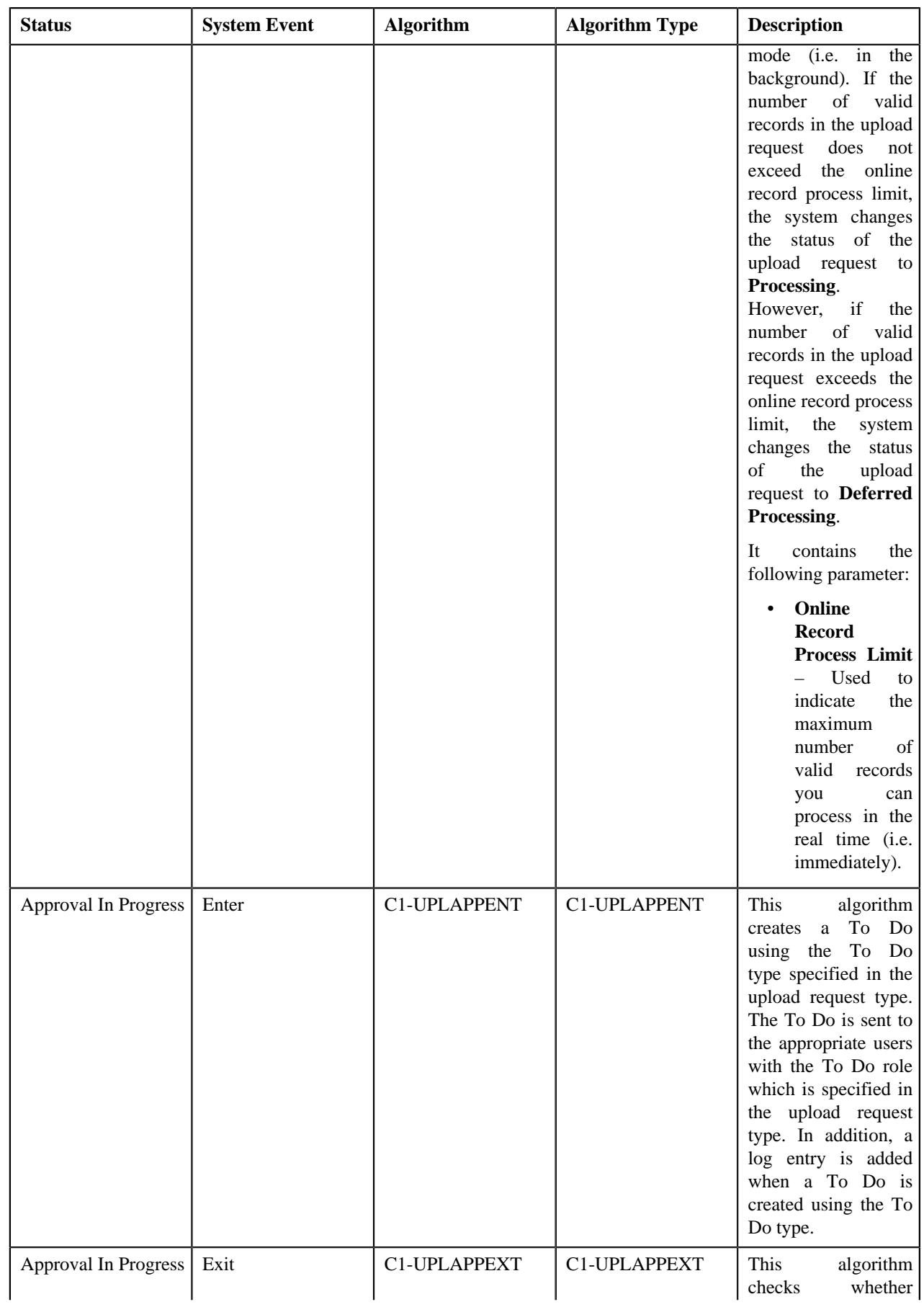

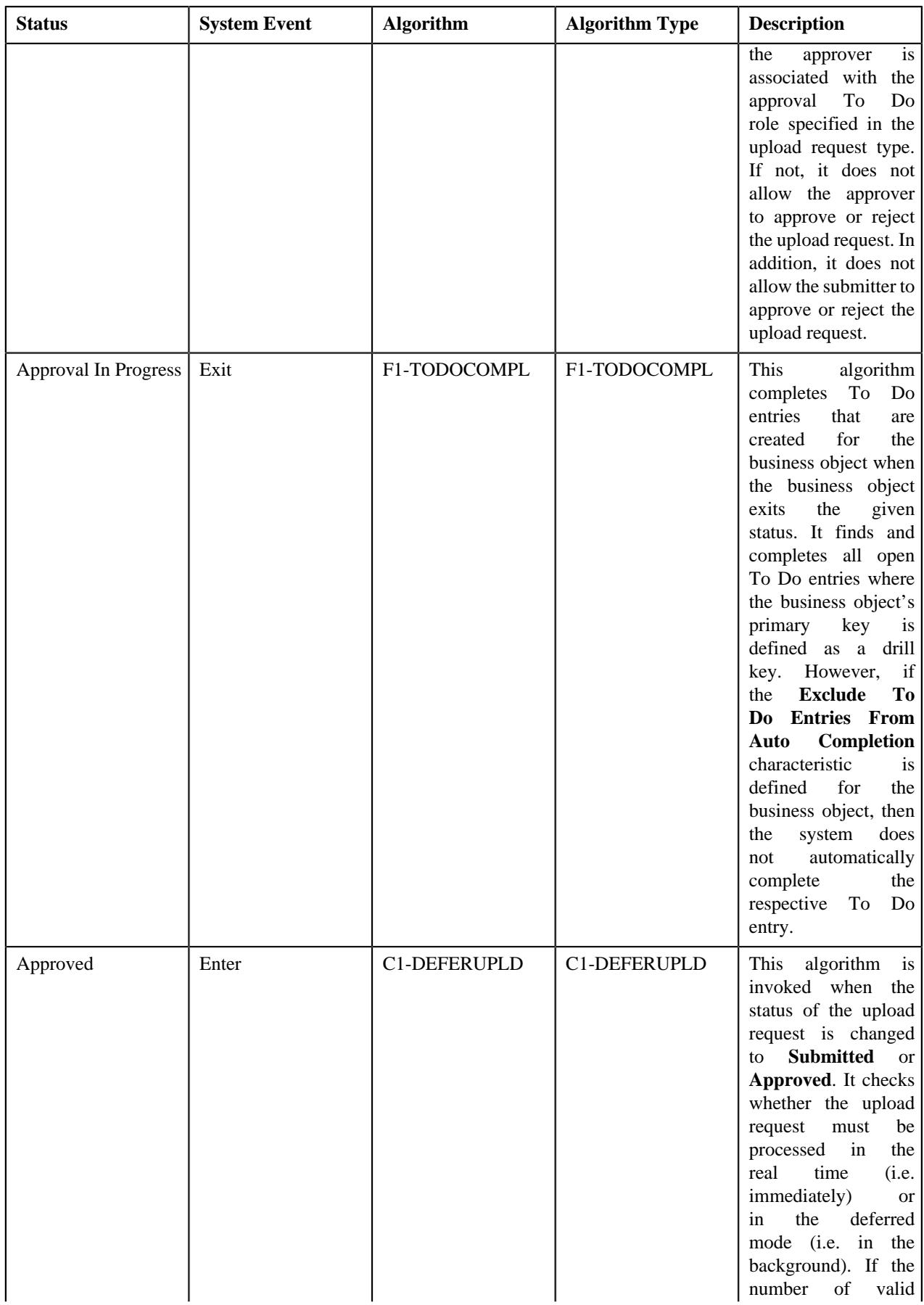

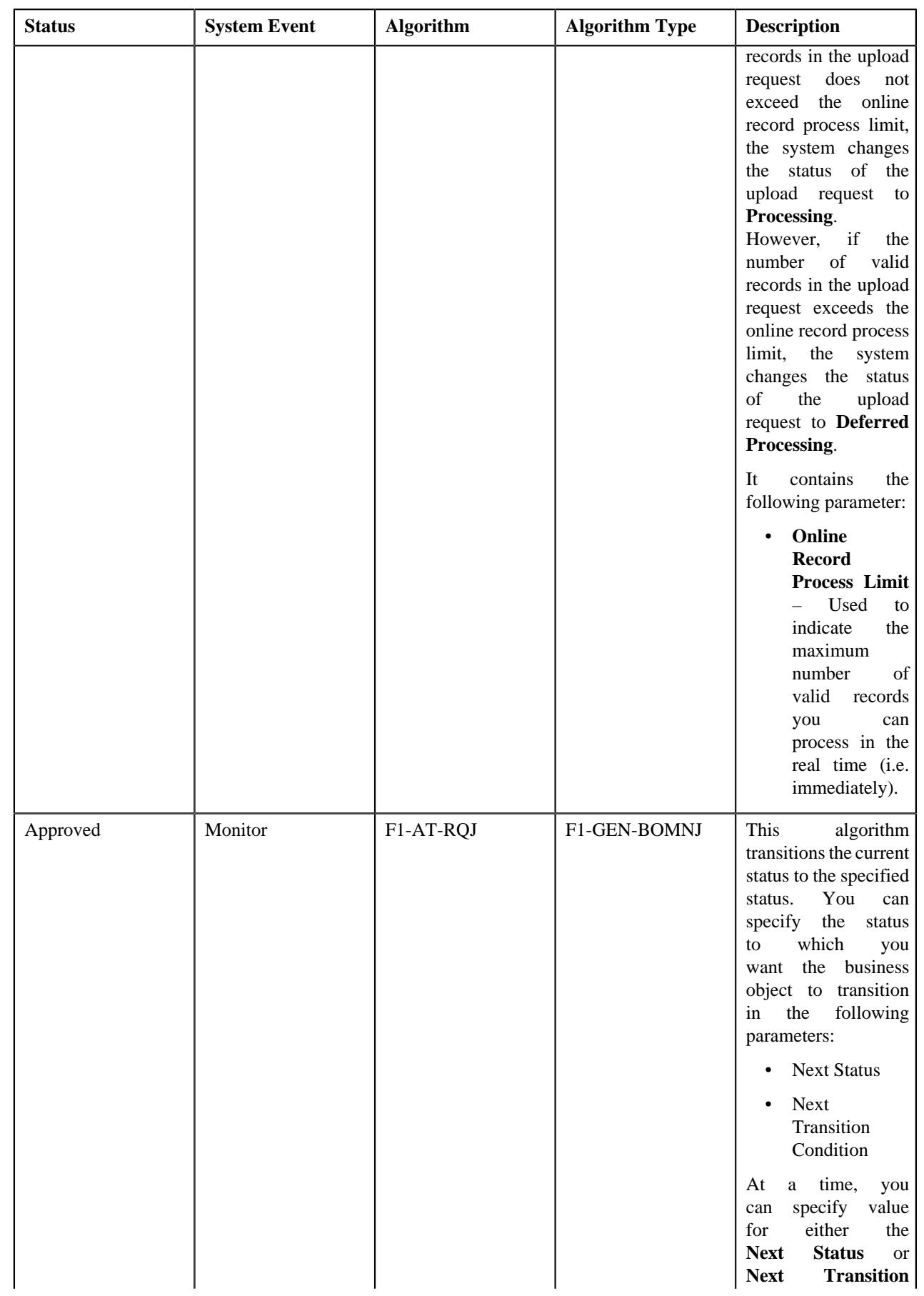

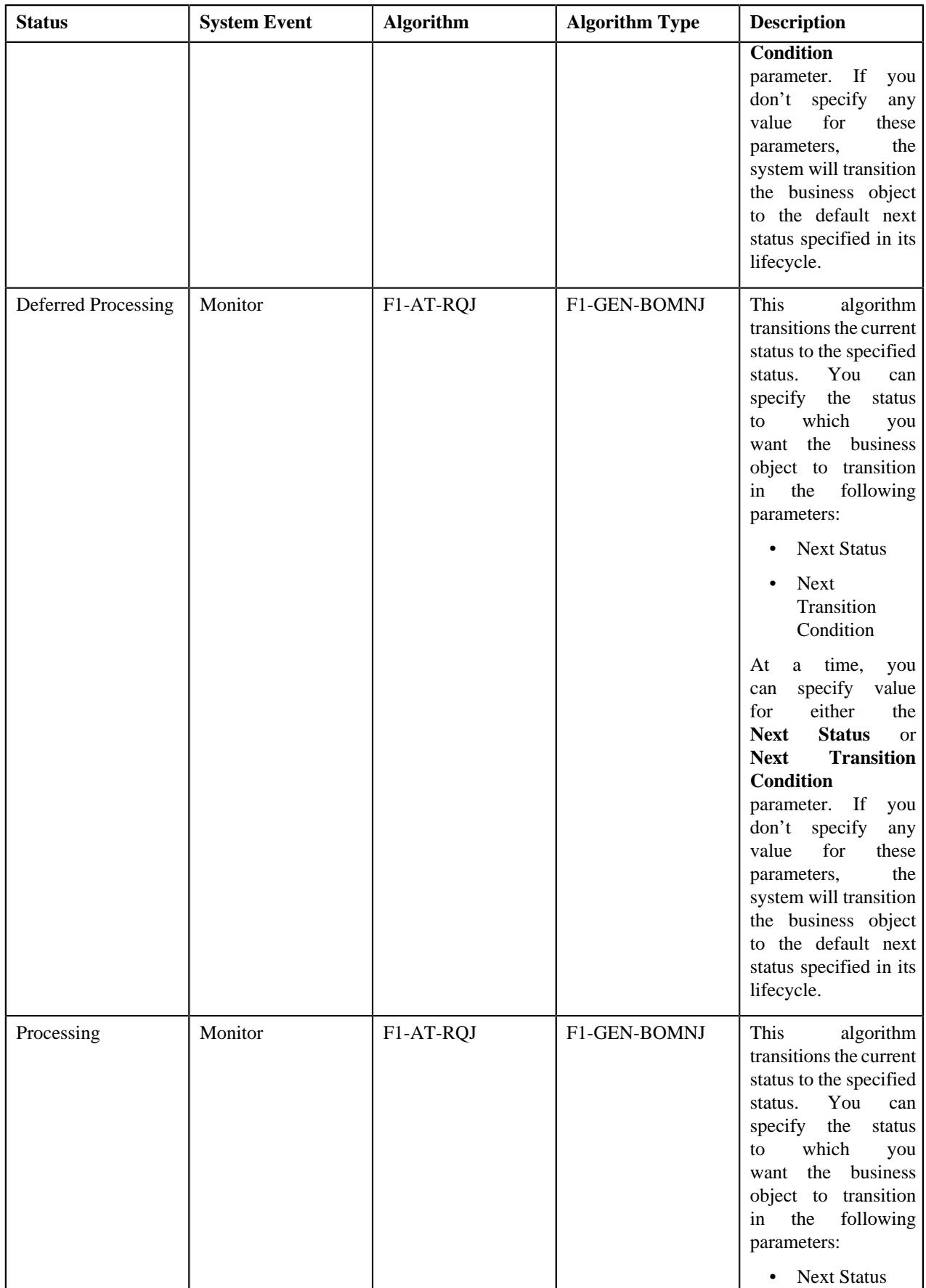

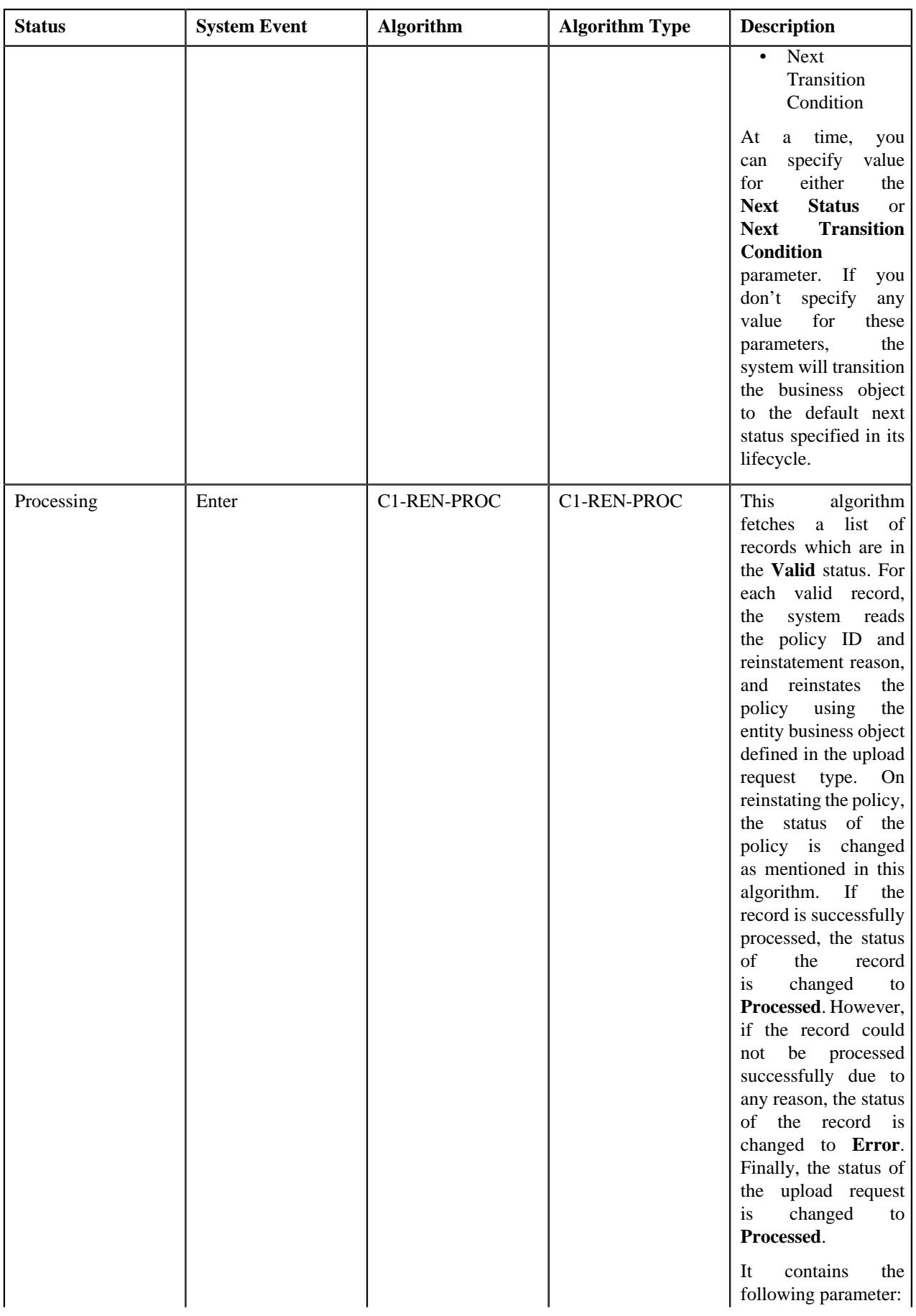

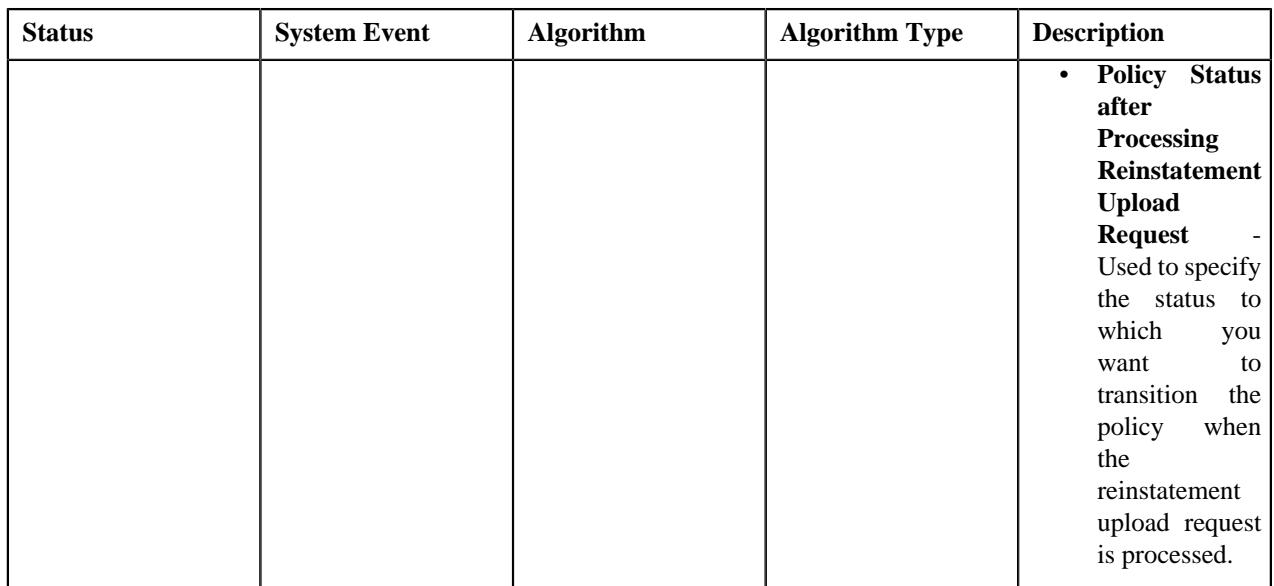

## **Algorithms Used in C1-BillGrpSortUploadRequest**

The following table lists the algorithms which are used in the lifecycle of the **C1-BillGrpSortUploadRequest** business object:

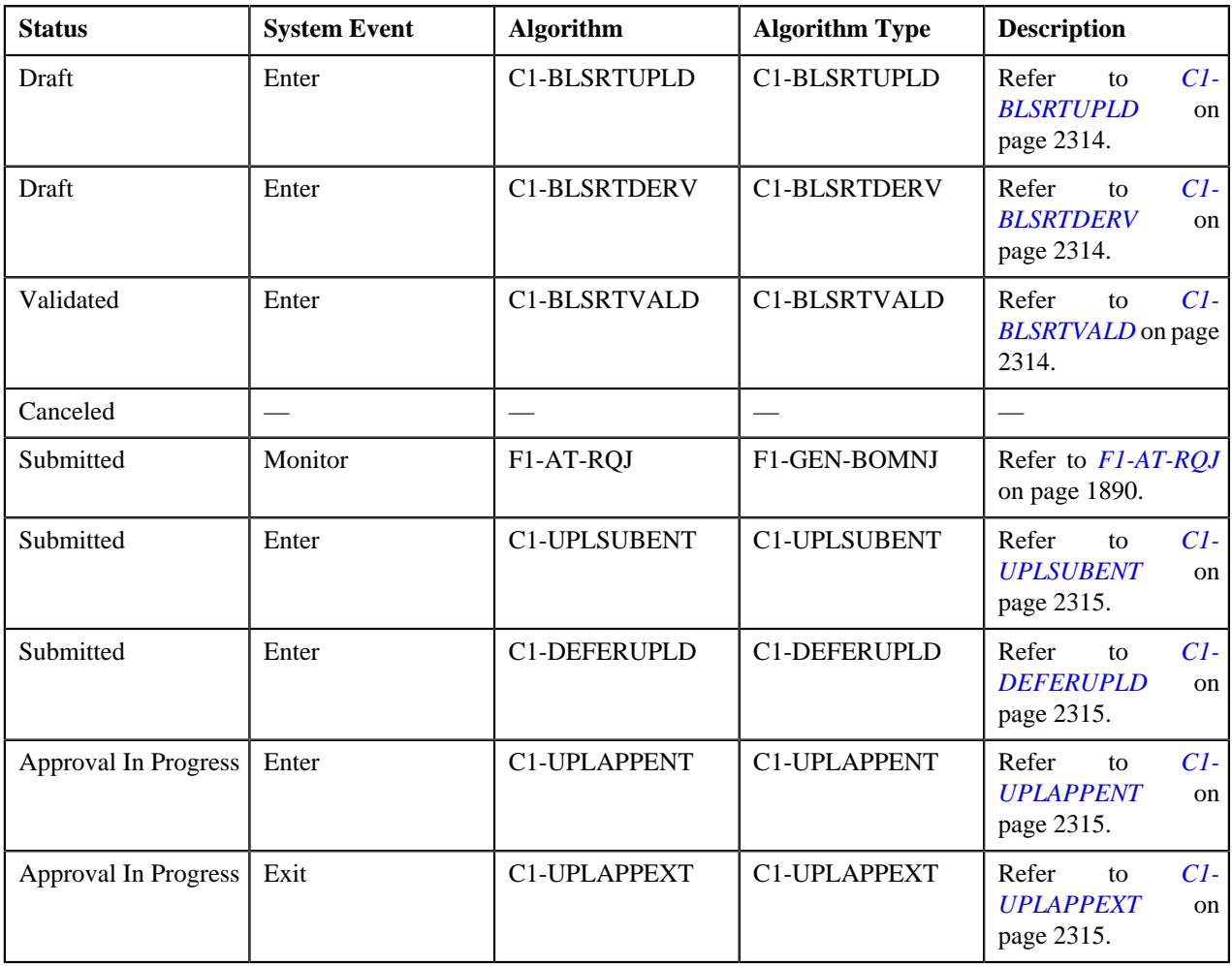

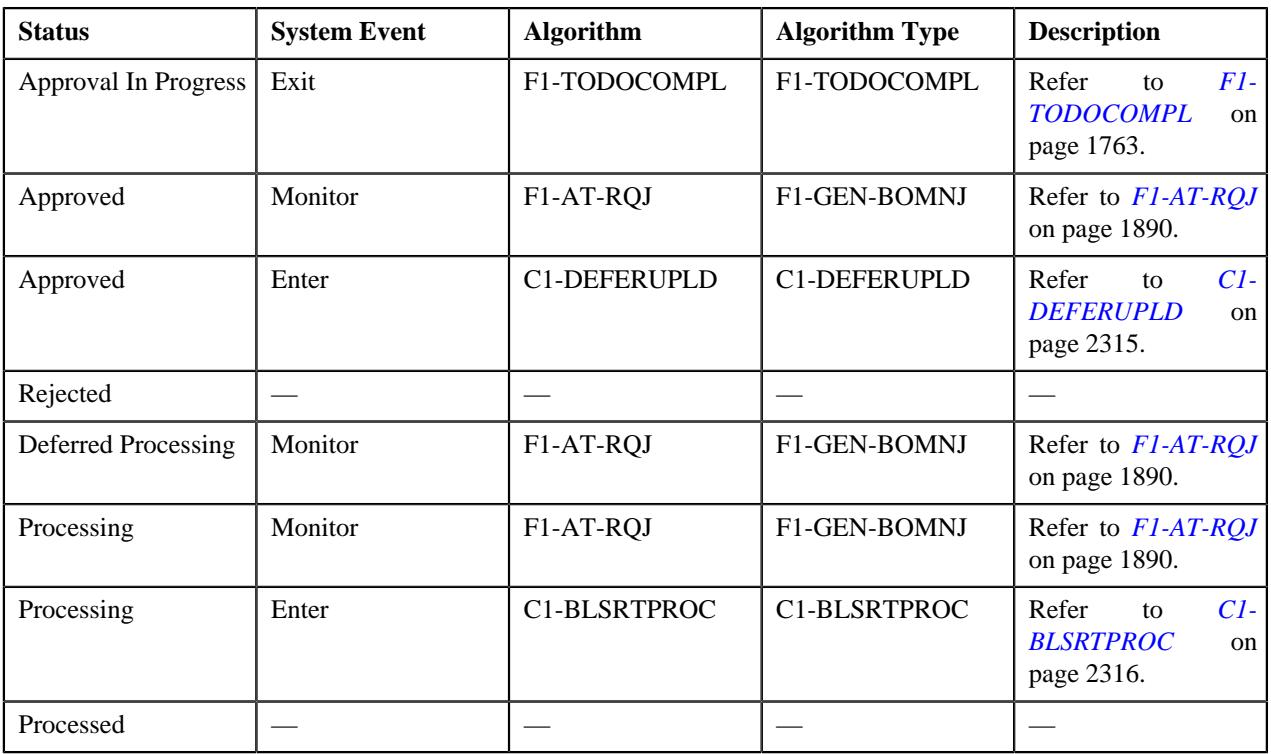

### <span id="page-2313-0"></span>**C1-BLSRTUPLD**

This algorithm reads the data in the **BO\_DATA\_AREA** column of the **C1\_UPL\_REQUEST** table and accordingly inserts the records in the **C1\_UPLOAD\_REQ\_DTLS** table. In addition, the status of each record in the **C1\_UPLOAD\_REQ\_DTLS** table is set to **Pending**.

### <span id="page-2313-1"></span>**C1-BLSRTDERV**

This algorithm reads the data in the **BO\_DATA\_AREA** column of the **C1\_UPLOAD\_REQ\_DTLS** table and then derives the bill group (person) ID using the bill group (person) identifier type and bill group (person) identifier combination whenever the bill group ID is not specified in the record. Once the bill group ID is derived, the corresponding record is updated in the **C1\_UPLOAD\_REQ\_DTLS** table. If the system could not derive the bill group ID using the bill group identifier type and bill group identifier combination, the status of the record in the **C1\_UPLOAD\_REQ\_DTLS** table is changed to **Invalid**.

### <span id="page-2313-2"></span>**C1-BLSRTVALD**

This algorithm is invoked when the user clicks the **Validate** button. It validates the records which are in the **Pending** status. It checks the following:

- The parent customer's person type is set to **Parent Customer** in the system.
- All mandatory information is available in the bill group sort record.
- The end date is not earlier than the start date and the start date is not later than the end date.
- Either the bill group (person) identifier type and bill group (person) identifier or the bill group (person) ID is available in the bill group sort record.
- The bill group identifier type is available when the bill group identifier is specified and vice versa.
- A bill group with the specified bill group ID exists in the system.
- The bill group is the child person of the parent customer.
- The bill group's person type is set to **Bill Group** in the system.
- The relationship between the bill group and parent customer is effective on the system date.
- The bill group is related to the parent customer using a relationship type which is specified in the **Person Relationship Type** option type of the **C1-ASOBLLNG** feature configuration.
- A duplicate record with the bill group ID and sort ID combination does not exist in the **C1\_BILL\_LVL** table.
- A duplicate record with the bill group ID and sort ID combination does not exist in the **C1\_UPLOAD\_REQ\_DTLS** table.

If the above mentioned validations are successful, the status of the record in the **C1\_UPLOAD\_REQ\_DTLS** table is changed to **Valid**. However, if any of the above validation fails, the status of the record in the **C1\_UPLOAD\_REQ\_DTLS** table is changed to **Invalid**.

#### **F1-AT-RQJ**

This algorithm transitions the current status of the business object to the specified status. It contains the following parameters:

- **Next Status** Used when you want to override the default next status specified in the lifecycle.
- **Next Transition Condition** Used when you want to override the default next transition condition specified in the lifecycle.

At a time, you can specify value for either the **Next Status** or **Next Transition Condition** parameter. If you don't specify any value for these parameters, the system will transition the business object to the default next status specified in its lifecycle.

#### <span id="page-2314-0"></span>**C1-UPLSUBENT**

This algorithm is invoked when the user clicks the **Submit** button. It checks whether the approval is required for the upload request. If the approval is required for an upload request, the status of the upload request is changed to **Approval In Progress**. However, if the approval is not required for an upload request, the status of the upload request remains in the **Submitted** status.

#### <span id="page-2314-1"></span>**C1-DEFERUPLD**

This algorithm is invoked when the status of the upload request is changed to **Submitted** or **Approved**. It checks whether the upload request must be processed in the real time (i.e. immediately) or in the deferred mode (i.e. in the background). If the number of valid records in the upload request does not exceed the online record process limit, the system changes the status of the upload request to **Processing**. However, if the number of valid records in the upload request exceeds the online record process limit, the system changes the status of the upload request to **Deferred Processing**.

It contains the following parameter:

• **Online Record Process Limit** – Used to indicate the maximum number of valid records you can process in the real time (i.e. immediately).

#### <span id="page-2314-2"></span>**C1-UPLAPPENT**

This algorithm creates a To Do using the To Do type specified in the upload request type. The To Do is sent to the appropriate users with the To Do role which is specified in the upload request type. In addition, a log entry is added when a To Do is created using the To Do type.

#### <span id="page-2314-3"></span>**C1-UPLAPPEXT**

This algorithm checks whether the approver is associated with the approval To Do role specified in the upload request type. If not, it does not allow the approver to approve or reject the upload request. In addition, it does not allow the submitter to approve or reject the upload request.

#### **F1-TODOCOMPL**

This algorithm type completes the To Do entries that are linked to an object when the object exits the given status.

It finds and completes all open To Do entries where the business object's primary key is defined as a drill key. However, if the **Exclude To Do Entries From Auto Completion** characteristic is set to **Y** for the business object, the system does not automatically complete the respective To Do entry.

### <span id="page-2315-0"></span>**C1-BLSRTPROC**

This algorithm fetches a list of records which are in the **Valid** status. For each valid record with a unique combination of the bill group (person) ID and sort ID, it creates one bill group sort record using the entity business object defined in the upload request type. If the record is successfully processed, the status of the record is changed to **Processed**. However, if the record could not be processed successfully due to any reason, the status of the record is changed to **Error**. Finally, the status of the upload request is changed to **Processed**.

## **Algorithms Used in C1-BillLevelUploadRequest**

The following table lists the algorithms which are used in the lifecycle of the **C1-BillLevelUploadRequest** business object:

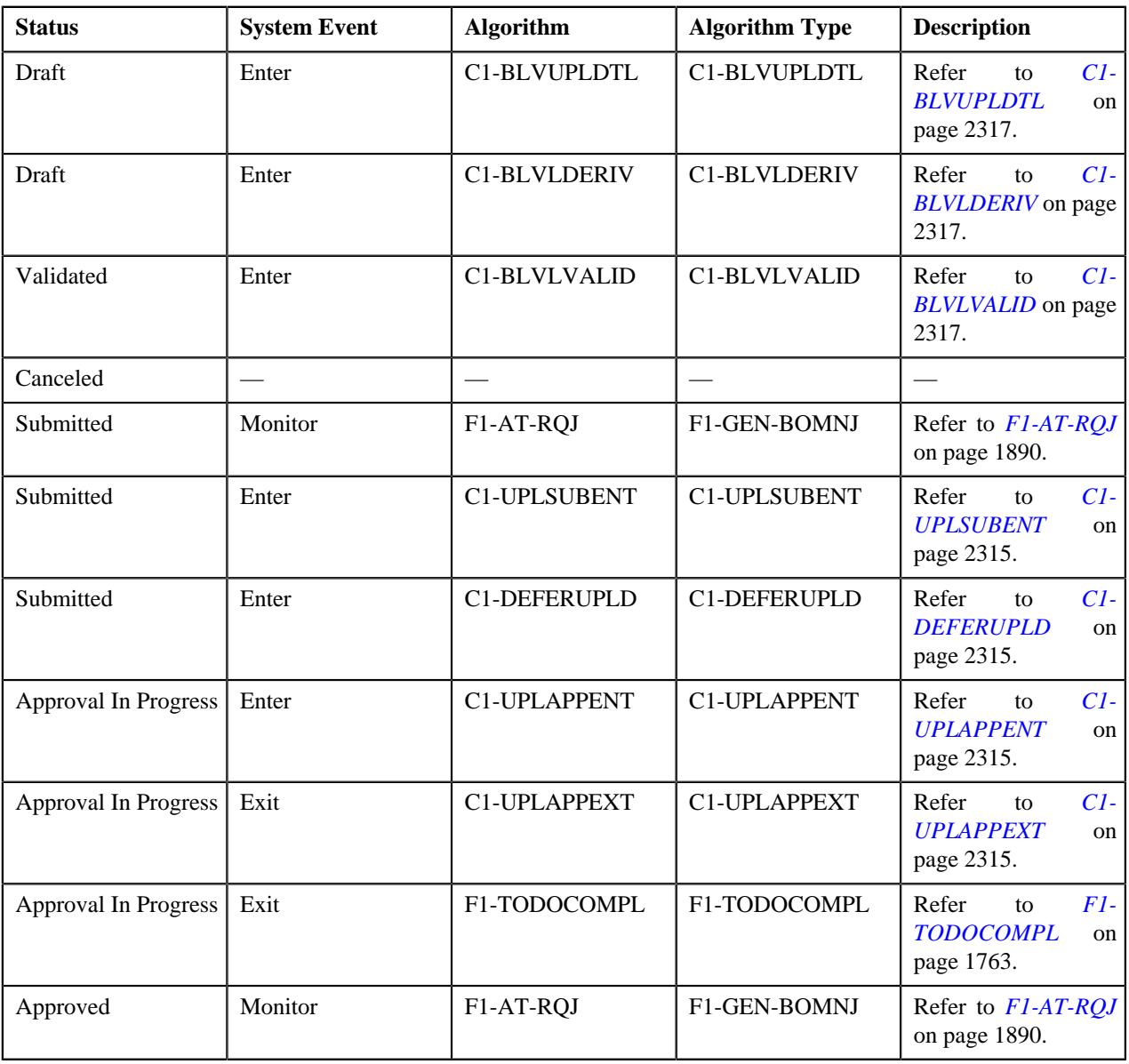

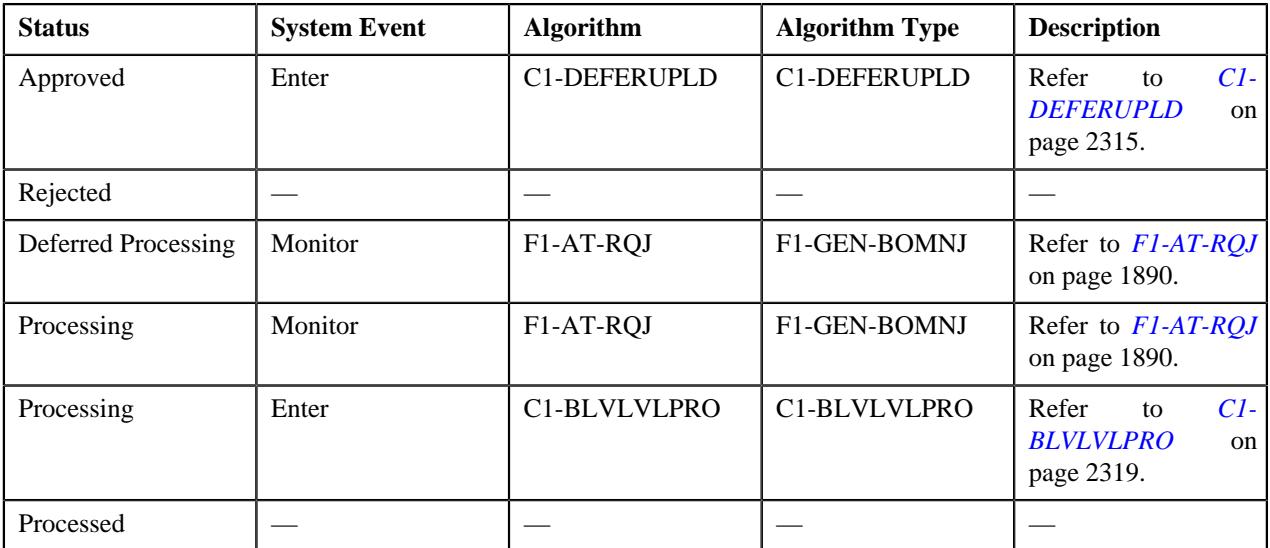

### <span id="page-2316-0"></span>**C1-BLVUPLDTL**

This algorithm reads the data in the **BO\_DATA\_AREA** column of the **C1\_UPL\_REQUEST** table and accordingly inserts the records in the **C1\_UPLOAD\_REQ\_DTLS** table. In addition, the status of each record in the **C1\_UPLOAD\_REQ\_DTLS** table is set to **Pending**.

### <span id="page-2316-1"></span>**C1-BLVLDERIV**

This algorithm reads the data in the **BO\_DATA\_AREA** column of the **C1\_UPLOAD\_REQ\_DTLS** table and then derives the bill group (person) ID using the bill group (person) identifier type and bill group (person) identifier combination whenever the bill group ID is not specified in the record. Once the bill group ID is derived, the corresponding record is updated in the **C1\_UPLOAD\_REQ\_DTLS** table. If the system could not derive the bill group ID using the bill group identifier type and bill group identifier combination, the status of the record in the **C1\_UPLOAD\_REQ\_DTLS** table is changed to **Invalid**.

### <span id="page-2316-2"></span>**C1-BLVLVALID**

This algorithm is invoked when the user clicks the **Validate** button. It validates the records which are in the **Pending** status. It checks the following:

- The parent customer's person type is set to **Parent Customer** in the system.
- All mandatory information is available in the bill group derivation and pricing parameters record.
- Either the bill group (person) identifier type and bill group (person) identifier or the bill group (person) ID is available in the bill group derivation and pricing parameters record.
- The bill group identifier type is available when the bill group identifier is specified and vice versa.
- The number of characters specified in each field does not exceed the maximum field length.
- A bill group with the specified bill group ID exists in the system.
- The bill group is the child person of the parent customer.
- The bill group's person type is set to **Bill Group** in the system.
- The relationship between the bill group and parent customer is effective on the system date.
- The bill group is related to the parent customer using the relationship type which is specified in the **Person Relationship Type** option type of the **C1-ASOBLLNG** feature configuration.
- A duplicate record with the source system, parameter 1, parameter 2, parameter 3, parameter 4, and effective date combination does not exist in the **C1\_BILL\_LVL** table.
- A duplicate record with the source system, parameter 1, parameter 2, parameter 3, parameter 4, and effective date combination does not exist in the **C1\_UPLOAD\_REQ\_DTLS** table.
- The source system exists in the extendable lookup which is specified in the **Source System Extendable Lookup** parameter.
- The bill group sort record with the bill group ID and sort ID combination already exists in the system.
- The effective date specified in the record is within the date range of the effective bill group sort record.

If the above mentioned validations are successful, the status of the record in the **C1\_UPLOAD\_REQ\_DTLS** table is changed to **Valid**. However, if any of the above validation fails, the status of the record in the **C1\_UPLOAD\_REQ\_DTLS** table is changed to **Invalid**.

It contains the following parameter:

• **Source System Extendable Lookup** – Used to specify the source system extendable lookup business object. The bill group derivation and pricing parameters records should contain the source system which is already defined in this extendable lookup.

### **F1-AT-RQJ**

This algorithm transitions the current status of the business object to the specified status. It contains the following parameters:

- **Next Status** Used when you want to override the default next status specified in the lifecycle.
- **Next Transition Condition** Used when you want to override the default next transition condition specified in the lifecycle.

At a time, you can specify value for either the **Next Status** or **Next Transition Condition** parameter. If you don't specify any value for these parameters, the system will transition the business object to the default next status specified in its lifecycle.

### **C1-UPLSUBENT**

This algorithm is invoked when the user clicks the **Submit** button. It checks whether the approval is required for the upload request. If the approval is required for an upload request, the status of the upload request is changed to **Approval In Progress**. However, if the approval is not required for an upload request, the status of the upload request remains in the **Submitted** status.

### **C1-DEFERUPLD**

This algorithm is invoked when the status of the upload request is changed to **Submitted** or **Approved**. It checks whether the upload request must be processed in the real time (i.e. immediately) or in the deferred mode (i.e. in the background). If the number of valid records in the upload request does not exceed the online record process limit, the system changes the status of the upload request to **Processing**. However, if the number of valid records in the upload request exceeds the online record process limit, the system changes the status of the upload request to **Deferred Processing**.

It contains the following parameter:

• **Online Record Process Limit** – Used to indicate the maximum number of valid records you can process in the real time (i.e. immediately).

#### **C1-UPLAPPENT**

This algorithm creates a To Do using the To Do type specified in the upload request type. The To Do is sent to the appropriate users with the To Do role which is specified in the upload request type. In addition, a log entry is added when a To Do is created using the To Do type.

### **C1-UPLAPPEXT**

This algorithm checks whether the approver is associated with the approval To Do role specified in the upload request type. If not, it does not allow the approver to approve or reject the upload request. In addition, it does not allow the submitter to approve or reject the upload request.

#### **F1-TODOCOMPL**

This algorithm type completes the To Do entries that are linked to an object when the object exits the given status.

It finds and completes all open To Do entries where the business object's primary key is defined as a drill key. However, if the **Exclude To Do Entries From Auto Completion** characteristic is set to **Y** for the business object, the system does not automatically complete the respective To Do entry.

### <span id="page-2318-0"></span>**C1-BLVLVLPRO**

This algorithm fetches a list of records which are in the **Valid** status. For each valid record with a unique combination of the source system, parameter 1, parameter 2, parameter 3, parameter 4, and effective date, it creates one bill group derivation and pricing parameters record using the entity business object defined in the upload request type. If the record is successfully processed, the status of the record is changed to **Processed**. However, if the record could not be processed successfully due to any reason, the status of the record is changed to **Error**. Finally, the status of the upload request is changed to **Processed**.

### **CSV File Format for Account Bill Cycle Upload Request**

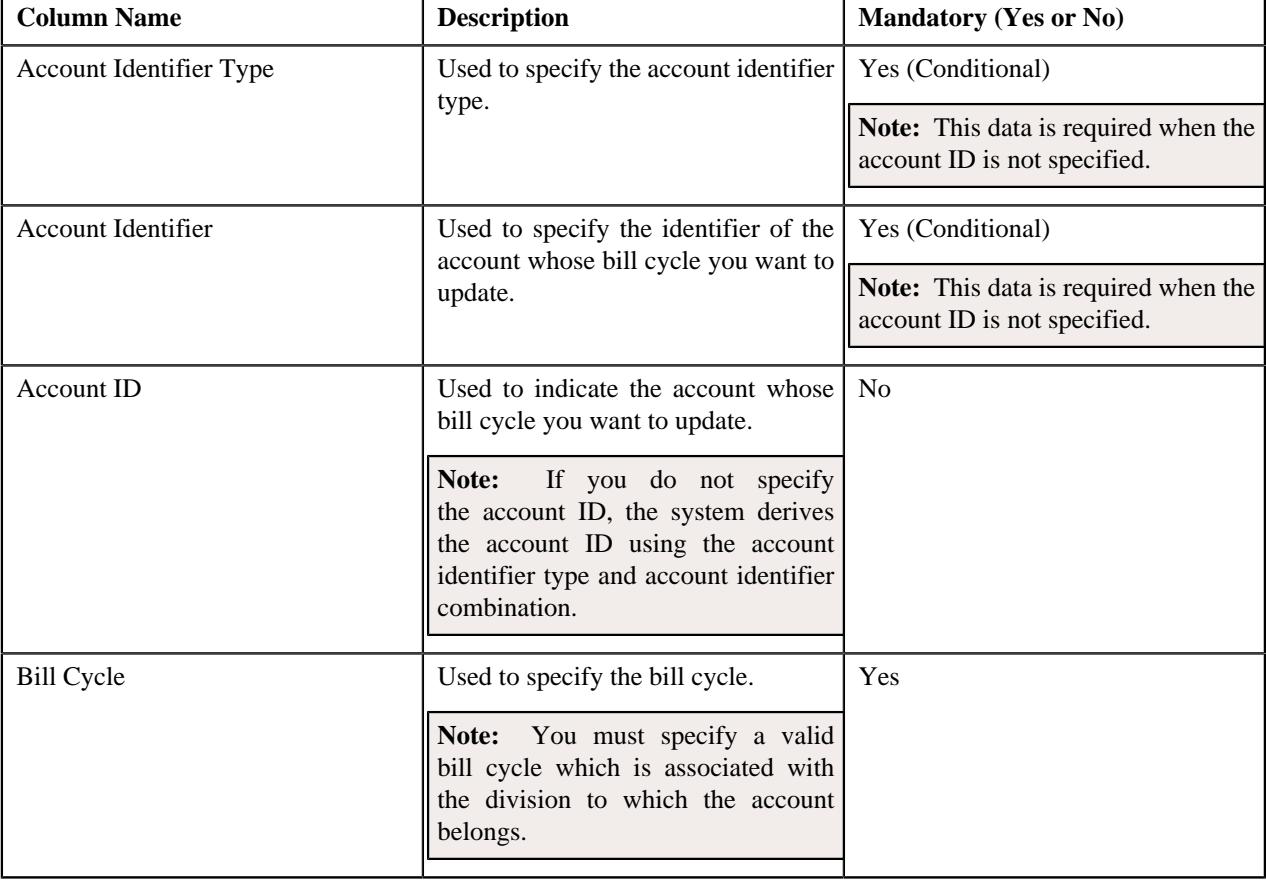

Before uploading the account bill cycle file, you need to ensure that the CSV file contains the following columns:

## **CSV File Format for Contract Rider Upload Request**

Before uploading a contract rider file, you need to ensure that the CSV file contains the following columns:

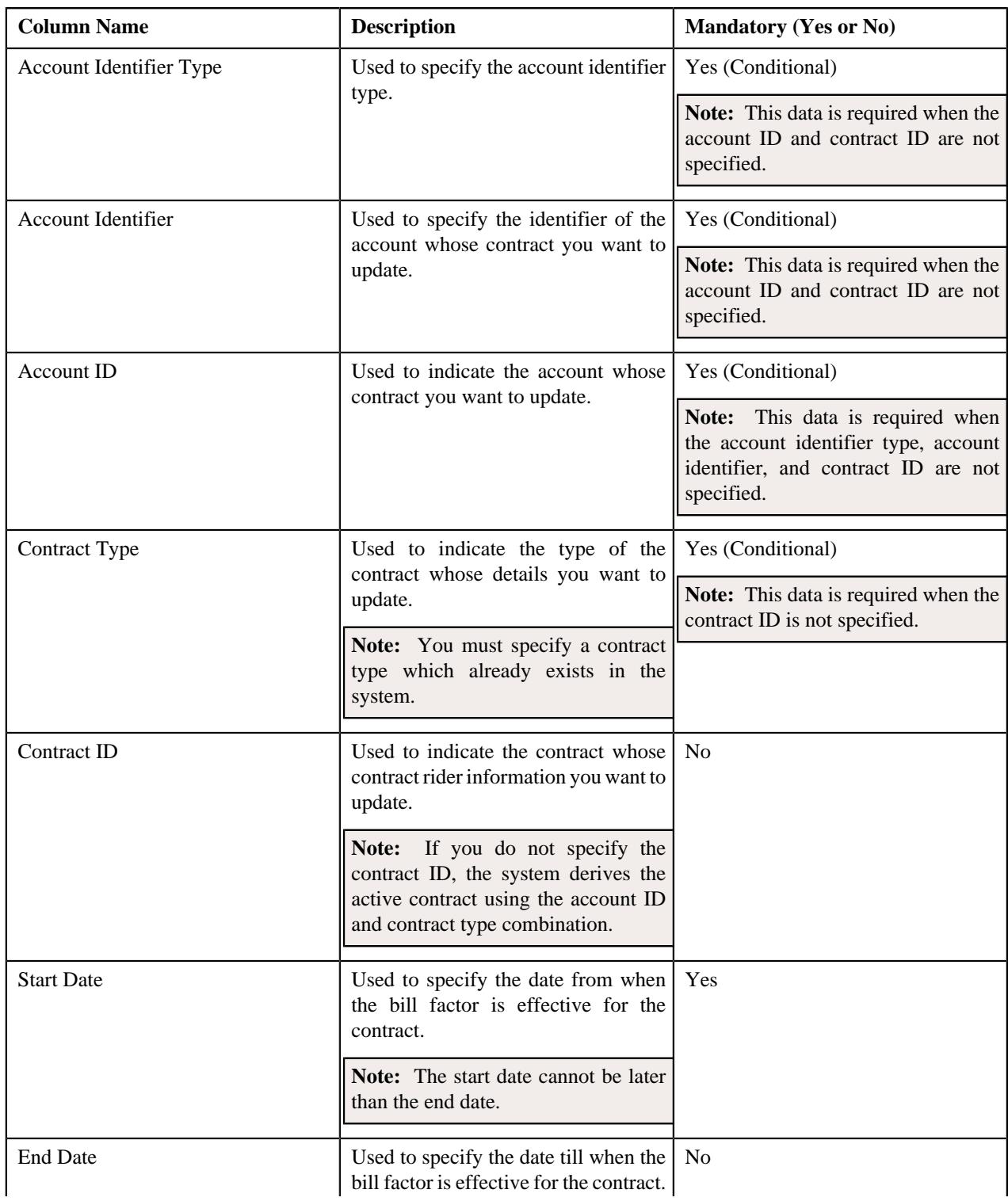

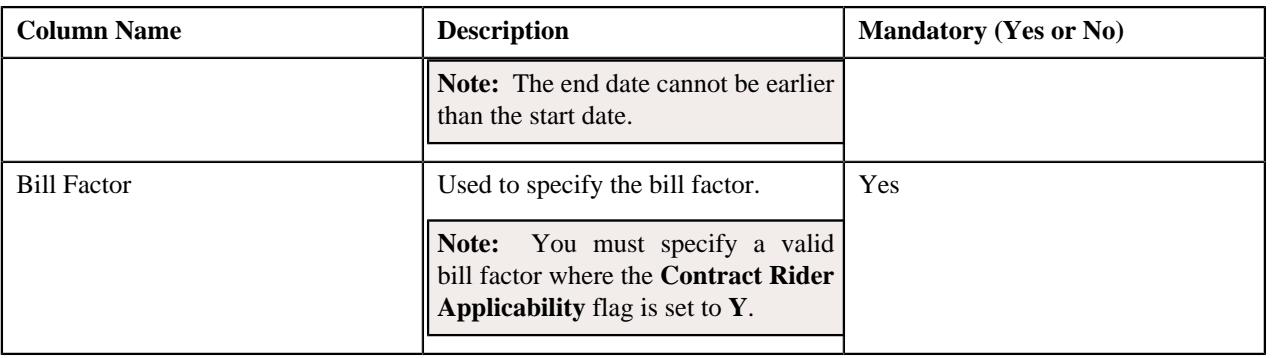

## **CSV File Format for Billable Charge Upload**

Before uploading a billable charge file, you need to ensure that the CSV file contains the following columns:

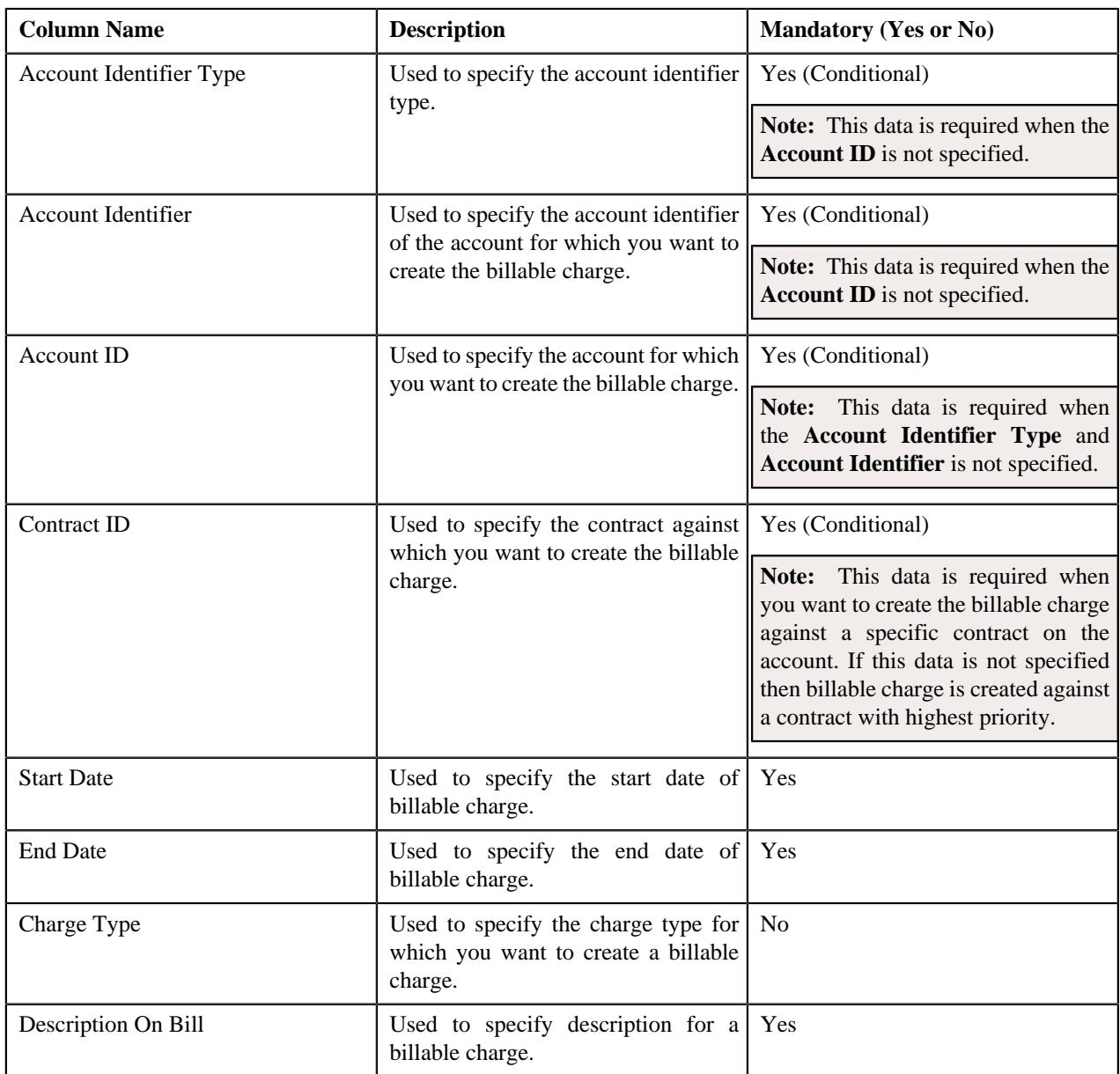

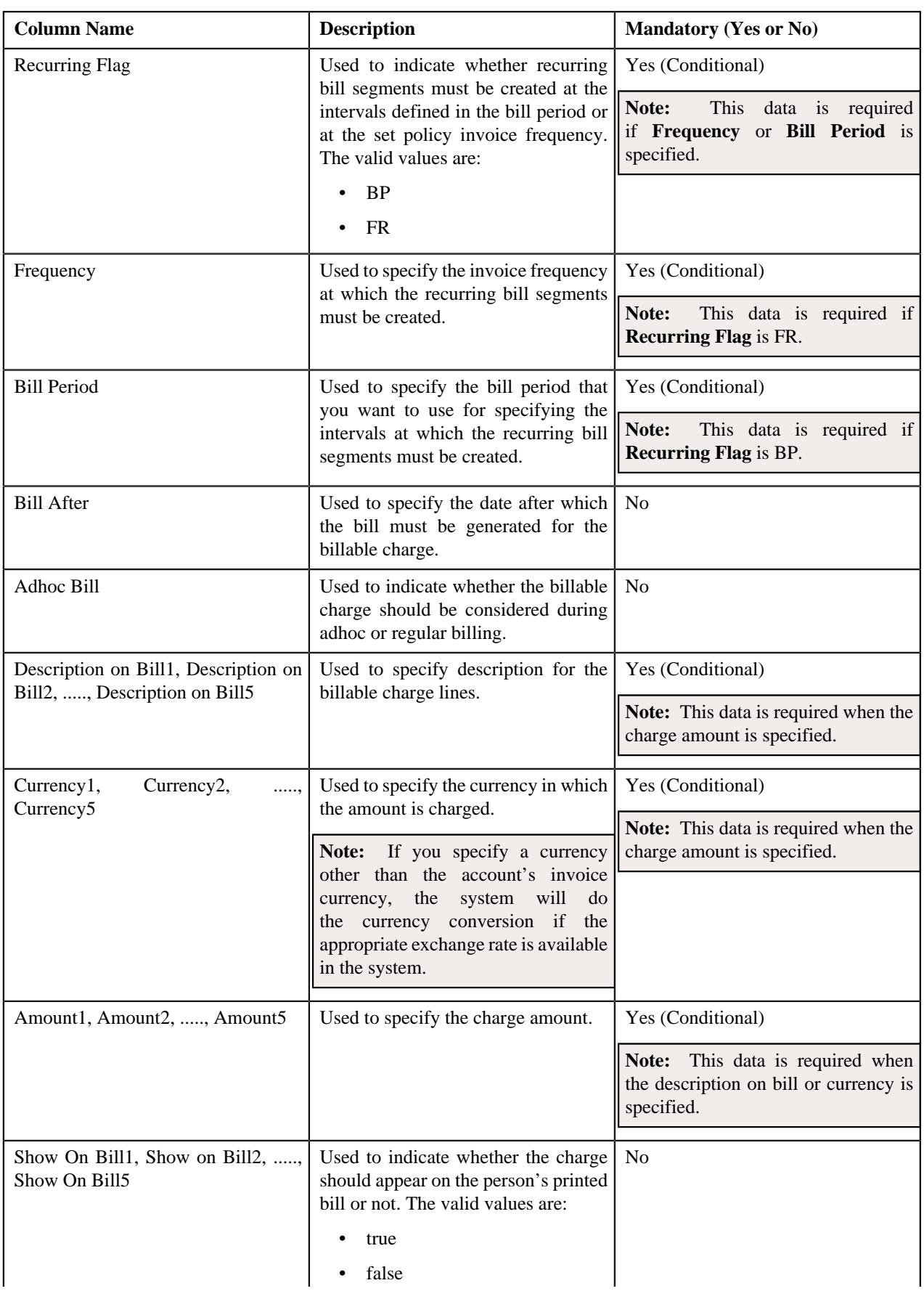

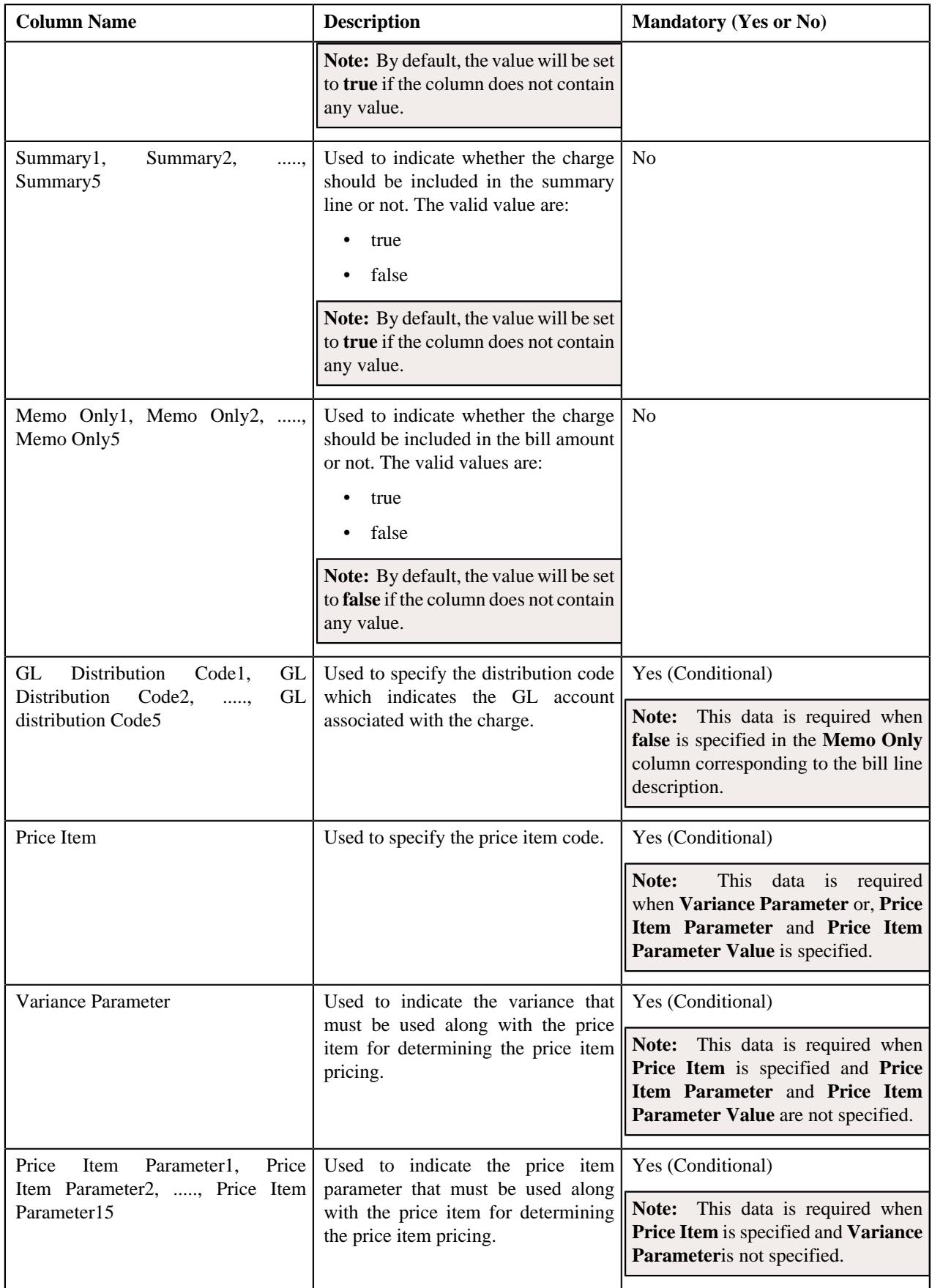

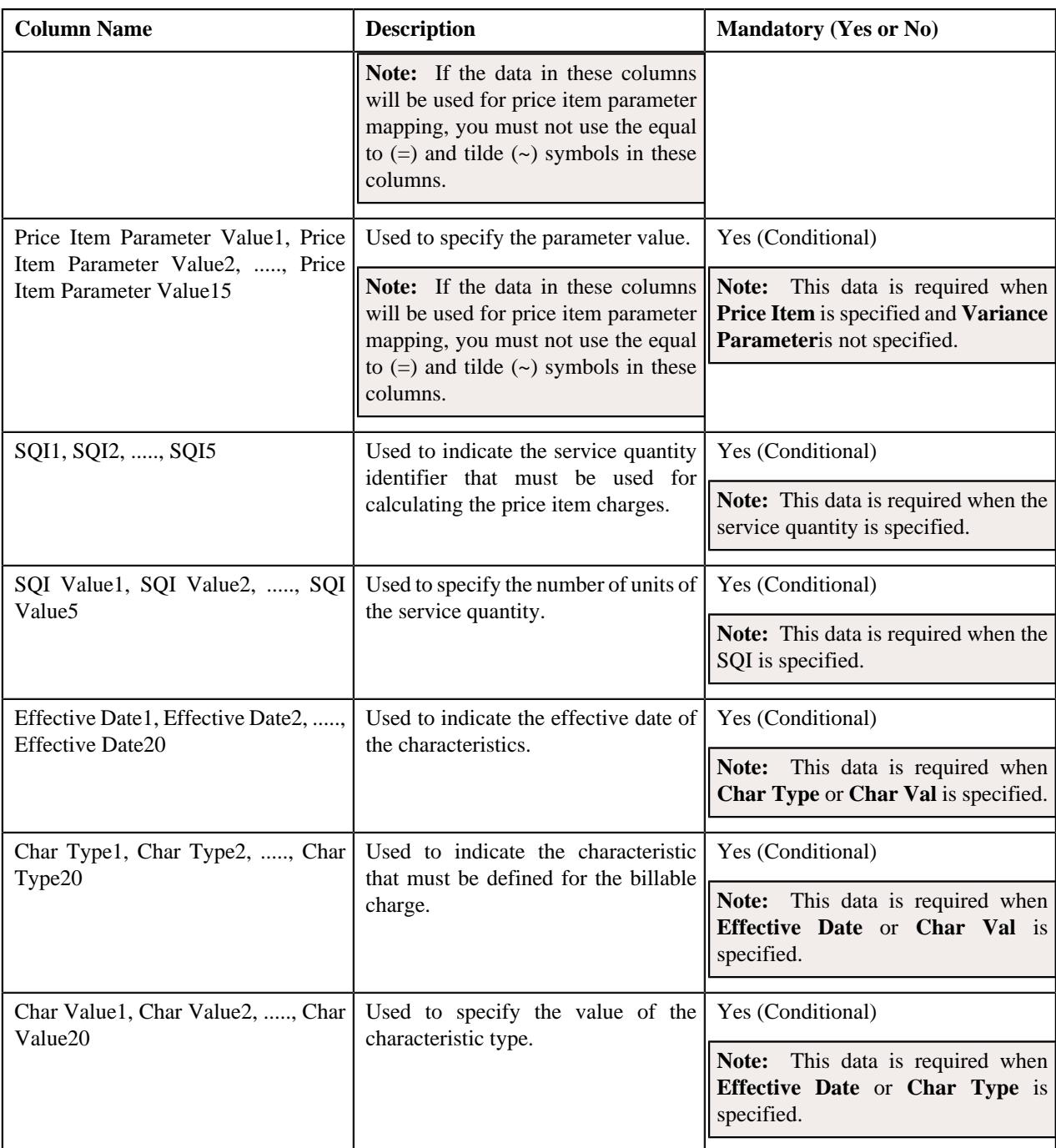

## **CSV File Format for Hold Upload Request**

Before uploading a hold request file, you need to ensure that the CSV file contains the following columns:

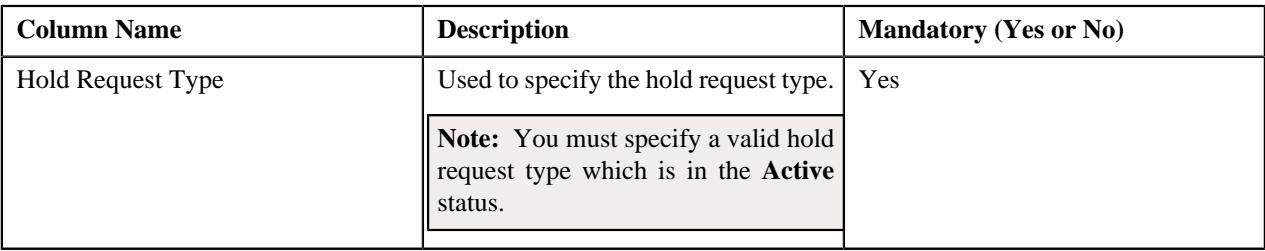

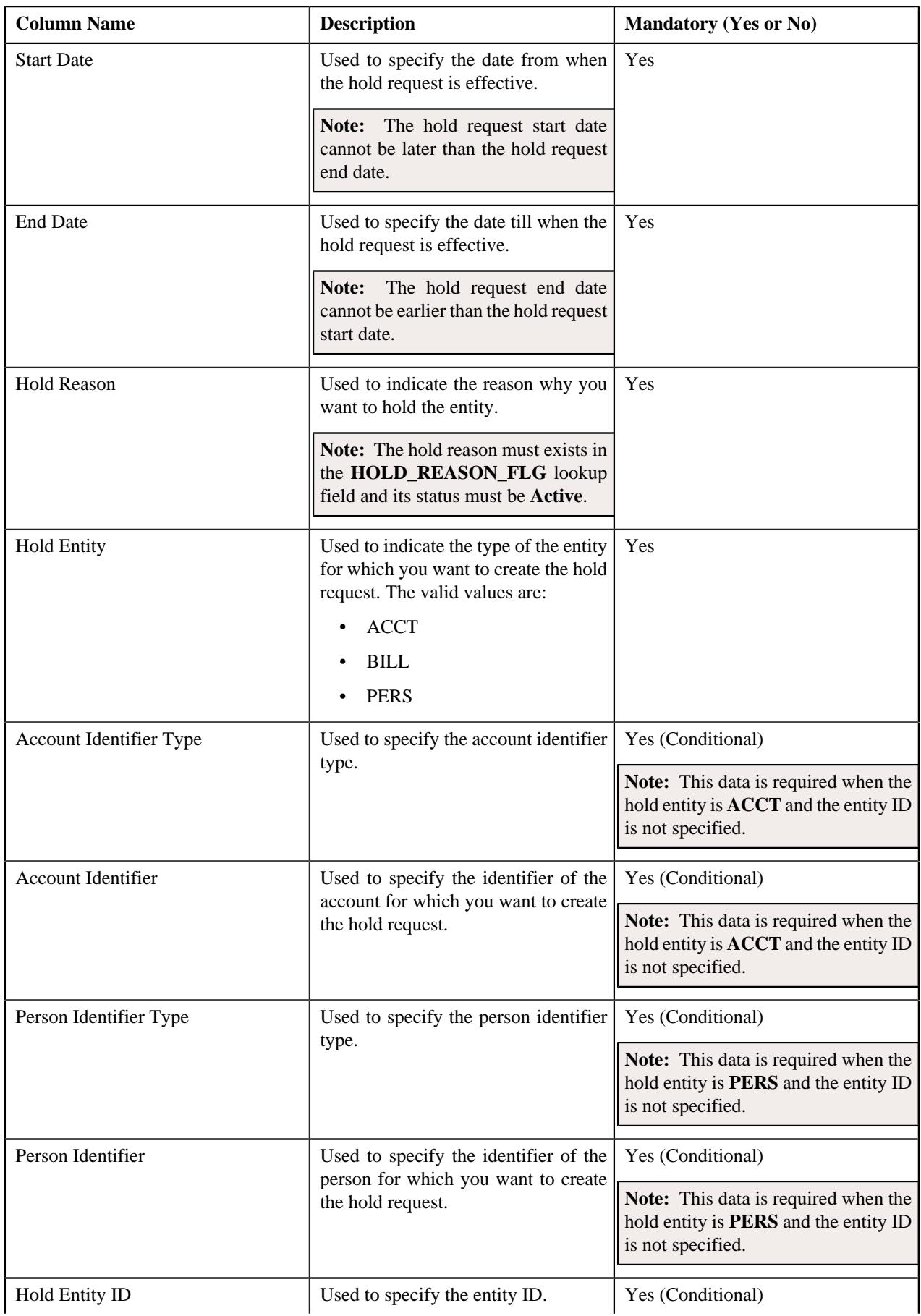

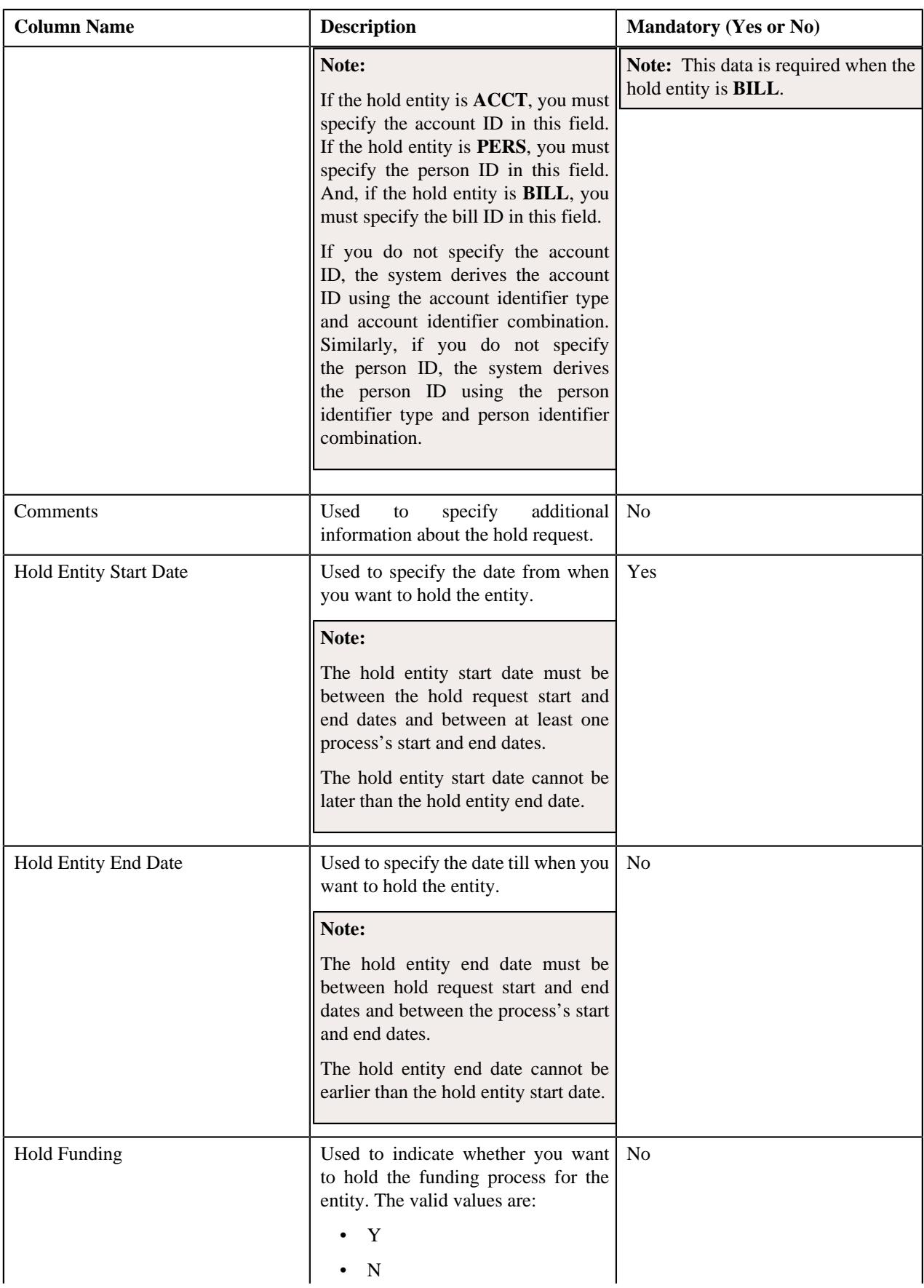

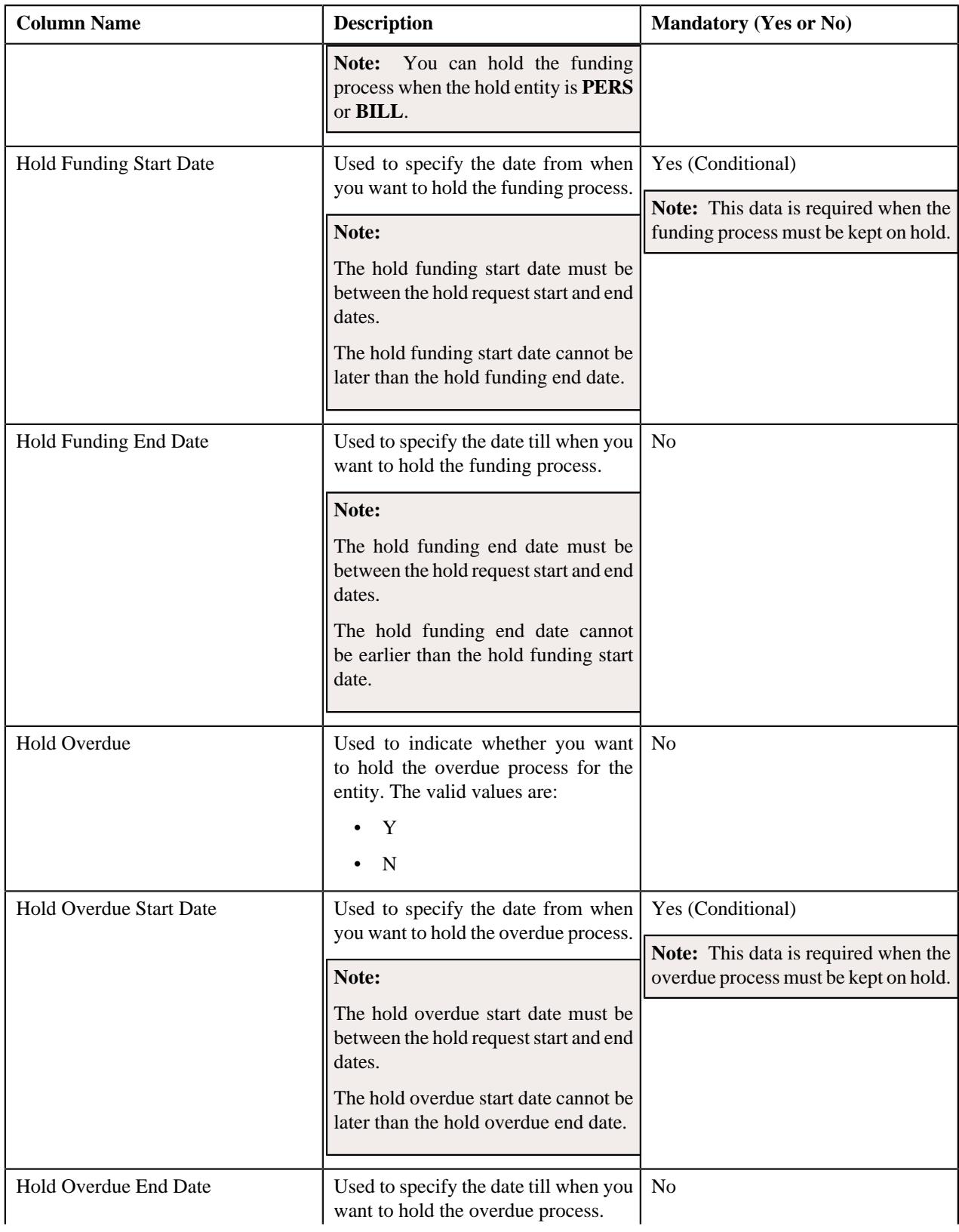

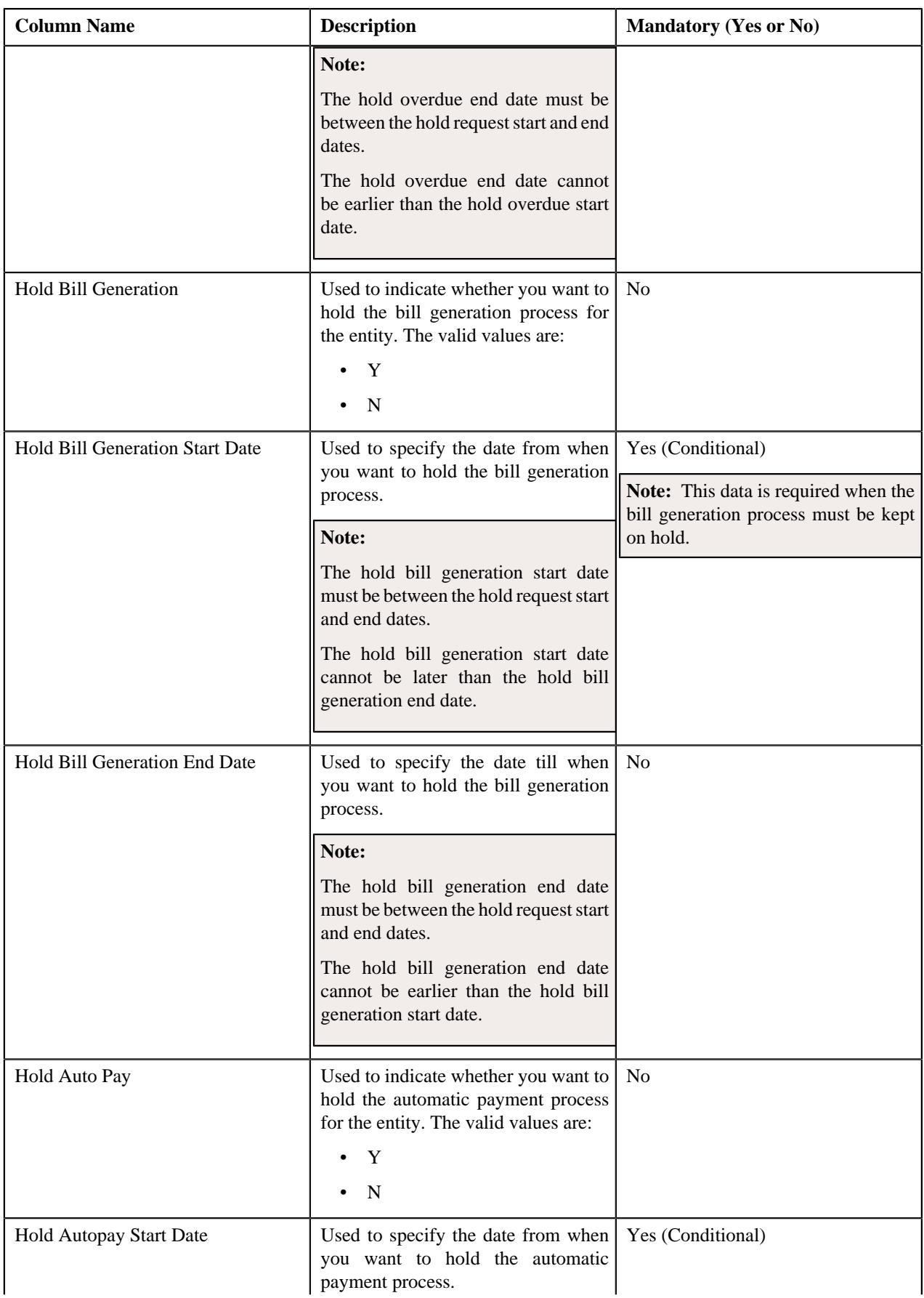

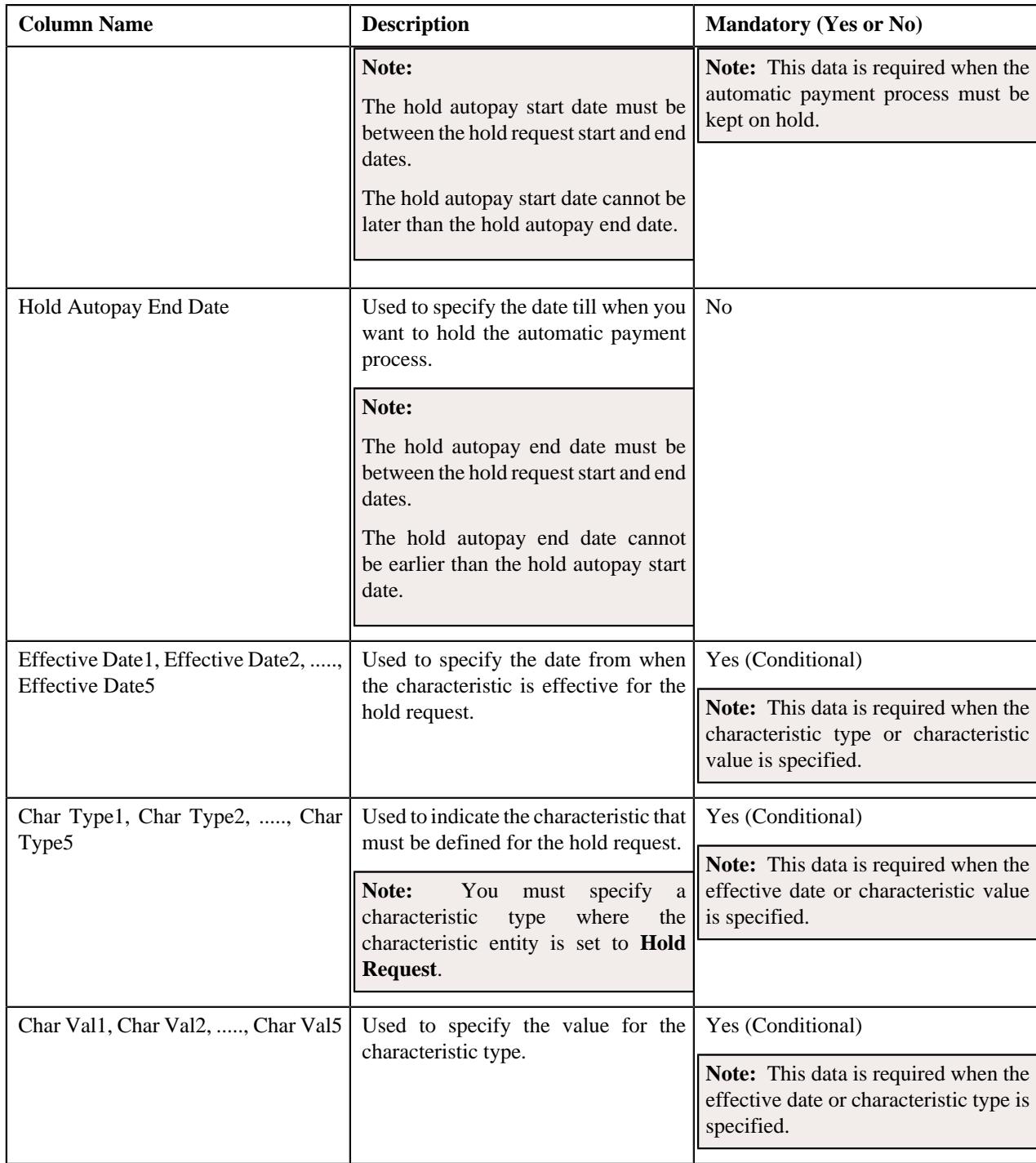

# **CSV File Format for Refund Request Upload**

Before uploading a refund request file, you need to ensure that the CSV file contains the following columns:

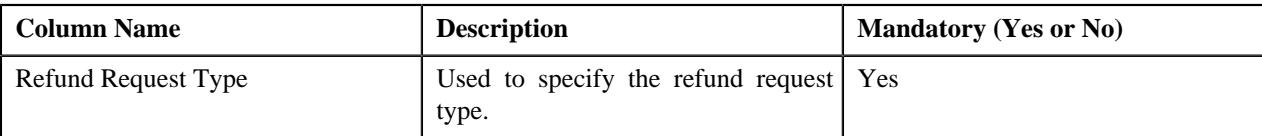

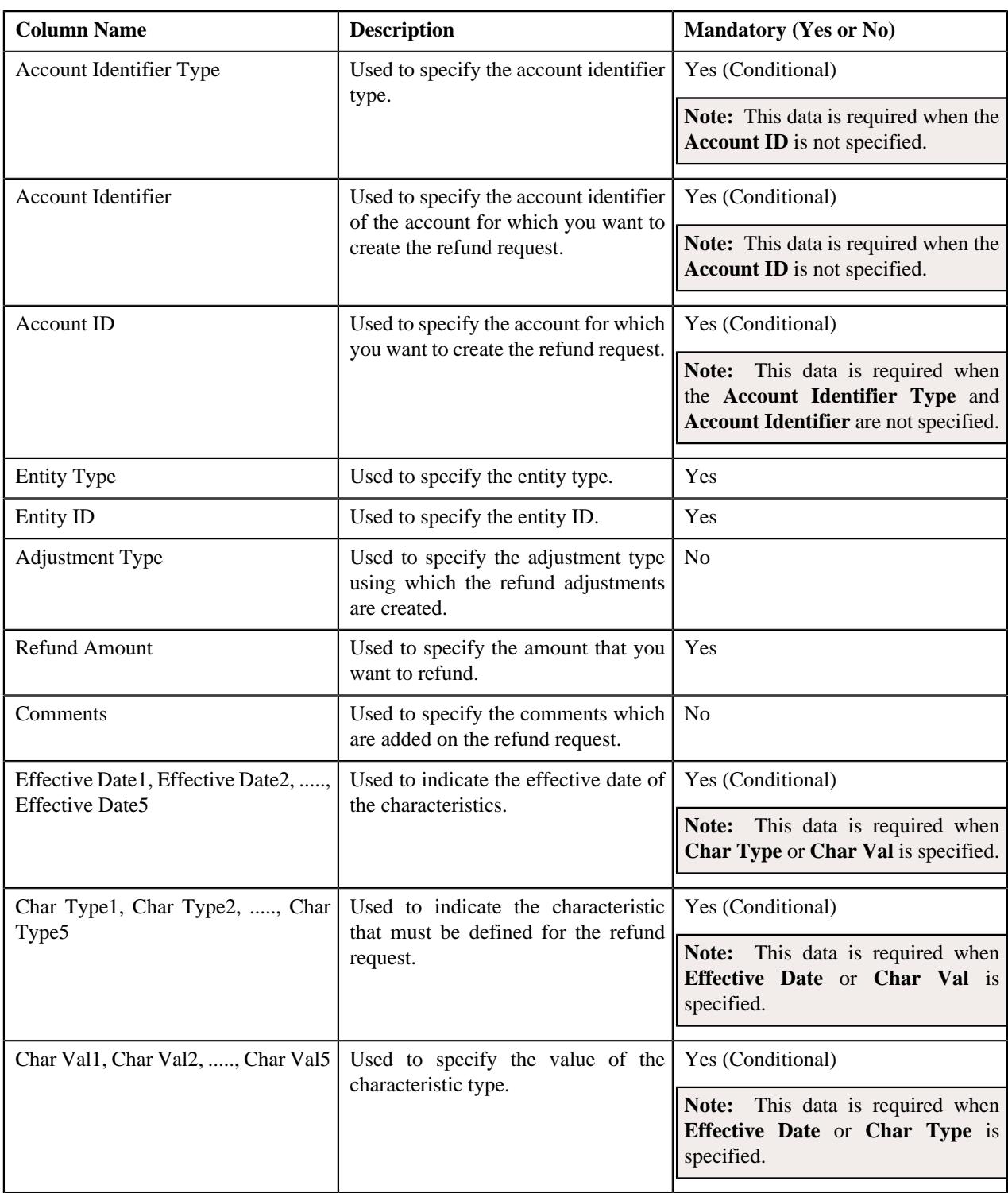

# **CSV File Format for Write Off Request Upload**

Before uploading a write off request file, you need to ensure that the CSV file contains the following columns:

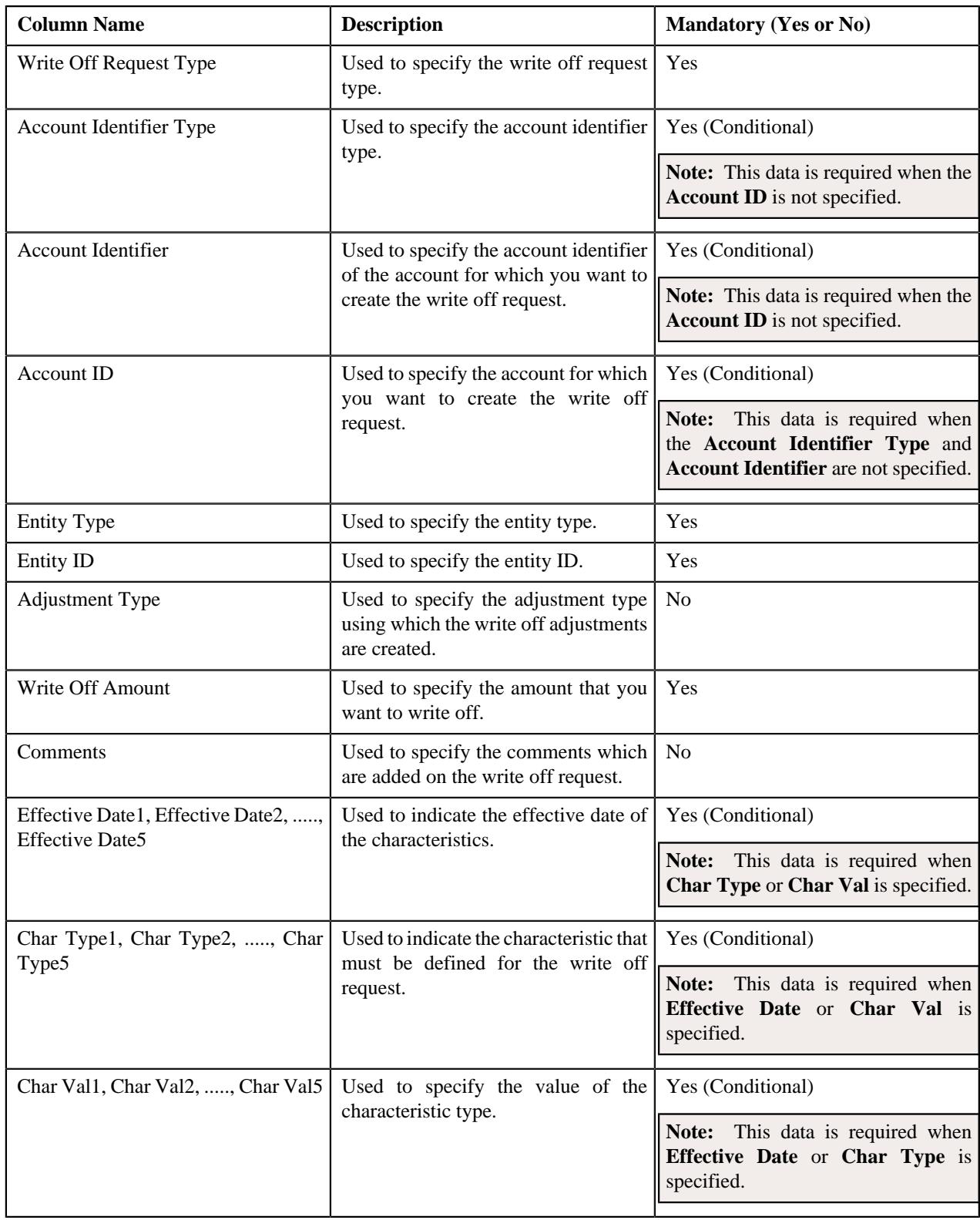

## **CSV File Format for Reinstatement Upload Request**

Before uploading a policy reinstatement file, you need to ensure that the CSV file contains the following columns:

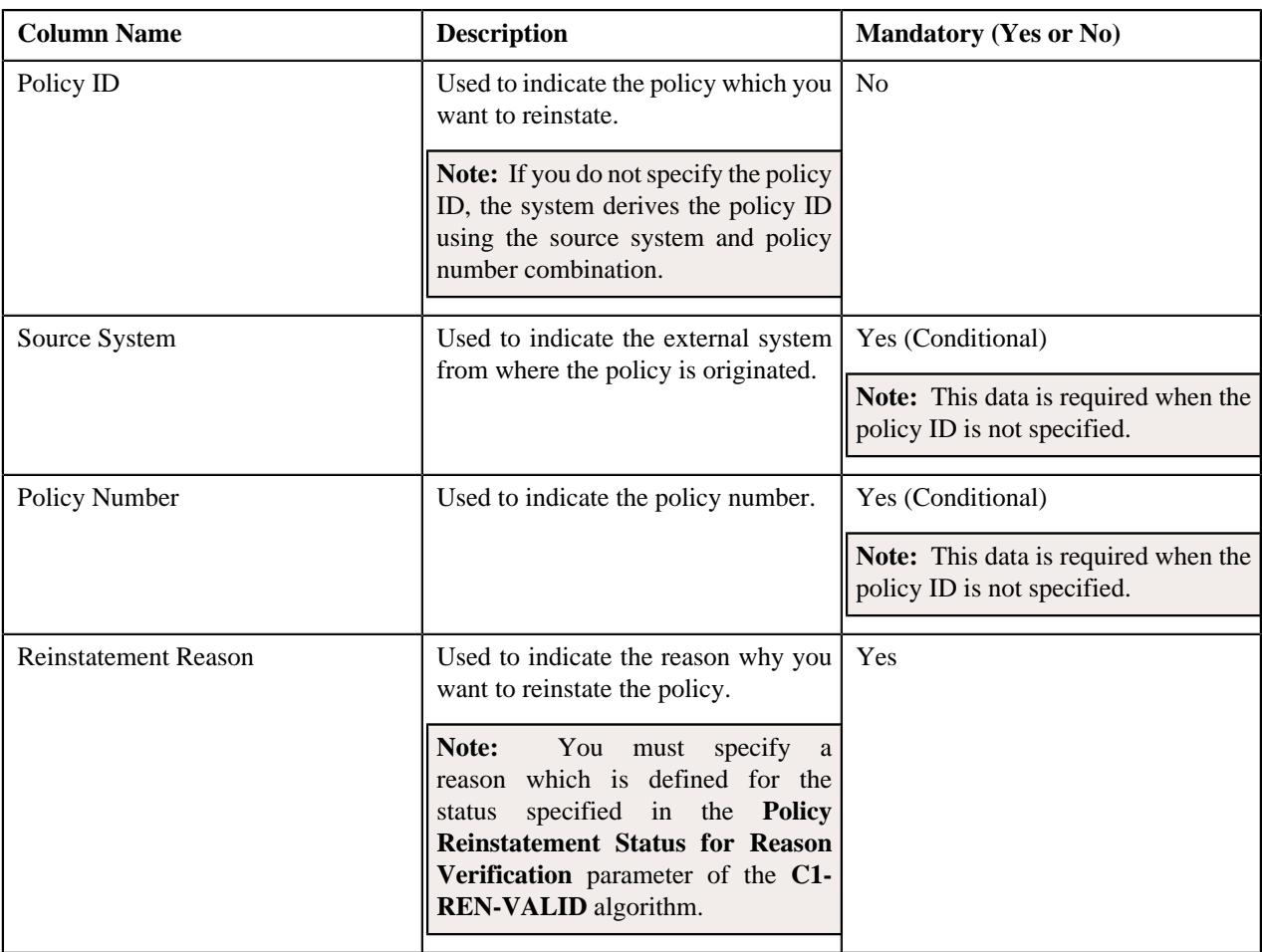

## **CSV File Format for Bill Group Sorting Upload Request**

Before uploading a bill group sorting file, you need to ensure that the CSV file contains the following values in the specified order separated by a comma:

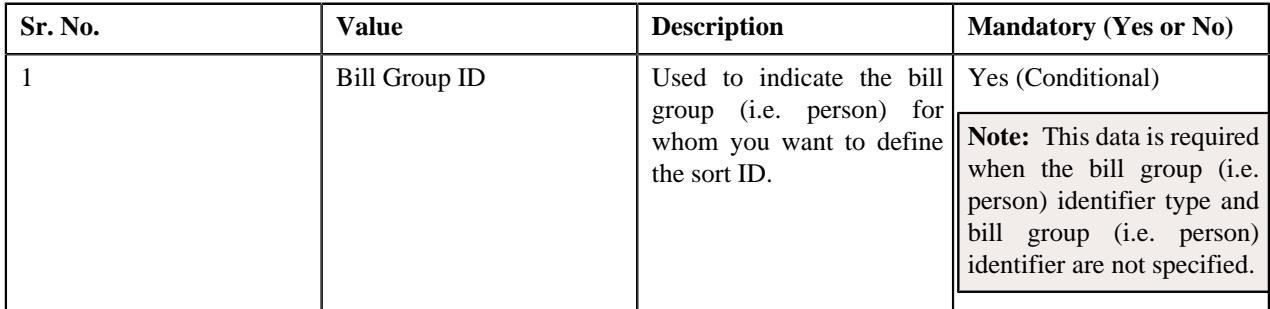

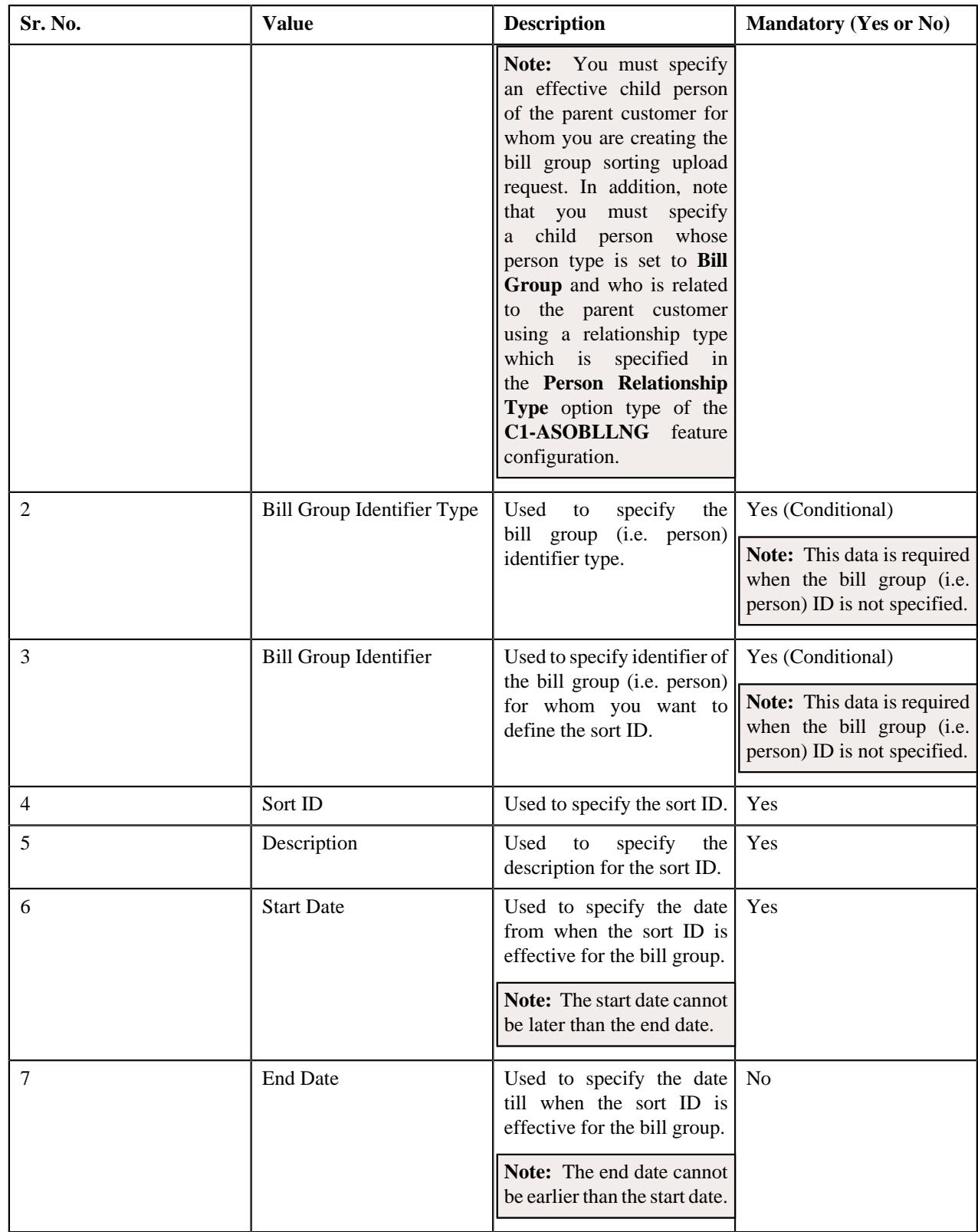

## **CSV File Format for Bill Group Derivation and Pricing Parameters Upload Request**

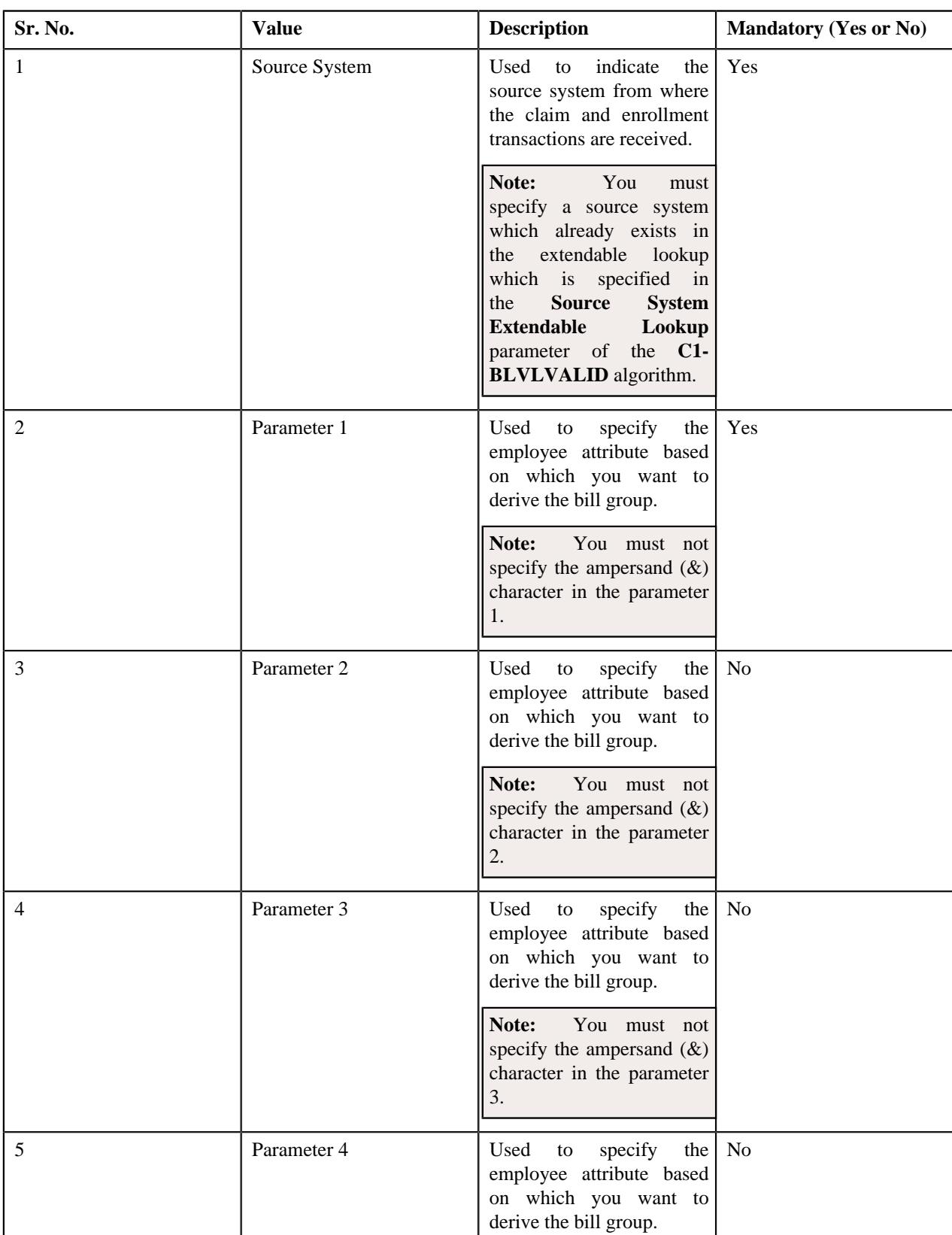

Before uploading a bill group derivation and pricing parameters file, you need to ensure that the CSV file contains the following values in the specified order separated by a comma:

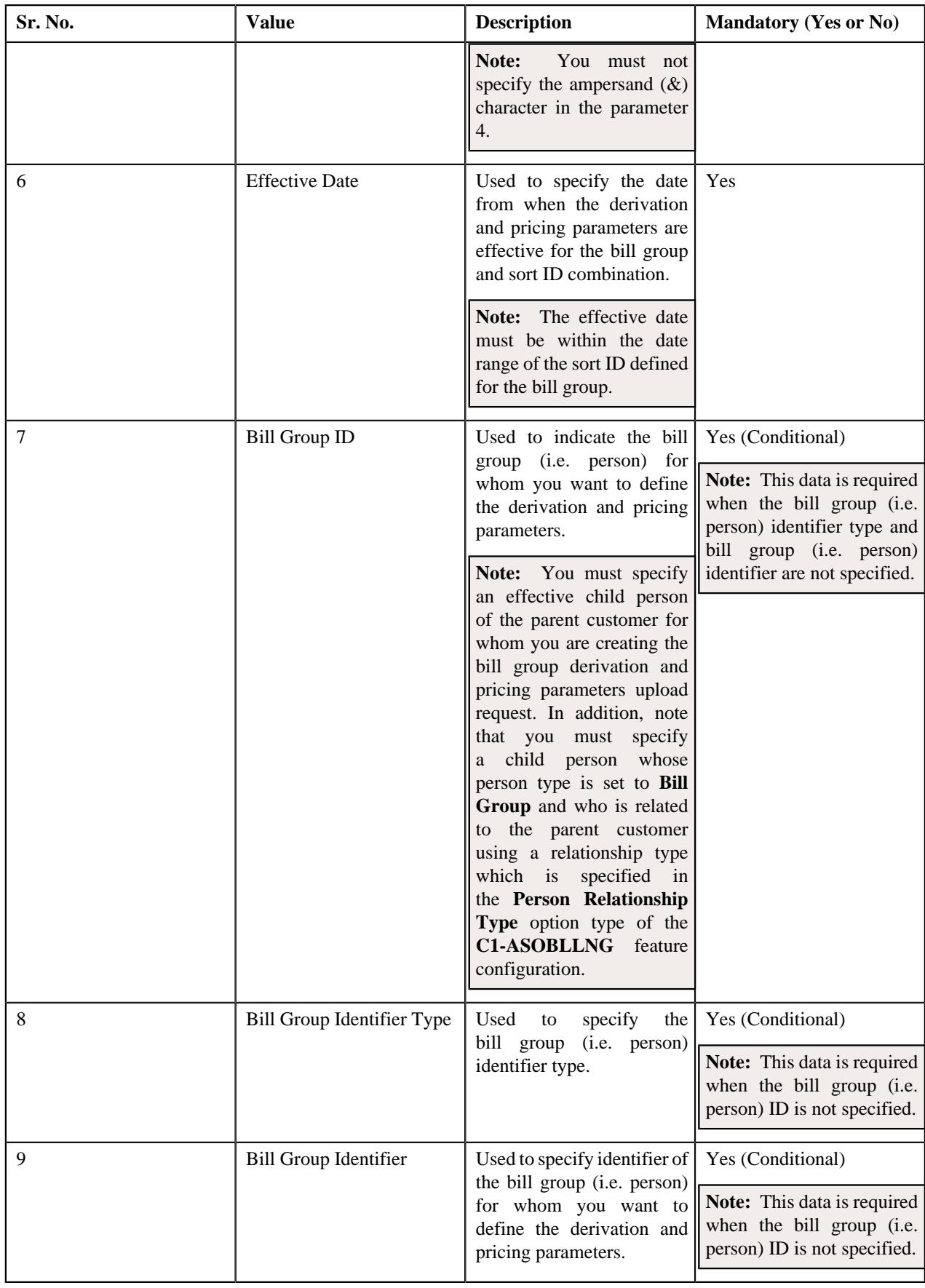

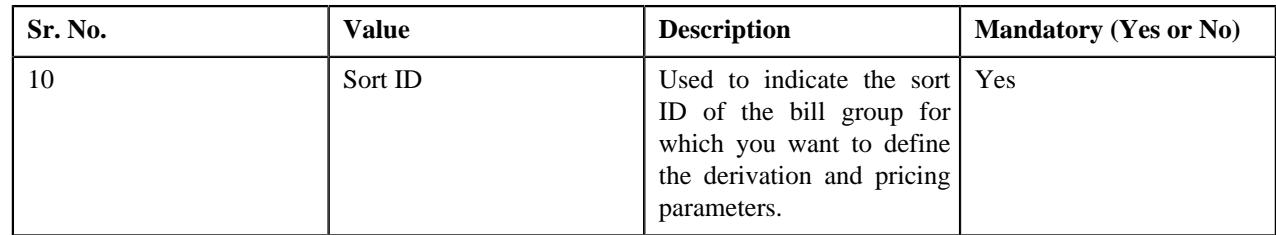

## **Upload Request Type**

Oracle Revenue Management and Billing allows you to define an upload request type using which you can upload a file. An upload request of the specified upload request type is created on uploading the file. It is the upload request type which helps the system to understand how to process the file. If you upload a file which exceeds the maximum file size, the system will not allow you to upload the file.

The **Adjustment Upload Request Type (C1-AdjRequestType)** business object is used for the maintainance of upload request types for uploading CSV data. Configurations like upload file size, approval workflow can be configured using this object. If you are going to upload adjustment data files using an upload request type, you need to specify the match types (using which the adjustments must be created) in the upload request type. At present, the following two match types are shipped with the product:

- Contract
- Contract Type

You can also define custom match types, if required. You must use the **ADJ\_MATCH\_TYPE** lookup field to add a new match type. You need to attach an algorithm to each match type to determine the contract against which the adjustment must be created. At present, the following algorithm types and sample algorithms are shipped with the product:

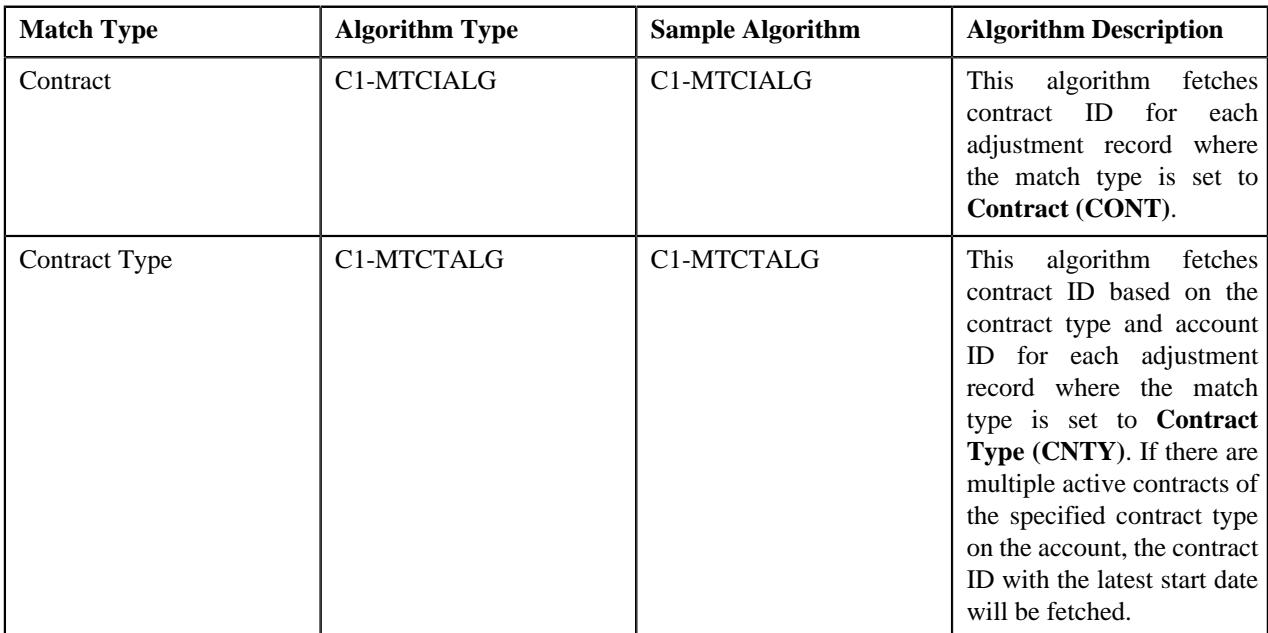

The **Upload Request Type (C1-UplRequestType)** business object will be used for the maintainance of upload request types for uploading CSV data. Configurations like upload file size, approval workflow can be configured using this object. The system enables you to upload data for the following using the **Upload Request** feature:

- Billable Charge (Adhoc and Regular)
- Hold Request
- **Refund Request**
- Write Off Request
- Policy Reinstatement
- Bill Group Sort ID
- Derivation and Pricing Parameters for a Bill Group and Sort ID Combination

It also enables you to update the following information:

- Contract rider of a contract
- Bill cycle of an account

It is the upload request type which helps the system to determine:

- Whether the file must be approved by the approver before creating or updating the entities
- Which business object must be used for creating the upload request
- Which business object must be used for creating or updating entities through an upload request
- Which foreign key reference must be used for generating information string for the entity
- A set of fields using which you can search records uploaded through an upload request

You can also define custom algorithm types and algorithms, if required. The **Upload Request Type** screen allows you to define, edit, copy, and delete an upload request type. This screen consists of the following zones:

- *[Upload Request Type List](#page-1705-0)* on page 1706
- *[Upload Request Type](#page-1706-0)* on page 1707

### **Upload Request Type List**

The **Upload Request Type List** zone lists upload request types that are already defined in the system. It contains the following columns:

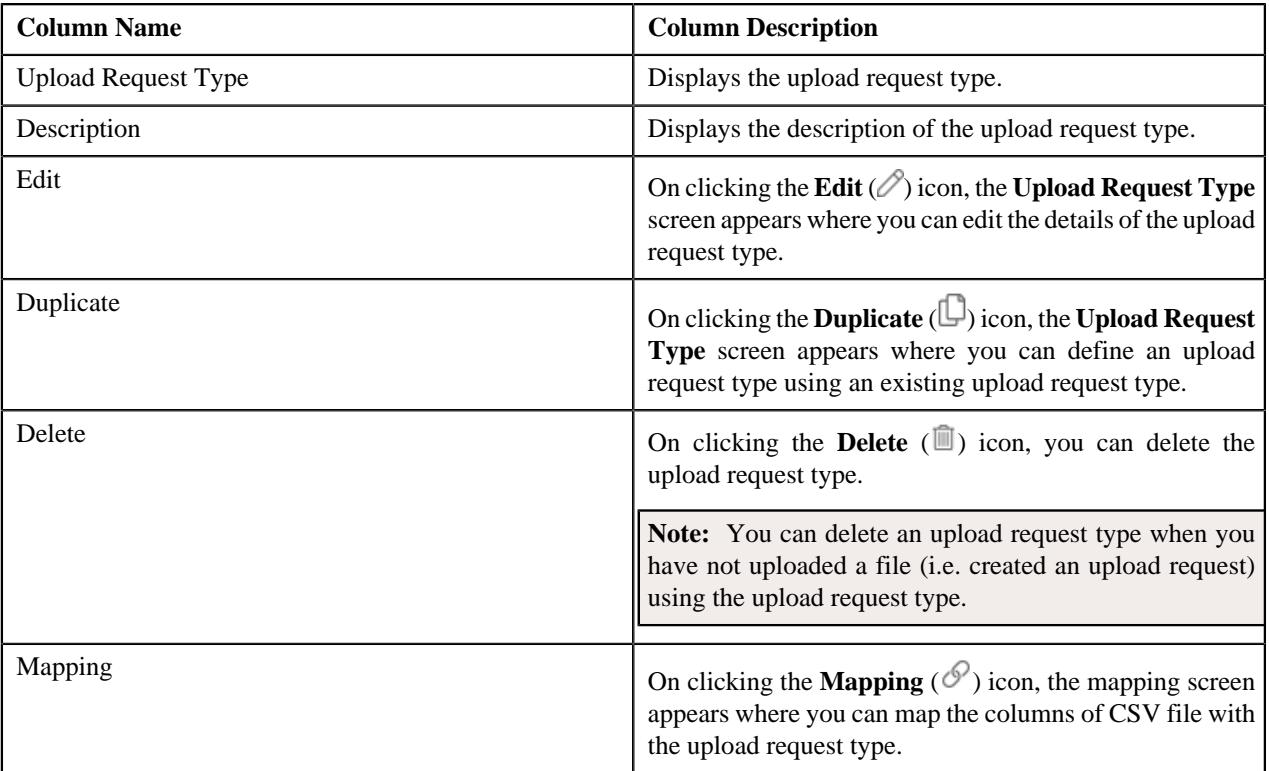

On clicking the **Broadcast** ( $\widehat{\circ}$ ) icon corresponding to an upload request type, the **Upload Request Type** zone appears with the details of the respective upload request type.

#### **Related Topics**

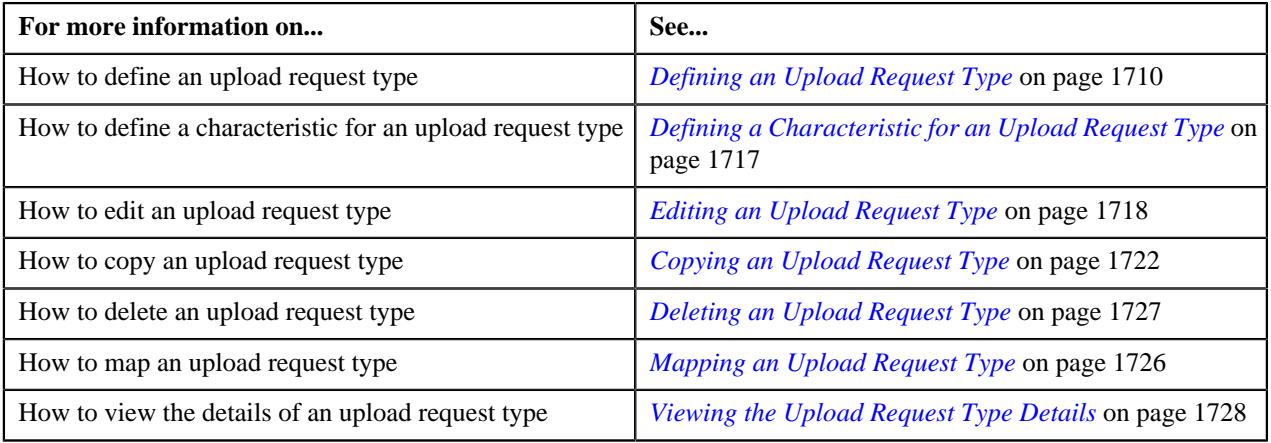

### **Upload Request Type**

The **Upload Request Type** zone displays the details of the upload request type. This zone contains the following sections:

• **Main** – This section provides basic information about the upload request type. It contains the following fields:

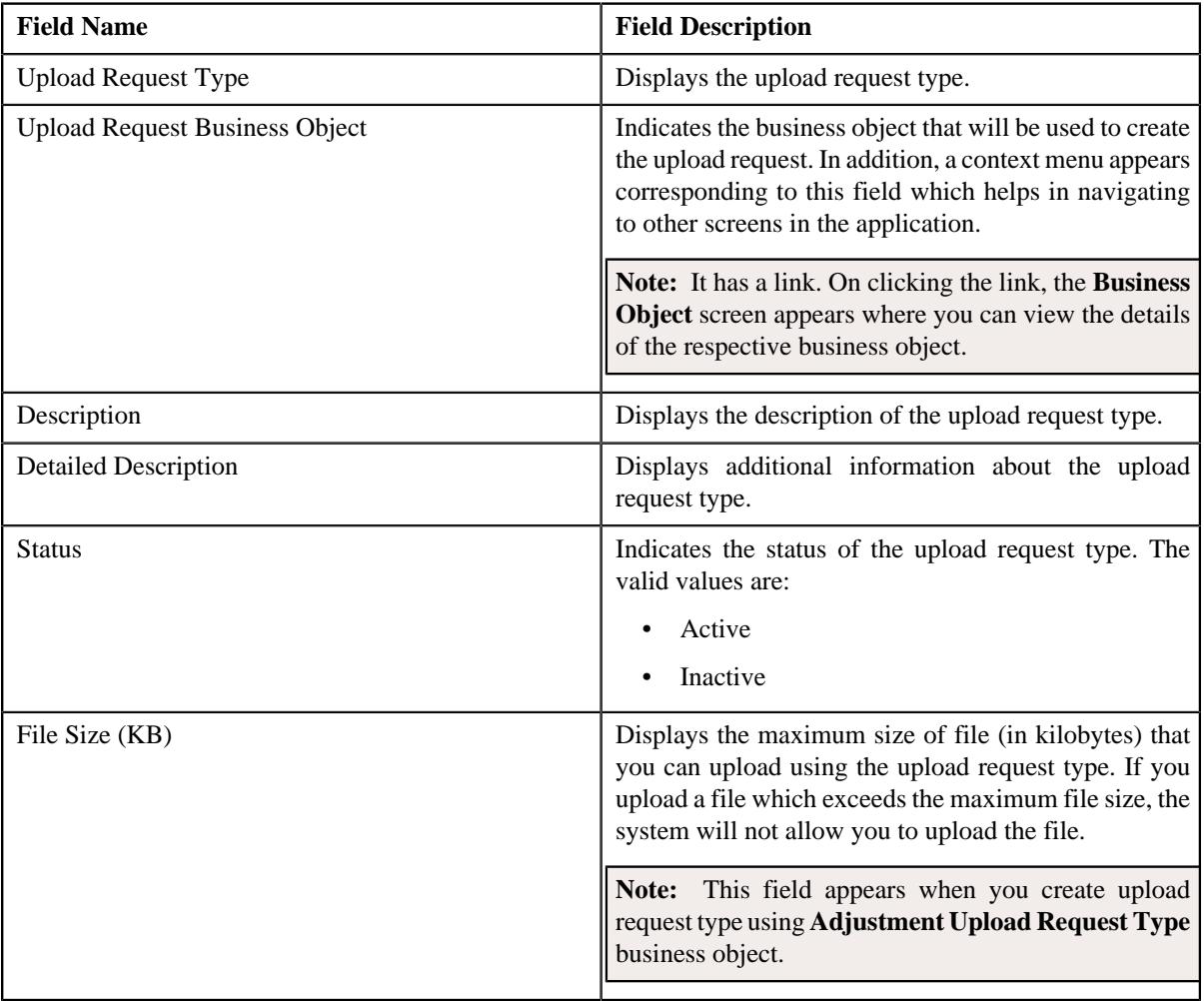

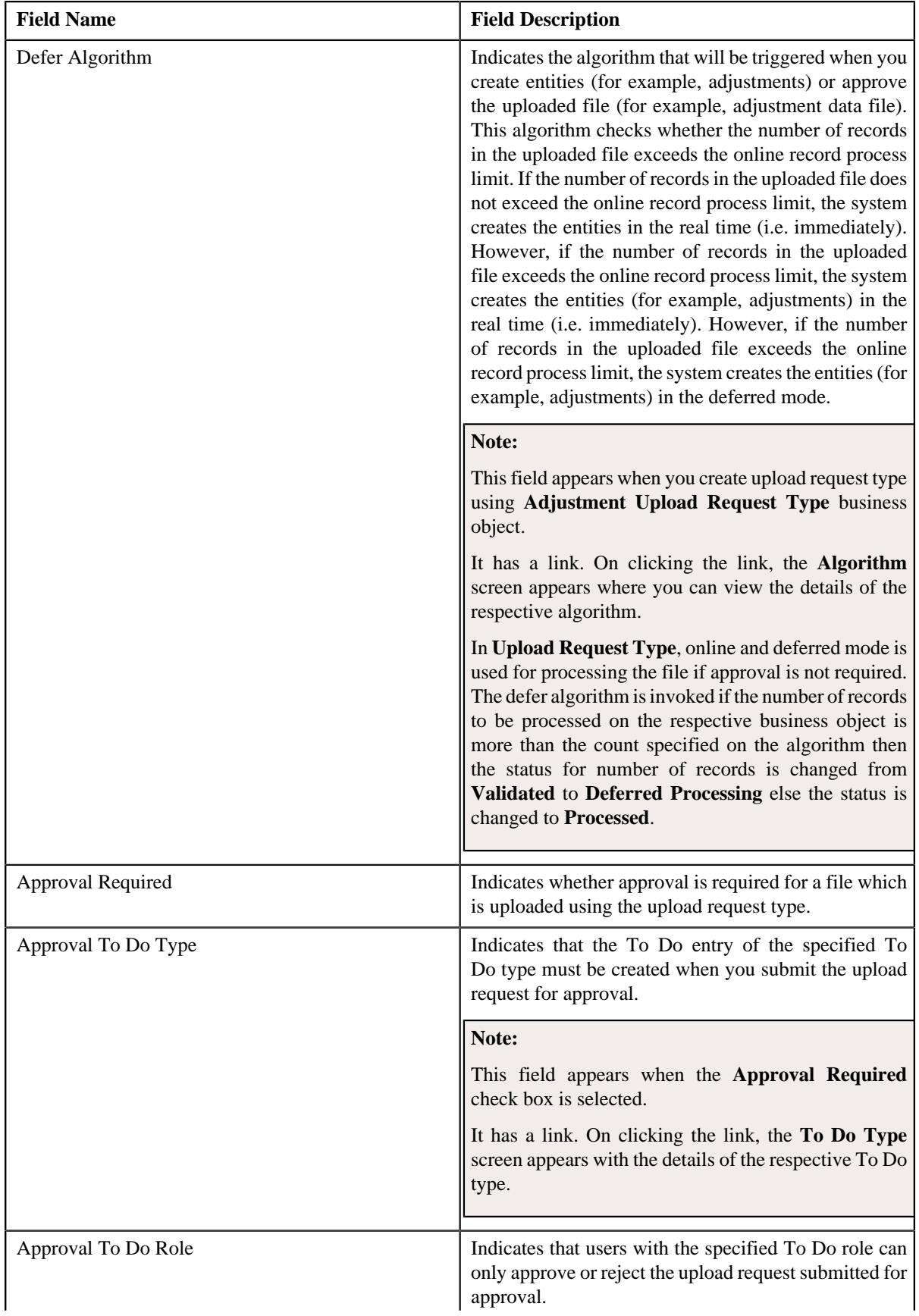

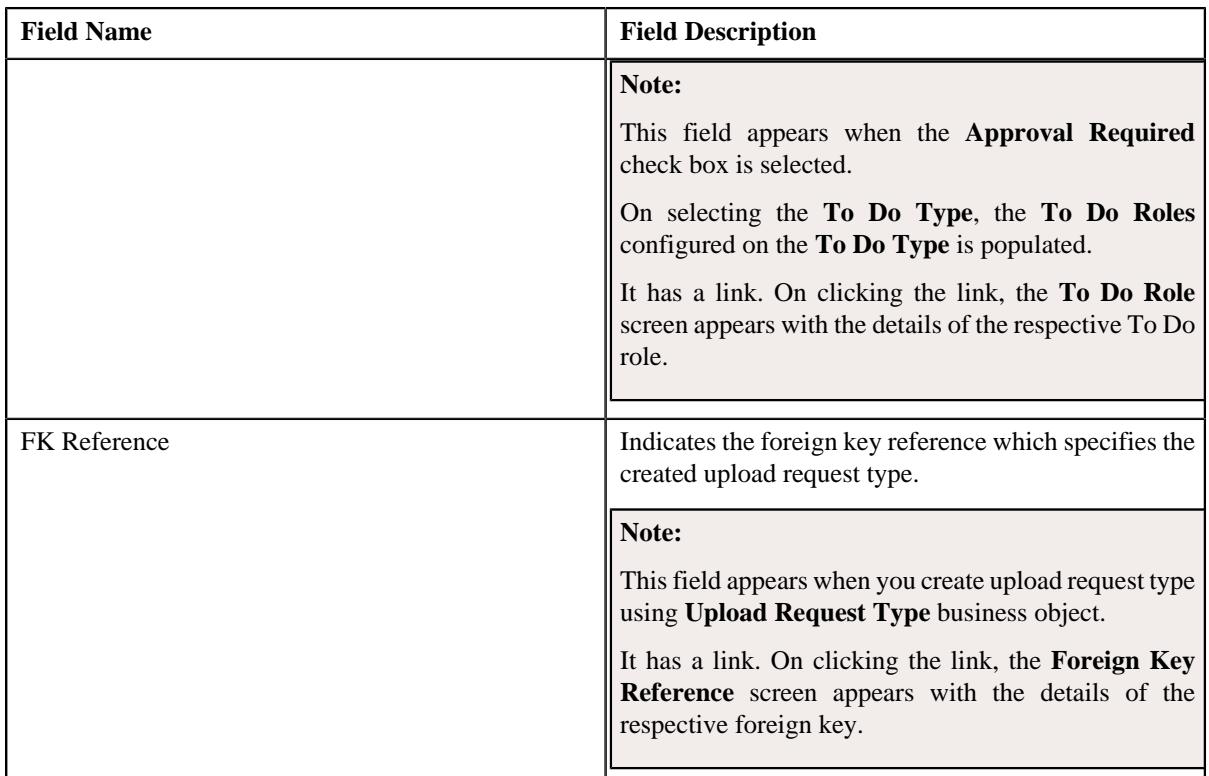

In addition, this section has the following columns:

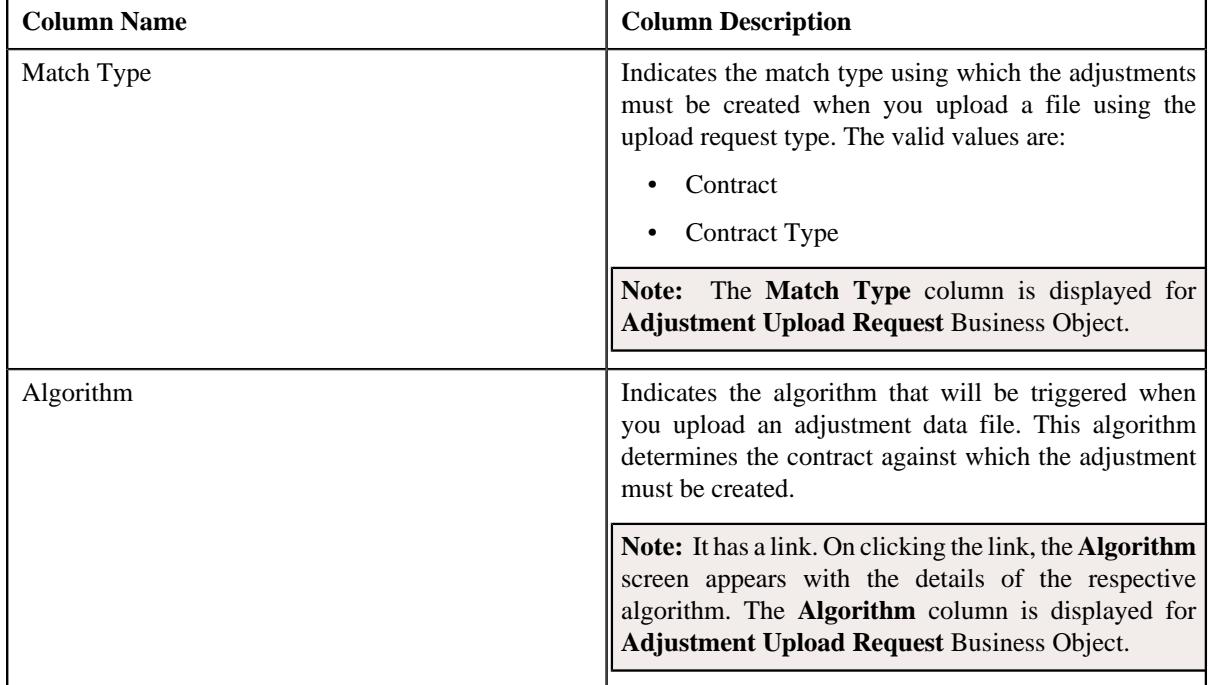

• **Characteristics** – This section lists the characteristics of the upload request type. It contains the following columns:

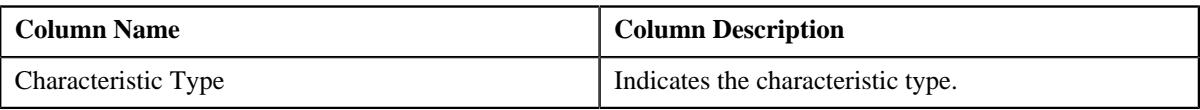
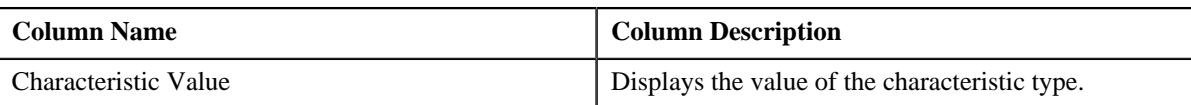

• **Record Actions** – This section contains the following buttons:

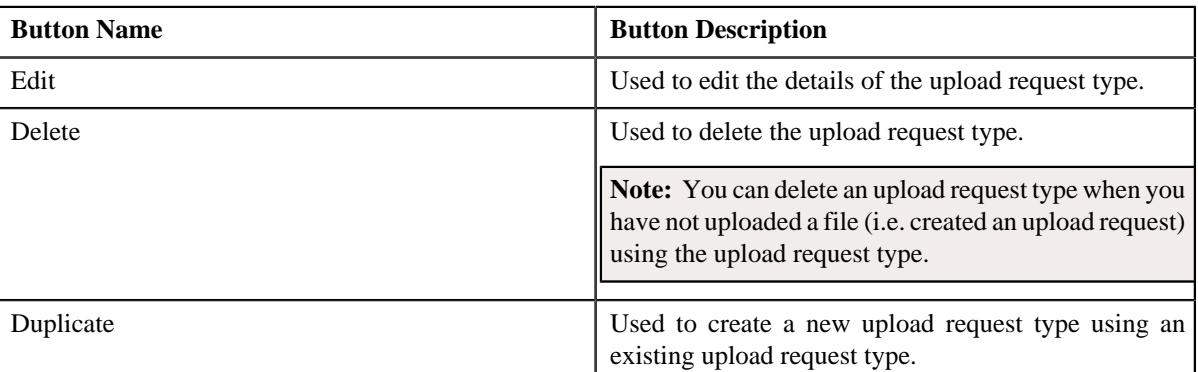

• **Record Information** – This section contains the following fields:

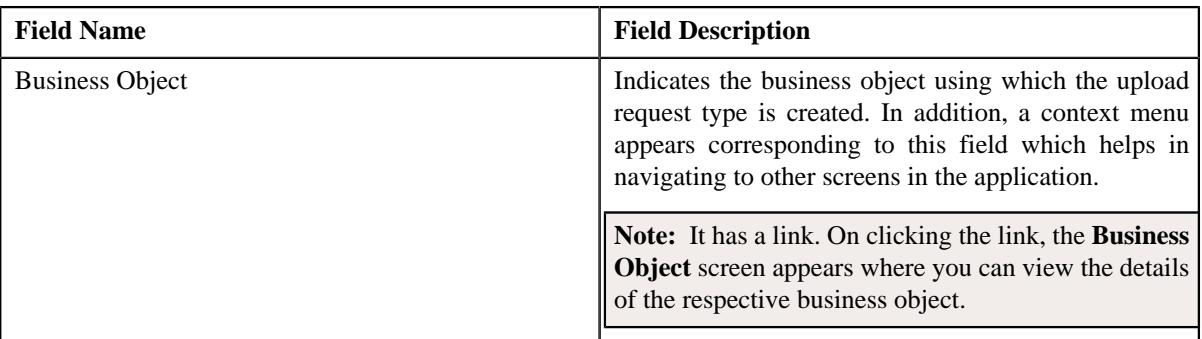

By default, the **Upload Request Type** zone does not appear in the **Upload Request Type** screen. It appears when you click the **Broadcast** ( $\widehat{\cdot}$ ) icon corresponding to an upload request type in the **Upload Request Type List** zone.

# **Related Topics**

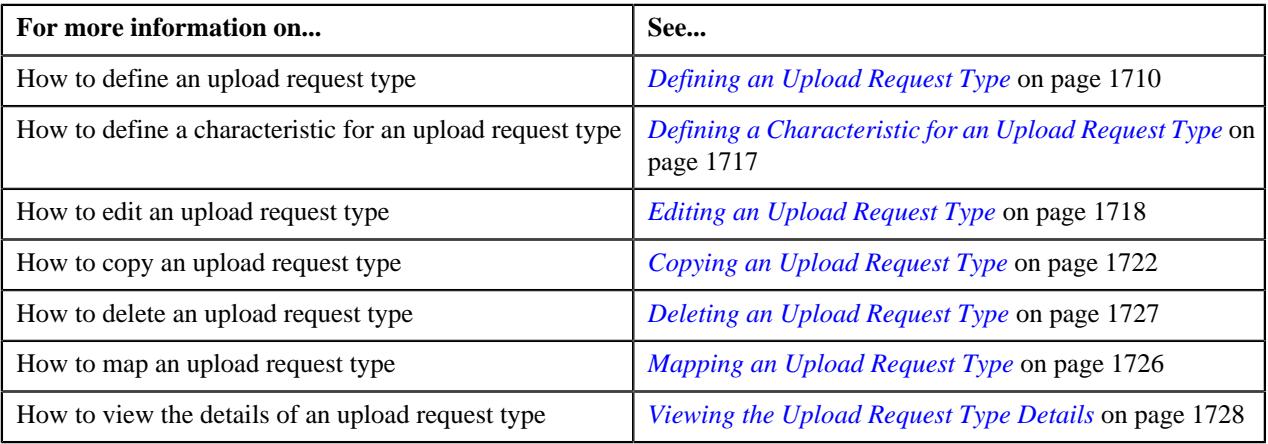

# **Defining an Upload Request Type**

## **Prerequisites**

To define an upload request type, you should have:

• Upload request business objects defined in the application

- Defer algorithm for adjustment is defined using the **C1-UPLDEFEVL** algorithm type
- Defer algorithm for upload is defined using the **C1-DEFERUPLD** algorithm type
- Algorithm defined using the **C1-MTCIALG** algorithm type when you want to create adjustment using the **Contract** match type
- C1-ADJUP To Do type assigned to a To Do role whose users must receive To Do while submitting an adjustment upload request for approval
- **C1-BCUUR** To Do type assigned to a To Do role whose users must receive To Do while submitting a bill cycle update upload request for approval
- **C1-CRUUR** To Do type assigned to a To Do role whose users must receive To Do while submitting a contract rider update upload request for approval
- **C1-HLDUR** To Do type assigned to a To Do role whose users must receive To Do while submitting a hold upload request for approval
- **C1-REFUR** To Do type assigned to a To Do role whose users must receive To Do while submitting a refund upload request for approval
- **C1-WOUR** To Do type assigned to a To Do role whose users must receive To Do while submitting a write off upload request for approval
- **C1-BCUR** To Do type assigned to a To Do role whose users must receive To Do while submitting a billable charge upload request for approval
- **C1-RPUR** To Do type assigned to a To Do role whose users must receive To Do while submitting a reinstatement upload request for approval
- **C1-BGSRT** To Do type assigned to a To Do role whose users must receive To Do while submitting a bill group sorting upload request for approval
- **C1-BGDVP** To Do type assigned to a To Do role whose users must receive To Do while submitting a bill group derivation and pricing parameters upload request for approval

## **Procedure**

To define an upload request type:

**1.** Click the **Admin** link in the **Application** toolbar.

A list appears.

**2.** From the **Admin** menu, select **U** and then click **Upload Request Type**.

A sub-menu appears.

**3.** Click the **Add** option from the **Upload Request Type** sub-menu.

The **Select Business Object** screen appears. It contains the following field:

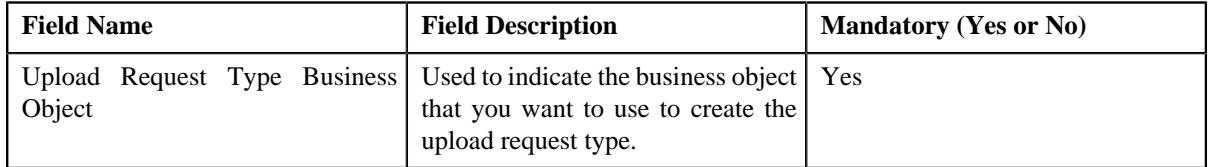

**Tip:** Alternatively, you can access the **Select Business Object** screen by clicking the **Add** button in the **Page Title** area of the **Upload Request Type** screen.

**Note:** The **Select Business Object** screen appears when there are multiple upload request type business objects defined in the application. If there is only one upload request type business object defined in the application, the **Upload Request Type** screen appears.

- **4.** Select the required upload request type business object from the respective field.
- **5.** Click **OK**.
	- The **Upload Request Type** screen appears. It contains the following sections:
		- **Main** Used to specify basic details about the upload request type.
		- **Characteristics** Used to define the characteristics for the upload request type.

The **Main** section contains the following fields:

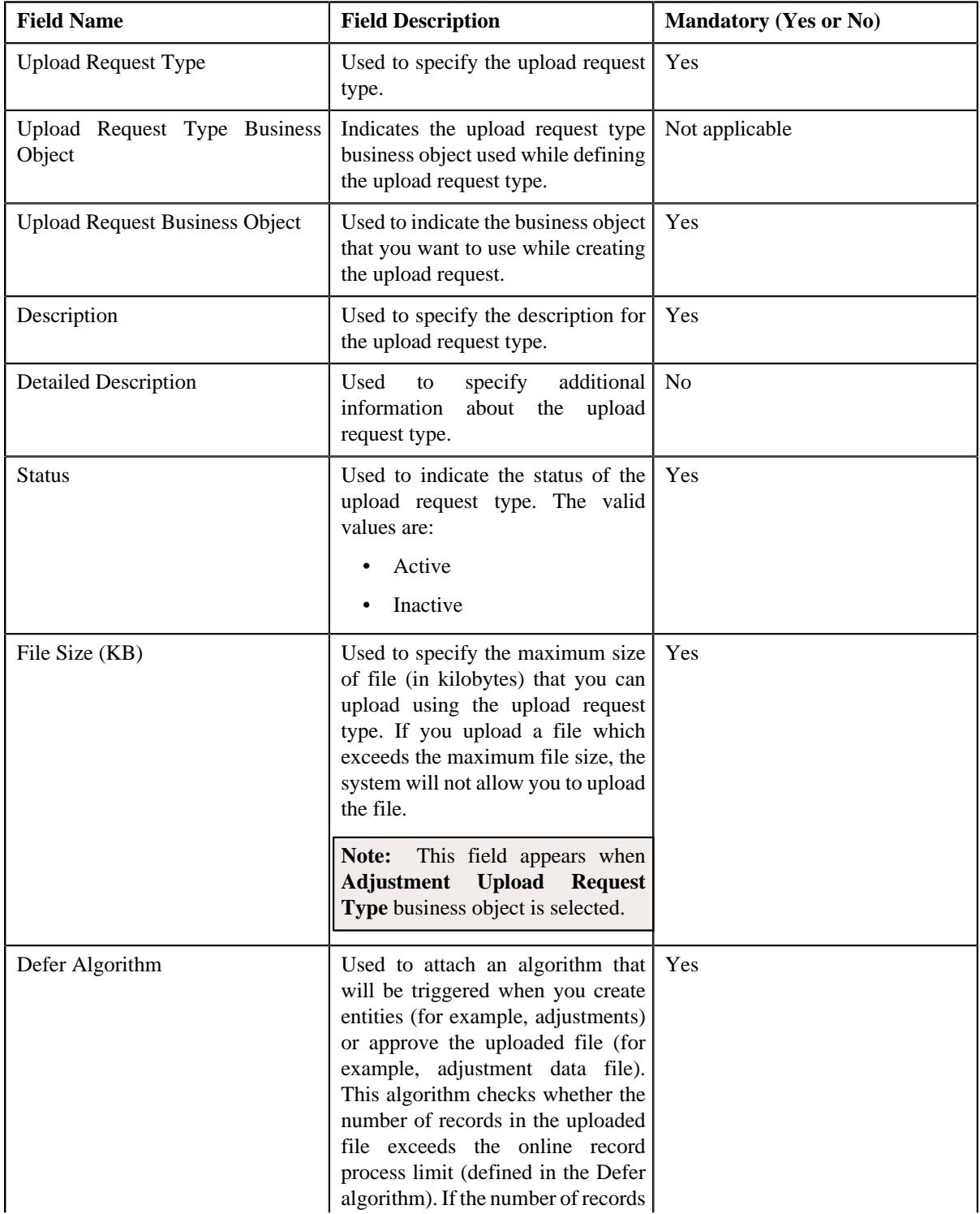

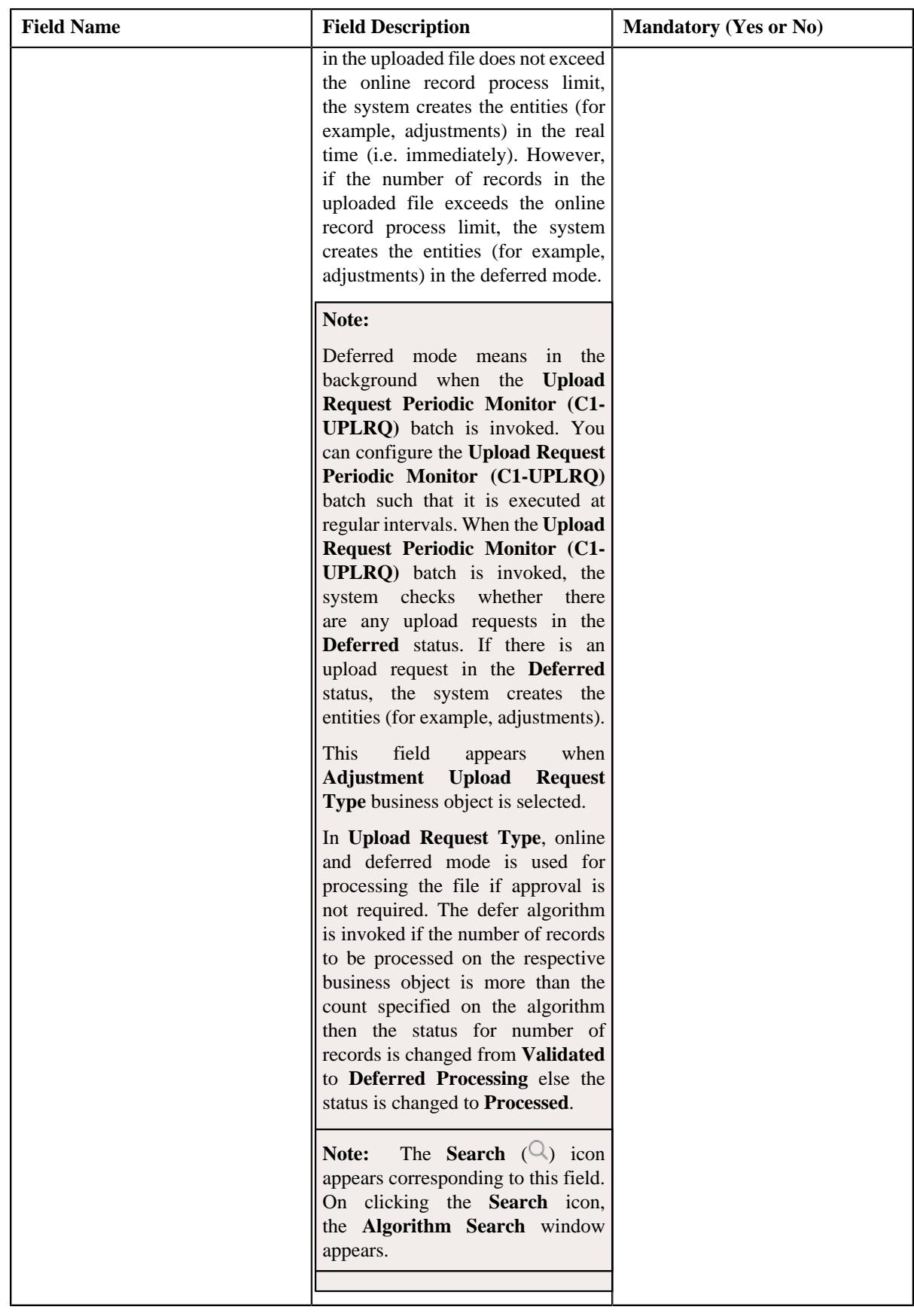

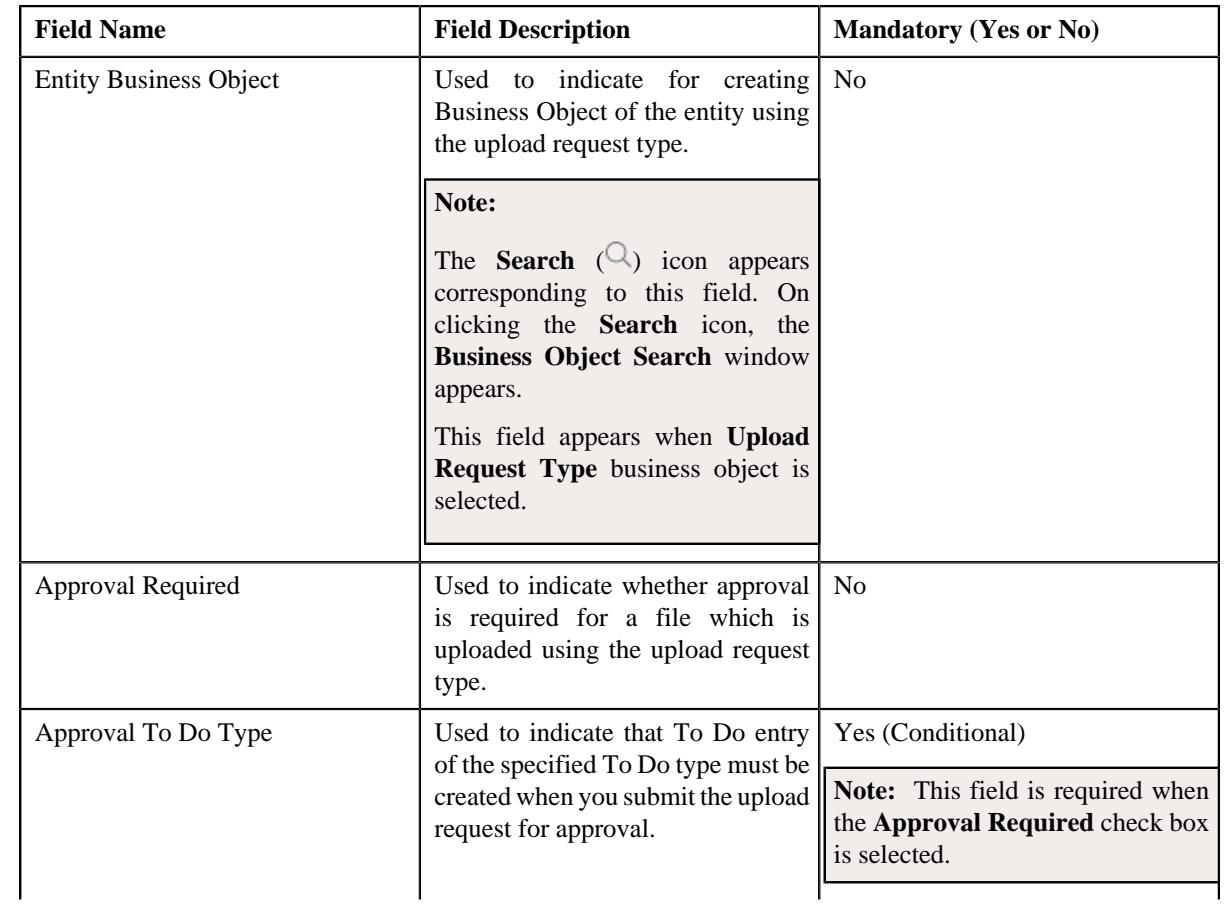

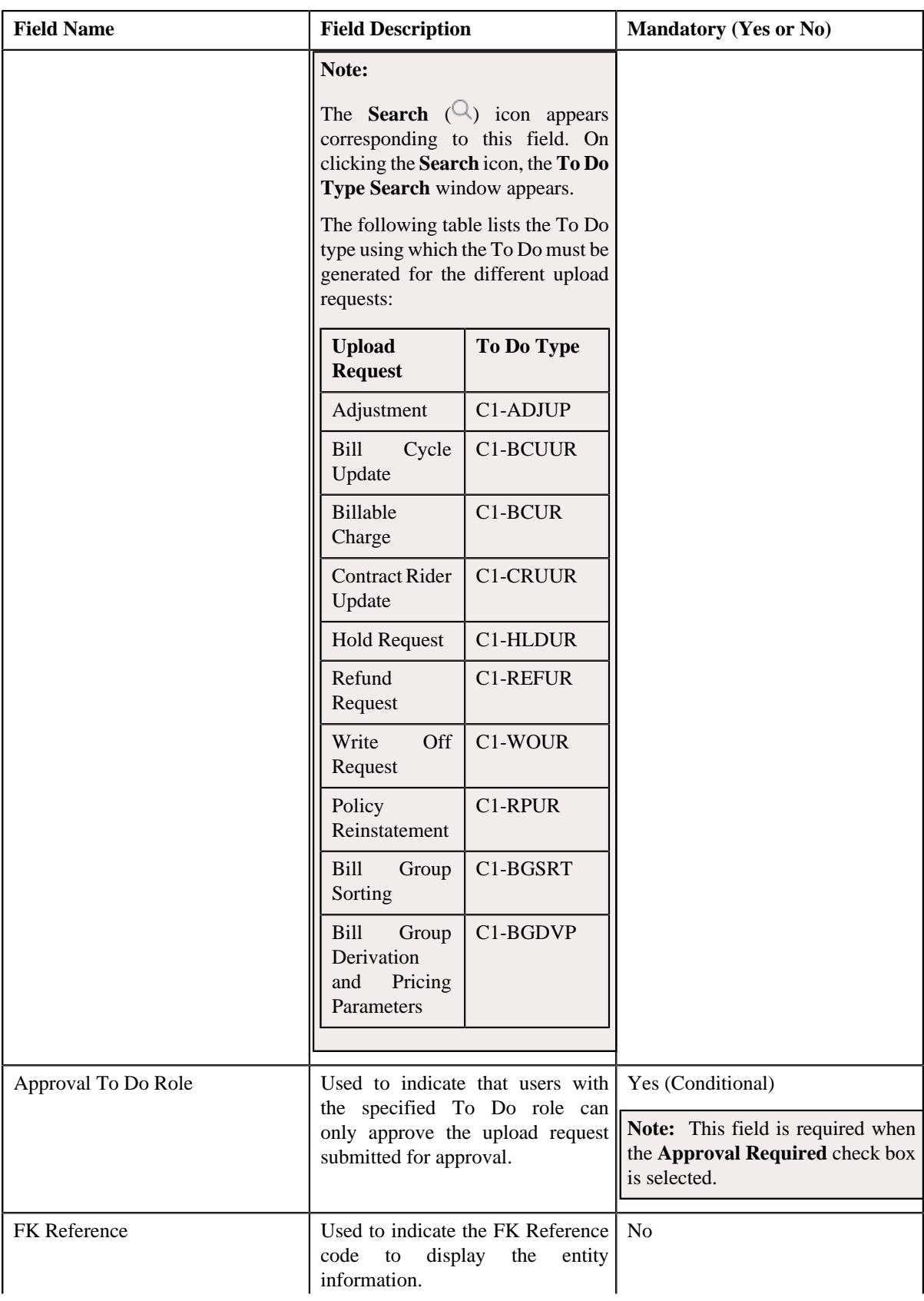

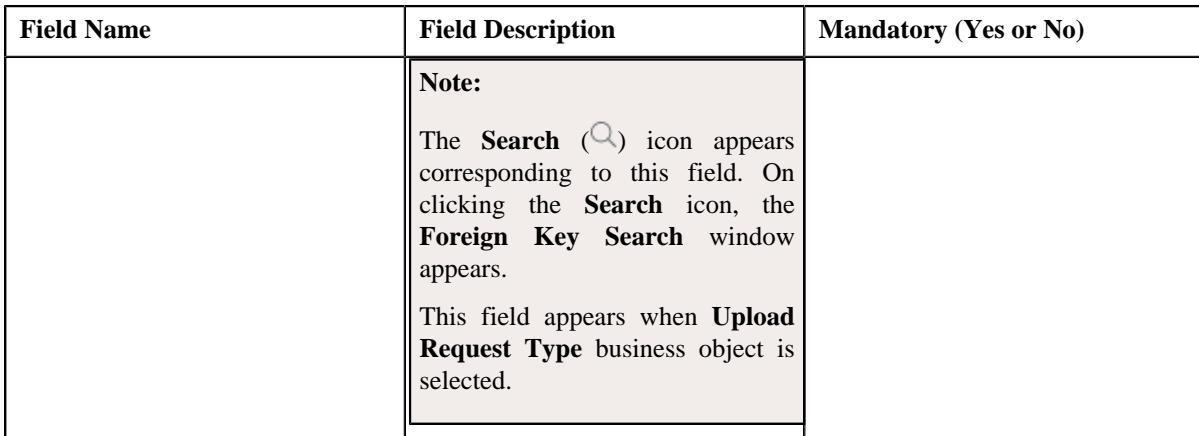

In addition, this section contains the following fields in the grid:

**Note:** This field appears when **Adjustment Upload Request Type** business object is selected.

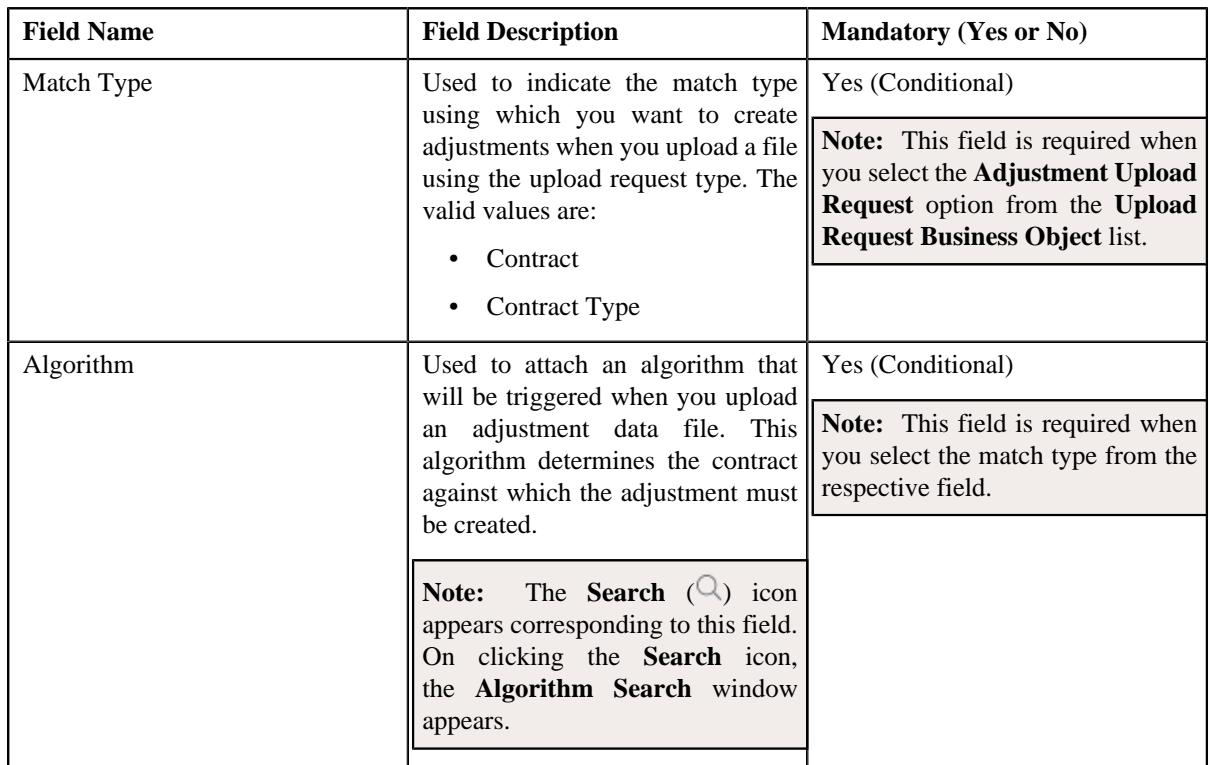

**6.** Enter the required details.

### **Note:**

You can search for an algorithm by clicking the **Search**  $(\mathcal{Q})$  icon corresponding to the respective field.

If you want to associate more than one match type with the upload request type, click the **Add** ( $\pm$ ) icon and then specify the details. However, if you want to remove a match type from the upload request type, click the **Delete**  $(\widehat{\mathbb{I}})$  icon corresponding to the match type.

- **7.** Define characteristics for the upload request type, if required.
- **8.** Click **Save**.

The upload request type is defined.

## **Related Topics**

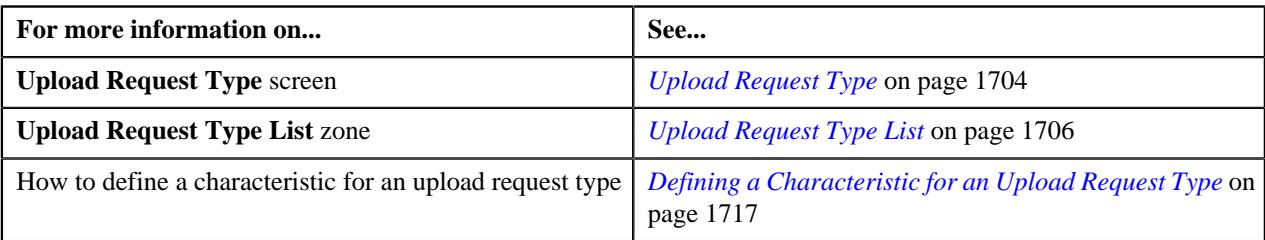

# **Defining a Characteristic for an Upload Request Type**

## **Prerequisites**

To define a characteristic for an upload request type, you should have:

• Characteristic types defined in the application (where the characteristic entity is set to Upload Request Type)

## **Procedure**

To define a characteristic for an upload request type:

**1.** Ensure that the **Characteristics** section is expanded when you are defining, editing, or copying an upload *r*equest type.

The **Characteristics** section contains the following fields:

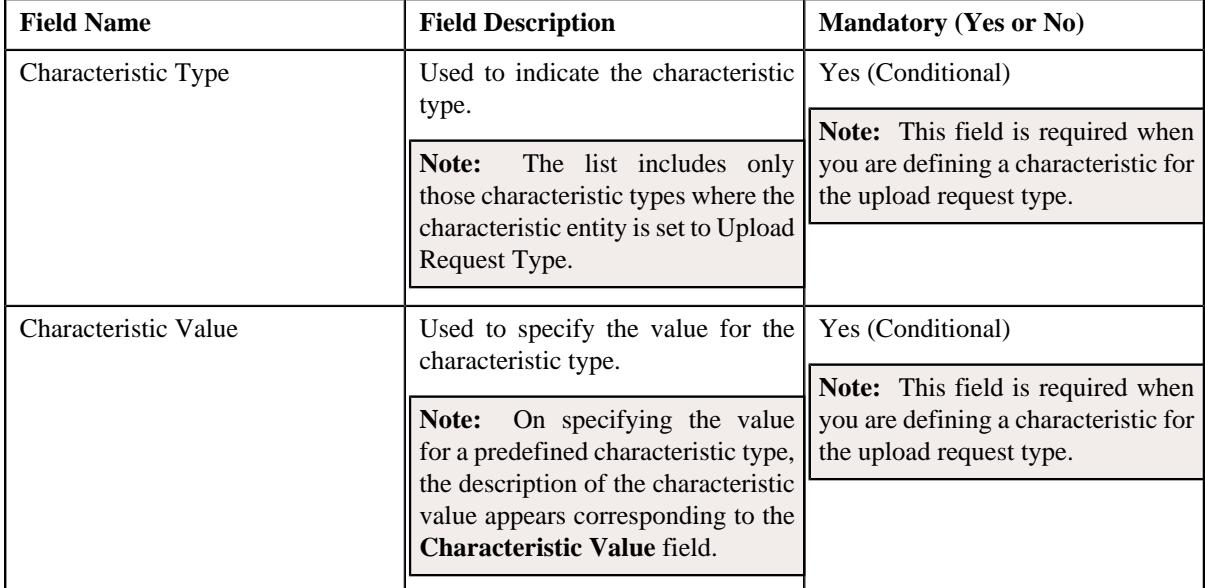

#### **2.** Enter the required details.

**Note:** If you select a predefined characteristic type, the **Search**  $(\mathbb{Q})$  icon appears corresponding to the **Characteristic Value** field. On clicking the **Search** icon, you can search for a predefined characteristic value.

**3.** If you want to define more than one characteristic for the upload request type, click the **Add**  $(+)$  icon and then *r*epeat step 2.

**Note:** However, if you want to remove a characteristic from the upload request type, click the **Delete** ( $\widehat{w}$ ) icon corresponding to the characteristic.

### **Related Topics**

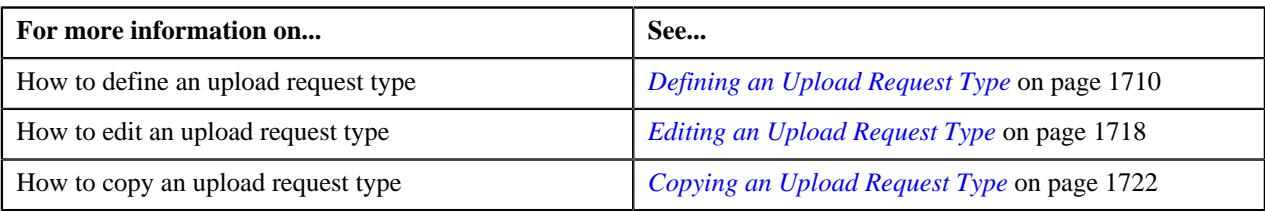

# **Editing an Upload Request Type**

## **Prerequisites**

To edit an upload request type, you should have:

- Upload request business objects defined in the application
- Defer algorithm for adjustment is defined using the **C1-UPLDEFEVL** algorithm type
- Defer algorithm for upload is defined using the **C1-DEFERUPLD** algorithm type
- Algorithm defined using the **C1-MTCIALG** algorithm type when you want to create adjustment using the Contract match type
- Algorithm defined using the **C1-MTCTALG** algorithm type when you want to create adjustment using the Contract Type match type
- **C1-ADJUP** To Do type assigned to a To Do role whose users must receive To Do entries generated while submitting an adjustment upload request for approval
- **C1-UPLAPPENT** To Do type assigned to a To Do role whose users must receive To Do generated while submitting an upload request for approval

#### **Procedure**

To edit an upload request type:

**1.** Click the **Admin** link in the **Application** toolbar.

A list appears.

**2.** From the **Admin** menu, select **U** and then click **Upload Request Type**.

A sub-menu appears.

**3.** In the **Upload Request Type List** zone, click the **Edit**  $(\mathscr{O})$  icon in the **Edit** column corresponding to the *u*pload request type whose details you want to edit.

The **Upload Request Type** screen appears. It contains the following sections:

- **Main** Used to specify basic details about the upload request type.
- **Characteristics** Used to define the characteristics for the upload request type.

The **Main** section contains the following fields:

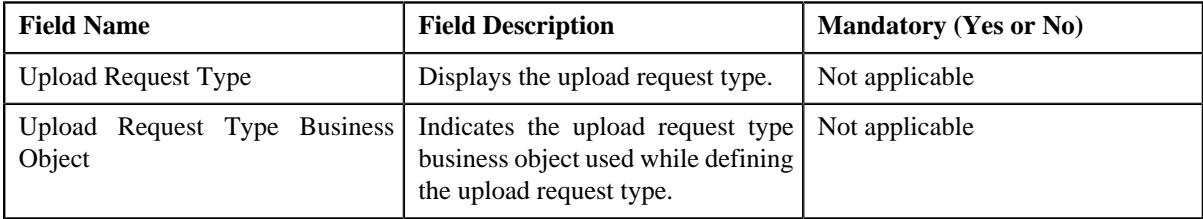

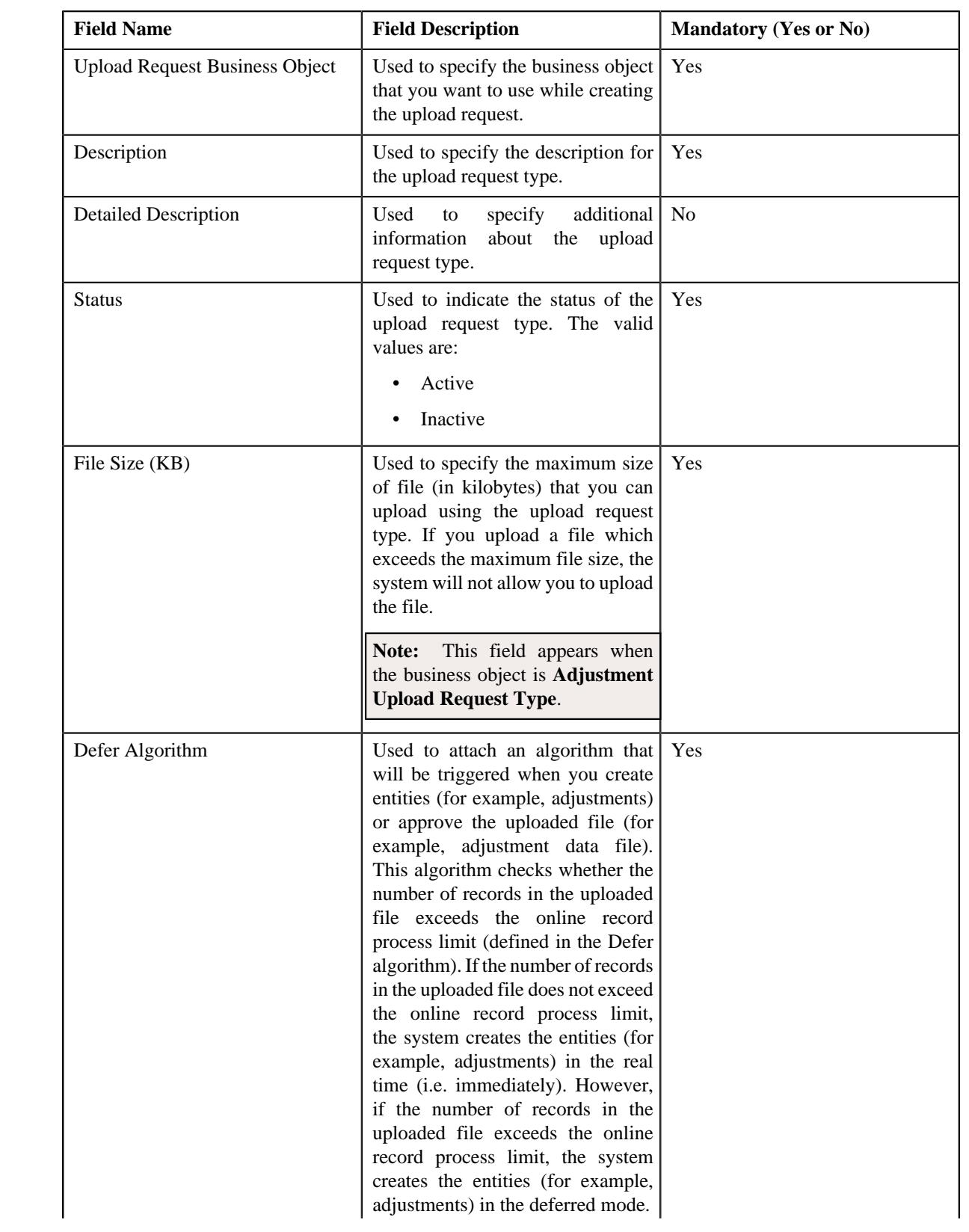

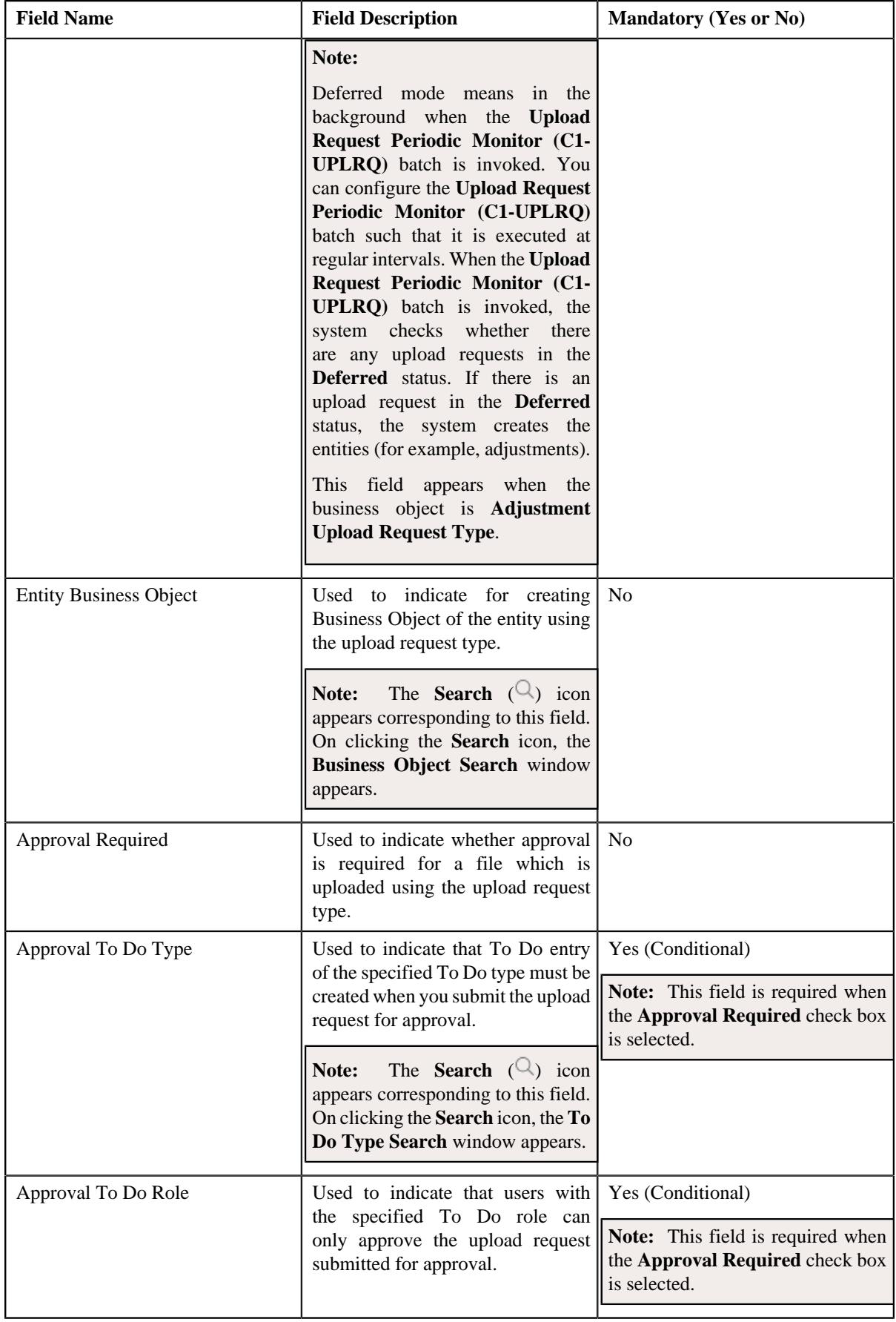

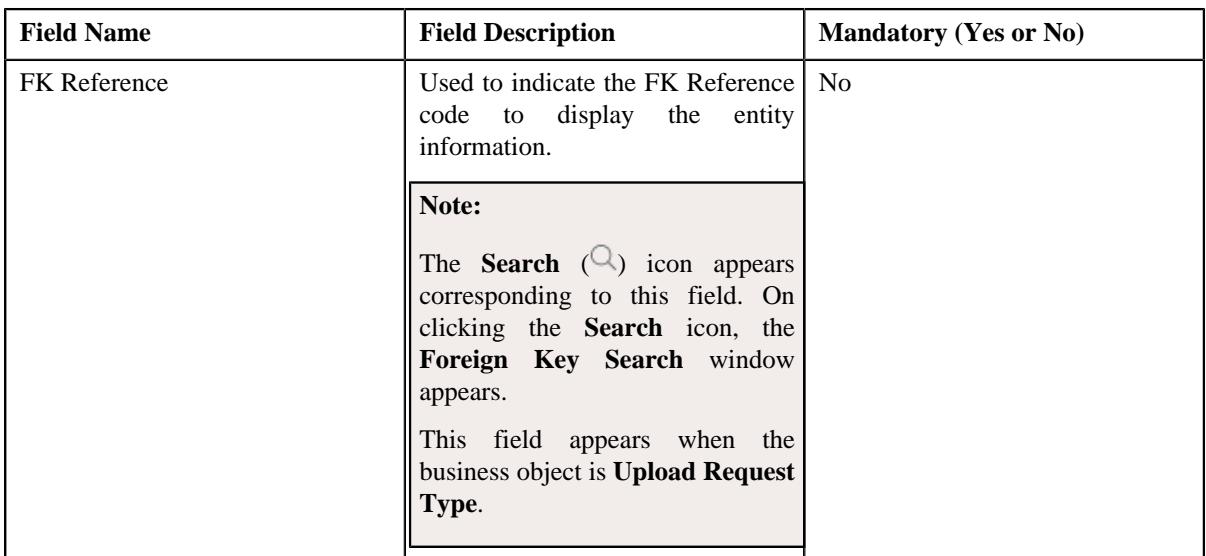

In addition, this section contains the following fields in the grid:

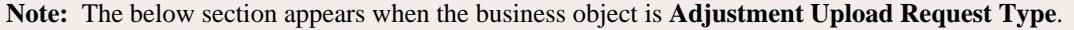

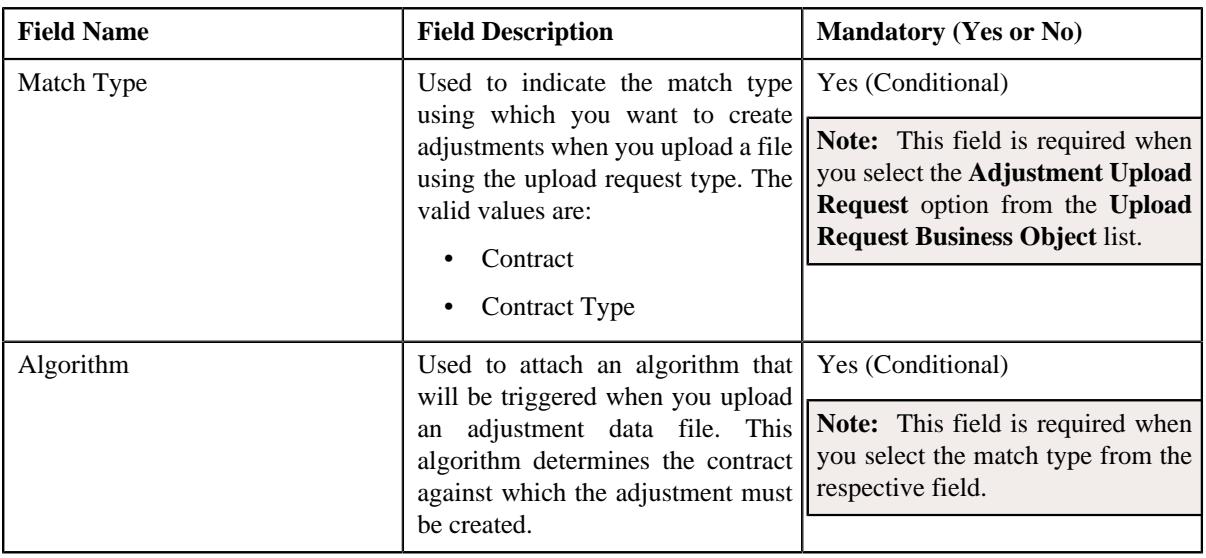

**Tip:** Alternatively, you can click the **Edit** button in the **Upload Request Type** zone to edit the details of the upload request type.

**4.** Modify the required details.

### **Note:**

You can search for an algorithm by clicking the **Search**  $(\mathcal{Q})$  icon corresponding to the respective field.

If you want to associate more than one match type with the upload request type, click the **Add** ( $\pm$ ) icon and then specify the details. However, if you want to remove a match type from the upload request type, click the **Delete**  $(\widehat{\mathbb{I}})$  icon corresponding to the match type.

- **5.** Define, edit, or remove characteristics of the upload request type, if required.
- **6.** Click **Save**.

The changes made to the upload request type are saved.

#### **Related Topics**

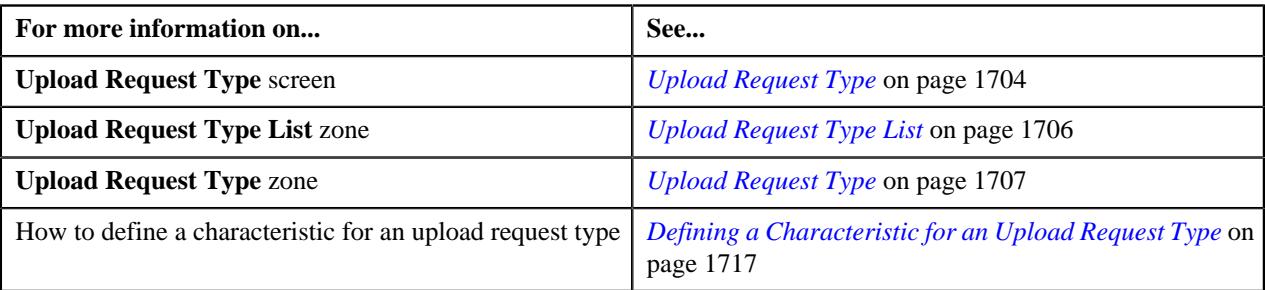

# **Deleting an Upload Request Type**

#### **Procedure**

To delete an upload request type:

**1.** Click the **Admin** link in the **Application** toolbar.

A list appears.

**2.** From the **Admin** menu, select **U** and then click **Upload Request Type**.

A sub-menu appears.

**3.** In the **Upload Request Type List** zone, click the **Delete** ( $\blacksquare$ ) icon in the **Delete** column corresponding to the *u*pload request type that you want to delete.

A message appears confirming whether you want to delete the upload request type.

**Note:** You can delete an upload request type when you have not uploaded a file (i.e. created an upload request) using the upload request type.

**Tip:** Alternatively, you can click the **Delete** button in the **Upload Request Type** zone to delete the upload request type.

**4.** Click **OK**.

The upload request type is deleted.

## **Related Topics**

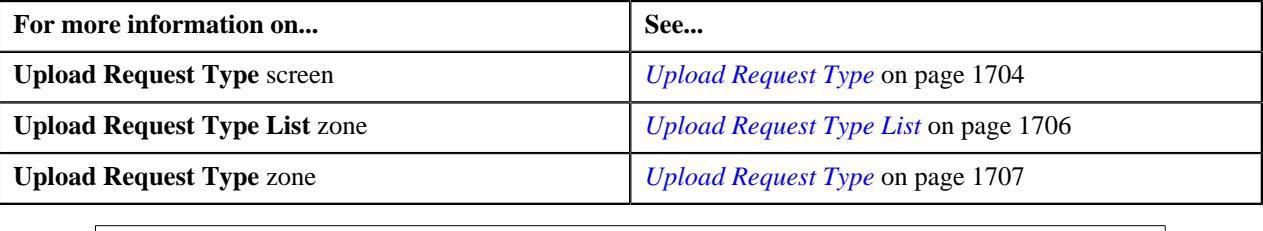

# **Copying an Upload Request Type**

Instead of creating an upload request type from scratch, you can create a new upload request type using an existing upload request type. This is possible through copying an upload request type. On copying an upload request type, the details including the match types (only for adjustments) and characteristics are copied to the new upload request type. You can then edit the details, if required.

## **Prerequisites**

To copy an upload request type, you should have:

- Upload request type (whose copy you want to create) defined in the application
- Upload request business objects defined in the application
- Defer algorithm defined using the **C1-UPLDEFEVL** algorithm type
- Defer algorithm for upload is defined using the **C1-DEFERUPLD** algorithm type
- Algorithm defined using the **C1-MTCIALG** algorithm type when you want to create adjustment using the Contract match type
- Algorithm defined using the **C1-MTCTALG** algorithm type when you want to create adjustment using the Contract Type match type
- **C1-ADJUP** To Do type assigned to a To Do role whose users must receive To Do entries generated while submitting an upload request for approval
- **C1-UPLAPPENT** To Do type assigned to a To Do role whose users must receive To Do generated while submitting an upload request for approval

#### **Procedure**

To copy an upload request type:

**1.** Click the **Admin** link in the **Application** toolbar.

A list appears.

**2.** From the **Admin** menu, select **U** and then click **Upload Request Type**.

A sub-menu appears.

**3.** In the **Upload Request Type List** zone, click the **Duplicate**( $\Box$ ) icon in the **Duplicate** column *c*orresponding to the upload request type whose copy you want to create.

The **Upload Request Type** screen appears. It contains the following sections:

- **Main** Used to specify basic details about the upload request type.
- **Characteristics** Used to define the characteristics for the upload request type.

The **Main** section contains the following fields:

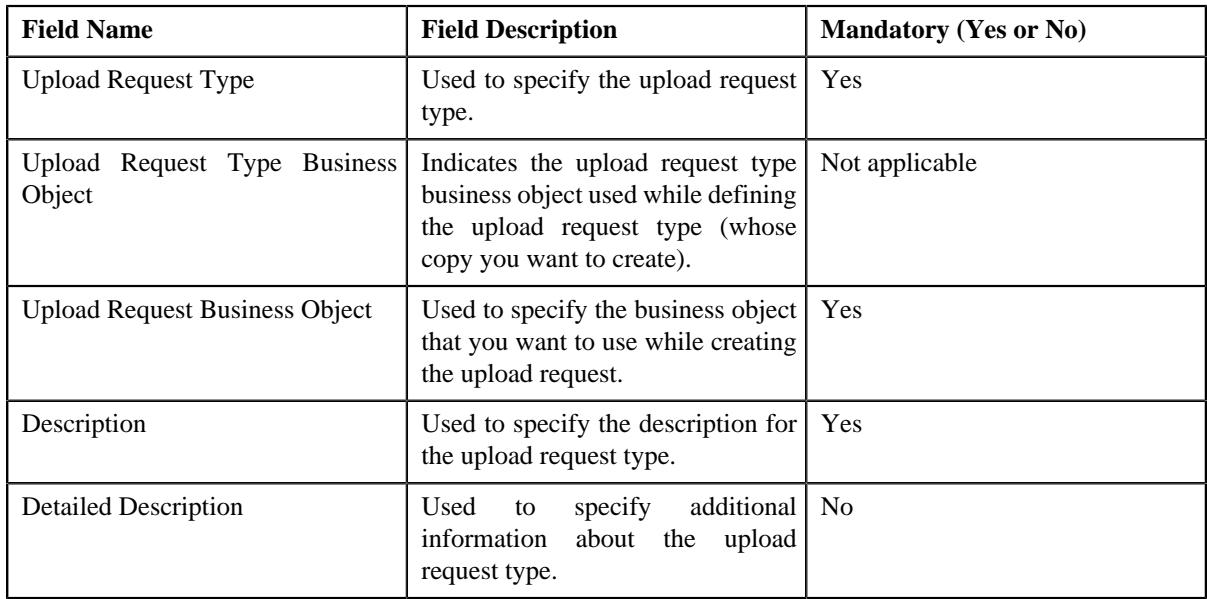

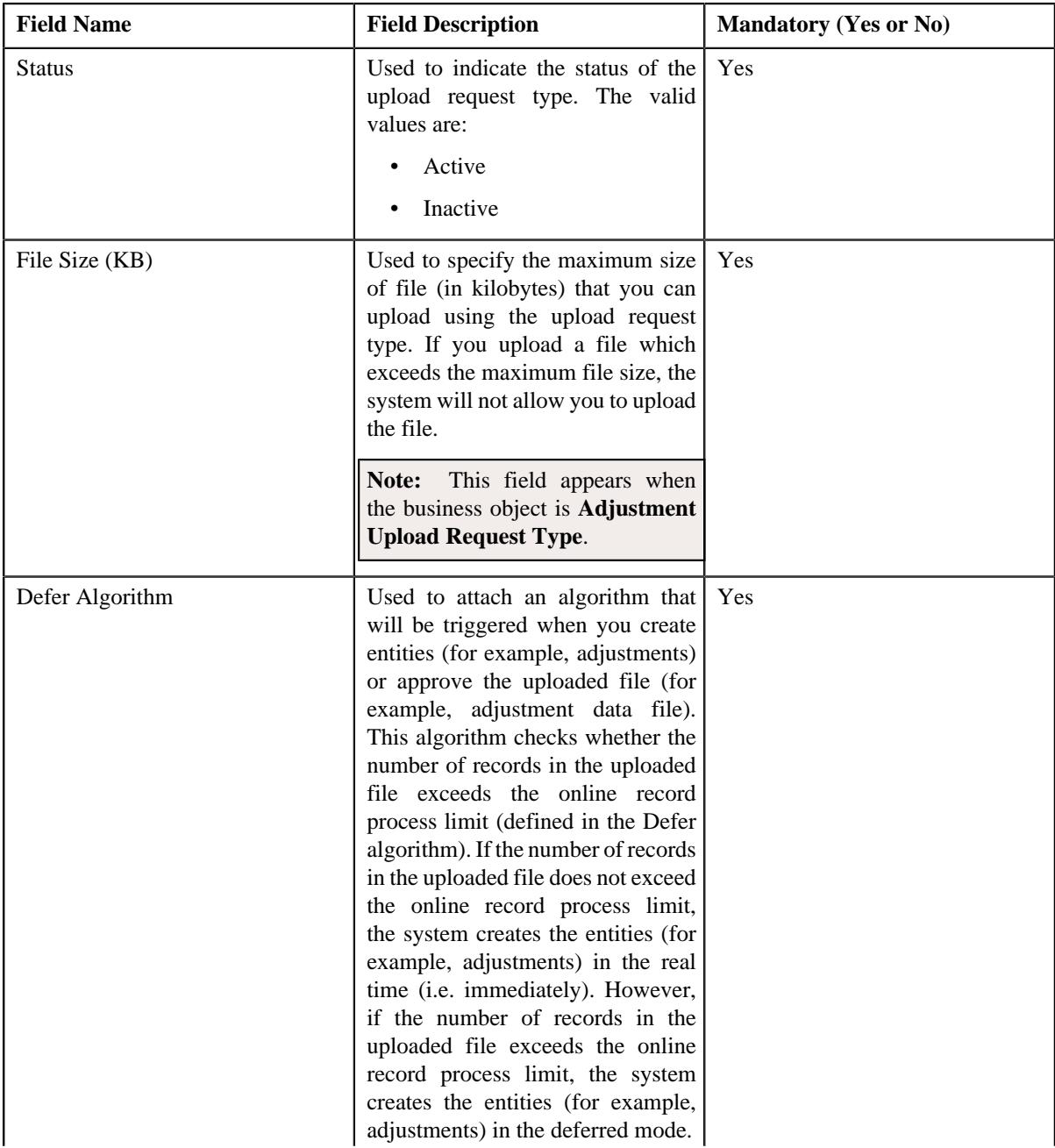

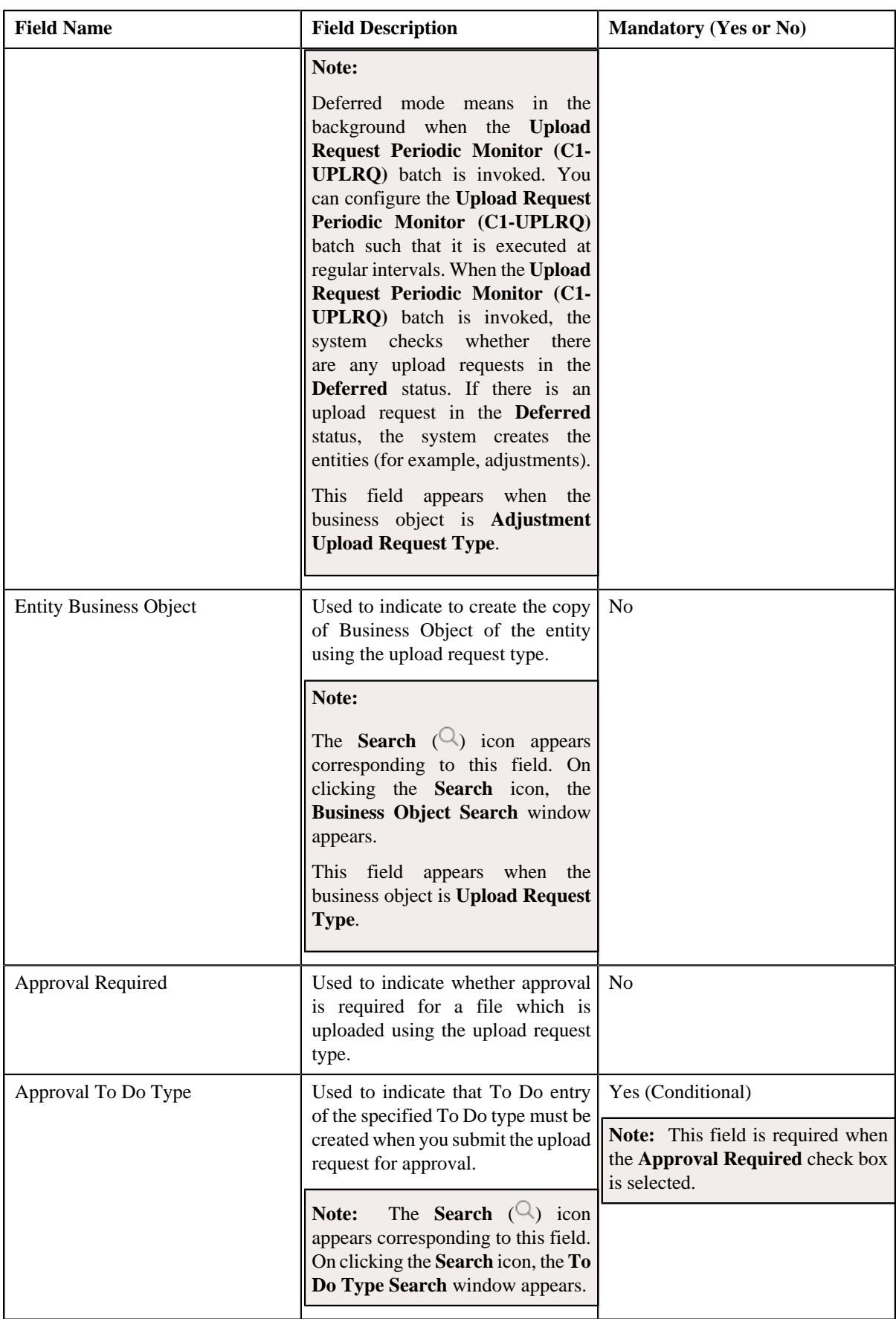

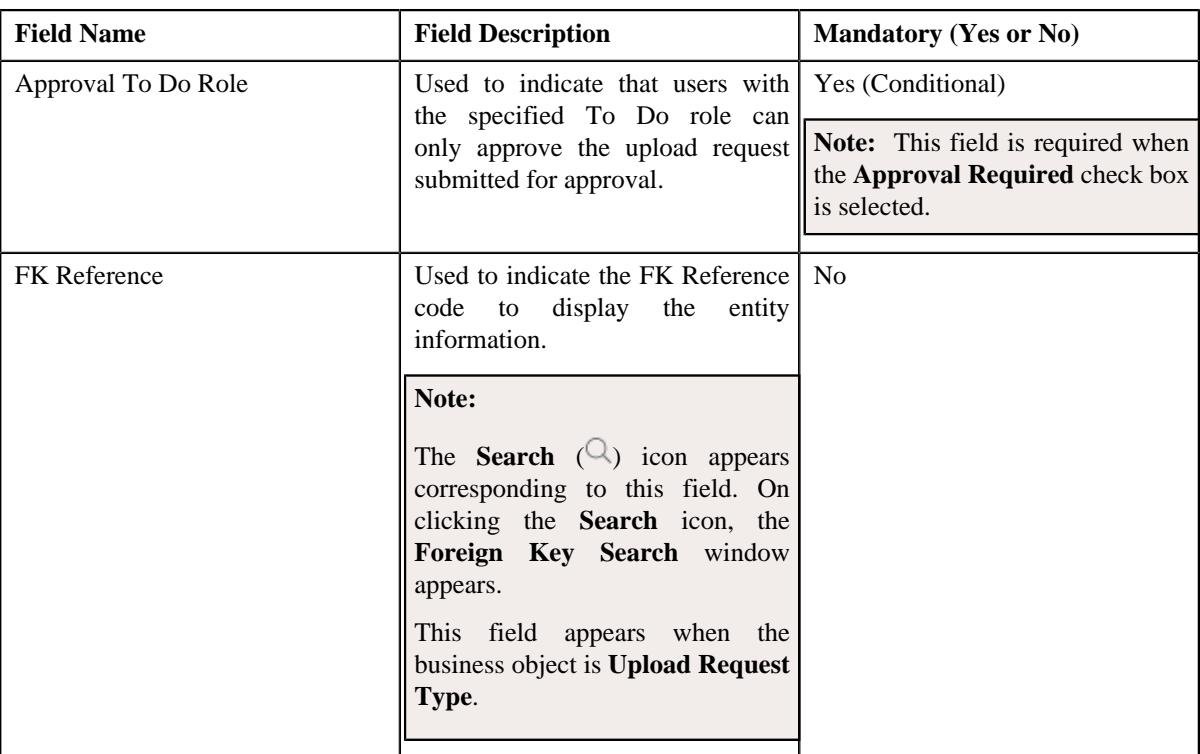

In addition, this section contains the following fields in the grid:

**Note:** The below section appears when the business object is **Adjustment Upload Request Type**.

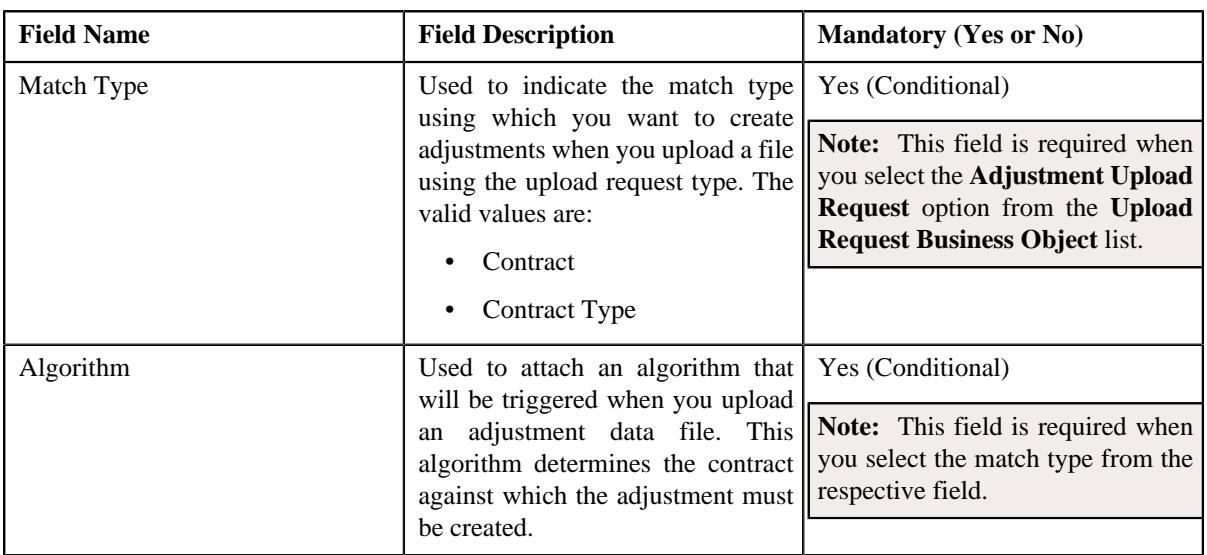

**Tip:** Alternatively, you can click the **Duplicate** button in the **Upload Request Type** zone to create a copy of the upload request type.

**4.** Enter the required details.

## **Note:**

You can search for an algorithm by clicking the **Search**  $(\mathcal{Q})$  icon corresponding to the respective field.

If you want to associate more than one match type with the upload request type, click the **Add** ( $\pm$ ) icon and then specify the details. However, if you want to remove a match type from the upload request type, click the **Delete**  $(\widehat{\mathbb{I}})$  icon corresponding to the match type.

- **5.** Define, edit, or remove characteristics of the upload request type, if required.
- **6.** Click **Save**.

The new upload request type is defined.

#### **Related Topics**

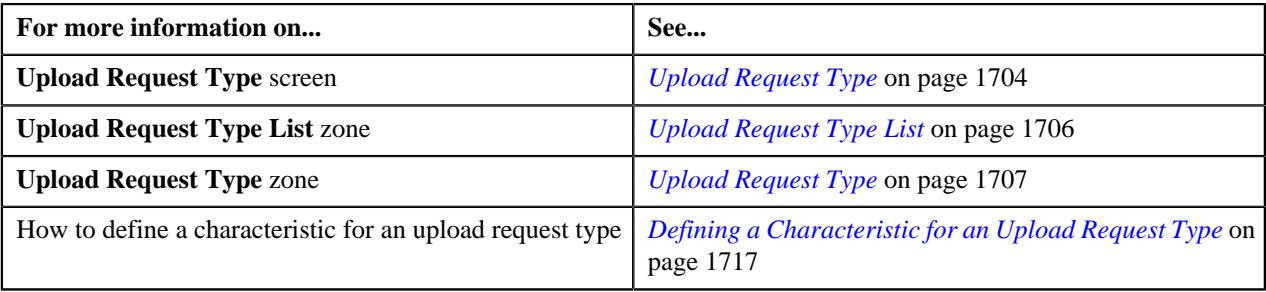

# **Mapping an Upload Request Type**

#### **Prerequisites**

To map an upload request type, you should have:

- Upload request type (whose columns you want to map with the CSV file) defined in the application
- Upload request business objects defined in the application

**Note:** Once an upload request type is used for creating an upload request, then mapping for the same cannot be edited. Duplicating the upload request type will not duplicate the mapping data. You have to add the mapping details manually after duplicating an upload request type.

#### **Procedure**

To map an upload request type:

**1.** Click the **Admin** link in the **Application** toolbar.

A list appears.

**2.** From the **Admin** menu, select **U** and then click **Upload Request Type**.

A sub-menu appears.

**3.** In the **Upload Request Type List** zone, click the **Mapping**( $\mathscr{P}$ ) icon in the **Mapping** column corresponding *t*o the upload request type whose columns you want to map with the CSV file.

The **Upload Request Type Mapping** screen appears. It contains the following field:

**Note:** The **Mapping** icon is applicable only for upload request type created using **Upload Request Type (C1- UplRequestType)** business object, and it is not applicable for upload request type created using **Adjustment Upload Request Type (C1-AdjRequestType)** business object.

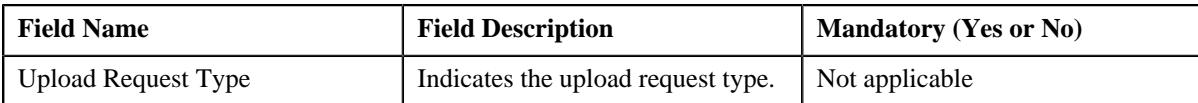

The **Upload Request Type Mapping** screen also contains the following columns:

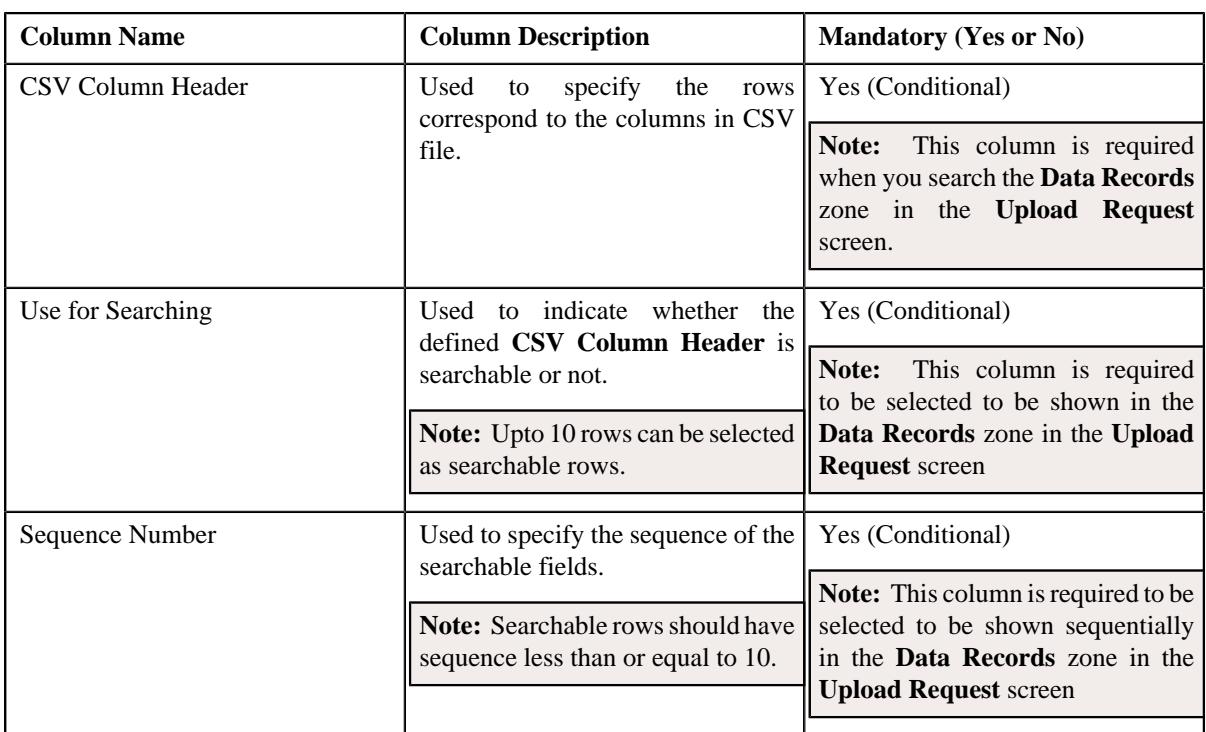

**4.** Enter the required details.

**Note:** If you want to add more than one column names mapped to the upload request type, click the **Add** ( $\pm$ ) icon and then specify the details. However, if you want to remove a column name mapped to the upload request type, click the **Delete** ( $\widehat{I}$ ) icon corresponding to the column header.

**5.** Click **Save**.

The columns are mapped to the CSV files for upload request type.

## **Related Topics**

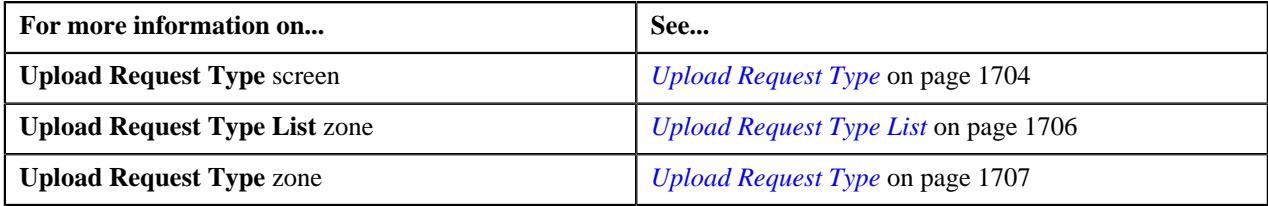

# **Viewing the Upload Request Type Details**

#### **Procedure**

To view the details of an upload request type:

- **1.** Click the **Admin** link in the **Application** toolbar.
	- A list appears.

**2.** From the **Admin** menu, select **U** and then click **Upload Request Type**.

A sub-menu appears.

**3.** Click the **Search** option from the **Upload Request Type** sub-menu.

The **Upload Request Type** screen appears.

**4.** In the **Upload Request Type List** zone, click the

**Broadcast** ( $\widehat{\ }$ ) icon corresponding to the upload request type *whose details you want to view*.

The **Upload Request Type** zone appears.

**5.** View the details of the upload request type in the **Upload Request Type** zone.

#### **Related Topics**

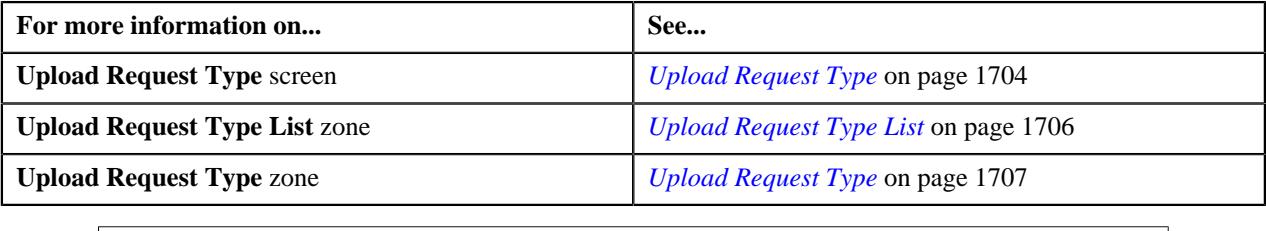

# <span id="page-2359-1"></span>**Upload Request (Used for Searching)**

The **Upload Request** screen allows you to upload, validate and process the transaction data. Through this screen, you can navigate to the following screen:

• *[Upload Request \(Used for Viewing\)](#page-2366-0)* on page 2367

This screen consists of the following zone:

• *[Search Upload Request](#page-2359-0)* on page 2360

# <span id="page-2359-0"></span>**Search Upload Request**

The **Search Upload Request** zone allows you to search for a upload request using various search criteria. This zone contains the following two sections:

• **Search Criteria** – The **Search Criteria** section contains the following fields:

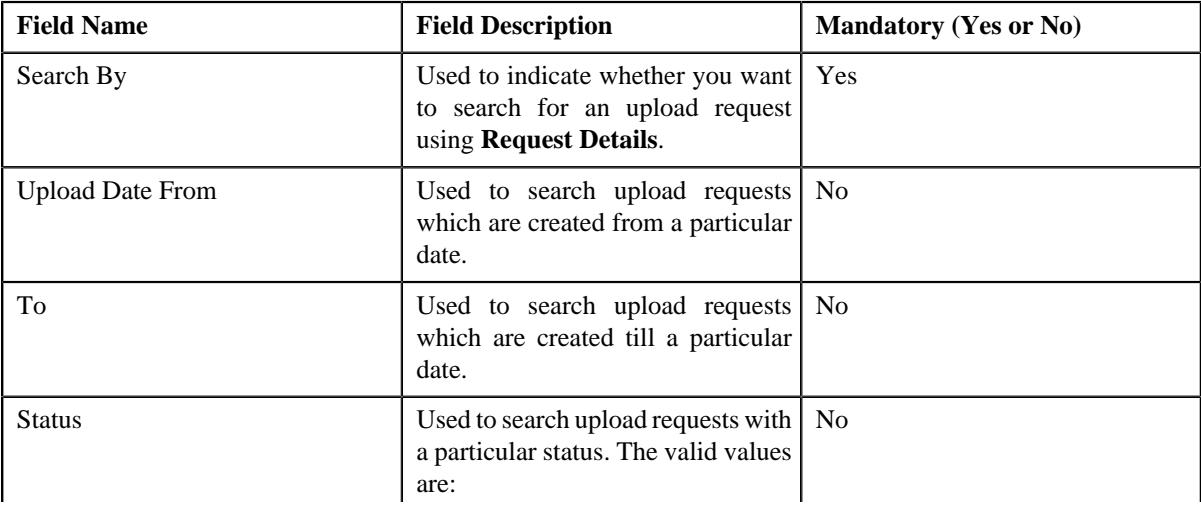

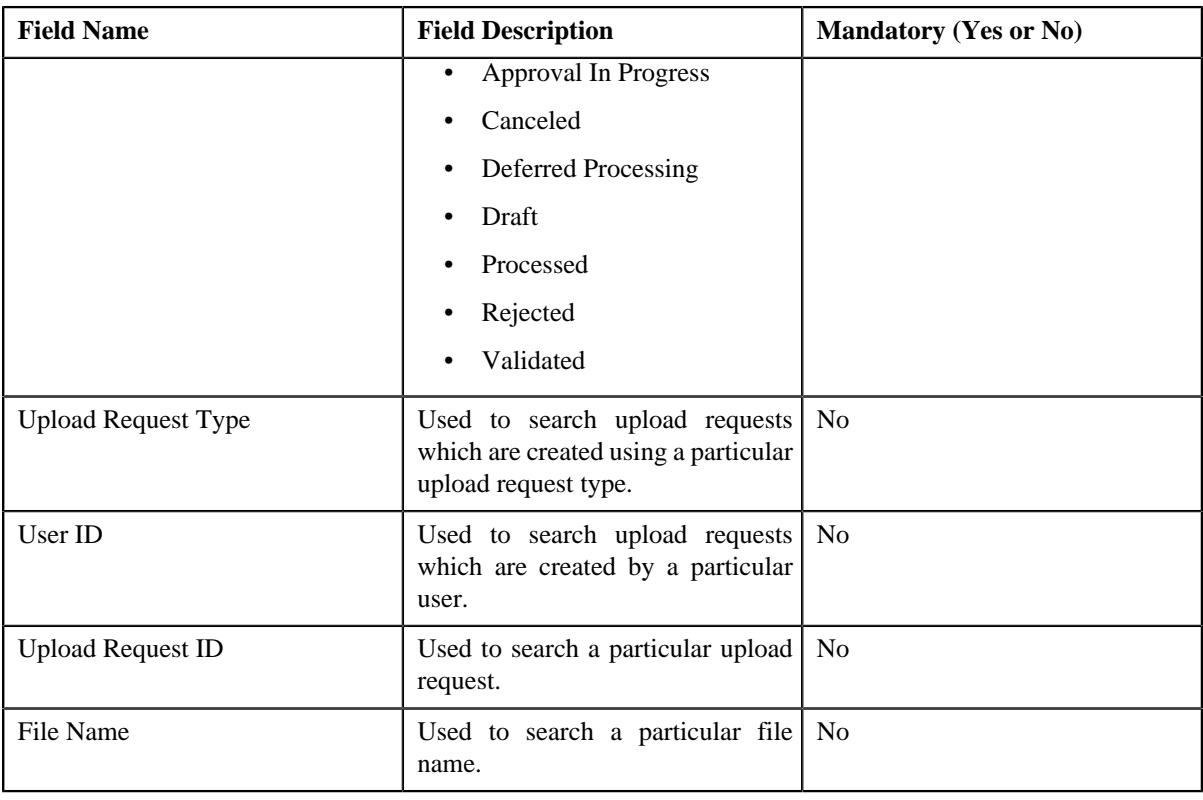

**Note:** You must specify at least one search criterion while searching for an upload request.

• **Search Results** – On clicking the **Search** button, the search results appear based on the specified search criteria. The **Search Results** section contains the following columns:

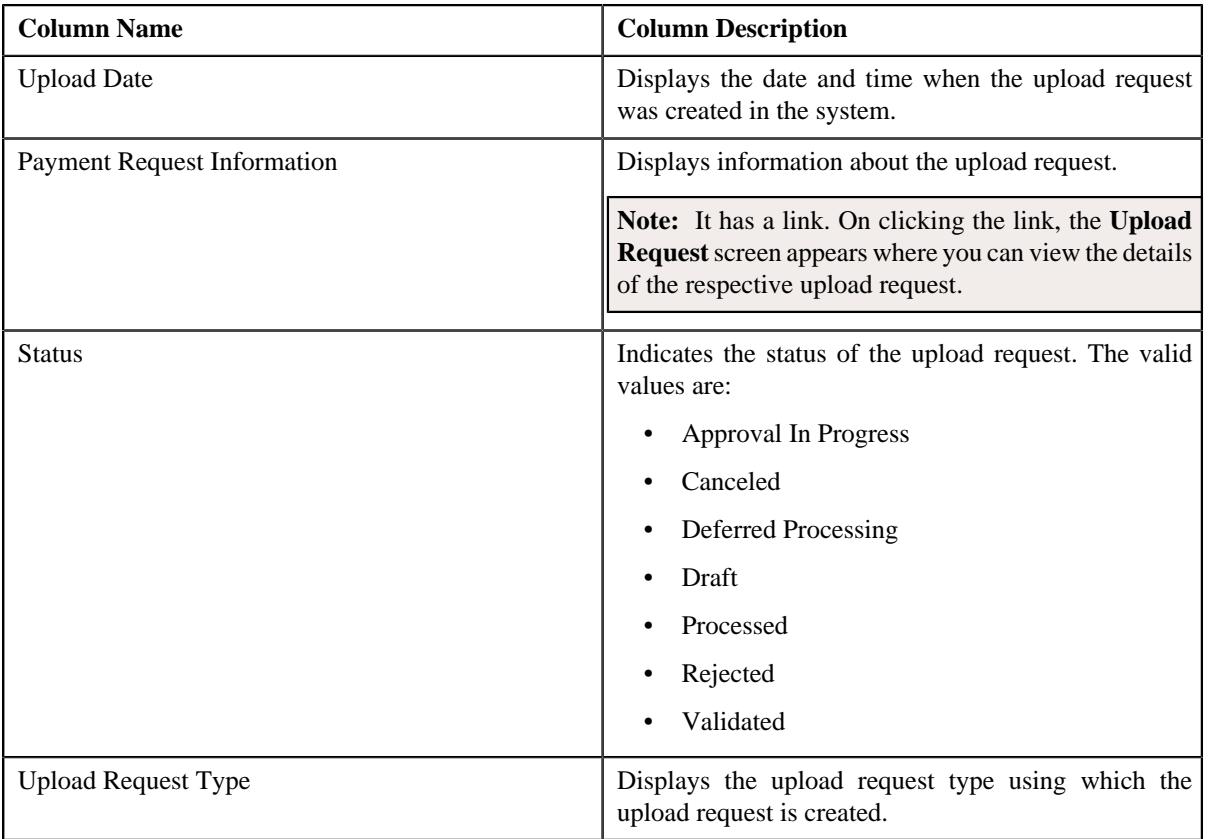

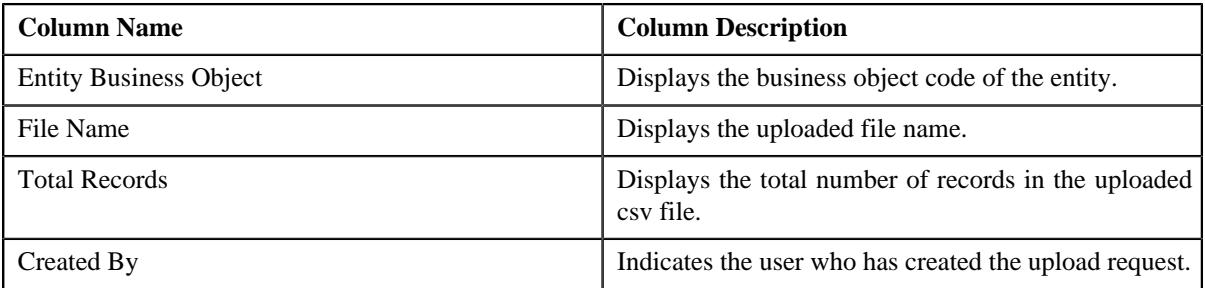

## **Related Topics**

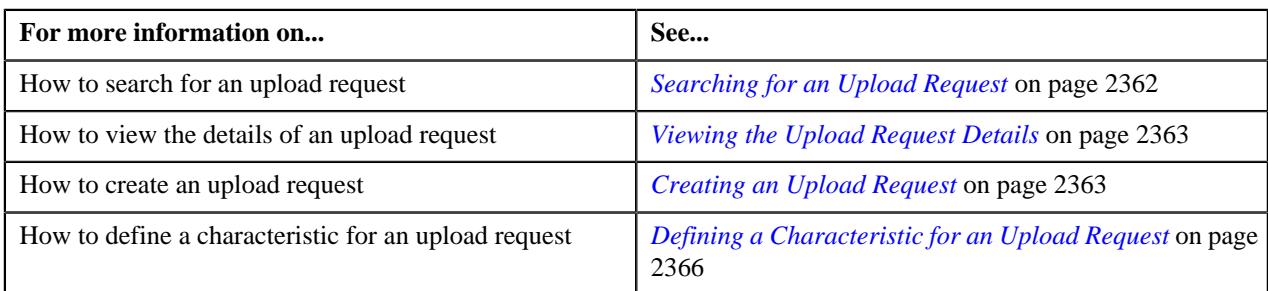

# <span id="page-2361-0"></span>**Searching for an Upload Request**

# **Prerequisites**

To search for an upload request, you should have:

• Upload request types defined in the application

## **Procedure**

To search for an upload request:

**1.** Click the **Menu** link in the **Application** toolbar.

A list appears.

**2.** From the **Main** menu, select **Tools** and then click **Upload Request**.

A sub-menu appears.

**3.** Click the **Search** option from the **Upload Request** sub-menu.

The **Upload Request** screen appears.

**4.** Enter the search criteria in the **Search Upload Request** zone.

**Note:** ORMB search engine supports wildcard search, where you can substitute the percentage (%) symbol as a stand in for any word or letter in a search criteria. You can use the '%' wildcard character in all input fields except the date and ID fields. The '%' wildcard character is suffixed automatically at the end of the partial search criteria. Therefore, you may or may not specify the wildcard character at the end of the partial search criteria. However, you have to prefix the wildcard character manually wherever required.

**5.** Click **Search**.

A list of upload requests that meet the search criteria appears in the **Search Results** section.

## **Related Topics**

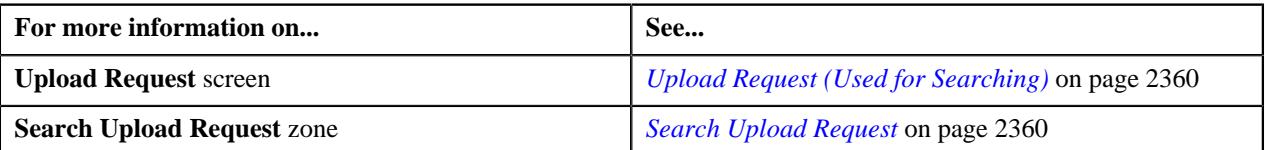

# <span id="page-2362-0"></span>**Viewing the Upload Request Details**

#### **Procedure**

To view the details of an upload request:

- **1.** Search for the upload request in the **Upload Request** screen.
- **2.** In the **Search Results** section, click the link in the **Upload Request Information** column corresponding to *t*he upload request whose details you want to view.

The **Upload Request** screen appears. It consists of the following tabs:

- **Main** This tab contains the following two zones:
	- **Upload Request** Displays the details of the upload request.
	- **Data Records** Lists the details of data records uploaded in the csv file.
- **Log** This tab lists the complete trail of actions performed on the upload request.
- **3.** View the details of the upload request in the **Upload Request** zone.
- **4.** View the data records in the csv file of the upload request in the **Data Records** zone.

#### **Related Topics**

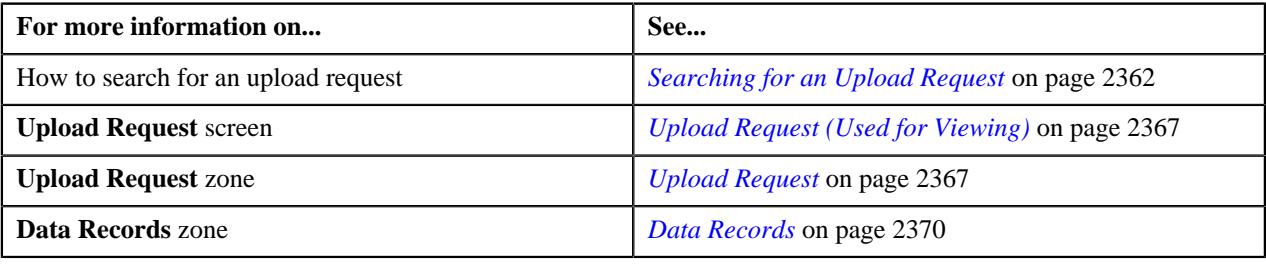

# <span id="page-2362-1"></span>**Creating an Upload Request**

#### **Prerequisites**

To create an upload request, you should have:

• Upload request types defined in the application

#### **Procedure**

To create an upload request:

**1.** Click the **Menu** link in the **Application** toolbar.

A list appears.

**2.** From the **Main** menu, select **Tools** and then click **Upload Request**.

A sub-menu appears.

**3.** Click the **Add** option from the **Upload Request** sub-menu.

The **Select Upload Request Type** screen appears. It contains the following field:

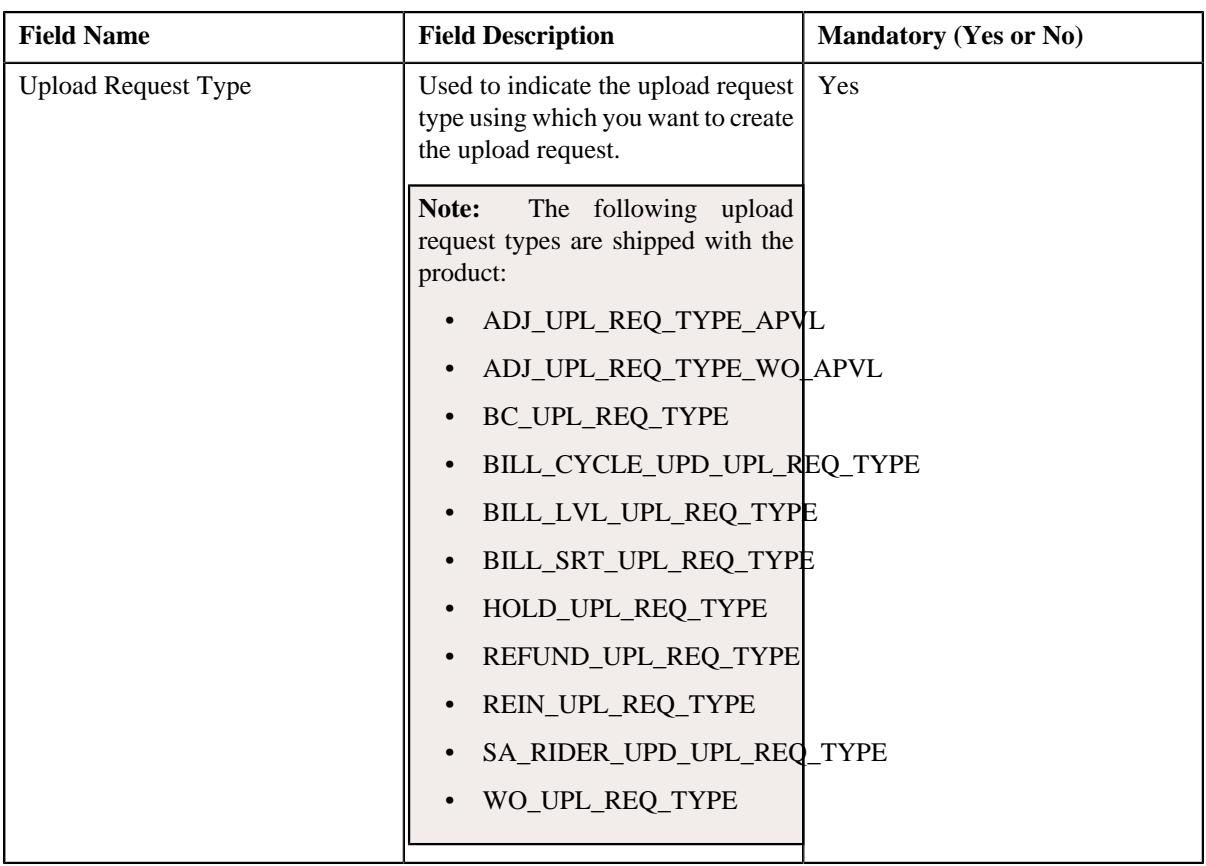

**Tip:** Alternatively, you can access the **Select Upload Request Type** screen by clicking the **Upload** button in the **Page Title** area of the **Upload Request** screen.

**Note:** The **Select Upload Request Type** screen appears when there are multiple upload request types defined in the application. If there is only one upload request type defined in the application, the **{XXX} Upload Request** screen appears.

- **4.** Select the required upload request type from the respective field.
- **5.** Click **OK**.

The **{XXX} Upload Request** screen appears. Here, {XXX} changes depending on the upload request type that you have selected. It contains the following sections:

- **Main** Used to specify basic details about the upload request.
- **Characteristics** Used to define the characteristics for the upload request.

The **Main** section contains the following fields:

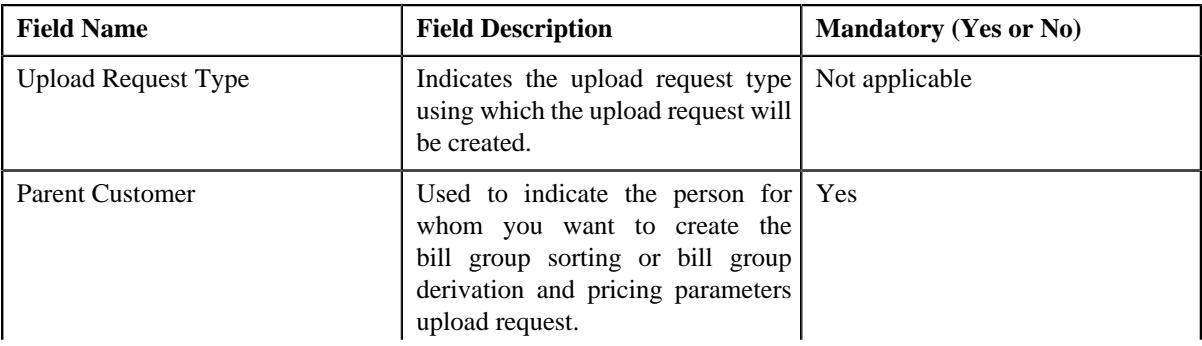

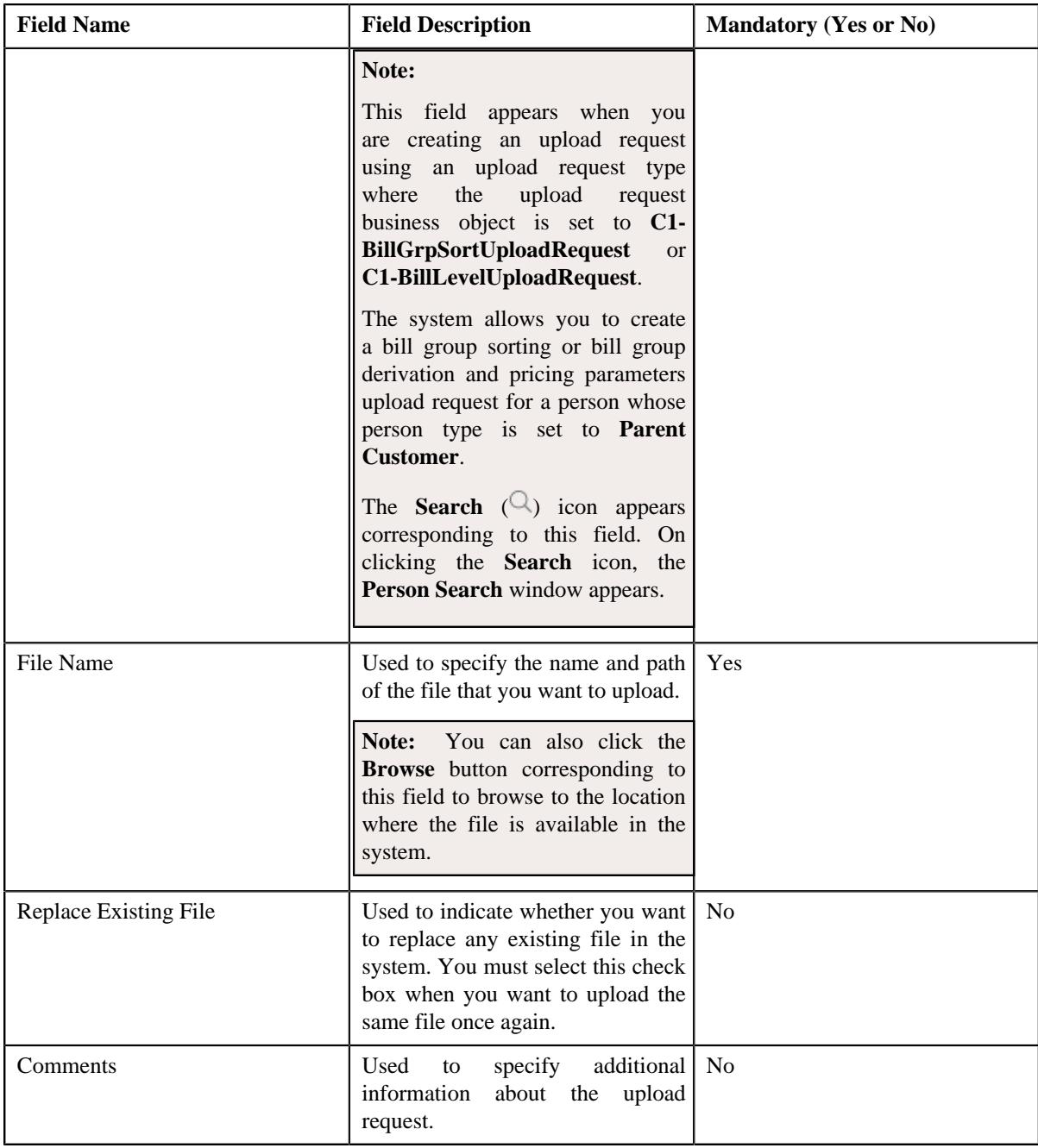

**6.** Click the **Browse** button corresponding to the **File Name** field.

The **Choose File to Upload** dialog box appears.

- **7.** Browse to the location where the file that you want to upload is available in the system.
- **8.** Click **Open**.

The file name along with the path appears in the **File Name** field.

**9.** Select the

**Replace Existing File** check box depending on whether you want to upload the same file once again in the system.

- **10.** Define characteristics for the upload request, if required.
- **11.** Click **Save**.

A message appears indicating the number of records which are successfully uploaded. Then, an upload request is created in the **Draft** status. If the required identifier (such as account ID, person ID, policy ID, or bill group ID) is available in the record, the status of the record is set to **Pending**. However, if the required identifier could not be derived from the system, the status of the record is set to **Invalid**.

## **Related Topics**

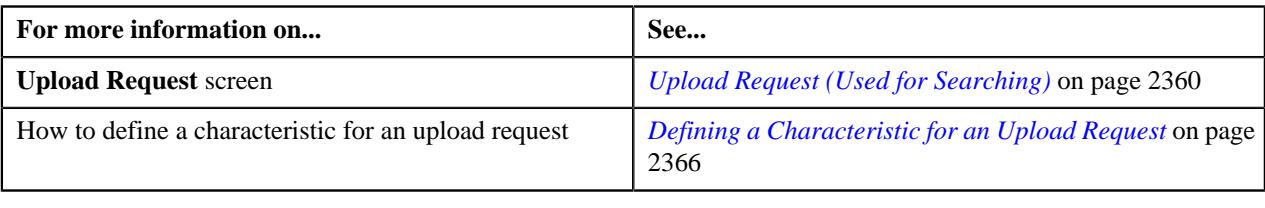

# <span id="page-2365-0"></span>**Defining a Characteristic for an Upload Request**

# **Prerequisites**

To define a characteristic for an upload request, you should have:

• Characteristic types defined in the application (where the characteristic entity is set to **Upload Request**)

## **Procedure**

To define a characteristic for an upload request:

**1.** Ensure that the **Characteristics** section is expanded when you are defining or editing an upload request.

The **Characteristics** section contains the following fields in a grid:

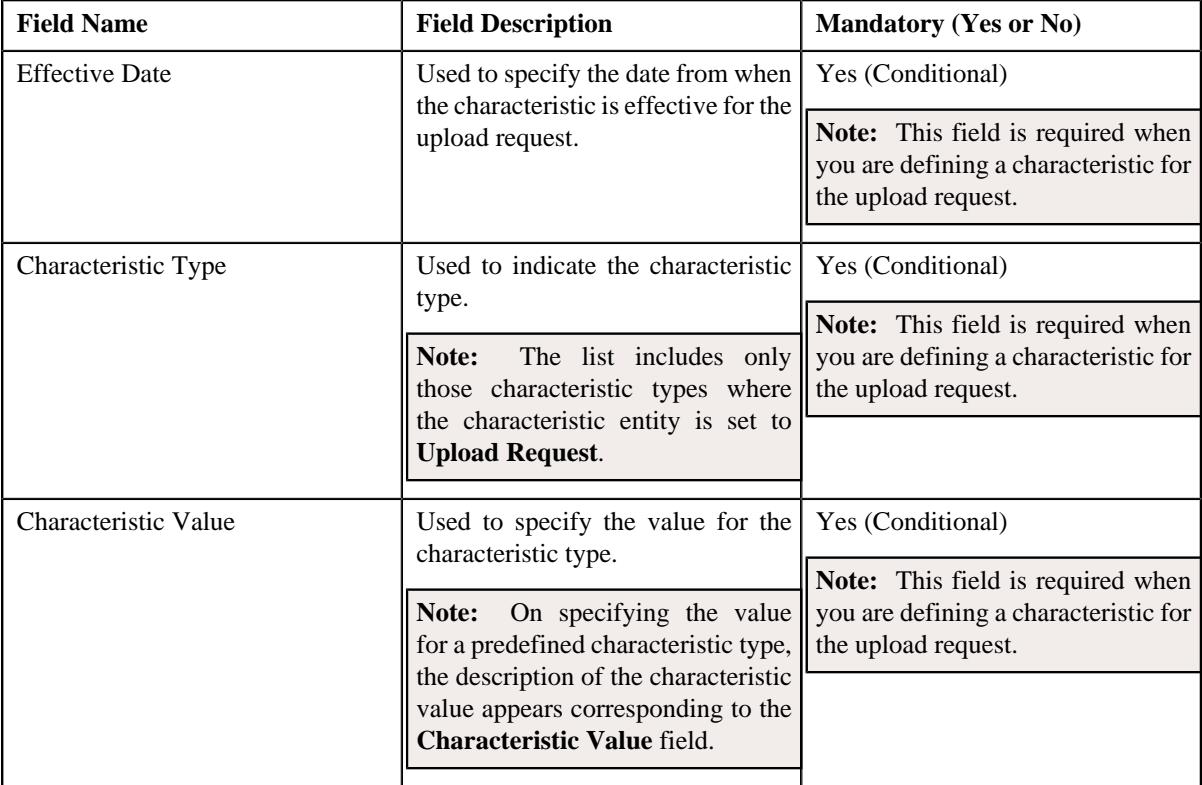

**2.** Enter the required details in the **Characteristics** section.

**Note:** If you select a predefined characteristic type, the **Search**  $(\alpha)$  icon appears corresponding to the **Characteristic Value** field. On clicking the **Search** icon, you can search for a predefined characteristic value.

**3.** If you want to define more than one characteristic for the upload request, click the **Add**  $(+)$  icon and then *r*epeat step *2*.

**Note:** However, if you want to remove a characteristic from the upload request, click the **Delete**  $(\blacksquare)$  icon corresponding to the characteristic.

#### **Related Topics**

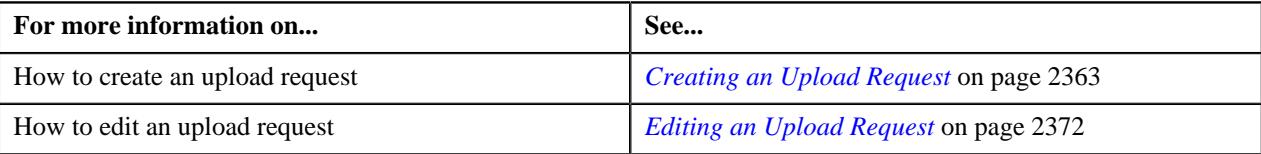

# <span id="page-2366-0"></span>**Upload Request (Used for Viewing)**

Once you create an upload request, the **Upload Request** screen allows you to:

- Edit the details of an upload request
- Delete an upload request
- View the details of an upload request
- Validate an upload request
- Cancel an upload request
- Submit an upload request
- Approve or reject an upload request
- View the data uploaded to a request
- View the log of an upload request
- Add a log entry for an upload request

This screen consists of the following tabs:

- **Main** This tab contains the following two zones:
	- **Upload Request** Displays the details of the upload request.
	- **Data Records** Lists the data records of the upload request.
- **Log** This tab lists the complete trail of actions performed on the upload request.

# **Upload Request - Main**

The **Main** tab contains the following zones:

- *[Upload Request](#page-2366-1)* on page 2367
- *[Data Records](#page-2369-0)* on page 2370

## <span id="page-2366-1"></span>**Upload Request**

The **Upload Request** zone displays the details of the upload request. This zone contains the following sections:

• **Main** – This section provides basic information about the upload request. It contains the following fields:

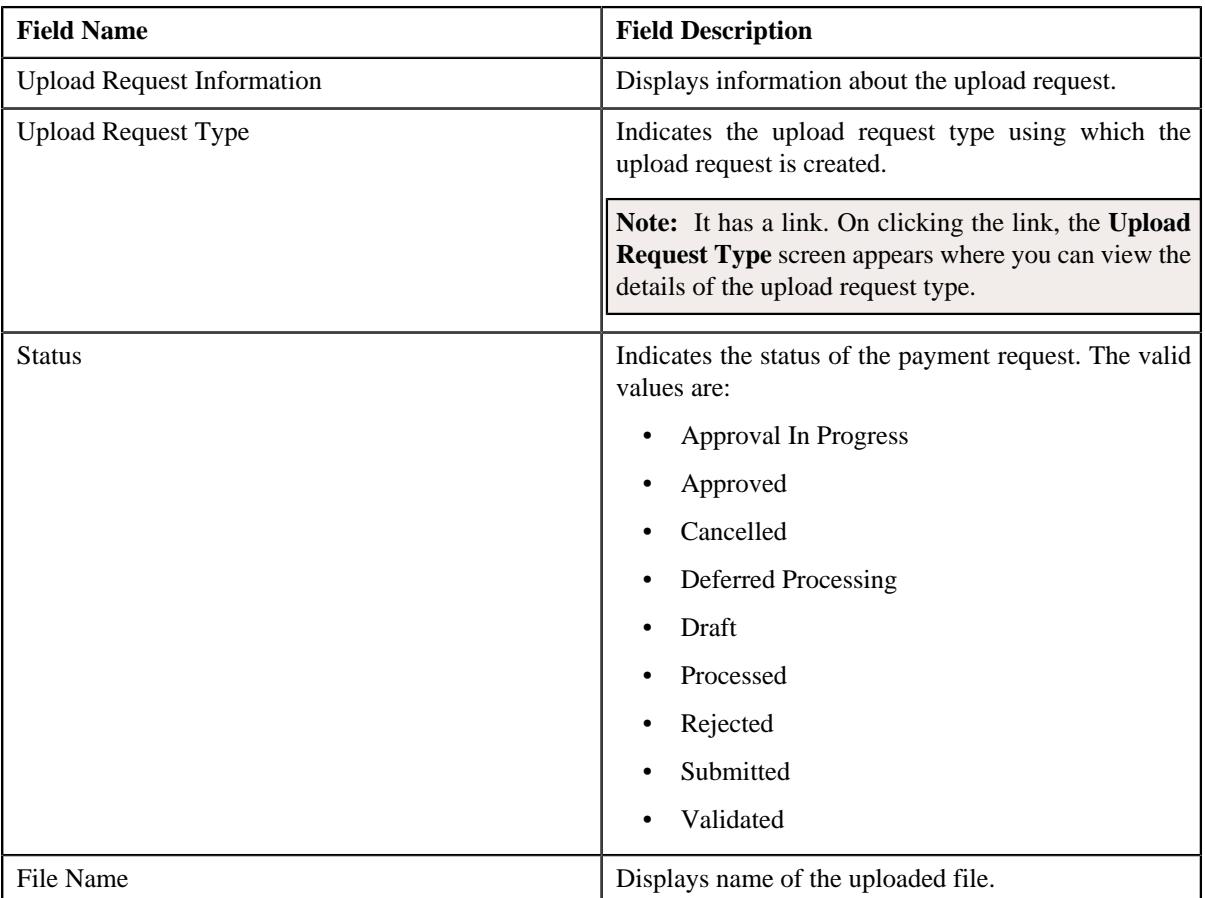

• **Statistics** – This section lists the statistics of records in the upload request. It contains the following fields:

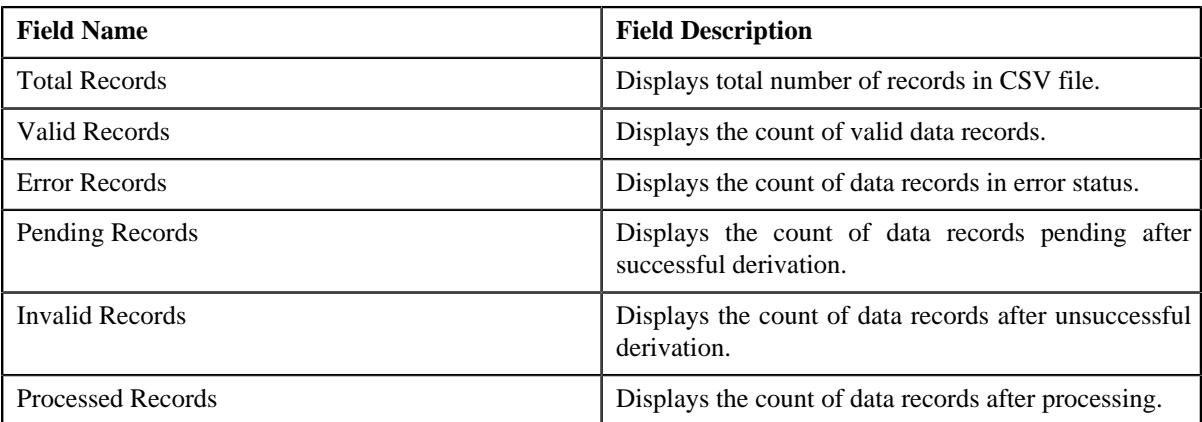

• **Characteristics** – This section lists the characteristics of the upload request. It contains the following columns:

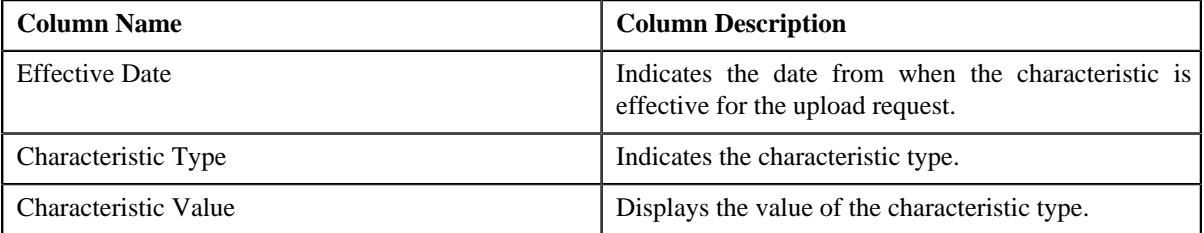

• **Record Actions** – This section contains the following buttons:

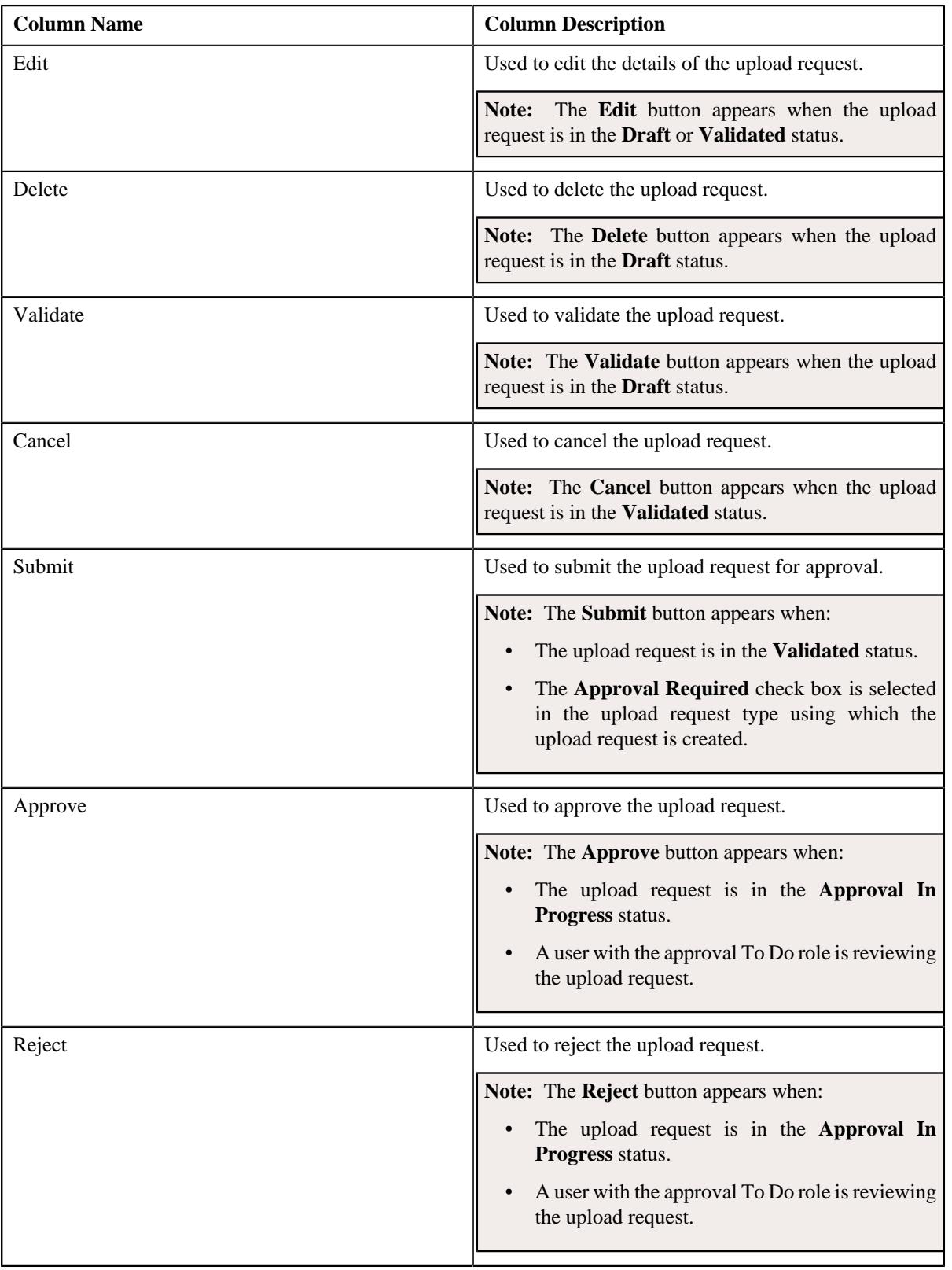

• **Record Information** – This section contains the following fields:

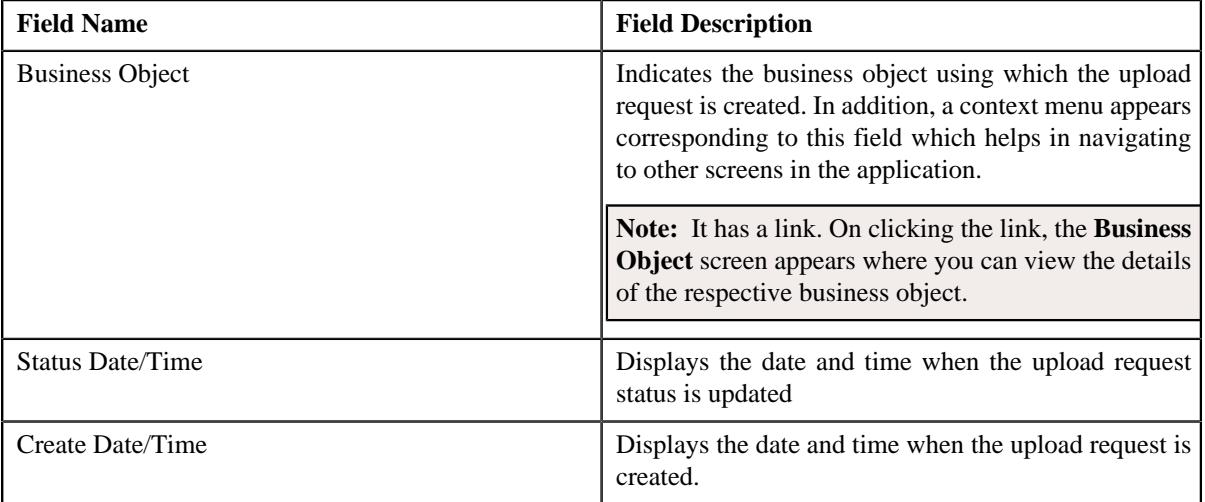

## <span id="page-2369-0"></span>**Data Records**

The **Data Records** zone lists the data records of the upload request. This zone contains the following two sections:

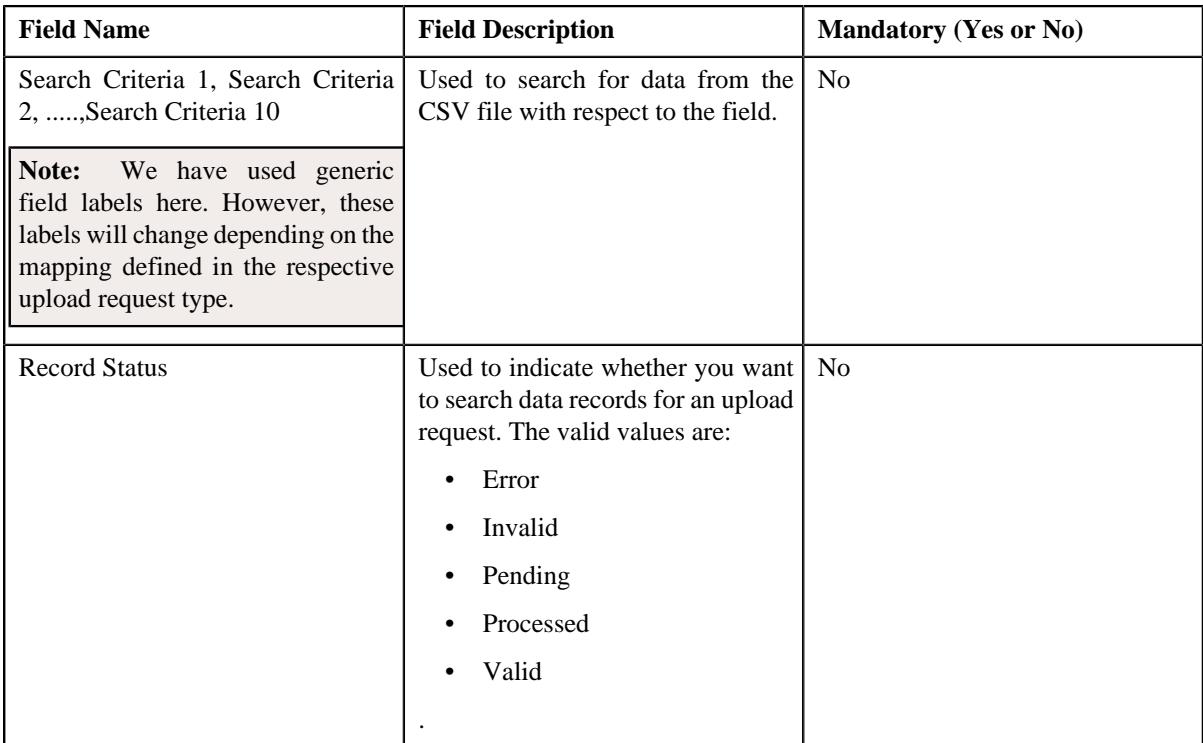

• **Search Criteria** – The **Search Criteria** section contains the following fields:

• **Search Results** – On clicking the **Search** button, the search results appear based on the specified search criteria. The **Search Results** section contains the following columns:

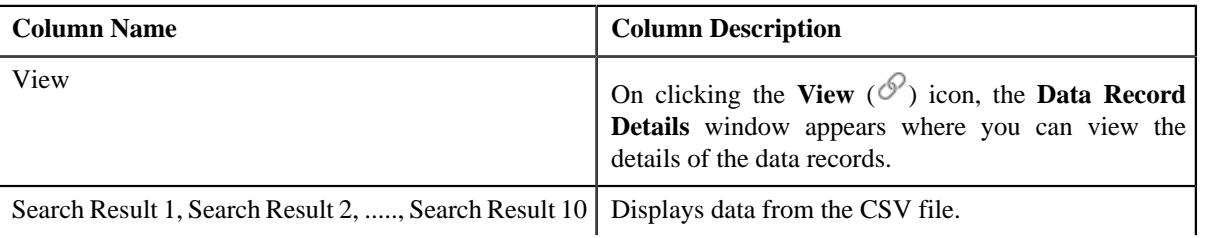

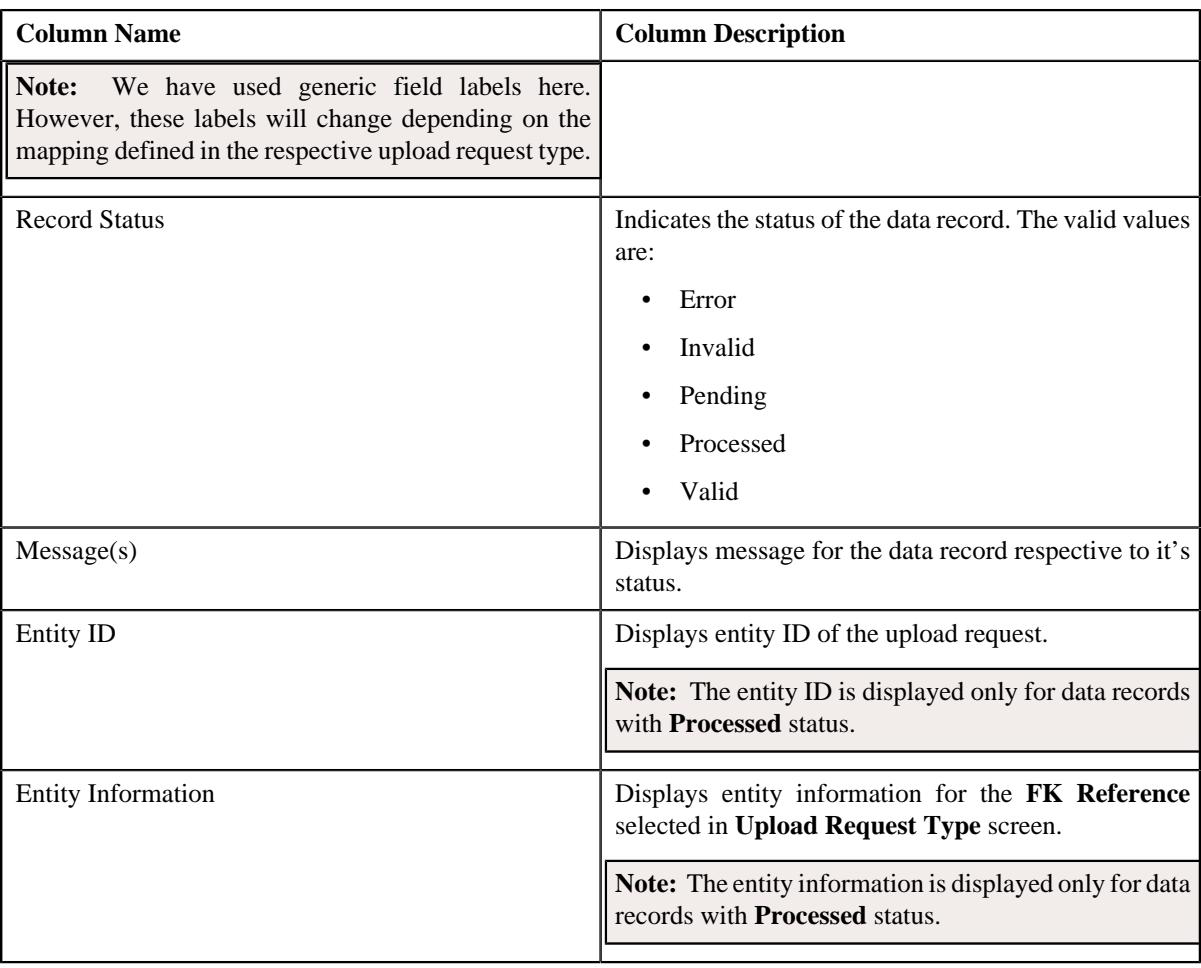

**Note:** By default the **Search Results** section displays data records for all the statuses though data is not added or selected to any of the fields and are searched through the **Search Criteria** section.

## **Related Topics**

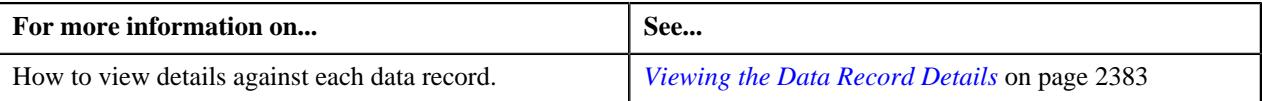

# **Upload Request - Log**

The **Log** tab contains the following zone:

• *[Upload Request Log](#page-2370-0)* on page 2371

# <span id="page-2370-0"></span>**Upload Request Log**

The **Upload Request Log** zone on the **Upload Request** screen lists the complete trail of actions performed on the upload request. This zone contains the following columns:

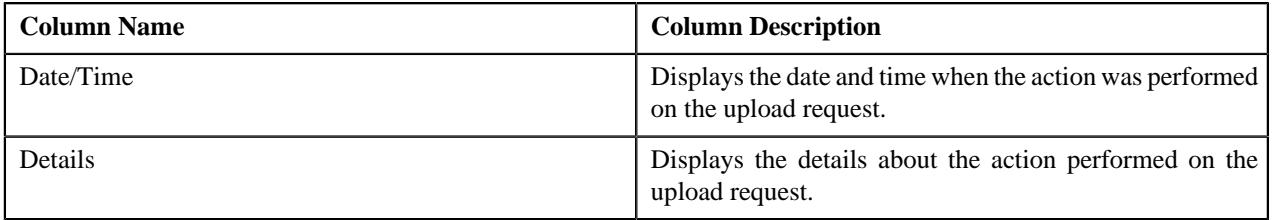

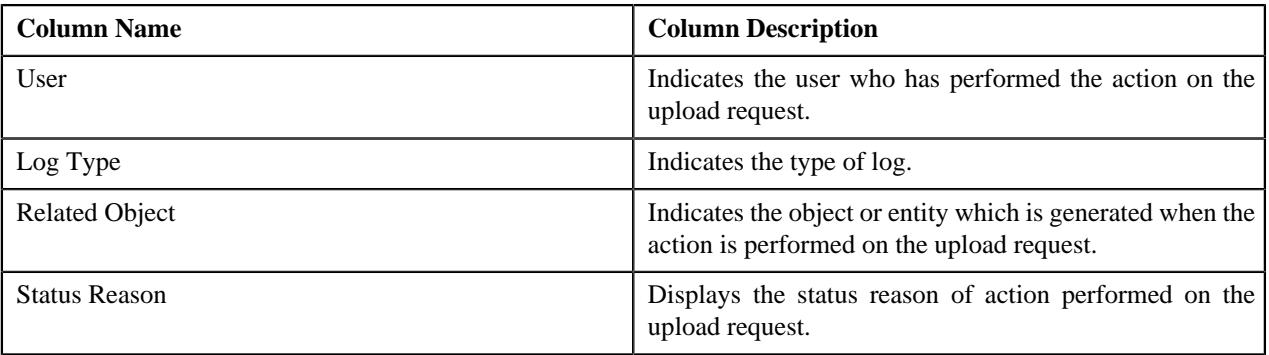

**Note:** You can manually add a log entry for the upload request by clicking the **Add Log Entry** link in the upper right corner of the **Upload Request Log** zone.

The **Add Upload Request Log** window appears. Enter **Log Details** and click **Save**. The upload request log is added.

### **Related Topics**

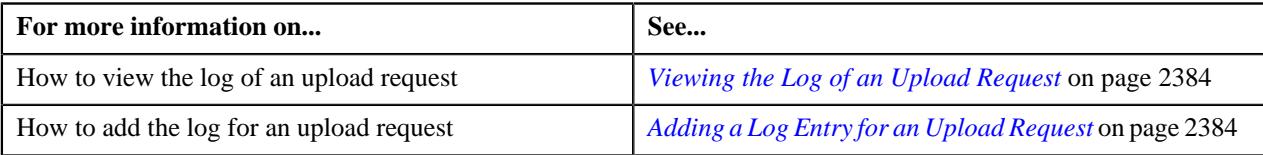

# <span id="page-2371-0"></span>**Editing an Upload Request**

## **Procedure**

To edit an upload request:

- **1.** Search for the upload request in the **Upload Request** screen.
- **2.** In the **Search Results** section, click the link in the **Upload Request Information** column corresponding to *t*he upload request whose details you want to edit.

The **Upload Request** screen appears.

**3.** Click the **Edit** button in the **Upload Request** zone.

**Note:** The **Edit** button appears when the upload request is in the **Draft** or **Validated** status.

The entity **Upload Request** screen appears. It contains the following sections:

• **Main** – Used to specify basic details about the upload request. This section contains the following fields:

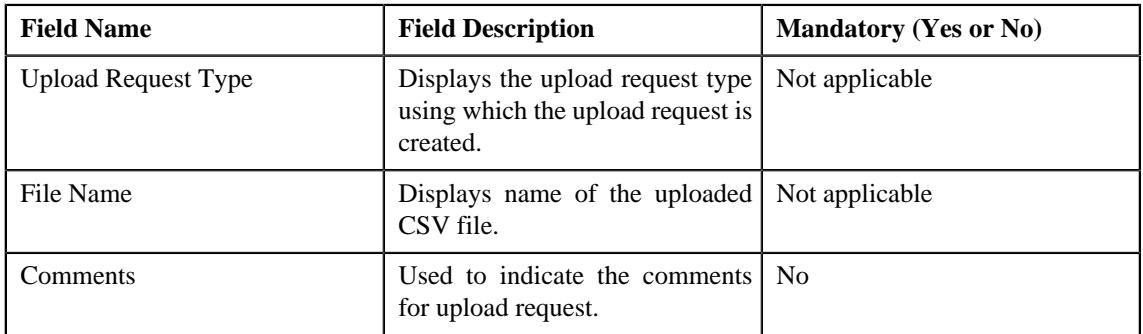

• **Characteristics** – Used to define the characteristics for the upload request. This section contains the following fields:

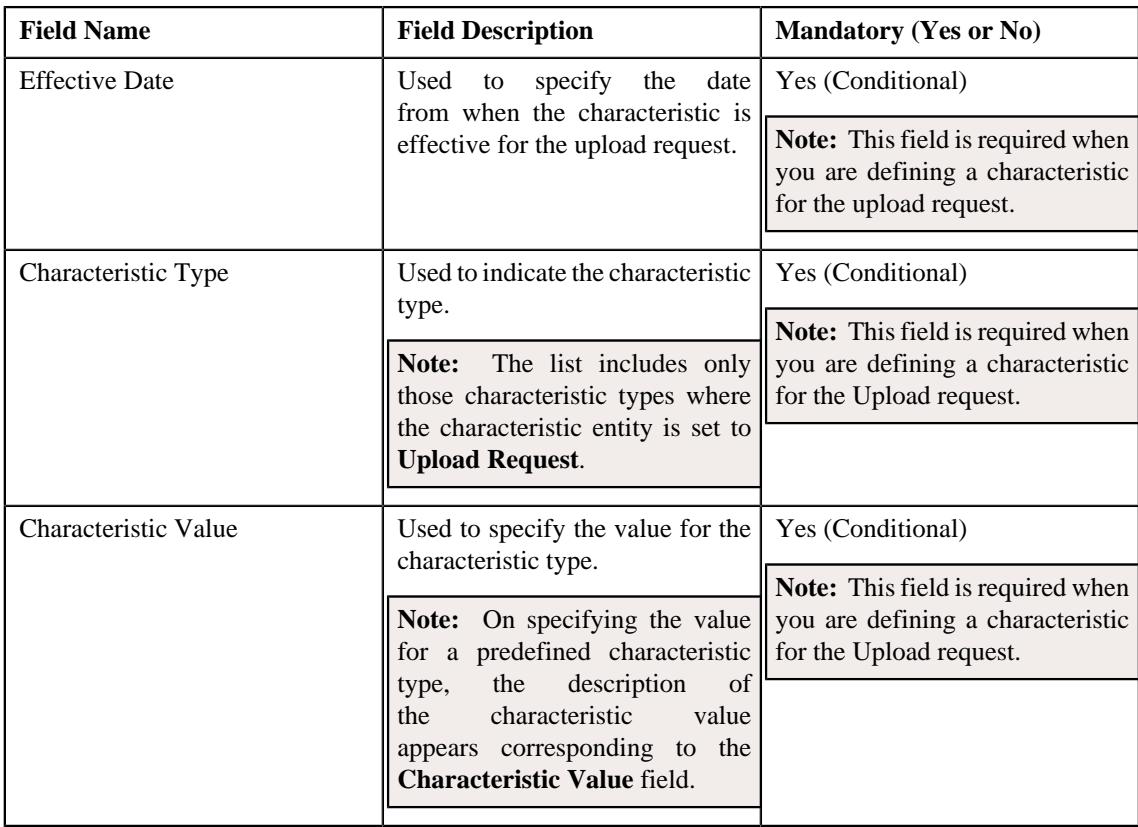

- **4.** Modify the details of the upload request, if required.
- **5.** Define, edit, or remove characteristics of the upload request, if required.
- **6.** Click **Save**.

The changes made to the upload request are saved.

### **Related Topics**

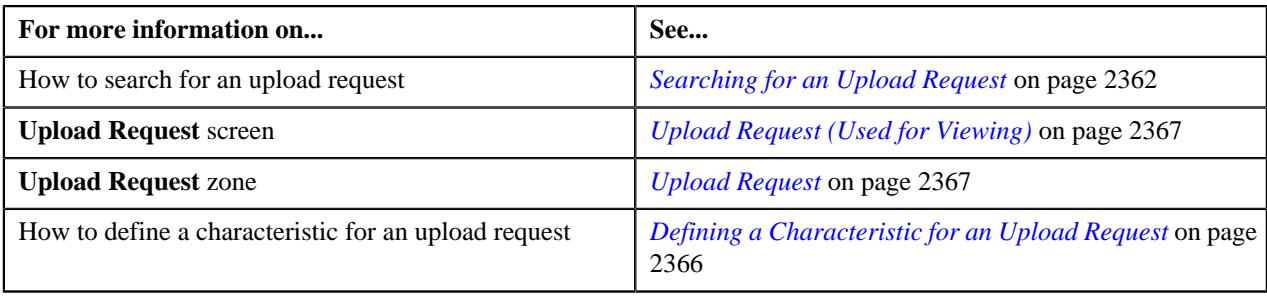

# **Deleting an Upload Request**

## **Procedure**

To delete an upload request:

- **1.** Search for the upload request in the **Upload Request** screen.
- **2.** In the **Search Results** section, click the link in the **Upload Request Information** column corresponding to *t*he upload request that you want to delete.

The **Upload Request** screen appears.

**3.** Click the **Delete** button in the **Upload Request** zone.

A message appears confirming whether you want to delete the upload request.

**Note:** The **Delete** button appears when the upload request is in the **Draft** status.

**4.** Click **OK**.

The upload request is deleted.

#### **Related Topics**

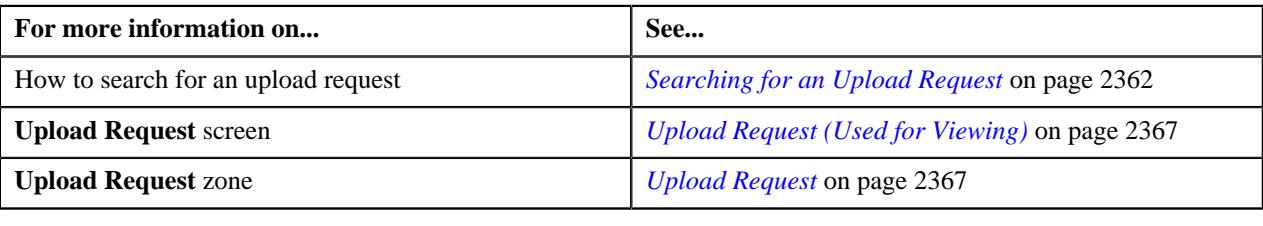

# **Validating an Upload Request**

## **Prerequisites**

To validate an upload request, you should have:

• Upload Request Types defined in the request.

#### **Procedure**

To validate an upload request:

- **1.** Search for the upload request in the **Upload Request** screen.
- **2.** In the **Search Results** section, click the link in the **Upload Request Information** column corresponding to *t*he upload request that you want to validate.

The **Upload Request** screen appears.

**3.** Click the **Validate** button in the **Upload Request** zone.

**Note:** The **Validate** button appears when the upload request is in the **Draft** status.

For more information about the **Upload Request Periodic Monitor (C1–UPLRQ)** batch, refer to Oracle Revenue Management and Billing Batch Guide.

The status of the upload request is changed to **Validated**.

### **Related Topics**

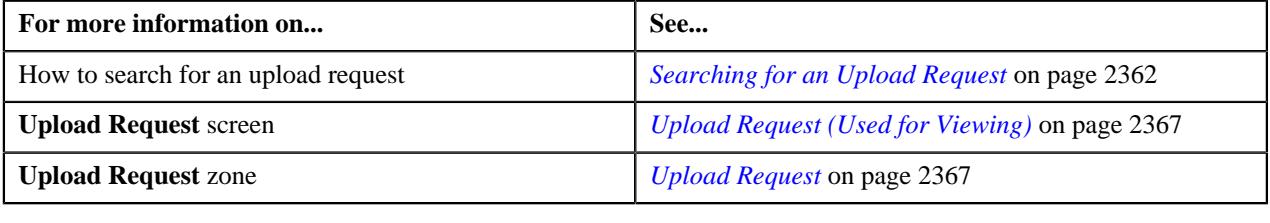

# **Cancelling an Upload Request**

## **Prerequisites**

To cancel an upload request, you should have:

• Cancelation reasons defined in the application

**Note:** While cancelling an upload request, you need to specify the reason why you want to cancel the upload request. You can select the appropriate cancellation reason when you have defined the reasons for the **Canceled** status of the **C1–UplRequestType** business object in the **Status Reason** screen.

#### **Procedure**

To cancel an upload request:

- **1.** Search for the upload request in the **Upload Request** screen.
- **2.** In the **Search Results** section, click the link in the **Upload Request Information** column corresponding to the *u*pload request that you want to cancel.

The **Upload Request** screen appears.

**3.** Click the **Cancel** button in the **Upload Request** zone.

The **Cancel Reason** window appears. It contains following fields:

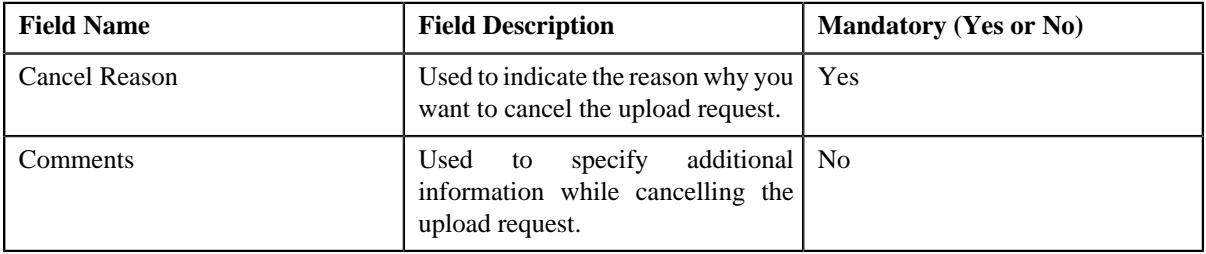

**Note:** The **Cancel** button appears when the upload request is in the **Validated** status.

- **4.** Select the cancellation reason from the **Cancel Reason** list.
- **5.** Click **Save**.

The status of the upload request is changed to **Canceled**.

## **Related Topics**

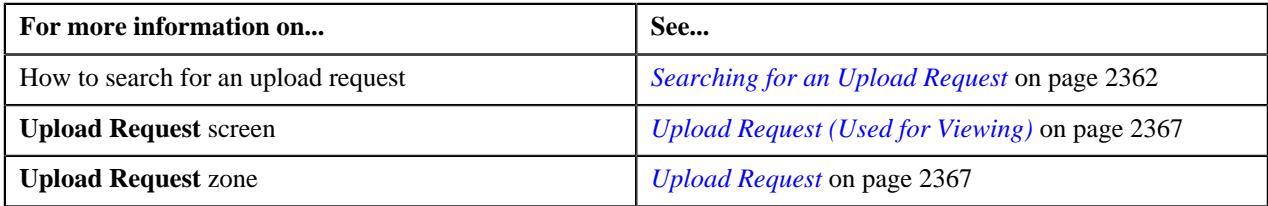

# **Submitting an Upload Request**

## **Procedure**

To submit an upload request:

- **1.** Search for the upload request in the **Upload Request** screen.
- **2.** In the **Search Results** section, click the link in the **Upload Request Information** column corresponding to *t*he upload request that you want to submit.

The **Upload Request** screen appears.

# **3.** Click the **Submit** button in the **Upload Request** zone.

The system behaves in the following manner:

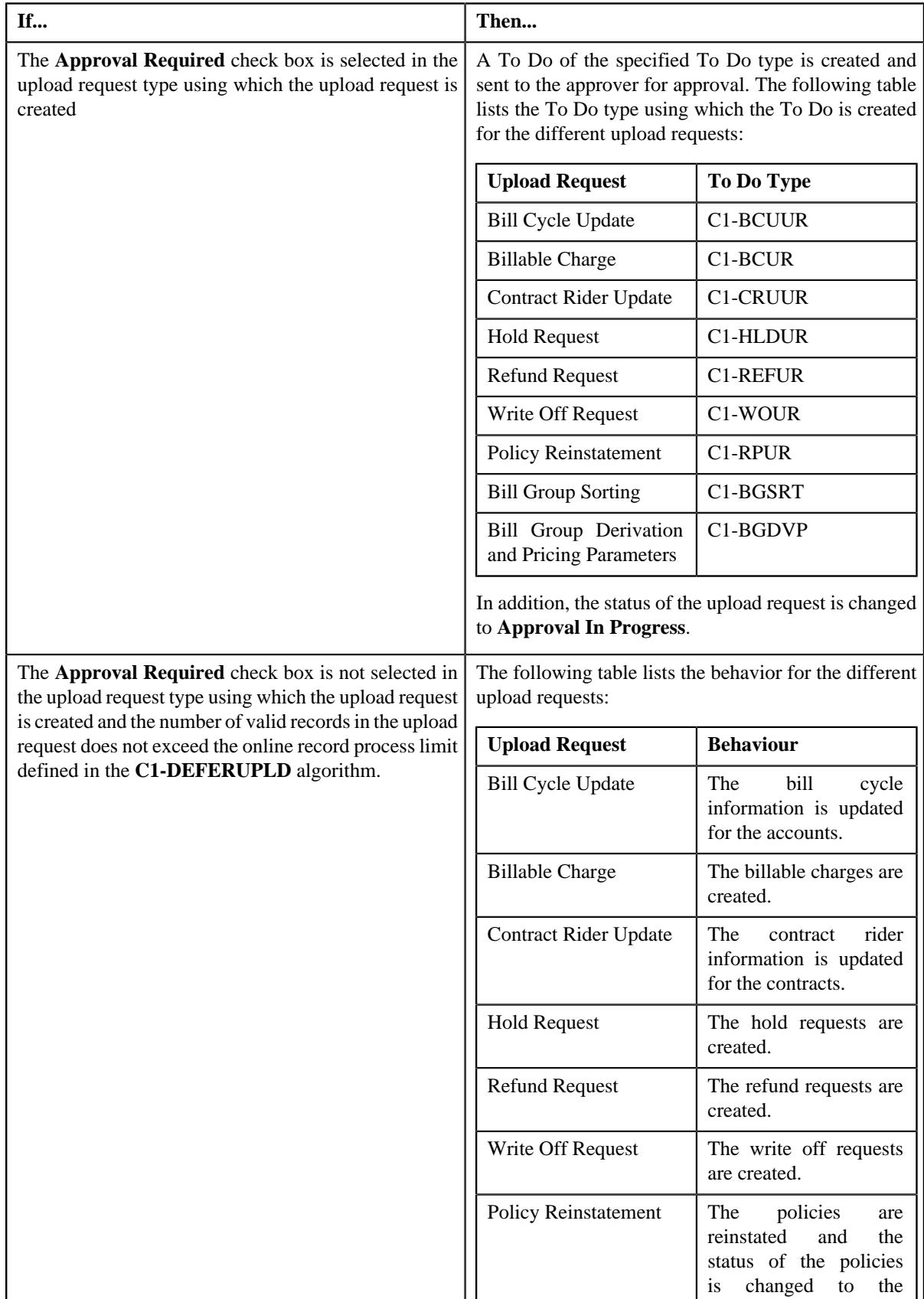
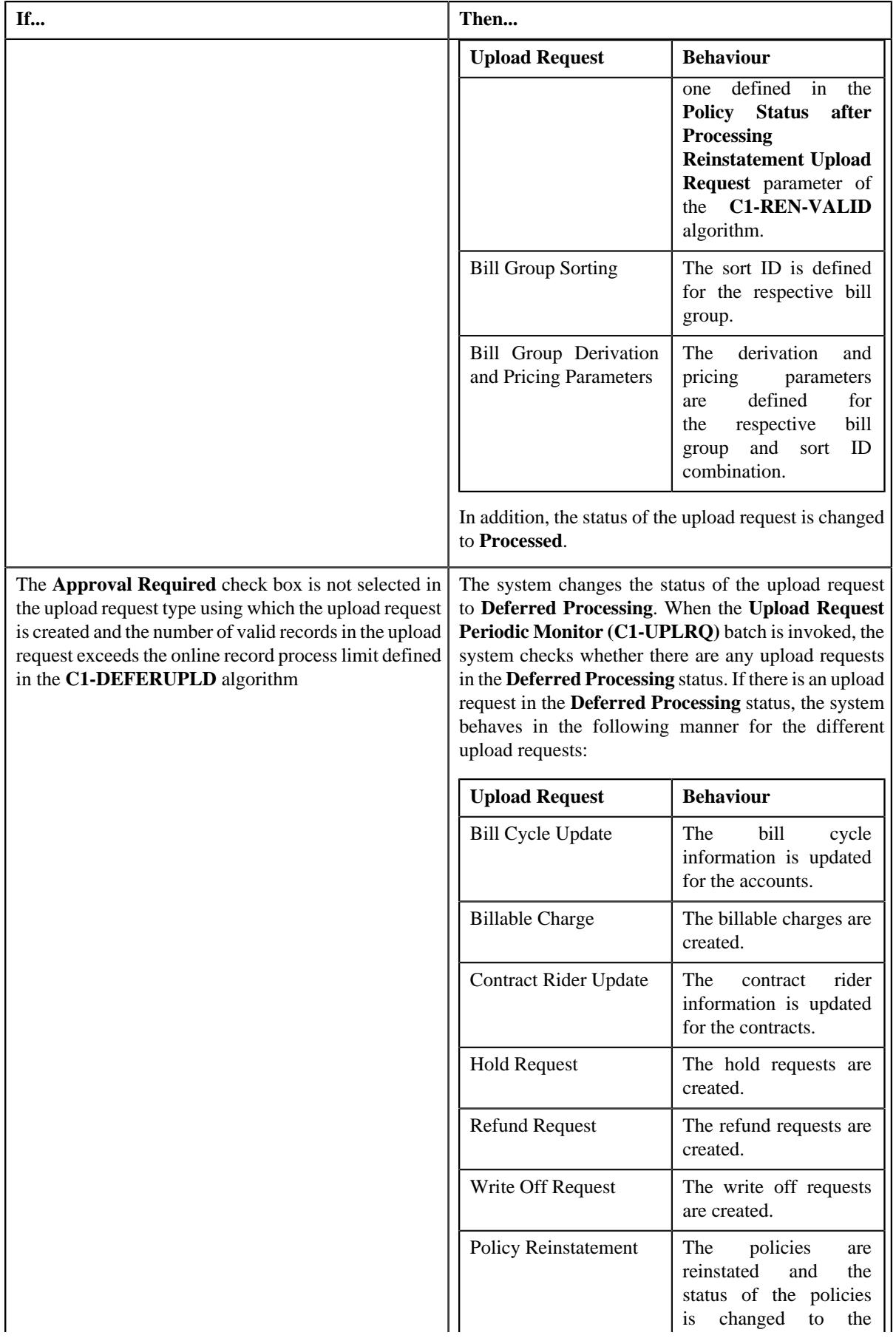

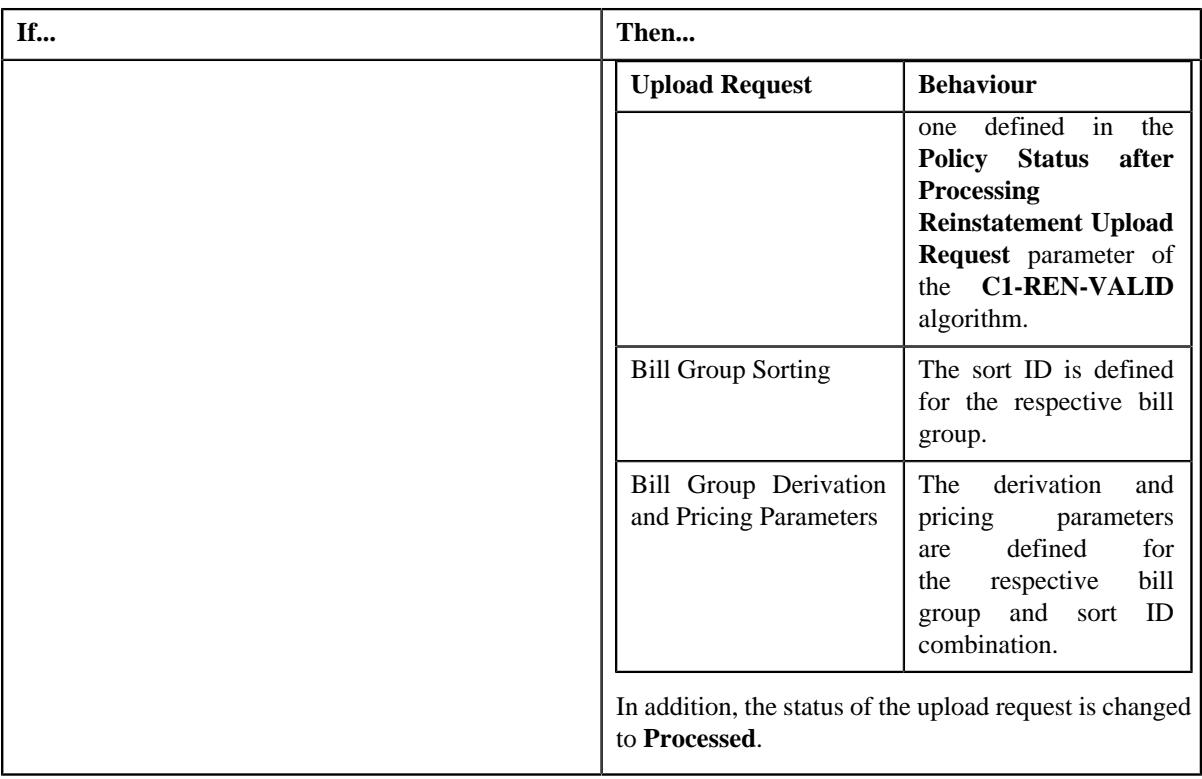

#### **Note:**

The **Submit** button appears when the upload request is in the **Validated** status.

#### **Related Topics**

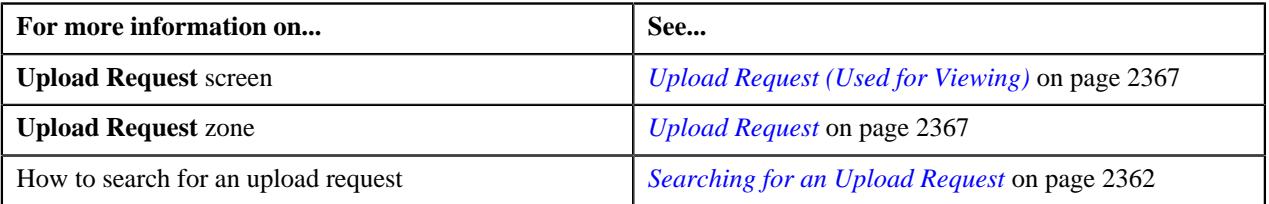

## **Approving an Upload Request**

You can view the number of upload requests which are pending for approval in the **Upload Request** screen. The approver can review, and accordingly approve or reject the upload request based on the observations.

**Note:** The system will not allow you to approve or reject an upload request submitted by you.

#### **Procedure**

To approve an upload request:

**1.** Do either of the following:

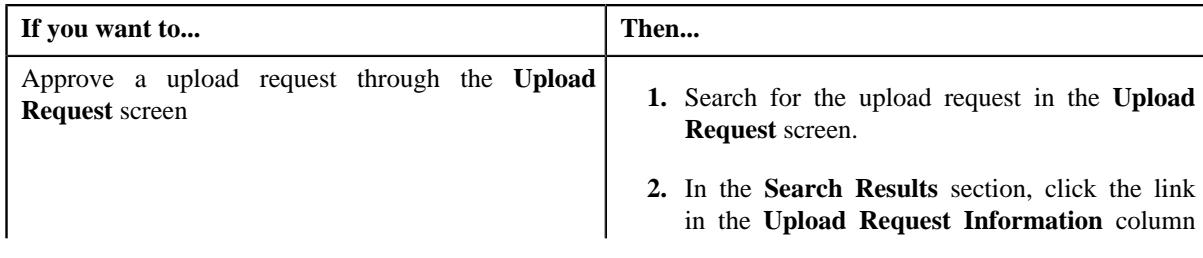

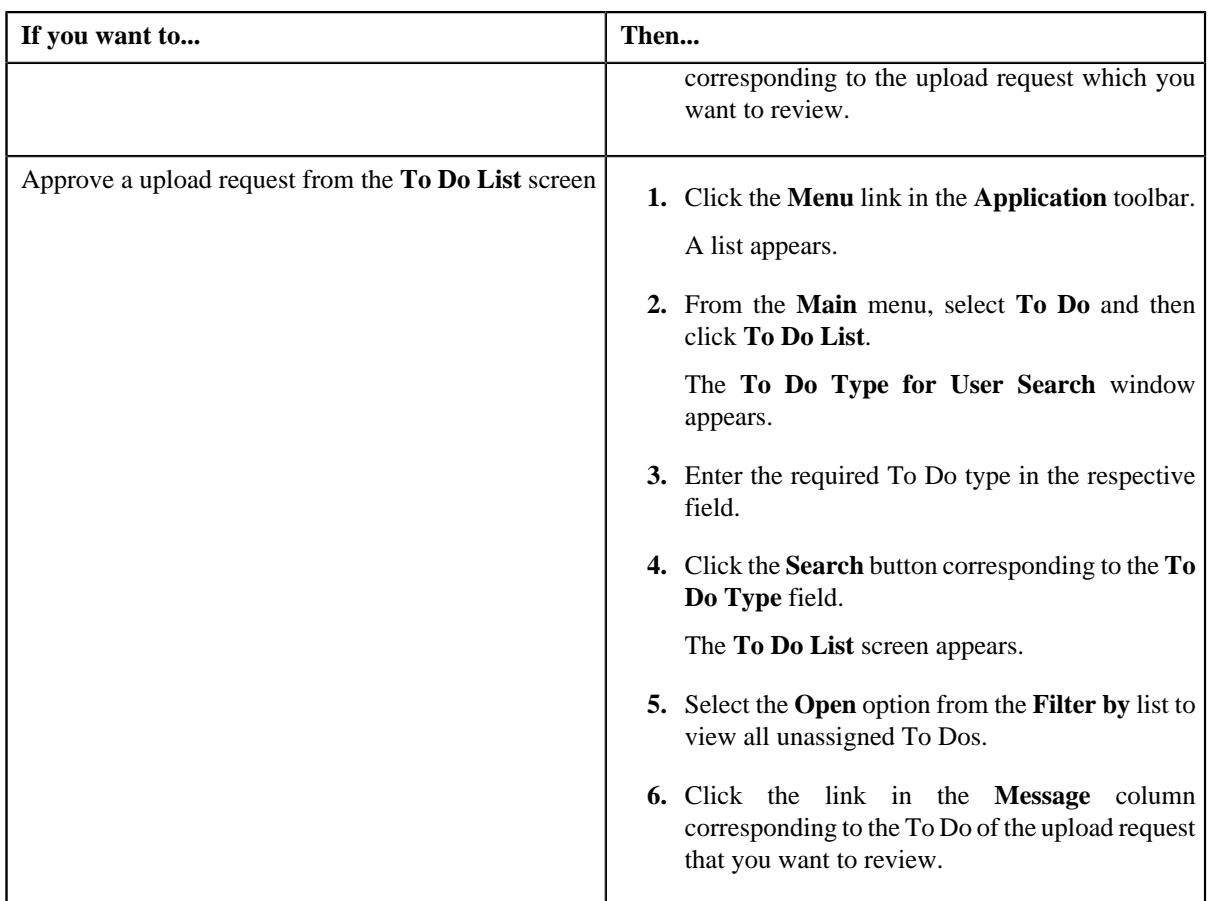

The **Upload Request** screen appears.

- **2.** Review the upload request details.
- **3.** Click the **Approve** button in the **Upload Request** zone.

The system behaves in the following manner:

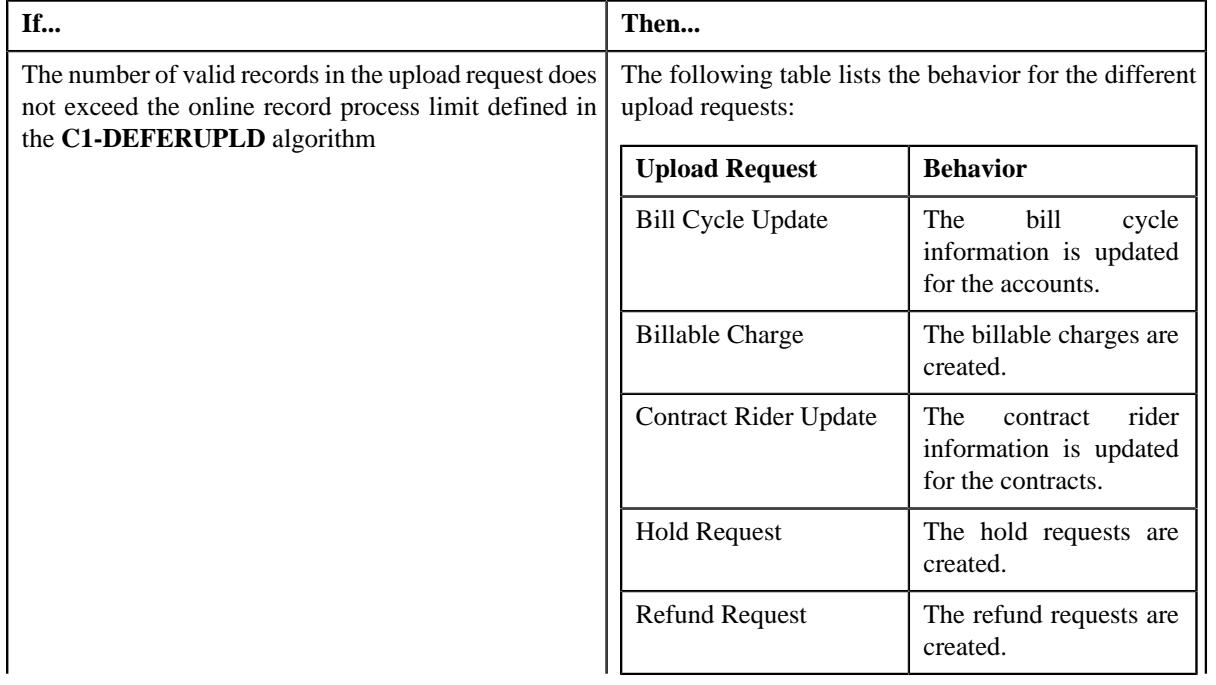

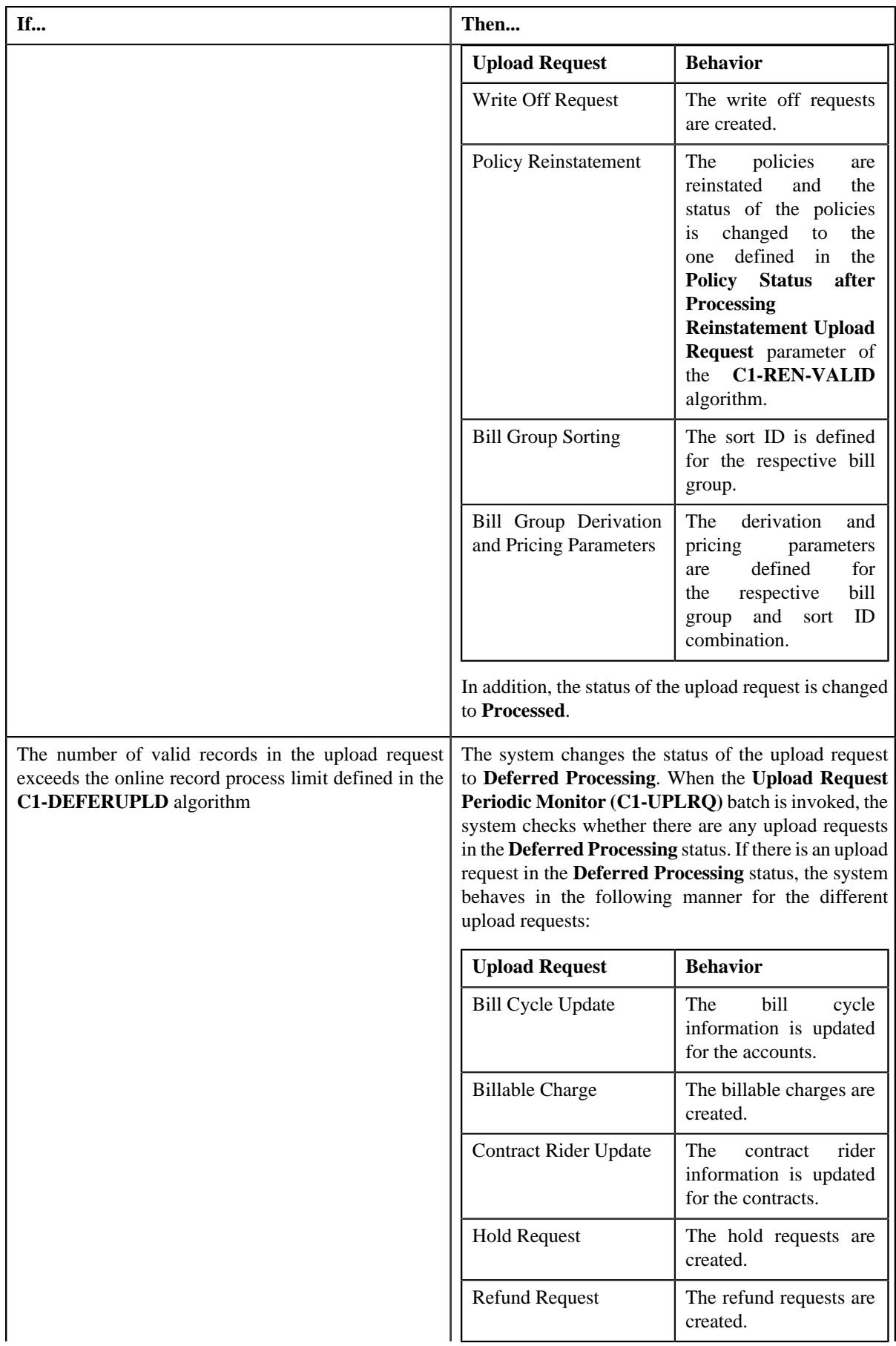

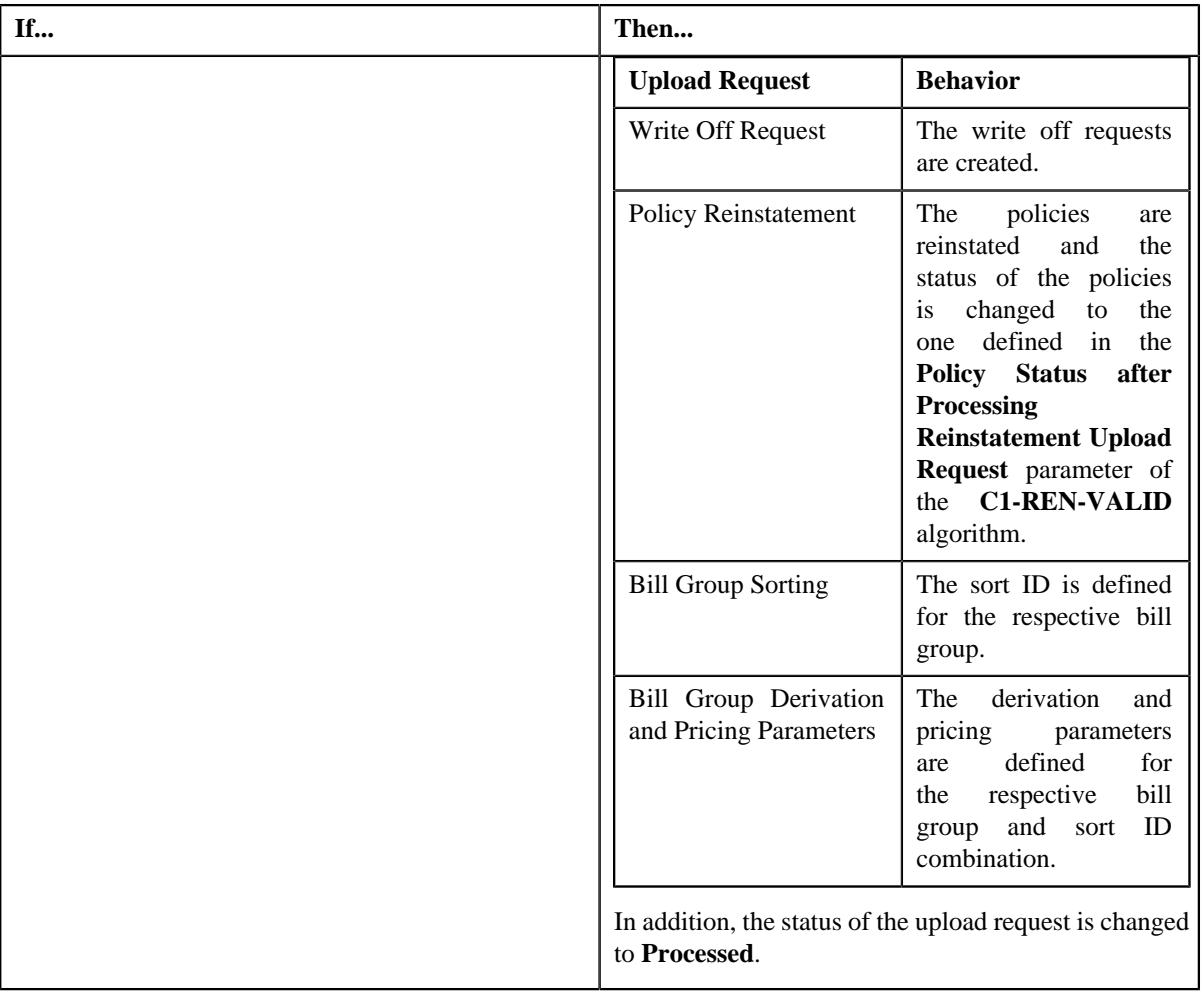

**Note:** The **Approve** button appears when:

- The upload request is in the **Approval In Progress** status.
- A user with the approval To Do role is reviewing the upload request.

#### **Related Topics**

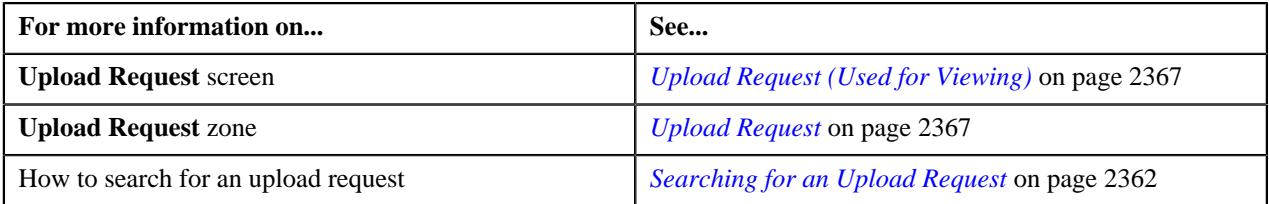

## **Rejecting an Upload Request**

#### **Prerequisites**

To reject an upload request, you should have:

• Rejection reasons defined in the application

#### **Note:**

While rejecting an upload request, you need to specify the reason why you want to reject the upload request. You can select the appropriate rejection reason when you have defined the reasons for the **Rejected** status of the *C***1- UplRequestType** business object in the **Status Reason** screen.

The system will not allow you to approve or reject an upload request submitted by you.

#### **Procedure**

To reject an upload request:

**1.** Do either of the following:

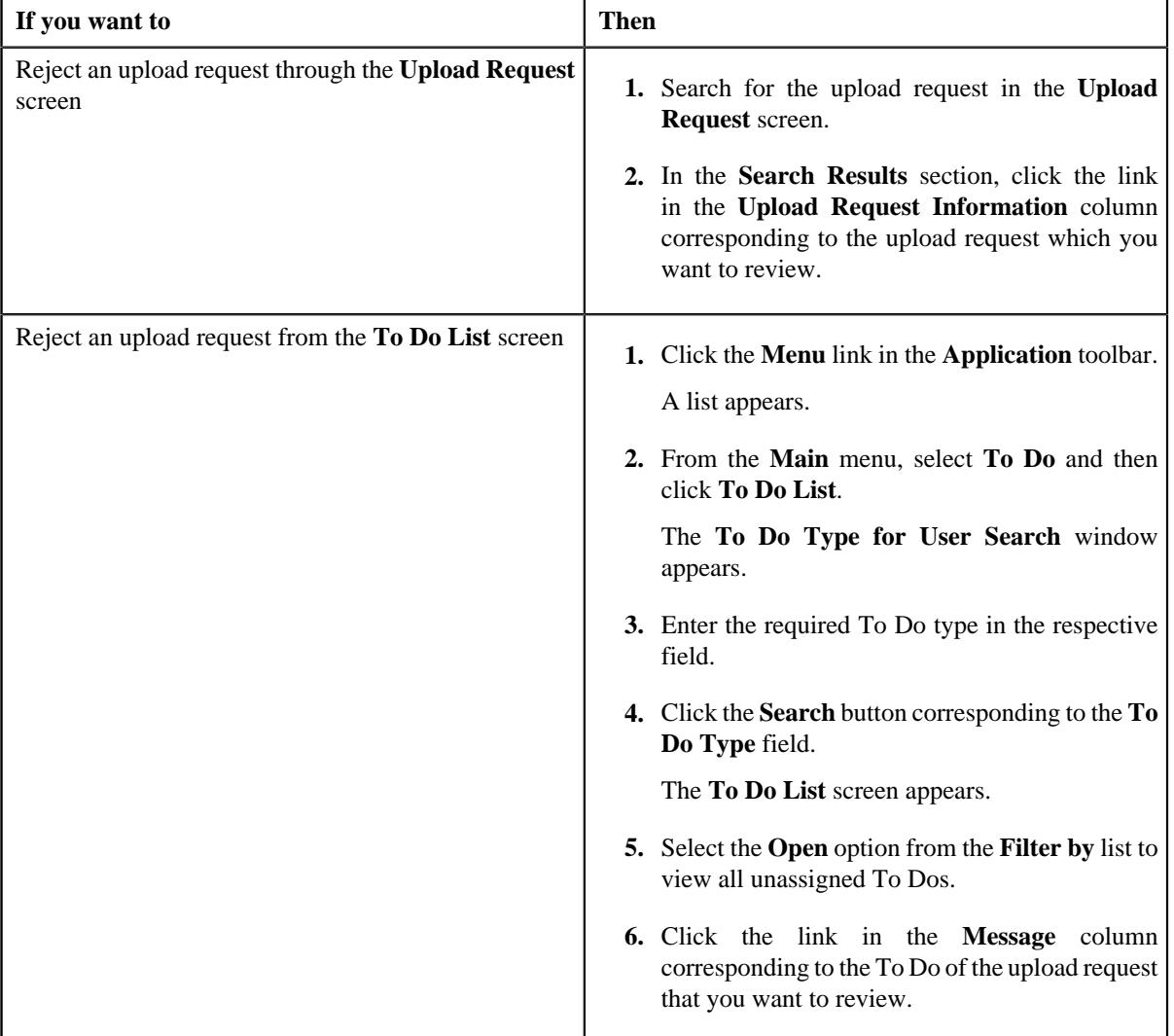

The **Upload Request** screen appears.

- **2.** Review the upload request details.
- **3.** Click the **Reject** button in the **Upload Request** zone.

The **Reject Upload Request** window appears. It contains following fields:

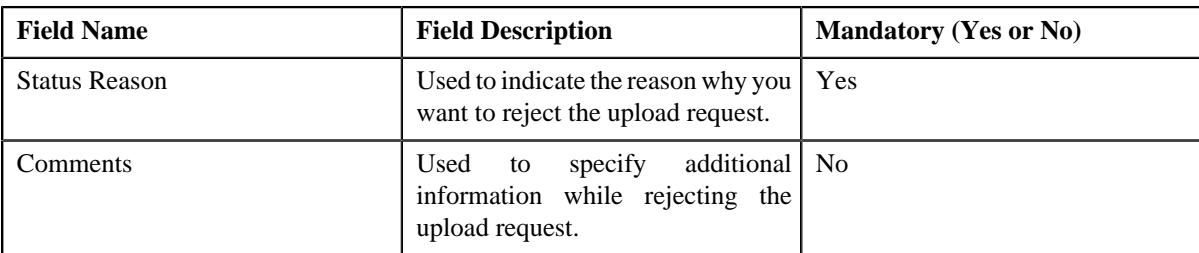

**Note:** The **Reject** button appears when:

- The upload request is in the **Approval In Progress** status.
- A user with the approval To Do role is reviewing the upload request.
- **4.** Select the rejection reason from the **Status Reason** list.
- **5.** Click **Save**.

The status of the upload request is changed to **Rejected**.

#### **Related Topics**

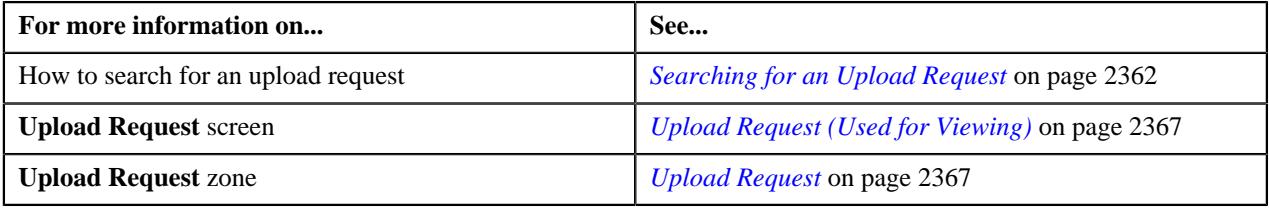

## **Viewing the Data Record Details**

#### **Procedure**

To view the details of a data record:

- **1.** Search for the data record in the **Data Records** zone in the **Upload Request** screen.
- **2.** In the **Search Results** section, click the **View** ( $\mathcal{O}$ ) icon in the **View** column corresponding to the data record *w*hose details you want to view.

The **Data Record Details** window appears. It contains the following fields:

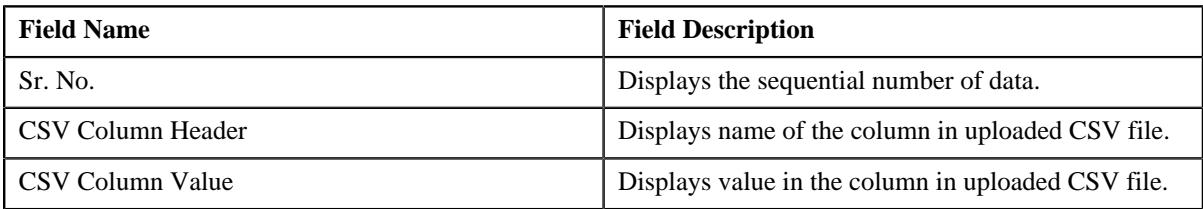

#### **3.** View the details of the data record in the **Data Record Details** window.

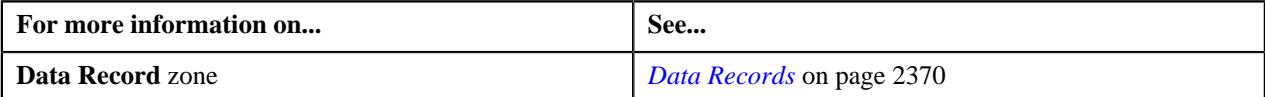

## **Viewing the Log of an Upload Request**

#### **Procedure**

To view the log of an upload request:

- **1.** Search for the upload request in the **Upload Request** screen.
- **2.** In the **Search Results** section, click the link in the **Upload Request Information** column corresponding to the *u*pload request whose log you want to view.

The **Upload Request** screen appears. It consists of the following tabs:

- **Main** Displays information about the upload request. It contains the following zones:
	- **Upload Request** Displays the details of the upload request.
	- **Data Records** Lists the data records of the upload request.
- **Log** Lists the complete trail of actions performed on the upload request. This tab contains the following zone:
	- **Upload Request Log** Displays the trail of actions performed on the particular upload request.
- **3.** Click the **Log** tab.

The **Upload Request Log** zone in the **Log** tab contains the following columns:

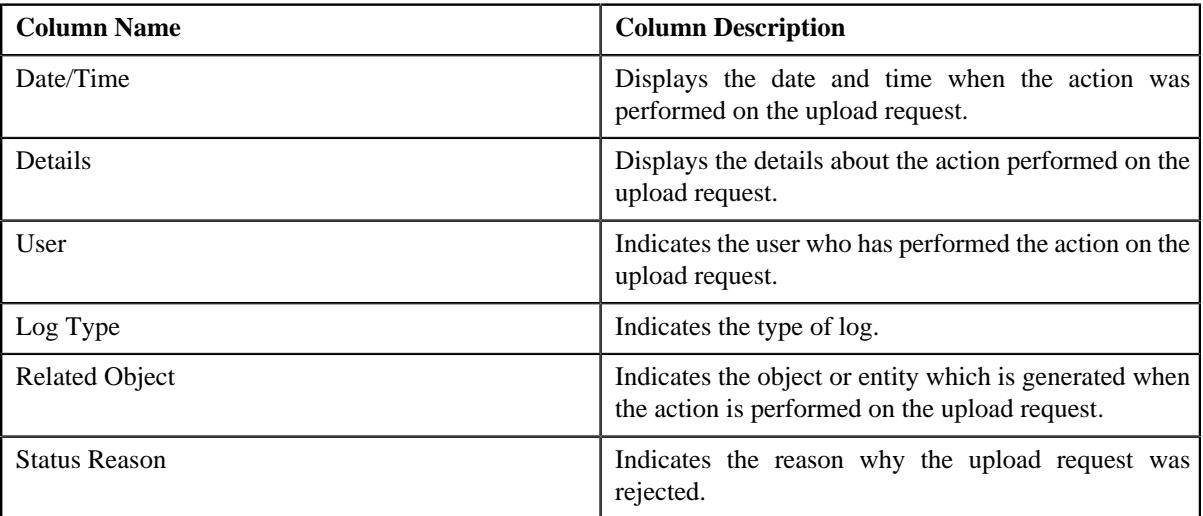

**Note:** You can manually add a log entry for the upload request by clicking the **Add Log Entry** link in the upper right corner of the **Upload Request Log** zone.

#### **Related Topics**

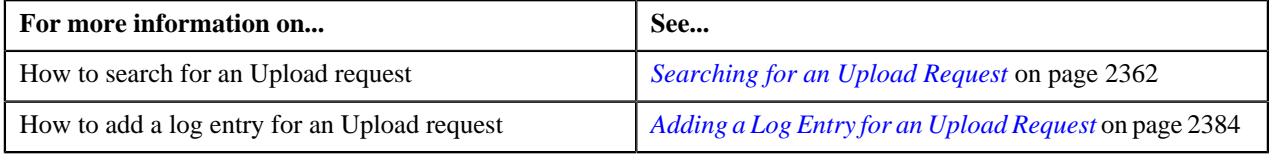

## <span id="page-2383-0"></span>**Adding a Log Entry for an Upload Request**

#### **Procedure**

To add a log entry for an upload request:

- **1.** Search for the upload request in the **Upload Request** screen.
- **2.** In the **Search Results** section, click the link in the **Upload Request Information** column corresponding to the *u*pload request whose log you want to edit.

The **Upload Request** screen appears. It consists of the following tabs:

- **Main** Displays information about the upload request. It contains the following zones:
	- **Upload Request** Displays the details of the upload request.
	- **Data Records** Lists the data records of the upload request.
- **Log** Lists the complete trail of actions performed on the upload request. This tab contains the following zone:
	- **Upload Request Log** Displays the trail of actions performed on the particular upload request.
- **3.** Click the **Log** tab.

The **Log** tab appears.

**4.** Click the **Add Log Entry** link in the upper right corner of the **Upload Request Log** zone.

The **Add Upload Request Log** window appears. It contains the following fields:

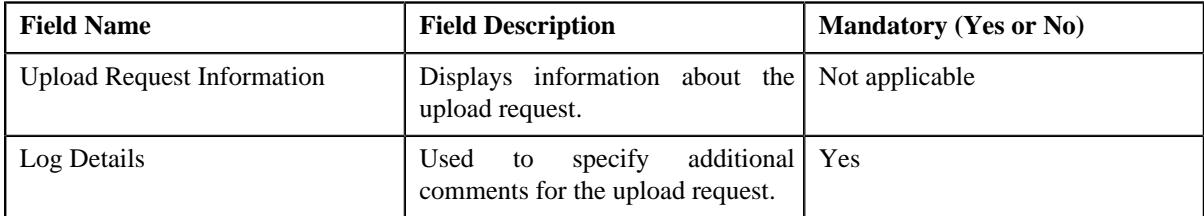

- **5.** Enter the comments in the **Log Details** field.
- **6.** Click **Save**.

The log entry is added in the **Upload Request Log** zone.

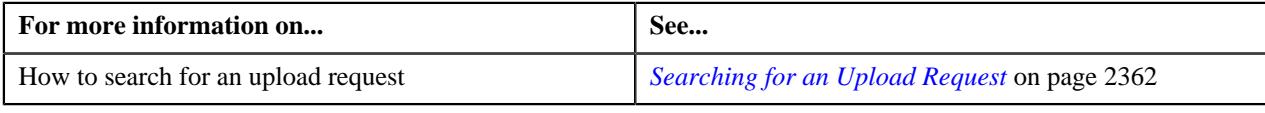

**2386** | OpenTopic | Upload Request

# **Chapter 29**

## **General Ledger (GL) Accounting Template**

## **Topics:**

- **[GL Accounting Template](#page-2391-0)** [\(Without Approval\) Status](#page-2391-0) **[Transition](#page-2391-0)**
- **[GL Accounting Template \(With](#page-2391-1)** [Approval\) Status Transition](#page-2391-1)
- [Algorithms Used in C1- GLAT](#page-2392-0)
- **[Prerequisites](#page-2395-0)**
- **[GL Accounting Template \(Used](#page-2396-0)** [for Searching\)](#page-2396-0)
- [GL Accounting Template \(Used](#page-2402-0) [for Viewing\)](#page-2402-0)

Oracle Revenue Management and Billing until now created FT GL entries while generating the financial transactions for adjustments, payments, and bill segments. The FT GL entries were created using the distribution codes from the adjustment type, rate component, billable charge pass through line, or contract type depending on the type of financial transaction. Now, the system enables you to override the distribution code used for creating FT GL entries using the GL Accounting Template feature.

The system allows you to define a GL Accounting template for each process and sub processes combination for a date range. Based on the parameters defined in the **FT Generation** algorithms, the system either uses the standard process or GL Accounting Template for FT GL creation. The GL Accounting template for the specified process and sub processes combination which is effective on the accounting date is used for FT GL creation.

There should be at least one debit and credit lines in the GL Accounting template. You can define maximum 10 lines in the GL Accounting template. Each line should contain the following information:

- Whether the line should be used to create a debit FT GL entry or credit FT GL entry
- Conditional algorithm (created using the **C1-GLATLC** algorithm type) to indicate whether the line should be used to create the FT GL entry or not
- Distribution code to indicate the GL Account against which the FT GL entry should be created
- User defined amount, such as Amount 01, Amount 02, or Amount 03

The line with the Amount 01 user defined amount is used to create balancing FT GL entry against the contract type. The line with the Amount 02, Amount 03, …, and Amount 10 user defined amount is used to create FT GL entries for bill segment calculation lines, non-calculated adjustments, adjustment calculation lines, or payments. In case of bill segments and calculated adjustments, the lines with the Amount 02, Amount 03, …, Amount 10 user defined amount are mapped to calculation line amounts based on the rate component sequence.

You can optionally configure the system to use the approval workflow process while activating or deactivating the GL Accounting templates. If you want to enable the approval workflow process, you need to define algorithms using the following algorithm types:

- C1-GLATAPPEN
- C1-GLATSUB

If the **Approval Required (Y or N)** parameter in an algorithm created using the **C1-GLATSUB** algorithm type is set to **Y**, then on submitting or deactivating the GL Accounting template, the approval workflow process creates a To Do

for the approver to review the GL Accounting template. Once the approver approves a GL Accounting template, the status of the GL Accounting template is set to **Active** or **Inactive**.

We are supporting the following process and sub processes combinations while creating the GL Accounting template:

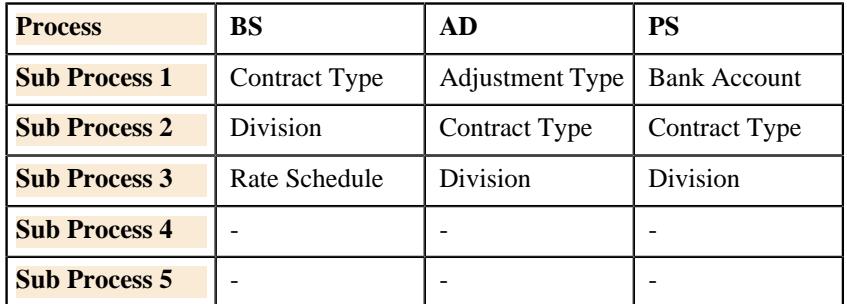

For example, you can define the following the GL Accounting templates using the above supported process and sub processes combinations:

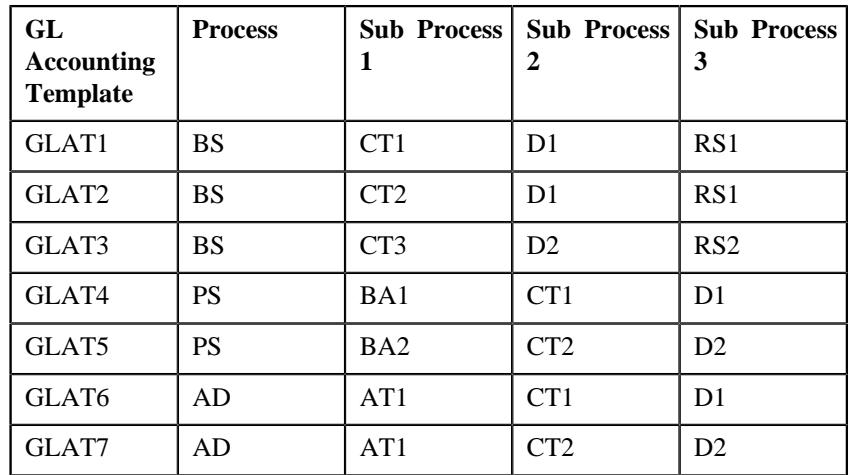

While creating the GL Accounting template for BS and AD processes, you need to ensure that the line with the Amount 1 user defined amount is a debit line. However, while creating the GL Accounting template for PS process, you need to ensure that the line with the Amount 1 user defined amount is a credit line.

Based on the customer requirements, you can define GL Accounting template for various custom process and sub processes combinations.

The **Create Additional FT GL Entries** parameter is added in the **Assign GL Account to Financial Transaction (C1-GLASN)** and **Assign GL Account to Financial Transaction (GLASSGN2)** batches. If you set this parameter to **Y**, the **C1-GLCE** algorithm is invoked. Based on the parameters defined in the algorithm, the system checks whether there is a GL Accounting template which is effective on the accounting date for the specified process and sub processes combination. If the effective GL Accounting template is available, the system creates additional FT GL entries for the financial transactions. If the financial transaction's currency is different from the division's base currency, the algorithm will create FT GL extension for the respective financial transaction.

Two new parameters are added in the **ADJT-NM**, **ADJT-AC**, **ADJT-TA**, **ADJT-TC**, **ADJT-AD**, **ADJT-GL**, **PSEG-NM**, **PSEG-AC**, **PSEG-CA**, **BSBF-BA**, **BSBF-LO** algorithm types:

- **Use GL Accounting Template (Y or N)** Indicates whether the FT GL entries should be created using the lines in the GL Accounting template. The valid values are **Y** and **N**.
- **Show the GL Accounting Template Error When Header Record Not Found (Y or N)** - Indicates whether you want to show error message when the effective GL Accounting template is not available for the process and sub processes combination. If you set the value of this parameter to **N**, the algorithm uses the standard process for FT GL creation when the effective GL Accounting template is not available.

The following table explains how the algorithms created using the following algorithm types create FT GL entries:

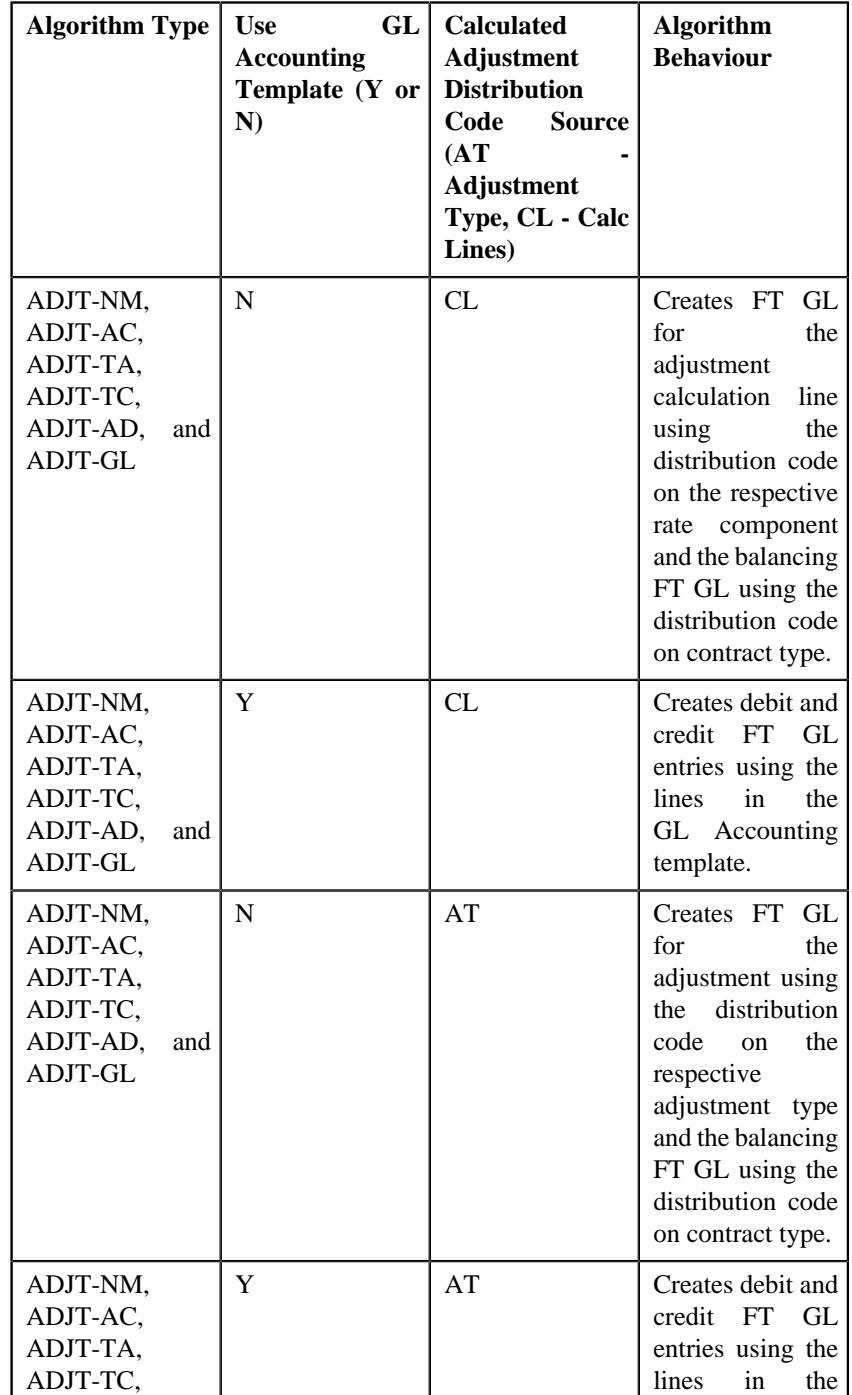

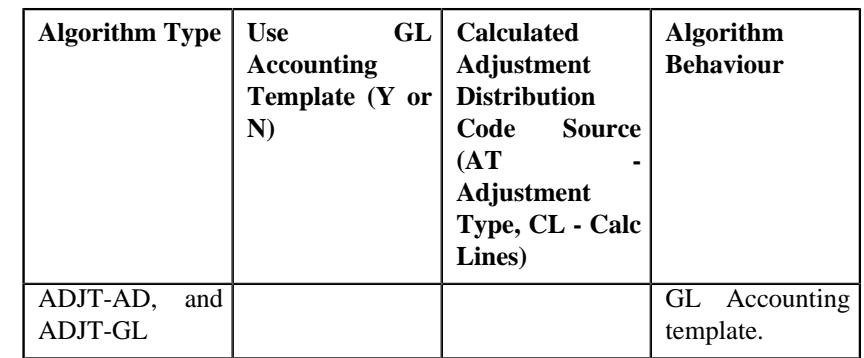

If the **Use GL Accounting Template (Y or N)** parameter is set to **N** in the algorithms created using the **PSEG-NM**, **PSEG-AC**, and **PSEG-CA** algorithm types, the system creates FT GL for the payment segment using the distribution code on the respective payment segment type and the balancing FT GL using the distribution code on contract type. However, if the **Use GL Accounting Template (Y or N)** parameter is set to **Y**, the system creates debit and credit FT GL entries using the lines in the GL Accounting template.

If the **Use GL Accounting Template (Y or N)** parameter is set to **N** in the algorithms created using the **BSBF-BA** and **BSBF-LO** algorithm types, the system behaves in the following manner:

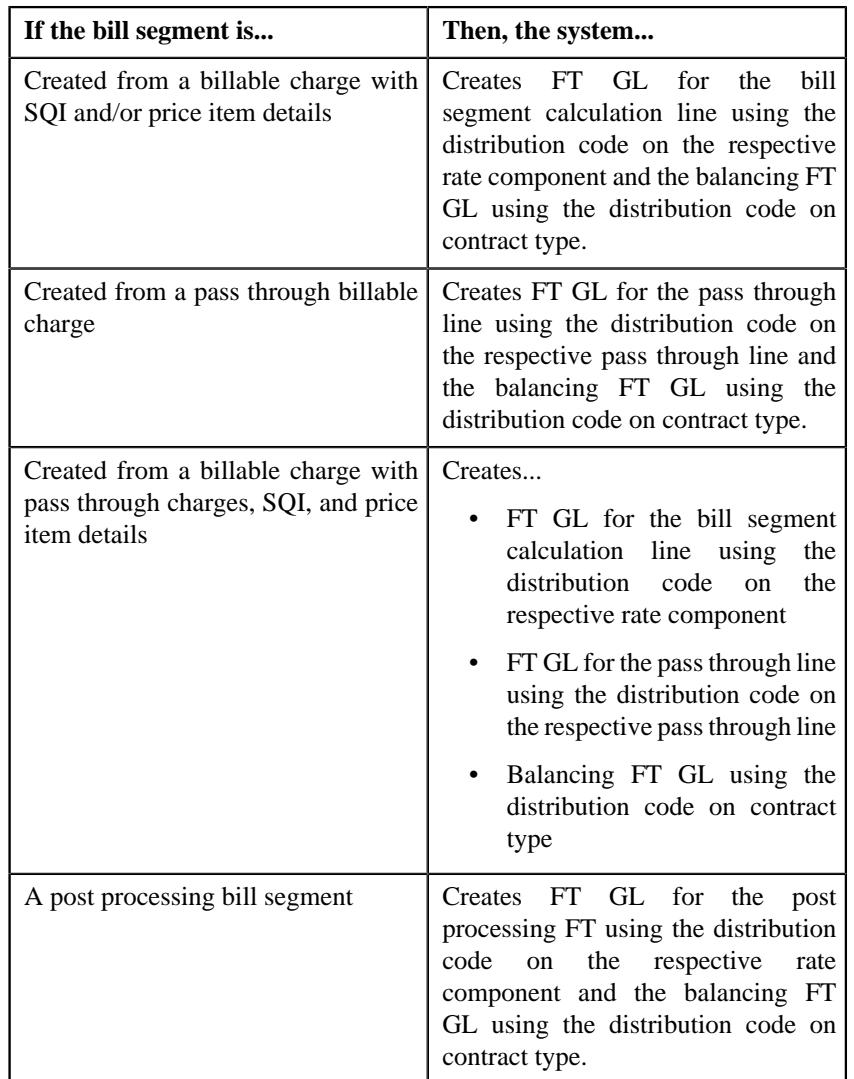

However, if the **Use GL Accounting Template (Y or N)** parameter is set to **Y** in the algorithms created using the **BSBF-BA** and **BSBF-LO** algorithm types, the system behaves in the following manner:

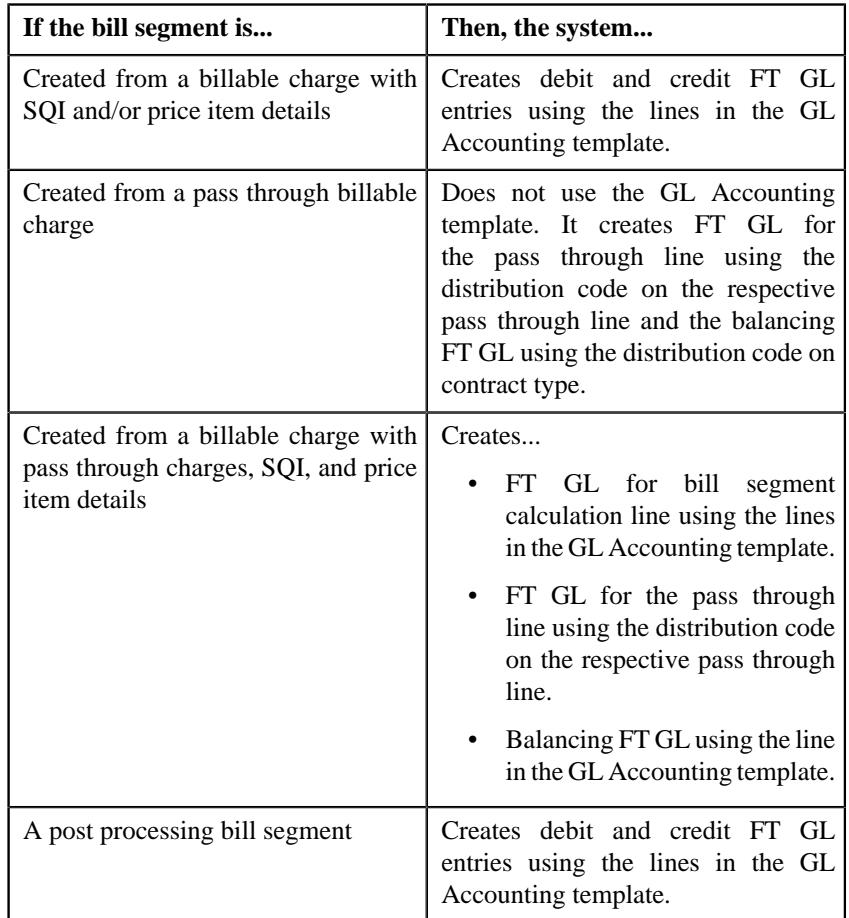

## <span id="page-2391-0"></span>**GL Accounting Template (Without Approval) Status Transition**

The following figure graphically indicates how a GL accounting template moves from one status to another when the Approval Required (Y or N) parameter in the C1-GLATSUB algorithm is set to N.

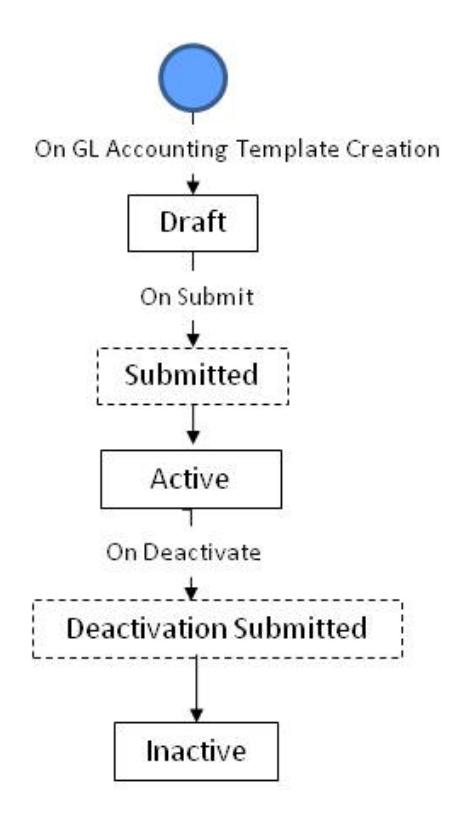

## <span id="page-2391-1"></span>**GL Accounting Template (With Approval) Status Transition**

The following figure graphically indicates how a GL accounting template moves from one status to another when the Approval Required (Y or N) parameter in the C1-GLATSUB algorithm is set to Y.

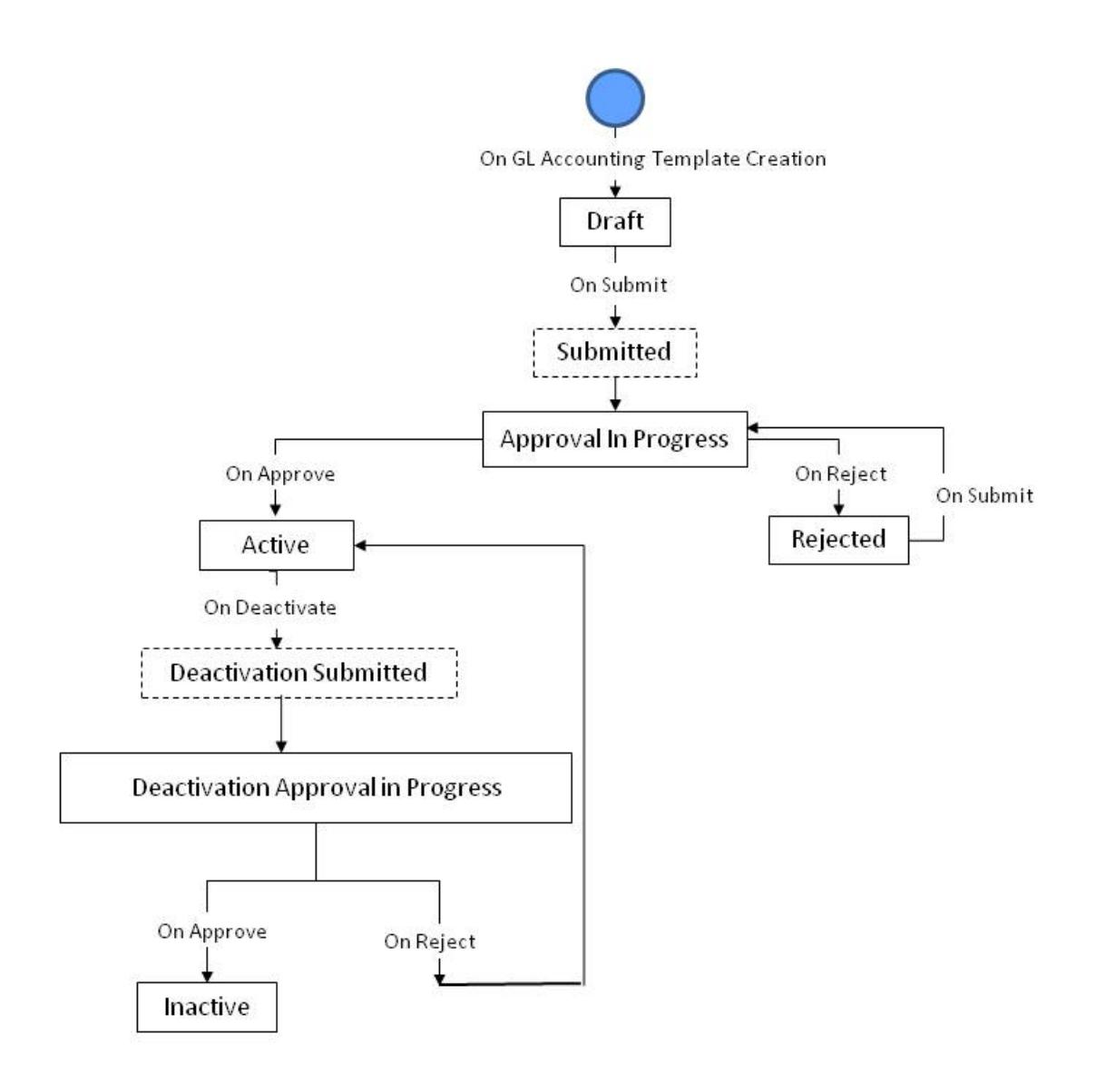

## <span id="page-2392-0"></span>**Algorithms Used in C1- GLAT**

The following table lists the algorithms which are attached to the **C1-GLAT** business object:

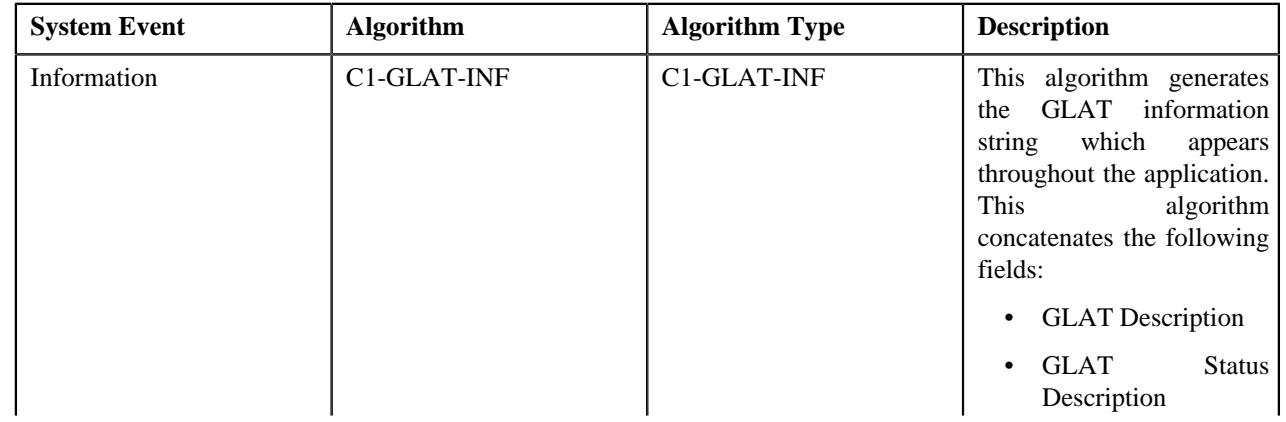

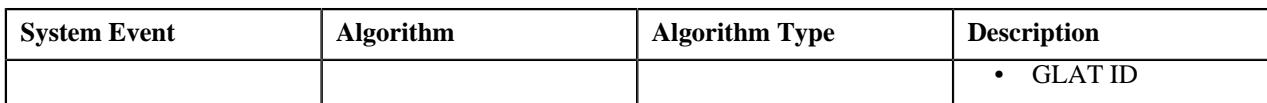

The following table lists the algorithms which are used in the lifecycle of the **C1-GLAT** business object:

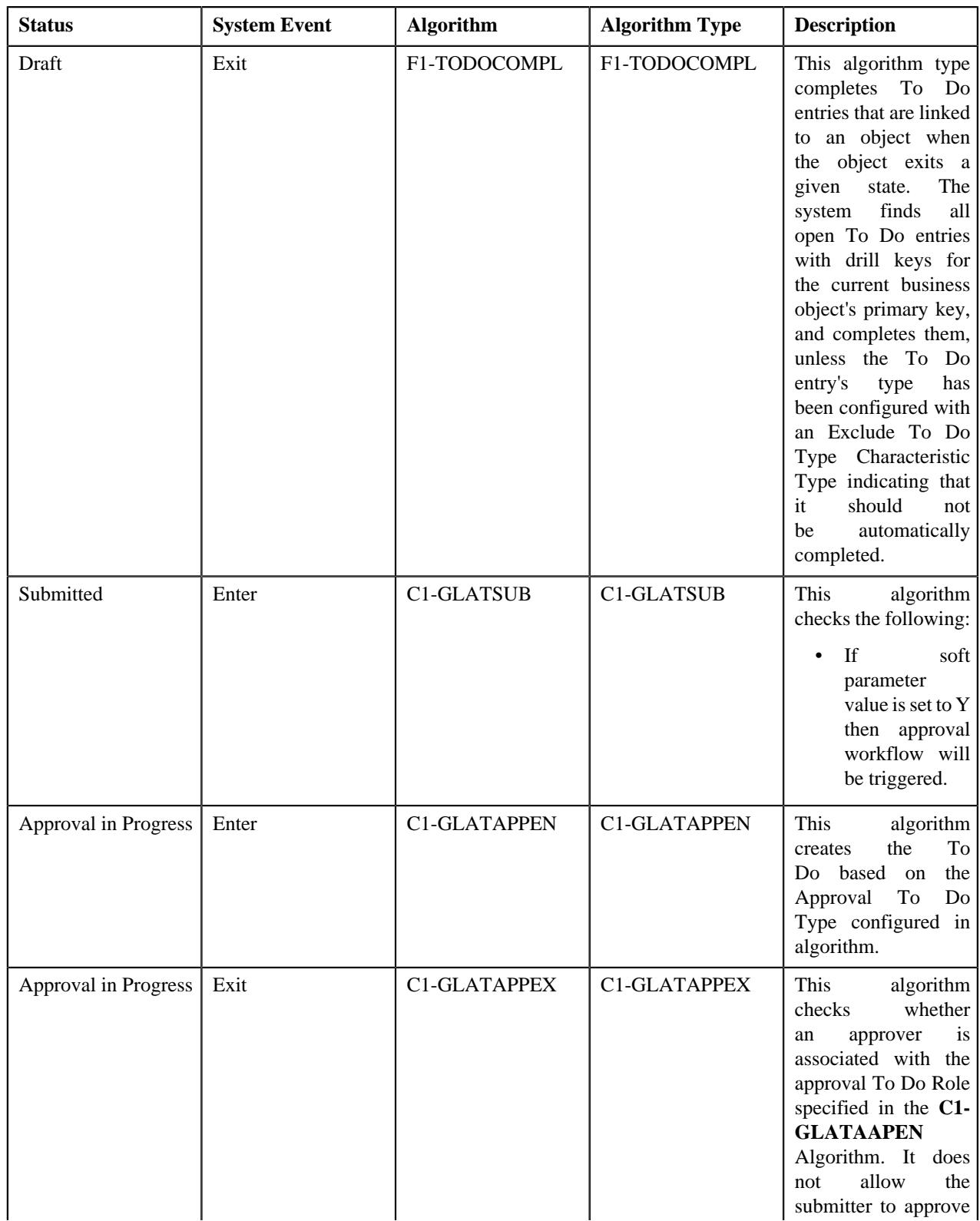

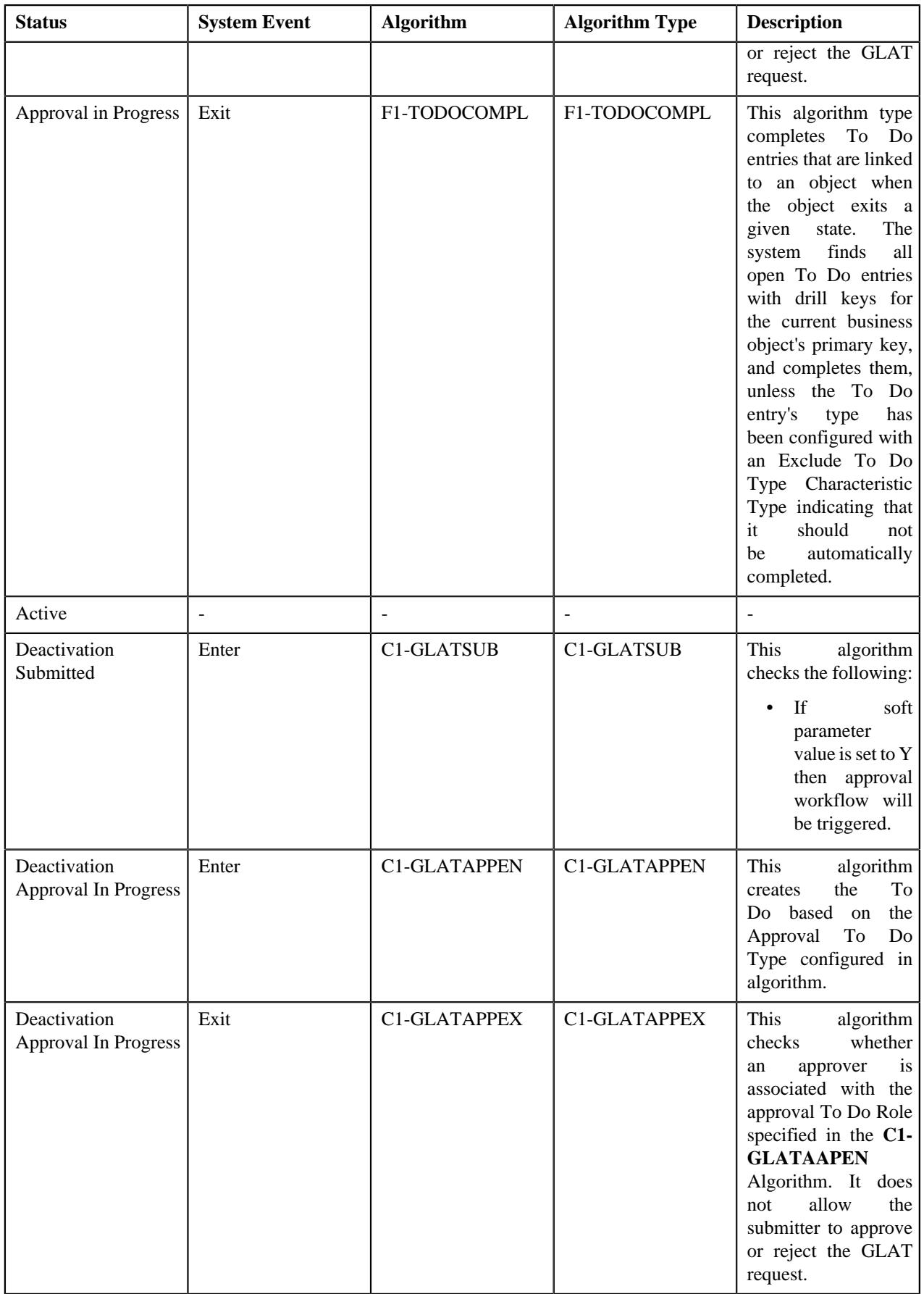

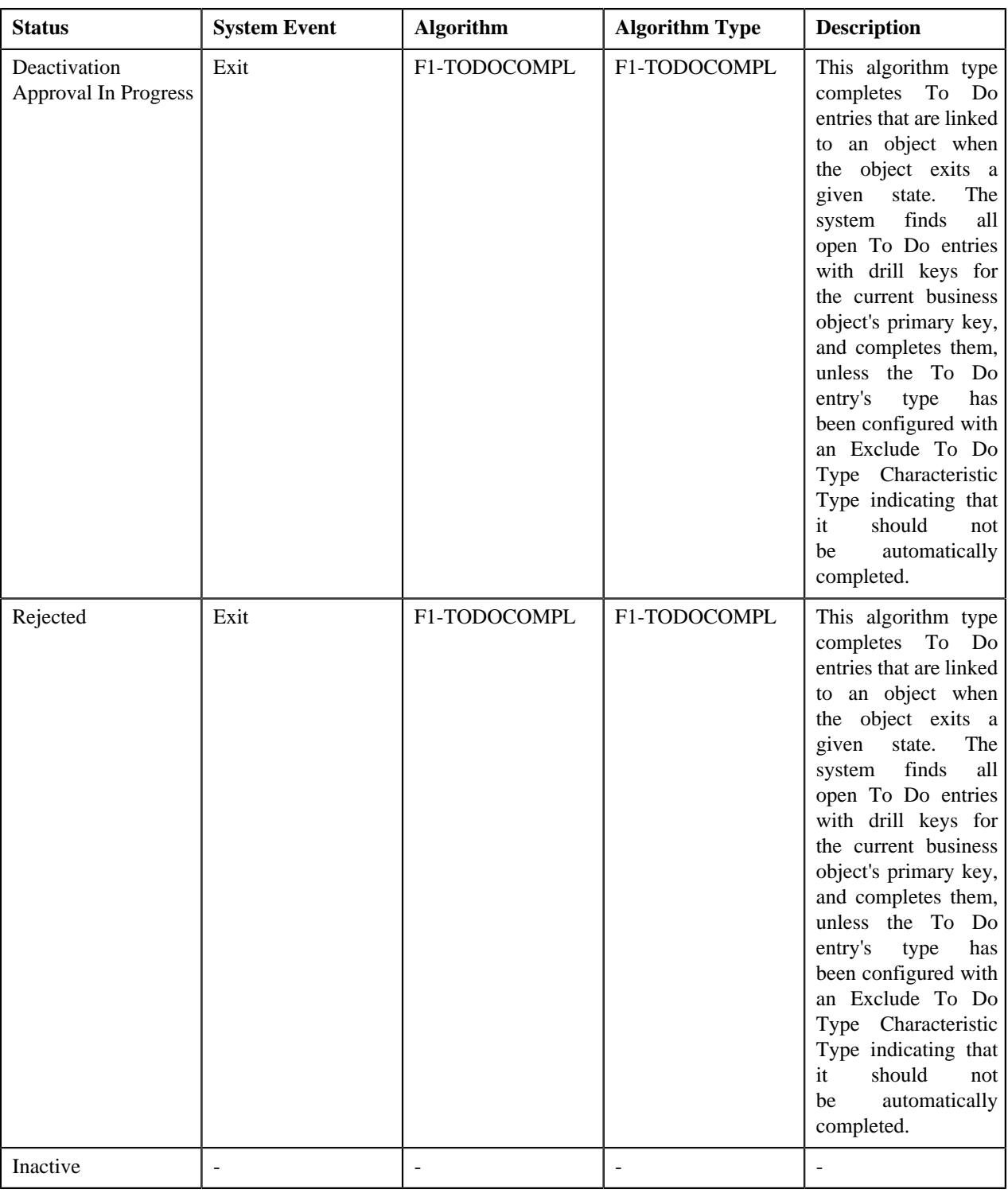

## <span id="page-2395-0"></span>**Prerequisites**

To setup the GL Accounting Template, you need to do the following:

- Define rejected status reasons for the **C1-GLAT** business object
- Define deactivated status reasons for the **C1-GLAT** business object
- Assign the **C1-GLAT** To Do type to a To Do role whose users must receive To Do generated while submitting a template for approval
- Define the required algorithms, for approval and To Do type role and configurations

## <span id="page-2396-0"></span>**GL Accounting Template (Used for Searching)**

The **GL Accounting Template** screen allows you to search for a template using various search criteria. It also allows you to create template. Through this screen, you can navigate to the following screen:

• *[GL Accounting Template \(Used for Viewing\)](#page-2402-0)* on page 2403

This screen consists of the following zones:

- *[Search GL Accounting Template](#page-2396-1)* on page 2397
- *[GL Accounting Template Lines](#page-2397-0)* on page 2398

## <span id="page-2396-1"></span>**Search GL Accounting Template**

The **Search GL Accounting Template** zone allows you to search for GL accounting templates using various search criteria. This zone contains the following two sections:

- **Field Name Field Description Mandatory (Yes or No)** Template ID Used to search a particular template. No Description Used to specify the description of a template. No Status Used to indicate the status of the template. The valid values are: • Draft • Approval In Progress • Deactivation Approval In Progress • Active **Inactive** • Rejected No Process and Used to search a particular process. No Sub Process 1 Used to search a particular Sub Process 1. No Sub Process 2 Vsed to search a particular Sub Process 2. No Sub Process 3 Used to search a particular Sub Process 3. No Sub Process 4 Used to search a particular Sub Process 4. No Sub Process 5 Used to search a particular Sub Process 5. No
- **Search Criteria** The **Search Criteria** section contains the following fields:

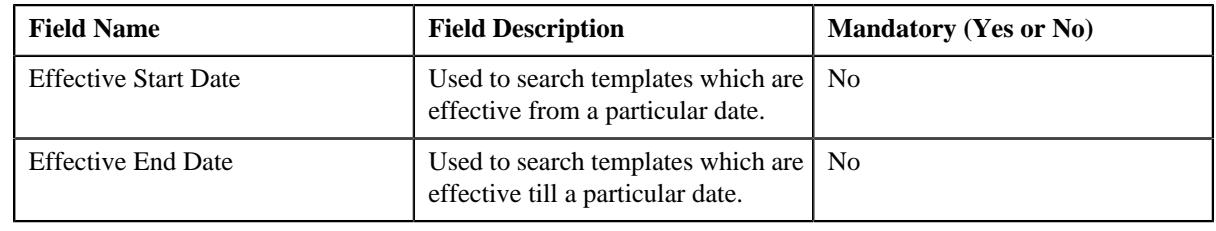

**Note:** You must specify at least one search criterion while searching for a template.

• **Search Results** — On clicking the **Search** button, the search results appear based on the specified search criteria. The **Search Results** section contains the following columns:

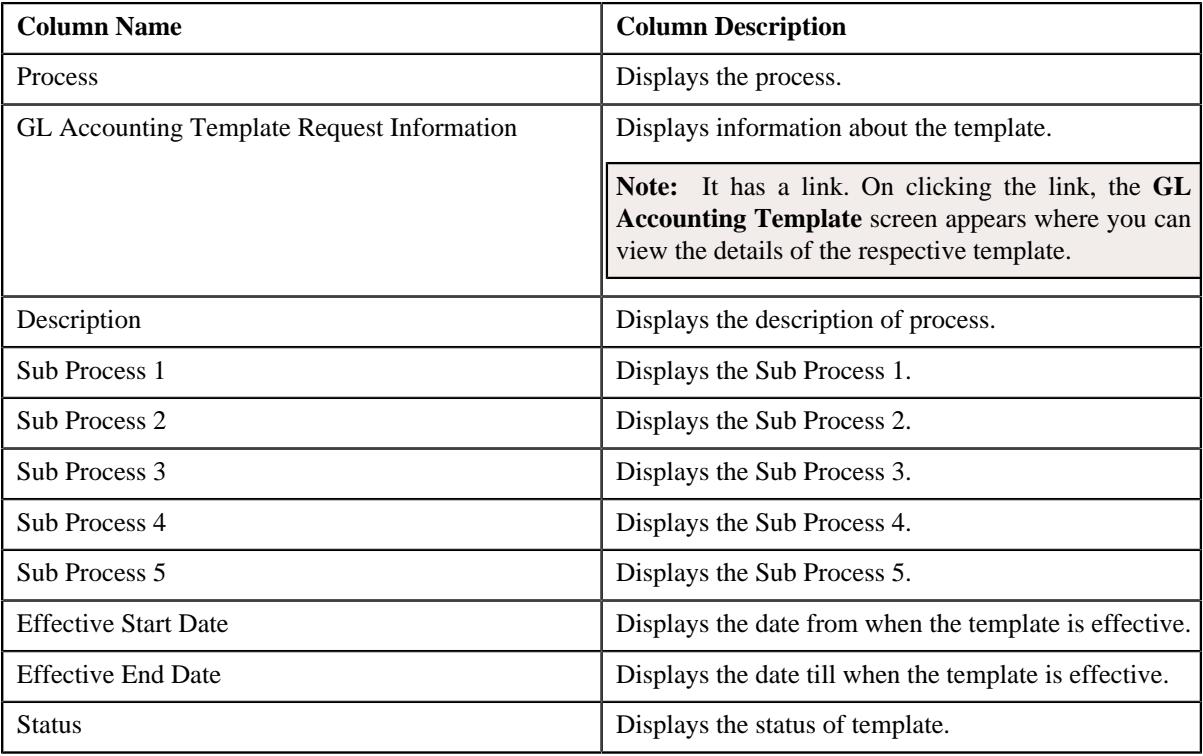

#### **Related Topics**

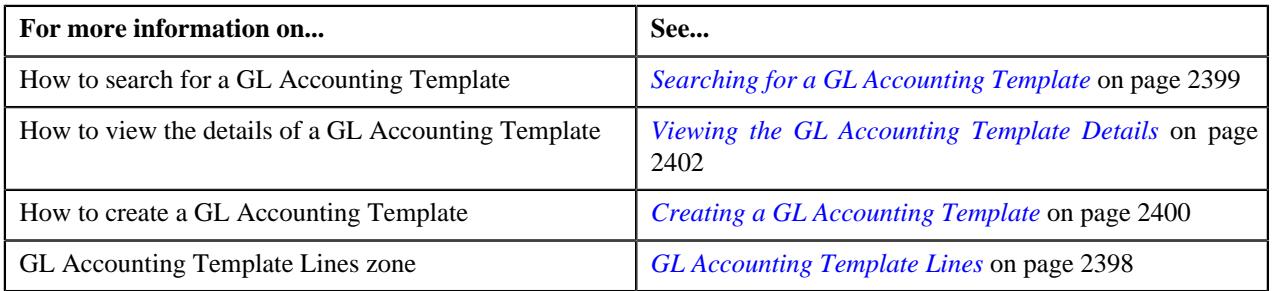

## <span id="page-2397-0"></span>**GL Accounting Template Lines**

The **GL Accounting Template Lines** zone displays the details of the template lines. This zone contains the following columns:

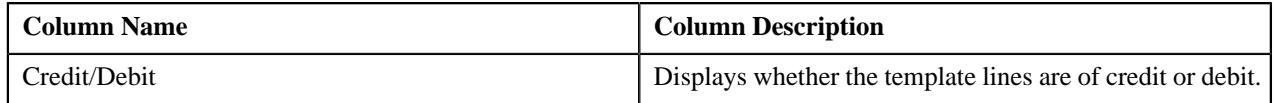

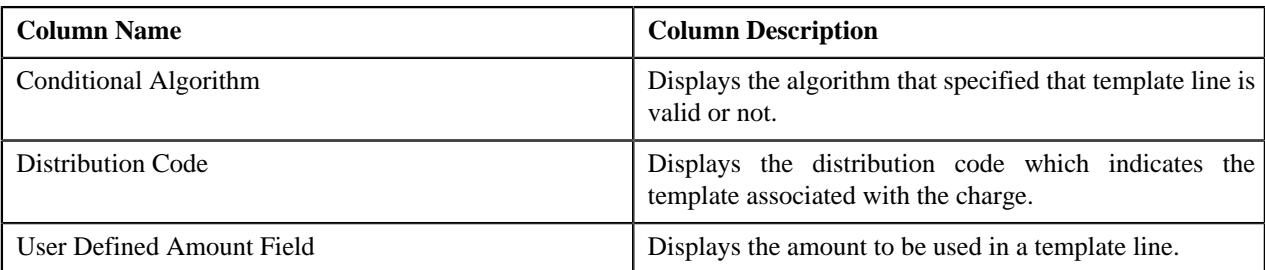

**Note:** By default, the **GL Accounting Template Lines** zone does not appear in the **GL Accounting Template** screen. It appears when you click the **Broadcast**  $(\widehat{\mathcal{C}})$  icon corresponding to the template in the **Search Results** section.

#### **Related Topics**

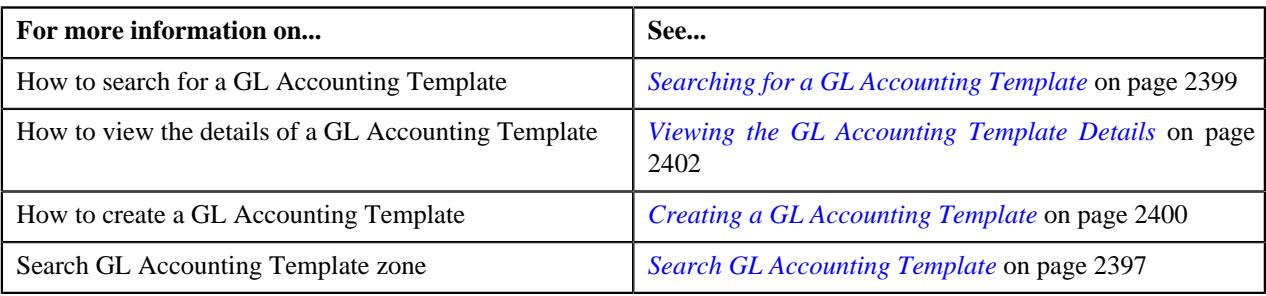

## <span id="page-2398-0"></span>**Searching for a GL Accounting Template**

#### **Procedure**

To search for a GL Accounting template:

**1.** Click the **Admin** link in the **Application** toolbar.

A list appears.

**2.** From the **Admin** menu, select **G** and then click **GL Accounting Template**.

The **GL Accounting Template** screen appears.

**3.** Enter the search criteria in the **Search GL Accounting Template** zone.

**Note:** ORMB search engine supports wildcard search, where you can substitute the percentage (%) symbol as a stand in for any word or letter in a search criteria. You can use the '%' wildcard character in all input fields except the date and ID fields. The '%' wildcard character is suffixed automatically at the end of the partial search criteria. Therefore, you may or may not specify the wildcard character at the end of the partial search criteria. However, you have to prefix the wildcard character manually wherever required.

**4.** Click **Search**.

A list of templates that meet the search criteria appears in the **Search Results** section.

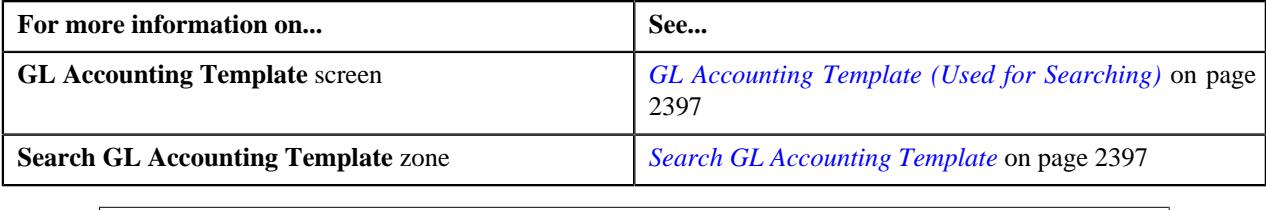

## <span id="page-2399-0"></span>**Creating a GL Accounting Template**

#### **Prerequisites**

To create a GL Accounting template, you should have:

• Conditional Algorithms and Distribution codes defined in the application.

#### **Procedure**

To create a GL Accounting template:

**1.** Click the **Admin** link in the **Application** toolbar.

A list appears.

**2.** From the **Admin** menu, select **G** and then click **GL Accounting Template**.

The **GL Accounting Template** screen appears.

**3.** Click the **Add** button in the **Page Title** area of the **GL Accounting Template** screen.

The **GL Accounting Template** screen appears. It contains the following sections:

• **Main** — Used to specify basic details about the template. This section contains the following fields:

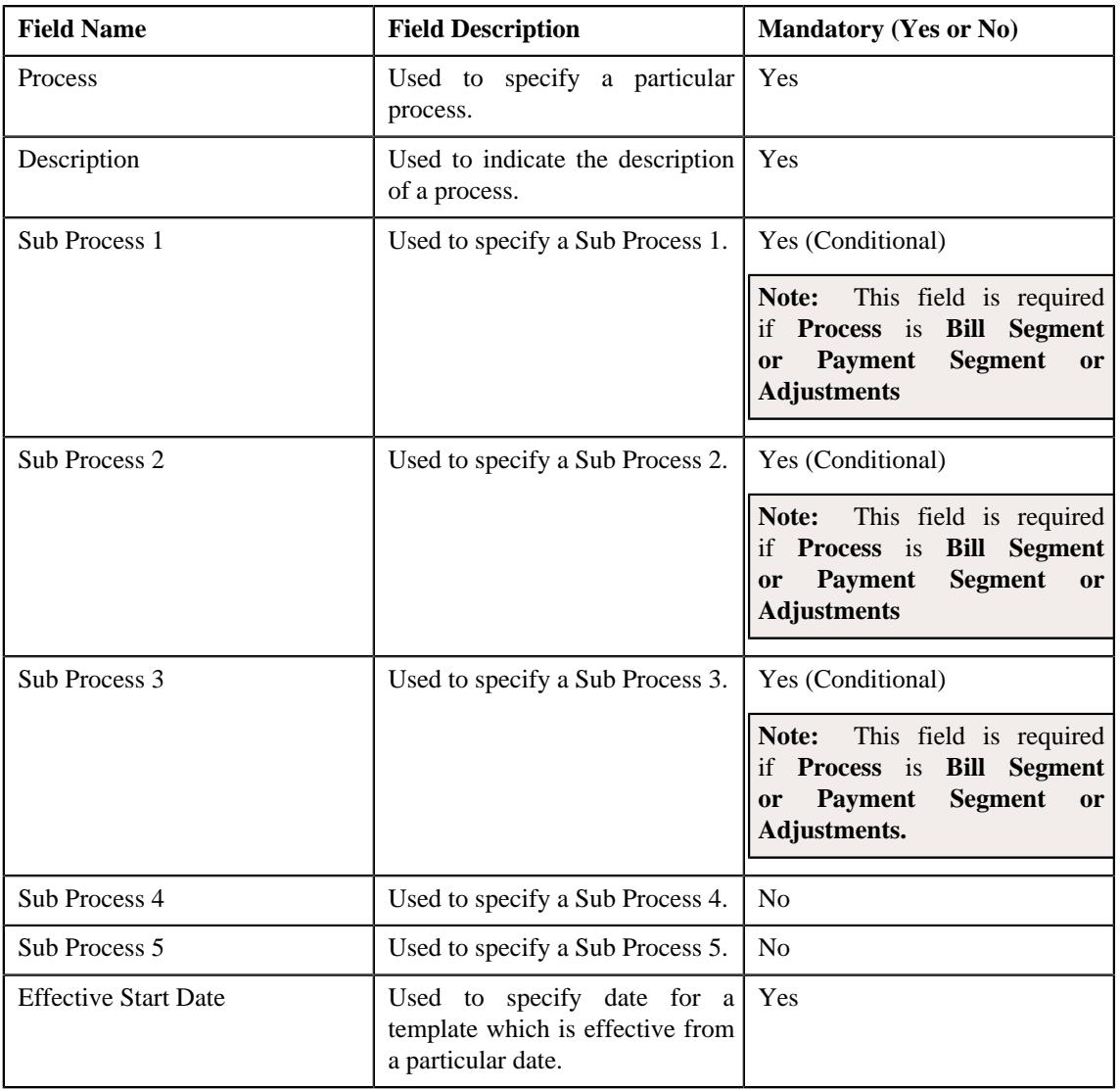

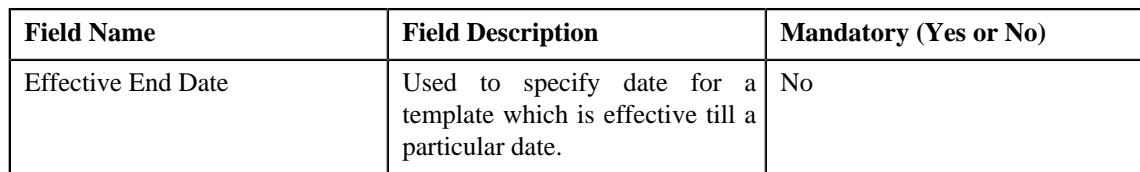

• **GL Accounting Template Lines** —Used to specify the template lines in a GL accounting template. This section contains the following columns:

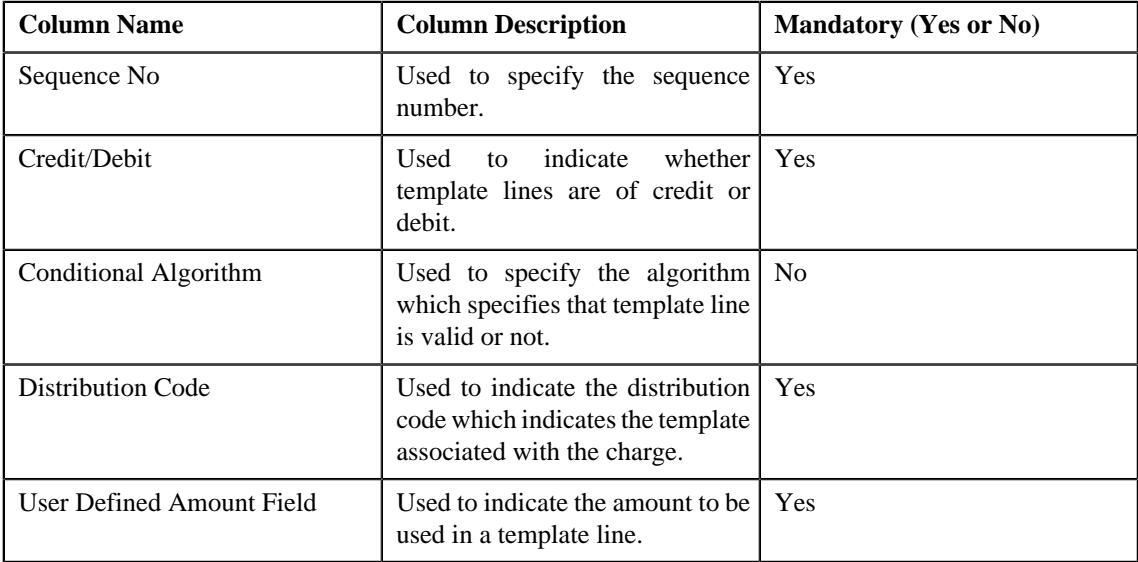

#### **4.** Enter the required details

#### **Note:**

You can search for a conditional algorithm and distribution code by clicking the **search**  $(2)$  icon corresponding to the respective field.

At least one credit and one debit line is required while defining a template.

System will not allow to add a template having same set of process, sub processes and effective date. If there is a template already created and its status is Inactive, then only template can be created with same set of process, sub processes and effective date.

Each conditional line must have unique User Defined Amount Field value.

- **5.** Add template lines for a template defined.
- **6.** Click **Save**.

The GL Accounting template is created and the status of the template is set to **Draft**. The **GL Accounting Template** screen appears with the details of template.

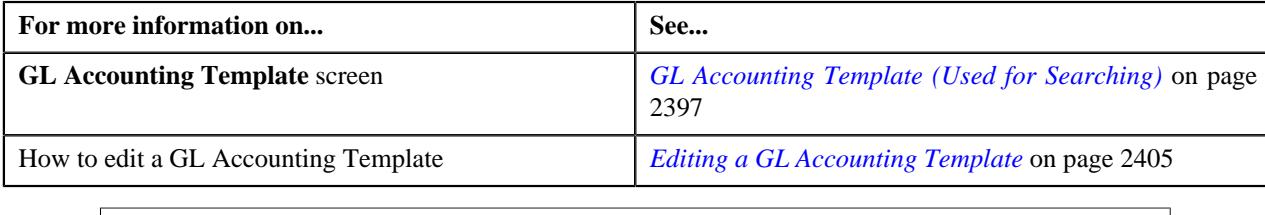

## <span id="page-2401-0"></span>**Viewing the GL Accounting Template Details**

#### **Procedure**

To view the details of a GL Accounting Template:

- **1.** Search for the template in the **GL Accounting Template** screen.
- **2.** In the **Search Results** section, click the link in the **GL Accounting Template Information** column *c*orresponding to the template whose details you want to view.

The **GL Accounting Template** screen appears. It consists of the following tabs:

- **Main** Displays information about the template. It contains the following zone:
	- **GL Accounting Template** Displays the details of the template.
- **Log** Lists the complete trail of actions performed on the template. This tab contains the following zone:
	- **GL Accounting Template Log** Displays the trail of actions performed on the particular template.

**3.** View the details of the template in the **GL Accounting Template** zone.

#### **Related Topics**

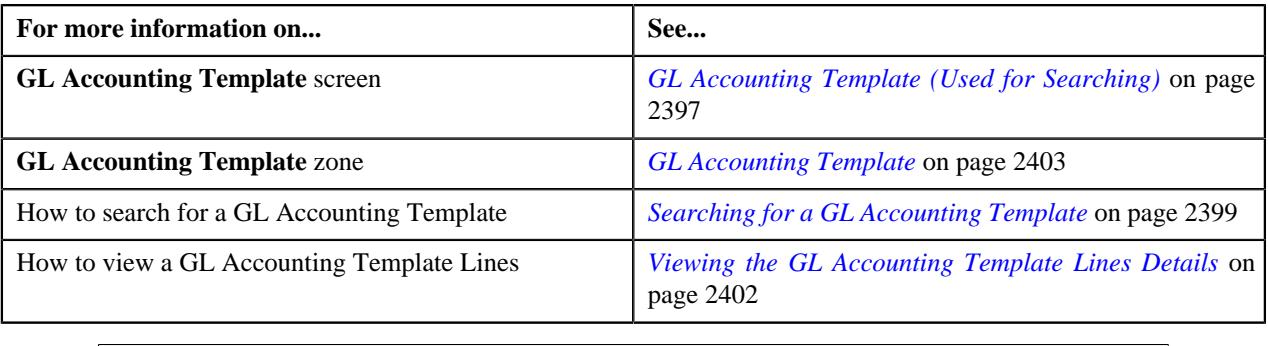

## <span id="page-2401-1"></span>**Viewing the GL Accounting Template Lines Details**

#### **Procedure**

To view the details of a GL Accounting Template Lines:

- **1.** Search for the template in the **GL Accounting Template** screen.
- **2.** In the **Search Results** section, click the **Broadcast** (  $\widehat{\circ}$  ) icon corresponding to the template in the **Search** *R***esults** section.

The **GL Accounting Template Lines** zone appears in the **GL Accounting Template** screen.

**3.** View the details of the template lines in the **GL Accounting Template Lines** zone.

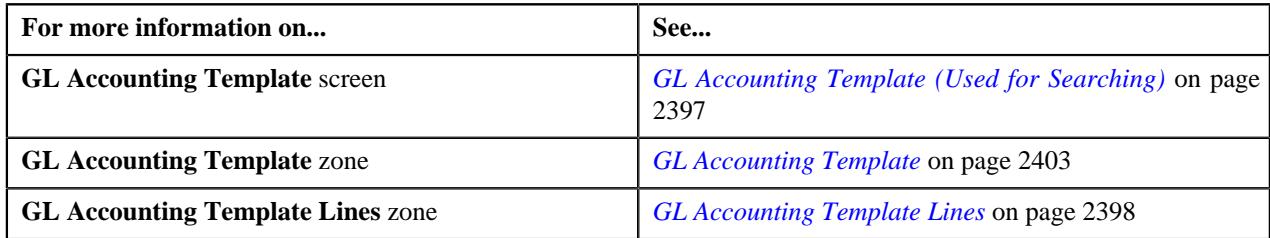

## <span id="page-2402-0"></span>**GL Accounting Template (Used for Viewing)**

Once you create a template, the **GL Accounting Template** screen allows you to:

- View the details of a template
- Edit the details of a template
- Delete a template
- Submit a template for approval
- Approve or reject a template
- Deactivate a template

This screen consists of the following tabs:

- **Main** Displays information about the template. It contains the following zone:
	- **GL Accounting Template** Displays the details of the template.
- **Log** Lists the complete trail of actions performed on the template. This tab contains the following zone:
	- **GL Accounting Template Log** Displays the trail of actions performed on the particular template.

#### **GL Accounting Template - Main**

The **Main** tab on the **GL Accounting Template** contains the following zone:

*[GL Accounting Template](#page-2402-1)* on page 2403

#### <span id="page-2402-1"></span>**GL Accounting Template**

The **GL Accounting Template** zone displays the details of the template. This zone contains the following sections:

• **Main** – This section provides basic information about the GL Accounting template. It contains the following fields:

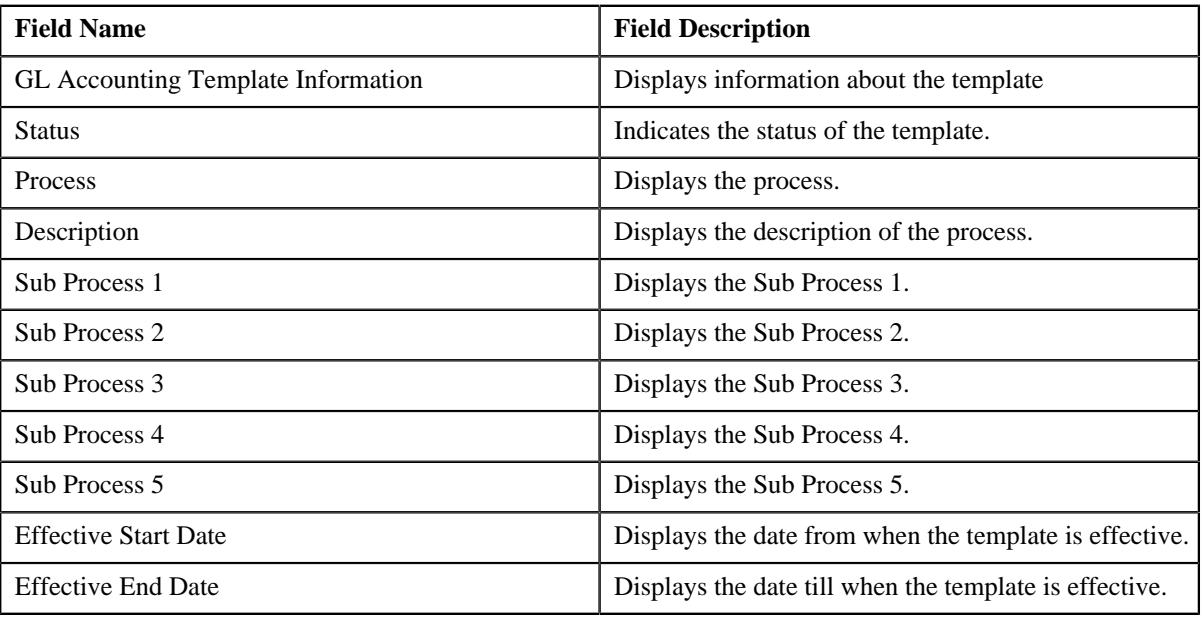

• **GL Accounting Template Lines** – Lists the GL Accounting template lines. It contains the following columns:

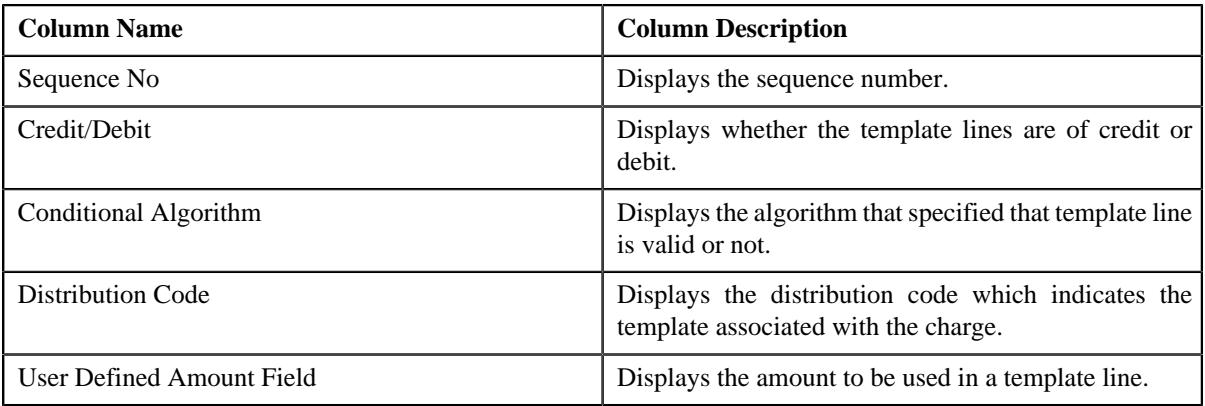

• **Record Actions** – This section contains the following buttons:

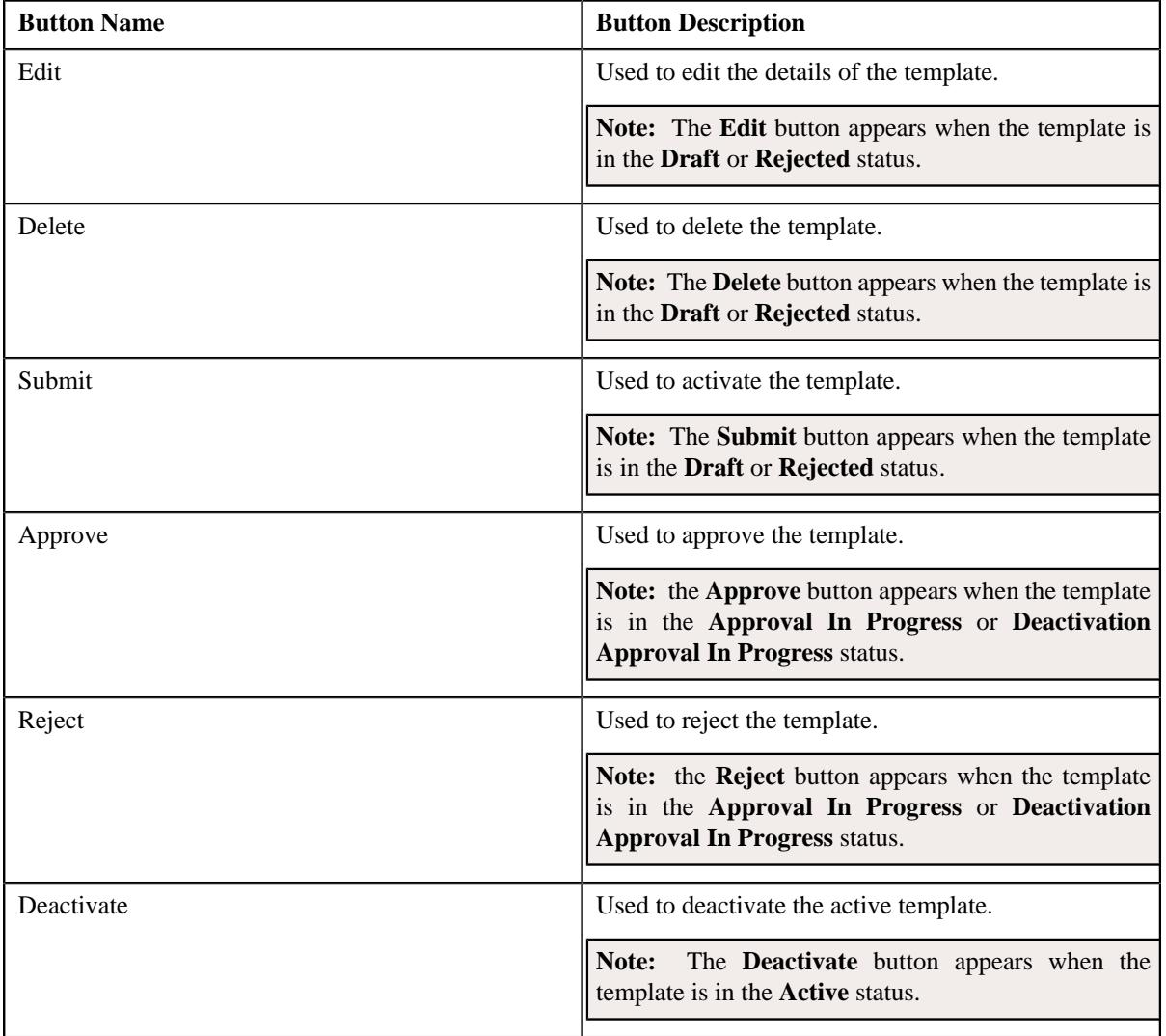

## • **Record Information** – This section contains the following fields:

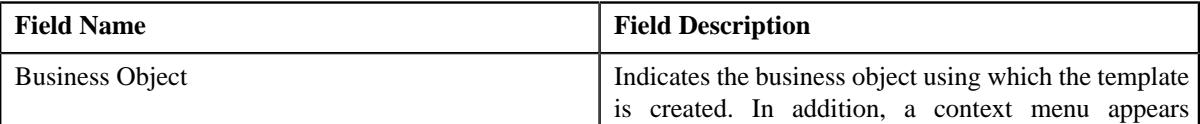

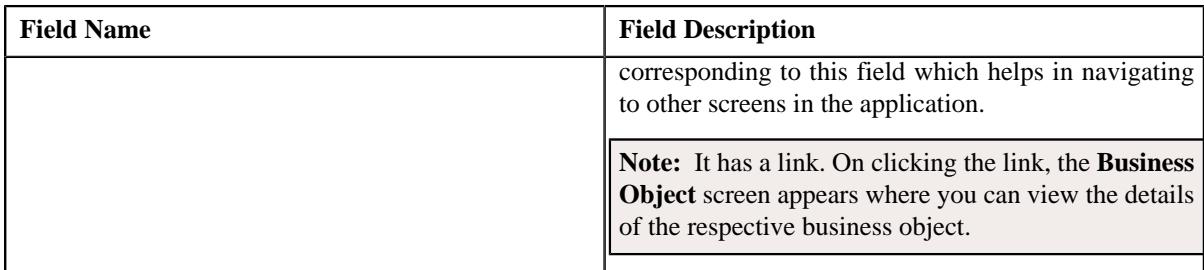

## **GL Accounting Template - Log**

The **Log** tab on the **GL Accounting Template** screen contains the following zone:

*[GL Accounting Template Log](#page-2404-1)* on page 2405

#### <span id="page-2404-1"></span>**GL Accounting Template Log**

The **GL Accounting Template Log** zone on the **GL Accounting Template** screen lists the complete trail of actions performed on the GL Accounting template. This zone contains the following columns:

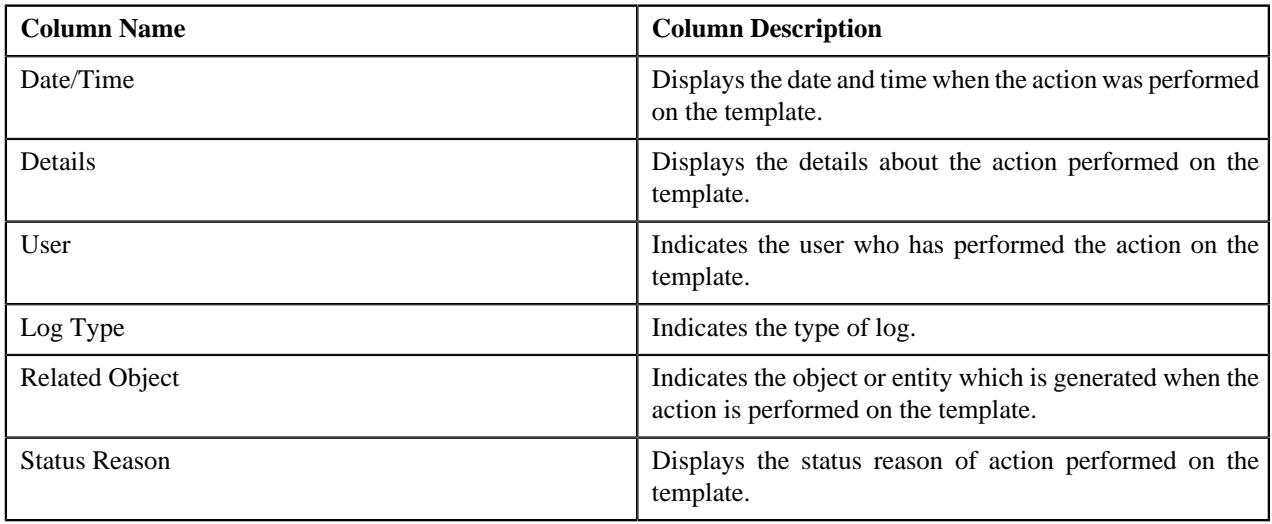

**Note:** You can manually add a log entry for the template by clicking the **Add Log Entry** link in the upper right corner of the **GL Accounting Template Log** zone.

The **Add GL Accounting Template Log** window appears. Enter **Log Details** and click **Save**. The GL Accounting Template log is added.

#### **Related Topics**

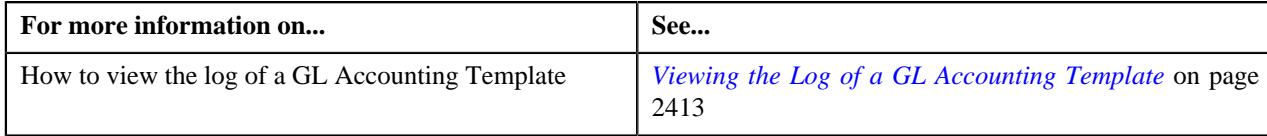

## <span id="page-2404-0"></span>**Editing a GL Accounting Template**

#### **Procedure**

To edit a GL Accounting Template:

- **1.** Search for the template in the **GL Accounting Template** screen.
- **2.** In the **Search Results** section, click the link in the **GL Accounting Template Information** column *c*orresponding to the template whose details you want to edit.

The **GL Accounting Template** screen for editing appears.

#### **3.** Click the **Edit** button in the **GL Accounting Template** zone.

**Note:** The **Edit** button appears when the template is in the **Draft** or **Rejected** status.

The **GL Accounting Template** screen appears. It contains the following sections:

• Main — Used to specify basic details about the template. This section contains the following fields:

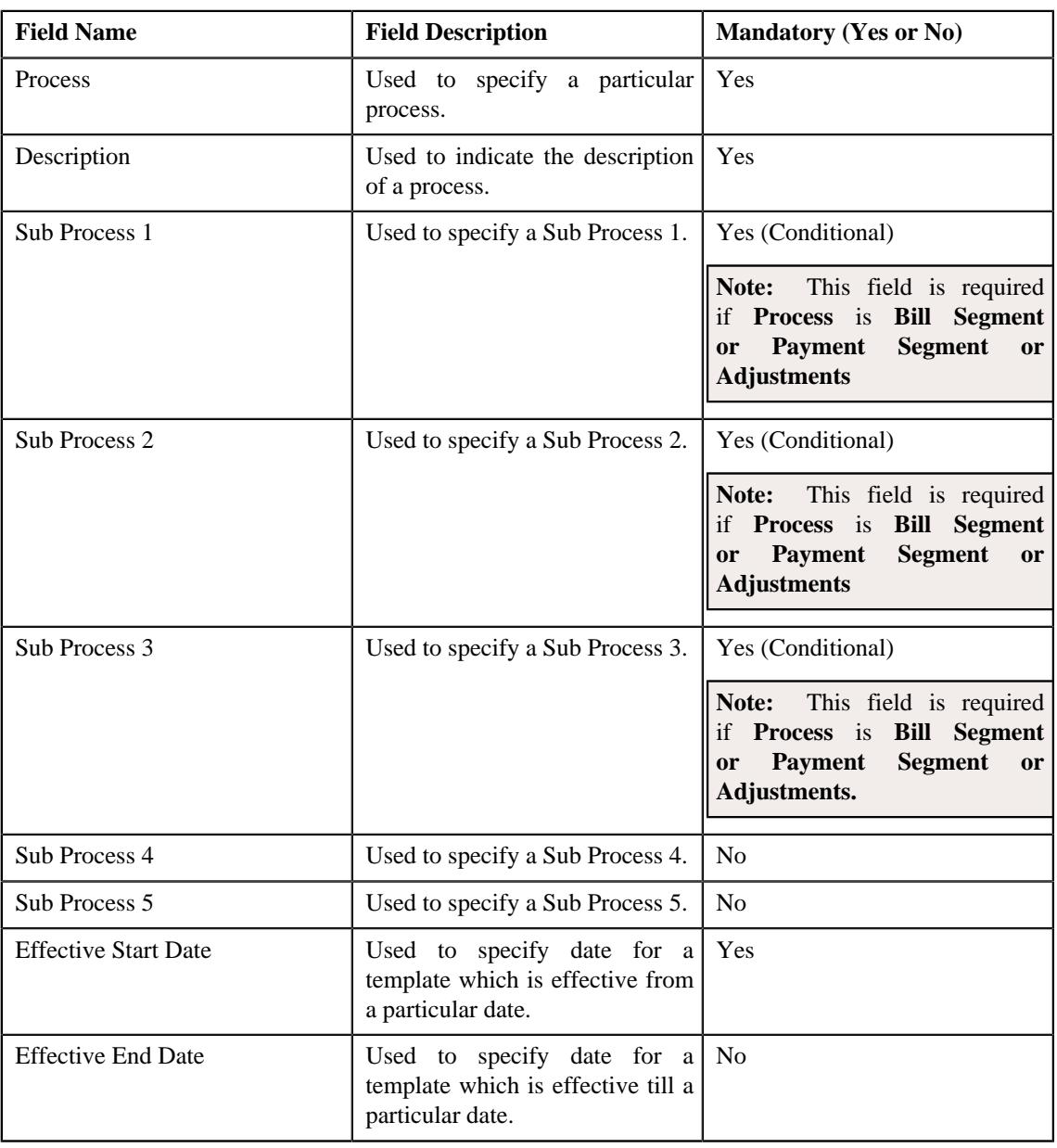

• **GL Accounting Template Lines** — Used to specify the template lines in a GL accounting template. This section contains the following columns:

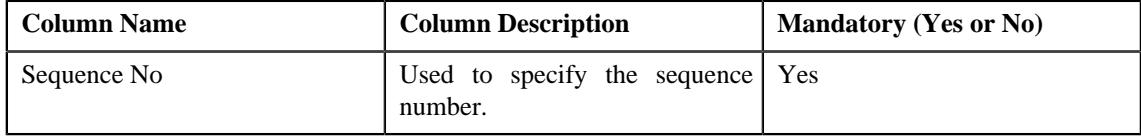

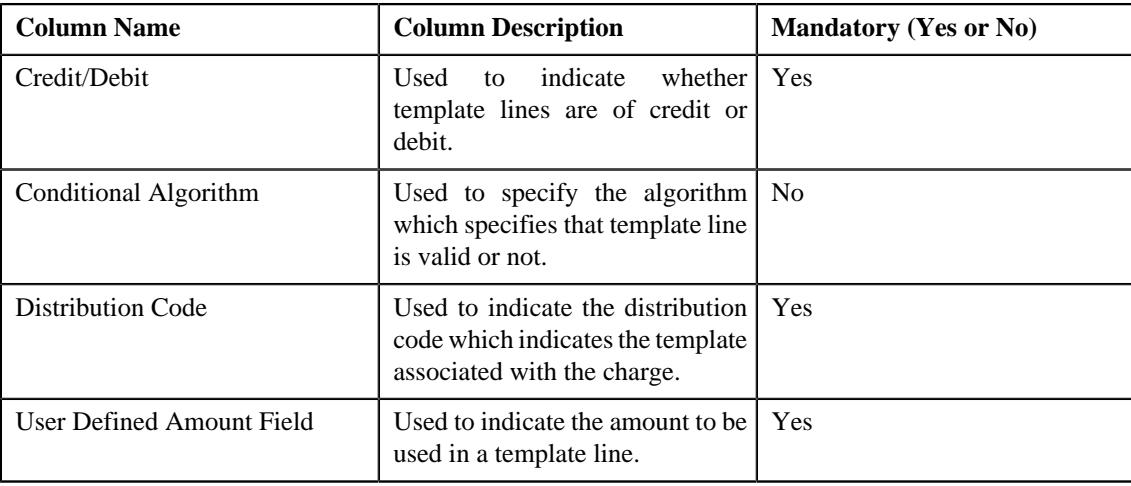

#### **Note:**

If you want to specify more than one template lines, click the **Add**  $(+)$  icon corresponding to the sequence No and then specify the details.

However, if you want to remove a template line from the template, click the **Delete**  $(\widehat{\mathbb{D}})$  icon corresponding to the sequence No.

You can search for a conditional algorithm and distribution code by clicking the **search**  $(2)$  icon corresponding to the respective field.

At least one credit and one debit line is required while defining a template.

- **4.** Modify the details of the template, if required.
- **5.** Click **Save**.

The changes made to the GL Accounting template are saved.

#### **Related Topics**

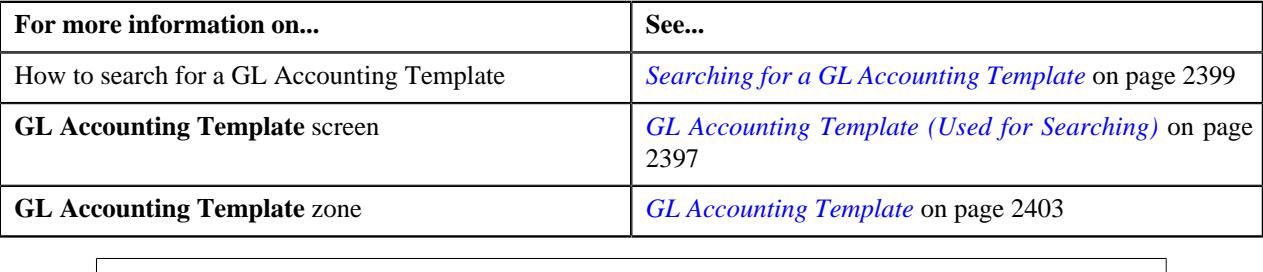

## <span id="page-2406-0"></span>**Deleting a GL Accounting Template**

#### **Procedure**

To delete a GL Accounting Template:

- **1.** Search for the template in the **GL Accounting Template** screen.
- **2.** In the **Search Results** section, click the link in the **GL Accounting Template Information** column *c*orresponding to the template that you want to delete.

The **GL Accounting Template** screen appears.

#### **3.** Click the **Delete** button in the **GL Accounting Template** zone.

A message appears confirming whether you want to delete the template.

**Note:** The **Delete** button appears when the template is in the **Draft** or **Rejected** status.

#### **4.** Click **OK**.

The GL Accounting template is deleted.

**Note:**

You can delete a template when its status is **Draft**.

#### **Related Topics**

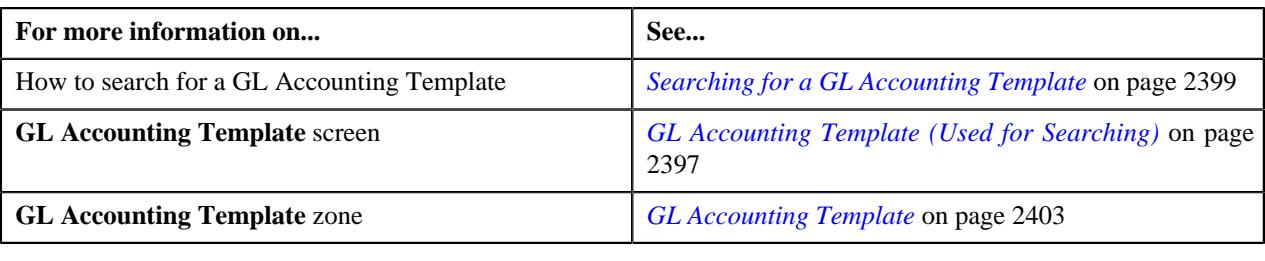

## **Submitting a GL Accounting Template**

#### **Prerequisites**

To submit a GL Accounting Template, you should have:

• Process and GL Accounting template lines defined in the template.

#### **Procedure**

To submit a GL Accounting Template:

- **1.** Search for the template in the **GL Accounting Template** screen.
- **2.** In the **Search Results** section, click the link in the **GL Accounting Template Information** column *c*orresponding to the template that you want to submit.

The **GL Accounting Template** screen appears.

**3.** Click the **Submit** button in the **GL Accounting Template** zone.

The system behaves in the following manner:

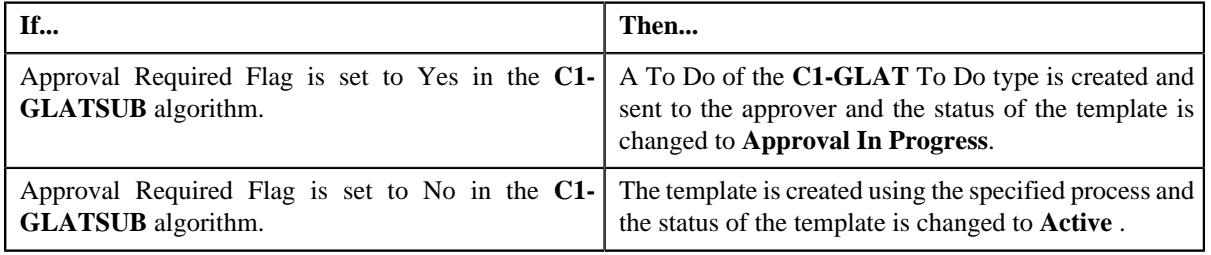

**Note:**

The **Submit** button appears when the template is in the **Draft** or **Rejected** status.

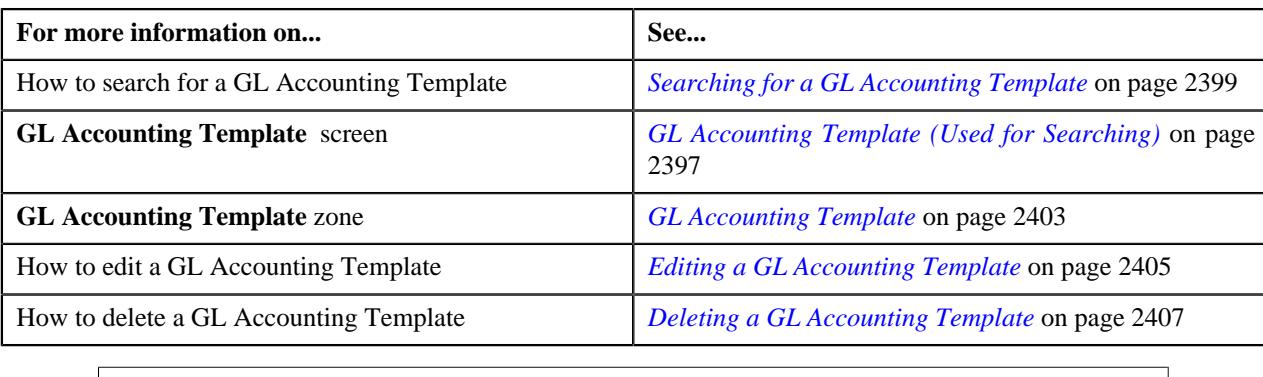

## <span id="page-2408-0"></span>**Approving a GL Accounting Template**

You can view the number of GL Accounting templates which are pending for approval in the **GL Accounting Template** screen. The approver can review, and accordingly approve or reject the template based on the observations.

**Note:** The system will not allow you to approve or reject a template submitted by you.

#### **Procedure**

To approve a template:

**1.** Do either of the following:

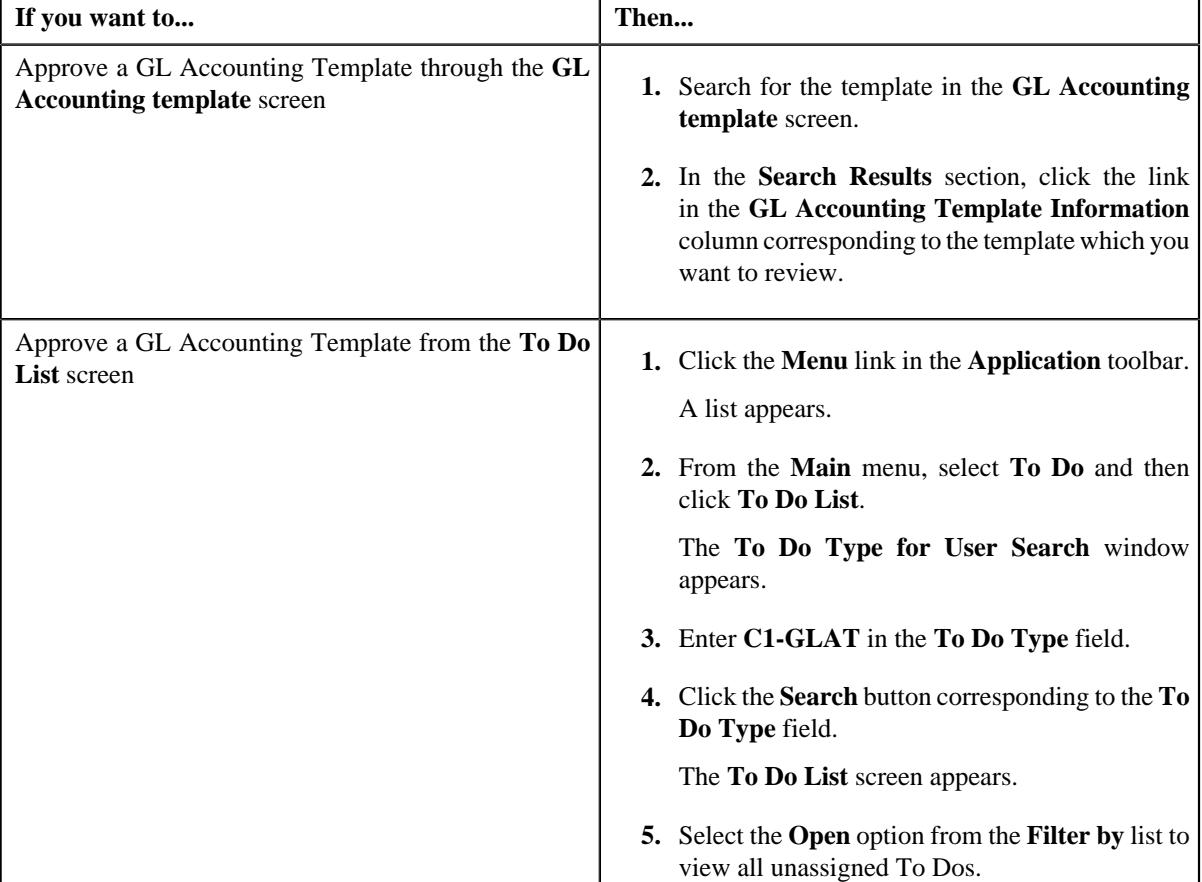

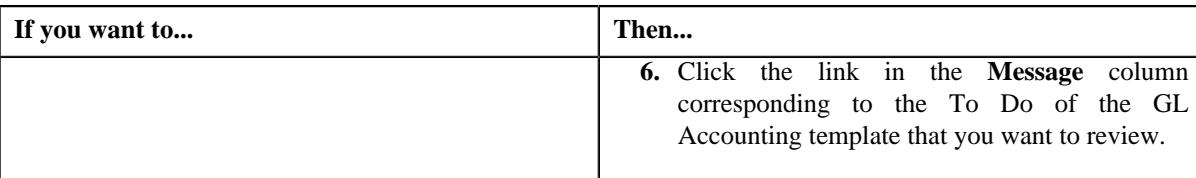

The **GL Accounting Template** screen appears.

- **2.** Review the template details.
- **3.** Click the **Approve** button in the **GL Accounting Template** zone.

The system behaves in the following manner:

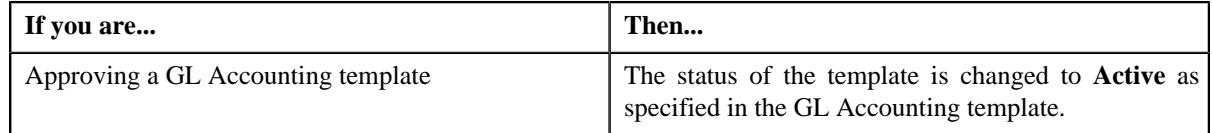

**Note:** The **Approve** button appears when the template is in the **Approval In Progress** or **Deactivation Approval In Progress** status.

#### **Related Topics**

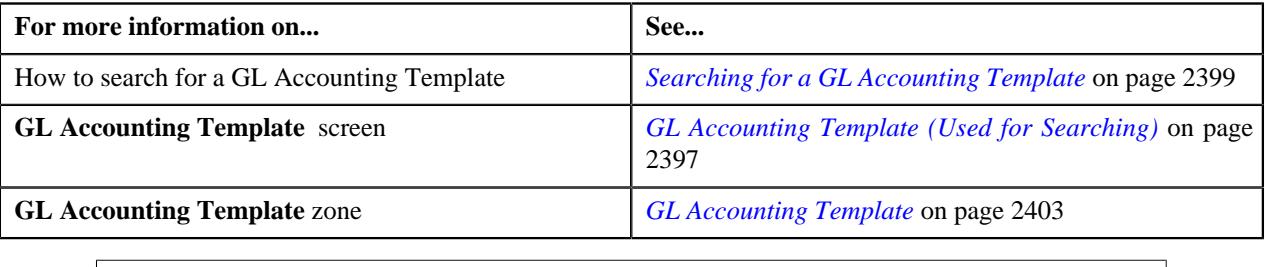

## **Rejecting a GL Accounting Template**

#### **Prerequisites**

To reject a GL Accounting template, you should have:

• Rejection reasons defined in the application

#### **Note:**

While rejecting a GL Accounting template, you need to specify the reason why you want to reject the template. You can select the appropriate rejection reason when you have defined the reasons for the **Rejected** status of the **C1-GLAT** business object in the **Status Reason** screen.

The system will not allow you to approve or reject a template submitted by you.

#### **Procedure**

To reject a GL Accounting template

**1.** Do either of the following:

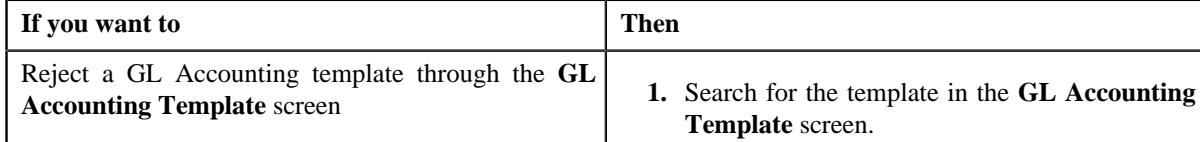

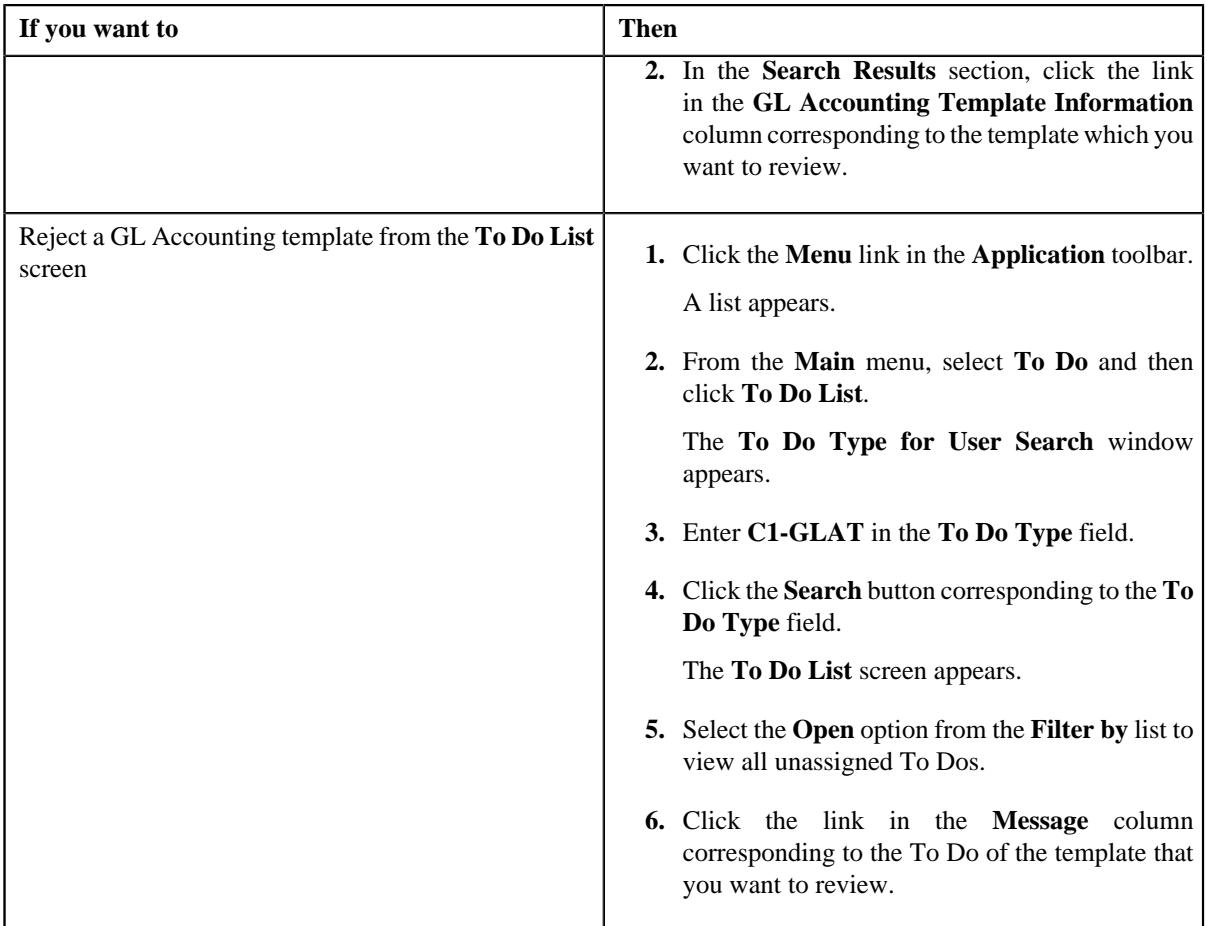

The **GL Accounting Template** screen appears.

- **2.** Review the template details.
- **3.** Click the **Reject** button in the **GL Accounting Template** zone.

The **Reject GLAT Request** window appears. It contains following fields:

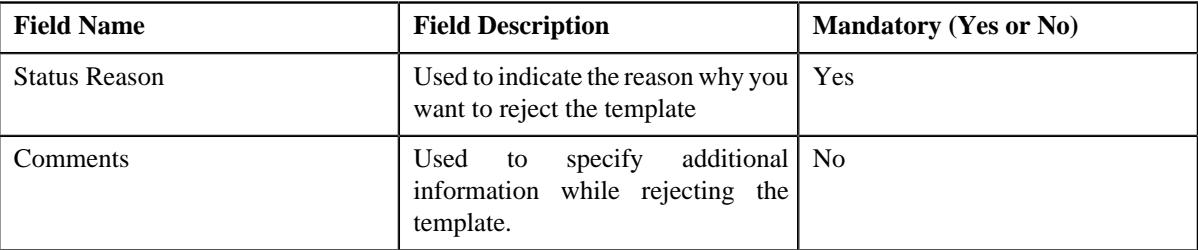

**Note:** The **Reject** button appears when:

- The template is in the **Approval In Progress** or **Deactivation Approval In Progress** status.
- A user with the approval To Do role is reviewing the template.
- **4.** Select the rejection reason from the **Status Reason** list.
- **5.** Click **Save**.

The status of the template is changed to **Rejected**.

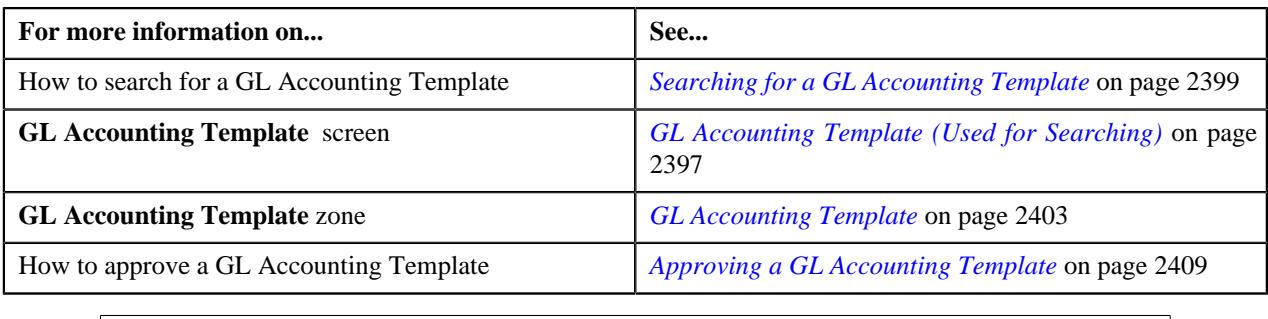

## **Deactivating a GL Accounting Template**

#### **Prerequisites**

To deactivate a GL Accounting template, you should have:

• Deactivation reasons defined in the application.

#### **Note:**

While deactivating a GL Accounting template, you need to specify the reason why you want to deactivate the template. You can select the appropriate deactivation reason when you have defined the reasons for the deactivation status of the **C1-GLAT** business object in the **Status Reason** screen.

#### **Procedure**

To deactivate a GL Accounting template:

- **1.** Search for the template in the **GL Accounting Template** screen.
- **2.** In the **Search Results** section, click the link in the **GL Accounting Template Information** column *c*orresponding to the template that you want to deactivate.

The **GL Accounting Template** screen appears.

**3.** Click the **Deactivate** button in the **GL Accounting Template** zone.

**Note:** The **Deactivate** button appears when the template is in the **Active** status.

The **Deactivate GLAT Request** window appears. It contains the following fields:

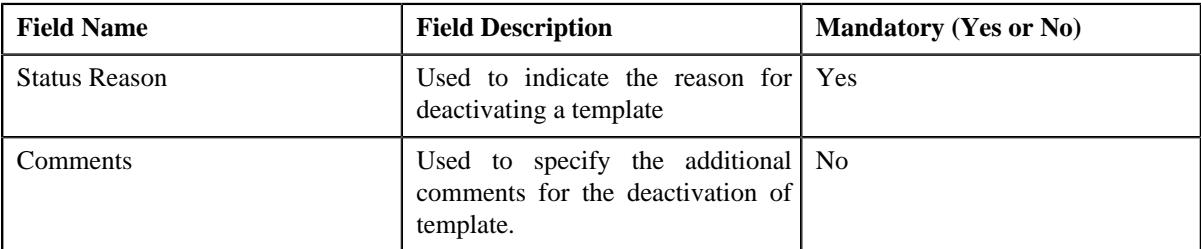

#### **4.** Click **OK**.

The GL Accounting template status is changed to **Deactivation Approval In Progress** .

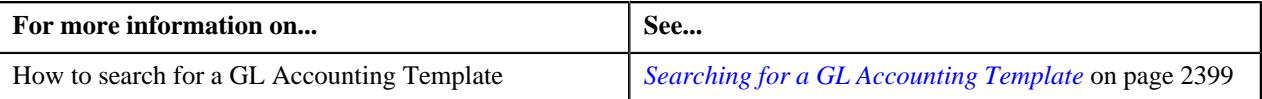
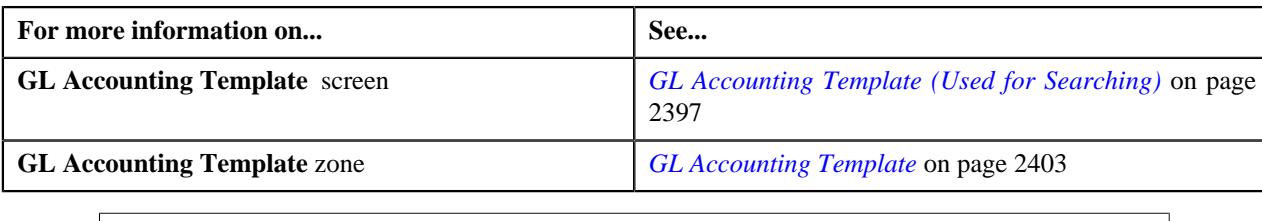

### **Viewing the Log of a GL Accounting Template**

### **Procedure**

To view the log of a GL Accounting template:

- **1.** Search for the template in the **GL Accounting template** screen.
- **2.** In the **Search Results** section, click the link in the **GL Accounting Template Information** column *c*orresponding to the template whose log you want to view.

The **GL Accounting Template** screen appears. It consists of the following tabs:

- **Main** Displays information about the template. It contains the following zone:
	- **GL Accounting Template** Displays the details of the template.
- **Log** Lists the complete trail of actions performed on the template. This tab contains the following zone:
	- **GL Accounting Template Log** Displays the trail of actions performed on the particular template.
- **3.** Click the **Log** tab.

The **GL Accounting Template Log** zone in the **Log** tab contains the following columns:

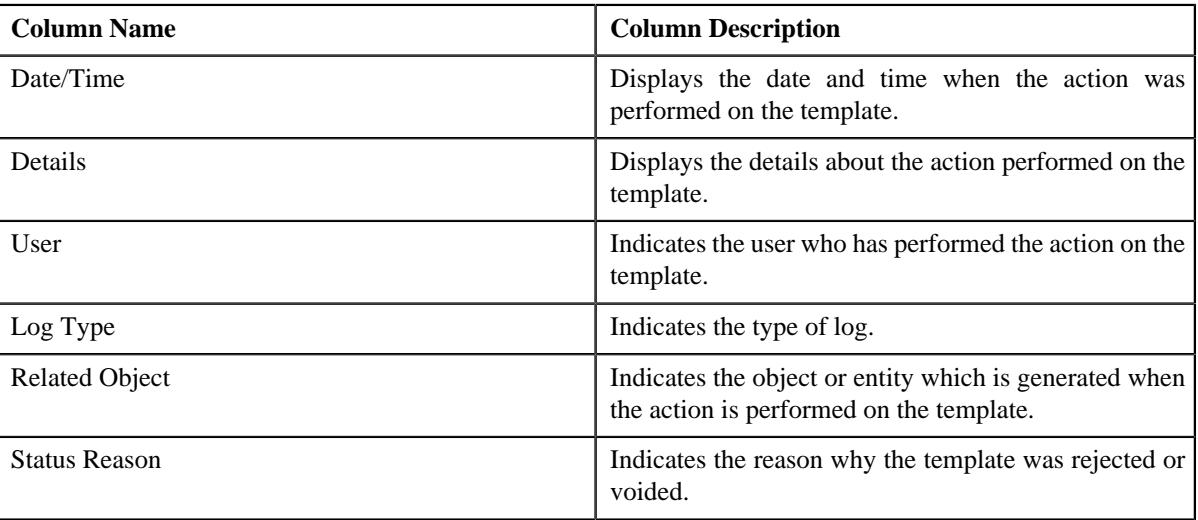

**Note:** You can manually add a log entry for the template by clicking the **Add Log Entry** link in the upper right corner of the **GL Accounting Template Log** zone.

#### **Related Topics**

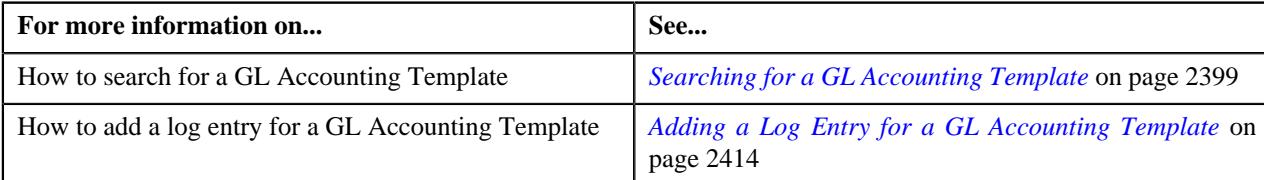

### <span id="page-2413-0"></span>**Adding a Log Entry for a GL Accounting Template**

#### **Procedure**

To add a log entry for a GL Accounting Template:

- **1.** Search for the template in the **GL Accounting Template** screen.
- **2.** In the **Search Results** section, click the link in the **GL Accounting Template Information** column *c*orresponding to the template whose log you want to edit.

The **GL Accounting Template** screen appears. It consists of the following tabs:

- **Main** Displays information about the template. It contains the following zone:
	- **GL Accounting Template** Displays the details of the template.
- **Log** Lists the complete trail of actions performed on the template. This tab contains the following zone:
	- **GL Accounting Template Log** Displays the trail of actions performed on the particular template.
- **3.** Click the **Log** tab.

The **Log** tab appears.

**4.** Click the **Add Log Entry** link in the upper right corner of the **GL Accounting Template Log** zone.

The **Add GL Accounting Template Log** window appears. It contains the following fields:

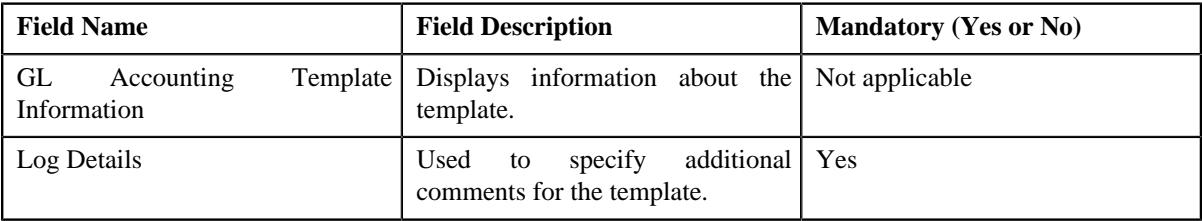

- **5.** Enter the comments in the **Log Details** field.
- **6.** Click **Save**.

The log entry is added in the **GL Accounting Template Log** zone.

#### **Related Topics**

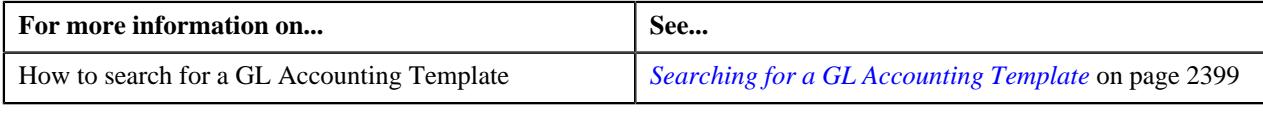

# **Chapter 30**

## **Payment Agreement Request**

### **Topics:**

- [Payment Agreement Request](#page-2417-0) [\(Without Approval\) Status](#page-2417-0) **[Transition](#page-2417-0)**
- [Payment Agreement Request](#page-2417-1) [\(With Approval\) Status](#page-2417-1) **[Transition](#page-2417-1)**
- **[Prerequisites](#page-2418-0)**
- [Algorithms Used in C1-](#page-2419-0) [PaymentAgreementRequest](#page-2419-0)
- [Payment Agreement Request](#page-2420-0) [Type](#page-2420-0)
- **[Payment Agreement Request](#page-2435-0)** [\(Used for Searching\)](#page-2435-0)
- [Payment Agreement Request](#page-2444-0) [\(Used for Viewing\)](#page-2444-0)

Oracle Revenue Management and Billing provides the ability to schedule payments in installments for a set of unpaid bills of an account through a payment agreement request. Let us understand this with the help of an example. The following bills of the account A1 are unpaid:

- B1 (Bill Amount 100\$, Unpaid Amount 75\$)
- B2 (Bill Amount 250\$, Unpaid Amount 125\$)
- B3 (Bill Amount 150\$, Unpaid Amount 150\$)

Through a payment agreement request, you can schedule payments for these three bills in various installments. For example, you can schedule the following payments for the account A1:

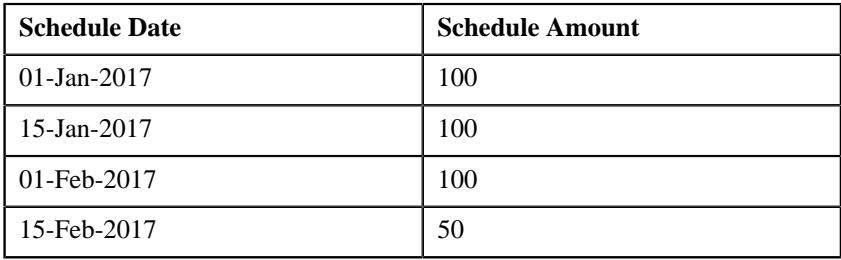

While creating a payment agreement request, you need to specify the payment agreement request type using which you want to create the payment agreement request. It is the payment agreement request type which helps the system to determine:

- The business object using which the payment agreement request should be created
- Whether the approval is required for the payment agreement request

You can only add completed bills of the account which are unpaid in a payment agreement request. Once a payment agreement request is created for an account, the status of the payment agreement request is set to **Draft**. You can then edit or delete the payment agreement request, if required. Once you add the unpaid bills of the account, you can submit the payment agreement request. On submitting a payment agreement request, the status of the payment agreement request is set to **Active**.

You can optionally configure the system to use the approval workflow process for a payment agreement request. If the **Approval Required** flag is set to **Yes** in a payment agreement request type, then on submitting the respective payment agreement request, the approval workflow process creates a To Do for the approver to review the payment agreement request. Once the approver approves the payment agreement request, the status of the payment agreement request is set to **Active**. The approver can approve, reject, or resubmit the payment agreement request. When the payment agreement request is resubmitted to the submitter, the status of the payment agreement request is set to **Draft**.

Even if the approval workflow is configured for a payment agreement request type, you can skip the approval workflow for a payment agreement request. The system enables you to skip the approval workflow for a payment agreement request until you exceed the maximum limit defined in the **C1-PASUBMIT** algorithm. You can define the following parameters in the **C1-PA-SUBMIT** algorithm:

- Number of days to consider in past to check whether any payment agreement request with a particular status exist in the specified duration (for example, 365)
- Maximum number of payment agreement requests which can be activated without approval (for example, 1)
- Status in which payment agreement request should exists in the specified duration (for example, Broken Promise)

In the above example, on clicking the **Submit** button, the system will check how many payment agreement requests for the account in the last 365 days exists in the **Broken Promise** status. If the system finds one or more than one payment agreement requests in the **Broken Promise** status in the last 365 days, the approval workflow process creates a To Do for the approver to review the payment agreement request. However, if the system does not find any payment agreement request in the **Broken Promise** status in the last 365 days, the payment agreement request is not sent for approval and the status of the payment agreement request is directly changed to **Active**.

When the **Payment Agreement Request Periodic Monitor (C1-PAREQ)** batch is invoked, the system checks whether there are any payment agreement requests in the **Active** status. If there is a payment agreement request in the **Active** status, the system checks whether the total unpaid amount of the bills is equal to zero and whether each bill is fully matched. If so, the status of the payment agreement request is changed to **Kept Promise**. However, if the total unpaid amount of the bills is not equal to zero, the system checks whether the current date is later than the schedule date and does not fall within the grace period. If so, the system checks whether total unpaid amount is greater than the total future schedule amount. If so, the status of the payment agreement request is changed to **Broken Promise**. However, if the current date is earlier than the schedule date or falls within the grace period, or the total unpaid amount is less than the total future schedule amount, the status of payment agreement request remains in **Active**. The system enables you to edit a payment agreement request which is in the **Active** status.

While defining a payment agreement request, you need to specify the payment method through which the payment will be done and whether the payment will be done through the payor or third party payor account. If the **Auto Pay** flag is set to **Yes** for a payment method, you need to also specify the automatic payment option using which the automatic payment should be created on the schedule date. One more batch named **Generate Auto Pay for Payment Agreement (C1-APPAB)** is introduced in this release. When the **Generate Auto Pay for Payment Agreement (C1-APPAB)** batch is invoked, the system checks whether there are any payment agreement requests in the **Active** status. If so, whether the account for which the payment agreement request is created is eligible for automatic payment and the defer auto pay date (if any) defined for the account is earlier than the batch business date. If so, the system checks whether the extract date of the unpaid bill (with the earliest due date) is earlier than the schedule date.

If so, the system creates the automatic payment for the unpaid bill on the schedule date. However, if the account is not eligible for automatic payment, or the defer auto pay date is equal to or later than batch business date, or the extract date is equal to or later than the schedule date, the automatic payment is not generated for the account.

During the payment agreement request process, a payment agreement request creation goes through various statuses in its lifecycle. For more information about the payment agreement request statuses, see *[Payment Agreement Request](#page-2417-0) [\(Without Approval\) Status Transition](#page-2417-0)* on page 2418 and *[Payment Agreement](#page-2417-1) [Request \(With Approval\) Status Transition](#page-2417-1)* on page 2418. If the payment agreement request type is without approval then payment agreement status will automatically move from draft to active. The approval configuration algorithm **C1-PA-APPEXT** decides whether the request will be sent for approval or not. If the payment agreement request type is with approval then payment agreement will be sent for approval depending on:

- The number of days checked for approval workflow
- Payment agreement statuses (active, broken, kept) to be considered
- The maximum number of payment agreements allowed

**Note:** The lifecycle of a payment agreement request creation is driven by the respective business object using which the request is created. The payment agreement request feature explained in this document is articulated based on the lifecycle and logic defined in the business objects.

For more information on how to setup the payment agreement request process, see *[Prerequisites](#page-2418-0)* on page 2419.

### <span id="page-2417-0"></span>**Payment Agreement Request (Without Approval) Status Transition**

The following figure graphically indicates how a payment agreement request moves from one status to another when approval workflow is off:

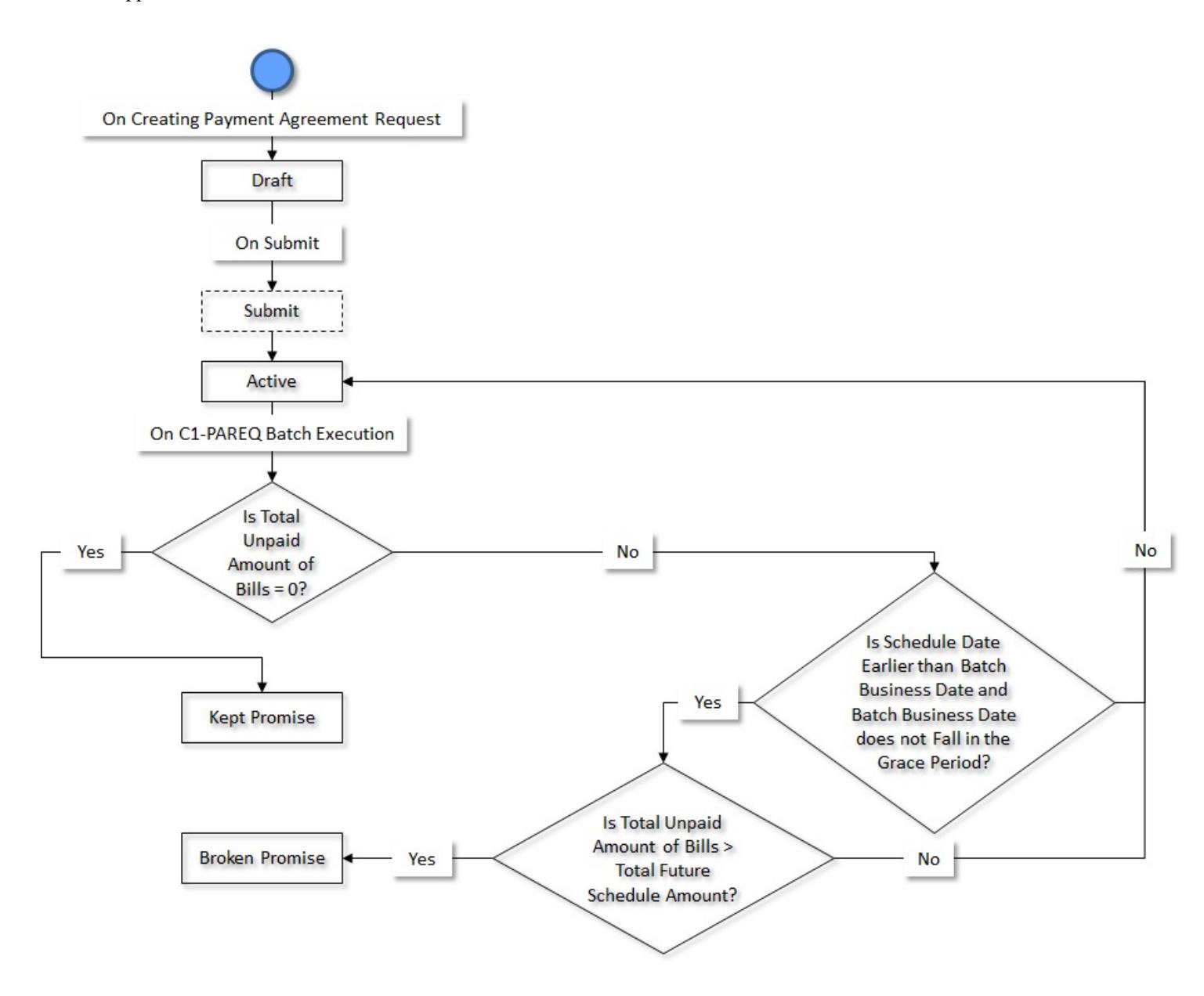

### <span id="page-2417-1"></span>**Payment Agreement Request (With Approval) Status Transition**

The following figure graphically indicates how a payment agreement request moves from one status to another when approval workflow is on:

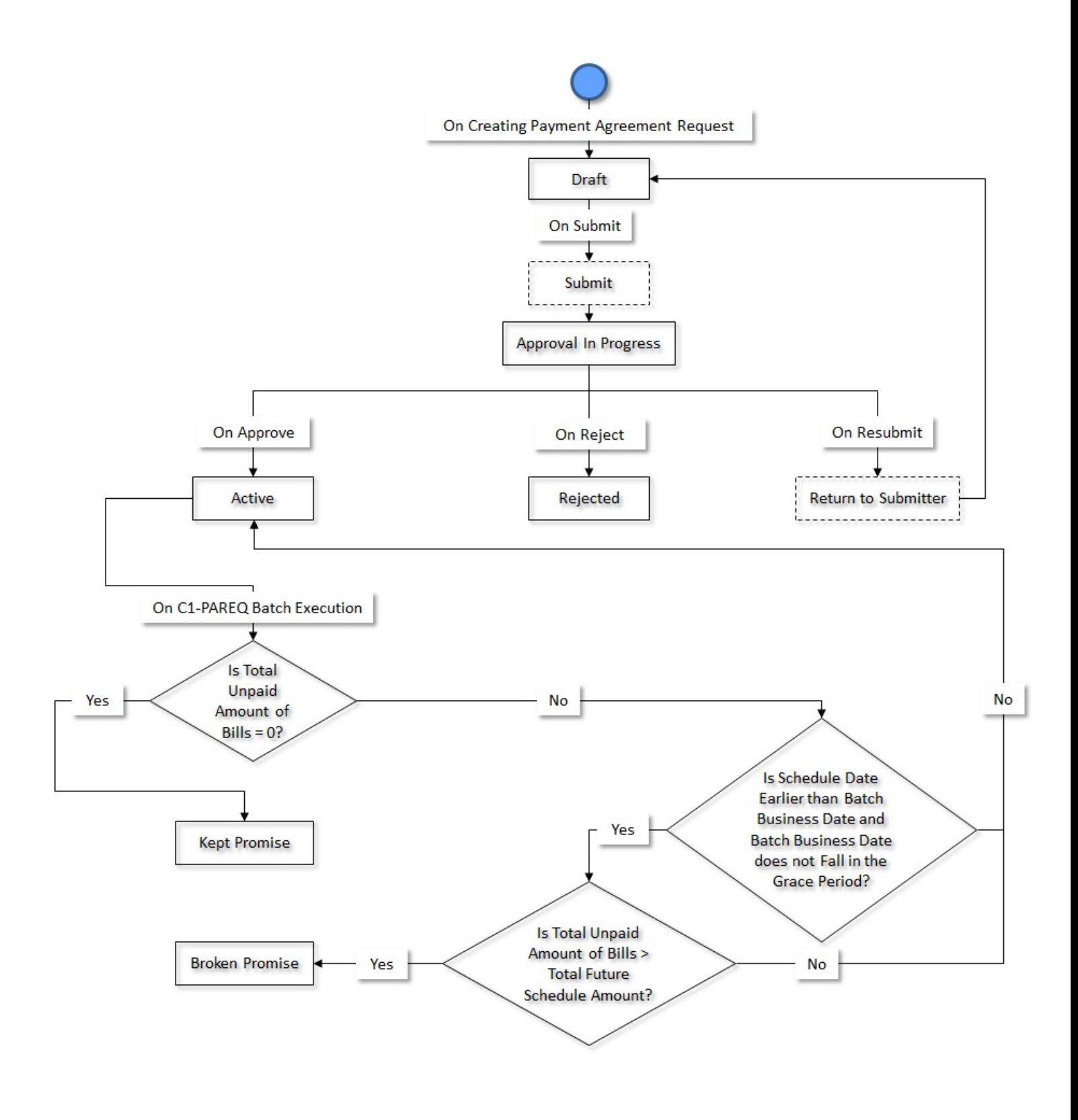

### <span id="page-2418-0"></span>**Prerequisites**

To setup the payment agreement request process, you need to do the following:

- Define the required payment agreement request types in the system
- Define the required characteristic types where the characteristic entity is set to **Payment Agreement Request**
- Define the required characteristic types where the characteristic entity is set to **Payment Agreement Request Type**
- Define the required pay methods for **Payment Agreement Request**
- Define the required third party payors for **Payment Agreement Request**
- Create an algorithm using the **C1-PA-INFO** algorithm type if you want to create Payment Agreement Requests using the payment agreement request information.
- Define the kept promise status reason for the **C1-PaymentAgreementRequest** business object
- Define the broken promise status reason for the **C1-PaymentAgreementRequest** business object
- Defined rejected status reason for the **C1-PaymentAgreementRequest** business object
- Assign the **C1-PAREQ** To Do type to a To Do role whose users must receive To Do generated while submitting or resubmitting a payment agreement request for approval
- The **Payment Agreement Request Periodic Monitor (C1-PAREQ)** batch process to monitor the payment agreement request and move the request to next stage

### <span id="page-2419-0"></span>**Algorithms Used in C1-PaymentAgreementRequest**

The following table lists the algorithms which are attached to the **C1-PaymentAgreementRequest** business object:

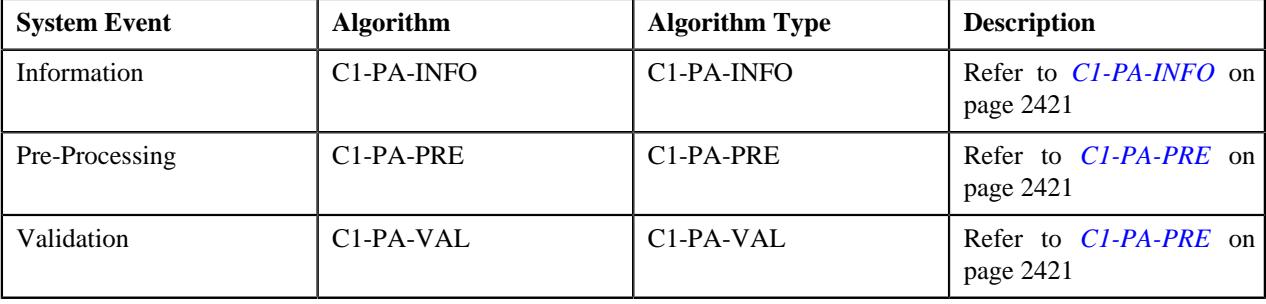

The following table lists the algorithms which are used in the lifecycle of the **C1-PaymentAgreementRequest** business object:

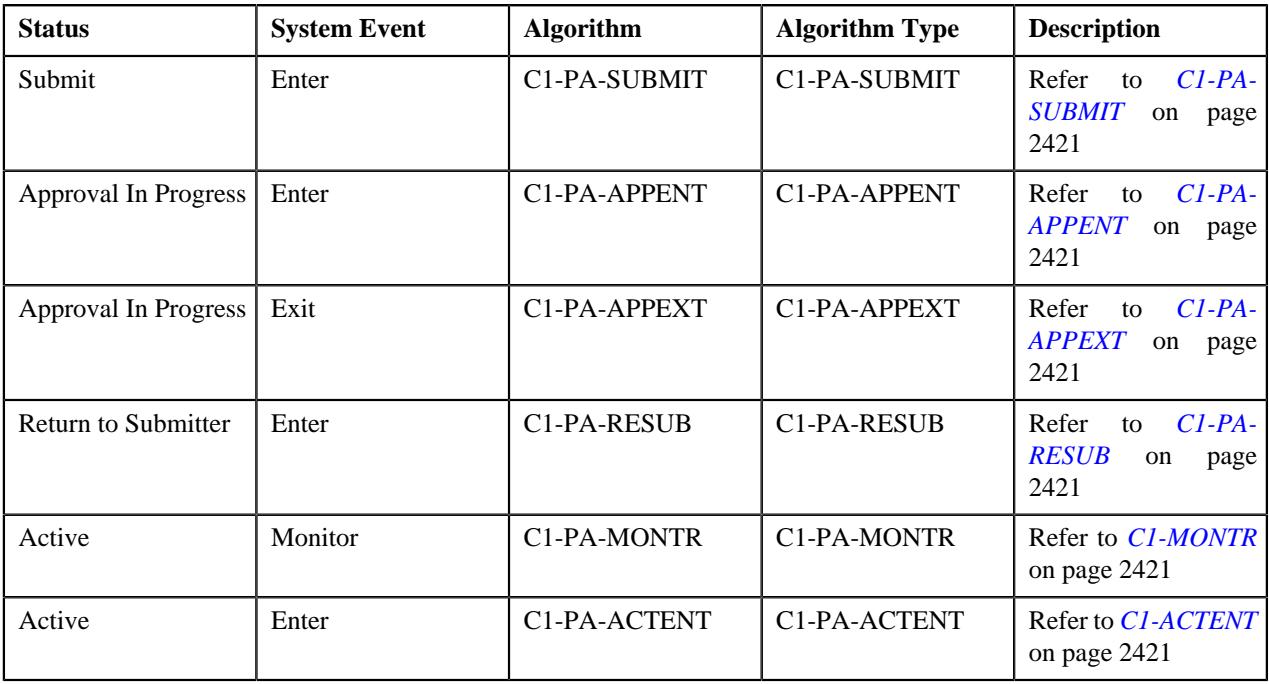

### <span id="page-2420-1"></span>**C1-PA-INFO**

This algorithm generates the payment agreement request information string which appears throughout the application. This algorithm concatenates the following fields:

- Payment Agreement Request Type Description
- Payment Agreement Request Status Description
- Payment Agreement Request ID

### <span id="page-2420-2"></span>**C1-PA-PRE**

This Algorithm is used to avoid the concurrency issue for payment agreement.

### <span id="page-2420-3"></span>**C1-PA-SUBMIT**

This Algorithm is used to validate payment agreement request.

### <span id="page-2420-4"></span>**C1-PA-APPENT**

This algorithm creates **To Do** based on the **Approval To Do Type** configured in Payment Agreement Request Type.

### <span id="page-2420-5"></span>**C1-PA-APPEXT**

This algorithm checks whether an approver is associated with the approval **To Do Role** specified in the **Payment Agreement Request Type**. It does not allow the submitter to approve or reject the payment agreement request.

### <span id="page-2420-6"></span>**C1-PA-RESUB**

This algorithm is invoked on **Re-Submit** button. It moves the status of Payment Agreement Request into **Draft**. A 'To Do' will be generated for the user as submitter whose **To Do Type** and **To Do Role** are fetched from Payment Agreement Request Type.

### <span id="page-2420-7"></span>**C1-MONTR**

This algorithm is invoked from the **Payment Agreement Request Periodic Monitor (C1-PAREQ)** batch. It changes the status of the payment request from **Active** to **KP** (Kept Promise) or **BP** (Broken Promise) based on payment received.

### <span id="page-2420-8"></span>**C1-ACTENT**

This algorithm will validate Payment Agreement Request before activation.

### <span id="page-2420-0"></span>**Payment Agreement Request Type**

Oracle Revenue Management and Billing allows you to define, edit, copy and delete a payment agreement request type using which you can pay current unpaid debt bills in multiple installments whose payment amount is greater than zero. A payment agreement provide flexibility in payment of installment amount and schedule of payment.

The **C1-PaymentAgreementRequest** business object is created for payment agreement maintenance.

The **Payment Agreement Request Type** screen consists of the following zones:

- *[Payment Agreement Request Type List](#page-2420-9)* on page 2421
- *[Payment Agreement Request Type](#page-2421-0)* on page 2422

### <span id="page-2420-9"></span>**Payment Agreement Request Type List**

The **Payment Agreement Request Type List** zone lists payment agreement request types that are already defined in the system. It contains the following columns:

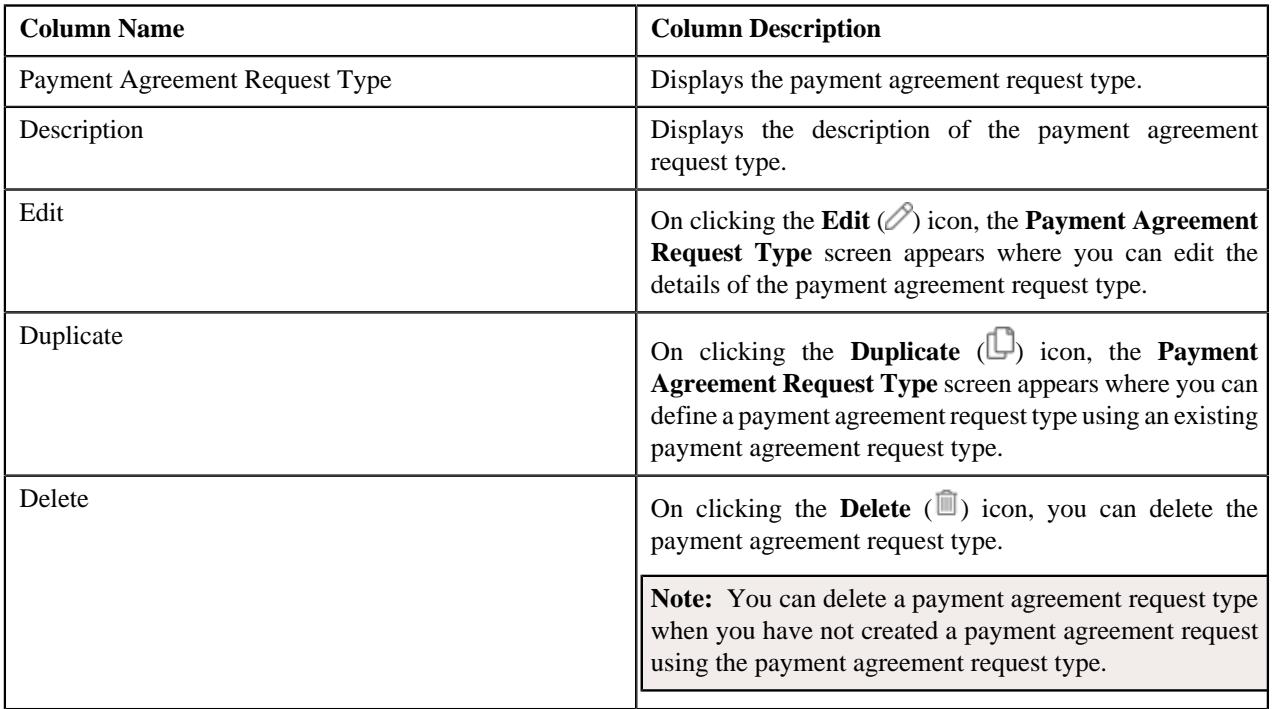

On clicking the **Broadcast** ( $\widehat{\cdot}$ ) icon corresponding to a payment agreement request type, the **Payment Agreement Request Type** zone appears with the details of the respective payment agreement request type.

### **Related Topics**

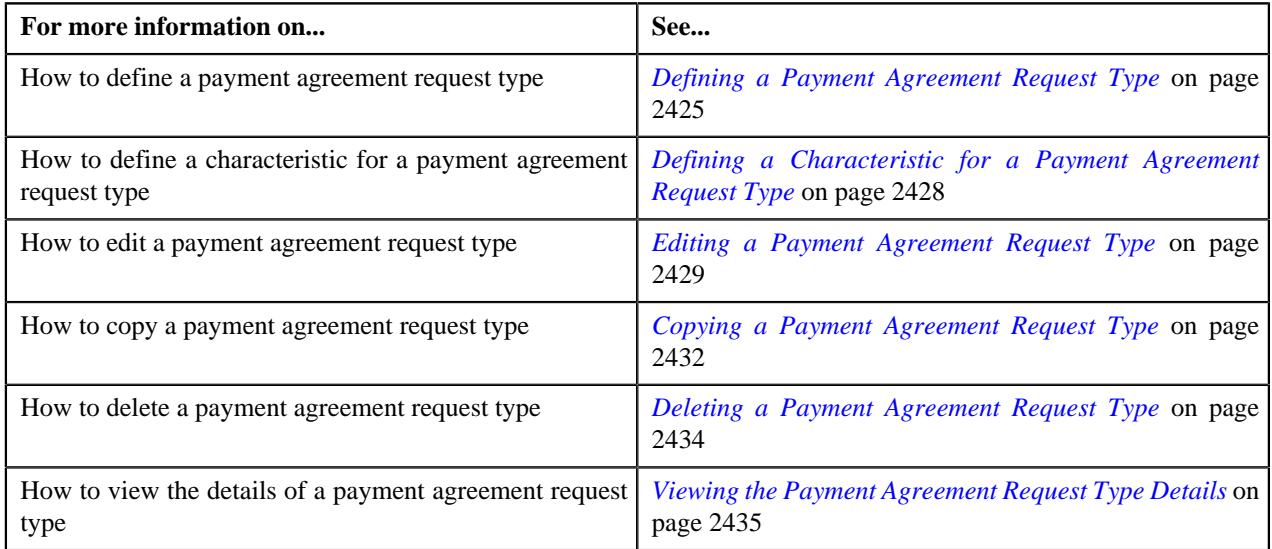

### <span id="page-2421-0"></span>**Payment Agreement Request Type**

The **Payment Agreement Request Type** zone displays the details of the payment agreement request type. This zone contains the following sections:

• **Main** – This section provides basic information about the payment agreement request type. It contains the following fields:

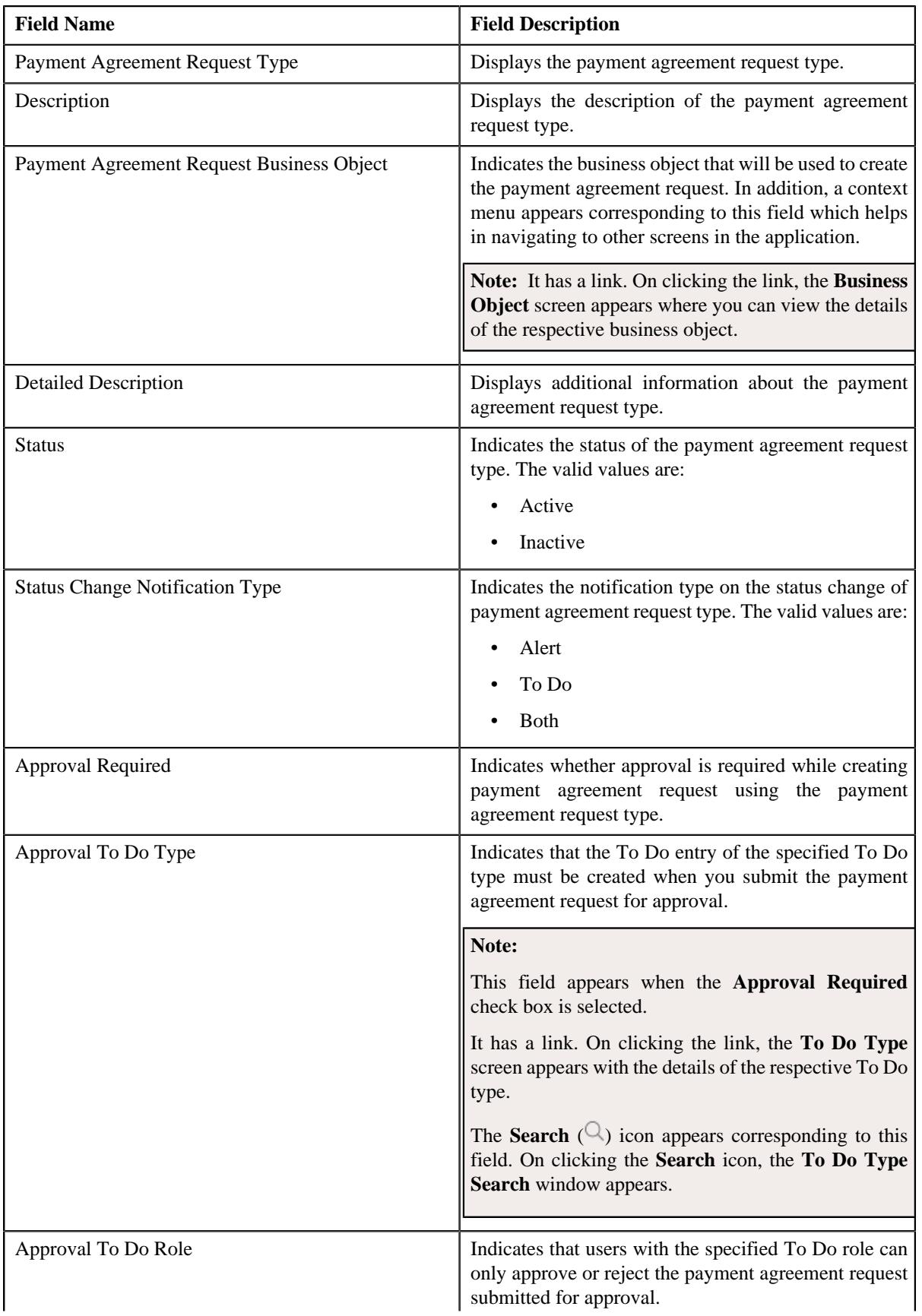

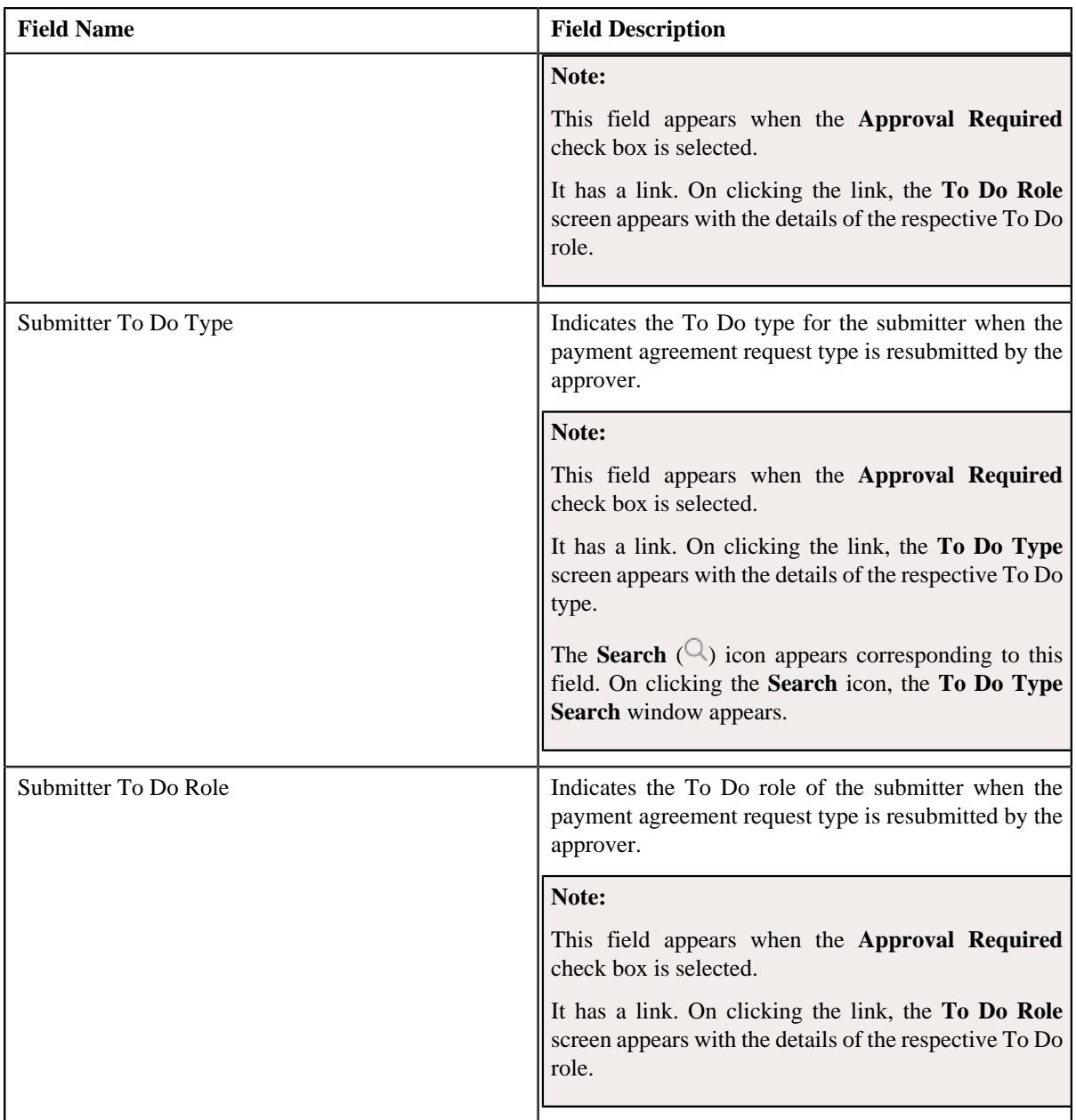

• **Characteristics** – This section lists the characteristics of the payment agreement request type. It contains the following columns:

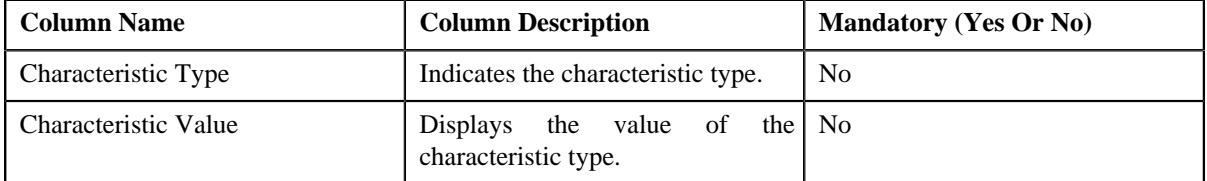

• **Record Actions** – This section contains the following buttons:

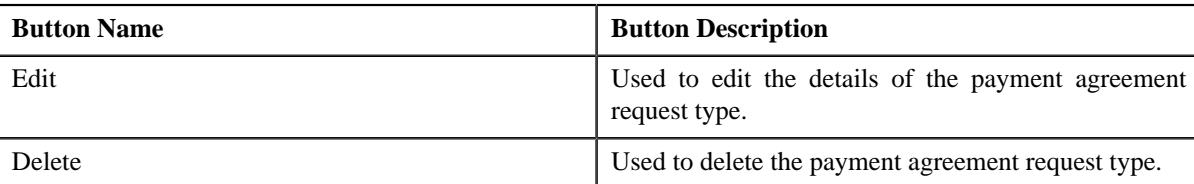

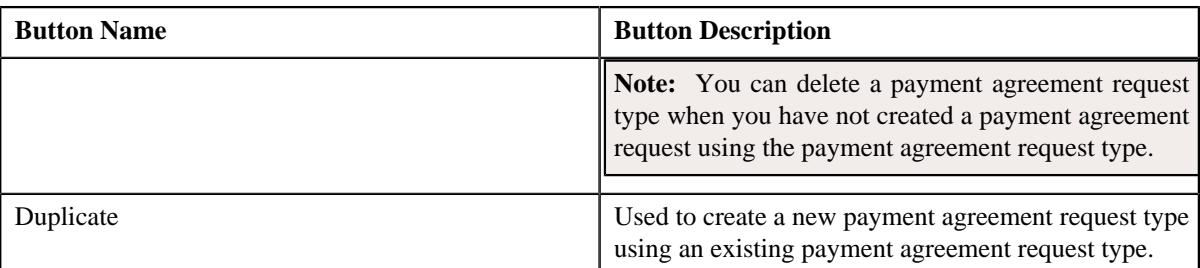

• **Record Information** – This section contains the following fields:

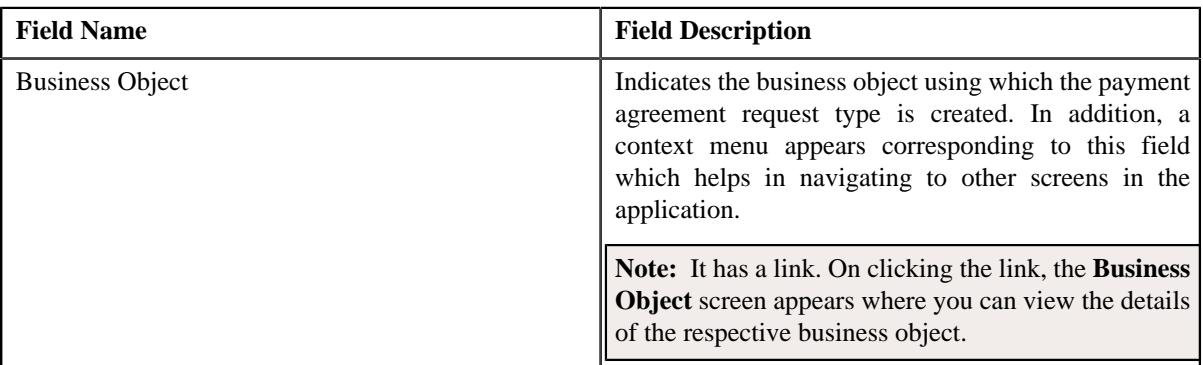

By default, the **Payment Agreement Request Type** zone does not appear in the **Payment Agreement Request Type**

screen. It appears when you click the **Broadcast** ( $\widehat{\cdot}$ ) icon corresponding to a payment agreement request type in the **Payment Agreement Request Type List** zone.

#### **Related Topics**

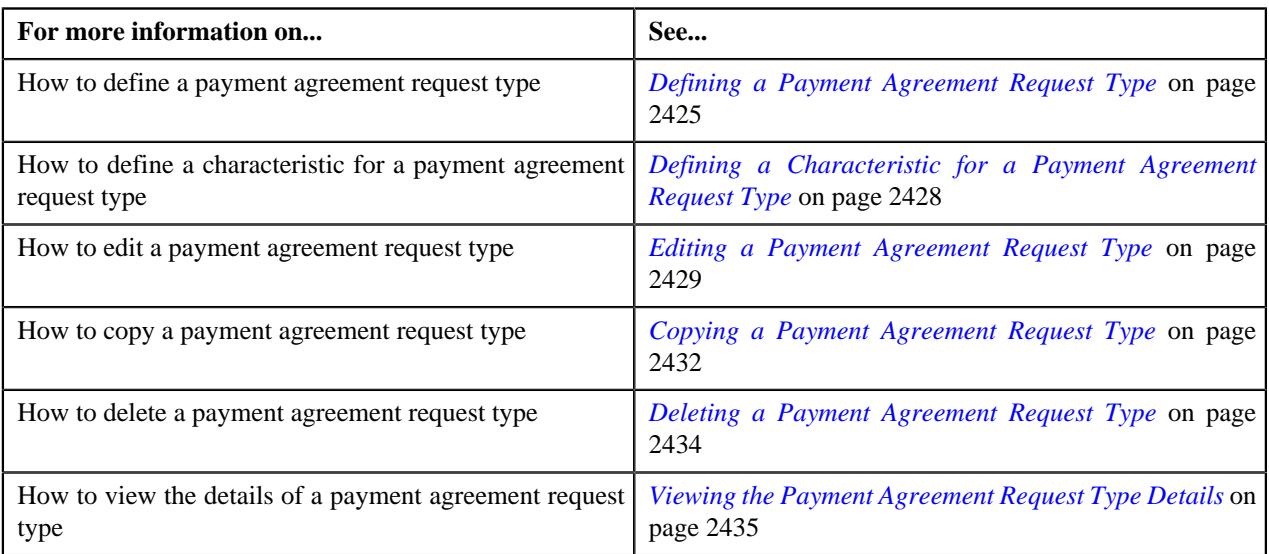

### <span id="page-2424-0"></span>**Defining a Payment Agreement Request Type**

### **Prerequisites**

To define a payment agreement request type, you should have:

- Payment agreement request business objects defined in the application
- The Payment Agreement Request Information algorithm is defined using the **C1-PA-INFO** algorithm type
- **C1-PAREQ** To Do Type assigned to a To Do role whose users must receive To Do generated while submitting a payment agreement request for approval.

### **Procedure**

To define a payment agreement request type:

**1.** Click the **Admin** link in the **Application** toolbar.

A list appears.

**2.** From the **Admin** menu, select **P** and then click **Payment Agreement Request Type**.

A sub-menu appears.

**3.** Click the **Add** option from the **Payment Agreement Request Type** sub-menu.

The **Select Business Object** screen appears. It contains the following field:

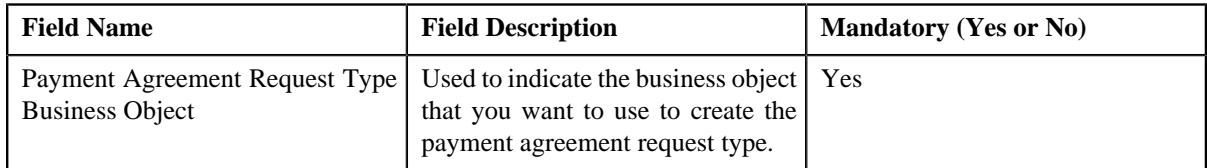

**Tip:** Alternatively, you can access the **Select Business Object** screen by clicking the **Add** button in the **Page Title** area of the **Payment Agreement Request Type** screen.

**Note:** The **Select Business Object** screen appears when there are multiple payment agreement request type business objects defined in the application. If there is only one payment agreement request type business object defined in the application, the **Payment Agreement Request Type** screen appears.

- **4.** Select the required payment agreement request type business object from the respective field.
- **5.** Click **OK**.

The **Payment Agreement Request Type** screen appears. It contains the following sections:

- **Main** Used to specify basic details about the payment agreement request type.
- **Characteristics** Used to define the characteristics for the payment agreement request type.

The **Main** section contains the following fields:

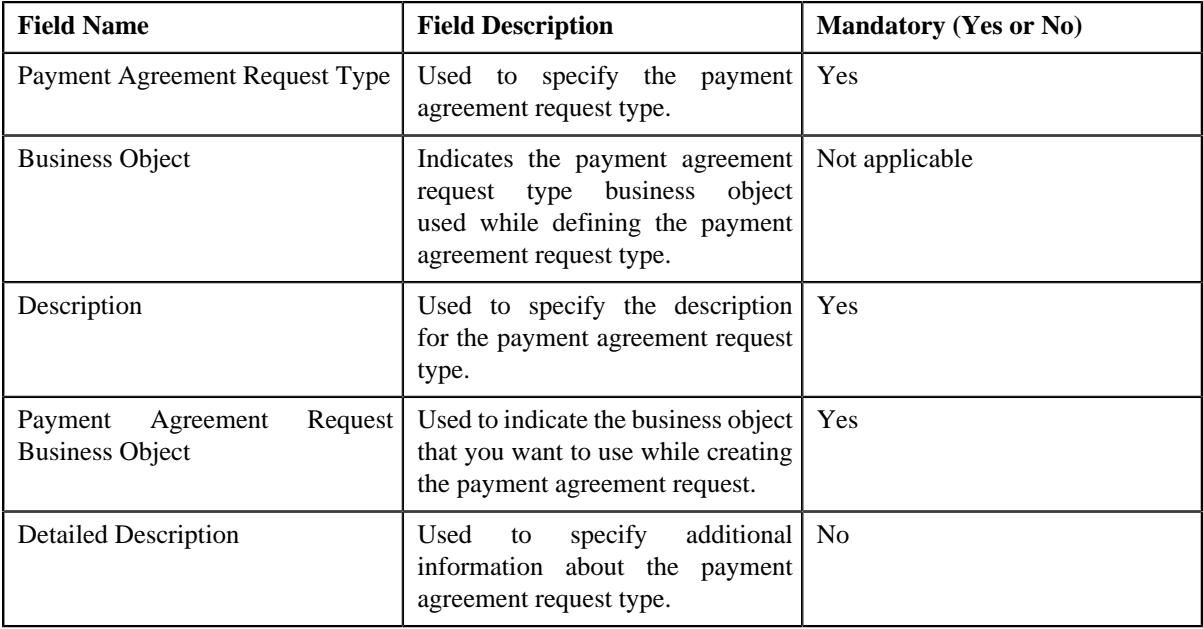

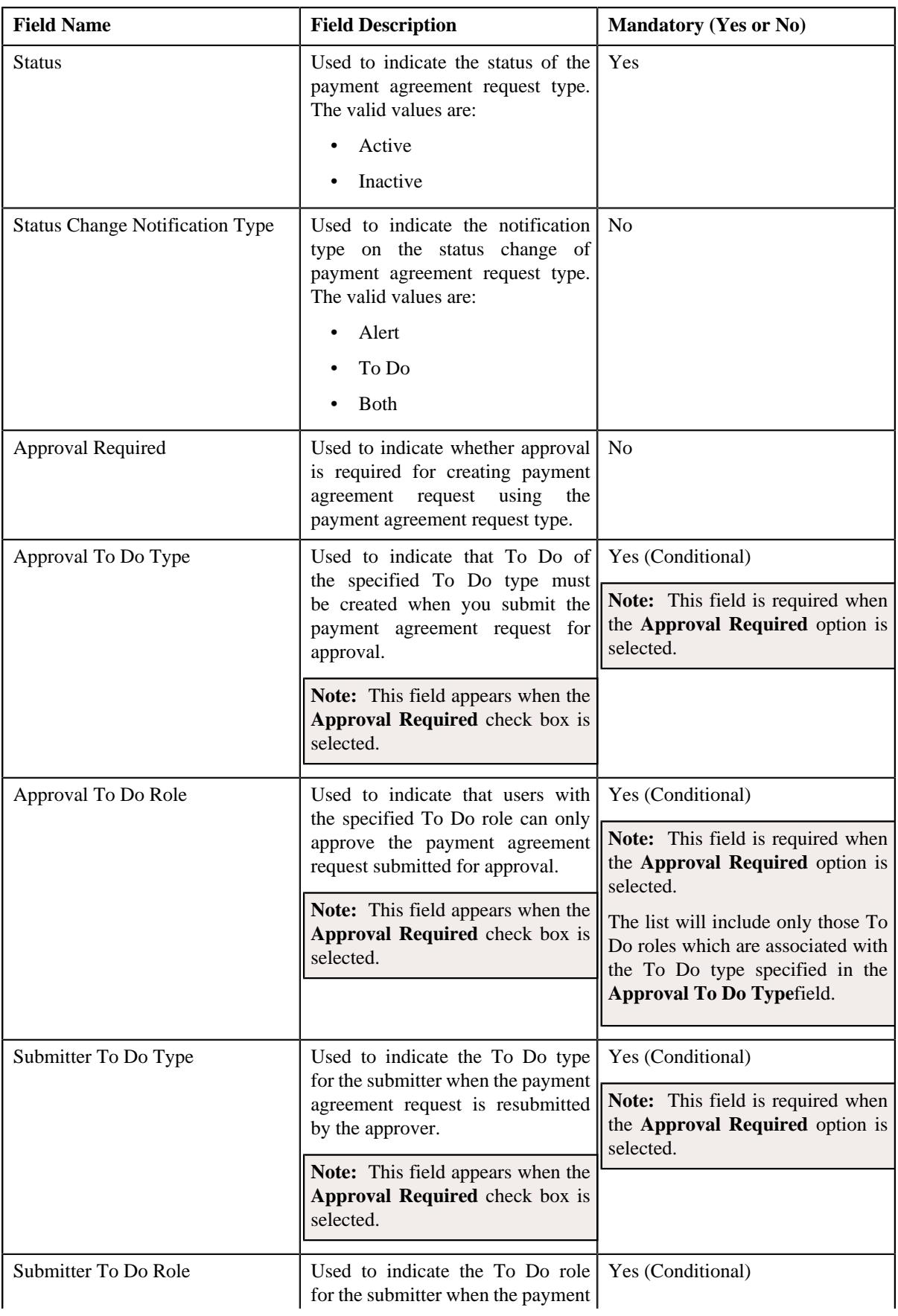

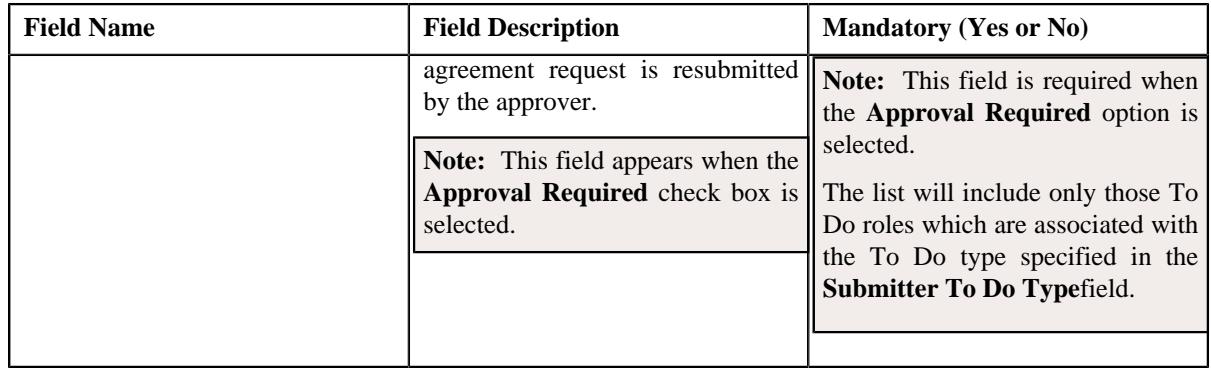

- **6.** Enter the required details.
- **7.** Define characteristics for the payment agreement request type, if required.
- **8.** Click **Save**.

The payment agreement request type is defined.

### **Related Topics**

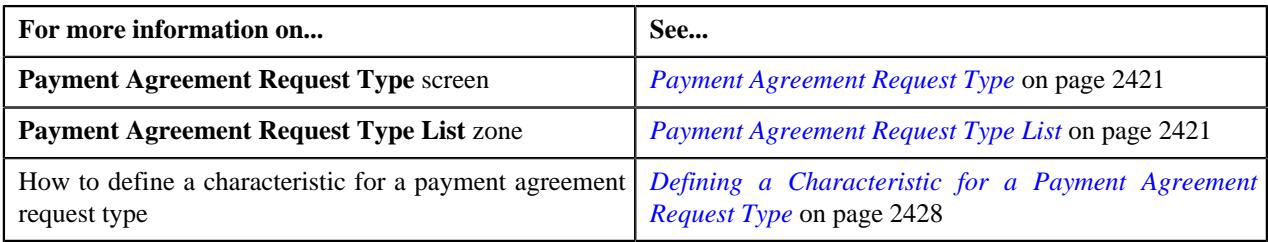

### <span id="page-2427-0"></span>**Defining a Characteristic for a Payment Agreement Request Type**

### **Prerequisites**

To define a characteristic for a payment agreement request type, you should have:

• Characteristic types defined in the application (where the characteristic entity is set to Payment Agreement Request Type)

### **Procedure**

To define a characteristic for a payment agreement request type:

**1.** Ensure that the **Characteristics** section is expanded when you are defining, editing, or copying a payment *a*greement request type.

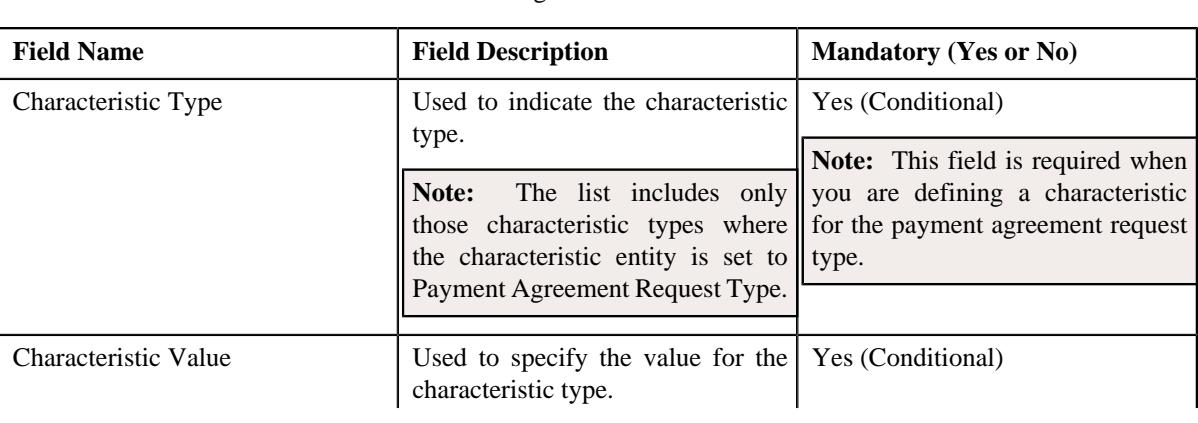

The **Characteristics** section contains the following fields:

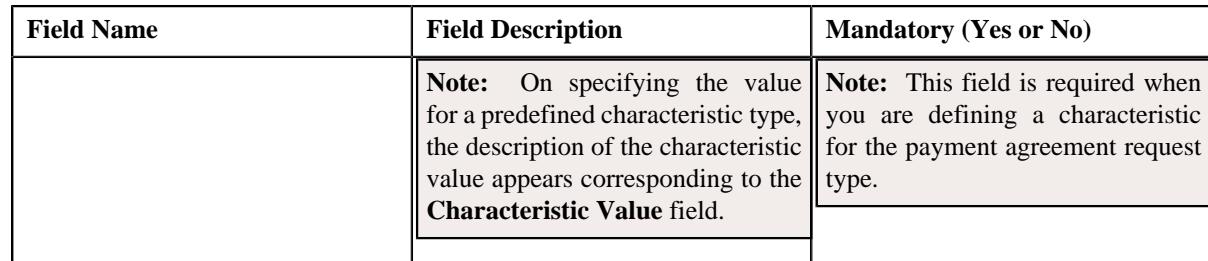

### **2.** Enter the required details.

**Note:** If you select a predefined characteristic type, the **Search**  $(\mathcal{Q})$  icon appears corresponding to the **Characteristic Value** field. On clicking the **Search** icon, you can search for a predefined characteristic value.

**3.** If you want to define more than one characteristic for the payment agreement request type, click the Add  $(+)$  icon and then repeat step 2.

**Note:** However, if you want to remove a characteristic from the payment agreement request type, click the *D***elete**  $(\widehat{\mathbb{I}})$  icon corresponding to the characteristic.

### **Related Topics**

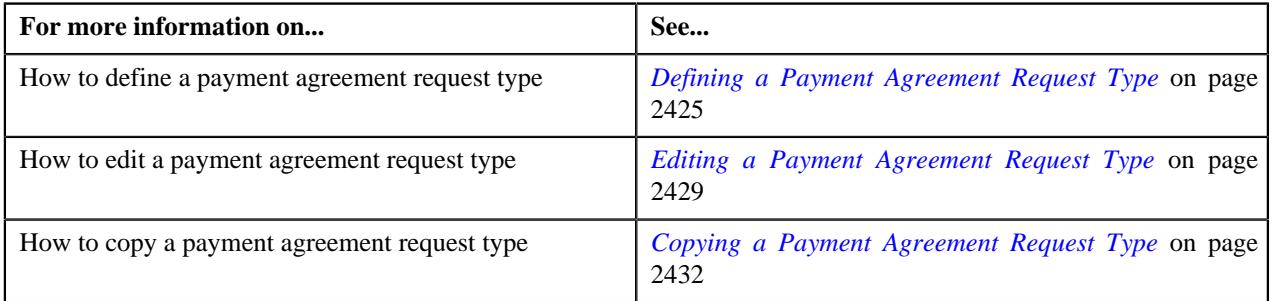

### <span id="page-2428-0"></span>**Editing a Payment Agreement Request Type**

### **Prerequisites**

To edit a payment agreement request type, you should have:

- Payment agreement request business objects defined in the application
- The Payment Agreement Request Information algorithm is defined using the **C1-PA-INFO** algorithm type
- **C1-PAREQ** To Do Type assigned to a To Do role whose users must receive To Do generated while submitting a payment agreement request for approval.

### **Procedure**

To edit a payment agreement request type:

**1.** Click the **Admin** link in the **Application** toolbar.

A list appears.

**2.** From the **Admin** menu, select **P** and then click **Payment Agreement Request Type**.

A sub-menu appears.

**3.** Click the **Search** option from the **Payment Agreement Request Type** sub-menu.

The **Payment Agreement Request Type** screen appears.

**4.** In the **Payment Agreement Request Type List** zone, click the **Edit** ( $\oslash$ ) icon in the **Edit** column *corresponding to the payment agreement request type whose details you want to edit.* 

The **Payment Agreement Request Type** screen appears. It contains the following sections:

- **Main** Used to specify basic details about the payment agreement request type.
- **Characteristics** Used to define the characteristics for the payment agreement request type.

The **Main** section contains the following fields:

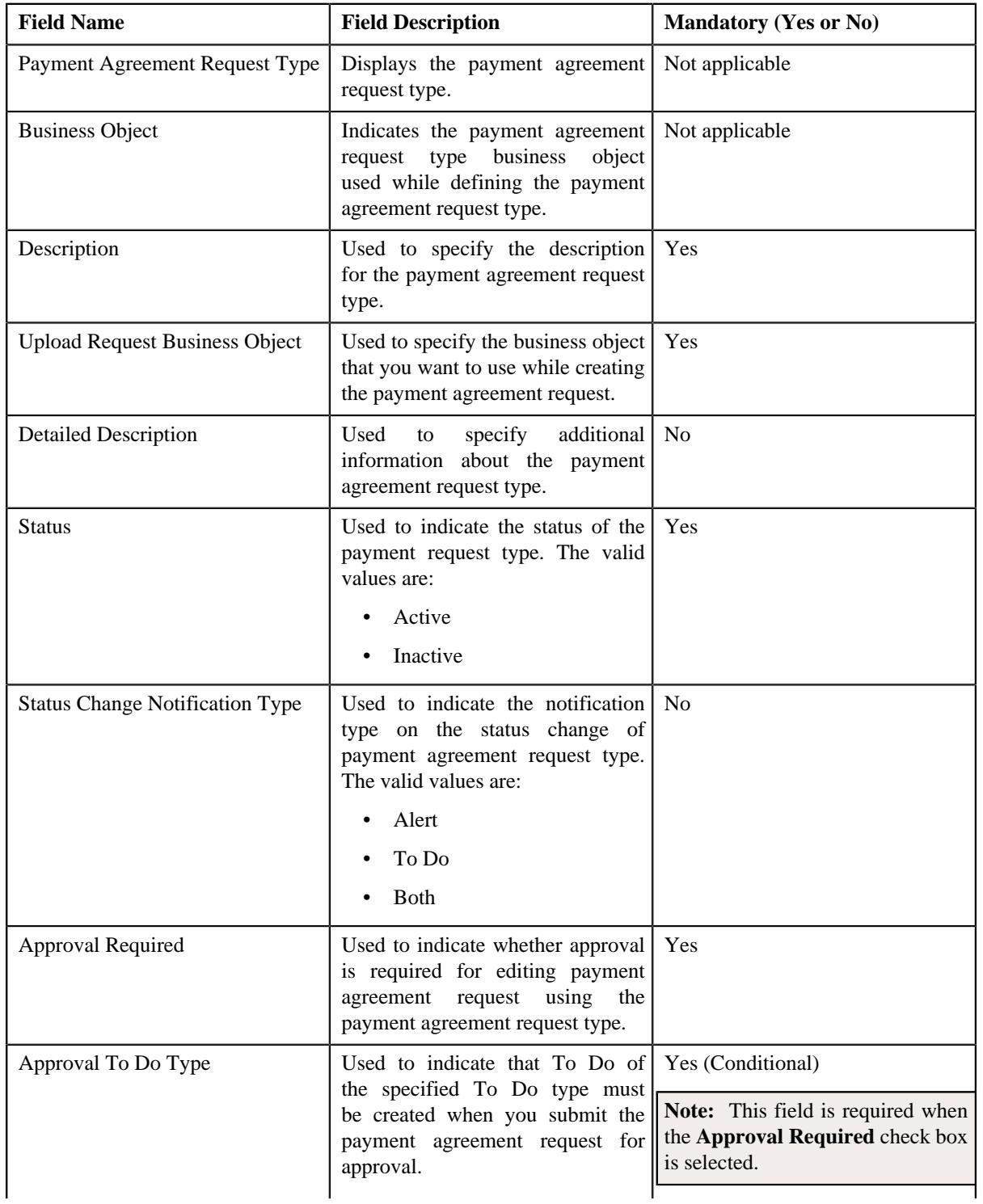

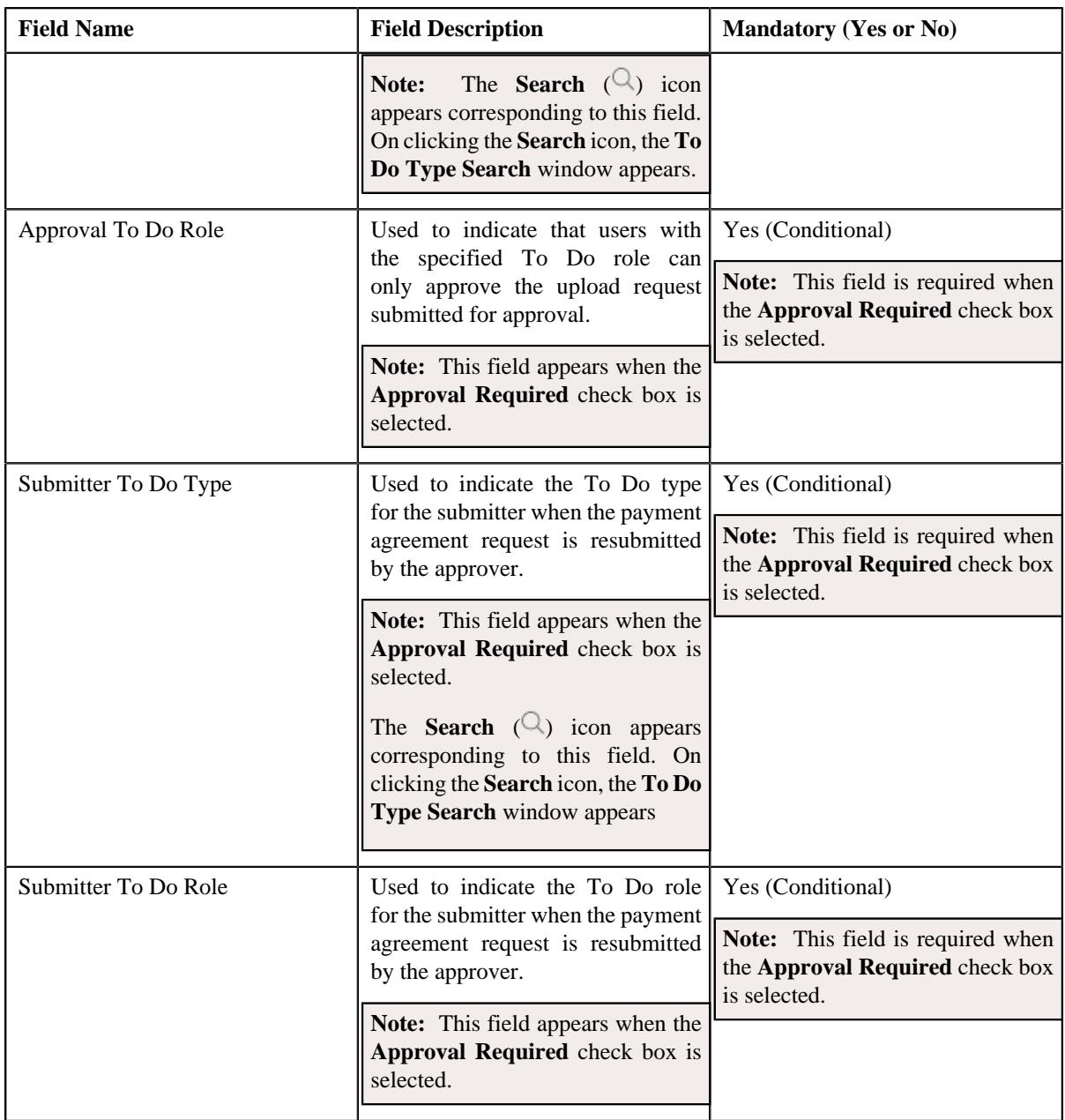

**Tip:** Alternatively, you can click the **Edit** button in the **Payment Agreement Request Type** zone to edit the details of the payment agreement request type.

**5.** Modify the required details.

**Note:** You can search for a **Approval To Do Type** and **Submitter To Do Type** by clicking the **Search** ( ) icon corresponding to the respective field.

- **6.** Define, edit, or remove characteristics of the payment agreement request type, if required.
- **7.** Click **Save**.

The changes made to the payment agreement request type are saved.

### **Related Topics**

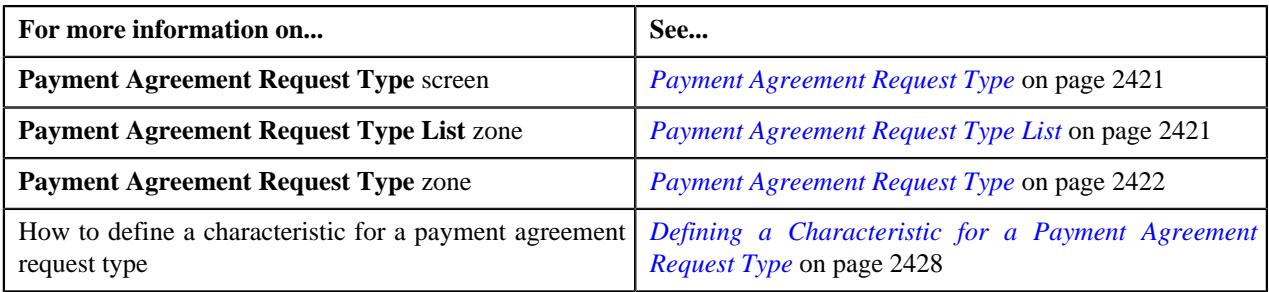

### <span id="page-2431-0"></span>**Copying a Payment Agreement Request Type**

Instead of creating a payment agreement request type from scratch, you can create a new payment agreement request type using an existing payment agreement request type. This is possible through copying a payment agreement request type. On copying a payment agreement request type, the details including the characteristics are copied to the new payment agreement request type. You can then edit the details, if required.

### **Prerequisites**

To copy a payment agreement request type, you should have:

- Payment agreement request type (whose copy you want to create) defined in the application
- Payment agreement request business objects defined in the application
- The Payment Agreement Request Information algorithm is defined using the **C1-PA-INFO** algorithm type
- **C1-PAREQ** To Do Type assigned to a To Do role whose users must receive To Do generated while submitting a payment agreement request for approval

### **Procedure**

To copy a payment agreement request type:

**1.** Click the **Admin** link in the **Application** toolbar.

A list appears.

**2.** From the **Admin** menu, select **P** and then click **Payment Agreement Request Type**.

A sub-menu appears.

**3.** Click the **Search** option from the **Payment Agreement Request Type** sub-menu.

The **Payment Agreement Request Type** screen appears.

**4.** In the **Payment Agreement Request Type List** zone, click the **Duplicate** ( ) icon in the **Duplicate** column *c*orresponding to the payment agreement request type whose copy you want to create.

The **Payment Agreement Request Type** screen appears. It contains the following sections:

- **Main** Used to specify basic details about the payment agreement request type.
- **Characteristics** Used to define the characteristics for the payment agreement request type.

The **Main** section contains the following fields:

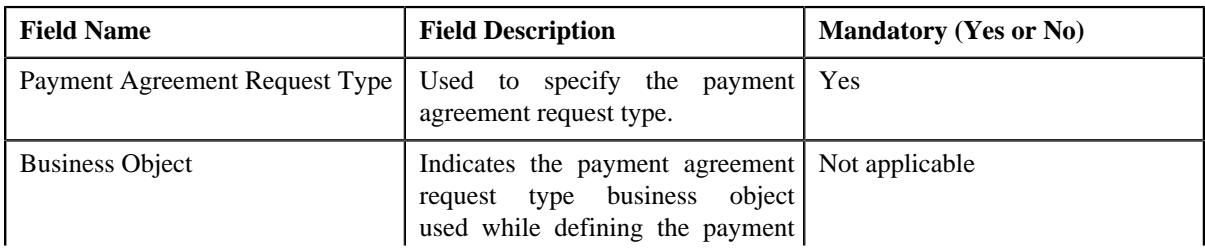

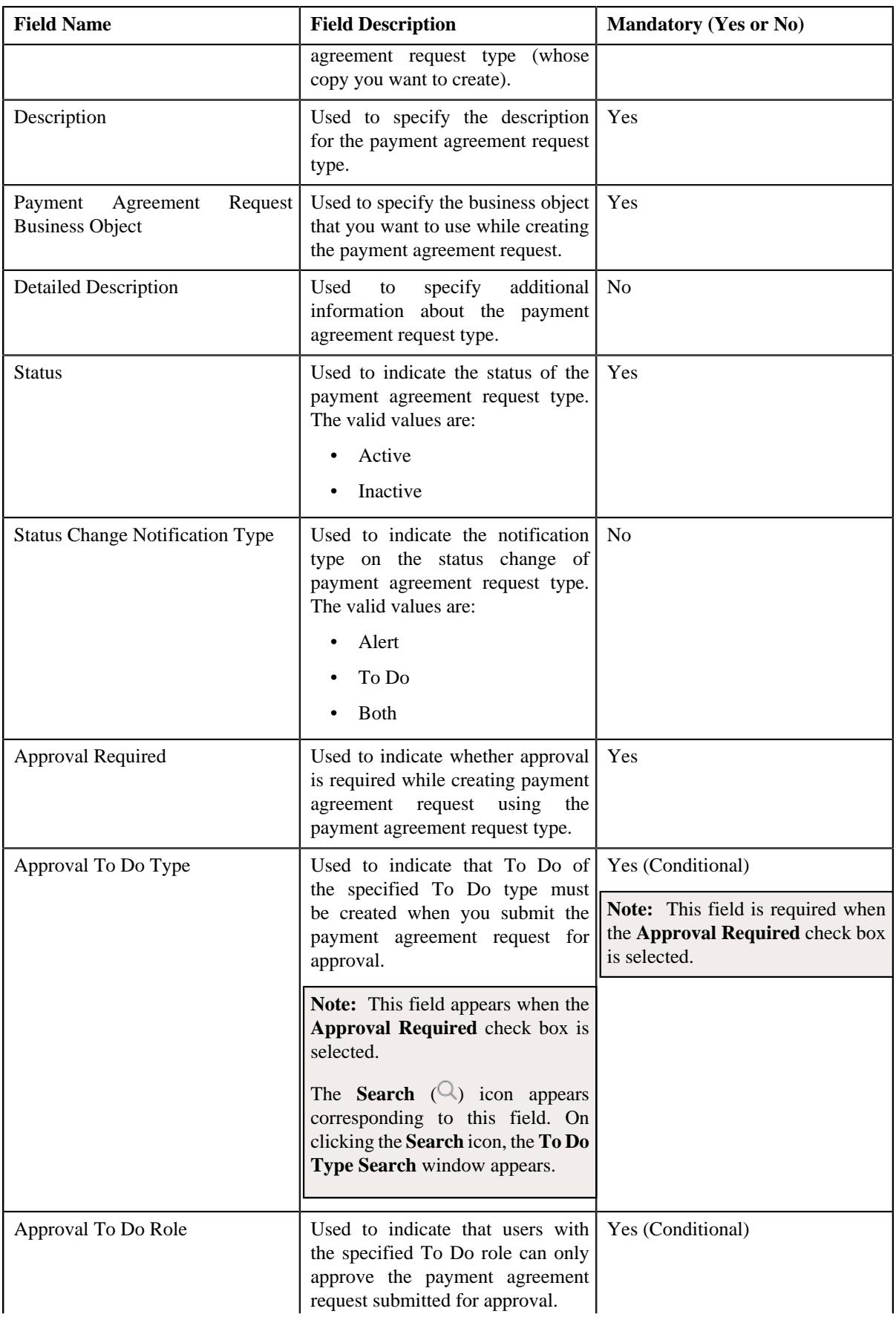

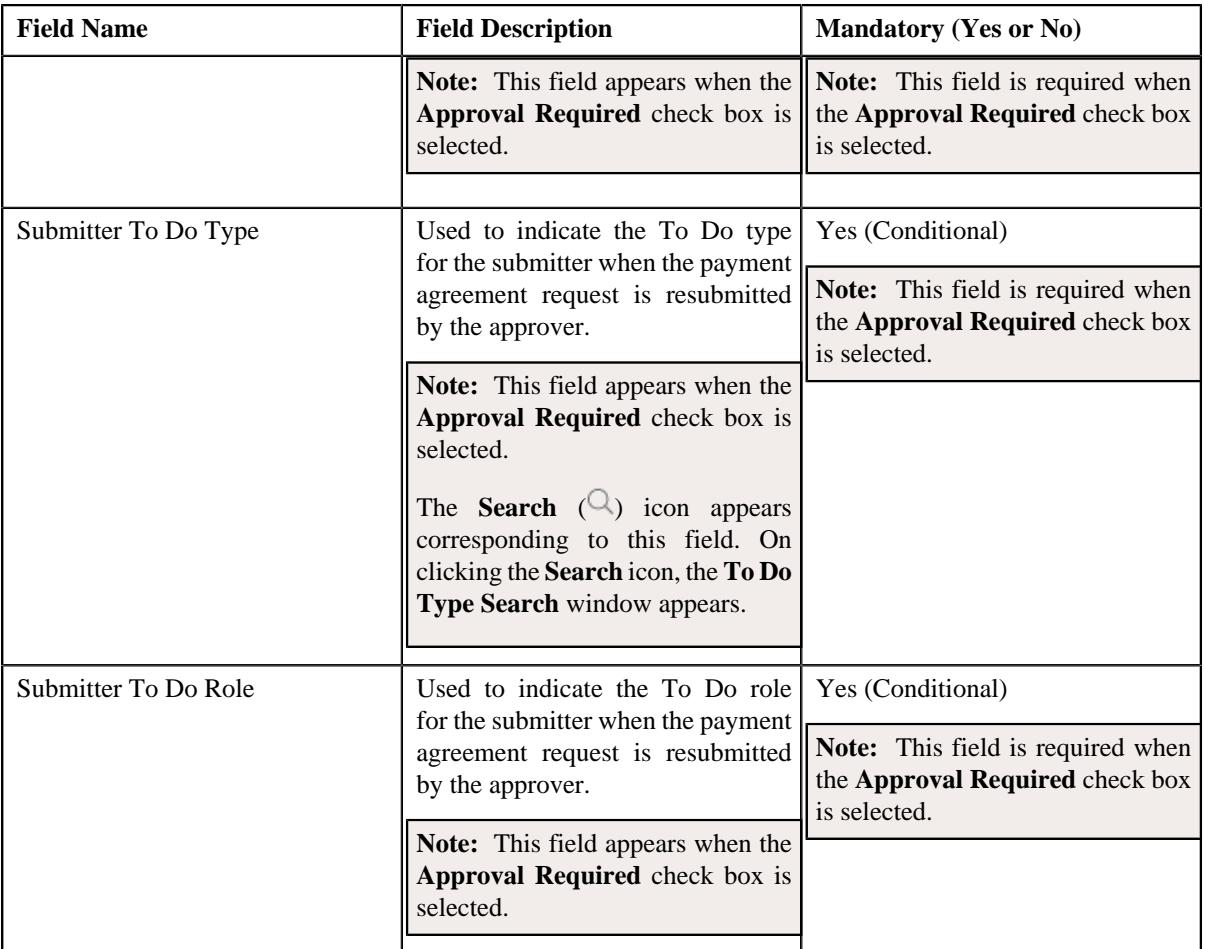

**Tip:** Alternatively, you can click the **Duplicate** button in the **Payment Agreement Request Type** zone to create a copy of the payment agreement request type.

- **5.** Enter the required details.
- **6.** Define, edit, or remove characteristics of the payment agreement request type, if required.
- **7.** Click **Save**.

The new payment agreement request type is defined.

### **Related Topics**

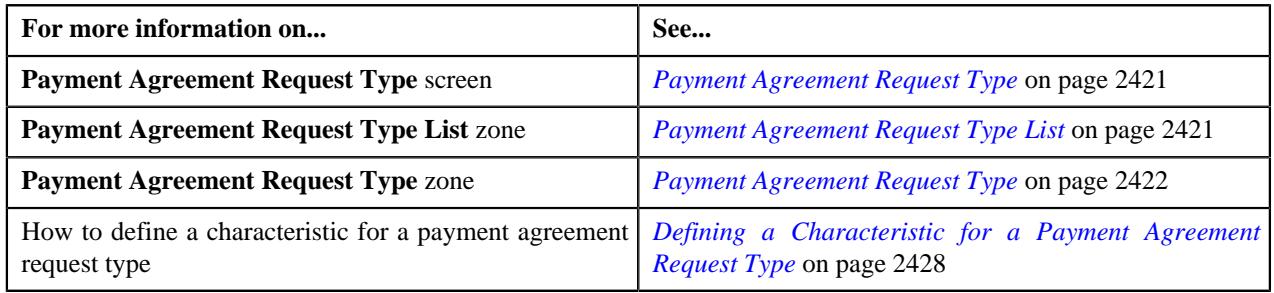

### <span id="page-2433-0"></span>**Deleting a Payment Agreement Request Type**

### **Procedure**

To delete a payment agreement request type:

**1.** Click the **Admin** link in the **Application** toolbar.

A list appears.

**2.** From the **Admin** menu, select **P** and then click **Payment Agreement Request Type**.

A sub-menu appears.

**3.** Click the **Search** option from the **Payment Agreement Request Type** sub-menu.

The **Payment Agreement Request Type** screen appears.

**4.** In the **Payment Agreement Request Type List** zone, click the **Delete**  $(\blacksquare)$  icon in the **Delete** column *c*orresponding to the payment agreement request type that you want to delete.

A message appears confirming whether you want to delete the payment agreement request type.

**Note:** You can delete a payment agreement request type when you have not created a payment agreement request using the payment agreement request type.

**Tip:** Alternatively, you can click the **Delete** button in the **Payment Agreement Request Type** zone to delete the payment agreement request type.

#### **5.** Click **OK**.

The payment agreement request type is deleted.

#### **Related Topics**

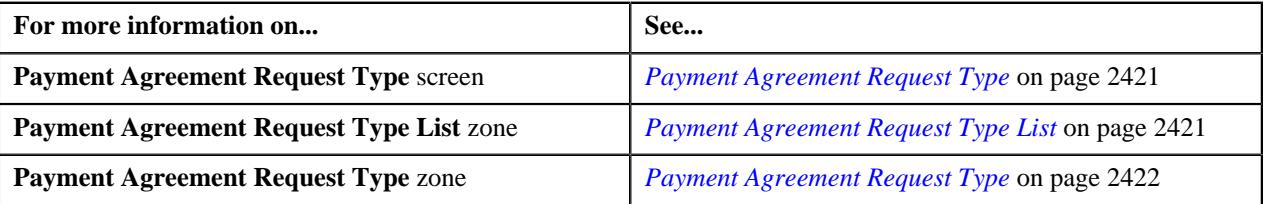

### <span id="page-2434-0"></span>**Viewing the Payment Agreement Request Type Details**

### **Procedure**

To view the details of a payment agreement request type:

**1.** Click the **Admin** link in the **Application** toolbar.

A list appears.

**2.** From the **Admin** menu, select **P** and then click **Payment Agreement Request Type**.

A sub-menu appears.

**3.** Click the **Search** option from the **Payment Agreement Request Type** sub-menu.

The **Payment Agreement Request Type** screen appears.

**4.** In the **Payment Agreement Request Type List** zone, click the **Broadcast** ( $\widehat{\mathcal{C}}$ ) icon corresponding to the *p*ayment agreement request type whose details you want to view.

The **Payment Agreement Request Type** zone appears.

**5.** View the details of the payment agreement request type in the **Payment Agreement Request Type** zone.

### **Related Topics**

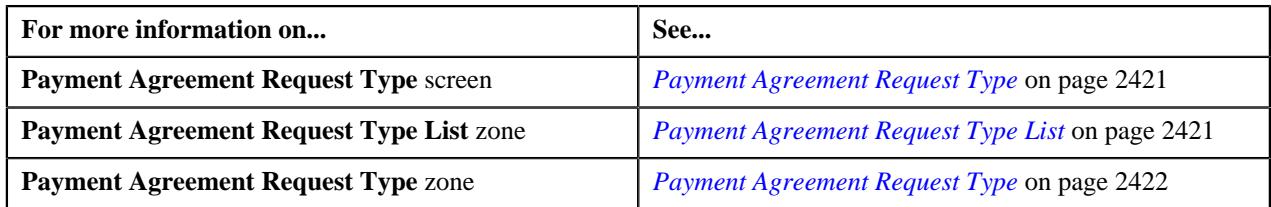

### <span id="page-2435-0"></span>**Payment Agreement Request (Used for Searching)**

The **Payment Agreement Request** screen allows you to search for a payment agreements for unpaid bills by searching through Bill ID or through Payment Agreement Request ID. Through this screen, you can navigate to the following screens:

• *[Payment Agreement Request \(Used for Viewing\)](#page-2444-0)* on page 2445

This screen consists of the following zones:

- *[Search Payment Agreement Request](#page-2435-1)* on page 2436
- *[Bill Details](#page-2439-0)* on page 2440

### <span id="page-2435-1"></span>**Search Payment Agreement Request**

The **Search Payment Agreement Request** zone allows you to search for a payment agreement request using various search criteria. This zone contains the following two sections:

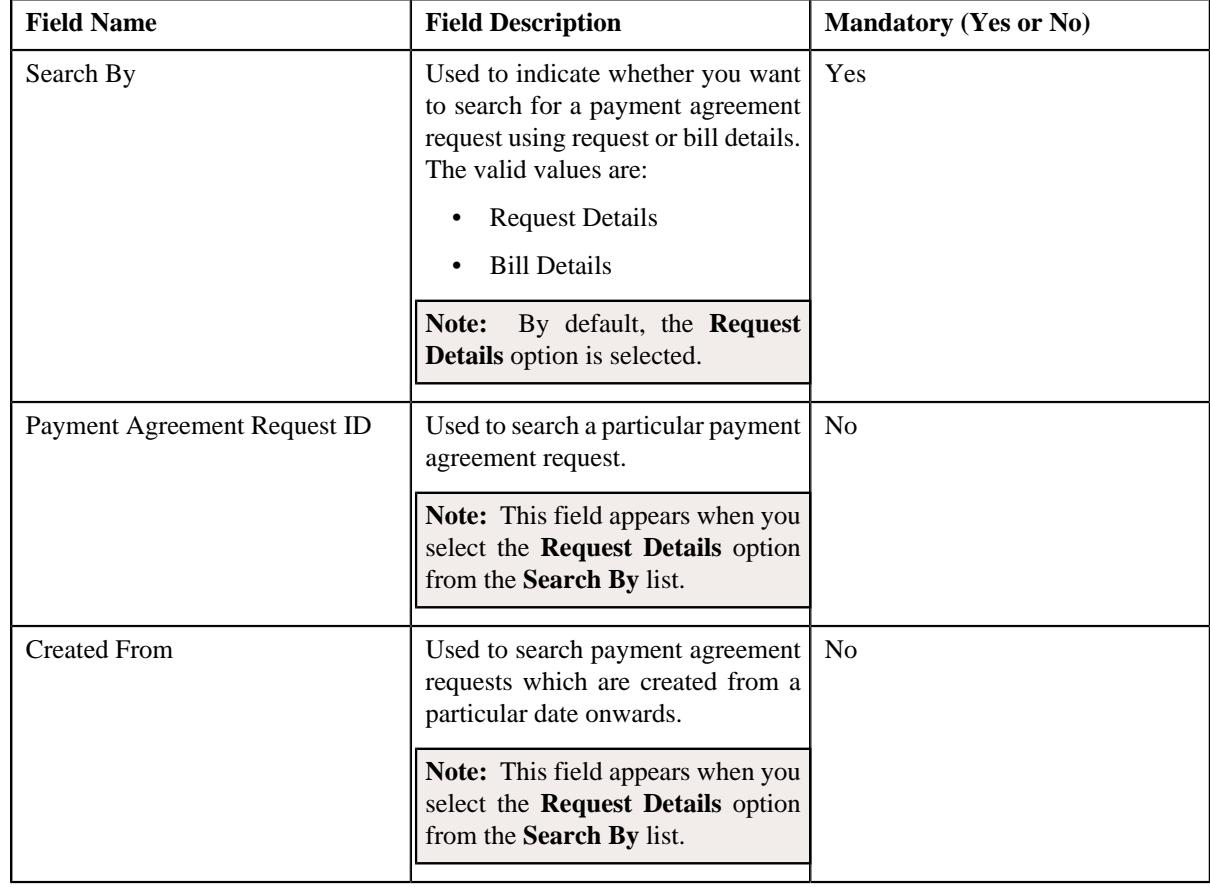

• **Search Criteria** – The **Search Criteria** section contains the following fields:

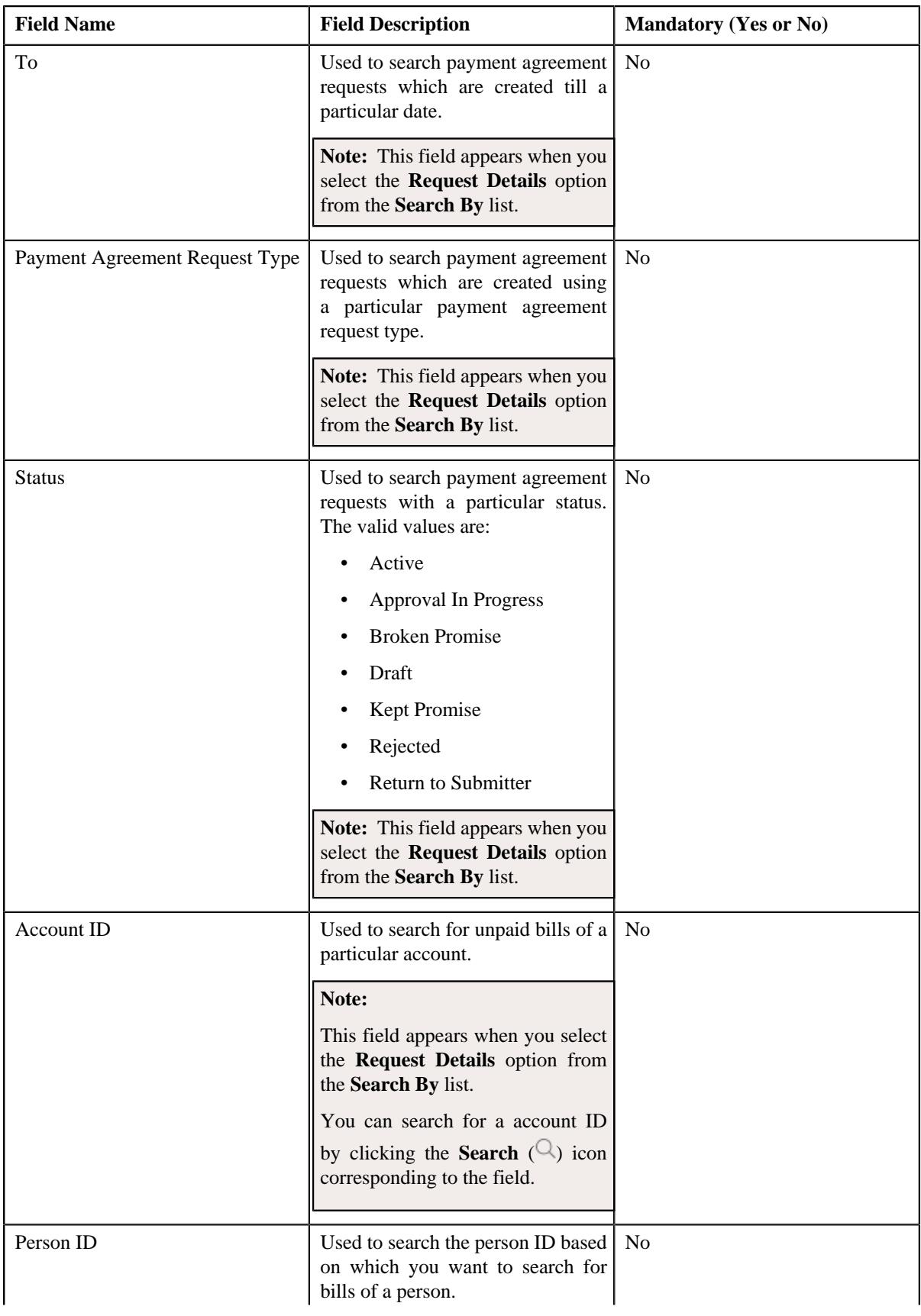

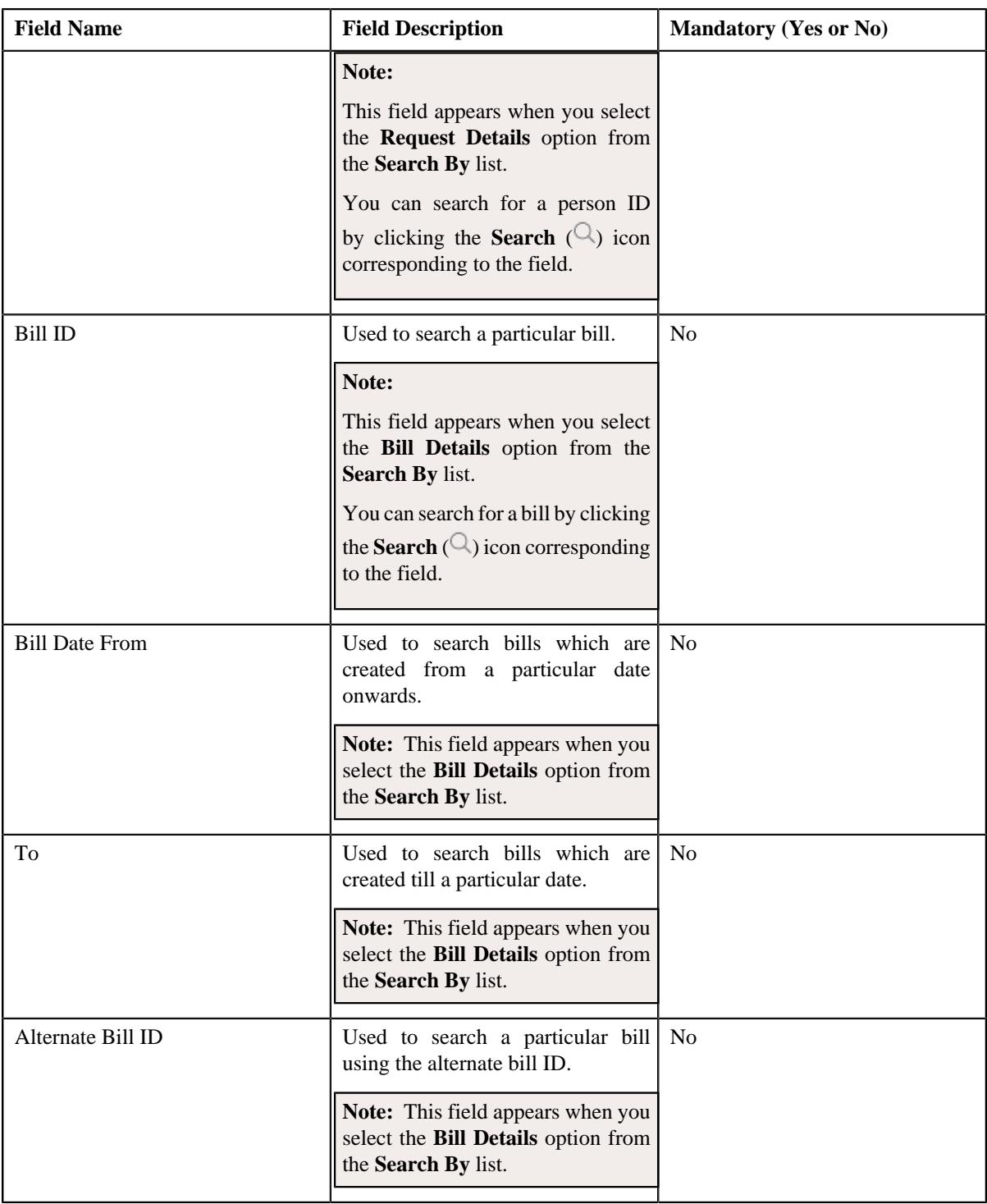

**Note:** You must specify at least one search criterion while searching for a payment agreement request.

• **Search Results** – On clicking the **Search** button, the search results appear based on the specified search criteria. The **Search Results** section contains the following columns:

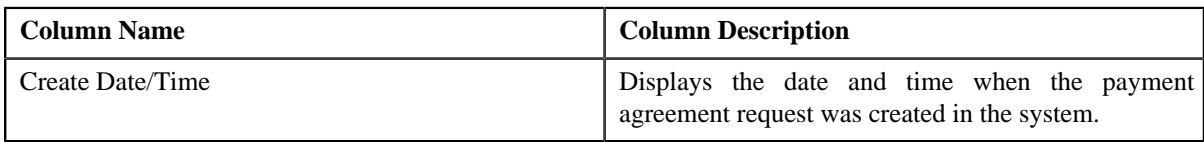

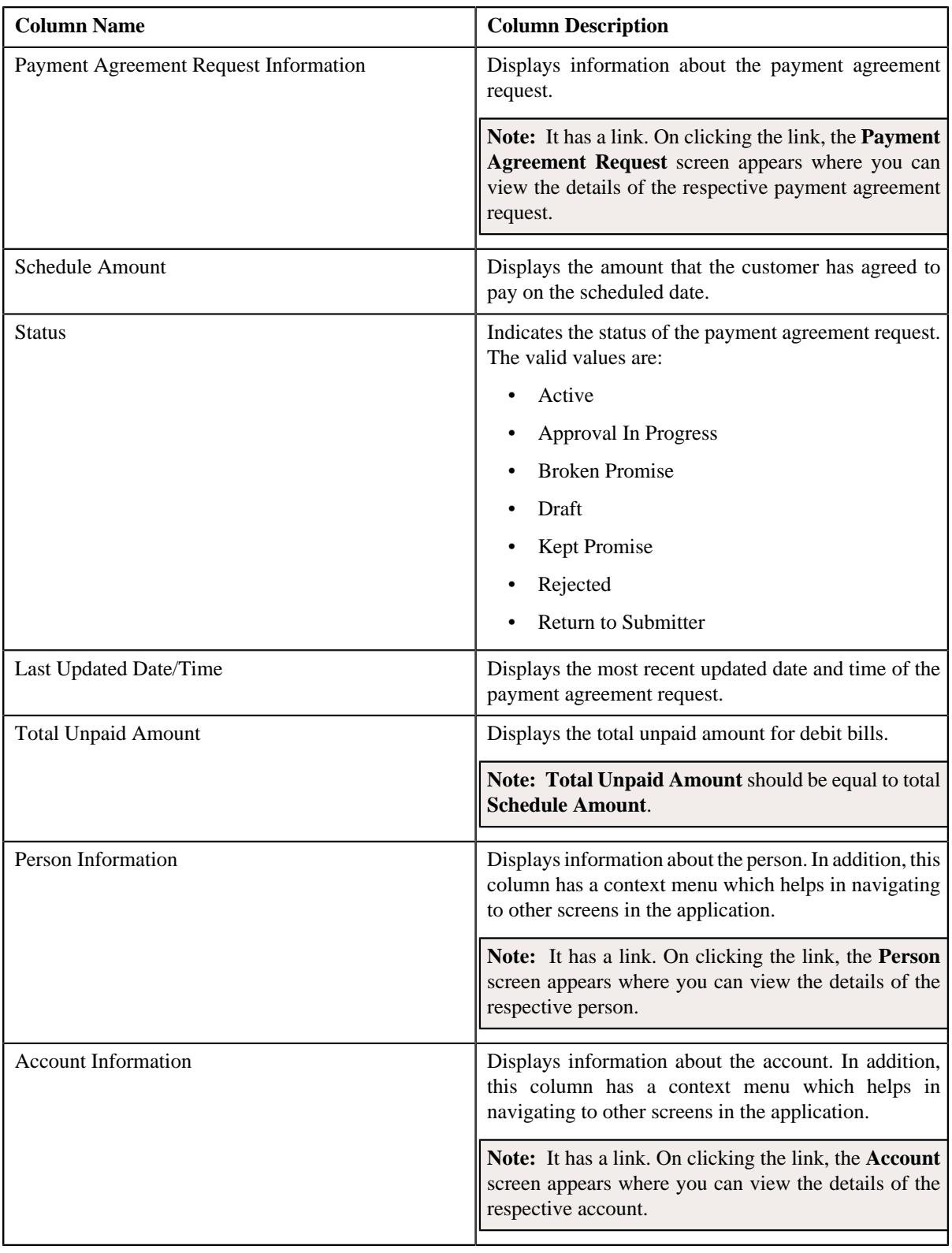

**Note:** Pagination is used to display limited number of records in the **Search Results** section. You can use the navigation links, such as **Previous** and **Next** to navigate between pages.

**Related Topics**

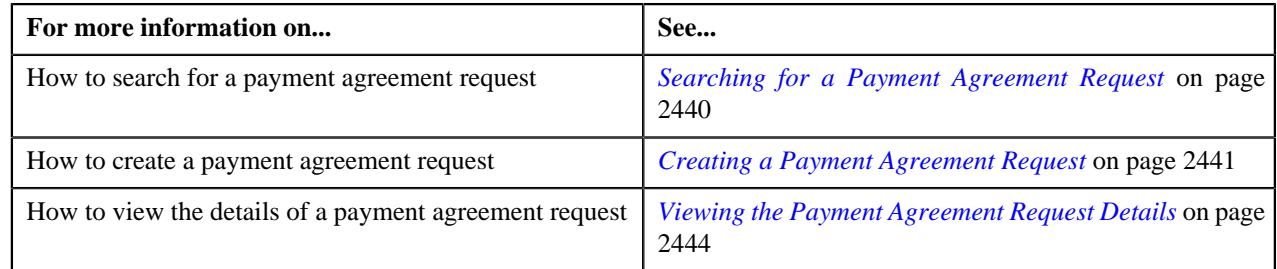

### <span id="page-2439-0"></span>**Bill Details**

The **Bill Details** zone lists unpaid debt bill details. You will not find any records in this zone if the payment agreement request list does not have any unpaid bills assigned to it. This zone contains the following columns:

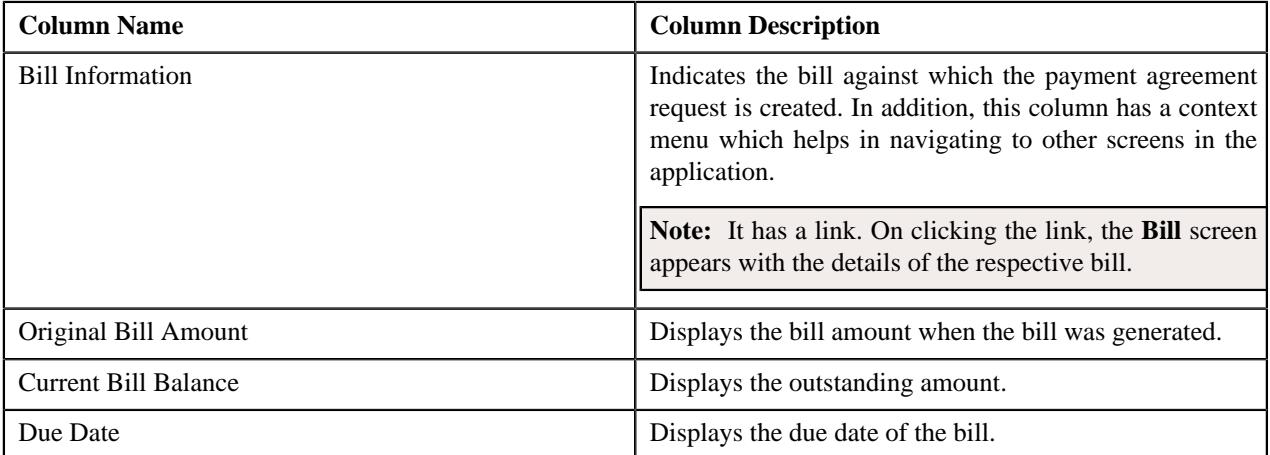

By default, the **Bill Details** zone does not appear in the **Payment Agreement Request** screen. It appears when you click the **Broadcast**  $(\widehat{\sigma})$  icon corresponding to the payment agreement request in the **Search Payment Agreement Request** zone.

You can change the layout of this zone. For more information on how to change the layout, see *[Changing the Layout](#page-4559-0)* on page 4560.

### **Related Topics**

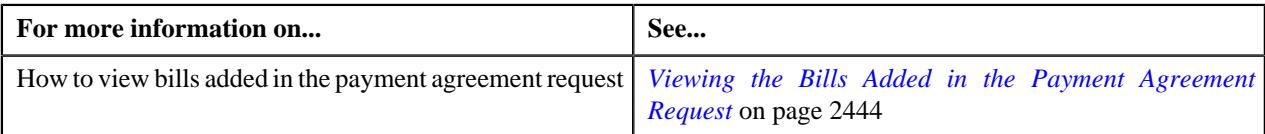

### <span id="page-2439-1"></span>**Searching for a Payment Agreement Request**

### **Prerequisites**

To search for a payment agreement request, you should have:

• Payment agreement request types defined in the application

### **Procedure**

To search for a payment agreement request:

**1.** Click the **Menu** link in the **Application** toolbar.

A list appears.

**2.** From the **Main** menu, select **Delinquency Management** and then click **Payment Agreement Request**.

A sub-menu appears.

**3.** Click the **Search** option from the **Payment Agreement Request** sub-menu.

The **Payment Agreement Request** screen appears.

**4.** Enter the search criteria in the **Search Payment Agreement Request** zone.

**Note:** ORMB search engine supports wildcard search, where you can substitute the percentage (%) symbol as a stand in for any word or letter in a search criteria. You can use the '%' wildcard character in all input fields except the date and ID fields. The '%' wildcard character is suffixed automatically at the end of the partial search criteria. Therefore, you may or may not specify the wildcard character at the end of the partial search criteria. However, you have to prefix the wildcard character manually wherever required.

**5.** Click **Search**.

A list of payment agreement requests that meet the search criteria appears in the **Search Results** section.

#### **Related Topics**

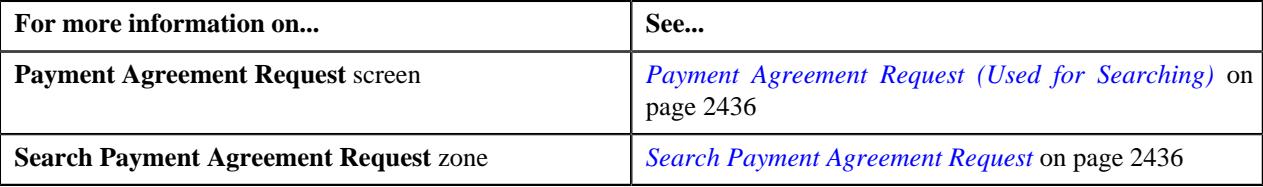

### <span id="page-2440-0"></span>**Creating a Payment Agreement Request**

#### **Prerequisites**

To create a payment agreement request, you should have:

• Payment agreement request types defined in the application

#### **Procedure**

To create a payment agreement request:

**1.** Click the **Menu** link in the **Application** toolbar.

A list appears.

- **2.** From the **Main** menu, select **Delinquency Management** and then click **Payment Agreement Request**. A sub-menu appears.
- **3.** Click the **Add** option from the **Payment Agreement Request** sub-menu.

The **Add Payment Agreement Request** screen appears. It contains the following fields:

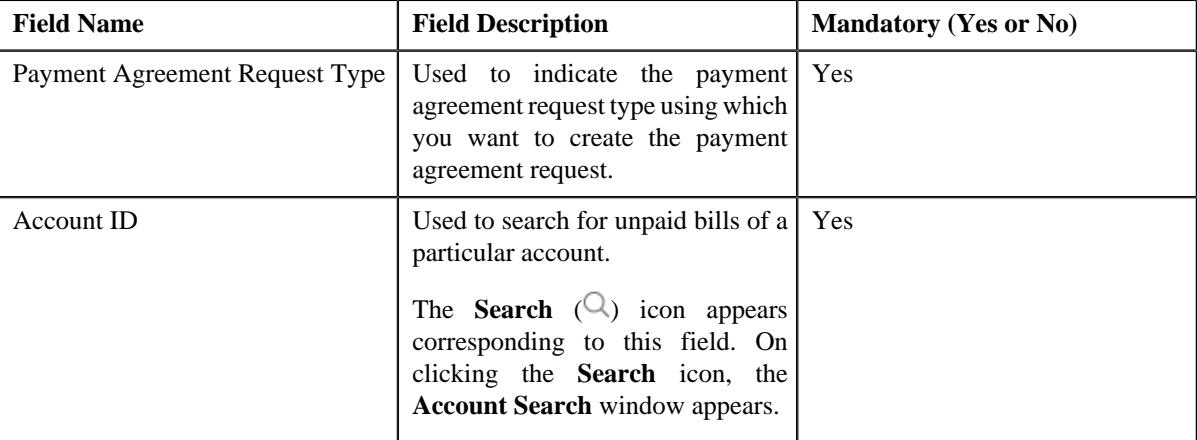

**Tip:** Alternatively, you can access the **Add Payment Agreement Request** screen by clicking the **Add** button in the **Page Title** area of the **Payment Agreement Request** screen.

- **4.** Select the required payment agreement request type and account ID from the respective fields.
- **5.** Click **OK**.

The **Payment Request** screen appears.

#### **Related Topics**

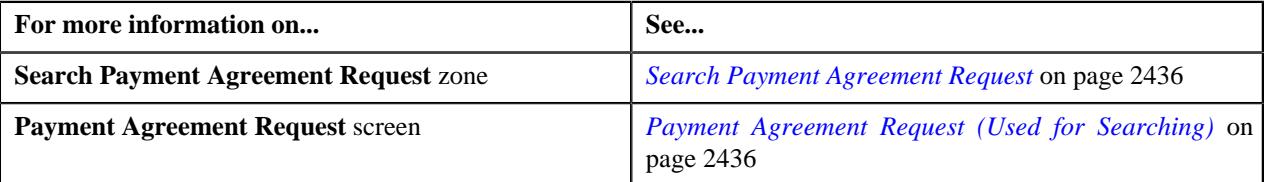

### **Defining a Characteristic for a Payment Agreement Request**

#### **Prerequisites**

To define a characteristic for a payment agreement request:

• Characteristic types defined in the application (where the characteristic entity is set to **Payment Agreement Request**)

#### **Procedure**

To define a characteristic for a Payment Agreement Request:

**1.** Ensure that the **Characteristics** section is expanded when you are editing, submitting, approving, rejecting or *r*esubmitting a payment agreement.

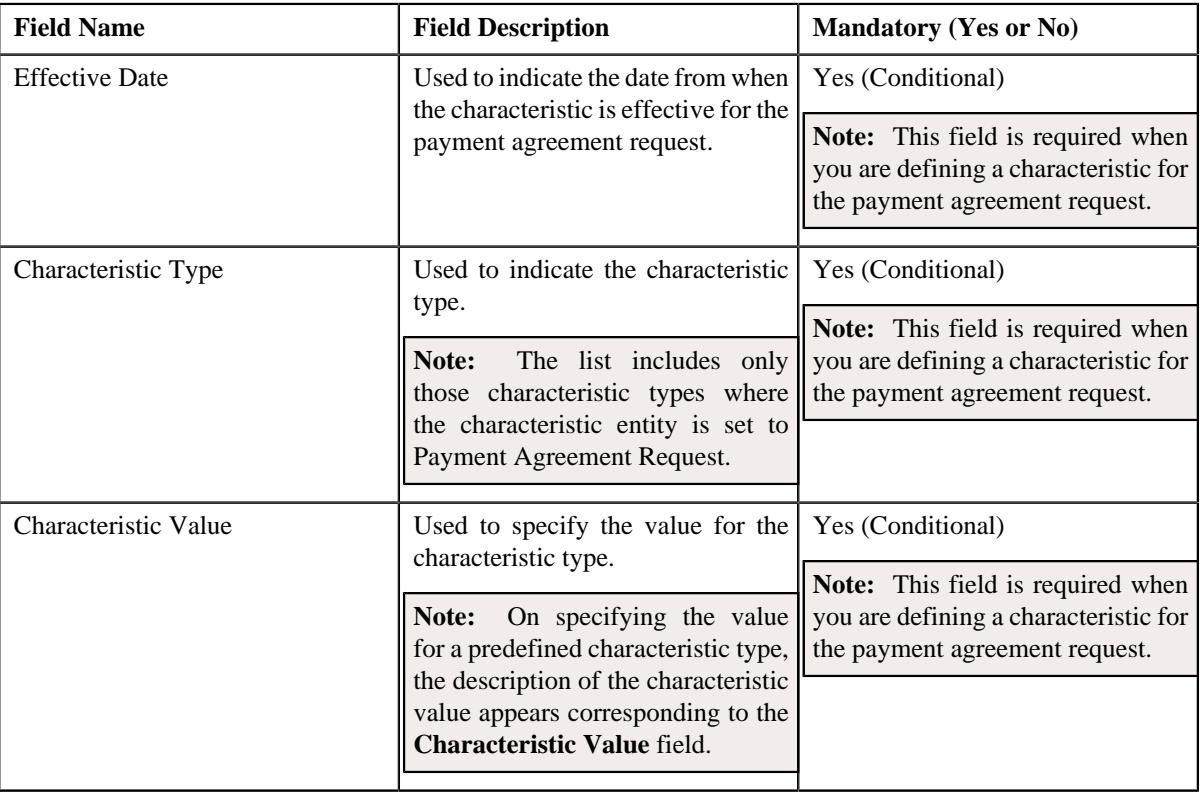

The **Characteristics** section contains the following fields:

**2.** Enter the required details.

**Note:** If you select a predefined characteristic type, the **Search**  $(\alpha)$  icon appears corresponding to the **Characteristic Value** field. On clicking the **Search** icon, you can search for a predefined characteristic value.

**3.** If you want to define more than one characteristic for the payment agreement request, click the  $Add$  ( $+)$  icon *a*nd then repeat step 2.

**Note:** However, if you want to remove a characteristic from the payment agreement request, click the **Delete**  $(\blacksquare)$  icon corresponding to the characteristic.

#### **Related Topics**

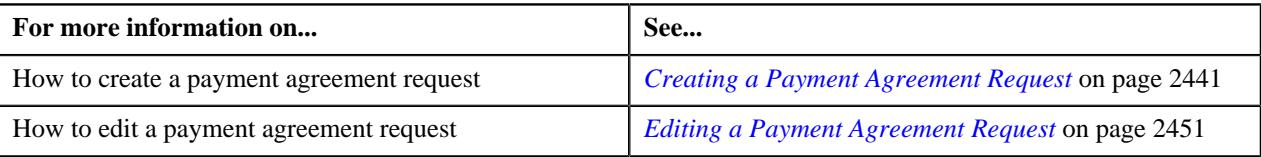

### **Defining Payment Schedule for a Payment Agreement Request**

### **Prerequisites**

To define payment schedule for a payment agreement request:

• Scheduled date, sum of installments for overdue or unpaid bills defined in the application for which the payment is scheduled is set to **Payment Agreement Request**

### **Procedure**

To define payment schedule for a Payment Agreement Request:

**1.** Ensure that the **Payment Schedule** section is expanded when you are editing, submitting, approving, *r*ejecting or resubmitting a payment agreement.

The **Payment Schedule** section contains the following fields:

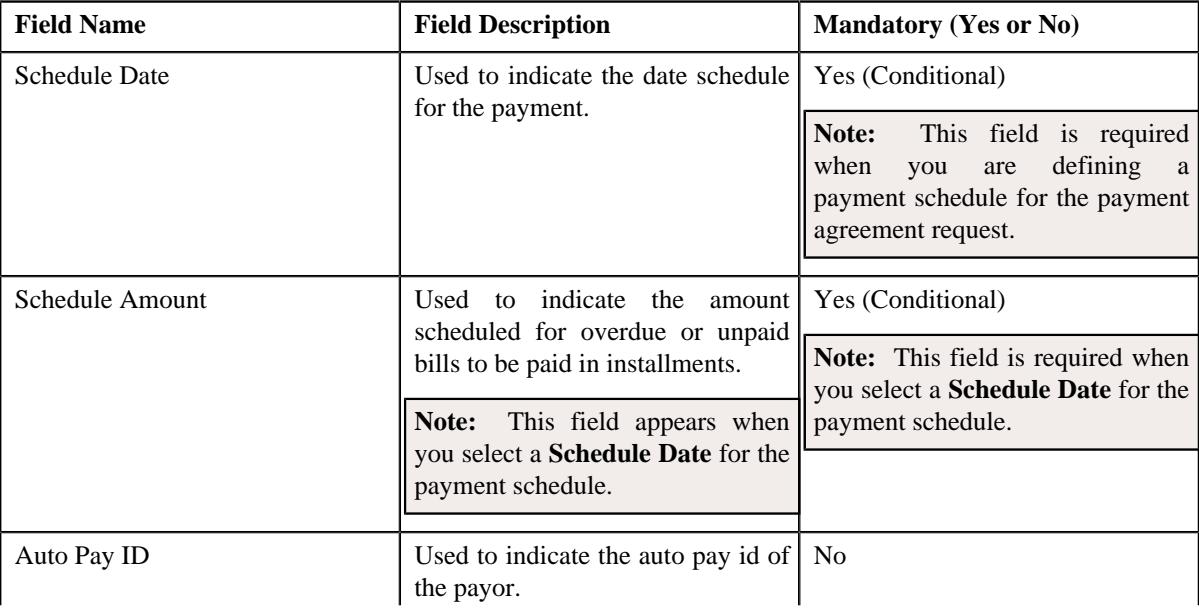

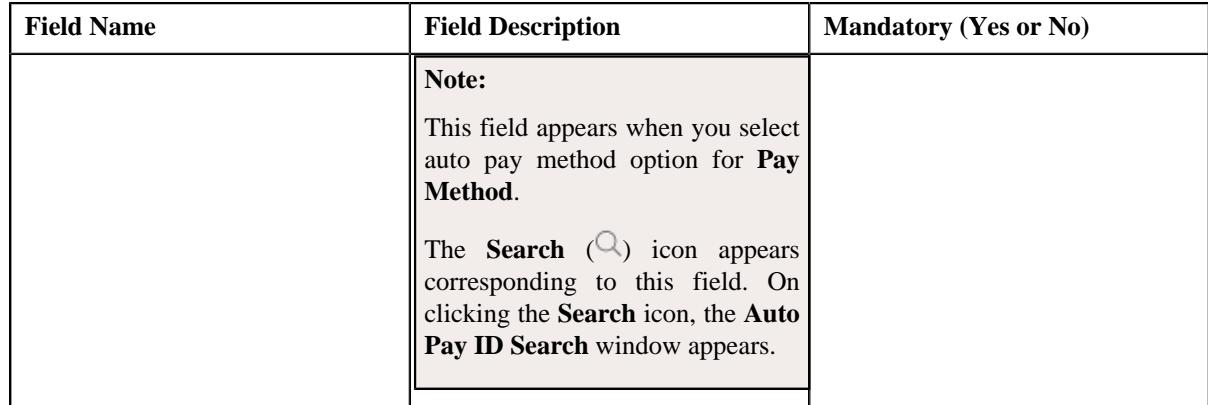

**2.** Enter the required details.

**Note:** If you select a auto pay method option for **Pay Method**, the **Search**  $(\alpha)$  icon appears corresponding to the **Auto Pay ID** field. On clicking the **Search** icon, you can search for a **Payor Account ID**.

**3.** If you want to define more than one payment schedule for the payment agreement request, click the **Add** ( $\pm$ ) icon and then repeat step 2.

**Note:** However, if you want to remove a payment schedule from the payment agreement request, click the *D***elete**  $(\widehat{\mathbb{I}})$  icon corresponding to the payment schedule.

### **Related Topics**

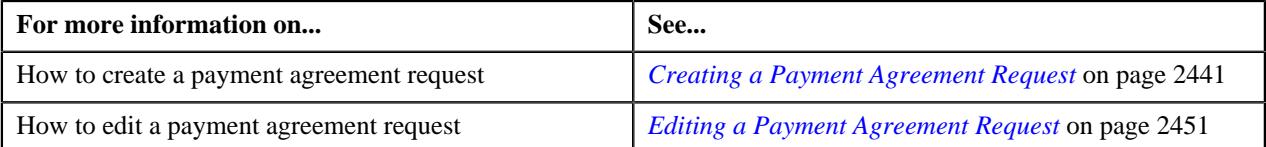

### <span id="page-2443-1"></span>**Viewing the Bills Added in the Payment Agreement Request**

### **Procedure**

To view the bills added in the payment agreement request:

- **1.** Search for the payment agreement request in the **Payment Agreement Request** screen.
- <sup>2.</sup> In the **Search Results** section, click the **Broadcast** ( $\widehat{\ }$ ) icon corresponding to the payment agreement *r*equest whose bill details you want to view.

The **Bill Details** zone appears.

**Note:** Bill are added in **Search Bills** zone on the **Bills** tab.

#### **Related Topics**

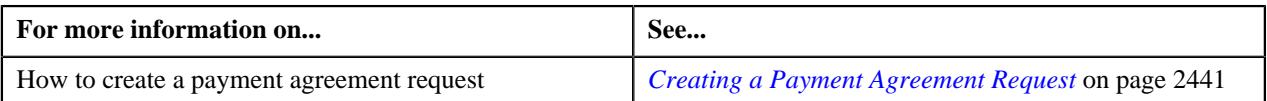

### <span id="page-2443-0"></span>**Viewing the Payment Agreement Request Details**

### **Procedure**

To view the details of a payment agreement request:

- **1.** Search for the payment agreement request in the **Payment Agreement Request** screen.
- **2.** In the **Search Results** section, click the link in the **Payment Agreement Request Information** column *c*orresponding to the payment agreement request whose details you want to view.

The **Payment Agreement Request** screen appears. It consists of the following tabs:

- **Main** This tab contains the following three zones:
	- **Payment Agreement Request** Displays the details of the payment agreement request.
	- **Bill Details** Lists the unpaid bill details of the payment agreement request.
	- **Payment Schedule** Lists the payment scheduled for unpaid bill amount of the payment agreement request.
- **Log** This tab lists the complete trail of actions performed on the payment request.
- **3.** View the details of the payment agreement request in the **Payment Agreement Request** zone.
- **4.** View the bill details of the unpaid amount bills of payment agreement request in the **Bill Details** zone.
- **5.** View the payment schedule details of payment agreement request in the **Payment Schedule** zone.

#### **Related Topics**

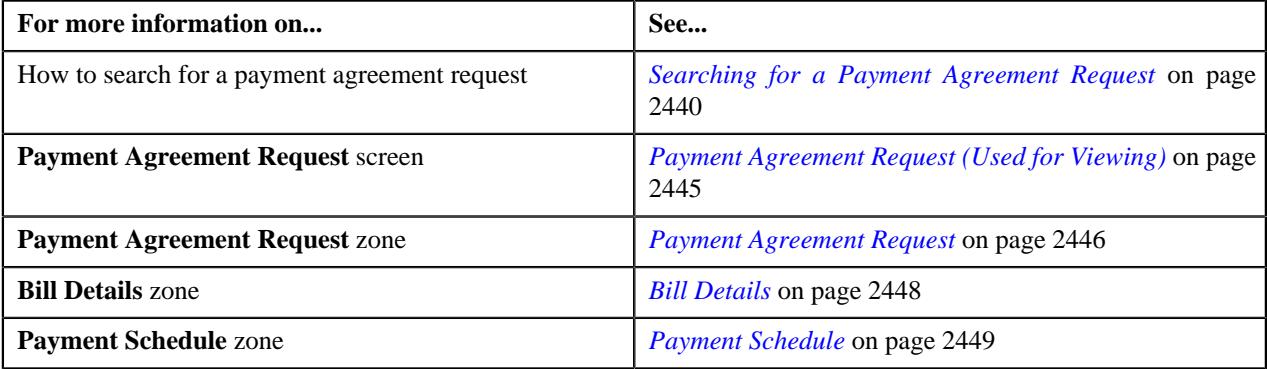

### <span id="page-2444-0"></span>**Payment Agreement Request (Used for Viewing)**

Once you create a payment agreement request type, the **Payment Agreement Request** screen allows you to:

- Edit the details of a payment agreement request along with bill details and payment schedule
- Delete a payment agreement request
- View the details of a payment agreement request
- View the bills added in a payment agreement request
- Define a payment schedule in a payment agreement request
- Submit a payment agreement request for approval
- Approve or reject a payment agreement request
- Resubmit a payment agreement request
- Filter an overdue bills of an account
- Add an overdue bill in a payment agreement request
- View the log of a payment agreement request
- Add a log entry for a payment agreement request

This screen consists of the following tabs:

- **Main** This tab contains the following three zones:
	- **Payment Agreement Request** Displays the details of the payment agreement request.
	- **Bill Details** Lists the bill details of the payment agreement request.
	- **Payment Schedule** Lists the payment schedule details of the bills for the payment agreement request.
- **Bills** This tab lists the unpaid bill amount details for the same account.

**Note:** This tab will be displayed when the payment agreement is in **Draft** status.

• **Log** – This tab lists the complete trail of actions performed on the payment agreement request.

### **Payment Agreement Request - Main**

The **Main** tab on the **Payment Agreement Request** contains the following zones:

- *[Payment Agreement Request](#page-2445-0)* on page 2446
- *[Bill Details](#page-2447-0)* on page 2448
- *[Payment Schedule](#page-2448-0)* on page 2449

#### <span id="page-2445-0"></span>**Payment Agreement Request**

The **Payment Agreement Request** zone displays the details of the payment agreement request. This zone contains the following sections:

• Main – This section provides basic information about the payment agreement request. It contains the following fields:

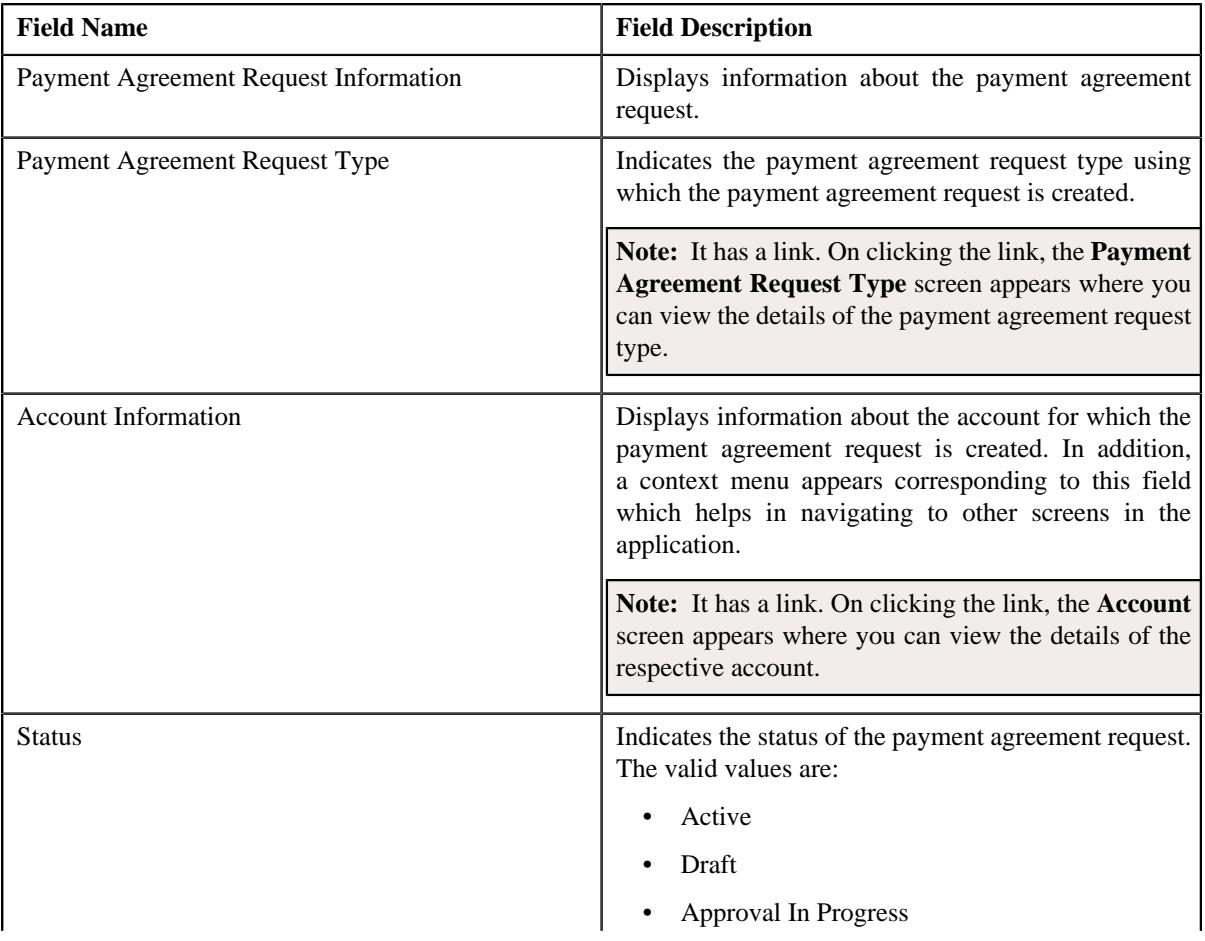

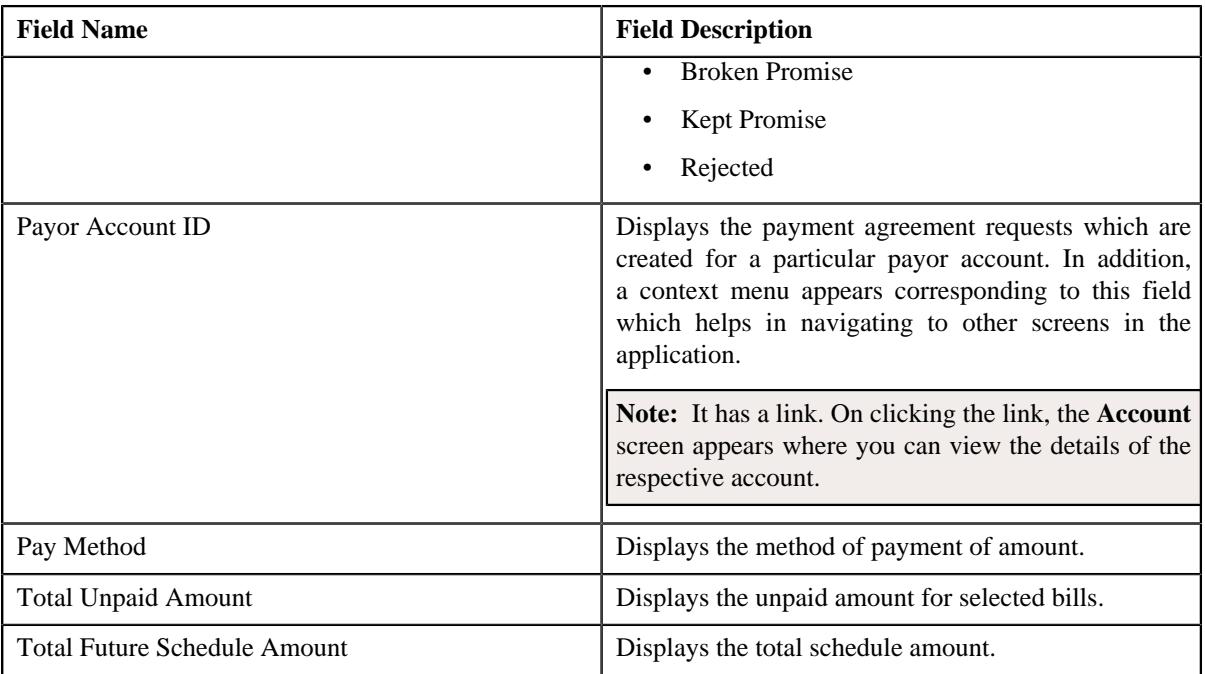

• **Characteristics** – This section lists the characteristics of the payment of selected bills. It contains the following columns:

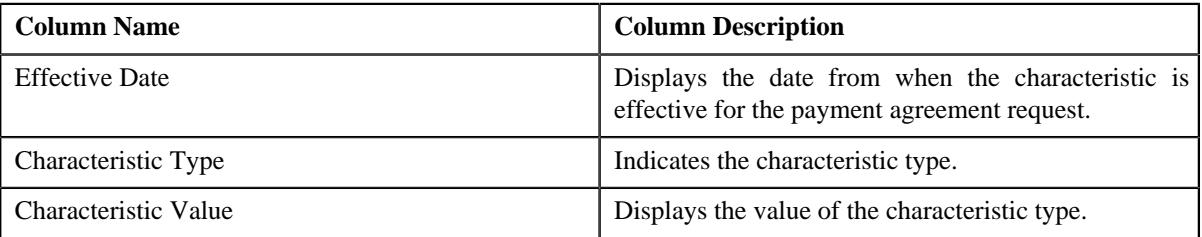

• **Record Actions** – This section contains the following buttons:

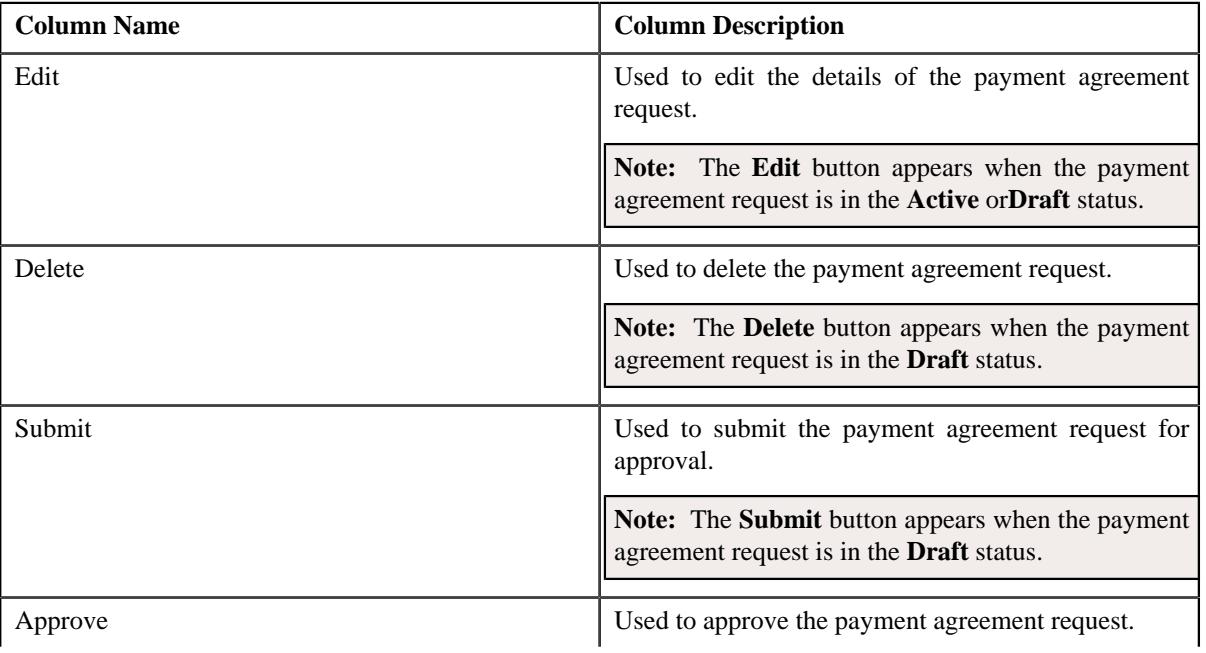

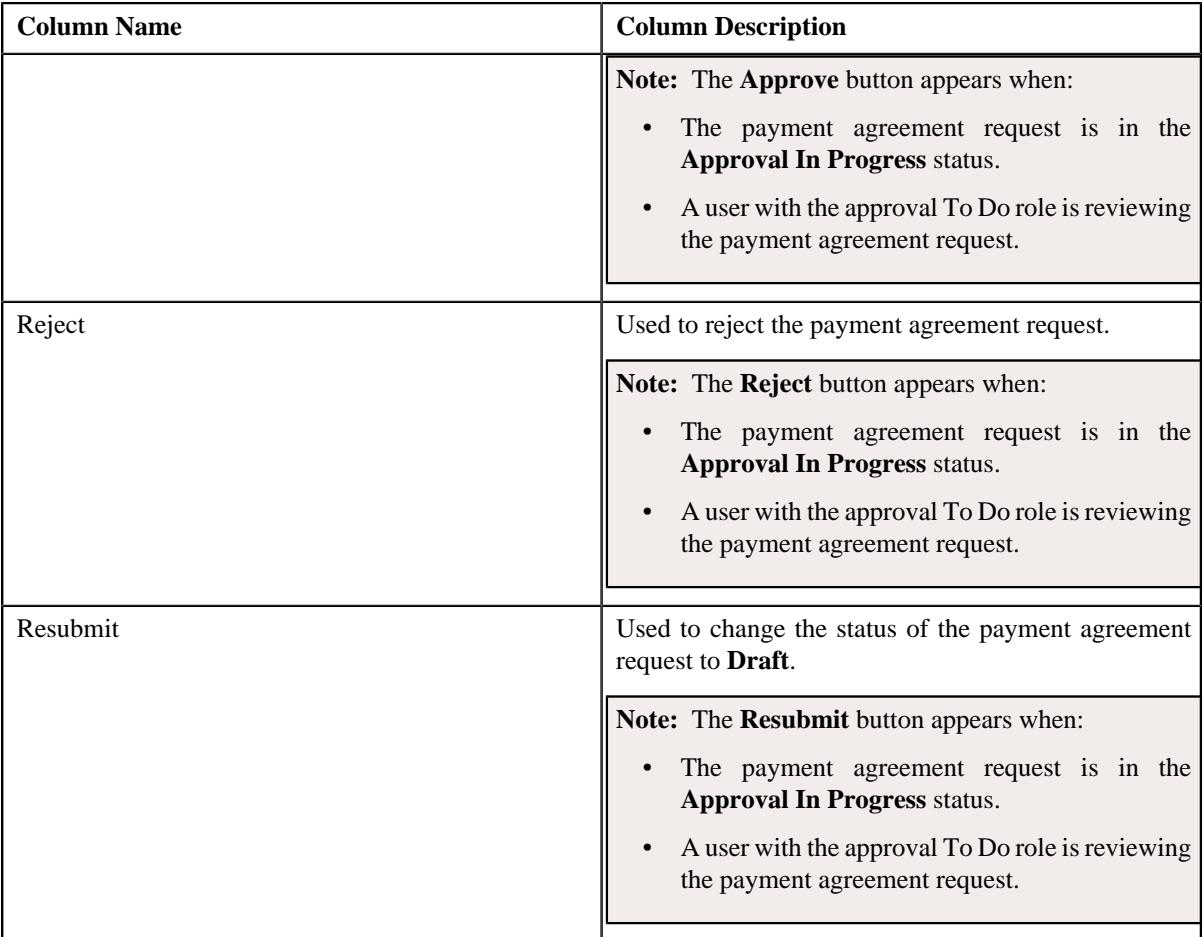

• **Record Information** – This section contains the following fields:

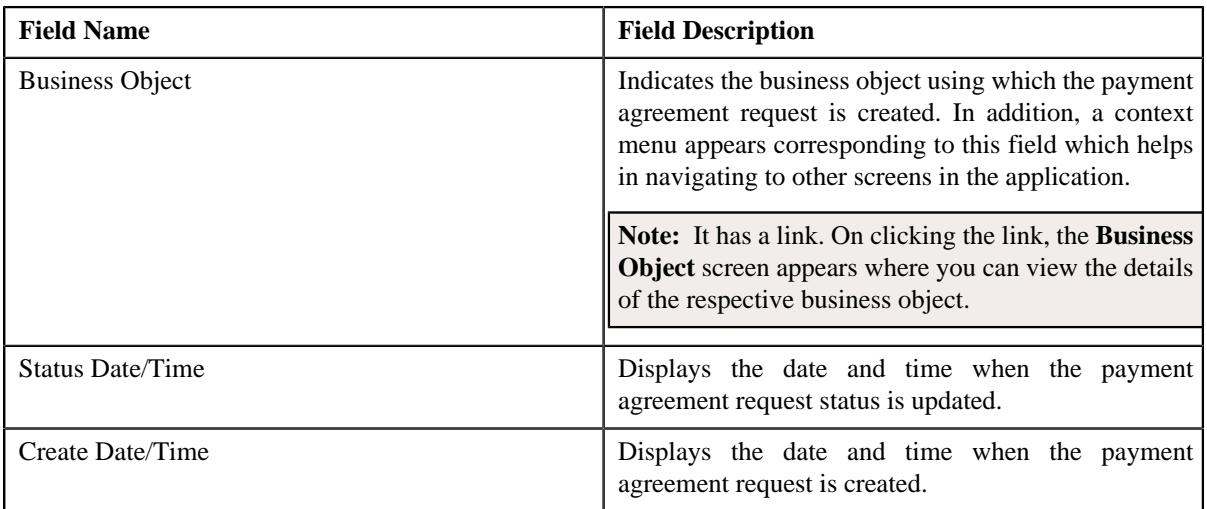

### <span id="page-2447-0"></span>**Bill Details**

The **Bill Details** zone displays the bill details of the payment agreement request. This zone contains the following columns:
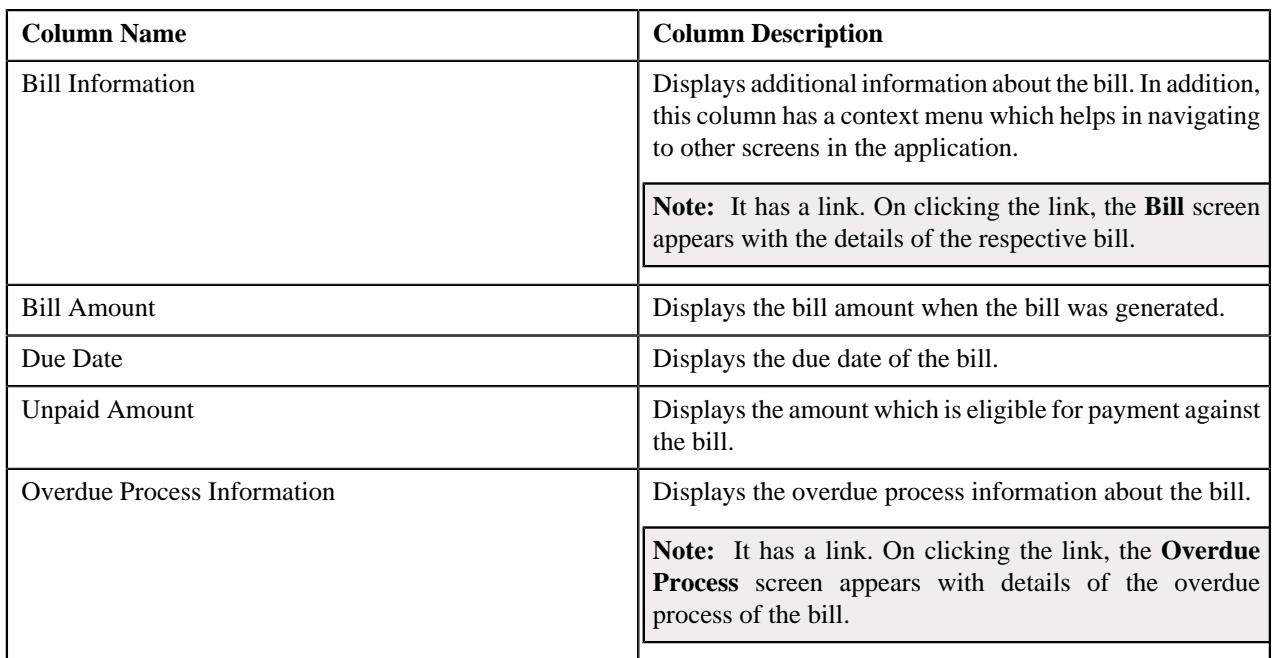

This zone contains the **Delete** button. This button appears when the payment agreement request is in the **Draft** status. It is used to delete bills of payment agreement request.

**Note:** One payment agreement request will have complete status debit bills of only one account. All bills under one payment agreement will be of same currency. Once payment agreement request is active, bills added under the request cannot be deleted.

**Note:** Pagination is used to display limited number of records in the **Search Results** section. You can use the navigation links, such as **Previous** and **Next** to navigate between pages.

## <span id="page-2448-1"></span>**Payment Schedule**

The **Payment Schedule** zone displays the payments scheduled for the bills of the payment agreement request. This zone contains the following columns:

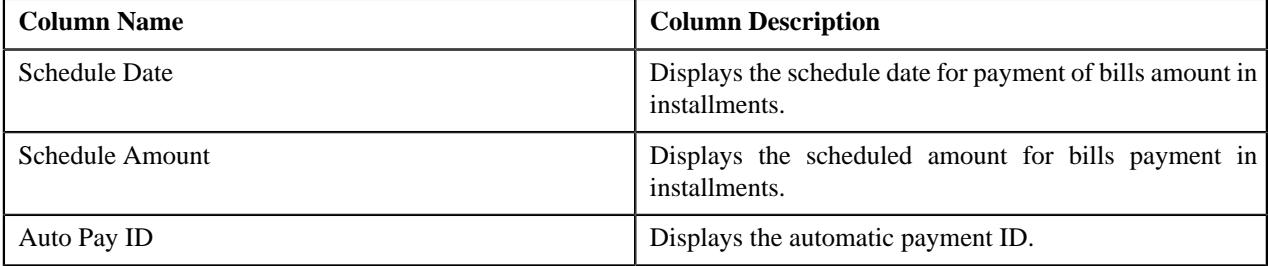

**Note:** Pagination is used to display limited number of records in the **Search Results** section. You can use the navigation links, such as **Previous** and **Next** to navigate between pages.

## <span id="page-2448-2"></span>**Payment Agreement Request - Bills**

The **Bills** tab on the **Payment Agreement Request** contains the following zone:

• *[Search Bills](#page-2448-0)* on page 2449

**Note:** This tab is appears when the payment agreement request is in the **Draft** status.

## <span id="page-2448-0"></span>**Search Bills**

The **Search Bills** zone allows you to search for all overdue bills for the account of a payment agreement request using various search criteria. This zone contains the following two sections:

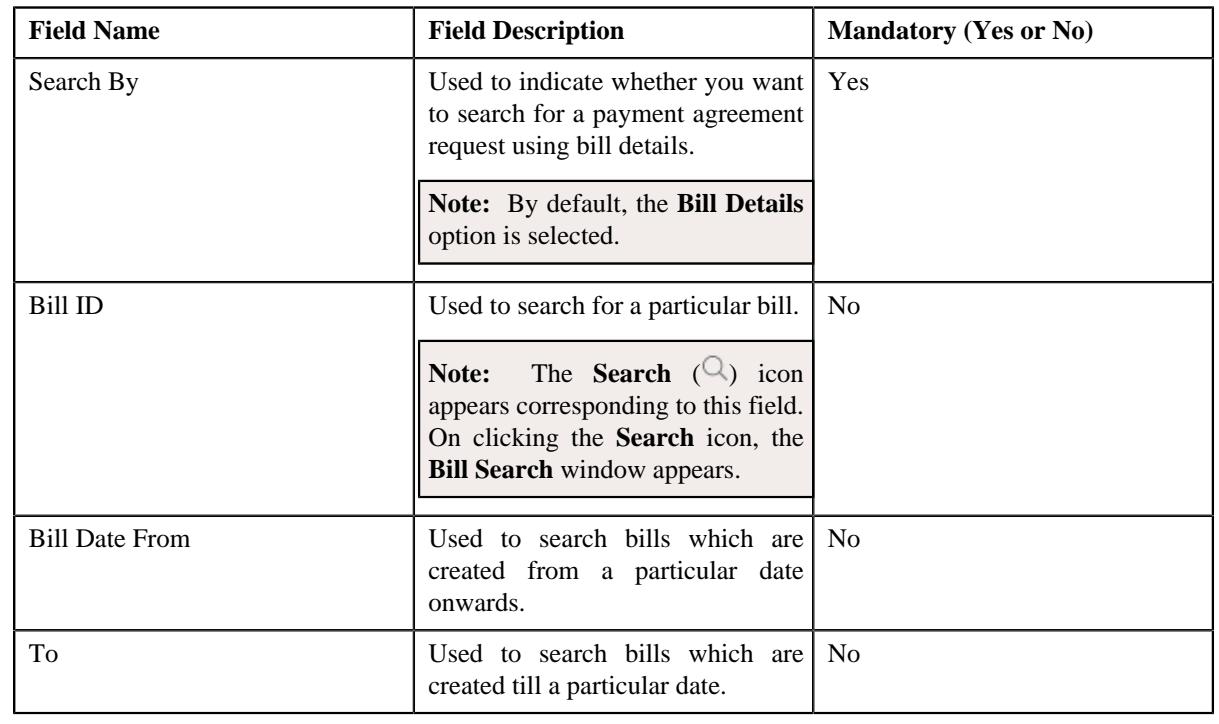

• **Search Criteria** – The **Search Criteria** section contains the following fields:

**Note:** You must specify at least one search criterion while searching for the bill details.

• **Search Results** – On clicking the **Search** button, the search results appear based on the specified search criteria. The **Search Results** section contains the following columns:

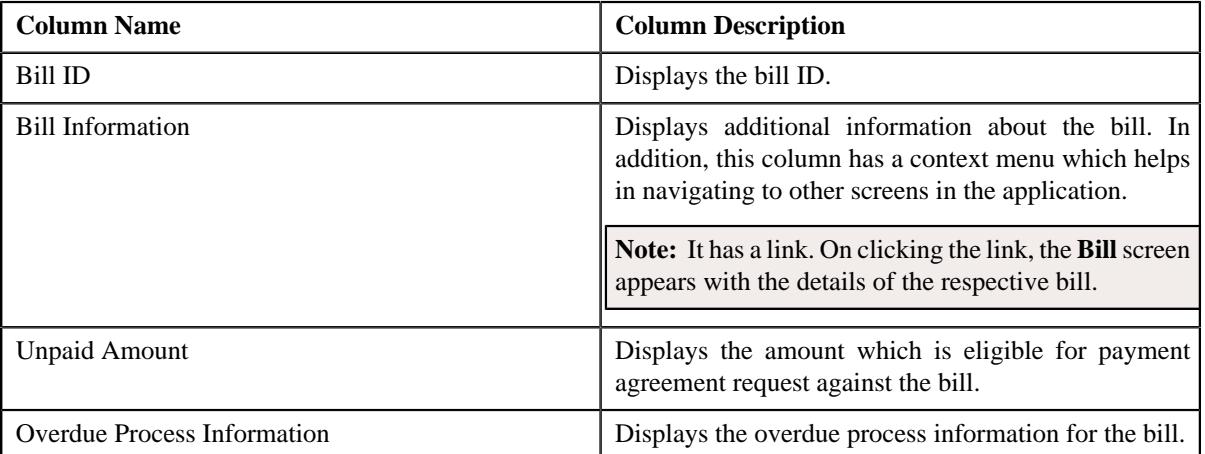

This zone contains the **Add** button. It is used to add bill details of payment agreement request.

**Note:** Pagination is used to display limited number of records in the **Search Results** section. You can use the navigation links, such as **Previous** and **Next** to navigate between pages.

**Note:** One payment agreement request will have complete status debit bills of only one account. All bills under one payment agreement will be of same currency. Bills which are part of another payment agreement request and which is not in completed status will not be available for selection.

### **Related Topics**

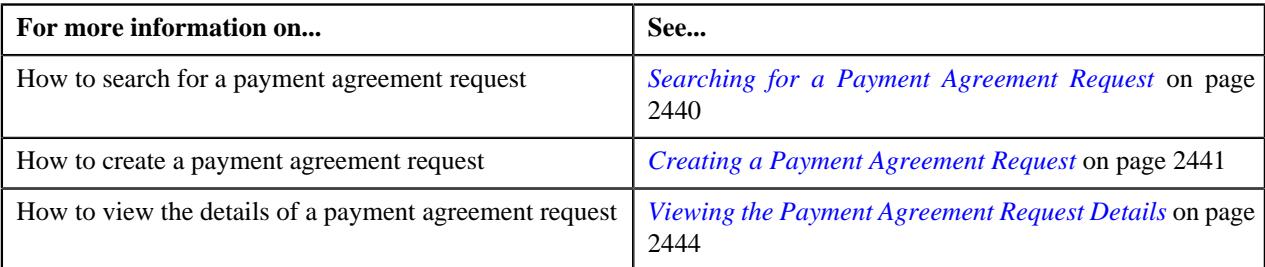

## **Payment Agreement Request - Log**

The **Log** tab on the **Payment Agreement Request** screen contains the following zone:

• *[Payment Agreement Request Log](#page-2450-0)* on page 2451

## <span id="page-2450-0"></span>**Payment Agreement Request Log**

The **Payment Agreement Request Log** zone on the **Payment Agreement Request** screen lists the complete trail of actions performed on the payment agreement request. This zone contains the following columns:

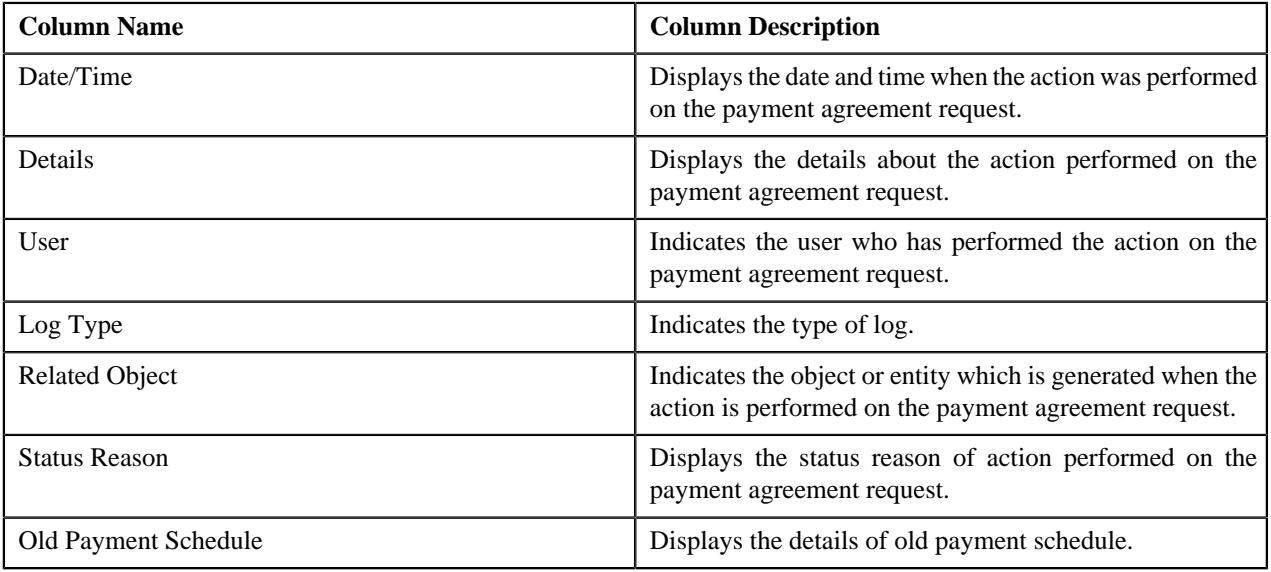

**Note:** You can manually add a log entry for the payment agreement request by clicking the **Add Log Entry** link in the upper right corner of the **Payment Agreement Request Log** zone.

The **Add Payment Agreement Request Log** window appears. Enter **Log Details** and click **Save**. The payment agreement request log is added.

## **Related Topics**

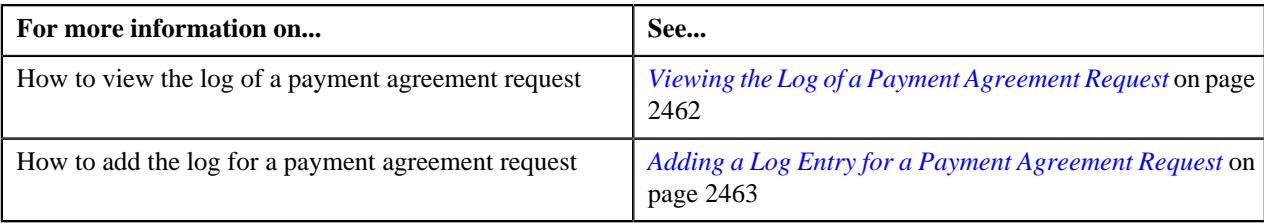

## **Editing a Payment Agreement Request**

### **Procedure**

To edit a payment agreement request:

- **1.** Search for the payment agreement request in the **Payment Agreement Request** screen.
- **2.** In the **Search Results** section, click the link in the **Payment Agreement Request Information** column *c*orresponding to the payment agreement request whose details you want to edit.

The **Payment Agreement Request** screen appears.

**3.** Click the **Edit** button in the **Payment Agreement Request** zone.

**Note:** The **Edit** button appears only when the payment agreement request is in the **Active** or**Draft** status.

The **Payment Agreement Request** screen appears. It contains the following sections:

• **Main** – Used to specify basic details about the payment agreement request. This section contains the following fields:

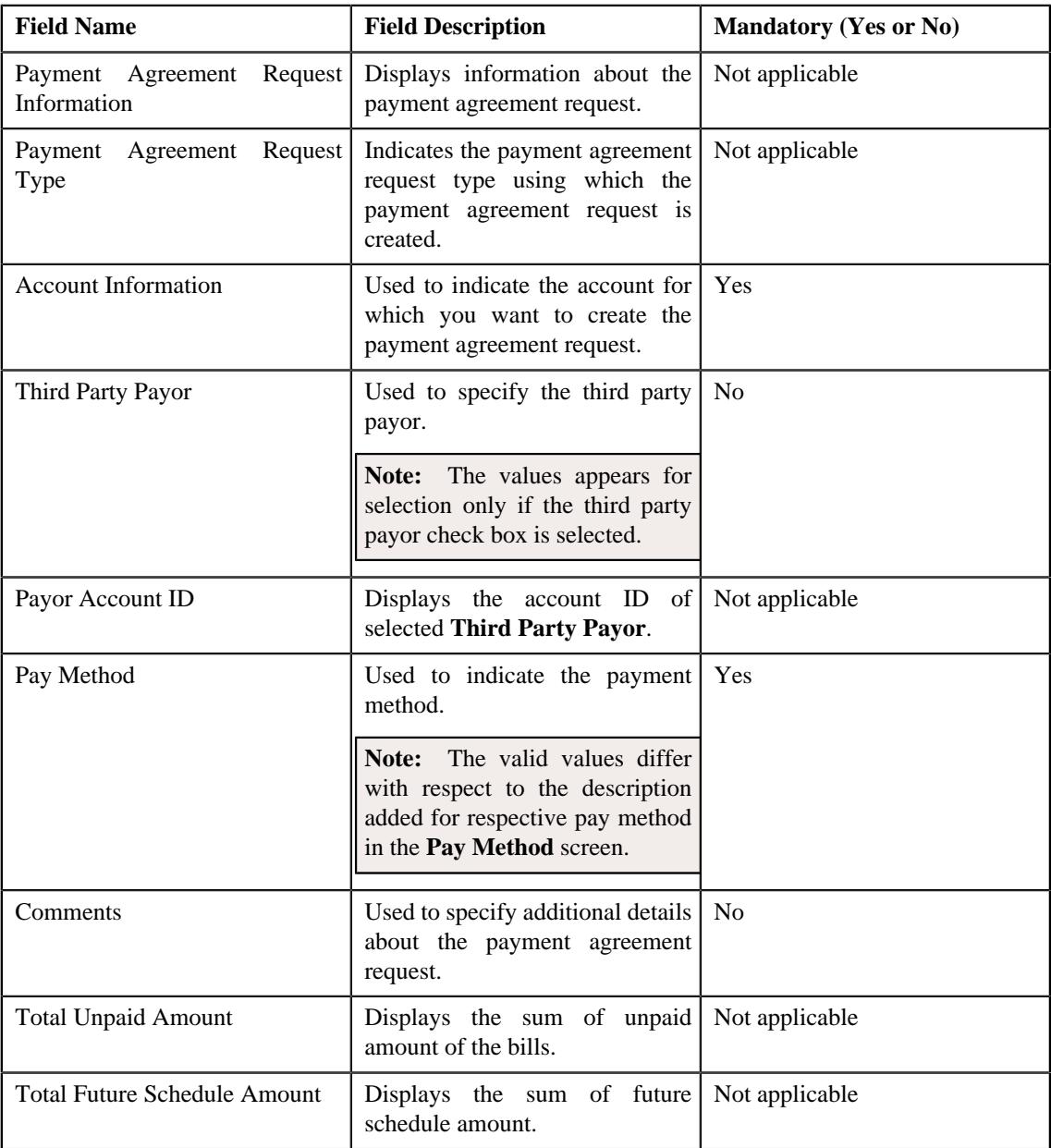

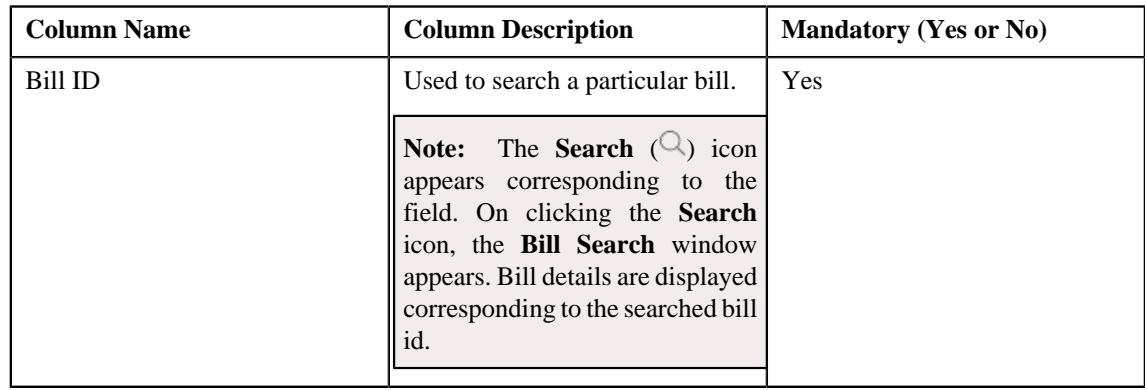

• **Bill Details** – Used to specify the bill details in the payment agreement request. This section contains the following column:

If you want to define more than one bill details for the payment agreement request, click the **Add** ( $\pm$ ) icon.

**Note:** However, if you want to remove a bill detail from the payment agreement request, click the *D***elete**  $(\widehat{\mathbb{I}})$  icon corresponding to the bill ID.

• **Payment Schedule** – Used to specify the payment schedule details in the payment agreement request. This screen contains the following columns:

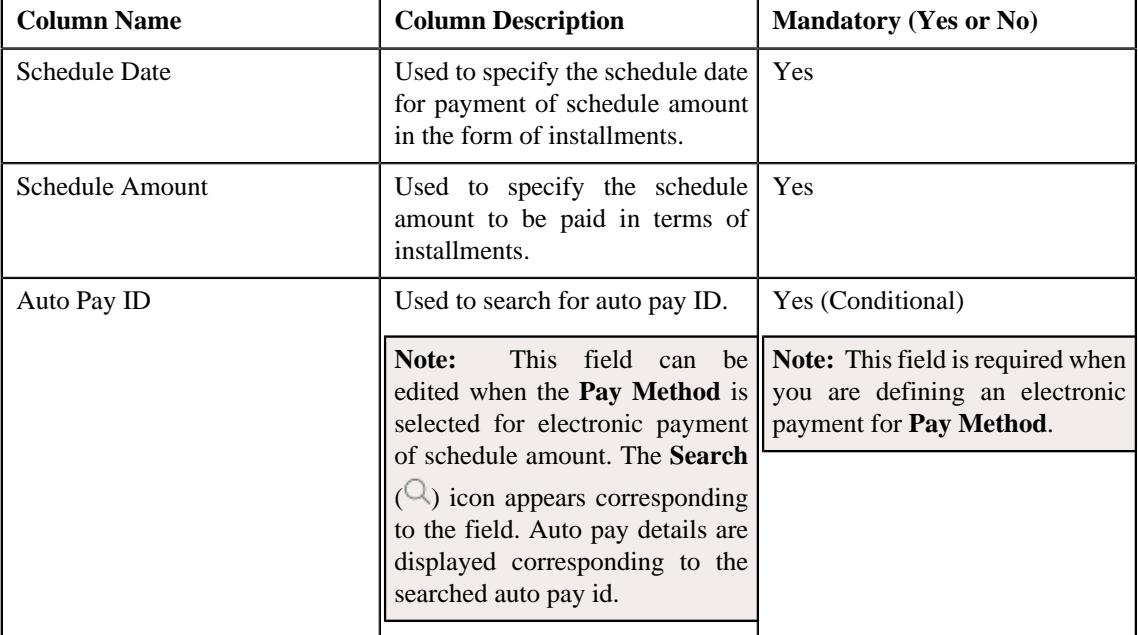

If you want to define more than one payment schedules for the payment agreement request, click the *A***dd**  $(+)$  icon.

**Note:** However, if you want to remove a payment schedule from the payment agreement request, click the **Delete**  $(\widehat{\mathbb{I}})$  icon corresponding to the schedule date.

• **Characteristics** – Used to define the characteristics for the payment tender. This section contains the following fields:

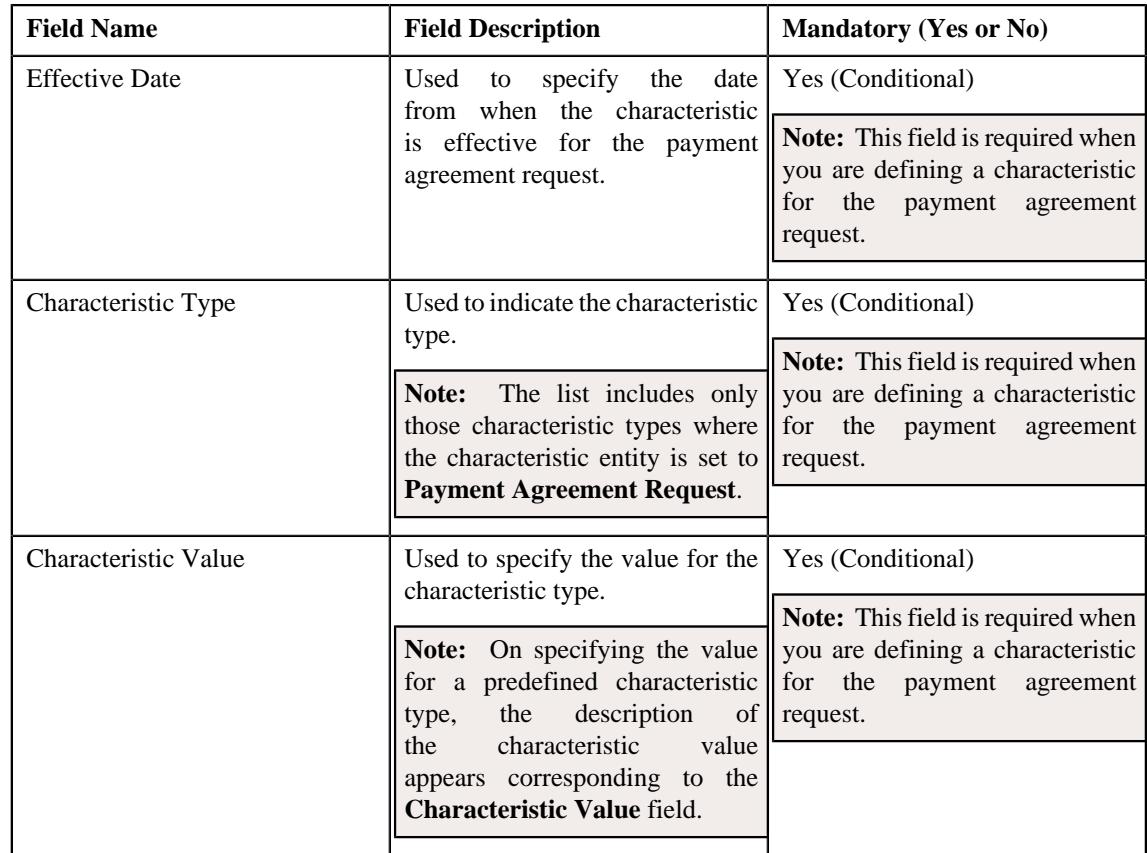

- **4.** Add or modify the details of the payment agreement request, if required.
- **5.** Define, edit, or remove characteristics of the payment agreement request, if required.
- **6.** Click **Save**.

The changes made to the payment agreement request are saved.

**Note:** Approval is not required for modifications done on an active payment agreement request.

## **Related Topics**

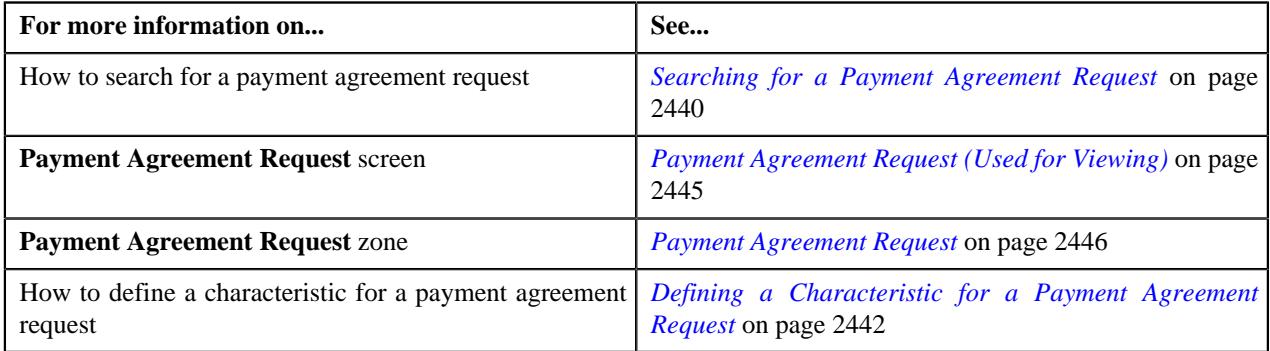

## **Deleting a Payment Agreement Request**

## **Procedure**

To delete a payment agreement request:

**1.** Search for the payment agreement request in the **Payment Agreement Request** screen.

**2.** In the **Search Results** section, click the link in the **Payment Agreement Request Information** column *c*orresponding to the payment request that you want to delete.

The **Payment Agreement Request** screen appears.

**3.** Click the **Delete** button in the **Payment Agreement Request** zone.

A message appears confirming whether you want to delete the payment agreement request.

**Note:** The **Delete** button appears when the payment agreement request is in the **Draft** status.

**4.** Click **OK**.

The payment agreement request is deleted.

#### **Related Topics**

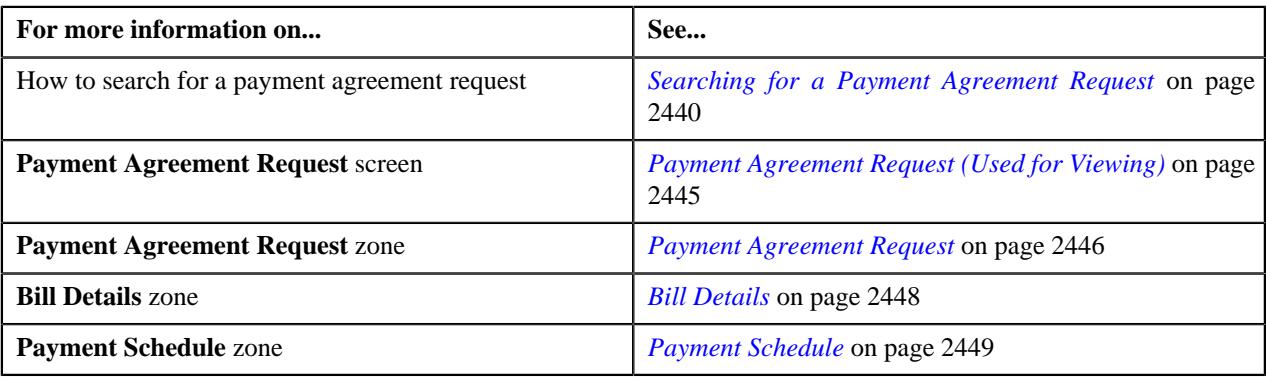

## <span id="page-2454-0"></span>**Submitting a Payment Agreement Request**

#### **Prerequisites**

To submit a payment agreement request, you should have:

• Payment Agreement Request Types defined in the request.

#### **Procedure**

To submit a payment agreement request:

- **1.** Search for the payment agreement request in the **Payment Agreement Request** screen.
- **2.** In the **Search Results** section, click the link in the **Payment Agreement Request Information** column *c*orresponding to the payment agreement request that you want to submit.

The **Payment Agreement Request** screen appears.

**3.** Click the **Submit** button in the **Payment Agreement Request** zone.

The system behaves in the following manner:

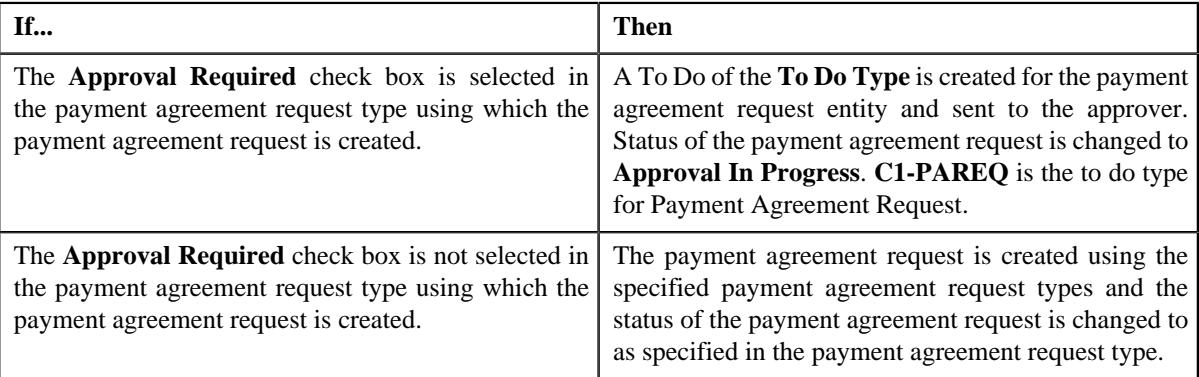

### **Note:**

The **Submit** button appears when the payment agreement request is in the **Draft** status.

For more information about the **Payment Agreement Request Periodic Monitor (C1–PAREQ)** batch, refer to Oracle Revenue Management and Billing Batch Guide.

#### **Related Topics**

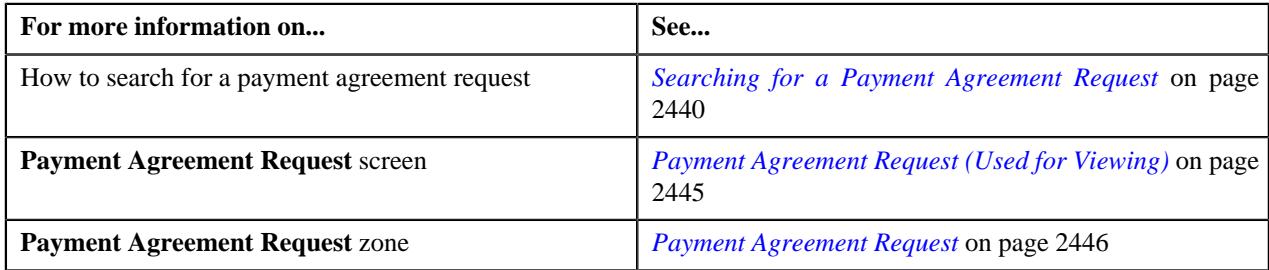

## **Removing an Overdue Bill from a Payment Agreement Request**

#### **Prerequisites**

To remove an overdue bill from a payment agreement request, you should have:

• Bill details should be available to be removed from payment agreement request

#### **Procedure**

To delete a bill detail from payment agreement request:

- **1.** Search for the payment agreement request in the **Payment Agreement Request** screen which is in **Draft** status.
- **2.** In the **Search Results** section, click the link in the **Payment Agreement Request Information** column *c*orresponding to the payment agreement request whose details you want to view.

By default, the **Main** tab of the **Payment Agreement Request** screen appears.

- **3.** List of bill details are displayed in the **Bill Details** zone.
- **4.** Select the check box corresponding to the bill which you want to delete from the payment agreement request.

You can delete more than one bill from the payment agreement request at the same time.

**5.** Click **Delete**.

A message appears indicating that selected bills have been successfully deleted from the payment agreement request.

**6.** Click **OK**.

Note that the bill is added in the **Search Bills** zone in the **Bills** tab.

**Note:** Bills in **Active** status cannot be deleted.

#### **Related Topics**

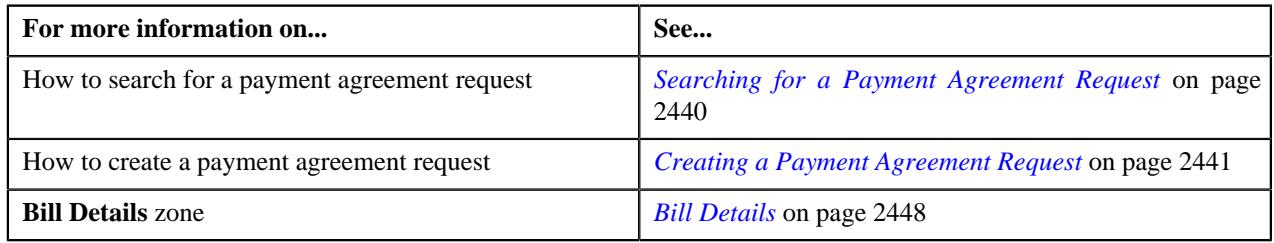

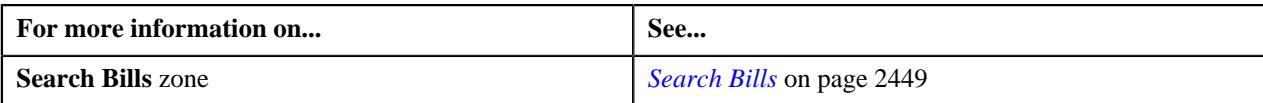

## **Approving a Payment Agreement Request**

You can view the number of payment agreement requests which are pending for approval in the **Payment Agreement Request** screen. The approver can review, and accordingly approve or reject the payment agreement request based on the observations.

**Note:** The system will not allow you to approve or reject a payment agreement request submitted by you.

#### **Procedure**

To approve a payment agreement request:

**1.** Do either of the following:

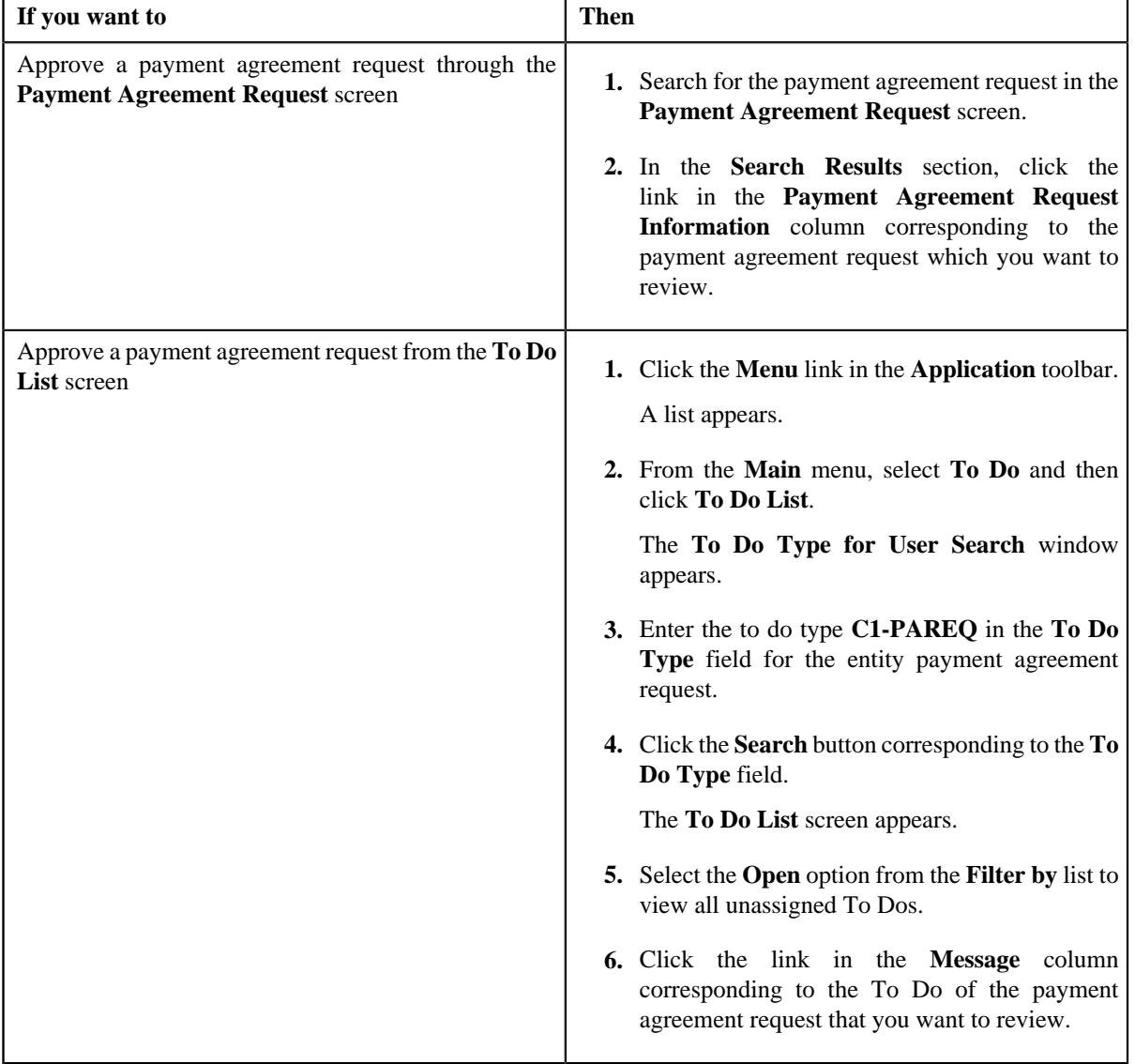

The **Payment Agreement Request** screen appears.

**2.** Review the payment agreement request details.

## **3.** Click the **Approve** button in the **Payment Agreement Request** zone.

The system behaves in the following manner:

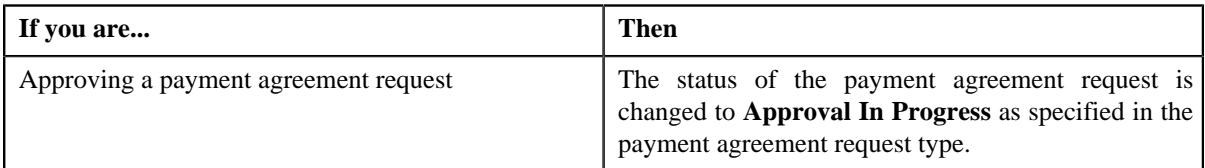

**Note:** The **Approve** button appears when:

- The payment agreement request is in the **Approval In Progress** status.
- A user with the approval To Do role is reviewing the payment agreement request.

### **Related Topics**

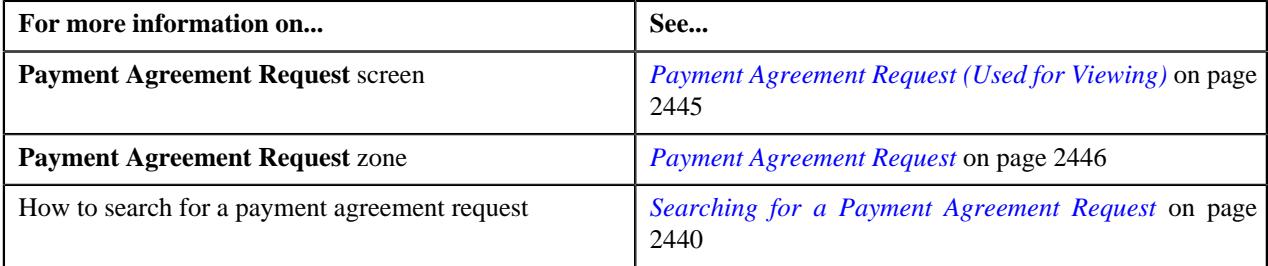

## **Rejecting a Payment Agreement Request**

## **Prerequisites**

To reject a payment agreement request, you should have:

• Rejection reasons defined in the application

#### **Note:**

While rejecting a payment agreement request, you need to specify the reason why you want to reject the payment agreement request. You can select the appropriate rejection reason when you have defined the reasons for the **Rejected** status of the **C1-PaymentAgreementRequest** business object in the **Status Reason** screen.

The system will not allow you to approve or reject a payment agreement request submitted by you.

## **Procedure**

To reject a payment agreement request:

**1.** Do either of the following:

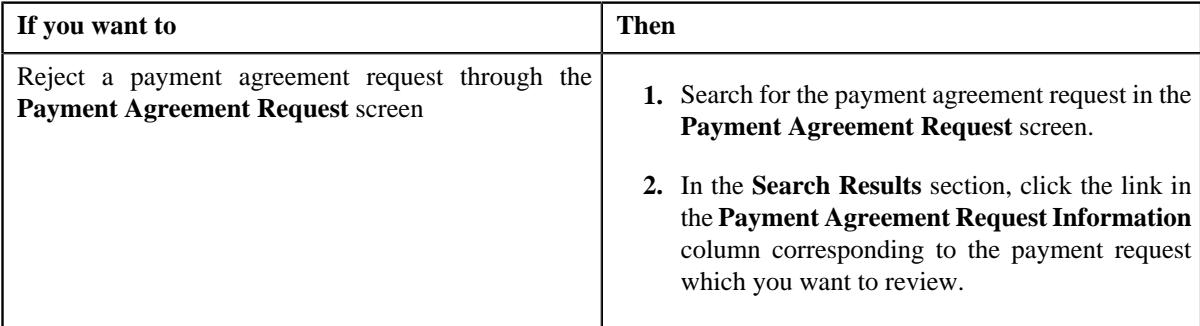

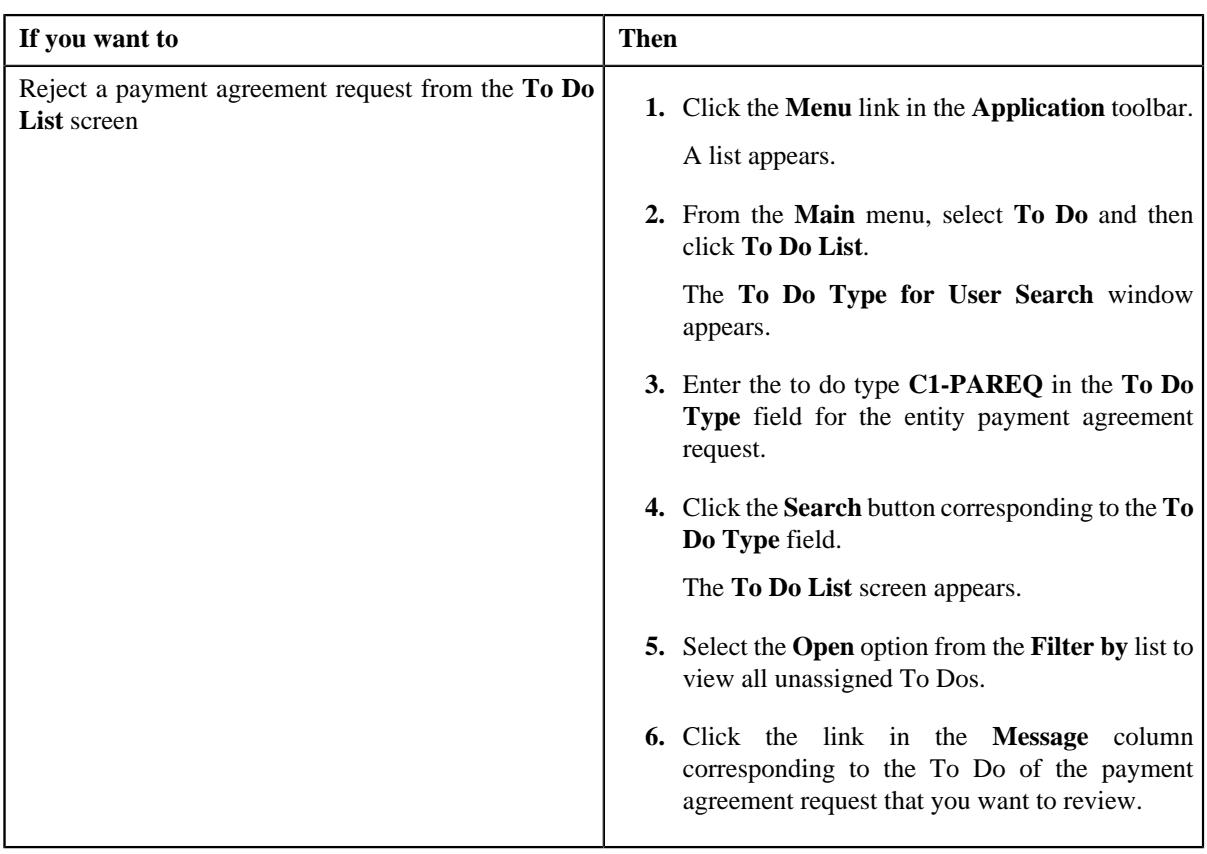

The **Payment Agreement Request** screen appears.

- **2.** Review the payment agreement request details.
- **3.** Click the **Reject** button in the **Payment Agreement Request** zone.

The **Reject Payment Request** window appears. It contains following fields:

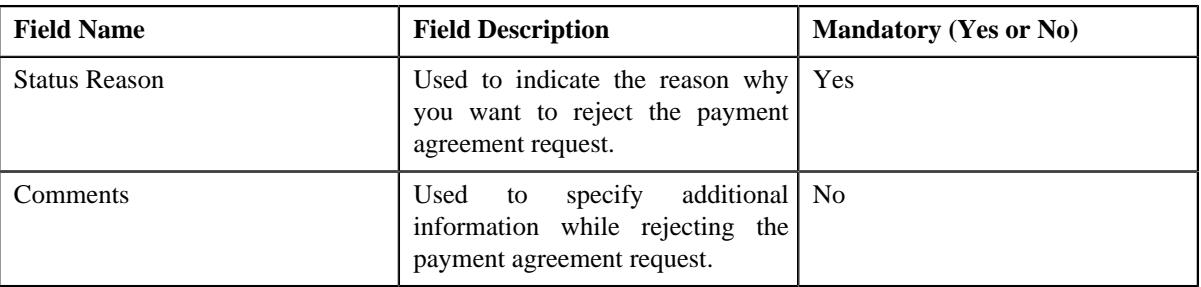

**Note:** The **Reject** button appears when:

- The payment agreement request is in the **Approval In Progress** status.
- A user with the approval To Do role is reviewing the payment agreement request.
- **4.** Select the rejection reason from the **Status Reason** list.
- **5.** Click **Save**.

The status of the payment agreement request is changed to **Rejected**.

#### **Related Topics**

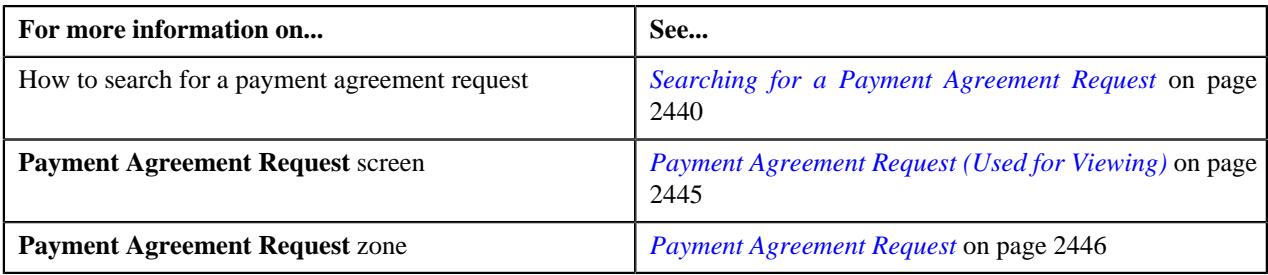

## **Resubmitting a Payment Agreement Request**

## **Prerequisites**

To resubmit a payment agreement request, you should have:

• Entities added in the payment agreement request which is submitted for approval.

## **Procedure**

To resubmit a payment agreement request:

- **1.** Search for the payment agreement request in the **Payment Agreement Request** screen.
- **2.** In the **Search Results** section, click the link in the **Payment Agreement Request Information** column *c*orresponding to the payment agreement request that you want to resubmit.

The **Payment Agreement Request** screen appears.

**3.** Click the **Resubmit** button in the **Payment Agreement Request** zone.

The **Resubmit Payment Agreement Request** screen appears.

**Note:** The **Resubmit** button appears when the payment agreement request is in the **Approval In Progress** status.

A To Do of the **C1-PAREQ** To Do type is created and sent to the request submitter using the submitter TO DO Role and the status of the payment agreement request is changed to **Draft**.

**4.** Enter the comments in the respective field and click **Save**.

**Note:** While resubmitting, To Do will be sent to the submitter of the request using the submitter To Do Role mapped on the payment agreement request type and the request will be moved to Draft status. The submitter can do necessary changes and re submit the request. Log will be maintained when the approver sends the request back to submitter.

## **Related Topics**

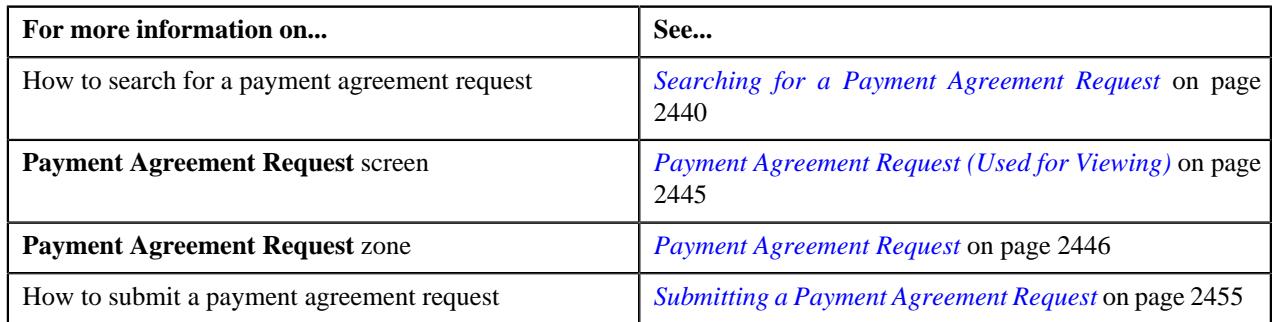

## **Filtering Overdue Bills of an Account**

The **Search Bills** zone lists bills that are overdue for an account. You will not find any records in this zone if the payment agreement request does not have overdue bills in the account. This zone contains the following fields as search criteria:

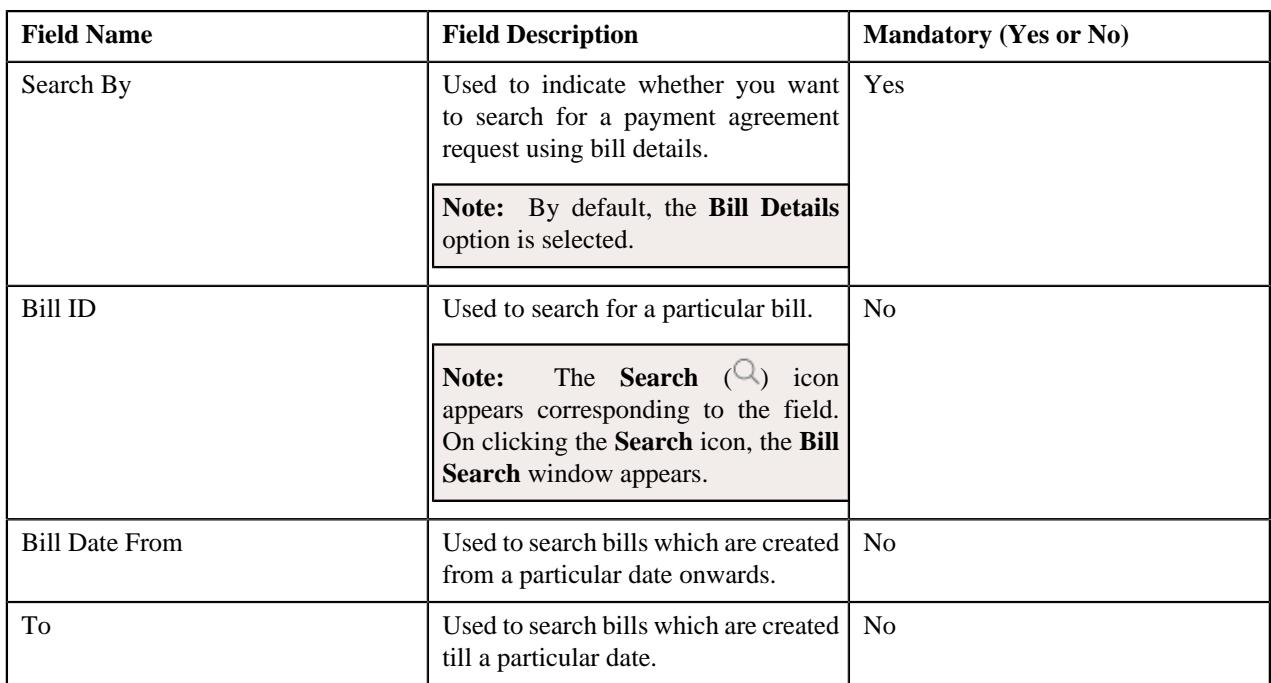

By default, the **Search Bills** zone appears in the **Bills** tab of **Payment Agreement Request** screen. By default, the **Filter** area is visible. You can hide the **Filter** area by clicking the **Filters**  $(\nabla)$  icon in the upper right corner of this zone.

By default, the search results section displays the following columns:

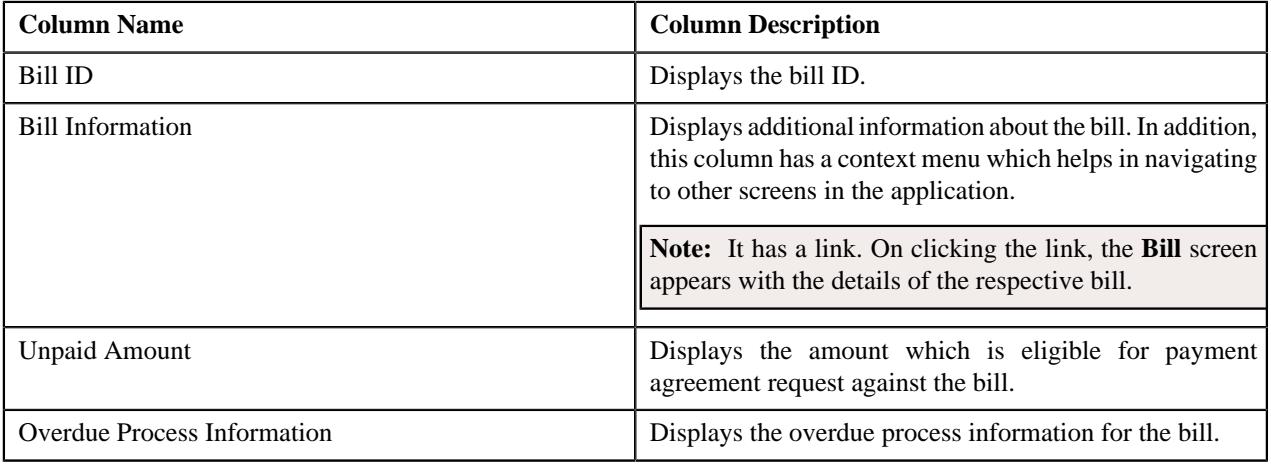

## **Related Topics**

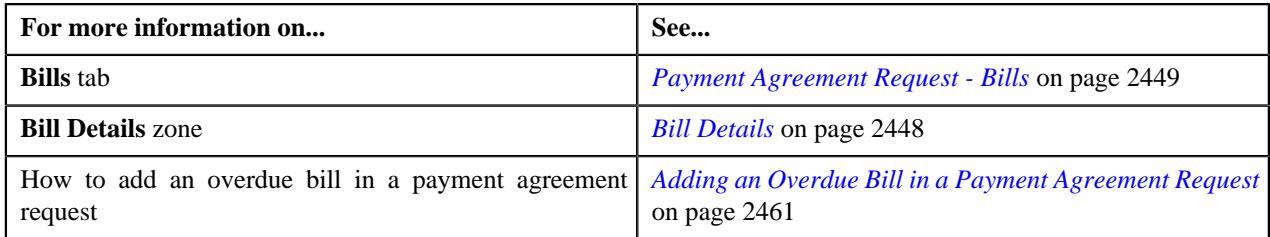

## <span id="page-2460-0"></span>**Adding an Overdue Bill in a Payment Agreement Request**

## **Prerequisites**

To add an overdue bill in a payment agreement request, you should have:

• Overdue bills should be available for accounts to add in payment agreement request

#### **Procedure**

To add an overdue bill in a payment agreement request:

**Note:** A bill with outstanding amount greater than zero which is not part of an overdue process will be allowed to be added in a payment agreement request. While a bill with negative outstanding amount will not be allowed to be added in a payment agreement request.

- **1.** Search for the payment agreement request in the **Payment Agreement Request** screen which is in **Draft** or **Active** status.
- **2.** In the **Search Results** section, click the link in the **Payment Agreement Request Information** column *c*orresponding to the payment agreement request whose details you want to view.

The **Payment Agreement Request** screen appears.

**3.** Click the **Bills** tab.

The **Bills** tab appears.

**4.** Enter the search criteria in the **Search Bills** zone.

In the **Search Results** section, list of bills meeting the search criteria are displayed.

**5.** Select the check box corresponding to the bill which you want to add to the payment agreement request from the **Search Results** section.

You can add more than one bill to the payment agreement request at the same time.

**6.** Click **Add**.

A message appears indicating that selected bills have been successfully added to the payment agreement request.

**7.** Click **OK**.

Note that the bill is added in the **Bill Details** zone in the **Main** tab.

#### **Related Topics**

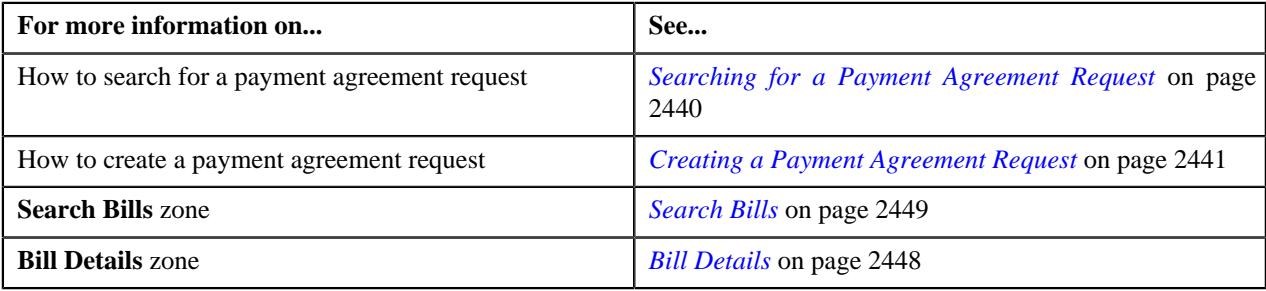

## <span id="page-2461-0"></span>**Viewing the Log of a Payment Agreement Request**

#### **Procedure**

To view the log of a payment agreement request:

- **1.** Search for the payment agreement request in the **Payment Agreement Request** screen.
- **2.** In the **Search Results** section, click the link in the **Payment Agreement Request Information** column *c*orresponding to the payment agreement request whose log you want to view.

The **Payment Agreement Request** screen appears. It consists of the following tabs:

- **Main** This tab contains the following three zones:
	- **Payment Agreement Request** Displays the details of the payment agreement request.
- **Bill Details** Lists the bill details of the payment agreement request.
- **Payment Schedule** Lists the payment schedule details of the bills for the payment agreement request.
- **Bills** This tab lists the unpaid bill amount details for the same account.

**Note:** This tab will be displayed when the payment agreement is in **Draft** status.

- **Log** This tab lists the complete trail of actions performed on the payment agreement request.
- **3.** Click the **Log** tab.

The **Payment Agreement Request Log** zone in the **Log** tab contains the following columns:

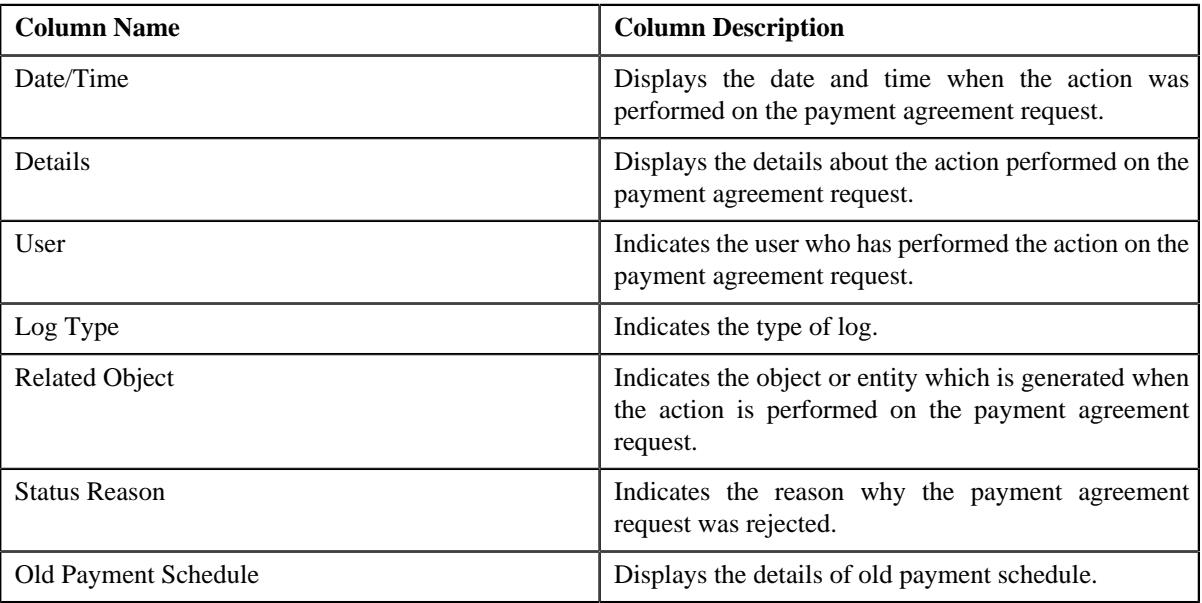

**Note:** You can manually add a log entry for the payment agreement request by clicking the **Add Log Entry** link in the upper right corner of the **Payment Agreement Request Log** zone.

### **Related Topics**

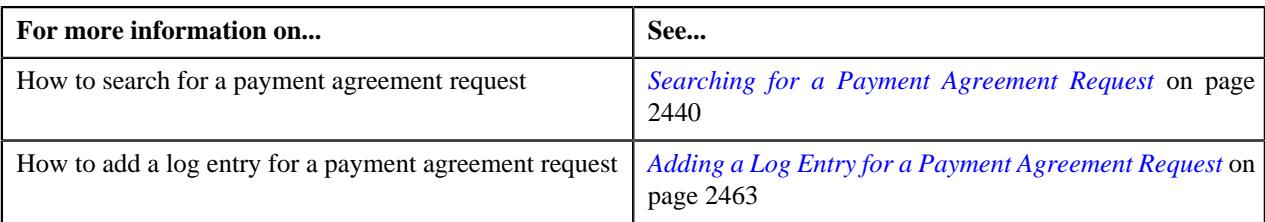

## <span id="page-2462-0"></span>**Adding a Log Entry for a Payment Agreement Request**

## **Procedure**

To add a log entry for a payment agreement request:

- **1.** Search for the payment agreement request in the **Payment Agreement Request** screen.
- **2.** In the **Search Results** section, click the link in the **Payment Agreement Request Information** column *c*orresponding to the payment agreement request whose log you want to edit.

The **Payment Agreement Request** screen appears. It consists of the following tabs:

- **Main** This tab contains the following three zones:
	- **Payment Agreement Request** Displays the details of the payment agreement request.
	- **Bill Details** Lists the bill details of the payment agreement request.
	- **Payment Schedule** Lists the payment schedule details of the bills for the payment agreement request.
- **Bills** This tab lists the unpaid bill amount details for the same account.

**Note:** This tab will be displayed when the payment agreement is in **Draft** status.

- **Log** This tab lists the complete trail of actions performed on the payment agreement request.
- **3.** Click the **Log** tab.

The **Log** tab appears.

**4.** Click the **Add Log Entry** link in the upper right corner of the **Payment Agreement Request Log** zone.

The **Add Payment Agreement Request Log** window appears. It contains the following fields:

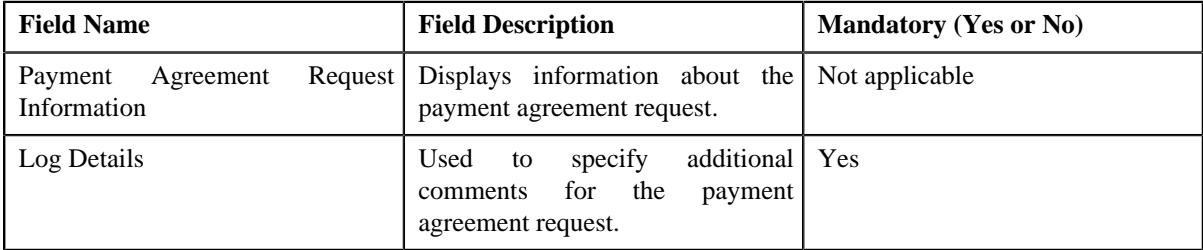

- **5.** Enter the comments in the **Log Details** field.
- **6.** Click **Save**.

The log entry is added in the **Payment Agreement Request Log** zone.

## **Related Topics**

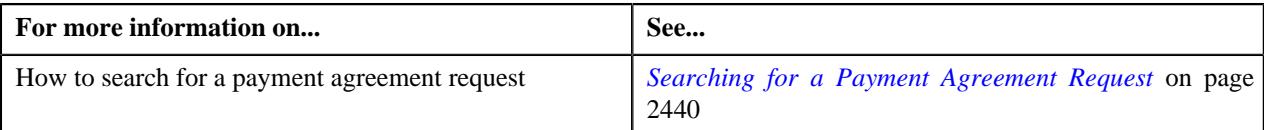

# **Chapter 31**

## **Inbound Message**

## **Topics:**

- [Health Care Inbound Message](#page-2465-0)
- **[Health Product and Plan](#page-2766-0)** [Inbound Message](#page-2766-0)
- [Inbound Message Type](#page-2804-0)
- [Inbound Message \(Used for](#page-2827-0) [Searching\)](#page-2827-0)
- [Inbound Message \(Used for](#page-2833-0) [Viewing\)](#page-2833-0)
- [Statement Construct Preference](#page-2845-0)

Oracle Revenue Management and Billing enables you to create the following inbound messages through the respective inbound web services:

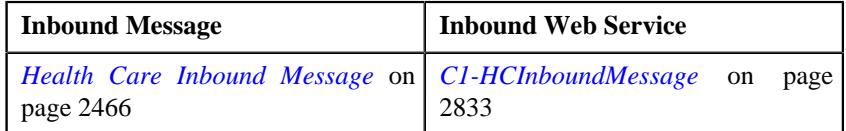

Once an inbound message is created, you can submit the inbound message for validation and processing from the user interface or through a batch process. The following table lists the batches which validate and process the respective inbound message at regular intervals:

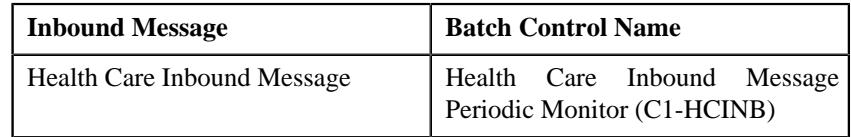

For more information about the batches, refer to *Oracle Revenue Management and Billing Batch Guide*.

## <span id="page-2465-0"></span>**Health Care Inbound Message**

On calling the **C1-HCInboundMessage** web service, you can create a health care inbound message using a health care inbound message type. You can create a health care inbound message type using the **Health Care Inbound Message Type (C1-HCInboundMsgType)** business object. The health care inbound message type helps the system to determine:

- **Inbound Message Business Object** The business object using which the health care inbound message should be created in the system. You must specify the **Health Care Inbound Message (C1-HCInboundMessage)** business object in the health care inbound message type.
- **Customer Registration Type** The health care inbound message creates the person, account, policy, and policy plan through a customer registration object. The system creates the customer registration object using the customer registration type specified in the health care inbound message type. The customer registration type helps the system to determine:
	- **Customer Registration Business Object** The business object using which the customer registration object should be created in the system. You must specify the **Customer Registration - Health Care (C1- CustomerRegistrationHC)** business object in the customer registration type.
	- **Person Business Object** The business object using which the person should be created in the system. You must specify the **Person BO (C1\_PERSON\_BO)** business object in the customer registration type.
	- **Account Business Object** The business object using which the account should be created in the system. You must specify the **Account BO (C1-AccountBO)** business object in the customer registration type.
	- **Policy Plan Business Object** The business object using which the policy plan should be created in the system. You must specify the **Policy Plan (C1-PolicyPlan)** business object in the customer registration type.
	- **Membership Business Object** The business object using which the membership should be created in the system. You must specify the **Membership (C1-Membership)** business object in the customer registration type.
	- **Address Business Object** The business object using which the effective dated address should be created in the system. You must specify the **Address (C1-Address)** business object in the customer registration type.

While creating a health care inbound message type for the fully-insured group health insurance business, you must use a customer registration type where the **Approval Required**, **Final Approval Required**, and **Manual Billing Hierarchy and Pricing** options are not selected. However, while creating a health care inbound message type for the self-funded health insurance business, you must use a customer registration type where the **Final Approval Required** and **Manual Billing Hierarchy and Pricing** options are selected, but the **Approval Required** option is not selected.

The following table lists the various activities that you can perform for the respective combination through the **C1- HCInboundMessage** web service:

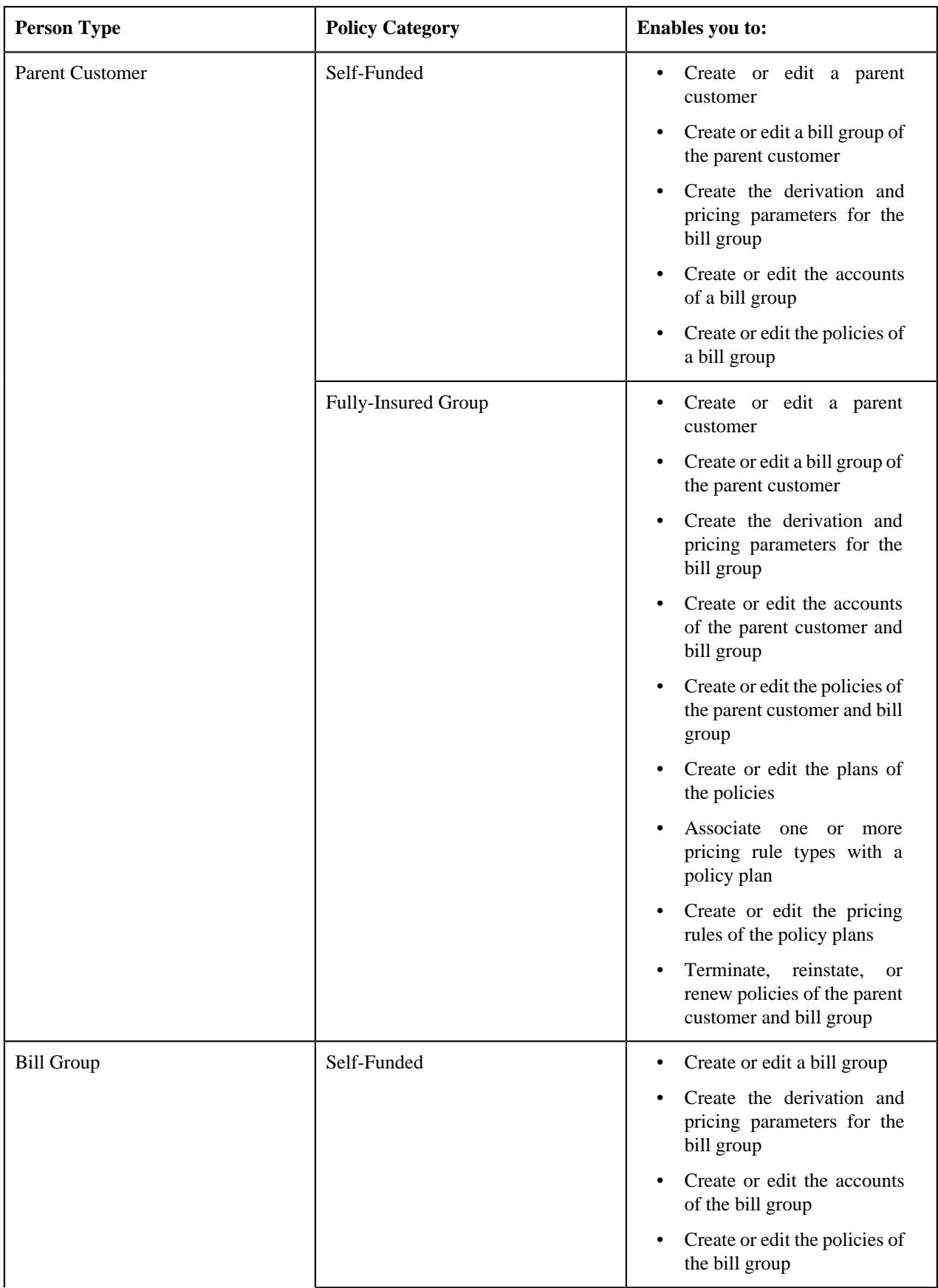

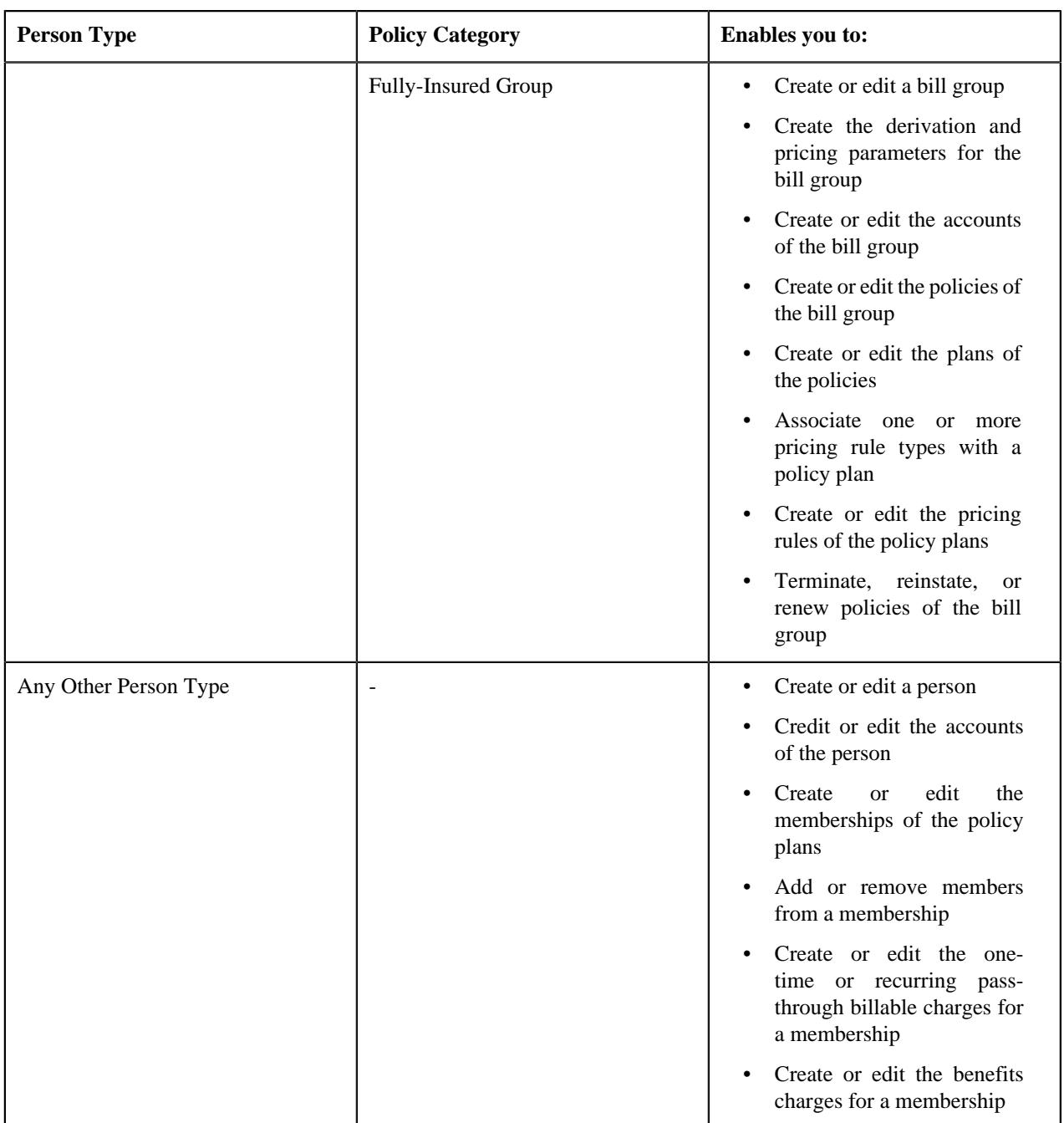

The following table describes how the system behaves when the respective entity information is given in a health care inbound message:

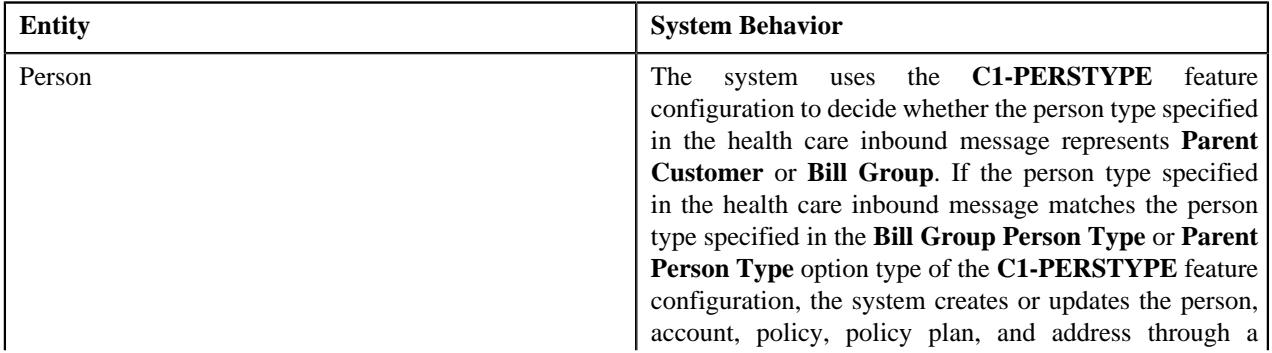

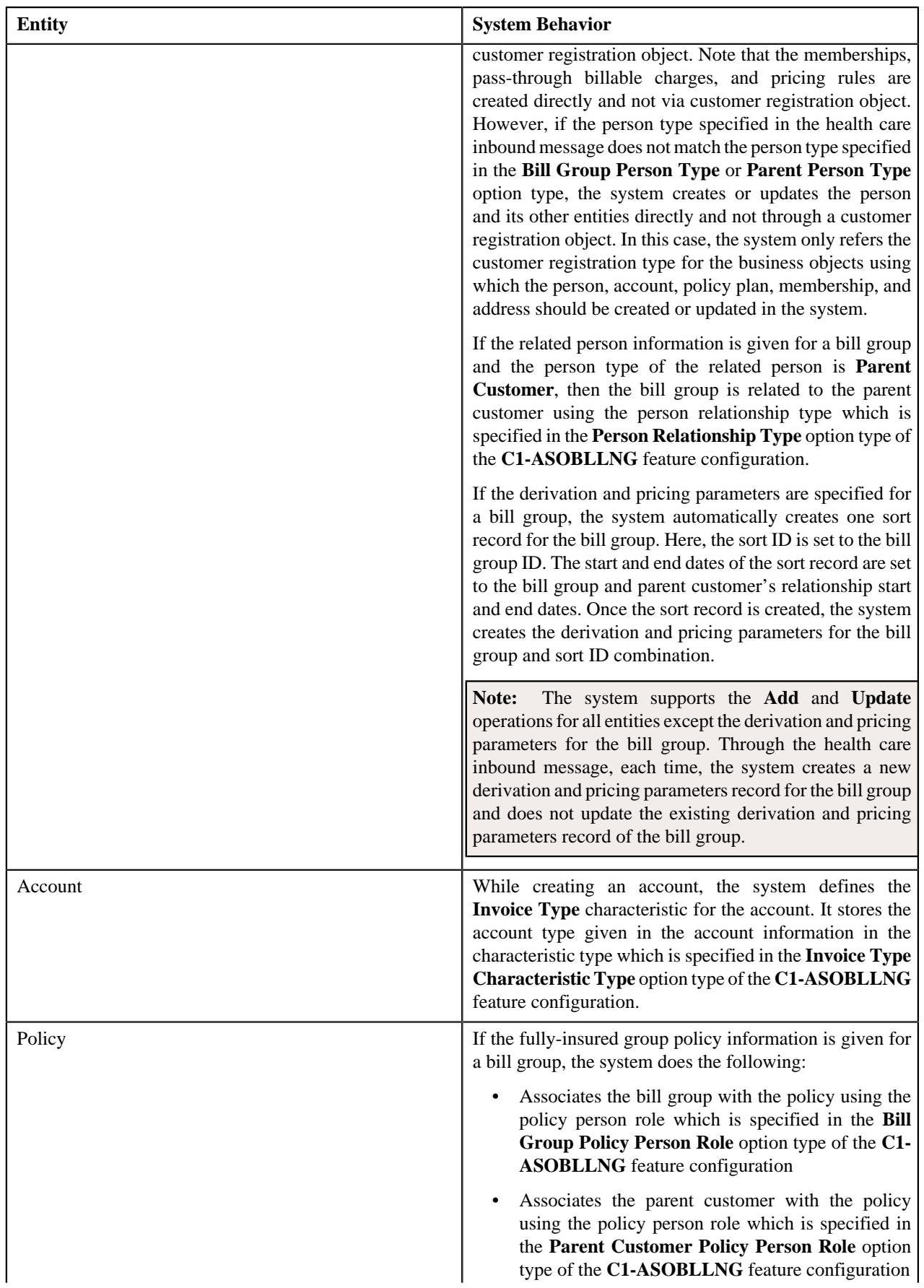

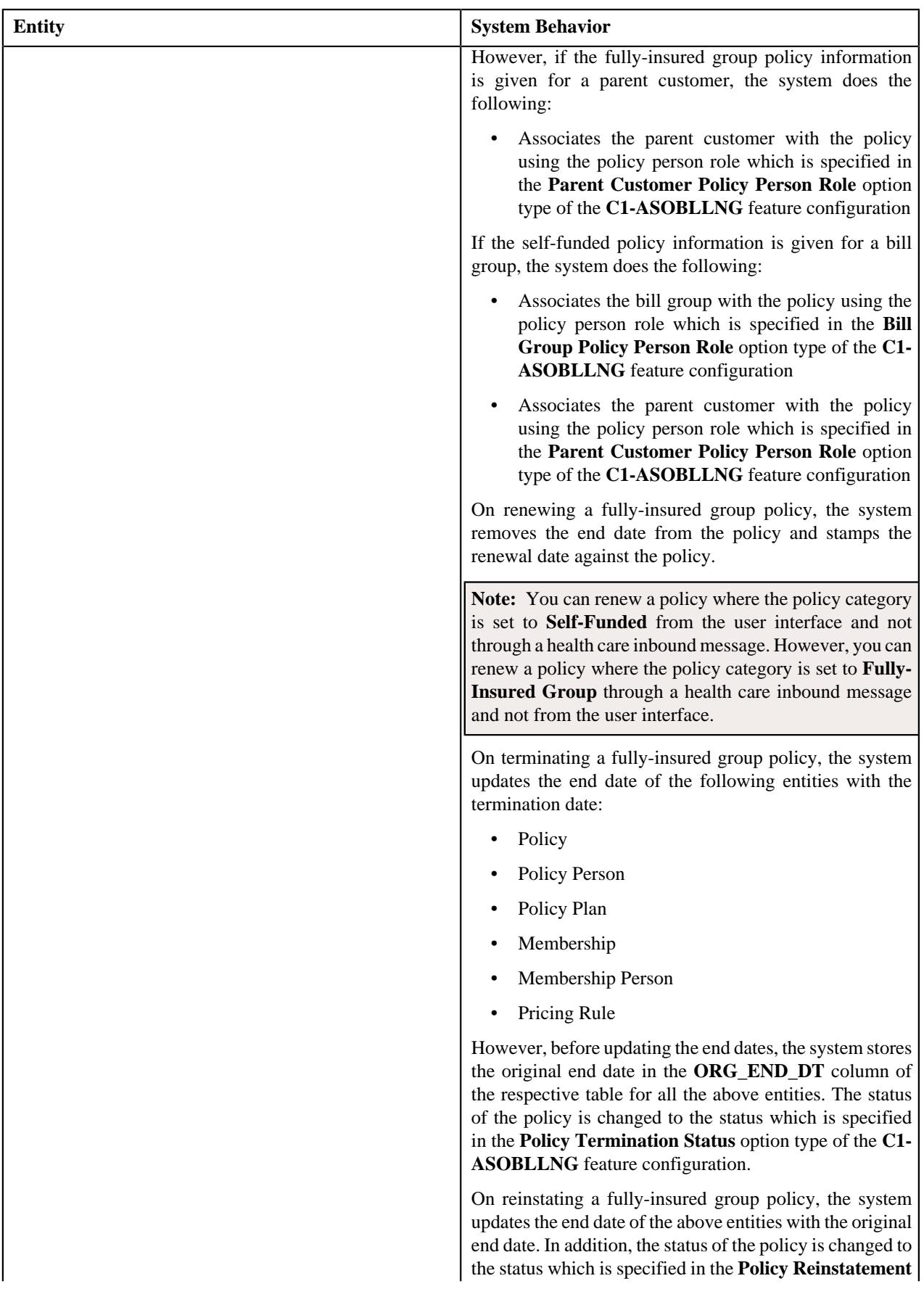

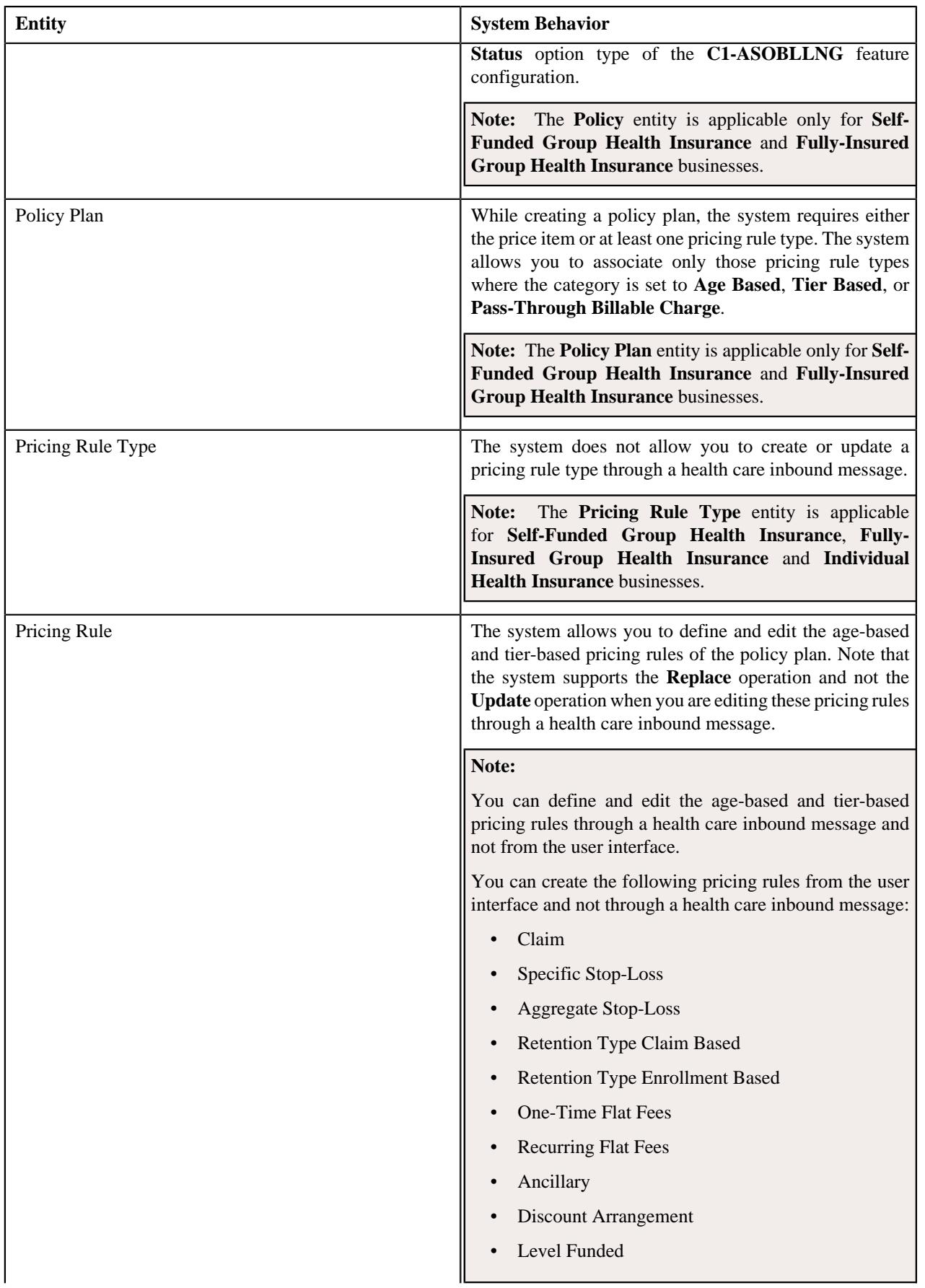

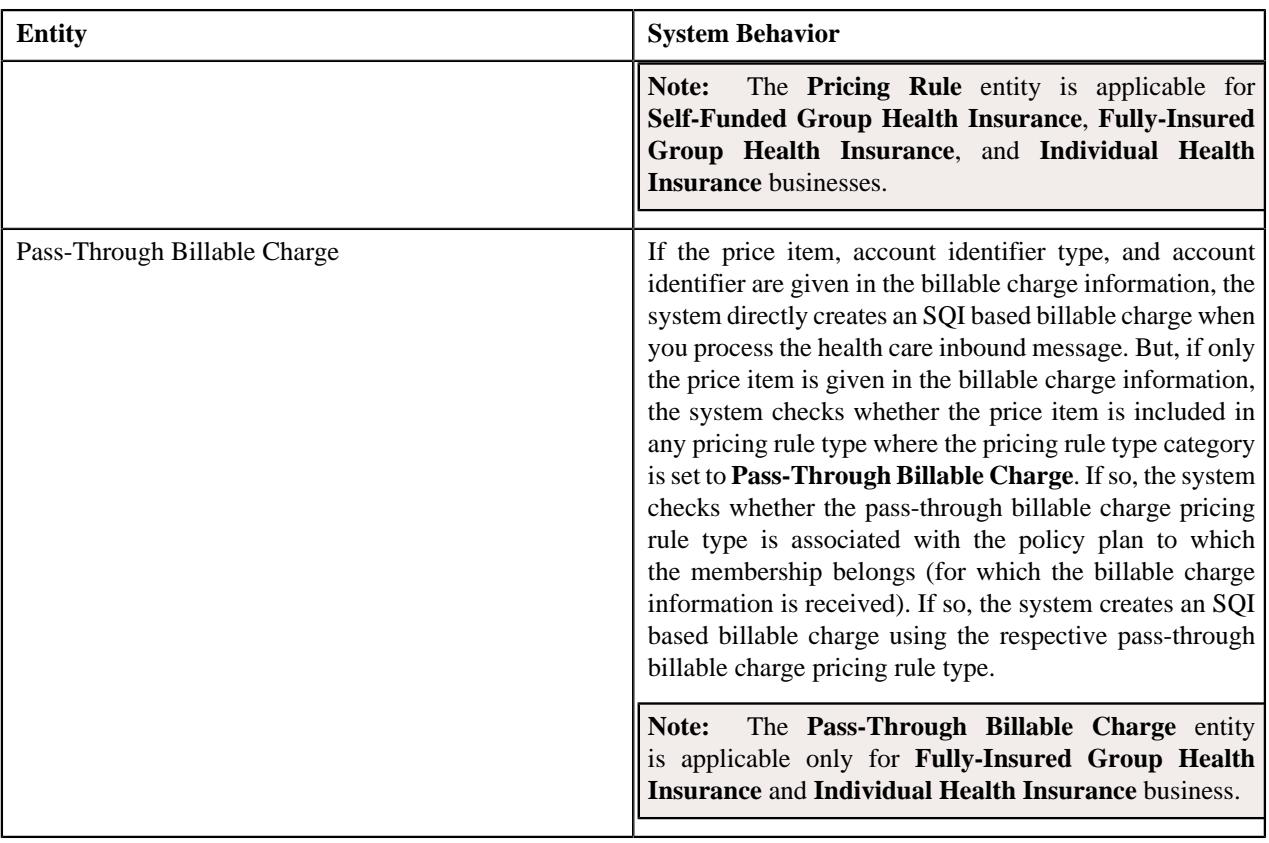

The following table recommends the sequence in which the respective entities should be created for the different line of business through a separate healthcare inbound message.

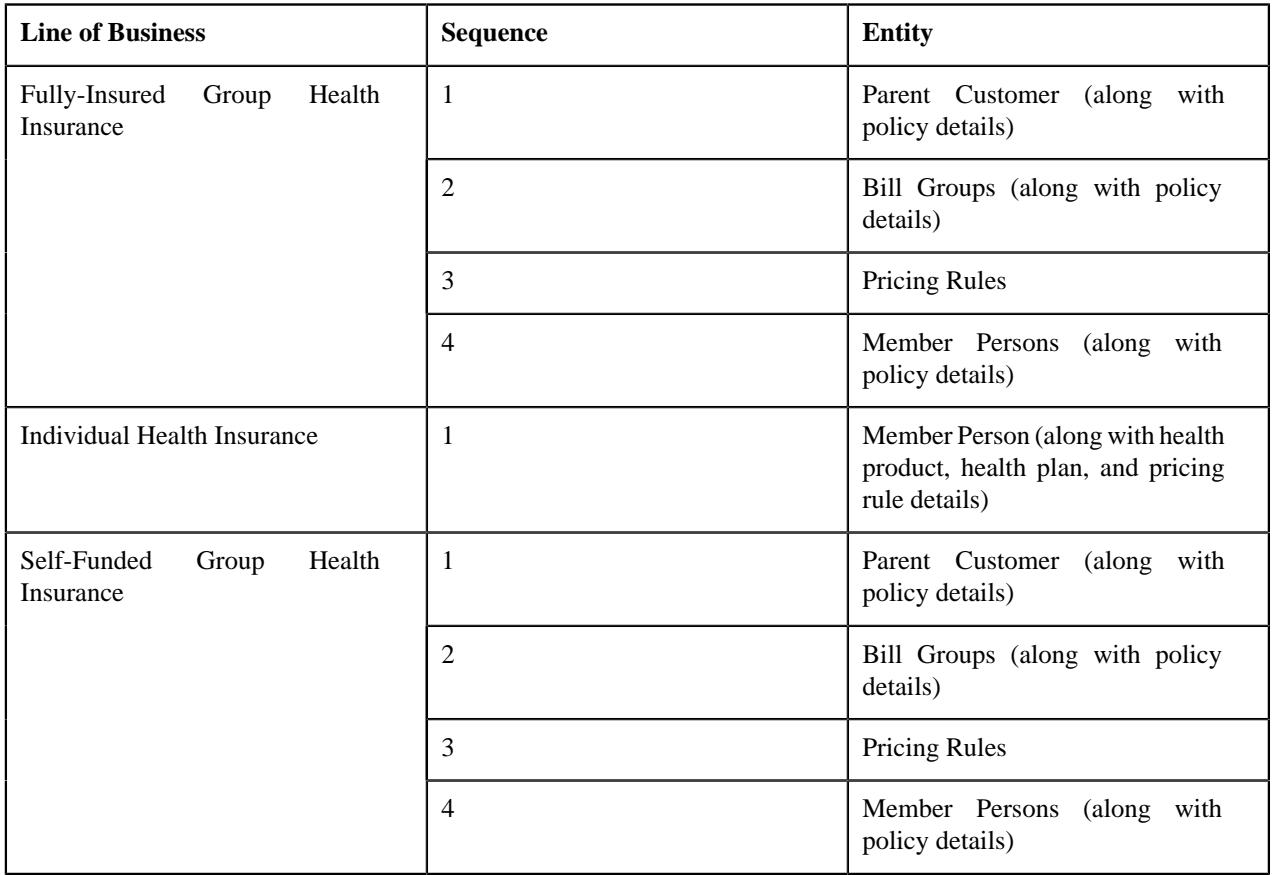

The following table lists the details which you need to provide either in full or partial while editing the entity information through a health care inbound message.

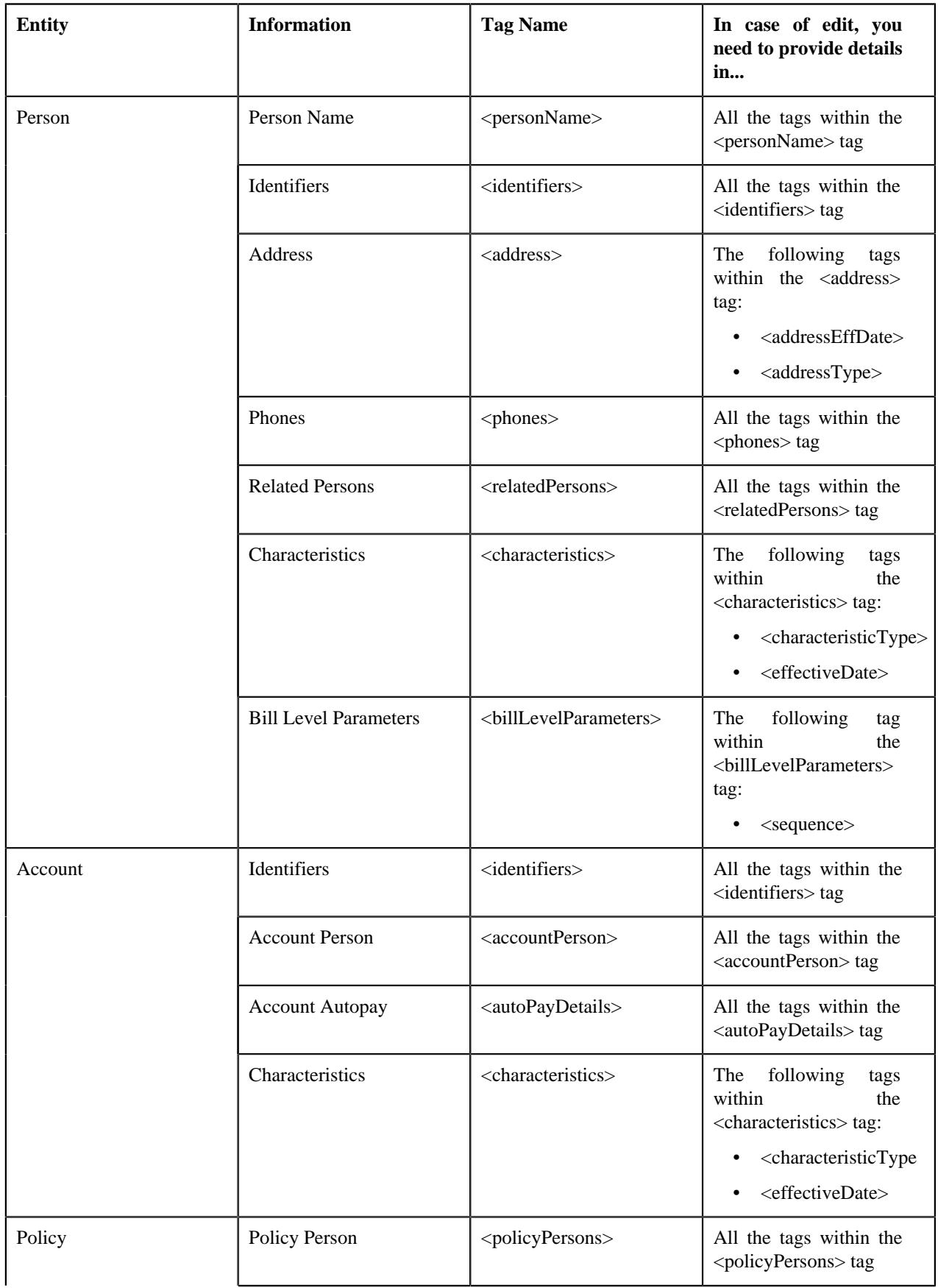

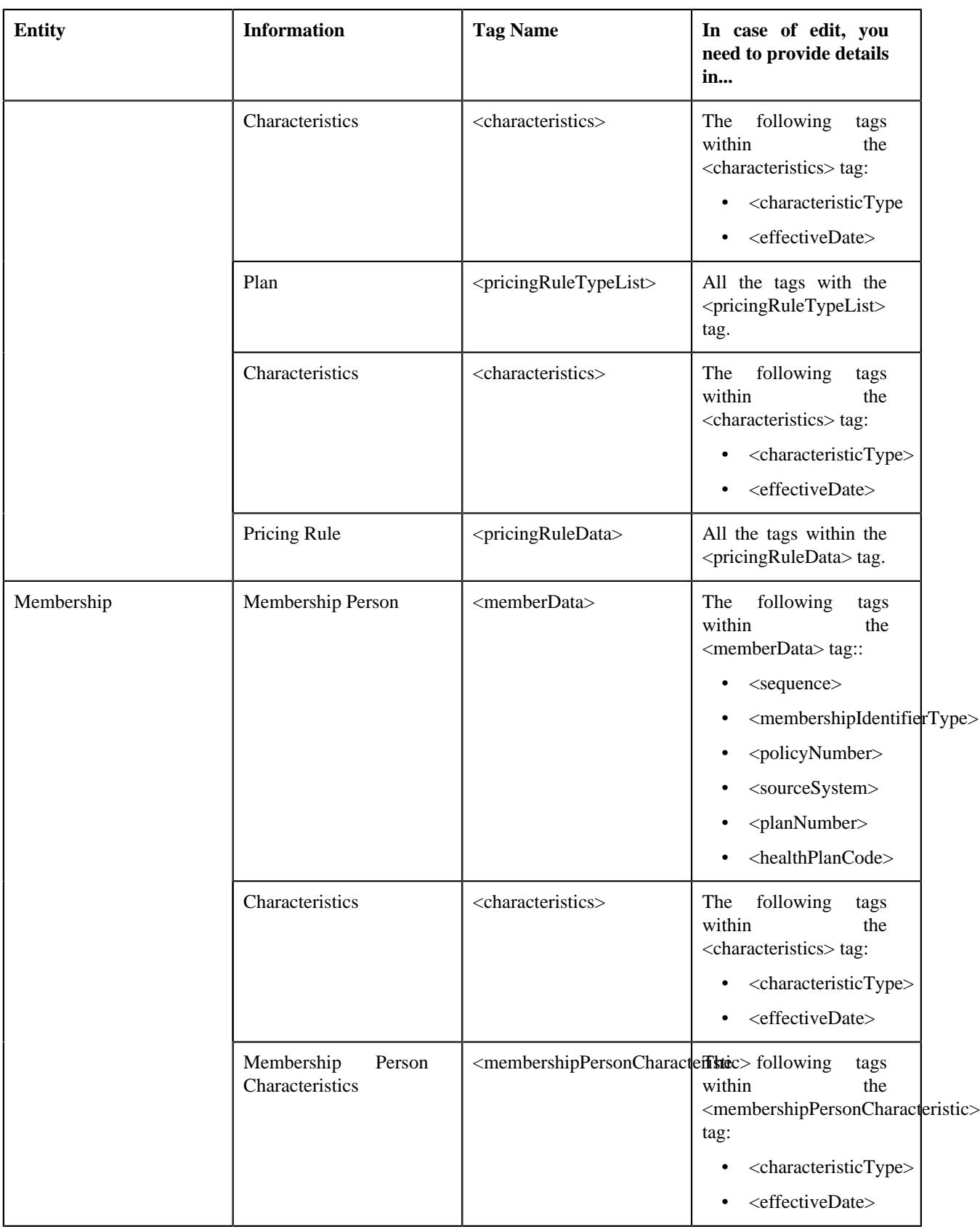

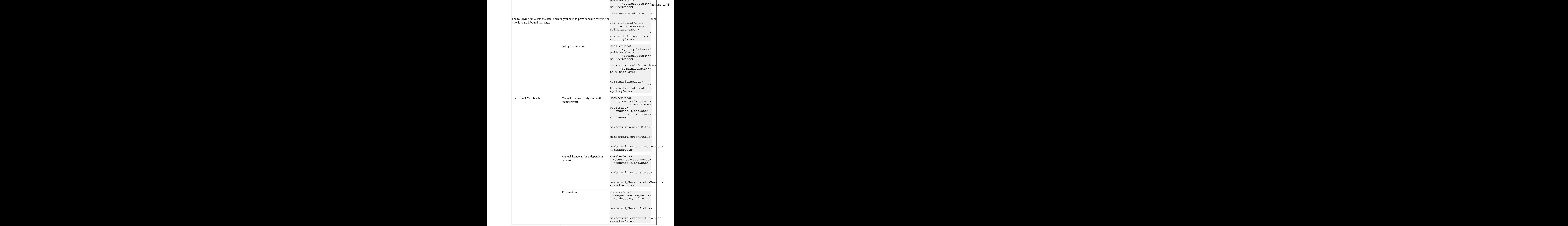

On calling the **C1-HCInboundMessage** web service, a health care inbound message is created in the **Pending** status. When the **Health Care Inbound Message Periodic Monitor (C1-HCINB)** batch is executed, the system checks whether there are any health care inbound messages in the **Pending** status. If there is a health care inbound message in the **Pending** status, the system validates the inbound message. If the health care inbound message is successfully validated, it is processed further and the entities are either created or updated in the system based on the available information.

Alternatively, the system enables you to submit the health care inbound messages for validation and processing from the user interface. On submitting a health care inbound message, the system validates the health care inbound message. If a health care inbound message is successfully validated, it is processed further and the required entities are created or updated in the system based on the available information.

If the person type is **Parent Customer**, the customer registration object is created in the **Complete** status. However, if the person type is **Bill Group**, the customer registration object is created in the **Bill Group Approved** status. The policies are created in the **In Force/Active** status and the pricing rules are created in the **Active** status. Finally, the status of the health care inbound message is changed to **Processed**.

**Note:** The above status transition is mentioned for a customer registration object based on the assumption that the data sent through the health care inbound message will be pre-approved and does not require any approval in the system.

If any error occurs while validating or processing a health care inbound message, the status of the health care inbound message is changed to **Rejected**. The system enables you to either reprocess or void a rejected health care inbound message. The system can reprocess a health care inbound message when its status is changed to **Pending**. Using the **Retry** option, you can change the status of the health care inbound message from **Rejected** to **Pending**. The **Health Care Inbound Message Periodic Monitor (C1-HCINB)** batch will then reconsider and reprocess the health care inbound message.

You can also configure the system such that the batch can automatically retry to process the rejected health care inbound messages. However, it will attempt to retry when the **Maximum Retry** parameter in the **Retry for To Dos (C1- TODORETRY)** algorithm is set to a value greater than zero. Also, the maximum number of times the batch can attempt to retry and reprocess a health care inbound message depends on the value defined in the **Maximum Retry** parameter.

At present, if a customer registration object is created through a health care inbound message, you cannot edit the customer registration object from the user interface. You can only edit such customer registration objects through a health care inbound message.

## **Related Topics**

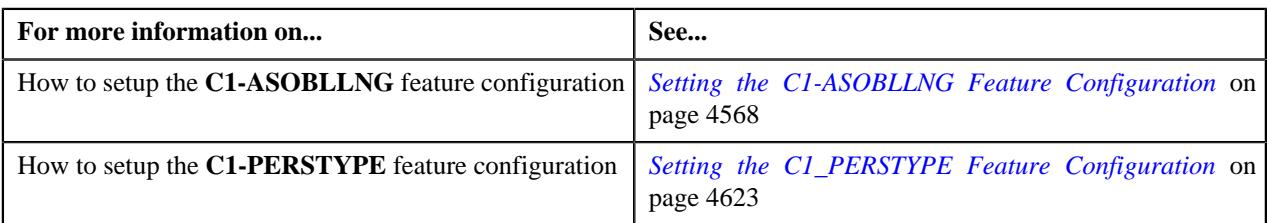

## **Prerequisites**

To use the health care inbound message feature, you need to do the following:

• Define the required customer registration types in the system.

**Note:** The health care inbound message creates the person, account, policy, and policy plan through a customer registration object. The system creates the customer registration object using the customer registration type specified in the health care inbound message type. While creating a health care inbound message type for the fully-insured group health insurance business, you must use a customer registration type where the **Approval Required**, **Final Approval Required**, and **Manual Billing Hierarchy and Pricing** options are not selected. However, while creating a health care inbound message type for the self-funded health insurance business, you must use a customer registration type where the **Final Approval Required** and **Manual Billing Hierarchy and Pricing** options are selected, but the **Approval Required** option is not selected.

- Define the required health care inbound message types in the system.
- Define the required characteristic types where the characteristic entity is set to **Inbound Message Type**.
- Define the required characteristic types where the characteristic entity is set to **Inbound Message**.
- Define the values for the required parameters in the **C1-HCINVAL**, **C1-HCINPROC**, **C1-TODORETRY**, and **C1-TDCRINMSG** algorithms.
- Define the values for the **C1-SourceSystemLookup** and **C1-ExtLookRetTypeRateOpt** extendable lookups.
- Define the values for the **HOUSE\_TYPE**, **PER\_OR\_BUS\_FLG**, **NAME\_TYPE\_FLG**, **ADDRESS\_TYPE\_FLG**, **BILL\_ADDR\_SRCE\_FLG**, **BILL\_FORMAT\_FLG**, and **RUNOUT\_ADM\_OPT\_FLG** lookup fields.
- Set the values for the following option types in the **C1-ASOBLLNG** feature configuration:
	- Person Relationship Type
	- Bill Group Policy Person Role
	- Parent Customer Policy Person Role
	- Invoice Type Characteristic Type
	- Policy Termination Status
	- Policy Reinstatement Status
	- Default Rate Option Flat
	- Default Rate Option Percentage
	- Age Based Parameter
	- Membership Inactive Status
	- Member Person Inactive Status
- Set the values for the following option types in the **C1-PERSTYPE** feature configuration:
	- Bill Group Person Type
	- Parent Person Type
- Define the required person identifier types, account identifier types, person relationship types, characteristic types, phone types, customer classes, bill cycles, collection classes, divisions, bill route types, charge types, currencies, bill periods, invoice frequencies, distribution codes, auto pay route types, auto pay sources, account relationship types, policy types, policy person roles and contract relationship types in the application.
- Define the values for the **C1\_INVOICE\_DAY\_BILL\_PERIOD\_FLG** lookup field.

**Note:** Each lookup field value should be mapped to a valid bill period which exists in the system. You must then define this lookup field value as a predefined value for the **C1OFFRST** characteristic type. The system will then use the bill period configured for the respective invoice day when the **C1OFFRST** characteristic is defined for the account.

- Define the required predefined values for the **C1OFFRST** characteristic type.
- Set the batch control type of the **Health Care Inbound Message Periodic Monitor (C1-HCINB)** batch to **Timed** and define the following attributes:
	- Time Interval
	- Timer Active
	- User ID
	- Batch Language
- Email Address
- Define the required status reasons for the status to which a policy must be transitioned on policy termination.
- Define the required status reasons for the status to which a policy must be transitioned on policy reinstatement.
- Define the bill cancel reasons which you want to use when the premium bill segment is canceled during the policy or membership termination.
- Define the required exchange rates in the system.
- Define the required access groups in the system.
- Attach a currency conversion algorithm to the **Currency Conversion For Bill Segments** algorithm spot of the required divisions.

## **Related Topics**

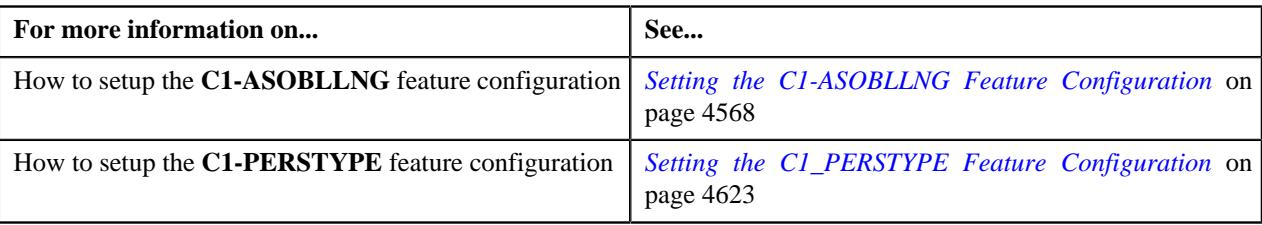

## **Health Care Inbound Message Status Transition through User Interface**

The following figure graphically indicates how a health care inbound message moves from one status to another when it is validated and processed through the user interface:

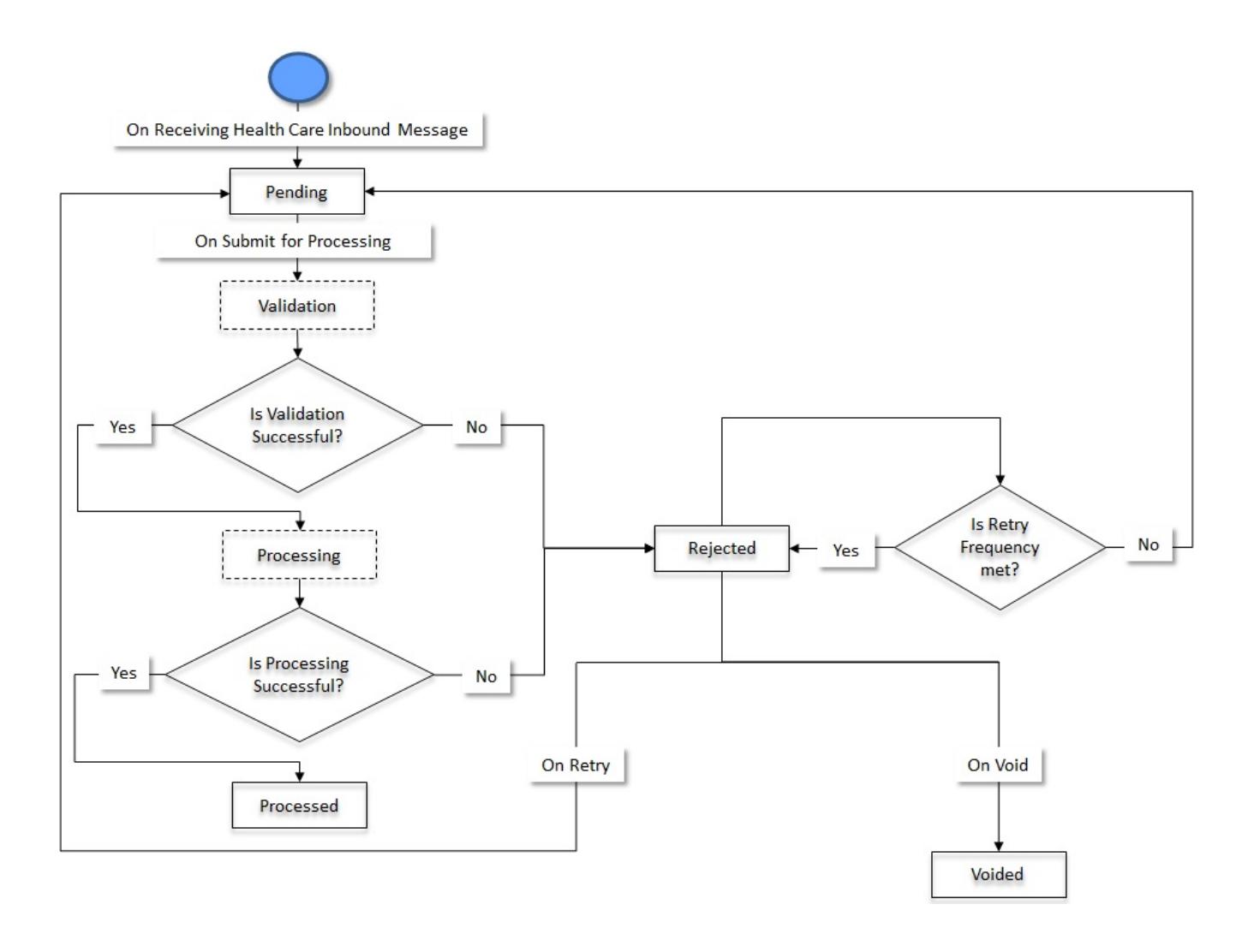

## **Health Care Inbound Message Status Transition through a Batch Process**

The following figure graphically indicates how a health care inbound message moves from one status to another when it is validated and processed through the **Health Care Inbound Message Periodic Monitor (C1-HCINB)** batch:

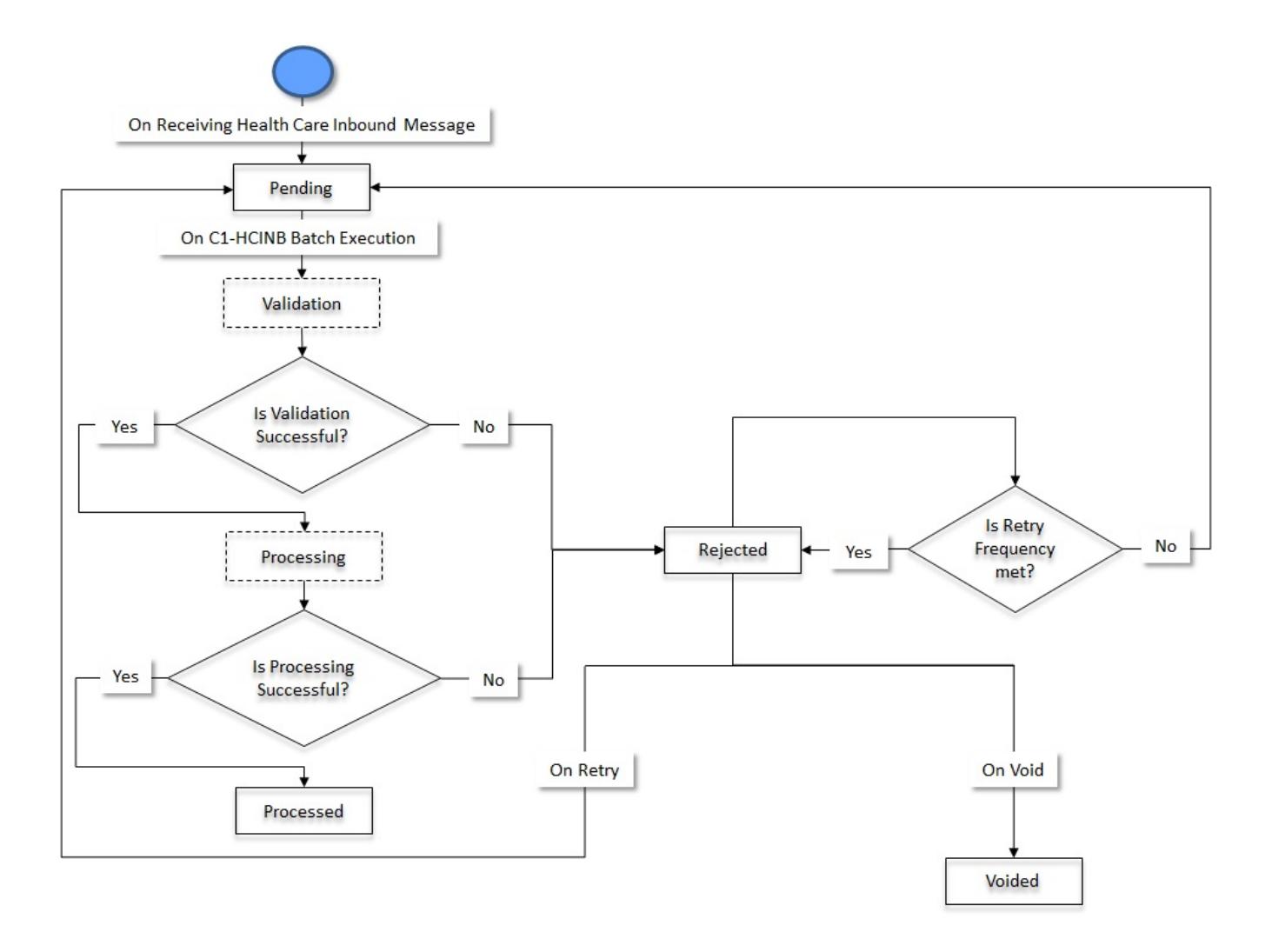

## **Algorithms Used in C1-HCInboundMessage**

The following table lists the algorithms which are used in the lifecycle of the **C1-HCInboundMessage** business object:

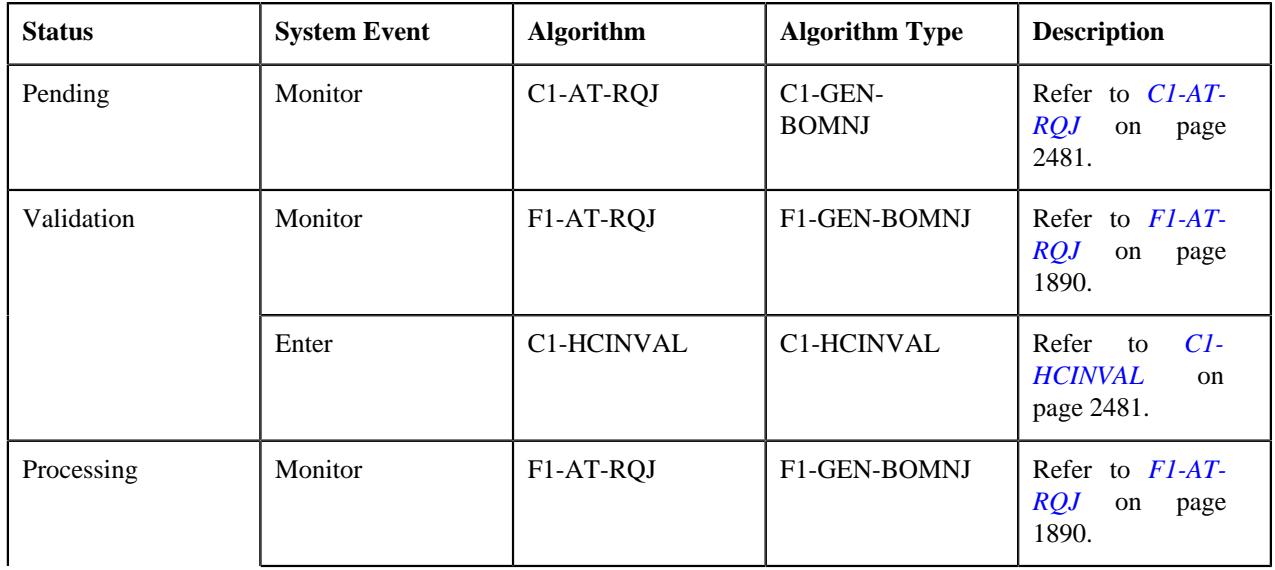

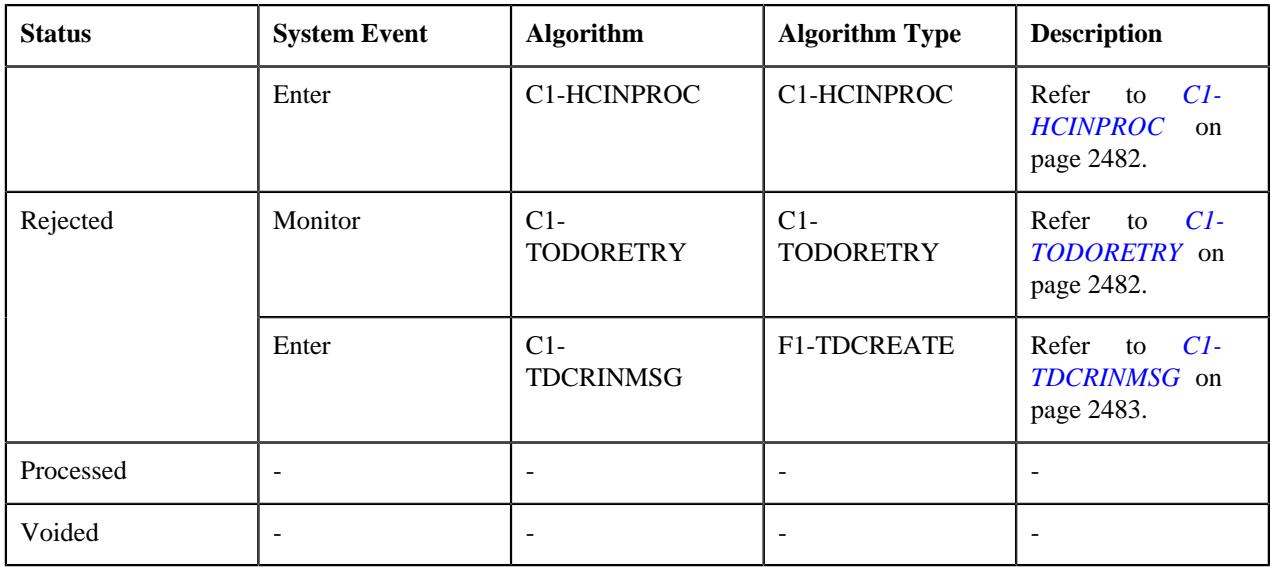

## <span id="page-2480-0"></span>**C1-AT-RQJ**

This algorithm is invoked when the status of the customer or membership inbound message is changed to **Pending**. If the **isRetried** flag in the inbound message is set to **true**, it resets the flag to **false**.

It contains the following parameters:

- **Next Status** Used when you want to override the default next status specified in the lifecycle.
- **Next Transition Condition** Used when you want to override the default next transition condition specified in the lifecycle.

**Note:** At a time, you can specify value for either the **Next Status** or **Next Transition Condition** parameter. If you don't specify any value for these parameters, the system will transition the business object to the default next status specified in its lifecycle.

## **F1-AT-RQJ**

This algorithm transitions the current status of the business object to the specified status. It contains the following parameters:

- **Next Status** Used when you want to override the default next status specified in the lifecycle.
- **Next Transition Condition** Used when you want to override the default next transition condition specified in the lifecycle.

At a time, you can specify value for either the **Next Status** or **Next Transition Condition** parameter. If you don't specify any value for these parameters, the system will transition the business object to the default next status specified in its lifecycle.

## <span id="page-2480-1"></span>**C1-HCINVAL**

Health Care Inbound Message - Validation

This algorithm is invoked when you execute the **Health Care Inbound Message Periodic Monitor (C1-HCINB)** batch or click the **Submit for Processing** button in the **Inbound Message** screen. It validates the health care inbound message which is in the **Pending** status. It checks the following:

- Whether the details of the parent customer are given in the bill group information.
- Whether the primary identifier is specified for the parent customer and bill group.
- Whether multiple primary identifiers are not specified for the parent customer and bill group.
- Whether the expiration year and month are specified in the account's auto pay details when the **Expiration Date Required** option is selected for the tender type which is specified in the auto pay source.
- Whether the expiration year is not earlier than 1755.
- Whether the expiration month lies between 1 and 12.

If the validation fails due to any reason, the status of the health care inbound message is changed to **Rejected**. In addition, the appropriate log entry is added which you can view in the **Inbound Message Log** zone.

It contains the following parameters:

- **Next Status** Used when you want to override the default next status specified in the lifecycle.
- **Next Transition Condition** Used when you want to override the default next transition condition specified in the lifecycle.

**Note:** At a time, you can specify value for either the **Next Status** or **Next Transition Condition** parameter. If you don't specify any value for these parameters, the system will transition the business object to the default next status specified in its lifecycle.

## <span id="page-2481-0"></span>**C1-HCINPROC**

This algorithm is invoked once a health care inbound message is successfully validated. It processes the health care inbound message and creates or updates the parent customers, bill groups (including derivation and pricing parameters for the bill group), accounts, self-funded or fully-insured group policies, policy plans, memberships, member persons, pass-through billable charges, and pricing rules. In addition, it allows you to terminate, reinstate, and renew a fullyinsured group policy.

If the person type specified in the health care inbound message matches the person type specified in the **Bill Group Person Type** or **Parent Person Type** option type of the **C1-PERSTYPE** feature configuration, the system creates or updates the person, account, policy, policy plan, and address through a customer registration object. The memberships, pass-through billable charges, and pricing rules are created directly and not via customer registration object. However, if the person type specified in the health care inbound message does not match the person type specified in the **Bill Group Person Type** or **Parent Person Type** option type of the **C1-PERSTYPE** feature configuration, the system creates or updates the person and its other entities directly and not through a customer registration object. In this case, the system only refers the customer registration type for the business objects using which the person, account, policy plan, membership, and address should be created or updated in the system.

If the processing fails due to any reason, the status of the health care inbound message is changed to **Rejected**. In addition, the appropriate log entry is added which you can view in the **Inbound Message Log** zone.

It contains the following parameters:

- **Next Status** Used when you want to override the default next status specified in the lifecycle.
- **Next Transition Condition** Used when you want to override the default next transition condition specified in the lifecycle.

**Note:** At a time, you can specify value for either the **Next Status** or **Next Transition Condition** parameter. If you don't specify any value for these parameters, the system will transition the business object to the default next status specified in its lifecycle.

## <span id="page-2481-1"></span>**C1-TODORETRY**

This algorithm is invoked when the status of the customer or membership inbound message is changed to **Rejected**. It checks whether the maximum retry attempts are met. If the retry attempt is less than or equal to the value defined in the **Maximum Retry** parameter, the status of the inbound message is changed to **Pending**. However, if the retry attempt is greater than the value defined in the **Maximum Retry** parameter, the status of the inbound message remains as **Rejected**.

**Note:** This algorithm is invoked when the customer or membership inbound message is validated and processed through the batch process.

It contains the following parameters:

- **Maximum Retry** Used to specify the maximum number of times the inbound message can be revalidated and reprocessed on failure.
- **Maximum Retry Element Name** This parameter is not used at the moment.

If you do not specify any value for the **Maximum Retry** parameter, the system uses the value defined in the **To Do Maximum Retries** status option (which is defined in the lifecycle of the **C1-CustomerInboundMessage** and **C1- MemberInboundMessage** business object) to check whether the maximum retry attempts are met. If the value is not specified for the **To Do Maximum Retries** status option, the system does not allow revalidating and reprocessing an inbound message, and the status of the inbound message remains as **Rejected**.

#### <span id="page-2482-0"></span>**C1-TDCRINMSG**

This algorithm is invoked when the status of the customer or membership inbound message is changed to **Rejected**. It creates a To Do using the specified To Do type and assigns it to users with the specified To Do role.

It contains the following parameters:

- **To Do Type** Used to specify the type of notification that you want to generate when the inbound message validation or processing fails.
- **To Do Role** Used to specify the To Do role to indicate the users to whom you want to send the notification when the inbound message validation or processing fails.

The rest of the parameters, such as **To Do Type Element Name**, **To Do Role Element Name**, **Message Category**, **Message Number**, **Characteristic Type For Log Entry**, **To Do Sort Keys Retriever Script**, **Discard Cancel Terminate Reason Element**, **Discard Cancel Terminate Reason**, **Retry Frequency**, and **Retry Frequency Element Name**, are not used at the moment.

## **Health Care Inbound Message XML Format**

**Note:** We recommend you to refer the Health Care Inbound Message schema in parallel while understanding the below mentioned tags. This will help you to understand how the tags are nested in the schema.

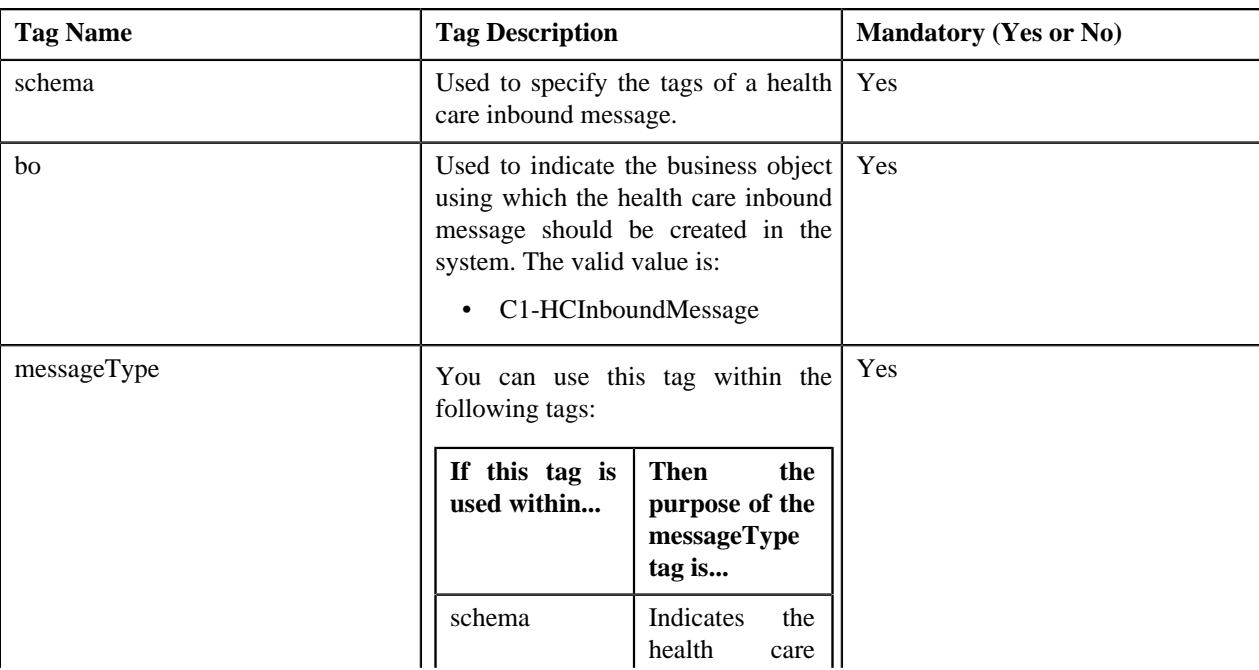

Before calling the **C1-HCInboundMessage** inbound web service, you need to ensure that the health care inbound message contains the following tags:

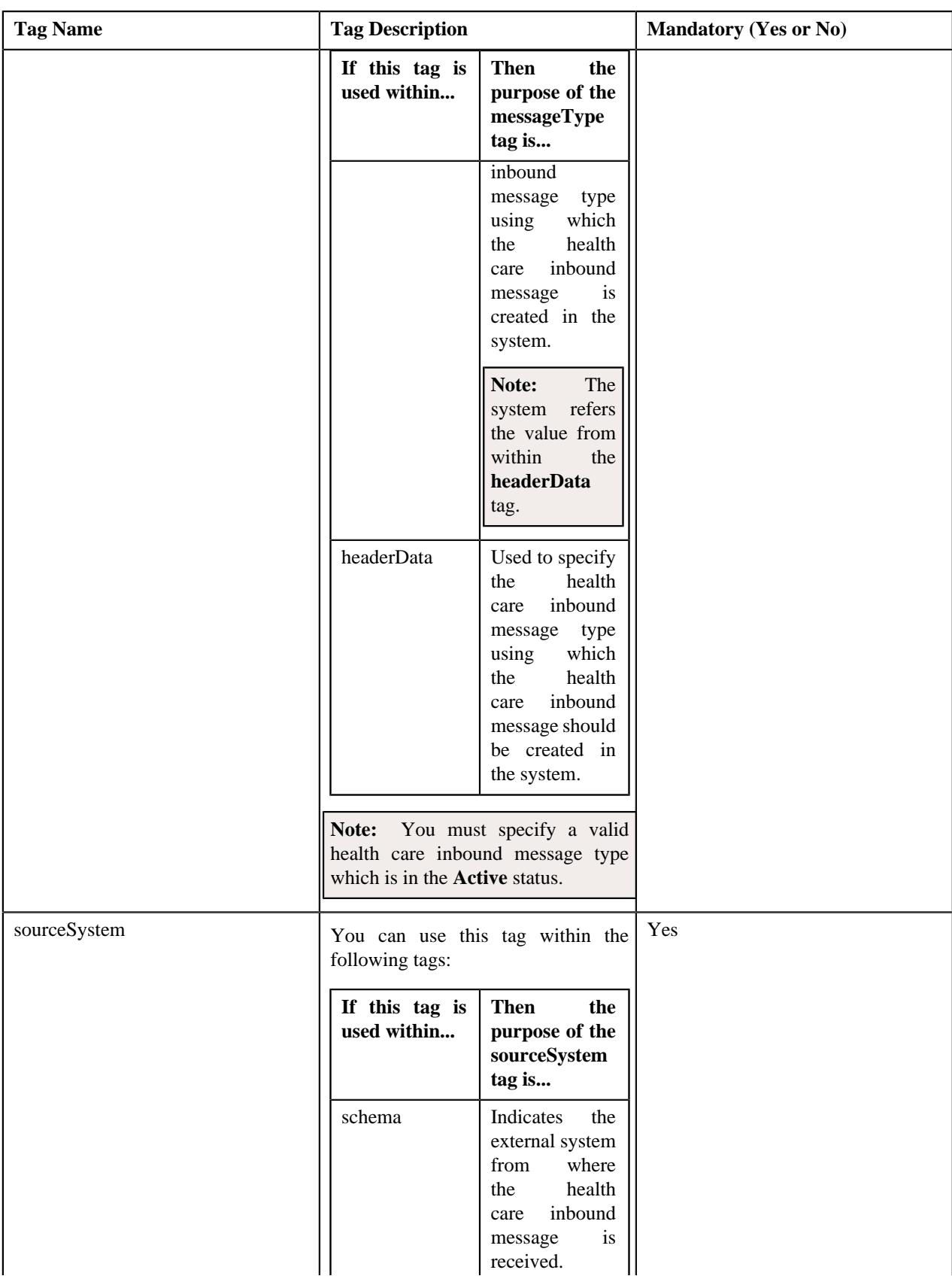
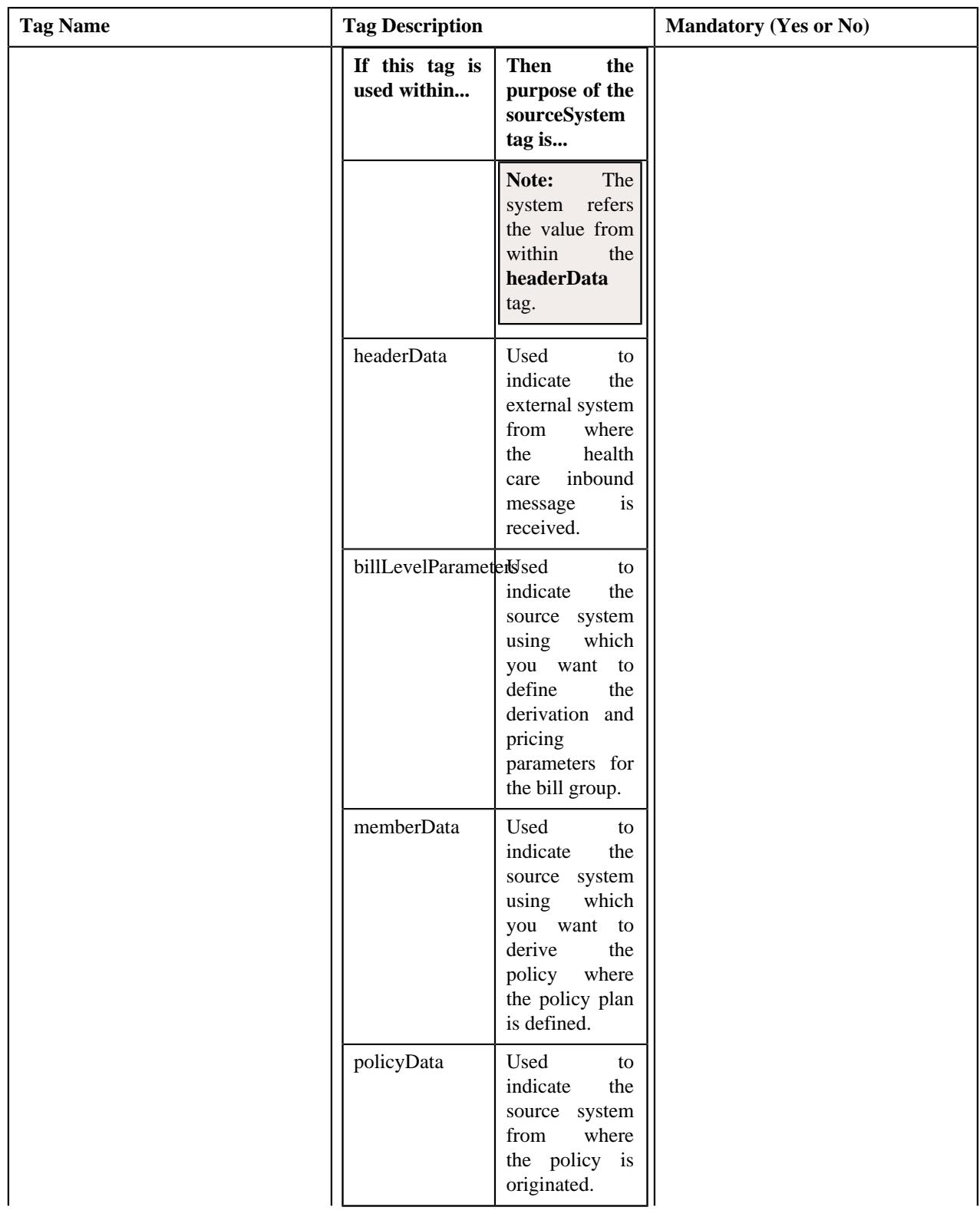

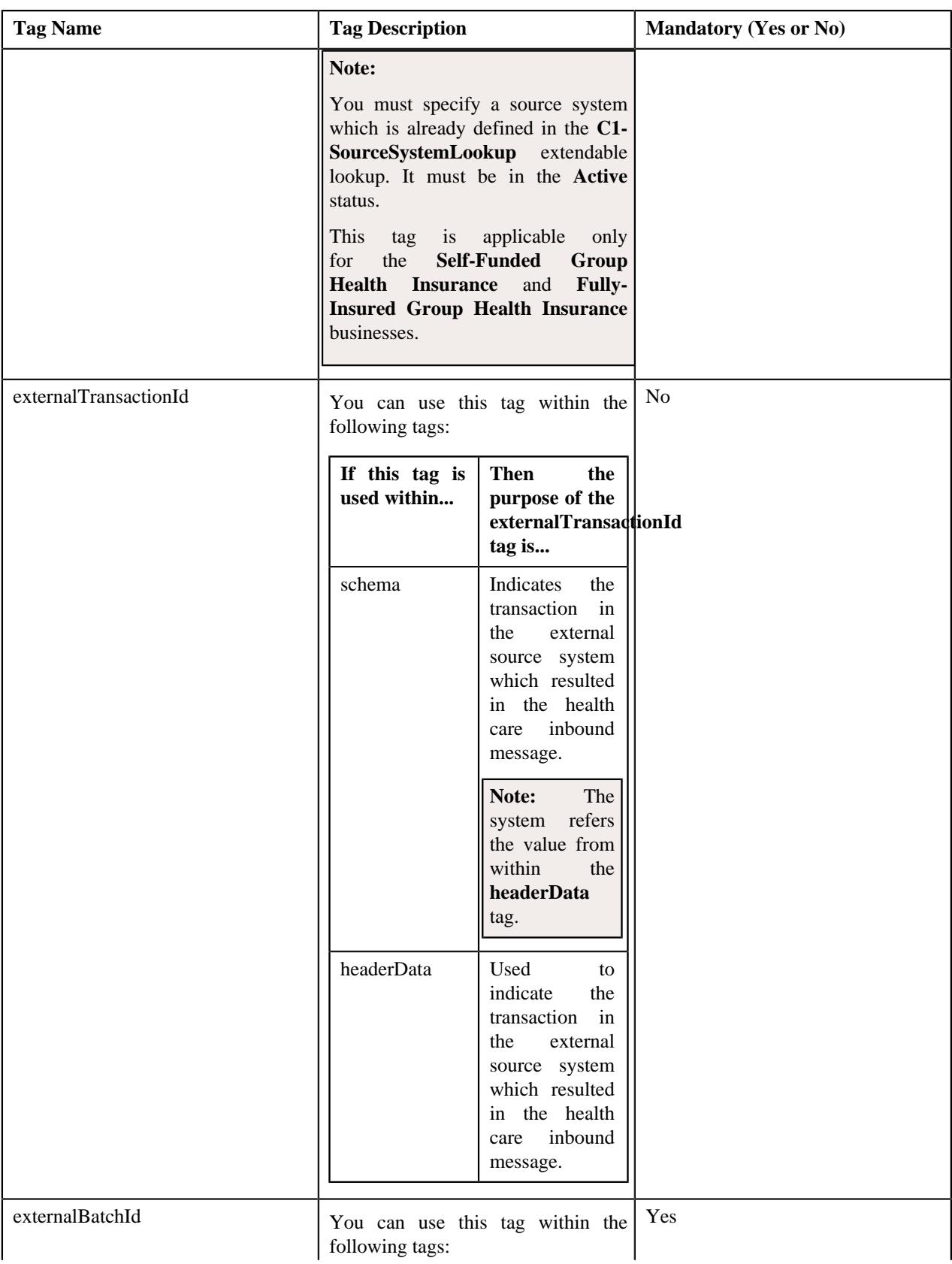

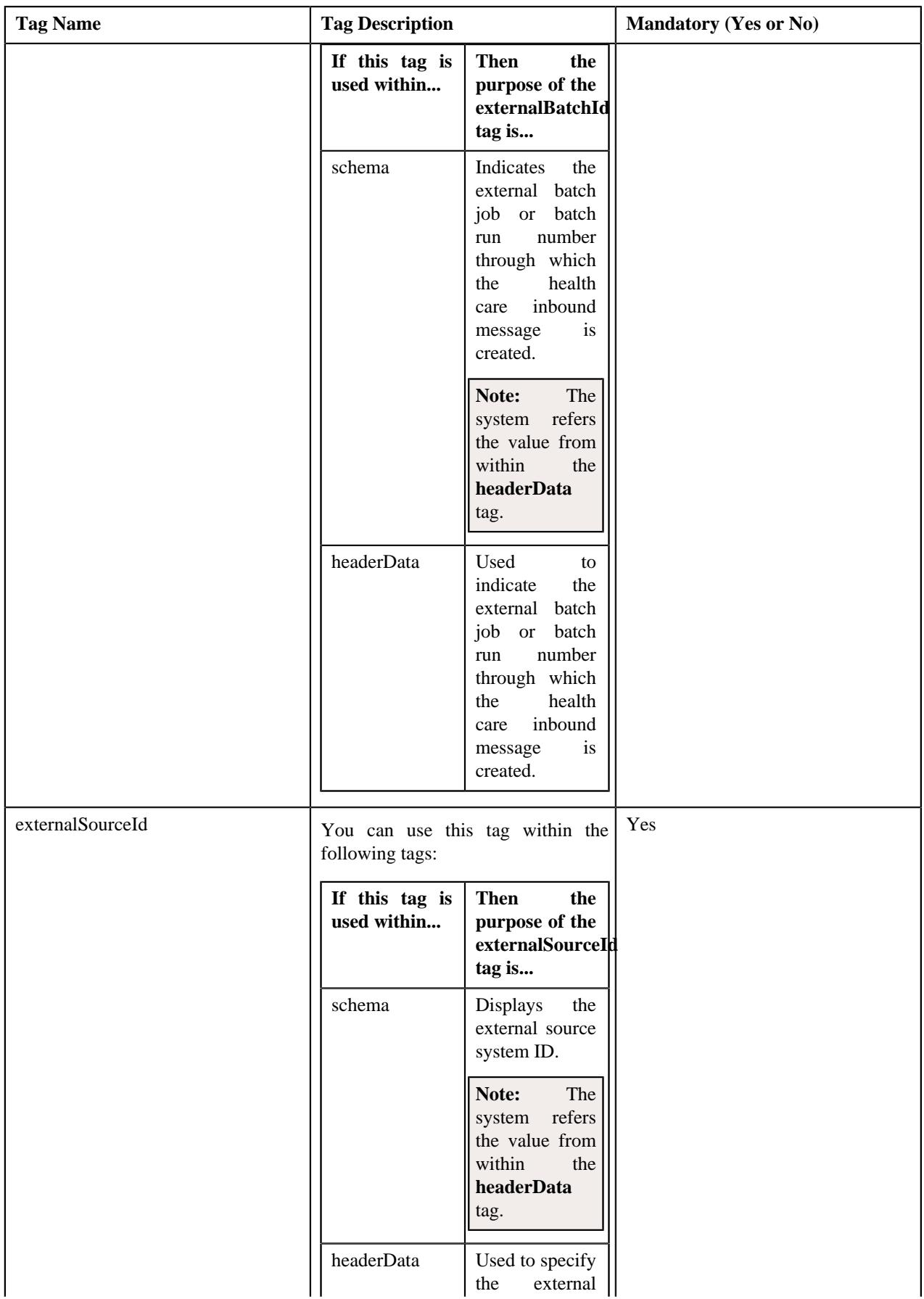

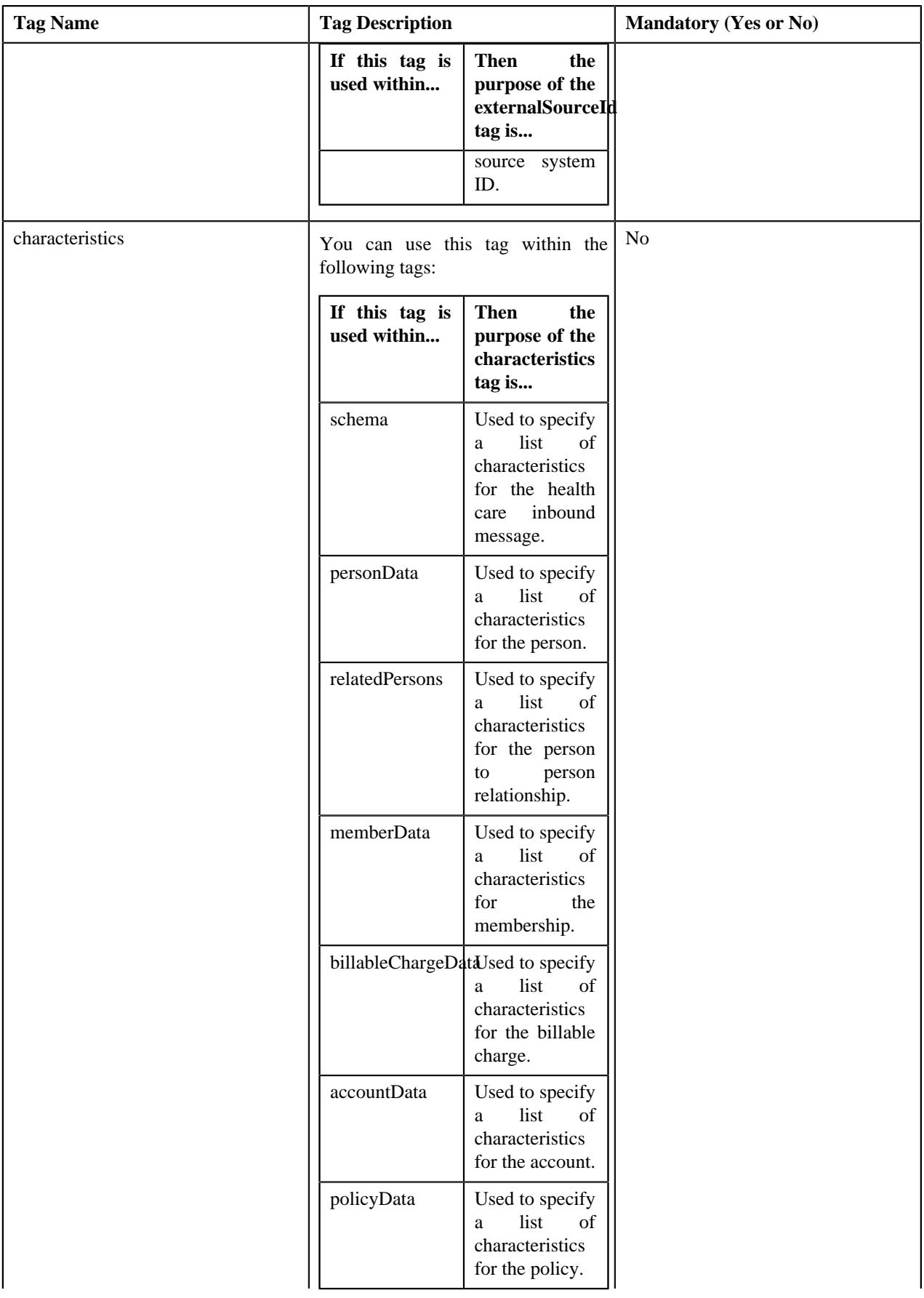

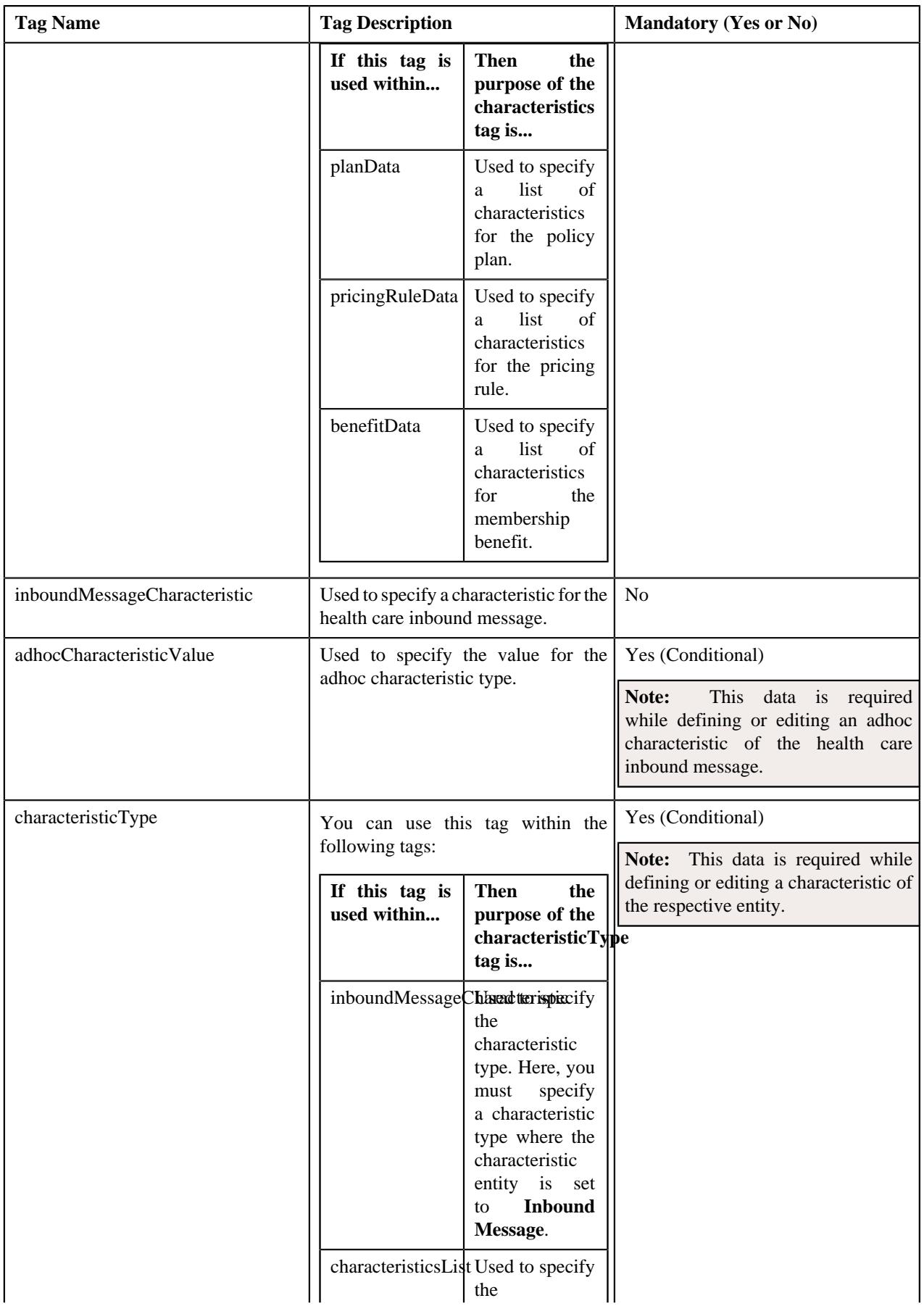

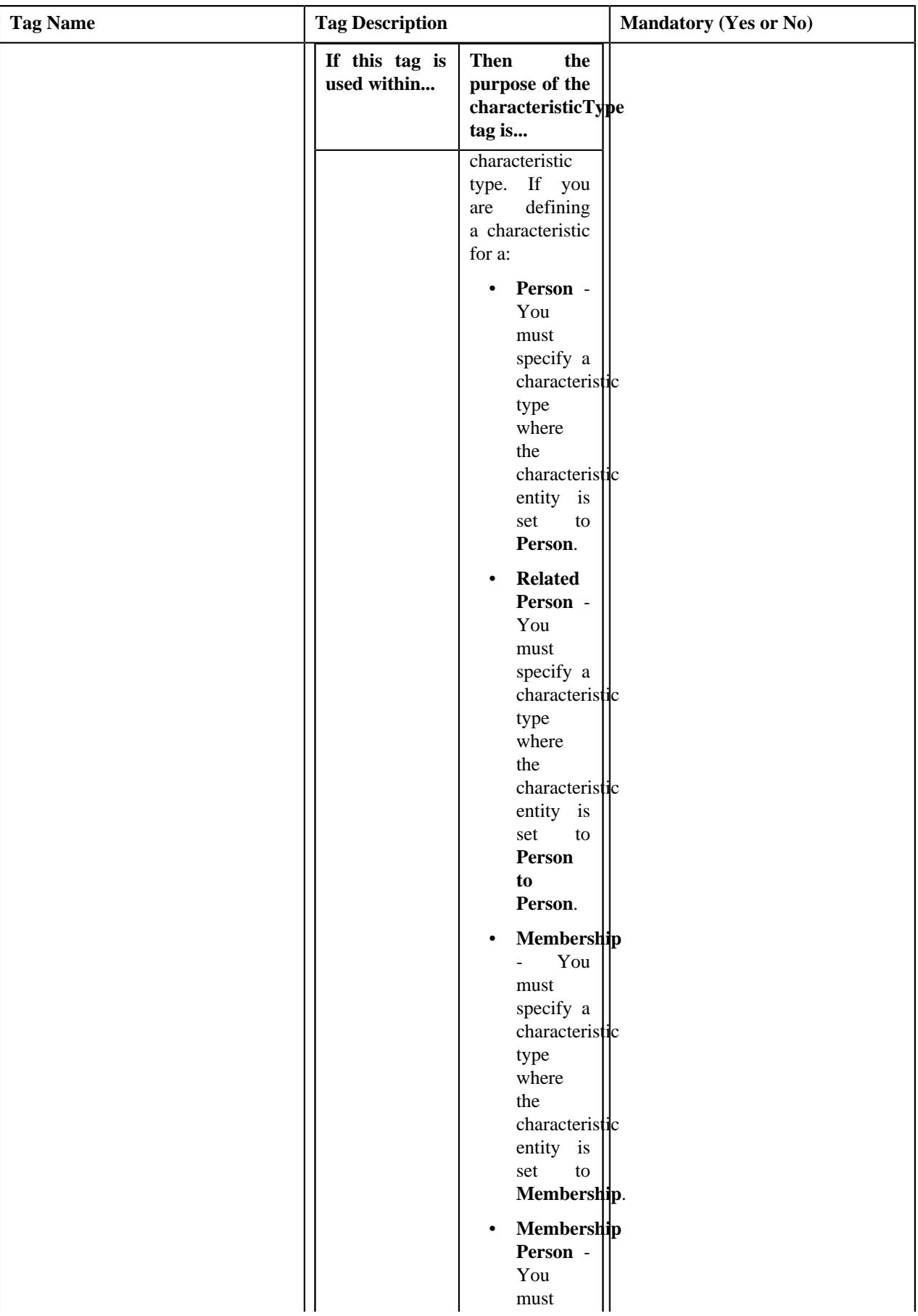

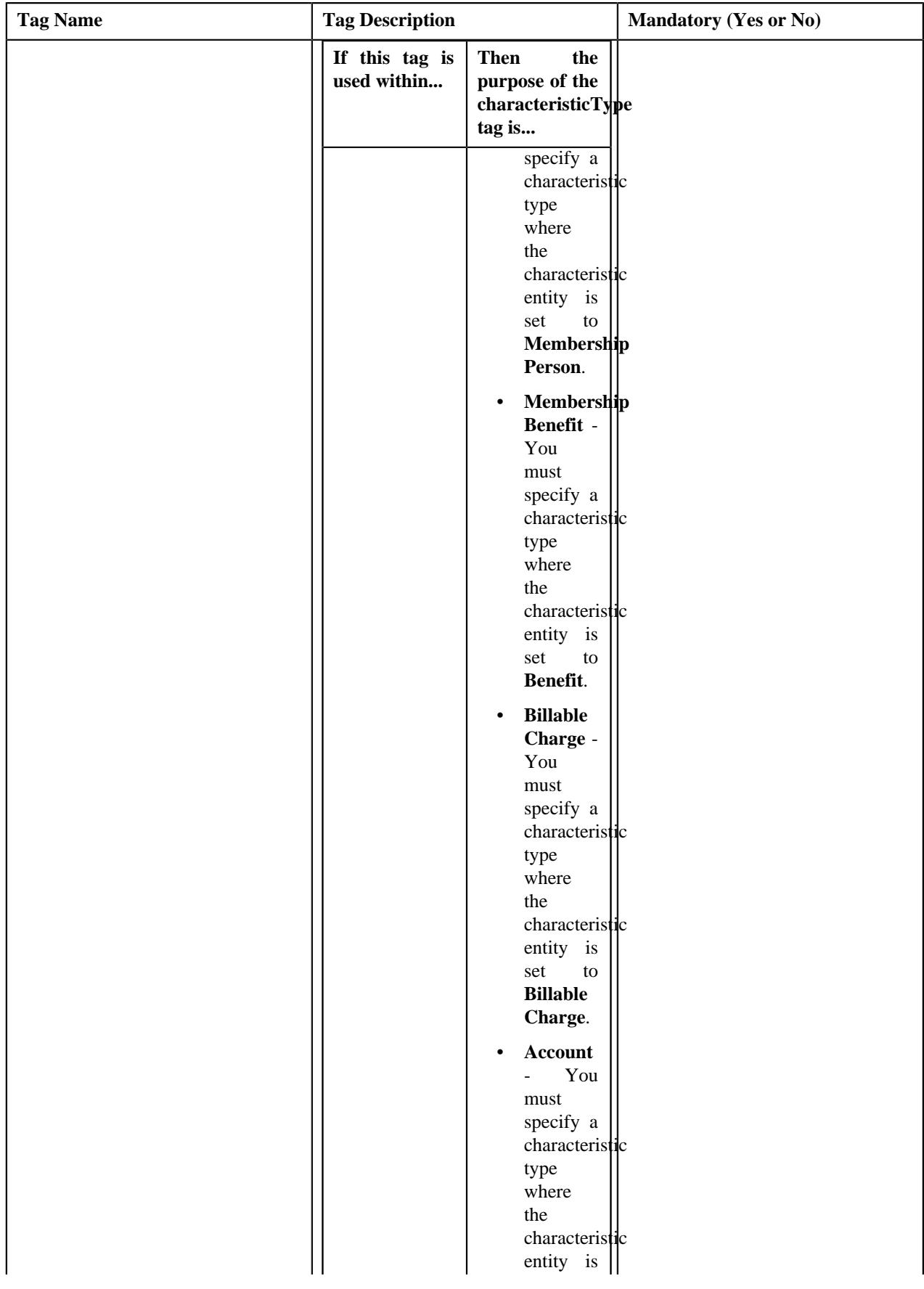

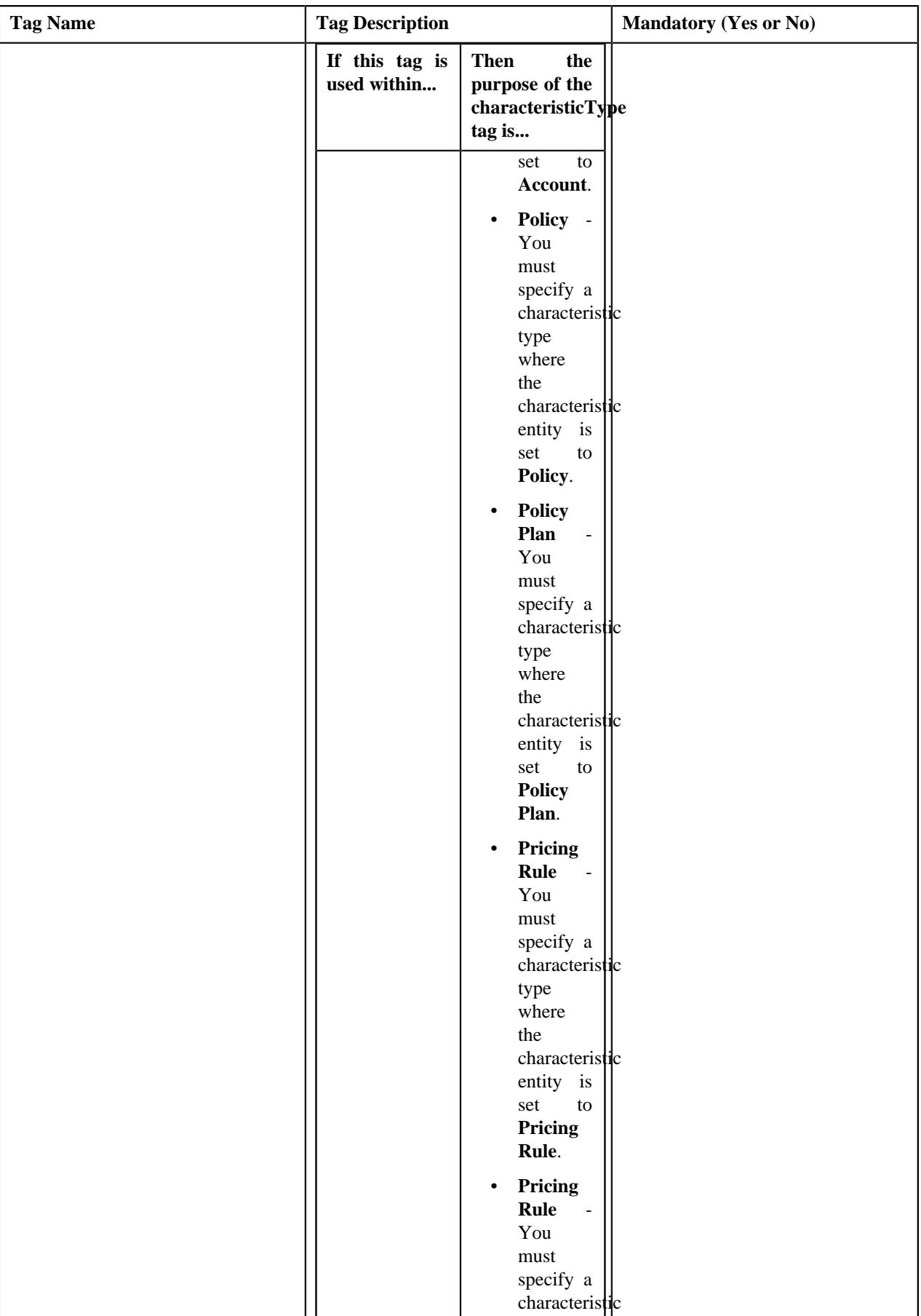

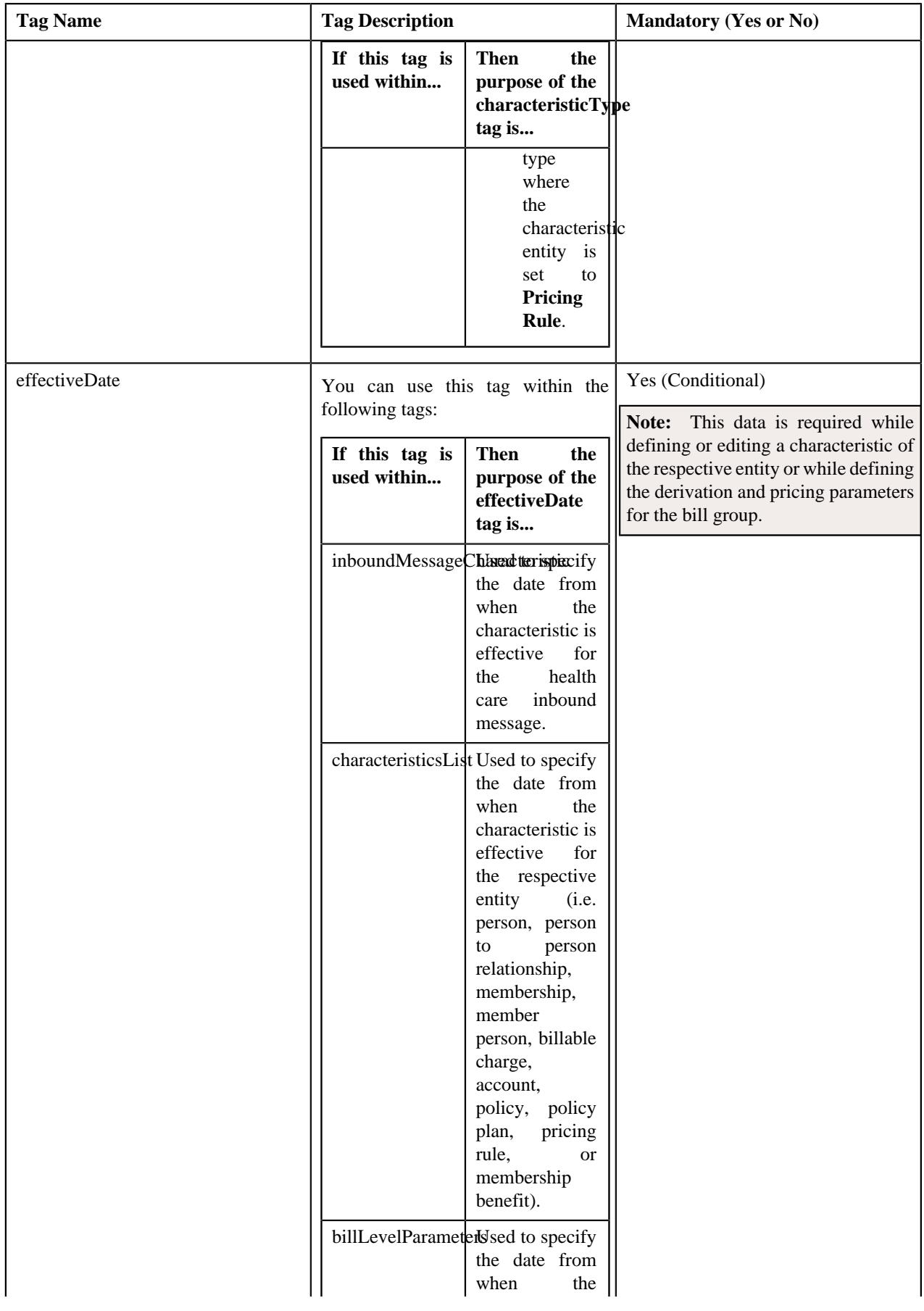

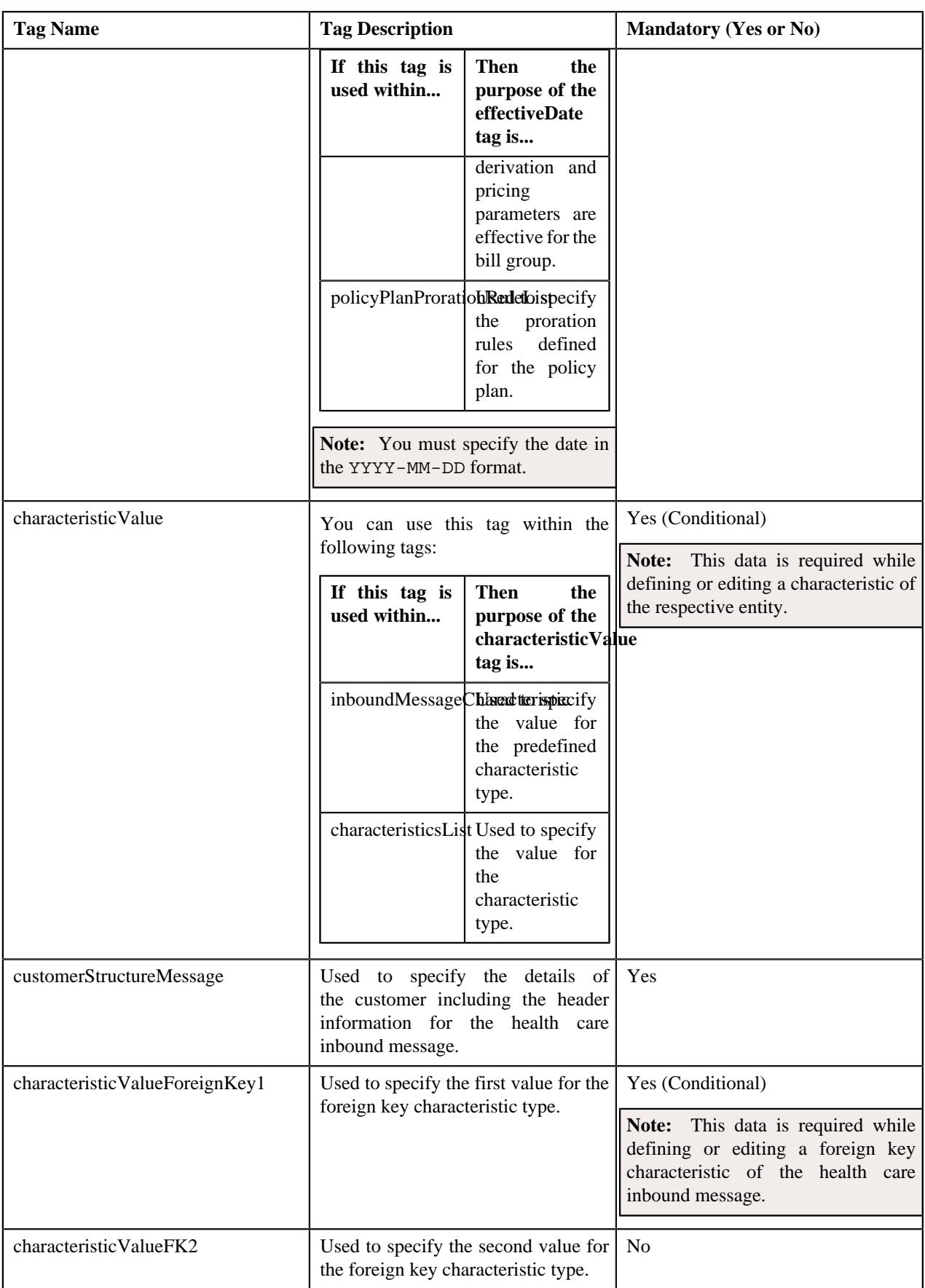

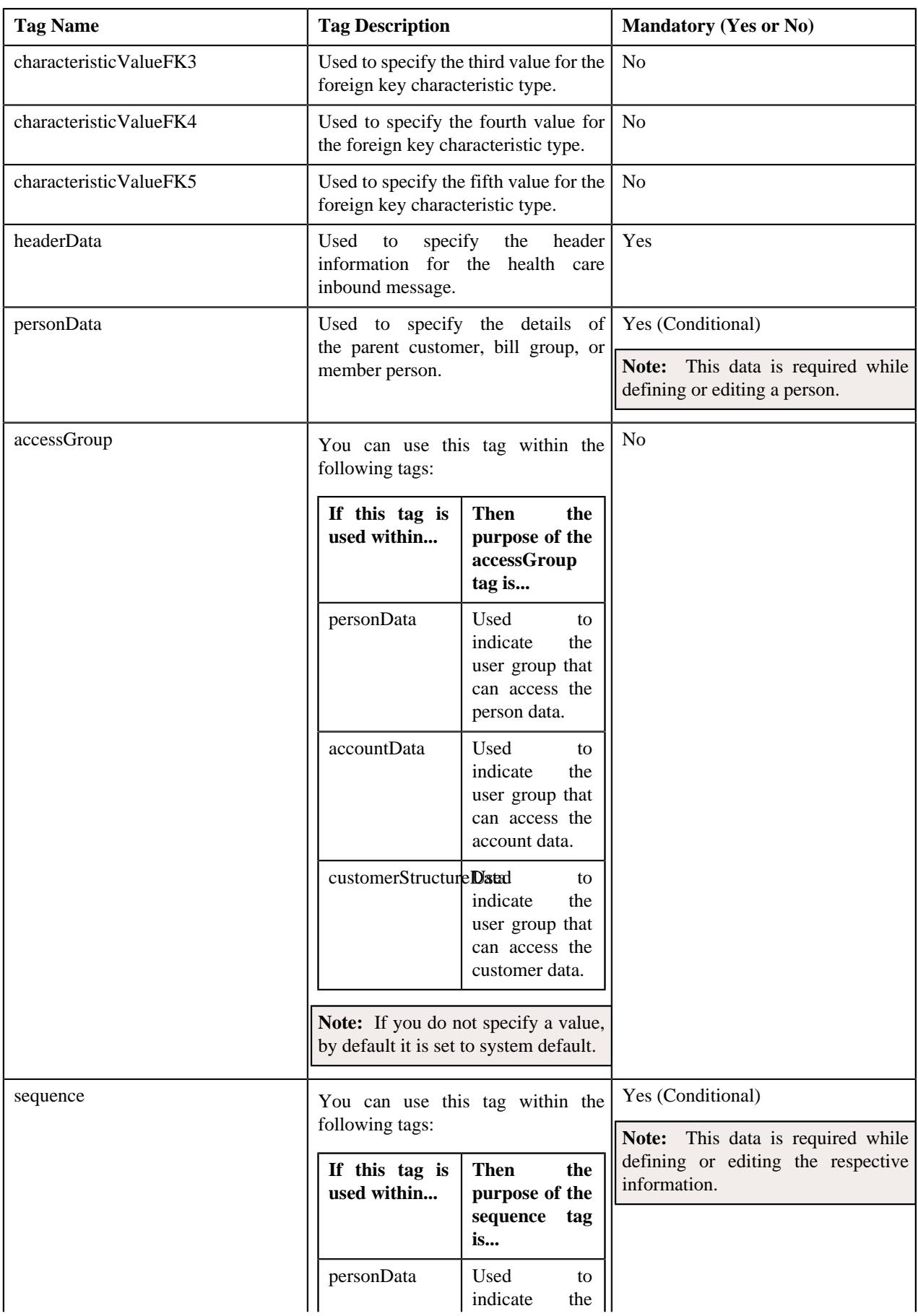

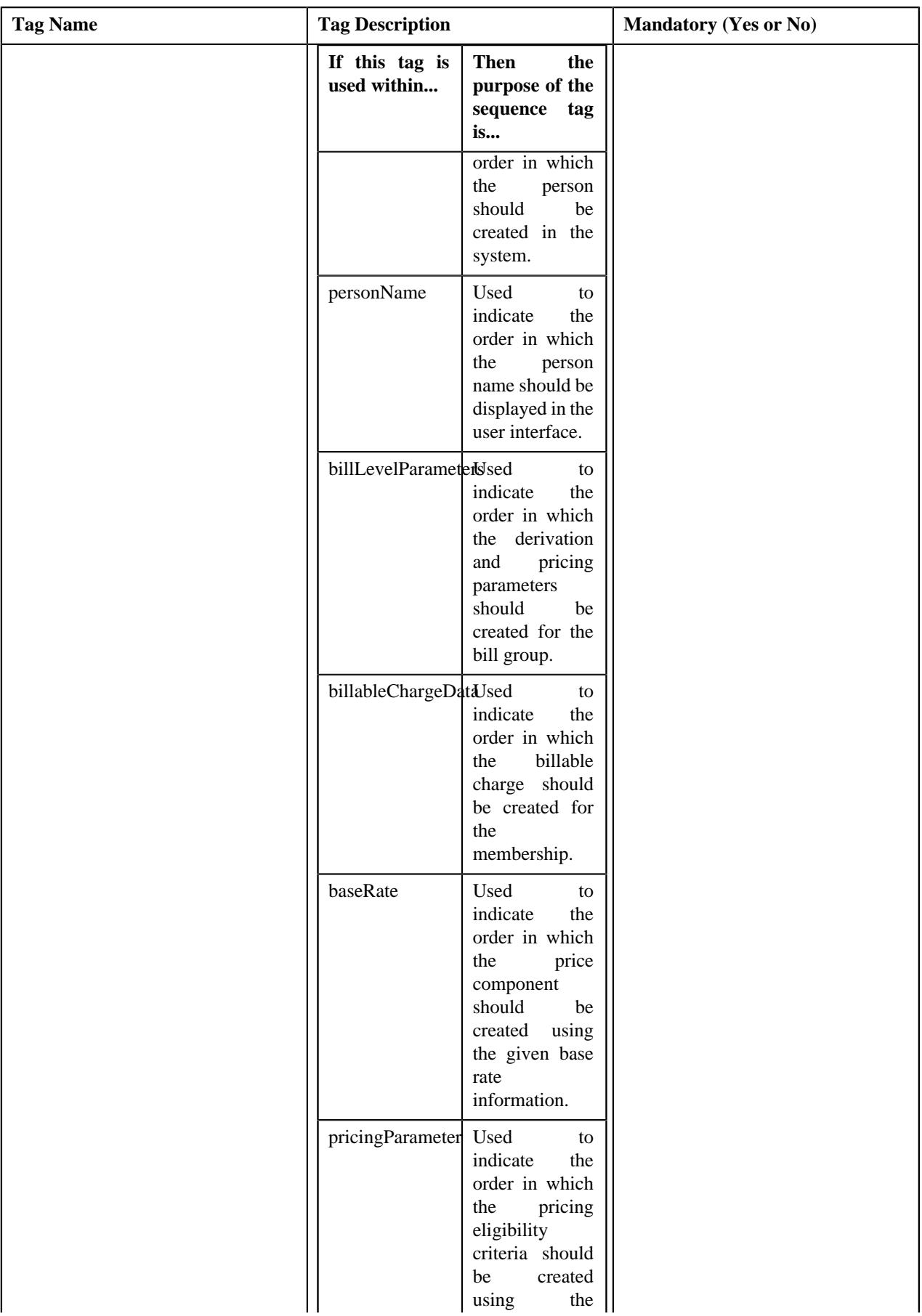

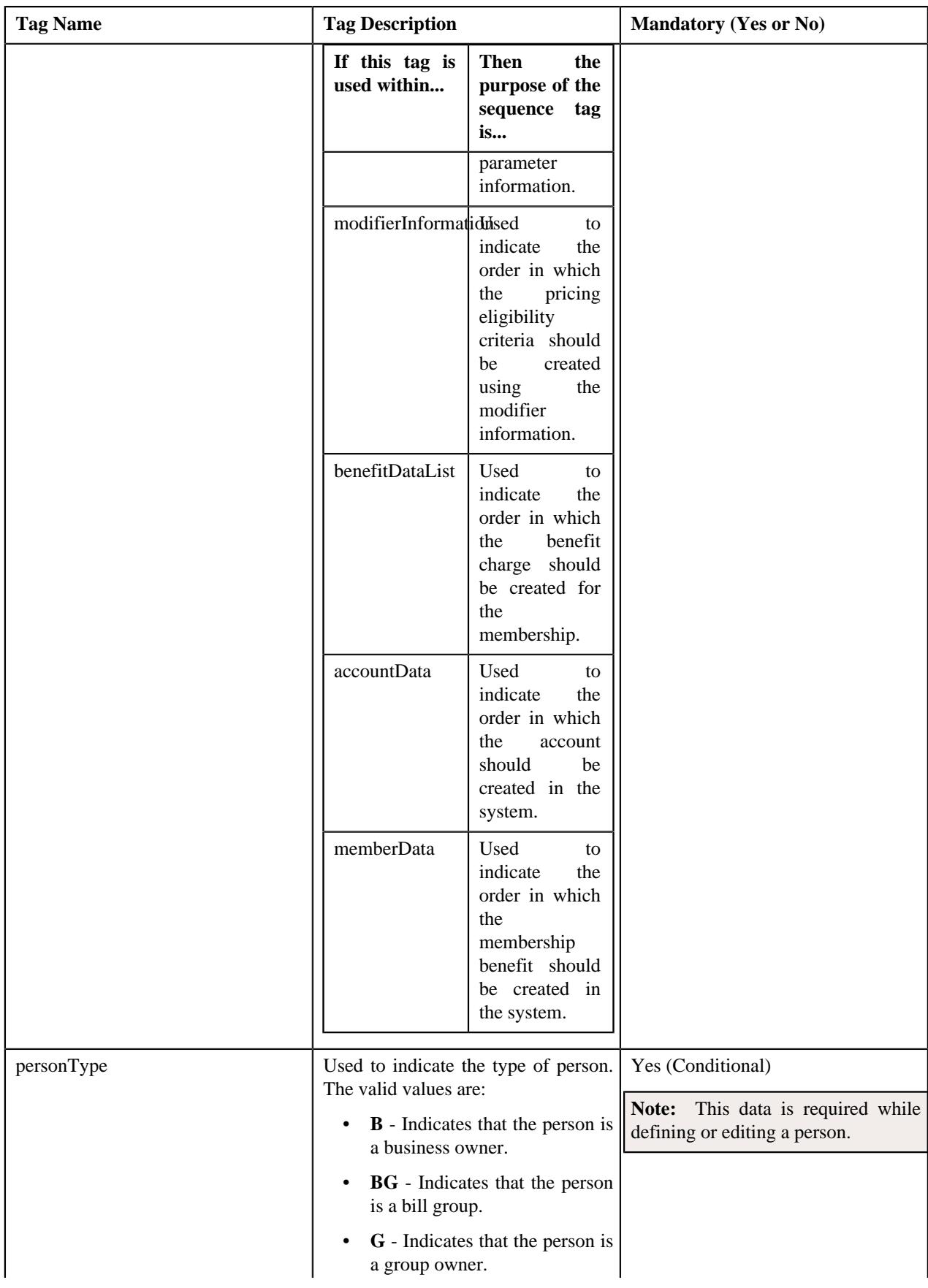

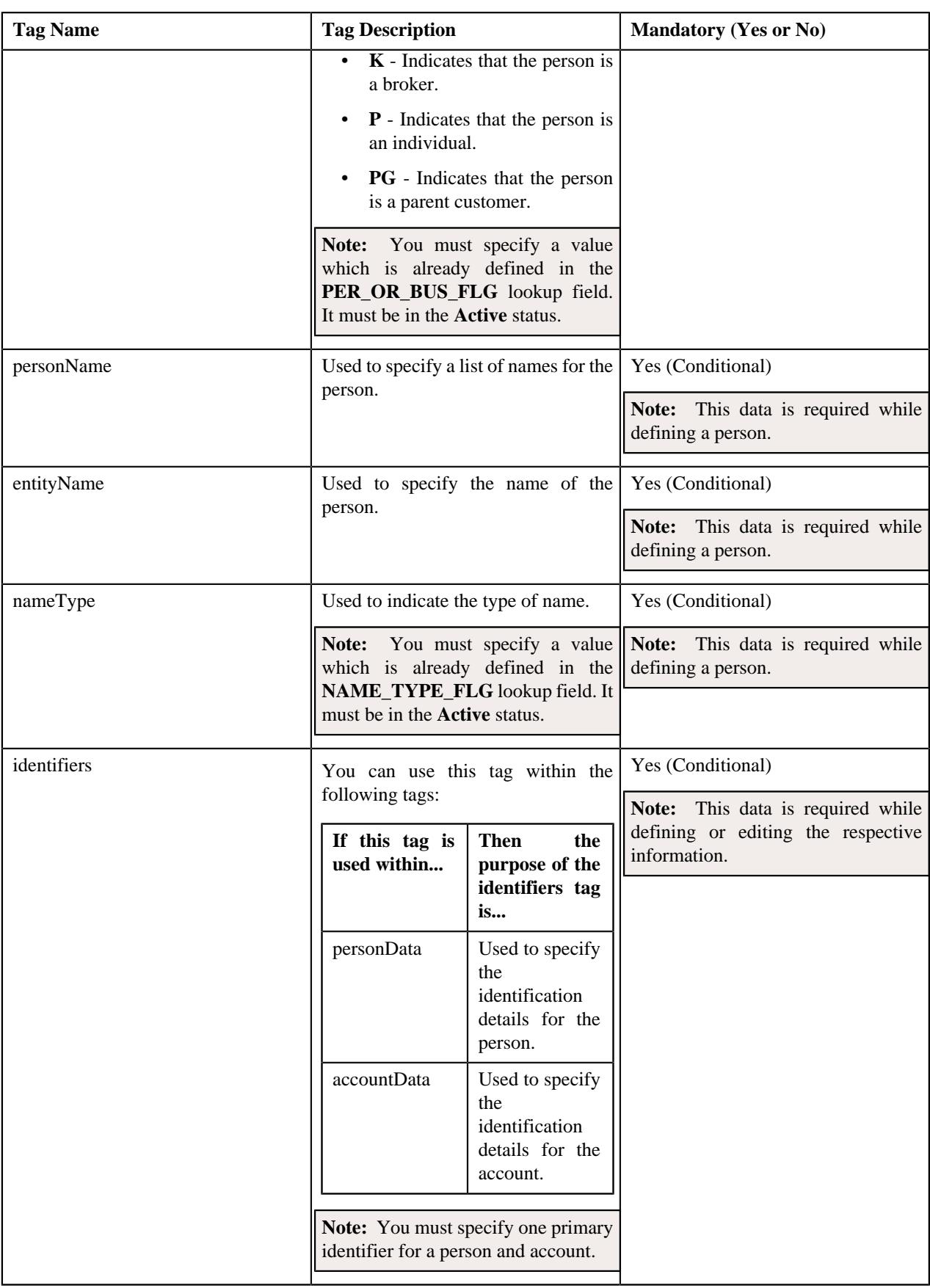

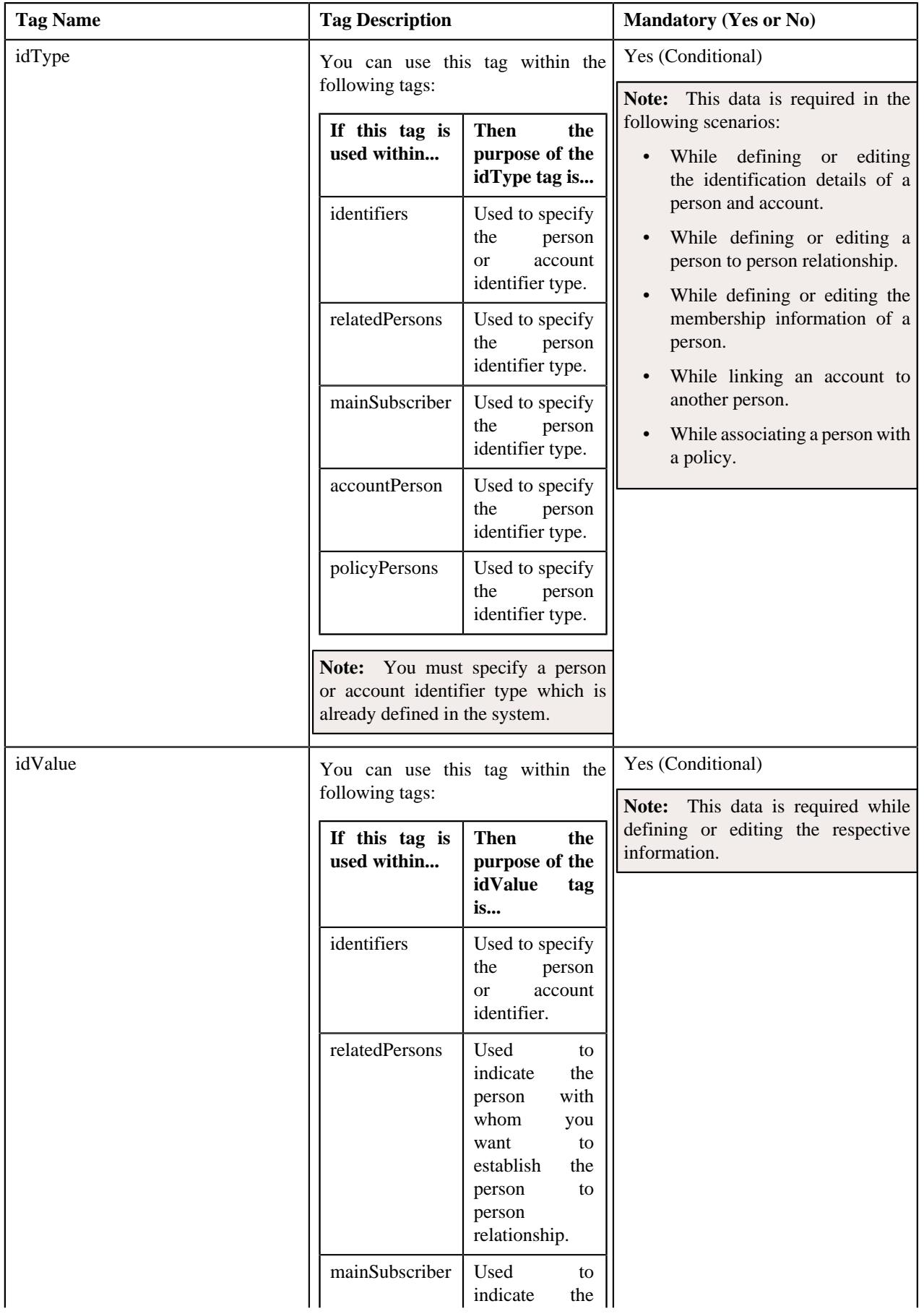

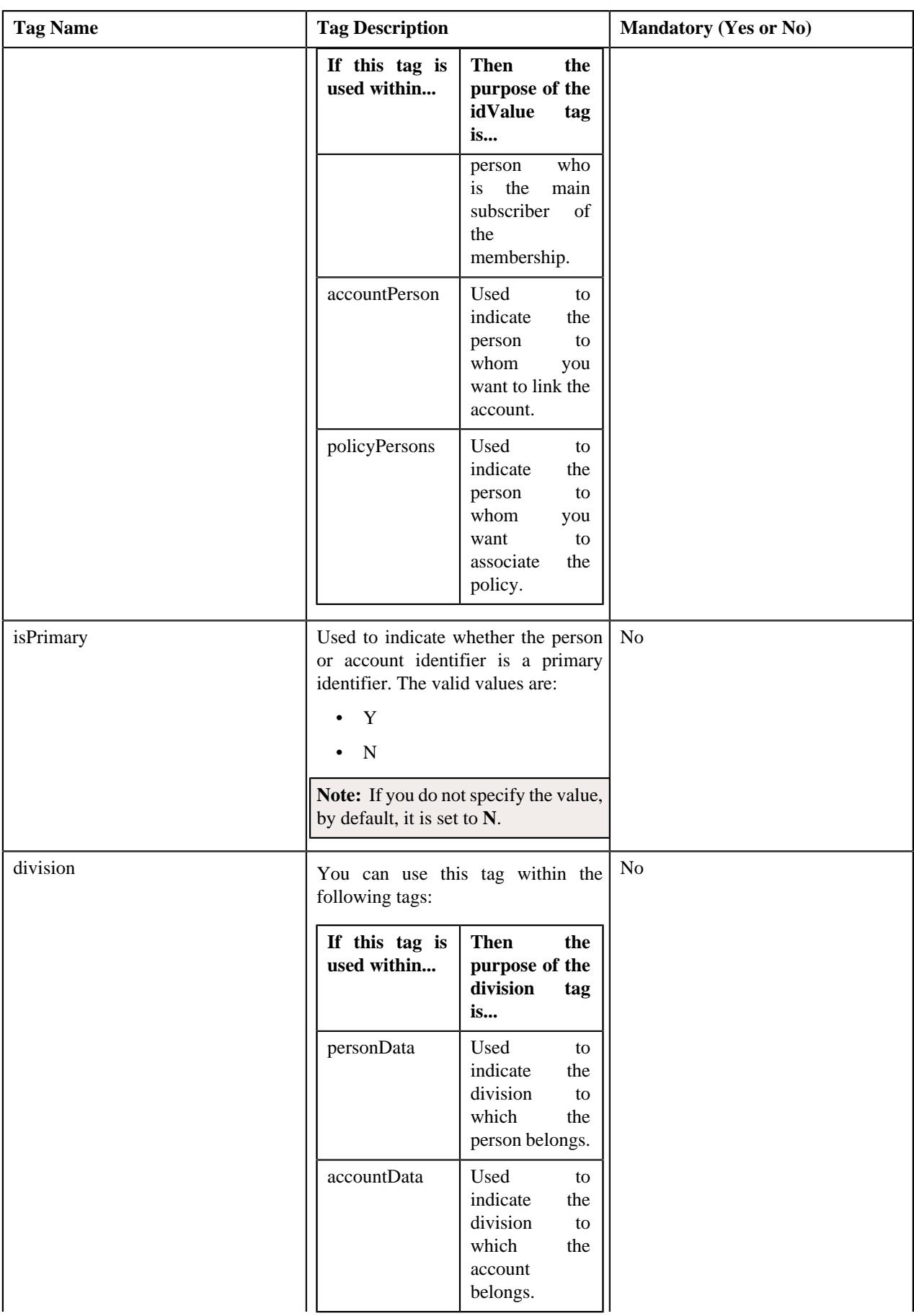

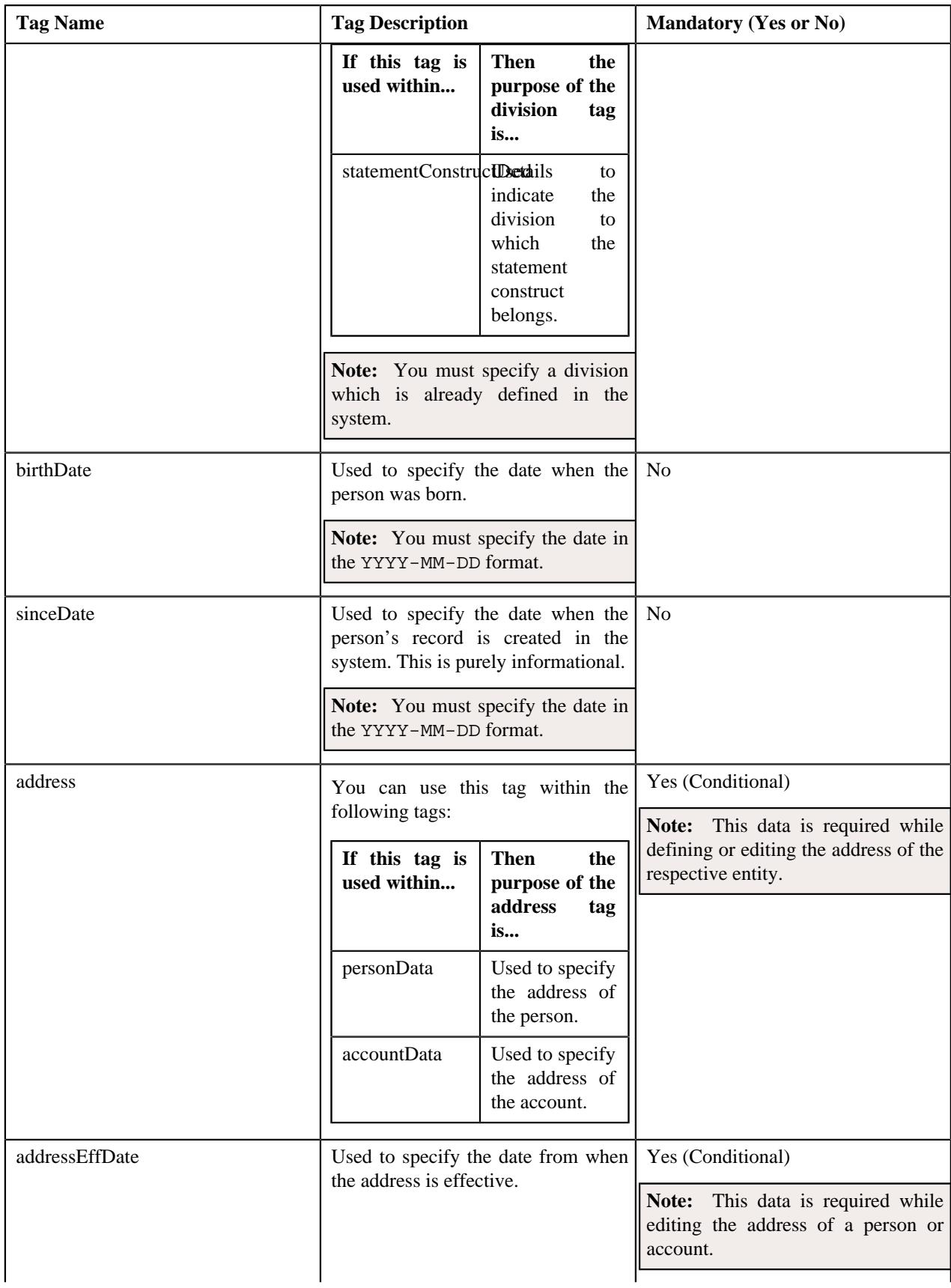

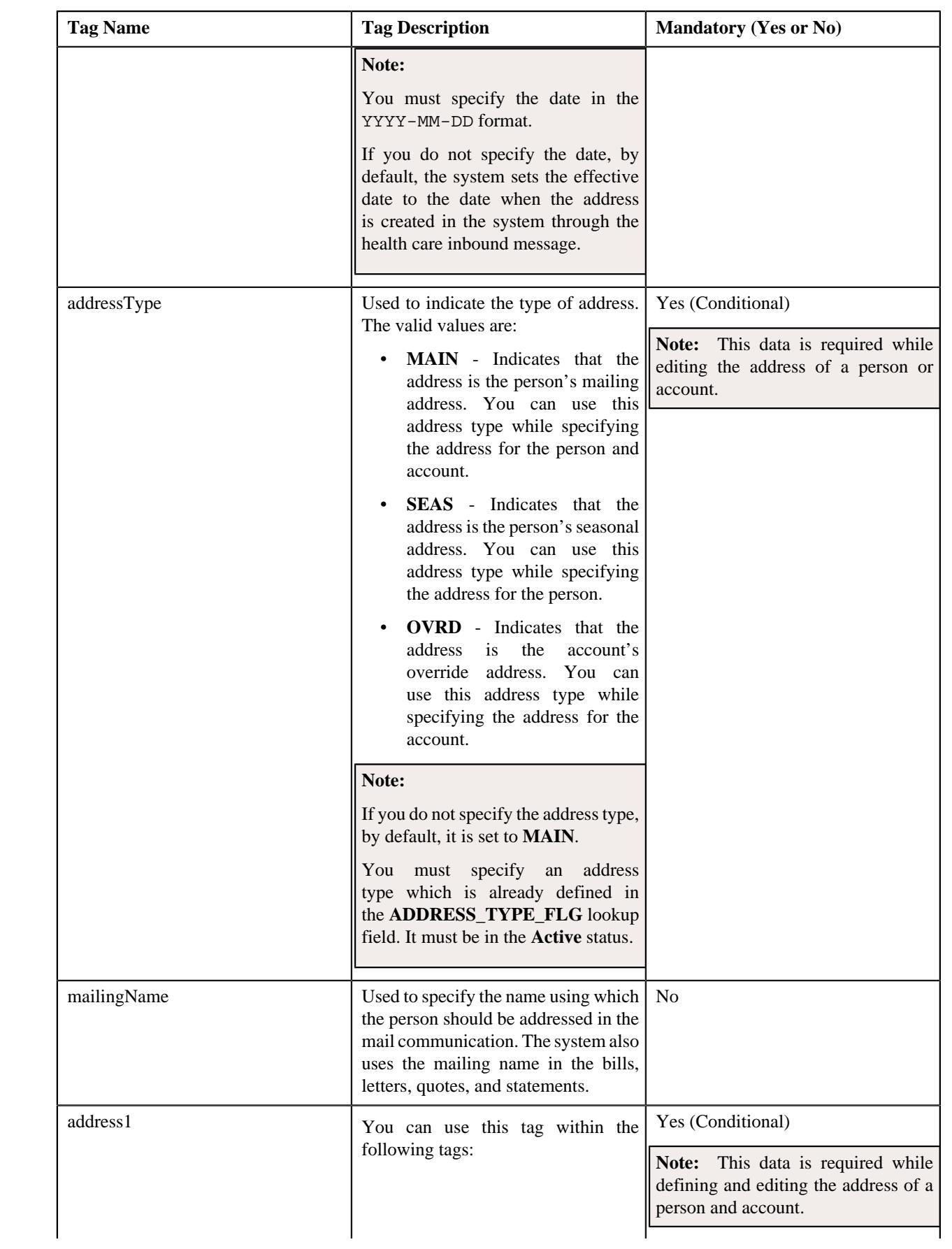

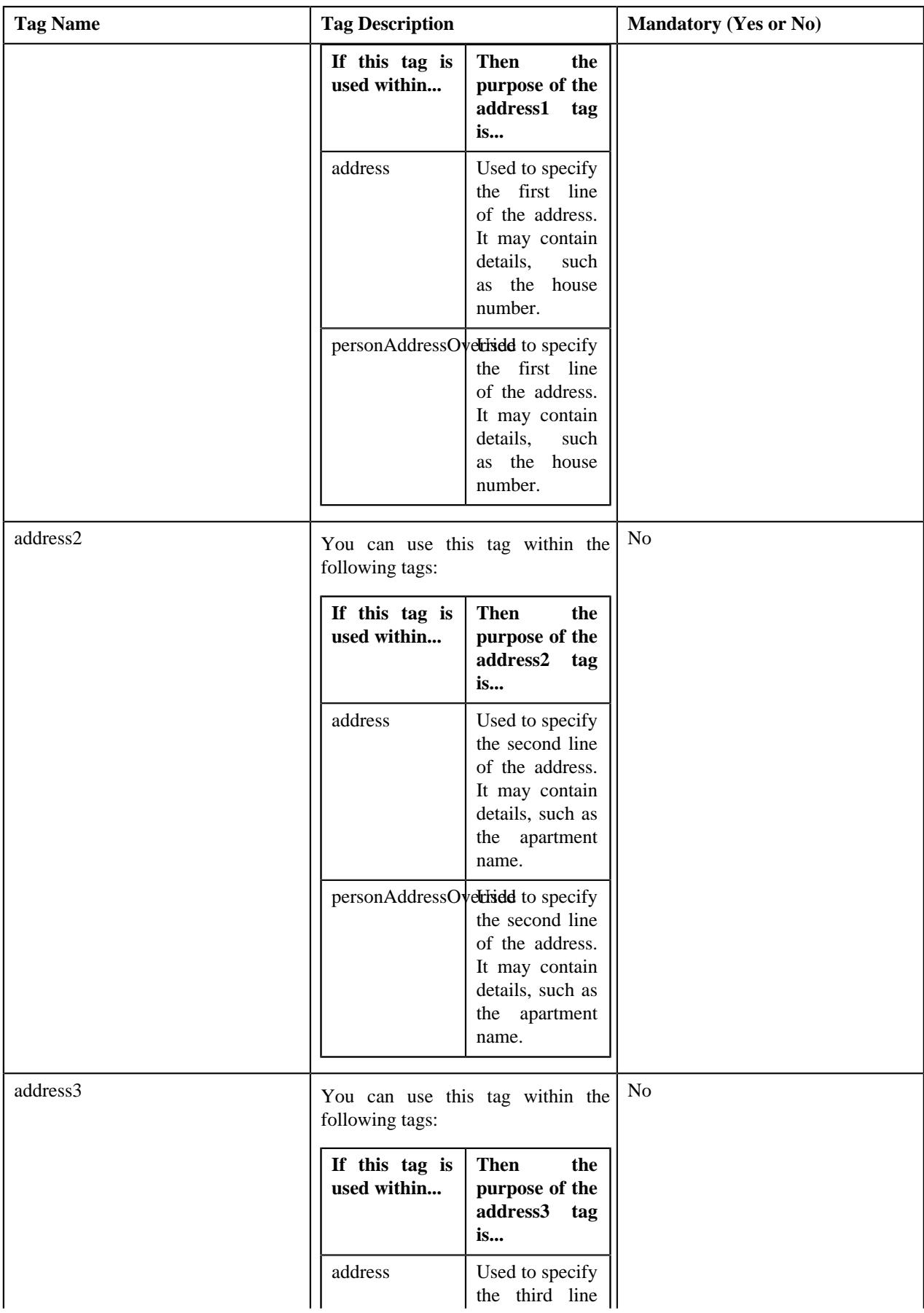

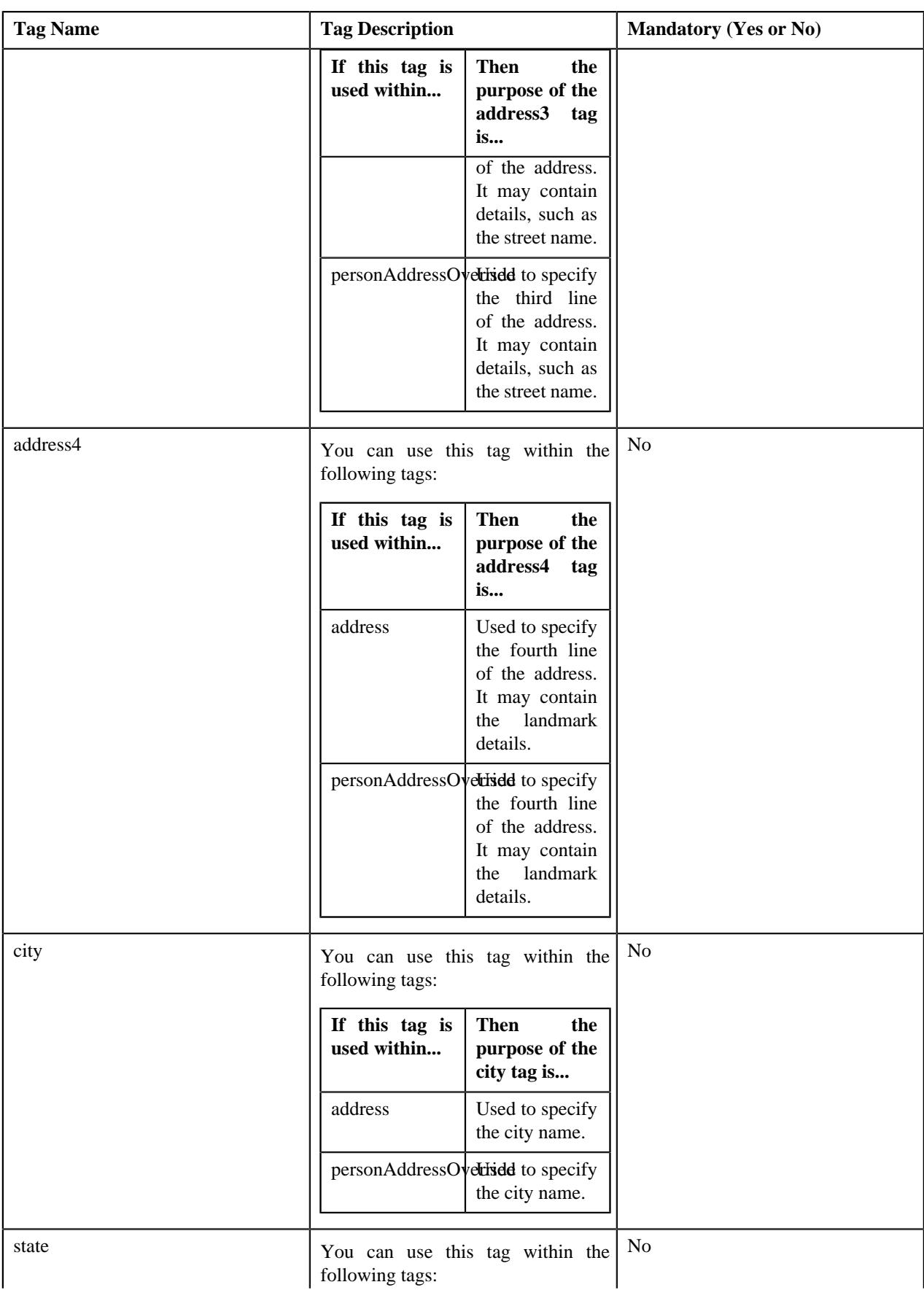

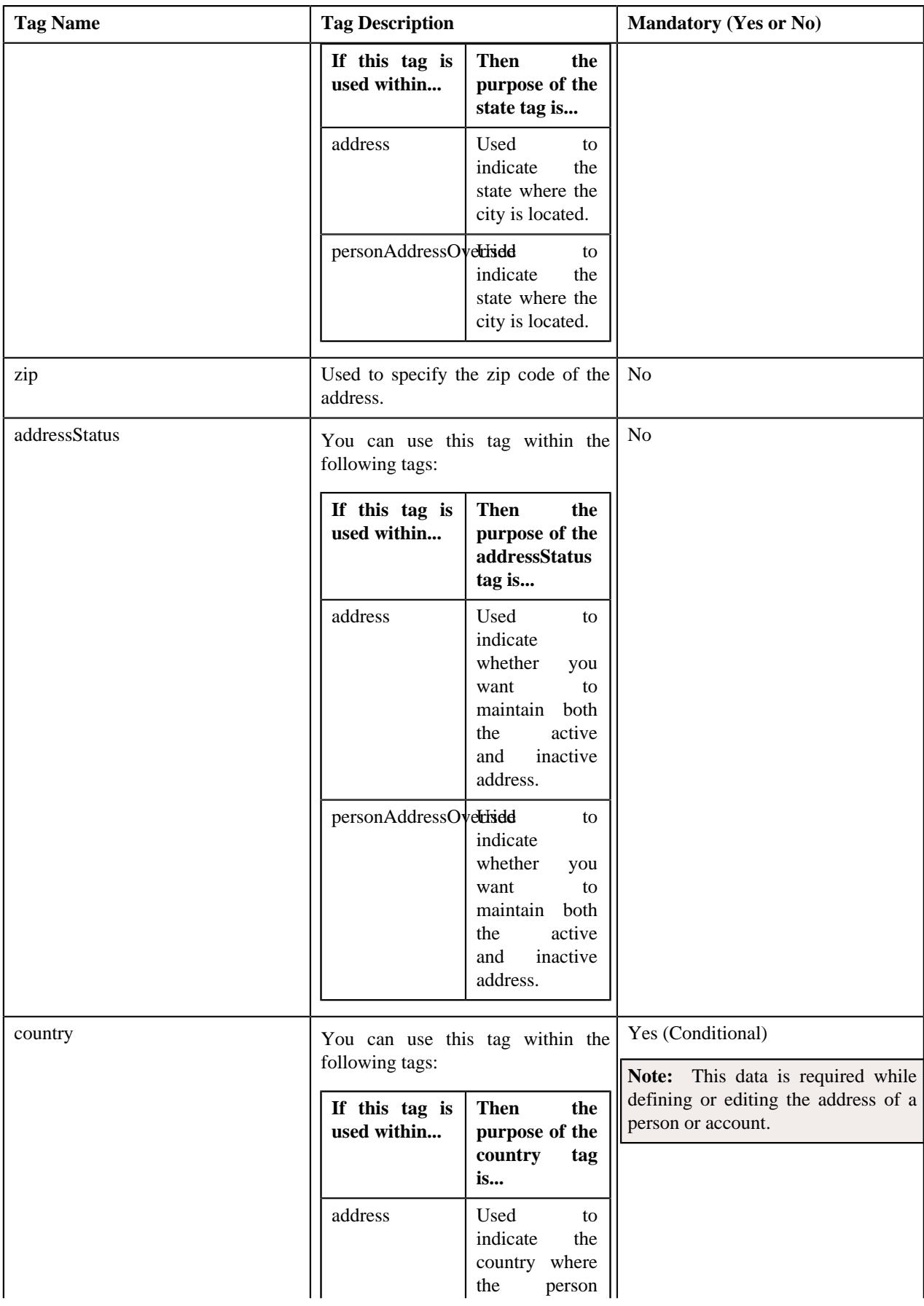

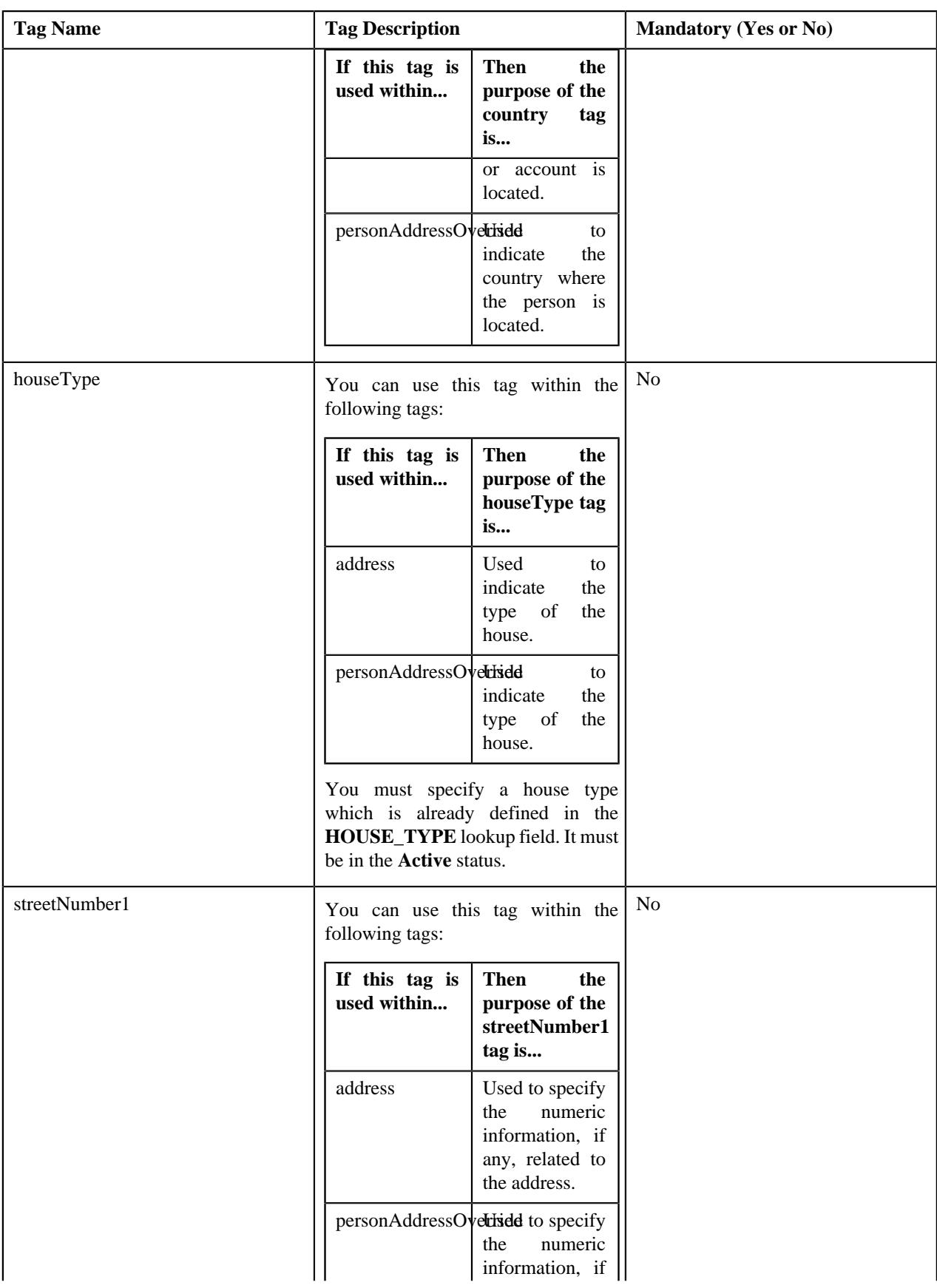

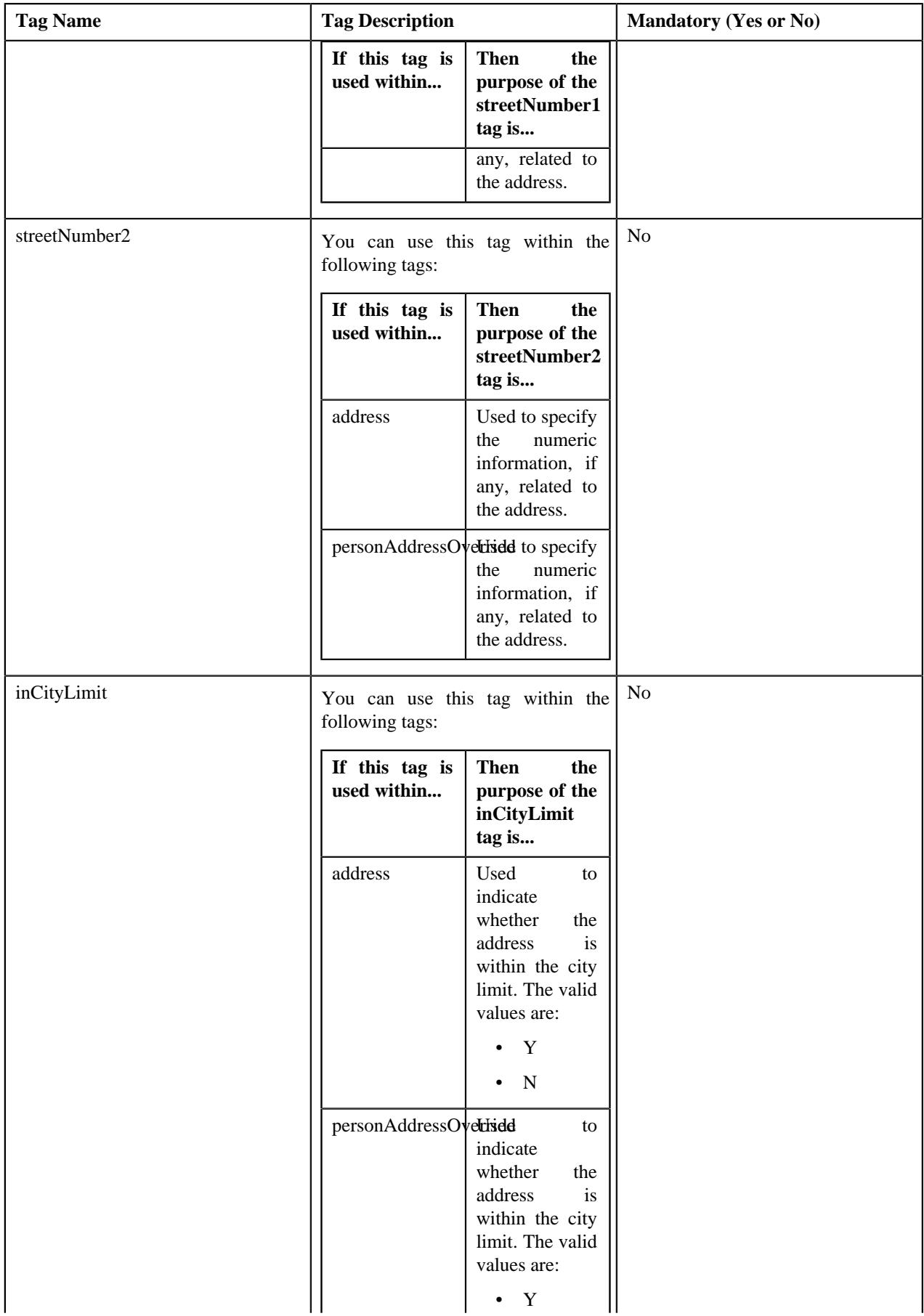

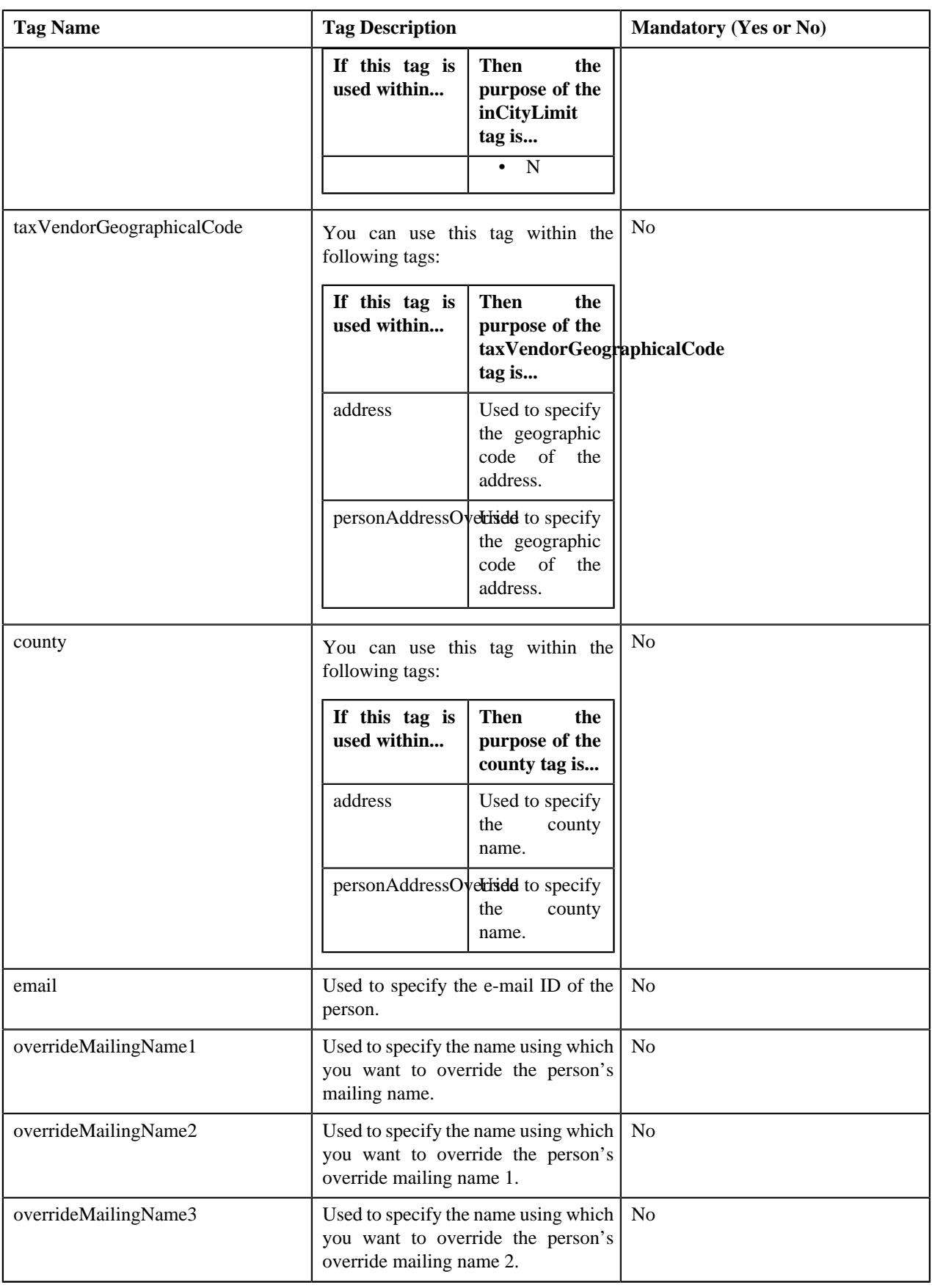

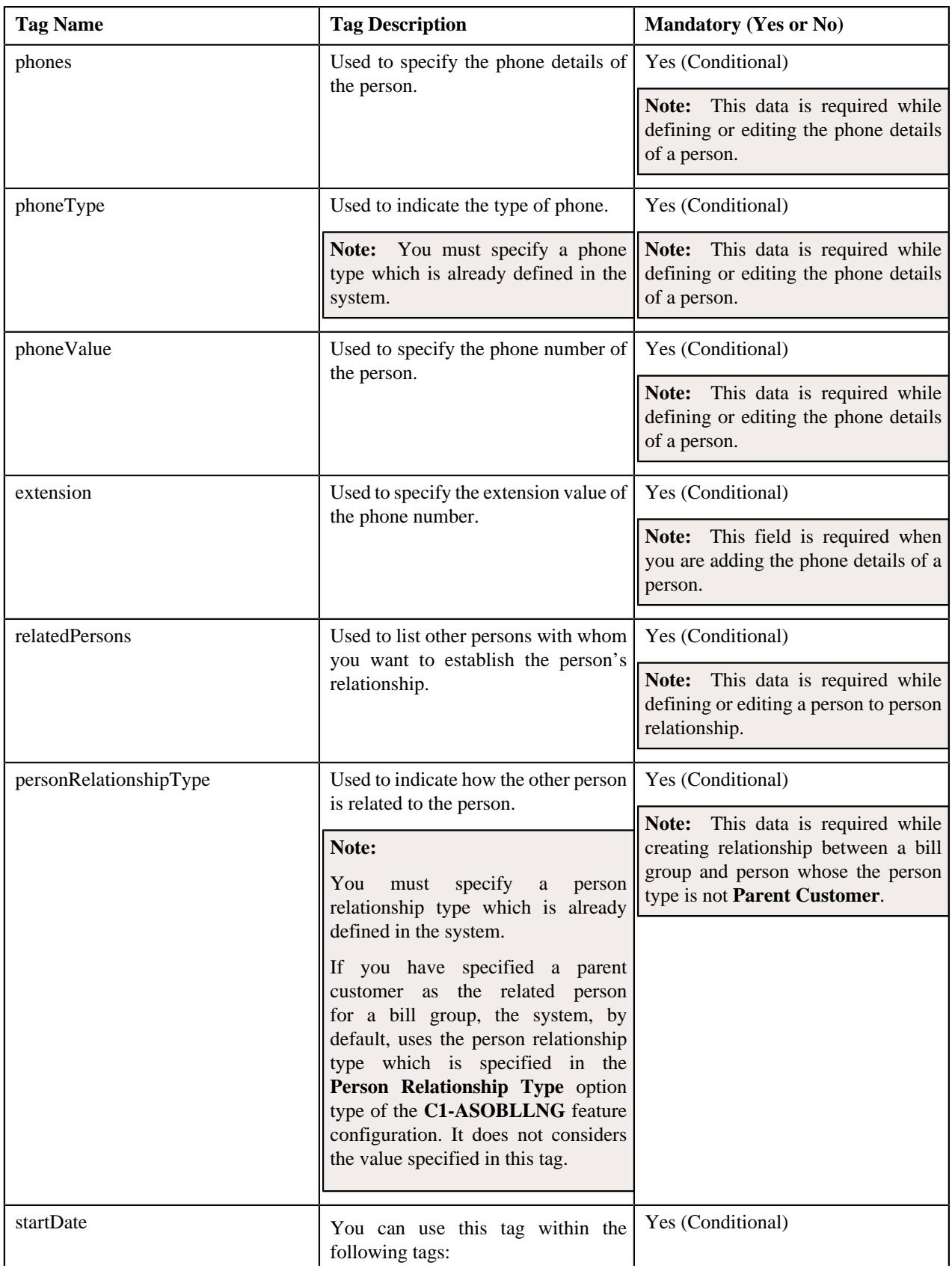

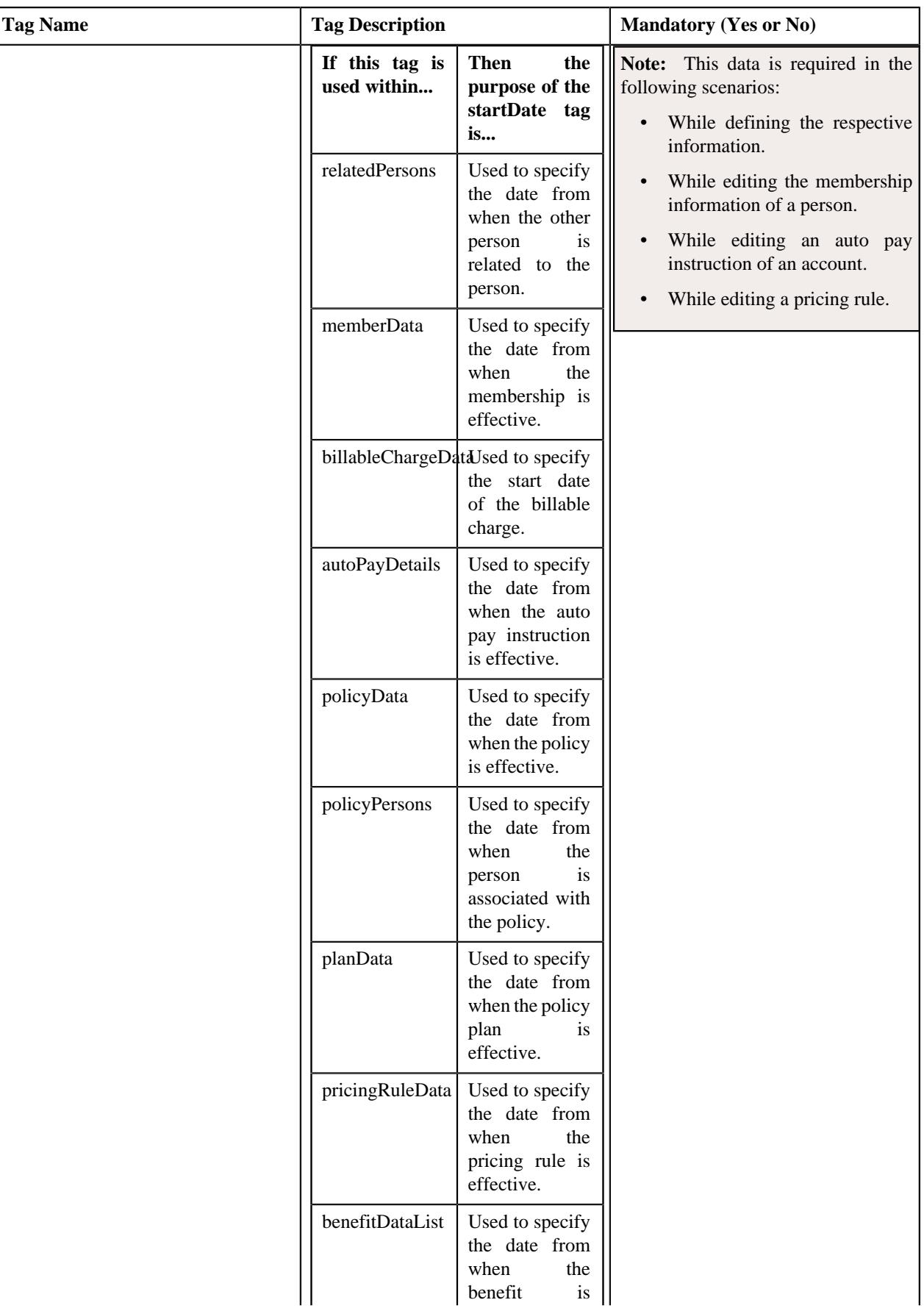

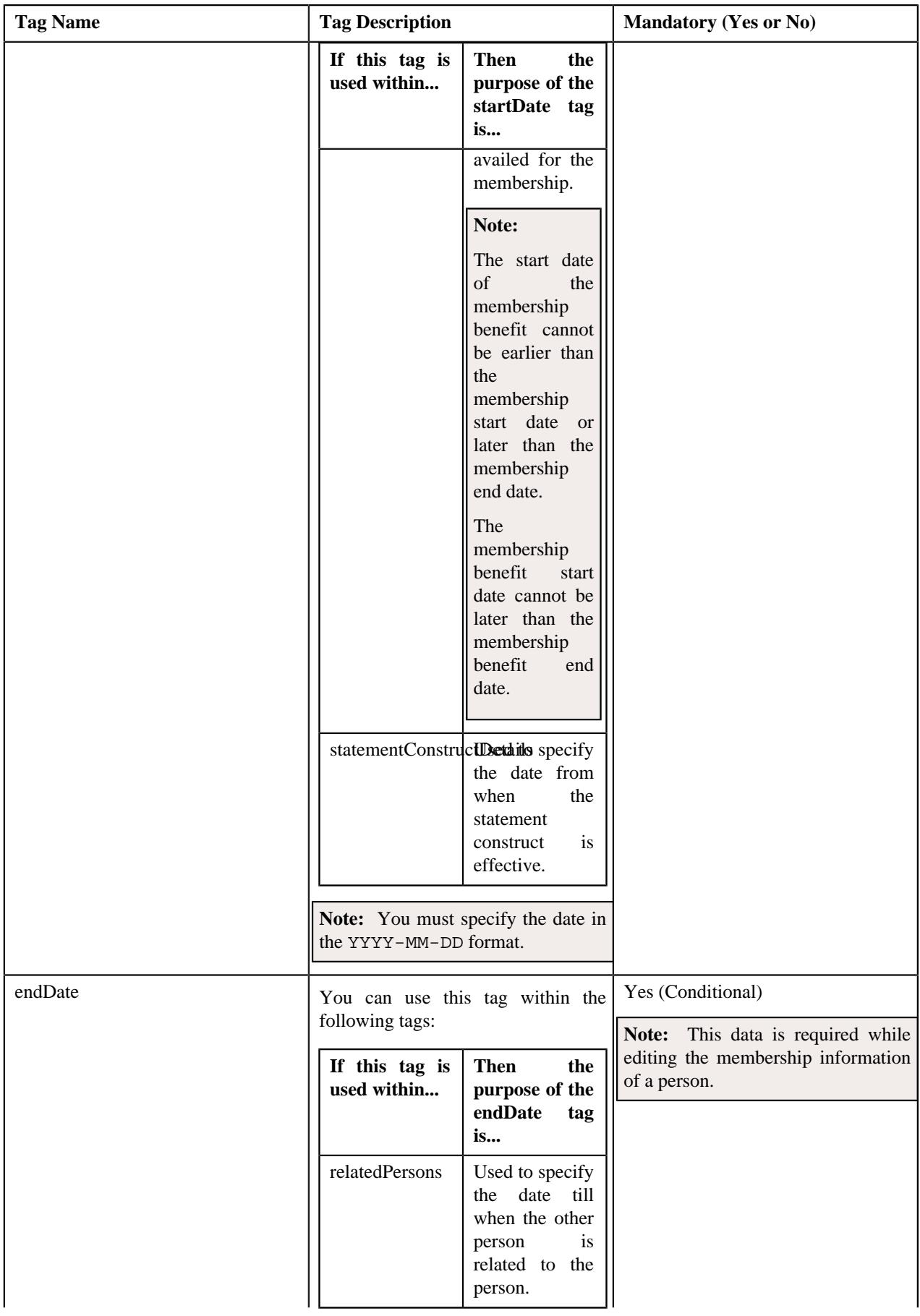

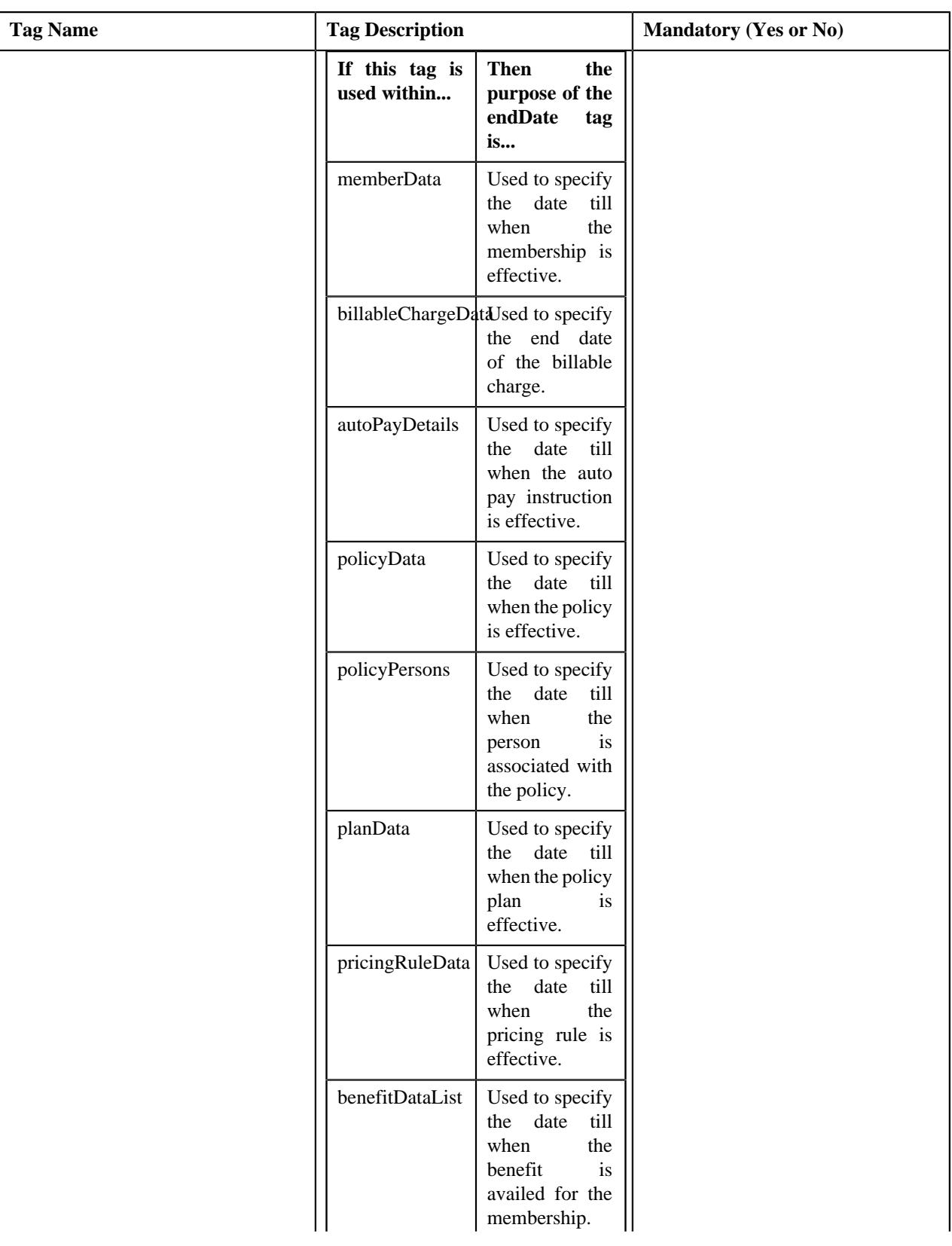

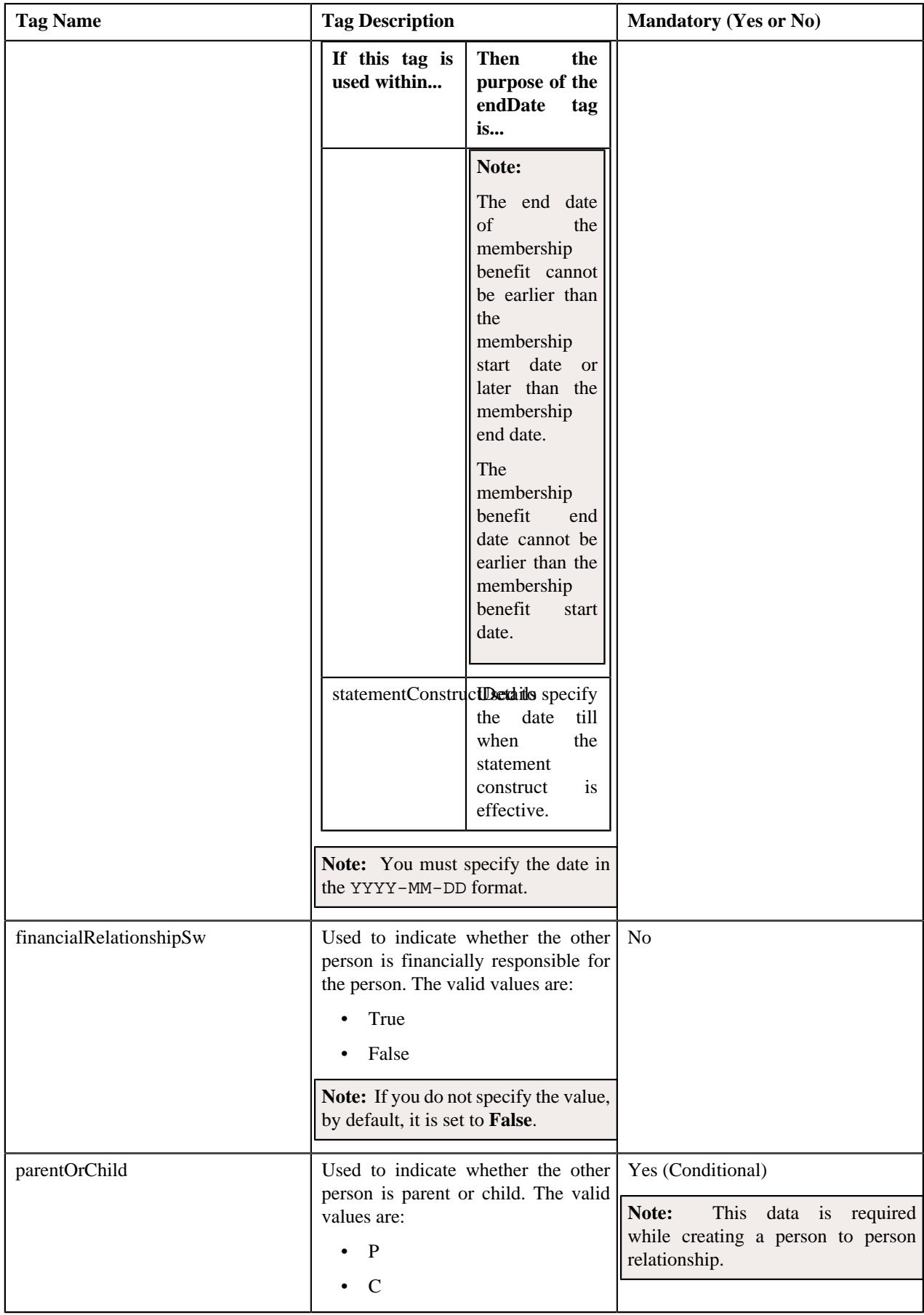

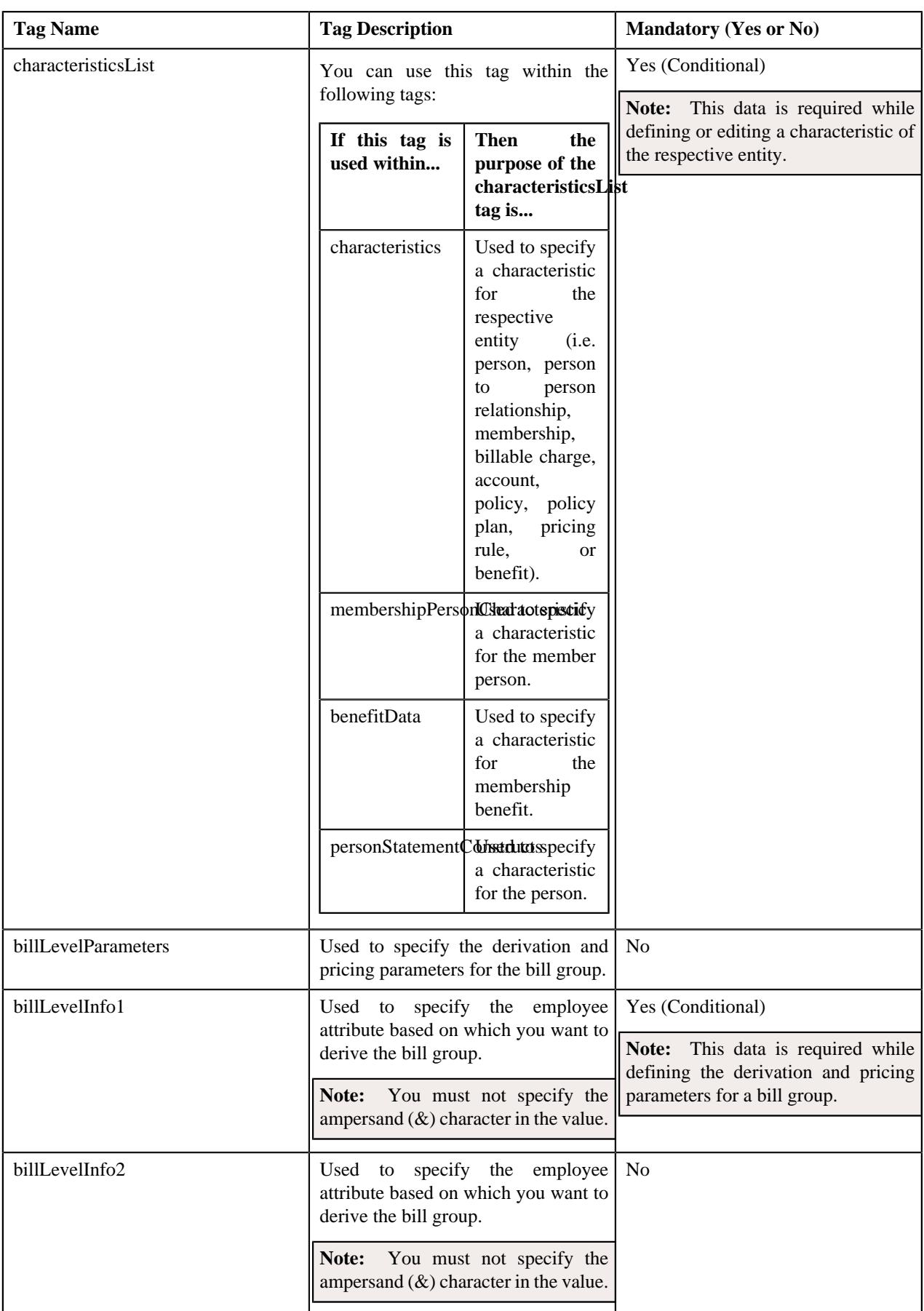

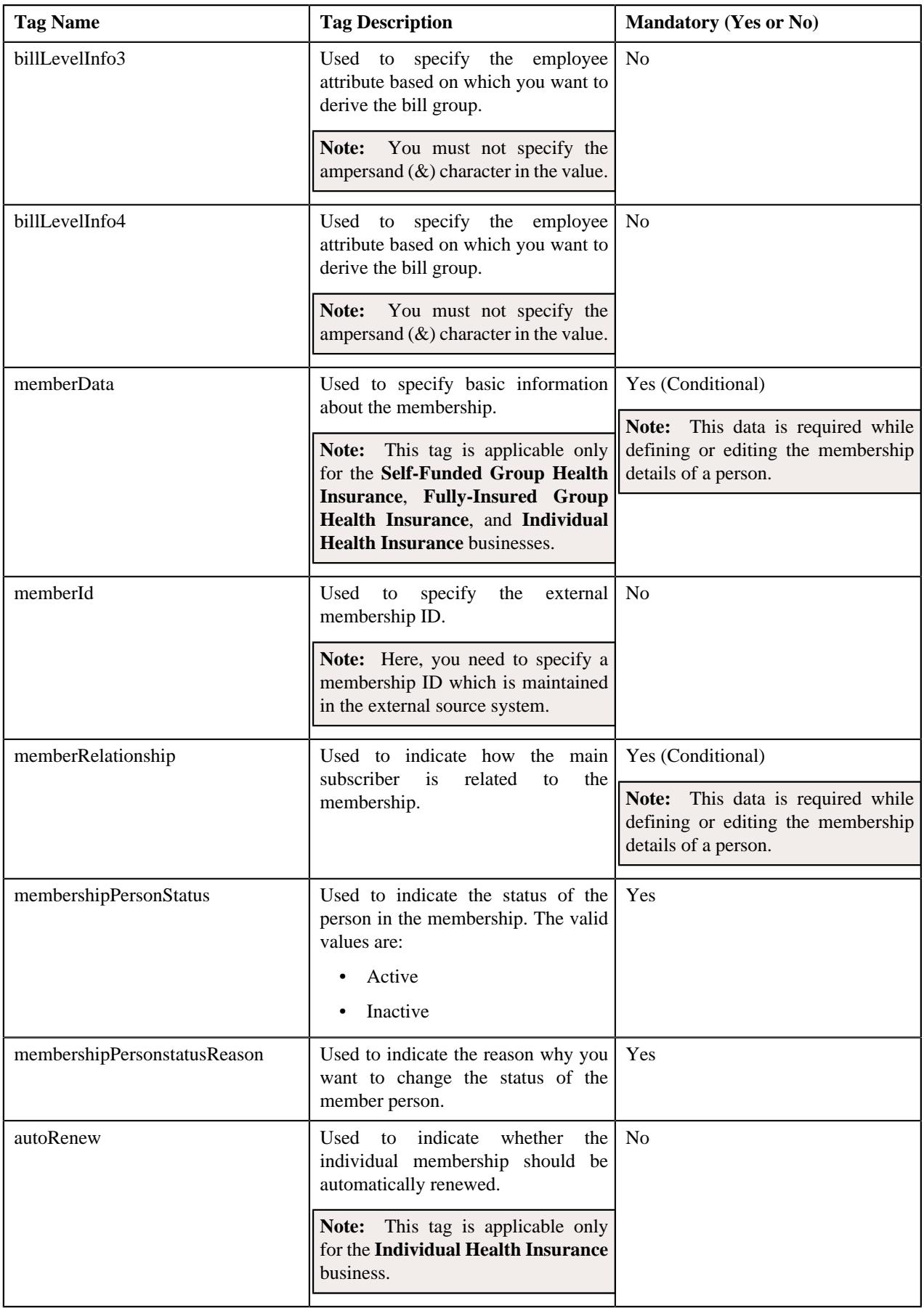

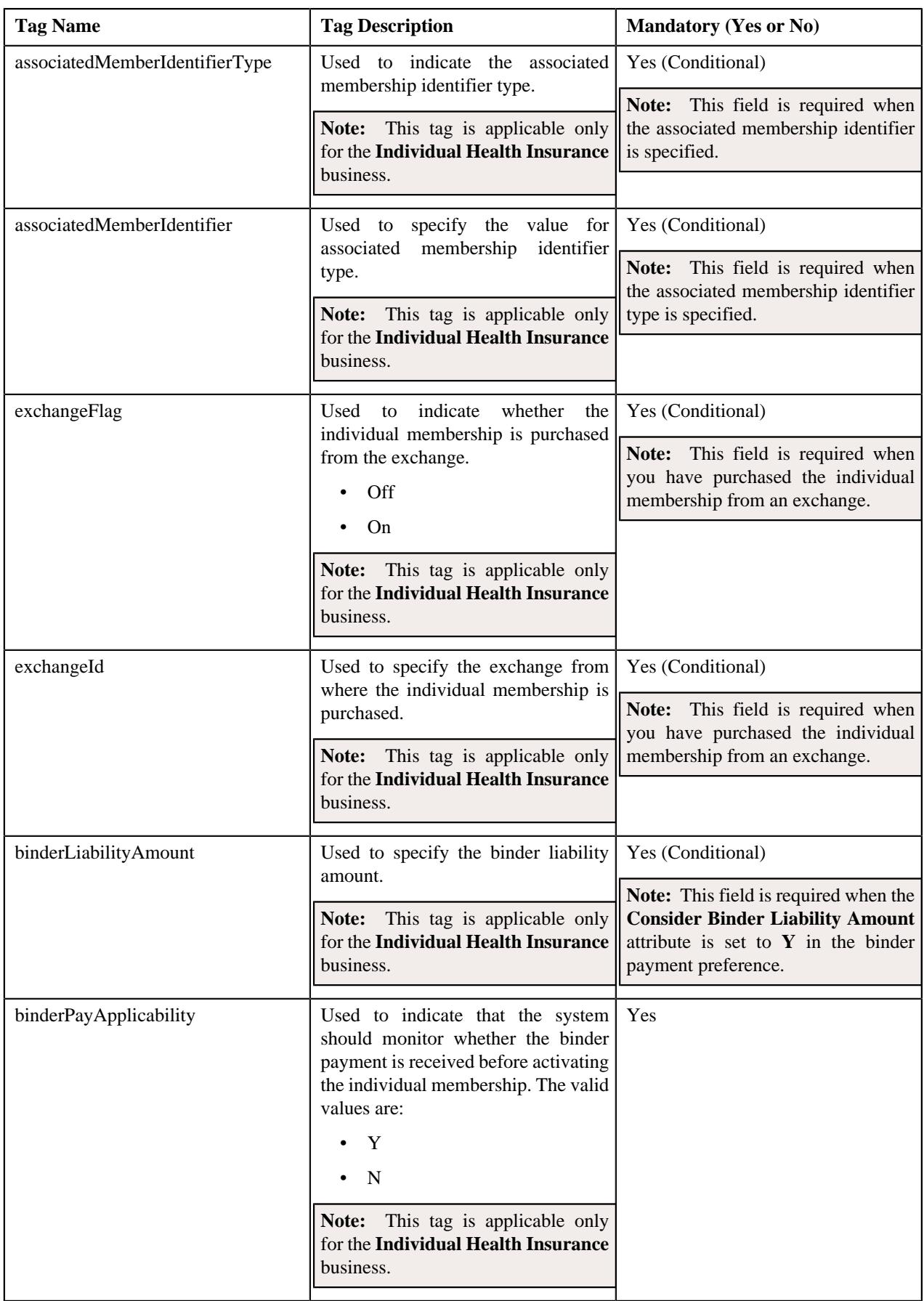

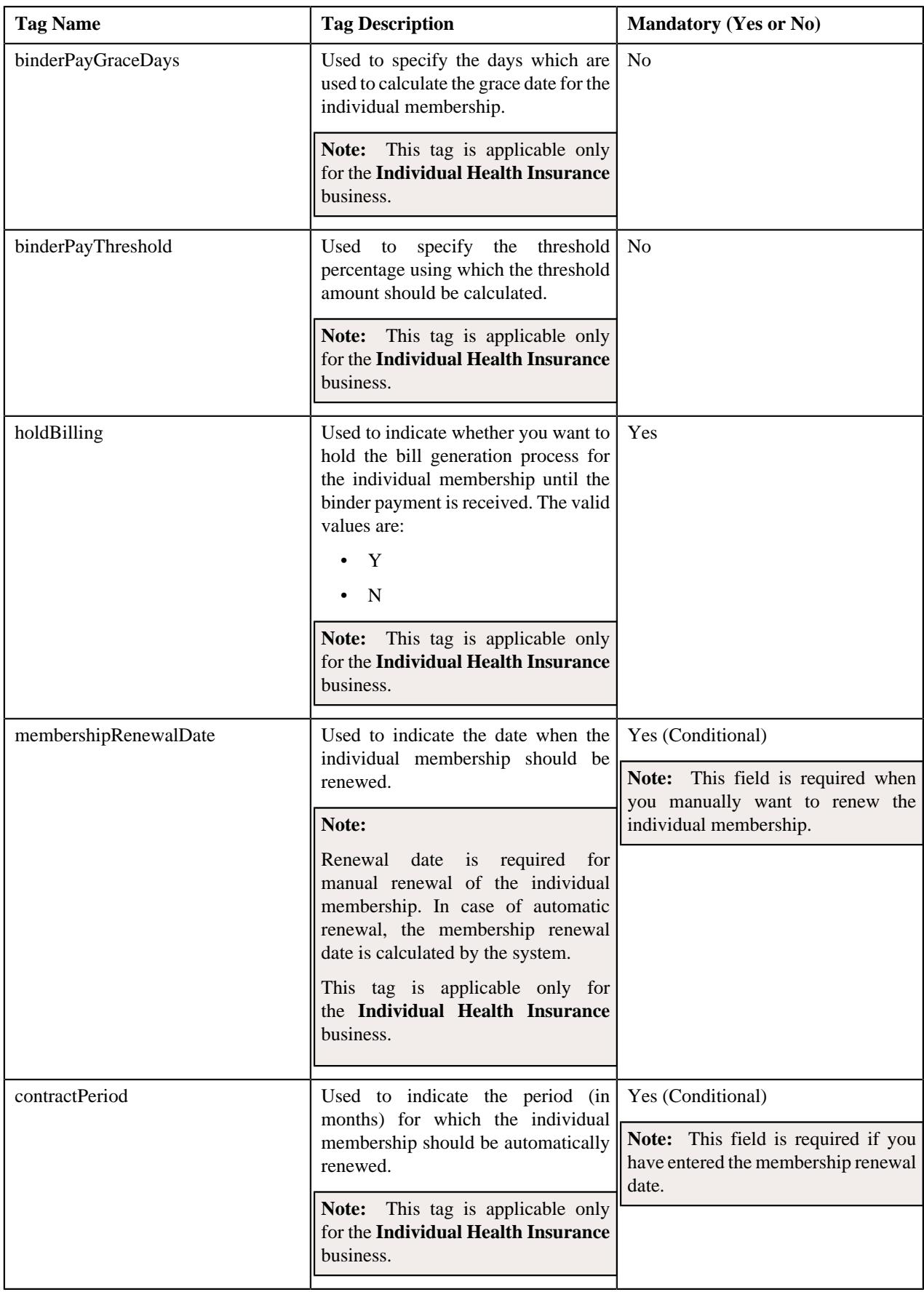

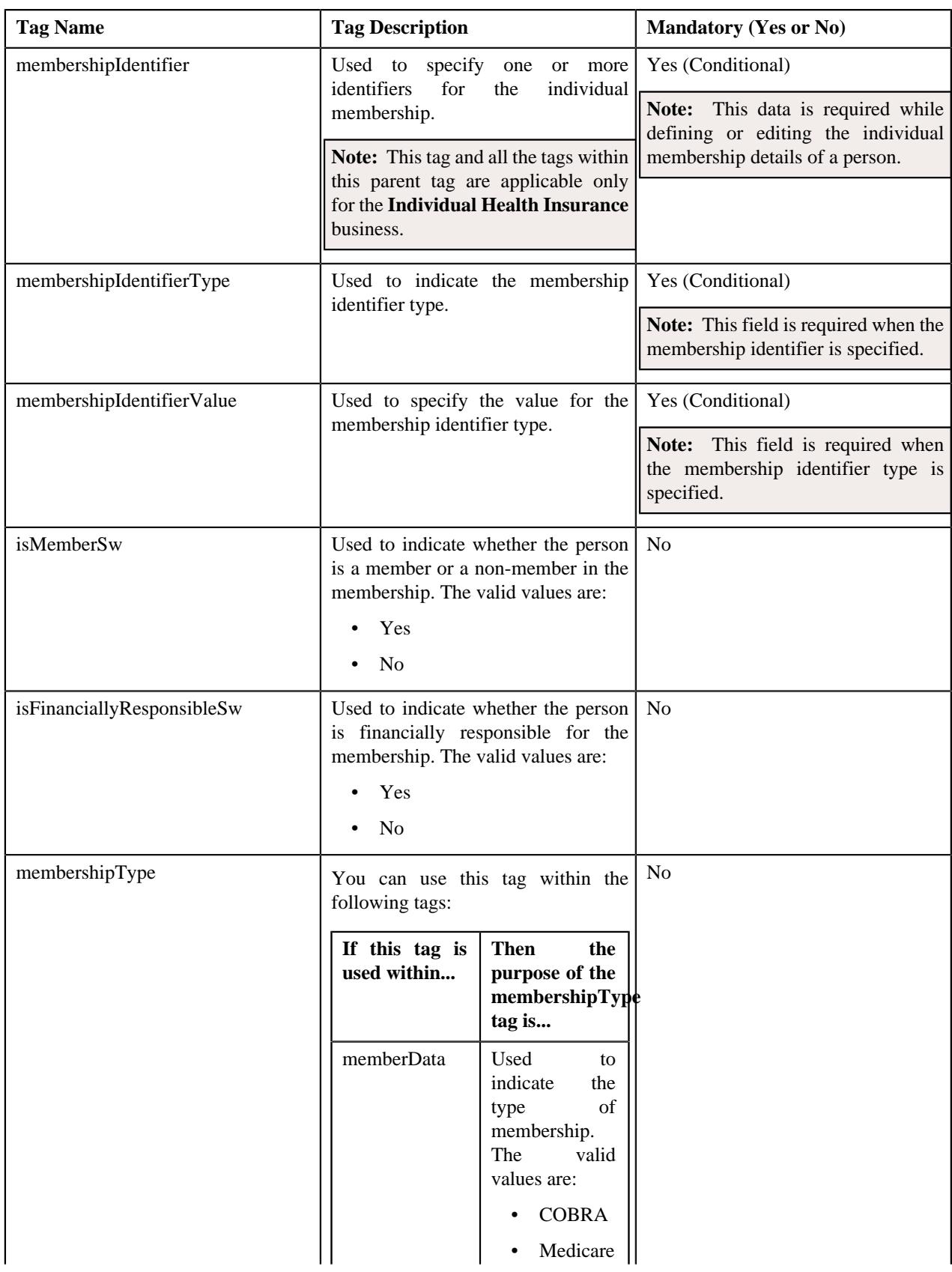

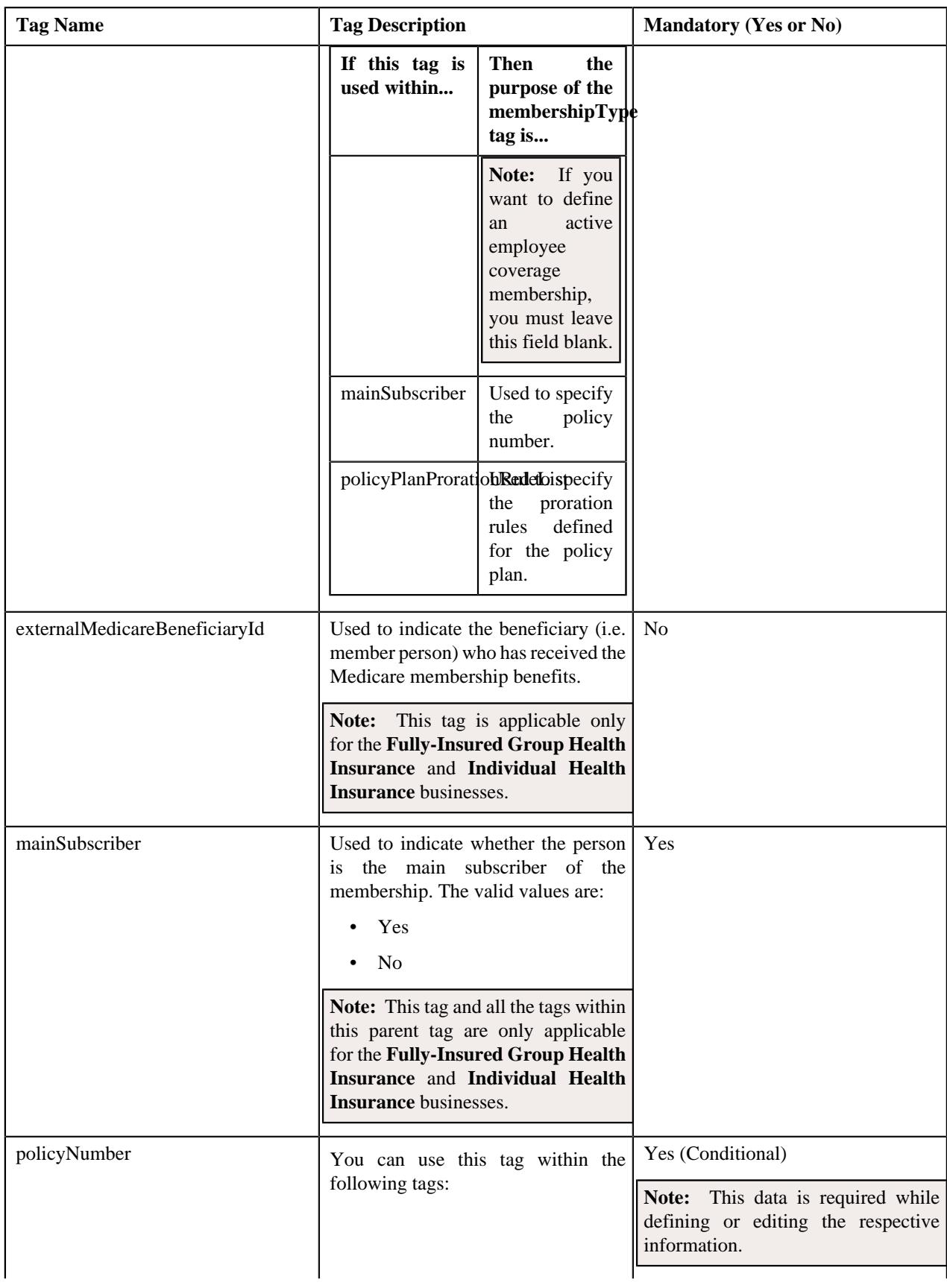

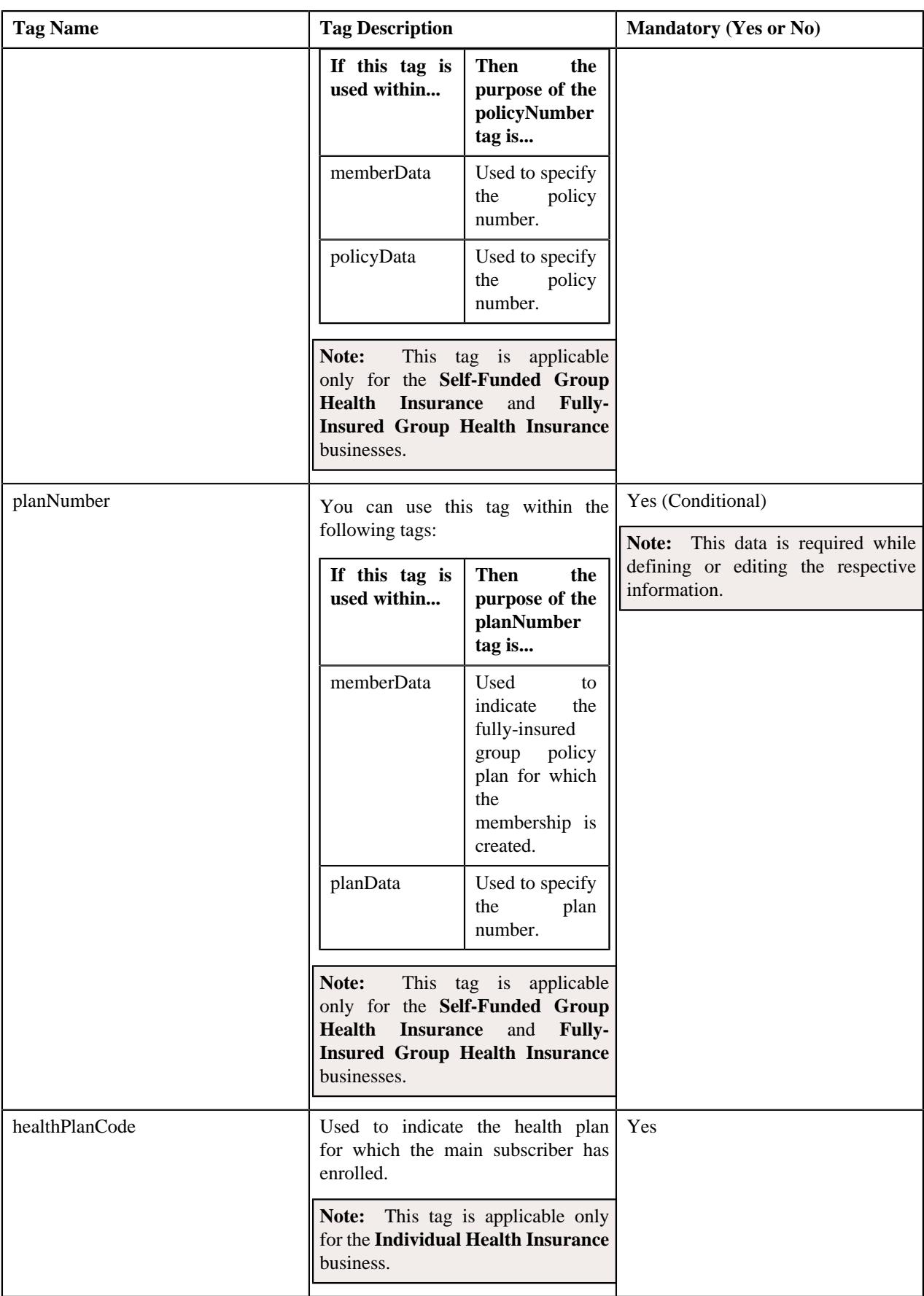
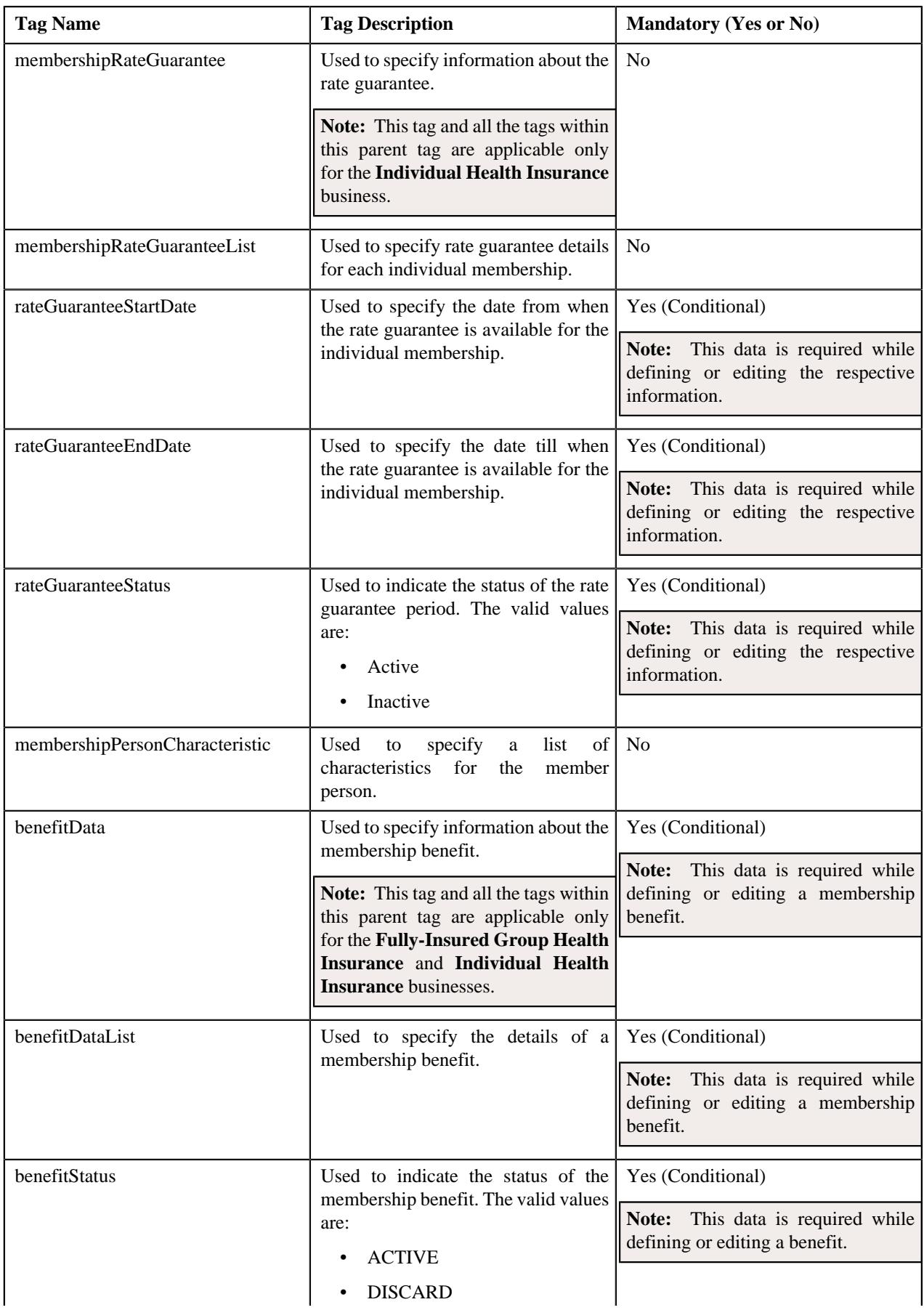

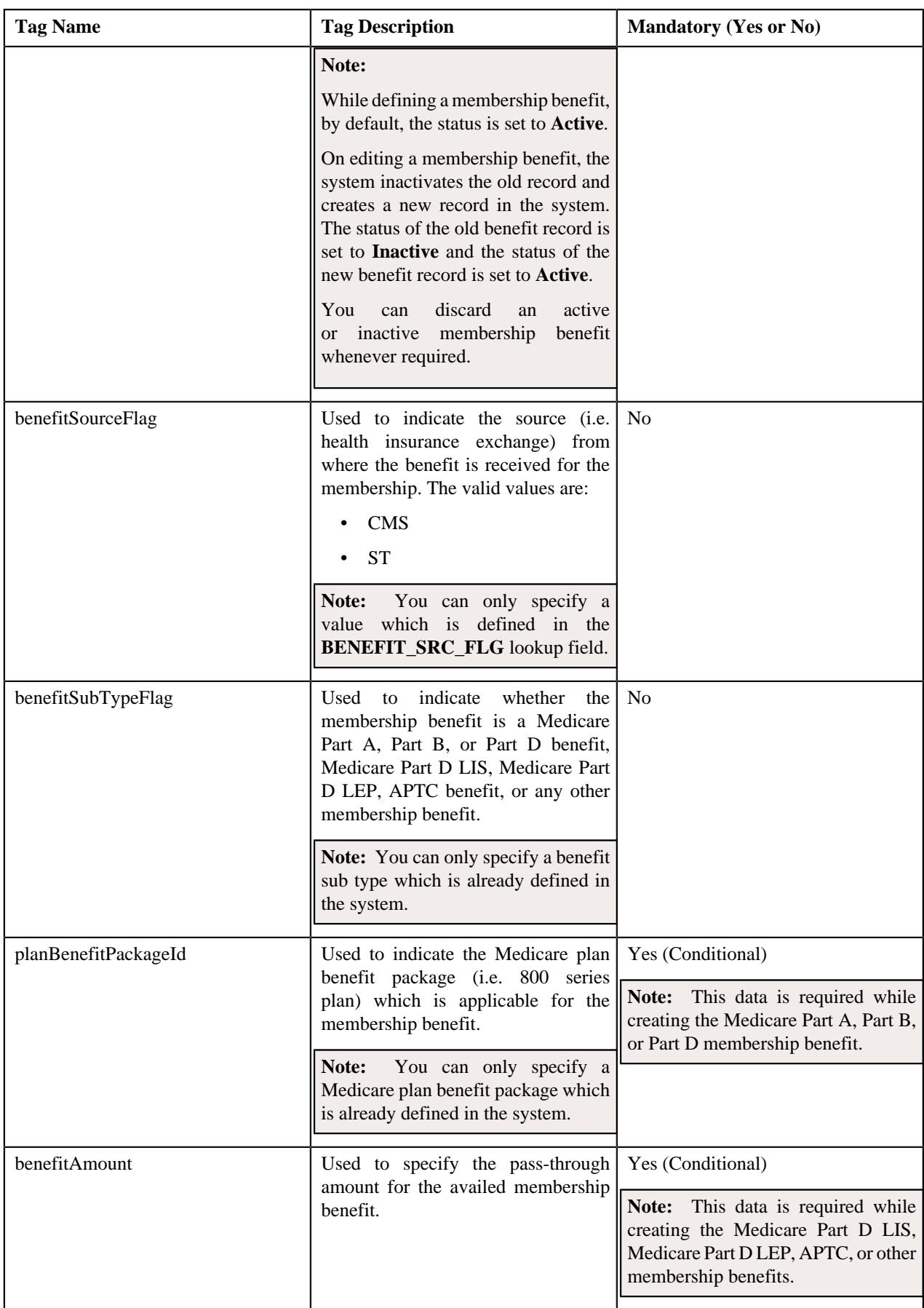

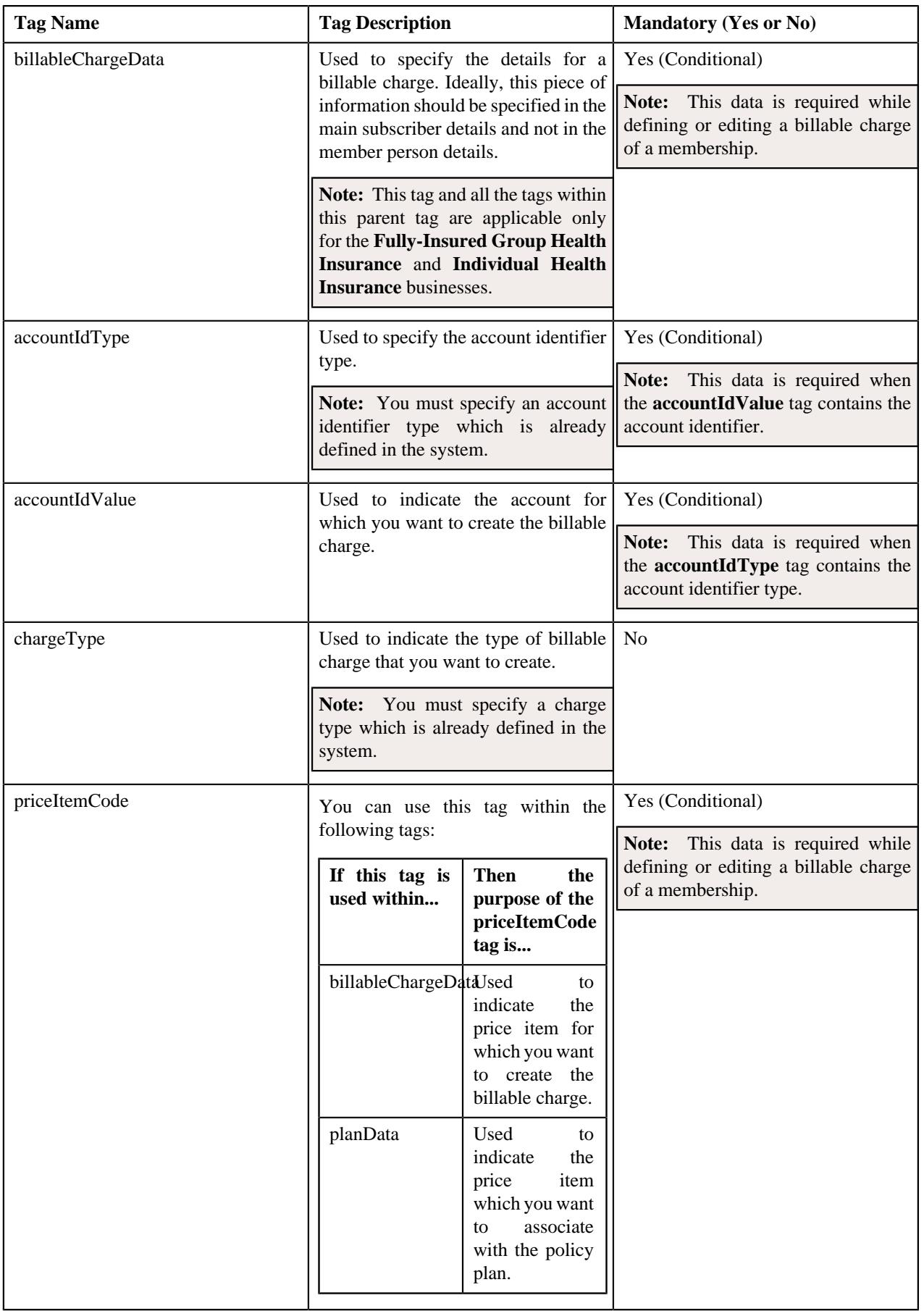

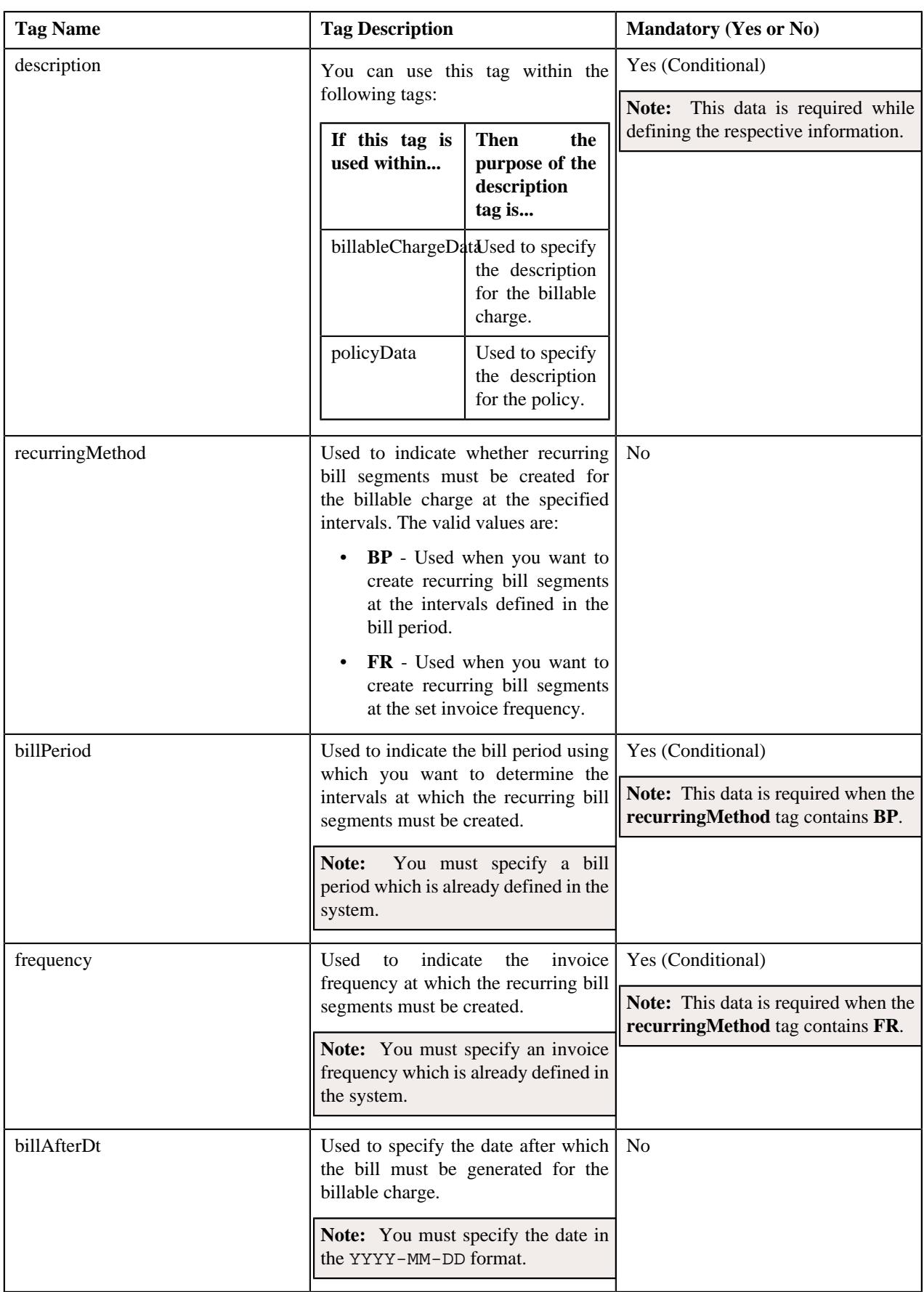

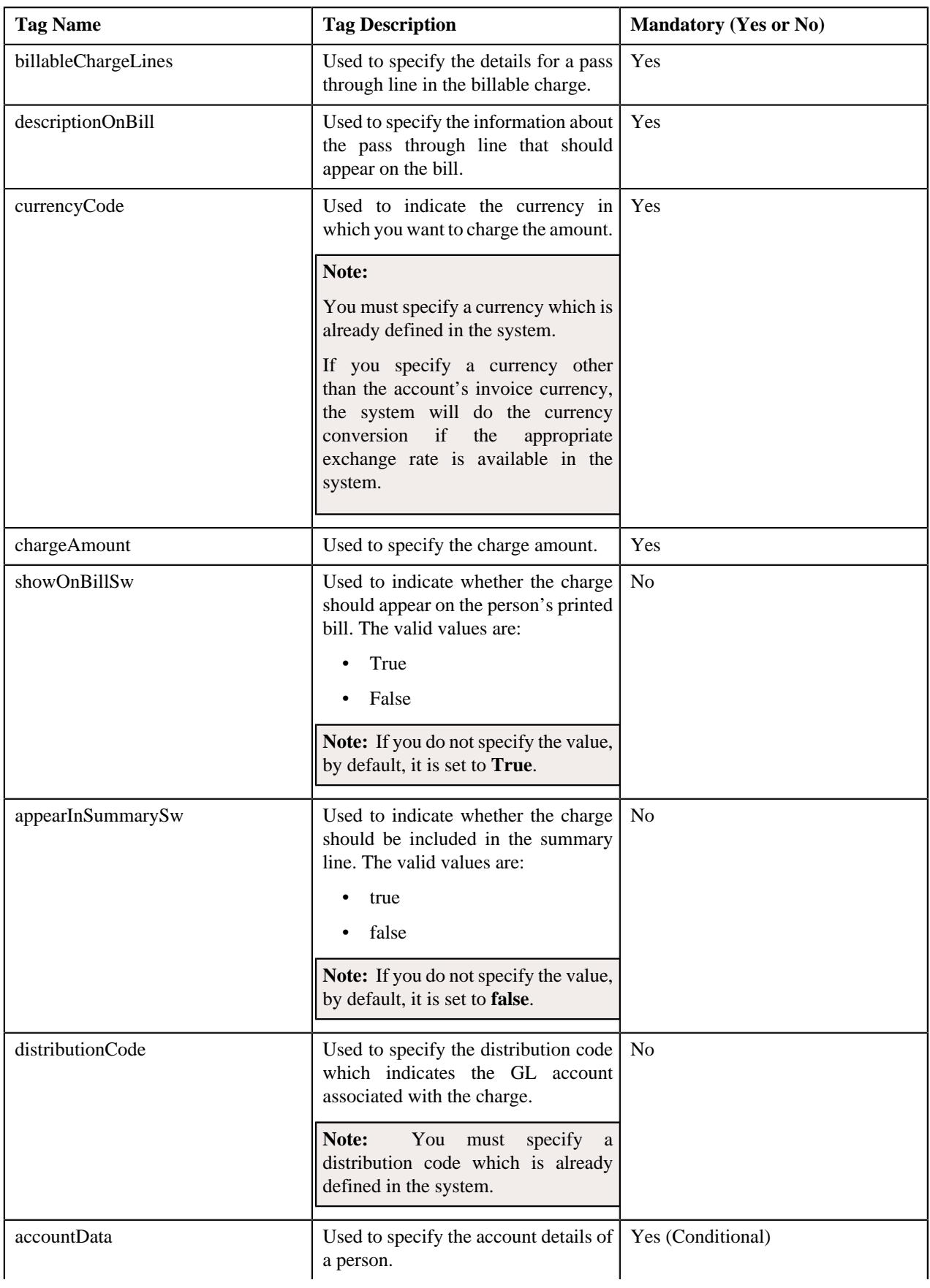

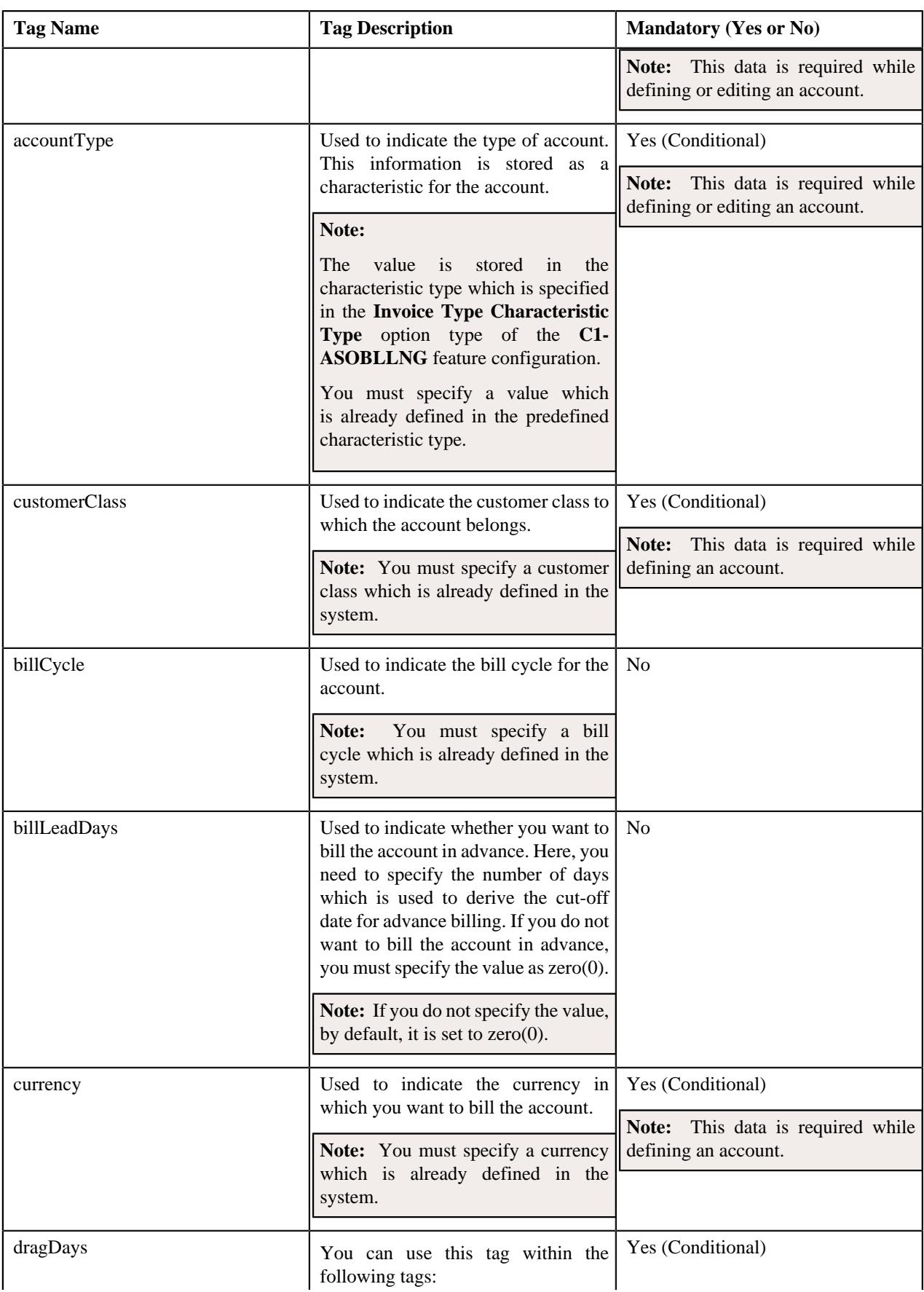

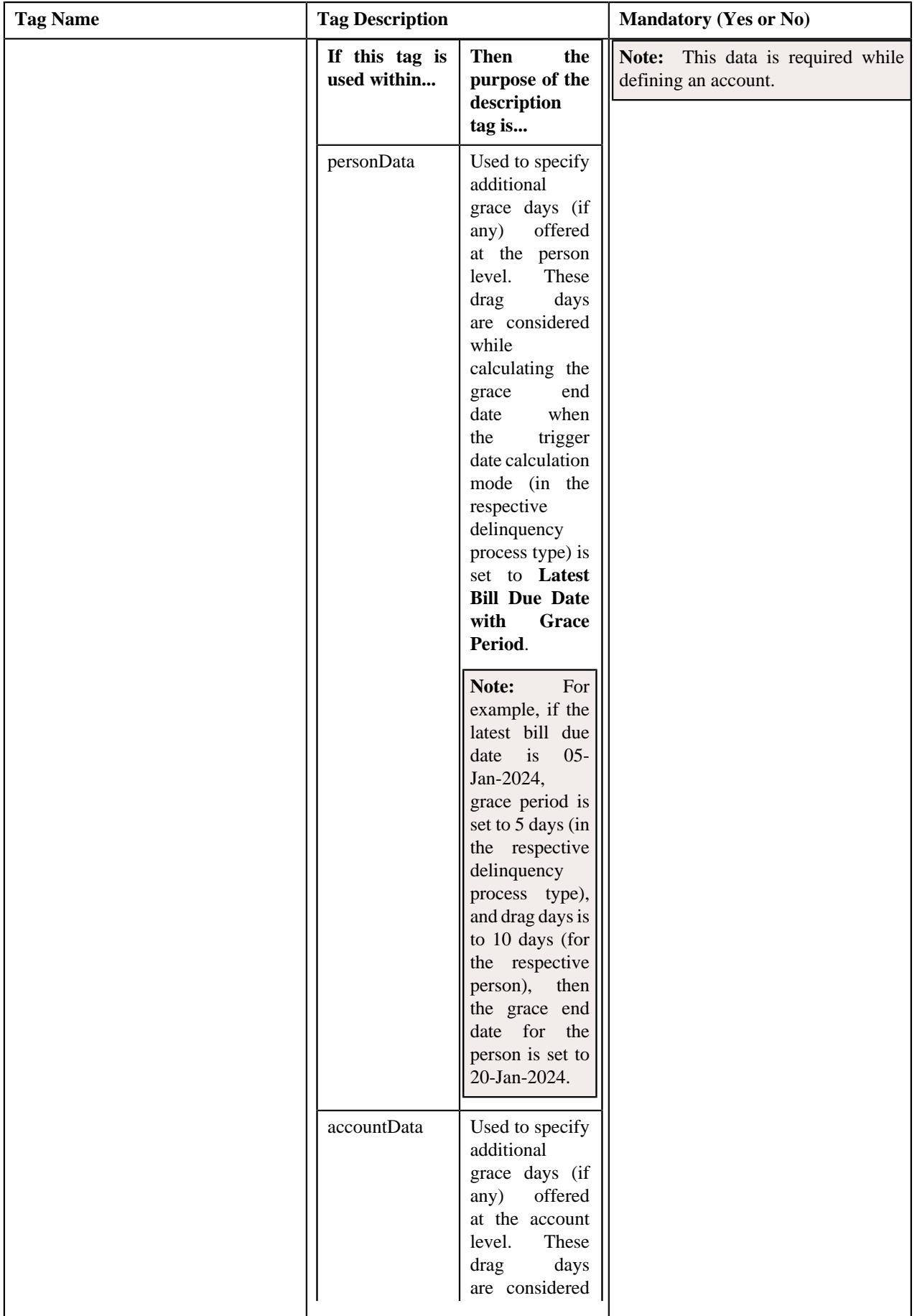

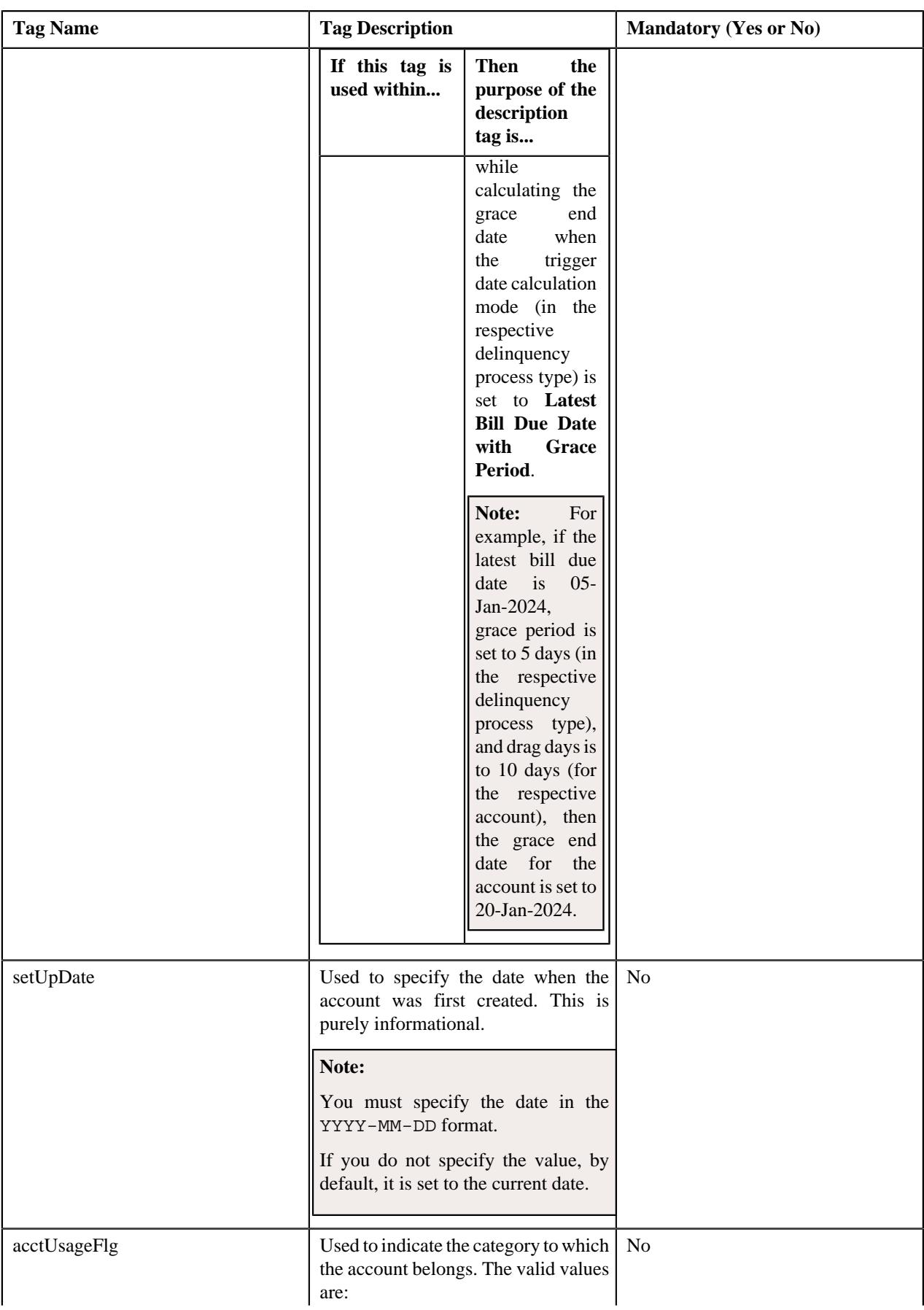

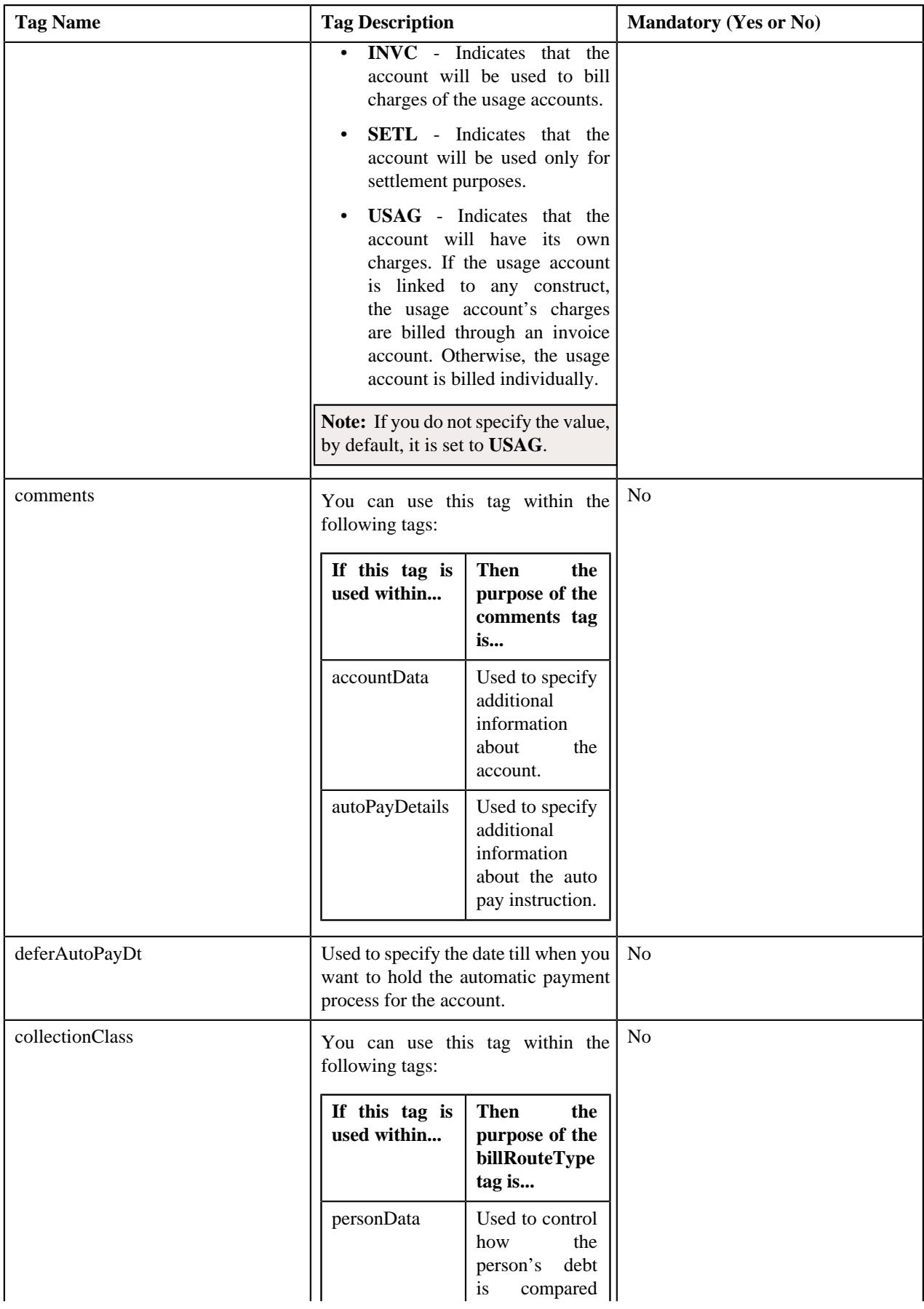

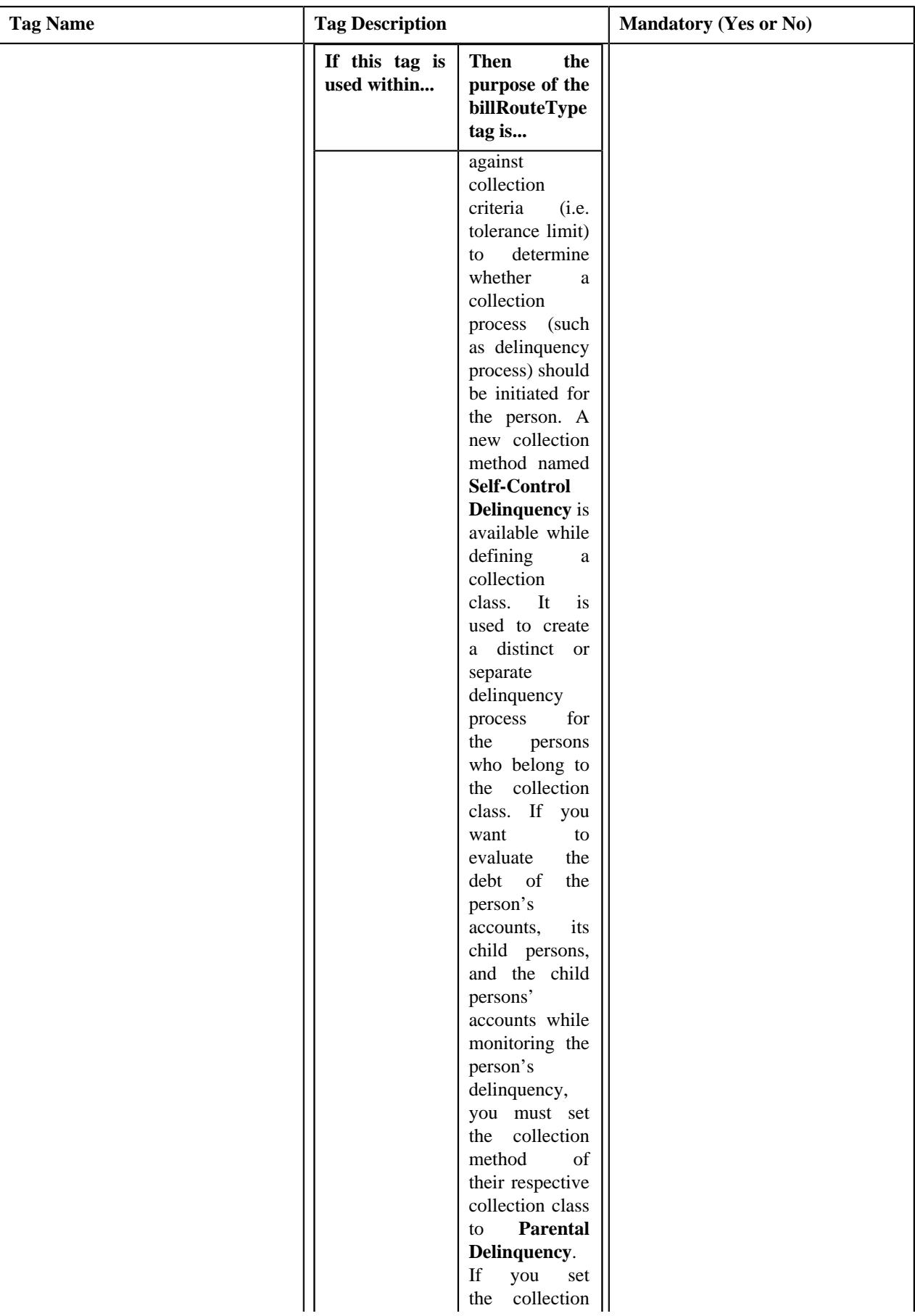

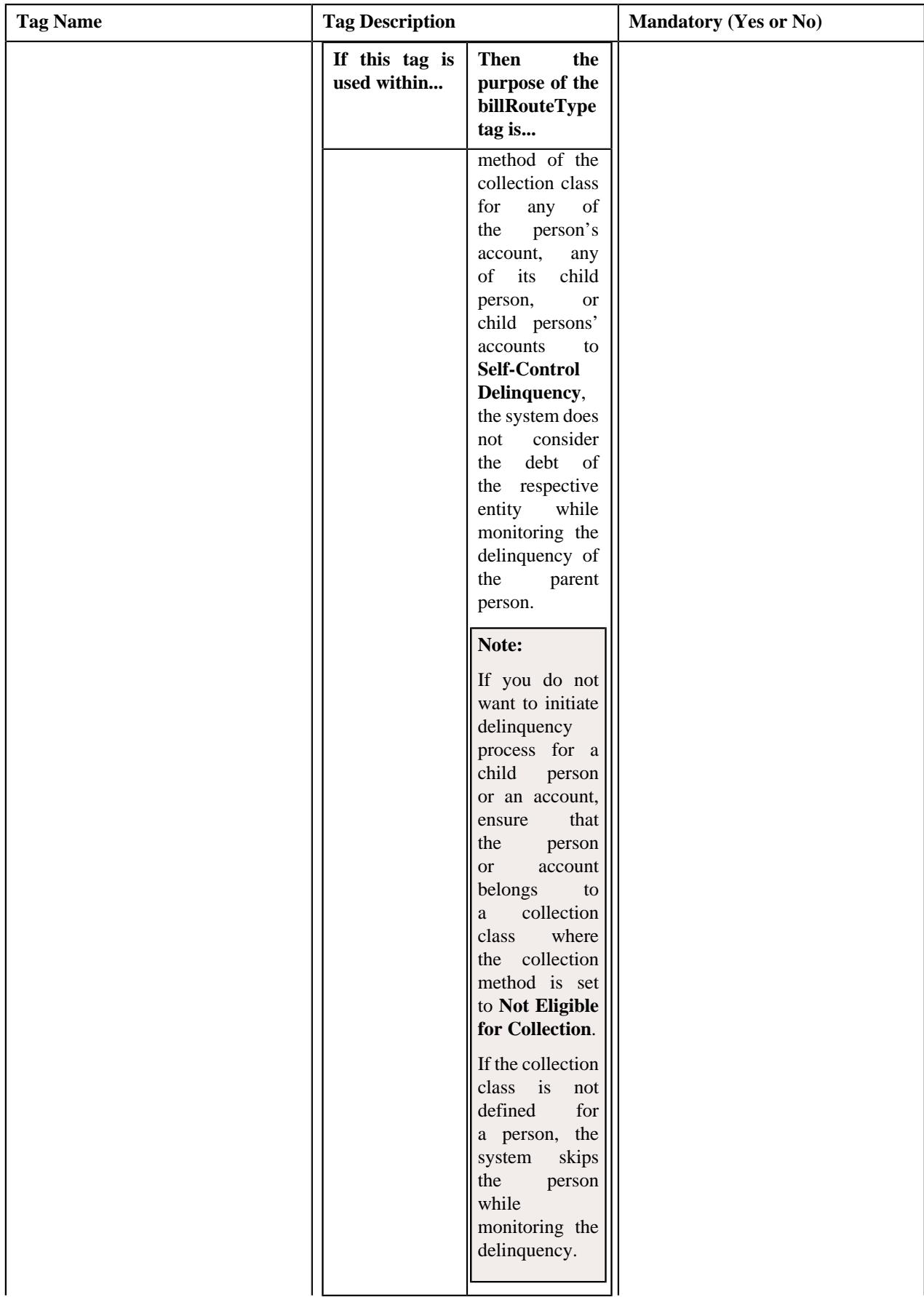

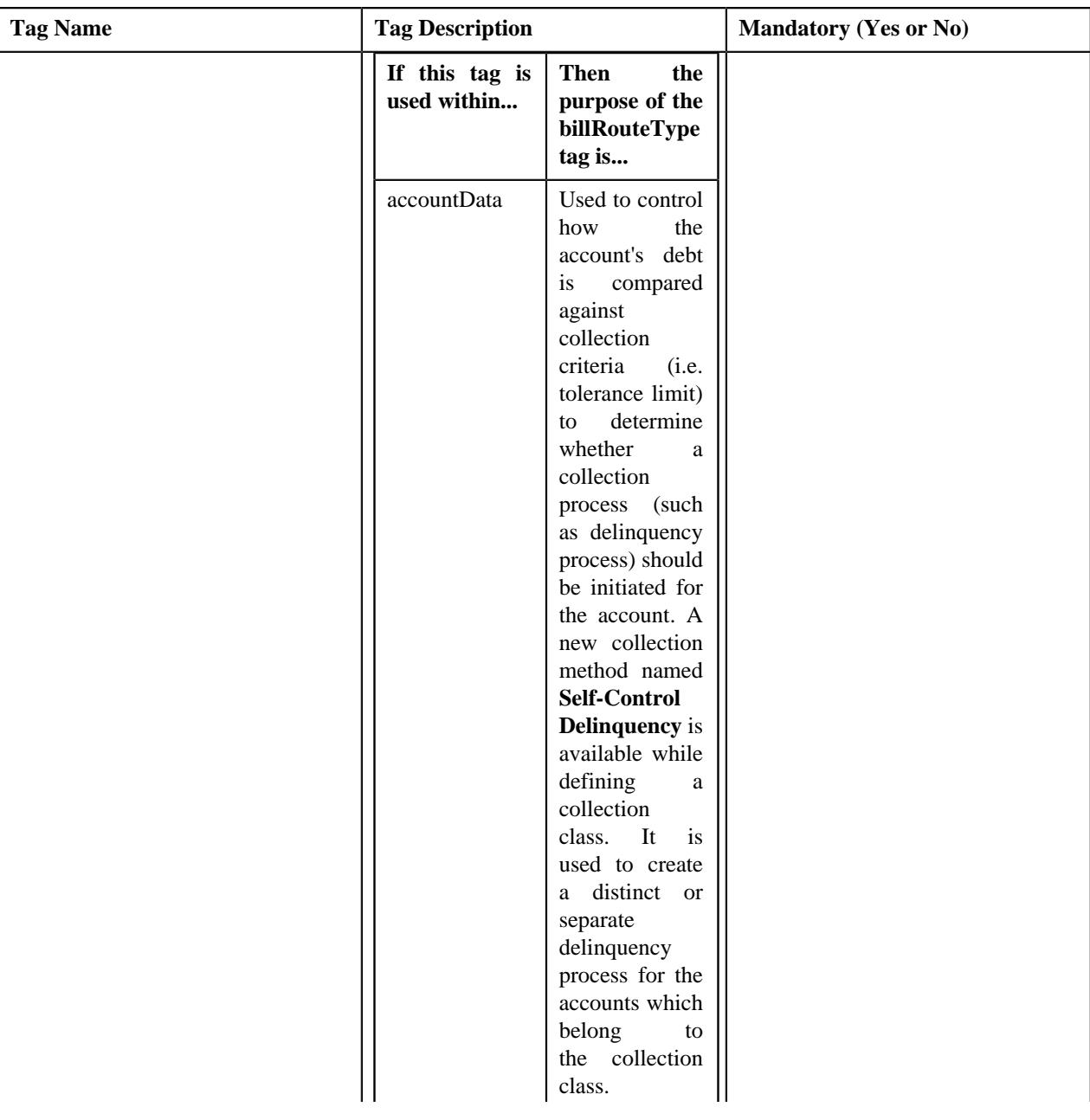

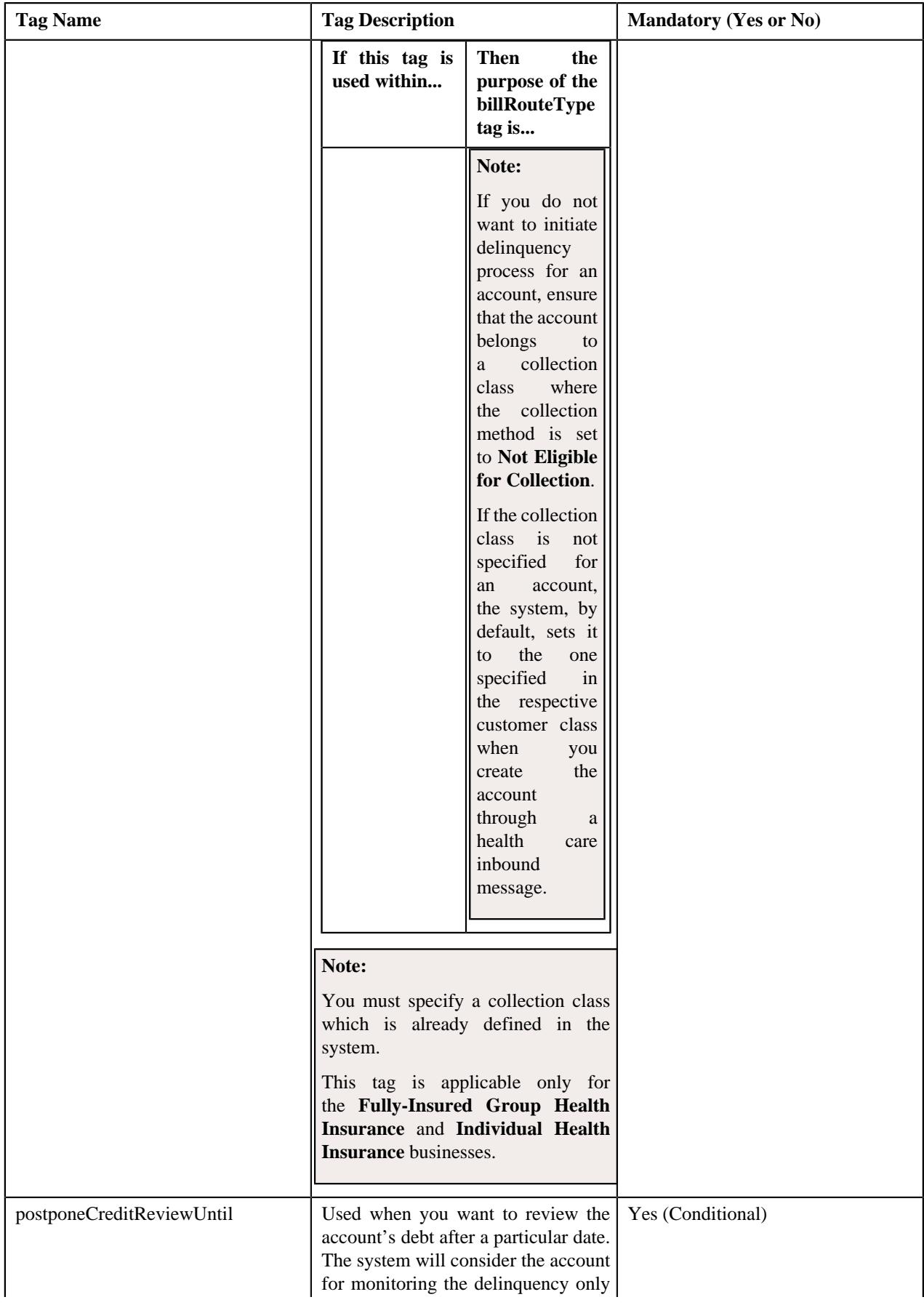

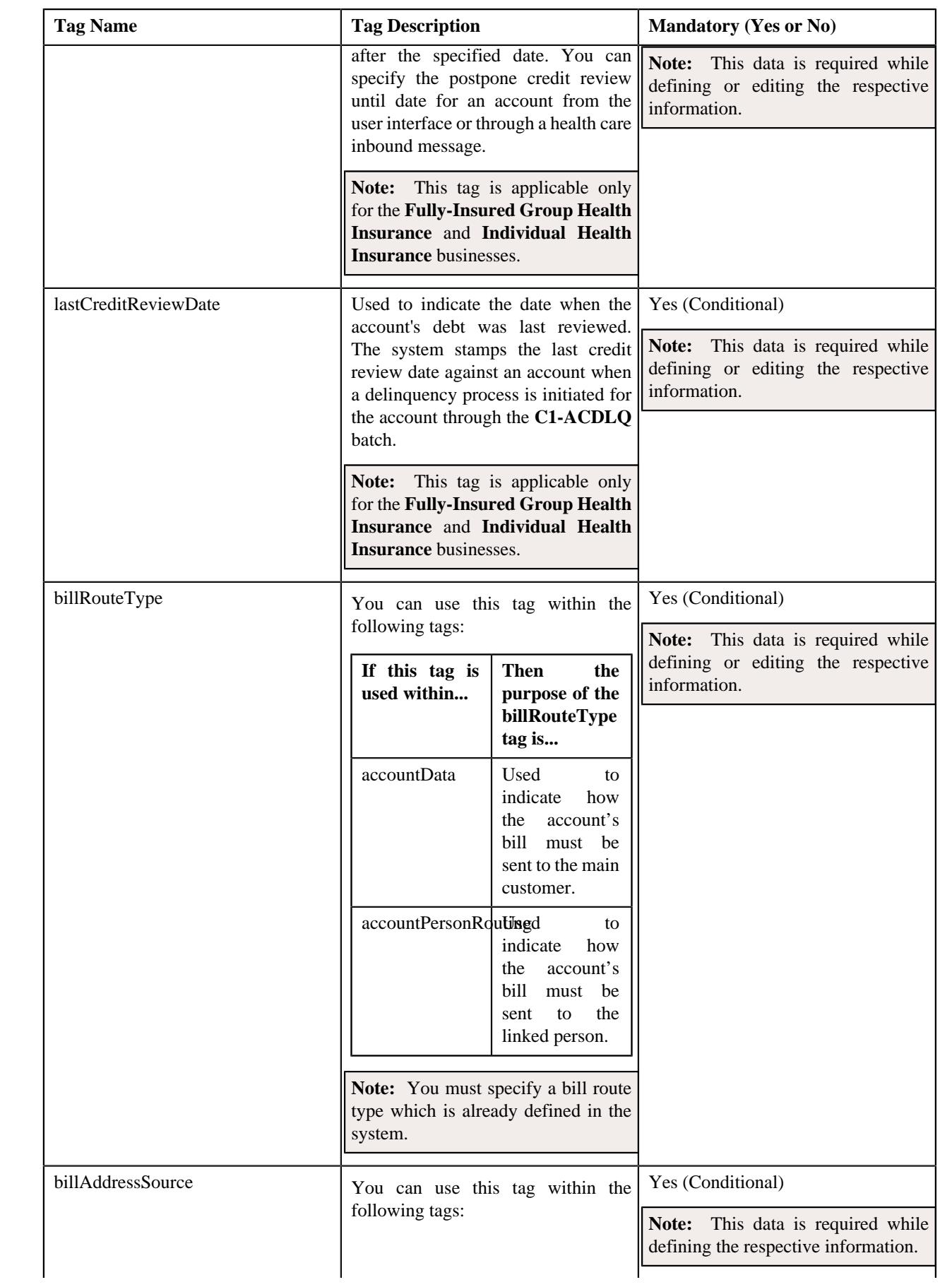

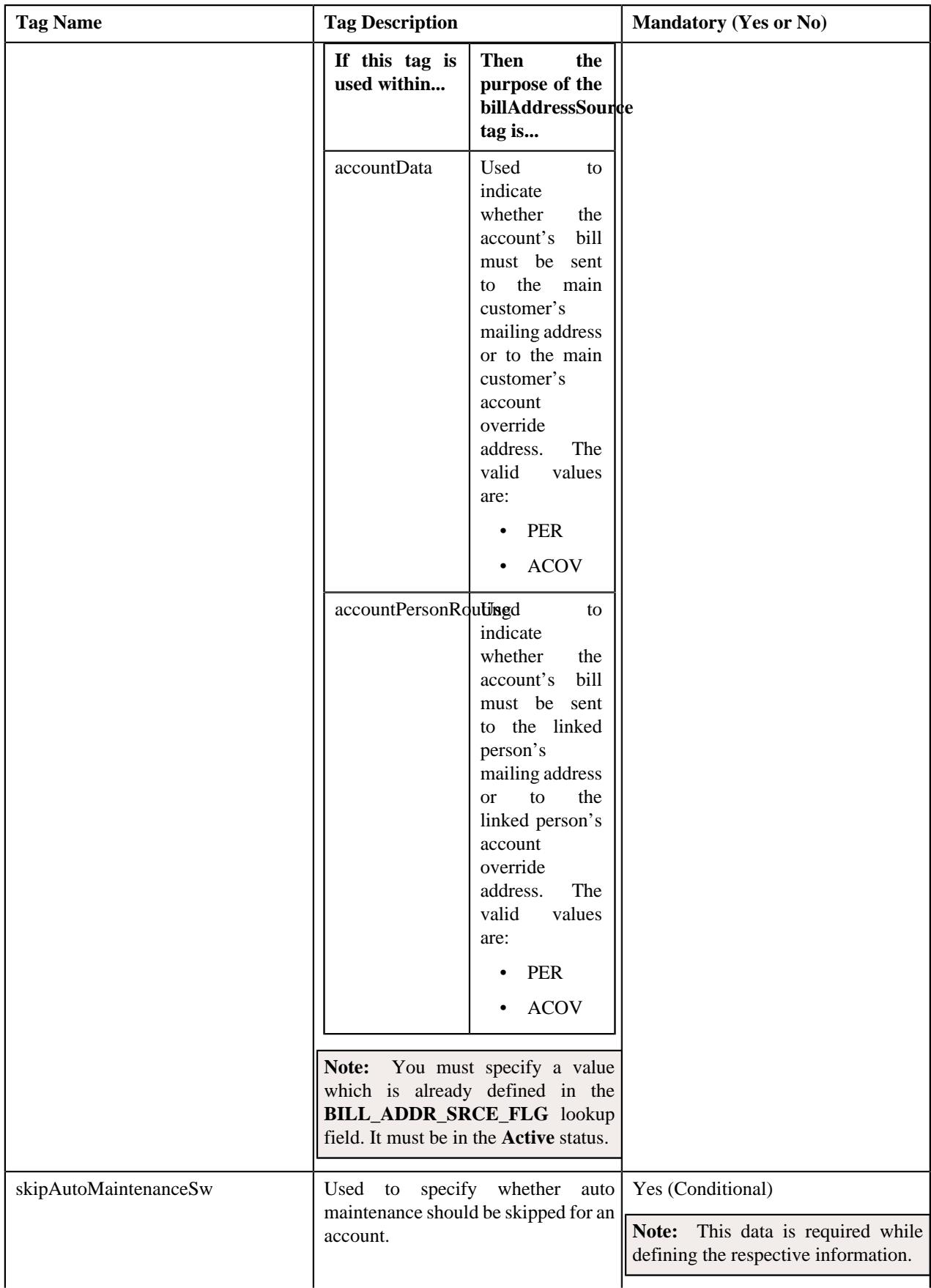

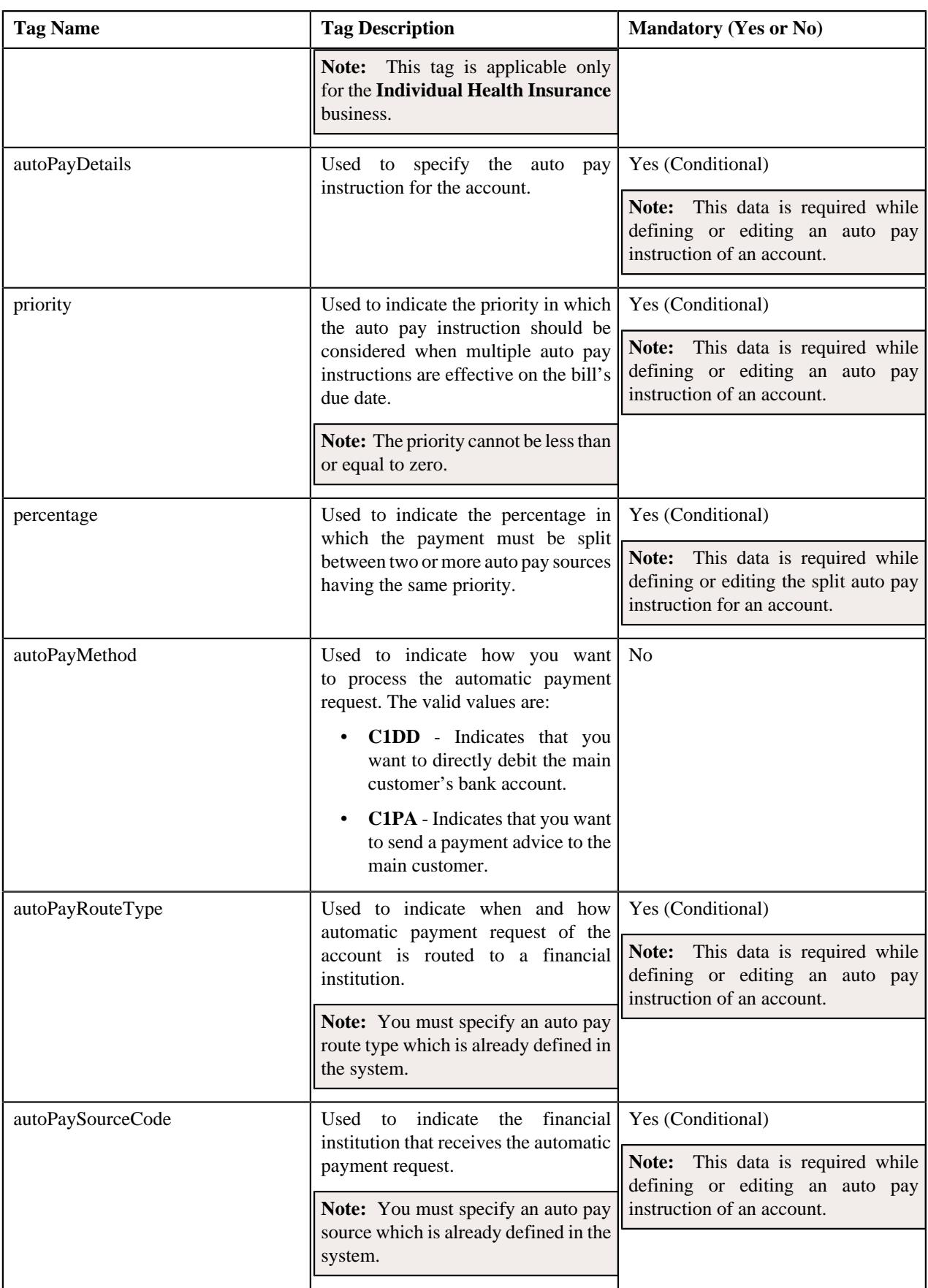

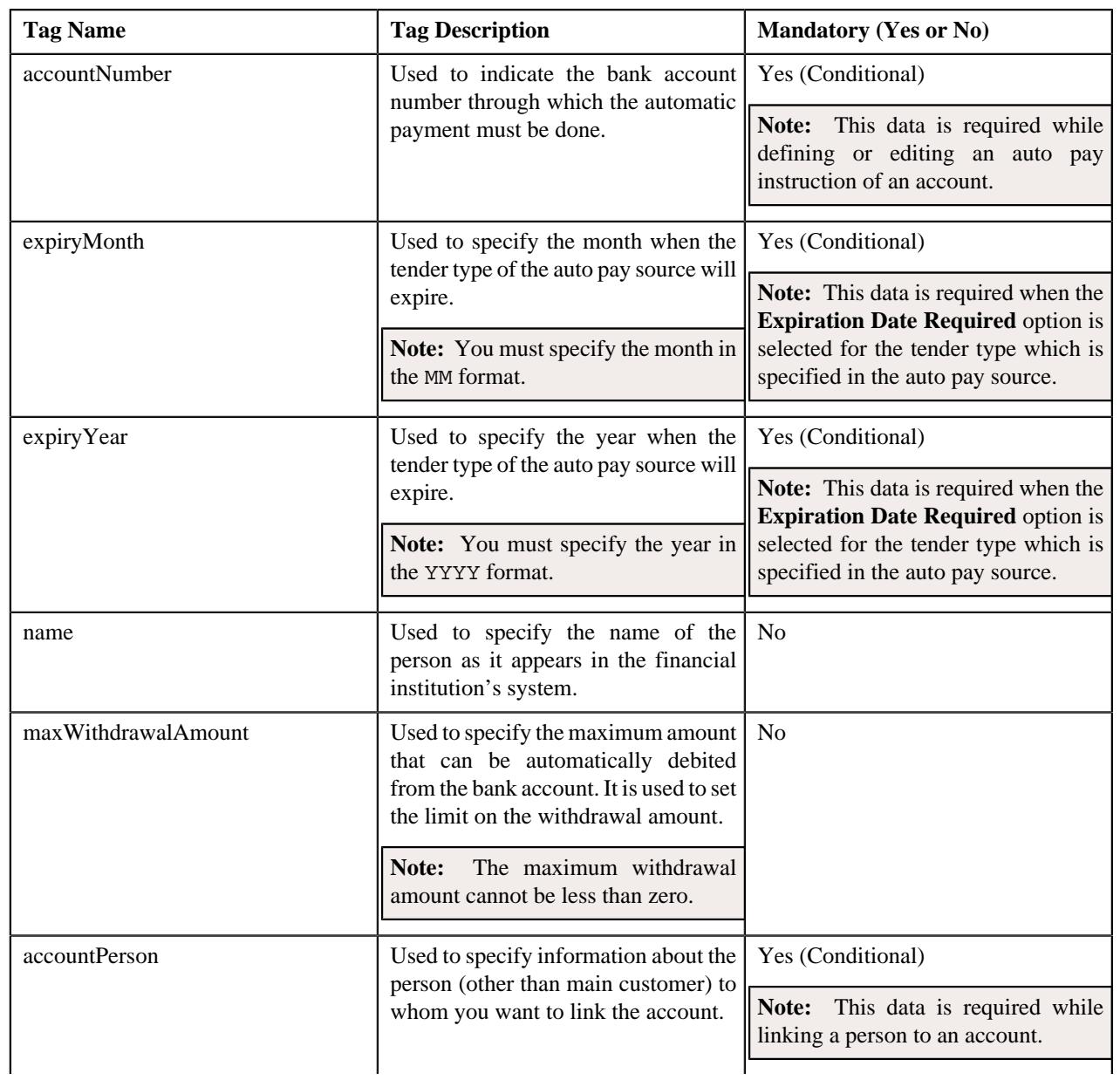

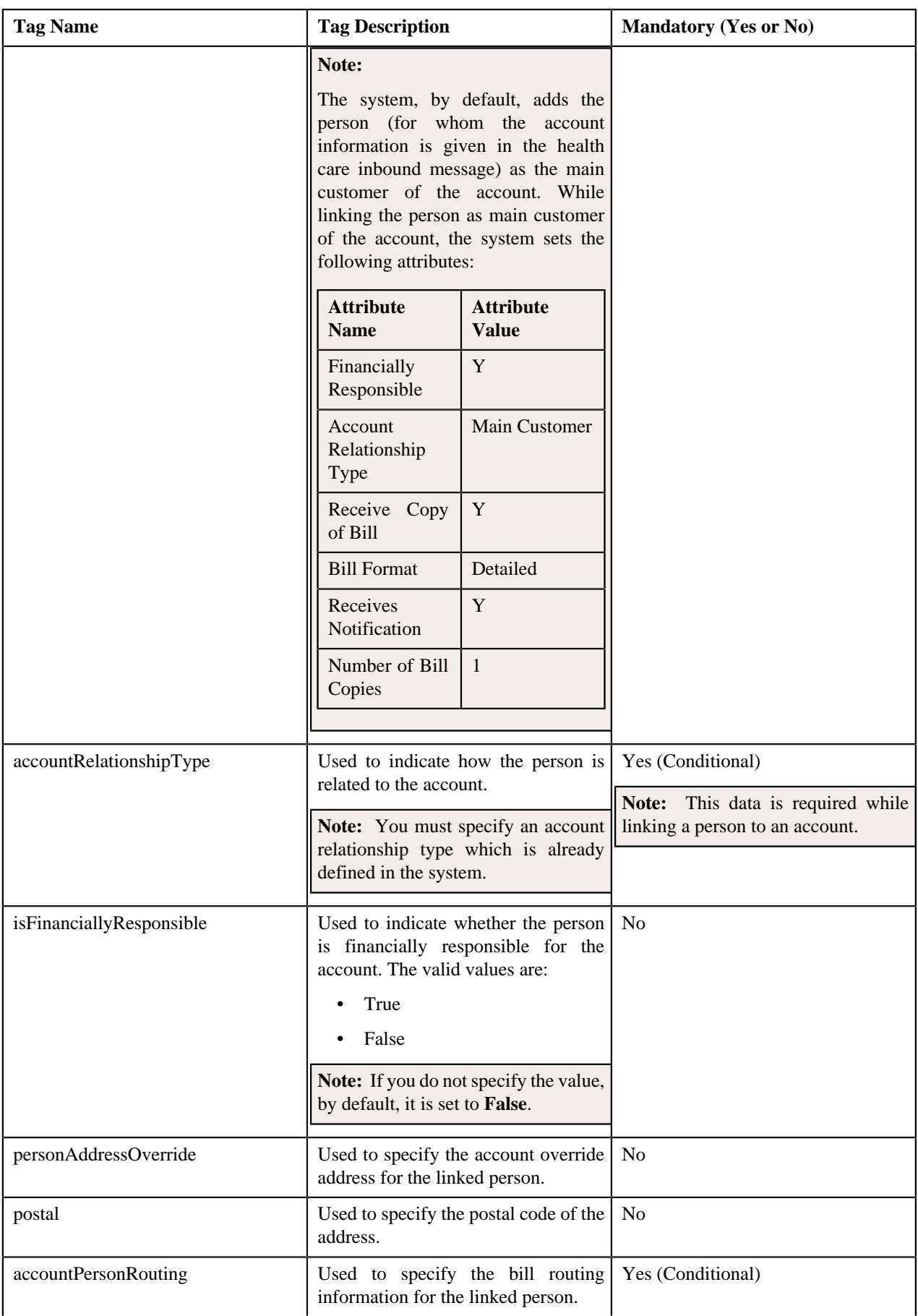

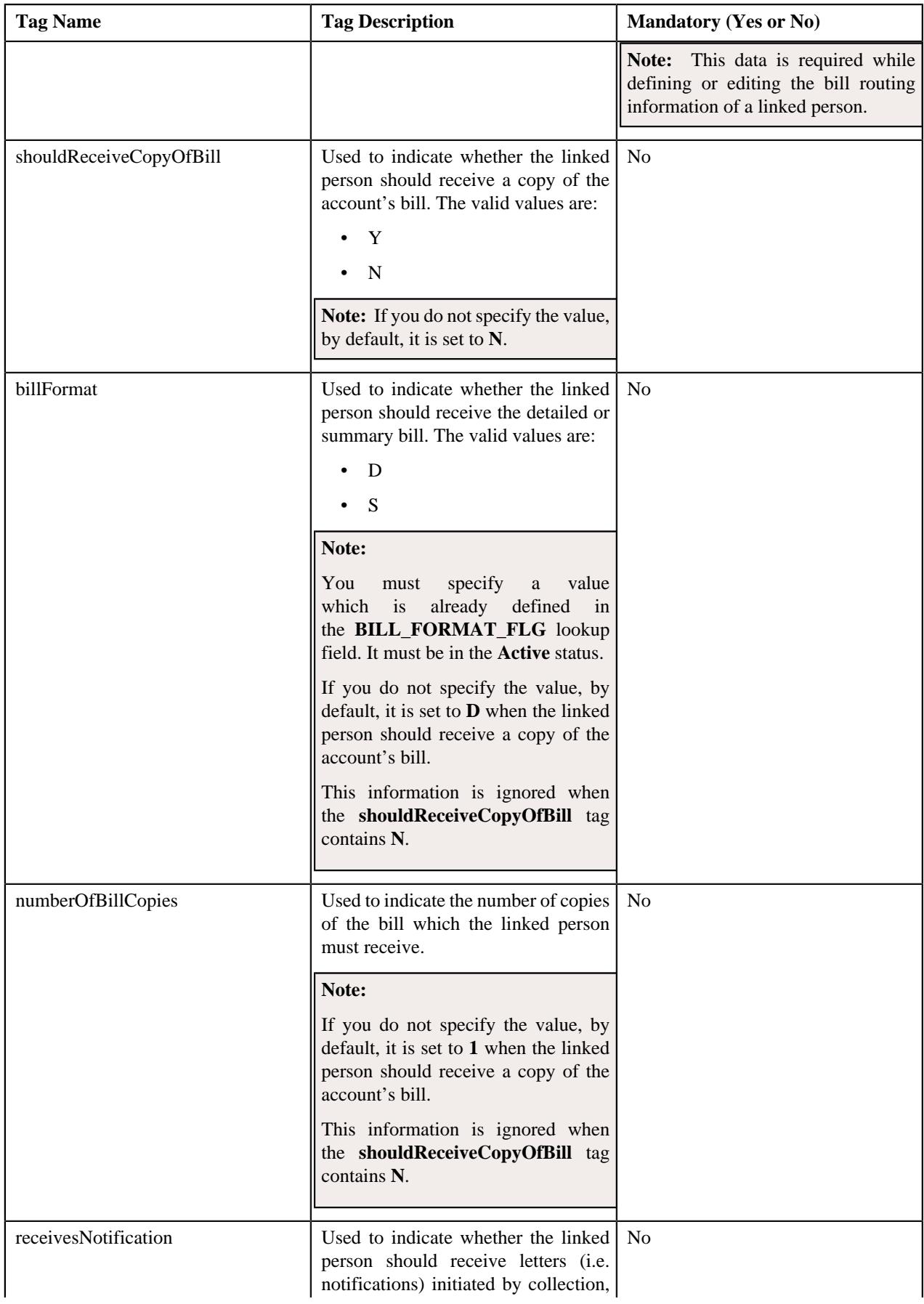

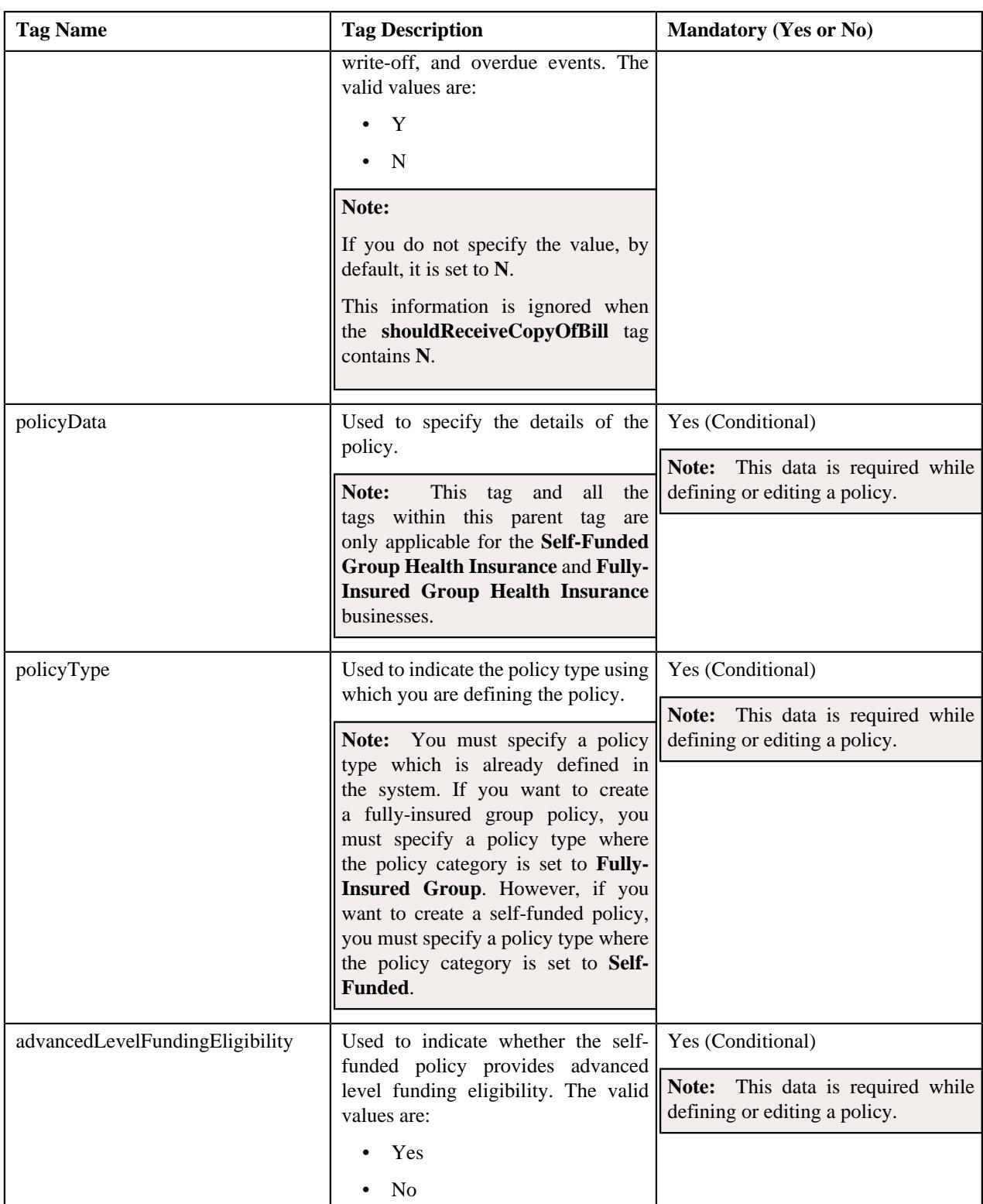

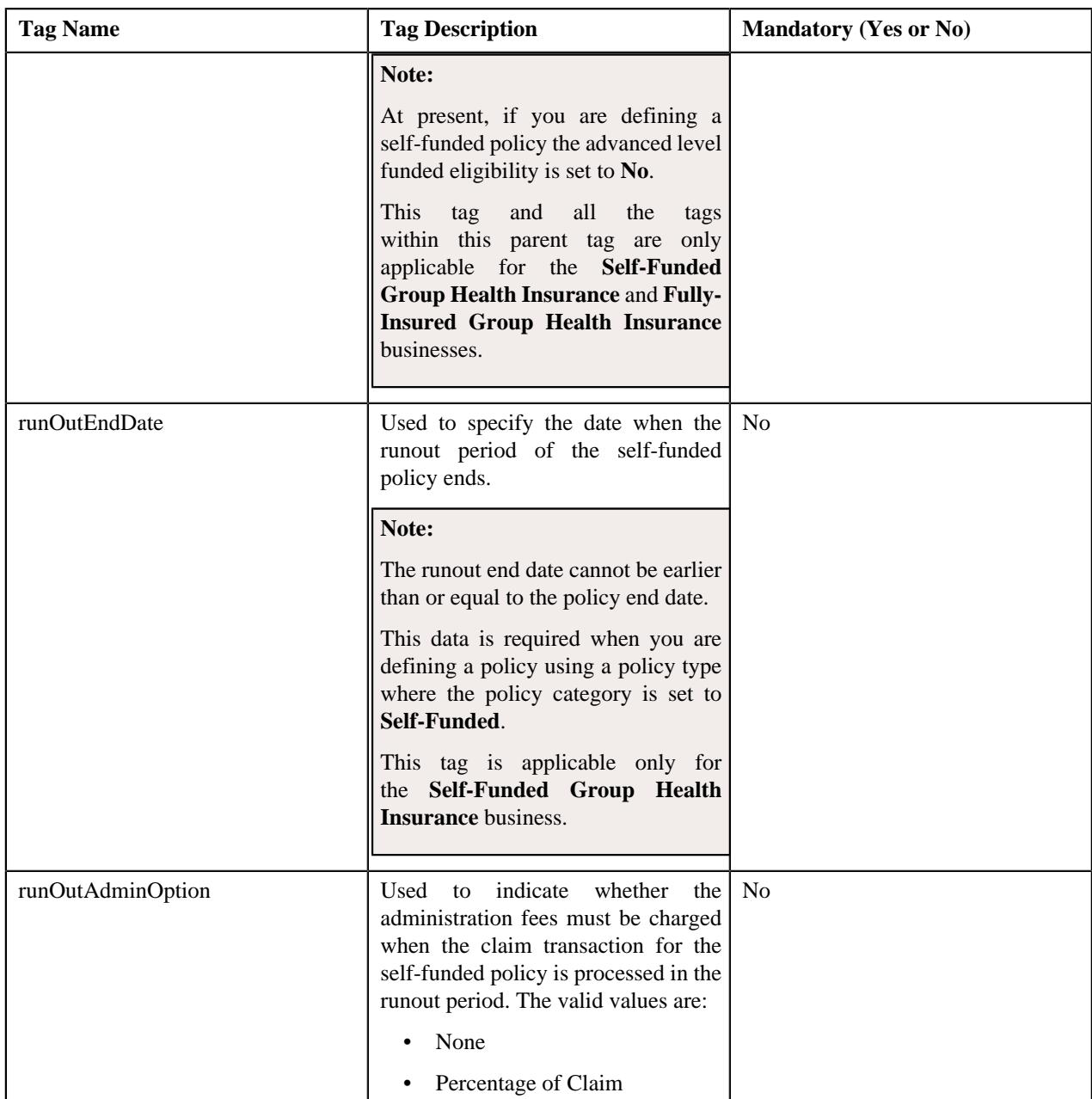

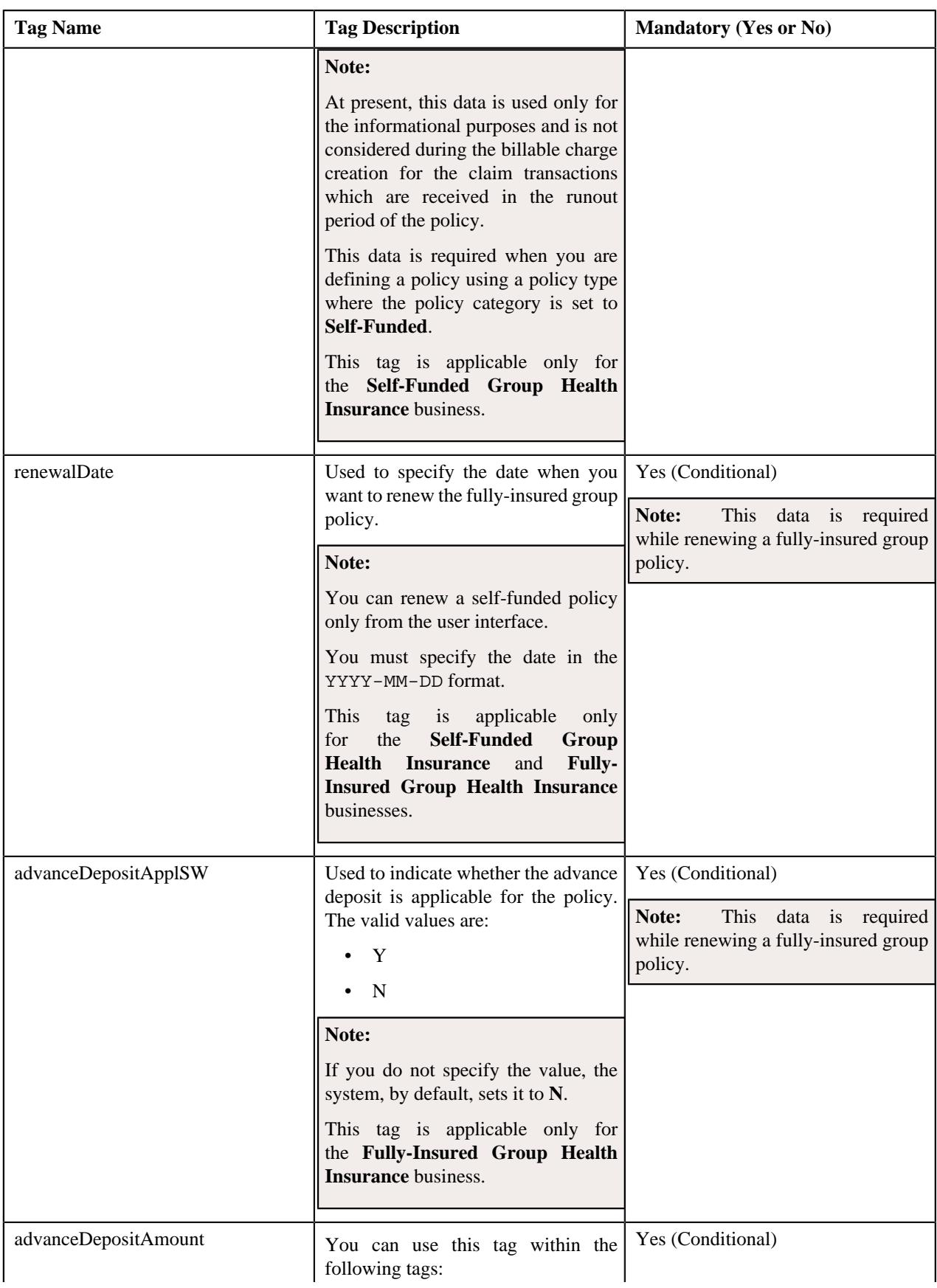

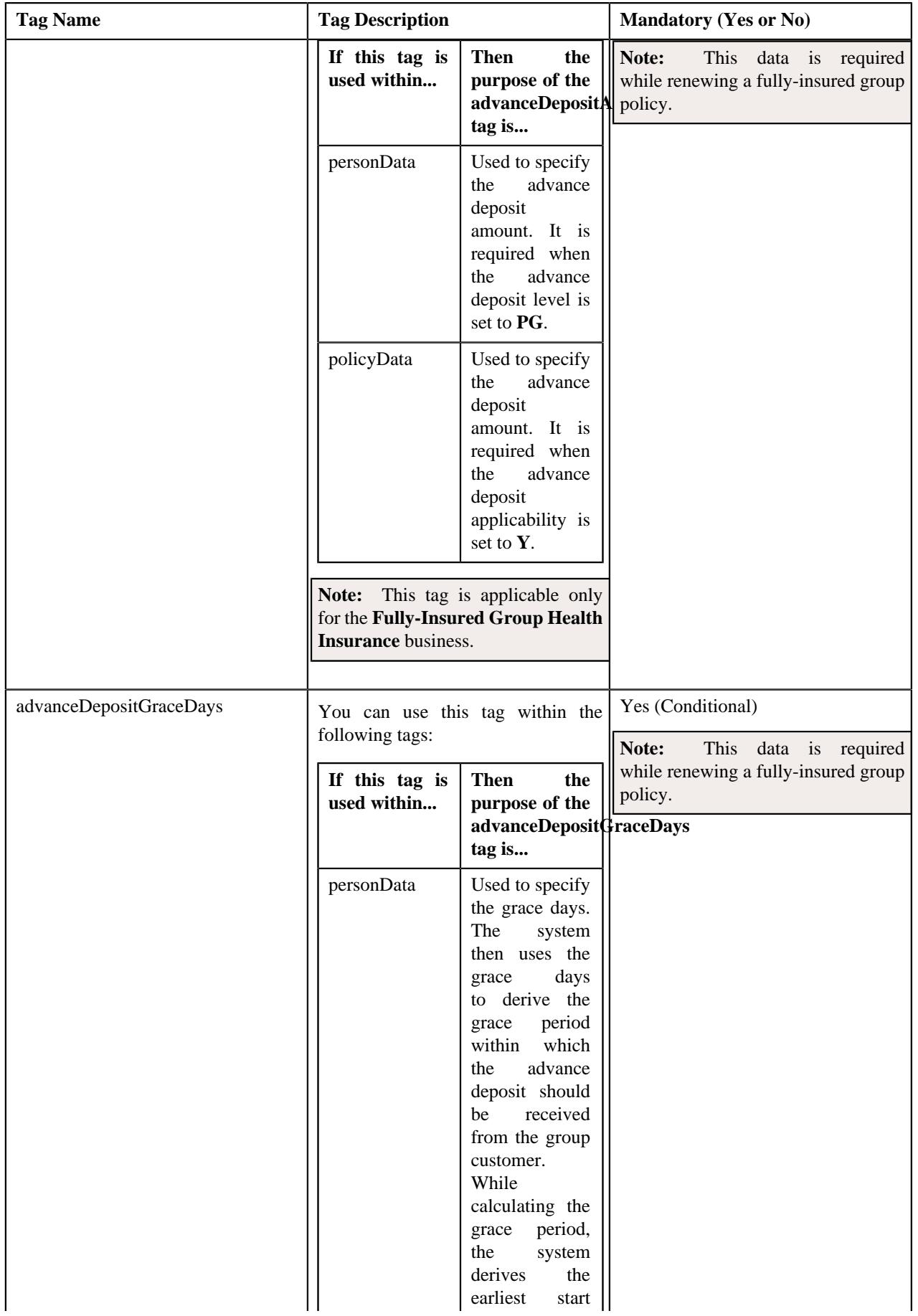

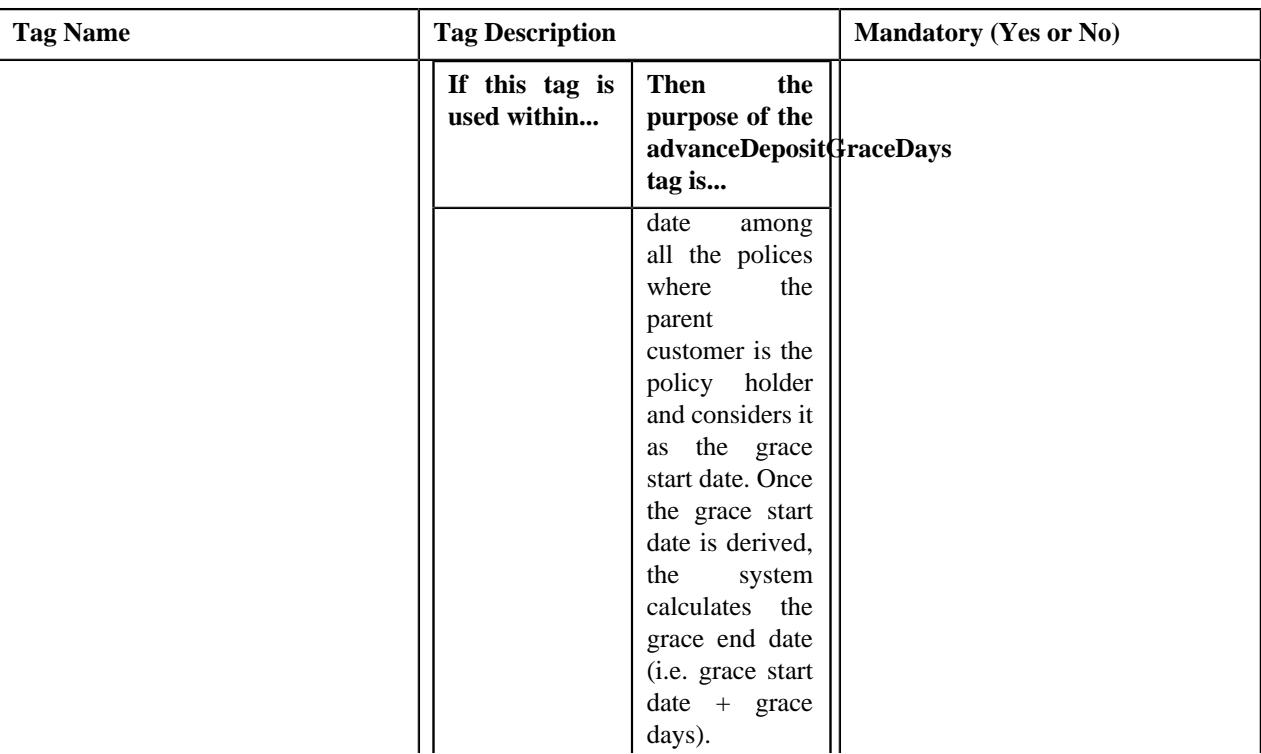

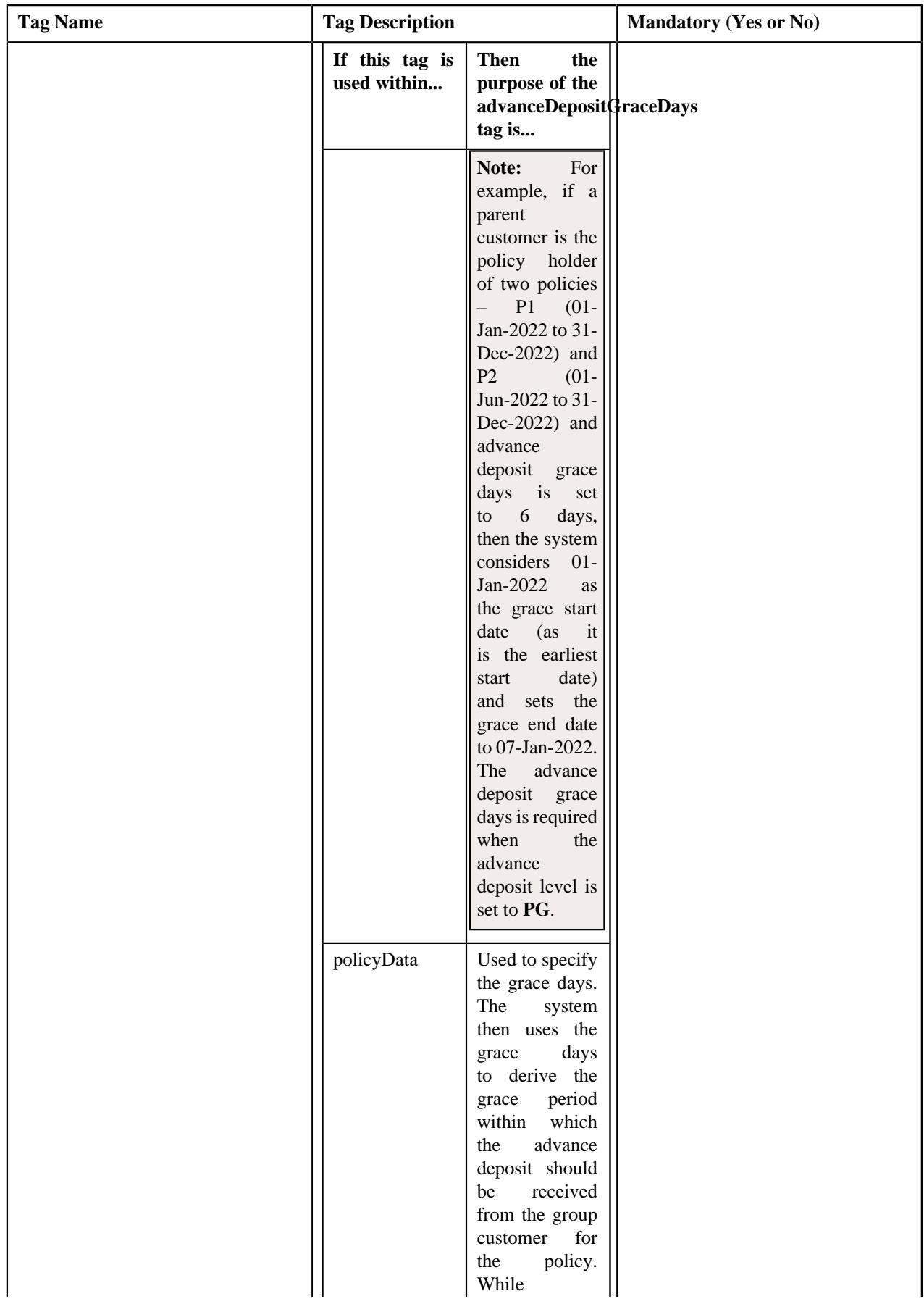

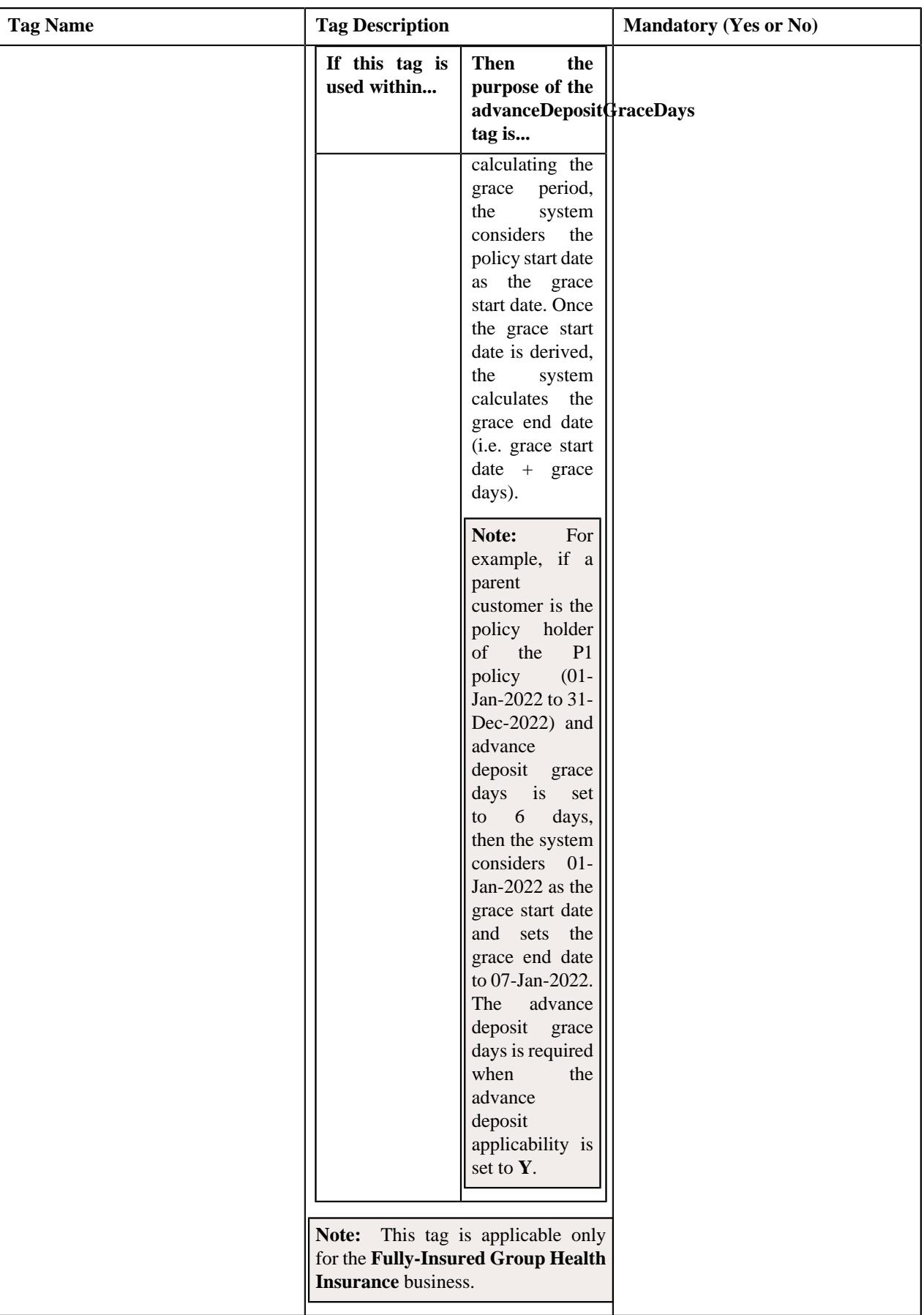

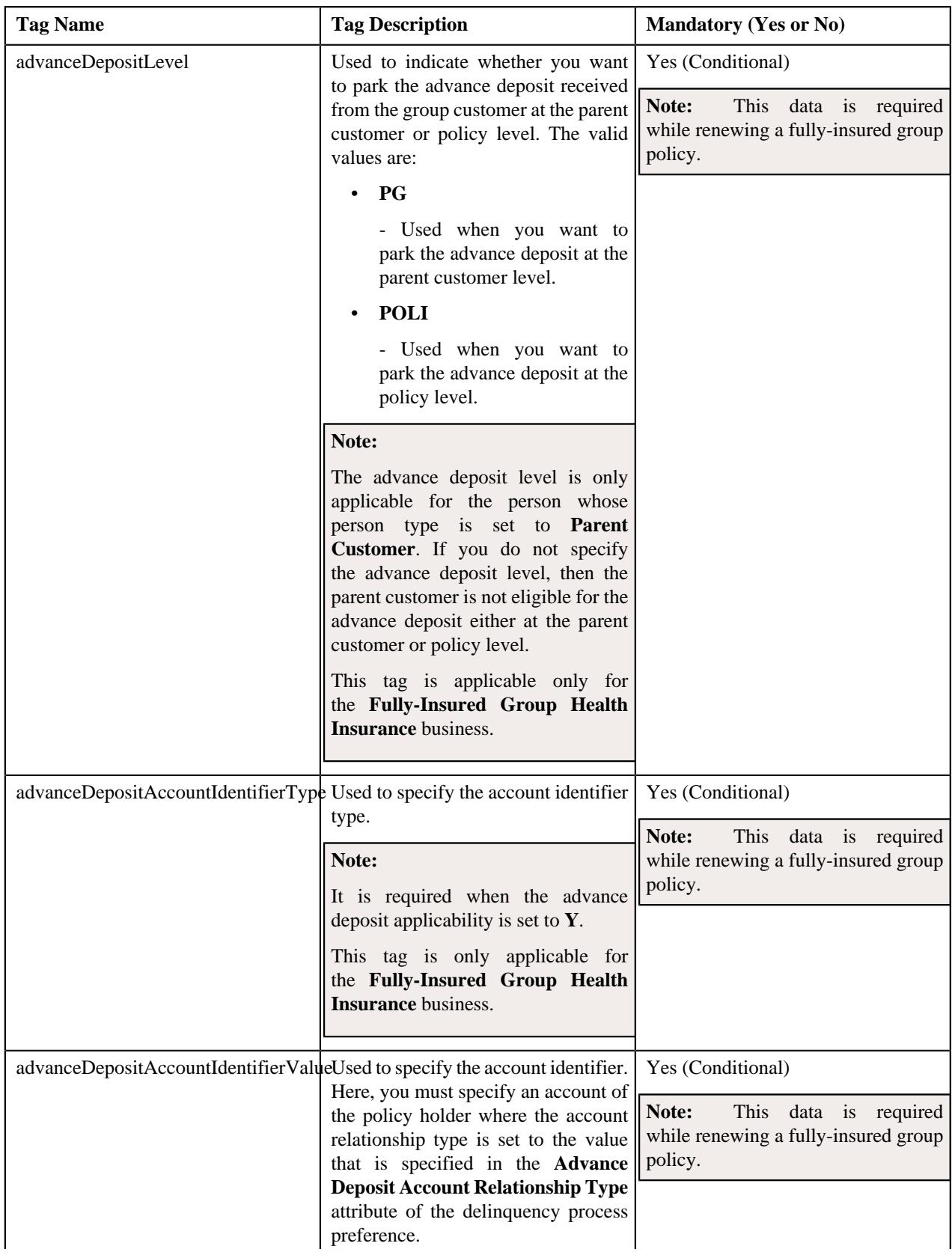

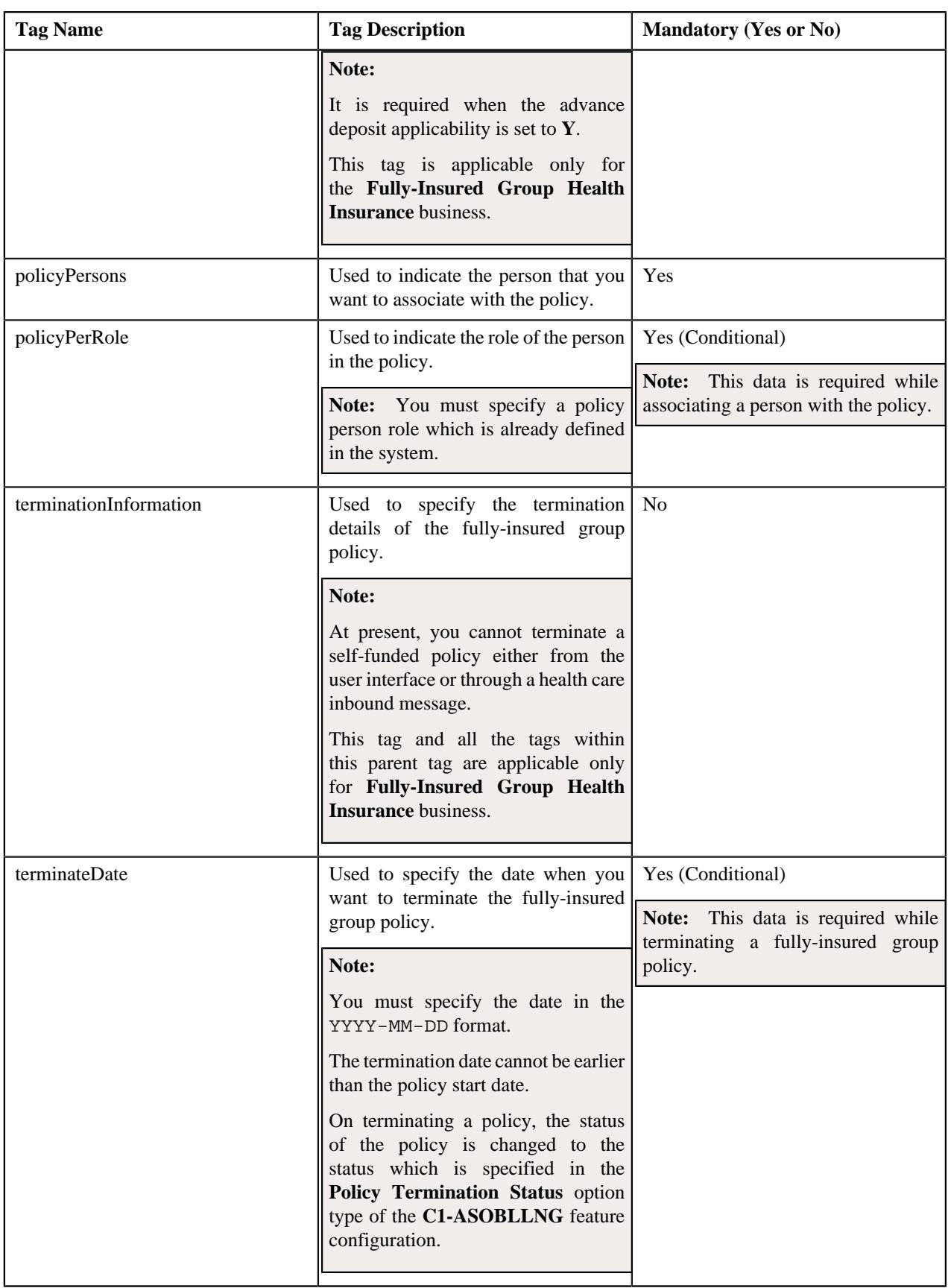

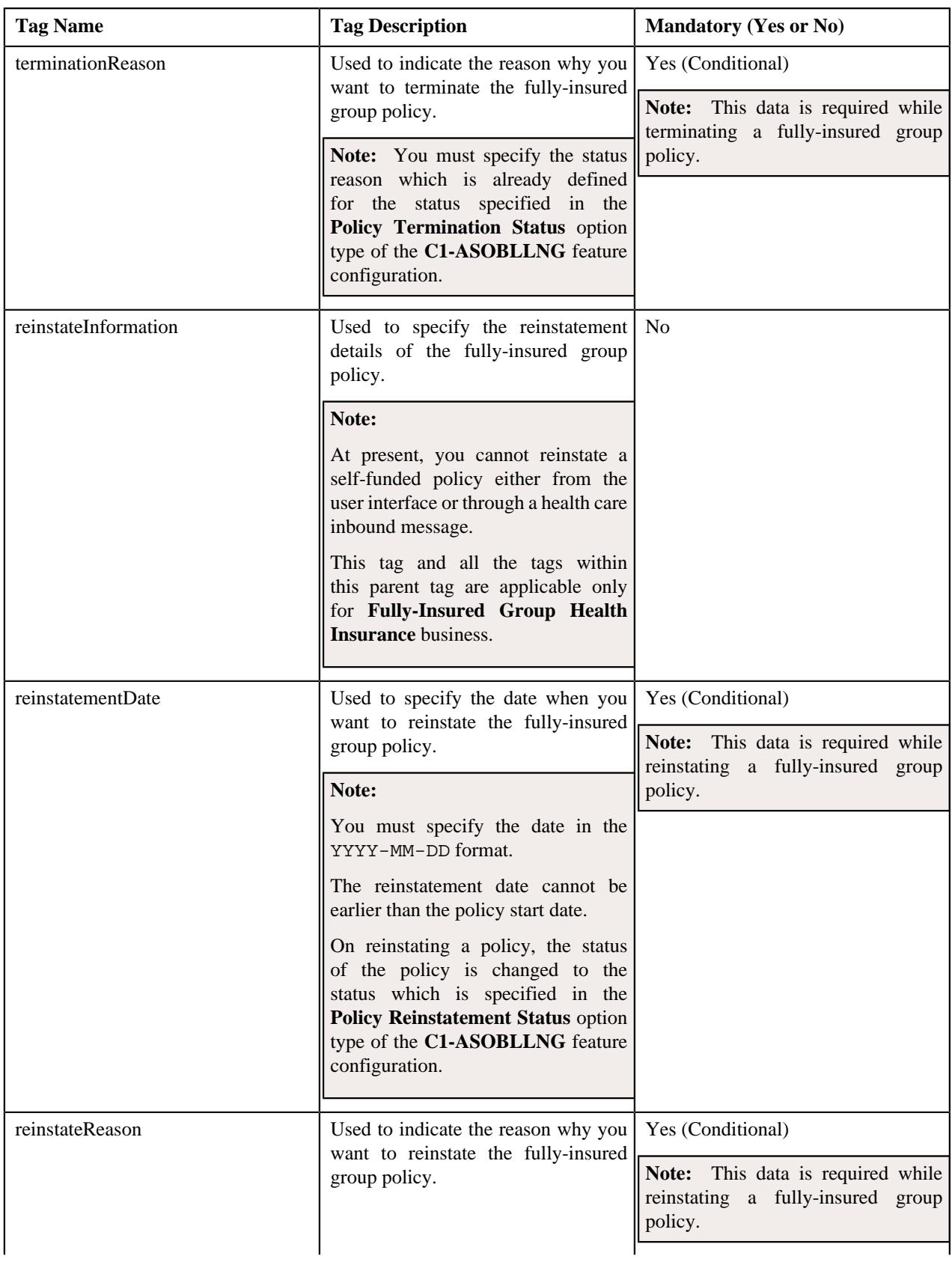

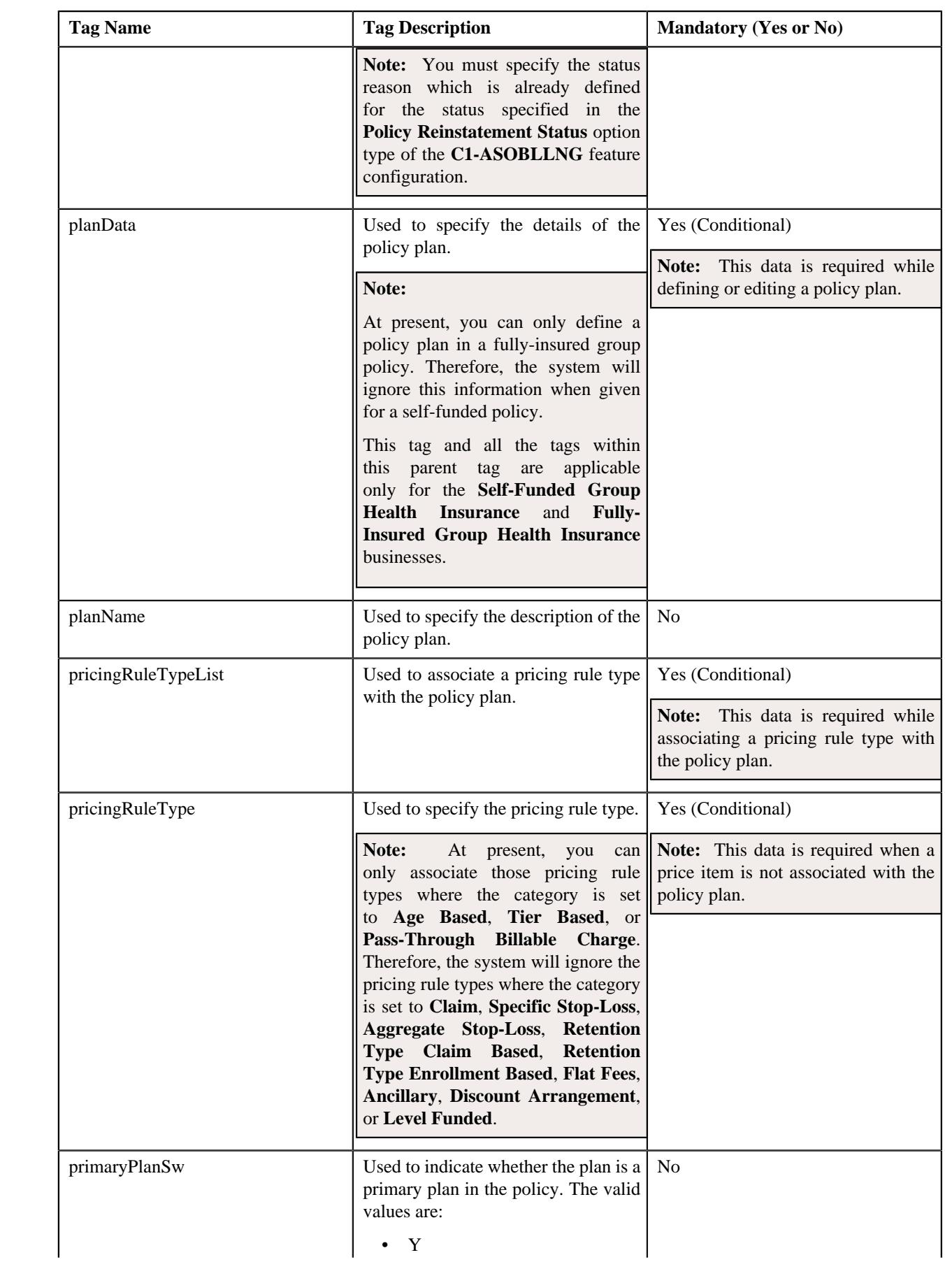

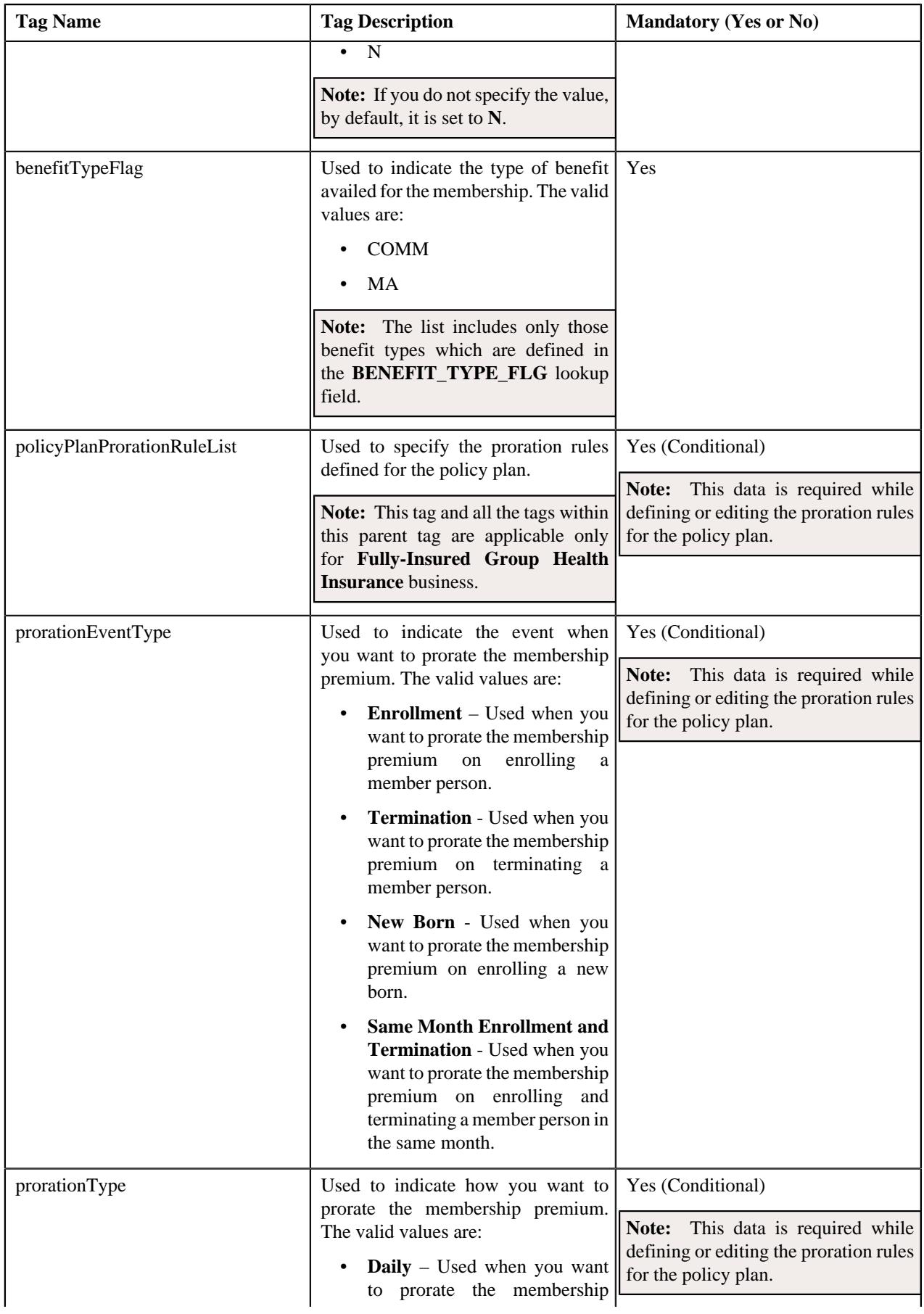

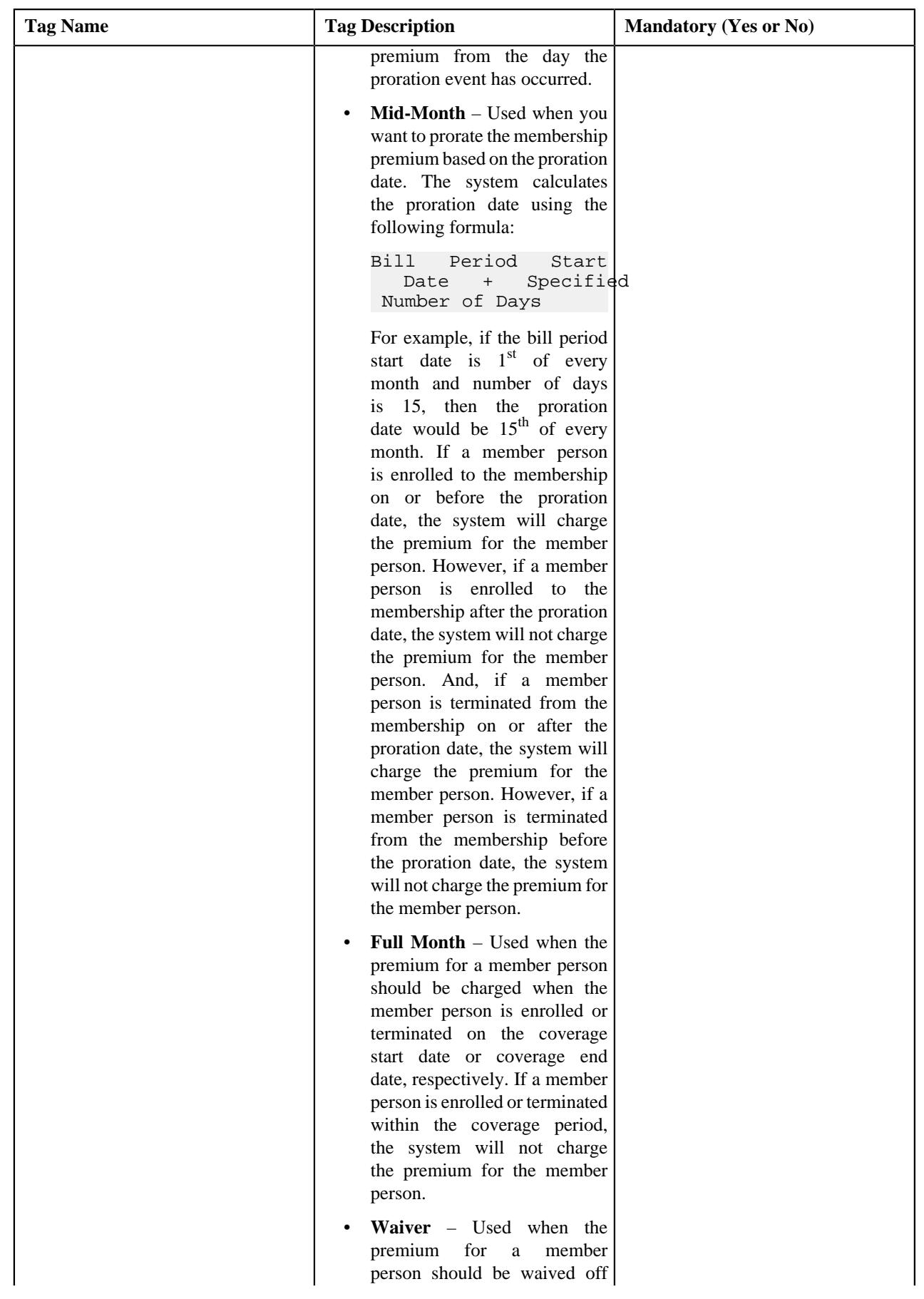

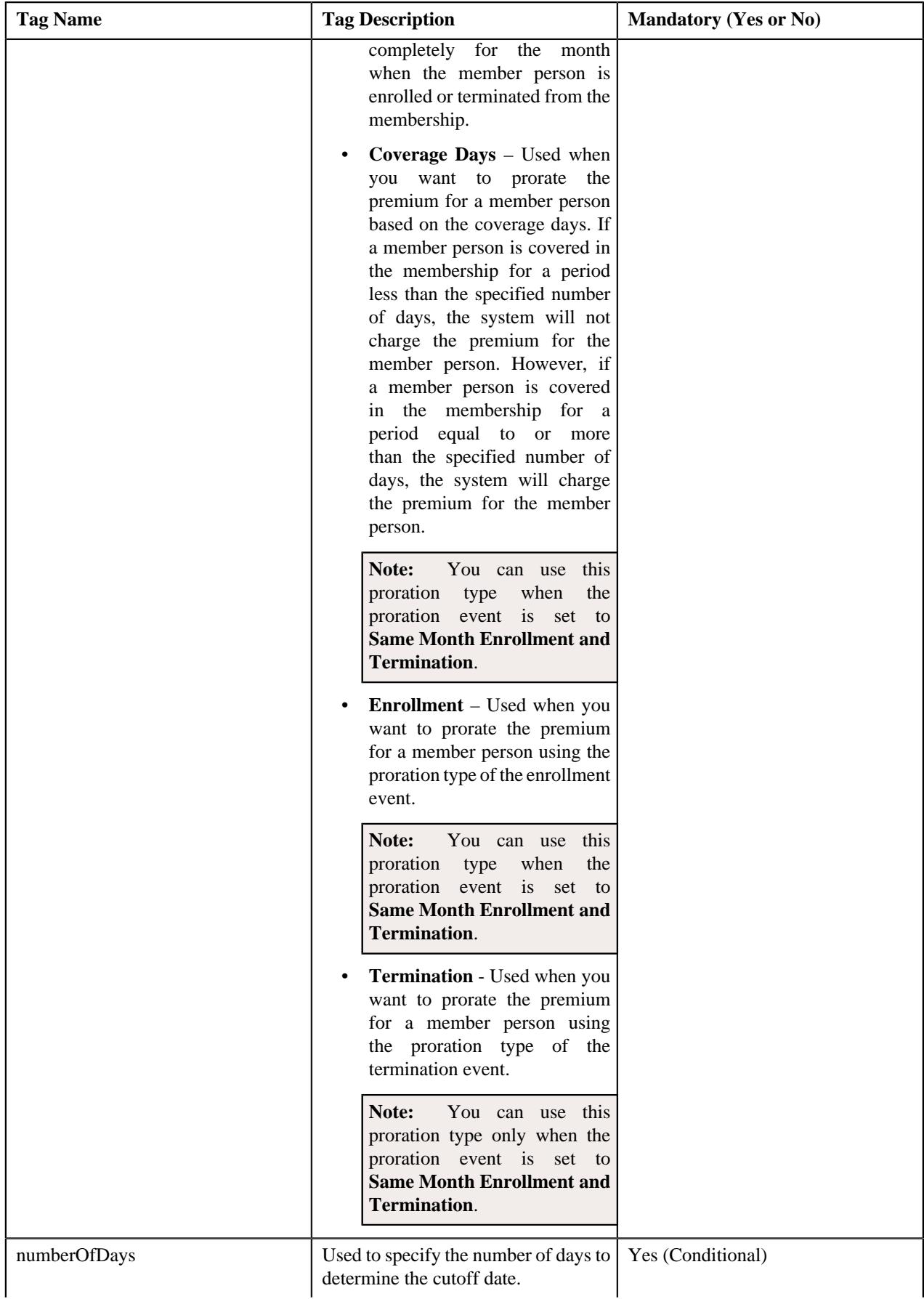

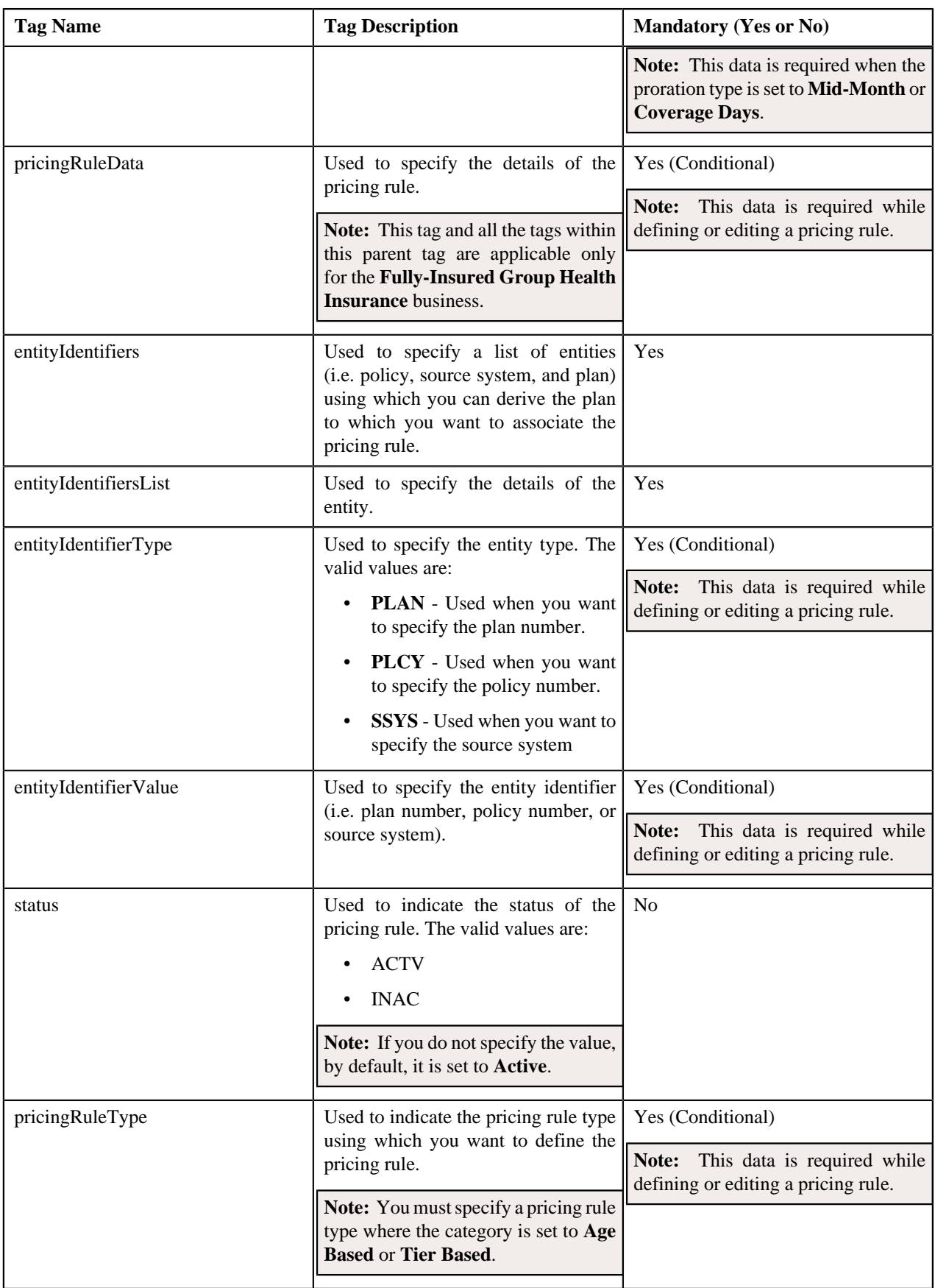

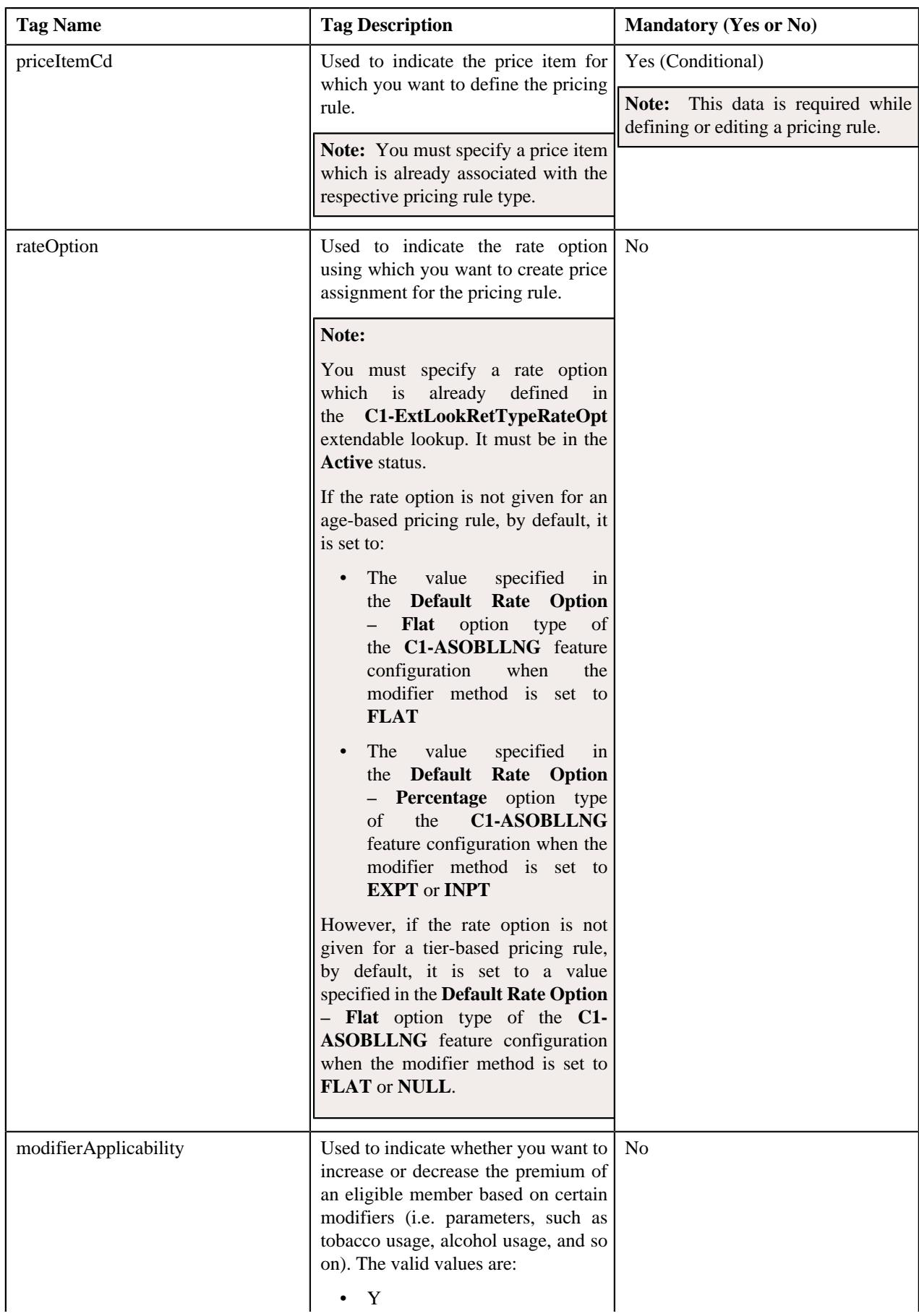

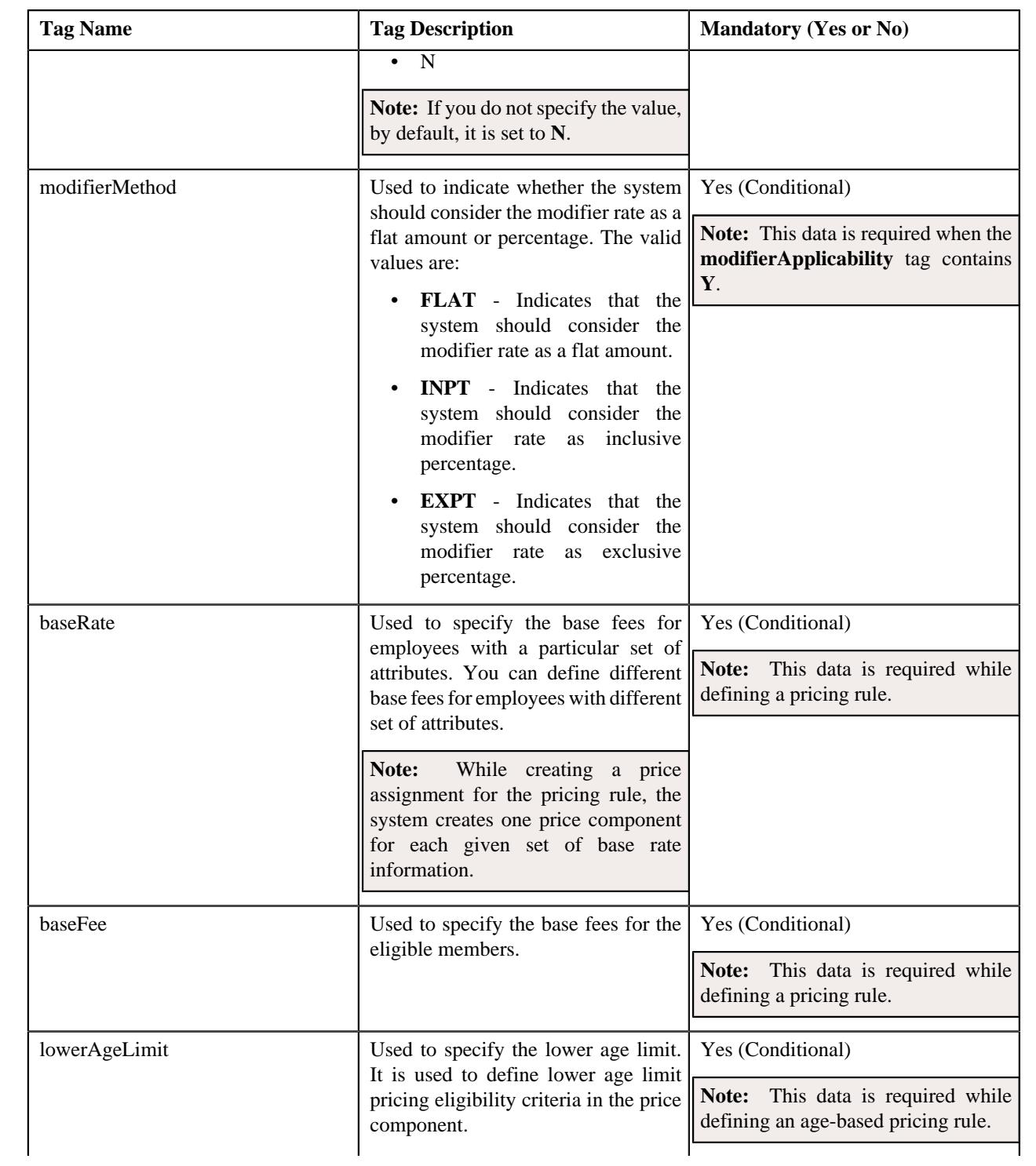
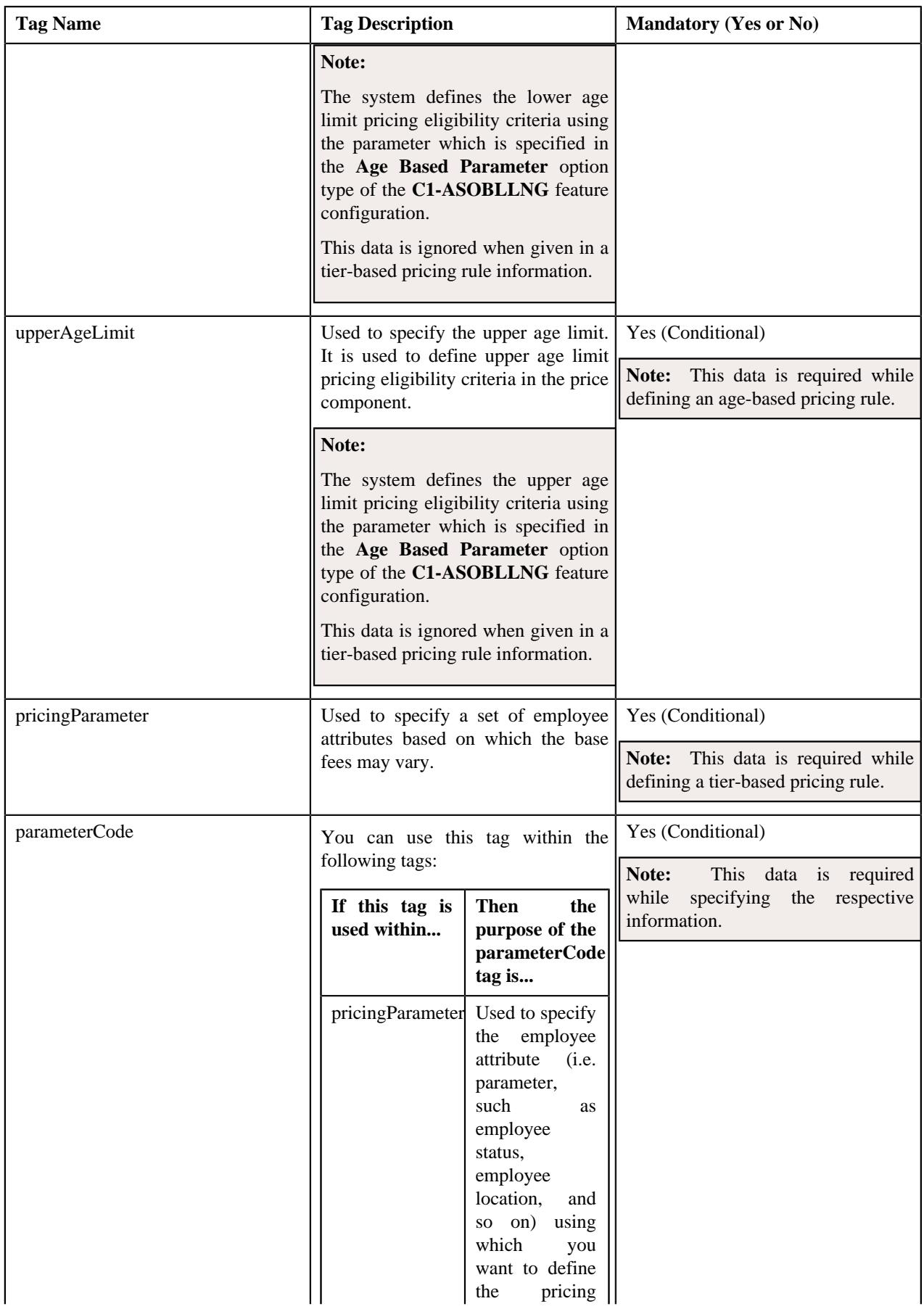

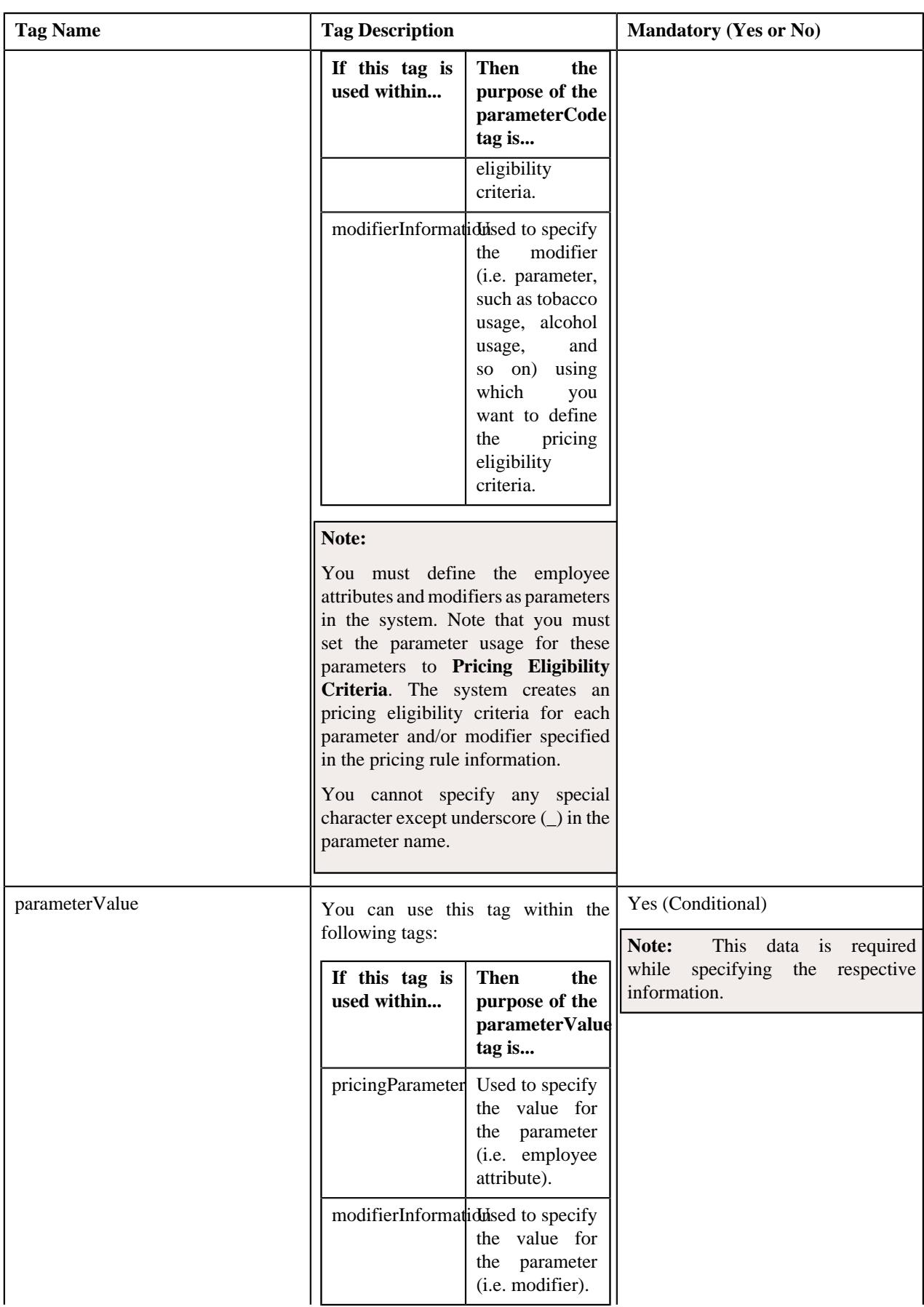

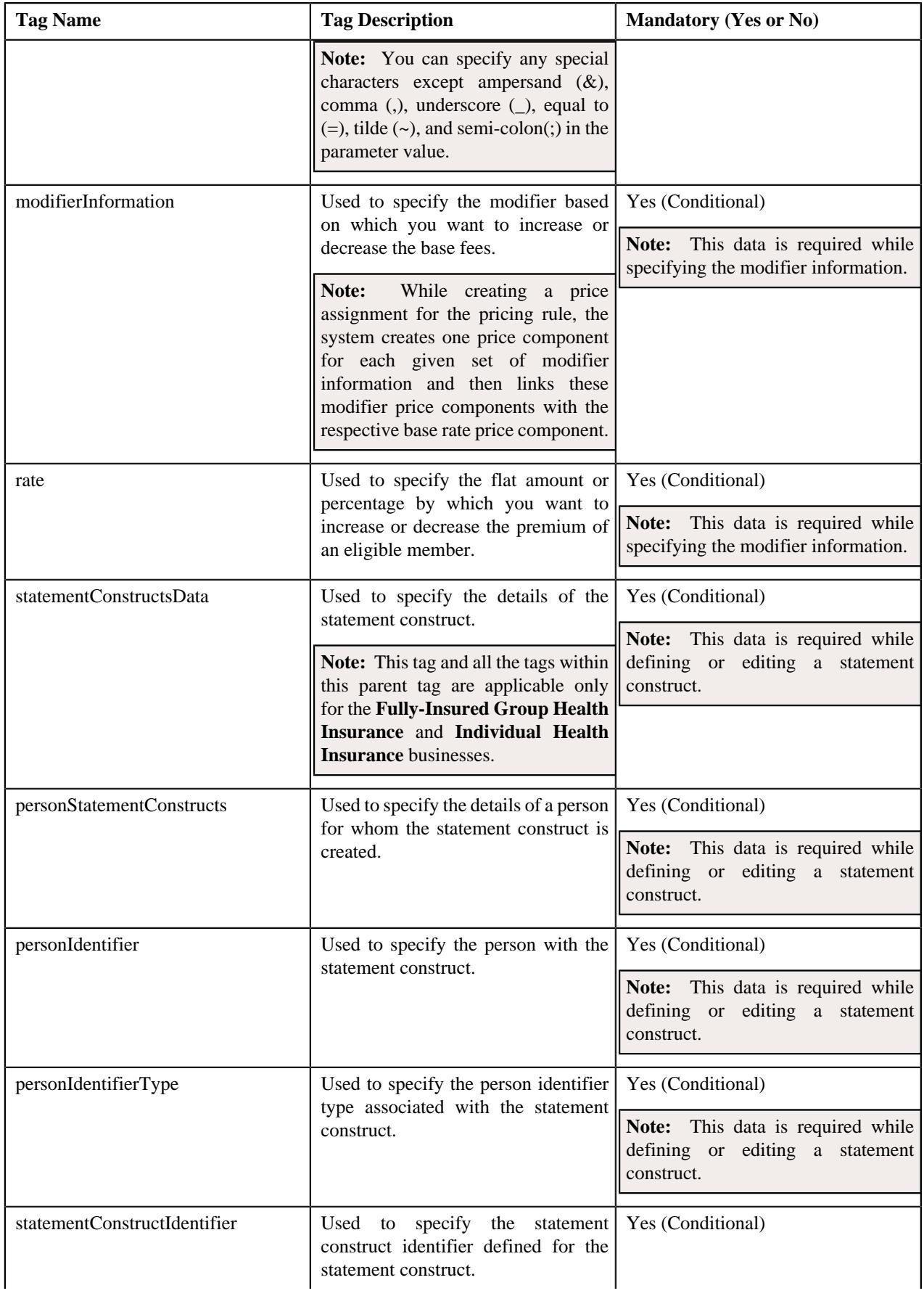

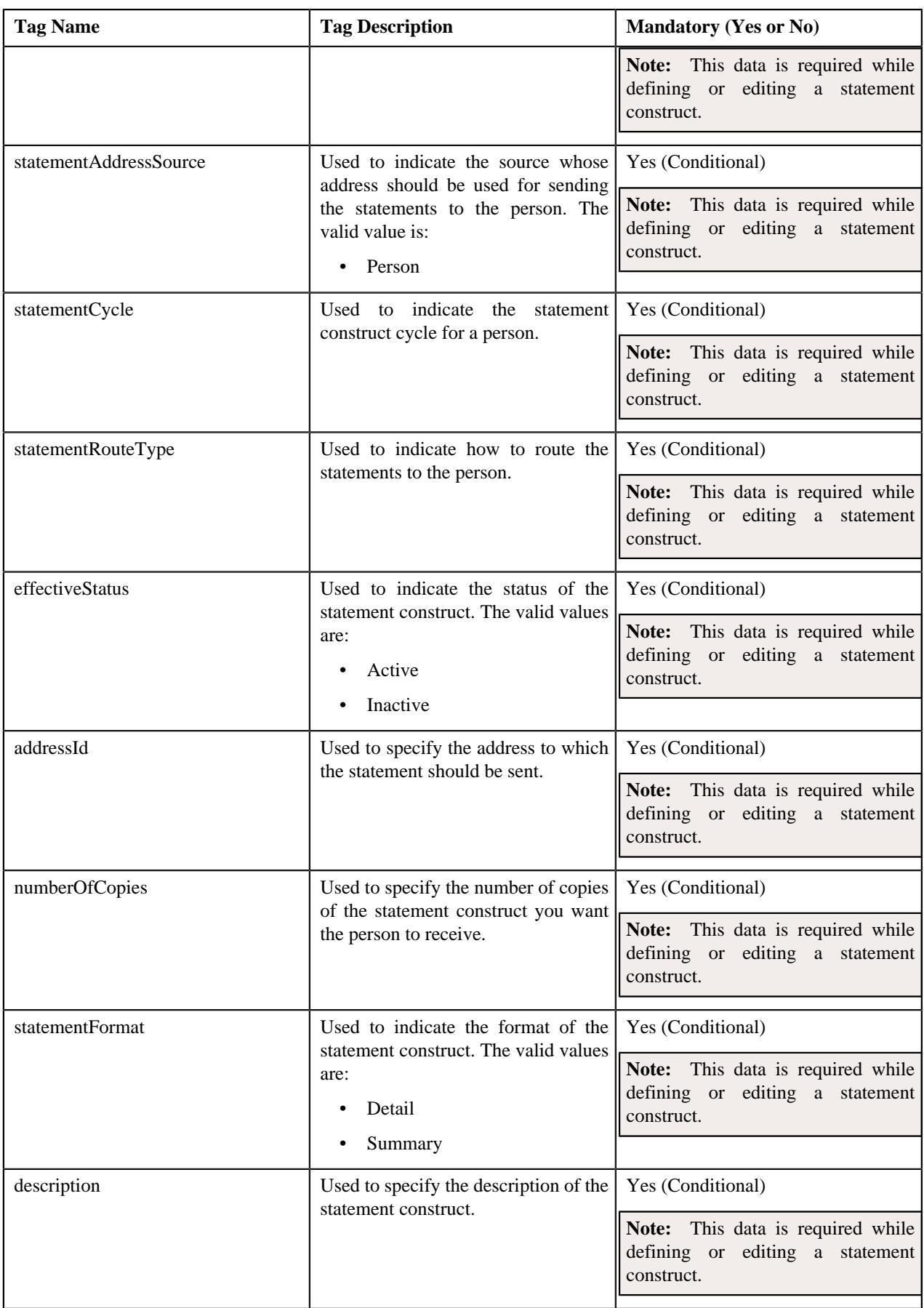

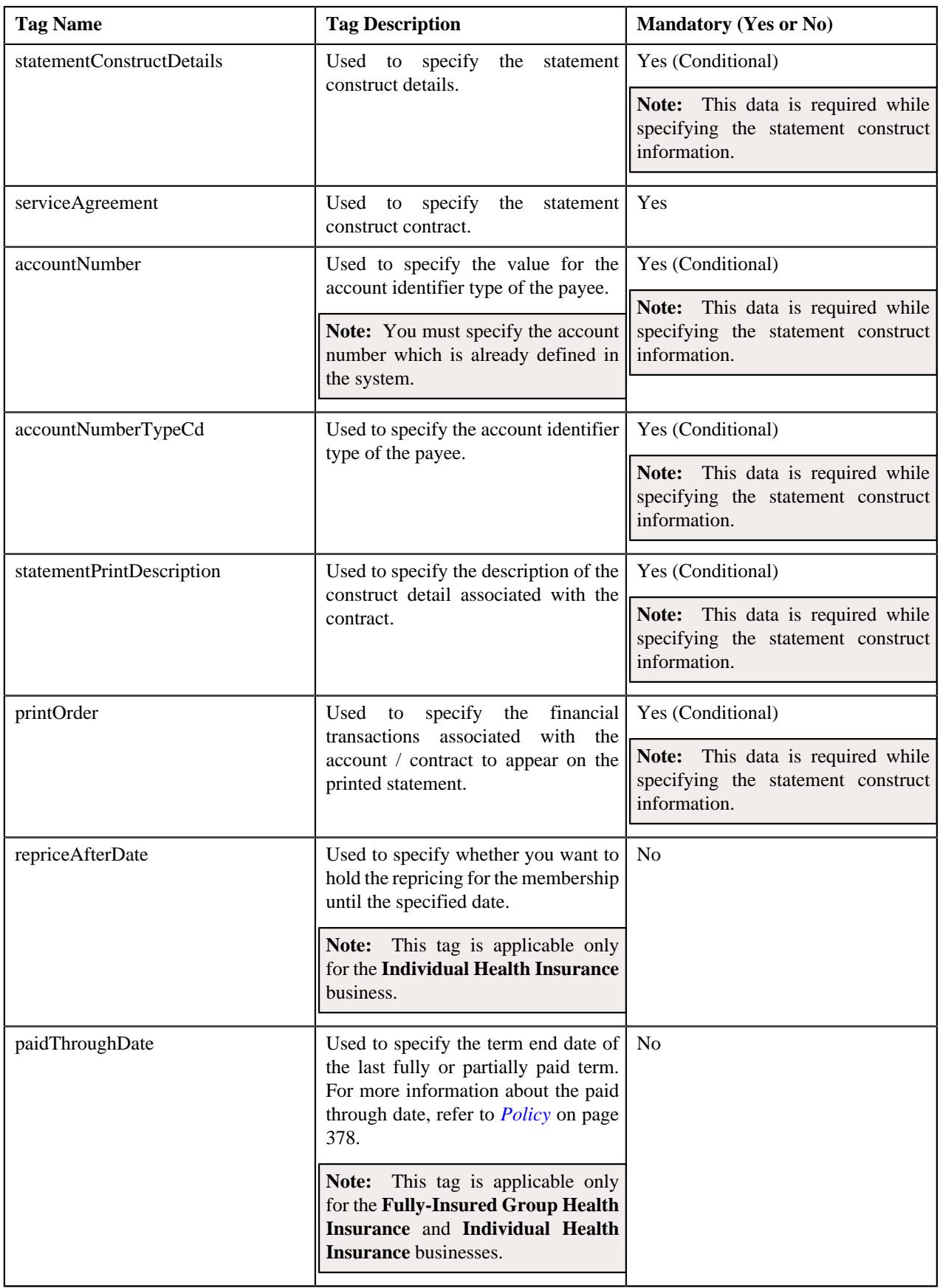

The following table lists and describes the tags which are available in the health care inbound message schema, but should not be included in the XML file:

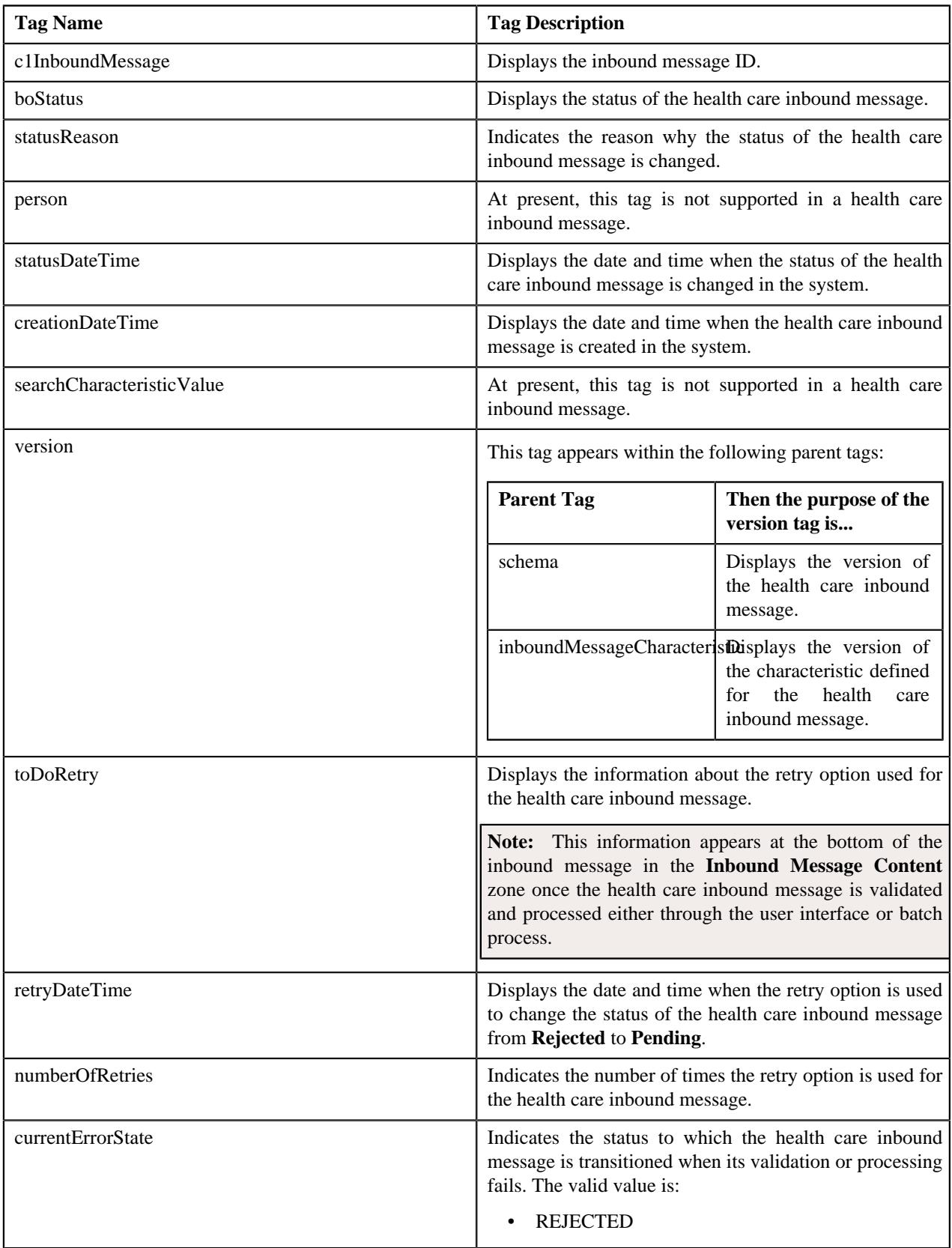

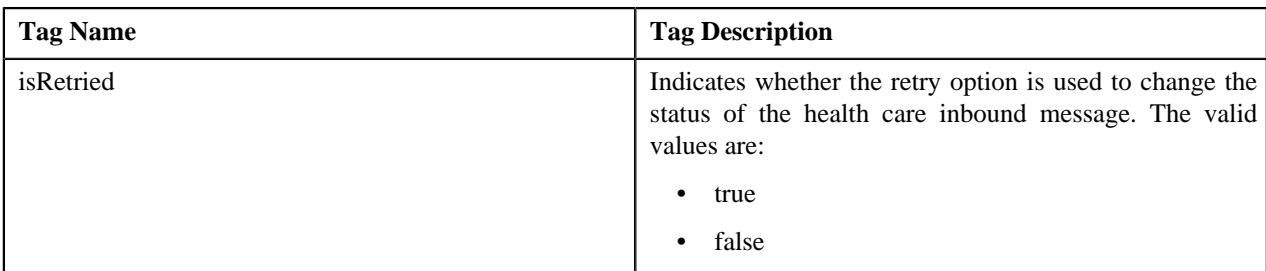

## **Related Topics**

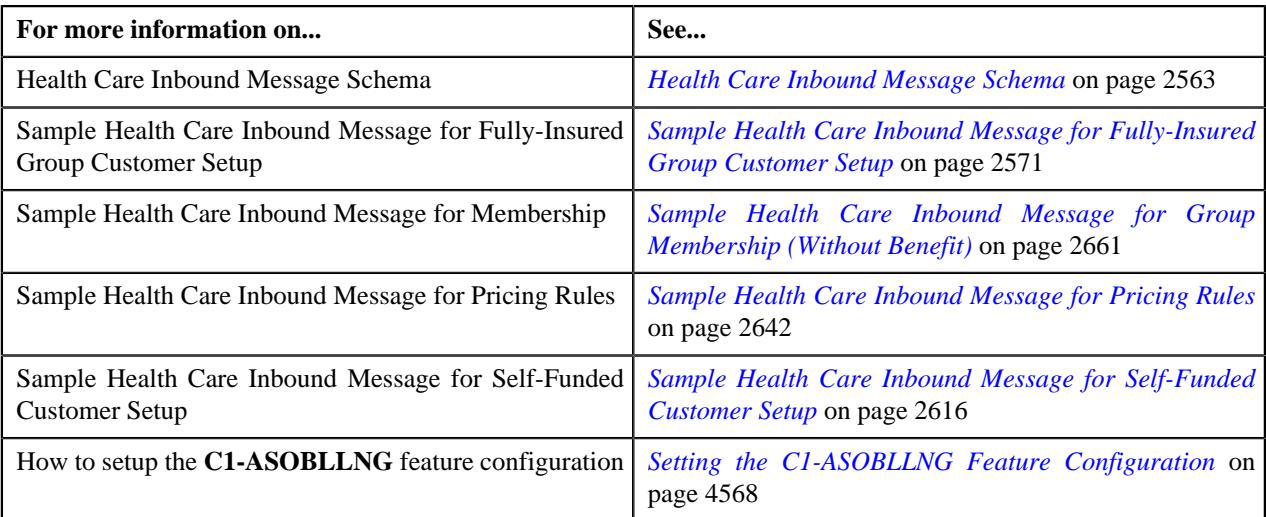

## <span id="page-2562-0"></span>**Health Care Inbound Message Schema**

The following code snippet illustrates how the tags are nested in the health care inbound message schema:

```
<schema>
     <c1InboundMessage></c1InboundMessage>
     <bo></bo>
     <boStatus></boStatus>
     <statusReason></statusReason>
     <messageType></messageType>
     <sourceSystem></sourceSystem>
     <externalTransactionId></externalTransactionId>
     <externalBatchId></externalBatchId>
     <externalSourceId></externalSourceId>
     <person></person>
     <statusDateTime></statusDateTime>
    <creationDateTime></creationDateTime>
    <version></version>
     <characteristics>
         <inboundMessageCharacteristic>
             <adhocCharacteristicValue></adhocCharacteristicValue>
             <characteristicType></characteristicType>
             <effectiveDate></effectiveDate>
             <characteristicValue></characteristicValue>
             <characteristicValueForeignKey1>
             </characteristicValueForeignKey1>
             <characteristicValueFK2></characteristicValueFK2>
             <characteristicValueFK3></characteristicValueFK3>
             <characteristicValueFk4></characteristicValueFk4>
             <characteristicValueFK5></characteristicValueFK5>
             <searchCharacteristicValue></searchCharacteristicValue>
             <version></version>
```

```
 </inboundMessageCharacteristic>
 </characteristics>
 <customerStructureMessage>
     <headerData>
         <messageType></messageType>
         <sourceSystem></sourceSystem>
         <externalTransactionId></externalTransactionId>
         <externalBatchId></externalBatchId>
         <externalSourceId></externalSourceId>
     </headerData>
     <customerStructureData>
         <personData>
             <sequence></sequence>
             <personType></personType>
             <personName>
                  <sequence></sequence>
                  <entityName></entityName>
                  <nameType></nameType>
             </personName>
             <identifiers>
                  <idType></idType>
                  <idValue></idValue>
                  <isPrimary></isPrimary>
             </identifiers>
             <division></division>
             <birthDate></birthDate>
             <sinceDate></sinceDate>
             <accessGroup></accessGroup>
             <collectionClass></collectionClass>
             <postponeCreditReviewUntil></postponeCreditReviewUntil>
             <lastCreditReviewDate></lastCreditReviewDate>
             <dragDays></dragDays>
             <advanceDepositAmount></advanceDepositAmount>
             <advanceDepositGraceDays></advanceDepositGraceDays>
             <advanceDepositLevel></advanceDepositLevel>
             <address>
                  <addressEffDate></addressEffDate>
                  <addressType></addressType>
                  <mailingName></mailingName>
                  <address1></address1>
                  <address2></address2>
                  <address3></address3>
                  <address4></address4>
                  <city></city>
                  <state></state>
                 <zip></zip>
                  <country></country>
                  <houseType></houseType>
                  <streetNumber1></streetNumber1>
                  <streetNumber2></streetNumber2>
                  <inCityLimit></inCityLimit>
                  <taxVendorGeographicalCode>
                  </taxVendorGeographicalCode>
                  <county></county>
                  <addressStatus></addressStatus>
             </address>
             <email></email>
             <overrideMailingName1></overrideMailingName1>
             <overrideMailingName2></overrideMailingName2>
             <overrideMailingName3></overrideMailingName3>
             <phones>
                  <phoneType></phoneType>
                  <phoneValue></phoneValue>
                  <extension></extension>
```

```
 </phones>
 <relatedPersons>
     <idType></idType>
     <idValue></idValue>
     <personRelationshipType>
     </personRelationshipType>
     <startDate></startDate>
     <endDate></endDate>
     <financialRelationshipSw>
     </financialRelationshipSw>
     <parentOrChild></parentOrChild>
     <characteristics>
         <characteristicsList>
             <characteristicType></characteristicType>
             <characteristicValue></characteristicValue>
             <effectiveDate></effectiveDate>
         </characteristicsList>
     <characteristics>
 </relatedPersons>
 <characteristics>
     <characteristicsList>
         <characteristicType></characteristicType>
         <characteristicValue></characteristicValue>
         <effectiveDate></effectiveDate>
     </characteristicsList>
 </characteristics>
 <billLevelParameters>
     <sequence></sequence>
     <sourceSystem></sourceSystem>
     <billLevelInfo1></billLevelInfo1>
     <billLevelInfo2></billLevelInfo2>
     <billLevelInfo3></billLevelInfo3>
     <billLevelInfo4></billLevelInfo4>
     <effectiveDate></effectiveDate>
 </billLevelParameters>
 <memberData>
     <sequence></sequence>
     <startDate></startDate>
     <endDate></endDate>
     <repriceAfterDate></repriceAfterDate>
     <paidThroughDate></paidThroughDate>
     <memberId></memberId>
     <memberRelationship></memberRelationship>
     <membershipPersonStatus>
     </membershipPersonStatus>
     <membershipPersonstatusReason>
     </membershipPersonstatusReason>
     <autoRenew></autoRenew>
     <associatedMemberIdentifierType>
     </associatedMemberIdentifierType>
     <associatedMemberIdentifier>
     </associatedMemberIdentifier>
     <exchangeFlag></exchangeFlag>
     <exchangeId></exchangeId>
     <binderLiabilityAmount></binderLiabilityAmount>
     <binderPayApplicability></binderPayApplicability>
     <binderPayGraceDays></binderPayGraceDays>
     <binderPayThreshold></binderPayThreshold>
     <holdBilling></holdBilling>
     <membershipRenewalDate></membershipRenewalDate>
     <contractPeriod></contractPeriod>
     <membershipIdentifier>
         <membershipIdentifierType>
         </membershipIdentifierType>
```
 <membershipIdentifierValue> </membershipIdentifierValue> </membershipIdentifier> <isMemberSw></isMemberSw> <isFinanciallyResponsibleSw> </isFinanciallyResponsibleSw> <membershipType></membershipType> <externalMedicareBeneficiaryId> </externalMedicareBeneficiaryId> <mainSubscriber> <idType></idType> <idValue></idValue> <membershipType></membershipType> </mainSubscriber> <policyNumber></policyNumber> <sourceSystem></sourceSystem> <planNumber></planNumber> <healthPlanCode></healthPlanCode> <characteristics> <characteristicsList> <characteristicType></characteristicType> <characteristicValue></characteristicValue> <effectiveDate></effectiveDate> </characteristicsList> </characteristics> <membershipRateGuarantee> <membershipRateGuaranteeList> <rateGuaranteeStartDate></rateGuaranteeStartDate> <rateGuaranteeEndDate></rateGuaranteeEndDate> <rateGuaranteeStatus></rateGuaranteeStatus> </membershipRateGuaranteeList> </membershipRateGuarantee> <membershipPersonCharacteristic> <characteristicsList> <characteristicType></characteristicType> <characteristicValue></characteristicValue> <effectiveDate></effectiveDate> </characteristicsList> </membershipPersonCharacteristic> <benefitData> <benefitDataList> <sequence></sequence> <startDate></startDate> <endDate></endDate> <benefitStatus></benefitStatus> <benefitSourceFlag></benefitSourceFlag> <benefitTypeFlag></benefitTypeFlag> <benefitSubTypeFlag></benefitSubTypeFlag> <planBenefitPackageId></planBenefitPackageId> <benefitAmount></benefitAmount> <characteristics> <characteristicsList> <characteristicType></characteristicType> <characteristicValue></characteristicValue> <effectiveDate></effectiveDate> </characteristicsList> </characteristics> </benefitDataList> </benefitData> <billableChargeData> <sequence></sequence> <accountIdType></accountIdType> <accountIdValue></accountIdValue> <chargeType></chargeType>

```
 <startDate></startDate>
         <endDate></endDate>
         <priceItemCode></priceItemCode>
         <description></description>
         <recurringMethod></recurringMethod>
         <billPeriod></billPeriod>
         <frequency></frequency>
         <billAfterDt></billAfterDt>
         <billableChargeLines>
              <descriptionOnBill></descriptionOnBill>
             <currencyCode></currencyCode>
             <chargeAmount></chargeAmount>
             <showOnBillSw></showOnBillSw>
             <appearInSummarySw></appearInSummarySw>
              <distributionCode></distributionCode>
         </billableChargeLines>
         <characteristics>
             <characteristicsList>
                  <characteristicType></characteristicType>
                  <characteristicValue></characteristicValue>
                  <effectiveDate></effectiveDate>
              </characteristicsList>
         </characteristics>
     </billableChargeData>
 </memberData>
 <accountData>
     <sequence></sequence>
     <accountType></accountType>
     <customerClass></customerClass>
     <billCycle></billCycle>
     <billLeadDays></billLeadDays>
     <division></division>
     <dragDays></dragDays>
     <currency></currency>
     <setUpDate></setUpDate>
     <acctUsageFlg></acctUsageFlg>
     <comments></comments>
     <deferAutoPayDt></deferAutoPayDt>
     <collectionClass></collectionClass>
     <billRouteType></billRouteType>
     <billAddressSource></billAddressSource>
     <accessGroup></accessGroup>
     <skipAutoMaintenanceSw></skipAutoMaintenanceSw>
     <identifiers>
         <idType></idType>
         <idValue></idValue>
         <isPrimary></isPrimary>
     </identifiers>
     <address>
         <addressEffDate></addressEffDate>
         <addressType></addressType>
         <address1></address1>
         <address2></address2>
         <address3></address3>
         <address4></address4>
         <city></city>
         <state></state>
         <zip></zip>
         <country></country>
         <houseType></houseType>
         <streetNumber1></streetNumber1>
         <streetNumber2></streetNumber2>
         <inCityLimit></inCityLimit>
         <taxVendorGeographicalCode>
```

```
 </taxVendorGeographicalCode>
         <county></county>
         <addressStatus></addressStatus>
     </address>
     <autoPayDetails>
         <priority></priority>
         <startDate></startDate>
         <endDate></endDate>
         <percentage></percentage>
         <autoPayMethod></autoPayMethod>
         <autoPayRouteType></autoPayRouteType>
         <autoPaySourceCode></autoPaySourceCode>
         <accountNumber></accountNumber>
         <expiryMonth></expiryMonth>
         <expiryYear></expiryYear>
         <name></name>
         <maxWithdrawalAmount></maxWithdrawalAmount>
         <comments></comments>
     </autoPayDetails>
     <accountPerson>
         <idType></idType>
         <idValue></idValue>
         <accountRelationshipType>
         </accountRelationshipType>
         <isFinanciallyResponsible>
         </isFinanciallyResponsible>
         <personAddressOverride>
             <address1></address1>
             <address2></address2>
             <address3></address3>
             <address4></address4>
             <city></city>
             <state></state>
             <country></country>
             <houseType></houseType>
             <streetNumber1></streetNumber1>
             <streetNumber2></streetNumber2>
             <inCityLimit></inCityLimit>
             <taxVendorGeographicalCode>
             </taxVendorGeographicalCode>
             <county></county>
             <zip></zip>
              <addressStatus></addressStatus>
         </personAddressOverride>
         <accountPersonRouting>
             <billRouteType></billRouteType>
             <shouldReceiveCopyOfBill>
             </shouldReceiveCopyOfBill>
             <billFormat></billFormat>
             <numberOfBillCopies></numberOfBillCopies>
             <receivesNotification></receivesNotification>
             <billAddressSource></billAddressSource>
         </accountPersonRouting>
     </accountPerson>
     <characteristics>
         <characteristicsList>
             <characteristicType></characteristicType>
             <characteristicValue></characteristicValue>
              <effectiveDate></effectiveDate>
          </characteristicsList>
     </characteristics>
 </accountData>
 <policyData>
     <policyType></policyType>
```

```
 <sourceSystem></sourceSystem>
 <policyNumber></policyNumber>
 <description></description>
 <advancedLevelFundingEligibility>
 </advancedLevelFundingEligibility>
 <startDate></startDate>
 <endDate></endDate>
 <runOutEndDate></runOutEndDate>
 <runOutAdminOption></runOutAdminOption>
 <renewalDate></renewalDate>
 <advanceDepositApplSW></advanceDepositApplSW>
 <advanceDepositAmount></advanceDepositAmount>
 <advanceDepositGraceDays></advanceDepositGraceDays>
 <advanceDepositAccountIdentifierType>
 </advanceDepositAccountIdentifierType>
 <advanceDepositAccountIdentifierValue>
 </advanceDepositAccountIdentifierValue>
 <policyPersons>
     <idType></idType>
     <idValue></idValue>
     <policyPerRole></policyPerRole>
     <startDate></startDate>
     <endDate></endDate>
 </policyPersons>
 <terminationInformation>
     <terminateDate></terminateDate>
     <terminationReason></terminationReason>
 </terminationInformation>
 <reinstateInformation>
     <reinstatementDate></reinstatementDate>
     <reinstateReason></reinstateReason>
 </reinstateInformation>
 <characteristics>
     <characteristicsList>
        <characteristicType></characteristicType>
        <characteristicValue></characteristicValue>
        <effectiveDate></effectiveDate>
     </characteristicsList>
 </characteristics>
 <planData>
     <planNumber></planNumber>
     <priceItemCode></priceItemCode>
     <planName></planName>
     <pricingRuleTypeList>
         <pricingRuleType></pricingRuleType>
     </pricingRuleTypeList>
     <startDate></startDate>
     <endDate></endDate>
     <primaryPlanSw></primaryPlanSw>
     <benefitTypeFlag></benefitTypeFlag>
     <characteristics>
         <characteristicsList>
             <characteristicType></characteristicType>
             <characteristicValue></characteristicValue>
             <effectiveDate></effectiveDate>
         </characteristicsList>
     </characteristics>
     <policyPlanProrationRuleList>
         <effectiveDate></effectiveDate>
           <prorationEventType></prorationEventType>
           <prorationType></prorationType>
           <numberOfDays></numberOfDays>
           <membershipType></membershipType>
     </policyPlanProrationRuleList>
```

```
 </planData>
     </policyData>
 </personData>
 <pricingRuleData>
     <sequence></sequence>
     <entityIdentifiers>
         <entityIdentifiersList>
             <entityIdentifierType></entityIdentifierType>
             <entityIdentifierValue></entityIdentifierValue>
         </entityIdentifiersList>
     </entityIdentifiers>
     <status></status>
     <startDate></startDate>
     <endDate></endDate>
     <pricingRuleType></pricingRuleType>
     <priceItemCd></priceItemCd>
     <rateOption></rateOption>
     <pricingType></pricingType>
     <modifierApplicability></modifierApplicability>
     <modifierMethod></modifierMethod>
     <baseRate>
         <sequence></sequence>
         <baseFee></baseFee>
         <lowerAgeLimit></lowerAgeLimit>
         <upperAgeLimit></upperAgeLimit>
         <pricingParameter>
             <sequence></sequence>
             <parameterCode></parameterCode>
             <parameterValue></parameterValue>
         </pricingParameter>
         <modifierInformation>
             <sequence></sequence>
             <parameterCode></parameterCode>
             <parameterValue></parameterValue>
             <rate></rate>
         </modifierInformation>
     </baseRate>
     <characteristics>
         <characteristicsList>
             <characteristicType></characteristicType>
             <characteristicValue></characteristicValue>
             <effectiveDate></effectiveDate>
         </characteristicsList>
     </characteristics>
 </pricingRuleData>
 <statementConstructsData>
     <personStatementConstructs>
         <personIdentifier></personIdentifier>
         <personIdentifierType></personIdentifierType>
         <statementConstructIdentifier>
         </statementConstructIdentifier>
         <statementAddressSource>
         </statementAddressSource>
         <statementCycle></statementCycle>
         <statementRouteType></statementRouteType>
         <effectiveStatus></effectiveStatus>
         <addressId></addressId>
         <numberOfCopies></numberOfCopies>
         <statementFormat></statementFormat>
         <description></description>
         <statementConstructDetails>
             <serviceAgreement></serviceAgreement>
             <accountNumber></accountNumber>
             <accountNumberTypeCd></accountNumberTypeCd>
```
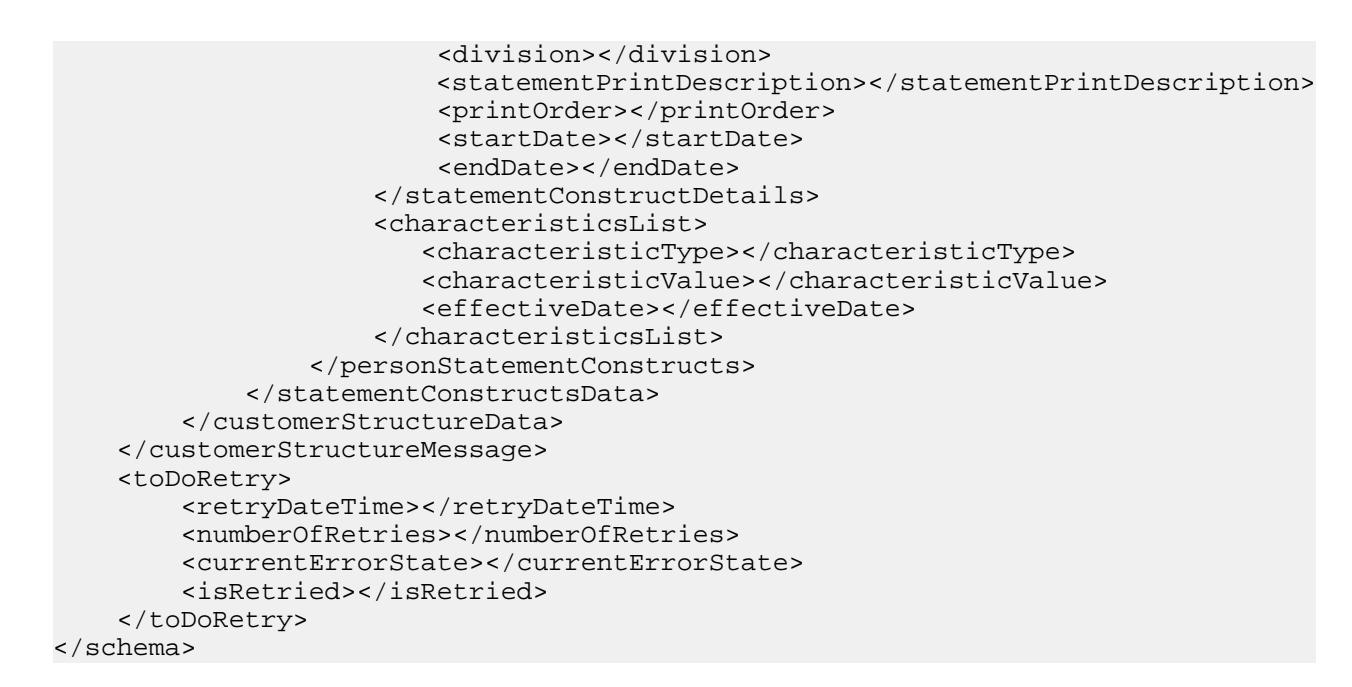

## <span id="page-2570-0"></span>**Sample Health Care Inbound Message for Fully-Insured Group Customer Setup**

Using the below example, you can do the following:

- Create the parent customer and bill groups for a fully-insured group health insurance business
- Create policies where the policy category is set to **Fully-Insured Group**
- Create various medical and dental plans for active and retired employees in the fully-insured group policies
- Associate a pricing rule type with the policy plans

The following table provides sample data for a fully-insured group customer that you can process through a health care inbound message:

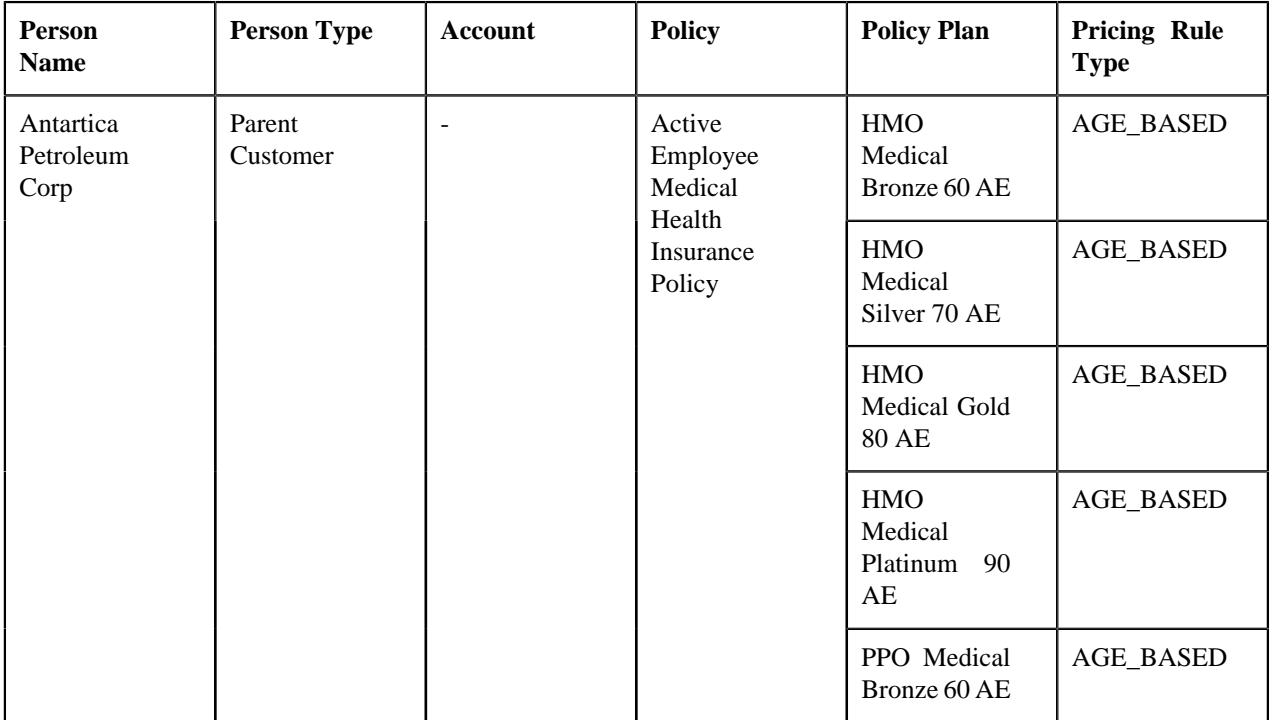

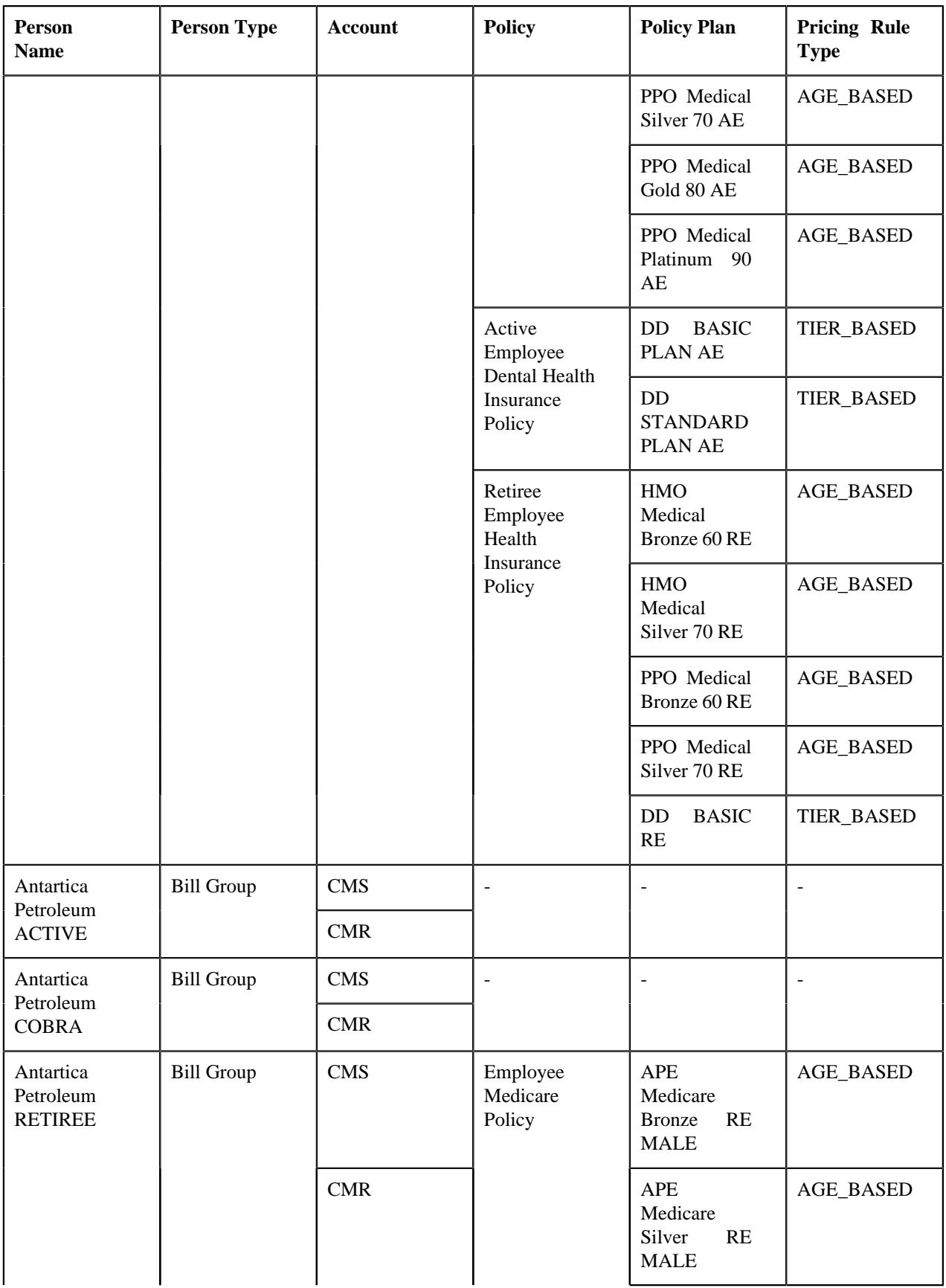

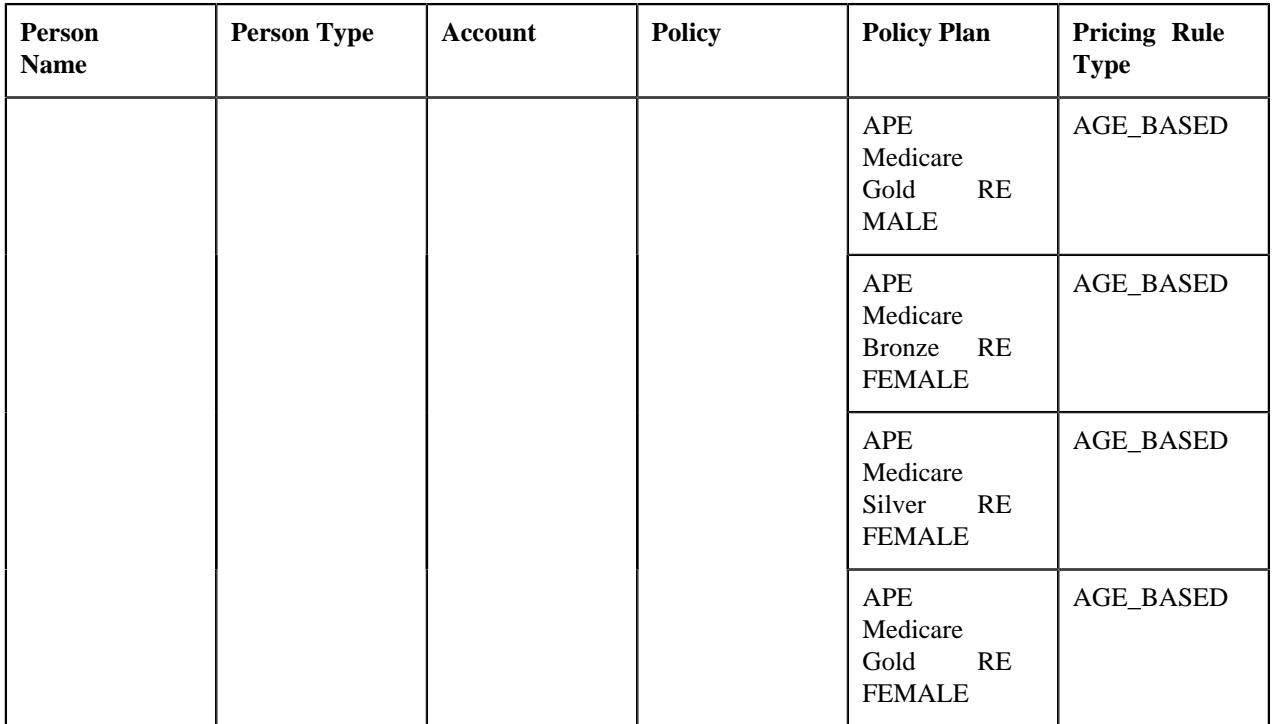

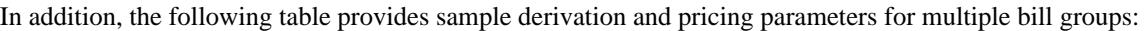

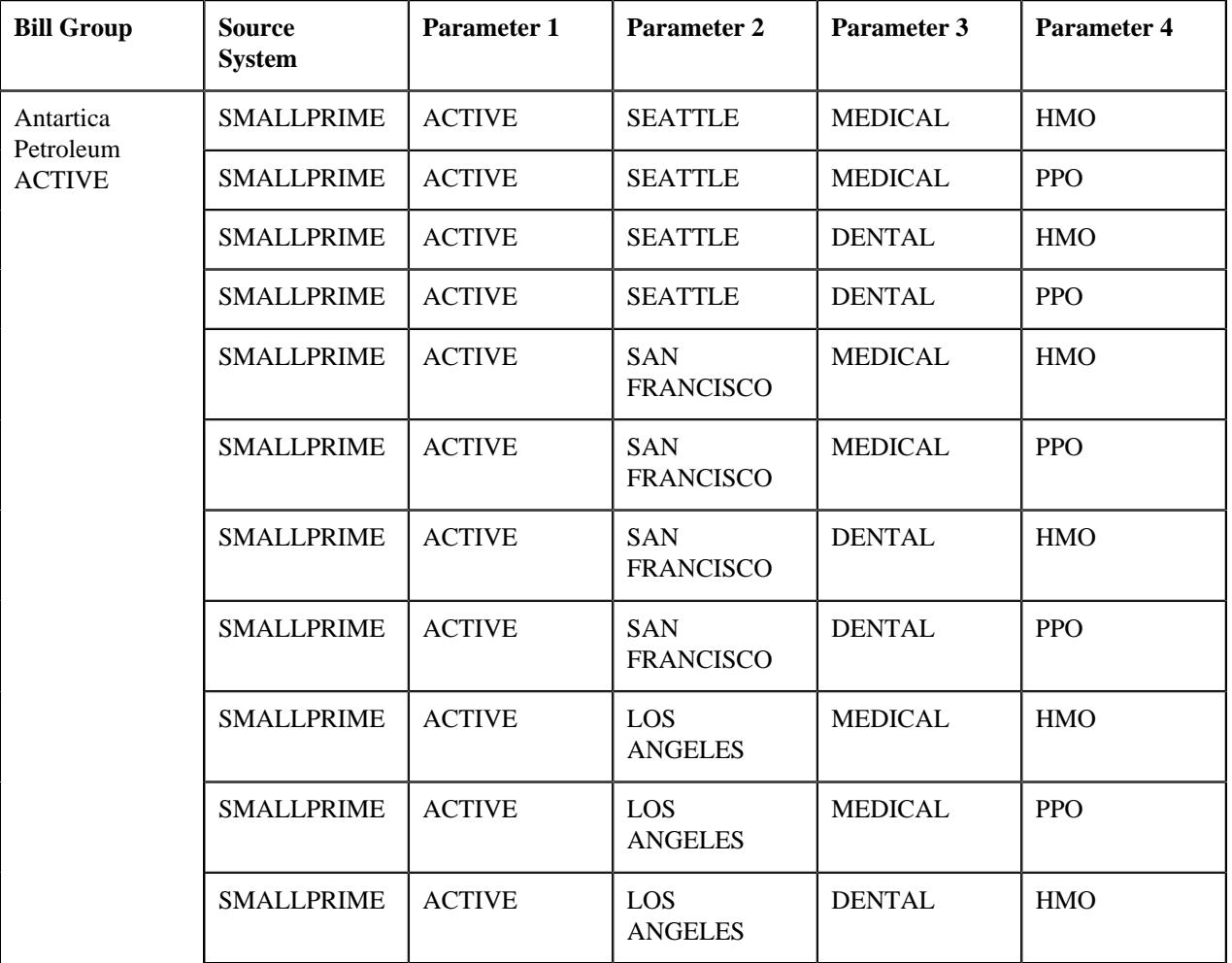

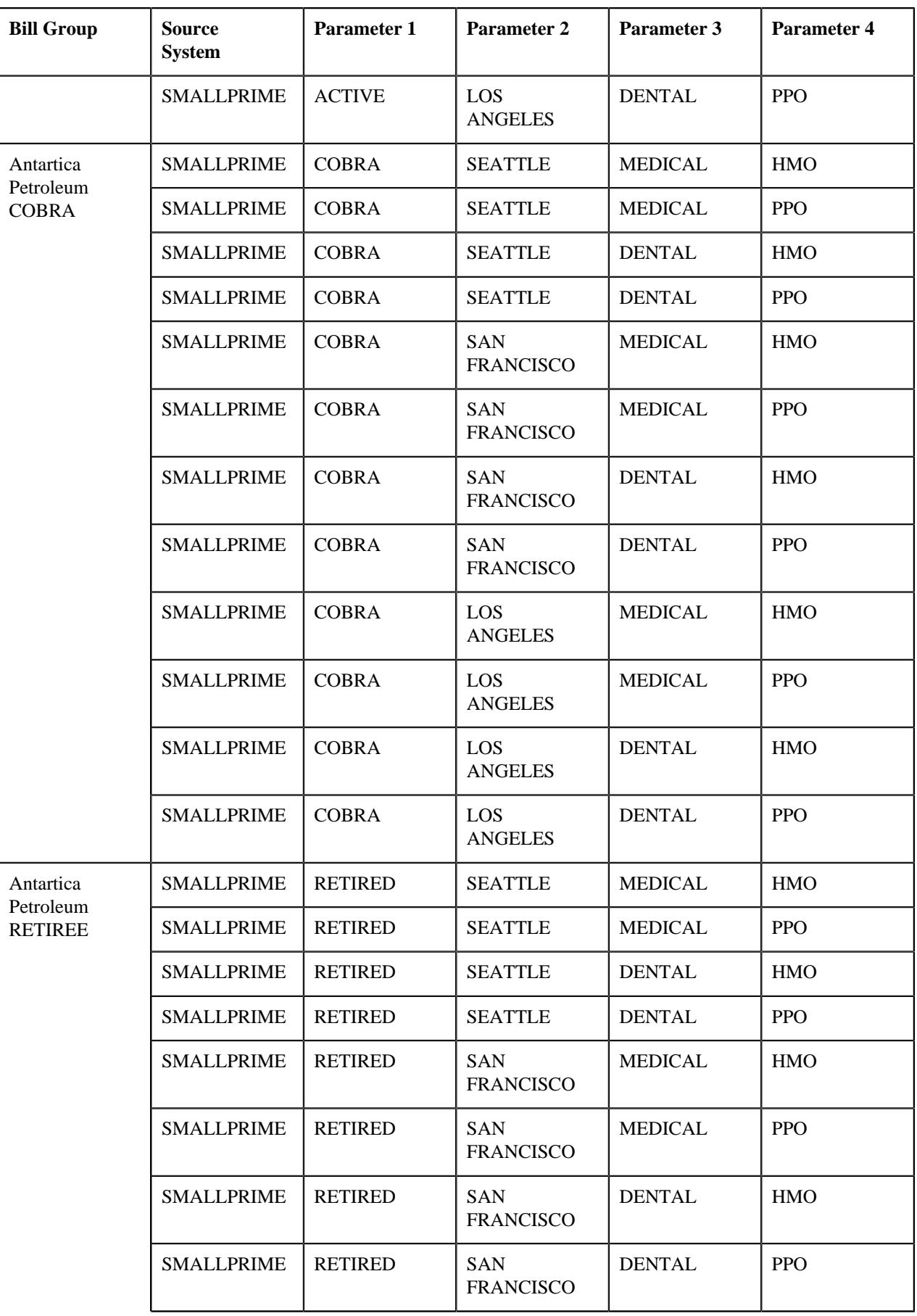

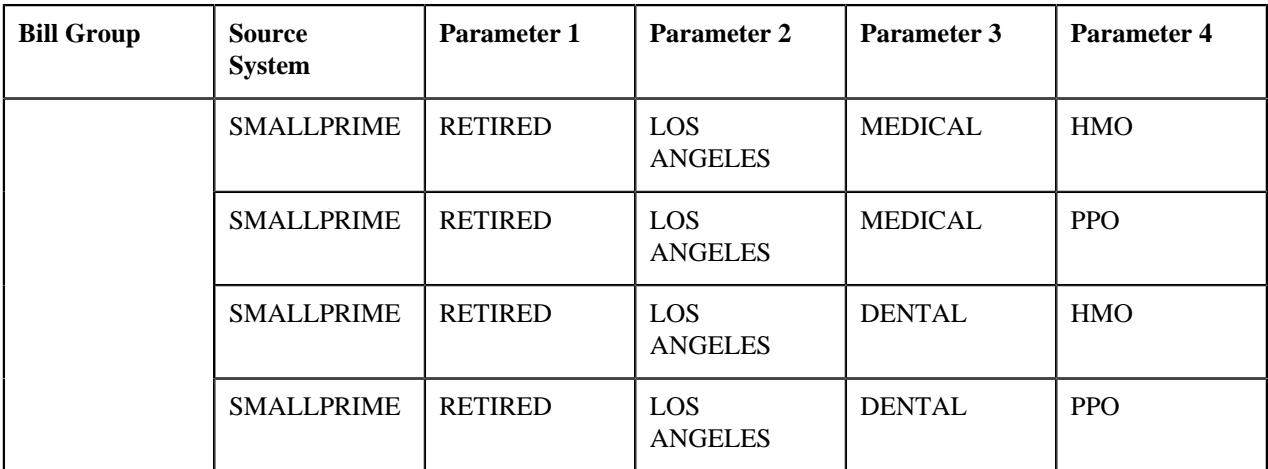

## <schema>

<bo>C1-HCInboundMessage</bo>

```
 <characteristics>
```
 <inboundMessageCharacteristic> <adhocCharacteristicValue></adhocCharacteristicValue> <characteristicType>C1-EXTBTCT</characteristicType> <effectiveDate>2019-01-01</effectiveDate> <characteristicValue>DATAEXT1</characteristicValue> <characteristicValueForeignKey1> </characteristicValueForeignKey1> <characteristicValueFK2></characteristicValueFK2> <characteristicValueFK3></characteristicValueFK3> <characteristicValueFk4></characteristicValueFk4> <characteristicValueFK5></characteristicValueFK5> </inboundMessageCharacteristic> </characteristics> <customerStructureMessage> <headerData> <messageType> C1-HEALTHCARE-INB-MSG-TYPE </messageType> <sourceSystem>SMALLPRIME</sourceSystem> <externalTransactionId>889977</externalTransactionId> <externalBatchId>565656</externalBatchId> <externalSourceId>656565</externalSourceId> </headerData> <customerStructureData> <personData> <sequence>1</sequence> <personType>PG</personType> <personName> <sequence>1</sequence> <entityName>Antartica Petroleum Corp</entityName> <nameType>PRIM</nameType> </personName> <identifiers> <idType>EIN</idType> <idValue>98-7654329</idValue> <isPrimary>Y</isPrimary> </identifiers> <division>HC</division> <birthDate>1980-03-24</birthDate> <sinceDate>2019-01-01</sinceDate> <accessGroup></accessGroup> <collectionClass></collectionClass> <postponeCreditReviewUntil></postponeCreditReviewUntil>

```
 <lastCreditReviewDate></lastCreditReviewDate>
 <dragDays></dragDays>
 <advanceDepositAmount></advanceDepositAmount>
 <advanceDepositGraceDays></advanceDepositGraceDays>
 <advanceDepositLevel></advanceDepositLevel>
 <address>
     <addressEffDate>2019-01-01</addressEffDate>
     <addressType>MAIN</addressType>
     <mailingName>
     Antartica Petroleum Corp
     </mailingName>
     <address1>Saturn Park</address1>
     <address2>Saturn Street</address2>
     <address3>River Side</address3>
     <address4></address4>
     <city>San Franciso</city>
     <state>CA</state>
     <zip>94122</zip>
     <country>USA</country>
     <houseType></houseType>
     <streetNumber1></streetNumber1>
     <streetNumber2></streetNumber2>
     <inCityLimit></inCityLimit>
     <taxVendorGeographicalCode>
     </taxVendorGeographicalCode>
     <county></county>
     <addressStatus></addressStatus>
 </address>
 <email>apc@example.com</email>
 <overrideMailingName1>
 Antartica Petroleum Corporation
 </overrideMailingName1>
 <overrideMailingName2>
 </overrideMailingName2>
 <overrideMailingName3>
 </overrideMailingName3>
 <phones>
     <phoneType>BUSN</phoneType>
     <phoneValue>415-555-0100</phoneValue>
 </phones>
 <relatedPersons>
     <idType></idType>
     <idValue></idValue>
     <personRelationshipType>
     </personRelationshipType>
     <startDate></startDate>
     <endDate></endDate>
     <financialRelationshipSw>
     </financialRelationshipSw>
     <parentOrChild></parentOrChild>
     <characteristics>
         <characteristicsList>
             <characteristicType></characteristicType>
             <characteristicValue></characteristicValue>
             <effectiveDate></effectiveDate>
         </characteristicsList>
     </characteristics>
 </relatedPersons>
 <characteristics>
     <characteristicsList>
         <characteristicType>PER_CAT</characteristicType>
         <characteristicValue>EMPOLYER</characteristicValue>
         <effectiveDate>2019-01-01</effectiveDate>
     </characteristicsList>
```

```
 </characteristics>
 <billLevelParameters>
     <sequence></sequence>
     <sourceSystem></sourceSystem>
     <billLevelInfo1></billLevelInfo1>
     <billLevelInfo2></billLevelInfo2>
     <billLevelInfo3></billLevelInfo3>
     <billLevelInfo4></billLevelInfo4>
     <effectiveDate></effectiveDate>
 </billLevelParameters>
 <memberData>
     <sequence>1<sequence>
     <startDate></startDate>
     <endDate></endDate>
     <repriceAfterDate></repriceAfterDate>
     <paidThroughDate></paidThroughDate>
     <memberId></memberId>
     <memberRelationship></memberRelationship>
     <membershipPersonStatus>
     </membershipPersonStatus>
     <membershipPersonstatusReason>
     </membershipPersonstatusReason>
     <autoRenew></autoRenew>
     <associatedMemberIdentifierType>
     </associatedMemberIdentifierType>
     <associatedMemberIdentifier>
     </associatedMemberIdentifier>
     <exchangeFlag></exchangeFlag>
     <exchangeId></exchangeId>
     <binderLiabilityAmount></binderLiabilityAmount>
     <binderPayApplicability></binderPayApplicability>
     <binderPayGraceDays></binderPayGraceDays>
     <binderPayThreshold></binderPayThreshold>
     <holdBilling></holdBilling>
     <membershipRenewalDate></membershipRenewalDate>
     <contractPeriod></contractPeriod>
     <membershipIdentifier>
         <membershipIdentifierType>
         </membershipIdentifierType>
         <membershipIdentifierValue>
         </membershipIdentifierValue>
     </membershipIdentifier>
     <isMemberSw></isMemberSw>
     <isFinanciallyResponsibleSw>
     </isFinanciallyResponsibleSw>
     <membershipType></membershipType>
     <externalMedicareBeneficiaryId>
     </externalMedicareBeneficiaryId>
     <mainSubscriber>
        <idType></idType>
        <idValue></idValue>
        <membershipType></membershipType>
     </mainSubscriber>
     <policyNumber></policyNumber>
     <sourceSystem></sourceSystem>
     <planNumber></planNumber>
     <healthPlanCode></healthPlanCode>
     <characteristics>
         <characteristicsList>
            <characteristicType>
            </characteristicType>
            <characteristicValue>
            </characteristicValue>
            <effectiveDate></effectiveDate>
```

```
 </characteristicsList>
 </characteristics>
 <membershipRateGuarantee>
    <membershipRateGuaranteeList>
        <rateGuaranteeStartDate></rateGuaranteeStartDate>
        <rateGuaranteeEndDate></rateGuaranteeEndDate>
        <rateGuaranteeStatus></rateGuaranteeStatus>
    </membershipRateGuaranteeList>
 </membershipRateGuarantee>
 <membershipPersonCharacteristic>
     <characteristicsList>
         <characteristicType></characteristicType>
         <characteristicValue></characteristicValue>
         <effectiveDate></effectiveDate>
     </characteristicsList>
     <characteristicsList>
         <characteristicType></characteristicType>
         <characteristicValue></characteristicValue>
         <effectiveDate></effectiveDate>
     </characteristicsList>
 </membershipPersonCharacteristic>
 <benefitData>
     <benefitDataList>
         <sequence></sequence>
         <startDate></startDate>
         <endDate></endDate>
         <benefitStatus></benefitStatus>
         <benefitSourceFlag></benefitSourceFlag>
         <benefitTypeFlag></benefitTypeFlag>
         <benefitSubTypeFlag></benefitSubTypeFlag>
         <planBenefitPackageId></planBenefitPackageId>
         <benefitAmount></benefitAmount>
         <characteristics>
             <characteristicsList>
                  <characteristicType>
                  </characteristicType>
                  <characteristicValue>
                  </characteristicValue>
                  <effectiveDate></effectiveDate>
             </characteristicsList>
         </characteristics>
     </benefitDataList>
 </benefitData>
 <billableChargeData>
     <sequence></sequence>
     <accountIdType></accountIdType>
     <accountIdValue></accountIdValue>
     <chargeType></chargeType>
     <startDate></startDate>
     <endDate></endDate>
     <priceItemCode></priceItemCode>
     <description></description>
     <recurringMethod></recurringMethod>
     <billPeriod></billPeriod>
     <frequency></frequency>
     <billAfterDt></billAfterDt>
     <billableChargeLines>
         <descriptionOnBill></descriptionOnBill>
         <currencyCode></currencyCode>
         <chargeAmount></chargeAmount>
         <showOnBillSw></showOnBillSw>
         <appearInSummarySw></appearInSummarySw>
         <distributionCode></distributionCode>
     </billableChargeLines>
```

```
 <characteristics>
             <characteristicsList>
                  <characteristicType></characteristicType>
                  <characteristicValue></characteristicValue>
                  <effectiveDate></effectiveDate>
              </characteristicsList>
         </characteristics>
     </billableChargeData>
 </memberData>
 <accountData>
     <accountType></accountType>
     <customerClass></customerClass>
     <billCycle></billCycle>
     <billLeadDays></billLeadDays>
     <division></division>
     <dragDays></dragDays>
     <currency></currency>
     <setUpDate></setUpDate>
     <acctUsageFlg></acctUsageFlg>
     <comments></comments>
     <deferAutoPayDt></deferAutoPayDt>
     <collectionClass></collectionClass>
     <billRouteType></billRouteType>
     <billAddressSource></billAddressSource>
     <accessGroup></accessGroup>
     <skipAutoMaintenanceSw></skipAutoMaintenanceSw>
     <identifiers>
         <idType></idType>
         <idValue></idValue>
         <isPrimary></isPrimary>
     </identifiers>
     <address>
         <addressEffDate></addressEffDate>
         <addressType></addressType>
         <address1></address1>
         <address2></address2>
         <address3></address3>
         <address4></address4>
         <city></city>
         <state></state>
         <zip></zip>
         <country></country>
         <houseType></houseType>
         <streetNumber1></streetNumber1>
         <streetNumber2></streetNumber2>
         <inCityLimit></inCityLimit>
         <taxVendorGeographicalCode>
         </taxVendorGeographicalCode>
         <county></county>
         <addressStatus></addressStatus>
     </address>
     <autoPayDetails>
         <priority></priority>
         <startDate></startDate>
         <endDate></endDate>
         <percentage></percentage>
         <autoPayMethod></autoPayMethod>
         <autoPayRouteType></autoPayRouteType>
         <autoPaySourceCode></autoPaySourceCode>
         <accountNumber></accountNumber>
         <expiryMonth></expiryMonth>
         <expiryYear></expiryYear>
         <name></name>
         <maxWithdrawalAmount></maxWithdrawalAmount>
```

```
 <comments></comments>
     </autoPayDetails>
     <accountPerson>
         <idType></idType>
         <idValue></idValue>
         <accountRelationshipType>
         </accountRelationshipType>
         <isFinanciallyResponsible>
         </isFinanciallyResponsible>
         <personAddressOverride>
             <address1></address1>
             <address2></address2>
             <address3></address3>
             <address4></address4>
             <city></city>
             <state></state>
             <country></country>
             <houseType></houseType>
             <streetNumber1></streetNumber1>
             <streetNumber2></streetNumber2>
             <inCityLimit></inCityLimit>
             <taxVendorGeographicalCode>
             </taxVendorGeographicalCode>
             <county></county>
             <zip></zip>
             <addressStatus></addressStatus>
         </personAddressOverride>
         <accountPersonRouting>
             <billRouteType></billRouteType>
             <shouldReceiveCopyOfBill>
             </shouldReceiveCopyOfBill>
             <billFormat></billFormat>
             <numberOfBillCopies></numberOfBillCopies>
             <receivesNotification></receivesNotification>
             <billAddressSource></billAddressSource>
         </accountPersonRouting>
     </accountPerson>
     <characteristics>
         <characteristicsList>
             <characteristicType></characteristicType>
             <characteristicValue></characteristicValue>
              <effectiveDate></effectiveDate>
         </characteristicsList>
     </characteristics>
 </accountData>
 <policyData>
     <policyType>GROUP CUSTOMER</policyType>
     <sourceSystem>SMALLPRIME</sourceSystem>
     <policyNumber>AP234356</policyNumber>
     <description>
     Active Employee Medical Health Insurance Policy
     </description>
     <advancedLevelFundingEligibility>
     </advancedLevelFundingEligibility>
     <startDate>2019-01-01</startDate>
     <endDate>2019-12-31</endDate>
     <runOutEndDate></runOutEndDate>
     <runOutAdminOption></runOutAdminOption>
     <renewalDate></renewalDate>
     <advanceDepositApplSW></advanceDepositApplSW>
     <advanceDepositAmount></advanceDepositAmount>
     <advanceDepositGraceDays>
     </advanceDepositGraceDays>
     <advanceDepositAccountIdentifierType>
```

```
 </advanceDepositAccountIdentifierType>
                     <advanceDepositAccountIdentifierValue>
                     </advanceDepositAccountIdentifierValue>
                     <policyPersons>
                          <idType></idType>
                          <idValue></idValue>
                          <policyPerRole></policyPerRole>
                          <startDate></startDate>
                          <endDate></endDate>
                     </policyPersons>
                     <terminationInformation>
                          <terminateDate></terminateDate>
                          <terminationReason></terminationReason>
                     </terminationInformation>
                     <reinstateInformation>
                          <reinstatementDate></reinstatementDate>
                          <reinstateReason></reinstateReason>
                     </reinstateInformation>
                     <characteristics>
                          <characteristicsList>
                              <characteristicType>
                              C1PRBASE
                              </characteristicType>
                              <characteristicValue>Y</characteristicValue>
                              <effectiveDate>2019-01-01</effectiveDate>
                          </characteristicsList>
                          <characteristicsList>
                              <characteristicType>
                              C1STISSE
                              </characteristicType>
                              <characteristicValue>VG</characteristicValue>
                              <effectiveDate>2019-01-01</effectiveDate>
                          </characteristicsList>
                     </characteristics>
                     <planData>
                          <planNumber>HMO_MED_BRONZE</planNumber>
                          <priceItemCode></priceItemCode>
                          <planName>HMO Medical Bronze 60 AE</planName>
                          <pricingRuleTypeList>
                              <pricingRuleType>AGE_BASED</pricingRuleType>
                          </pricingRuleTypeList>
                          <startDate>2019-01-01</startDate>
                          <endDate>2019-12-31</endDate>
                          <primaryPlanSw>N</primaryPlanSw>
                          <benefitTypeFlag></benefitTypeFlag>
                          <characteristics>
                              <characteristicsList>
                                  <characteristicType>
                                  C1HPLNID
                                  </characteristicType>
                                  <characteristicValue>
<u>010</u>
                                  </characteristicValue>
                                  <effectiveDate>
                                  2019-01-01
                                  </effectiveDate>
                              </characteristicsList>
                          </characteristics>
                          <policyPlanProrationRuleList>
                              <effectiveDate></effectiveDate>
                              <prorationEventType></prorationEventType>
                              <prorationType></prorationType>
                              <numberOfDays></numberOfDays>
                              <membershipType></membershipType>
```

```
 </policyPlanProrationRuleList>
                     </planData>
                     <planData>
                         <planNumber>HMO_MED_SILVER</planNumber>
                         <priceItemCode></priceItemCode>
                         <planName>HMO Medical Silver 70 AE</planName>
                         <pricingRuleTypeList>
                              <pricingRuleType>AGE_BASED</pricingRuleType>
                         </pricingRuleTypeList>
                         <startDate>2019-01-01</startDate>
                         <endDate>2019-12-31</endDate>
                         <primaryPlanSw>N</primaryPlanSw>
                         <characteristics>
                             <characteristicsList>
                                  <characteristicType>
                                  C1HPLNID
                                  </characteristicType>
                                  <characteristicValue>
 020
                                  </characteristicValue>
                                  <effectiveDate>
                                  2019-01-01
                                  </effectiveDate>
                             </characteristicsList>
                         </characteristics>
                         <policyPlanProrationRuleList>
                             <effectiveDate></effectiveDate>
                             <prorationEventType></prorationEventType>
                             <prorationType></prorationType>
                             <numberOfDays></numberOfDays>
                              <membershipType></membershipType>
                         </policyPlanProrationRuleList>
                     </planData>
                     <planData>
                         <planNumber>HMO_MED_GOLD</planNumber>
                         <priceItemCode></priceItemCode>
                         <planName>HMO Medical Gold 80 AE</planName>
                         <pricingRuleTypeList>
                              <pricingRuleType>AGE_BASED</pricingRuleType>
                         </pricingRuleTypeList>
                         <startDate>2019-01-01</startDate>
                         <endDate>2019-12-31</endDate>
                         <primaryPlanSw>N</primaryPlanSw>
                         <characteristics>
                             <characteristicsList>
                                  <characteristicType>
                                  C1HPLNID
                                  </characteristicType>
                                  <characteristicValue>
<u>030</u> and 030
                                  </characteristicValue>
                                  <effectiveDate>
                                  2019-01-01
                                  </effectiveDate>
                             </characteristicsList>
                         </characteristics>
                         <policyPlanProrationRuleList>
                             <effectiveDate></effectiveDate>
                             <prorationEventType></prorationEventType>
                             <prorationType></prorationType>
                             <numberOfDays></numberOfDays>
                             <membershipType></membershipType>
                         </policyPlanProrationRuleList>
                     </planData>
```

```
 <planData>
                           <planNumber>HMO_MED_PLATINUM</planNumber>
                           <priceItemCode></priceItemCode>
                           <planName>HMO Medical Platinum 90 AE</planName>
                           <pricingRuleTypeList>
                               <pricingRuleType>AGE_BASED</pricingRuleType>
                           </pricingRuleTypeList>
                           <startDate>2019-01-01</startDate>
                           <endDate>2019-12-31</endDate>
                           <primaryPlanSw>N</primaryPlanSw>
                           <characteristics>
                               <characteristicsList>
                                   <characteristicType>
                                   C1HPLNID
                                   </characteristicType>
                                   <characteristicValue>
<u>040</u>
                                   </characteristicValue>
                                   <effectiveDate>
                                   2019-01-01
                                   </effectiveDate>
                               </characteristicsList>
                           </characteristics>
                           <policyPlanProrationRuleList>
                               <effectiveDate></effectiveDate>
                               <prorationEventType></prorationEventType>
                               <prorationType></prorationType>
                               <numberOfDays></numberOfDays>
                               <membershipType></membershipType>
                           </policyPlanProrationRuleList>
                      </planData>
                      <planData>
                           <planNumber>PPO_MED_BRONZE</planNumber>
                           <priceItemCode></priceItemCode>
                           <planName>PPO Medical Bronze 60 AE</planName>
                           <pricingRuleTypeList>
                               <pricingRuleType>AGE_BASED</pricingRuleType>
                           </pricingRuleTypeList>
                           <startDate>2019-01-01</startDate>
                           <endDate>2019-12-31</endDate>
                           <primaryPlanSw>N</primaryPlanSw>
                           <characteristics>
                               <characteristicsList>
                                   <characteristicType>
                                   C1HPLNID
                                   </characteristicType>
                                   <characteristicValue>
<u>050</u> and the contract of the contract of the contract of the contract of the contract of the contract of the con
                                    </characteristicValue>
                                    <effectiveDate>2019-01-01</effectiveDate>
                               </characteristicsList>
                           </characteristics>
                           <policyPlanProrationRuleList>
                               <effectiveDate></effectiveDate>
                               <prorationEventType></prorationEventType>
                               <prorationType></prorationType>
                               <numberOfDays></numberOfDays>
                               <membershipType></membershipType>
                           </policyPlanProrationRuleList>
                      </planData>
                      <planData>
                           <planNumber>PPO_MED_SILVER</planNumber>
                           <priceItemCode></priceItemCode>
                           <planName>PPO Medical Silver 70 AE</planName>
```

```
 <pricingRuleTypeList>
                              <pricingRuleType>AGE_BASED</pricingRuleType>
                         </pricingRuleTypeList>
                          <startDate>2019-01-01</startDate>
                          <endDate>2019-12-31</endDate>
                          <primaryPlanSw>N</primaryPlanSw>
                          <characteristics>
                              <characteristicsList>
                                  <characteristicType>
                                  C1HPLNID
                                  </characteristicType>
                                  <characteristicValue>
 060
                                  </characteristicValue>
                                  <effectiveDate>
                                  2019-01-01
                                  </effectiveDate>
                              </characteristicsList>
                          </characteristics>
                          <policyPlanProrationRuleList>
                              <effectiveDate></effectiveDate>
                              <prorationEventType></prorationEventType>
                              <prorationType></prorationType>
                              <numberOfDays></numberOfDays>
                              <membershipType></membershipType>
                          </policyPlanProrationRuleList>
                     </planData>
                     <planData>
                          <planNumber>PPO_MED_GOLD</planNumber>
                          <priceItemCode></priceItemCode>
                          <planName>PPO Medical Gold 80 AE</planName>
                          <pricingRuleTypeList>
                              <pricingRuleType>AGE_BASED</pricingRuleType>
                         </pricingRuleTypeList>
                          <startDate>2019-01-01</startDate>
                          <endDate>2019-12-31</endDate>
                         <primaryPlanSw>N</primaryPlanSw>
                          <characteristics>
                              <characteristicsList>
                                  <characteristicType>
                                  C1HPLNID</characteristicType>
                                  <characteristicValue>
                                  070</characteristicValue>
                                  <effectiveDate>
                                  2019-01-01</effectiveDate>
                              </characteristicsList>
                         </characteristics>
                          <policyPlanProrationRuleList>
                              <effectiveDate></effectiveDate>
                              <prorationEventType></prorationEventType>
                              <prorationType></prorationType>
                              <numberOfDays></numberOfDays>
                              <membershipType></membershipType>
                          </policyPlanProrationRuleList>
                     </planData>
                     <planData>
                          <planNumber>PPO_MED_PLATINUM</planNumber>
                          <priceItemCode></priceItemCode>
                          <planName>PPO Medical Platinum 90 AE</planName>
                          <pricingRuleTypeList>
                              <pricingRuleType>AGE_BASED</pricingRuleType>
                         </pricingRuleTypeList>
                         <startDate>2019-01-01</startDate>
                          <endDate>2019-12-31</endDate>
```

```
 <primaryPlanSw>N</primaryPlanSw>
                           <characteristics>
                               <characteristicsList>
                                   <characteristicType>
                                   C1HPLNID
                                   </characteristicType>
                                   <characteristicValue>
<u>080</u> and the contract of the contract of the contract of the contract of the contract of the contract of the con
                                   </characteristicValue>
                                   <effectiveDate>
                                   2019-01-01
                                   </effectiveDate>
                               </characteristicsList>
                           </characteristics>
                           <policyPlanProrationRuleList>
                               <effectiveDate></effectiveDate>
                               <prorationEventType></prorationEventType>
                               <prorationType></prorationType>
                               <numberOfDays></numberOfDays>
                               <membershipType></membershipType>
                           </policyPlanProrationRuleList>
                      </planData>
                  </policyData>
                  <policyData>
                      <policyType>GROUP CUSTOMER</policyType>
                      <sourceSystem>SMALLPRIME</sourceSystem>
                      <policyNumber>AP234345</policyNumber>
                      <description>
                      Active Employee Dental Health Insurance Policy
                      </description>
                      <startDate>2019-01-01</startDate>
                      <endDate>2019-12-31</endDate>
                      <runOutEndDate></runOutEndDate>
                      <runOutAdminOption></runOutAdminOption>
                      <renewalDate></renewalDate>
                      <advanceDepositApplSW></advanceDepositApplSW>
                      <advanceDepositAmount></advanceDepositAmount>
                      <advanceDepositGraceDays></advanceDepositGraceDays>
                      <advanceDepositAccountIdentifierType>
                      </advanceDepositAccountIdentifierType>
                      <advanceDepositAccountIdentifierValue>
                      </advanceDepositAccountIdentifierValue>
                      <policyPersons>
                           <idType></idType>
                           <idValue></idValue>
                           <policyPerRole></policyPerRole>
                           <startDate></startDate>
                           <endDate></endDate>
                      </policyPersons>
                      <terminationInformation>
                           <terminateDate></terminateDate>
                           <terminationReason></terminationReason>
                      </terminationInformation>
                      <reinstateInformation>
                           <reinstatementDate></reinstatementDate>
                           <reinstateReason></reinstateReason>
                      </reinstateInformation>
                      <characteristics>
                           <characteristicsList>
                               <characteristicType>
                               C1PRBASE
                               </characteristicType>
                               <characteristicValue>
 Y
```

```
 </characteristicValue>
                                  <effectiveDate>
                                  2019-01-01
                                  </effectiveDate>
                             </characteristicsList>
                             <characteristicsList>
                                  <characteristicType>
                                  C1STISSE
                                  </characteristicType>
                                 <characteristicValue>
<u>VG Samuel Samuel Samuel Samuel Samuel Samuel Samuel Samuel Samuel Samuel Samuel Samuel Samuel Samuel Samuel Sa</u>
                                  </characteristicValue>
                                  <effectiveDate>
                                  2019-01-01
                                  </effectiveDate>
                             </characteristicsList>
                             <characteristicsList>
                                  <characteristicType>
                                  C1PRTNRL
                                  </characteristicType>
                                  <characteristicValue>
Market Community Community
                                  </characteristicValue>
                                  <effectiveDate>
                                  2019-01-01
                                  </effectiveDate>
                             </characteristicsList>
                        </characteristics>
                        <planData>
                             <planNumber>DD_BASIC</planNumber>
                             <priceItemCode></priceItemCode>
                             <planName>DD BASIC PLAN AE</planName>
                             <pricingRuleTypeList>
                                  <pricingRuleType>TIER_BASED</pricingRuleType>
                             </pricingRuleTypeList>
                             <startDate>2019-01-01</startDate>
                             <endDate>2019-12-31</endDate>
                             <primaryPlanSw>N</primaryPlanSw>
                             <characteristics>
                                  <characteristicsList>
                                      <characteristicType>
                                      C1HPLNID
                                      </characteristicType>
                                      <characteristicValue>
<u>090 and the contract of the contract of the contract of the contract of the contract of the contract of the co</u>
                                      </characteristicValue>
                                      <effectiveDate>
                                      2019-01-01
                                       </effectiveDate>
                                  </characteristicsList>
                             </characteristics>
                             <policyPlanProrationRuleList>
                                  <effectiveDate></effectiveDate>
                                  <prorationEventType></prorationEventType>
                                  <prorationType></prorationType>
                                  <numberOfDays></numberOfDays>
                                  <membershipType></membershipType>
                             </policyPlanProrationRuleList>
                        </planData>
                        <planData>
                             <planNumber>DD_STD</planNumber>
                             <priceItemCode></priceItemCode>
                             <planName>DD STANDARD PLAN AE</planName>
                             <pricingRuleTypeList>
```

```
 <pricingRuleType>TIER_BASED</pricingRuleType>
                         </pricingRuleTypeList>
                         <startDate>2019-01-01</startDate>
                          <endDate>2019-12-31</endDate>
                          <primaryPlanSw>N</primaryPlanSw>
                          <characteristics>
                              <characteristicsList>
                                  <characteristicType>
                                  C1HPLNID
                                  </characteristicType>
                                  <characteristicValue>
 100
                                  </characteristicValue>
                                  <effectiveDate>
                                  2019-01-01
                                  </effectiveDate>
                              </characteristicsList>
                         </characteristics>
                          <policyPlanProrationRuleList>
                              <effectiveDate></effectiveDate>
                              <prorationEventType></prorationEventType>
                              <prorationType></prorationType>
                              <numberOfDays></numberOfDays>
                              <membershipType></membershipType>
                          </policyPlanProrationRuleList>
                     </planData>
                 </policyData>
                 <policyData>
                     <policyType>GROUP CUSTOMER</policyType>
                     <sourceSystem>SMALLPRIME</sourceSystem>
                     <policyNumber>AP234389</policyNumber>
                     <description>
                     Retiree Employee Health Insurance Policy
                     </description>
                     <advancedLevelFundingEligibility>
                     </advancedLevelFundingEligibility>
                     <startDate>2019-01-01</startDate>
                     <endDate>2019-12-31</endDate>
                     <runOutEndDate></runOutEndDate>
                     <runOutAdminOption></runOutAdminOption>
                     <renewalDate></renewalDate>
                     <advanceDepositApplSW></advanceDepositApplSW>
                     <advanceDepositAmount></advanceDepositAmount>
                     <advanceDepositGraceDays>
                     </advanceDepositGraceDays>
                     <advanceDepositAccountIdentifierType>
                     </advanceDepositAccountIdentifierType>
                     <advanceDepositAccountIdentifierValue>
                     </advanceDepositAccountIdentifierValue>
                     <policyPersons>
                         <idType></idType>
                         <idValue></idValue>
                          <policyPerRole></policyPerRole>
                          <startDate></startDate>
                          <endDate></endDate>
                     </policyPersons>
                     <terminationInformation>
                         <terminateDate></terminateDate>
                          <terminationReason></terminationReason>
                     </terminationInformation>
                     <reinstateInformation>
                         <reinstatementDate></reinstatementDate>
                          <reinstateReason></reinstateReason>
                     </reinstateInformation>
```

```
 <characteristics>
                          <characteristicsList>
                               <characteristicType>
                               C1PRBASE
                               </characteristicType>
                               <characteristicValue>
Y Y
                               </characteristicValue>
                               <effectiveDate>
                               2019-01-01
                               </effectiveDate>
                          </characteristicsList>
                           <characteristicsList>
                               <characteristicType>
                               C1STISSE
                               </characteristicType>
                               <characteristicValue>
<u>VG Samuel Samuel Samuel Samuel Samuel Samuel Samuel Samuel Samuel Samuel Samuel Samuel Samuel Samuel Samuel Sa</u>
                               </characteristicValue>
                               <effectiveDate>
                               2019-01-01
                               </effectiveDate>
                           </characteristicsList>
                      </characteristics>
                      <planData>
                           <planNumber>HMO_MED_BRONZE_RETIRED</planNumber>
                           <priceItemCode></priceItemCode>
                           <planName>HMO Medical Bronze 60 RE</planName>
                           <pricingRuleTypeList>
                               <pricingRuleType>AGE_BASED</pricingRuleType>
                          </pricingRuleTypeList>
                           <startDate>2019-01-01</startDate>
                           <endDate>2019-12-31</endDate>
                          <primaryPlanSw>N</primaryPlanSw>
                           <characteristics>
                               <characteristicsList>
                                   <characteristicType>
                                   C1HPLNID
                                   </characteristicType>
                                   <characteristicValue>
 120
                                   </characteristicValue>
                                   <effectiveDate>
                                   2019-01-01
                                   </effectiveDate>
                               </characteristicsList>
                          </characteristics>
                           <policyPlanProrationRuleList>
                               <effectiveDate></effectiveDate>
                               <prorationEventType></prorationEventType>
                               <prorationType></prorationType>
                               <numberOfDays></numberOfDays>
                               <membershipType></membershipType>
                           </policyPlanProrationRuleList>
                      </planData>
                      <planData>
                           <planNumber>HMO_MED_SILVER_RETIRED</planNumber>
                           <priceItemCode></priceItemCode>
                           <planName>HMO Medical Silver 70 RE</planName>
                           <pricingRuleTypeList>
                               <pricingRuleType>AGE_BASED</pricingRuleType>
                          </pricingRuleTypeList>
                          <startDate>2019-01-01</startDate>
                           <endDate>2019-12-31</endDate>
```

```
 <primaryPlanSw>N</primaryPlanSw>
                         <characteristics>
                             <characteristicsList>
                                 <characteristicType>
                                 C1HPLNID
                                 </characteristicType>
                                 <characteristicValue>
 140
                                 </characteristicValue>
                                 <effectiveDate>
                                 2019-01-01
                                 </effectiveDate>
                             </characteristicsList>
                         </characteristics>
                         <policyPlanProrationRuleList>
                             <effectiveDate></effectiveDate>
                             <prorationEventType></prorationEventType>
                             <prorationType></prorationType>
                             <numberOfDays></numberOfDays>
                             <membershipType></membershipType>
                         </policyPlanProrationRuleList>
                     </planData>
                     <planData>
                         <planNumber>PPO_MED_BRONZE_RETIRED</planNumber>
                         <priceItemCode></priceItemCode>
                         <planName>PPO Medical Bronze 60 RE</planName>
                         <pricingRuleTypeList>
                             <pricingRuleType>AGE_BASED</pricingRuleType>
                         </pricingRuleTypeList>
                         <startDate>2019-01-01</startDate>
                         <endDate>2019-12-31</endDate>
                         <primaryPlanSw>N</primaryPlanSw>
                         <characteristics>
                             <characteristicsList>
                                 <characteristicType>
                                 C1HPLNID
                                 </characteristicType>
                                 <characteristicValue>
<u>160</u>
                                 </characteristicValue>
                                 <effectiveDate>
                                 2019-01-01
                                 </effectiveDate>
                             </characteristicsList>
                         </characteristics>
                         <policyPlanProrationRuleList>
                             <effectiveDate></effectiveDate>
                             <prorationEventType></prorationEventType>
                             <prorationType></prorationType>
                             <numberOfDays></numberOfDays>
                             <membershipType></membershipType>
                         </policyPlanProrationRuleList>
                     </planData>
                     <planData>
                         <planNumber>PPO_MED_SILVER_RETIRED</planNumber>
                         <priceItemCode></priceItemCode>
                         <planName>PPO Medical Silver 70 RE</planName>
                         <pricingRuleTypeList>
                             <pricingRuleType>AGE_BASED</pricingRuleType>
                         </pricingRuleTypeList>
                         <startDate>2019-01-01</startDate>
                         <endDate>2019-12-31</endDate>
                         <primaryPlanSw>N</primaryPlanSw>
                         <characteristics>
```

```
 <characteristicsList>
                                 <characteristicType>
                                 C1HPLNID
                                 </characteristicType>
                                 <characteristicValue>
180
                                 </characteristicValue>
                                 <effectiveDate>
                                 2019-01-01
                                 </effectiveDate>
                             </characteristicsList>
                         </characteristics>
                         <policyPlanProrationRuleList>
                             <effectiveDate></effectiveDate>
                             <prorationEventType></prorationEventType>
                             <prorationType></prorationType>
                             <numberOfDays></numberOfDays>
                             <membershipType></membershipType>
                         </policyPlanProrationRuleList>
                     </planData>
                     <planData>
                         <planNumber>DD_BASIC_RETIRED</planNumber>
                         <priceItemCode></priceItemCode>
                         <planName>DD BASIC RE</planName>
                         <pricingRuleTypeList>
                              <pricingRuleType>TIER_BASED</pricingRuleType>
                         </pricingRuleTypeList>
                         <startDate>2019-01-01</startDate>
                         <endDate>2019-12-31</endDate>
                         <primaryPlanSw>N</primaryPlanSw>
                         <characteristics>
                             <characteristicsList>
                                 <characteristicType>
                                 C1HPLNID
                                 </characteristicType>
                                 <characteristicValue>
<u>200</u>
                                 </characteristicValue>
                                  <effectiveDate>
                                 2019-01-01
                                  </effectiveDate>
                             </characteristicsList>
                         </characteristics>
                         <policyPlanProrationRuleList>
                             <effectiveDate></effectiveDate>
                             <prorationEventType></prorationEventType>
                             <prorationType></prorationType>
                             <numberOfDays></numberOfDays>
                             <membershipType></membershipType>
                         </policyPlanProrationRuleList>
                     </planData>
                 </policyData>
             </personData>
             <personData>
                 <sequence>2</sequence>
                 <personType>BG</personType>
                 <personName>
                     <sequence>1</sequence>
                     <entityName>Antartica Petroleum ACTIVE</entityName>
                     <nameType>PRIM</nameType>
                 </personName>
                 <identifiers>
                     <idType>EIN</idType>
                     <idValue>98-7654320</idValue>
```

```
 <isPrimary>Y</isPrimary>
 </identifiers>
 <division>HC</division>
 <birthDate>1991-05-09</birthDate>
 <sinceDate>2019-01-01</sinceDate>
 <accessGroup></accessGroup>
 <collectionClass></collectionClass>
 <postponeCreditReviewUntil></postponeCreditReviewUntil>
 <lastCreditReviewDate></lastCreditReviewDate>
 <dragDays></dragDays>
 <advanceDepositAmount></advanceDepositAmount>
 <advanceDepositGraceDays></advanceDepositGraceDays>
 <advanceDepositLevel></advanceDepositLevel>
 <address>
     <addressEffDate>2019-01-01</addressEffDate>
     <addressType>MAIN</addressType>
     <mailingName>
     Antartica Petroleum ACTIVE
     </mailingName>
     <address1>Mars Park</address1>
     <address2>Mars Street</address2>
     <address3>Lake Side</address3>
     <address4></address4>
     <city>Los Angeles</city>
     <state>CA</state>
     <zip>90020</zip>
     <country>USA</country>
     <houseType></houseType>
     <streetNumber1></streetNumber1>
     <streetNumber2></streetNumber2>
     <inCityLimit></inCityLimit>
     <taxVendorGeographicalCode>
     </taxVendorGeographicalCode>
     <county></county>
     <addressStatus></addressStatus>
 </address>
 <email>apcac@example.com</email>
 <overrideMailingName1></overrideMailingName1>
 <overrideMailingName2></overrideMailingName2>
 <overrideMailingName3></overrideMailingName3>
 <phones>
     <phoneType>BUSN</phoneType>
     <phoneValue>661-555-0111</phoneValue>
 </phones>
 <relatedPersons>
     <idType>EIN</idType>
     <idValue>98-7654329</idValue>
     <personRelationshipType>
     </personRelationshipType>
     <startDate>2019-01-01</startDate>
     <endDate>2019-12-31</endDate>
     <financialRelationshipSw>
     FALSE
     </financialRelationshipSw>
     <parentOrChild>P</parentOrChild>
     <characteristics>
         <characteristicsList>
             <characteristicType></characteristicType>
             <characteristicValue></characteristicValue>
             <effectiveDate></effectiveDate>
         </characteristicsList>
     </characteristics>
 </relatedPersons>
 <characteristics>
```

```
 <characteristicsList>
         <characteristicValue>OTHER</characteristicValue>
         <characteristicType>PER_CAT</characteristicType>
         <effectiveDate>2019-01-01</effectiveDate>
     </characteristicsList>
 </characteristics>
 <billLevelParameters>
     <sequence>1</sequence>
     <sourceSystem>SMALLPRIME</sourceSystem>
     <billLevelInfo1>ACTIVE</billLevelInfo1>
     <billLevelInfo2>SEATTLE</billLevelInfo2>
     <billLevelInfo3>MEDICAL</billLevelInfo3>
     <billLevelInfo4>HMO</billLevelInfo4>
     <effectiveDate>2019-01-01</effectiveDate>
 </billLevelParameters>
 <billLevelParameters>
     <sequence>2</sequence>
     <sourceSystem>SMALLPRIME</sourceSystem>
     <billLevelInfo1>ACTIVE</billLevelInfo1>
     <billLevelInfo2>SEATTLE</billLevelInfo2>
     <billLevelInfo3>MEDICAL</billLevelInfo3>
     <billLevelInfo4>PPO</billLevelInfo4>
     <effectiveDate>2019-01-01</effectiveDate>
 </billLevelParameters>
 <billLevelParameters>
     <sequence>3</sequence>
     <sourceSystem>SMALLPRIME</sourceSystem>
     <billLevelInfo1>ACTIVE</billLevelInfo1>
     <billLevelInfo2>SEATTLE</billLevelInfo2>
     <billLevelInfo3>DENTAL</billLevelInfo3>
     <billLevelInfo4>HMO</billLevelInfo4>
     <effectiveDate>2019-01-01</effectiveDate>
     </billLevelParameters>
 <billLevelParameters>
     <sequence>4</sequence>
     <sourceSystem>SMALLPRIME</sourceSystem>
     <billLevelInfo1>ACTIVE</billLevelInfo1>
     <billLevelInfo2>SEATTLE</billLevelInfo2>
     <billLevelInfo3>DENTAL</billLevelInfo3>
     <billLevelInfo4>PPO</billLevelInfo4>
     <effectiveDate>2019-01-01</effectiveDate>
 </billLevelParameters>
 <billLevelParameters>
     <sequence>5</sequence>
     <sourceSystem>SMALLPRIME</sourceSystem>
     <billLevelInfo1>ACTIVE</billLevelInfo1>
     <billLevelInfo2>SAN FRANCISCO</billLevelInfo2>
     <billLevelInfo3>MEDICAL</billLevelInfo3>
     <billLevelInfo4>HMO</billLevelInfo4>
     <effectiveDate>2019-01-01</effectiveDate>
 </billLevelParameters>
 <billLevelParameters>
     <sequence>6</sequence>
     <sourceSystem>SMALLPRIME</sourceSystem>
     <billLevelInfo1>ACTIVE</billLevelInfo1>
     <billLevelInfo2>SAN FRANCISCO</billLevelInfo2>
     <billLevelInfo3>MEDICAL</billLevelInfo3>
     <billLevelInfo4>PPO</billLevelInfo4>
     <effectiveDate>2019-01-01</effectiveDate>
 </billLevelParameters>
 <billLevelParameters>
     <sequence>7</sequence>
     <sourceSystem>SMALLPRIME</sourceSystem>
     <billLevelInfo1>ACTIVE</billLevelInfo1>
```
Copyright © 2009, 2024, Oracle and/or its affiliates. All rights reserved.
<billLevelInfo2>SAN FRANCISCO</billLevelInfo2> <billLevelInfo3>DENTAL</billLevelInfo3> <billLevelInfo4>HMO</billLevelInfo4> <effectiveDate>2019-01-01</effectiveDate> </billLevelParameters> <billLevelParameters> <sequence>8</sequence> <sourceSystem>SMALLPRIME</sourceSystem> <billLevelInfo1>ACTIVE</billLevelInfo1> <billLevelInfo2>SAN FRANCISCO</billLevelInfo2> <billLevelInfo3>DENTAL</billLevelInfo3> <billLevelInfo4>PPO</billLevelInfo4> <effectiveDate>2019-01-01</effectiveDate> </billLevelParameters> <billLevelParameters> <sequence>9</sequence> <sourceSystem>SMALLPRIME</sourceSystem> <billLevelInfo1>ACTIVE</billLevelInfo1> <billLevelInfo2>LOS ANGELES</billLevelInfo2> <billLevelInfo3>MEDICAL</billLevelInfo3> <billLevelInfo4>HMO</billLevelInfo4> <effectiveDate>2019-01-01</effectiveDate> </billLevelParameters> <billLevelParameters> <sequence>10</sequence> <sourceSystem>SMALLPRIME</sourceSystem> <billLevelInfo1>ACTIVE</billLevelInfo1> <billLevelInfo2>LOS ANGELES</billLevelInfo2> <billLevelInfo3>MEDICAL</billLevelInfo3> <billLevelInfo4>PPO</billLevelInfo4> <effectiveDate>2019-01-01</effectiveDate> </billLevelParameters> <billLevelParameters> <sequence>11</sequence> <sourceSystem>SMALLPRIME</sourceSystem> <billLevelInfo1>ACTIVE</billLevelInfo1> <billLevelInfo2>LOS ANGELES</billLevelInfo2> <billLevelInfo3>DENTAL</billLevelInfo3> <billLevelInfo4>HMO</billLevelInfo4> <effectiveDate>2019-01-01</effectiveDate> </billLevelParameters> <billLevelParameters> <sequence>12</sequence> <sourceSystem>SMALLPRIME</sourceSystem> <billLevelInfo1>ACTIVE</billLevelInfo1> <billLevelInfo2>LOS ANGELES</billLevelInfo2> <billLevelInfo3>DENTAL</billLevelInfo3> <billLevelInfo4>PPO</billLevelInfo4> <effectiveDate>2019-01-01</effectiveDate> </billLevelParameters> <memberData> <sequence>2</sequence> <startDate></startDate> <endDate></endDate> <repriceAfterDate></repriceAfterDate> <paidThroughDate></paidThroughDate> <memberId></memberId> <memberRelationship></memberRelationship> <membershipPersonStatus></membershipPersonStatus> <membershipPersonstatusReason> </membershipPersonstatusReason> <autoRenew></autoRenew> <associatedMemberIdentifierType> </associatedMemberIdentifierType>

 <associatedMemberIdentifier> </associatedMemberIdentifier> <exchangeFlag></exchangeFlag> <exchangeId></exchangeId> <binderLiabilityAmount></binderLiabilityAmount> <binderPayApplicability></binderPayApplicability> <binderPayGraceDays></binderPayGraceDays> <binderPayThreshold></binderPayThreshold> <holdBilling></holdBilling> <membershipRenewalDate></membershipRenewalDate> <contractPeriod></contractPeriod> <membershipIdentifier> <membershipIdentifierType> </membershipIdentifierType> <membershipIdentifierValue> </membershipIdentifierValue> </membershipIdentifier> <isMemberSw></isMemberSw> <isFinanciallyResponsibleSw> </isFinanciallyResponsibleSw> <membershipType></membershipType> <externalMedicareBeneficiaryId> </externalMedicareBeneficiaryId> <mainSubscriber> <idType></idType> <idValue></idValue> <membershipType></membershipType> </mainSubscriber> <policyNumber></policyNumber> <sourceSystem></sourceSystem> <planNumber></planNumber> <healthPlanCode></healthPlanCode> <characteristics> <characteristicsList> <characteristicType></characteristicType> <characteristicValue></characteristicValue> <effectiveDate></effectiveDate> </characteristicsList> </characteristics> <membershipRateGuarantee> <membershipRateGuaranteeList> <rateGuaranteeStartDate></rateGuaranteeStartDate> <rateGuaranteeEndDate></rateGuaranteeEndDate> <rateGuaranteeStatus></rateGuaranteeStatus> </membershipRateGuaranteeList> </membershipRateGuarantee> <membershipPersonCharacteristic> <characteristicsList> <characteristicType></characteristicType> <characteristicValue></characteristicValue> <effectiveDate></effectiveDate> </characteristicsList> <characteristicsList> <characteristicType></characteristicType> <characteristicValue></characteristicValue> <effectiveDate></effectiveDate> </characteristicsList> </membershipPersonCharacteristic> <benefitData> <benefitDataList> <sequence></sequence> <startDate></startDate> <endDate></endDate> <benefitStatus></benefitStatus>

```
 <benefitSourceFlag></benefitSourceFlag>
             <benefitTypeFlag></benefitTypeFlag>
             <benefitSubTypeFlag></benefitSubTypeFlag>
             <planBenefitPackageId></planBenefitPackageId>
             <benefitAmount></benefitAmount>
             <characteristics>
                  <characteristicsList>
                      <characteristicType>
                      </characteristicType>
                      <characteristicValue>
                      </characteristicValue>
                      <effectiveDate></effectiveDate>
                  </characteristicsList>
             </characteristics>
         </benefitDataList>
     </benefitData>
     <billableChargeData>
         <sequence></sequence>
         <accountIdType></accountIdType>
         <accountIdValue></accountIdValue>
         <chargeType></chargeType>
         <startDate></startDate>
         <endDate></endDate>
         <priceItemCode></priceItemCode>
         <description></description>
         <recurringMethod></recurringMethod>
         <billPeriod></billPeriod>
         <frequency></frequency>
         <billAfterDt></billAfterDt>
         <billableChargeLines>
             <descriptionOnBill></descriptionOnBill>
             <currencyCode></currencyCode>
             <chargeAmount></chargeAmount>
             <showOnBillSw></showOnBillSw>
             <appearInSummarySw></appearInSummarySw>
             <distributionCode></distributionCode>
        </billableChargeLines>
        <characteristics>
            <characteristicsList>
                 <characteristicType></characteristicType>
                 <characteristicValue></characteristicValue>
                 <effectiveDate></effectiveDate>
            </characteristicsList>
        </characteristics>
     </billableChargeData>
 </memberData>
 <accountData>
     <accountType>CMS</accountType>
     <customerClass>HC</customerClass>
     <billCycle>BK01</billCycle>
     <billLeadDays>10</billLeadDays>
     <division>HC</division>
     <currency>USD</currency>
     <setUpDate>2019-01-01</setUpDate>
     <acctUsageFlg>USAG</acctUsageFlg>
     <comments></comments>
     <deferAutoPayDt></deferAutoPayDt>
     <collectionClass></collectionClass>
     <billRouteType>POSTAL</billRouteType>
     <billAddressSource>PER</billAddressSource>
     <accessGroup></accessGroup>
     <skipAutoMaintenanceSw></skipAutoMaintenanceSw>
     <identifiers>
         <idType>ACCT_NM</idType>
```

```
 <idValue>Medical Account</idValue>
         <isPrimary>true</isPrimary>
     </identifiers>
     <address>
         <addressEffDate>2019-01-01</addressEffDate>
         <addressType></addressType>
         <address1></address1>
         <address2>Fresno</address2>
         <address3></address3>
         <address4></address4>
         <city></city>
         <state></state>
         <zip></zip>
         <country></country>
         <houseType></houseType>
         <streetNumber1></streetNumber1>
         <streetNumber2></streetNumber2>
         <inCityLimit></inCityLimit>
         <taxVendorGeographicalCode>
         </taxVendorGeographicalCode>
         <county></county>
         <addressStatus></addressStatus>
     </address>
 </accountData>
 <accountData>
     <accountType>CMR</accountType>
     <customerClass>HC</customerClass>
     <billCycle>BK02</billCycle>
     <billLeadDays>10</billLeadDays>
     <division>HC</division>
     <currency>USD</currency>
     <setUpDate>2019-01-01</setUpDate>
     <acctUsageFlg>USAG</acctUsageFlg>
     <comments></comments>
     <deferAutoPayDt></deferAutoPayDt>
     <collectionClass></collectionClass>
     <billRouteType>POSTAL</billRouteType>
     <billAddressSource>ACOV</billAddressSource>
     <accessGroup></accessGroup>
     <skipAutoMaintenanceSw></skipAutoMaintenanceSw>
     <identifiers>
        <idType>ACCT_NM</idType>
         <idValue>Dental Account</idValue>
         <isPrimary>true</isPrimary>
     </identifiers>
     <address>
         <addressEffDate>2019-01-01</addressEffDate>
         <addressType>OVRD</addressType>
         <address1>Jupiter Park</address1>
         <address2>Jupiter Street</address2>
         <address3>Near Corporation Bank</address3>
         <address4></address4>
         <city>Los Angeles</city>
         <state>CA</state>
         <zip>90020</zip>
         <country>USA</country>
         <houseType></houseType>
         <streetNumber1></streetNumber1>
         <streetNumber2></streetNumber2>
         <inCityLimit></inCityLimit>
         <taxVendorGeographicalCode>
         </taxVendorGeographicalCode>
         <county></county>
         <addressStatus></addressStatus>
```

```
 </address>
 </accountData>
 <policyData>
     <policyType></policyType>
     <sourceSystem></sourceSystem>
     <policyNumber></policyNumber>
     <description></description>
     <advancedLevelFundingEligibility>
     </advancedLevelFundingEligibility>
     <startDate></startDate>
     <endDate></endDate>
     <runOutEndDate></runOutEndDate>
     <runOutAdminOption></runOutAdminOption>
     <renewalDate></renewalDate>
     <advanceDepositApplSW></advanceDepositApplSW>
     <advanceDepositAmount></advanceDepositAmount>
     <advanceDepositGraceDays></advanceDepositGraceDays>
     <advanceDepositAccountIdentifierType>
     </advanceDepositAccountIdentifierType>
     <advanceDepositAccountIdentifierValue>
     </advanceDepositAccountIdentifierValue>
     <policyPersons>
         <idType></idType>
         <idValue></idValue>
         <policyPerRole></policyPerRole>
         <startDate></startDate>
         <endDate></endDate>
     </policyPersons>
     <terminationInformation>
         <terminateDate></terminateDate>
         <terminationReason></terminationReason>
     </terminationInformation>
     <reinstateInformation>
         <reinstatementDate></reinstatementDate>
         <reinstateReason></reinstateReason>
     </reinstateInformation>
     <characteristics>
         <characteristicsList>
            <characteristicType></characteristicType>
            <characteristicValue></characteristicValue>
            <effectiveDate></effectiveDate>
         </characteristicsList>
     </characteristics>
     <planData>
         <planNumber></planNumber>
         <priceItemCode></priceItemCode>
         <planName></planName>
         <pricingRuleTypeList>
              <pricingRuleType></pricingRuleType>
         </pricingRuleTypeList>
         <startDate></startDate>
         <endDate></endDate>
         <primaryPlanSw></primaryPlanSw>
         <benefitTypeFlag></benefitTypeFlag>
         <characteristics>
             <characteristicsList>
                  <characteristicType></characteristicType>
                  <characteristicValue></characteristicValue>
                  <effectiveDate></effectiveDate>
             </characteristicsList>
         </characteristics>
         <policyPlanProrationRuleList>
             <effectiveDate></effectiveDate>
             <prorationEventType></prorationEventType>
```

```
 <prorationType></prorationType>
                 <numberOfDays></numberOfDays>
                  <membershipType></membershipType>
             </policyPlanProrationRuleList>
         </planData>
     </policyData>
 </personData>
 <personData>
     <sequence>3</sequence>
     <personType>BG</personType>
     <personName>
         <sequence>1</sequence>
         <entityName>Antartica Petroleum COBRA</entityName>
         <nameType>PRIM</nameType>
     </personName>
     <identifiers>
         <idType>EIN</idType>
         <idValue>98-7654321</idValue>
         <isPrimary>Y</isPrimary>
     </identifiers>
     <division>HC</division>
     <birthDate>1976-01-12</birthDate>
     <sinceDate>2019-01-01</sinceDate>
     <accessGroup></accessGroup>
     <collectionClass></collectionClass>
     <postponeCreditReviewUntil></postponeCreditReviewUntil>
     <lastCreditReviewDate></lastCreditReviewDate>
     <dragDays></dragDays>
     <advanceDepositAmount></advanceDepositAmount>
     <advanceDepositGraceDays></advanceDepositGraceDays>
     <advanceDepositLevel></advanceDepositLevel>
     <address>
         <addressEffDate>2019-01-01</addressEffDate>
         <addressType>MAIN</addressType>
         <mailingName>Antartica Petroleum COBRA</mailingName>
         <address1>Venus Park</address1>
         <address2>Venus Street</address2>
         <address3>Lake Side</address3>
         <address4></address4>
         <city>Los Angeles</city>
         <state>CA</state>
         <zip>90020</zip>
         <country>USA</country>
         <houseType></houseType>
         <streetNumber1></streetNumber1>
         <streetNumber2></streetNumber2>
         <inCityLimit></inCityLimit>
         <taxVendorGeographicalCode>
         </taxVendorGeographicalCode>
         <county></county>
         <addressStatus></addressStatus>
     </address>
     <email>apcco@example.com</email>
     <overrideMailingName1></overrideMailingName1>
     <overrideMailingName2></overrideMailingName2>
     <overrideMailingName3></overrideMailingName3>
     <phones>
         <phoneType>BUSN</phoneType>
         <phoneValue>213-555-0175</phoneValue>
     </phones>
     <relatedPersons>
         <idType>EIN</idType>
         <idValue>98-7654329</idValue>
         <personRelationshipType></personRelationshipType>
```

```
 <startDate>2019-01-01</startDate>
     <endDate>2019-12-31</endDate>
     <financialRelationshipSw>
     false
     </financialRelationshipSw>
     <parentOrChild>P</parentOrChild>
     <characteristics>
         <characteristicsList>
             <characteristicType></characteristicType>
             <characteristicValue></characteristicValue>
             <effectiveDate></effectiveDate>
         </characteristicsList>
     </characteristics>
 </relatedPersons>
 <characteristics>
     <characteristicsList>
         <characteristicType>PER_CAT</characteristicType>
         <characteristicValue>OTHER</characteristicValue>
         <effectiveDate>2019-01-01</effectiveDate>
     </characteristicsList>
 </characteristics>
 <billLevelParameters>
     <sequence>13</sequence>
     <sourceSystem>SMALLPRIME</sourceSystem>
     <billLevelInfo1>COBRA</billLevelInfo1>
     <billLevelInfo2>SEATTLE</billLevelInfo2>
     <billLevelInfo3>MEDICAL</billLevelInfo3>
     <billLevelInfo4>HMO</billLevelInfo4>
     <effectiveDate>2019-01-01</effectiveDate>
 </billLevelParameters>
 <billLevelParameters>
     <sequence>14</sequence>
     <sourceSystem>SMALLPRIME</sourceSystem>
     <billLevelInfo1>COBRA</billLevelInfo1>
     <billLevelInfo2>SEATTLE</billLevelInfo2>
     <billLevelInfo3>MEDICAL</billLevelInfo3>
     <billLevelInfo4>PPO</billLevelInfo4>
     <effectiveDate>2019-01-01</effectiveDate>
 </billLevelParameters>
 <billLevelParameters>
     <sequence>15</sequence>
     <sourceSystem>SMALLPRIME</sourceSystem>
     <billLevelInfo1>COBRA</billLevelInfo1>
     <billLevelInfo2>SEATTLE</billLevelInfo2>
     <billLevelInfo3>DENTAL</billLevelInfo3>
     <billLevelInfo4>HMO</billLevelInfo4>
     <effectiveDate>2019-01-01</effectiveDate>
 </billLevelParameters>
 <billLevelParameters>
     <sequence>16</sequence>
     <sourceSystem>SMALLPRIME</sourceSystem>
     <billLevelInfo1>COBRA</billLevelInfo1>
     <billLevelInfo2>SEATTLE</billLevelInfo2>
     <billLevelInfo3>DENTAL</billLevelInfo3>
     <billLevelInfo4>PPO</billLevelInfo4>
     <effectiveDate>2019-01-01</effectiveDate>
 </billLevelParameters>
 <billLevelParameters>
     <sequence>17</sequence>
     <sourceSystem>SMALLPRIME</sourceSystem>
     <billLevelInfo1>COBRA</billLevelInfo1>
     <billLevelInfo2>SAN FRANCISCO</billLevelInfo2>
     <billLevelInfo3>MEDICAL</billLevelInfo3>
     <billLevelInfo4>HMO</billLevelInfo4>
```

```
 <effectiveDate>2019-01-01</effectiveDate>
 </billLevelParameters>
 <billLevelParameters>
     <sequence>18</sequence>
     <sourceSystem>SMALLPRIME</sourceSystem>
     <billLevelInfo1>COBRA</billLevelInfo1>
     <billLevelInfo2>SAN FRANCISCO</billLevelInfo2>
     <billLevelInfo3>MEDICAL</billLevelInfo3>
     <billLevelInfo4>PPO</billLevelInfo4>
     <effectiveDate>2019-01-01</effectiveDate>
 </billLevelParameters>
 <billLevelParameters>
     <sequence>19</sequence>
     <sourceSystem>SMALLPRIME</sourceSystem>
     <billLevelInfo1>COBRA</billLevelInfo1>
     <billLevelInfo2>SAN FRANCISCO</billLevelInfo2>
     <billLevelInfo3>DENTAL</billLevelInfo3>
     <billLevelInfo4>HMO</billLevelInfo4>
     <effectiveDate>2019-01-01</effectiveDate>
 </billLevelParameters>
 <billLevelParameters>
     <sequence>20</sequence>
     <sourceSystem>SMALLPRIME</sourceSystem>
     <billLevelInfo1>COBRA</billLevelInfo1>
     <billLevelInfo2>SAN FRANCISCO</billLevelInfo2>
     <billLevelInfo3>DENTAL</billLevelInfo3>
     <billLevelInfo4>PPO</billLevelInfo4>
     <effectiveDate>2019-01-01</effectiveDate>
 </billLevelParameters>
 <billLevelParameters>
     <sequence>21</sequence>
     <sourceSystem>SMALLPRIME</sourceSystem>
     <billLevelInfo1>COBRA</billLevelInfo1>
     <billLevelInfo2>LOS ANGELES</billLevelInfo2>
     <billLevelInfo3>MEDICAL</billLevelInfo3>
     <billLevelInfo4>HMO</billLevelInfo4>
     <effectiveDate>2019-01-01</effectiveDate>
 </billLevelParameters>
 <billLevelParameters>
     <sequence>22</sequence>
     <sourceSystem>SMALLPRIME</sourceSystem>
     <billLevelInfo1>COBRA</billLevelInfo1>
     <billLevelInfo2>LOS ANGELES</billLevelInfo2>
     <billLevelInfo3>MEDICAL</billLevelInfo3>
     <billLevelInfo4>PPO</billLevelInfo4>
     <effectiveDate>2019-01-01</effectiveDate>
 </billLevelParameters>
 <billLevelParameters>
     <sequence>23</sequence>
     <sourceSystem>SMALLPRIME</sourceSystem>
     <billLevelInfo1>COBRA</billLevelInfo1>
     <billLevelInfo2>LOS ANGELES</billLevelInfo2>
     <billLevelInfo3>DENTAL</billLevelInfo3>
     <billLevelInfo4>HMO</billLevelInfo4>
     <effectiveDate>2019-01-01</effectiveDate>
 </billLevelParameters>
 <billLevelParameters>
     <sequence>24</sequence>
     <sourceSystem>SMALLPRIME</sourceSystem>
     <billLevelInfo1>COBRA</billLevelInfo1>
     <billLevelInfo2>LOS ANGELES</billLevelInfo2>
     <billLevelInfo3>DENTAL</billLevelInfo3>
     <billLevelInfo4>PPO</billLevelInfo4>
     <effectiveDate>2019-01-01</effectiveDate>
```

```
 </billLevelParameters>
 <memberData>
     <sequence>3</sequence>
     <startDate></startDate>
     <endDate></endDate>
     <repriceAfterDate></repriceAfterDate>
     <paidThroughDate></paidThroughDate>
     <memberId></memberId>
     <memberRelationship></memberRelationship>
     <membershipPersonStatus>
     </membershipPersonStatus>
     <membershipPersonstatusReason>
     </membershipPersonstatusReason>
     <autoRenew></autoRenew>
     <associatedMemberIdentifierType>
     </associatedMemberIdentifierType>
     <associatedMemberIdentifier>
     </associatedMemberIdentifier>
     <exchangeFlag></exchangeFlag>
     <exchangeId></exchangeId>
     <binderLiabilityAmount></binderLiabilityAmount>
     <binderPayApplicability></binderPayApplicability>
     <binderPayGraceDays></binderPayGraceDays>
     <binderPayThreshold></binderPayThreshold>
     <holdBilling></holdBilling>
     <membershipRenewalDate></membershipRenewalDate>
     <contractPeriod></contractPeriod>
     <membershipIdentifier>
         <membershipIdentifierType>
         </membershipIdentifierType>
         <membershipIdentifierValue>
         </membershipIdentifierValue>
     </membershipIdentifier>
     <isMemberSw></isMemberSw>
     <isFinanciallyResponsibleSw>
     </isFinanciallyResponsibleSw>
     <membershipType></membershipType>
     <externalMedicareBeneficiaryId>
     </externalMedicareBeneficiaryId>
     <mainSubscriber>
        <idType></idType>
        <idValue></idValue>
        <membershipType></membershipType>
     </mainSubscriber>
     <policyNumber></policyNumber>
     <sourceSystem></sourceSystem>
     <planNumber></planNumber>
     <healthPlanCode></healthPlanCode>
     <characteristics>
         <characteristicsList>
            <characteristicType></characteristicType>
            <characteristicValue></characteristicValue>
            <effectiveDate></effectiveDate>
         </characteristicsList>
     </characteristics>
     <membershipRateGuarantee>
        <membershipRateGuaranteeList>
            <rateGuaranteeStartDate></rateGuaranteeStartDate>
            <rateGuaranteeEndDate></rateGuaranteeEndDate>
            <rateGuaranteeStatus></rateGuaranteeStatus>
        </membershipRateGuaranteeList>
     </membershipRateGuarantee>
     <membershipPersonCharacteristic>
         <characteristicsList>
```

```
 <characteristicType></characteristicType>
             <characteristicValue></characteristicValue>
             <effectiveDate></effectiveDate>
         </characteristicsList>
         <characteristicsList>
             <characteristicType></characteristicType>
             <characteristicValue></characteristicValue>
             <effectiveDate></effectiveDate>
         </characteristicsList>
     </membershipPersonCharacteristic>
     <benefitData>
         <benefitDataList>
             <sequence></sequence>
             <startDate></startDate>
             <endDate></endDate>
             <benefitStatus></benefitStatus>
             <benefitSourceFlag></benefitSourceFlag>
             <benefitTypeFlag></benefitTypeFlag>
             <benefitSubTypeFlag></benefitSubTypeFlag>
             <planBenefitPackageId></planBenefitPackageId>
             <benefitAmount></benefitAmount>
             <characteristics>
                  <characteristicsList>
                      <characteristicType>
                      </characteristicType>
                      <characteristicValue>
                      </characteristicValue>
                      <effectiveDate></effectiveDate>
                  </characteristicsList>
             </characteristics>
         </benefitDataList>
     </benefitData>
     <billableChargeData>
         <sequence></sequence>
         <accountIdType></accountIdType>
         <accountIdValue></accountIdValue>
         <chargeType></chargeType>
         <startDate></startDate>
         <endDate></endDate>
         <priceItemCode></priceItemCode>
         <description></description>
         <recurringMethod></recurringMethod>
         <billPeriod></billPeriod>
         <frequency></frequency>
         <billAfterDt></billAfterDt>
         <billableChargeLines>
             <descriptionOnBill></descriptionOnBill>
             <currencyCode></currencyCode>
             <chargeAmount></chargeAmount>
             <showOnBillSw></showOnBillSw>
             <appearInSummarySw></appearInSummarySw>
             <distributionCode></distributionCode>
         </billableChargeLines>
         <characteristics>
             <characteristicsList>
                  <characteristicType></characteristicType>
                  <characteristicValue></characteristicValue>
                  <effectiveDate></effectiveDate>
             </characteristicsList>
         </characteristics>
     </billableChargeData>
 </memberData>
 <accountData>
     <accountType>CMS</accountType>
```
Copyright © 2009, 2024, Oracle and/or its affiliates. All rights reserved.

```
 <customerClass>HC</customerClass>
     <billCycle>BK01</billCycle>
     <billLeadDays>10</billLeadDays>
     <division>HC</division>
     <dragDays></dragDays>
     <currency>USD</currency>
     <setUpDate>2019-01-01</setUpDate>
     <acctUsageFlg>USAG</acctUsageFlg>
     <comments></comments>
     <deferAutoPayDt></deferAutoPayDt>
     <collectionClass></collectionClass>
     <billRouteType>POSTAL</billRouteType>
     <billAddressSource>PER</billAddressSource>
     <accessGroup></accessGroup>
     <skipAutoMaintenanceSw></skipAutoMaintenanceSw>
     <identifiers>
         <idType>ACCT_NM</idType>
         <idValue>Medical Account</idValue>
         <isPrimary>true</isPrimary>
     </identifiers>
     <address>
         <addressEffDate>2019-01-01</addressEffDate>
         <addressType></addressType>
         <address1><</address1>
         <address2></address2>
         <address3></address3>
         <address4></address4>
         <city></city>
         <state></state>
         <zip></zip>
         <country></country>
         <houseType></houseType>
         <streetNumber1></streetNumber1>
         <streetNumber2></streetNumber2>
         <inCityLimit></inCityLimit>
         <taxVendorGeographicalCode>
         </taxVendorGeographicalCode>
         <county></county>
         <addressStatus></addressStatus>
     </address>
 </accountData>
 <accountData>
     <accountType>CMR</accountType>
     <customerClass>HC</customerClass>
     <billCycle>BK02</billCycle>
     <billLeadDays>10</billLeadDays>
     <division>HC</division>
     <dragDays></dragDays>
     <currency>USD</currency>
     <setUpDate>2019-01-01</setUpDate>
     <acctUsageFlg>USAG</acctUsageFlg>
     <comments></comments>
     <deferAutoPayDt></deferAutoPayDt>
     <collectionClass></collectionClass>
     <billRouteType>POSTAL</billRouteType>
     <billAddressSource>ACOV</billAddressSource>
     <accessGroup></accessGroup>
     <skipAutoMaintenanceSw></skipAutoMaintenanceSw>
     <identifiers>
         <idType>ACCT_NM</idType>
         <idValue>Dental Account</idValue>
         <isPrimary>true</isPrimary>
     </identifiers>
     <address>
```

```
 <addressEffDate>2019-01-01</addressEffDate>
         <addressType>OVRD</addressType>
         <address1>Venus Park</address1>
         <address2>Venus Street</address2>
         <address3>Lake Side</address3>
         <address4></address4>
         <city>Los Angeles</city>
         <state>CA</state>
         <zip>90020</zip>
         <country>USA</country>
         <houseType></houseType>
         <streetNumber1></streetNumber1>
         <streetNumber2></streetNumber2>
         <inCityLimit></inCityLimit>
         <taxVendorGeographicalCode>
         </taxVendorGeographicalCode>
         <county></county>
         <addressStatus></addressStatus>
     </address>
 </accountData>
 <policyData>
     <policyType></policyType>
     <sourceSystem></sourceSystem>
     <policyNumber></policyNumber>
     <description></description>
     <advancedLevelFundingEligibility>
     </advancedLevelFundingEligibility>
     <startDate></startDate>
     <endDate></endDate>
     <runOutEndDate></runOutEndDate>
     <runOutAdminOption></runOutAdminOption>
     <renewalDate></renewalDate>
     <advanceDepositApplSW></advanceDepositApplSW>
     <advanceDepositAmount></advanceDepositAmount>
     <advanceDepositGraceDays></advanceDepositGraceDays>
     <advanceDepositAccountIdentifierType>
     </advanceDepositAccountIdentifierType>
     <advanceDepositAccountIdentifierValue>
     </advanceDepositAccountIdentifierValue>
     <policyPersons>
         <idType></idType>
         <idValue></idValue>
         <policyPerRole></policyPerRole>
         <startDate></startDate>
         <endDate></endDate>
     </policyPersons>
     <terminationInformation>
         <terminateDate></terminateDate>
         <terminationReason></terminationReason>
     </terminationInformation>
     <reinstateInformation>
         <reinstatementDate></reinstatementDate>
         <reinstateReason></reinstateReason>
     </reinstateInformation>
     <characteristics>
         <characteristicsList>
            <characteristicType></characteristicType>
            <characteristicValue></characteristicValue>
            <effectiveDate></effectiveDate>
         </characteristicsList>
     </characteristics>
     <planData>
         <planNumber></planNumber>
         <priceItemCode></priceItemCode>
```

```
 <planName></planName>
             <pricingRuleTypeList>
                  <pricingRuleType></pricingRuleType>
             </pricingRuleTypeList>
             <startDate></startDate>
             <endDate></endDate>
             <primaryPlanSw></primaryPlanSw>
             <benefitTypeFlag></benefitTypeFlag>
             <characteristics>
                 <characteristicsList>
                      <characteristicType></characteristicType>
                      <characteristicValue></characteristicValue>
                      <effectiveDate></effectiveDate>
                 </characteristicsList>
             </characteristics>
             <policyPlanProrationRuleList>
                 <effectiveDate></effectiveDate>
                  <prorationEventType></prorationEventType>
                  <prorationType></prorationType>
                 <numberOfDays></numberOfDays>
                  <membershipType></membershipType>
             </policyPlanProrationRuleList>
         </planData>
     </policyData>
 </personData>
 <personData>
     <sequence>4</sequence>
     <personType>BG</personType>
     <personName>
         <sequence>1</sequence>
         <entityName>
         Antartica Petroleum RETIREE
         </entityName>
         <nameType>PRIM</nameType>
     </personName>
     <identifiers>
         <idType>EIN</idType>
         <idValue>98-7654322</idValue>
         <isPrimary>Y</isPrimary>
     </identifiers>
     <division>HC</division>
     <birthDate>1985-01-01</birthDate>
     <sinceDate>2019-01-01</sinceDate>
     <accessGroup></accessGroup>
     <collectionClass></collectionClass>
     <postponeCreditReviewUntil></postponeCreditReviewUntil>
     <lastCreditReviewDate></lastCreditReviewDate>
     <dragDays></dragDays>
     <advanceDepositAmount></advanceDepositAmount>
     <advanceDepositGraceDays></advanceDepositGraceDays>
     <advanceDepositLevel></advanceDepositLevel>
     <address>
         <addressEffDate>2019-01-01</addressEffDate>
         <addressType>MAIN</addressType>
         <mailingName>Antartica Petroleum RETIREE</mailingName>
         <address1>Neptune Park</address1>
         <address2>Neptune Street</address2>
         <address3>River Side</address3>
         <address4></address4>
         <city>San Jose</city>
         <state>CA</state>
         <zip>94088</zip>
         <country>USA</country>
         <houseType></houseType>
```

```
 <streetNumber1></streetNumber1>
     <streetNumber2></streetNumber2>
     <inCityLimit></inCityLimit>
     <taxVendorGeographicalCode>
     </taxVendorGeographicalCode>
     <county></county>
     <addressStatus></addressStatus>
 </address>
 <email>apcre@example.com</email>
 <overrideMailingName1>
 </overrideMailingName1>
 <overrideMailingName2>
 </overrideMailingName2>
 <overrideMailingName3>
 </overrideMailingName3>
 <phones>
     <phoneType>BUSN</phoneType>
     <phoneValue>408-555-0165</phoneValue>
 </phones>
 <relatedPersons>
     <idType>EIN</idType>
     <idValue>98-7654329</idValue>
     <personRelationshipType></personRelationshipType>
     <startDate>2019-01-01</startDate>
     <endDate>2019-12-31</endDate>
     <financialRelationshipSw>
     FALSE
     </financialRelationshipSw>
     <parentOrChild>P</parentOrChild>
     <characteristics>
         <characteristicsList>
             <characteristicType></characteristicType>
             <characteristicValue></characteristicValue>
             <effectiveDate></effectiveDate>
         </characteristicsList>
     </characteristics>
 </relatedPersons>
 <characteristics>
     <characteristicsList>
         <characteristicType>PER_CAT</characteristicType>
         <characteristicValue>OTHER</characteristicValue>
         <effectiveDate>2019-01-01</effectiveDate>
     </characteristicsList>
 </characteristics>
 <billLevelParameters>
     <sequence>25</sequence>
     <sourceSystem>SMALLPRIME</sourceSystem>
     <billLevelInfo1>RETIRED</billLevelInfo1>
     <billLevelInfo2>SEATTLE</billLevelInfo2>
     <billLevelInfo3>MEDICAL</billLevelInfo3>
     <billLevelInfo4>HMO</billLevelInfo4>
     <effectiveDate>2019-01-01</effectiveDate>
 </billLevelParameters>
 <billLevelParameters>
     <sequence>26</sequence>
     <sourceSystem>SMALLPRIME</sourceSystem>
     <billLevelInfo1>RETIRED</billLevelInfo1>
     <billLevelInfo2>SEATTLE</billLevelInfo2>
     <billLevelInfo3>MEDICAL</billLevelInfo3>
     <billLevelInfo4>PPO</billLevelInfo4>
     <effectiveDate>2019-01-01</effectiveDate>
 </billLevelParameters>
 <billLevelParameters>
     <sequence>27</sequence>
```
 <sourceSystem>SMALLPRIME</sourceSystem> <billLevelInfo1>RETIRED</billLevelInfo1> <billLevelInfo2>SEATTLE</billLevelInfo2> <billLevelInfo3>DENTAL</billLevelInfo3> <billLevelInfo4>HMO</billLevelInfo4> <effectiveDate>2019-01-01</effectiveDate> </billLevelParameters> <billLevelParameters> <sequence>28</sequence> <sourceSystem>SMALLPRIME</sourceSystem> <billLevelInfo1>RETIRED</billLevelInfo1> <billLevelInfo2>SEATTLE</billLevelInfo2> <billLevelInfo3>DENTAL</billLevelInfo3> <billLevelInfo4>PPO</billLevelInfo4> <effectiveDate>2019-01-01</effectiveDate> </billLevelParameters> <billLevelParameters> <sequence>29</sequence> <sourceSystem>SMALLPRIME</sourceSystem> <billLevelInfo1>RETIRED</billLevelInfo1> <billLevelInfo2>SAN FRANCISCO</billLevelInfo2> <billLevelInfo3>MEDICAL</billLevelInfo3> <billLevelInfo4>HMO</billLevelInfo4> <effectiveDate>2019-01-01</effectiveDate> </billLevelParameters> <billLevelParameters> <sequence>30</sequence> <sourceSystem>SMALLPRIME</sourceSystem> <billLevelInfo1>RETIRED</billLevelInfo1> <billLevelInfo2>SAN FRANCISCO</billLevelInfo2> <billLevelInfo3>MEDICAL</billLevelInfo3> <billLevelInfo4>PPO</billLevelInfo4> <effectiveDate>2019-01-01</effectiveDate> </billLevelParameters> <billLevelParameters> <sequence>31</sequence> <sourceSystem>SMALLPRIME</sourceSystem> <billLevelInfo1>RETIRED</billLevelInfo1> <billLevelInfo2>SAN FRANCISCO</billLevelInfo2> <billLevelInfo3>DENTAL</billLevelInfo3> <billLevelInfo4>HMO</billLevelInfo4> <effectiveDate>2019-01-01</effectiveDate> </billLevelParameters> <billLevelParameters> <sequence>32</sequence> <sourceSystem>SMALLPRIME</sourceSystem> <billLevelInfo1>RETIRED</billLevelInfo1> <billLevelInfo2>SAN FRANCISCO</billLevelInfo2> <billLevelInfo3>DENTAL</billLevelInfo3> <billLevelInfo4>PPO</billLevelInfo4> <effectiveDate>2019-01-01</effectiveDate> </billLevelParameters> <billLevelParameters> <sequence>33</sequence> <sourceSystem>SMALLPRIME</sourceSystem> <billLevelInfo1>RETIRED</billLevelInfo1> <billLevelInfo2>LOS ANGELES</billLevelInfo2> <billLevelInfo3>MEDICAL</billLevelInfo3> <billLevelInfo4>HMO</billLevelInfo4> <effectiveDate>2019-01-01</effectiveDate> </billLevelParameters> <billLevelParameters> <sequence>34</sequence> <sourceSystem>SMALLPRIME</sourceSystem>

 <billLevelInfo1>RETIRED</billLevelInfo1> <billLevelInfo2>LOS ANGELES</billLevelInfo2> <billLevelInfo3>MEDICAL</billLevelInfo3> <billLevelInfo4>PPO</billLevelInfo4> <effectiveDate>2019-01-01</effectiveDate> </billLevelParameters> <billLevelParameters> <sequence>35</sequence> <sourceSystem>SMALLPRIME</sourceSystem> <billLevelInfo1>RETIRED</billLevelInfo1> <billLevelInfo2>LOS ANGELES</billLevelInfo2> <billLevelInfo3>DENTAL</billLevelInfo3> <billLevelInfo4>HMO</billLevelInfo4> <effectiveDate>2019-01-01</effectiveDate> </billLevelParameters> <billLevelParameters> <sequence>36</sequence> <sourceSystem>SMALLPRIME</sourceSystem> <billLevelInfo1>RETIRED</billLevelInfo1> <billLevelInfo2>LOS ANGELES</billLevelInfo2> <billLevelInfo3>DENTAL</billLevelInfo3> <billLevelInfo4>PPO</billLevelInfo4> <effectiveDate>2019-01-01</effectiveDate> </billLevelParameters> <memberData> <sequence>4</sequence> <startDate></startDate> <endDate></endDate> <paidThroughDate></paidThroughDate> <repriceAfterDate></repriceAfterDate> <memberId></memberId> <memberRelationship></memberRelationship> <membershipPersonStatus> </membershipPersonStatus> <membershipPersonstatusReason> </membershipPersonstatusReason> <autoRenew></autoRenew> <associatedMemberIdentifierType> </associatedMemberIdentifierType> <associatedMemberIdentifier> </associatedMemberIdentifier> <exchangeFlag></exchangeFlag> <exchangeId></exchangeId> <binderLiabilityAmount></binderLiabilityAmount> <binderPayApplicability></binderPayApplicability> <binderPayGraceDays></binderPayGraceDays> <binderPayThreshold></binderPayThreshold> <holdBilling></holdBilling> <membershipRenewalDate></membershipRenewalDate> <contractPeriod></contractPeriod> <membershipIdentifier> <membershipIdentifierType> </membershipIdentifierType> <membershipIdentifierValue> </membershipIdentifierValue> </membershipIdentifier> <isMemberSw></isMemberSw> <isFinanciallyResponsibleSw> </isFinanciallyResponsibleSw> <membershipType></membershipType> <externalMedicareBeneficiaryId> </externalMedicareBeneficiaryId> <mainSubscriber> <idType></idType>

```
 <idValue></idValue>
    <membershipType></membershipType>
 </mainSubscriber>
 <policyNumber></policyNumber>
 <sourceSystem></sourceSystem>
 <planNumber></planNumber>
 <healthPlanCode></healthPlanCode>
 <characteristics>
     <characteristicsList>
        <characteristicType></characteristicType>
        <characteristicValue></characteristicValue>
        <effectiveDate></effectiveDate>
     </characteristicsList>
 </characteristics>
 <membershipRateGuarantee>
    <membershipRateGuaranteeList>
        <rateGuaranteeStartDate></rateGuaranteeStartDate>
        <rateGuaranteeEndDate></rateGuaranteeEndDate>
        <rateGuaranteeStatus></rateGuaranteeStatus>
    </membershipRateGuaranteeList>
 </membershipRateGuarantee>
 <membershipPersonCharacteristic>
     <characteristicsList>
         <characteristicType></characteristicType>
         <characteristicValue></characteristicValue>
         <effectiveDate></effectiveDate>
     </characteristicsList>
     <characteristicsList>
         <characteristicType></characteristicType>
         <characteristicValue></characteristicValue>
         <effectiveDate></effectiveDate>
     </characteristicsList>
 </membershipPersonCharacteristic>
 <benefitData>
     <benefitDataList>
         <sequence></sequence>
         <startDate></startDate>
         <endDate></endDate>
         <benefitStatus></benefitStatus>
         <benefitSourceFlag></benefitSourceFlag>
         <benefitTypeFlag></benefitTypeFlag>
         <benefitSubTypeFlag></benefitSubTypeFlag>
         <planBenefitPackageId></planBenefitPackageId>
         <benefitAmount></benefitAmount>
         <characteristics>
             <characteristicsList>
                 <characteristicType>
                  </characteristicType>
                  <characteristicValue>
                  </characteristicValue>
                  <effectiveDate></effectiveDate>
             </characteristicsList>
         </characteristics>
     </benefitDataList>
 </benefitData>
 <billableChargeData>
     <sequence></sequence>
     <accountIdType></accountIdType>
     <accountIdValue></accountIdValue>
     <chargeType></chargeType>
     <startDate></startDate>
     <endDate></endDate>
     <priceItemCode></priceItemCode>
     <description></description>
```

```
 <recurringMethod></recurringMethod>
         <billPeriod></billPeriod>
         <frequency></frequency>
         <billAfterDt></billAfterDt>
         <billableChargeLines>
             <descriptionOnBill></descriptionOnBill>
             <currencyCode></currencyCode>
             <chargeAmount></chargeAmount>
             <showOnBillSw></showOnBillSw>
             <appearInSummarySw></appearInSummarySw>
             <distributionCode></distributionCode>
         </billableChargeLines>
         <characteristics>
             <characteristicsList>
                  <characteristicType></characteristicType>
                  <characteristicValue></characteristicValue>
                  <effectiveDate></effectiveDate>
             </characteristicsList>
         </characteristics>
     </billableChargeData>
 </memberData>
 <accountData>
     <accountType>CMS</accountType>
     <customerClass>HC</customerClass>
     <billCycle>BK01</billCycle>
     <billLeadDays>10</billLeadDays>
     <division>HC</division>
     <dragDays></dragDays>
     <currency>USD</currency>
     <setUpDate>2019-01-01</setUpDate>
     <acctUsageFlg>USAG</acctUsageFlg>
     <comments></comments>
     <deferAutoPayDt></deferAutoPayDt>
     <collectionClass></collectionClass>
     <billRouteType>POSTAL</billRouteType>
     <billAddressSource>PER</billAddressSource>
     <accessGroup></accessGroup>
     <skipAutoMaintenanceSw></skipAutoMaintenanceSw>
     <identifiers>
         <idType>ACCT_NM</idType>
         <idValue>Medical Account</idValue>
         <isPrimary>true</isPrimary>
     </identifiers>
     <address>
         <addressEffDate>2019-01-01</addressEffDate>
         <addressType></addressType>
         <address1></address1>
         <address2></address2>
         <address3></address3>
         <address4></address4>
         <city></city>
         <state></state>
         <zip></zip>
         <country></country>
         <houseType></houseType>
         <streetNumber1></streetNumber1>
         <streetNumber2></streetNumber2>
         <inCityLimit></inCityLimit>
         <taxVendorGeographicalCode>
         </taxVendorGeographicalCode>
         <county></county>
         <addressStatus></addressStatus>
     </address>
 </accountData>
```

```
 <accountData>
     <accountType>CMR</accountType>
     <customerClass>HC</customerClass>
     <billCycle>BK02</billCycle>
     <billLeadDays>10</billLeadDays>
     <division>HC</division>
     <dragDays></dragDays>
     <currency>USD</currency>
     <setUpDate>2019-01-01</setUpDate>
     <acctUsageFlg>USAG</acctUsageFlg>
     <comments></comments>
     <deferAutoPayDt></deferAutoPayDt>
     <collectionClass></collectionClass>
     <billRouteType>POSTAL</billRouteType>
     <billAddressSource>ACOV</billAddressSource>
     <accessGroup></accessGroup>
     <skipAutoMaintenanceSw></skipAutoMaintenanceSw>
     <identifiers>
         <idType>ACCT_NM</idType>
         <idValue>Dental Account</idValue>
         <isPrimary>true</isPrimary>
     </identifiers>
     <address>
         <addressEffDate>2019-01-01</addressEffDate>
         <addressType>OVRD</addressType>
         <address1>Saturn Park</address1>
         <address2>Saturn Street</address2>
         <address3>River Side</address3>
         <address4></address4>
         <city>San Franciso</city>
         <state>CA</state>
         <zip>94122</zip>
         <country>USA</country>
         <houseType></houseType>
         <streetNumber1></streetNumber1>
         <streetNumber2></streetNumber2>
         <inCityLimit></inCityLimit>
         <taxVendorGeographicalCode>
         </taxVendorGeographicalCode>
         <county></county>
         <addressStatus></addressStatus>
     </address>
 </accountData>
 <policyData>
     <policyType>GROUP CUSTOMER</policyType>
     <sourceSystem>SMALLPRIME</sourceSystem>
     <policyNumber>AP234367</policyNumber>
     <description>
     Employee Medicare Policy
     </description>
     <advancedLevelFundingEligibility>
     </advancedLevelFundingEligibility>
     <startDate>2019-01-01</startDate>
     <endDate>2019-12-31</endDate>
     <runOutEndDate></runOutEndDate>
     <runOutAdminOption></runOutAdminOption>
     <renewalDate></renewalDate>
     <advanceDepositApplSW></advanceDepositApplSW>
     <advanceDepositAmount></advanceDepositAmount>
     <advanceDepositGraceDays></advanceDepositGraceDays>
     <advanceDepositAccountIdentifierType>
     </advanceDepositAccountIdentifierType>
     <advanceDepositAccountIdentifierValue>
     </advanceDepositAccountIdentifierValue>
```

```
 <policyPersons>
                           <idType></idType>
                           <idValue></idValue>
                           <policyPerRole></policyPerRole>
                           <startDate></startDate>
                           <endDate></endDate>
                       </policyPersons>
                       <terminationInformation>
                           <terminateDate></terminateDate>
                           <terminationReason></terminationReason>
                       </terminationInformation>
                       <reinstateInformation>
                           <reinstatementDate></reinstatementDate>
                           <reinstateReason></reinstateReason>
                       </reinstateInformation>
                       <characteristics>
                           <characteristicsList>
                               <characteristicType>C1PRBASE</characteristicType>
                               <characteristicValue>Y</characteristicValue>
                               <effectiveDate>2019-01-01</effectiveDate>
                           </characteristicsList>
                           <characteristicsList>
                                <characteristicType>C1STISSE</characteristicType>
                               <characteristicValue>VG</characteristicValue>
                                <effectiveDate>2019-01-01</effectiveDate>
                           </characteristicsList>
                       </characteristics>
                       <planData>
                           <planNumber>APE_MEDI_BRONZE_M</planNumber>
                           <priceItemCode></priceItemCode>
                           <planName>APE Medicare Bronze RE MALE</planName>
                           <pricingRuleTypeList>
                                <pricingRuleType>AGE_BASED</pricingRuleType>
                           </pricingRuleTypeList>
                           <startDate>2019-01-01</startDate>
                           <endDate>2019-12-31</endDate>
                           <primaryPlanSw>N</primaryPlanSw>
                           <characteristics>
                                <characteristicsList>
                                    <characteristicType>
                                    C1HPLNID
                                    </characteristicType>
                                    <characteristicValue>
<u>300</u> and the state of the state of the state of the state of the state of the state of the state of the state o
                                    </characteristicValue>
                                    <effectiveDate>
                                    2019-01-01
                                    </effectiveDate>
                               </characteristicsList>
                           </characteristics>
                       </planData>
                       <planData>
                           <planNumber>APE_MEDI_SILVER_M</planNumber>
                           <priceItemCode></priceItemCode>
                           <planName>APE Medicare Silver RE MALE</planName>
                           <pricingRuleTypeList>
                                <pricingRuleType>AGE_BASED</pricingRuleType>
                           </pricingRuleTypeList>
                           <startDate>2019-01-01</startDate>
                           <endDate>2019-12-31</endDate>
                           <primaryPlanSw>N</primaryPlanSw>
                           <characteristics>
                               <characteristicsList>
                                    <characteristicType>
```

```
 C1HPLNID
                                   </characteristicType>
                                   <characteristicValue>
<u>310</u>
                                   </characteristicValue>
                                   <effectiveDate>
                                   2019-01-01
                                   </effectiveDate>
                               </characteristicsList>
                          </characteristics>
                      </planData>
                      <planData>
                          <planNumber>APE_MEDI_GOLD_M</planNumber>
                          <priceItemCode></priceItemCode>
                          <planName>APE Medicare Gold RE MALE</planName>
                          <pricingRuleTypeList>
                               <pricingRuleType>AGE_BASED</pricingRuleType>
                          </pricingRuleTypeList>
                          <startDate>2019-01-01</startDate>
                          <endDate>2019-12-31</endDate>
                          <primaryPlanSw>N</primaryPlanSw>
                          <characteristics>
                               <characteristicsList>
                                   <characteristicType>
                                   C1HPLNID
                                   </characteristicType>
                                   <characteristicValue>
 320
                                   </characteristicValue>
                                   <effectiveDate>
                                   2019-01-01
                                   </effectiveDate>
                               </characteristicsList>
                          </characteristics>
                      </planData>
                      <planData>
                          <planNumber>APE_MEDI_BRONZE_F</planNumber>
                          <priceItemCode></priceItemCode>
                          <planName>APE Medicare Bronze RE FEMALE</planName>
                           <pricingRuleTypeList>
                               <pricingRuleType>AGE_BASED</pricingRuleType>
                          </pricingRuleTypeList>
                          <startDate>2019-01-01</startDate>
                          <endDate>2019-12-31</endDate>
                          <primaryPlanSw>N</primaryPlanSw>
                          <characteristics>
                               <characteristicsList>
                                   <characteristicType>
                                   C1HPLNID
                                   </characteristicType>
                                   <characteristicValue>
330 and the contract of the contract of the contract of the contract of the contract of the contract of the co
                                   </characteristicValue>
                                   <effectiveDate>
                                   2019-01-01
                                   </effectiveDate>
                               </characteristicsList>
                          </characteristics>
                      </planData>
                      <planData>
                          <planNumber>APE_MEDI_SILVER_F</planNumber>
                          <priceItemCode></priceItemCode>
                          <planName>APE Medicare Silver RE FEMALE</planName>
                          <pricingRuleTypeList>
```

```
 <pricingRuleType>AGE_BASED</pricingRuleType>
                           </pricingRuleTypeList>
                           <startDate>2019-01-01</startDate>
                           <endDate>2019-12-31</endDate>
                           <primaryPlanSw>N</primaryPlanSw>
                           <characteristics>
                               <characteristicsList>
                                    <characteristicType>
                                    C1HPLNID
                                    </characteristicType>
                                    <characteristicValue>
<u>340</u>
                                    </characteristicValue>
                                    <effectiveDate>
                                    2019-01-01
                                    </effectiveDate>
                               </characteristicsList>
                           </characteristics>
                       </planData>
                       <planData>
                           <planNumber>APE_MEDI_GOLD_F</planNumber>
                           <priceItemCode></priceItemCode>
                           <planName>APE Medicare Gold RE FEMALE</planName>
                           <pricingRuleTypeList>
                                <pricingRuleType>AGE_BASED</pricingRuleType>
                           </pricingRuleTypeList>
                           <startDate>2019-01-01</startDate>
                           <endDate>2019-12-31</endDate>
                           <primaryPlanSw>N</primaryPlanSw>
                           <characteristics>
                                <characteristicsList>
                                    <characteristicType>
                                    C1HPLNID</characteristicType>
                                    <characteristicValue>
<u>350</u> and the contract of the contract of the contract of the contract of the contract of the contract of the con
                                    </characteristicValue>
                                    <effectiveDate>
                                    2019-01-01
                                    </effectiveDate>
                               </characteristicsList>
                           </characteristics>
                       </planData>
                  </policyData>
              </personData>
              <pricingRuleData>
                  <sequence></sequence>
                  <entityIdentifiers>
                       <entityIdentifiersList>
                           <entityIdentifierType>
                           </entityIdentifierType>
                           <entityIdentifierValue>
                           </entityIdentifierValue>
                       </entityIdentifiersList>
                  </entityIdentifiers>
                  <status></status>
                  <startDate></startDate>
                  <endDate></endDate>
                  <pricingRuleType></pricingRuleType>
                  <priceItemCd></priceItemCd>
                  <rateOption></rateOption>
                  <pricingType></pricingType>
                  <modifierApplicability></modifierApplicability>
                  <modifierMethod></modifierMethod>
                  <baseRate>
```

```
 <sequence></sequence>
                      <baseFee></baseFee>
                      <lowerAgeLimit></lowerAgeLimit>
                      <upperAgeLimit></upperAgeLimit>
                      <pricingParameter>
                          <sequence></sequence>
                          <parameterCode></parameterCode>
                          <parameterValue></parameterValue>
                      </pricingParameter>
                      <modifierInformation>
                          <sequence></sequence>
                          <parameterCode></parameterCode>
                          <parameterValue></parameterValue>
                         <rate></rate>
                      </modifierInformation>
                 </baseRate>
                 <characteristics>
                      <characteristicsList>
                          <characteristicType></characteristicType>
                          <characteristicValue></characteristicValue>
                          <effectiveDate></effectiveDate>
                      </characteristicsList>
                 </characteristics>
             </pricingRuleData>
             <statementConstructsData>
                 <personStatementConstructs>
                      <personIdentifier></personIdentifier>
                      <personIdentifierType></personIdentifierType>
                      <statementConstructIdentifier>
                      </statementConstructIdentifier>
                      <statementAddressSource></statementAddressSource>
                      <statementCycle></statementCycle>
                      <statementRouteType></statementRouteType>
                      <effectiveStatus></effectiveStatus>
                      <addressId></addressId>
                      <numberOfCopies></numberOfCopies>
                      <statementFormat></statementFormat>
                      <description></description>
                      <statementConstructDetails>
                          <serviceAgreement></serviceAgreement>
                          <accountNumber></accountNumber>
                          <accountNumberTypeCd></accountNumberTypeCd>
                          <division></division>
                          <statementPrintDescription>
                          </statementPrintDescription>
                          <printOrder></printOrder>
                          <startDate></startDate>
                          <endDate></endDate>
                      </statementConstructDetails>
                      <characteristicsList>
                         <characteristicType></characteristicType>
                         <characteristicValue></characteristicValue>
                         <effectiveDate></effectiveDate>
                      </characteristicsList>
                 </personStatementConstructs>
             </statementConstructsData>
         </customerStructureData>
     </customerStructureMessage>
</schema>
```
**Note:** We have given the above sample to illustrate how the tags should be nested while sending an inbound message from the external system. However, you should not seamlessly use this sample in your environment because the required pre-requisite data may not be available in your environment. In such case, the system will give erroneous results.

## **Sample Health Care Inbound Message for Self-Funded Customer Setup**

Using the below example, you can do the following:

- Create the parent customer and bill groups for a self-funded health insurance business
- Create the accounts for the bill groups
- Create the policies for the bill groups where the policy category is set to **Self-Funded**

The following table provides sample data for a self-funded customer that you can process through a health care inbound message:

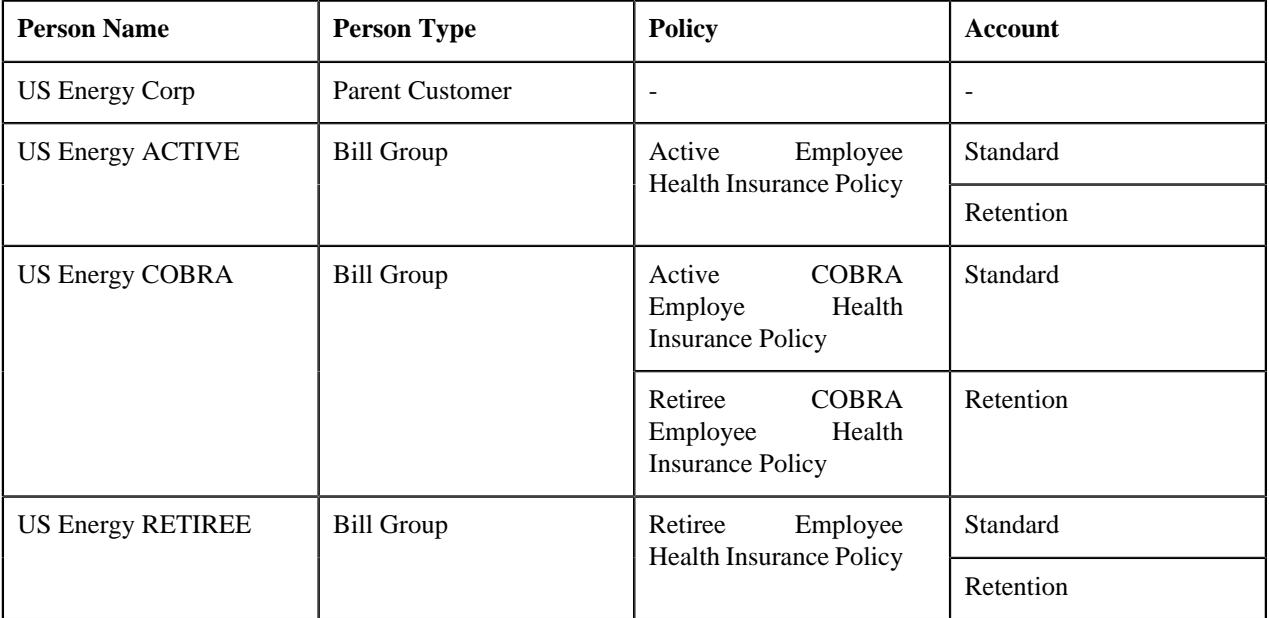

In addition, the following table provides sample derivation and pricing parameters for multiple bill groups:

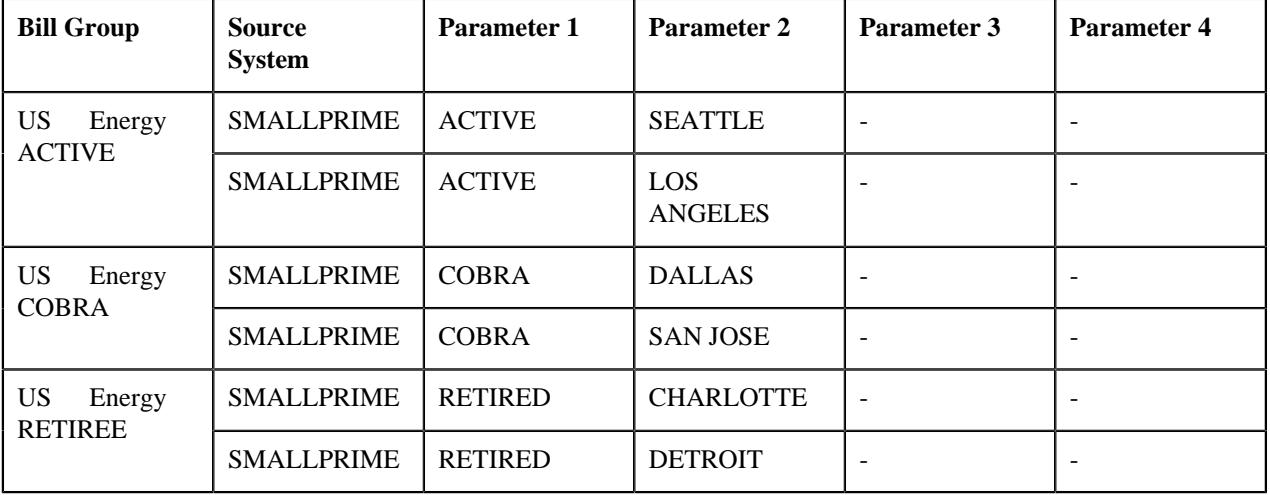

<schema>

<bo>C1-HCInboundMessage</bo>

```
 <characteristics>
```
<inboundMessageCharacteristic>

```
 <adhocCharacteristicValue></adhocCharacteristicValue>
 <characteristicType>C1-EXTBTCT</characteristicType>
 <effectiveDate>2019-01-01</effectiveDate>
 <characteristicValue>DATAEXT4</characteristicValue>
 <characteristicValueForeignKey1>
 </characteristicValueForeignKey1>
```

```
 <characteristicValueFK2></characteristicValueFK2>
         <characteristicValueFK3></characteristicValueFK3>
         <characteristicValueFk4></characteristicValueFk4>
         <characteristicValueFK5></characteristicValueFK5>
         </inboundMessageCharacteristic>
 </characteristics>
 <customerStructureMessage>
     <headerData>
         <messageType>
         C1-HEALTHCARE-INB-MSG-TYPE
         </messageType>
         <sourceSystem>SMALLPRIME</sourceSystem>
         <externalTransactionId>675376</externalTransactionId>
         <externalBatchId>898657</externalBatchId>
         <externalSourceId>656565</externalSourceId>
     </headerData>
     <customerStructureData>
         <personData>
             <sequence>1</sequence>
             <personType>PG</personType>
             <personName>
                  <sequence>1</sequence>
                  <entityName>US Energy Corp</entityName>
                  <nameType>PRIM</nameType>
             </personName>
             <identifiers>
                  <idType>EIN</idType>
                  <idValue>98-7654329</idValue>
                  <isPrimary>Y</isPrimary>
             </identifiers>
             <division>HC</division>
             <birthDate>1980-03-24</birthDate>
             <sinceDate>2019-01-01</sinceDate>
             <accessGroup></accessGroup>
             <collectionClass></collectionClass>
             <postponeCreditReviewUntil></postponeCreditReviewUntil>
             <lastCreditReviewDate></lastCreditReviewDate>
             <dragDays></dragDays>
             <advanceDepositAmount></advanceDepositAmount>
             <advanceDepositGraceDays></advanceDepositGraceDays>
             <advanceDepositLevel></advanceDepositLevel>
             <address>
                  <addressEffDate>2019-01-01</addressEffDate>
                  <addressType>MAIN</addressType>
                  <mailingName>US Energy Corp</mailingName>
                  <address1>Saturn Park</address1>
                  <address2>Saturn Street</address2>
                 <address3>River Side</address3>
                 <address4></address4>
                 <city>San Franciso</city>
                 <state>CA</state>
                 <zip>94122</zip>
                 <country>USA</country>
                 <houseType></houseType>
                 <streetNumber1></streetNumber1>
                 <streetNumber2></streetNumber2>
                 <inCityLimit></inCityLimit>
                 <taxVendorGeographicalCode>
                 </taxVendorGeographicalCode>
                 <county></county>
                  <addressStatus></addressStatus>
             </address>
             <email>usencp@example.com</email>
             <overrideMailingName1>
```

```
 US Energy Corporation
     </overrideMailingName1>
     <overrideMailingName2>
     </overrideMailingName2>
     <overrideMailingName3>
     </overrideMailingName3>
     <phones>
         <phoneType>BUSN</phoneType>
         <phoneValue>415-555-0100</phoneValue>
     </phones>
     <relatedPersons>
         <idType></idType>
         <idValue></idValue>
         <personRelationshipType>
         </personRelationshipType>
         <startDate></startDate>
         <endDate></endDate>
         <financialRelationshipSw></financialRelationshipSw>
         <parentOrChild></parentOrChild>
         <characteristics>
             <characteristicsList>
                  <characteristicType></characteristicType>
                  <characteristicValue></characteristicValue>
                  <effectiveDate></effectiveDate>
             </characteristicsList>
         </characteristics>
     </relatedPersons>
     <characteristics>
         <characteristicsList>
             <characteristicType>PER_CAT</characteristicType>
             <characteristicValue>EMPOLYER</characteristicValue>
              <effectiveDate>2019-01-01</effectiveDate>
         </characteristicsList>
     </characteristics>
 </personData>
 <personData>
     <sequence>2</sequence>
     <personType>BG</personType>
     <personName>
         <sequence>1</sequence>
         <entityName>US Energy ACTIVE</entityName>
         <nameType>PRIM</nameType>
     </personName>
     <identifiers>
         <idType>EIN</idType>
         <idValue>98-7654320</idValue>
         <isPrimary>Y</isPrimary>
     </identifiers>
     <division>HC</division>
     <birthDate>1991-05-09</birthDate>
     <sinceDate>2019-01-01</sinceDate>
     <address>
         <addressEffDate>2019-01-01</addressEffDate>
         <addressType>MAIN</addressType>
         <mailingName>US Energy ACTIVE</mailingName>
         <address1>Mars Park</address1>
         <address2>Mars Street</address2>
         <address3>Lake Side</address3>
         <address4></address4>
         <city>Los Angeles</city>
         <state>CA</state>
         <zip>90020</zip>
         <country>USA</country>
         <houseType></houseType>
```

```
 <streetNumber1></streetNumber1>
     <streetNumber2></streetNumber2>
     <inCityLimit></inCityLimit>
     <taxVendorGeographicalCode>
     </taxVendorGeographicalCode>
     <county></county>
 </address>
 <email>usencpa@example.com</email>
 <overrideMailingName1></overrideMailingName1>
 <overrideMailingName2></overrideMailingName2>
 <overrideMailingName3></overrideMailingName3>
 <phones>
     <phoneType>BUSN</phoneType>
     <phoneValue>661-555-0111</phoneValue>
 </phones>
 <relatedPersons>
     <idType>EIN</idType>
     <idValue>98-7654329</idValue>
     <personRelationshipType></personRelationshipType>
     <startDate>2019-01-01</startDate>
     <endDate>2019-12-31</endDate>
     <financialRelationshipSw>false</financialRelationshipSw>
     <parentOrChild>P</parentOrChild>
     <characteristics>
         <characteristicsList>
             <characteristicType></characteristicType>
             <characteristicValue></characteristicValue>
             <effectiveDate></effectiveDate>
         </characteristicsList>
     </characteristics>
 </relatedPersons>
 <characteristics>
     <characteristicsList>
         <characteristicType>PER_CAT</characteristicType>
         <characteristicValue>OTHER</characteristicValue>
         <effectiveDate>2019-01-01</effectiveDate>
     </characteristicsList>
 </characteristics>
 <billLevelParameters>
     <sequence>1</sequence>
     <sourceSystem>SMALLPRIME</sourceSystem>
     <billLevelInfo1>ACTIVE</billLevelInfo1>
     <billLevelInfo2>SEATTLE</billLevelInfo2>
     <effectiveDate>2019-01-01</effectiveDate>
 </billLevelParameters>
 <billLevelParameters>
     <sequence>2</sequence>
     <sourceSystem>SMALLPRIME</sourceSystem>
     <billLevelInfo1>ACTIVE</billLevelInfo1>
     <billLevelInfo2>LOS ANGELES</billLevelInfo2>
     <effectiveDate>2019-01-01</effectiveDate>
 </billLevelParameters>
 <memberData>
     <sequence>10</sequence>
     <startDate></startDate>
     <endDate></endDate>
     <repriceAfterDate></repriceAfterDate>
     <paidThroughDate></paidThroughDate>
     <memberId></memberId>
     <memberRelationship></memberRelationship>
     <membershipPersonStatus></membershipPersonStatus>
     <membershipPersonstatusReason>
     </membershipPersonstatusReason>
     <autoRenew></autoRenew>
```
 <associatedMemberIdentifierType> </associatedMemberIdentifierType> <associatedMemberIdentifier> </associatedMemberIdentifier> <exchangeFlag></exchangeFlag> <exchangeId></exchangeId> <binderLiabilityAmount></binderLiabilityAmount> <binderPayApplicability></binderPayApplicability> <binderPayGraceDays></binderPayGraceDays> <binderPayThreshold></binderPayThreshold> <holdBilling></holdBilling> <membershipRenewalDate></membershipRenewalDate> <contractPeriod></contractPeriod> <membershipIdentifier> <membershipIdentifierType> </membershipIdentifierType> <membershipIdentifierValue> </membershipIdentifierValue> </membershipIdentifier> <isMemberSw></isMemberSw> <isFinanciallyResponsibleSw> </isFinanciallyResponsibleSw> <membershipType></membershipType> <externalMedicareBeneficiaryId> </externalMedicareBeneficiaryId> <mainSubscriber> <idType></idType> <idValue></idValue> <membershipType></membershipType> </mainSubscriber> <policyNumber></policyNumber> <sourceSystem></sourceSystem> <planNumber></planNumber> <healthPlanCode></healthPlanCode> <characteristics> <characteristicsList> <characteristicType></characteristicType> <characteristicValue></characteristicValue> <effectiveDate></effectiveDate> </characteristicsList> </characteristics> <membershipRateGuarantee> <membershipRateGuaranteeList> <rateGuaranteeStartDate></rateGuaranteeStartDate> <rateGuaranteeEndDate></rateGuaranteeEndDate> <rateGuaranteeStatus></rateGuaranteeStatus> </membershipRateGuaranteeList> </membershipRateGuarantee> <membershipPersonCharacteristic> <characteristicsList> <characteristicType></characteristicType> <characteristicValue></characteristicValue> <effectiveDate></effectiveDate> </characteristicsList> <characteristicsList> <characteristicType></characteristicType> <characteristicValue></characteristicValue> <effectiveDate></effectiveDate> </characteristicsList> </membershipPersonCharacteristic> <benefitData> <benefitDataList> <sequence></sequence> <startDate></startDate>

```
 <endDate></endDate>
             <benefitStatus></benefitStatus>
             <benefitSourceFlag></benefitSourceFlag>
             <benefitTypeFlag></benefitTypeFlag>
             <benefitSubTypeFlag></benefitSubTypeFlag>
             <planBenefitPackageId></planBenefitPackageId>
             <benefitAmount></benefitAmount>
             <characteristics>
                  <characteristicsList>
                      <characteristicType>
                      </characteristicType>
                      <characteristicValue>
                      </characteristicValue>
                      <effectiveDate></effectiveDate>
                  </characteristicsList>
             </characteristics>
         </benefitDataList>
     </benefitData>
     <billableChargeData>
         <sequence></sequence>
         <accountIdType></accountIdType>
         <accountIdValue></accountIdValue>
         <chargeType></chargeType>
         <startDate></startDate>
         <endDate></endDate>
         <priceItemCode></priceItemCode>
         <description></description>
         <recurringMethod></recurringMethod>
         <billPeriod></billPeriod>
         <frequency></frequency>
         <billAfterDt></billAfterDt>
         <billableChargeLines>
              <descriptionOnBill></descriptionOnBill>
             <currencyCode></currencyCode>
             <chargeAmount></chargeAmount>
             <showOnBillSw></showOnBillSw>
             <appearInSummarySw></appearInSummarySw>
             <distributionCode></distributionCode>
         </billableChargeLines>
         <characteristics>
             <characteristicsList>
                  <characteristicType></characteristicType>
                  <characteristicValue></characteristicValue>
                  <effectiveDate></effectiveDate>
             </characteristicsList>
         </characteristics>
     </billableChargeData>
 </memberData>
 <accountData>
     <accountType>Standard</accountType>
     <customerClass>HC</customerClass>
     <billCycle>BK01</billCycle>
     <billLeadDays>10</billLeadDays>
     <division>HC</division>
     <currency>USD</currency>
     <setUpDate>2019-01-01</setUpDate>
     <acctUsageFlg>USAG</acctUsageFlg>
     <comments></comments>
     <deferAutoPayDt></deferAutoPayDt>
     <collectionClass></collectionClass>
     <billRouteType>POSTAL</billRouteType>
     <billAddressSource>PER</billAddressSource>
     <identifiers>
         <idType>ACCT_NM</idType>
```

```
 <idValue>Standard Account</idValue>
     <isPrimary>true</isPrimary>
 </identifiers>
 <address>
     <addressEffDate>2019-01-01</addressEffDate>
     <addressType></addressType>
     <address1><</address1>
     <address2>Fresno</address2>
     <address3></address3>
     <address4></address4>
     <city></city>
     <state></state>
     <zip></zip>
     <country></country>
     <houseType></houseType>
     <streetNumber1></streetNumber1>
     <streetNumber2></streetNumber2>
     <inCityLimit></inCityLimit>
     <taxVendorGeographicalCode>
     </taxVendorGeographicalCode>
     <county></county>
 </address>
 <autoPayDetails>
     <priority></priority>
     <startDate></startDate>
     <endDate></endDate>
     <percentage></percentage>
     <autoPayMethod></autoPayMethod>
     <autoPayRouteType></autoPayRouteType>
     <autoPaySourceCode></autoPaySourceCode>
     <accountNumber></accountNumber>
     <expiryMonth></expiryMonth>
     <expiryYear></expiryYear>
     <name></name>
     <maxWithdrawalAmount></maxWithdrawalAmount>
     <comments></comments>
 </autoPayDetails>
 <accountPerson>
     <idType></idType>
     <idValue></idValue>
     <accountRelationshipType>
     </accountRelationshipType>
     <isFinanciallyResponsible>
     </isFinanciallyResponsible>
     <personAddressOverride>
         <address1></address1>
         <address2></address2>
         <address3></address3>
         <address4></address4>
         <city></city>
         <postal></postal>
         <state></state>
         <country></country>
         <houseType></houseType>
         <streetNumber1></streetNumber1>
         <streetNumber2></streetNumber2>
         <inCityLimit></inCityLimit>
         <taxVendorGeographicalCode>
         </taxVendorGeographicalCode>
         <county></county>
     </personAddressOverride>
     <accountPersonRouting>
         <billRouteType></billRouteType>
         <shouldReceiveCopyOfBill>
```

```
 </shouldReceiveCopyOfBill>
             <billFormat></billFormat>
             <numberOfBillCopies></numberOfBillCopies>
             <receivesNotification></receivesNotification>
             <billAddressSource></billAddressSource>
         </accountPersonRouting>
     </accountPerson>
     <characteristics>
         <characteristicsList>
             <characteristicType></characteristicType>
             <characteristicValue></characteristicValue>
             <effectiveDate></effectiveDate>
         </characteristicsList>
     </characteristics>
 </accountData>
 <accountData>
     <accountType>Retention</accountType>
     <customerClass>HC</customerClass>
     <billCycle>BK02</billCycle>
     <billLeadDays>10</billLeadDays>
     <division>HC</division>
     <currency>USD</currency>
     <setUpDate>2019-01-01</setUpDate>
     <acctUsageFlg>USAG</acctUsageFlg>
     <comments></comments>
     <deferAutoPayDt></deferAutoPayDt>
     <collectionClass></collectionClass>
     <billRouteType>POSTAL</billRouteType>
     <billAddressSource>ACOV</billAddressSource>
     <identifiers>
         <idType>ACCT_NM</idType>
         <idValue>Retention Account</idValue>
         <isPrimary>true</isPrimary>
     </identifiers>
     <address>
         <addressEffDate>2019-01-01</addressEffDate>
         <addressType>OVRD</addressType>
         <address1>Jupiter Park<</address1>
         <address2>Jupiter Street</address2>
         <address3>Near Corporation Bank</address3>
         <address4></address4>
         <city>Los Angeles</city>
         <state>CA</state>
         <zip>90020</zip>
         <country>USA</country>
         <houseType></houseType>
         <streetNumber1></streetNumber1>
         <streetNumber2></streetNumber2>
         <inCityLimit></inCityLimit>
         <taxVendorGeographicalCode>
         </taxVendorGeographicalCode>
         <county></county>
     </address>
     <autoPayDetails>
         <priority></priority>
         <startDate></startDate>
         <endDate></endDate>
         <percentage></percentage>
         <autoPayMethod></autoPayMethod>
         <autoPayRouteType></autoPayRouteType>
         <autoPaySourceCode></autoPaySourceCode>
         <accountNumber></accountNumber>
         <expiryMonth></expiryMonth>
         <expiryYear></expiryYear>
```

```
 <name></name>
         <maxWithdrawalAmount></maxWithdrawalAmount>
         <comments></comments>
     </autoPayDetails>
     <accountPerson>
         <idType></idType>
         <idValue></idValue>
         <accountRelationshipType>
         </accountRelationshipType>
         <isFinanciallyResponsible>
         </isFinanciallyResponsible>
         <personAddressOverride>
             <address1></address1>
             <address2></address2>
             <address3></address3>
             <address4></address4>
             <city></city>
             <postal></postal>
             <state></state>
             <country></country>
             <houseType></houseType>
             <streetNumber1></streetNumber1>
             <streetNumber2></streetNumber2>
             <inCityLimit></inCityLimit>
             <taxVendorGeographicalCode>
             </taxVendorGeographicalCode>
             <county></county>
         </personAddressOverride>
         <accountPersonRouting>
             <billRouteType></billRouteType>
             <shouldReceiveCopyOfBill>
             </shouldReceiveCopyOfBill>
             <billFormat></billFormat>
             <numberOfBillCopies></numberOfBillCopies>
             <receivesNotification></receivesNotification>
             <billAddressSource></billAddressSource>
         </accountPersonRouting>
     </accountPerson>
     <characteristics>
         <characteristicsList>
             <characteristicType></characteristicType>
             <characteristicValue></characteristicValue>
             <effectiveDate></effectiveDate>
         </characteristicsList>
     </characteristics>
 </accountData>
 <policyData>
     <policyType>SELF-FUNDED</policyType>
     <sourceSystem>SMALLPRIME</sourceSystem>
     <policyNumber>AP234900</policyNumber>
     <description>
     Active Employee Health Insurance Policy
     </description>
     <advancedLevelFundingEligibility>
     </advancedLevelFundingEligibility>
     <startDate>2019-01-01</startDate>
     <endDate>2019-12-31</endDate>
     <runOutEndDate>2020-03-31</runOutEndDate>
     <runOutAdminOption>NROA</runOutAdminOption>
     <renewalDate></renewalDate>
     <advanceDepositApplSW></advanceDepositApplSW>
     <advanceDepositAmount></advanceDepositAmount>
     <advanceDepositGraceDays></advanceDepositGraceDays>
     <advanceDepositAccountIdentifierType>
```

```
 </advanceDepositAccountIdentifierType>
         <advanceDepositAccountIdentifierValue>
         </advanceDepositAccountIdentifierValue>
         <policyPersons>
             <idType></idType>
             <idValue></idValue>
             <policyPerRole></policyPerRole>
             <startDate></startDate>
             <endDate></endDate>
         </policyPersons>
         <terminationInformation>
             <terminateDate></terminateDate>
             <terminationReason></terminationReason>
         </terminationInformation>
         <reinstateInformation>
             <reinstatementDate></reinstatementDate>
             <reinstateReason></reinstateReason>
         </reinstateInformation>
         <characteristics>
             <characteristicsList>
                  <characteristicType></characteristicType>
                  <characteristicValue></characteristicValue>
                  <effectiveDate></effectiveDate>
             </characteristicsList>
         </characteristics>
         <planData>
             <planNumber></planNumber>
              <priceItemCode></priceItemCode>
             <planName></planName>
             <priceItemCode></priceItemCode>
             <planName></planName>
              <pricingRuleTypeList>
                  <pricingRuleType></pricingRuleType>
             </pricingRuleTypeList>
             <startDate></startDate>
             <endDate></endDate>
             <primaryPlanSw></primaryPlanSw>
             <benefitTypeFlag></benefitTypeFlag>
             <characteristics>
                  <characteristicsList>
                      <characteristicType></characteristicType>
                      <characteristicValue></characteristicValue>
                      <effectiveDate></effectiveDate>
                  </characteristicsList>
             </characteristics>
             <policyPlanProrationRuleList>
                  <effectiveDate></effectiveDate>
                  <prorationEventType></prorationEventType>
                  <prorationType></prorationType>
                  <numberOfDays></numberOfDays>
                  <membershipType></membershipType>
             </policyPlanProrationRuleList>
         </planData>
     </policyData>
 </personData>
 <personData>
     <sequence>3</sequence>
     <personType>BG</personType>
     <personName>
         <sequence>1</sequence>
         <entityName>US Energy COBRA</entityName>
         <nameType>PRIM</nameType>
     </personName>
     <identifiers>
```

```
 <idType>EIN</idType>
     <idValue>98-7654321</idValue>
     <isPrimary>Y</isPrimary>
 </identifiers>
 <division>HC</division>
 <birthDate>1976-01-12</birthDate>
 <sinceDate>2019-01-01</sinceDate>
 <address>
     <addressEffDate>2019-01-01</addressEffDate>
     <addressType>MAIN</addressType>
     <mailingName>US Energy COBRA</mailingName>
     <address1>Venus Park</address1>
     <address2>Venus Street</address2>
     <address3>Lake Side</address3>
     <address4></address4>
     <city>Los Angeles</city>
     <state>CA</state>
     <zip>90020</zip>
     <country>USA</country>
     <houseType></houseType>
     <streetNumber1></streetNumber1>
     <streetNumber2></streetNumber2>
     <inCityLimit></inCityLimit>
     <taxVendorGeographicalCode>
     </taxVendorGeographicalCode>
     <county></county>
 </address>
 <email>usencpco@example.com</email>
 <overrideMailingName1></overrideMailingName1>
 <overrideMailingName2></overrideMailingName2>
 <overrideMailingName3></overrideMailingName3>
 <phones>
     <phoneType>BUSN</phoneType>
     <phoneValue>213-555-0175</phoneValue>
 </phones>
 <relatedPersons>
     <idType>EIN</idType>
     <idValue>98-7654329</idValue>
     <personRelationshipType></personRelationshipType>
     <startDate>2019-01-01</startDate>
     <endDate>2019-12-31</endDate>
     <financialRelationshipSw>
     false
     </financialRelationshipSw>
     <parentOrChild>P</parentOrChild>
     <characteristics>
         <characteristicsList>
             <characteristicType></characteristicType>
             <characteristicValue></characteristicValue>
             <effectiveDate></effectiveDate>
         </characteristicsList>
     </characteristics>
 </relatedPersons>
 <characteristics>
     <characteristicsList>
         <characteristicType>PER_CAT</characteristicType>
         <characteristicValue>OTHER</characteristicValue>
         <effectiveDate>2019-01-01</effectiveDate>
     </characteristicsList>
 </characteristics>
 <billLevelParameters>
     <sequence>15</sequence>
     <sourceSystem>SMALLPRIME</sourceSystem>
     <billLevelInfo1>COBRA</billLevelInfo1>
```

```
 <billLevelInfo2>DALLAS</billLevelInfo2>
     <effectiveDate>2019-01-01</effectiveDate>
 </billLevelParameters>
 <billLevelParameters>
     <sequence>16</sequence>
     <sourceSystem>SMALLPRIME</sourceSystem>
     <billLevelInfo1>COBRA</billLevelInfo1>
     <billLevelInfo2>SAN JOSE</billLevelInfo2>
     <effectiveDate>2019-01-01</effectiveDate>
 </billLevelParameters>
 <memberData>
     <sequence>20</sequence>
     <startDate></startDate>
     <endDate></endDate>
     <repriceAfterDate></repriceAfterDate>
     <paidThroughDate></paidThroughDate>
     <memberId></memberId>
     <memberRelationship></memberRelationship>
     <membershipPersonStatus></membershipPersonStatus>
     <membershipPersonstatusReason>
     </membershipPersonstatusReason>
     <autoRenew></autoRenew>
     <associatedMemberIdentifierType>
     </associatedMemberIdentifierType>
     <associatedMemberIdentifier>
     </associatedMemberIdentifier>
     <exchangeFlag></exchangeFlag>
     <exchangeId></exchangeId>
     <binderLiabilityAmount></binderLiabilityAmount>
     <binderPayApplicability></binderPayApplicability>
     <binderPayGraceDays></binderPayGraceDays>
     <binderPayThreshold></binderPayThreshold>
     <holdBilling></holdBilling>
     <membershipRenewalDate></membershipRenewalDate>
     <contractPeriod></contractPeriod>
     <membershipIdentifier>
         <membershipIdentifierType>
         </membershipIdentifierType>
         <membershipIdentifierValue>
         </membershipIdentifierValue>
     </membershipIdentifier>
     <isMemberSw></isMemberSw>
     <isFinanciallyResponsibleSw>
     </isFinanciallyResponsibleSw>
     <membershipType></membershipType>
     <externalMedicareBeneficiaryId>
     </externalMedicareBeneficiaryId>
     <mainSubscriber>
        <idType></idType>
        <idValue></idValue>
        <membershipType></membershipType>
     </mainSubscriber>
     <policyNumber></policyNumber>
     <sourceSystem></sourceSystem>
     <planNumber></planNumber>
     <healthPlanCode></healthPlanCode>
     <characteristics>
         <characteristicsList>
            <characteristicType></characteristicType>
            <characteristicValue></characteristicValue>
            <effectiveDate></effectiveDate>
         </characteristicsList>
     </characteristics>
     <membershipRateGuarantee>
```

```
 <membershipRateGuaranteeList>
        <rateGuaranteeStartDate></rateGuaranteeStartDate>
        <rateGuaranteeEndDate></rateGuaranteeEndDate>
        <rateGuaranteeStatus></rateGuaranteeStatus>
    </membershipRateGuaranteeList>
 </membershipRateGuarantee>
 <membershipPersonCharacteristic>
     <characteristicsList>
         <characteristicType></characteristicType>
         <characteristicValue></characteristicValue>
         <effectiveDate></effectiveDate>
     </characteristicsList>
     <characteristicsList>
         <characteristicType></characteristicType>
         <characteristicValue></characteristicValue>
         <effectiveDate></effectiveDate>
     </characteristicsList>
 </membershipPersonCharacteristic>
 <benefitData>
     <benefitDataList>
         <sequence></sequence>
         <startDate></startDate>
         <endDate></endDate>
         <benefitStatus></benefitStatus>
         <benefitSourceFlag></benefitSourceFlag>
         <benefitTypeFlag></benefitTypeFlag>
         <benefitSubTypeFlag></benefitSubTypeFlag>
         <planBenefitPackageId></planBenefitPackageId>
         <benefitAmount></benefitAmount>
         <characteristics>
             <characteristicsList>
                 <characteristicType>
                  </characteristicType>
                  <characteristicValue>
                  </characteristicValue>
                  <effectiveDate></effectiveDate>
             </characteristicsList>
         </characteristics>
     </benefitDataList>
 </benefitData>
 <billableChargeData>
     <sequence></sequence>
     <accountIdType></accountIdType>
     <accountIdValue></accountIdValue>
     <chargeType></chargeType>
     <startDate></startDate>
     <endDate></endDate>
     <priceItemCode></priceItemCode>
     <description></description>
     <recurringMethod></recurringMethod>
     <billPeriod></billPeriod>
     <frequency></frequency>
     <billAfterDt></billAfterDt>
     <billableChargeLines>
         <descriptionOnBill></descriptionOnBill>
         <currencyCode></currencyCode>
         <chargeAmount></chargeAmount>
         <showOnBillSw></showOnBillSw>
         <appearInSummarySw></appearInSummarySw>
         <distributionCode></distributionCode>
     </billableChargeLines>
     <characteristics>
         <characteristicsList>
             <characteristicType></characteristicType>
```
```
 <characteristicValue></characteristicValue>
                  <effectiveDate></effectiveDate>
             </characteristicsList>
         </characteristics>
     </billableChargeData>
 </memberData>
 <accountData>
     <accountType>Standard</accountType>
     <customerClass>HC</customerClass>
     <billCycle>BK01</billCycle>
     <billLeadDays>10</billLeadDays>
     <division>HC</division>
     <currency>USD</currency>
     <setUpDate>2019-01-01</setUpDate>
     <acctUsageFlg>USAG</acctUsageFlg>
     <comments></comments>
     <deferAutoPayDt></deferAutoPayDt>
     <collectionClass></collectionClass>
     <billRouteType>POSTAL</billRouteType>
     <billAddressSource>PER</billAddressSource>
     <accessGroup></accessGroup>
     <skipAutoMaintenanceSw></skipAutoMaintenanceSw>
     <identifiers>
         <idType>ACCT_NM</idType>
         <idValue>Standard Account</idValue>
         <isPrimary>true</isPrimary>
     </identifiers>
     <address>
         <addressEffDate>2019-01-01</addressEffDate>
         <addressType></addressType>
         <address1><</address1>
         <address2></address2>
         <address3></address3>
         <address4></address4>
         <city></city>
         <state></state>
         <zip></zip>
         <country></country>
         <houseType></houseType>
         <streetNumber1></streetNumber1>
         <streetNumber2></streetNumber2>
         <inCityLimit></inCityLimit>
         <taxVendorGeographicalCode>
         </taxVendorGeographicalCode>
         <county></county>
     </address>
     <autoPayDetails>
         <priority></priority>
         <startDate></startDate>
         <endDate></endDate>
         <percentage></percentage>
         <autoPayMethod></autoPayMethod>
         <autoPayRouteType></autoPayRouteType>
         <autoPaySourceCode></autoPaySourceCode>
         <accountNumber></accountNumber>
         <expiryMonth></expiryMonth>
         <expiryYear></expiryYear>
         <name></name>
         <maxWithdrawalAmount></maxWithdrawalAmount>
         <comments></comments>
     </autoPayDetails>
     <accountPerson>
         <idType></idType>
         <idValue></idValue>
```

```
 <accountRelationshipType>
         </accountRelationshipType>
         <isFinanciallyResponsible>
         </isFinanciallyResponsible>
         <personAddressOverride>
             <address1></address1>
             <address2></address2>
             <address3></address3>
             <address4></address4>
             <city></city>
             <postal></postal>
             <state></state>
             <country></country>
             <houseType></houseType>
             <streetNumber1></streetNumber1>
             <streetNumber2></streetNumber2>
             <inCityLimit></inCityLimit>
             <taxVendorGeographicalCode>
             </taxVendorGeographicalCode>
             <county></county>
         </personAddressOverride>
         <accountPersonRouting>
             <billRouteType></billRouteType>
             <shouldReceiveCopyOfBill>
             </shouldReceiveCopyOfBill>
             <billFormat></billFormat>
             <numberOfBillCopies></numberOfBillCopies>
             <receivesNotification></receivesNotification>
             <billAddressSource></billAddressSource>
         </accountPersonRouting>
     </accountPerson>
     <characteristics>
         <characteristicsList>
             <characteristicType></characteristicType>
             <characteristicValue></characteristicValue>
             <effectiveDate></effectiveDate>
         </characteristicsList>
     </characteristics>
 </accountData>
 <accountData>
     <accountType>Retention</accountType>
     <customerClass>HC</customerClass>
     <billCycle>BK02</billCycle>
     <billLeadDays>10</billLeadDays>
     <division>HC</division>
     <currency>USD</currency>
     <setUpDate>2019-01-01</setUpDate>
     <acctUsageFlg>USAG</acctUsageFlg>
     <comments></comments>
     <deferAutoPayDt></deferAutoPayDt>
     <collectionClass></collectionClass>
     <billRouteType>POSTAL</billRouteType>
     <billAddressSource>ACOV</billAddressSource>
     <identifiers>
         <idType>ACCT_NM</idType>
         <idValue>Retention Account</idValue>
         <isPrimary>true</isPrimary>
     </identifiers>
     <address>
         <addressEffDate>2019-01-01</addressEffDate>
         <addressType>OVRD</addressType>
         <address1>Venus Park</address1>
         <address2>Venus Street</address2>
         <address3>Lake Side</address3>
```

```
 <address4></address4>
     <city>Los Angeles</city>
     <state>CA</state>
     <zip>90020</zip>
     <country>USA</country>
     <houseType></houseType>
     <streetNumber1></streetNumber1>
     <streetNumber2></streetNumber2>
     <inCityLimit></inCityLimit>
     <taxVendorGeographicalCode>
     </taxVendorGeographicalCode>
     <county></county>
 </address>
 <autoPayDetails>
     <priority></priority>
     <startDate></startDate>
     <endDate></endDate>
     <percentage></percentage>
     <autoPayMethod></autoPayMethod>
     <autoPayRouteType></autoPayRouteType>
     <autoPaySourceCode></autoPaySourceCode>
     <accountNumber></accountNumber>
     <expiryMonth></expiryMonth>
     <expiryYear></expiryYear>
     <name></name>
     <maxWithdrawalAmount></maxWithdrawalAmount>
     <comments></comments>
 </autoPayDetails>
 <accountPerson>
     <idType></idType>
     <idValue></idValue>
     <accountRelationshipType>
     </accountRelationshipType>
     <isFinanciallyResponsible>
     </isFinanciallyResponsible>
     <personAddressOverride>
         <address1></address1>
         <address2></address2>
         <address3></address3>
         <address4></address4>
         <city></city>
         <postal></postal>
         <state></state>
         <country></country>
         <houseType></houseType>
         <streetNumber1></streetNumber1>
         <streetNumber2></streetNumber2>
         <inCityLimit></inCityLimit>
         <taxVendorGeographicalCode>
         </taxVendorGeographicalCode>
         <county></county>
     </personAddressOverride>
     <accountPersonRouting>
         <billRouteType></billRouteType>
         <shouldReceiveCopyOfBill>
         </shouldReceiveCopyOfBill>
         <billFormat></billFormat>
         <numberOfBillCopies></numberOfBillCopies>
         <receivesNotification></receivesNotification>
         <billAddressSource></billAddressSource>
     </accountPersonRouting>
 </accountPerson>
 <characteristics>
     <characteristicsList>
```

```
 <characteristicType></characteristicType>
             <characteristicValue></characteristicValue>
             <effectiveDate></effectiveDate>
         </characteristicsList>
     </characteristics>
 </accountData>
 <policyData>
     <policyType>SELF-FUNDED</policyType>
     <sourceSystem>SMALLPRIME</sourceSystem>
     <policyNumber>AP234902</policyNumber>
     <description>
     Active COBRA Employee Health Insurance Policy
     </description>
     <advancedLevelFundingEligibility>
     </advancedLevelFundingEligibility>
     <startDate>2019-01-01</startDate>
     <endDate>2019-12-31</endDate>
     <runOutEndDate>2020-03-31</runOutEndDate>
     <runOutAdminOption>NROA</runOutAdminOption>
    <renewalDate></renewalDate>
     <advanceDepositApplSW></advanceDepositApplSW>
     <advanceDepositAmount></advanceDepositAmount>
     <advanceDepositGraceDays></advanceDepositGraceDays>
     <advanceDepositAccountIdentifierType>
     </advanceDepositAccountIdentifierType>
     <advanceDepositAccountIdentifierValue>
     </advanceDepositAccountIdentifierValue>
     <policyPersons>
         <idType></idType>
         <idValue></idValue>
         <policyPerRole></policyPerRole>
         <startDate></startDate>
         <endDate></endDate>
     </policyPersons>
     <characteristics>
         <characteristicsList>
             <characteristicType></characteristicType>
             <characteristicValue></characteristicValue>
             <effectiveDate></effectiveDate>
         </characteristicsList>
     </characteristics>
 </policyData>
 <policyData>
     <policyType>SELF-FUNDED</policyType>
     <sourceSystem>SMALLPRIME</sourceSystem>
     <policyNumber>AP234903</policyNumber>
     <description>
     Retiree COBRA Employee Health Insurance Policy
     </description>
     <startDate>2019-01-01</startDate>
     <endDate>2019-12-31</endDate>
     <runOutEndDate>2020-03-31</runOutEndDate>
     <runOutAdminOption>PERC</runOutAdminOption>
     <renewalDate></renewalDate>
     <advanceDepositApplSW></advanceDepositApplSW>
     <advanceDepositAmount></advanceDepositAmount>
     <advanceDepositGraceDays></advanceDepositGraceDays>
     <advanceDepositAccountIdentifierType>
     </advanceDepositAccountIdentifierType>
     <advanceDepositAccountIdentifierValue>
     </advanceDepositAccountIdentifierValue>
         <policyPersons>
         <idType></idType>
         <idValue></idValue>
```

```
 <policyPerRole></policyPerRole>
             <startDate></startDate>
             <endDate></endDate>
         </policyPersons>
         <terminationInformation>
             <terminateDate></terminateDate>
             <terminationReason></terminationReason>
         </terminationInformation>
         <reinstateInformation>
             <reinstatementDate></reinstatementDate>
             <reinstateReason></reinstateReason>
         </reinstateInformation>
         <characteristics>
             <characteristicsList>
                 <characteristicType></characteristicType>
                 <characteristicValue></characteristicValue>
                 <effectiveDate></effectiveDate>
             </characteristicsList>
         </characteristics>
         <planData>
             <planNumber></planNumber>
             <priceItemCode></priceItemCode>
             <planName></planName>
             <priceItemCode></priceItemCode>
             <planName></planName>
             <pricingRuleTypeList>
                  <pricingRuleType></pricingRuleType>
             </pricingRuleTypeList>
             <startDate></startDate>
             <endDate></endDate>
             <primaryPlanSw></primaryPlanSw>
             <benefitTypeFlag></benefitTypeFlag>
             <characteristics>
                 <characteristicsList>
                      <characteristicType></characteristicType>
                      <characteristicValue></characteristicValue>
                      <effectiveDate></effectiveDate>
                  </characteristicsList>
             </characteristics>
             <policyPlanProrationRuleList>
                 <effectiveDate></effectiveDate>
                 <prorationEventType></prorationEventType>
                 <prorationType></prorationType>
                 <numberOfDays></numberOfDays>
                  <membershipType></membershipType>
             </policyPlanProrationRuleList>
         </planData>
     </policyData>
 </personData>
 <personData>
     <sequence>4</sequence>
     <personType>BG</personType>
     <personName>
         <sequence>1</sequence>
         <entityName>US Energy RETIREE</entityName>
         <nameType>PRIM</nameType>
     </personName>
     <identifiers>
         <idType>EIN</idType>
         <idValue>98-7654322</idValue>
         <isPrimary>Y</isPrimary>
     </identifiers>
     <division>HC</division>
     <birthDate>1985-01-01</birthDate>
```

```
 <sinceDate>2019-01-01</sinceDate>
 <accessGroup></accessGroup>
 <collectionClass></collectionClass>
 <postponeCreditReviewUntil></postponeCreditReviewUntil>
 <lastCreditReviewDate></lastCreditReviewDate>
 <dragDays></dragDays>
 <advanceDepositAmount></advanceDepositAmount>
 <advanceDepositGraceDays></advanceDepositGraceDays>
 <advanceDepositLevel></advanceDepositLevel>
 <address>
     <addressEffDate>2019-01-01</addressEffDate>
     <addressType>MAIN</addressType>
     <mailingName>US Energy RETIREE</mailingName>
     <address1>Neptune Park</address1>
     <address2>Neptune Street</address2>
     <address3>River Side</address3>
     <address4></address4>
     <city>San Jose</city>
     <state>CA</state>
     <zip>94088</zip>
     <country>USA</country>
     <houseType></houseType>
     <streetNumber1></streetNumber1>
     <streetNumber2></streetNumber2>
     <inCityLimit></inCityLimit>
     <taxVendorGeographicalCode>
     </taxVendorGeographicalCode>
     <county></county>
     <addressStatus></addressStatus>
 </address>
 <email>usencpre@example.com</email>
 <overrideMailingName1></overrideMailingName1>
 <overrideMailingName2></overrideMailingName2>
 <overrideMailingName3></overrideMailingName3>
 <phones>
     <phoneType>BUSN</phoneType>
     <phoneValue>408-555-0165</phoneValue>
 </phones>
 <relatedPersons>
     <idType>EIN</idType>
     <idValue>98-7654329</idValue>
     <personRelationshipType></personRelationshipType>
     <startDate>2019-01-01</startDate>
     <endDate>2019-12-31</endDate>
     <financialRelationshipSw>
     false
     </financialRelationshipSw>
     <parentOrChild>P</parentOrChild>
     <characteristics>
         <characteristicsList>
             <characteristicType></characteristicType>
             <characteristicValue></characteristicValue>
             <effectiveDate></effectiveDate>
         </characteristicsList>
     </characteristics>
 </relatedPersons>
 <characteristics>
     <characteristicsList>
         <characteristicType>PER_CAT</characteristicType>
         <characteristicValue>OTHER</characteristicValue>
         <effectiveDate>2019-01-01</effectiveDate>
     </characteristicsList>
 </characteristics>
 <billLevelParameters>
```

```
 <sequence>30</sequence>
     <sourceSystem>SMALLPRIME</sourceSystem>
     <billLevelInfo1>RETIRED</billLevelInfo1>
     <billLevelInfo2>CHARLOTTE</billLevelInfo2>
     <effectiveDate>2019-01-01</effectiveDate>
 </billLevelParameters>
 <billLevelParameters>
     <sequence>31</sequence>
     <sourceSystem>SMALLPRIME</sourceSystem>
     <billLevelInfo1>RETIRED</billLevelInfo1>
     <billLevelInfo2>DETROIT</billLevelInfo2>
     <effectiveDate>2019-01-01</effectiveDate>
 </billLevelParameters>
 <memberData>
     <sequence>30</sequence>
     <startDate></startDate>
     <endDate></endDate>
     <skipAutoMaintenanceSw></skipAutoMaintenanceSw>
     <paidThroughDate></paidThroughDate>
     <memberId></memberId>
     <memberRelationship></memberRelationship>
     <membershipPersonStatus></membershipPersonStatus>
     <membershipPersonstatusReason>
     </membershipPersonstatusReason>
     <autoRenew></autoRenew>
     <associatedMemberIdentifierType>
     </associatedMemberIdentifierType>
     <associatedMemberIdentifier>
     </associatedMemberIdentifier>
     <exchangeFlag></exchangeFlag>
     <exchangeId></exchangeId>
     <binderLiabilityAmount></binderLiabilityAmount>
     <binderPayApplicability></binderPayApplicability>
     <binderPayGraceDays></binderPayGraceDays>
     <binderPayThreshold></binderPayThreshold>
     <holdBilling></holdBilling>
     <membershipRenewalDate></membershipRenewalDate>
     <contractPeriod></contractPeriod>
     <membershipIdentifier>
         <membershipIdentifierType>
         </membershipIdentifierType>
         <membershipIdentifierValue>
         </membershipIdentifierValue>
     </membershipIdentifier>
     <isMemberSw></isMemberSw>
     <isFinanciallyResponsibleSw>
     </isFinanciallyResponsibleSw>
     <membershipType></membershipType>
     <externalMedicareBeneficiaryId>
     </externalMedicareBeneficiaryId>
     <mainSubscriber>
        <idType></idType>
        <idValue></idValue>
        <membershipType></membershipType>
     </mainSubscriber>
     <policyNumber></policyNumber>
     <sourceSystem></sourceSystem>
     <planNumber></planNumber>
     <healthPlanCode></healthPlanCode>
     <characteristics>
         <characteristicsList>
            <characteristicType>
            </characteristicType>
            <characteristicValue>
```

```
 </characteristicValue>
        <effectiveDate></effectiveDate>
     </characteristicsList>
 </characteristics>
 <membershipRateGuarantee>
    <membershipRateGuaranteeList>
        <rateGuaranteeStartDate></rateGuaranteeStartDate>
        <rateGuaranteeEndDate></rateGuaranteeEndDate>
        <rateGuaranteeStatus></rateGuaranteeStatus>
    </membershipRateGuaranteeList>
 </membershipRateGuarantee>
 <membershipPersonCharacteristic>
     <characteristicsList>
         <characteristicType></characteristicType>
         <characteristicValue></characteristicValue>
         <effectiveDate></effectiveDate>
     </characteristicsList>
     <characteristicsList>
         <characteristicType></characteristicType>
         <characteristicValue></characteristicValue>
         <effectiveDate></effectiveDate>
     </characteristicsList>
 </membershipPersonCharacteristic>
 <benefitData>
     <benefitDataList>
         <sequence></sequence>
         <startDate></startDate>
         <endDate></endDate>
         <benefitStatus></benefitStatus>
         <benefitSourceFlag></benefitSourceFlag>
         <benefitTypeFlag></benefitTypeFlag>
         <benefitSubTypeFlag></benefitSubTypeFlag>
         <planBenefitPackageId></planBenefitPackageId>
         <benefitAmount></benefitAmount>
         <characteristics>
             <characteristicsList>
                  <characteristicType>
                  </characteristicType>
                  <characteristicValue>
                  </characteristicValue>
                  <effectiveDate>
                  </effectiveDate>
             </characteristicsList>
         </characteristics>
     </benefitDataList>
 </benefitData>
 <billableChargeData>
     <sequence></sequence>
     <accountIdType></accountIdType>
     <accountIdValue></accountIdValue>
     <chargeType></chargeType>
     <startDate></startDate>
     <endDate></endDate>
     <priceItemCode></priceItemCode>
     <description></description>
     <recurringMethod></recurringMethod>
     <billPeriod></billPeriod>
     <frequency></frequency>
     <billAfterDt></billAfterDt>
     <billableChargeLines>
         <descriptionOnBill></descriptionOnBill>
         <currencyCode></currencyCode>
         <chargeAmount></chargeAmount>
         <showOnBillSw></showOnBillSw>
```

```
 <appearInSummarySw></appearInSummarySw>
             <distributionCode></distributionCode>
         </billableChargeLines>
         <characteristics>
             <characteristicsList>
                  <characteristicType></characteristicType>
                  <characteristicValue></characteristicValue>
                  <effectiveDate></effectiveDate>
             </characteristicsList>
         </characteristics>
     </billableChargeData>
 </memberData>
 <accountData>
     <accountType>Standard</accountType>
     <customerClass>HC</customerClass>
     <billCycle>BK01</billCycle>
     <billLeadDays>10</billLeadDays>
     <division>HC</division>
     <dragDays></dragDays>
     <currency>USD</currency>
     <setUpDate>2019-01-01</setUpDate>
     <acctUsageFlg>USAG</acctUsageFlg>
     <comments></comments>
     <deferAutoPayDt></deferAutoPayDt>
     <collectionClass></collectionClass>
     <billRouteType>POSTAL</billRouteType>
     <billAddressSource>PER</billAddressSource>
     <accessGroup></accessGroup>
     <skipAutoMaintenanceSw></skipAutoMaintenanceSw>
     <identifiers>
         <idType>ACCT_NM</idType>
         <idValue>Standard Account</idValue>
         <isPrimary>true</isPrimary>
     </identifiers>
     <address>
         <addressEffDate>2019-01-01</addressEffDate>
         <addressType></addressType>
         <address1></address1>
         <address2></address2>
         <address3></address3>
         <address4></address4>
         <city></city>
         <state></state>
         <zip></zip>
         <country></country>
         <houseType></houseType>
         <streetNumber1></streetNumber1>
         <streetNumber2></streetNumber2>
         <inCityLimit></inCityLimit>
         <taxVendorGeographicalCode>
         </taxVendorGeographicalCode>
         <county></county>
         <addressStatus></addressStatus>
     </address>
     <autoPayDetails>
         <priority></priority>
         <startDate></startDate>
         <endDate></endDate>
         <percentage></percentage>
         <autoPayMethod></autoPayMethod>
         <autoPayRouteType></autoPayRouteType>
         <autoPaySourceCode></autoPaySourceCode>
         <accountNumber></accountNumber>
         <expiryMonth></expiryMonth>
```

```
 <expiryYear></expiryYear>
         <name></name>
         <maxWithdrawalAmount></maxWithdrawalAmount>
         <comments></comments>
     </autoPayDetails>
     <accountPerson>
         <idType></idType>
         <idValue></idValue>
         <accountRelationshipType>
         </accountRelationshipType>
         <isFinanciallyResponsible>
         </isFinanciallyResponsible>
         <personAddressOverride>
             <address1></address1>
             <address2></address2>
             <address3></address3>
             <address4></address4>
             <city></city>
             <zip></zip>
             <state></state>
             <country></country>
             <houseType></houseType>
             <streetNumber1></streetNumber1>
             <streetNumber2></streetNumber2>
             <inCityLimit></inCityLimit>
             <taxVendorGeographicalCode>
             </taxVendorGeographicalCode>
             <county></county>
             <zip></zip>
             <addressStatus></addressStatus>
         </personAddressOverride>
         <accountPersonRouting>
             <billRouteType></billRouteType>
             <shouldReceiveCopyOfBill>
             </shouldReceiveCopyOfBill>
             <billFormat></billFormat>
             <numberOfBillCopies></numberOfBillCopies>
             <receivesNotification></receivesNotification>
             <billAddressSource></billAddressSource>
         </accountPersonRouting>
     </accountPerson>
     <characteristics>
         <characteristicsList>
             <characteristicType></characteristicType>
             <characteristicValue></characteristicValue>
             <effectiveDate></effectiveDate>
         </characteristicsList>
     </characteristics>
 </accountData>
 <accountData>
     <accountType>Retention</accountType>
     <customerClass>HC</customerClass>
     <billCycle>BK02</billCycle>
     <billLeadDays>10</billLeadDays>
     <division>HC</division>
     <dragDays></dragDays>
     <currency>USD</currency>
     <setUpDate>2019-01-01</setUpDate>
     <acctUsageFlg>USAG</acctUsageFlg>
     <comments></comments>
     <deferAutoPayDt></deferAutoPayDt>
     <collectionClass></collectionClass>
     <billRouteType>POSTAL</billRouteType>
     <billAddressSource>ACOV</billAddressSource>
```

```
 <accessGroup></accessGroup>
 <skipAutoMaintenanceSw></skipAutoMaintenanceSw>
 <identifiers>
     <idType>ACCT_NM</idType>
     <idValue>Retention Account</idValue>
     <isPrimary>true</isPrimary>
 </identifiers>
 <address>
     <addressEffDate>2019-01-01</addressEffDate>
     <addressType>OVRD</addressType>
     <address1>Saturn Park</address1>
     <address2>Saturn Street</address2>
     <address3>River Side</address3>
     <address4></address4>
     <city>San Franciso</city>
     <state>CA</state>
     <zip>94122</zip>
     <country>USA</country>
     <houseType></houseType>
     <streetNumber1></streetNumber1>
     <streetNumber2></streetNumber2>
     <inCityLimit></inCityLimit>
     <taxVendorGeographicalCode>
     </taxVendorGeographicalCode>
     <county></county>
     <addressStatus></addressStatus>
 </address>
 <autoPayDetails>
     <priority></priority>
     <startDate></startDate>
     <endDate></endDate>
     <percentage></percentage>
     <autoPayMethod></autoPayMethod>
     <autoPayRouteType></autoPayRouteType>
     <autoPaySourceCode></autoPaySourceCode>
     <accountNumber></accountNumber>
     <expiryMonth></expiryMonth>
     <expiryYear></expiryYear>
     <name></name>
     <maxWithdrawalAmount></maxWithdrawalAmount>
     <comments></comments>
 </autoPayDetails>
 <accountPerson>
     <idType></idType>
     <idValue></idValue>
     <accountRelationshipType>
     </accountRelationshipType>
     <isFinanciallyResponsible>
     </isFinanciallyResponsible>
     <personAddressOverride>
         <address1></address1>
         <address2></address2>
         <address3></address3>
         <address4></address4>
         <city></city>
         <zip></zip>
         <state></state>
         <country></country>
         <houseType></houseType>
         <streetNumber1></streetNumber1>
         <streetNumber2></streetNumber2>
         <inCityLimit></inCityLimit>
         <taxVendorGeographicalCode>
         </taxVendorGeographicalCode>
```

```
 <county></county>
             <addressStatus></addressStatus>
         </personAddressOverride>
         <accountPersonRouting>
             <billRouteType></billRouteType>
             <shouldReceiveCopyOfBill>
             </shouldReceiveCopyOfBill>
             <billFormat></billFormat>
             <numberOfBillCopies></numberOfBillCopies>
             <receivesNotification></receivesNotification>
             <billAddressSource></billAddressSource>
         </accountPersonRouting>
     </accountPerson>
     <characteristics>
         <characteristicsList>
             <characteristicType></characteristicType>
             <characteristicValue></characteristicValue>
             <effectiveDate></effectiveDate>
         </characteristicsList>
     </characteristics>
 </accountData>
 <policyData>
     <policyType>SELF-FUNDED</policyType>
     <sourceSystem>SMALLPRIME</sourceSystem>
     <policyNumber>AP234905</policyNumber>
     <description>
     Retiree Employee Health Insurance Policy
     </description>
     <startDate>2019-01-01</startDate>
     <endDate>2019-12-31</endDate>
     <runOutEndDate>2020-03-31</runOutEndDate>
     <runOutAdminOption>PERC</runOutAdminOption>
     <renewalDate></renewalDate>
     <advanceDepositApplSW></advanceDepositApplSW>
     <advanceDepositAmount></advanceDepositAmount>
     <advanceDepositGraceDays></advanceDepositGraceDays>
     <advanceDepositAccountIdentifierType>
     </advanceDepositAccountIdentifierType>
     <advanceDepositAccountIdentifierValue>
     </advanceDepositAccountIdentifierValue>
     <policyPersons>
         <idType></idType>
         <idValue></idValue>
         <policyPerRole></policyPerRole>
         <startDate></startDate>
         <endDate></endDate>
     </policyPersons>
     <terminationInformation>
         <terminateDate></terminateDate>
         <terminationReason></terminationReason>
     </terminationInformation>
     <reinstateInformation>
         <reinstatementDate></reinstatementDate>
         <reinstateReason></reinstateReason>
     </reinstateInformation>
     <characteristics>
         <characteristicsList>
             <characteristicType></characteristicType>
             <characteristicValue></characteristicValue>
             <effectiveDate></effectiveDate>
         </characteristicsList>
     </characteristics>
     <planData>
         <planNumber></planNumber>
```

```
 <priceItemCode></priceItemCode>
             <planName></planName>
             <priceItemCode></priceItemCode>
             <planName></planName>
             <pricingRuleTypeList>
                  <pricingRuleType></pricingRuleType>
             </pricingRuleTypeList>
             <startDate></startDate>
             <endDate></endDate>
             <primaryPlanSw></primaryPlanSw>
             <benefitTypeFlag></benefitTypeFlag>
             <characteristics>
                 <characteristicsList>
                      <characteristicType></characteristicType>
                      <characteristicValue></characteristicValue>
                      <effectiveDate></effectiveDate>
                 </characteristicsList>
             </characteristics>
             <policyPlanProrationRuleList>
                 <effectiveDate></effectiveDate>
                 <prorationEventType></prorationEventType>
                  <prorationType></prorationType>
                 <numberOfDays></numberOfDays>
                  <membershipType></membershipType>
             </policyPlanProrationRuleList>
         </planData>
     </policyData>
 </personData>
 <pricingRuleData>
     <sequence></sequence>
     <entityIdentifiers>
         <entityIdentifiersList>
             <entityIdentifierType></entityIdentifierType>
             <entityIdentifierValue></entityIdentifierValue>
         <entityIdentifiersList>
     </entityIdentifiers>
     <status></status>
     <startDate></startDate>
     <endDate></endDate>
     <pricingRuleType></pricingRuleType>
     <rateOption></rateOption>
     <pricingType></pricingType>
     <modifierApplicability></modifierApplicability>
     <modifierMethod></modifierMethod>
     <baseRate>
         <sequence></sequence>
         <baseFee></baseFee>
         <lowerAgeLimit></lowerAgeLimit>
         <upperAgeLimit></upperAgeLimit>
         <pricingParameter>
             <sequence></sequence>
             <parameterCode></parameterCode>
             <parameterValue></parameterValue>
         </pricingParameter>
         <modifierInformation>
             <sequence></sequence>
             <parameterCode></parameterCode>
             <parameterValue></parameterValue>
            <rate></rate>
         </modifierInformation>
     </baseRate>
     <characteristics>
         <characteristicsList>
             <characteristicType></characteristicType>
```

```
 <characteristicValue></characteristicValue>
                          <effectiveDate></effectiveDate>
                      </characteristicsList>
                 </characteristics>
             </pricingRuleData>
             <statementConstructsData>
                 <personStatementConstructs>
                      <personIdentifier></personIdentifier>
                      <personIdentifierType></personIdentifierType>
                      <statementConstructIdentifier>
                      </statementConstructIdentifier>
                      <statementAddressSource></statementAddressSource>
                      <statementCycle></statementCycle>
                      <statementRouteType></statementRouteType>
                      <effectiveStatus></effectiveStatus>
                      <addressId></addressId>
                      <numberOfCopies></numberOfCopies>
                      <statementFormat></statementFormat>
                      <description></description>
                      <statementConstructDetails>
                          <serviceAgreement></serviceAgreement>
                          <accountNumber></accountNumber>
                          <accountNumberTypeCd></accountNumberTypeCd>
                          <division></division>
                          <statementPrintDescription>
                          </statementPrintDescription>
                          <printOrder></printOrder>
                          <startDate></startDate>
                          <endDate></endDate>
                      </statementConstructDetails>
                 </personStatementConstructs>
             </statementConstructsData>
             <characteristics>
                 <characteristicsList>
                      <characteristicType></characteristicType>
                      <characteristicValue></characteristicValue>
                      <effectiveDate></effectiveDate>
                 </characteristicsList>
             </characteristics>
         </customerStructureData>
     </customerStructureMessage>
</schema>
```
**Note:** We have given the above sample to illustrate how the tags should be nested while sending an inbound message from the external system. However, you should not seamlessly use this sample in your environment because the required pre-requisite data may not be available in your environment. In such case, the system will give erroneous results.

## **Sample Health Care Inbound Message for Pricing Rules**

Using the below example, you can create the following:

• Tier-based pricing rule for the **DD\_BASIC** policy plan - The following table provides sample data for a tier-based pricing rule of the policy plan:

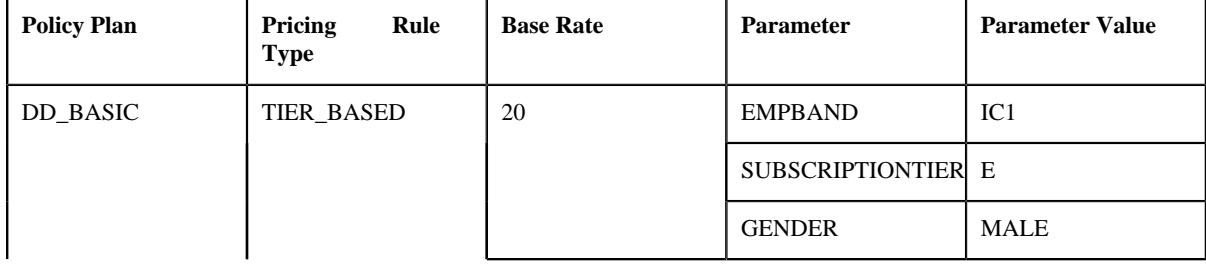

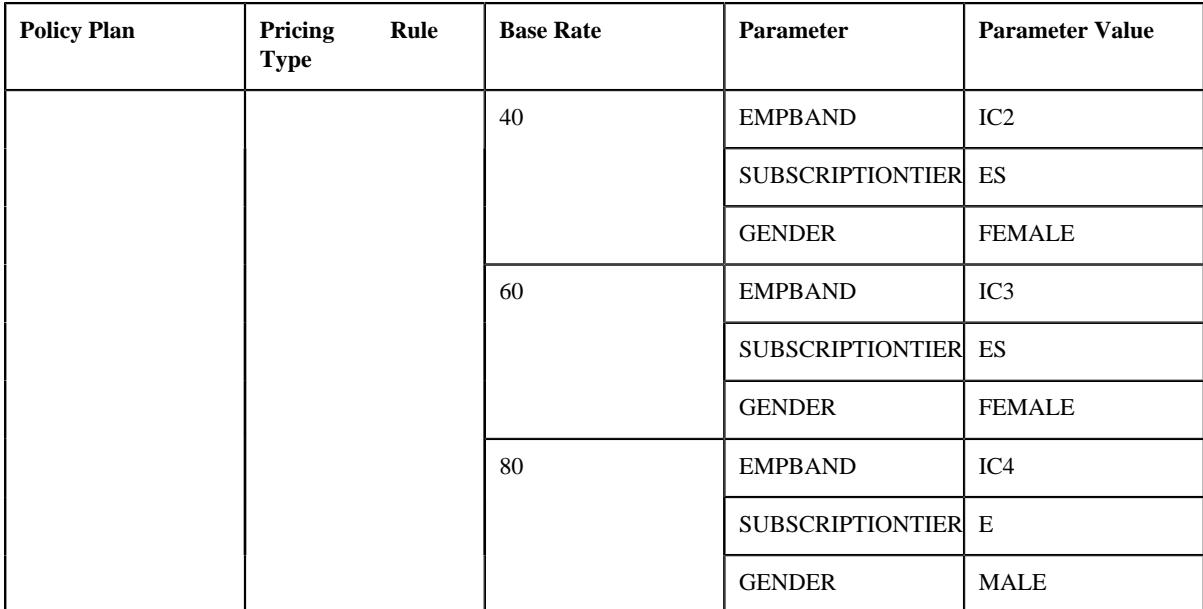

• Age-based pricing rule for the **PPO\_MED\_BRONZE\_RETIRED** policy plan - The following table provides sample data for an age-based pricing rule of the policy plan:

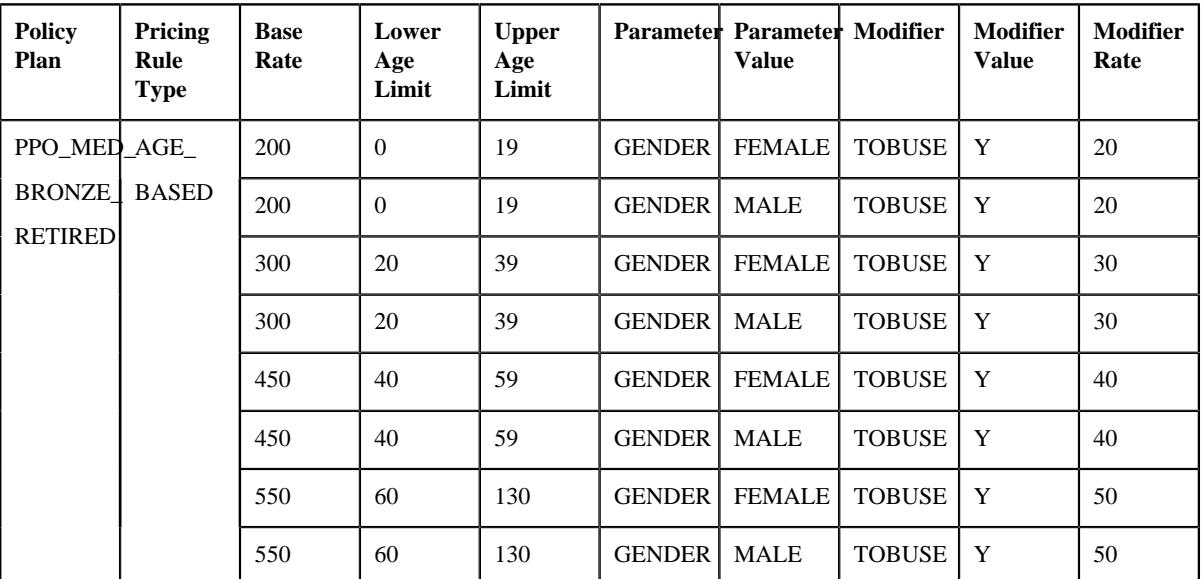

• Additional fee pricing rule for the **COBRA\_DENTAL** policy plan - The following table provides sample data for an additional fee pricing rule of the policy plan:

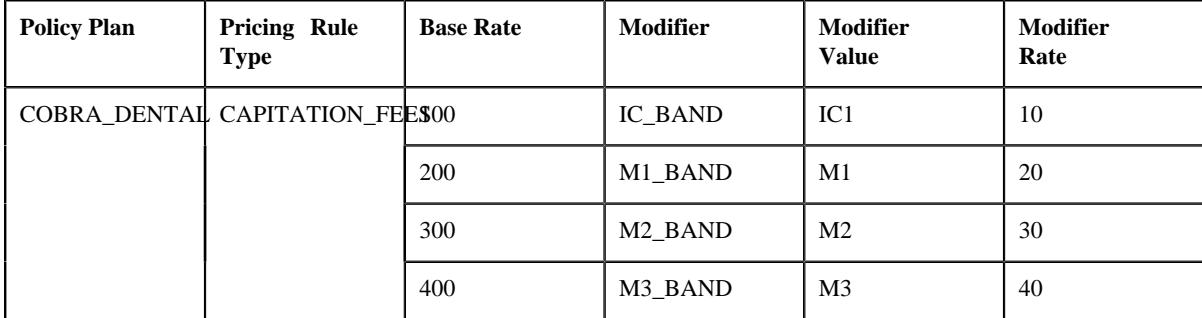

• Rate Guarantee pricing rule for the **RATE\_LOCK\_MED** policy plan - The following table provides sample data for a rate guarantee pricing rule of the policy plan:

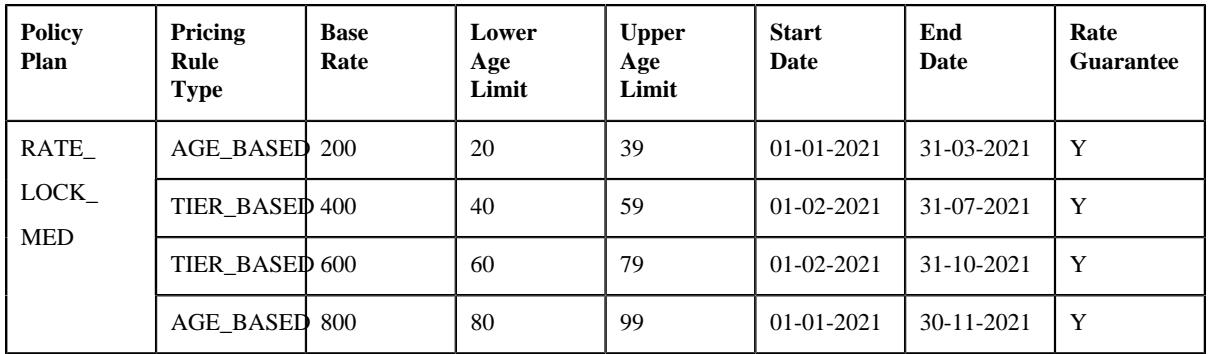

• Discount charge pricing rule for the **DISC\_CHG\_MED** policy plan - The following table provides sample data for a discount charge pricing rule of the policy plan:

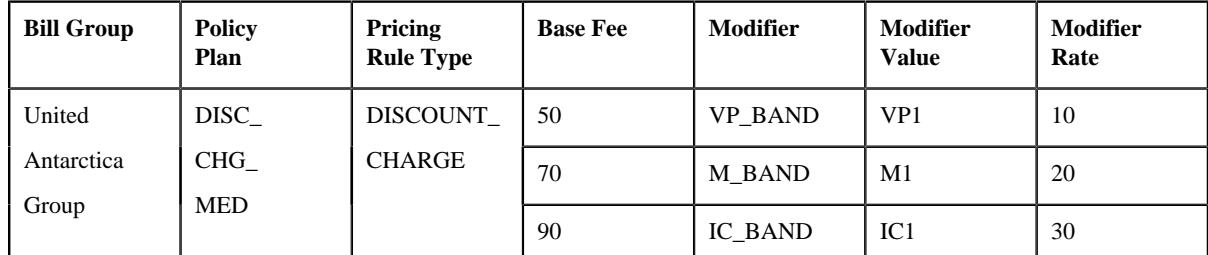

<schema>

```
 <c1InboundMessage></c1InboundMessage>
 <bo>C1-HCInboundMessage</bo>
 <characteristics>
    <inboundMessageCharacteristic>
       <adhocCharacteristicValue></adhocCharacteristicValue>
       <characteristicType>C1-EXTBTCT</characteristicType>
       <effectiveDate>2019-01-01</effectiveDate>
       <characteristicValue>DATAEXT3</characteristicValue>
       <characteristicValueForeignKey1></characteristicValueForeignKey1>
       <characteristicValueFK2></characteristicValueFK2>
       <characteristicValueFK3></characteristicValueFK3>
       <characteristicValueFk4></characteristicValueFk4>
       <characteristicValueFK5></characteristicValueFK5>
       <searchCharacteristicValue></searchCharacteristicValue>
       <version></version>
    </inboundMessageCharacteristic>
 </characteristics>
  <customerStructureMessage>
    <headerData>
       <messageType>C1-HEALTHCARE-INB-MSG-TYPE</messageType>
       <sourceSystem>SMALLPRIME</sourceSystem>
       <externalTransactionId>12344</externalTransactionId>
       <externalBatchId>433443</externalBatchId>
       <externalSourceId>656565</externalSourceId>
     </headerData>
     <customerStructureData>
        <personData>
           <personType></personType>
           <personName>
              <sequence></sequence>
              <entityName></entityName>
              <nameType></nameType>
           </personName>
           <identifiers>
              <idType></idType>
              <idValue></idValue>
              <isPrimary></isPrimary>
```

```
 </identifiers>
 <division></division>
 <birthDate></birthDate>
 <sinceDate></sinceDate>
      <accessGroup></accessGroup>
      <collectionClass></collectionClass>
      <postponeCreditReviewUntil></postponeCreditReviewUntil>
      <lastCreditReviewDate></lastCreditReviewDate>
      <dragDays></dragDays>
      <advanceDepositAmount></advanceDepositAmount>
      <advanceDepositGraceDays></advanceDepositGraceDays>
      <advanceDepositLevel></advanceDepositLevel>
 <address>
    <addressEffDate></addressEffDate>
    <addressType></addressType>
    <mailingName></mailingName>
    <address1></address1>
    <address2></address2>
    <address3></address3>
    <address4></address4>
    <city></city>
    <state></state>
    <zip></zip>
    <country></country>
    <houseType></houseType>
    <streetNumber1></streetNumber1>
    <streetNumber2></streetNumber2>
    <inCityLimit></inCityLimit>
    <taxVendorGeographicalCode></taxVendorGeographicalCode>
    <county></county>
          <addressStatus></addressStatus>
 </address>
 <email></email>
 <overrideMailingName1></overrideMailingName1>
 <overrideMailingName2></overrideMailingName2>
 <overrideMailingName3></overrideMailingName3>
 <phones>
    <phoneType></phoneType>
    <phoneValue></phoneValue>
    <extension></extension>
 </phones>
 <relatedPersons>
    <idType></idType>
    <idValue></idValue>
    <personRelationshipType></personRelationshipType>
    <startDate></startDate>
    <endDate></endDate>
    <financialRelationshipSw></financialRelationshipSw>
    <parentOrChild></parentOrChild>
    <characteristics>
       <characteristicsList>
          <characteristicType></characteristicType>
          <characteristicValue></characteristicValue>
          <effectiveDate></effectiveDate>
       </characteristicsList>
    </characteristics>
 </relatedPersons>
 <characteristics>
    <characteristicsList>
       <characteristicType></characteristicType>
       <characteristicValue></characteristicValue>
       <effectiveDate></effectiveDate>
    </characteristicsList>
 </characteristics>
```

```
 <billLevelParameters>
     <sequence></sequence>
     <sourceSystem></sourceSystem>
     <billLevelInfo1></billLevelInfo1>
     <billLevelInfo2></billLevelInfo2>
     <billLevelInfo3></billLevelInfo3>
     <billLevelInfo4></billLevelInfo4>
     <effectiveDate></effectiveDate>
  </billLevelParameters>
 <memberData>
         <sequence>10</sequence>
     <startDate></startDate>
     <endDate></endDate>
          <repriceAfterDate></repriceAfterDate>
     <paidThroughDate></paidThroughDate>
     <memberId></memberId>
     <memberRelationship></memberRelationship>
     <membershipPersonStatus></membershipPersonStatus>
     <membershipPersonstatusReason></membershipPersonstatusReason>
     <autoRenew></autoRenew>
     <associatedMemberIdentifierType>
          </associatedMemberIdentifierType>
     <associatedMemberIdentifier>
          </associatedMemberIdentifier>
     <exchangeFlag></exchangeFlag>
     <exchangeId></exchangeId>
     <binderLiabilityAmount></binderLiabilityAmount>
     <binderPayApplicability></binderPayApplicability>
     <binderPayGraceDays></binderPayGraceDays>
     <binderPayThreshold><binderPayThreshold>
     <holdBilling></holdBilling>
     <membershipRenewalDate></membershipRenewalDate>
     <contractPeriod></contractPeriod>
     <membershipIdentifier>
        <membershipIdentifierType></membershipIdentifierType>
        <membershipIdentifierValue></membershipIdentifierValue>
     </membershipIdentifier>
     <isMemberSw></isMemberSw>
     <isFinanciallyResponsibleSw></isFinanciallyResponsibleSw>
     <membershipType></membershipType>
     <externalMedicareBeneficiaryId>
          </externalMedicareBeneficiaryId>
     <mainSubscriber>
        <idType></idType>
        <idValue></idValue>
        <membershipType></membershipType>
     </mainSubscriber>
     <policyNumber></policyNumber>
     <sourceSystem></sourceSystem>
     <planNumber></planNumber>
     <healthPlanCode></healthPlanCode>
     <characteristics>
        <characteristicsList>
           <characteristicType></characteristicType>
           <characteristicValue></characteristicValue>
           <effectiveDate></effectiveDate>
        </characteristicsList>
     </characteristics>
     <membershipRateGuarantee>
              <membershipRateGuaranteeList>
           <rateGuaranteeStartDate></rateGuaranteeStartDate>
           <rateGuaranteeEndDate></rateGuaranteeEndDate>
           <rateGuaranteeStatus></rateGuaranteeStatus>
        </membershipRateGuaranteeList>
```

```
 </membershipRateGuarantee>
    <membershipPersonCharacteristic>
       <characteristicsList>
          <characteristicType></characteristicType>
          <characteristicValue></characteristicValue>
          <effectiveDate></effectiveDate>
       </characteristicsList>
    </membershipPersonCharacteristic>
    <benefitData>
       <benefitDataList>
          <sequence></sequence>
          <startDate></startDate>
          <endDate></endDate>
          <benefitStatus></benefitStatus>
          <benefitSourceFlag></benefitSourceFlag>
          <benefitTypeFlag></benefitTypeFlag>
          <benefitSubTypeFlag></benefitSubTypeFlag>
          <planBenefitPackageId></planBenefitPackageId>
          <benefitAmount></benefitAmount>
          <characteristics>
             <characteristicsList>
                <characteristicType></characteristicType>
                <characteristicValue></characteristicValue>
                 <effectiveDate></effectiveDate>
             </characteristicsList>
          </characteristics>
       </benefitDataList>
    </benefitData>
    <billableChargeData>
       <sequence></sequence>
       <accountIdType></accountIdType>
       <accountIdValue></accountIdValue>
       <chargeType></chargeType>
       <startDate></startDate>
       <endDate></endDate>
       <priceItemCode></priceItemCode>
       <description></description>
       <recurringMethod></recurringMethod>
       <billPeriod></billPeriod>
       <frequency></frequency>
       <billAfterDt></billAfterDt>
       <billableChargeLines>
          <descriptionOnBill></descriptionOnBill>
          <currencyCode></currencyCode>
          <chargeAmount></chargeAmount>
          <showOnBillSw></showOnBillSw>
          <appearInSummarySw></appearInSummarySw>
          <distributionCode></distributionCode>
       </billableChargeLines>
       <characteristics>
          <characteristicsList>
             <characteristicType></characteristicType>
             <characteristicValue></characteristicValue>
             <effectiveDate></effectiveDate>
          </characteristicsList>
       </characteristics>
    </billableChargeData>
 </memberData>
 <accountData>
    <accountType></accountType>
    <customerClass></customerClass>
    <billCycle></billCycle>
    <billLeadDays></billLeadDays>
    <division></division>
```

```
 <dragDays></dragDays>
 <currency></currency>
 <setUpDate></setUpDate>
 <acctUsageFlg></acctUsageFlg>
 <comments></comments>
 <deferAutoPayDt></deferAutoPayDt>
 <collectionClass></collectionClass>
 <billRouteType></billRouteType>
 <billAddressSource></billAddressSource>
     <accessGroup></accessGroup>
     <skipAutoMaintenanceSw></skipAutoMaintenanceSw>
 <identifiers>
    <idType></idType>
    <idValue></idValue>
    <isPrimary></isPrimary>
 </identifiers>
 <address>
    <addressEffDate></addressEffDate>
    <addressType></addressType>
    <address1></address1>
    <address2></address2>
    <address3></address3>
    <address4></address4>
    <city></city>
    <state></state>
    <zip></zip>
    <country></country>
    <houseType></houseType>
    <streetNumber1></streetNumber1>
    <streetNumber2></streetNumber2>
    <inCityLimit></inCityLimit>
    <taxVendorGeographicalCode></taxVendorGeographicalCode>
    <county></county>
          <addressStatus></addressStatus>
 </address>
 <autoPayDetails>
    <priority></priority>
    <startDate></startDate>
    <endDate></endDate>
    <percentage></percentage>
    <autoPayMethod></autoPayMethod>
    <autoPayRouteType></autoPayRouteType>
    <autoPaySourceCode></autoPaySourceCode>
    <accountNumber></accountNumber>
    <expiryMonth></expiryMonth>
    <expiryYear></expiryYear>
    <name></name>
    <maxWithdrawalAmount></maxWithdrawalAmount>
    <comments></comments>
 </autoPayDetails>
 <accountPerson>
    <idType></idType>
    <idValue></idValue>
    <accountRelationshipType></accountRelationshipType>
    <isFinanciallyResponsible></isFinanciallyResponsible>
    <personAddressOverride>
       <address1></address1>
       <address2></address2>
       <address3></address3>
       <address4></address4>
       <city></city>
       <zip></zip>
       <state></state>
       <country></country>
```
 <houseType></houseType> <streetNumber1></streetNumber1> <streetNumber2></streetNumber2> <inCityLimit></inCityLimit> <taxVendorGeographicalCode></taxVendorGeographicalCode> <county></county> <zip></zip> <addressStatus></addressStatus> </personAddressOverride> <accountPersonRouting> <billRouteType></billRouteType> <shouldReceiveCopyOfBill></shouldReceiveCopyOfBill> <billFormat></billFormat> <numberOfBillCopies></numberOfBillCopies> <receivesNotification></receivesNotification> <billAddressSource></billAddressSource> </accountPersonRouting> </accountPerson> <characteristics> <characteristicsList> <characteristicType></characteristicType> <characteristicValue></characteristicValue> <effectiveDate></effectiveDate> </characteristicsList> </characteristics> </accountData> <policyData> <policyType></policyType> <sourceSystem></sourceSystem> <policyNumber></policyNumber> <description></description> <advancedLevelFundingEligibility> </advancedLevelFundingEligibility> <startDate></startDate> <endDate></endDate> <runOutEndDate></runOutEndDate> <runOutAdminOption></runOutAdminOption> <renewalDate></renewalDate> <advanceDepositApplSW></advanceDepositApplSW> <advanceDepositAmount></advanceDepositAmount> <advanceDepositGraceDays></advanceDepositGraceDays> <advanceDepositAccountIdentifierType> </advanceDepositAccountIdentifierType> <advanceDepositAccountIdentifierValue> </advanceDepositAccountIdentifierValue> <policyPersons> <idType></idType> <idValue></idValue> <policyPerRole></policyPerRole> <startDate></startDate> <endDate></endDate> </policyPersons> <terminationInformation> <terminateDate></terminateDate> <terminationReason></terminationReason> </terminationInformation> <reinstateInformation> <reinstatementDate></reinstatementDate> <reinstateReason></reinstateReason> </reinstateInformation> <characteristics> <characteristicsList> <characteristicType></characteristicType> <characteristicValue></characteristicValue>

```
 <effectiveDate></effectiveDate>
          </characteristicsList>
       </characteristics>
       <planData>
          <planNumber></planNumber>
          <priceItemCode></priceItemCode>
          <planName></planName>
          <pricingRuleTypeList>
             <pricingRuleType></pricingRuleType>
          </pricingRuleTypeList>
          <startDate></startDate>
          <endDate></endDate>
          <primaryPlanSw></primaryPlanSw>
          <benefitTypeFlag></benefitTypeFlag>
          <characteristics>
             <characteristicsList>
                <characteristicType></characteristicType>
                <characteristicValue></characteristicValue>
                <effectiveDate></effectiveDate>
             </characteristicsList>
          </characteristics>
          <policyPlanProrationRuleList>
             <effectiveDate></effectiveDate>
             <prorationEventType></prorationEventType>
             <prorationType></prorationType>
             <numberOfDays></numberOfDays>
             <membershipType></membershipType>
          </policyPlanProrationRuleList>
       </planData>
    </policyData>
 </personData>
 <pricingRuleData>
    <sequence>1</sequence>
    <entityIdentifiers>
       <entityIdentifiersList>
          <entityIdentifierType>PLCY</entityIdentifierType>
          <entityIdentifierValue>AP234389</entityIdentifierValue>
       </entityIdentifiersList>
           <entityIdentifiersList>
          <entityIdentifierType>SSYS</entityIdentifierType>
          <entityIdentifierValue>SMALLPRIME</entityIdentifierValue>
       </entityIdentifiersList>
            <entityIdentifiersList>
          <entityIdentifierType>PLAN</entityIdentifierType>
          <entityIdentifierValue>DD_BASIC</entityIdentifierValue>
       </entityIdentifiersList>
    </entityIdentifiers>
    <status></status>
    <startDate>2019-01-01</startDate>
    <endDate>2019-12-31</endDate>
    <pricingRuleType>TIER_BASED</pricingRuleType>
    <priceItemCd>DEN_PREM_FEE</priceItemCd>
    <rateOption>TIERBASED</rateOption>
    <pricingType></pricingType>
    <modifierApplicability></modifierApplicability>
    <modifierMethod></modifierMethod>
        <baseRate>
       <sequence>1</sequence>
       <baseFee>20</baseFee>
       <lowerAgeLimit></lowerAgeLimit>
       <upperAgeLimit></upperAgeLimit>
       <pricingParameter>
          <sequence>1</sequence>
          <parameterCode>EMPBAND</parameterCode>
```

```
 <parameterValue>IC1</parameterValue>
    </pricingParameter>
         <pricingParameter>
       <sequence>2</sequence>
       <parameterCode>SUBSCRIPTIONTIER</parameterCode>
       <parameterValue>E</parameterValue>
    </pricingParameter>
         <pricingParameter>
       <sequence>3</sequence>
       <parameterCode>GENDER</parameterCode>
       <parameterValue>MALE</parameterValue>
    </pricingParameter>
    <modifierInformation>
       <sequence></sequence>
       <parameterCode></parameterCode>
       <parameterValue></parameterValue>
       <rate></rate>
    </modifierInformation>
 </baseRate>
     <baseRate>
    <sequence>2</sequence>
    <baseFee>40</baseFee>
    <lowerAgeLimit></lowerAgeLimit>
    <upperAgeLimit></upperAgeLimit>
    <pricingParameter>
       <sequence>1</sequence>
       <parameterCode>EMPBAND</parameterCode>
       <parameterValue>IC2</parameterValue>
    </pricingParameter>
         <pricingParameter>
       <sequence>2</sequence>
       <parameterCode>SUBSCRIPTIONTIER</parameterCode>
       <parameterValue>ES</parameterValue>
    </pricingParameter>
         <pricingParameter>
       <sequence>3</sequence>
       <parameterCode>GENDER</parameterCode>
       <parameterValue>FEMALE</parameterValue>
    </pricingParameter>
    <modifierInformation>
       <sequence></sequence>
       <parameterCode></parameterCode>
       <parameterValue></parameterValue>
       <rate></rate>
    </modifierInformation>
 </baseRate>
     <baseRate>
    <sequence>3</sequence>
    <baseFee>60</baseFee>
    <lowerAgeLimit></lowerAgeLimit>
    <upperAgeLimit></upperAgeLimit>
    <pricingParameter>
       <sequence>1</sequence>
       <parameterCode>EMPBAND</parameterCode>
       <parameterValue>IC3</parameterValue>
    </pricingParameter>
         <pricingParameter>
       <sequence>2</sequence>
       <parameterCode>SUBSCRIPTIONTIER</parameterCode>
       <parameterValue>ES</parameterValue>
    </pricingParameter>
         <pricingParameter>
       <sequence>3</sequence>
       <parameterCode>GENDER</parameterCode>
```

```
 <parameterValue>FEMALE</parameterValue>
       </pricingParameter>
       <modifierInformation>
          <sequence></sequence>
          <parameterCode></parameterCode>
          <parameterValue></parameterValue>
          <rate></rate>
       </modifierInformation>
    </baseRate>
        <baseRate>
       <sequence>4</sequence>
       <baseFee>80</baseFee>
       <lowerAgeLimit></lowerAgeLimit>
       <upperAgeLimit></upperAgeLimit>
       <pricingParameter>
          <sequence>1</sequence>
          <parameterCode>EMPBAND</parameterCode>
          <parameterValue>IC4</parameterValue>
       </pricingParameter>
            <pricingParameter>
          <sequence>2</sequence>
          <parameterCode>SUBSCRIPTIONTIER</parameterCode>
          <parameterValue>E</parameterValue>
       </pricingParameter>
            <pricingParameter>
          <sequence>3</sequence>
          <parameterCode>GENDER</parameterCode>
          <parameterValue>MALE</parameterValue>
       </pricingParameter>
       <modifierInformation>
          <sequence></sequence>
          <parameterCode></parameterCode>
          <parameterValue></parameterValue>
          <rate></rate>
       </modifierInformation>
    </baseRate>
    <characteristics>
       <characteristicsList>
          <characteristicType></characteristicType>
          <characteristicValue></characteristicValue>
          <effectiveDate></effectiveDate>
       </characteristicsList>
    </characteristics>
 </pricingRuleData>
 <pricingRuleData>
  <sequence>2</sequence>
  <entityIdentifiers>
     <entityIdentifiersList>
        <entityIdentifierType>PLCY</entityIdentifierType>
        <entityIdentifierValue>AP234389</entityIdentifierValue>
     </entityIdentifiersList>
         <entityIdentifiersList>
        <entityIdentifierType>SSYS</entityIdentifierType>
        <entityIdentifierValue>SMALLPRIME</entityIdentifierValue>
     </entityIdentifiersList>
         <entityIdentifiersList>
        <entityIdentifierType>PLAN</entityIdentifierType>
               <entityIdentifierValue>
              PPO_MED_BRONZE_RETIRED
              </entityIdentifierValue>
     </entityIdentifiersList>
   </entityIdentifiers>
  <status></status>
  <startDate>2019-01-01</startDate>
```

```
 <endDate>2019-12-31</endDate>
 <pricingRuleType>AGE_BASED</pricingRuleType>
 <priceItemCd>MED_PREM_FEE</priceItemCd>
<rateOption>AGEBASED</rateOption>
 <pricingType></pricingType>
 <modifierApplicability>Y</modifierApplicability>
 <modifierMethod>FLAT</modifierMethod>
 <baseRate>
        <sequence>1</sequence>
        <baseFee>200</baseFee>
        <lowerAgeLimit>0</lowerAgeLimit>
        <upperAgeLimit>19</upperAgeLimit>
        <pricingParameter>
            <sequence>1</sequence>
            <parameterCode>GENDER</parameterCode>
            <parameterValue>FEMALE</parameterValue>
        </pricingParameter>
        <modifierInformation>
            <sequence>1</sequence>
            <parameterCode>TOBUSE</parameterCode>
            <parameterValue>Y</parameterValue>
            <rate>20</rate>
        </modifierInformation>
    </baseRate>
    <baseRate>
        <sequence>2</sequence>
        <baseFee>200</baseFee>
        <lowerAgeLimit>0</lowerAgeLimit>
        <upperAgeLimit>19</upperAgeLimit>
        <pricingParameter>
            <sequence>1</sequence>
            <parameterCode>GENDER</parameterCode>
            <parameterValue>MALE</parameterValue>
        </pricingParameter>
        <modifierInformation>
            <sequence>1</sequence>
            <parameterCode>TOBUSE</parameterCode>
            <parameterValue>Y</parameterValue>
            <rate>20</rate>
        </modifierInformation>
    </baseRate>
    <baseRate>
        <sequence>3</sequence>
        <baseFee>300</baseFee>
        <lowerAgeLimit>20</lowerAgeLimit>
        <upperAgeLimit>39</upperAgeLimit>
        <pricingParameter>
            <sequence>1</sequence>
            <parameterCode>GENDER</parameterCode>
            <parameterValue>FEMALE</parameterValue>
        </pricingParameter>
        <modifierInformation>
            <sequence>1</sequence>
            <parameterCode>TOBUSE</parameterCode>
            <parameterValue>Y</parameterValue>
            <rate>30</rate>
        </modifierInformation>
    </baseRate>
    <baseRate>
        <sequence>4</sequence>
        <baseFee>300</baseFee>
        <lowerAgeLimit>20</lowerAgeLimit>
        <upperAgeLimit>39</upperAgeLimit>
        <pricingParameter>
```

```
 <sequence>1</sequence>
        <parameterCode>GENDER</parameterCode>
        <parameterValue>MALE</parameterValue>
    </pricingParameter>
    <modifierInformation>
        <sequence>1</sequence>
        <parameterCode>TOBUSE</parameterCode>
        <parameterValue>Y</parameterValue>
        <rate>30</rate>
    </modifierInformation>
 </baseRate>
 <baseRate>
    <sequence>5</sequence>
    <baseFee>450</baseFee>
    <lowerAgeLimit>40</lowerAgeLimit>
    <upperAgeLimit>59</upperAgeLimit>
    <pricingParameter>
        <sequence>1</sequence>
        <parameterCode>GENDER</parameterCode>
        <parameterValue>FEMALE</parameterValue>
    </pricingParameter>
    <modifierInformation>
        <sequence>1</sequence>
        <parameterCode>TOBUSE</parameterCode>
        <parameterValue>Y</parameterValue>
        <rate>40</rate>
    </modifierInformation>
 </baseRate>
 <baseRate>
     <sequence>6</sequence>
     <baseFee>450</baseFee>
     <lowerAgeLimit>40</lowerAgeLimit>
     <upperAgeLimit>59</upperAgeLimit>
     <pricingParameter>
         <sequence>1</sequence>
         <parameterCode>GENDER</parameterCode>
         <parameterValue>MALE</parameterValue>
     </pricingParameter>
     <modifierInformation>
         <sequence>1</sequence>
         <parameterCode>TOBUSE</parameterCode>
         <parameterValue>Y</parameterValue>
         <rate>40</rate>
     </modifierInformation>
 </baseRate>
 <baseRate>
    <sequence>7</sequence>
    <baseFee>550</baseFee>
    <lowerAgeLimit>60</lowerAgeLimit>
    <upperAgeLimit>130</upperAgeLimit>
    <pricingParameter>
        <sequence>1</sequence>
        <parameterCode>GENDER</parameterCode>
        <parameterValue>FEMALE</parameterValue>
    </pricingParameter>
    <modifierInformation>
        <sequence>1</sequence>
        <parameterCode>TOBUSE</parameterCode>
        <parameterValue>Y</parameterValue>
        <rate>50</rate>
    </modifierInformation>
 </baseRate>
 <baseRate>
     <sequence>8</sequence>
```

```
 <baseFee>550</baseFee>
          <lowerAgeLimit>60</lowerAgeLimit>
          <upperAgeLimit>130</upperAgeLimit>
          <pricingParameter>
              <sequence>1</sequence>
              <parameterCode>GENDER</parameterCode>
              <parameterValue>MALE</parameterValue>
          </pricingParameter>
          <modifierInformation>
              <sequence>1</sequence>
              <parameterCode>TOBUSE</parameterCode>
              <parameterValue>Y</parameterValue>
              <rate>50</rate>
          </modifierInformation>
      </baseRate>
  <characteristics>
      <characteristicsList>
         <characteristicType></characteristicType>
         <characteristicValue></characteristicValue>
         <effectiveDate></effectiveDate>
      </characteristicsList>
   </characteristics>
 </pricingRuleData>
 <pricingRuleData>
 <sequence>3</sequence>
 <entityIdentifiers>
     <entityIdentifiersList>
        <entityIdentifierType>PLCY</entityIdentifierType>
        <entityIdentifierValue>AP234389</entityIdentifierValue>
     </entityIdentifiersList>
         <entityIdentifiersList>
        <entityIdentifierType>SSYS</entityIdentifierType>
        <entityIdentifierValue>SMALLPRIME</entityIdentifierValue>
     </entityIdentifiersList>
         <entityIdentifiersList>
        <entityIdentifierType>PLAN</entityIdentifierType>
        <entityIdentifierValue>COBRA_DENTAL</entityIdentifierValue>
     </entityIdentifiersList>
  </entityIdentifiers>
 <status></status>
  <startDate>2021-01-01</startDate>
 <endDate>2021-12-31</endDate>
 <pricingRuleType>CAPITATION_FEES</pricingRuleType>
 <priceItemCd>CAPITATIONFEES</priceItemCd>
 <rateOption>AGEBASED</rateOption>
 <pricingType>FLAT</pricingType>
 <modifierApplicability>Y</modifierApplicability>
 <modifierMethod>EXPT</modifierMethod>
 <baseRate>
         <sequence>1</sequence>
         <baseFee>100</baseFee>
         <lowerAgeLimit></lowerAgeLimit>
         <upperAgeLimit></upperAgeLimit>
         <pricingParameter>
             <sequence></sequence>
             <parameterCode></parameterCode>
             <parameterValue></parameterValue>
         </pricingParameter>
         <modifierInformation>
             <sequence>1</sequence>
             <parameterCode>IC_BAND</parameterCode>
             <parameterValue>IC1</parameterValue>
             <rate>10</rate>
         </modifierInformation>
```

```
 </baseRate>
       <baseRate>
           <sequence>2</sequence>
           <baseFee>200</baseFee>
           <lowerAgeLimit></lowerAgeLimit>
           <upperAgeLimit></upperAgeLimit>
           <pricingParameter>
                <sequence></sequence>
                <parameterCode></parameterCode>
                <parameterValue></parameterValue>
           </pricingParameter>
           <modifierInformation>
                <sequence>1</sequence>
                <parameterCode>M1_BAND</parameterCode>
                <parameterValue>M1</parameterValue>
                <rate>30</rate>
           </modifierInformation>
       </baseRate>
       <baseRate>
           <sequence>3</sequence>
           <baseFee>300</baseFee>
           <lowerAgeLimit></lowerAgeLimit>
           <upperAgeLimit></upperAgeLimit>
           <pricingParameter>
                <sequence></sequence>
                <parameterCode></parameterCode>
                <parameterValue></parameterValue>
           </pricingParameter>
           <modifierInformation>
                <sequence>1</sequence>
                <parameterCode>M2_BAND</parameterCode>
                <parameterValue>M2</parameterValue>
                <rate>30</rate>
           </modifierInformation>
       </baseRate>
       <baseRate>
           <sequence>4</sequence>
           <baseFee>400</baseFee>
           <lowerAgeLimit></lowerAgeLimit>
           <upperAgeLimit></upperAgeLimit>
           <pricingParameter>
                <sequence></sequence>
                <parameterCode></parameterCode>
                <parameterValue></parameterValue>
           </pricingParameter>
           <modifierInformation>
                <sequence>1</sequence>
                <parameterCode>M3_BAND</parameterCode>
                <parameterValue>M3</parameterValue>
                <rate>40</rate>
           </modifierInformation>
       </baseRate>
       <characteristics>
       <characteristicsList>
          <characteristicType></characteristicType>
          <characteristicValue></characteristicValue>
          <effectiveDate></effectiveDate>
       </characteristicsList>
    </characteristics>
 </pricingRuleData>
    <pricingRuleData>
    <sequence>4</sequence>
    <entityIdentifiers>
       <entityIdentifiersList>
```

```
 <entityIdentifierType>PLAN</entityIdentifierType>
          <entityIdentifierValue>RATE_LOCK_MED</entityIdentifierValue>
       </entityIdentifiersList>
     </entityIdentifiers>
    <status></status>
    <startDate>2021-01-01</startDate>
    <endDate>2021-03-31</endDate>
    <pricingRuleType>AGE_BASED</pricingRuleType>
    <priceItemCd>ZZ_AGE_PI</priceItemCd>
    <rateOption>AGEBASED</rateOption>
    <pricingType>FLAT</pricingType>
    <modifierApplicability>Y</modifierApplicability>
    <modifierMethod>EXPT</modifierMethod>
    <baseRate>
           <sequence>1</sequence>
           <baseFee>200</baseFee>
           <lowerAgeLimit>20</lowerAgeLimit>
           <upperAgeLimit>39</upperAgeLimit>
           <pricingParameter>
               <sequence></sequence>
               <parameterCode></parameterCode>
               <parameterValue></parameterValue>
           </pricingParameter>
           <modifierInformation>
               <sequence></sequence>
               <parameterCode></parameterCode>
               <parameterValue></parameterValue>
               <rate></rate>
           </modifierInformation>
        </baseRate>
    <characteristics>
       <characteristicsList>
          <characteristicType></characteristicType>
          <characteristicValue></characteristicValue>
          <effectiveDate></effectiveDate>
       </characteristicsList>
    </characteristics>
 </pricingRuleData>
    <pricingRuleData>
    <sequence>5</sequence>
    <entityIdentifiers>
       <entityIdentifiersList>
          <entityIdentifierType>PLAN</entityIdentifierType>
          <entityIdentifierValue>
                RATE_LOCK_MED
                </entityIdentifierValue>
       </entityIdentifiersList>
     </entityIdentifiers>
    <status></status>
    <startDate>2021-02-01</startDate>
    <endDate>2021-07-31</endDate>
    <pricingRuleType>TIER_BASED</pricingRuleType>
    <priceItemCd>ZZ_TIER_PI</priceItemCd>
    <rateOption>TIERBASED</rateOption>
    <pricingType></pricingType>
    <modifierApplicability>Y</modifierApplicability>
    <modifierMethod>EXPT</modifierMethod>
    <baseRate>
            <sequence>1</sequence>
            <baseFee>400</baseFee>
            <lowerAgeLimit>40</lowerAgeLimit>
            <upperAgeLimit>59</upperAgeLimit>
            <pricingParameter>
                <sequence></sequence>
```

```
 <parameterCode></parameterCode>
                 <parameterValue></parameterValue>
            </pricingParameter>
            <modifierInformation>
                 <sequence></sequence>
                 <parameterCode></parameterCode>
                 <parameterValue></parameterValue>
                 <rate></rate>
            </modifierInformation>
        </baseRate>
    <characteristics>
       <characteristicsList>
          <characteristicType></characteristicType>
          <characteristicValue></characteristicValue>
          <effectiveDate></effectiveDate>
       </characteristicsList>
    </characteristics>
    </pricingRuleData>
    <pricingRuleData>
    <sequence>6</sequence>
    <entityIdentifiers>
       <entityIdentifiersList>
          <entityIdentifierType>PLAN</entityIdentifierType>
          <entityIdentifierValue>RATE_LOCK_MED</entityIdentifierValue>
       </entityIdentifiersList>
     </entityIdentifiers>
    status></status>
    <startDate>2021-02-01</startDate>
    <endDate>2021-10-31</endDate>
    <pricingRuleType>TIER_BASED</pricingRuleType>
    <priceItemCd>ZZ_TIER_PI</priceItemCd>
    <rateOption>TIERBASED</rateOption>
    <pricingType></pricingType>
    <modifierApplicability>Y</modifierApplicability>
    <modifierMethod>EXPT</modifierMethod>
    <baseRate>
            <sequence>1</sequence>
            <baseFee>600</baseFee>
            <lowerAgeLimit>60</lowerAgeLimit>
            <upperAgeLimit>79</upperAgeLimit>
            <pricingParameter>
                 <sequence></sequence>
                 <parameterCode></parameterCode>
                 <parameterValue></parameterValue>
            </pricingParameter>
            <modifierInformation>
                 <sequence></sequence>
                 <parameterCode></parameterCode>
                 <parameterValue></parameterValue>
                 <rate></rate>
            </modifierInformation>
        </baseRate>
        <characteristics>
       <characteristicsList>
          <characteristicType></characteristicType>
          <characteristicValue></characteristicValue>
          <effectiveDate></effectiveDate>
       </characteristicsList>
    </characteristics>
 </pricingRuleData>
    <pricingRuleData>
    <sequence>7</sequence>
        <entityIdentifiers>
        <entityIdentifiersList>
```

```
 <entityIdentifierType>PLAN</entityIdentifierType>
        <entityIdentifierValue>
              RATE_LOCK_MED
              </entityIdentifierValue>
     </entityIdentifiersList>
   </entityIdentifiers>
 <status></status>
 <startDate>2021-02-01</startDate>
 <endDate>2021-11-30</endDate>
 <pricingRuleType>AGE_BASED</pricingRuleType>
 <priceItemCd>ZZ_AGE_PI</priceItemCd>
 <rateOption>AGEBASED</rateOption>
 <pricingType>FLAT</pricingType>
 <modifierApplicability>Y</modifierApplicability>
 <modifierMethod>EXPT</modifierMethod>
 <baseRate>
          <sequence>1</sequence>
          <baseFee>800</baseFee>
          <lowerAgeLimit>80</lowerAgeLimit>
          <upperAgeLimit>99</upperAgeLimit>
          <pricingParameter>
              <sequence></sequence>
               <parameterCode></parameterCode>
               <parameterValue></parameterValue>
          </pricingParameter>
          <modifierInformation>
              <sequence></sequence>
               <parameterCode></parameterCode>
               <parameterValue></parameterValue>
               <rate></rate>
          </modifierInformation>
      </baseRate>
      <characteristics>
      <characteristicsList>
          <characteristicType></characteristicType>
          <characteristicValue></characteristicValue>
          <effectiveDate></effectiveDate>
      </characteristicsList>
   </characteristics>
 </pricingRuleData>
    <pricingRuleData>
    <sequence>8</sequence>
        <entityIdentifiers>
        <entityIdentifiersList>
          <entityIdentifierType>PLAN</entityIdentifierType>
          <entityIdentifierValue>
                DISC_CHG_MED
                 </entityIdentifierValue>
       </entityIdentifiersList>
     </entityIdentifiers>
    <status></status>
    <startDate>2021-01-01</startDate>
    <endDate>2021-12-31</endDate>
    <pricingRuleType>DISCOUNT_CHARGE</pricingRuleType>
    <priceItemCd>ZZ_DC_PI</priceItemCd>
    <rateOption>ZZ_CAPPCT_PK</rateOption>
    <pricingType>PCNT</pricingType>
    <modifierApplicability>Y</modifierApplicability>
    <modifierMethod>EXPT</modifierMethod>
    <baseRate>
            <sequence>1</sequence>
            <baseFee>50</baseFee>
            <lowerAgeLimit></lowerAgeLimit>
            <upperAgeLimit></upperAgeLimit>
```

```
 <pricingParameter>
                 <sequence></sequence>
                 <parameterCode></parameterCode>
                 <parameterValue></parameterValue>
            </pricingParameter>
            <modifierInformation>
                 <sequence>1</sequence>
                 <parameterCode>VP_BAND</parameterCode>
                 <parameterValue>VP1</parameterValue>
                 <rate>10</rate>
            </modifierInformation>
        </baseRate>
        <baseRate>
            <sequence>2</sequence>
            <baseFee>70</baseFee>
            <lowerAgeLimit></lowerAgeLimit>
            <upperAgeLimit></upperAgeLimit>
            <pricingParameter>
                 <sequence></sequence>
                 <parameterCode></parameterCode>
                 <parameterValue></parameterValue>
            </pricingParameter>
            <modifierInformation>
                 <sequence>1</sequence>
                 <parameterCode>M_BAND</parameterCode>
                 <parameterValue>M1</parameterValue>
                 <rate>20</rate>
            </modifierInformation>
        </baseRate>
        <baseRate>
            <sequence>3</sequence>
            <baseFee>90</baseFee>
            <lowerAgeLimit></lowerAgeLimit>
            <upperAgeLimit></upperAgeLimit>
            <pricingParameter>
                 <sequence></sequence>
                 <parameterCode></parameterCode>
                 <parameterValue></parameterValue>
            </pricingParameter>
            <modifierInformation>
                 <sequence>1</sequence>
                 <parameterCode>IC_BAND</parameterCode>
                 <parameterValue>IC1</parameterValue>
                 <rate>30</rate>
            </modifierInformation>
        </baseRate>
    <characteristics>
       <characteristicsList>
          <characteristicType></characteristicType>
          <characteristicValue></characteristicValue>
          <effectiveDate></effectiveDate>
       </characteristicsList>
    </characteristics>
 </pricingRuleData>
 <statementConstructsData>
    <personStatementConstructs>
       <personIdentifier></personIdentifier>
       <personIdentifierType></personIdentifierType>
       <statementConstructIdentifier></statementConstructIdentifier>
       <statementAddressSource></statementAddressSource>
       <statementCycle></statementCycle>
       <statementRouteType></statementRouteType>
       <effectiveStatus></effectiveStatus>
       <addressId></addressId>
```
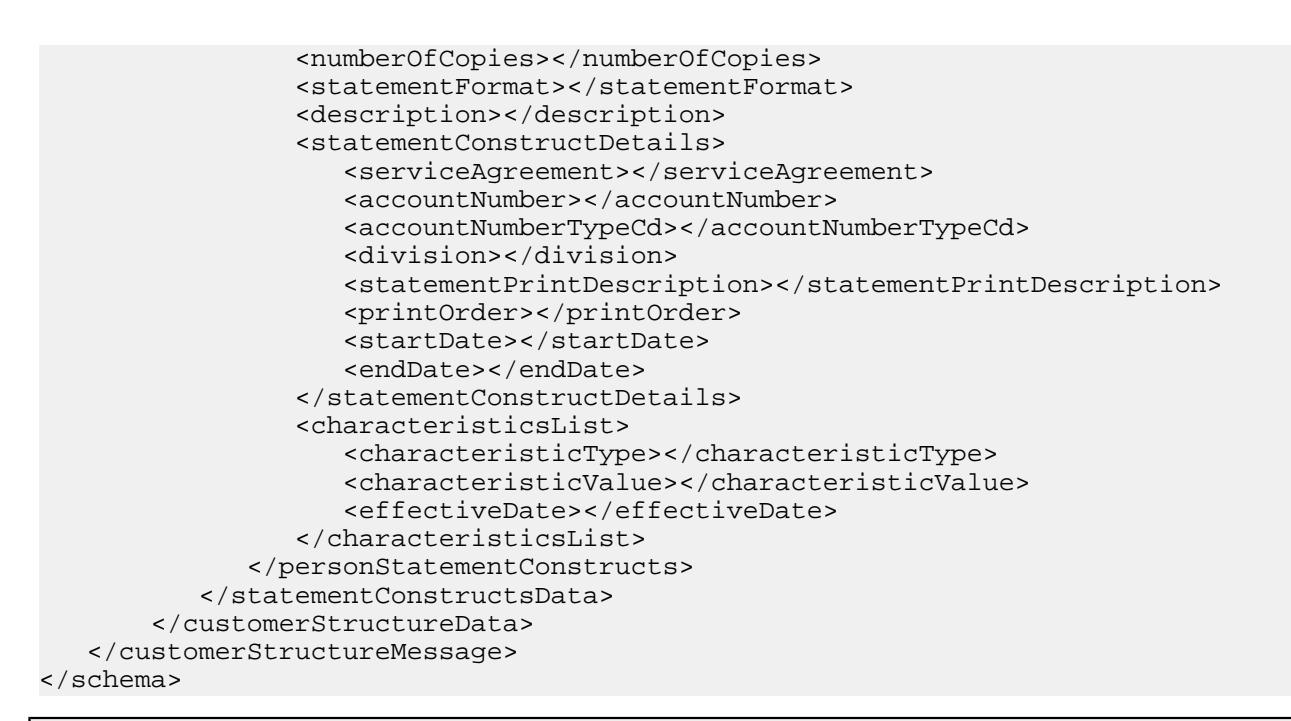

**Note:** We have given the above sample to illustrate how the tags should be nested while sending an inbound message from the external system. However, you should not seamlessly use this sample in your environment because the required pre-requisite data may not be available in your environment. In such case, the system will give erroneous results.

## **Sample Health Care Inbound Message for Group Membership (Without Benefit)**

Using the below example, you can do the following:

- Create the persons who are neither parent customer nor bill group
- Create a membership where the person is the main subscriber

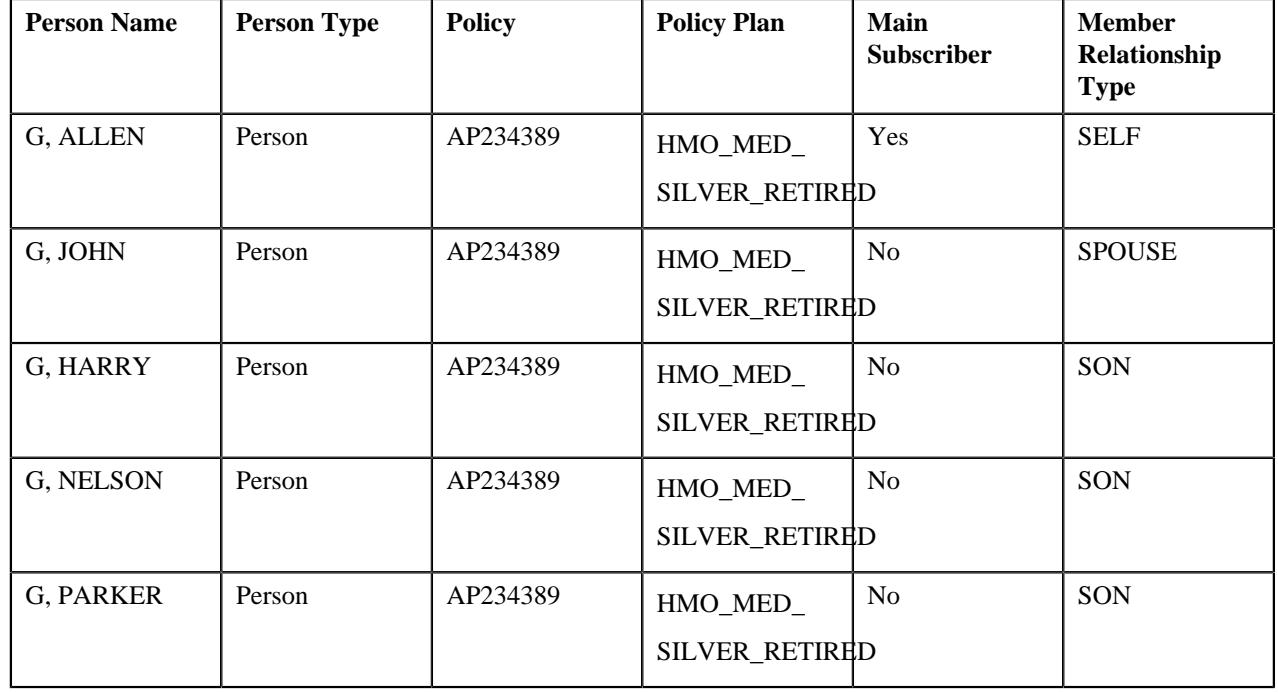

• Add persons in a membership

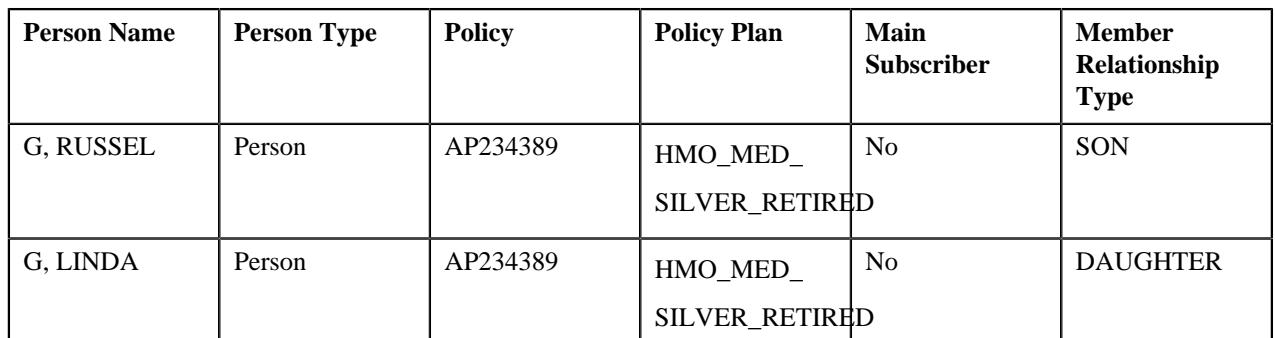

```
<schema>
```

```
 <bo>C1-HCInboundMessage</bo>
 <characteristics>
     <inboundMessageCharacteristic>
         <adhocCharacteristicValue></adhocCharacteristicValue>
         <characteristicType>C1-EXTBTCT</characteristicType>
         <effectiveDate>2019-01-01</effectiveDate>
         <characteristicValue>DATAEXT2</characteristicValue>
         <characteristicValueForeignKey1>
         </characteristicValueForeignKey1>
         <characteristicValueFK2></characteristicValueFK2>
         <characteristicValueFK3></characteristicValueFK3>
         <characteristicValueFk4></characteristicValueFk4>
         <characteristicValueFK5></characteristicValueFK5>
     </inboundMessageCharacteristic>
 </characteristics>
 <customerStructureMessage>
     <headerData>
         <messageType>C1-HEALTHCARE-INB-MSG-TYPE</messageType>
         <sourceSystem>SMALLPRIME</sourceSystem>
         <externalTransactionId>123445</externalTransactionId>
         <externalBatchId>433443</externalBatchId>
         <externalSourceId>656565</externalSourceId>
     </headerData>
     <customerStructureData>
         <personData>
             <sequence>1</sequence>
             <personType>P</personType>
             <personName>
                 <sequence>1</sequence>
                 <entityName>G, ALLEN</entityName>
                 <nameType>PRIM</nameType>
             </personName>
             <identifiers>
                 <idType>SSN</idType>
                 <idValue>987-65-4323</idValue>
                 <isPrimary>Y</isPrimary>
             </identifiers>
             <division>HC</division>
             <birthDate>1965-02-02</birthDate>
             <sinceDate>2019-01-01</sinceDate>
             <accessGroup></accessGroup>
             <collectionClass></collectionClass>
             <postponeCreditReviewUntil></postponeCreditReviewUntil>
             <lastCreditReviewDate></lastCreditReviewDate>
             <dragDays></dragDays>
             <advanceDepositAmount></advanceDepositAmount>
             <advanceDepositGraceDays></advanceDepositGraceDays>
             <advanceDepositLevel></advanceDepositLevel>
             <address>
                 <addressEffDate>2019-01-01</addressEffDate>
```

```
 <addressType>MAIN</addressType>
     <mailingName>ALLEN</mailingName>
     <address1>Saturn Apartment</address1>
     <address2>Saturn Street</address2>
     <address3>River Side</address3>
     <address4></address4>
     <city>Buffalo</city>
     <state>NY</state>
     <zip>14201</zip>
     <country>USA</country>
     <houseType></houseType>
     <streetNumber1></streetNumber1>
     <streetNumber2></streetNumber2>
     <inCityLimit></inCityLimit>
     <taxVendorGeographicalCode></taxVendorGeographicalCode>
     <county></county>
     <addressStatus></addressStatus>
 </address>
 <accountData>
     <sequence>1</sequence>
     <accountType>CMS</accountType>
     <customerClass>HC</customerClass>
     <billCycle></billCycle>
     <billLeadDays></billLeadDays>
     <division>EIDIV</division>
     <dragDays>1</dragDays>
     <currency></currency>
     <setUpDate></setUpDate>
     <acctUsageFlg></acctUsageFlg>
     <comments></comments>
     <deferAutoPayDt></deferAutoPayDt>
     <collectionClass>HC_APTC</collectionClass>
     <billRouteType>EMAIL</billRouteType>
     <billAddressSource>ACCT</billAddressSource>
     <accessGroup></accessGroup>
     <skipAutoMaintenanceSw></skipAutoMaintenanceSw>
     <identifiers>
         <idType>ACCT_NM</idType>
         <idValue>GRIFFITH_ALLEN_AC1</idValue>
         <isPrimary>TRUE</isPrimary>
     </identifiers>
 </accountData>
 <email>allen.g@example.com</email>
 <overrideMailingName1></overrideMailingName1>
 <overrideMailingName2></overrideMailingName2>
 <overrideMailingName3></overrideMailingName3>
 <phones>
     <phoneType>BUSN</phoneType>
     <phoneValue>716-555-0135</phoneValue>
 </phones>
 <relatedPersons>
     <idType></idType>
     <idValue></idValue>
     <personRelationshipType></personRelationshipType>
     <startDate></startDate>
     <endDate></endDate>
     <financialRelationshipSw></financialRelationshipSw>
     <parentOrChild></parentOrChild>
     <characteristics>
         <characteristicsList>
             <characteristicType></characteristicType>
             <characteristicValue></characteristicValue>
             <effectiveDate></effectiveDate>
         </characteristicsList>
```

```
 </characteristics>
 </relatedPersons>
 <characteristics>
     <characteristicsList>
         <characteristicType>PER_CAT</characteristicType>
         <characteristicValue>EMPLOYEE</characteristicValue>
         <effectiveDate>2019-01-01</effectiveDate>
     </characteristicsList>
 </characteristics>
 <memberData>
     <sequence>10</sequence>
     <startDate>2019-01-01</startDate>
     <endDate>2019-12-31</endDate>
     <repriceAfterDate></repriceAfterDate>
     <memberId>1000410004</memberId>
     <memberRelationship>SELF</memberRelationship>
     <membershipPersonStatus></membershipPersonStatus>
     <mainSubscriber>
         <idType>SSN</idType>
         <idValue>987-65-4323</idValue>
     </mainSubscriber>
     <policyNumber>AP234389</policyNumber>
     <sourceSystem>SMALLPRIME</sourceSystem>
     <planNumber>HMO_MED_SILVER_RETIRED</planNumber>
     <characteristics>
         <characteristicsList>
             <characteristicType>
             BILLLEV1
             </characteristicType>
             <characteristicValue>
             RETIRED
             </characteristicValue>
             <effectiveDate>2019-01-01</effectiveDate>
         </characteristicsList>
         <characteristicsList>
             <characteristicType>
             BILLLEV2
             </characteristicType>
             <characteristicValue>
             SEATTLE
             </characteristicValue>
             <effectiveDate>
             2019-01-01
             </effectiveDate>
         </characteristicsList>
         <characteristicsList>
             <characteristicType>BILLLEV3</characteristicType>
             <characteristicValue>MEDICAL</characteristicValue>
              <effectiveDate>2019-01-01</effectiveDate>
         </characteristicsList>
         <characteristicsList>
             <characteristicType>BILLLEV4</characteristicType>
             <characteristicValue>HMO</characteristicValue>
             <effectiveDate>2019-01-01</effectiveDate>
         </characteristicsList>
     </characteristics>
     <membershipPersonCharacteristic>
         <characteristicsList>
             <characteristicType>TOBUSAGE</characteristicType>
             <characteristicValue>N</characteristicValue>
              <effectiveDate>2019-01-01</effectiveDate>
         </characteristicsList>
         <characteristicsList>
             <characteristicType>C1-GENDR</characteristicType>
```
```
 <characteristicValue>FEMALE</characteristicValue>
         <effectiveDate>2019-01-01</effectiveDate>
     </characteristicsList>
 </membershipPersonCharacteristic>
 <billableChargeData>
     <sequence>1</sequence>
     <accountIdType>ACCT_NM</accountIdType>
     <accountIdValue>Medical Account</accountIdValue>
     <chargeType></chargeType>
     <startDate>2019-01-01</startDate>
     <endDate>2019-03-31</endDate>
     <priceItemCode>MED_PREM_FEE</priceItemCode>
     <description>Recurring Premium Fees</description>
     <recurringMethod>BP</recurringMethod>
     <billPeriod>HC</billPeriod>
     <frequency></frequency>
     <billAfterDt></billAfterDt>
     <billableChargeLines>
         <descriptionOnBill>
         Premium Fees
         </descriptionOnBill>
         <currencyCode>USD</currencyCode>
         <chargeAmount>100</chargeAmount>
         <showOnBillSw>true</showOnBillSw>
         <appearInSummarySw>false</appearInSummarySw>
         <distributionCode>HC</distributionCode>
     </billableChargeLines>
     <characteristics>
         <characteristicsList>
             <characteristicType></characteristicType>
             <characteristicValue></characteristicValue>
             <effectiveDate></effectiveDate>
         </characteristicsList>
     </characteristics>
 </billableChargeData>
 <billableChargeData>
     <sequence>2</sequence>
     <accountIdType>ACCT_NM</accountIdType>
     <accountIdValue>Dental Account</accountIdValue>
     <chargeType></chargeType>
     <startDate>2019-01-01</startDate>
     <endDate>2019-12-31</endDate>
     <priceItemCode>DEN_PREM_FEE</priceItemCode>
     <description>Recurring Premium Fees</description>
     <recurringMethod>BP</recurringMethod>
     <billPeriod>HC</billPeriod>
     <frequency></frequency>
     <billAfterDt></billAfterDt>
     <billableChargeLines>
         <descriptionOnBill>
         Premium Fees
         </descriptionOnBill>
         <currencyCode>USD</currencyCode>
         <chargeAmount>50</chargeAmount>
         <showOnBillSw>true</showOnBillSw>
         <appearInSummarySw>true</appearInSummarySw>
         <distributionCode>HC</distributionCode>
     </billableChargeLines>
     <characteristics>
         <characteristicsList>
             <characteristicType></characteristicType>
             <characteristicValue></characteristicValue>
             <effectiveDate></effectiveDate>
         </characteristicsList>
```

```
 </characteristics>
         </billableChargeData>
         <billableChargeData>
             <sequence>3</sequence>
             <accountIdType></accountIdType>
             <accountIdValue></accountIdValue>
             <chargeType></chargeType>
             <startDate>2019-01-01</startDate>
             <endDate>2019-12-31</endDate>
             <priceItemCode>MED_PREM_FEE</priceItemCode>
             <description>Recurring Premium Fees</description>
             <recurringMethod>BP</recurringMethod>
             <billPeriod>HC</billPeriod>
             <frequency></frequency>
             <billAfterDt></billAfterDt>
             <billableChargeLines>
                 <descriptionOnBill>
                 Premium Fees
                 </descriptionOnBill>
                 <currencyCode>USD</currencyCode>
                 <chargeAmount>100</chargeAmount>
                 <showOnBillSw>true</showOnBillSw>
                 <appearInSummarySw>true</appearInSummarySw>
                  <distributionCode>HC</distributionCode>
             </billableChargeLines>
             <characteristics>
                 <characteristicsList>
                      <characteristicType></characteristicType>
                      <characteristicValue></characteristicValue>
                      <effectiveDate></effectiveDate>
                  </characteristicsList>
             </characteristics>
         </billableChargeData>
     </memberData>
 </personData>
 <personData>
     <sequence>2</sequence>
     <personType>P</personType>
     <personName>
         <sequence>1</sequence>
         <entityName>G, JOHN</entityName>
         <nameType>PRIM</nameType>
     </personName>
     <identifiers>
         <idType>SSN</idType>
         <idValue>987-65-4324</idValue>
         <isPrimary>Y</isPrimary>
     </identifiers>
     <division>HC</division>
     <birthDate>1964-03-03</birthDate>
     <sinceDate>2019-01-01</sinceDate>
     <collectionClass></collectionClass>
     <postponeCreditReviewUntil></postponeCreditReviewUntil>
     <lastCreditReviewDate></lastCreditReviewDate>
     <dragDays></dragDays>
     <advanceDepositAmount></advanceDepositAmount>
     <advanceDepositGraceDays></advanceDepositGraceDays>
     <advanceDepositLevel></advanceDepositLevel>
     <address>
         <addressEffDate>2019-01-01</addressEffDate>
         <addressType>MAIN</addressType>
         <mailingName>JOHN</mailingName>
         <address1>Saturn Apartment</address1>
         <address2>Saturn Street</address2>
```

```
 <address3>River Side</address3>
     <address4></address4>
     <city>Buffalo</city>
     <state>NY</state>
     <zip>14201</zip>
     <country>USA</country>
     <houseType></houseType>
     <streetNumber1></streetNumber1>
     <streetNumber2></streetNumber2>
     <inCityLimit></inCityLimit>
     <taxVendorGeographicalCode></taxVendorGeographicalCode>
     <county></county>
     <addressStatus></addressStatus>
 </address>
 <accountData>
     <sequence>2</sequence>
     <accountType>CMS</accountType>
     <customerClass>HC</customerClass>
     <billCycle></billCycle>
     <billLeadDays></billLeadDays>
     <division>EIDIV</division>
     <dragDays>2</dragDays>
     <currency></currency>
     <setUpDate></setUpDate>
     <acctUsageFlg></acctUsageFlg>
     <comments></comments>
     <deferAutoPayDt></deferAutoPayDt>
     <collectionClass>HC_APTC</collectionClass>
     <billRouteType>EMAIL</billRouteType>
     <billAddressSource>ACCT</billAddressSource>
     <accessGroup></accessGroup>
     <skipAutoMaintenanceSw></skipAutoMaintenanceSw>
     <identifiers>
         <idType>ACCT_NM</idType>
         <idValue>GRIFFITH_JOHN_AC2</idValue>
         <isPrimary>TRUE</isPrimary>
     </identifiers>
 </accountData>
 <email>johnson.g@example.com</email>
 <overrideMailingName1></overrideMailingName1>
 <overrideMailingName2></overrideMailingName2>
 <overrideMailingName3></overrideMailingName3>
 <phones>
     <phoneType>BUSN</phoneType>
     <phoneValue>716-555-0122</phoneValue>
 </phones>
 <relatedPersons>
     <idType></idType>
     <idValue></idValue>
     <personRelationshipType></personRelationshipType>
     <startDate></startDate>
     <endDate></endDate>
     <financialRelationshipSw></financialRelationshipSw>
     <parentOrChild></parentOrChild>
     <characteristics>
         <characteristicsList>
             <characteristicType></characteristicType>
             <characteristicValue></characteristicValue>
             <effectiveDate></effectiveDate>
         </characteristicsList>
     </characteristics>
 </relatedPersons>
 <characteristics>
     <characteristicsList>
```

```
 <characteristicType></characteristicType>
             <characteristicValue></characteristicValue>
             <effectiveDate></effectiveDate>
         </characteristicsList>
     </characteristics>
     <memberData>
         <sequence>10</sequence>
         <startDate>2019-01-01</startDate>
         <endDate>2019-12-31</endDate>
         <repriceAfterDate></repriceAfterDate>
         <memberId>1000410004</memberId>
         <memberRelationship>SPOUSE</memberRelationship>
         <membershipPersonStatus></membershipPersonStatus>
         <mainSubscriber>
             <idType>SSN</idType>
             <idValue>987-65-4323</idValue>
         </mainSubscriber>
         <policyNumber>AP234389</policyNumber>
         <sourceSystem>SMALLPRIME</sourceSystem>
         <planNumber>HMO_MED_SILVER_RETIRED</planNumber>
         <characteristics>
             <characteristicsList>
                 <characteristicType></characteristicType>
                 <characteristicValue></characteristicValue>
                 <effectiveDate></effectiveDate>
             </characteristicsList>
         </characteristics>
         <membershipPersonCharacteristic>
             <characteristicsList>
                 <characteristicType>TOBUSAGE</characteristicType>
                 <characteristicValue>Y</characteristicValue>
                 <effectiveDate>2019-01-01</effectiveDate>
             </characteristicsList>
             <characteristicsList>
                 <characteristicType>C1-GENDR</characteristicType>
                 <characteristicValue>MALE</characteristicValue>
                  <effectiveDate>2019-01-01</effectiveDate>
             </characteristicsList>
         </membershipPersonCharacteristic>
     </memberData>
 </personData>
 <personData>
     <sequence>3</sequence>
     <personType>P</personType>
     <personName>
         <sequence>1</sequence>
         <entityName>G, HARRY</entityName>
         <nameType>PRIM</nameType>
     </personName>
     <identifiers>
         <idType>SSN</idType>
         <idValue>987-65-4325</idValue>
         <isPrimary>Y</isPrimary>
     </identifiers>
     <division>HC</division>
     <birthDate>2004-08-08</birthDate>
     <sinceDate>2019-01-01</sinceDate>
     <accessGroup></accessGroup>
     <collectionClass></collectionClass>
     <postponeCreditReviewUntil></postponeCreditReviewUntil>
     <lastCreditReviewDate></lastCreditReviewDate>
     <dragDays></dragDays>
     <advanceDepositAmount></advanceDepositAmount>
     <advanceDepositGraceDays></advanceDepositGraceDays>
```

```
 <advanceDepositLevel></advanceDepositLevel>
 <address>
     <addressEffDate>2019-01-01</addressEffDate>
     <addressType>MAIN</addressType>
     <mailingName>HARRY</mailingName>
     <address1>Saturn Apartment</address1>
     <address2>Saturn Street</address2>
     <address3>River Side</address3>
     <address4></address4>
     <city>Buffalo</city>
     <state>NY</state>
    <zip>14201</zip>
     <country>USA</country>
     <houseType></houseType>
     <streetNumber1></streetNumber1>
     <streetNumber2></streetNumber2>
     <inCityLimit></inCityLimit>
     <taxVendorGeographicalCode></taxVendorGeographicalCode>
     <county></county>
     <addressStatus></addressStatus>
 </address>
 <accountData>
     <sequence>3</sequence>
     <accountType>CMS</accountType>
     <customerClass>HC</customerClass>
     <billCycle></billCycle>
     <billLeadDays></billLeadDays>
     <division>EIDIV</division>
     <dragDays>3</dragDays>
     <currency></currency>
     <setUpDate></setUpDate>
     <acctUsageFlg></acctUsageFlg>
     <comments></comments>
     <deferAutoPayDt></deferAutoPayDt>
     <collectionClass>HC_APTC</collectionClass>
     <billRouteType>EMAIL</billRouteType>
     <billAddressSource>ACCT</billAddressSource>
     <accessGroup></accessGroup>
     <skipAutoMaintenanceSw></skipAutoMaintenanceSw>
     <identifiers>
         <idType>ACCT_NM</idType>
         <idValue>GRIFFITH_HARRY_AC3</idValue>
         <isPrimary>TRUE</isPrimary>
     </identifiers>
 </accountData>
 <email>clark.g@example.com</email>
 <overrideMailingName1></overrideMailingName1>
 <overrideMailingName2></overrideMailingName2>
 <overrideMailingName3></overrideMailingName3>
 <phones>
     <phoneType>BUSN</phoneType>
     <phoneValue>716-555-0109</phoneValue>
 </phones>
 <relatedPersons>
     <idType></idType>
     <idValue></idValue>
     <personRelationshipType></personRelationshipType>
     <startDate></startDate>
     <endDate></endDate>
     <financialRelationshipSw></financialRelationshipSw>
     <parentOrChild></parentOrChild>
     <characteristics>
         <characteristicsList>
             <characteristicType></characteristicType>
```

```
 <characteristicValue></characteristicValue>
                  <effectiveDate></effectiveDate>
             </characteristicsList>
         </characteristics>
     </relatedPersons>
     <characteristics>
         <characteristicsList>
             <characteristicType></characteristicType>
             <characteristicValue></characteristicValue>
             <effectiveDate></effectiveDate>
         </characteristicsList>
     </characteristics>
     <memberData>
         <sequence>10</sequence>
         <startDate>2019-01-01</startDate>
         <endDate>2019-12-31</endDate>
         <repriceAfterDate></repriceAfterDate>
         <memberId>1000410004</memberId>
         <memberRelationship>SON</memberRelationship>
         <membershipPersonStatus></membershipPersonStatus>
         <mainSubscriber>
             <idType>SSN</idType>
             <idValue>987-65-4323</idValue>
         </mainSubscriber>
         <policyNumber>AP234389</policyNumber>
         <sourceSystem>SMALLPRIME</sourceSystem>
         <planNumber>HMO_MED_SILVER_RETIRED</planNumber>
         <characteristics>
              <characteristicsList>
                  <characteristicType></characteristicType>
                  <characteristicValue></characteristicValue>
                  <effectiveDate></effectiveDate>
             </characteristicsList>
         </characteristics>
         <membershipPersonCharacteristic>
             <characteristicsList>
                  <characteristicType>TOBUSAGE</characteristicType>
                  <characteristicValue>N</characteristicValue>
                  <effectiveDate>2019-01-01</effectiveDate>
             </characteristicsList>
              <characteristicsList>
                  <characteristicType>C1-GENDR</characteristicType>
                  <characteristicValue>MALE</characteristicValue>
                  <effectiveDate>2019-01-01</effectiveDate>
             </characteristicsList>
         </membershipPersonCharacteristic>
     </memberData>
 </personData>
 <personData>
     <sequence>4</sequence>
     <personType>P</personType>
     <personName>
         <sequence>1</sequence>
         <entityName>G, NELSON</entityName>
         <nameType>PRIM</nameType>
     </personName>
     <identifiers>
         <idType>SSN</idType>
         <idValue>987-65-4326</idValue>
         <isPrimary>Y</isPrimary>
     </identifiers>
     <division>HC</division>
     <birthDate>2002-07-07</birthDate>
     <sinceDate>2019-01-01</sinceDate>
```

```
 <accessGroup></accessGroup>
 <collectionClass></collectionClass>
 <postponeCreditReviewUntil></postponeCreditReviewUntil>
 <lastCreditReviewDate></lastCreditReviewDate>
 <dragDays></dragDays>
 <advanceDepositAmount></advanceDepositAmount>
 <advanceDepositGraceDays></advanceDepositGraceDays>
 <advanceDepositLevel></advanceDepositLevel>
 <address>
     <addressEffDate>2019-01-01</addressEffDate>
     <addressType>MAIN</addressType>
     <mailingName>NELSON</mailingName>
     <address1>Saturn Apartment</address1>
     <address2>Saturn Street</address2>
     <address3>River Side</address3>
     <address4></address4>
     <city>Buffalo</city>
     <state>NY</state>
     <zip>14201</zip>
     <country>USA</country>
     <houseType></houseType>
     <streetNumber1></streetNumber1>
     <streetNumber2></streetNumber2>
     <inCityLimit></inCityLimit>
     <taxVendorGeographicalCode></taxVendorGeographicalCode>
     <county></county>
     <addressStatus></addressStatus>
 </address>
 <accountData>
     <sequence>4</sequence>
     <accountType>CMS</accountType>
     <customerClass>HC</customerClass>
     <billCycle></billCycle>
     <billLeadDays></billLeadDays>
     <division>EIDIV</division>
     <dragDays>4</dragDays>
     <currency></currency>
     <setUpDate></setUpDate>
     <acctUsageFlg></acctUsageFlg>
     <comments></comments>
     <deferAutoPayDt></deferAutoPayDt>
     <collectionClass>HC_APTC</collectionClass>
     <billRouteType>EMAIL</billRouteType>
     <billAddressSource>ACCT</billAddressSource>
     <accessGroup></accessGroup>
     <skipAutoMaintenanceSw></skipAutoMaintenanceSw>
     <identifiers>
        <idType>ACCT_NM</idType>
         <idValue>GRIFFITH_NELSON_AC4</idValue>
         <isPrimary>TRUE</isPrimary>
     </identifiers>
 </accountData>
 <email>neilson.g@example.com</email>
 <overrideMailingName1></overrideMailingName1>
 <overrideMailingName2></overrideMailingName2>
 <overrideMailingName3></overrideMailingName3>
 <phones>
     <phoneType>BUSN</phoneType>
     <phoneValue>716-555-0108</phoneValue>
 </phones>
 <relatedPersons>
     <idType></idType>
     <idValue></idValue>
     <personRelationshipType></personRelationshipType>
```

```
 <startDate></startDate>
         <endDate></endDate>
         <financialRelationshipSw></financialRelationshipSw>
         <parentOrChild></parentOrChild>
         <characteristics>
             <characteristicsList>
                 <characteristicType></characteristicType>
                 <characteristicValue></characteristicValue>
                 <effectiveDate></effectiveDate>
             </characteristicsList>
         </characteristics>
     </relatedPersons>
     <characteristics>
         <characteristicsList>
             <characteristicType></characteristicType>
             <characteristicValue></characteristicValue>
             <effectiveDate></effectiveDate>
         </characteristicsList>
     </characteristics>
     <memberData>
         <sequence>10</sequence>
         <startDate>2019-01-01</startDate>
         <endDate>2019-12-31</endDate>
         <repriceAfterDate></repriceAfterDate>
         <memberId>1000410004</memberId>
         <memberRelationship>SON</memberRelationship>
         <membershipPersonStatus></membershipPersonStatus>
         <mainSubscriber>
             <idType>SSN</idType>
             <idValue>987-65-4323</idValue>
         </mainSubscriber>
         <policyNumber>AP234389</policyNumber>
         <sourceSystem>SMALLPRIME</sourceSystem>
         <planNumber>HMO_MED_SILVER_RETIRED</planNumber>
         <characteristics>
             <characteristicsList>
                 <characteristicType></characteristicType>
                 <characteristicValue></characteristicValue>
                  <effectiveDate></effectiveDate>
             </characteristicsList>
         </characteristics>
         <membershipPersonCharacteristic>
             <characteristicsList>
                 <characteristicType>TOBUSAGE</characteristicType>
                 <characteristicValue>N</characteristicValue>
                  <effectiveDate>2019-01-01</effectiveDate>
             </characteristicsList>
             <characteristicsList>
                 <characteristicType>C1-GENDR</characteristicType>
                 <characteristicValue>MALE</characteristicValue>
                  <effectiveDate>2019-01-01</effectiveDate>
             </characteristicsList>
         </membershipPersonCharacteristic>
     </memberData>
 </personData>
 <personData>
     <sequence>5</sequence>
     <personType>P</personType>
     <personName>
         <sequence>1</sequence>
         <entityName>G, PARKER</entityName>
         <nameType>PRIM</nameType>
     </personName>
     <identifiers>
```

```
 <idType>SSN</idType>
     <idValue>987-65-4327</idValue>
     <isPrimary>Y</isPrimary>
 </identifiers>
 <division>HC</division>
 <birthDate>1995-06-06</birthDate>
 <sinceDate>2019-01-01</sinceDate>
 <accessGroup></accessGroup>
 <collectionClass></collectionClass>
 <postponeCreditReviewUntil></postponeCreditReviewUntil>
 <lastCreditReviewDate></lastCreditReviewDate>
 <dragDays></dragDays>
 <advanceDepositAmount></advanceDepositAmount>
 <advanceDepositGraceDays></advanceDepositGraceDays>
 <advanceDepositLevel></advanceDepositLevel>
 <address>
     <addressEffDate>2019-01-01</addressEffDate>
     <addressType>MAIN</addressType>
     <mailingName>PARKER</mailingName>
     <address1>Saturn Apartment</address1>
     <address2>Saturn Street</address2>
     <address3>River Side</address3>
     <address4></address4>
     <city>Buffalo</city>
     <state>NY</state>
    <zip>14201</zip>
     <country>USA</country>
     <houseType></houseType>
     <streetNumber1></streetNumber1>
     <streetNumber2></streetNumber2>
     <inCityLimit></inCityLimit>
     <taxVendorGeographicalCode></taxVendorGeographicalCode>
     <county></county>
     <addressStatus></addressStatus>
 </address>
 <accountData>
     <sequence>5</sequence>
     <accountType>CMS</accountType>
     <customerClass>HC</customerClass>
     <billCycle></billCycle>
     <billLeadDays></billLeadDays>
     <division>EIDIV</division>
     <dragDays>5</dragDays>
     <currency></currency>
     <setUpDate></setUpDate>
     <acctUsageFlg></acctUsageFlg>
     <comments></comments>
     <deferAutoPayDt></deferAutoPayDt>
     <collectionClass>HC_APTC</collectionClass>
     <billRouteType>EMAIL</billRouteType>
     <billAddressSource>ACCT</billAddressSource>
     <accessGroup></accessGroup>
     <skipAutoMaintenanceSw></skipAutoMaintenanceSw>
     <identifiers>
         <idType>ACCT_NM</idType>
         <idValue>GRIFFITH_PARKER_AC5</idValue>
         <isPrimary>TRUE</isPrimary>
     </identifiers>
 </accountData>
 <email>parker.g@example.com</email>
 <overrideMailingName1></overrideMailingName1>
 <overrideMailingName2></overrideMailingName2>
 <overrideMailingName3></overrideMailingName3>
 <phones>
```

```
 <phoneType>BUSN</phoneType>
         <phoneValue>716-555-0107</phoneValue>
     </phones>
     <relatedPersons>
         <idType></idType>
         <idValue></idValue>
         <personRelationshipType></personRelationshipType>
         <startDate></startDate>
         <endDate></endDate>
         <financialRelationshipSw></financialRelationshipSw>
         <parentOrChild></parentOrChild>
         <characteristics>
             <characteristicsList>
                  <characteristicType></characteristicType>
                  <characteristicValue></characteristicValue>
                  <effectiveDate></effectiveDate>
             </characteristicsList>
         </characteristics>
     </relatedPersons>
     <characteristics>
         <characteristicsList>
             <characteristicType></characteristicType>
             <characteristicValue></characteristicValue>
              <effectiveDate></effectiveDate>
         </characteristicsList>
     </characteristics>
     <memberData>
         <sequence>10</sequence>
         <startDate>2019-01-01</startDate>
         <endDate>2019-12-31</endDate>
         <repriceAfterDate></repriceAfterDate>
         <memberId>1000410004</memberId>
         <memberRelationship>SON</memberRelationship>
         <membershipPersonStatus></membershipPersonStatus>
         <mainSubscriber>
             <idType>SSN</idType>
              <idValue>987-65-4323</idValue>
         </mainSubscriber>
         <policyNumber>AP234389</policyNumber>
         <sourceSystem>SMALLPRIME</sourceSystem>
         <planNumber>HMO_MED_SILVER_RETIRED</planNumber>
         <characteristics>
             <characteristicsList>
                  <characteristicType></characteristicType>
                  <characteristicValue></characteristicValue>
                  <effectiveDate></effectiveDate>
              </characteristicsList>
         </characteristics>
         <membershipPersonCharacteristic>
             <characteristicsList>
                  <characteristicType>TOBUSAGE</characteristicType>
                  <characteristicValue>N</characteristicValue>
                  <effectiveDate>2019-01-01</effectiveDate>
             </characteristicsList>
             <characteristicsList>
                  <characteristicType>C1-GENDR</characteristicType>
                  <characteristicValue>MALE</characteristicValue>
                  <effectiveDate>2019-01-01</effectiveDate>
             </characteristicsList>
         </membershipPersonCharacteristic>
     </memberData>
 </personData>
 <personData>
     <sequence>6</sequence>
```

```
 <personType>P</personType>
 <personName>
     <sequence>1</sequence>
     <entityName>G, RUSSEL</entityName>
     <nameType>PRIM</nameType>
 </personName>
 <identifiers>
     <idType>SSN</idType>
     <idValue>987-65-4328</idValue>
     <isPrimary>Y</isPrimary>
 </identifiers>
 <division>HC</division>
 <birthDate>2000-04-04</birthDate>
 <sinceDate>2019-01-01</sinceDate>
 <accessGroup></accessGroup>
 <collectionClass></collectionClass>
 <postponeCreditReviewUntil></postponeCreditReviewUntil>
 <lastCreditReviewDate></lastCreditReviewDate>
 <dragDays></dragDays>
 <advanceDepositAmount></advanceDepositAmount>
 <advanceDepositGraceDays></advanceDepositGraceDays>
 <advanceDepositLevel></advanceDepositLevel>
 <address>
     <addressEffDate>2019-01-01</addressEffDate>
     <addressType>MAIN</addressType>
     <mailingName>RUSSEL</mailingName>
     <address1>Saturn Apartment</address1>
     <address2>Saturn Street</address2>
     <address3>River Side</address3>
     <address4></address4>
     <city>Buffalo</city>
     <state>NY</state>
     <zip>14201</zip>
     <country>USA</country>
     <houseType></houseType>
     <streetNumber1></streetNumber1>
     <streetNumber2></streetNumber2>
     <inCityLimit></inCityLimit>
     <taxVendorGeographicalCode></taxVendorGeographicalCode>
     <county></county>
     <addressStatus></addressStatus>
 </address>
 <accountData>
     <sequence>6</sequence>
     <accountType>CMS</accountType>
     <customerClass>HC</customerClass>
     <billCycle></billCycle>
     <billLeadDays></billLeadDays>
     <division>EIDIV</division>
     <dragDays>6</dragDays>
     <currency></currency>
     <setUpDate></setUpDate>
     <acctUsageFlg></acctUsageFlg>
     <comments></comments>
     <deferAutoPayDt></deferAutoPayDt>
     <collectionClass>HC_APTC</collectionClass>
     <billRouteType>EMAIL</billRouteType>
     <billAddressSource>ACCT</billAddressSource>
     <accessGroup></accessGroup>
     <skipAutoMaintenanceSw></skipAutoMaintenanceSw>
     <identifiers>
         <idType>ACCT_NM</idType>
         <idValue>GRIFFITH_RUSSEL_AC6</idValue>
         <isPrimary>TRUE</isPrimary>
```

```
 </identifiers>
 </accountData>
 <email>russel.g@example.com</email>
 <overrideMailingName1></overrideMailingName1>
 <overrideMailingName2></overrideMailingName2>
 <overrideMailingName3></overrideMailingName3>
 <phones>
     <phoneType>BUSN</phoneType>
     <phoneValue>716-555-0106</phoneValue>
 </phones>
 <relatedPersons>
     <idType></idType>
     <idValue></idValue>
     <personRelationshipType></personRelationshipType>
     <startDate></startDate>
     <endDate></endDate>
     <financialRelationshipSw></financialRelationshipSw>
     <parentOrChild></parentOrChild>
     <characteristics>
         <characteristicsList>
             <characteristicType></characteristicType>
             <characteristicValue></characteristicValue>
             <effectiveDate></effectiveDate>
         </characteristicsList>
     </characteristics>
 </relatedPersons>
 <characteristics>
     <characteristicsList>
         <characteristicType></characteristicType>
         <characteristicValue></characteristicValue>
         <effectiveDate></effectiveDate>
     </characteristicsList>
 </characteristics>
 <memberData>
     <sequence>10</sequence>
     <startDate>2019-01-01</startDate>
     <endDate>2019-12-31</endDate>
     <repriceAfterDate></repriceAfterDate>
     <memberId>1000410004</memberId>
     <memberRelationship>SON</memberRelationship>
     <membershipPersonStatus></membershipPersonStatus>
     <mainSubscriber>
         <idType>SSN</idType>
         <idValue>987-65-4323</idValue>
     </mainSubscriber>
     <policyNumber>AP234389</policyNumber>
     <sourceSystem>SMALLPRIME</sourceSystem>
     <planNumber>HMO_MED_SILVER_RETIRED</planNumber>
     <characteristics>
         <characteristicsList>
             <characteristicType></characteristicType>
             <characteristicValue></characteristicValue>
             <effectiveDate></effectiveDate>
         </characteristicsList>
     </characteristics>
     <membershipPersonCharacteristic>
         <characteristicsList>
             <characteristicType>TOBUSAGE</characteristicType>
             <characteristicValue>N</characteristicValue>
             <effectiveDate>2019-01-01</effectiveDate>
         </characteristicsList>
         <characteristicsList>
             <characteristicType>C1-GENDR</characteristicType>
             <characteristicValue>MALE</characteristicValue>
```

```
 <effectiveDate>2019-01-01</effectiveDate>
             </characteristicsList>
         </membershipPersonCharacteristic>
     </memberData>
 </personData>
 <personData>
     <sequence>7</sequence>
     <personType>P</personType>
     <personName>
         <sequence>1</sequence>
         <entityName>G, LINDA</entityName>
         <nameType>PRIM</nameType>
     </personName>
     <identifiers>
         <idType>SSN</idType>
         <idValue>987-65-4329</idValue>
         <isPrimary>Y</isPrimary>
     </identifiers>
     <division>HC</division>
     <birthDate>1998-05-05</birthDate>
     <sinceDate>2019-01-01</sinceDate>
     <accessGroup></accessGroup>
     <collectionClass></collectionClass>
     <postponeCreditReviewUntil></postponeCreditReviewUntil>
     <lastCreditReviewDate></lastCreditReviewDate>
     <dragDays></dragDays>
     <advanceDepositAmount></advanceDepositAmount>
     <advanceDepositGraceDays></advanceDepositGraceDays>
     <advanceDepositLevel></advanceDepositLevel>
     <address>
         <addressEffDate>2019-01-01</addressEffDate>
         <addressType>MAIN</addressType>
         <mailingName>LINDA</mailingName>
         <address1>Saturn Apartment</address1>
         <address2>Saturn Street</address2>
         <address3>River Side</address3>
         <address4></address4>
         <city>Buffalo</city>
         <state>NY</state>
        <zip>14201</zip>
         <country>USA</country>
         <houseType></houseType>
         <streetNumber1></streetNumber1>
         <streetNumber2></streetNumber2>
         <inCityLimit></inCityLimit>
         <taxVendorGeographicalCode></taxVendorGeographicalCode>
         <county></county>
         <addressStatus></addressStatus>
     </address>
     <accountData>
         <sequence>7</sequence>
         <accountType>CMS</accountType>
         <customerClass>HC</customerClass>
         <billCycle></billCycle>
         <billLeadDays></billLeadDays>
         <division>EIDIV</division>
         <dragDays>7</dragDays>
         <currency></currency>
         <setUpDate></setUpDate>
         <acctUsageFlg></acctUsageFlg>
         <comments></comments>
         <deferAutoPayDt></deferAutoPayDt>
         <collectionClass>HC_APTC</collectionClass>
         <billRouteType>EMAIL</billRouteType>
```

```
 <billAddressSource>ACCT</billAddressSource>
     <accessGroup></accessGroup>
     <skipAutoMaintenanceSw></skipAutoMaintenanceSw>
     <identifiers>
         <idType>ACCT_NM</idType>
         <idValue>GRIFFITH_LINDA_AC7</idValue>
         <isPrimary>TRUE</isPrimary>
     </identifiers>
 </accountData>
 <email>linda.g@example.com</email>
 <overrideMailingName1></overrideMailingName1>
 <overrideMailingName2></overrideMailingName2>
 <overrideMailingName3></overrideMailingName3>
 <phones>
     <phoneType>BUSN</phoneType>
     <phoneValue>716-555-0103</phoneValue>
 </phones>
 <relatedPersons>
     <idType></idType>
     <idValue></idValue>
     <personRelationshipType></personRelationshipType>
     <startDate></startDate>
     <endDate></endDate>
     <financialRelationshipSw></financialRelationshipSw>
     <parentOrChild></parentOrChild>
     <characteristics>
         <characteristicsList>
             <characteristicType></characteristicType>
             <characteristicValue></characteristicValue>
             <effectiveDate></effectiveDate>
         </characteristicsList>
     </characteristics>
 </relatedPersons>
 <characteristics>
     <characteristicsList>
         <characteristicType></characteristicType>
         <characteristicValue></characteristicValue>
         <effectiveDate></effectiveDate>
     </characteristicsList>
 </characteristics>
 <memberData>
     <sequence>10</sequence>
     <startDate>2019-01-01</startDate>
     <endDate>2019-12-31</endDate>
     <repriceAfterDate></repriceAfterDate>
     <memberId>1000410004</memberId>
     <memberRelationship>DAUGHTER</memberRelationship>
     <membershipPersonStatus></membershipPersonStatus>
     <mainSubscriber>
         <idType>SSN</idType>
         <idValue>987-65-4323</idValue>
     </mainSubscriber>
     <policyNumber>AP234389</policyNumber>
     <sourceSystem>SMALLPRIME</sourceSystem>
     <planNumber>HMO_MED_SILVER_RETIRED</planNumber>
     <characteristics>
         <characteristicsList>
             <characteristicType></characteristicType>
             <characteristicValue></characteristicValue>
             <effectiveDate></effectiveDate>
         </characteristicsList>
     </characteristics>
     <membershipPersonCharacteristic>
         <characteristicsList>
```

```
 <characteristicType>TOBUSAGE</characteristicType>
                              <characteristicValue>N</characteristicValue>
                              <effectiveDate>2019-02-05</effectiveDate>
                          </characteristicsList>
                          <characteristicsList>
                              <characteristicType>C1-GENDR</characteristicType>
                              <characteristicValue>FEMALE</characteristicValue>
                              <effectiveDate>2019-02-05</effectiveDate>
                          </characteristicsList>
                      </membershipPersonCharacteristic>
                 </memberData>
             </personData>
         </customerStructureData>
     </customerStructureMessage>
</schema>
```
**Note:** We have given the above sample to illustrate how the tags should be nested while sending an inbound message from the external system. However, you should not seamlessly use this sample in your environment because the required pre-requisite data may not be available in your environment. In such case, the system will give erroneous results.

## **Sample Health Care Inbound Message for Individual Membership (With Benefit)**

Using the below example, you can do the following:

- Create individual membership where the person is the main subscriber and contains dependent persons.
- Enroll the main subscriber to a health plan
- Provide information regarding benefit type, binder payment, rate guarantee, exchange details, etc.

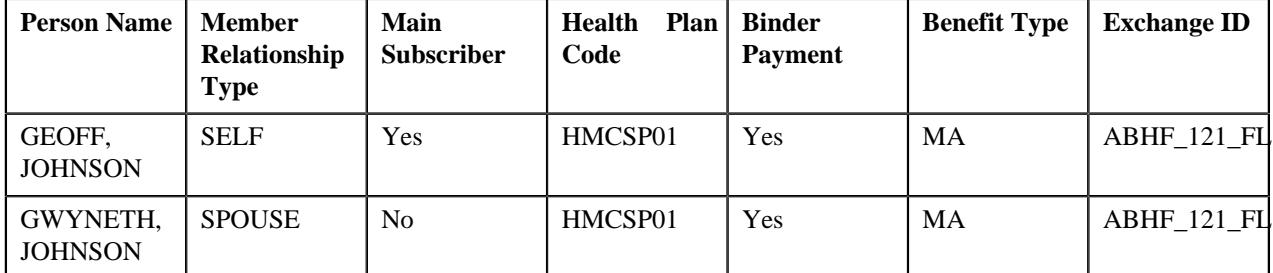

<schema>

```
 <c1InboundMessage></c1InboundMessage>
 <bo>C1-HCInboundMessage</bo>
 <boStatus></boStatus>
 <statusReason></statusReason>
 <messageType>C1-HEALTHCARE_INB_MSG_TYPE</messageType>
 <sourceSystem>ZZPRIME</sourceSystem>
 <externalTransactionId>123445</externalTransactionId>
 <externalBatchId>433443</externalBatchId>
 <externalSourceId>656565</externalSourceId>
 <person></person>
 <statusDateTime></statusDateTime>
 <creationDateTime></creationDateTime>
 <version></version>
 <characteristics>
     <inboundMessageCharacteristic>
         <adhocCharacteristicValue></adhocCharacteristicValue>
         <characteristicType>C1-EXTBTCT</characteristicType>
         <effectiveDate>2021-01-01</effectiveDate>
         <characteristicValue>DATAEXT2</characteristicValue>
         <characteristicValueForeignKey1>
         </characteristicValueForeignKey1>
         <characteristicValueFK2></characteristicValueFK2>
```

```
 <characteristicValueFK3></characteristicValueFK3>
         <characteristicValueFk4></characteristicValueFk4>
         <characteristicValueFK5></characteristicValueFK5>
         <searchCharacteristicValue></searchCharacteristicValue>
         <version></version>
     </inboundMessageCharacteristic>
 </characteristics>
 <customerStructureMessage>
     <headerData>
         <messageType></messageType>
         <sourceSystem></sourceSystem>
         <externalTransactionId></externalTransactionId>
         <externalBatchId></externalBatchId>
         <externalSourceId></externalSourceId>
     </headerData>
     <customerStructureData>
         <personData>
             <sequence>1</sequence>
             <personType>P</personType>
             <personName>
                 <sequence>1</sequence>
                 <entityName>GEOFF,JOHNSON</entityName>
                 <nameType>PRIM</nameType>
             </personName>
             <identifiers>
                 <idType>SSN</idType>
                 <idValue>987-65-4323</idValue>
                 <isPrimary>Y</isPrimary>
             </identifiers>
             <division>HC</division>
             <birthDate>1965-02-02</birthDate>
             <sinceDate>2021-01-01</sinceDate>
             <accessGroup></accessGroup>
             <collectionClass></collectionClass>
             <postponeCreditReviewUntil></postponeCreditReviewUntil>
             <lastCreditReviewDate></lastCreditReviewDate>
             <dragDays></dragDays>
             <advanceDepositAmount></advanceDepositAmount>
             <advanceDepositGraceDays></advanceDepositGraceDays>
             <advanceDepositLevel></advanceDepositLevel>
             <address>
                 <addressEffDate>2021-01-01</addressEffDate>
                 <addressType>MAIN</addressType>
                 <mailingName>GEOFF</mailingName>
                 <address1>PETE PLAZA</address1>
                 <address2>SPIDER STREET</address2>
                 <address3>RIVER SIDE ROAD</address3>
                 <address4></address4>
                 <city>NEW BUFFALO</city>
                 <state>NY</state>
                <zip>14201</zip>
                 <country>USA</country>
                 <houseType>RANCH</houseType>
                 <streetNumber1></streetNumber1>
                 <streetNumber2></streetNumber2>
                 <inCityLimit></inCityLimit>
                 <taxVendorGeographicalCode>
                 </taxVendorGeographicalCode>
                 <county></county>
                 <addressStatus></addressStatus>
             </address>
             <email>geoff.johnson@example.com</email>
             <overrideMailingName1></overrideMailingName1>
             <overrideMailingName2></overrideMailingName2>
```

```
 <overrideMailingName3></overrideMailingName3>
                 <phones>
                     <phoneType>BUSN</phoneType>
                     <phoneValue>+1.450.212.0185</phoneValue>
                     <extension>5252</extension>
                 </phones>
                 <relatedPersons>
                     <idType></idType>
                     <idValue></idValue>
                     <personRelationshipType></personRelationshipType>
                     <startDate></startDate>
                     <endDate></endDate>
                     <financialRelationshipSw></financialRelationshipSw>
                     <parentOrChild></parentOrChild>
                     <characteristics>
                         <characteristicsList>
                              <characteristicType></characteristicType>
                              <characteristicValue></characteristicValue>
                              <effectiveDate></effectiveDate>
                          </characteristicsList>
                     <characteristics>
                 </relatedPersons>
                 <characteristics>
                     <characteristicsList>
                          <characteristicType>PER_CAT</characteristicType>
                          <characteristicValue>EMPLOYEE</characteristicValue>
                          <effectiveDate>2021-01-01</effectiveDate>
                     </characteristicsList>
                 </characteristics>
                 <billLevelParameters>
                     <sequence></sequence>
                     <sourceSystem></sourceSystem>
                     <billLevelInfo1></billLevelInfo1>
                     <billLevelInfo2></billLevelInfo2>
                     <billLevelInfo3></billLevelInfo3>
                     <billLevelInfo4></billLevelInfo4>
                      <effectiveDate></effectiveDate>
                 </billLevelParameters>
                 <memberData>
                     <sequence>1</sequence>
                     <startDate>2021-01-01</startDate>
                     <endDate>2021-12-31</endDate>
                     <repriceAfterDate></repriceAfterDate>
                     <paidThroughDate></paidThroughDate>
                     <memberId>1000410004</memberId>
                     <memberRelationship>OWNER</memberRelationship>
                     <membershipPersonStatus>ACTIVE</membershipPersonStatus>
                     <membershipPersonstatusReason>
                     NEW ENROLLMENT
                     </membershipPersonstatusReason>
                     <autoRenew>N</autoRenew>
                     <associatedMemberIdentifierType>
 ESN
                     </associatedMemberIdentifierType>
                     <associatedMemberIdentifier>
                     987-65-4323
                     </associatedMemberIdentifier>
                     <exchangeFlag>Y</exchangeFlag>
                     <exchangeId>ABHF_121_FL</exchangeId>
                     <binderLiabilityAmount>500</binderLiabilityAmount>
                     <binderPayApplicability>Y</binderPayApplicability>
                     <binderPayGraceDays>30</binderPayGraceDays>
                     <binderPayThreshold>80</binderPayThreshold>
                     <holdBilling>Y</holdBilling>
```

```
 <membershipRenewalDate></membershipRenewalDate>
                     <contractPeriod></contractPeriod>
                     <membershipIdentifier>
                         <membershipIdentifierType>
 SSN
                         </membershipIdentifierType>
                         <membershipIdentifierValue>
                         987-65-4323
                         </membershipIdentifierValue>
                     </membershipIdentifier>
                     <isMemberSw>Y</isMemberSw>
                     <isFinanciallyResponsibleSw>
Y Y
                     </isFinanciallyResponsibleSw>
                     <membershipType>MDCR</membershipType>
                     <externalMedicareBeneficiaryId>
                     </externalMedicareBeneficiaryId>
                     <mainSubscriber>
                        <idType>SSN</idType>
                        <idValue>987-65-4323</idValue>
                        <membershipType></membershipType>
                     </mainSubscriber>
                     <policyNumber>HC_RETIRED_POLICY</policyNumber>
                     <sourceSystem>ZZPRIME</sourceSystem>
                     <planNumber>HC_RETIRED_MEDICAL_PLAN</planNumber>
                     <healthPlanCode>HMCSP01</healthPlanCode>
                     <characteristics>
                         <characteristicsList>
                            <characteristicType>BILL_LEV1</characteristicType>
                            <characteristicValue>RETIRED</characteristicValue>
                            <effectiveDate>2021-01-01</effectiveDate>
                         </characteristicsList>
                     </characteristics>
                     <membershipRateGuarantee>
                        <membershipRateGuaranteeList>
                            <rateGuaranteeStartDate>
                            2021-01-01
                            </rateGuaranteeStartDate>
                            <rateGuaranteeEndDate>
                            2021-09-30
                            </rateGuaranteeEndDate>
                            <rateGuaranteeStatus>ACTIVE</rateGuaranteeStatus>
                        </membershipRateGuaranteeList>
                     </membershipRateGuarantee>
                     <membershipPersonCharacteristic>
                         <characteristicsList>
                             <characteristicType>
                             TOBUSAGE
                             </characteristicType>
                             <characteristicValue>
Y Y
                             </characteristicValue>
                             <effectiveDate>
                             2021-01-01
                             </effectiveDate>
                         </characteristicsList>
                         <characteristicsList>
                             <characteristicType>
                             C1_GENDER
                             </characteristicType>
                             <characteristicValue>
Market Community Community
                             </characteristicValue>
                             <effectiveDate>
```

```
 2021-01-01
             </effectiveDate>
         </characteristicsList>
     </membershipPersonCharacteristic>
     <benefitData>
         <benefitDataList>
             <sequence>1</sequence>
             <startDate>2023-01-15</startDate>
             <endDate>2023-12-31</endDate>
             <benefitStatus></benefitStatus>
             <benefitSourceFlag>CMS</benefitSourceFlag>
             <benefitTypeFlag>MA</benefitTypeFlag>
             <benefitSubTypeFlag>BNFT_Y</benefitSubTypeFlag>
             <planBenefitPackageId></planBenefitPackageId>
             <benefitAmount>800</benefitAmount>
             <characteristics>
                  <characteristicsList>
                      <characteristicType>
                      </characteristicType>
                      <characteristicValue>
                      </characteristicValue>
                      <effectiveDate></effectiveDate>
                  </characteristicsList>
             </characteristics>
         </benefitDataList>
     </benefitData>
     <billableChargeData>
         <sequence>1</sequence>
         <accountIdType>ACCT_NM</accountIdType>
         <accountIdValue>MEDICAL_ACCOUNT</accountIdValue>
         <chargeType></chargeType>
         <startDate>2021-01-01</startDate>
         <endDate>2021-03-31</endDate>
         <priceItemCode>MED_PREM_FEE</priceItemCode>
         <description>RECURRING PREMIUM FEES</description>
         <recurringMethod>BP</recurringMethod>
         <billPeriod>HC</billPeriod>
         <frequency></frequency>
         <billAfterDt></billAfterDt>
         <billableChargeLines>
              <descriptionOnBill>
             RECURRING PREMIUM FEES
             </descriptionOnBill>
             <currencyCode>USD</currencyCode>
             <chargeAmount>100</chargeAmount>
             <showOnBillSw>TRUE</showOnBillSw>
             <appearInSummarySw>FALSE</appearInSummarySw>
             <distributionCode>HC</distributionCode>
         </billableChargeLines>
        <characteristics>
            <characteristicsList>
                <characteristicType></characteristicType>
                <characteristicValue></characteristicValue>
                 <effectiveDate></effectiveDate>
            </characteristicsList>
        </characteristics>
    </billableChargeData>
 </memberData>
 <accountData>
     <accountType></accountType>
     <customerClass></customerClass>
     <billCycle></billCycle>
     <billLeadDays></billLeadDays>
     <division></division>
```

```
 <dragDays></dragDays>
 <currency></currency>
 <setUpDate></setUpDate>
 <acctUsageFlg></acctUsageFlg>
 <comments></comments>
 <deferAutoPayDt></deferAutoPayDt>
 <collectionClass></collectionClass>
 <billRouteType></billRouteType>
 <billAddressSource></billAddressSource>
 <accessGroup></accessGroup>
 <skipAutoMaintenanceSw></skipAutoMaintenanceSw>
 <identifiers>
     <idType></idType>
     <idValue></idValue>
     <isPrimary></isPrimary>
 </identifiers>
 <address>
     <addressEffDate></addressEffDate>
     <addressType></addressType>
     <address1></address1>
     <address2></address2>
     <address3></address3>
     <address4></address4>
     <city></city>
     <state></state>
     <zip></zip>
     <country></country>
     <houseType></houseType>
     <streetNumber1></streetNumber1>
     <streetNumber2></streetNumber2>
     <inCityLimit></inCityLimit>
     <taxVendorGeographicalCode>
     </taxVendorGeographicalCode>
     <county></county>
     <addressStatus></addressStatus>
 </address>
 <autoPayDetails>
     <priority>100</priority>
     <startDate>2021-01-01</startDate>
     <endDate>2021-12-31</endDate>
     <percentage>100</percentage>
     <autoPayMethod>C1DD</autoPayMethod>
     <autoPayRouteType>SIDDAUTO1</autoPayRouteType>
     <autoPaySourceCode>CITIBANKCHK</autoPaySourceCode>
     <accountNumber>442252</accountNumber>
     <expiryMonth>11</expiryMonth>
     <expiryYear>2022</expiryYear>
     <name>GE</name>
     <maxWithdrawalAmount></maxWithdrawalAmount>
     <comments></comments>
 </autoPayDetails>
 <accountPerson>
     <idType></idType>
     <idValue></idValue>
     <accountRelationshipType>
     </accountRelationshipType>
     <isFinanciallyResponsible>
     </isFinanciallyResponsible>
     <personAddressOverride>
         <address1></address1>
         <address2></address2>
         <address3></address3>
         <address4></address4>
         <city></city>
```

```
 <state></state>
             <country></country>
             <houseType></houseType>
             <streetNumber1></streetNumber1>
             <streetNumber2></streetNumber2>
             <inCityLimit></inCityLimit>
             <taxVendorGeographicalCode>
             </taxVendorGeographicalCode>
             <county></county>
             <zip></zip>
             <addressStatus></addressStatus>
         </personAddressOverride>
         <accountPersonRouting>
             <billRouteType></billRouteType>
             <shouldReceiveCopyOfBill>
             </shouldReceiveCopyOfBill>
             <billFormat></billFormat>
             <numberOfBillCopies></numberOfBillCopies>
             <receivesNotification></receivesNotification>
             <billAddressSource></billAddressSource>
         </accountPersonRouting>
     </accountPerson>
     <characteristics>
         <characteristicsList>
             <characteristicType></characteristicType>
             <characteristicValue></characteristicValue>
             <effectiveDate></effectiveDate>
          </characteristicsList>
     </characteristics>
 </accountData>
 <policyData>
     <policyType></policyType>
     <sourceSystem></sourceSystem>
     <policyNumber></policyNumber>
     <description></description>
     <advancedLevelFundingEligibility>
     </advancedLevelFundingEligibility>
     <startDate></startDate>
     <endDate></endDate>
     <runOutEndDate></runOutEndDate>
     <runOutAdminOption></runOutAdminOption>
     <renewalDate></renewalDate>
     <advanceDepositApplSW></advanceDepositApplSW>
     <advanceDepositAmount></advanceDepositAmount>
     <advanceDepositGraceDays></advanceDepositGraceDays>
     <advanceDepositAccountIdentifierType>
     </advanceDepositAccountIdentifierType>
     <advanceDepositAccountIdentifierValue>
     </advanceDepositAccountIdentifierValue>
     <policyPersons>
         <idType></idType>
         <idValue></idValue>
         <policyPerRole></policyPerRole>
         <startDate></startDate>
         <endDate></endDate>
     </policyPersons>
     <terminationInformation>
         <terminateDate></terminateDate>
         <terminationReason></terminationReason>
     </terminationInformation>
     <reinstateInformation>
         <reinstatementDate></reinstatementDate>
         <reinstateReason></reinstateReason>
     </reinstateInformation>
```

```
 <characteristics>
             <characteristicsList>
                <characteristicType></characteristicType>
                <characteristicValue></characteristicValue>
                 <effectiveDate></effectiveDate>
             </characteristicsList>
         </characteristics>
         <planData>
             <planNumber>HMO_MED_SL_R01</planNumber>
              <priceItemCode></priceItemCode>
              <planName>HMO_MED_SILVER_RETIRED</planName>
              <pricingRuleTypeList>
                  <pricingRuleType></pricingRuleType>
             </pricingRuleTypeList>
             <startDate>2021-01-01</startDate>
             <endDate>2021-12-31</endDate>
             <primaryPlanSw></primaryPlanSw>
             <benefitTypeFlag>MA</benefitTypeFlag>
             <characteristics>
                  <characteristicsList>
                      <characteristicType></characteristicType>
                      <characteristicValue></characteristicValue>
                      <effectiveDate></effectiveDate>
                  </characteristicsList>
             </characteristics>
             <policyPlanProrationRuleList>
                  <effectiveDate>2021-01-01</effectiveDate>
                  <prorationEventType>ENRL</prorationEventType>
                  <prorationType>DALY</prorationType>
                  <numberOfDays></numberOfDays>
                  <membershipType>RETR</membershipType>
              </policyPlanProrationRuleList>
         </planData>
     </policyData>
 </personData>
 <personData>
     <sequence>2</sequence>
     <personType>P</personType>
     <personName>
         <sequence>1</sequence>
         <entityName>GWYNETH,JOHNSON</entityName>
         <nameType>PRIM</nameType>
     </personName>
     <identifiers>
         <idType>SSN</idType>
         <idValue>988-66-3432</idValue>
         <isPrimary>Y</isPrimary>
     </identifiers>
     <division>HC</division>
     <birthDate>1967-03-03</birthDate>
     <sinceDate>2021-01-01</sinceDate>
     <accessGroup></accessGroup>
     <collectionClass></collectionClass>
     <postponeCreditReviewUntil></postponeCreditReviewUntil>
     <lastCreditReviewDate></lastCreditReviewDate>
     <dragDays></dragDays>
     <advanceDepositAmount></advanceDepositAmount>
     <advanceDepositGraceDays></advanceDepositGraceDays>
     <advanceDepositLevel></advanceDepositLevel>
     <address>
         <addressEffDate>2021-01-01</addressEffDate>
         <addressType>MAIN</addressType>
         <mailingName>GWYNETH</mailingName>
         <address1>PETE PLAZA</address1>
```

```
 <address2>SPIDER STREET</address2>
     <address3>RIVER SIDE ROAD</address3>
     <address4></address4>
     <city>NEW BUFFALO</city>
     <state>NY</state>
    <zip>14201</zip>
     <country>USA</country>
     <houseType>RANCH</houseType>
     <streetNumber1></streetNumber1>
     <streetNumber2></streetNumber2>
     <inCityLimit></inCityLimit>
     <taxVendorGeographicalCode>
     </taxVendorGeographicalCode>
     <county></county>
     <addressStatus></addressStatus>
 </address>
 <email>gwen.johnson@example.com</email>
 <overrideMailingName1></overrideMailingName1>
 <overrideMailingName2></overrideMailingName2>
 <overrideMailingName3></overrideMailingName3>
 <phones>
     <phoneType>BUSN</phoneType>
     <phoneValue>+1.716.522.0122</phoneValue>
     <extension>4852</extension>
 </phones>
 <relatedPersons>
     <idType></idType>
     <idValue></idValue>
     <personRelationshipType></personRelationshipType>
     <startDate></startDate>
     <endDate></endDate>
     <financialRelationshipSw></financialRelationshipSw>
     <parentOrChild></parentOrChild>
     <characteristics>
         <characteristicsList>
             <characteristicType></characteristicType>
             <characteristicValue></characteristicValue>
             <effectiveDate></effectiveDate>
         </characteristicsList>
     <characteristics>
 </relatedPersons>
 <characteristics>
     <characteristicsList>
         <characteristicType>PER_CAT</characteristicType>
         <characteristicValue>EMPLOYEE</characteristicValue>
         <effectiveDate>2021-01-01</effectiveDate>
     </characteristicsList>
 </characteristics>
 <billLevelParameters>
     <sequence></sequence>
     <sourceSystem></sourceSystem>
     <billLevelInfo1></billLevelInfo1>
     <billLevelInfo2></billLevelInfo2>
     <billLevelInfo3></billLevelInfo3>
     <billLevelInfo4></billLevelInfo4>
     <effectiveDate></effectiveDate>
 </billLevelParameters>
 <memberData>
     <sequence>2</sequence>
     <startDate>2021-01-01</startDate>
     <endDate>2021-12-31</endDate>
     <repriceAfterDate></repriceAfterDate>
     <paidThroughDate></paidThroughDate>
     <memberId>1000410004</memberId>
```
 <memberRelationship>SPOUSE</memberRelationship> <membershipPersonStatus>ACTIVE</membershipPersonStatus> <membershipPersonstatusReason> NEW ENROLLMENT </membershipPersonstatusReason> <autoRenew>N</autoRenew> <associatedMemberIdentifierType> ESN </associatedMemberIdentifierType> <associatedMemberIdentifier> 997-64-5758 </associatedMemberIdentifier> <exchangeFlag>Y</exchangeFlag> <exchangeId>ABHF\_121\_FL</exchangeId> <binderLiabilityAmount>400</binderLiabilityAmount> <binderPayApplicability>Y</binderPayApplicability> <binderPayGraceDays>60</binderPayGraceDays> <binderPayThreshold>70</binderPayThreshold> <holdBilling>Y</holdBilling> <membershipRenewalDate></membershipRenewalDate> <contractPeriod></contractPeriod> <membershipIdentifier> <membershipIdentifierType> SSN 1989 - SSN 1989 - SSN 1989 - SSN 1989 - SSN </membershipIdentifierType> <membershipIdentifierValue> 959-74-3212 </membershipIdentifierValue> </membershipIdentifier> <isMemberSw>N</isMemberSw> <isFinanciallyResponsibleSw> New York Contract of the New York Contract of the New York Contract of the New York Contract of the New York C </isFinanciallyResponsibleSw> <membershipType>MDCR</membershipType> <externalMedicareBeneficiaryId> </externalMedicareBeneficiaryId> <mainSubscriber> <idType>SSN</idType> <idValue>959-74-3212</idValue> <membershipType></membershipType> </mainSubscriber> <policyNumber>HC\_RETIRED\_POLICY</policyNumber> <sourceSystem>ZZPRIME</sourceSystem> <planNumber>HC\_RETIRED\_MEDICAL\_PLAN</planNumber> <healthPlanCode>HMCSP01</healthPlanCode> <characteristics> <characteristicsList> <characteristicType> BILL\_LEV2 </characteristicType> <characteristicValue> RETIRED </characteristicValue> <effectiveDate> 2021-01-01 </effectiveDate> </characteristicsList> </characteristics> <membershipRateGuarantee> <membershipRateGuaranteeList> <rateGuaranteeStartDate> 2021-01-01 </rateGuaranteeStartDate> <rateGuaranteeEndDate>

```
 2021-09-30
                                 </rateGuaranteeEndDate>
                                 <rateGuaranteeStatus>
                                 ACTIVE
                                 </rateGuaranteeStatus>
                             </membershipRateGuaranteeList>
                         </membershipRateGuarantee>
                         <membershipPersonCharacteristic>
                              <characteristicsList>
                                   <characteristicType>
                                   TOBUSAGE
                                   </characteristicType>
                                   <characteristicValue>
Note that the contract of the contract of the contract of the contract of the contract of the contract of the contract of the contract of the contract of the contract of the contract of the contract of the contract of the 
                                   </characteristicValue>
                                   <effectiveDate>
                                   2021-01-01
                                   </effectiveDate>
                              </characteristicsList>
                              <characteristicsList>
                                   <characteristicType>
                                   C1_GENDER
                                   </characteristicType>
                                   <characteristicValue>
\mathbf{F} for a set of the set of the set of the set of the set of the \mathbf{F} </characteristicValue>
                                   <effectiveDate>
                                   2021-01-01
                                   </effectiveDate>
                              </characteristicsList>
                         </membershipPersonCharacteristic>
                         <benefitData>
                              <benefitDataList>
                                   <sequence>2</sequence>
                                   <startDate>2023-01-15</startDate>
                                   <endDate>2023-12-31</endDate>
                                   <benefitStatus></benefitStatus>
                                   <benefitSourceFlag>CMS</benefitSourceFlag>
                                   <benefitTypeFlag>MA</benefitTypeFlag>
                                   <benefitSubTypeFlag>BNFT_Y</benefitSubTypeFlag>
                                   <planBenefitPackageId></planBenefitPackageId>
                                   <benefitAmount>600</benefitAmount>
                                   <characteristics>
                                        <characteristicsList>
                                            <characteristicType>
                                             </characteristicType>
                                             <characteristicValue>
                                             </characteristicValue>
                                             <effectiveDate></effectiveDate>
                                        </characteristicsList>
                                   </characteristics>
                              </benefitDataList>
                         </benefitData>
                         <billableChargeData>
                              <sequence>2</sequence>
                              <accountIdType>ACCT_NM</accountIdType>
                              <accountIdValue>MEDICAL_ACCOUNT</accountIdValue>
                              <chargeType></chargeType>
                              <startDate>2021-01-01</startDate>
                              <endDate>2021-03-31</endDate>
                              <priceItemCode>MED_PREM_FEE</priceItemCode>
                              <description>RECURRING PREMIUM FEES</description>
                              <recurringMethod>BP</recurringMethod>
                              <billPeriod>HC</billPeriod>
```

```
 <frequency></frequency>
         <billAfterDt></billAfterDt>
         <billableChargeLines>
             <descriptionOnBill>
             RECURRING PREMIUM FEES
             </descriptionOnBill>
             <currencyCode>USD</currencyCode>
             <chargeAmount>50</chargeAmount>
             <showOnBillSw>TRUE</showOnBillSw>
             <appearInSummarySw>FALSE</appearInSummarySw>
              <distributionCode>HC</distributionCode>
         </billableChargeLines>
         <characteristics>
             <characteristicsList>
                  <characteristicType></characteristicType>
                  <characteristicValue></characteristicValue>
                  <effectiveDate></effectiveDate>
             </characteristicsList>
         </characteristics>
     </billableChargeData>
 </memberData>
 <accountData>
     <accountType></accountType>
     <customerClass></customerClass>
     <billCycle></billCycle>
     <billLeadDays></billLeadDays>
     <division></division>
     <dragDays></dragDays>
     <currency></currency>
     <setUpDate></setUpDate>
     <acctUsageFlg></acctUsageFlg>
     <comments></comments>
     <deferAutoPayDt></deferAutoPayDt>
     <collectionClass></collectionClass>
     <billRouteType></billRouteType>
     <billAddressSource></billAddressSource>
     <accessGroup></accessGroup>
     <skipAutoMaintenanceSw></skipAutoMaintenanceSw>
     <identifiers>
         <idType></idType>
         <idValue></idValue>
         <isPrimary></isPrimary>
     </identifiers>
     <address>
         <addressEffDate></addressEffDate>
         <addressType></addressType>
         <address1></address1>
         <address2></address2>
         <address3></address3>
         <address4></address4>
         <city></city>
         <state></state>
         <zip></zip>
         <country></country>
         <houseType></houseType>
         <streetNumber1></streetNumber1>
         <streetNumber2></streetNumber2>
         <inCityLimit></inCityLimit>
         <taxVendorGeographicalCode>
         </taxVendorGeographicalCode>
         <county></county>
         <addressStatus></addressStatus>
     </address>
     <autoPayDetails>
```

```
 <priority>100</priority>
         <startDate>2021-01-01</startDate>
         <endDate>2021-12-31</endDate>
         <percentage>50</percentage>
         <autoPayMethod>C1DD</autoPayMethod>
         <autoPayRouteType>SIDDAUTO2</autoPayRouteType>
         <autoPaySourceCode>CHFDBANKCHK</autoPaySourceCode>
         <accountNumber>553342</accountNumber>
         <expiryMonth>11</expiryMonth>
         <expiryYear>2022</expiryYear>
         <name>GW</name>
         <maxWithdrawalAmount></maxWithdrawalAmount>
         <comments></comments>
     </autoPayDetails>
     <accountPerson>
         <idType></idType>
         <idValue></idValue>
         <accountRelationshipType></accountRelationshipType>
         <isFinanciallyResponsible>
         </isFinanciallyResponsible>
         <personAddressOverride>
             <address1></address1>
             <address2></address2>
             <address3></address3>
             <address4></address4>
             <city></city>
             <postal></postal>
             <state></state>
             <country></country>
             <houseType></houseType>
             <streetNumber1></streetNumber1>
             <streetNumber2></streetNumber2>
             <inCityLimit></inCityLimit>
             <taxVendorGeographicalCode>
             </taxVendorGeographicalCode>
             <county></county>
         </personAddressOverride>
         <accountPersonRouting>
             <billRouteType></billRouteType>
             <shouldReceiveCopyOfBill>
             </shouldReceiveCopyOfBill>
             <billFormat></billFormat>
             <numberOfBillCopies></numberOfBillCopies>
             <receivesNotification></receivesNotification>
             <billAddressSource></billAddressSource>
         </accountPersonRouting>
     </accountPerson>
     <characteristics>
         <characteristicsList>
             <characteristicType></characteristicType>
             <characteristicValue></characteristicValue>
             <effectiveDate></effectiveDate>
          </characteristicsList>
     </characteristics>
 </accountData>
 <policyData>
     <policyType></policyType>
     <sourceSystem></sourceSystem>
     <policyNumber></policyNumber>
     <description></description>
     <advancedLevelFundingEligibility>
     </advancedLevelFundingEligibility>
     <startDate></startDate>
     <endDate></endDate>
```

```
 <runOutEndDate></runOutEndDate>
         <runOutAdminOption></runOutAdminOption>
        <renewalDate></renewalDate>
         <advanceDepositApplSW></advanceDepositApplSW>
         <advanceDepositAmount></advanceDepositAmount>
         <advanceDepositGraceDays></advanceDepositGraceDays>
         <advanceDepositAccountIdentifierType>
         </advanceDepositAccountIdentifierType>
         <advanceDepositAccountIdentifierValue>
         </advanceDepositAccountIdentifierValue>
         <policyPersons>
             <idType></idType>
             <idValue></idValue>
              <policyPerRole></policyPerRole>
             <startDate></startDate>
              <endDate></endDate>
         </policyPersons>
         <terminationInformation>
             <terminateDate></terminateDate>
             <terminationReason></terminationReason>
         </terminationInformation>
         <reinstateInformation>
             <reinstatementDate></reinstatementDate>
             <reinstateReason></reinstateReason>
         </reinstateInformation>
         <characteristics>
             <characteristicsList>
                <characteristicType></characteristicType>
                 <characteristicValue></characteristicValue>
                 <effectiveDate></effectiveDate>
             </characteristicsList>
         </characteristics>
         <planData>
             <planNumber>HMO_MED_SL_R02</planNumber>
              <priceItemCode></priceItemCode>
              <planName>HMO_MED_SILVER_RETIRED</planName>
              <pricingRuleTypeList>
                  <pricingRuleType></pricingRuleType>
             </pricingRuleTypeList>
             <startDate>2021-01-01</startDate>
             <endDate>2021-12-31</endDate>
             <primaryPlanSw></primaryPlanSw>
             <benefitTypeFlag>MA</benefitTypeFlag>
             <characteristics>
                  <characteristicsList>
                      <characteristicType></characteristicType>
                      <characteristicValue></characteristicValue>
                      <effectiveDate></effectiveDate>
                  </characteristicsList>
             </characteristics>
              <policyPlanProrationRuleList>
                  <effectiveDate>2021-01-01</effectiveDate>
                  <prorationEventType>ENRL</prorationEventType>
                  <prorationType>MDMT</prorationType>
                  <numberOfDays></numberOfDays>
                  <membershipType>RETR</membershipType>
              </policyPlanProrationRuleList>
         </planData>
     </policyData>
 </personData>
 <pricingRuleData>
     <sequence></sequence>
     <entityIdentifiers>
         <entityIdentifiersList>
```

```
 <entityIdentifierType></entityIdentifierType>
             <entityIdentifierValue></entityIdentifierValue>
         </entityIdentifiersList>
     </entityIdentifiers>
     <status></status>
     <startDate></startDate>
     <endDate></endDate>
     <pricingRuleType></pricingRuleType>
     <priceItemCd></priceItemCd>
     <rateOption></rateOption>
     <pricingType></pricingType>
     <modifierApplicability></modifierApplicability>
     <modifierMethod></modifierMethod>
     <baseRate>
         <sequence></sequence>
         <baseFee></baseFee>
         <lowerAgeLimit></lowerAgeLimit>
         <upperAgeLimit></upperAgeLimit>
         <pricingParameter>
             <sequence></sequence>
             <parameterCode></parameterCode>
              <parameterValue></parameterValue>
         </pricingParameter>
         <modifierInformation>
             <sequence></sequence>
             <parameterCode></parameterCode>
              <parameterValue></parameterValue>
             <rate></rate>
         </modifierInformation>
     </baseRate>
     <characteristics>
         <characteristicsList>
             <characteristicType></characteristicType>
             <characteristicValue></characteristicValue>
              <effectiveDate></effectiveDate>
         </characteristicsList>
     </characteristics>
 </pricingRuleData>
 <statementConstructsData>
     <personStatementConstructs>
         <personIdentifier></personIdentifier>
         <personIdentifierType></personIdentifierType>
         <statementConstructIdentifier>
         </statementConstructIdentifier>
         <statementAddressSource></statementAddressSource>
         <statementCycle></statementCycle>
         <statementRouteType></statementRouteType>
         <effectiveStatus></effectiveStatus>
         <addressId></addressId>
         <numberOfCopies></numberOfCopies>
         <statementFormat></statementFormat>
         <description></description>
         <statementConstructDetails>
             <serviceAgreement></serviceAgreement>
             <accountNumber></accountNumber>
             <accountNumberTypeCd></accountNumberTypeCd>
             <division></division>
             <statementPrintDescription>
             </statementPrintDescription>
             <printOrder></printOrder>
             <startDate></startDate>
             <endDate></endDate>
         </statementConstructDetails>
         <characteristicsList>
```

```
 <characteristicType></characteristicType>
                     <characteristicValue></characteristicValue>
                     <effectiveDate></effectiveDate>
                 </characteristicsList>
             </personStatementConstructs>
         </statementConstructsData>
     </customerStructureData>
 </customerStructureMessage>
 <toDoRetry>
    <retryDateTime></retryDateTime>
     <numberOfRetries></numberOfRetries>
     <currentErrorState></currentErrorState>
     <isRetried></isRetried>
 </toDoRetry>
```

```
</schema>
```
**Note:** We have given the above sample to illustrate how the tags should be nested while sending an inbound message from the external system. However, you should not seamlessly use this sample in your environment because the required pre-requisite data may not be available in your environment. In such case, the system will give erroneous results.

## **Sample Health Care Inbound Message for Group Membership (With Benefit)**

Using the below example, you can do the following:

• Create group membership where the person is the main subscriber and contains dependent persons.

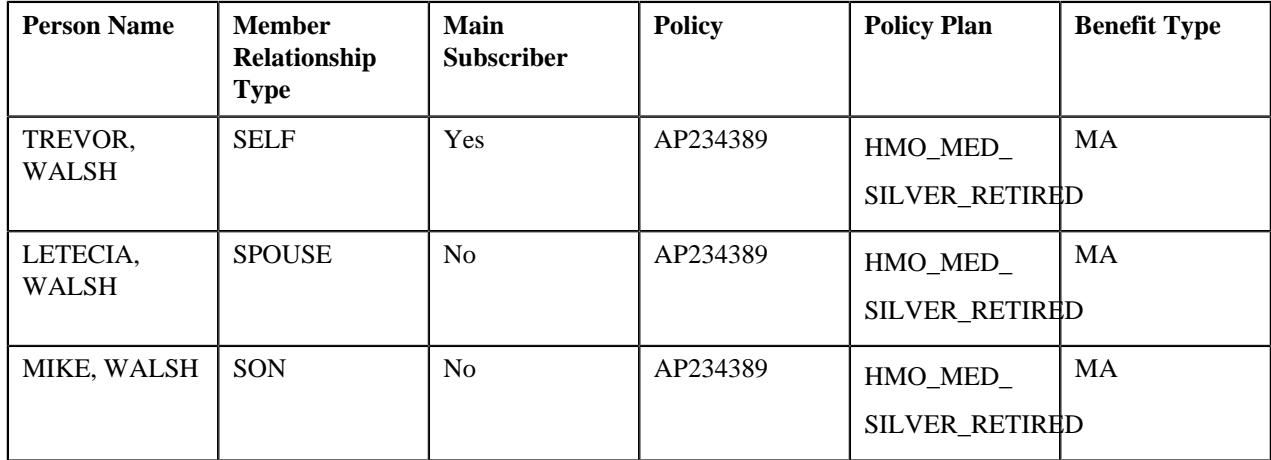

<schema>

```
 <c1InboundMessage></c1InboundMessage>
 <bo>C1-HCInboundMessage</bo>
 <boStatus></boStatus>
 <statusReason></statusReason>
 <messageType>C1-HEALTHCARE_INB_MSG_TYPE</messageType>
 <sourceSystem>ZZUHG</sourceSystem>
 <externalTransactionId>123445</externalTransactionId>
 <externalBatchId>433443</externalBatchId>
 <externalSourceId>656565</externalSourceId>
 <person></person>
 <statusDateTime></statusDateTime>
 <creationDateTime></creationDateTime>
 <version></version>
 <characteristics>
     <inboundMessageCharacteristic>
         <adhocCharacteristicValue></adhocCharacteristicValue>
         <characteristicType>C1-EXTBTCT</characteristicType>
         <effectiveDate>2021-01-01</effectiveDate>
         <characteristicValue>DATAEXT2</characteristicValue>
```

```
 <characteristicValueForeignKey1>
         </characteristicValueForeignKey1>
         <characteristicValueFK2></characteristicValueFK2>
         <characteristicValueFK3></characteristicValueFK3>
         <characteristicValueFk4></characteristicValueFk4>
         <characteristicValueFK5></characteristicValueFK5>
         <searchCharacteristicValue></searchCharacteristicValue>
         <version></version>
     </inboundMessageCharacteristic>
 </characteristics>
 <customerStructureMessage>
     <headerData>
         <messageType></messageType>
         <sourceSystem></sourceSystem>
         <externalTransactionId></externalTransactionId>
         <externalBatchId></externalBatchId>
         <externalSourceId></externalSourceId>
     </headerData>
     <customerStructureData>
         <personData>
             <sequence>1</sequence>
             <personType>P</personType>
             <personName>
                  <sequence>1</sequence>
                  <entityName>TREVOR,WALSH</entityName>
                  <nameType>PRIM</nameType>
             </personName>
             <identifiers>
                  <idType>SSN</idType>
                  <idValue>910-70-5110</idValue>
                  <isPrimary>Y</isPrimary>
             </identifiers>
             <division>HC</division>
             <birthDate>1963-03-03</birthDate>
             <sinceDate>2021-01-01</sinceDate>
             <accessGroup></accessGroup>
             <collectionClass></collectionClass>
             <postponeCreditReviewUntil></postponeCreditReviewUntil>
             <lastCreditReviewDate></lastCreditReviewDate>
             <dragDays></dragDays>
             <advanceDepositAmount></advanceDepositAmount>
             <advanceDepositGraceDays></advanceDepositGraceDays>
             <advanceDepositLevel></advanceDepositLevel>
             <address>
                  <addressEffDate>2021-01-01</addressEffDate>
                  <addressType>MAIN</addressType>
                  <mailingName>TREVOR</mailingName>
                  <address1>TREVOR MANSION</address1>
                  <address2>CULLINAN STREET</address2>
                  <address3>RIVERDALE ROAD</address3>
                 <address4></address4>
                 <city>CINCINNATI</city>
                 <state>OH</state>
                 <zip>5825</zip>
                 <country>USA</country>
                 <houseType>RANCH</houseType>
                 <streetNumber1></streetNumber1>
                 <streetNumber2></streetNumber2>
                 <inCityLimit></inCityLimit>
                 <taxVendorGeographicalCode>
                 </taxVendorGeographicalCode>
                 <county></county>
                  <addressStatus></addressStatus>
             </address>
```

```
 <email>trevor.walsh@example.com</email>
 <overrideMailingName1></overrideMailingName1>
 <overrideMailingName2></overrideMailingName2>
 <overrideMailingName3></overrideMailingName3>
 <phones>
     <phoneType>BUSN</phoneType>
     <phoneValue>+1.222.414.6125</phoneValue>
     <extension>7894</extension>
 </phones>
 <relatedPersons>
     <idType></idType>
     <idValue></idValue>
     <personRelationshipType></personRelationshipType>
     <startDate></startDate>
     <endDate></endDate>
     <financialRelationshipSw></financialRelationshipSw>
     <parentOrChild></parentOrChild>
     <characteristics>
         <characteristicsList>
             <characteristicType></characteristicType>
             <characteristicValue></characteristicValue>
             <effectiveDate></effectiveDate>
         </characteristicsList>
     <characteristics>
 </relatedPersons>
 <characteristics>
     <characteristicsList>
         <characteristicType>PER_CAT</characteristicType>
         <characteristicValue>EMPLOYEE</characteristicValue>
         <effectiveDate>2021-01-01</effectiveDate>
     </characteristicsList>
 </characteristics>
 <billLevelParameters>
     <sequence></sequence>
     <sourceSystem></sourceSystem>
     <billLevelInfo1></billLevelInfo1>
     <billLevelInfo2></billLevelInfo2>
     <billLevelInfo3></billLevelInfo3>
     <billLevelInfo4></billLevelInfo4>
     <effectiveDate></effectiveDate>
 </billLevelParameters>
 <memberData>
     <sequence>1</sequence>
     <startDate>2021-01-01</startDate>
     <endDate>2021-12-31</endDate>
     <repriceAfterDate></repriceAfterDate>
     <paidThroughDate></paidThroughDate>
     <memberId>130010003</memberId>
     <memberRelationship>SELF</memberRelationship>
     <membershipPersonStatus>ACTIVE</membershipPersonStatus>
     <membershipPersonstatusReason>
     NEW ENROLLMENT
     </membershipPersonstatusReason>
     <autoRenew></autoRenew>
     <associatedMemberIdentifierType>
     </associatedMemberIdentifierType>
     <associatedMemberIdentifier>
     </associatedMemberIdentifier>
     <exchangeFlag></exchangeFlag>
     <exchangeId></exchangeId>
     <binderLiabilityAmount></binderLiabilityAmount>
     <binderPayApplicability></binderPayApplicability>
     <binderPayGraceDays></binderPayGraceDays>
     <binderPayThreshold></binderPayThreshold>
```

```
 <holdBilling></holdBilling>
                      <membershipRenewalDate></membershipRenewalDate>
                      <contractPeriod></contractPeriod>
                      <membershipIdentifier>
                          <membershipIdentifierType>
SSN 1989 - SSN 1989 - SSN 1989 - SSN 1989 - SSN
                          </membershipIdentifierType>
                          <membershipIdentifierValue>
                          910-70-5110
                          </membershipIdentifierValue>
                      </membershipIdentifier>
                      <isMemberSw>Y</isMemberSw>
                     <isFinanciallyResponsibleSw>
Y Y
                     </isFinanciallyResponsibleSw>
                      <membershipType>COBR</membershipType>
                      <externalMedicareBeneficiaryId>
                      </externalMedicareBeneficiaryId>
                      <mainSubscriber>
                         <idType>SSN</idType>
                         <idValue>910-70-5110</idValue>
                         <membershipType>COBR</membershipType>
                      </mainSubscriber>
                      <policyNumber>AP234389</policyNumber>
                      <sourceSystem>ZZPRIME</sourceSystem>
                      <planNumber>HMO_MED_SILVER_RETIRED</planNumber>
                      <healthPlanCode></healthPlanCode>
                      <characteristics>
                          <characteristicsList>
                             <characteristicType>SMOKUSE</characteristicType>
                             <characteristicValue>Y</characteristicValue>
                             <effectiveDate>2021-01-01</effectiveDate>
                          </characteristicsList>
                      </characteristics>
                      <membershipRateGuarantee>
                         <membershipRateGuaranteeList>
                             <rateGuaranteeStartDate></rateGuaranteeStartDate>
                             <rateGuaranteeEndDate></rateGuaranteeEndDate>
                             <rateGuaranteeStatus></rateGuaranteeStatus>
                         </membershipRateGuaranteeList>
                      </membershipRateGuarantee>
                      <membershipPersonCharacteristic>
                          <characteristicsList>
                              <characteristicType>TOBUSAGE</characteristicType>
                              <characteristicValue>Y</characteristicValue>
                              <effectiveDate>2021-01-01</effectiveDate>
                          </characteristicsList>
                          <characteristicsList>
                              <characteristicType>C1_GENDER</characteristicType>
                              <characteristicValue>M</characteristicValue>
                              <effectiveDate>2021-01-01</effectiveDate>
                          </characteristicsList>
                      </membershipPersonCharacteristic>
                      <benefitData>
                          <benefitDataList>
                              <sequence>1</sequence>
                              <startDate>2023-01-15</startDate>
                              <endDate>2023-12-31</endDate>
                              <benefitStatus></benefitStatus>
                              <benefitSourceFlag>CMS</benefitSourceFlag>
                              <benefitTypeFlag>MA</benefitTypeFlag>
                              <benefitSubTypeFlag>BNFT_Y</benefitSubTypeFlag>
                              <planBenefitPackageId></planBenefitPackageId>
                              <benefitAmount>800</benefitAmount>
```

```
 <characteristics>
                  <characteristicsList>
                      <characteristicType></characteristicType>
                      <characteristicValue>
                      </characteristicValue>
                      <effectiveDate></effectiveDate>
                  </characteristicsList>
             </characteristics>
         </benefitDataList>
     </benefitData>
     <billableChargeData>
         <sequence>1</sequence>
         <accountIdType>ACC_001</accountIdType>
         <accountIdValue>MEDICAL_ACCOUNT</accountIdValue>
         <chargeType></chargeType>
         <startDate>2021-02-01</startDate>
         <endDate>2021-04-31</endDate>
         <priceItemCode>MED_PREM_FEE</priceItemCode>
         <description>RECURRING PREMIUM FEES</description>
         <recurringMethod>BP</recurringMethod>
         <billPeriod>HC</billPeriod>
         <frequency></frequency>
         <billAfterDt></billAfterDt>
         <billableChargeLines>
             <descriptionOnBill>
             RECURRING PREMIUM FEES
             </descriptionOnBill>
             <currencyCode>USD</currencyCode>
             <chargeAmount>100</chargeAmount>
             <showOnBillSw>TRUE</showOnBillSw>
             <appearInSummarySw>FALSE</appearInSummarySw>
              <distributionCode>HC</distributionCode>
         </billableChargeLines>
         <characteristics>
             <characteristicsList>
                  <characteristicType></characteristicType>
                  <characteristicValue></characteristicValue>
                  <effectiveDate></effectiveDate>
             </characteristicsList>
         </characteristics>
     </billableChargeData>
 </memberData>
 <accountData>
     <accountType></accountType>
     <customerClass></customerClass>
     <billCycle></billCycle>
     <billLeadDays></billLeadDays>
     <division></division>
     <dragDays></dragDays>
     <currency></currency>
     <setUpDate></setUpDate>
     <acctUsageFlg></acctUsageFlg>
     <comments></comments>
     <deferAutoPayDt></deferAutoPayDt>
     <collectionClass></collectionClass>
     <billRouteType></billRouteType>
     <billAddressSource></billAddressSource>
     <accessGroup></accessGroup>
     <skipAutoMaintenanceSw></skipAutoMaintenanceSw>
     <identifiers>
         <idType></idType>
         <idValue></idValue>
         <isPrimary></isPrimary>
     </identifiers>
```

```
 <address>
     <addressEffDate></addressEffDate>
     <addressType></addressType>
     <address1></address1>
     <address2></address2>
     <address3></address3>
     <address4></address4>
     <city></city>
     <state></state>
     <zip></zip>
     <country></country>
     <houseType></houseType>
     <streetNumber1></streetNumber1>
     <streetNumber2></streetNumber2>
     <inCityLimit></inCityLimit>
     <taxVendorGeographicalCode>
     </taxVendorGeographicalCode>
     <county></county>
     <addressStatus></addressStatus>
 </address>
 <autoPayDetails>
     <priority>100</priority>
     <startDate>2021-01-01</startDate>
     <endDate>2021-12-31</endDate>
     <percentage>100</percentage>
     <autoPayMethod>C1DD</autoPayMethod>
     <autoPayRouteType>NEFT</autoPayRouteType>
     <autoPaySourceCode>CITIBANKCHK</autoPaySourceCode>
     <accountNumber>442252</accountNumber>
     <expiryMonth>11</expiryMonth>
     <expiryYear>2022</expiryYear>
     <name>GE</name>
     <maxWithdrawalAmount></maxWithdrawalAmount>
     <comments></comments>
 </autoPayDetails>
 <accountPerson>
     <idType></idType>
     <idValue></idValue>
     <accountRelationshipType></accountRelationshipType>
     <isFinanciallyResponsible></isFinanciallyResponsible>
     <personAddressOverride>
         <address1></address1>
         <address2></address2>
         <address3></address3>
         <address4></address4>
         <city></city>
         <postal></postal>
         <state></state>
         <country></country>
         <houseType></houseType>
         <streetNumber1></streetNumber1>
         <streetNumber2></streetNumber2>
         <inCityLimit></inCityLimit>
         <taxVendorGeographicalCode>
         </taxVendorGeographicalCode>
         <county></county>
         <zip></zip>
         <addressStatus></addressStatus>
     </personAddressOverride>
     <accountPersonRouting>
         <billRouteType></billRouteType>
         <shouldReceiveCopyOfBill>
         </shouldReceiveCopyOfBill>
         <billFormat></billFormat>
```

```
 <numberOfBillCopies></numberOfBillCopies>
             <receivesNotification></receivesNotification>
             <billAddressSource></billAddressSource>
         </accountPersonRouting>
     </accountPerson>
     <characteristics>
         <characteristicsList>
             <characteristicType></characteristicType>
             <characteristicValue></characteristicValue>
             <effectiveDate></effectiveDate>
          </characteristicsList>
     </characteristics>
 </accountData>
 <policyData>
     <policyType>FIG</policyType>
     <sourceSystem>ZZ_UHG</sourceSystem>
     <policyNumber>AP234389</policyNumber>
     <description></description>
     <advancedLevelFundingEligibility>
     </advancedLevelFundingEligibility>
     <startDate>2021-01-01</startDate>
     <endDate>2021-12-31</endDate>
     <runOutEndDate></runOutEndDate>
     <runOutAdminOption></runOutAdminOption>
     <renewalDate></renewalDate>
     <advanceDepositApplSW></advanceDepositApplSW>
     <advanceDepositAmount></advanceDepositAmount>
     <advanceDepositGraceDays></advanceDepositGraceDays>
     <advanceDepositAccountIdentifierType>
     </advanceDepositAccountIdentifierType>
     <advanceDepositAccountIdentifierValue>
     </advanceDepositAccountIdentifierValue>
     <policyPersons>
         <idType></idType>
         <idValue></idValue>
         <policyPerRole></policyPerRole>
         <startDate></startDate>
         <endDate></endDate>
     </policyPersons>
     <terminationInformation>
         <terminateDate></terminateDate>
         <terminationReason></terminationReason>
     </terminationInformation>
     <reinstateInformation>
         <reinstatementDate></reinstatementDate>
         <reinstateReason></reinstateReason>
     </reinstateInformation>
     <characteristics>
         <characteristicsList>
            <characteristicType></characteristicType>
            <characteristicValue></characteristicValue>
            <effectiveDate></effectiveDate>
         </characteristicsList>
     </characteristics>
     <planData>
         <planNumber>HMO_MED_SL_R022</planNumber>
         <priceItemCode></priceItemCode>
         <planName>HMO_MED_SILVER_RETIRED</planName>
         <pricingRuleTypeList>
              <pricingRuleType></pricingRuleType>
         </pricingRuleTypeList>
         <startDate>2021-01-01</startDate>
         <endDate>2021-12-31</endDate>
         <primaryPlanSw></primaryPlanSw>
```
```
 <benefitTypeFlag>MA</benefitTypeFlag>
             <characteristics>
                  <characteristicsList>
                      <characteristicType></characteristicType>
                      <characteristicValue></characteristicValue>
                      <effectiveDate></effectiveDate>
                 </characteristicsList>
             </characteristics>
             <policyPlanProrationRuleList>
                 <effectiveDate></effectiveDate>
                 <prorationEventType></prorationEventType>
                  <prorationType></prorationType>
                 <numberOfDays></numberOfDays>
                  <membershipType></membershipType>
             </policyPlanProrationRuleList>
         </planData>
     </policyData>
 </personData>
 <personData>
     <sequence>2</sequence>
     <personType>P</personType>
     <personName>
         <sequence>1</sequence>
         <entityName>LETICIA,WALSH</entityName>
         <nameType>PRIM</nameType>
     </personName>
     <identifiers>
         <idType>SSN</idType>
         <idValue>955-77-3100</idValue>
         <isPrimary>Y</isPrimary>
     </identifiers>
     <division>HC</division>
     <birthDate>1968-05-10</birthDate>
     <sinceDate>2021-01-01</sinceDate>
     <accessGroup></accessGroup>
     <collectionClass></collectionClass>
     <postponeCreditReviewUntil></postponeCreditReviewUntil>
     <lastCreditReviewDate></lastCreditReviewDate>
     <dragDays></dragDays>
     <advanceDepositAmount></advanceDepositAmount>
     <advanceDepositGraceDays></advanceDepositGraceDays>
     <advanceDepositLevel></advanceDepositLevel>
     <address>
         <addressEffDate>2021-01-01</addressEffDate>
         <addressType>MAIN</addressType>
         <mailingName>LETICIA</mailingName>
         <address1>TREVOR MANSION</address1>
         <address2>CULLINAN STREET</address2>
         <address3>RIVERDALE ROAD</address3>
         <address4></address4>
         <city>CINCINNATI</city>
         <state>OH</state>
         <zip>5825</zip>
         <country>USA</country>
         <houseType>RANCH</houseType>
         <streetNumber1></streetNumber1>
         <streetNumber2></streetNumber2>
         <inCityLimit></inCityLimit>
         <taxVendorGeographicalCode>
         </taxVendorGeographicalCode>
         <county></county>
     </address>
     <email>leticia.walsh@example.com</email>
     <overrideMailingName1></overrideMailingName1>
```

```
 <overrideMailingName2></overrideMailingName2>
 <overrideMailingName3></overrideMailingName3>
 <phones>
     <phoneType>BUSN</phoneType>
     <phoneValue>+1.818.258.1214</phoneValue>
     <extension>1254</extension>
 </phones>
 <relatedPersons>
     <idType></idType>
     <idValue></idValue>
     <personRelationshipType></personRelationshipType>
     <startDate></startDate>
     <endDate></endDate>
     <financialRelationshipSw></financialRelationshipSw>
     <parentOrChild></parentOrChild>
     <characteristics>
         <characteristicsList>
             <characteristicType></characteristicType>
             <characteristicValue></characteristicValue>
             <effectiveDate></effectiveDate>
         </characteristicsList>
     <characteristics>
 </relatedPersons>
 <characteristics>
     <characteristicsList>
         <characteristicType></characteristicType>
         <characteristicValue></characteristicValue>
         <effectiveDate></effectiveDate>
     </characteristicsList>
 </characteristics>
 <billLevelParameters>
     <sequence></sequence>
     <sourceSystem></sourceSystem>
     <billLevelInfo1></billLevelInfo1>
     <billLevelInfo2></billLevelInfo2>
     <billLevelInfo3></billLevelInfo3>
     <billLevelInfo4></billLevelInfo4>
     <effectiveDate></effectiveDate>
 </billLevelParameters>
 <memberData>
     <sequence>2</sequence>
     <startDate>2021-01-01</startDate>
     <endDate>2021-12-31</endDate>
     <repriceAfterDate></repriceAfterDate>
     <paidThroughDate></paidThroughDate>
     <memberId>130010003</memberId>
     <memberRelationship>SPOUSE</memberRelationship>
     <membershipPersonStatus>ACTIVE</membershipPersonStatus>
     <membershipPersonstatusReason>
     NEW ENROLLMENT
     </membershipPersonstatusReason>
     <autoRenew></autoRenew>
     <associatedMemberIdentifierType>
     </associatedMemberIdentifierType>
     <associatedMemberIdentifier>
     </associatedMemberIdentifier>
     <exchangeFlag></exchangeFlag>
     <exchangeId></exchangeId>
     <binderLiabilityAmount></binderLiabilityAmount>
     <binderPayApplicability></binderPayApplicability>
     <binderPayGraceDays></binderPayGraceDays>
     <binderPayThreshold></binderPayThreshold>
     <holdBilling></holdBilling>
     <membershipRenewalDate></membershipRenewalDate>
```

```
 <contractPeriod></contractPeriod>
                      <membershipIdentifier>
                           <membershipIdentifierType>
 SSN
                          </membershipIdentifierType>
                           <membershipIdentifierValue>
                          955-77-3100
                           </membershipIdentifierValue>
                      </membershipIdentifier>
                      <isMemberSw>N</isMemberSw>
                      <isFinanciallyResponsibleSw>
New York Contract of the New York Contract of the New York Contract of the New York Contract of the New York C
                      </isFinanciallyResponsibleSw>
                      <membershipType>COBR</membershipType>
                      <externalMedicareBeneficiaryId>
                      </externalMedicareBeneficiaryId>
                      <mainSubscriber>
                         <idType>SSN</idType>
                          <idValue>955-77-3100</idValue>
                          <membershipType>COBR</membershipType>
                      </mainSubscriber>
                      <policyNumber>AP234389</policyNumber>
                      <sourceSystem>ZZPRIME</sourceSystem>
                      <planNumber>HMO_MED_SILVER_RETIRED</planNumber>
                      <healthPlanCode></healthPlanCode>
                      <characteristics>
                           <characteristicsList>
                              <characteristicType>SMOKUSE</characteristicType>
                              <characteristicValue>N</characteristicValue>
                              <effectiveDate>2021-01-01</effectiveDate>
                           </characteristicsList>
                      </characteristics>
                      <membershipRateGuarantee>
                          <membershipRateGuaranteeList>
                              <rateGuaranteeStartDate></rateGuaranteeStartDate>
                              <rateGuaranteeEndDate></rateGuaranteeEndDate>
                              <rateGuaranteeStatus></rateGuaranteeStatus>
                          </membershipRateGuaranteeList>
                      </membershipRateGuarantee>
                      <membershipPersonCharacteristic>
                           <characteristicsList>
                               <characteristicType>TOBUSAGE</characteristicType>
                               <characteristicValue>N</characteristicValue>
                               <effectiveDate>2021-01-01</effectiveDate>
                           </characteristicsList>
                           <characteristicsList>
                               <characteristicType>C1_GENDER</characteristicType>
                               <characteristicValue>F</characteristicValue>
                               <effectiveDate>2021-01-01</effectiveDate>
                           </characteristicsList>
                      </membershipPersonCharacteristic>
                      <benefitData>
                          <benefitDataList>
                              <sequence>2</sequence>
                              <startDate>2023-01-15</startDate>
                              <endDate>2023-12-31</endDate>
                              <benefitStatus></benefitStatus>
                              <benefitSourceFlag>CMS</benefitSourceFlag>
                              <benefitTypeFlag>MA</benefitTypeFlag>
                              <benefitSubTypeFlag>BNFT_N</benefitSubTypeFlag>
                              <planBenefitPackageId></planBenefitPackageId>
                              <benefitAmount>200</benefitAmount>
                              <characteristics>
                                  <characteristicsList>
```

```
 <characteristicType></characteristicType>
                     <characteristicValue></characteristicValue>
                     <effectiveDate></effectiveDate>
                </characteristicsList>
            </characteristics>
        </benefitDataList>
    </benefitData>
    <billableChargeData>
        <sequence>2</sequence>
        <accountIdType>ACC_001</accountIdType>
        <accountIdValue>MEDICAL_ACCOUNT</accountIdValue>
        <chargeType></chargeType>
        <startDate>2021-02-01</startDate>
        <endDate>2021-04-31</endDate>
        <priceItemCode>MED_PREM_FEE</priceItemCode>
        <description>Recurring Premium Fees</description>
        <recurringMethod>BP</recurringMethod>
        <billPeriod>HC</billPeriod>
        <frequency></frequency>
        <billAfterDt></billAfterDt>
        <billableChargeLines>
            <descriptionOnBill>Premium Fees</descriptionOnBill>
            <currencyCode>USD</currencyCode>
            <chargeAmount>100</chargeAmount>
            <showOnBillSw>TRUE</showOnBillSw>
            <appearInSummarySw>FALSE</appearInSummarySw>
            <distributionCode>HC</distributionCode>
        </billableChargeLines>
        <characteristics>
            <characteristicsList>
                <characteristicType></characteristicType>
                 <characteristicValue></characteristicValue>
                 <effectiveDate></effectiveDate>
            </characteristicsList>
        </characteristics>
    </billableChargeData>
 </memberData>
 <accountData>
     <accountType></accountType>
     <customerClass></customerClass>
     <billCycle></billCycle>
     <billLeadDays></billLeadDays>
     <division></division>
     <dragDays></dragDays>
     <currency></currency>
     <setUpDate></setUpDate>
     <acctUsageFlg></acctUsageFlg>
     <comments></comments>
     <deferAutoPayDt></deferAutoPayDt>
     <collectionClass></collectionClass>
     <billRouteType></billRouteType>
     <billAddressSource></billAddressSource>
     <accessGroup></accessGroup>
     <skipAutoMaintenanceSw></skipAutoMaintenanceSw>
     <identifiers>
         <idType></idType>
         <idValue></idValue>
         <isPrimary></isPrimary>
     </identifiers>
     <address>
         <addressEffDate></addressEffDate>
         <addressType></addressType>
         <address1></address1>
         <address2></address2>
```

```
 <address3></address3>
     <address4></address4>
     <city></city>
     <state></state>
     <zip></zip>
     <country></country>
     <houseType></houseType>
     <streetNumber1></streetNumber1>
     <streetNumber2></streetNumber2>
     <inCityLimit></inCityLimit>
     <taxVendorGeographicalCode>
     </taxVendorGeographicalCode>
     <county></county>
     <addressStatus></addressStatus>
 </address>
 <autoPayDetails>
     <priority>101</priority>
     <startDate>2021-01-01</startDate>
     <endDate>2021-12-31</endDate>
     <percentage>100</percentage>
     <autoPayMethod>C1DD</autoPayMethod>
     <autoPayRouteType>NEFT</autoPayRouteType>
     <autoPaySourceCode>CHFDBANKCHK</autoPaySourceCode>
     <accountNumber>583432</accountNumber>
     <expiryMonth>11</expiryMonth>
     <expiryYear>2022</expiryYear>
     <name>GW</name>
     <maxWithdrawalAmount></maxWithdrawalAmount>
     <comments></comments>
 </autoPayDetails>
 <accountPerson>
     <idType></idType>
     <idValue></idValue>
     <accountRelationshipType></accountRelationshipType>
     <isFinanciallyResponsible>
     </isFinanciallyResponsible>
     <personAddressOverride>
         <address1></address1>
         <address2></address2>
         <address3></address3>
         <address4></address4>
         <city></city>
         <state></state>
         <country></country>
         <houseType></houseType>
         <streetNumber1></streetNumber1>
         <streetNumber2></streetNumber2>
         <inCityLimit></inCityLimit>
         <taxVendorGeographicalCode>
         </taxVendorGeographicalCode>
         <county></county>
         <zip></zip>
         <addressStatus></addressStatus>
     </personAddressOverride>
     <accountPersonRouting>
         <billRouteType></billRouteType>
         <shouldReceiveCopyOfBill>
         </shouldReceiveCopyOfBill>
         <billFormat></billFormat>
         <numberOfBillCopies></numberOfBillCopies>
         <receivesNotification></receivesNotification>
         <billAddressSource></billAddressSource>
     </accountPersonRouting>
 </accountPerson>
```

```
 <characteristics>
         <characteristicsList>
             <characteristicType></characteristicType>
             <characteristicValue></characteristicValue>
             <effectiveDate></effectiveDate>
          </characteristicsList>
     </characteristics>
 </accountData>
 <policyData>
     <policyType>FIG</policyType>
     <sourceSystem>ZZ_UHG</sourceSystem>
     <policyNumber>AP234389</policyNumber>
     <description></description>
     <advancedLevelFundingEligibility>
     </advancedLevelFundingEligibility>
     <startDate>2021-01-01</startDate>
     <endDate>2021-12-31</endDate>
     <runOutEndDate></runOutEndDate>
     <runOutAdminOption></runOutAdminOption>
    <renewalDate></renewalDate>
     <advanceDepositApplSW></advanceDepositApplSW>
     <advanceDepositAmount></advanceDepositAmount>
     <advanceDepositGraceDays></advanceDepositGraceDays>
     <advanceDepositAccountIdentifierType>
     </advanceDepositAccountIdentifierType>
     <advanceDepositAccountIdentifierValue>
     </advanceDepositAccountIdentifierValue>
     <policyPersons>
         <idType></idType>
         <idValue></idValue>
         <policyPerRole></policyPerRole>
         <startDate></startDate>
         <endDate></endDate>
     </policyPersons>
     <terminationInformation>
         <terminateDate></terminateDate>
         <terminationReason></terminationReason>
     </terminationInformation>
     <reinstateInformation>
         <reinstatementDate></reinstatementDate>
         <reinstateReason></reinstateReason>
     </reinstateInformation>
     <characteristics>
         <characteristicsList>
            <characteristicType></characteristicType>
            <characteristicValue></characteristicValue>
            <effectiveDate></effectiveDate>
         </characteristicsList>
     </characteristics>
     <planData>
         <planNumber>HMO_MED_SL_R022</planNumber>
         <priceItemCode></priceItemCode>
         <planName>HMO_MED_SILVER_RETIRED</planName>
         <pricingRuleTypeList>
              <pricingRuleType></pricingRuleType>
         </pricingRuleTypeList>
         <startDate>2021-01-01</startDate>
         <endDate>2021-12-31</endDate>
         <primaryPlanSw></primaryPlanSw>
         <benefitTypeFlag>MA</benefitTypeFlag>
         <characteristics>
             <characteristicsList>
                  <characteristicType></characteristicType>
                  <characteristicValue></characteristicValue>
```

```
 <effectiveDate></effectiveDate>
                 </characteristicsList>
             </characteristics>
             <policyPlanProrationRuleList>
                 <effectiveDate></effectiveDate>
                  <prorationEventType></prorationEventType>
                  <prorationType></prorationType>
                 <numberOfDays></numberOfDays>
                  <membershipType></membershipType>
             </policyPlanProrationRuleList>
         </planData>
     </policyData>
 </personData>
 <personData>
     <sequence>3</sequence>
     <personType>P</personType>
     <personName>
         <sequence>1</sequence>
        <entityName>MIKE, WALSH</entityName>
         <nameType>PRIM</nameType>
     </personName>
     <identifiers>
         <idType>SSN</idType>
         <idValue>940-55-2200</idValue>
         <isPrimary>Y</isPrimary>
     </identifiers>
     <division>HC</division>
     <birthDate>1975-01-20</birthDate>
     <sinceDate>2021-01-01</sinceDate>
     <accessGroup></accessGroup>
     <collectionClass></collectionClass>
     <postponeCreditReviewUntil></postponeCreditReviewUntil>
     <lastCreditReviewDate></lastCreditReviewDate>
     <dragDays></dragDays>
     <advanceDepositAmount></advanceDepositAmount>
     <advanceDepositGraceDays></advanceDepositGraceDays>
     <advanceDepositLevel></advanceDepositLevel>
     <address>
         <addressEffDate>2021-01-01</addressEffDate>
         <addressType>MAIN</addressType>
         <mailingName>MIKE</mailingName>
         <address1>TREVOR MANSION</address1>
         <address2>CULLINAN STREET</address2>
         <address3>RIVERDALE ROAD</address3>
         <address4></address4>
         <city>CINCINNATI</city>
         <state>OH</state>
         <zip>5825</zip>
         <country>USA</country>
         <houseType>RANCH</houseType>
         <streetNumber1></streetNumber1>
         <streetNumber2></streetNumber2>
         <inCityLimit></inCityLimit>
         <taxVendorGeographicalCode>
         </taxVendorGeographicalCode>
         <county></county>
         <addressStatus></addressStatus>
     </address>
     <email>mike.walsh@example.com</email>
     <overrideMailingName1></overrideMailingName1>
     <overrideMailingName2></overrideMailingName2>
     <overrideMailingName3></overrideMailingName3>
     <phones>
         <phoneType></phoneType>
```

```
 <phoneValue></phoneValue>
                      <extension></extension>
                 </phones>
                 <relatedPersons>
                      <idType></idType>
                      <idValue></idValue>
                      <personRelationshipType>SON</personRelationshipType>
                      <startDate>2021-01-01</startDate>
                      <endDate>2021-12-31</endDate>
                      <financialRelationshipSw>N</financialRelationshipSw>
                      <parentOrChild>CHILD</parentOrChild>
                      <characteristics>
                          <characteristicsList>
                              <characteristicType>TOBUSAGE</characteristicType>
                              <characteristicValue>N</characteristicValue>
                              <effectiveDate>2021-01-01</effectiveDate>
                          </characteristicsList>
                      <characteristics>
                 </relatedPersons>
                 <characteristics>
                      <characteristicsList>
                          <characteristicType></characteristicType>
                          <characteristicValue></characteristicValue>
                          <effectiveDate></effectiveDate>
                      </characteristicsList>
                 </characteristics>
                 <billLevelParameters>
                      <sequence></sequence>
                      <sourceSystem></sourceSystem>
                      <billLevelInfo1></billLevelInfo1>
                      <billLevelInfo2></billLevelInfo2>
                      <billLevelInfo3></billLevelInfo3>
                      <billLevelInfo4></billLevelInfo4>
                      <effectiveDate></effectiveDate>
                 </billLevelParameters>
                  <memberData>
                      <startDate>2021-01-01</startDate>
                      <endDate>2021-12-31</endDate>
                      <repriceAfterDate></repriceAfterDate>
                      <paidThroughDate></paidThroughDate>
                      <memberId>130010003</memberId>
                      <memberRelationship>CHILD</memberRelationship>
                      <membershipPersonStatus>ACTIVE</membershipPersonStatus>
                      <membershipPersonstatusReason>
                      NEW ENROLLMENT
                      </membershipPersonstatusReason>
                      <autoRenew></autoRenew>
                      <associatedMemberIdentifierType>
                      </associatedMemberIdentifierType>
                      <associatedMemberIdentifier>
                      </associatedMemberIdentifier>
                      <exchangeFlag></exchangeFlag>
                      <exchangeId></exchangeId>
                      <binderLiabilityAmount></binderLiabilityAmount>
                      <binderPayApplicability></binderPayApplicability>
                      <binderPayGraceDays></binderPayGraceDays>
                      <binderPayThreshold></binderPayThreshold>
                      <holdBilling></holdBilling>
                      <membershipRenewalDate></membershipRenewalDate>
                      <contractPeriod></contractPeriod>
                      <membershipIdentifier>
                          <membershipIdentifierType>
SSN 1989 - SSN 1989 - SSN 1989 - SSN 1989 - SSN
                          </membershipIdentifierType>
```

```
 <membershipIdentifierValue>
                           940-55-2200
                           </membershipIdentifierValue>
                       </membershipIdentifier>
                       <isMemberSw>N</isMemberSw>
                      <isFinanciallyResponsibleSw>
New York Contract of the New York Contract of the New York Contract of the New York Contract of the New York C
                      </isFinanciallyResponsibleSw>
                      <membershipType>COBR</membershipType>
                       <externalMedicareBeneficiaryId>
                       </externalMedicareBeneficiaryId>
                       <mainSubscriber>
                          <idType>SSN</idType>
                          <idValue>940-55-2200</idValue>
                          <membershipType>COBR</membershipType>
                       </mainSubscriber>
                       <policyNumber>AP234389</policyNumber>
                       <sourceSystem>ZZPRIME</sourceSystem>
                       <planNumber>HMO_MED_SILVER_RETIRED</planNumber>
                       <healthPlanCode></healthPlanCode>
                       <characteristics>
                           <characteristicsList>
                              <characteristicType>TOBUSAGE</characteristicType>
                              <characteristicValue>N</characteristicValue>
                              <effectiveDate>2021-01-01</effectiveDate>
                           </characteristicsList>
                       </characteristics>
                       <membershipRateGuarantee>
                          <membershipRateGuaranteeList>
                              <rateGuaranteeStartDate></rateGuaranteeStartDate>
                              <rateGuaranteeEndDate></rateGuaranteeEndDate>
                              <rateGuaranteeStatus></rateGuaranteeStatus>
                          </membershipRateGuaranteeList>
                       </membershipRateGuarantee>
                       <membershipPersonCharacteristic>
                           <characteristicsList>
                               <characteristicType>C1_GENDER</characteristicType>
                               <characteristicValue>M</characteristicValue>
                                <effectiveDate>2021-01-01</effectiveDate>
                           </characteristicsList>
                       </membershipPersonCharacteristic>
                       <benefitData>
                          <benefitDataList>
                              <sequence>3</sequence>
                              <startDate>2023-01-15</startDate>
                              <endDate>2023-12-31</endDate>
                              <benefitStatus></benefitStatus>
                              <benefitSourceFlag>CMS</benefitSourceFlag>
                              <benefitTypeFlag>MA</benefitTypeFlag>
                              <benefitSubTypeFlag>BNFT_PREM</benefitSubTypeFlag>
                              <planBenefitPackageId></planBenefitPackageId>
                              <benefitAmount>500</benefitAmount>
                              <characteristics>
                                   <characteristicsList>
                                       <characteristicType></characteristicType>
                                       <characteristicValue></characteristicValue>
                                       <effectiveDate></effectiveDate>
                                   </characteristicsList>
                              </characteristics>
                          </benefitDataList>
                     </benefitData>
                     <billableChargeData>
                          <sequence>3</sequence>
                          <accountIdType>ACC_001</accountIdType>
```

```
 <accountIdValue>MEDICAL_ACCOUNT</accountIdValue>
        <chargeType></chargeType>
        <startDate>2021-03-01</startDate>
        <endDate>2021-07-31</endDate>
        <priceItemCode>MED_PREM_FEE</priceItemCode>
        <description>Recurring Premium Fees</description>
        <recurringMethod>BP</recurringMethod>
        <billPeriod>HC</billPeriod>
        <frequency></frequency>
        <billAfterDt></billAfterDt>
        <billableChargeLines>
            <descriptionOnBill>Premium Fees</descriptionOnBill>
            <currencyCode>USD</currencyCode>
            <chargeAmount>100</chargeAmount>
            <showOnBillSw>TRUE</showOnBillSw>
            <appearInSummarySw>FALSE</appearInSummarySw>
            <distributionCode>HC</distributionCode>
        </billableChargeLines>
        <characteristics>
            <characteristicsList>
                <characteristicType>
                C1_GENDER
                </characteristicType>
                <characteristicValue>M</characteristicValue>
                 <effectiveDate>2021-01-01</effectiveDate>
            </characteristicsList>
        </characteristics>
    </billableChargeData>
 </memberData>
 <accountData>
     <accountType></accountType>
     <customerClass></customerClass>
     <billCycle></billCycle>
     <billLeadDays></billLeadDays>
     <division></division>
     <dragDays></dragDays>
     <currency></currency>
     <setUpDate></setUpDate>
     <acctUsageFlg></acctUsageFlg>
     <comments></comments>
     <deferAutoPayDt></deferAutoPayDt>
     <collectionClass></collectionClass>
     <billRouteType></billRouteType>
     <billAddressSource></billAddressSource>
     <accessGroup></accessGroup>
     <skipAutoMaintenanceSw></skipAutoMaintenanceSw>
     <identifiers>
         <idType></idType>
         <idValue></idValue>
         <isPrimary></isPrimary>
     </identifiers>
     <address>
         <addressEffDate></addressEffDate>
         <addressType></addressType>
         <address1></address1>
         <address2></address2>
         <address3></address3>
         <address4></address4>
         <city></city>
         <state></state>
         <zip></zip>
         <country></country>
         <houseType></houseType>
         <streetNumber1></streetNumber1>
```

```
 <streetNumber2></streetNumber2>
         <inCityLimit></inCityLimit>
         <taxVendorGeographicalCode>
         </taxVendorGeographicalCode>
         <county></county>
         <addressStatus></addressStatus>
     </address>
     <autoPayDetails>
         <priority></priority>
         <startDate></startDate>
         <endDate></endDate>
         <percentage></percentage>
         <autoPayMethod></autoPayMethod>
         <autoPayRouteType></autoPayRouteType>
         <autoPaySourceCode></autoPaySourceCode>
         <accountNumber></accountNumber>
         <expiryMonth></expiryMonth>
         <expiryYear></expiryYear>
         <name></name>
         <maxWithdrawalAmount></maxWithdrawalAmount>
         <comments></comments>
     </autoPayDetails>
     <accountPerson>
         <idType></idType>
         <idValue></idValue>
         <accountRelationshipType></accountRelationshipType>
         <isFinanciallyResponsible></isFinanciallyResponsible>
         <personAddressOverride>
             <address1></address1>
             <address2></address2>
             <address3></address3>
             <address4></address4>
             <city></city>
             <state></state>
             <country></country>
             <houseType></houseType>
             <streetNumber1></streetNumber1>
             <streetNumber2></streetNumber2>
             <inCityLimit></inCityLimit>
             <taxVendorGeographicalCode>
             </taxVendorGeographicalCode>
             <county></county>
             <zip></zip>
             <addressStatus></addressStatus>
         </personAddressOverride>
         <accountPersonRouting>
             <billRouteType></billRouteType>
             <shouldReceiveCopyOfBill>
             </shouldReceiveCopyOfBill>
             <billFormat></billFormat>
             <numberOfBillCopies></numberOfBillCopies>
             <receivesNotification></receivesNotification>
             <billAddressSource></billAddressSource>
         </accountPersonRouting>
     </accountPerson>
     <characteristics>
         <characteristicsList>
             <characteristicType></characteristicType>
             <characteristicValue></characteristicValue>
             <effectiveDate></effectiveDate>
          </characteristicsList>
     </characteristics>
 </accountData>
 <policyData>
```

```
 <policyType>FIG</policyType>
 <sourceSystem>ZZ_UHG</sourceSystem>
 <policyNumber>AP234389</policyNumber>
 <description></description>
 <advancedLevelFundingEligibility>
 </advancedLevelFundingEligibility>
 <startDate>2021-01-01</startDate>
 <endDate>2021-12-31</endDate>
 <runOutEndDate></runOutEndDate>
 <runOutAdminOption></runOutAdminOption>
 <renewalDate></renewalDate>
 <advanceDepositApplSW></advanceDepositApplSW>
 <advanceDepositAmount></advanceDepositAmount>
 <advanceDepositGraceDays></advanceDepositGraceDays>
 <advanceDepositAccountIdentifierType>
 </advanceDepositAccountIdentifierType>
 <advanceDepositAccountIdentifierValue>
 </advanceDepositAccountIdentifierValue>
 <policyPersons>
     <idType></idType>
     <idValue></idValue>
     <policyPerRole></policyPerRole>
     <startDate></startDate>
     <endDate></endDate>
 </policyPersons>
 <terminationInformation>
     <terminateDate></terminateDate>
     <terminationReason></terminationReason>
 </terminationInformation>
 <reinstateInformation>
     <reinstatementDate></reinstatementDate>
     <reinstateReason></reinstateReason>
 </reinstateInformation>
 <characteristics>
     <characteristicsList>
        <characteristicType></characteristicType>
        <characteristicValue></characteristicValue>
        <effectiveDate></effectiveDate>
     </characteristicsList>
 </characteristics>
 <planData>
     <planNumber>HMO_MED_SL_R022</planNumber>
     <priceItemCode></priceItemCode>
     <planName>HMO_MED_SILVER_RETIRED</planName>
     <pricingRuleTypeList>
         <pricingRuleType></pricingRuleType>
     </pricingRuleTypeList>
     <startDate>2021-01-01</startDate>
     <endDate>2021-12-31</endDate>
     <primaryPlanSw></primaryPlanSw>
     <benefitTypeFlag>MA</benefitTypeFlag>
     <characteristics>
         <characteristicsList>
             <characteristicType></characteristicType>
             <characteristicValue></characteristicValue>
             <effectiveDate></effectiveDate>
         </characteristicsList>
     </characteristics>
     <policyPlanProrationRuleList>
         <effectiveDate></effectiveDate>
         <prorationEventType></prorationEventType>
         <prorationType></prorationType>
         <numberOfDays></numberOfDays>
         <membershipType></membershipType>
```

```
 </policyPlanProrationRuleList>
         </planData>
     </policyData>
 </personData>
 <pricingRuleData>
     <sequence></sequence>
     <entityIdentifiers>
         <entityIdentifiersList>
             <entityIdentifierType></entityIdentifierType>
             <entityIdentifierValue></entityIdentifierValue>
         </entityIdentifiersList>
     </entityIdentifiers>
     <status></status>
     <startDate></startDate>
     <endDate></endDate>
     <pricingRuleType></pricingRuleType>
     <priceItemCd></priceItemCd>
     <rateOption></rateOption>
     <pricingType></pricingType>
     <modifierApplicability></modifierApplicability>
     <modifierMethod></modifierMethod>
     <baseRate>
         <sequence></sequence>
         <baseFee></baseFee>
         <lowerAgeLimit></lowerAgeLimit>
         <upperAgeLimit></upperAgeLimit>
         <pricingParameter>
             <sequence></sequence>
             <parameterCode></parameterCode>
             <parameterValue></parameterValue>
         </pricingParameter>
         <modifierInformation>
             <sequence></sequence>
             <parameterCode></parameterCode>
             <parameterValue></parameterValue>
             <rate></rate>
         </modifierInformation>
     </baseRate>
     <characteristics>
         <characteristicsList>
             <characteristicType></characteristicType>
             <characteristicValue></characteristicValue>
             <effectiveDate></effectiveDate>
         </characteristicsList>
     </characteristics>
 </pricingRuleData>
 <statementConstructsData>
     <personStatementConstructs>
         <personIdentifier></personIdentifier>
         <personIdentifierType></personIdentifierType>
         <statementConstructIdentifier>
         </statementConstructIdentifier>
         <statementAddressSource></statementAddressSource>
         <statementCycle></statementCycle>
         <statementRouteType></statementRouteType>
         <effectiveStatus></effectiveStatus>
         <addressId></addressId>
         <numberOfCopies></numberOfCopies>
         <statementFormat></statementFormat>
         <description></description>
         <statementConstructDetails>
             <serviceAgreement></serviceAgreement>
             <accountNumber></accountNumber>
             <accountNumberTypeCd></accountNumberTypeCd>
```

```
 <division></division>
                          <statementPrintDescription>
                          </statementPrintDescription>
                          <printOrder></printOrder>
                          <startDate></startDate>
                          <endDate></endDate>
                      </statementConstructDetails>
                      <characteristicsList>
                         <characteristicType></characteristicType>
                         <characteristicValue></characteristicValue>
                         <effectiveDate></effectiveDate>
                      </characteristicsList>
                 </personStatementConstructs>
             </statementConstructsData>
         </customerStructureData>
     </customerStructureMessage>
     <toDoRetry>
         <retryDateTime></retryDateTime>
         <numberOfRetries></numberOfRetries>
         <currentErrorState></currentErrorState>
         <isRetried></isRetried>
     </toDoRetry>
</schema>
```
**Note:** We have given the above sample to illustrate how the tags should be nested while sending an inbound message from the external system. However, you should not seamlessly use this sample in your environment because the required pre-requisite data may not be available in your environment. In such case, the system will give erroneous results.

## **Sample Health Care Inbound Message for Advance Deposit at Parent Customer Level**

Using the below example, you can do the following:

• Make an advance deposit an amount at the parent customer level

The following table provides sample data of an advance deposit which is maintained at the parent customer level:

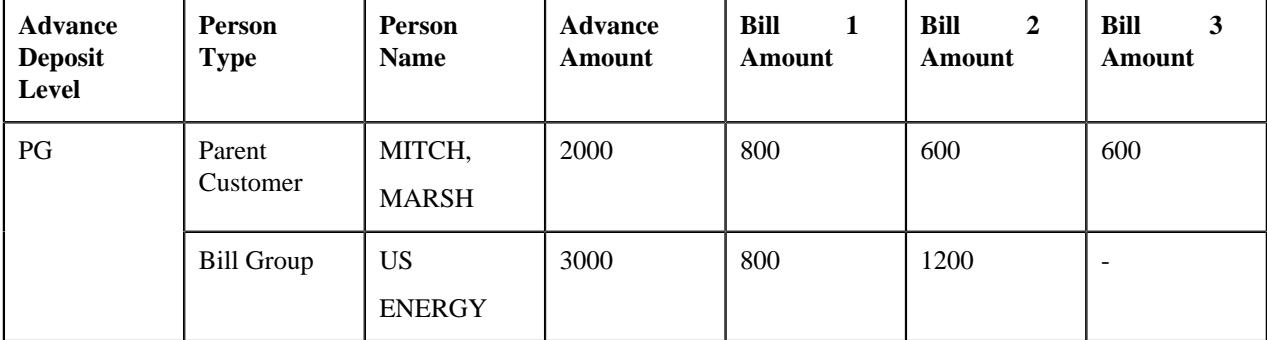

<schema>

```
 <c1InboundMessage></c1InboundMessage>

 <boStatus></boStatus>
 <statusReason></statusReason>
 <messageType></messageType>
 <sourceSystem></sourceSystem>
 <externalTransactionId></externalTransactionId>
 <externalBatchId></externalBatchId>
 <externalSourceId></externalSourceId>
 <person></person>
 <statusDateTime></statusDateTime>
 <creationDateTime></creationDateTime>
 <version></version>
 <characteristics>
```

```
 <inboundMessageCharacteristic>
         <adhocCharacteristicValue></adhocCharacteristicValue>
         <characteristicType></characteristicType>
         <effectiveDate></effectiveDate>
         <characteristicValue></characteristicValue>
         <characteristicValueForeignKey1>
         </characteristicValueForeignKey1>
         <characteristicValueFK2></characteristicValueFK2>
         <characteristicValueFK3></characteristicValueFK3>
         <characteristicValueFk4></characteristicValueFk4>
         <characteristicValueFK5></characteristicValueFK5>
         <searchCharacteristicValue></searchCharacteristicValue>
         <version></version>
     </inboundMessageCharacteristic>
 </characteristics>
 <customerStructureMessage>
     <headerData>
         <messageType>C1-HEALTHCARE-INB-MSG-TYPE</messageType>
         <sourceSystem>ZZPRIME</sourceSystem>
         <externalTransactionId>889977</externalTransactionId>
         <externalBatchId>565656</externalBatchId>
         <externalSourceId>656565</externalSourceId>
     </headerData>
     <customerStructureData>
         <personData>
             <sequence>1</sequence>
             <personType>PG</personType>
             <personName>
                 <sequence>1</sequence>
                 <entityName>MITCH,MARSH</entityName>
                 <nameType>PRIM</nameType>
             </personName>
             <identifiers>
                 <idType>WEB</idType>
                 <idValue>MITCH,MARSH</idValue>
                 <isPrimary>Y</isPrimary>
             </identifiers>
             <division>HC</division>
             <birthDate></birthDate>
             <sinceDate></sinceDate>
             <accessGroup></accessGroup>
             <collectionClass>ZZ_SELF_1</collectionClass>
             <postponeCreditReviewUntil>
             2024-09-13
             </postponeCreditReviewUntil>
             <lastCreditReviewDate>2024-09-13</lastCreditReviewDate>
             <dragDays>3</dragDays>
             <advanceDepositAmount>2000</advanceDepositAmount>
             <advanceDepositGraceDays>6</advanceDepositGraceDays>
             <advanceDepositLevel>POLI</advanceDepositLevel>
             <address>
                 <addressEffDate>2023-01-01</addressEffDate>
                 <addressType>MAIN</addressType>
                 <mailingName></mailingName>
                 <address1>ADDR1</address1>
                 <address2>ADDR2</address2>
                 <address3>ADDR3</address3>
                 <address4>ADDR4</address4>
                 <city>NY_AKRON</city>
                 <state>NY</state>
                 <zip>400786</zip>
                 <country>USA</country>
                 <houseType>WW</houseType>
                 <streetNumber1>ST1</streetNumber1>
```

```
 <streetNumber2>ST2</streetNumber2>
     <inCityLimit>Y</inCityLimit>
     <taxVendorGeographicalCode>
     2023
     </taxVendorGeographicalCode>
     <county>NY_BRONX</county>
     <addressStatus></addressStatus>
 </address>
 <email></email>
 <overrideMailingName1></overrideMailingName1>
 <overrideMailingName2></overrideMailingName2>
 <overrideMailingName3></overrideMailingName3>
 <phones>
     <phoneType></phoneType>
     <phoneValue></phoneValue>
     <extension></extension>
 </phones>
 <relatedPersons>
     <idType></idType>
     <idValue></idValue>
     <personRelationshipType></personRelationshipType>
     <startDate></startDate>
     <endDate></endDate>
     <financialRelationshipSw></financialRelationshipSw>
     <parentOrChild></parentOrChild>
     <characteristics>
         <characteristicsList>
             <characteristicType></characteristicType>
             <characteristicValue></characteristicValue>
             <effectiveDate></effectiveDate>
         </characteristicsList>
     <characteristics>
 </relatedPersons>
 <characteristics>
     <characteristicsList>
         <characteristicType>ZZ-BNBLA</characteristicType>
         <characteristicValue>DRCT</characteristicValue>
         <effectiveDate>2023-01-01</effectiveDate>
     </characteristicsList>
 </characteristics>
 <billLevelParameters>
     <sequence></sequence>
     <sourceSystem></sourceSystem>
     <billLevelInfo1></billLevelInfo1>
     <billLevelInfo2></billLevelInfo2>
     <billLevelInfo3></billLevelInfo3>
     <billLevelInfo4></billLevelInfo4>
     <effectiveDate></effectiveDate>
 </billLevelParameters>
 <memberData>
     <sequence></sequence>
     <startDate></startDate>
     <endDate></endDate>
     <repriceAfterDate></repriceAfterDate>
     <paidThroughDate></paidThroughDate>
     <memberId></memberId>
     <memberRelationship></memberRelationship>
     <membershipPersonStatus></membershipPersonStatus>
     <membershipPersonstatusReason>
     </membershipPersonstatusReason>
     <autoRenew></autoRenew>
     <associatedMemberIdentifierType>
     </associatedMemberIdentifierType>
     <associatedMemberIdentifier>
```

```
 </associatedMemberIdentifier>
 <exchangeFlag></exchangeFlag>
 <exchangeId></exchangeId>
 <binderLiabilityAmount></binderLiabilityAmount>
 <binderPayApplicability></binderPayApplicability>
 <binderPayGraceDays></binderPayGraceDays>
 <binderPayThreshold></binderPayThreshold>
 <holdBilling></holdBilling>
 <membershipRenewalDate></membershipRenewalDate>
 <contractPeriod></contractPeriod>
 <membershipIdentifier>
     <membershipIdentifierType>
     </membershipIdentifierType>
     <membershipIdentifierValue>
     </membershipIdentifierValue>
 </membershipIdentifier>
 <isMemberSw></isMemberSw>
 <isFinanciallyResponsibleSw></isFinanciallyResponsibleSw>
 <membershipType></membershipType>
 <externalMedicareBeneficiaryId>
 </externalMedicareBeneficiaryId>
 <mainSubscriber>
    <idType></idType>
    <idValue></idValue>
    <membershipType></membershipType>
 </mainSubscriber>
 <policyNumber></policyNumber>
 <sourceSystem></sourceSystem>
 <planNumber></planNumber>
 <healthPlanCode></healthPlanCode>
 <characteristics>
     <characteristicsList>
        <characteristicType></characteristicType>
        <characteristicValue></characteristicValue>
        <effectiveDate></effectiveDate>
     </characteristicsList>
 </characteristics>
 <membershipRateGuarantee>
    <membershipRateGuaranteeList>
        <rateGuaranteeStartDate></rateGuaranteeStartDate>
        <rateGuaranteeEndDate></rateGuaranteeEndDate>
        <rateGuaranteeStatus></rateGuaranteeStatus>
    </membershipRateGuaranteeList>
 </membershipRateGuarantee>
 <membershipPersonCharacteristic>
     <characteristicsList>
         <characteristicType></characteristicType>
         <characteristicValue></characteristicValue>
         <effectiveDate></effectiveDate>
     </characteristicsList>
 </membershipPersonCharacteristic>
 <benefitData>
     <benefitDataList>
         <sequence></sequence>
         <startDate></startDate>
         <endDate></endDate>
         <benefitStatus></benefitStatus>
         <benefitSourceFlag></benefitSourceFlag>
         <benefitTypeFlag></benefitTypeFlag>
         <benefitSubTypeFlag></benefitSubTypeFlag>
         <planBenefitPackageId></planBenefitPackageId>
         <benefitAmount></benefitAmount>
         <characteristics>
             <characteristicsList>
```

```
 <characteristicType>
                      </characteristicType>
                      <characteristicValue>
                      </characteristicValue>
                      <effectiveDate></effectiveDate>
                 </characteristicsList>
             </characteristics>
         </benefitDataList>
     </benefitData>
     <billableChargeData>
         <sequence></sequence>
         <accountIdType></accountIdType>
         <accountIdValue></accountIdValue>
         <chargeType></chargeType>
         <startDate></startDate>
         <endDate></endDate>
         <priceItemCode></priceItemCode>
         <description></description>
         <recurringMethod></recurringMethod>
         <billPeriod></billPeriod>
         <frequency></frequency>
         <billAfterDt></billAfterDt>
         <billableChargeLines>
             <descriptionOnBill></descriptionOnBill>
             <currencyCode></currencyCode>
             <chargeAmount></chargeAmount>
             <showOnBillSw></showOnBillSw>
             <appearInSummarySw></appearInSummarySw>
             <distributionCode></distributionCode>
         </billableChargeLines>
         <characteristics>
             <characteristicsList>
                 <characteristicType></characteristicType>
                  <characteristicValue></characteristicValue>
                  <effectiveDate></effectiveDate>
             </characteristicsList>
         </characteristics>
     </billableChargeData>
 </memberData>
 <accountData>
     <sequence>1</sequence>
     <accountType>ZZA</accountType>
     <customerClass>HC</customerClass>
     <billCycle></billCycle>
     <billLeadDays></billLeadDays>
     <division>HC</division>
     <dragDays></dragDays>
     <currency></currency>
     <setUpDate></setUpDate>
     <acctUsageFlg></acctUsageFlg>
     <comments></comments>
     <deferAutoPayDt></deferAutoPayDt>
     <collectionClass></collectionClass>
     <billRouteType>POSTAL</billRouteType>
     <billAddressSource>PER</billAddressSource>
     <accessGroup></accessGroup>
     <skipAutoMaintenanceSw></skipAutoMaintenanceSw>
     <identifiers>
         <idType>ACCTNM</idType>
         <idValue>MITCH_MARSH_ADV_AC1</idValue>
         <isPrimary>TRUE</isPrimary>
     </identifiers>
     <address>
         <addressEffDate></addressEffDate>
```

```
 <addressType></addressType>
     <address1></address1>
     <address2></address2>
     <address3></address3>
     <address4></address4>
     <city></city>
     <state></state>
     <zip></zip>
     <country></country>
     <houseType></houseType>
     <streetNumber1></streetNumber1>
     <streetNumber2></streetNumber2>
     <inCityLimit></inCityLimit>
     <taxVendorGeographicalCode>
     </taxVendorGeographicalCode>
     <county></county>
     <addressStatus></addressStatus>
 </address>
 <autoPayDetails>
     <priority></priority>
     <startDate></startDate>
     <endDate></endDate>
     <percentage></percentage>
     <autoPayMethod></autoPayMethod>
     <autoPayRouteType></autoPayRouteType>
     <autoPaySourceCode></autoPaySourceCode>
     <accountNumber></accountNumber>
     <expiryMonth></expiryMonth>
     <expiryYear></expiryYear>
     <name></name>
     <maxWithdrawalAmount></maxWithdrawalAmount>
     <comments></comments>
 </autoPayDetails>
 <accountPerson>
     <idType>WEB</idType>
     <idValue>MITCH_MARSH</idValue>
     <accountRelationshipType>
     ADV_DEPOSIT
     </accountRelationshipType>
     <isFinanciallyResponsible>
     </isFinanciallyResponsible>
     <personAddressOverride>
         <address1></address1>
         <address2></address2>
         <address3></address3>
         <address4></address4>
         <city></city>
         <state></state>
         <country></country>
         <houseType></houseType>
         <streetNumber1></streetNumber1>
         <streetNumber2></streetNumber2>
         <inCityLimit></inCityLimit>
         <taxVendorGeographicalCode>
         </taxVendorGeographicalCode>
         <county></county>
         <zip></zip>
         <addressStatus></addressStatus>
     </personAddressOverride>
     <accountPersonRouting>
         <billRouteType></billRouteType>
         <shouldReceiveCopyOfBill>
         </shouldReceiveCopyOfBill>
         <billFormat></billFormat>
```

```
 <numberOfBillCopies></numberOfBillCopies>
             <receivesNotification></receivesNotification>
             <billAddressSource></billAddressSource>
         </accountPersonRouting>
     </accountPerson>
     <characteristics>
         <characteristicsList>
             <characteristicType>
             C1OFFRST
             </characteristicType>
             <characteristicValue>1</characteristicValue>
             <effectiveDate>2023-01-01</effectiveDate>
          </characteristicsList>
     </characteristics>
 </accountData>
 <policyData>
     <policyType>INDIVIDUAL</policyType>
     <sourceSystem>ZZPRIME</sourceSystem>
     <policyNumber>MITCH_MARSH_ADV_POL1</policyNumber>
     <description>MITCH_MARSH_ADV_POL1</description>
     <advancedLevelFundingEligibility>
     </advancedLevelFundingEligibility>
     <startDate>2023-01-01</startDate>
     <endDate>2023-12-31</endDate>
     <runOutEndDate></runOutEndDate>
     <runOutAdminOption></runOutAdminOption>
     <renewalDate></renewalDate>
     <advanceDepositApplSW></advanceDepositApplSW>
     <advanceDepositAmount></advanceDepositAmount>
     <advanceDepositGraceDays></advanceDepositGraceDays>
     <advanceDepositAccountIdentifierType>
     </advanceDepositAccountIdentifierType>
     <advanceDepositAccountIdentifierValue>
     </advanceDepositAccountIdentifierValue>
     <policyPersons>
         <idType></idType>
         <idValue></idValue>
         <policyPerRole></policyPerRole>
         <startDate></startDate>
         <endDate></endDate>
     </policyPersons>
     <terminationInformation>
         <terminateDate></terminateDate>
         <terminationReason></terminationReason>
     </terminationInformation>
     <reinstateInformation>
         <reinstatementDate></reinstatementDate>
         <reinstateReason></reinstateReason>
     </reinstateInformation>
     <characteristics>
         <characteristicsList>
            <characteristicType>C1-AGCAL</characteristicType>
            <characteristicValue>
            ENROLLMENT
            </characteristicValue>
            <effectiveDate>2023-01-01</effectiveDate>
         </characteristicsList>
         <characteristicsList>
            <characteristicType>ZZ-BNBLA</characteristicType>
            <characteristicValue>DRCT</characteristicValue>
            <effectiveDate>2023-01-01</effectiveDate>
         </characteristicsList>
     </characteristics>
     <planData>
```

```
 <planNumber>MITCH_MARSH_ADV_POL1_PLN1</planNumber>
                           <priceItemCode></priceItemCode>
                           <planName>MITCH_MARSH_ADV_POL1_PLN1</planName>
                           <pricingRuleTypeList>
                                <pricingRuleType>AGE_BASED</pricingRuleType>
                           </pricingRuleTypeList>
                           <pricingRuleTypeList>
                                <pricingRuleType>DISCOUNT_CHARGE</pricingRuleType>
                           </pricingRuleTypeList>
                           <startDate>2023-01-01</startDate>
                           <endDate>2023-12-31</endDate>
                           <primaryPlanSw></primaryPlanSw>
                           <benefitTypeFlag>MA</benefitTypeFlag>
                           <characteristics>
                               <characteristicsList>
                                    <characteristicType>
                                    ZZ-BNBLA
                                    </characteristicType>
                                    <characteristicValue>
<u>DRCT in the contract of the contract of the contract of the contract of the contract of the contract of the con</u>
                                    </characteristicValue>
                                    <effectiveDate>2023-01-01</effectiveDate>
                               </characteristicsList>
                           </characteristics>
                           <policyPlanProrationRuleList>
                               <effectiveDate></effectiveDate>
                                  <prorationEventType></prorationEventType>
                                  <prorationType></prorationType>
                                  <numberOfDays></numberOfDays>
                                  <membershipType></membershipType>
                           </policyPlanProrationRuleList>
                       </planData>
                  </policyData>
              </personData>
              <personData>
                  <sequence>2</sequence>
                  <personType>BG</personType>
                  <personName>
                       <sequence>1</sequence>
                       <entityName>US_ENERGY</entityName>
                       <nameType>PRIM</nameType>
                  </personName>
                  <identifiers>
                      <idType>WEB</idType>
                      <idValue>US_ENERGY</idValue>
                       <isPrimary>Y</isPrimary>
                  </identifiers>
                  <division>HC</division>
                  <birthDate></birthDate>
                  <sinceDate></sinceDate>
                  <accessGroup></accessGroup>
                  <collectionClass>HC_PARENT</collectionClass>
                  <postponeCreditReviewUntil>
                  2023-09-13
                  </postponeCreditReviewUntil>
                  <lastCreditReviewDate>2023-09-13</lastCreditReviewDate>
                  <dragDays>3</dragDays>
                  <advanceDepositAmount>3000</advanceDepositAmount>
                  <advanceDepositGraceDays>6</advanceDepositGraceDays>
                  <advanceDepositLevel>PG</advanceDepositLevel>
                  <address>
                      <addressEffDate>2023-01-01</addressEffDate>
                       <addressType>MAIN</addressType>
                       <mailingName></mailingName>
```

```
 <address1>ADDR1</address1>
     <address2>ADDR2</address2>
     <address3>ADDR3</address3>
     <address4>ADDR4</address4>
     <city>NY_MANHAT</city>
     <state>NY</state>
     <zip>400886</zip>
     <country>USA</country>
     <houseType>WW</houseType>
     <streetNumber1>ST1</streetNumber1>
     <streetNumber2>ST2</streetNumber2>
     <inCityLimit>Y</inCityLimit>
     <taxVendorGeographicalCode>
     2023
     </taxVendorGeographicalCode>
     <county>NY_MANHAT_TOWN</county>
     <addressStatus></addressStatus>
 </address>
 <email></email>
 <overrideMailingName1></overrideMailingName1>
 <overrideMailingName2></overrideMailingName2>
 <overrideMailingName3></overrideMailingName3>
 <phones>
     <phoneType></phoneType>
     <phoneValue></phoneValue>
     <extension></extension>
 </phones>
 <relatedPersons>
     <idType></idType>
     <idValue></idValue>
     <personRelationshipType></personRelationshipType>
     <startDate></startDate>
     <endDate></endDate>
     <financialRelationshipSw></financialRelationshipSw>
     <parentOrChild></parentOrChild>
     <characteristics>
         <characteristicsList>
             <characteristicType></characteristicType>
             <characteristicValue></characteristicValue>
              <effectiveDate></effectiveDate>
         </characteristicsList>
     <characteristics>
 </relatedPersons>
 <characteristics>
     <characteristicsList>
         <characteristicType>ZZ-BNBLA</characteristicType>
         <characteristicValue>DRCT</characteristicValue>
         <effectiveDate>2023-01-01</effectiveDate>
     </characteristicsList>
 </characteristics>
 <billLevelParameters>
     <sequence></sequence>
     <sourceSystem></sourceSystem>
     <billLevelInfo1></billLevelInfo1>
     <billLevelInfo2></billLevelInfo2>
     <billLevelInfo3></billLevelInfo3>
     <billLevelInfo4></billLevelInfo4>
     <effectiveDate></effectiveDate>
 </billLevelParameters>
 <memberData>
     <sequence></sequence>
     <startDate></startDate>
     <endDate></endDate>
     <repriceAfterDate></repriceAfterDate>
```

```
 <paidThroughDate></paidThroughDate>
 <memberId></memberId>
 <memberRelationship></memberRelationship>
 <membershipPersonStatus></membershipPersonStatus>
 <membershipPersonstatusReason>
 </membershipPersonstatusReason>
 <autoRenew></autoRenew>
 <associatedMemberIdentifierType>
 </associatedMemberIdentifierType>
 <associatedMemberIdentifier>
 </associatedMemberIdentifier>
 <exchangeFlag></exchangeFlag>
 <exchangeId></exchangeId>
 <binderLiabilityAmount></binderLiabilityAmount>
 <binderPayApplicability></binderPayApplicability>
 <binderPayGraceDays></binderPayGraceDays>
 <binderPayThreshold></binderPayThreshold>
 <holdBilling></holdBilling>
 <membershipRenewalDate></membershipRenewalDate>
 <contractPeriod></contractPeriod>
 <membershipIdentifier>
     <membershipIdentifierType></membershipIdentifierType>
     <membershipIdentifierValue></membershipIdentifierValue>
 </membershipIdentifier>
 <isMemberSw></isMemberSw>
 <isFinanciallyResponsibleSw>
 </isFinanciallyResponsibleSw>
 <membershipType></membershipType>
 <externalMedicareBeneficiaryId>
 </externalMedicareBeneficiaryId>
 <mainSubscriber>
    <idType></idType>
    <idValue></idValue>
    <membershipType></membershipType>
 </mainSubscriber>
 <policyNumber></policyNumber>
 <sourceSystem></sourceSystem>
 <planNumber></planNumber>
 <healthPlanCode></healthPlanCode>
 <characteristics>
     <characteristicsList>
        <characteristicType></characteristicType>
        <characteristicValue></characteristicValue>
        <effectiveDate></effectiveDate>
     </characteristicsList>
 </characteristics>
 <membershipRateGuarantee>
    <membershipRateGuaranteeList>
        <rateGuaranteeStartDate></rateGuaranteeStartDate>
        <rateGuaranteeEndDate></rateGuaranteeEndDate>
        <rateGuaranteeStatus></rateGuaranteeStatus>
    </membershipRateGuaranteeList>
 </membershipRateGuarantee>
 <membershipPersonCharacteristic>
     <characteristicsList>
         <characteristicType></characteristicType>
         <characteristicValue></characteristicValue>
         <effectiveDate></effectiveDate>
     </characteristicsList>
 </membershipPersonCharacteristic>
 <benefitData>
     <benefitDataList>
         <sequence></sequence>
         <startDate></startDate>
```

```
 <endDate></endDate>
             <benefitStatus></benefitStatus>
             <benefitSourceFlag></benefitSourceFlag>
             <benefitTypeFlag></benefitTypeFlag>
             <benefitSubTypeFlag></benefitSubTypeFlag>
             <planBenefitPackageId></planBenefitPackageId>
             <benefitAmount></benefitAmount>
             <characteristics>
                  <characteristicsList>
                      <characteristicType>
                      </characteristicType>
                      <characteristicValue>
                      </characteristicValue>
                      <effectiveDate></effectiveDate>
                  </characteristicsList>
             </characteristics>
         </benefitDataList>
     </benefitData>
     <billableChargeData>
         <sequence></sequence>
         <accountIdType></accountIdType>
         <accountIdValue></accountIdValue>
         <chargeType></chargeType>
         <startDate></startDate>
         <endDate></endDate>
         <priceItemCode></priceItemCode>
         <description></description>
         <recurringMethod></recurringMethod>
         <billPeriod></billPeriod>
         <frequency></frequency>
         <billAfterDt></billAfterDt>
         <billableChargeLines>
              <descriptionOnBill></descriptionOnBill>
             <currencyCode></currencyCode>
             <chargeAmount></chargeAmount>
             <showOnBillSw></showOnBillSw>
             <appearInSummarySw></appearInSummarySw>
             <distributionCode></distributionCode>
         </billableChargeLines>
         <characteristics>
             <characteristicsList>
                  <characteristicType></characteristicType>
                  <characteristicValue></characteristicValue>
                  <effectiveDate></effectiveDate>
             </characteristicsList>
         </characteristics>
     </billableChargeData>
 </memberData>
 <accountData>
     <sequence>1</sequence>
     <accountType>ZZA</accountType>
     <customerClass>HC</customerClass>
     <billCycle></billCycle>
     <billLeadDays></billLeadDays>
     <division>HC</division>
     <dragDays></dragDays>
     <currency></currency>
     <setUpDate></setUpDate>
     <acctUsageFlg></acctUsageFlg>
     <comments></comments>
     <deferAutoPayDt></deferAutoPayDt>
     <collectionClass></collectionClass>
     <billRouteType>POSTAL</billRouteType>
     <billAddressSource>PER</billAddressSource>
```

```
 <accessGroup></accessGroup>
 <skipAutoMaintenanceSw></skipAutoMaintenanceSw>
 <identifiers>
     <idType>ACCTNM</idType>
     <idValue>US_ENERGY_ADV_AC1</idValue>
     <isPrimary>TRUE</isPrimary>
 </identifiers>
 <address>
     <addressEffDate></addressEffDate>
     <addressType></addressType>
     <address1></address1>
     <address2></address2>
     <address3></address3>
     <address4></address4>
     <city></city>
     <state></state>
     <zip></zip>
     <country></country>
     <houseType></houseType>
     <streetNumber1></streetNumber1>
     <streetNumber2></streetNumber2>
     <inCityLimit></inCityLimit>
     <taxVendorGeographicalCode>
     </taxVendorGeographicalCode>
     <county></county>
     <addressStatus></addressStatus>
 </address>
 <autoPayDetails>
     <priority></priority>
     <startDate></startDate>
     <endDate></endDate>
     <percentage></percentage>
     <autoPayMethod></autoPayMethod>
     <autoPayRouteType></autoPayRouteType>
     <autoPaySourceCode></autoPaySourceCode>
     <accountNumber></accountNumber>
     <expiryMonth></expiryMonth>
     <expiryYear></expiryYear>
     <name></name>
     <maxWithdrawalAmount></maxWithdrawalAmount>
     <comments></comments>
 </autoPayDetails>
 <accountPerson>
     <idType>WEB</idType>
     <idValue>US_ENERGY</idValue>
     <accountRelationshipType>
     ADV_DEPOSIT
     </accountRelationshipType>
     <isFinanciallyResponsible>
     </isFinanciallyResponsible>
     <personAddressOverride>
         <address1></address1>
         <address2></address2>
         <address3></address3>
         <address4></address4>
         <city></city>
         <state></state>
         <country></country>
         <houseType></houseType>
         <streetNumber1></streetNumber1>
         <streetNumber2></streetNumber2>
         <inCityLimit></inCityLimit>
         <taxVendorGeographicalCode>
         </taxVendorGeographicalCode>
```

```
 <county></county>
             <zip></zip>
             <addressStatus></addressStatus>
         </personAddressOverride>
         <accountPersonRouting>
             <billRouteType></billRouteType>
             <shouldReceiveCopyOfBill>
             </shouldReceiveCopyOfBill>
             <billFormat></billFormat>
             <numberOfBillCopies></numberOfBillCopies>
             <receivesNotification></receivesNotification>
             <billAddressSource></billAddressSource>
         </accountPersonRouting>
     </accountPerson>
     <characteristics>
         <characteristicsList>
             <characteristicType>C1OFFRST</characteristicType>
             <characteristicValue>1</characteristicValue>
             <effectiveDate>2023-01-01</effectiveDate>
          </characteristicsList>
     </characteristics>
 </accountData>
 <policyData>
     <policyType>GROUP</policyType>
     <sourceSystem>ZZPRIME</sourceSystem>
     <policyNumber>US_ENERGY_ADV_POL1</policyNumber>
     <description>US_ENERGY_ADV_POL1</description>
     <advancedLevelFundingEligibility>
     </advancedLevelFundingEligibility>
     <startDate>2023-01-01</startDate>
     <endDate>2023-12-31</endDate>
     <runOutEndDate></runOutEndDate>
     <runOutAdminOption></runOutAdminOption>
     <renewalDate></renewalDate>
     <advanceDepositApplSW></advanceDepositApplSW>
     <advanceDepositAmount></advanceDepositAmount>
     <advanceDepositGraceDays></advanceDepositGraceDays>
     <advanceDepositAccountIdentifierType>
     </advanceDepositAccountIdentifierType>
     <advanceDepositAccountIdentifierValue>
     </advanceDepositAccountIdentifierValue>
     <policyPersons>
         <idType></idType>
         <idValue></idValue>
         <policyPerRole></policyPerRole>
         <startDate></startDate>
         <endDate></endDate>
     </policyPersons>
     <terminationInformation>
         <terminateDate></terminateDate>
         <terminationReason></terminationReason>
     </terminationInformation>
     <reinstateInformation>
         <reinstatementDate></reinstatementDate>
         <reinstateReason></reinstateReason>
     </reinstateInformation>
     <characteristics>
         <characteristicsList>
            <characteristicType>
            C1-AGCAL
            </characteristicType>
            <characteristicValue>
            ENROLLMENT
            </characteristicValue>
```

```
 <effectiveDate>2023-01-01</effectiveDate>
             </characteristicsList>
             <characteristicsList>
                <characteristicType>ZZ-BNBLA</characteristicType>
                <characteristicValue>DRCT</characteristicValue>
                 <effectiveDate>2023-01-01</effectiveDate>
             </characteristicsList>
         </characteristics>
         <planData>
             <planNumber>US_ENERGY_ADV_POL1_PLN1</planNumber>
             <priceItemCode></priceItemCode>
             <planName>US_ENERGY_ADV_POL1_PLN1</planName>
             <pricingRuleTypeList>
                  <pricingRuleType>AGE_BASED</pricingRuleType>
             </pricingRuleTypeList>
             <pricingRuleTypeList>
                  <pricingRuleType>
                 DISCOUNT_CHARGE
                 </pricingRuleType>
             </pricingRuleTypeList>
             <startDate>2023-01-01</startDate>
             <endDate>2023-12-31</endDate>
             <primaryPlanSw></primaryPlanSw>
             <benefitTypeFlag>MA</benefitTypeFlag>
             <characteristics>
                 <characteristicsList>
                    <characteristicType>ZZ-BNBLA</characteristicType>
                      <characteristicValue>DRCT</characteristicValue>
                      <effectiveDate>2023-01-01</effectiveDate>
                  </characteristicsList>
             </characteristics>
             <policyPlanProrationRuleList>
                  <effectiveDate></effectiveDate>
                    <prorationEventType></prorationEventType>
                    <prorationType></prorationType>
                    <numberOfDays></numberOfDays>
                    <membershipType></membershipType>
             </policyPlanProrationRuleList>
         </planData>
     </policyData>
 </personData>
 <pricingRuleData>
     <sequence></sequence>
     <entityIdentifiers>
         <entityIdentifiersList>
             <entityIdentifierType></entityIdentifierType>
             <entityIdentifierValue></entityIdentifierValue>
         </entityIdentifiersList>
     </entityIdentifiers>
     <status></status>
     <startDate></startDate>
     <endDate></endDate>
     <pricingRuleType></pricingRuleType>
     <priceItemCd></priceItemCd>
     <rateOption></rateOption>
     <pricingType></pricingType>
     <modifierApplicability></modifierApplicability>
     <modifierMethod></modifierMethod>
     <baseRate>
         <sequence></sequence>
         <baseFee></baseFee>
         <lowerAgeLimit></lowerAgeLimit>
         <upperAgeLimit></upperAgeLimit>
         <pricingParameter>
```

```
 <sequence></sequence>
                          <parameterCode></parameterCode>
                          <parameterValue></parameterValue>
                      </pricingParameter>
                      <modifierInformation>
                          <sequence></sequence>
                          <parameterCode></parameterCode>
                          <parameterValue></parameterValue>
                          <rate></rate>
                      </modifierInformation>
                 </baseRate>
                 <characteristics>
                      <characteristicsList>
                          <characteristicType></characteristicType>
                          <characteristicValue></characteristicValue>
                          <effectiveDate></effectiveDate>
                      </characteristicsList>
                 </characteristics>
             </pricingRuleData>
             <statementConstructsData>
                 <personStatementConstructs>
                      <personIdentifier></personIdentifier>
                      <personIdentifierType></personIdentifierType>
                      <statementConstructIdentifier>
                      </statementConstructIdentifier>
                      <statementAddressSource></statementAddressSource>
                      <statementCycle></statementCycle>
                      <statementRouteType></statementRouteType>
                      <effectiveStatus></effectiveStatus>
                      <addressId></addressId>
                      <numberOfCopies></numberOfCopies>
                      <statementFormat></statementFormat>
                      <description></description>
                      <statementConstructDetails>
                          <serviceAgreement></serviceAgreement>
                          <accountNumber></accountNumber>
                          <accountNumberTypeCd></accountNumberTypeCd>
                          <division></division>
                          <statementPrintDescription>
                          </statementPrintDescription>
                          <printOrder></printOrder>
                          <startDate></startDate>
                          <endDate></endDate>
                      </statementConstructDetails>
                      <characteristicsList>
                         <characteristicType></characteristicType>
                         <characteristicValue></characteristicValue>
                         <effectiveDate></effectiveDate>
                      </characteristicsList>
                 </personStatementConstructs>
             </statementConstructsData>
         </customerStructureData>
     </customerStructureMessage>
     <toDoRetry>
         <retryDateTime></retryDateTime>
         <numberOfRetries></numberOfRetries>
         <currentErrorState></currentErrorState>
         <isRetried></isRetried>
     </toDoRetry>
</schema>
```
**Note:** We have given the above sample to illustrate how the tags should be nested while sending an inbound message from the external system. However, you should not seamlessly use this sample in your environment because the required pre-requisite data may not be available in your environment. In such case, the system will give erroneous results.

## **Sample Health Care Inbound Message for Advance Deposit at Policy Level**

Using the below example, you can do the following:

• Make an advance deposit an amount at the parent customer level

The following table provides sample data of an advance deposit which is maintained at the policy level:

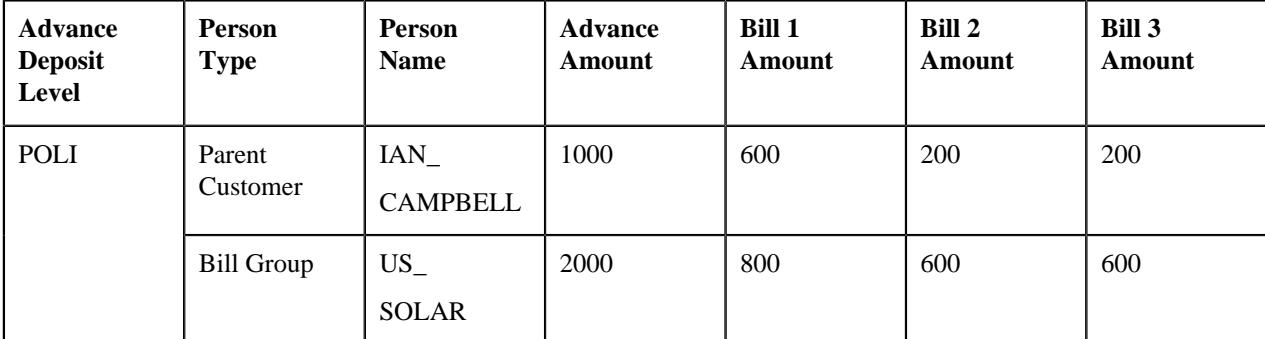

<schema>

```
 <c1InboundMessage></c1InboundMessage>
 <bo></bo>
 <boStatus></boStatus>
 <statusReason></statusReason>
 <messageType></messageType>
 <sourceSystem></sourceSystem>
 <externalTransactionId></externalTransactionId>
 <externalBatchId></externalBatchId>
 <externalSourceId></externalSourceId>
 <person></person>
 <statusDateTime></statusDateTime>
 <creationDateTime></creationDateTime>
 <version></version>
 <characteristics>
     <inboundMessageCharacteristic>
         <adhocCharacteristicValue></adhocCharacteristicValue>
         <characteristicType></characteristicType>
         <effectiveDate></effectiveDate>
         <characteristicValue></characteristicValue>
         <characteristicValueForeignKey1>
         </characteristicValueForeignKey1>
         <characteristicValueFK2></characteristicValueFK2>
         <characteristicValueFK3></characteristicValueFK3>
         <characteristicValueFk4></characteristicValueFk4>
         <characteristicValueFK5></characteristicValueFK5>
         <searchCharacteristicValue></searchCharacteristicValue>
         <version></version>
     </inboundMessageCharacteristic>
 </characteristics>
 <customerStructureMessage>
     <headerData>
         <messageType>C1-HEALTHCARE-INB-MSG-TYPE</messageType>
         <sourceSystem>ZZPRIME</sourceSystem>
         <externalTransactionId>889977</externalTransactionId>
         <externalBatchId>565656</externalBatchId>
         <externalSourceId>656565</externalSourceId>
     </headerData>
     <customerStructureData>
```

```
 <personData>
     <sequence>1</sequence>
     <personType>PG</personType>
     <personName>
         <sequence>1</sequence>
         <entityName>IAN_CAMPBELL</entityName>
         <nameType>PRIM</nameType>
     </personName>
     <identifiers>
         <idType>WEB</idType>
         <idValue>IAN_CAMPBELL</idValue>
         <isPrimary>Y</isPrimary>
     </identifiers>
     <division>HC</division>
     <birthDate></birthDate>
     <sinceDate></sinceDate>
     <accessGroup></accessGroup>
     <collectionClass>ZZ_SELF</collectionClass>
     <postponeCreditReviewUntil>
     2023-09-13
     </postponeCreditReviewUntil>
     <lastCreditReviewDate>2023-09-13</lastCreditReviewDate>
     <dragDays>3</dragDays>
     <advanceDepositAmount></advanceDepositAmount>
     <advanceDepositGraceDays></advanceDepositGraceDays>
     <advanceDepositLevel>POLI</advanceDepositLevel>
     <address>
         <addressEffDate>2023-01-01</addressEffDate>
         <addressType>MAIN</addressType>
         <mailingName></mailingName>
         <address1>ADDR1</address1>
         <address2>ADDR2</address2>
         <address3>ADDR3</address3>
         <address4>ADDR4</address4>
         <city>NY_ROCHESTER</city>
         <state>NY</state>
         <zip>500786</zip>
         <country>USA</country>
         <houseType>WW</houseType>
         <streetNumber1>ST1</streetNumber1>
         <streetNumber2>ST2</streetNumber2>
         <inCityLimit>Y</inCityLimit>
         <taxVendorGeographicalCode>
         2023
         </taxVendorGeographicalCode>
         <county>NY_CHARLOTTE</county>
         <addressStatus></addressStatus>
     </address>
     <email></email>
     <overrideMailingName1></overrideMailingName1>
     <overrideMailingName2></overrideMailingName2>
     <overrideMailingName3></overrideMailingName3>
     <phones>
         <phoneType></phoneType>
         <phoneValue></phoneValue>
         <extension></extension>
     </phones>
     <relatedPersons>
         <idType></idType>
         <idValue></idValue>
         <personRelationshipType></personRelationshipType>
         <startDate></startDate>
         <endDate></endDate>
         <financialRelationshipSw></financialRelationshipSw>
```

```
 <parentOrChild></parentOrChild>
     <characteristics>
         <characteristicsList>
             <characteristicType></characteristicType>
             <characteristicValue></characteristicValue>
             <effectiveDate></effectiveDate>
         </characteristicsList>
     <characteristics>
 </relatedPersons>
 <characteristics>
     <characteristicsList>
         <characteristicType>ZZ-BNBLA</characteristicType>
         <characteristicValue>DRCT</characteristicValue>
         <effectiveDate>2023-01-01</effectiveDate>
     </characteristicsList>
 </characteristics>
 <billLevelParameters>
     <sequence></sequence>
     <sourceSystem></sourceSystem>
     <billLevelInfo1></billLevelInfo1>
     <billLevelInfo2></billLevelInfo2>
     <billLevelInfo3></billLevelInfo3>
     <billLevelInfo4></billLevelInfo4>
     <effectiveDate></effectiveDate>
 </billLevelParameters>
 <memberData>
     <sequence></sequence>
     <startDate></startDate>
     <endDate></endDate>
     <repriceAfterDate></repriceAfterDate>
     <paidThroughDate></paidThroughDate>
     <memberId></memberId>
     <memberRelationship></memberRelationship>
     <membershipPersonStatus></membershipPersonStatus>
     <membershipPersonstatusReason>
     </membershipPersonstatusReason>
     <autoRenew></autoRenew>
     <associatedMemberIdentifierType>
     </associatedMemberIdentifierType>
     <associatedMemberIdentifier>
     </associatedMemberIdentifier>
     <exchangeFlag></exchangeFlag>
     <exchangeId></exchangeId>
     <binderLiabilityAmount></binderLiabilityAmount>
     <binderPayApplicability></binderPayApplicability>
     <binderPayGraceDays></binderPayGraceDays>
     <binderPayThreshold></binderPayThreshold>
     <holdBilling></holdBilling>
     <membershipRenewalDate></membershipRenewalDate>
     <contractPeriod></contractPeriod>
     <membershipIdentifier>
         <membershipIdentifierType>
         </membershipIdentifierType>
         <membershipIdentifierValue>
         </membershipIdentifierValue>
     </membershipIdentifier>
     <isMemberSw></isMemberSw>
     <isFinanciallyResponsibleSw>
     </isFinanciallyResponsibleSw>
     <membershipType></membershipType>
     <externalMedicareBeneficiaryId>
     </externalMedicareBeneficiaryId>
     <mainSubscriber>
        <idType></idType>
```

```
 <idValue></idValue>
    <membershipType></membershipType>
 </mainSubscriber>
 <policyNumber></policyNumber>
 <sourceSystem></sourceSystem>
 <planNumber></planNumber>
 <healthPlanCode></healthPlanCode>
 <characteristics>
     <characteristicsList>
        <characteristicType></characteristicType>
        <characteristicValue></characteristicValue>
        <effectiveDate></effectiveDate>
     </characteristicsList>
 </characteristics>
 <membershipRateGuarantee>
    <membershipRateGuaranteeList>
        <rateGuaranteeStartDate></rateGuaranteeStartDate>
        <rateGuaranteeEndDate></rateGuaranteeEndDate>
        <rateGuaranteeStatus></rateGuaranteeStatus>
    </membershipRateGuaranteeList>
 </membershipRateGuarantee>
 <membershipPersonCharacteristic>
     <characteristicsList>
         <characteristicType></characteristicType>
         <characteristicValue></characteristicValue>
         <effectiveDate></effectiveDate>
     </characteristicsList>
 </membershipPersonCharacteristic>
 <benefitData>
     <benefitDataList>
         <sequence></sequence>
         <startDate></startDate>
         <endDate></endDate>
         <benefitStatus></benefitStatus>
         <benefitSourceFlag></benefitSourceFlag>
         <benefitTypeFlag></benefitTypeFlag>
         <benefitSubTypeFlag></benefitSubTypeFlag>
         <planBenefitPackageId></planBenefitPackageId>
         <benefitAmount></benefitAmount>
         <characteristics>
             <characteristicsList>
                  <characteristicType>
                  </characteristicType>
                  <characteristicValue>
                  </characteristicValue>
                  <effectiveDate></effectiveDate>
             </characteristicsList>
         </characteristics>
     </benefitDataList>
 </benefitData>
 <billableChargeData>
     <sequence></sequence>
     <accountIdType></accountIdType>
     <accountIdValue></accountIdValue>
     <chargeType></chargeType>
     <startDate></startDate>
     <endDate></endDate>
     <priceItemCode></priceItemCode>
     <description></description>
     <recurringMethod></recurringMethod>
     <billPeriod></billPeriod>
     <frequency></frequency>
     <billAfterDt></billAfterDt>
     <billableChargeLines>
```

```
 <descriptionOnBill></descriptionOnBill>
             <currencyCode></currencyCode>
             <chargeAmount></chargeAmount>
             <showOnBillSw></showOnBillSw>
             <appearInSummarySw></appearInSummarySw>
              <distributionCode></distributionCode>
         </billableChargeLines>
         <characteristics>
             <characteristicsList>
                  <characteristicType></characteristicType>
                  <characteristicValue></characteristicValue>
                  <effectiveDate></effectiveDate>
             </characteristicsList>
         </characteristics>
     </billableChargeData>
 </memberData>
 <accountData>
     <sequence>1</sequence>
     <accountType>ZZR</accountType>
     <customerClass>HC</customerClass>
     <billCycle></billCycle>
     <billLeadDays></billLeadDays>
     <division>HC</division>
     <dragDays></dragDays>
     <currency></currency>
     <setUpDate></setUpDate>
     <acctUsageFlg></acctUsageFlg>
     <comments></comments>
     <deferAutoPayDt></deferAutoPayDt>
     <collectionClass></collectionClass>
     <billRouteType>POSTAL</billRouteType>
     <billAddressSource>PER</billAddressSource>
     <accessGroup></accessGroup>
     <skipAutoMaintenanceSw></skipAutoMaintenanceSw>
     <identifiers>
         <idType>ACCTNM</idType>
         <idValue>IAN_CAMPBELL_ADV_AC1</idValue>
         <isPrimary>TRUE</isPrimary>
     </identifiers>
     <address>
         <addressEffDate></addressEffDate>
         <addressType></addressType>
         <address1></address1>
         <address2></address2>
         <address3></address3>
         <address4></address4>
         <city></city>
         <state></state>
         <zip></zip>
         <country></country>
         <houseType></houseType>
         <streetNumber1></streetNumber1>
         <streetNumber2></streetNumber2>
         <inCityLimit></inCityLimit>
         <taxVendorGeographicalCode>
         </taxVendorGeographicalCode>
         <county></county>
         <addressStatus></addressStatus>
     </address>
     <autoPayDetails>
         <priority></priority>
         <startDate></startDate>
         <endDate></endDate>
         <percentage></percentage>
```

```
 <autoPayMethod></autoPayMethod>
         <autoPayRouteType></autoPayRouteType>
         <autoPaySourceCode></autoPaySourceCode>
         <accountNumber></accountNumber>
         <expiryMonth></expiryMonth>
         <expiryYear></expiryYear>
         <name></name>
         <maxWithdrawalAmount></maxWithdrawalAmount>
         <comments></comments>
     </autoPayDetails>
     <accountPerson>
         <idType>WEB</idType>
         <idValue>IAN_CAMPBELL</idValue>
         <accountRelationshipType>
         ADV_DEPOSIT
         </accountRelationshipType>
         <isFinanciallyResponsible>
         </isFinanciallyResponsible>
         <personAddressOverride>
             <address1></address1>
             <address2></address2>
             <address3></address3>
             <address4></address4>
             <city></city>
             <state></state>
             <country></country>
             <houseType></houseType>
             <streetNumber1></streetNumber1>
             <streetNumber2></streetNumber2>
             <inCityLimit></inCityLimit>
             <taxVendorGeographicalCode>
             </taxVendorGeographicalCode>
             <county></county>
             <zip></zip>
             <addressStatus></addressStatus>
         </personAddressOverride>
         <accountPersonRouting>
             <billRouteType></billRouteType>
             <shouldReceiveCopyOfBill>
             </shouldReceiveCopyOfBill>
             <billFormat></billFormat>
             <numberOfBillCopies></numberOfBillCopies>
             <receivesNotification></receivesNotification>
             <billAddressSource></billAddressSource>
         </accountPersonRouting>
     </accountPerson>
     <characteristics>
         <characteristicsList>
             <characteristicType>C1OFFRST</characteristicType>
             <characteristicValue>1</characteristicValue>
             <effectiveDate>2023-01-01</effectiveDate>
          </characteristicsList>
     </characteristics>
 </accountData>
 <policyData>
     <policyType>INDIVIDUAL</policyType>
     <sourceSystem>ZZPRIME</sourceSystem>
     <policyNumber>MITCH_MARSH_ADV_POL1</policyNumber>
     <description>MITCH_MARSH_ADV_POL1</description>
     <advancedLevelFundingEligibility>
     </advancedLevelFundingEligibility>
     <startDate>2023-01-01</startDate>
     <endDate>2023-12-31</endDate>
     <runOutEndDate></runOutEndDate>
```

```
 <runOutAdminOption></runOutAdminOption>
 <renewalDate></renewalDate>
 <advanceDepositApplSW>Y</advanceDepositApplSW>
 <advanceDepositAmount>1000</advanceDepositAmount>
 <advanceDepositGraceDays>7</advanceDepositGraceDays>
 <advanceDepositAccountIdentifierType>
 ACCTNM
 </advanceDepositAccountIdentifierType>
 <advanceDepositAccountIdentifierValue>
 IAN_CAMPBELL_ADV_AC1
 </advanceDepositAccountIdentifierValue>
 <policyPersons>
     <idType></idType>
     <idValue></idValue>
     <policyPerRole></policyPerRole>
     <startDate></startDate>
     <endDate></endDate>
 </policyPersons>
 <terminationInformation>
     <terminateDate></terminateDate>
     <terminationReason></terminationReason>
 </terminationInformation>
 <reinstateInformation>
     <reinstatementDate></reinstatementDate>
     <reinstateReason></reinstateReason>
 </reinstateInformation>
 <characteristics>
     <characteristicsList>
        <characteristicType>
        C1-AGCAL
        </characteristicType>
        <characteristicValue>
        ENROLLMENT
        </characteristicValue>
        <effectiveDate>
        2023-01-01
        </effectiveDate>
     </characteristicsList>
     <characteristicsList>
        <characteristicType>ZZ-BNBLA</characteristicType>
        <characteristicValue>DRCT</characteristicValue>
        <effectiveDate>2023-01-01</effectiveDate>
     </characteristicsList>
 </characteristics>
 <planData>
     <planNumber>IAN_CAMPBELL_ADV_POL1_PLN1</planNumber>
     <priceItemCode></priceItemCode>
     <planName>IAN_CAMPBELL_ADV_POL1_PLN1</planName>
     <pricingRuleTypeList>
         <pricingRuleType>AGE_BASED</pricingRuleType>
     </pricingRuleTypeList>
     <pricingRuleTypeList>
         <pricingRuleType>
         DISCOUNT_CHARGE
         </pricingRuleType>
     </pricingRuleTypeList>
     <startDate>2023-01-01</startDate>
     <endDate>2023-12-31</endDate>
     <primaryPlanSw></primaryPlanSw>
     <benefitTypeFlag>MA</benefitTypeFlag>
     <characteristics>
         <characteristicsList>
             <characteristicType>
             ZZ-BNBLA
```

```
 </characteristicType>
                                    <characteristicValue>
<u>DRCT in the contract of the contract of the contract of the contract of the contract of the contract of the con</u>
                                    </characteristicValue>
                                    <effectiveDate>
                                    2023-01-01
                                    </effectiveDate>
                                </characteristicsList>
                           </characteristics>
                           <policyPlanProrationRuleList>
                                <effectiveDate></effectiveDate>
                                  <prorationEventType></prorationEventType>
                                  <prorationType></prorationType>
                                  <numberOfDays></numberOfDays>
                                  <membershipType></membershipType>
                           </policyPlanProrationRuleList>
                       </planData>
                  </policyData>
              </personData>
              <personData>
                  <sequence>2</sequence>
                  <personType>BG</personType>
                  <personName>
                       <sequence>1</sequence>
                       <entityName>US_SOLAR</entityName>
                       <nameType>PRIM</nameType>
                  </personName>
                  <identifiers>
                       <idType>WEB</idType>
                       <idValue>US_SOLAR</idValue>
                       <isPrimary>Y</isPrimary>
                  </identifiers>
                  <division>HC</division>
                  <birthDate></birthDate>
                  <sinceDate></sinceDate>
                  <accessGroup></accessGroup>
                  <collectionClass>HC_PARENT</collectionClass>
                  <postponeCreditReviewUntil>
                  2023-09-13
                  </postponeCreditReviewUntil>
                  <lastCreditReviewDate>2023-09-13</lastCreditReviewDate>
                  <dragDays>3</dragDays>
                  <advanceDepositAmount></advanceDepositAmount>
                  <advanceDepositGraceDays></advanceDepositGraceDays>
                  <advanceDepositLevel>POLI</advanceDepositLevel>
                  <address>
                       <addressEffDate>2023-01-01</addressEffDate>
                       <addressType>MAIN</addressType>
                       <mailingName></mailingName>
                       <address1>ADDR1</address1>
                       <address2>ADDR2</address2>
                       <address3>ADDR3</address3>
                       <address4>ADDR4</address4>
                       <city>NY_MANHAT</city>
                       <state>NY</state>
                       <zip>400886</zip>
                       <country>USA</country>
                       <houseType>WW</houseType>
                       <streetNumber1>ST1</streetNumber1>
                       <streetNumber2>ST2</streetNumber2>
                       <inCityLimit>Y</inCityLimit>
                       <taxVendorGeographicalCode>
                       2023
                       </taxVendorGeographicalCode>
```
```
 <county>NY_MANHAT_TOWN</county>
     <addressStatus></addressStatus>
 </address>
 <email></email>
 <overrideMailingName1></overrideMailingName1>
 <overrideMailingName2></overrideMailingName2>
 <overrideMailingName3></overrideMailingName3>
 <phones>
     <phoneType></phoneType>
     <phoneValue></phoneValue>
     <extension></extension>
 </phones>
 <relatedPersons>
     <idType></idType>
     <idValue></idValue>
     <personRelationshipType></personRelationshipType>
     <startDate></startDate>
     <endDate></endDate>
     <financialRelationshipSw></financialRelationshipSw>
     <parentOrChild></parentOrChild>
     <characteristics>
         <characteristicsList>
             <characteristicType></characteristicType>
             <characteristicValue></characteristicValue>
             <effectiveDate></effectiveDate>
         </characteristicsList>
     <characteristics>
 </relatedPersons>
 <characteristics>
     <characteristicsList>
         <characteristicType>ZZ-BNBLA</characteristicType>
         <characteristicValue>DRCT</characteristicValue>
         <effectiveDate>2023-01-01</effectiveDate>
     </characteristicsList>
 </characteristics>
 <billLevelParameters>
     <sequence></sequence>
     <sourceSystem></sourceSystem>
     <billLevelInfo1></billLevelInfo1>
     <billLevelInfo2></billLevelInfo2>
     <billLevelInfo3></billLevelInfo3>
     <billLevelInfo4></billLevelInfo4>
     <effectiveDate></effectiveDate>
 </billLevelParameters>
 <memberData>
     <sequence></sequence>
     <startDate></startDate>
     <endDate></endDate>
     <repriceAfterDate></repriceAfterDate>
     <paidThroughDate></paidThroughDate>
     <memberId></memberId>
     <memberRelationship></memberRelationship>
     <membershipPersonStatus></membershipPersonStatus>
     <membershipPersonstatusReason>
     </membershipPersonstatusReason>
     <autoRenew></autoRenew>
     <associatedMemberIdentifierType>
     </associatedMemberIdentifierType>
     <associatedMemberIdentifier>
     </associatedMemberIdentifier>
     <exchangeFlag></exchangeFlag>
     <exchangeId></exchangeId>
     <binderLiabilityAmount></binderLiabilityAmount>
     <binderPayApplicability></binderPayApplicability>
```
 <binderPayGraceDays></binderPayGraceDays> <binderPayThreshold></binderPayThreshold> <holdBilling></holdBilling> <membershipRenewalDate></membershipRenewalDate> <contractPeriod></contractPeriod> <membershipIdentifier> <membershipIdentifierType> </membershipIdentifierType> <membershipIdentifierValue> </membershipIdentifierValue> </membershipIdentifier> <isMemberSw></isMemberSw> <isFinanciallyResponsibleSw> </isFinanciallyResponsibleSw> <membershipType></membershipType> <externalMedicareBeneficiaryId> </externalMedicareBeneficiaryId> <mainSubscriber> <idType></idType> <idValue></idValue> <membershipType></membershipType> </mainSubscriber> <policyNumber></policyNumber> <sourceSystem></sourceSystem> <planNumber></planNumber> <healthPlanCode></healthPlanCode> <characteristics> <characteristicsList> <characteristicType></characteristicType> <characteristicValue></characteristicValue> <effectiveDate></effectiveDate> </characteristicsList> </characteristics> <membershipRateGuarantee> <membershipRateGuaranteeList> <rateGuaranteeStartDate></rateGuaranteeStartDate> <rateGuaranteeEndDate></rateGuaranteeEndDate> <rateGuaranteeStatus></rateGuaranteeStatus> </membershipRateGuaranteeList> </membershipRateGuarantee> <membershipPersonCharacteristic> <characteristicsList> <characteristicType></characteristicType> <characteristicValue></characteristicValue> <effectiveDate></effectiveDate> </characteristicsList> </membershipPersonCharacteristic> <benefitData> <benefitDataList> <sequence></sequence> <startDate></startDate> <endDate></endDate> <benefitStatus></benefitStatus> <benefitSourceFlag></benefitSourceFlag> <benefitTypeFlag></benefitTypeFlag> <benefitSubTypeFlag></benefitSubTypeFlag> <planBenefitPackageId></planBenefitPackageId> <benefitAmount></benefitAmount> <characteristics> <characteristicsList> <characteristicType> </characteristicType> <characteristicValue> </characteristicValue>

```
 <effectiveDate></effectiveDate>
                  </characteristicsList>
             </characteristics>
         </benefitDataList>
     </benefitData>
     <billableChargeData>
         <sequence></sequence>
         <accountIdType></accountIdType>
         <accountIdValue></accountIdValue>
         <chargeType></chargeType>
         <startDate></startDate>
         <endDate></endDate>
         <priceItemCode></priceItemCode>
         <description></description>
         <recurringMethod></recurringMethod>
         <billPeriod></billPeriod>
         <frequency></frequency>
         <billAfterDt></billAfterDt>
         <billableChargeLines>
             <descriptionOnBill></descriptionOnBill>
             <currencyCode></currencyCode>
             <chargeAmount></chargeAmount>
             <showOnBillSw></showOnBillSw>
             <appearInSummarySw></appearInSummarySw>
              <distributionCode></distributionCode>
         </billableChargeLines>
         <characteristics>
             <characteristicsList>
                  <characteristicType></characteristicType>
                  <characteristicValue></characteristicValue>
                  <effectiveDate></effectiveDate>
             </characteristicsList>
         </characteristics>
     </billableChargeData>
 </memberData>
 <accountData>
     <sequence>1</sequence>
     <accountType>ZZA</accountType>
     <customerClass>HC</customerClass>
     <billCycle></billCycle>
     <billLeadDays></billLeadDays>
     <division>HC</division>
     <dragDays></dragDays>
     <currency></currency>
     <setUpDate></setUpDate>
     <acctUsageFlg></acctUsageFlg>
     <comments></comments>
     <deferAutoPayDt></deferAutoPayDt>
     <collectionClass></collectionClass>
     <billRouteType>POSTAL</billRouteType>
     <billAddressSource>PER</billAddressSource>
     <accessGroup></accessGroup>
     <skipAutoMaintenanceSw></skipAutoMaintenanceSw>
     <identifiers>
         <idType>ACCTNM</idType>
         <idValue>US_SOLAR_ADV_AC1</idValue>
         <isPrimary>TRUE</isPrimary>
     </identifiers>
     <address>
         <addressEffDate></addressEffDate>
         <addressType></addressType>
         <address1></address1>
         <address2></address2>
         <address3></address3>
```

```
 <address4></address4>
     <city></city>
     <state></state>
     <zip></zip>
     <country></country>
     <houseType></houseType>
     <streetNumber1></streetNumber1>
     <streetNumber2></streetNumber2>
     <inCityLimit></inCityLimit>
     <taxVendorGeographicalCode>
     </taxVendorGeographicalCode>
     <county></county>
     <addressStatus></addressStatus>
 </address>
 <autoPayDetails>
     <priority></priority>
     <startDate></startDate>
     <endDate></endDate>
     <percentage></percentage>
     <autoPayMethod></autoPayMethod>
     <autoPayRouteType></autoPayRouteType>
     <autoPaySourceCode></autoPaySourceCode>
     <accountNumber></accountNumber>
     <expiryMonth></expiryMonth>
     <expiryYear></expiryYear>
     <name></name>
     <maxWithdrawalAmount></maxWithdrawalAmount>
     <comments></comments>
 </autoPayDetails>
 <accountPerson>
     <idType>WEB</idType>
     <idValue>US_SOLAR</idValue>
     <accountRelationshipType>
     ADV_DEPOSIT
     </accountRelationshipType>
     <isFinanciallyResponsible>
     </isFinanciallyResponsible>
     <personAddressOverride>
         <address1></address1>
         <address2></address2>
         <address3></address3>
         <address4></address4>
         <city></city>
         <state></state>
         <country></country>
         <houseType></houseType>
         <streetNumber1></streetNumber1>
         <streetNumber2></streetNumber2>
         <inCityLimit></inCityLimit>
         <taxVendorGeographicalCode>
         </taxVendorGeographicalCode>
         <county></county>
         <zip></zip>
         <addressStatus></addressStatus>
     </personAddressOverride>
     <accountPersonRouting>
         <billRouteType></billRouteType>
         <shouldReceiveCopyOfBill>
         </shouldReceiveCopyOfBill>
         <billFormat></billFormat>
         <numberOfBillCopies></numberOfBillCopies>
         <receivesNotification></receivesNotification>
         <billAddressSource></billAddressSource>
     </accountPersonRouting>
```

```
 </accountPerson>
     <characteristics>
         <characteristicsList>
             <characteristicType>C1OFFRST</characteristicType>
             <characteristicValue>1</characteristicValue>
             <effectiveDate>2023-01-01</effectiveDate>
          </characteristicsList>
     </characteristics>
 </accountData>
 <policyData>
     <policyType>GROUP</policyType>
     <sourceSystem>ZZPRIME</sourceSystem>
     <policyNumber>US_SOLAR_ADV_POL1</policyNumber>
     <description>US_SOLAR_ADV_POL1</description>
     <advancedLevelFundingEligibility>
     </advancedLevelFundingEligibility>
     <startDate>2023-01-01</startDate>
     <endDate>2023-12-31</endDate>
     <runOutEndDate></runOutEndDate>
     <runOutAdminOption></runOutAdminOption>
     <renewalDate></renewalDate>
     <advanceDepositApplSW>Y</advanceDepositApplSW>
     <advanceDepositAmount>2000</advanceDepositAmount>
     <advanceDepositGraceDays>6</advanceDepositGraceDays>
     <advanceDepositAccountIdentifierType>
     ACCTNM
     </advanceDepositAccountIdentifierType>
     <advanceDepositAccountIdentifierValue>
     US_SOLAR_ADV_AC1
     </advanceDepositAccountIdentifierValue>
     <policyPersons>
         <idType></idType>
         <idValue></idValue>
         <policyPerRole></policyPerRole>
         <startDate></startDate>
         <endDate></endDate>
     </policyPersons>
     <terminationInformation>
         <terminateDate></terminateDate>
         <terminationReason></terminationReason>
     </terminationInformation>
     <reinstateInformation>
         <reinstatementDate></reinstatementDate>
         <reinstateReason></reinstateReason>
     </reinstateInformation>
     <characteristics>
         <characteristicsList>
            <characteristicType>
            C1-AGCAL
            </characteristicType>
            <characteristicValue>
            ENROLLMENT
            </characteristicValue>
            <effectiveDate>2023-01-01</effectiveDate>
         </characteristicsList>
         <characteristicsList>
            <characteristicType>ZZ-BNBLA</characteristicType>
            <characteristicValue>DRCT</characteristicValue>
            <effectiveDate>2023-01-01</effectiveDate>
         </characteristicsList>
     </characteristics>
     <planData>
         <planNumber>US_SOLAR_ADV_POL1_PLN1</planNumber>
         <priceItemCode></priceItemCode>
```

```
 <planName>US_SOLAR_ADV_POL1_PLN1</planName>
                           <pricingRuleTypeList>
                                <pricingRuleType>AGE_BASED</pricingRuleType>
                           </pricingRuleTypeList>
                           <pricingRuleTypeList>
                                <pricingRuleType>
                                DISCOUNT_CHARGE
                                </pricingRuleType>
                           </pricingRuleTypeList>
                           <startDate>2023-01-01</startDate>
                           <endDate>2023-12-31</endDate>
                           <primaryPlanSw></primaryPlanSw>
                           <benefitTypeFlag>MA</benefitTypeFlag>
                           <characteristics>
                                <characteristicsList>
                                    <characteristicType>
                                    ZZ-BNBLA
                                    </characteristicType>
                                    <characteristicValue>
<u>DRCT in the contract of the contract of the contract of the contract of the contract of the contract of the con</u>
                                    </characteristicValue>
                                    <effectiveDate>2023-01-01</effectiveDate>
                                </characteristicsList>
                           </characteristics>
                           <policyPlanProrationRuleList>
                                <effectiveDate></effectiveDate>
                                  <prorationEventType></prorationEventType>
                                  <prorationType></prorationType>
                                  <numberOfDays></numberOfDays>
                                  <membershipType></membershipType>
                           </policyPlanProrationRuleList>
                       </planData>
                  </policyData>
              </personData>
              <pricingRuleData>
                  <sequence></sequence>
                  <entityIdentifiers>
                       <entityIdentifiersList>
                           <entityIdentifierType></entityIdentifierType>
                           <entityIdentifierValue></entityIdentifierValue>
                       </entityIdentifiersList>
                  </entityIdentifiers>
                  <status></status>
                  <startDate></startDate>
                  <endDate></endDate>
                  <pricingRuleType></pricingRuleType>
                  <priceItemCd></priceItemCd>
                  <rateOption></rateOption>
                  <pricingType></pricingType>
                  <modifierApplicability></modifierApplicability>
                  <modifierMethod></modifierMethod>
                  <baseRate>
                       <sequence></sequence>
                       <baseFee></baseFee>
                       <lowerAgeLimit></lowerAgeLimit>
                       <upperAgeLimit></upperAgeLimit>
                       <pricingParameter>
                           <sequence></sequence>
                           <parameterCode></parameterCode>
                           <parameterValue></parameterValue>
                       </pricingParameter>
                       <modifierInformation>
                           <sequence></sequence>
                           <parameterCode></parameterCode>
```

```
 <parameterValue></parameterValue>
                         <rate></rate>
                      </modifierInformation>
                 </baseRate>
                 <characteristics>
                      <characteristicsList>
                          <characteristicType></characteristicType>
                          <characteristicValue></characteristicValue>
                          <effectiveDate></effectiveDate>
                      </characteristicsList>
                 </characteristics>
             </pricingRuleData>
             <statementConstructsData>
                  <personStatementConstructs>
                      <personIdentifier></personIdentifier>
                      <personIdentifierType></personIdentifierType>
                      <statementConstructIdentifier>
                      </statementConstructIdentifier>
                      <statementAddressSource>
                      </statementAddressSource>
                      <statementCycle></statementCycle>
                      <statementRouteType></statementRouteType>
                      <effectiveStatus></effectiveStatus>
                      <addressId></addressId>
                      <numberOfCopies></numberOfCopies>
                      <statementFormat></statementFormat>
                      <description></description>
                      <statementConstructDetails>
                          <serviceAgreement></serviceAgreement>
                          <accountNumber></accountNumber>
                          <accountNumberTypeCd></accountNumberTypeCd>
                          <division></division>
                          <statementPrintDescription>
                          </statementPrintDescription>
                          <printOrder></printOrder>
                          <startDate></startDate>
                          <endDate></endDate>
                      </statementConstructDetails>
                      <characteristicsList>
                         <characteristicType></characteristicType>
                         <characteristicValue></characteristicValue>
                         <effectiveDate></effectiveDate>
                      </characteristicsList>
                 </personStatementConstructs>
             </statementConstructsData>
         </customerStructureData>
     </customerStructureMessage>
     <toDoRetry>
         <retryDateTime></retryDateTime>
         <numberOfRetries></numberOfRetries>
         <currentErrorState></currentErrorState>
         <isRetried></isRetried>
     </toDoRetry>
</schema>
```
## **Sample Health Care Inbound Message for Fully-Insured Group Policy Renewal**

Using the below example, you can do the following:

• Renew a fully-insured group policy

The following table provides sample data through which you can renew a fully-insured group policy:

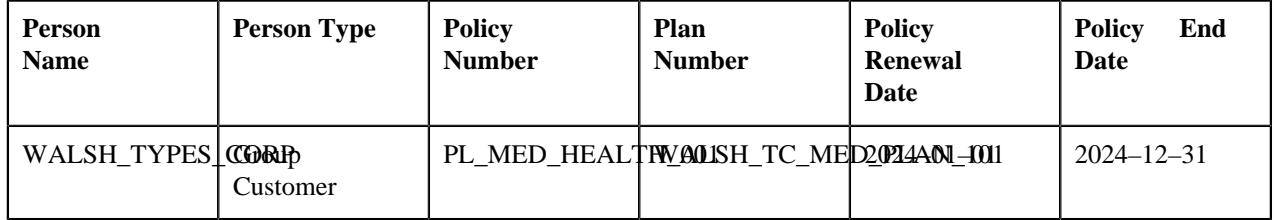

<schema>

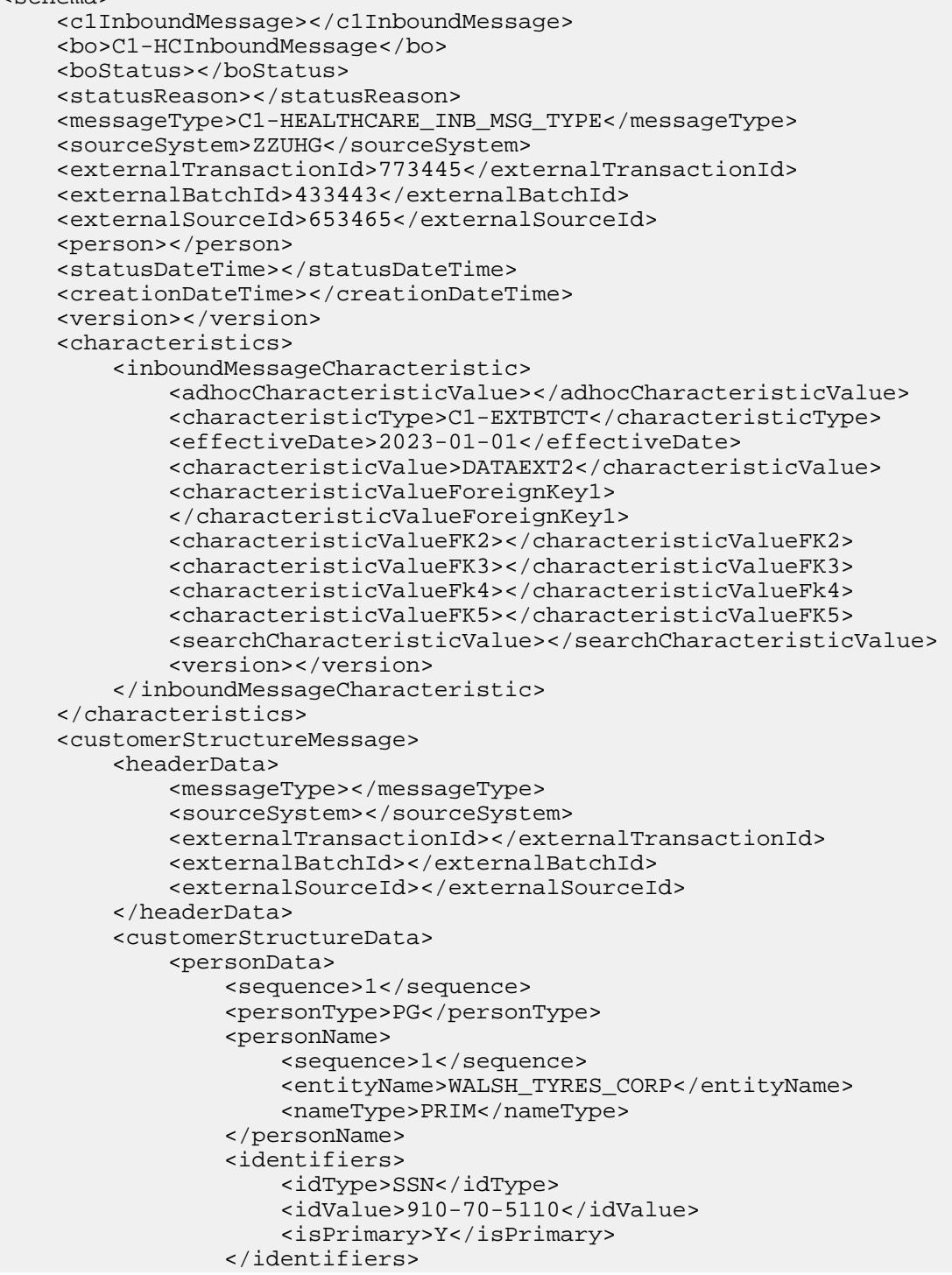

```
 <address>
                      <addressEffDate>2023-01-01</addressEffDate>
                      <addressType>MAIN</addressType>
                 </address>
                 <phones>
                      <phoneType>BUSN</phoneType>
                      <phoneValue>+1.222.414.6125</phoneValue>
                      <extension>7894</extension>
                 </phones>
                 <relatedPersons>
                      <idType>WEB</idType>
                      <idValue>WALSH_TYRES_CORP</idValue>
                      <personRelationshipType>SPOUSE</personRelationshipType>
                      <startDate>2023-01-01</startDate>
                      <endDate>2023-12-31</endDate>
                      <financialRelationshipSw>Y</financialRelationshipSw>
                      <parentOrChild>P</parentOrChild>
                      <characteristics>
                          <characteristicsList>
                              <characteristicType>CMSTISSE</characteristicType>
                              <effectiveDate>2023-01-01</effectiveDate>
                          </characteristicsList>
                      <characteristics>
                 </relatedPersons>
                 <characteristics>
                      <characteristicsList>
                          <characteristicType>PER_CAT</characteristicType>
                          <effectiveDate>2023-01-01</effectiveDate>
                      </characteristicsList>
                 </characteristics>
                  <billLevelParameters>
                      <sequence>1</sequence>
                   </billLevelParameters>
                   <accountData>
                      <identifiers>
                          <idType>ACCT_NM</idType>
                          <idValue>WTC_BG_0124578</idValue>
                          <isPrimary>TRUE</isPrimary>
                      </identifiers>
                      <autoPayDetails>
                          <priority>100</priority>
                          <startDate>2023-01-01</startDate>
                          <endDate>2024-12-31</endDate>
                          <percentage>100</percentage>
                          <autoPayMethod>C1DD</autoPayMethod>
                          <autoPayRouteType>NEFT</autoPayRouteType>
                          <autoPaySourceCode>CITYBANKCHK</autoPaySourceCode>
                          <accountNumber>442252</accountNumber>
                          <expiryMonth>11</expiryMonth>
                          <expiryYear>2024</expiryYear>
                          <name>WT</name>
                          <maxWithdrawalAmount>100</maxWithdrawalAmount>
                          <comments>NONE</comments>
                      </autoPayDetails>
                      <accountPerson>
                          <idType>WEB</idType>
                          <idValue>AC_WTC_789</idValue>
                                          <accountRelationshipType>MAIN_CUSTOMER</
accountRelationshipType>
                          <isFinanciallyResponsible>Y</isFinanciallyResponsible>
                          <personAddressOverride>
                              <address1>ADDR_1</address1>
                              <address2>ADDR_2</address2>
                              <address3>ADDR_3</address3>
```

```
 <address4>ADDR_4</address4>
                              <city>OAKLAND</city>
                              <postal>34567</postal>
                              <state>CA</state>
                              <country>USA</country>
                              <houseType>CONDO</houseType>
                              <streetNumber1>25</streetNumber1>
                              <streetNumber2>78</streetNumber2>
                              <inCityLimit>Y</inCityLimit>
                              <taxVendorGeographicalCode>3055
                              </taxVendorGeographicalCode>
                              <county>CA</county>
                             <zip>21354</zip>
                              <addressStatus>Y</addressStatus>
                          </personAddressOverride>
                      </accountPerson>
                      <characteristics>
                          <characteristicsList>
                              <characteristicType>INVRACTE</characteristicType>
                              <effectiveDate>2023-01-01</effectiveDate>
                           </characteristicsList>
                      </characteristics>
                 </accountData>
                  <policyData>
                      <policyType>GROUP CUSTOMER</policyType>
                      <sourceSystem>ZZ_PRIME</sourceSystem>
                      <policyNumber>PL_MED_HEALTH_001</policyNumber>
                      <startDate>2023-01-01</startDate>
                      <endDate>2024-12-31</endDate>
                      <renewalDate>2024-01-01</renewalDate>
                      <policyPersons>
                          <idType></idType>
                          <idValue></idValue>
                          <policyPerRole></policyPerRole>
                          <startDate></startDate>
                          <endDate></endDate>
                      </policyPersons>
                      <characteristics>
                          <characteristicsList>
                             <characteristicType>C1PRBASE</characteristicType>
                             <effectiveDate>2023-01-01</effectiveDate>
                          </characteristicsList>
                      </characteristics>
                      <planData>
                          <planNumber>WALSH_TC_MED_PLAN_101</planNumber>
                          <pricingRuleTypeList>
                               <pricingRuleType>AGE_BASED</pricingRuleType>
                          </pricingRuleTypeList>
                          <characteristics>
                              <characteristicsList>
                                 <characteristicType>MAGEDEP</characteristicType>
                                   <effectiveDate>2023-01-01</effectiveDate>
                              </characteristicsList>
                          </characteristics>
                       </planData>
                 </policyData>
             </personData>
             <pricingRuleData>
                 <sequence>1</sequence>
                 <entityIdentifiers>
                      <entityIdentifiersList>
                          <entityIdentifierType>PLAN</entityIdentifierType>
                                    <entityIdentifierValue>WALSH_TC_MED_PLAN_101</
entityIdentifierValue>
```

```
 </entityIdentifiersList>
                 </entityIdentifiers>
                 <status>ACTV</status>
                 <startDate>2023-01-01</startDate>
                 <endDate>2024-12-31</endDate>
                 <pricingRuleType>AGE_BASED</pricingRuleType>
                 <priceItemCd>MED_PREMIUM</priceItemCd>
                <rateOption>AGE_TIER_FLA</rateOption>
                 <pricingType>FLAT</pricingType>
                 <modifierApplicability>Y</modifierApplicability>
                 <modifierMethod>EXPT</modifierMethod>
                 <baseRate>
                      <sequence>1</sequence>
                      <baseFee>100</baseFee>
                      <lowerAgeLimit>0</lowerAgeLimit>
                      <upperAgeLimit>30</upperAgeLimit>
                      <pricingParameter>
                          <sequence>1</sequence>
                          <parameterCode>EMPBAND</parameterCode>
                          <parameterValue>IC1</parameterValue>
                      </pricingParameter>
                      <modifierInformation>
                          <sequence>1</sequence>
                          <parameterCode>DRUG_USE</parameterCode>
                          <parameterValue>Y</parameterValue>
                          <rate>50</rate>
                      </modifierInformation>
                 </baseRate>
                  <characteristics>
                      <characteristicsList>
                          <characteristicType>AGE_CHAR</characteristicType>
                          <effectiveDate>2023-01-01</effectiveDate>
                      </characteristicsList>
                 </characteristics>
             </pricingRuleData>
         </customerStructureData>
     </customerStructureMessage>
     <toDoRetry>
         <retryDateTime></retryDateTime>
         <numberOfRetries></numberOfRetries>
         <currentErrorState></currentErrorState>
         <isRetried></isRetried>
     </toDoRetry>
</schema>
```
## **Sample Health Care Inbound Message for Fully-Insured Group Policy Reinstatement**

Using the below example, you can do the following:

• Reinstate a fully-insured group policy

The following table provides sample data through which you can reinstate a fully-insured group policy:

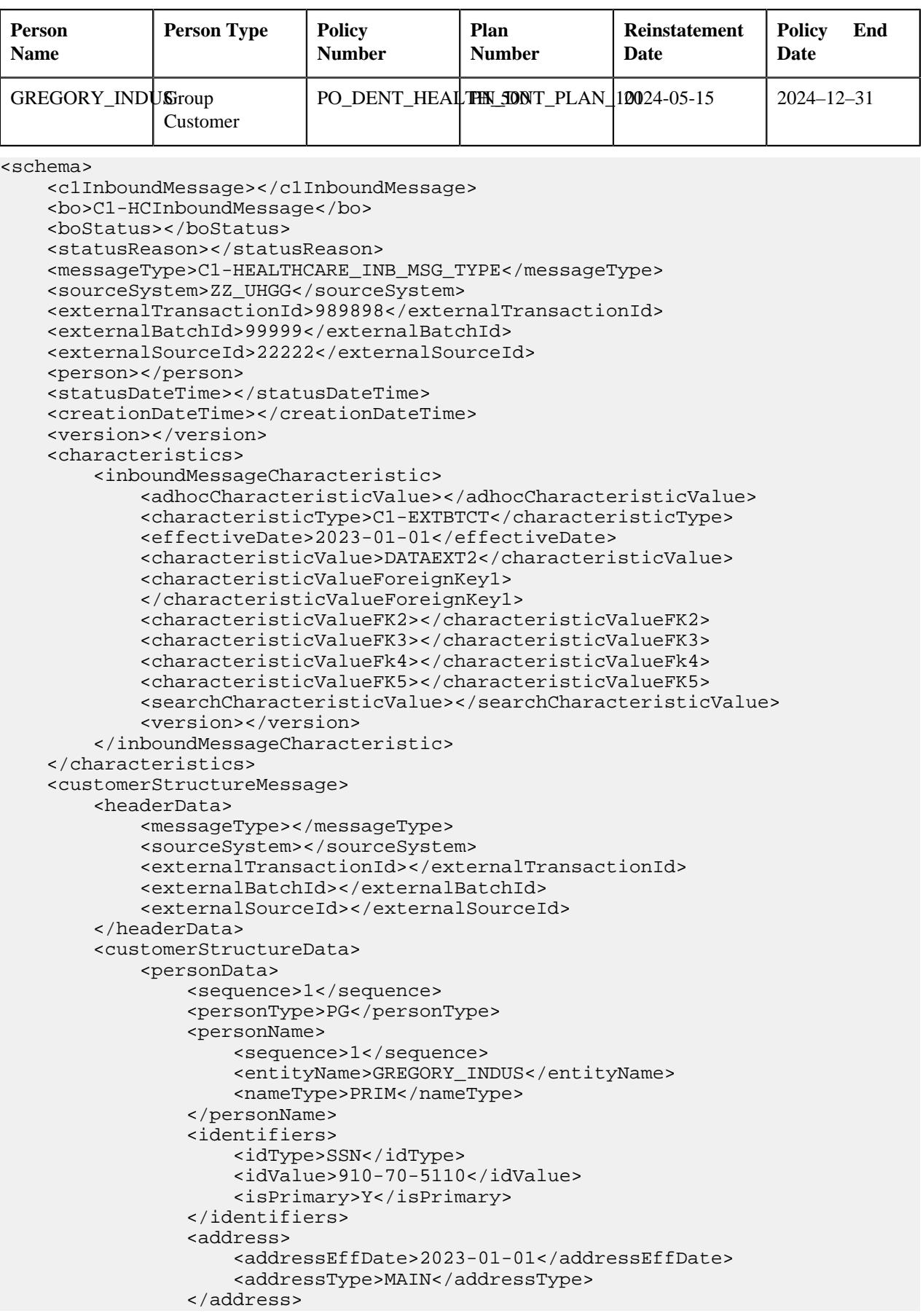

```
 <phones>
                      <phoneType>BUSN</phoneType>
                      <phoneValue>+1.222.414.6125</phoneValue>
                      <extension>7894</extension>
                 </phones>
                 <relatedPersons>
                      <idType>WEB</idType>
                      <idValue>GREGORY_INDUS</idValue>
                      <personRelationshipType>SPOUSE</personRelationshipType>
                      <startDate>2023-01-01</startDate>
                      <endDate>2023-12-31</endDate>
                      <financialRelationshipSw>N</financialRelationshipSw>
                      <parentOrChild>P</parentOrChild>
                      <characteristics>
                          <characteristicsList>
                              <characteristicType>C1OFFRST</characteristicType>
                              <effectiveDate>2023-01-01</effectiveDate>
                          </characteristicsList>
                      <characteristics>
                 </relatedPersons>
                 <characteristics>
                      <characteristicsList>
                          <characteristicType>PER_CAT</characteristicType>
                          <effectiveDate>2023-01-01</effectiveDate>
                      </characteristicsList>
                 </characteristics>
                 <billLevelParameters>
                      <sequence>1</sequence>
                   </billLevelParameters>
                   <accountData>
                      <identifiers>
                          <idType>ACCT_NM</idType>
                          <idValue>GI_BG_78654</idValue>
                          <isPrimary>TRUE</isPrimary>
                      </identifiers>
                      <autoPayDetails>
                          <priority>100</priority>
                          <startDate>2023-01-01</startDate>
                          <endDate>2024-12-31</endDate>
                          <percentage>100</percentage>
                          <autoPayMethod>C1DD</autoPayMethod>
                          <autoPayRouteType>NEFT</autoPayRouteType>
                          <autoPaySourceCode>CITYBANKCHK</autoPaySourceCode>
                          <accountNumber>901987</accountNumber>
                          <expiryMonth>11</expiryMonth>
                          <expiryYear>2024</expiryYear>
                          <name>WT</name>
                          <maxWithdrawalAmount>100</maxWithdrawalAmount>
                          <comments>NONE</comments>
                      </autoPayDetails>
                      <accountPerson>
                          <idType>WEB</idType>
                          <idValue>AC_GI_103</idValue>
                                          <accountRelationshipType>MAIN_CUSTOMER</
accountRelationshipType>
                          <isFinanciallyResponsible>Y</isFinanciallyResponsible>
                          <personAddressOverride>
                              <address1>ADDR_1</address1>
                              <address2>ADDR_2</address2>
                              <address3>ADDR_3</address3>
                              <address4>ADDR_4</address4>
                              <city>OAKLAND</city>
                              <postal>34567</postal>
                              <state>CA</state>
```

```
 <country>USA</country>
                  <houseType>CONDO</houseType>
                  <streetNumber1>55</streetNumber1>
                  <streetNumber2>38</streetNumber2>
                  <inCityLimit>Y</inCityLimit>
                  <taxVendorGeographicalCode>6543
                  </taxVendorGeographicalCode>
                  <county>CA</county>
                  <zip>21354</zip>
                  <addressStatus>Y</addressStatus>
             </personAddressOverride>
         </accountPerson>
         <characteristics>
             <characteristicsList>
                  <characteristicType>INVRACTE</characteristicType>
                  <effectiveDate>2023-01-01</effectiveDate>
              </characteristicsList>
         </characteristics>
     </accountData>
     <policyData>
         <policyType>GROUP CUSTOMER</policyType>
         <sourceSystem>ZZ_UHGG</sourceSystem>
         <policyNumber>PO_DENT_HEALTH_500</policyNumber>
         <startDate>2023-01-01</startDate>
         <endDate>2024-12-31</endDate>
         <policyPersons>
             <idType>100</idType>
             <idValue>POL_PER_100</idValue>
             <policyPerRole>BG</policyPerRole>
             <startDate>2023-01-01</startDate>
              <endDate>2024–12–31</endDate>
         </policyPersons>
         <characteristics>
             <characteristicsList>
                <characteristicType>C1_AGE_CAL</characteristicType>
                 <effectiveDate>2023-01-01</effectiveDate>
             </characteristicsList>
         </characteristics>
         <reinstateInformation>
              <reinstatementDate>2024-05-15</reinstatementDate>
              <reinstateReason>REINST</reinstateReason>
         </reinstateInformation>
         <planData>
             <planNumber>PN_DNT_PLAN_101</planNumber>
              <pricingRuleTypeList>
                  <pricingRuleType>AGE_BASED</pricingRuleType>
             </pricingRuleTypeList>
             <characteristics>
                  <characteristicsList>
                   <characteristicType>C1-AGECAL</characteristicType>
                      <effectiveDate>2023-01-01</effectiveDate>
                  </characteristicsList>
             </characteristics>
          </planData>
     </policyData>
 </personData>
 <pricingRuleData>
     <sequence>1</sequence>
     <entityIdentifiers>
         <entityIdentifiersList>
             <entityIdentifierType>PLAN</entityIdentifierType>
      <entityIdentifierValue>PN_DNT_PLAN_101</entityIdentifierValue>
         </entityIdentifiersList>
     </entityIdentifiers>
```

```
 <status>ACTV</status>
                 <startDate>2023-01-01</startDate>
                 <endDate>2024-12-31</endDate>
                 <pricingRuleType>AGE_BASED</pricingRuleType>
                 <priceItemCd>MED_PREMIUM</priceItemCd>
                 <rateOption>AGE_TIER_FLA</rateOption>
                 <pricingType>FLAT</pricingType>
                 <modifierApplicability>Y</modifierApplicability>
                 <modifierMethod>EXPT</modifierMethod>
                 <baseRate>
                      <sequence>1</sequence>
                      <baseFee>200</baseFee>
                      <lowerAgeLimit>0</lowerAgeLimit>
                      <upperAgeLimit>35</upperAgeLimit>
                      <pricingParameter>
                          <sequence>1</sequence>
                          <parameterCode>EMPBAND</parameterCode>
                          <parameterValue>IC1</parameterValue>
                      </pricingParameter>
                      <modifierInformation>
                          <sequence>1</sequence>
                          <parameterCode>ALCOHOLIST</parameterCode>
                          <parameterValue>Y</parameterValue>
                          <rate>30</rate>
                      </modifierInformation>
                 </baseRate>
                 <characteristics>
                      <characteristicsList>
                          <characteristicType>AGE_CHAR</characteristicType>
                          <effectiveDate>2023-01-01</effectiveDate>
                      </characteristicsList>
                 </characteristics>
             </pricingRuleData>
         </customerStructureData>
     </customerStructureMessage>
     <toDoRetry>
         <retryDateTime></retryDateTime>
         <numberOfRetries></numberOfRetries>
         <currentErrorState></currentErrorState>
         <isRetried></isRetried>
     </toDoRetry>
</schema>
```
# **Sample Health Care Inbound Message for Fully-Insured Group Policy Termination**

Using the below example, you can do the following:

• Terminate a fully-insured group policy

The following table provides sample data through which you can terminate a fully-insured group policy:

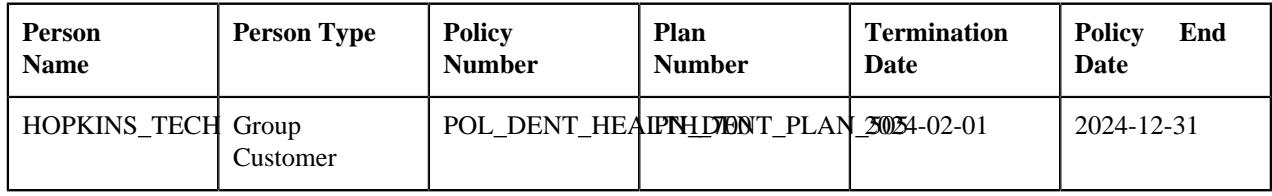

<schema>

<c1InboundMessage></c1InboundMessage>

```
 <bo>C1-HCInboundMessage</bo>
 <boStatus></boStatus>
 <statusReason></statusReason>
 <messageType>C1-HEALTHCARE_INB_MSG_TYPE</messageType>
 <sourceSystem>PRIME</sourceSystem>
 <externalTransactionId>989898</externalTransactionId>
 <externalBatchId>13768</externalBatchId>
 <externalSourceId>32167</externalSourceId>
 <person></person>
 <statusDateTime></statusDateTime>
 <creationDateTime></creationDateTime>
 <version></version>
 <characteristics>
     <inboundMessageCharacteristic>
         <adhocCharacteristicValue></adhocCharacteristicValue>
         <characteristicType>C1-EXTBTCT</characteristicType>
         <effectiveDate>2023-01-01</effectiveDate>
         <characteristicValue>DATAEXT2</characteristicValue>
         <characteristicValueForeignKey1>
         </characteristicValueForeignKey1>
         <characteristicValueFK2></characteristicValueFK2>
         <characteristicValueFK3></characteristicValueFK3>
         <characteristicValueFk4></characteristicValueFk4>
         <characteristicValueFK5></characteristicValueFK5>
         <searchCharacteristicValue></searchCharacteristicValue>
         <version></version>
     </inboundMessageCharacteristic>
 </characteristics>
 <customerStructureMessage>
     <headerData>
         <messageType></messageType>
         <sourceSystem></sourceSystem>
         <externalTransactionId></externalTransactionId>
         <externalBatchId></externalBatchId>
         <externalSourceId></externalSourceId>
     </headerData>
     <customerStructureData>
         <personData>
             <sequence>1</sequence>
             <personType>PG</personType>
             <personName>
                  <sequence>1</sequence>
                  <entityName>HOPKINS_TECH</entityName>
                  <nameType>PRIM</nameType>
             </personName>
             <identifiers>
                  <idType>WEB</idType>
                  <idValue>910-70-5110</idValue>
                  <isPrimary>Y</isPrimary>
             </identifiers>
             <address>
                 <addressEffDate>2023-01-01</addressEffDate>
                  <addressType>MAIN</addressType>
             </address>
             <phones>
                 <phoneType>BUSN</phoneType>
                  <phoneValue>+1.335.616.7125</phoneValue>
                  <extension>3578</extension>
             </phones>
             <relatedPersons>
                 <idType>WEB</idType>
                 <idValue>HOPKINS_TECH</idValue>
                 <personRelationshipType>OWNER</personRelationshipType>
                  <startDate>2023-01-01</startDate>
```

```
 <endDate>2023-12-31</endDate>
                      <financialRelationshipSw>Y</financialRelationshipSw>
                      <parentOrChild>P</parentOrChild>
                      <characteristics>
                          <characteristicsList>
                              <characteristicType>C1PRBASE</characteristicType>
                              <effectiveDate>2023-01-01</effectiveDate>
                          </characteristicsList>
                      <characteristics>
                 </relatedPersons>
                 <characteristics>
                      <characteristicsList>
                          <characteristicType>MAGEDEP</characteristicType>
                          <effectiveDate>2023-01-01</effectiveDate>
                      </characteristicsList>
                 </characteristics>
                 <billLevelParameters>
                      <sequence>1</sequence>
                   </billLevelParameters>
                   <accountData>
                      <identifiers>
                          <idType>CMS</idType>
                          <idValue>HT_BG_101</idValue>
                          <isPrimary>TRUE</isPrimary>
                      </identifiers>
                      <autoPayDetails>
                          <priority>100</priority>
                          <startDate>2023-01-01</startDate>
                          <endDate>2024-12-31</endDate>
                          <percentage>100</percentage>
                          <autoPayMethod>C1DD</autoPayMethod>
                          <autoPayRouteType>NEFT</autoPayRouteType>
                          <autoPaySourceCode>DEUBANKCHK</autoPaySourceCode>
                          <accountNumber>23145</accountNumber>
                          <expiryMonth>11</expiryMonth>
                          <expiryYear>2024</expiryYear>
                          <name>WT</name>
                          <maxWithdrawalAmount>500</maxWithdrawalAmount>
                          <comments>NONE</comments>
                      </autoPayDetails>
                      <accountPerson>
                          <idType>WEB</idType>
                          <idValue>AC_HT_505</idValue>
                                          <accountRelationshipType>MAIN_CUSTOMER</
accountRelationshipType>
                          <isFinanciallyResponsible>Y</isFinanciallyResponsible>
                          <personAddressOverride>
                              <address1>ADDR_1</address1>
                              <address2>ADDR_2</address2>
                              <address3>ADDR_3</address3>
                              <address4>ADDR_4</address4>
                              <city>KENT</city>
                              <postal>8978</postal>
                              <state>TX</state>
                              <country>USA</country>
                              <houseType>RANCH</houseType>
                              <streetNumber1>66</streetNumber1>
                              <streetNumber2>33</streetNumber2>
                              <inCityLimit>Y</inCityLimit>
                              <taxVendorGeographicalCode>2055
                              </taxVendorGeographicalCode>
                              <county>TX</county>
                             <zip>21354</zip>
                              <addressStatus>Y</addressStatus>
```

```
 </personAddressOverride>
                      </accountPerson>
                      <characteristics>
                          <characteristicsList>
                              <characteristicType>INVRACTE</characteristicType>
                              <effectiveDate>2023-01-01</effectiveDate>
                           </characteristicsList>
                      </characteristics>
                 </accountData>
                 <policyData>
                      <policyType>GROUP CUSTOMER</policyType>
                      <sourceSystem>PRIME</sourceSystem>
                      <policyNumber>PO_DENT_HEALTH_700</policyNumber>
                      <startDate>2023-01-01</startDate>
                      <endDate>2024-12-31</endDate>
                      <policyPersons>
                          <idType>200</idType>
                          <idValue>POL_PER_200</idValue>
                          <policyPerRole>BG</policyPerRole>
                          <startDate>2023-01-01</startDate>
                          <endDate>2024–12–31</endDate>
                      </policyPersons>
                      <characteristics>
                          <characteristicsList>
                             <characteristicType>C1_TIER_CAL</characteristicType>
                             <effectiveDate>2023-01-01</effectiveDate>
                          </characteristicsList>
                      </characteristics>
                      <terminationInformation>
                          <terminateDate>2024-02-01</terminateDate>
                          <terminationReason>TERM</terminationReason>
                      </terminationInformation>
                      <planData>
                          <planNumber>PN_DENT_PLAN_505</planNumber>
                          <pricingRuleTypeList>
                              <pricingRuleType>TIER_BASED</pricingRuleType>
                          </pricingRuleTypeList>
                          <characteristics>
                              <characteristicsList>
                              <characteristicType>C1-TIERCAL</characteristicType>
                                   <effectiveDate>2023-01-01</effectiveDate>
                              </characteristicsList>
                          </characteristics>
                       </planData>
                 </policyData>
             </personData>
             <pricingRuleData>
                 <sequence>1</sequence>
                 <entityIdentifiers>
                      <entityIdentifiersList>
                          <entityIdentifierType>PLAN</entityIdentifierType>
                                         <entityIdentifierValue>PN_DENT_PLAN_505</
entityIdentifierValue>
                      </entityIdentifiersList>
                 </entityIdentifiers>
                 <status>ACTV</status>
                  <startDate>2023-01-01</startDate>
                 <endDate>2024-12-31</endDate>
                 <pricingRuleType>TIER_BASED</pricingRuleType>
                 <priceItemCd>MEDIND</priceItemCd>
                 <rateOption>AGEBASED</rateOption>
                 <pricingType>FLAT</pricingType>
                 <modifierApplicability>Y</modifierApplicability>
                 <modifierMethod>FLAT</modifierMethod>
```
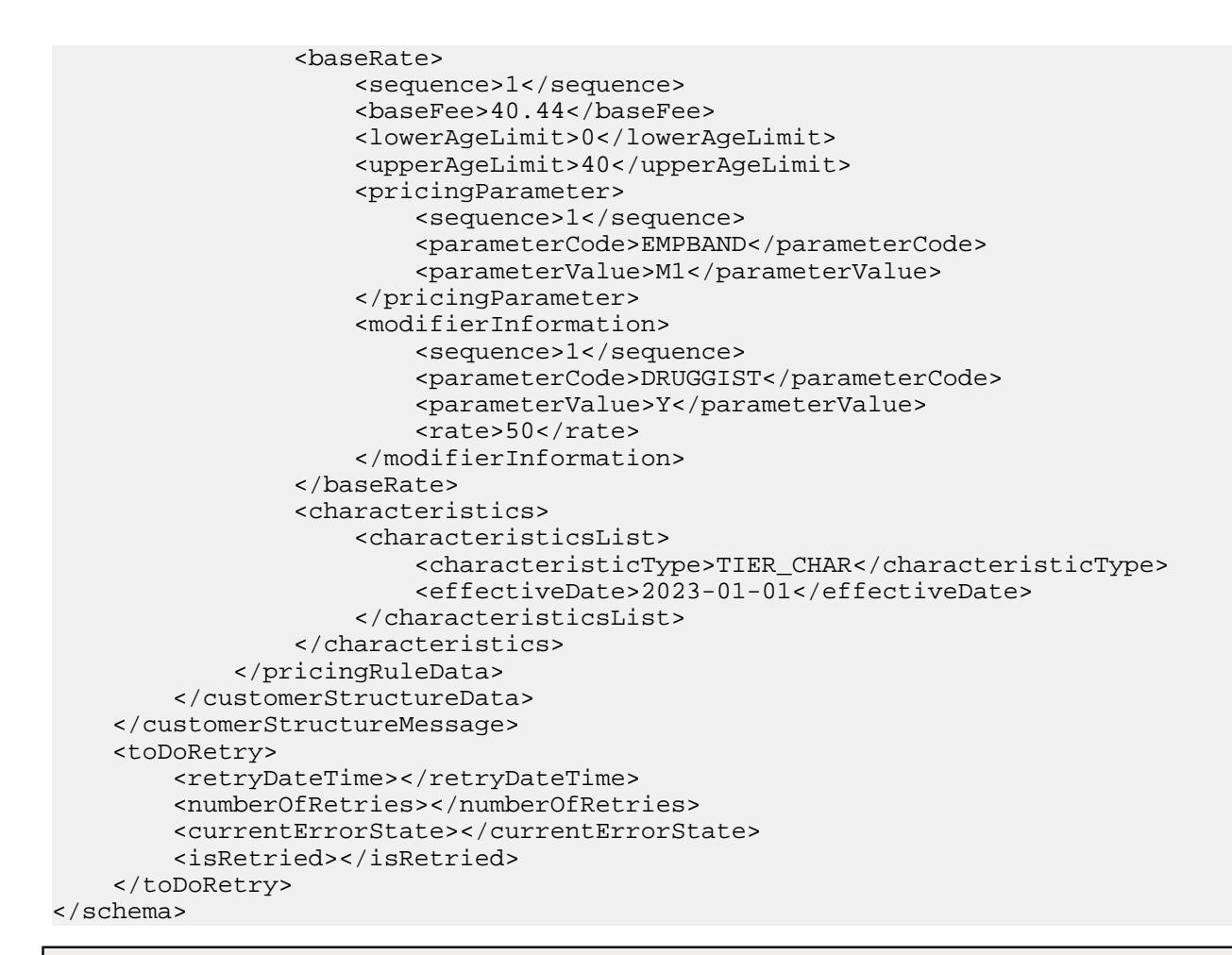

# **Sample Health Care Inbound Message for Fully-Insured Individual Membership Renewal**

Using the below example, you can do the following:

• Renew a fully-insured individual membership

The following table provides sample data through which you can renew a fully-insured individual membership:

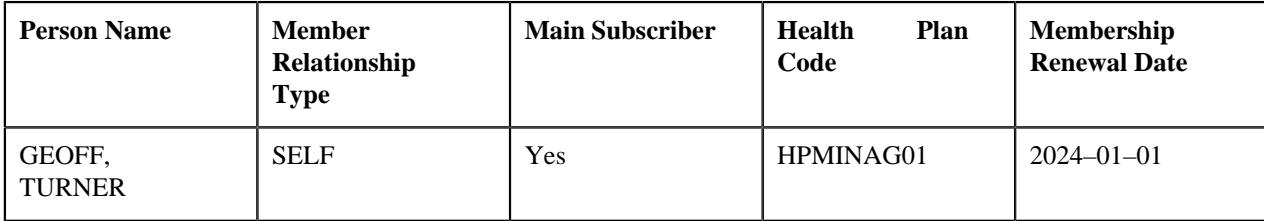

<schema>

 <c1InboundMessage></c1InboundMessage> <bo>C1-HCInboundMessage</bo> <boStatus></boStatus> <statusReason></statusReason> <messageType>C1-HEALTHCARE\_INB\_MSG\_TYPE</messageType> <sourceSystem>ZZPRIME</sourceSystem> <externalTransactionId>889977</externalTransactionId>

```
 <externalBatchId>565656</externalBatchId>
 <externalSourceId>656565</externalSourceId>
 <person></person>
 <statusDateTime></statusDateTime>
 <creationDateTime></creationDateTime>
 <version></version>
 <characteristics>
     <inboundMessageCharacteristic>
         <adhocCharacteristicValue></adhocCharacteristicValue>
         <characteristicType>C1-EXTBTCT</characteristicType>
         <effectiveDate>2023-01-01</effectiveDate>
         <characteristicValue>DATAEXT2</characteristicValue>
         <characteristicValueForeignKey1>
         </characteristicValueForeignKey1>
         <characteristicValueFK2></characteristicValueFK2>
         <characteristicValueFK3></characteristicValueFK3>
         <characteristicValueFk4></characteristicValueFk4>
         <characteristicValueFK5></characteristicValueFK5>
         <searchCharacteristicValue></searchCharacteristicValue>
         <version></version>
     </inboundMessageCharacteristic>
 </characteristics>
 <customerStructureMessage>
     <headerData>
         <messageType></messageType>
         <sourceSystem></sourceSystem>
         <externalTransactionId></externalTransactionId>
         <externalBatchId></externalBatchId>
         <externalSourceId></externalSourceId>
     </headerData>
     <customerStructureData>
         <personData>
             <sequence>1</sequence>
             <personType>P</personType>
             <personName>
                  <sequence>1</sequence>
                  <entityName>GEOFF,TURNER</entityName>
                  <nameType>PRIM</nameType>
             </personName>
             <identifiers>
                  <idType>SSN</idType>
                  <idValue>910-80-7210</idValue>
                  <isPrimary>Y</isPrimary>
             </identifiers>
             <address>
                 <addressEffDate>2023-01-01</addressEffDate>
                  <addressType>MAIN</addressType>
             </address>
             <phones>
                 <phoneType>BUSN</phoneType>
                  <phoneValue>+1.212.454.8125</phoneValue>
                  <extension>7789</extension>
             </phones>
             <relatedPersons>
                 <idType>WEB</idType>
                 <idValue>MARGARET,TURNER</idValue>
                 <personRelationshipType>SPOUSE</personRelationshipType>
                 <startDate>2023-01-01</startDate>
                 <endDate>2023-12-31</endDate>
                 <financialRelationshipSw>Y</financialRelationshipSw>
                 <parentOrChild>P</parentOrChild>
                 <characteristics>
                      <characteristicsList>
                          <characteristicType>CMSTISSE</characteristicType>
```

```
 <effectiveDate>2023-01-01</effectiveDate>
                          </characteristicsList>
                      <characteristics>
                 </relatedPersons>
                 <characteristics>
                      <characteristicsList>
                          <characteristicType>PER_CAT</characteristicType>
                          <effectiveDate>2023-01-01</effectiveDate>
                      </characteristicsList>
                 </characteristics>
                 <billLevelParameters>
                      <sequence>1</sequence>
                 </billLevelParameters>
                 <memberData>
                      <sequence>1</sequence>
                      <startDate>2023-01-01</startDate>
                      <endDate>2024-12-31</endDate>
                      <membershipPersonStatus>ACTV</membershipPersonStatus>
                                   <membershipPersonstatusReason>NEW ENROLLMENT</
membershipPersonstatusReason>
                      <autoRenew>N</autoRenew>
                      <membershipRenewalDate>2024-01-01</membershipRenewalDate>
                      <membershipIdentifier>
                         <membershipIdentifierType>SSN</membershipIdentifierType>
                                          <membershipIdentifierValue>987-65-4323</
membershipIdentifierValue>
                      </membershipIdentifier>
                      <mainSubscriber>
                         <idType>SSN</idType>
                         <idValue>987-65-4323</idValue>
                         <membershipType>RETR</membershipType>
                      </mainSubscriber>
                      <policyNumber>HC_RETIRED_POL</policyNumber>
                      <sourceSystem>ZZPRIME</sourceSystem>
                      <planNumber>HC_RET_MED_PLN</planNumber>
                      <healthPlanCode>HPMINAG01</healthPlanCode>
                      <characteristics>
                          <characteristicsList>
                             <characteristicType>BILL_LEV1</characteristicType>
                             <effectiveDate>2023-01-01</effectiveDate>
                          </characteristicsList>
                      </characteristics>
                      <membershipPersonCharacteristic>
                          <characteristicsList>
                              <characteristicType>TOBUSAGE</characteristicType>
                              <effectiveDate>2023-01-01</effectiveDate>
                          </characteristicsList>
                      </membershipPersonCharacteristic>
                 </memberData>
                 <accountData>
                      <identifiers>
                          <idType>ACCT_NM</idType>
                          <idValue>GT_235698</idValue>
                          <isPrimary>TRUE</isPrimary>
                      </identifiers>
                      <autoPayDetails>
                          <priority>100</priority>
                          <startDate>2023-01-01</startDate>
                          <endDate>2024-12-31</endDate>
                          <percentage>100</percentage>
                          <autoPayMethod>C2DD</autoPayMethod>
                          <autoPayRouteType>NEFT</autoPayRouteType>
                          <autoPaySourceCode>OXFBANKCHK</autoPaySourceCode>
                          <accountNumber>232252</accountNumber>
```

```
 <expiryMonth>11</expiryMonth>
                          <expiryYear>2024</expiryYear>
                          <name>GT</name>
                          <maxWithdrawalAmount>100</maxWithdrawalAmount>
                          <comments>NONE</comments>
                      </autoPayDetails>
                      <accountPerson>
                          <idType>WEB</idType>
                          <idValue>AC_GT_789</idValue>
                                          <accountRelationshipType>MAIN_CUSTOMER</
accountRelationshipType>
                          <isFinanciallyResponsible>Y</isFinanciallyResponsible>
                          <personAddressOverride>
                              <address1>ADDR_1</address1>
                              <address2>ADDR_2</address2>
                              <address3>ADDR_3</address3>
                              <address4>ADDR_4</address4>
                              <city>OAKLAND</city>
                              <postal>34567</postal>
                              <state>CA</state>
                              <country>USA</country>
                              <houseType>CONDO</houseType>
                              <streetNumber1>75</streetNumber1>
                              <streetNumber2>28</streetNumber2>
                              <inCityLimit>Y</inCityLimit>
                      <taxVendorGeographicalCode>2055</taxVendorGeographicalCode>
                              <county>CA</county>
                             <zip>13421</zip>
                              <addressStatus>Y</addressStatus>
                          </personAddressOverride>
                      </accountPerson>
                      <characteristics>
                          <characteristicsList>
                              <characteristicType>INVRACTE</characteristicType>
                              <effectiveDate>2023-01-01</effectiveDate>
                           </characteristicsList>
                      </characteristics>
                 </accountData>
             </personData>
         </customerStructureData>
     </customerStructureMessage>
     <toDoRetry>
         <retryDateTime></retryDateTime>
         <numberOfRetries></numberOfRetries>
         <currentErrorState></currentErrorState>
         <isRetried></isRetried>
     </toDoRetry>
</schema>
```
# **Sample Health Care Inbound Message for Fully-Insured Individual Membership Renewal of a Dependent Person**

Using the below example, you can do the following:

• Renew a fully-insured individual membership

The following table provides sample data through which you can renew a fully-insured individual membership:

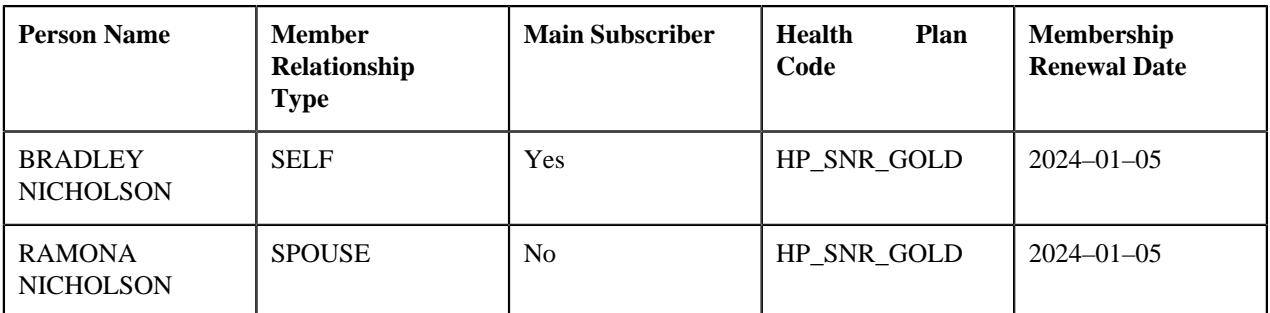

<schema>

 <c1InboundMessage></c1InboundMessage> <bo>C1-HCInboundMessage</bo> <boStatus></boStatus> <statusReason></statusReason> <messageType>C1-HEALTHCARE\_INB\_MSG\_TYPE</messageType> <sourceSystem>ZZPRIME</sourceSystem> <externalTransactionId>889977</externalTransactionId> <externalBatchId>565656</externalBatchId> <externalSourceId>656565</externalSourceId> <person></person> <statusDateTime></statusDateTime> <creationDateTime></creationDateTime> <version></version> <characteristics> <inboundMessageCharacteristic> <adhocCharacteristicValue></adhocCharacteristicValue> <characteristicType>C1-EXTBTCT</characteristicType> <effectiveDate>2023-01-01</effectiveDate> <characteristicValue>DATAEXT2</characteristicValue> <characteristicValueForeignKey1> </characteristicValueForeignKey1> <characteristicValueFK2></characteristicValueFK2> <characteristicValueFK3></characteristicValueFK3> <characteristicValueFk4></characteristicValueFk4> <characteristicValueFK5></characteristicValueFK5> <searchCharacteristicValue></searchCharacteristicValue> <version></version> </inboundMessageCharacteristic> </characteristics> <customerStructureMessage> <headerData> <messageType></messageType> <sourceSystem></sourceSystem> <externalTransactionId></externalTransactionId> <externalBatchId></externalBatchId> <externalSourceId></externalSourceId> </headerData> <customerStructureData> <personData> <sequence>1</sequence> <personType>PG</personType> <personName> <sequence>1</sequence> <entityName>BRADLEY, NICHOLSON</entityName> <nameType>PRIM</nameType> </personName> <identifiers> <idType>SSN</idType> <idValue>510-79-5214</idValue> <isPrimary>Y</isPrimary> </identifiers>

```
 <address>
                      <addressEffDate>2023-01-01</addressEffDate>
                      <addressType>MAIN</addressType>
                 </address>
                 <phones>
                      <phoneType>BUSN</phoneType>
                      <phoneValue>+1.300.400.8001</phoneValue>
                      <extension>2354</extension>
                 </phones>
                 <relatedPersons>
                      <idType>WEB</idType>
                      <idValue>MARGARET,NICHOLSON</idValue>
                      <personRelationshipType>CHILD</personRelationshipType>
                      <startDate>2023-01-01</startDate>
                      <endDate>2023-12-31</endDate>
                      <financialRelationshipSw>Y</financialRelationshipSw>
                      <parentOrChild>P</parentOrChild>
                      <characteristics>
                          <characteristicsList>
                              <characteristicType>CMSTISSE</characteristicType>
                              <effectiveDate>2023-01-01</effectiveDate>
                          </characteristicsList>
                      <characteristics>
                 </relatedPersons>
                 <characteristics>
                      <characteristicsList>
                          <characteristicType>PER_CAT</characteristicType>
                          <effectiveDate>2023-01-01</effectiveDate>
                      </characteristicsList>
                 </characteristics>
                 <billLevelParameters>
                      <sequence>1</sequence>
                 </billLevelParameters>
                 <memberData>
                      <sequence>1</sequence>
                      <startDate>2023-01-01</startDate>
                      <endDate>2024-12-31</endDate>
                      <membershipPersonStatus>ACTV</membershipPersonStatus>
                                           <membershipPersonstatusReason>RENEWAL</
membershipPersonstatusReason>
                      <autoRenew>N</autoRenew>
                      <membershipRenewalDate>2024-01-05</membershipRenewalDate>
                      <membershipIdentifier>
                         <membershipIdentifierType>SSN</membershipIdentifierType>
                                          <membershipIdentifierValue>510-79-5214</
membershipIdentifierValue>
                      </membershipIdentifier>
                      <mainSubscriber>
                         <idType>SSN</idType>
                         <idValue>510-79-5214</idValue>
                         <membershipType>RETR</membershipType>
                      </mainSubscriber>
                      <policyNumber>HC_RETIRED_POL</policyNumber>
                      <sourceSystem>ZZPRIME</sourceSystem>
                      <planNumber>HC_RET_MED_PLN</planNumber>
                      <healthPlanCode>HP_SNR_GOLD</healthPlanCode>
                      <characteristics>
                          <characteristicsList>
                            <characteristicType>BILL_LEVEL_1</characteristicType>
                             <effectiveDate>2023-01-01</effectiveDate>
                          </characteristicsList>
                      </characteristics>
                      <membershipPersonCharacteristic>
                          <characteristicsList>
```

```
 <characteristicType>TOBUSAGE</characteristicType>
                              <effectiveDate>2023-01-01</effectiveDate>
                          </characteristicsList>
                      </membershipPersonCharacteristic>
                 </memberData>
                  <accountData>
                      <identifiers>
                          <idType>ACCT_BN</idType>
                          <idValue>BN_223451</idValue>
                          <isPrimary>TRUE</isPrimary>
                      </identifiers>
                      <autoPayDetails>
                          <priority>200</priority>
                          <startDate>2023-01-01</startDate>
                          <endDate>2024-12-31</endDate>
                          <percentage>100</percentage>
                          <autoPayMethod>C2DD</autoPayMethod>
                          <autoPayRouteType>NEFT</autoPayRouteType>
                          <autoPaySourceCode>DEUBANKCHK</autoPaySourceCode>
                          <accountNumber>223451</accountNumber>
                          <expiryMonth>11</expiryMonth>
                          <expiryYear>2024</expiryYear>
                          <name>BN</name>
                          <maxWithdrawalAmount>100</maxWithdrawalAmount>
                          <comments>NONE</comments>
                      </autoPayDetails>
                      <accountPerson>
                          <idType>WEB</idType>
                          <idValue>AC_BN_345</idValue>
                                          <accountRelationshipType>MAIN_CUSTOMER</
accountRelationshipType>
                          <isFinanciallyResponsible>Y</isFinanciallyResponsible>
                          <personAddressOverride>
                              <address1>ADDR_1</address1>
                              <address2>ADDR_2</address2>
                              <address3>ADDR_3</address3>
                              <address4>ADDR_4</address4>
                              <city>OAKLAND</city>
                              <postal>34567</postal>
                              <state>CA</state>
                              <country>USA</country>
                              <houseType>CONDO</houseType>
                              <streetNumber1>66</streetNumber1>
                              <streetNumber2>55</streetNumber2>
                              <inCityLimit>Y</inCityLimit>
                      <taxVendorGeographicalCode>2055</taxVendorGeographicalCode>
                              <county>CA</county>
                             <zip>13421</zip>
                              <addressStatus>Y</addressStatus>
                          </personAddressOverride>
                      </accountPerson>
                      <characteristics>
                          <characteristicsList>
                              <characteristicType>INVRACTE</characteristicType>
                              <effectiveDate>2023-01-01</effectiveDate>
                           </characteristicsList>
                      </characteristics>
                 </accountData>
             </personData>
             <personData>
                 <sequence>2</sequence>
                 <personType>P</personType>
                 <personName>
                      <sequence>1</sequence>
```

```
<entityName>RAMONA,NICHOLSON</entityName>
                      <nameType>PRIM</nameType>
                 </personName>
                 <identifiers>
                      <idType>SSN</idType>
                      <idValue>121-14-9898</idValue>
                      <isPrimary>Y</isPrimary>
                 </identifiers>
                 <address>
                      <addressEffDate>2023-01-01</addressEffDate>
                      <addressType>MAIN</addressType>
                 </address>
                 <phones>
                      <phoneType>BUSN</phoneType>
                      <phoneValue>+1.301.401.8000</phoneValue>
                      <extension>4534</extension>
                 </phones>
                 <relatedPersons>
                      <idType>WEB</idType>
                      <idValue>MARGARET,NICHOLSON</idValue>
                      <personRelationshipType>CHILD</personRelationshipType>
                      <startDate>2023-01-01</startDate>
                      <endDate>2023-12-31</endDate>
                      <financialRelationshipSw>N</financialRelationshipSw>
                      <parentOrChild>P</parentOrChild>
                      <characteristics>
                          <characteristicsList>
                              <characteristicType>CHAR1</characteristicType>
                              <effectiveDate>2023-01-01</effectiveDate>
                          </characteristicsList>
                      <characteristics>
                 </relatedPersons>
                 <characteristics>
                      <characteristicsList>
                          <characteristicType>CHAR2</characteristicType>
                          <effectiveDate>2023-01-01</effectiveDate>
                      </characteristicsList>
                 </characteristics>
                 <billLevelParameters>
                      <sequence>1</sequence>
                 </billLevelParameters>
                 <memberData>
                      <sequence>1</sequence>
                      <startDate>2023-01-01</startDate>
                      <endDate>2024-12-31</endDate>
                      <membershipPersonStatus>ACTV</membershipPersonStatus>
                                           <membershipPersonstatusReason>RENEWAL</
membershipPersonstatusReason>
                      <autoRenew>N</autoRenew>
                      <membershipIdentifier>
                         <membershipIdentifierType>SSN</membershipIdentifierType>
                                          <membershipIdentifierValue>121-14-9898</
membershipIdentifierValue>
                      </membershipIdentifier>
                      <mainSubscriber>
                         <idType>SSN</idType>
                         <idValue>121-14-9898</idValue>
                         <membershipType>RETR</membershipType>
                      </mainSubscriber>
                      <policyNumber>HC_RETIRED_POL</policyNumber>
                      <sourceSystem>ZZPRIME</sourceSystem>
                      <planNumber>HC_RET_MED_PLN</planNumber>
                      <healthPlanCode>HPMINAG01</healthPlanCode>
                      <characteristics>
```

```
 <characteristicsList>
                             <characteristicType>BILL_LEV1</characteristicType>
                             <effectiveDate>2023-01-01</effectiveDate>
                          </characteristicsList>
                      </characteristics>
                      <membershipPersonCharacteristic>
                          <characteristicsList>
                              <characteristicType>TOBUSAGE</characteristicType>
                              <effectiveDate>2023-01-01</effectiveDate>
                          </characteristicsList>
                      </membershipPersonCharacteristic>
                 </memberData>
                 <accountData>
                      <identifiers>
                          <idType>ACCT_NM</idType>
                          <idValue>BN_235698</idValue>
                          <isPrimary>TRUE</isPrimary>
                      </identifiers>
                      <autoPayDetails>
                          <priority>100</priority>
                          <startDate>2023-01-01</startDate>
                          <endDate>2024-12-31</endDate>
                          <percentage>100</percentage>
                          <autoPayMethod>C2DD</autoPayMethod>
                          <autoPayRouteType>NEFT</autoPayRouteType>
                          <autoPaySourceCode>OXFBANKCHK</autoPaySourceCode>
                          <accountNumber>232252</accountNumber>
                          <expiryMonth>11</expiryMonth>
                          <expiryYear>2024</expiryYear>
                          <name>GT</name>
                          <maxWithdrawalAmount>200</maxWithdrawalAmount>
                          <comments>NONE</comments>
                      </autoPayDetails>
                      <accountPerson>
                          <idType>WEB</idType>
                          <idValue>AC_BN_721</idValue>
                                          <accountRelationshipType>MAIN_CUSTOMER</
accountRelationshipType>
                          <isFinanciallyResponsible>Y</isFinanciallyResponsible>
                          <personAddressOverride>
                              <address1>ADDR_1</address1>
                              <address2>ADDR_2</address2>
                              <address3>ADDR_3</address3>
                              <address4>ADDR_4</address4>
                              <city>OAKLAND</city>
                              <postal>24568</postal>
                              <state>CA</state>
                              <country>USA</country>
                              <houseType>CONDO</houseType>
                              <streetNumber1>75</streetNumber1>
                              <streetNumber2>28</streetNumber2>
                              <inCityLimit>Y</inCityLimit>
                      <taxVendorGeographicalCode>2055</taxVendorGeographicalCode>
                              <county>CA</county>
                             <zip>13421</zip>
                              <addressStatus>Y</addressStatus>
                          </personAddressOverride>
                      </accountPerson>
                      <characteristics>
                          <characteristicsList>
                              <characteristicType>INVRACTE</characteristicType>
                              <effectiveDate>2023-01-01</effectiveDate>
                           </characteristicsList>
                      </characteristics>
```

```
 </accountData>
             </personData>
         </customerStructureData>
     </customerStructureMessage>
     <toDoRetry>
         <retryDateTime></retryDateTime>
         <numberOfRetries></numberOfRetries>
         <currentErrorState></currentErrorState>
         <isRetried></isRetried>
     </toDoRetry>
</schema>
```
# **Sample Health Care Inbound Message for Fully-Insured Individual Membership Termination**

Using the below example, you can do the following:

• Terminate a fully-insured individual membership

The following table provides sample data through which you can renew a fully-insured individual membership:

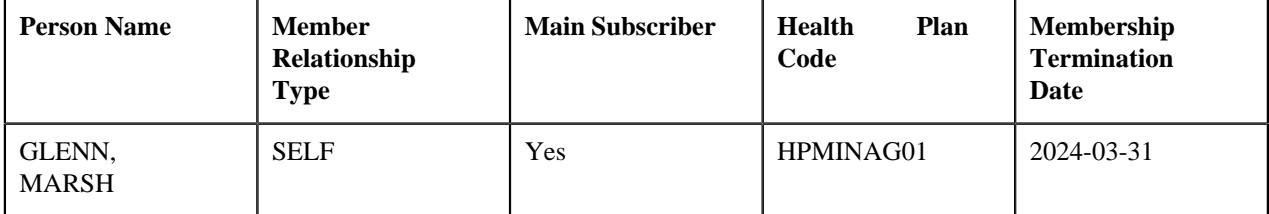

<schema>

```
 <c1InboundMessage></c1InboundMessage>
 <bo>C1-HCInboundMessage</bo>
 <boStatus></boStatus>
 <statusReason></statusReason>
 <messageType>C1-HEALTHCARE_INB_MSG_TYPE</messageType>
 <sourceSystem>ZZPRIME</sourceSystem>
 <externalTransactionId>889977</externalTransactionId>
 <externalBatchId>565656</externalBatchId>
 <externalSourceId>656565</externalSourceId>
 <person></person>
 <statusDateTime></statusDateTime>
 <creationDateTime></creationDateTime>
 <version></version>
 <characteristics>
     <inboundMessageCharacteristic>
         <adhocCharacteristicValue></adhocCharacteristicValue>
         <characteristicType>C1-EXTBTCT</characteristicType>
         <effectiveDate>2023-01-01</effectiveDate>
         <characteristicValue>DATAEXT2</characteristicValue>
         <characteristicValueForeignKey1>
         </characteristicValueForeignKey1>
         <characteristicValueFK2></characteristicValueFK2>
         <characteristicValueFK3></characteristicValueFK3>
         <characteristicValueFk4></characteristicValueFk4>
         <characteristicValueFK5></characteristicValueFK5>
         <searchCharacteristicValue></searchCharacteristicValue>
         <version></version>
     </inboundMessageCharacteristic>
 </characteristics>
```

```
 <customerStructureMessage>
         <headerData>
             <messageType></messageType>
             <sourceSystem></sourceSystem>
             <externalTransactionId></externalTransactionId>
             <externalBatchId></externalBatchId>
             <externalSourceId></externalSourceId>
         </headerData>
         <customerStructureData>
             <personData>
                 <sequence>1</sequence>
                 <personType>P</personType>
                 <personName>
                      <sequence>1</sequence>
                      <entityName>GLENN,MARSH</entityName>
                      <nameType>PRIM</nameType>
                 </personName>
                 <identifiers>
                      <idType>SSN</idType>
                      <idValue>910-80-7210</idValue>
                      <isPrimary>Y</isPrimary>
                 </identifiers>
                  <address>
                      <addressEffDate>2023-01-01</addressEffDate>
                      <addressType>MAIN</addressType>
                 </address>
                 <phones>
                      <phoneType>BUSN</phoneType>
                      <phoneValue>+1.101.201.3001</phoneValue>
                      <extension>5687</extension>
                 </phones>
                  <relatedPersons>
                      <idType>WEB</idType>
                      <idValue>SUSAN,MARSH</idValue>
                      <personRelationshipType>SPOUSE</personRelationshipType>
                      <startDate>2023-01-01</startDate>
                      <endDate>2023-12-31</endDate>
                      <financialRelationshipSw>Y</financialRelationshipSw>
                      <parentOrChild>P</parentOrChild>
                      <characteristics>
                          <characteristicsList>
                              <characteristicType>CMSTISSE</characteristicType>
                               <effectiveDate>2023-01-01</effectiveDate>
                          </characteristicsList>
                      <characteristics>
                 </relatedPersons>
                  <characteristics>
                      <characteristicsList>
                          <characteristicType>PER_CAT</characteristicType>
                          <effectiveDate>2023-01-01</effectiveDate>
                      </characteristicsList>
                 </characteristics>
                 <billLevelParameters>
                      <sequence>1</sequence>
                 </billLevelParameters>
                  <memberData>
                      <sequence>1</sequence>
                      <startDate>2024-01-01</startDate>
                      <endDate>2024-03-31</endDate>
                      <membershipPersonStatus>INAC</membershipPersonStatus>
                             <membershipPersonstatusReason>TERMINATE MEMBERSHIP</
membershipPersonstatusReason>
                      <autoRenew>N</autoRenew>
                      <membershipIdentifier>
```
 <membershipIdentifierType>SSN</membershipIdentifierType> <membershipIdentifierValue>987-65-4323</ membershipIdentifierValue> </membershipIdentifier> <mainSubscriber> <idType>SSN</idType> <idValue>987-65-4323</idValue> <membershipType>RETR</membershipType> </mainSubscriber> <policyNumber>HC\_RETIRED\_POL</policyNumber> <sourceSystem>ZZPRIME</sourceSystem> <planNumber>HC\_RET\_MED\_PLN</planNumber> <healthPlanCode>HPMINAG01</healthPlanCode> <characteristics> <characteristicsList> <characteristicType>BILL\_LEV1</characteristicType> <effectiveDate>2023-01-01</effectiveDate> </characteristicsList> </characteristics> <membershipPersonCharacteristic> <characteristicsList> <characteristicType>TOBUSAGE</characteristicType> <effectiveDate>2023-01-01</effectiveDate> </characteristicsList> </membershipPersonCharacteristic> </memberData> <accountData> <identifiers> <idType>ACCT\_NM</idType> <idValue>GT\_235698</idValue> <isPrimary>TRUE</isPrimary> </identifiers> <autoPayDetails> <priority>100</priority> <startDate>2023-01-01</startDate> <endDate>2024-12-31</endDate> <percentage>100</percentage> <autoPayMethod>C2DD</autoPayMethod> <autoPayRouteType>NEFT</autoPayRouteType> <autoPaySourceCode>OXFBANKCHK</autoPaySourceCode> <accountNumber>232252</accountNumber> <expiryMonth>11</expiryMonth> <expiryYear>2024</expiryYear> <name>GT</name> <maxWithdrawalAmount>100</maxWithdrawalAmount> <comments>NONE</comments> </autoPayDetails> <accountPerson> <idType>WEB</idType> <idValue>AC\_GT\_789</idValue> <accountRelationshipType>MAIN\_CUSTOMER</ accountRelationshipType> <isFinanciallyResponsible>Y</isFinanciallyResponsible> <personAddressOverride> <address1>ADDR\_1</address1> <address2>ADDR\_2</address2> <address3>ADDR\_3</address3> <address4>ADDR\_4</address4> <city>OAKLAND</city> <postal>34567</postal> <state>CA</state> <country>USA</country> <houseType>CONDO</houseType> <streetNumber1>75</streetNumber1>

```
 <streetNumber2>28</streetNumber2>
                              <inCityLimit>Y</inCityLimit>
                      <taxVendorGeographicalCode>2055</taxVendorGeographicalCode>
                              <county>CA</county>
                             <zip>13421</zip>
                              <addressStatus>Y</addressStatus>
                          </personAddressOverride>
                      </accountPerson>
                      <characteristics>
                          <characteristicsList>
                              <characteristicType>INVRACTE</characteristicType>
                              <effectiveDate>2023-01-01</effectiveDate>
                           </characteristicsList>
                      </characteristics>
                 </accountData>
             </personData>
         </customerStructureData>
     </customerStructureMessage>
     <toDoRetry>
         <retryDateTime></retryDateTime>
         <numberOfRetries></numberOfRetries>
         <currentErrorState></currentErrorState>
         <isRetried></isRetried>
     </toDoRetry>
</schema>
```
# **Health Product and Plan Inbound Message**

On calling the **C1-HCProdHlthPlnInboundMessage** or **C1-HCProdHlthPlnInboundMes** web service, you can define a health product and plan inbound message using a health product and plan inbound message type. The **C1- HCProdHlthPlnInboundMessage** is a **SOAP** service which helps to create a health product, health plan, and pricing rule for a health plan through an inbound message, whereas the **C1-HCProdHlthPlnInboundMes** is a **RESTful** service which helps to create and edit a health product, health plan, and pricing rule for a health plan through an inbound message.

You can define a health product and plan inbound message type using the **Health Product and Plan Inbound Message Type (C1-HCProdHlthPlnInboundTyp)** business object through the **Inbound Message Type** screen. The health product and plan inbound message type business object encapsulates the following information:

- A business object using which you want to create the health product when the health product and plan inbound message is processed.
- A business object using which you want to create the health plan when the health product and plan inbound message is processed.

The health product and plan inbound message type helps the system to determine:

- **Inbound Message Business Object** The business object using which the health product and plan inbound message should be created in the system. You must specify the **Health Product and Plan Inbound Message (C1-HCProdHlthPlnInbound)** business object in the health product and plan inbound message type. The health product and plan inbound message business object enables you to create and edit the following entities for a fullyinsured individual customer through an inbound web service:
	- Health Product
	- Health Plan
	- Health Plan Pricing Rules

**Note:** You can create or update the above entities either through a single or separate health product and plan inbound messages.

- **Health Care Product Business Object** The business object using which health product should be created in the system. You must specify the **Health Care Product (C1-HealthcareProduct)** business object in the health product and plan inbound message type.
- **Health Plan Business Object** The business object using which health plan should be created in the system. You must specify the **Health Plan (C1-HealthPlan)** business object in the health product and plan inbound message type.

On calling the **C1-HCProdHlthPlnInboundMessage** or **C1-HCProdHlthPlnInboundMes** web service, a batch named **C1-HCPHP** checks whether there are any health product and plan inbound messages in the **Pending** status. If there is a health product and plan inbound message in the **Pending** status, the batch changes the status of the health product and plan inbound message to the default next status (i.e. **Validation**). Then, the algorithm attached to the **Validation** status is triggered. If the validation is successful, the system changes the status of the health product and plan inbound message to **Processing**. Then, the algorithm attached to the **Processing** status is triggered. If the processing is successful, the system creates or updates the entities, such as health product, health plan, pricing rules for the health plan, and then changes the status of the health product and plan inbound message to **Processed**.

#### **Related Topics**

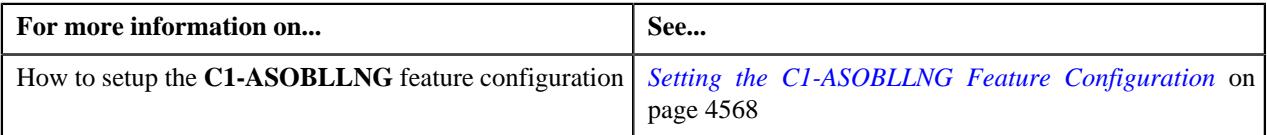

## **Prerequisites**

To use the health product and plan inbound message feature, you need to do the following:

- Define the required health product and plan inbound message types in the system.
- Assign the **Product (C1\_PRODUCT)** maintenance object to the **Health Product (C1-HealthcareProduct)** business object, while defining the health product and plan inbound message type.
- Define the required characteristic types where the characteristic entity is set to **Inbound Message Type**
- Define the required characteristic types where the characteristic entity is set to **Inbound Message**.
- Define the required characteristic types where the characteristic entity is set to **Health Plan**.
- Define the required characteristic types where the characteristic entity is set to **Product**.
- Define the **Health Product and Plan Inbound Message (C1-HCProdHlthPlnInbound)** business object in the system.
- Define the **Health Product and Plan Inbound Message Type (C1-HCProdHlthPlnInboundTyp)** business object in the system.
- Define the **Healthcare Product (C1-HealthcareProduct)** business object in the system.
- Define the **Health Plan (C1-HealthPlan)** business object in the system.
- Define the required pricing rule type business object in the system.
- Define the required values for the health plan in the **PRC\_RULE\_ENTITY\_TYPE** lookup field.

## **Health Product and Plan Inbound Message Status Transition through User Interface**

The following figure graphically indicates how a health care inbound message moves from one status to another when it is validated and processed through the user interface:

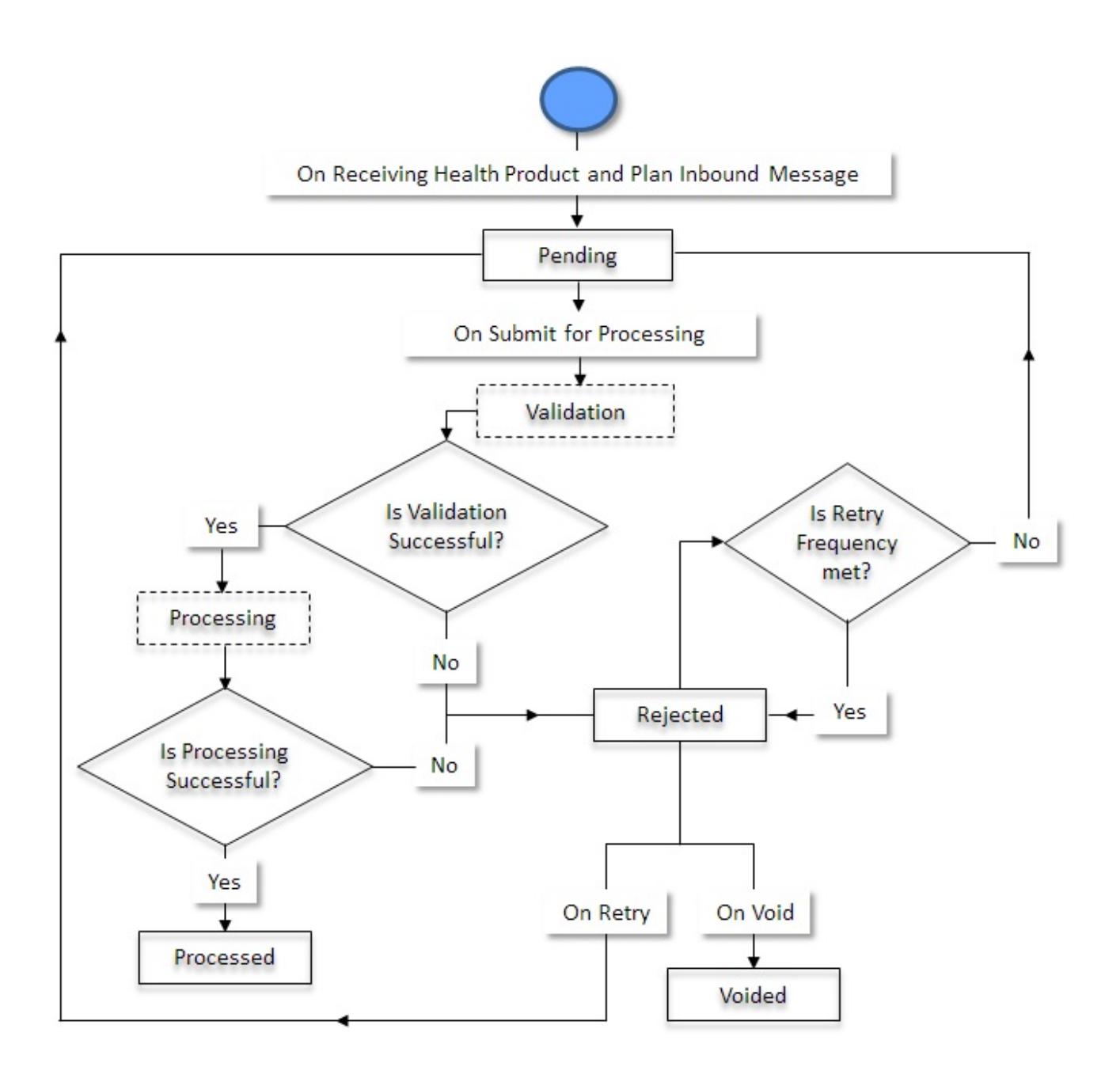

# **Health Product and Plan Inbound Message Status Transition through a Batch Process**

The following figure graphically indicates how a health care inbound message moves from one status to another when it is validated and processed through the **Health Product and Plan Inbound Message Periodic Monitor (C1-HCPHP)** batch:

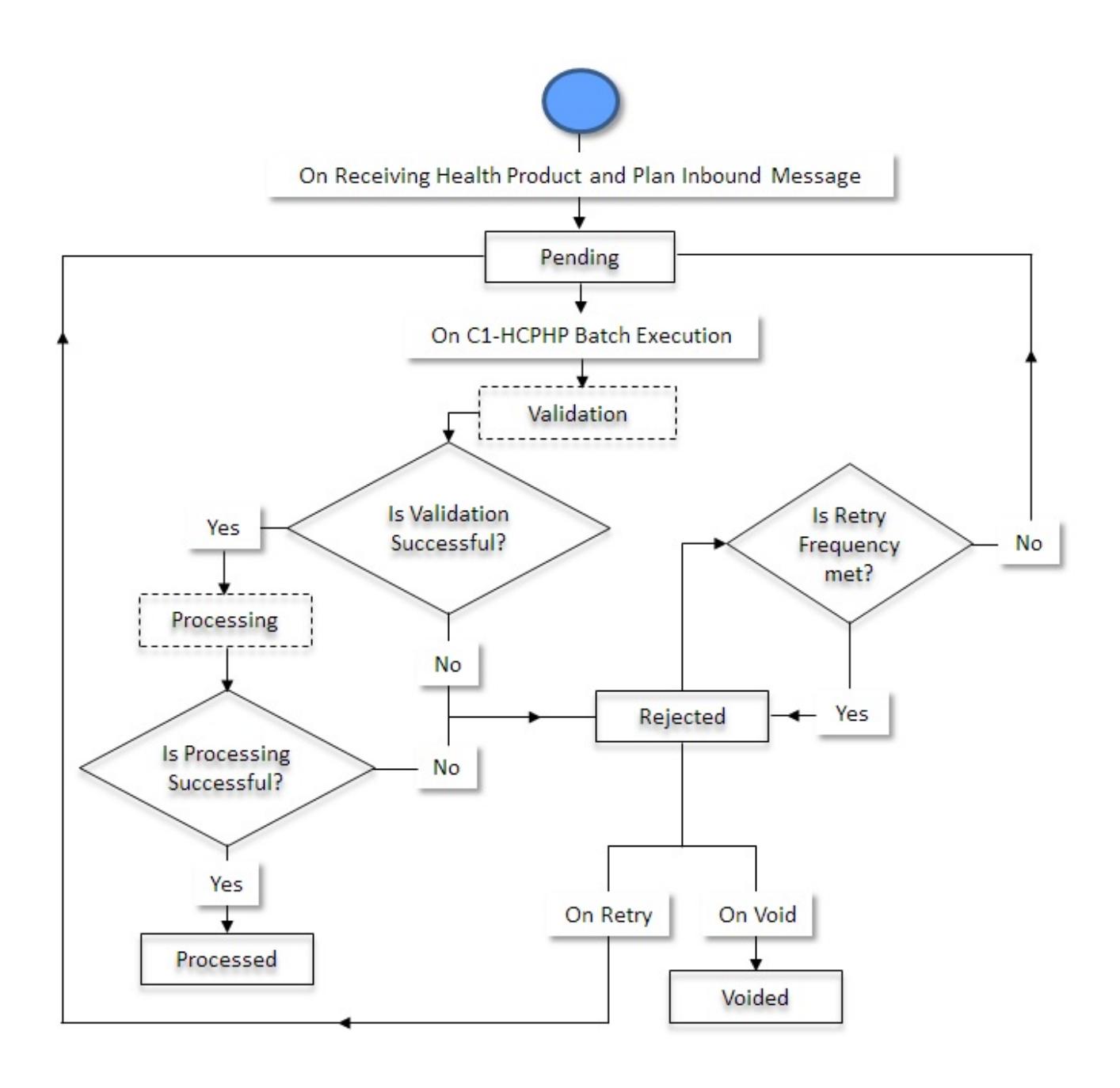

# **Algorithms Used in C1-HCProdHlthPlnInbound**

The following table lists the algorithms which are used in the lifecycle of the **C1-HCProdHlthPlnInbound** business object:

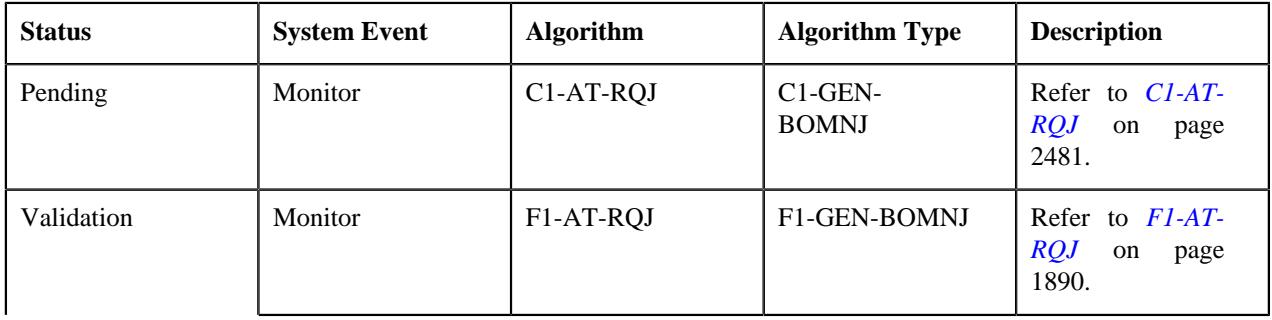

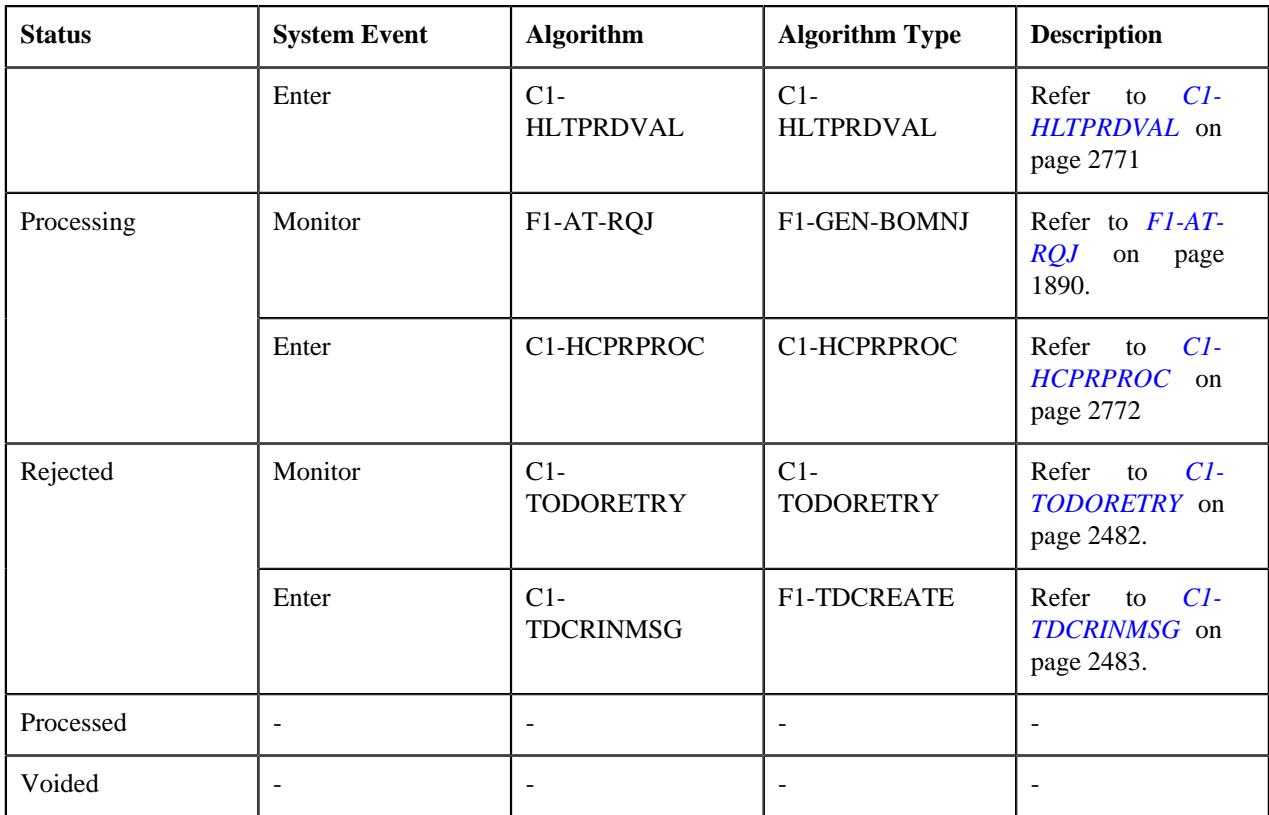

#### **C1-AT-RQJ**

This algorithm is invoked when the status of the customer or membership inbound message is changed to **Pending**. If the **isRetried** flag in the inbound message is set to **true**, it resets the flag to **false**.

It contains the following parameters:

- **Next Status** Used when you want to override the default next status specified in the lifecycle.
- **Next Transition Condition** Used when you want to override the default next transition condition specified in the lifecycle.

**Note:** At a time, you can specify value for either the **Next Status** or **Next Transition Condition** parameter. If you don't specify any value for these parameters, the system will transition the business object to the default next status specified in its lifecycle.

## **F1-AT-RQJ**

This algorithm transitions the current status of the business object to the specified status. It contains the following parameters:

- **Next Status** Used when you want to override the default next status specified in the lifecycle.
- **Next Transition Condition** Used when you want to override the default next transition condition specified in the lifecycle.

At a time, you can specify value for either the **Next Status** or **Next Transition Condition** parameter. If you don't specify any value for these parameters, the system will transition the business object to the default next status specified in its lifecycle.

#### <span id="page-2770-0"></span>**C1-HLTPRDVAL**

This algorithm is invoked when you execute the **Health Product Health Plan (C1-HCPHP)** periodic monitor batch or click the **Submit for Processing** button in the **Inbound Message** screen. This algorithm validates the Health Product and Plan Inbound Message, which is in the Pending status, to check the following conditions:

- Whether the specified **Inbound Message Type** and **Inbound Message Business Object** are valid.
- Whether the specified source system is valid and does exists in the **Source System Extendable Lookup (C1- SourceSystemLookup)**.
- Whether the mandatory data (such as health product code, description, product type, bundled product, start date, status) is specified in the health product.
- Whether the mandatory data (such as health plan code, description, health product, start date, status) is specified in the health plan.
- Whether the mandatory data (such as health plan code, charge, start date, pricing rule) is specified in the health plan pricing rules.
- Whether the specified data for the lookup columns matches with those mentioned in the system.
- Whether all of the switch columns either contain **Y** or **N** as values.
- Whether the specified end date for health product, health plan, and health pricing rule is greater than the start date.
- Whether the product is mapped to the division which exists in the system, and the product division mapping is a one time process.
- Whether the product code is mapped with the health plan exists in the system.
- Whether the characteristic type mapped with the respective entity exists in the system.
- Whether the specified pricing rule type for creating the pricing rule exists in the system in the **Active** status, and the pricing rule type - health plan mapping is a one time process.
- Whether the specified price item and price item parameters for pricing rule eligibility are valid, and the price item parameters exist in the **CI\_PRICE\_PARM** table.
- Whether the price item parameters that have parameter usage specified as **Pricing Rule Eligibility Criteria** are available while defining the pricing rule eligibility for the pricing rule.
- Whether the entity type is specified as **Health Plan** and entity value as **Health Plan Code** while creating a pricing rule for a health plan.

#### **Note:**

This algorithm does not consider the following validations or checks:

- No validation is performed between the date range of the product and health plan.
- No check is performed whether the product is in the **Active** status while creating a health plan.
- No check is performed whether the health plan is in the **Active** status while creating the health plan pricing rules.
- No check is performed on the set of the pricing rule eligibility, which is defined on multiple pricing rules, for a price item.
- No validation is performed if duplicate parameters are defined for a pricing rule.

#### <span id="page-2771-0"></span>**C1-HCPRPROC**

This algorithm is invoked when the health product and plan inbound message is successfully validated. This algorithm creates or updates the health product, health plan, and health plan pricing rule information for individual memberships.

This algorithm fetches the business object from the health product and plan inbound message type to create or update the records for health product, health plan, and health plan pricing rule. The algorithm performs the following operations:

- Creates or updates the health product based on the health product code.
- Creates or updates the health plan based on the health plan code.
- Creates or updates the health plan pricing rules based on the price item, health plan, start date, and eligibility criteria.
#### **Note:**

The pricing rule eligibility is optional while creating or updating the pricing rules for the health plan.

The health product and plan inbound message log maintains complete trail of actions performed on health product, health plan, and health plan pricing rules.

#### **C1-TODORETRY**

This algorithm is invoked when the status of the customer or membership inbound message is changed to **Rejected**. It checks whether the maximum retry attempts are met. If the retry attempt is less than or equal to the value defined in the **Maximum Retry** parameter, the status of the inbound message is changed to **Pending**. However, if the retry attempt is greater than the value defined in the **Maximum Retry** parameter, the status of the inbound message remains as **Rejected**.

**Note:** This algorithm is invoked when the customer or membership inbound message is validated and processed through the batch process.

It contains the following parameters:

- **Maximum Retry** Used to specify the maximum number of times the inbound message can be revalidated and reprocessed on failure.
- **Maximum Retry Element Name** This parameter is not used at the moment.

If you do not specify any value for the **Maximum Retry** parameter, the system uses the value defined in the **To Do Maximum Retries** status option (which is defined in the lifecycle of the **C1-CustomerInboundMessage** and **C1- MemberInboundMessage** business object) to check whether the maximum retry attempts are met. If the value is not specified for the **To Do Maximum Retries** status option, the system does not allow revalidating and reprocessing an inbound message, and the status of the inbound message remains as **Rejected**.

#### **C1-TDCRINMSG**

This algorithm is invoked when the status of the customer or membership inbound message is changed to **Rejected**. It creates a To Do using the specified To Do type and assigns it to users with the specified To Do role.

It contains the following parameters:

- **To Do Type** Used to specify the type of notification that you want to generate when the inbound message validation or processing fails.
- **To Do Role** Used to specify the To Do role to indicate the users to whom you want to send the notification when the inbound message validation or processing fails.

The rest of the parameters, such as **To Do Type Element Name**, **To Do Role Element Name**, **Message Category**, **Message Number**, **Characteristic Type For Log Entry**, **To Do Sort Keys Retriever Script**, **Discard Cancel Terminate Reason Element**, **Discard Cancel Terminate Reason**, **Retry Frequency**, and **Retry Frequency Element Name**, are not used at the moment.

### **Health Product and Plan Inbound Message XML Format**

**Note:** We recommend you to refer the Health Product and Plan Inbound Message schema in parallel while understanding the below mentioned tags. This will help you to understand how the tags are nested in the schema.

Before calling the **C1-HCProdHlthPlnInboundMessage** inbound web service, you need to ensure that the health product and plan inbound message contains the following tags:

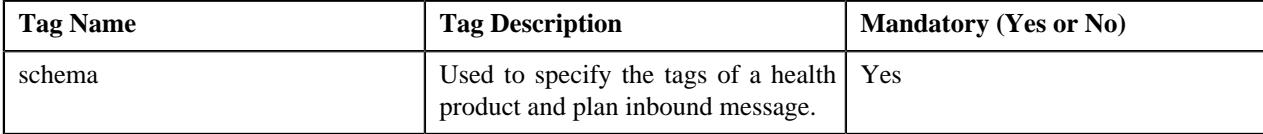

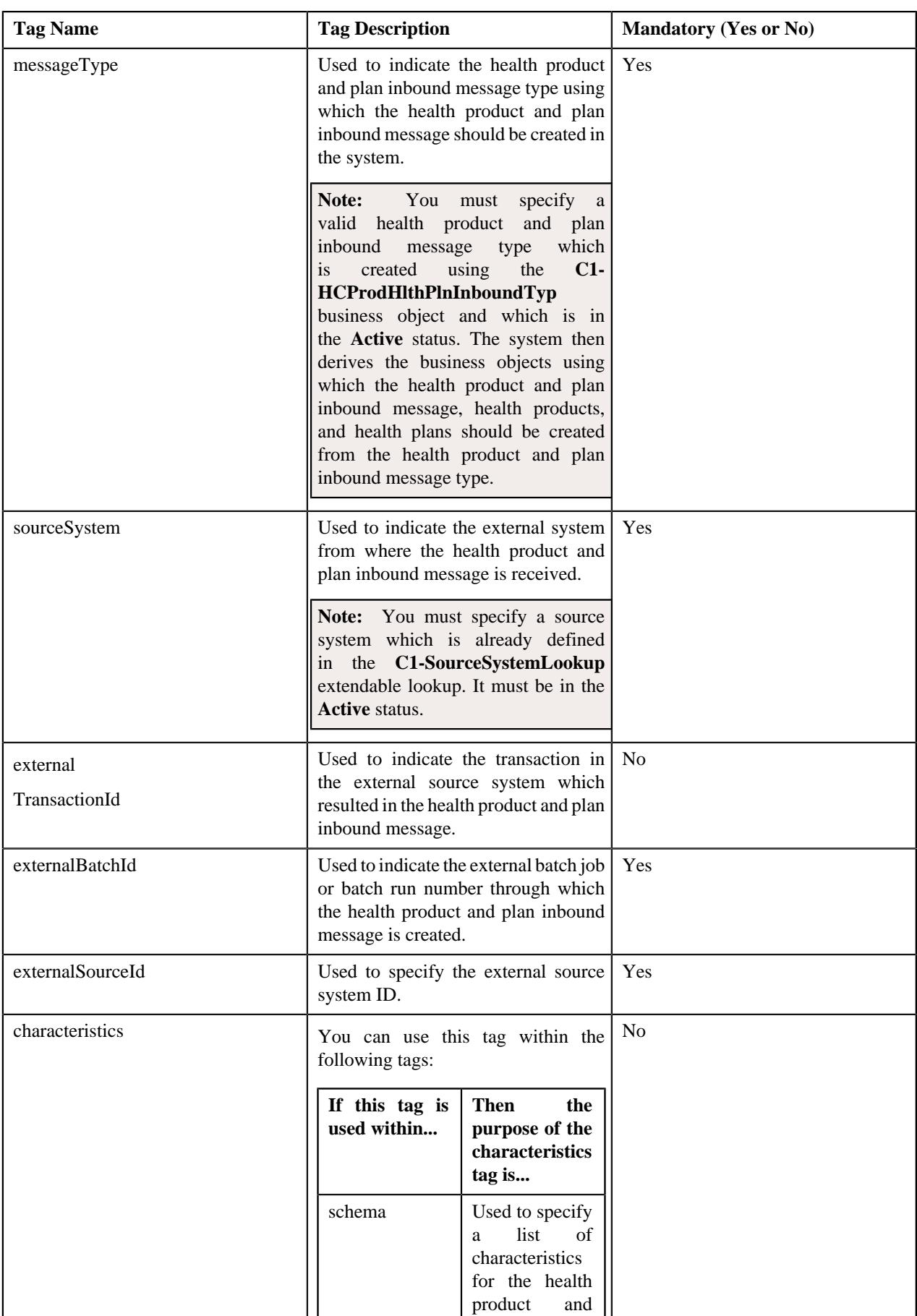

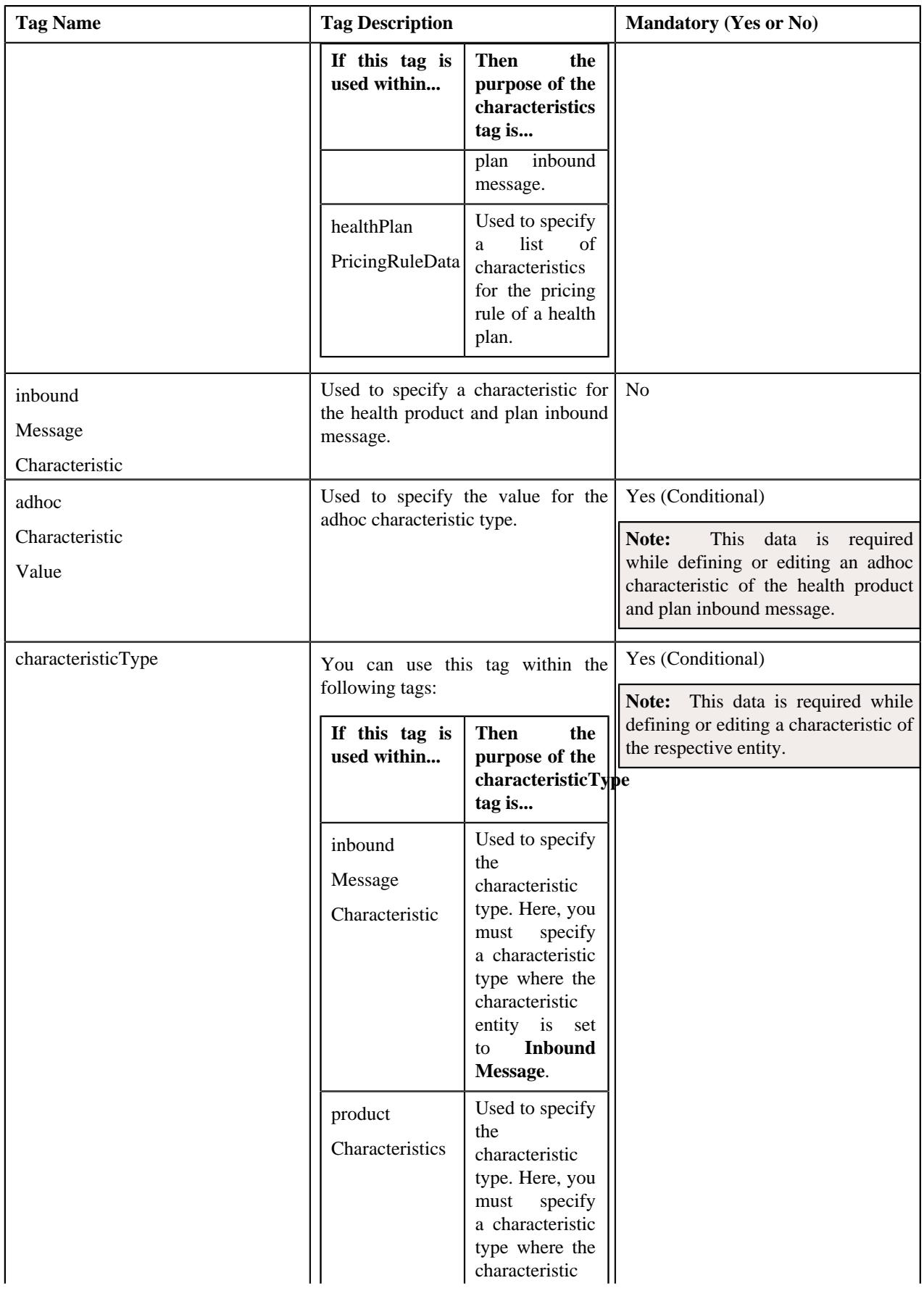

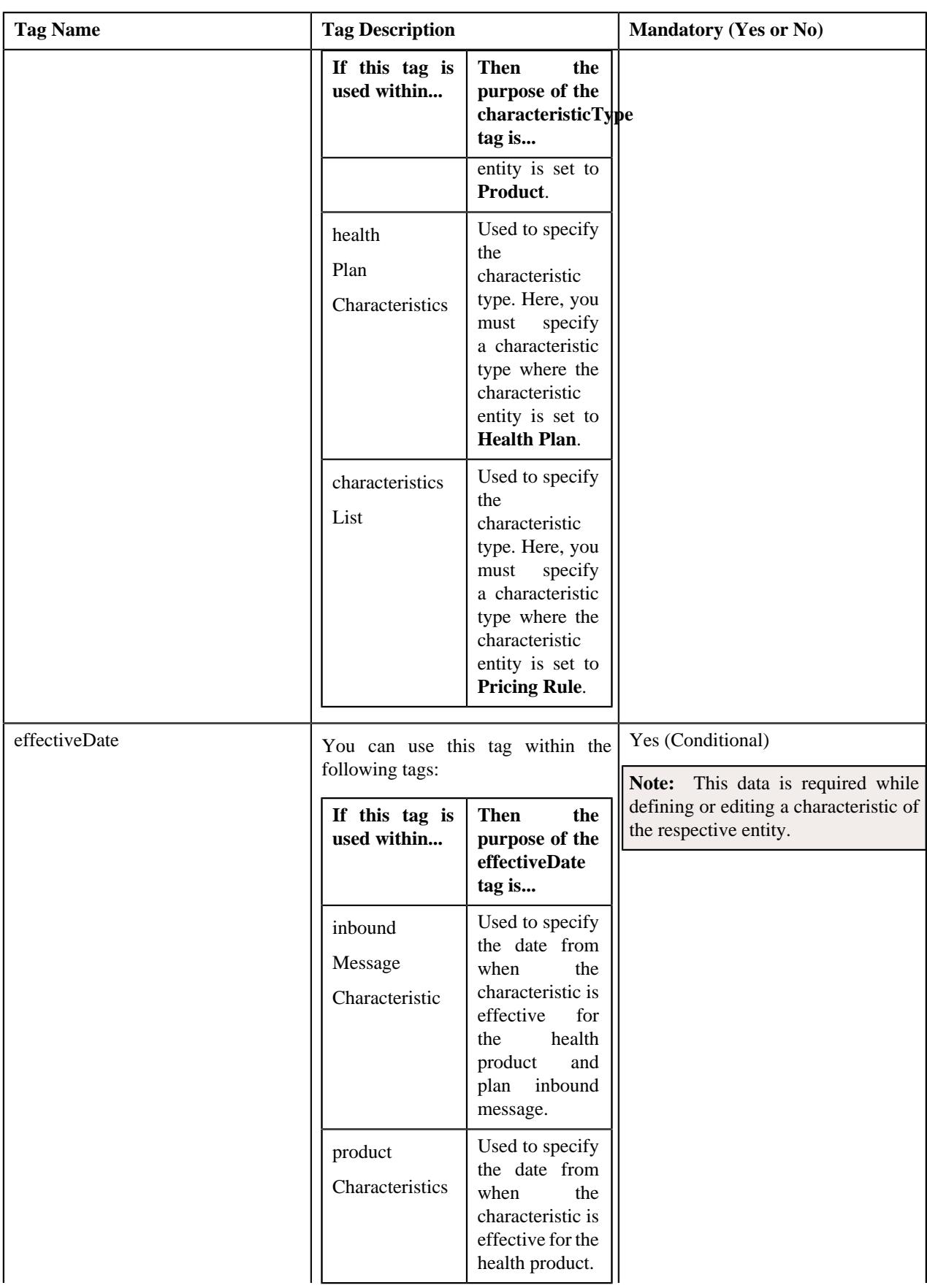

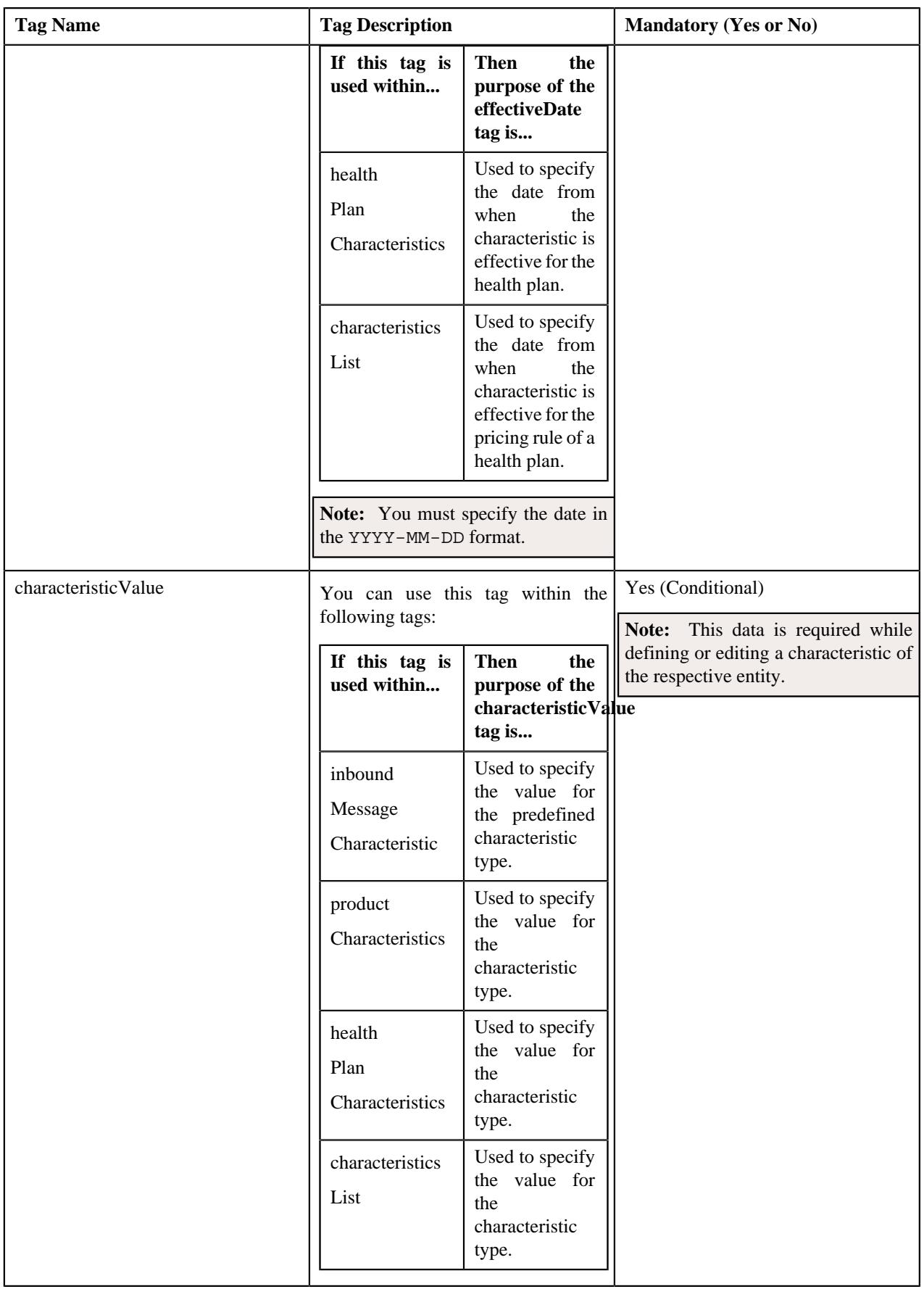

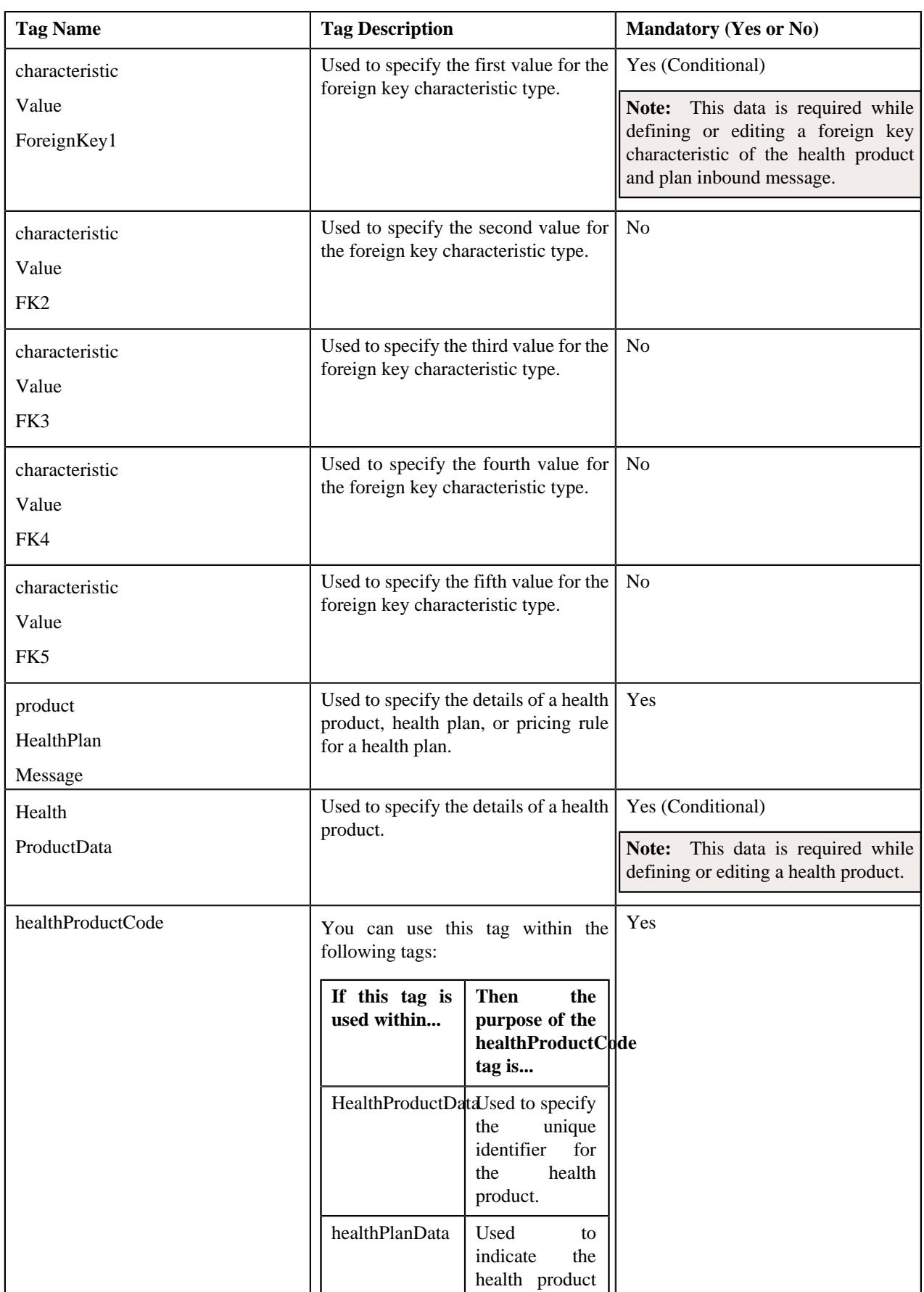

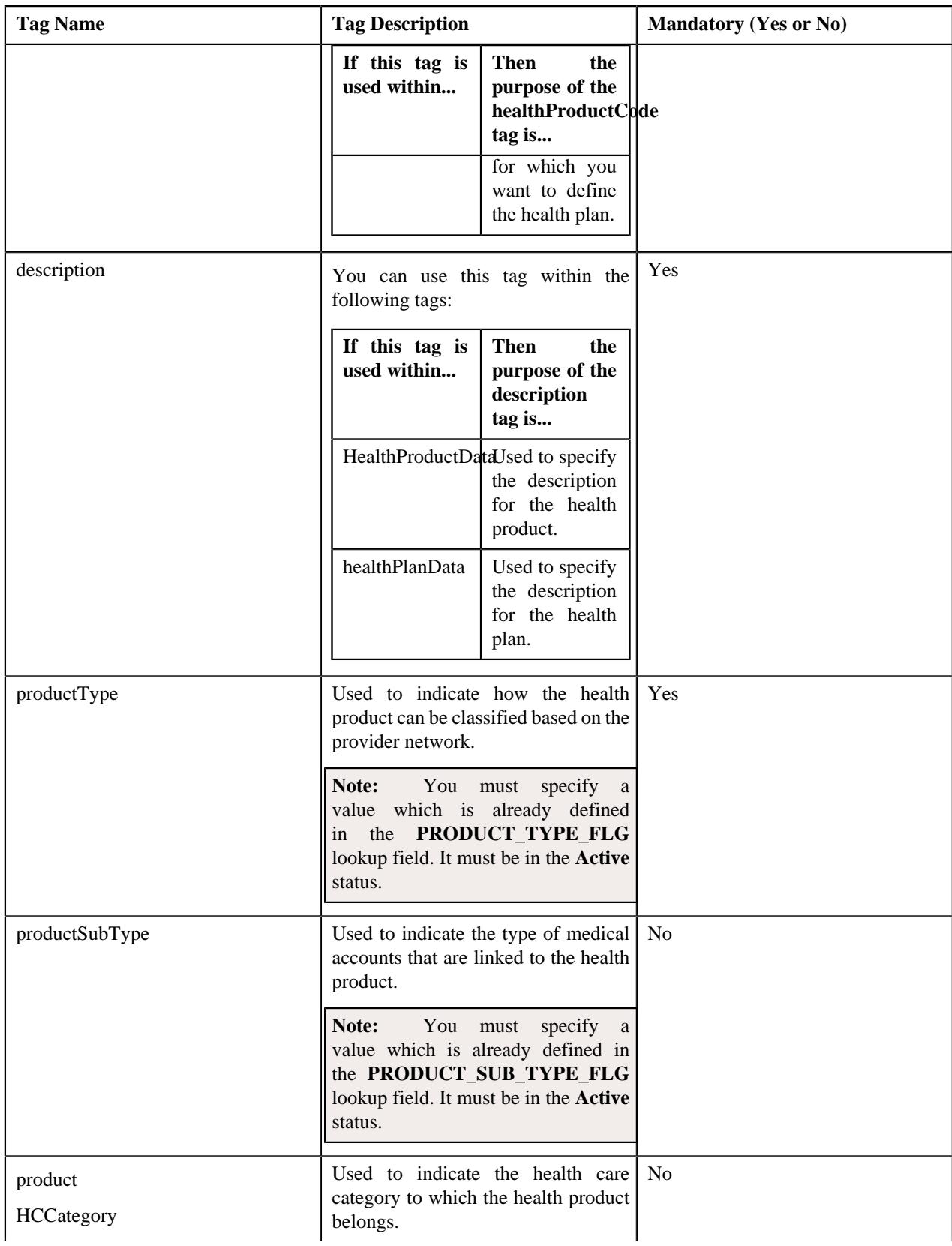

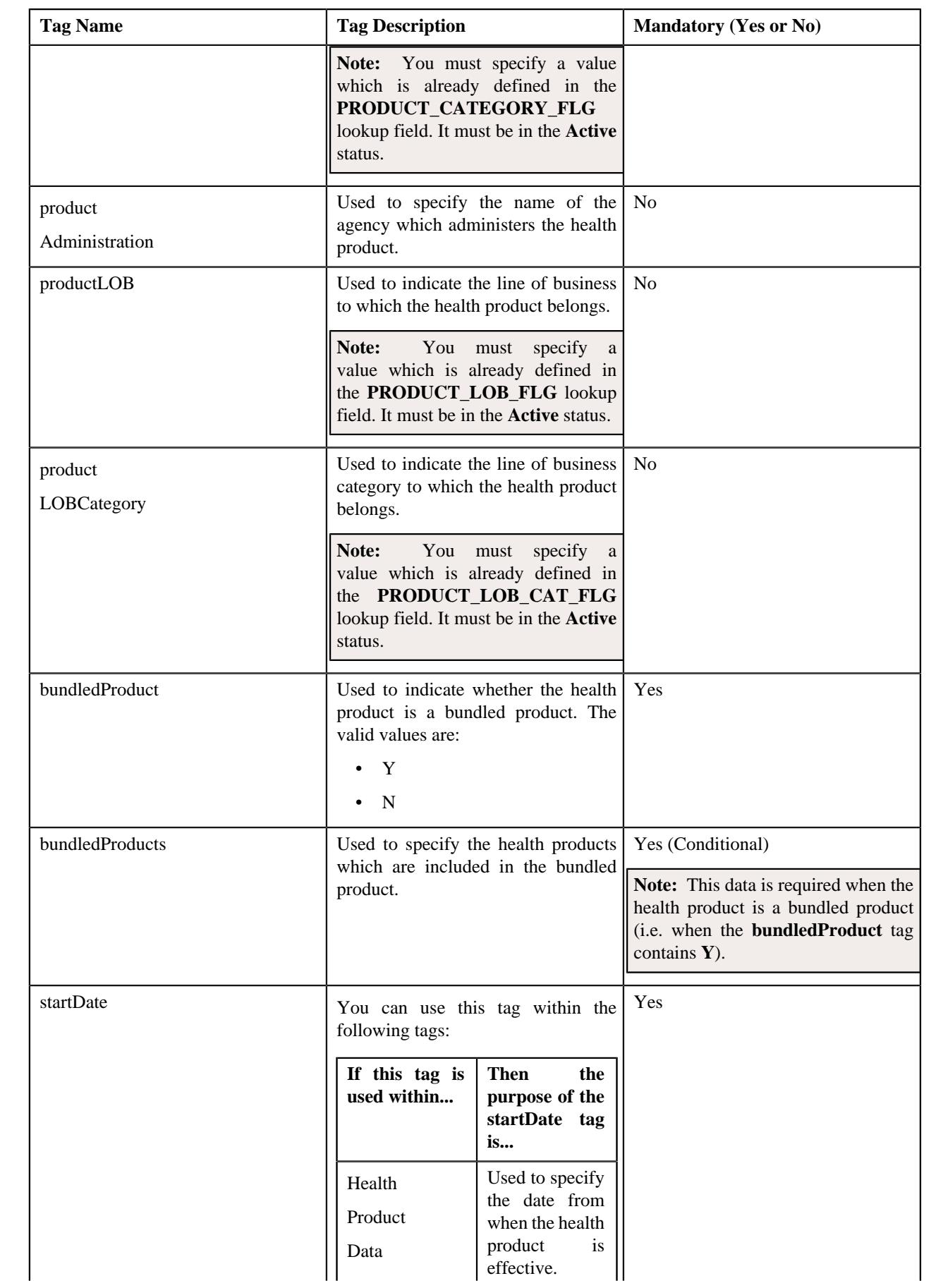

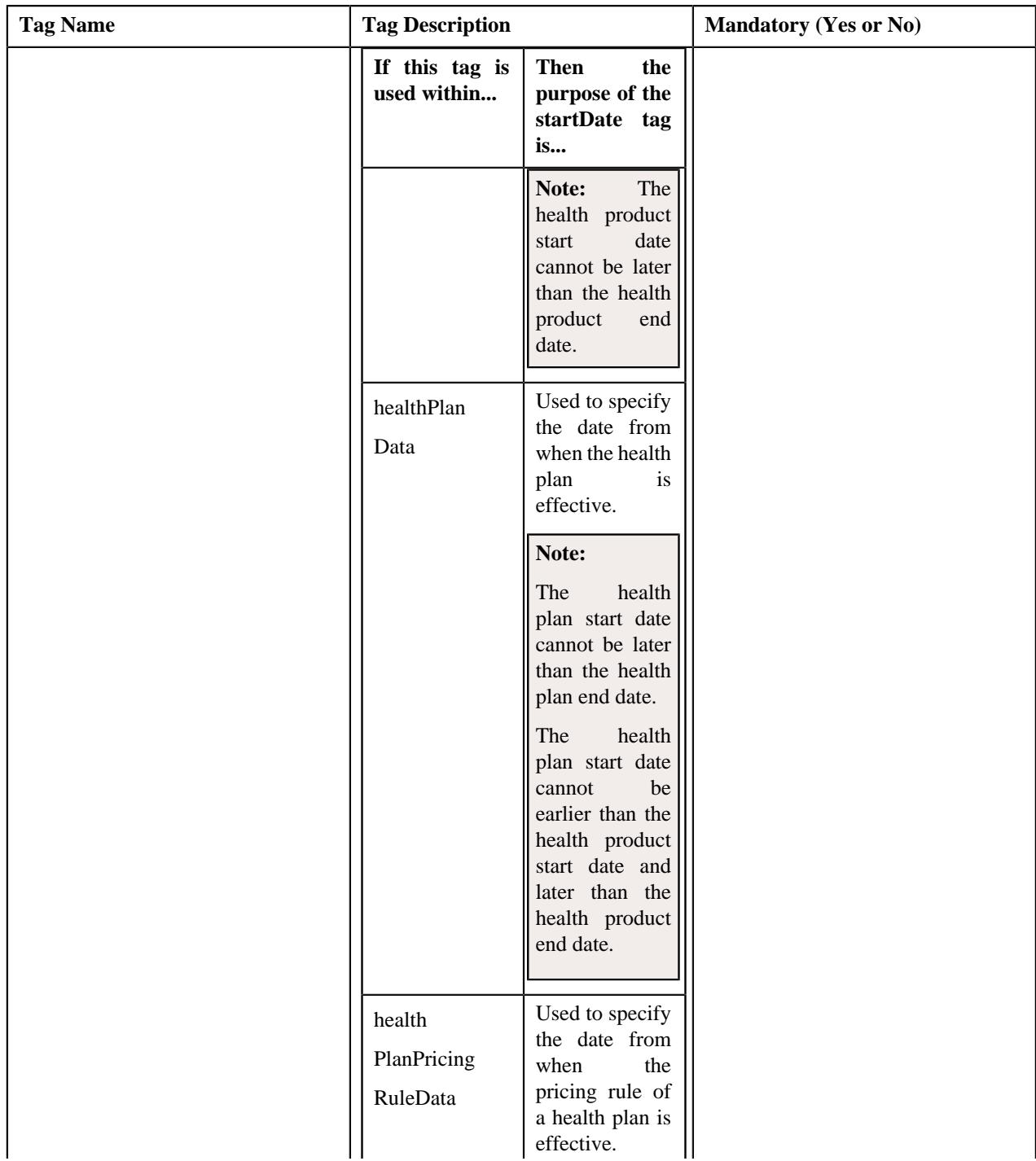

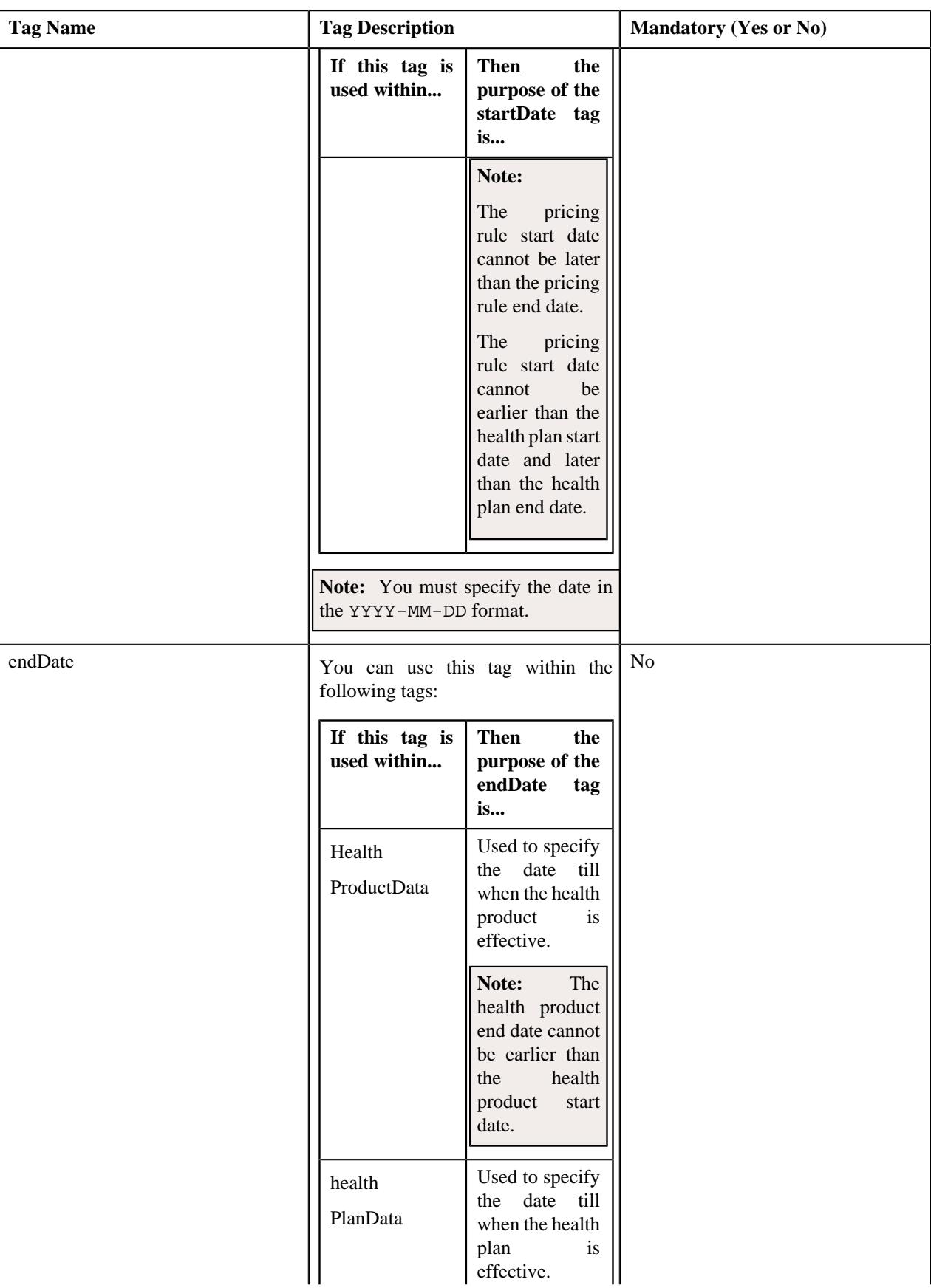

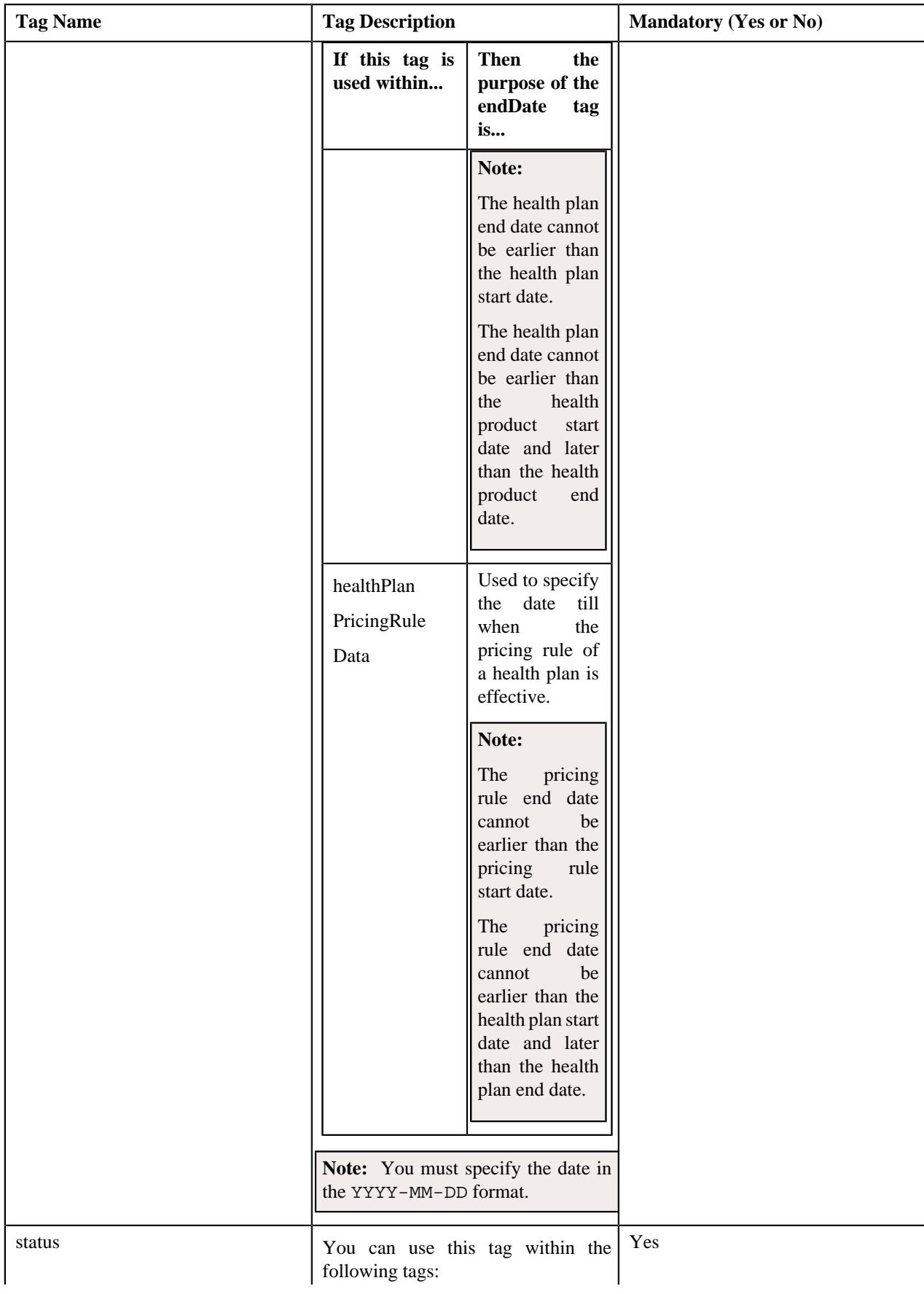

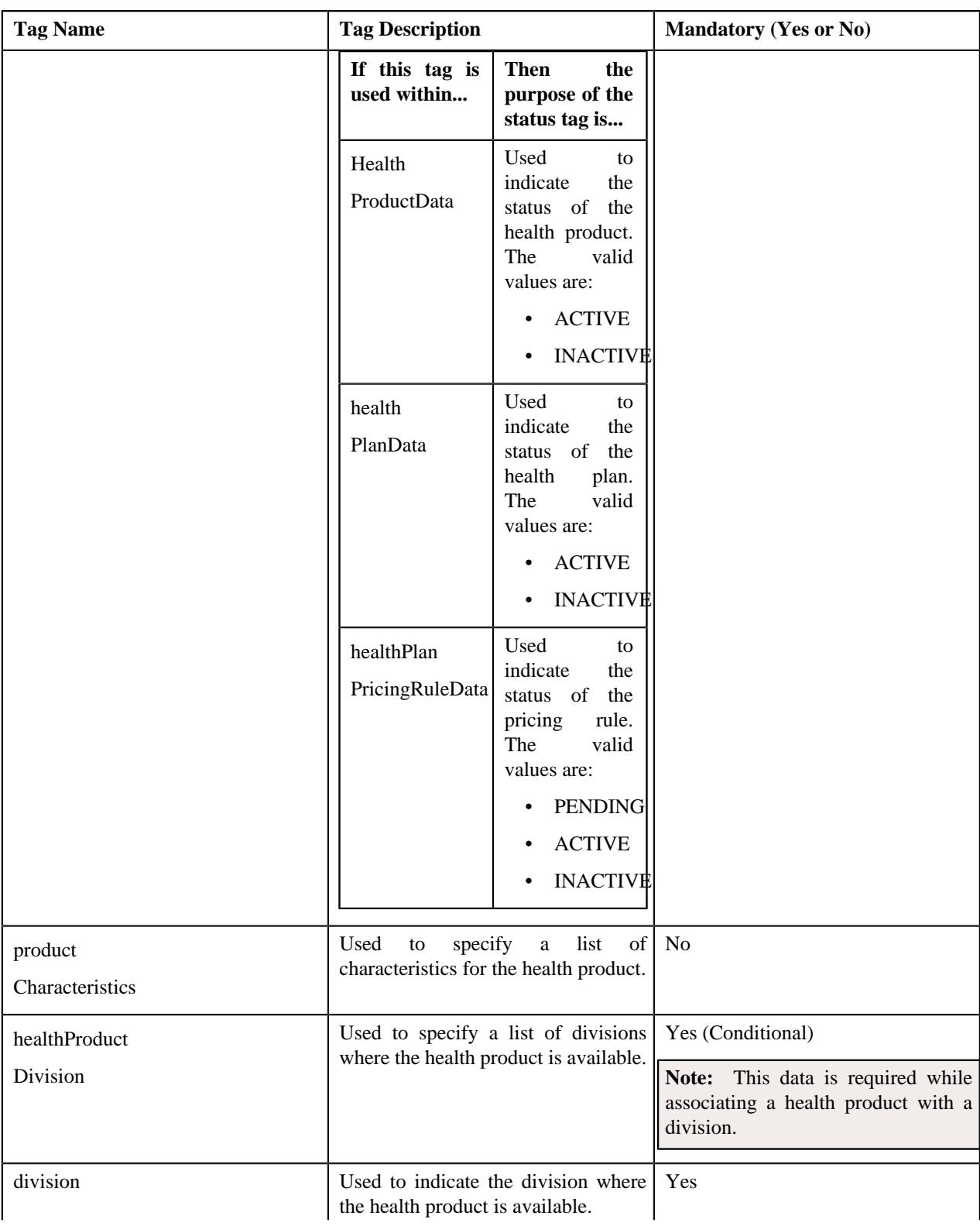

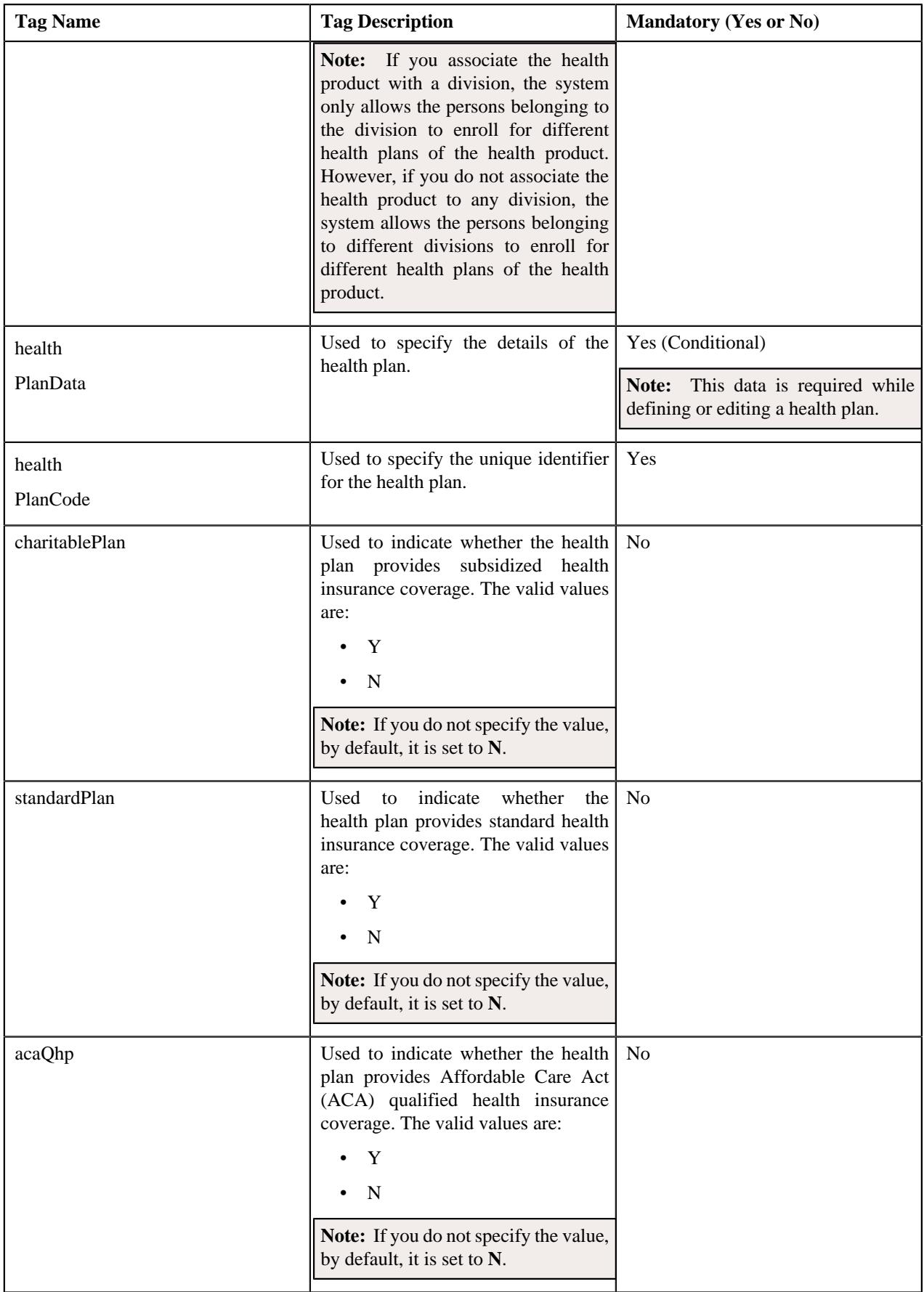

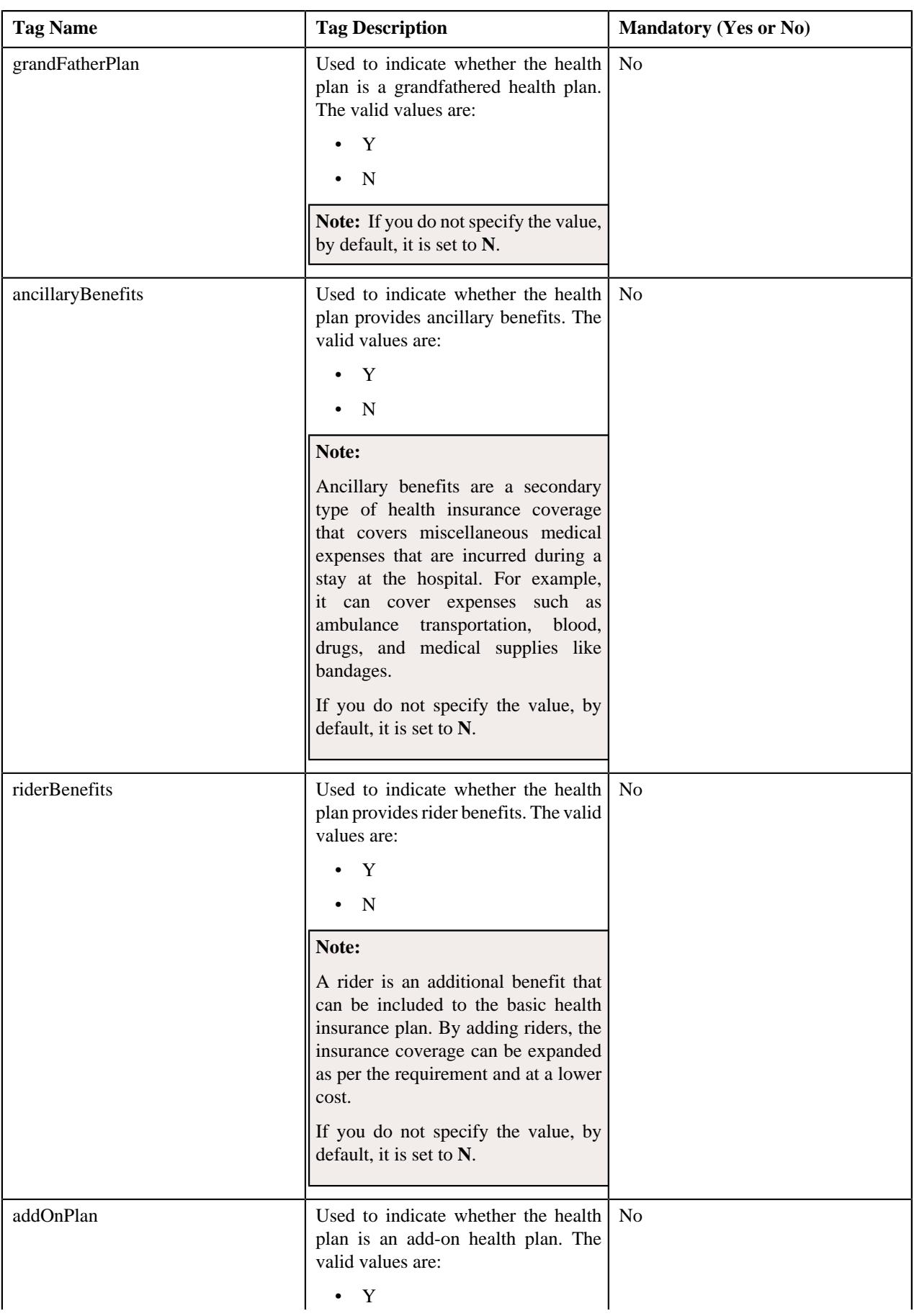

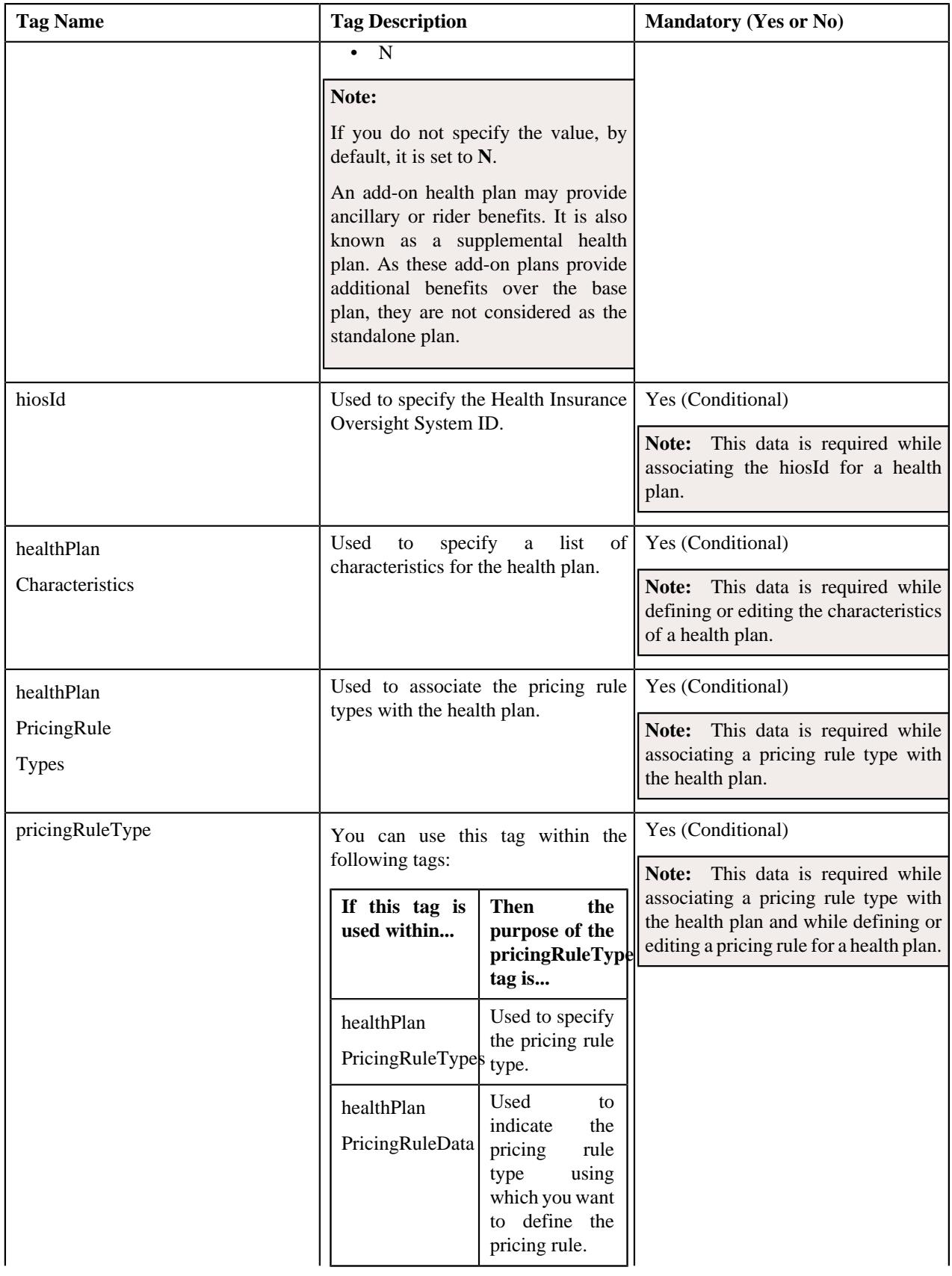

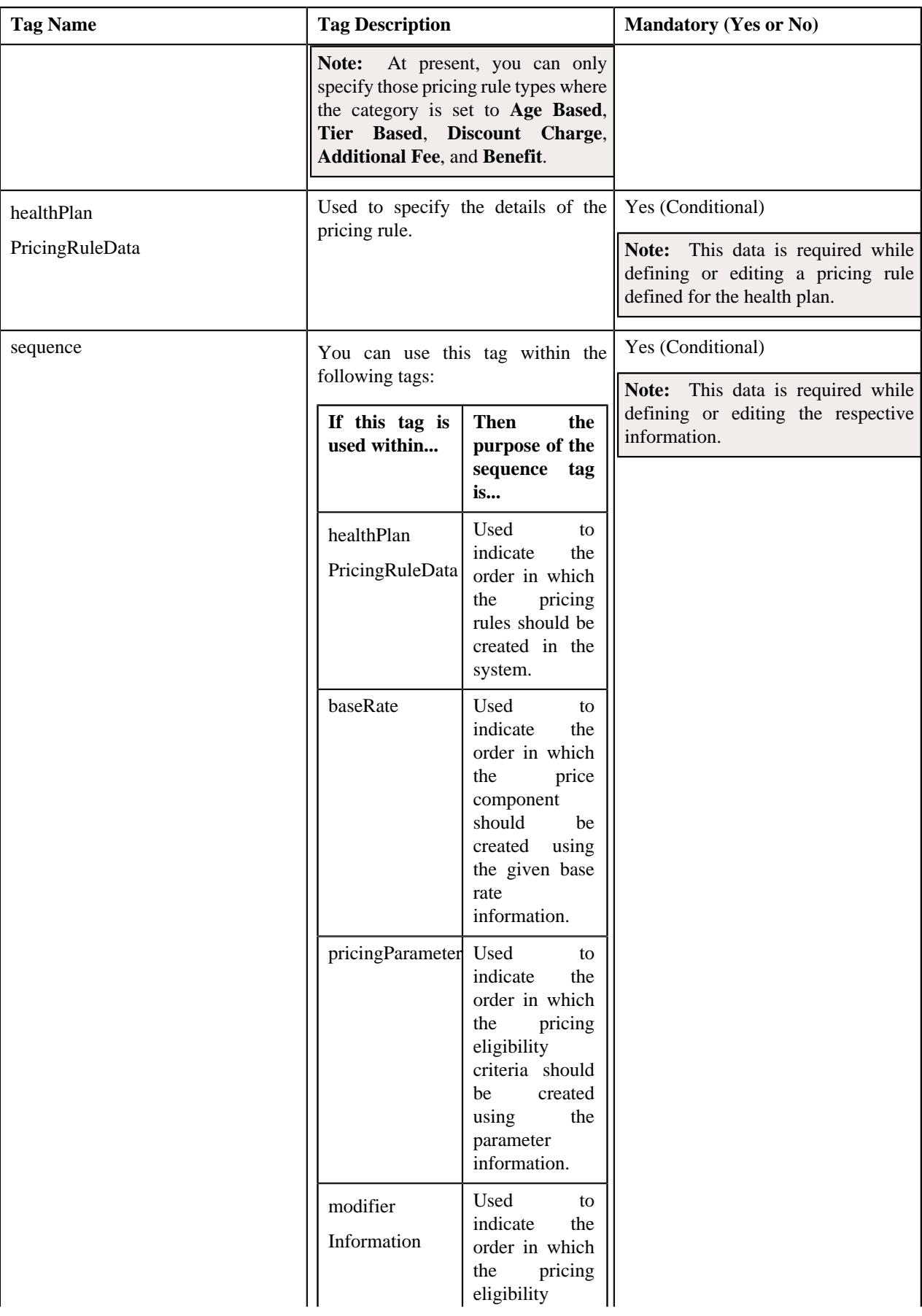

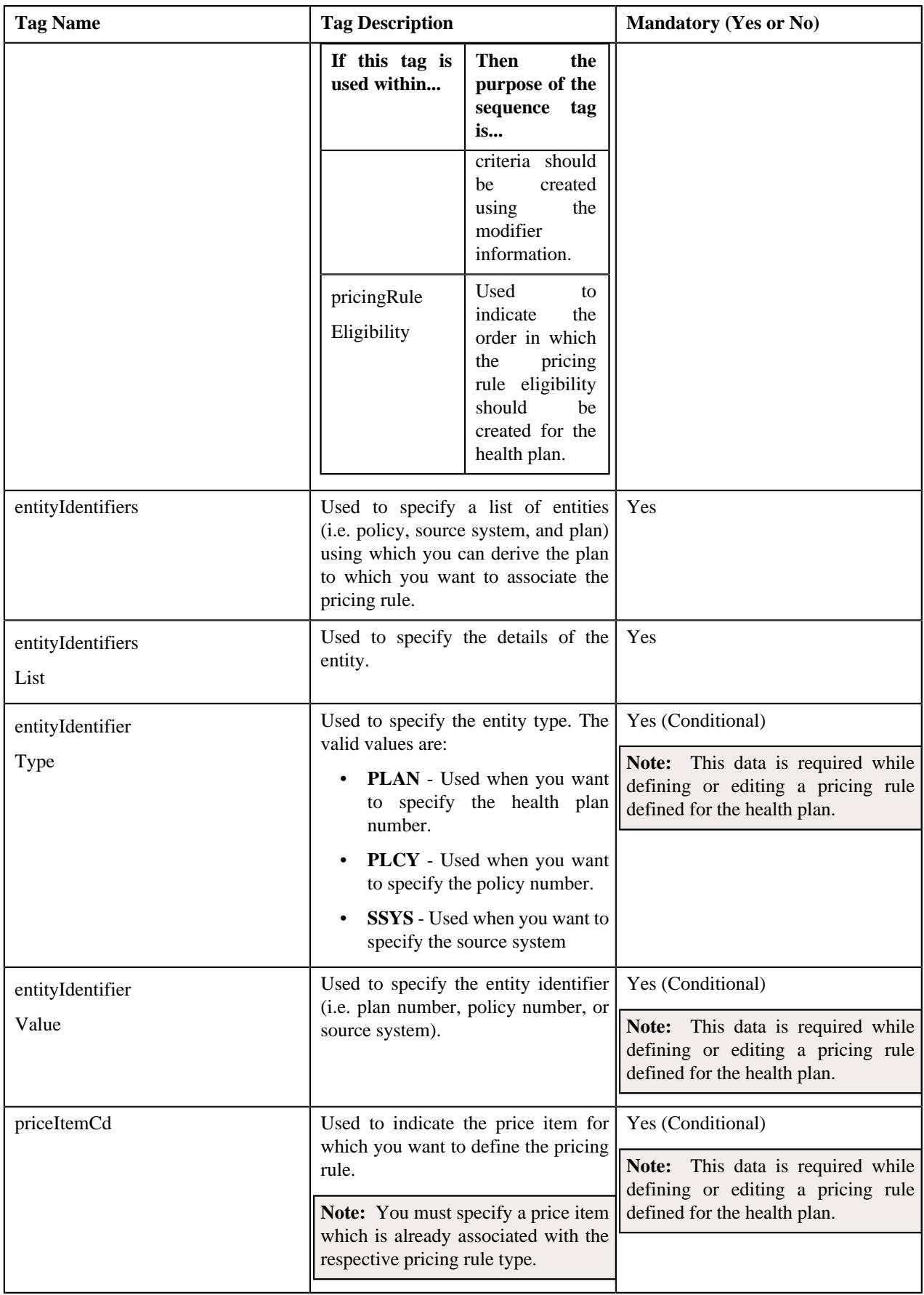

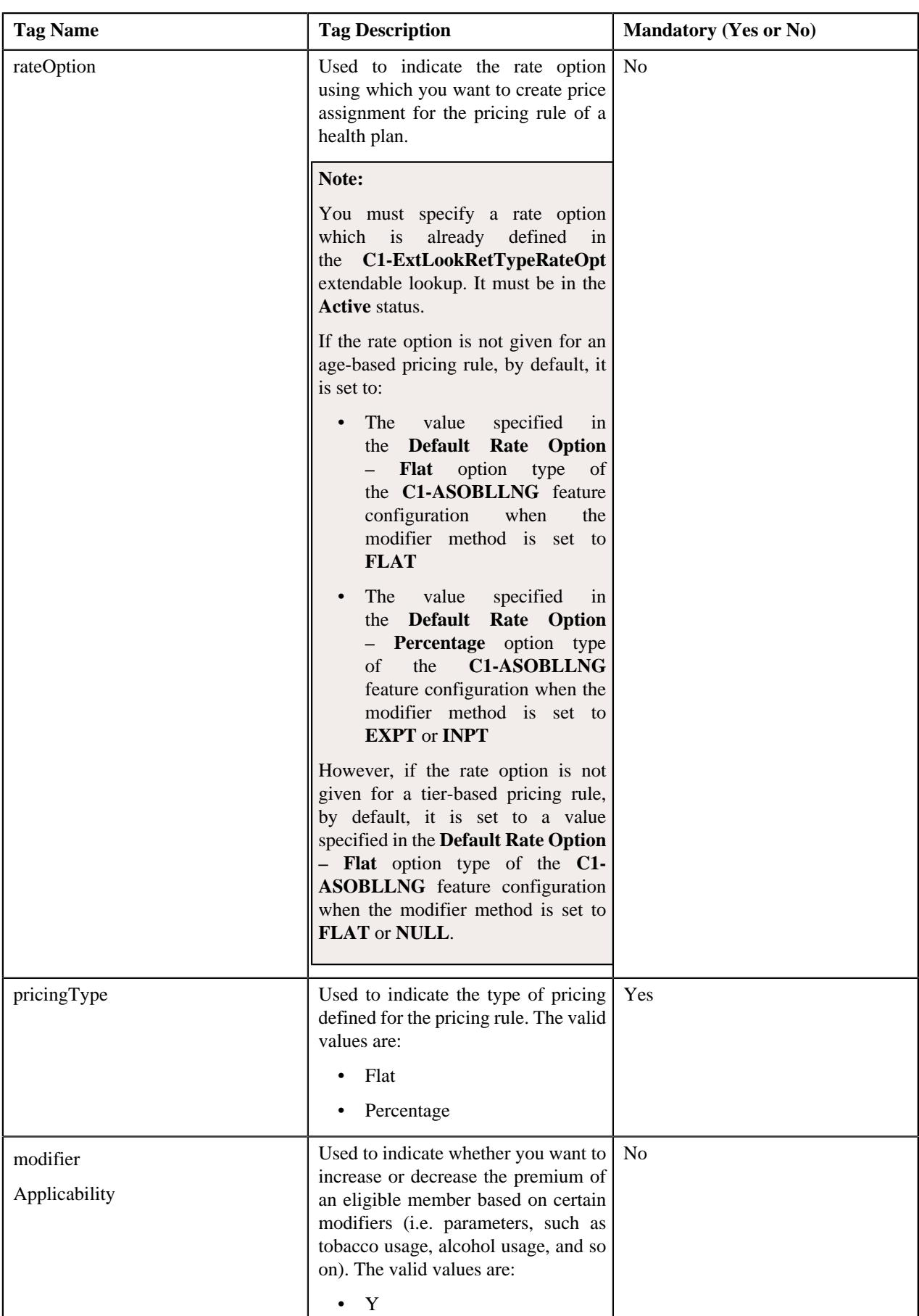

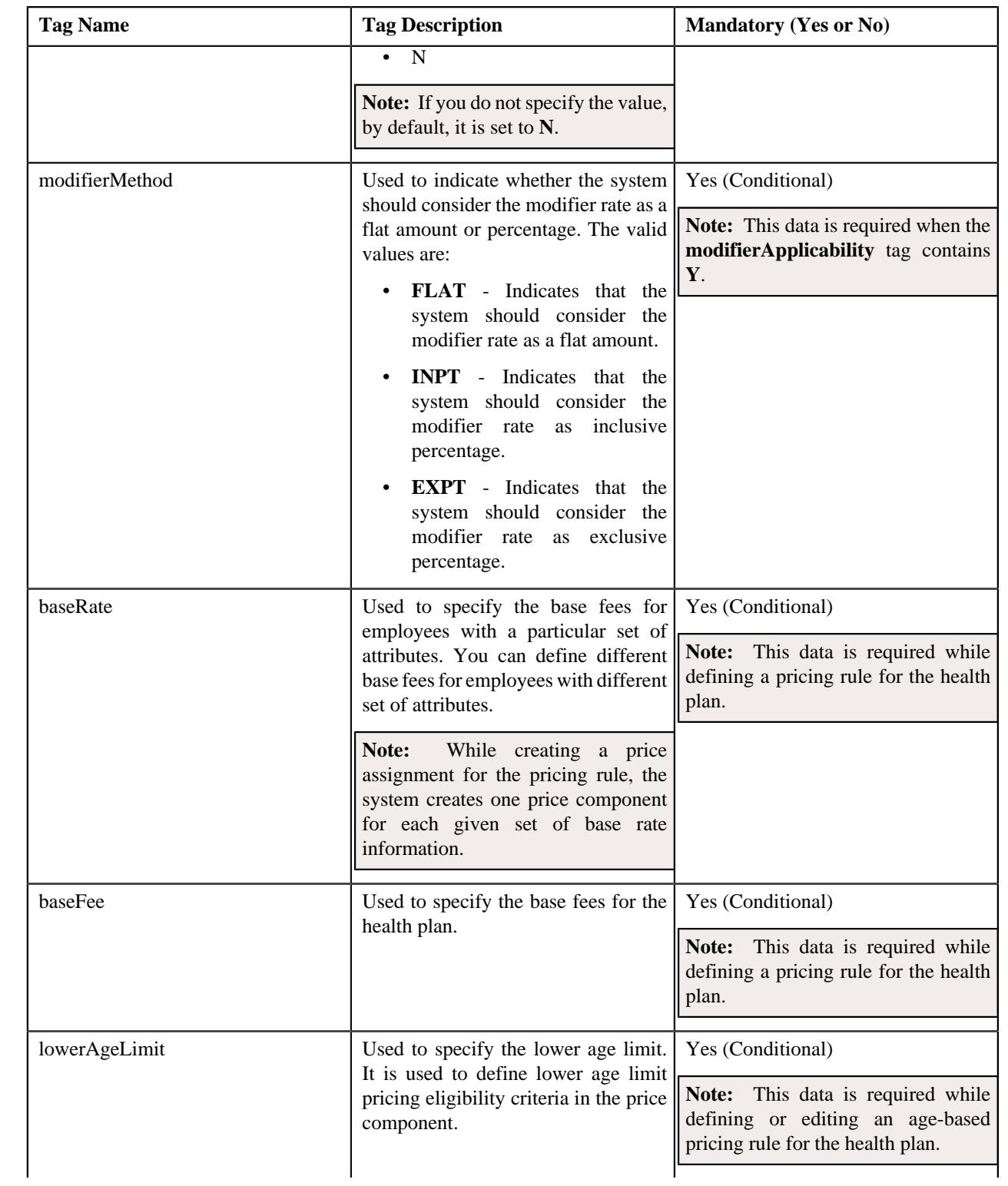

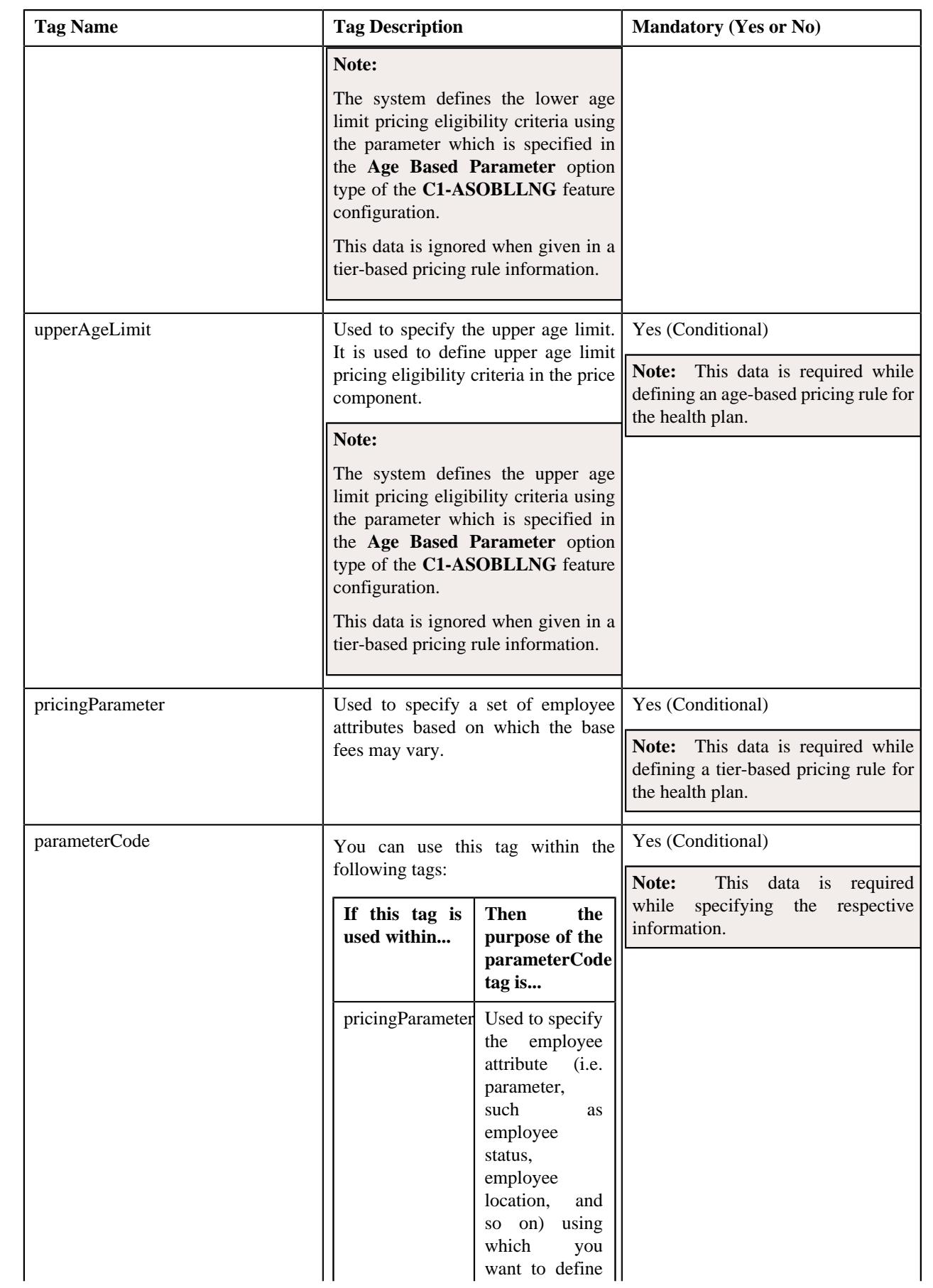

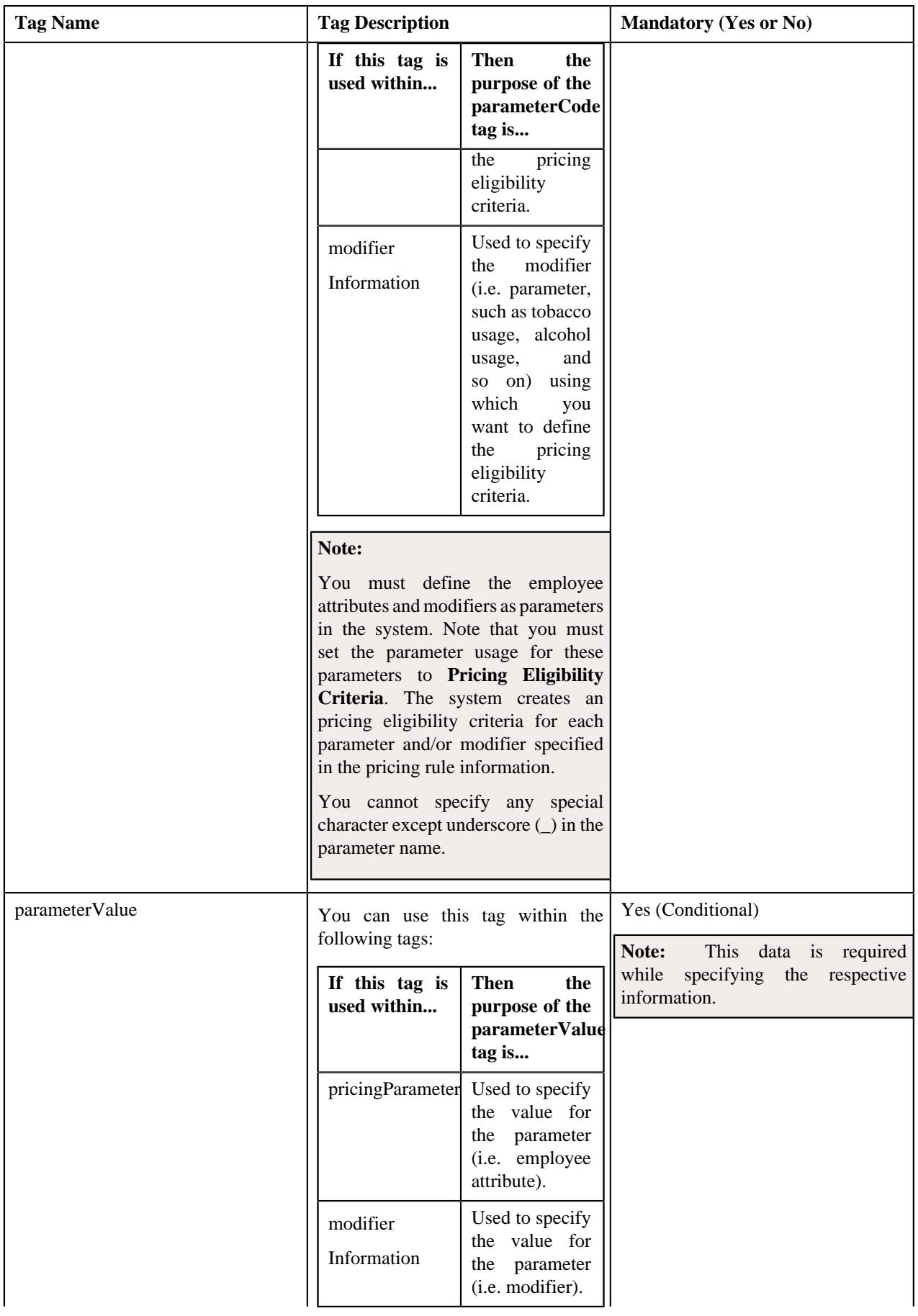

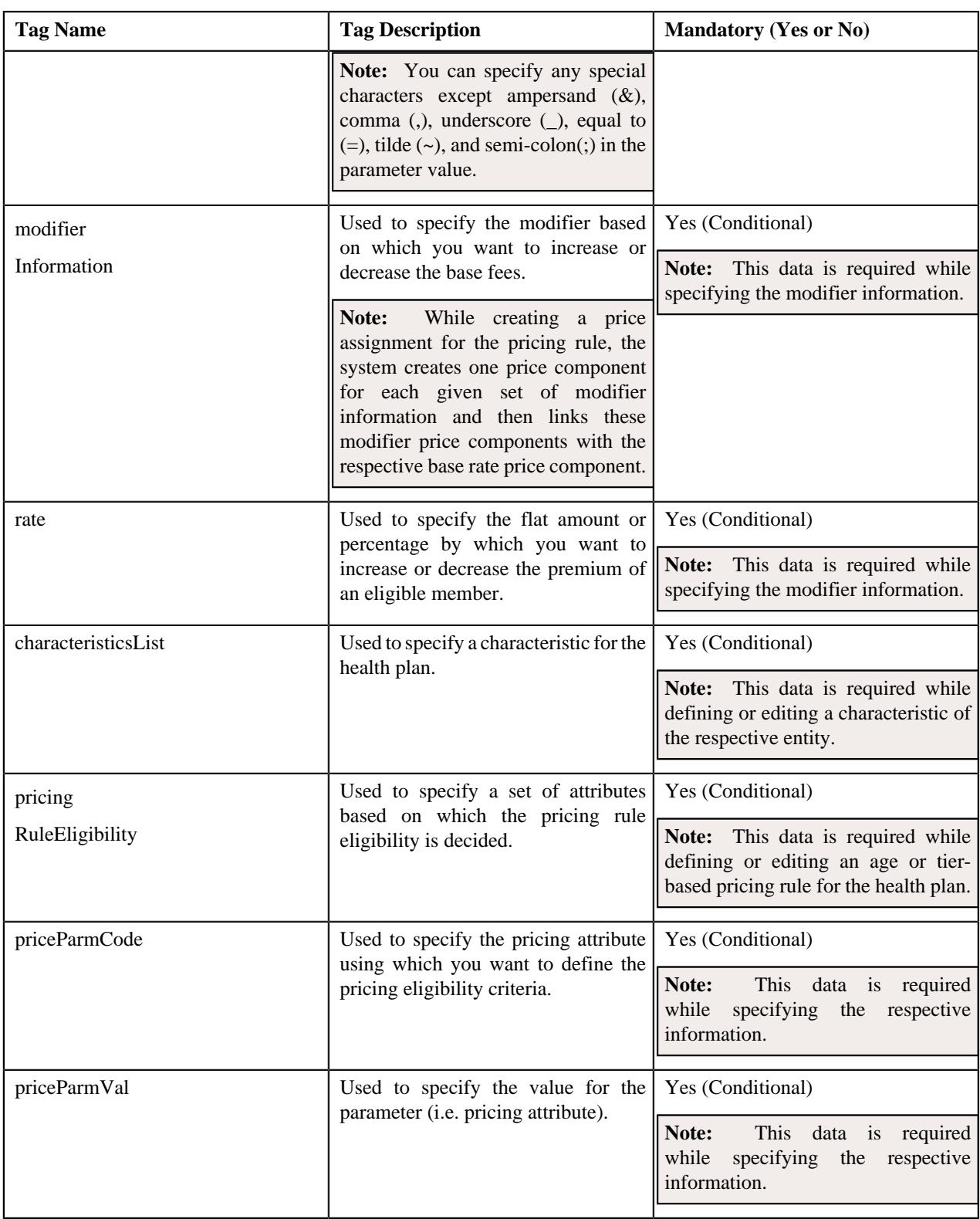

The following table lists and describes the tags which are available in the health care inbound message schema, but should not be included in the XML file:

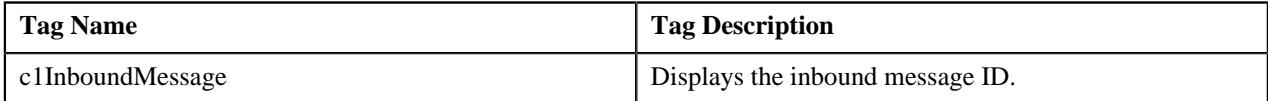

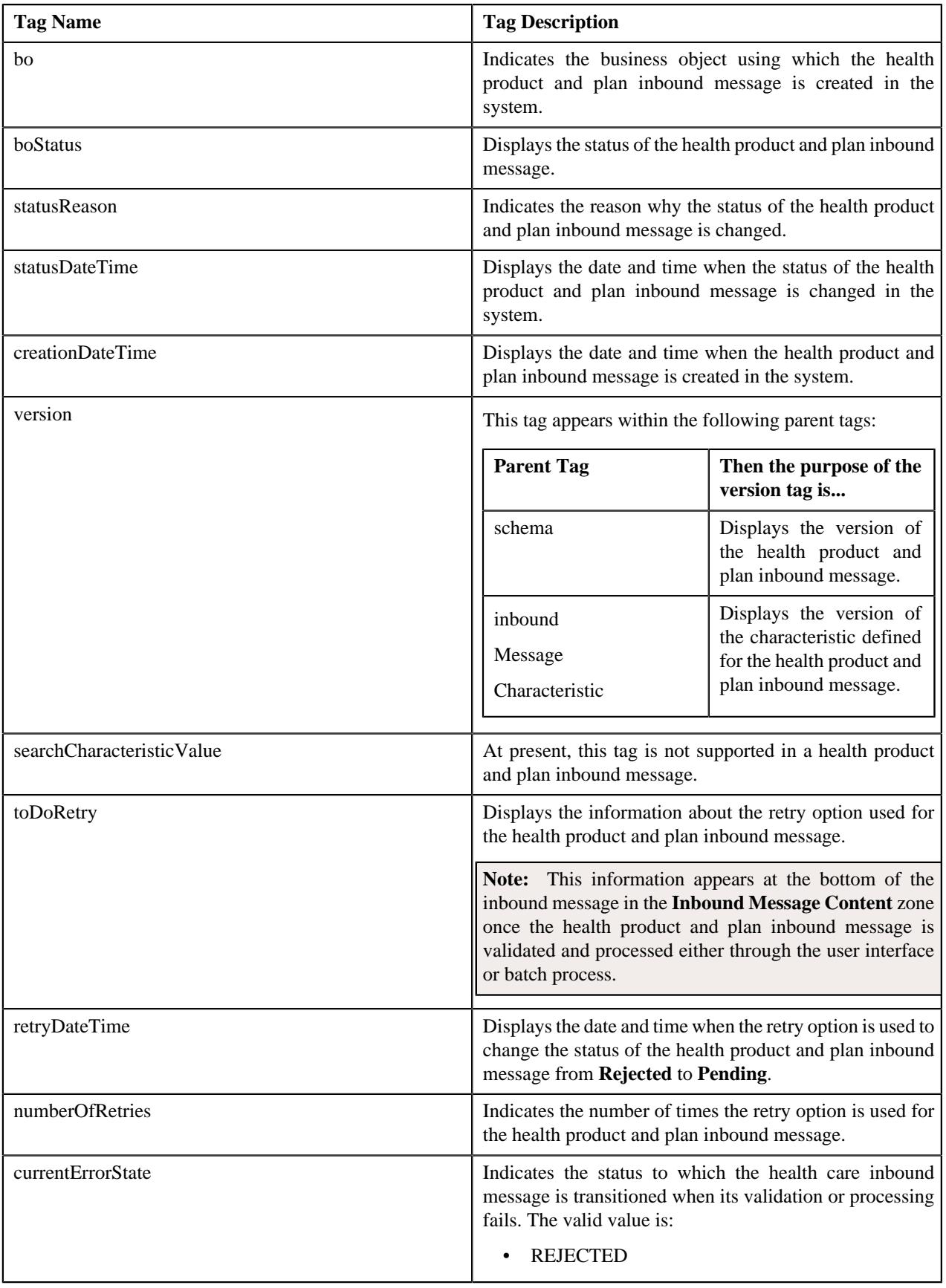

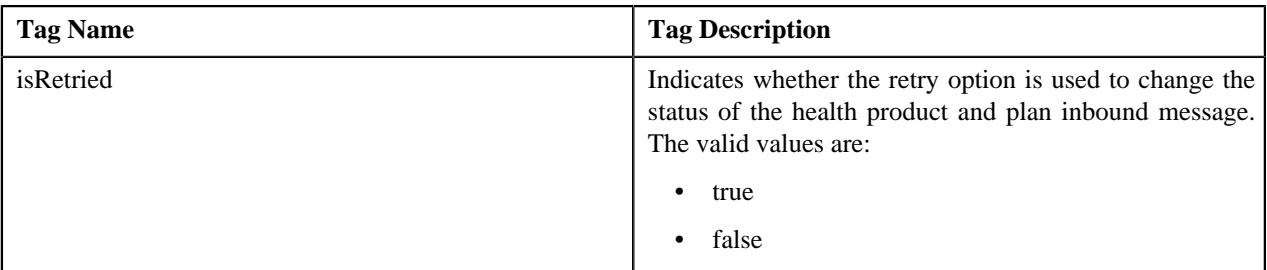

### **Related Topics**

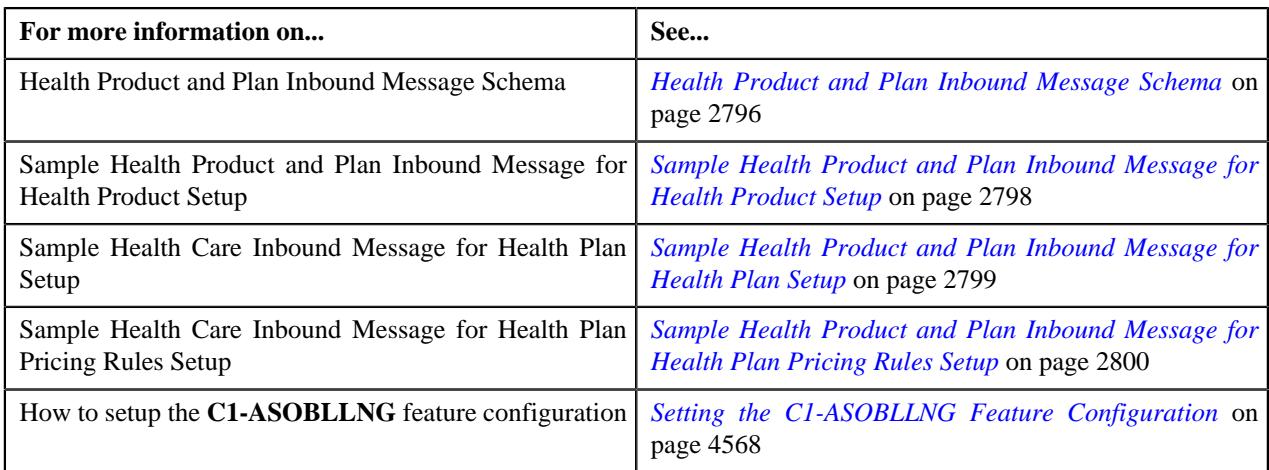

### <span id="page-2795-0"></span>**Health Product and Plan Inbound Message Schema**

The following code snippet illustrates how the tags are nested in the Health Product and Plan Inbound Message schema:

```
<schema>
     <c1InboundMessage></c1InboundMessage>
     <bo></bo>
    <boStatus></boStatus>
     <statusReason></statusReason>
     <messageType></messageType>
     <sourceSystem></sourceSystem>
     <externalTransactionId></externalTransactionId>
     <externalBatchId></externalBatchId>
     <externalSourceId></externalSourceId>
     <statusDateTime></statusDateTime>
     <creationDateTime></creationDateTime>
     <version></version>
     <characteristics>
         <inboundMessageCharacteristic>
             <adhocCharacteristicValue></adhocCharacteristicValue>
             <characteristicType></characteristicType>
             <effectiveDate></effectiveDate>
             <characteristicValue></characteristicValue>
             <characteristicValueForeignKey1></characteristicValueForeignKey1>
             <characteristicValueFK2></characteristicValueFK2>
             <characteristicValueFK3></characteristicValueFK3>
             <characteristicValueFk4></characteristicValueFk4>
             <characteristicValueFK5></characteristicValueFK5>
             <searchCharacteristicValue></searchCharacteristicValue>
             <version></version>
         </inboundMessageCharacteristic>
     </characteristics>
     <productHealthPlanMessage>
         <HealthProductData>
             <healthProductCode></healthProductCode>
             <description></description>
             <productType></productType>
```

```
 <productSubType></productSubType>
     <productHCCategory></productHCCategory>
     <productAdministration></productAdministration>
     <productLOB></productLOB>
     <productLOBCategory></productLOBCategory>
     <bundledProduct></bundledProduct>
     <bundledProducts></bundledProducts>
     <startDate></startDate>
     <endDate></endDate>
     <status></status>
     <productCharacteristics>
         <characteristicType></characteristicType>
         <characteristicValue></characteristicValue>
         <effectiveDate></effectiveDate>
     </productCharacteristics>
     <healthProductDivision>
         <division></division>
     </healthProductDivision>
 </HealthProductData>
 <healthPlanData>
     <healthProductCode></healthProductCode>
     <healthPlanCode></healthPlanCode>
     <description></description>
     <charitablePlan></charitablePlan>
     <standardPlan></standardPlan>
     <acaQhp></acaQhp>
     <grandFatherPlan></grandFatherPlan>
     <ancillaryBenefits></ancillaryBenefits>
     <riderBenefits></riderBenefits>
     <addOnPlan></addOnPlan>
     <hiosId></hiosId>
     <startDate></startDate>
     <endDate></endDate>
     <status></status>
     <healthPlanCharacteristics>
         <characteristicType></characteristicType>
         <characteristicValue></characteristicValue>
         <effectiveDate></effectiveDate>
     </healthPlanCharacteristics>
     <healthPlanPricingRuleTypes>
         <pricingRuleType></pricingRuleType>
     </healthPlanPricingRuleTypes>
 </healthPlanData>
 <healthPlanPricingRuleData>
     <sequence></sequence>
     <entityIdentifiers>
         <entityIdentifiersList>
             <entityIdentifierType></entityIdentifierType>
             <entityIdentifierValue></entityIdentifierValue>
         </entityIdentifiersList>
     </entityIdentifiers>
     <pricingRuleType></pricingRuleType>
     <priceItemCd></priceItemCd>
     <status></status>
     <startDate></startDate>
     <endDate></endDate>
     <rateOption></rateOption>
     <pricingType></pricingType>
     <modifierApplicability></modifierApplicability>
     <modifierMethod></modifierMethod>
     <baseRate>
         <sequence></sequence>
         <baseFee></baseFee>
         <lowerAgeLimit></lowerAgeLimit>
         <upperAgeLimit></upperAgeLimit>
         <pricingParameter>
             <sequence></sequence>
             <parameterCode></parameterCode>
             <parameterValue></parameterValue>
         </pricingParameter>
         <modifierInformation>
```
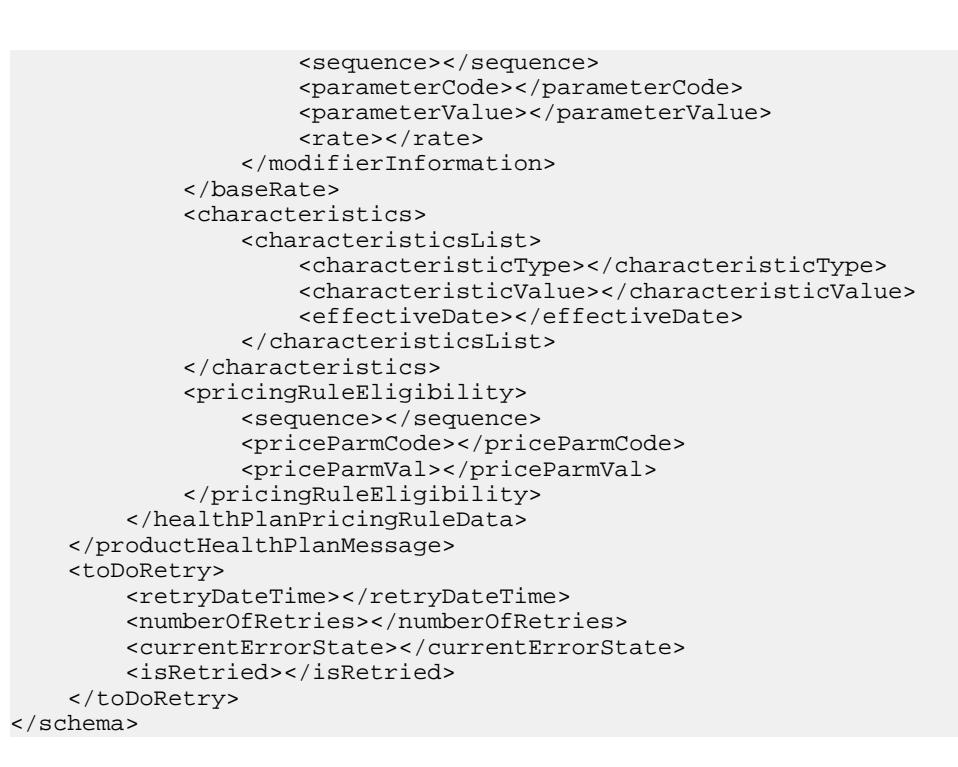

### <span id="page-2797-0"></span>**Sample Health Product and Plan Inbound Message for Health Product Setup**

Using the below example, you can do the following:

• Create the health product in the ORMB system through the health product and plan inbound message.

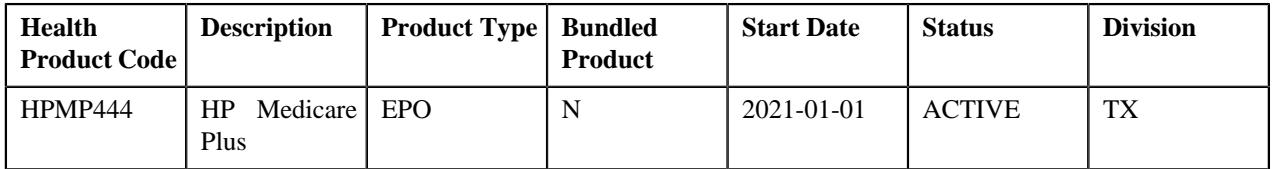

<schema>

```
 <bo>C1-HCProdHlthPlnInbound</bo>
 <messageType>C1-HCPRODHLTHPLN-INB-MSG-TYPE</messageType>
 <sourceSystem>NSC</sourceSystem>
 <externalTransactionId>889977</externalTransactionId>
 <externalBatchId>737373</externalBatchId>
 <externalSourceId>373737</externalSourceId>
 <productHealthPlanMessage>
     <HealthProductData>
         <healthProductCode>HPMP444</healthProductCode>
         <description>HP MEDICARE PLUS</description>
         <productType>EPO</productType>
         <productSubType>FSA</productSubType>
         <productHCCategory>MED</productHCCategory>
         <productAdministration>PBM Agency</productAdministration>
         <productLOB>INDIVIDUAL</productLOB>
         <productLOBCategory>GOVERNMENT</productLOBCategory>
         <bundledProduct>N</bundledProduct>
         <startDate>2021-01-01</startDate>
         <endDate>2021-12-01</endDate>
         <status>ACTIVE</status>
         <productCharacteristics>
             <characteristicType>MP-CLAIM</characteristicType>
             <characteristicValue>Y</characteristicValue>
             <effectiveDate>2021-01-01</effectiveDate>
         </productCharacteristics>
```

```
 <healthProductDivision>
                  <division>TX</division>
             </healthProductDivision>
         </HealthProductData>
     </productHealthPlanMessage>
</schema>
```
**Note:** We have given the above sample to illustrate how the tags should be nested while sending an inbound message from the external system. However, you should not seamlessly use this sample in your environment because the required pre-requisite data may not be available in your environment. In such case, the system will give erroneous results.

### <span id="page-2798-0"></span>**Sample Health Product and Plan Inbound Message for Health Plan Setup**

Using the below example, you can do the following:

• Create the health plan for the product in the ORMB system through the health product and health plan inbound message.

The following table provides sample data for a health product and health plan that you can process through the health product and plan inbound message:

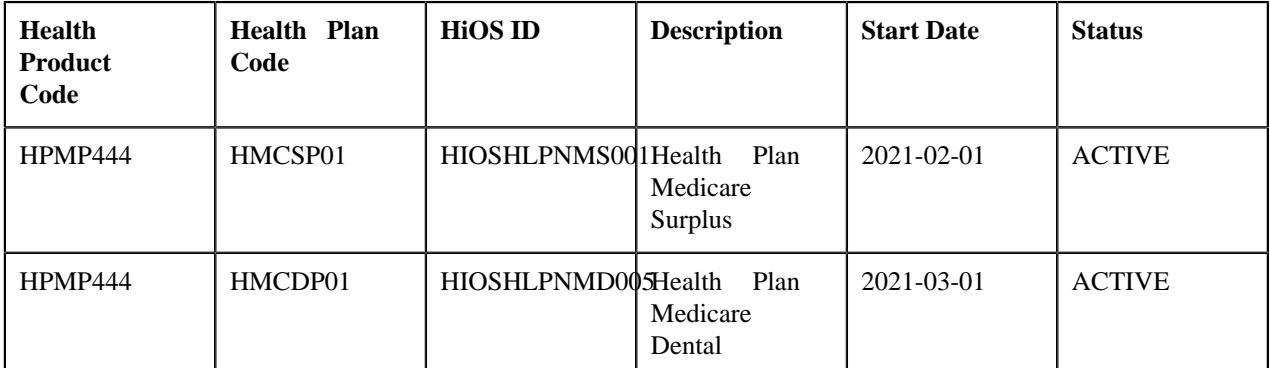

<schema>

```
 <bo>C1-HCProdHlthPlnInbound</bo>
 <messageType>C1-HCPRODHLTHPLN-INB-MSG-TYPE</messageType>
 <sourceSystem>NSC</sourceSystem>
 <externalTransactionId>889977</externalTransactionId>
 <externalBatchId>737373</externalBatchId>
 <externalSourceId>373737</externalSourceId>
 <healthPlanData>
     <healthProductCode>HPMP444</healthProductCode>
     <healthPlanCode>HMCSP01</healthPlanCode>
     <hiosId>HIOSHLPNMS001</hiosId>
     <description>HEALTH PLAN MEDICARE SURPLUS</description>
     <charitablePlan>N</charitablePlan>
     <standardPlan>Y</standardPlan>
     <acaQhp>Y</acaQhp>
     <grandFatherPlan>Y</grandFatherPlan>
     <ancillaryBenefits>Y</ancillaryBenefits>
     <riderBenefits>N</riderBenefits>
     <addOnPlan>N</addOnPlan>
     <startDate>2021-02-01</startDate>
     <endDate>2021-11-30</endDate>
     <status>ACTIVE</status>
     <healthPlanCharacteristics>
        <characteristicType>ZZ-BNBLA</characteristicType>
        <characteristicValue>DRCT</characteristicValue>
        <effectiveDate>2021-02-01</effectiveDate>
     </healthPlanCharacteristics>
     <healthPlanCharacteristics>
        <characteristicType>ZZ-DISPA</characteristicType>
```

```
 <characteristicValue>CRCB</characteristicValue>
            <effectiveDate>2021-02-10</effectiveDate>
         </healthPlanCharacteristics>
         <healthPlanPricingRuleTypes>
            <pricingRuleType>AGE_BASED</pricingRuleType>
         </healthPlanPricingRuleTypes>
         <healthPlanPricingRuleTypes>
            <pricingRuleType>ANCILLARY</pricingRuleType>
         </healthPlanPricingRuleTypes>
     </healthPlanData>
     <healthPlanData>
         <healthProductCode>HPMP444</healthProductCode>
         <healthPlanCode>HMCDP01</healthPlanCode>
         <hiosId>HIOSHLPNMD005</hiosId>
         <description>HEALTH PLAN MEDICARE DENTAL</description>
         <charitablePlan>N</charitablePlan>
         <standardPlan>N</standardPlan>
         <acaQhp>Y</acaQhp>
         <grandFatherPlan>N</grandFatherPlan>
         <ancillaryBenefits>Y</ancillaryBenefits>
         <riderBenefits>N</riderBenefits>
         <addOnPlan>Y</addOnPlan>
         <startDate>2021-02-01</startDate>
         <endDate>2021-10-31</endDate>
         <status>ACTIVE</status>
         <healthPlanCharacteristics>
            <characteristicType>ZZ-BNBLA</characteristicType>
            <characteristicValue>DRCT</characteristicValue>
            <effectiveDate>2021-02-01</effectiveDate>
         </healthPlanCharacteristics>
         <healthPlanCharacteristics>
            <characteristicType>ZZ-DISPA</characteristicType>
            <characteristicValue>CRCB</characteristicValue>
            <effectiveDate>2021-02-10</effectiveDate>
         </healthPlanCharacteristics>
         <healthPlanPricingRuleTypes>
            <pricingRuleType>AGE_BASED</pricingRuleType>
         </healthPlanPricingRuleTypes>
         <healthPlanPricingRuleTypes>
            <pricingRuleType>DISCOUNT</pricingRuleType>
         </healthPlanPricingRuleTypes>
     </healthPlanData>
</schema>
```
**Note:** We have given the above sample to illustrate how the tags should be nested while sending an inbound message from the external system. However, you should not seamlessly use this sample in your environment because the required pre-requisite data may not be available in your environment. In such case, the system will give erroneous results.

### <span id="page-2799-0"></span>**Sample Health Product and Plan Inbound Message for Health Plan Pricing Rules Setup**

Using the below example, you can do the following:

• Create the age-based pricing rule for the **RET\_DENT** health plan - The following table provides sample data for an age-based pricing rule of the health plan:

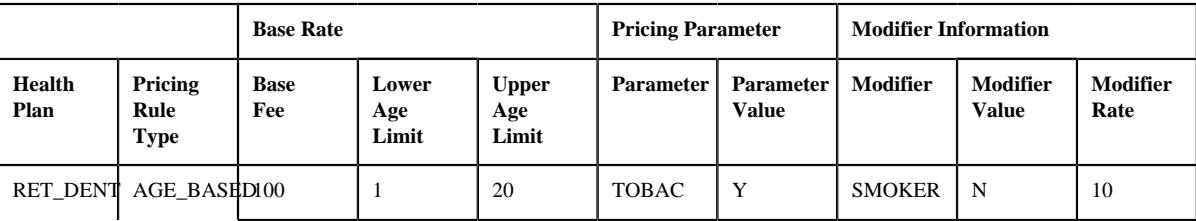

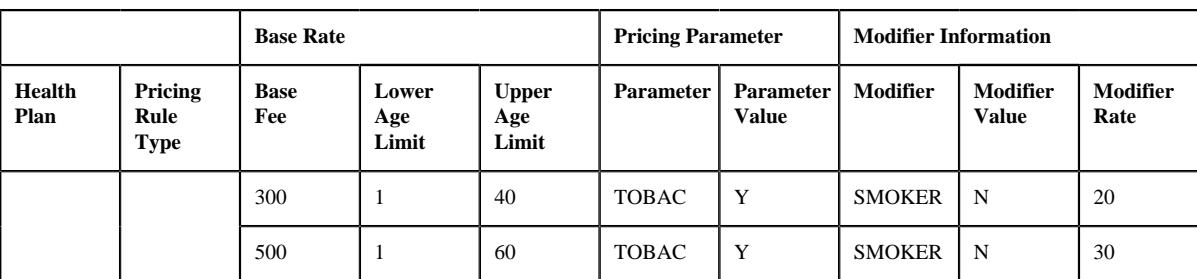

#### • Create the discount charge pricing rule for the **RET\_DENT** health plan - The following table provides sample data for a discount charge pricing rule of the health plan:

**Health Plan Pricing Rule Type Base Fee Modifier Modifier Modifier Value Modifier Rate**  $VP_BAND$   $VP1$  10 70 MBAND M1 20 RET\_DENT | DISCOUNT\_CHARGE0 90 IC\_BAND | IC1 | 30

<schema>

 <bo>C1-HCProdHlthPlnInbound</bo> <messageType>C1-HCPRODHLTHPLN-INB-MSG-TYPE</messageType> <sourceSystem>NSC</sourceSystem> <externalTransactionId>889977</externalTransactionId> <externalBatchId>737373</externalBatchId> <externalSourceId>373737</externalSourceId> <healthPlanData> <healthProductCode>HPROD\_505</healthProductCode> <healthPlanCode>RET\_DENT</healthPlanCode> <description>RETIREE DENTAL HEALTH PLAN</description> <charitablePlan>N</charitablePlan> <standardPlan>Y</standardPlan> <acaQhp>Y</acaQhp> <grandFatherPlan>Y</grandFatherPlan> <ancillaryBenefits>Y</ancillaryBenefits> <riderBenefits>N</riderBenefits> <addOnPlan>N</addOnPlan> <hiosId></hiosId> <startDate>2021-01-01</startDate> <endDate>2021-12-31</endDate> <status>ACTIVE</status> <healthPlanCharacteristics> <characteristicType>ZZ-BNBLA</characteristicType> <characteristicValue>DRCT</characteristicValue> <effectiveDate>2021-01-01</effectiveDate> </healthPlanCharacteristics> <healthPlanPricingRuleTypes> <pricingRuleType>AGE\_BASED</pricingRuleType> </healthPlanPricingRuleTypes> <healthPlanPricingRuleTypes> <pricingRuleType>DISCOUNT\_CHARGE</pricingRuleType> </healthPlanPricingRuleTypes> </healthPlanData> <healthPlanPricingRuleData> <sequence>1</sequence> <entityIdentifiers> <entityIdentifiersList> <entityIdentifierType>HLPN</entityIdentifierType> <entityIdentifierValue>RET\_DENT</entityIdentifierValue> </entityIdentifiersList> </entityIdentifiers>

```
 <pricingRuleType>AGE_BASED</pricingRuleType>
     <priceItemCd>AGE</priceItemCd>
     <status>ACTIVE</status>
     <startDate>2021-01-01</startDate>
     <endDate>2021-31-01</endDate>
     <rateOption>ZZAGE</rateOption>
     <pricingType>FLAT</pricingType>
     <modifierApplicability>Y</modifierApplicability>
     <modifierMethod>EXPT</modifierMethod>
     <baseRate>
         <sequence>1</sequence>
         <baseFee>100</baseFee>
         <lowerAgeLimit>1</lowerAgeLimit>
         <upperAgeLimit>20</upperAgeLimit>
         <pricingParameter>
             <sequence>1</sequence>
             <parameterCode>TOBAC</parameterCode>
             <parameterValue>Y</parameterValue>
         </pricingParameter>
         <modifierInformation>
             <sequence>1</sequence>
             <parameterCode>SMOKER</parameterCode>
             <parameterValue>N</parameterValue>
             <rate>10</rate>
         </modifierInformation>
     </baseRate>
     <characteristics>
         <characteristicsList>
             <characteristicType>ZZ-DISP</characteristicType>
             <characteristicValue>DRCT</characteristicValue>
             <effectiveDate>2021-04-01</effectiveDate>
         </characteristicsList>
     </characteristics>
     <pricingRuleEligibility>
         <sequence>1</sequence>
         <priceParmCode>ORA_EMP</priceParmCode>
         <priceParmVal>Y</priceParmVal>
     </pricingRuleEligibility>
     <pricingRuleEligibility>
         <sequence>2</sequence>
         <priceParmCode>MEMSTATE</priceParmCode>
         <priceParmVal>NY</priceParmVal>
     </pricingRuleEligibility>
 </healthPlanPricingRuleData>
 <healthPlanPricingRuleData>
     <sequence>2</sequence>
     <entityIdentifiers>
         <entityIdentifiersList>
             <entityIdentifierType>HLPN</entityIdentifierType>
             <entityIdentifierValue>RET_DENT</entityIdentifierValue>
         </entityIdentifiersList>
     </entityIdentifiers>
     <pricingRuleType>AGE_BASED</pricingRuleType>
     <priceItemCd>AGE</priceItemCd>
     <status>ACTIVE</status>
     <startDate>2021-01-01</startDate>
     <endDate>2021-12-31</endDate>
     <rateOption>ZZAGE</rateOption>
     <pricingType>FLAT</pricingType>
     <modifierApplicability>Y</modifierApplicability>
     <modifierMethod>EXPT</modifierMethod>
     <baseRate>
         <sequence>1</sequence>
         <baseFee>300</baseFee>
```

```
 <lowerAgeLimit>1</lowerAgeLimit>
         <upperAgeLimit>40</upperAgeLimit>
         <pricingParameter>
             <sequence>1</sequence>
             <parameterCode>TOBAC</parameterCode>
             <parameterValue>Y</parameterValue>
         </pricingParameter>
         <modifierInformation>
             <sequence>1</sequence>
             <parameterCode>SMOKER</parameterCode>
             <parameterValue>N</parameterValue>
             <rate>20</rate>
         </modifierInformation>
     </baseRate>
     <characteristics>
         <characteristicsList>
             <characteristicType>ZZ-BLAGM</characteristicType>
             <characteristicValue>BRCT</characteristicValue>
             <effectiveDate>2021-01-01</effectiveDate>
         </characteristicsList>
     </characteristics>
     <pricingRuleEligibility>
         <sequence>1</sequence>
         <priceParmCode>ORA_EMP</priceParmCode>
         <priceParmVal>Y</priceParmVal>
     </pricingRuleEligibility>
     <pricingRuleEligibility>
         <sequence>2</sequence>
         <priceParmCode>MEMSTATE</priceParmCode>
         <priceParmVal>TX</priceParmVal>
     </pricingRuleEligibility>
 </healthPlanPricingRuleData>
 <healthPlanPricingRuleData>
     <sequence>3</sequence>
     <entityIdentifiers>
         <entityIdentifiersList>
             <entityIdentifierType>HLPN</entityIdentifierType>
             <entityIdentifierValue>RET_DENT</entityIdentifierValue>
         </entityIdentifiersList>
     </entityIdentifiers>
     <pricingRuleType>AGE_BASED</pricingRuleType>
     <priceItemCd>AGE</priceItemCd>
     <status>ACTIVE</status>
     <startDate>2021-01-01</startDate>
     <endDate>2021-12-31</endDate>
     <rateOption>ZZAGE</rateOption>
     <pricingType>FLAT</pricingType>
     <modifierApplicability>Y</modifierApplicability>
     <modifierMethod>EXPT</modifierMethod>
     <baseRate>
         <sequence>1</sequence>
         <baseFee>500</baseFee>
         <lowerAgeLimit>1</lowerAgeLimit>
         <upperAgeLimit>60</upperAgeLimit>
         <pricingParameter>
             <sequence>1</sequence>
             <parameterCode>TOBAC</parameterCode>
             <parameterValue>Y</parameterValue>
         </pricingParameter>
         <modifierInformation>
             <sequence>1</sequence>
             <parameterCode>SMOKER</parameterCode>
             <parameterValue>N</parameterValue>
             <rate>30</rate>
```

```
 </modifierInformation>
     </baseRate>
     <characteristics>
         <characteristicsList>
             <characteristicType>ZZ-TESGM</characteristicType>
             <characteristicValue>TRCT</characteristicValue>
             <effectiveDate>2021-01-01</effectiveDate>
         </characteristicsList>
     </characteristics>
     <pricingRuleEligibility>
         <sequence>1</sequence>
         <priceParmCode>ORA_EMP</priceParmCode>
         <priceParmVal>Y</priceParmVal>
     </pricingRuleEligibility>
     <pricingRuleEligibility>
         <sequence>2</sequence>
         <priceParmCode>MEMSTATE</priceParmCode>
         <priceParmVal>OH</priceParmVal>
     </pricingRuleEligibility>
 </healthPlanPricingRuleData>
 <healthPlanPricingRuleData>
     <sequence>4</sequence>
     <entityIdentifiers>
         <entityIdentifiersList>
             <entityIdentifierType>HLPN</entityIdentifierType>
             <entityIdentifierValue>RET_DENT</entityIdentifierValue>
         </entityIdentifiersList>
     </entityIdentifiers>
     <pricingRuleType>DISCOUNT_CHARGE</pricingRuleType>
     <priceItemCd>DISCOUNT_1</priceItemCd>
     <status>ACTIVE</status>
     <startDate>2021-01-01</startDate>
     <endDate>2021-12-31</endDate>
     <rateOption>ZZ_CAPPCT_PK</rateOption>
     <pricingType>PCNT</pricingType>
     <modifierApplicability>Y</modifierApplicability>
     <modifierMethod>EXPT</modifierMethod>
     <baseRate>
         <sequence>1</sequence>
         <baseFee>50</baseFee>
         <lowerAgeLimit></lowerAgeLimit>
         <upperAgeLimit></upperAgeLimit>
         <pricingParameter>
             <sequence></sequence>
             <parameterCode></parameterCode>
             <parameterValue></parameterValue>
         </pricingParameter>
         <modifierInformation>
             <sequence>1</sequence>
             <parameterCode>VP_BAND</parameterCode>
             <parameterValue>VP1</parameterValue>
             <rate>10</rate>
         </modifierInformation>
     </baseRate>
     <baseRate>
         <sequence>2</sequence>
         <baseFee>70</baseFee>
         <lowerAgeLimit></lowerAgeLimit>
         <upperAgeLimit></upperAgeLimit>
         <pricingParameter>
             <sequence></sequence>
             <parameterCode></parameterCode>
             <parameterValue></parameterValue>
         </pricingParameter>
```

```
 <modifierInformation>
                  <sequence>1</sequence>
                  <parameterCode>M_BAND</parameterCode>
                  <parameterValue>M1</parameterValue>
                  <rate>20</rate>
             </modifierInformation>
         </baseRate>
         <baseRate>
             <sequence>3</sequence>
             <baseFee>90</baseFee>
             <lowerAgeLimit></lowerAgeLimit>
             <upperAgeLimit></upperAgeLimit>
             <pricingParameter>
                  <sequence></sequence>
                  <parameterCode></parameterCode>
                  <parameterValue></parameterValue>
             </pricingParameter>
             <modifierInformation>
                  <sequence>1</sequence>
                  <parameterCode>IC_BAND</parameterCode>
                  <parameterValue>IC1</parameterValue>
                  <rate>30</rate>
             </modifierInformation>
         </baseRate>
         <characteristics>
             <characteristicsList>
                  <characteristicType>ZZ-TESGM</characteristicType>
                  <characteristicValue>TRCT</characteristicValue>
                  <effectiveDate>2021-01-01</effectiveDate>
             </characteristicsList>
         </characteristics>
         <pricingRuleEligibility>
             <sequence>1</sequence>
             <priceParmCode>ORA_EMP</priceParmCode>
             <priceParmVal>Y</priceParmVal>
         </pricingRuleEligibility>
         <pricingRuleEligibility>
             <sequence>2</sequence>
             <priceParmCode>MEMSTATE</priceParmCode>
             <priceParmVal>OH</priceParmVal>
         </pricingRuleEligibility>
     </healthPlanPricingRuleData>
</schema>
```
**Note:** We have given the above sample to illustrate how the tags should be nested while sending an inbound message from the external system. However, you should not seamlessly use this sample in your environment because the required pre-requisite data may not be available in your environment. In such case, the system will give erroneous results.

# **Inbound Message Type**

Oracle Revenue Management and Billing allows you to define an inbound message type using which you can create an inbound message through an inbound web service. The following table describes the significance of the respective inbound message type:

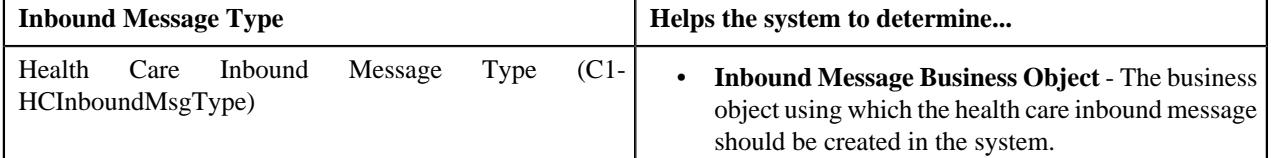

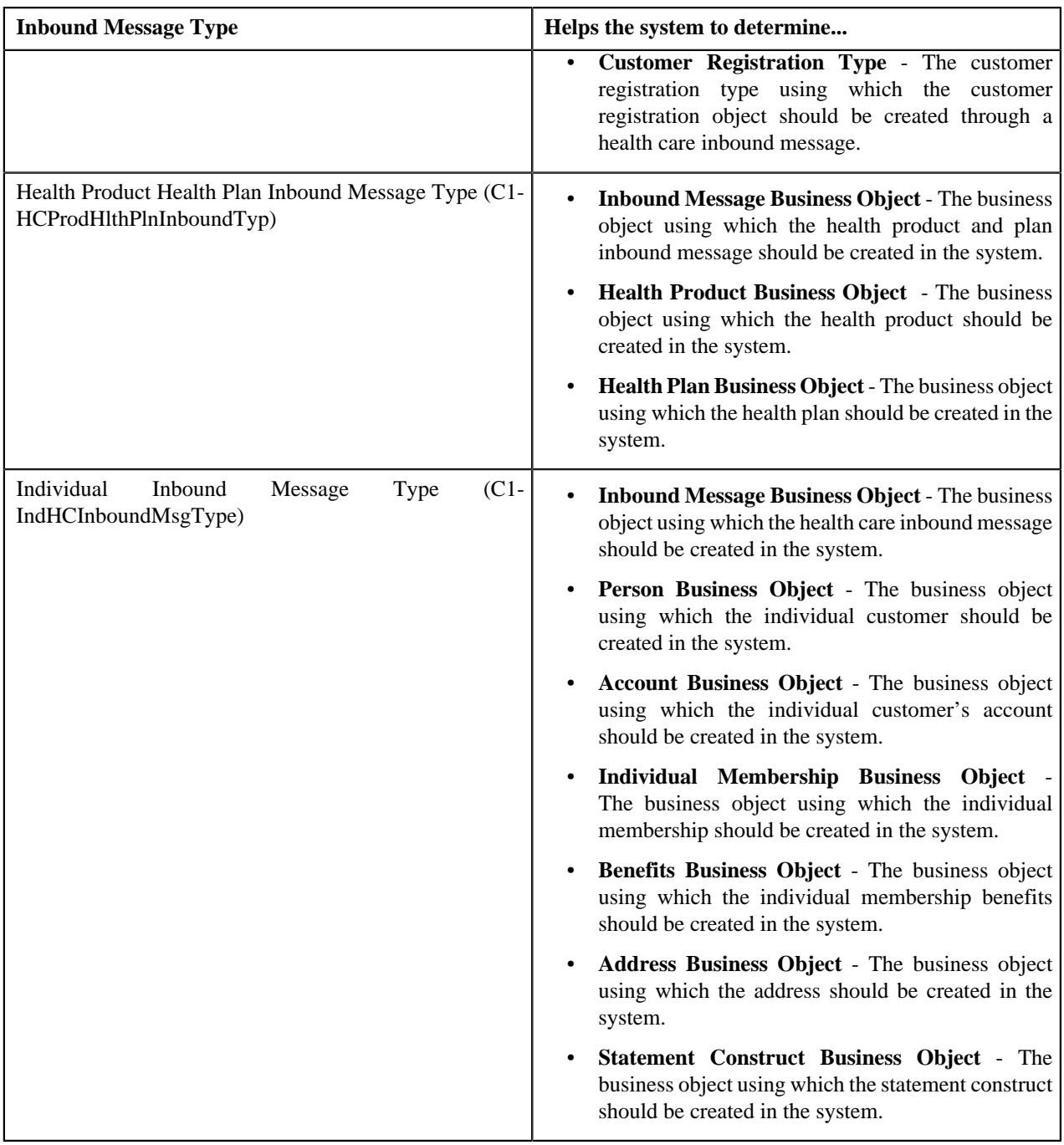

The **Inbound Message Type** screen allows you to define, edit, copy, and delete an inbound message type. It contains the following zones:

- *[Inbound Message Type List](#page-2805-0)* on page 2806
- *[Inbound Message Type](#page-2806-0)* on page 2807

## <span id="page-2805-0"></span>**Inbound Message Type List**

The **Inbound Message Type List** zone lists the inbound message types that are already defined in the system. It contains the following columns:

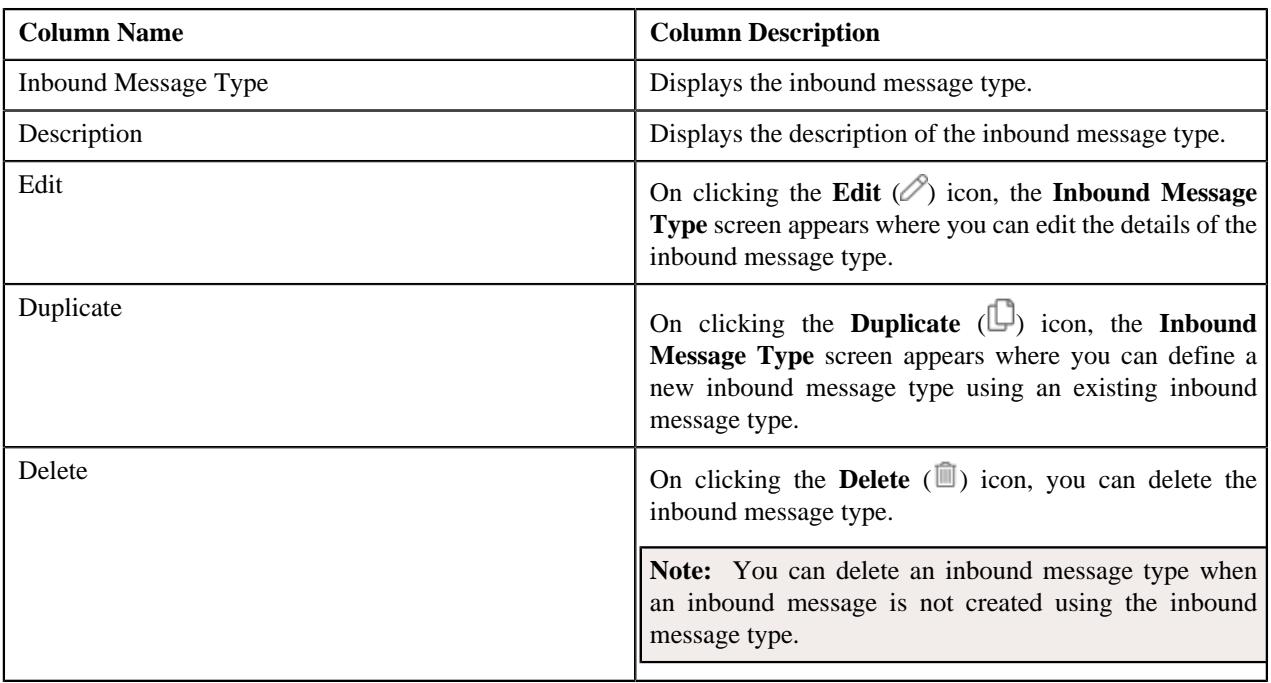

On clicking the **Broadcast** ( $\widehat{\cdot}$ ) icon corresponding to an inbound message type, the **Inbound Message Type** zone appears with the details of the respective inbound message type.

### **Related Topics**

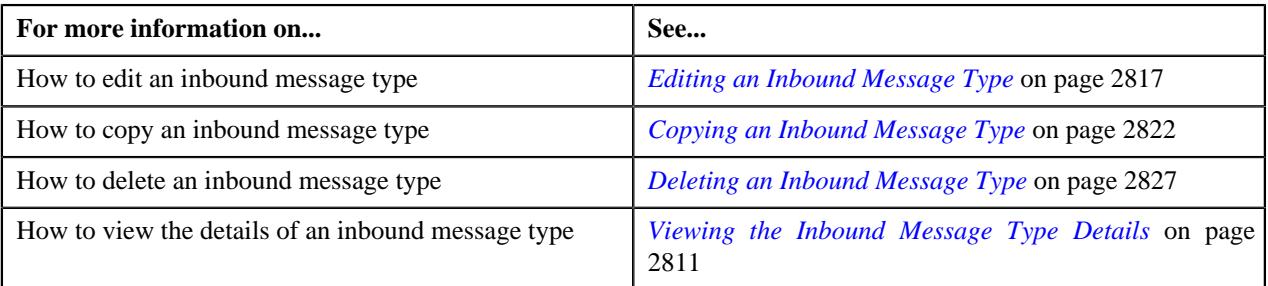

# <span id="page-2806-0"></span>**Inbound Message Type**

The **Inbound Message Type** zone displays the details of the inbound message type. It contains the following sections:

• **Main** – This section displays basic information about the inbound message type. It contains the following fields:

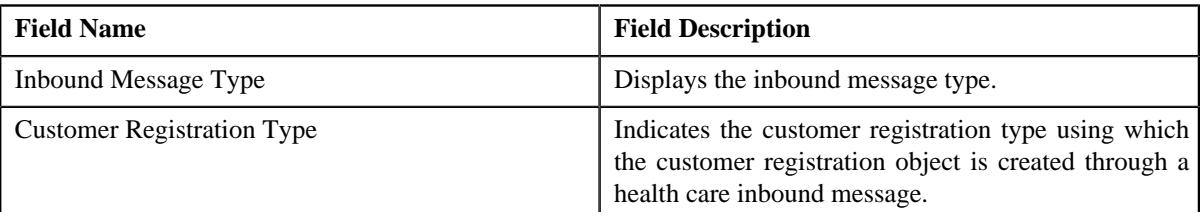

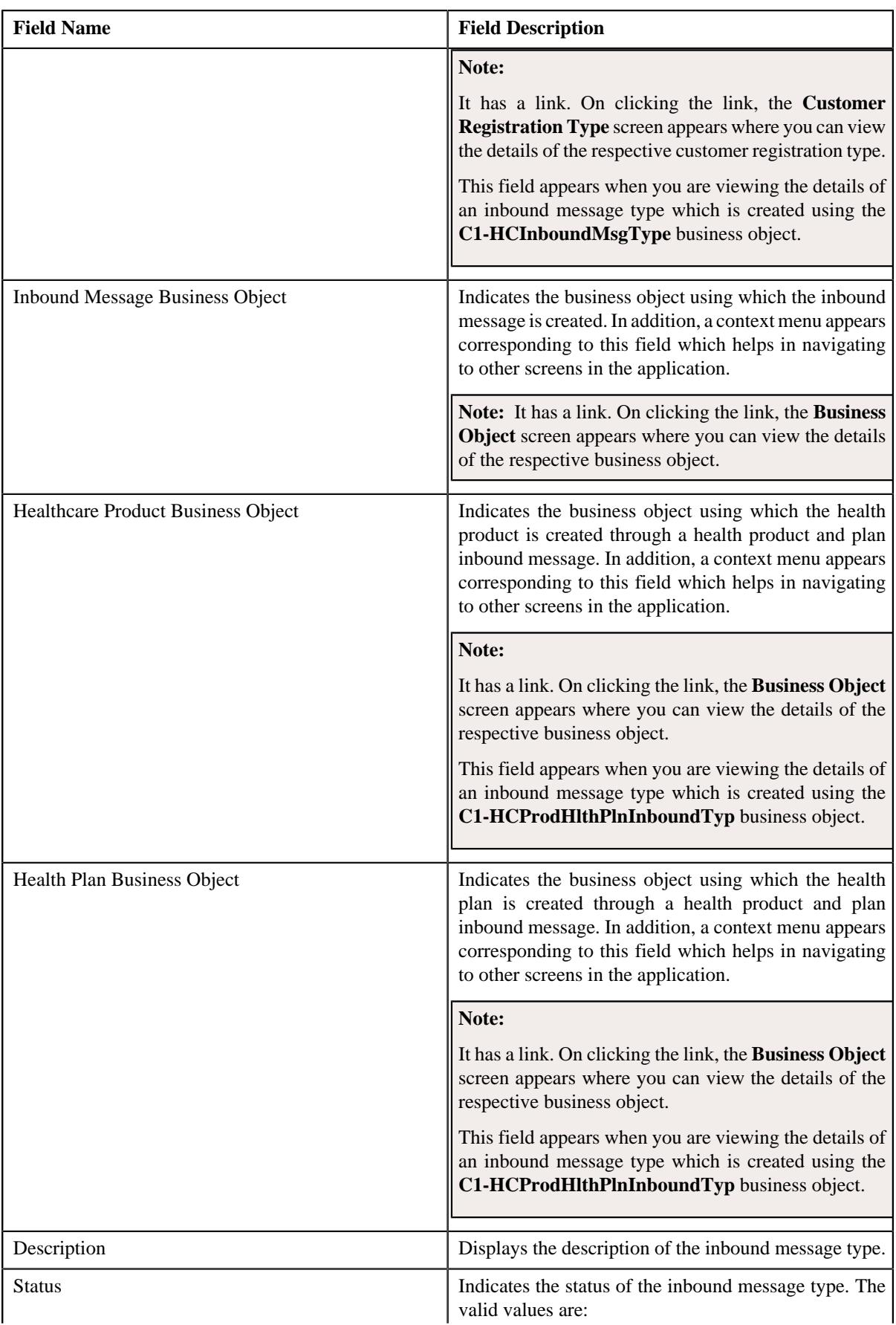
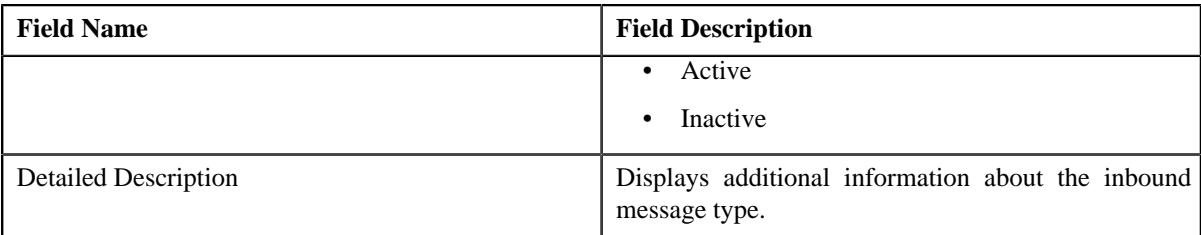

• **Additional Data** – This section lists the additional information about the inbound message type. This section appears when you are viewing the details of an inbound message type which is created using the **C1- IndHCInboundMsgType** business object. It contains the following fields:

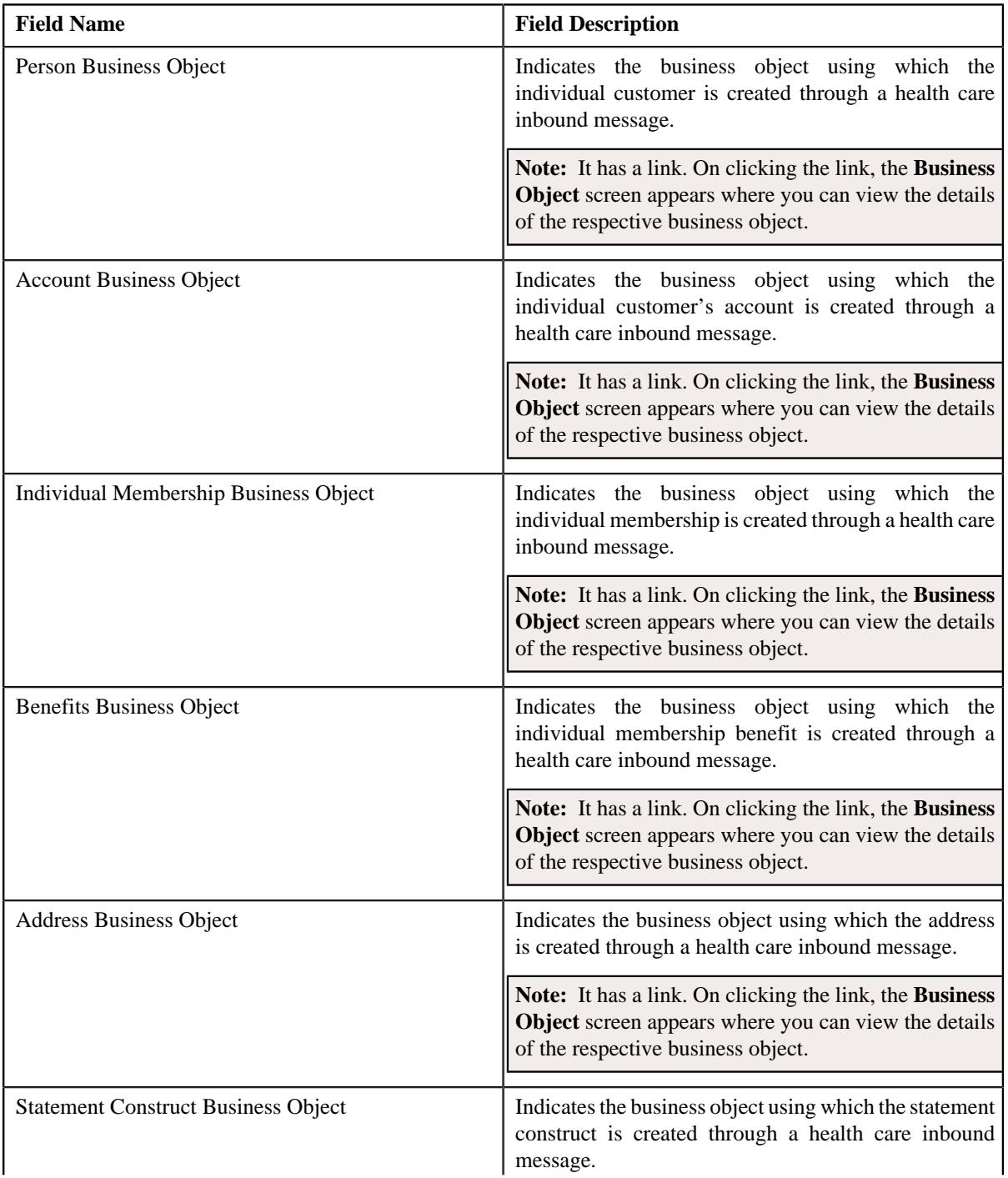

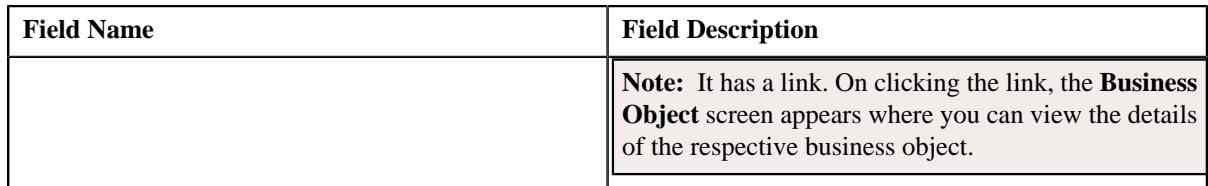

• **Characteristics** – This section lists the characteristics defined for the inbound message type. It contains the following columns:

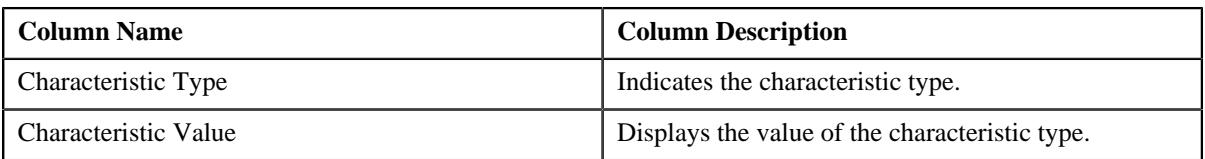

• **Record Actions** – This section contains the following buttons:

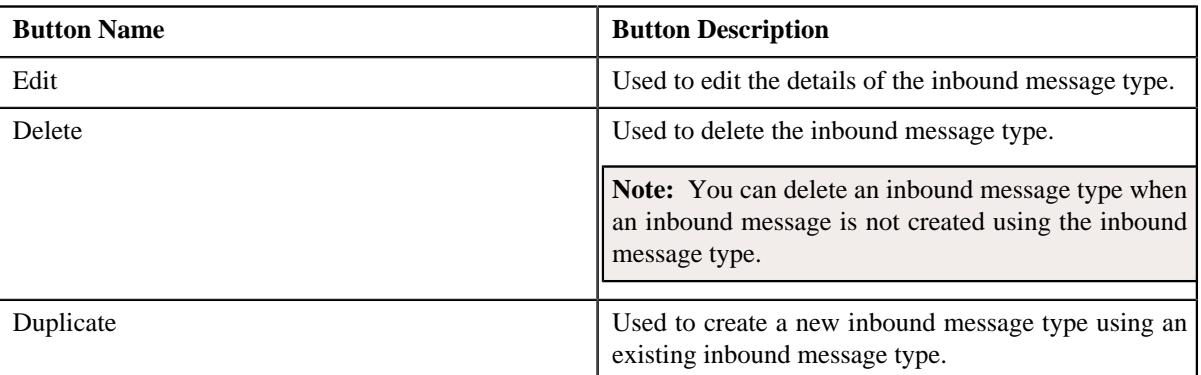

• **Record Information** – This section contains the following field:

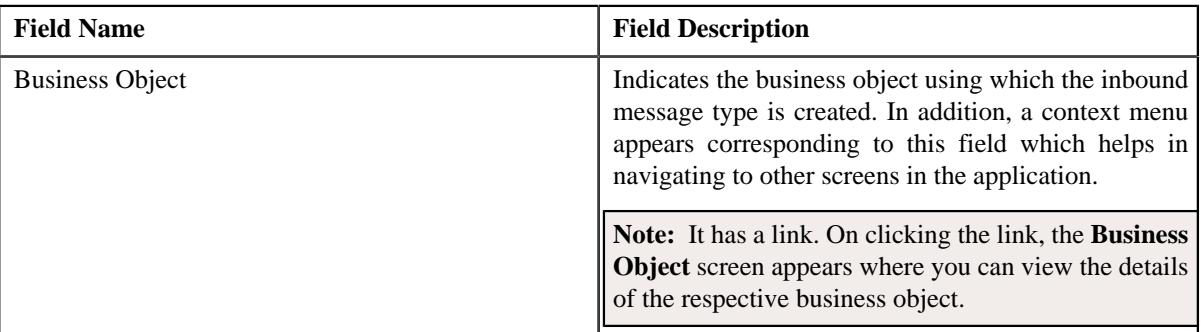

By default, the **Inbound Message Type** zone does not appear in the **Inbound Message Type** screen. It appears when you click the **Broadcast** ( $\widehat{\circ}$ ) icon corresponding to an inbound message type in the **Inbound Message Type List** zone.

## **Related Topics**

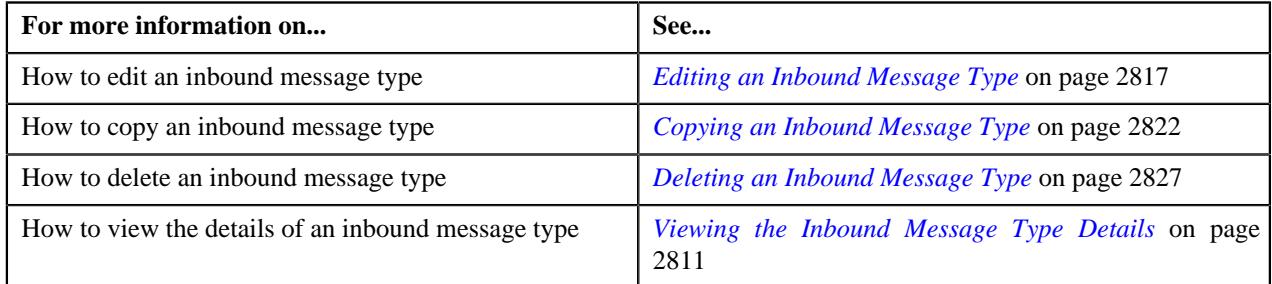

## <span id="page-2810-0"></span>**Viewing the Inbound Message Type Details**

## **Procedure**

To view the details of an inbound message type:

**1.** Click the **Admin** link in the **Application** toolbar.

A list appears.

**2.** From the **Admin** menu, select **I** and then click **Inbound Message Type**.

A sub-menu appears.

**3.** Click the **Search** option from the **Inbound Message Type** sub-menu.

The **Inbound Message Type** screen appears.

**4.** In the **Inbound Message Type List** zone, click the **Broadcast**  $(\widehat{\sigma})$  icon corresponding to the inbound *m*essage type whose details you want to view.

The **Inbound Message Type** zone appears.

**5.** View the details of the inbound message type in the **Inbound Message Type** zone.

#### **Related Topics**

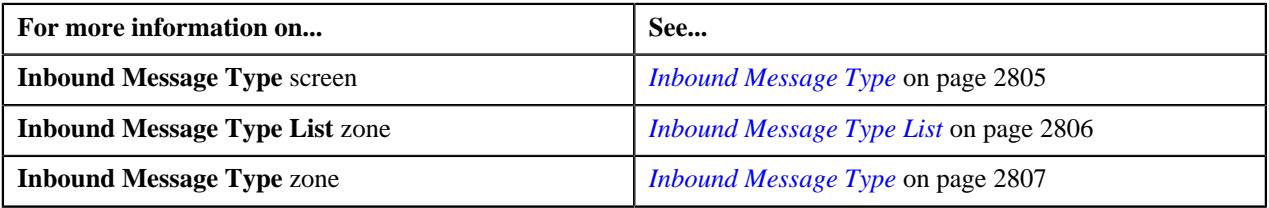

## <span id="page-2810-1"></span>**Defining an Inbound Message Type**

## **Prerequisites**

The following table lists the prerequisites for defining various inbound message types:

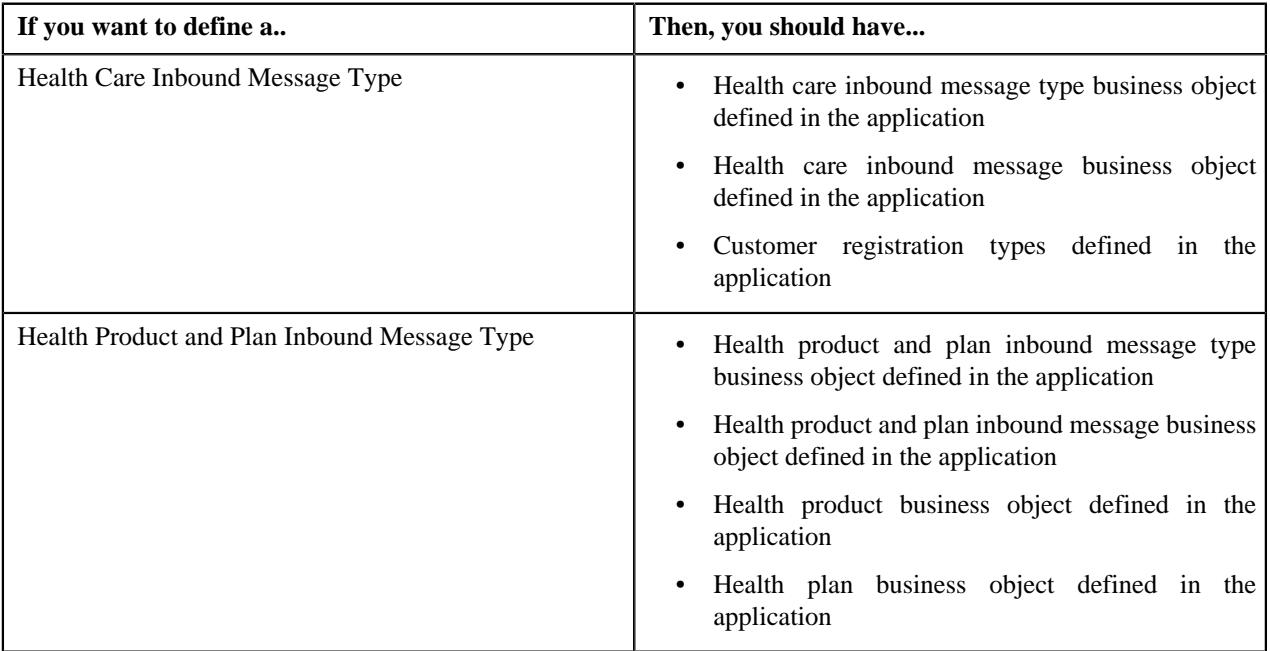

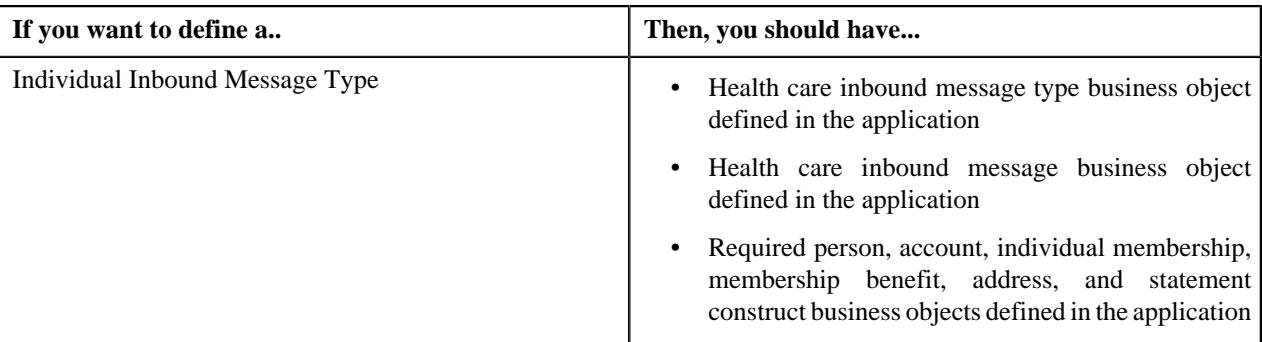

## **Procedure**

To define an inbound message type:

**1.** Click the **Admin** link in the **Application** toolbar.

A list appears.

**2.** From the **Admin** menu, select **I** and then click **Inbound Message Type**.

A sub-menu appears.

**3.** Click the **Add** option from the **Inbound Message Type** sub-menu.

The **Select Business Object** screen appears. It contains the following field:

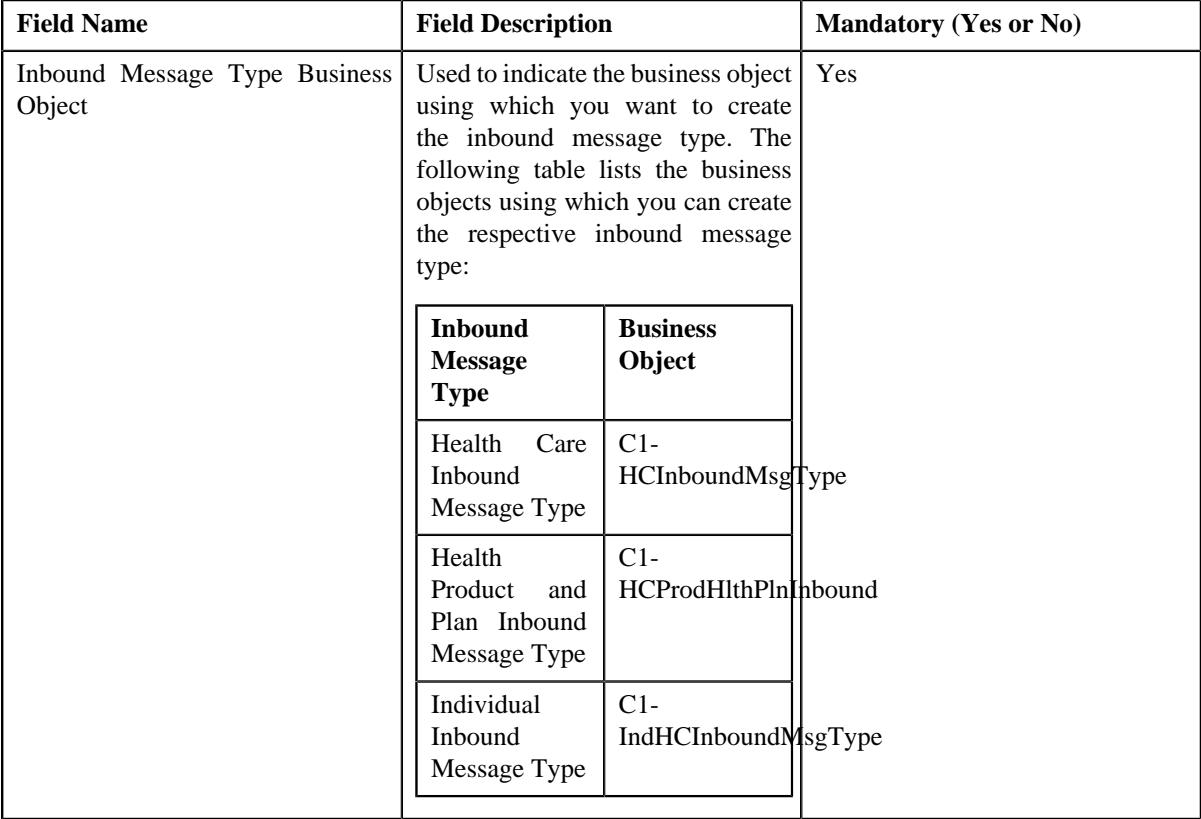

- **4.** Select the required business object to create the respective inbound message type.
- **5.** Click **OK**.

The **Inbound Message Type** screen appears. It contains the following sections:

• Main – Used to specify basic details about the inbound message type. This section contains the following fields:

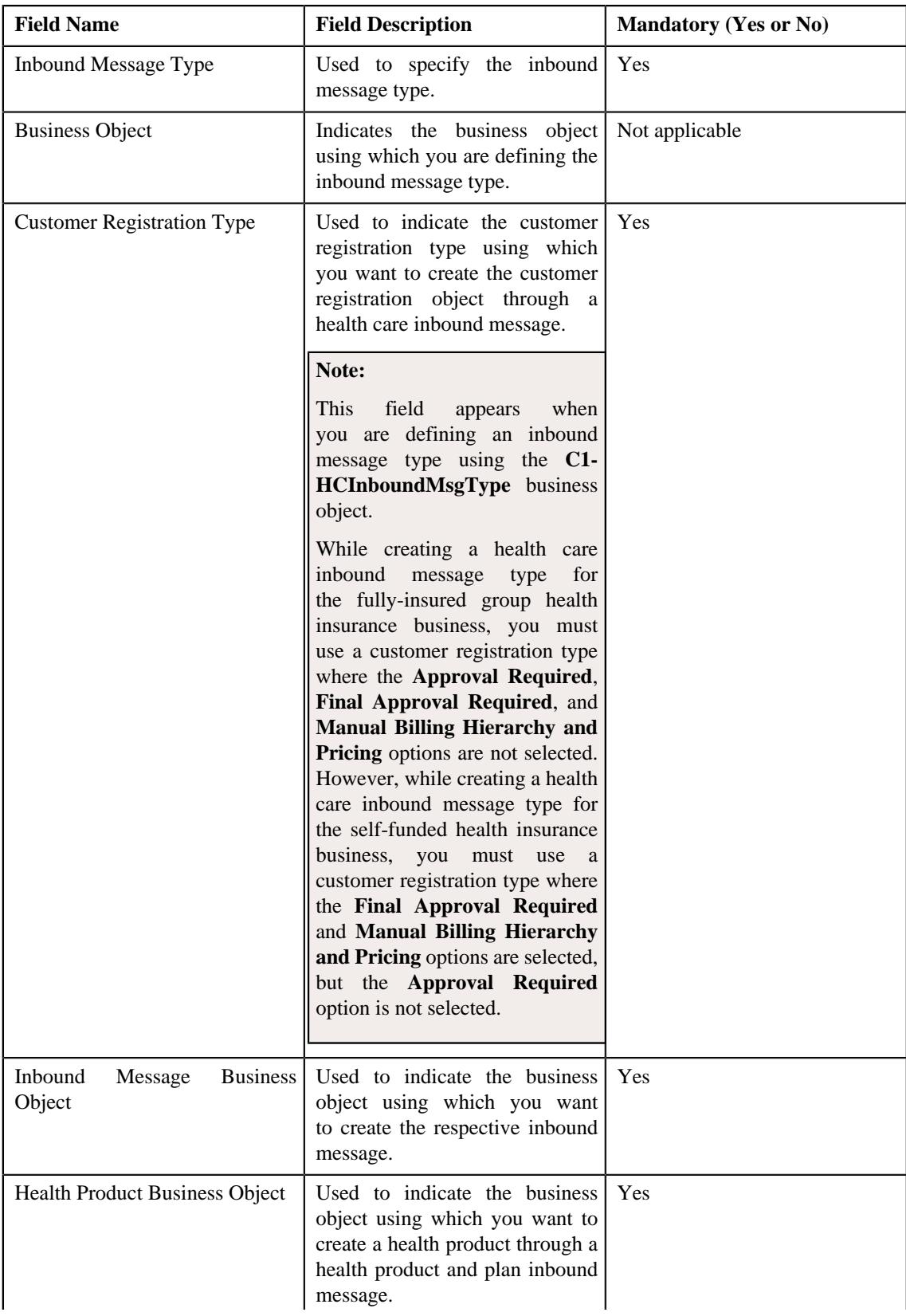

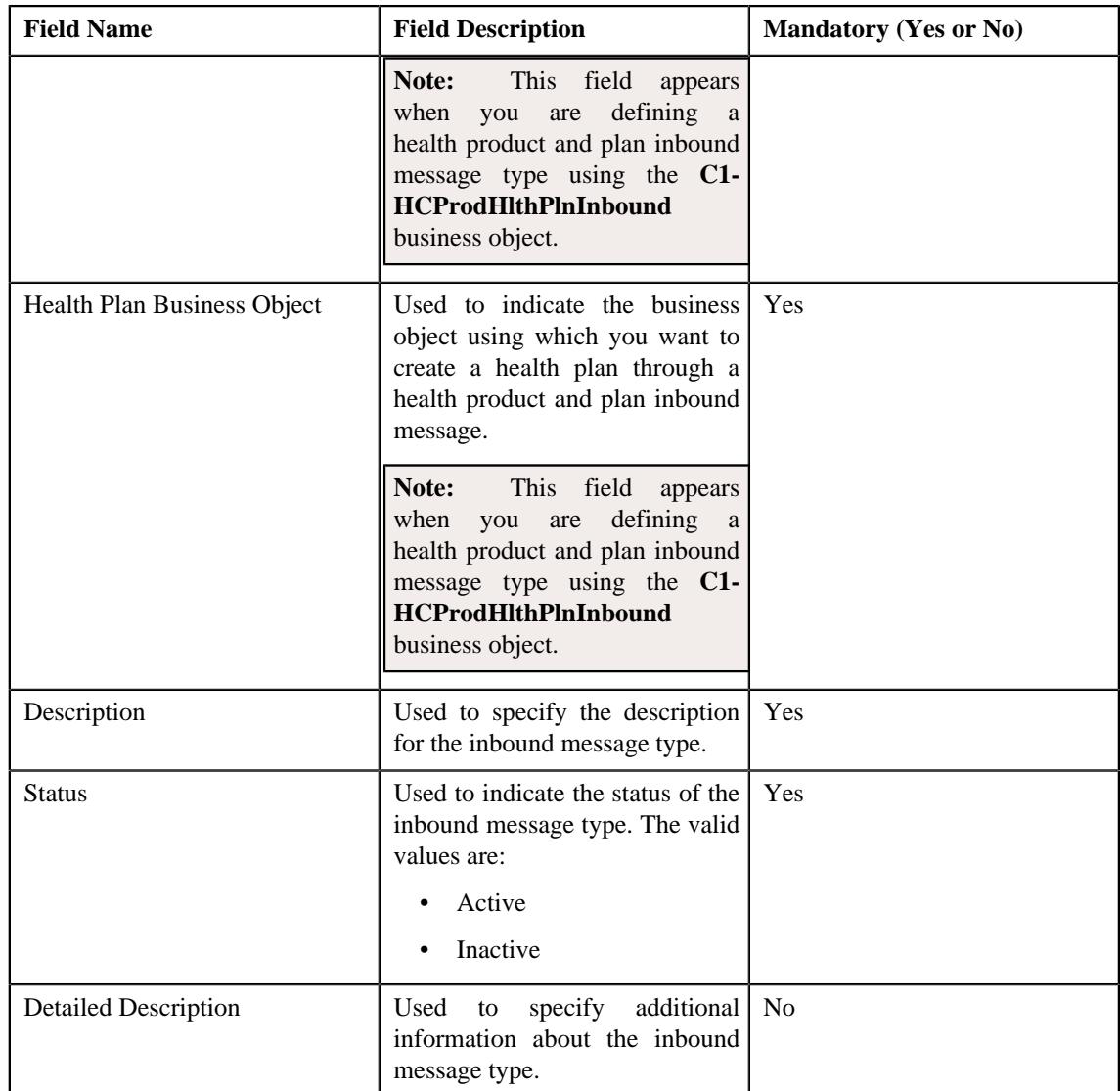

• **Additional Data** – Used to specify additional details about the inbound message type. This section appears when you are specifying the details of an inbound message type which is created using the **C1- IndHCInboundMsgType** business object. This section contains the following fields:

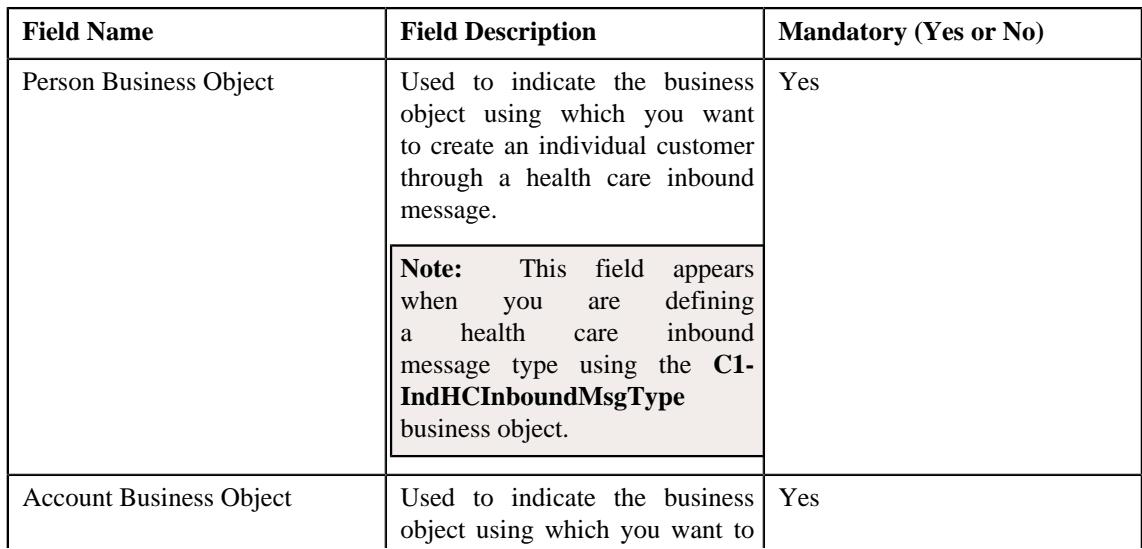

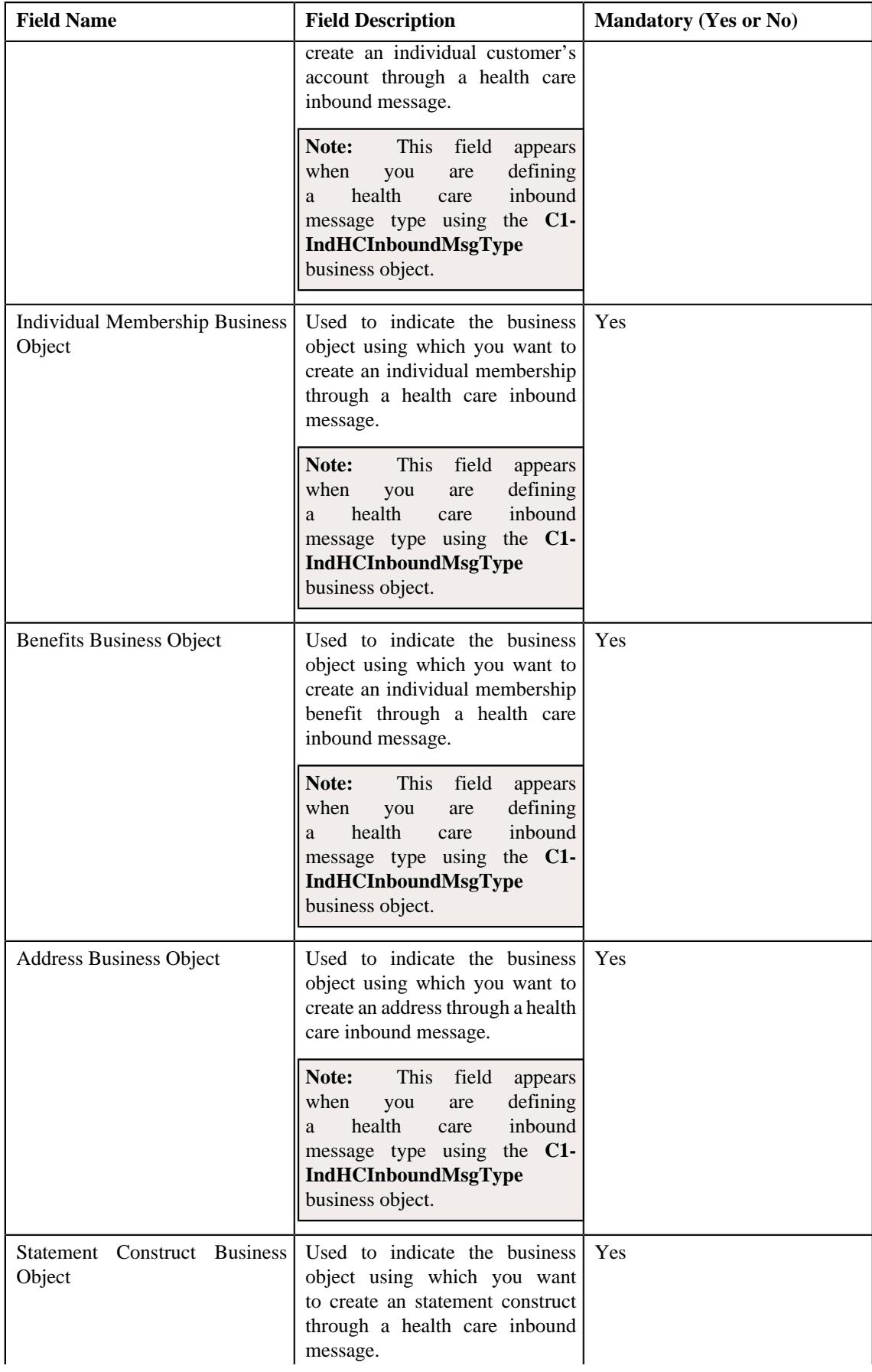

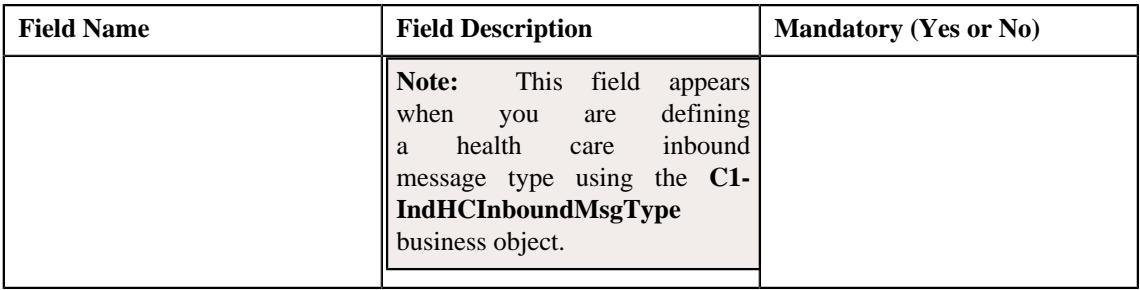

**Tip:** Alternatively, you can access this screen by clicking the **Add** button in the **Page Title** area of the **Inbound Message Type** screen.

- **Characteristics** Used to define the characteristics for the inbound message type.
- **6.** Enter the required details in the **Main** section.
- **7.** Enter the required details in the **Additional Data** section.
- **8.** Define characteristics for the inbound message type, if required.
- **9.** Click **Save**.

The inbound message type is defined.

### **Related Topics**

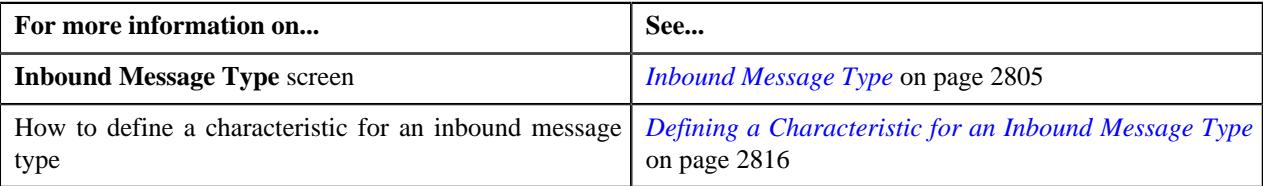

## <span id="page-2815-0"></span>**Defining a Characteristic for an Inbound Message Type**

## **Prerequisites**

To define a characteristic for an inbound message type, you should have:

• Characteristic types defined in the application (where the characteristic entity is set to **Inbound Message Type**)

### **Procedure**

To define a characteristic for an inbound message type:

**1.** Ensure that the **Characteristics** section is expanded when you are defining, editing, or copying an inbound *m*essage type.

The **Characteristics** section contains the following fields in a grid:

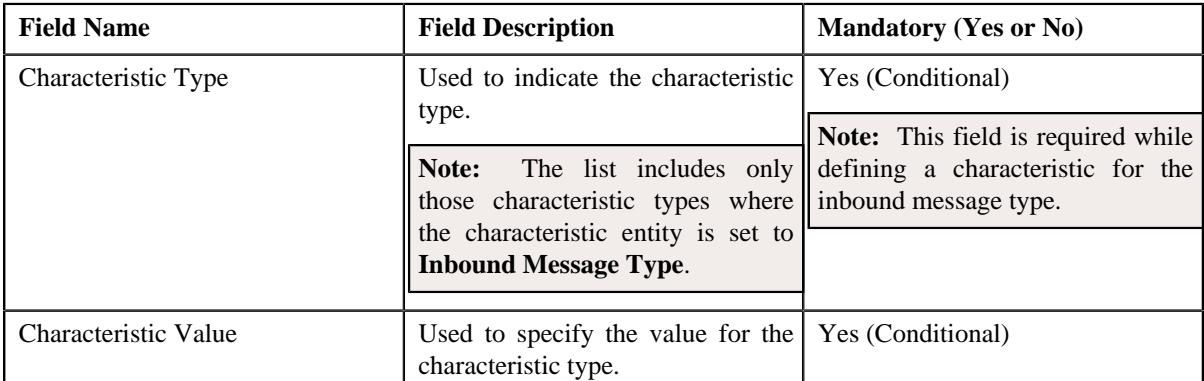

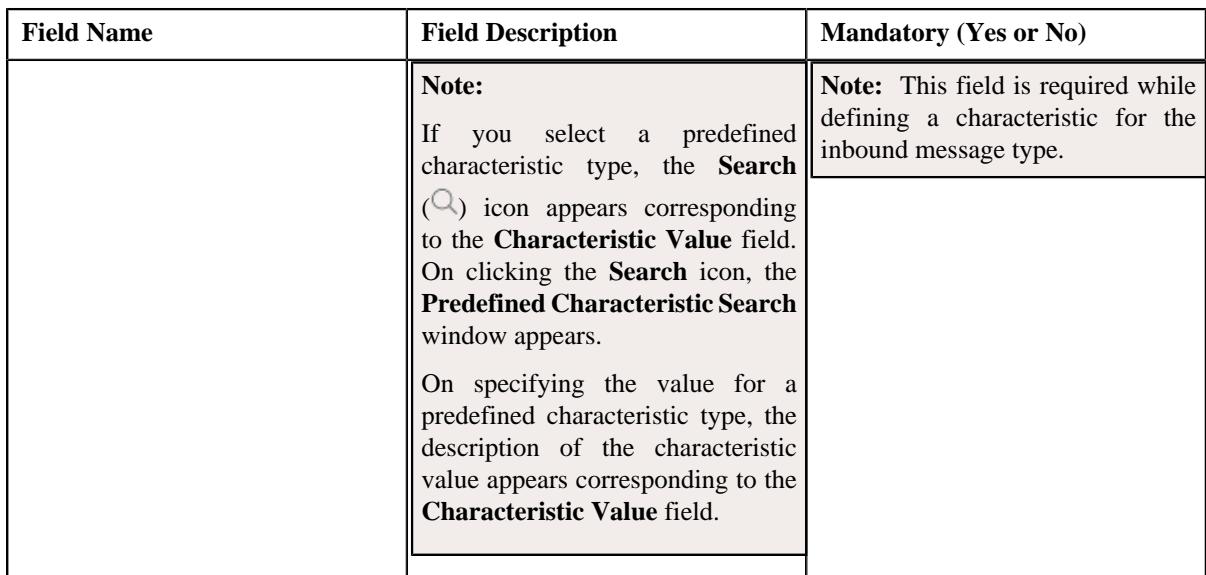

- **2.** Enter the required details in the **Characteristics** section.
- **3.** If you want to define more than one characteristic for the inbound message type, click the **Add**  $(+)$  icon and *t*hen repeat step 2.

**Note:** However, if you want to remove a characteristic from the inbound message type, click the **Delete** ( ) icon corresponding to the characteristic.

#### **Related Topics**

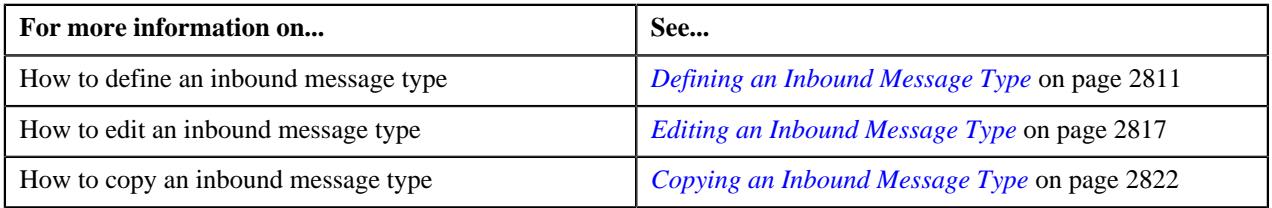

## <span id="page-2816-0"></span>**Editing an Inbound Message Type**

## **Prerequisites**

The following table lists the prerequisites for editing various inbound message types:

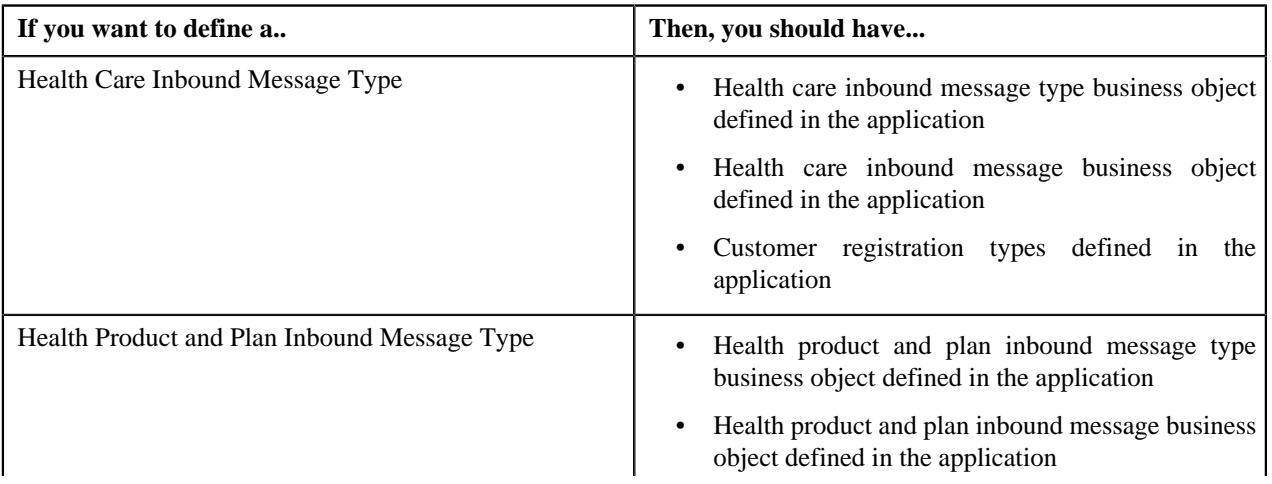

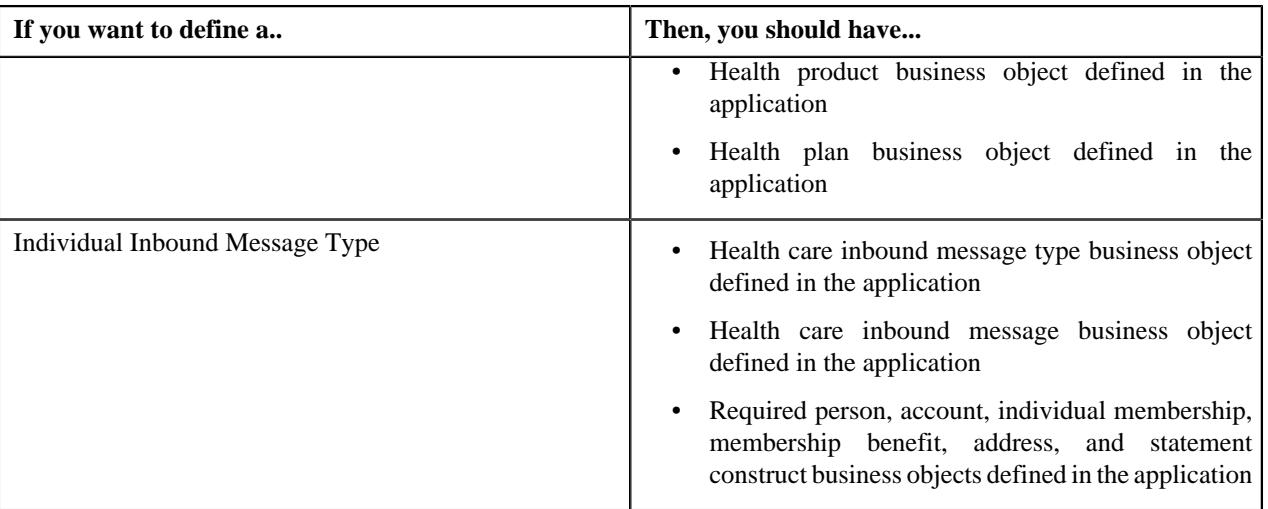

## **Procedure**

To edit an inbound message type:

**1.** Click the **Admin** link in the **Application** toolbar.

A list appears.

**2.** From the **Admin** menu, select **I** and then click **Inbound Message Type**.

A sub-menu appears.

**3.** Click the **Search** option from the **Inbound Message Type** sub-menu.

The **Inbound Message Type** screen appears.

**4.** In the **Inbound Message Type List** zone, click the **Edit**  $(\mathscr{O})$  icon in the **Edit** column corresponding to the *I*nbound message type whose details you want to edit.

The **Inbound Message Type** screen appears. It contains the following sections:

• **Main** – Used to specify basic details about the inbound message type. This section contains the following fields:

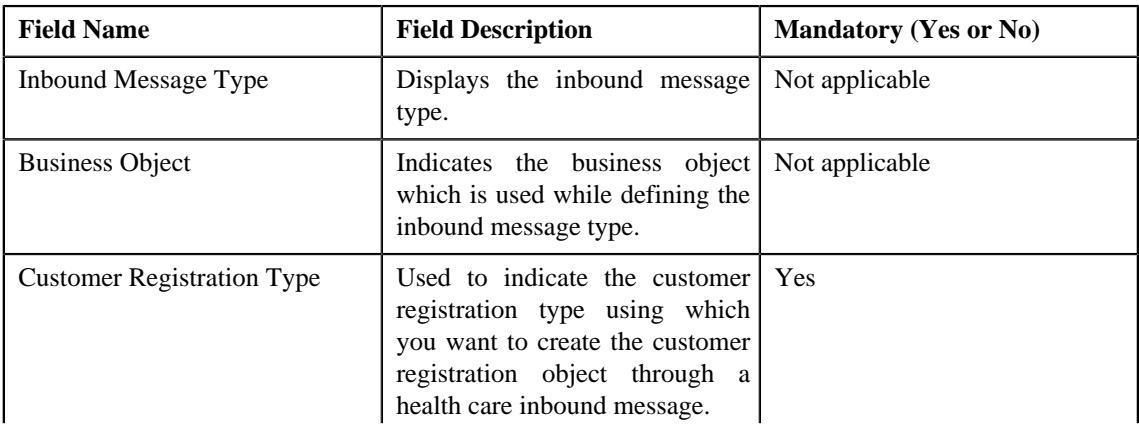

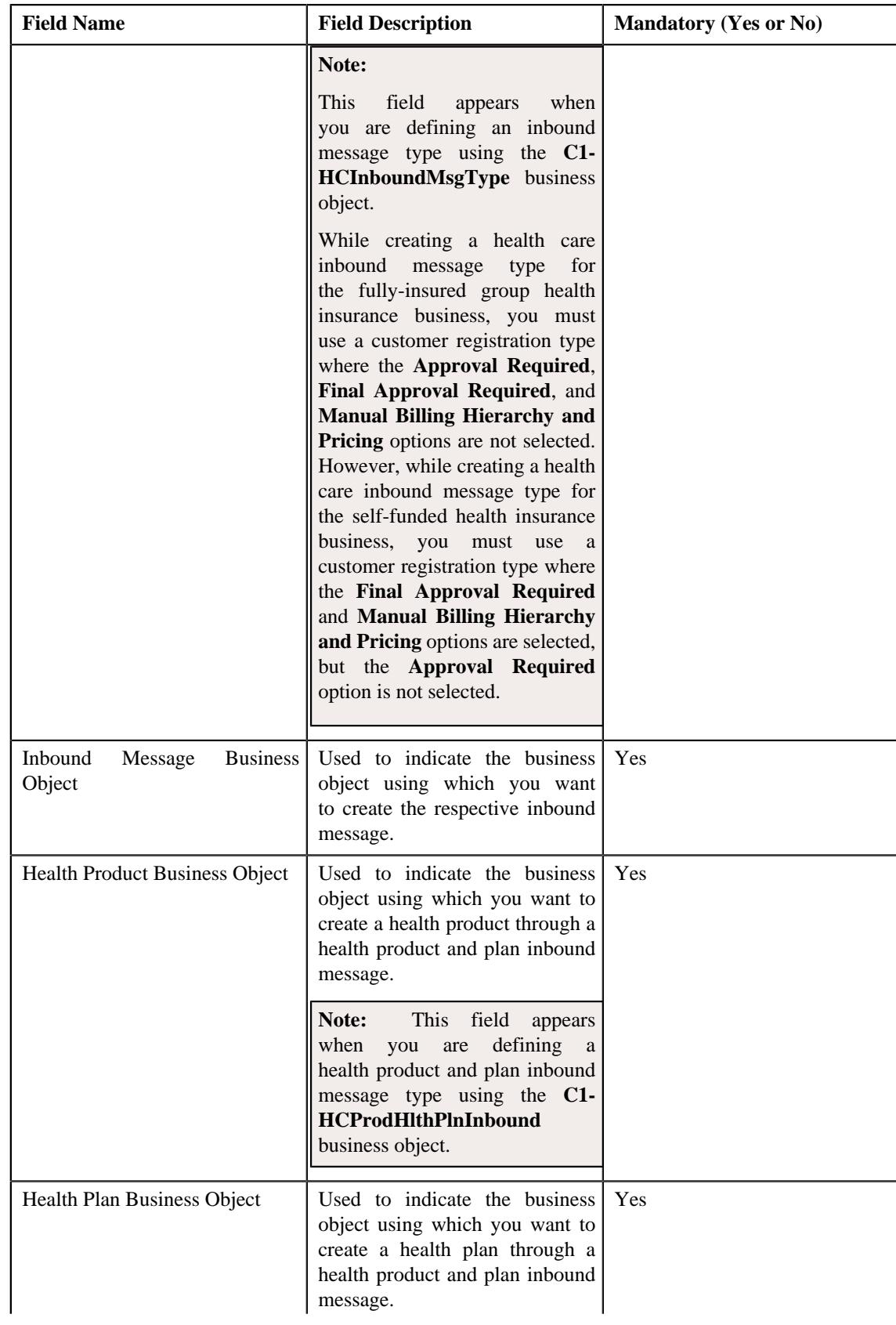

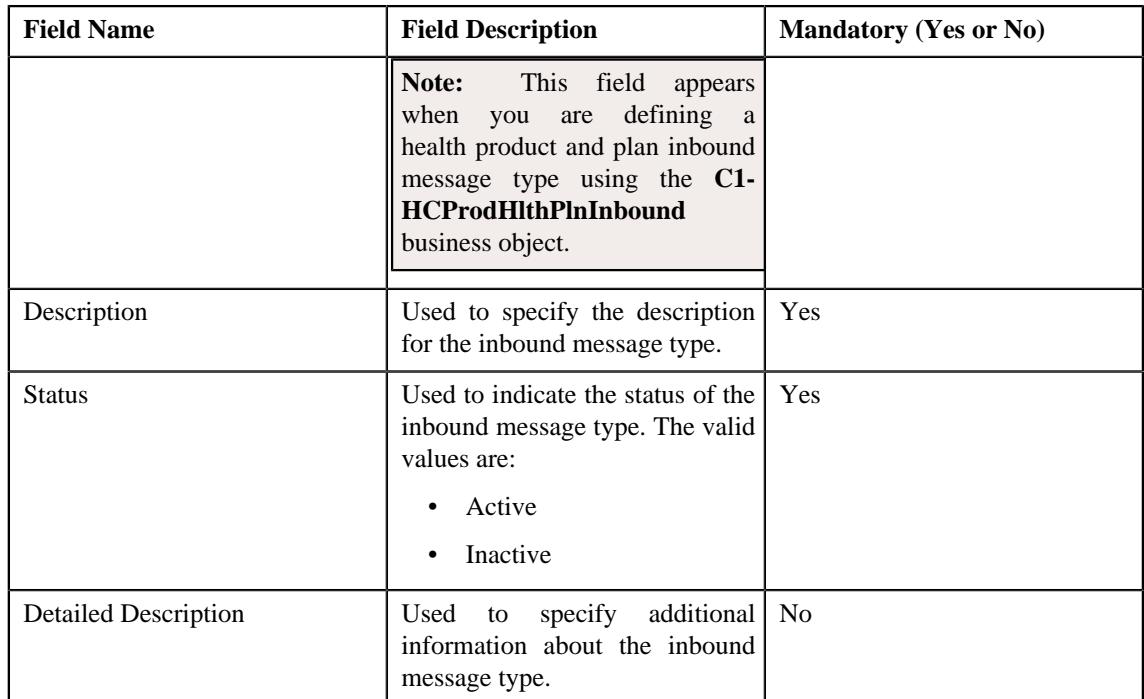

• **Additional Data** – Used to specify additional details about the inbound message type. This section appears when you are specifying the details of an inbound message type which is created using the **C1- IndHCInboundMsgType** business object. This section contains the following fields:

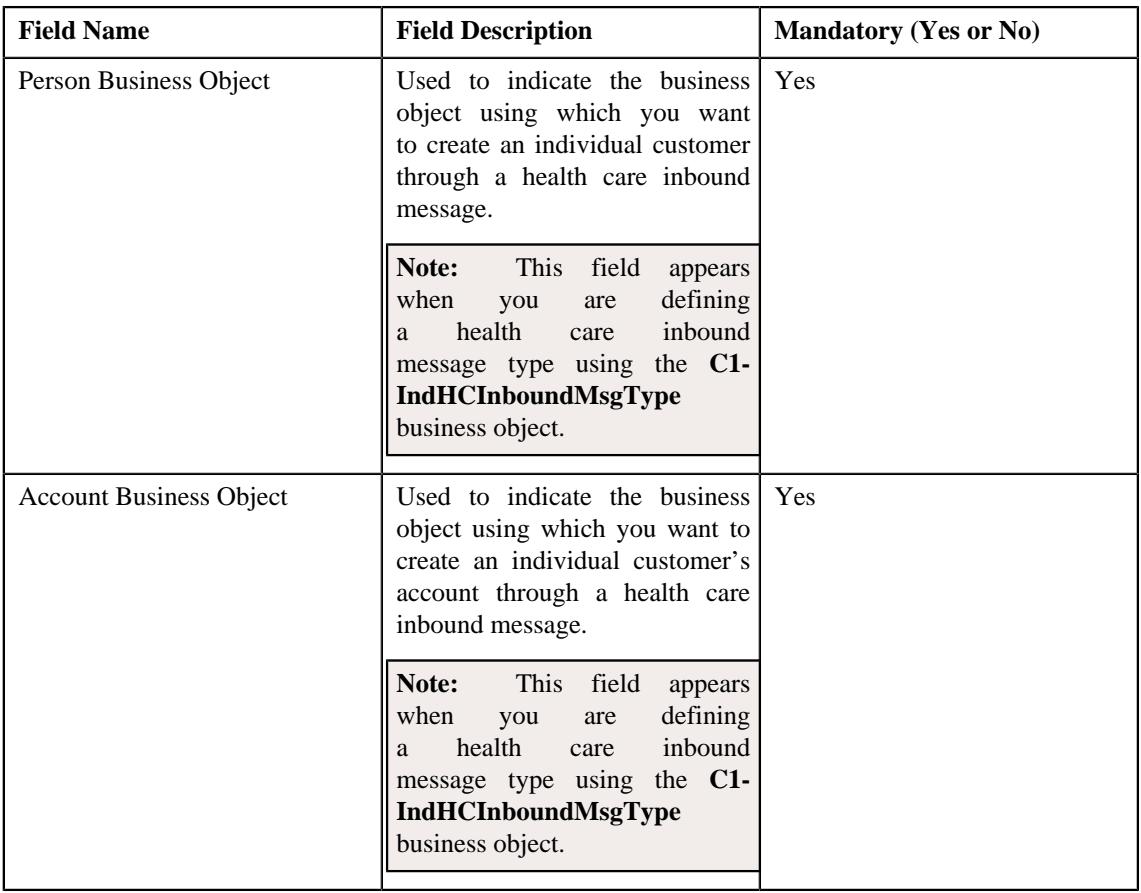

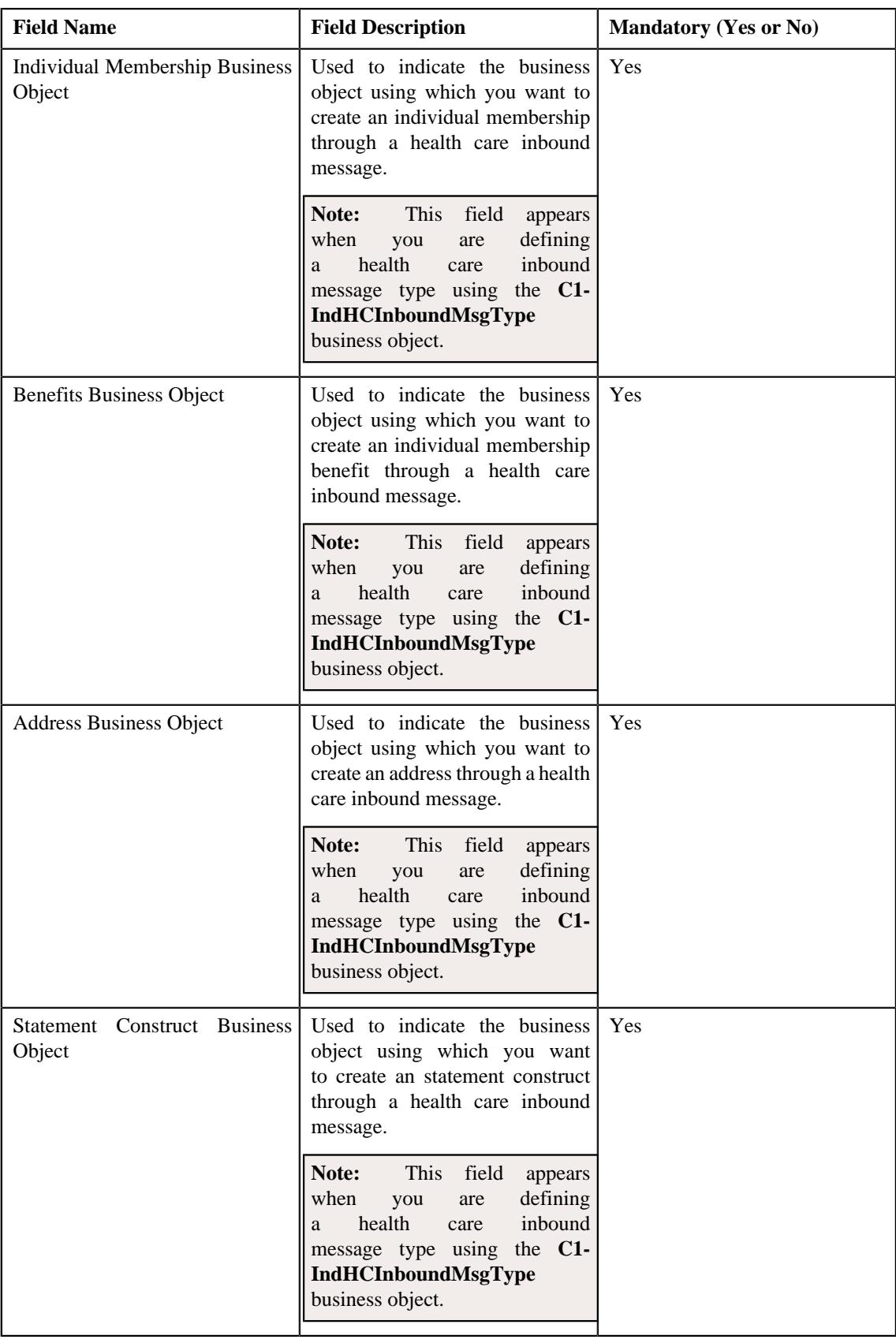

• **Characteristics** – Used to define the characteristics for the inbound message type.

**Tip:** Alternatively, you can edit the details of an inbound message type by clicking the **Edit** button in the **Inbound Message Type** zone.

- **5.** Modify the required details in the **Main** and **Additional Data** section, if required.
- **6.** Define, edit, or remove characteristics of the inbound message type, if required.
- **7.** Click **Save**.

The changes made to the inbound message type are saved.

#### **Related Topics**

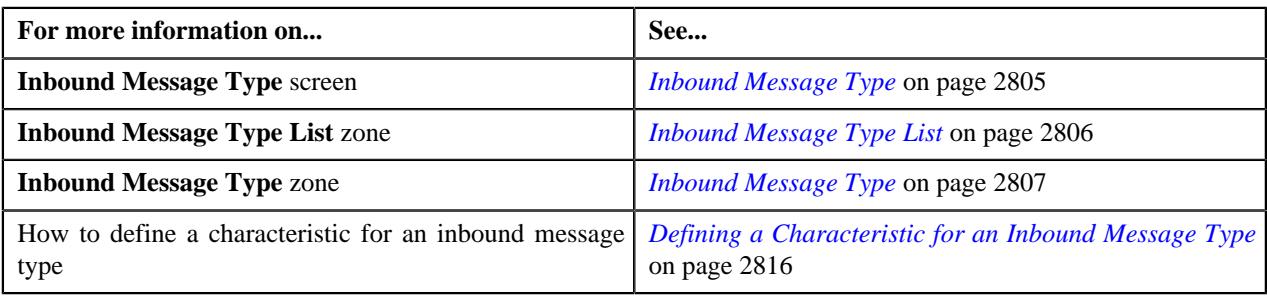

## <span id="page-2821-0"></span>**Copying an Inbound Message Type**

Instead of creating an inbound message type from scratch, you can create a new inbound message type using an existing inbound message type. This is possible through copying an inbound message type. On copying an inbound message type, the details including the characteristics are copied to the new inbound message type. You can then edit the details, if required.

## **Prerequisites**

The following table lists the prerequisites for copying various inbound message types:

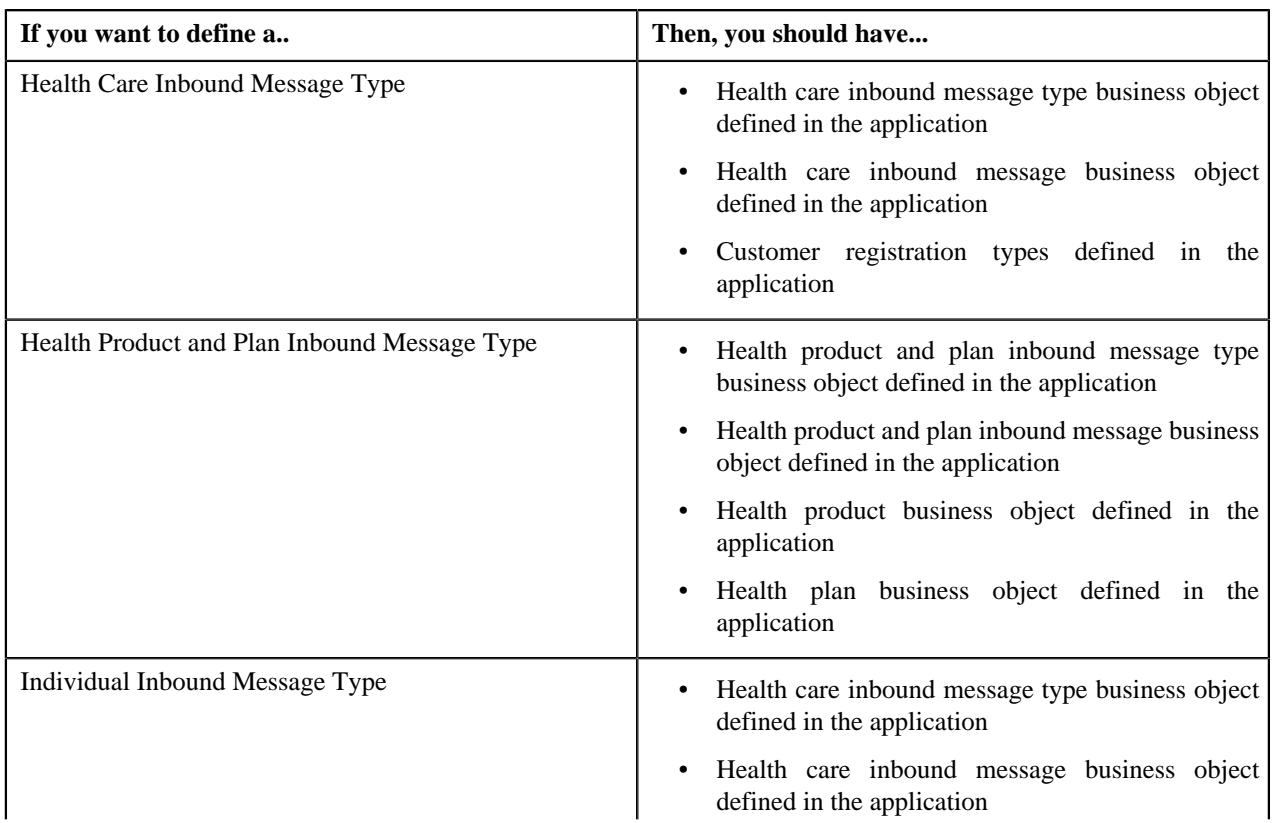

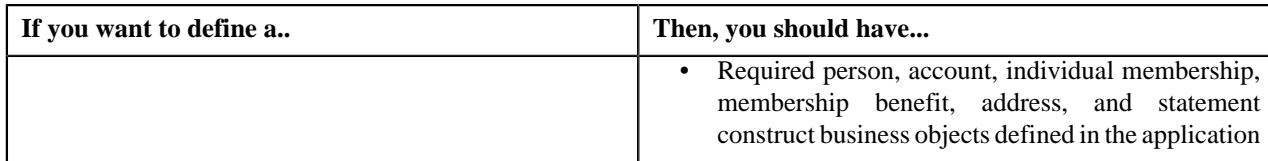

#### **Procedure**

To copy an inbound message type:

**1.** Click the **Admin** link in the **Application** toolbar.

A list appears.

**2.** From the **Admin** menu, select **I** and then click **Inbound Message Type**.

A sub-menu appears.

**3.** Click the **Search** option from the **Inbound Message Type** sub-menu.

The **Inbound Message Type** screen appears.

**4.** In the **Inbound Message Type List** zone, click the **Duplicate** ( $\Box$ ) icon in the **Duplicate** column *corresponding to the inbound message type whose copy you want to create.* 

The **Inbound Message Type** screen appears. It contains the following sections:

• **Main** – Used to specify basic details about the inbound message type. This section contains the following fields:

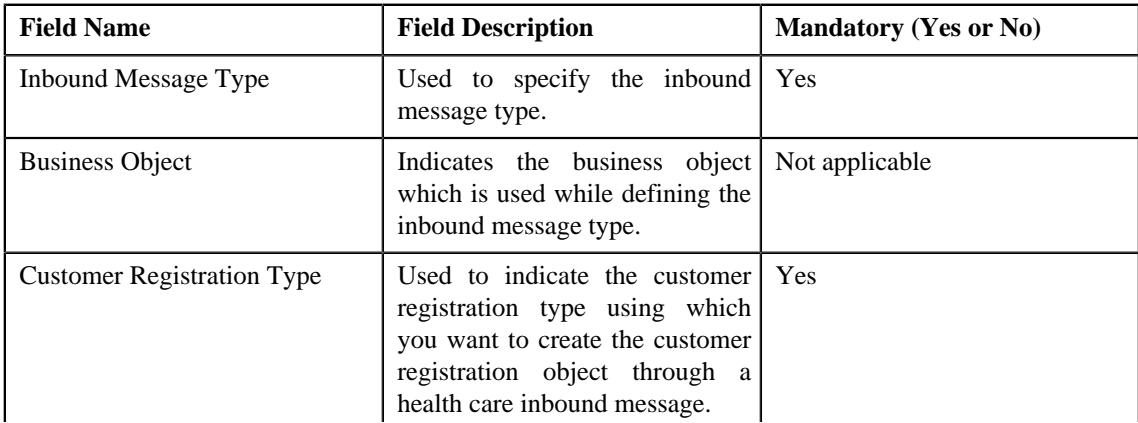

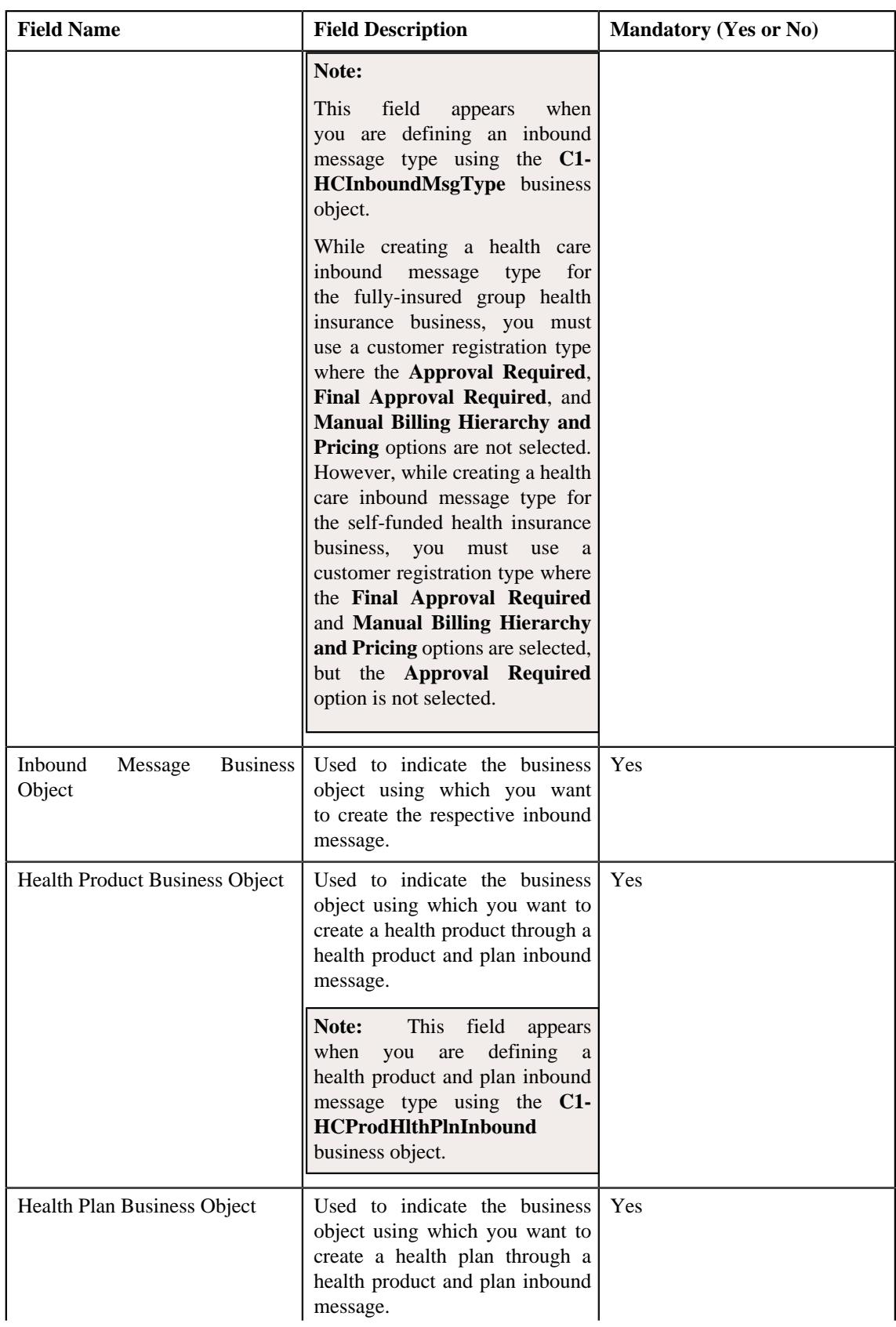

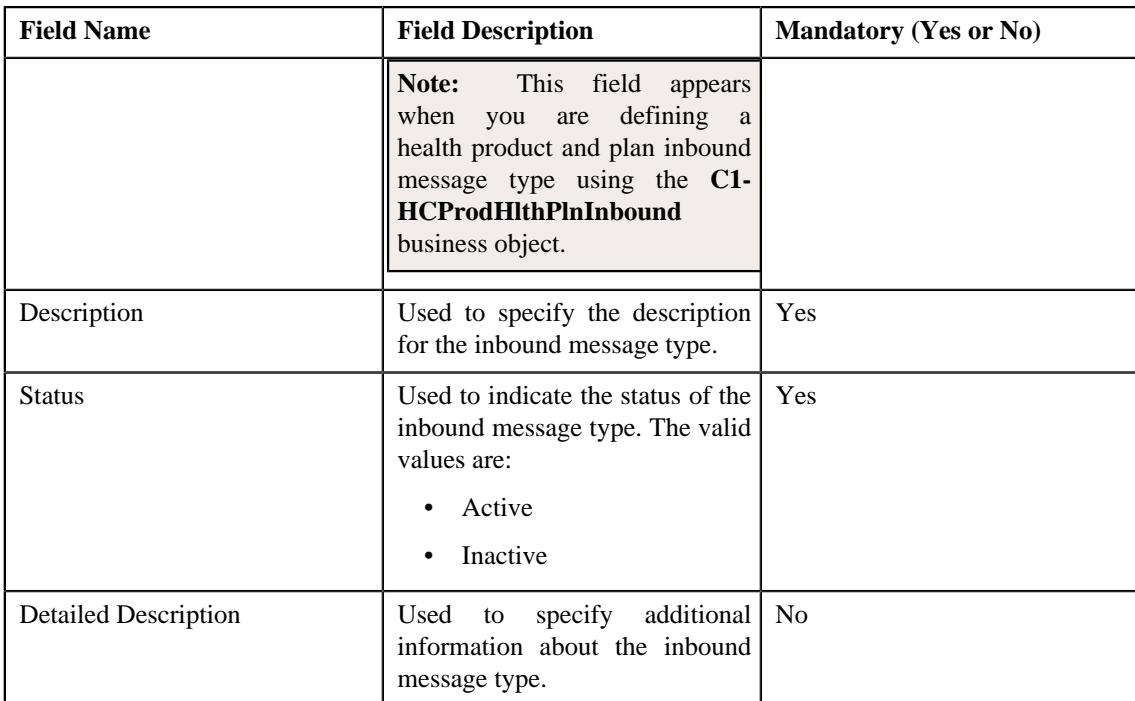

• **Additional Data** – Used to specify additional details about the inbound message type. This section appears when you are specifying the details of an inbound message type which is created using the **C1- IndHCInboundMsgType** business object. This section contains the following fields:

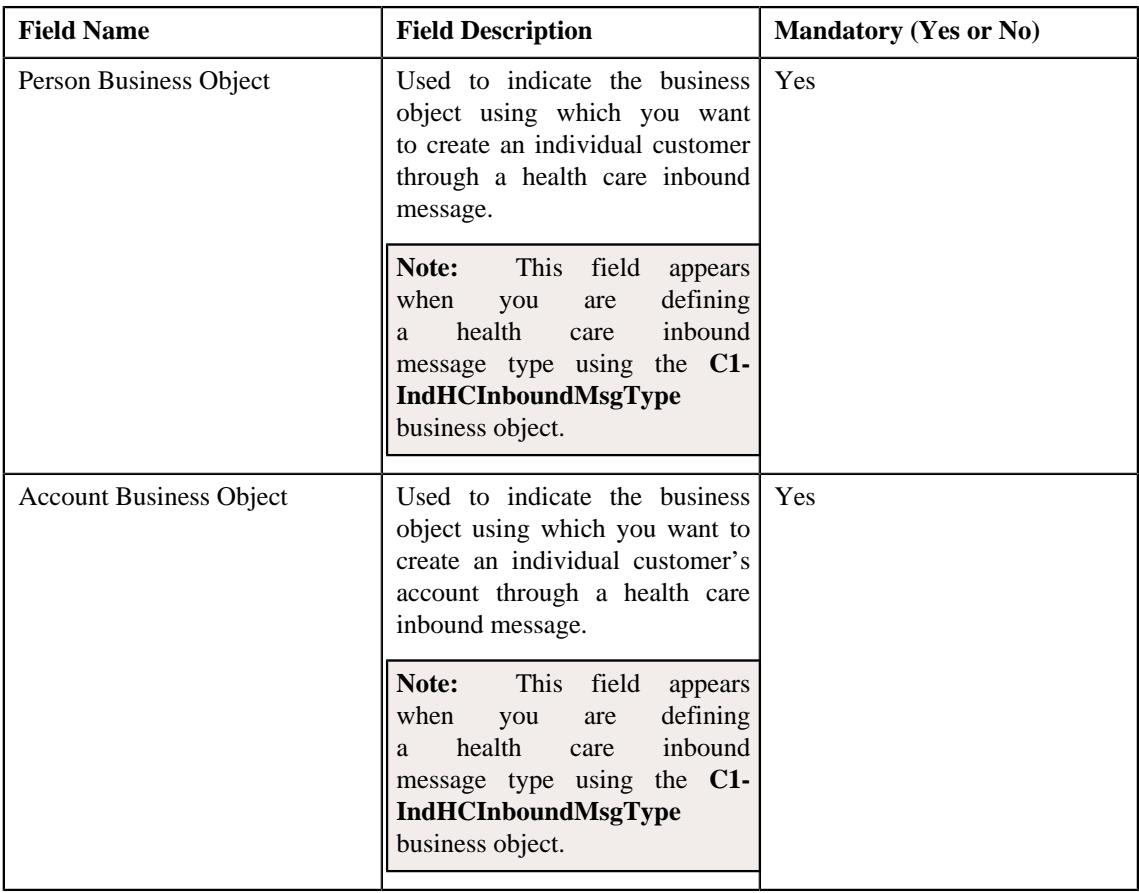

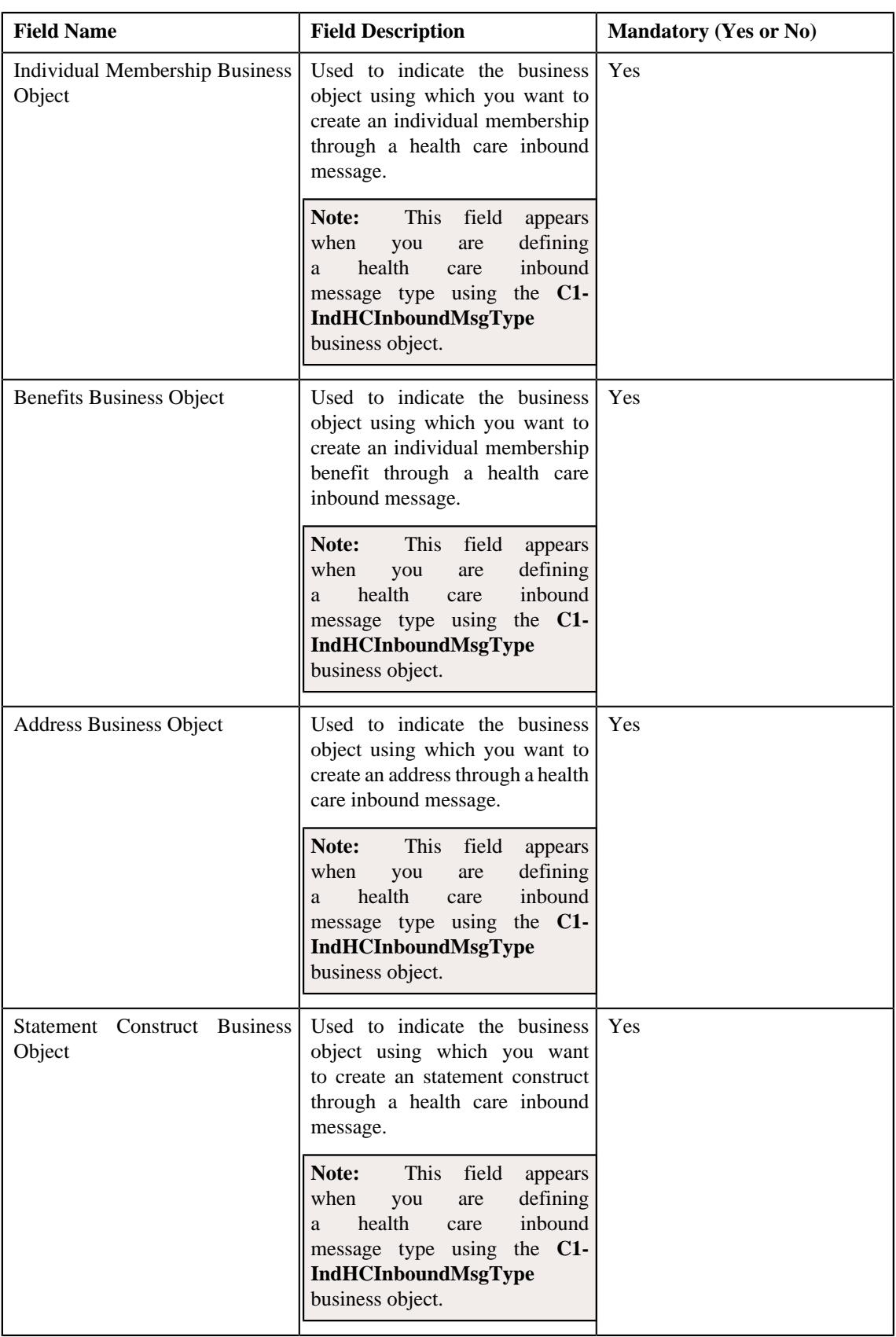

• **Characteristics** – Used to define the characteristics for the inbound message type.

**Tip:** Alternatively, you can copy an inbound message type by clicking the **Duplicate** button in the **Inbound Message Type** zone.

- **5.** Enter the required details in the **Main** and **Additional Data** section.
- **6.** Define, edit, or remove characteristics of the inbound message type, if required.
- **7.** Click **Save**.

The new inbound message type is defined.

#### **Related Topics**

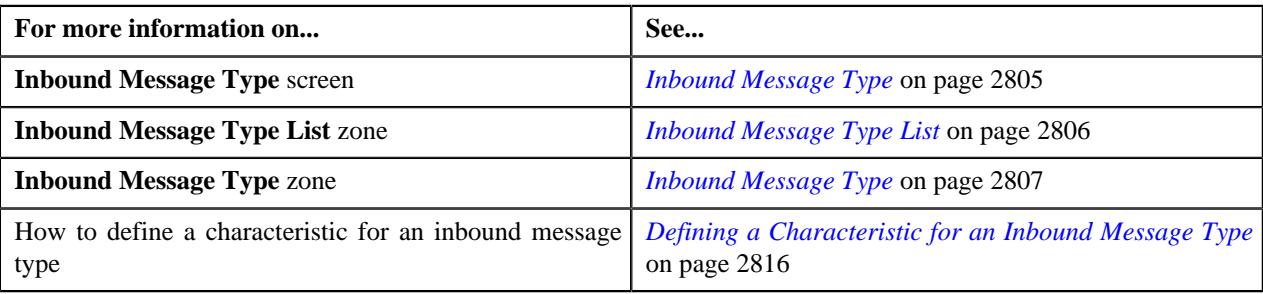

## <span id="page-2826-0"></span>**Deleting an Inbound Message Type**

#### **Procedure**

To delete an inbound message type:

**1.** Click the **Admin** link in the **Application** toolbar.

A list appears.

**2.** From the **Admin** menu, select **I** and then click **Inbound Message Type**.

A sub-menu appears.

**3.** Click the **Search** option from the **Inbound Message Type** sub-menu.

The **Inbound Message Type** screen appears.

**4.** In the **Inbound Message Type List** zone, click the **Delete** ( $\blacksquare$ ) icon in the **Delete** column corresponding to the *I*nbound message type that you want to delete.

A message appears confirming whether you want to delete the inbound message type.

**Note:** You can delete an inbound message type when an inbound message is not created using the inbound message type.

**Tip:** Alternatively, you can delete an inbound message type by clicking the **Delete** button in the **Inbound Message Type** zone.

**5.** Click **OK**.

The inbound message type is deleted.

#### **Related Topics**

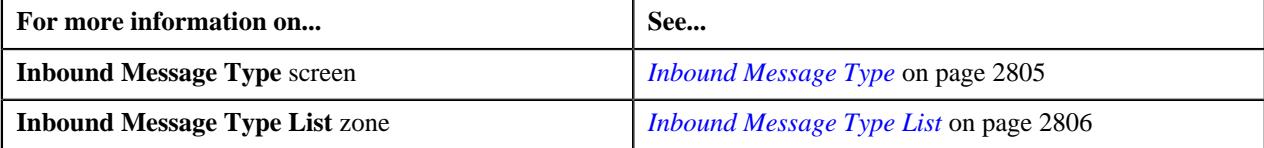

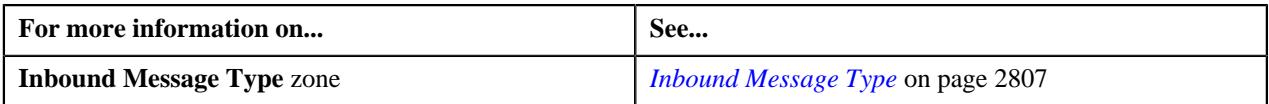

# <span id="page-2827-1"></span>**Inbound Message (Used for Searching)**

The **Inbound Message** screen allows you to search for an inbound message using various search criteria. It contains the following zone:

• *[Search Inbound Message](#page-2827-0)* on page 2828

Through this screen, you can navigate to the following screen:

• *[Inbound Message \(Used for Viewing\)](#page-2833-0)* on page 2834

## <span id="page-2827-0"></span>**Search Inbound Message**

The **Search Inbound Message** zone allows you to search for an inbound message using various search criteria. It contains the following two sections:

• **Search Criteria** - The **Search Criteria** section contains the following fields:

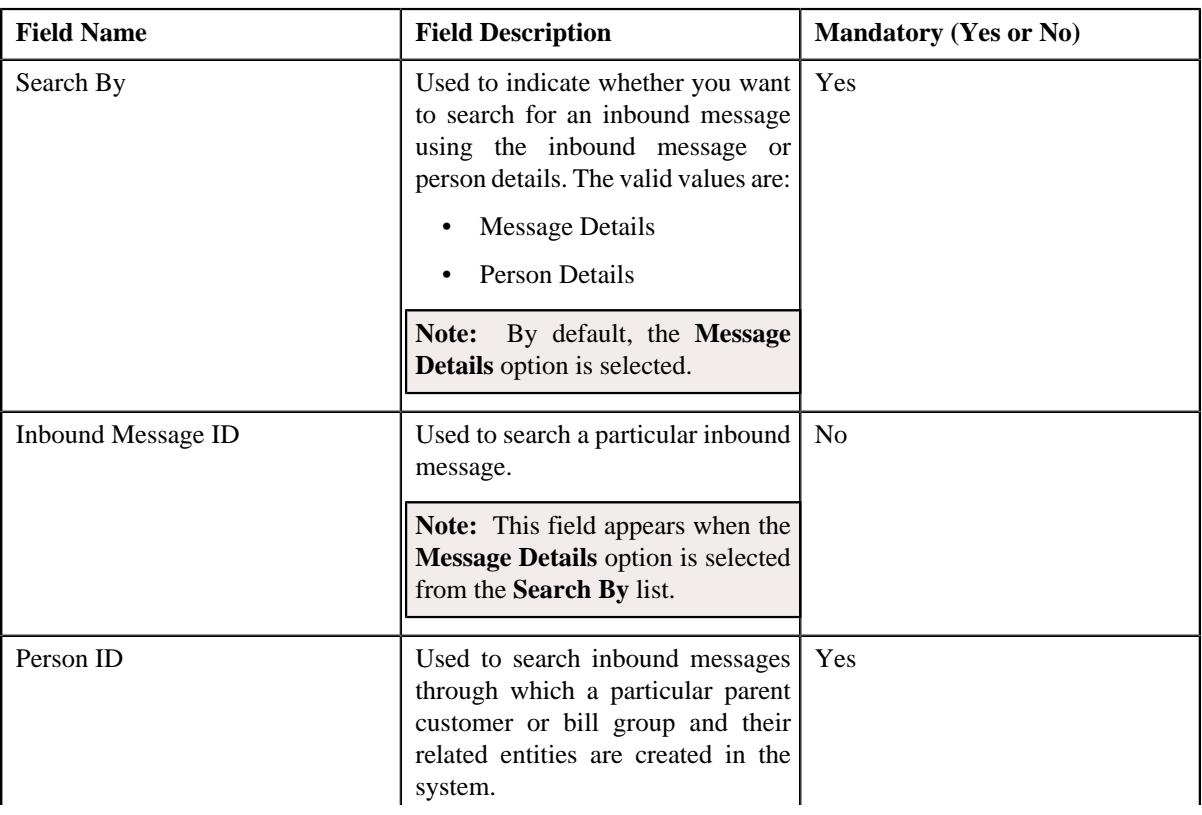

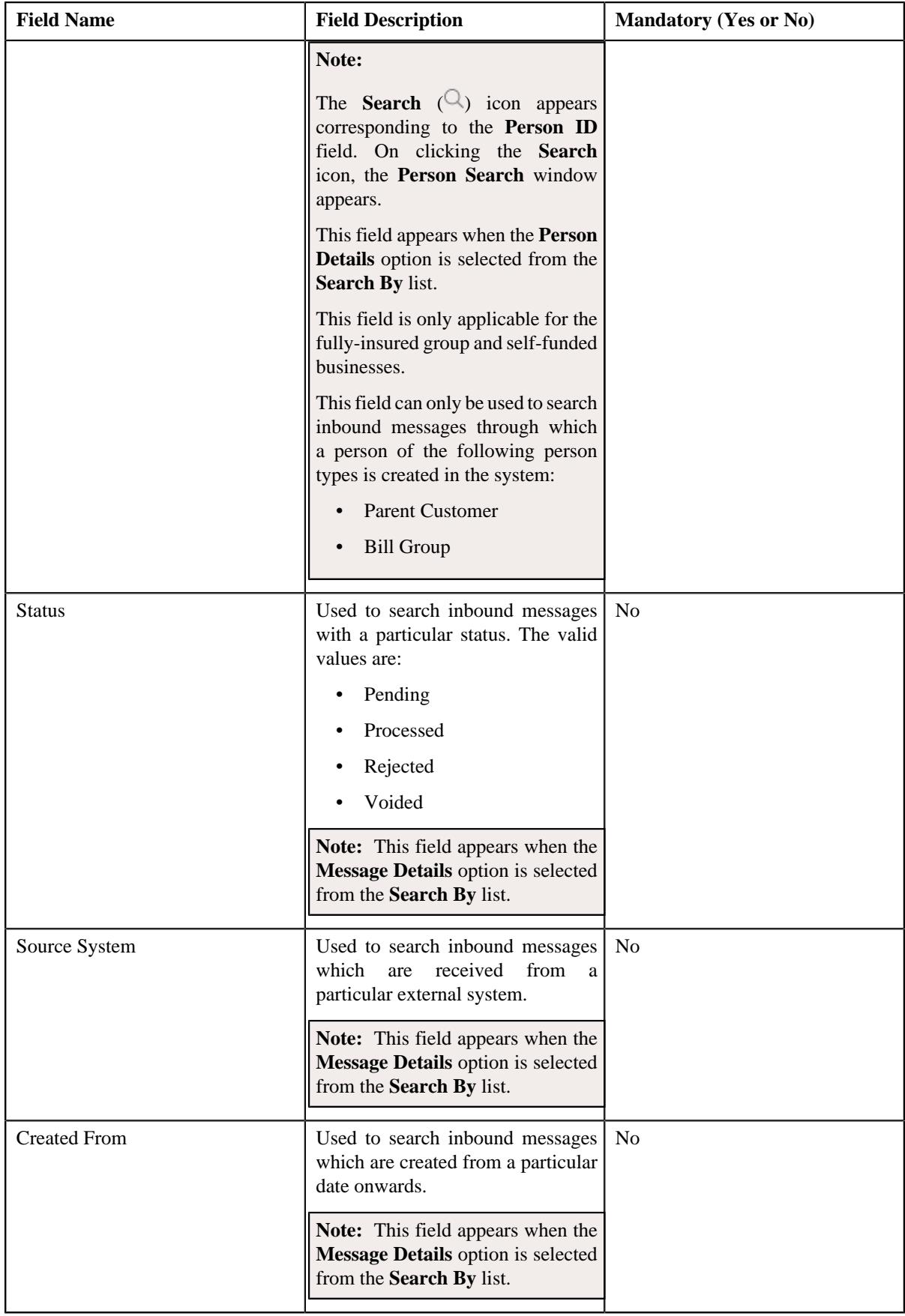

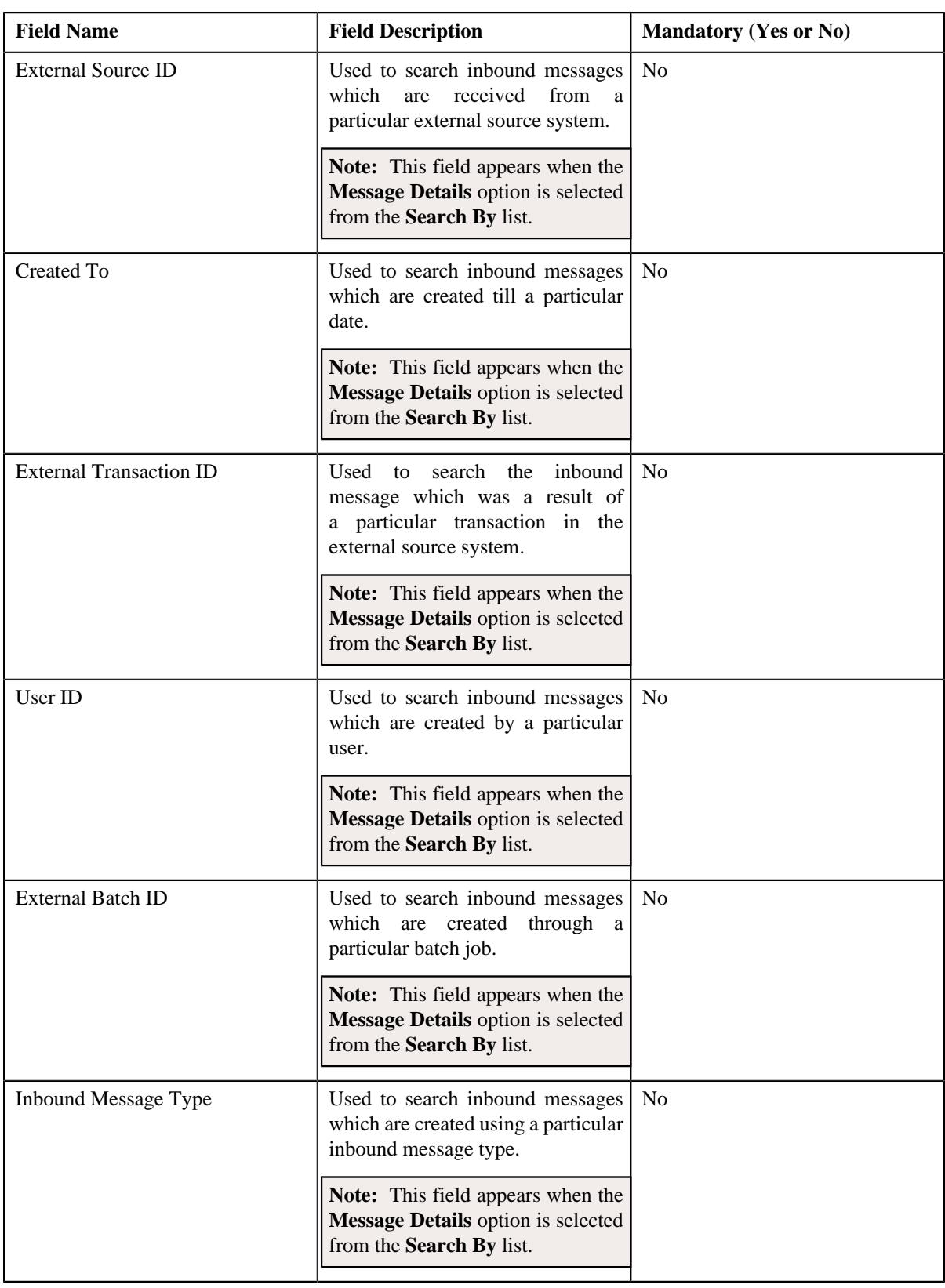

**Note:** You must specify at least one search criterion while searching for an inbound message.

• **Search Results** - On clicking the **Search** button, the search results appear based on the specified search criteria. The **Search Results** section contains the following columns:

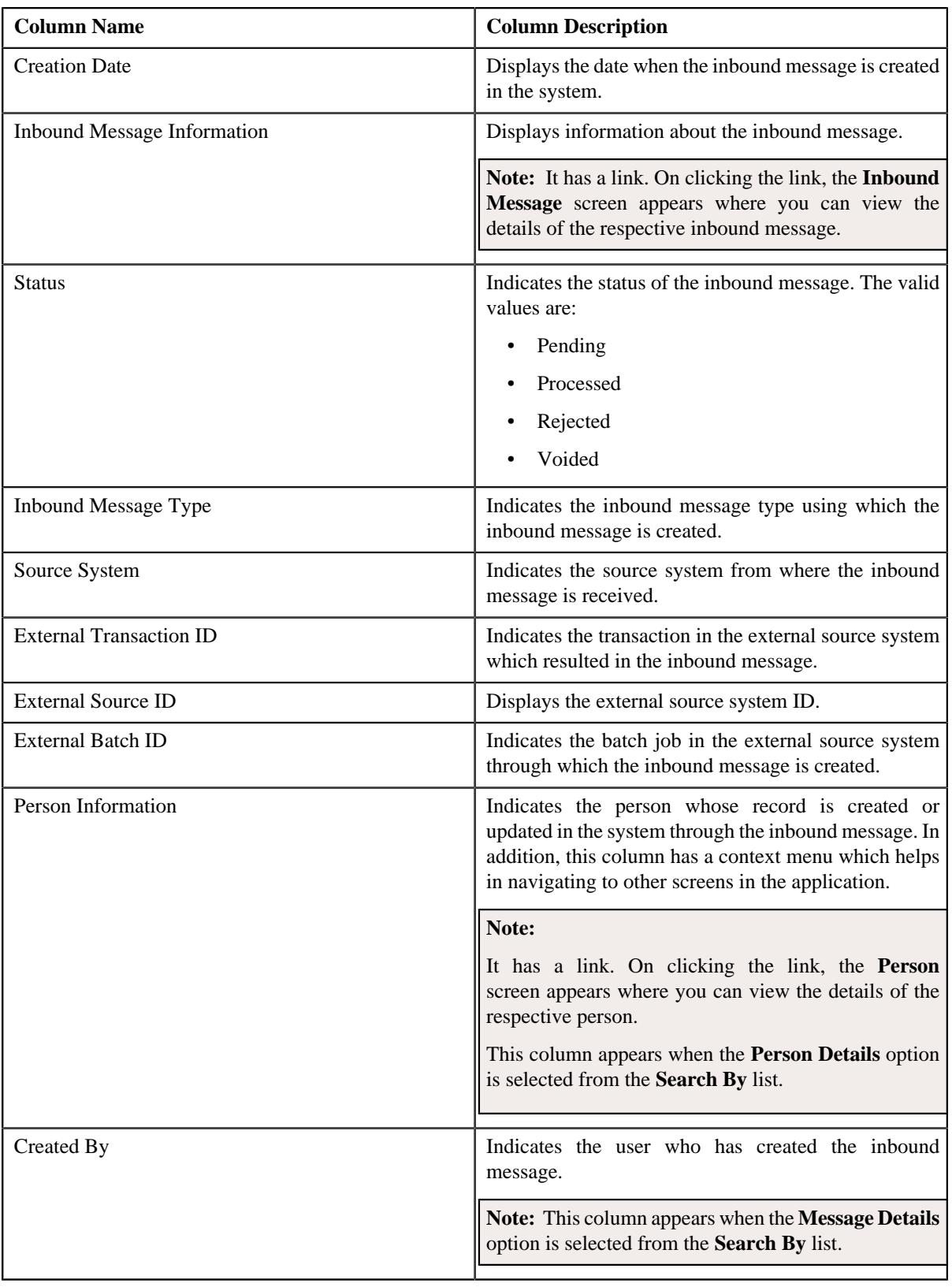

**Note:** Pagination is used to display limited number of records in the **Search Results** section. You can use the navigation links, such as **Previous** and **Next** to navigate between pages.

## **Related Topics**

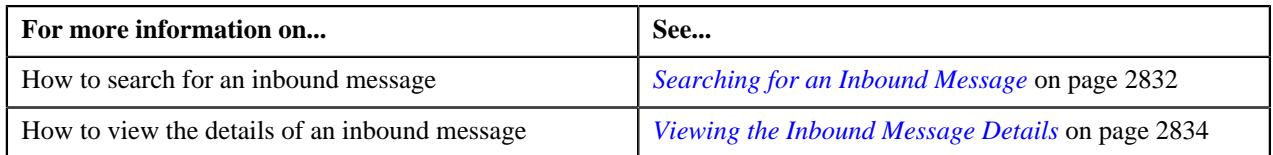

## <span id="page-2831-0"></span>**Searching for an Inbound Message**

## **Prerequisites**

To search for an inbound message, you should have:

- Inbound message types defined in the application
- Values defined for the **C1-SourceSystemLookup** extendable lookup
- Person identifier types defined in the application

## **Procedure**

To search for an inbound message:

**1.** Click the **Menu** link in the **Application** toolbar.

A list appears.

**2.** From the **Main** menu, select **Integration** and then click **Inbound Message**.

The **Inbound Message** screen appears.

**3.** Enter the search criteria in the **Search Inbound Message** zone.

**Note:** ORMB search engine supports wildcard search, where you can substitute the percentage (%) symbol as a stand in for any word or letter in a search criteria. You can use the '%' wildcard character in all input fields except the date and ID fields. The '%' wildcard character is suffixed automatically at the end of the partial search criteria. Therefore, you may or may not specify the wildcard character at the end of the partial search criteria. However, you have to prefix the wildcard character manually wherever required.

**4.** Click **Search**.

A list of inbound messages that meet the search criteria appears in the **Search Results** section.

#### **Related Topics**

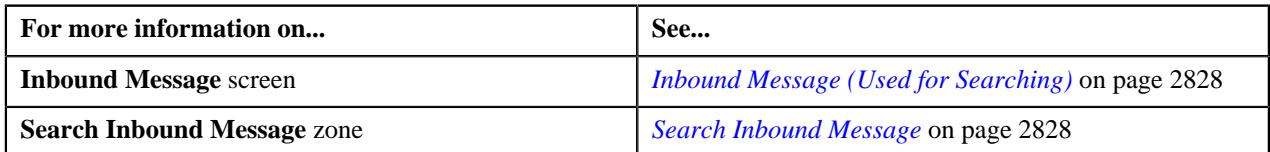

## **Creating an Inbound Message**

The following table lists the different types of inbound messages that you can create through the respective inbound web service:

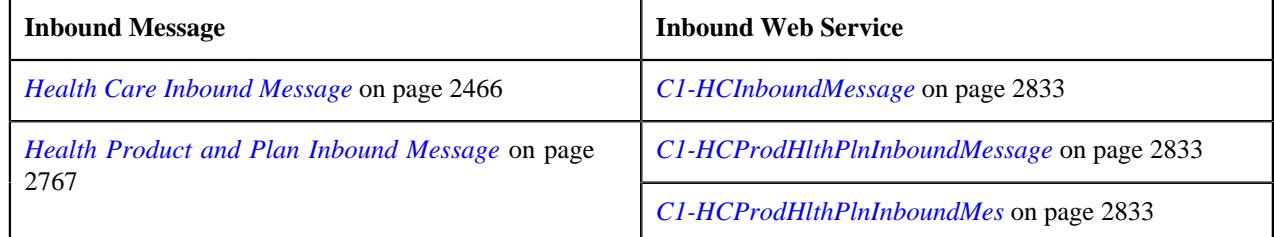

You cannot create the above inbound messages from the user interface. However, you can define, edit, and remove a characteristic from the above inbound messages from the user interface. You can delete and submit the above inbound messages for validation and processing from the user interface and through a batch process.

## <span id="page-2832-0"></span>**C1-HCInboundMessage**

The **C1-HCInboundMessage** inbound web service is a SOAP based Web service which can be used for the self-funded, fully-insured group, and fully-insured individual businesses. It enables you to create or update a parent customer, bill group, individual customer and their account, self-funded or fully-insured group policy, policy plan, group or individual membership, group or individual membership benefits, and statement constructs. It allows you to define and edit pricing rules for the fully-insured group business. It allows you to create or update a pass-through billable charge for a fullyinsured group policy. It allows you to terminate, reinstate, or renew a fully-insured group policy. It also allows you to terminate an individual membership.

On calling the **C1-HCInboundMessage** inbound web service, a health care inbound message is created in the **Pending** status. A health care inbound message goes through various statuses in its lifecycle. You can search for a health care inbound message through the **Inbound Message** screen.

Before calling the **C1-HCInboundMessage** inbound web service, you need to ensure that the prerequisites are setup as mentioned in *[Prerequisites](#page-2475-0)* on page 2476.

#### **Related Topics**

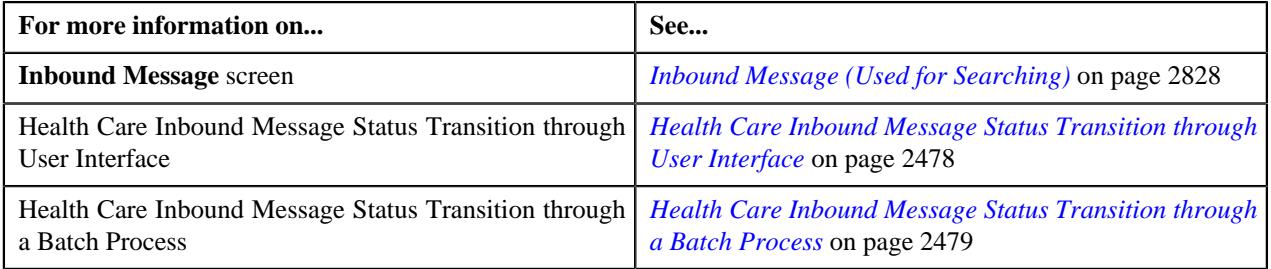

## <span id="page-2832-1"></span>**C1-HCProdHlthPlnInboundMessage**

The **C1-HCProdHlthPlnInboundMessage** inbound web service is a SOAP based Web service which can be used for the fully-insured individual business. It enables you to create or update a health product, health plan and a pricing rule for a health plan.

On calling the **C1-HCProdHlthPlnInboundMessage** inbound web service, a health product and plan inbound message is created in the **Pending** status. A health product and plan inbound message goes through various statuses in its lifecycle. You can search for a health product and plan inbound message through the **Inbound Message** screen.

Before calling the **C1-HCProdHlthPlnInboundMessage** inbound web service, you need to ensure that the prerequisites are setup as mentioned in *[Prerequisites](#page-2767-0)* on page 2768.

#### **Related Topics**

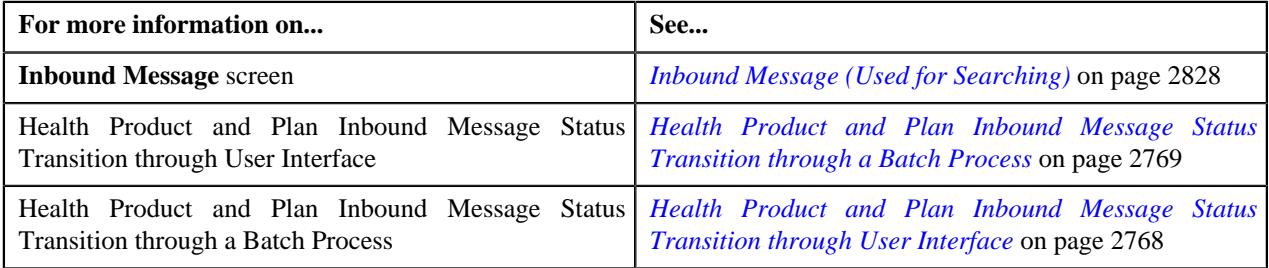

## <span id="page-2832-2"></span>**C1-HCProdHlthPlnInboundMes**

The **C1-HCProdHlthPlnInboundMes** inbound web service is a REST based Web service which can be used for the fully-insured individual business It enables you to create or update a health product, health plan and a pricing rule for a health plan.

On calling the **C1-HCProdHlthPlnInboundMes** inbound web service, a health product and plan inbound message is created in the **Pending** status. A health product and plan inbound message goes through various statuses in its lifecycle. You can search for a health product and plan inbound message through the **Inbound Message** screen.

Before calling the **C1-HCProdHlthPlnInboundMes** based inbound web service, you need to ensure that the prerequisites are setup as mentioned in *[Prerequisites](#page-2767-0)* on page 2768.

### **Related Topics**

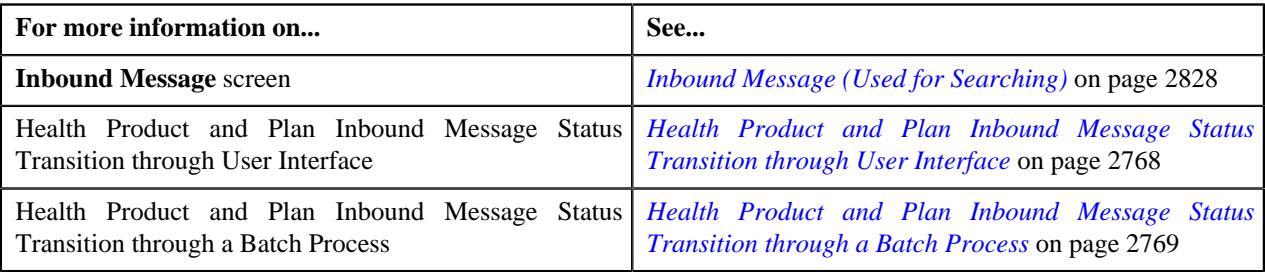

## <span id="page-2833-1"></span>**Viewing the Inbound Message Details**

#### **Procedure**

To view the details of an inbound message:

- **1.** Search for the inbound message in the **Inbound Message** screen.
- **2.** In the **Search Results** section, click the link in the **Inbound Message Information** column corresponding to *t*he inbound message whose details you want to view.

The **Inbound Message** screen appears.

- **3.** Ensure that the **Main** tab is selected.
- **4.** View the details of the inbound message in the **Inbound Message** zone.

#### **Related Topics**

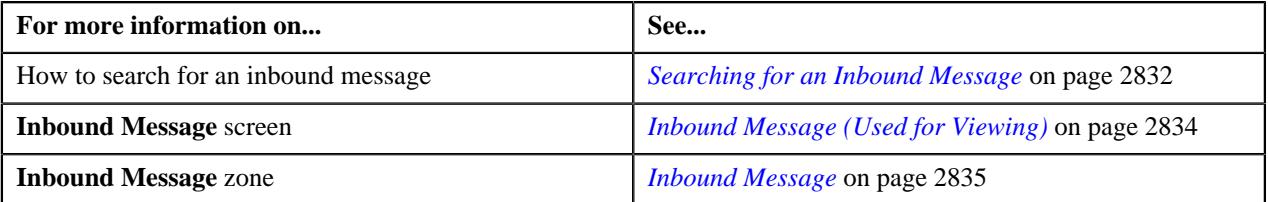

# <span id="page-2833-0"></span>**Inbound Message (Used for Viewing)**

Once an inbound message is created, the **Inbound Message** screen allows you to:

- View the details of the inbound message
- Edit the details of the inbound message
- Delete the inbound message
- Submit the inbound message for validation and processing
- Resubmit the inbound message for validation and processing on failure
- Void the inbound message
- View the content of the inbound message
- View the log of the inbound message

• Add a log entry for the inbound message

The **Inbound Message** screen contains the following tabs:

- *[Inbound Message Main](#page-2834-1)* on page 2835
- *[Inbound Message Message](#page-2836-0)* on page 2837
- *[Inbound Message Log](#page-2837-0)* on page 2838

## <span id="page-2834-1"></span>**Inbound Message - Main**

The **Main** tab displays information about the inbound message. It contains the following zone:

• *[Inbound Message](#page-2834-0)* on page 2835

### <span id="page-2834-0"></span>**Inbound Message**

The **Inbound Message** zone displays the details of the inbound message. It contains the following sections:

• **Main** – Displays basic information about the inbound message. It contains the following fields:

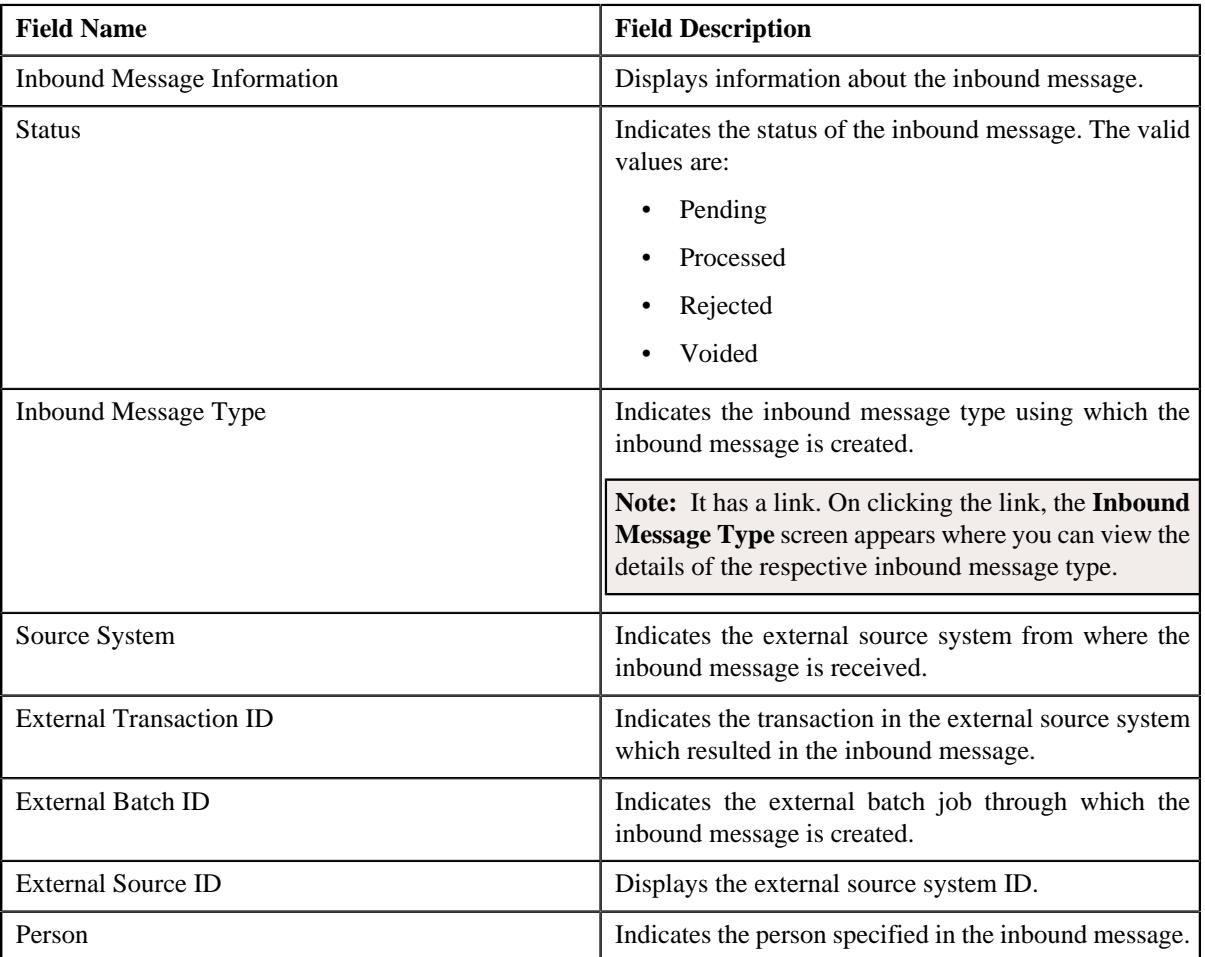

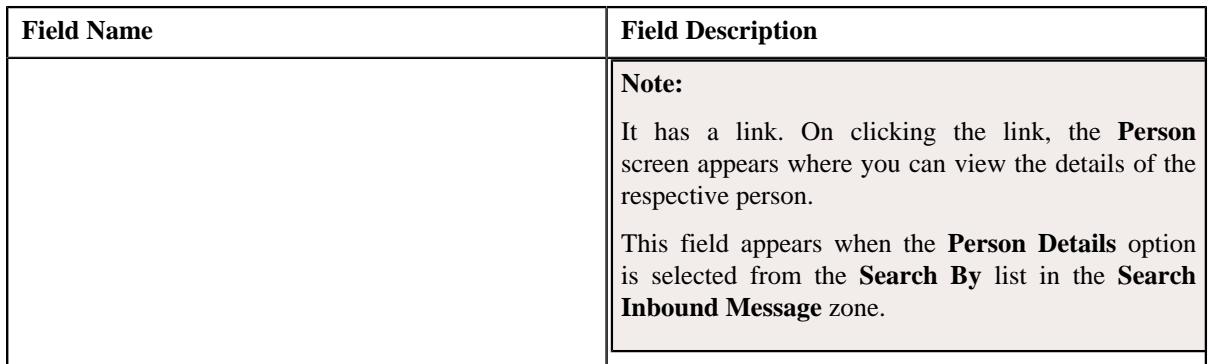

• **Characteristics** – Lists the characteristics defined for the inbound message. It contains the following columns:

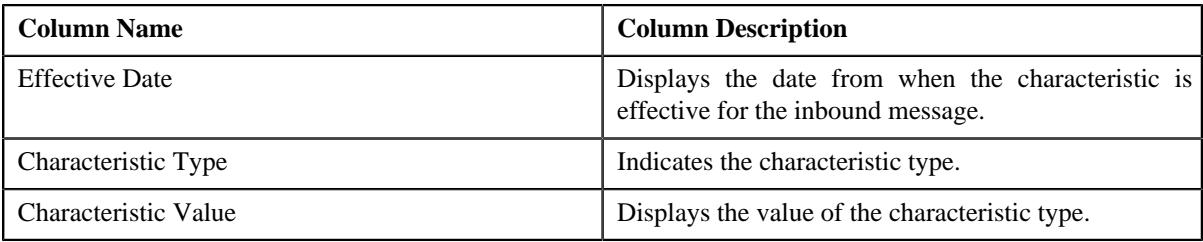

• **Record Actions** – This section contains the following buttons:

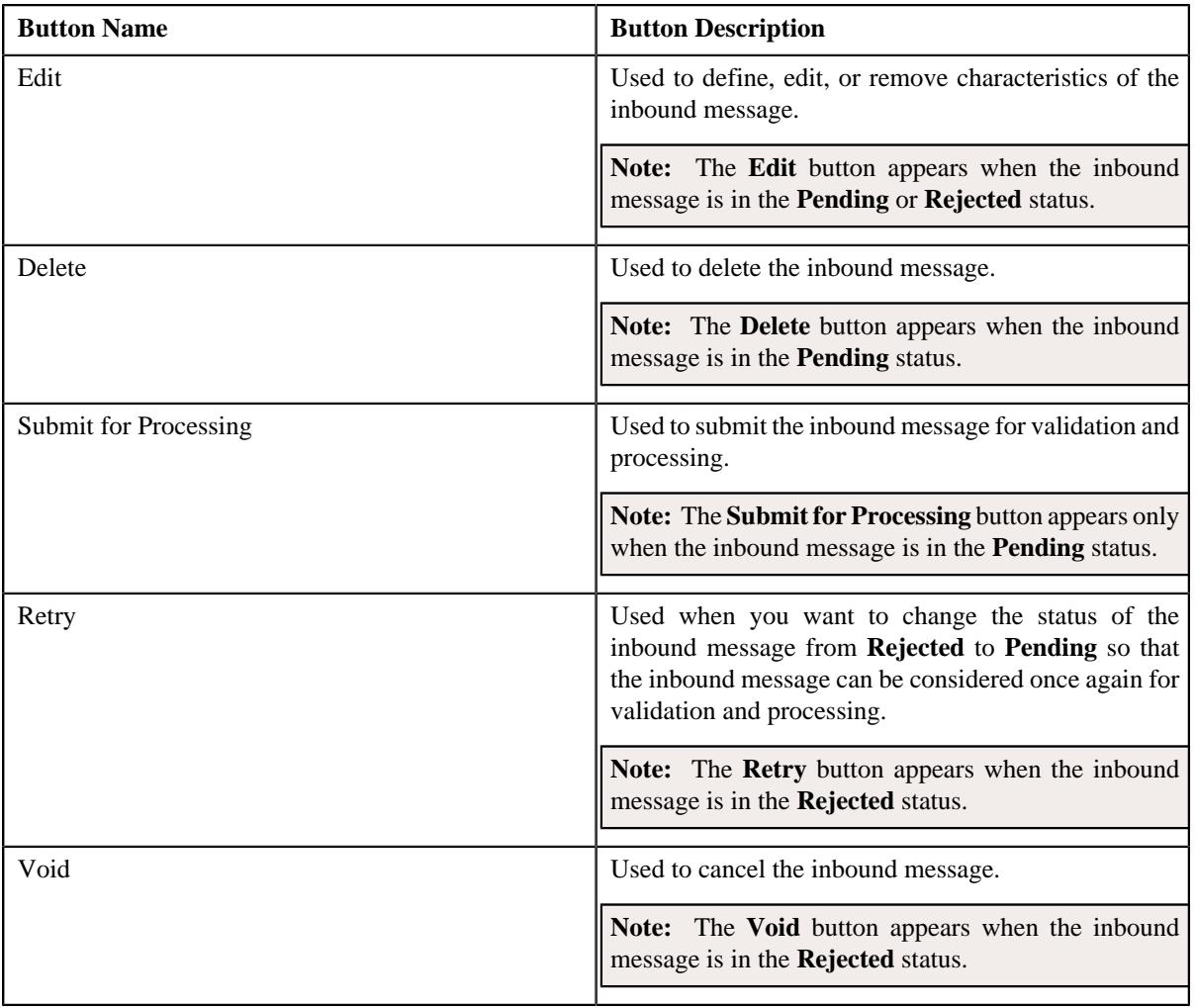

• **Record Information** – This section contains the following fields:

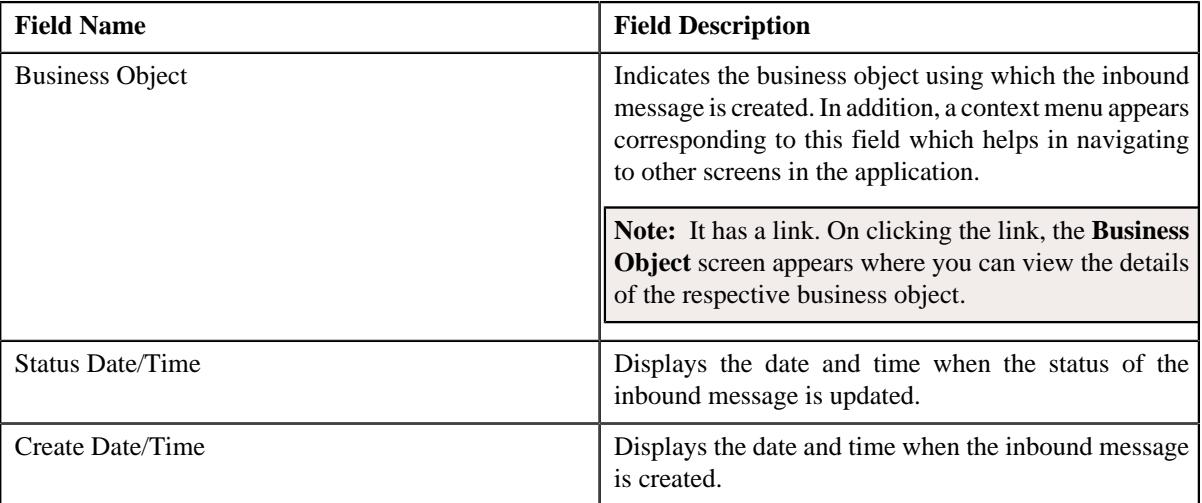

#### **Related Topics**

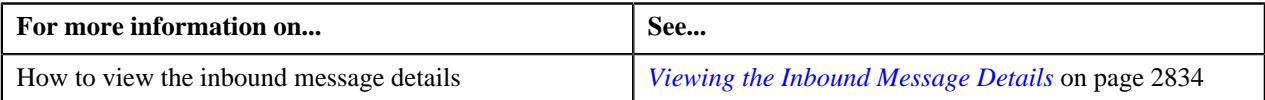

## <span id="page-2836-0"></span>**Inbound Message - Message**

The **Message** tab displays the content of the inbound message in the XML format. It contains the following zone:

• *[Inbound Message Content](#page-2836-1)* on page 2837

#### <span id="page-2836-1"></span>**Inbound Message Content**

The **Inbound Message Content** zone displays the content of the inbound message in the XML format. By default, each tag in the inbound message is expanded. You can collapse the tag whenever required.

For more information about the tags, refer to the respective XML format section:

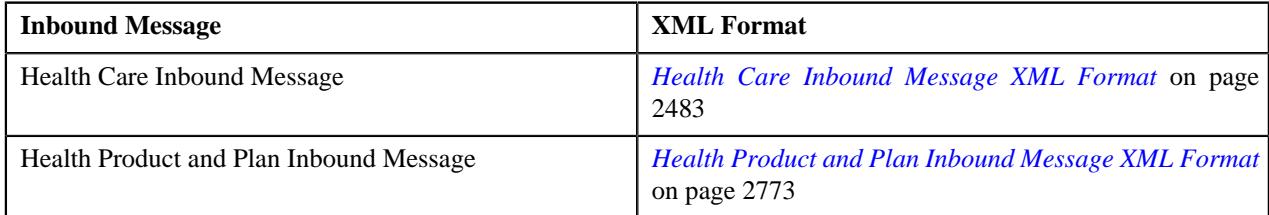

Once the inbound message is validated and processed either from the user interface or through a batch process, the following tags appear at the bottom of the inbound message in the **Inbound Message Content** zone:

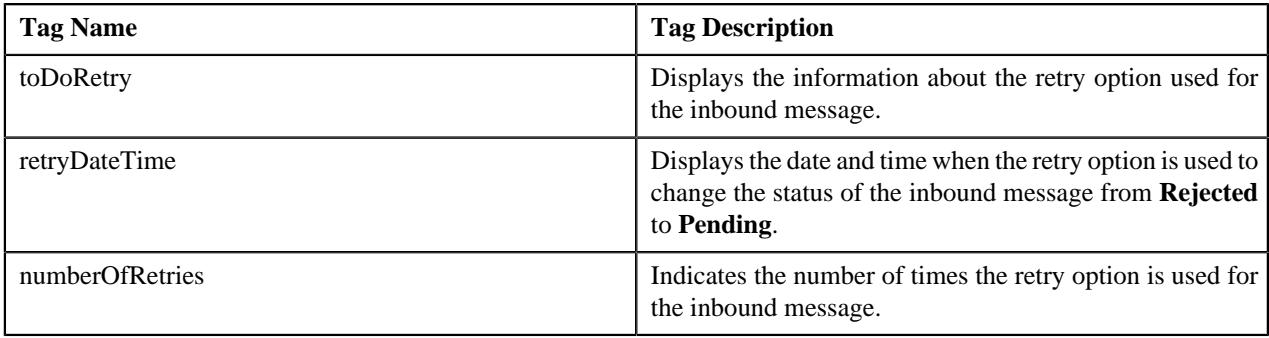

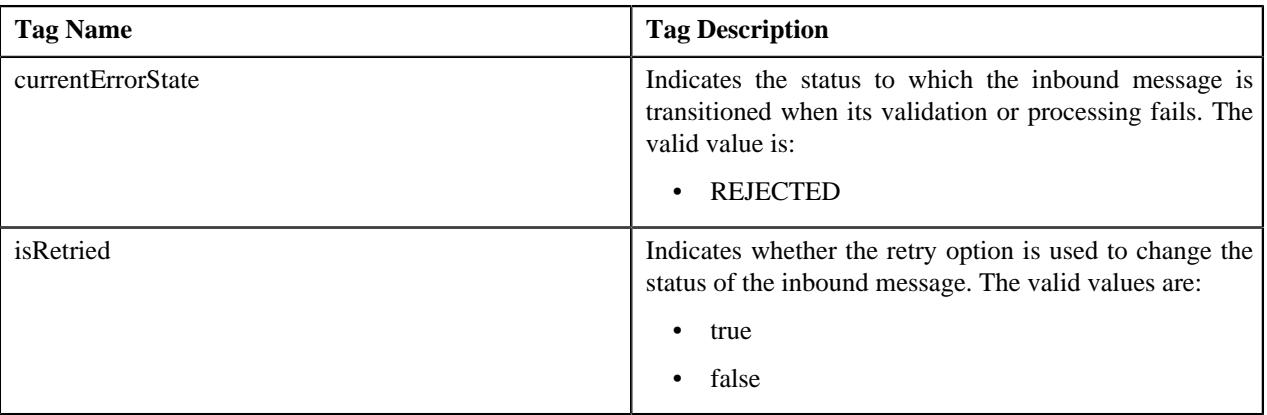

## **Related Topics**

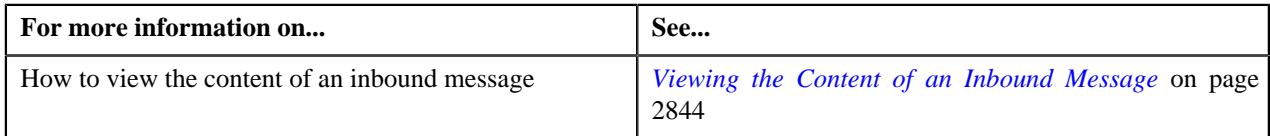

## <span id="page-2837-0"></span>**Inbound Message - Log**

The **Log** tab contains the following zone:

• *[Inbound Message Log](#page-2837-1)* on page 2838

## <span id="page-2837-1"></span>**Inbound Message Log**

The **Inbound Message Log** zone lists the complete trail of actions performed on the inbound message. It contains the following columns:

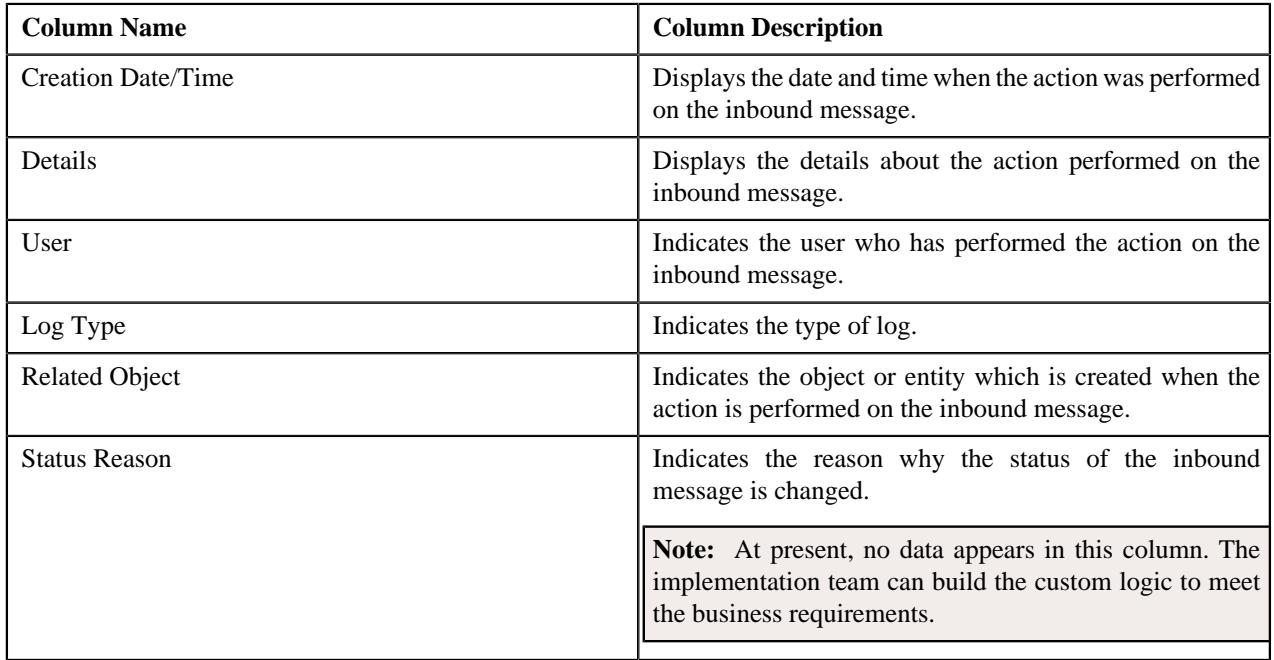

**Note:** You can manually add a log entry for the inbound message by clicking the **Add Log Entry** link in the upper right corner of the **Inbound Message Log** zone.

## **Related Topics**

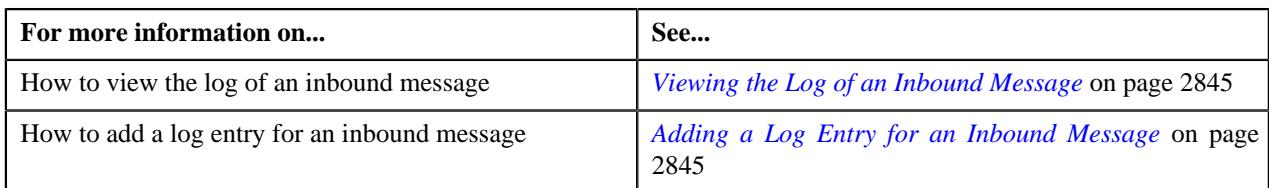

## <span id="page-2838-0"></span>**Editing an Inbound Message**

## **Procedure**

To edit an inbound message:

- **1.** Search for the inbound message in the **Inbound Message** screen.
- **2.** In the **Search Results** section, click the link in the **Inbound Message Information** column corresponding *t*o the inbound message whose details you want to edit.

The **Inbound Message** screen appears.

- **3.** Ensure that the **Main** tab is selected.
- **4.** Click the **Edit** button in the **Inbound Message** zone.

The **Inbound Message** screen appears. It contains the following sections:

• Main - Displays the basic information about the inbound message. It contains the following fields:

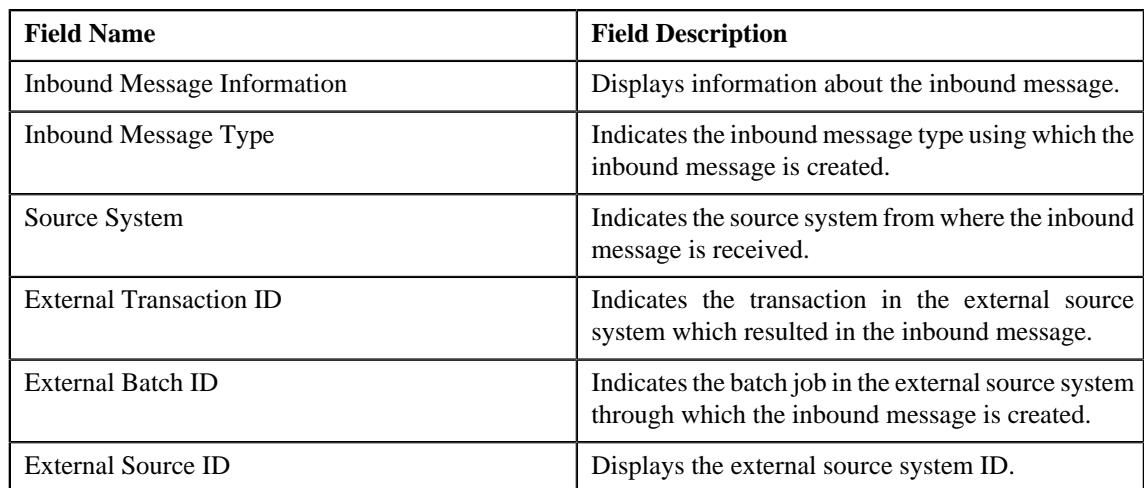

• **Characteristics** - Used to define, edit, or remove characteristics of the inbound message.

**Note:** The **Edit** button appears when the inbound message is in the **Pending** or **Rejected** status.

- **5.** Define, edit, or remove characteristics of the inbound message, if required.
- **6.** Click **Save**.

The changes made to the inbound message are saved.

### **Related Topics**

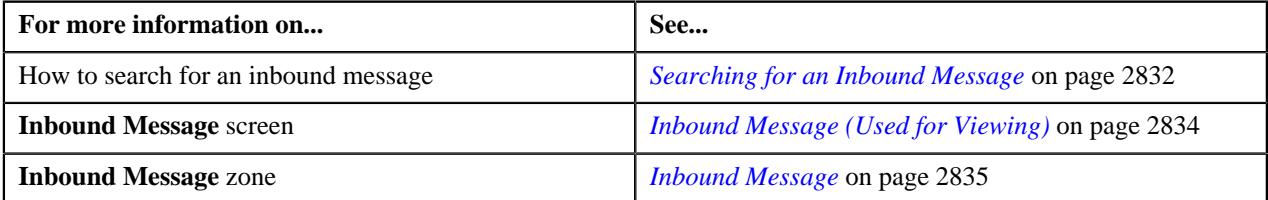

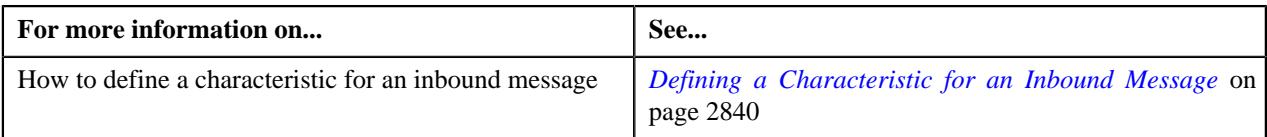

## <span id="page-2839-0"></span>**Defining a Characteristic for an Inbound Message**

## **Prerequisites**

To define a characteristic for an inbound message, you should have:

• Characteristic types defined in the application (where the characteristic entity is set to **Inbound Message**)

## **Procedure**

To define a characteristic for an inbound message:

**1.** Ensure that the **Characteristics** section is expanded when you are editing an inbound message.

The **Characteristics** section contains the following fields in a grid:

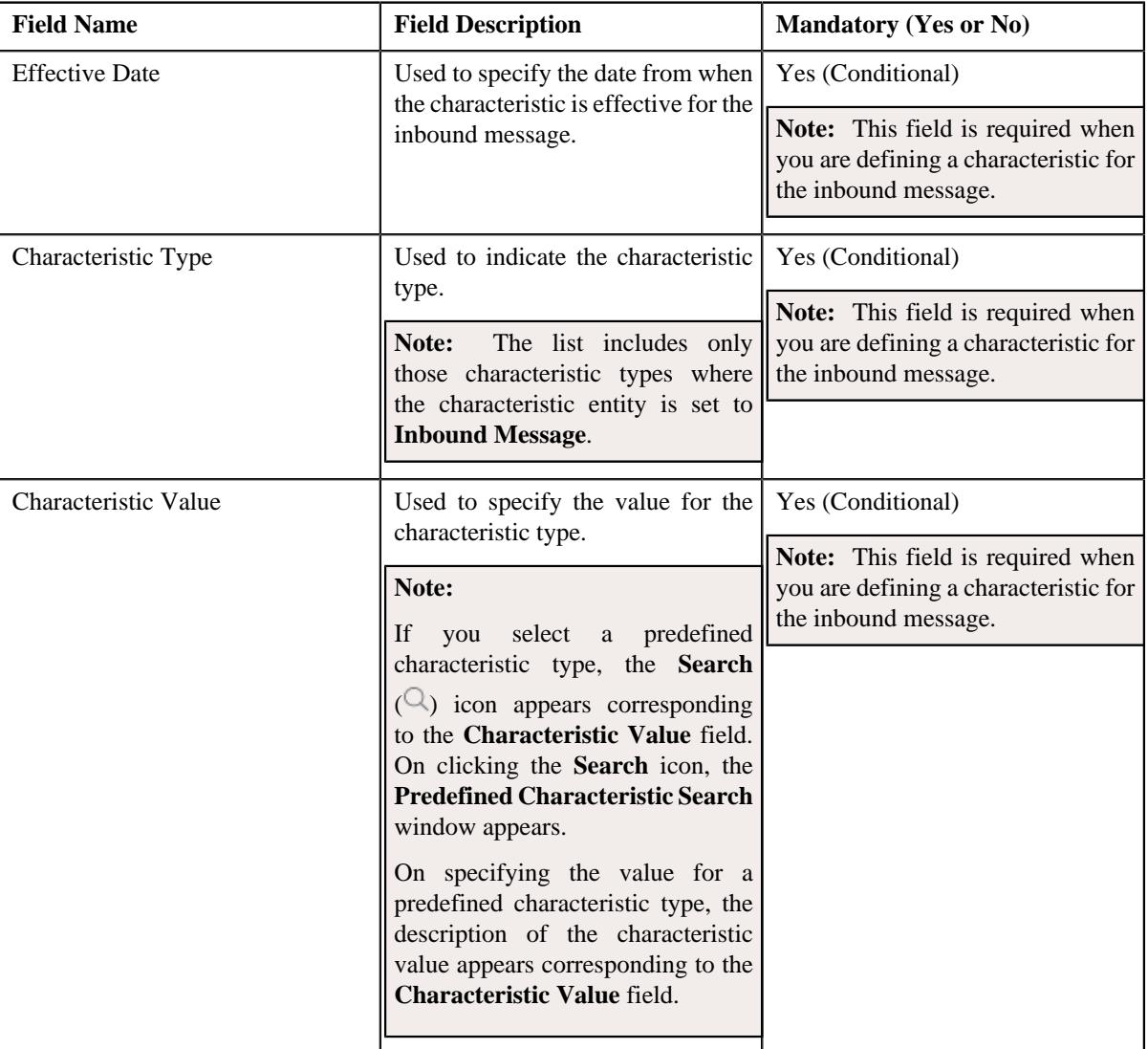

- **2.** Enter the required details in the **Characteristics** section.
- **3.** If you want to define more than one characteristic for the inbound message, click the  $Add$  ( $+)$  icon and *t*hen repeat step 2.

**Note:** However, if you want to remove a characteristic from the inbound message, click the **Delete** ( $\blacksquare$ ) icon corresponding to the characteristic.

**4.** Click **Save**.

The characteristics are defined for the inbound message.

#### **Related Topics**

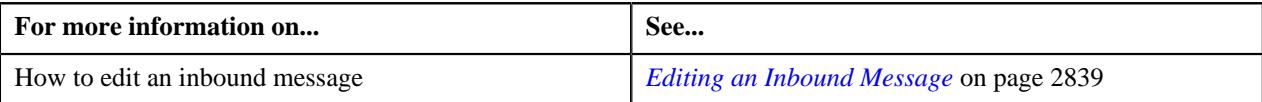

## **Deleting an Inbound Message**

There might be situations when incorrect inbound messages are received in the system. In such case, the system provides you with an ability to delete the inbound message when it is not yet validated or processed. Note that you can delete an inbound message when the inbound message is in the **Pending** status.

#### **Procedure**

To delete an inbound message:

- **1.** Search for the inbound message in the **Inbound Message** screen.
- **2.** In the **Search Results** section, click the link in the **Inbound Message Information** column corresponding *t*o the inbound message that you want to delete.

The **Inbound Message** screen appears.

- **3.** Ensure that the **Main** tab is selected.
- **4.** Click the **Delete** button in the **Inbound Message** zone.

A message appears confirming whether you want to delete the inbound message.

**Note:** The **Delete** button appears when the inbound message is in the **Pending** status.

**5.** Click **OK**.

The inbound message is deleted.

#### **Related Topics**

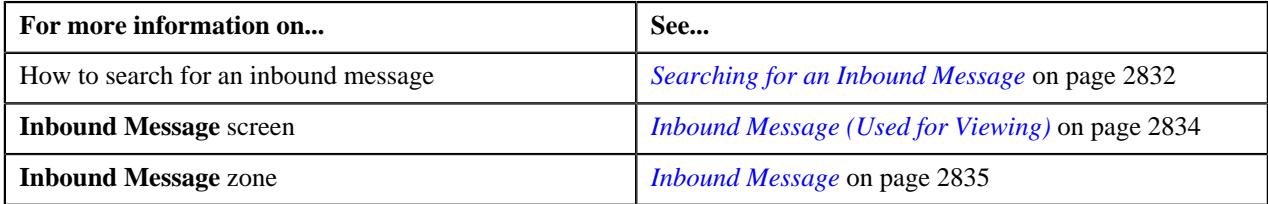

## **Processing an Inbound Message**

## **Prerequisites**

The following table lists the prerequisites which you should setup before processing the respective inbound message:

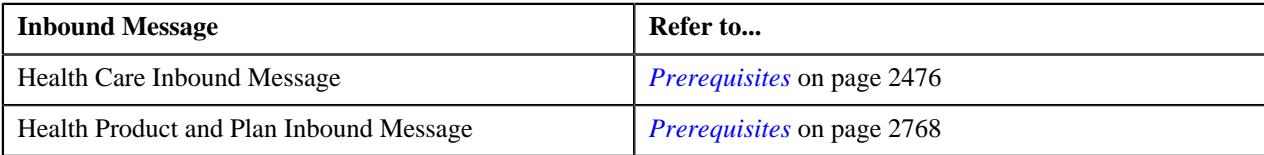

## **Procedure**

To process an inbound message:

- **1.** Search for the inbound message in the **Inbound Message** screen.
- **2.** In the **Search Results** section, click the link in the **Inbound Message Information** column corresponding *t*o the inbound message that you want to submit for validation and processing.

The **Inbound Message** screen appears.

- **3.** Ensure that the **Main** tab is selected.
- **4.** Click the **Submit for Processing** button in the **Inbound Message** zone.

The status of the inbound message is changed to **Validation** and the algorithms attached to the **Validation** status are invoked in the specified sequence. If the validation is successful, the status of the inbound message is changed to **Processing** and the algorithms attached to the **Processing** status are invoked in the specified sequence. The following table lists how the system behaves when the respective inbound message is processed:

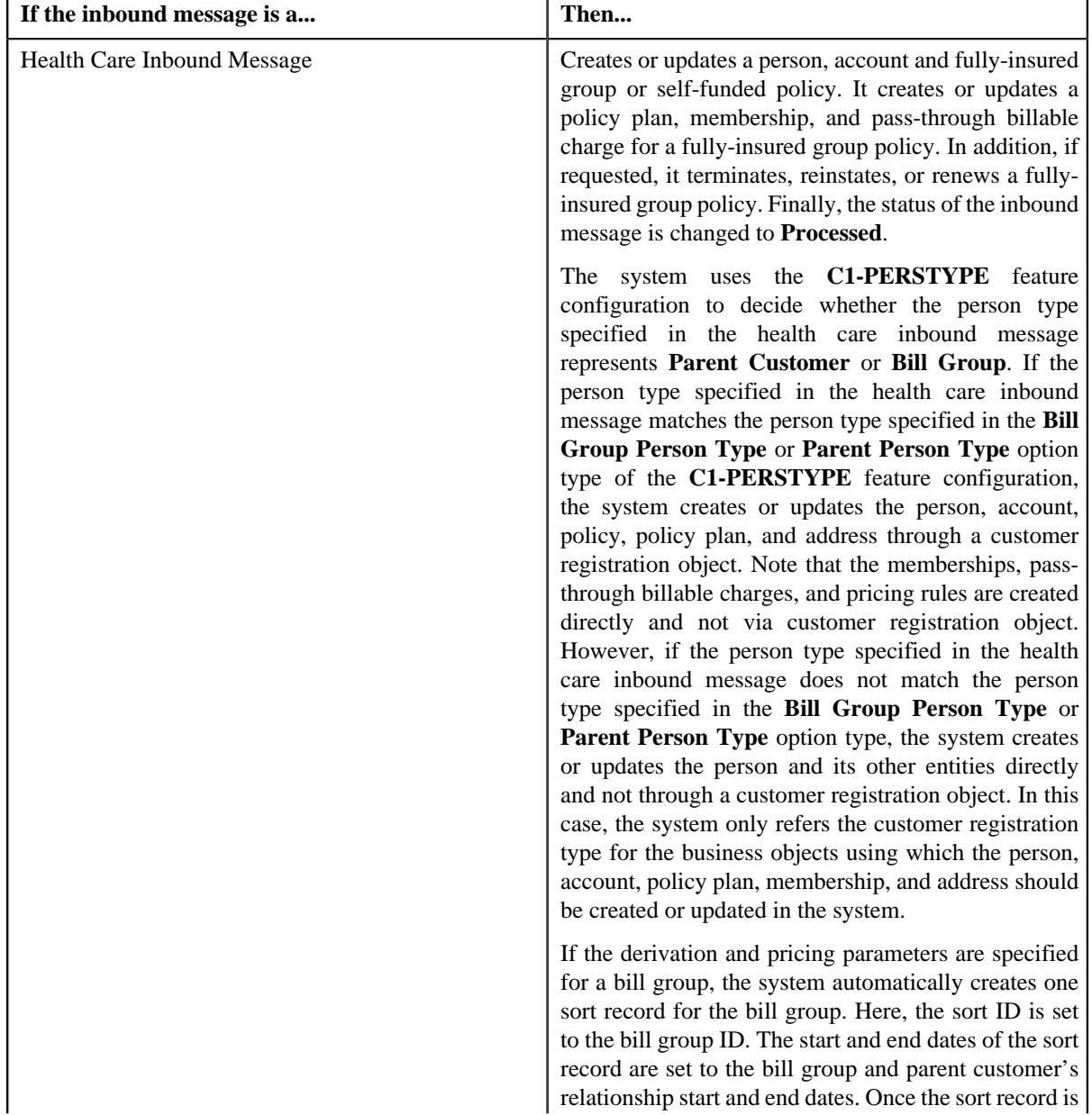

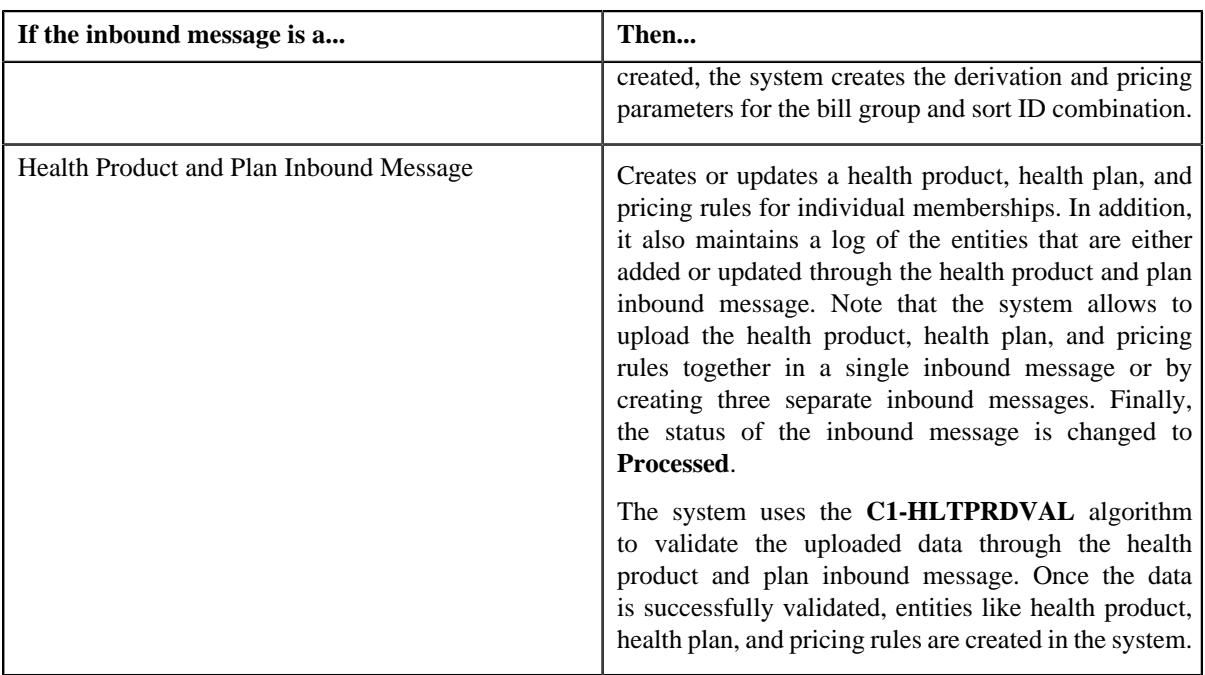

However, if the validation or processing fails due to any reason, the status of the inbound message is changed to **Rejected** and the algorithms attached to the **Rejected** status are invoked in the specified sequence. A To Do is created using the To Do type specified in the **C1-TDCRINMSG** algorithm and assigned to the users with the To Do role specified in the **C1-TDCRINMSG** algorithm.

**Note:** The **Submit for Processing** button appears when the inbound message is in the **Pending** status.

## **Related Topics**

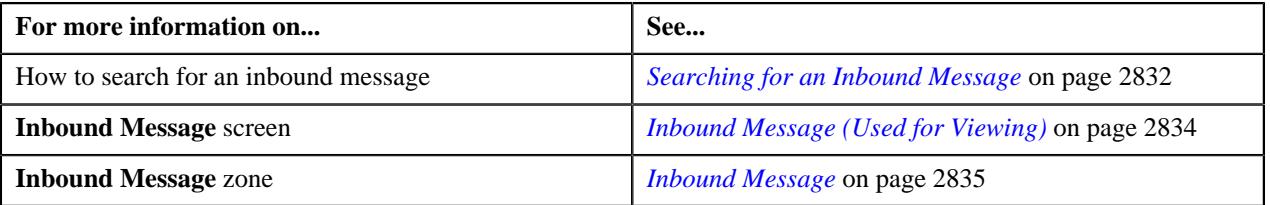

## **Using the Retry Option for an Inbound Message**

If the validation or processing fails due to any reason, the status of the inbound message is changed to **Rejected**. The system enables you to resubmit the inbound messages for validation and processing on failure. However, to resubmit the inbound message for validation and processing, you need to change the status of the inbound message from **Rejected** to **Pending**. This is possible through using the **Retry** option.

## **Procedure**

To use the retry option for an inbound message:

- **1.** Search for the inbound message in the **Inbound Message** screen.
- **2.** In the **Search Results** section, click the link in the **Inbound Message Information** column corresponding *t*o the inbound message for which you want to use the retry option.

The **Inbound Message** screen appears.

- **3.** Ensure that the **Main** tab is selected.
- **4.** Ensure that the To Dos created for the inbound message are in the **Complete** status.
- **5.** Click the **Retry** button in the **Inbound Message** zone.

The status of the inbound message is changed to **Pending**.

**Note:** The **Retry** button appears when the inbound message is in the **Rejected** status.

#### **Related Topics**

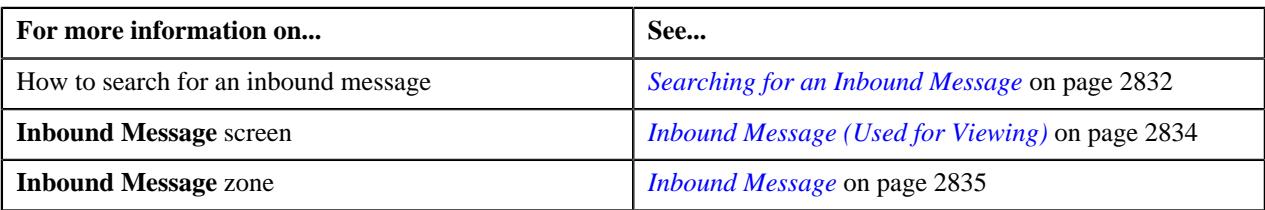

## **Voiding an Inbound Message**

There might be situations when incorrect inbound messages are received in the system. In such case, the system provides you with an ability to void or cancel the inbound message after the validation or processing fails. Note that you can void or cancel an inbound message when the inbound message is in the **Rejected** status.

### **Procedure**

To void an inbound message:

- **1.** Search for the inbound message in the **Inbound Message** screen.
- **2.** In the **Search Results** section, click the link in the **Inbound Message Information** column corresponding *t*o the inbound message that you want to void.

The **Inbound Message** screen appears.

- **3.** Ensure that the **Main** tab is selected.
- **4.** Click the **Void** button in the **Inbound Message** zone.

The status of the inbound message is changed to **Voided**.

**Note:** The **Void** button appears when the inbound message is in the **Rejected** status.

#### **Related Topics**

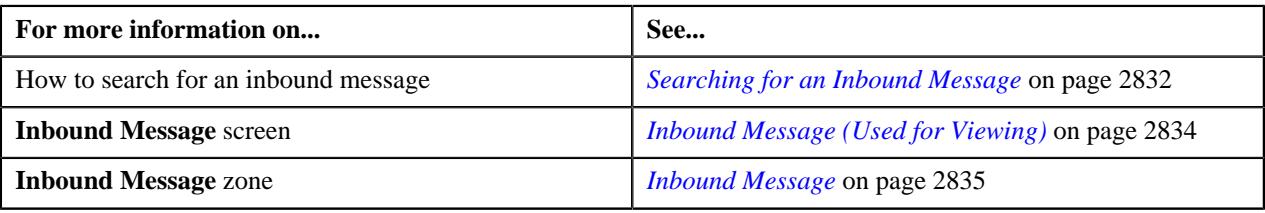

## <span id="page-2843-0"></span>**Viewing the Content of an Inbound Message**

#### **Procedure**

To view the content of an inbound message:

- **1.** Search for the inbound message in the **Inbound Message** screen.
- **2.** In the **Search Results** section, click the link in the **Inbound Message Information** column corresponding *t*o the inbound message whose details you want to view.

The **Inbound Message** screen appears.

**3.** Click the **Message** tab.

The **Message** tab appears.
**4.** View the content of the inbound message in the XML format in the **Inbound Message Content** zone.

#### **Related Topics**

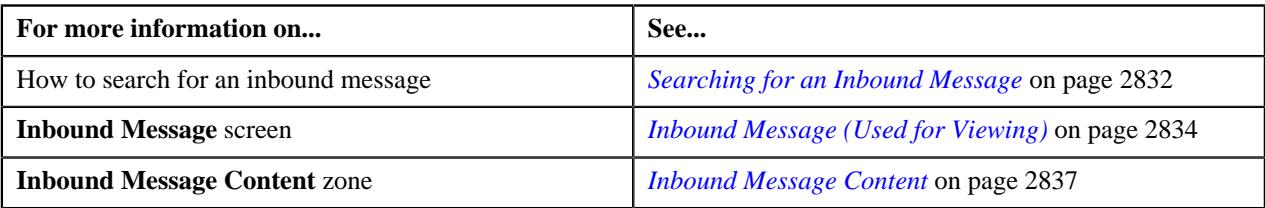

## **Viewing the Log of an Inbound Message**

#### **Procedure**

To view the log of an inbound message:

- **1.** Search for the inbound message in the **Inbound Message** screen.
- **2.** In the **Search Results** section, click the link in the **Inbound Message Information** column corresponding *t*o the inbound message whose log you want to view.

The **Inbound Message** screen appears.

**3.** Click the **Log** tab.

The **Log** tab appears.

**4.** View the complete trail of actions performed on the inbound message in the **Inbound Message Log** zone.

#### **Related Topics**

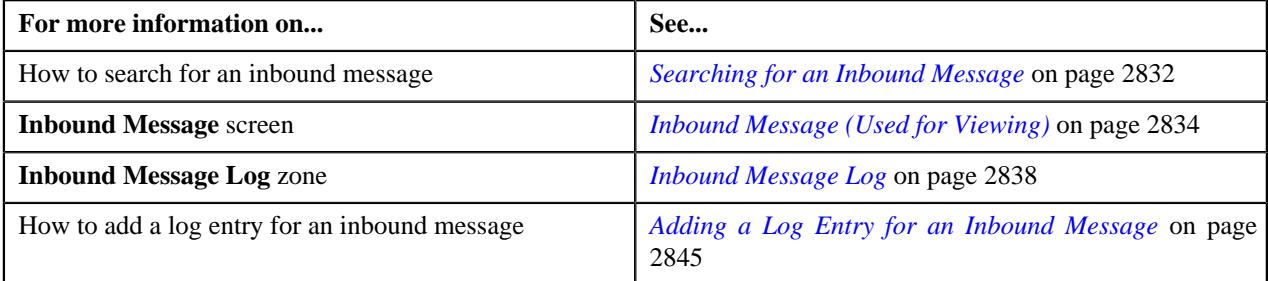

## <span id="page-2844-0"></span>**Adding a Log Entry for an Inbound Message**

#### **Procedure**

To add a log entry for an inbound message:

- **1.** Search for the inbound message in the **Inbound Message** screen.
- **2.** In the **Search Results** section, click the link in the **Inbound Message Information** column corresponding *t*o the inbound message for which you want to add a log entry.

The **Inbound Message** screen appears.

**3.** Click the **Log** tab.

The **Log** tab appears.

**4.** Click the **Add Log Entry** link in the upper right corner of the **Inbound Message Log** zone.

The **Add Inbound Message Log** window appears. It contains the following fields:

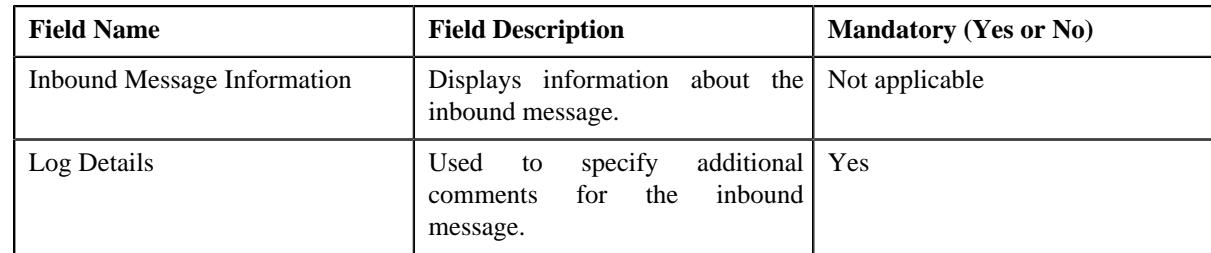

- **5.** Enter the comments in the **Log Details** field.
- **6.** Click **Save**.

The log entry is added in the **Inbound Message Log** zone.

#### **Related Topics**

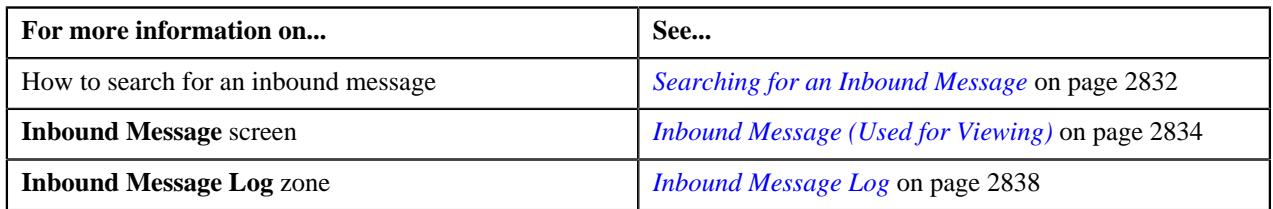

## **Statement Construct Preference**

Oracle Revenue Management and Billing enables you to create and edit the statement construct of a person through a health care inbound message. However, note that you can create and edit the statement construct of only those persons through a health care inbound message whose record is created via a customer registration object. While creating or editing a statement construct, the system uses the statement construct business object of the customer registration type which is specified in the respective inbound message type.

If the data is not available in the following tags of a health care inbound message while creating a statement construct for a person, the system uses the default value from the respective attribute of the statement construct preference:

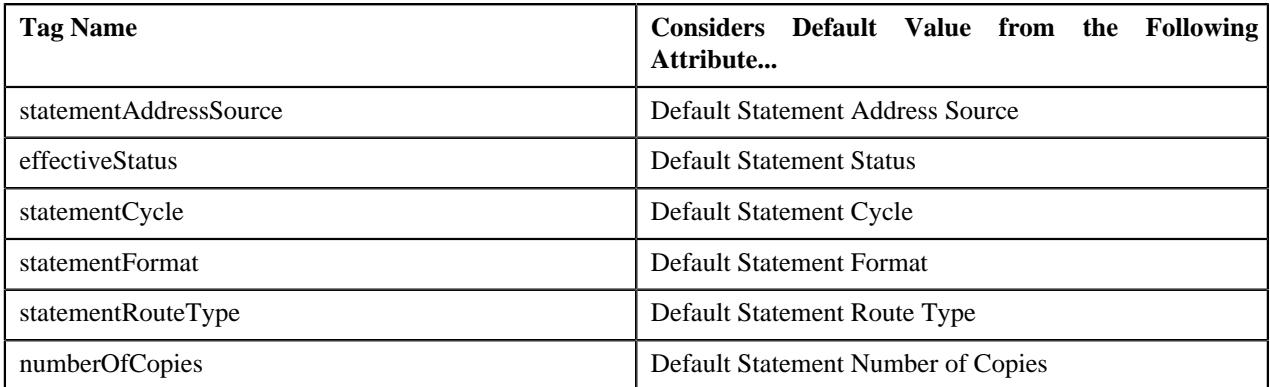

In addition, if the data is not available in the following tag of a health care inbound message while adding an account or contract in a statement construct, the system uses the default value from the respective attribute of the statement construct preference:

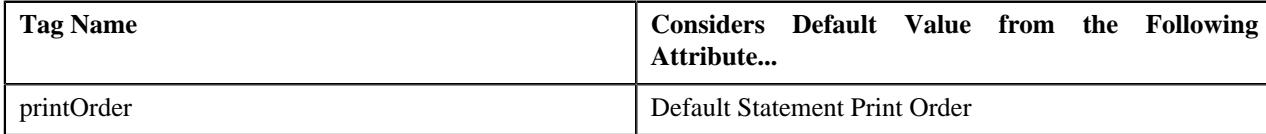

The system considers the statement construct preference which is specified in the **Field Mapping** parameter of the **C1-HCINPROC** algorithm. You can define, edit, delete, and copy a statement construct preference through the **Field Mapping** screen.

#### **Related Topics**

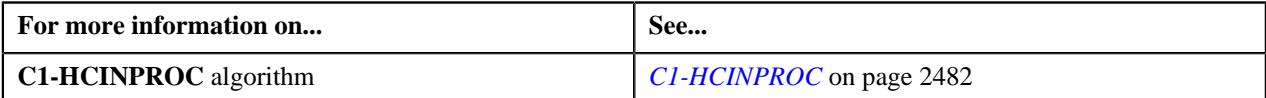

### <span id="page-2846-0"></span>**Searching for a Statement Construct Preference**

#### **Prerequisites**

To search for a statement construct preference, you should have:

• Values defined in the **FIELD\_CAT\_FLG** lookup field

#### **Procedure**

To search for a statement construct preference:

**1.** Click the **Admin** link in the **Application** toolbar.

A list appears.

**2.** From the **Admin** menu, select **F** and then click **Field Mapping**.

A sub-menu appears.

**3.** Click the **Search** option from the **Field Mapping** sub-menu.

The **Field Mapping** screen appears.

- **4.** Select the **Statement Construct** option from the **Preference Category** list.
- **5.** Enter the additional search criteria in the **Search Field Mapping** zone.

**Note:** ORMB search engine supports wildcard search, where you can substitute the percentage (%) symbol as a stand in for any word or letter in a search criteria. You can use the '%' wildcard character in all input fields except the date and ID fields. The '%' wildcard character is suffixed automatically at the end of the partial search criteria. Therefore, you may or may not specify the wildcard character at the end of the partial search criteria. However, you have to prefix the wildcard character manually wherever required.

**6.** Click **Search**.

A list of statement construct preferences that meet the search criteria appears in the **Search Results** section.

## **Viewing the Statement Construct Preference Details**

#### **Procedure**

To view the details of a statement construct preference:

- **1.** Search for the statement construct preference in the **Field Mapping** screen.
- **2.** In the **Search Results** section, click the

**Broadcast** ( $\widehat{\ }$ ) icon corresponding to the statement construct preference whose details you want to view.

The **Field Mapping** zone appears.

**3.** View the details of the statement construct preference in the **Field Mapping** zone.

#### **Related Topics**

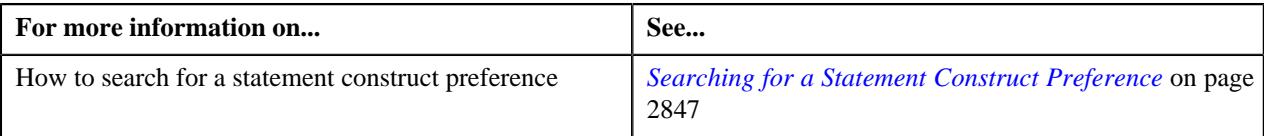

## **Defining a Statement Construct Preference**

#### **Prerequisites**

To define a statement construct preference, you should have:

- Values defined in the **STM\_ADDR\_SRC\_FLG**, **STM\_FORMAT\_FLG**, and **MAP\_ENTITY\_FLG** lookup fields
- Statement cycles and statement route types defined in the application

#### **Procedure**

To define a statement construct preference:

**1.** Click the **Admin** link in the **Application** toolbar.

A list appears.

**2.** From the **Admin** menu, select **F** and then click **Field Mapping**.

A sub-menu appears.

**3.** Click the **Add** option from the **Field Mapping** sub-menu.

The **Select Business Object** screen appears. It contains the following field:

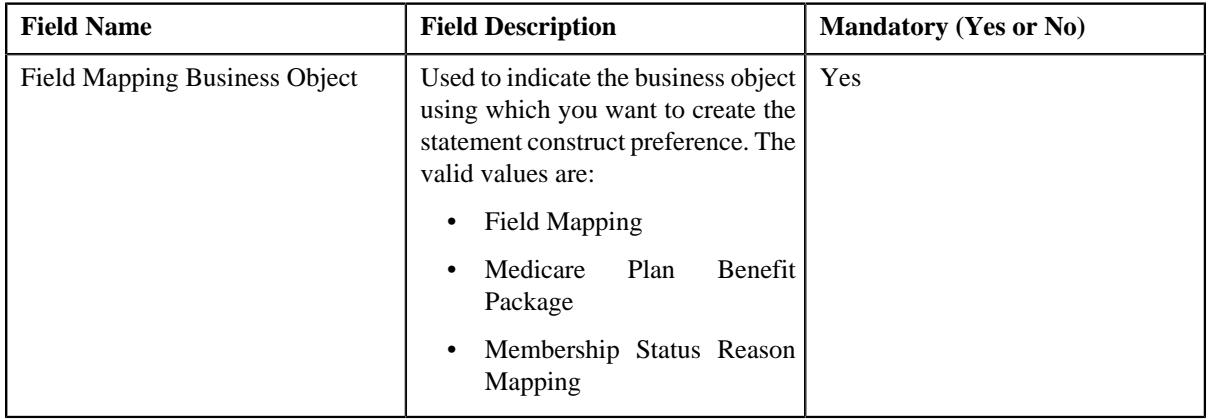

**Note:** Alternatively, you can access the **Select Business Object** screen by clicking the **Add** button in the **Page Title** area of the **Field Mapping** screen.

- **4.** Select the **Field Mapping** option from the **Field Mapping Business Object** list.
- **5.** Click **OK**.

The **Field Mapping** screen appears. It contains the following sections:

• **Main** - Used to specify basic details of the statement construct preference. It contains the following fields:

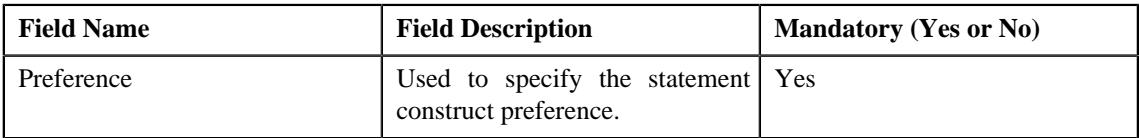

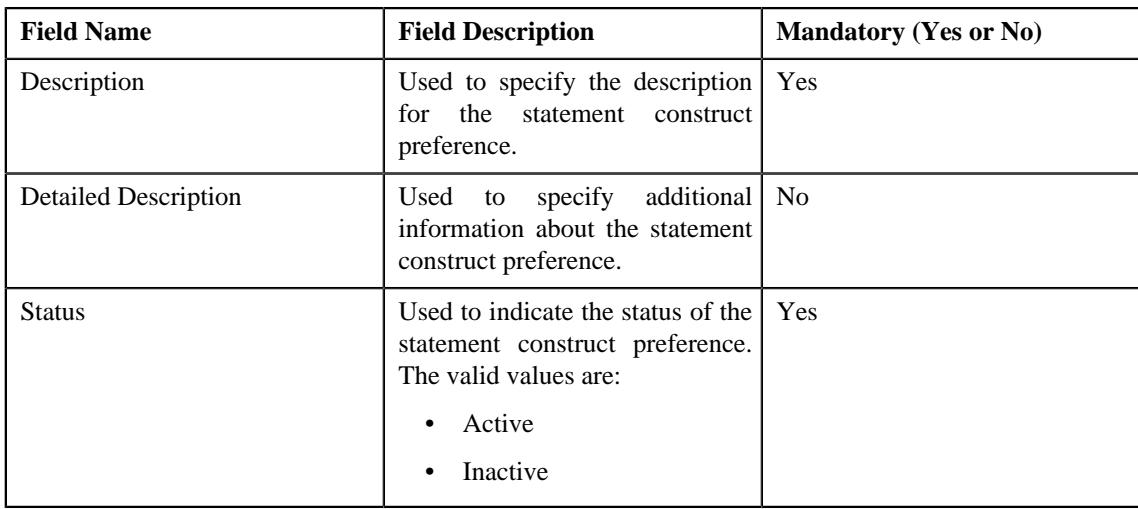

• **Preference Category** - This section contains the following field:

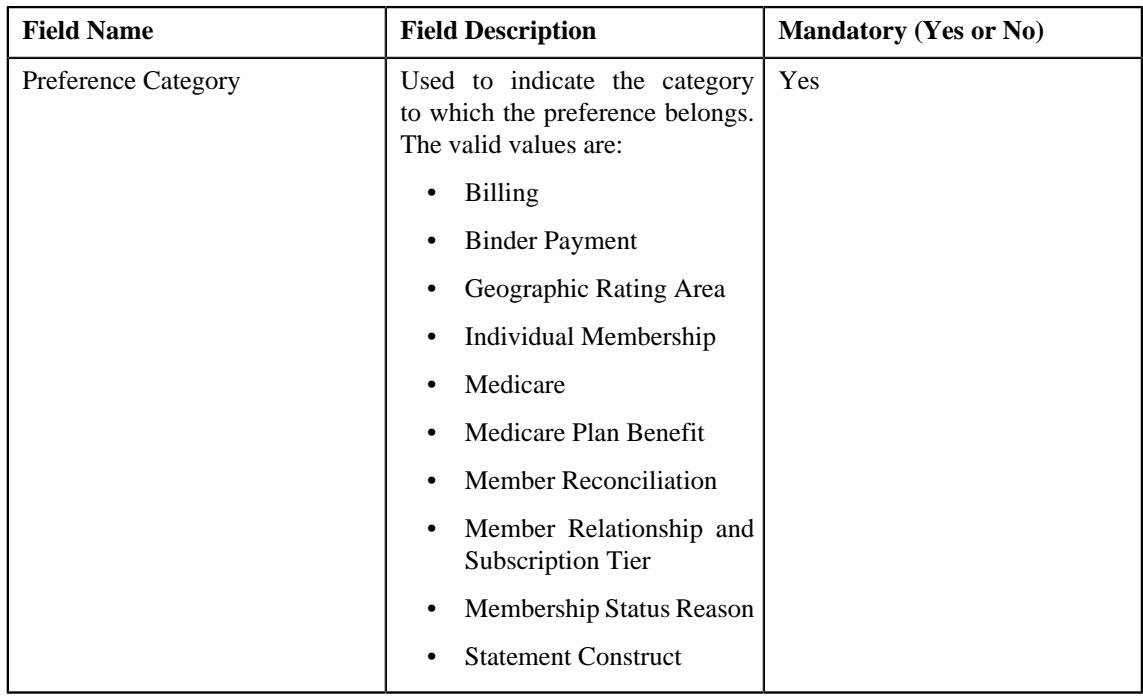

• **Preference Settings** - Used to set the attributes in the statement construct preference. It contains the following fields in a grid:

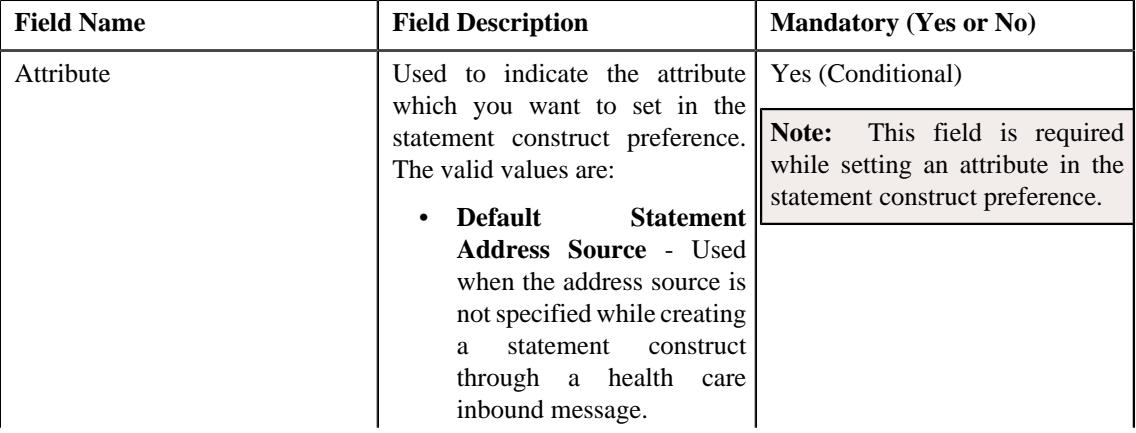

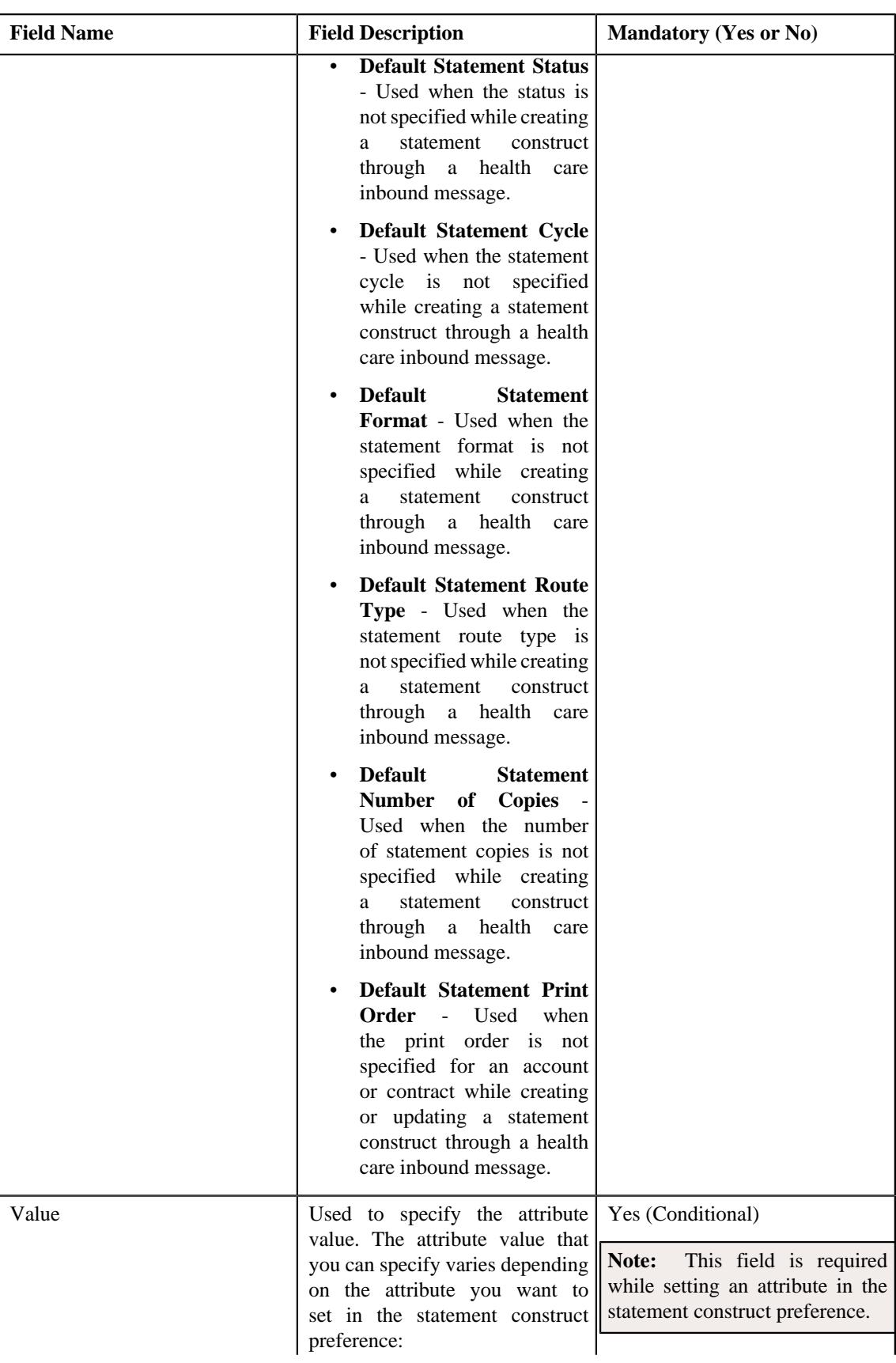

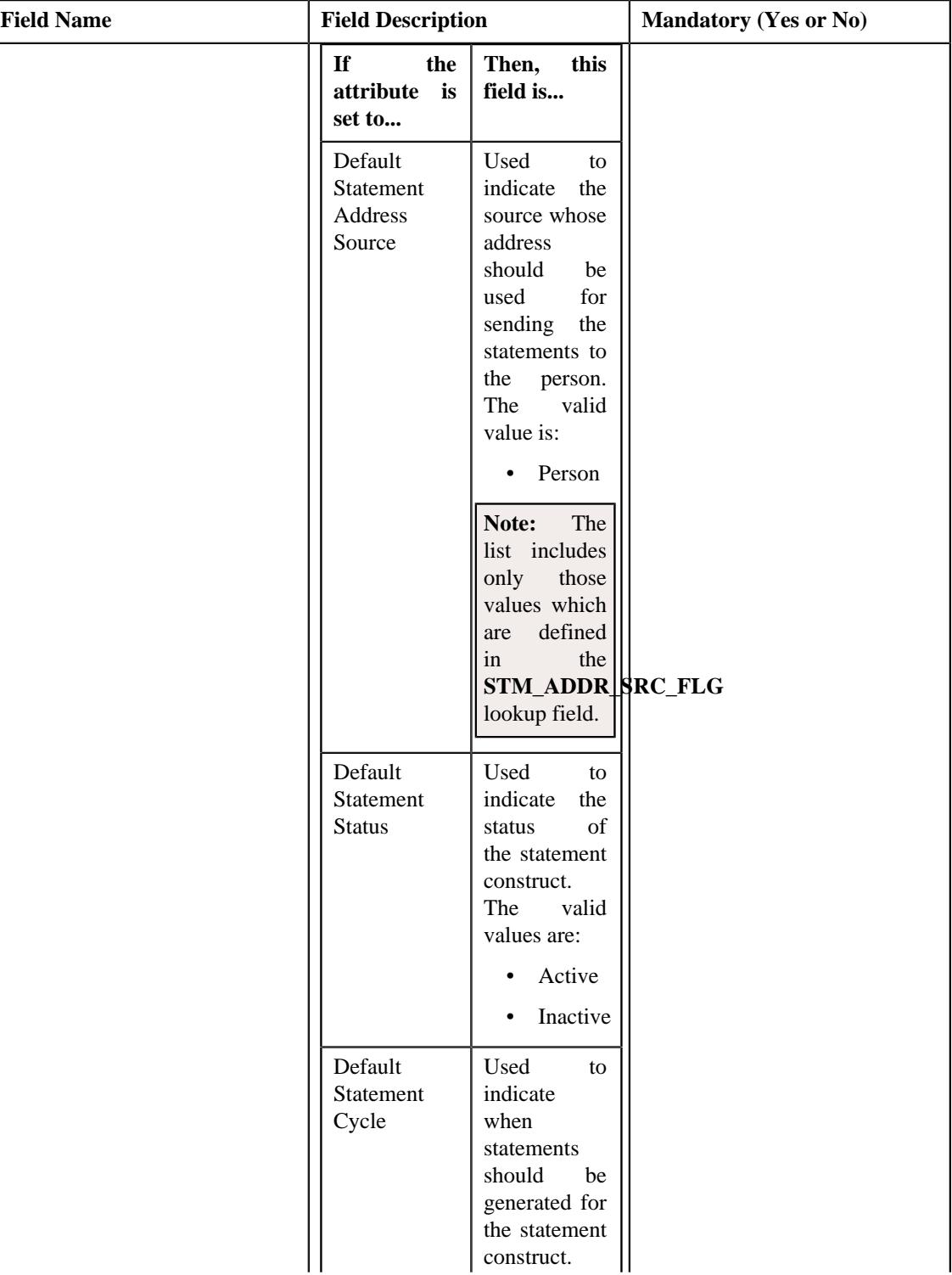

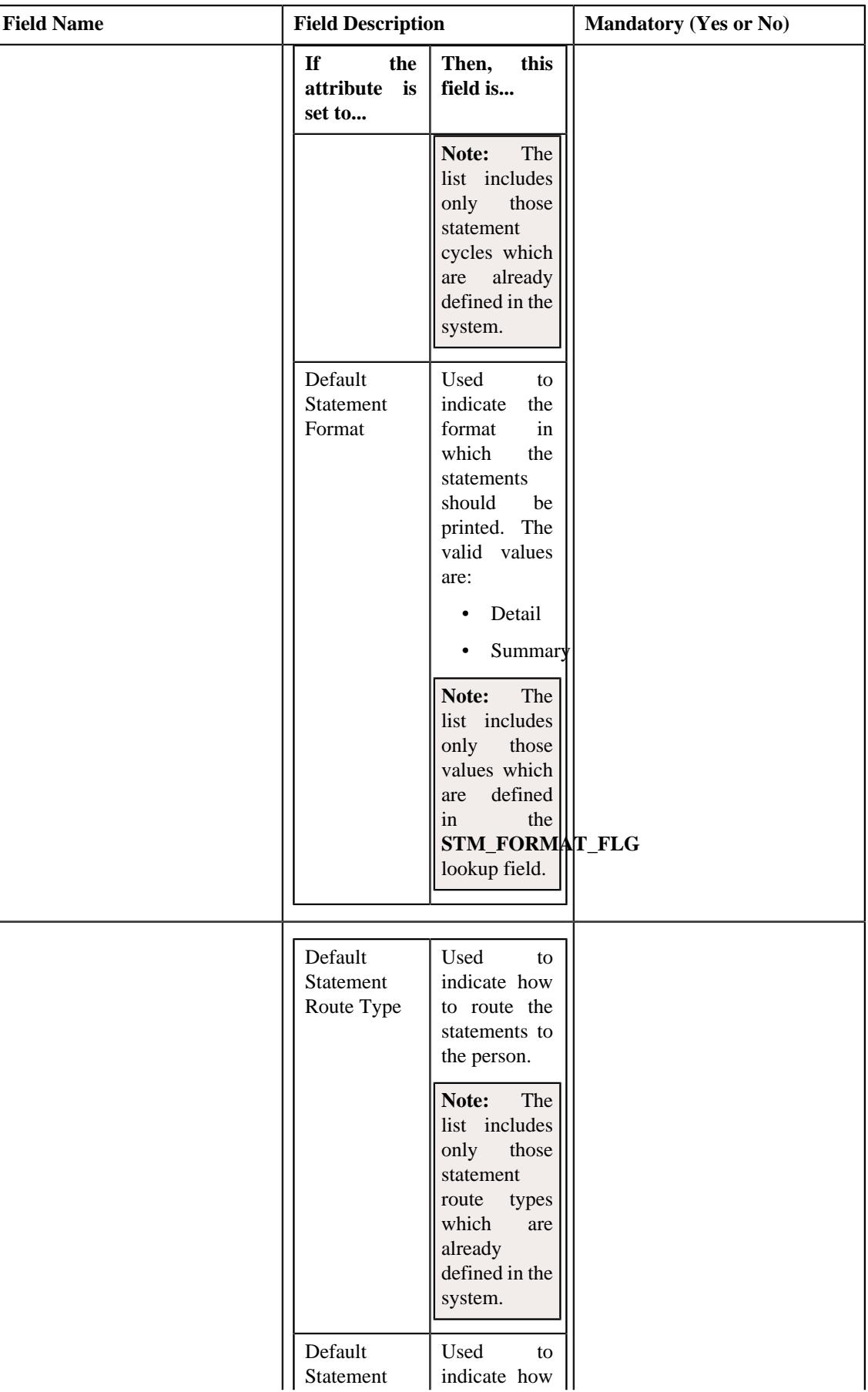

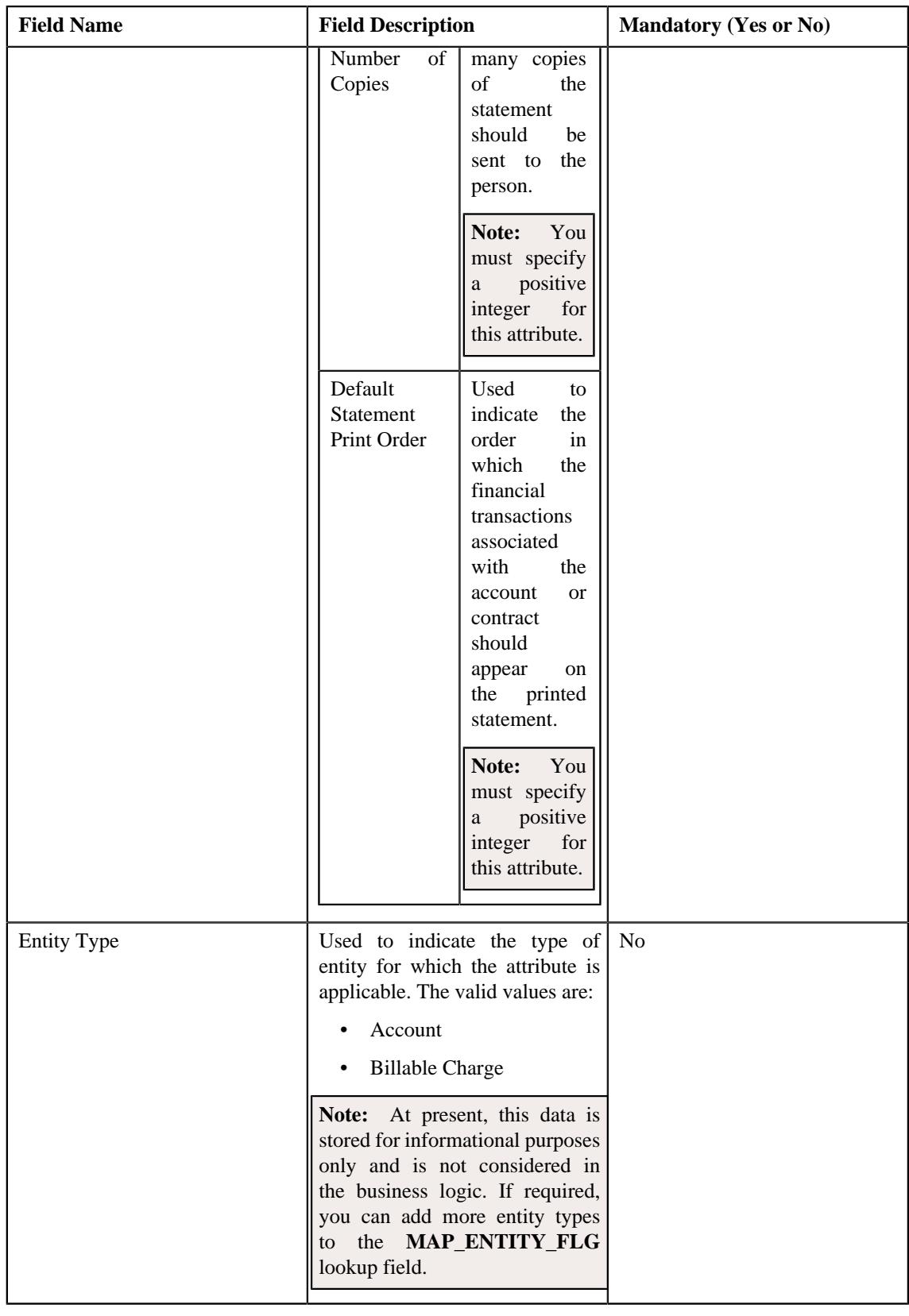

**Note:** While defining a statement construct preference, you must set at least one attribute in the statement construct preference.

**6.** Select the **Statement Construct** option from the **Preference Category** list.

- **7.** Enter the required details in the **Main** section.
- **8.** Select the required attribute and value from the respective fields.
- **9.** If you want to set more than one attribute in the statement construct preference, click the

**Add** ( $\pm$ ) icon and then repeat step 8.

**Note:** However, if you want to remove an attribute from the statement construct preference, click the **Delete** ( $\blacksquare$ ) icon corresponding to the attribute.

#### **10.** Click **Save**.

The statement construct preference is defined.

#### **Editing a Statement Construct Preference**

#### **Prerequisites**

To edit a statement construct preference, you should have:

- Values defined in the **STM\_ADDR\_SRC\_FLG**, **STM\_FORMAT\_FLG**, and **MAP\_ENTITY\_FLG** lookup fields
- Statement cycles and statement route types defined in the application

#### **Procedure**

To edit a statement construct preference:

- **1.** Search for the statement construct preference in the **Field Mapping** screen.
- **2.** In the **Search Results** section, click the **Edit** ( $\oslash$ ) icon in the **Edit** column *c*orresponding to the statement construct preference whose details you want to edit.

The **Field Mapping** screen appears. It contains the following sections:

• **Main** - Used to specify basic details of the statement construct preference. It contains the following fields:

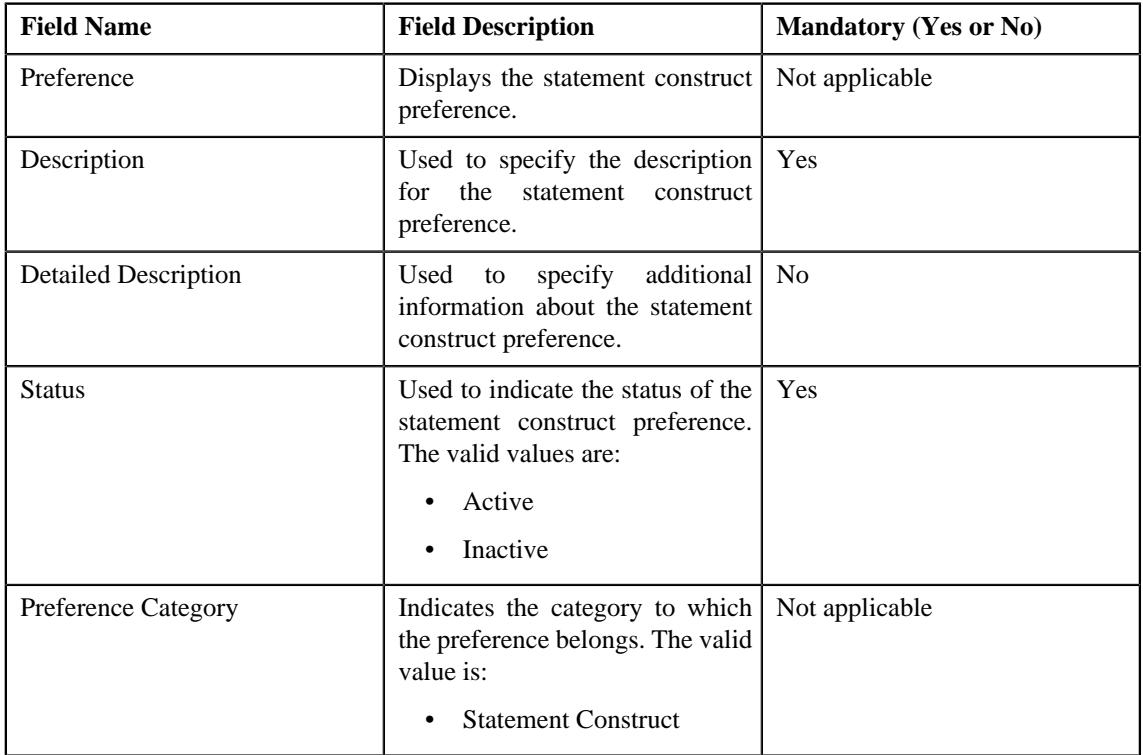

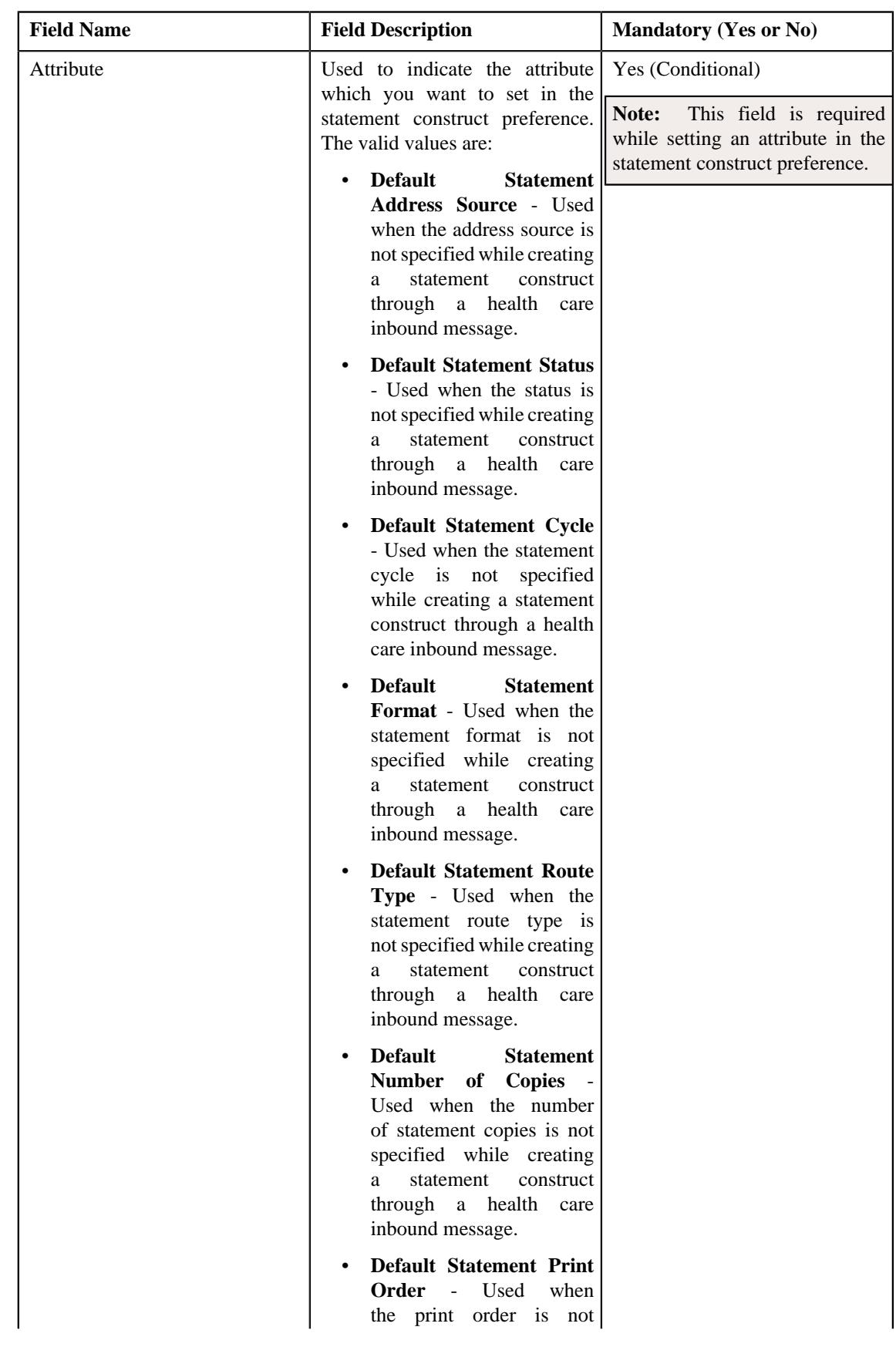

• **Preference Settings** - Used to set the attributes in the statement construct preference. It contains the following fields in a grid:

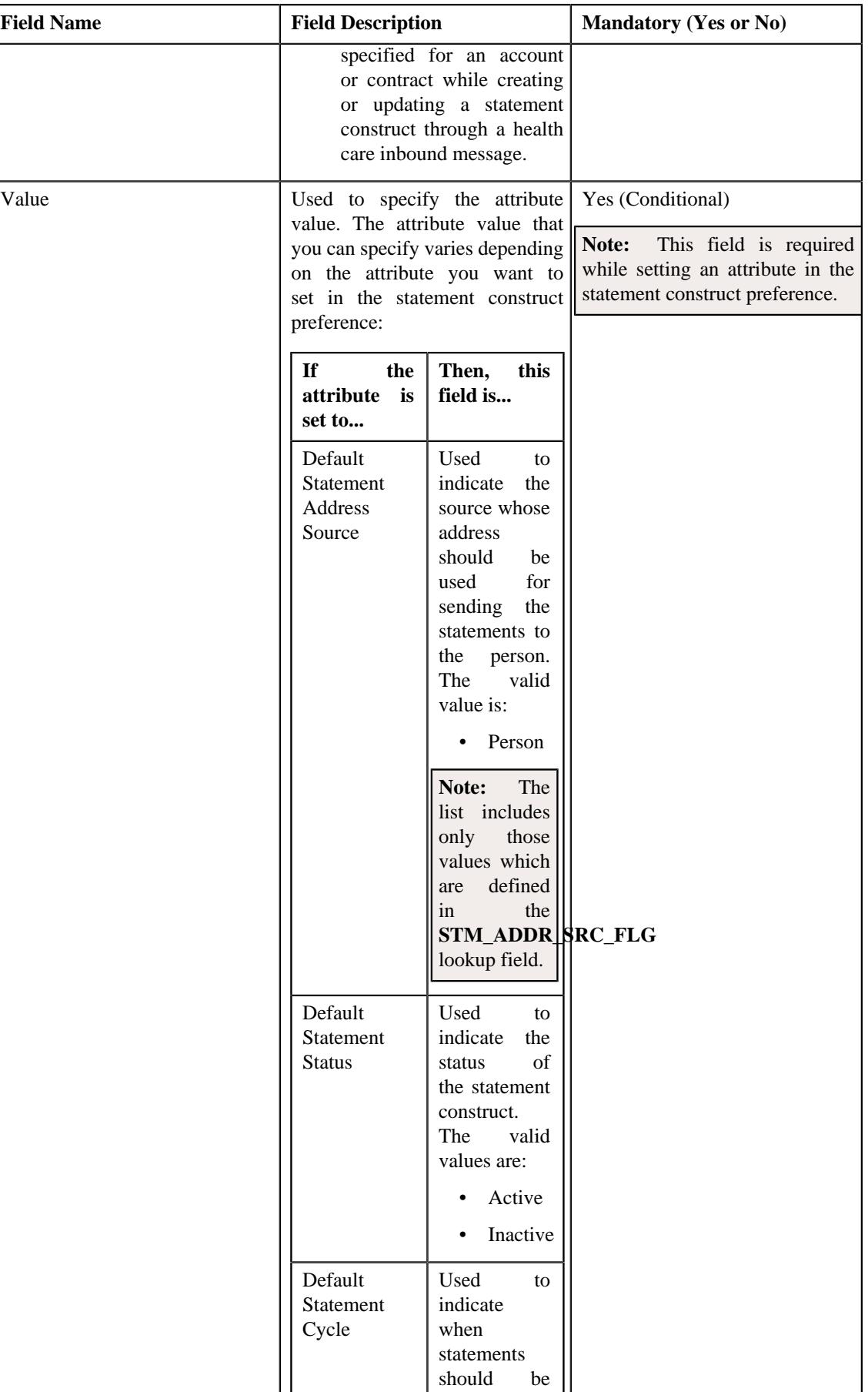

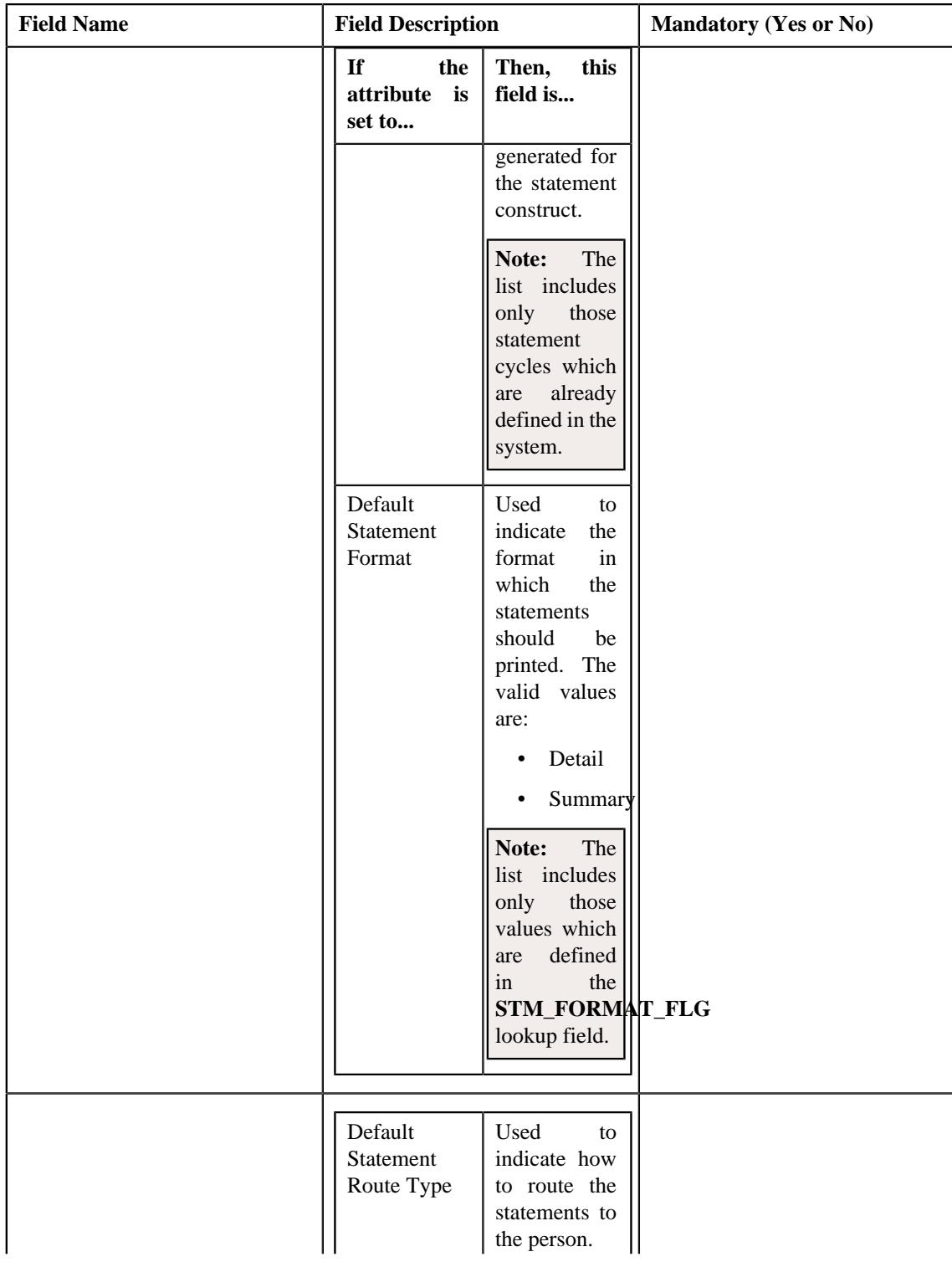

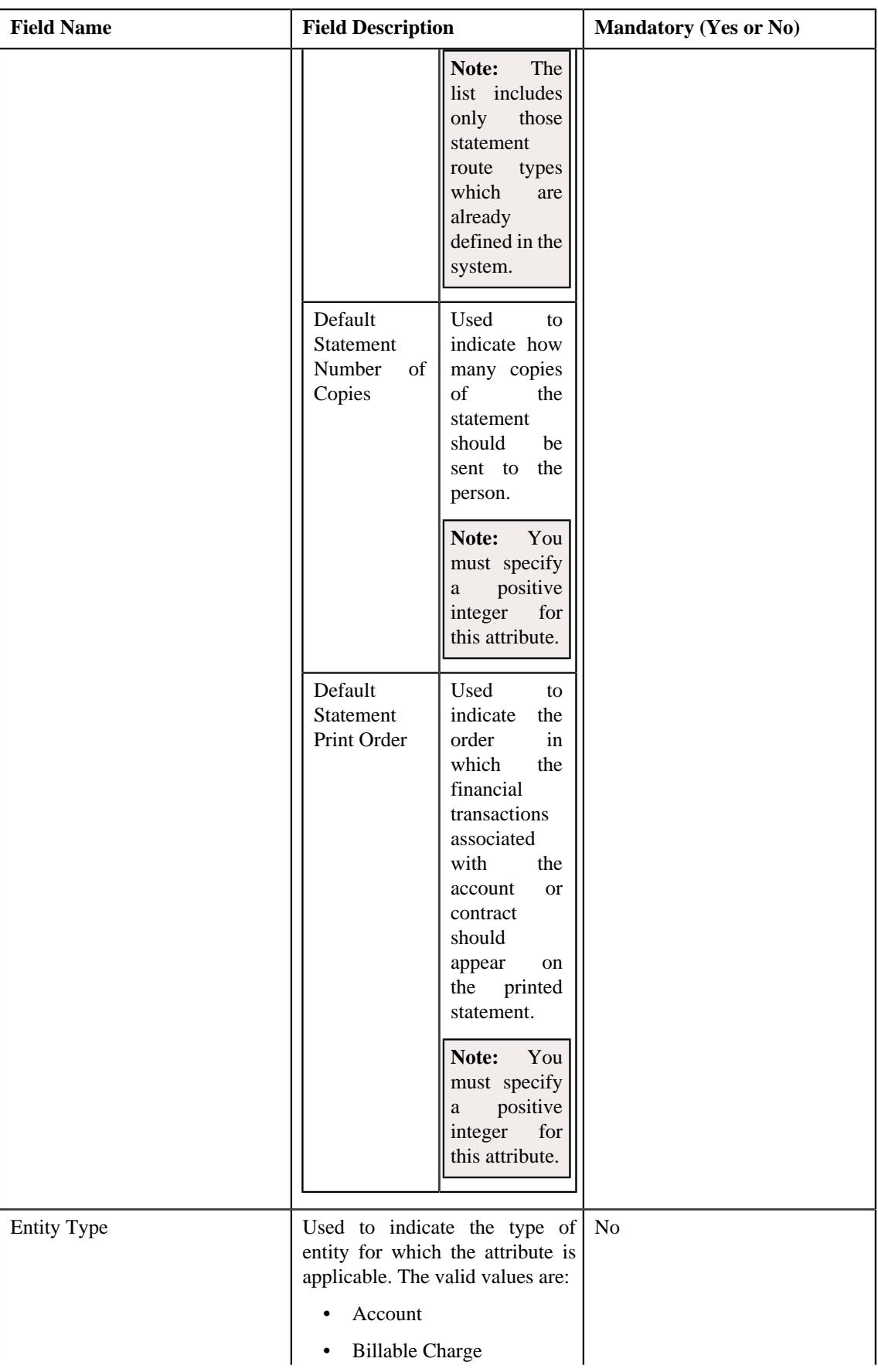

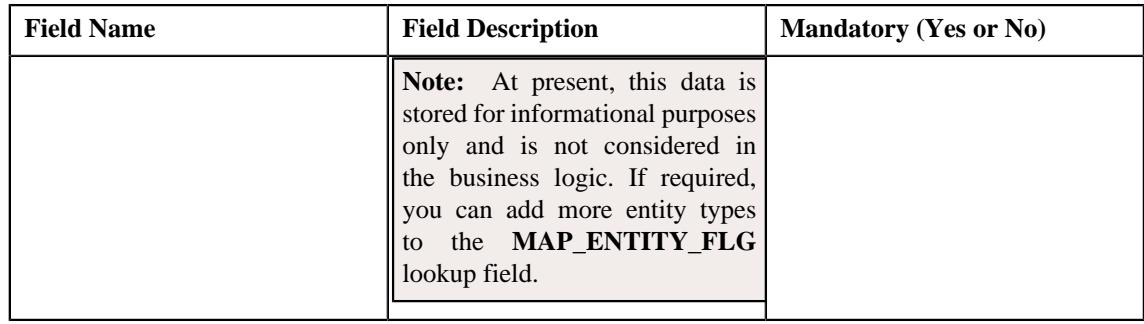

**Tip:** Alternatively, you can edit the details of a statement construct preference by clicking the **Edit** button in the **Field Mapping** zone.

- **3.** Modify the required details in the **Main** section.
- **4.** Define, edit, or remove the attribute from the statement construct preference, if required.

**Note:** You must set at least one attribute in a statement construct preference.

**5.** Click **Save**.

The changes made to the statement construct preference are saved.

#### **Related Topics**

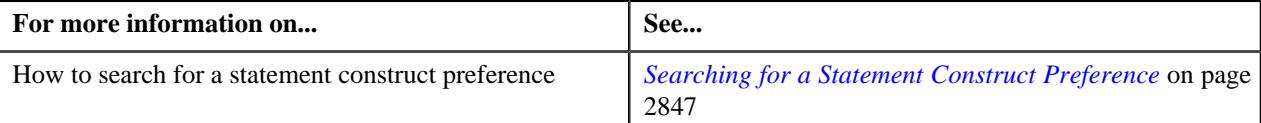

#### **Copying a Statement Construct Preference**

Instead of creating a statement construct preference from scratch, you can create a new statement construct preference using an existing statement construct preference. This is possible through copying a statement construct preference. On copying a statement construct preference, the details including the attributes are copied to the new statement construct preference. You can then edit the details, if required.

#### **Prerequisites**

To copy a statement construct preference, you should have:

- Statement construct preference (whose copy you want to create) defined in the application
- Values defined in the **STM\_ADDR\_SRC\_FLG**, **STM\_FORMAT\_FLG**, and **MAP\_ENTITY\_FLG** lookup fields
- Statement cycles and statement route types defined in the application

#### **Procedure**

To copy a statement construct preference:

- **1.** Search for the statement construct preference in the **Field Mapping** screen.
- <sup>2.</sup> In the **Search Results** section, click the **Duplicate** ( $\Box$ ) icon in the **Duplicate** column *c*orresponding to the statement construct preference whose copy you want to create.

The **Field Mapping** screen appears. It contains the following sections:

• **Main** - Used to specify basic details of the statement construct preference. It contains the following fields:

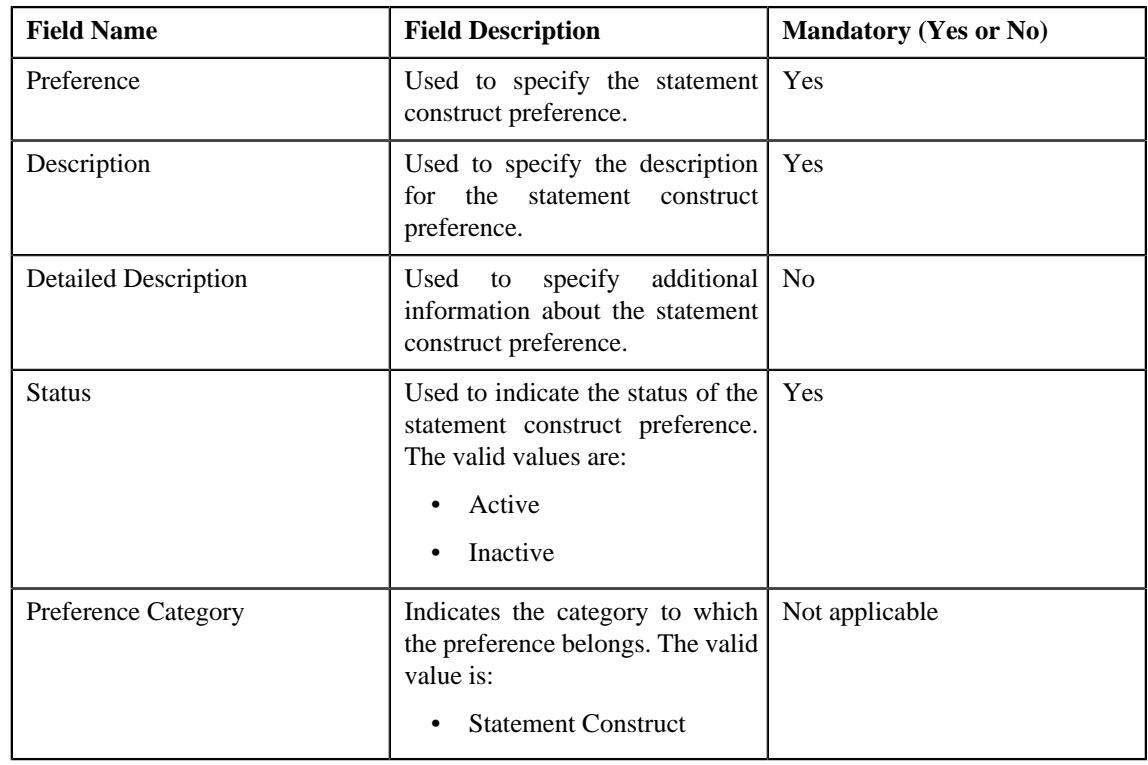

• **Preference Settings** - Used to set the attributes in the statement construct preference. It contains the following fields in a grid:

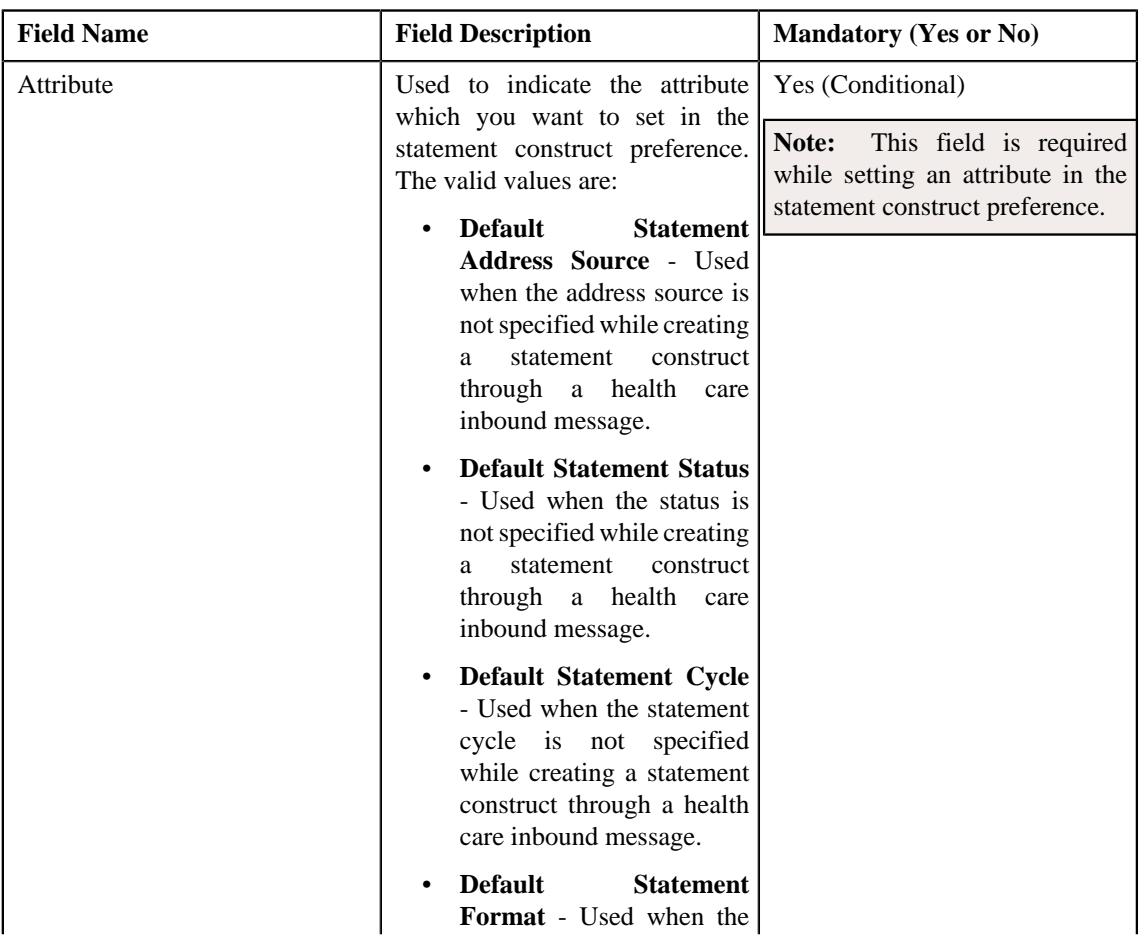

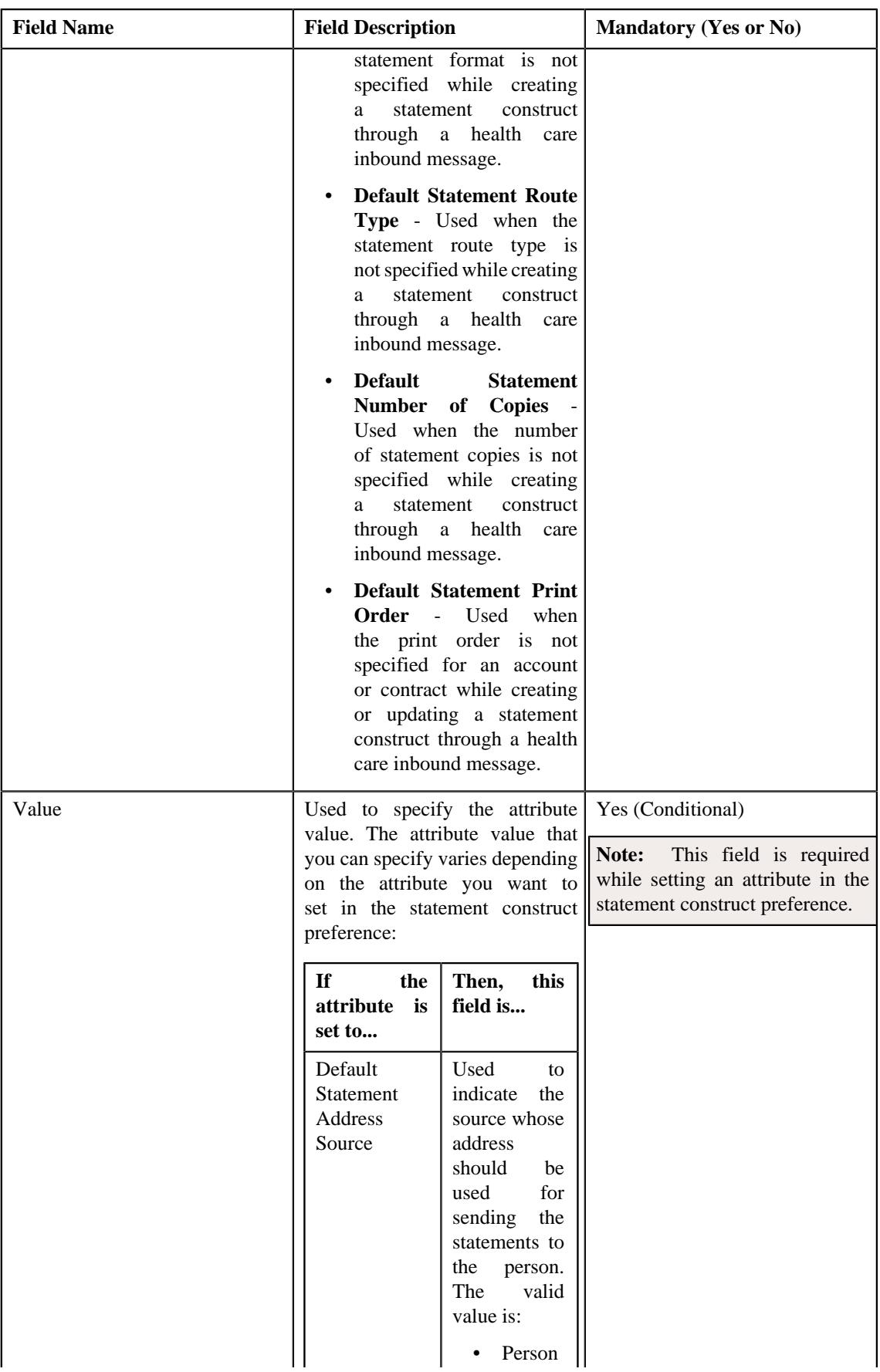

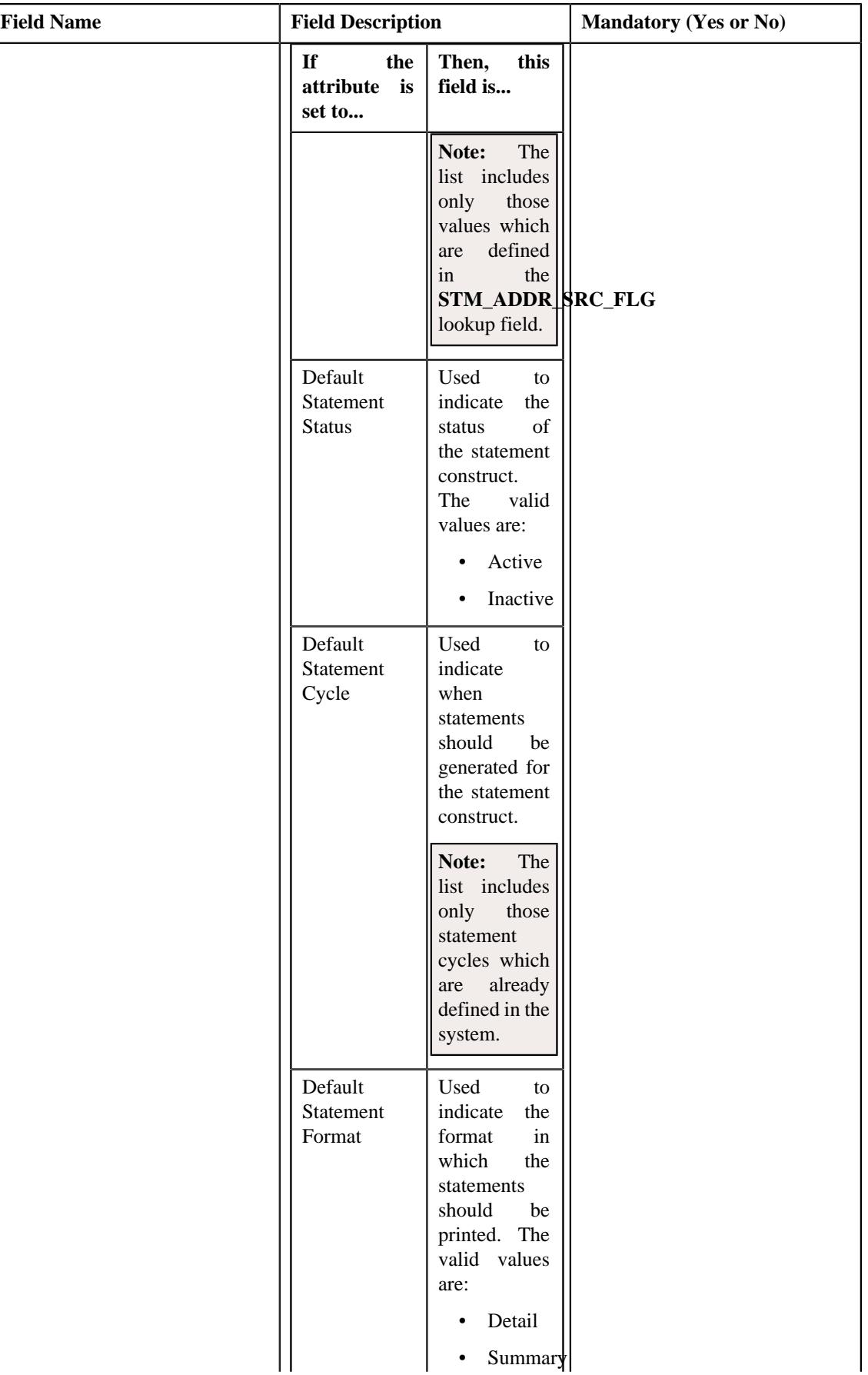

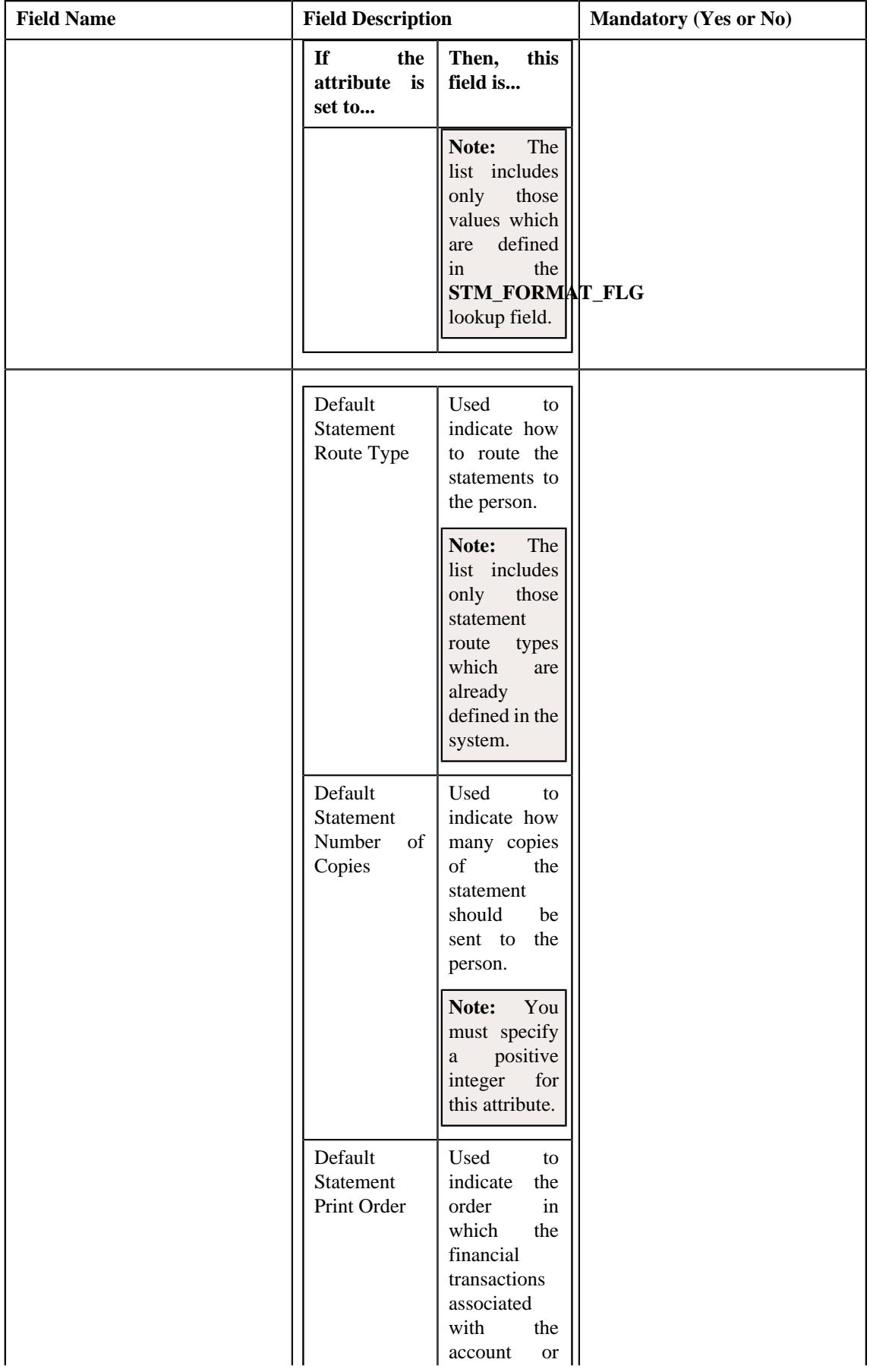

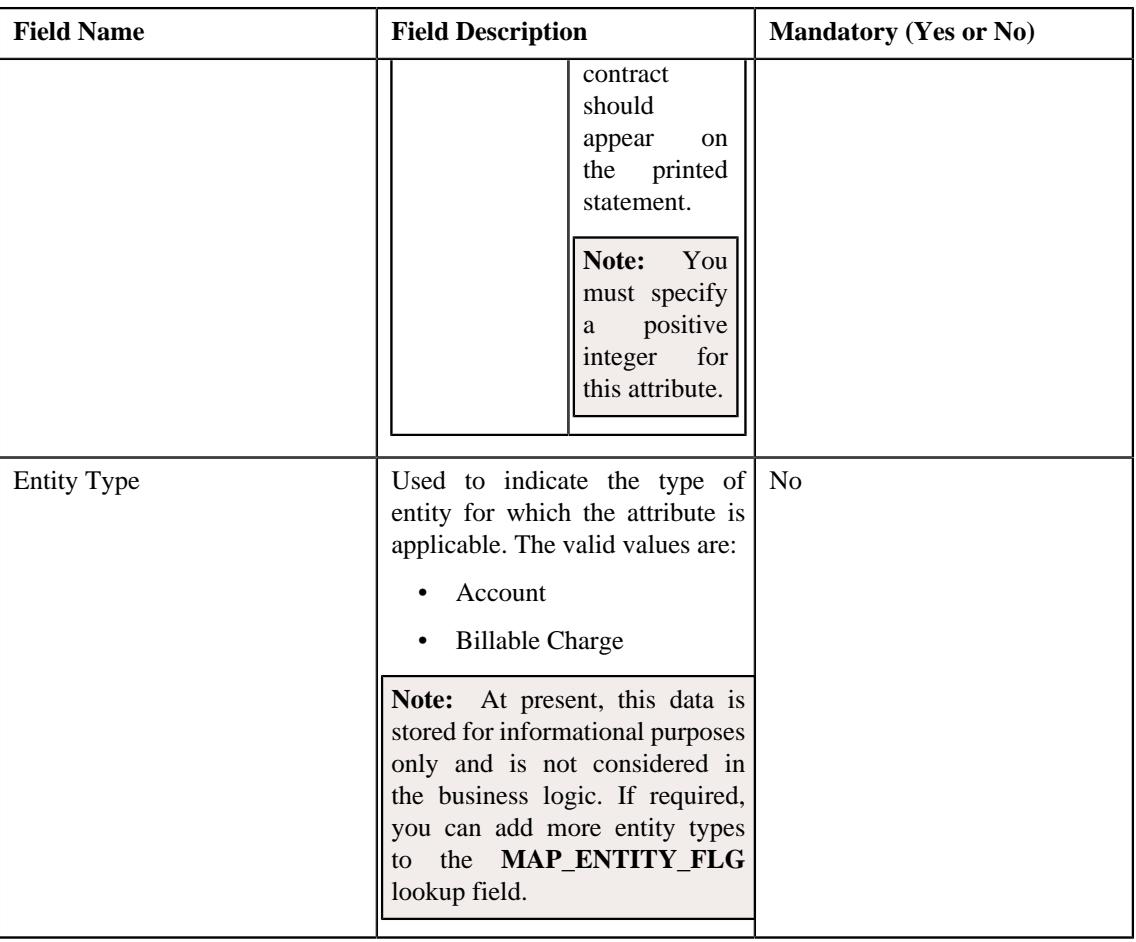

**Note:** While defining a statement construct preference, you must set at least one attribute in the statement construct preference.

**Tip:** Alternatively, you can copy a statement construct preference by clicking the **Duplicate** button in the **Field Mapping** zone.

- **3.** Enter the required details in the **Main** section.
- **4.** Define, edit, or remove the attribute from the statement construct preference, if required.
- **5.** Click **Save**.

The new statement construct preference is defined.

#### **Related Topics**

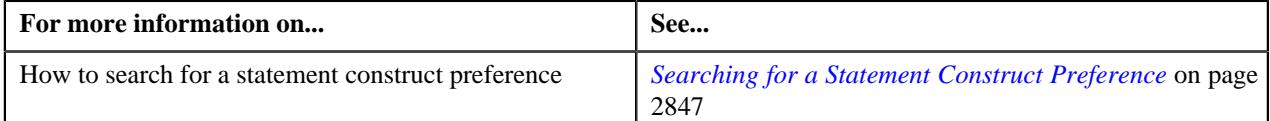

## **Deleting a Statement Construct Preference**

#### **Procedure**

To delete a statement construct preference:

**1.** Search for the statement construct preference in the **Field Mapping** screen.

**2.** In the **Search Results** section, click the **Delete**  $(\blacksquare)$  icon in the **Delete** column *corresponding to the statement construct preference that you want to delete.* 

A message appears confirming whether you want to delete the statement construct preference.

**Tip:** Alternatively, you can delete a statement construct preference by clicking the **Delete** button in the **Field Mapping** zone.

#### **3.** Click **OK**.

The statement construct preference is deleted.

#### **Related Topics**

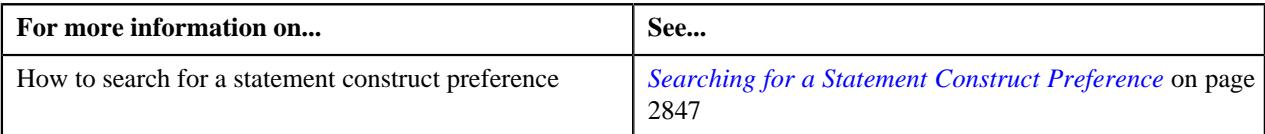

**2866** | OpenTopic | Inbound Message

# **Chapter 32**

## **Upload Lockbox Payment and Remittance Advices**

## **Topics:**

- **[Prerequisites](#page-2868-0)**
- [EDI 820 Flat File Description](#page-2868-1)
- [Sample EDI 820 Flat File](#page-2871-0)
- [Upload EDI 820 Files in ORMB](#page-2871-1)

Oracle Revenue Management and Billing enables you to upload lockbox payment and remittance advices received in the **Electronic Data Exchange (EDI) 820** format. Under this feature, the payments made by customers are directed to a special post office box instead of going to the company directly. The bank goes to this post office box, retrieves the payments, processes them and deposits the funds directly into the company's bank account.

An EDI 820 payment order or remittance advice is an electronic document that can be used to initiate payments and send remittance information. EDI 820 sends information to vendor furnishing details of payment for his supplies. A remittance advice is a note sent from a customer to their supplier, informing the supplier that they have paid their invoice. The advice may contain elements such as a text note, the invoice number and the invoice amount, among others. Remittance advice is not required, but they are seen as a courtesy since they make it easier for the supplier to match invoices with payments.

To enable this feature, lockbox payment files are required to be uploaded on ORMB and these files have to be allocated to the appropriate accounts. To support multiple lines of business, the lockbox upload needs to:

- Consider the primary identifier when looking for a source customer number match. For customers having multiple source system identifiers, the lockbox process only matches against the one identified as primary customer.
- Incorporate the payment allocation logic in the system on the basis of which the lockbox uploads the payments for the identified customer.

To support remittances which can split a tender across multiple customers:

- Allow source customer number or tax id to be provided as remittance (RMR) values. In case of multiple source customer number or tax id, remittance values are provided for a single tender, the account associated with the first remittance value is set as the payor account. If there is at least one remittance value where a single customer account cannot be determined, the entire tender is placed into general suspense.
- A new payment upload batch **C1-PUPSG** is developed to read lockbox payment files from the bank and load the payment details into the ORMB payment upload staging tables for processing.
- Once the text file is uploaded, the deposit control staging, tender control staging, and payment upload staging records are created in the respective tables. You can then execute the **Payment Upload (PUPL)** batch to create the deposit control, tender controls, payment events, tenders, payments, and payment segments using payment records in the staging area.

**Note:** For more information about the batches, refer to the *Oracle Revenue Management and Billing Batch Guide*.

## **Related Topics**

.

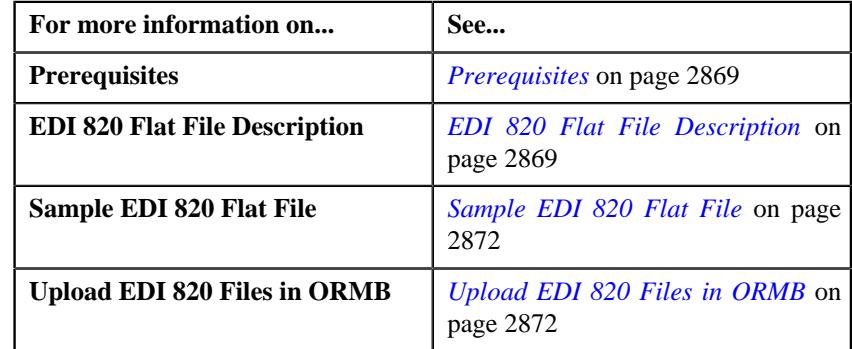

## <span id="page-2868-0"></span>**Prerequisites**

To setup the upload lockbox payment process, you need to do the following:

- Define the values in the parameters of the **C1-CCPYTSADS** and **C1-MATSATYP** algorithms.
- Lockbox tender types defined in the **C1\_LBX\_TENDER\_TYPE** lookup field.
- Lockbox record type, lockbox reference identification qualifier, and lockbox remittance identification types defined in the **C1\_LBX\_820\_RECORD\_TYPE** , **C1\_LBX\_REF\_IDQ\_LKP**, and **C1\_LBX\_RMR\_ID\_TYPE** lookup fields respectively.

## <span id="page-2868-1"></span>**EDI 820 Flat File Description**

Following is the description of the key field segments in the EDI 820 flat file format:

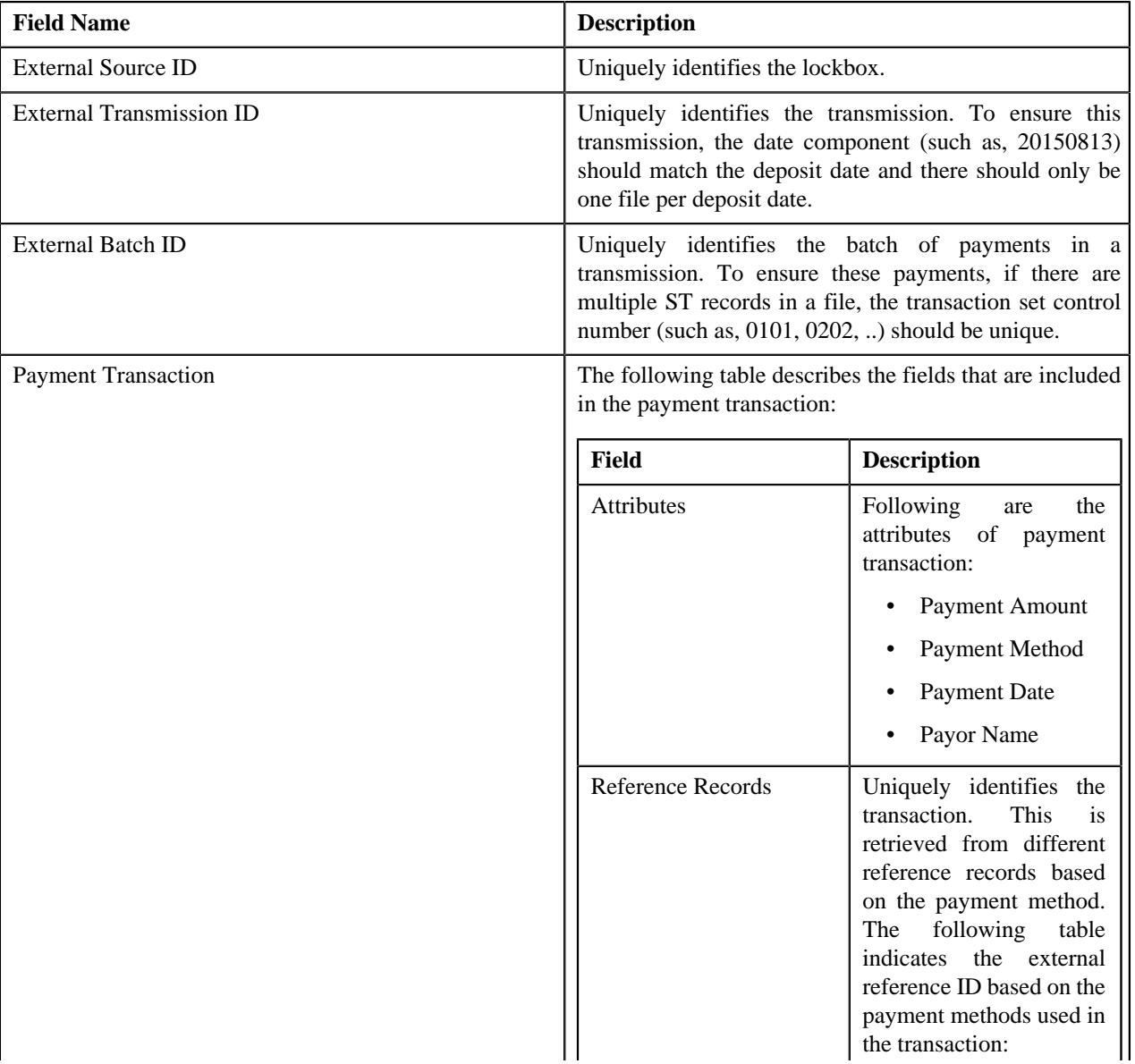

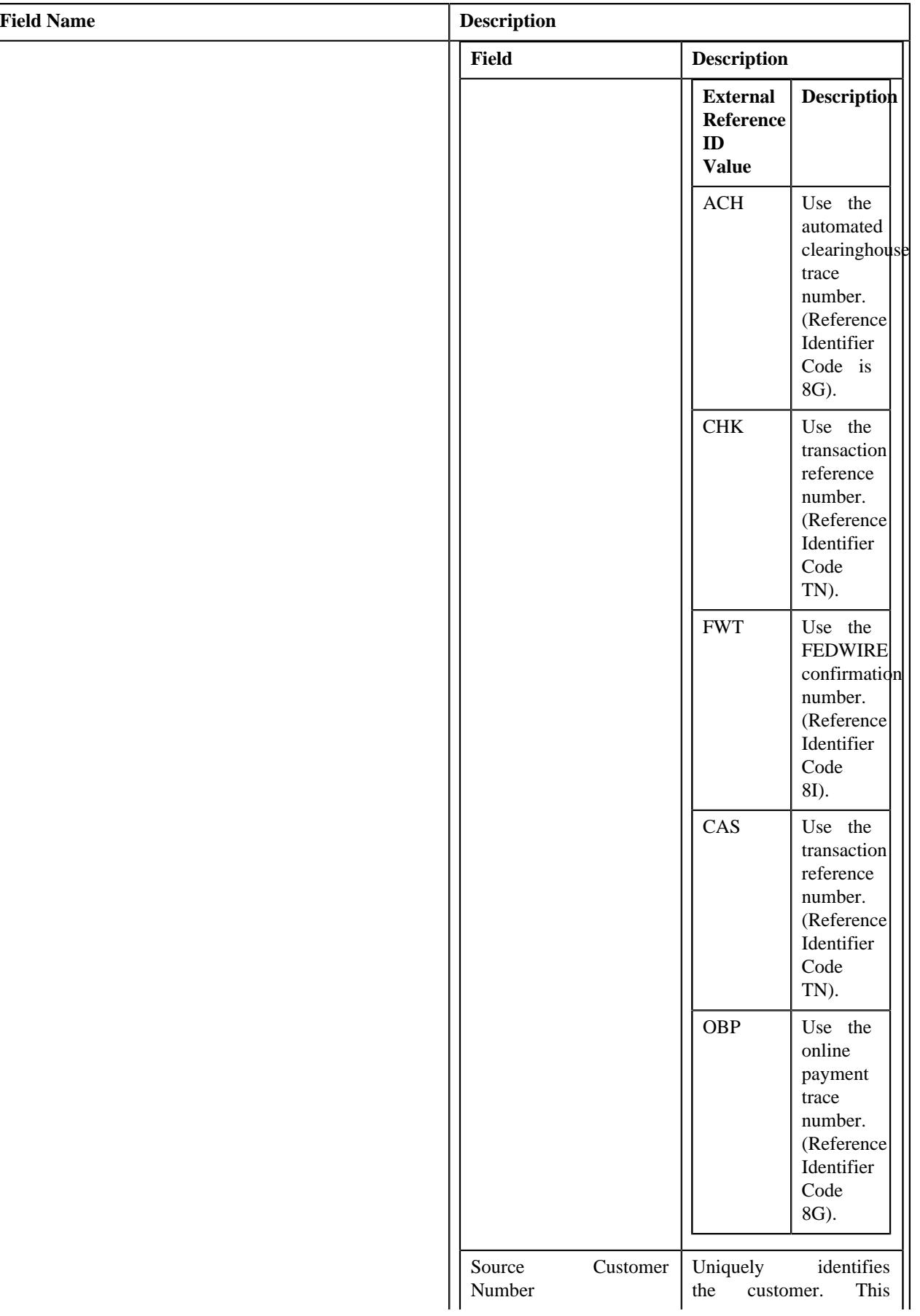

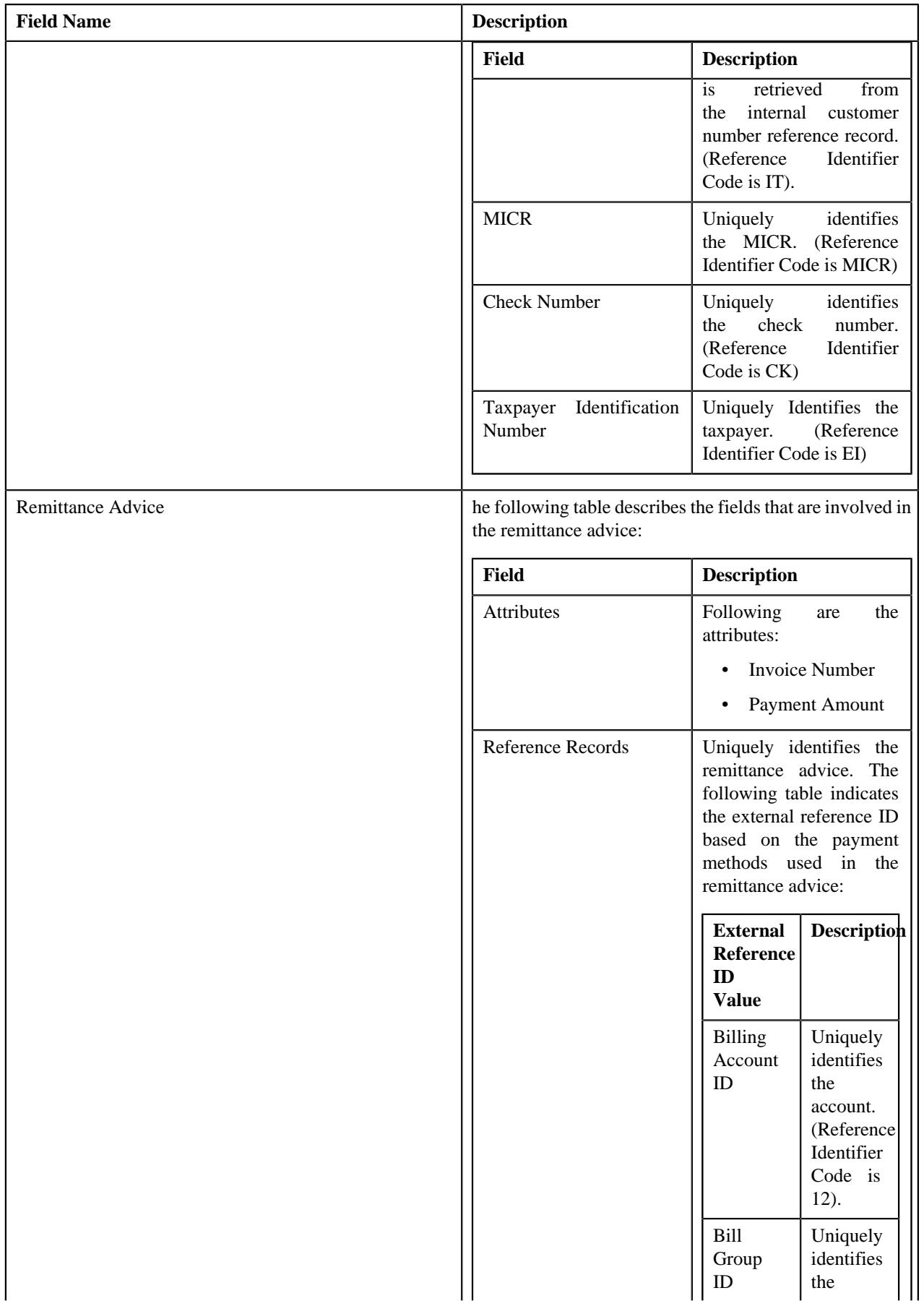

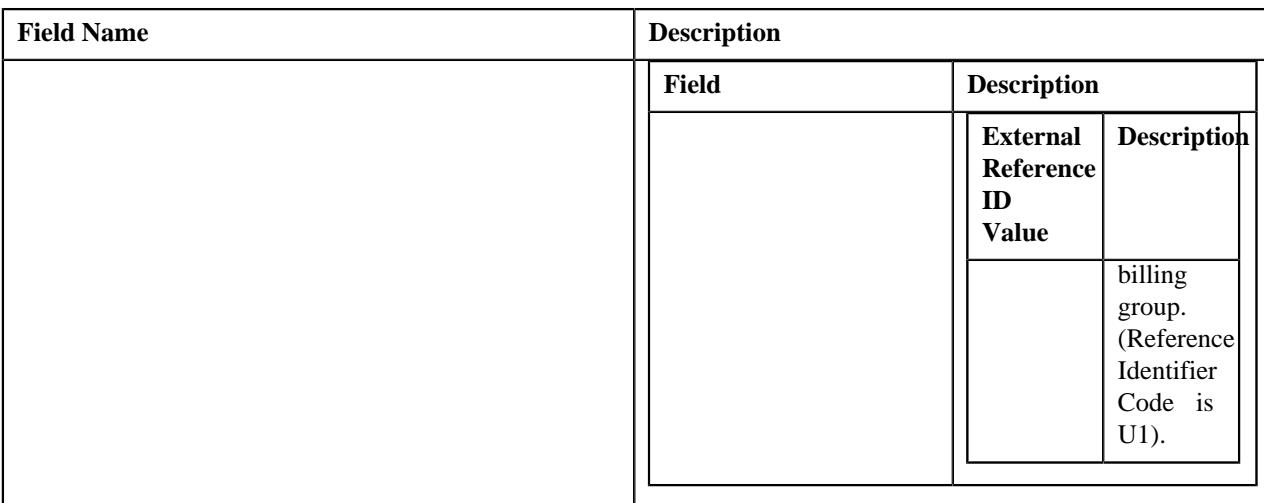

You can refer the following sample of EDI 820 flat file for better understanding:

*[Sample EDI 820 Flat File](#page-2871-0)* on page 2872

## <span id="page-2871-0"></span>**Sample EDI 820 Flat File**

Following is the sample of EDI 820 flat file format:

```
ISA*00**00**ZZ*USBANK*ZZ*UHGI*091212*1013*U*00401*000000005*0*P*~ /** Bank Details **/
```
GS\*RA\*CASH-01\*UHGI\*20210301\*1013\*4\*X\*004010~

ST\*CHK\*000000001~ **/\*\* CHK is the Tender Set Identifier Code, 000000001 is the Set Number\*\*/**

```
BPR*I*50*C*ACH******1581282972******20210105~ /** 50 is the Tender Amount, ACH is Tender Type, and
20210105 is the Date **/
```
DTM\*582\*\*\*\*RD8\*20210101-20211231~

N1\*PE\*\*FI\*513057\_003~

REF\*8G\*00001111~ **/\*\* 8G is the Tender Type Id, 00001111 is the ACH Trace Number \*\*/**

ENT\*1\*2J\*EI\*513-00-0003~ **/\*\* ENT is the Entity tag \*\*/**

NM1\*QE\*1\*\*EDI,RECON003\*\*\*\*N\*HLPN0003~ **/\*\* HLPN0003 is the Binder Payment Identification Value \*\*/**

RMR\*IV\*921718966031\*\*50~ **/\*\* IV is the Identifier Type and 921718966031 is the Identifier Value \*\*/**

SE\*1\*000000001~

GE\*1\*135260~

IEA\*1\*505043666~

#### **Related Topics**

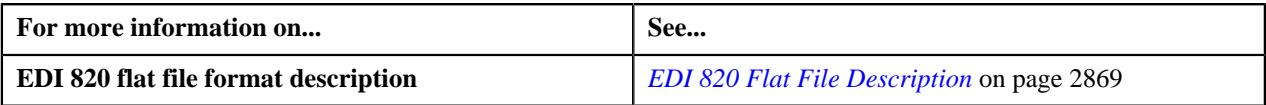

## <span id="page-2871-1"></span>**Upload EDI 820 Files in ORMB**

A new batch named **Lockbox Payment Upload - Small Group (C1-PUPSG)** is introduced in this release. This batch is used to read the EDI 820 lockbox file received from the bank containing payment details for accounts and uploads

the payment details into the ORMB payment upload staging tables. The batch uses the reference ID available in the payment and remittance record (in the specified order) to identify the account in the system:

- Source System Customer Number
- Invoice ID (if the source system customer number is not available)
- MICR (if the source system customer number and invoice ID are not available)

If all three reference IDs are available in the payment and remittance record, the system uses the source system customer number to identify the customer in ORMB. If the customer is found in ORMB, the system then checks whether the identified customer has an account. If the identified customer has one account, the system checks the following:

- If the **Check Binder Payment** parameter in the **Pay Tender Staging Account Distribution Pay Oldest Bill First (C1-CCPYTSADS)** algorithm is set to Y, the system checks whether the payment is the first payment for the account and the tender used for the payment is not automatic payment. If so, the payment is applied to the **Binder Payment** contract.
- If the **Check Promise To Pay** parameter in the **Tender Staging Account Distribution Pay Oldest Bill First (C1-CCPYTSADS)** algorithm is set to **Y**, the system checks whether there is an active promise to pay for the account. If so, the payment is applied to the **On Account** contract.
- If the **Check Payment Agreement** parameter in the **Tender Staging Account Distribution Pay Oldest Bill First (C1-CCPYTSADS)** algorithm is set to Y, the system checks whether there is an active payment agreement request for the account. If so, the payment is applied to the **On Account** contract.

However, if the **Check Binder Payment**, **Check Promise To Pay**, and **Check Payment Agreement** parameters are set to **N**, the payment is applied to the account's open bills in the order of the due date (i.e. oldest bill first). If the payment amount is greater than the account's billed balance plus overpayment threshold amount (defined in the **Tender Staging Account Distribution - Pay Oldest Bill First (C1-CCPYTSADS)** algorithm), the entire amount is applied on the On Account contract. However, if the payment amount is greater than the account's billed balance, but less than account's billed balance plus overpayment threshold amount, the overpayment amount is applied on the On Account contract.

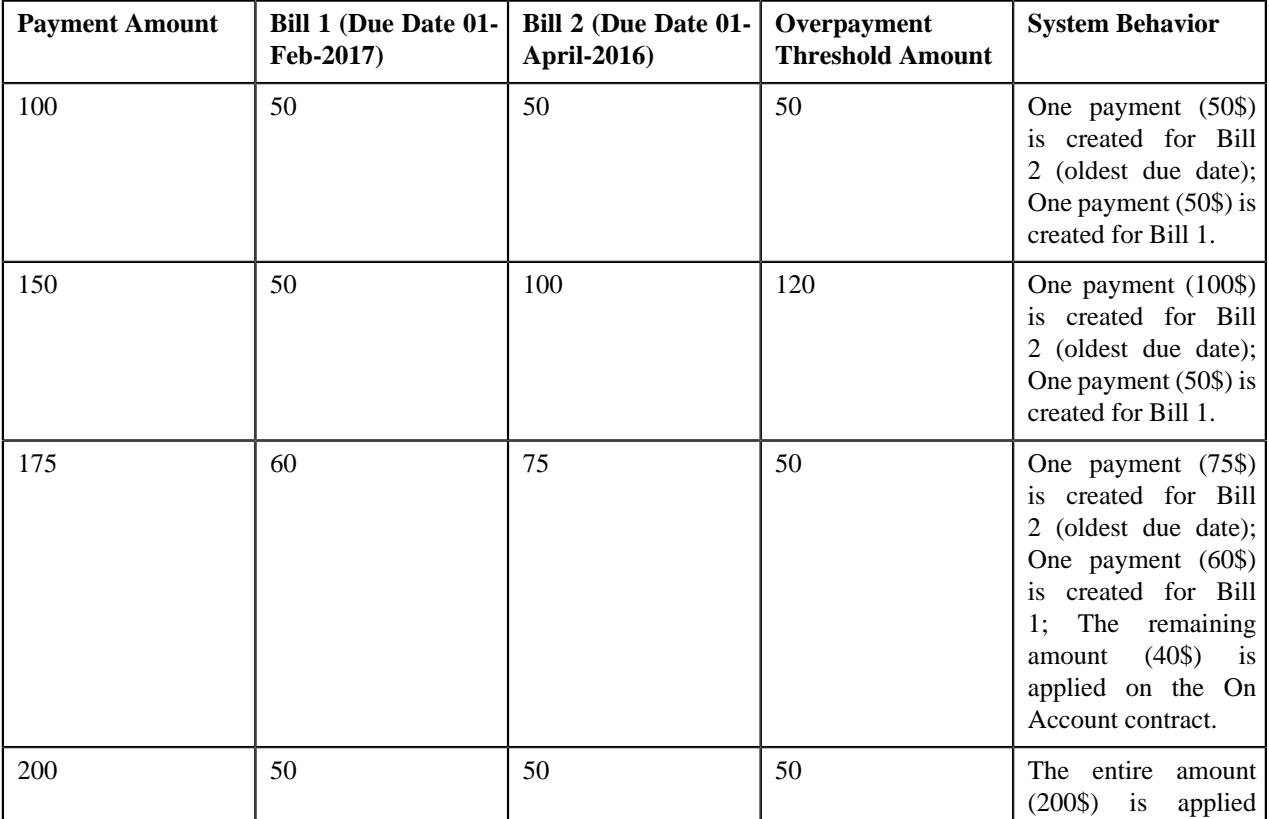

Let us understand this with the help of an example:

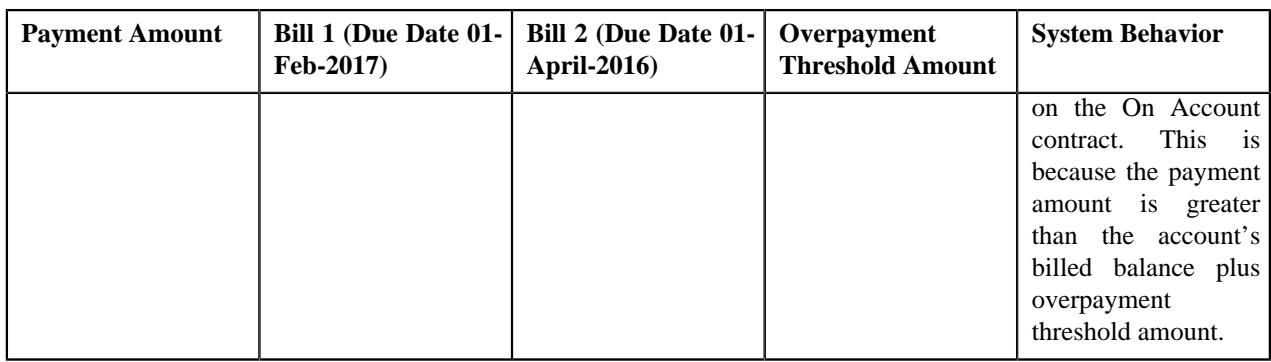

If the identified customer has multiple accounts, then the payment is applied to the On Account contract. If there are no accounts for the identified customer, or account could not be found in ORMB, or the customer could not be found in ORMB, the payment is applied to the suspense contract defined on the tender source associated with the external source (lockbox) ID.

If the source system customer number is not available, but the invoice ID and MICR are available in the payment and remittance record, then batch uses the invoice ID to find the account for which the invoice is created. Once the account is identified, the system behaves in the similar manner (listed above) when the identified customer has one account.

If the source system customer number and invoice ID are not available, but the MICR is available in the payment and remittance record, then system finds the payment where the same MICR is stamped as a characteristic and then finds the account for which the respective payment is created. In this way, the system derives the account for which the payment must be applied. However, the MICR is used to derive the account only when the **Search Customer Using MICR (Y/ N)** parameter in the batch is set to **Y**. Once the account is derived, the system behaves in the similar manner (listed above) when the identified customer has one account.

Following scenarios must be considered before uploading the **EDI 820** file in the system.

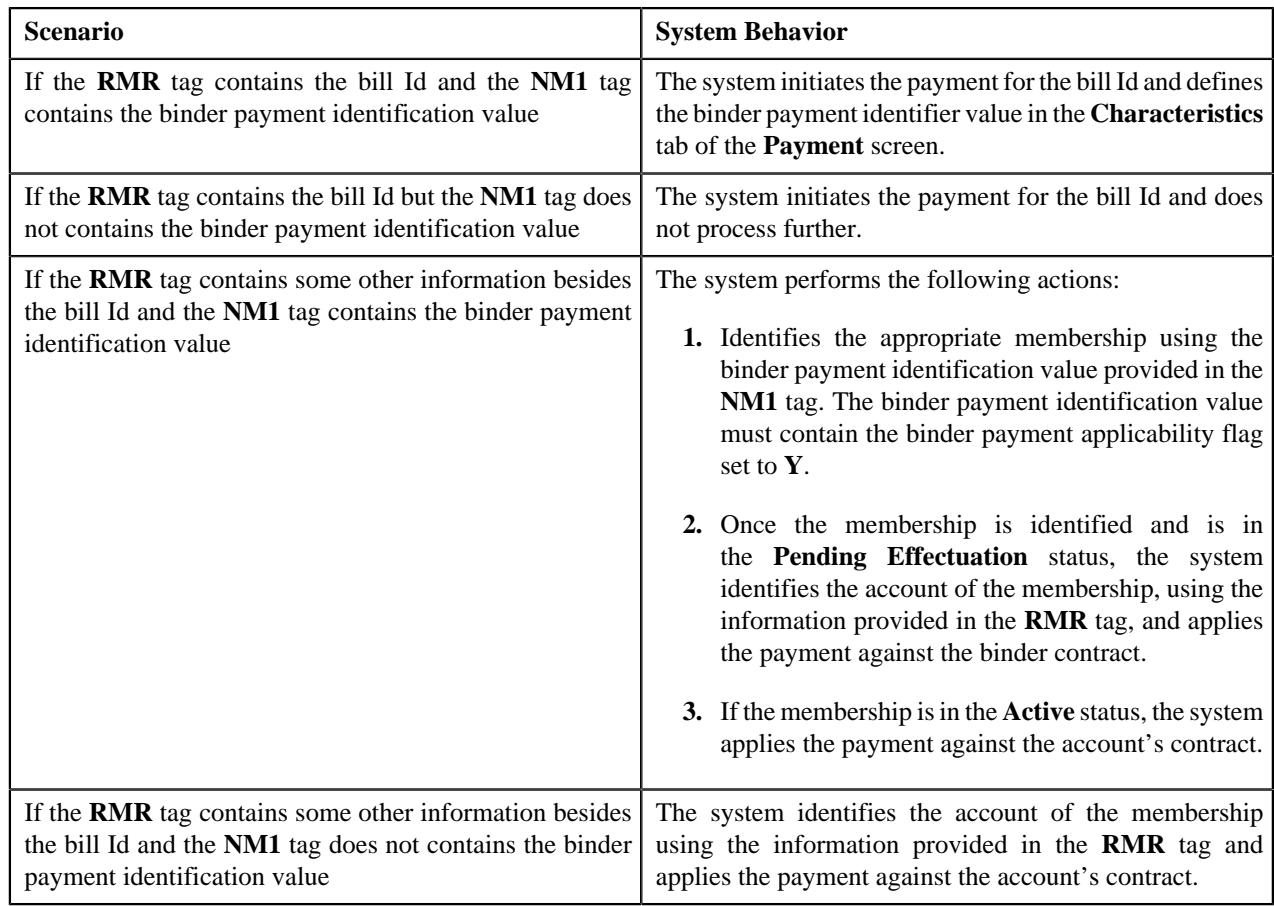

You can upload payment and remittance advice in the TXT format. You need to ensure that the text file is in the required format; otherwise the file will not be uploaded.

Once the text file is uploaded through the **Lockbox Payment Upload - Small Group (C1-PUPSG)** batch, the deposit control staging, tender control staging, and payment upload staging records are created in the respective tables. You can then execute the **Payment Upload (PUPL)** batch to create the deposit control, tender controls, payment events, tenders, payments, and payment segments using payment records in the staging area.

**Note:** For more information about the batches, refer to the *Oracle Revenue Management and Billing Batch Guide*.

**2876** | OpenTopic | Upload Lockbox Payment and Remittance Advices

# **Chapter 33**

## **Deferred Revenue Recognition**

## **Topics:**

- **[Prerequisites](#page-2878-0)**
- **[Deferred Revenue Recognition](#page-2878-1)** [Status Transition](#page-2878-1)
- [Algorithms Used in Deferred](#page-2880-0) [Revenue Recognition](#page-2880-0)
- **[Deferred Revenue Recognition](#page-2890-0)** [Template \(Used for Searching\)](#page-2890-0)
- **[Deferred Revenue Recognition](#page-2898-0)** [Template \(Used for Viewing\)](#page-2898-0)
- **[Deferred Revenue Recognition](#page-2902-0)** [\(Used for Searching\)](#page-2902-0)
- **[Deferred Revenue Recognition](#page-2908-0)** [\(Used for Viewing\)](#page-2908-0)

Most often, insurance company bill policies in installments, but Accounts Receivable (AR) and revenue for the total premium are booked as new business in the beginning of the policy term. Regulations, restrictions, or company policies may require that revenue for the total premium must be initially booked to the general ledger as deferred revenue. As time passes, the deferred revenue is realized as earned revenue. For example, the total premium for six months auto-policy (July 1 to Dec 31) is \$1200. When this new business is booked, the revenue of \$1200 is initially booked as deferred revenue. However, on July 31, August 31, September 30, October 31, November 30, and December 31, \$200 must be transferred from deferred revenue GL to earned revenue GL. In order to manage this process, adjustments are created that transfer amount from deferred revenue GL to earned revenue GL.

A deferred revenue recognition schedule determines when these deferred revenue recognition adjustments must be created and posted. On the recognition date, the deferred revenue recognition adjustment is created to transfer a portion of deferred revenue to earned revenue. The corresponding financial transaction does not impact customer's account balance.

You need to create a deferred revenue recognition template for each distribution code and contract type combination for which you want to create a deferred revenue recognition (when the bill segment and adjustment financial transactions created against the respective contracts are frozen). It is the deferred revenue recognition template which helps the system to determine:

- Adjustment type using which the adjustment should be created when the deferred revenue is recognized
- Whether the recognition amount and date in the deferred revenue recognition schedule are editable until recognized
- Whether the deferred revenue recognition schedule must be generated automatically or manually
- Whether the deferred revenue must be recognized daily, weekly, or monthly
- Whether the deferred revenue amount must be prorated when the recognition schedule is set to Monthly
- Algorithm using which the recognition lines in the deferred revenue recognition schedule should be created
- Algorithm using which the adjustment must be generated when the deferred revenue is recognized

During the deferred revenue recognition process, a deferred revenue recognition creation goes through various statuses in its lifecycle. For more information

about the deferred revenue recognition statuses, see *[Deferred Revenue](#page-2878-1) [Recognition Status Transition](#page-2878-1)* on page 2879.

**Note:** The lifecycle of a deferred revenue recognition creation is driven by the respective business object using which the deferred revenue recognition is generated. The deferred revenue recognition feature explained in this document is articulated based on the lifecycle and logic defined in the business objects.

For more information on how to setup the deferred revenue recognition process, see *[Prerequisites](#page-2878-0)* on page 2879.

## <span id="page-2878-0"></span>**Prerequisites**

To setup the deferred revenue recognition feature, you need to do the following:

- Define the required deferred revenue recognition templates in the system.
- Define the required characteristic types where the characteristic entity is set to **Deferred Revenue Recognition**.
- Define the values for the following parameters in the **C1-REVRECITM** algorithm:
	- Use Calendar or Business Days (C or B)
	- Override Default Recognition Date (Y or N)
	- Override Default Weekly Recognition Day (Mon, Tue, Wed, Thu, Fri, Sat, Sun)
	- Override Default Monthly Recognition Date (1-31)
- Define the value for the **Use Contract Expiration Date (Y or N)** parameter in the **C1-REVRECSCH** algorithm.
- Define the value for the **Create Adjustments (Y or N)** parameter in the **C1-REVITMREC** algorithm.
- Set the batch control type of the **Deferred Revenue Recognition Periodic Monitor (C1-RRSMO)** batch to **Timed** and define the following attributes:
	- Time Interval
	- Timer Active
	- User ID
	- Batch Language
	- Email Address

## <span id="page-2878-1"></span>**Deferred Revenue Recognition Status Transition**

The following figure graphically indicates how a deferred revenue recognition status transition moves from one status to another:

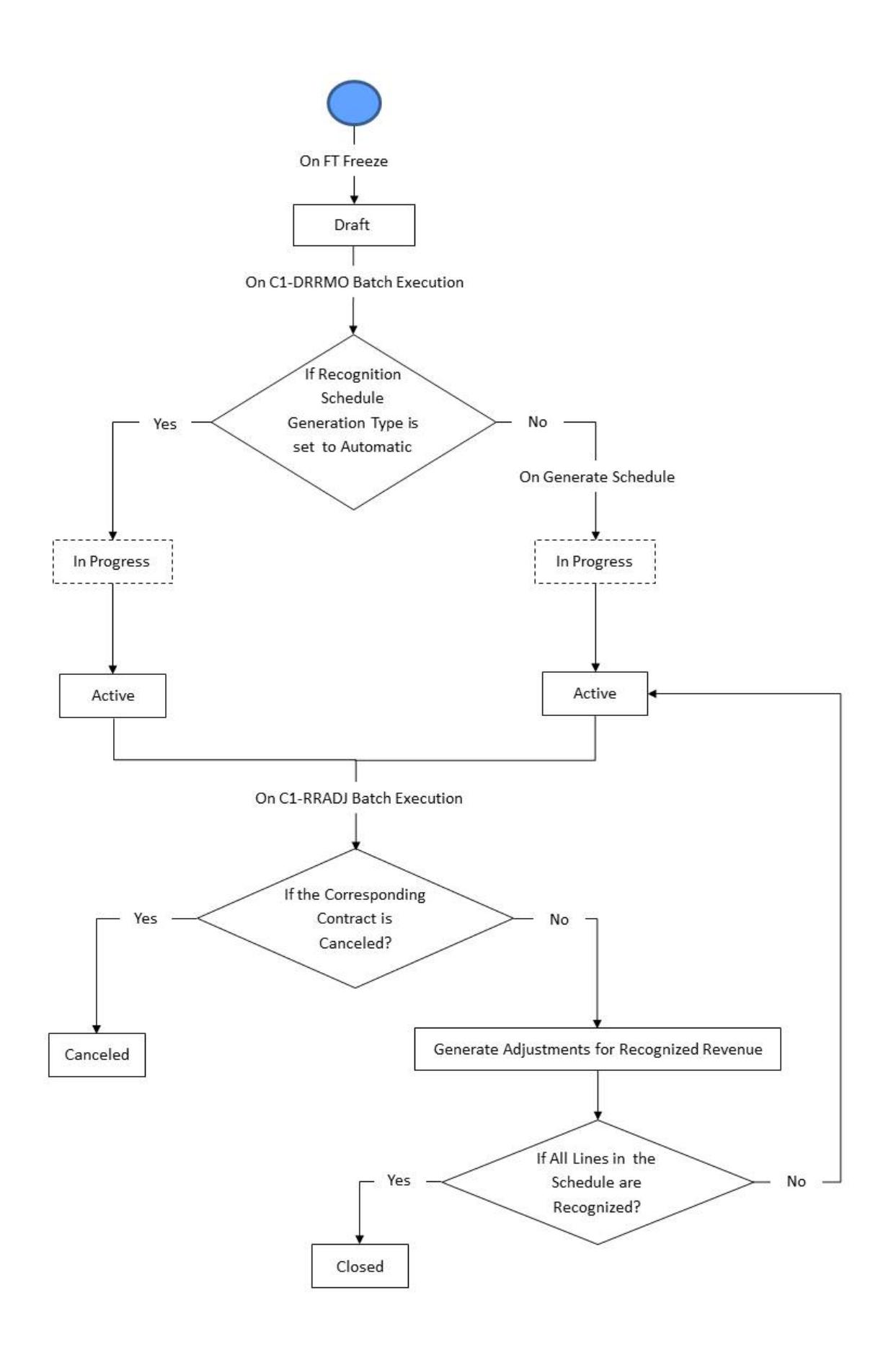
# **Algorithms Used in Deferred Revenue Recognition**

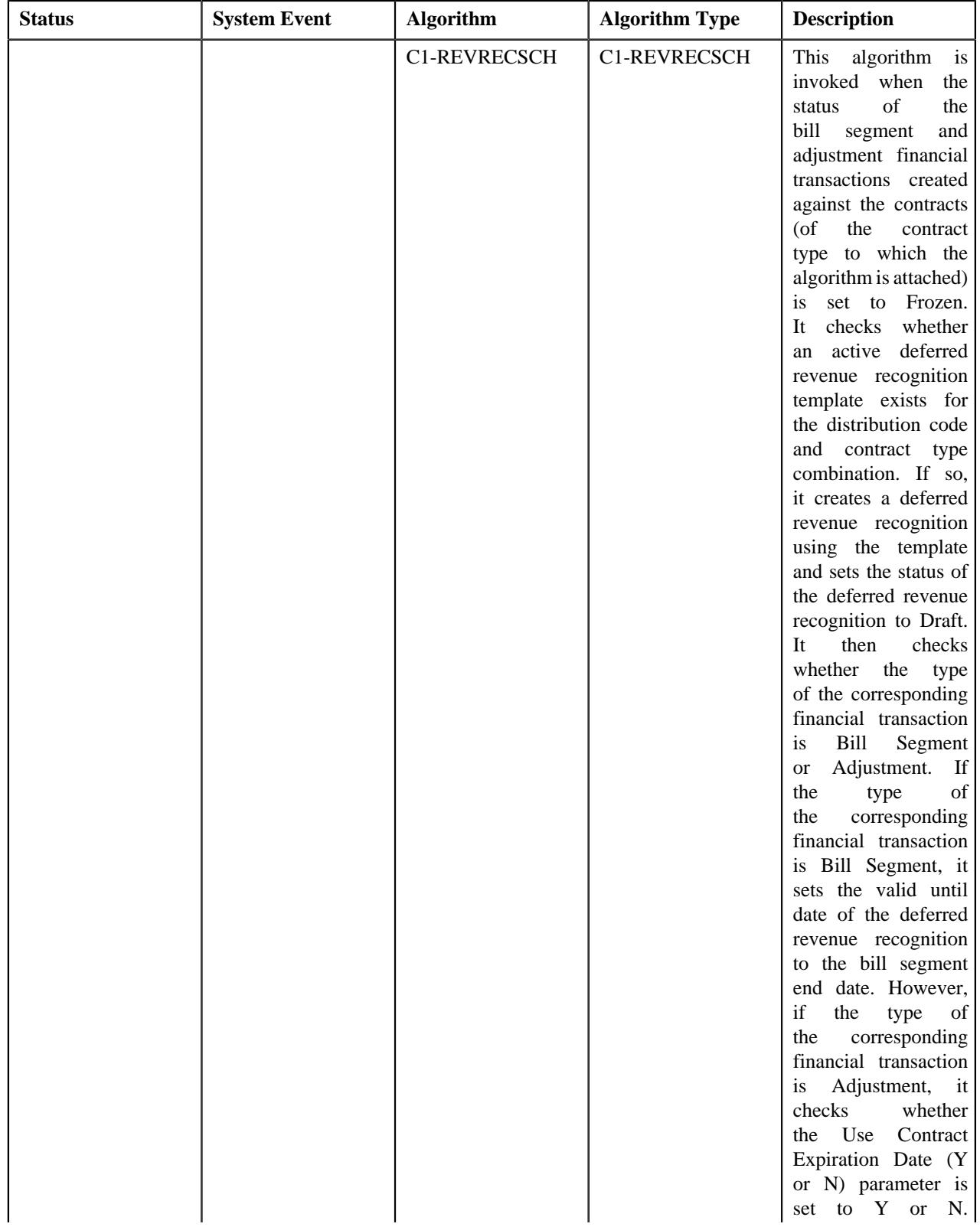

The following table lists the algorithms which are used in the lifecycle of the business object:

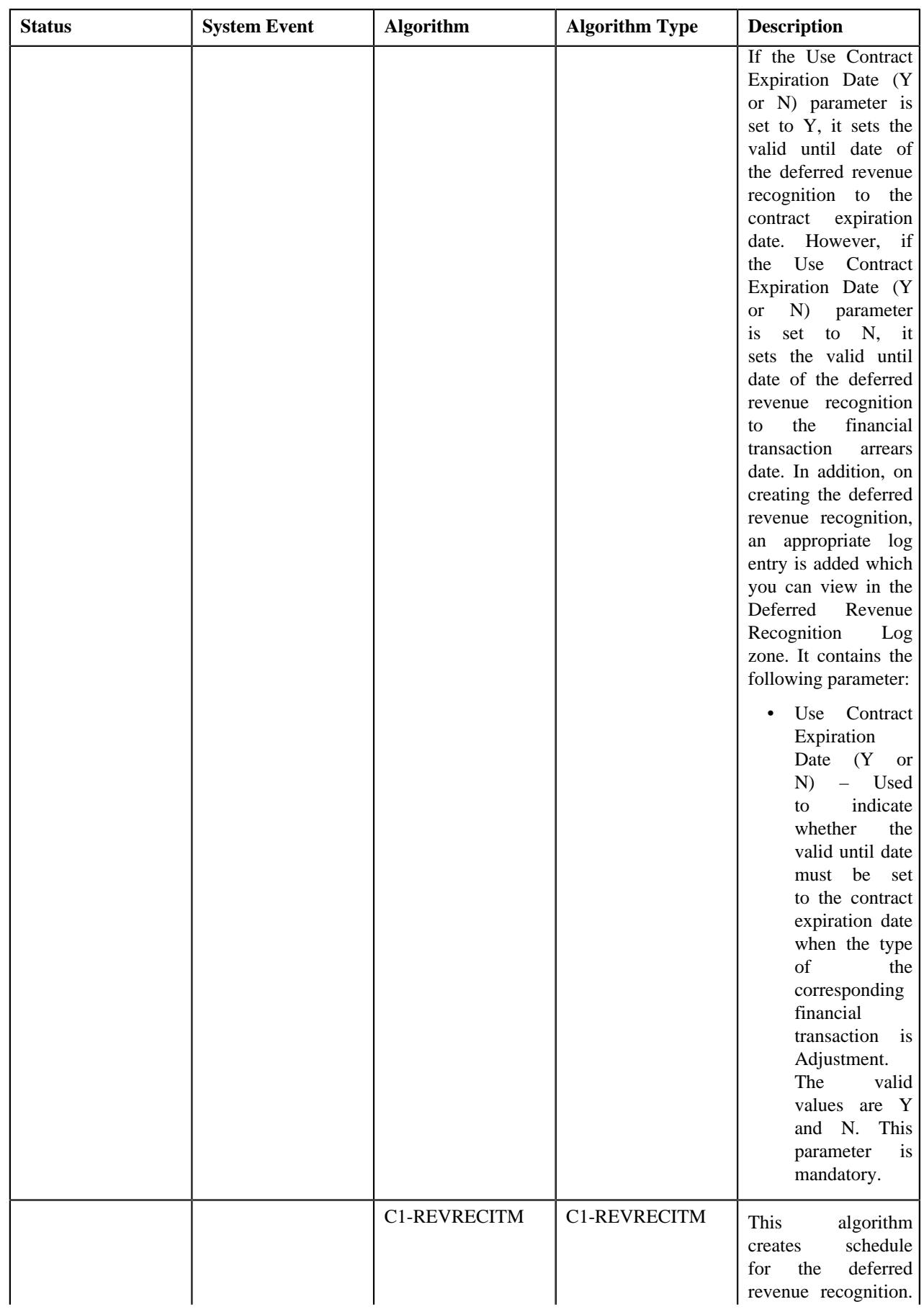

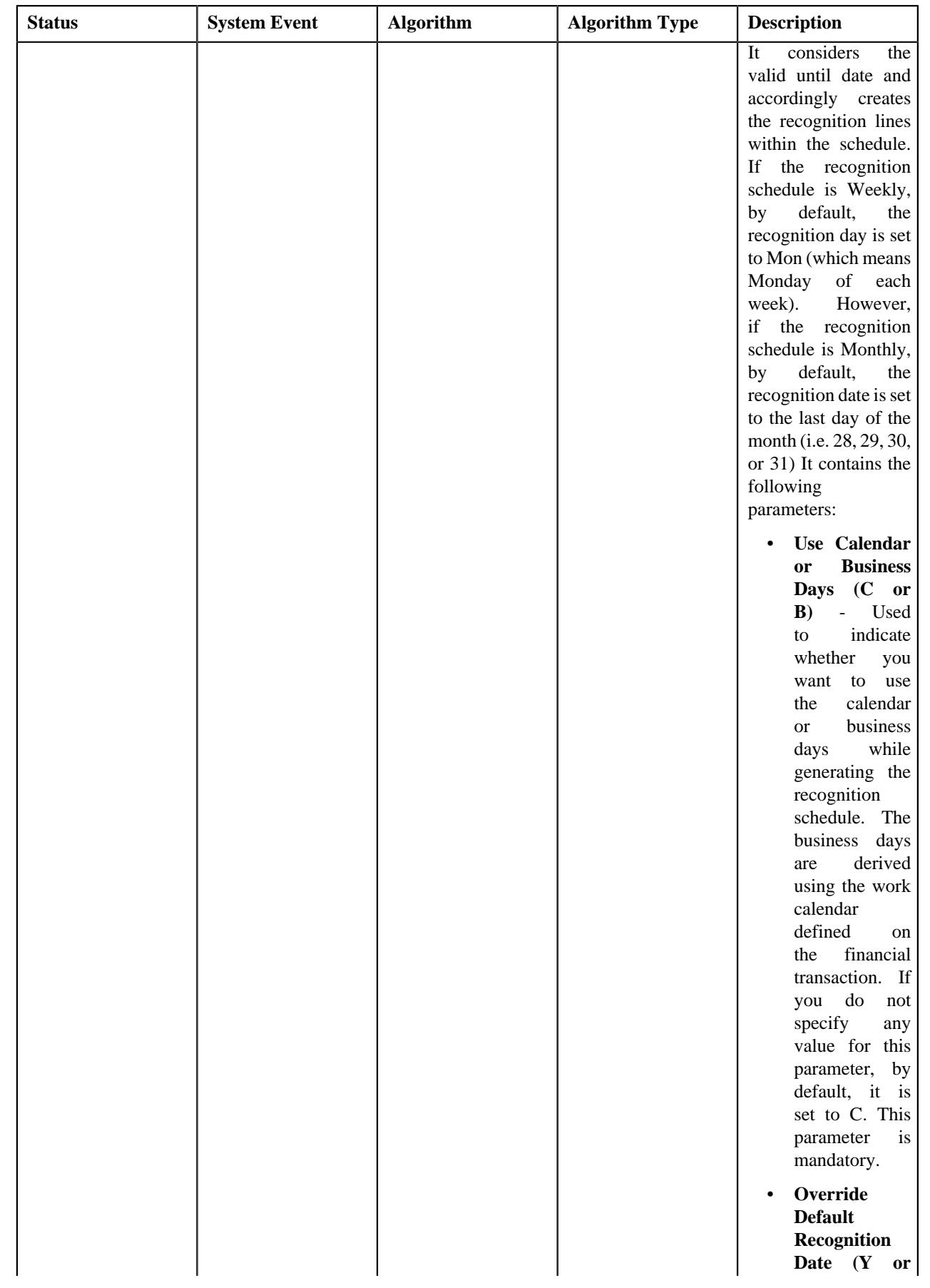

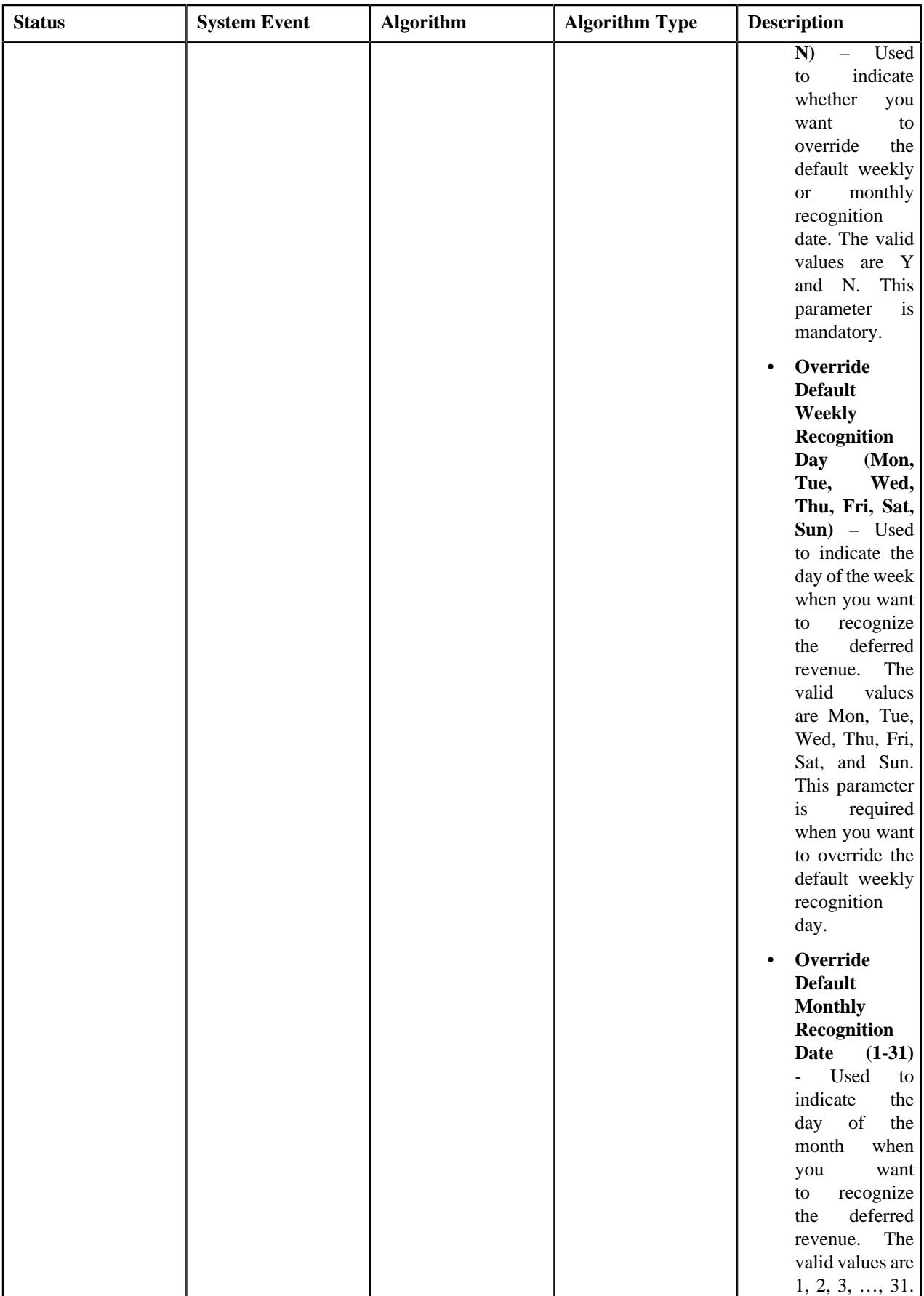

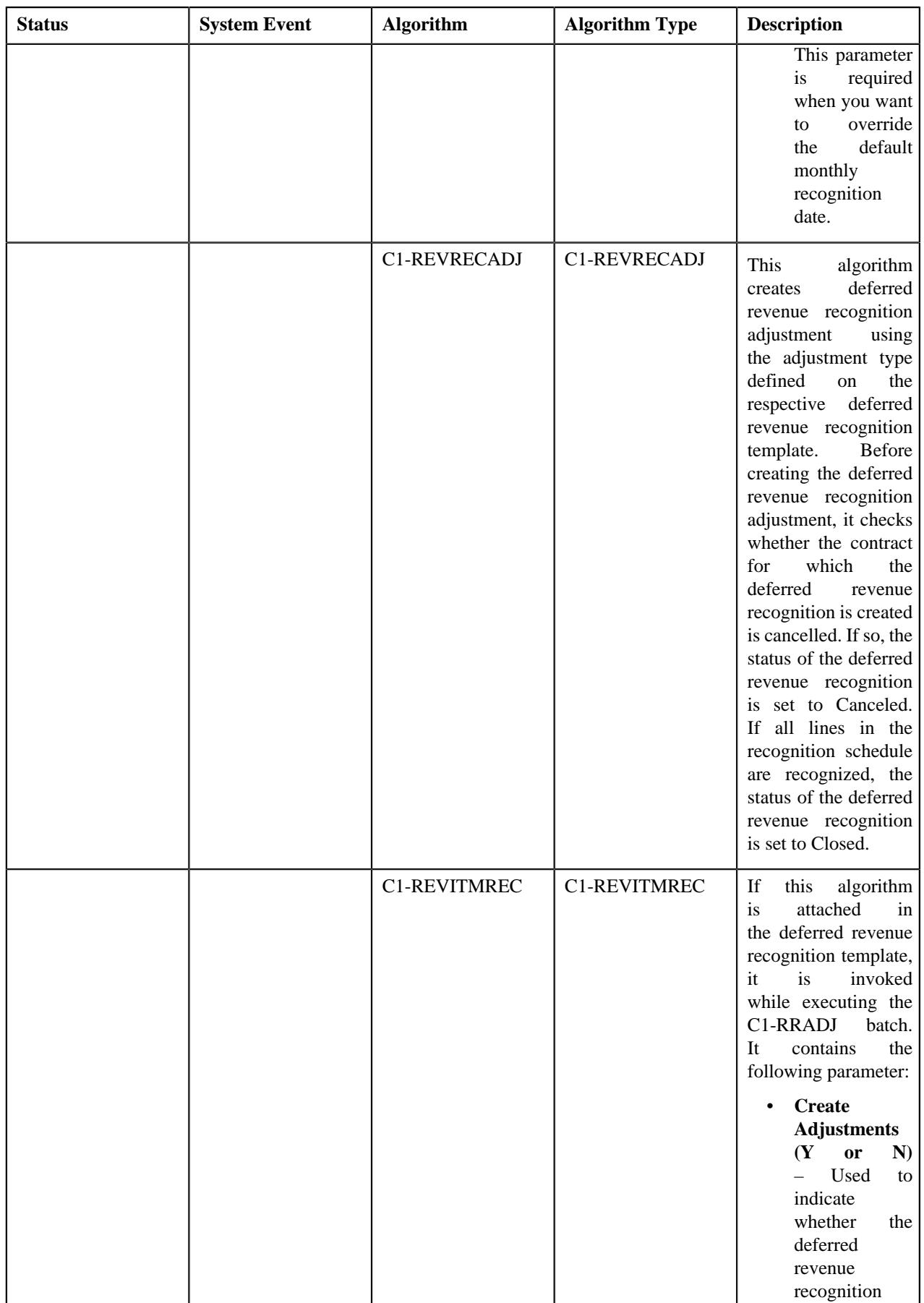

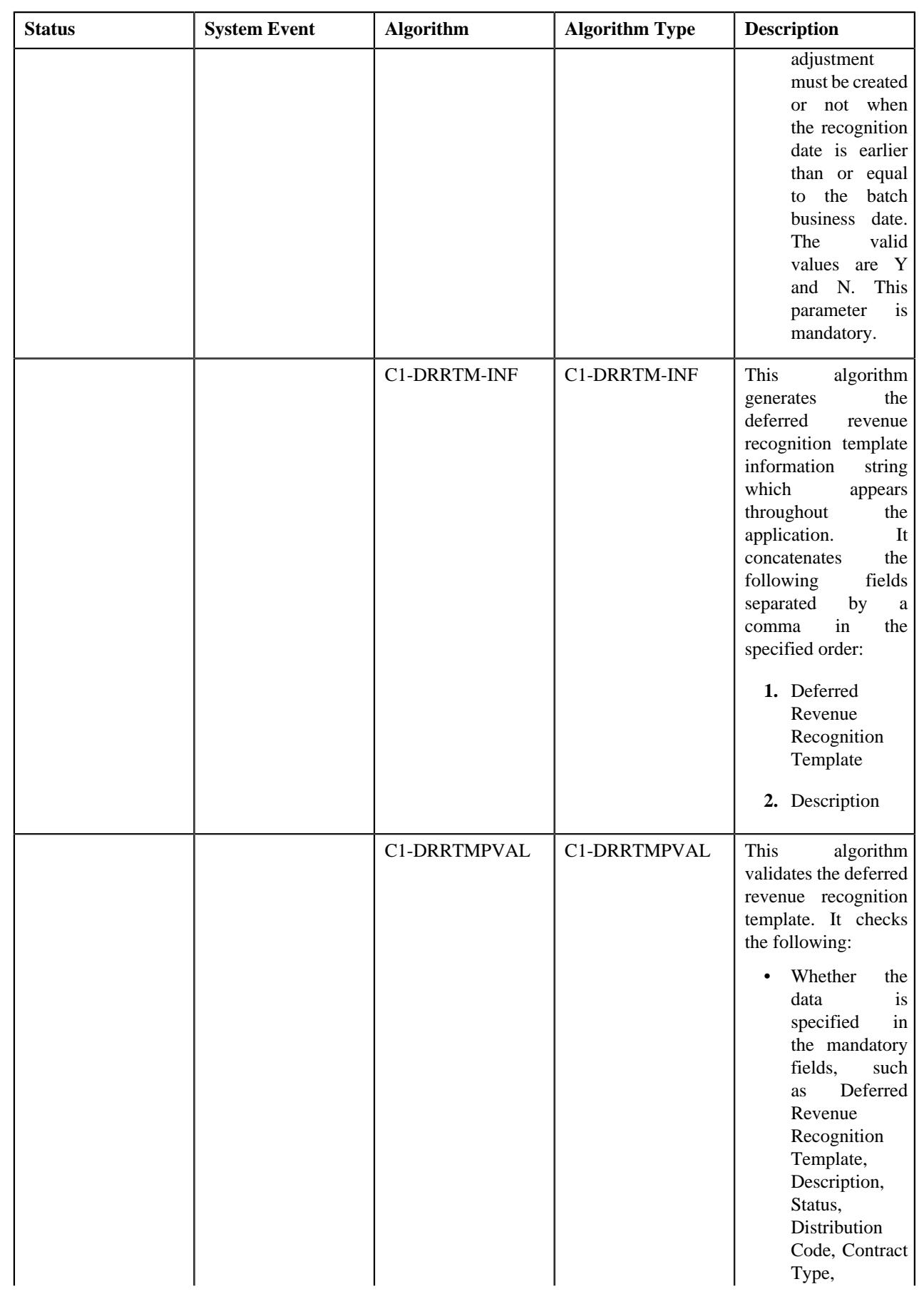

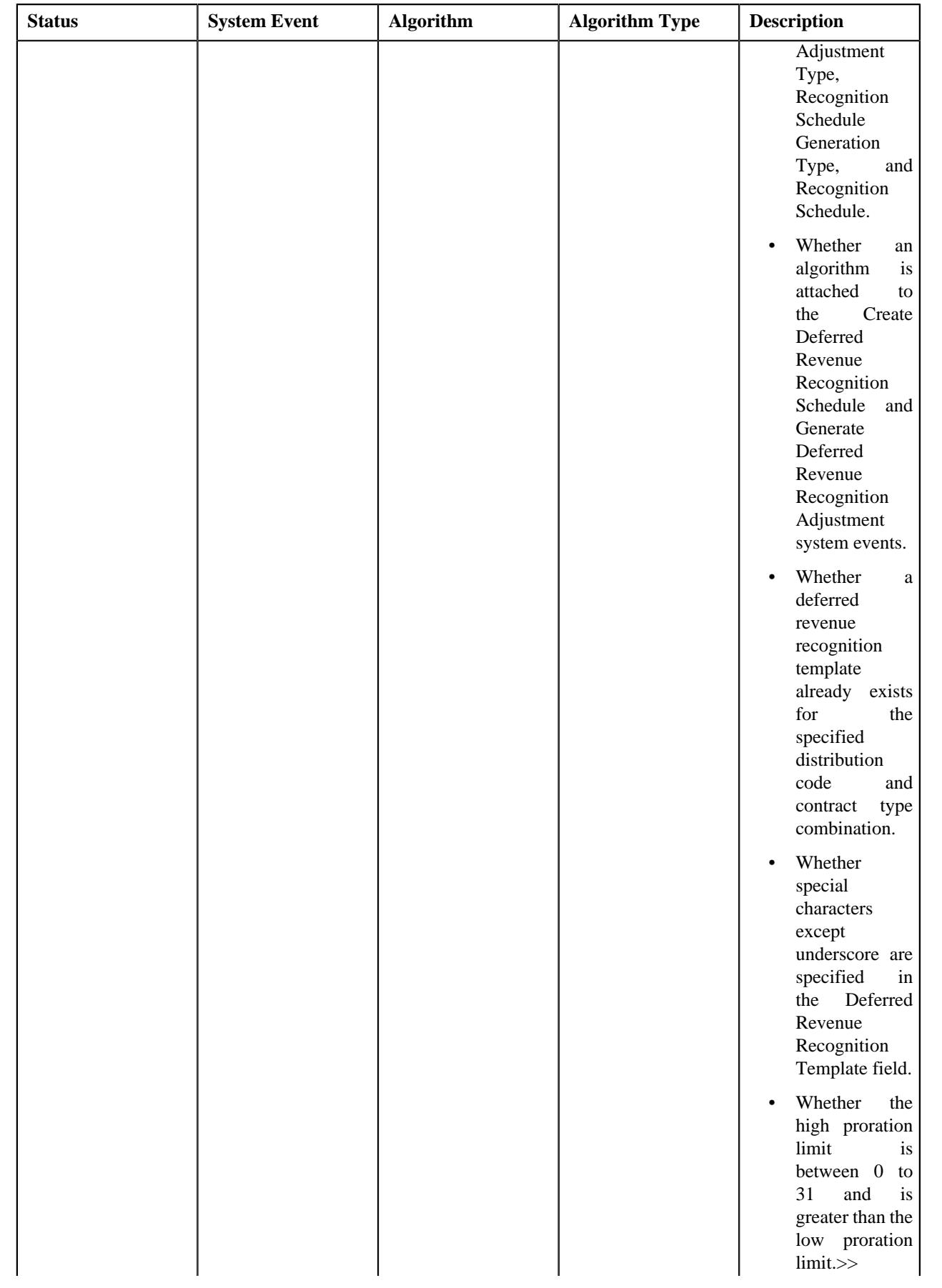

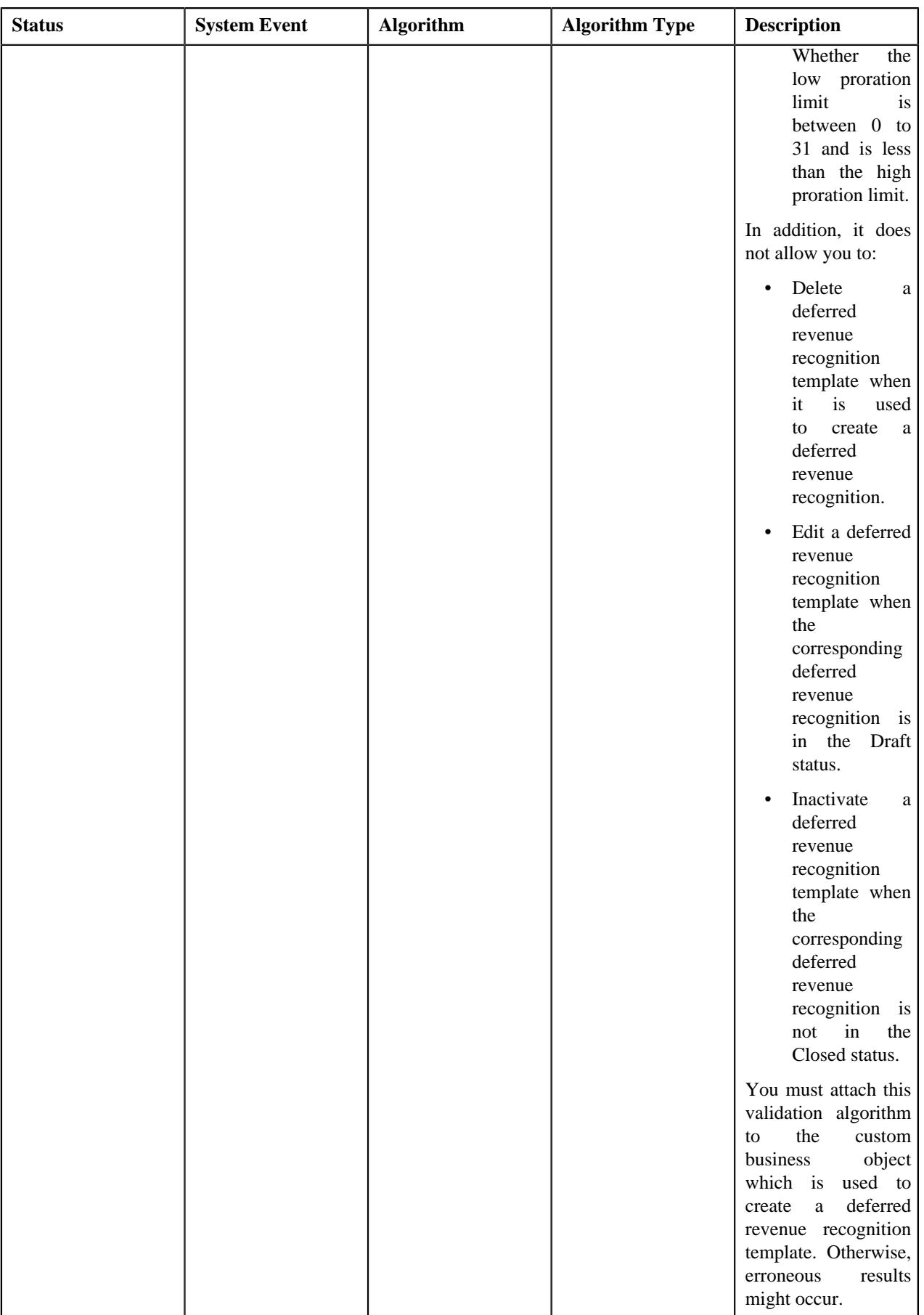

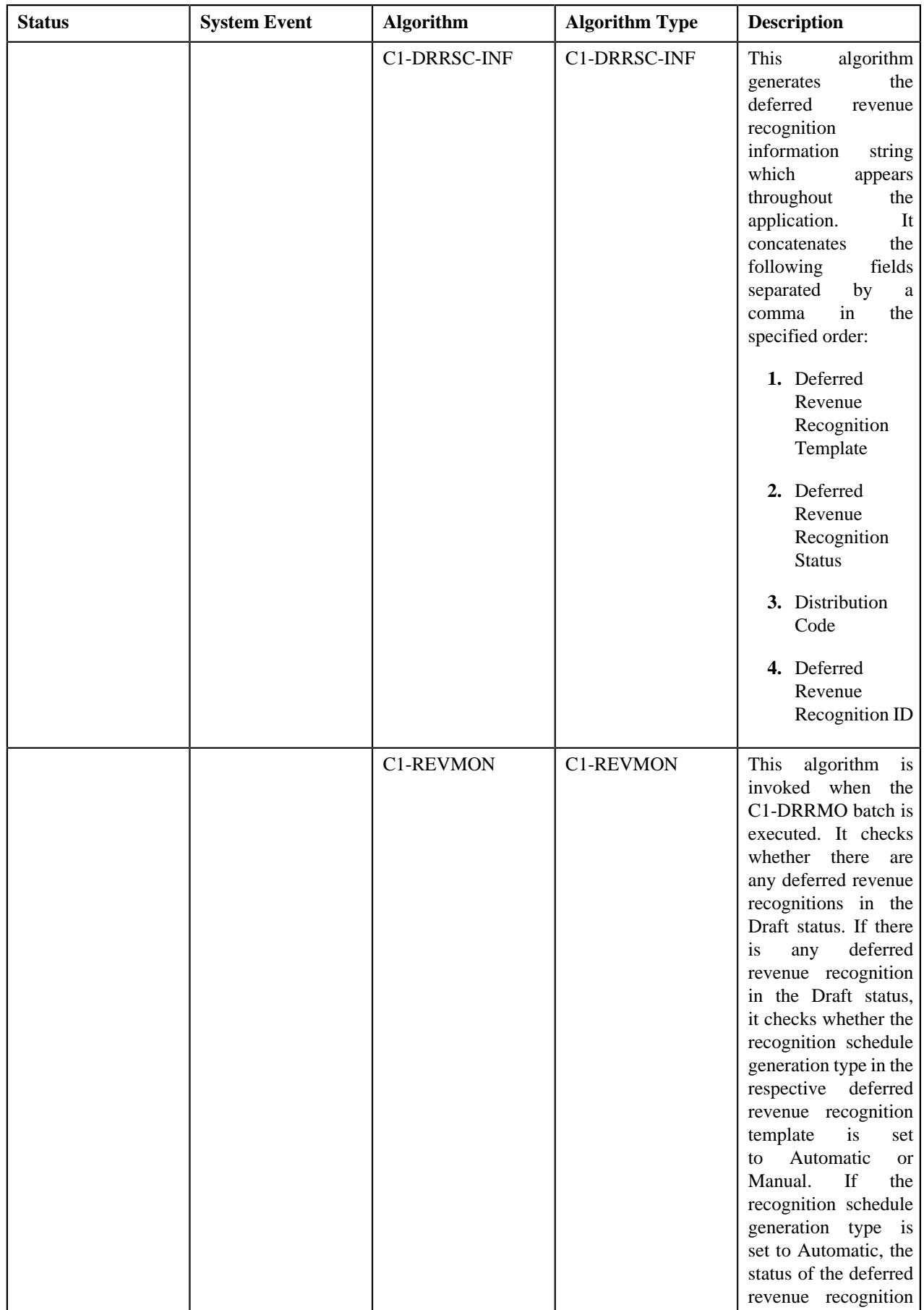

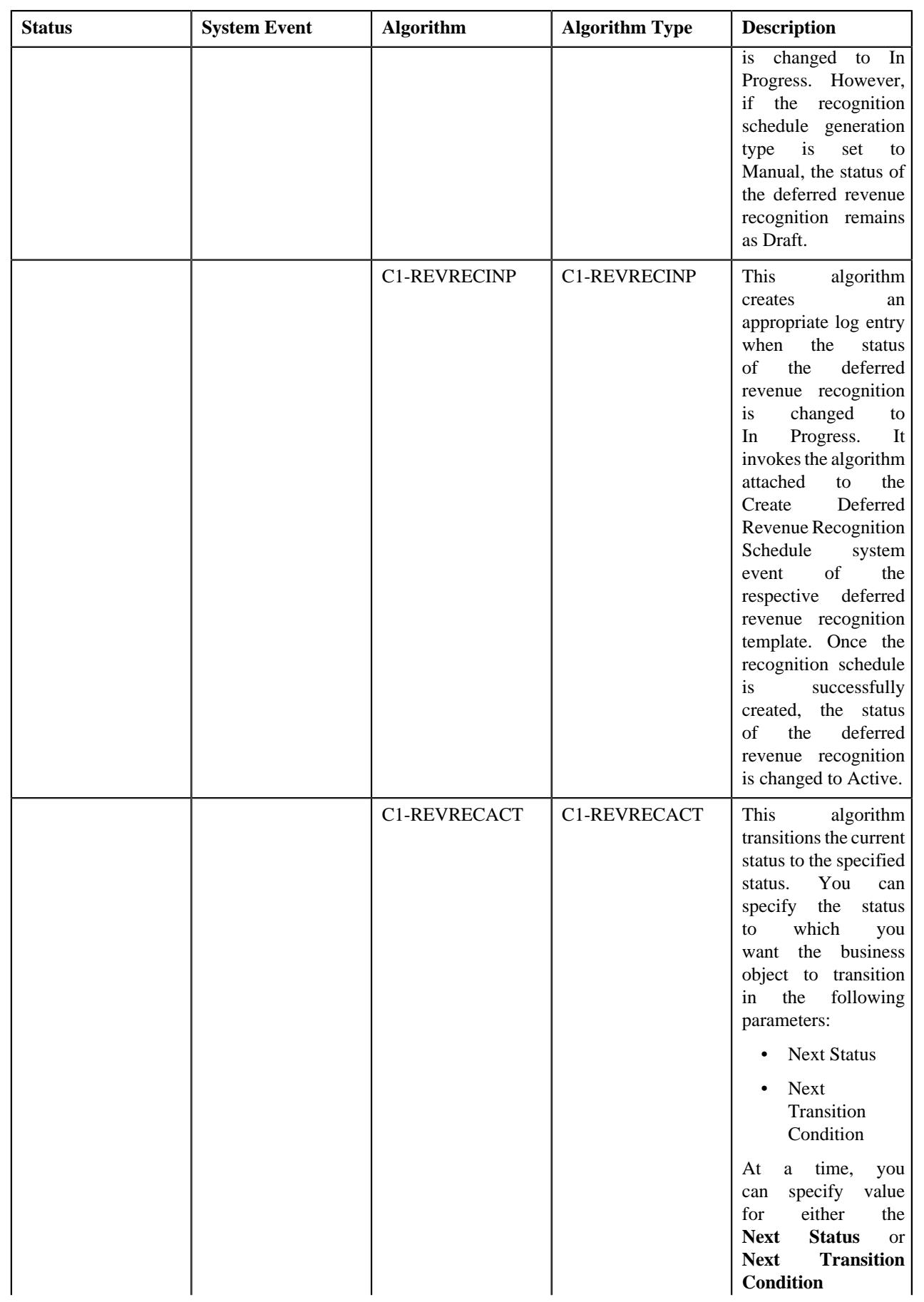

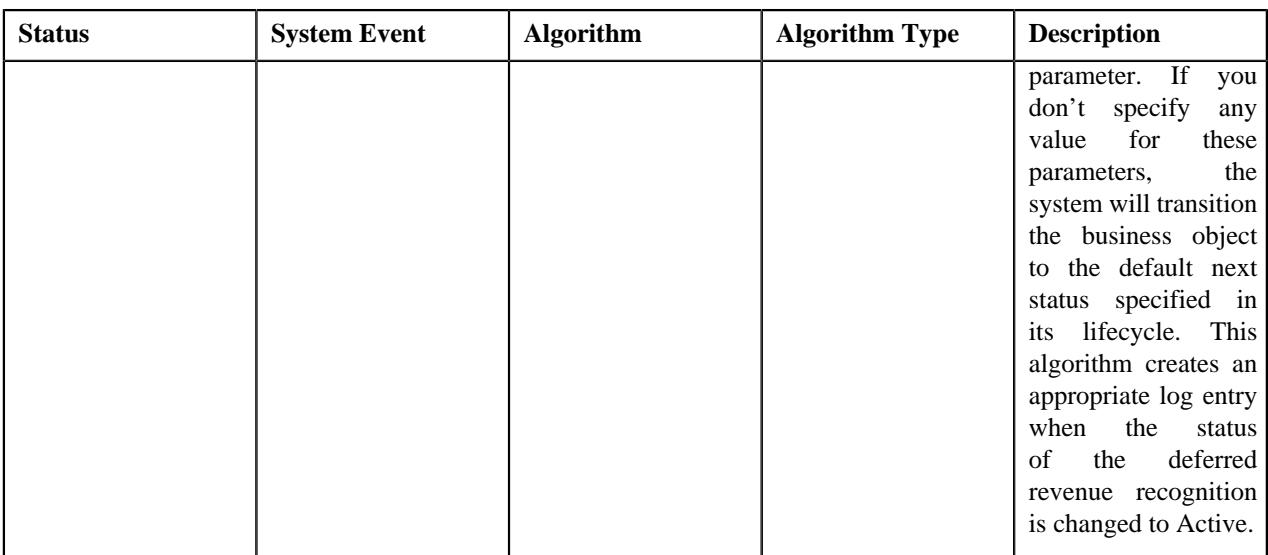

# <span id="page-2890-1"></span>**Deferred Revenue Recognition Template (Used for Searching)**

The **Deferred Revenue Recognition** screen allows you to search for a deferred revenue recognition template using various search criteria. Through this screen, you can navigate to the following screen:

• *[Deferred Revenue Recognition Template \(Used for Viewing\)](#page-2898-0)* on page 2899

This screen consists of the following zone:

• *[Search Deferred Revenue Recognition Template](#page-2890-0)* on page 2891

# <span id="page-2890-0"></span>**Search Deferred Revenue Recognition Template**

The **Search Deferred Revenue Recognition Template** zone allows you to search for a deferred revenue recognition template using various search criteria. It contains the following two sections:

• **Search Criteria** – The **Search Criteria** section contains the following fields:

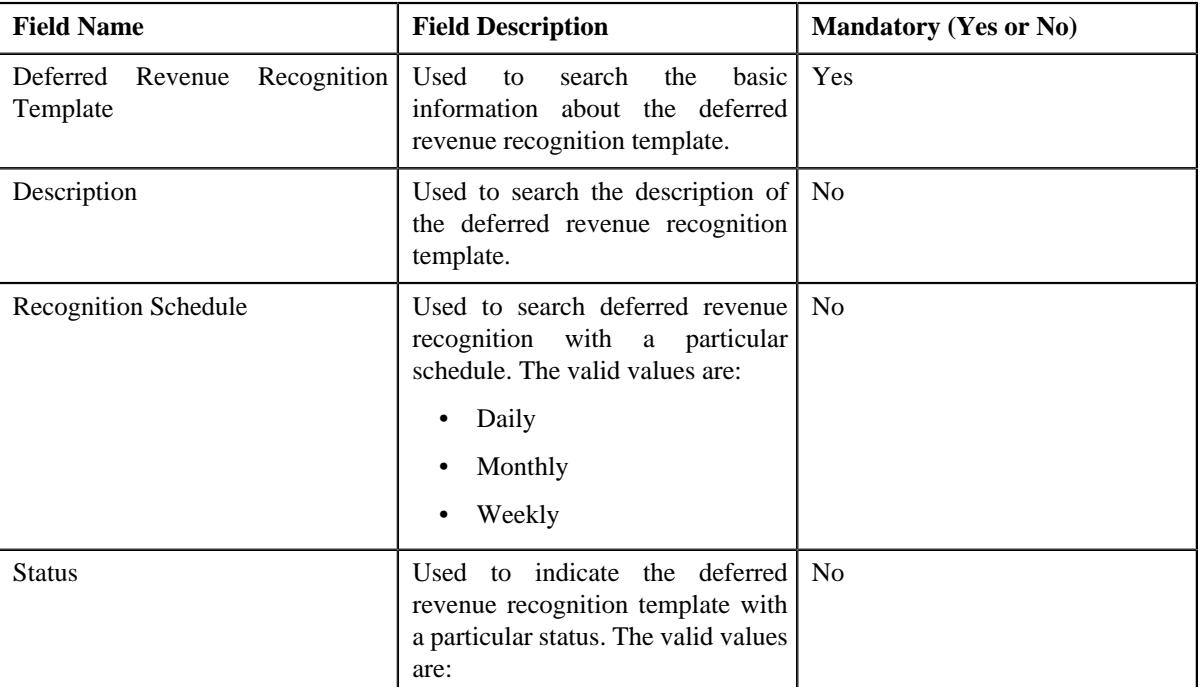

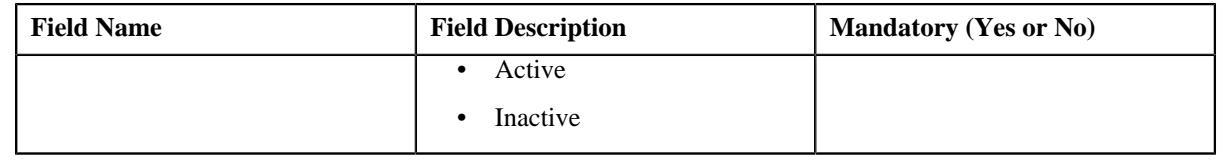

**Note:** You must specify at least one search criterion while searching for a deferred revenue recognition template.

• **Search Results** – On clicking the **Search** button, the search results appear based on the specified search criteria. The **Search Results** section contains the following columns:

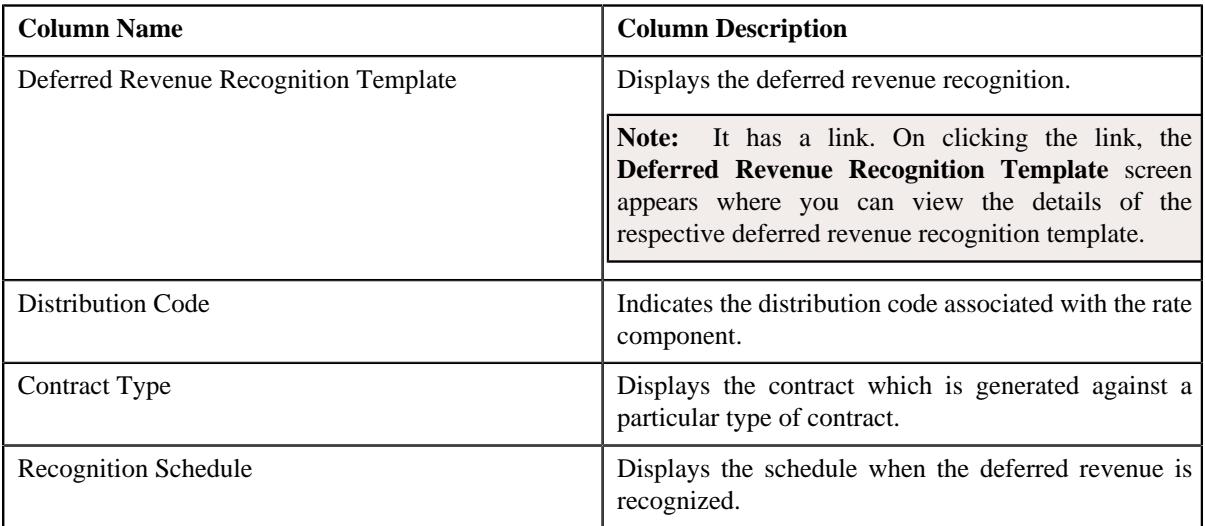

## **Related Topics**

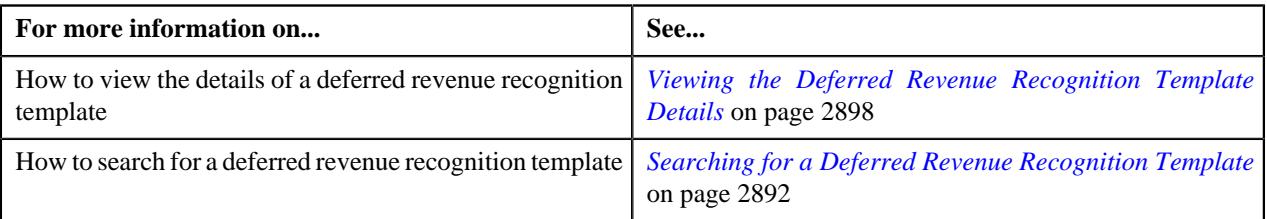

# <span id="page-2891-0"></span>**Searching for a Deferred Revenue Recognition Template**

### **Prerequisites**

To search for a deferred revenue recognition template, you should have:

- Deferred revenue recognition template defined in the system.
- Deferred Revenue Recognition Schedule defined in the system.

## **Procedure**

To search for a deferred revenue recognition template:

**1.** Click the **Admin** menu in the **Application** toolbar.

A list appears.

**2.** From the **Admin** menu, select **D** and then click **Deferred Revenue Recognition Template**.

The **Deferred Revenue Recognition Template** screen appears.

**3.** Enter the search criteria in the **Search Deferred Revenue Recognition Template** zone.

**Note:** ORMB search engine supports wildcard search, where you can substitute the percentage (%) symbol as a stand in for any word or letter in a search criteria. You can use the '%' wildcard character in all input fields except the date and ID fields. The '%' wildcard character is suffixed automatically at the end of the partial search criteria. Therefore, you may or may not specify the wildcard character at the end of the partial search criteria. However, you have to prefix the wildcard character manually wherever required.

### **4.** Click **Search**.

A list of deferred revenue recognition templates that meet the search criteria appears in the **Search Results** section.

### **Related Topics**

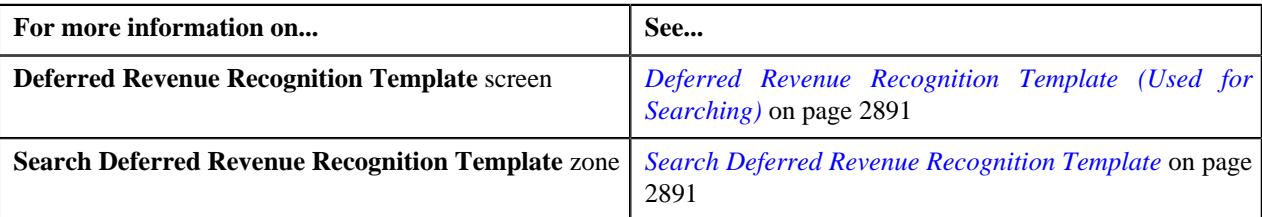

# <span id="page-2892-0"></span>**Defining a Deferred Revenue Recognition Template**

## **Prerequisites**

To define a deferred revenue recognition template, you should have:

• Contract types defined in the system

### **Procedure**

To define a deferred revenue recognition template:

**1.** Click the **Admin** menu in the **Application** toolbar.

A list appears.

**2.** From the **Admin** menu, select **D** and then click **Deferred Revenue Recognition Template**.

The **Deferred Revenue Recognition Template** screen appears.

**3.** Click the **Add** button in the **Page Title** area of the **Deferred Revenue Recognition Template** screen.

The **Deferred Revenue Recognition Template** screen appears. It contains the following sections:

- **Main** Used to specify basic details about the deferred revenue recognition template.
- **Parameters** Used to specify the various parameters for the deferred revenue recognition template.
- **Algorithms** Used to associate algorithms with the deferred revenue recognition template.
- **Divisions** Used to associate a deferred revenue recognition template with a division.
- **Characteristics** Used to define the characteristics for the deferred revenue recognition template.

The **Main** section contains the following fields:

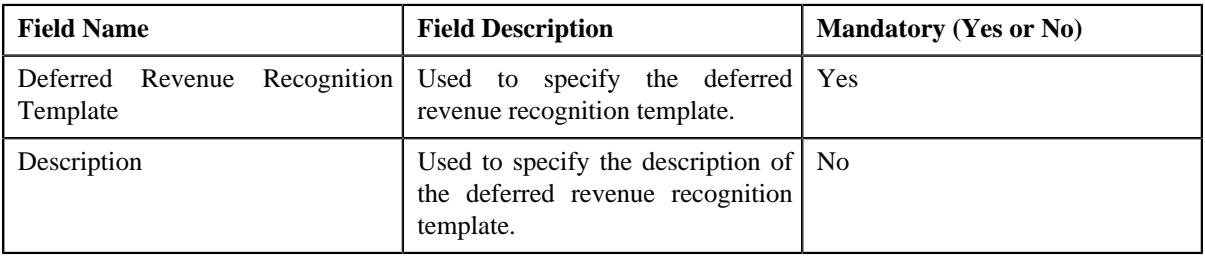

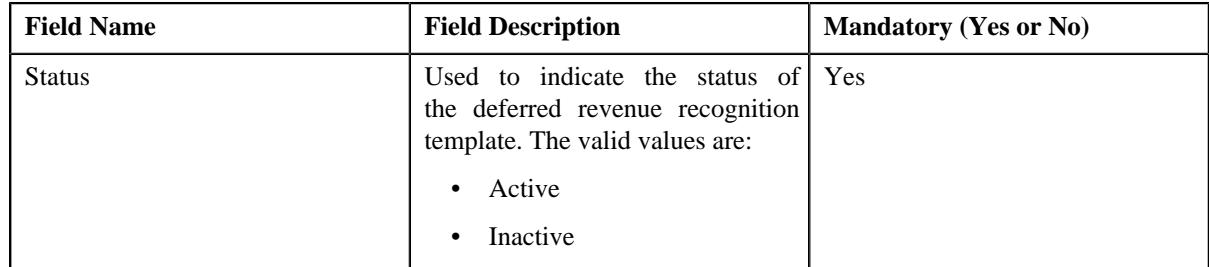

The **Parameters** section contains the following fields:

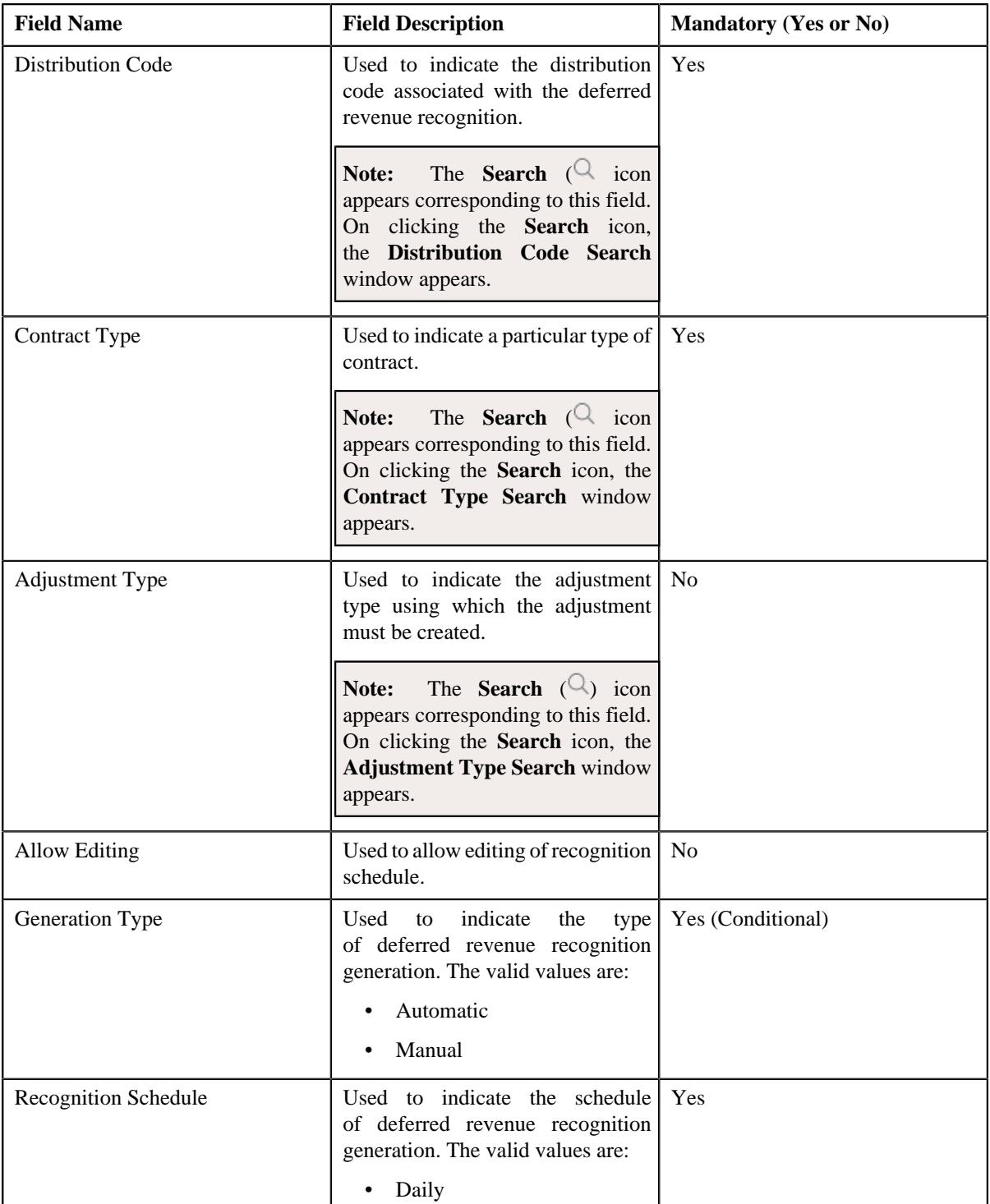

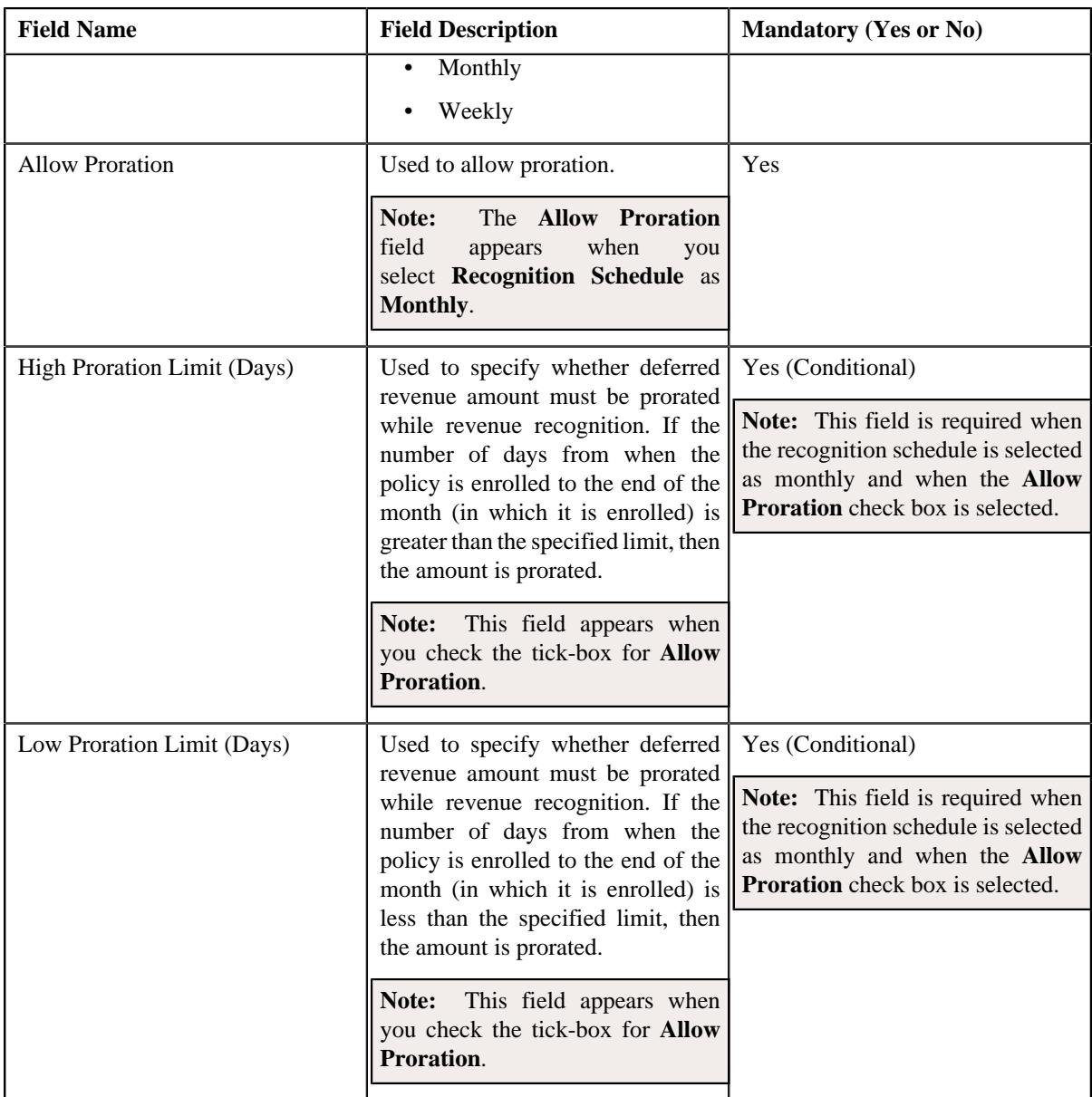

- **4.** Enter the required details.
- **5.** Associate algorithms with the deferred revenue recognition template, if required.
- **6.** View the division to which the deferred revenue recognition template is associated in the **Divisions** section.
- **7.** Define the characteristics specific to division to which the deferred revenue recognition template is associated in the **Characteristics** section.
- **8.** Click **Save**.

The deferred revenue recognition template is created.

## **Related Topics**

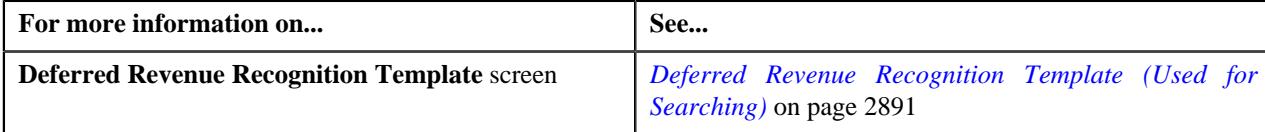

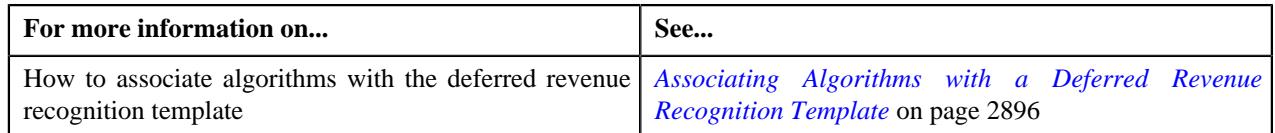

# <span id="page-2895-0"></span>**Associating Algorithms with a Deferred Revenue Recognition Template**

## **Procedure**

To associate algorithms with a deferred revenue recognition template:

**1.** Ensure that the **Algorithms** section is expanded when you are defining or editing a deferred revenue *r*ecognition template.

Field Name **Field Description Mandatory (Yes or No)** System Event Vsed to indicate the system event for an algorithm. Yes Sequence I Used to specify the sequence number. **Note:** On specifying the value for a predefined characteristic type, the description of the characteristic value appears corresponding to the **Characteristic Value** field. Yes Algorithm I Used to associate an algorithm to the system event that you have selected. **Note:** The **Search**  $(\mathcal{Q})$  icon appears corresponding to this field. On clicking the **Search** icon, the **Algorithm Search** window appears. On specifying the algorithm for a system event, the description of the algorithm appears corresponding to the **Algorithm** field. Yes

The **Algorithms** section contains the following fields in a grid:

- **2.** Enter the required details in the **Algorithms** section.
- **3.** If you want to define more than one algorithm for the deferred revenue recognition template, click the **Add** ( $\pm$ ) icon, and then repeat 2.

**Note:** However, if you want to remove an algorithm from the deferred revenue recognition template, click the **Delete**  $(\mathbb{I})$  icon corresponding to the algorithm.

### **Related Topics**

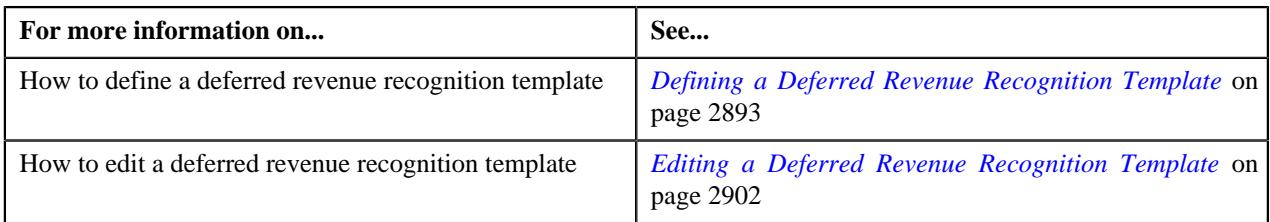

# **Associating Deferred Revenue Recognition Template With A Division**

## **Prerequisites**

To associate deferred revenue recognition template with a division, you should have:

• Divisions defined in the application

### **Procedure**

To associate deferred revenue recognition template with a division:

**1.** Ensure that the **Divisions** section is expanded when you are creating or *e*diting a deferred revenue recognition template.

The **Divisions** section appears. It contains the following fields:

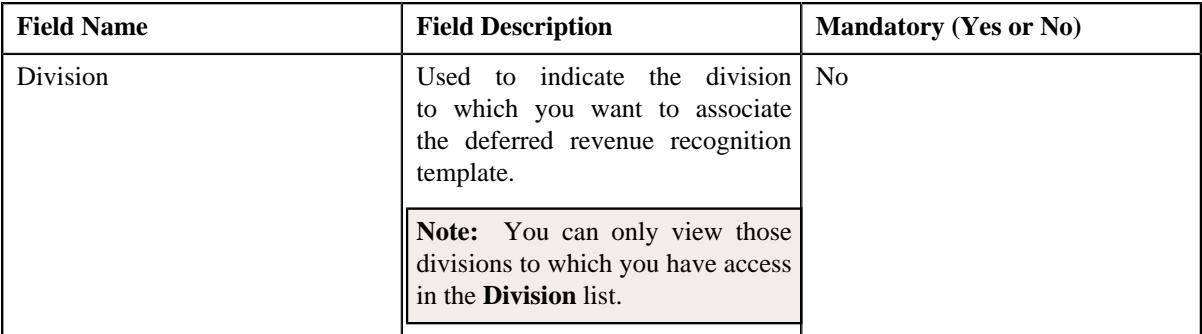

- **2.** Select the required division from the list.
- **3.** If you want to associate the deferred revenue recognition template with more than one division, click the Add  $(+)$  icon and then repeat step 2.

**Note:** However, if you want to remove the deferred revenue recognition template from a division, click the **Delete**  $(\widehat{\mathbb{Q}})$  icon corresponding to the division.

**4.** Click **Save**.

The deferred revenue recognition template is associated with the divisions.

# **Related Topics**

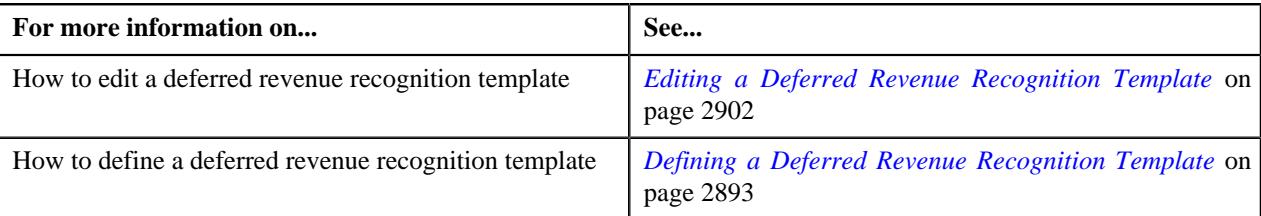

# **Defining a Characteristic for a Deferred Revenue Recognition Template**

## **Prerequisites**

To define a characteristic for a deferred revenue recognition template, you should have:

• Characteristic types defined in the application (where the characteristic entity is set to **Deferred Revenue Recognition Template**)

### **Procedure**

To define a characteristic for a deferred revenue recognition template:

**1.** Ensure that the

**Characteristics** section is expanded when you are defining or editing a deferred revenue recognition template.

The **Characteristics** section contains the following fields in a grid:

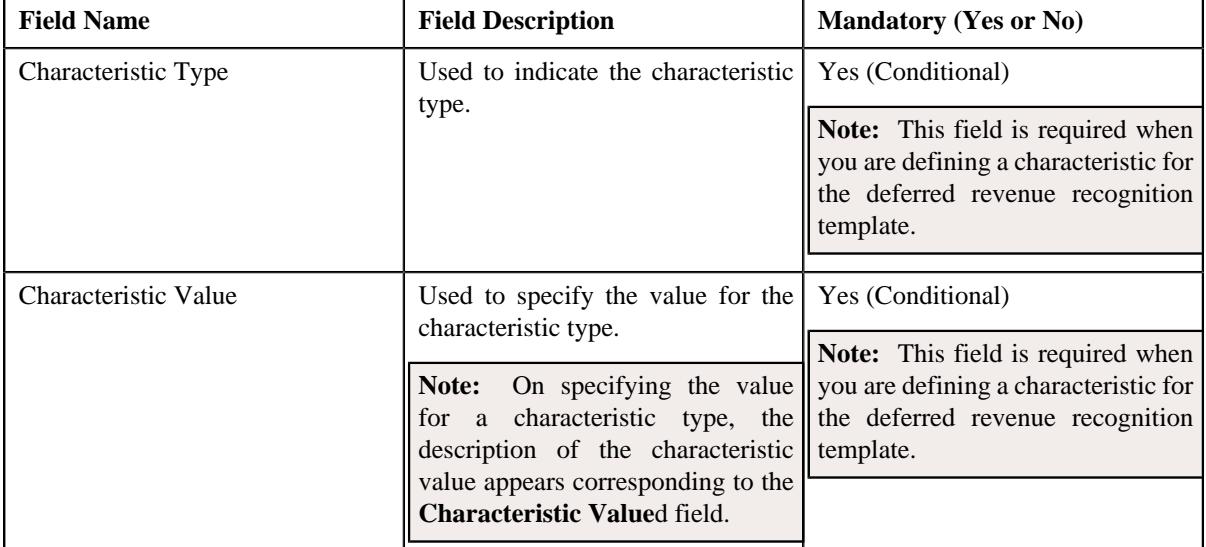

- **2.** Enter the required details in the **Characteristics** section.
- **3.** If you want to define more than one characteristic for the deferred revenue recognition template, click the Add  $(+)$  icon *a*nd then repeat step 2.

**Note:** However, if you want to remove a characteristic from the deferred revenue recognition template, click the **Delete**  $(\blacksquare)$  icon corresponding to the characteristic.

## **Related Topics**

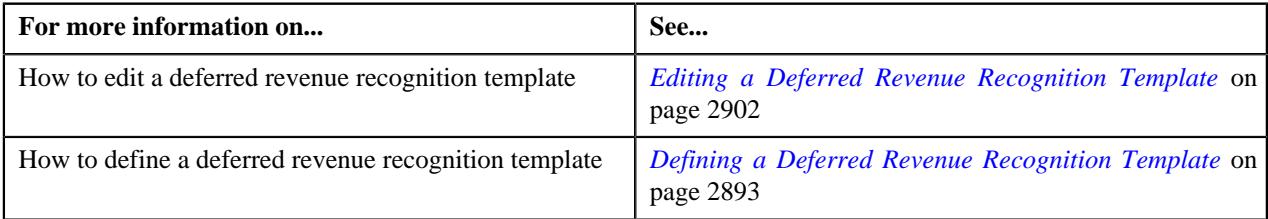

# <span id="page-2897-0"></span>**Viewing the Deferred Revenue Recognition Template Details**

### **Procedure**

To view the details of a deferred revenue recognition template:

**1.** Click the **Admin** link in the **Application** toolbar.

A list appears.

**2.** From the **Admin** menu, select **D** and then click **Deferred Revenue Recognition Template**.

The **Deferred Revenue Recognition Template** screen appears.

- **3.** Search for the deferred revenue recognition template in the **Deferred Revenue Recognition Template** screen.
- **4.** In the **Search Results** section, click the link in the **Deferred Revenue Recognition Template** column *c*orresponding to the deferred revenue recognition template whose details you want to view.

The **Deferred Revenue Recognition Template** screen appears.

**5.** View the details of the deferred revenue recognition template in the **Deferred Revenue Recognition Template** zone.

### **Related Topics**

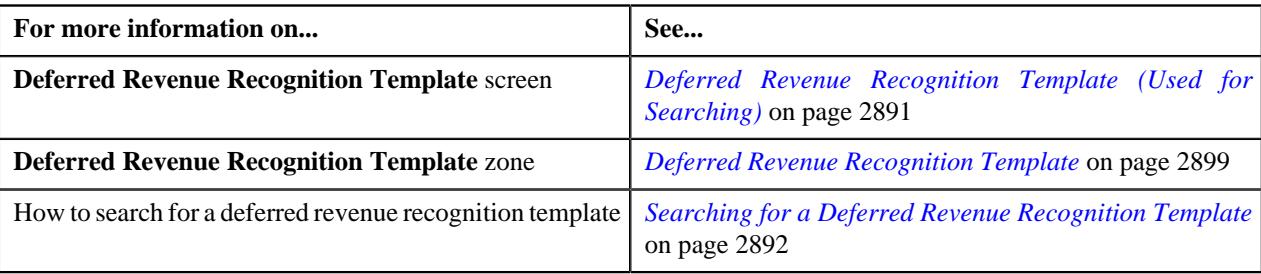

# <span id="page-2898-0"></span>**Deferred Revenue Recognition Template (Used for Viewing)**

Once the deferred revenue recognition templates are created, the **Deferred Revenue Recognition Template** screen allows you to:

- Generate the deferred revenue recognition schedule
- View the details of a deferred revenue recognition template
- Edit a deferred revenue recognition template
- Delete a deferred revenue recognition template

This screen consists of the following zone:

• *[Deferred Revenue Recognition Template](#page-2898-1)* on page 2899

# <span id="page-2898-1"></span>**Deferred Revenue Recognition Template**

The **Deferred Revenue Recognition Template** zone displays the details of the deferred revenue recognition template. It contains the following sections:

• **Main** – Displays basic information about the deferred revenue recognition template. It contains the following fields:

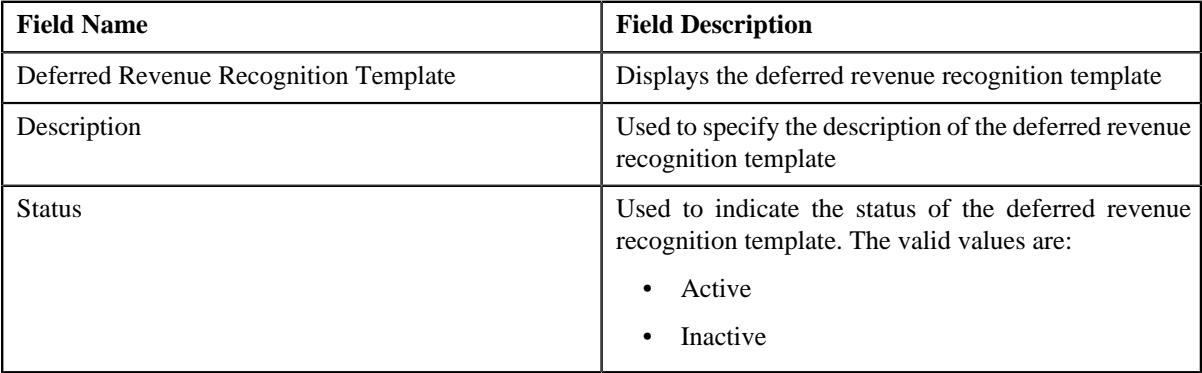

• **Parameters** – Displays the parameters used in the deferred revenue recognition template.

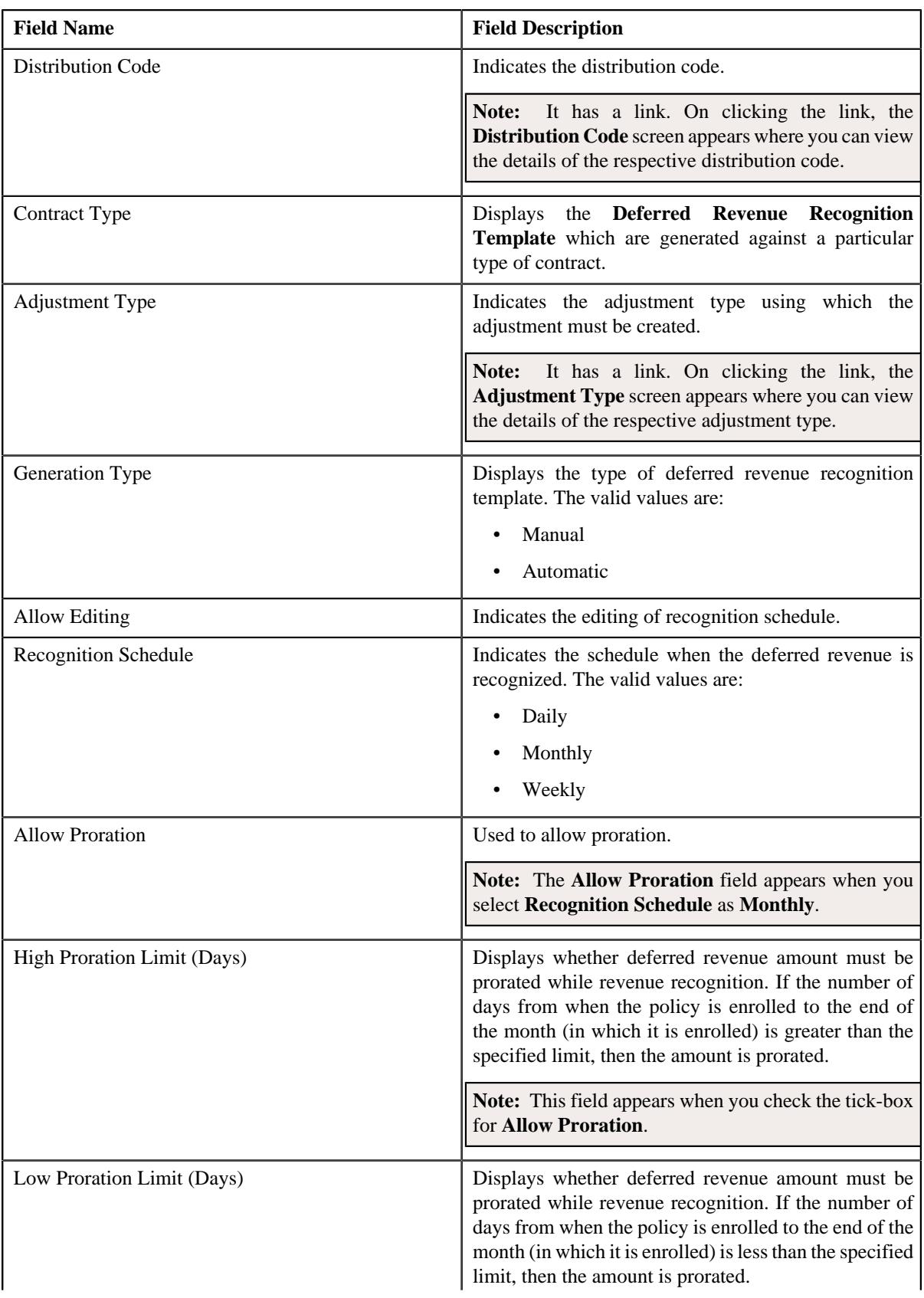

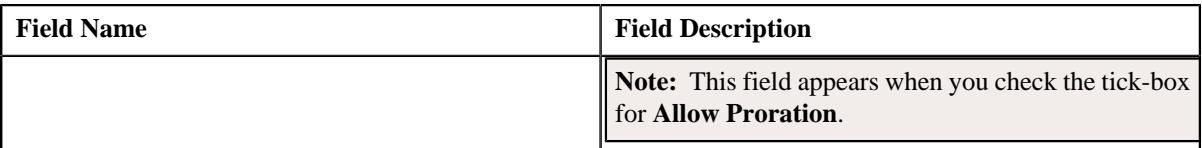

• **Divisions** – Displays the associated deferred revenue recognition template with one or more divisions. It contains the following column:

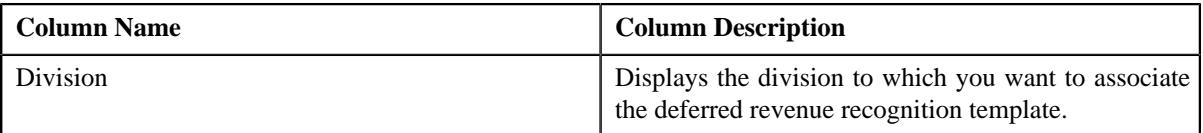

• **Algorithms** – Lists the algorithms associated with the deferred revenue recognition template. It contains the following columns:

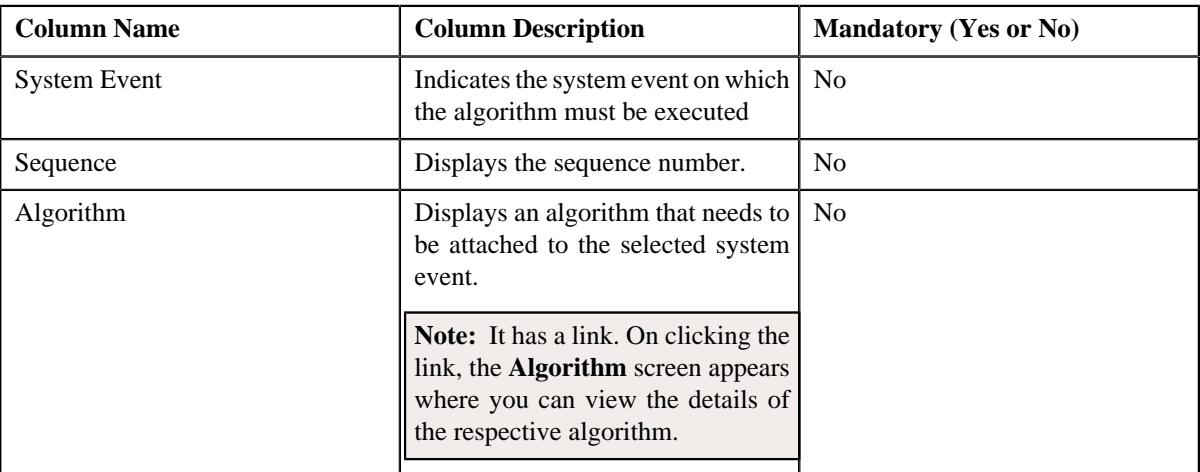

• **Characteristics** – Lists the characteristics defined for the deferred revenue recognition template. It contains the following fields:

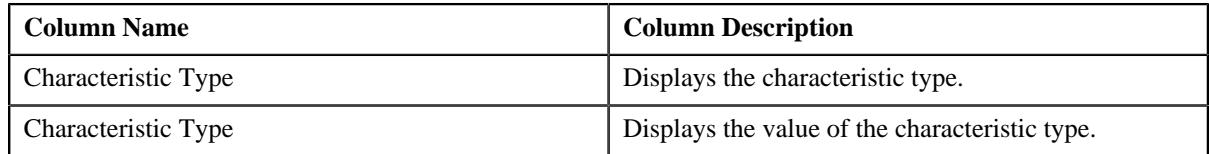

• **Record Actions** –This section contains the following buttons:

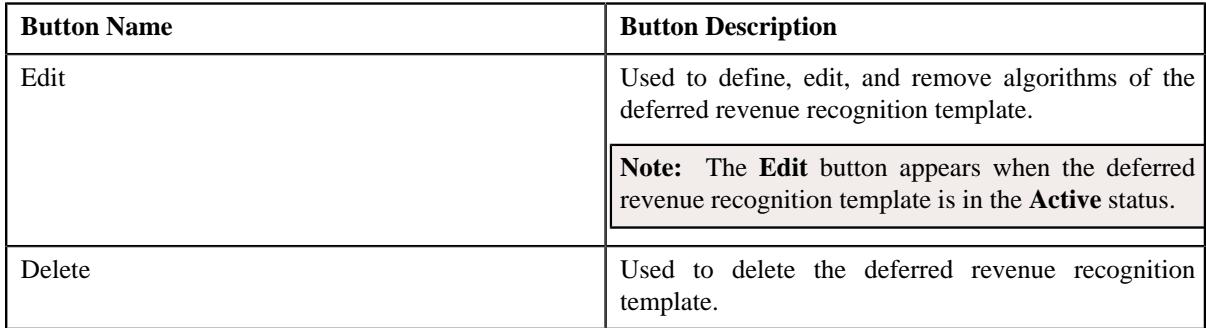

- •
- **Record Information** This section contains the following fields:

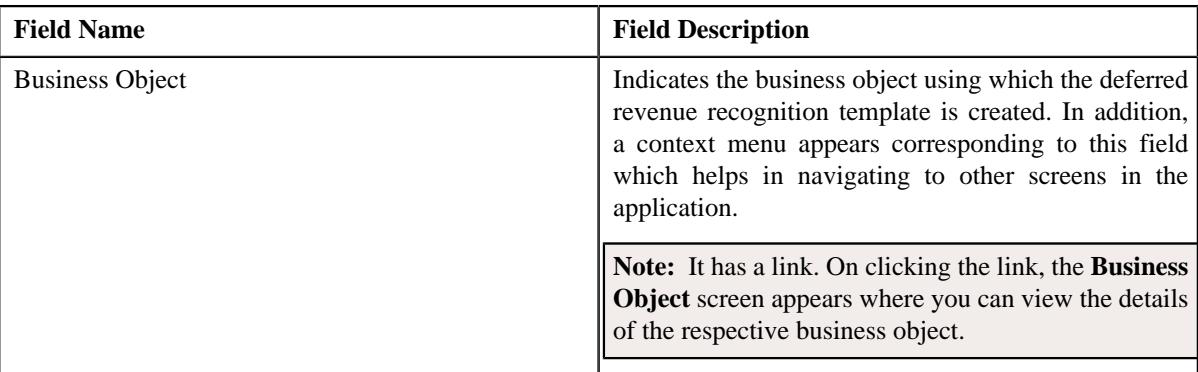

# <span id="page-2901-0"></span>**Editing a Deferred Revenue Recognition Template**

## **Procedure**

To edit a deferred revenue recognition template:

- **1.** Search for the deferred revenue recognition template in the **Deferred Revenue Recognition Template** screen.
- **2.** In the **Search Results** section, click the link in the **Deferred Revenue Recognition Template** column *c*orresponding to the deferred revenue recognition template whose details you want to edit.

The **Deferred Revenue Recognition Template** screen appears.

**3.** Click the **Edit** button in the **Deferred Revenue Recognition Template** zone.

The **Deferred Revenue Recognition Template** screen appears.

**Note:** The **Edit** button appears when the deferred revenue recognition template is in the **Active** status.

- **4.** Associate, edit, or remove algorithms from the deferred revenue recognition template, if required.
- **5.** Define, edit, or remove characteristics of the deferred revenue recognition template, if required.
- **6.** Associate deferred revenue recognition template with a division, if required.
- **7.** Click **Save**.

The changes made to the deferred revenue recognition template are saved.

### **Related Topics**

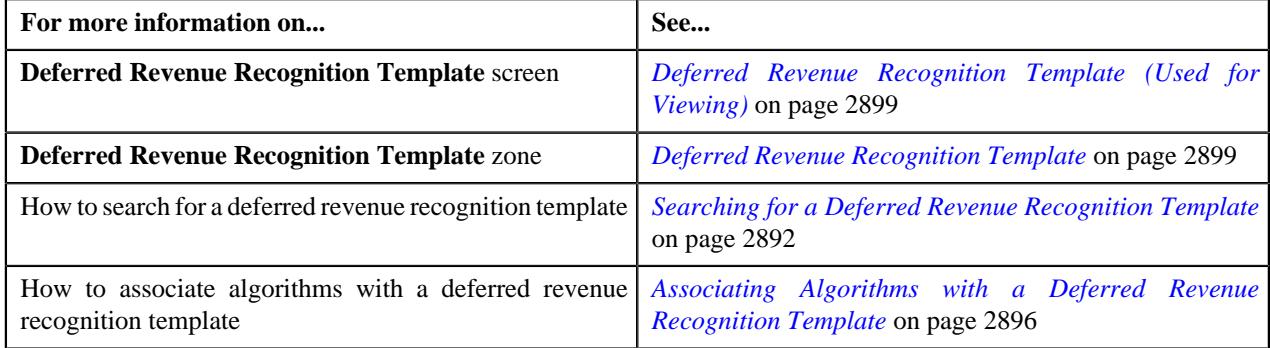

# **Deleting a Deferred Revenue Recognition Template**

### **Procedure**

To delete a deferred revenue recognition template:

**1.** Search for the deferred revenue recognition template in the **Deferred Revenue Recognition Template** screen.

**2.** In the **Search Results** section, click the link in the **Deferred Revenue Recognition Template** column *c*orresponding to the deferred revenue recognition template that you want to delete.

The **Deferred Revenue Recognition Template** screen appears.

**3.** Click the **Delete** button in the **Deferred Revenue Recognition Template** zone.

A message appears confirming whether you want to delete the deferred revenue recognition template.

**4.** Click **OK**.

The deferred revenue recognition template is deleted.

### **Related Topics**

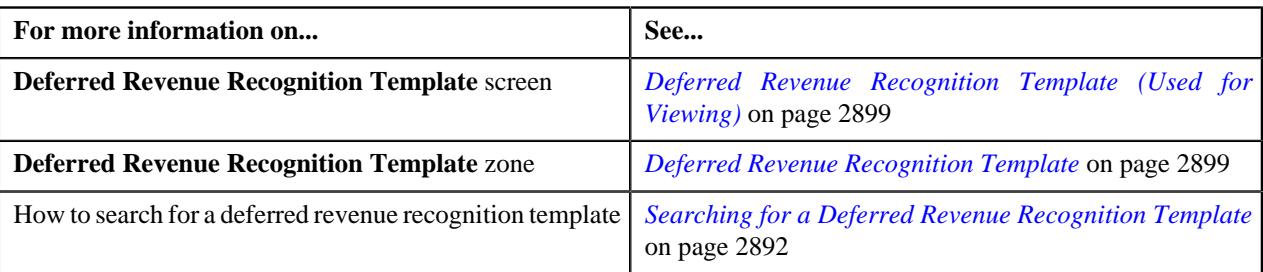

# **Viewing the Deferred Revenue Recognition Template Details**

### **Procedure**

To view the details of a deferred revenue recognition template:

**1.** Click the **Admin** link in the **Application** toolbar.

A list appears.

**2.** From the **Admin** menu, select **D** and then click **Deferred Revenue Recognition Template**.

The **Deferred Revenue Recognition Template** screen appears.

- **3.** Search for the deferred revenue recognition template in the **Deferred Revenue Recognition Template** screen.
- **4.** In the **Search Results** section, click the link in the **Deferred Revenue Recognition Template** column *c*orresponding to the deferred revenue recognition template whose details you want to view.

The **Deferred Revenue Recognition Template** screen appears.

**5.** View the details of the deferred revenue recognition template in the **Deferred Revenue Recognition Template** zone.

### **Related Topics**

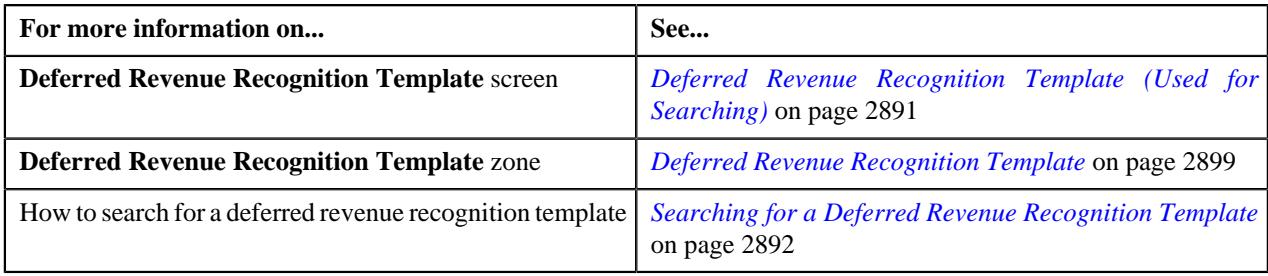

# <span id="page-2902-0"></span>**Deferred Revenue Recognition (Used for Searching)**

The **Deferred Revenue Recognition** screen allows you to search for a deferred revenue recognition using various search criteria. Through this screen, you can navigate to the following screen:

• *[Deferred Revenue Recognition \(Used for Viewing\)](#page-2908-0)* on page 2909

This screen consists of the following zone:

• *[Search Deferred Revenue Recognition](#page-2903-0)* on page 2904

# <span id="page-2903-0"></span>**Search Deferred Revenue Recognition**

The **Search Deferred Revenue Recognition** zone allows you to search for a deferred revenue recognition using various search criteria. It contains the following two sections:

• **Search Criteria** – This section contains the following fields:

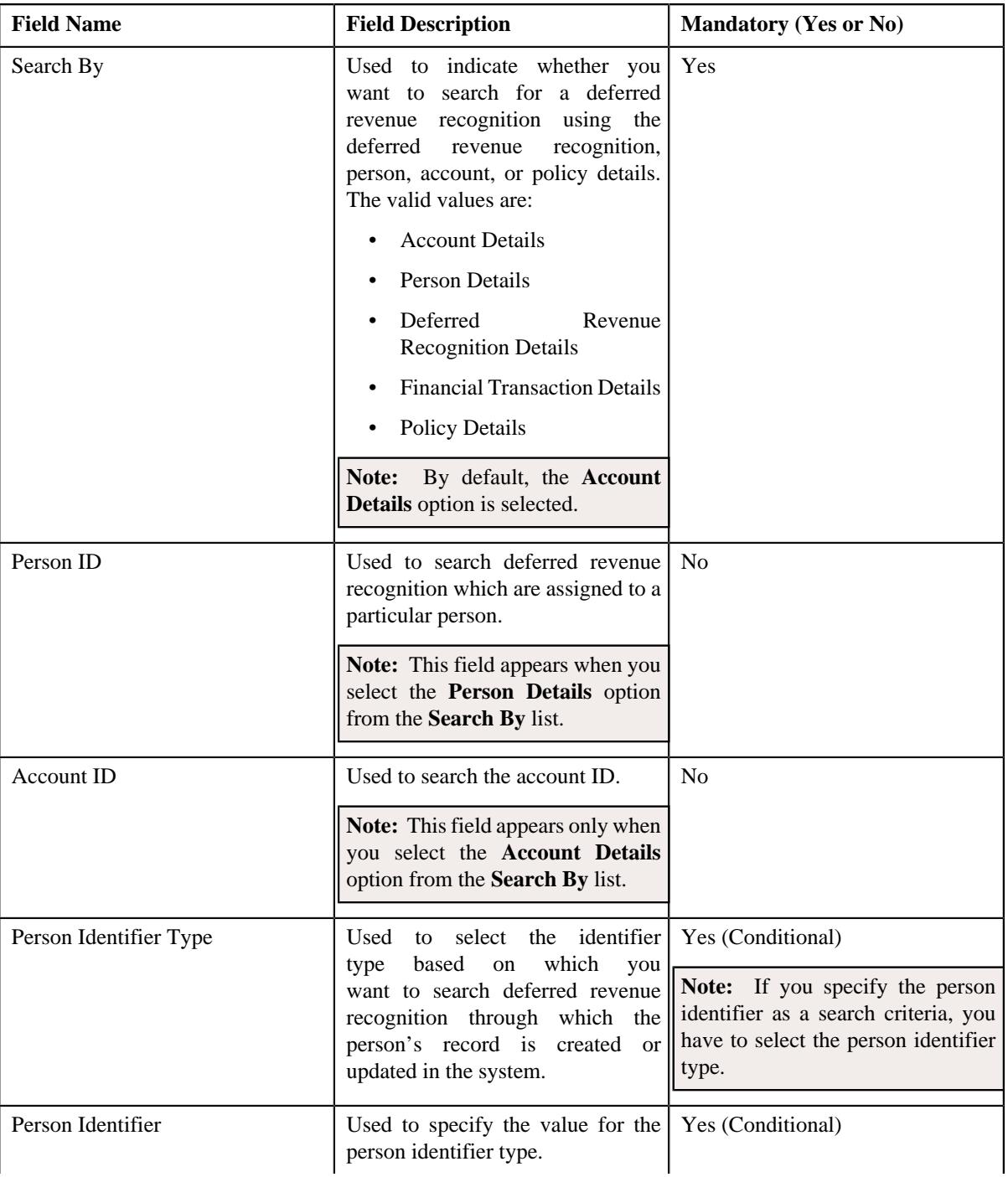

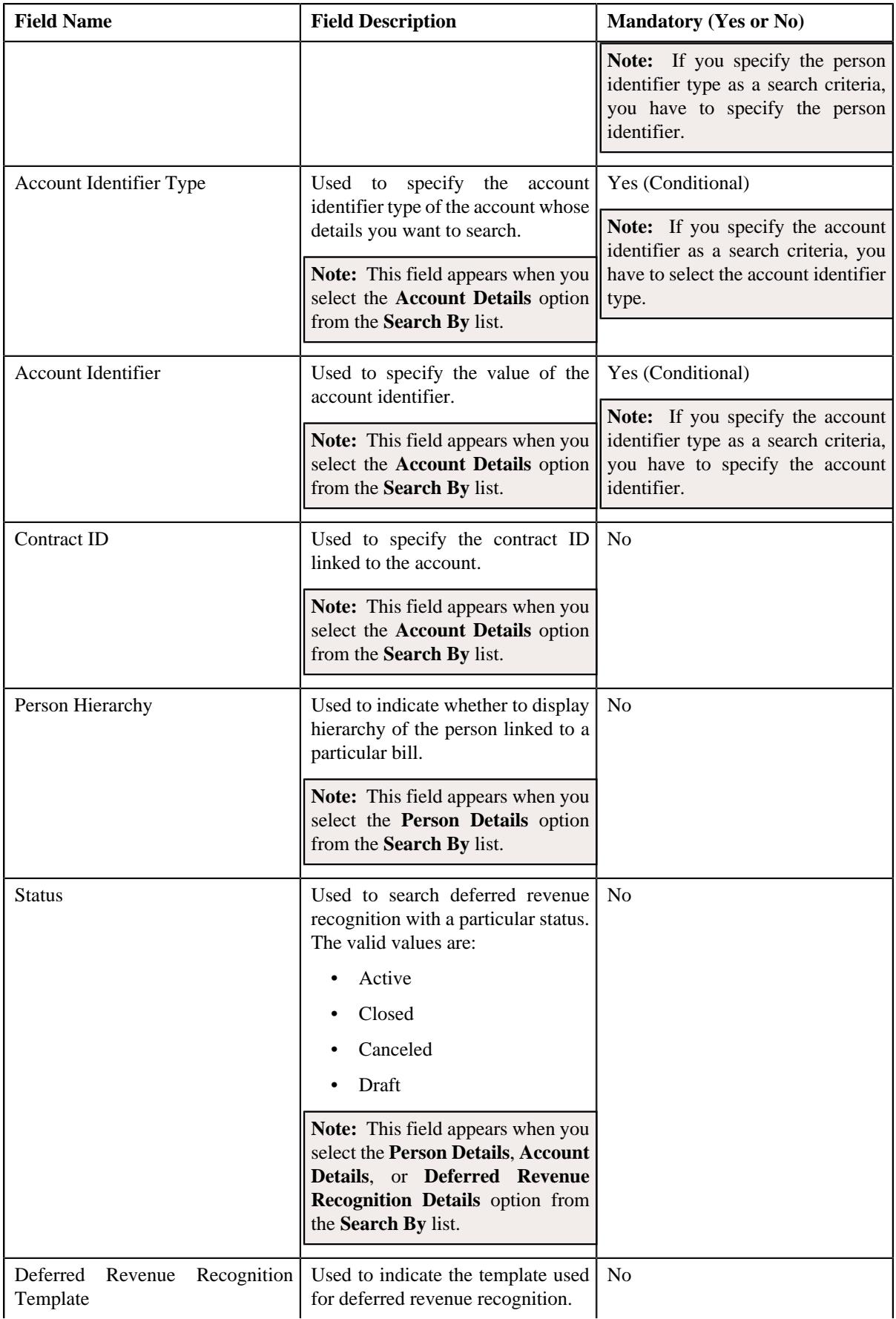

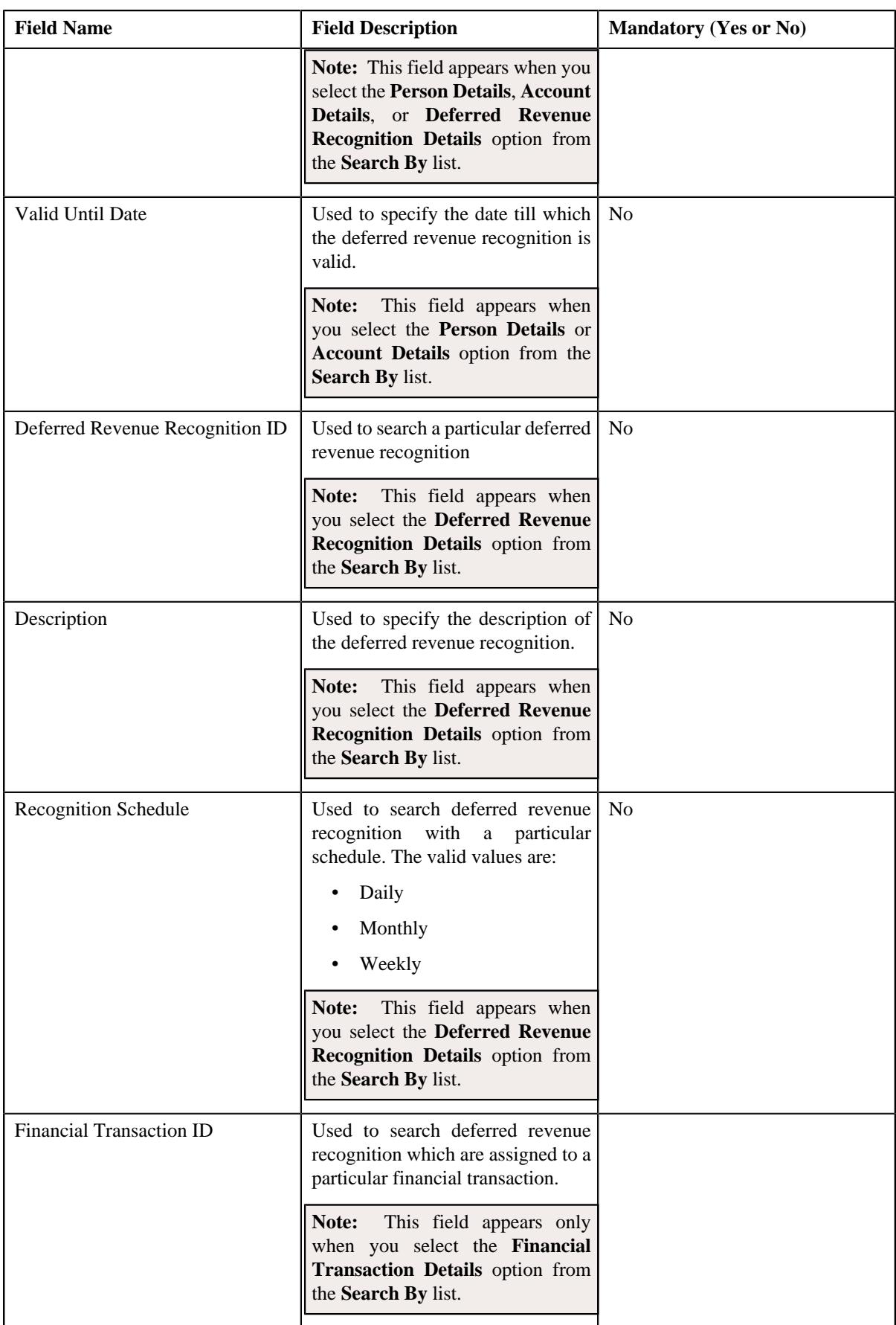

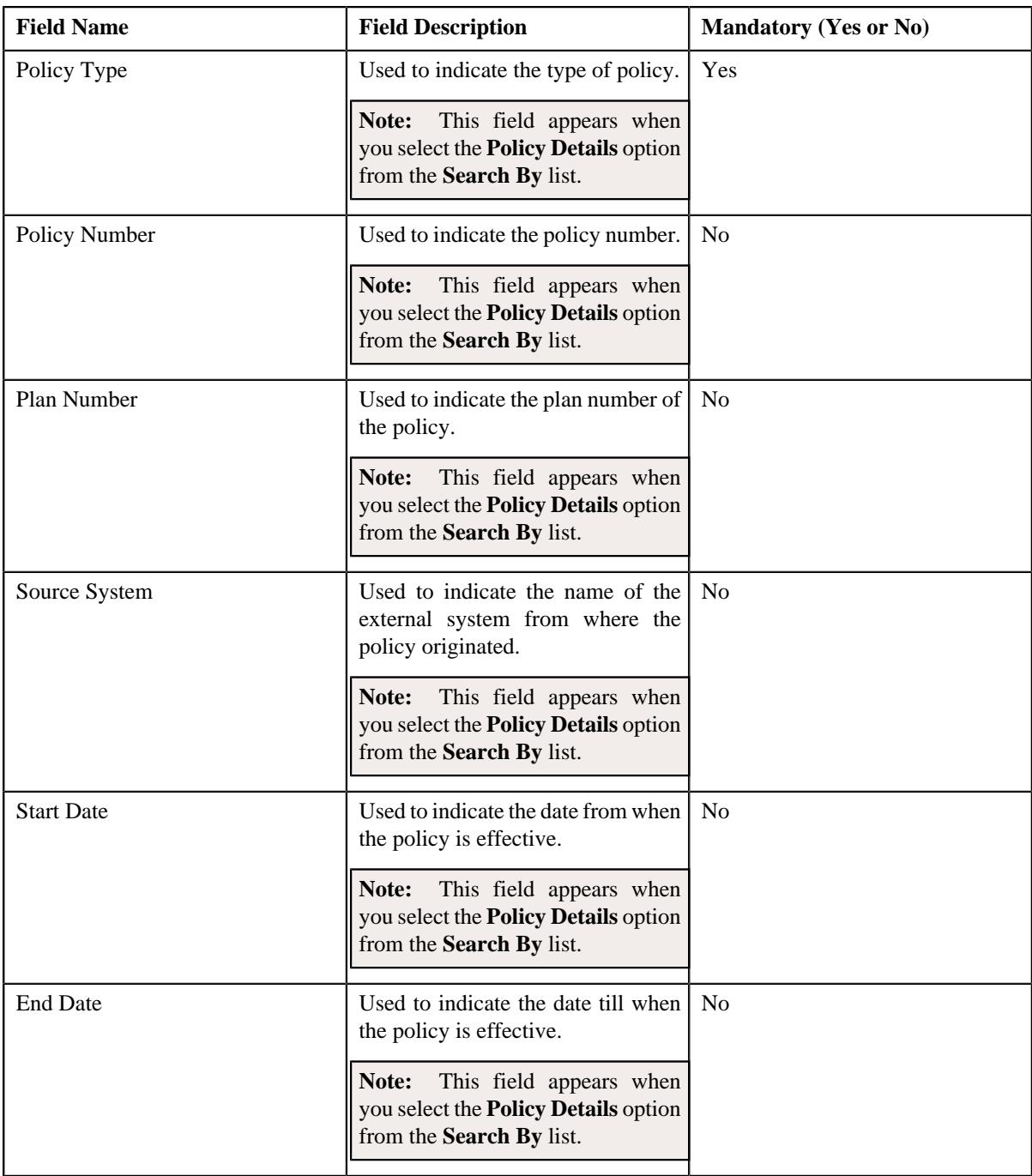

**Note:** You must specify at least one search criterion while searching for a deferred revenue recognition.

• **Search Results** – On clicking the **Search** button, the search results appear based on the specified search criteria. The **Search Results** section contains the following columns:

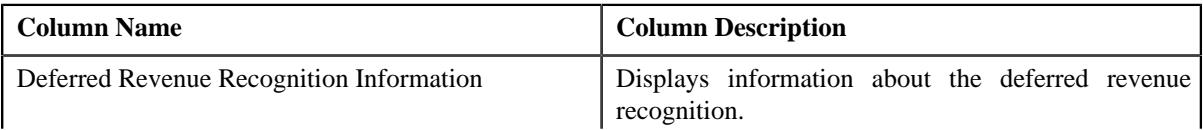

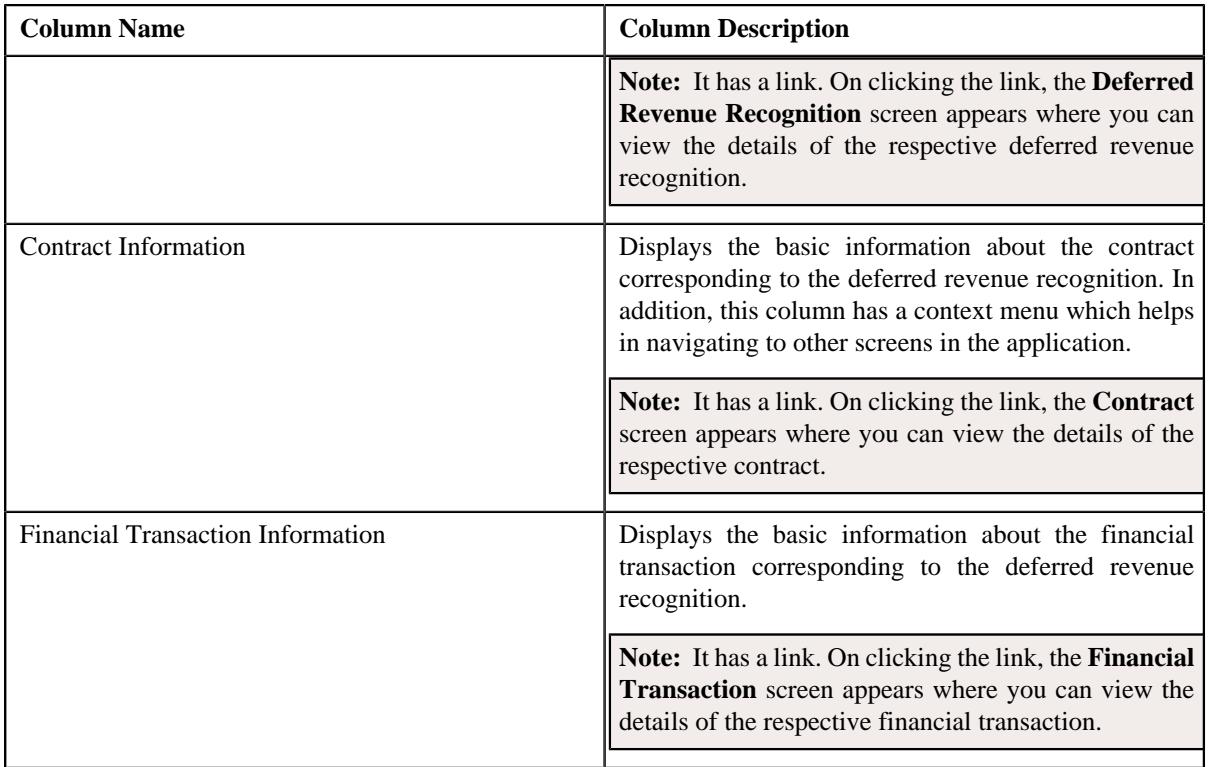

## **Related Topics**

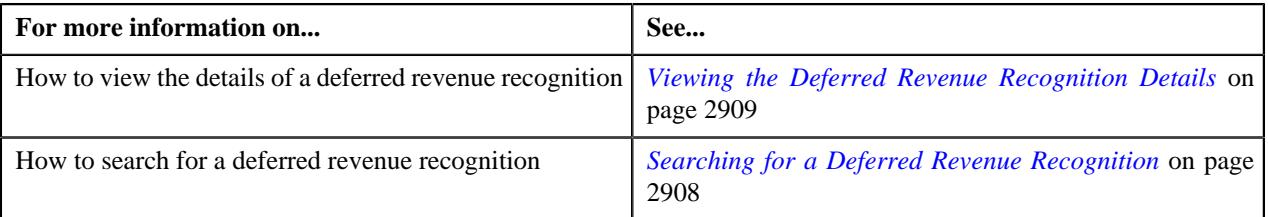

# <span id="page-2907-0"></span>**Searching for a Deferred Revenue Recognition**

## **Prerequisites**

To search for a deferred revenue recognition, you should have:

- Deferred Revenue Recognition Template defined in the application.
- Person identifier types defined in the application
- Account identifier types defined in the application
- Recognition Schedules defined in the application
- Source Systems defined in the application

## **Procedure**

To search for a deferred revenue recognition:

**1.** Click the **Menu** link in the **Application** toolbar.

A list appears.

**2.** From the **Main** menu, select **Accounting and Receivable**.

A sub-menu appears.

**3.** Click the **Search** option from the **Deferred Revenue Recognition** sub-menu.

The **Deferred Revenue Recognition** screen appears.

**4.** Enter the search criteria in the **Search Deferred Revenue Recognition** zone.

**Note:** ORMB search engine supports wildcard search, where you can substitute the percentage (%) symbol as a stand in for any word or letter in a search criteria. You can use the '%' wildcard character in all input fields except the date and ID fields. The '%' wildcard character is suffixed automatically at the end of the partial search criteria. Therefore, you may or may not specify the wildcard character at the end of the partial search criteria. However, you have to prefix the wildcard character manually wherever required.

**5.** Click **Search**.

A list of deferred revenue recognition that meet the search criteria appears in the **Search Results** section.

### **Related Topics**

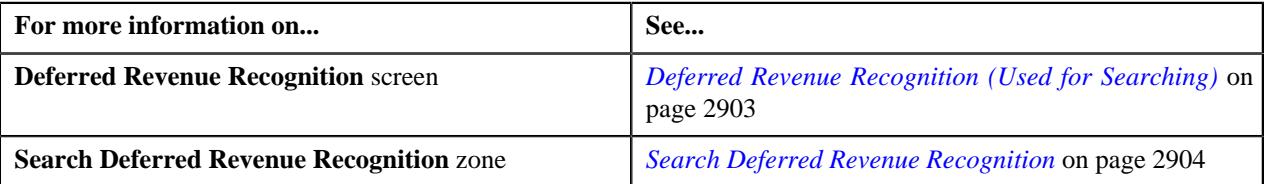

## <span id="page-2908-1"></span>**Viewing the Deferred Revenue Recognition Details**

### **Procedure**

To view the details of a deferred revenue recognition:

- **1.** Search for the deferred revenue recognition in the **Deferred Revenue Recognition** screen.
- **2.** In the **Search Results** section, click the link in the **Deferred Revenue Recognition Information** column *c*orresponding to the deferred revenue recognition whose details you want to view.

The **Deferred Revenue Recognition** screen appears. It consists of the following tabs:

- *[Deferred Revenue Recognition Main](#page-2909-0)* on page 2910
- *[Deferred Revenue Recognition Log](#page-2912-0)* on page 2913
- **3.** Ensure that the **Main** tab is selected.
- **4.** View the details of the deferred revenue recognition in the **Deferred Revenue Recognition** zone.

### **Related Topics**

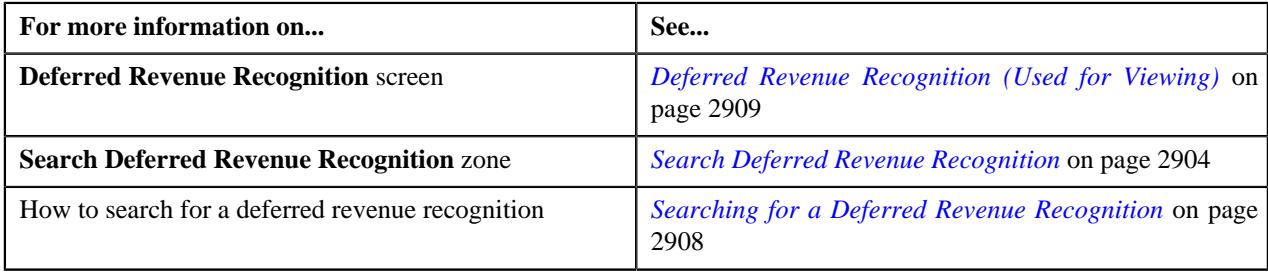

# <span id="page-2908-0"></span>**Deferred Revenue Recognition (Used for Viewing)**

The **Deferred Revenue Recognition** screen allows you to:

- View the details of a deferred revenue recognition
- Edit a deferred revenue recognition
- Generate the deferred revenue recognition schedule
- Add related deferred revenue recognitions
- Edit the details of a deferred revenue recognition schedule
- View the log of a deferred revenue recognition
- Add a log entry for a deferred revenue recognition

This screen consists of the following tabs:

- *[Deferred Revenue Recognition Main](#page-2909-0)* on page 2910
- *[Deferred Revenue Recognition Log](#page-2912-0)* on page 2913

## <span id="page-2909-0"></span>**Deferred Revenue Recognition - Main**

The **Main** tab displays information about the deferred revenue recognition. It contains the following zones:

- *[Deferred Revenue Recognition](#page-2909-1)* on page 2910
- *[Associated Deferred Revenue Recognitions](#page-2911-0)* on page 2912
- *[Recognition Schedule](#page-2912-1)* on page 2913
- *[Revenue Recognition Items](#page-2912-2)* on page 2913

### <span id="page-2909-1"></span>**Deferred Revenue Recognition**

The **Deferred Revenue Recognition** zone displays the details of the deferred revenue recognition. It contains the following sections:

• Main – Displays basic information about the deferred revenue recognition. It contains the following fields:

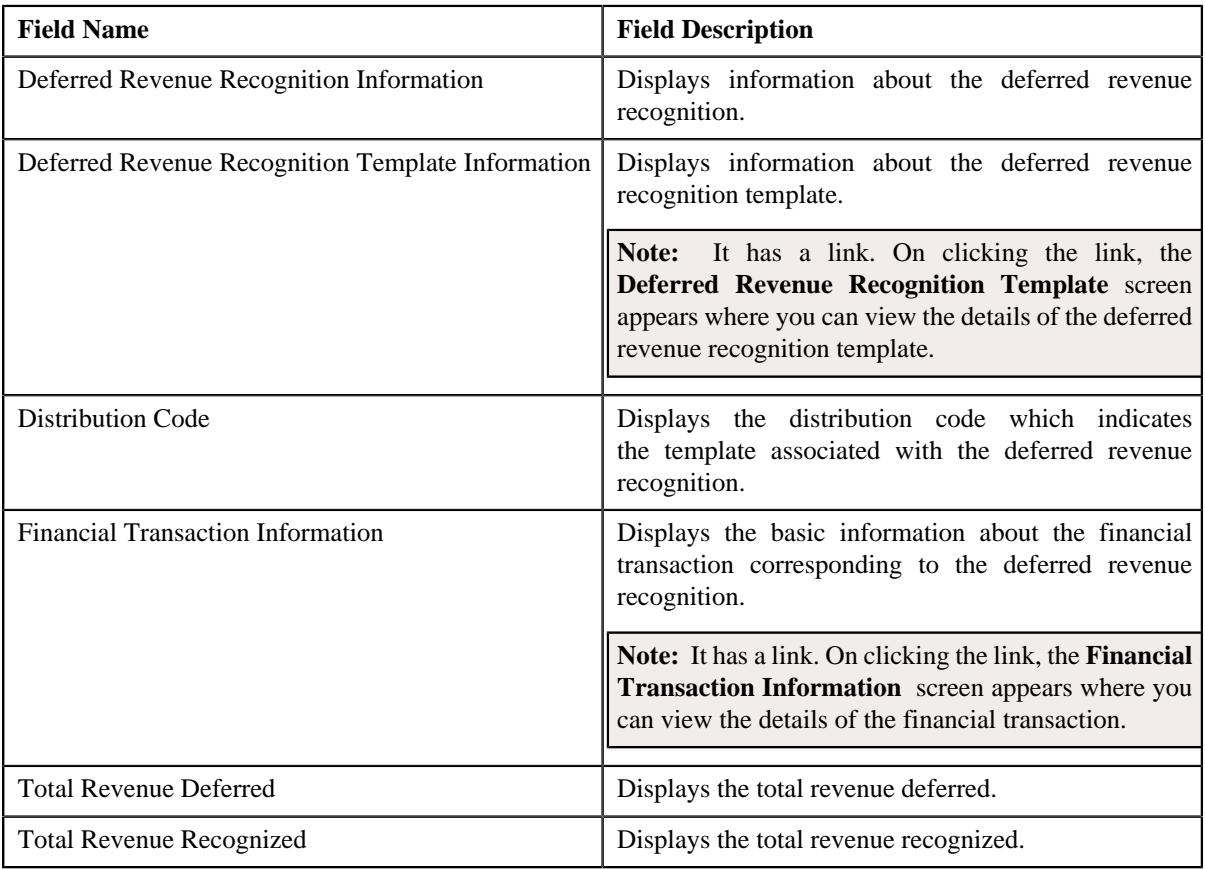

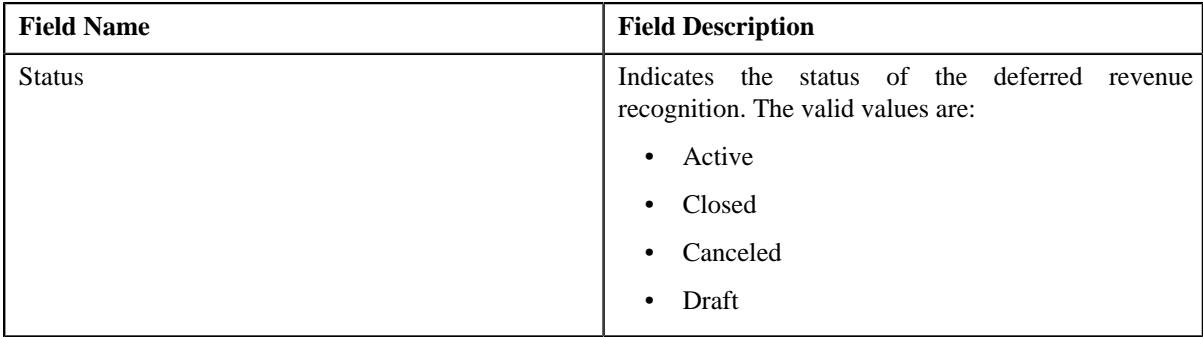

• **Related Deferred Revenue Recognitions** - Lists the related deferred revenue recognitions. It contains the following columns:

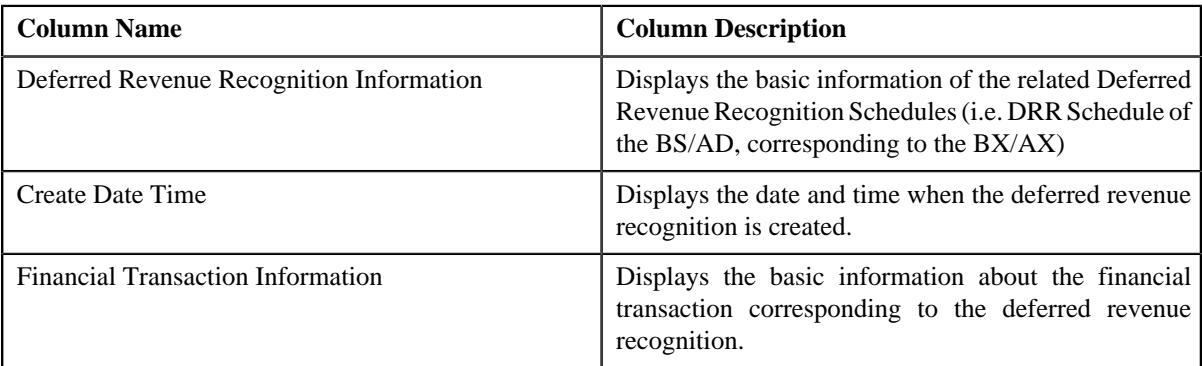

• **Record Actions** – This section contains the following buttons:

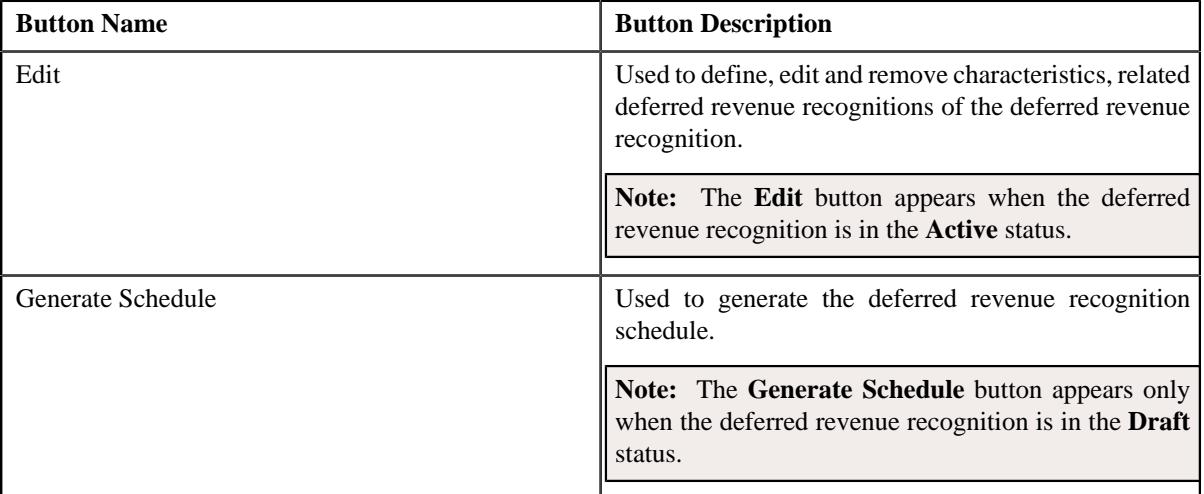

• **Record Information** – This section contains the following fields:

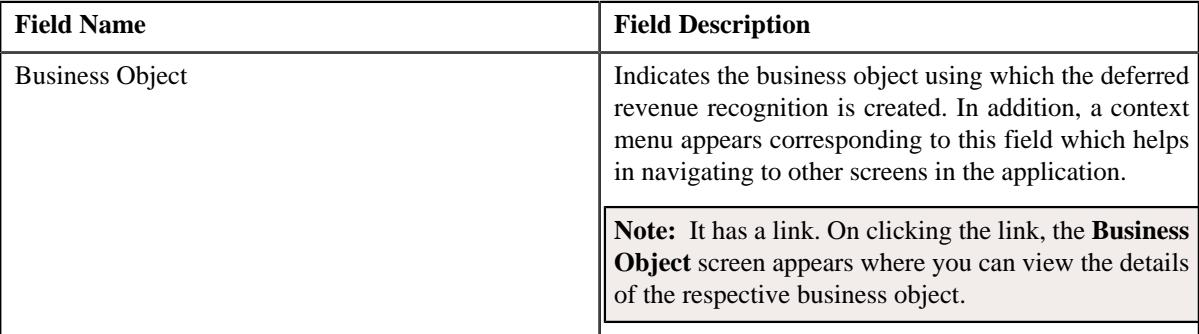

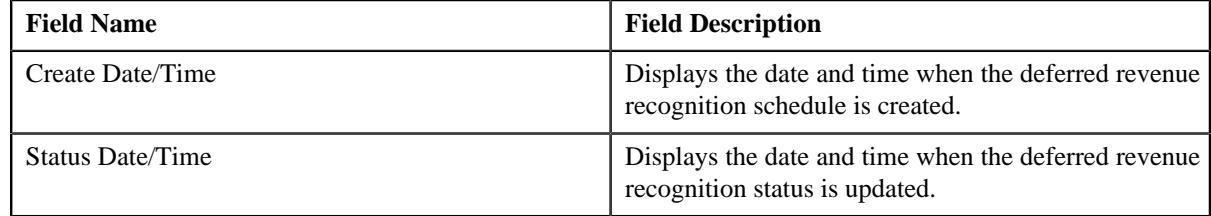

• **Characteristics** – Lists the characteristics defined for the deferred revenue recognition. It contains the following columns:

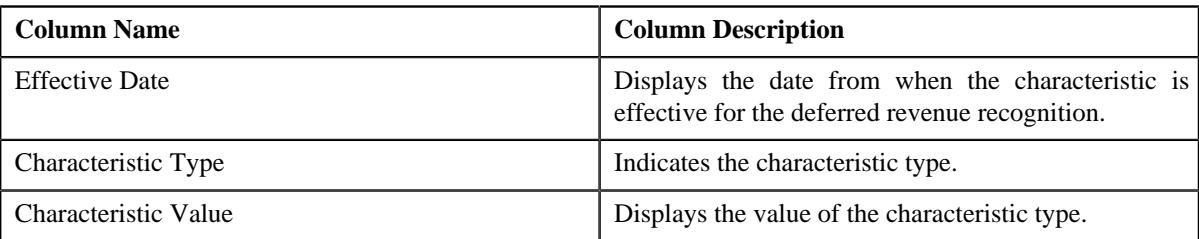

## <span id="page-2911-0"></span>**Associated Deferred Revenue Recognitions**

The **Associated Deferred Revenue Recognitions** zone Displays the basic information of the other schedules linked to the same **FT** having a separate **Schedule** due to the different **Distribution Code**. Purpose of this section is to show all the associated **Schedules** generated for a single **FT**. It contains the following columns:

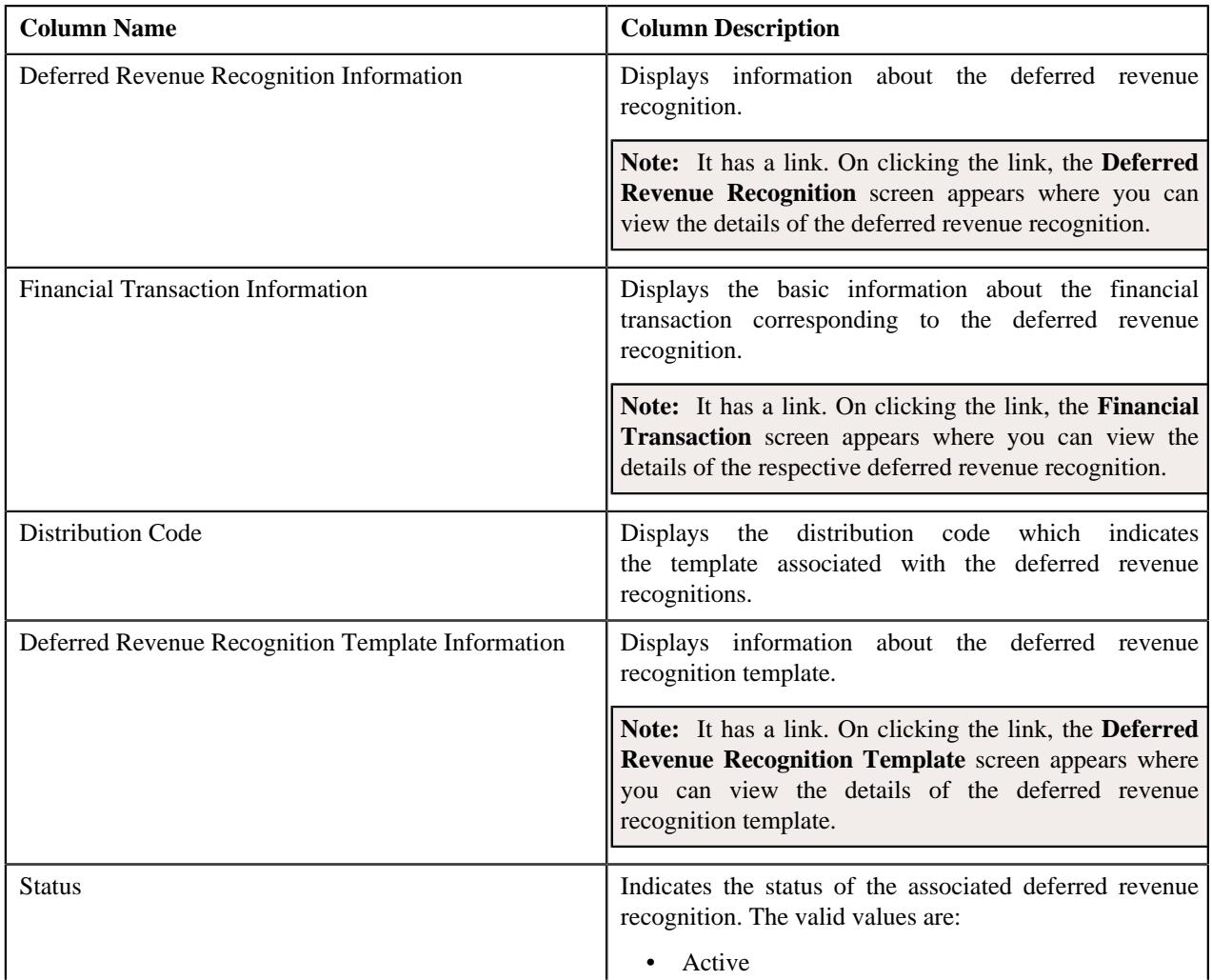

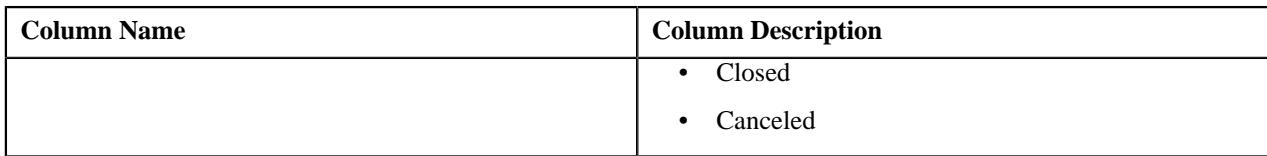

### <span id="page-2912-1"></span>**Recognition Schedule**

The **Recognition Schedule** zone lists the adjustment information and the recognition amount of the deferred revenue recognition. It contains the following columns:

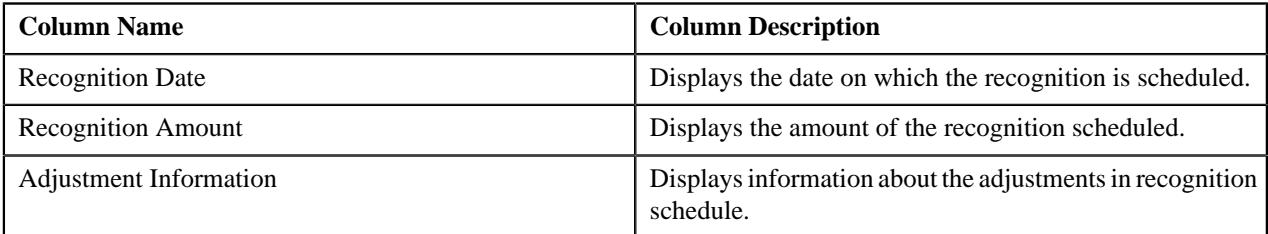

This zone contains the **Edit** button. It is used to edit the details of recognition schedule

**Note:** This zone appears when the deferred revenue recognition is in the **Active** status.

### <span id="page-2912-2"></span>**Revenue Recognition Items**

The **Revenue Recognition Items** zone displays the adjustment information about the recognition items. It contains the following columns:

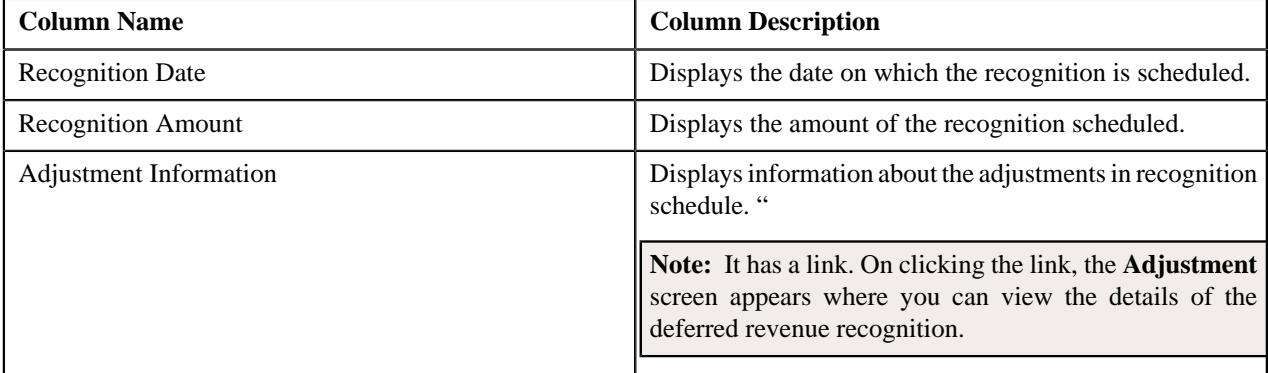

## <span id="page-2912-0"></span>**Deferred Revenue Recognition - Log**

The **Log** tab contains the following zone:

• *[Deferred Revenue Recognition Log](#page-2912-3)* on page 2913

### <span id="page-2912-3"></span>**Deferred Revenue Recognition Log**

The **Deferred Revenue Recognition Log** zone lists the complete trail of actions performed on the deferred revenue recognition. It contains the following columns:

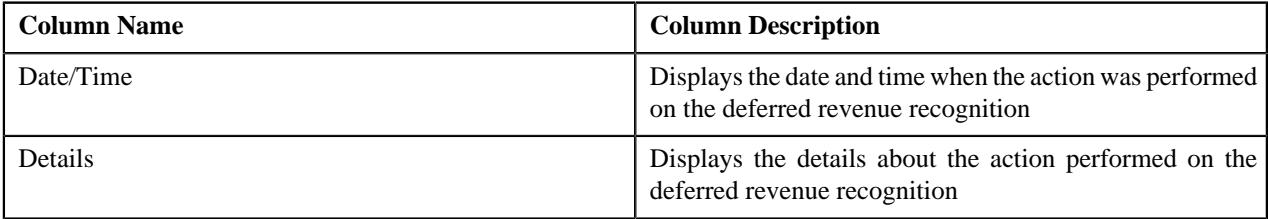

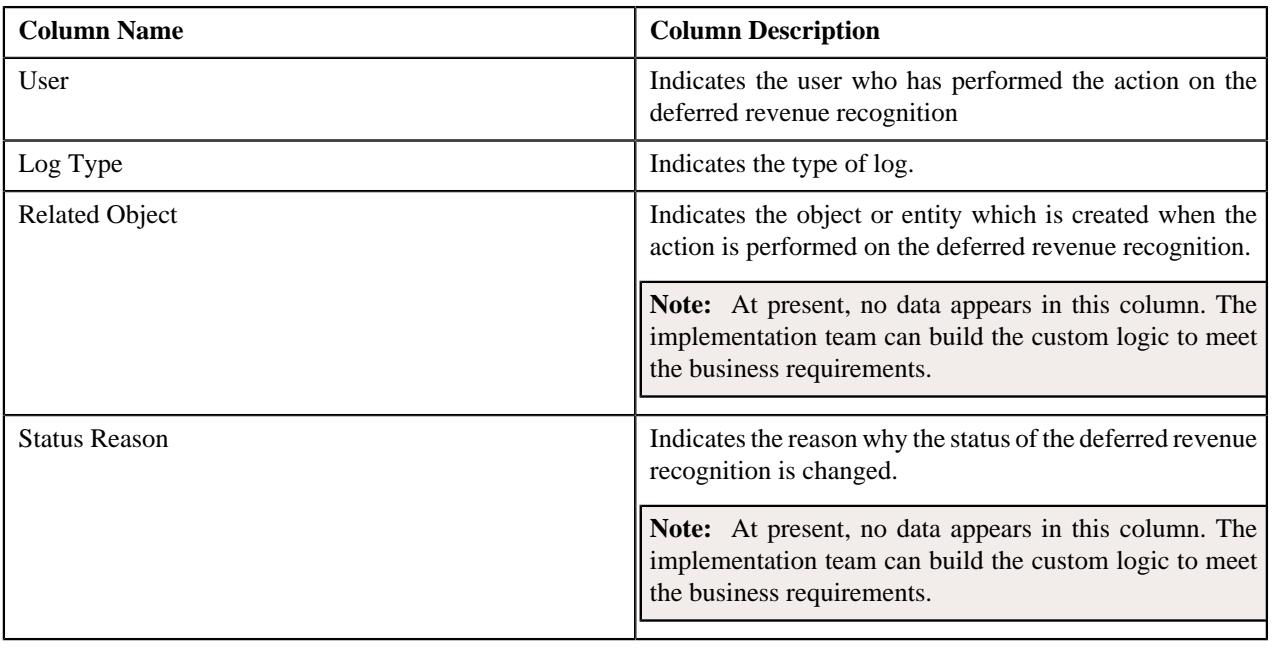

**Note:** You can manually add a log entry for the deferred revenue recognition by clicking the **Add Log Entry** link in the upper right corner of the **Deferred Revenue Recognition Log** zone.

## **Related Topics**

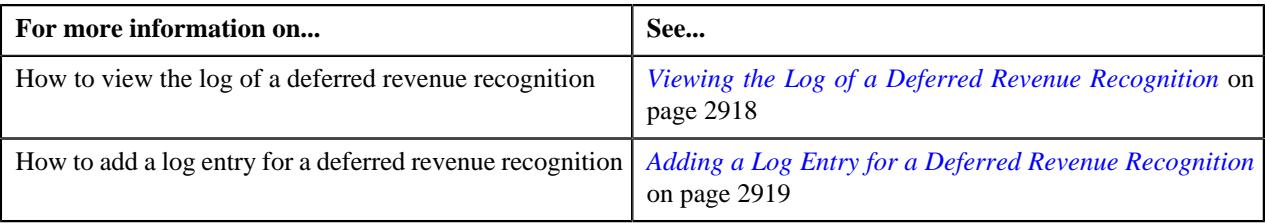

# <span id="page-2913-0"></span>**Editing a Deferred Revenue Recognition**

### **Procedure**

To edit a deferred revenue recognition:

- **1.** Search for the deferred revenue recognition in the **Deferred Revenue Recognition** screen.
- **2.** In the **Search Results** section, click the link in the Deferred Revenue Recognition Information column \orresponding to the deferred revenue recognition whose details you wa

The **Deferred Revenue Recognition** screen appears.

**3.** Click the **Edit** button in the **Deferred Revenue Recognition** zone.

The **Deferred Revenue Recognition** screen appears.

**Note:** The **Edit** button appears when the deferred revenue recognition is in the **Active** status.

- **4.** Modify the required details in the **Main** section.
- **5.** Define, edit, or remove related deferred revenue recognitions from the deferred revenue recognition, if required.
- **6.** Define, edit, or remove characteristics of the deferred revenue recognition, if required.
- **7.** Click **Save**.

The changes made to the deferred revenue recognition are saved.

### **Related Topics**

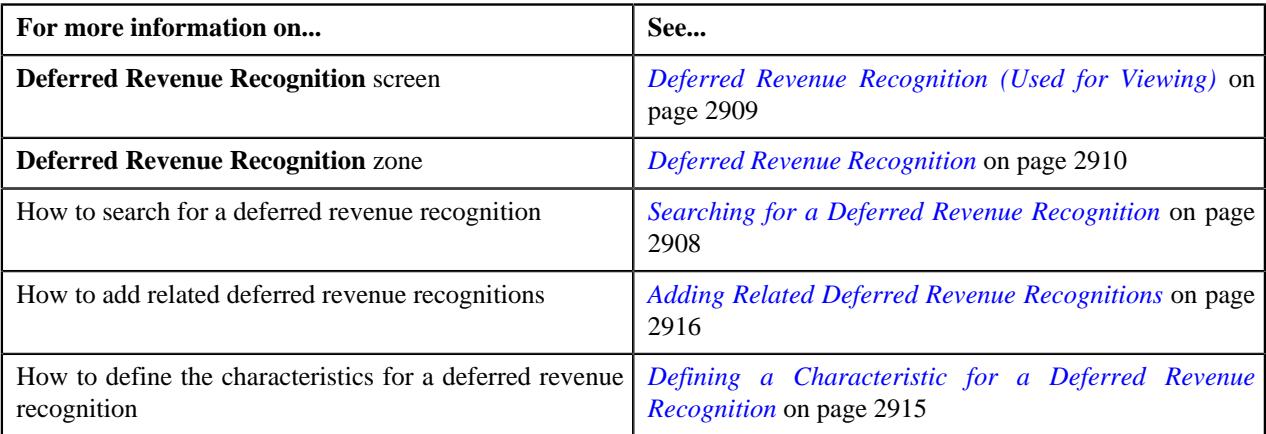

# **Creating the Deferred Revenue Recognition Schedule**

### **Prerequisites**

To create the deferred revenue recognition schedule, you should have:

• Should have **Revenue Recognition Schedule Creation Algorithm** attached in the **DRR Template**

### **Procedure**

To create the deferred revenue recognition schedule:

- **1.** Search for the deferred revenue recognition in the **Deferred Revenue Recognition** screen.
- **2.** In the **Search Results** section, click the link in the **Deferred Revenue Recognition Information** column *c*orresponding to the deferred revenue recognition whose recognition schedule you want to generate.

The **Deferred Revenue Recognition** screen appears.

**3.** Click the **Generate Schedule** button in the **Deferred Revenue Recognition** zone.

**Note:** The **Generate Schedule** button appears when the deferred revenue recognition is in the **Draft** status.

The status of the deferred revenue recognition is changed to **Active**.

### **Related Topics**

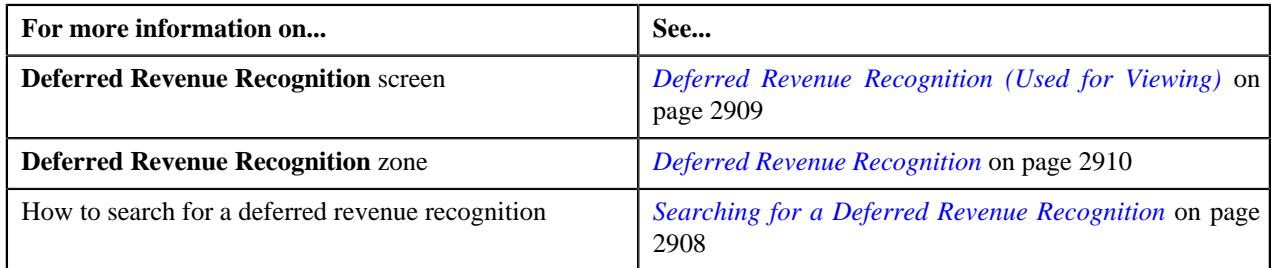

# <span id="page-2914-0"></span>**Defining a Characteristic for a Deferred Revenue Recognition**

## **Prerequisites**

To define a characteristic for a deferred revenue recognition, you should have:

• Characteristic types defined in the application (where the characteristic entity is set to **Deferred Revenue Recognition**)

### **Procedure**

To define a characteristic for a deferred revenue recognition:

**1.** Ensure that the **Characteristics** section is expanded when you are editing a deferred revenue recognition.

The **Characteristics** section contains the following fields in a grid:

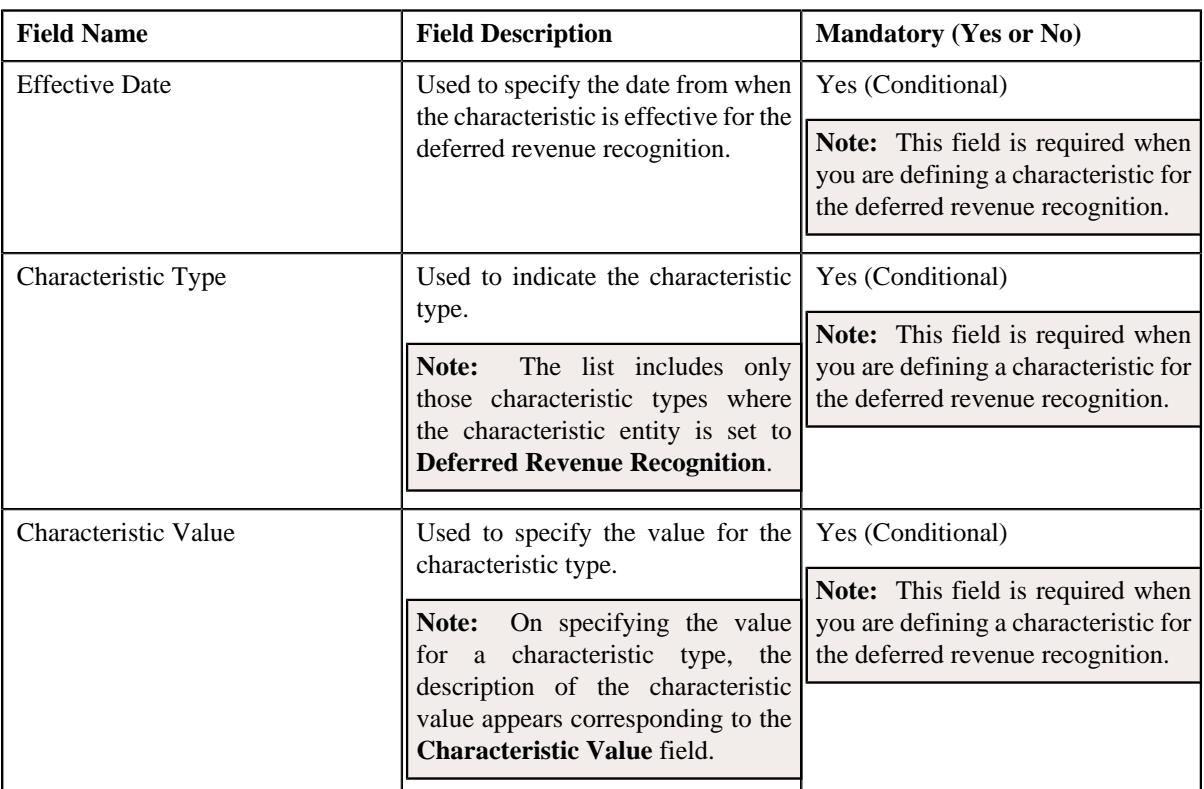

**2.** Enter the required details in the **Characteristics** section.

**Note:** If you select a characteristic type, the **Search** ( $\textcircled{1}$ ) icon appears corresponding to the **Characteristic Value** field. On clicking the **Search** icon, you can search for a characteristic value.

**3.** If you want to define more than one characteristic for the deferred revenue recognition, click the **Add** ( $\pm$ ) icon *a*nd then repeat step 2.

**Note:** However, if you want to remove a characteristic from the deferred revenue recognition, click the **Delete**  $(\widehat{\mathbb{I}})$  icon corresponding to the characteristic.

### **Related Topics**

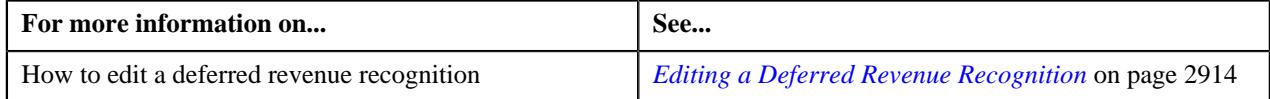

# <span id="page-2915-0"></span>**Adding Related Deferred Revenue Recognitions**

### **Prerequisites**

To add related deferred revenue recognitions, you should have:

• Deferred revenue recognition template defined in the system.

## **Procedure**

To add related deferred revenue recognitions:
**1.** Ensure that the **Related Deferred Revenue Recognitions** section is expanded when you are editing a deferred *r*evenue recognition.

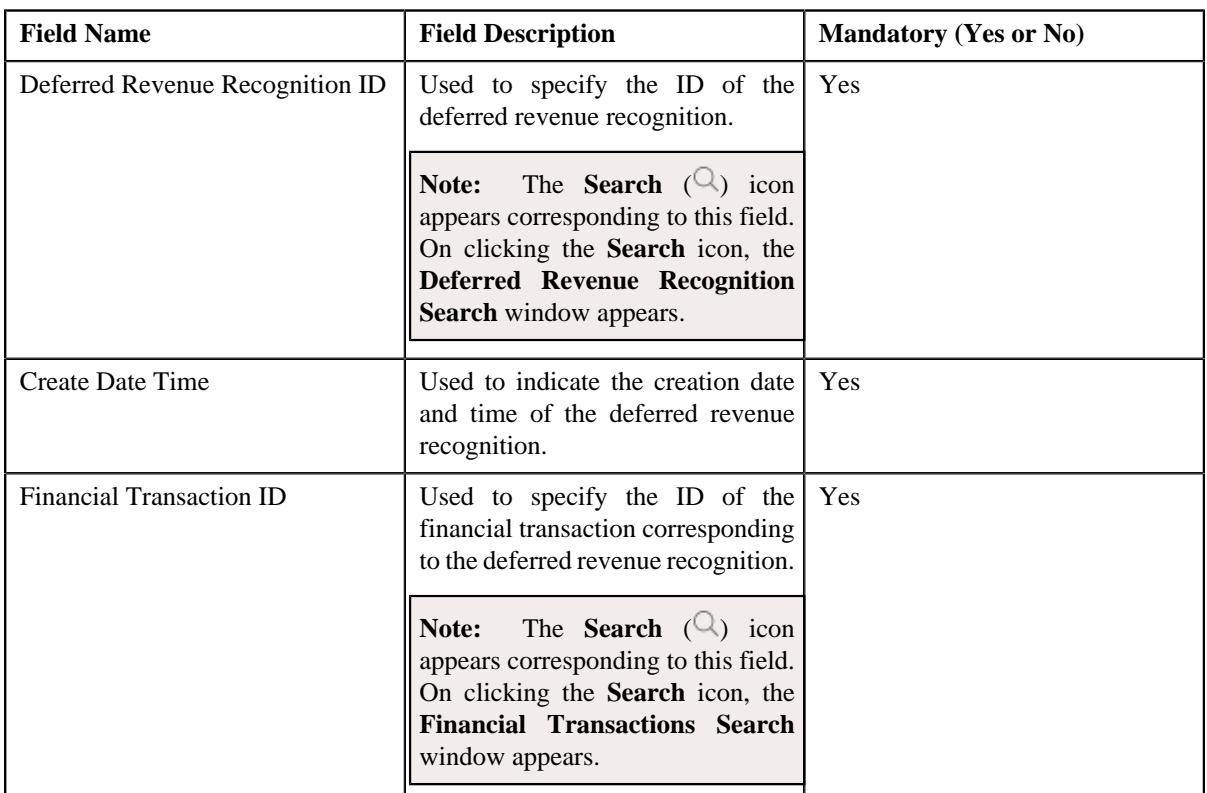

The **Related Deferred Revenue Recognitions** section contains the following fields:

- **2.** Enter the required details in the **Related Deferred Revenue Recognitions** section.
- **3.** If you want to add more than one related deferred revenue recognition for the deferred revenue recognition, click *the* **Add** ( $\pm$ ) icon and then repeat step 2.

**Note:** However, if you want to remove a related deferred revenue recognition from the deferred revenue recognition, click the **Delete**  $(\blacksquare)$  icon corresponding to the related deferred revenue recognition.

#### **Related Topics**

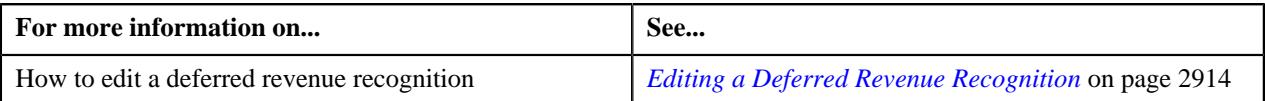

## **Editing the Deferred Revenue Recognition Schedule Details**

#### **Prerequisites**

To edit the details of the deferred revenue recognition schedule, you should have:

• Should have **Allow Editing Switch** as **Yes** on deferred revenue recognition template.

#### **Procedure**

To edit the details of the deferred revenue recognition schedule:

**1.** Search for the deferred revenue recognition in the **Deferred Revenue Recognition** screen.

**2.** In the **Search Results** section, click the link in the **Deferred Revenue Recognition Information** column *c*orresponding to the deferred revenue recognition whose deferred revenue recognition schedule details you want to *e*dit.

#### The **Deferred Revenue Recognition** screen appears.

**3.** Select the recognition whose details you want to edit in the **Recognition Schedule** zone and click the **Edit** *b*utton available in the upper left corner above the table in this zone.

#### The **Edit Recognition Schedule** screen appears.

**Note:** A recognition schedule from the deferred revenue recognition can be edited when the deferred revenue recognition is in the **Active** status.

The **Edit Recognition Schedule** screen contains the following fields:

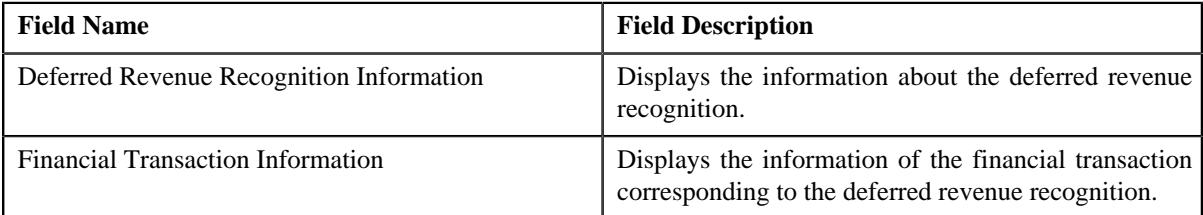

In addition to these fields, this screen contains following columns:

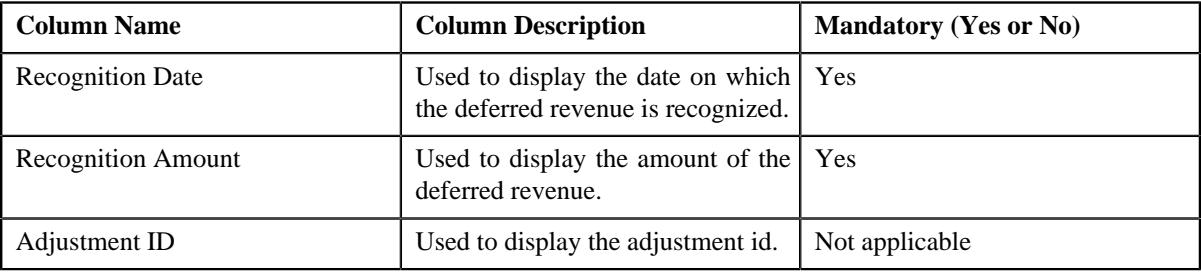

- **4.** Modify the details of the recognition schedule.
- **5.** If you want to define more than one recognition schedule for the deferred revenue recognition, click the **Add** ( $\pm$ ) icon and then repeat step 4.

**Note:** However, if you want to remove a recognition schedule from the deferred revenue recognition, click the **Delete**  $(\mathbf{I})$  icon corresponding to the recognition schedule.

**6.** Click **Save**.

The changes made to the recognition schedule are saved.

#### **Related Topics**

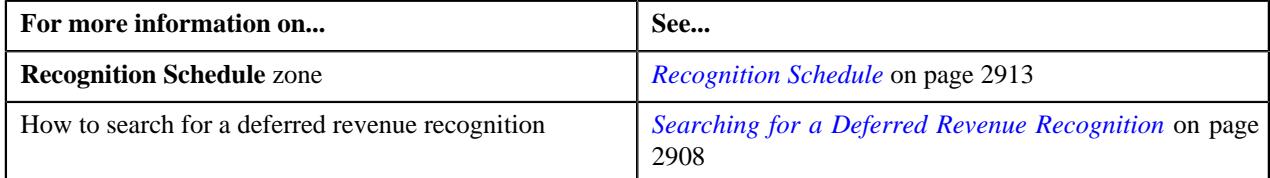

# **Viewing the Log of a Deferred Revenue Recognition**

#### **Procedure**

To view the log of a deferred revenue recognition:

- **1.** Search for the deferred revenue recognition in the **Deferred Revenue Recognition** screen.
- **2.** In the **Search Results** section, click the link in the **Deferred Revenue Recognition Information** column *c*orresponding to the deferred revenue recognition whose log you want to view.

The **Deferred Revenue Recognition** screen appears. It consists of the following tabs:

- *[Deferred Revenue Recognition Main](#page-2909-0)* on page 2910
- *[Deferred Revenue Recognition Log](#page-2912-1)* on page 2913
- **3.** Click the **Log** tab.

The **Log** tab appears.

**4.** View the complete trail of actions performed on the deferred revenue recognition in the **Deferred Revenue Recognition Log** zone.

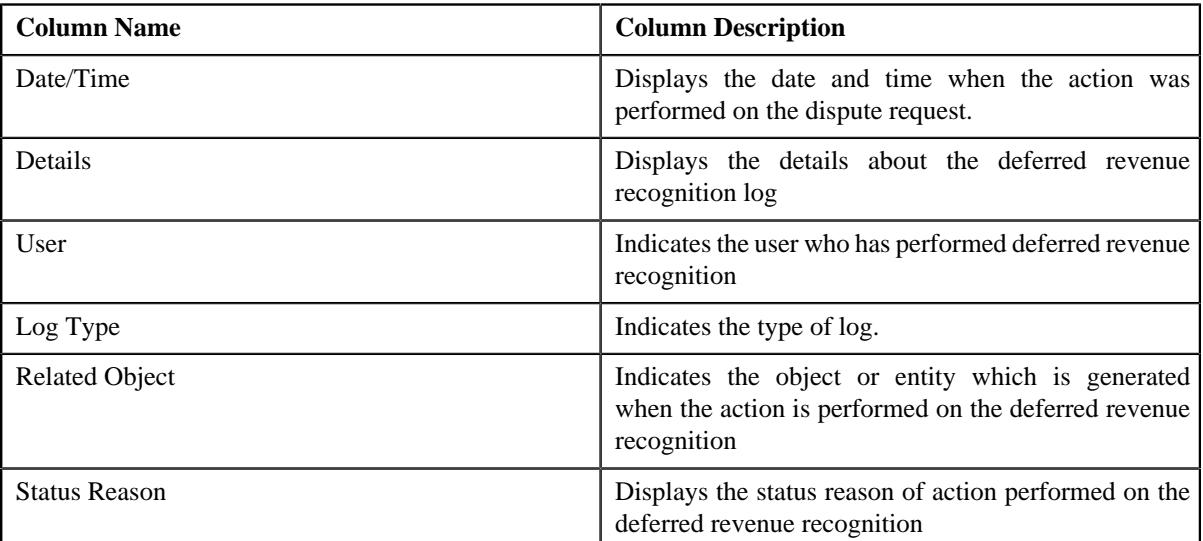

#### **Related Topics**

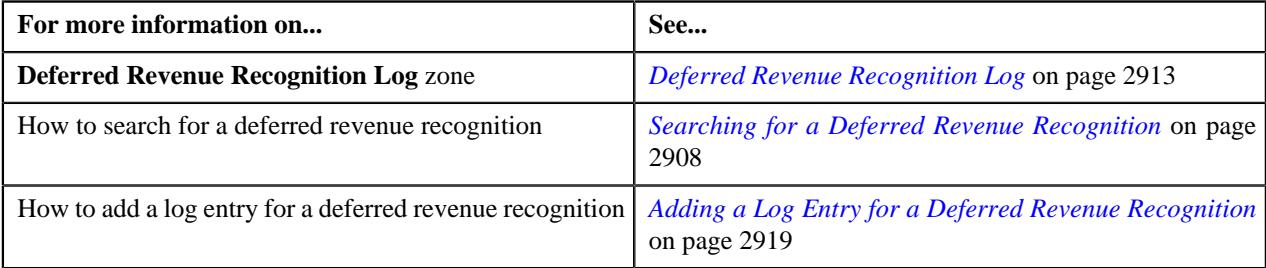

#### <span id="page-2918-0"></span>**Adding a Log Entry for a Deferred Revenue Recognition**

#### **Procedure**

To add a log entry for a deferred revenue recognition:

- **1.** Search for the deferred revenue recognition in the **Deferred Revenue Recognition** screen.
- **2.** In the **Search Results** section, click the link in the **Deferred Revenue Recognition Information** column *c*orresponding to the deferred revenue recognition whose log you want to edit.

The **Deferred Revenue Recognition** screen appears. It consists of the following tabs:.

- *[Deferred Revenue Recognition Main](#page-2909-0)* on page 2910
- *[Deferred Revenue Recognition Log](#page-2912-1)* on page 2913

**3.** Click the **Log** tab.

The **Log** tab appears.

**4.** Click on the **Add Log Entry** link in the upper right corner of the **Deferred Revenue Recognition Log** zone.

The **Add Deferred Revenue Recognition Schedule Log** window appears. It contains the following fields:

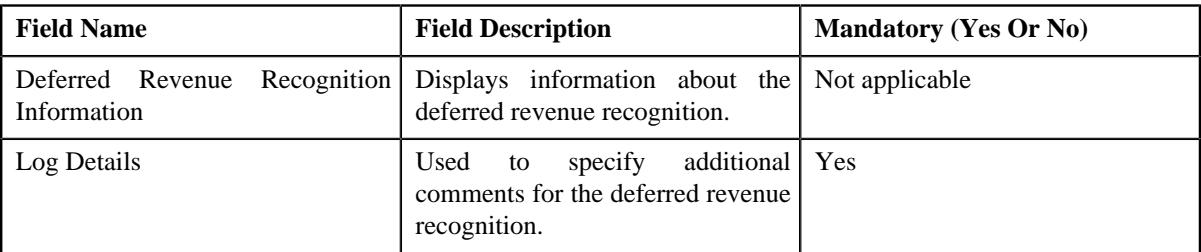

- **5.** Enter the comments in the **Log Details** field.
- **6.** Click **Save**.

The log entry is added in the **Deferred Revenue Recognition Log** zone.

#### **Related Topics**

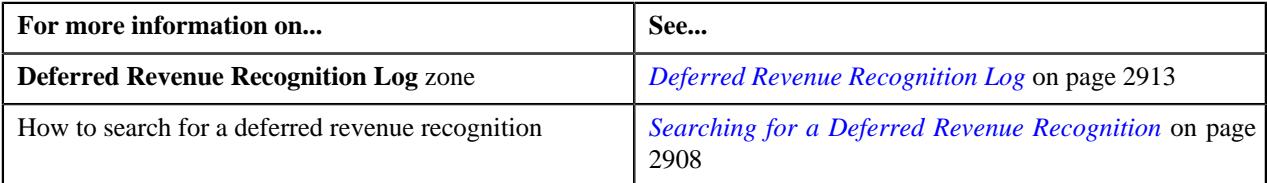

# **Chapter 34**

# **Reconciliation**

# **Topics:**

- **[Pre-requisites](#page-2923-0)**
- [Reconciliation of Individual](#page-2923-1) [Health Insurance Subsidy](#page-2923-1) **[Payments](#page-2923-1)**
- [Reconciliation Discrepancy](#page-2926-0) [Report of Individual Health](#page-2926-0) [Insurance Subsidy Payments](#page-2926-0)
- [Deferred Processing Mode for](#page-2926-1) [Discrepancy Report Creation](#page-2926-1)
- [Reconciliation Status Transition](#page-2927-0)
- **[Pay Instruction Status](#page-2928-0) [Transition](#page-2928-0)**
- **[Discrepancy Report Status](#page-2930-0) [Transition](#page-2930-0)**
- [EDI 820 File Format For](#page-2930-1) **[Reconciliation](#page-2930-1)**
- [Sample EDI 820 File Format](#page-2932-0)
- [Algorithms Used in C1-](#page-2932-1) [MemberReconType](#page-2932-1)
- [Algorithms Used in C1-](#page-2933-0) **[MemberReconciliation](#page-2933-0)**
- [Algorithms Used in C1-](#page-2939-0) **[PayInstruction](#page-2939-0)**
- [Algorithms Used in C1-](#page-2942-0) [MemberDiscReportType](#page-2942-0)
- [Algorithms Used in C1-](#page-2942-1) **[DiscrepancyReport](#page-2942-1)**
- [Reconciliation Type](#page-2944-0)
- [Reconciliation \(Used for](#page-2955-0) [Searching\)](#page-2955-0)
- [Reconciliation \(Used for](#page-2960-0) [Viewing\)](#page-2960-0)

Oracle Revenue Management and Billing enables you to reconcile pay instructions received from the external system against the bill segments based on the account identifier, policy number, plan number, member identifier, and coverage period combination. The system enables you to upload a pay instruction file in the following formats:

- CSV File Format You can upload pay instruction files in the CSV format from the specified location on the server using the **Pay Instruction CSV File Upload (C1-RECUP)** batch.
- EDI 820 File Format You can upload pay instruction files in the EDI 820 file format from the specified location on the server using the **Upload Lockbox Payment and Pay Instruction Files (C1-PUPSG)** batch.

**Note:** The **BPR** tag in the EDI 820 file must be set to **I** to indicate that the file contains pay instructions for reconciliation.

While uploading pay instruction files, you need to specify the reconciliation type using which you want to create the reconciliation. A reconciliation type indicates the algorithm which validates the pay instruction file and creates a pay instruction for each record in the file. Two algorithm types named **C1- PAYINSUPL** and **C1-RECONPROC** are shipped with the product. You need to maintain separate reconciliation types for different file formats. If you want to use a reconciliation type while uploading a pay instruction file in the CSV format, you need to create an algorithm using the **C1-PAYINSUPL** algorithm type and attach it to the reconciliation type. However, if you want to use a reconciliation type while uploading a pay instruction file in the EDI 820 format, you need to create an algorithm using the **C1-RECONPROC** algorithm type and attach it to the reconciliation type.

Once a file is successfully validated, the reconciliation is created for the file in the **Draft** status. The reconciliation is immediately transitioned to the **Send Notification** status and the algorithms attached to the Send Notification status are executed. Once the To Do is created, the status of the reconciliation is changed to **Pending**. A pay instruction is created for each record in the file and its status is set to either **Pending** or **Error** depending on whether it is successfully validated or not.

You need to then specify the payment ID against which you want to reconcile the billed items for which you have received the pay instructions. Once you specify the payment information and submit the pay instructions for reconciliation, the payment amount is distributed against the reconciliation contract of the accounts for which you have received the pay instruction. The status of the reconciliation is changed to **Pending Reconciliation**.

On reconciling the pay instructions, the system finds the bill segment against which the pay instruction must be reconciled using the account identifier, policy

- **[Pay Instruction](#page-2973-0)**
- **[Discrepancy Report Type](#page-2978-0)**
- **[Discrepancy Report \(Used for](#page-2987-0)** [Searching\)](#page-2987-0)
- **[Discrepancy Report \(Used for](#page-2992-0)** [Viewing\)](#page-2992-0)
- **[Member Reconciliation](#page-3000-0) [Preference](#page-3000-0)**

number, plan number, member identifier, and coverage period combination. Once the bill segment is identified, the transfer adjustment is created against the bill segment and offset adjustment is created against the respective reconciliation contract. If all pay instructions in the file are successfully reconciled, the status of the reconciliation is changed to **Completed**. However, if one or more pay instruction in the file could not be successfully reconciled, the status of the reconciliation is changed to **Open**. If a file contains a pay instruction for previous coverage period, then system checks whether there is any open pay instruction for that coverage period in the system and accordingly tries to reconcile the pay instruction. However, if an open pay instruction for that coverage period does not exist in the system, the system tries to reconcile the pay instruction against the billed item.

You may manually reconcile the pay instructions which are in the **Pending Reconciliation** status. Alternatively, you can execute the **Reconciliation** Periodic Monitor (C1-RCNM) batch at regular interval to reconcile the pay instructions.

During reconciliation, a pay instruction also goes through various statues in its lifecycle. You may configure the following two batches to execute at the regular intervals:

- **Pay Instruction Periodic Monitor (for Pending Status) (C1-PIPMO)** – It monitors whether there are any pay instructions in the **Pending** status. If so, it tries to reconcile the pay instruction against a billed item. If the pay instruction is successfully reconciled, the status of the pay instruction is changed to **Completed**. However, if the pay instruction could not be reconciled, the status of the pay instruction is changed to **Open**.
- **Pay Instruction Periodic Monitor (for Open Status) (C1-PIMDF)** It monitors whether there are any pay instructions in the **Open** status. If so, it tries to reconcile the pay instruction against a billed item. If the pay instruction is successfully reconciled, the status of the pay instruction is changed to **Completed**. However, if the pay instruction could not be reconciled, the status of the pay instruction is changed to **Open**.

If you cancel the payment tender, the payment and reconciliation associated with the payment are automatically canceled. The status of the reconciliation is changed to **Pending Cancelation**. And, the status of all pay instructions in the reconciliation is changed to **Canceled**. If required, you can manually cancel a reconciliation. However, you can cancel a reconciliation when it is in the **Open** or **Completed** status. On canceling a reconciliation, the status of the reconciliation is changed to **Pending Cancelation** and the status of all pay instructions in the reconciliation is changed to **Canceled**.

You need to configure the **Reconciliation Cancellation Periodic Monitor (C1-RCNMD)** batch to execute at the regular intervals. It monitors whether there are reconciliations in the **Pending Cancelation** status. If there is a reconciliation in the **Pending Cancelation** status, the status of the reconciliation is changed to **Canceled**.

The system enables you to create a copy of reconciliation when it is in the **Canceled** status. If the number of pay instructions in the reconciliation does not exceed the value specified in the **Defer Processing Count** option type of the **C1-RECDUPBH** feature configuration, a copy of the reconciliation and pay instructions is created in the real time (i.e. immediately). The status of the reconciliation is set to **Pending**. And, the status of the pay instruction is set to either **Pending** or **Error** depending on whether it is successfully validated or not.

However, if the number of pay instructions in the reconciliation exceeds the value specified in the **Defer Processing Count** option type of the **C1- RECDUPBH** feature configuration, a batch job is automatically created using the **Duplicate Reconciliation (C1-RECDU)** batch. A message appears indicating the batch job ID. This batch job creates a copy of the reconciliation and pay instructions. The status of the reconciliation is set to **Pending**. And, the status of the pay instruction is set to either **Pending** or **Error** depending on whether it is successfully validated or not.

If the policy number, plan number, and member identifier are specified in a pay instruction, then the pay instruction is reconciled at the main subscriber level. If the policy number and plan number are specified in a pay instruction, then the pay instruction is reconciled at the plan level. However, if the policy number is only specified in a pay instruction, then the pay instruction is reconciled at the policy level.

On reconciling, some pay instructions are fully reconciled against the bill segments, some pay instructions are partially reconciled against the bill segments, and some pay instructions are not reconciled against any bill segments. The system enables you to capture such discrepancies for the reporting purposes. If required, you can generate the discrepancy report at the file or account level. If you generate the discrepancy report at the file level, the system lists the following:

- All pay instructions in the file which were partially reconciled due to rate variance
- All pay instructions in the file which could not be reconciled as the amount was paid, but not yet billed

However, if you generate the discrepancy report at the account level, the system lists the following:

- All billed items which were partially reconciled against pay instructions due to rate variance
- All billed items which could not be reconciled as the amount was billed, but not yet paid
- All pay instructions for the account which could not be reconciled as the amount was paid, but not yet billed

While generating a discrepancy report, you need to specify the discrepancy report type using which you want to create the discrepancy report. Once you review and finalize the discrepancy report, its status is changed to **Completed**. At a time, you can only have one discrepancy report for the file or account in the **Pending** status. Until, you finalize a discrepancy report, you cannot create another discrepancy report for the file or account. Also, note that you can create a discrepancy report for a file only when its corresponding reconciliation is in the **Open** status.

The reconciliation process goes through various statuses in its entire lifecycle. For more information about the reconciliation statuses, see...

- *[Reconciliation Status Transition](#page-2927-0)* on page 2928
- *[Pay Instruction Status Transition](#page-2928-0)* on page 2929
- *[Discrepancy Report Status Transition](#page-2930-0)* on page 2931

# <span id="page-2923-0"></span>**Pre-requisites**

To setup the Member to Member Reconciliation feature, you need to do the following:

- **Configure the following Characteristics:**
	- Define an account eligible for reconciliation process from an **On-Account Contract** of a Universal Generic account.
	- Populate the Policy ID, or Plan ID, or Membership ID linked with the billable charges.
- Define the bills having the status as **Completed** for reconciliation.
- Define the **Contract Types** for reconciliation.
- Ensure that payment on **Suspense Contract** is available to match against the bills.
- Configure the **Customer Class** algorithm for a payer account.

# <span id="page-2923-1"></span>**Reconciliation of Individual Health Insurance Subsidy Payments**

Several states have established health insurance exchanges to offer health and dental insurance coverage options to their respective residents. Individuals within these states can compare and purchase coverage from a selection of health and dental plans, which are referred to as Qualified Health Plan (QHP).

Individuals who enroll for these QHPs may be eligible for Federal Tax Credits and Cost-Sharing Reductions (CSRs), which are subsidies based on the subscriber's income, to help pay for their health insurance and lower their out-of-pocket costs. The Centers for Medicare & Medicaid Services (CMS) makes monthly payments to insurers for the individuals who receive these credits.

CMS has established and instituted the State-Based Exchange (SBE) or Federally Facilitated Marketplace (FFM) reconciliation process to ensure that insurers enrollment information aligns with Marketplace enrollment information. The dispute process provides a mechanism for insurers to correct an FFM enrollment record or related payment information that the monthly reconciliation process cannot resolve.

Oracle Revenue Management and Billing (ORMB) may receive either the exact or different payment amount from the exchange for the sponsored charges due to various reasons. ORMB now enables you to reconcile the payments from the exchange against the bill line items for the fully insured individual business, thereby ensuring that the discrepancy is identified and resolved on time to quickly recover the money from CMS via the dispute process.

The reconciliation process in ORMB is enhanced to support both the fully insured group business and fully insured individual business. For the fully insured group business, the system stamped the policy ID and plan ID in the **C1\_FT\_EXT** table while freezing a financial transaction on the bill completion. These details were later used to reconcile the pay instructions against the bill line items. In this release, the **C1-STMPFTINF** algorithm type (which is attached on the **FT Freeze** system event of a customer class) is enhanced to support the fully insured individual business. It stamps the health plan code and price item in the **C1\_FT\_EXT** table while freezing a financial transaction on the bill completion for the fully insured individual business. These details are later used to reconcile the pay instructions received from the exchange against the bill line items of the exchange account.

A new field named **Reconciliation Category** is available while defining a reconciliation type. It helps to differentiate between the fully insured group and fully insured individual reconciliation objects. If you want to upload and process a pay instruction file for a fully insured group business using a reconciliation type, you must set the reconciliation category of the reconciliation type to **Group**. However, if you want to upload and process a pay instruction file for a fully insured individual business using a reconciliation type, you must set the reconciliation category of the reconciliation type to **Individual**.

A new algorithm type named **C1-PAYINSEXC** is introduced in this release. You need to attach an algorithm created using the **C1-PAYINSEXC** algorithm type to the **Upload Pay Instructions** system event of a reconciliation type where the reconciliation category is set to **Individual**. This algorithm parses a pay instruction file which is received from the

exchange. It reads each record in the pay instruction file and creates one or more pay instructions in a reconciliation object depending on the number of exchange payment types received in the record. For example, if a record contains information about two exchange payment types (i.e. EP1 and EP2), the system will create two pay instructions for the record – one for EP1 and another for EP2. The exchange payment types (i.e. health insurance coverage) maintained in the CMS system might be different from the price items maintained in ORMB. Therefore, ORMB enables you to map an exchange payment type with a price item using the **C1-PayTypePrcItemMap** extendable lookup. Note that no values are shipped for this extendable lookup from the product. You need to create a value for the **C1-PayTypePrcItemMap** extendable lookup wherein each payment type received from the exchange is mapped to a price item. You can map a price item to one or more payment types based on the requirements.

While creating an algorithm using the **C1-PAYINSEXC** algorithm type, you need to specify the following parameters:

- **Pay Instruction Business Object** Used to indicate the business object using which you want to create a pay instruction.
- **Date Format** Used to indicate the format in which you want to store the coverage period start and end dates.
- **Payment Type Price Item mapping** Used to indicate the **C1-PayTypePrcItemMap** extendable lookup value using which you want the system to derive the price item for each payment type received from the exchange.

The system enables you to upload a pay instruction file received from the exchange in the CSV file format. You can upload pay instruction files in the CSV format from the specified location on the server using the **Pay Instruction CSV File Upload (C1-RECUP)** batch. While receiving a pay instruction file from the exchange, you need to ensure that each record in the pay instruction file contains the following information:

- Payor (i.e. exchange person) or its account from where the payment is received
- Subscriber (i.e. individual membership) for whom the payment is received
- Health plan and its coverage period for which the payment is received
- At least one exchange payment type (i.e. health insurance coverage) and its subsidy amount which is sponsored by the exchange

#### **Note:**

The system assumes that the exchange person will have only one account. Therefore, if an exchange person has multiple accounts, the system will not allow you to upload and process a pay instruction file received from the respective exchange. Hence, if the exchange person has a single account in the system, you can either provide the payor or its account details in the record. However, if the exchange person has multiple accounts in the system, you must provide the payor's account details in the record.

You can create an exchange person and its account in the system through the health care inbound message. While creating an account for an exchange person, ensure that you set the **Eligible for Member Reconciliation (C1-RCELG)** characteristic of the account to **Y**.

You can specify either the health plan code or Health Insurance Oversight System (HIOS) ID in the record. If you are planning to use the Health Insurance Oversight System (HIOS) ID for a health plan, you need to attach an algorithm created using the **C1-STMPHLPN** algorithm type to the **Enter** system event (with the lowest sequence number) of the **Pending** status in the **C1-MemberReconciliation** business object. This algorithm will then derive the code of the health plan, to which the individual is enrolled for the coverage period, using the HIOS ID. Note that, while creating a pay instruction, the system will derive the health plan code when the HIOS ID is present in the record irrespective of whether the health plan code is present in the record or not. However, if the HIOS ID is not present in the record, the system will use the health plan code that is present in the record.

If a subscriber has enrolled for multiple insurance coverages of a health plan for the same coverage period and if the subscriber is eligible for subsidy for one or more insurance coverages, you will receive the subsidy amount for the respective insurance coverages from the CMS system. The subsidy information is received in the form of exchange payment type and amount. At a time, you can specify maximum 10 exchange payment types and their amounts in each record of a pay instruction file.

The **C1-RECUP** batch is enhanced to support the fully insured individual business. On executing the **C1-RECUP** batch, the system reads the pay instruction file from the specified location and validates it. Once a file is successfully validated, the reconciliation object is created for the file in the **Draft** status. The reconciliation object is immediately transitioned to the **Send Notification** status and the algorithms attached to the **Send Notification** status are executed. Once the To Do is created, the status of the reconciliation object is changed to **Pending**. One or more pay instructions are created for a record of a pay instruction file and its status is set to either **Pending** or **Error** depending on whether it is successfully validated or not. While creating a pay instruction, the system derives the health plan code (if not available), individual membership and the exchange account. For more information about the **C1-RECUP** batch, refer to *Oracle Revenue Management and Billing Batch Guide*.

You need to then specify the payment ID against which you want to reconcile the bill line items for which you have received the pay instructions. Once you specify the payment information and submit the pay instructions for reconciliation, the payment amount is distributed against the reconciliation contract of the exchange accounts for which you have received the pay instruction. The status of the reconciliation object is changed to **Pending Reconciliation**. On reconciling the pay instructions, the system finds the open and unmatched bill line item of the exchange account against which the pay instruction must be reconciled using the health plan, subscriber, price item, and coverage period combination. The system creates a reconciliation adjustment for a pay instruction which is successfully reconciled. While reconciling the pay instructions, the system sets the pay instruction matching level characteristic type of the reconciliation object to **MEMBER**.

You can manually reconcile the pay instructions of a reconciliation object, or you can execute the **Reconciliation Periodic Monitor (C1-RCNM)** or **Pay Instruction Processing Batch (C1-RCPM)** batch at regular intervals to reconcile the pay instructions.

**Note:** While executing the **C1-RCPM** batch, you need to specify a member reconciliation preference whose attributes you want to use while reconciling all pay instructions of a file at the member level.

For more information about the above batches, refer to *Oracle Revenue Management and Billing Batch Guide*.

If you attach an algorithm created using the **C1-VALMRPYCN** algorithm type to the **Payment Cancellation** system event of the required customer class, the system automatically cancels the payment and reconciliation object associated with the payment when you cancel its corresponding payment tender. The status of the reconciliation object is changed to **Pending Cancelation** and the status of all pay instructions in the reconciliation object is changed to **Canceled**.

If required, you can also manually cancel a reconciliation object. However, you can cancel a reconciliation object only when it is in the **Open** or **Completed** status. On canceling a reconciliation object, the status of the reconciliation object is changed to **Pending Cancelation**. Before canceling a pay instruction, the reconciliation adjustment (if any) corresponding to the pay instruction is also canceled.

You need to configure the **Reconciliation Cancellation Periodic Monitor (C1-RCNMD)** batch to execute at the regular intervals. This batch monitors whether there are any reconciliation objects in the **Pending Cancelation** status. If there is a reconciliation object in the **Pending Cancelation** status, the status of the reconciliation object and the status of all pay instructions in the reconciliation object is changed to **Canceled**. For more information about the **C1-RCNMD** batch, refer to *Oracle Revenue Management and Billing Batch Guide*.

If all pay instructions in a reconciliation object are successfully reconciled, the system changes the status of the reconciliation object to **Completed**. However, if one or more pay instruction in a reconciliation object is not successfully reconciled, the system changes the status of the reconciliation object to **Open**. If you want the system to automatically reconcile the open pay instructions of the account when you bill the account each time, you need to attach an algorithm created using the **C1-RCLOPNRCN** algorithm type to the **Post Bill Completion** system event of the required customer class. The system will then trigger the reconciliation process to reconcile the open pay instruction against the open and unmatched bill line item of the exchange account and will accordingly update the status of the pay instruction and reconciliation object.

If you attach an algorithm created using the **C1-VLPYINACN** algorithm type to the **Adjustment Cancellation** system event of the adjustment type (using which the reconciliation adjustments are created), the system ensures that no one can cancel a reconciliation adjustment until it is linked to a non-canceled pay instruction.

# <span id="page-2926-0"></span>**Reconciliation Discrepancy Report of Individual Health Insurance Subsidy Payments**

Until now, you were able to generate the reconciliation discrepancy report at the file or account level for the fully insured group business. Now, in addition, you can generate the reconciliation discrepancy report at the file or account level for the individual health insurance subsidy payments. If you generate the discrepancy report at the file level, the system lists the following:

- All pay instructions in the file which were partially reconciled due to rate variance
- All pay instructions in the file which could not be reconciled as the amount was paid, but not yet billed

However, if you generate the discrepancy report at the account level, the system lists the following:

- All bill line items which were partially reconciled against pay instructions due to rate variance
- All bill line items which could not be reconciled as the amount was billed, but not yet paid
- All pay instructions for the account which could not be reconciled as the amount was paid, but not yet billed

While generating a discrepancy report, you need to specify the discrepancy report type using which you want to create the discrepancy report. The system will create the discrepancy report in either **Pending** or **Deferred Processing** status. Once you review the discrepancy line items and finalize the discrepancy report, its status is changed to **Completed**.

At a time, you can only have one discrepancy report for a file or an account in the **Pending** or **Deferred Processing** status. Until you finalize a discrepancy report, you cannot create another discrepancy report for the respective file or account. Also, note that you can create a discrepancy report for a file only when its corresponding reconciliation object is in the **Open** status.

When you generate a discrepancy report for a pay instruction file which is received from the exchange or when you generate a discrepancy report for an exchange account, the system displays the following additional information for each discrepancy line item along with other details:

- Payor Identifier Type
- Payor Identifier
- Health Plan
- HIOS ID
- Payment Type

**Note:** Policy number and plan number are displayed instead of the above information when you generate discrepancy report for the fully insured group business.

# <span id="page-2926-1"></span>**Deferred Processing Mode for Discrepancy Report Creation**

Until now, the reconciliation discrepancy report at the file or account level was only created in the online mode (i.e. immediately). Now, the system provides you with the ability to configure deferred processing mechanism for the reconciliation discrepancy report creation. A new status named **Deferred Processing** is introduced in the lifecycle of the **C1-DiscrepancyReport** business object. On generating a discrepancy report at the file or account level, the discrepancy report is created in the **Draft** status. A new algorithm named **C1-DISCDEF** is attached to the **Enter** system event of the **Draft** status. This algorithm checks whether the number of pay instructions in the non-final status exceeds the deferred count specified in the algorithm. If the number of pay instructions in the non-final status does not exceed the deferred count, the status of the discrepancy report is changed to **Pending**. The system then adds the discrepancy line items in the discrepancy report by comparing each non-final pay instruction against the open and unmatched bill line item of the exchange account.

However, if the number of pay instructions in the non-final status exceeds the deferred count, the status of the discrepancy report is changed to **Deferred Processing**. A new batch named **C1-DRMT** is introduced in this release. This batch is used to monitor or check whether there are any discrepancy reports in the **Deferred Processing** status. If there is a discrepancy report in the **Deferred Processing** status, the batch changes the status of the discrepancy report to **Pending**. Then, the system adds the discrepancy line items in the discrepancy report by comparing each non-final pay instruction against the open and unmatched bill line item of the exchange account.

This batch is a multi-threaded batch. The multi-threading is based on discrepancy request ID and chunks for multithreading are created based on numerical distribution of discrepancy request ID. This batch contains the following parameters:

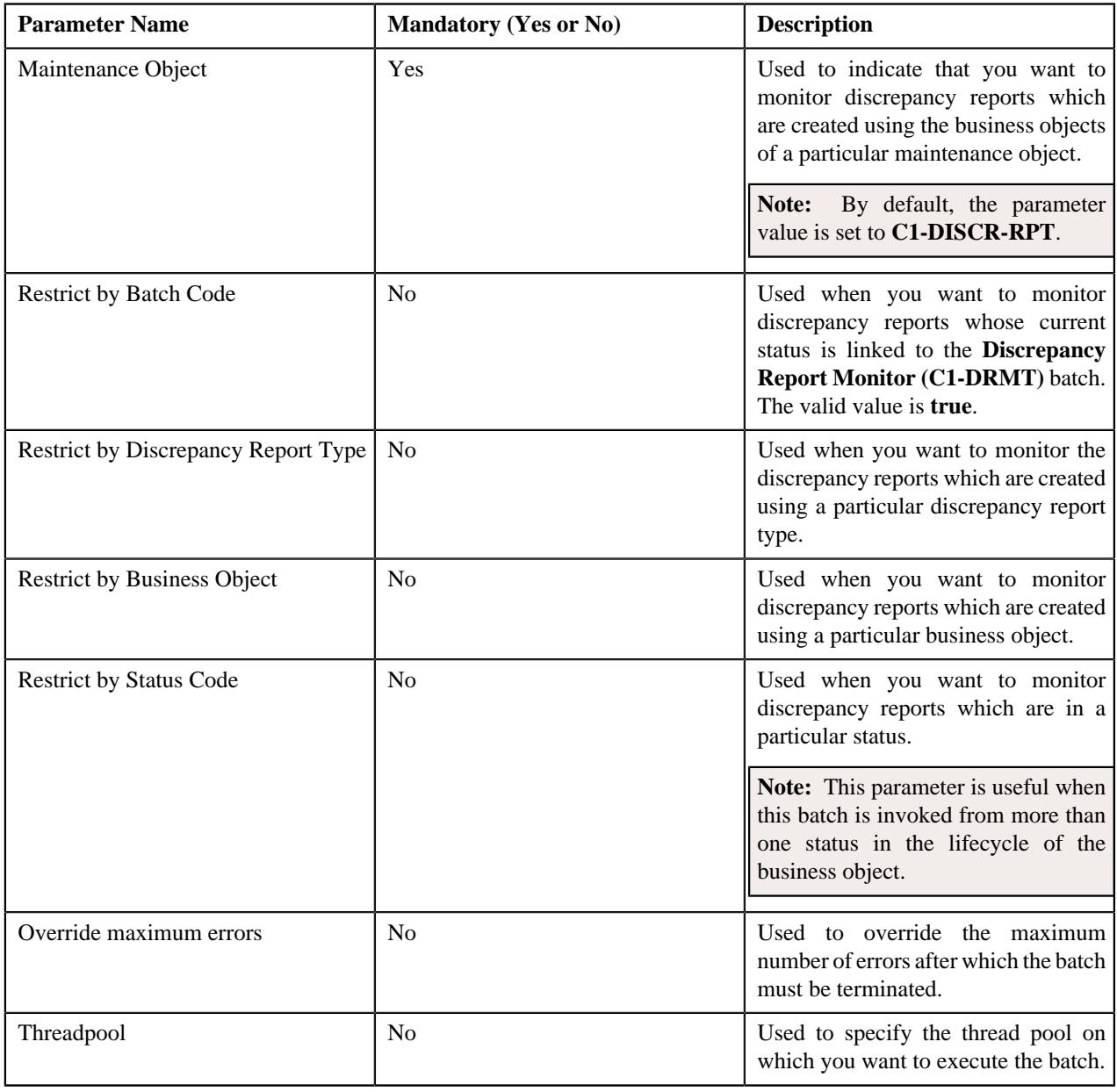

# <span id="page-2927-0"></span>**Reconciliation Status Transition**

The following figure graphically indicates how a reconciliation goes through various statuses in its lifecycle:

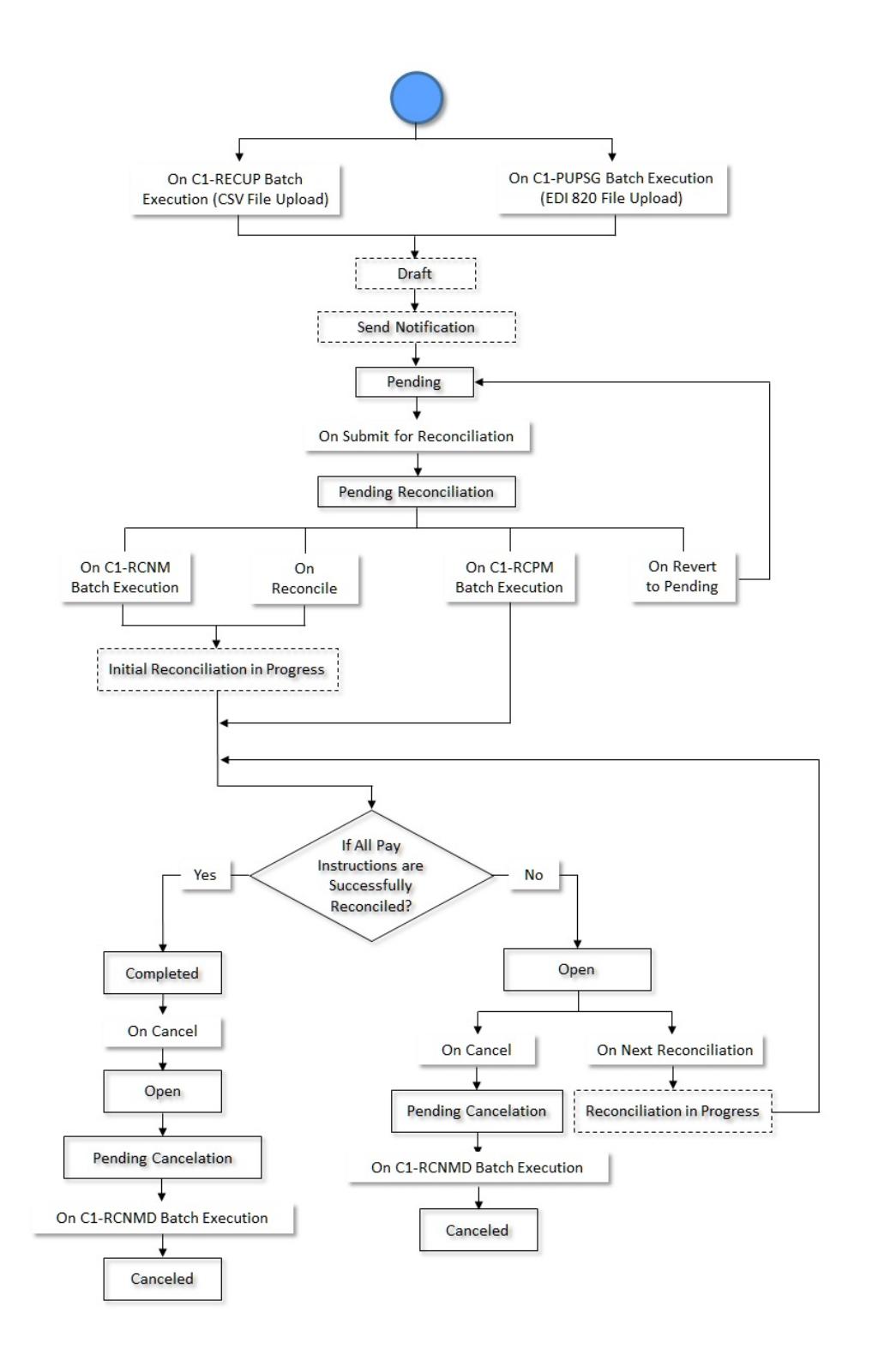

# <span id="page-2928-0"></span>**Pay Instruction Status Transition**

The following figure graphically indicates how a pay instruction goes through various statuses in its lifecycle:

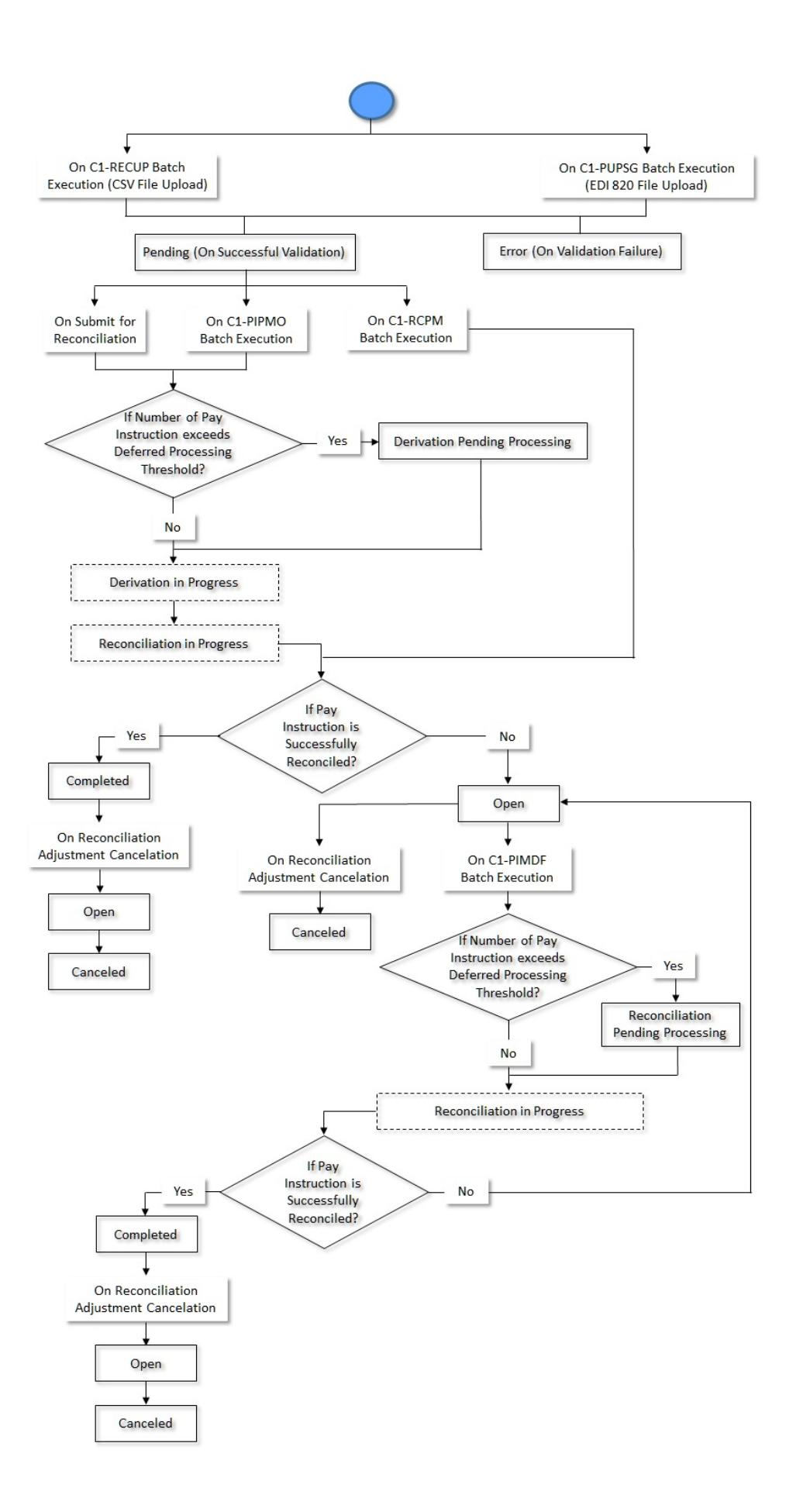

Copyright © 2009, 2024, Oracle and/or its affiliates. All rights reserved.

# <span id="page-2930-0"></span>**Discrepancy Report Status Transition**

The following figure graphically indicates how a Discrepancy Report goes through various statuses in its lifecycle:

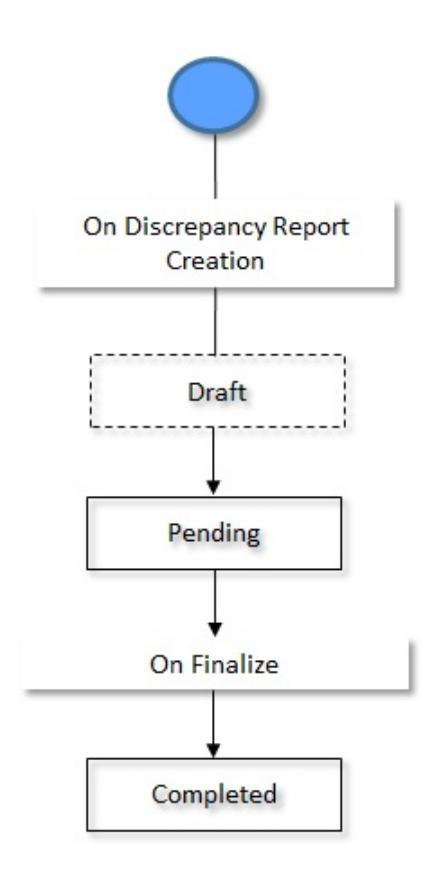

# <span id="page-2930-1"></span>**EDI 820 File Format For Reconciliation**

Before uploading an EDI 820 file, you need to ensure that the EDI 820 file contains the following columns:

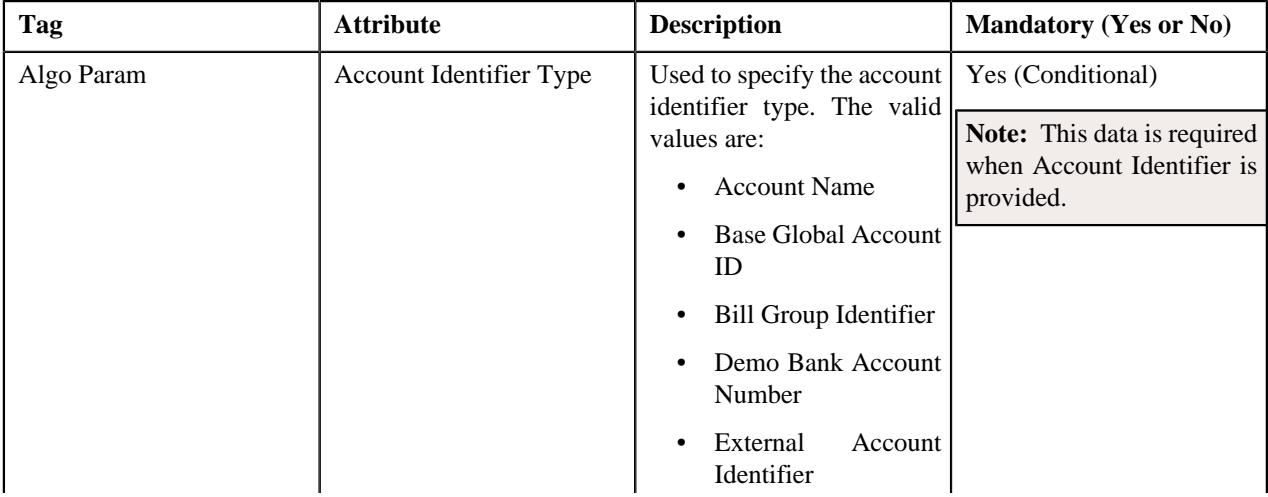

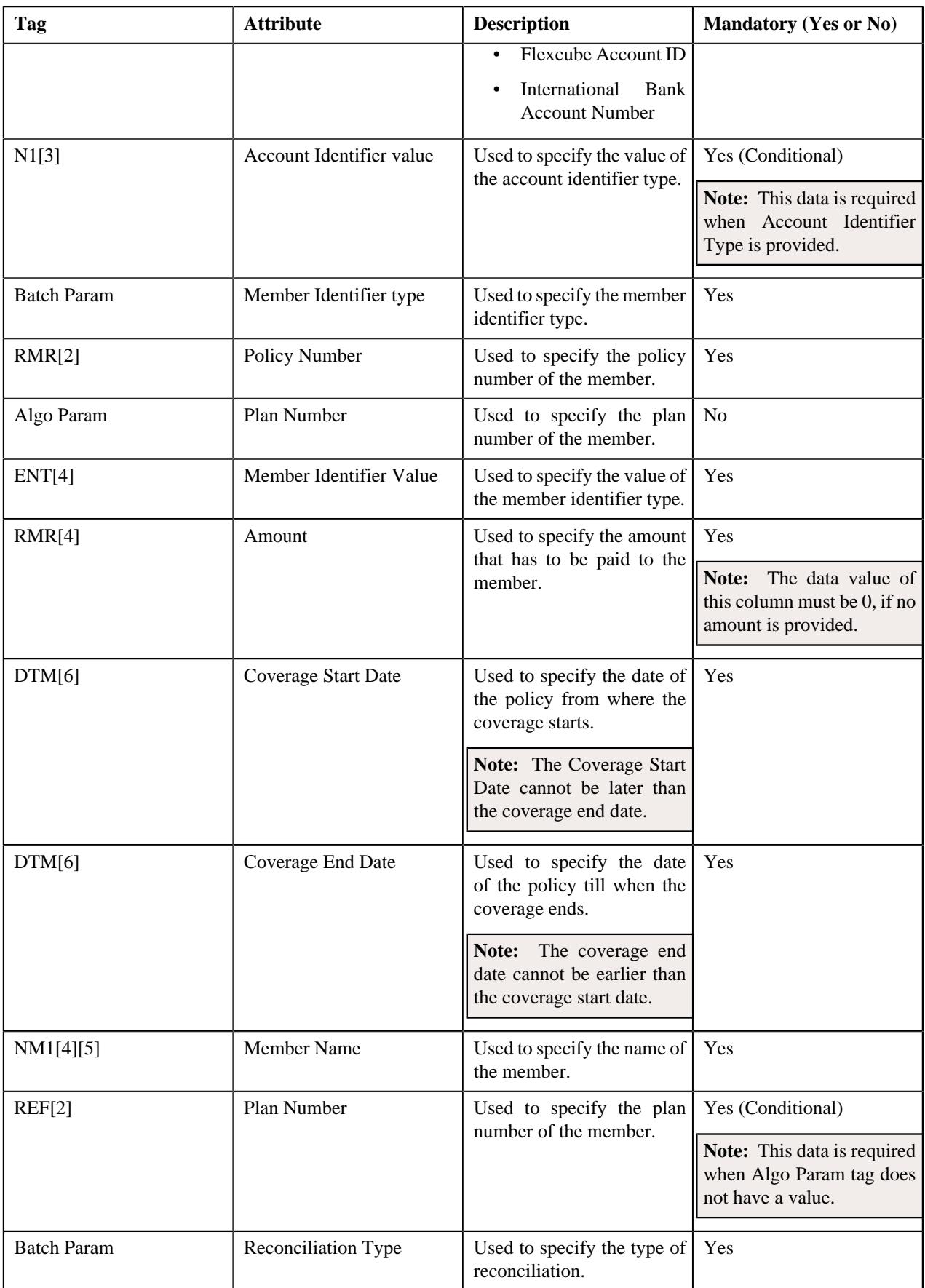

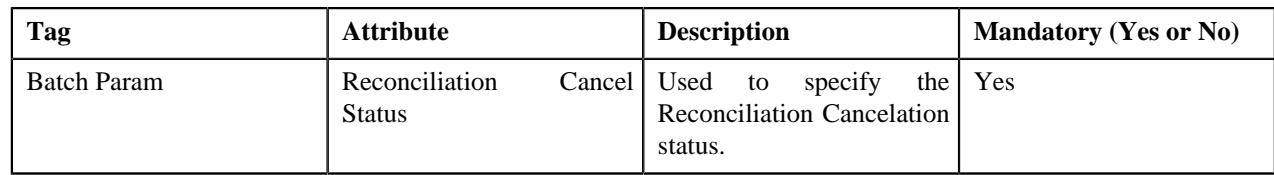

# <span id="page-2932-0"></span>**Sample EDI 820 File Format**

ISA\*00\*\*00\*\*ZZ\*USBANK\*ZZ\*UHGI\*091212\*1013\*U\*00401\*000000005\*0\*P\*~

GS\*RA\*LBTEST01\*UHGI\*20120912\*1013\*4\*X\*004010~

ST\*CHK\*000000001~

BPR\*I\*100\*C\*NON\*\*\*\*\*\*1581282972\*\*\*\*\*\*20130326~

DTM\*582\*\*\*\*RD8\*20170101-20171231~

N1\*PE\*\*FI\*vinodwReconTest534~

ENT\*1\*2J\*EI\*vinodwReconTest534~

NM1\*QE\*1\*\*vinodwReconTest534\*\*\*\*N\*11254331870~

RMR\*AZ\*12345\*\*0~

DTM\*582\*\*\*\*RD8\*20170401-20170430~

ENT\*1\*2J\*EI\*vinodwReconTest534~

NM1\*QE\*1\*\*vinodwReconTest534\*\*\*\*N\*11254331870~

RMR\*AZ\*12345\*\*0~

DTM\*582\*\*\*\*RD8\*20170501-20170531~

ENT\*1\*2J\*EI\*vinodwReconTest534~

NM1\*QE\*1\*\*vinodwReconTest534\*\*\*\*N\*11254331870~

RMR\*AZ\*12345\*\*0~

DTM\*582\*\*\*\*RD8\*20170601-20170630~

SE\*1\*000000001~

GE\*1\*135260~

IEA\*1\*505043666~

Here the tags ISA and IEA resemble Bank Details, whereas LBTEST01 indicates Tender Source information.

Tags like GS and GE, ST and SE are known as Start and End Tags. All of the other tags are embedded inside these Start and End tags.

For more information about the EDI 820 file format, see topic *[EDI 820 File Format For Reconciliation](#page-2930-1)* on page 2931

# <span id="page-2932-1"></span>**Algorithms Used in C1-MemberReconType**

The following table lists the algorithms which are attached to the **C1-MemberReconType** business object:

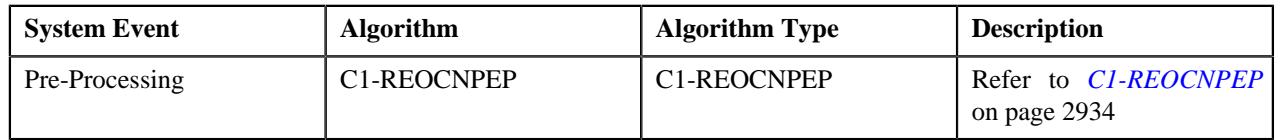

# <span id="page-2933-1"></span>**C1-REOCNPEP**

This algorithm validates a reconciliation type.

It checks the following:

- A duplicate algorithm is not added.
- A duplicate characteristic type is not added.

In addition, it does not allow you to:

• Delete a reconciliation type when the corresponding reconciliation is in a status other than **Completed** or **Canceled**.

# <span id="page-2933-0"></span>**Algorithms Used in C1-MemberReconciliation**

The following table lists the algorithms which are attached to the **C1-MemberReconciliation** business object:

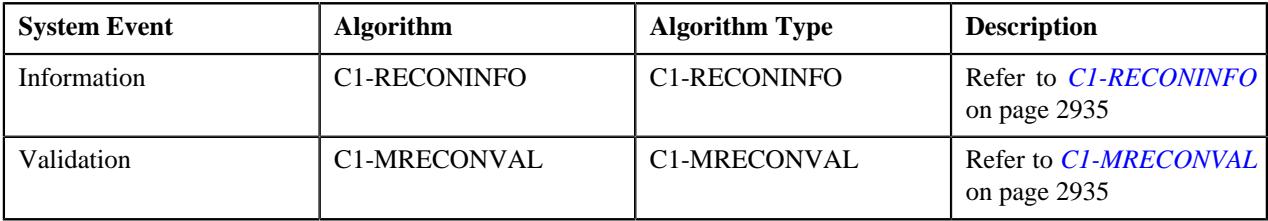

The following table lists the algorithms which are used in the lifecycle of the **C1-MemberReconciliation** business object:

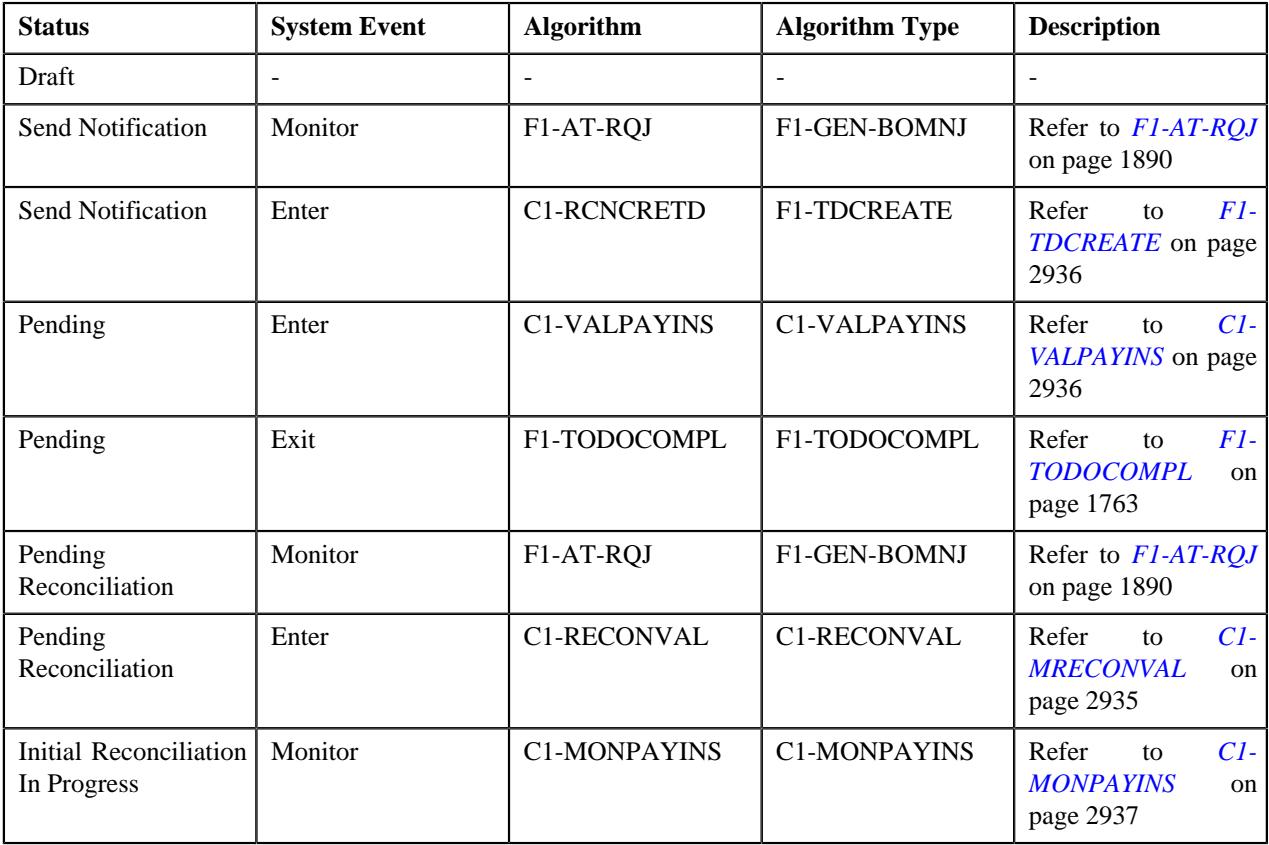

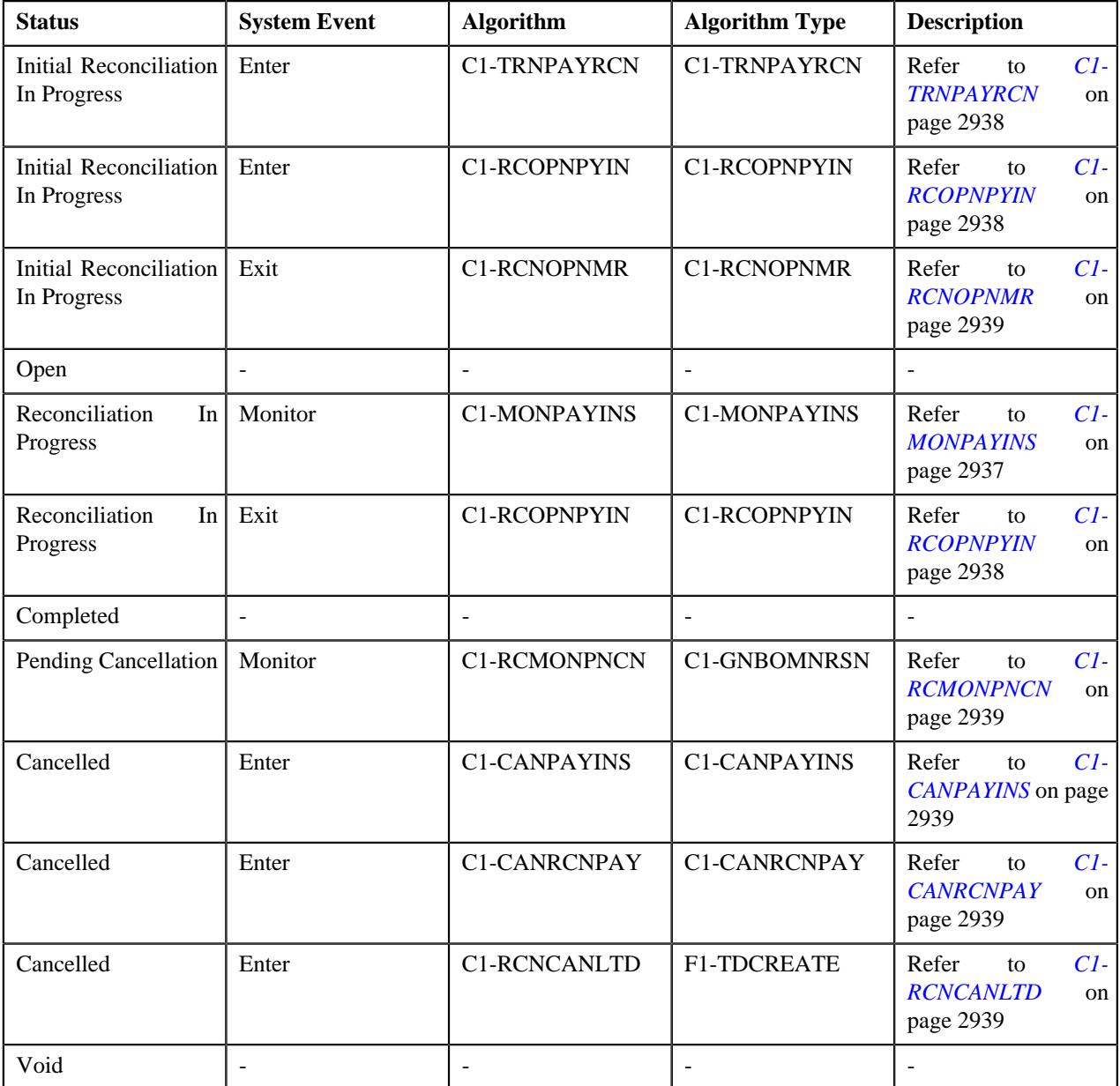

# <span id="page-2934-0"></span>**C1-RECONINFO**

This algorithm generates the reconciliation information string which appears throughout the application. It concatenates the following fields separated by a comma in the specified order:

- Reconciliation Type Description
- Reconciliation Status
- Reconciliation ID

## <span id="page-2934-1"></span>**C1-MRECONVAL**

This algorithm is invoked when you submit the pay instruction file for reconciliation. It checks the following:

- The payment is not associated with any other reconciliation which is in the status other than **Pending Cancelation** or **Canceled**.
- The payment ID and payor account ID are both available for further processing.

It contains the following parameters:

- **Reconciliation Canceled Status** Used to specify the status code to which the reconciliation in the **Pending Cancelation** status is transitioned when the **Reconciliation Cancelation Periodic Monitor (C1-RCNMD)** batch is executed.
- **Reconciliation Pending Cancelation Status** Used to specify the status code to which the reconciliation is transitioned when you click the **Cancel** button.

Both these parameters are mandatory.

# **F1-AT-RQJ**

This algorithm transitions the current status of the business object to the specified status. It contains the following parameters:

- **Next Status** Used when you want to override the default next status specified in the lifecycle.
- **Next Transition Condition** Used when you want to override the default next transition condition specified in the lifecycle.

At a time, you can specify value for either the **Next Status** or **Next Transition Condition** parameter. If you don't specify any value for these parameters, the system will transition the business object to the default next status specified in its lifecycle.

# <span id="page-2935-0"></span>**F1-TDCREATE**

This algorithm is invoked when the status of the reconciliation is changed to **Send Notification**. It creates a To Do using the specified To Do type and assigns it to users with the specified To Do role.

It contains the following parameters:

- **To Do Type** Used to specify the type of notification that you want to generate when the reconciliation is created for a pay instruction file.
- **To Do Role** Used to specify the To Do role to indicate the users to whom you want to send the notification when the reconciliation is created for a pay instruction file.

The rest of the parameters, such as **To Do Type Element Name**, **To Do Role Element Name**, **Message Category**, **Message Number**, **Characteristic Type For Log Entry**, **To Do Sort Keys Retriever Script**, **Discard Cancel Terminate Reason Element**, **Discard Cancel Terminate Reason**, **Retry Frequency**, and **Retry Frequency Element Name**, are not used at the moment.

## <span id="page-2935-1"></span>**C1-VALPAYINS**

This algorithm is invoked when the status of the reconciliation is changed to **Pending**. Once a pay instruction is created, this algorithm validates the following:

- The coverage end date is not earlier than the coverage start date.
- Either the account identifier type and account identifier or the account ID is available in the pay instruction record.
- The member identifier type is available when the member identifier is specified and vice versa.
- A person with the given member identifier type and member identifier combination exists in the system.
- An account with the specified account ID exists in the system.
- The account ID is derived using the account identifier type and account identifier combination when the account ID is not available in the pay instruction record.
- The account is eligible for reconciliation.

If the above mentioned validations are successful, the status of the pay instruction is set to **Pending**. However, if any of the above validation fails, the status of the pay instruction is set to **Error**.

This algorithm contains the following parameters:

- **Eligible for Reconciliation Characteristic Type** Used to specify the characteristic type which indicates whether the account is eligible for reconciliation. This type of characteristic is defined on the account. You must specify a characteristic type where the characteristic entity is set to Account.
- **Maintenance Object for Generating Pay Instruction Logs** Used to specify the maintenance object using which you want to generate logs for the pay instruction.
- **Pay Instruction Error Status** Used to specify the status code to which you want to transition the pay instruction when the validation fails.
- **Pay Instruction Pending Status** Used to specify the status code to which you want to transition the pay instruction when the validation is successful.

All these parameters are mandatory.

#### **F1-TODOCOMPL**

This algorithm type completes the To Do entries that are linked to an object when the object exits the given status.

It finds and completes all open To Do entries where the business object's primary key is defined as a drill key. However, if the **Exclude To Do Entries From Auto Completion** characteristic is set to **Y** for the business object, the system does not automatically complete the respective To Do entry.

#### **C1-MRECONVAL**

This algorithm is invoked when you submit the pay instruction file for reconciliation. It checks the following:

- The payment is not associated with any other reconciliation which is in the status other than **Pending Cancelation** or **Canceled**.
- The payment ID and payor account ID are both available for further processing.

It contains the following parameters:

- **Reconciliation Canceled Status** Used to specify the status code to which the reconciliation in the **Pending Cancelation** status is transitioned when the **Reconciliation Cancelation Periodic Monitor (C1-RCNMD)** batch is executed.
- **Reconciliation Pending Cancelation Status** Used to specify the status code to which the reconciliation is transitioned when you click the **Cancel** button.

Both these parameters are mandatory.

#### <span id="page-2936-0"></span>**C1-MONPAYINS**

This algorithm is invoked when the status of the reconciliation is changed to **Initial Reconciliation in Progress** or **Reconciliation in Progress**. It monitors or checks whether there are any pay instructions in the following statuses:

- Reconciliation Pending Processing
- Derivation Pending Processing
- Completed

If all pay instructions in the reconciliation are in the **Completed** status, then the status of the reconciliation is changed to Completed. However, if there are any pay instructions in the **Reconciliation Pending Processing** or **Derivation Pending Processing** status, then the status of reconciliation is changed to **Open**.

This algorithm contains the following parameters:

• **Pay Instruction Derivation Pending Processing Status** - Used to specify the status code to which the pending pay instruction is transitioned when the number of pay instructions in the reconciliation exceeds the deferred processing threshold (specified in an algorithm which is created using the **C1-RCOPNPYIN** algorithm type).

- **Pay Instruction Reconciliation Pending Processing Status** Used to specify the status code to which the open pay instruction is transitioned when the number of pay instructions in the reconciliation exceeds the deferred processing threshold (specified in an algorithm which is created using the **C1-RCOPNPYIN** algorithm type).
- **Pay Instruction Completed Status** Used to specify the status code to which the pay instruction is transitioned when it is fully reconciled.
- **Reconciliation Open Status** Used to specify the status code to which you want to transition the reconciliation when there is a pay instruction in the status which is specified in the **Pay Instruction Derivation Pending Processing Status** or **Pay Instruction Reconciliation Pending Processing Status** parameter.
- **Reconciliation Completed Status** Used to specify the status code to which you want to transition the reconciliation when all its pay instructions are in the status which is specified in the **Pay Instruction Completed Status** parameter.

All these parameters are mandatory.

# <span id="page-2937-0"></span>**C1-TRNPAYRCN**

This algorithm transfers the payment amount from the payor account's contract to the reconciliation contract of the accounts for which you have received the pay instruction. In this process, the payment against the payor account's contract is canceled and the payment against the payee account's reconciliation contract is created in the **Frozen** status.

It contains the following parameters:

- **Payment Cancel Reason** Used to indicate the reason that you want to use when the payment on the payor account's contract is canceled.
- **Reconciliation Contract Match Type** Used to specify the match type using which you want to apply payment against the reconciliation contract.

Both these parameters are mandatory.

## <span id="page-2937-1"></span>**C1-RCOPNPYIN**

This algorithm checks whether the number of pay instructions in the reconciliation exceeds the limit defined in the **Deferred Processing Threshold** parameter. If the status of the pay instruction is **Pending** and the number of pay instructions in the reconciliation exceeds the limit defined in the **Deferred Processing Threshold** parameter, then the status of the pay instruction is changed to the value defined in the **Pay Instruction Derivation Pending Processing Status** parameter.

However, if the status of the pay instruction is **Open** and the number of pay instructions in the reconciliation exceeds the limit defined in the **Deferred Processing Threshold** parameter, then the status of the pay instruction is changed to the value defined in the **Pay Instruction Reconciliation Pending Processing Status** parameter.

It contains the following parameters:

- **Pay Instruction Pending Status** Used to specify the status code to which a pay instruction is transitioned when its validation is successful.
- **Pay Instruction Open Status** Used to specify the status code to which a pay instruction is transitioned when it is not fully reconciled.
- **Pay Instruction Derivation Pending Processing Status** Used to specify the status code to which you want to transition the pending pay instruction when the number of pay instructions in the reconciliation exceeds the deferred processing threshold limit.
- **Pay Instruction Reconciliation Pending Processing Status** Used to specify the status code to which you want to transition the open pay instruction when the number of pay instructions in the reconciliation exceeds the deferred processing threshold limit.
- **Deferred Processing Threshold** Used to specify the maximum number of pay instructions that can be reconciled in the real time (i.e. immediately). If the number of pay instructions in the reconciliation exceeds the deferred processing threshold limit, the pay instruction is reconciled in the deferred mode.

All these parameters are mandatory.

#### <span id="page-2938-0"></span>**C1-RCNOPNMR**

This algorithm initiates the reconciliation process for the past open reconciliation records of the account. It contains the following parameters:

- **Reconciliation Open Status** Used to specify the status code to which the reconciliation is transitioned when its pay instruction is not fully reconciled.
- **Reconciliation In Progress Status** Used to specify the status code to which you want to transition the past open reconciliation record when the current reconciliation record of the account is reconciled.

Both these parameters are mandatory.

#### <span id="page-2938-1"></span>**C1-RCMONPNCN**

This algorithm is invoked when the **Reconciliation Cancelation Periodic Monitor (C1-RCNMD)** batch is executed. It checks whether the reason is specified while canceling the reconciliation. If the cancel reason is specified, the status of the reconciliation is changed to **Canceled**. However, if the cancel reason is not specified, an error occurs while executing the **Reconciliation Cancelation Periodic Monitor (C1-RCNMD)** batch.

It contains the following parameters:

#### • **Reconciliation Cancel Status Reason** -

Used to specify the cancel reason. If you specify the value for this parameter, the system will validate whether the cancel reason specified while canceling the reconciliation matches the cancel reason specified in this parameter. If the cancel reason does not match, an error occurs while executing the **Reconciliation Cancelation Periodic Monitor (C1-RCNMD)** batch. You must specify a reason which is defined for the **Pending Cancelation** status of the **C1-MemberReconciliation** business object.

## <span id="page-2938-2"></span>**C1-CANPAYINS**

This algorithm is invoked when the **Reconciliation Cancelation Periodic Monitor (C1-RCNMD)** batch is executed. It changes the status of all pay instructions in the reconciliation.

It contains the following parameter:

• **Pay Instruction Canceled Status** – Used to specify the status code to which you want to transition a pay instruction when the reconciliation is canceled. This parameter is mandatory.

## <span id="page-2938-3"></span>**C1-CANRCNPAY**

This algorithm transfers the payment amount from the payee account's reconciliation contract to the payor account's contract. In this process, the payment against the reconciliation contract is canceled and the payment against the payor account's contract is created in the **Frozen** status.

It contains the following parameters:

- **Payment Cancel Reason** Used to indicate the reason that you want to use when the payment against the payee account's reconciliation contract is canceled.
- **On Account Match Type** Used to specify the match type using which you want to apply the payment against the contract of the payor account.

Both these parameters are mandatory.

## <span id="page-2938-4"></span>**C1-RCNCANLTD**

This algorithm is invoked when the status of the reconciliation is changed to **Canceled**. It creates a To Do using the specified To Do type and assigns it to users with the specified To Do role.

It contains the following parameters:

- **To Do Type** Used to specify the type of notification that you want to generate when the reconciliation is canceled.
- **To Do Role** Used to specify the To Do role to indicate the users to whom you want to send the notification when the reconciliation is canceled.

The rest of the parameters, such as **To Do Type Element Name**, **To Do Role Element Name**, **Message Category**, **Message Number**, **Characteristic Type For Log Entry**, **To Do Sort Keys Retriever Script**, **Discard Cancel Terminate Reason Element**, **Discard Cancel Terminate Reason**, **Retry Frequency**, and **Retry Frequency Element Name**, are not used at the moment.

# <span id="page-2939-0"></span>**Algorithms Used in C1-PayInstruction**

The following table lists the algorithms which are attached to the **C1-PayInstruction** business object:

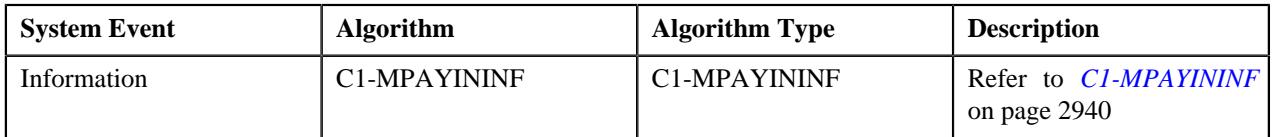

The following table lists the algorithms which are used in the lifecycle of the **C1-PayInstruction** business object:

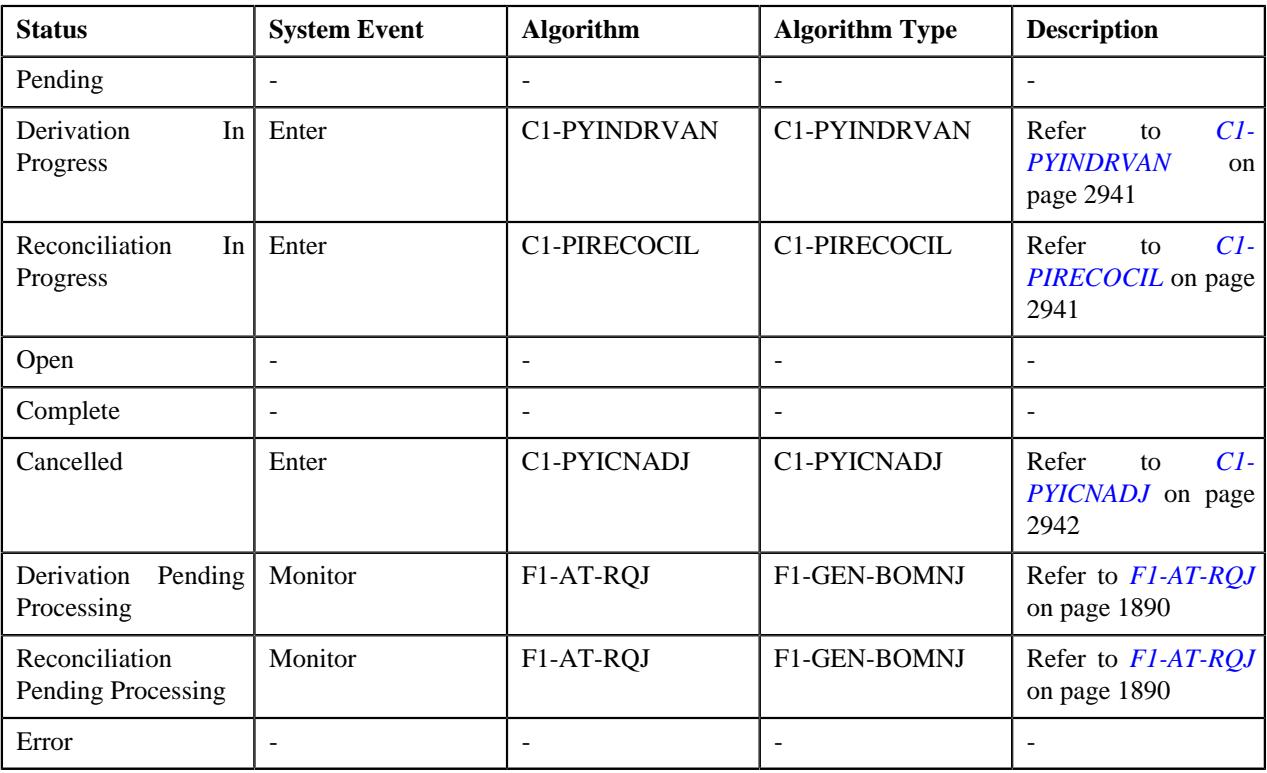

# <span id="page-2939-1"></span>**C1-MPAYININF**

This algorithm generates the pay instruction information string which appears throughout the application. It concatenates the following fields separated by a comma in the specified order:

- "Period:" Start Date End Date
- Pay Instruction Amount
- Pay Instruction Status
- Payor Name
- Pay Instruction ID

## <span id="page-2940-0"></span>**C1-PYINDRVAN**

This algorithm is invoked when the status of the pay instruction is changed to **Derivation in Progress**. It derives the following:

- Policy using the policy number
- Plan using the plan number
- Member using the member identifier type and member identifier
- Payee account using the account identifier type and account identifier

If the policy, plan, and member information is available, it validates whether the member is covered under the specified plan of the policy. However, if the policy and plan information is available, it validates whether the plan is included in the specified policy. If the derivation and validation process is successful, the related object information is derived for policy, plan, and/or member from the system.

However, if the derivation and validation process fails, the related object information is not derived for policy, plan, and/or member and the status of the pay instruction remains as **Pending**.

In addition, the system determines whether the pay instruction must be reconciled at the member, plan, or policy level depending on the information available in the pay instruction. If the policy, plan, and member information is available, the pay instruction is reconciled at the member level. If the policy and plan information is available, the pay instruction is reconciled at the policy plan level. However, if the policy information is available, the pay instruction is reconciled at the policy level.

It contains the following parameters:

- **Unsuccessful Processing Status** Used to specify the status code to which you want to transition the pay instruction when the derivation and validation process fails.
- **Pay Instruction Matching Level Characteristic Type** Used to specify the characteristic type which indicates whether the pay instruction must be reconciled at the member, plan, or policy level. This type of characteristic is defined on the pay instruction. Here, you must specify a characteristic type where the characteristic entity is set to **Payment Instruction**.
- **Member Matching Level Characteristic Value** Used to specify the value that you want to define for the characteristic type specified in the **Pay Instruction Matching Level Characteristic Type** parameter when the pay instruction must be reconciled at the member level.
- **Plan Matching Level Characteristic Value** Used to specify the value that you want to define for the characteristic type specified in the **Pay Instruction Matching Level Characteristic Type** parameter when the pay instruction must be reconciled at the policy plan level.
- **Policy Matching Level Characteristic Value** Used to specify the value that you want to define for the characteristic type specified in the **Pay Instruction Matching Level Characteristic Type** parameter when the pay instruction must be reconciled at the policy level.

All these parameters are mandatory.

## <span id="page-2940-1"></span>**C1-PIRECOCIL**

This algorithm is invoked when the status of the pay instruction is changed to **Reconciliation in Progress**. It searches whether there is an open bill segment with the policy, plan, member, and coverage period combination for the payee account. If such bill segment exists in the system, this algorithm reconciles the pay instruction against the open bill segment. It creates two reconciliation adjustments – one against the payee account's reconciliation contract and another against the bill segment's contract.

If the amount on the pay instruction is fully reconciled, then the status of the pay instruction is changed to **Completed**. However, if the amount on the pay instruction is not fully reconciled, then the status of the pay instruction is changed to **Open**.

It contains the following parameters:

- **Pay Instruction Matching Level Characteristic Type** Used to specify the characteristic type which indicates whether the pay instruction must be reconciled at the member, plan, or policy level. This type of characteristic is defined on the pay instruction. Here, you must specify a characteristic type where the characteristic entity is set to **Payment Instruction**.
- **Member Matching Level Characteristic Value** Used to specify the value of the characteristic type specified in the **Pay Instruction Matching Level Characteristic Type** parameter which indicates that the pay instruction must be reconciled at the member level.
- **Plan Matching Level Characteristic Value** Used to specify the value of the characteristic type specified in the **Pay Instruction Matching Level Characteristic Type** parameter which indicates that the pay instruction must be reconciled at the policy plan level.
- **Policy Matching Level Characteristic Value** Used to specify the value of the characteristic type specified in the **Pay Instruction Matching Level Characteristic Type** parameter which indicates that the pay instruction must be reconciled at the policy level.
- **Adjustment Type for Bill Segment Contract** Used to specify the adjustment type using which you want to create the adjustment on the bill segment's contract when the pay instruction is reconciled.
- **Adjustment Type for Reconciliation Contract** Used to specify the adjustment type using which you want to create the adjustment on the reconciliation contract when the pay instruction is reconciled.
- **Reconciliation Open Status** Used to specify the status code to which you want to transition the reconciliation when the status of the pay instruction is changed to **Open**.
- **Pay Instruction Open Status** Used to specify the status code to which you want to transition the pay instruction when it is not fully reconciled.
- **Pay Instruction Completed Status** Used to specify the status code to which you want to transition the pay instruction when it is fully reconciled.
- **Reconciliation Characteristic Type** Used to specify the characteristic type which you want to use to store the reconciliation ID. This type of characteristic is defined on the adjustments which are created on reconciliation. Here, you must specify a characteristic type where the characteristic entity is set to **Adjustment Type**.
- **Payment Event Characteristic Type** Used to specify the characteristic type which you want to use to store the payment event ID. This type of characteristic is defined on the reconciliation adjustments to indicate the payment event whose payment is distributed against the bill segment.
- **Adjustment Type for Offsetting Debits against Billed Credits** Used to specify the adjustment type using which you want to create the adjustments when offsetting billed debit verses billed credits.

All these parameters are mandatory.

# <span id="page-2941-0"></span>**C1-PYICNADJ**

This algorithm is invoked when the status of the pay instruction is changed to **Canceled**. It cancels the reconciliation adjustments which are created while reconciling the pay instruction. It cancels the reconciliation adjustment irrespective of whether the status of the pay instruction is **Open** or **Completed**.

It contains the following parameters:

- **Adjustment Cancel Reason** Used to indicate the reason that you want to use when the reconciliation adjustments are canceled.
- **Pay Instruction Completed Status** Used to specify the status code to which the pay instruction is transitioned when it is fully reconciled.
- **Pay Instruction Open Status** Used to specify the status code to which the pay instruction is transitioned when it is not fully reconciled.
- **Reconciliation Completed Status** Used to specify the status code to which the reconciliation is transitioned when all its pay instructions are fully reconciled.

• **Reconciliation Open Status** – Used to specify the status code to which the reconciliation is transitioned when its pay instruction is not fully reconciled.

All these parameters are mandatory.

## **F1-AT-RQJ**

This algorithm transitions the current status of the business object to the specified status. It contains the following parameters:

- **Next Status** Used when you want to override the default next status specified in the lifecycle.
- **Next Transition Condition** Used when you want to override the default next transition condition specified in the lifecycle.

At a time, you can specify value for either the **Next Status** or **Next Transition Condition** parameter. If you don't specify any value for these parameters, the system will transition the business object to the default next status specified in its lifecycle.

# <span id="page-2942-0"></span>**Algorithms Used in C1-MemberDiscReportType**

The following table lists the algorithms which are attached to the **C1-MemberDiscReportType** business object:

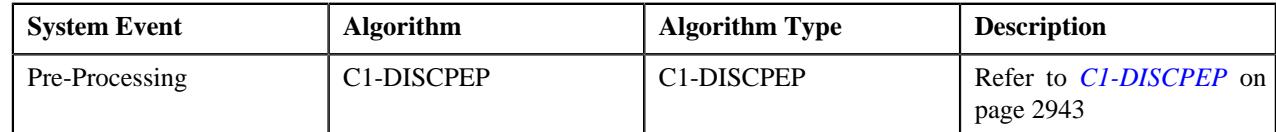

## <span id="page-2942-2"></span>**C1-DISCPEP**

This algorithm validates a discrepancy report type. It checks the following:

• A duplicate characteristic type is not added.

In addition, it does not allow you to:

• Delete a discrepancy report type when the corresponding discrepancy report is in a status other than **Completed**.

# <span id="page-2942-1"></span>**Algorithms Used in C1-DiscrepancyReport**

The following table lists the algorithms which are attached to the **C1-DiscrepancyReport** business object:

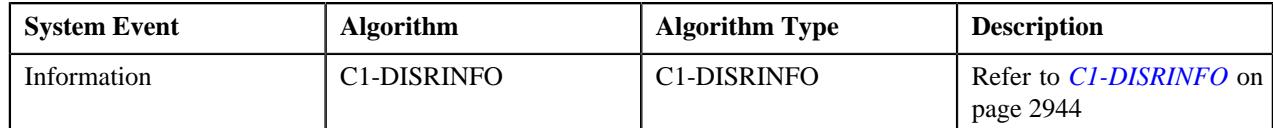

The following table lists the algorithms which are used in the lifecycle of the **C1-DiscrepancyReport** business object:

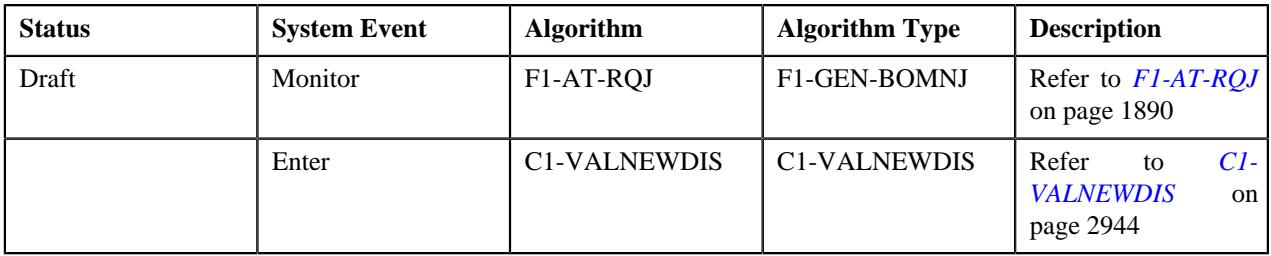

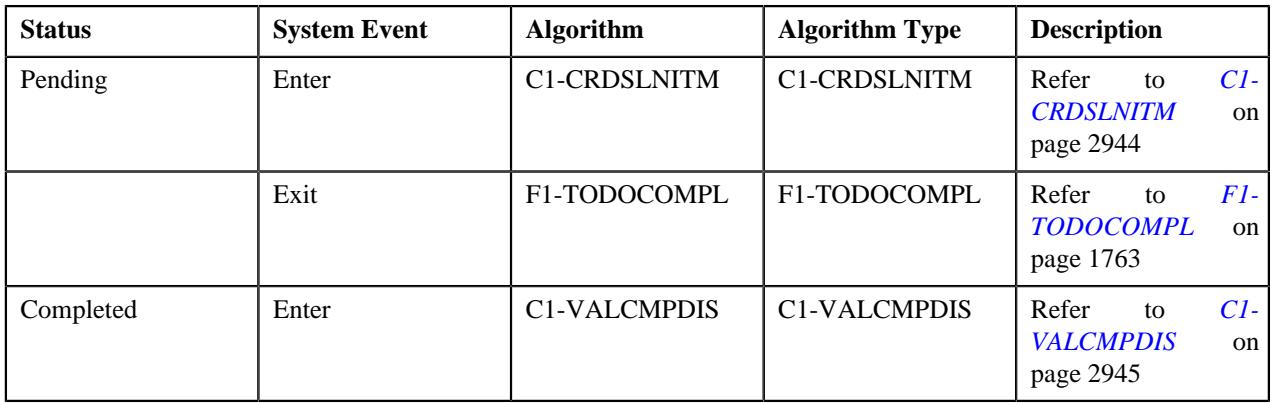

# **F1-AT-RQJ**

This algorithm transitions the current status of the business object to the specified status. It contains the following parameters:

- **Next Status** Used when you want to override the default next status specified in the lifecycle.
- **Next Transition Condition** Used when you want to override the default next transition condition specified in the lifecycle.

At a time, you can specify value for either the **Next Status** or **Next Transition Condition** parameter. If you don't specify any value for these parameters, the system will transition the business object to the default next status specified in its lifecycle.

# <span id="page-2943-0"></span>**C1-DISRINFO**

This algorithm generates the discrepancy report information string which appears throughout the application. It concatenates the following fields separated by a comma in the specified order:

- Discrepancy Report Type Description
- Discrepancy Report Status
- Discrepancy Report ID

## <span id="page-2943-1"></span>**C1-VALNEWDIS**

This algorithm allows you to create a discrepancy report when the following conditions are met:

- The account for which discrepancy report is created is eligible for reconciliation.
- A discrepancy report in the **Pending** status does not exist for the account or file.
- A reconciliation record in the **Open** status exists for the account or file.

It contains the following parameters:

- **Eligible for Reconciliation Characteristic Type** Used to specify the characteristic type which indicates whether the account is eligible for reconciliation. Here, you must specify a characteristic type where the characteristic entity is set to **Account**.
- **Eligible for Reconciliation Characteristic Value** Used to specify the value of the characteristic type specified in the **Eligible for Reconciliation Characteristic Type** parameter which indicates that the account is eligible for reconciliation.

Both these parameters are mandatory.

# <span id="page-2943-2"></span>**C1-CRDSLNITM**

This algorithm is invoked when the status of the discrepancy report is changed to **Pending**. If the discrepancy report is created at the account level, this algorithm creates a discrepancy line item for each policy, plan, member, and coverage period combination for which there is an open bill segment for the account and for which there are open and pending pay instructions in the open reconciliation.

However, if the discrepancy report is created at the file level, this algorithm creates a discrepancy line item for each policy, plan, member, and coverage period combination for which there are open and pending pay instructions in the open reconciliation. Note that the discrepancy line items are created for each account whose pay instructions are received in the pay instruction file.

It contains the following parameters:

• **Consumer Status Characteristic Type** – Used to specify the characteristic type which stores the consumer status of the member. The system retrieves the consumer status of the member and stores it against the respective discrepancy line item. Here, you must specify a characteristic type where the characteristic entity is set to **Person**. This parameter is mandatory.

## **F1-TODOCOMPL**

This algorithm type completes the To Do entries that are linked to an object when the object exits the given status.

It finds and completes all open To Do entries where the business object's primary key is defined as a drill key. However, if the **Exclude To Do Entries From Auto Completion** characteristic is set to **Y** for the business object, the system does not automatically complete the respective To Do entry.

# <span id="page-2944-1"></span>**C1-VALCMPDIS**

This algorithm is invoked when you click the **Finalize** button. It changes the status of the discrepancy report to **Completed** when the discrepancy category is specified for each discrepancy line item in the report.

# <span id="page-2944-0"></span>**Reconciliation Type**

Oracle Revenue Management and Billing allows you to define a reconciliation type using which you can create the reconciliation. It is the reconciliation type which helps the system to determine:

- The business object using which the reconciliation should be created.
- The file format through which the pay instruction records can be uploaded in the system.

In addition, a reconciliation type indicates the algorithm which validates the pay instruction file and creates a pay instruction for each record in the file. Two algorithm types named **C1-PAYINSUPL** and **C1-RECONPROC** are shipped with the product. You need to maintain separate reconciliation types for different file formats. If you want to use a reconciliation type while uploading a pay instruction file in the CSV format, you need to create an algorithm using the **C1-PAYINSUPL** algorithm type and attach it to the reconciliation type. However, if you want to use a reconciliation type while uploading a pay instruction file in the EDI 820 format, you need to create an algorithm using the **C1-RECONPROC** algorithm type and attach it to the reconciliation type.

The **Reconciliation Type** screen allows you to define, edit, copy, and delete a reconciliation type. It contains the following zones:

- *[Reconciliation Type List](#page-2944-2)* on page 2945
- *[Reconciliation Type](#page-2945-0)* on page 2946

## <span id="page-2944-2"></span>**Reconciliation Type List**

The **Reconciliation Type List** zone lists the reconciliation types that are already defined in the system. It contains the following columns:

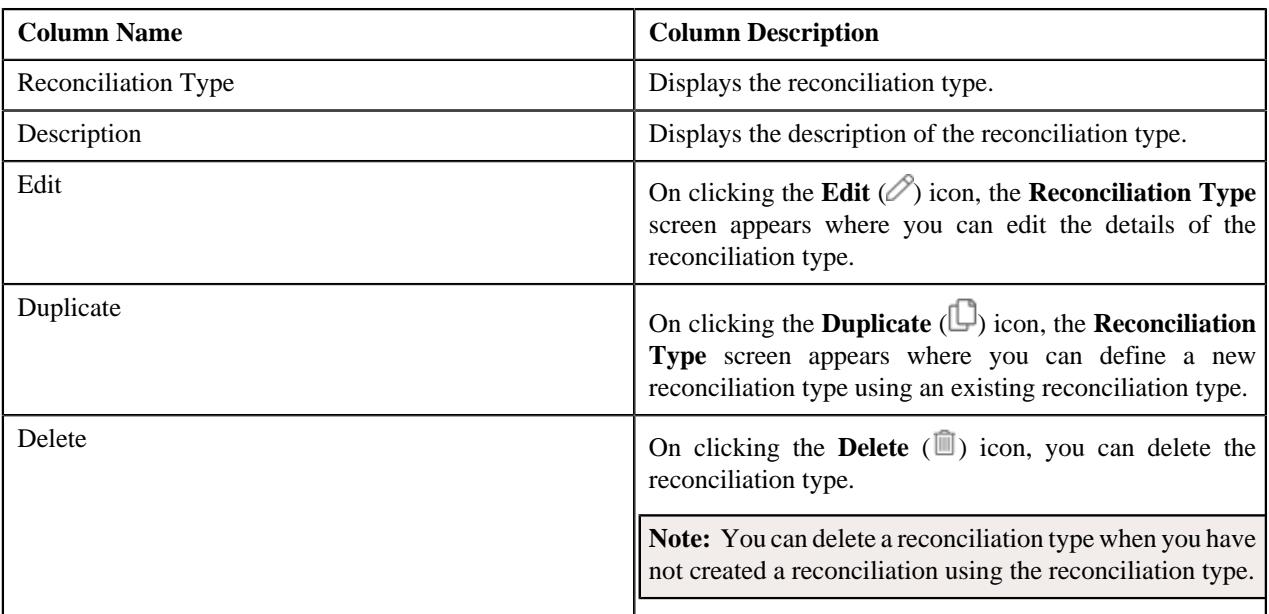

On clicking the **Broadcast** ( $\widehat{\cdot}$ ) icon corresponding to a reconciliation type, the **Reconciliation Type** zone appears with the details of the respective reconciliation type.

#### **Related Topics**

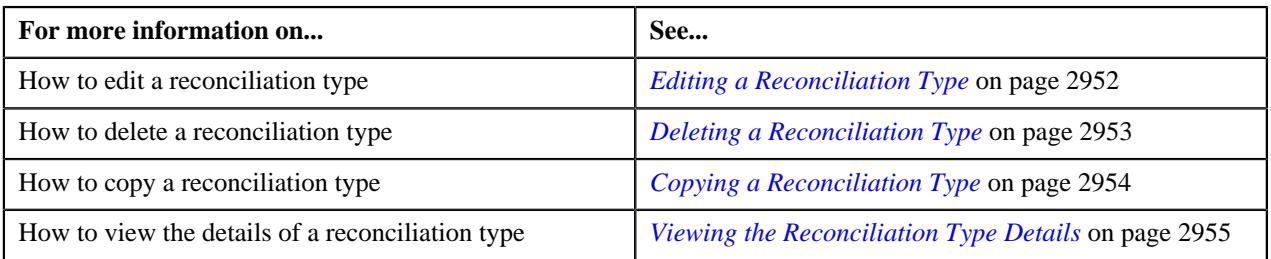

# <span id="page-2945-0"></span>**Reconciliation Type**

The **Reconciliation Type** zone displays the details of the reconciliation type. It contains the following sections:

• **Main** - Displays basic information about the reconciliation type. It contains the following fields:

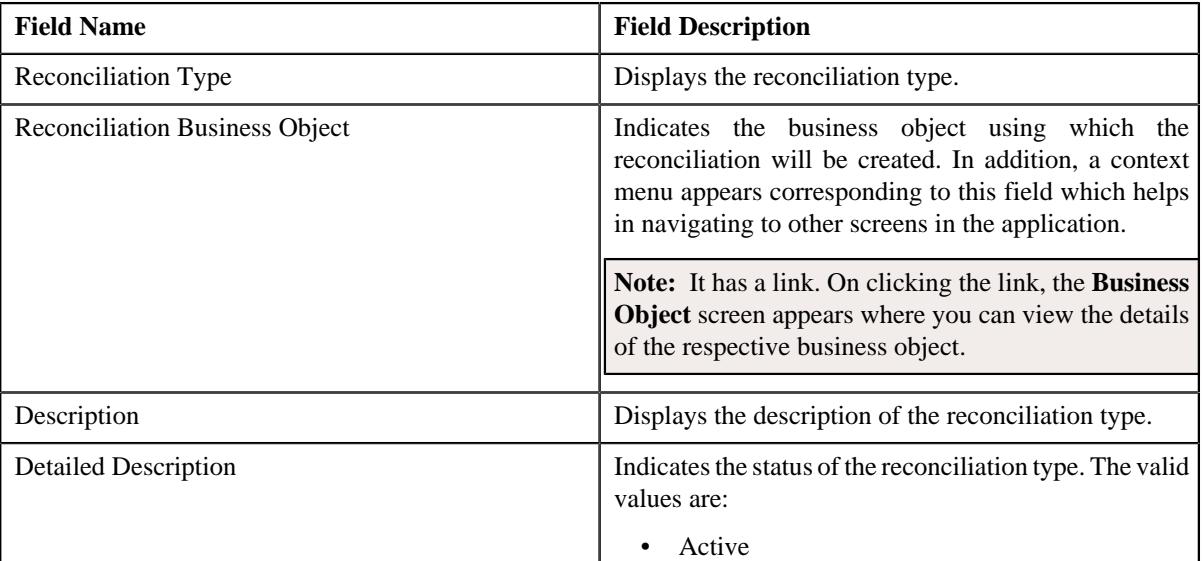

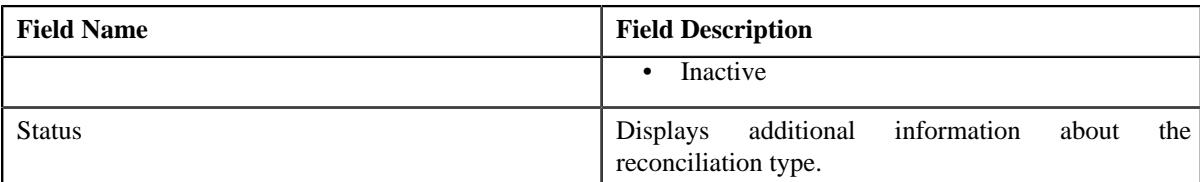

• **Algorithms** - Lists the algorithms which are associated with the reconciliation type. It contains the following columns:

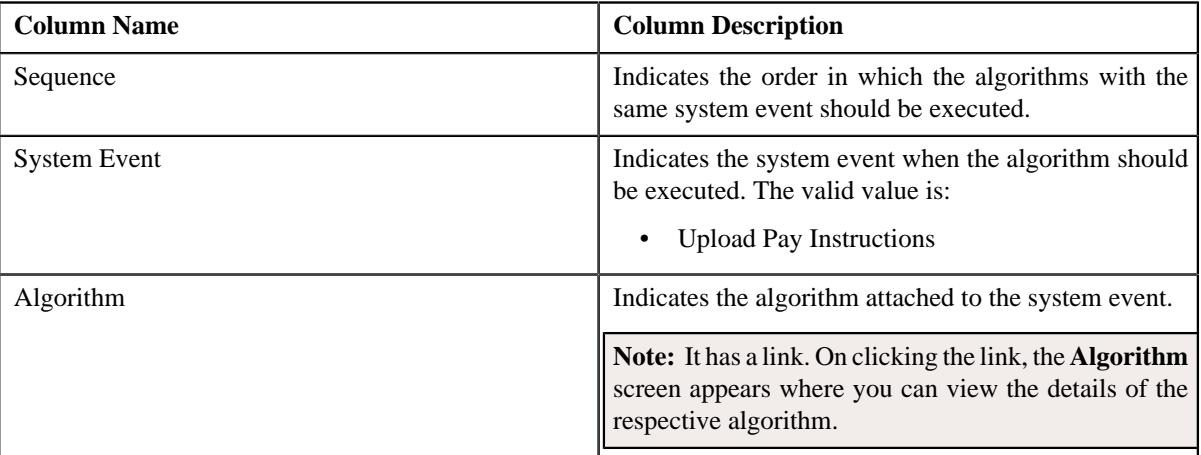

• **Characteristics** - Lists the characteristics defined for the reconciliation type. It contains the following columns:

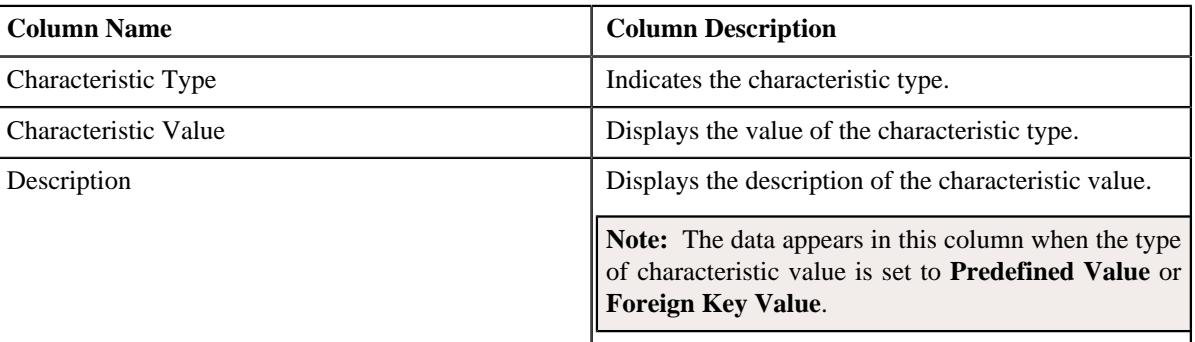

• **Record Actions** - This section contains the following buttons:

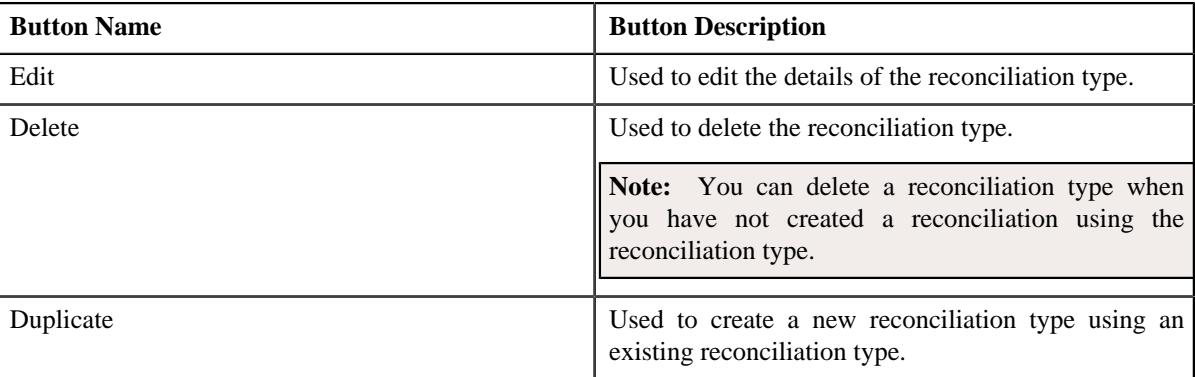

• **Record Information** - This section contains the following field:

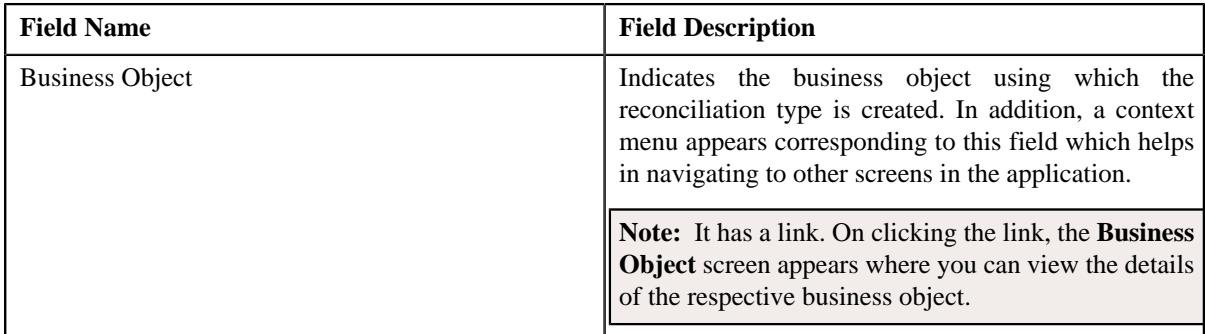

By default, the **Reconciliation Type** zone does not appear in the **Reconciliation Type** screen. It appears when you click the **Broadcast** ( $\widehat{\mathcal{C}}$ ) icon corresponding to a reconciliation type in the **Reconciliation Type List** zone.

#### **Related Topics**

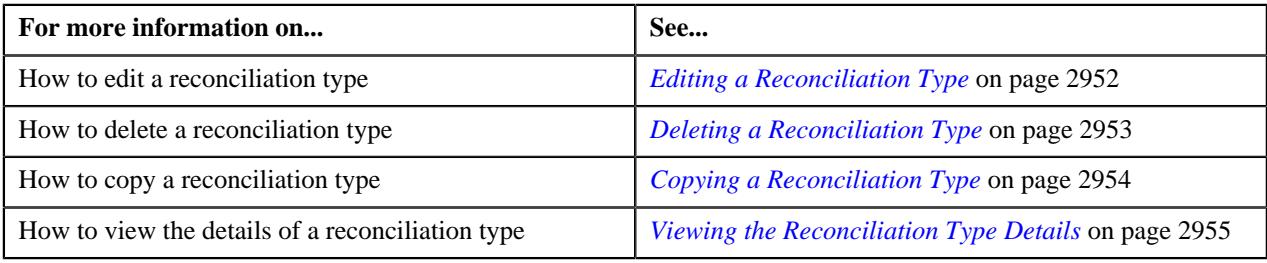

# <span id="page-2947-0"></span>**Defining a Reconciliation Type**

#### **Prerequisites**

To define a reconciliation type, you should have:

• Reconciliation business objects defined in the application

#### **Procedure**

To define a reconciliation type:

**1.** Click the **Admin** link in the **Application** toolbar.

A list appears.

**2.** From the **Admin** menu, select **R** and then click **Reconciliation Type**.

A sub-menu appears.

**3.** Click the **Add** option from the **Reconciliation Type** sub-menu.

The **Select Business Object** screen appears. It contains the following field:

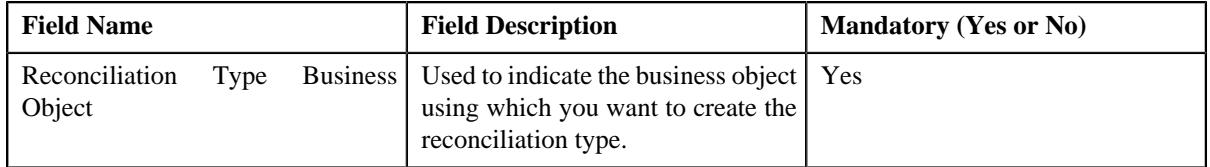

**Tip:** Alternatively, you can access this screen by clicking the **Add** button in the **Page Title** area of the **Reconciliation Type** screen.

**Note:** The **Select Business Object** screen appears when there are multiple reconciliation type business objects defined in the application. If there is only one reconciliation type business object defined in the application, the **Reconciliation Type** screen appears.

- **4.** Select the required reconciliation type business object from the respective field.
- **5.** Click **OK**.
	- The **Reconciliation Type** screen appears. It contains the following sections:
		- **Main** Used to specify basic details about the reconciliation type.
		- **Algorithms** Used to associate algorithms with the reconciliation type.
		- **Characteristics** Used to define the characteristics for the reconciliation type.

The **Main** section contains the following fields:

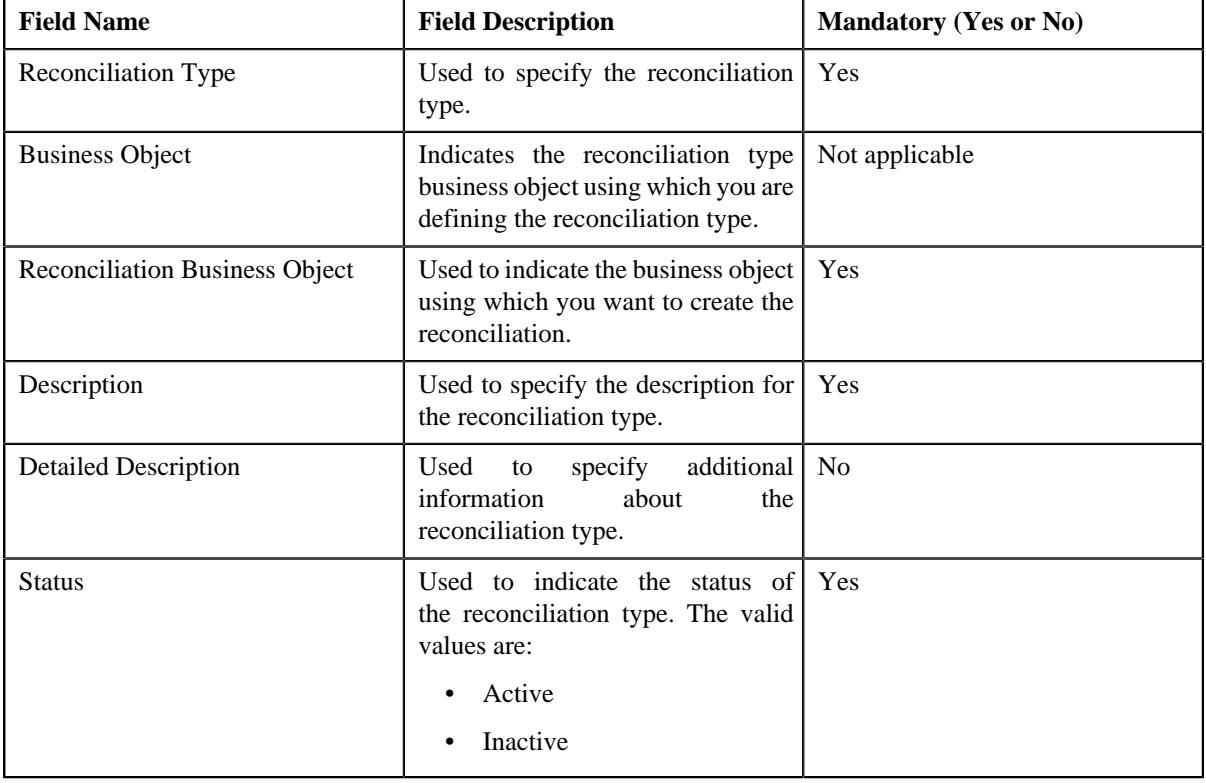

- **6.** Enter the required details in the **Main** section.
- **7.** Associate algorithms with the reconciliation type, if required.
- **8.** Define characteristics for the reconciliation type, if required.
- **9.** Click **Save**.

The reconciliation type is defined.

#### **Related Topics**

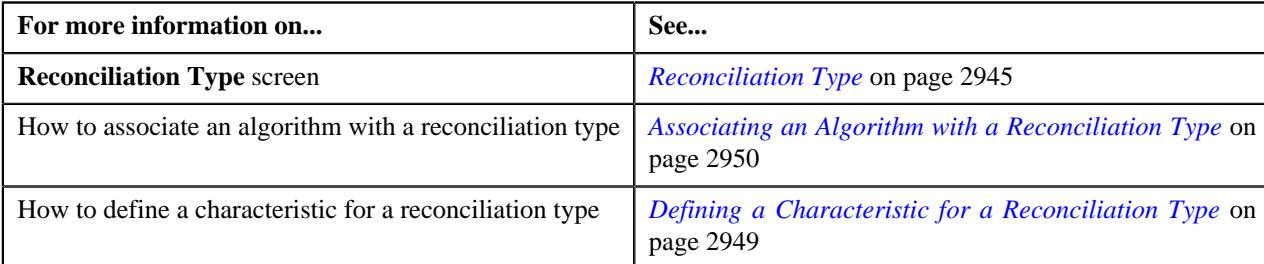

# <span id="page-2948-0"></span>**Defining a Characteristic for a Reconciliation Type**

#### **Prerequisites**

To define a characteristic for a reconciliation type, you should have:

• Characteristic types defined in the application (where the characteristic entity is set to **Reconciliation Type**).

#### **Procedure**

To define a characteristic for a reconciliation type:

**1.** Ensure that the

**Characteristics** section is expanded when you are defining, editing, or copying a reconciliation type.

The **Characteristics** section contains the following fields in a grid:

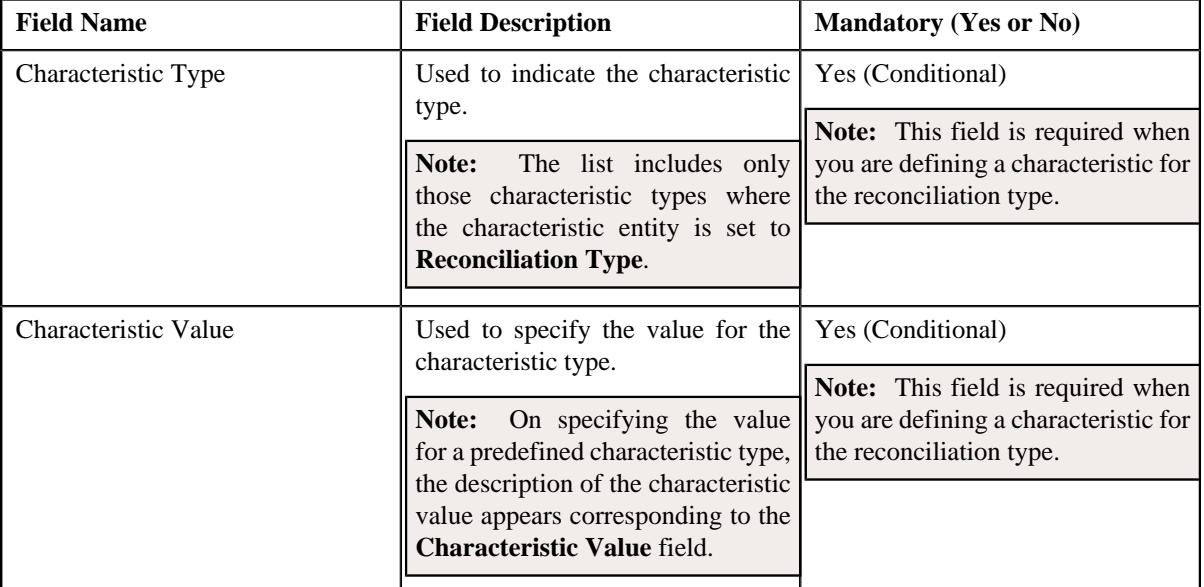

**2.** Enter the required details in the **Characteristics** section.

**Note:** If you select a predefined characteristic type, the **Search**  $(\alpha)$  icon appears corresponding to the **Characteristic Value** field. On clicking the **Search** icon, you can search for a predefined characteristic value.

**3.** If you want to define more than one characteristic for the reconciliation type, click the

**Add** ( $\pm$ ) icon and then repeat step 2.

**Note:** However, if you want to remove a characteristic from the reconciliation type, click the **Delete**  $(\blacksquare)$  icon corresponding to the characteristic.

#### **Related Topics**

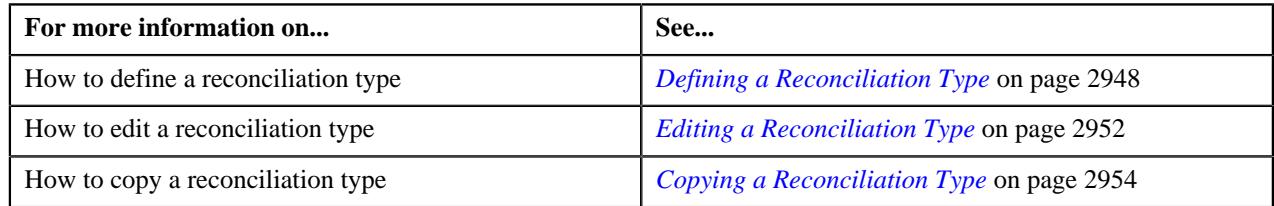

# <span id="page-2949-0"></span>**Associating an Algorithm with a Reconciliation Type**

You can upload a pay instruction file in the CSV and EDI 820 file formats. While uploading a pay instruction file, you need to specify the reconciliation type using which you want to create the reconciliation. A reconciliation type indicates the algorithm which validates the pay instruction file and creates a pay instruction for each record in the file. Two

algorithm types named **C1-PAYINSUPL** and **C1-RECONPROC** are shipped with the product. You need to maintain separate reconciliation types for different file formats. If you want to use a reconciliation type while uploading a pay instruction file in the CSV format, you need to create an algorithm using the **C1-PAYINSUPL** algorithm type and attach it to the reconciliation type. However, if you want to use a reconciliation type while uploading a pay instruction file in the EDI 820 format, you need to create an algorithm using the **C1-RECONPROC** algorithm type and attach it to the reconciliation type.

#### **Prerequisites**

To associate an algorithm with a reconciliation type, you should have:

• Algorithm defined using the **C1-PAYINSUPL** or **C1-RECONPROC** algorithm type depending on whether you want to use the reconciliation type while uploading a pay instruction file in the CSV or EDI 820 file format

#### **Procedure**

To associate an algorithm with a reconciliation type:

**1.** Ensure that the **Algorithms** section is expanded when you are defining, editing, or copying a *r*econciliation type.

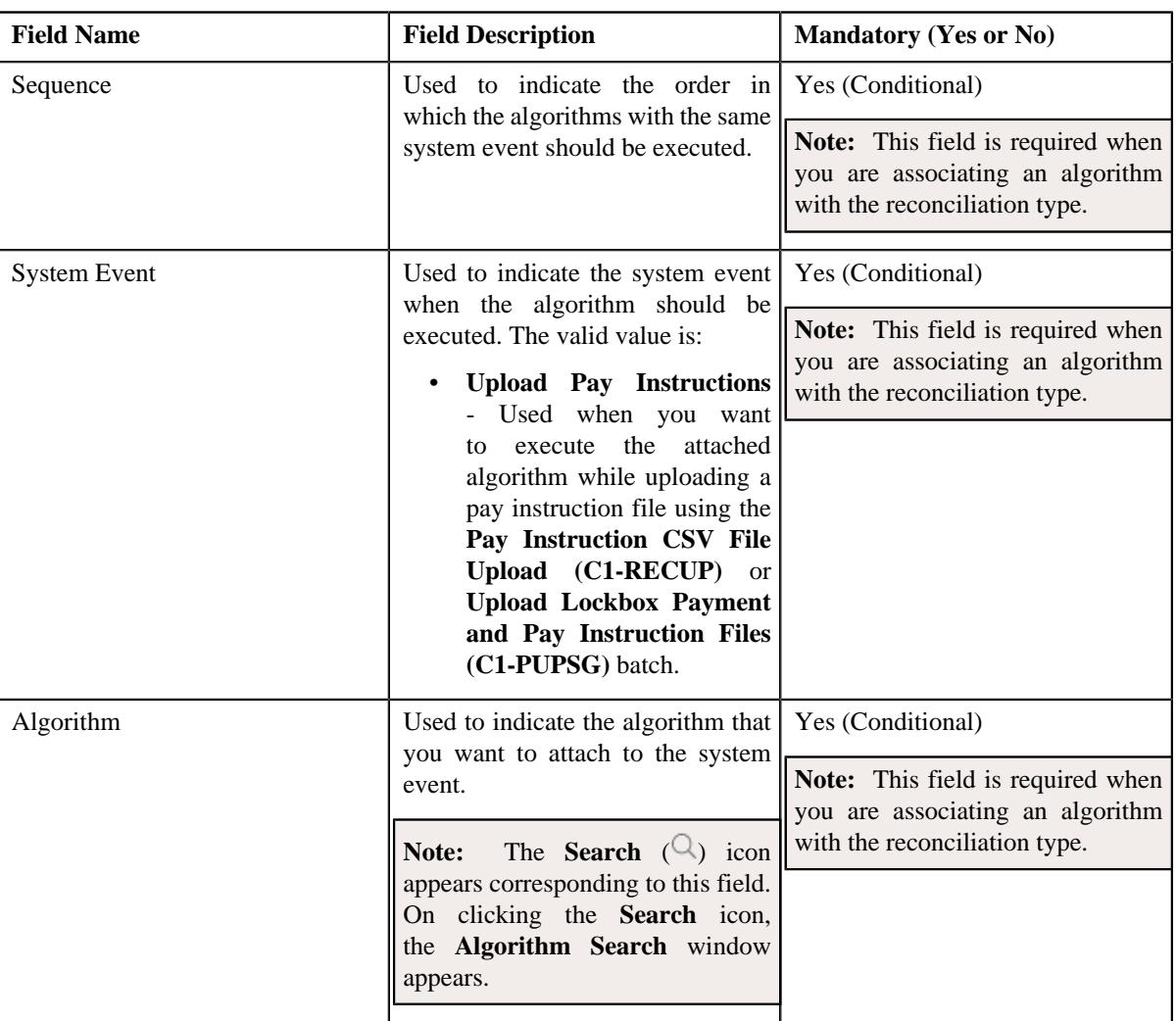

The **Algorithms** section contains the following fields in a grid:

- **2.** Enter the required details in the **Algorithms** section.
- **3.** If you want to associate more than one algorithm with the reconciliation type, click the **Add** ( $\pm$ ) icon and *t*hen repeat step *2*.

**Note:** However, if you want to remove an algorithm from the reconciliation type, click the **Delete** ( $\mathbb{F}$ ) icon corresponding to the algorithm.

#### **4.** Click **Save**.

The algorithms are associated with the reconciliation type.

#### **Related Topics**

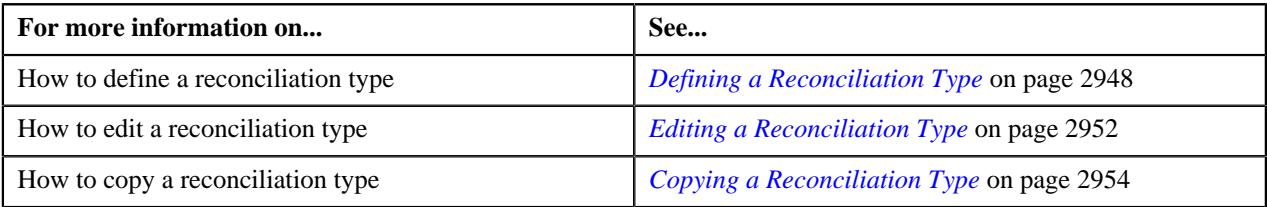

## <span id="page-2951-0"></span>**Editing a Reconciliation Type**

#### **Prerequisites**

To edit a reconciliation type, you should have:

• Reconciliation business objects defined in the application

#### **Procedure**

To edit a reconciliation type:

**1.** Click the **Admin** link in the **Application** toolbar.

A list appears.

**2.** From the **Admin** menu, select **R** and then click **Reconciliation Type**.

A sub-menu appears.

**3.** Click the **Search** option from the **Reconciliation Type** sub-menu.

The **Reconciliation Type** screen appears.

**4.** In the **Reconciliation Type List** zone, click the **Edit**  $(\mathscr{D})$  icon in the **Edit** column corresponding to the *r*econciliation type whose details you want to edit.

The **Reconciliation Type** screen appears. It contains the following sections:

- **Main** Used to specify basic details about the reconciliation type.
- **Algorithms** Used to associate algorithms with the reconciliation type.
- **Characteristics** Used to define the characteristics for the reconciliation type.

The **Main** section contains the following fields:

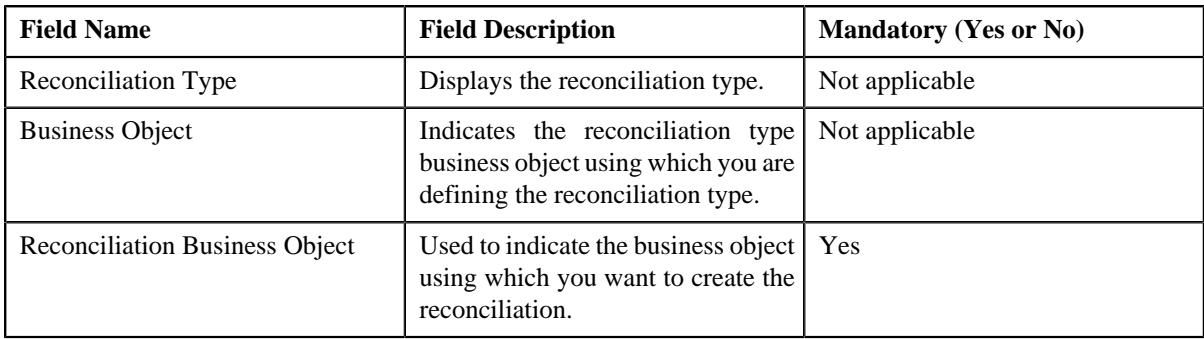
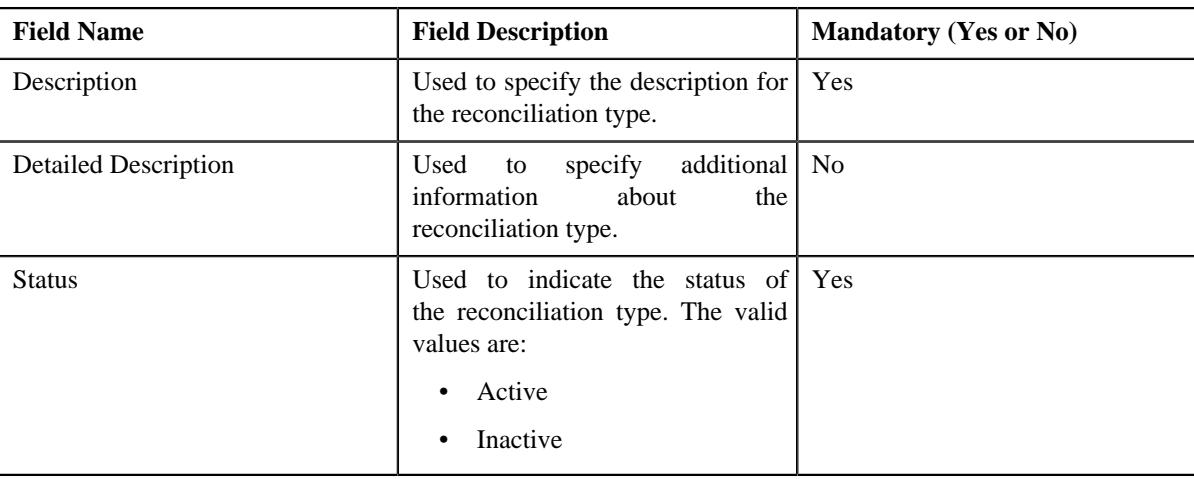

**Tip:** Alternatively, you can edit the details of a reconciliation type by clicking the **Edit** button in the **Reconciliation Type** zone.

- **5.** Modify the required details in the **Main** section.
- **6.** Associate or remove an algorithm from the reconciliation type, if required.
- **7.** Define, edit, or remove characteristics of the reconciliation type, if required.
- **8.** Click **Save**.

The changes made to the reconciliation type are saved.

#### **Related Topics**

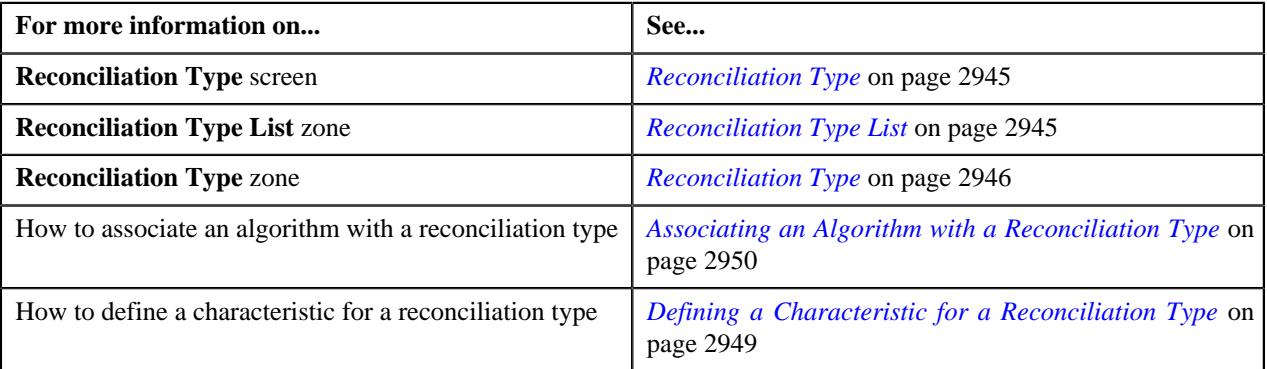

## **Deleting a Reconciliation Type**

### **Procedure**

To delete a reconciliation type:

**1.** Click the **Admin** link in the **Application** toolbar.

A list appears.

**2.** From the **Admin** menu, select **R** and then click **Reconciliation Type**.

A sub-menu appears.

**3.** Click the **Search** option from the **Reconciliation Type** sub-menu.

The **Reconciliation Type** screen appears.

**4.** In the **Reconciliation Type List** zone, click the **Delete** ( $\blacksquare$ ) icon in the **Delete** column corresponding to the *r*econciliation type that you want to delete.

A message appears confirming whether you want to delete the reconciliation type.

**Note:** You can delete a reconciliation type when you have not created a reconciliation using the reconciliation type.

**Tip:** Alternatively, you can delete a reconciliation type by clicking the **Delete** button in the **Reconciliation Type** zone.

#### **5.** Click **OK**.

The reconciliation type is deleted.

### **Related Topics**

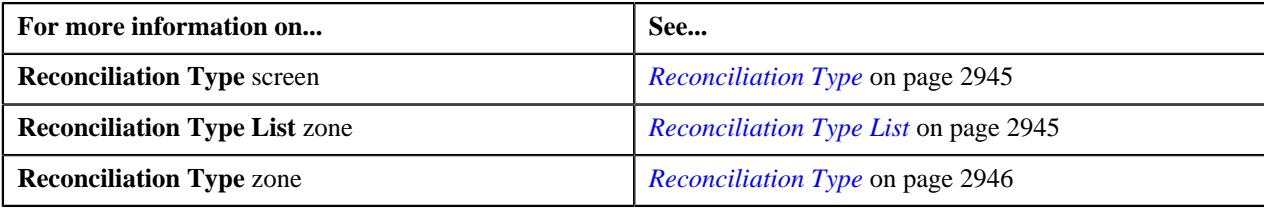

## **Copying a Reconciliation Type**

Instead of creating a reconciliation type from scratch, you can create a new reconciliation type using an existing reconciliation type. This is possible through copying a reconciliation type. On copying a reconciliation type, the details including the algorithms and characteristics are copied to the new reconciliation type. You can then edit the details, if required.

### **Prerequisites**

To copy a reconciliation type, you should have:

- Reconciliation type (whose copy you want to create) defined in the application
- Reconciliation business objects defined in the application

#### **Procedure**

To copy a reconciliation type:

**1.** Click the **Admin** link in the **Application** toolbar.

A list appears.

**2.** From the **Admin** menu, select **R** and then click **Reconciliation Type**.

A sub-menu appears.

**3.** Click the **Search** option from the **Reconciliation Type** sub-menu.

The **Reconciliation Type** screen appears.

**4.** In the **Reconciliation Type List** zone, click the **Duplicate** ( $\Box$ ) icon in the **Duplicate** column *c*orresponding to the reconciliation type whose copy you want to create.

The **Reconciliation Type** screen appears. It contains the following sections:

- **Main** Used to specify basic details about the reconciliation type.
- **Algorithms** Used to associate algorithms with the reconciliation type.
- **Characteristics** Used to define the characteristics for the reconciliation type.

The **Main** section contains the following fields:

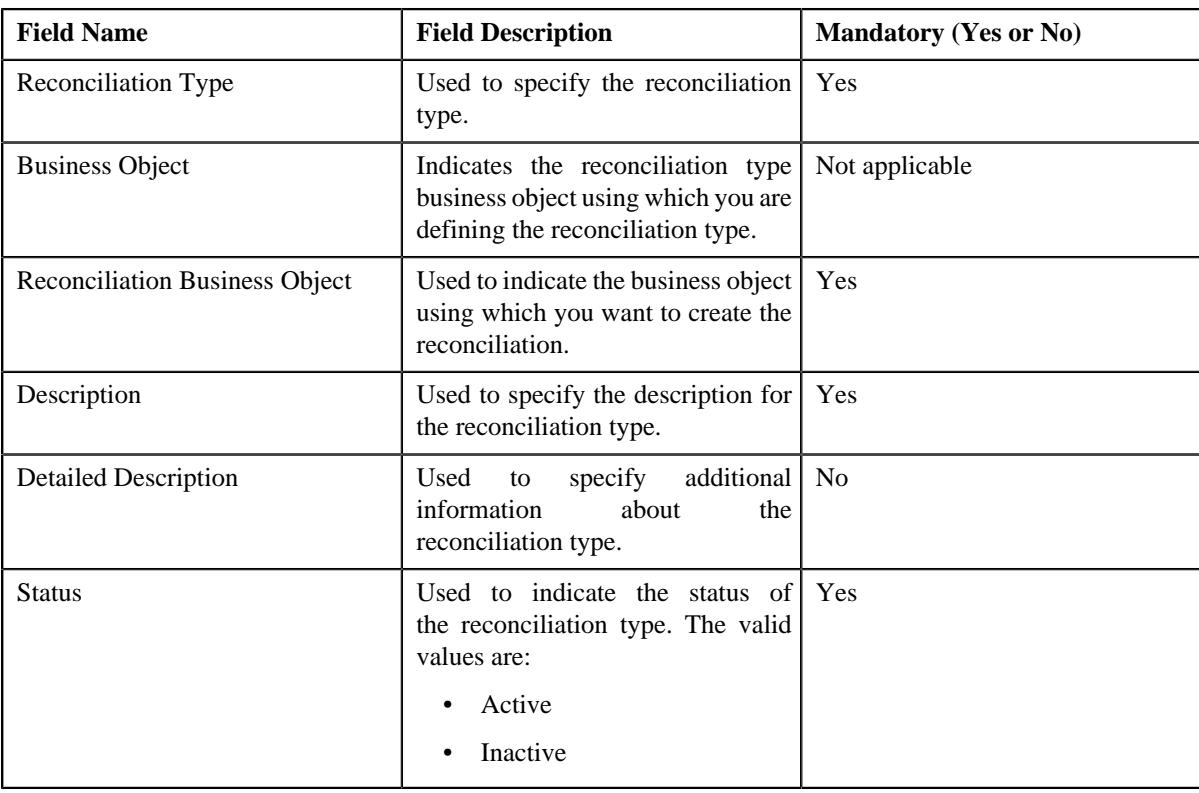

**Tip:** Alternatively, you can copy a reconciliation type by clicking the **Duplicate** button in the **Reconciliation Type** zone.

- **5.** Enter the required details in the **Main** section.
- **6.** Associate or remove an algorithm from the reconciliation type, if required.
- **7.** Define, edit, or remove characteristics of the reconciliation type, if required.
- **8.** Click **Save**.

The new reconciliation type is defined.

## **Related Topics**

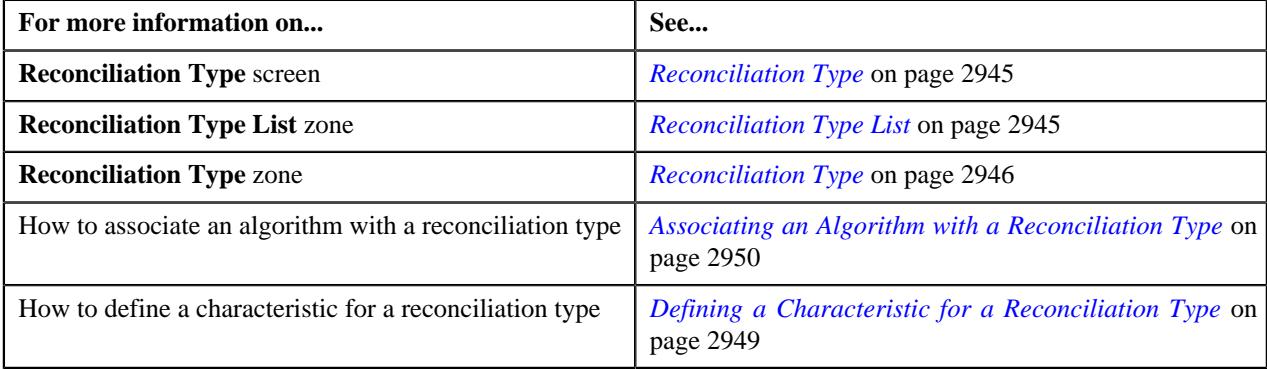

## **Viewing the Reconciliation Type Details**

## **Procedure**

To view the details of a reconciliation type:

**1.** Click the **Admin** link in the **Application** toolbar.

A list appears.

- **2.** From the **Admin** menu, select **R** and then click **Reconciliation Type**.
	- A sub-menu appears.
- **3.** Click the **Search** option from the **Reconciliation Type** sub-menu.

The **Reconciliation Type** screen appears.

**4.** In the **Reconciliation Type List** zone, click the

**Broadcast** ( $\widehat{\ }$ ) icon corresponding to the reconciliation type whose details you want to view.

The **Reconciliation Type** zone appears.

**5.** View the details of the reconciliation type in the **Reconciliation Type** zone.

#### **Related Topics**

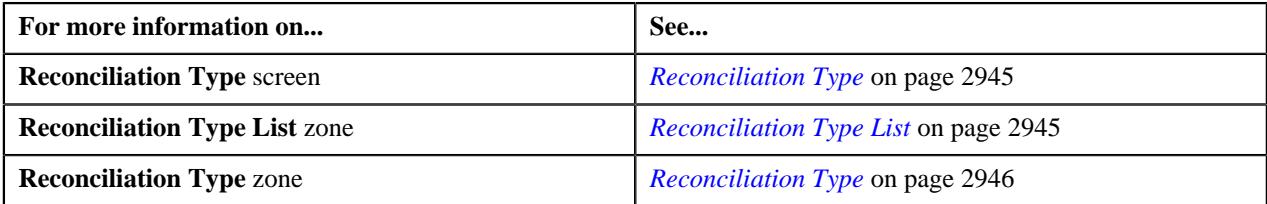

# <span id="page-2955-1"></span>**Reconciliation (Used for Searching)**

The **Reconciliation** screen allows you to search for a reconciliation using various search criteria. It contains the following zone:

• *[Search Reconciliation](#page-2955-0)* on page 2956

Through this screen, you can navigate to the following screen:

• *[Reconciliation \(Used for Viewing\)](#page-2960-0)* on page 2961

## <span id="page-2955-0"></span>**Search Reconciliation**

The **Search Reconciliation** zone allows you to search for a reconciliation using various search criteria. This zone contains the following sections:

• **Search Criteria** - The **Search Criteria** section contains the following fields:

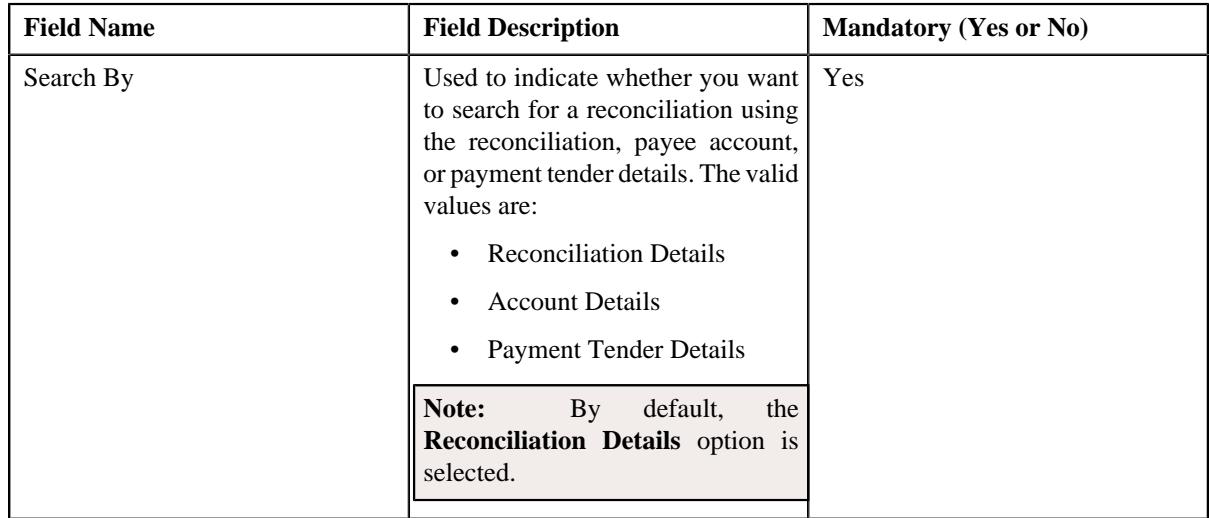

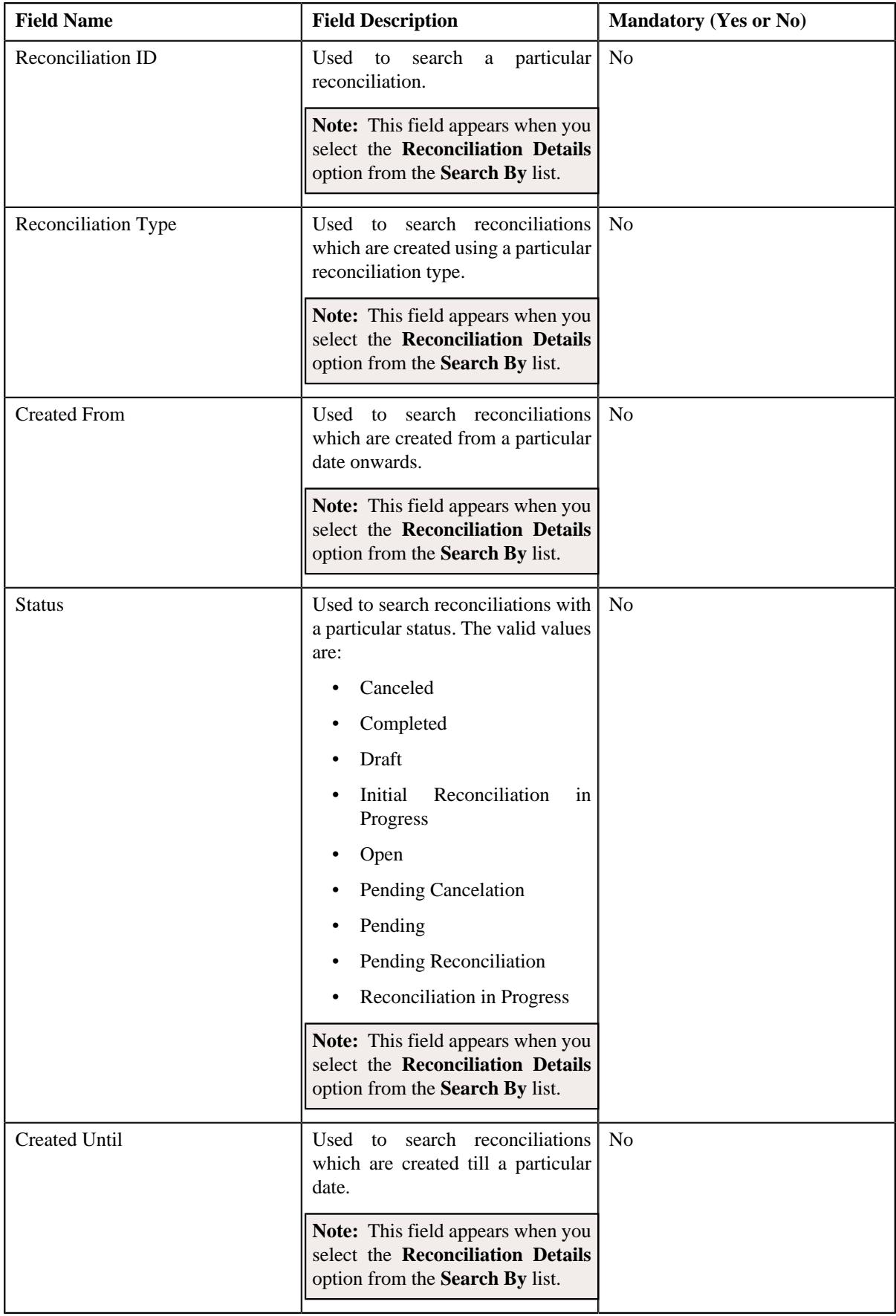

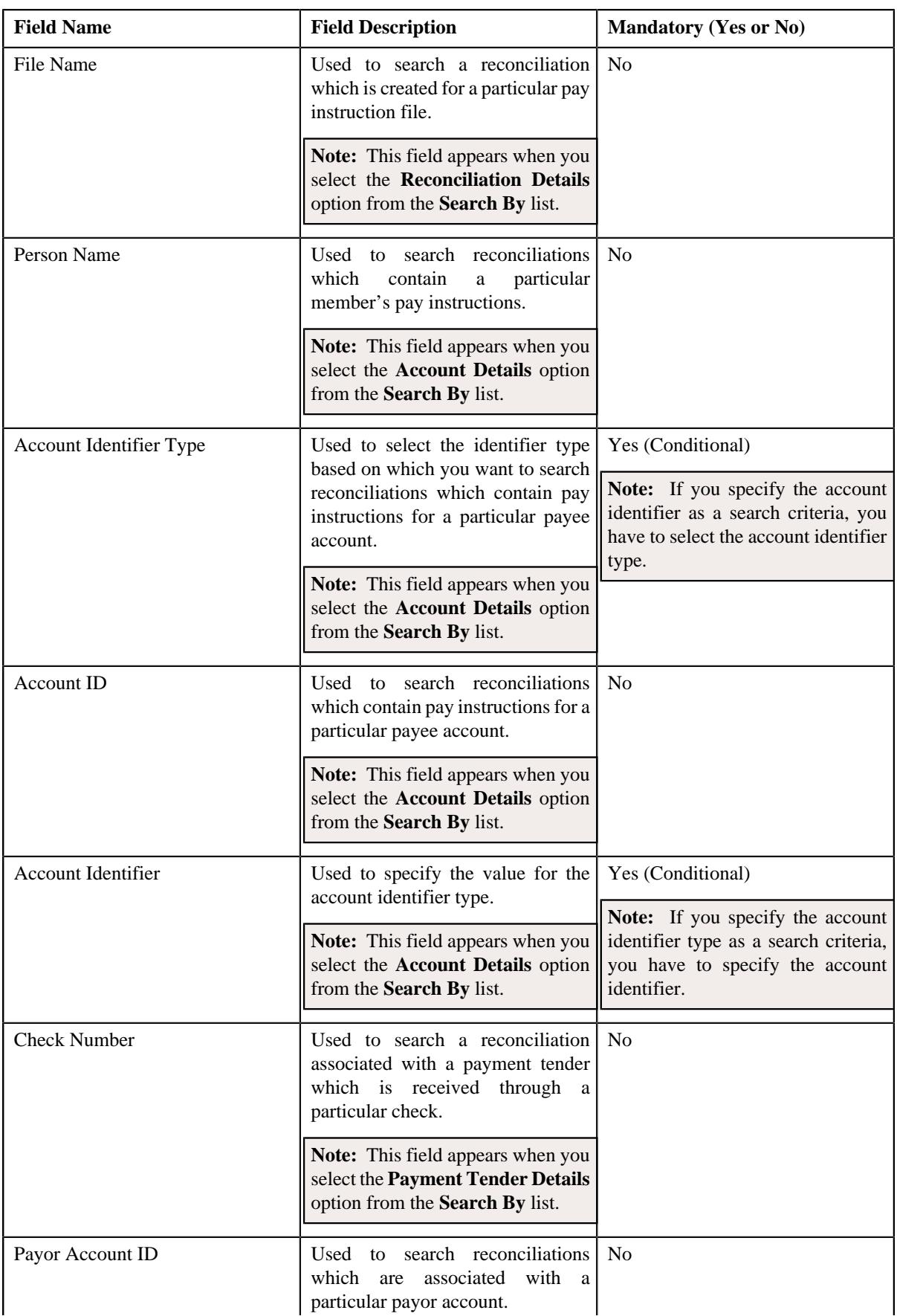

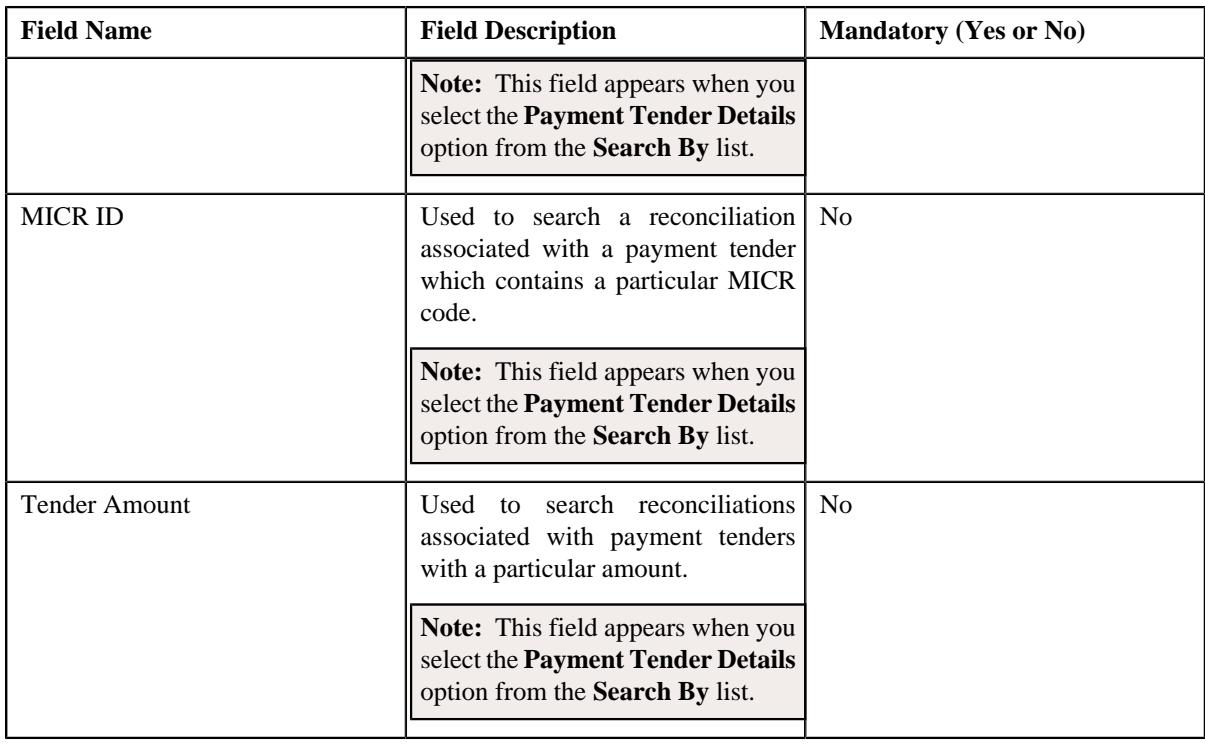

**Note:** You must specify at least one search criterion while searching for a reconciliation.

• **Search Results** - On clicking the **Search** button, the search results appear based on the specified search criteria. The **Search Results** section contains the following columns:

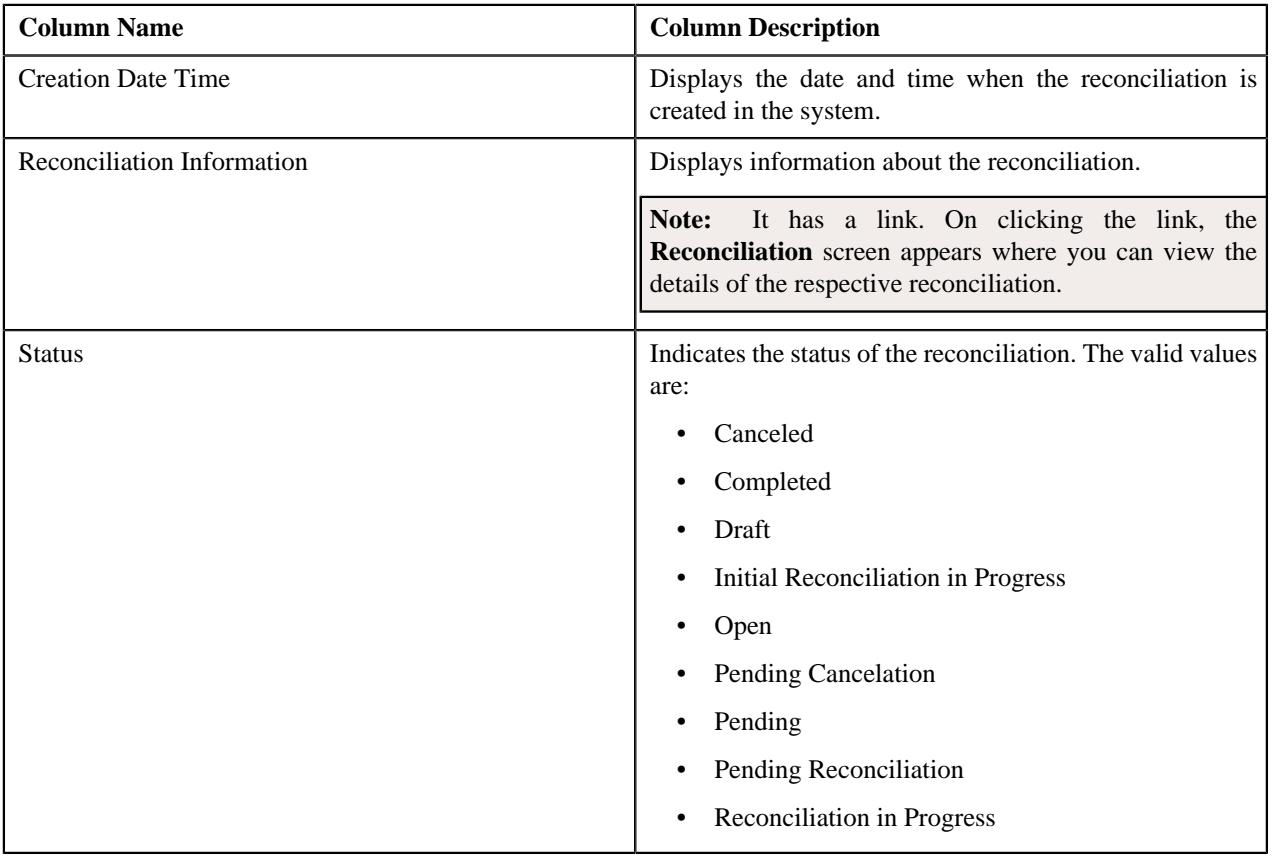

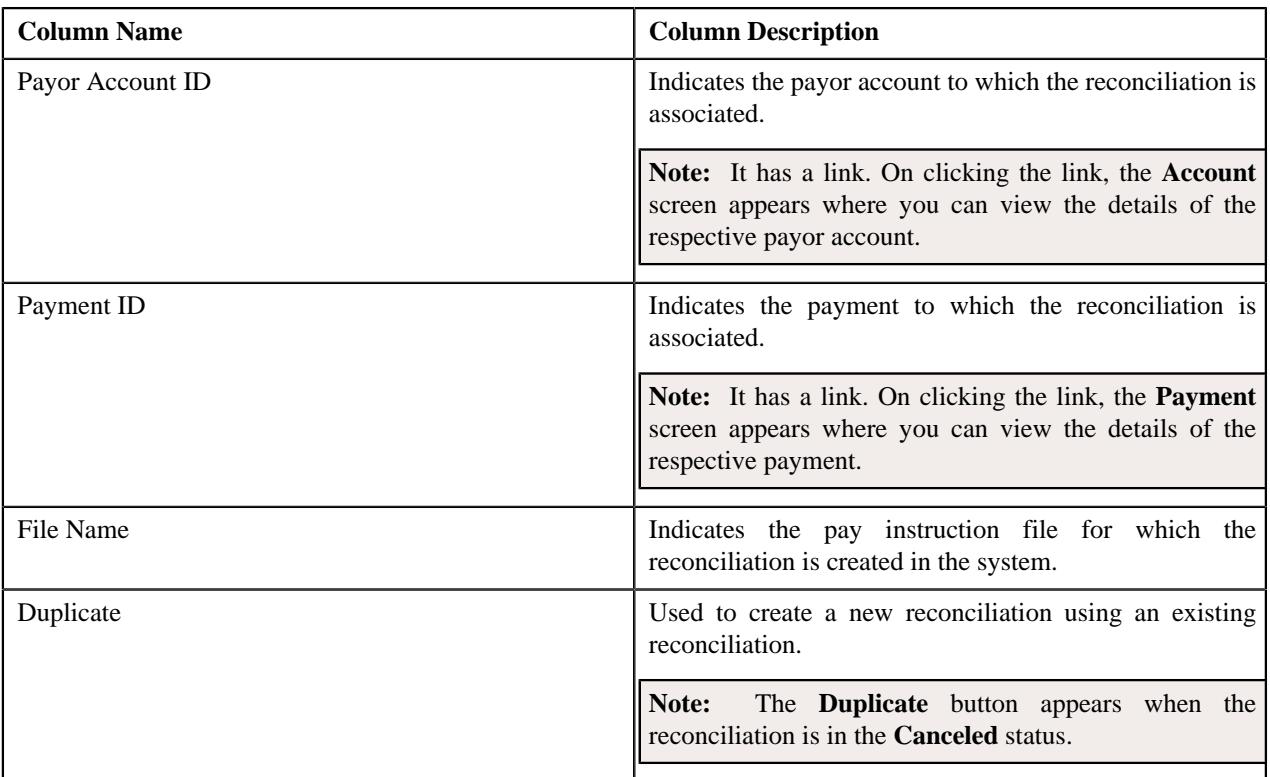

### **Related Topics**

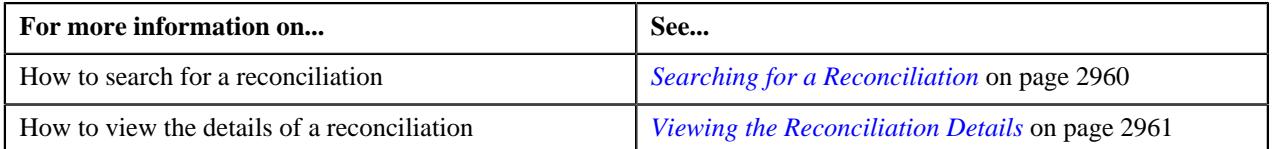

## <span id="page-2959-0"></span>**Searching for a Reconciliation**

## **Prerequisite**

To search for a reconciliation, you should have:

• Reconciliation types and account identifier types defined in the application.

## **Procedure**

To search for a reconciliation:

**1.** Click the **Menu** link in the **Application** toolbar.

A list appears.

**2.** From the **Main** menu, select **Accounting and Receivable** and then click **Reconciliation**.

The **Reconciliation** screen appears.

**3.** Enter the search criteria in the **Search Reconciliation** zone.

**Note:** ORMB search engine supports wildcard search, where you can substitute the percentage (%) symbol as a stand in for any word or letter in a search criteria. You can use the '%' wildcard character in all input fields except the date and ID fields. The '%' wildcard character is suffixed automatically at the end of the partial search criteria. Therefore, you may or may not specify the wildcard character at the end of the partial search criteria. However, you have to prefix the wildcard character manually wherever required.

**4.** Click **Search**.

A list of reconciliations that meet the search criteria appears in the **Search Results** section.

#### **Related Topics**

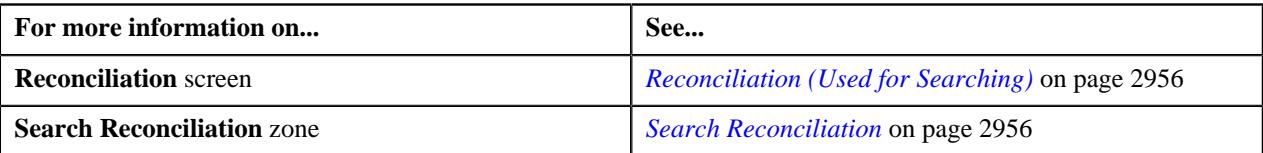

## <span id="page-2960-1"></span>**Viewing the Reconciliation Details**

### **Procedure**

To view the details of a reconciliation:

- **1.** Search for the reconciliation in the **Reconciliation** screen.
- **2.** In the **Search Results** section, click the link in the **Reconciliation Information** column corresponding to the reconciliation whose details you want to view.

The **Reconciliation** screen appears.

- **3.** Ensure that the **Main** tab is selected.
- **4.** View the details of the reconciliation in the **Reconciliation** zone.
- **5.** View the list of pay instructions uploaded through the file in the **Pay Instructions** zone.

## **Related Topics**

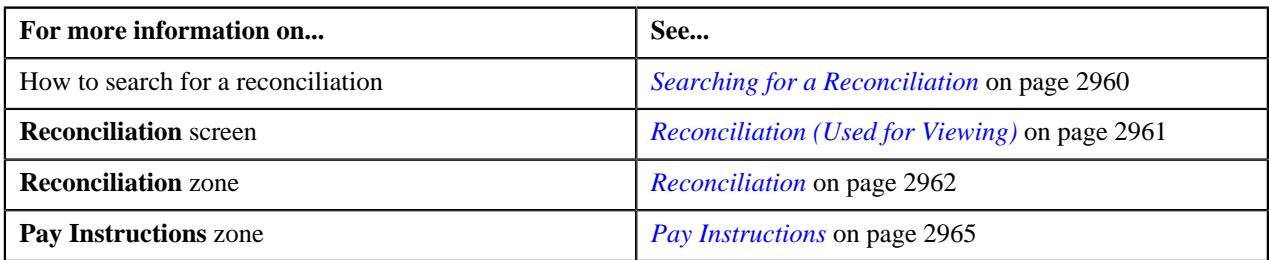

# <span id="page-2960-0"></span>**Reconciliation (Used for Viewing)**

The **Reconciliation** screen allows you to:

- View the details and characteristics of the reconciliation
- Edit and delete the details of the reconciliation
- Submit the file for reconciliation
- View the pay instruction statistics for reconciliation
- Cancel the pending reconciliation

This screen contains the following tabs:

- *[Reconciliation Main](#page-2961-1)* on page 2962
- *[Reconciliation Pay Instruction](#page-2963-0)* on page 2964
- *[Reconciliation Log](#page-2966-0)* on page 2967

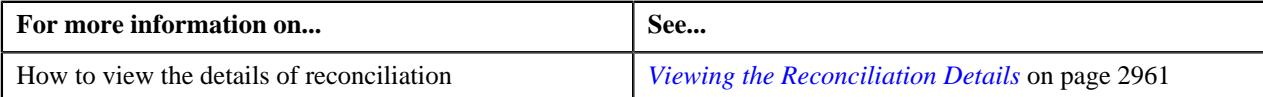

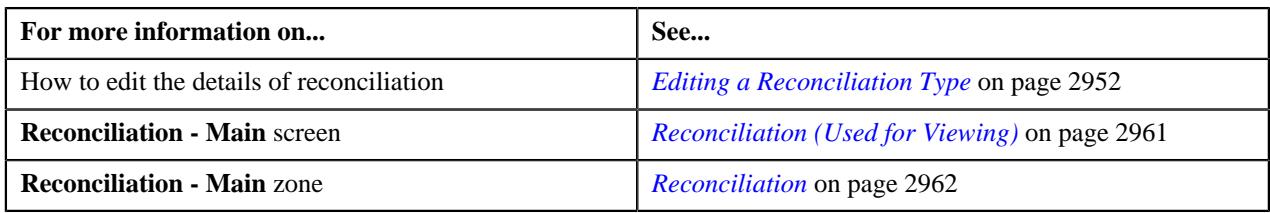

## <span id="page-2961-1"></span>**Reconciliation - Main**

The **Main** tab displays information about the reconciliation. It contains the following zones:

• *[Reconciliation](#page-2961-0)* on page 2962

### <span id="page-2961-0"></span>**Reconciliation**

The **Reconciliation** zone displays the details of the reconciliation. It contains the following sections:

• **Main** - Displays basic information about the reconciliation. It contains the following fields:

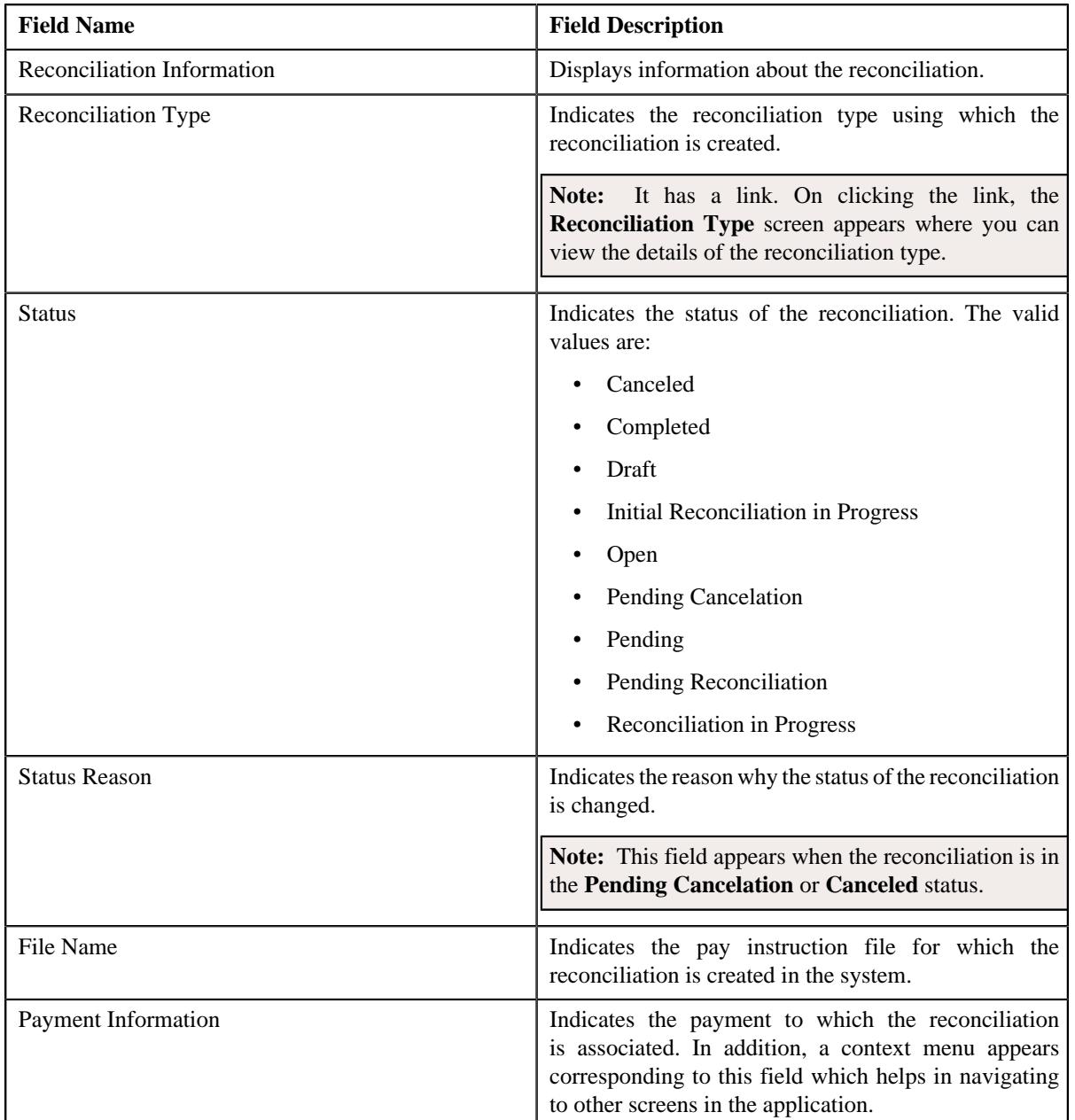

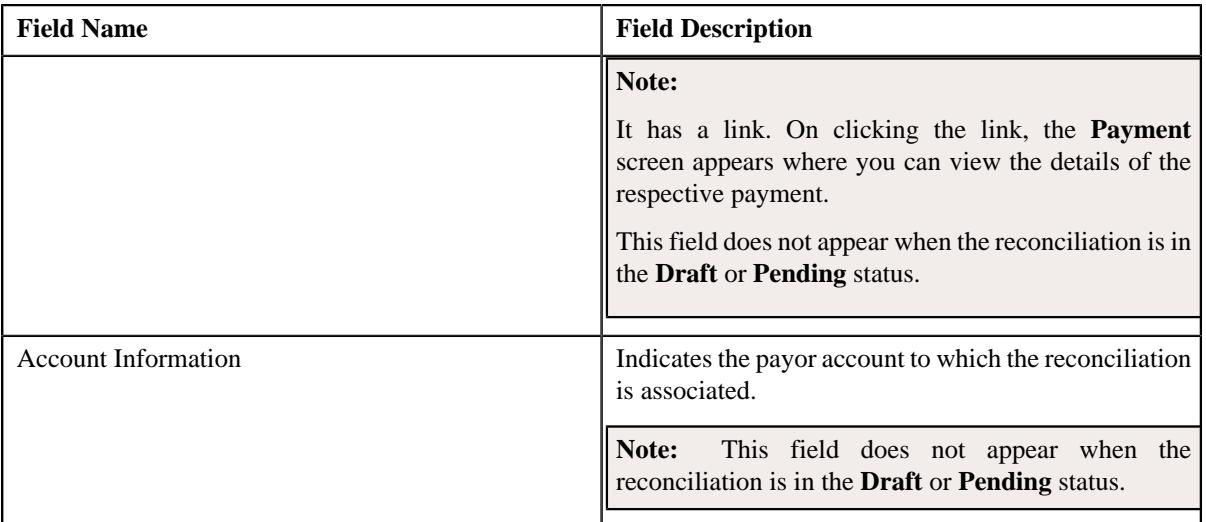

• **Characteristics** - Lists the characteristics defined for the reconciliation. It contains the following columns:

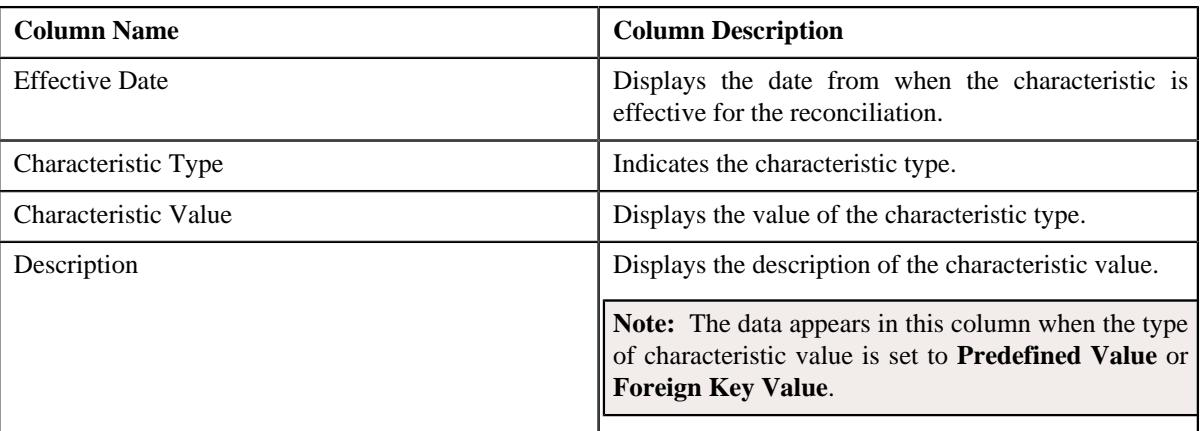

• **Pay Instruction Statistics** - Lists the statistics of records in the reconciliation. It contains the following fields:

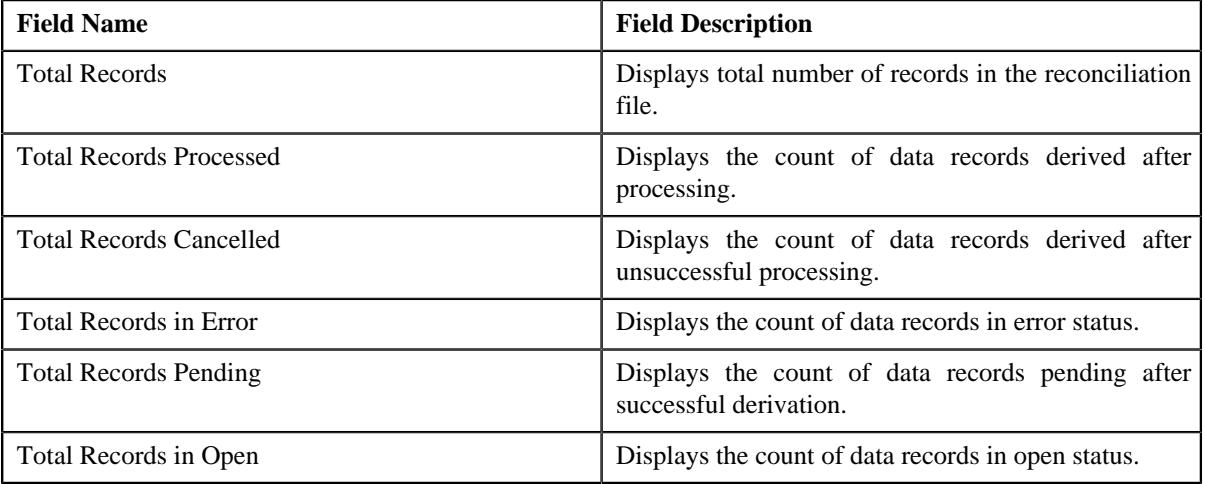

• **Record Actions** - This section contains the following buttons:

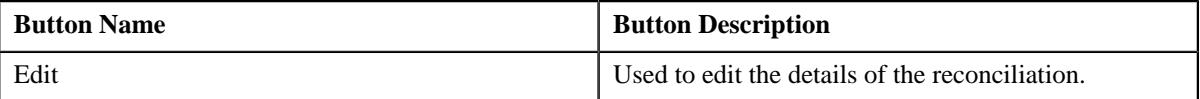

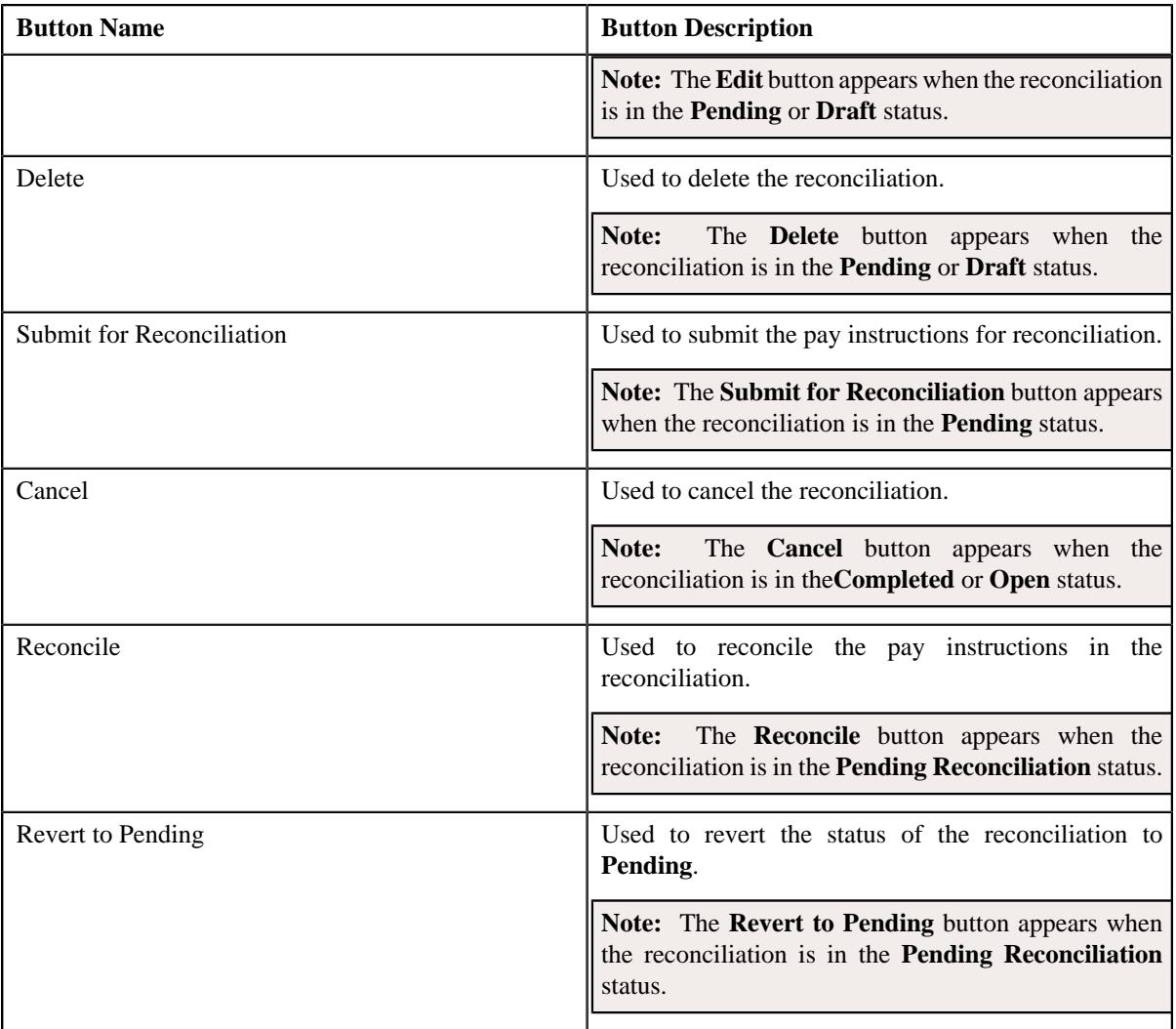

• **Record Information** - This section contains the following fields:

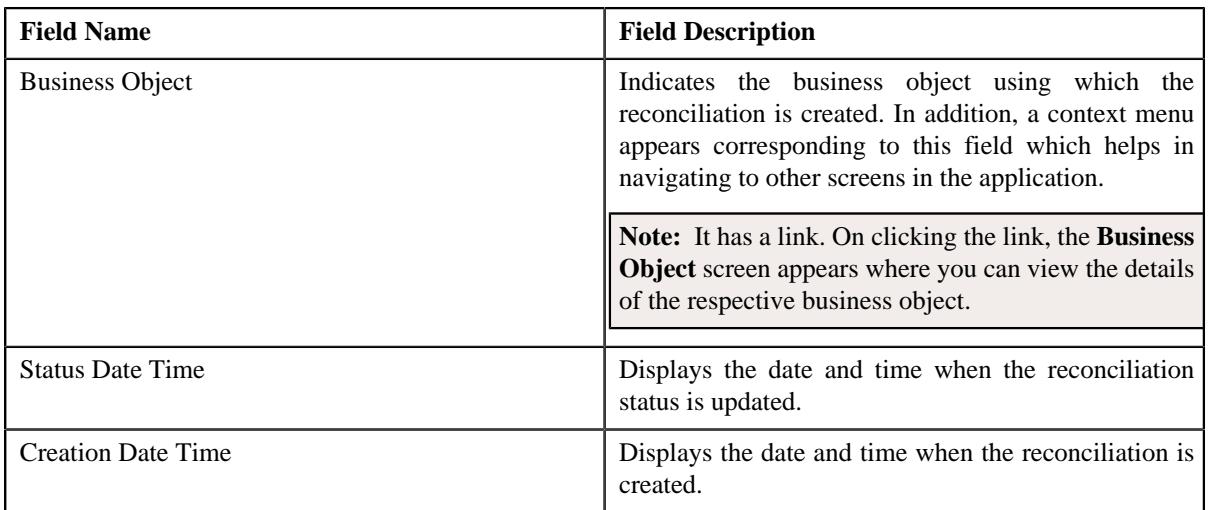

# <span id="page-2963-0"></span>**Reconciliation - Pay Instruction**

The **Pay Instruction** tab allows you to search for a pay instruction using various search criteria. It contains the following zone:

• *[Pay Instructions](#page-2964-0)* on page 2965

## <span id="page-2964-0"></span>**Pay Instructions**

The **Pay Instructions** zone allows you to search for a pay instruction using various search criteria. This zone contains the following sections:

• **Search Criteria** - The **Search Criteria** section contains the following fields:

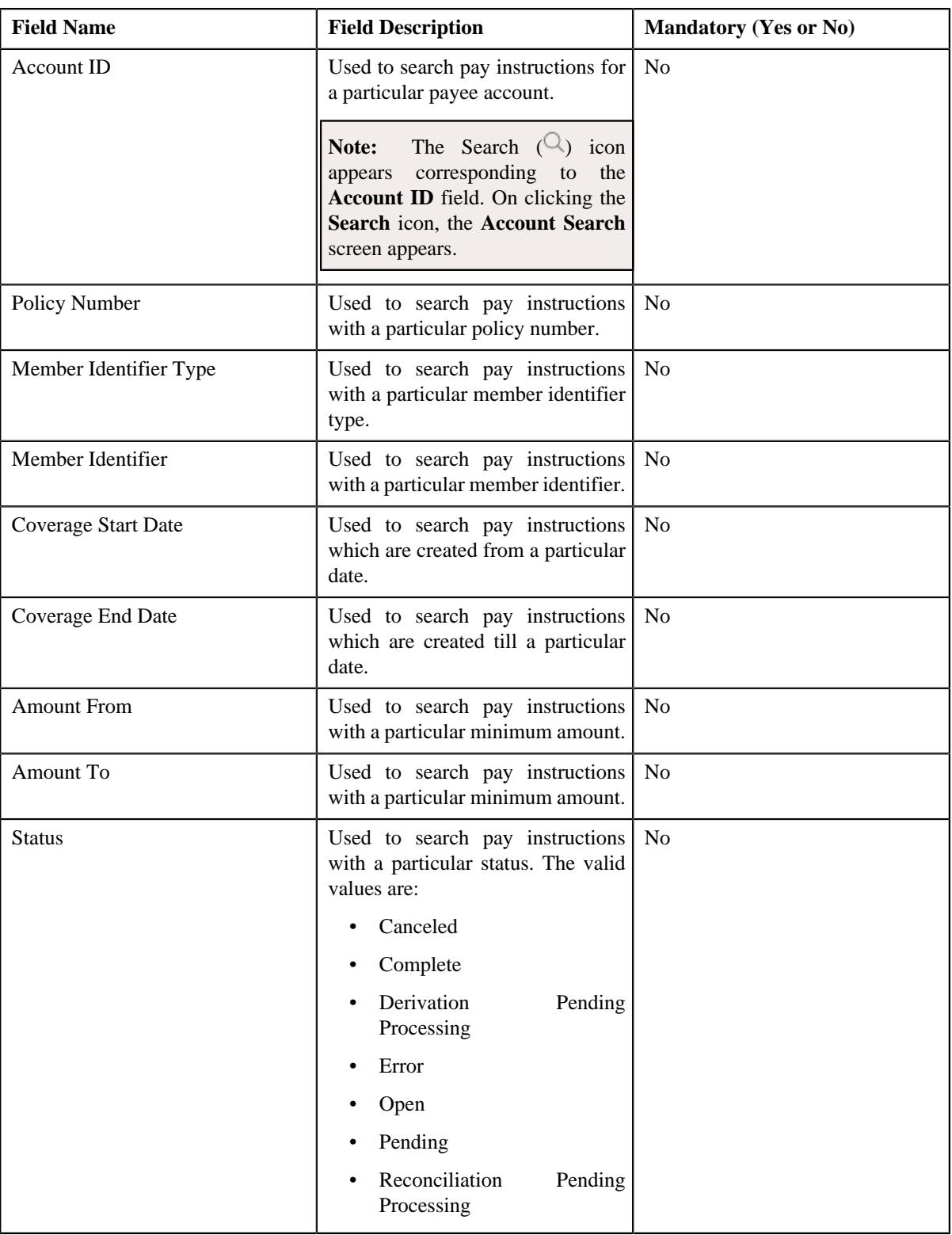

• **Search Results** - On clicking the **Search** button, the search results appear based on the specified search criteria. The **Search Results** section contains the following columns:

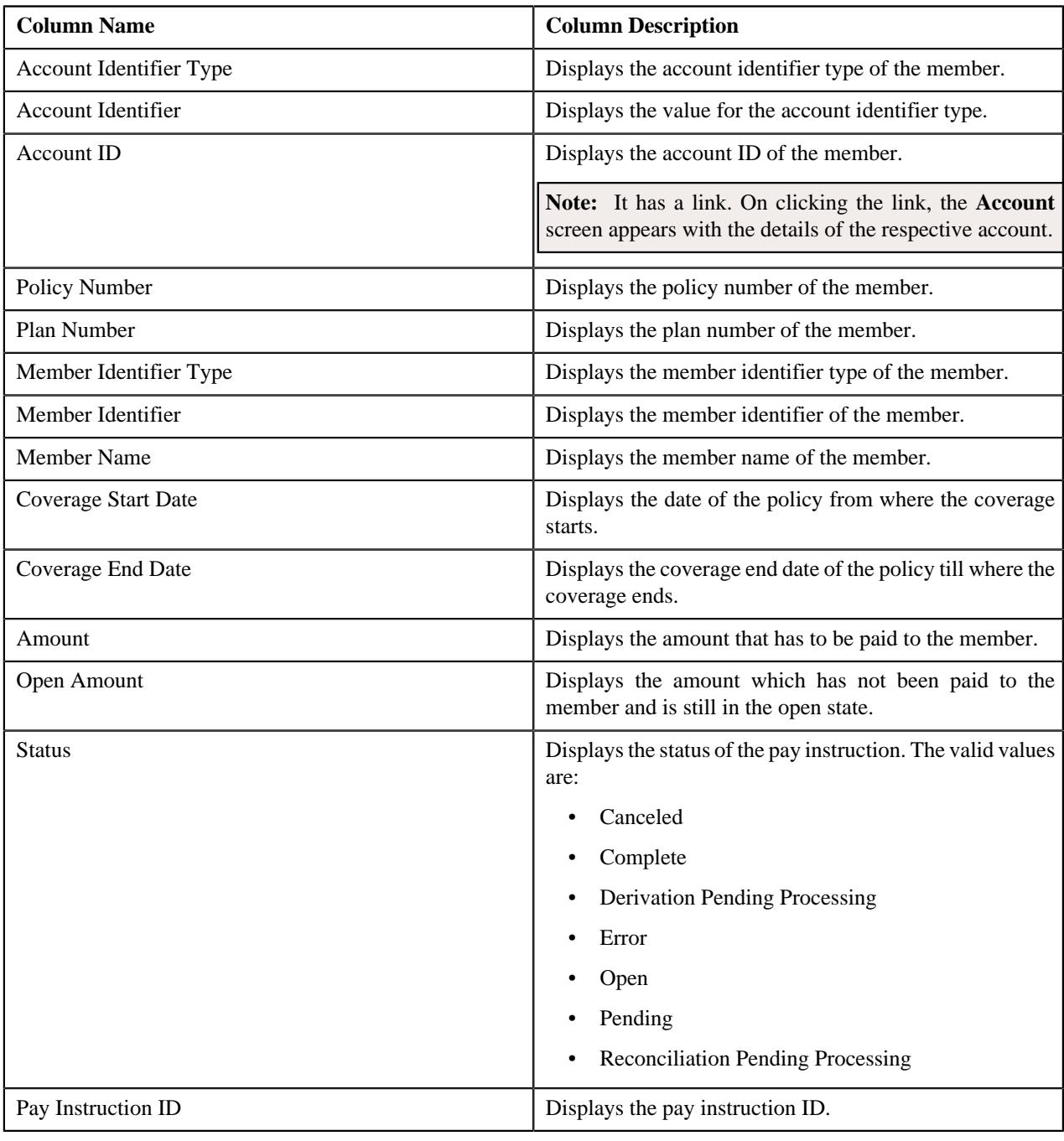

**Note:** Pagination is used to display limited number of records in this zone. You can use the navigation buttons, such as **Previous** and **Next** to navigate between pages.

On clicking the **View** ( $\mathcal{O}$ ) icon corresponding to an **Account Identifier Type** column, the **Pay Instruction** screen appears with the details of the respective pay instruction record.

You can filter the list using various search criteria (such as, **Account ID**, **Policy Number**, **Member Identifier Type**, **Member Identifier**, **Coverage Start Date**, **Coverage End Date**, **Amount From**, **Amount To**, and **Status**) available in the **Filter** area. By default, the **Filter** area is hidden. You can view the **Filter** area by clicking the **Filters**  $(\nabla)$  icon in the upper right corner of this zone.

### **Related Topics**

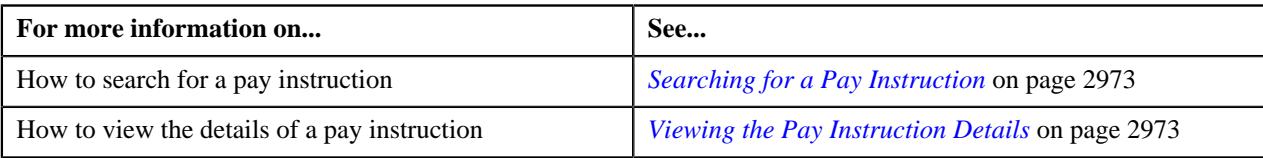

## <span id="page-2966-0"></span>**Reconciliation - Log**

The **Log** tab contains the following zone:

• *[Reconciliation Log](#page-2966-1)* on page 2967

### <span id="page-2966-1"></span>**Reconciliation Log**

The **Reconciliation Log** zone lists the complete trail of actions performed on the reconciliation. It contains the following columns:

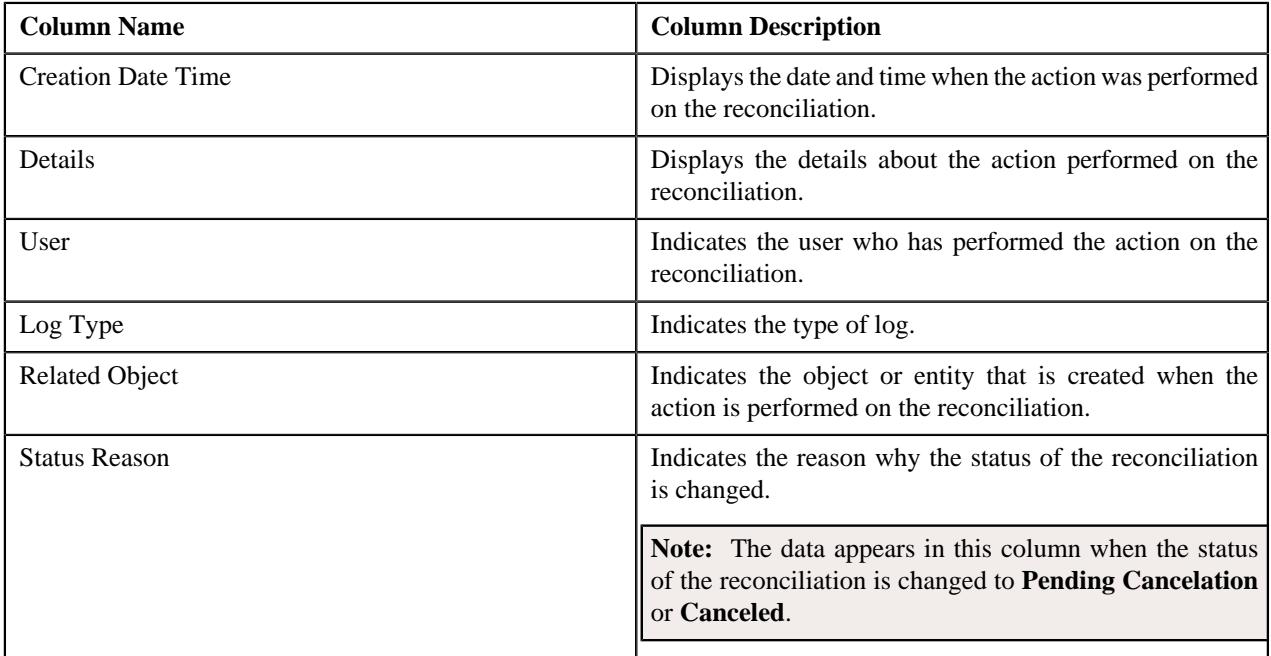

**Note:** You can manually add a log entry for the reconciliation by clicking the **Add Log Entry** link in the upper right corner of the **Reconciliation Log** zone.

#### **Related Topics**

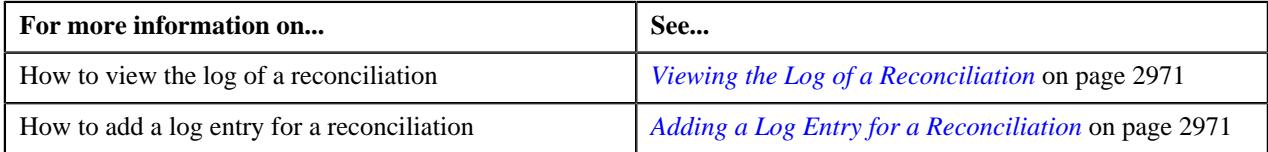

## <span id="page-2966-2"></span>**Editing a Reconciliation**

## **Procedure**

To edit a reconciliation:

**1.** Search for the reconciliation in **Reconciliation** screen.

A list appears.

**2.** In the **Search Results** section, click the link in the **Reconciliation Information** column corresponding to *t*he reconciliation whose details you want to edit.

The **Reconciliation** screen appears.

**3.** Click the **Edit** button in the **Reconciliation** zone.

The **Member Reconciliation** screen appears.

**Note:** The **Edit** button appears only when the reconciliation is in the **Pending** status.

- **4.** Define, edit, or remove characteristics of the reconciliation, if required.
- **5.** Click **Save**.

The changes made to the reconciliation are saved.

#### **Related Topics**

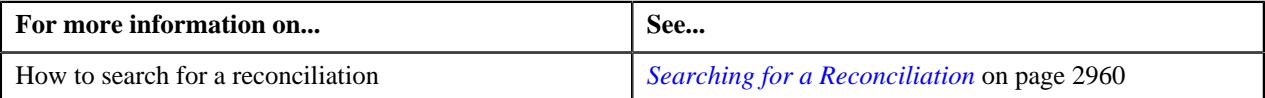

## **Defining a Characteristic for a Reconciliation**

#### **Prerequisites**

To define a characteristic for a reconciliation, you should have:

• Characteristic Type defined in the application (where the characteristic entity is set to **Reconciliation**)

#### **Procedure**

To define a characteristic for a reconciliation:

**1.** Ensure that the **Characteristics** section is expanded when you are editing a reconciliation.

The **Characteristics** section contains the following fields:

**2.** Enter the required details in the **Characteristics** section.

**Note:** If you select a predefined characteristic type, the **Search**  $(\mathcal{Q})$  icon appears corresponding to the **Characteristic Value** field. On clicking the **Search** icon, you can search for a predefined characteristic value.

The **Reconciliation** screen appears.

**3.** If you want to define more than one characteristic for the reconciliation, click the **Add** ( $\pm$ ) icon and then *r*epeat step 2.

**Note:** However, if you want to remove a characteristic from the reconciliation, click the **Delete** ( $\blacksquare$ ) icon corresponding to the characteristic.

**4.** Click **Search**.

A list of reconciliation files that meet the search criteria appear in the **Search Results** section.

**5.** In the **Search Results** section, click the link in the **Reconciliation Information** column corresponding to the *s*tatus column.

The **Reconciliation** screen appears.

**6.** Click **Edit** button from **Record Actions** section.

The **Member Reconciliation** screen appears. It contains the following sections:

• **Main** - Used to specify the basic details of the reconciliation.

- **Field Name Field Description Mandatory (Yes or No)** Effective Date and Used to specify the date from when the characteristic is effective for the reconciliation. Yes Characteristic Type Used to indicate the characteristic type. **Note:** The list includes only those characteristic types where the characteristic entity is set to **Reconciliation**. Yes Characteristic Value Used to specify the value for the characteristic type. **Note:** On specifying the value for a predefined characteristic type, the description of the characteristic value appears corresponding to the **Characteristic Value** field. Yes
- **Characteristics** Used to specify the characteristics for the reconciliation. It contains the following fields:

#### **Related Topics**

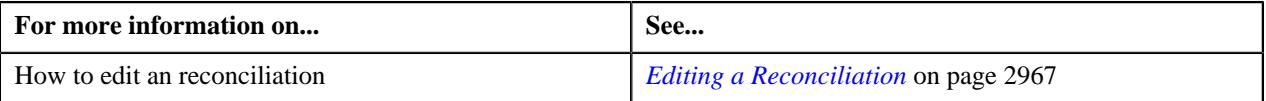

## **Deleting a Reconciliation**

#### **Procedure**

To delete a reconciliation:

- **1.** Search for the reconciliation in the **Reconciliation** screen.
- **2.** In the **Search Results** section, click the link in the **Reconciliation Information** column corresponding *t*o the reconciliation that you want to delete.

The **Reconciliation** screen appears.

**3.** Click the **Delete** button in the **Reconciliation** zone.

A message appears confirming whether you want to delete the reconciliation.

**Note:** The **Delete** button appears when the reconciliation is in the **Pending** or **Draft** status.

**4.** Click **OK**.

The reconciliation object is deleted.

#### **Related Topics**

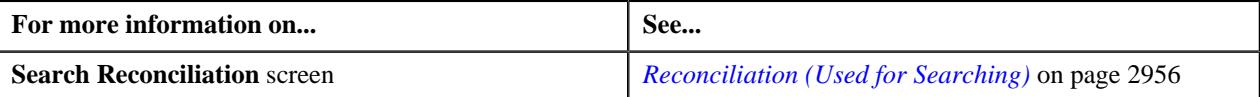

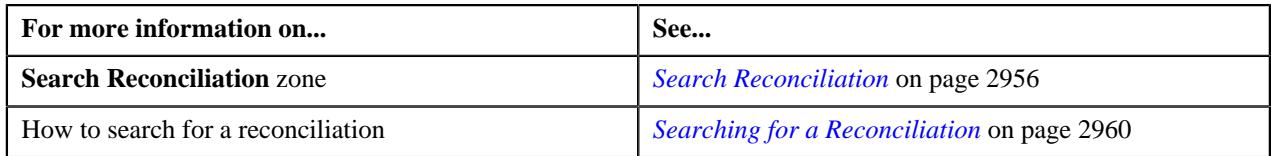

## **Submitting Pay Instructions for a Reconciliation**

### **Prerequisites**

To submit pay instructions for reconciliation, you should have:

- Account ID defined in the application.
- Reconciliation BO status as Pending.

#### **Procedure**

To submit pay instructions for a reconciliation:

- **1.** Search for the reconciliation in the **Reconciliation** screen.
- **2.** In the **Search Results** section, click the link in the **Reconciliation Information** column corresponding *t*o the reconciliation that you want to submit.

The **Reconciliation** screen appears.

**3.** Click the **Submit for Reconciliation** button in the **Reconciliation** zone.

The pay instruction is submitted for reconciliation and the reconciliation status gets changed to **Pending Reconciliation**.

**Note:**

The **Submit for Reconciliation** button appears when the reconciliation is in the **Pending** status.

#### **Related Topics**

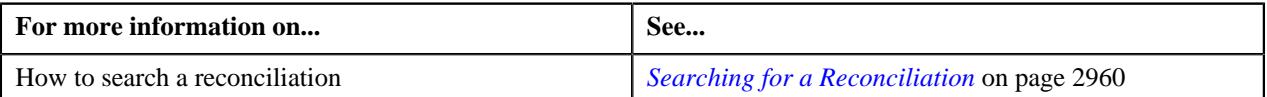

## **Reconciling Pay Instructions**

#### **Prerequisites**

To reconcile pay instructions, you should have:

- Account ID defined in the application.
- Reconciliation BO Status must be in Pending Reconciliation.

### **Procedure**

To reconcile pay instructions:

- **1.** Search for the reconciliation in the **Reconciliation** screen.
- **2.** In the **Search Results** section, click the link in the **Reconciliation Information** column corresponding *t*o the reconciliation that you want to reconcile.

The **Reconciliation** screen appears.

**3.** Click the **Reconcile** button in the **Reconciliation** zone.

The pay instructions gets reconciled and the reconciliation BO status gets changed to **Completed**.

## **Note:**

The **Reconcile** button appears when the reconciliation is in the **Pending Reconciliation** status.

#### **Related Topics**

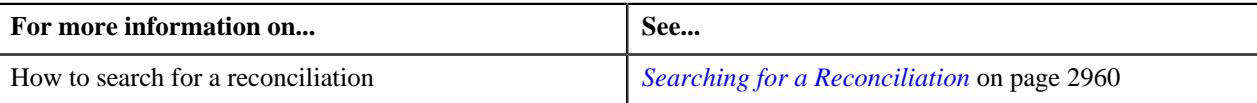

## <span id="page-2970-1"></span>**Adding a Log Entry for a Reconciliation**

### **Procedure**

To add a log entry for a reconciliation:

- **1.** Search for the reconciliation in the **Reconciliation** screen.
- **2.** In the **Search Results** section, click the link in the **Reconciliation Information** column corresponding to the *r*econciliation whose log you want to edit.

The **Reconciliation** screen appears.

**3.** Click the **Log** tab.

The **Log** tab appears.

**4.** Click the **Add Log Entry** link in the upper right corner of the **Reconciliation Log** zone.

The **Add Reconciliation Log** window appears. It contains the following fields:

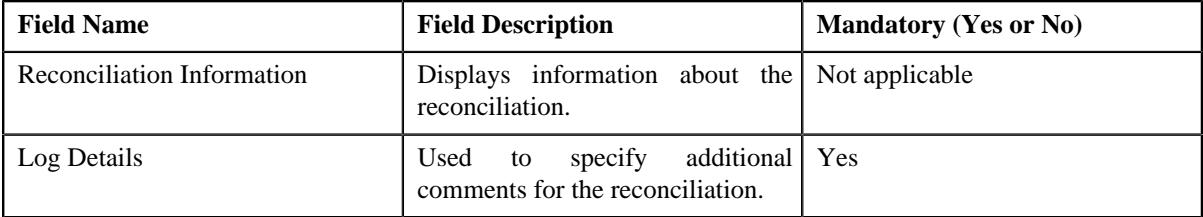

- **5.** Enter the comments in the **Log Details** field.
- **6.** Click **Save**.

The log entry is added in the **Reconciliation Log** zone.

#### **Related Topics**

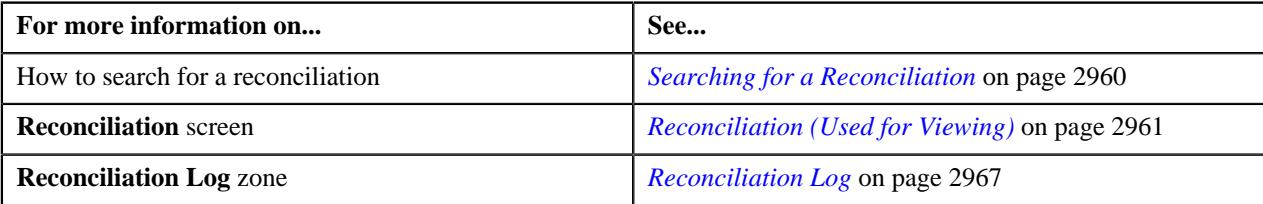

## <span id="page-2970-0"></span>**Viewing the Log of a Reconciliation**

#### **Procedure**

To view the log of a reconciliation:

- **1.** Search for the reconciliation in the **Reconciliation** screen.
- **2.** In the **Search Results** section, click the link in the **Reconciliation Information** column corresponding *t*o the reconciliation whose log you want to view.

The **Reconciliation** screen appears.

- **3.** Click the **Log** tab.
	- The **Log** tab appears.
- **4.** View the complete trail of actions performed on the reconciliation in the **Reconciliation Log** zone.

### **Related Topics**

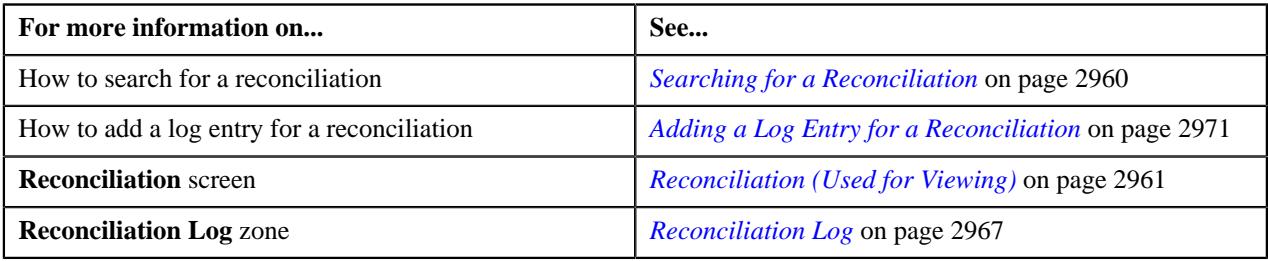

## **Canceling a Reconciliation**

### **Prerequisites**

To cancel a reconciliation, you should have:

• Cancelation reasons defined in the application.

**Note:** While cancelling a reconciliation, you need to specify the reason why you want to cancel the reconciliation. You can select the appropriate cancellation reason when you have defined the reasons for the **Canceled** status of the **C1- MemberReconciliation** business object in the **Status Reason** screen.

#### **Procedure**

To cancel a reconciliation:

- **1.** Search for the reconciliation in the **Reconciliation** screen.
- **2.** In the **Search Results** section, click the link in the **Reconciliation Information** column corresponding to the *r*econciliation that you want to cancel.

The **Reconciliation** screen appears.

- *[Reconciliation Main](#page-2961-1)* on page 2962
- *[Pay Instructions](#page-2964-0)* on page 2965
- *[Reconciliation Log](#page-2966-0)* on page 2967
- **3.** Click the **Cancel** button in the **Reconciliation** zone.

The **Status Reason** window appears. It contains following field:

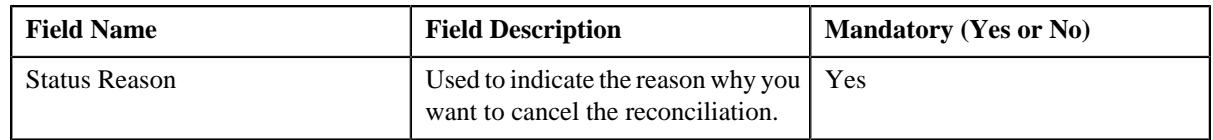

**Note:** The **Cancel** button appears when the reconciliation is in the **Open** or **Completed** status.

- **4.** Select the cancellation status reason from the **Status Reason** list.
- **5.** Click **Save**.

:

The status of the reconciliation is changed to **Cancelled**.

#### **Related Topics**

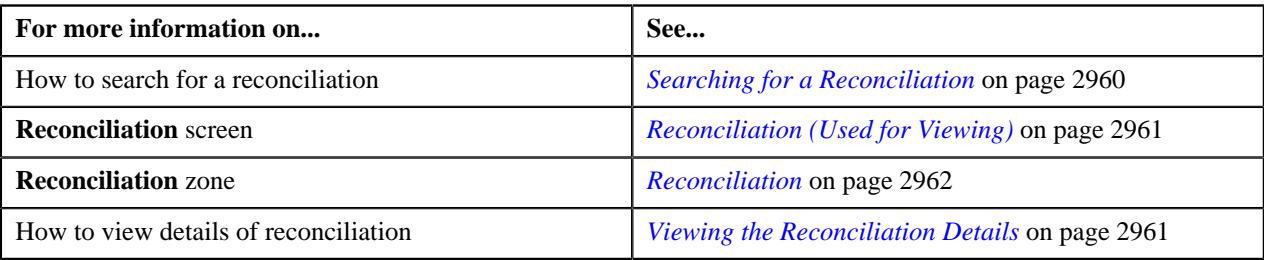

## <span id="page-2972-0"></span>**Searching for a Pay Instruction**

### **Prerequisite**

To search for a pay instruction, you should have:

• Pay instruction statuses and member identifier types defined in the application.

#### **Procedure**

To search for a pay instruction:

- **1.** Search for the reconciliation in the **Reconciliation** screen.
- **2.** In the **Search Results** section, click the link in the **Reconciliation Information** column corresponding to the reconciliation whose details you want to view.

The **Reconciliation** screen appears.

**3.** Ensure that the **Pay Instruction** tab is selected.

The **Pay Instruction** screen appears.

**4.** Enter the search criteria in the **Pay Instruction** zone.

**Note:** ORMB search engine supports wildcard search, where you can substitute the percentage (%) symbol as a stand in for any word or letter in a search criteria. You can use the '%' wildcard character in all input fields except the date and ID fields. The '%' wildcard character is suffixed automatically at the end of the partial search criteria. Therefore, you may or may not specify the wildcard character at the end of the partial search criteria. However, you have to prefix the wildcard character manually wherever required.

## **5.** Click **Search**.

A list of pay instruction that meet the search criteria appears in the **Search Results** section.

### **Related Topics**

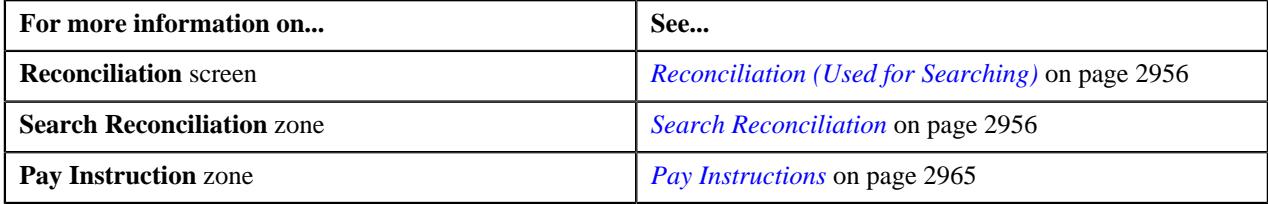

## <span id="page-2972-1"></span>**Viewing the Pay Instruction Details**

### **Procedure**

To view the details of a pay instruction:

- **1.** Search for a reconciliation in the **Reconciliation** screen.
- **2.** In the **Search Results** section, click the link in the **Reconciliation Information** column corresponding *t*o the reconciliation whose pay instruction details you want to view.

The **Reconciliation** screen appears.

- **3.** The **Reconciliation** screen consists of the following tabs:
	- *[Reconciliation Main](#page-2961-1)* on page 2962
	- *[Pay Instructions](#page-2964-0)* on page 2965
	- *[Reconciliation Log](#page-2966-0)* on page 2967
- **4.** Click the **Pay Instruction** tab.

The **Pay Instruction** tab appears.

- **5.** Enter the search criteria in the **Pay Instructions** zone.
- **6.** Click **Search**.

A list of pay instruction that meet the search criteria appears in the **Search Results** section.

- **7.** In the **Search Results** section, click the **View** ( $\mathcal{O}$ ) icon corresponding to the **Account Identifier Type** column. The **Pay Instruction** screen appears.
- **8.** Ensure that the **Main** tab is selected.
- **9.** View the details of the pay instruction in the **Pay Instruction** zone.

#### **Related Topics**

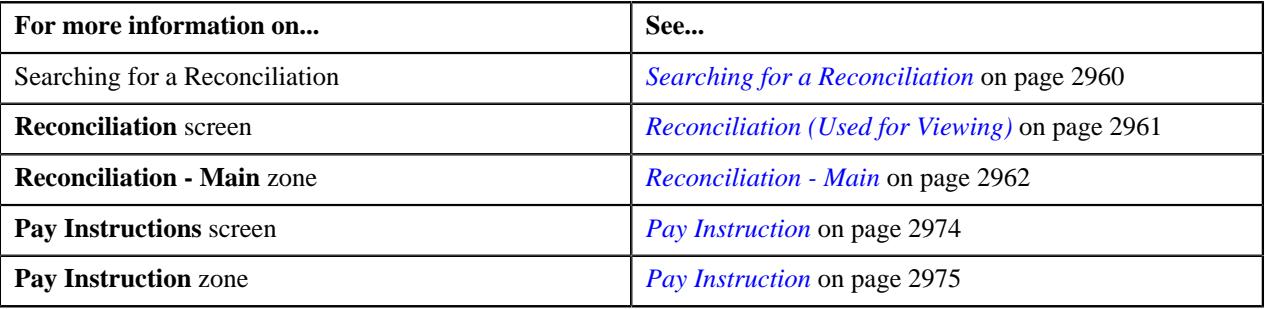

# <span id="page-2973-0"></span>**Pay Instruction**

The **Pay Instruction** screen displays detailed information of a pay instruction which is the part of reconciliation:

- View the details and characteristics of the pay instruction
- View the details of the reconciliation adjustments
- View the related objects

This screen contains of the following tabs:

- *[Pay Instruction Main](#page-2973-1)* on page 2974
- *[Pay Instruction Log](#page-2976-0)* on page 2977

## <span id="page-2973-1"></span>**Pay Instruction - Main**

The **Pay Instruction - Main** tab displays information about the pay instruction. It contains the following zones:

- *[Pay Instruction](#page-2974-0)* on page 2975
- *[Reconciliation Adjustments](#page-2975-0)* on page 2976
- *[Related Objects](#page-2976-1)* on page 2977

### <span id="page-2974-0"></span>**Pay Instruction**

The **Pay Instruction** zone lists payment related information that is specific to each member. It contains the following sections:

• **Main** - This section provides information about the pay instruction. It contains the following fields:

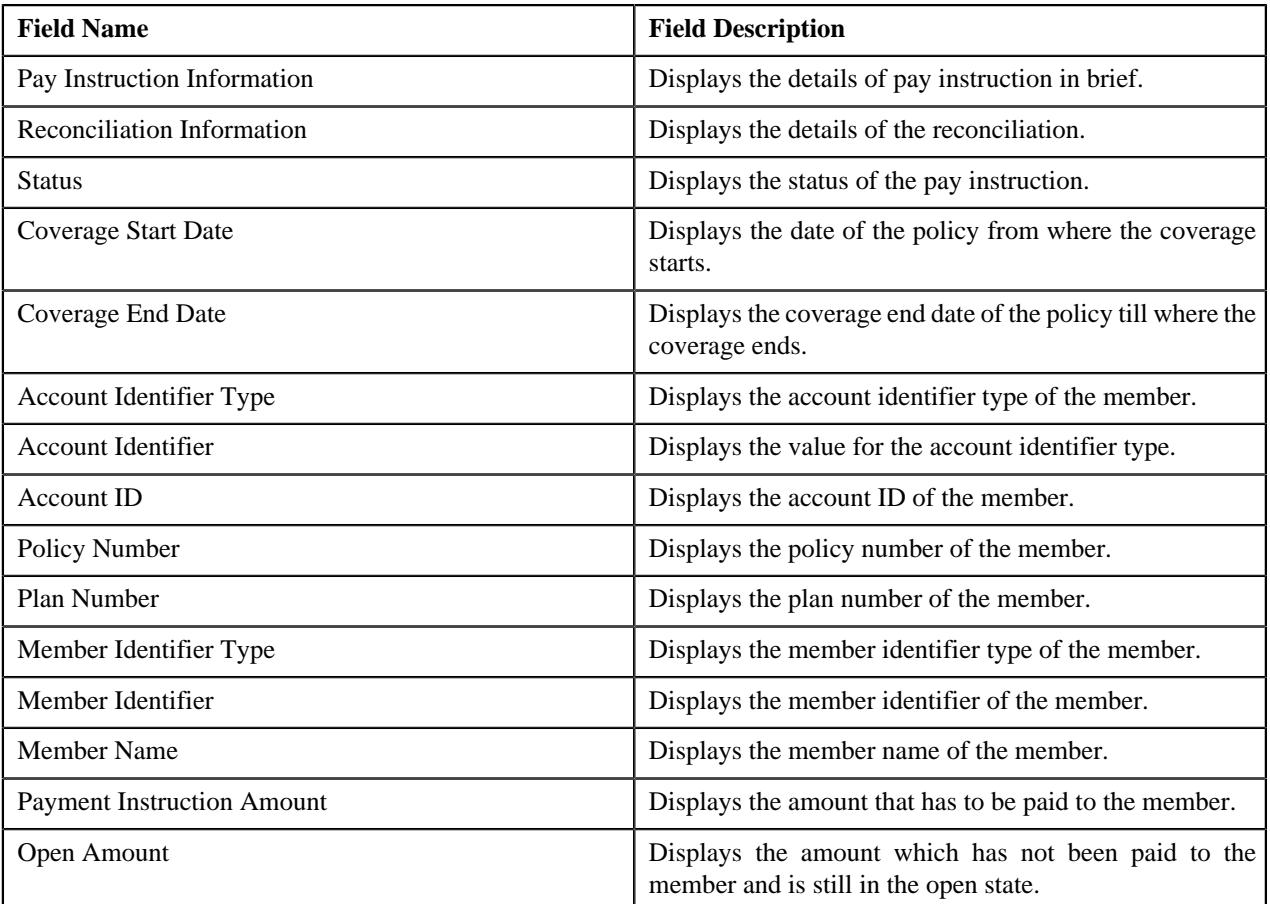

• **Pay Instruction Amount** -This section provides information on the pay instruction amount. It contains the following fields:

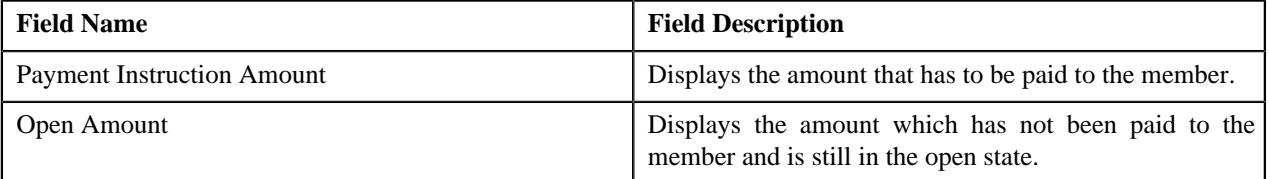

• **Record Information** - This section provides information on the pay instruction business object. It contains the following fields:

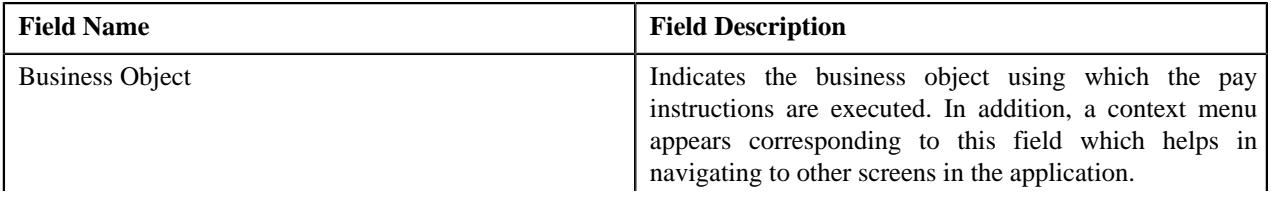

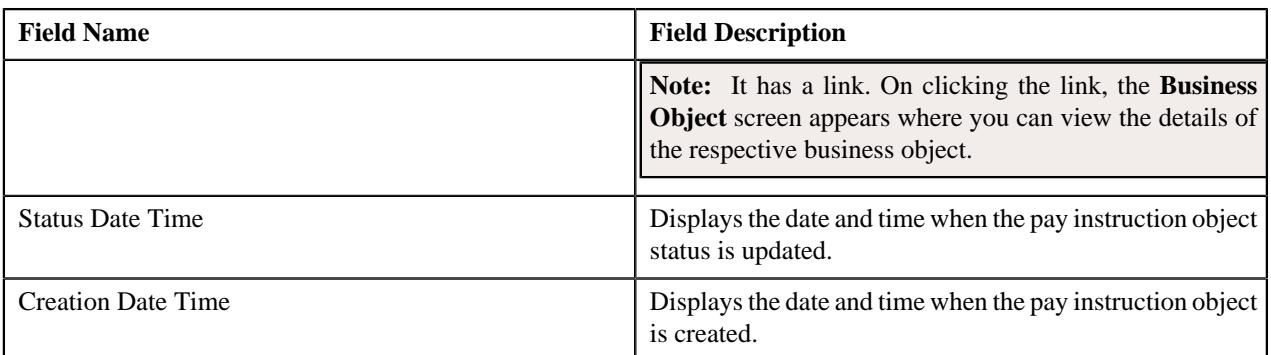

• **Characteristics** - This section provides characteristic information for the pay instruction.

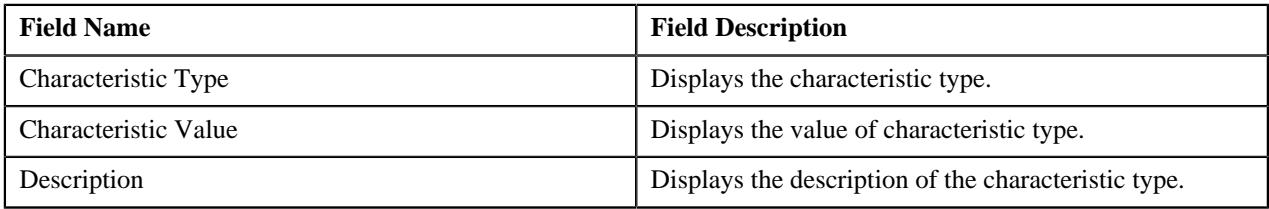

## **Related Topics**

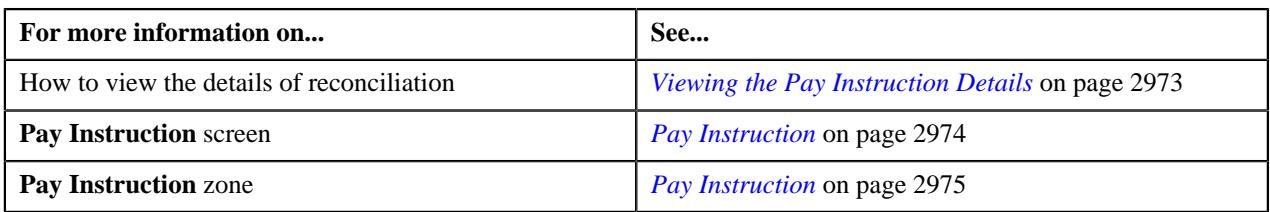

## <span id="page-2975-0"></span>**Reconciliation Adjustments**

The **Reconciliation Adjustments** zone displays the adjustment information for each pay instruction. It contains the following fields:

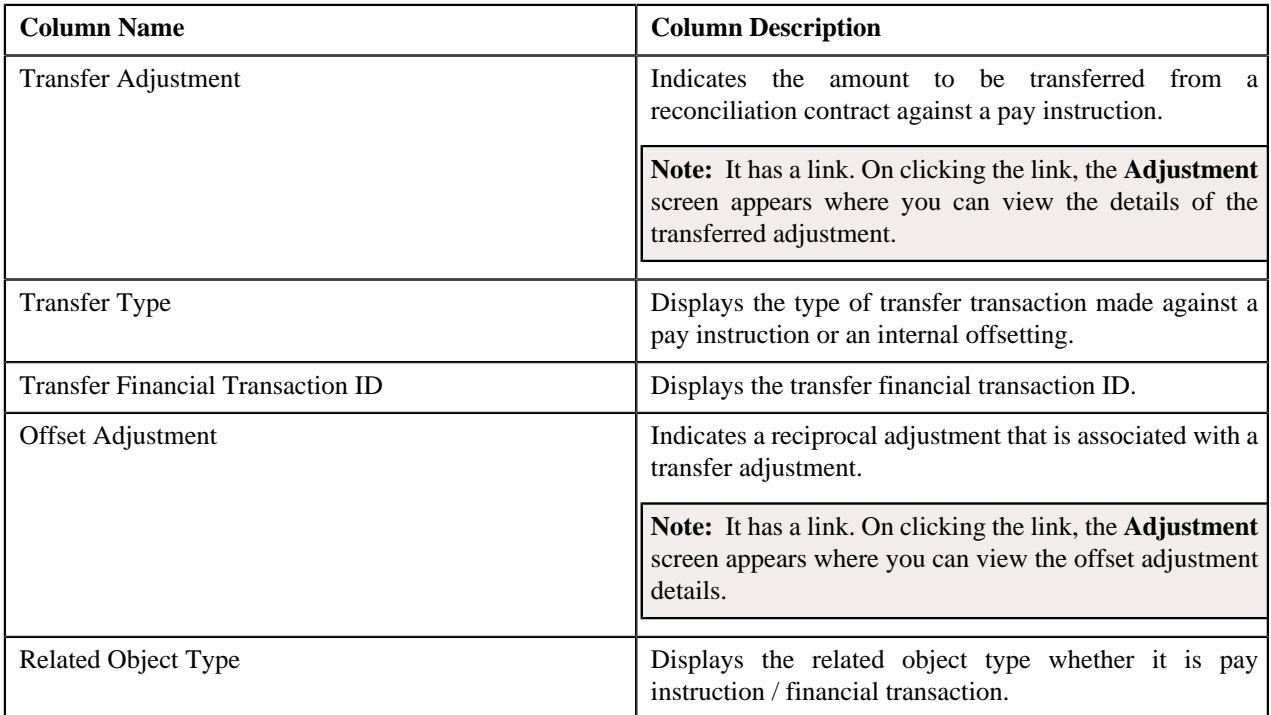

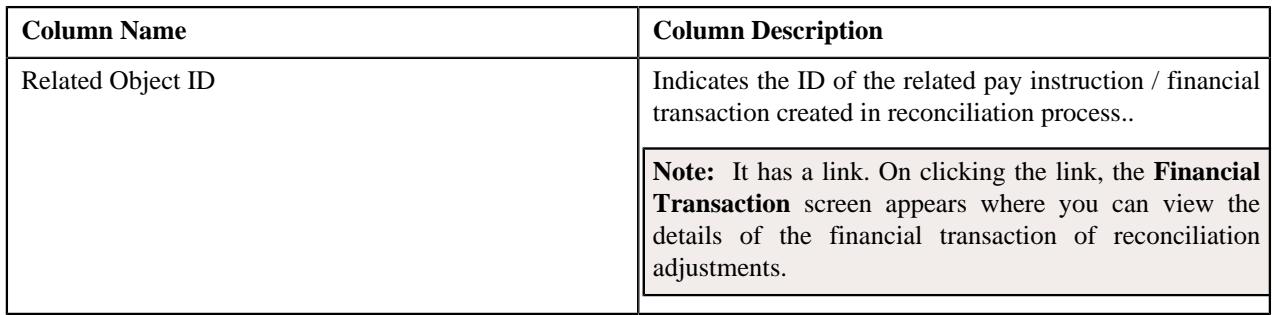

**Note:** Pagination is used to display limited number of records in the **Reconciliation Adjustments** zone. By default, 10 records are displayed in this zone. You can use the navigation links, such as Previous and Next to navigate between pages.

You can filter the adjustments using **Show All Adjustments** available in the **Filter** area. By default, the **Filter** area is hidden. You can view the **Filter** area by clicking the **Filters**  $(\nabla)$  icon in the upper right corner of the **Reconciliation Adjustments** zone.

### <span id="page-2976-1"></span>**Related Objects**

The **Related Objects** zone displays all those business objects based on which reconciliation process takes place. It contains the following fields:

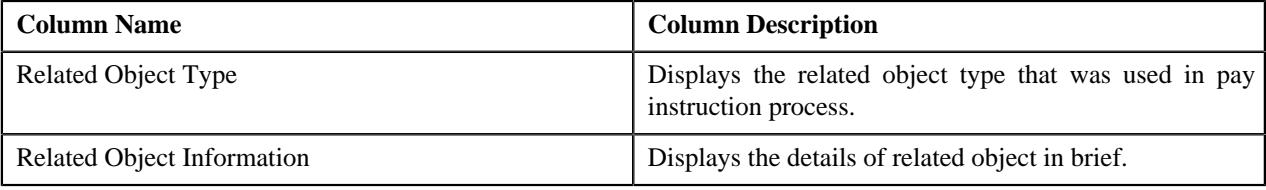

**Note:** Pagination is used to display limited number of records in the **Related Topics** zone. By default, 10 records are displayed in this zone. You can use the navigation links, such as Previous and Next to navigate between pages.

## <span id="page-2976-0"></span>**Pay Instruction - Log**

The **Pay Instruction - Log** tab contains the following zone:

• *[Pay Instruction Log](#page-2976-2)* on page 2977

### <span id="page-2976-2"></span>**Pay Instruction Log**

The **Pay Instruction Log** zone lists the complete trail of actions performed on the pay instructions. It contains the following columns:

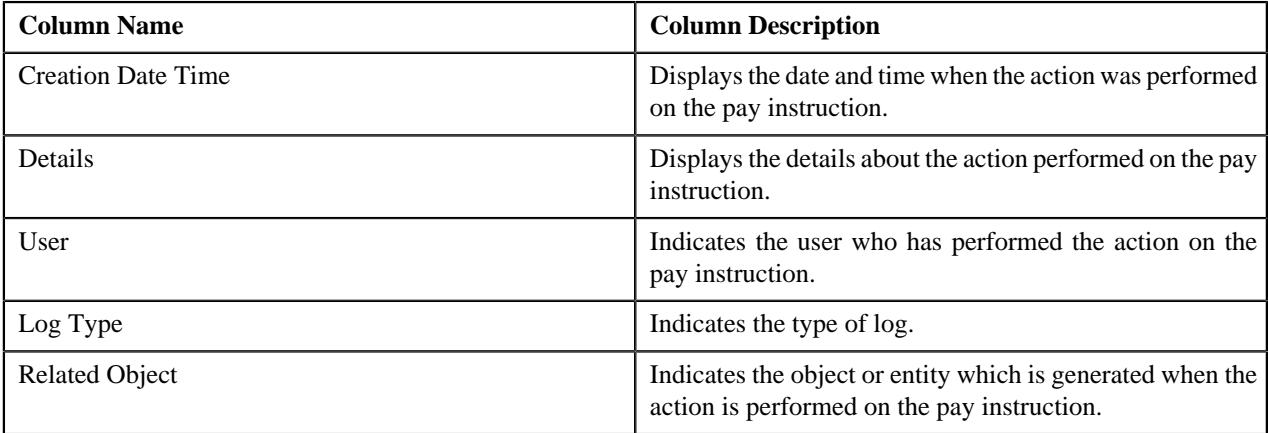

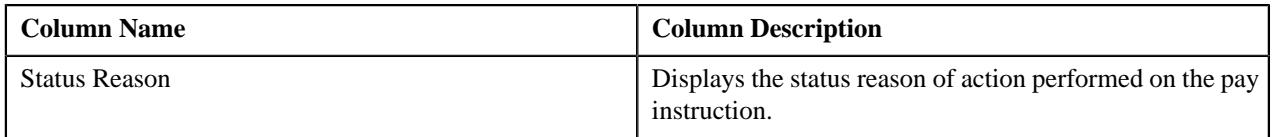

**Note:** You can manually add a log entry for the pay instruction by clicking the **Add Log Entry** link in the upper right corner of the **Pay Instruction Log** zone.

### **Related Topics**

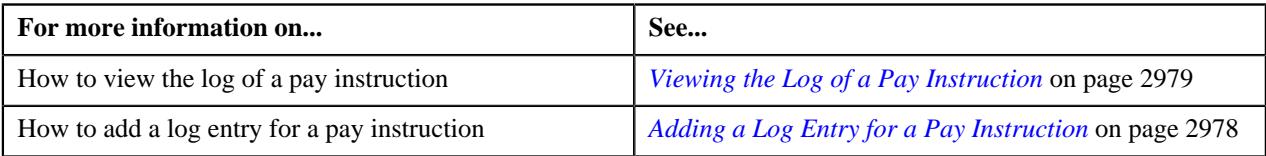

# <span id="page-2977-0"></span>**Adding a Log Entry for a Pay Instruction**

## **Procedure**

To add a log entry for a pay instruction:

- **1.** Search for the reconciliation in the **Reconciliation** screen.
- **2.** In the **Search Results** section, click the link in the **Reconciliation Information** column corresponding to the *r*econciliation whose pay instruction log you want to edit.

The **Reconciliation** screen is displayed.

**3.** In the **Pay Instructions** zone of the **Main**, click the Go To icon  $(\mathscr{S})$  corresponding to the pay instruction *w*hose log you want to edit.

The **Pay Instruction** screen appears. It consists of the following tabs:

- *[Pay Instruction Main](#page-2973-1)* on page 2974
- *[Pay Instruction Log](#page-2976-0)* on page 2977
- **4.** Click the **Log** tab.

The **Pay Instruction** screen appears.

**5.** Click the **Add Log Entry** link in the upper right corner of the **Pay Instruction Log** zone.

The **Add Pay Instruction Log** screen appears. It contains the following fields:

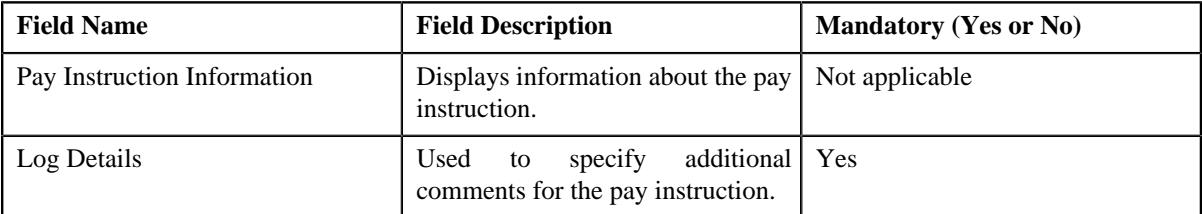

- **6.** Enter the comments in the **Log Details** field.
- **7.** Click **Save**.

The log entry is added in the **Pay Instruction Log** zone.

## **Related Topics**

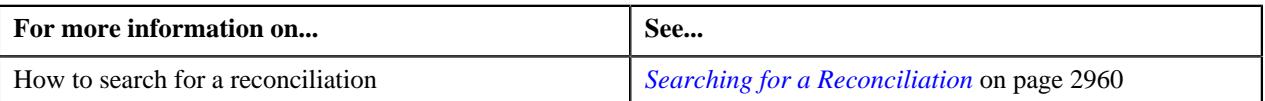

## <span id="page-2978-0"></span>**Viewing the Log of a Pay Instruction**

## **Procedure**

To view the log of a Pay Instruction:

- **1.** Search for the reconciliation information in the **Reconciliation** screen.
- **2.** In the **Search Results** section, click the link in the **Reconciliation Information** column corresponding to the *r*econciliation, whose pay instruction log you want to view.

The **Reconciliation** screen appears.

**3.** In the **Pay Instructions** zone of the **Main**, click the **Go To Payment Instruction** ( $\mathscr{P}$ ) icon, corresponding *t*o the pay instruction whose log you want to view.

The **Pay Instruction** screen appears. It consists of the following tabs:

- *[Pay Instruction Main](#page-2973-1)* on page 2974
- *[Pay Instruction Log](#page-2976-0)* on page 2977
- **4.** Click the **Log** tab.

The **Log** tab appears.

**5.** View the complete trail of actions performed on the pay instruction in the **Pay Instruction Log** zone.

### **Related Topics**

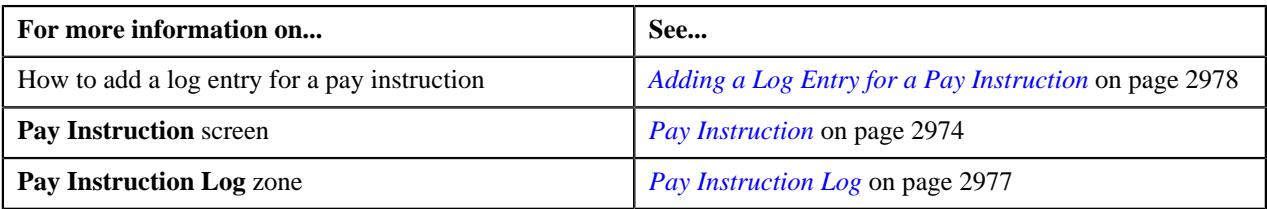

# <span id="page-2978-2"></span>**Discrepancy Report Type**

Oracle Revenue Management and Billing allows you to define a discrepancy report type using which you can create a discrepancy report. The Discrepancy Report Type uses the following business object.

### • **C1-DiscrepancyReport**

The **Discrepancy Report Type** screen allows you to define, edit, copy, and delete a discrepancy report type. It consists of the following zones:

- *[Discrepancy Report Type List](#page-2978-1)* on page 2979
- *[Discrepancy Report Type](#page-2979-0)* on page 2980

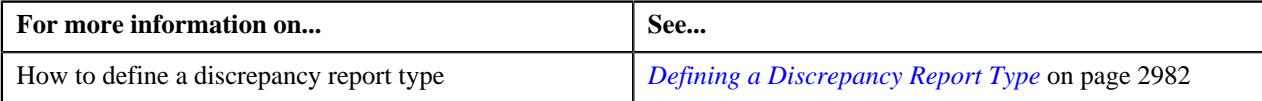

## <span id="page-2978-1"></span>**Discrepancy Report Type List**

The **Discrepancy Report Type List** zone lists the various types of discrepancy report types. It contains the following columns:

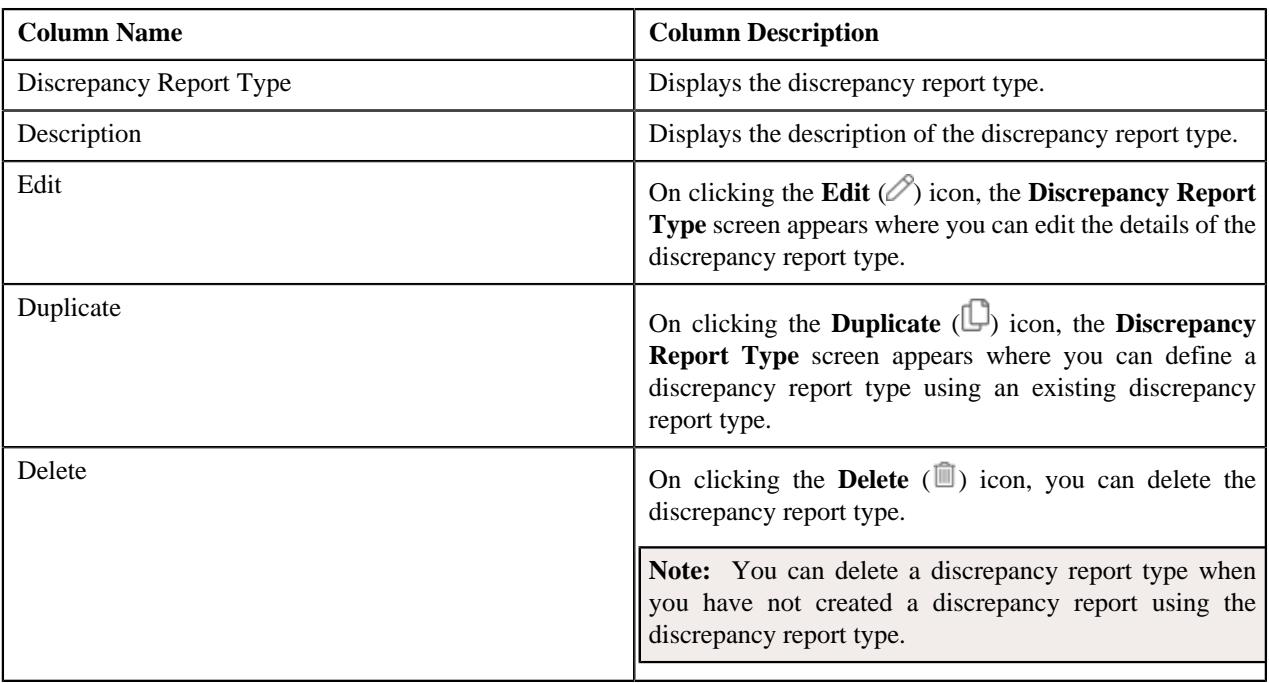

On clicking the **Broadcast** ( $\widehat{\mathcal{F}}$ ) icon corresponding to a discrepancy report type, the **Discrepancy Report Type** zone appears with the details of the respective discrepancy report type.

## **Related Topics**

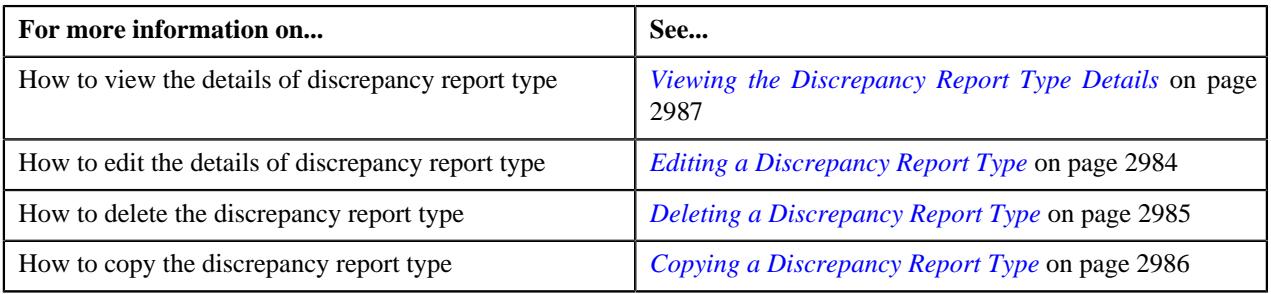

## <span id="page-2979-0"></span>**Discrepancy Report Type**

The **Discrepancy Report Type** zone displays the details of the discrepancy report type. It consists of the following sections:

• **Main** - This section provides basic information about the discrepancy report type. It contains the following fields:

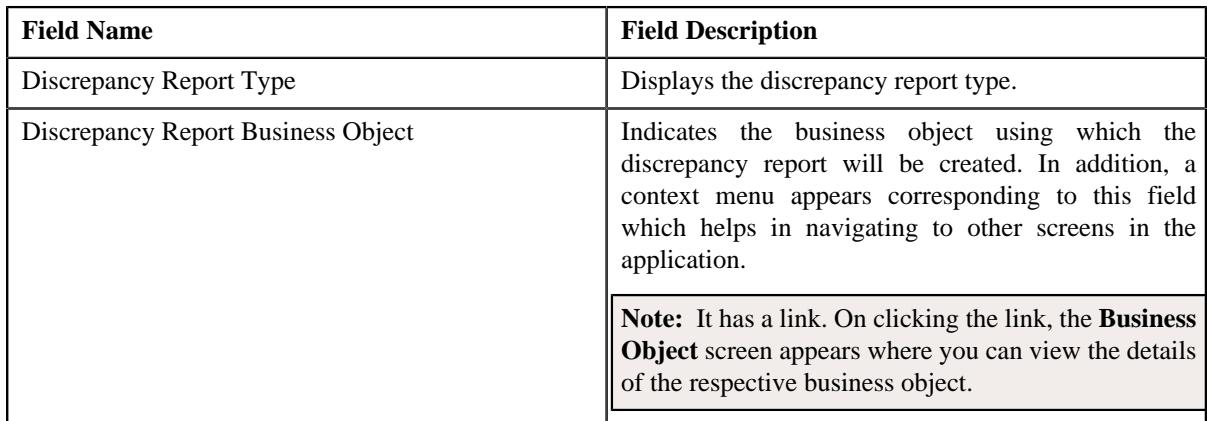

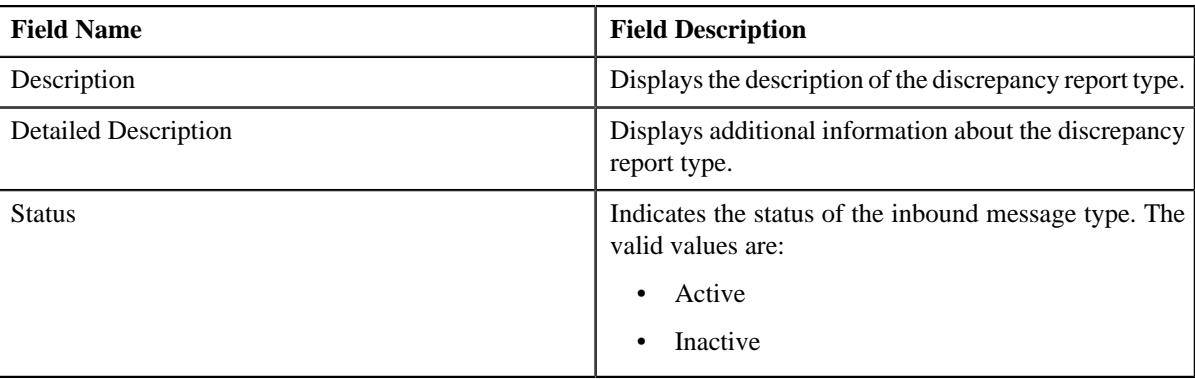

• **Characteristics** - This section lists the characteristics of the discrepancy report type. It contains the following columns:.

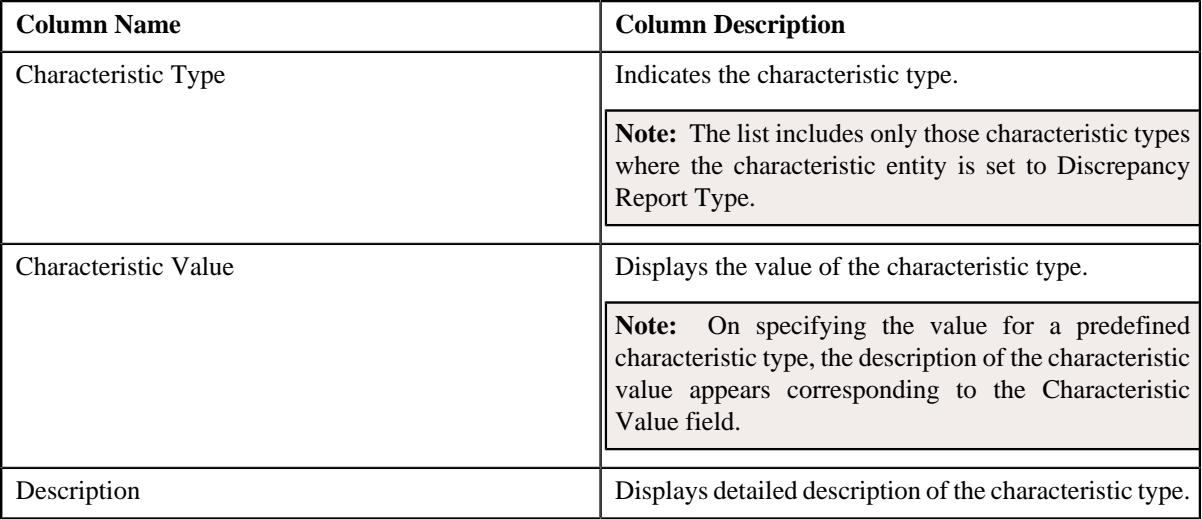

• **Record Actions** - This section contains the following buttons:

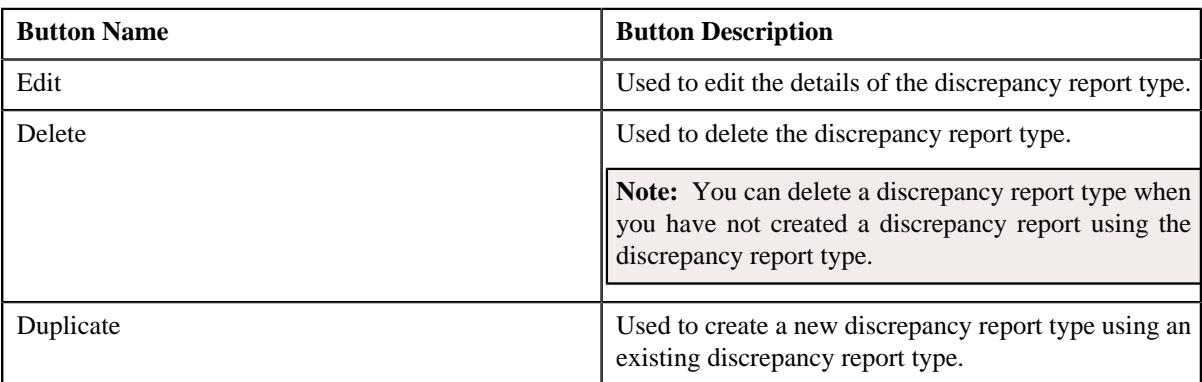

• **Record Information** - This section contains the following fields:

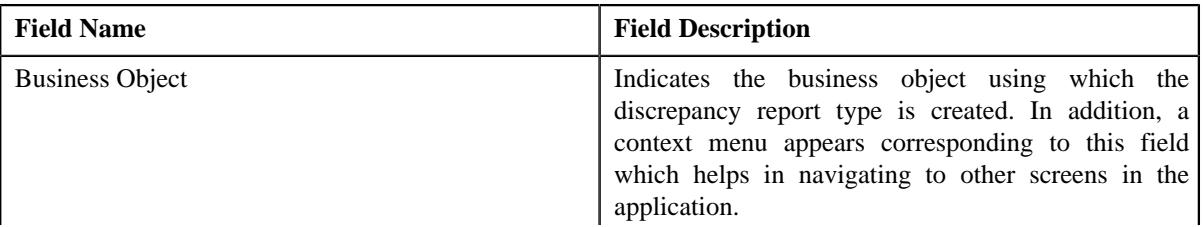

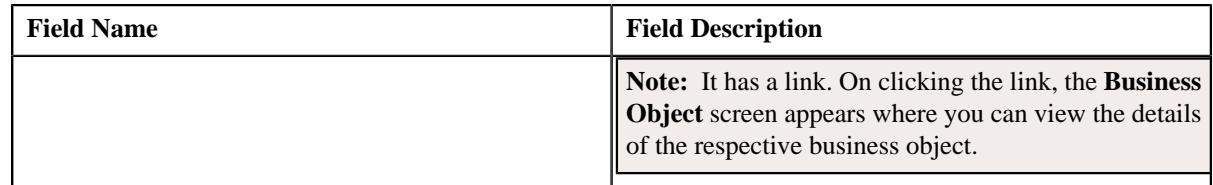

By default, the **Discrepancy Report Type** zone does not appear in the **Discrepancy Report Type** screen. It appears when you click the **Broadcast** ( $\widehat{\cdot}$ ) icon corresponding to a discrepancy report type in the **Discrepancy Report Type List** zone.

### **Related Topics**

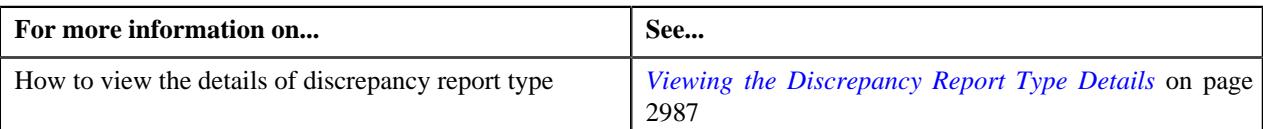

## <span id="page-2981-0"></span>**Defining a Discrepancy Report Type**

## **Prerequisites**

To define a discrepancy report type, you should have:

- **C1-DiscrepancyReport** Business object defined for discrepancy report.
- Characteristic Type defined for the discrepancy report.

## **Procedure**

To define a discrepancy report type:

**1.** Click the **Admin** link in the **Application** toolbar.

A list appears.

**2.** From the **Admin** menu, select **D**, and then click **Discrepancy Report Type**.

The sub-menu appears.

**3.** Click the **Add** option from the **Discrepancy Report Type** .

The **Select Business Object** screen appears. It contains the following field:

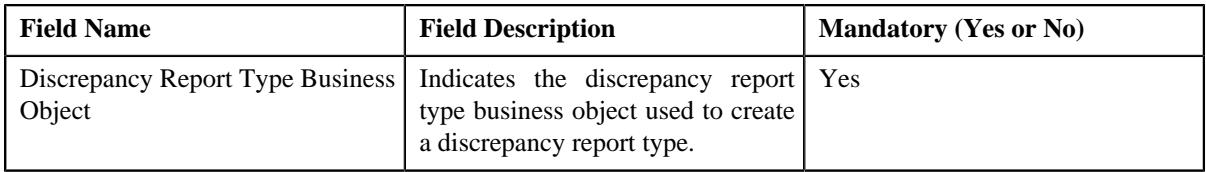

**Tip:** Alternatively, you can access the **Select Business Object** screen by clicking the **Add** button in the **Page Title** area of the **Discrepancy Report Type** screen.

**Note:** The **Select Business Object** screen appears when there are multiple discrepancy report type business objects defined in the application. If there is only one discrepancy report type business object defined in the application, the **Discrepancy Report Type** screen appears.

- **4.** Select the business object depending on whether you want to create a discrepancy report type.
- **5.** Click **OK**.

The **Discrepancy Report Type** screen appears. It contains the following sections:

• **Main** - Used to specify basic details about the discrepancy report type.

• **Characteristics** - Used to define the characteristics for the discrepancy report type.

The **Main** section contains the following fields:

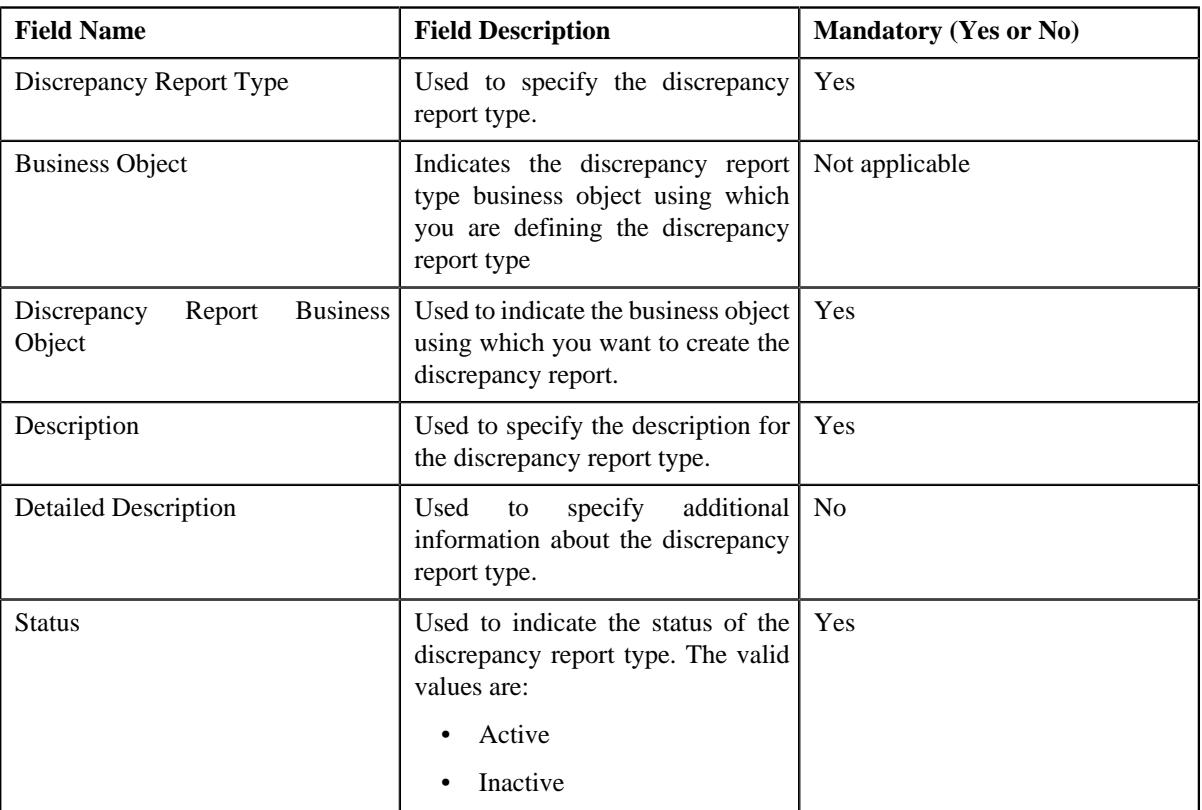

- **6.** Enter the required details in the **Main** section.
- **7.** Define characteristics for the discrepancy report type, if required.
- **8.** Click **Save**.

The discrepancy report type is defined.

### **Related Topics**

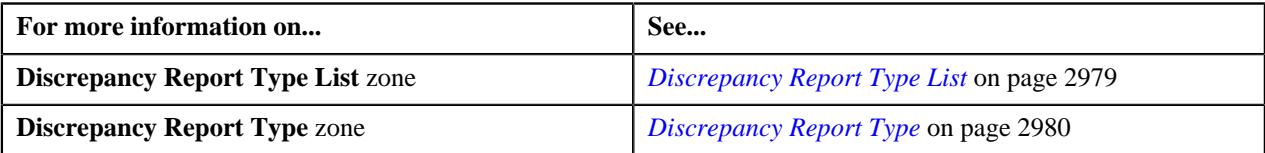

## <span id="page-2982-0"></span>**Defining a Characteristic for a Discrepancy Report Type**

### **Prerequisites**

To define a characteristic for a discrepancy report type, you should have:

• Characteristic Types defined in the application (where the characteristic entity is set to **Discrepancy Report Type**).

## **Procedure**

To define a characteristic for a discrepancy report type:

**1.** Ensure that the **Characteristics** section is expanded when you are defining, editing, or copying a discrepancy *r*eport type.

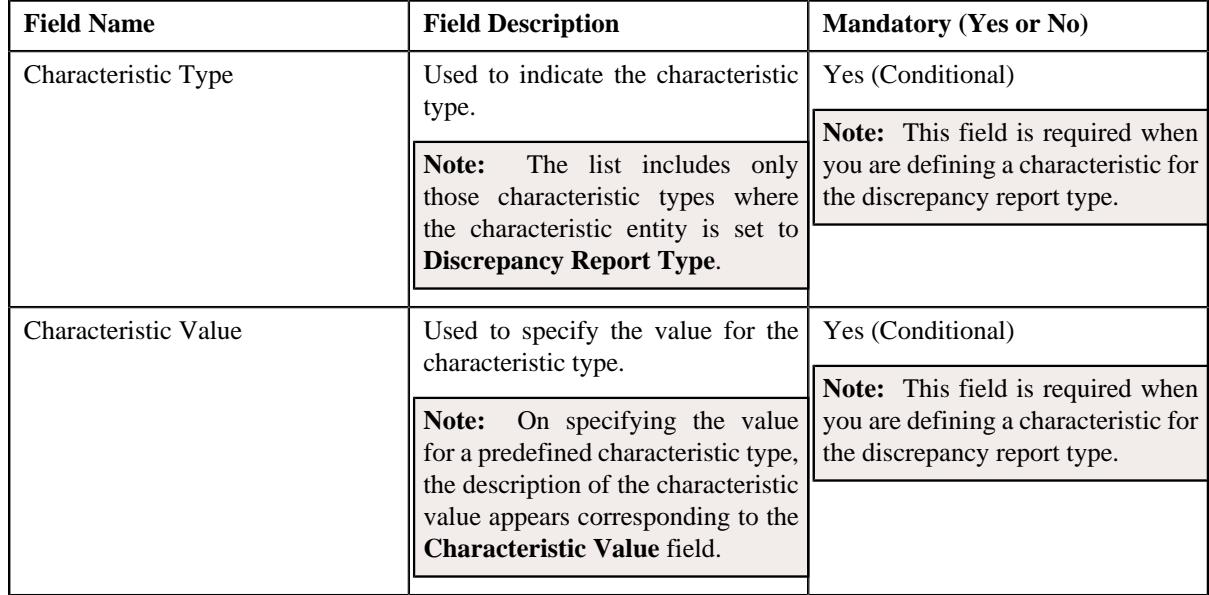

The **Characteristics** section contains the following fields:

**2.** Enter the required details in the **Characteristics** section.

**Note:** If you select a predefined characteristic type, the **Search**  $(\alpha)$  icon appears corresponding to the **Characteristic Value** field. On clicking the **Search** icon, you can search for a predefined characteristic value.

**3.** If you want to define more than one characteristic for the discrepancy report type, click the

**Add** ( $\pm$ ) icon and then repeat step 2.

**Note:** However, if you want to remove a characteristic from the discrepancy report type, click the **Delete**  $(\blacksquare)$ icon corresponding to the characteristic.

### **Related Topics**

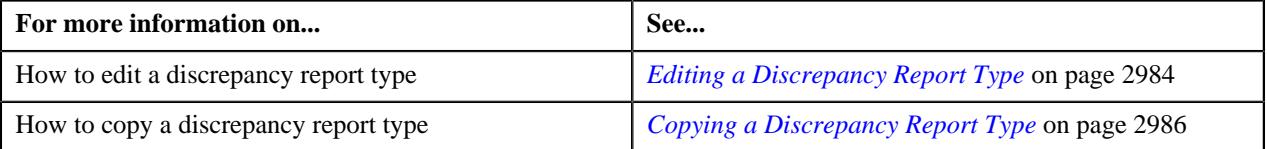

## <span id="page-2983-0"></span>**Editing a Discrepancy Report Type**

### **Prerequisites**

To edit a discrepancy report type, you should have:

- **C1-DiscrepancyReport** Business object defined for discrepancy report.
- Characteristic Type defined for the discrepancy report.

#### **Procedure**

To edit a discrepancy report type:

**1.** Click the **Admin** link in the **Application** toolbar.

A list appears.

**2.** From the **Admin** menu, select **D** and then click **Discrepancy Report Type**.

A sub-menu appears.

**3.** Click the **Search** option from the **Discrepancy Report Type** sub-menu.

The **Discrepancy Report Type** screen appears.

**4.** In the **Discrepancy Report Type List** zone, click the **Edit**  $(\mathscr{O})$  icon in the **Edit** column corresponding *t*o the discrepancy report type whose details you want to edit.

The **Discrepancy Report Type** screen appears. It contains the following sections:

- **Main** Used to specify basic details about the discrepancy report type.
- **Characteristics** Used to define the characteristics for the discrepancy report type.

The **Main** section contains the following fields:

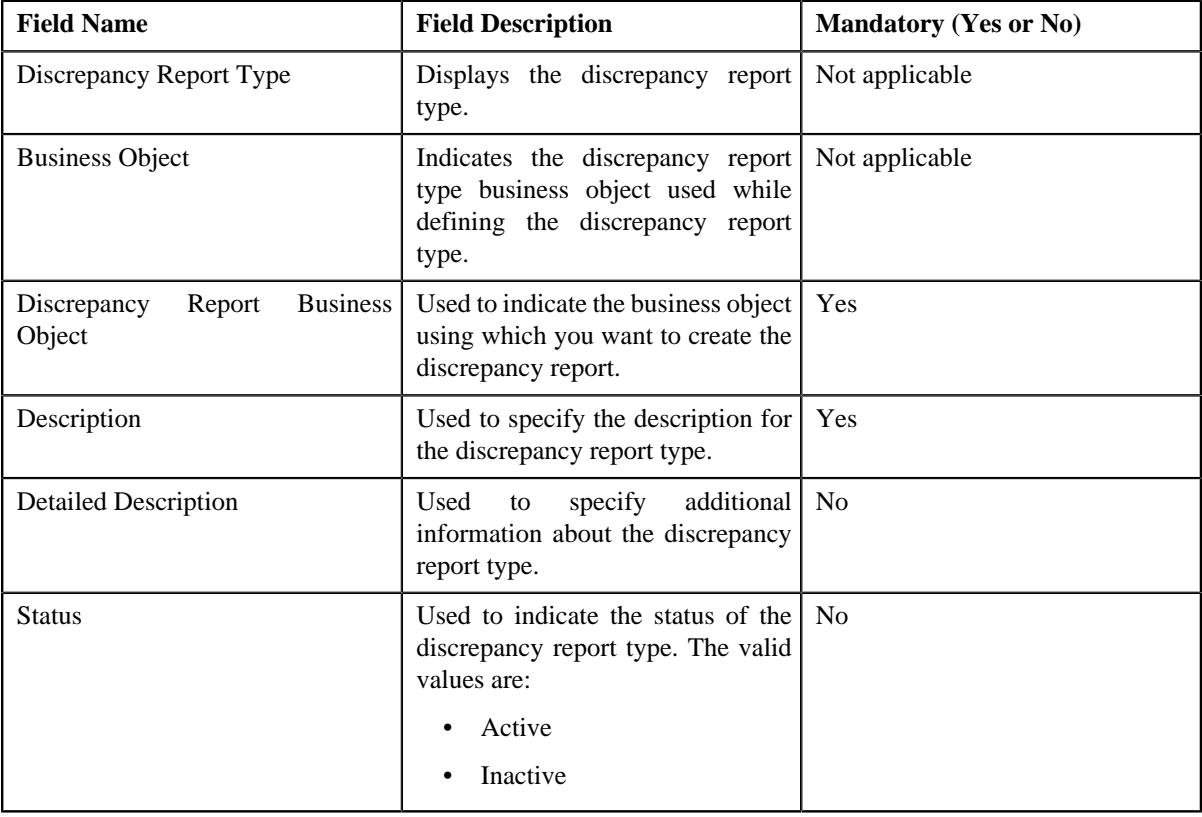

**Tip:** Alternatively, you can click the **Edit** button in the **Discrepancy Report Type** zone to edit the details of the discrepancy report type.

- **5.** Modify the required details in the **Main** section.
- **6.** Define, edit, or remove characteristics of the discrepancy report type, if required.
- **7.** Click **Save**.

The changes made to the discrepancy report type are saved.

### **Related Topics**

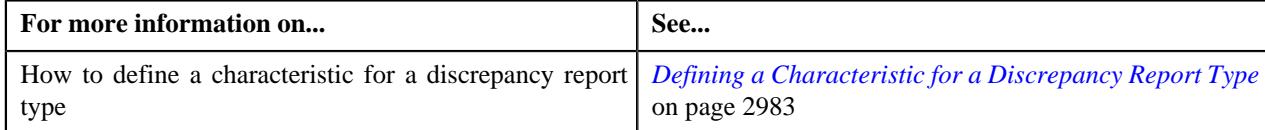

## <span id="page-2984-0"></span>**Deleting a Discrepancy Report Type**

### **Procedure**

To delete a discrepancy report type:

**1.** Click the **Admin** link in the **Application** toolbar.

A list appears.

**2.** From the **Admin** menu, select **D** and then click **Discrepancy Report Type**.

The sub-menu screen appears.

**3.** Click the **Search** option from the **Discrepancy Report Type** sub-menu.

The **Discrepancy Report Type** screen appears.

**4.** In the **Discrepancy Report Type List** zone, click the

**Delete**  $(\blacksquare)$  icon corresponding to the discrepancy report type that you want to delete.

A message appears confirming whether you want to delete the discrepancy report type.

**Note:** You can delete a discrepancy report type when you have not created a discrepancy report using the discrepancy report type.

**Tip:** Alternatively, you can click the **Delete** button in the **Discrepancy Report Type** zone to delete the discrepancy report type

**5.** Click **OK** .

The discrepancy report type is deleted.

#### **Related Topics**

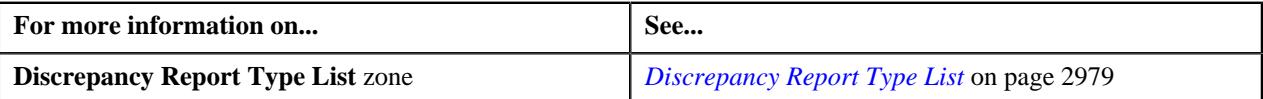

## <span id="page-2985-0"></span>**Copying a Discrepancy Report Type**

#### **Prerequisites**

To copy a discrepancy report type, you should have:

- **C1-DiscrepancyReport** Business object defined for discrepancy report.
- Characteristic Type defined for the discrepancy report.

Instead of creating a discrepancy report type from scratch, you can create a new discrepancy report type using an existing discrepancy report type. This is possible through copying a discrepancy report type. On copying a discrepancy report type, the details including the characteristics are copied to the new discrepancy report type. You can then edit the details, if required.

#### **Procedure**

To copy a discrepancy report type:

**1.** Click the **Admin** link in the **Application** toolbar.

A list appears.

**2.** From the **Admin** menu, select **D** and then click **Discrepancy Report Type**.

The sub-menu appears.

**3.** Click the **Search** option from the **Discrepancy Report Type** sub-menu.

The **Discrepancy Report Type** screen appears.

**4.** In the **Discrepancy Report Type List** zone, click the **Duplicate** (**D**) icon in the **Duplicate** column *corresponding to the discrepancy report type whose copy you want to create.* 

The **Discrepancy Report Type** screen appears. It contains the following sections:

- **Main** The main section contains the following fields:
- **Characteristics** Used to define the characteristics for the discrepancy report type.

The **Main** section contains the following fields:

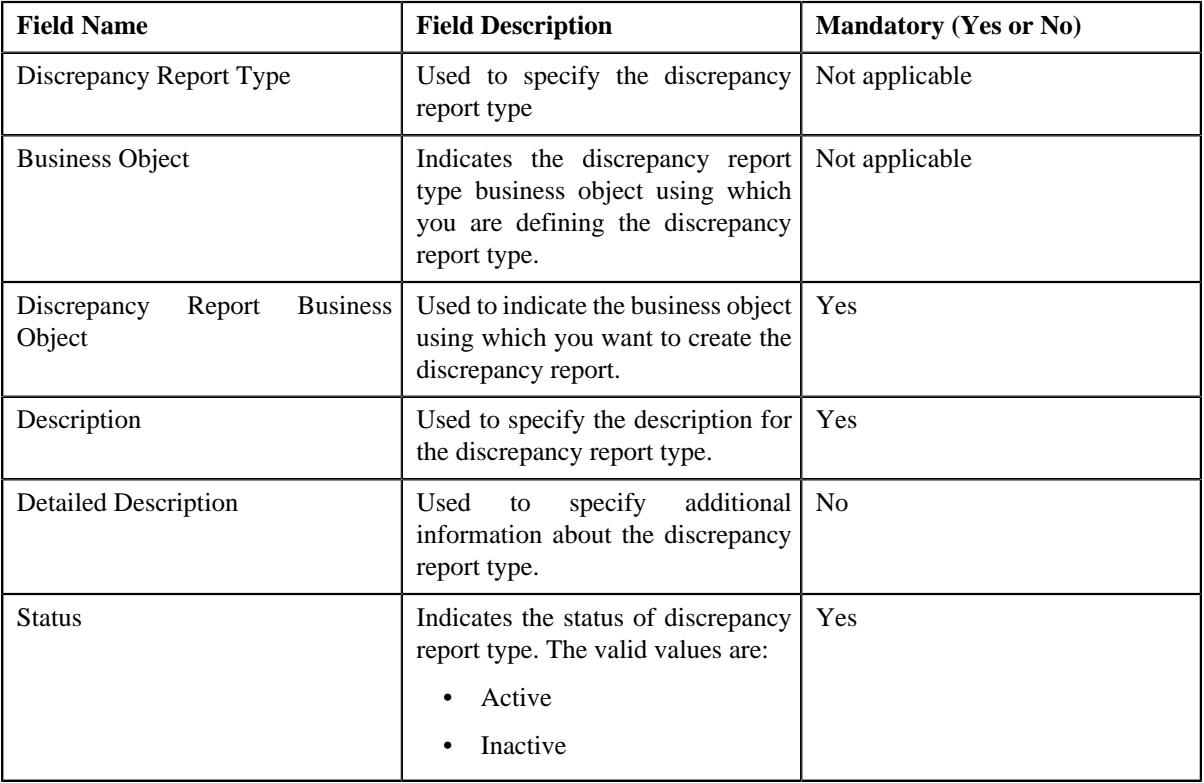

**Tip:** Alternatively, you can create a copy of the **Discrepancy Report Type** zone to create a copy of the discrepancy report type.

- **5.** Enter the required details in the **Main** section.
- **6.** Define, edit, or remove characteristics of the discrepancy report type, if required.
- **7.** Click **Save**.

The new discrepancy report type is defined.

### **Related Topics**

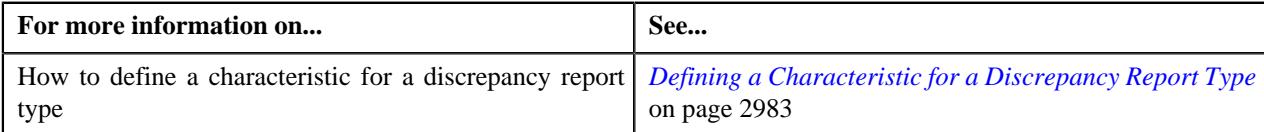

## <span id="page-2986-0"></span>**Viewing the Discrepancy Report Type Details**

#### **Procedure**

To view the details of a discrepancy report type:

**1.** Click the **Admin** link in the **Application** toolbar.

A list appears.

- **2.** From the **Admin** menu, select **D**and then click **Discrepancy Report Type**.
	- A sub-menu appears.
- **3.** Click the **Search** option from the **Discrepancy Report Type** sub-menu.

The **Discrepancy Report Type** screen appears.

**4.** In the Discrepancy Report Type List zone, click the Broadcast  $(\widehat{\,\,\,})$  icon corresponding *t*o the discrepancy report type whose details you want to view.

The **Discrepancy Report Type** zone appears.

**5.** View the details of the discrepancy type in the **Discrepancy Report Type** zone.

#### **Related Topics**

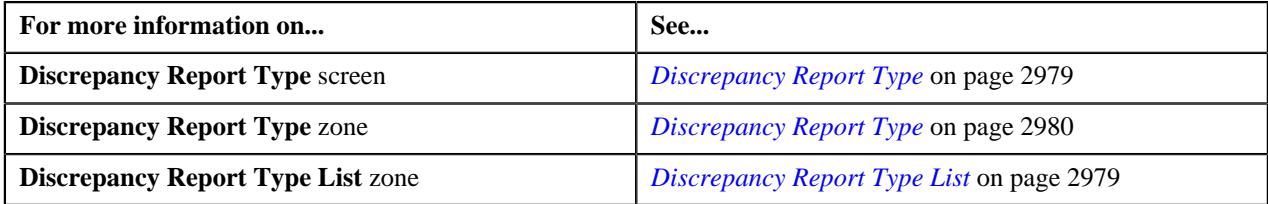

# **Discrepancy Report (Used for Searching)**

The **Discrepancy Report** screen allows you to search for a discrepancy report using various search criteria. Through this screen, you can navigate to the following screen:

- *[Discrepancy Report \(Used for Viewing\)](#page-2992-0)* on page 2993
- *[Search Discrepancy Report](#page-2987-0)* on page 2988

## <span id="page-2987-0"></span>**Search Discrepancy Report**

The **Search Discrepancy Report** zone allows you to search for a discrepancy report using various search criteria. It contains the following two sections:

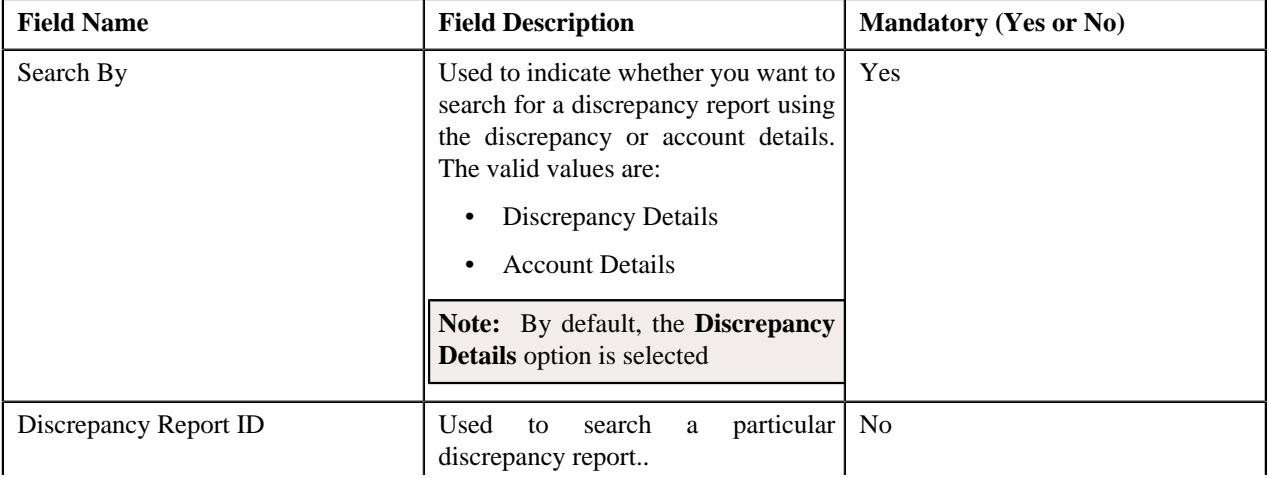

**Search Criteria** - The **Search Criteria** section contains the following fields:
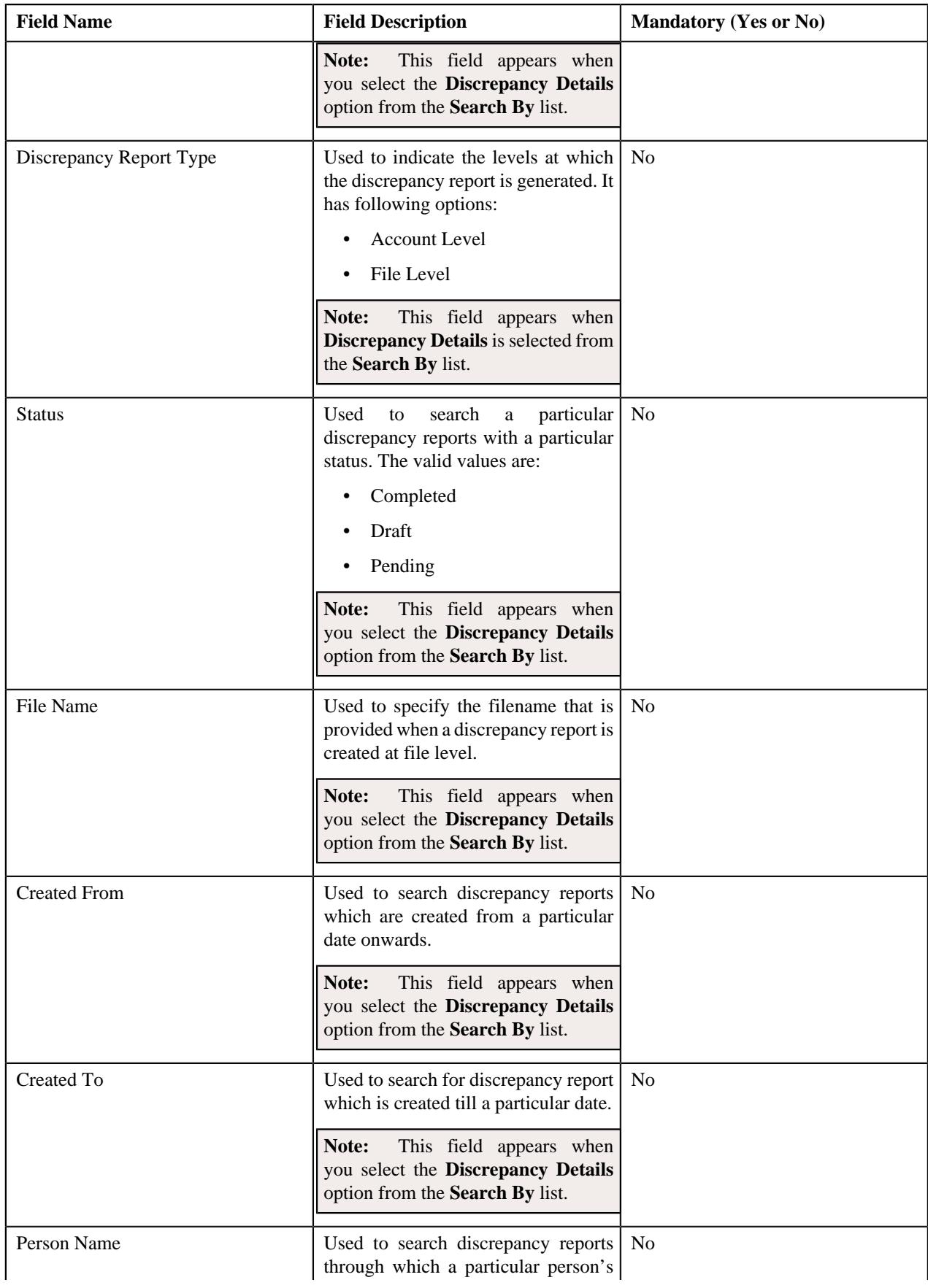

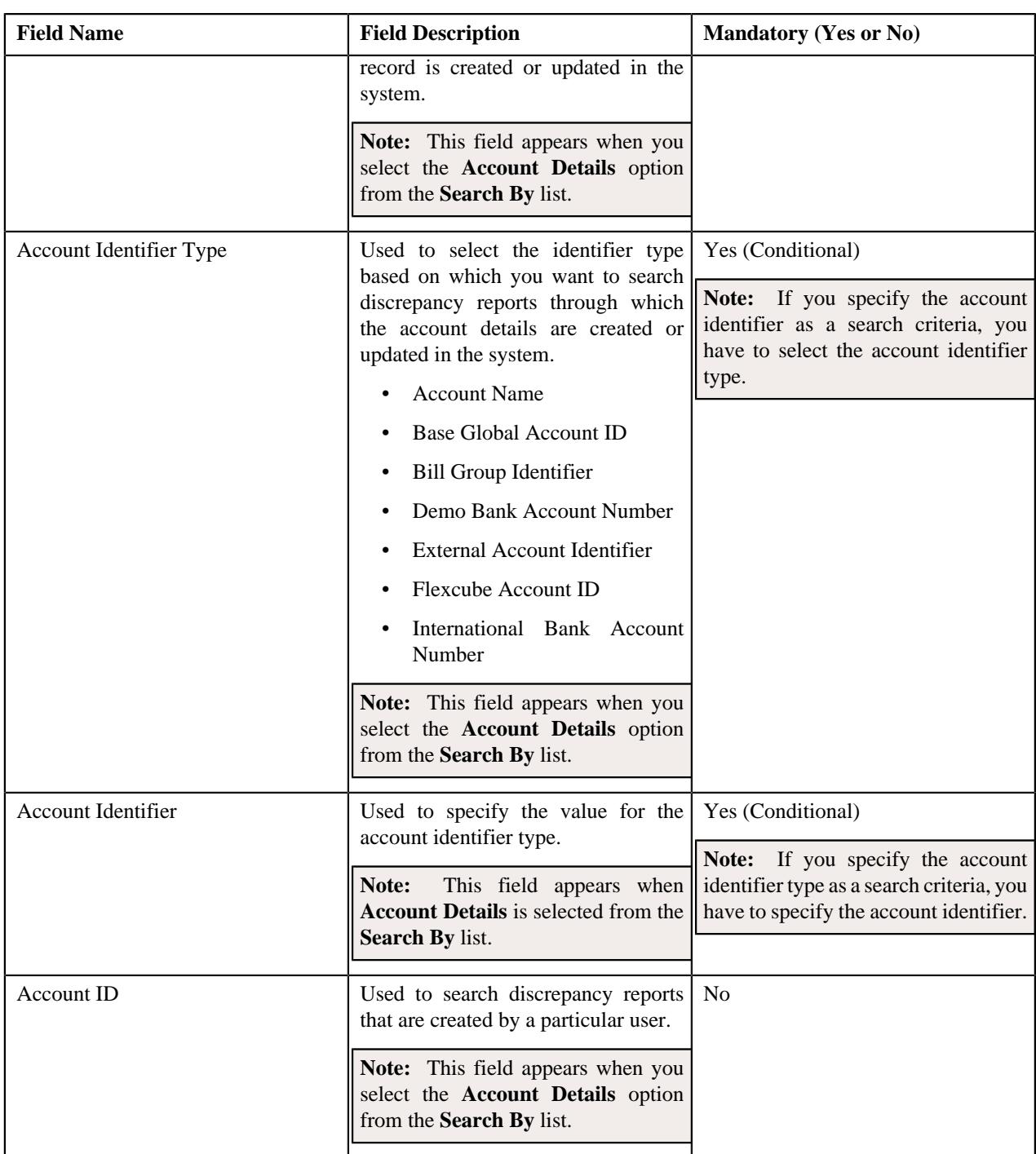

**Note:** You must specify at least one search criterion while searching for a discrepancy report.

**Search Results** - On clicking the **Search** button, the search results appear based on the specified search criteria. The **Search Results** section contains the following columns:

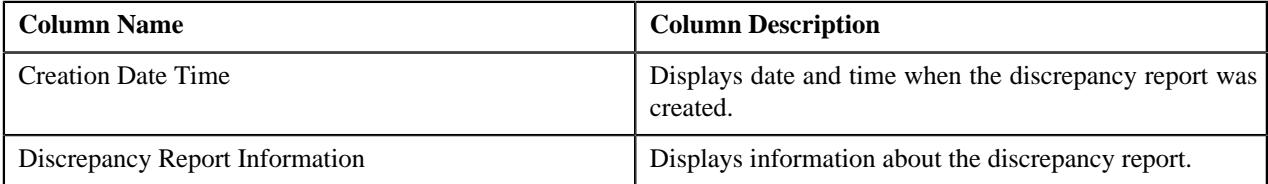

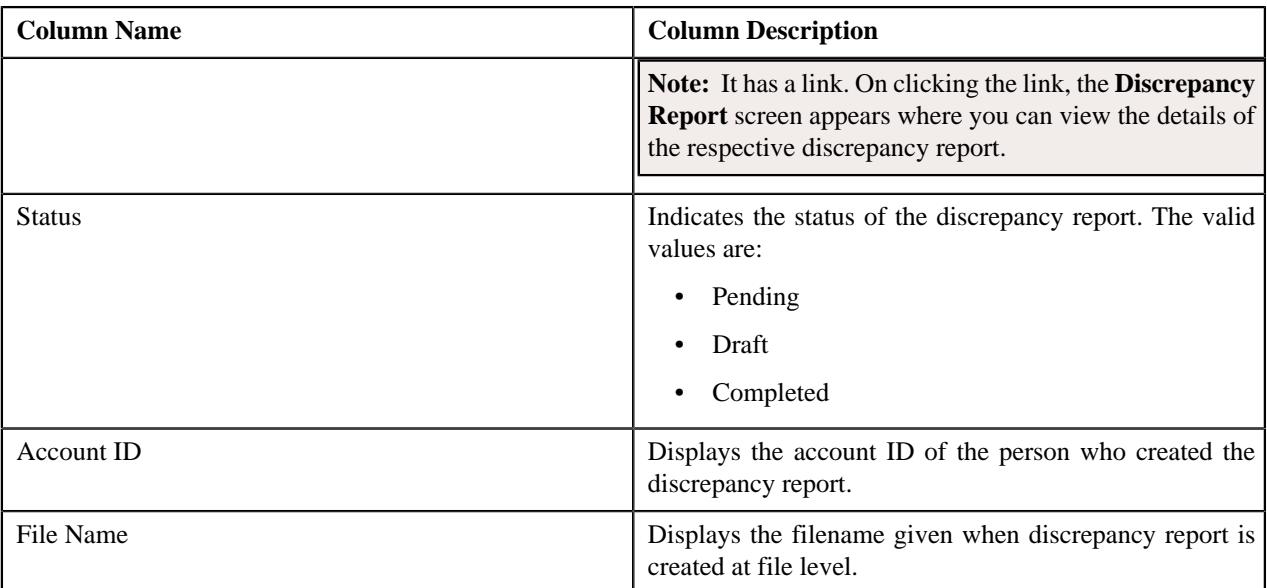

#### **Related Topics**

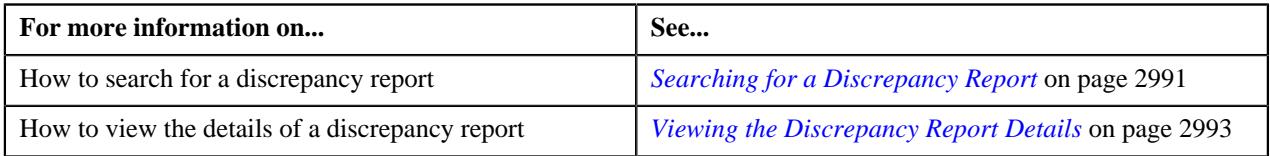

## <span id="page-2990-0"></span>**Searching for a Discrepancy Report**

## **Prerequisites**

To search for a discrepancy report, you should have:

- **C1-DiscrepancyReport** Business object defined for discrepancy report.
- Discrepancy Report Type defined for discrepancy report.
- Status defined for discrepancy report.

## **Procedure**

To search for a discrepancy report:

**1.** Click the **Menu** link in the **Application** toolbar.

A list appears.

**2.** From the **Menu** menu, select **Accounting and Receivable** and then click **Discrepancy Report**.

A sub-menu appears.

**3.** Click the **Search** option from the **Discrepancy Report** sub-menu.

The **Discrepancy Report** screen appears.

**4.** Enter the search criteria in the **Search Discrepancy Report** zone.

**Note:** ORMB search engine supports wildcard search, where you can substitute the percentage (%) symbol as a stand in for any word or letter in a search criteria. You can use the '%' wildcard character in all input fields except the date and ID fields. The '%' wildcard character is suffixed automatically at the end of the partial search criteria. Therefore, you may or may not specify the wildcard character at the end of the partial search criteria. However, you have to prefix the wildcard character manually wherever required.

**5.** Click **Search**.

A list of discrepancy reports that meet the search criteria appear in the **Search Results** section.

## **Related Topics**

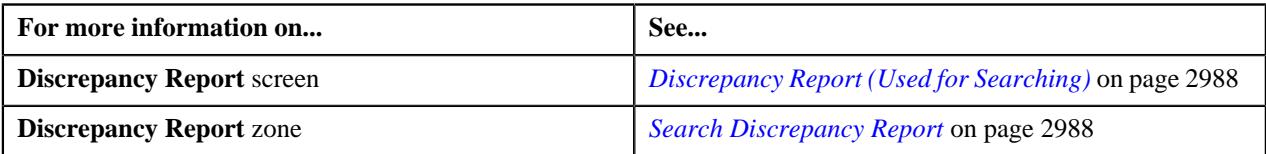

## **Creating a Discrepancy Report**

## **Prerequisites**

To create a discrepancy report, you should have:

- Discrepancy Report Type defined in the application.
- Report Level defined in the application.

## **Procedure**

To create a discrepancy report:

**1.** Click the **Menu** link in the **Application** toolbar.

A list appears.

**2.** From the **Main** menu, select **Accounting and Receivable**and then click **Discrepancy Report**.

A sub-menu appears.

**3.** Click the **Add** option from the **Discrepancy Report** sub-menu.

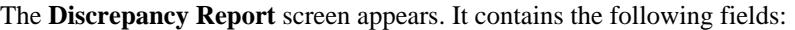

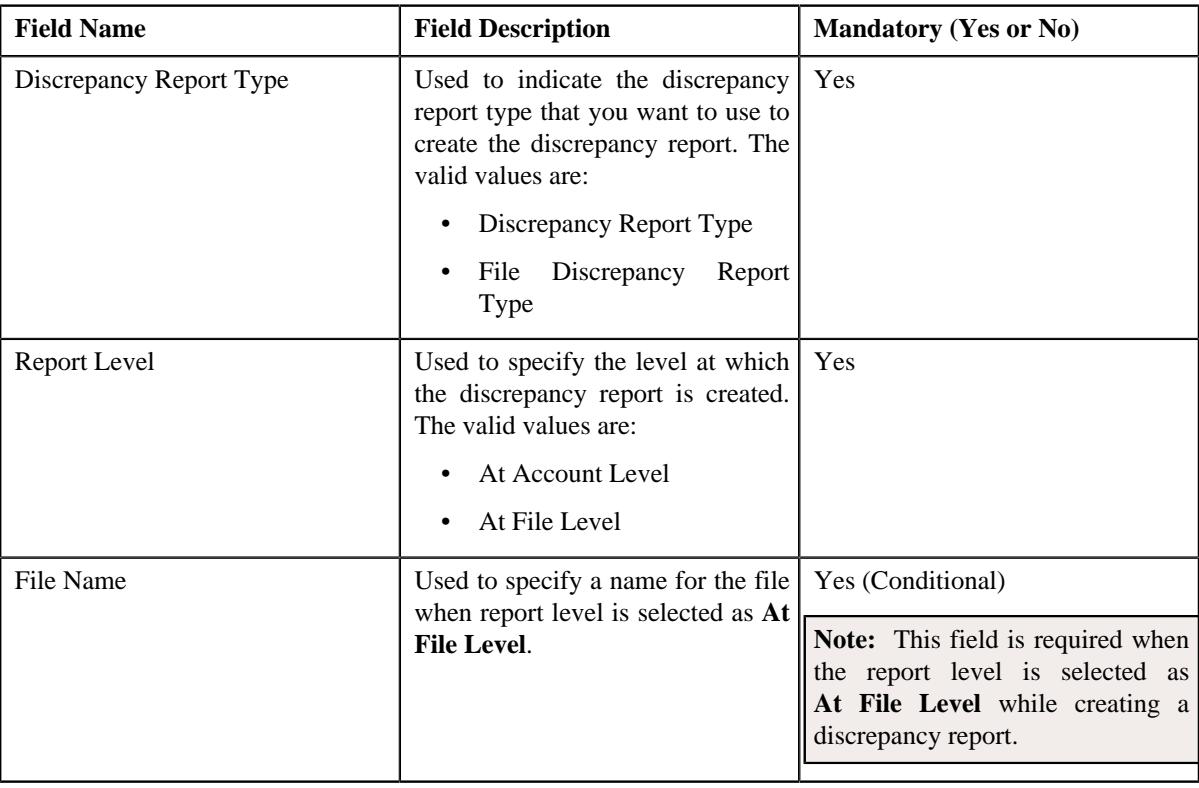

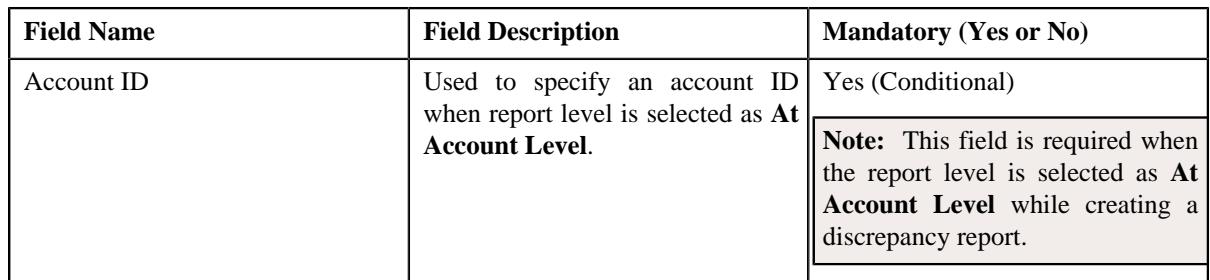

**Tip:** Alternatively, you can access the **Select Discrepancy Report Type** screen by clicking the **Add** button in the **Page Title** area of the **Discrepancy Report** screen.

- **4.** Enter the required details.
- **5.** Click **Save**.

The **Discrepancy Report** is created.

## **Related Topics**

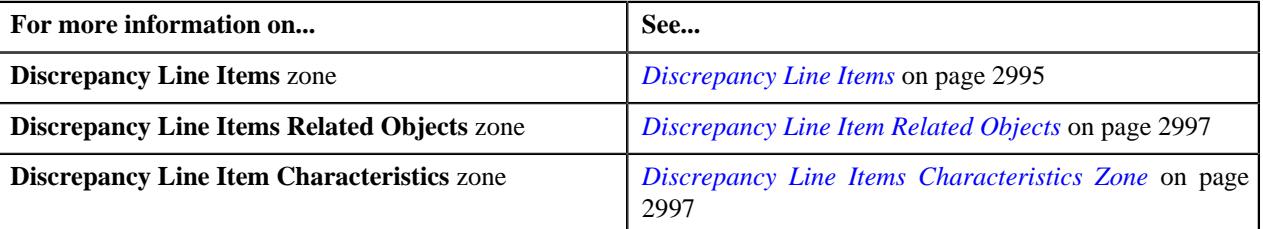

## <span id="page-2992-0"></span>**Viewing the Discrepancy Report Details**

## **Procedure**

To view the details of a discrepancy report:

- **1.** Search for the discrepancy report in the **Discrepancy Report** screen.
- **2.** In the **Search Results** section, click the link in the **Discrepancy Report Information** column corresponding *t*o the discrepancy report whose details you want to view.

The **Discrepancy Report** screen appears. It contains the following tabs:

- *[Discrepancy Report Main](#page-2993-0)* on page 2994
- *[Discrepancy Report Log](#page-2996-2)* on page 2997
- **3.** Ensure that the **Main** tab is selected.
- **4.** View the details of the discrepancy report in the **Discrepancy Report** zone.

#### **Related Topics**

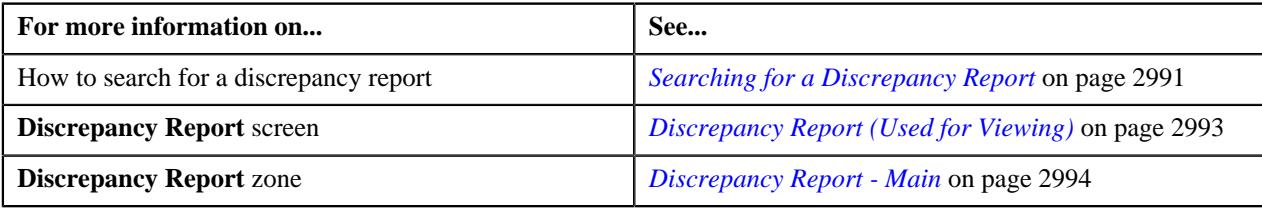

## <span id="page-2992-1"></span>**Discrepancy Report (Used for Viewing)**

Once the discrepancy reports are created, the **Discrepancy Report** screen allows you to:

- View the details of discrepancy report.
- Delete a discrepancy report
- Edit a discrepancy line item
- Finalize a discrepancy report
- View the log of a discrepancy report
- Add a log entry for a discrepancy report
- View the discrepancy line item related objects

This screen consists of the following tabs:

- *[Discrepancy Report Main](#page-2993-0)* on page 2994
- *[Discrepancy Report Log](#page-2996-2)* on page 2997

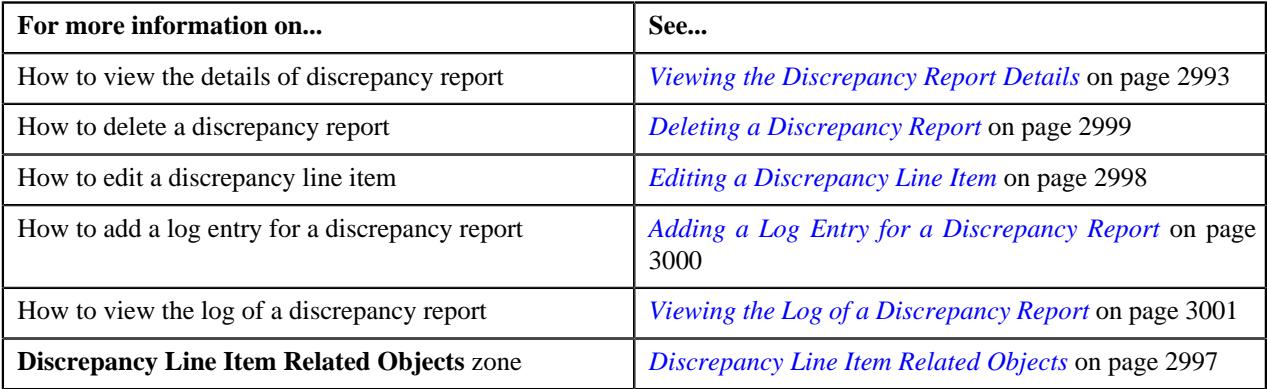

## <span id="page-2993-0"></span>**Discrepancy Report - Main**

The **Discrepancy Report - Main** tab displays information about the discrepancy report. It contains the following zones:

- *[Discrepancy Report](#page-2993-1)* on page 2994
- *[Discrepancy Line Items](#page-2994-0)* on page 2995
- *[Discrepancy Line Item Related Objects](#page-2996-0)* on page 2997
- *[Discrepancy Line Items Characteristics Zone](#page-2996-1)* on page 2997

## <span id="page-2993-1"></span>**Discrepancy Report**

The **Discrepancy Report** zone displays the details of the discrepancy report. It contains the following sections:

• **Main** - Displays basic information about the discrepancy report. It contains the following fields:

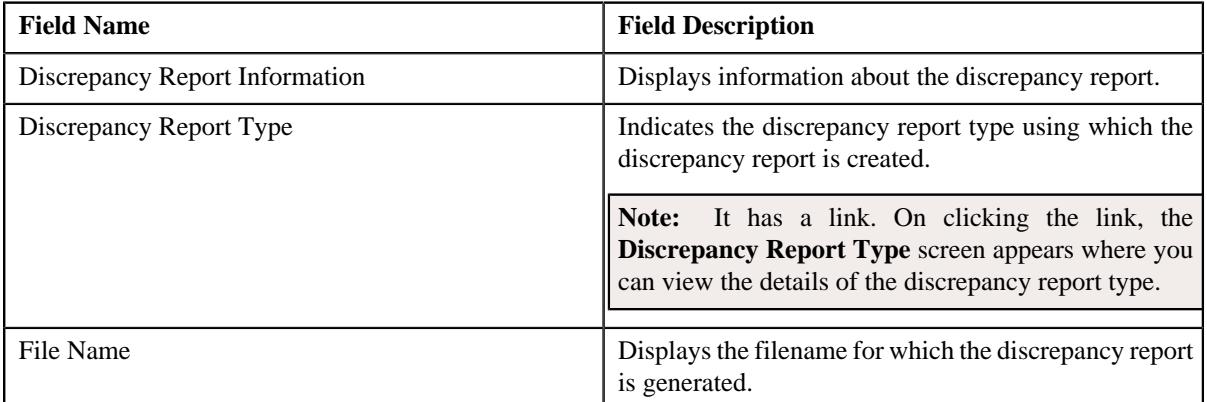

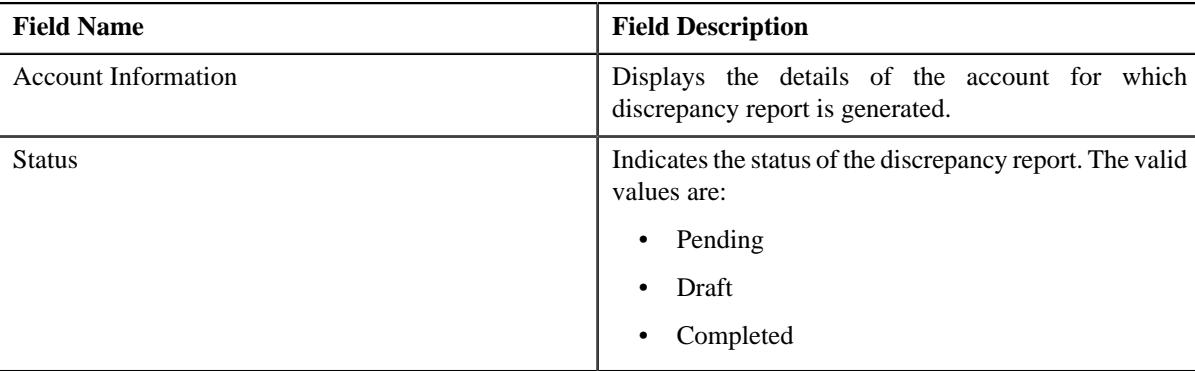

• **Record Actions** - This section contains the following buttons:

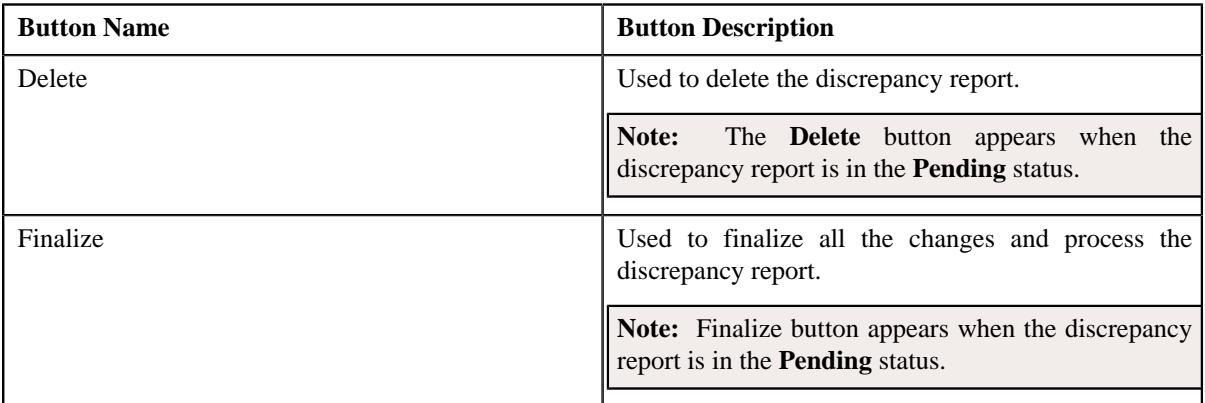

• **Record Information** - This section contains the following fields:

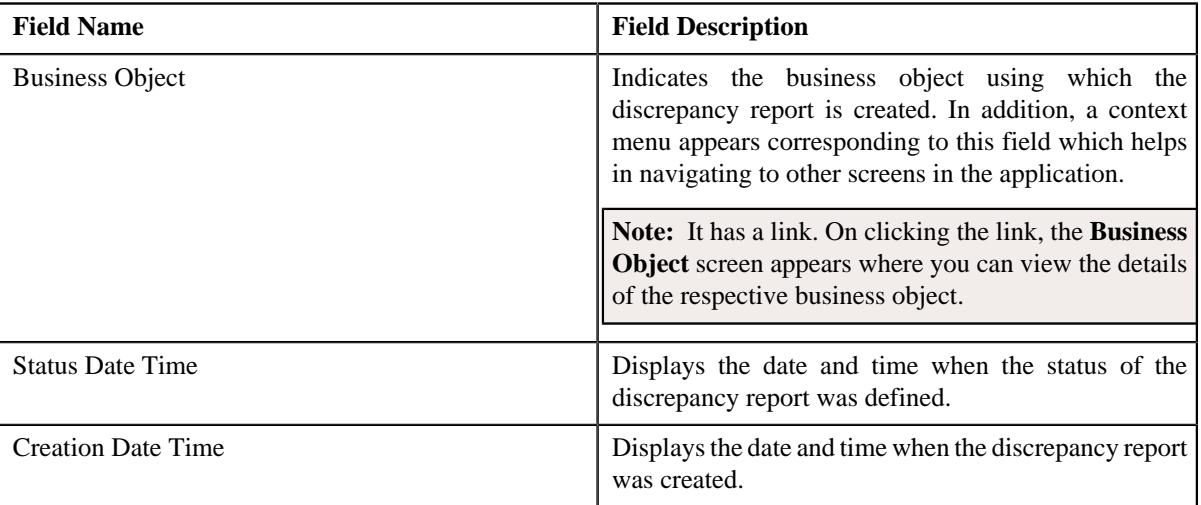

## <span id="page-2994-0"></span>**Discrepancy Line Items**

The **Discrepancy Line Items** zone displays the details of the discrepancy report It contains the following columns:

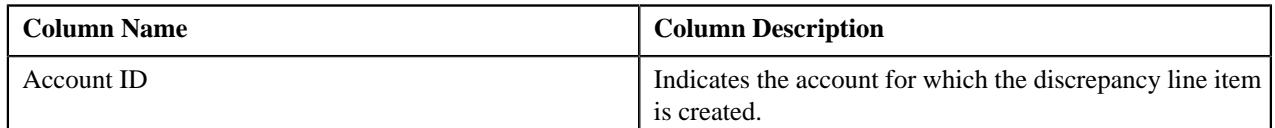

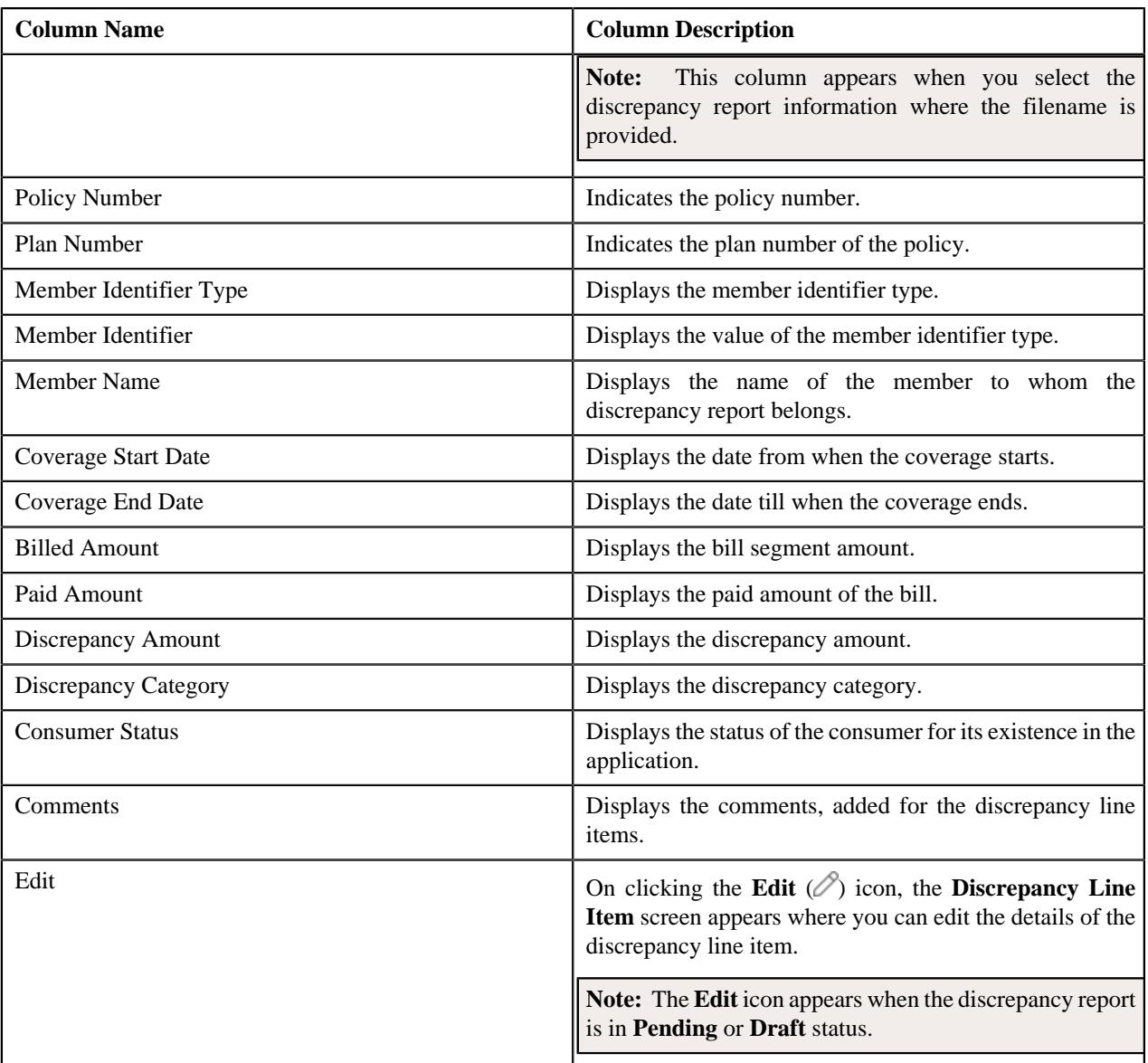

## **Note:**

On clicking the Broadcast  $(\widehat{\,\,\,\,\,\,} )$  icon corresponding to the discrepancy line item, the Discrepancy Line Item Related Objects and Discrepancy Line Item Characteristics zones appear.

You can filter the discrepancy line items using Discrepancy Category search criteria available in the Filter area. By default, the Filter area is hidden. You can view the Filter area by clicking the Filters  $(\nabla)$  icon in the upper right corner of the Discrepancy Line Items zone.

Pagination is used to display limited number of records in the Search Results section. You can change the number of records displayed per page, if required. You can use the navigation links, such as Previous and Next to navigate between pages.

## **Related Topics**

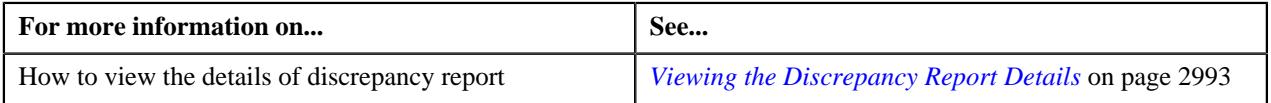

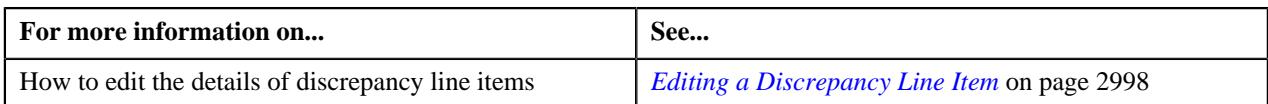

## <span id="page-2996-0"></span>**Discrepancy Line Item Related Objects**

The **Discrepancy Line Item Related Objects** zone lists the related objects for the discrepancy line item. It contains the following columns:

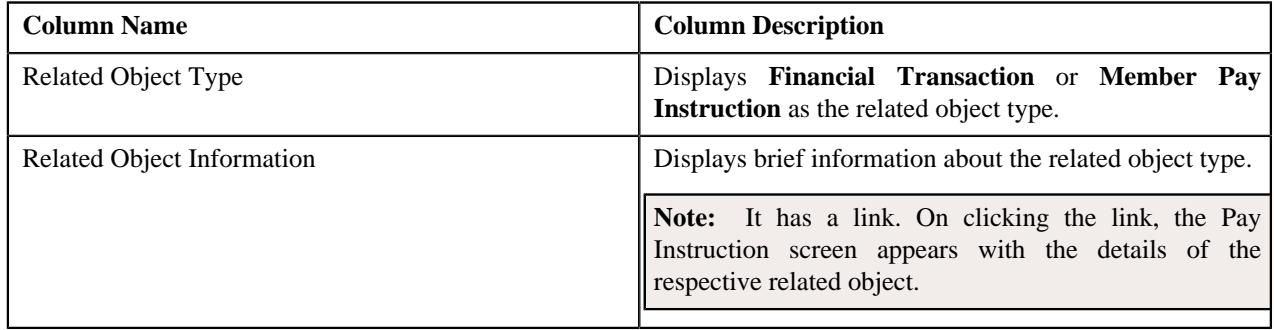

By default, the Discrepancy Line Item Related Objects zone does not appear in the Discrepancy Report screen. It appears

when you click the Broadcast ( $\widehat{\circ}$ ) icon corresponding to the discrepancy line item in the Discrepancy Line Items zone.

Pagination is used to display limited number of records in the Search Results section. You can change the number of records displayed per page, if required. You can use the navigation links, such as Previous and Next to navigate between pages.

## **Related Topics**

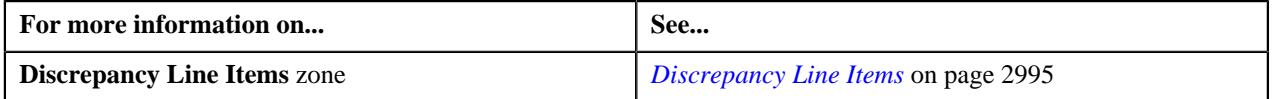

## <span id="page-2996-1"></span>**Discrepancy Line Items Characteristics Zone**

**Note:** At present the **Discrepancy Line Item Characteristics** cannot be added. The Discrepancy Line Items Characteristics zone will be fully functional in the future release.

#### **Related Topics**

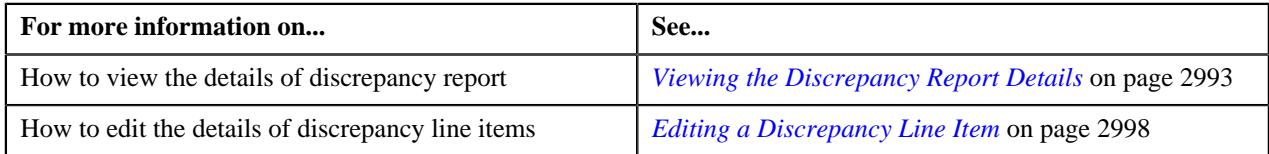

## <span id="page-2996-2"></span>**Discrepancy Report - Log**

The **Discrepancy Report - Log** tab contains the following zone:

• *[Discrepancy Report Log](#page-2996-3)* on page 2997

## <span id="page-2996-3"></span>**Discrepancy Report Log**

The **Discrepancy Report Log** zone lists the complete trail of actions performed on the Discrepancy Report. It contains the following columns:

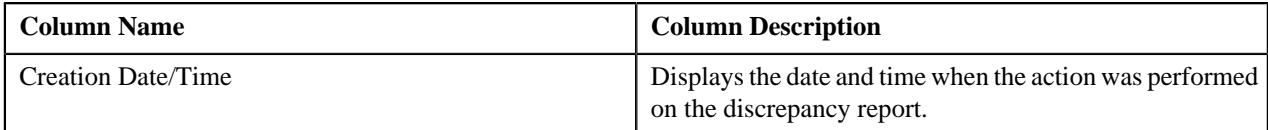

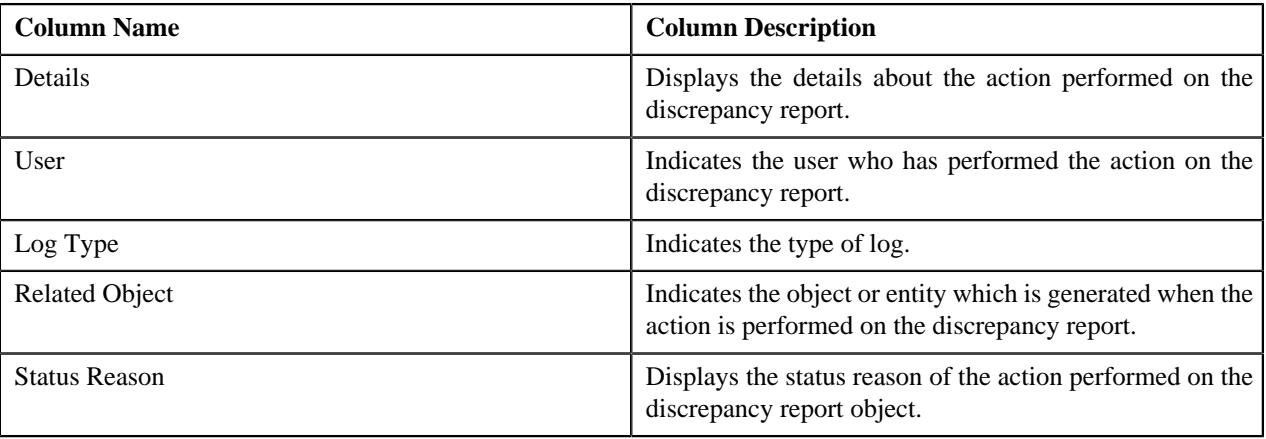

**Note:** You can manually add a log entry for the discrepancy report by clicking the **Add Log Entry** link in the upper right corner of the **Discrepancy Report Log** zone.

## **Related Topics**

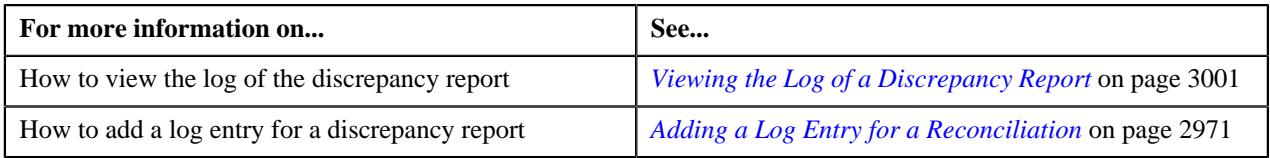

## <span id="page-2997-0"></span>**Editing a Discrepancy Line Item**

## **Prerequisites**

To edit a discrepancy line item, you should have:

• Discrepancy Line Item status as Pending or Draft.

## **Procedure**

To edit a discrepancy line item:

- **1.** Search for the discrepancy report in the **Discrepancy Report** screen.
- **2.** In the **Search Results** section, click the link in the **Discrepancy Report Information** column corresponding *t*o the discrepancy report, whose details you want to edit.

The **Discrepancy Report Information** screen appears.

**3.** In the **Discrepancy Line Items** zone, click the **Edit**  $(\mathscr{O})$  icon in the **Edit** corresponding *t*o the discrepancy line item whose details you want to edit.

The **Discrepancy Line Item** screen appears.

**Note:** The **Edit** icon appears when the discrepancy line item is in the **Pending** or **Draft** status.

The **Discrepancy Line Item** screen contains the following fields:

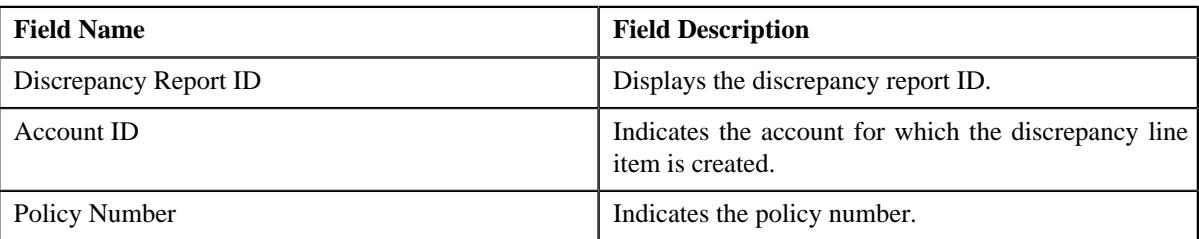

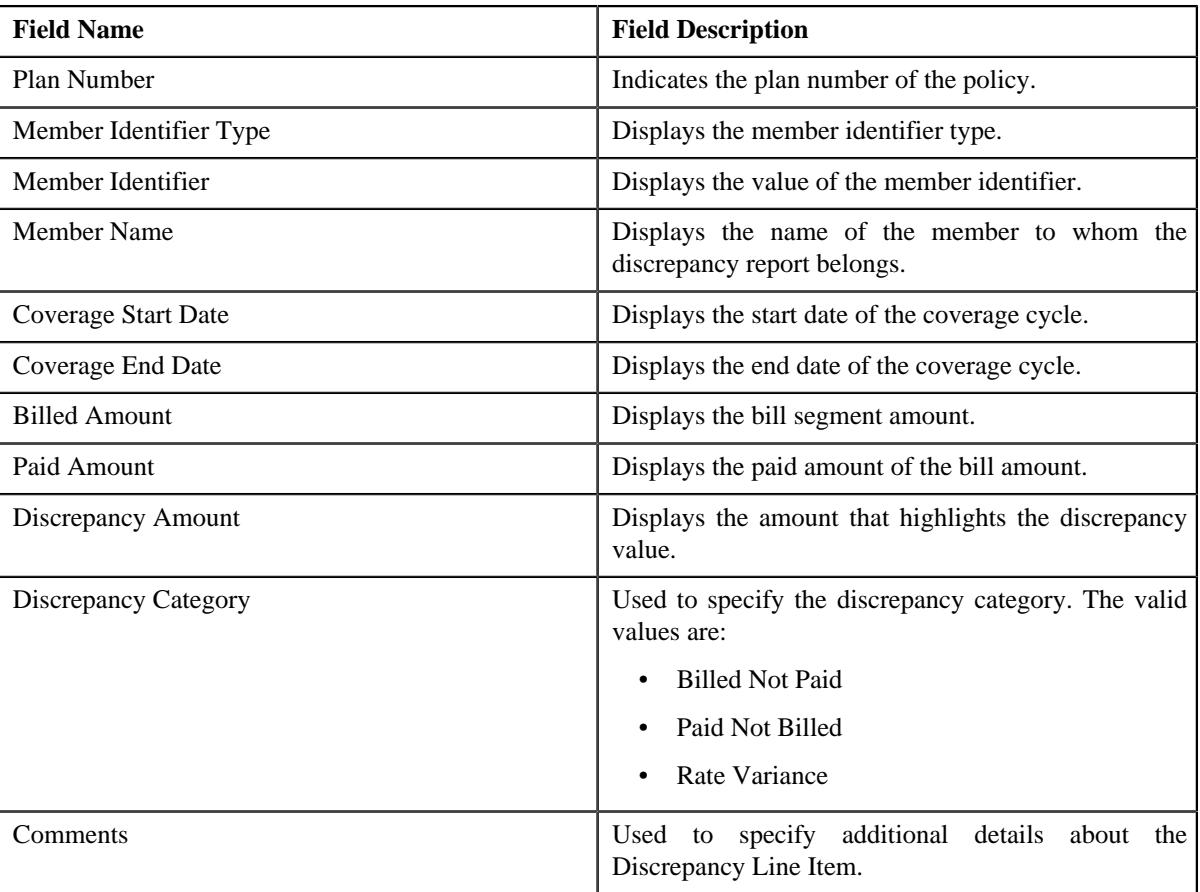

- **4.** Modify the required details for the discrepancy line item.
- **5.** Click **Save**.

The changes made to the discrepancy line item are saved.

#### **Related Topics**

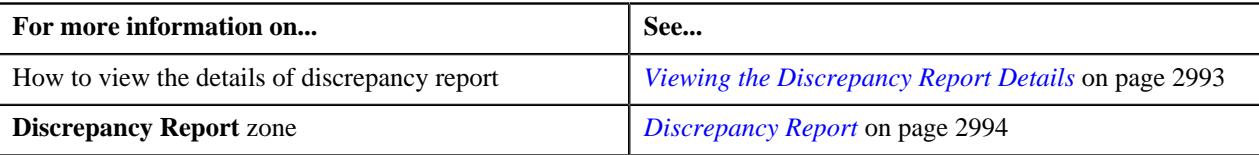

## <span id="page-2998-0"></span>**Deleting a Discrepancy Report**

## **Procedure**

To delete a discrepancy report:

- **1.** Search for the discrepancy report in the **Discrepancy Report** screen.
- **2.** In the **Search Results** section, click the link in the **Discrepancy Report Information** column corresponding *t*o the discrepancy report that you want to delete.

The **Discrepancy Report** screen appears.

**3.** Click the **Delete** button in the **Discrepancy Report** zone.

A message appears confirming whether you want to delete the discrepancy report.

**Note:** The **Delete** button appears when the discrepancy report is in the **Pending** or **Draft** status.

**4.** Click **OK**.

The discrepancy report is deleted.

## **Related Topics**

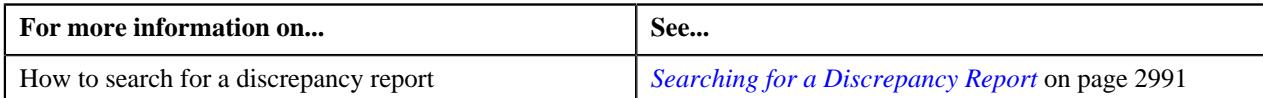

## **Finalizing a Discrepancy Report**

## **Prerequisites**

To finalize a discrepancy report, you should have:

• Discrepancy Report status as Pending or Draft.

## **Procedure**

To finalize a discrepancy report:

- **1.** Search for the discrepancy report in the **Discrepancy Report** screen.
- **2.** In the **Search Results** section, click the link in the **Discrepancy Report Information** column corresponding *t*o the discrepancy report that you want to finalize.

The **Discrepancy Report** screen appears.

**3.** Click the **Finalize** button in the **Discrepancy Report** zone.

The status of the discrepancy report is changed to **Completed**.

**Note:** The **Finalize** button appears when the discrepancy report is in the **Pending** status.

## **Related Topics**

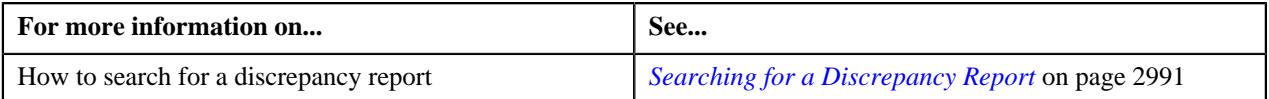

## <span id="page-2999-0"></span>**Adding a Log Entry for a Discrepancy Report**

## **Procedure**

To add a log entry for a discrepancy report:

- **1.** Search for the discrepancy report in the **Discrepancy Report** screen.
- **2.** In the **Search Results** section, click the link in the **Discrepancy Report Information** column corresponding *t*o the discrepancy report whose log you want to edit.

The **Discrepancy Report** screen is displayed. It consists of following tabs.

- *[Discrepancy Report Main](#page-2993-0)* on page 2994
- *[Discrepancy Report Log](#page-2996-2)* on page 2997
- **3.** Click the **Log** tab.

The **Log** tab appears.

**4.** Click the **Add Log Entry** link in the upper right corner of the **Discrepancy Report Log** zone.

The **Add Discrepancy Report Log** window appears. It contains the following fields:

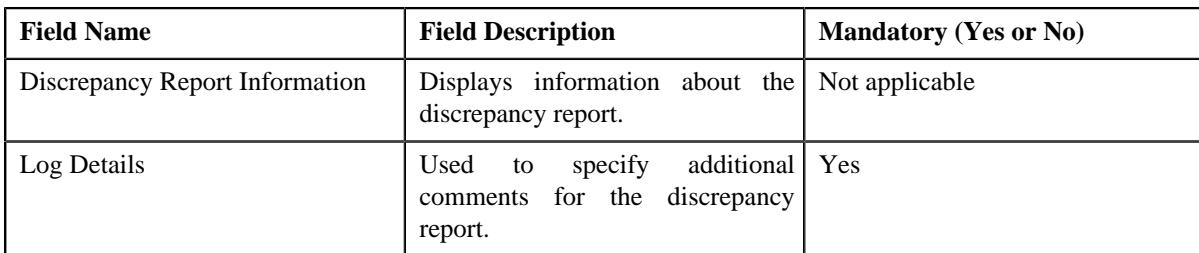

- **5.** Enter the comments in the **Log Details** field.
- **6.** Click **Save**.

The log entry is added in the **Discrepancy Report Log** zone.

## **Related Topics**

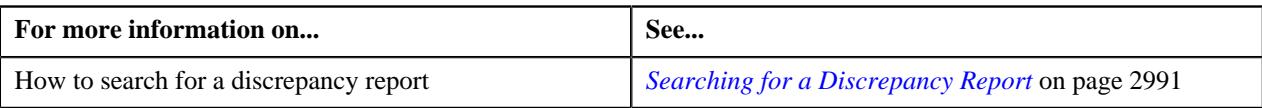

## <span id="page-3000-0"></span>**Viewing the Log of a Discrepancy Report**

## **Procedure**

To view the log of a discrepancy report:

- **1.** Search for the discrepancy report in the **Discrepancy Report** screen.
- **2.** In the **Search Results** section, click the link in the **Discrepancy Report Information** column corresponding *t*o the discrepancy report whose log you want to view.

The **Discrepancy Report** screen appears. It consists of the following tabs:

- *[Discrepancy Report Main](#page-2993-0)* on page 2994
- *[Discrepancy Report Log](#page-2996-2)* on page 2997
- **3.** Click the **Log** tab.

The **Log** tab appears.

**4.** View the complete trail of actions performed on the discrepancy report in the **Discrepancy Report Log** zone.

## **Related Topics**

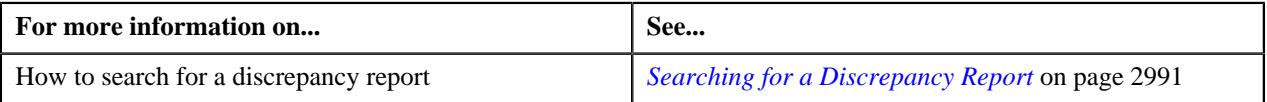

## **Member Reconciliation Preference**

Oracle Revenue Management and Billing enables you to reconcile all pay instructions of a file at the member level through a batch named **C1-RCPM**. While executing the **C1-RCPM** batch, you need to specify a member reconciliation preference whose attributes you want to use while reconciling all pay instructions of a file at the member level. For more information about the batch, see *Oracle Revenue Management and Billing Batch Guide*.

A member reconciliation preference consists of the following attributes:

- Payment Event Characteristic Type
- Pay Instruction Completed Status
- Reconciliation Matching Level Characteristic Type
- Pay Instruction Open Status
- Reconciliation Open Status

For more information about these attributes, see *[Defining a Member Reconciliation Preference](#page-3002-0)* on page 3003. You can define, edit, delete, and copy a member reconciliation preference through the **Field Mapping** screen.

## <span id="page-3001-0"></span>**Searching for a Member Reconciliation Preference**

#### **Prerequisites**

To search for a member reconciliation preference, you should have:

• Values defined in the **FIELD\_CAT\_FLG** lookup field

#### **Procedure**

To search for a member reconciliation preference:

**1.** Click the **Admin** link in the **Application** toolbar.

A list appears.

**2.** From the **Admin** menu, select **F** and then click **Field Mapping**.

A sub-menu appears.

**3.** Click the **Search** option from the **Field Mapping** sub-menu.

The **Field Mapping** screen appears.

- **4.** Select the **Member Reconciliation** option from the **Preference Category** list.
- **5.** Enter the additional search criteria in the **Search Field Mapping** zone.

**Note:** ORMB search engine supports wildcard search, where you can substitute the percentage (%) symbol as a stand in for any word or letter in a search criteria. You can use the '%' wildcard character in all input fields except the date and ID fields. The '%' wildcard character is suffixed automatically at the end of the partial search criteria. Therefore, you may or may not specify the wildcard character at the end of the partial search criteria. However, you have to prefix the wildcard character manually wherever required.

**6.** Click **Search**.

A list of member reconciliation preferences that meet the search criteria appears in the **Search Results** section.

## **Viewing the Member Reconciliation Preference Details**

## **Procedure**

To view the details of a member reconciliation preference:

- **1.** Search for the member reconciliation preference in the **Field Mapping** screen.
- **2.** In the **Search Results** section, click the

**Broadcast** ( $\widehat{\circ}$ ) icon corresponding to the member reconciliation preference whose details you want to view.

The **Field Mapping** zone appears.

**3.** View the details of the member reconciliation preference in the **Field Mapping** zone.

## **Related Topics**

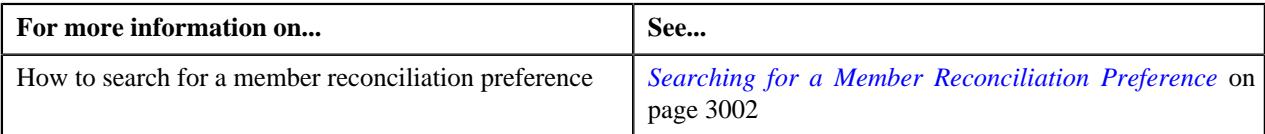

## <span id="page-3002-0"></span>**Defining a Member Reconciliation Preference**

## **Prerequisites**

To define a member reconciliation preference, you should have:

- Required characteristic types defined in the application
- Required statuses defined in the lifecycle of the **C1-MemberReconciliation** and **C1-PayInstruction** business objects
- Values defined in the **MAP\_ENTITY\_FLG** lookup field

#### **Procedure**

To define a member reconciliation preference:

**1.** Click the **Admin** link in the **Application** toolbar.

A list appears.

**2.** From the **Admin** menu, select **F** and then click **Field Mapping**.

A sub-menu appears.

**3.** Click the **Add** option from the **Field Mapping** sub-menu.

The **Select Business Object** screen appears. It contains the following field:

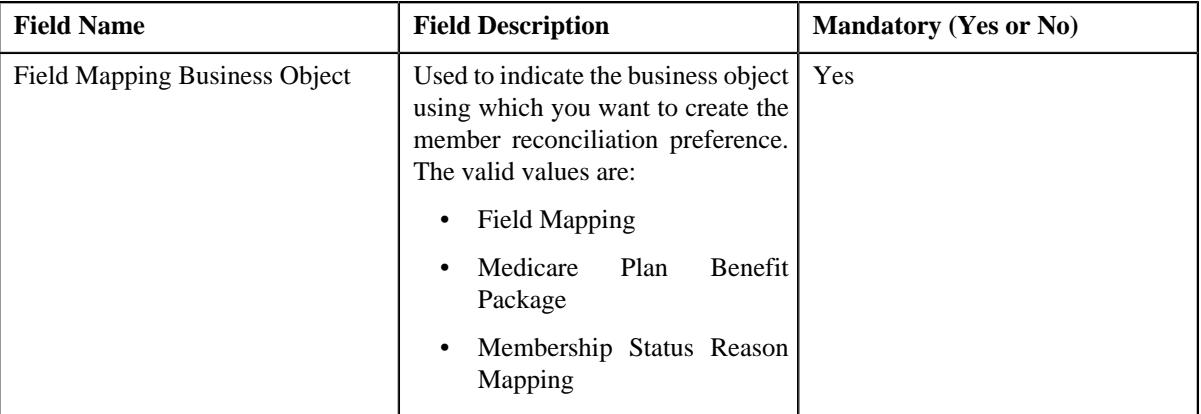

**Note:** Alternatively, you can access the **Select Business Object** screen by clicking the **Add** button in the **Page Title** area of the **Field Mapping** screen.

- **4.** Select the **Field Mapping** option from the **Field Mapping Business Object** list.
- **5.** Click **OK**.

The **Field Mapping** screen appears. It contains the following sections:

• Main - Used to specify basic details of the member reconciliation preference. It contains the following fields:

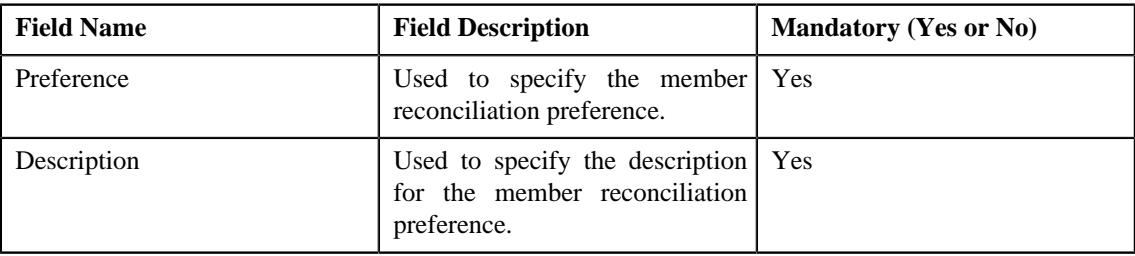

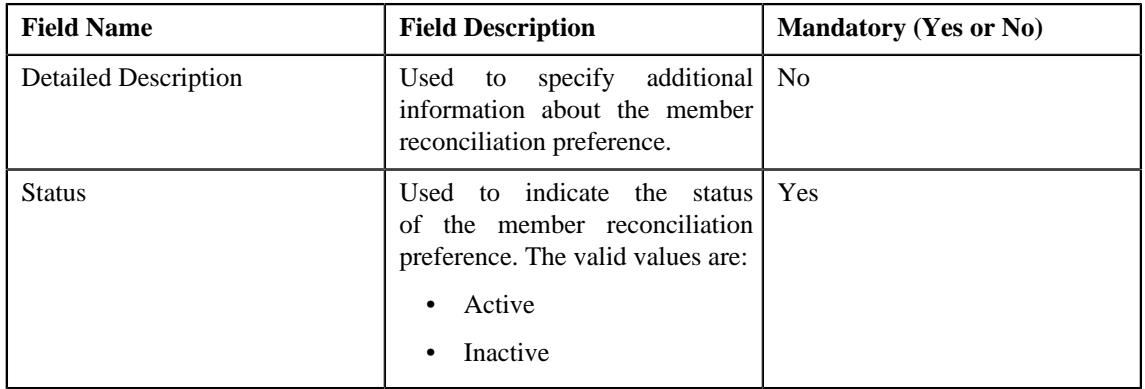

• **Preference Category** - This section contains the following field:

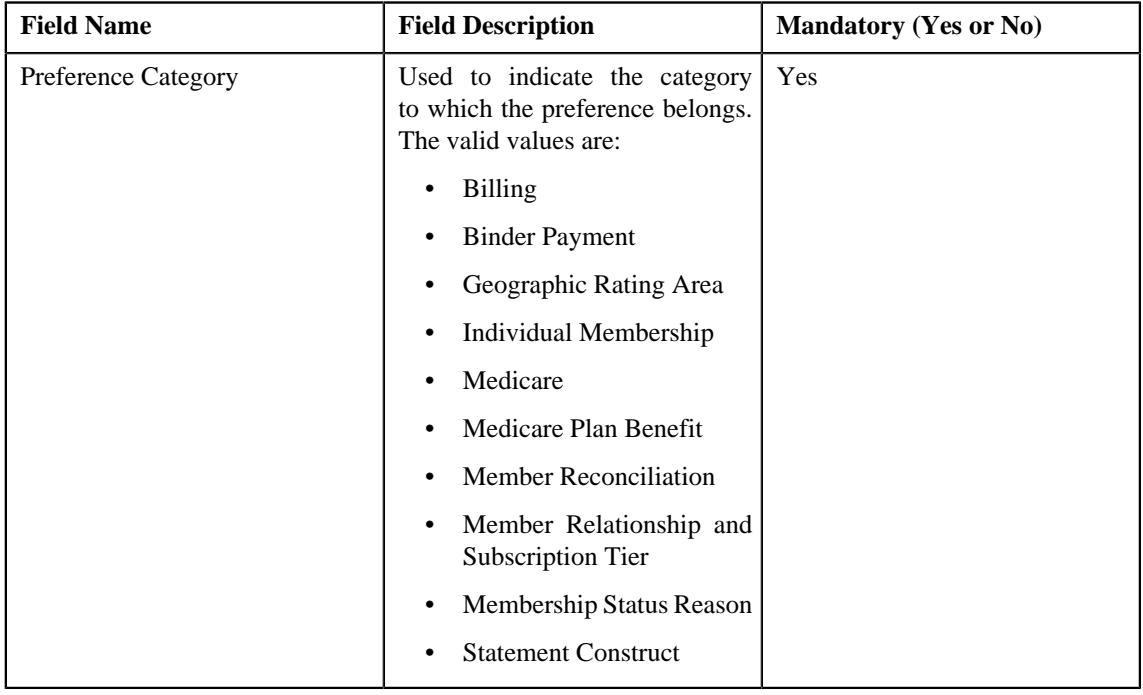

• **Preference Settings** - Used to set the attributes in the member reconciliation preference. It contains the following fields in a grid:

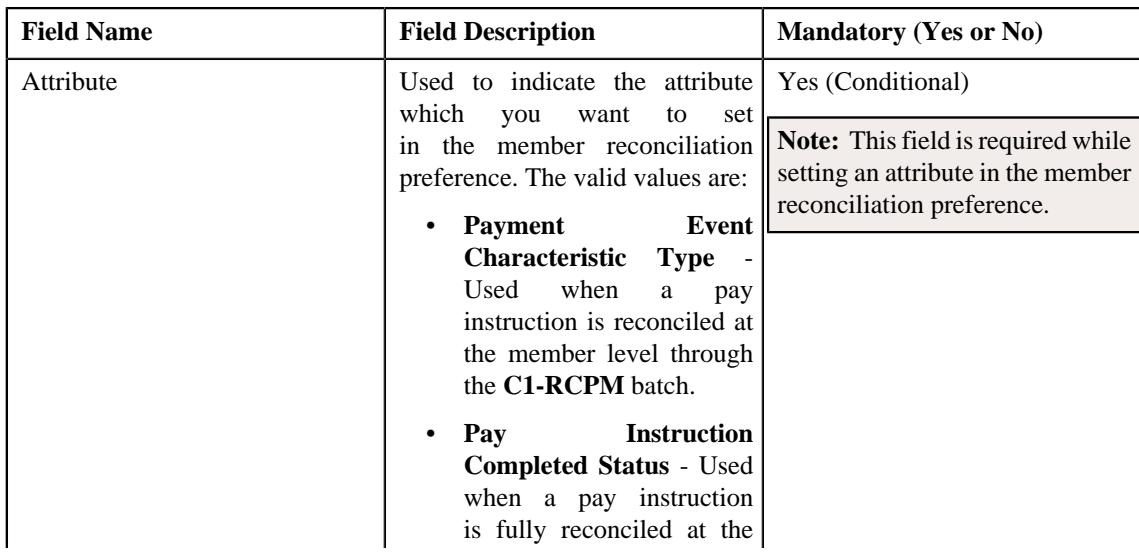

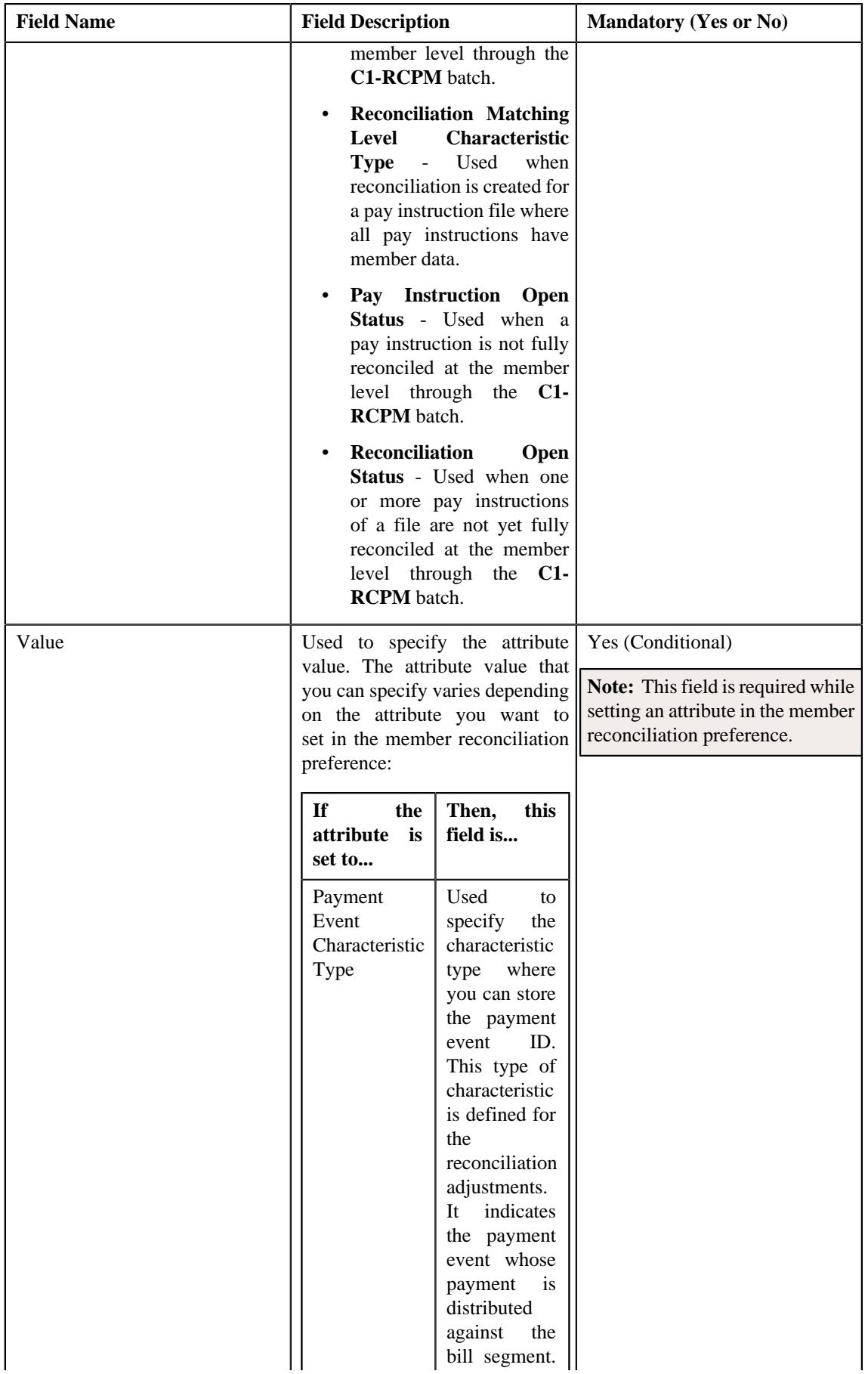

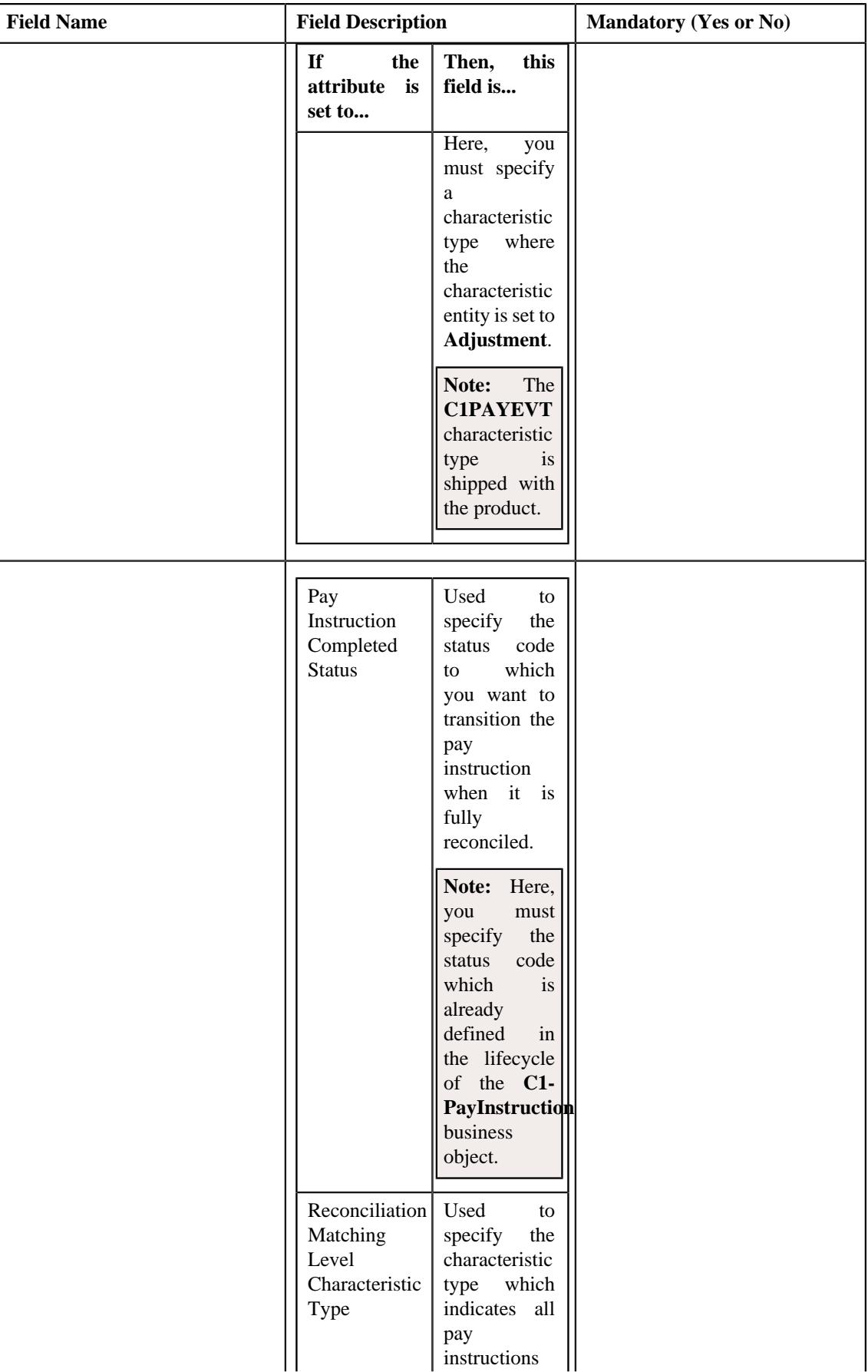

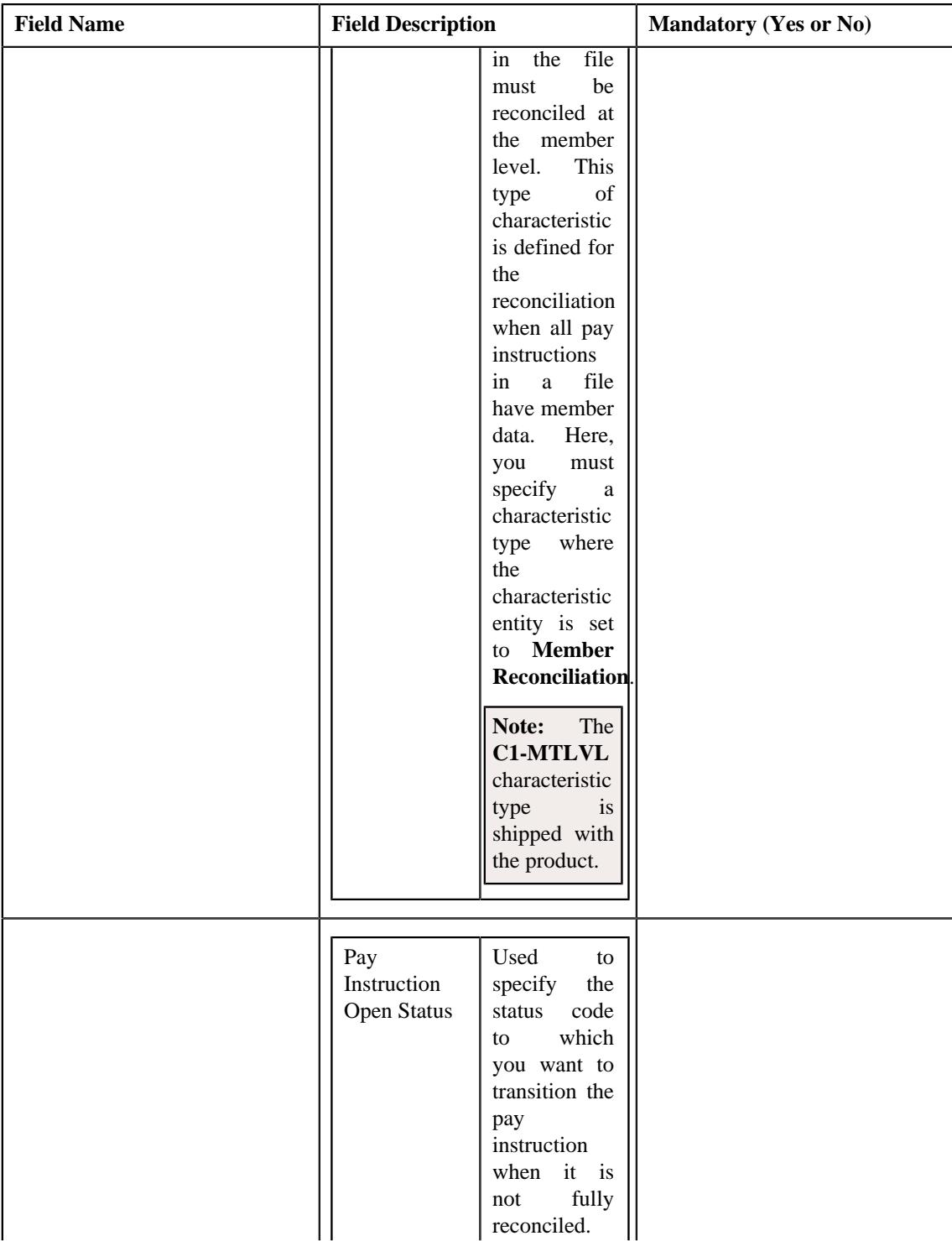

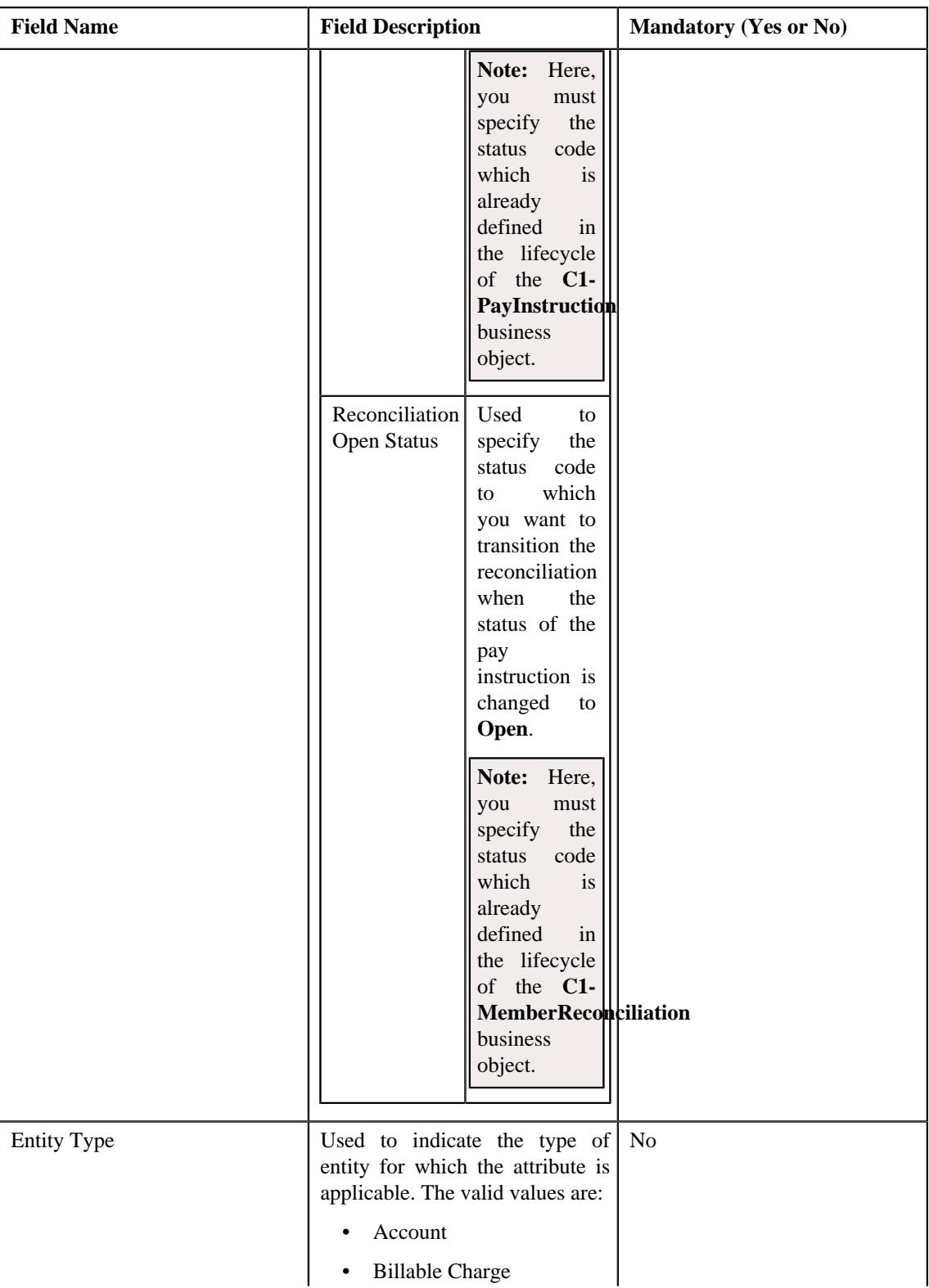

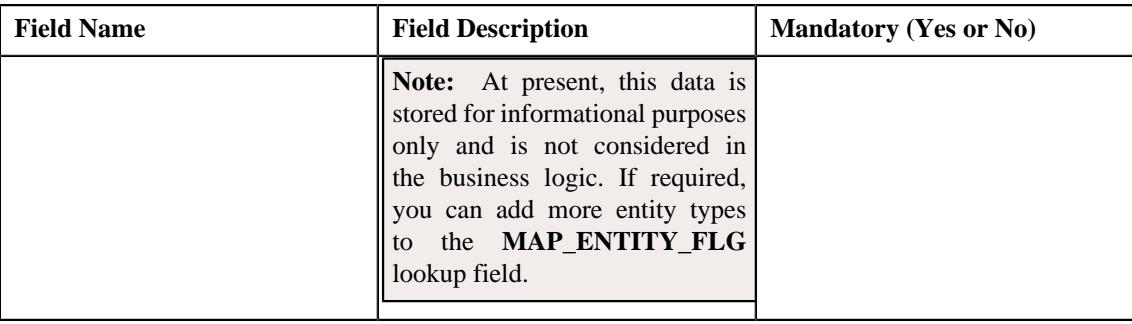

**Note:** While defining a member reconciliation preference, you must set at least one attribute in the member reconciliation preference.

- **6.** Select the **Member Reconciliation** option from the **Preference Category** list.
- **7.** Enter the required details in the **Main** section.
- **8.** Select the required attribute and value from the respective fields.
- **9.** If you want to set more than one attribute in the member reconciliation preference, click the

**Add** ( $\pm$ ) icon and then repeat step 8.

**Note:** However, if you want to remove an attribute from the member reconciliation preference, click the **Delete**  $(\blacksquare)$ icon corresponding to the attribute.

**10.** Click **Save**.

The member reconciliation preference is defined.

## **Editing a Member Reconciliation Preference**

#### **Prerequisites**

To edit a member reconciliation preference, you should have:

- Required characteristic types defined in the application
- Required statuses defined in the lifecycle of the **C1-MemberReconciliation** and **C1-PayInstruction** business objects
- Values defined in the **MAP\_ENTITY\_FLG** lookup field

#### **Procedure**

To edit a member reconciliation preference:

- **1.** Search for the member reconciliation preference in the **Field Mapping** screen.
- **2.** In the **Search Results** section, click the **Edit** ( $\oslash$ ) icon in the **Edit** column *c*orresponding to the member reconciliation preference whose details you want to edit.

The **Field Mapping** screen appears. It contains the following sections:

• Main - Used to specify basic details of the member reconciliation preference. It contains the following fields:

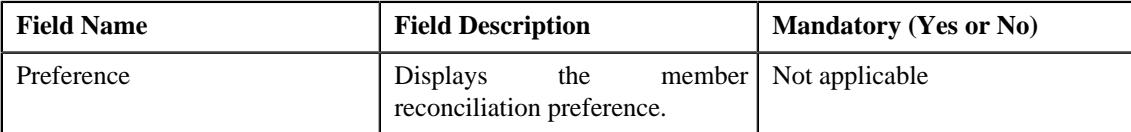

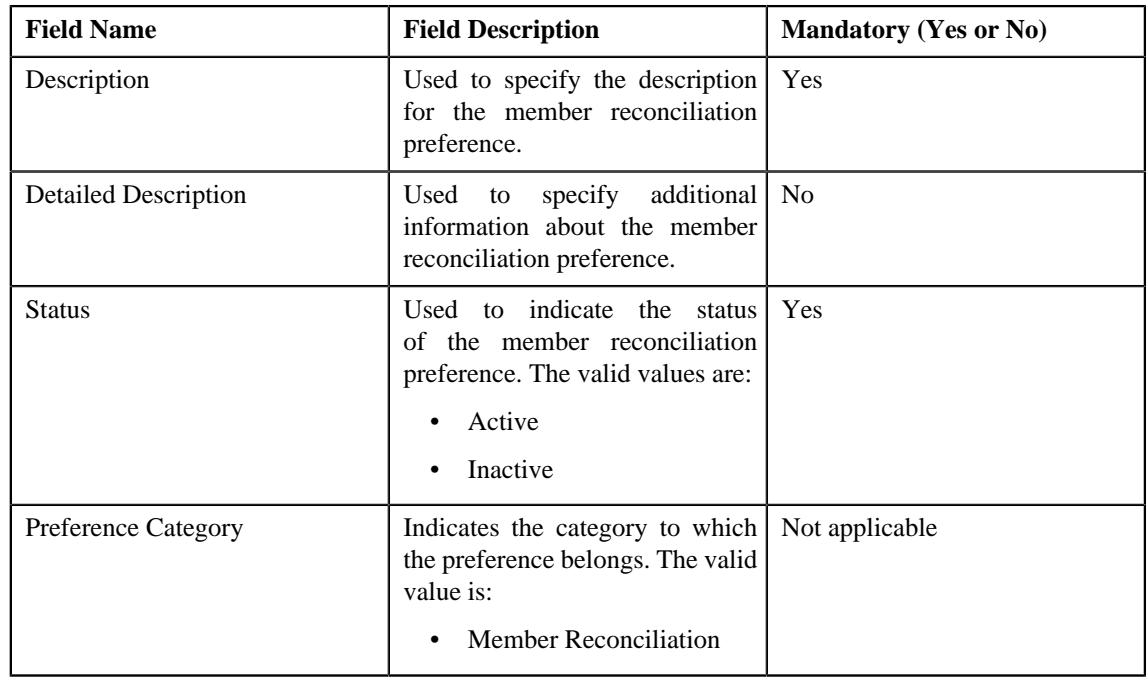

• **Preference Settings** - Used to set the attributes in the member reconciliation preference. It contains the following fields in a grid:

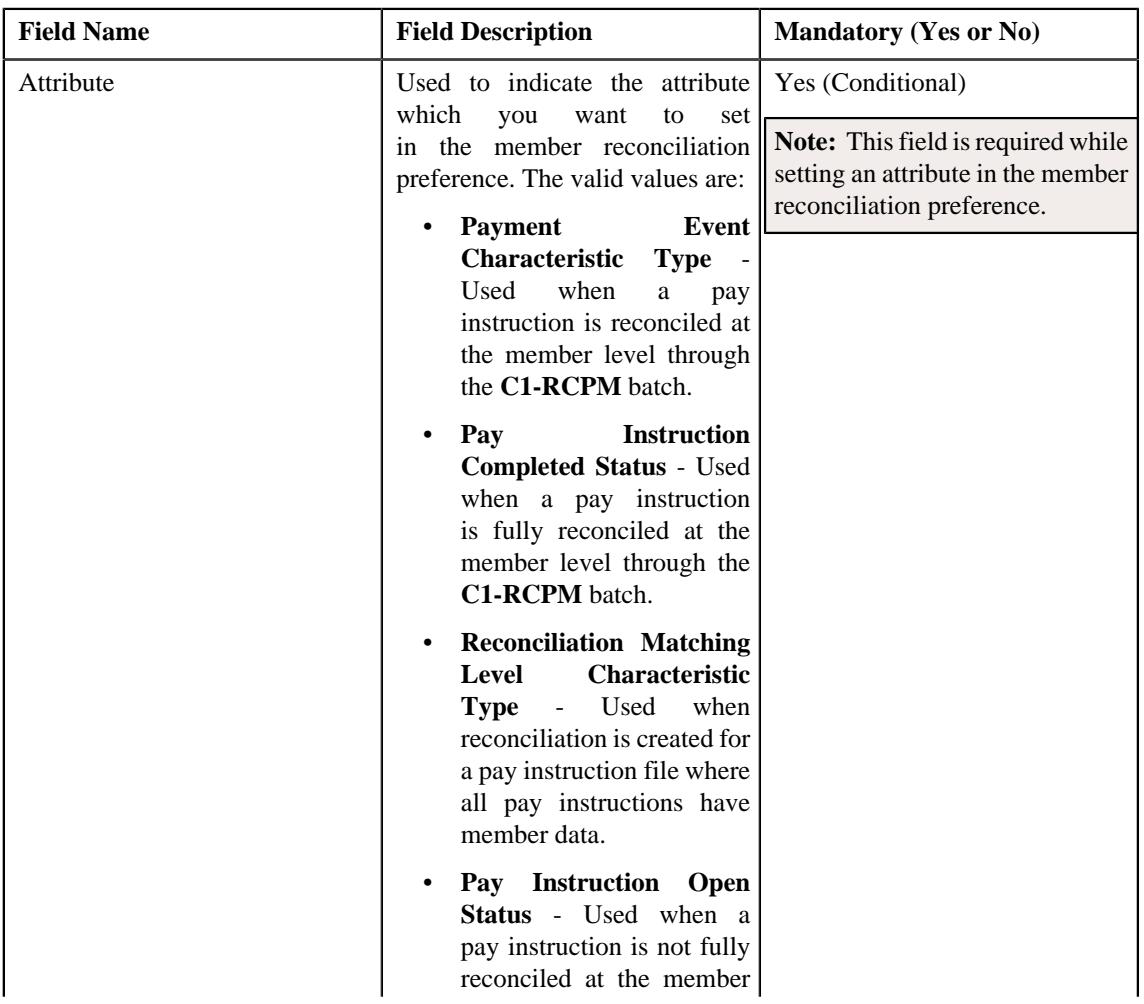

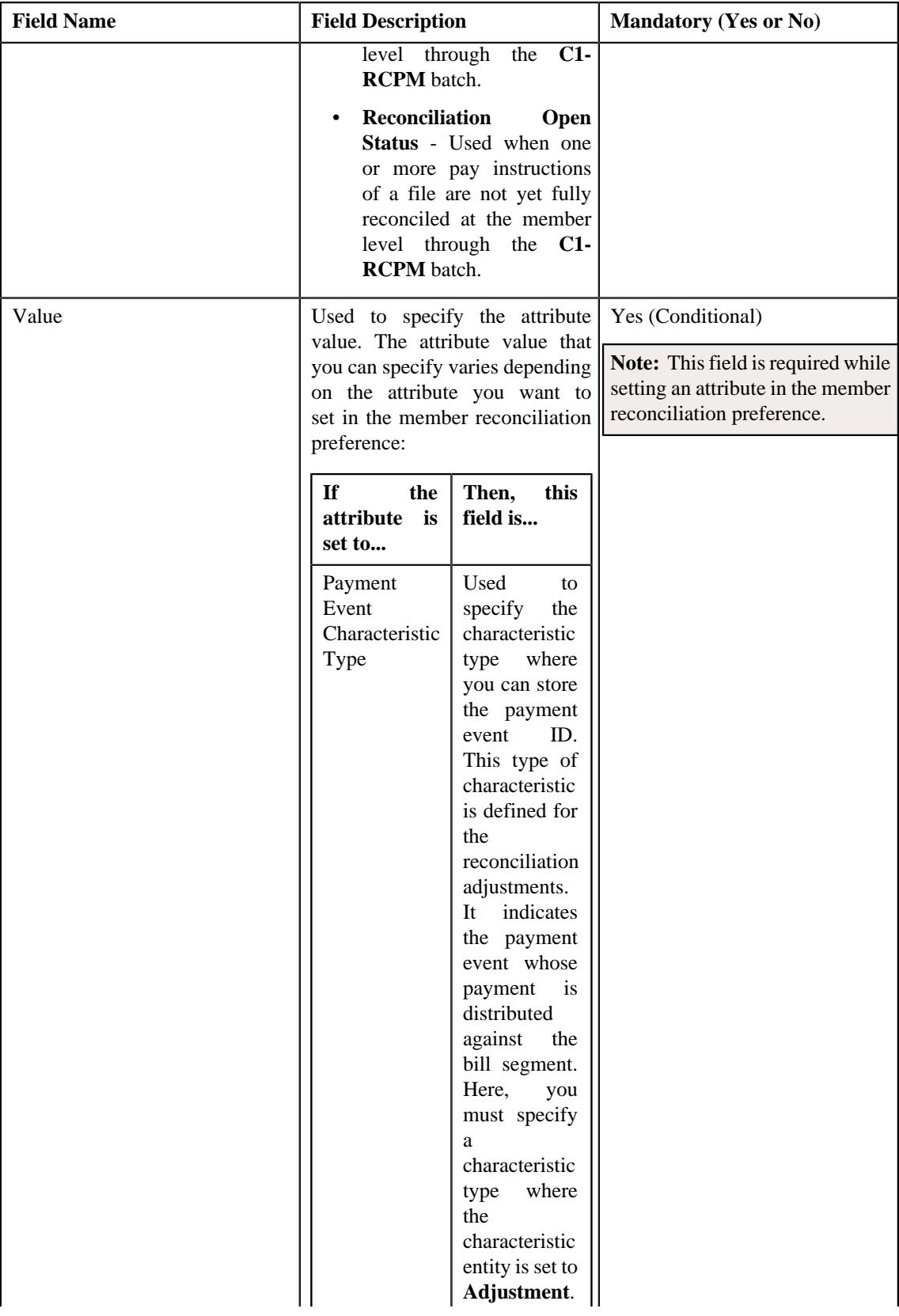

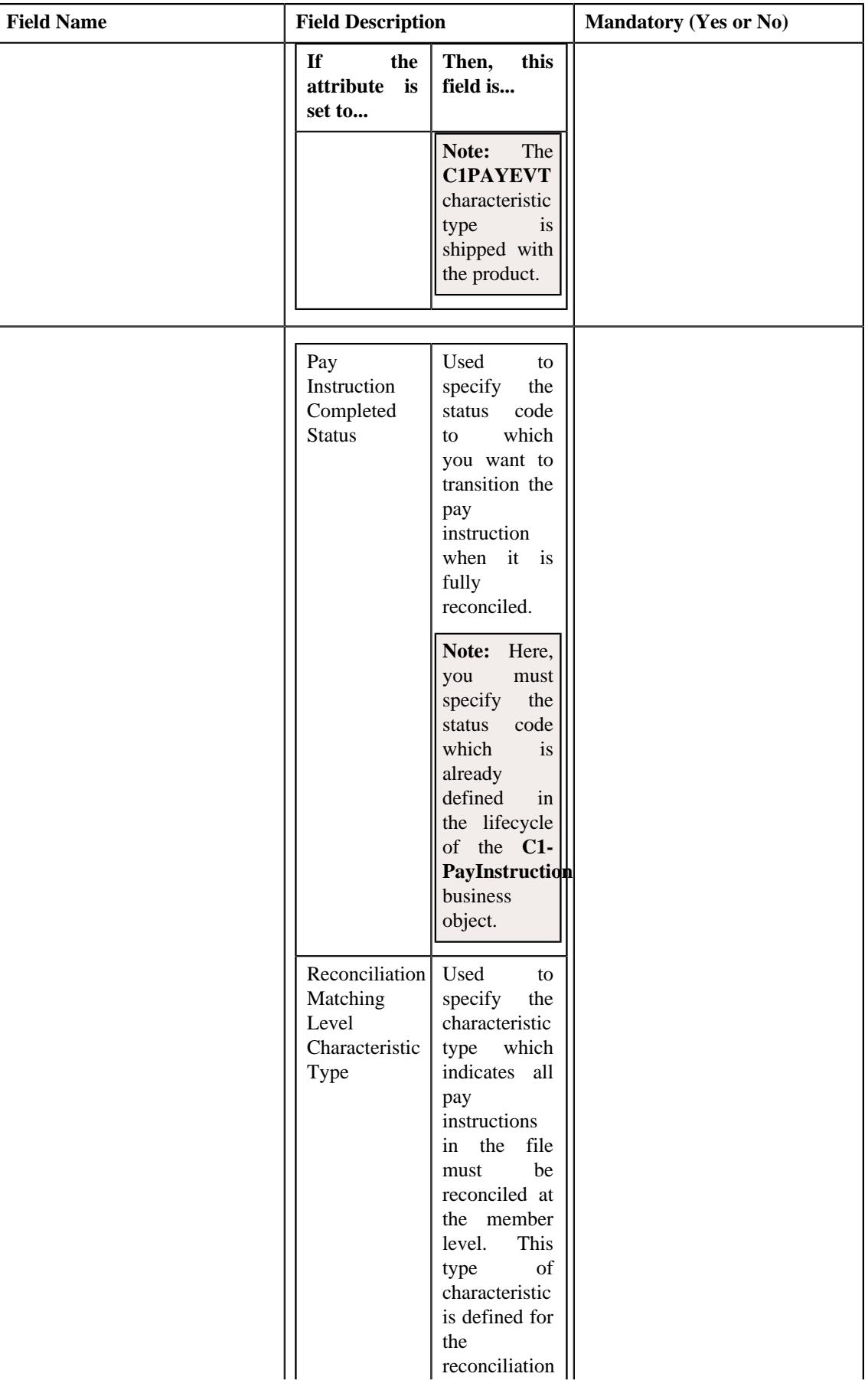

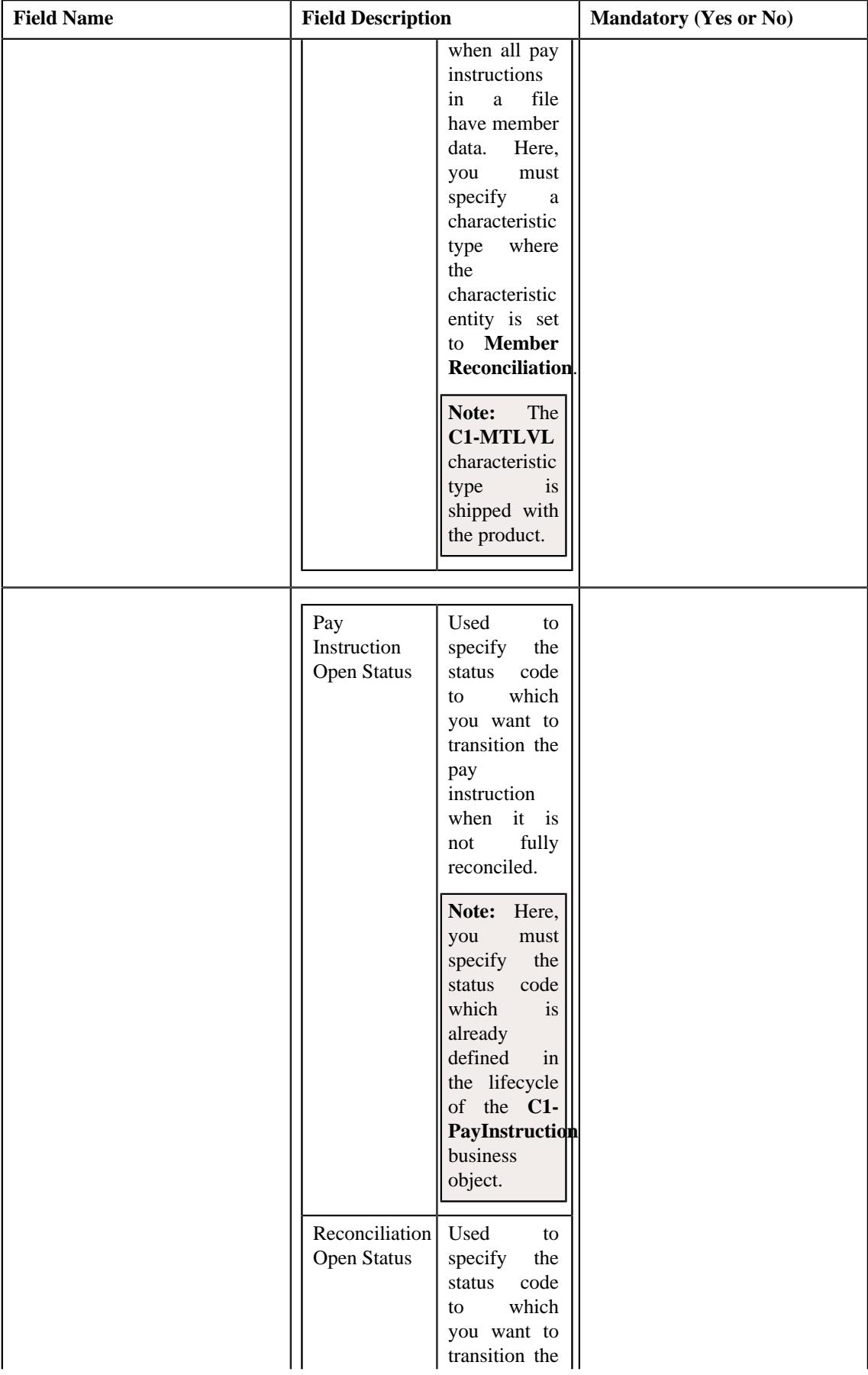

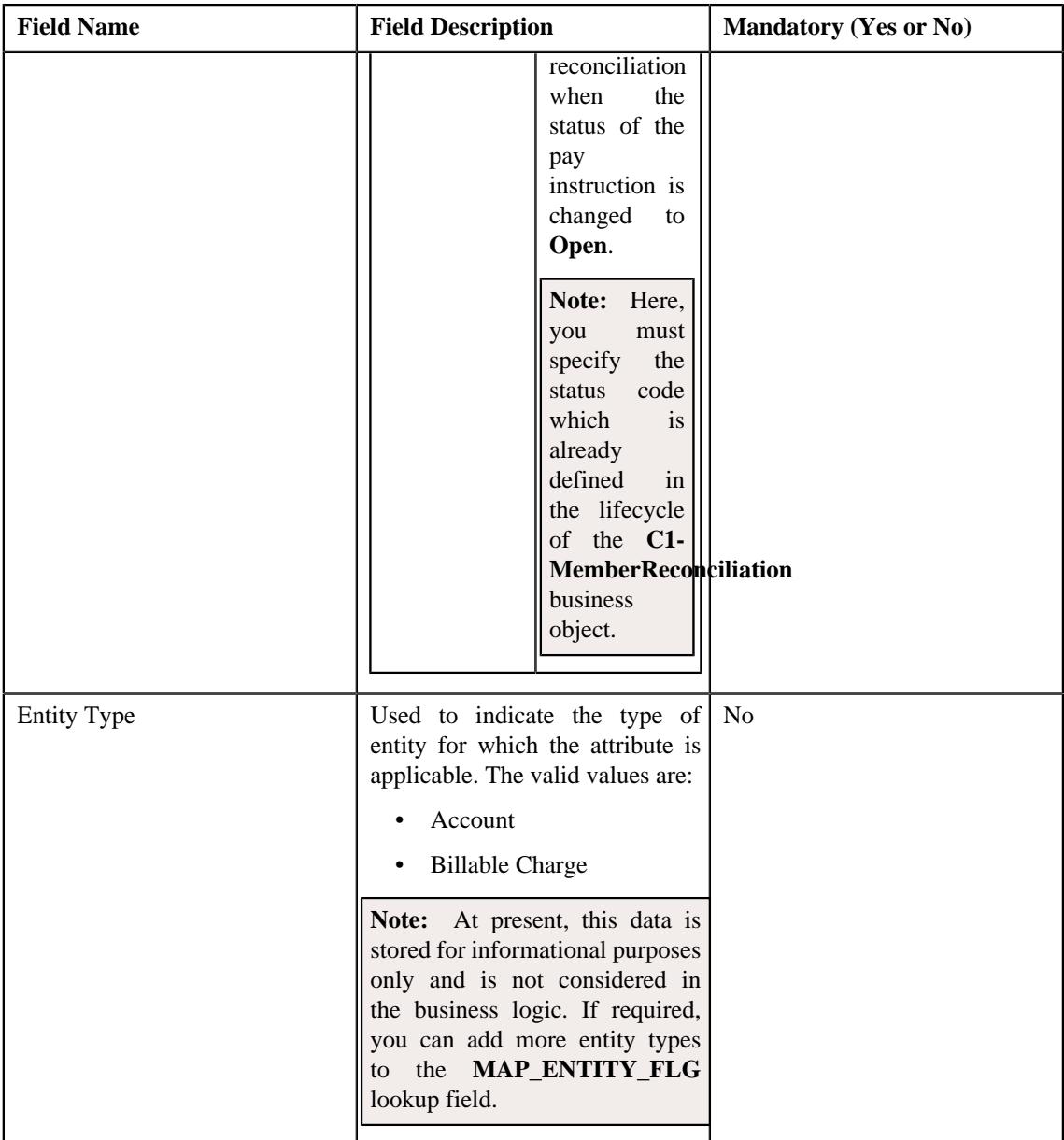

**Tip:** Alternatively, you can edit the details of a member reconciliation preference by clicking the **Edit** button in the **Field Mapping** zone.

- **3.** Modify the required details in the **Main** section.
- **4.** Define, edit, or remove the attribute from the member reconciliation preference, if required.

**Note:** You must set at least one attribute in a member reconciliation preference.

**5.** Click **Save**.

The changes made to the member reconciliation preference are saved.

## **Related Topics**

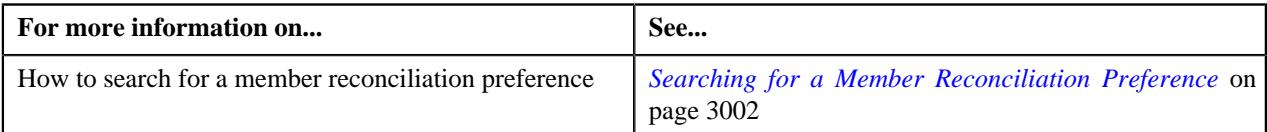

## **Copying a Member Reconciliation Preference**

Instead of creating a member reconciliation preference from scratch, you can create a new member reconciliation preference using an existing member reconciliation preference. This is possible through copying a member reconciliation preference. On copying a member reconciliation preference, the details including the attributes are copied to the new member reconciliation preference. You can then edit the details, if required.

#### **Prerequisites**

To copy a member reconciliation preference, you should have:

- Member reconciliation preference (whose copy you want to create) defined in the application
- Required characteristic types defined in the application
- Required statuses defined in the lifecycle of the **C1-MemberReconciliation** and **C1-PayInstruction** business objects
- Values defined in the **MAP\_ENTITY\_FLG** lookup field

#### **Procedure**

To copy a member reconciliation preference:

- **1.** Search for the member reconciliation preference in the **Field Mapping** screen.
- **2.** In the **Search Results** section, click the **Duplicate** ( $\Box$ ) icon in the **Duplicate** column *c*orresponding to the member reconciliation preference whose copy you want to create.

The **Field Mapping** screen appears. It contains the following sections:

• Main - Used to specify basic details of the member reconciliation preference. It contains the following fields:

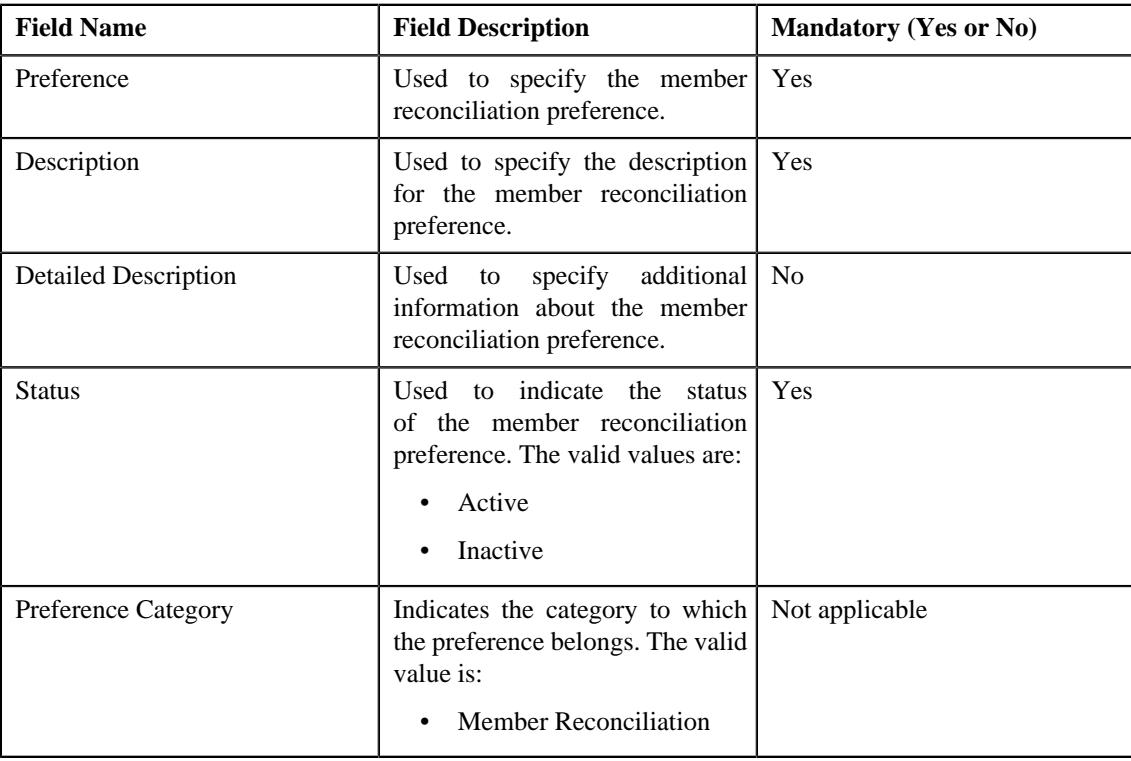

• **Preference Settings** - Used to set the attributes in the member reconciliation preference. It contains the following fields in a grid:

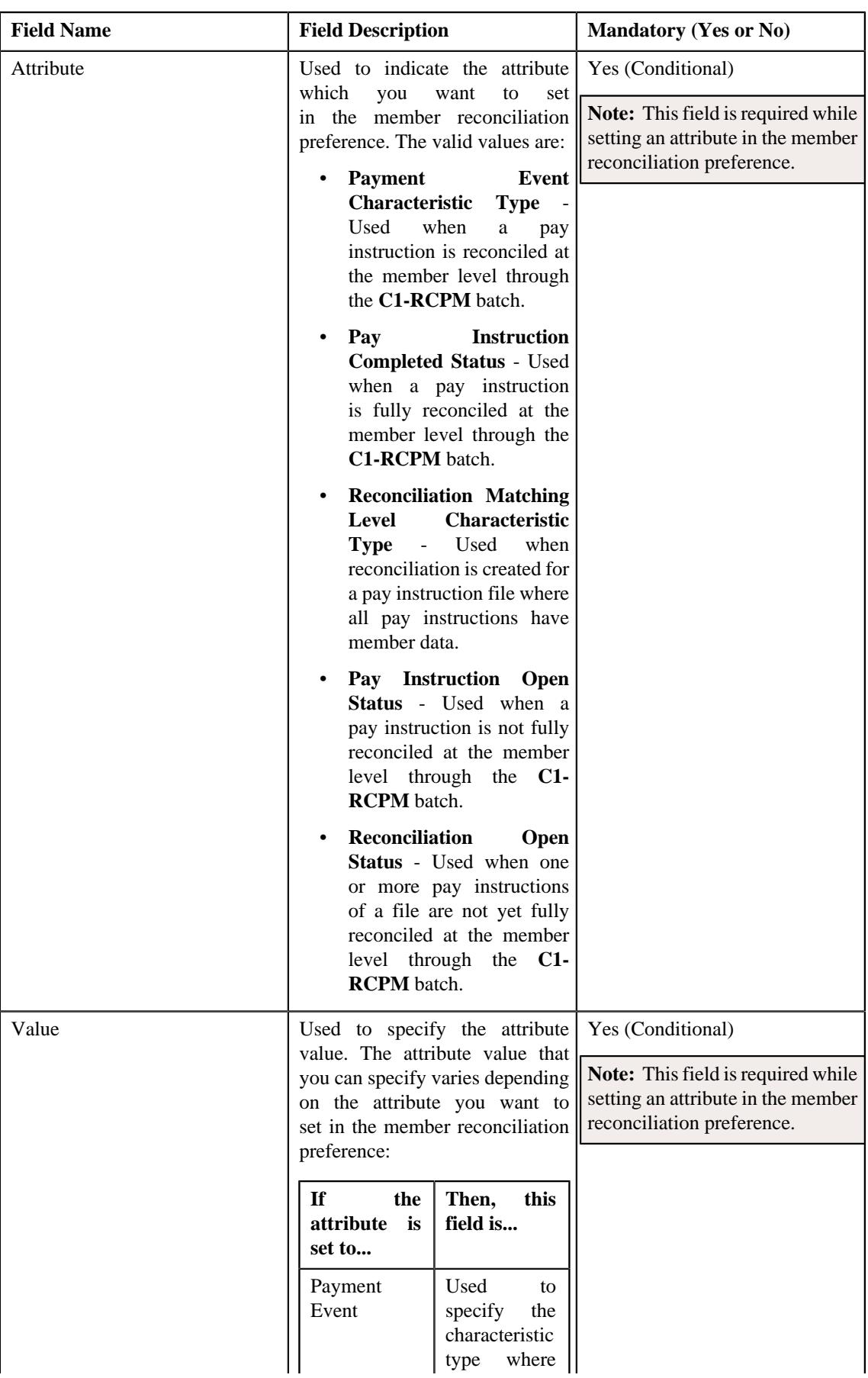

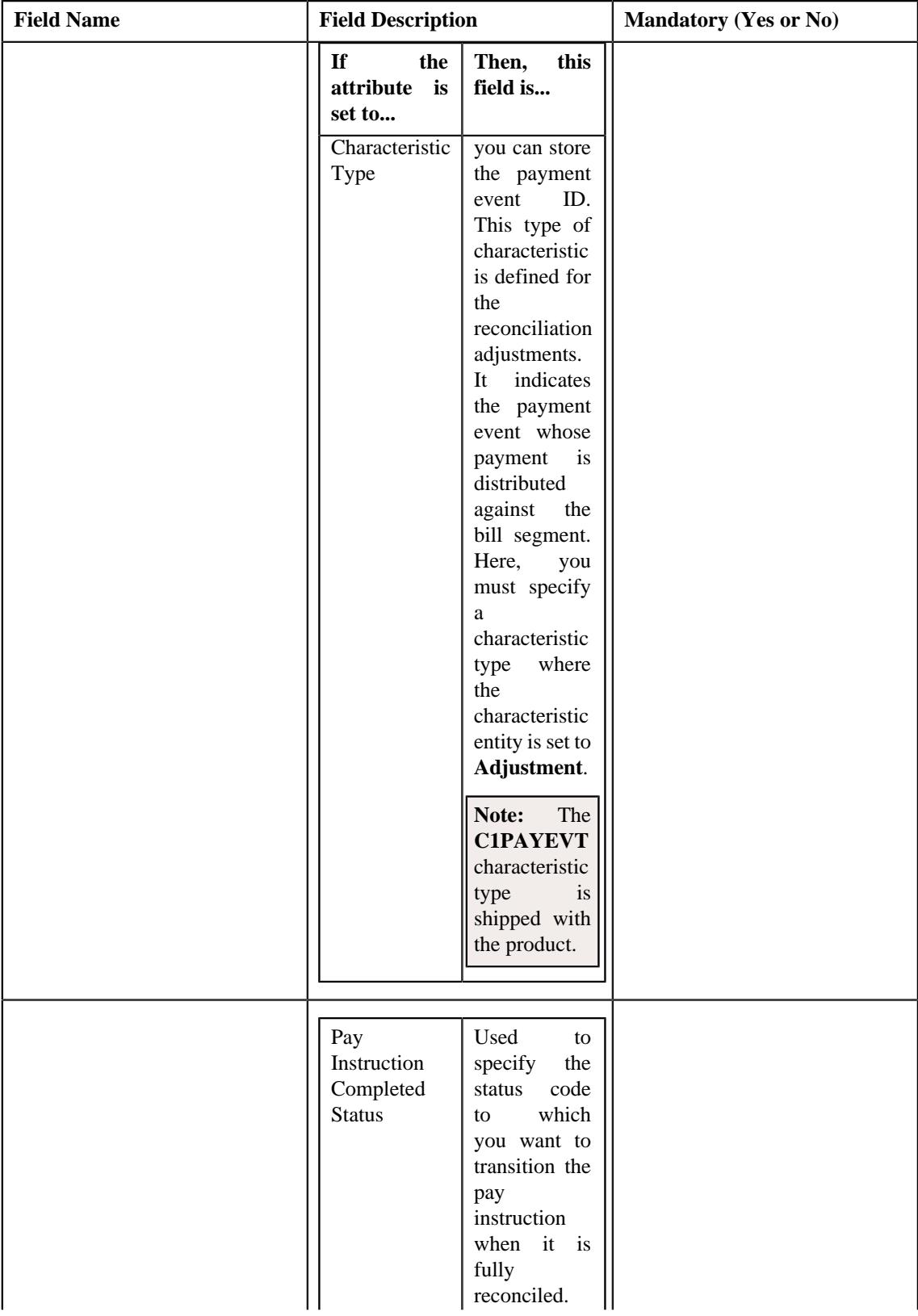

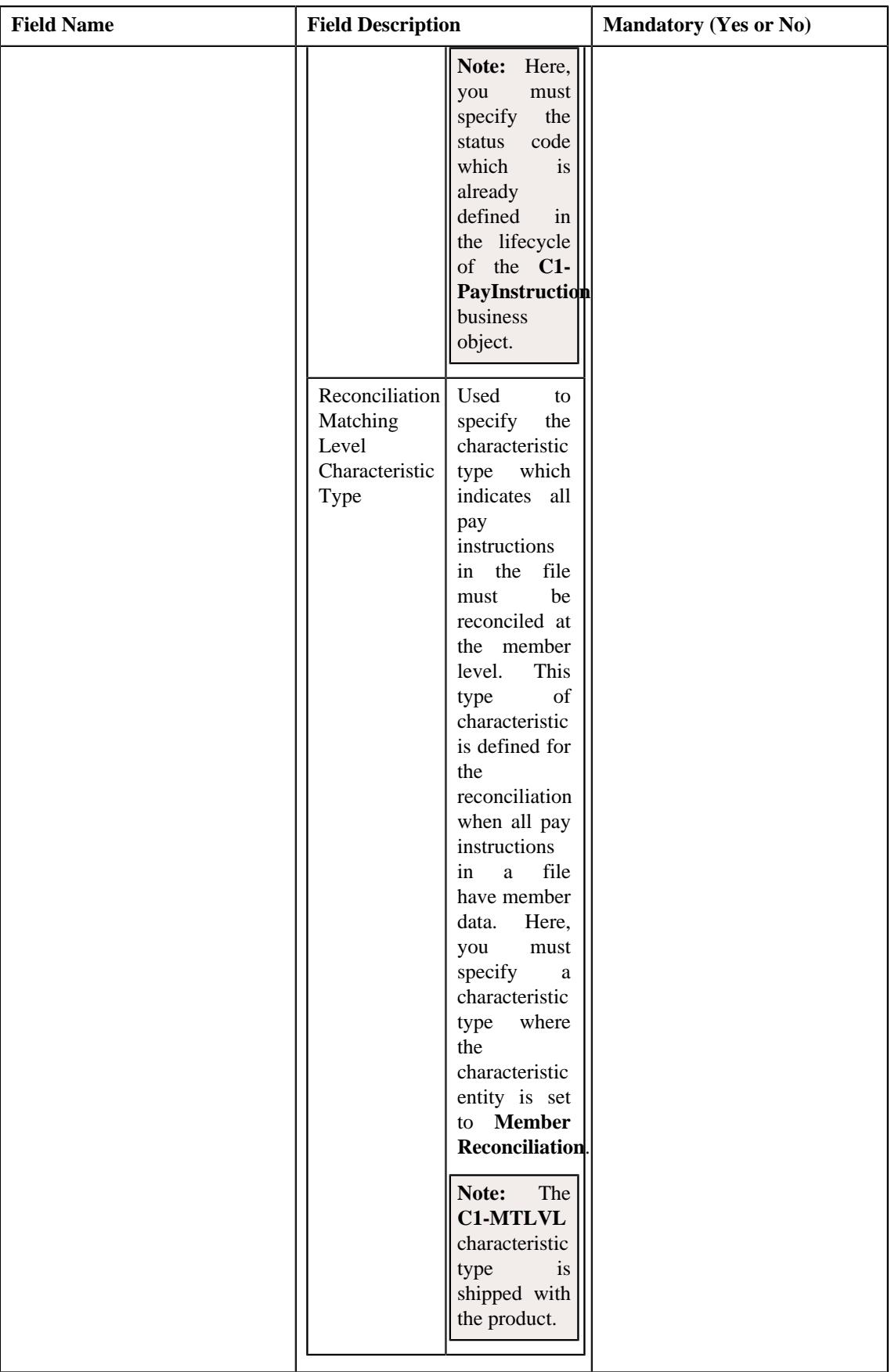

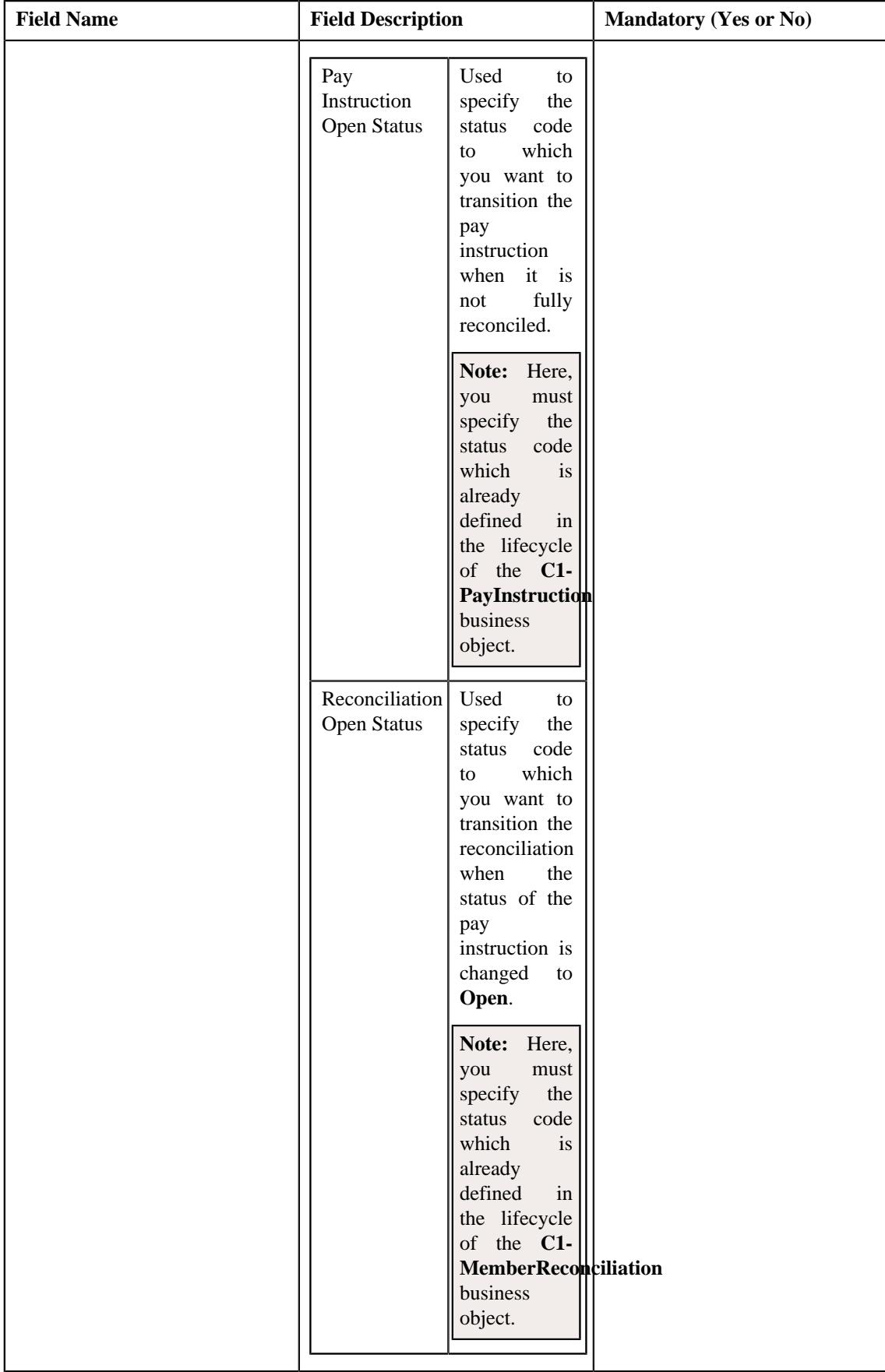

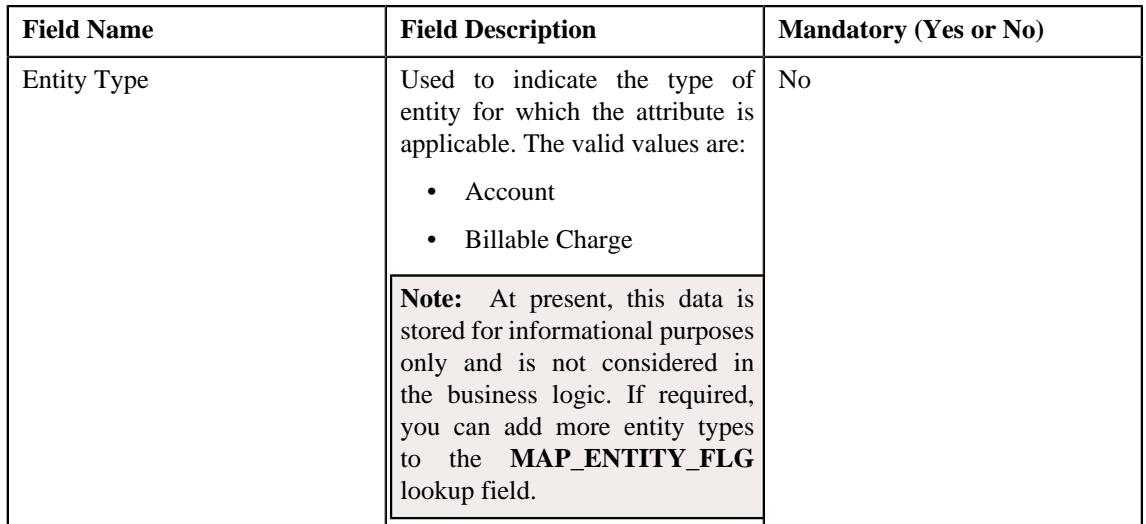

**Note:** While defining a member reconciliation preference, you must set at least one attribute in the member reconciliation preference.

**Tip:** Alternatively, you can copy a member reconciliation preference by clicking the **Duplicate** button in the **Field Mapping** zone.

- **3.** Enter the required details in the **Main** section.
- **4.** Define, edit, or remove the attribute from the member reconciliation preference, if required.
- **5.** Click **Save**.

The new member reconciliation preference is defined.

## **Related Topics**

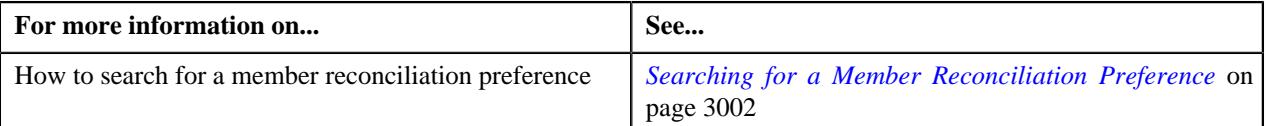

## **Deleting a Member Reconciliation Preference**

#### **Procedure**

To delete a member reconciliation preference:

- **1.** Search for the member reconciliation preference in the **Field Mapping** screen.
- **2.** In the **Search Results** section, click the **Delete** ( $\Box$ ) icon in the **Delete** column *c*orresponding to the member reconciliation preference that you want to delete.

A message appears confirming whether you want to delete the member reconciliation preference.

**Tip:** Alternatively, you can delete a member reconciliation preference by clicking the **Delete** button in the **Field Mapping** zone.

**3.** Click **OK**.

The member reconciliation preference is deleted.

#### **Related Topics**

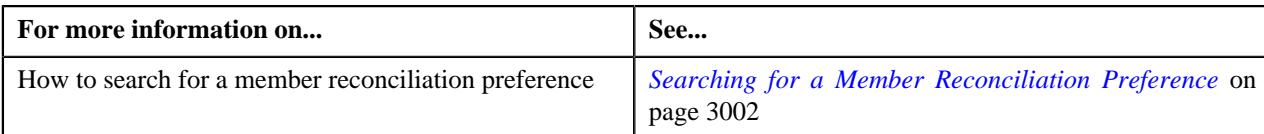

**3022** | OpenTopic | Reconciliation

# **Chapter 35**

## **Self-Funded Pricing**

## **Topics:**

- **[Prerequisites](#page-3024-0)**
- [Approval Workflow for the Self-](#page-3024-1)[Funded Pricing Rules](#page-3024-1)
- **[Write-Off Charges during Post](#page-3025-0)** [Runout](#page-3025-0)
- **[Line Item Extendable Lookup](#page-3025-1)**
- [Extendable Lookup \(Line Item\)](#page-3028-0)
- [Claim Template Extendable](#page-3049-0) [Lookup](#page-3049-0)
- [Extendable Lookup \(Claim](#page-3052-0) [Template\)](#page-3052-0)
- [Rate Option Extendable Lookup](#page-3071-0)
- [Extendable Lookup \(Rate](#page-3074-0) [Option\)](#page-3074-0)
- [Rate Type Extendable Lookup](#page-3087-0)
- [Extendable Lookup \(Rate Type\)](#page-3090-0)
- [Pricing Group](#page-3100-0)
- [Pricing Rule Type](#page-3111-0)
- [Claim Pricing](#page-3126-0)
- [Specific Stop-Loss \(SSL\)](#page-3185-0) **[Pricing](#page-3185-0)**
- [Aggregate Stop-Loss \(ASL\)](#page-3225-0) **[Pricing](#page-3225-0)**
- [Retention Type Claim Based](#page-3265-0) **[Pricing](#page-3265-0)**
- [Retention Type Enrollment](#page-3301-0) [Based Pricing](#page-3301-0)
- **[Flat Fee Pricing](#page-3335-0)**
- **[Ancillary Pricing](#page-3384-0)**
- [Discount Pricing](#page-3438-0)

Oracle Revenue Management and Billing introduces a new pricing model for the self-funded health insurance business. In this pricing model, you can define pricing rules using a pricing rule type. You can define the following pricing rule types in ORMB:

- Claim
- Aggregate Stop-Loss
- Specific Stop-Loss
- Retention Type Claim Based
- Retention Type Enrollment
- [Level Funding Pricing](#page-3475-0)
- [Minimum Premium Program](#page-3543-0)
- [Self-Funded Pricing Rule](#page-3547-0) **[Versioning](#page-3547-0)**
# **Prerequisites**

To setup the self-funded pricing feature, you need to do the following:

- Define values for claim template extendable lookup
- Define values for rate option extendable lookup
- Define values for line item extendable lookup
- Setup the **C1-ASOBLLNG** feature configuration
- Define price items for the pricing rules
- Define parameters for the pricing rules
- Associate parameters to the price items for the pricing rules

### **Related Topics**

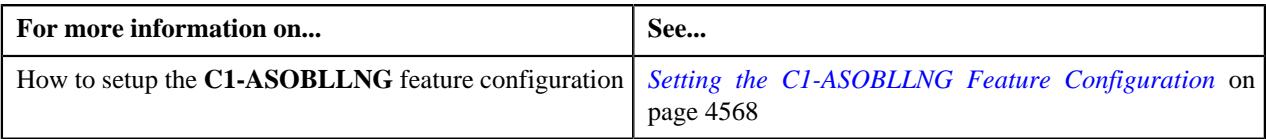

# **Approval Workflow for the Self-Funded Pricing Rules**

Oracle Revenue Management and Billing enables you to configure the approval workflow process for the claim, specific stop-loss, aggregate stop-loss, retention type claim based, retention type enrollment based, flat fees, ancillary, discount, or level funded pricing rules. The following approval workflow groups are shipped with the product:

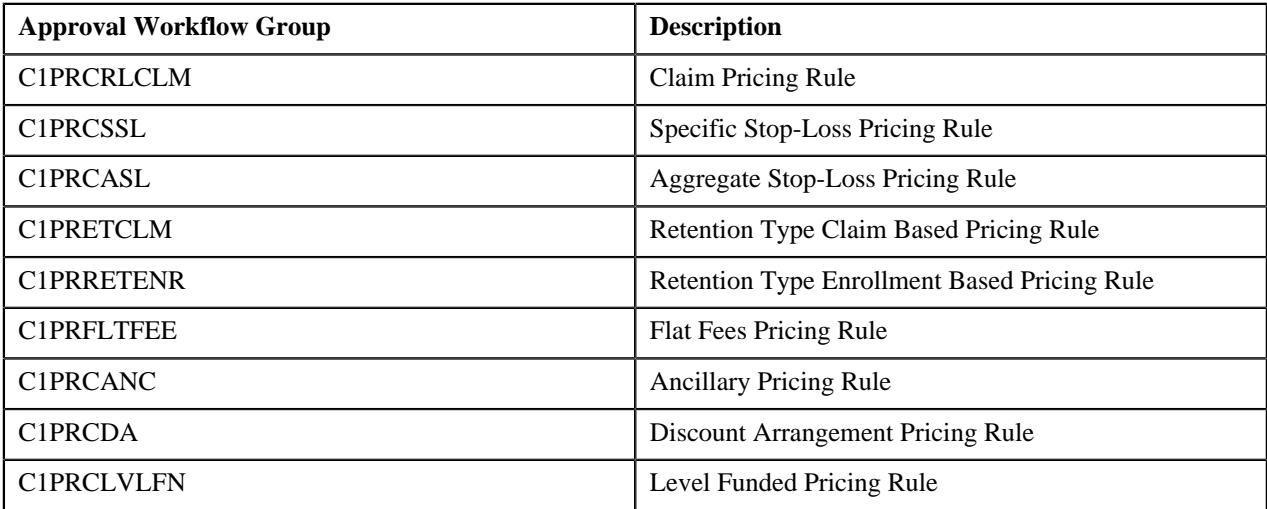

To enable the approval workflow process for the pricing rules, you need to do the following:

**1.** Create the required approval workflow chains, approval workflow criterion types, approval workflow group chain linkages, and approval workflow reasons.

**Note:** The **Field Level Approval** feature is not supported for the self-funded pricing rules. Therefore, you should not define field approval rule criteria while creating the approval workflow group chain linkage for the above listed approval workflow groups.

- **2.** Define the approval workflow settings for the respective approval workflow group and set the **Active** field to **Yes**.
- **3.** Ensure that the following value is set in the respective option type of the **C1-ASOBLLNG** feature configuration:

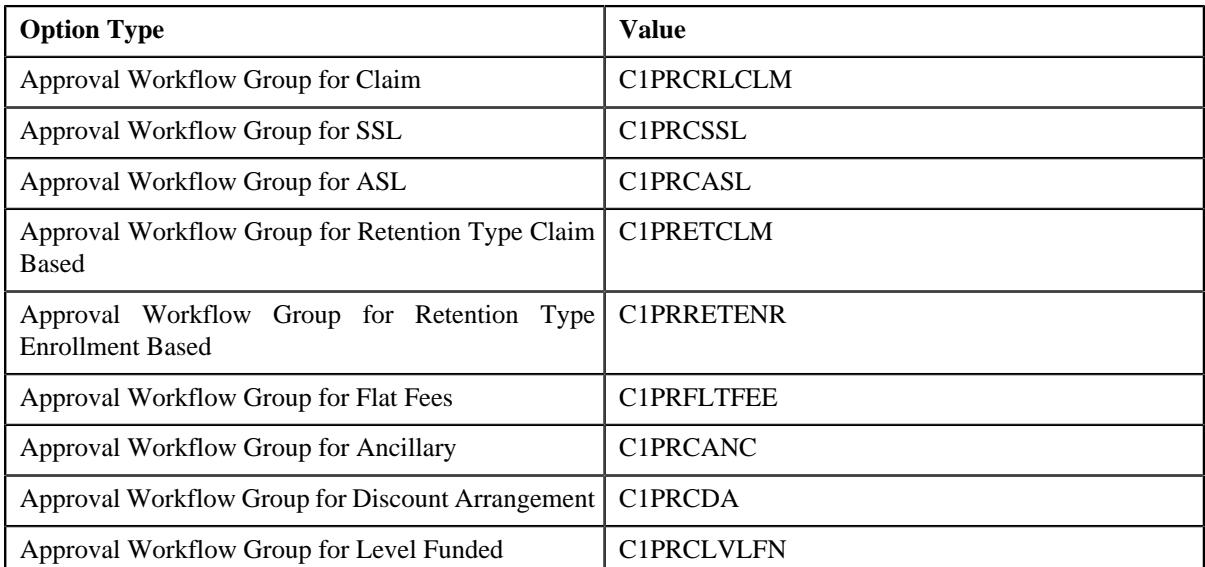

Once the approval workflow process is enabled for the pricing rules of a particular category (for example, Claim), the system creates an approval transaction whenever you define, edit, or delete a pricing rule of the respective category (i.e. whenever you define, edit, or delete a claim pricing rule). You can view the approval transactions which are created while defining, editing, and deleting the parent customer's and bill groups' pricing rules in the **Pricing Rule Approval Transactions** zone of the **Customer 360° Information** screen. On clicking the link in the **Approval Transaction ID** column corresponding to an approval transaction, the **Comparison: New versus Existing** screen appears. It allows the approver to review the pricing rule and accordingly approve, reject, or cancel the approval transaction.

**Tip:** Alternatively, you can review the approval transaction and take appropriate action from the **Approval Transaction** screen.

### **Related Topics**

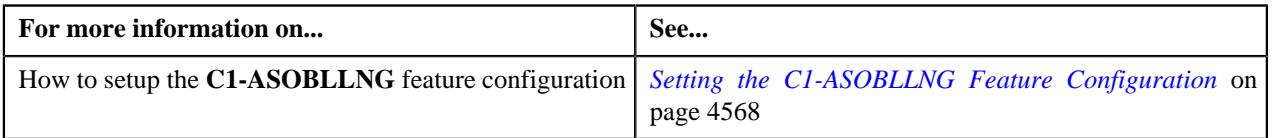

# **Write-Off Charges during Post Runout**

Oracle Revenue Management and Billing enables you to write-off the claim, specific stop-loss, aggregate stop-loss, claim based fees, enrollment based fees, ancillary, discount, and funds charges when the bill is generated in the post runout period of the policy. In this case, a write-off adjustment is created against the respective bill segment during the post bill completion. The write-off adjustment is created using the post runout write-off adjustment type which is specified in the respective pricing rule type.

To enable this feature, you need to do the following:

- **1.** Set the **Eligible for Write-Off in Post Runout** field in the respective pricing rule type to **Yes**.
- **2.** Specify the post runout write-off adjustment type in the respective pricing rule type.
- **3.** Attach the **C1-PRCRLWOFF** algorithm to the **Post-Bill Completion** system event in the customer class of the accounts for which you want to write-off the charges in the post runout period of the policy.

# <span id="page-3025-0"></span>**Line Item Extendable Lookup**

Different charges, such as consumer-driven amount, traditional health insurance amount, network access fees, and so on are received as part of the claim transaction. These charges which contribute to the total claim amount are

defined as the line items in the system. Each line item must be defined in the system using the **Line Item (C1- ExtLookPricingRuleLineItem)** extendable lookup. A line item encapsulates the following information:

- Service Quantity Identifier (SQI) which indicates the transaction field in which the charge amount is stored. It is also used while calculating the percentage based markup or markdown for the charge.
- Billable charge line type using which you want to create the calculation line for the charge.
- Whether the system should write off the charge when it is not eligible for billing.
- Billable charge line type using which you want to create the write off calculation line for the charge.
- Whether the charge should be considered while calculating the percentage based retention type claim based fee.
- The pricing rule type categories to which the charge is associated.

For example, the following table illustrates few line items which are applicable to different pricing rule type categories:

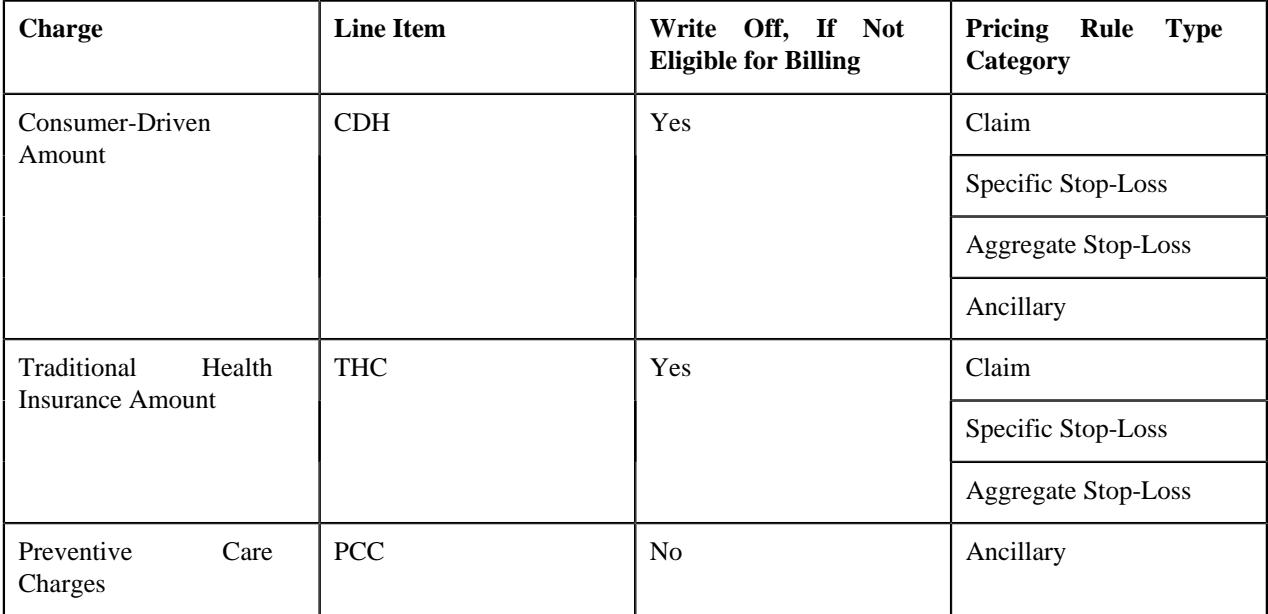

The CDH and THC line items can be included in a claim template. They can also be considered while calculating specific and aggregate stop-loss. The CDH and PCC line items can be considered while defining pricing arrangements in an ancillary pricing rule type. In addition, any charge received for the CDH and THC line items in a claim transaction will be written off when these line items are not eligible for billing.

The **C1-ExtLookPricingRuleLineItem** extendable lookup is redesigned to:

- Specify a billable charge line type using which the calculation line should be created for a rate type when the system calculates the fees separately for each applicable claim charge
- Specify a billable charge line type using which the calculation line should be created for a rate type when the system calculates the minimum and maximum markup or markdown separately for each eligible claim charge
- Specify a billable charge line type using which the calculation line should be created for a rate type when the system calculates the minimum and maximum amount for a line item

Once you derive the pricing information from a claim pricing rule in a specific stop-loss pricing rule, you need to specify whether the additional fee (if any) is eligible for specific stop-loss. If so, it is considered for calculating specific stop-loss.

Once you derive the pricing information from a claim pricing rule in an aggregate stop-loss pricing rule, you need to specify whether the additional fee (if any) is eligible for aggregate stop-loss. If so, it is considered for calculating aggregate stop-loss.

Once you derive the pricing information from a claim pricing rule in a level-funded pricing rule, you need to specify whether the additional fee (if any) should be settled through level funding. If so, it is considered while accumulating level funded charges.

Until now, when the **Include In Settlement** column was selected corresponding to a line item in a level funded pricing rule, the system settled the charge as well as its markup or markdown through level funding. However, now, the system provides two different options – one which helps to determine whether the charge should be settled through level funding and another which helps to determine whether the corresponding markup or markdown should be settled through level funding.

The **Extendable Lookup Query** screen allows you to search for an extendable lookup. It contains the following zone:

• *[Extendable Lookup Search](#page-3027-0)* on page 3028

## <span id="page-3027-0"></span>**Extendable Lookup Search**

The **Extendable Lookup Search** zone allows you to search for an extendable lookup. It contains the following two sections:

• **Search Criteria** – The **Search Criteria** section contains the following fields:

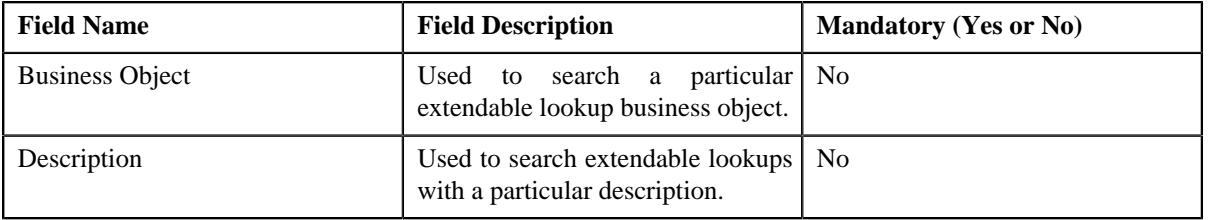

**Note:** You must specify at least one search criterion while searching for an extendable lookup.

• **Search Results** – On clicking the **Search** button, the search results appear based on the specified search criteria. The **Search Results** section contains the following columns:

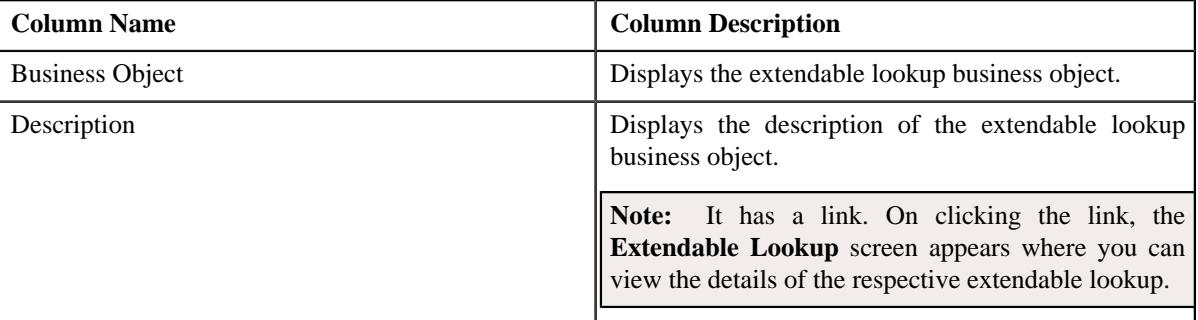

### **Related Topics**

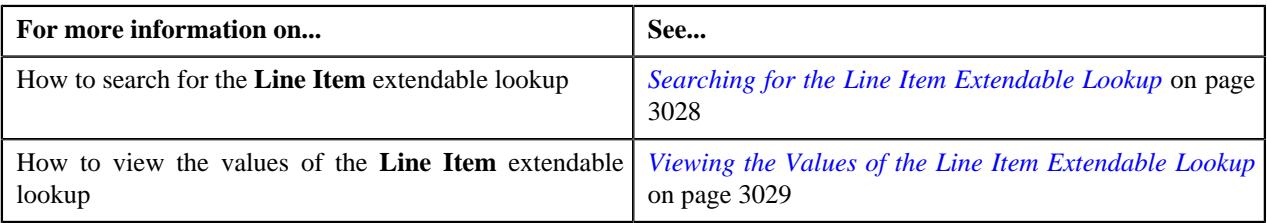

# <span id="page-3027-1"></span>**Searching for the Line Item Extendable Lookup**

### **Procedure**

To search for the **Line Item** extendable lookup:

**1.** Click the **Admin** link in the **Application** toolbar.

A list appears.

**2.** From the **Admin** menu, select **E** and then click **Extendable Lookup**.

The **Extendable Lookup Query** screen appears.

#### **3.** In the **Extendable Lookup Search** zone, enter **C1-ExtLookPricingRuleLineItem** in the **Business Object** field.

**Note:** ORMB search engine supports wildcard search, where you can substitute the percentage (%) symbol as a stand in for any word or letter in a search criteria. You can use the '%' wildcard character in all input fields except the date and ID fields. The '%' wildcard character is suffixed automatically at the end of the partial search criteria. Therefore, you may or may not specify the wildcard character at the end of the partial search criteria. However, you have to prefix the wildcard character manually wherever required.

#### **4.** Click **Search**.

The **Line Item** extendable lookup business object appears in the **Search Results** section.

### **Related Topics**

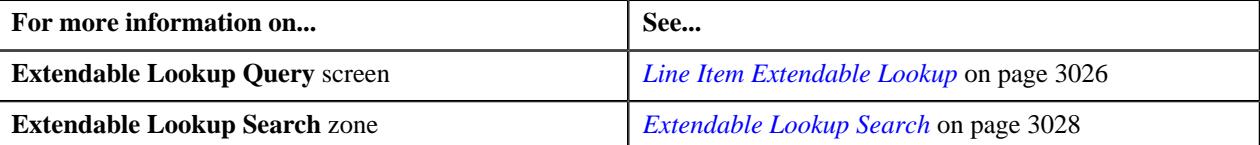

### <span id="page-3028-0"></span>**Viewing the Values of the Line Item Extendable Lookup**

#### **Procedure**

To view the values of the **Line Item** extendable lookup:

- **1.** Search for the **Line Item** extendable lookup in the **Extendable Lookup Query** screen.
- **2.** In the **Search Results** section, click the link in the **Description** column corresponding to the extendable lookup business object whose details you want to view.

The **Extendable Lookup** screen appears.

**3.** View the values of the **Line Item** extendable lookup in the **Extendable Lookup Value List** zone.

#### **Related Topics**

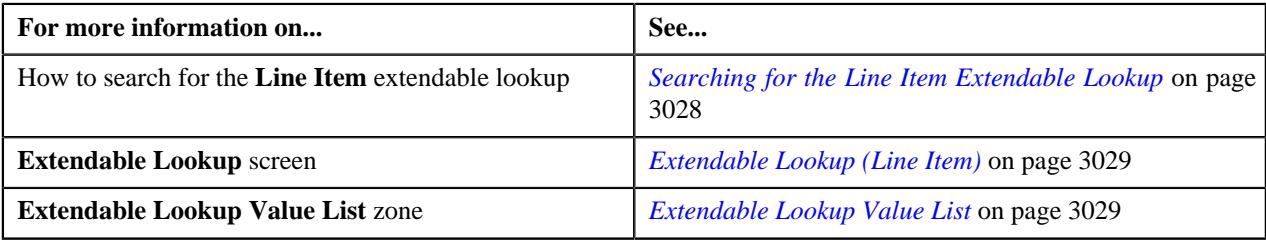

# <span id="page-3028-1"></span>**Extendable Lookup (Line Item)**

The **Extendable Lookup** screen allows you to view the values of the **Line Item (C1-ExtLookPricingRuleLineItem)** extendable lookup. It also allows you to define, edit, copy, and delete a line item. It contains the following zones:

- *[Extendable Lookup Value List](#page-3028-2)* on page 3029
- *[Extendable Lookup Value](#page-3029-0)* on page 3030

### <span id="page-3028-2"></span>**Extendable Lookup Value List**

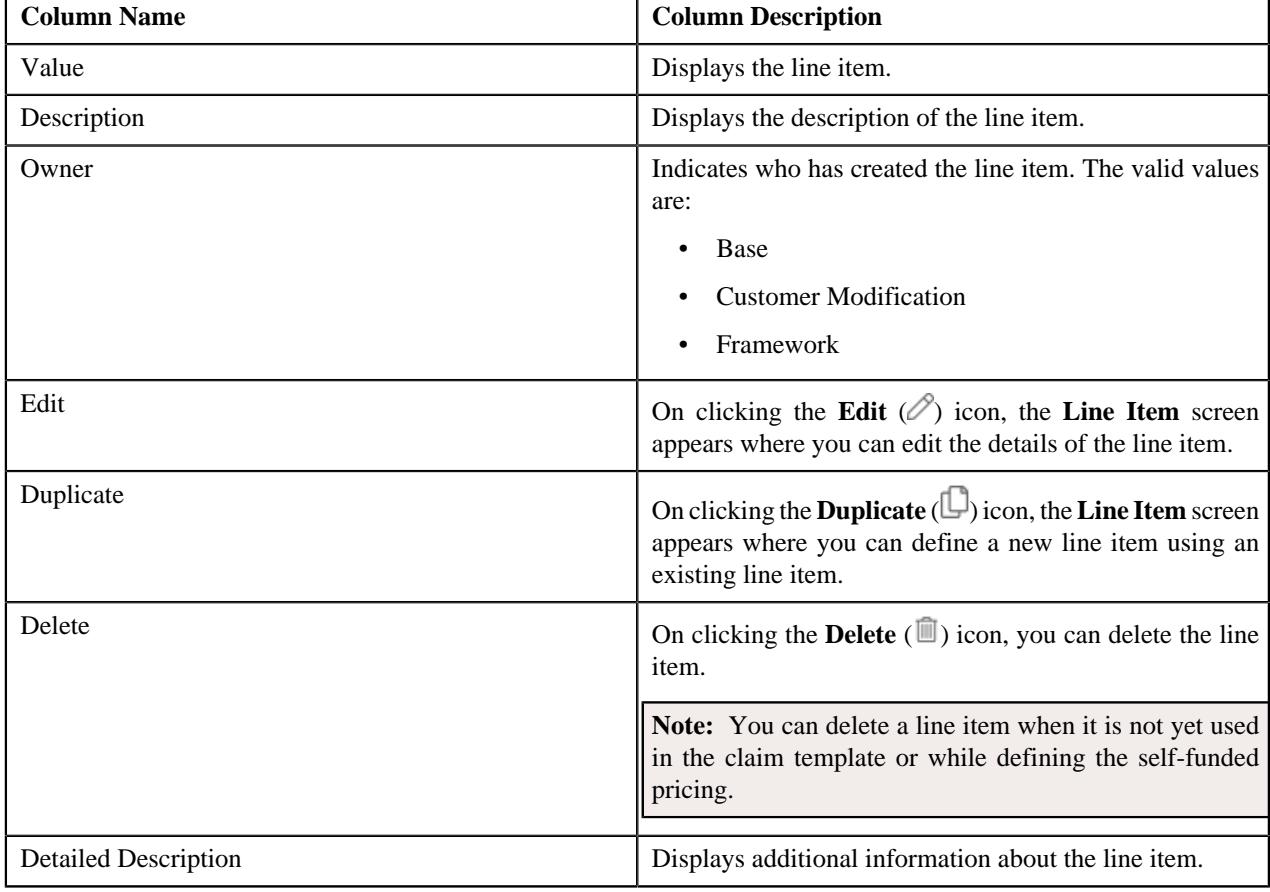

The **Extendable Lookup Value List** zone lists the values which are already defined for the **Line Item** extendable lookup. It contains the following columns:

Note: Pagination is used to display limited number of records in this zone. You can use the navigation buttons, such as **Previous** and **Next** to navigate between pages.

On clicking the **Broadcast** ( $\widehat{\ }$ ) icon corresponding to a line item, the **Extendable Lookup Value** zone appears with the details of the respective line item.

You can filter the list using various search criteria (such as, **Value** and **Description**) available in the **Filter** area. By default, the **Filter** area is hidden. You can view the **Filter** area by clicking the **Filters**  $(\nabla)$  icon in the upper right corner of this zone.

### **Related Topics**

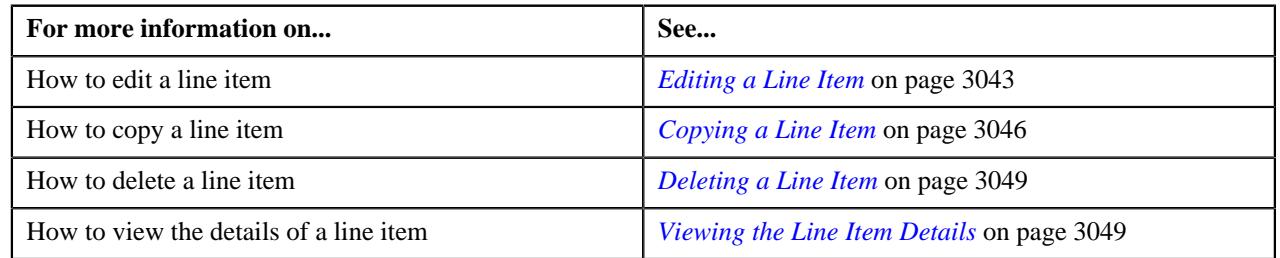

# <span id="page-3029-0"></span>**Extendable Lookup Value**

The **Extendable Lookup Value** zone displays the details of the line item. It contains the following sections:

• **Main** – Displays basic information about the line item. It contains the following fields:

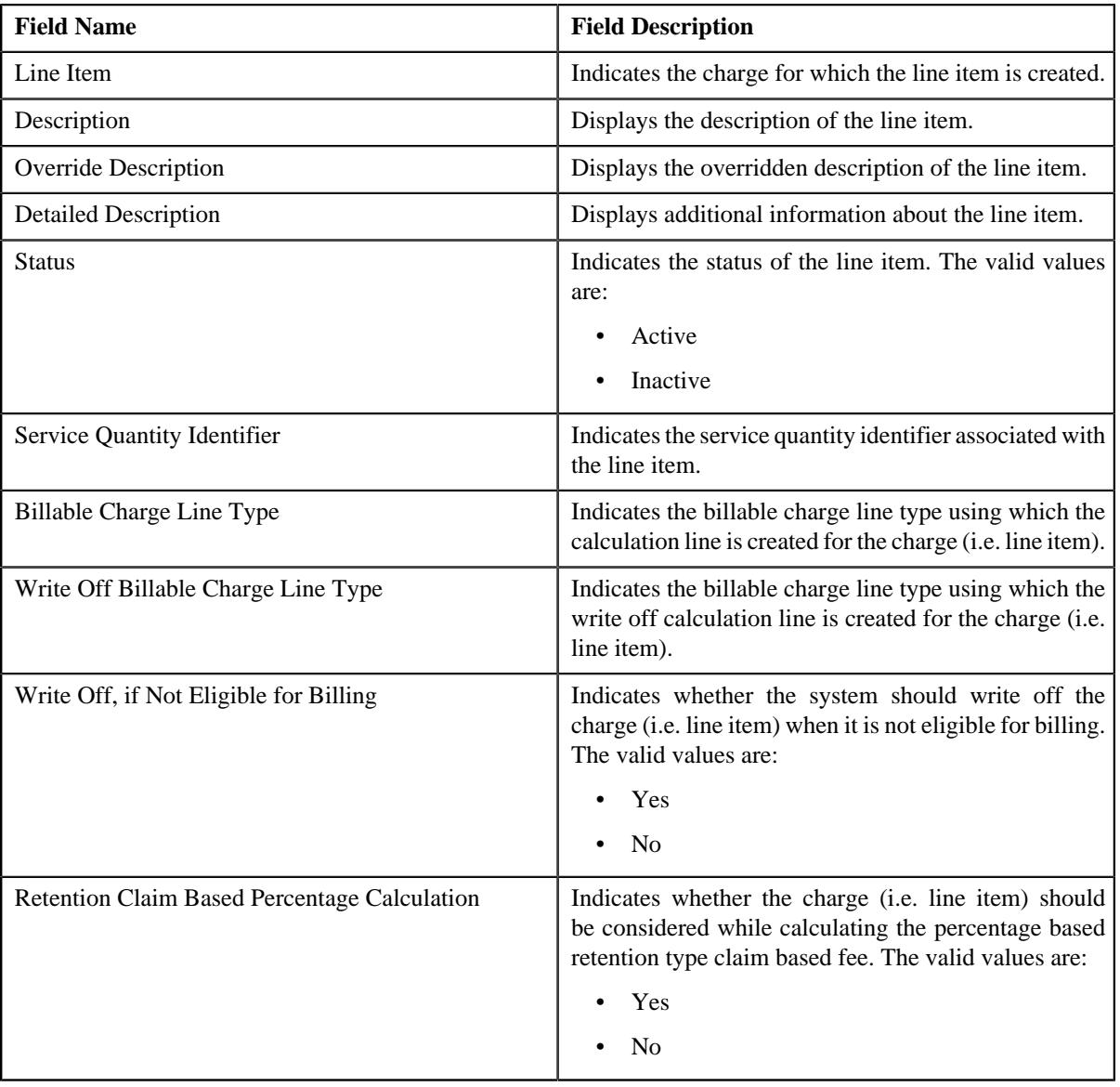

• **Line Item Usage** – Indicates the pricing rule type categories to which the line item is associated. It contains the following column in a grid:

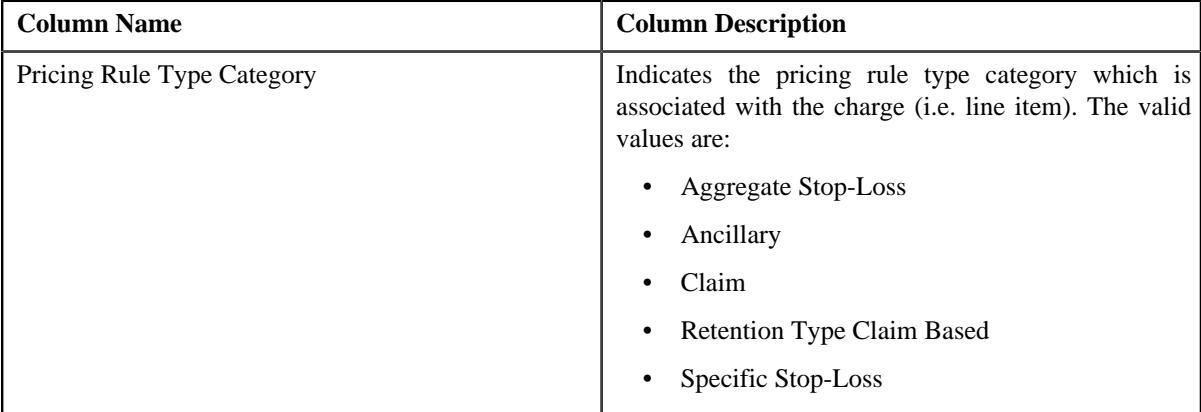

• **Markup or Markdown Billing Information** – Indicates the markup or markdown billing information defined for the line items. It contains the following columns in a grid:

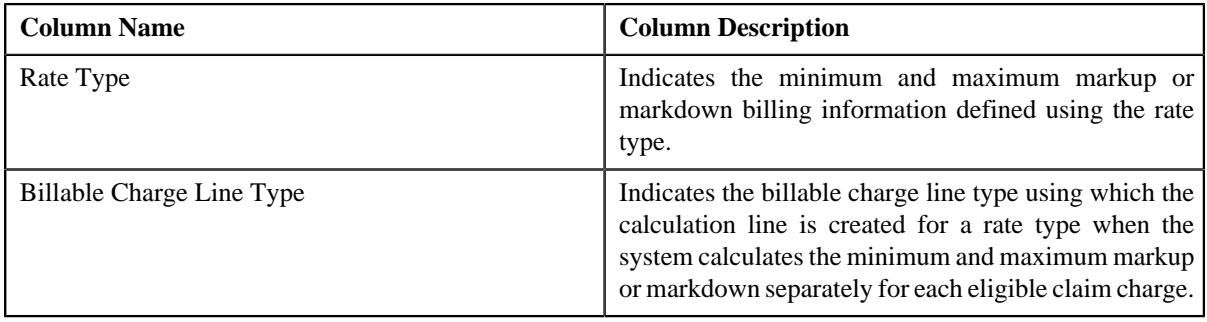

• **Line Item Billing Information** – Indicates the rate type and billable charge line type to which the line item is associated. It contains the following columns in a grid:

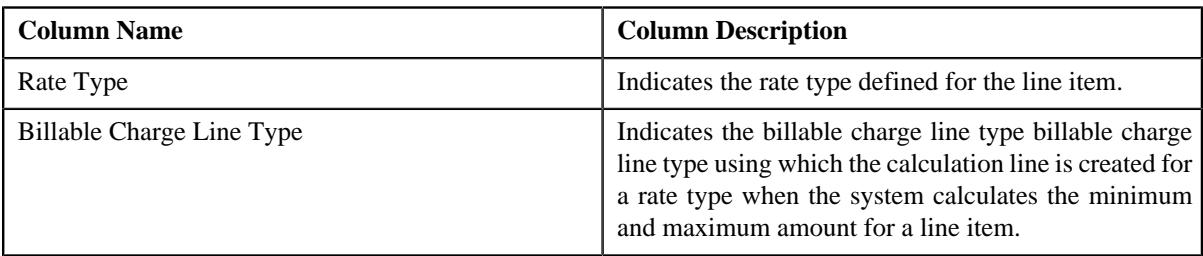

• **Claim Handling Fees Billing Information** – Indicates the claim handling fees billing information. It contains the following columns in a grid:

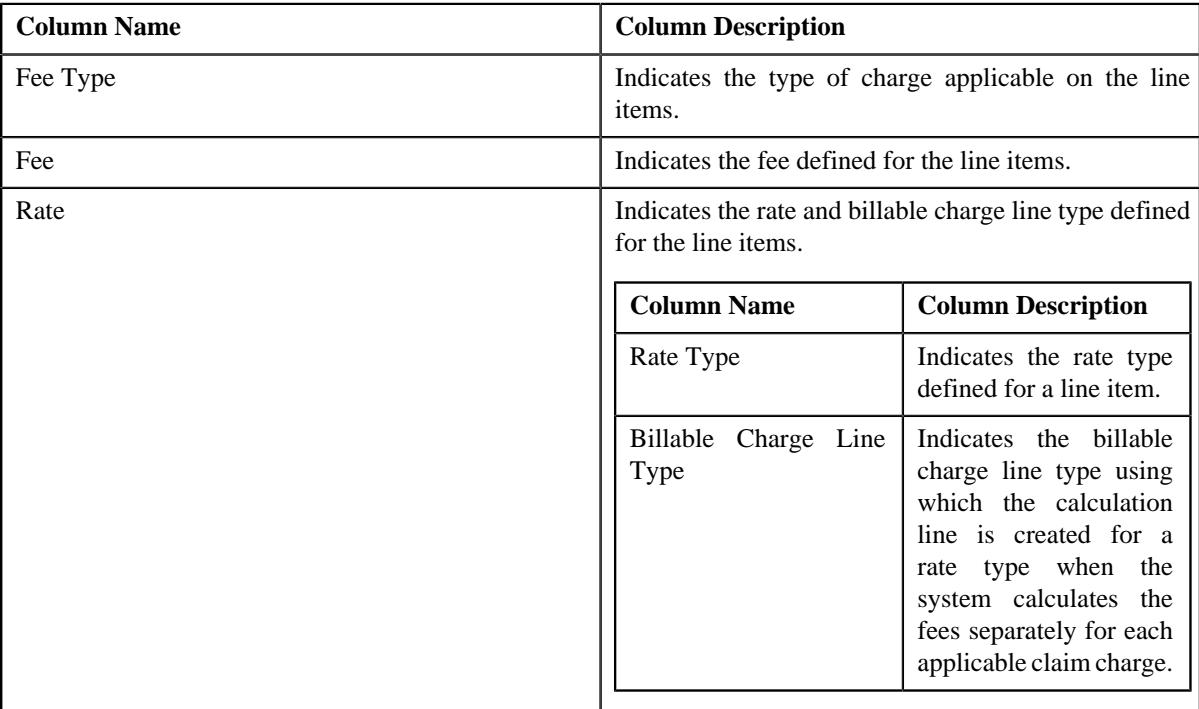

### • **Record Actions** – This section contains the following buttons:

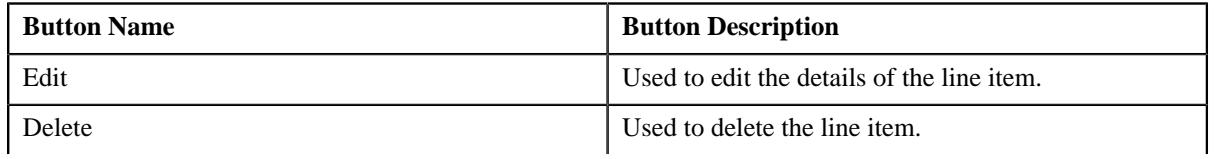

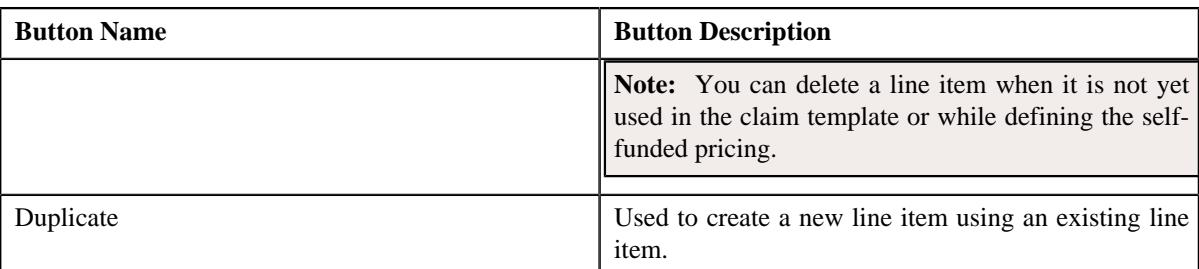

### • **Record Information** – This section contains the following fields:

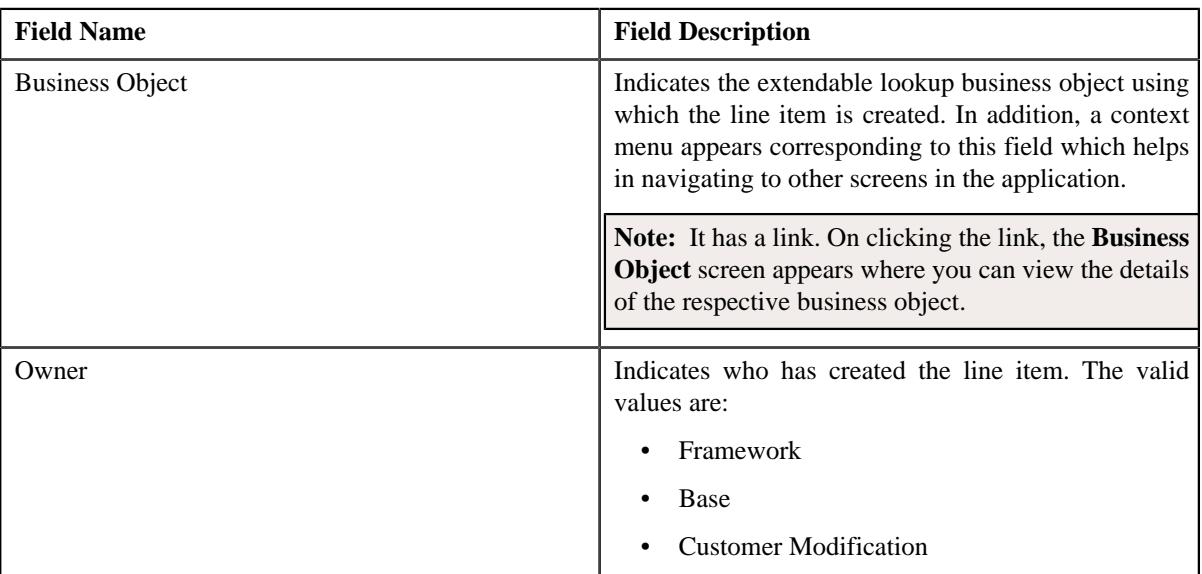

By default, the **Extendable Lookup Value** zone does not appear in the **Extendable Lookup** screen. It appears when you click the **Broadcast** ( $\widehat{\mathcal{C}}$ ) icon corresponding to the line item in the **Extendable Lookup Value List** zone.

### **Related Topics**

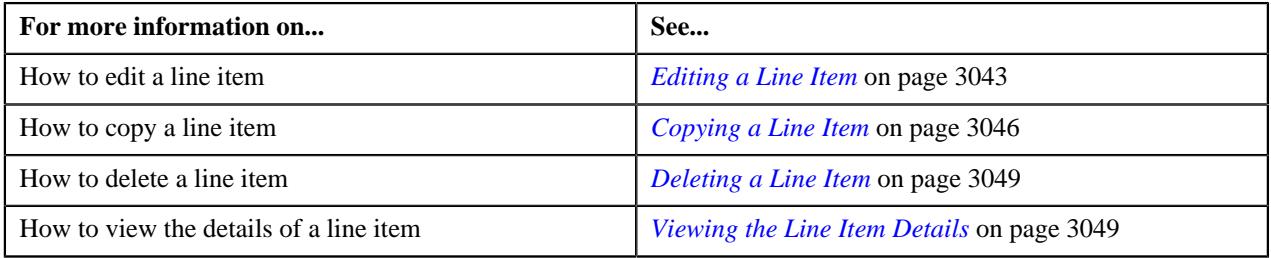

# <span id="page-3032-0"></span>**Defining a Line Item**

### **Prerequisites**

To define a line item, you should have:

• Service quantity identifiers and billable charge line types defined in the application

### **Procedure**

To define a line item:

- **1.** Search for the **Line Item** extendable lookup in the **Extendable Lookup Query** screen.
- **2.** In the **Search Results** section, click the link in the **Description** column corresponding to the *e*xtendable lookup business object whose details you want to view.

The **Extendable Lookup** screen appears.

**3.** Click the **Add** button in the **Page Title** area of the **Extendable Lookup** screen.

The **Line Item** screen appears. It contains the following sections:

- **Main** Used to specify basic details about the line item.
- **Line Item Usage** Used to associate the line item with one or more pricing rule type categories.
- **Markup or Markdown Billing Information** Used to define the markup or markdown billing information for the line items.
- **Line Item Billing Information** Used to define line item billing information for the line items.
- **Claim Handling Fees Billing Information** Used to define the claim handling fees billing information for the line items.

The **Main** section contains the following fields:

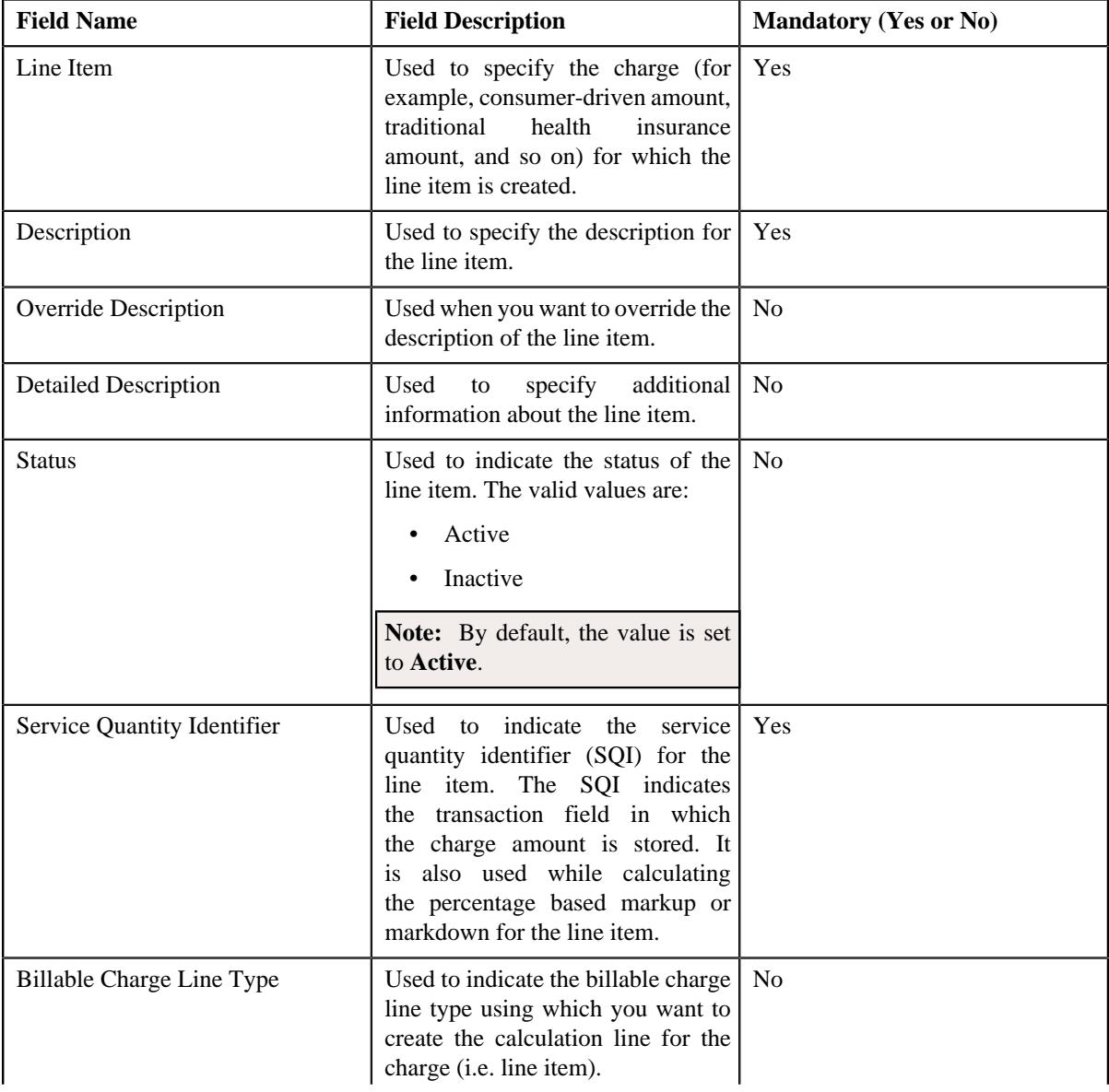

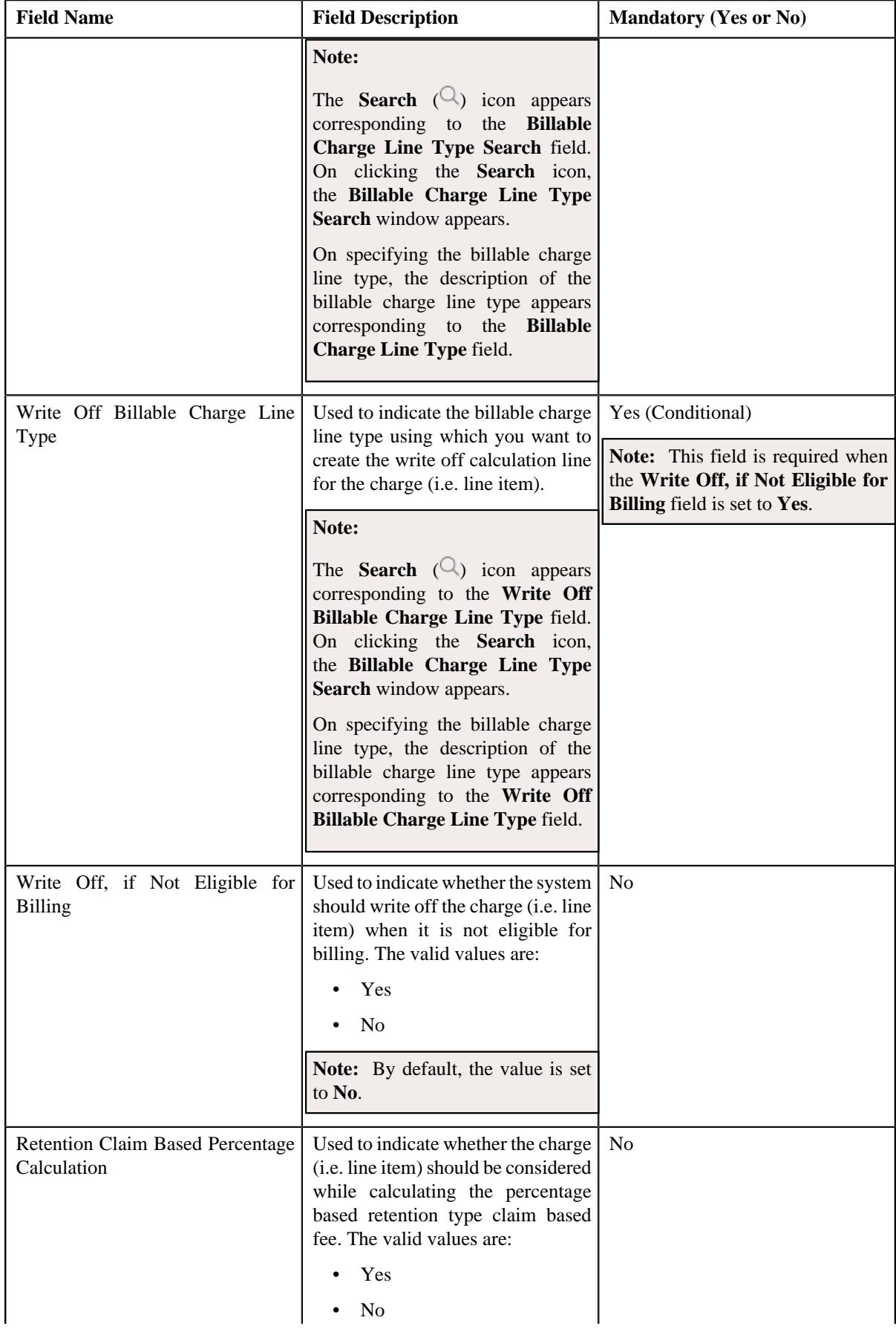

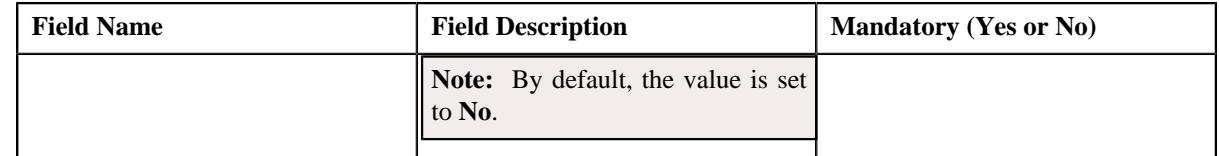

- **4.** Enter the required details in the **Main** section.
- **5.** Associate the line item with one or more pricing rule type categories.
- **6.** Define the markup or markdown billing information for the line items.
- **7.** Define line item billing information for the line items.
- **8.** Define the claim handling fees billing information for the line items.
- **9.** Click **Save**.

The line item is added in the **C1-ExtLookPricingRuleLineItem** extendable lookup.

#### **Related Topics**

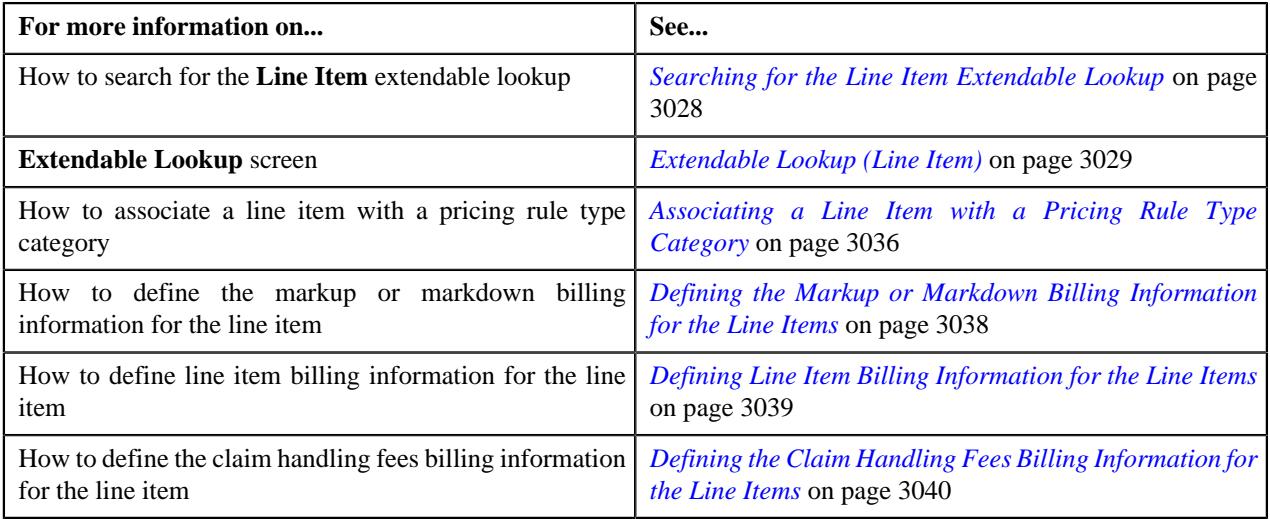

# <span id="page-3035-0"></span>**Associating a Line Item with a Pricing Rule Type Category**

### **Procedure**

To associate a line item with a pricing rule type category:

**1.** Ensure that the **Line Item Usage** section is expanded when you are defining, editing, or copying a line item.

The **Line Item Usage** section contains the following field in a grid:

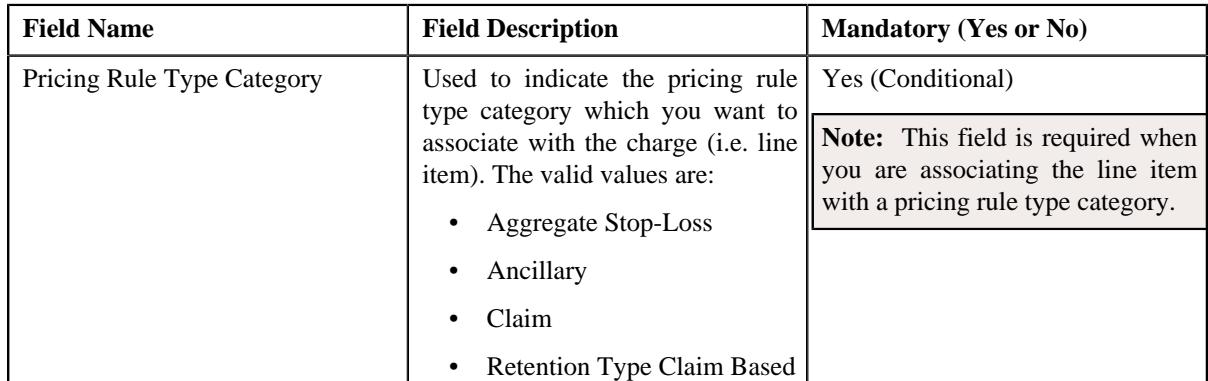

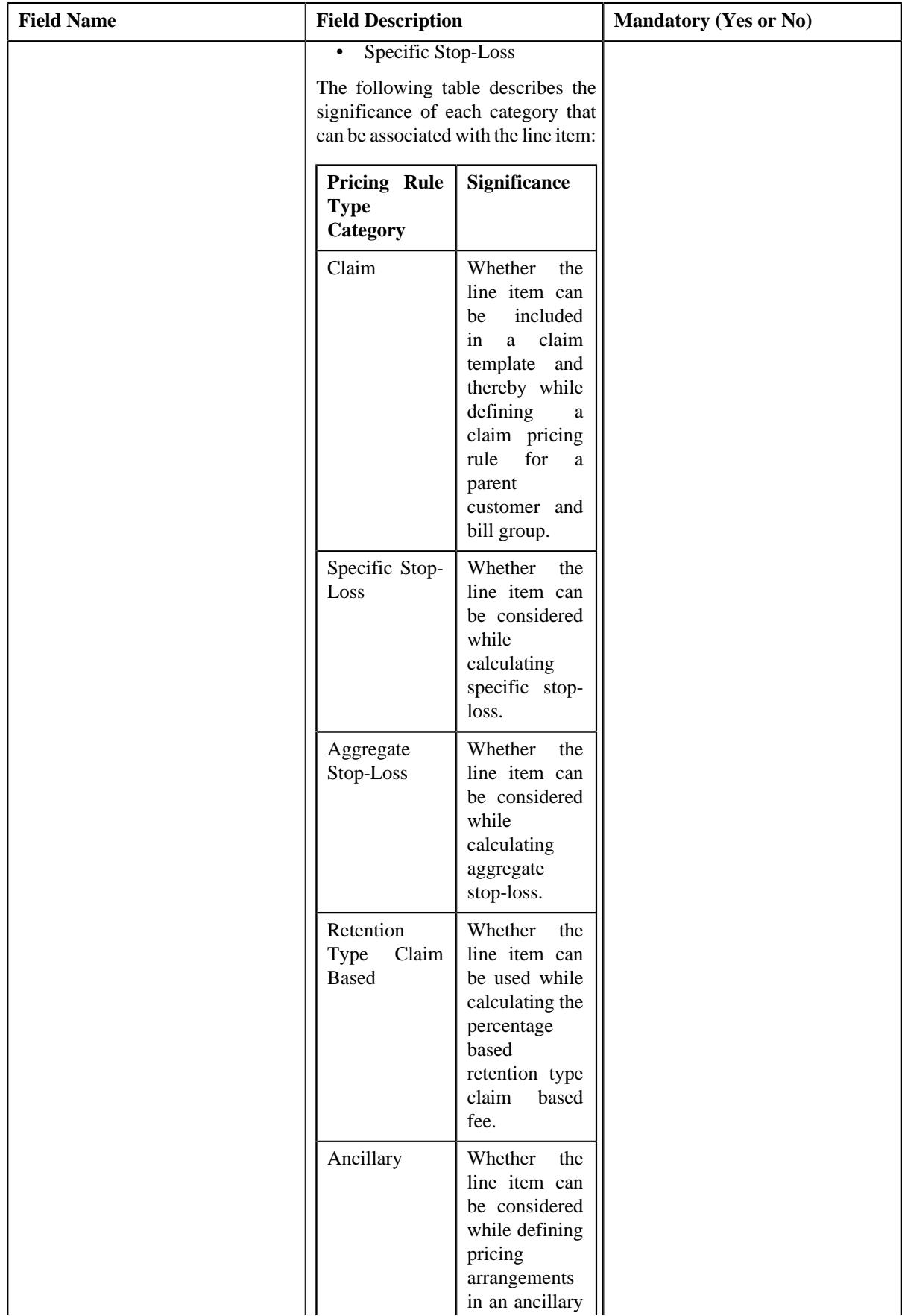

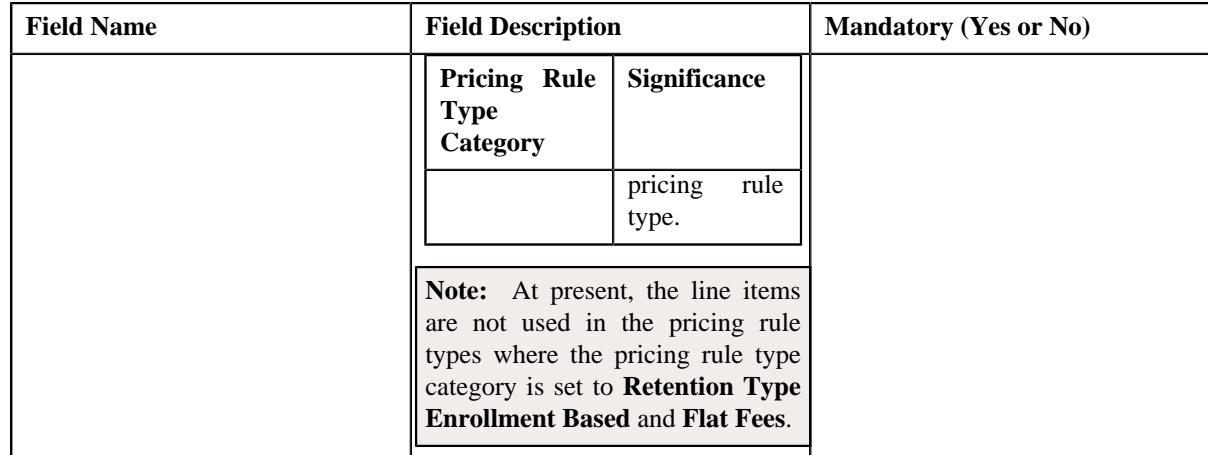

- **2.** Enter the required details in the **Line Item Usage** section.
- **3.** If you want to associate the line item with more than one pricing rule type category, click the **Add** ( $\pm$ ) icon and *t*hen repeat step 3.

**Note:** However, if you want to remove a pricing rule type category from the line item, click the **Delete** ( $\widehat{w}$ ) icon corresponding to the pricing rule type category.

**4.** Click **Save**.

The line item is associated with the pricing rule type category.

### **Related Topics**

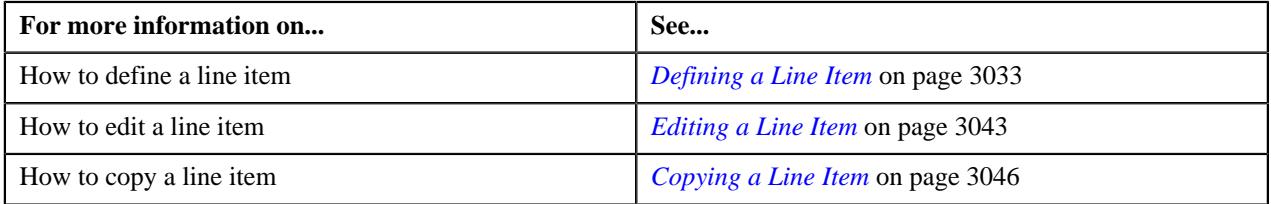

# <span id="page-3037-0"></span>**Defining the Markup or Markdown Billing Information for the Line Items**

### **Procedure**

To define the markup or markdown billing information for the line items:

**1.** Ensure that the **Markup or Markdown Billing Information** section is expanded *w*hen you are defining, editing, or copying a line item.

The **Markup or Markdown Billing Information** section contains the following fields:

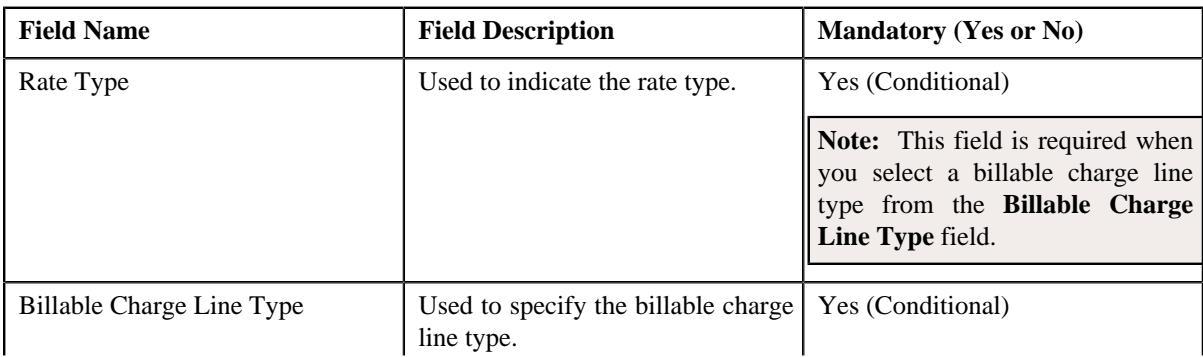

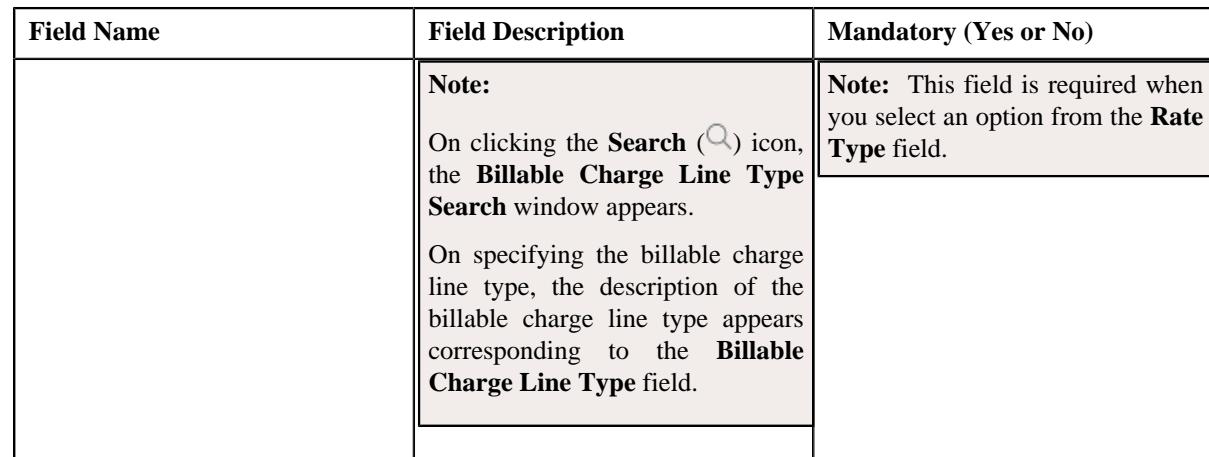

- **2.** Enter the required details in the **Markup or Markdown Billing Information** section.
- **3.** If you want to add more than one markup or markdown billing information for the line item, click the Add  $(+)$  icon and *then repeat step 2.*

**Note:** However, if you want to remove a markup or markdown billing information from the line item, click the **Delete**  $(\mathbf{I})$  icon corresponding to the line item.

**4.** Click **Save**.

The markup or markdown billing information is defined for the line items.

### **Related Topics**

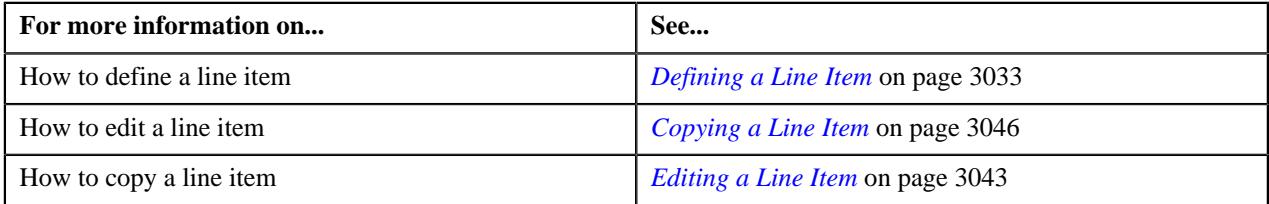

# <span id="page-3038-0"></span>**Defining Line Item Billing Information for the Line Items**

### **Procedure**

To define the line item billing information for the line items:

**1.** Ensure that the **Line Item Billing Information** section is expanded *w*hen you are defining, editing, or copying a line item.

The **Line Item Billing Information** section contains the following fields:

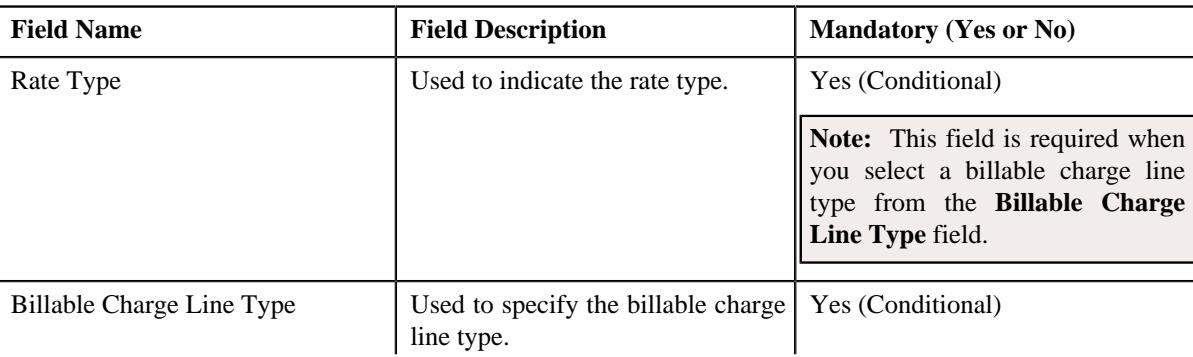

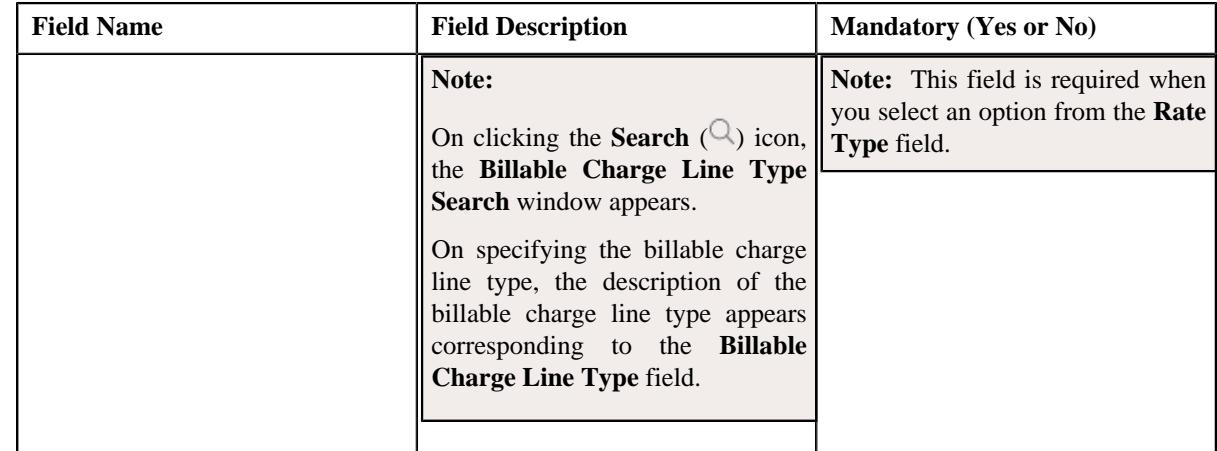

- **2.** Enter the required details in the **Line Item Billing Information** section.
- **3.** If you want to add more than one line item billing information for the line item, click the **Add** ( $\pm$ ) icon and *t*hen repeat step 2.

**Note:** However, if you want to remove a line item billing information from the line item, click the **Delete** ( $\mathbb{D}$ ) icon corresponding to the line item.

**4.** Click **Save**.

The line item billing information is defined for the line items.

### **Related Topics**

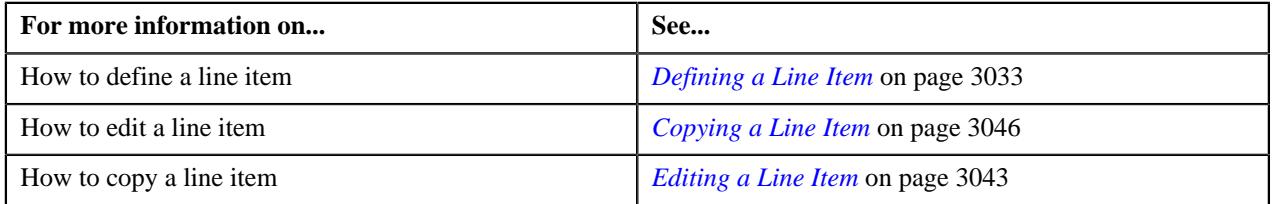

# <span id="page-3039-0"></span>**Defining the Claim Handling Fees Billing Information for the Line Items**

### **Procedure**

To define the claim handling fees billing information for the line items:

**1.** Ensure that the **Claim Handling Fees Billing Information** section is expanded *w*hen you are defining, editing, or copying a line item.

The **Claim Handling Fees Billing Information** section contains the following fields:

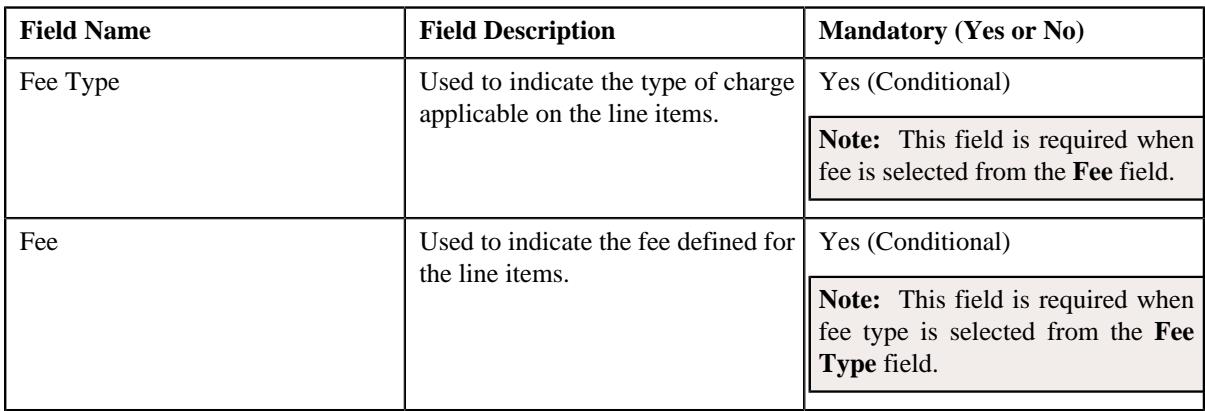

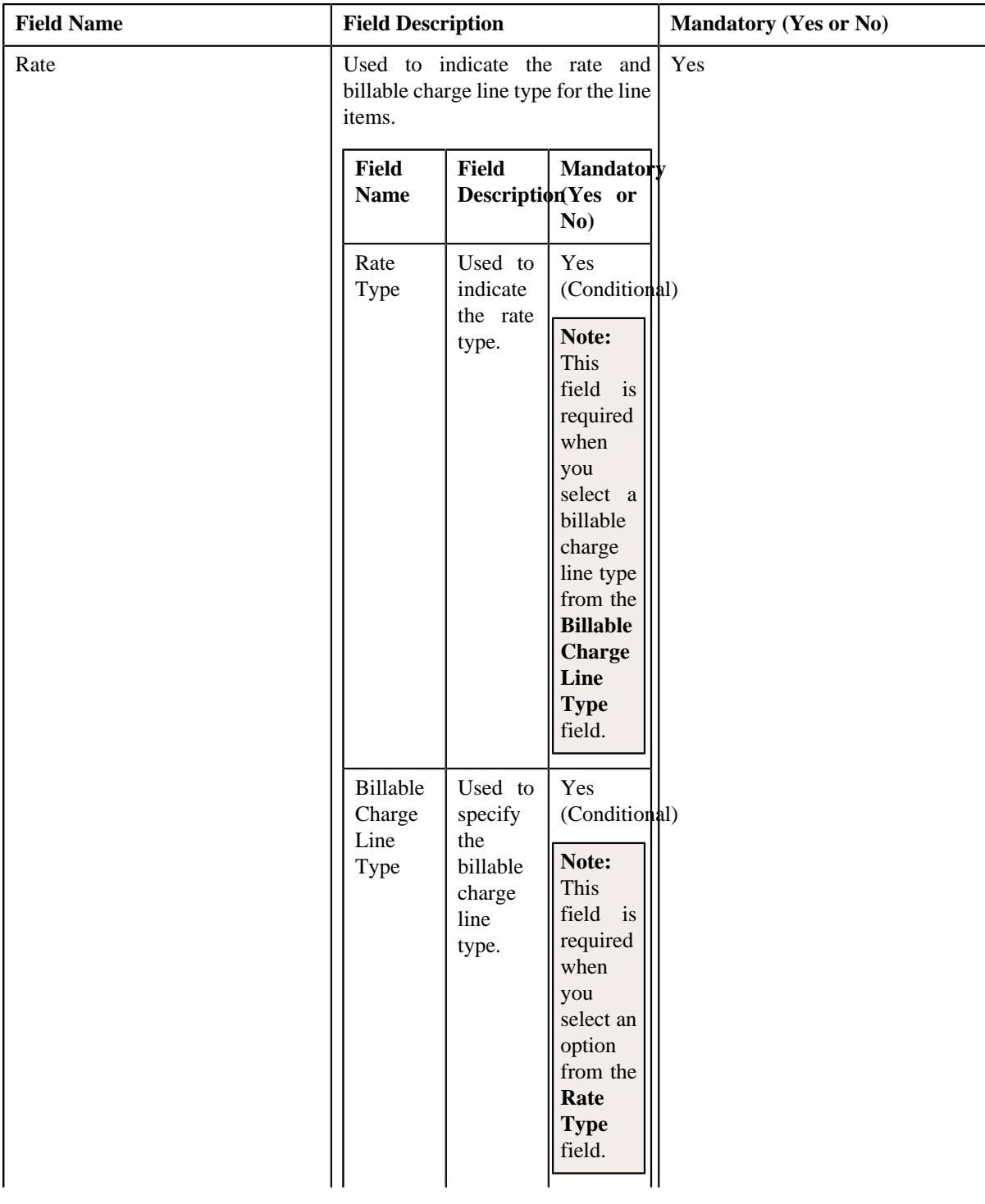

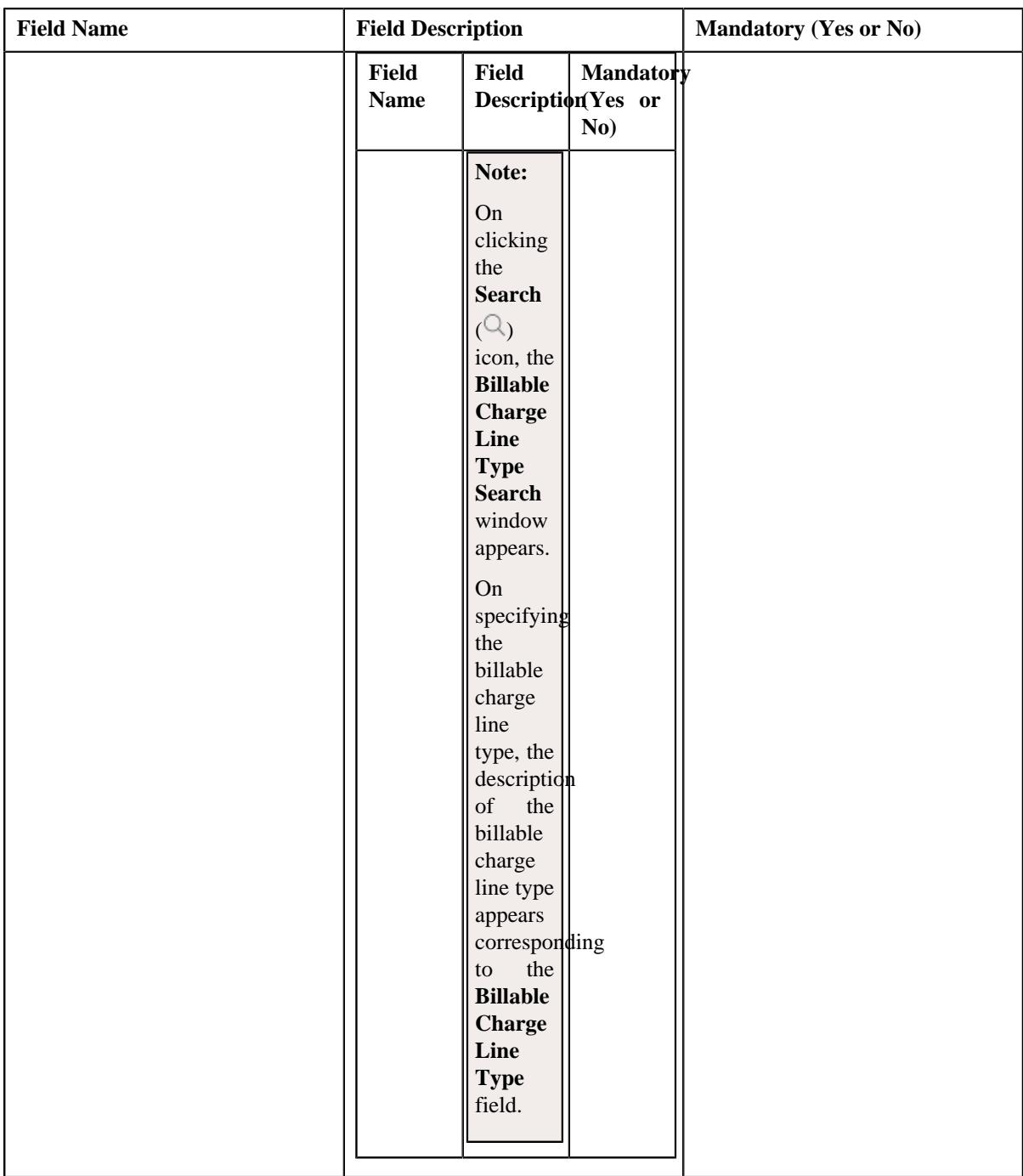

- **2.** Enter the required details in the **Claim Handling Fees Billing Information** section.
- **3.** If you want to add more than one claim handling fee billing information for the line item, click the Add  $(+)$  icon and *then repeat step 2.*

**Note:** However, if you want to remove a claim handling fee billing information from the line item, click the **Delete**  $(\widehat{\mathbb{I}})$  icon corresponding to the line item.

**4.** If you want to add more than one rate for the line item, click the **Add**  $(+)$  icon and *then repeat step* 2.

**Note:** However, if you want to remove a rate from the line item, click the **Delete** ( $\widehat{w}$ ) icon corresponding to the line item.

#### **5.** Click **Save**.

The claim handling fees billing information is defined for the line items.

#### **Related Topics**

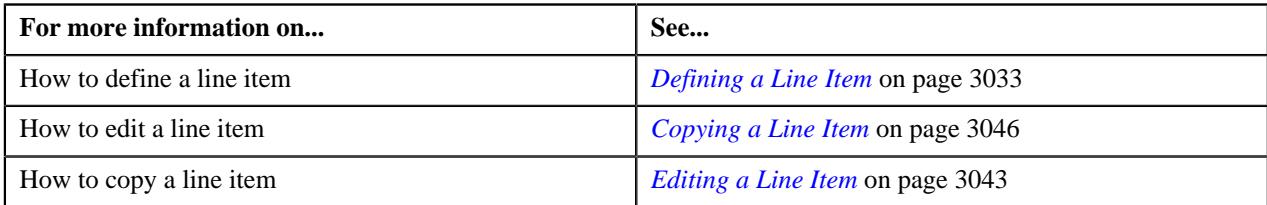

### <span id="page-3042-0"></span>**Editing a Line Item**

### **Prerequisites**

To edit a line item, you should have:

• Service quantity identifiers and billable charge line types defined in the application

#### **Procedure**

To edit a line item:

- **1.** Search for the **Line Item** extendable lookup in the **Extendable Lookup Query** screen.
- **2.** In the **Search Results** section, click the link in the **Description** column corresponding to the *e*xtendable lookup business object whose details you want to view.

The **Extendable Lookup** screen appears.

**3.** In the **Extendable Lookup Value List** zone, click the **Edit**  $(\mathscr{D})$  icon in the **Edit** column corresponding to the line item whose details you want to edit.

The **Line Item** screen appears. It contains the following sections:

- **Main** Used to specify basic details about the line item.
- **Line Item Usage** Used to associate the line item with one or more pricing rule type categories.
- **Markup or Markdown Billing Information** Used to define the markup and markdown billing information for the line item.
- **Line Item Billing Information** Used to define the line item billing information for the line item.
- **Claim Handling Fees Billing Information** Used to define the claim handling fees billing information for the line item.

The **Main** section contains the following fields:

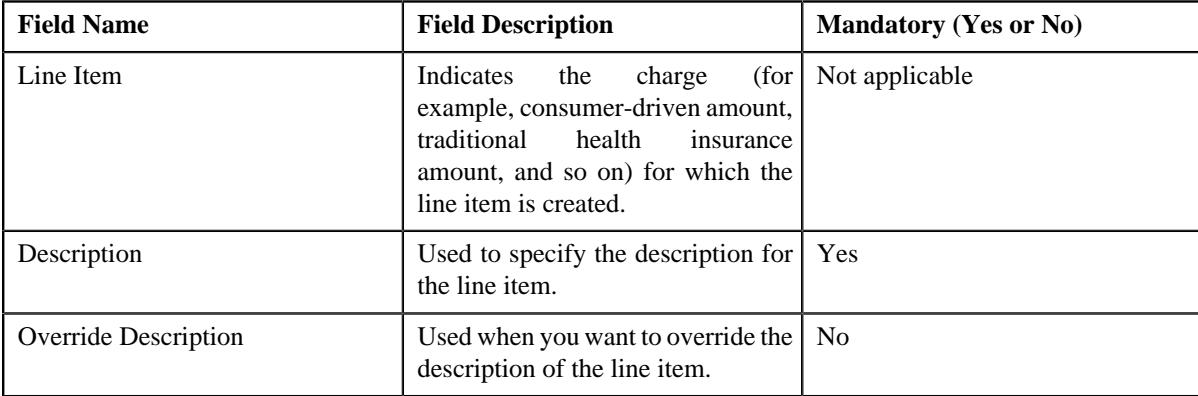

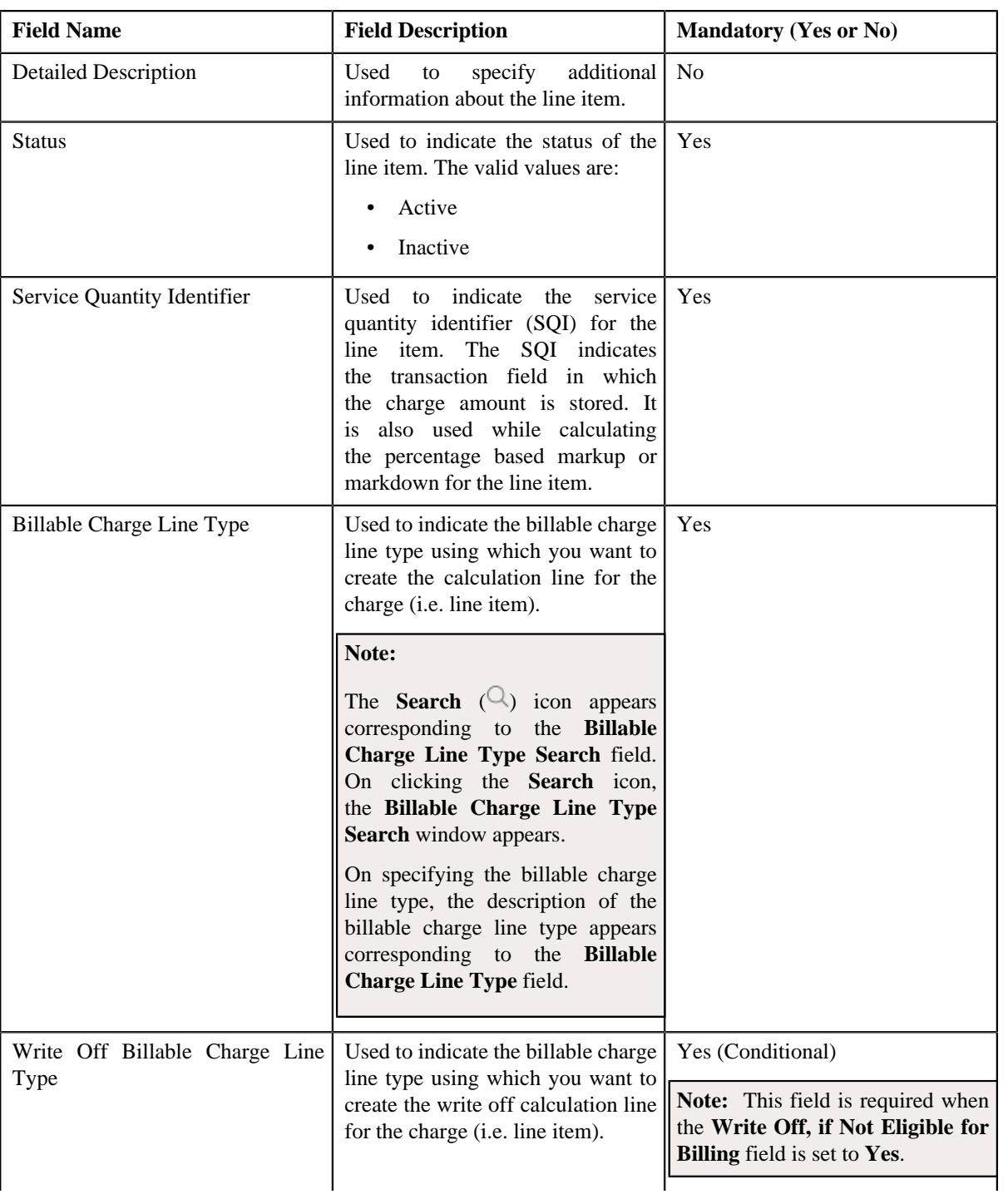

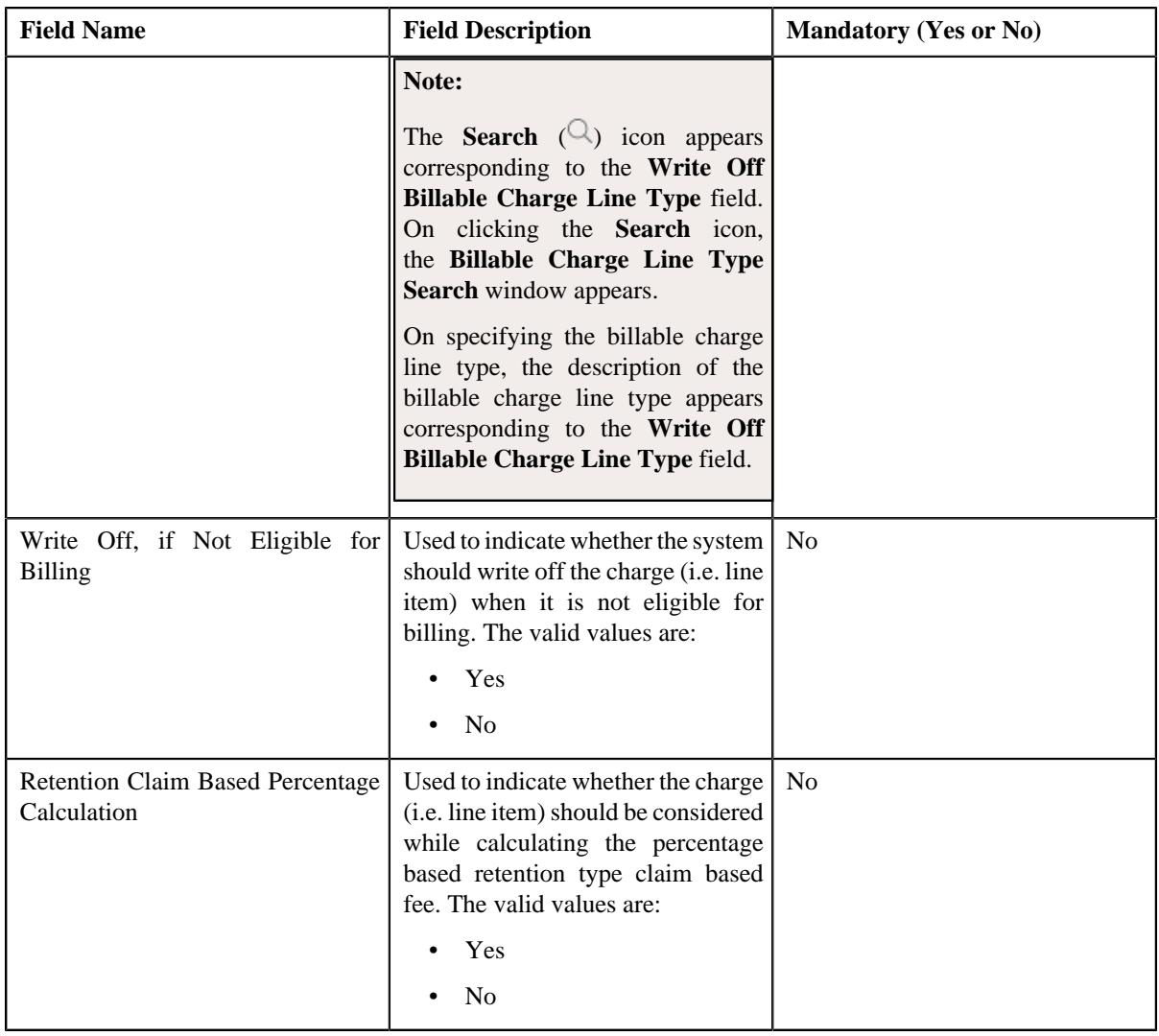

**Tip:** Alternatively, you can edit the details of a line item by clicking the **Edit** button in the **Extendable Lookup Value** zone.

- **4.** Modify the required details in the **Main** section.
- **5.** Associate or remove a pricing rule type category from the line item, if required.
- **6.** Modify the markup or markdown billing information for the line items, if required.
- **7.** Add, edit, or remove the line item billing information for the line items, if required.
- **8.** Add, edit, or remove the claim handling fees billing information for the line items, if required.
- **9.** Click **Save**.

The changes made to the line item are saved.

### **Related Topics**

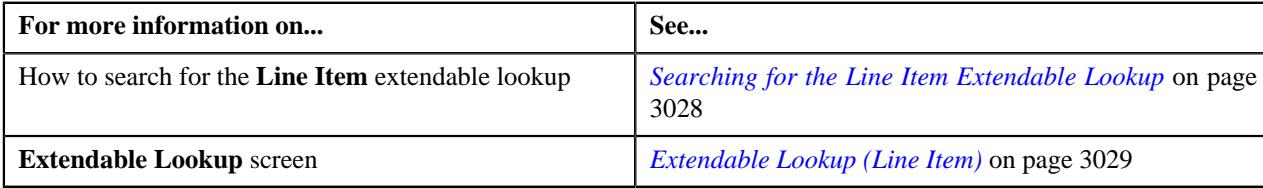

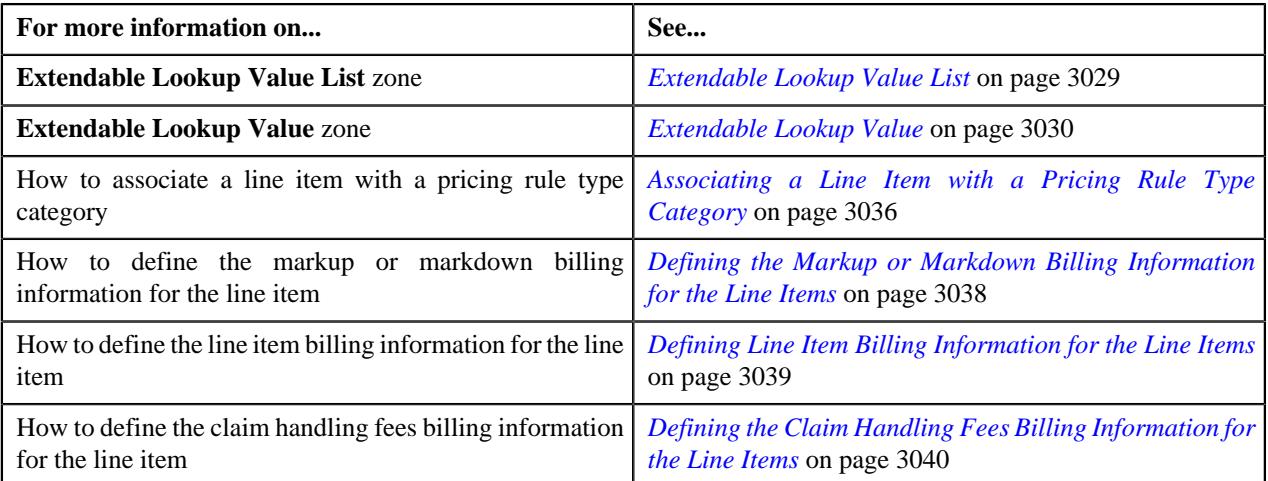

# <span id="page-3045-0"></span>**Copying a Line Item**

Instead of creating a line item from scratch, you can create a new line item using an existing line item. This is possible through copying a line item. On copying a line item, the details including the pricing rule type categories to which the line item is associated are copied to the new line item. You can then edit the details, if required.

### **Prerequisites**

To copy a line item, you should have:

- Line item (whose copy you want to create) defined in the application
- Service quantity identifiers and billable charge line types defined in the application

#### **Procedure**

To copy a line item:

- **1.** Search for the **Line Item** extendable lookup in the **Extendable Lookup Query** screen.
- **2.** In the **Search Results** section, click the link in the **Description** column corresponding to the *e*xtendable lookup business object whose details you want to view.

The **Extendable Lookup** screen appears.

**3.** In the **Extendable Lookup Value List** zone, click the **Duplicate**  $(\Box)$  icon in the **Duplicate** column corresponding to the line item whose copy you want to create.

The **Line Item** screen appears. It contains the following sections:

- **Main** Used to specify basic details about the line item.
- **Line Item Usage** Used to associate the line item with one or more pricing rule type categories.
- **Markup or Markdown Billing Information** Used to define the markup or markdown billing information for the line item.
- **Line Item Billing Information** Used to define the line item billing information for the line item.
- **Claim Handling Fees Billing Information** Used to define the claim handling fees billing information for the line item.

The **Main** section contains the following fields:

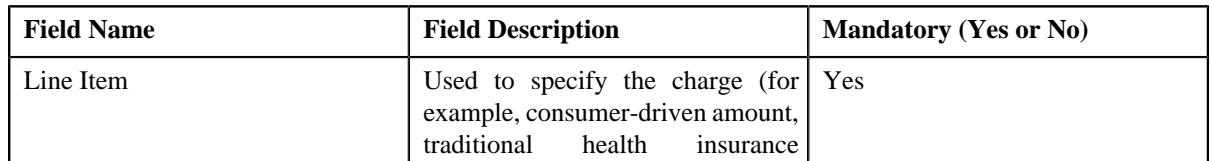

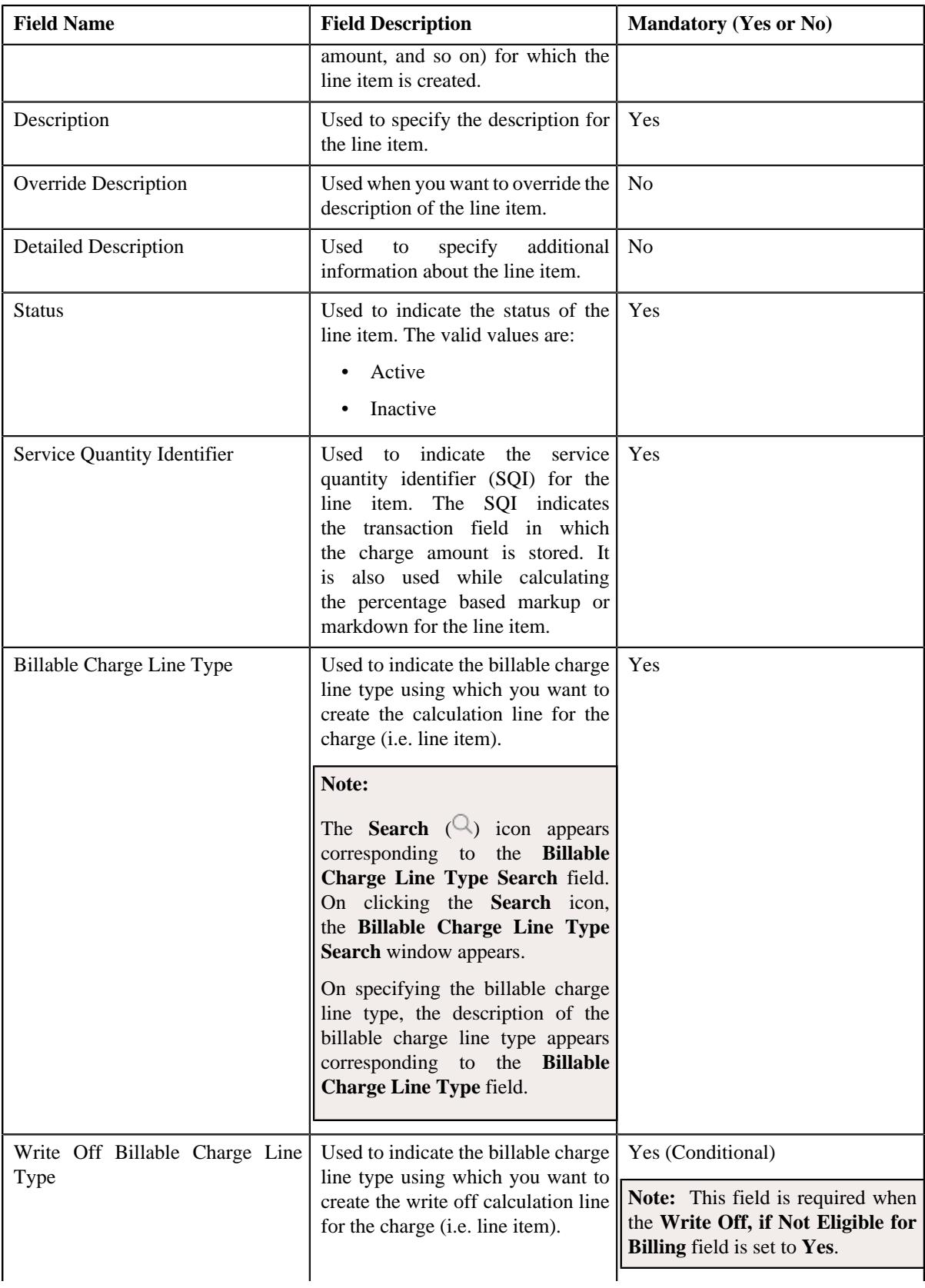

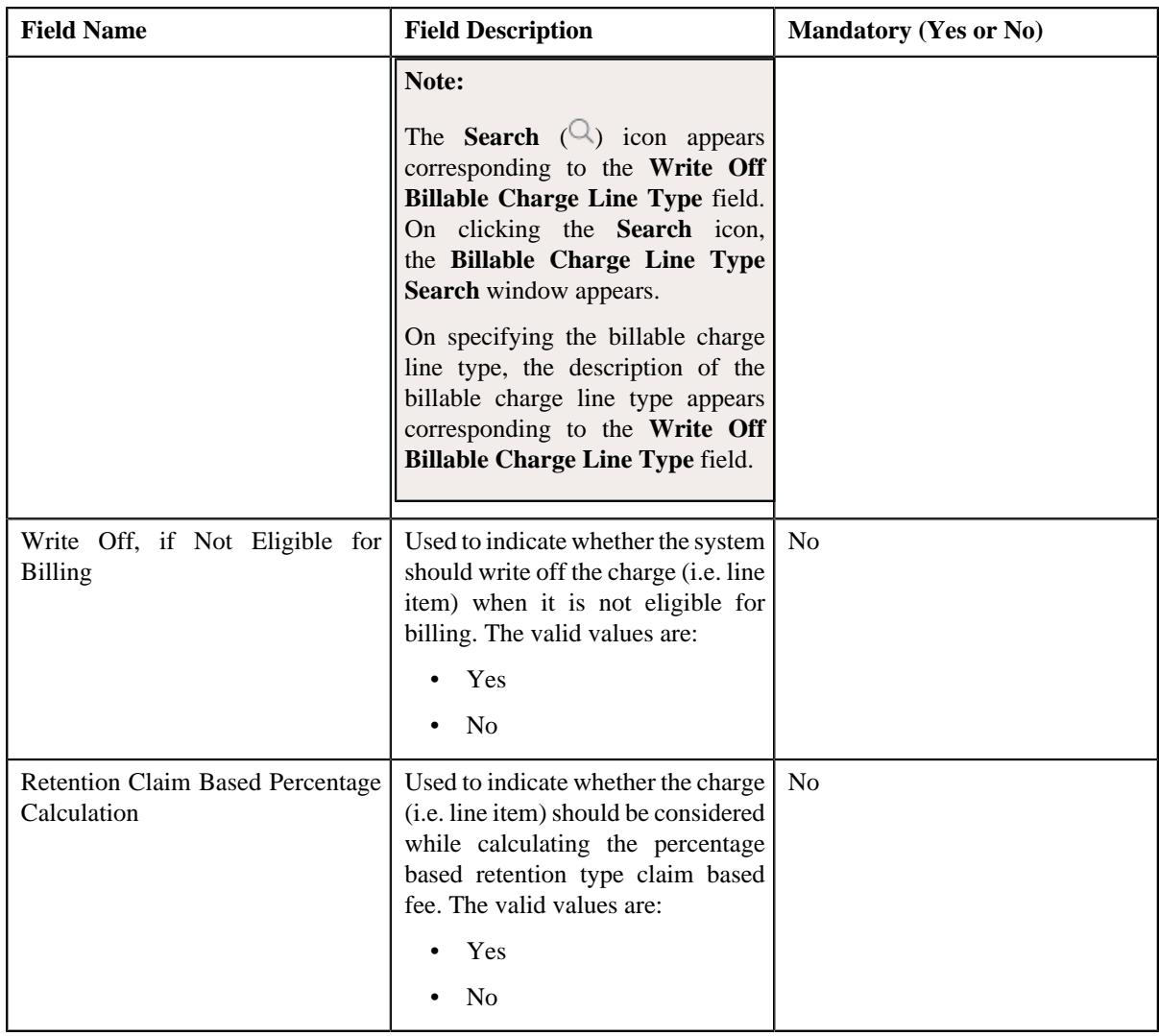

**Tip:** Alternatively, you can copy a line item by clicking the **Duplicate** button in the **Extendable Lookup Value** zone.

- **4.** Enter the required details in the **Main** section.
- **5.** Associate or remove a pricing rule type category from the line item, if required.
- **6.** Modify the markup or markdown billing information for the line items, if required.
- **7.** Add, edit, or remove the line item billing information for the line items, if required.
- **8.** Add, edit, or remove the claim handling fees billing information for the line items, if required.
- **9.** Click **Save**.

The new line item is added in the **C1-ExtLookPricingRuleLineItem** extendable lookup.

### **Related Topics**

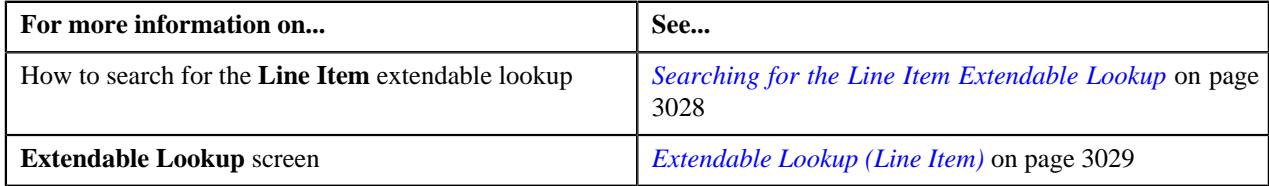

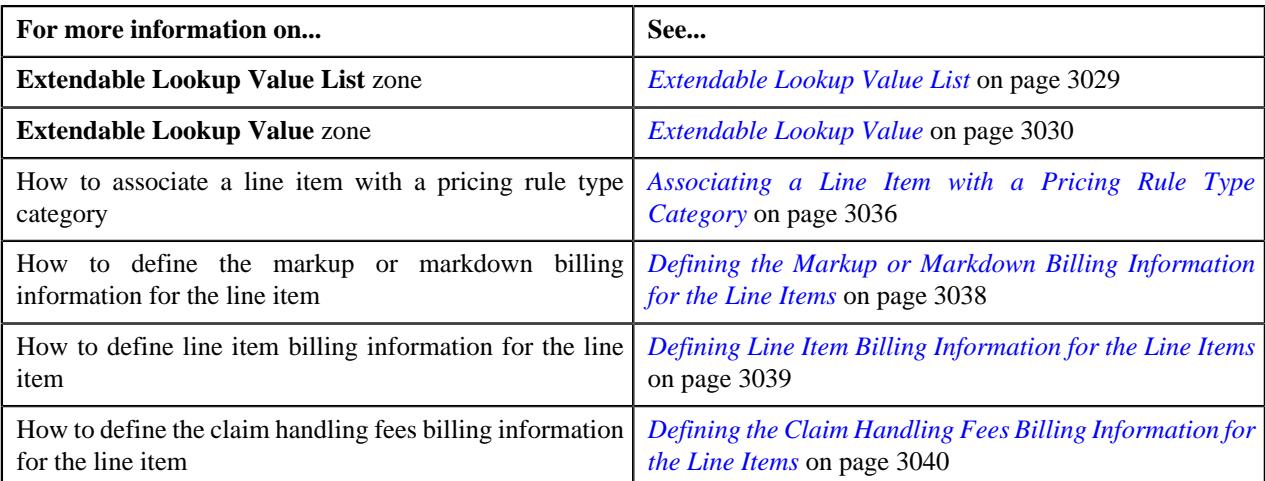

## <span id="page-3048-0"></span>**Deleting a Line Item**

### **Procedure**

To delete a line item:

- **1.** Search for the **Line Item** extendable lookup in the **Extendable Lookup Query** screen.
- **2.** In the **Search Results** section, click the link in the **Description** column corresponding *t*o the extendable lookup business object whose details you want to view.

The **Extendable Lookup** screen appears.

**3.** In the **Extendable Lookup Value List** zone, click the **Delete** ( $\blacksquare$ ) icon in the **Delete** column corresponding *t*o the line item that you want to delete.

A message appears confirming whether you want to delete the line item.

**Note:** You can delete a line item when it is not yet used in the claim template or while defining the Administrative Services Only (ASO) pricing.

**Tip:** Alternatively, you can delete a line item by clicking the **Delete** button in the **Extendable Lookup Value** zone.

### **4.** Click **OK**.

The line item is deleted from the **C1-ExtLookPricingRuleLineItem** extendable lookup.

### **Related Topics**

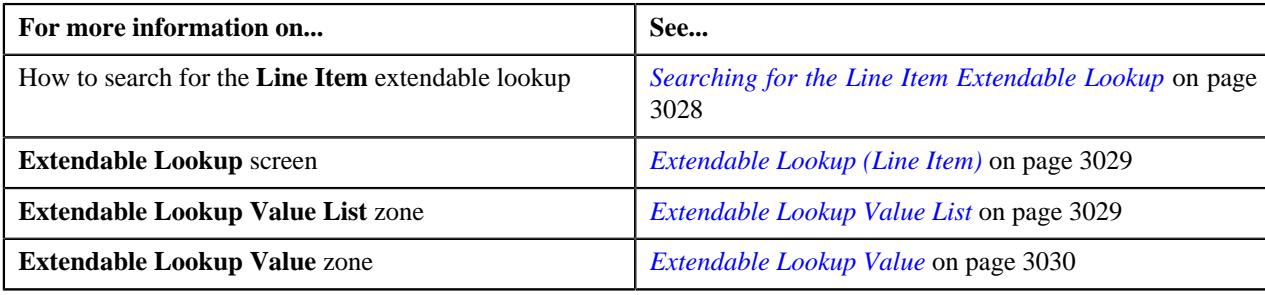

### <span id="page-3048-1"></span>**Viewing the Line Item Details**

### **Procedure**

To view the details of a line item:

- **1.** Search for the **Line Item** extendable lookup in the **Extendable Lookup Query** screen.
- **2.** In the **Search Results** section, click the link in the **Description** column corresponding to the *e*xtendable lookup business object whose details you want to view.

The **Extendable Lookup** screen appears.

**3.** In the **Extendable Lookup Value List** zone, click the

**Broadcast** ( $\widehat{\ }$ ) icon corresponding to the line item whose details you want to view.

The **Extendable Lookup Value** zone appears.

**4.** View the details of the line item in the **Extendable Lookup Value** zone.

#### **Related Topics**

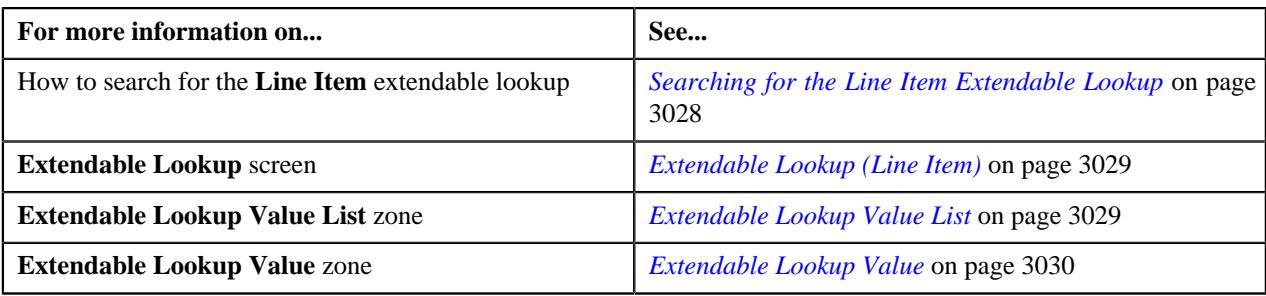

# <span id="page-3049-0"></span>**Claim Template Extendable Lookup**

The ASO service provider may bill different charges for a claim transaction to different employers. The system enables you to create different claim templates for different employers. A claim template contains a set of charges (i.e. line items) which can be billed to a parent customer or bill group. You can define multiple claim templates in the system. Each claim template must be defined in the system using the **Claim Template (C1-ExtLookClaimTemplate)** extendable lookup. A claim template encapsulates the following information:

- Whether the claim template can be used while defining a claim pricing rule for a policy which is in the **In Force/ Active**, **Post Runout**, or **Runout** status.
- Line items which can be billed to a parent customer or bill group.
- Whether you want to calculate the markup or markdown on the line items which are included in the claim template.
- Whether you want to specify a flat markup or markdown amount for the line items or the markup or markdown percentage for the line items which are eligible for percentage based markup or markdown
- Whether a line item is eligible for billing or not.
- Whether you want to define rule based billing eligibility for a line item.
- Whether you want to define billing eligibility for a line item while defining a claim pricing rule.
- Rule type which indicates the rules that should be executed to determine whether the line item is eligible for billing.
- Whether the line item is eligible for percentage based markup or markdown when the markup or markdown type is set to **Percentage**.

Once a claim template is defined in the extendable lookup, you can associate the claim template with a claim pricing rule type. You can associate multiple claim templates with a claim pricing rule type. Then, while defining a claim pricing rule for a parent customer, you can use any one of the claim template associated with the respective claim pricing rule type. The system then inherits the line items and the default markup and markdown values in the claim pricing rule from the claim template.

However, while defining a claim pricing rule for a policy of a bill group, you can only use the claim templates which are defined for the respective policy status and associated with the respective claim pricing rule type.

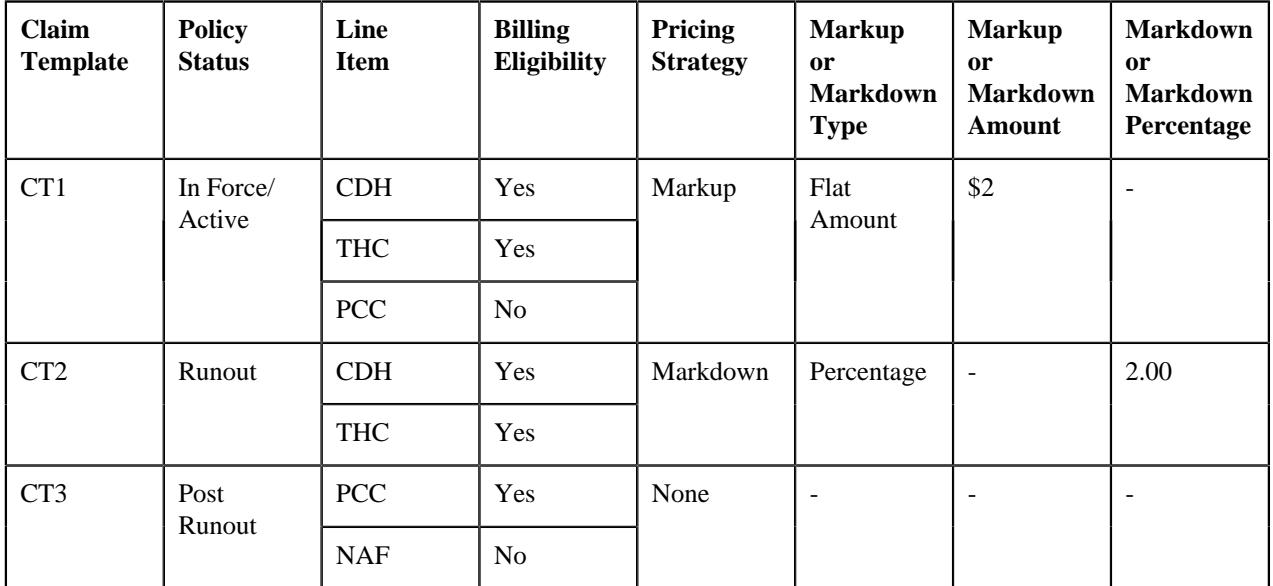

For example, the following table illustrates few claim templates with different line items:

The **Extendable Lookup Query** screen allows you to search for an extendable lookup. It contains the following zone:

• *[Extendable Lookup Search](#page-3050-0)* on page 3051

### <span id="page-3050-0"></span>**Extendable Lookup Search**

The **Extendable Lookup Search** zone allows you to search for an extendable lookup. It contains the following two sections:

• **Search Criteria** – The **Search Criteria** section contains the following fields:

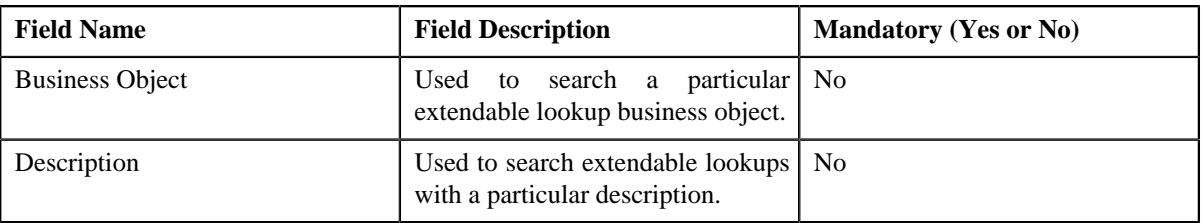

**Note:** You must specify at least one search criterion while searching for an extendable lookup.

• **Search Results** – On clicking the **Search** button, the search results appear based on the specified search criteria. The **Search Results** section contains the following columns:

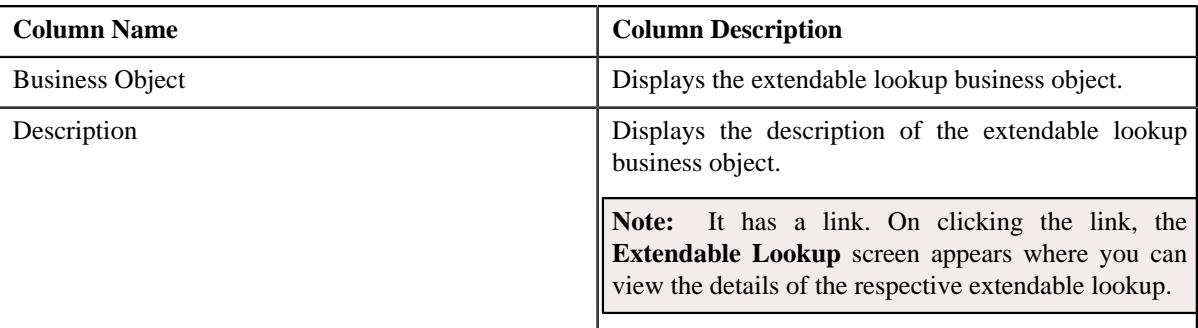

**Related Topics**

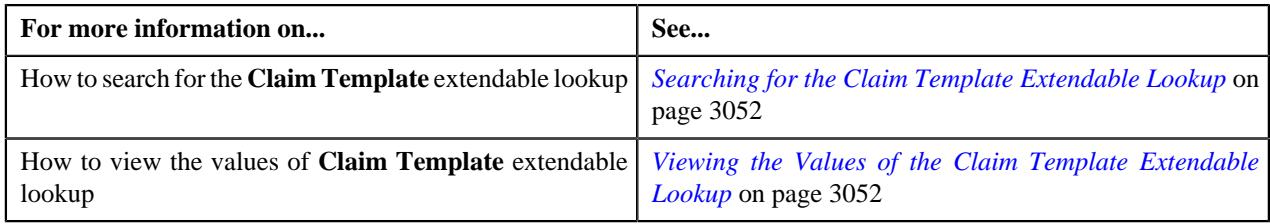

# <span id="page-3051-0"></span>**Searching for the Claim Template Extendable Lookup**

### **Procedure**

To search for the **Claim Template** extendable lookup:

**1.** Click the **Admin** link in the **Application** toolbar.

A list appears.

**2.** From the **Admin** menu, select **E** and then click **Extendable Lookup**.

The **Extendable Lookup Query** screen appears.

**3.** In the **Extendable Lookup Search** zone, enter **C1-ExtLookClaimTemplate** in the **Business Object** field.

**Note:** ORMB search engine supports wildcard search, where you can substitute the percentage (%) symbol as a stand in for any word or letter in a search criteria. You can use the '%' wildcard character in all input fields except the date and ID fields. The '%' wildcard character is suffixed automatically at the end of the partial search criteria. Therefore, you may or may not specify the wildcard character at the end of the partial search criteria. However, you have to prefix the wildcard character manually wherever required.

**4.** Click **Search**.

The **Claim Template** extendable lookup business object appears in the **Search Results** section.

### **Related Topics**

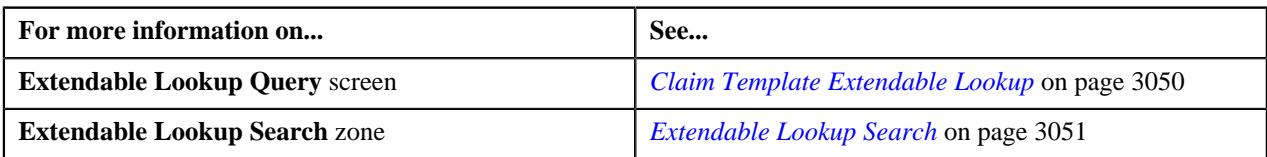

# <span id="page-3051-1"></span>**Viewing the Values of the Claim Template Extendable Lookup**

### **Procedure**

To view the values of the **Claim Template** extendable lookup:

- **1.** Search for the **Claim Template** extendable lookup in the **Extendable Lookup Query** screen.
- **2.** In the **Search Results** section, click the link in the **Description** column corresponding to the *e*xtendable lookup business object whose details you want to view.

The **Extendable Lookup** screen appears.

**3.** View the values of the **Claim Template** extendable lookup in the **Extendable Lookup Value List** zone.

#### **Related Topics**

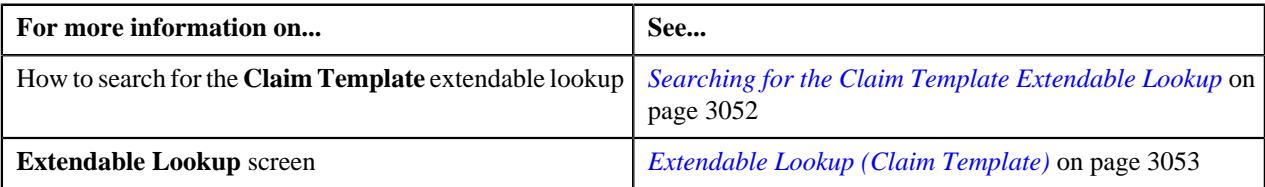

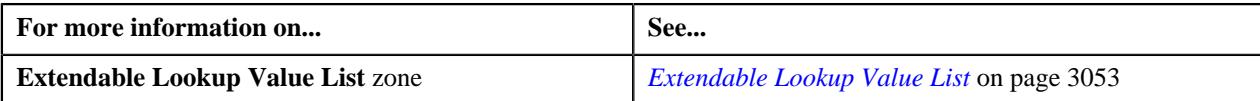

# <span id="page-3052-0"></span>**Extendable Lookup (Claim Template)**

The **Extendable Lookup** screen allows you to view the values of the **Claim Template (C1-ExtLookClaimTemplate)** extendable lookup. It also allows you to define, edit, copy, and delete a claim template. It contains the following zones:

- *[Extendable Lookup Value List](#page-3052-1)* on page 3053
- *[Extendable Lookup Value](#page-3053-0)* on page 3054

### <span id="page-3052-1"></span>**Extendable Lookup Value List**

The **Extendable Lookup Value List** zone lists the values which are already defined for the **Claim Template** extendable lookup. It contains the following columns:

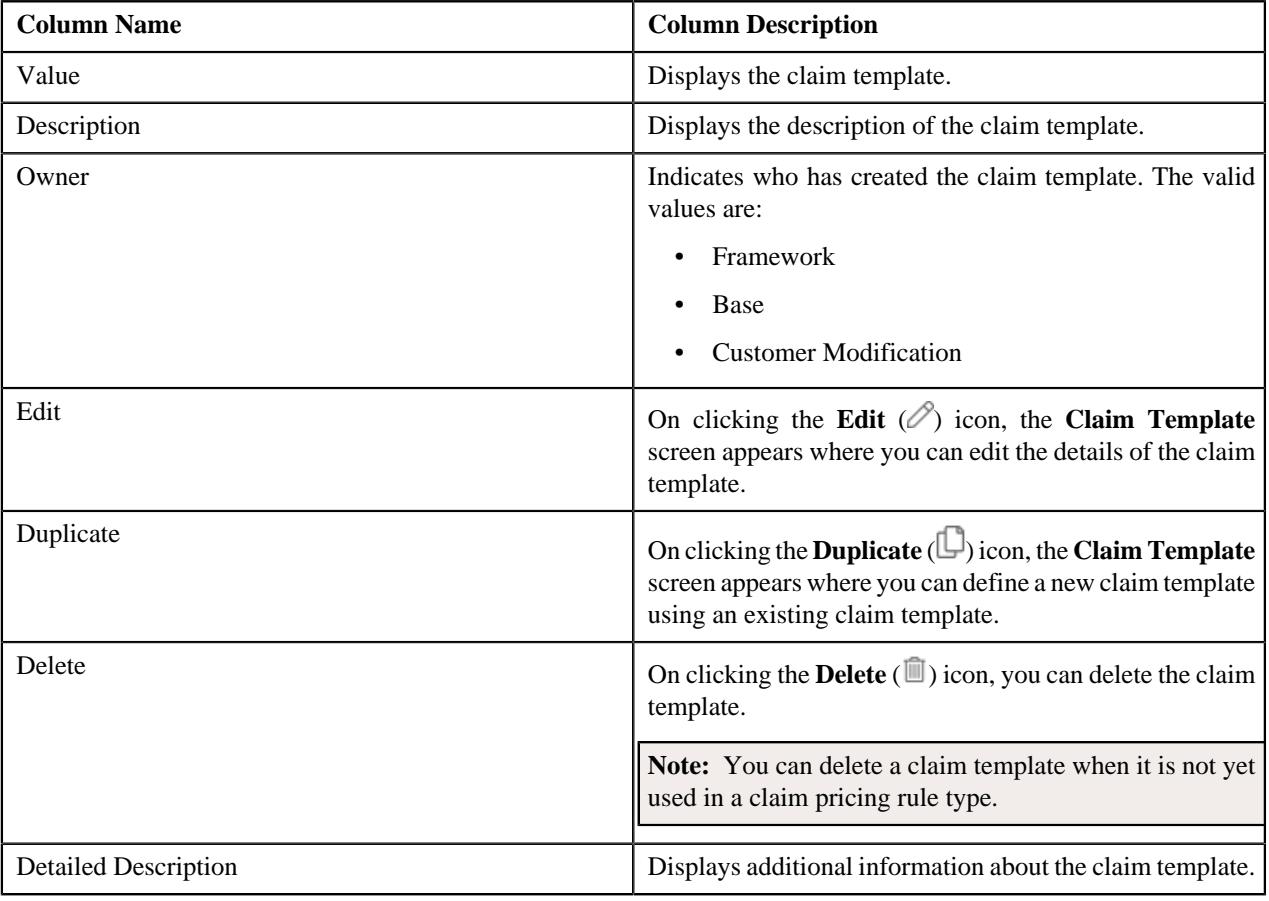

**Note:** Pagination is used to display limited number of records in this zone. You can use the navigation buttons, such as **Previous** and **Next** to navigate between pages.

On clicking the **Broadcast** ( $\widehat{\circ}$ ) icon corresponding to a claim template, the **Extendable Lookup Value** zone appears with the details of the respective claim template.

You can filter the list using various search criteria (such as, **Value** and **Description**) available in the **Filter** area. By default, the **Filter** area is hidden. You can view the **Filter** area by clicking the **Filters**  $(\nabla)$  icon in the upper right corner of this zone.

### **Related Topics**

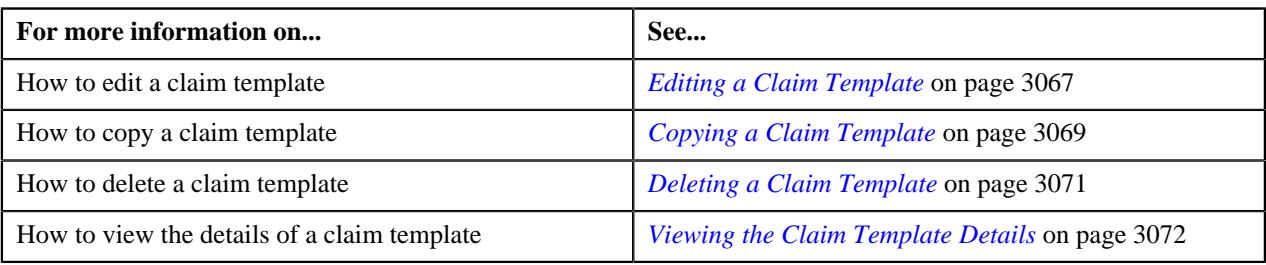

## <span id="page-3053-0"></span>**Extendable Lookup Value**

The **Extendable Lookup Value** zone displays the details of the claim template. It contains the following sections:

• **Main** – Displays basic information about the claim template. It contains the following fields:

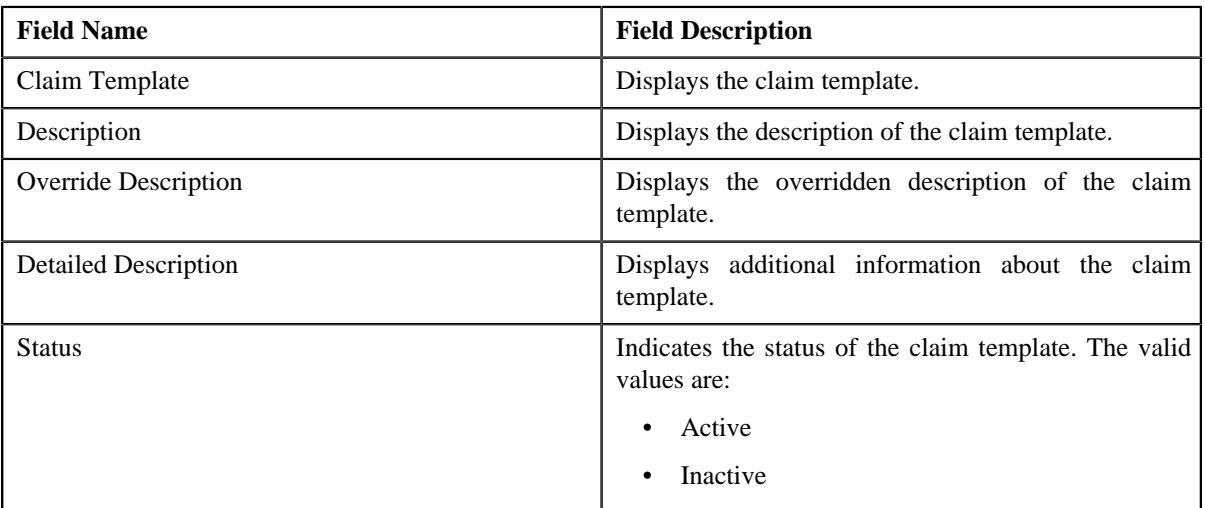

• **Claim Template Usage** – Indicates when the claim template can be used while defining a claim pricing rule for a policy of a bill group. It contains the following field:

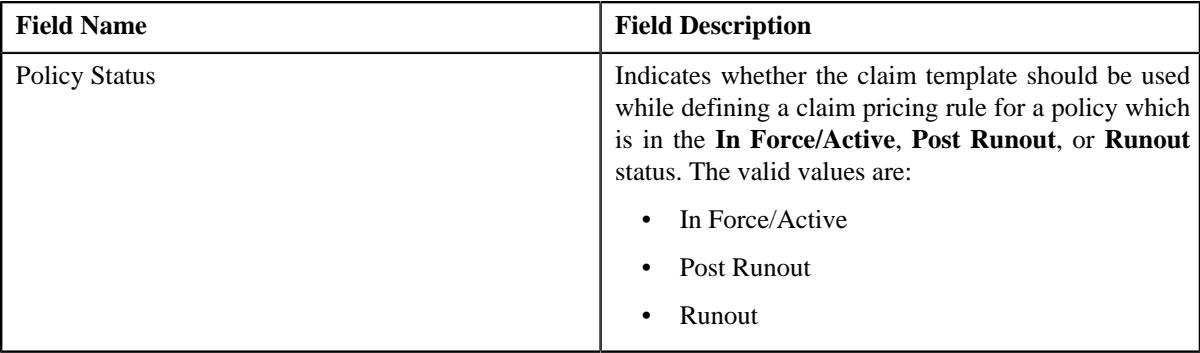

• **Claim Handling Fees** – Indicates the claim handling fees which are applicable to one ore more line items in the claim template. It contains the following columns:

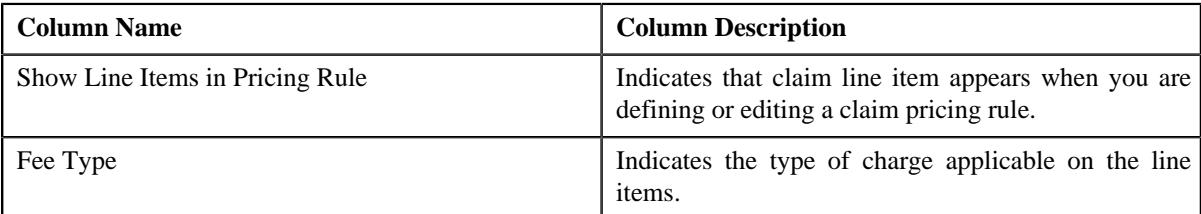

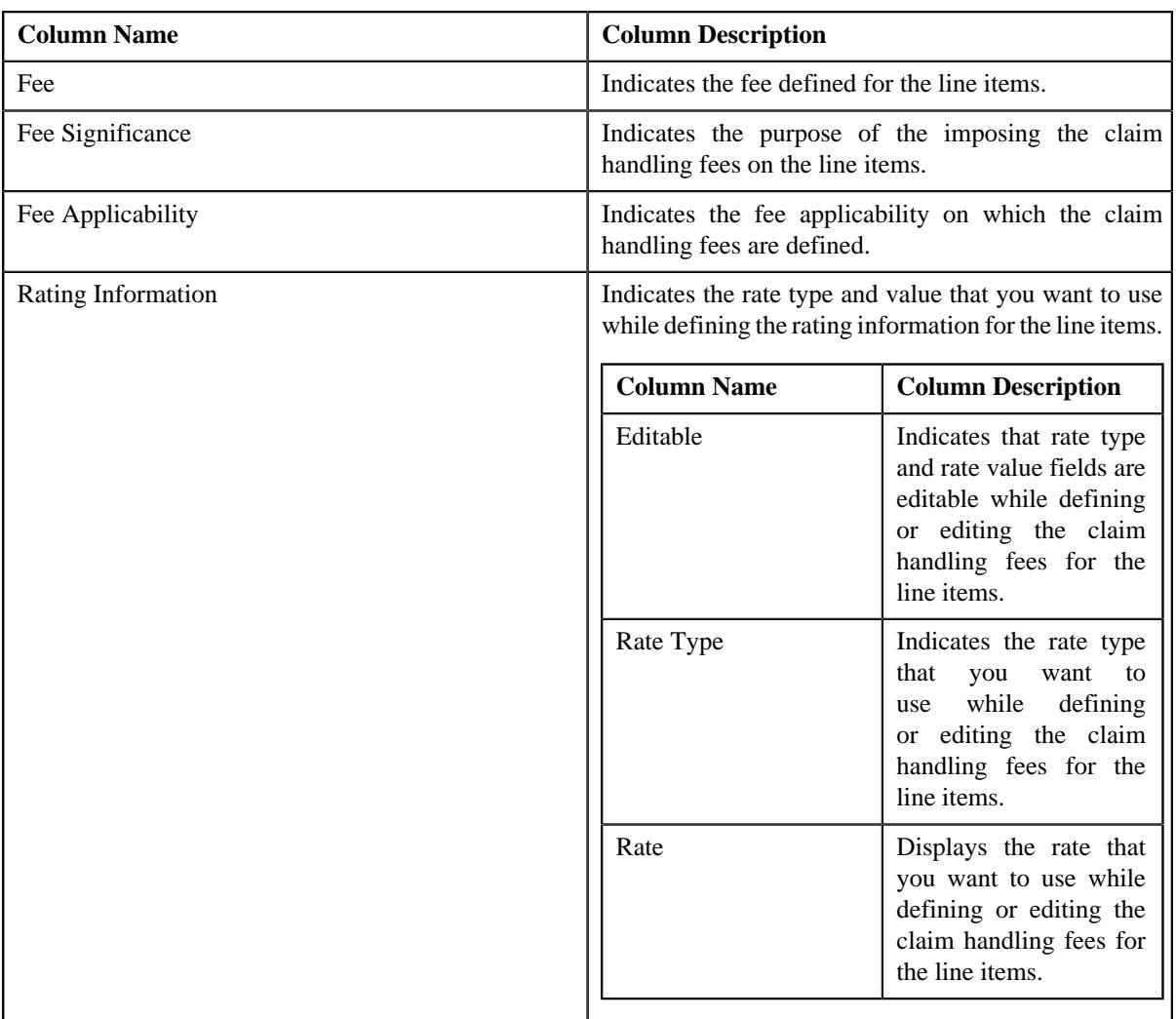

• **Default Markup or Markdown Values** – Indicates the default markup or markdown values defined for the line items in the claim template. It contains the following fields:

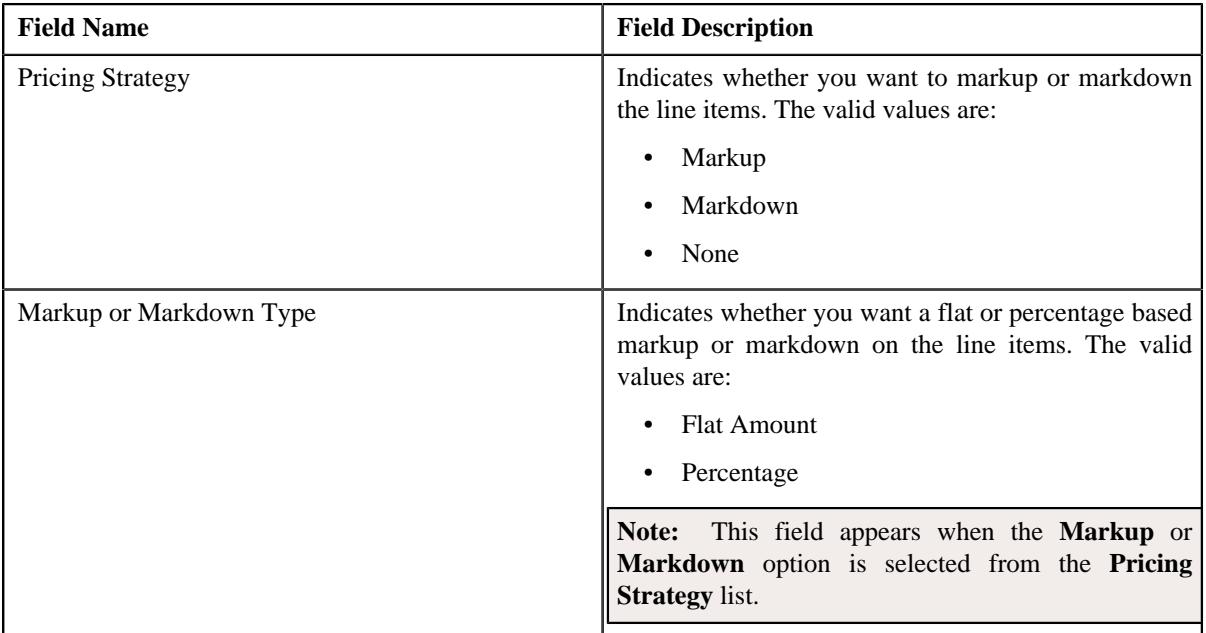

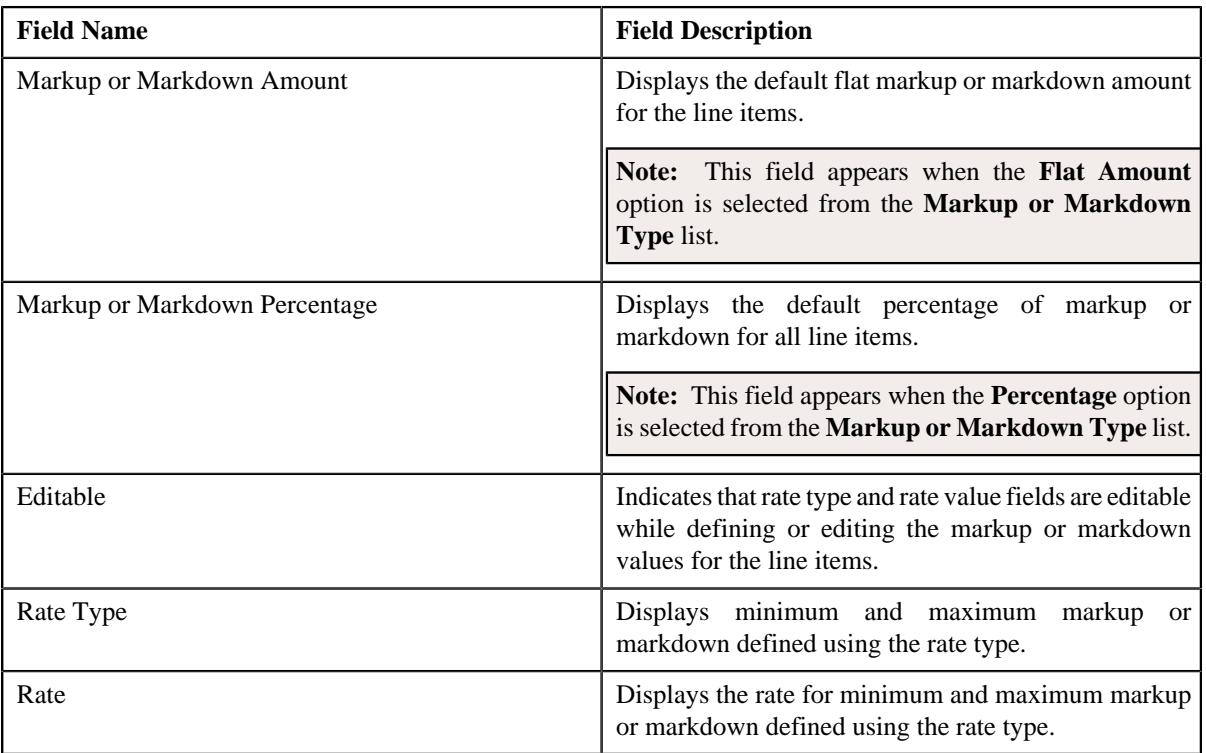

• **Line Items** – Lists the line items which are added in the claim template. It contains the following columns:

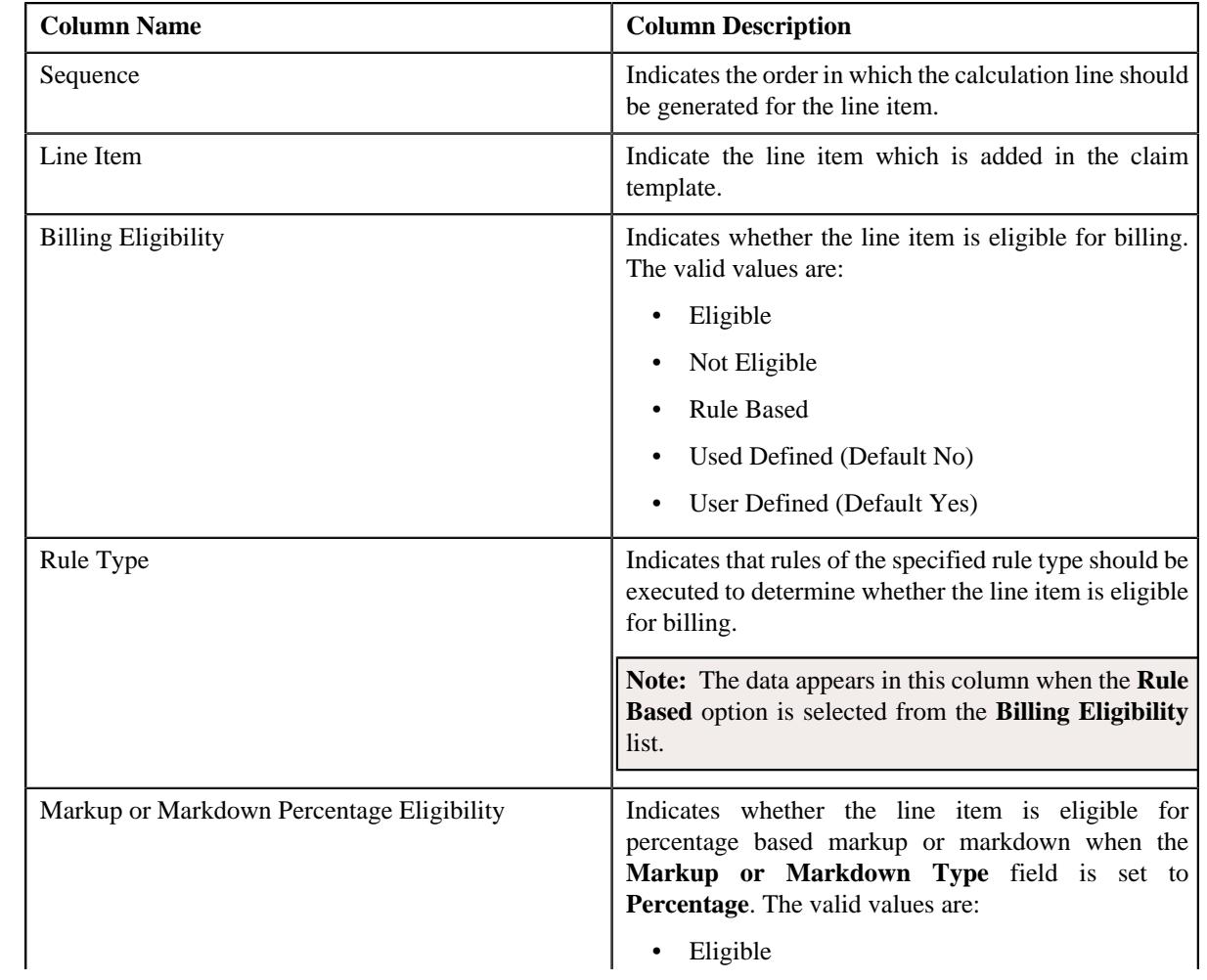

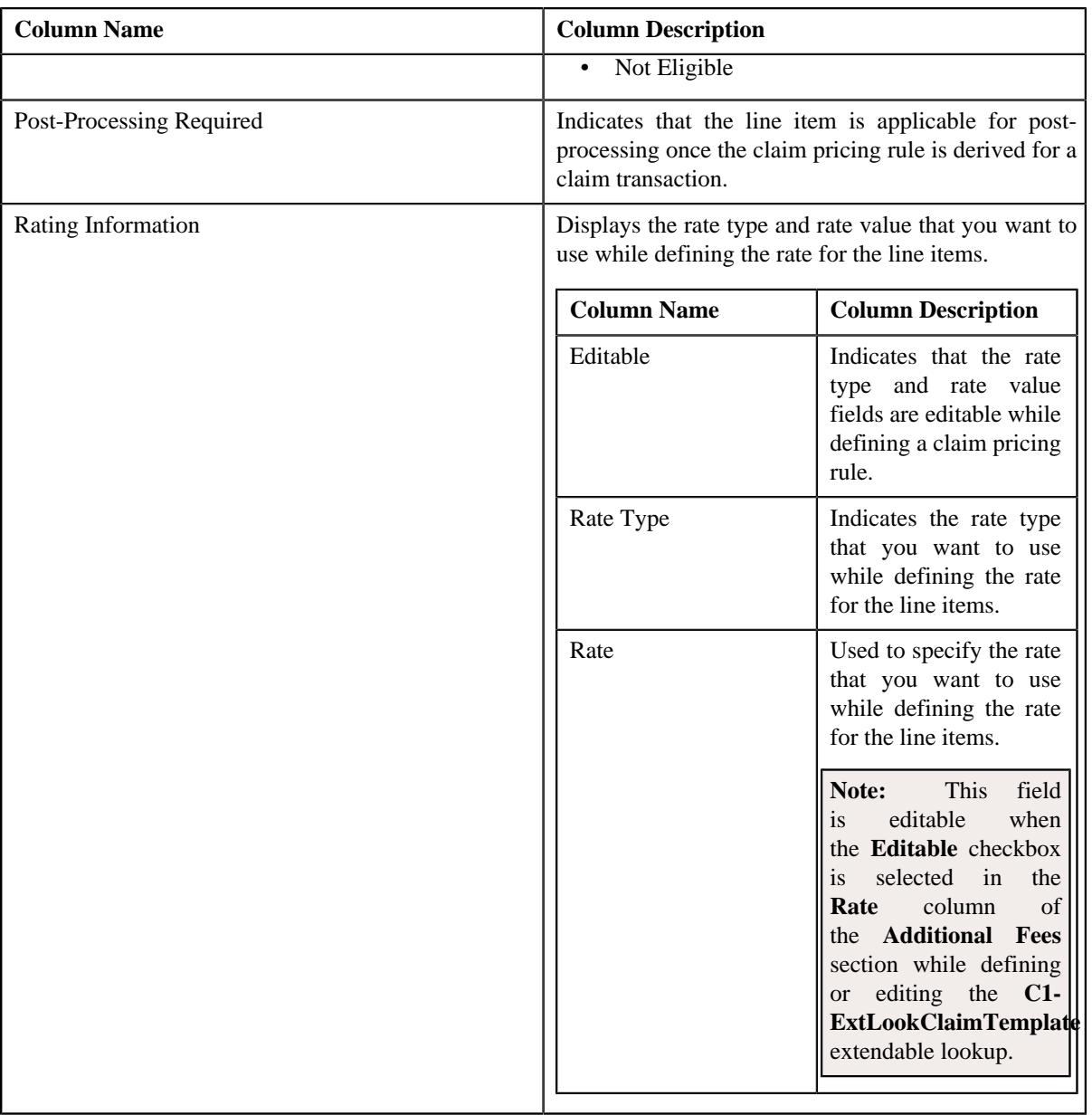

• **Record Actions** – This section contains the following buttons:

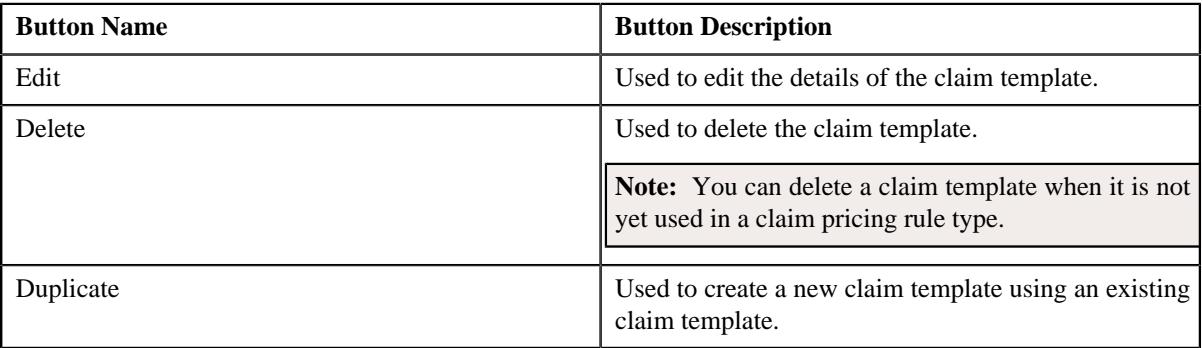

• **Record Information** – This section contains the following fields:

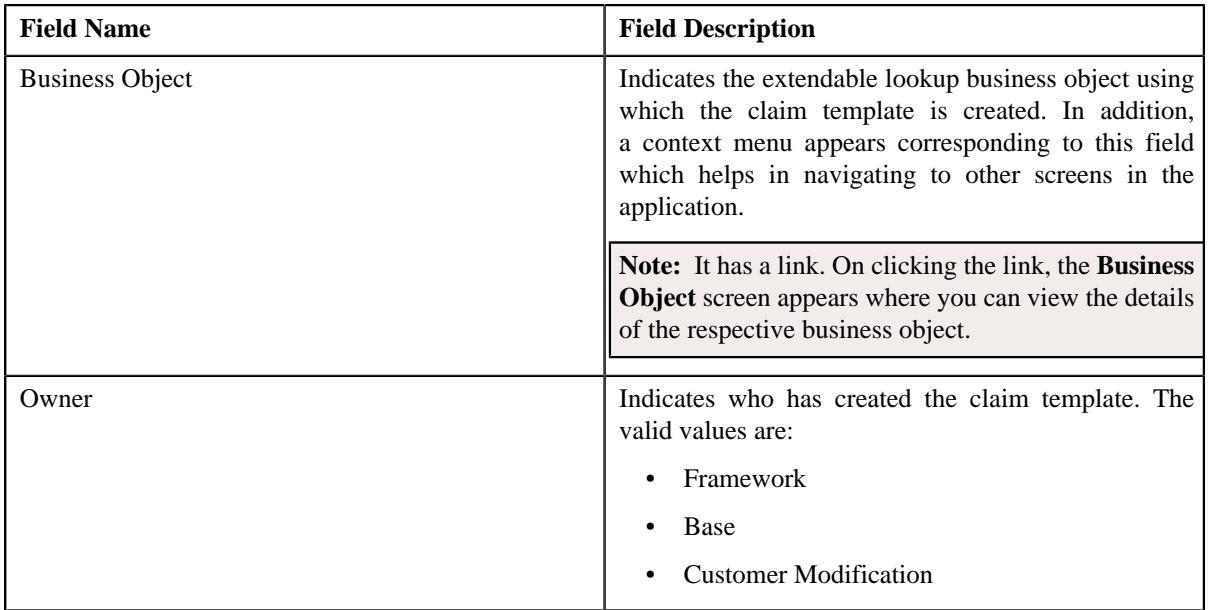

By default, the **Extendable Lookup Value** zone does not appear in the **Extendable Lookup** screen. It appears when you click the **Broadcast** ( $\widehat{\mathcal{C}}$ ) icon corresponding to the claim template in the **Extendable Lookup Value List** zone.

## **Related Topics**

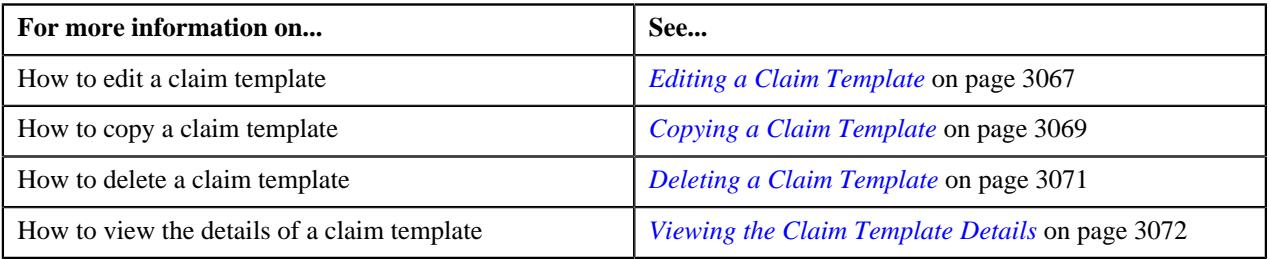

# **Defining a Claim Template**

### **Procedure**

To define a claim template:

- **1.** Search for the **Claim Template** extendable lookup in the **Extendable Lookup Query** screen.
- **2.** In the **Search Results** section, click the link in the **Description** column corresponding to the *e*xtendable lookup business object whose details you want to view.

The **Extendable Lookup** screen appears.

**3.** Click the **Add** button in the **Page Title** area of the **Extendable Lookup** screen.

The **Claim Template** screen appears. It contains the following sections:

• **Main** – Used to specify basic details about the claim template. It contains the following fields:

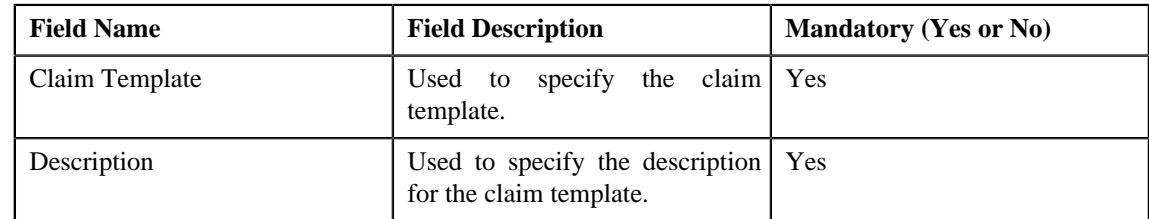

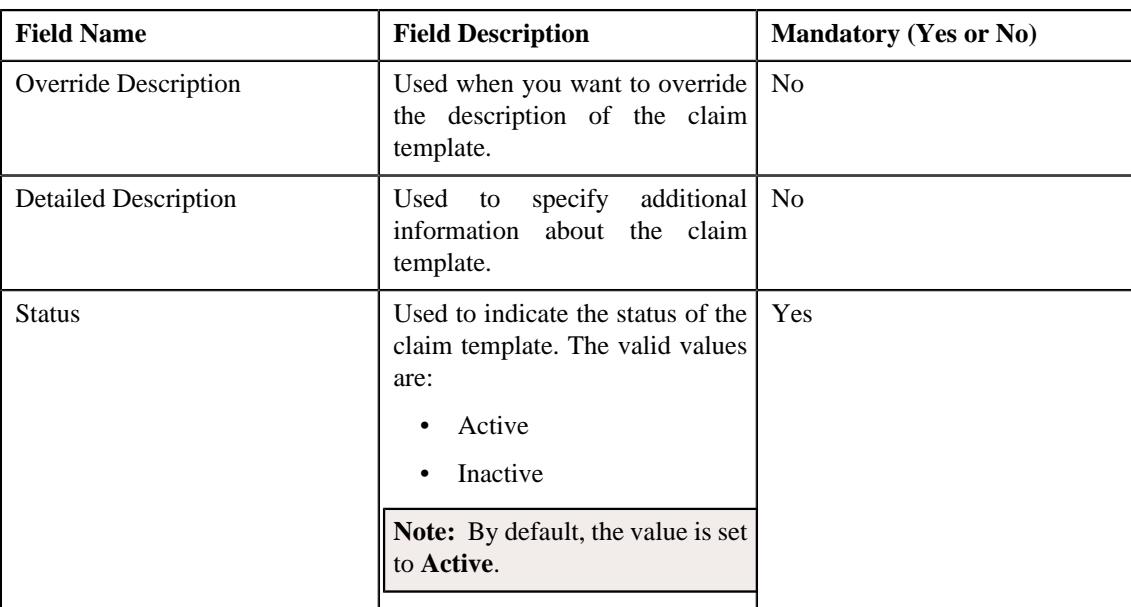

• **Claim Template Usage** – Used to indicate when the claim template can be used while defining a claim pricing rule for a policy of a bill group. It contains the following field:

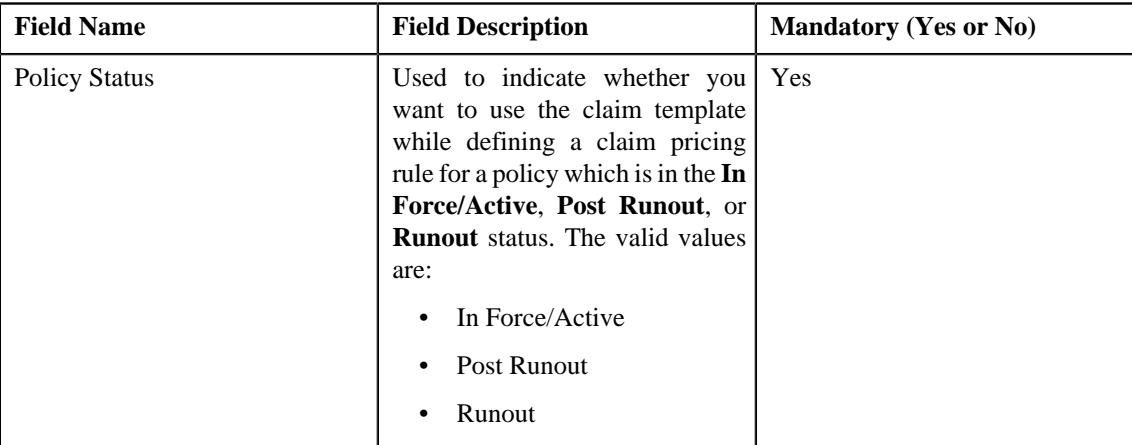

- **Claim Handling Fees** Used to define the claim handling fees for the claim lines items which are added in the claim template.
- **Default Markup or Markdown Values** Used to indicate the default markup or markdown values for the claim line items which are added in the claim template.
- **Line Items** Used to add the claim line items in the claim template.
- **4.** Enter the required details in the **Main** section.
- **5.** Select the **In Force/Active**, **Post Runout**, or **Runout** option from the Policy Status dropdown list depending on whether you want to use the claim template while defining a claim pricing rule for a
- **6.** Define the claim handling fees for the line items in the claim template, if required.
- **7.** Define the default markup or markdown values for the line items in the claim template, if required.
- **8.** Add the required the line items in the claim template.
- **9.** Click **Save**.

The claim template is added in the **C1-ExtLookClaimTemplate** extendable lookup.

#### **Related Topics**

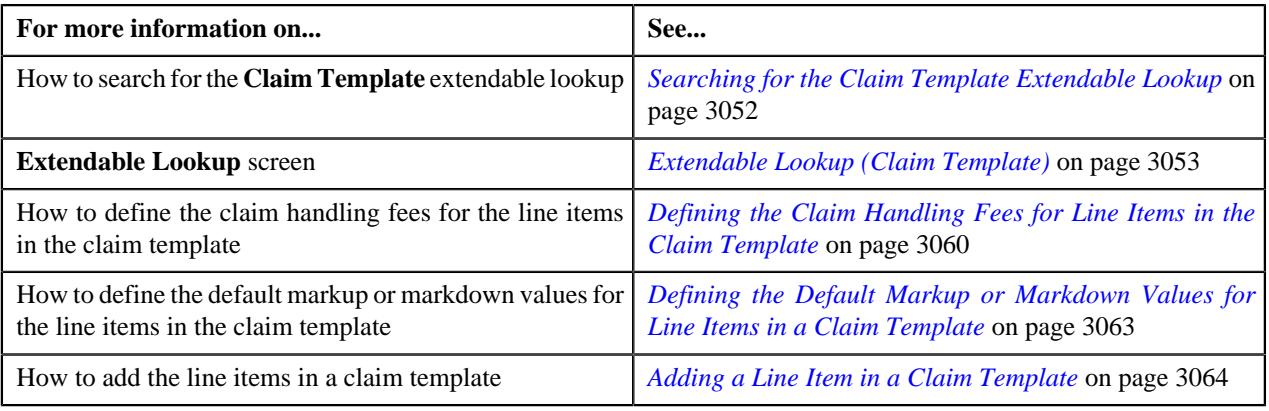

# <span id="page-3059-0"></span>**Defining the Claim Handling Fees for Line Items in the Claim Template**

### **Procedure**

To define the claim handling fees for the line items in the claim template:

**1.** Ensure that the **Claim Handling Fees** section is expanded *w*hen you are defining, editing, or copying a claim template.

The **Claim Handling Fees** section contains the following fields:

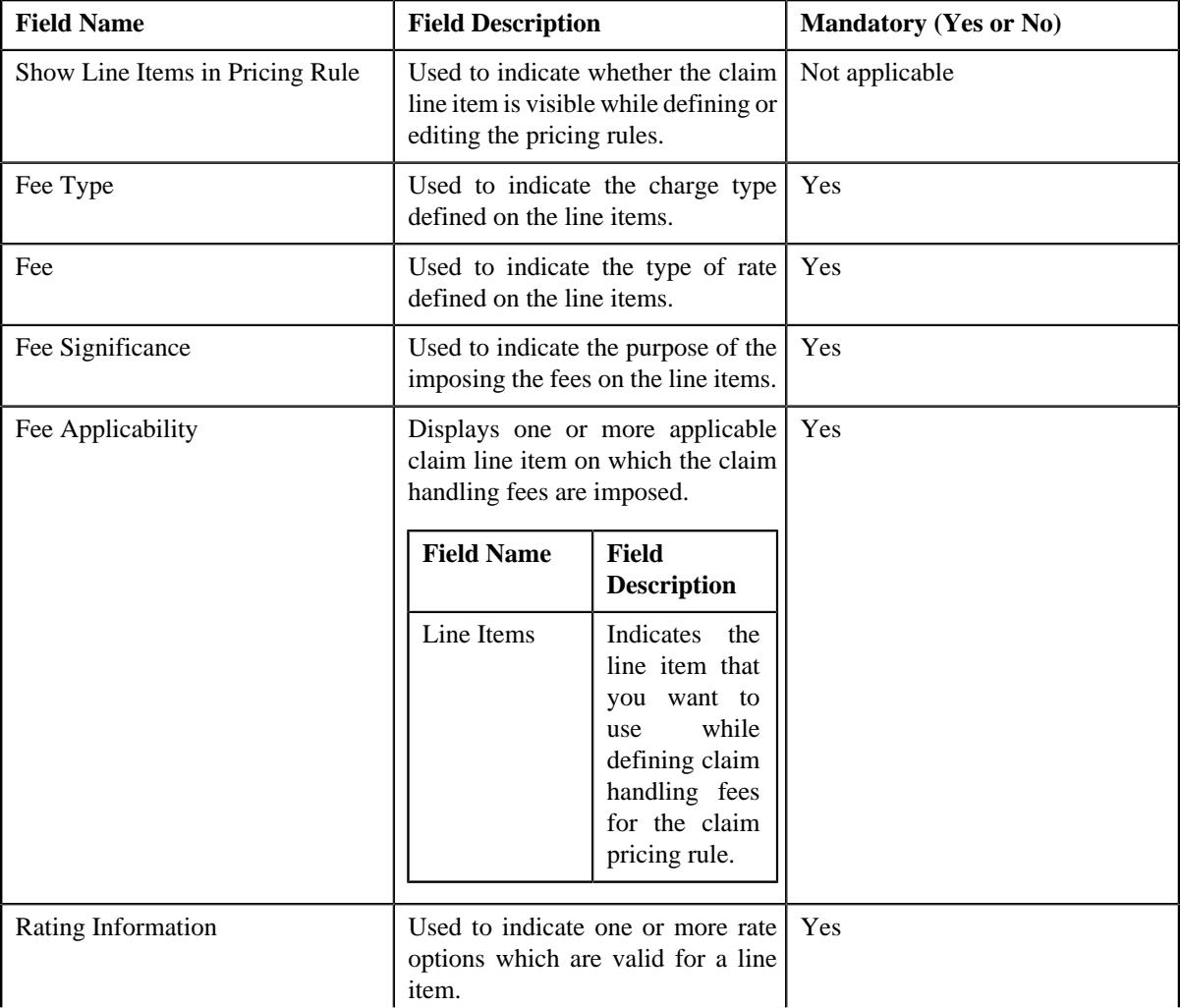
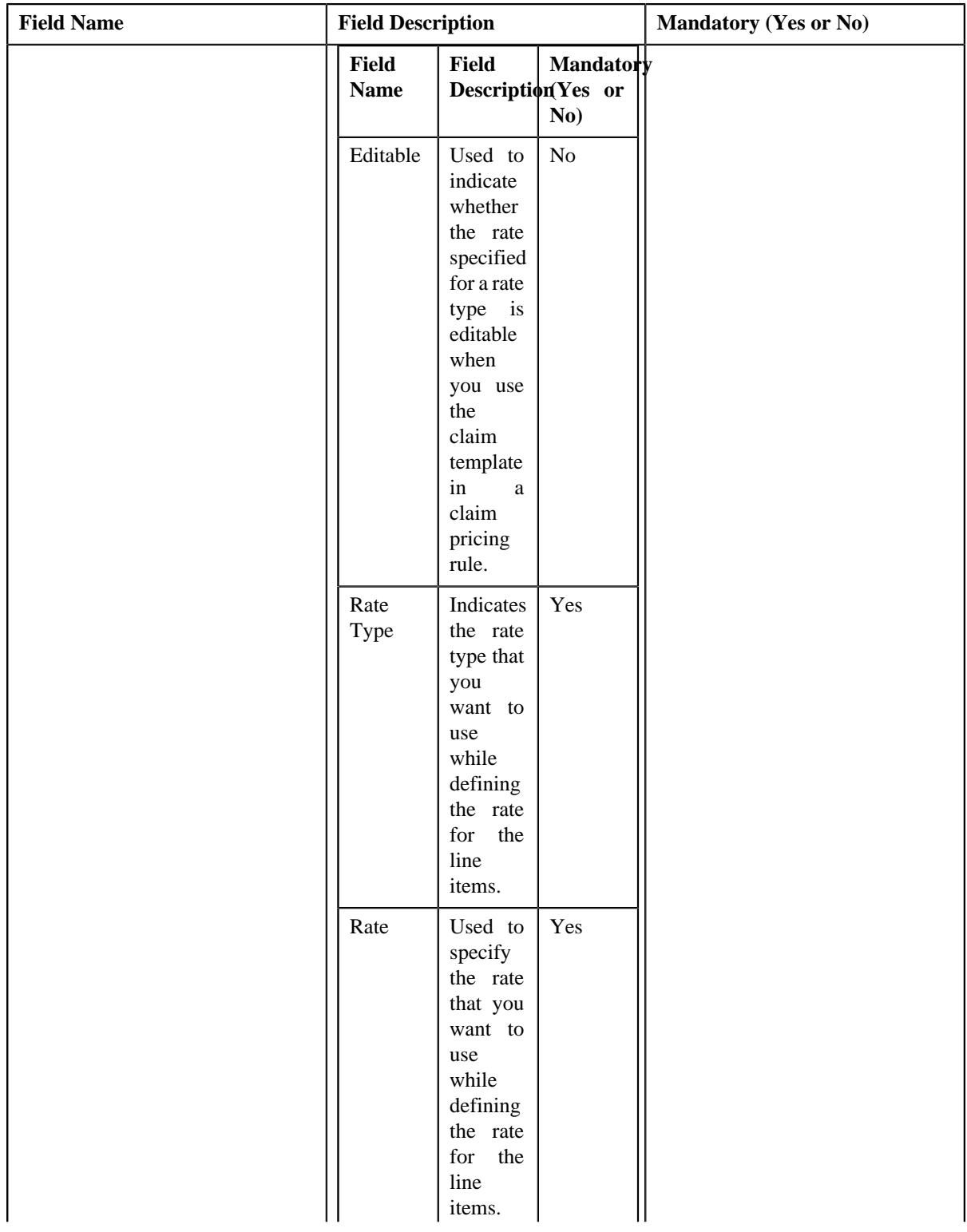

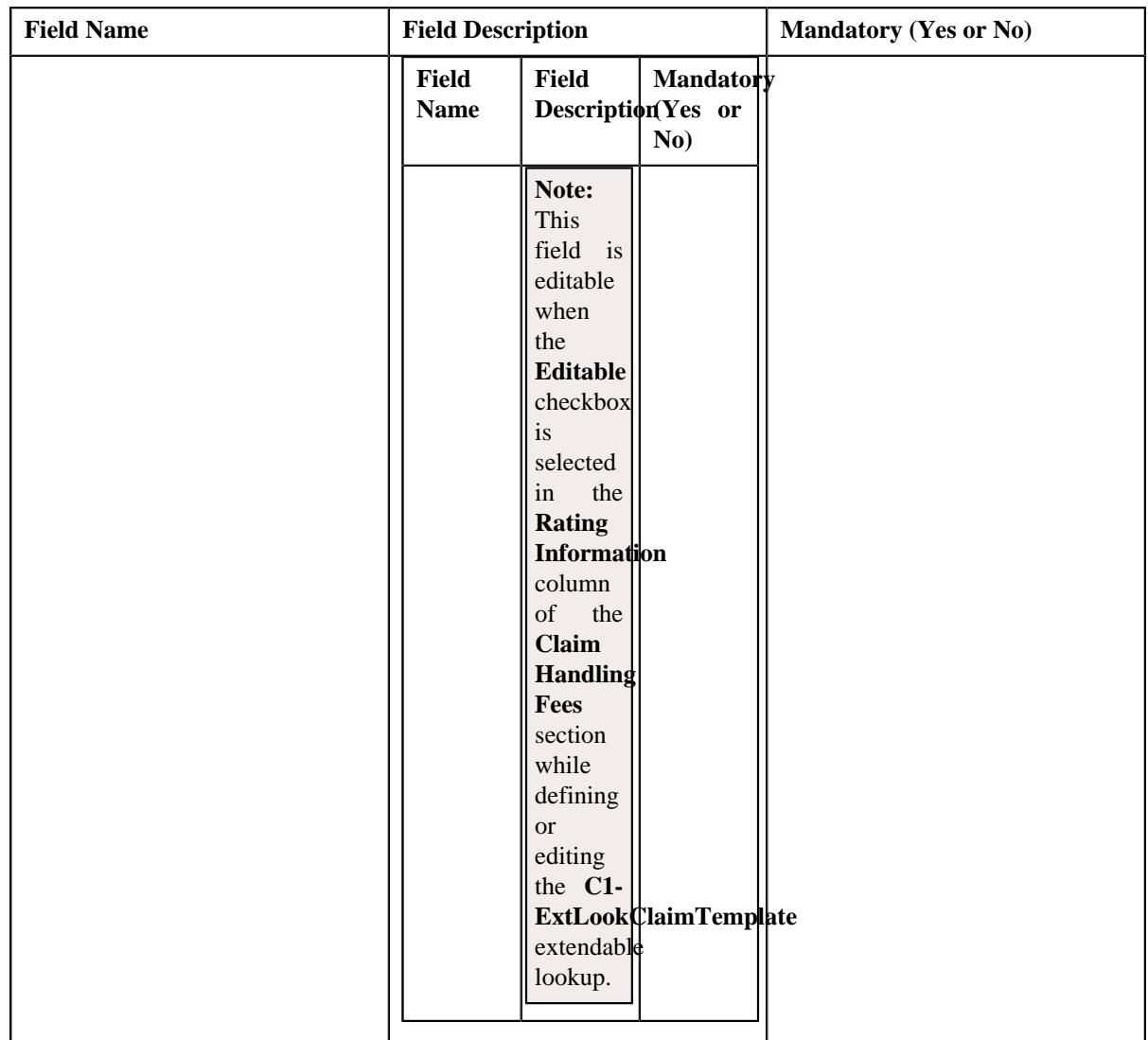

- **2.** Enter the required details in the **Claim Handling Fees** section.
- **3.** If you want to add more than one claim handling fee in the claim template, click the **Add** ( $\pm$ ) icon and *t*hen repeat step 2.

**Note:** However, if you want to remove a claim handling fee from the claim template, click the **Delete** ( $\widehat{1}$ ) icon corresponding to the line item.

**4.** If you want to add more than one fee applicability in the claim template, click the **Add**  $(+)$  icon and *t*hen repeat step 2.

**Note:** However, if you want to remove a fee applicability from the claim template, click the **Delete** ( $\widehat{N}$ ) icon corresponding to the line item.

**5.** If you want to add more than one rating information in the claim template, click the **Add**  $(+)$  icon and *t*hen repeat step 2.

**Note:** However, if you want to remove a rating information from the claim template, click the **Delete** ( $\widehat{I}$ ) icon corresponding to the line item.

**6.** Click **Save**.

The claim handling fees are defined for the line items in the claim template.

## **Related Topics**

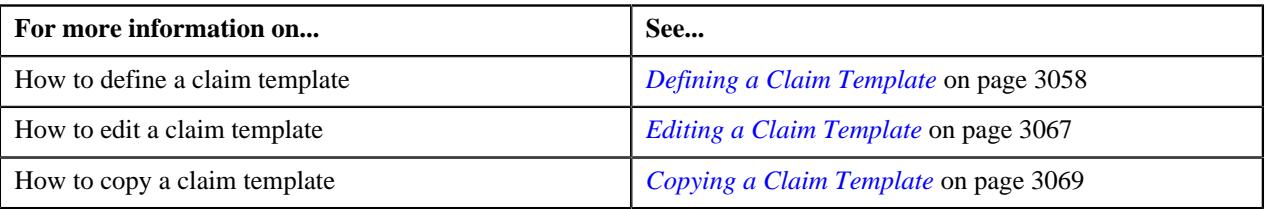

## <span id="page-3062-0"></span>**Defining the Default Markup or Markdown Values for Line Items in a Claim Template**

## **Procedure**

To define the markup or markdown values for line items in a claim pricing rule:

- **1.** Ensure that the **Default Markup or Markdown Values** section is expanded *w*hen you are defining, editing, or copying a claim template.
	- The **Default Markup or Markdown Values** section contains the following fields:

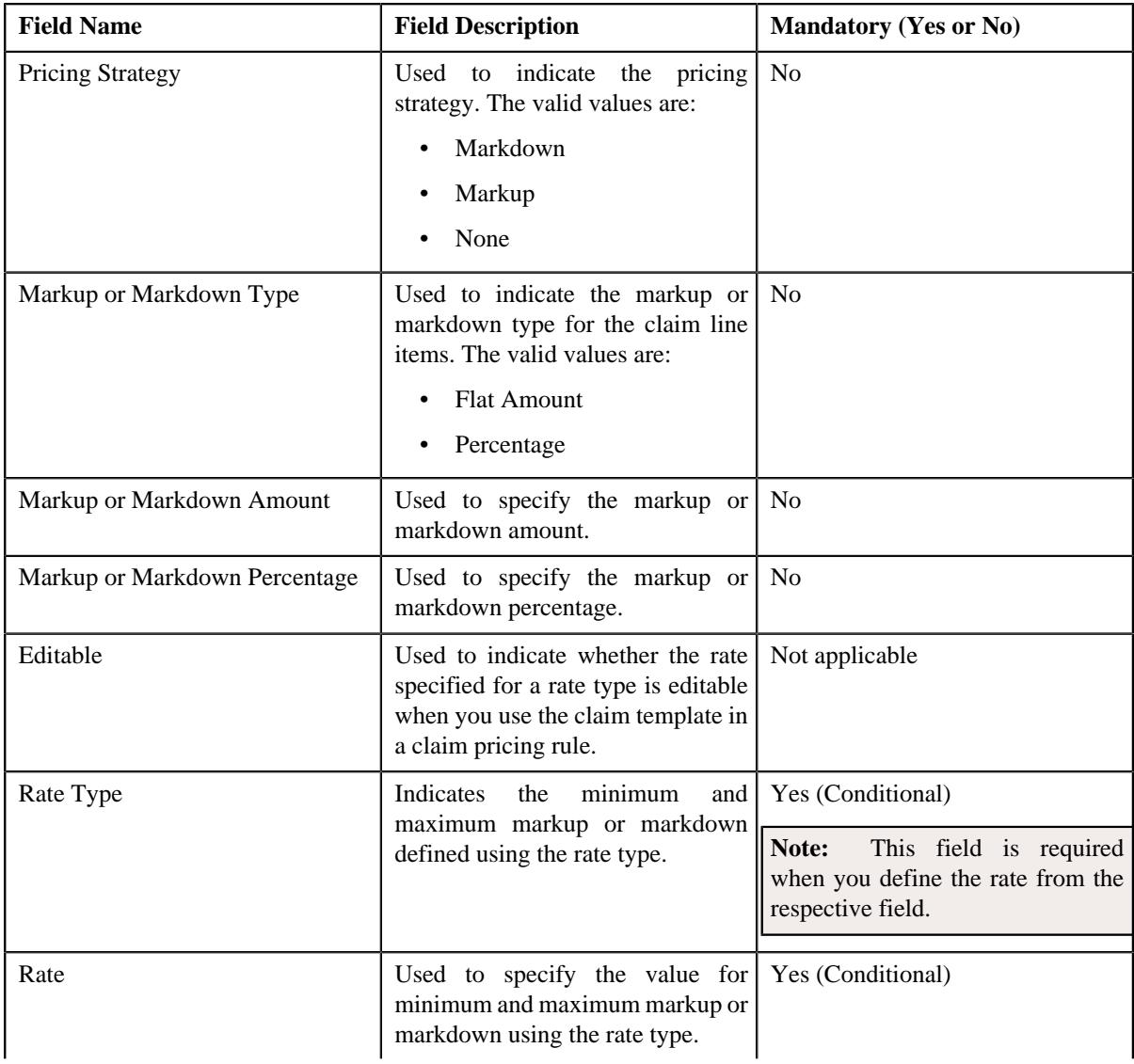

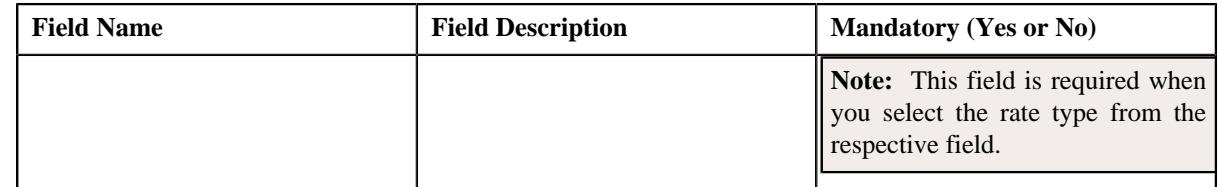

- **2.** Enter the required details in the **Markup or Markdown Values** section.
- **3.** If you want to add more than one default markup or markdown value in the claim template, click the Add  $(+)$  icon and *then repeat step 2.*

**Note:** However, if you want to remove a default markup or markdown value from the claim template, click the **Delete**  $(\mathbf{I})$  icon corresponding to the line item.

**4.** Click **Save**.

The markup or markdown values for line items are defined for the claim template.

### **Related Topics**

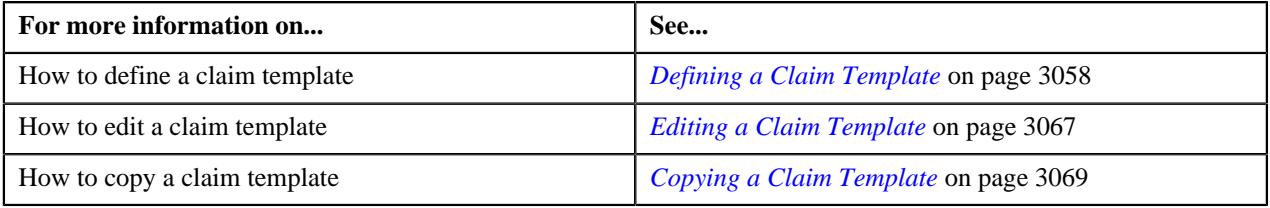

## <span id="page-3063-0"></span>**Adding a Line Item in a Claim Template**

## **Prerequisites**

To add a line item in a claim template, you should have:

- The line item defined in the **C1-ExtLookPricingRuleLineItem** extendable lookup.
- Rule types defined in the application (where the rule type usage is set to **ASO Billing Line Item Eligibility**) when you want to define rule based billing eligibility for a line item.

#### **Procedure**

To add a line item in a claim template:

**1.** Ensure that the **Line Items** section is expanded when you are defining, editing, or copying a claim template.

The **Line Items** section contains the following fields in a grid:

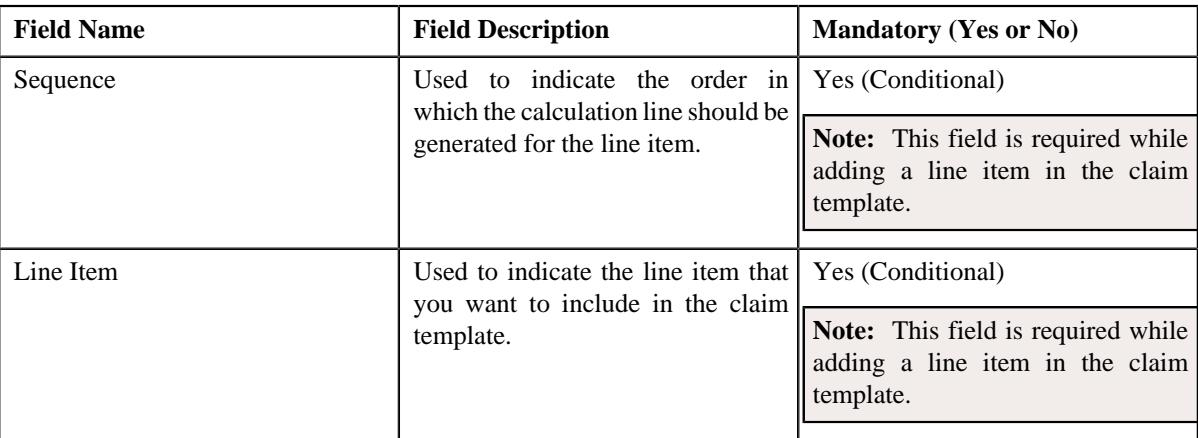

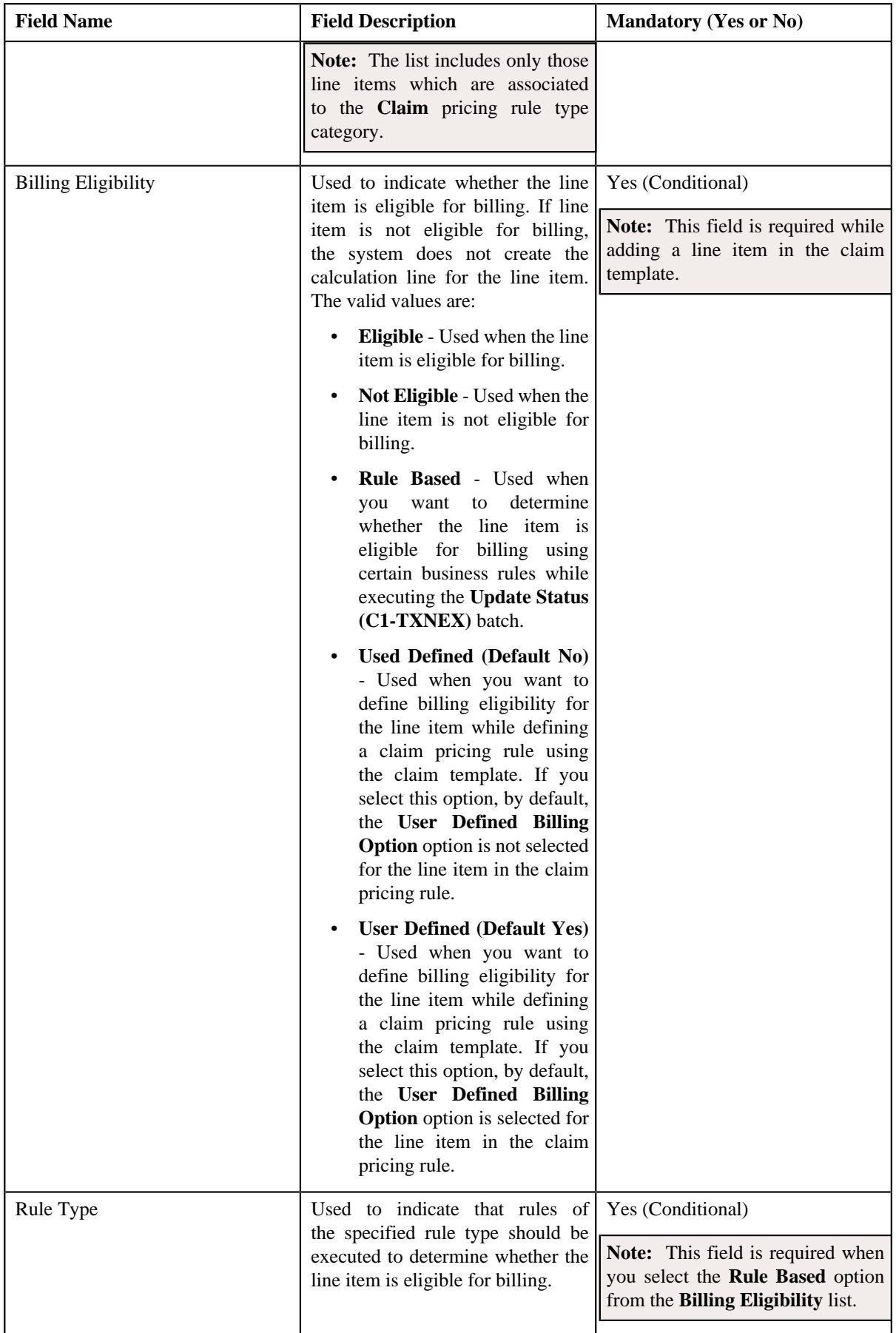

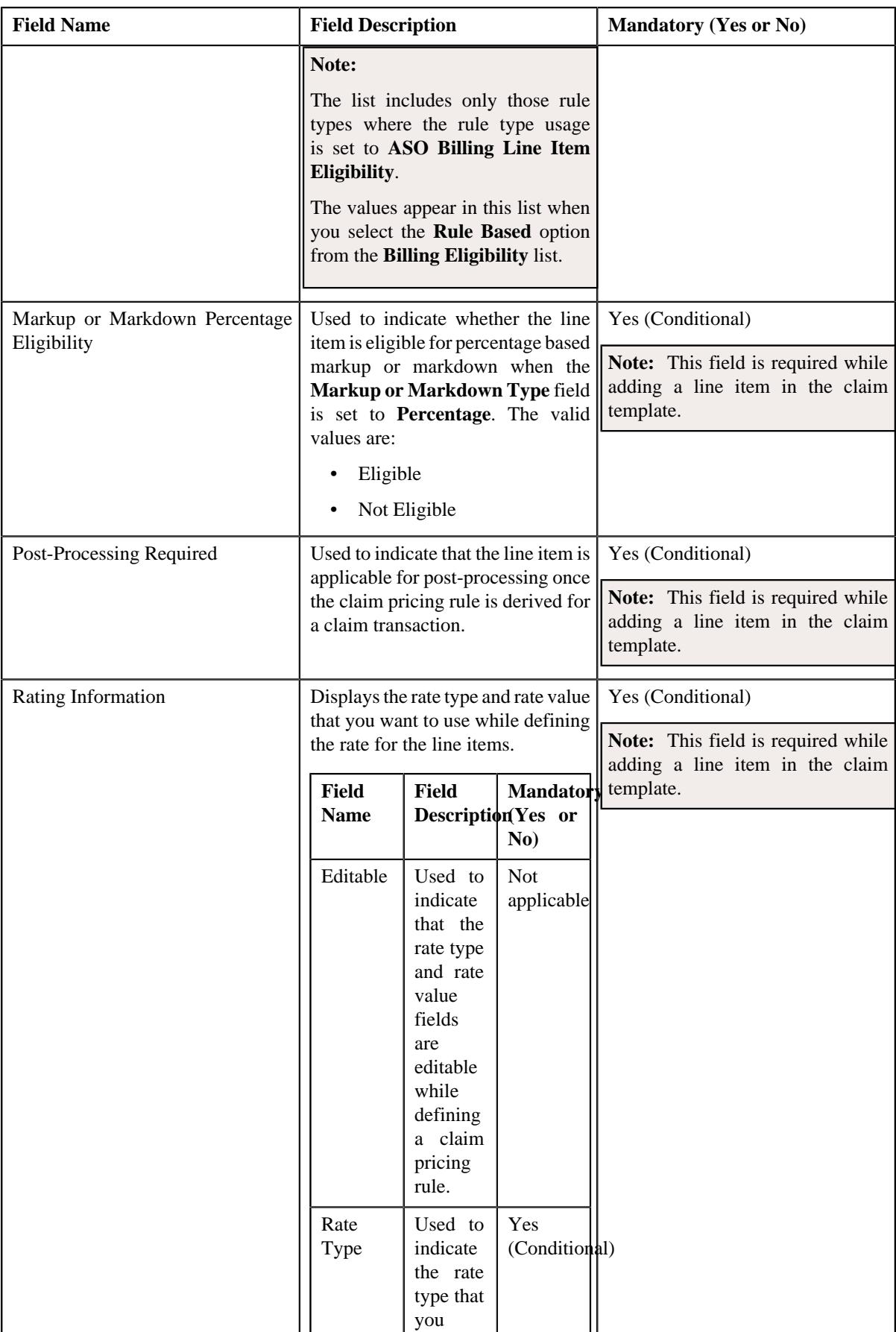

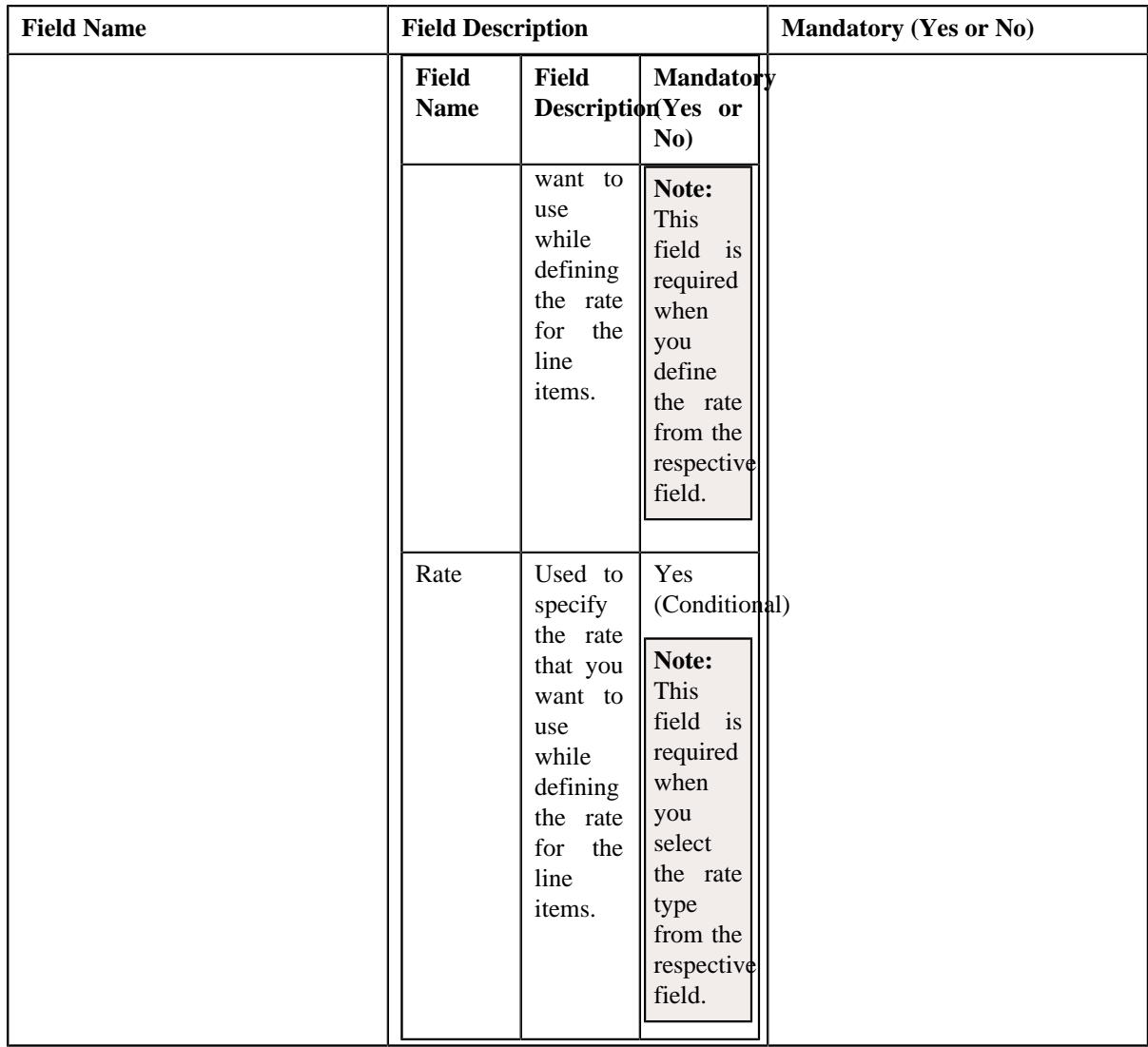

- **2.** Enter the required details in the **Line Items** section.
- **3.** If you want to add more than one line item in the claim template, click the **Add**  $(+)$  icon and *then repeat step 2.*

Note: However, if you want to remove a line item from the claim template, click the Delete ( $\widehat{1}$ ) icon corresponding to the line item.

**4.** Click **Save**.

The line item is added in the claim template.

## **Related Topics**

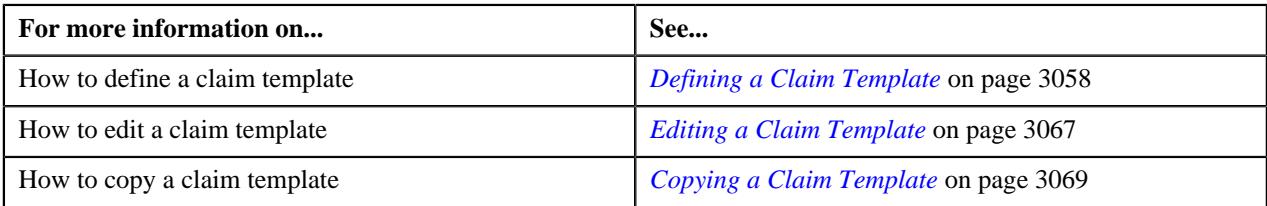

## <span id="page-3066-0"></span>**Editing a Claim Template**

### **Procedure**

To edit a claim template:

- **1.** Search for the **Claim Template** extendable lookup in the **Extendable Lookup Query** screen.
- **2.** In the **Search Results** section, click the link in the **Description** column corresponding *t*o the extendable lookup business object whose details you want to view.

The **Extendable Lookup** screen appears.

**3.** In the **Extendable Lookup Value List** zone, click the **Edit**  $(\mathscr{D})$  icon in the **Edit** column corresponding *t*o the claim template whose details you want to edit.

The **Claim Template** screen appears. It contains the following sections:

• Main – Used to specify basic details about the claim template. It contains the following fields:

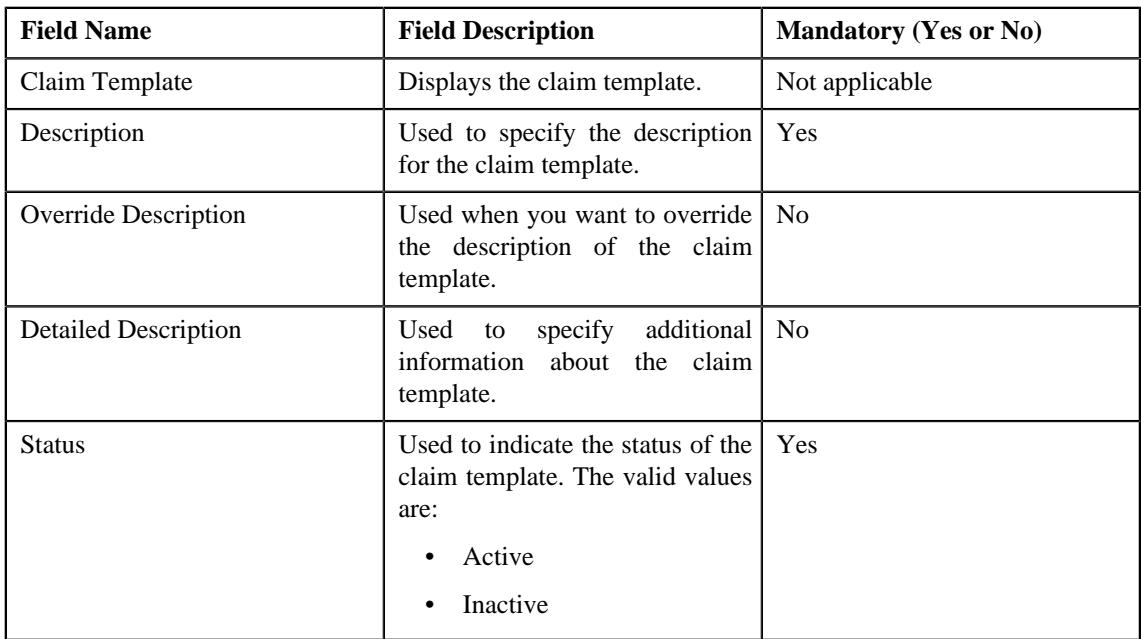

• **Claim Template Usage** – Used to indicate when the claim template can be used while defining a claim pricing rule for a policy of a bill group. It contains the following field:

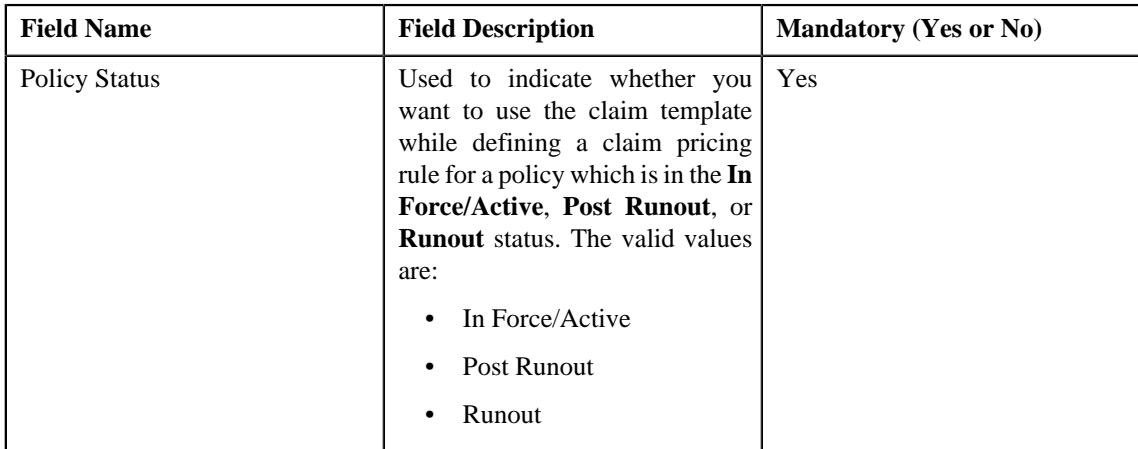

- **Claim Handling Fees** Used to indicate the claim handling fees for the lines items which are added in the claim template.
- **Default Markup or Markdown Values** Used to indicate the default markup or markdown values for the claim line items which are added in the claim template.

• **Line Items** – Used to indicate the line items in the claim template.

**Tip:** Alternatively, you can edit the details of a claim template by clicking the **Edit** button in the **Extendable Lookup Value** zone.

- **4.** Modify the required details in the **Main** section.
- **5.** Modify the policy status in the **Claim Template Usage** section, if required.
- **6.** Add, edit, or remove the claim handling fees for the line items in the claim template, if required.
- **7.** Modify the default markup or markdown values for the line items in the claim template, if required.
- **8.** Add, edit, or remove line items from the claim template, if required.
- **9.** Click **Save**.

The changes made to the claim template are saved.

#### **Related Topics**

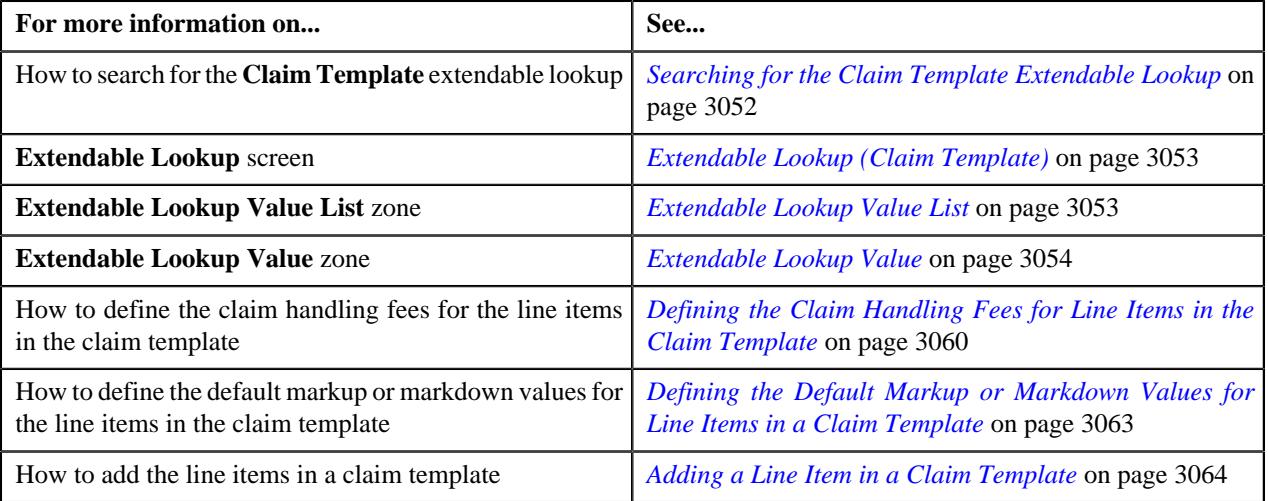

## <span id="page-3068-0"></span>**Copying a Claim Template**

Instead of creating a claim template from scratch, you can create a new claim template using an existing claim template. This is possible through copying a claim template. On copying a claim template, the details including the line items and default markup or markdown values are copied to the new claim template. You can then edit the details, if required.

#### **Prerequisites**

To copy a claim template, you should have:

• Claim template (whose copy you want to create) defined in the application

#### **Procedure**

To copy a claim template:

- **1.** Search for the **Claim Template** extendable lookup in the **Extendable Lookup Query** screen.
- **2.** In the **Search Results** section, click the link in the **Description** column corresponding to the *e*xtendable lookup business object whose details you want to view.

The **Extendable Lookup** screen appears.

**3.** In the **Extendable Lookup Value List** zone, click the **Duplicate** ( $\Box$ ) icon in the **Duplicate** column *c*orresponding to the claim template whose copy you want to create.

The **Claim Template** screen appears. It contains the following sections:

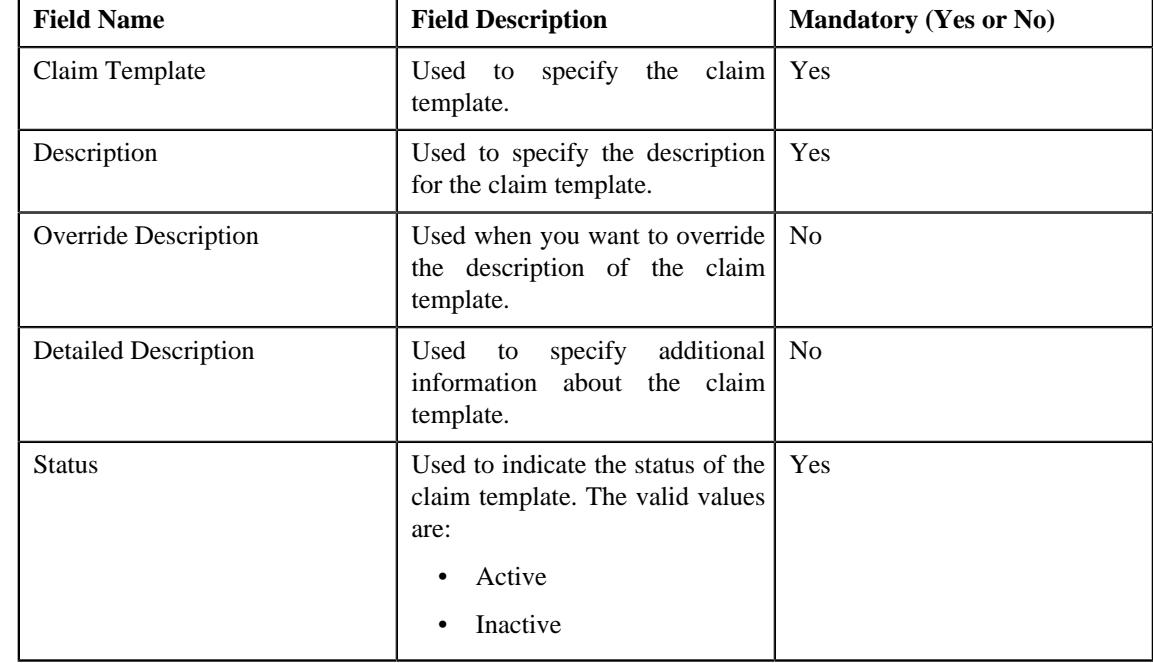

• **Main** – Used to specify basic details about the claim template. It contains the following fields:

• **Claim Template Usage** – Used to indicate when the claim template can be used while defining a claim pricing rule for a policy of a bill group. It contains the following field:

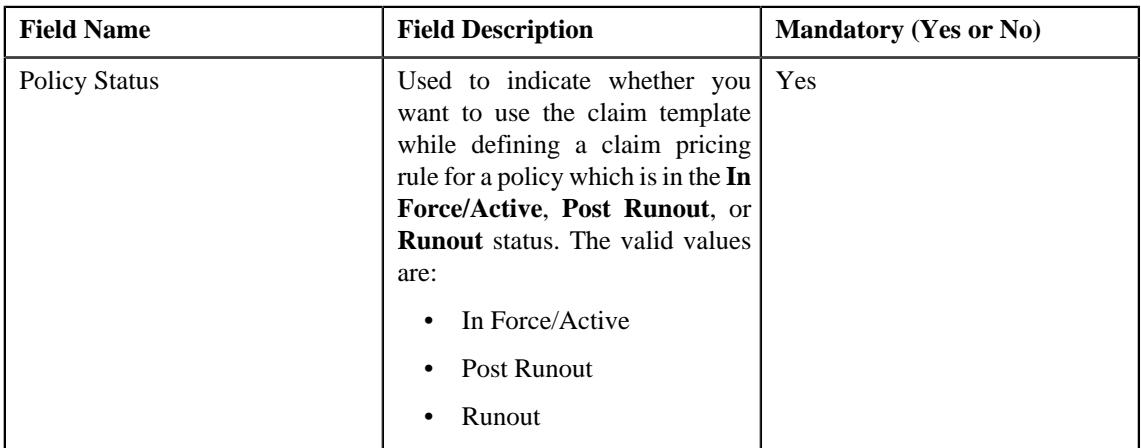

- **Claim Handling Fees** Used to indicate the claim handling fees for the lines items which are added in the claim template.
- **Default Markup or Markdown Values** Used to indicate the default markup or markdown values for the line items which are added in the claim template.
- **Line Items** Used to add the claim line items in the claim template.

**Tip:** Alternatively, you can copy a claim template by clicking the **Duplicate** button in the **Extendable Lookup Value** zone.

- **4.** Enter the required details in the **Main** section.
- **5.** Select the **In Force/Active**, **Post Runout**, or **Runout** option from the **Policy Status** list depending on *w*hether you want to use the claim template while defining a claim pricing rule for a policy in a particular status.
- **6.** Add, edit, or remove the claim handling fees for the line items in the claim template, if required.
- **7.** Modify the default markup or markdown values for the line items in the claim template, if required.
- **8.** Add, edit, or remove the line items from the claim template, if required.
- **9.** Click **Save**.

The new claim template is added in the **C1-ExtLookClaimTemplate** extendable lookup.

#### **Related Topics**

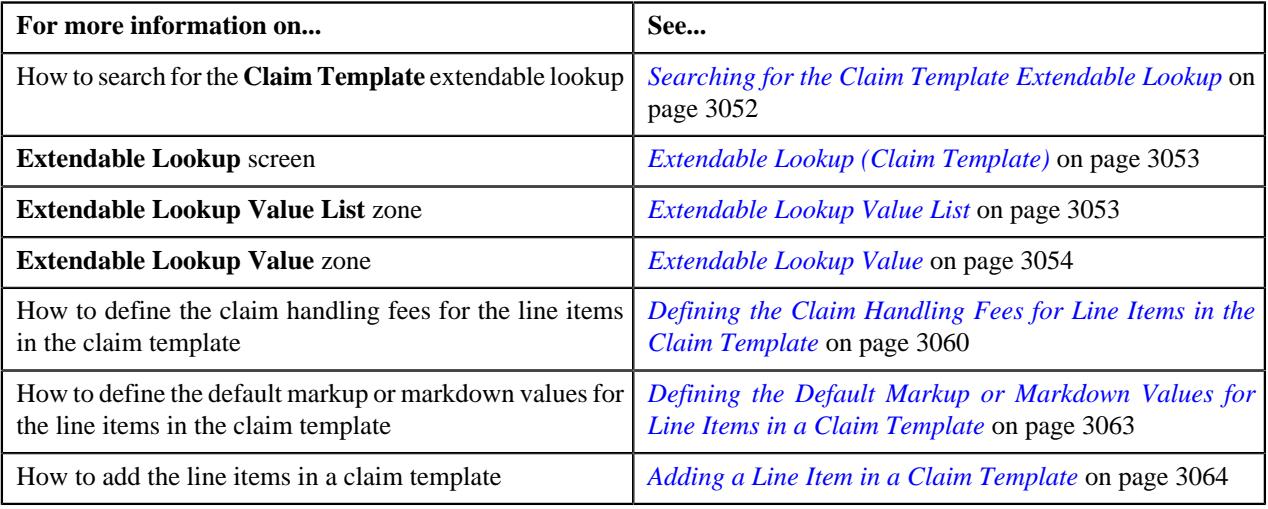

## **Deleting a Claim Template**

#### **Procedure**

To delete a claim template:

- **1.** Search for the **Claim Template** extendable lookup in the **Extendable Lookup Query** screen.
- **2.** In the **Search Results** section, click the link in the **Description** column corresponding to the extendable lookup business object whose details you want to view.

The **Extendable Lookup** screen appears.

**3.** In the **Extendable Lookup Value List** zone, click the **Delete** ( $\blacksquare$ ) icon in the **Delete** column corresponding to the claim template that you want to delete.

A message appears confirming whether you want to delete the claim template.

**Note:** You can delete a claim template when it is not yet used in a claim pricing rule type.

**Tip:** Alternatively, you can delete a claim template by clicking the **Delete** button in the **Extendable Lookup Value** zone.

**4.** Click **OK**.

The claim template is deleted from the **C1-ExtLookClaimTemplate** extendable lookup.

## **Related Topics**

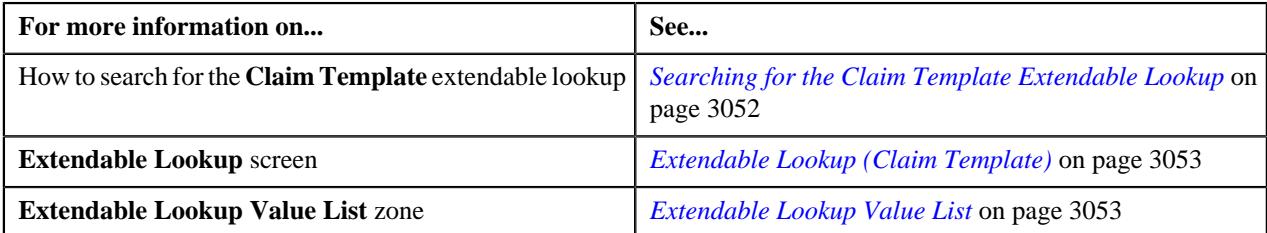

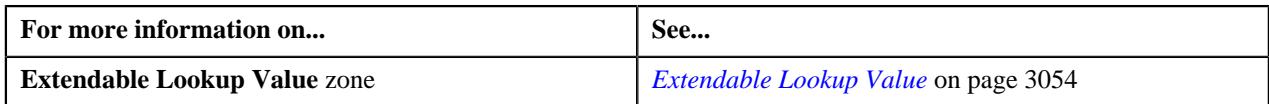

## **Viewing the Claim Template Details**

#### **Procedure**

To view the details of a claim template:

- **1.** Search for the **Claim Template** extendable lookup in the **Extendable Lookup Query** screen.
- **2.** In the **Search Results** section, click the link in the **Description** column corresponding to the *e*xtendable lookup business object whose details you want to view.

The **Extendable Lookup** screen appears.

**3.** In the **Extendable Lookup Value List** zone, click the

**Broadcast** ( $\widehat{\ }$ ) icon corresponding to the claim template whose details you want to view.

The **Extendable Lookup Value** zone appears.

**4.** View the details of the claim template in the **Extendable Lookup Value** zone.

#### **Related Topics**

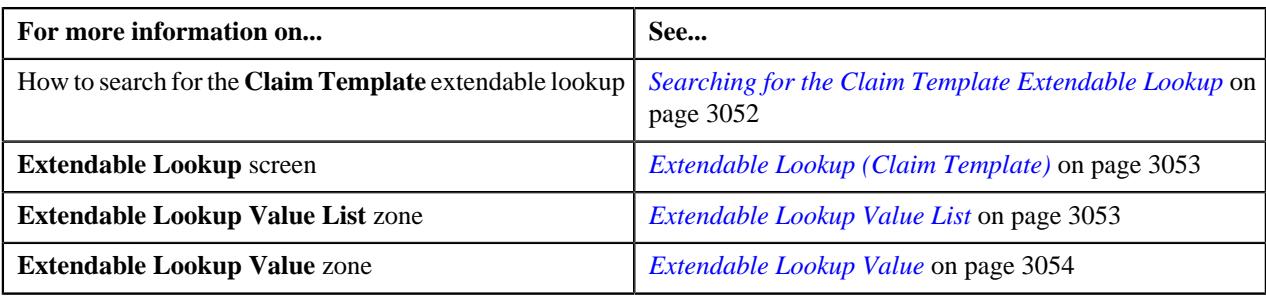

## <span id="page-3071-0"></span>**Rate Option Extendable Lookup**

The basic pricing details (such as rate schedule, pricing currency) and the transaction aggregation details may vary from one bill group or parent customer to another and from one price item to another. The basic pricing and transaction aggregation details are defined in the rate option. Each rate option must be defined in the system using the **Rate Option (C1-ExtLookRetTypeRateOpt)** extendable lookup. A rate option encapsulates the following information:

- The rate schedule that you want to use while defining the price item pricing.
- Currency in which you want to define the price item pricing.
- Whether zero pricing should be displayed in the bill.
- Whether the transactions mapped to the price item should be ignored for billing.
- Whether the transactions mapped to the price item should be aggregated for billing.
- The aggregation schedule using which the transactions should be aggregated for billing.
- How and when you want to rate the transaction legs which are mapped to the price item.
- Whether you want the price item pricing to be applied to all customers or only to the new customers.

Once the rate options are defined in the extendable lookup, you can associate one or more rate options with a price item while adding the price item in a claim, specific stop-loss, aggregate stop-loss, retention type claim based, retention type enrollment based, or ancillary pricing rule type. You can then use the rate option while defining pricing rule for

the respective price item using the respective pricing rule type. The rate option specified in a pricing rule is used while creating the price item pricing or price assignment for the pricing rule.

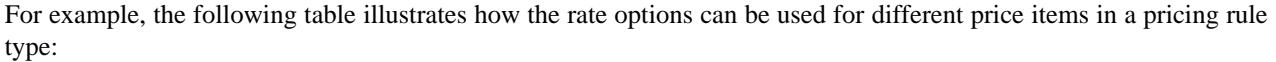

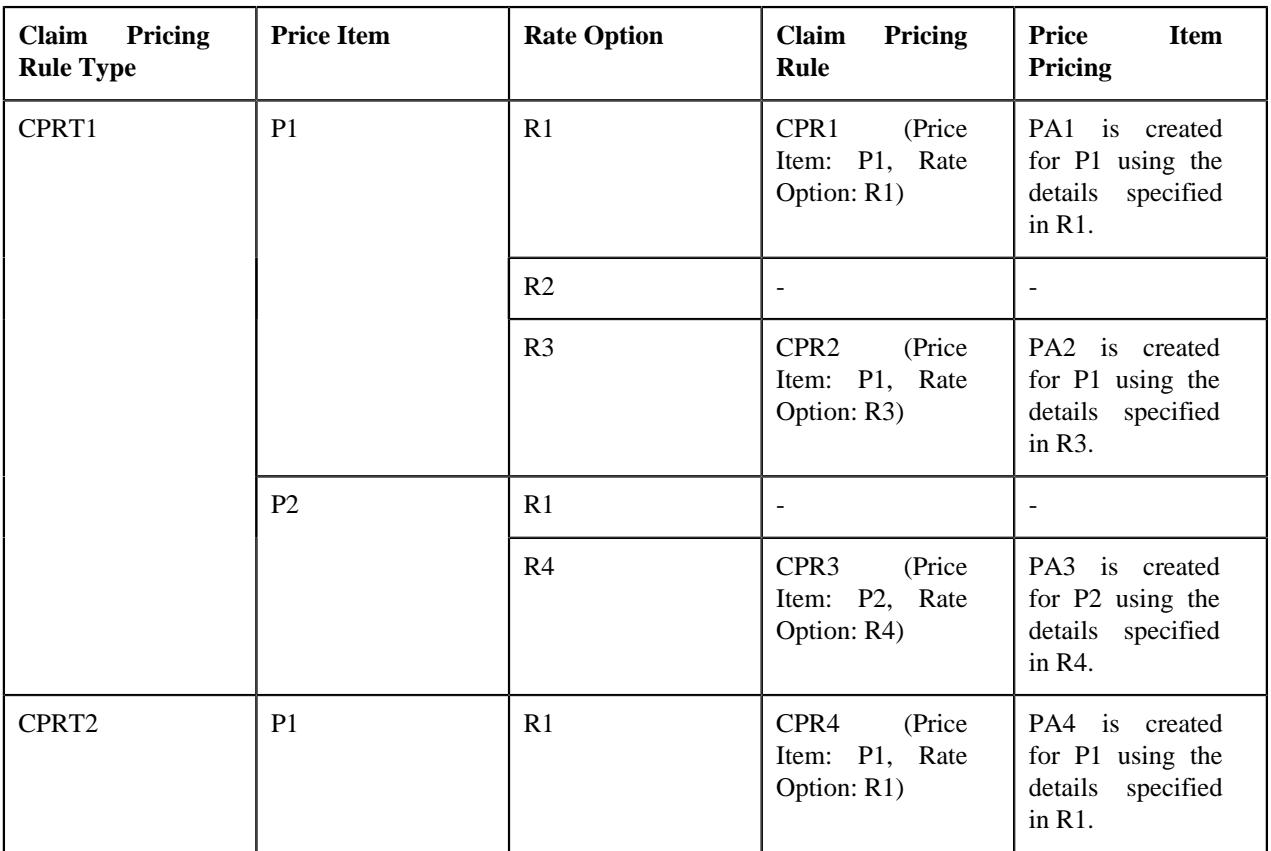

The **Extendable Lookup Query** screen allows you to search for an extendable lookup. It contains the following zone:

• *[Extendable Lookup Search](#page-3072-0)* on page 3073

## <span id="page-3072-0"></span>**Extendable Lookup Search**

The **Extendable Lookup Search** zone allows you to search for an extendable lookup. It contains the following two sections:

• **Search Criteria** – The **Search Criteria** section contains the following fields:

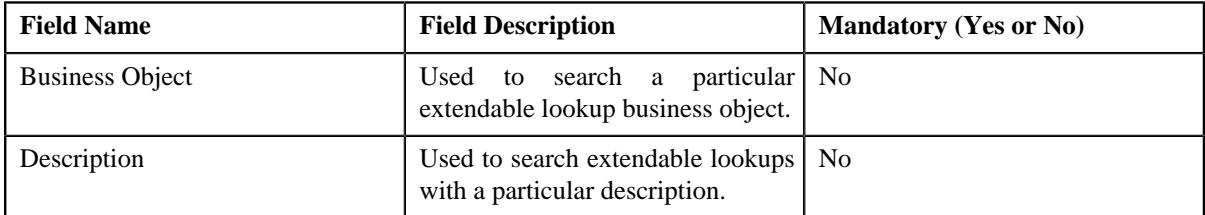

**Note:** You must specify at least one search criterion while searching for an extendable lookup.

• **Search Results** – On clicking the **Search** button, the search results appear based on the specified search criteria. The **Search Results** section contains the following columns:

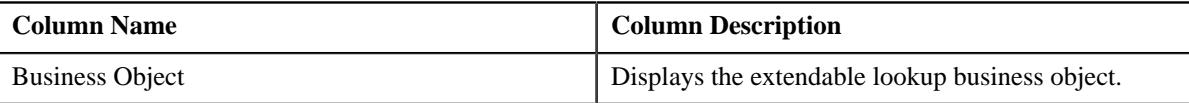

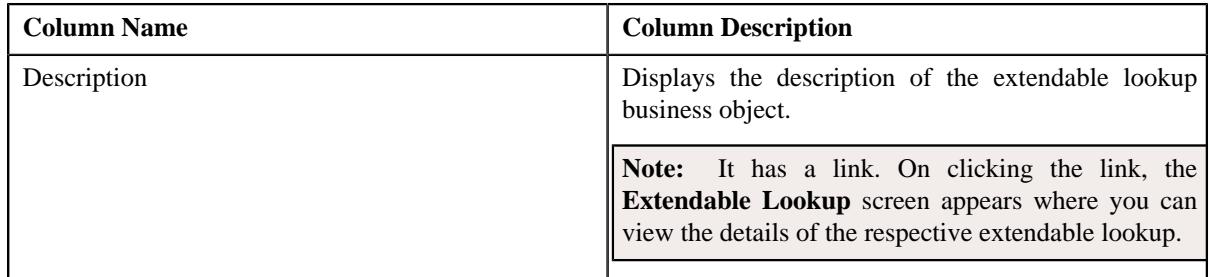

### **Related Topics**

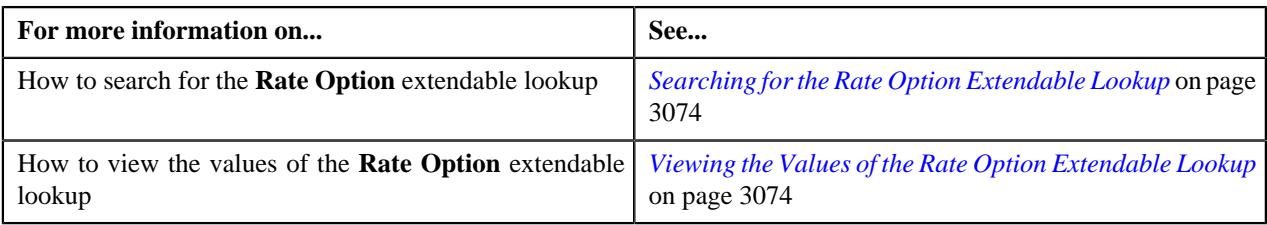

## <span id="page-3073-0"></span>**Searching for the Rate Option Extendable Lookup**

### **Procedure**

To search for the **Rate Option** extendable lookup:

**1.** Click the **Admin** link in the **Application** toolbar.

A list appears.

**2.** From the **Admin** menu, select **E** and then click **Extendable Lookup**.

The **Extendable Lookup Query** screen appears.

**3.** In the **Extendable Lookup Search** zone, enter **C1-ExtLookRetTypeRateOpt** in the **Business Object** field.

**Note:** ORMB search engine supports wildcard search, where you can substitute the percentage (%) symbol as a stand in for any word or letter in a search criteria. You can use the '%' wildcard character in all input fields except the date and ID fields. The '%' wildcard character is suffixed automatically at the end of the partial search criteria. Therefore, you may or may not specify the wildcard character at the end of the partial search criteria. However, you have to prefix the wildcard character manually wherever required.

**4.** Click **Search**.

The **Rate Option** extendable lookup business object appears in the **Search Results** section.

#### **Related Topics**

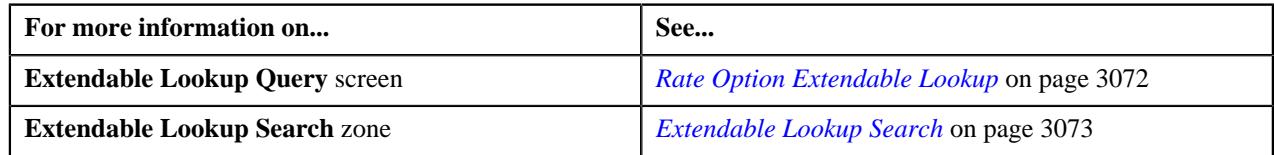

## <span id="page-3073-1"></span>**Viewing the Values of the Rate Option Extendable Lookup**

## **Procedure**

To view the values of the **Rate Option** extendable lookup:

**1.** Search for the **Rate Option** extendable lookup in the **Extendable Lookup Query** screen.

**2.** In the **Search Results** section, click the link in the **Description** column corresponding to the *e*xtendable lookup business object whose details you want to view.

The **Extendable Lookup** screen appears.

**3.** View the values of the **Rate Option** extendable lookup in the **Extendable Lookup Value List** zone.

#### **Related Topics**

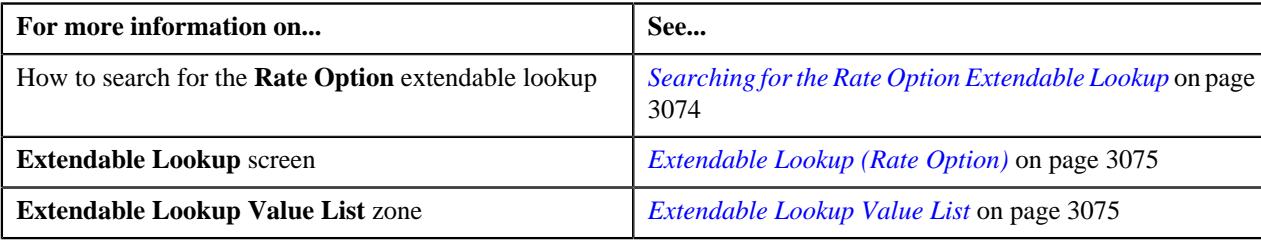

## <span id="page-3074-0"></span>**Extendable Lookup (Rate Option)**

The **Extendable Lookup** screen allows you to view the values of the **Rate Option (C1-ExtLookRetTypeRateOpt)** extendable lookup. It also allows you to define, edit, copy, and delete a rate option. It contains the following zones:

- *[Extendable Lookup Value List](#page-3074-1)* on page 3075
- *[Extendable Lookup Value](#page-3075-0)* on page 3076

## <span id="page-3074-1"></span>**Extendable Lookup Value List**

The **Extendable Lookup Value List** zone lists the values which are already defined for the **Rate Option** extendable lookup. It contains the following columns:

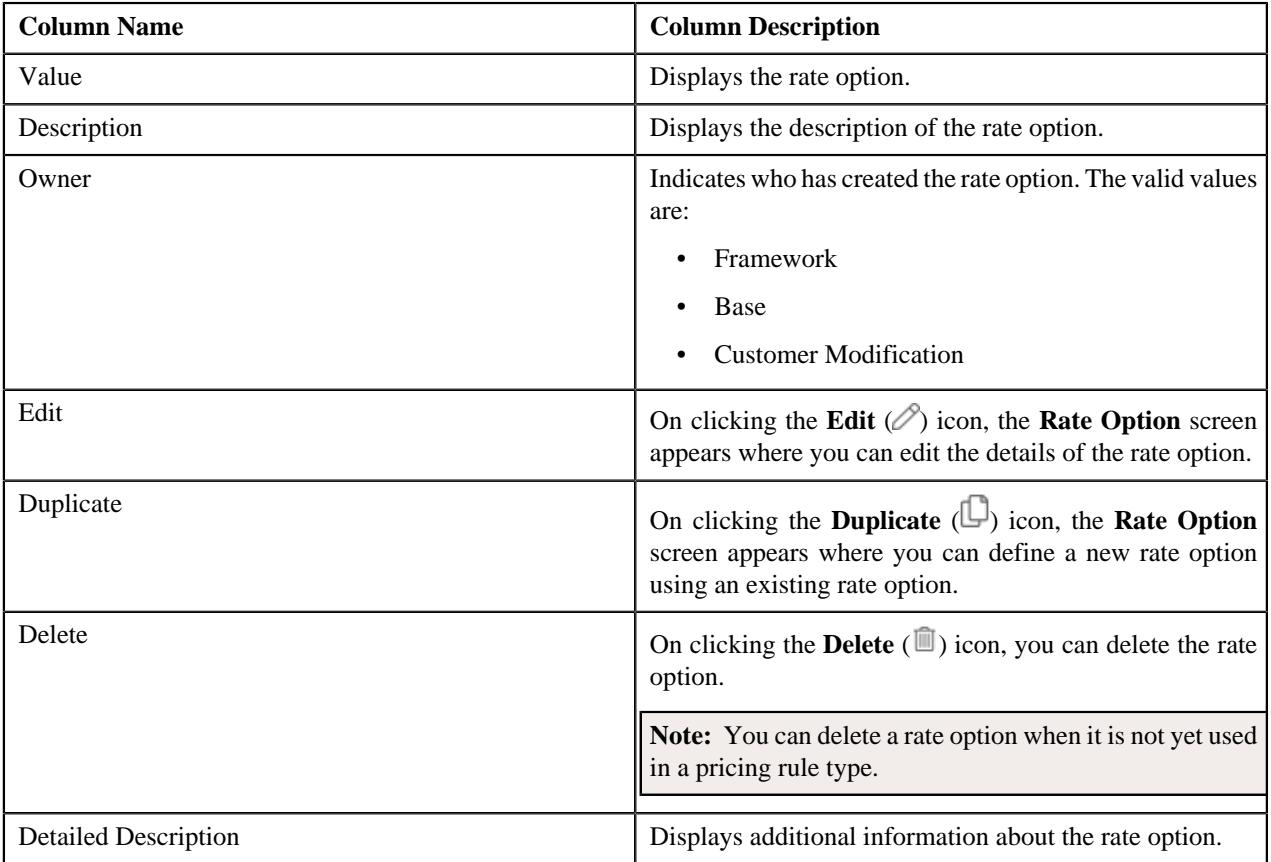

**Note:** Pagination is used to display limited number of records in this zone. You can use the navigation buttons, such as **Previous** and **Next** to navigate between pages.

On clicking the **Broadcast** ( $\widehat{\mathcal{C}}$ ) icon corresponding to a rate option, the **Extendable Lookup Value** zone appears with the details of the respective rate option.

You can filter the list using various search criteria (such as, **Value** and **Description**) available in the **Filter** area. By default, the **Filter** area is hidden. You can view the **Filter** area by clicking the **Filters**  $(\nabla)$  icon in the upper right corner of this zone.

### **Related Topics**

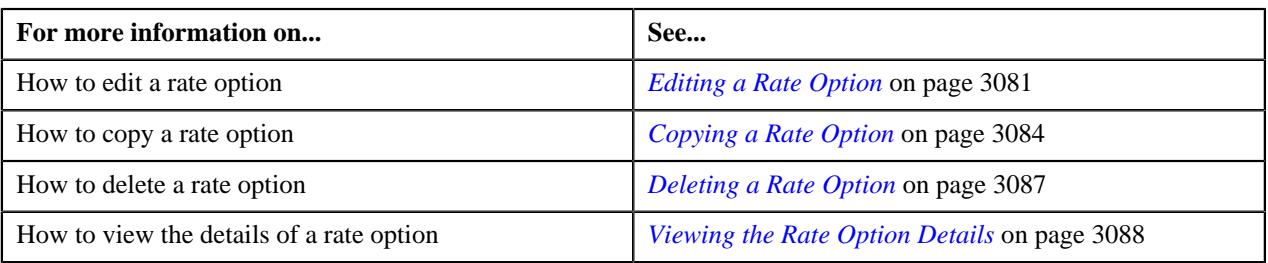

## <span id="page-3075-0"></span>**Extendable Lookup Value**

The **Extendable Lookup Value** zone displays the details of the rate option. It contains the following sections:

• Main – Displays basic information about the rate option. It contains the following fields:

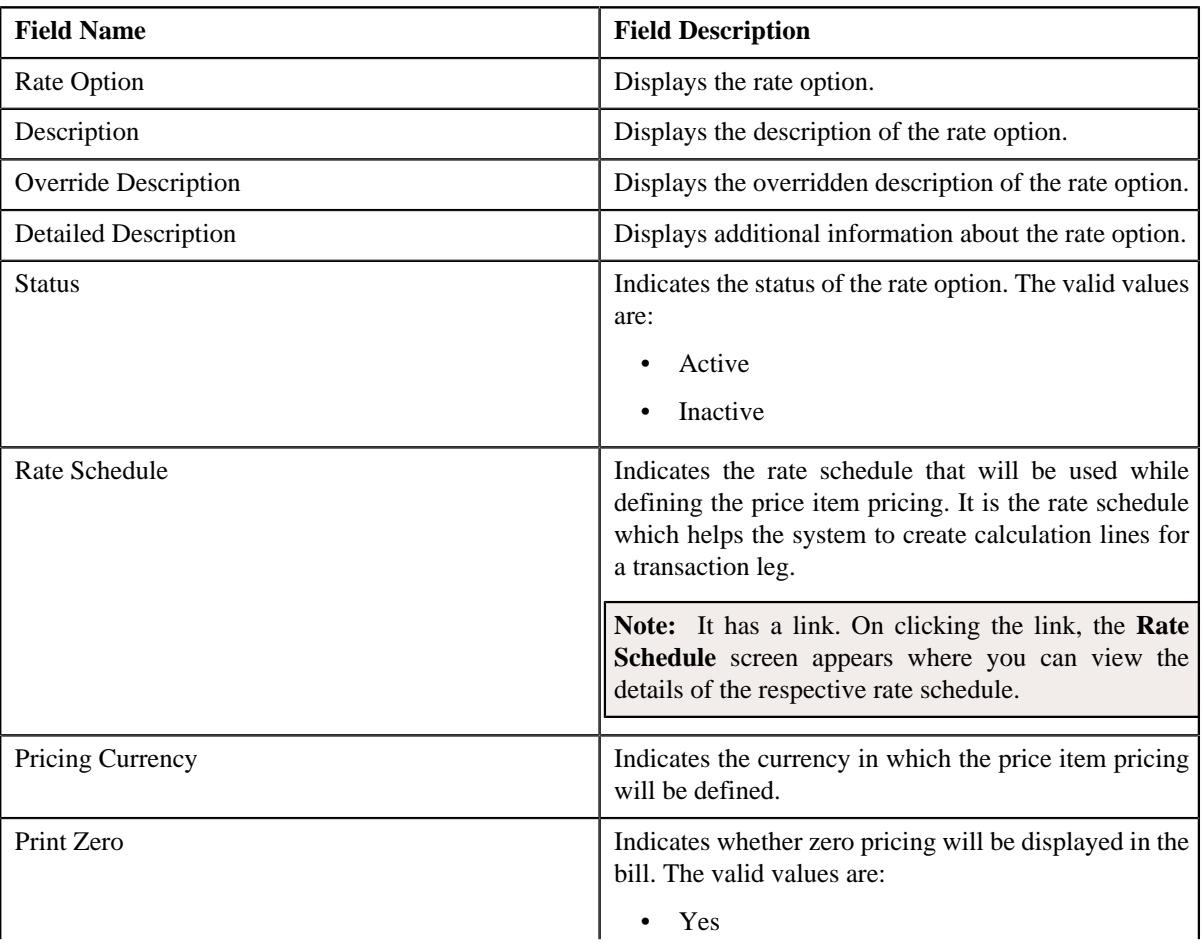

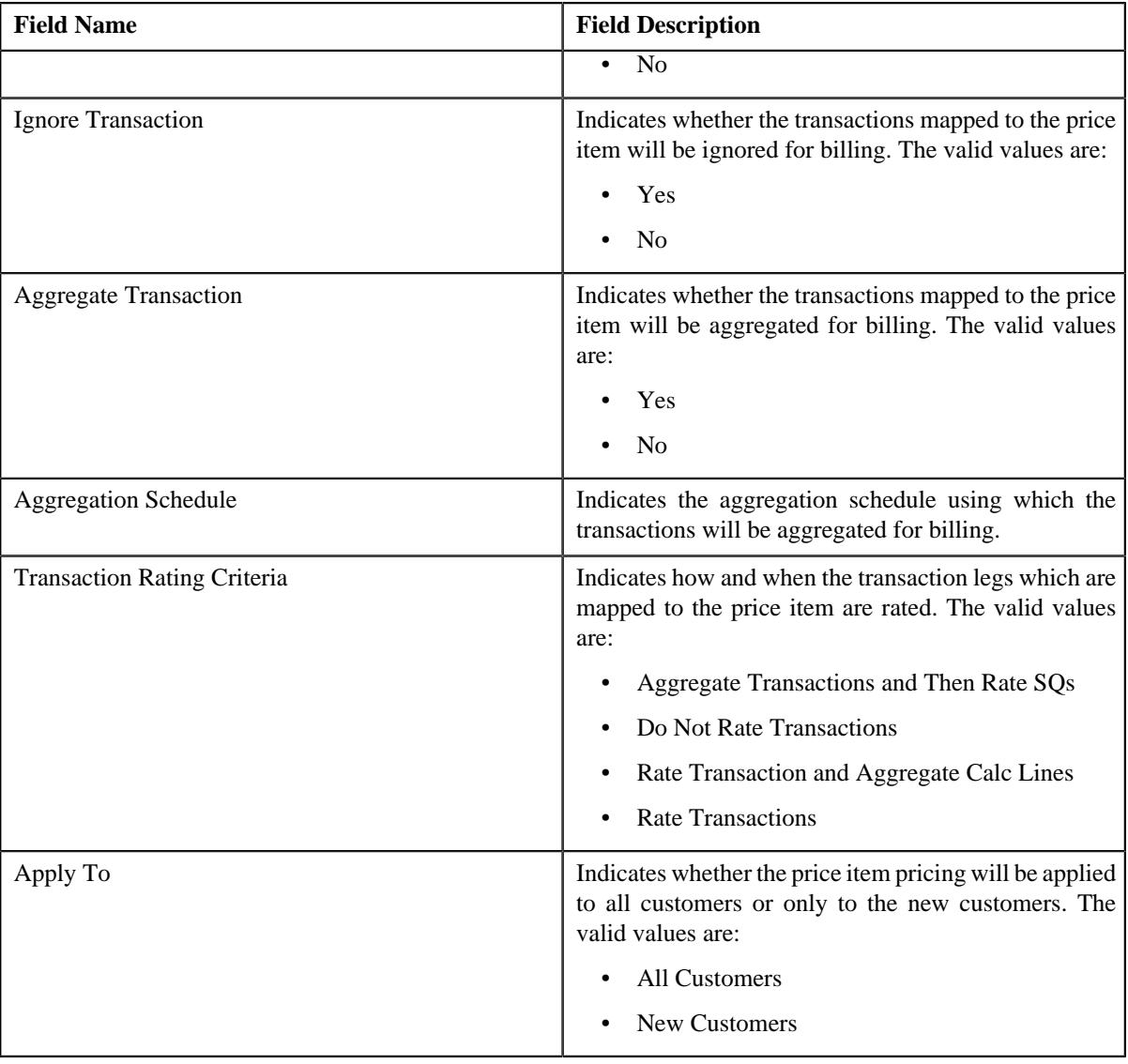

• **Record Actions** – This section contains the following buttons:

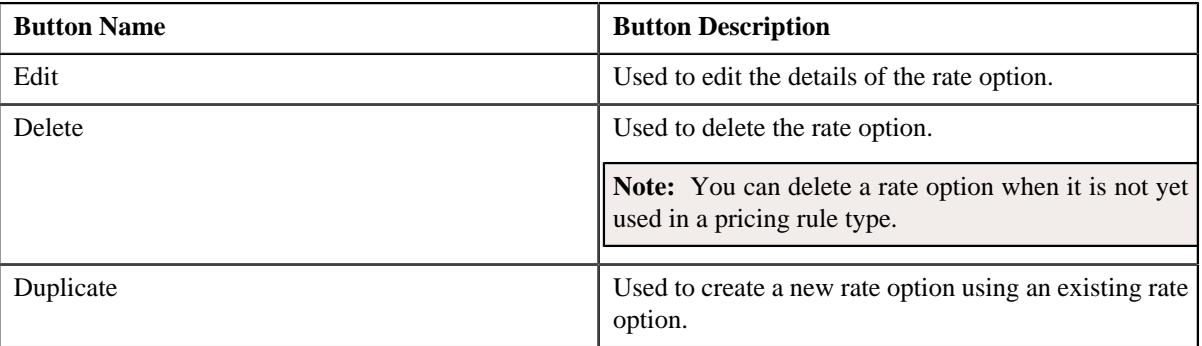

• **Record Information** – This section contains the following fields:

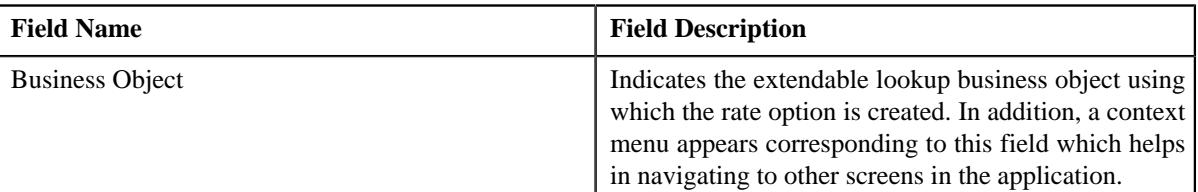

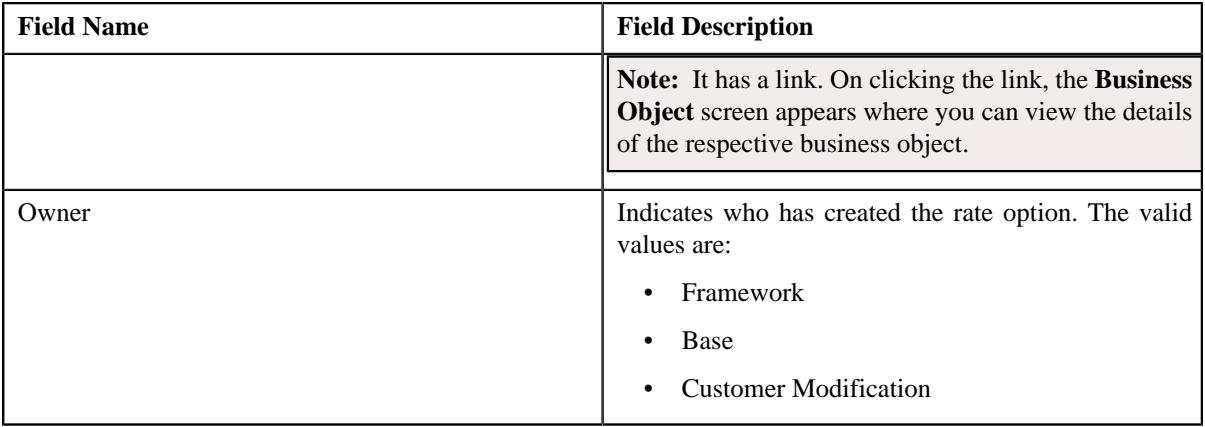

By default, the **Extendable Lookup Value** zone does not appear in the **Extendable Lookup** screen. It appears when you click the **Broadcast** ( $\widehat{\mathcal{C}}$ ) icon corresponding to the rate option in the **Extendable Lookup Value List** zone.

#### **Related Topics**

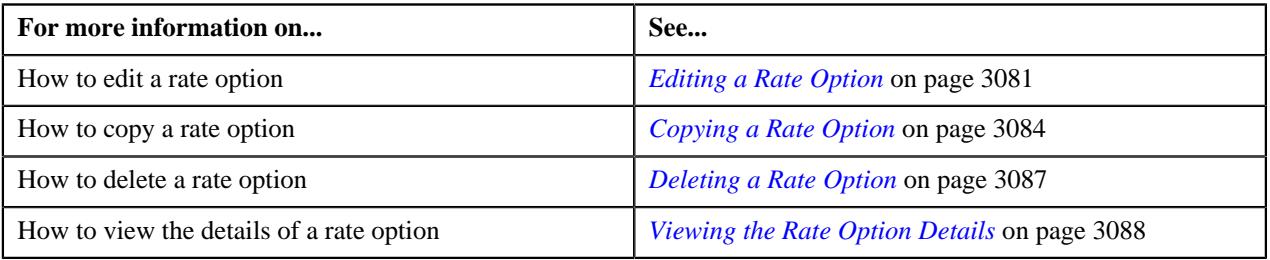

## **Defining a Rate Option**

#### **Prerequisites**

To define a rate option, you should have:

• Rate schedules, currencies, and aggregation schedules defined in the application

#### **Procedure**

To define a rate option:

- **1.** Search for the **Rate Option** extendable lookup in the **Extendable Lookup Query** screen.
- **2.** In the **Search Results** section, click the link in the **Description** column corresponding *t*o the extendable lookup business object whose details you want to view.

The **Extendable Lookup** screen appears.

**3.** Click the **Add** button in the **Page Title** area of the **Extendable Lookup** screen.

The **Rate Option** screen appears. It contains the following section:

• **Main** – Used to specify basic details about the rate option. It contains the following fields:

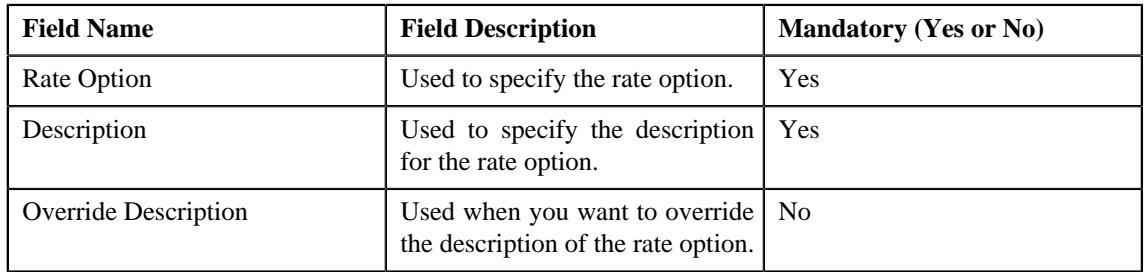

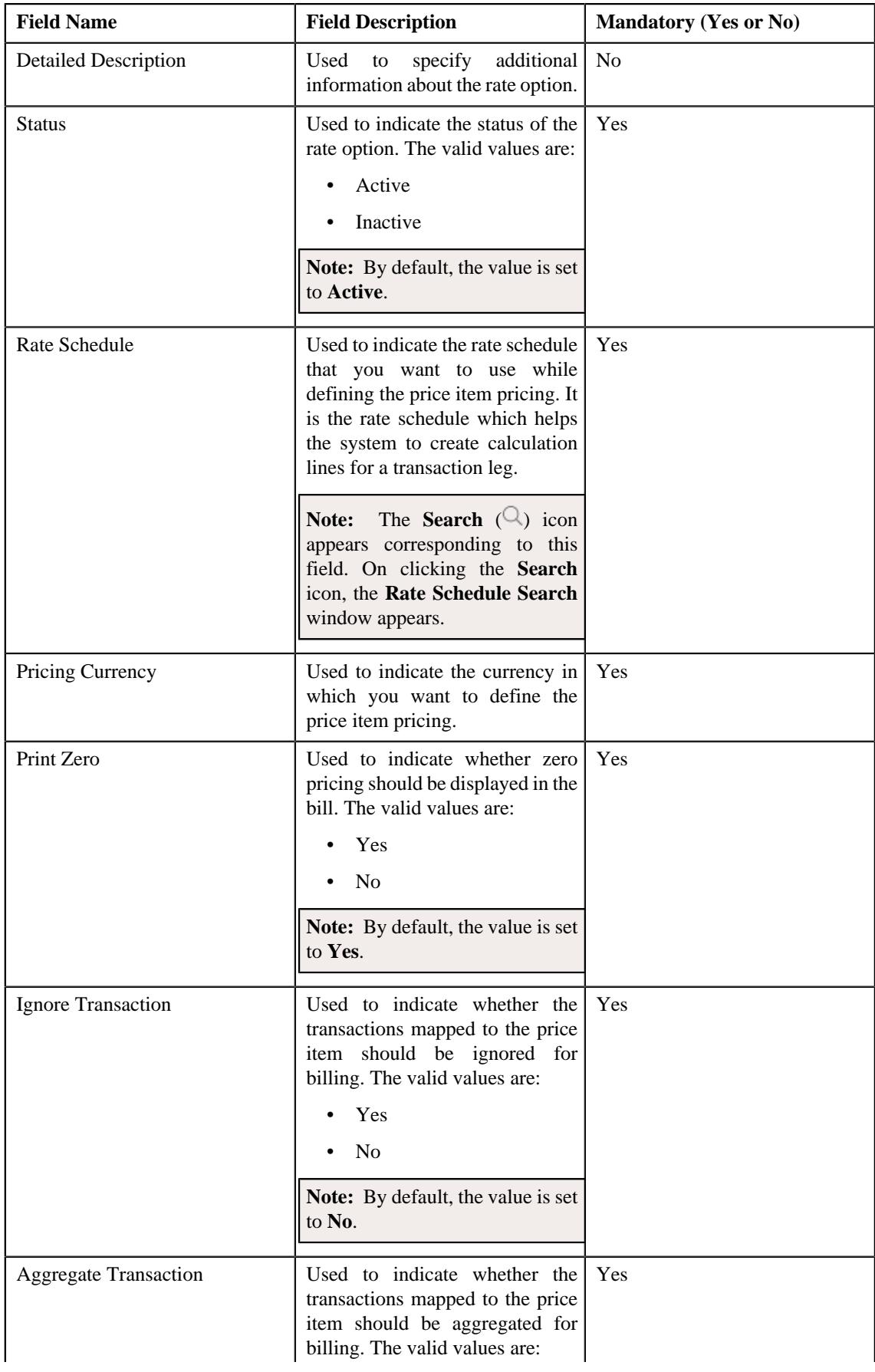

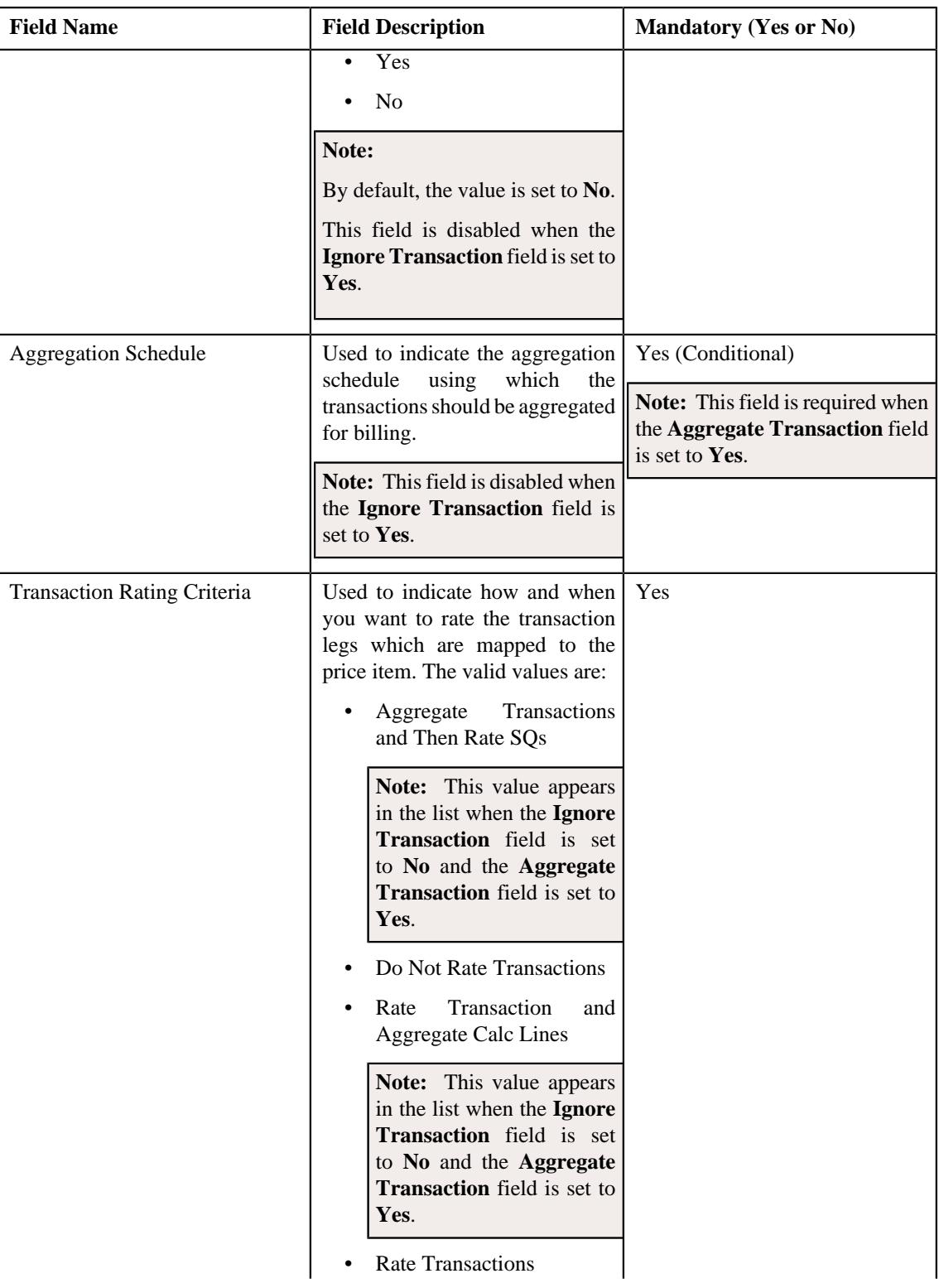

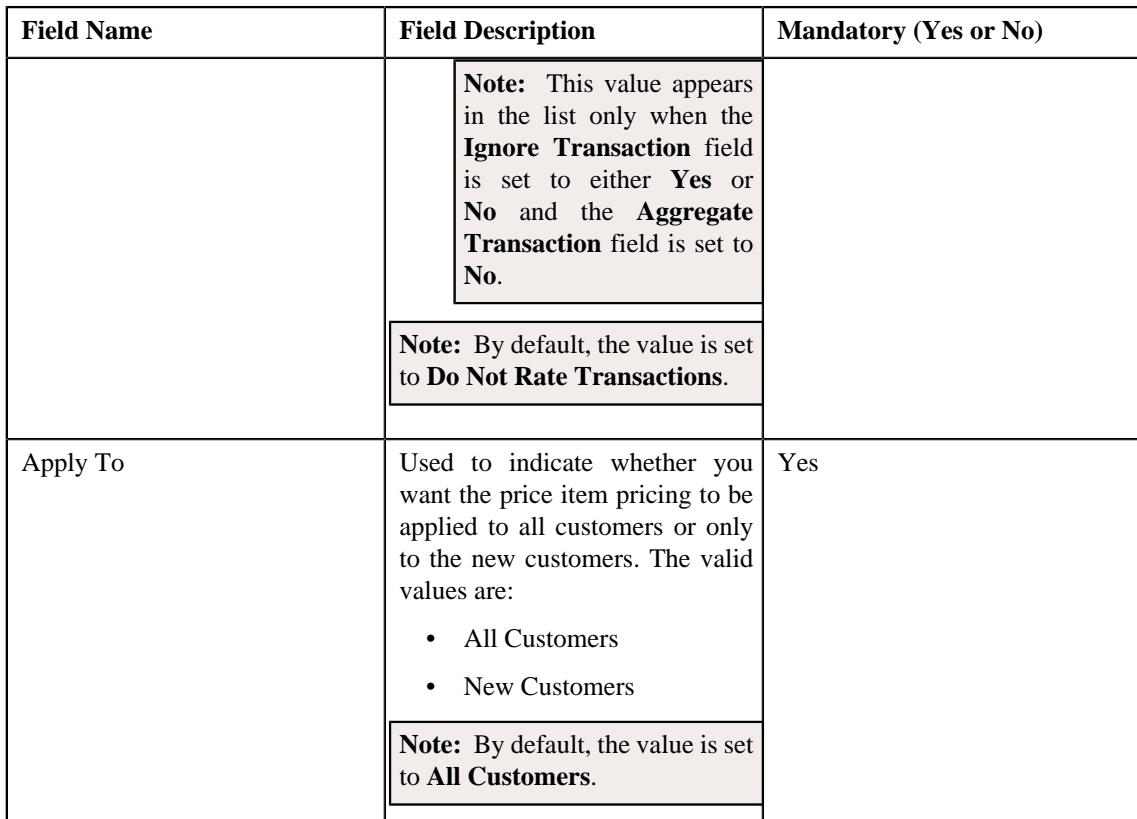

- **4.** Enter the required details in the **Main** section.
- **5.** Click **Save**.

The rate option is added in the **C1-ExtLookRetTypeRateOpt** extendable lookup.

### **Related Topics**

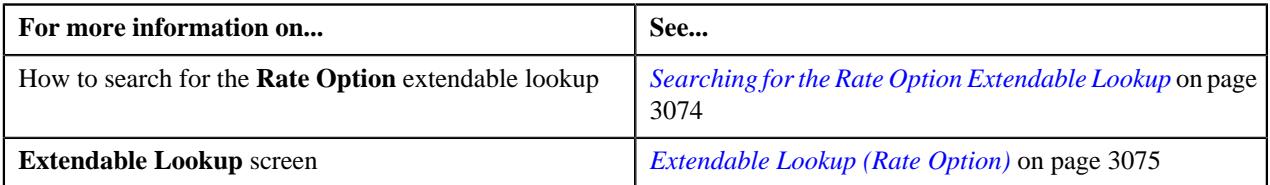

## <span id="page-3080-0"></span>**Editing a Rate Option**

## **Prerequisites**

To edit a rate option, you should have:

• Rate schedules, currencies, and aggregation schedules defined in the application

## **Procedure**

To edit a rate option:

- **1.** Search for the **Rate Option** extendable lookup in the **Extendable Lookup Query** screen.
- **2.** In the **Search Results** section, click the link in the **Description** column corresponding to the *e*xtendable lookup business object whose details you want to view.

The **Extendable Lookup** screen appears.

**3.** In the **Extendable Lookup Value List** zone, click the **Edit**  $(\mathscr{D})$  icon in the **Edit** column corresponding to the rate option whose details you want to edit. The **Rate Option** screen appears. It contains the following section:

• **Main** – Used to specify basic details about the rate option. It contains the following fields:

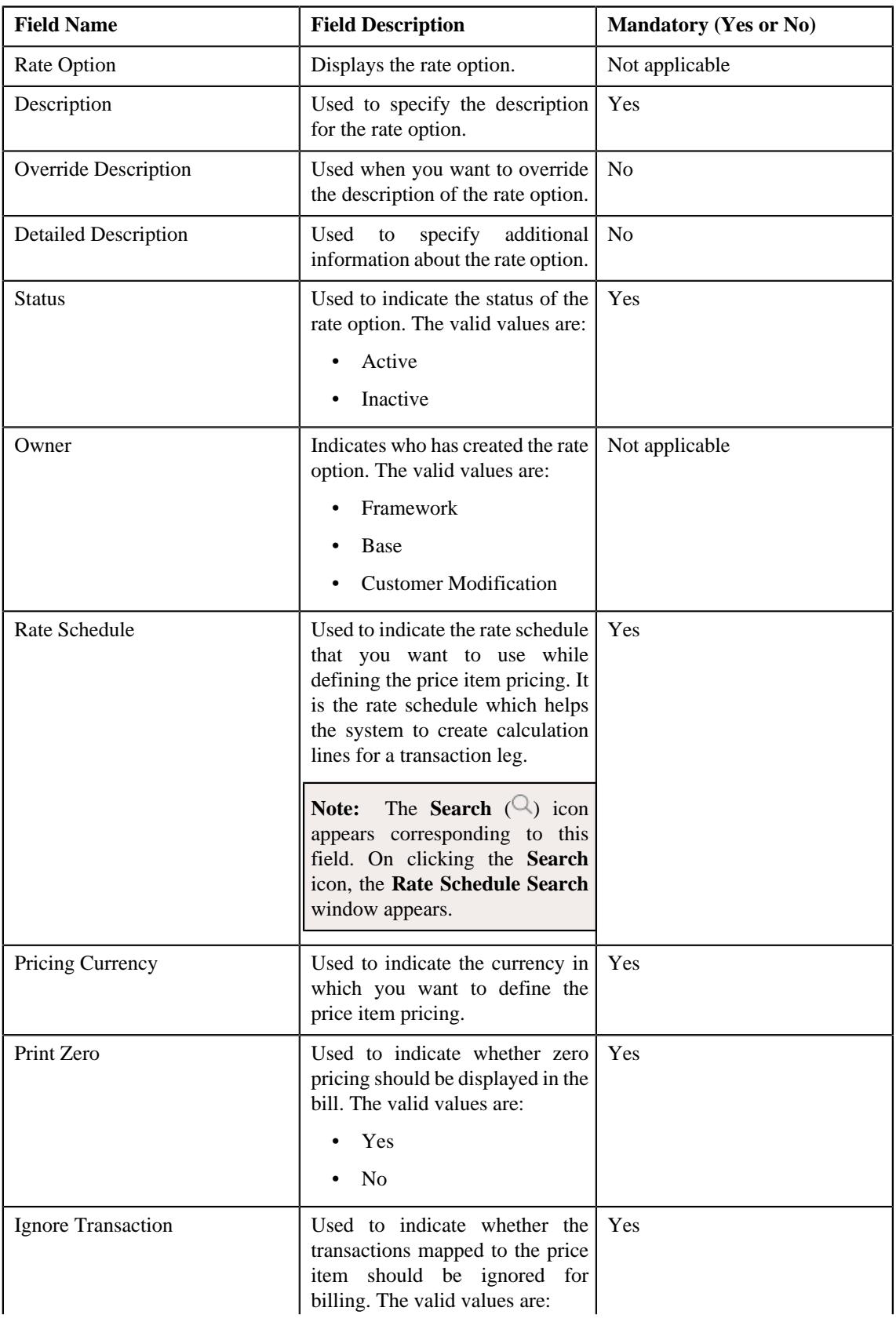

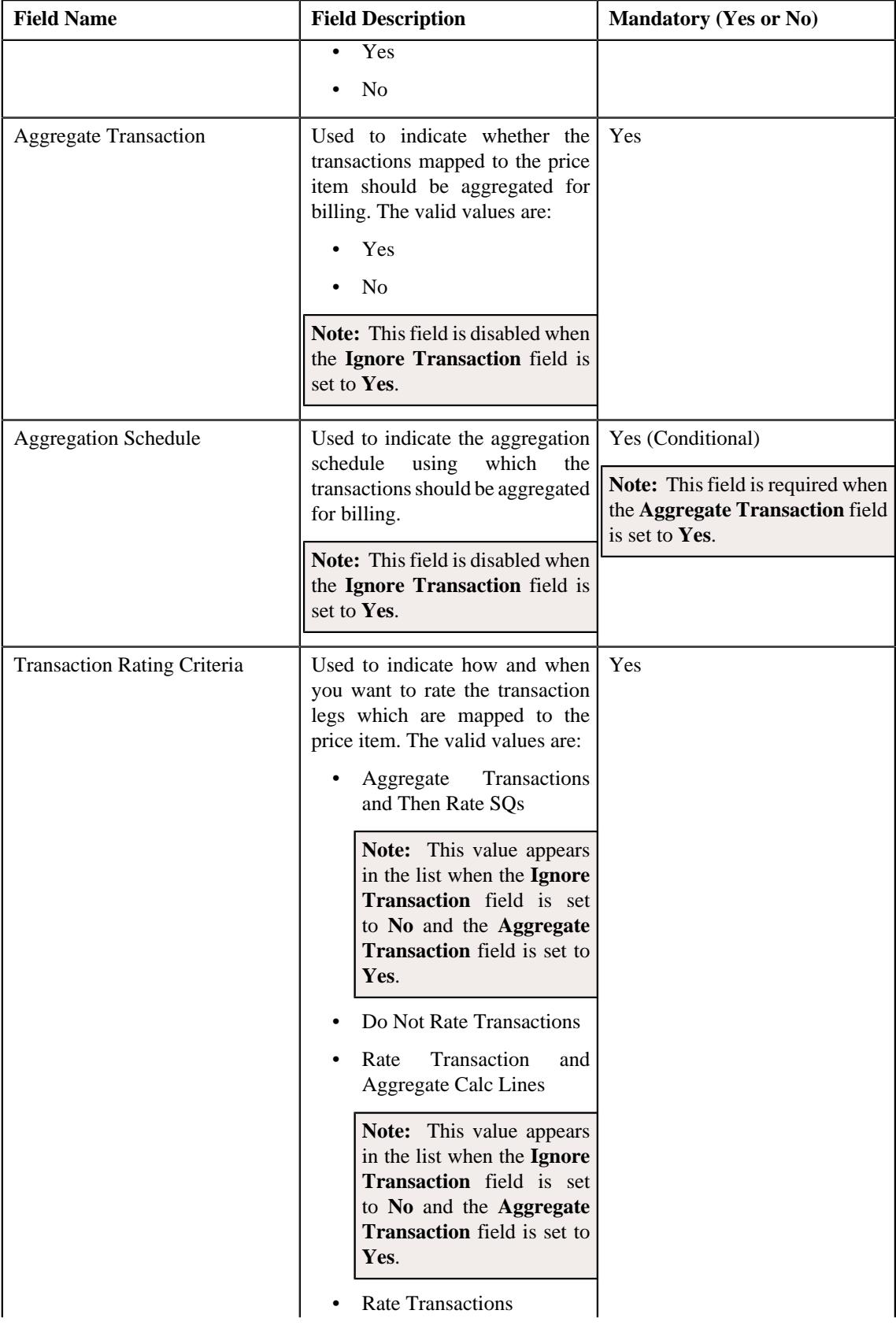

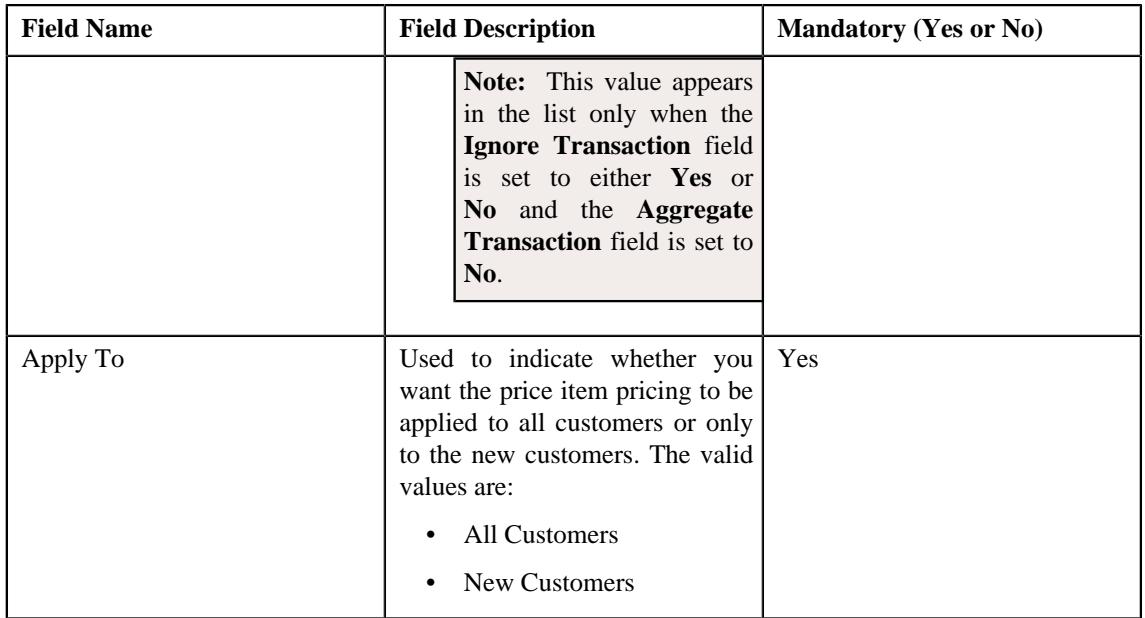

**Tip:** Alternatively, you can edit the details of a rate option by clicking the **Edit** button in the **Extendable Lookup Value** zone.

- **4.** Modify the required details in the **Main** section.
- **5.** Click **Save**.

The changes made to the rate option are saved.

#### **Related Topics**

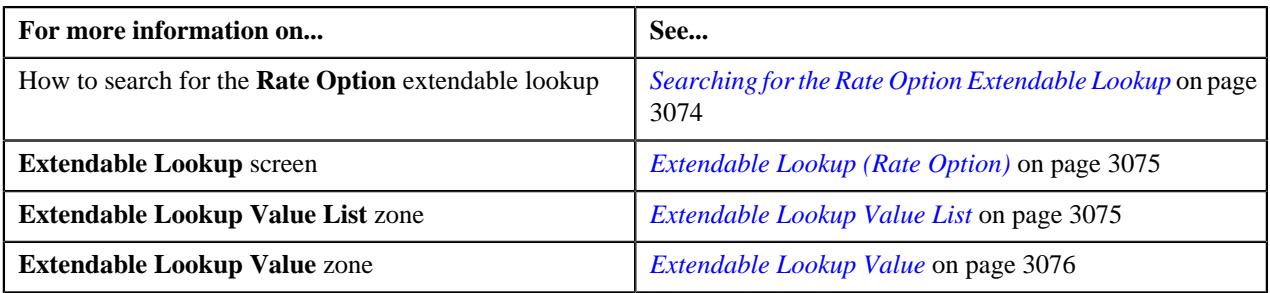

## <span id="page-3083-0"></span>**Copying a Rate Option**

Instead of creating a rate option from scratch, you can create a new rate option using an existing rate option. This is possible through copying a rate option. On copying a rate option, the pricing and transaction aggregation details are copied to the new rate option. You can then edit the details, if required.

## **Prerequisites**

To copy a rate option, you should have:

- Rate option (whose copy you want to create) defined in the application
- Rate schedules, currencies, and aggregation schedules defined in the application

## **Procedure**

To copy a rate option:

**1.** Search for the **Rate Option** extendable lookup in the **Extendable Lookup Query** screen.

**2.** In the **Search Results** section, click the link in the **Description** column corresponding to the *e*xtendable lookup business object whose details you want to view.

The **Extendable Lookup** screen appears.

**3.** In the **Extendable Lookup Value List** zone, click the **Duplicate** ( $\Box$ ) icon in the **Duplicate** column corresponding to the rate option whose copy you want to create.

The **Rate Option** screen appears. It contains the following section:

• **Main** – Used to specify basic details about the rate option. It contains the following fields:

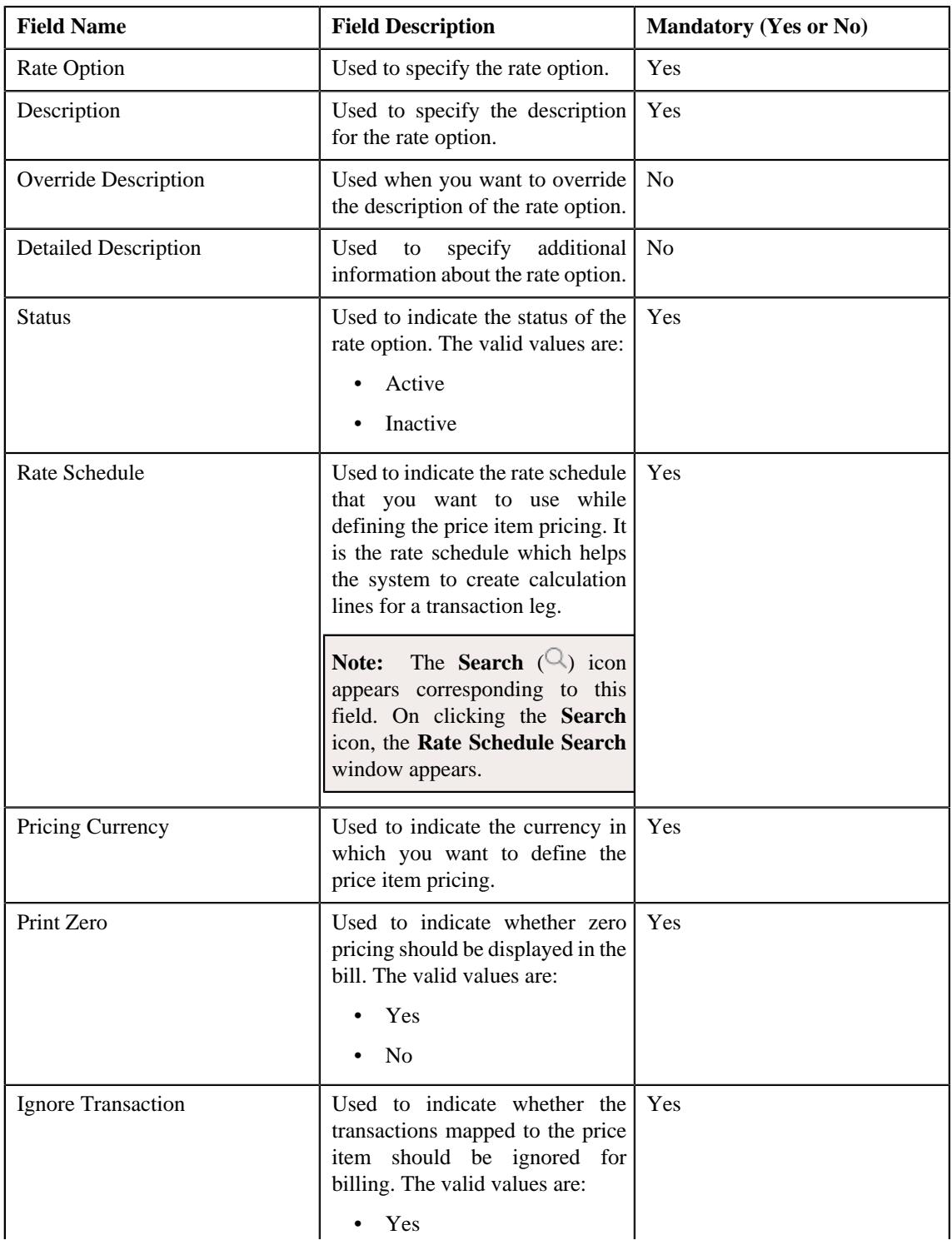

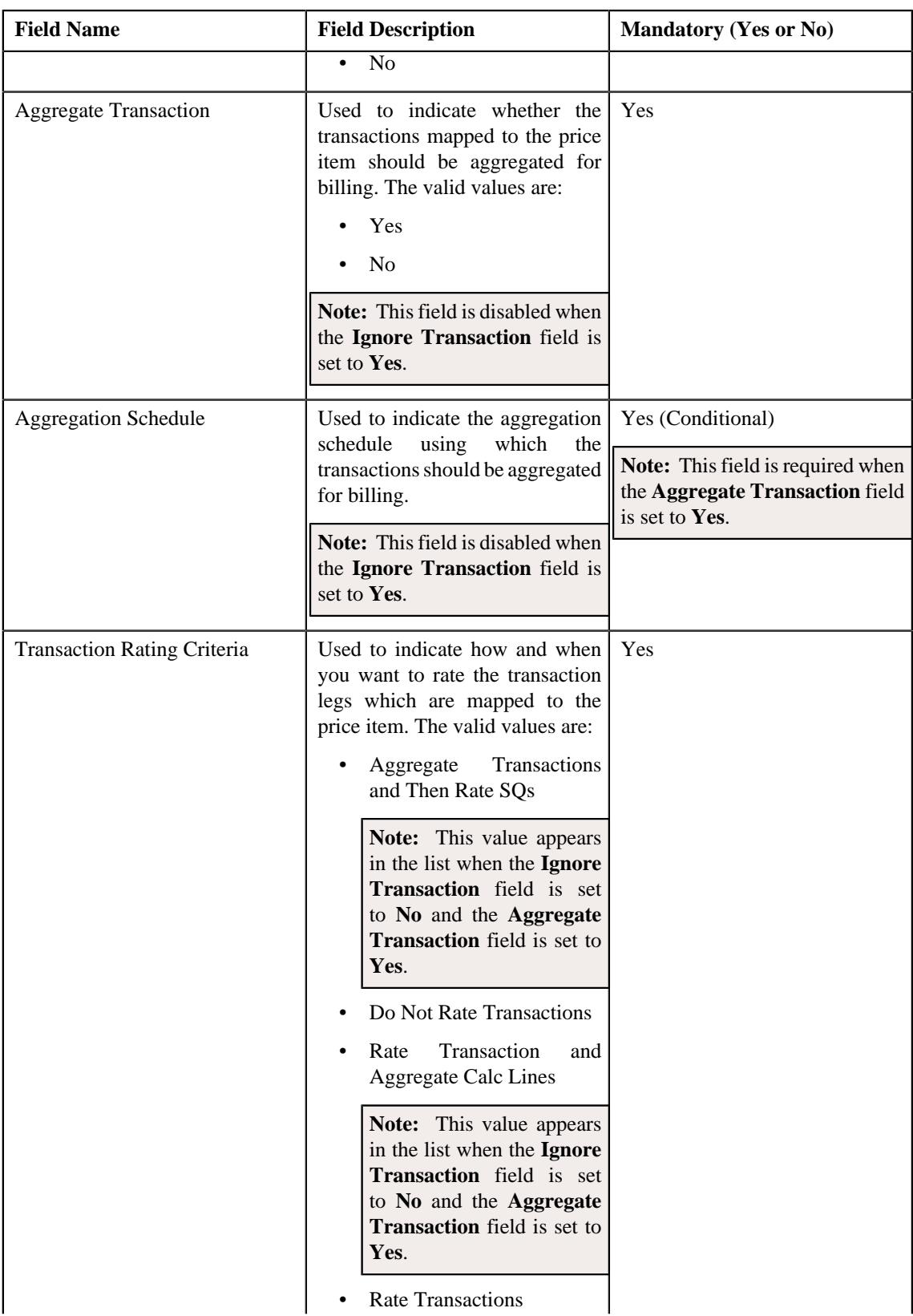

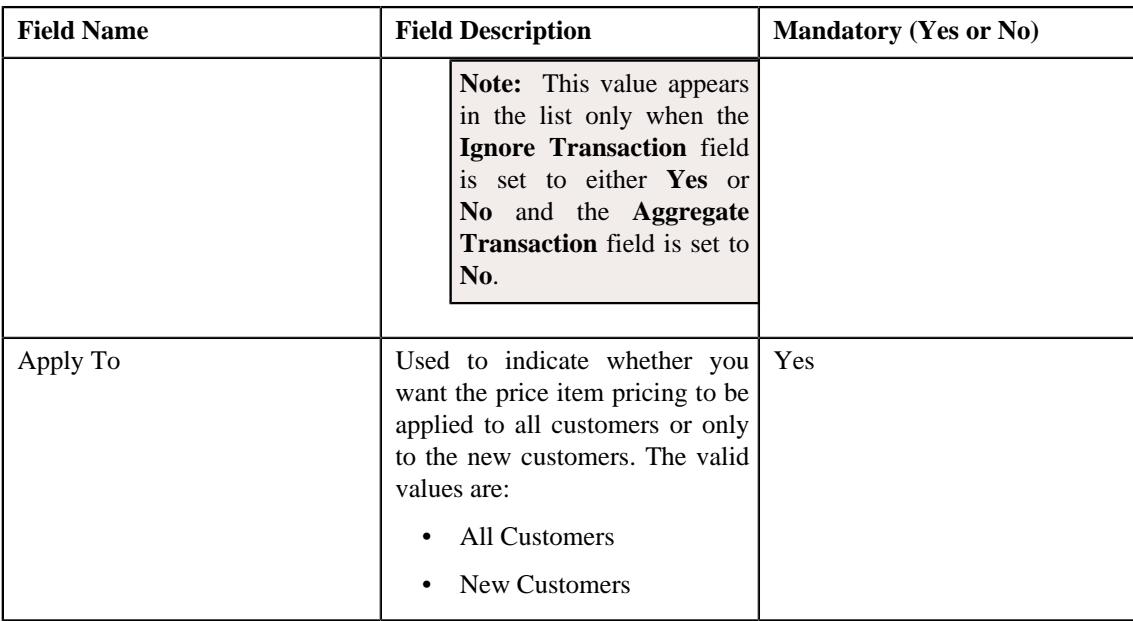

**Tip:** Alternatively, you can copy a rate option by clicking the **Duplicate** button in the **Extendable Lookup Value** zone.

- **4.** Enter the required details in the **Main** section.
- **5.** Click **Save**.

The new rate option is added in the **C1-ExtLookRetTypeRateOpt** extendable lookup.

#### **Related Topics**

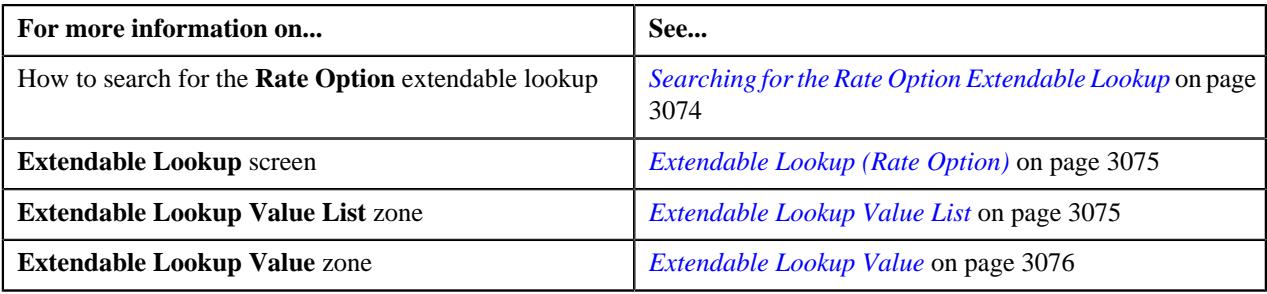

## <span id="page-3086-0"></span>**Deleting a Rate Option**

#### **Procedure**

To delete a rate option:

- **1.** Search for the **Rate Option** extendable lookup in the **Extendable Lookup Query** screen.
- **2.** In the **Search Results** section, click the link in the **Description** column corresponding to the extendable lookup business object whose details you want to view.

The **Extendable Lookup** screen appears.

**3.** In the **Extendable Lookup Value List** zone, click the **Delete** ( $\mathbb{D}$ ) icon in the **Delete** column corresponding to the rate option that you want to delete.

A message appears confirming whether you want to delete the rate option.

**Note:** You can delete a rate option when it is not yet used in a pricing rule type.

**Tip:** Alternatively, you can delete a rate option by clicking the **Delete** button in the **Extendable Lookup Value** zone.

### **4.** Click **OK**.

The rate option is deleted from the **C1-ExtLookRetTypeRateOpt** extendable lookup.

#### **Related Topics**

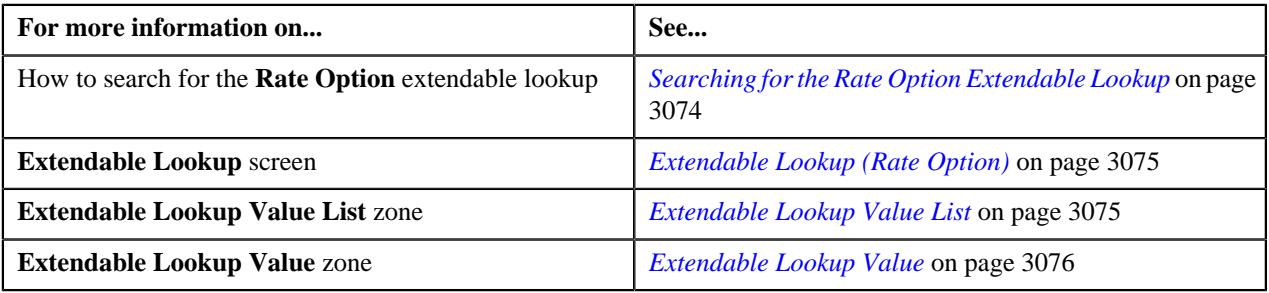

## <span id="page-3087-0"></span>**Viewing the Rate Option Details**

#### **Procedure**

To view the details of a rate option:

- **1.** Search for the **Rate Option** extendable lookup in the **Extendable Lookup Query** screen.
- **2.** In the **Search Results** section, click the link in the **Description** column corresponding to the *e*xtendable lookup business object whose details you want to view.

The **Extendable Lookup** screen appears.

**3.** In the **Extendable Lookup Value List** zone, click the

**Broadcast** ( $\widehat{\ }$ ) icon corresponding to the rate option whose details you want to view.

The **Extendable Lookup Value** zone appears.

**4.** View the details of the rate option in the **Extendable Lookup Value** zone.

#### **Related Topics**

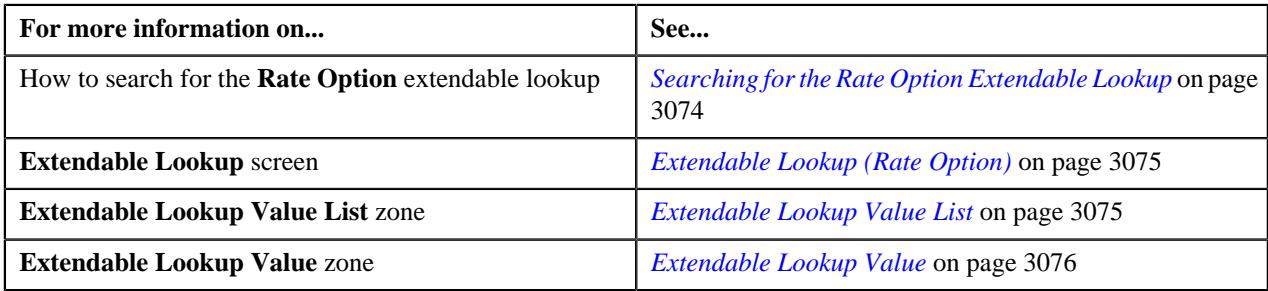

# <span id="page-3087-1"></span>**Rate Type Extendable Lookup**

A new extendable lookup for rate type named **C1-ExtLookRateType** is introduced in the system. A rate type extendable lookup enables you to specify the following:

- Whether the system should calculate fees on sum of all applicable claim charges or separately for each applicable claim charge.
- The billable charge line type using which the calculation line should be created when the fee is calculated on sum of all applicable claim charges
- Whether the system should calculate percentage based markup or markdown on sum of all eligible claim charges or separately for each eligible claim charge
- The billable charge line type using which the calculation line should be created when the minimum and maximum markup or markdown is calculated on sum of all eligible claim charges
- Whether the rate type can be used while adding fees, default markup or markdown, or claim line items

Following rate types are used in the system:

- Maximum Fee
- Minimum Fee
- Retained Percentage
- Minimum Markup or Markdown
- Maximum Markup or Markdown
- Minimum Amount
- Maximum Amount

The **Extendable Lookup Query** screen allows you to search for an extendable lookup. It contains the following zone:

• *[Extendable Lookup Search](#page-3088-0)* on page 3089

## <span id="page-3088-0"></span>**Extendable Lookup Search**

The **Extendable Lookup Search** zone allows you to search for an extendable lookup. It contains the following two sections:

• **Search Criteria** – The **Search Criteria** section contains the following fields:

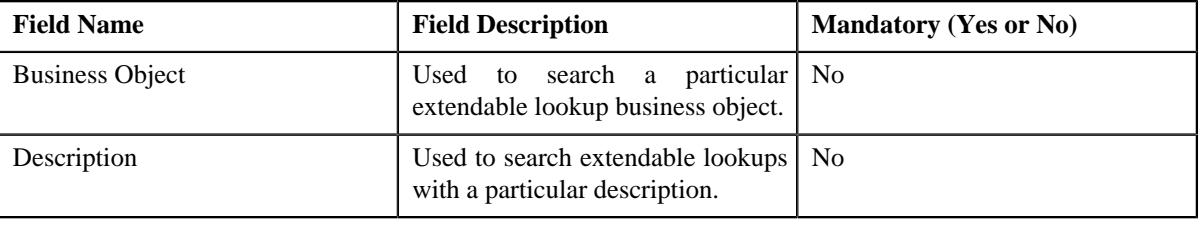

**Note:** You must specify at least one search criterion while searching for an extendable lookup.

• **Search Results** – On clicking the **Search** button, the search results appear based on the specified search criteria. The **Search Results** section contains the following columns:

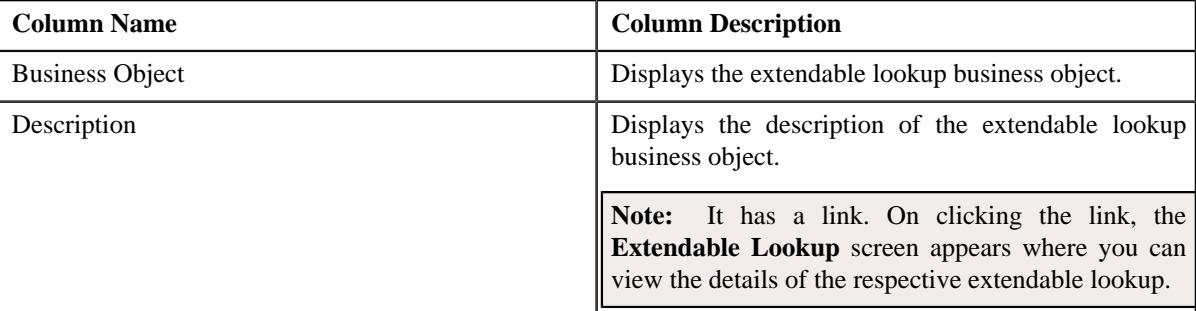

**Related Topics**

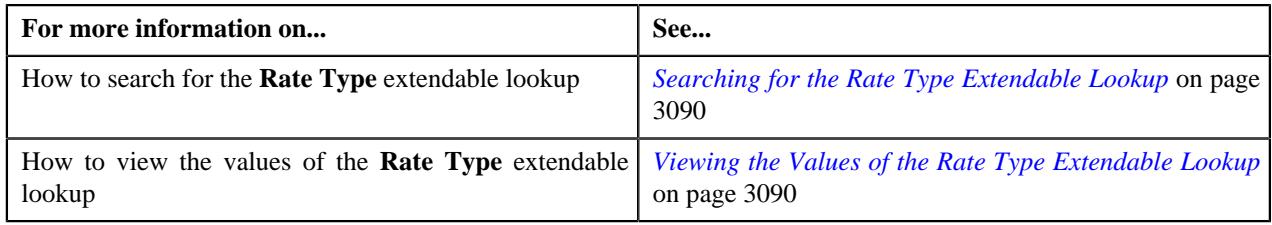

## <span id="page-3089-0"></span>**Searching for the Rate Type Extendable Lookup**

#### **Procedure**

To search for the **Rate Type** extendable lookup:

**1.** Click the **Admin** link in the **Application** toolbar.

A list appears.

**2.** From the **Admin** menu, select **E** and then click **Extendable Lookup**.

The **Extendable Lookup Query** screen appears.

**3.** In the **Extendable Lookup Search** zone, enter **C1-ExtLookRateType** in the **Business Object** field.

**Note:** ORMB search engine supports wildcard search, where you can substitute the percentage (%) symbol as a stand in for any word or letter in a search criteria. You can use the '%' wildcard character in all input fields except the date and ID fields. The '%' wildcard character is suffixed automatically at the end of the partial search criteria. Therefore, you may or may not specify the wildcard character at the end of the partial search criteria. However, you have to prefix the wildcard character manually wherever required.

**4.** Click **Search**.

The **Rate Type** extendable lookup business object appears in the **Search Results** section.

#### **Related Topics**

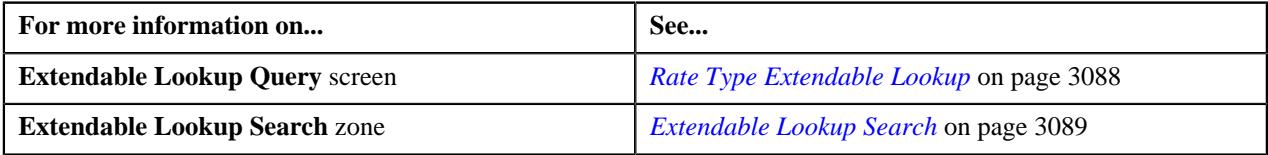

## <span id="page-3089-1"></span>**Viewing the Values of the Rate Type Extendable Lookup**

#### **Procedure**

To view the values of the **Rate Type** extendable lookup:

- **1.** Search for the **Rate Type** extendable lookup in the **Extendable Lookup Query** screen.
- **2.** In the **Search Results** section, click the link in the **Description** column corresponding to the *e*xtendable lookup business object whose details you want to view.

The **Extendable Lookup** screen appears.

**3.** View the values of the **Rate Type** extendable lookup in the **Extendable Lookup Value List** zone.

#### **Related Topics**

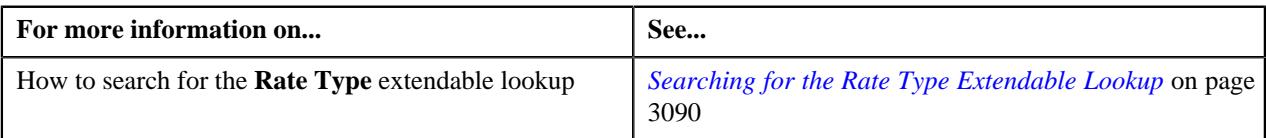

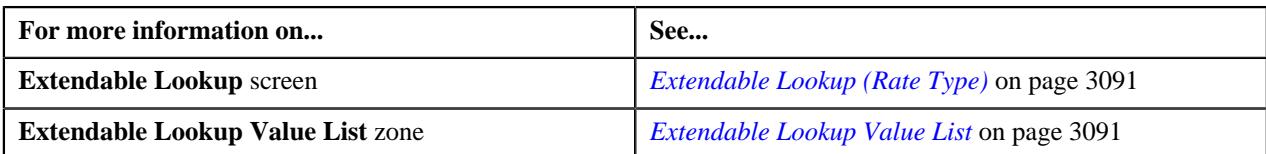

# <span id="page-3090-0"></span>**Extendable Lookup (Rate Type)**

The **Extendable Lookup** screen allows you to view the values of the **Rate Type (C1-ExtLookRateType)** extendable lookup. It also allows you to define, edit, copy, and delete a rate type. It contains the following zones:

- *[Extendable Lookup Value List](#page-3074-1)* on page 3075
- *[Extendable Lookup Value](#page-3075-0)* on page 3076

## <span id="page-3090-1"></span>**Extendable Lookup Value List**

The **Extendable Lookup Value List** zone lists the values which are already defined for the **Rate Type** extendable lookup. It contains the following columns:

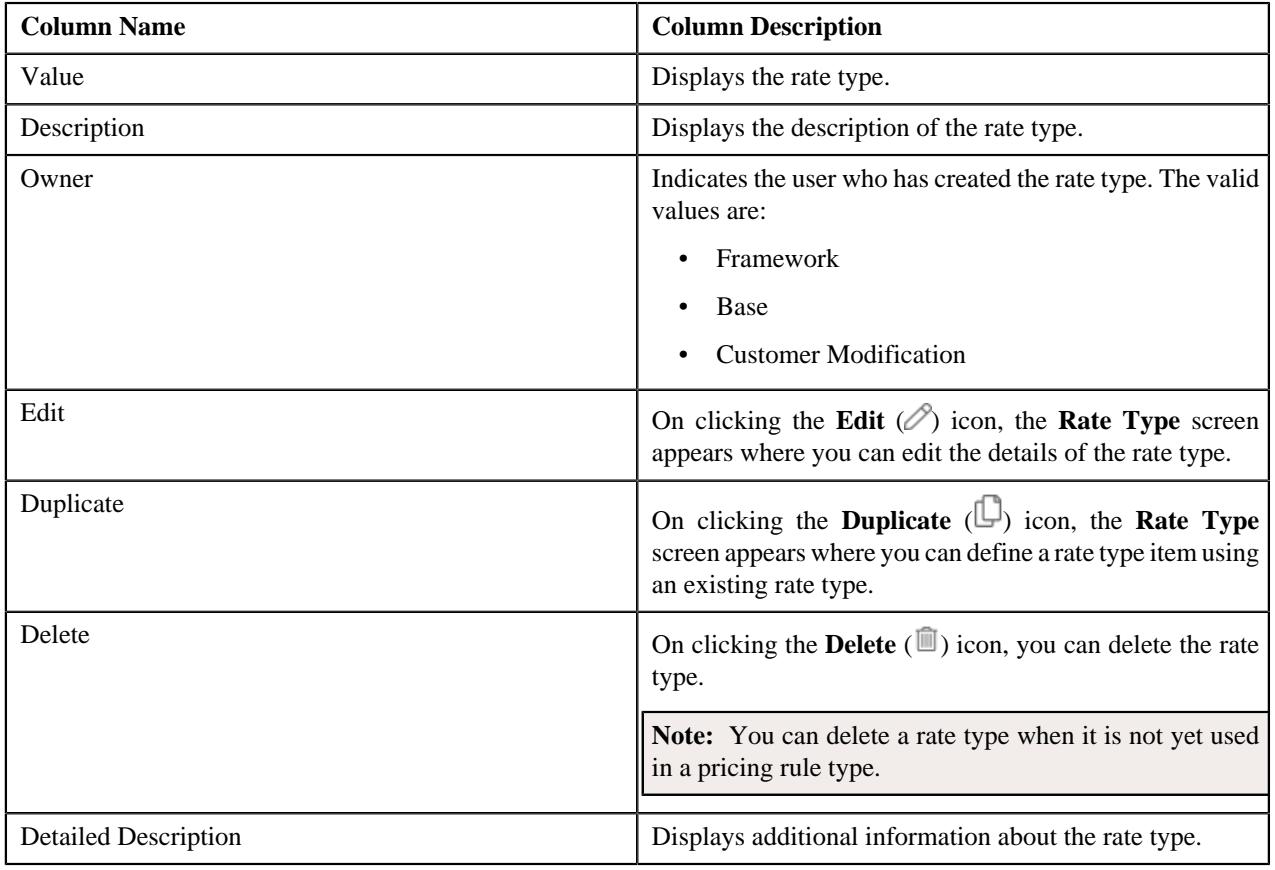

**Note:** Pagination is used to display limited number of records in this zone. You can use the navigation buttons, such as **Previous** and **Next** to navigate between pages.

On clicking the **Broadcast** ( $\widehat{\mathcal{C}}$ ) icon corresponding to a rate type, the **Extendable Lookup Value** zone appears with the details of the respective rate type.

You can filter the list using various search criteria (such as, **Value** and **Description**) available in the **Filter** area. By default, the **Filter** area is hidden. You can view the **Filter** area by clicking the **Filters**  $(\nabla)$  icon in the upper right corner of this zone.

### **Related Topics**

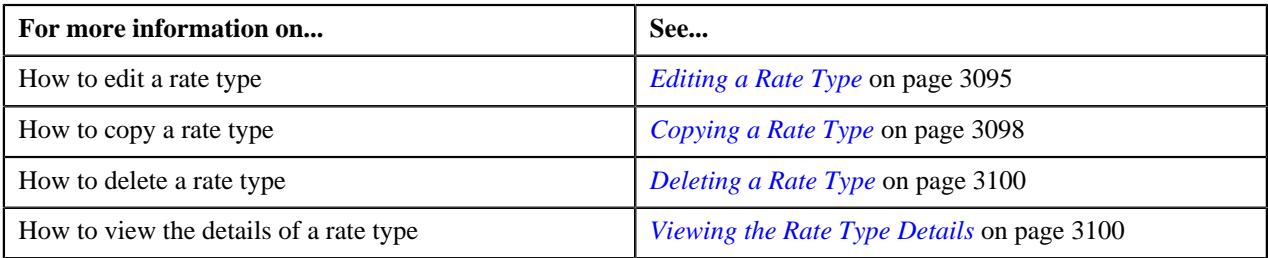

## **Extendable Lookup Value**

The **Extendable Lookup Value** zone displays the details of the rate type. It contains the following sections:

• **Main** – Displays basic information about the rate type. It contains the following fields:

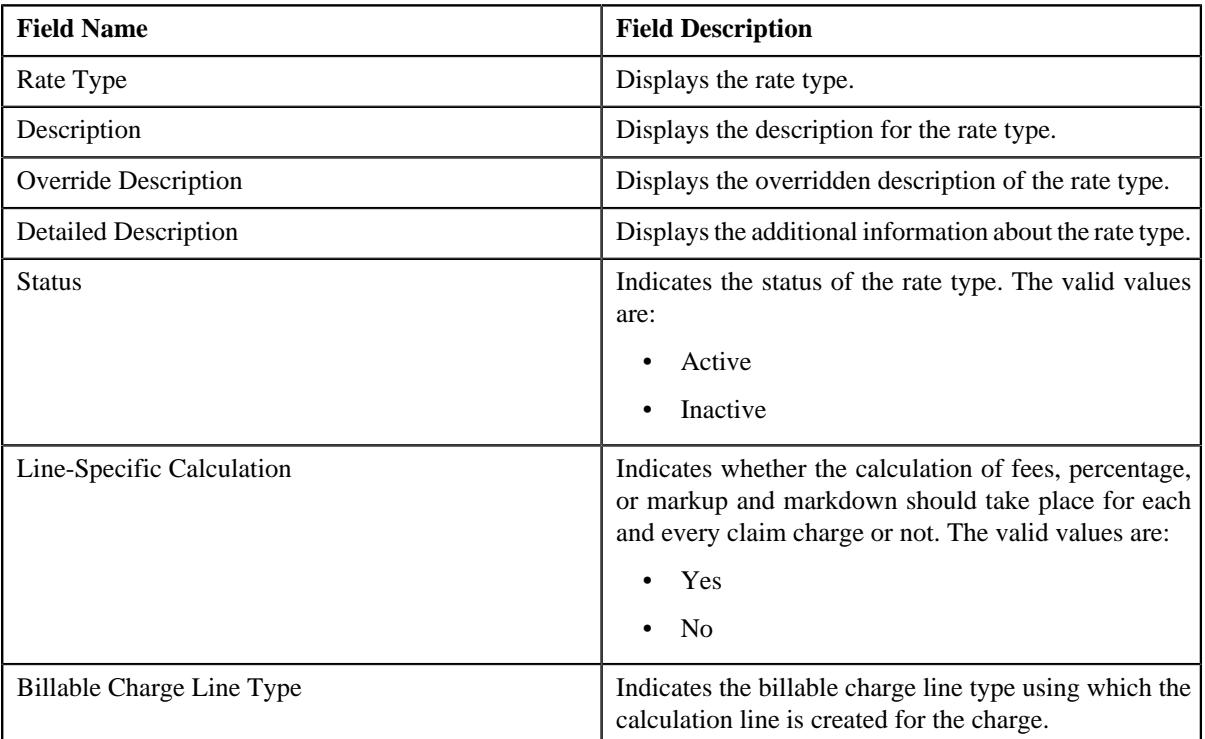

**Rate Type Usage** – Lists the various charges to which the rate type is associated. It contains the following column in a grid:

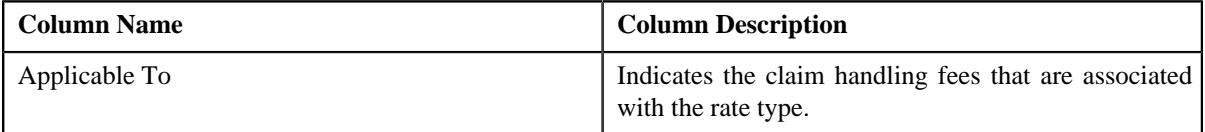

### • **Record Actions** – This section contains the following buttons:

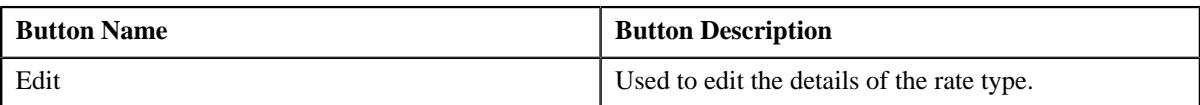

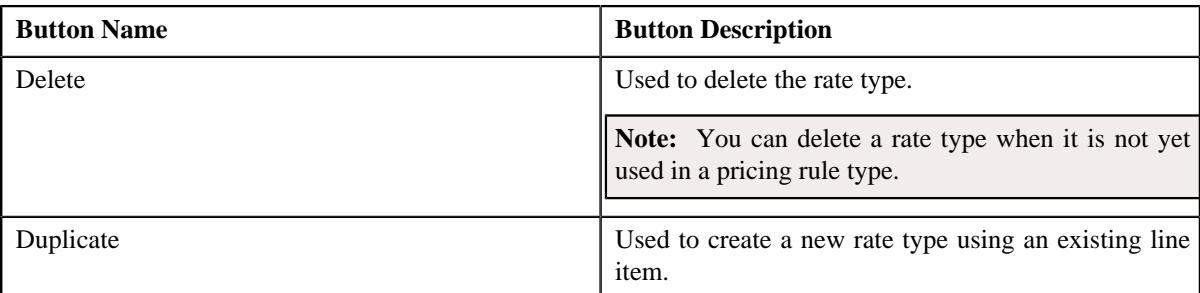

• **Record Information** – This section contains the following fields:

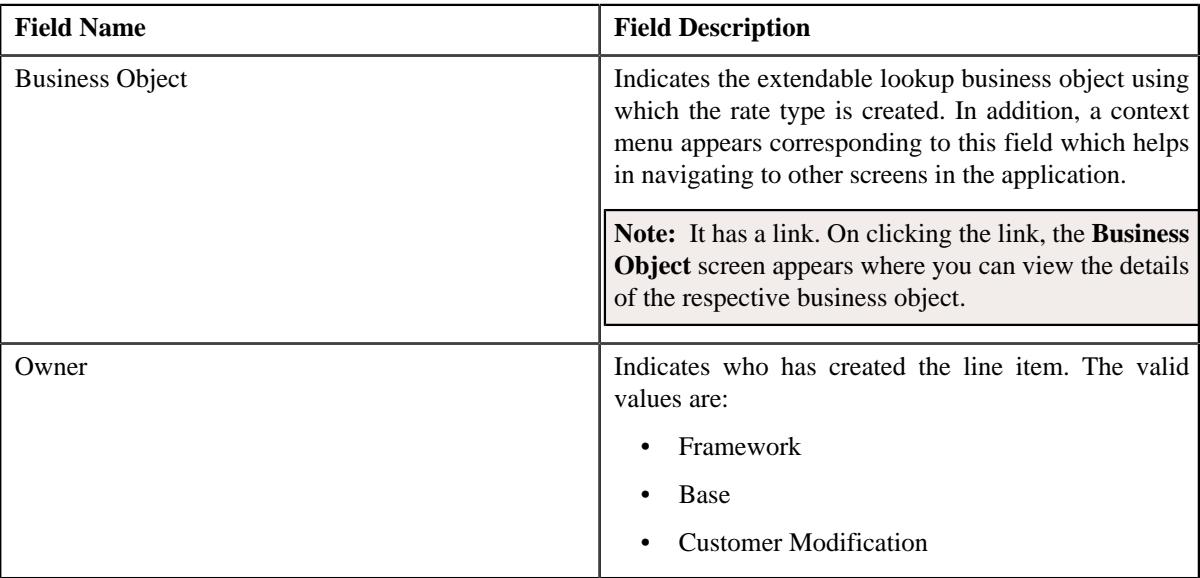

By default, the **Extendable Lookup Value** zone does not appear in the **Extendable Lookup** screen. It appears when you click the **Broadcast** ( $\widehat{\mathcal{C}}$ ) icon corresponding to the line item in the **Extendable Lookup Value List** zone.

## **Related Topics**

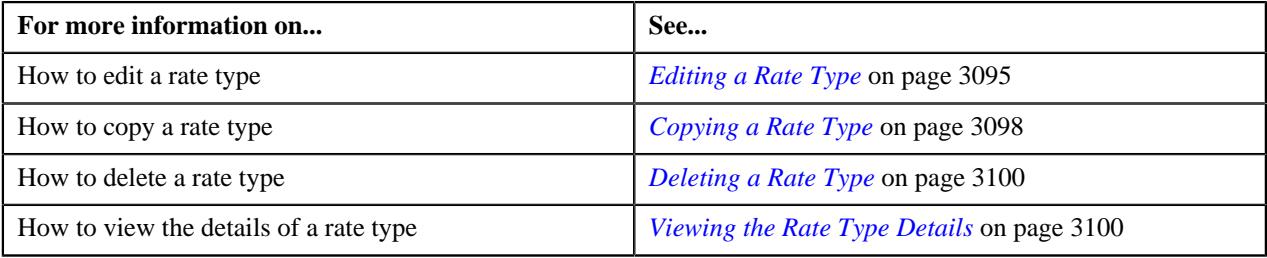

## **Defining a Rate Type**

## **Prerequisites**

To define a rate type, you should have:

• Billable charge line type and rate types defined in the application.

#### **Procedure**

To define a rate type:

- **1.** Search for the **Rate Type** extendable lookup in the **Extendable Lookup Query** screen.
- **2.** In the **Search Results** section, click the link in the **Description** column corresponding *t*o the extendable lookup business object whose details you want to view.

The **Extendable Lookup** screen appears.

**3.** Click the **Add** button in the **Page Title** area of the **Extendable Lookup** screen.

The **Rate Type** screen appears. It contains the following section:

• **Main** – Used to specify basic details about the rate type. It contains the following fields:

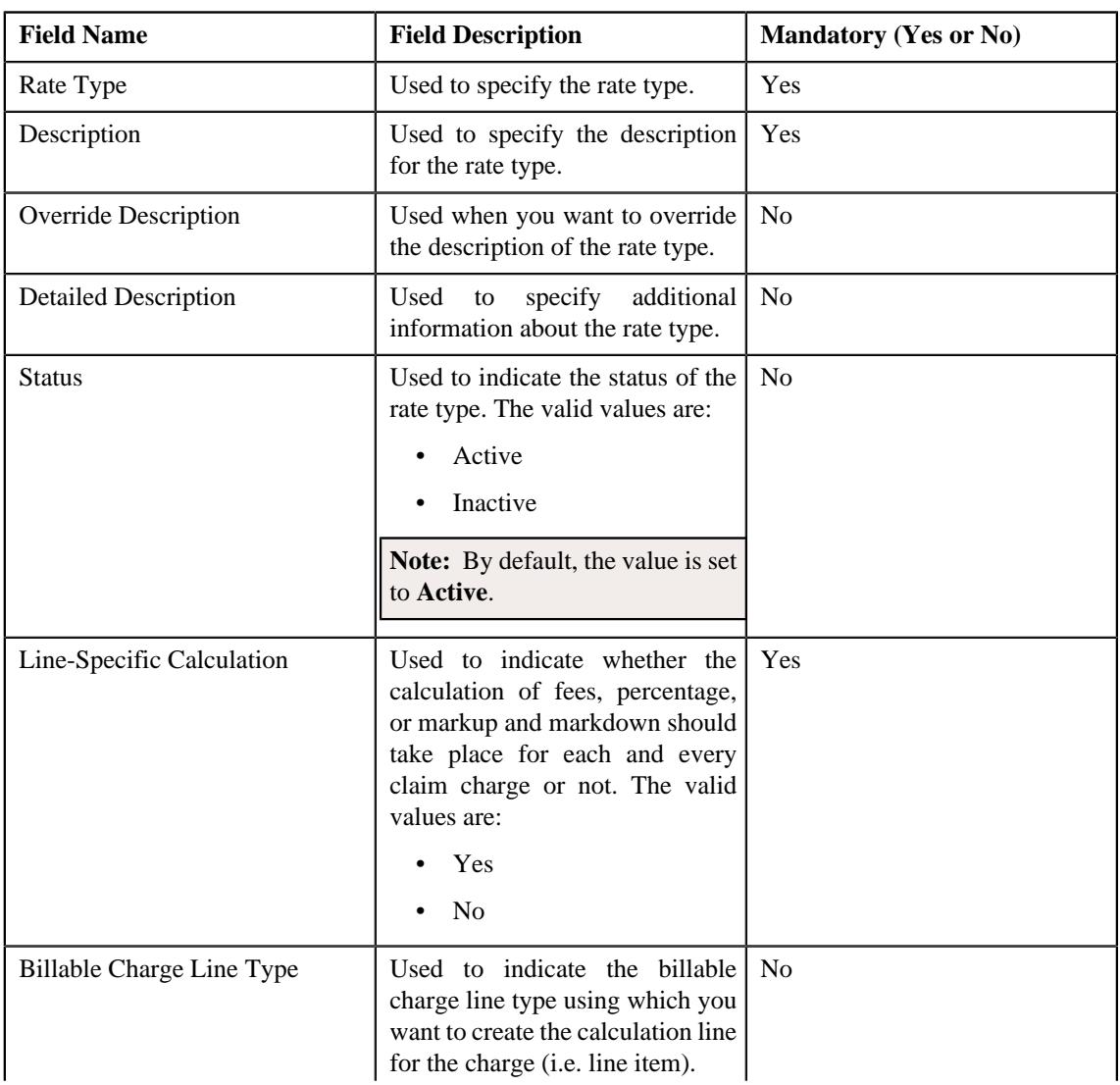

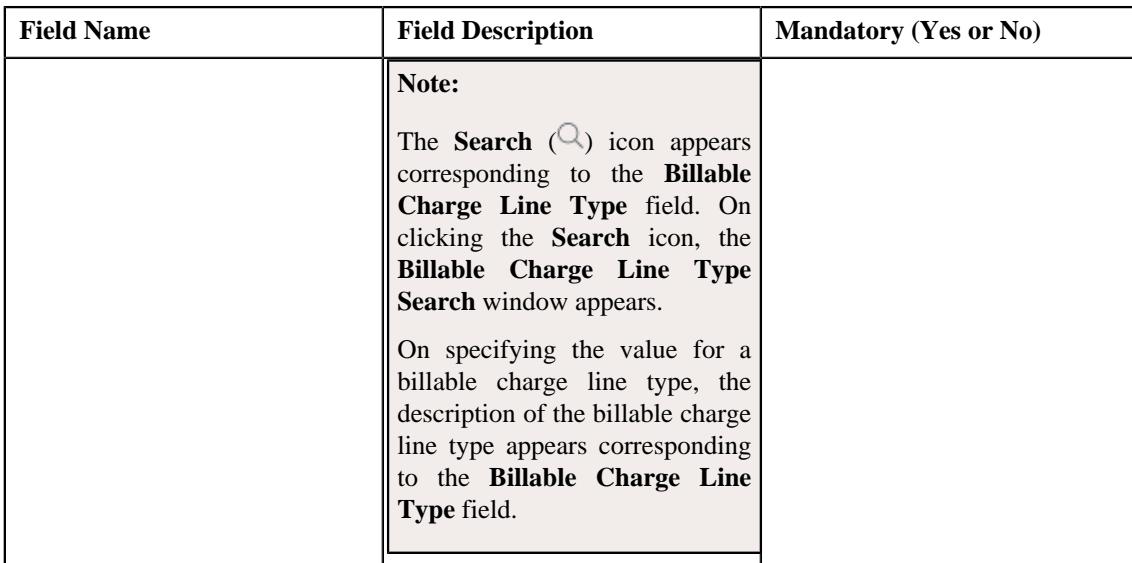

• **Rate Type Usage** – Used to specify the usage of a rate type. It contains the following fields:

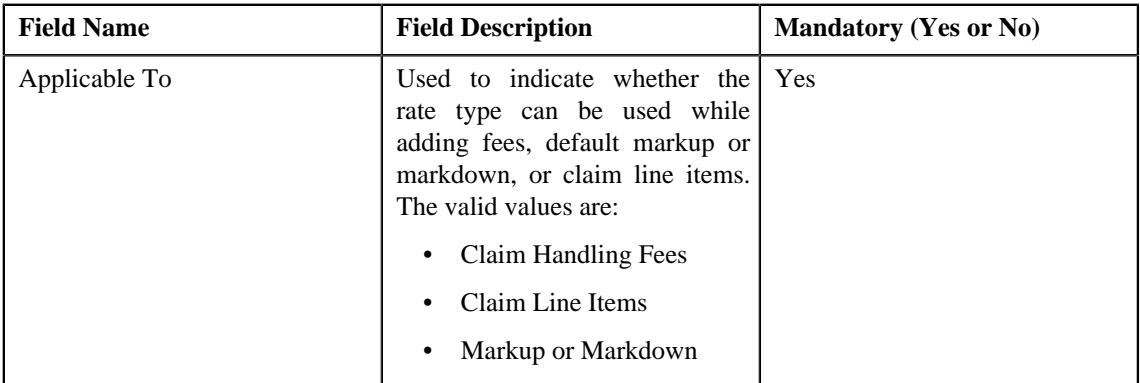

- **4.** Enter the required details in the **Main** section.
- **5.** Select the required rate type usage (for the rate type) from the **Rate Type Usage** section.
- **6.** If you want to define more than one rate type usage for the rate type, click the

Add  $(+)$  icon and then repeat step 5.

**Note:** However, if you want to remove a rate type usage from the rate type, click the **Delete** ( $\widehat{N}$ ) icon corresponding to the **Applicable To** field.

**7.** Click **Save**.

The rate type is added in the **C1-ExtLookRateType** extendable lookup.

## **Related Topics**

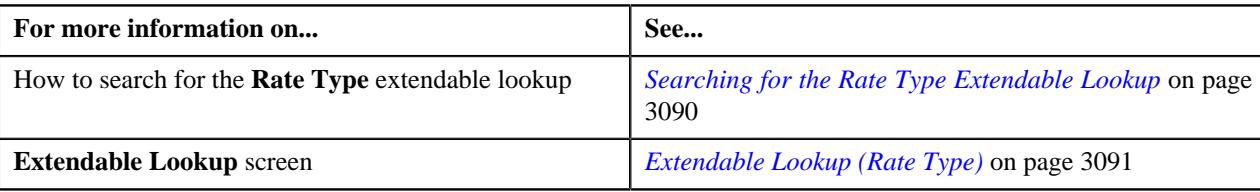

## <span id="page-3094-0"></span>**Editing a Rate Type**

**Prerequisites**

To edit a rate type, you should have:

• Billable charge line type and rate type usage defined in the application.

### **Procedure**

To edit a rate type:

- **1.** Search for the **Rate Type** extendable lookup in the **Extendable Lookup Query** screen.
- **2.** In the **Search Results** section, click the link in the **Description** column corresponding *t*o the extendable lookup business object whose details you want to view.

The **Extendable Lookup** screen appears.

**3.** In the **Extendable Lookup Value List** zone, click the **Edit**  $(\mathscr{D})$  icon in the **Edit** column corresponding to the rate type whose details you want to edit.

The **Rate Type** screen appears. It contains the following section:

• **Main** – Used to specify basic details about the rate type. It contains the following fields:

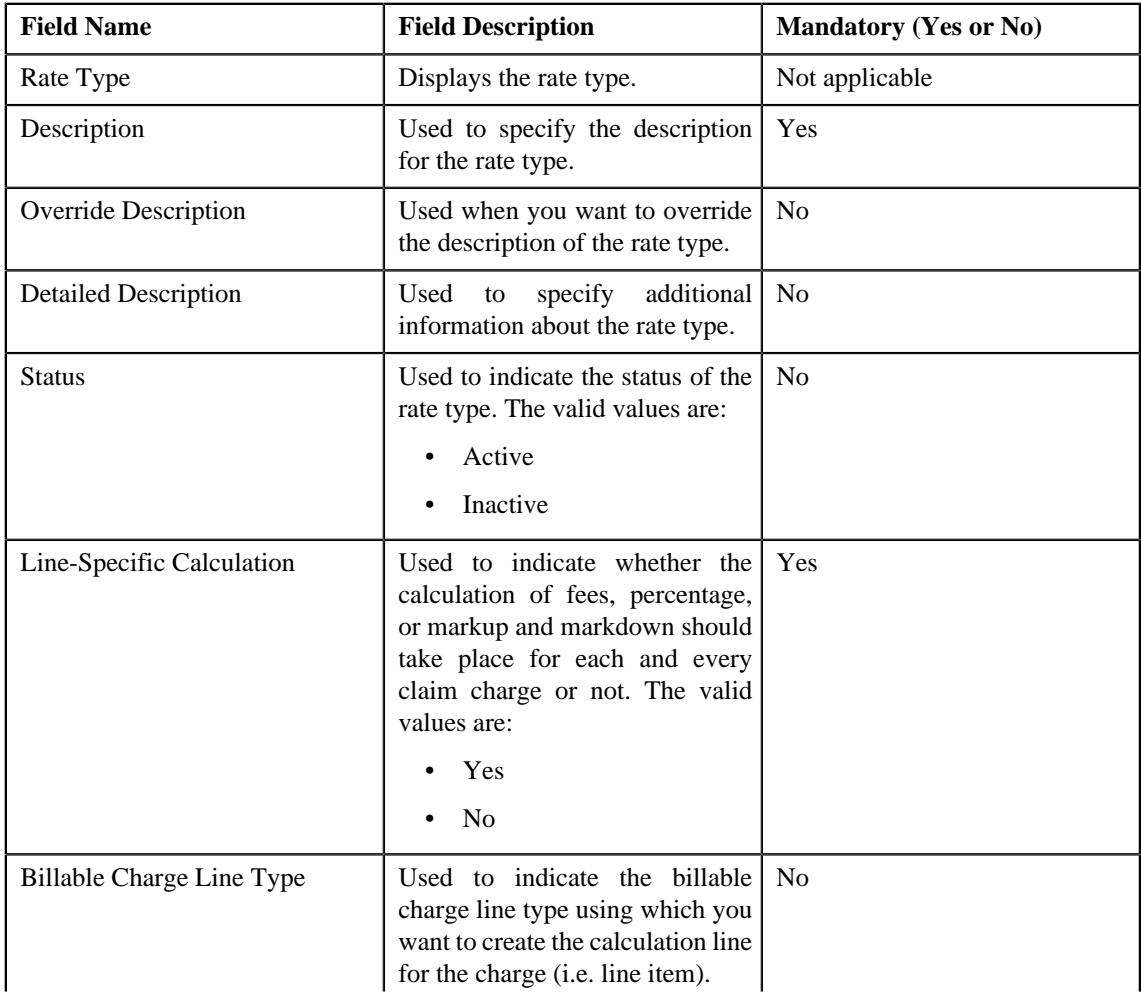
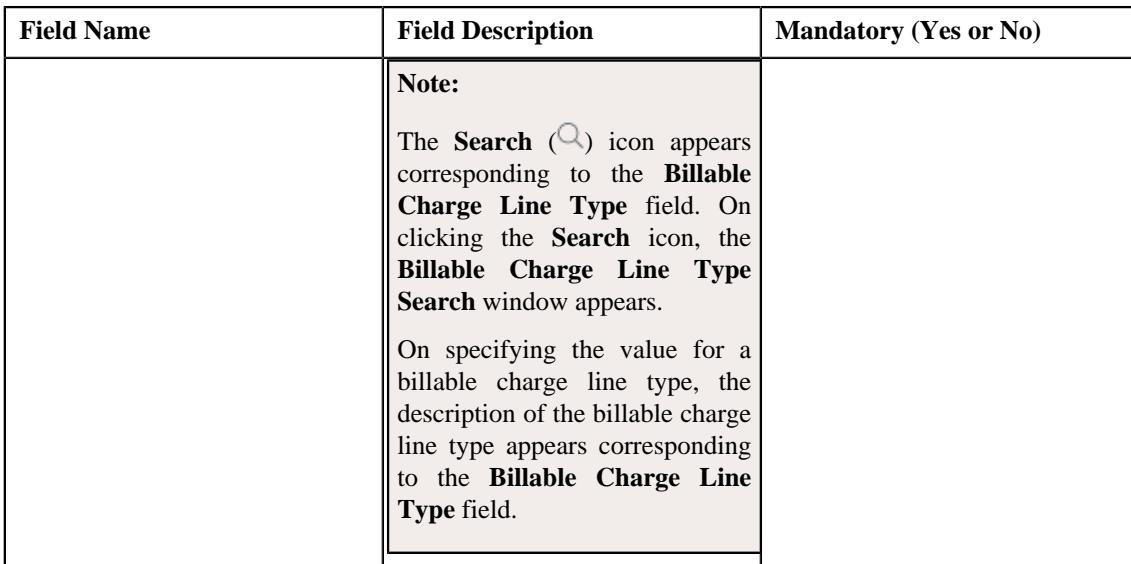

• **Rate Type Usage** – Used to specify the usage of a rate type. It contains the following fields:

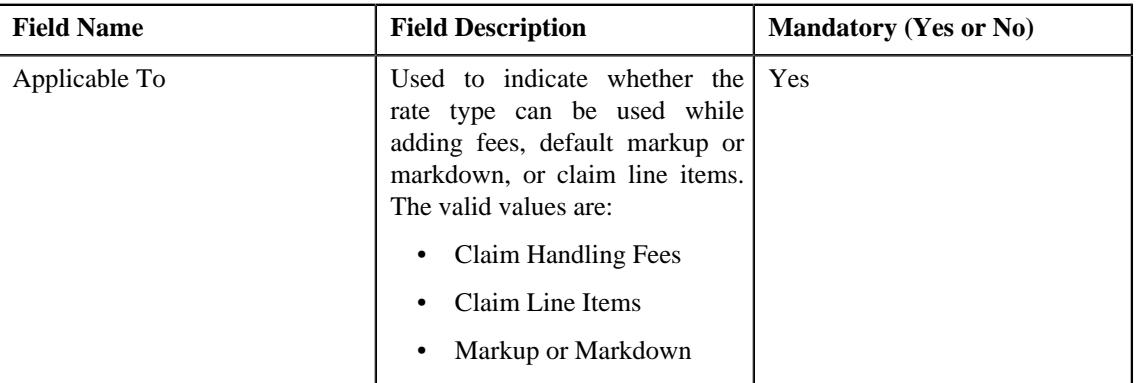

**Tip:** Alternatively, you can edit the details of a rate type by clicking the **Edit** button in the **Extendable Lookup Value** zone.

- **4.** Modify the required details in the **Main** section, if required.
- **5.** Add, edit, or remove usage (for the rate type) from the **Usage** section, if required.
- **6.** If you want to define more than one rate type usage for the rate type, click the

Add  $(+)$  icon and then repeat step 5.

Note: However, if you want to remove a rate type usage from the rate type, click the Delete ( $\widehat{1}$ ) icon corresponding to the **Applicable To** field.

**7.** Click **Save**.

The changes made to the rate type are saved.

### **Related Topics**

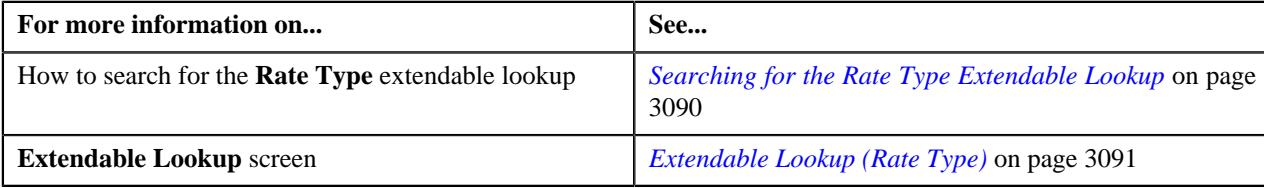

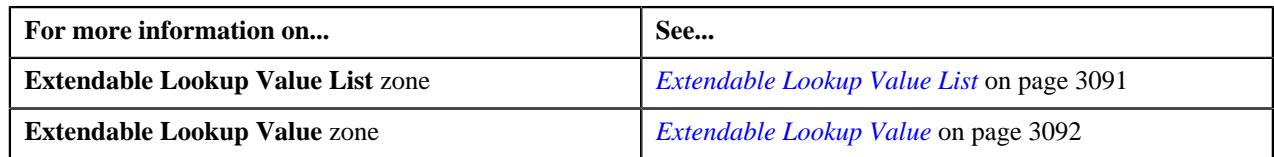

# **Copying a Rate Type**

Instead of creating a rate type from scratch, you can create a new rate type using an existing rate type. This is possible through copying a rate type. On copying a rate type, the line specific calculation, billable charge type, and usage detailed are copied to the new rate type. You can then edit the details, if required.

## **Prerequisites**

To copy a rate type, you should have:

- Rate type (whose copy you want to create) defined in the application.
- Billable charge line type and rate type usage defined in the application.

### **Procedure**

To copy a rate type:

- **1.** Search for the **Rate Type** extendable lookup in the **Extendable Lookup Query** screen.
- **2.** In the **Search Results** section, click the link in the **Description** column corresponding *t*o the extendable lookup business object whose details you want to view.

The **Extendable Lookup** screen appears.

**3.** In the **Extendable Lookup Value List** zone, click the **Duplicate** ( $\Box$ ) icon in the **Duplicate** column corresponding to the rate type whose copy you want to create.

The **Rate Type** screen appears. It contains the following section:

• Main – Used to specify basic details about the rate type. It contains the following fields:

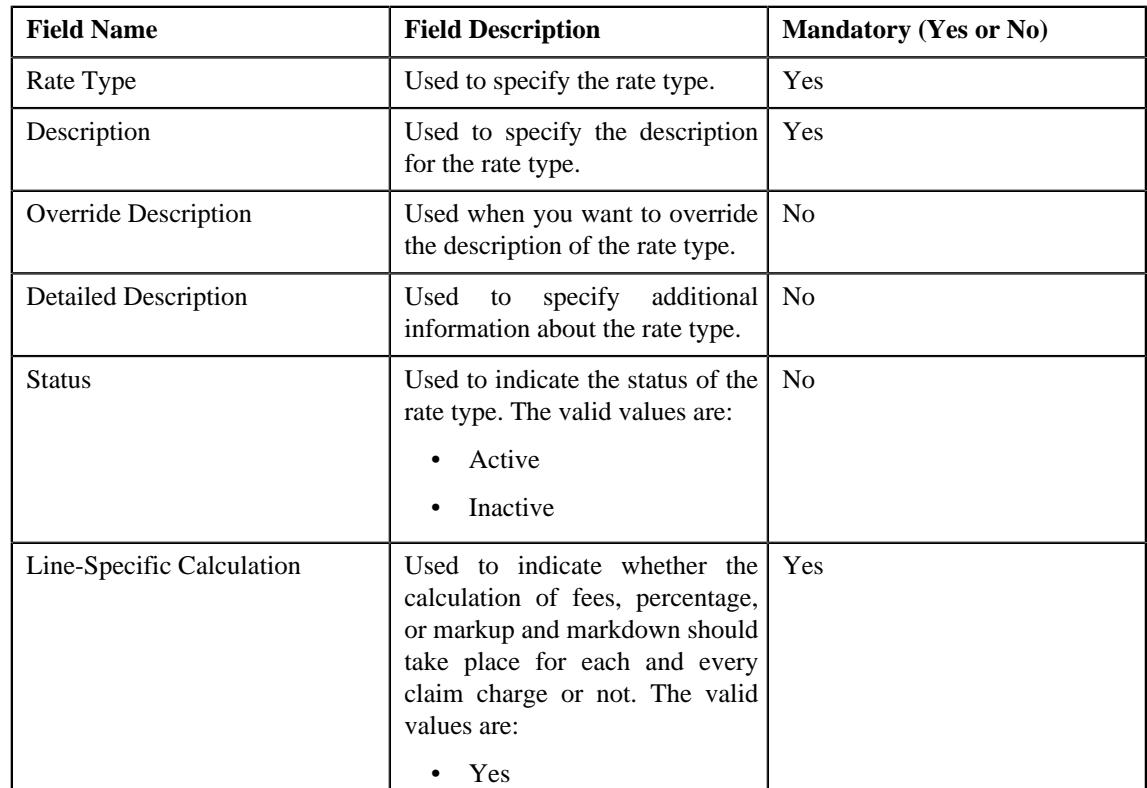

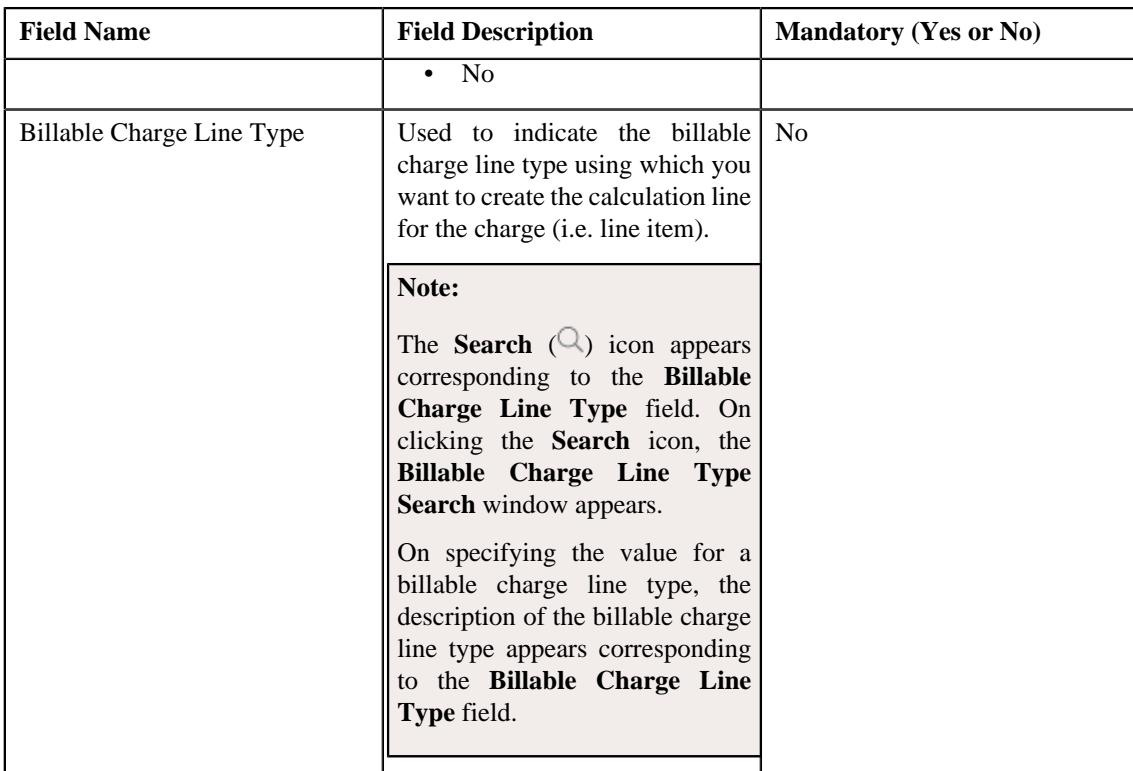

• **Rate Type Usage** – Used to specify the usage of a rate type. It contains the following fields:

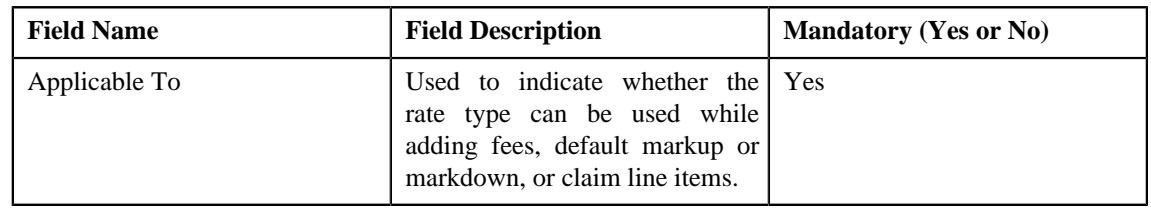

**Tip:** Alternatively, you can copy a rate type by clicking the **Duplicate** button in the **Extendable Lookup Value** zone.

- **4.** Enter the required details in the **Main** section, if required.
- **5.** Select the required rate type usage (for the rate type) from the **Rate Type Usage** section.
- **6.** If you want to define more than one rate type usage for the rate type, click the

Add  $(+)$  icon and then repeat step 5.

**Note:** However, if you want to remove a rate type usage from the rate type, click the **Delete**  $(\widehat{\mathbb{D}})$  icon corresponding to the **Applicable To** field.

**7.** Click **Save**.

The new rate type is added in the **C1-ExtLookRateType** extendable lookup.

#### **Related Topics**

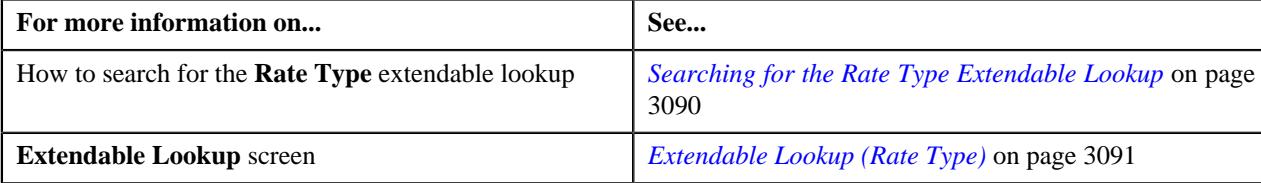

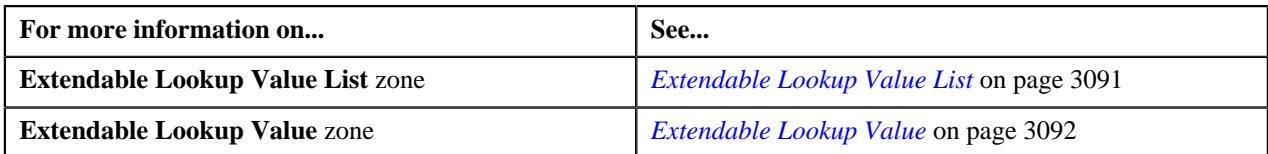

## **Deleting a Rate Type**

### **Procedure**

To delete a rate type:

- **1.** Search for the **Rate Type** extendable lookup in the **Extendable Lookup Query** screen.
- **2.** In the **Search Results** section, click the link in the **Description** column corresponding to the extendable lookup business object whose details you want to view.

The **Extendable Lookup** screen appears.

**3.** In the **Extendable Lookup Value List** zone, click the **Delete**  $(\blacksquare)$  icon in the **Delete** column corresponding to the rate type that you want to delete.

A message appears confirming whether you want to delete the rate type.

**Note:** You can delete a rate type when it is not yet used in a pricing rule type.

**Tip:** Alternatively, you can delete a rate type by clicking the **Delete** button in the **Extendable Lookup Value** zone.

**4.** Click **OK**.

The rate type is deleted from the **C1-ExtLookRateType** extendable lookup.

### **Related Topics**

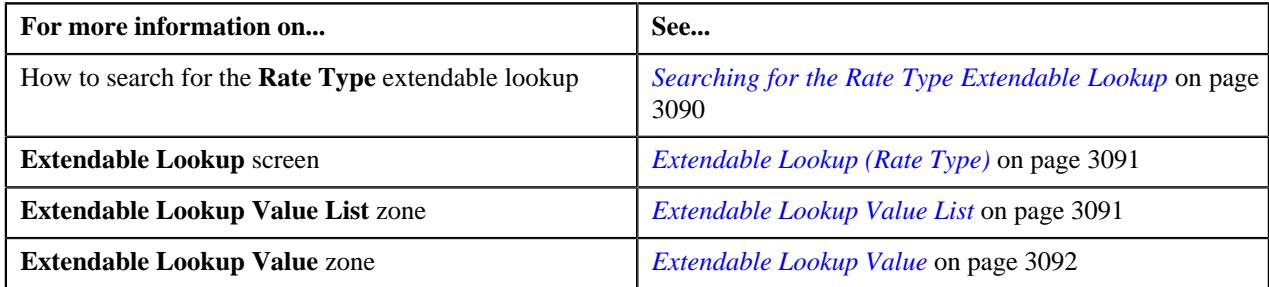

# **Viewing the Rate Type Details**

### **Procedure**

To view the details of a rate type:

- **1.** Search for the **Rate Option** extendable lookup in the **Extendable Lookup Query** screen.
- **2.** In the **Search Results** section, click the link in the **Description** column corresponding to the *e*xtendable lookup business object whose details you want to view.

The **Extendable Lookup** screen appears.

**3.** In the **Extendable Lookup Value List** zone, click the

**Broadcast** ( $\widehat{\ }$ ) icon corresponding to the rate option whose details you want to view.

The **Extendable Lookup Value** zone appears.

**4.** View the details of the rate type in the **Extendable Lookup Value** zone.

### **Related Topics**

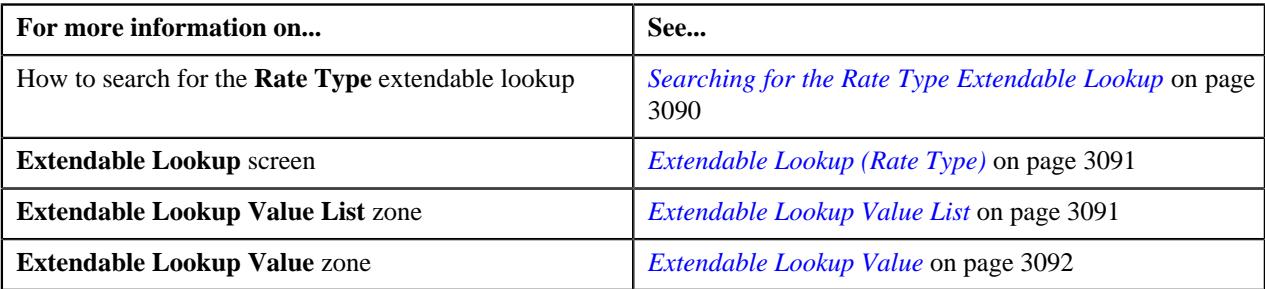

# **Pricing Group**

Oracle Revenue Management and Billing enables you to create pricing groups for a bill group. It consists of one or more rules. Each rule has a unique priority. A rule contains one or more criteria. Each criterion can contain the following:

- **Source System** Indicates the external system from where the claim or enrollment transaction is received.
- **Parameter 1**, **Parameter 2**, **Parameter 3**, and **Parameter 4** Indicates employee attributes based on which you want to define the pricing.

Note that the source system and parameter 1 are mandatory when you are defining a criterion in a rule. In the **Parameter 1** field, you can only specify the employee attribute which is defined for the bill group and source system combination in the **Bill Group Derivation and Pricing Parameters** zone.

You can specify multiple parameter 2, parameter 3, and parameter 4 combinations in the criterion. You can also specify multiple source system, parameter 1, parameter 2, parameter 3, and parameter 4 combinations (i.e. multiple criteria) in a rule. Once a pricing group is defined for a bill group, you can then use the pricing group while defining a pricing rule for the bill group. This enables you to define various rates for employees with different set of attributes. For example, in a claim pricing rule, you can maintain different markup and markdown values for employees who belong to the Western, Eastern, and Central location of United States.

You can define, edit, copy, and delete a pricing group through the **Bill Group Pricing Groups** zone in the **Pricing** tab of the **Customer 360° Information** screen.

## **Viewing the Pricing Groups of a Bill Group**

### **Procedure**

To view the pricing groups of a bill group:

- **1.** Search for the bill group whose is associated with the self-funded policy in the **Customer 360° View** screen.
- **2.** In the **Search Results** section, click the **View** ( $\mathcal{P}$ ) icon corresponding to the bill group whose *d*etails you want to view.

The **Person** tab appears in the **Customer 360° Information** screen.

**3.** Click the **Pricing Information** tab.

The **Pricing Information** tab appears.

**4.** In the **Bill Group Self-Funded Policy Information** zone, click the **Broadcast** ( $\widehat{\circ}$ ) icon corresponding *t*o a bill group whose pricing groups you want to view.

The **Bill Group Self-Funded Policy Pricing Rules** and **Bill Group Pricing Groups** zones appear.

**5.** View the pricing groups which are defined for the bill group and are currently active in the **Bill Group Pricing Groups** zone.

#### **Related Topics**

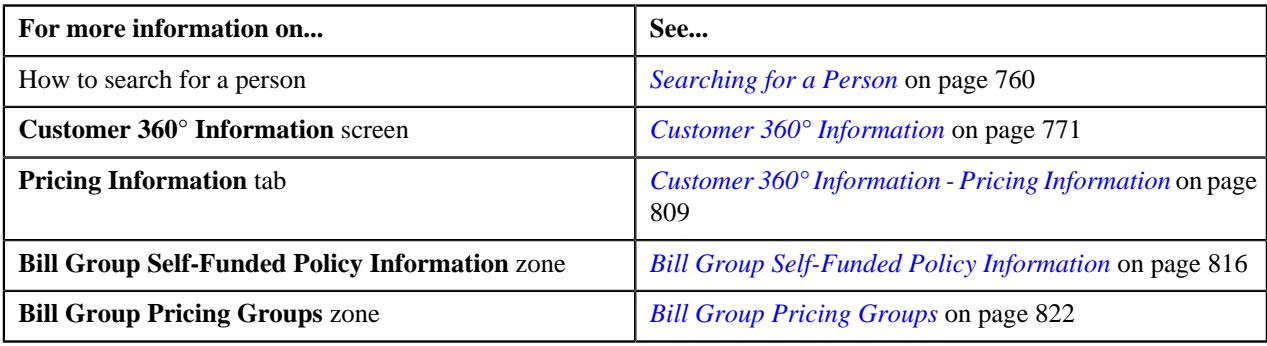

# **Defining a Pricing Group for a Bill Group**

### **Prerequisites**

To define a pricing group for a bill group, you should have:

• Values defined for the **C1-SourceSystemLookup** extendable lookup

### **Procedure**

To define a pricing group for a bill group:

- **1.** Search for the Administrative Services Only (ASO) person in the **Customer 360° View** screen.
- **2.** In the **Search Results** section, click the **View** ( $\mathcal{O}$ ) icon corresponding to the person whose details you want *t*o view.

The **Person** tab in the **Customer 360° Information** screen appears.

**3.** Click the **Pricing** tab.

The **Pricing** tab appears.

**4.** In the **Bill Group ASO Policy Information** zone, click the

**Broadcast** ( $\widehat{\ }$ ) icon corresponding to a bill group for *whom* you want to define a pricing group.

The **Bill Group ASO Policy Pricing Rules** and **Bill Group Pricing Groups** zones appear.

**5.** Click the **Add** link in the upper right corner of the **Bill Group Pricing Groups** zone.

The **Pricing Group** screen appears. It contains the following sections:

• **Main** – Used to specify basic details about the pricing group. It contains the following fields:

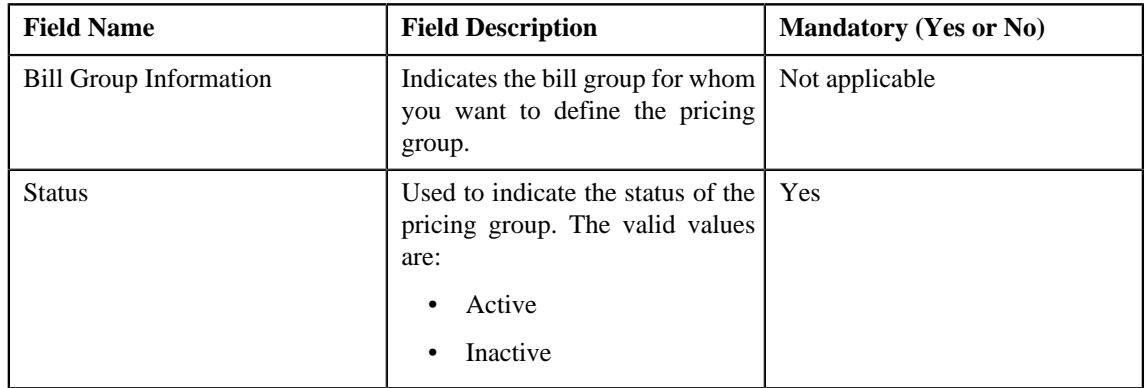

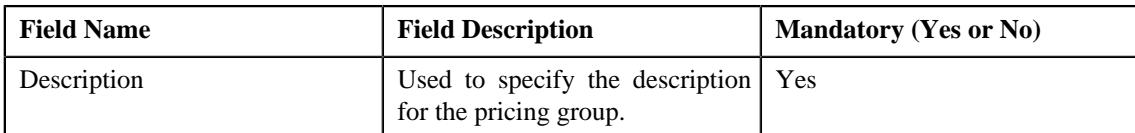

• **Pricing Group Rules** – Used to define rules in the pricing group. It contains the following fields in a grid:

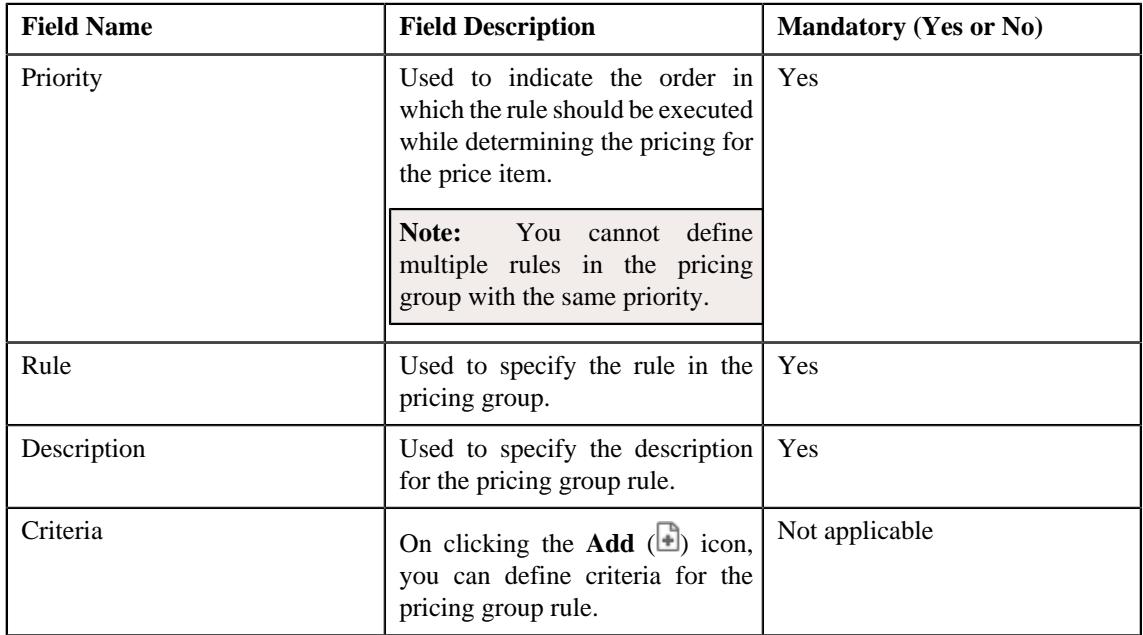

- **6.** Enter the required details in the **Main** section.
- **7.** Define the required rules in the **Pricing Group Rules** section.
- **8.** Click the **Add**  $(\Box)$  icon in the **Criteria** field corresponding to the pricing group rule for which you want to *d*efine the criteria.

The following fields appear in another grid:

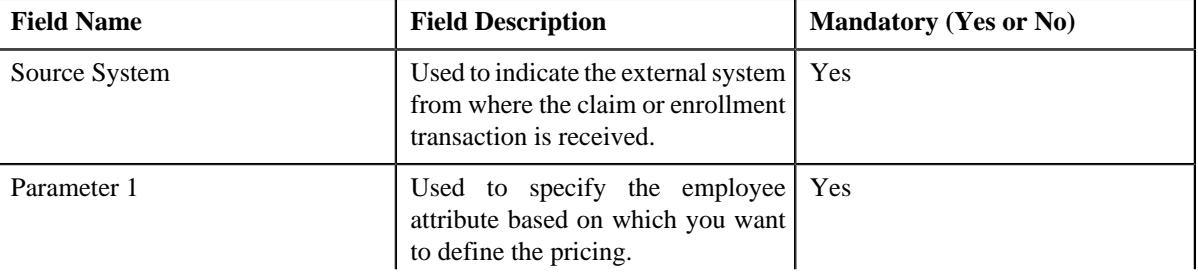

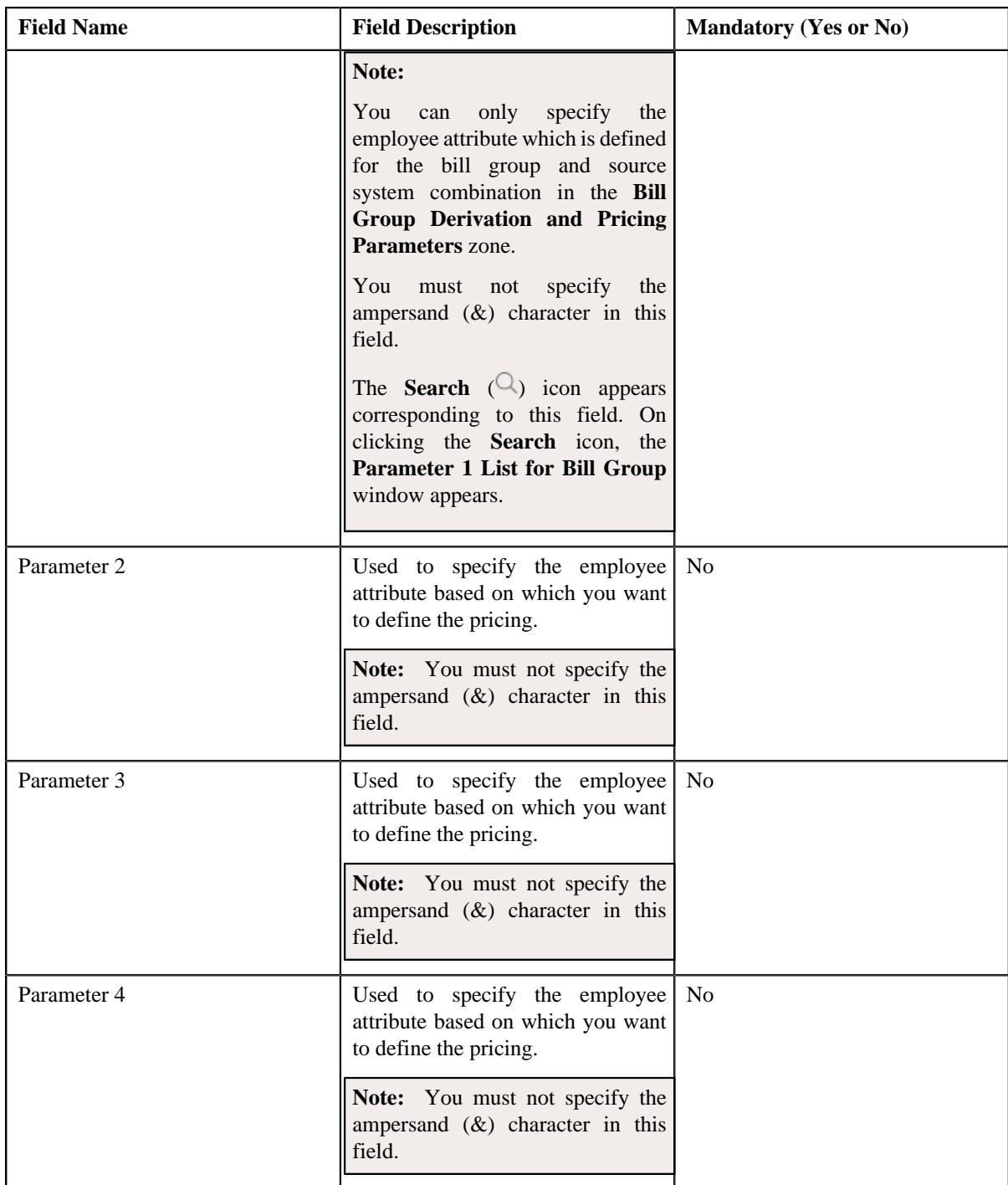

**9.** Enter the source system and parameter 1 in the pricing group rule criteria.

**Note:** You must define at least one rule in the pricing group and at least one source system and parameter 1 combination in the pricing group rule.

- **10.** If required, enter the parameter 2, parameter 3, and parameter 4 for the source system and parameter 1 combination *i*n the pricing group rule criteria.
- **11.** If you want to define more than one parameter 2, parameter 3, and parameter 4 for the source system and parameter 1 *combination, click the*  $Add$  *(* $\dashv$ *) icon corresponding to the Parameter 2 field and then repeat step 10.*

**Note:** However, if you want to remove a parameter 2, parameter 3, and parameter 4 from the source system and parameter 1 combination, click the **Delete**  $(\blacksquare)$  icon corresponding to the parameter 2, parameter 3, and parameter 4.

**12.** If you want to define more than one source system and parameter 1 combination in the pricing group rule, click the Add  $(+)$  icon corresponding to the **Source System** field and then repeat step 9 and 10.

**Note:** However, if you want to remove a source system and parameter 1 combination from the pricing group rule, click the **Delete**  $(\blacksquare)$  icon corresponding to the combination.

**13.** If you want to define more than one rule in the pricing group, click the **Add** ( $\pm$ ) icon corresponding to the **Priority** field and then repeat the steps from 7 to 10.

**Note:** However, if you want to remove a rule from the pricing group, click the **Delete** ( $\mathbb{D}$ ) icon corresponding to the pricing group rule.

#### **14.** Click **Save**.

The pricing group is defined for the bill group.

#### **Related Topics**

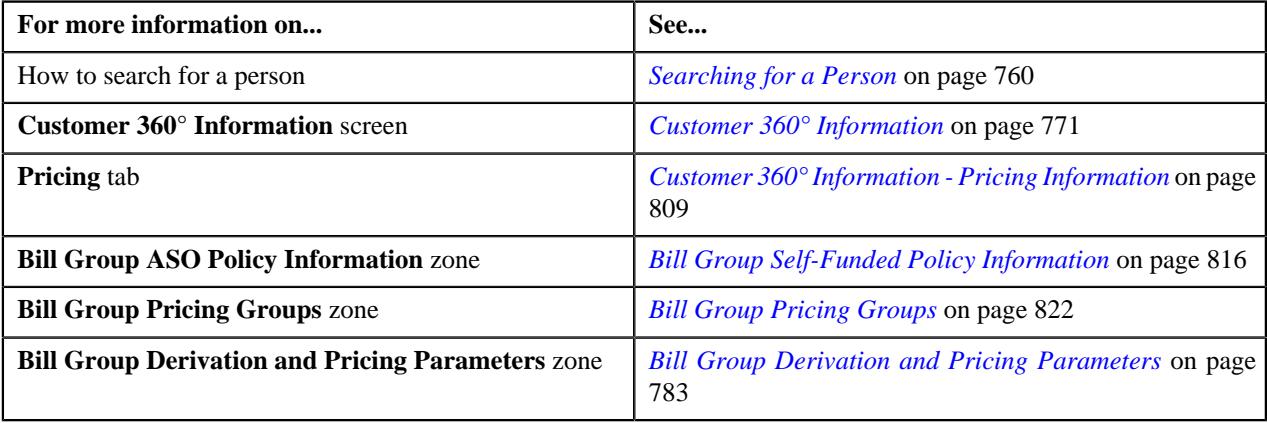

## **Editing a Pricing Group of a Bill Group**

#### **Prerequisites**

To edit a pricing group of a bill group, you should have:

• Values defined for the **C1-SourceSystemLookup** extendable lookup

#### **Procedure**

To edit a pricing group of a bill group:

- **1.** Search for the Administrative Services Only (ASO) person in the **Customer 360° View** screen.
- **2.** In the **Search Results** section, click the **View** ( $\mathcal{O}$ ) icon corresponding to the person whose details you want *t*o view.

The **Person** tab in the **Customer 360° Information** screen appears.

**3.** Click the **Pricing** tab.

The **Pricing** tab appears.

**4.** In the **Bill Group ASO Policy Information** zone, click the

**Broadcast** ( $\widehat{\circ}$ ) icon corresponding to a bill group whose *pricing group* you want to edit.

The **Bill Group ASO Policy Pricing Rules** and **Bill Group Pricing Groups** zones appear.

**5.** In the **Bill Group Pricing Groups** zone, click the **Edit**  $(\emptyset)$  icon in the **Edit** column corresponding to the *p*ricing group whose details you want to edit.

The **Pricing Group** screen appears. It contains the following sections:

• Main – Used to specify basic details about the pricing group. It contains the following fields:

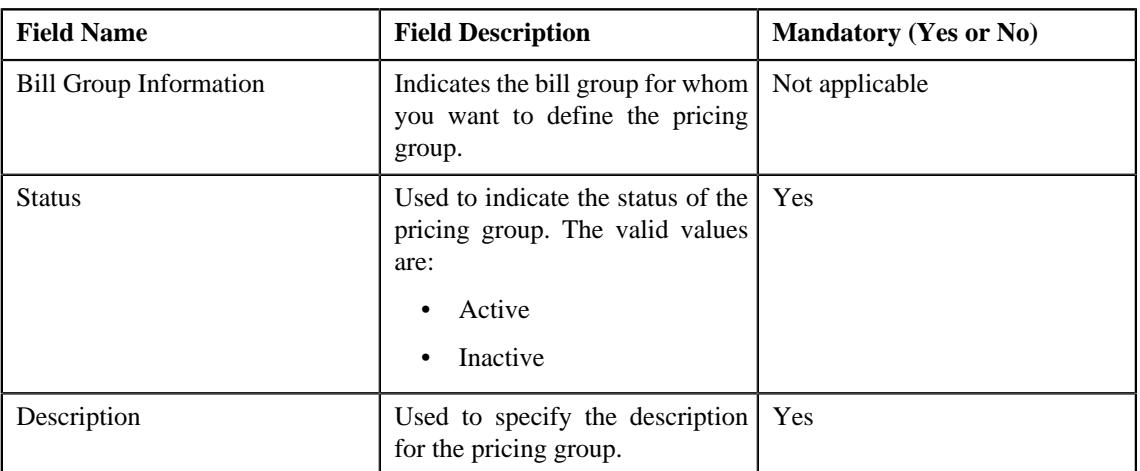

• **Pricing Group Rules** – Used to define rules in the pricing group. It contains the following fields in a grid:

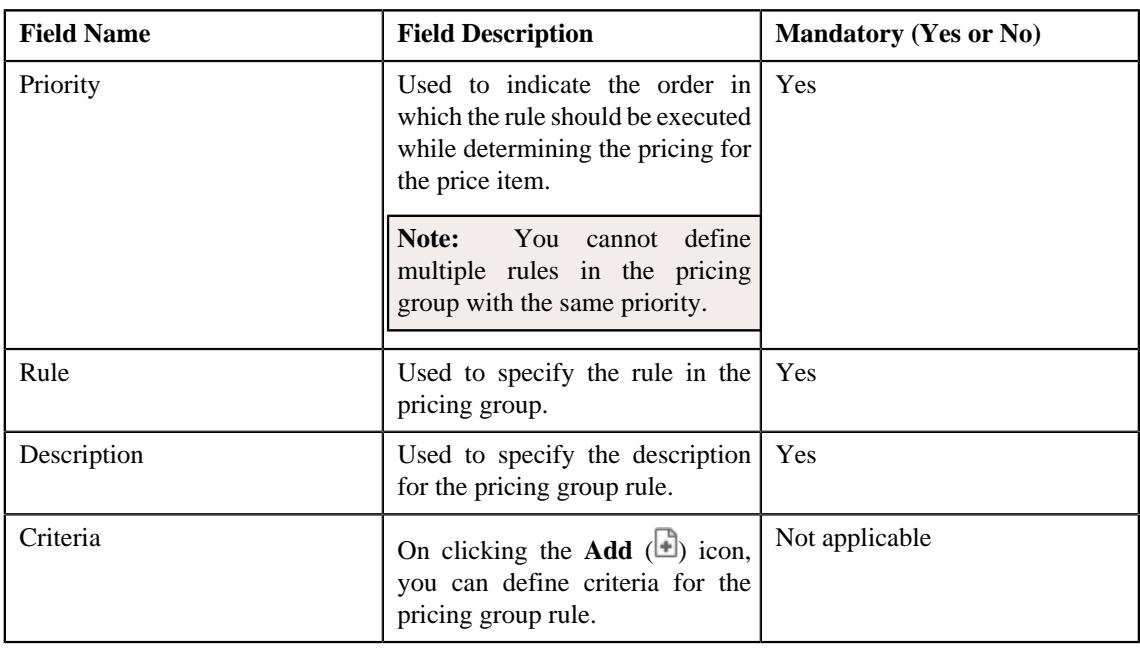

**Note:** You cannot define, edit, or remove a rule when the pricing group is already used while defining a pricing rule for the bill group.

- **6.** Modify the required details in the **Main** section.
- **7.** Edit the required rules in the **Pricing Group Rules** section.
- **8.** Click the **Add**  $(\Box)$  icon in the **Criteria** field corresponding to the pricing group rule for which you want to *e*dit the criteria.

The following fields appear in another grid:

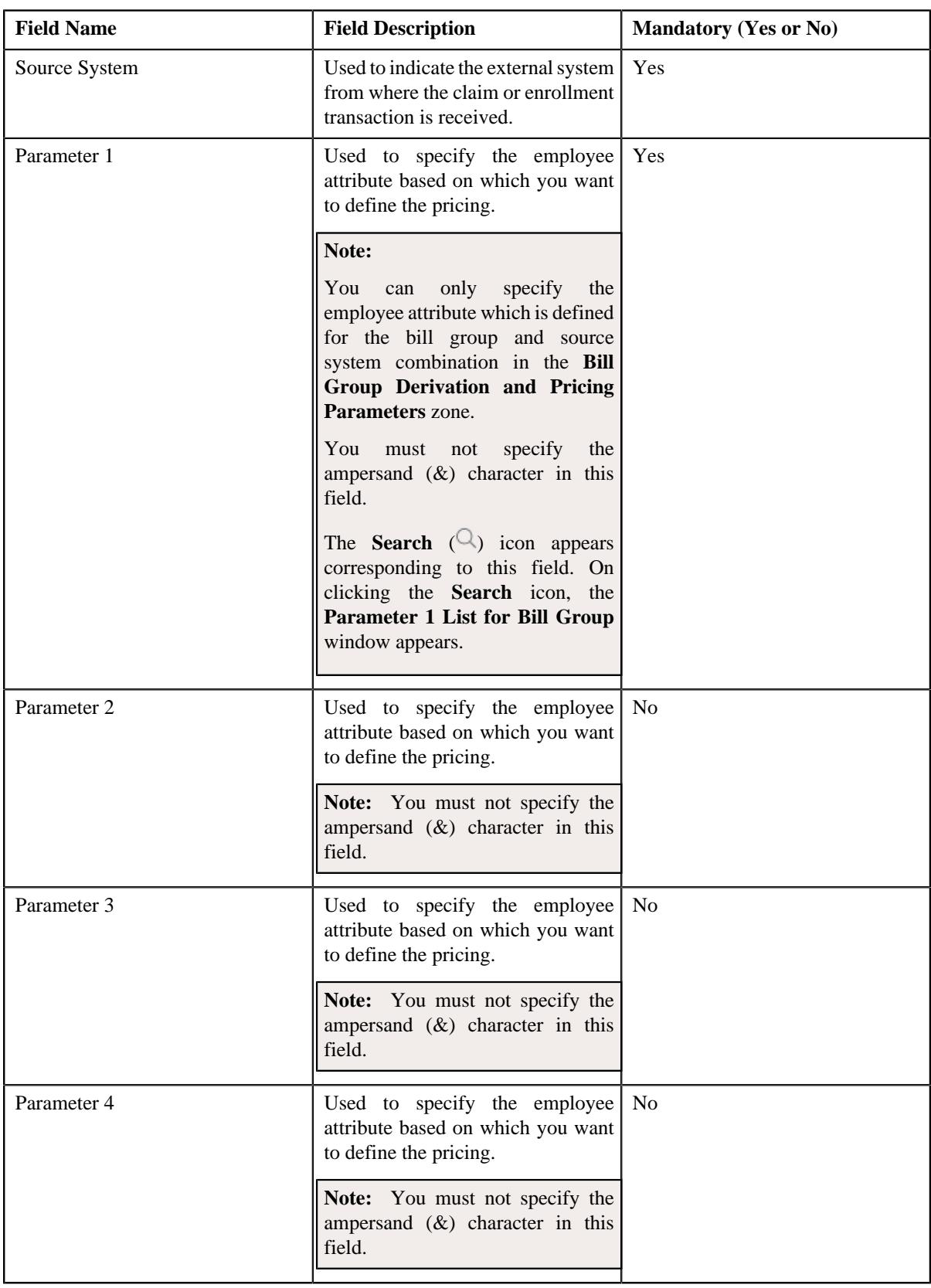

**Note:** You cannot define, edit, or remove the source system, parameter 1, parameter 2, parameter 3, and parameter 4 from a rule when the pricing group is already used while defining a pricing rule for the bill group.

**9.** If required, enter the source system and parameter 1 in the pricing group rule criteria.

**Note:** You must define at least one rule in the pricing group and at least one source system and parameter 1 combination in the pricing group rule.

- **10.** If required, enter the parameter 2, parameter 3, and parameter 4 for the source system and parameter 1 combination *i*n the pricing group rule criteria.
- **11.** If you want to define more than one parameter 2, parameter 3, and parameter 4 for the source system and parameter 1 *c*ombination, click the **Add** ( $\pm$ ) icon corresponding to the **Parameter 2** field and then repeat step 10.

**Note:** However, if you want to remove a parameter 2, parameter 3, and parameter 4 from the source system and parameter 1 combination, click the **Delete**  $(\mathbb{I})$  icon corresponding to the parameter 2, parameter 3, and parameter 4.

**12.** If you want to define more than one source system and parameter 1 combination in the pricing group rule, click the **Add** ( $\pm$ ) icon corresponding to the **Source System** field and then repeat step 9 and 10.

**Note:** However, if you want to remove a source system and parameter 1 combination from the pricing group rule, click the **Delete**  $(\widehat{\mathbb{I}})$  icon corresponding to the combination.

**13.** If you want to define more than one rule in the pricing group, click the **Add** ( $\pm$ ) icon corresponding to the **Priority** field and then repeat the steps from 7 to 10.

**Note:** However, if you want to remove a rule from the pricing group, click the **Delete** ( $\mathbb{I}$ ) icon corresponding to the pricing group rule.

### **14.** Click **Save**.

The changes made to the pricing group are saved.

### **Related Topics**

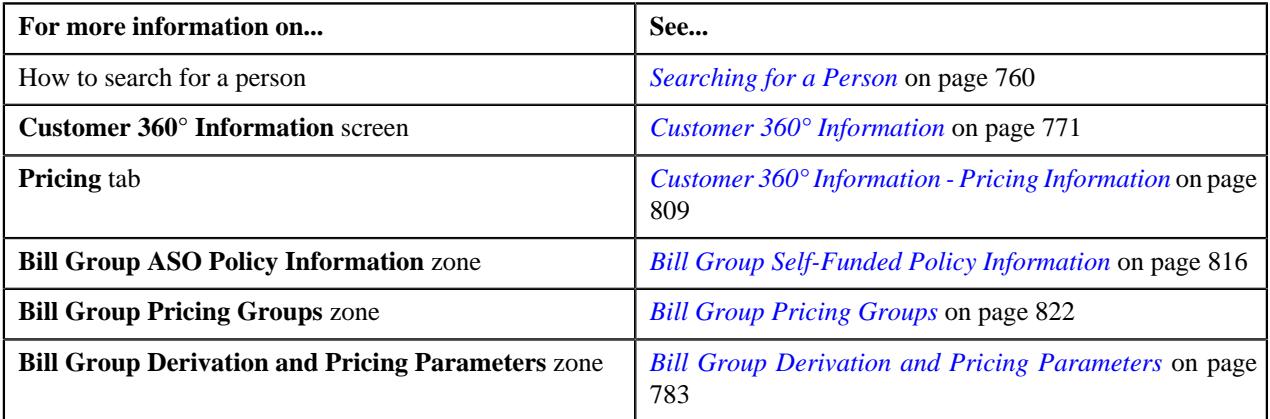

# **Deleting a Pricing Group of a Bill Group**

### **Procedure**

To delete a pricing group of a bill group:

**1.** Search for the Administrative Services Only (ASO) person in the **Customer 360° View** screen.

**2.** In the **Search Results** section, click the **View** ( $\mathcal{O}$ ) icon corresponding to the person whose details you want *t*o view.

The **Person** tab in the **Customer 360° Information** screen appears.

**3.** Click the **Pricing** tab.

The **Pricing** tab appears.

**4.** In the **Bill Group ASO Policy Information** zone, click the

**Broadcast** ( $\widehat{\ }$ ) icon corresponding to a bill group whose *pricing group* you want to delete.

The **Bill Group ASO Policy Pricing Rules** and **Bill Group Pricing Groups** zones appear.

**5.** In the **Bill Group Pricing Groups** zone, click the **Delete** ( $\Box$ ) icon in the **Delete** column corresponding to the *p*ricing group that you want to delete.

A message appears confirming whether you want to delete the pricing group.

**Note:** You can delete a pricing group when it is not yet used while defining a pricing rule for the bill group.

**6.** Click **OK**.

The pricing group is deleted.

#### **Related Topics**

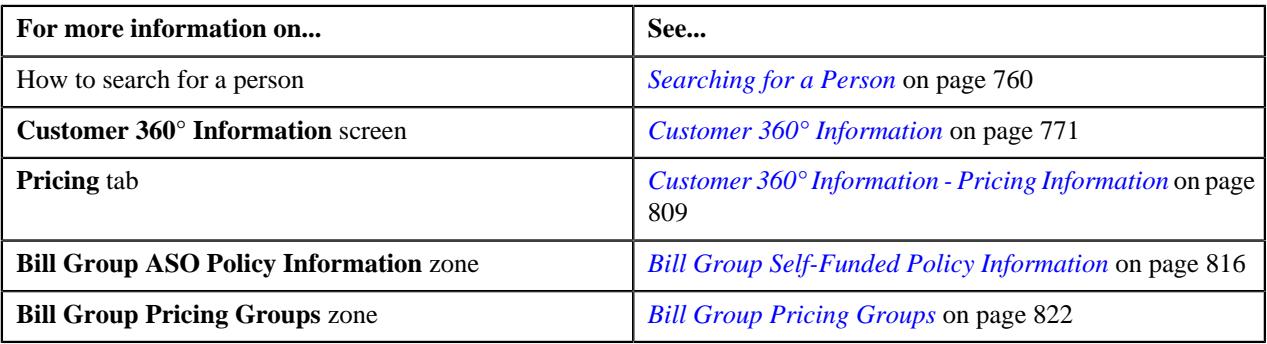

## **Copying a Pricing Group of a Bill Group**

Instead of creating a pricing group from scratch, you can create a new pricing group using an existing pricing group. This is possible through copying a pricing group. On copying a pricing group, the details including the rules are copied to the new pricing group. You can then edit the details, if required.

#### **Prerequisites**

To copy a pricing group of a bill group, you should have:

- Pricing group (whose copy you want to create) defined in the application
- Values defined for the **C1-SourceSystemLookup** extendable lookup

#### **Procedure**

To copy a pricing group of a bill group:

- **1.** Search for the Administrative Services Only (ASO) person in the **Customer 360° View** screen.
- **2.** In the **Search Results** section, click the **View** ( $\mathcal{O}$ ) icon corresponding to the person whose details you want *t*o view.

The **Person** tab in the **Customer 360° Information** screen appears.

**3.** Click the **Pricing** tab.

The **Pricing** tab appears.

**4.** In the **Bill Group ASO Policy Information** zone, click the

**Broadcast** ( $\widehat{\circ}$ ) icon corresponding to a bill group whose *pricing group you want to copy*.

The **Bill Group ASO Policy Pricing Rules** and **Bill Group Pricing Groups** zones appear.

**5.** In the **Bill Group Pricing Groups** zone, click the **Duplicate** ( $\Box$ ) icon in the **Duplicate** column *c*orresponding to the pricing group whose copy you want to create.

The **Pricing Group** screen appears. It contains the following sections:

• **Main** – Used to specify basic details about the pricing group. It contains the following fields:

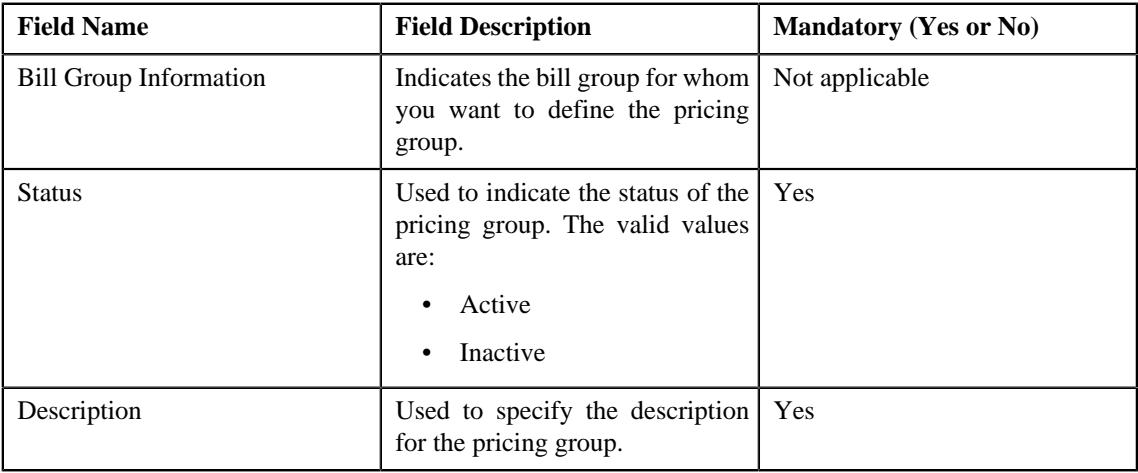

• **Pricing Group Rules** – Used to define rules in the pricing group. It contains the following fields in a grid:

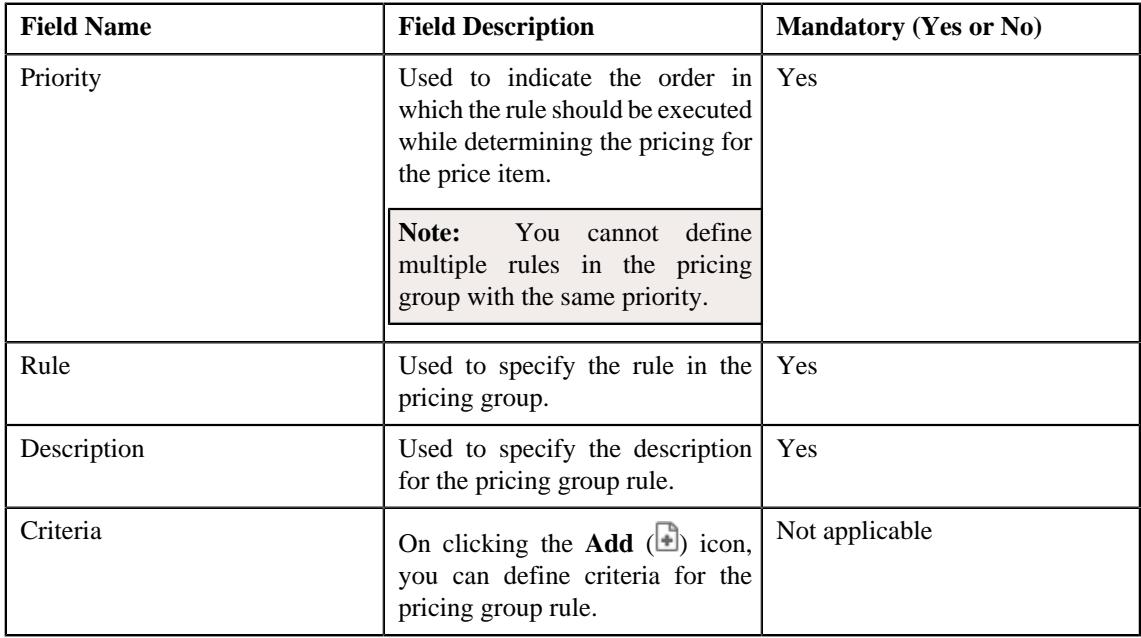

- **6.** Enter the required details in the **Main** section.
- **7.** Define, edit, or remove the required rules from the **Pricing Group Rules** section.
- **8.** Click the **Add**  $(\Box)$  icon in the **Criteria** field corresponding to the pricing group rule for which you want to *d*efine or edit the criteria.

The following fields appear in another grid:

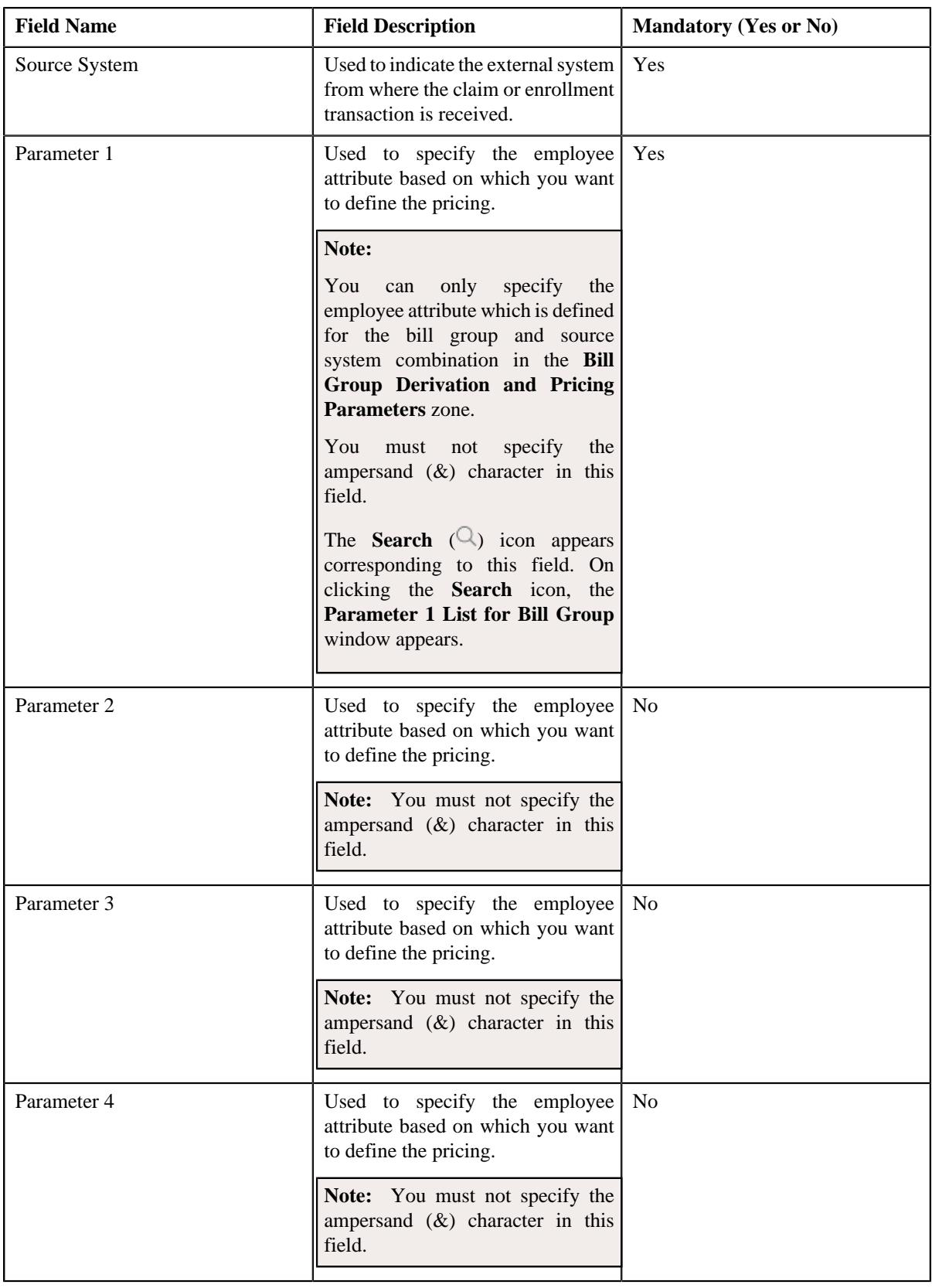

**9.** Enter the source system and parameter 1 in the pricing group rule criteria.

**Note:** You must define at least one rule in the pricing group and at least one source system and parameter 1 combination in the pricing group rule.

- **10.** If required, enter the parameter 2, parameter 3, and parameter 4 for the source system and parameter 1 combination *i*n the pricing group rule criteria.
- **11.** If you want to define more than one parameter 2, parameter 3, and parameter 4 for the source system and parameter 1 *c*ombination, click the **Add** ( $\pm$ ) icon corresponding to the **Parameter 2** field and then repeat step 10.

**Note:** However, if you want to remove a parameter 2, parameter 3, and parameter 4 from the source system and parameter 1 combination, click the **Delete** ( $\blacksquare$ ) icon corresponding to the parameter 2, parameter 3, and parameter 4.

**12.** If you want to define more than one source system and parameter 1 combination in the pricing group rule, click the **Add**  $(+)$  icon corresponding to the **Source System** field and then repeat step 9 and 10.

**Note:** However, if you want to remove a source system and parameter 1 combination from the pricing group rule, click the **Delete**  $(\blacksquare)$  icon corresponding to the combination.

**13.** If you want to define more than one rule in the pricing group, click the **Add** ( $\pm$ ) icon corresponding to the **Priority** field and then repeat the steps from 7 to 10.

**Note:** However, if you want to remove a rule from the pricing group, click the **Delete** ( $\blacksquare$ ) icon corresponding to the pricing group rule.

**14.** Click **Save**.

The new pricing group is defined for the bill group.

### **Related Topics**

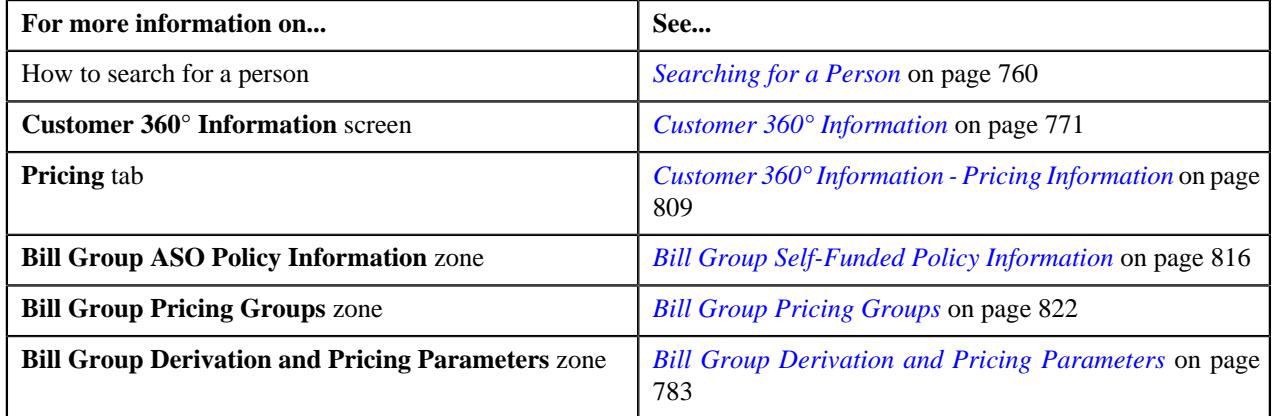

# <span id="page-3111-0"></span>**Pricing Rule Type**

Oracle Revenue Management and Billing enables you to define a pricing rule type using which you can create a pricing rule. Through this screen you can define the following pricing rule types:

- **Claim**
- **Specific Stop-Loss (SSL)**
- **Aggregate Stop-Loss (ASL)**
- **Retention Type Claim Based**
- **Retention Type Enrollment Based**
- **Flat Fee**
- **Ancillary**
- **Discount Arrangement**
- **Level Funded**
- **Minimum Premium Pricing**
- **Age Based**
- **Tier Based**
- **Pass-Through Billable Charge**
- **Additional Fee**
- **Benefit**
- **Discount Charge**

This screen consists of the following zones:

- *[Pricing Rule Type List](#page-3112-0)* on page 3113
- *[Pricing Rule Type](#page-3116-0)* on page 3117

# <span id="page-3112-0"></span>**Pricing Rule Type List**

The **Pricing Rule Type List** zone lists the pricing rule types that are already defined in the system. It contains the following columns:

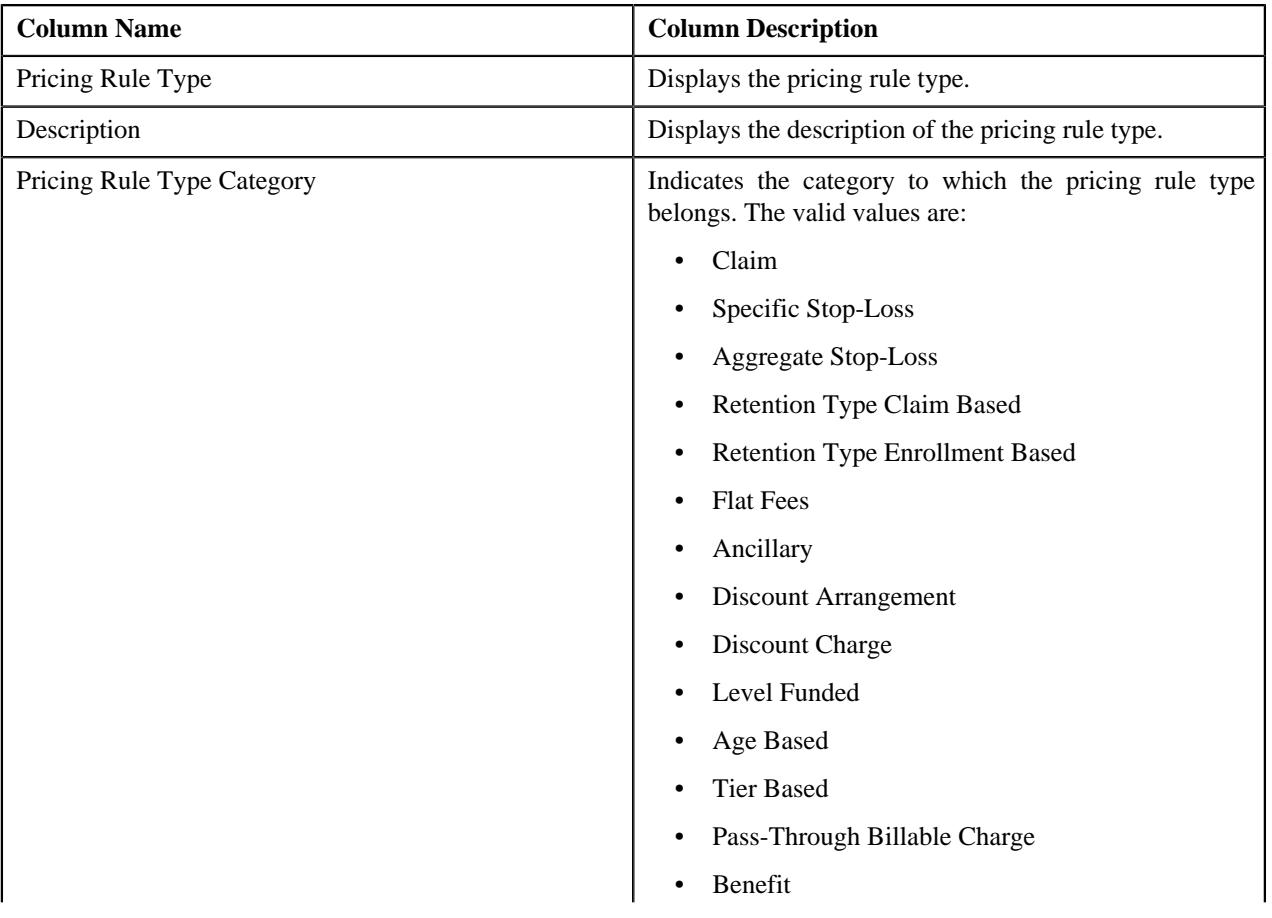

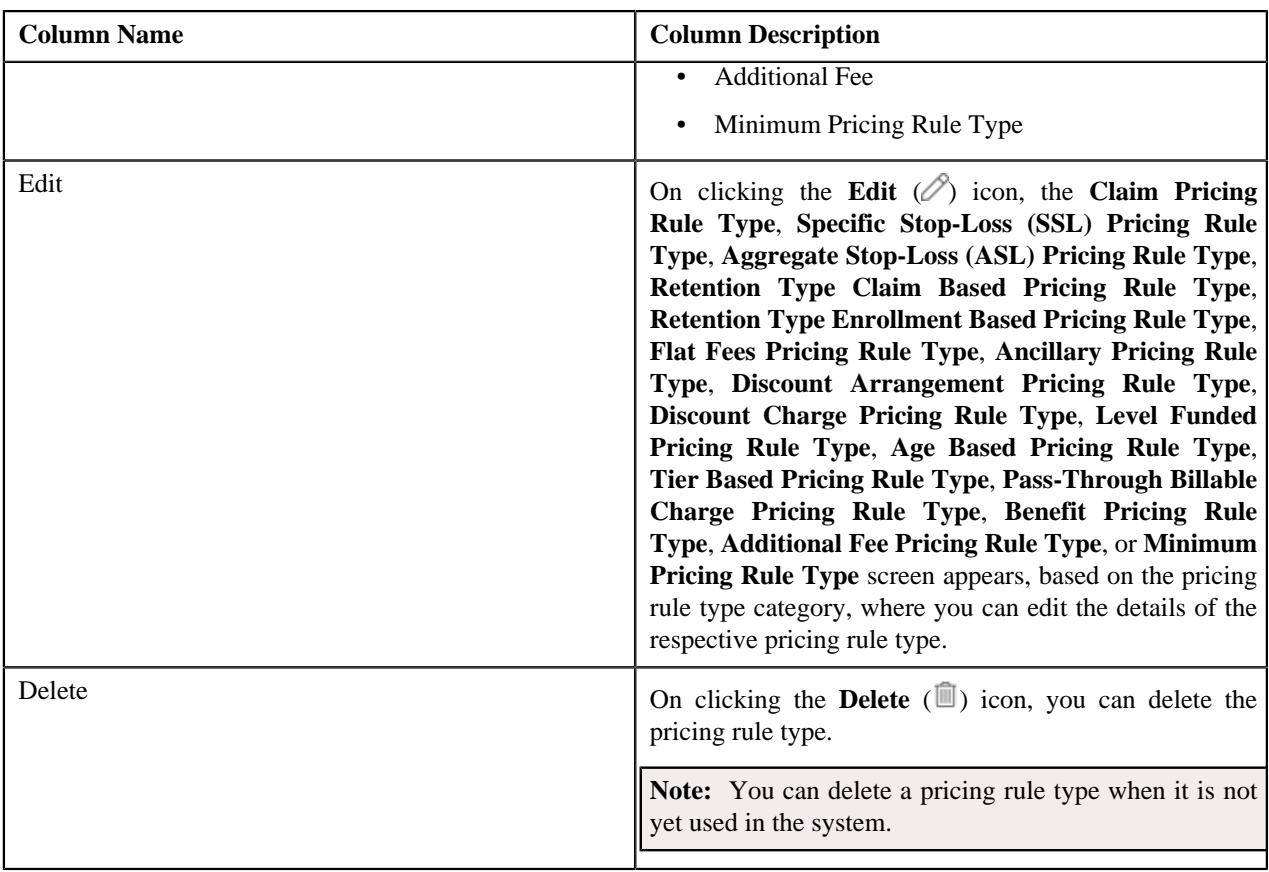

Note: Pagination is used to display limited number of records in this zone. You can use the navigation links, such as **Previous** and **Next** to navigate between pages.

On clicking the **Broadcast** ( $\widehat{\cdot}$ ) icon corresponding to a pricing rule type, the **Pricing Rule Type** zone appears with the details of the respective pricing rule type.

You can filter the list using the **Pricing Rule Type Category** field available in the **Filter** area. By default, the **Filter** area is hidden. You can view the **Filter** area by clicking the **Filters**  $(\nabla)$  icon in the upper right corner of this zone.

## **Related Topics**

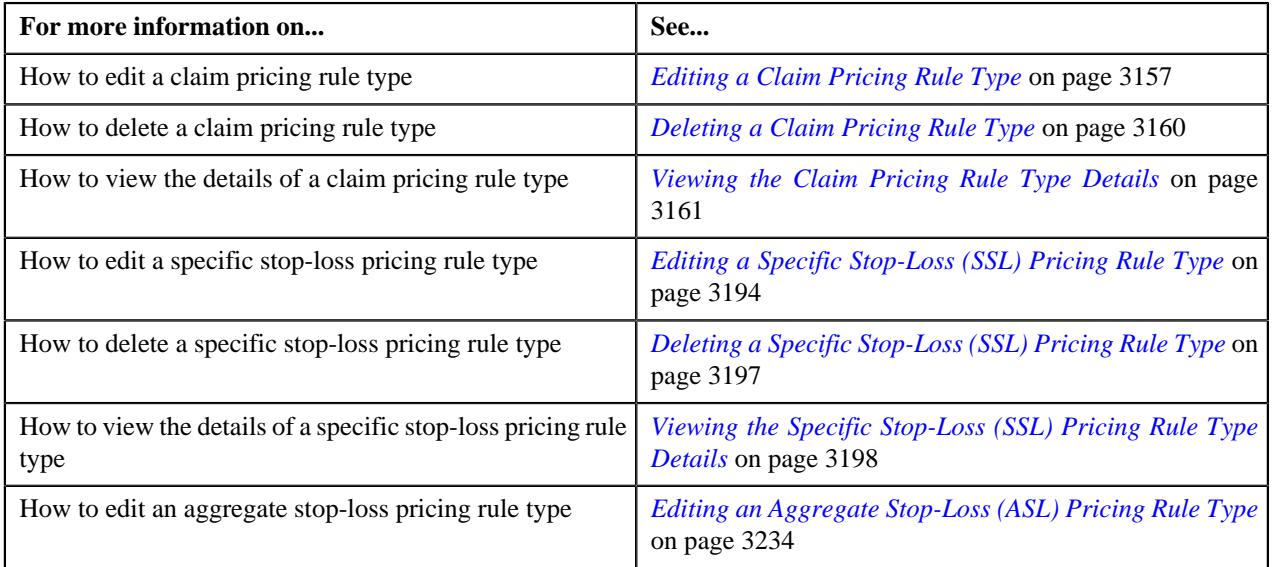

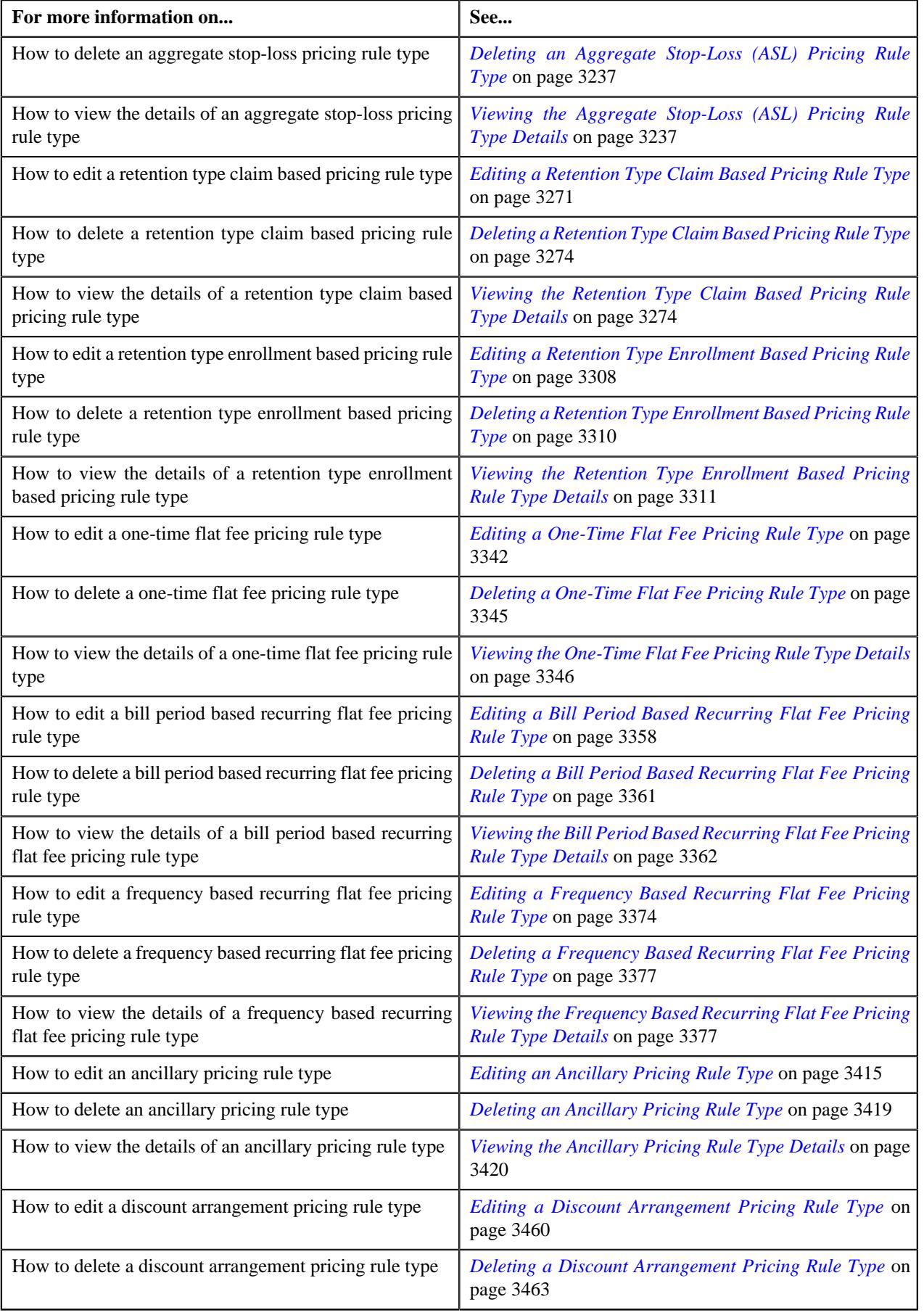

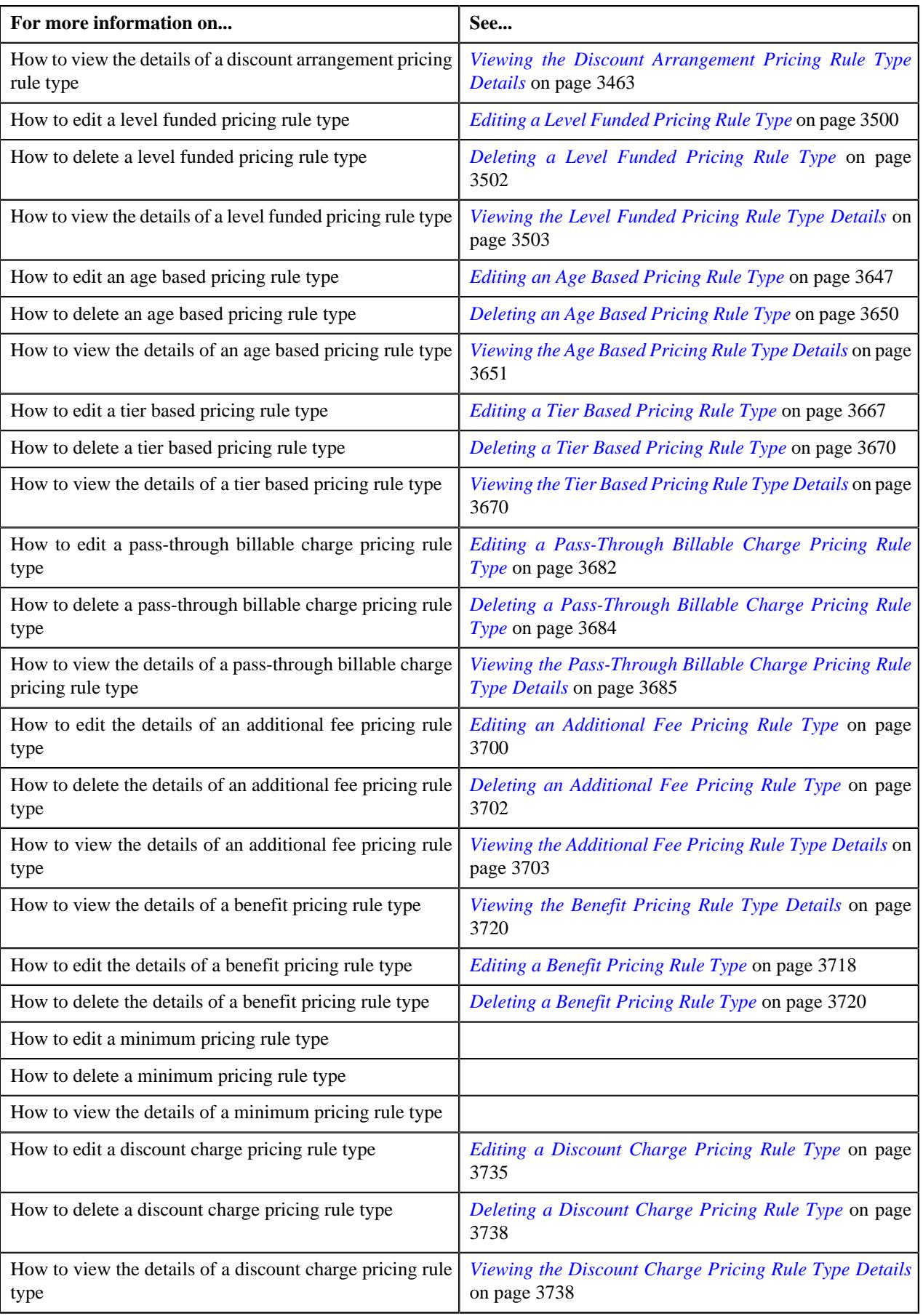

# <span id="page-3116-0"></span>**Pricing Rule Type**

The **Pricing Rule Type** zone displays the details of the pricing rule type for claim, aggregate stop-loss, specific stoploss, retention type enrollment based, retention type claim based, one-time flat fee, bill period based recurring flat fee, and frequency based recurring flat fee. This zone contains the following sections:

• **Main** – This section provides basic information about the pricing rule type. It contains the following fields:

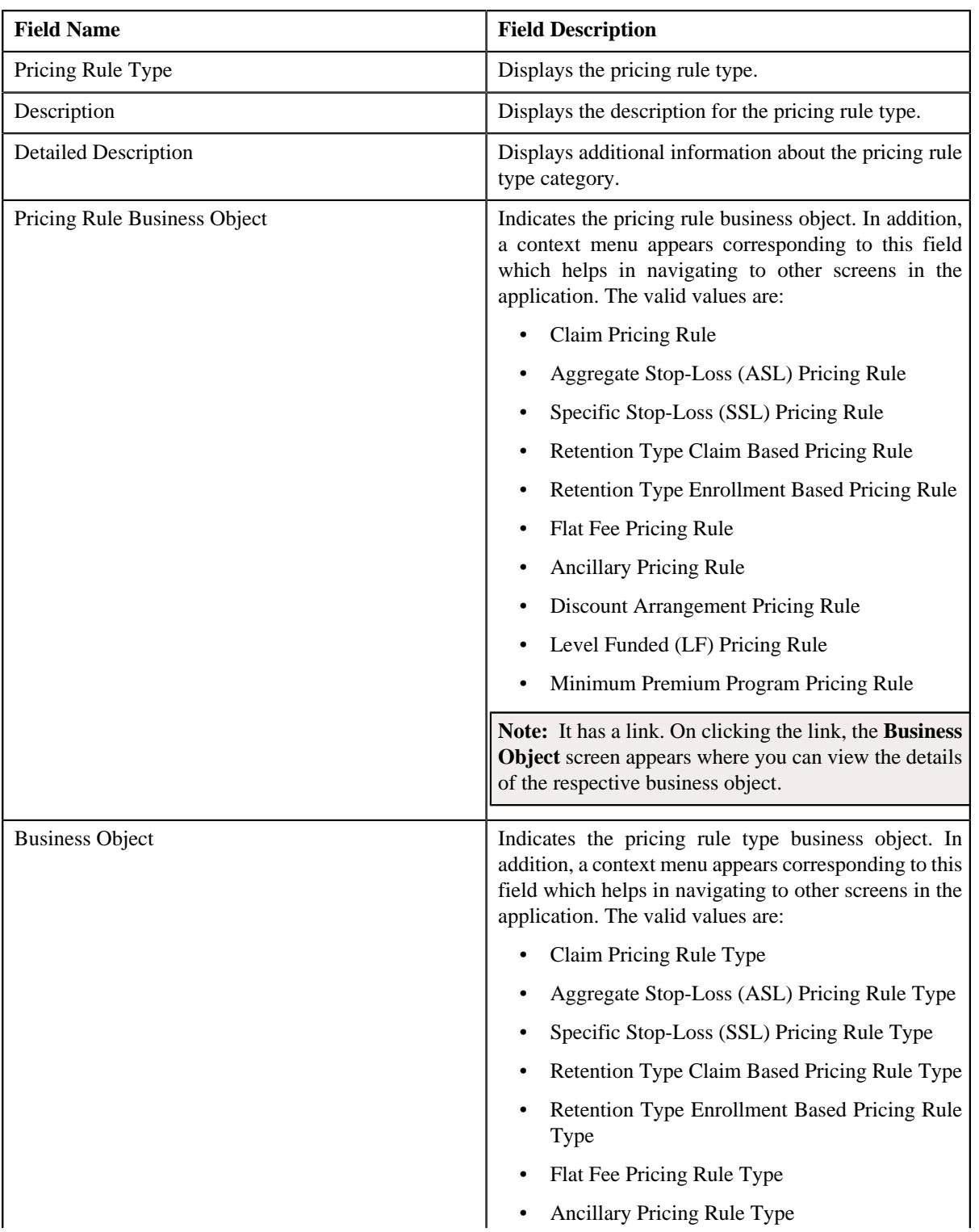

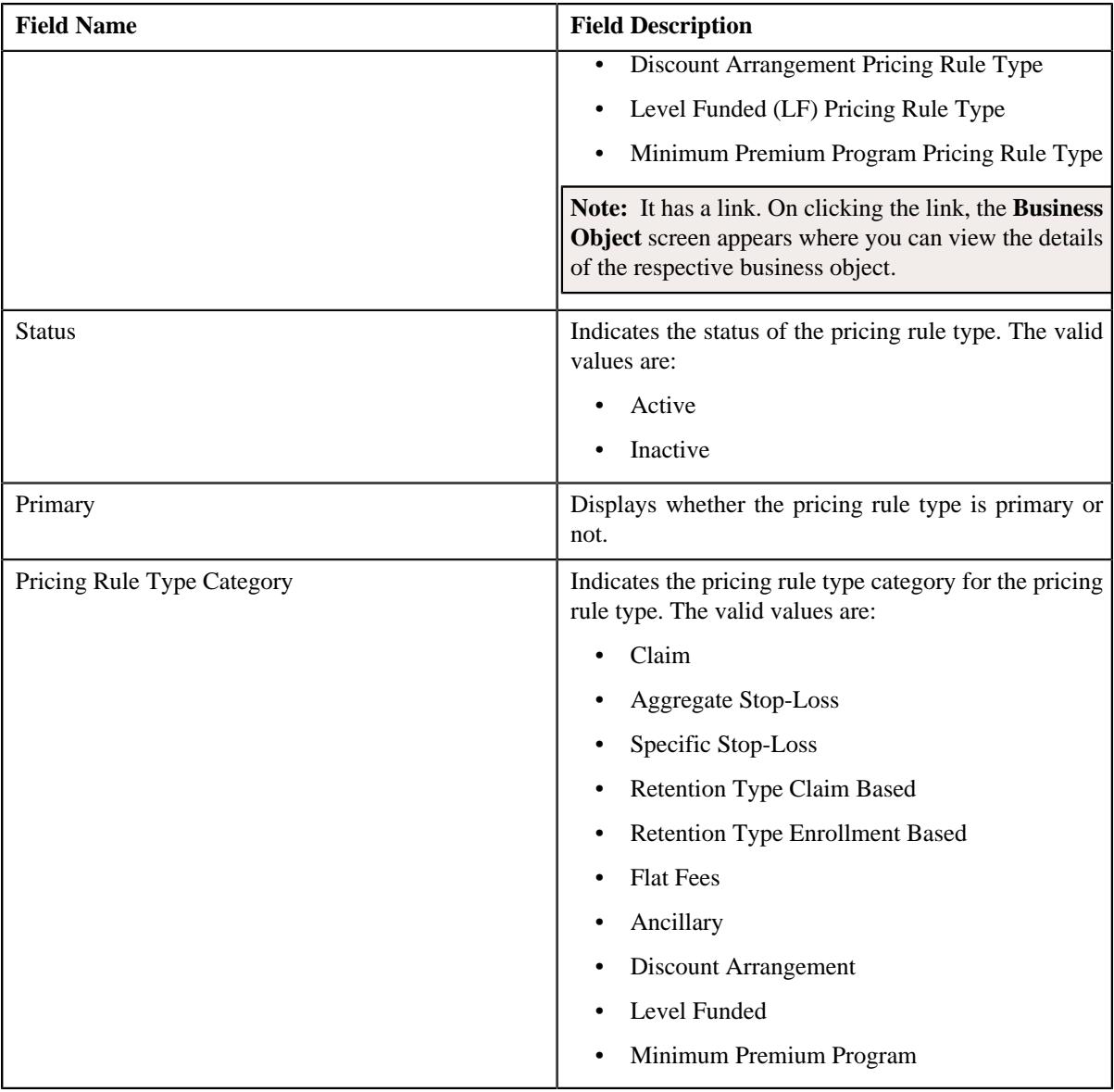

• **Related Pricing Rule Types** – This section lists the pricing rule types which are related to the parent pricing rule type. It contains the following columns:

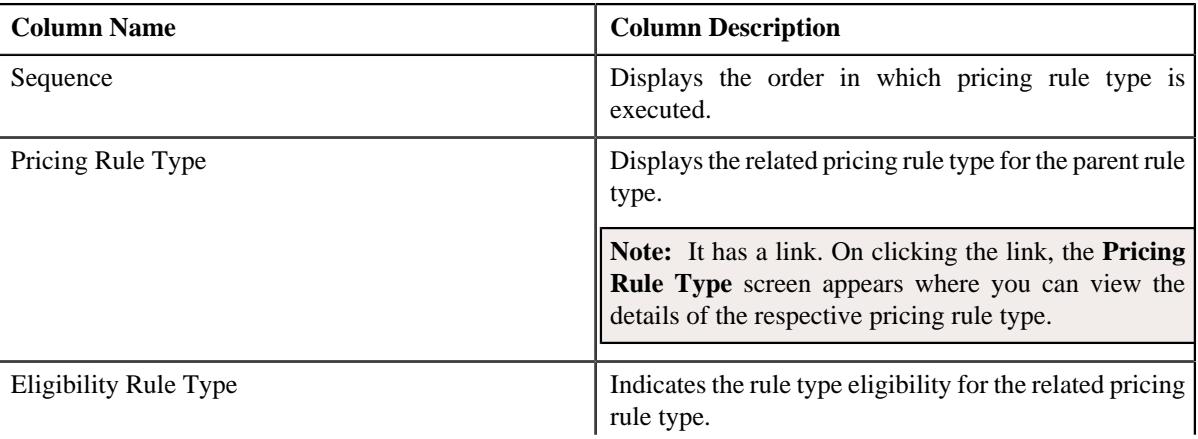

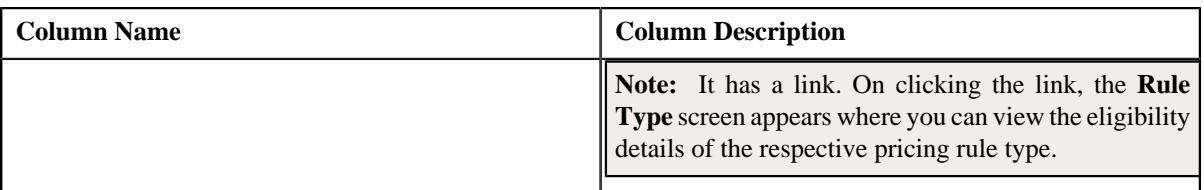

**Note:** This section appears when the pricing rule type is a primary pricing rule type.

• **Transaction Field Mapping** – This section displays the transaction related data mapped to the pricing rule type. It contains the following fields:

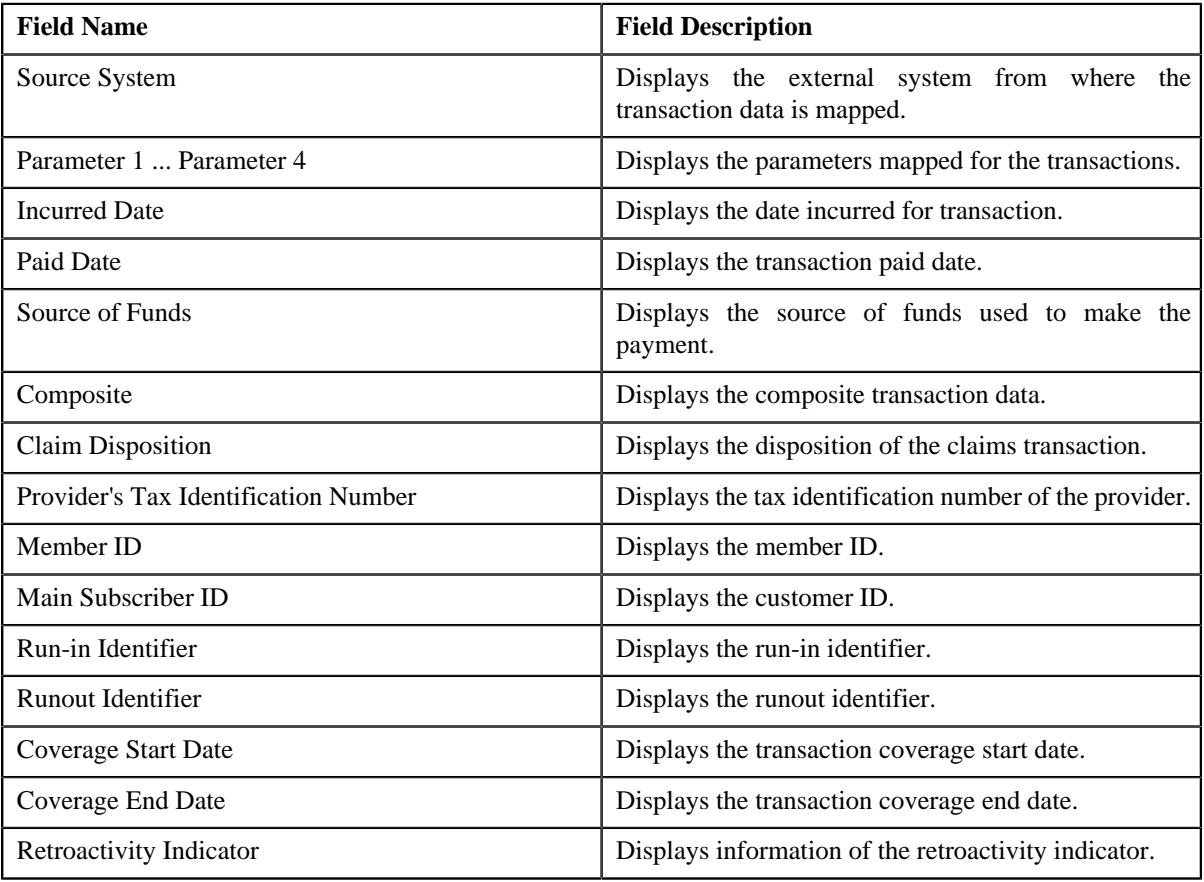

**Note:** This section appears when the pricing rule type is a primary pricing rule type.

• **Algorithms** – This section displays the algorithms used for the pricing rule type. It contains the following columns:

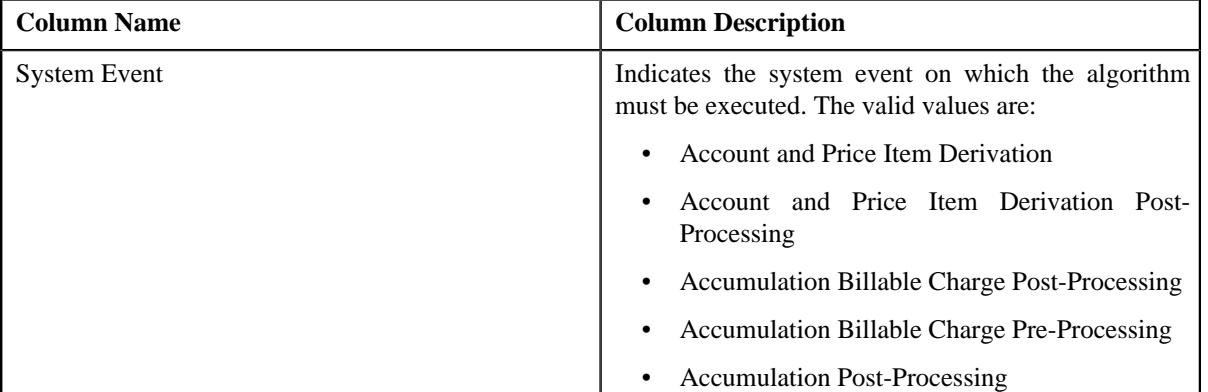

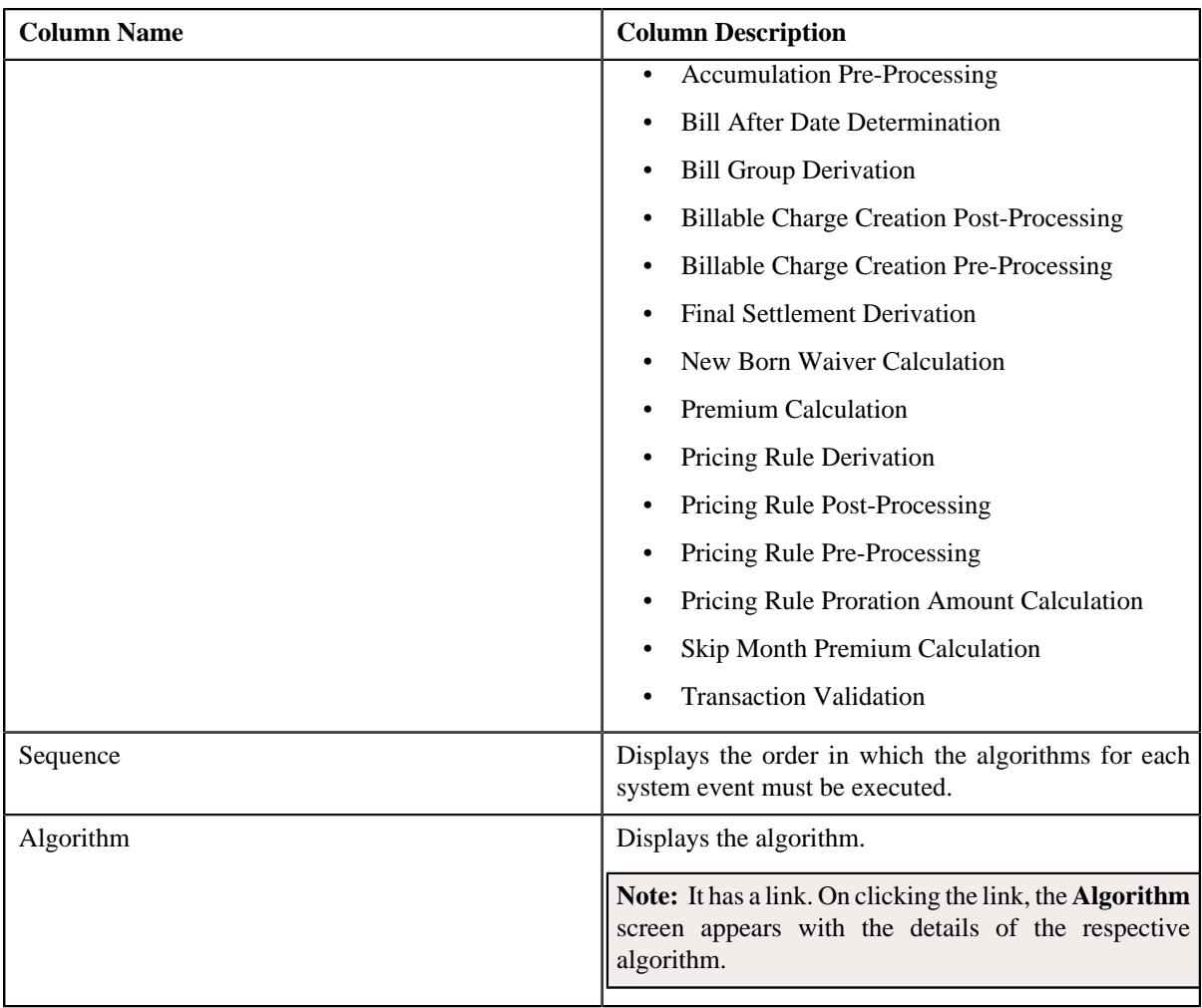

• **Additional Data** – This section displays the additional information about the pricing rule type. It contains the following fields:

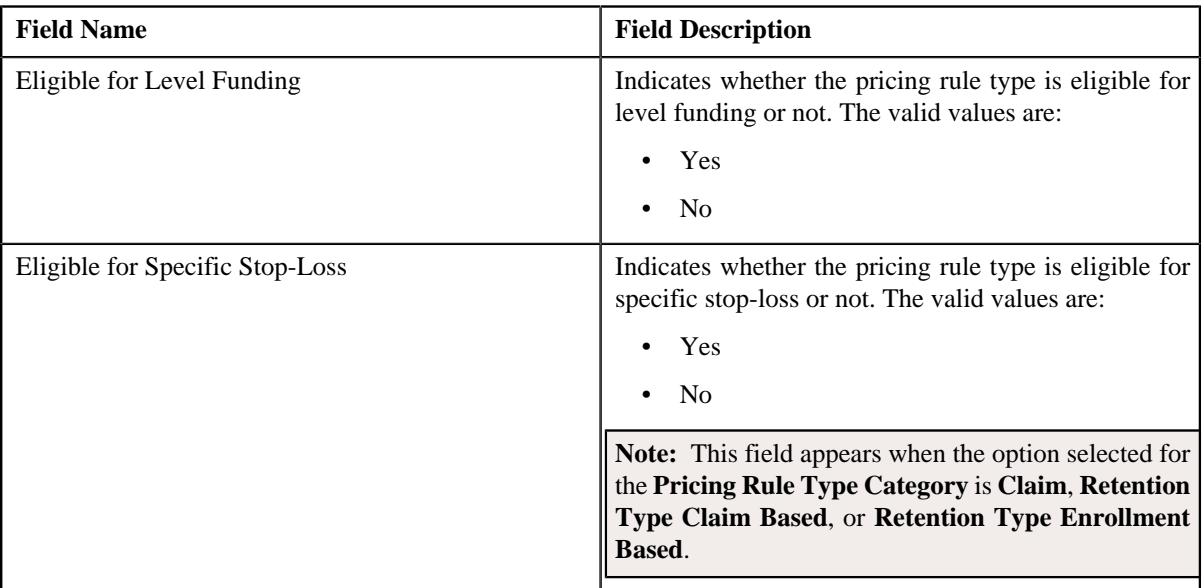

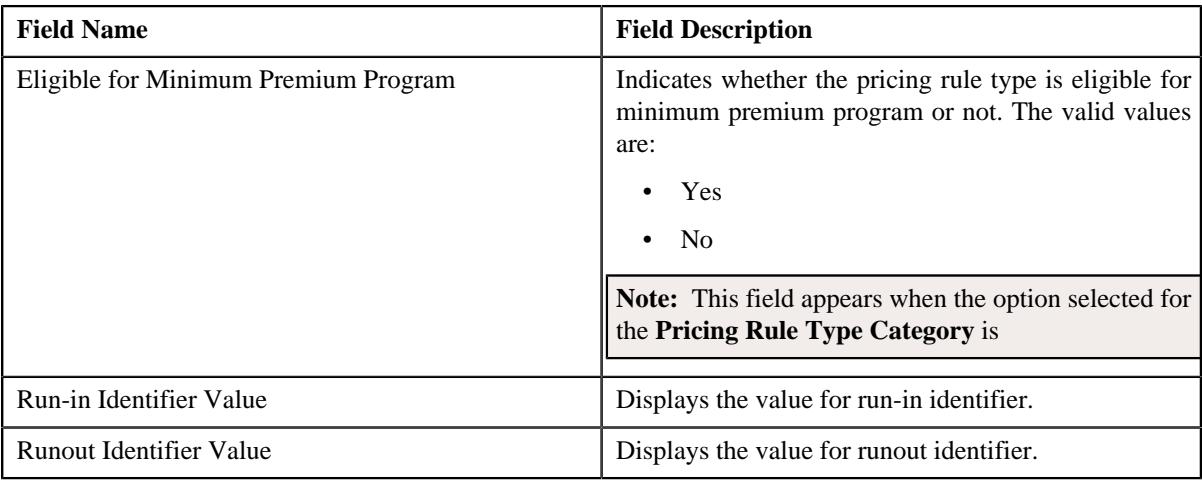

**Note:** This section does not appear when the pricing rule type category is flat fees.

• **Price Items** – This section displays the price items assigned to the pricing rule type. It contains the following columns:

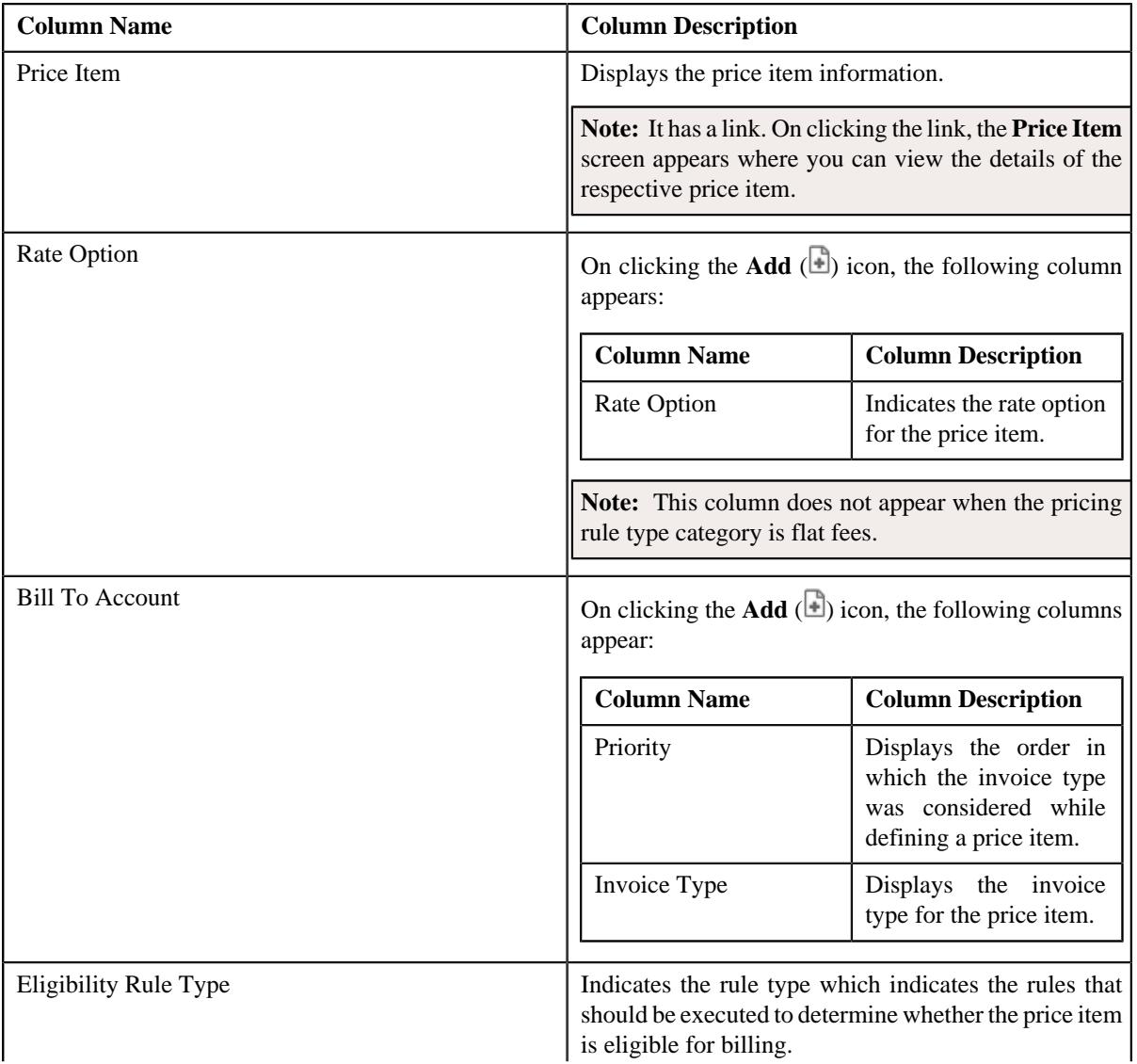

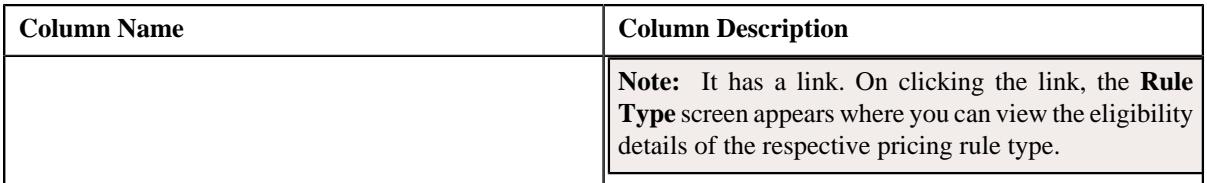

• **Price Item Parameters** – This section displays the price item parameters in the pricing rule type. It contains the following columns:

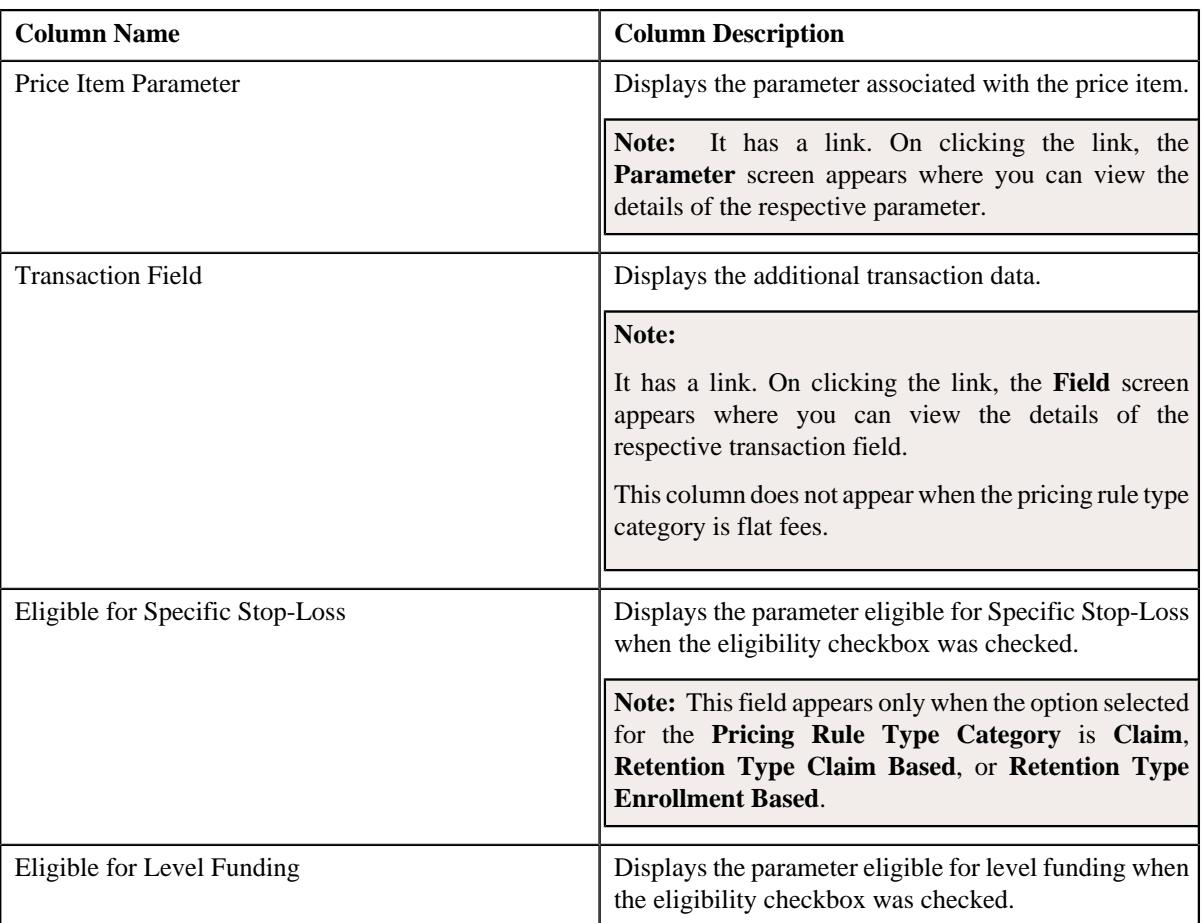

• **Characteristics** – This section displays the pricing rule type characteristics. It contains the following columns:

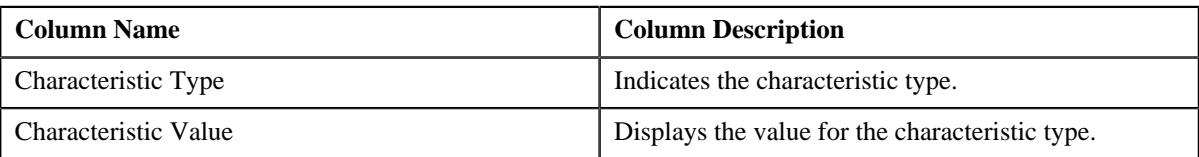

• **Event Management** – This section displays the audit event details. It contains the following columns:

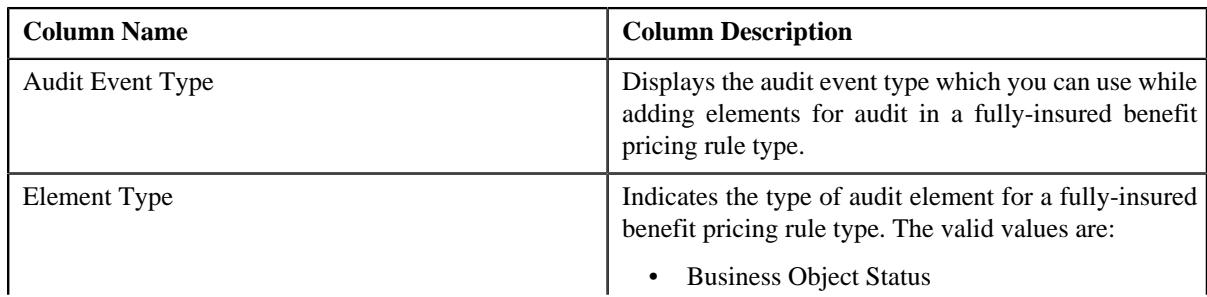

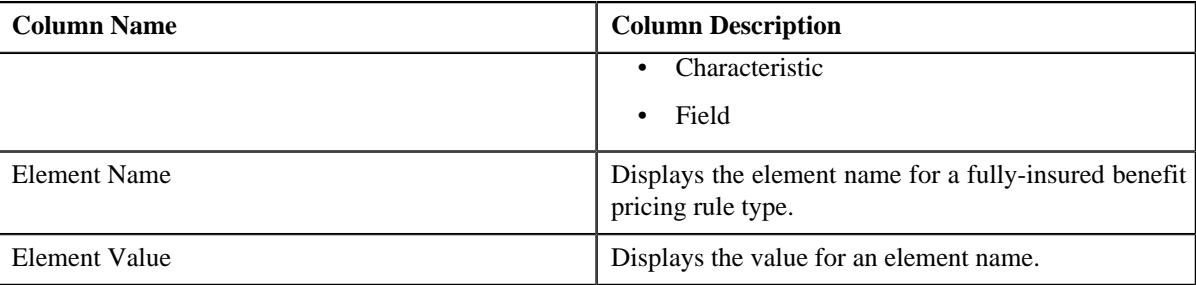

• **Claim Templates** – This section list the pricing rule type for claim template. It contains the following field:

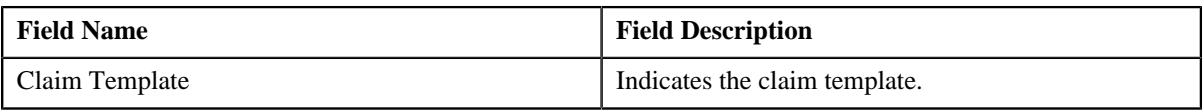

**Note:** This section appears when the **Business Object** is **Claim Pricing Rule Type**.

• **Claim-Specific Additional Data** – This section displays the claim specific additional data. It contains the following fields:

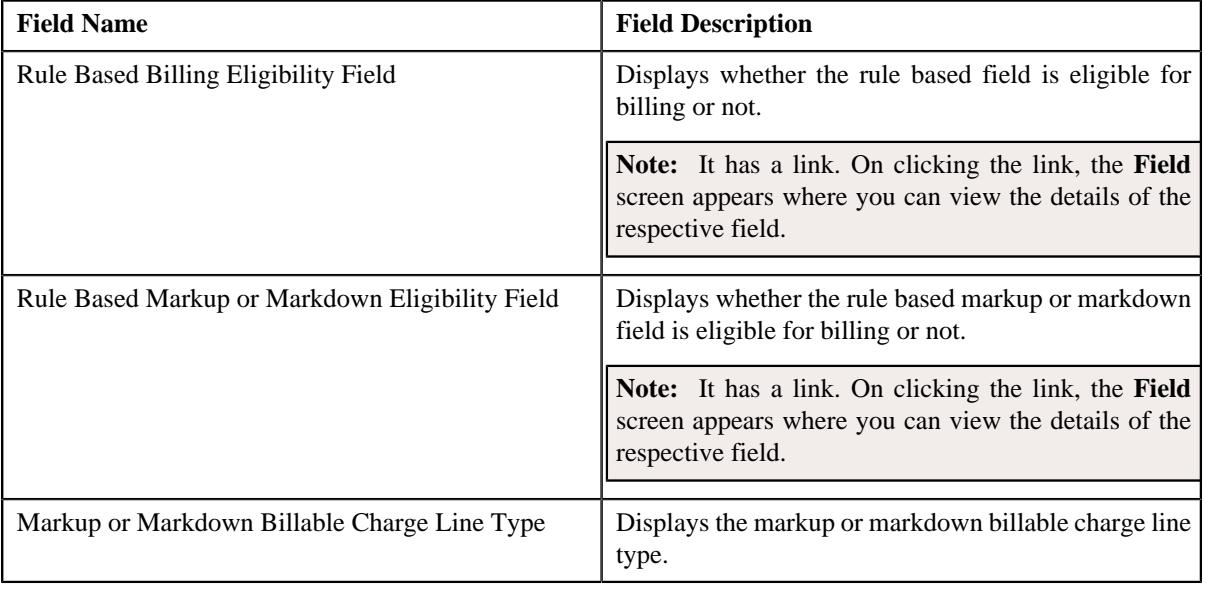

**Note:** This section appears when the **Business Object** is **Claim Pricing Rule Type**.

• **ASL-Specific Additional Data** – This section displays the Aggregated Stop-Loss specific additional data. It contains the following fields:

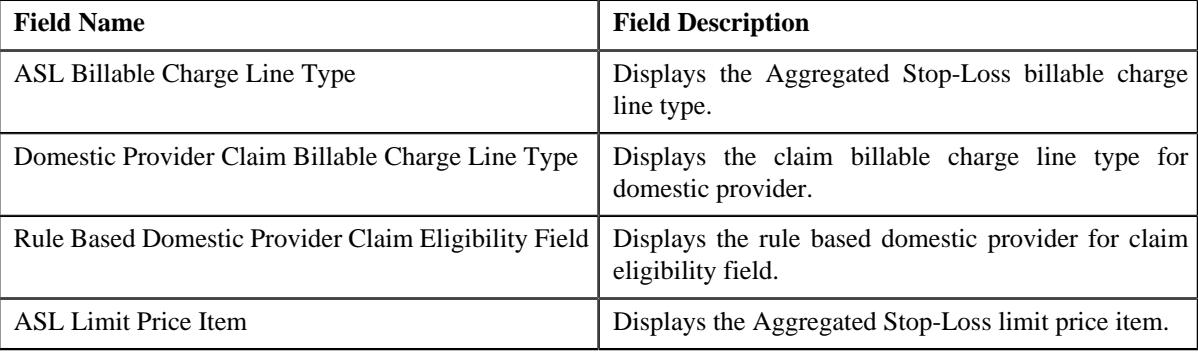

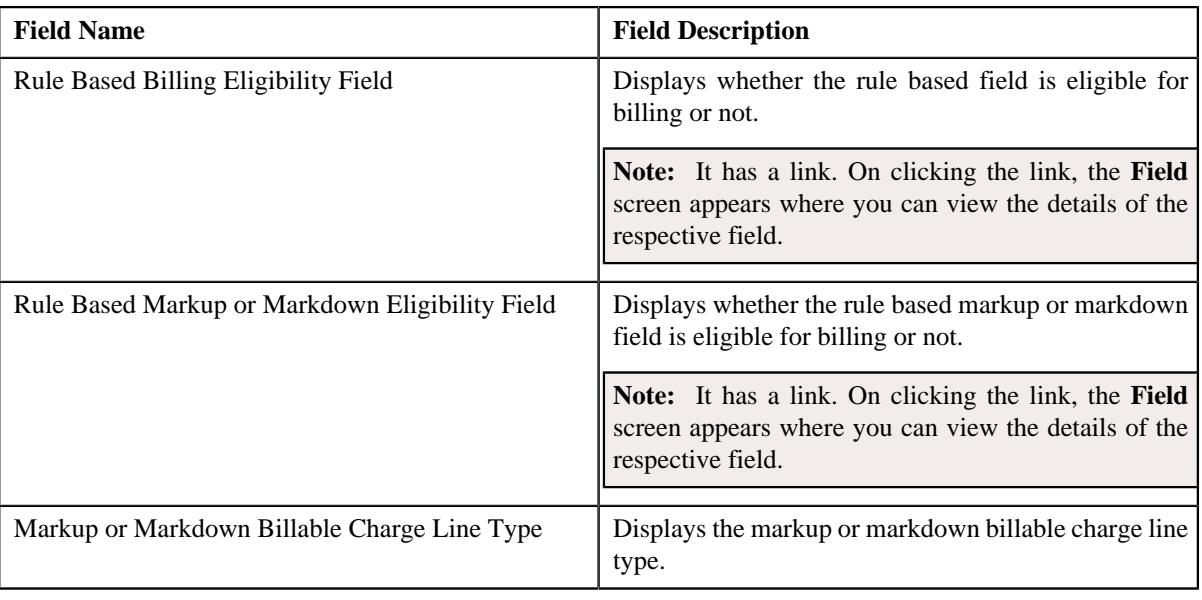

**Note:** This section appears when the **Business Object** is **Aggregate Stop-Loss (ASL) Pricing Rule Type**.

• **Enrollment-Specific Additional Data** – This section displays the enrollment specific additional data. It contains the following fields:

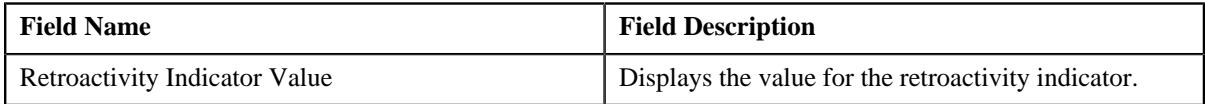

**Note:** This section appears when the **Business Object** is **Retention Type Enrollment Based Pricing Rule Type**.

• **Claim Disposition Details** – This section displays the details of claim disposition. It contains the following columns:

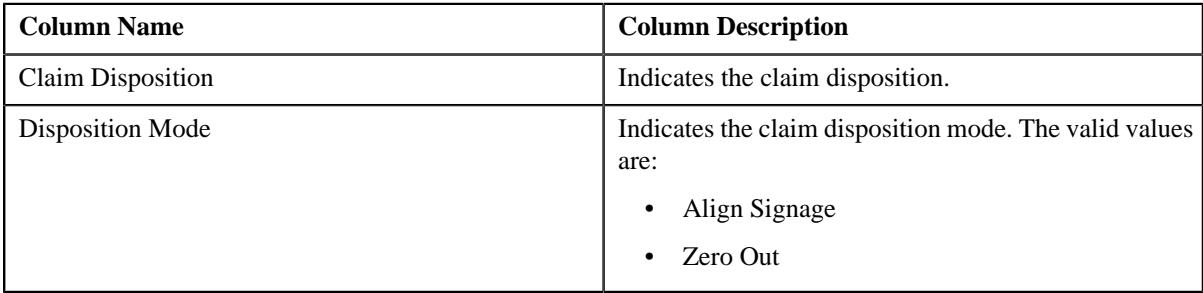

**Note:** This section appears when the **Business Object** is **Retention Type Claim Based Pricing Rule Type**.

• **SSL-Specific Additional Data** – This section displays the Specific Stop-Loss additional data. It contains the following fields:

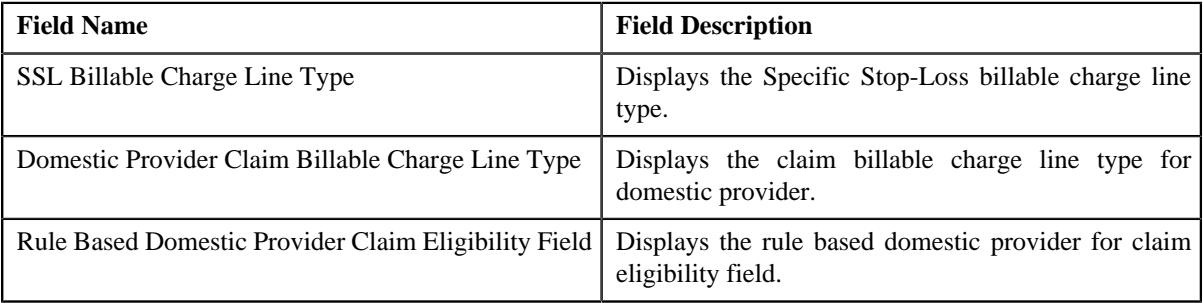

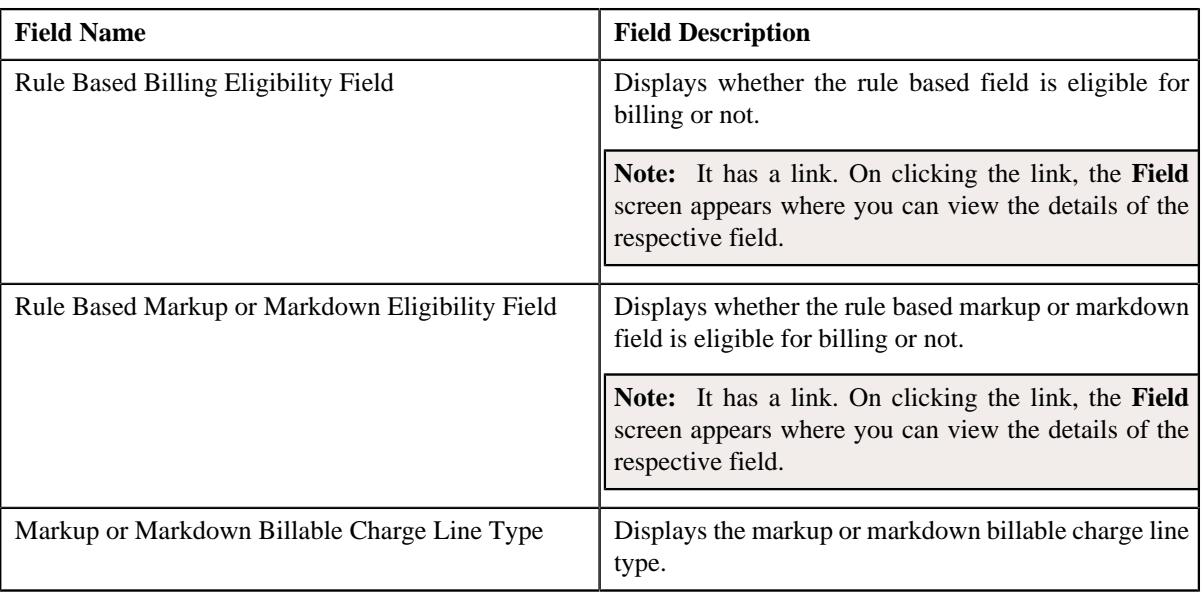

**Note:** This section appears when the **Business Object** is **Specific Stop-Loss (SSL) Pricing Rule Type**.

• **Billable Charge Line Types** – This section list the billable charge line type. It contains the following column:

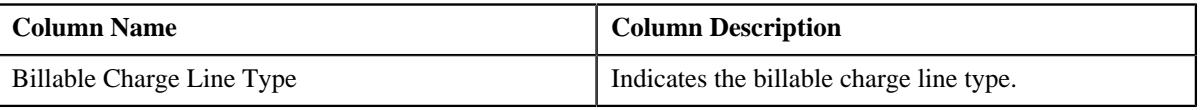

**Note:** This section appears when the **Business Object** is **Flat Fees Pricing Rule Type**.

• **Flat Fees - Specific Additional Data** – This section displays the recurring flat fee that is specific and considered as additional data. It contains the following fields:

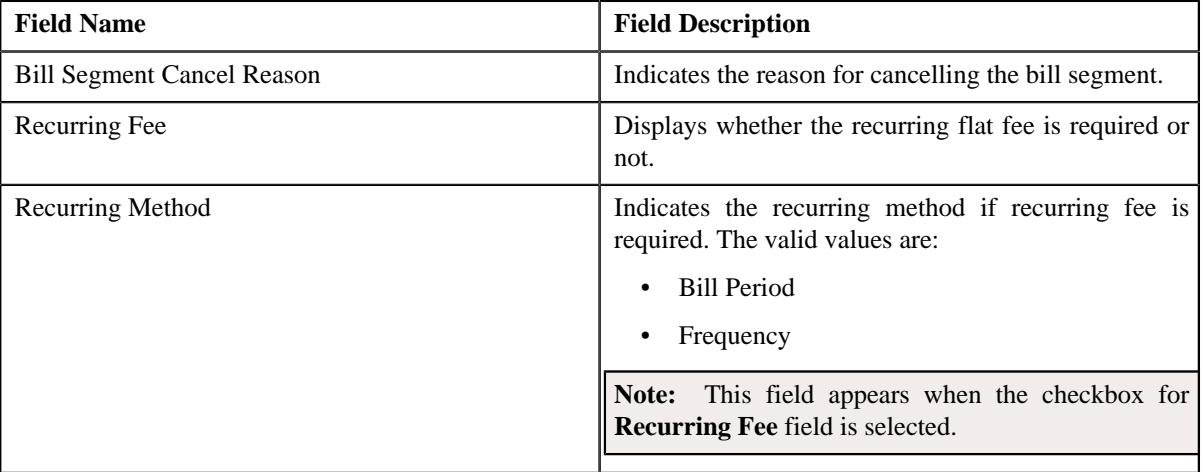

### **Note:** This section appears when the **Business Object** is **Flat Fees Pricing Rule Type**.

This section contains the following sub-section:

• **Bill Periods** – This section displays the bill period for the recurring flat fee. It contains the following column:

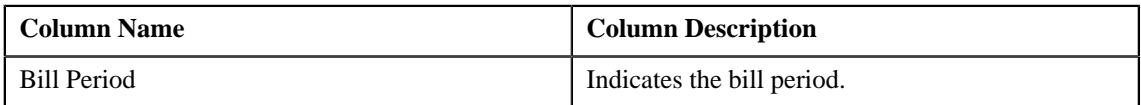

**Note:** This section appears when the **Recurring Method** is **Bill Period**.

• **Additional Fee Indicator** – This section displays the additional fees which are applicable to one or more line items in the claim pricing rule. It contains the following fields:

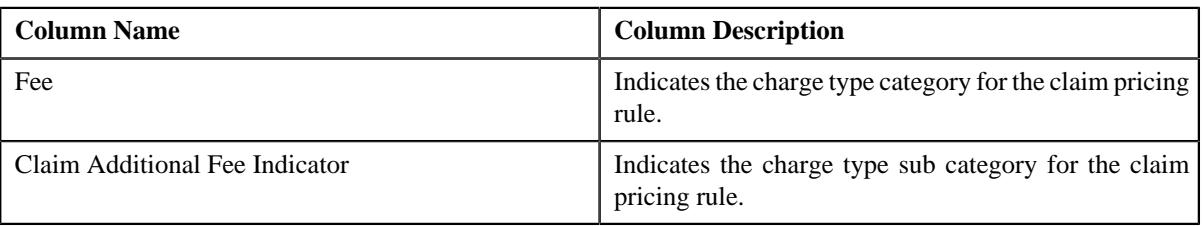

**Note:** This section appears when the **Business Object** is **Claim Pricing Rule Type**.

### • **Minimum Premium Program - Specific Additional Data** –

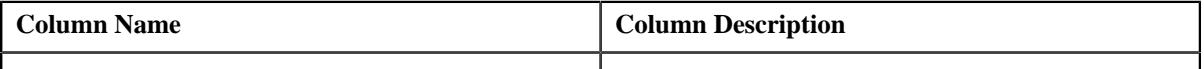

• **Record Actions** – This section contains the following buttons:

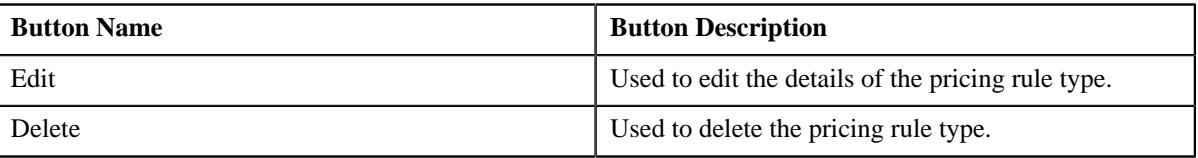

• **Record Information** – This section contains the following fields:

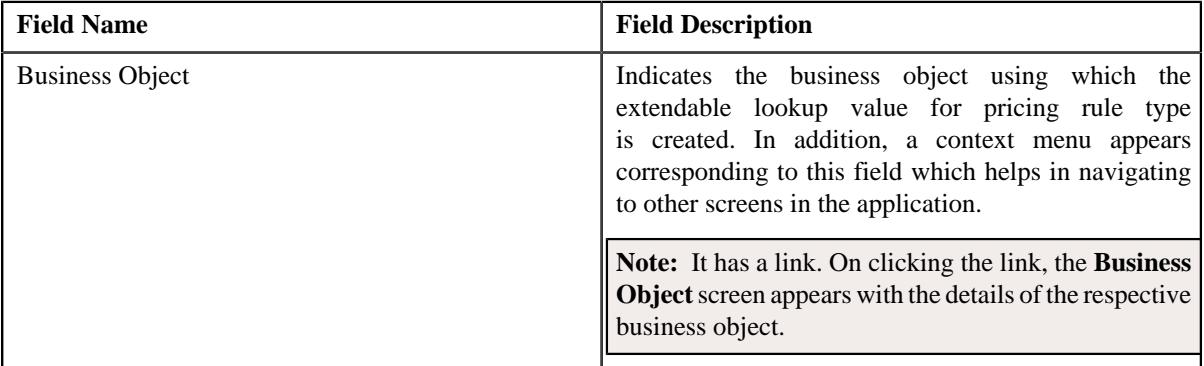

By default, the **Pricing Rule Type** zone does not appear in the **Pricing Rule Type** screen. It appears when you click the **Broadcast** ( $\widehat{\mathcal{C}}$ ) icon corresponding to the pricing rule type in the **Pricing Rule Type List** zone.

### **Related Topics**

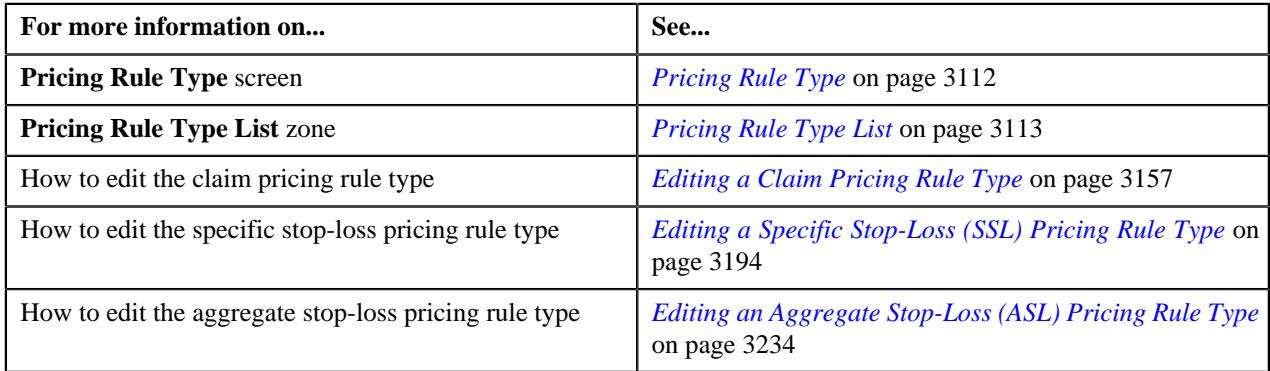

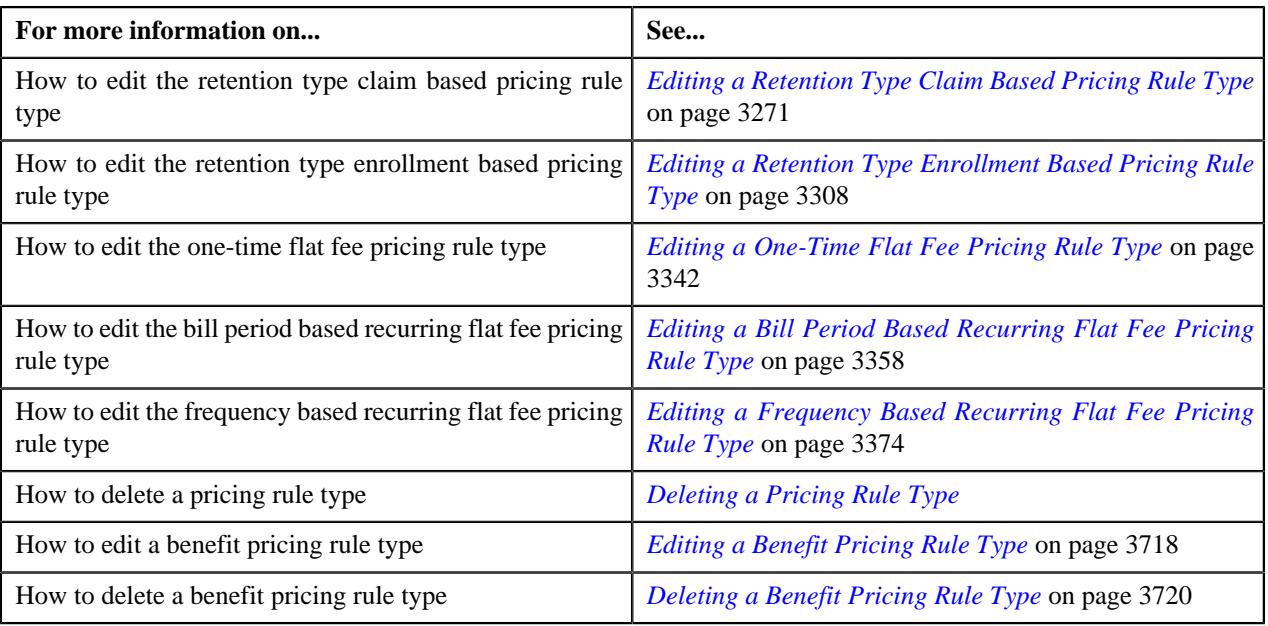

# **Claim Pricing**

The ASO service provider processes the claims as part of the ASO agreement and pays the claim amount to either hospital or main subscriber. The employer, in turn, reimburses the claim amount to the ASO service provider at the end of the bill period (i.e. typically, every month). Apart from charging the claim amount to the employer, the ASO service provider charges various additional fees, such as fee for network access, fee for non-network access, fee for collection services provided by external vendor, fee for hospital audit performed by external vendor, and so on.

Oracle Revenue Management and Billing allows the ASO service provider to bill the employers for the claim amount and various additional fees. You can use any custom mechanism or the file upload utility in ORMB to upload the claim transactions. The pricing for the claim transactions can be defined using the claim pricing rules. You can define a claim pricing rule at the parent customer and bill group levels. The claim pricing rule at the bill group level takes precedence over the claim pricing rule at the parent customer level. You can define claim pricing rules for parent customers and bill groups from the **Customer 360° Information** screen. You can define a claim pricing rule using a claim pricing rule type.

It is the claim pricing rule type which helps the system to determine:

- Business object using which the claim pricing rule should be created in the system.
- Whether it is the primary pricing rule type from where the related pricing rule types, such as *s*pecific stop-loss, aggregate stop-loss, and retention type claim based pricing rule types, will inherit the attributes.

**Note:** You must select the **Primary** option while defining a claim pricing rule type. On selecting the **Primary** option, the **Related Pricing Rule Types** and **Transaction Field Mapping** sections appear in the **Claim Pricing Rule Type** screen.

- Pricing rule types which are related to claim pricing rule type.
- Transaction fields from where the data for claim, specific stop-loss, aggregate stop-loss, retention type claim based processing should be retrieved.
- Algorithm which should be triggered while validating a transaction.

**Note:** An algorithm type for validating a transaction is not shipped from the product. You need to create a custom algorithm type, if required.

• Algorithms which should be triggered while deriving bill group, account, and price item for a transaction.

**Note:** You must create an algorithm using the **C1\_TXNBGDRV** algorithm type and attach it to the **Bill Group Derivation** system event. Similarly, you must create an algorithm using the **C1\_ACCPRIDRV** algorithm type and attach it to the **Account and Price Item Derivation** system event.

• Algorithm which should be triggered while determining the bill after date.

**Note:** You must create an algorithm using the **C1\_BAFTDRV** algorithm type and attach it to the **Bill After Date Determination** system event. The **C1\_BAFTDRV** algorithm sets the bill after date to the end date of the aggregation schedule which is specified in the respective rate option. For example, if the aggregation schedule is monthly, the bill after date is set to the last day of the month.

• Post-processing algorithm which should be triggered once the claim pricing rule is derived.

**Note:** A post-processing algorithm type is not shipped from the product. You need to create a custom algorithm type, if required.

- Price items for which you can define claim pricing rules using the claim pricing rule type.
- Rate options that you can use while defining the pricing for a price item.
- Different type of account to which the price item should be billed based on the specified priority.
- Price item parameters which you can use while accumulating specific stop-loss and aggregate stop-loss and while aggregating transactions.
- Claim templates which can be used while defining claim pricing rules using the claim pricing rule type.
- Additional information, such as:
	- Whether the price items included in the claim pricing rule type are eligible for specific stop-loss and aggregate stop-loss.
	- Identifiers which help to determine whether the claim transaction is received during the run-in period of the policy.
	- Billable charge line type using which you want to create markup or markdown calculation lines.
	- Transaction field which you want to use in the rules as the output parameter to determine whether the line item is eligible for billing.
	- Transaction field which you want to use in the rules as the output parameter to determine whether the markup or markdown calculation line is eligible for billing.

Once a claim pricing rule type is defined, you can create claim pricing rules using the claim pricing rule type. While defining a claim pricing rule for a parent customer and bill group, you need to specify the following:

- Price item for which you want to define the pricing.
- Pricing date range during which the pricing is effective.
- Rate option and claim template which you want to use while defining the claim pricing.
- Whether you want to markup or markdown the various charges.
- Whether you want to use a flat amount for markup or markdown on overall charges.
- Whether you want to calculate markup or markdown amount based on percentage for each eligible charge.
- Whether a line item is eligible for billing when the billing eligibility for the line item in the claim template is set to **User Defined**.

**Note:** You can override the default markup and markdown values which are retrieved from the claim template.

In addition, while defining a claim pricing rule for a bill group, you need to specify the status of the policy for which you want to define the claim pricing rule. You can also specify a pricing group while defining a claim pricing rule for a bill group. If you specify a pricing group while defining a claim pricing rule for a bill group, you will have to define the following details for each rule defined in the pricing group:

- Whether you want to markup or markdown the various charges.
- Whether you want to use a flat amount for markup or markdown on overall charges.
- Whether you want to calculate markup or markdown amount based on percentage for each eligible charge.
- Whether a line item is eligible for billing when the billing eligibility for the line item in the claim template is set to **User Defined**.

Once a claim pricing rule is defined for a parent customer and bill group, the system creates one price assignment, one price list, and one price list assignment.

## **Defining a Claim Pricing Rule Type**

#### **Prerequisites**

To define a claim pricing rule type, you should have:

- Business Object **C1-PricingRuleTypeClaim** defined for pricing rule type.
- Business Object **C1-PricingRuleClaim** defined for pricing rule.
- Pricing rule type category for claim defined in the application

#### **Procedure**

To define a claim pricing rule type:

**1.** Click the **Admin** link in the **Application** toolbar.

A list appears.

**2.** From the **Admin** menu, select **P** and then click **Pricing Rule Type**.

A sub-menu appears.

**3.** Click the **Add** option from the **Pricing Rule Type** sub-menu.

The **Select Business Object** screen appears. It contains the following field:

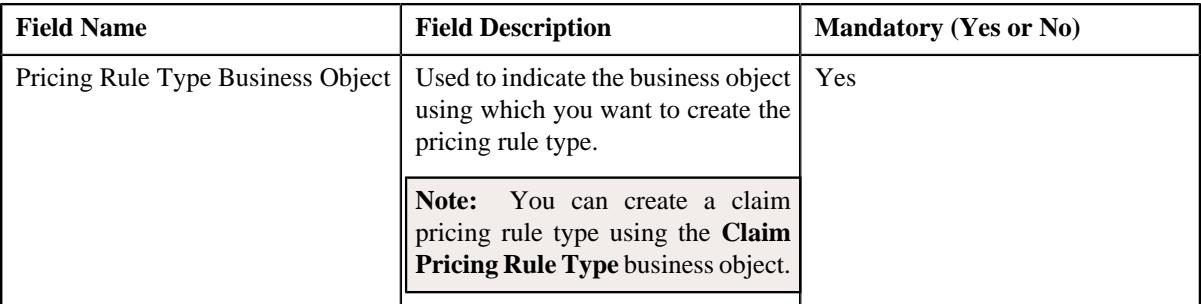

**Tip:** Alternatively, you can access this screen by clicking the **Add** button in the **Page Title** area of the **Pricing Rule Type** screen.

- **4.** Select the **Claim Pricing Rule Type** business object.
- **5.** Click **OK**.

The **Claim Pricing Rule Type** screen appears. It contains the following sections:

- **Main** Used to specify basic details about the claim pricing rule type.
- **Related Pricing Rule Types** Used to define the pricing rule types which are related to the parent pricing rule type.
- **Transaction Field Mapping** Used to specify the transaction related data mapped to the pricing rule type
- **Algorithms** Used to define the algorithms used for the pricing rule type.
- **Additional Data** Used to specify the additional information about the pricing rule type.
- **Price Items** Used to define the price items assigned to the pricing rule type.
- **Price Item Parameters** Used to define the price item parameters in the pricing rule type.
- **Characteristics** Used to define the characteristics for the pricing rule type.
- **Claim Templates** Used to define the pricing rule type for claim template.
- **Claim-Specific Additional Data** Used to specify the claim specific additional data.

The **Main** section contains the following fields:

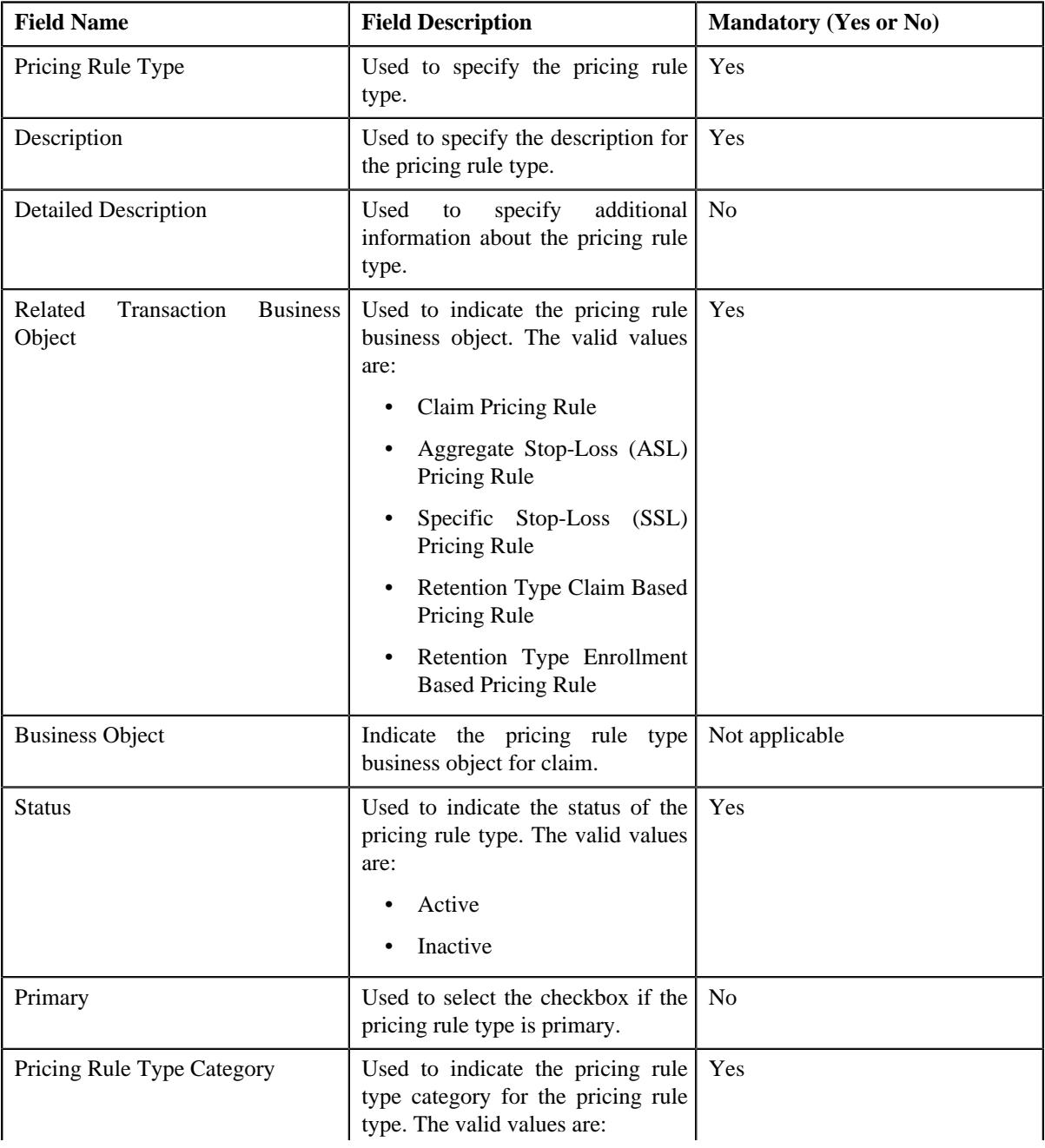

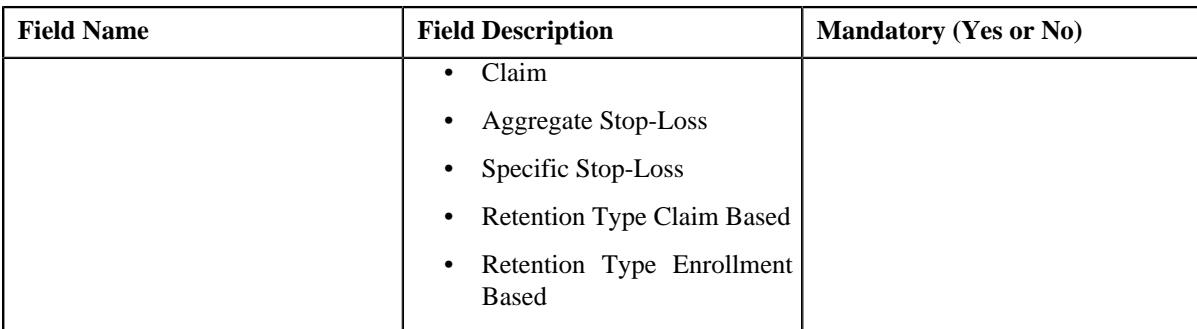

- **6.** Enter the required details in the **Main** section.
- **7.** Add the related pricing rule types in the primary pricing rule type, if required.

**Note: Related Pricing Rule Types** section appears when the pricing rule type is primary.

**8.** Define the transaction field mapping in the primary pricing rule type, if required.

**Note: Transaction Field Mapping** section appears when the pricing rule type is primary.

- **9.** Associate algorithms with the pricing rule type, if required.
- **10.** Define additional data for the pricing rule type, if required.
- **11.** Add pricing items in the pricing rule type, if required.
- **12.** Add price item parameters in the pricing rule type, if required.
- **13.** Define characteristics for the pricing rule type, if required.
- **14.** Add claim templates in the claim pricing rule type, if required.
- **15.** Add the claim-specific data in the pricing rule type, if required.
- **16.** Define claim handling fees indicator in the claim pricing rule type, if required.
- **17.** Click **Save**.

The claim pricing rule type is defined.

### **Related Topics**

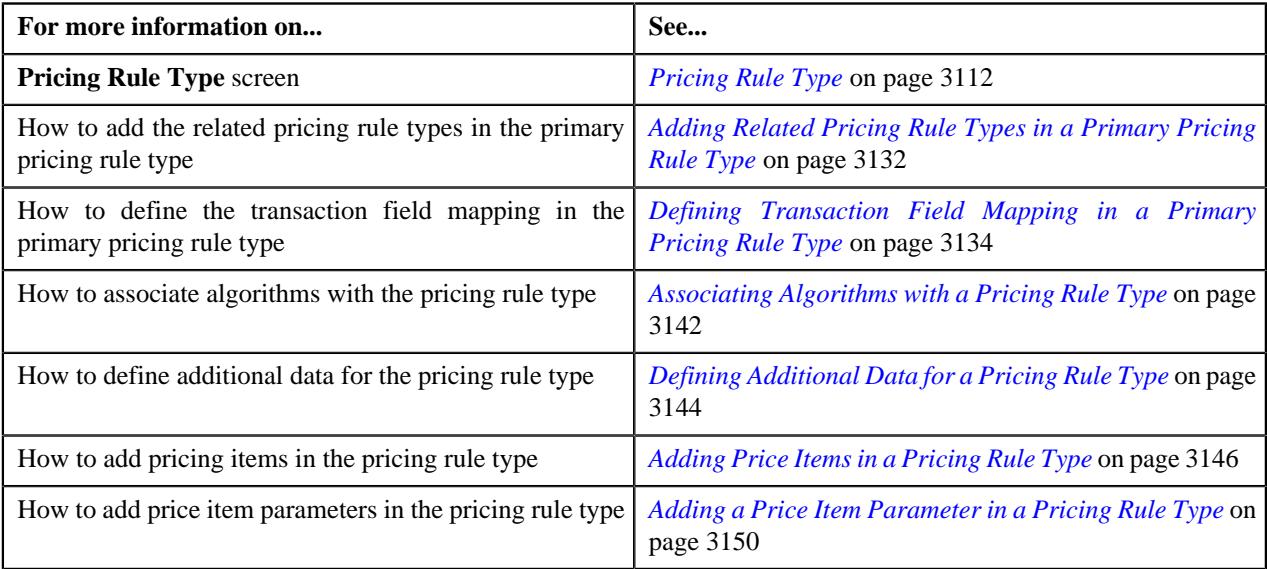

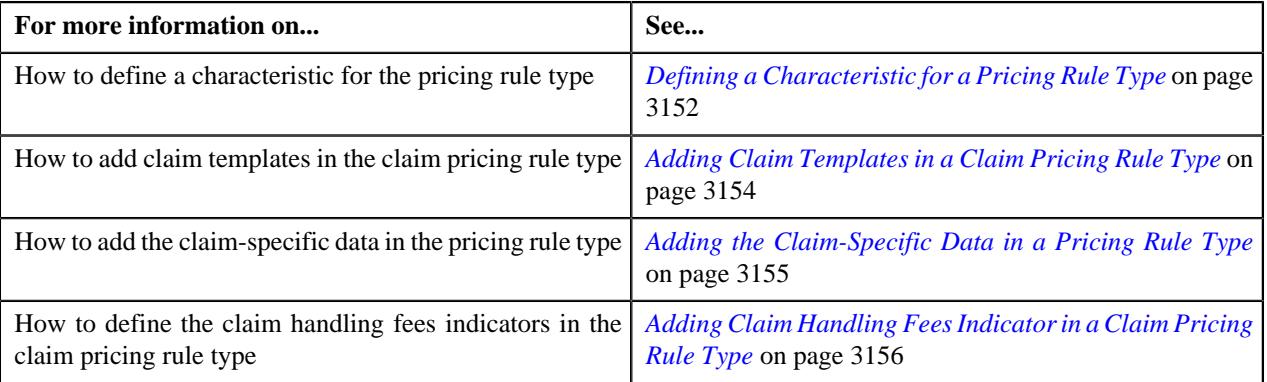

# <span id="page-3131-0"></span>**Adding Related Pricing Rule Types in a Primary Pricing Rule Type**

## **Prerequisites**

To add related pricing rule types in a primary pricing rule type, you should have:

- Aggregate Stop Loss pricing rule type defined in the application.
- Specific Stop Loss pricing rule type defined in the application.
- Level Funding pricing rule type defined in the application.

### **Procedure**

To add related pricing rule types in a primary pricing rule type:

**1.** Ensure that the

**Related Pricing Rule Types** section is expanded when you are defining or editing a primary pricing rule type.

#### **Note:**

This section appears when you have chosen the **Primary** from the **Main** section.

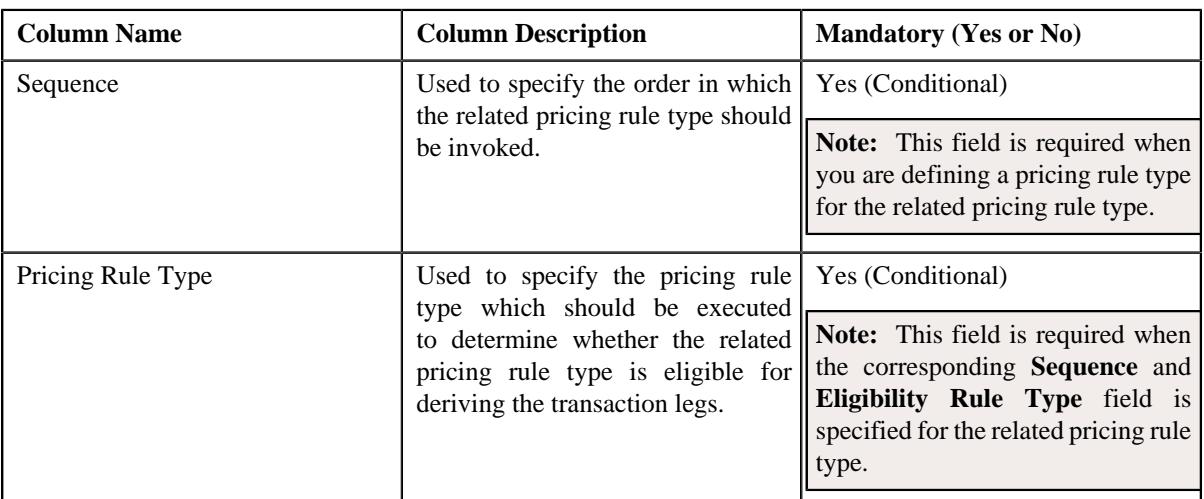

The **Related Pricing Rule Types** section contains the following columns in a grid:
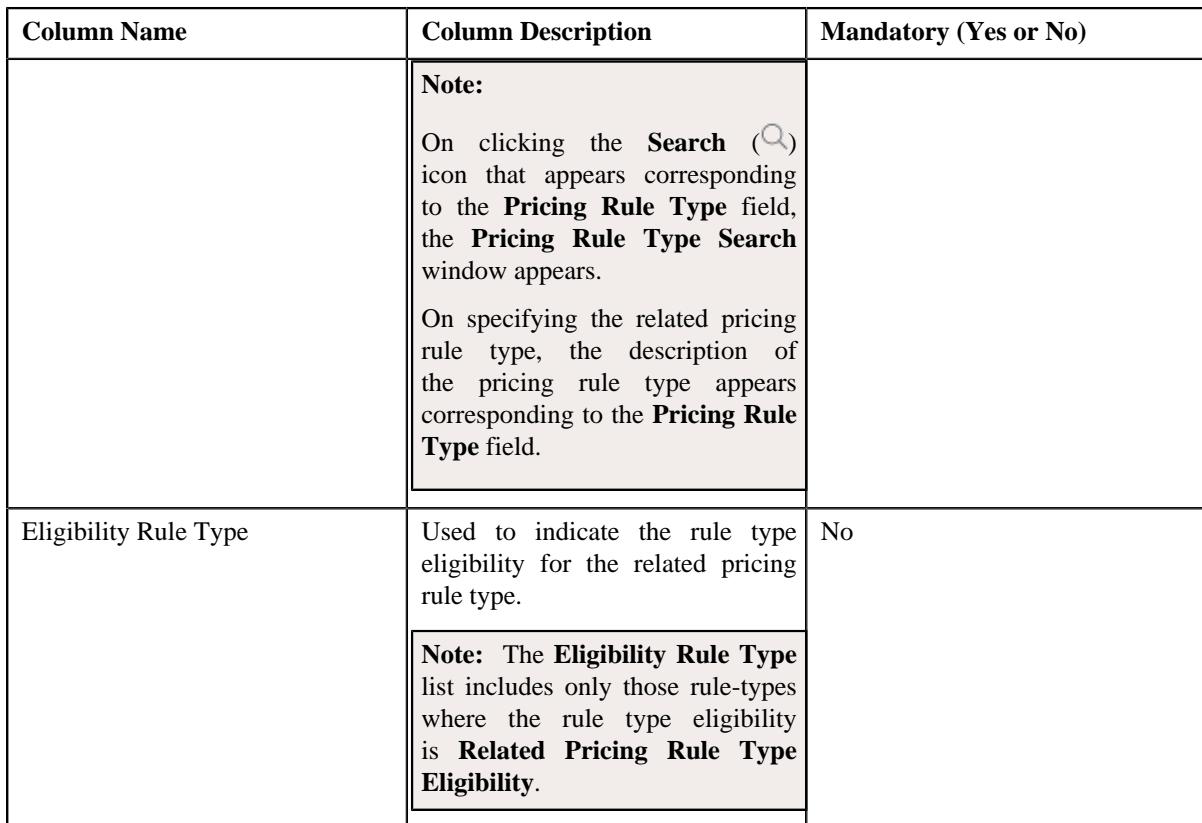

- **2.** Enter the required details in the **Related Pricing Rule Types** section.
- **3.** If you want to define more than one related pricing rule type for the primary pricing rule type, click the **Add**  $(+)$  icon and then repeat step 2.

**Note:** However, if you want to remove a related pricing rule type from the primary pricing rule type, click the **Delete** ( $\mathbb{I}$ ) icon corresponding to the related pricing rule type.

**4.** Click **Save**.

The related pricing rule types are added for the primary pricing rule type.

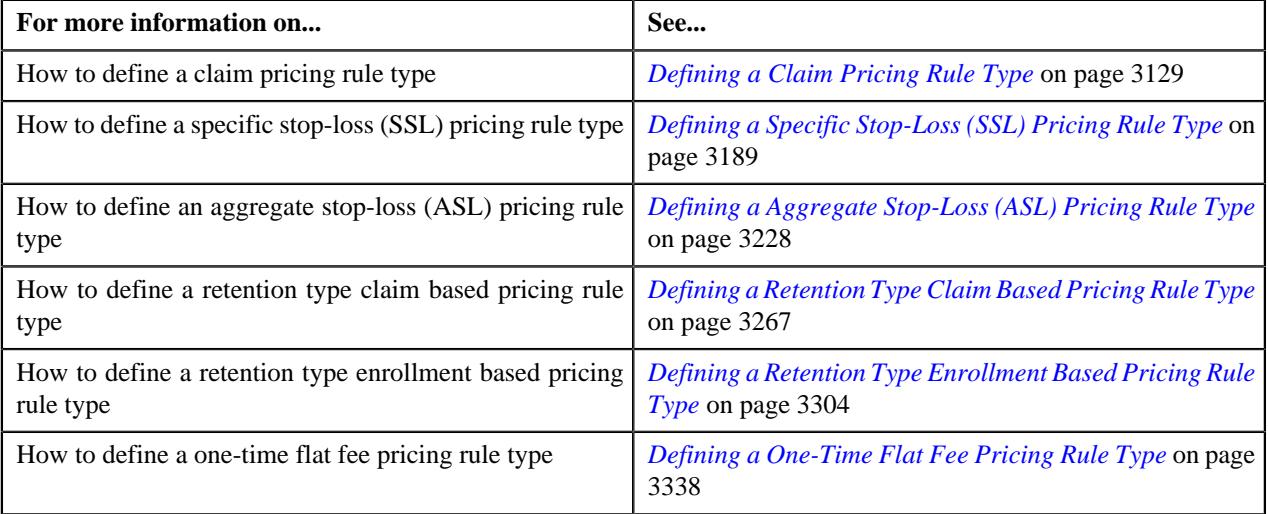

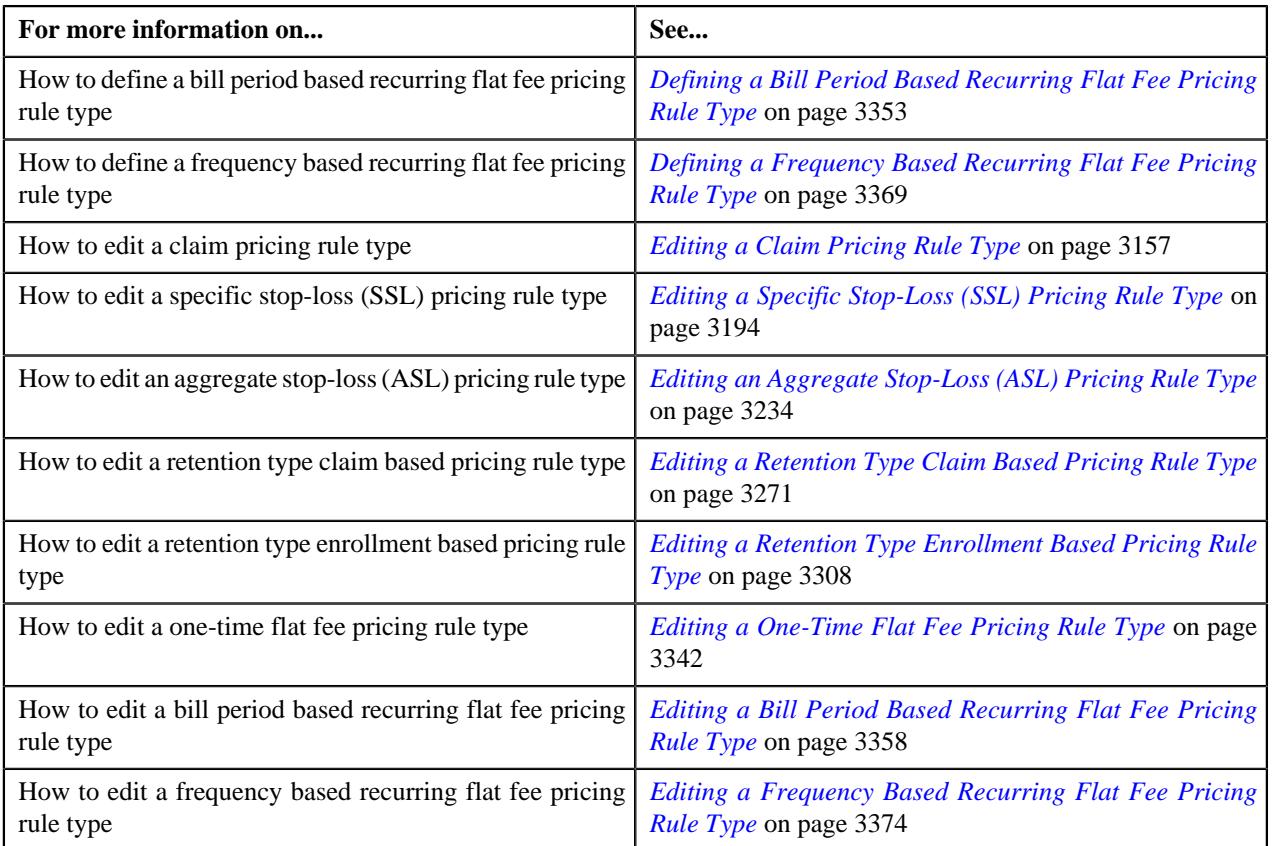

# <span id="page-3133-0"></span>**Defining Transaction Field Mapping in a Primary Pricing Rule Type**

#### **Prerequisites**

To define the transaction field mapping for a primary pricing rule type, you should have:

• Transaction fields defined in the application

#### **Procedure**

To define the transaction field mapping for a primary pricing rule type:

**1.** Ensure that the

**Transaction Field Mapping** section is expanded when you are defining a primary pricing rule type.

#### **Note:**

This section appears when you have chosen the **Primary** option from the **Main** section.

The **Transaction Field Mapping** section contains the following fields:

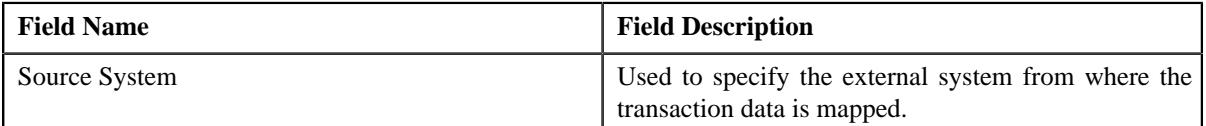

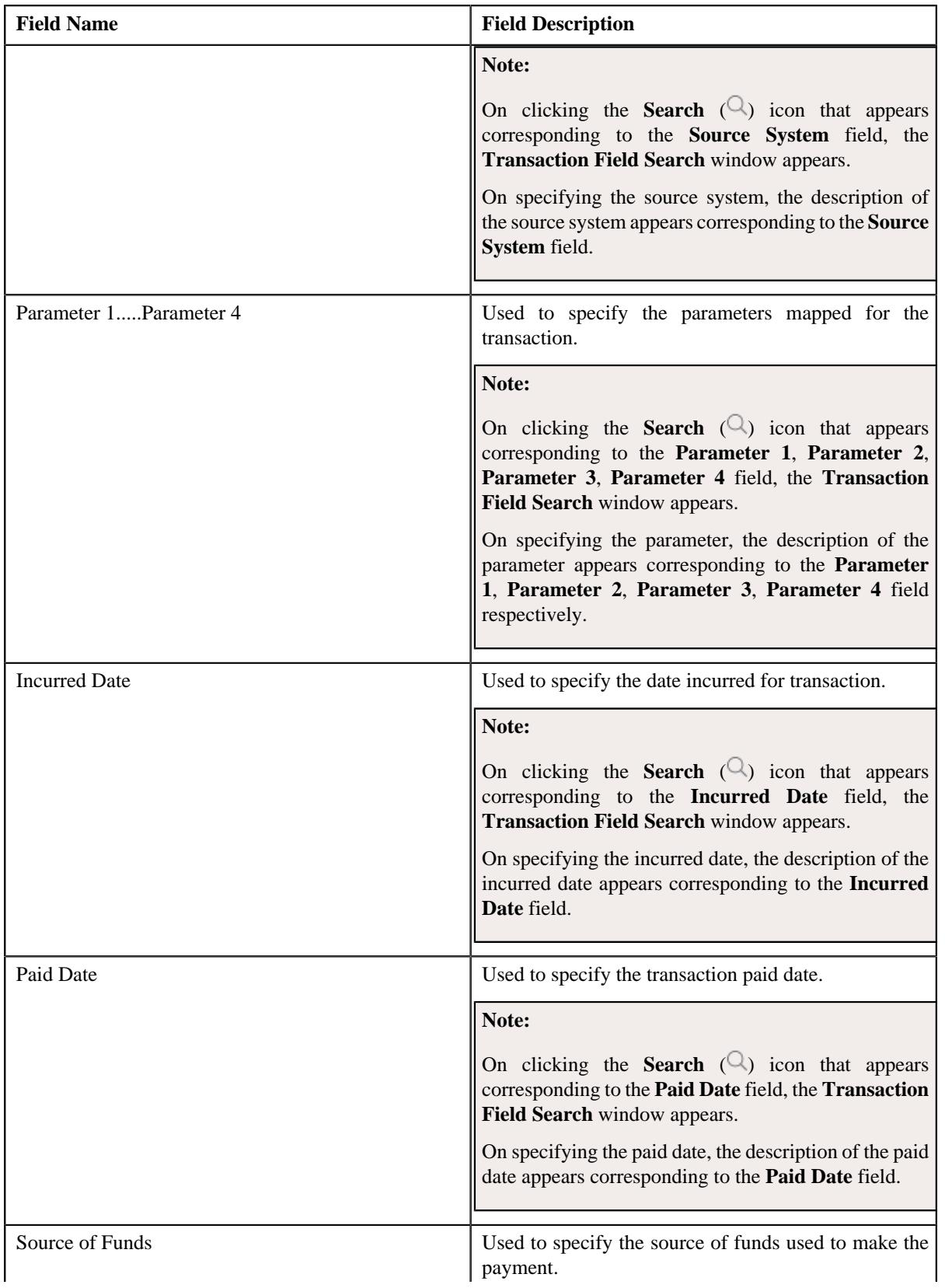

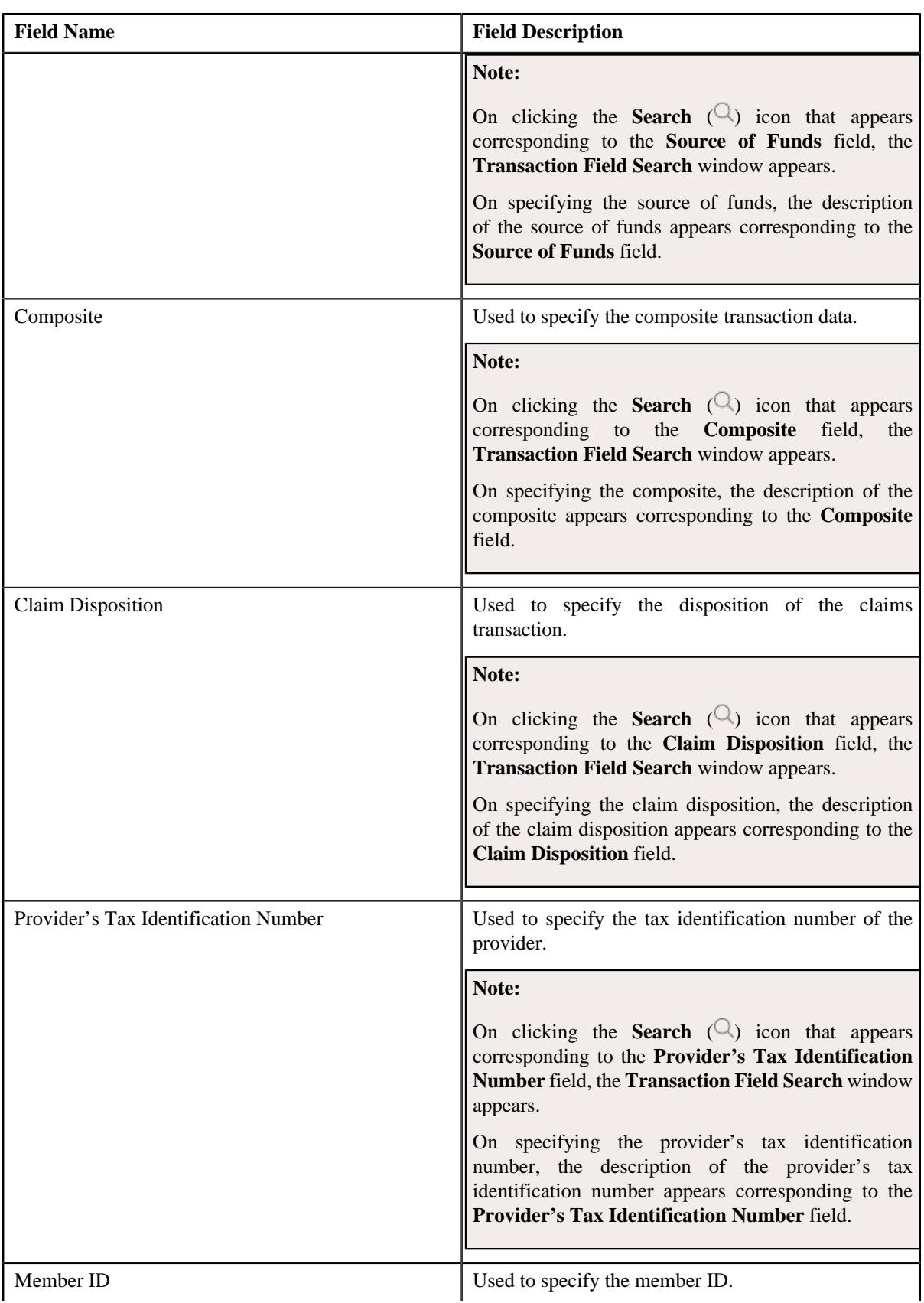

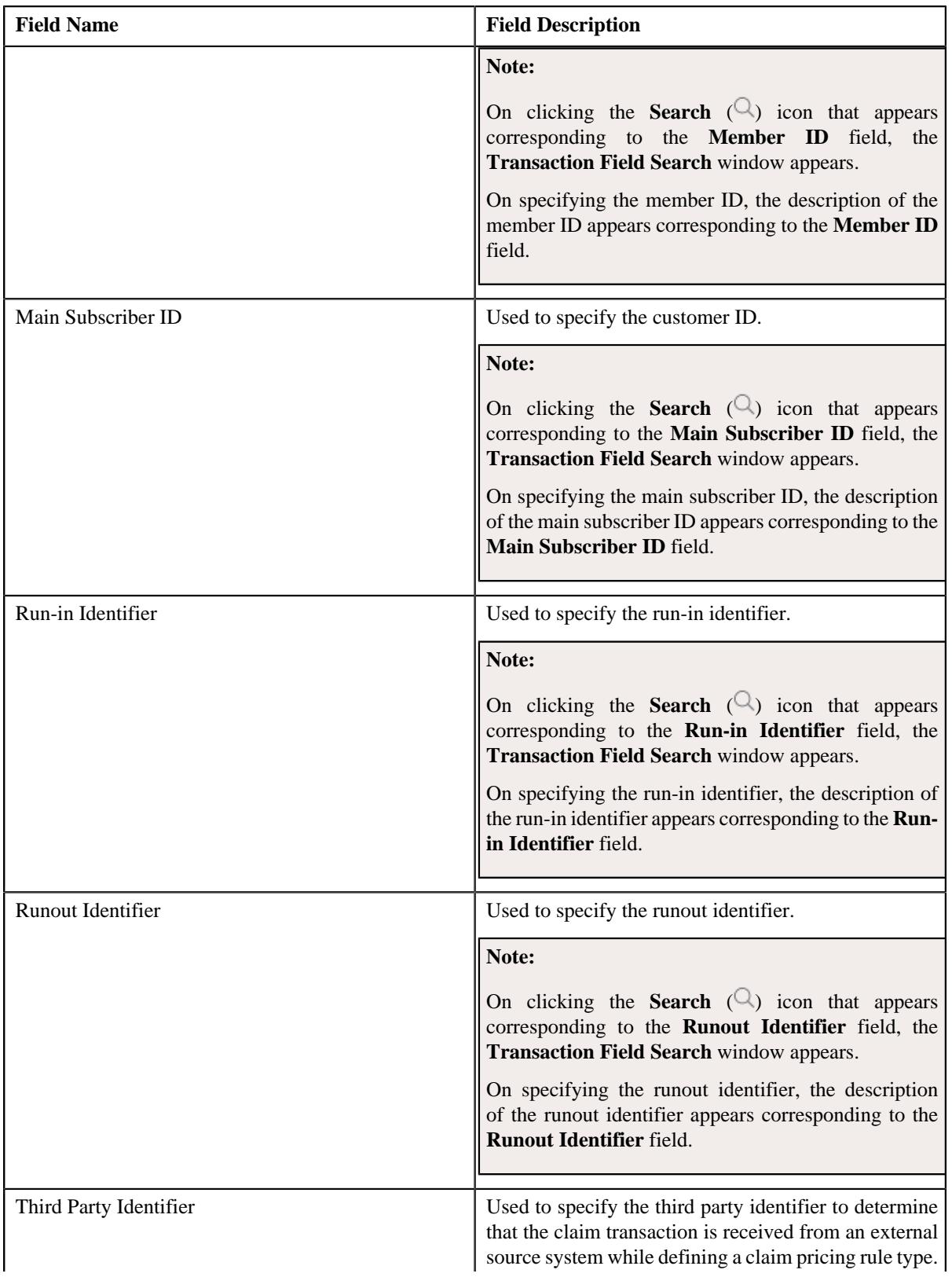

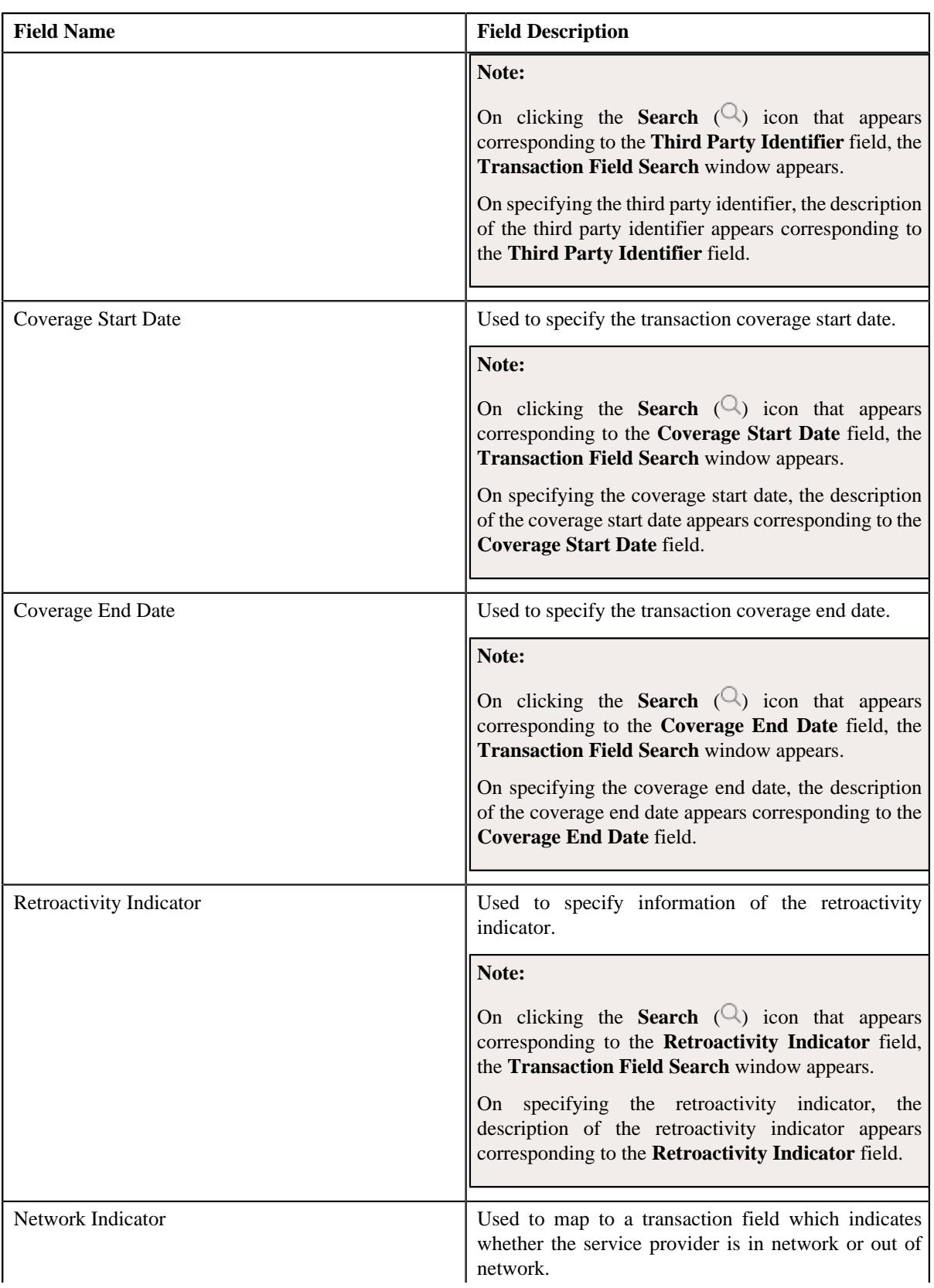

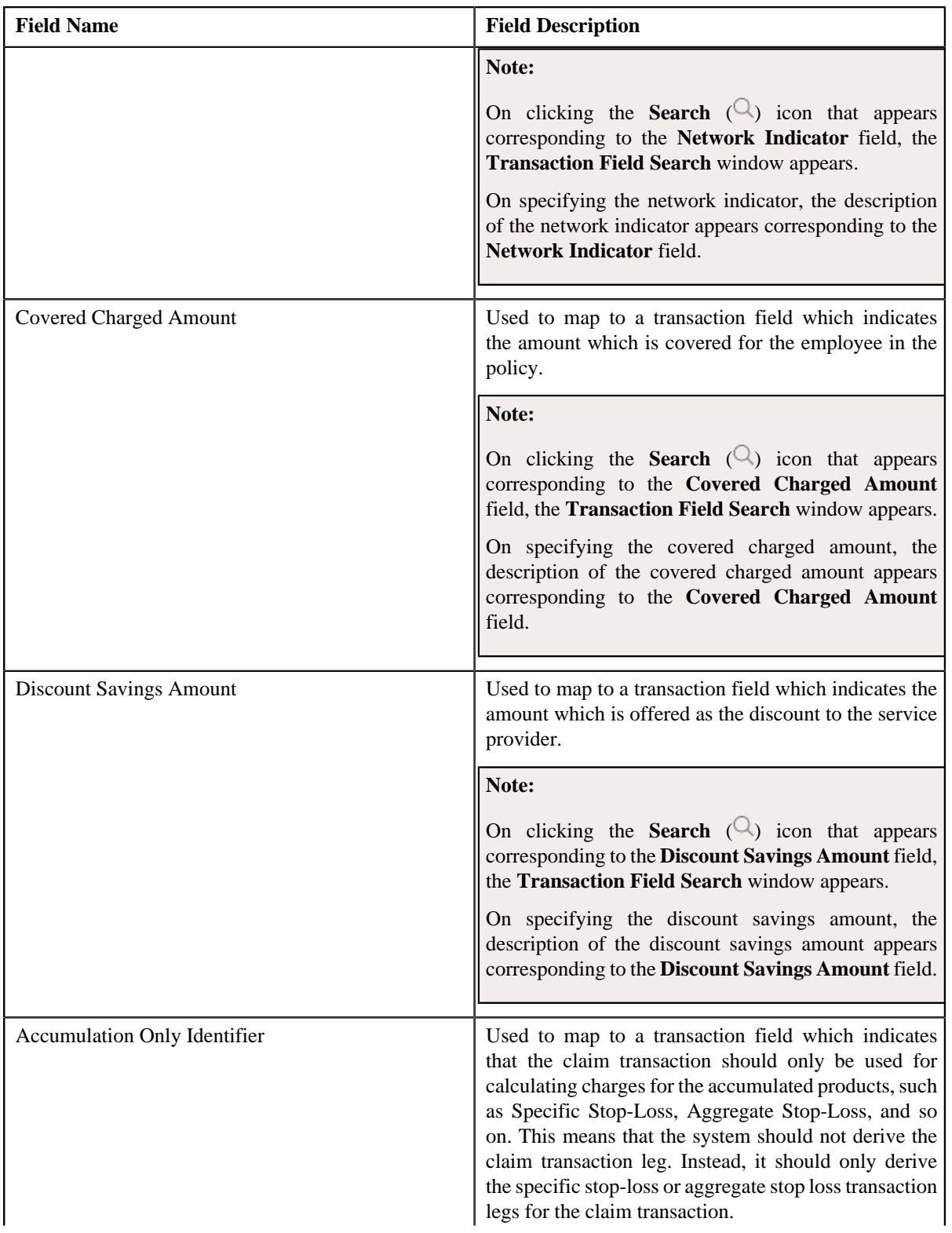

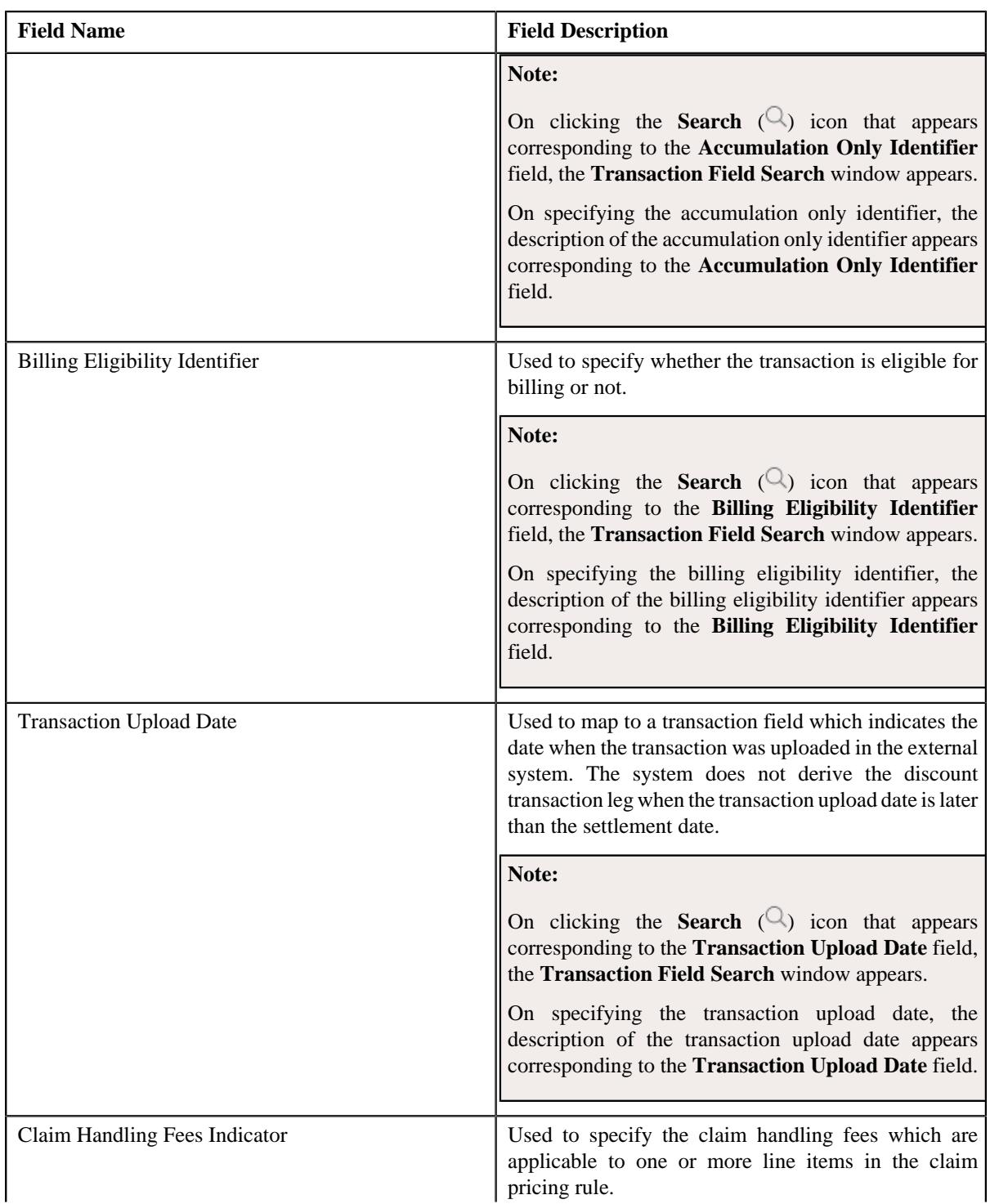

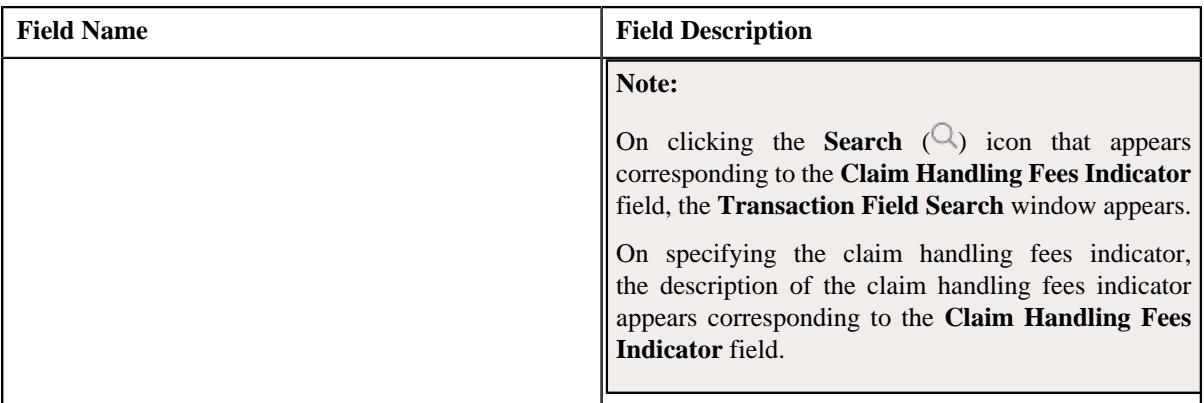

## **2.** Enter the required details in the **Transaction Field Mapping** section.

### **3.** Click **Save**.

The transaction field mapping is defined for the primary pricing rule type.

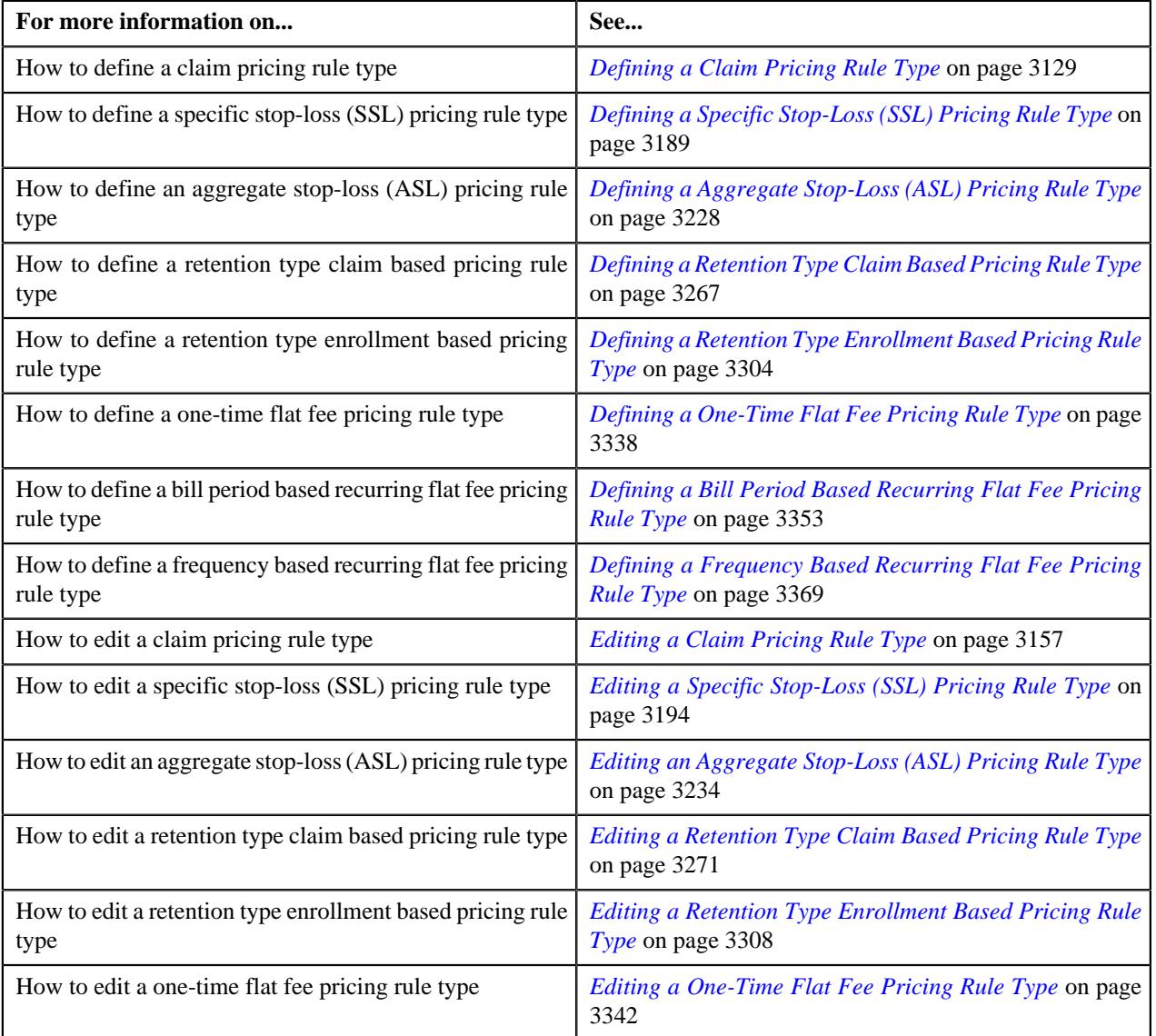

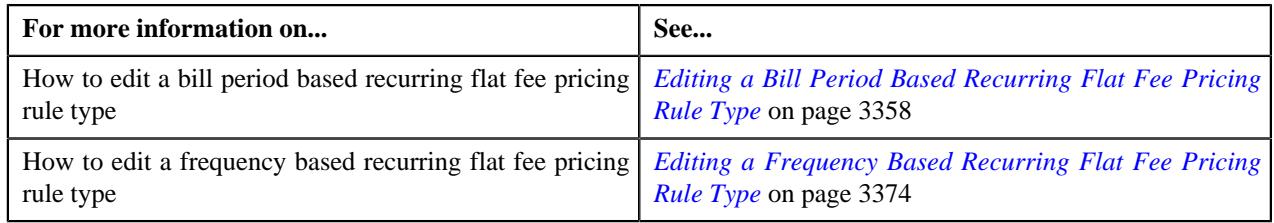

# <span id="page-3141-0"></span>**Associating Algorithms with a Pricing Rule Type**

## **Prerequisites**

To associate algorithms with a pricing rule type, you should have:

- Algorithm and Algorithm Type defined in the application.
- System event defined in the application.

#### **Procedure**

To associate algorithms with a pricing rule type:

**1.** Ensure that the **Algorithms** section is expanded when you are defining a pricing rule type.

The **Algorithms** section contains the following columns in a grid:

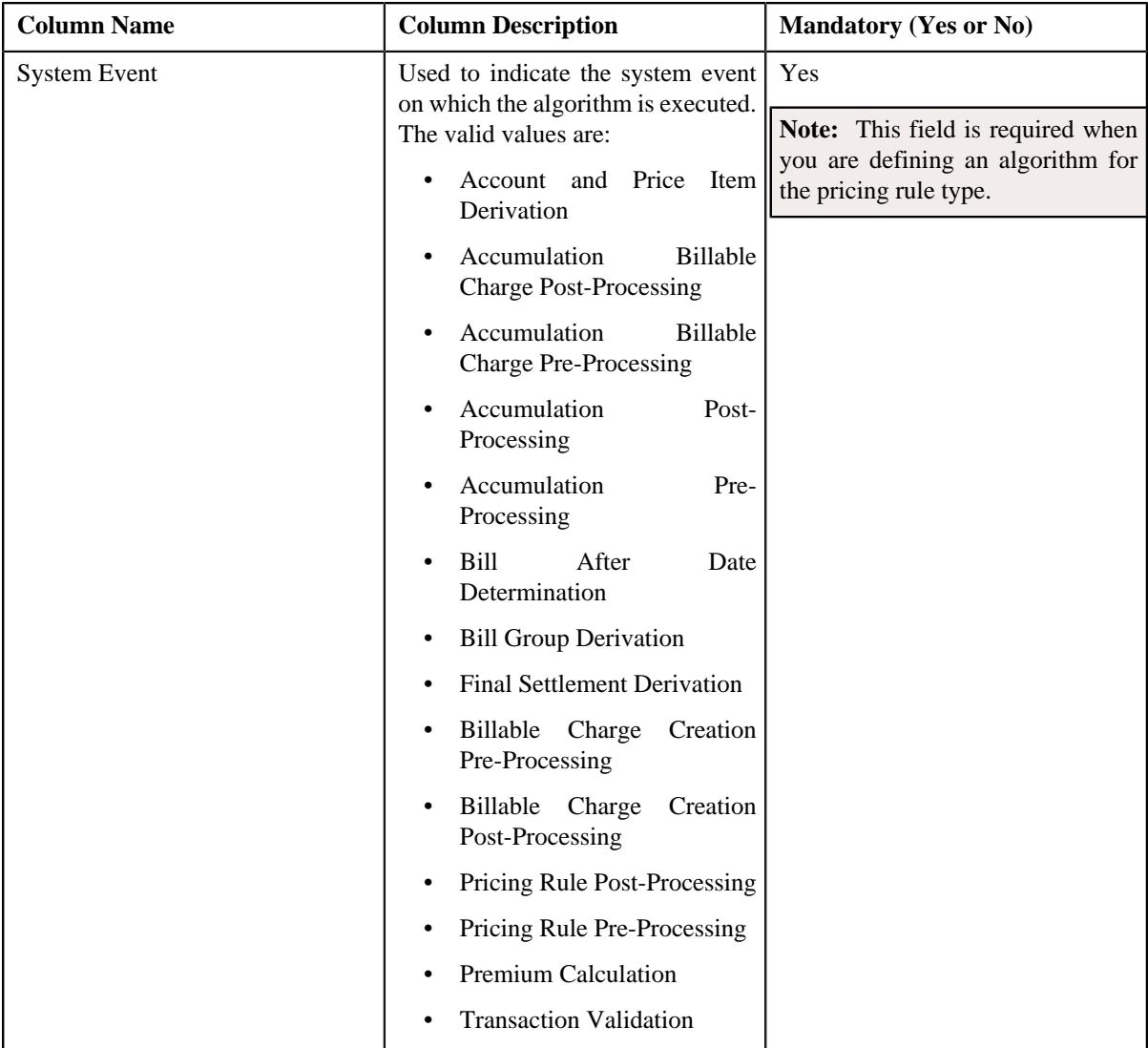

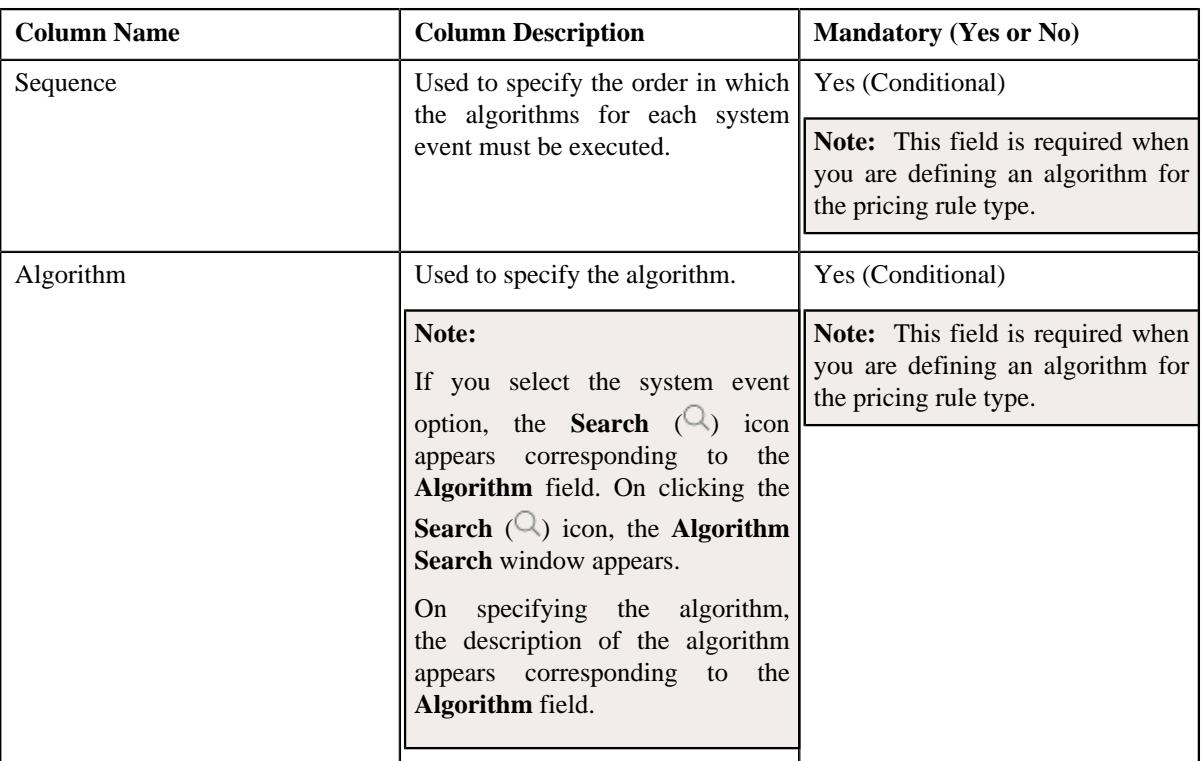

- **2.** Enter the required details in the **Algorithms** section.
- **3.** If you want to associate more than one algorithm for the pricing rule type, click the Add  $(+)$  icon and then repeat step 2.

Note: However, if you want to disassociate an algorithm from the pricing rule type, click the Delete ( $\widehat{1}$ ) icon corresponding to the algorithm.

#### **4.** Click **Save**.

The algorithms are associated with the pricing rule type.

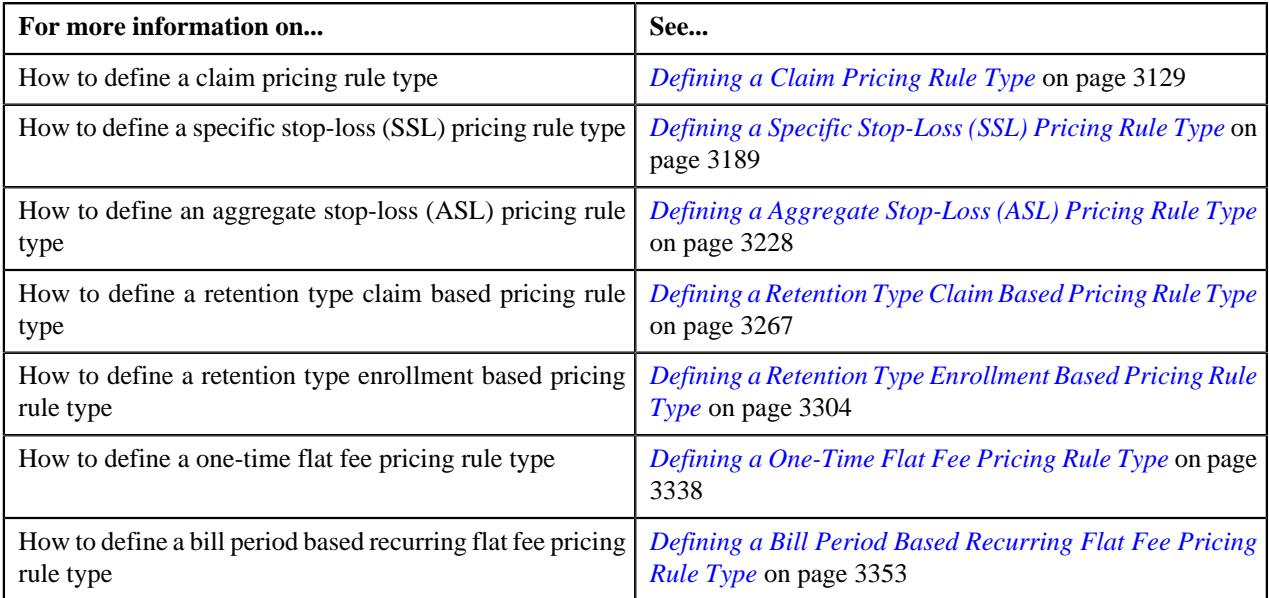

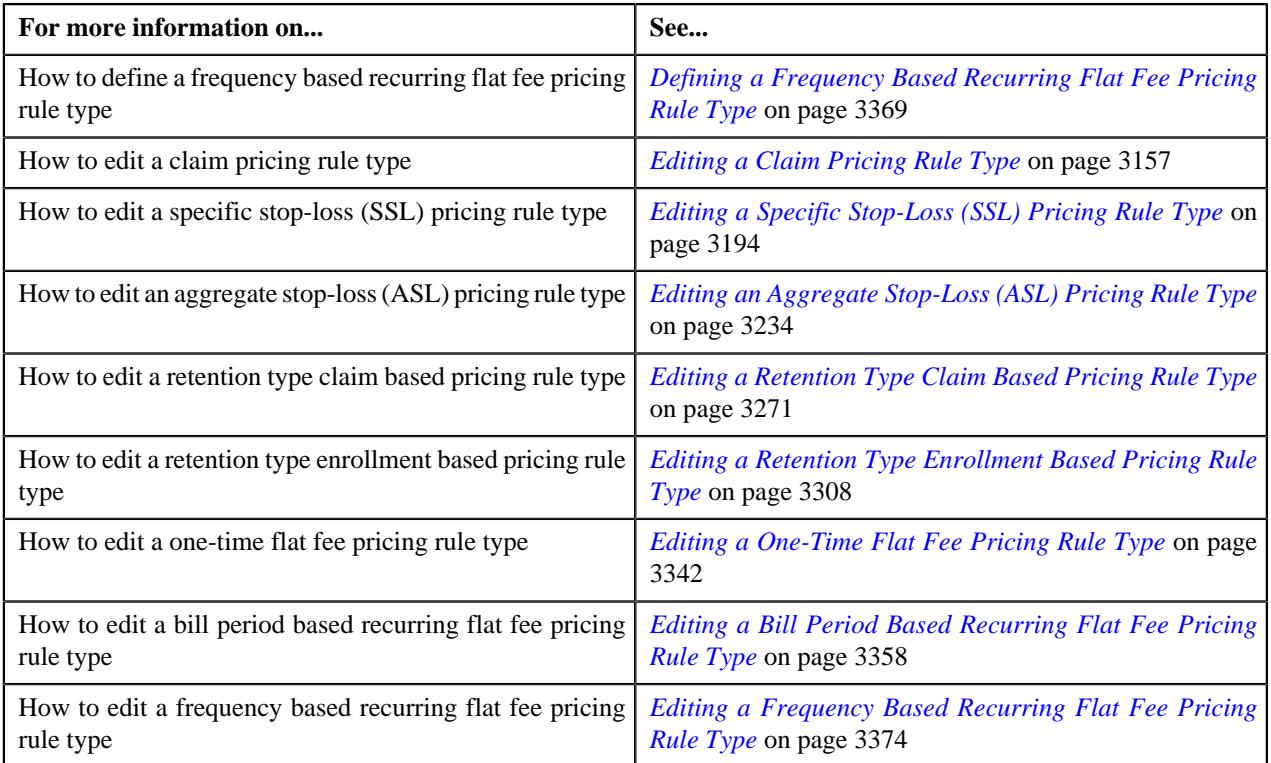

# <span id="page-3143-0"></span>**Defining Additional Data for a Pricing Rule Type**

## **Procedure**

To define additional data for a pricing rule type:

**1.** Ensure that the **Additional Data** section is expanded when you are defining a pricing rule type.

**Note:** This section does not appear when the **Pricing Rule Type Category** is **Flat Fees**.

The **Additional Data** section contains the following fields:

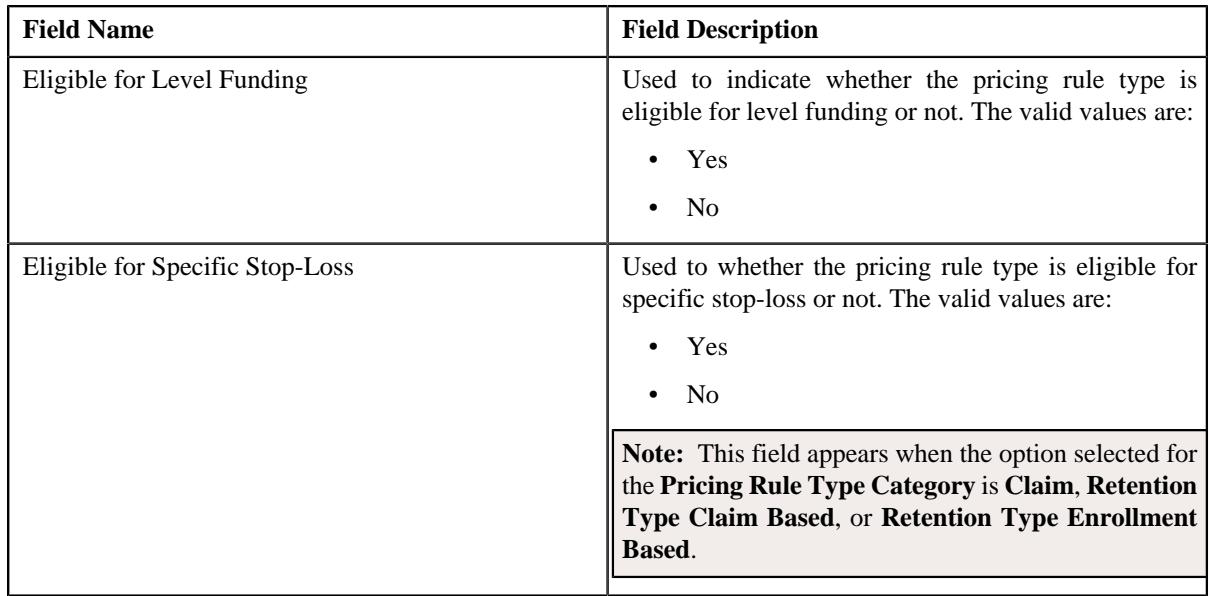

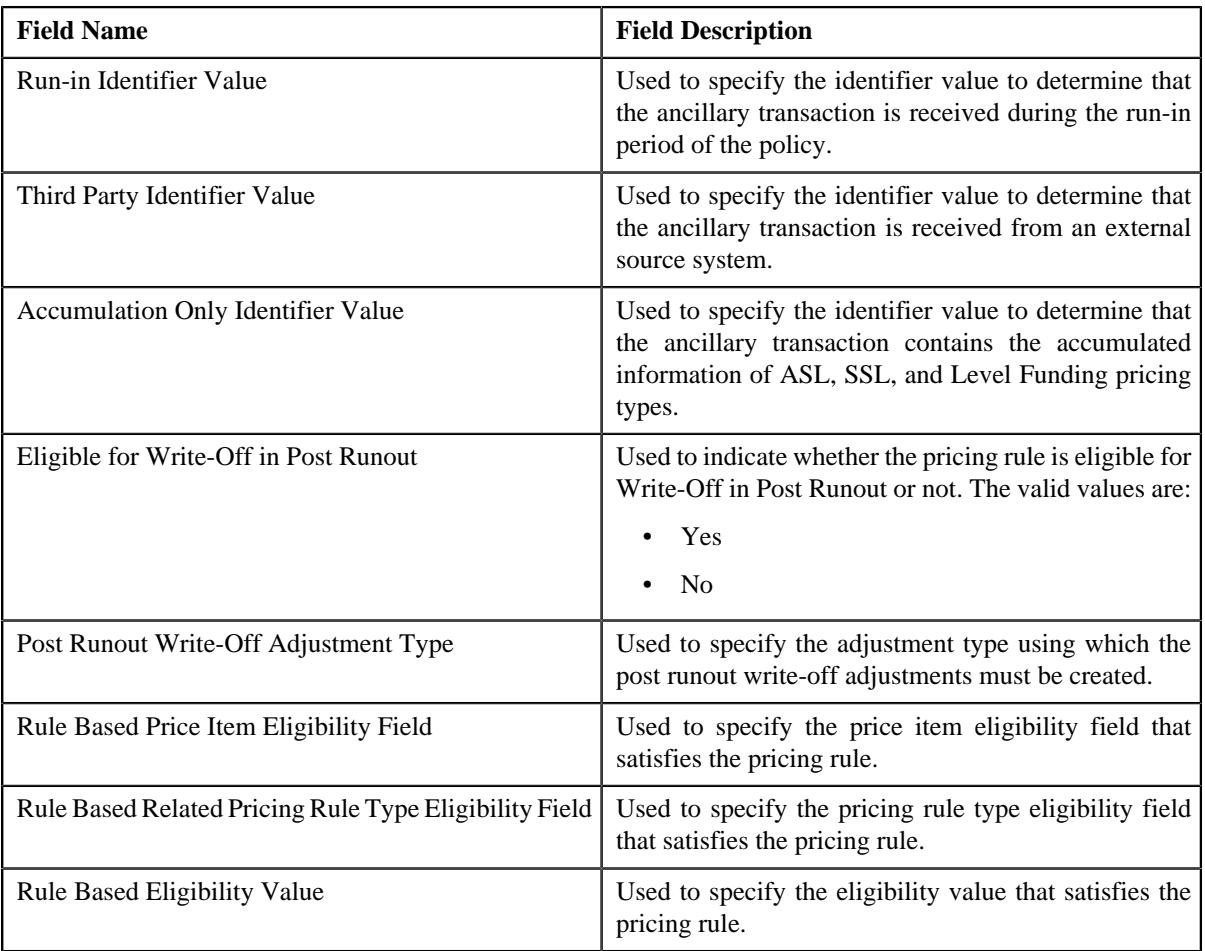

- **2.** Enter the required details in the **Additional Data** section.
- **3.** Click **Save**.

The additional data is defined for the ppricing rule type.

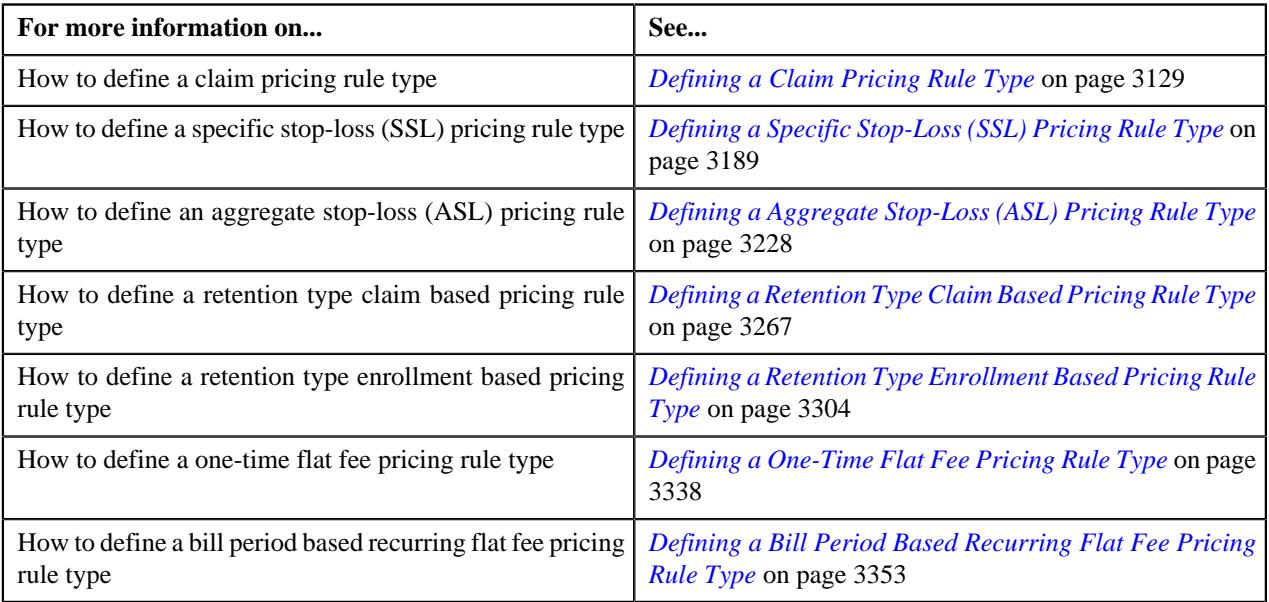

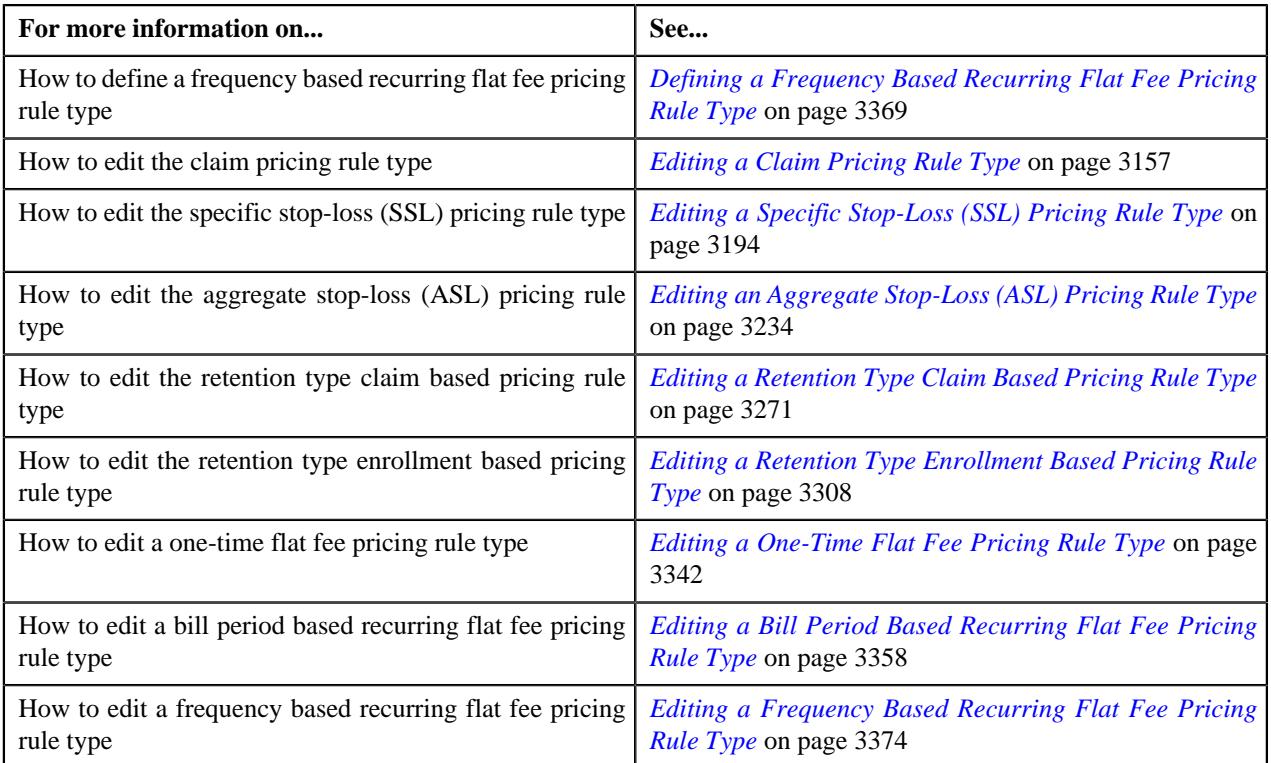

# <span id="page-3145-0"></span>**Adding Price Items in a Pricing Rule Type**

## **Prerequisites**

To add price items in a pricing rule type, you should have:

- Price items defined in the application
- Rate Options defined in the application
- Invoice Type defined in the application

## **Procedure**

To add price items in a pricing rule type:

**1.** Ensure that the **Price Items** section is expanded when you are defining or *e*diting a pricing rule type.

The **Price Items** section contains the following columns in a grid:

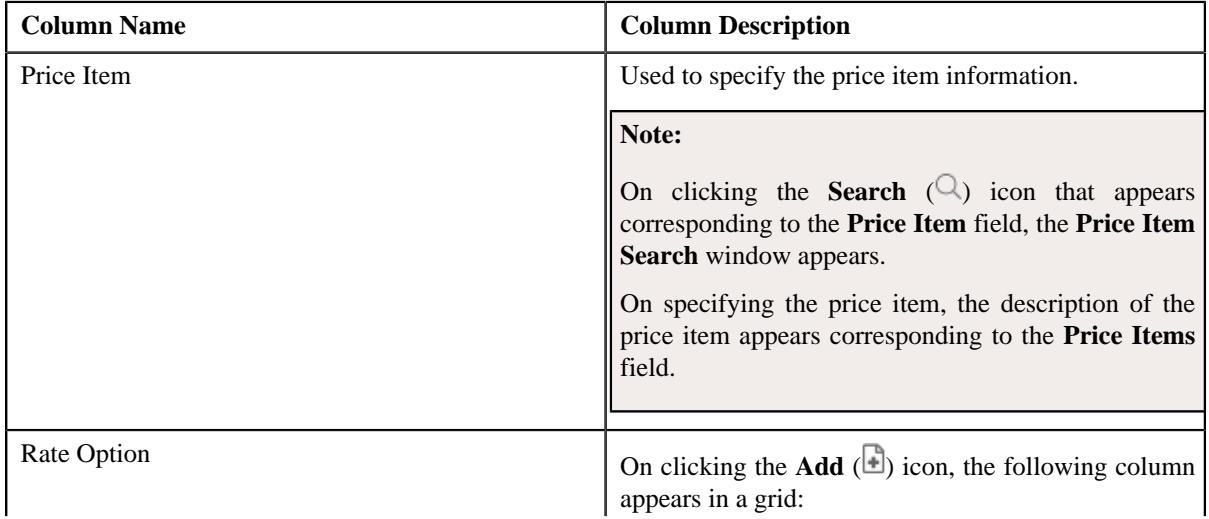

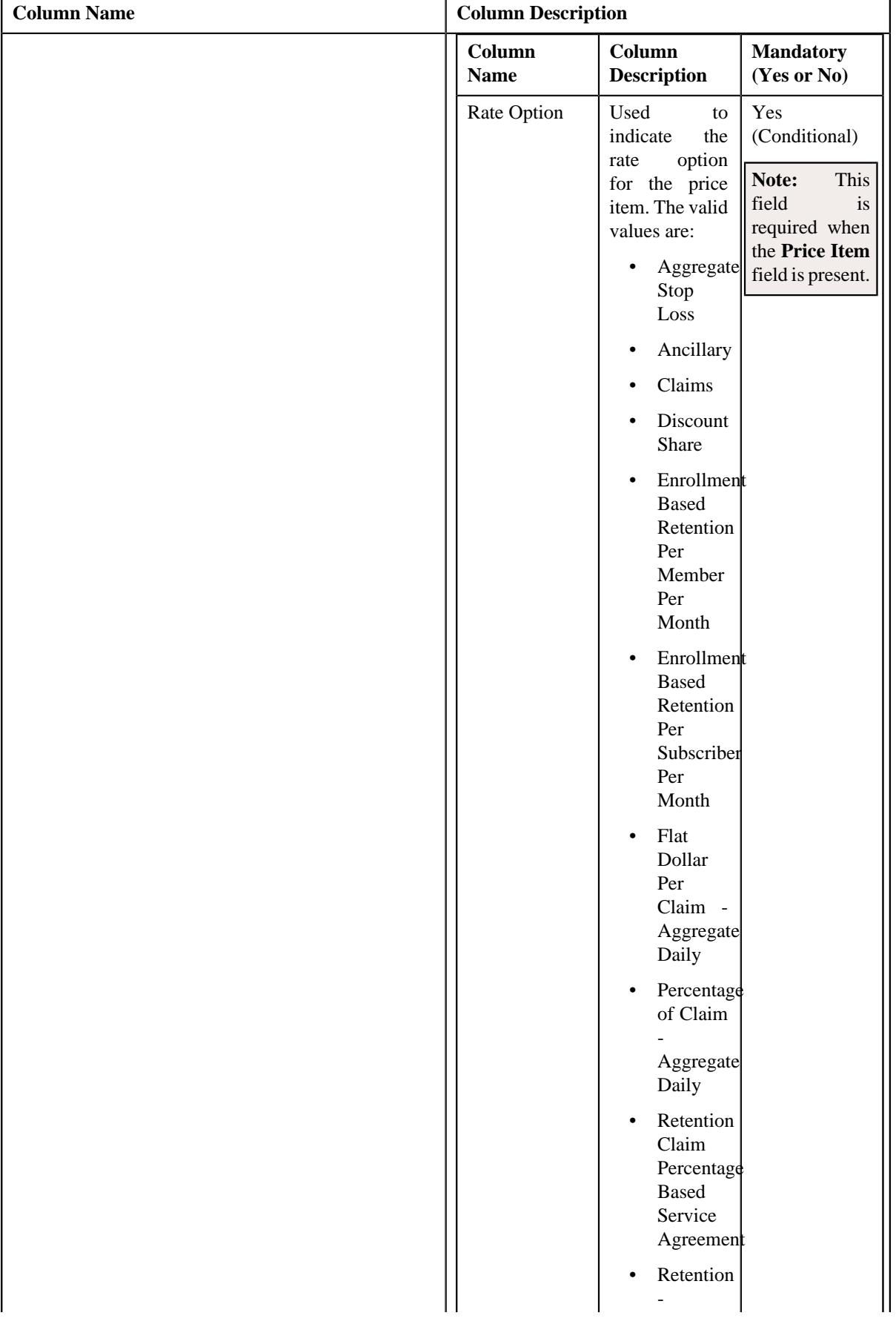

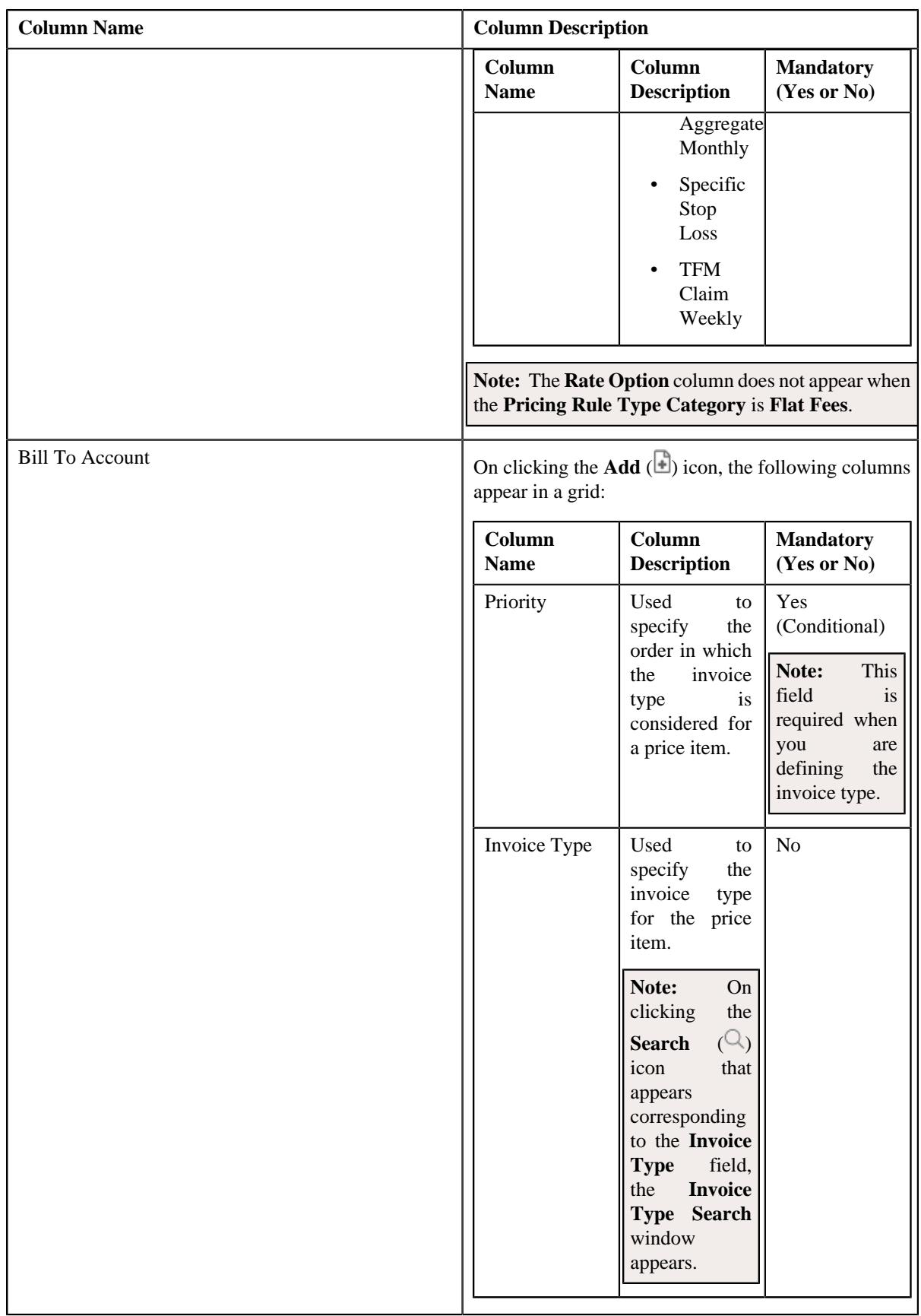

**2.** Enter the required details in the **Price Items** section.

**3.** If you want to define more than one price item for the pricing rule type, click the **Add** ( $\pm$ ) icon and then repeat step 2.

**Note:** However, if you want to remove a price item from the pricing rule type, click the **Delete** ( $\mathbb{D}$ ) icon corresponding to the price item.

**4.** If you want to define more than one rate option to the price item for the pricing rule type, click the **Add** ( $\pm$ ) icon and then repeat step 2.

**Note:** However, if you want to remove a rate option from the price item for the pricing rule type, click the **Delete**  $(\widehat{\mathbb{I}})$  icon corresponding to the rate option.

**5.** If you want to define more than one invoice types to the price item for the pricing rule type, click the **Add** ( $\pm$ ) icon and then repeat step 2.

**Note:** However, if you want to remove a invoice type from the price item for the pricing rule type, click the **Delete**  $(\widehat{\mathbb{I}})$  icon corresponding to the invoice type.

**6.** Click **Save**.

The price items are added for the pricing rule type.

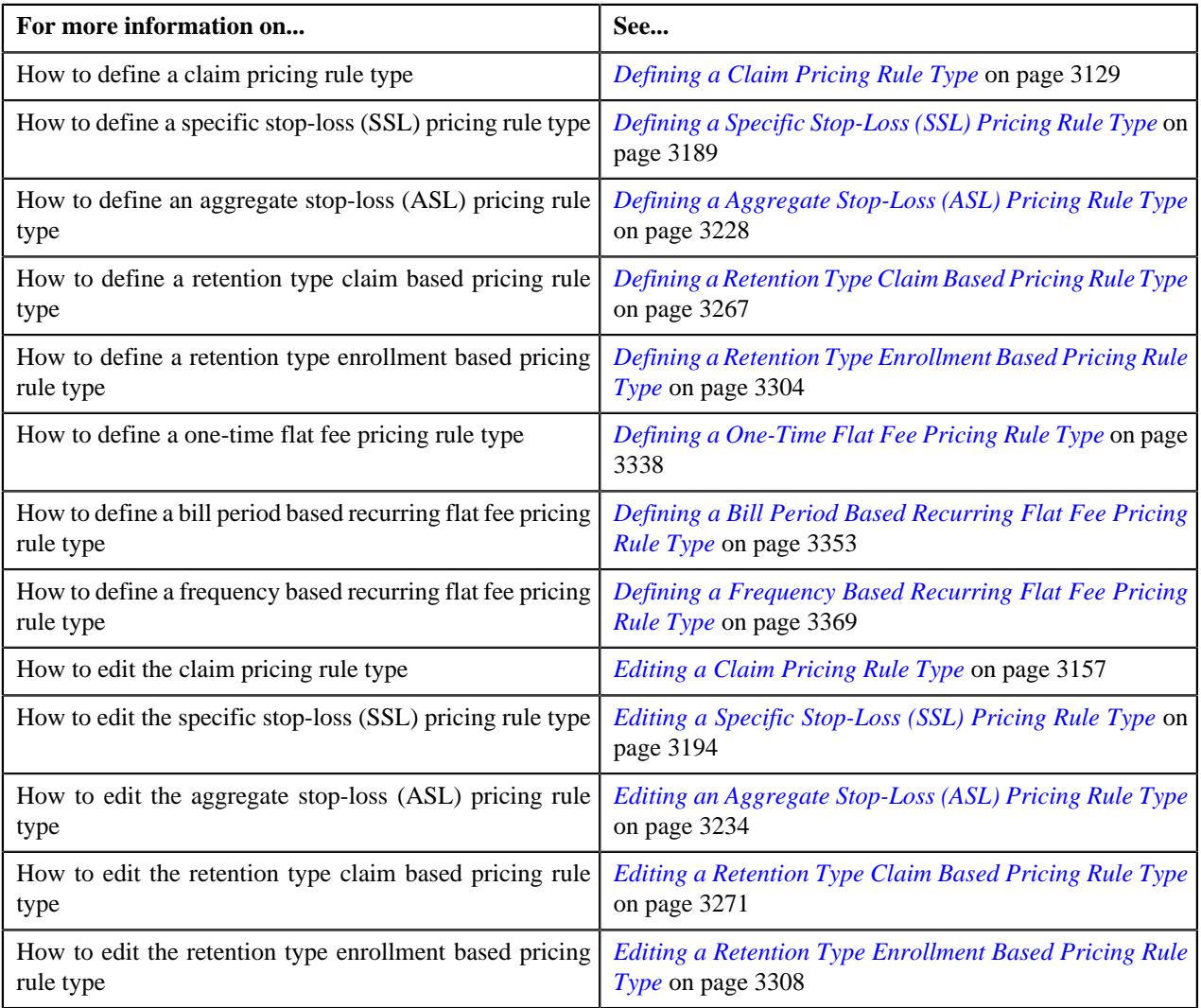

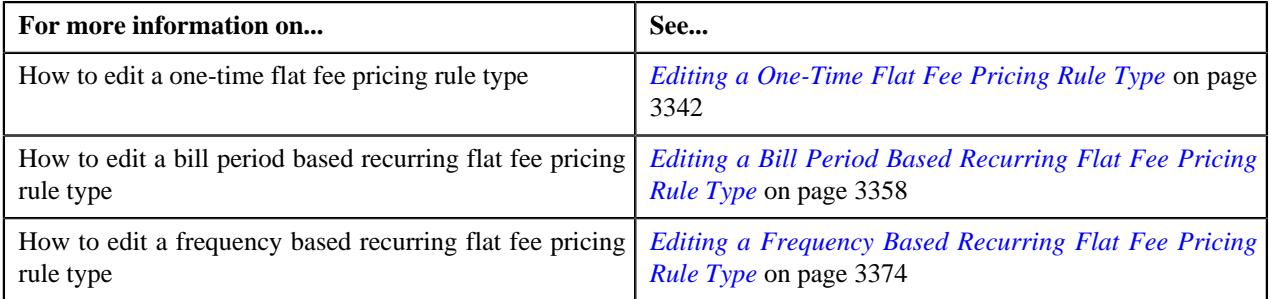

# <span id="page-3149-0"></span>**Adding a Price Item Parameter in a Pricing Rule Type**

## **Prerequisites**

To add a price item parameter in a pricing rule type, you should have:

- Parameters defined in the application
- Transaction field defined in the application
- Price item parameter associated with the price item

#### **Procedure**

To add a price item parameter in a pricing rule type:

**1.** Ensure that the **Price Item Parameters** section is expanded when you are defining or *e*diting a pricing rule type.

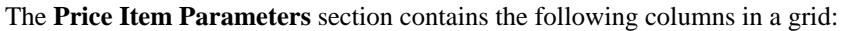

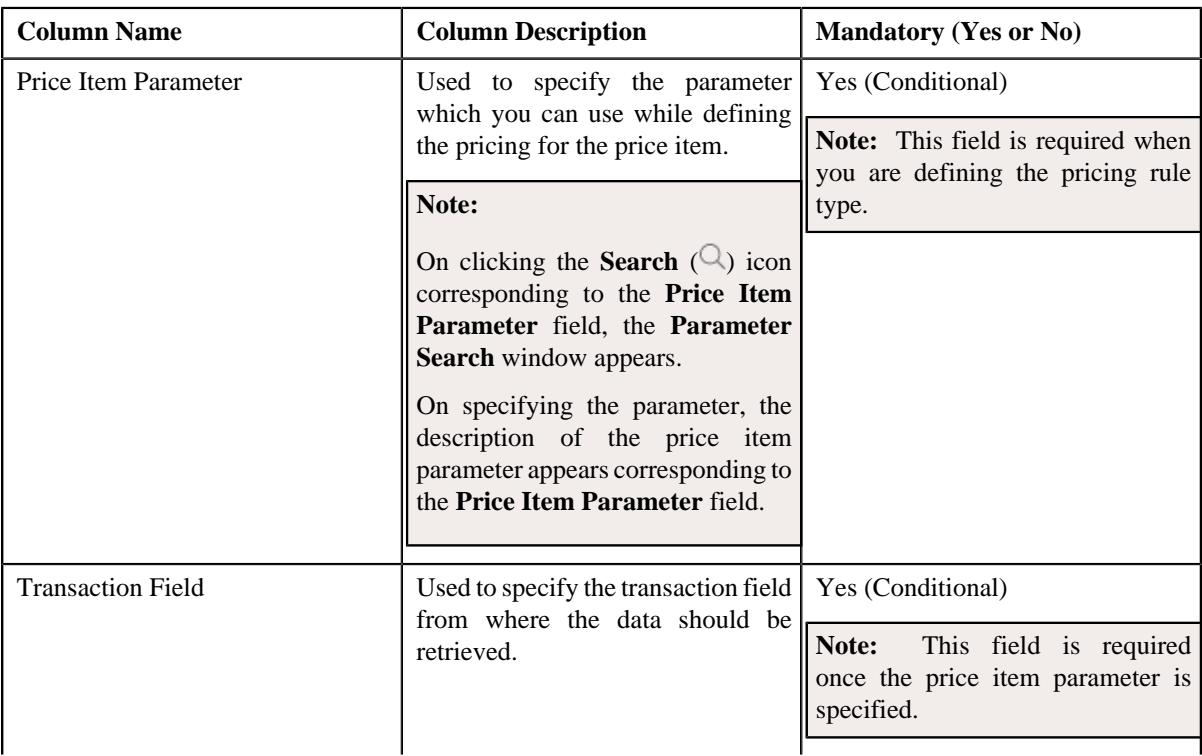

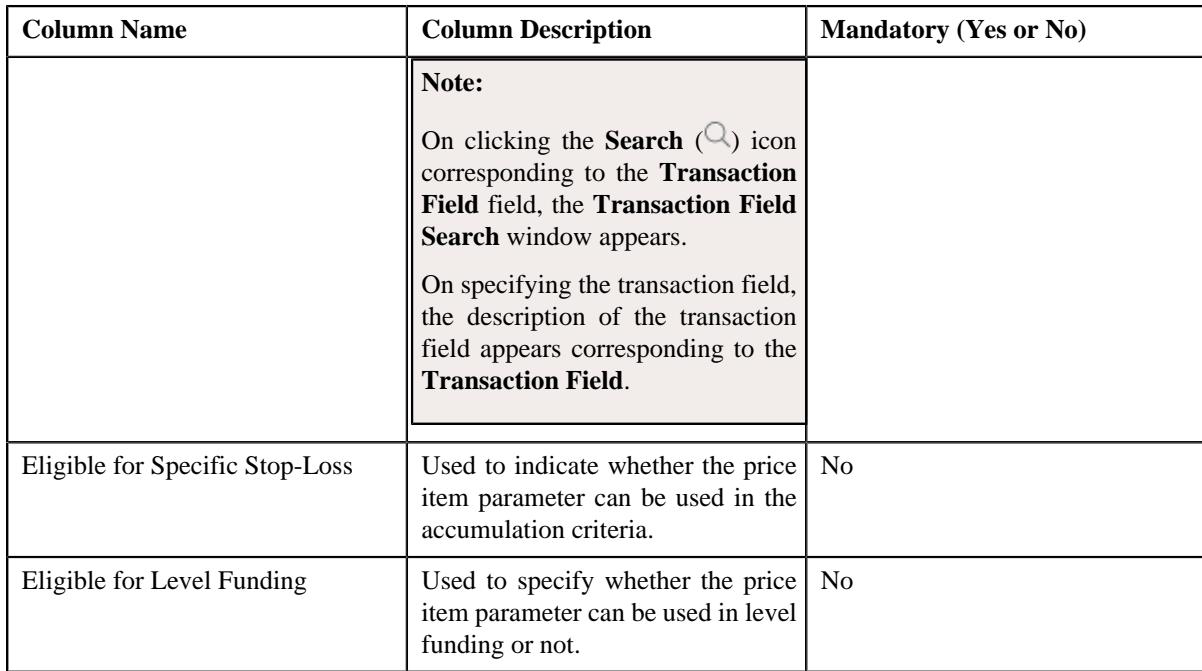

- **2.** Enter the required details in the **Price Item Parameters** section.
- **3.** If you want to add more than one price item parameter for the pricing rule type, click the

**Add**  $(+)$  icon and then repeat step 2.

**Note:** However, if you want to remove a price item parameter from the pricing rule type, click the **Delete** ( $\mathbb{I}$ ) icon corresponding to the price item parameter.

**4.** Click **Save**.

A price item parameter is added for the pricing rule type.

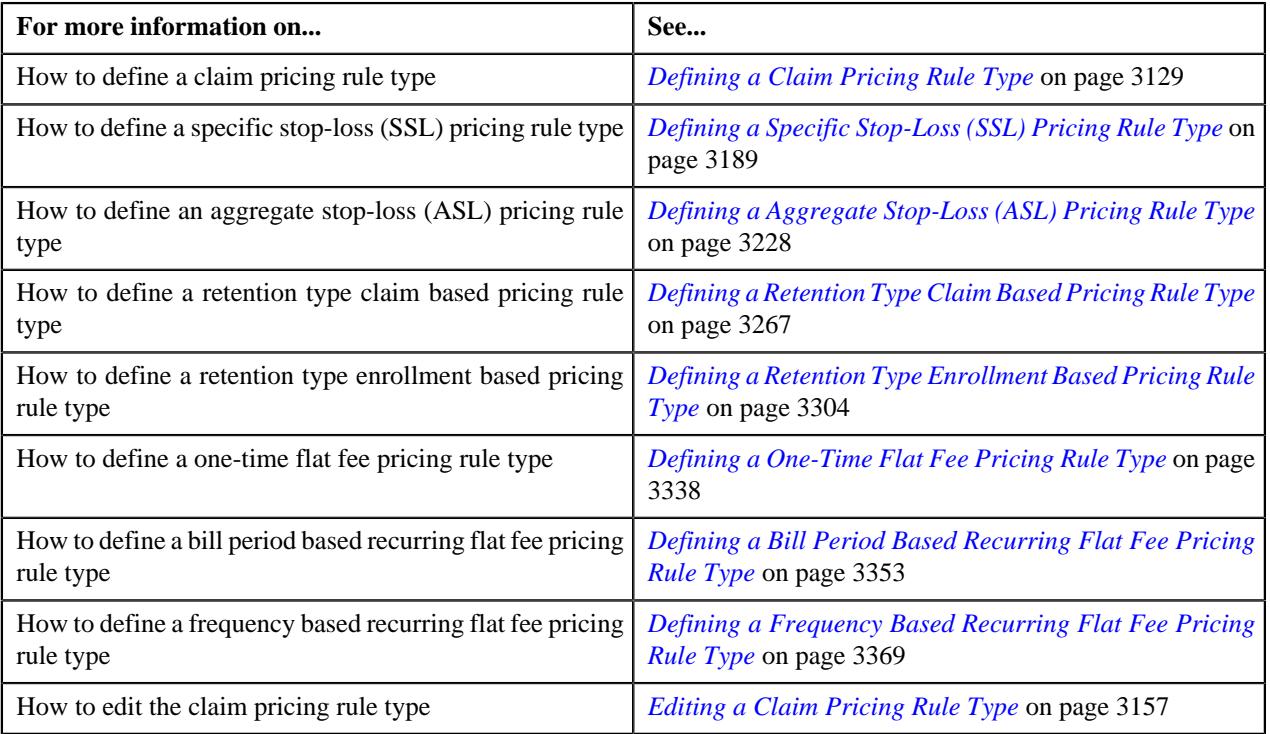

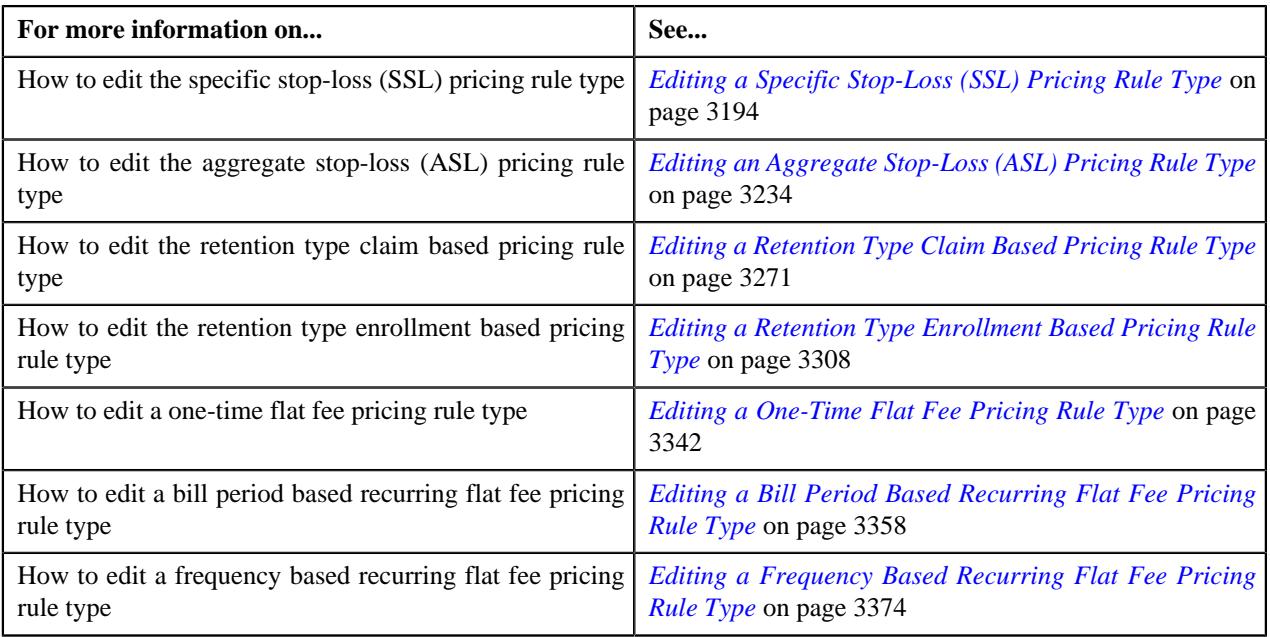

# <span id="page-3151-0"></span>**Defining a Characteristic for a Pricing Rule Type**

## **Prerequisites**

To define the characteristics for a pricing rule type, you should have:

• Characteristic types defined in the application (where the characteristic entity is set to **Pricing Rule Type**)

### **Procedure**

To define a characteristic for a pricing rule type:

**1.** Ensure that the **Characteristics** section is expanded when you are defining a pricing rule type.

The **Characteristics** section contains the following columns in a grid:

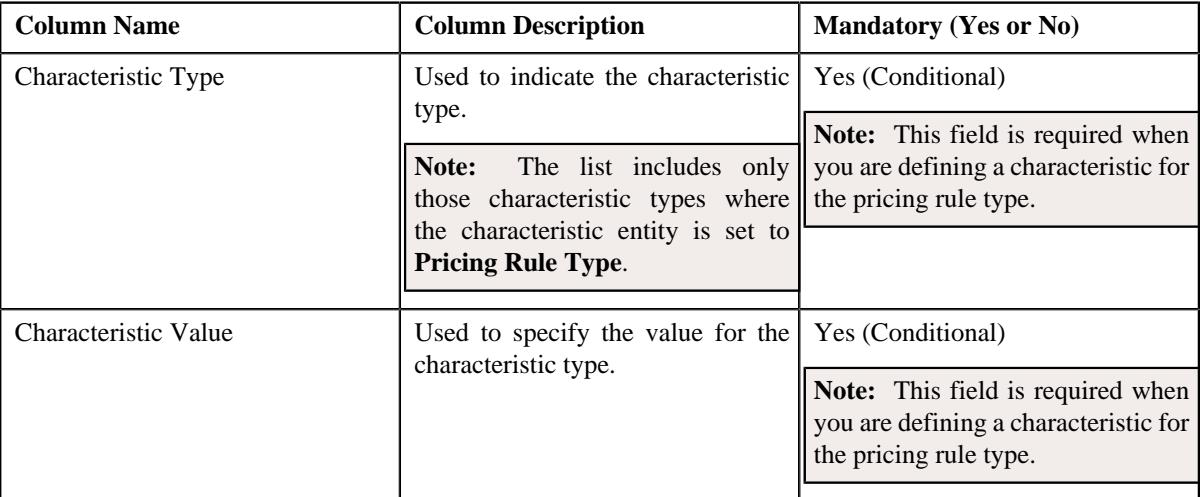

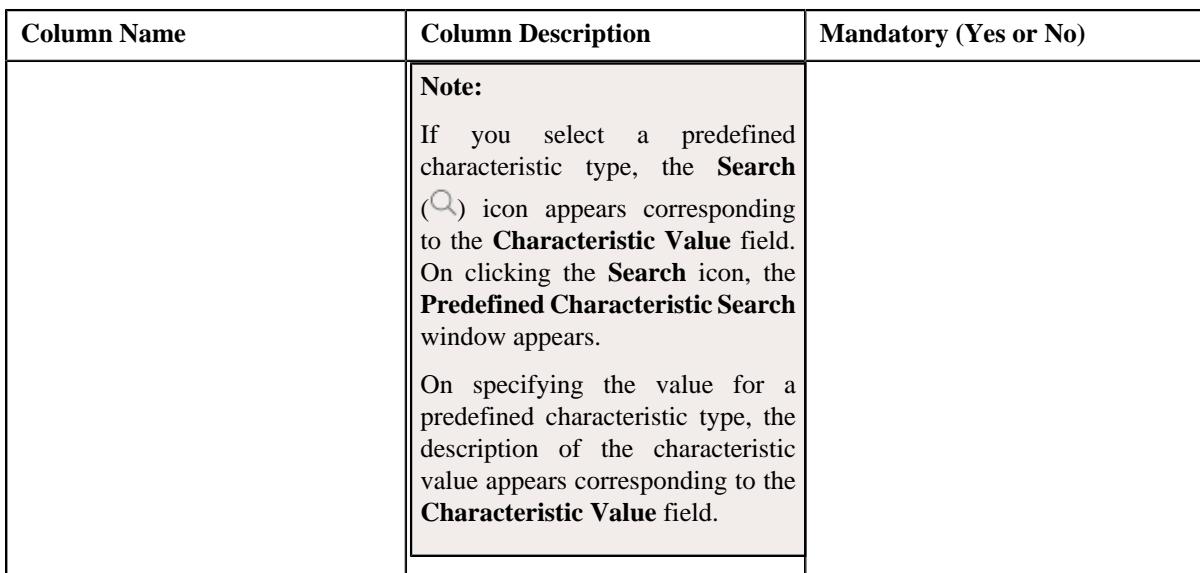

- **2.** Enter the required details in the **Characteristics** section.
- **3.** If you want to define more than one characteristic for the pricing rule type, click the **Add** ( $\pm$ ) icon and then repeat step 2.

**Note:** However, if you want to remove a characteristic from the pricing rule type, click the **Delete** ( $\widehat{w}$ ) icon corresponding to the characteristic.

**4.** Click **Save**.

The characteristics are defined for the pricing rule type.

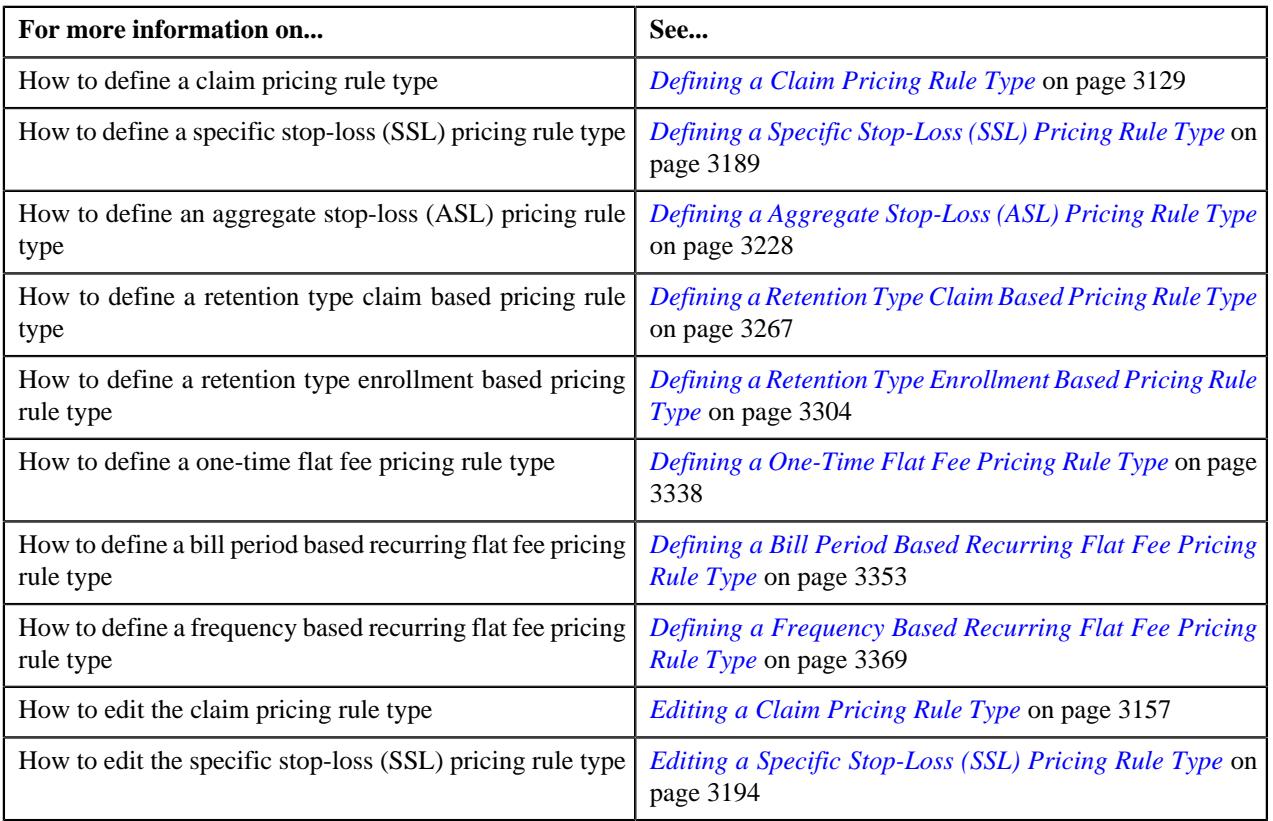

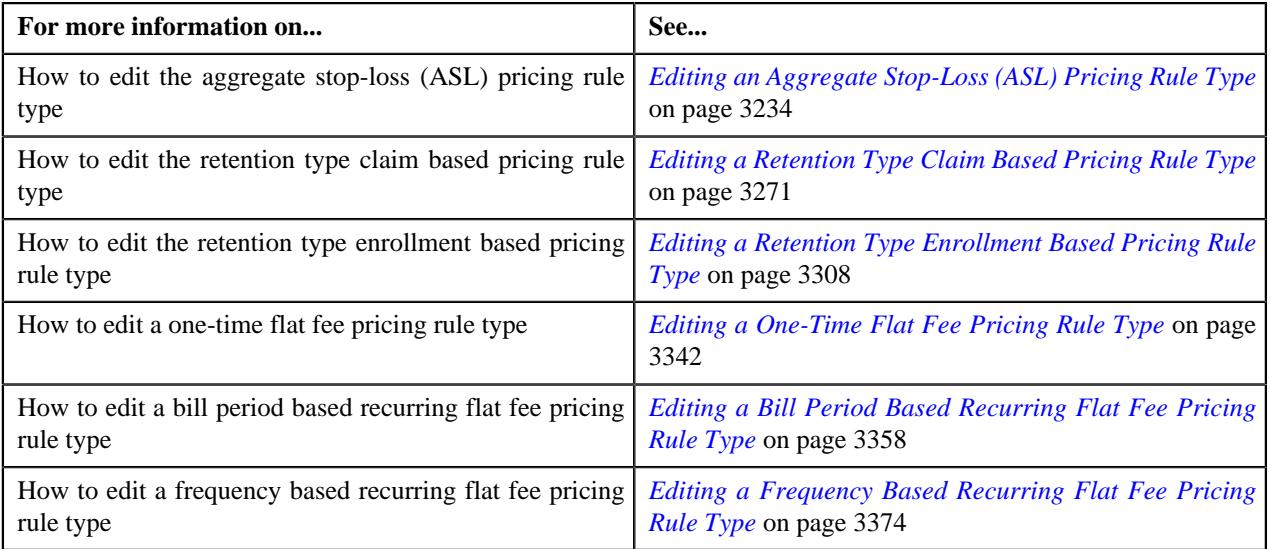

# <span id="page-3153-0"></span>**Adding Claim Templates in a Claim Pricing Rule Type**

## **Prerequisites**

To add claim templates in a claim pricing rule type, you should have:

• Claim templates defined in the application

## **Procedure**

To add claim templates in a claim pricing rule type:

**1.** Ensure that the **Claim Templates** section is expanded when you are defining or editing a pricing rule type.

The **Claim Templates** section contains the following columns in a grid:

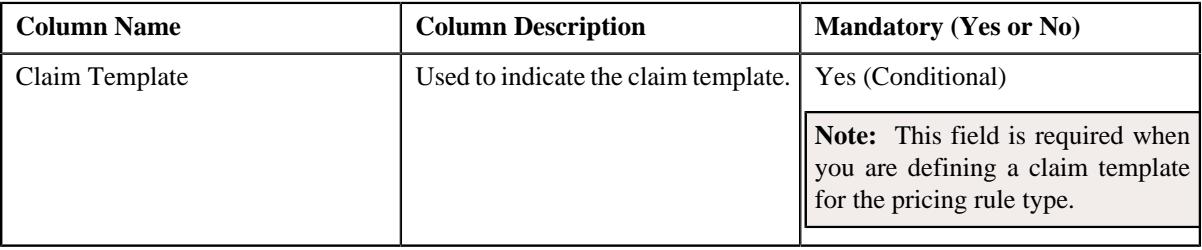

- **2.** Enter the required details in the **Claim Templates** section.
- **3.** If you want to define more than one claim template for the pricing rule type, click the **Add** ( $\pm$ ) icon and then repeat step 2.

Note: However, if you want to remove a claim template from the pricing rule type, click the Delete ( $\widehat{1}$ ) icon corresponding to the claim template.

**4.** Click **Save**.

The claim templates are defined for the pricing rule type.

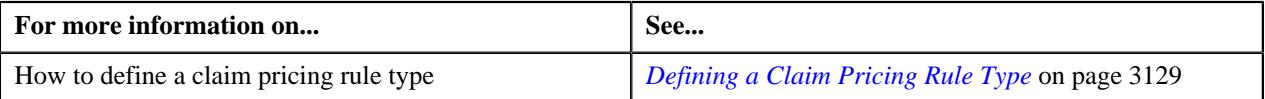

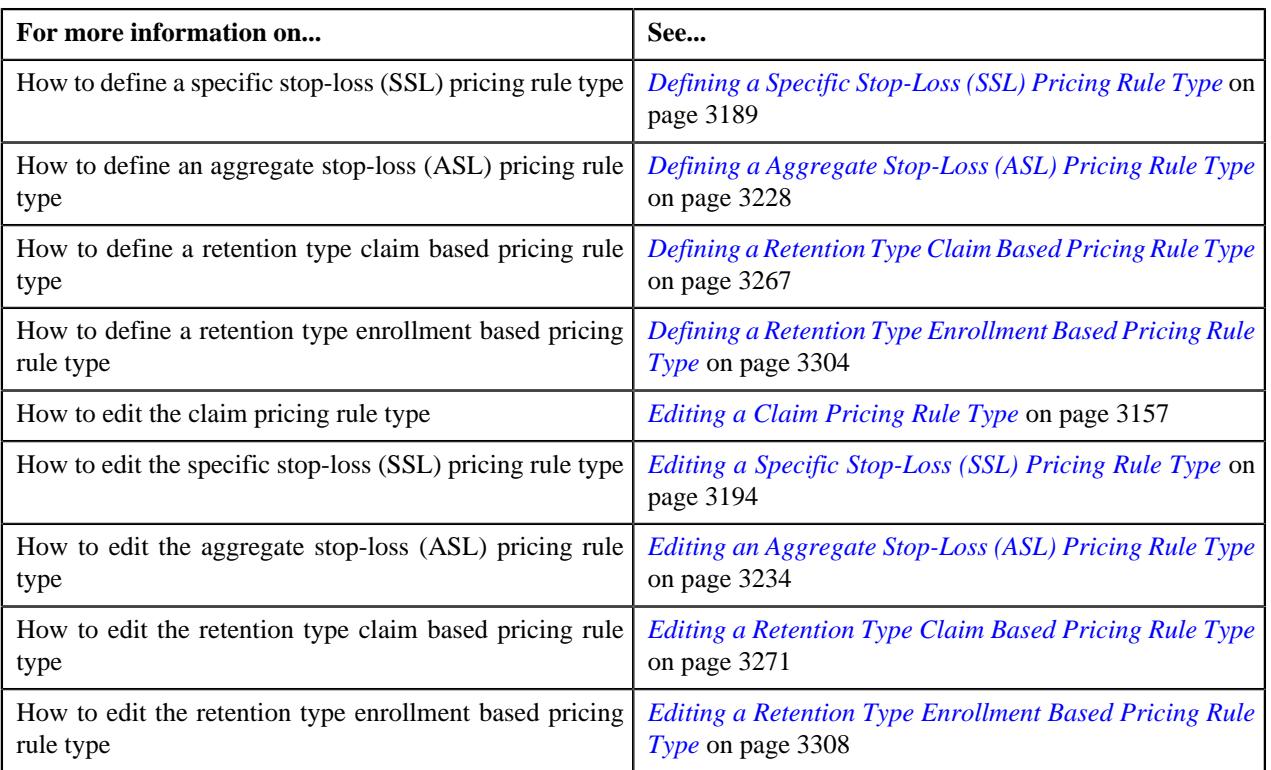

# <span id="page-3154-0"></span>**Adding the Claim-Specific Data in a Pricing Rule Type**

## **Procedure**

To add the Claim-Specific additional data in a pricing rule type:

**1.** Ensure that the **Claim-Specific Additional Data** section is *e*xpanded when you are defining or editing a pricing rule type.

The **Claim-Specific Additional Data** section contains the following fields:

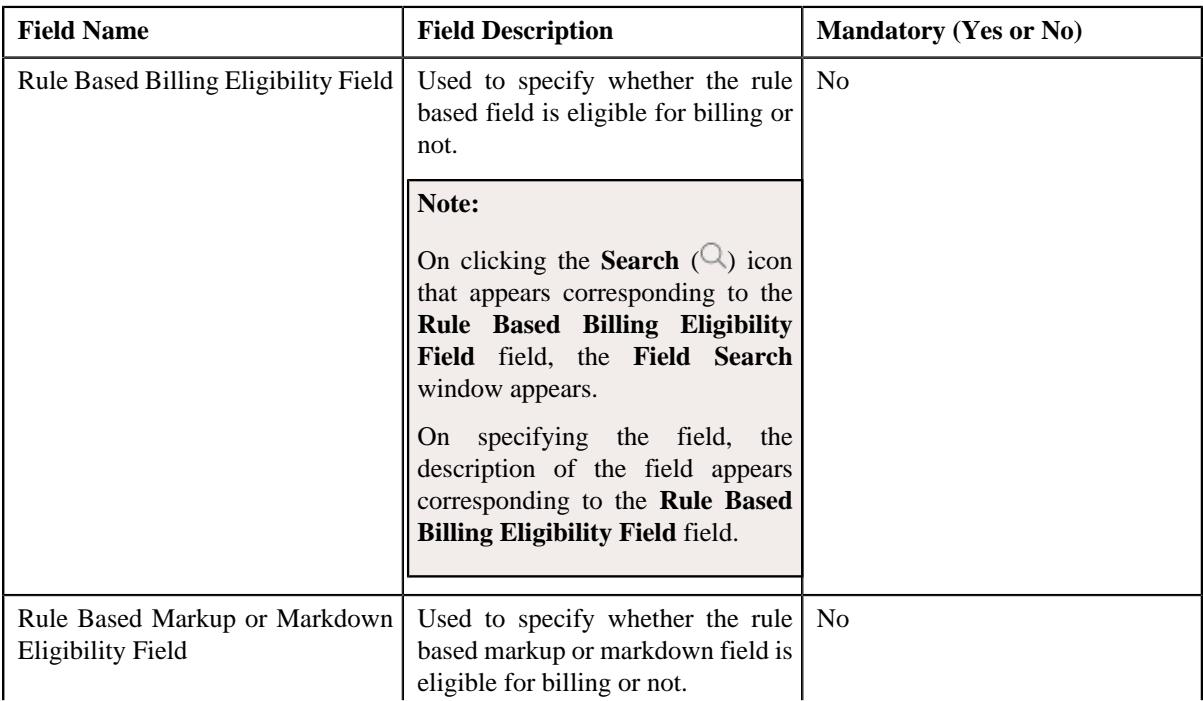

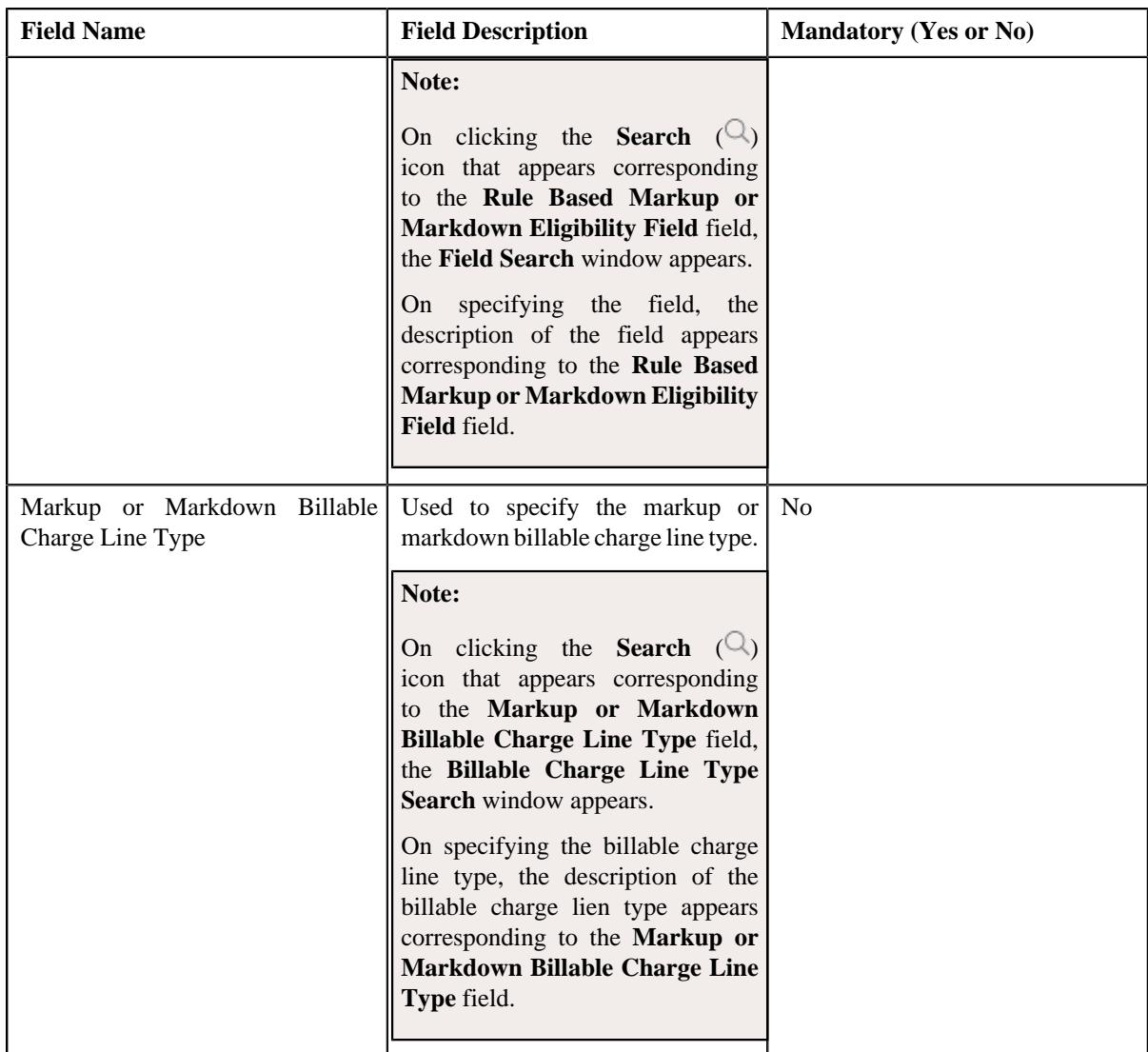

- **2.** Enter the required details in the **Claim-Specific Additional Data** section.
- **3.** Click **Save**.

The Claim-Specific Additional data is added in the pricing rule type.

#### **Related Topics**

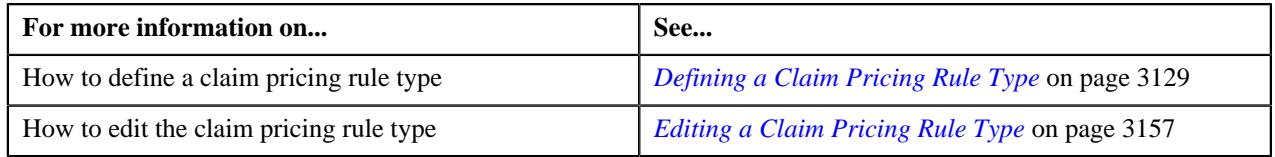

## **Adding Claim Handling Fees Indicator in a Claim Pricing Rule Type**

### **Procedure**

To add claim handling fees indicator in a claim pricing rule type:

**1.** Ensure that the

**Claim Handling Fees Indicator** section is expanded when you are defining or editing a claim pricing rule type.

The **Claim Handling Fees Indicator** section contains the following fields in a grid:

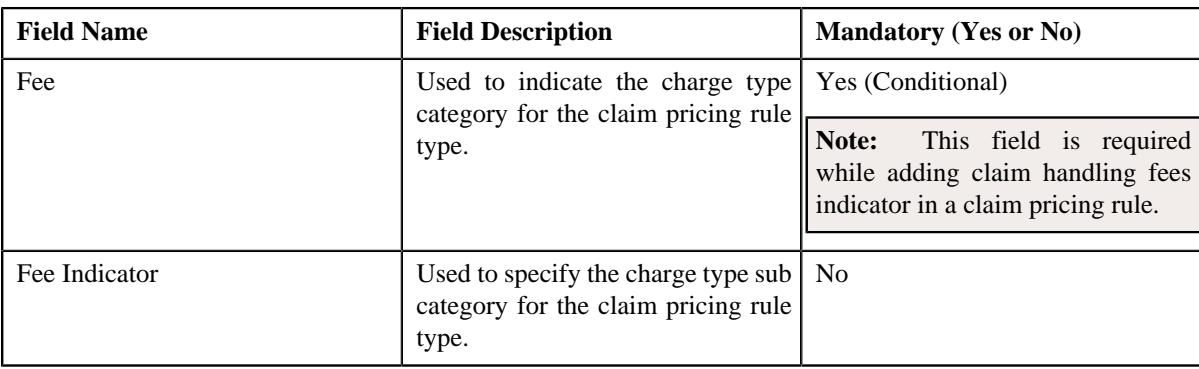

- **2.** Enter the required details in the **Claim Handling Fees Indicator** section.
- **3.** If you want to define more than one claim handling fees indicator for the claim pricing rule type, click the **Add**  $(+)$  icon and then repeat step 2.

**Note:** However, if you want to remove a claim handling fees indicator from the claim pricing rule type, click the **Delete**  $(\widehat{m})$  icon corresponding to the fee.

#### **4.** Click **Save**.

The claim handling fees indicator is defined for the claim pricing rule type.

#### **Related Topics**

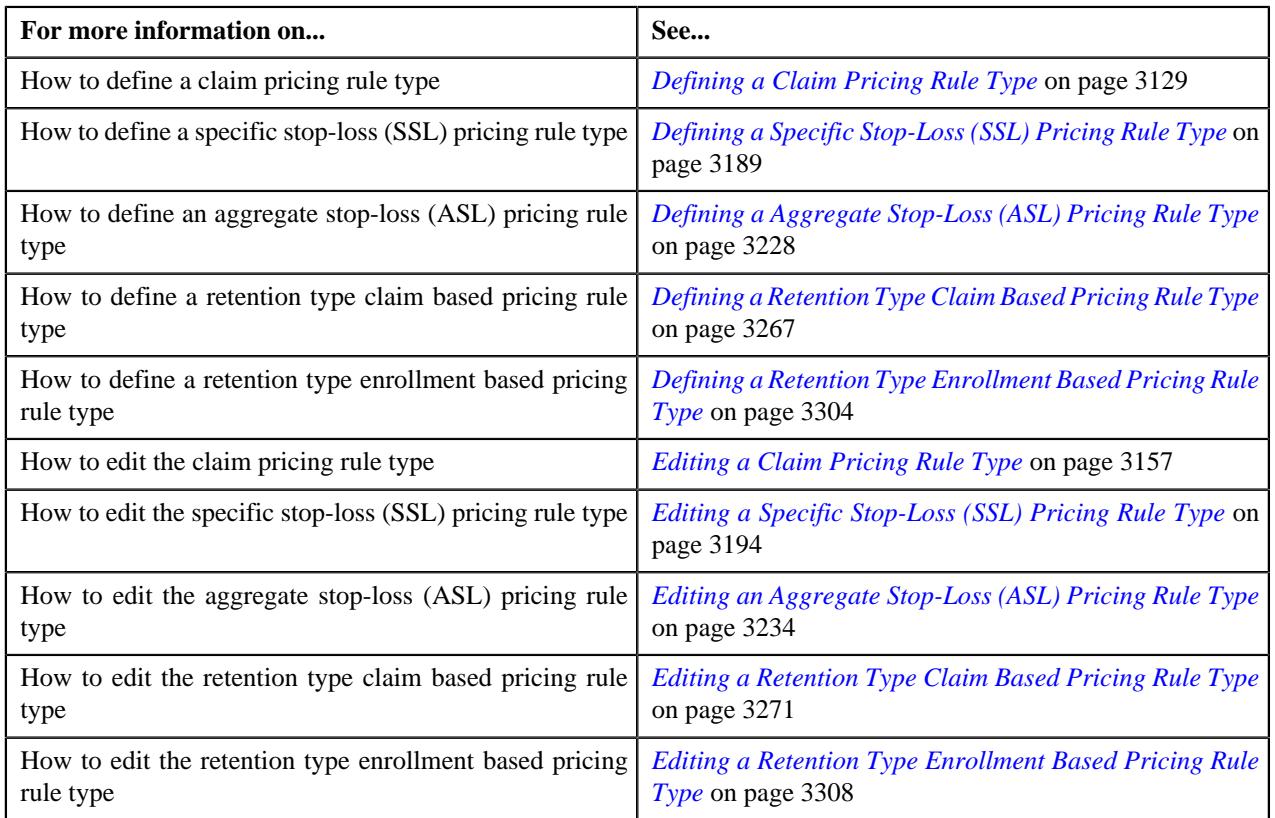

# <span id="page-3156-0"></span>**Editing a Claim Pricing Rule Type**

## **Prerequisites**

To edit the claim pricing rule type, you should have:

- Business Object **C1-PricingRuleClaim** defined for pricing rule.
- Pricing rule type category for claim defined in the application

### **Procedure**

To edit a claim pricing rule type:

**1.** Click the **Admin** link in the **Application** toolbar.

A list appears.

**2.** From the **Admin** menu, select **P** and then click **Pricing Rule Type**.

A sub-menu appears.

**3.** Click the **Search** option from the **Pricing Rule Type** sub-menu.

The **Pricing Rule Type** screen appears.

**4.** In the **Pricing Rule Type List** zone, click the **Edit**  $(\mathscr{O})$  icon in the **Edit** column corresponding *t*o the pricing rule type for claim whose details you want to edit.

The **Claim Pricing Rule Type** screen appears. It contains the following sections:

- **Main** Used to specify basic details about the claim pricing rule type.
- **Related Pricing Rule Types** Used to define the pricing rule types which are related to the parent pricing rule type.
- **Transaction Field Mapping** Used to specify the transaction related data mapped to the pricing rule type
- **Algorithms** Used to define the algorithms used for the pricing rule type.
- **Additional Data** Used to specify the additional information about the pricing rule type.
- **Price Items** Used to define the price items assigned to the pricing rule type.
- **Price Item Parameters** Used to define the price item parameters in the pricing rule type.
- **Characteristics** Used to define the characteristics for the pricing rule type.
- **Claim Templates** Used to define the pricing rule type for claim template.
- **Claim-Specific Additional Data** Used to specify the claim specific additional data.

The **Main** section contains the following fields:

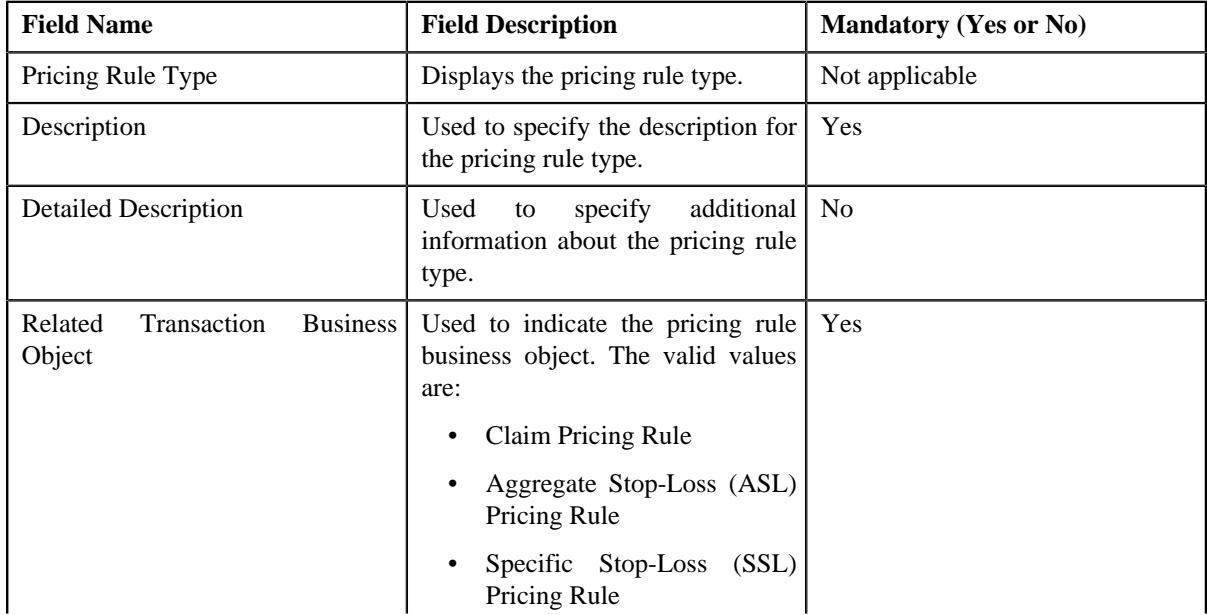

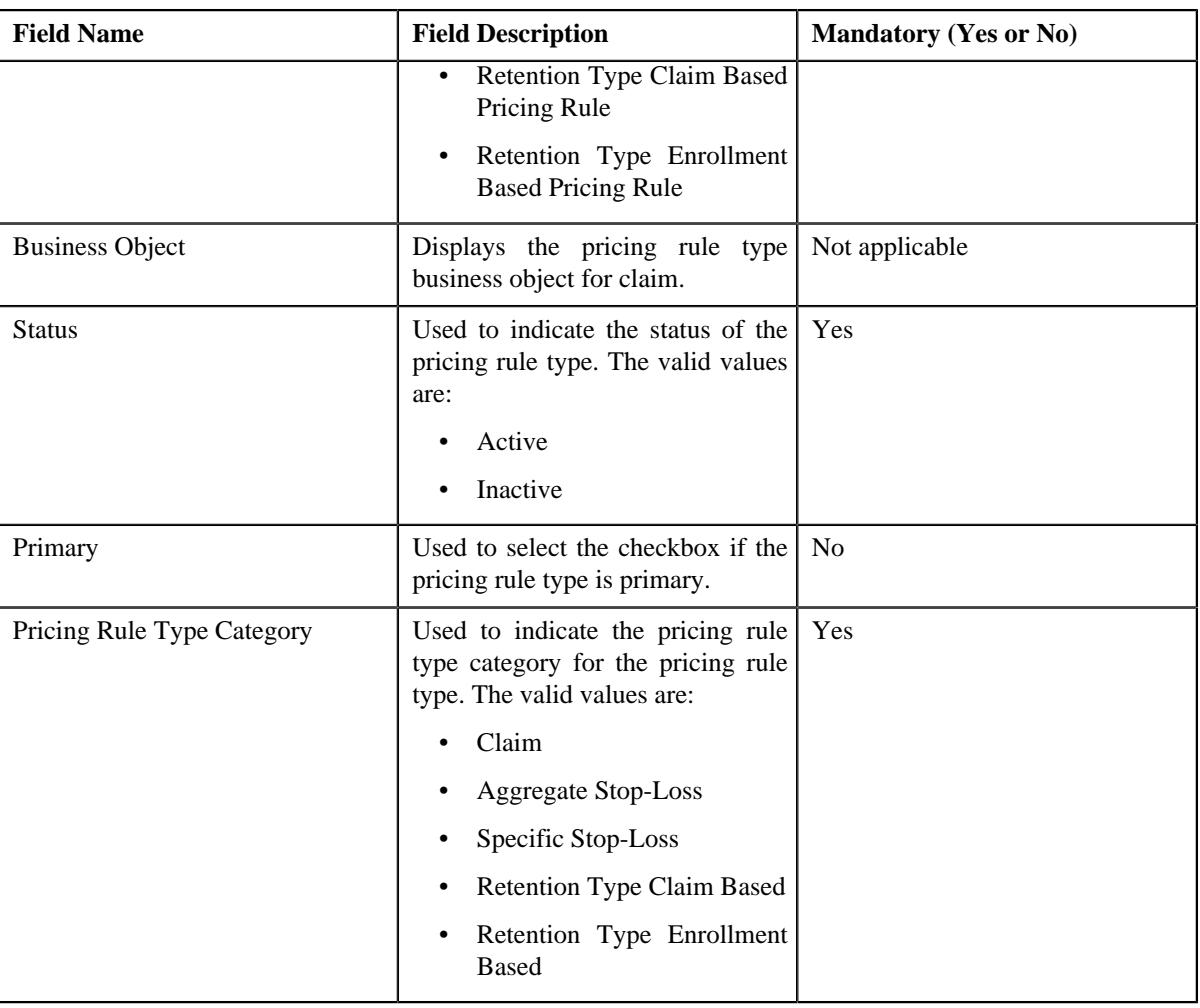

**Tip:** Alternatively, you can click the **Edit** button in the **Pricing Rule Type** zone to edit the pricing rule type for claim.

- **5.** Modify the details in the **Main** section, if required.
- **6.** Add, edit, or remove the related pricing rule types in the primary pricing rule type, if required.
- **7.** Modify the transaction field mapping in the primary pricing rule type, if required.
- **8.** Add, edit, or remove algorithms with the pricing rule type, if required.
- **9.** Modify the additional data for the pricing rule type, if required.
- **10.** Add, edit, or remove pricing items in the pricing rule type, if required.
- **11.** Add, edit, or remove price item parameters in the pricing rule type, if required.
- **12.** Add, edit, or remove characteristics for the pricing rule type, if required.
- **13.** Add, edit, or remove claim templates in the claim pricing rule type, if required.
- **14.** Modify the claim-specific data in the pricing rule type, if required.
- **15.** Click **Save**.

The changes made to the claim pricing rule type are saved.

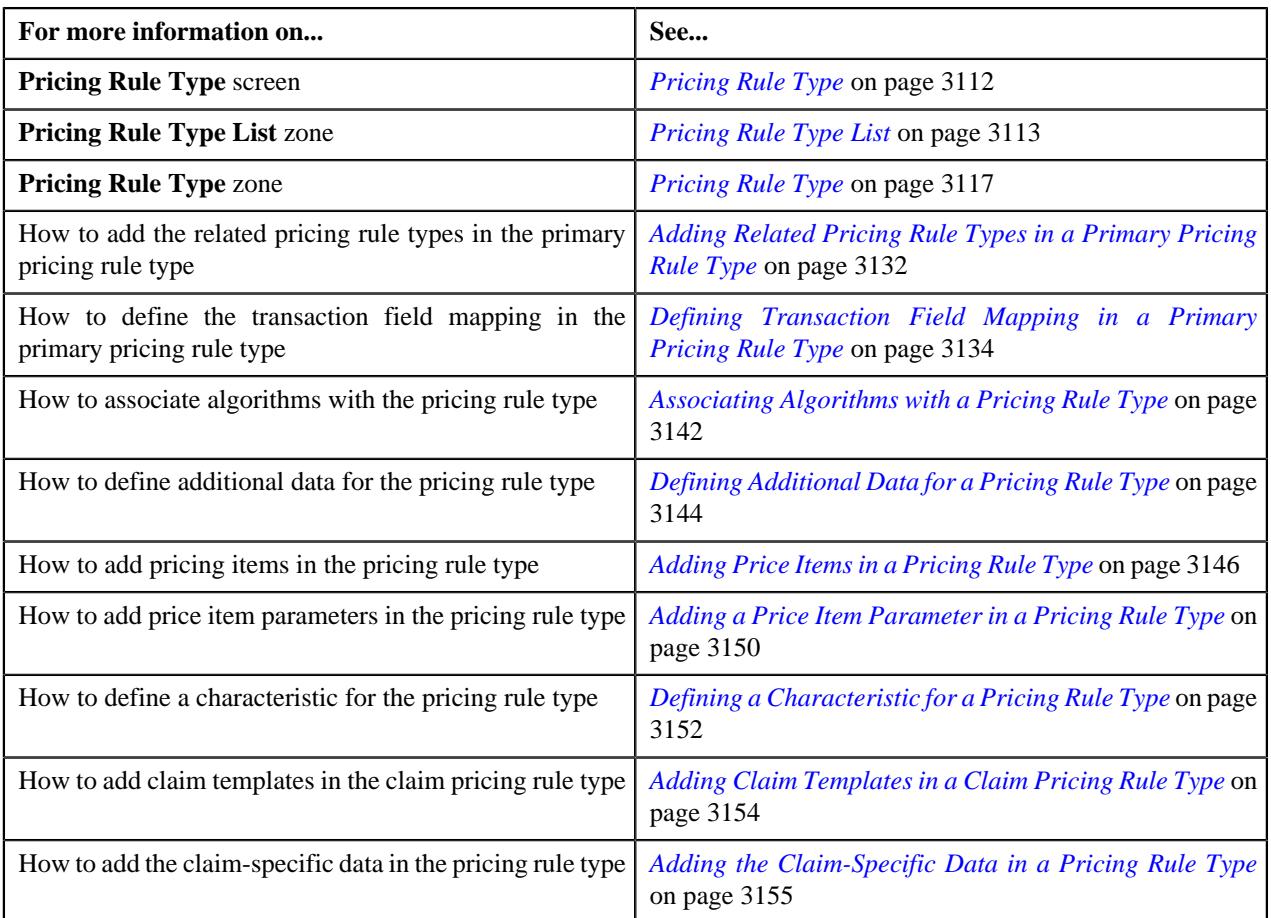

## **Deleting a Claim Pricing Rule Type**

## **Procedure**

To delete a claim pricing rule type:

**1.** Click the **Admin** link in the **Application** toolbar.

A list appears.

**2.** From the **Admin** menu, select **P** and then click **Pricing Rule Type**.

A sub-menu appears.

**3.** Click the **Search** option from the **Pricing Rule Type** sub-menu.

The **Pricing Rule Type** screen appears.

**4.** In the **Pricing Rule Type List** zone, click the **Delete** ( $\widehat{I}$ ) icon in the **Delete** column corresponding to the claim pricing rule type that you want to delete.

A message appears confirming whether you want to delete the claim pricing rule type.

**Note:** You can delete a claim pricing rule type when it is not yet used in the system.

**Tip:** Alternatively, you can delete a claim pricing rule type by clicking the **Delete** button in the **Pricing Rule Type** zone.

**5.** Click **OK**.

The claim pricing rule type is deleted.

#### **Related Topics**

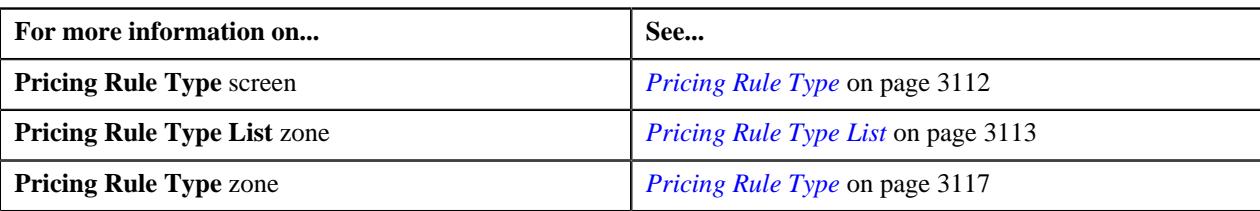

## **Viewing the Claim Pricing Rule Type Details**

### **Procedure**

To view the details of a claim pricing rule type:

**1.** Click the **Admin** link in the **Application** toolbar.

A list appears.

**2.** From the **Admin** menu, select **P** and then click **Pricing Rule Type**.

A sub-menu appears.

**3.** Click the **Search** option from the **Pricing Rule Type** sub-menu.

The **Pricing Rule Type** screen appears.

**4.** In the **Pricing Rule Type List** zone, click the

**Broadcast** ( $\widehat{\circ}$ ) icon corresponding to the claim pricing rule type whose details you want to view.

The **Pricing Rule Type** zone appears.

**5.** View the details of the claim pricing rule type in the **Pricing Rule Type** zone.

#### **Related Topics**

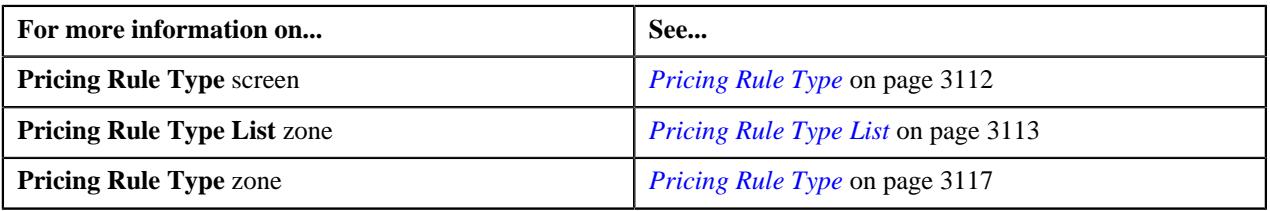

## <span id="page-3160-0"></span>**Defining a Claim Pricing Rule for a Parent Customer**

#### **Prerequisites**

To define a claim pricing rule for a parent customer, you should have:

- Business Object **C1-PricingRule** defined for pricing rule.
- Business Object **C1-PricingRuleClaim** defined for claim pricing rule.
- Pricing rule type defined in the application.
- Price item defined in the application.
- Rate options defined in the Rate Option (**C1-ExtLookRateType**) extendable lookup.
- Claim template defined in the Claim Template (**C1-ExtLookClaimTemplate**) extendable lookup.
- Line items defined in the Line Item (**C1-ExtLookPricingRuleLineItem**) extendable lookup.

#### **Procedure**

To define a claim pricing rule for a parent customer:

- **1.** Search for the account, person, or policy whose pricing details you want to view in the **Customer 360° View** screen.
- **2.** In the **Search Results** section, click the

**View** ( $\mathcal{P}$ ) icon corresponding to the account, person, or policy whose pricing details you want to view.

The **Account**, **Person**, *o*r **Policy** tab in the **Customer 360° Information** screen appears.

**3.** Click the **Pricing** tab and then click the **Add** link in the upper right corner of the **Parent Customer Pricing Rules** zone.

The **Pricing Rule** screen appears. It contains the following fields:

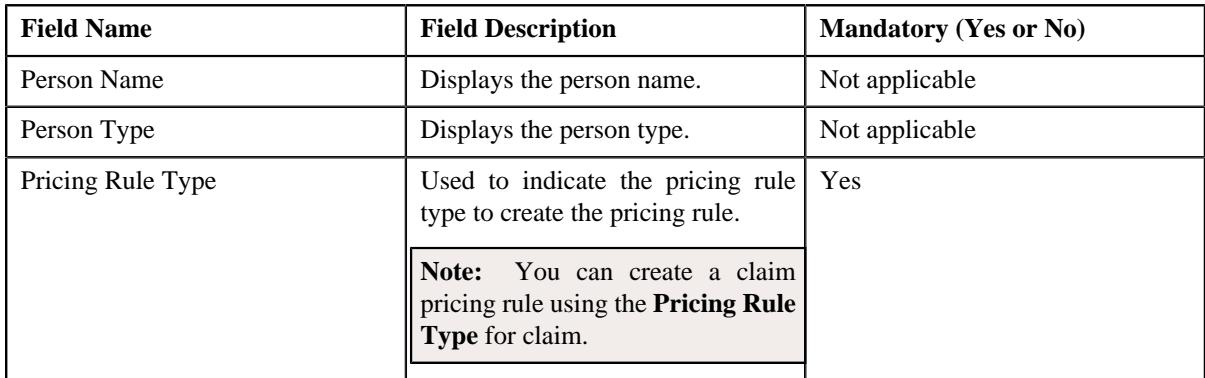

#### **4.** Click **OK**.

The **Claim Pricing Rule** screen appears. It contains the following sections:

- **Customer Information** Displays the customer information.
- **Main** Used to specify basic details about the claim pricing rule.
- **Claim Handling Fees** Used to define the claim handling fees for the line items in the claim pricing rule.
- **Markup or Markdown Values** Used to define the markup or markdown values for the line items in the claim pricing rule.
- **Line Items** Used to associate line items eligible for billing in the claim pricing rule.
- **Characteristics** Used to define the characteristics for the claim pricing rule.

The **Customer Information** section contains the following fields:

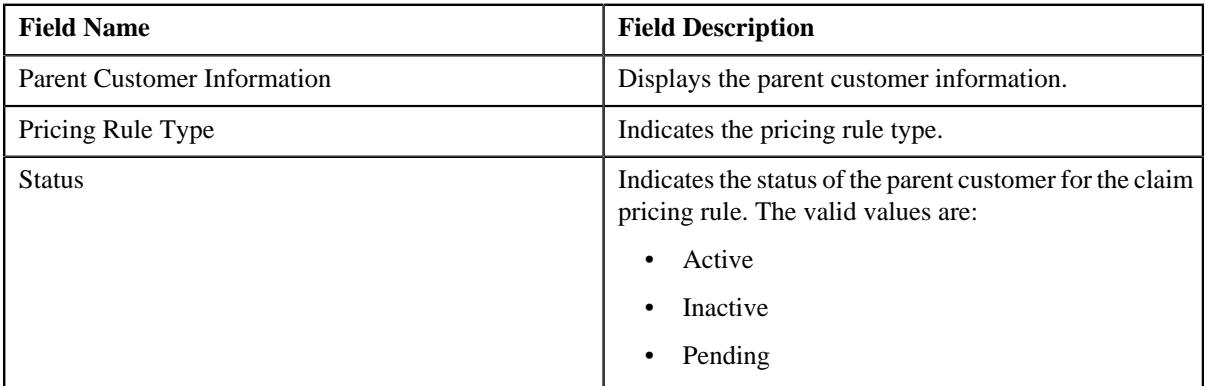

The **Main** section contains the following fields:

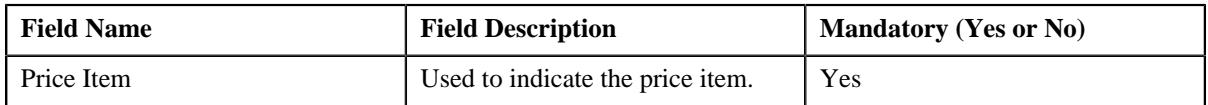

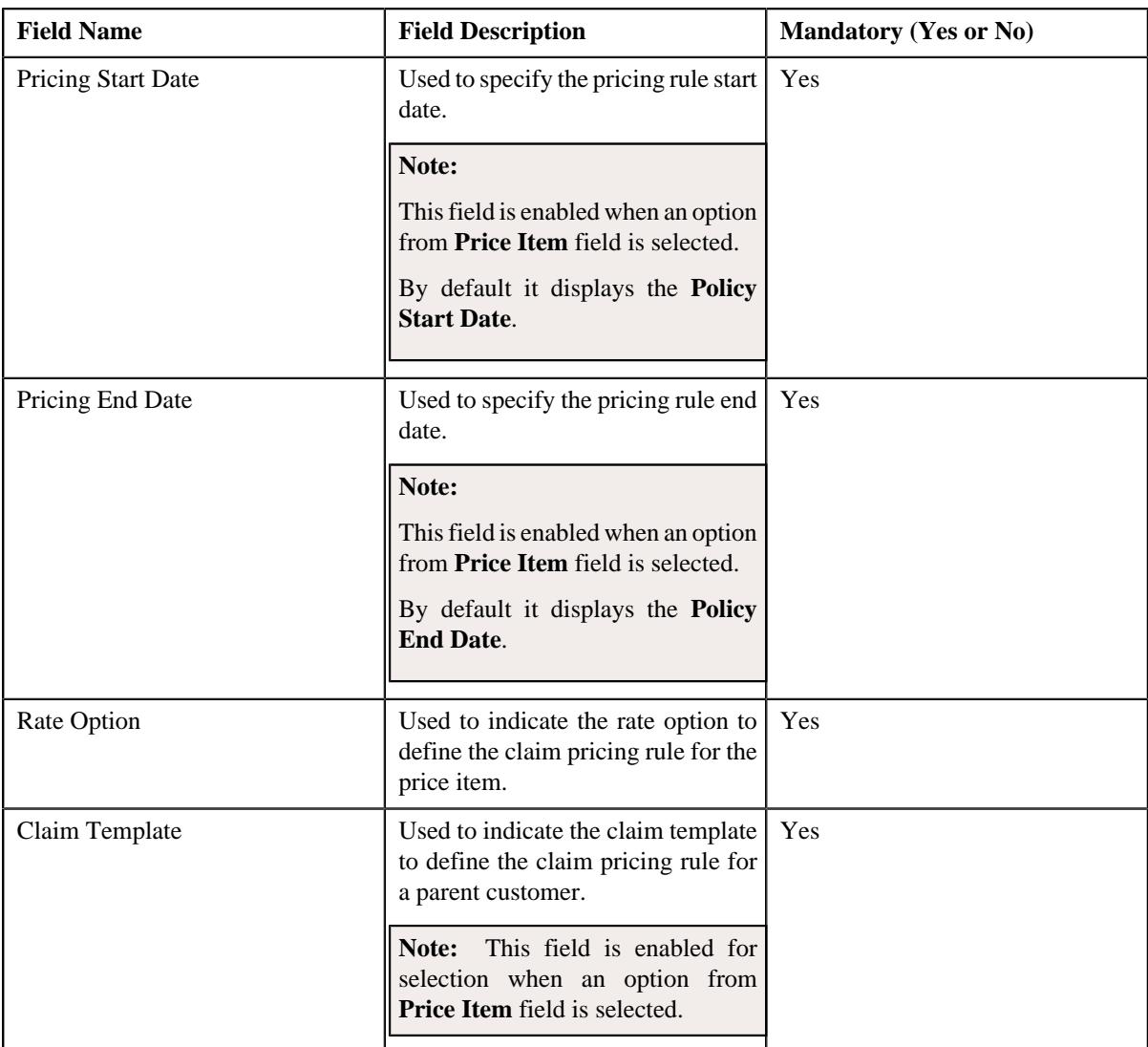

- **5.** Enter the required details in the **Main** section.
- **6.** Define the claim handling fees for the line items in a claim pricing rule, if required.

**Note:** The **Claim Handling Fees** section appears when an option from **Claim Template** field is selected.

**7.** Define the markup or markdown values for the line items in a claim pricing rule, if required.

**Note:** The **Markup or Markdown Values** section appears when an option from **Claim Template** field is selected.

**8.** Define line items in a claim pricing rule, if required.

**Note:** The **Line Items** section appears when an option from **Claim Template** field is selected.

- **9.** Define characteristics for a claim pricing rule, if required.
- **10.** Click **Save**.

The claim pricing rule for a parent customer is defined.

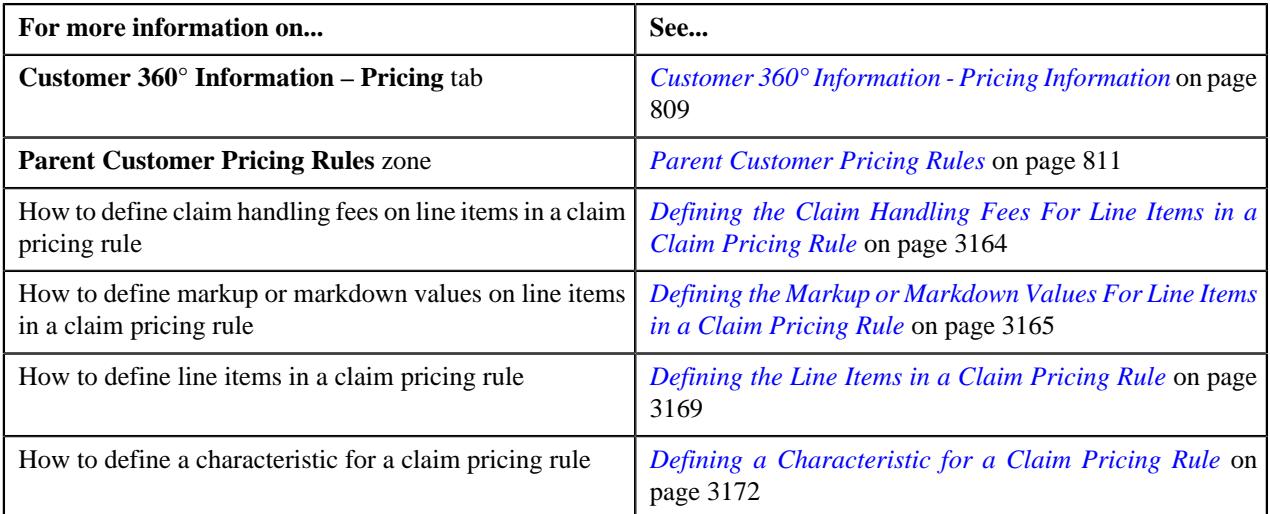

# <span id="page-3163-0"></span>**Defining the Claim Handling Fees For Line Items in a Claim Pricing Rule**

## **Procedure**

To define claim handling fees for the line items in a claim pricing rule:

**1.** Ensure that the **Claim Handling Fees** section is expanded when you have selected an option from the **Claim Template** field of **Main** section while defining a claim pricing rule.

The **Claim Handling Fees** section contains the following fields:

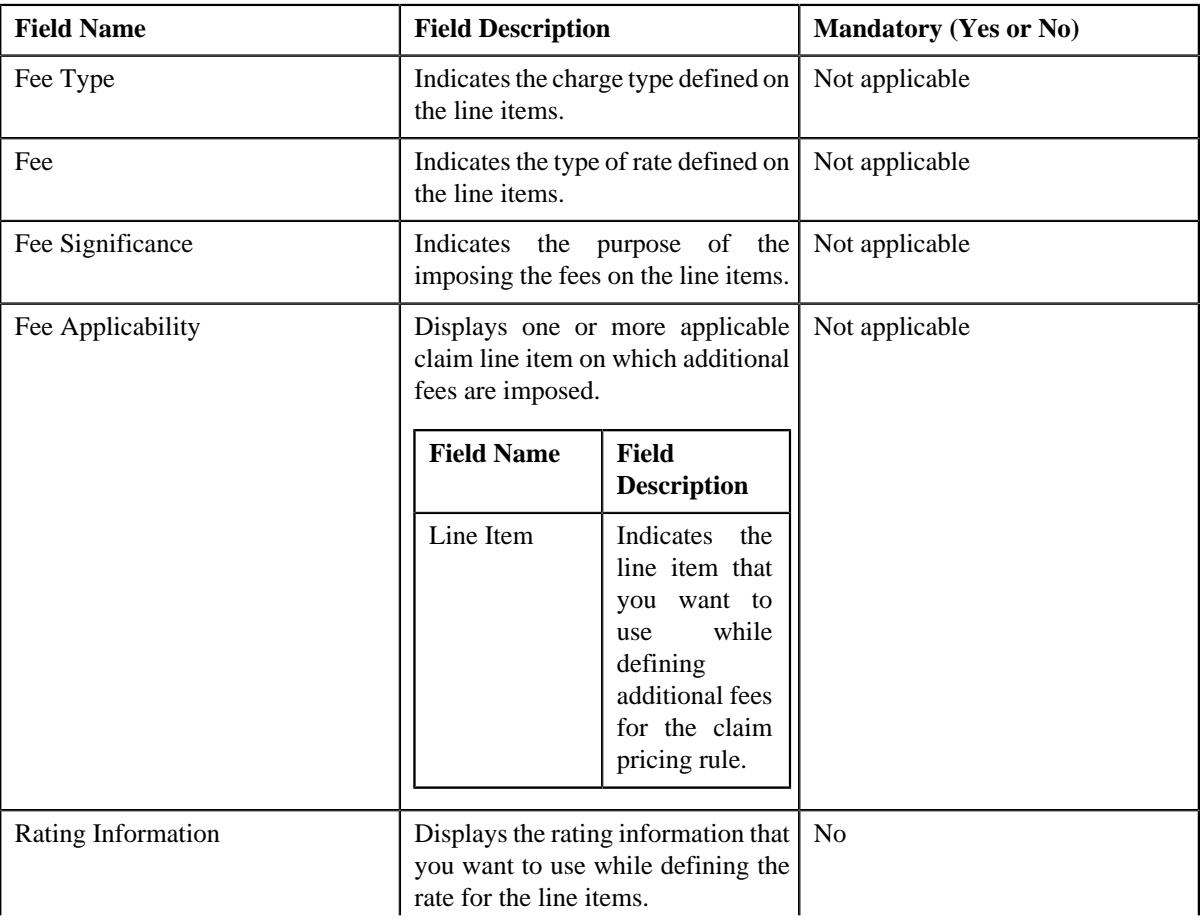

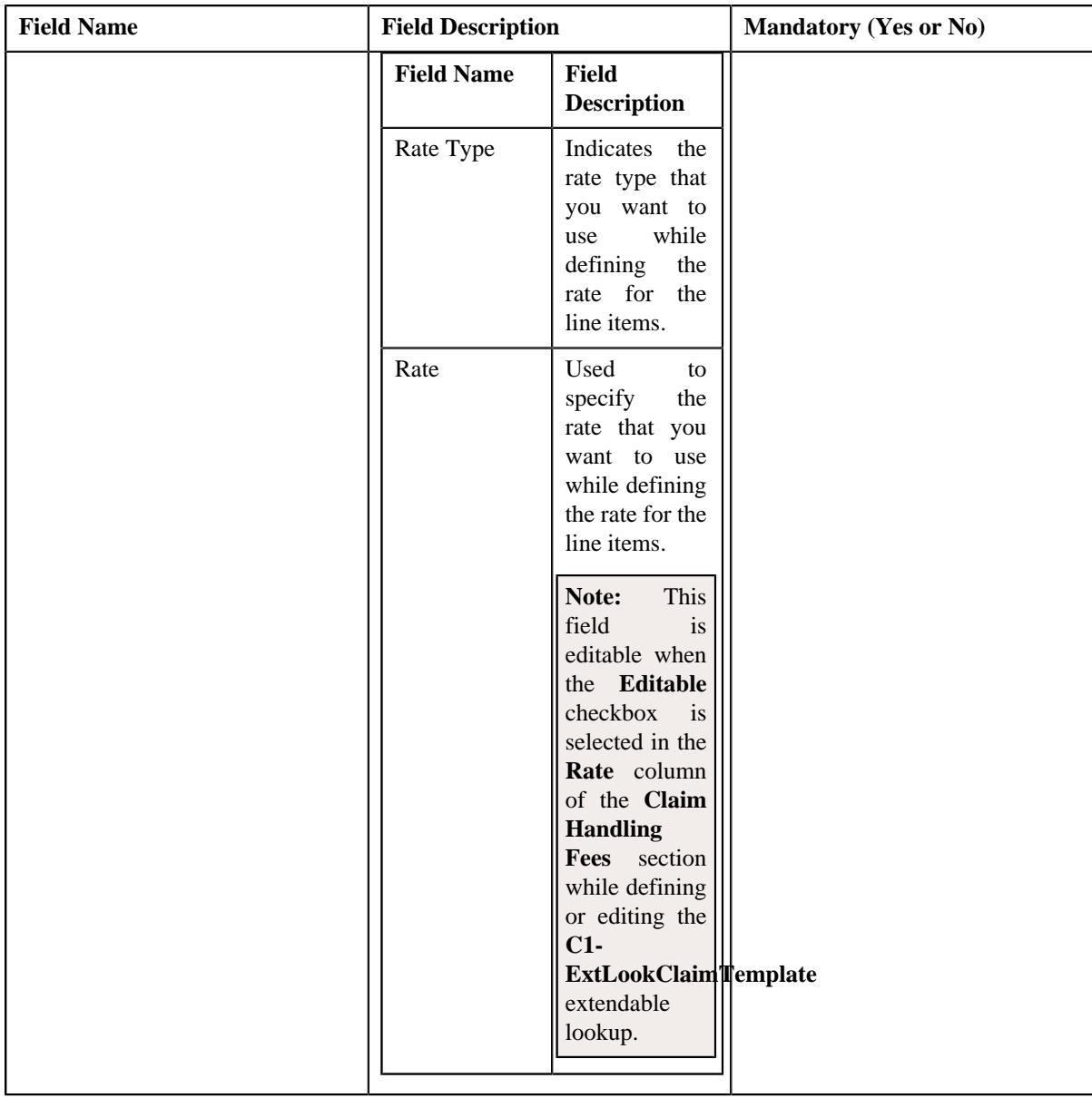

#### **2.** Enter the required details in the **Claim Handling Fees** section.

## **3.** Click **Save**.

The claim handling fees for the line items are defined in a claim pricing rule.

## **Related Topics**

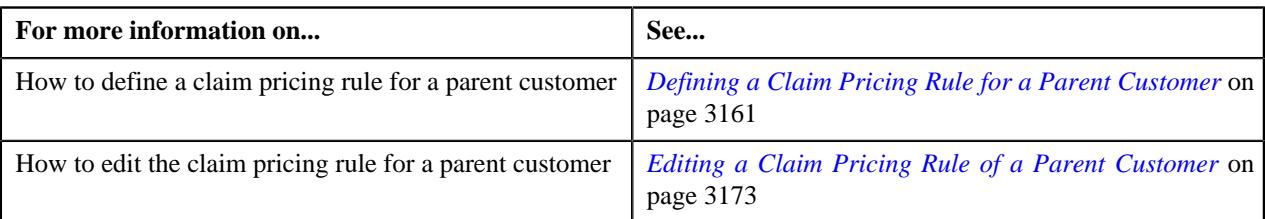

# <span id="page-3164-0"></span>**Defining the Markup or Markdown Values For Line Items in a Claim Pricing Rule**

**Procedure**

To define the markup or markdown values for the line items in a claim pricing rule:

**1.** Ensure that the **Markup or Markdown Values** section is expanded when you have selected an option from the **Claim Template** field of **Main** section while defining a claim pricing rule.

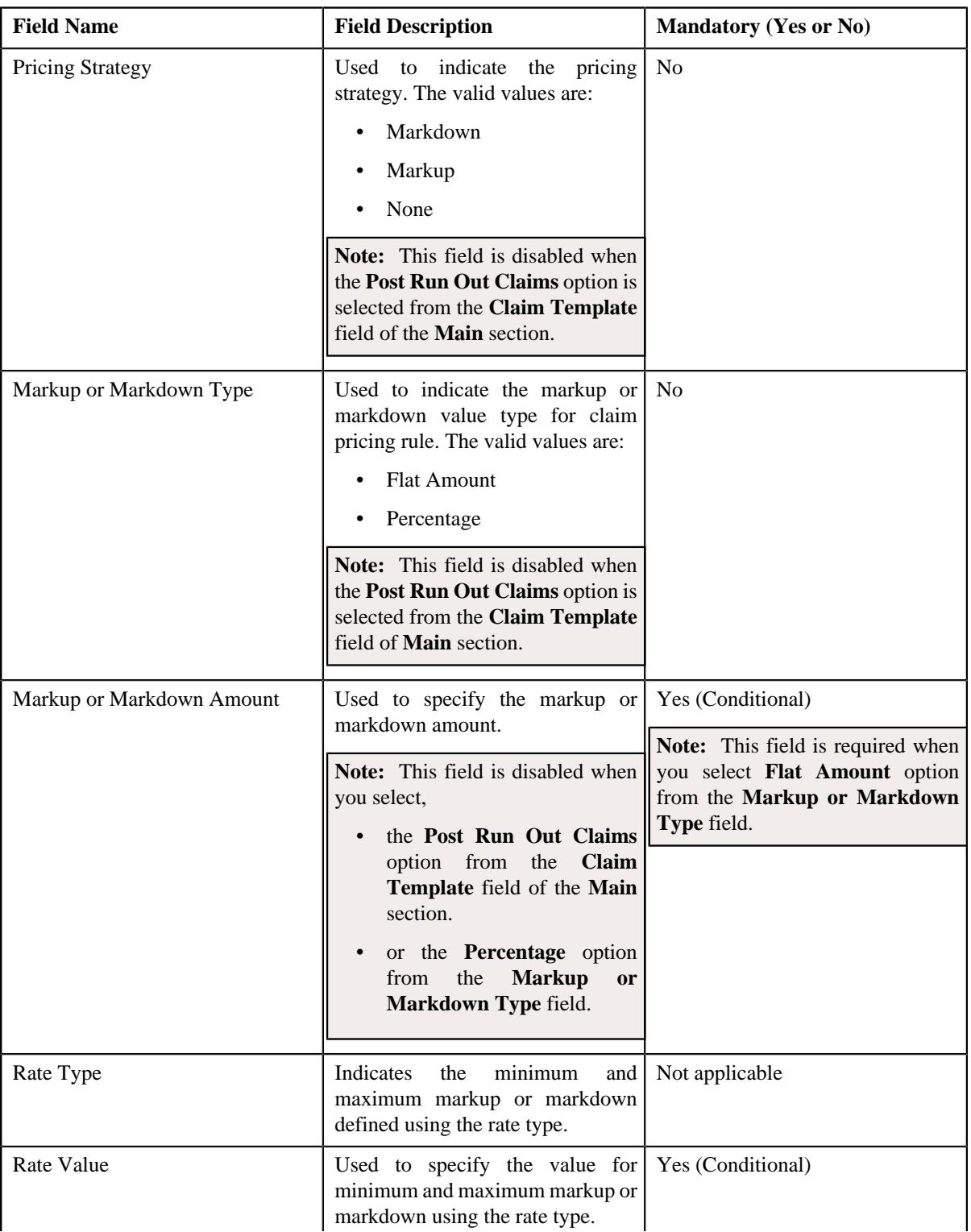

The **Markup or Markdown Values** section contains the following fields:

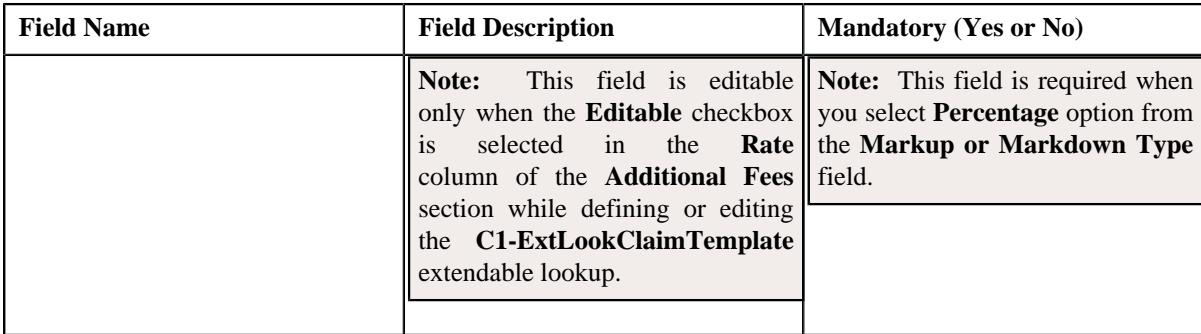

- **2.** Enter the required details in the **Markup or Markdown Values** section.
- **3.** Click **Save**.

The markup or markdown values for the line items are defined for the claim pricing rule.

### **Related Topics**

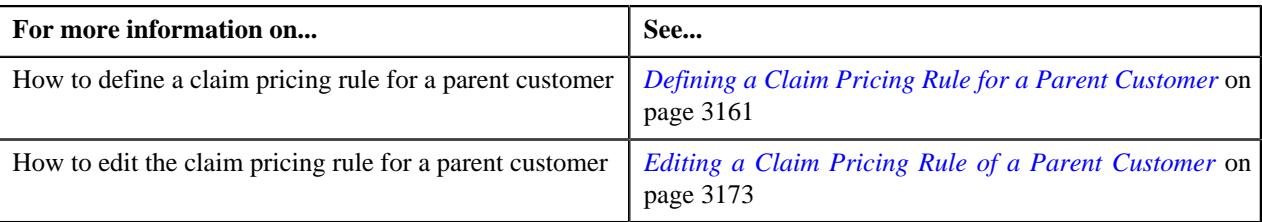

## **Defining the Markup or Markdown Values for Line Items for Each Rule in a Claim Pricing Rule**

## **Procedure**

To define the markup or markdown values for line items for each rule in a claim pricing rule:

- **1.** Ensure that sections for each rule are expanded when you have selected an option from the **Claim Template** field of **Main** section while defining a claim pricing rule.
- **2.** Expand the **Markup or Markdown Values** and **Line Items** sections relevant to each rule.

The **Markup or Markdown Values** section contains the following fields:

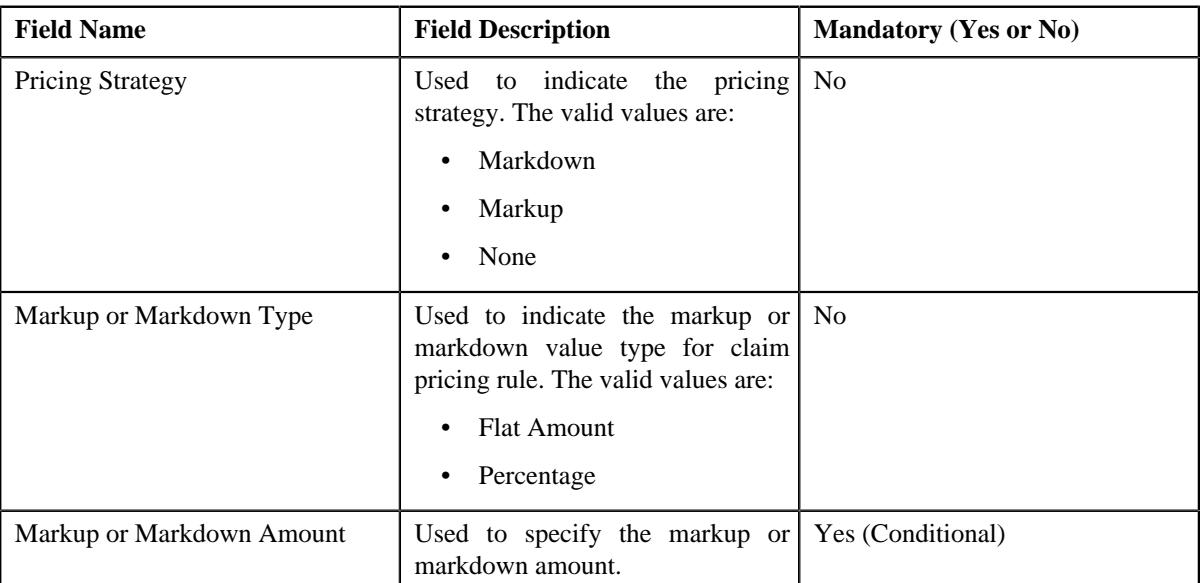

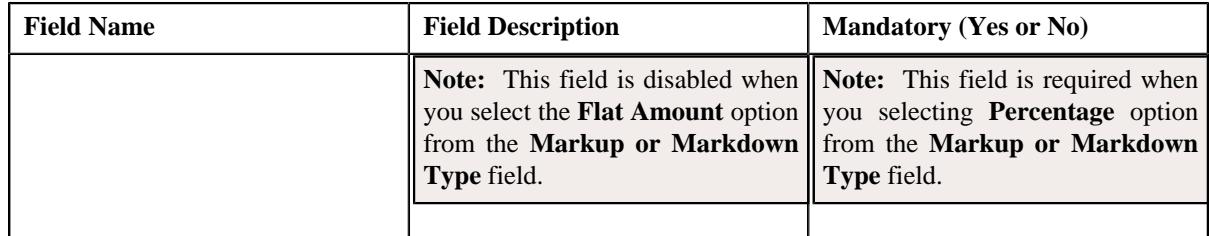

The **Line Items** section contains the following fields:

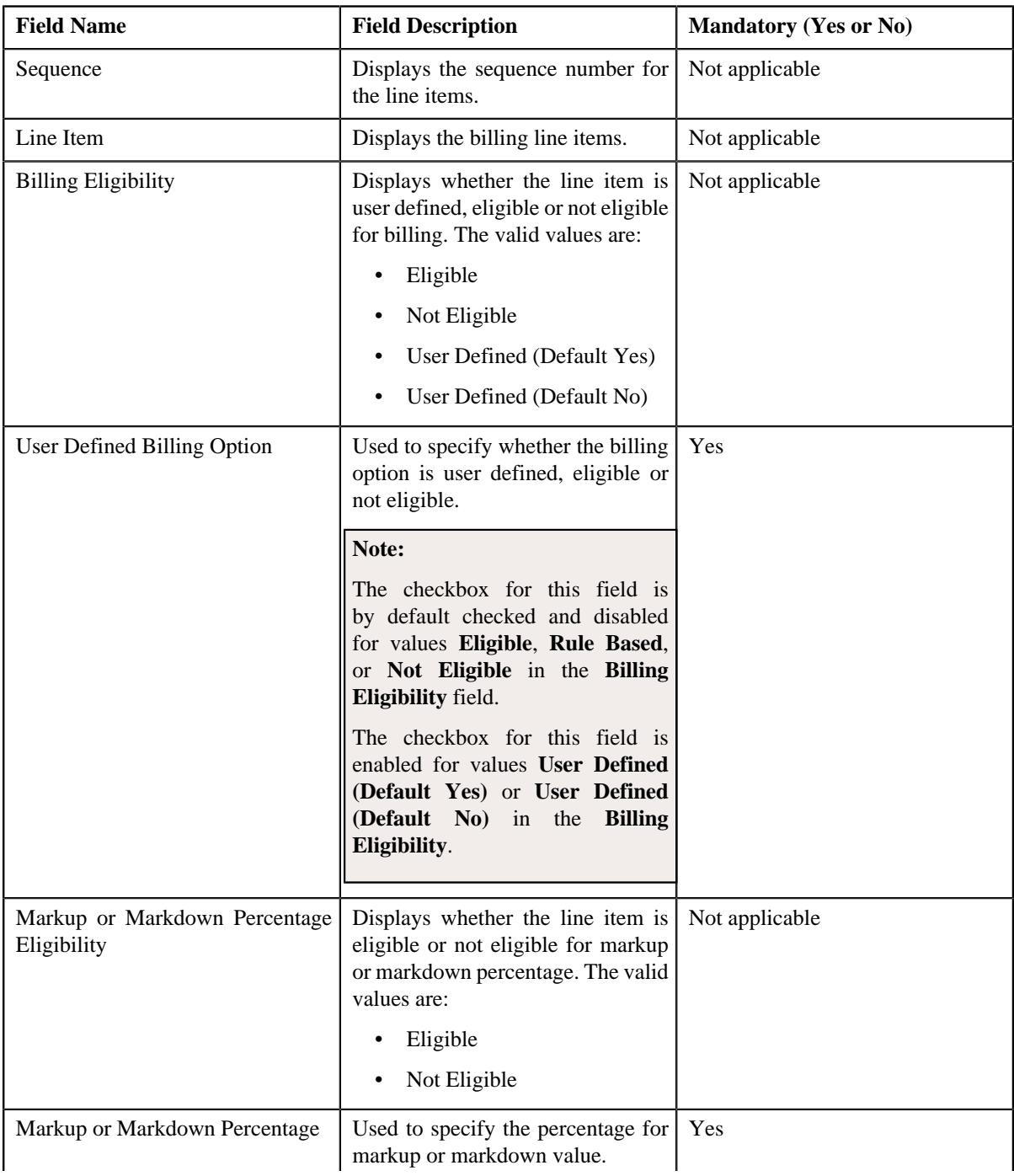
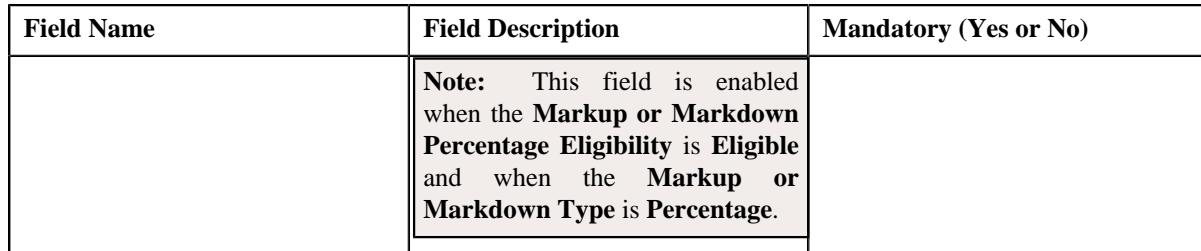

- **3.** Enter the required details in the **Markup or Markdown Values** section.
- **4.** Enter the required details in the **Line Items** section.
- **5.** Click **Save**.

The markup or markdown values for line items for each rule are defined in the claim pricing rule.

## **Related Topics**

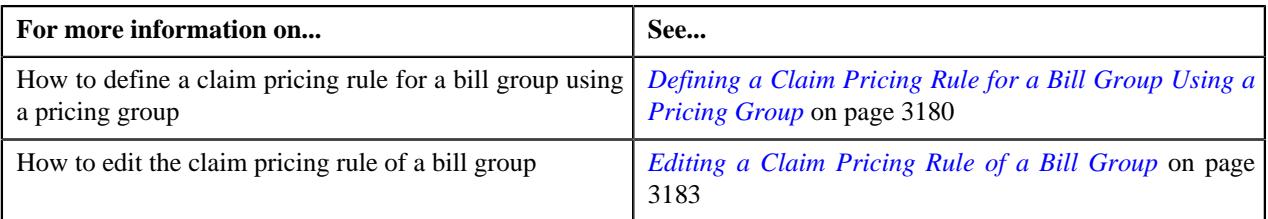

# **Defining the Line Items in a Claim Pricing Rule**

# **Procedure**

To define the line items in a claim pricing rule:

**1.** Ensure that the **Line Items** section is expanded when you are defining or editing a claim template.

The **Line Items** section contains the following fields in a grid:

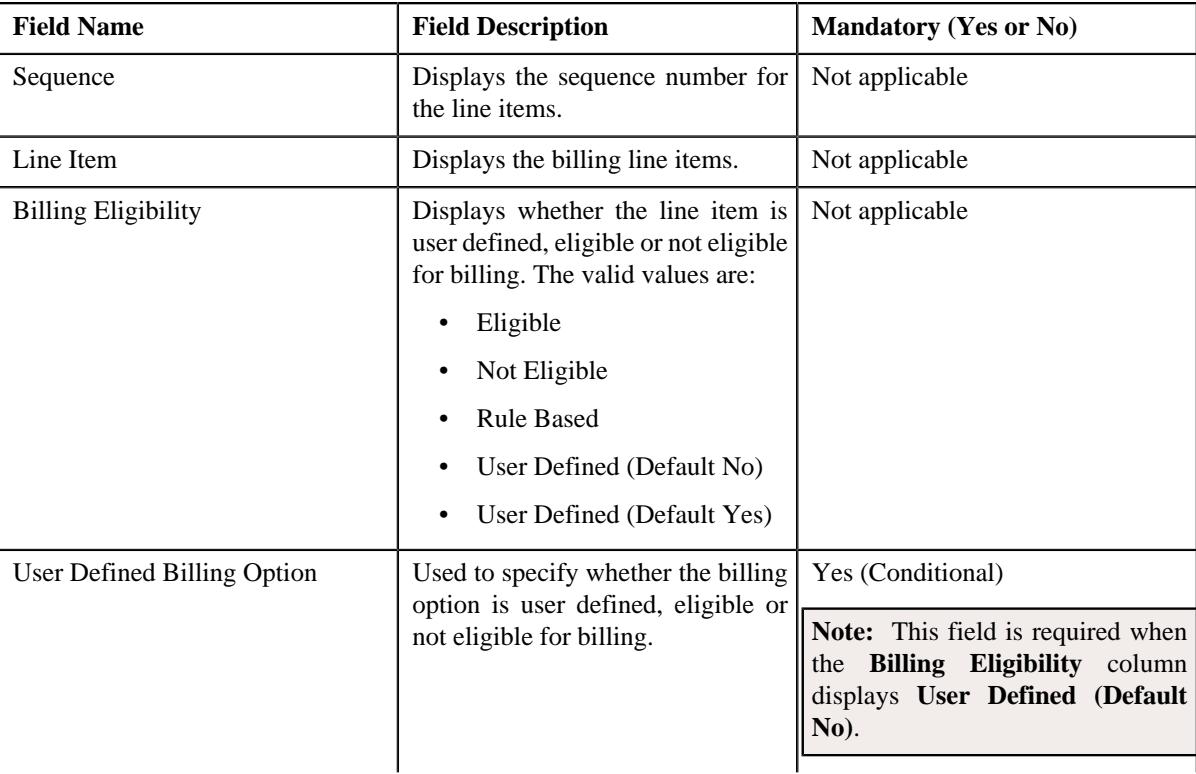

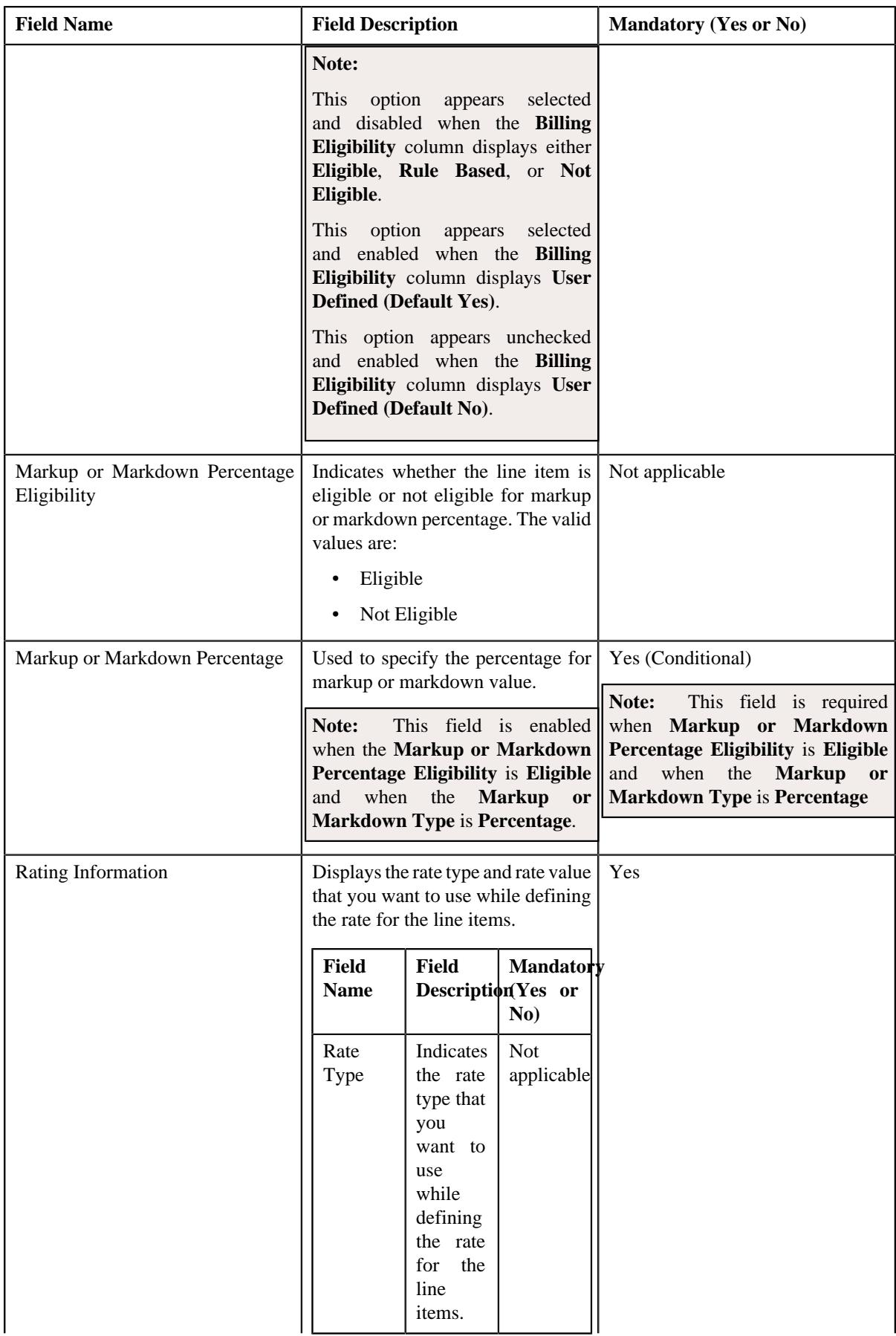

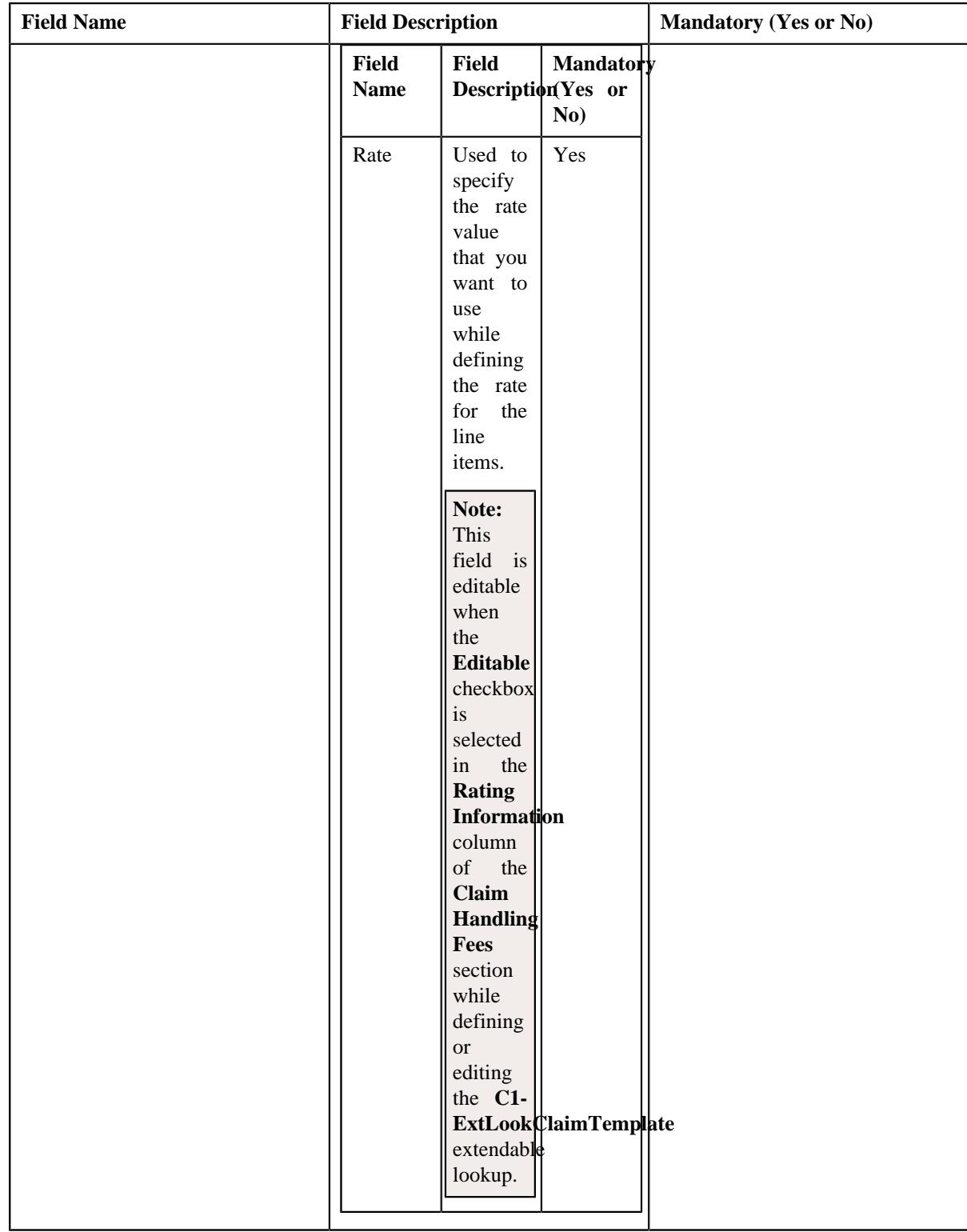

- **2.** Enter the required details in the **Line Items** section.
- **3.** If you want to define more than one line item for the claim pricing rule, click the Add  $(+)$  icon and then repeat step 2.

Note: However, if you want to remove a line item from the claim pricing rule, click the Delete ( $\widehat{1}$ ) icon corresponding to the line item.

## **4.** Click **Save**.

The line items are defined for the claim pricing rule.

### **Related Topics**

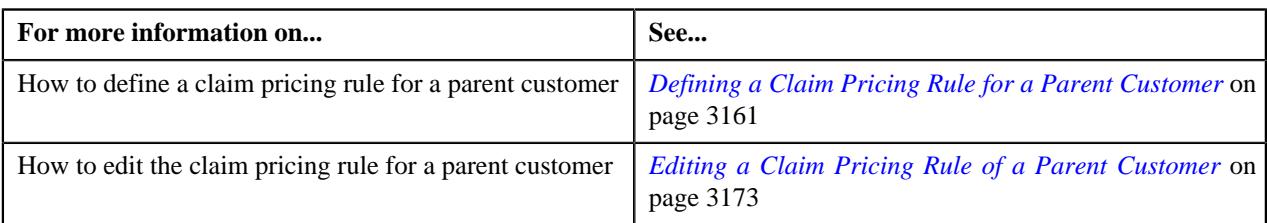

# <span id="page-3171-0"></span>**Defining a Characteristic for a Claim Pricing Rule**

# **Prerequisites**

To define a characteristic for a claim pricing rule, you should have:

• Characteristic types defined in the application (where the characteristic entity is set to **Pricing Rule**)

## **Procedure**

To define a characteristic for a claim pricing rule:

**1.** Ensure that the **Characteristics** section is expanded when you are defining or editing a pricing rule.

The **Characteristics** section contains the following fields in a grid:

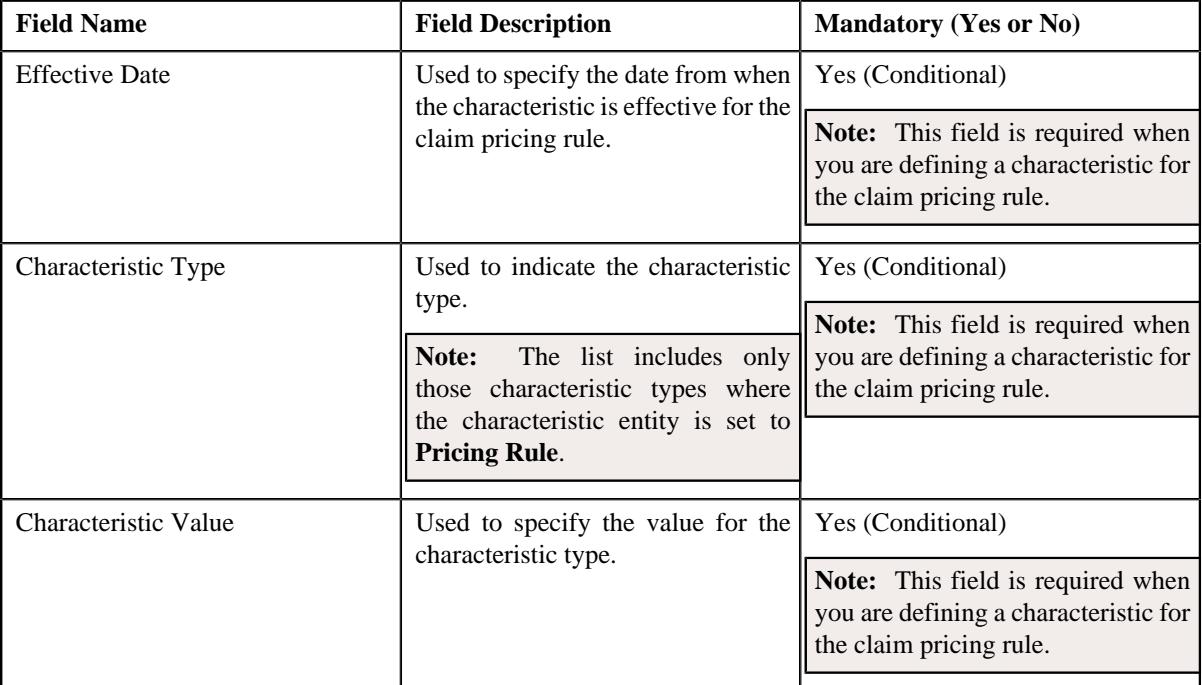

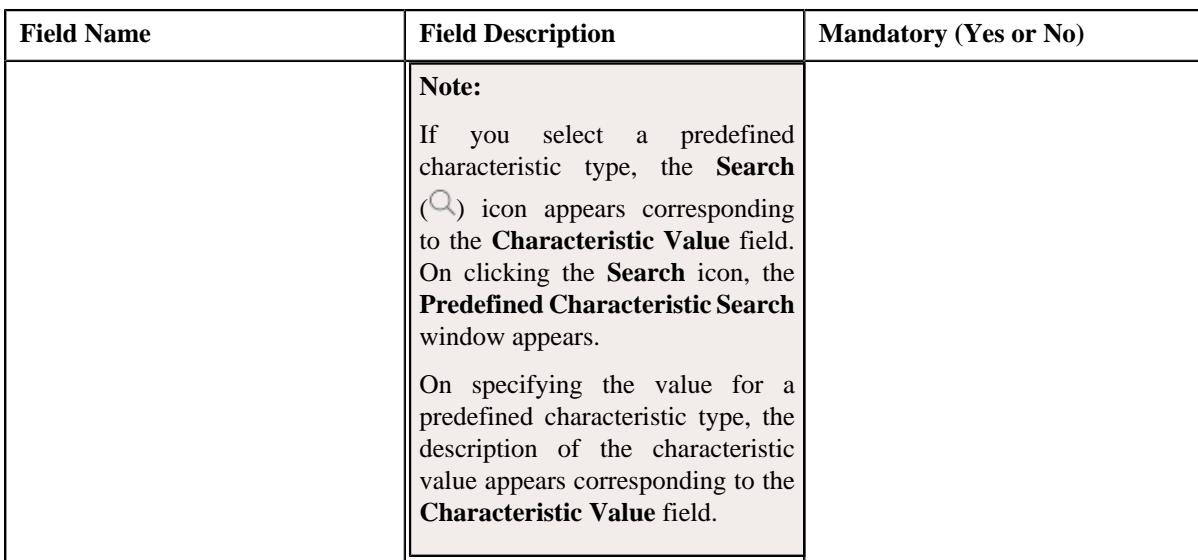

- **2.** Enter the required details in the **Characteristics** section.
- **3.** If you want to define more than one characteristic for the claim pricing rule, click the **Add** ( $\pm$ ) icon and then repeat step 2.

**Note:** However, if you want to remove a characteristic from the claim pricing rule, click the **Delete** ( $\widehat{N}$ ) icon corresponding to the characteristic.

**4.** Click **Save**.

The characteristics are defined for the claim pricing rule.

### **Related Topics**

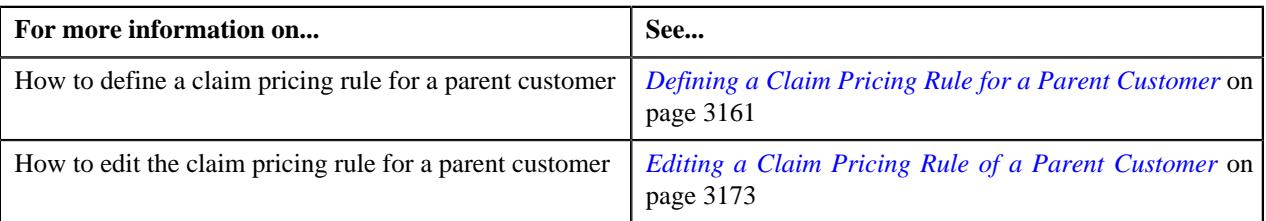

# <span id="page-3172-0"></span>**Editing a Claim Pricing Rule of a Parent Customer**

## **Prerequisites**

To edit a claim pricing rule of a parent customer, you should have:

- Business Object **C1-PricingRuleClaim** defined for claim pricing rule.
- Rate options defined in the Rate Option (**C1-ExtLookRateType**) extendable lookup.
- Claim template defined in the Claim Template (**C1-ExtLookClaimTemplate**) extendable lookup.
- Line items defined in the Line Item (**C1-ExtLookPricingRuleLineItem**) extendable lookup.

#### **Procedure**

To edit a claim pricing rule of a parent customer:

**1.** Search for the account, person, or policy whose pricing details you want to view in the **Customer 360° View** screen.

**2.** In the **Search Results** section, click the **View** ( $\mathcal{O}$ ) icon corresponding to the account, person, *o*r policy whose pricing details you want to view.

The **Account**, **Person**, or **Policy** tab in the **Customer 360° Information** screen appears.

**3.** Click the **Pricing Information** tab.

The **Pricing Information** tab appears.

**4.** In the **Parent Customer Pricing Rules** zone, click the **Edit**  $(\mathscr{O})$  icon in the **Edit** column corresponding to the pricing rule type for claim whose claim pricing rule details you want to edit.

The **Claim Pricing Rule** screen appears. It contains the following sections:

- **Customer Information** Displays the customer information.
- **Main** Used to specify basic details about the claim pricing rule.
- **Claim Handling Fees** Used to define the claim handling fees for the lines items in the claim pricing rule.
- **Markup or Markdown Values** Used to define the markup or markdown values for the lines items in the claim pricing rule.
- **Line Items** Used to associate line items eligible for billing in the claim pricing rule.
- **Characteristics** Used to define the characteristics for the claim pricing rule.

The **Customer Information** section contains the following fields:

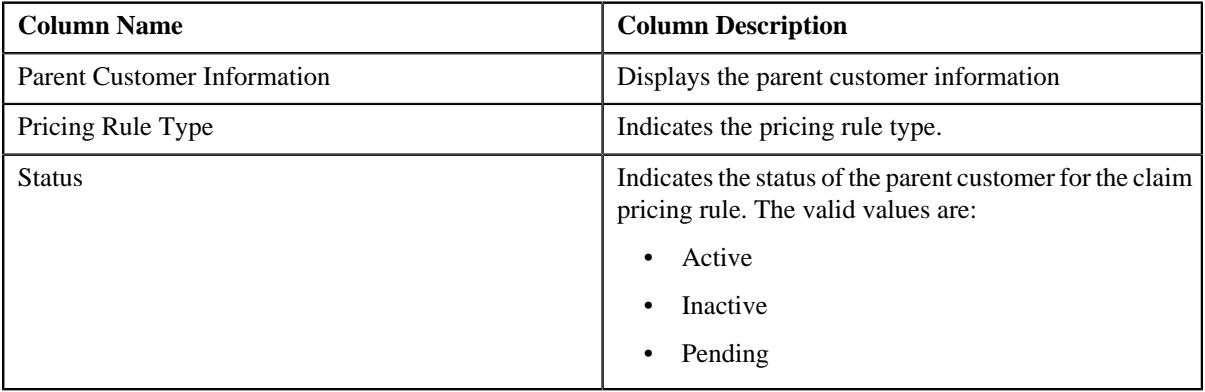

The **Main** section contains the following fields:

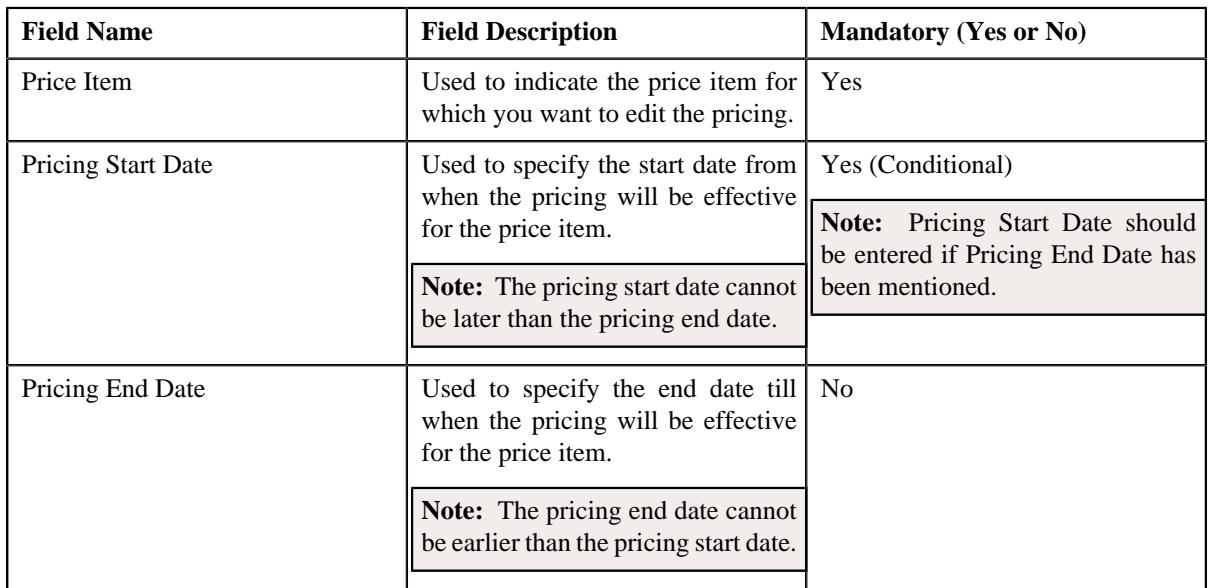

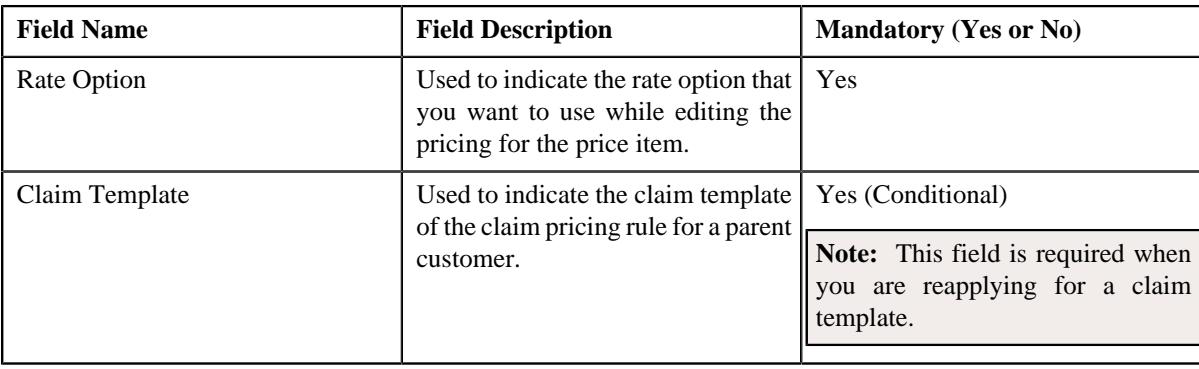

**Note:** This section also consists of a button, **Reapply**, on clicking the button a message occurs indicating that updating the claim template will reset all the default fields on the pricing rule.

- **5.** Modify the details in the **Main** section, if required.
- **6.** Modify the claim handling fees specified for the line items in a claim pricing rule, if required.
- **7.** Modify the markup or markdown values for the line items in a claim pricing rule, if required.
- **8.** Modify the line items in a claim pricing rule, if required.
- **9.** Add, edit, or remove characteristics for a claim pricing rule, if required.
- **10.** Click **Save**.

The changes made to a claim pricing rule for a parent customer are saved.

### **Related Topics**

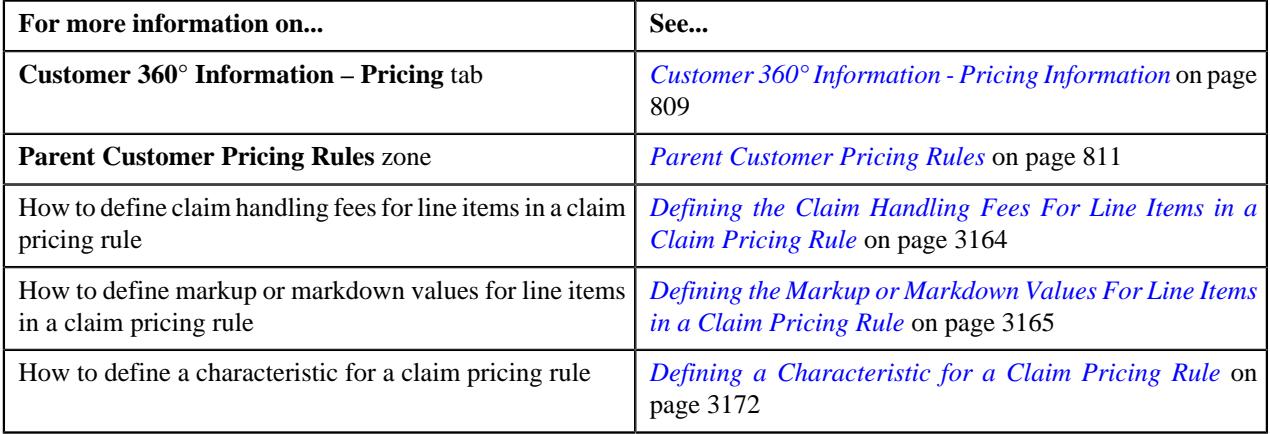

# **Viewing a Claim Pricing Rule of a Parent Customer**

## **Procedure**

To view a claim pricing rule of a parent customer:

- **1.** Search for a parent customer whose pricing details you want to view in the **Customer 360° View** screen.
- **2.** In the **Search Results** section, click the **View** ( $\mathcal{O}$ ) icon corresponding to the account, person, *o*r policy whose pricing details you want to view.

The **Person** tab appears in the **Customer 360° Information** screen

**3.** Click the **Pricing** tab.

The **Pricing** tab appears.

**4.** In the **Parent Customer Pricing Rules** zone, click the link in the **Pricing Rule Information** column corresponding to the claim pricing rule type whose claim pricing rule parent customer deta

The **Claim** screen appears. It contains the following zone:

- **Claim** Displays the pricing rule claim details for a parent customer. It contains the following sections:
	- **Main** Displays the basic details of the claim pricing rule.
	- **Claim Handling Fees** Displays the claim handling fees defined for the lines items in the claim pricing rule.
	- **Markup or Markdown Values** Displays the markup or markdown values for the lines items in the claim pricing rule.
	- **Line Items** Displays the associated line items eligible for billing in the claim pricing rule.
	- **Characteristics** Displays the characteristics defined for the claim pricing rule.
- **5.** View the basic details of claim pricing rule in the **Main** section.
- **6.** View the claim handling fees defined for the line items in the **Claim Handling Fees** section.
- **7.** View the markup or markdown values for the lines items in the **Markup or Markdown Values** section.
- **8.** View the associated line items eligible for billing in the **Line Items** section.
- **9.** View the characteristics of the claim pricing rule in the **Characteristics** section.

### **Related Topics**

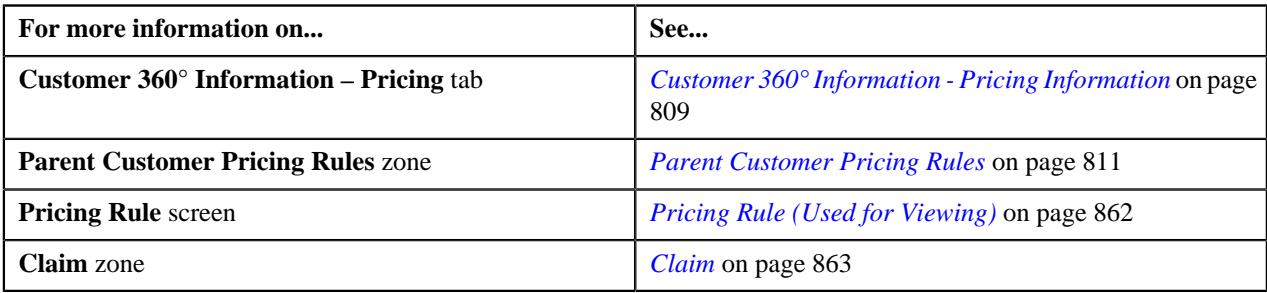

# **Deleting a Claim Pricing Rule of a Parent Customer**

### **Procedure**

To delete a claim pricing rule of a parent customer:

- **1.** Search for the account, person, or policy whose pricing details you want to view in the **Customer 360° View** screen.
- **2.** In the **Search Results** section, click the

**View** ( $\mathcal{O}$ ) icon corresponding to the account, person, or policy whose pricing details you want to view.

The **Account**, **Person**, or **Policy** tab in the **Customer 360° Information** screen appears.

**3.** Click the **Pricing** tab, in the **Parent Customer Pricing Rules** zone, click the **Delete** ( $\blacksquare$ ) icon in the **Delete** column corresponding to the claim pricing rule type whose claim pricing rule you want to delete.

A message appears confirming whether you want to delete the claim pricing rule.

**4.** Click **OK**.

The claim pricing rule of a parent customer is deleted.

### **Related Topics**

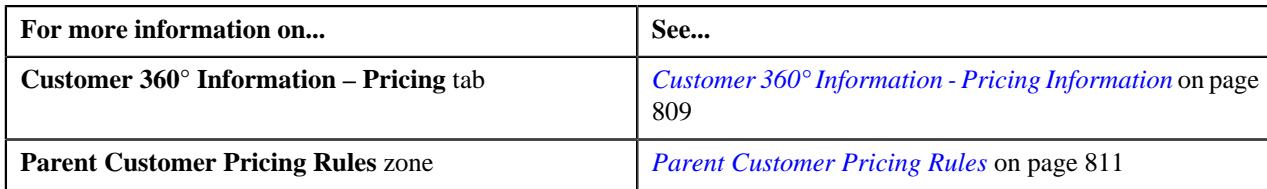

# **Defining a Claim Pricing Rule for a Bill Group**

# **Prerequisites**

To define a claim pricing rule for a bill group, you should have:

- Business Object **C1-PricingRule** defined for pricing rule.
- Business Object **C1-PricingRuleClaim** defined for claim pricing rule.
- Pricing rule type defined in the application.
- Policy status defined in the application.
- Price item defined in the application.
- Rate options defined in the Rate Option (**C1-ExtLookRateType**) extendable lookup.
- Claim template defined in the Claim Template (**C1-ExtLookClaimTemplate**) extendable lookup.
- Line items defined in the Line Item (**C1-ExtLookPricingRuleLineItem**) extendable lookup.

## **Procedure**

To define a claim pricing rule for a bill group:

- **1.** Search for the account, person, or policy whose pricing details you want to view in the **Customer 360° View** screen.
- **2.** In the **Search Results** section, click the

**View** ( $\mathcal{O}'$ ) icon corresponding to the account, person, or policy whose pricing details you want to view.

The **Account**, **Person**, or **Policy** tab in the **Customer 360° Information** screen appears.

**3.** Click the **Pricing** tab and then click the **Add** link in the upper right corner of the **Bill Group ASO Policy Pricing Rules** zone.

The **Pricing Rule** screen appears. It contains the following fields:

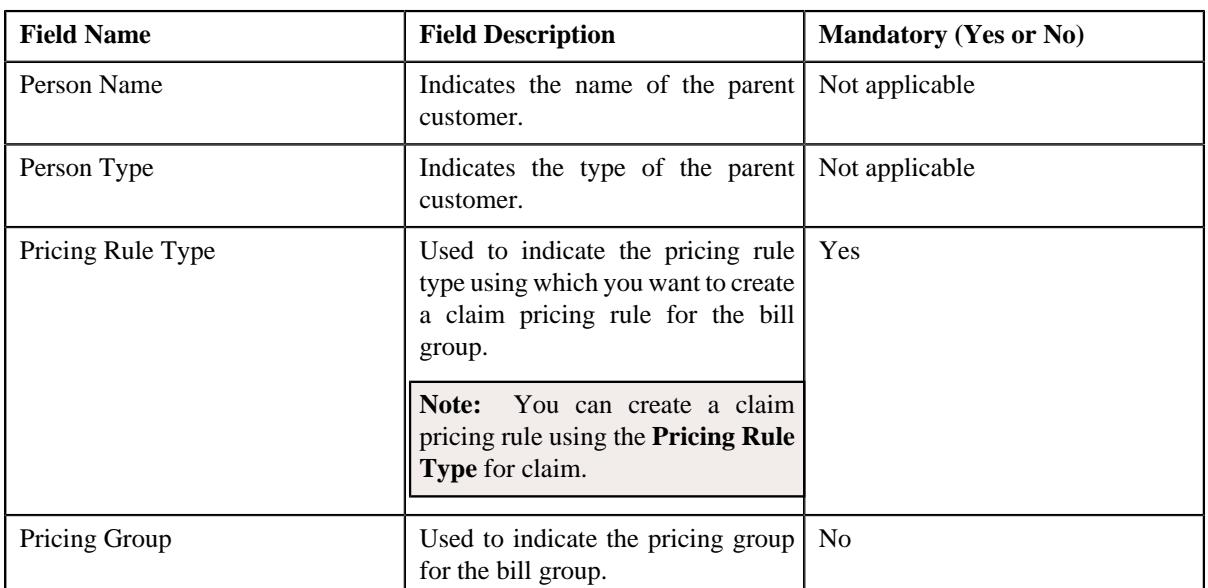

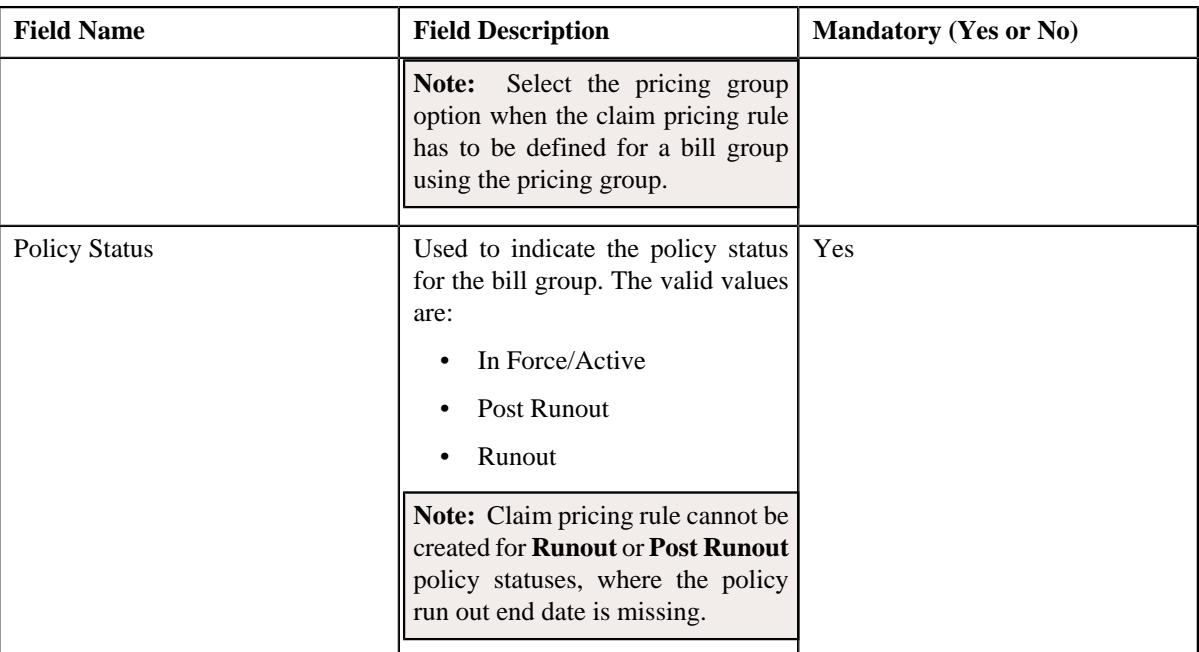

## **4.** Click **OK**.

The **Claim Pricing Rule** screen appears. It contains the following sections:

- **Customer Information** Displays the customer information for bill group.
- **Main** Used to specify basic details about the claim pricing rule.
- **Claim Handling Fees** Used to define the claim handling fees on the lines items for the claim pricing rule.
- **Markup or Markdown Values** Used to define the markup or markdown values for the line items in the claim pricing rule.
- **Line Items** Used to associate line items eligible for billing in the claim pricing rule.
- **Characteristics** Used to define the characteristics for the claim pricing rule.

The **Customer Information** section contains the following fields:

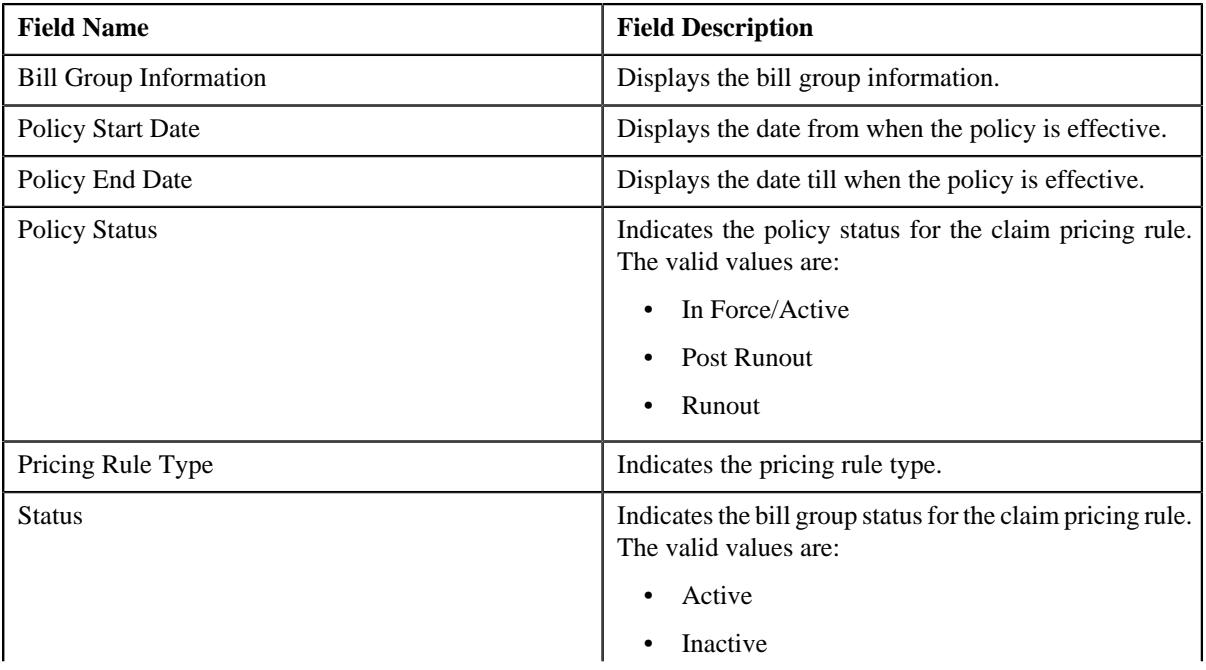

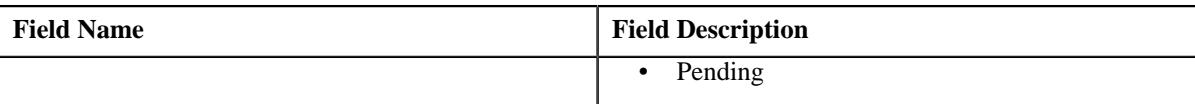

The **Main** section contains the following fields:

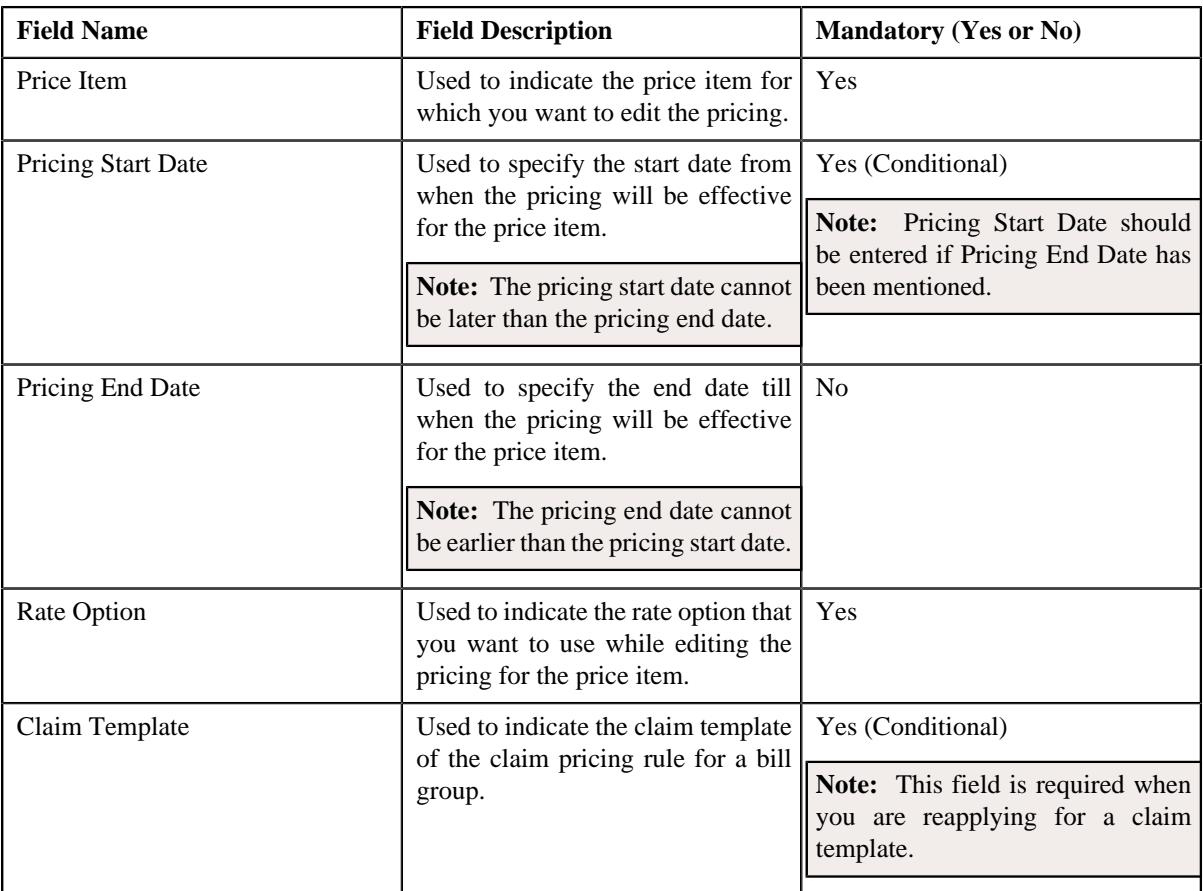

**Note:** This section also consists of a button, **Reapply**, on clicking the button a message occurs indicating that updating the claim template will reset all the default fields on the pricing rule.

- **5.** Enter the required details in the **Main** section.
- **6.** Define the claim handling fees for the line items in a claim pricing rule, if required.

**Note:** The **Claim Handling Fees** section appears when an option from **Claim Template** field is selected.

**7.** Define the markup or markdown values for the line items in a claim pricing rule, if required.

**Note:** The **Markup or Markdown Values** section appears when an option from **Claim Template** field is selected.

**8.** Define line items in a claim pricing rule, if required.

**Note:** The **Line Items** section appears when an option from **Claim Template** field is selected.

- **9.** Define characteristics for a claim pricing rule, if required.
- **10.** Click **Save**.

The claim pricing rule for a bill group is defined.

**Note:** A price list and price assignment is created, the created price list is assigned to the claim pricing rule.

### **Related Topics**

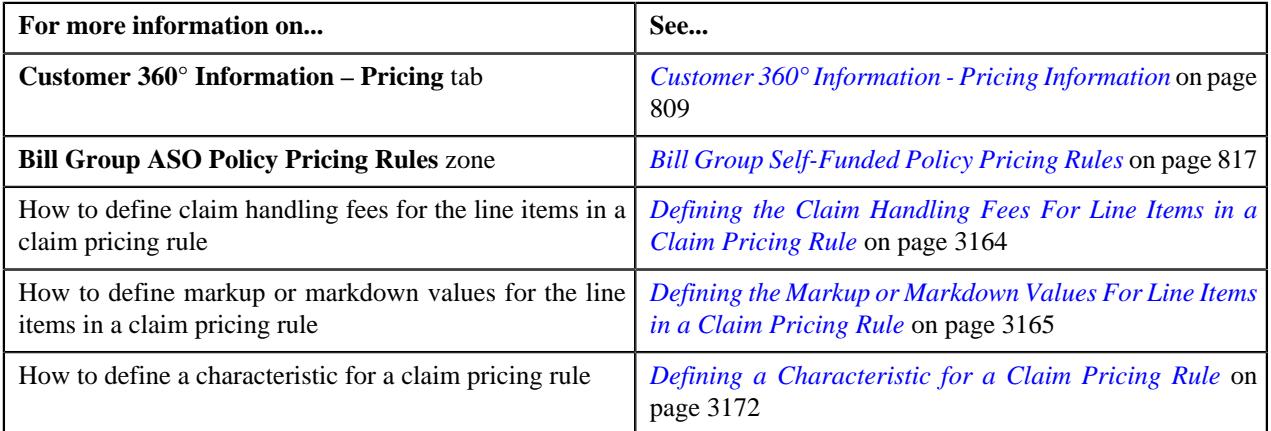

# <span id="page-3179-0"></span>**Defining a Claim Pricing Rule for a Bill Group Using a Pricing Group**

## **Prerequisites**

To define a claim pricing rule for a bill group using a pricing group, you should have:

- Business Object **C1-PricingRule** defined for pricing rule.
- Business Object **C1-PricingRuleClaim** defined for claim pricing rule.
- Pricing rule type defined in the application.
- Pricing group defined in the application.
- Policy status defined in the application.
- Price item defined in the application.
- Rate option defined in the application.
- Claim template defined in the application.

### **Procedure**

To define a claim pricing rule for a bill group using a pricing group:

- **1.** Search for the account, person, or policy whose pricing details you want to view in the **Customer 360° View** screen.
- **2.** In the **Search Results** section, click the

**View** ( $\mathcal{O}$ ) icon corresponding to the account, person, or policy whose pricing details you want to view.

The **Account**, **Person**, or **Policy** tab in the **Customer 360° Information** screen appears.

**3.** Click the **Pricing** tab and then click the **Add** link in the upper right corner of the **Bill Group ASO Policy Pricing Rules** zone.

The **Pricing Rule** screen appears. It contains the following fields:

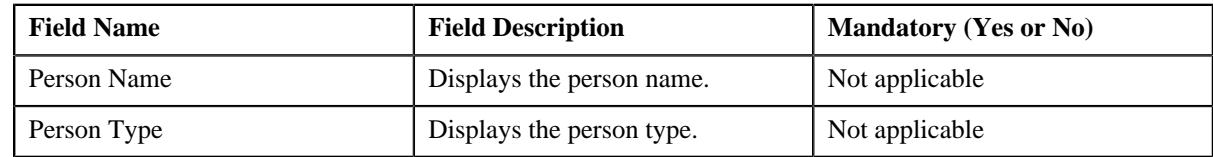

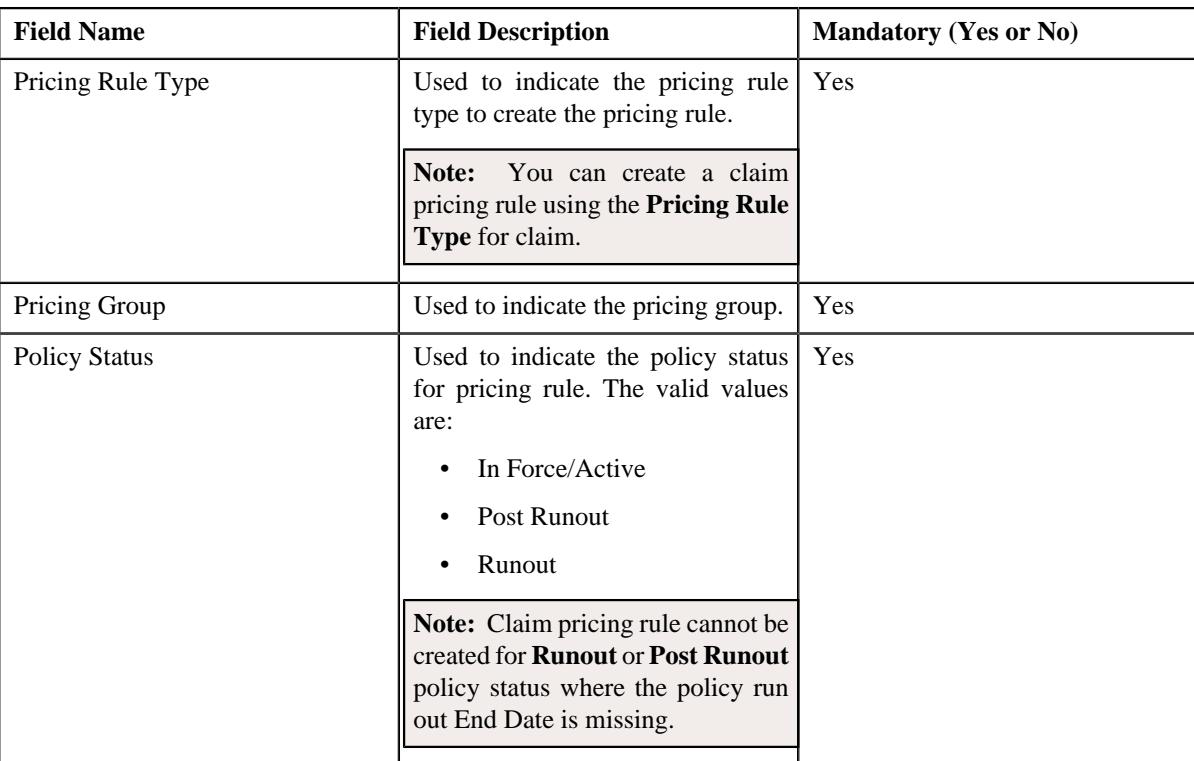

## **4.** Click **OK**.

The **Claim Pricing Rule** screen appears. It contains the following sections:

- **Customer Information** Displays the customer information for bill group using pricing group.
- **Main** Used to specify basic details about the claim pricing rule.
- **Markup or Markdown Values** Used to define the markup or markdown values for line items for each rule.
- **Line Items** Used to associate line items eligible for billing for each rule.
- **Characteristics** Used to define the characteristics for the claim pricing rule.

The **Customer Information** section contains the following fields:

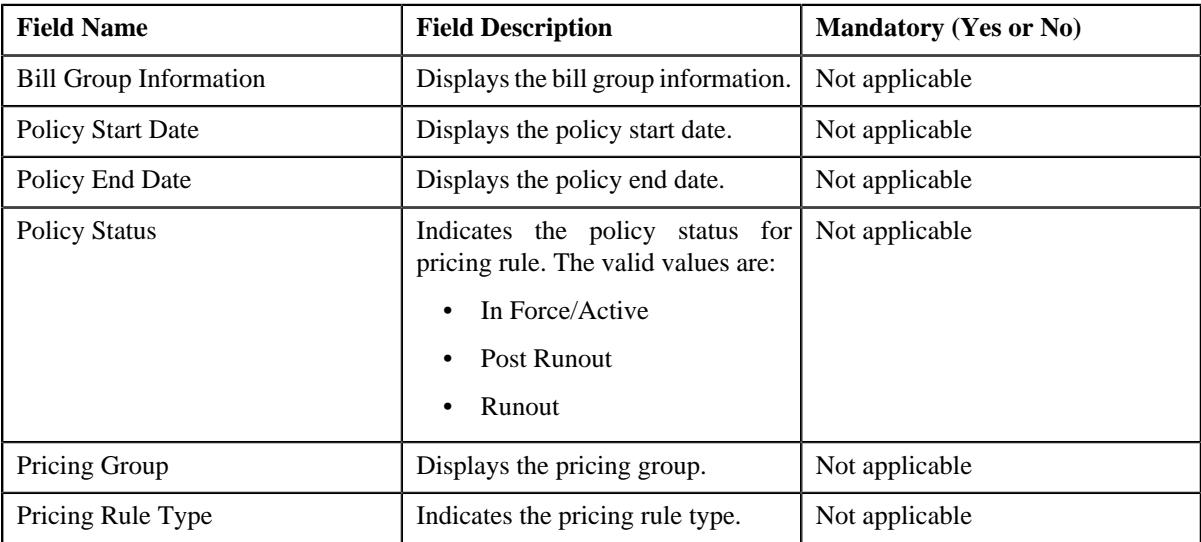

The **Main** section contains the following fields:

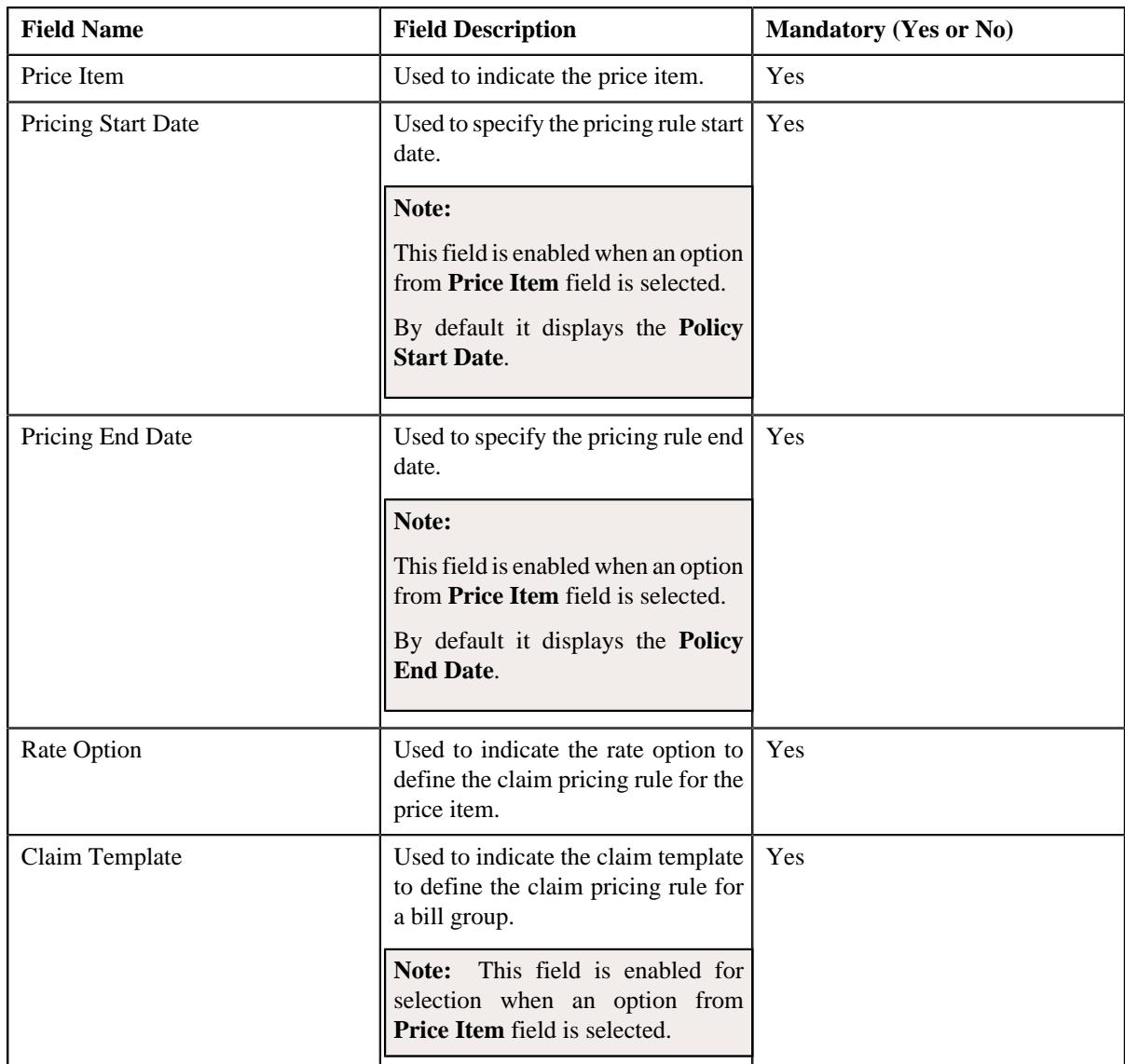

- **5.** Enter the required details in the **Main** section.
- **6.** Define markup or markdown values for line items for each rule in a claim pricing rule, if required.

**Note:** The **Markup or Markdown Values** section appears in the rule section and the rule section appears when an option from **Claim Template** field is selected.

**7.** Define line items for each rule in a claim pricing rule, if required.

**Note:** The **Line Items** section appears in the rule section and the rule section appears when an option from **Claim Template** field is selected.

- **8.** Define characteristics for a claim pricing rule, if required.
- **9.** Click **Save**.

The claim pricing rule for a bill group using a pricing group is defined.

**Note:** A price list and price assignment is created, the price list created is assigned to the claim pricing rule.

### **Related Topics**

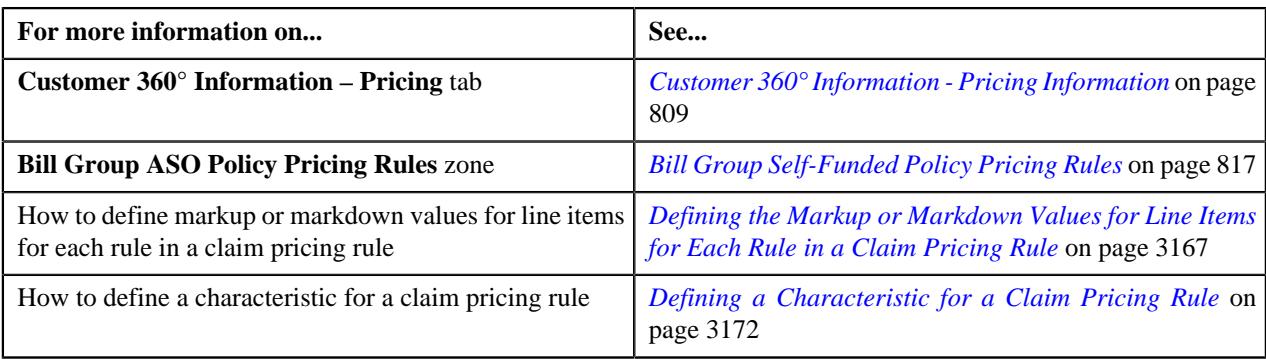

# <span id="page-3182-0"></span>**Editing a Claim Pricing Rule of a Bill Group**

# **Prerequisites**

To edit a claim pricing rule of a bill group, you should have:

- Business Object **C1-PricingRuleClaim** defined for claim pricing rule.
- Rate options defined in the Rate Option (**C1-ExtLookRateType**) extendable lookup.
- Claim template defined in the Claim Template (**C1-ExtLookClaimTemplate**) extendable lookup.
- Line items defined in the Line Item (**C1-ExtLookPricingRuleLineItem**) extendable lookup.

## **Procedure**

To edit a claim pricing rule of a bill group:

- **1.** Search for the account, person, or policy whose pricing details you want to view in the **Customer 360° View** screen.
- **2.** In the **Search Results** section, click the **View** ( $\mathcal{O}$ ) icon corresponding *t*o the account, person, or policy whose pricing details you want to view.

The **Account**, **Person**, or **Policy** tab in the **Customer 360° Information** screen appears.

**3.** Click the **Pricing Information** tab.

The **Pricing Information** tab appears.

<sup>4.</sup> Click the **Broadcast** ( $\widehat{\sigma}$ ) icon in the **Bill Group ASO Policy Information** zone, corresponding to the **Bill Group Information** column, whose bill group details you want to view.

The **Bill Group ASO Policy Pricing Rules** zone appears.

**5.** Click the **Edit** ( $\oslash$ ) icon in the **Bill Group ASO Policy Pricing Rules** zone, corresponding to the **Pricing Group Information** column, whose pricing details you want to edit.

The **Claim Pricing Rule** screen appears. It contains the following sections:

- **Customer Information** Displays the customer information for the bill group.
- **Main** Used to specify basic details about the claim pricing rule.
- **Claim Handling Fees** Used to define the claim handling fees on the lines items in the claim pricing rule.
- **Markup or Markdown Values** Used to define the markup or markdown values on the lines items in the claim pricing rule.
- **Line Items** Used to associate line items eligible for billing.
- **Characteristics** Used to define the characteristics for the claim pricing rule.

The **Customer Information** section contains the following fields:

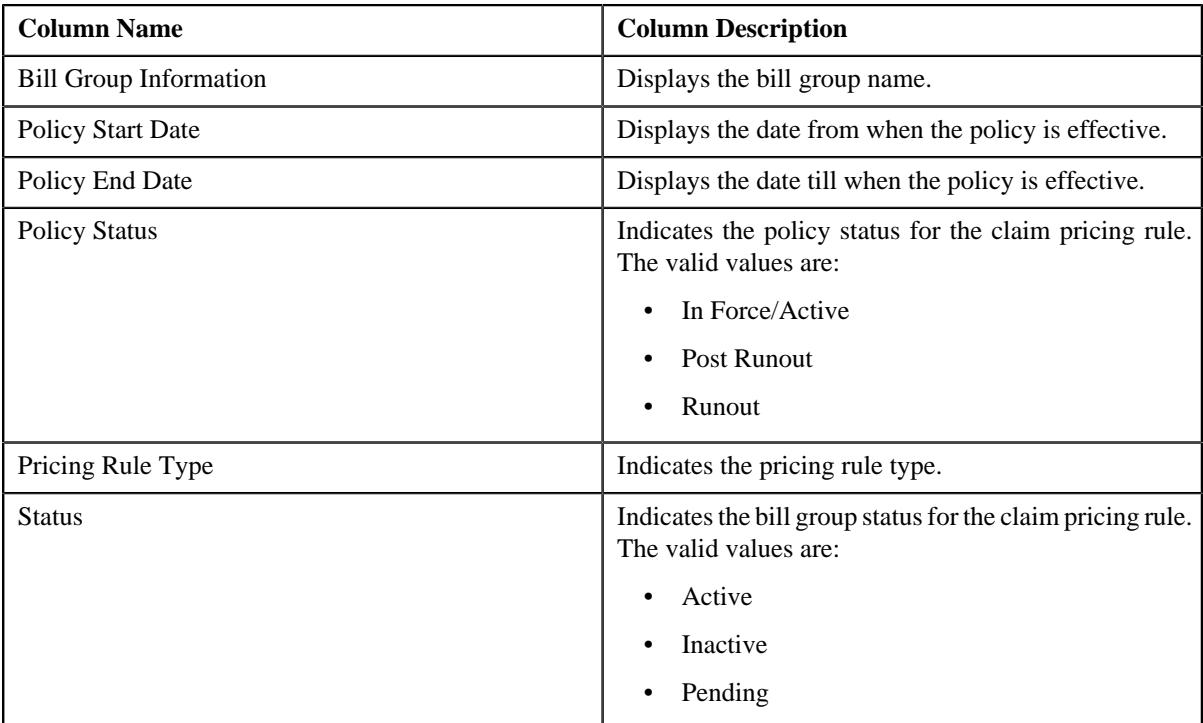

The **Main** section contains the following fields:

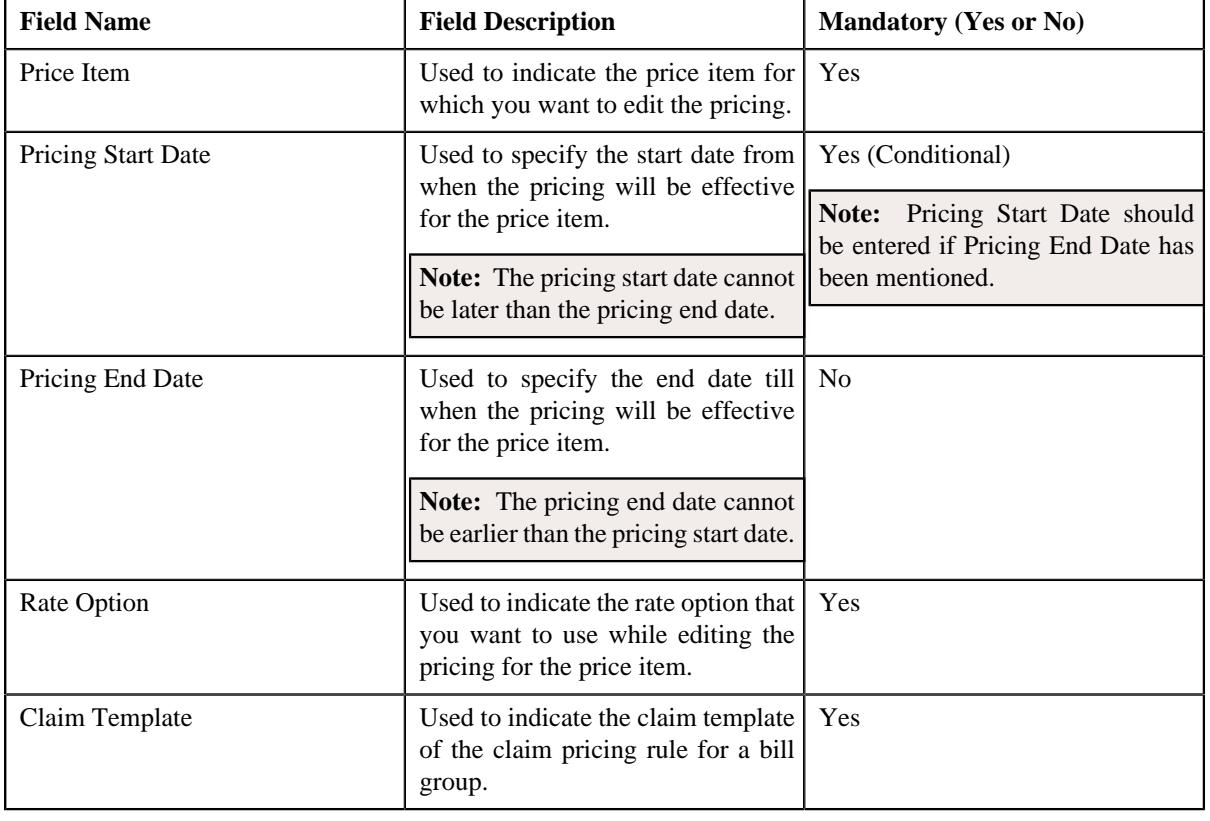

**Note:** This section also consists of a button, **Reapply**, on clicking the button a message occurs indicating that updating the claim template will reset all the default fields on the pricing rule.

**6.** Modify the details in the **Main** section, if required.

- **7.** Modify the claim handling fees specified on the line items in a claim pricing rule, if required.
- **8.** Modify the markup or markdown values on the line items in a claim pricing rule, if required.
- **9.** Modify the line items in a claim pricing rule, if required.
- **10.** Add, edit, or remove the characteristics for a claim pricing rule, if required.

#### **11.** Click **Save**.

The changes made to a claim pricing rule for a bill group are saved.

#### **Related Topics**

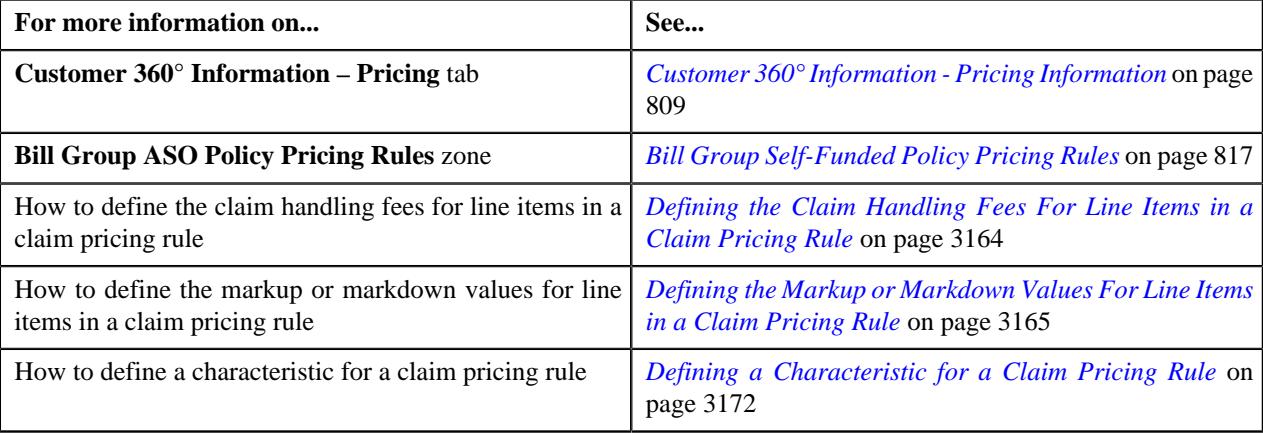

# **Viewing a Claim Pricing Rule of a Bill Group**

### **Procedure**

To view a claim pricing rule of a bill group:

- **1.** Search for a bill group in the **Customer 360° View** screen.
- **2.** In the **Search Results** section, click the **View** ( $\mathcal{O}$ ) icon corresponding *t*o the account, person, or policy whose pricing details you want to view.

The **Person** tab appears in the **Customer 360° Information** screen.

**3.** Click the **Pricing** tab.

The **Pricing** tab appears.

- **4.** In the **Bill Group ASO Policy Information** zone, click the **Broadcast**  $(\widehat{\bullet})$  icon corresponding *t*o the bill group whose claim pricing rule bill group details you want to view.
- **5.** In the **Bill Group ASO Policy Pricing Rules** zone, click the link in the **Pricing Rule Information** column corresponding to the claim pricing rule type whose claim pricing rule bill group you want t

The **Pricing Rule** screen appears. It contains the following zone:

- **Claim** Displays the pricing rule claim details for a bill group. It contains the following sections:
	- **Main** Displays the basic details of the claim pricing rule.
	- **Claim Handling Fees** Displays the claim handling fees specified for the lines items in the claim pricing rule.
	- **Markup or Markdown Values** Displays the markup or markdown values for the lines items in the claim pricing rule.
	- **Line Items** Displays the associated line items eligible for billing.
	- **Characteristics** Displays the characteristics defined for the claim pricing rule.
- **6.** View the basic details of claim pricing rule in the **Main** section.
- **7.** View the claim handling fees specified for the line items in the **Claim Handling Fees** section.
- **8.** View the markup or markdown values for the line items in the **Markup or Markdown Values** section.
- **9.** View the associated line items eligible for billing in the **Line Items** section.

**10.** View the characteristics of the claim pricing rule in the **Characteristics** section.

### **Related Topics**

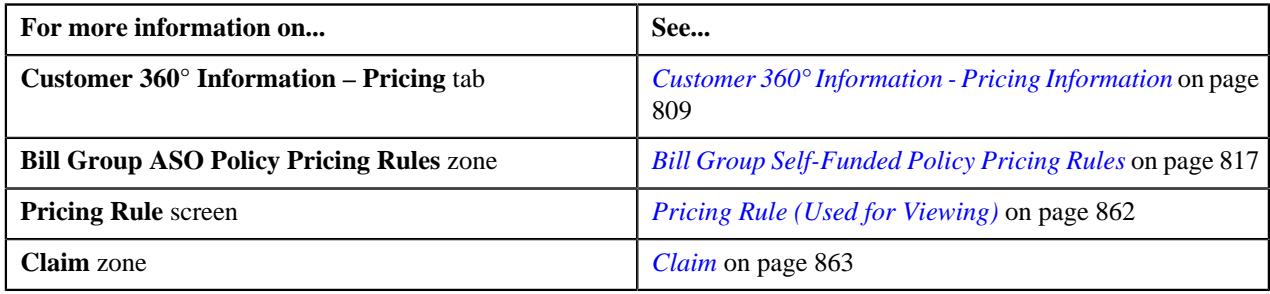

# **Deleting a Claim Pricing Rule of a Bill Group**

### **Procedure**

To delete a claim pricing rule of a bill group:

- **1.** Search for the account, person, or policy whose pricing details you want to view in the **Customer 360° View** screen.
- **2.** In the **Search Results** section, click the **View** ( $\mathcal{P}$ ) icon corresponding *t*o the account, person, or policy whose pricing details you want to view.

The **Account**, **Person**, or **Policy** tab in the **Customer 360° Information** screen appears.

**3.** Click the **Pricing** tab, in the **Bill Group ASO Policy Pricing Rules** zone, click the **Delete** ( $\Box$ ) icon in the **Delete** column corresponding *t*o the pricing rule type that you want to delete.

A message appears confirming whether you want to delete the claim pricing rule.

**4.** Click **OK**.

The claim pricing rule of a bill group is deleted.

#### **Related Topics**

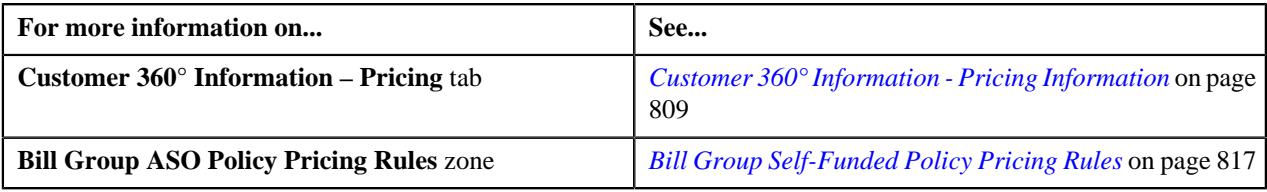

# **Specific Stop-Loss (SSL) Pricing**

Stop-Loss coverage provides liability limits on claims for individuals and for the employer group as a whole. Specific Stop-Loss (SSL) is the form of excess risk coverage that provides protection for the employer against a high claim on any one individual. This is protection against abnormal severity of a single member claim rather than abnormal frequency of claims in total. Specific stop-loss is also known as individual stop-loss. The specific stop-loss is calculated on the claim transactions received for an individual.

You can define a specific stop-loss pricing rule at the parent customer and bill group levels. The specific stop-loss pricing rule at the bill group level takes precedence over the specific stop-loss pricing rule at the parent customer level. You can define specific stop-loss pricing rules for parent customers and bill groups from the **Customer 360° Information** screen. You can define a specific stop-loss pricing rule using a specific stop-loss pricing rule type.

It is the specific stop-loss pricing rule type which helps the system to determine:

• Business object using which the specific stop-loss pricing rule should be created in the system.

**Note:** The specific stop-loss pricing rule type is not a primary pricing rule type. It inherits the attributes from a claim pricing rule type where it is included as a related pricing rule type.

• Algorithm which should be triggered while validating a transaction.

**Note:** An algorithm type for validating a transaction is not shipped from the product. You need to create a custom algorithm type, if required.

• Algorithms which should be triggered while deriving account and price item for a transaction.

**Note:** You must create an algorithm using the **C1\_ACCPRISL** algorithm type and attach it to the **Account and Price Item Derivation** system event.

• Post-processing algorithm which should be triggered once the specific stop-loss pricing rule is derived.

**Note:** A post-processing algorithm type is not shipped from the product. You need to create a custom algorithm type, if required.

- Price items for which you can define specific stop-loss pricing rules using the specific stop-loss pricing rule type.
- Rate options that you can use while defining the pricing for a price item.
- Different type of account to which the price item should be billed based on the specified priority.

**Note:** Ideally, the price item parameters should not be specified in a specific stop-loss pricing rule type. The price item parameters which are specified in the claim pricing rule type are used for accumulating specific stop-loss.

- Additional information, such as:
	- Identifier which helps to determine whether the specific stop-loss should be calculated for claim transactions which are received during the run-in period of the policy.
	- SSL billable charge line type using which you want to create specific stop-loss billable charges.
	- Domestic provider claim billable charge line type using which you want to create domestic provider claim calculation lines.
	- Markup or markdown billable charge line type using which you want to create markup or markdown calculation lines.
	- Transaction field which you want to use in the rules as the output parameter to determine whether the line item is eligible for billing.
	- Transaction field which you want to use in the rules as the output parameter to determine whether the markup or markdown calculation line is eligible for billing.
	- Transaction field which you want to use in the rules as the output parameter to determine whether the domestic provider claim calculation line is eligible for billing.

Once a specific stop-loss pricing rule type is defined, you can create specific stop-loss pricing rules using the specific stop-loss pricing rule type. While defining a specific stop-loss pricing rule for a parent customer, you need to specify the following:

- Price item for which you want to define the pricing.
- Pricing date range during which the pricing is effective.
- Rate option which you want to use while defining the specific stop-loss pricing.
- Whether the specific stop-loss pricing rule must be used for only pricing or for pricing and billing.
- Whether the specific stop-loss must be accumulated at the member or main subscriber level.
- Settlement frequency which helps to determine the bill after date. The valid values are:
	- Immediately If you select this option from the list, the bill after date is not calculated. The specific stoploss billable charge is billed immediately in the next bill cycle.
	- Manually (At Required Intervals) If you select this option from the list, the bill after date which is specified in the **Manual Settlement Bill After Date** parameter while executing the **C1-BCSSL** batch is stamped on the specific stop-loss billable charge.
	- Never If you select this option from the list, the bill after date which is specified in the **Manual Settlement Bill After Date** parameter while executing the **C1-BCSSL** batch is stamped on the specific stop-loss billable charge.
	- Yearly If you select this option from the list, the bill after date in the specific stop-loss billable charge is set to the pricing end date.
- Accumulation parameters (such as incurred start date, incurred end date, paid start date, paid end date, etc.) based on which you want to accumulate the specific stop-loss for the claim transactions which are processed in the runin or active period of the policy.
- The maximum limit defined for specific stop-loss at the member or main subscriber level.
- Settlement days which helps to calculate the settlement date (i.e. pricing end date, incurred end date, or paid end date whichever is later + settlement days)
- Whether the Aggregate Specific Stop-Loss (ASSL) should be calculated during the C1-BCSSL batch run for each bill group
- The ASSL limit indicating that the aggregate specific stop-loss amount beyond this limit will be paid by the insurance company to the ASSL credit account.
- Whether any member, main subscriber, or provider is excluded during the specific stop-loss calculation Different SSL limit (i.e. lasered amount) for a member, main subscriber, or provider who are expected to have higher claim amount.

However, while defining a specific stop-loss pricing rule for a bill group, you need to specify the following:

- The status of the policy for which you want to define the specific stop-loss pricing rule.
- Price item for which you want to define the pricing.
- Parent customer's SSL pricing rule from which you want to inherit the accumulation parameters and exclusion and lasering information.

**Note:** The pricing date range is derived from the parent customer's specific stop-loss pricing rule because the specific stop-loss pricing rules for parent customer and bill group should have the same date range.

- Rate option which you want to use while defining the specific stop-loss pricing.
- Whether the specific stop-loss calculated for the claim transactions which are mapped to the specified price items and price item parameters should be accumulated.
- The SSL limit indicating that the specific stop-loss amount beyond this limit will be paid by the insurance company.
- The maximum specific stop-loss limit defined for the member when the claim transactions are received in the run-in period of the policy.
- Whether line items in a claim pricing rule are eligible for specific stop-loss

**Note:** By default, the line items where the pricing rule type category is set to Specific Stop-Loss appear in the Line Items section. If you want to set specific stop-loss eligibility for the line items which belong to a particular claim pricing rule, you must select the respective claim pricing rule.

• Whether certain percentage of SSL should be excluded while calculating specific stop-loss for domestic provider claim.

You can also specify a pricing group while defining a specific stop-loss pricing rule for a bill group. If you specify a pricing group while defining a stop-loss pricing rule for a bill group, you will have to define the following details for each rule defined in the pricing group:

- Whether the specific stop-loss calculated for the claim transactions which are mapped to the specified price items and price item parameters should be accumulated.
- The SSL limit indicating that the specific stop-loss amount beyond this limit will be paid by the insurance company.
- The maximum specific stop-loss limit defined for the member when the claim transactions are received in the run-in period of the policy.
- Whether line items in a claim pricing rule are eligible for specific stop-loss.

**Note:** By default, the line items where the pricing rule type category is set to Specific Stop-Loss appear in the Line Items section. If you want to set specific stop-loss eligibility for the line items which belong to a particular claim pricing rule, you must select the respective claim pricing rule.

• Whether certain percentage of SSL should be excluded while calculating specific stop-loss for domestic provider claim.

Once a specific stop-loss pricing rule is defined for a parent customer and bill group, the system creates one price assignment, one price list, and one price list assignment.

# <span id="page-3188-0"></span>**Defining a Specific Stop-Loss (SSL) Pricing Rule Type**

### **Prerequisites**

To define a specific stop-loss (SSL) pricing rule type, you should have:

- Business Object **C1-PricingRuleTypeSSL** defined for pricing rule type.
- Business Object **C1-PricingRuleSSL** defined for pricing rule.
- Pricing rule type category for specific stop-loss defined in the application

#### **Procedure**

To define a specific stop-loss pricing rule type:

**1.** Click the **Admin** link in the **Application** toolbar.

A list appears.

**2.** From the **Admin** menu, select **P** and then click **Pricing Rule Type**.

A sub-menu appears.

**3.** Click the **Add** option from the **Pricing Rule Type** sub-menu.

The **Select Business Object** screen appears. It contains the following field:

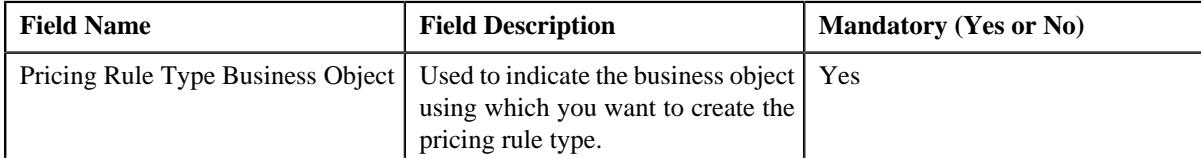

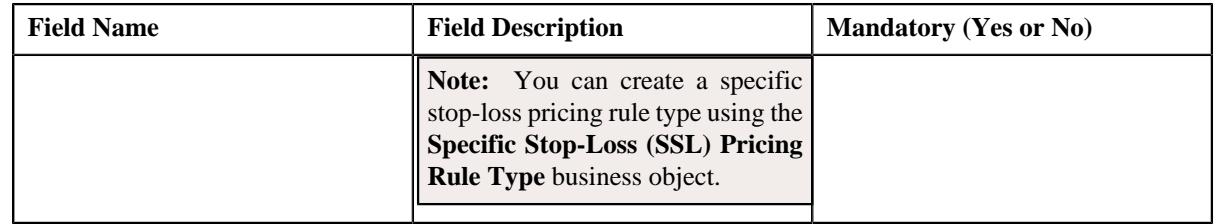

**Tip:** Alternatively, you can access this screen by clicking the **Add** button in the **Page Title** area of the **Pricing Rule Type** screen.

- **4.** Select the **Specific Stop-Loss (SSL) Pricing Rule Type** business object.
- **5.** Click **OK**.

The **Specific Stop-Loss (SSL) Pricing Rule Type** screen appears. It contains the following sections:

- **Main** Used to specify basic details about the specific stop-loss pricing rule type.
- **Related Pricing Rule Types** Used to define the pricing rule types which are related to the parent pricing rule type.
- **Transaction Field Mapping** Used to specify the transaction related data mapped to the pricing rule type
- **Algorithms** Used to define the algorithms used for the pricing rule type.
- **Additional Data** Used to specify the additional information about the pricing rule type.
- **Price Items** Used to define the price items assigned to the pricing rule type.
- **Price Item Parameters** Used to define the price item parameters in the pricing rule type.
- **Characteristics** Used to define the characteristics for the pricing rule type.
- **SSL-Specific Additional Data** Used to specify the specific stop-loss related additional data.

The **Main** section contains the following fields:

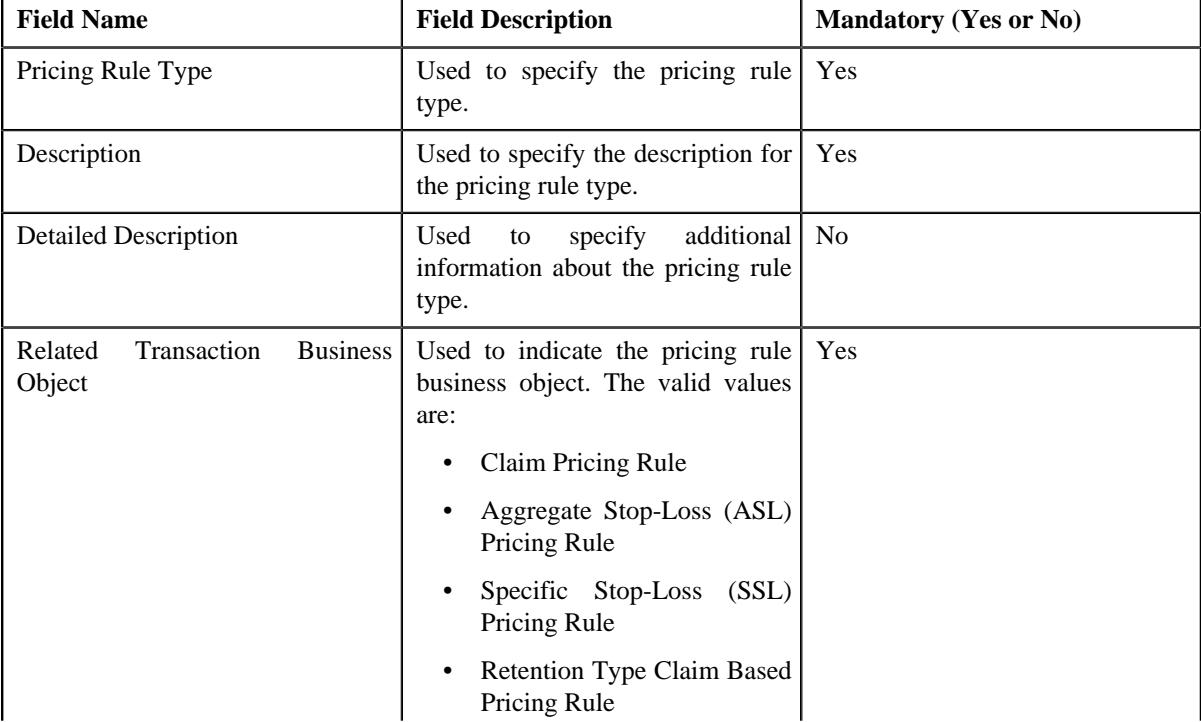

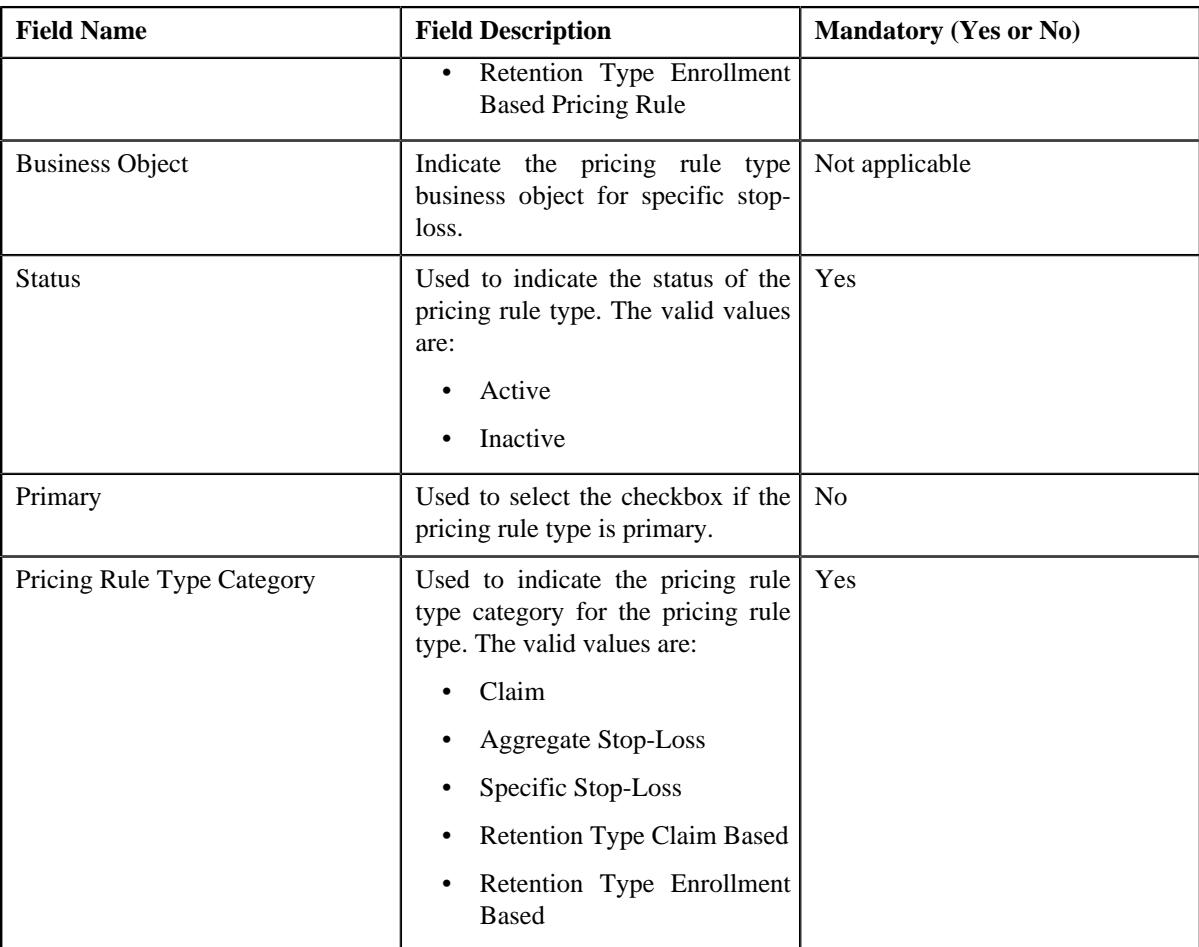

**6.** Enter the required details in the **Main** section.

**7.** Add the related pricing rule types in the primary pricing rule type, if required.

**Note: Related Pricing Rule Types** section appears when the pricing rule type is primary.

**8.** Define the transaction field mapping in the primary pricing rule type, if required.

**Note: Transaction Field Mapping** section appears when the pricing rule type is primary.

- **9.** Associate algorithms with the pricing rule type, if required.
- **10.** Define additional data for the pricing rule type, if required.
- **11.** Add pricing items in the pricing rule type, if required.
- **12.** Add price item parameters in the pricing rule type, if required.
- **13.** Define characteristics for the pricing rule type, if required.
- **14.** Add the SSL-Specific data in the pricing rule type, if required.
- **15.** Click **Save**.

The specific stop-loss pricing rule type is defined.

### **Related Topics**

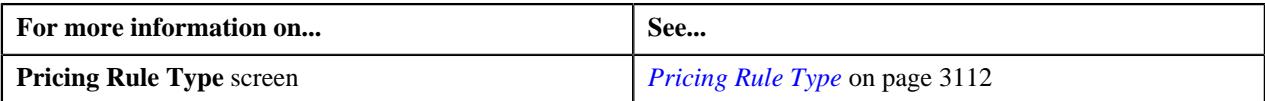

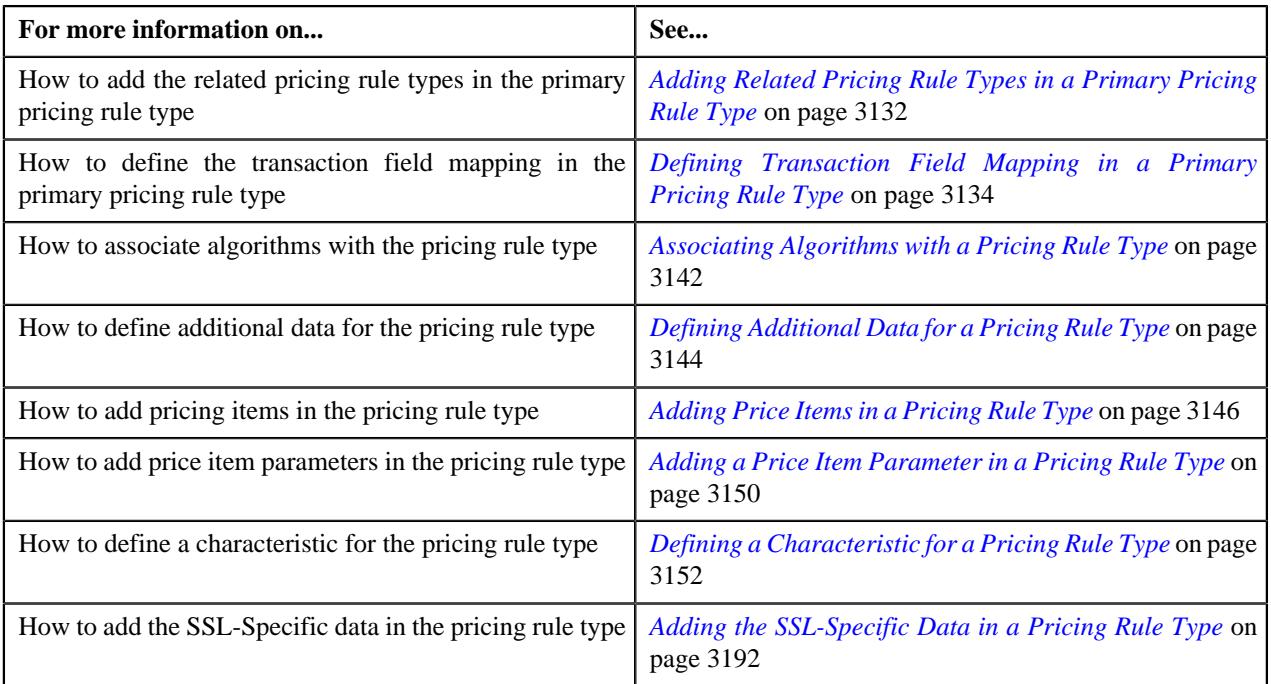

# <span id="page-3191-0"></span>**Adding the SSL-Specific Data in a Pricing Rule Type**

# **Procedure**

To add the SSL-Specific additional data in a pricing rule type:

**1.** Ensure that the **SSL-Specific Additional Data** section is expanded when you are *d*efining or editing a pricing rule type.

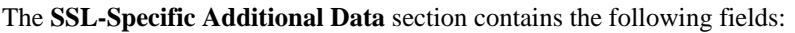

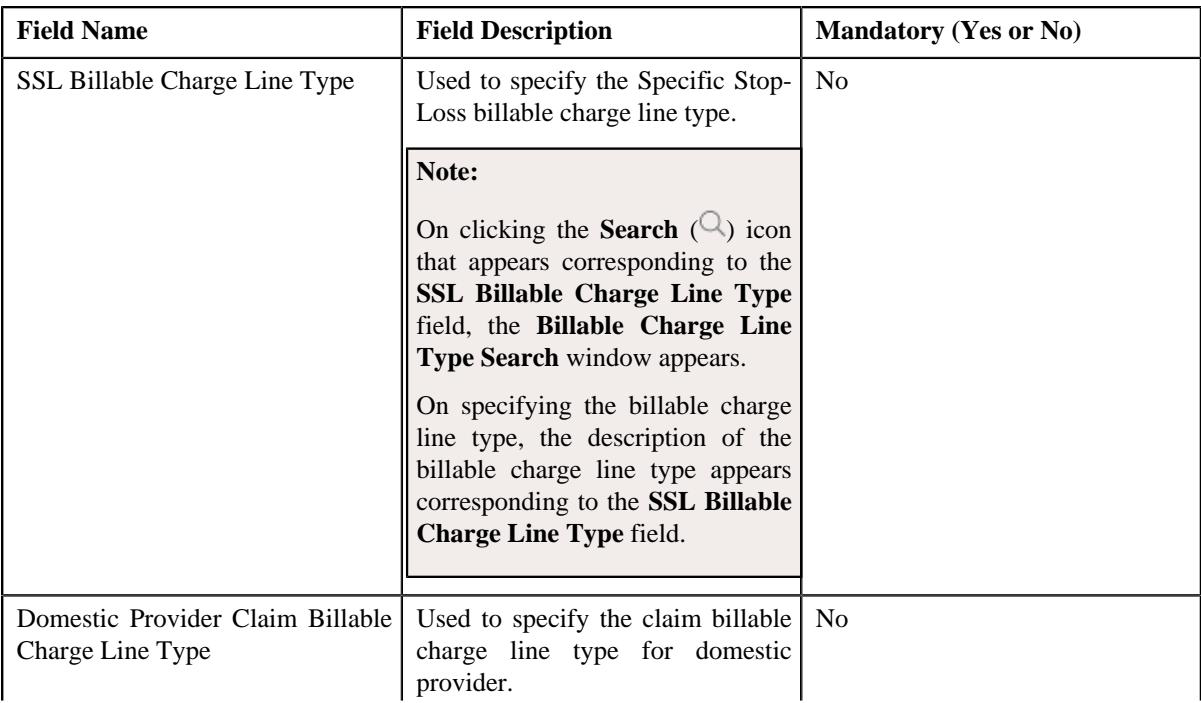

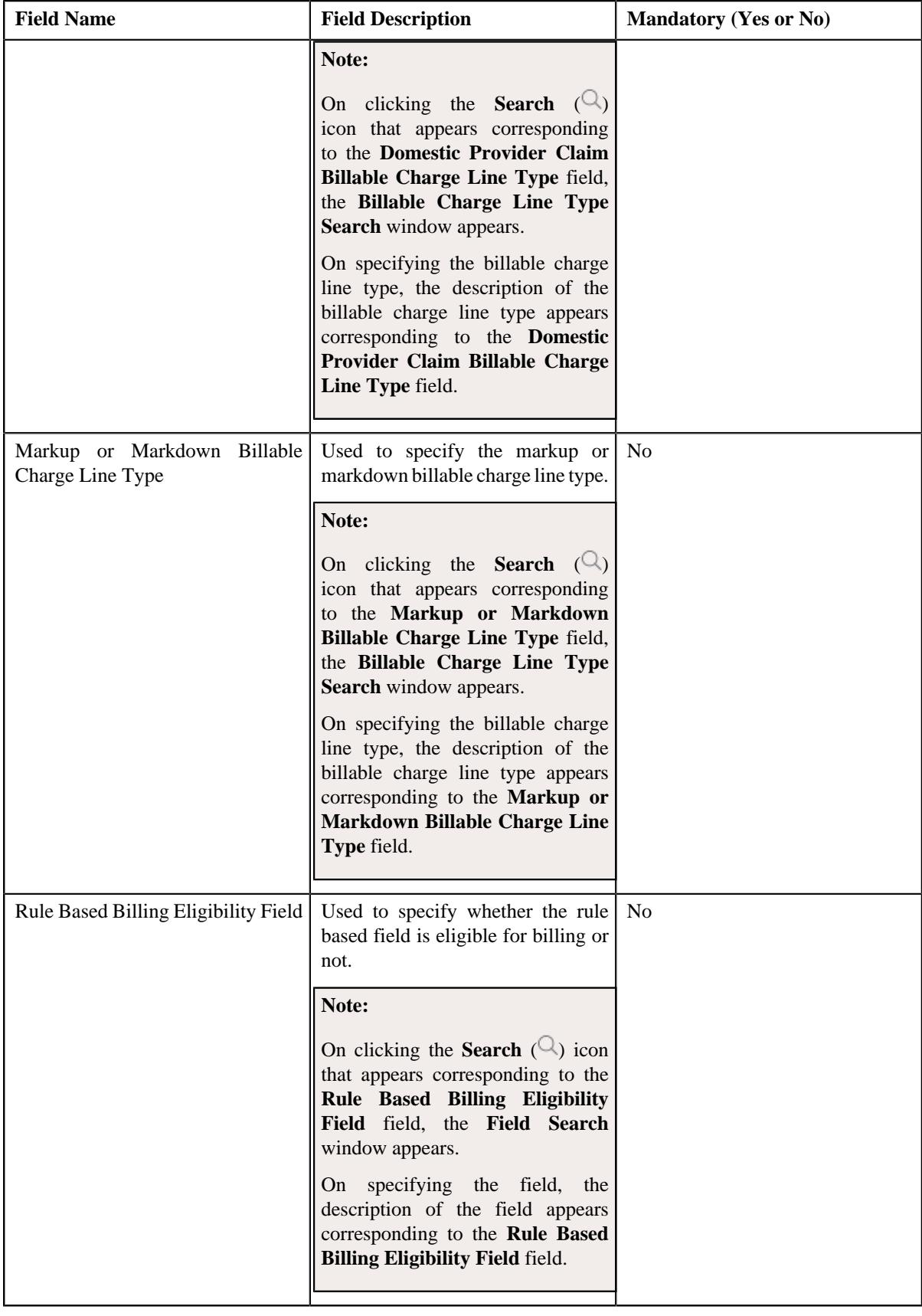

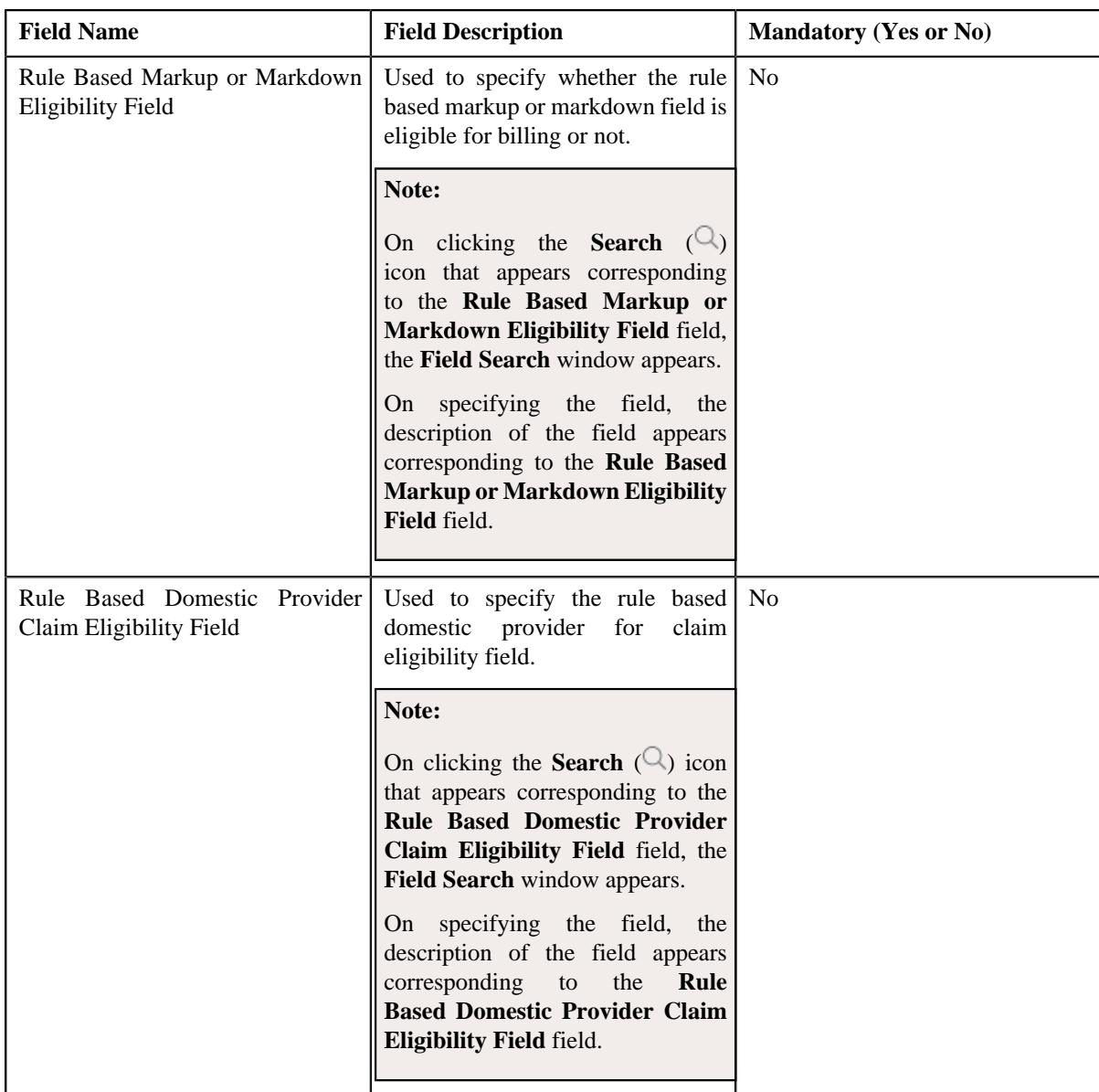

- **2.** Enter the required details in the **SSL-Specific Additional Data** section.
- **3.** Click **Save**.

The SSL-Specific Additional data is added in the pricing rule type.

### **Related Topics**

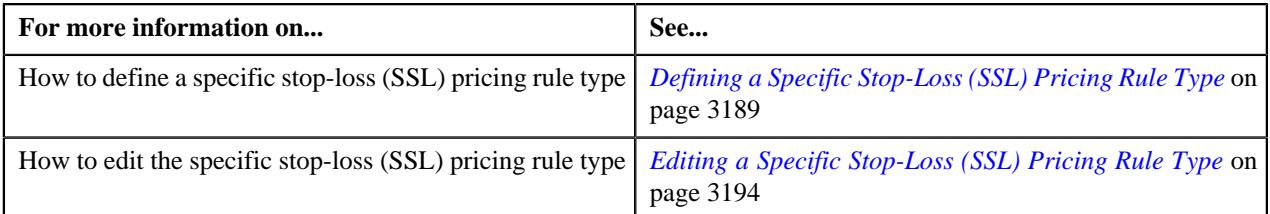

# <span id="page-3193-0"></span>**Editing a Specific Stop-Loss (SSL) Pricing Rule Type**

# **Prerequisites**

To edit the specific stop-loss (SSL) pricing rule type, you should have:

- Business Object **C1-PricingRuleSSL** defined for pricing rule.
- Pricing rule type category for specific stop-loss (SSL) defined in the application

## **Procedure**

To edit the specific stop-loss (SSL) pricing rule type:

**1.** Click the **Admin** link in the **Application** toolbar.

A list appears.

**2.** From the **Admin** menu, select **P** and then click **Pricing Rule Type**.

A sub-menu appears.

**3.** Click the **Search** option from the **Pricing Rule Type** sub-menu.

The **Pricing Rule Type** screen appears.

**4.** In the **Pricing Rule Type List** zone, click the **Edit**  $(\mathscr{O})$  icon in the **Edit** column corresponding *t*o the pricing rule type for specific stop-loss (SSL) whose details you want to edit.

The **Specific Stop-Loss (SSL) Pricing Rule Type** screen appears. It contains the following sections:

- **Main** Used to specify basic details about the specific stop-loss pricing rule type.
- **Related Pricing Rule Types** Used to define the pricing rule types which are related to the parent pricing rule type.
- **Transaction Field Mapping** Used to specify the transaction related data mapped to the pricing rule type
- **Algorithms** Used to define the algorithms used for the pricing rule type.
- **Additional Data** Used to specify the additional information about the pricing rule type.
- **Price Items** Used to define the price items assigned to the pricing rule type.
- **Price Item Parameters** Used to define the price item parameters in the pricing rule type.
- **Characteristics** Used to define the characteristics for the pricing rule type.
- **SSL-Specific Additional Data** Used to specify the specific stop-loss additional data.

The **Main** section contains the following fields:

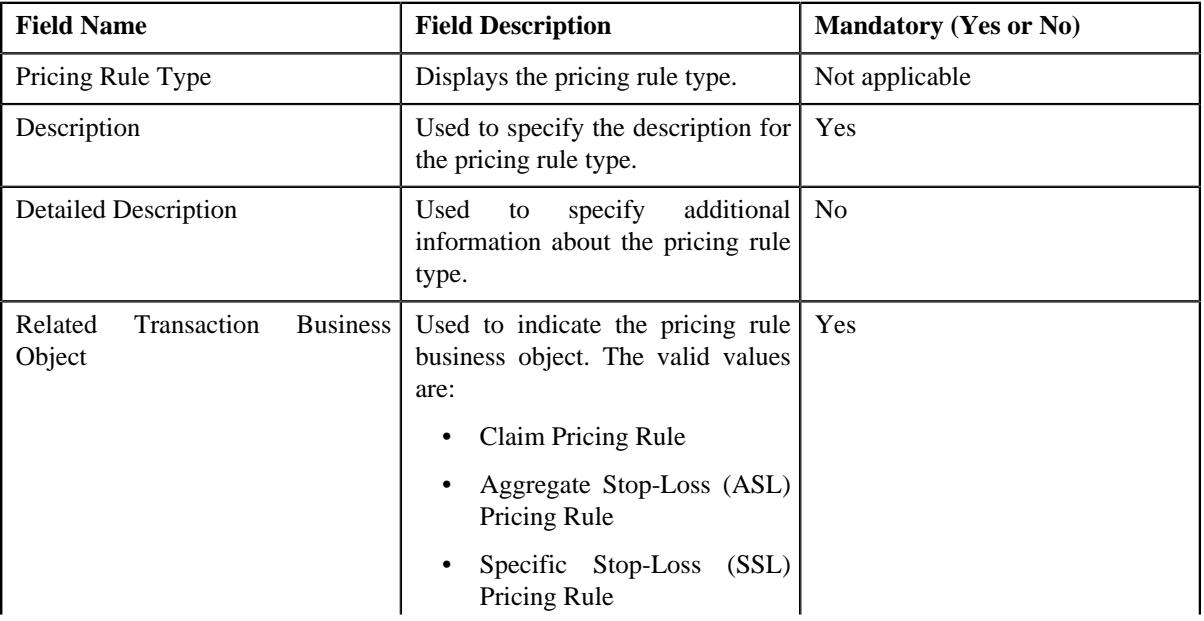

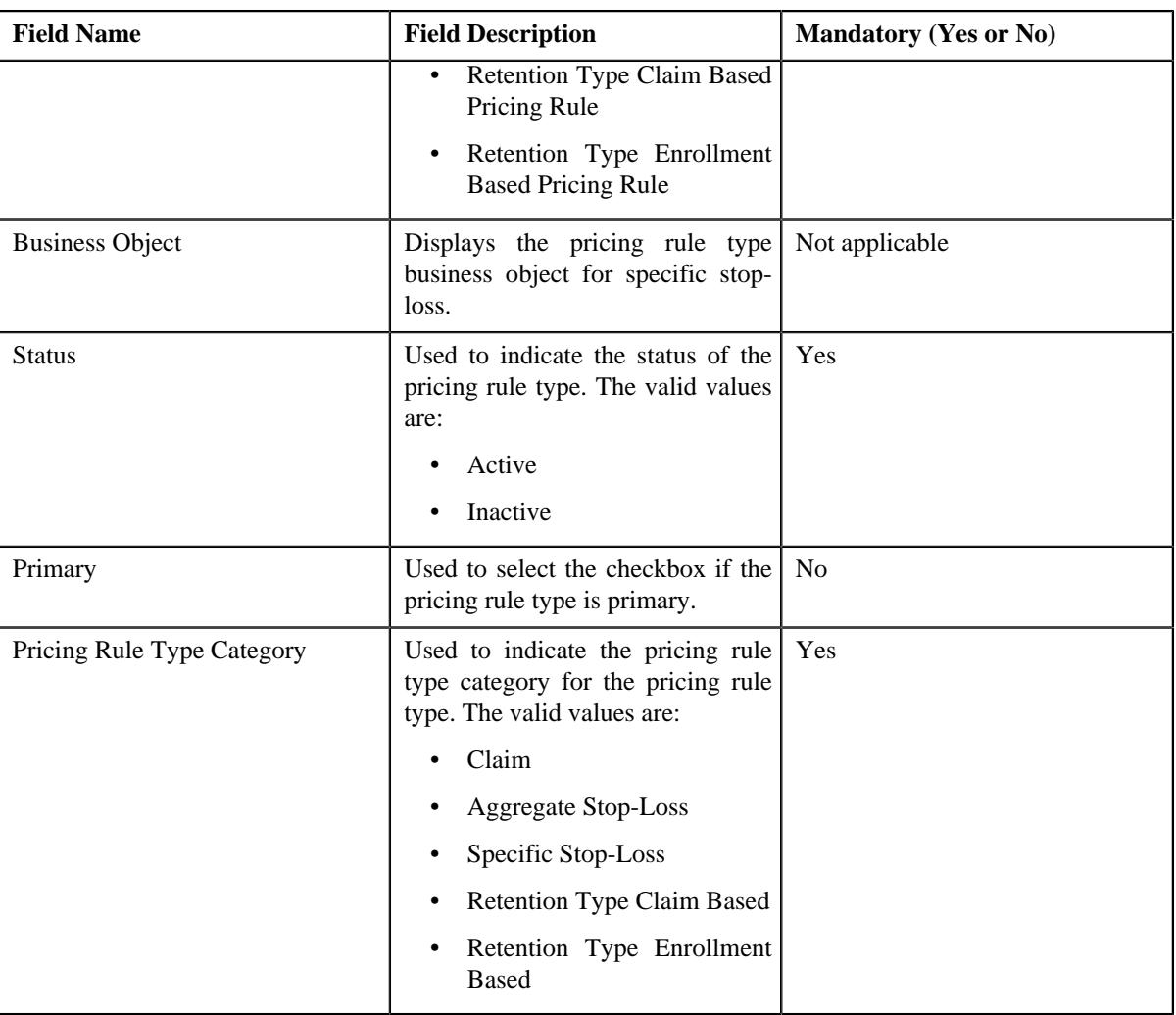

**Tip:** Alternatively, you can click the **Edit** button in the **Pricing Rule Type** zone to edit the pricing rule type for specific stop-loss.

- **5.** Modify the details in the **Main** section, if required.
- **6.** Add, edit, or remove the related pricing rule types in the primary pricing rule type, if required.
- **7.** Modify the transaction field mapping in the primary pricing rule type, if required.
- **8.** Add, edit, or remove algorithms with the pricing rule type, if required.
- **9.** Modify the additional data for the pricing rule type, if required.
- **10.** Add, edit, or remove pricing items in the pricing rule type, if required.
- **11.** Add, edit, or remove price item parameters in the pricing rule type, if required.
- **12.** Add, edit, or remove characteristics for the pricing rule type, if required.
- **13.** Modify the SSL-Specific data in the pricing rule type, if required.
- **14.** Click **Save**.

The changes made to the specific stop-loss pricing rule type are saved.

### **Related Topics**

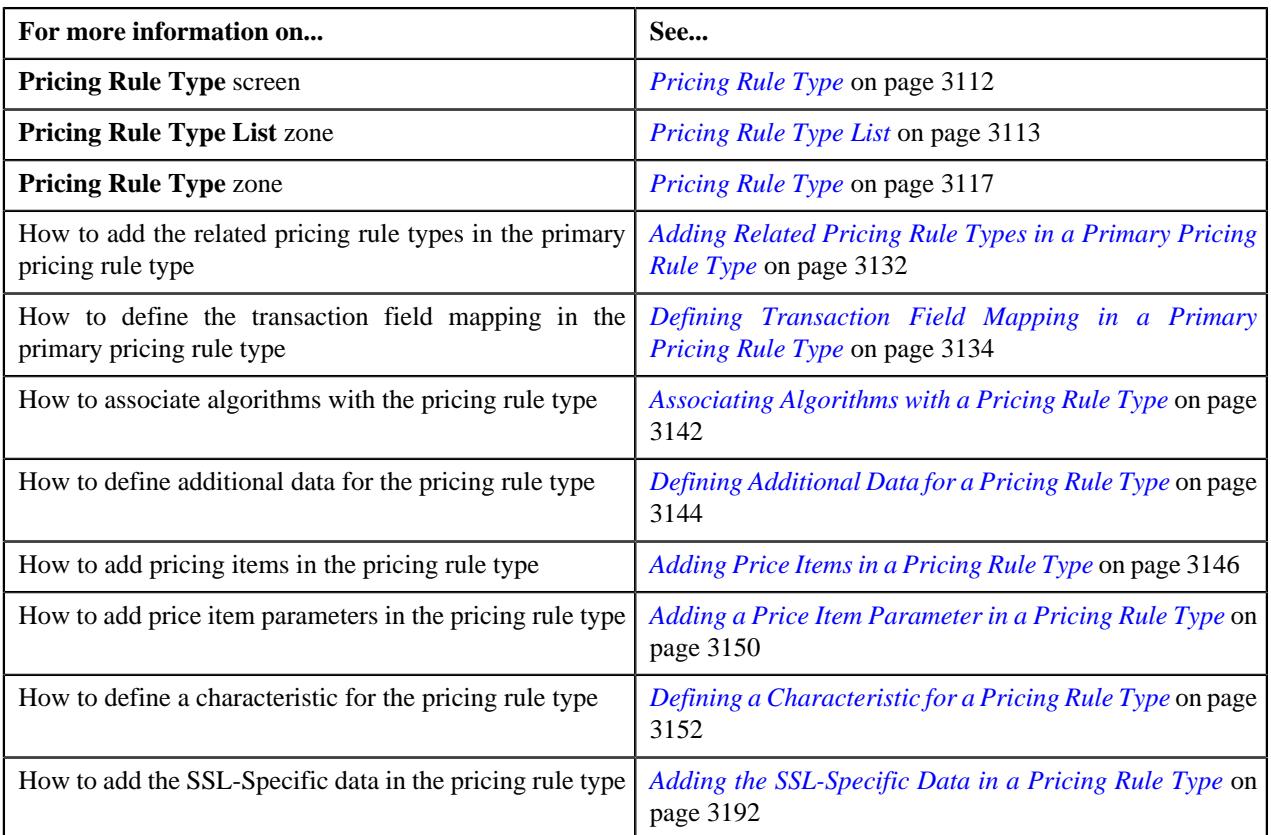

# **Deleting a Specific Stop-Loss (SSL) Pricing Rule Type**

# **Procedure**

To delete a specific stop-loss pricing rule type:

**1.** Click the **Admin** link in the **Application** toolbar.

A list appears.

**2.** From the **Admin** menu, select **P** and then click **Pricing Rule Type**.

A sub-menu appears.

**3.** Click the **Search** option from the **Pricing Rule Type** sub-menu.

The **Pricing Rule Type** screen appears.

**4.** In the **Pricing Rule Type List** zone, click the **Delete** ( $\widehat{I}$ ) icon in the **Delete** column corresponding *t*o the specific stop-loss pricing rule type that you want to delete.

A message appears confirming whether you want to delete the specific stop-loss pricing rule type.

**Note:** You can delete a specific stop-loss pricing rule type when it is not yet used in the system.

**Tip:** Alternatively, you can delete a specific stop-loss pricing rule type by clicking the **Delete** button in the **Pricing Rule Type** zone.

**5.** Click **OK**.

The specific stop-loss pricing rule type is deleted.

## **Related Topics**

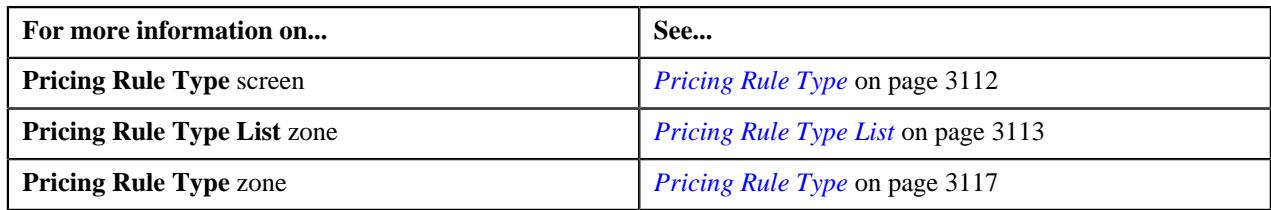

# **Viewing the Specific Stop-Loss (SSL) Pricing Rule Type Details**

### **Procedure**

To view the details of a specific stop-loss pricing rule type:

**1.** Click the **Admin** link in the **Application** toolbar.

A list appears.

**2.** From the **Admin** menu, select **P** and then click **Pricing Rule Type**.

A sub-menu appears.

**3.** Click the **Search** option from the **Pricing Rule Type** sub-menu.

The **Pricing Rule Type** screen appears.

**4.** In the **Pricing Rule Type List** zone, click the **Broadcast** ( $\widehat{\ }$ ) icon corresponding to the specific stop-loss *p*ricing rule type whose details you want to view.

The **Pricing Rule Type** zone appears.

**5.** View the details of the specific stop-loss pricing rule type in the **Pricing Rule Type** zone.

### **Related Topics**

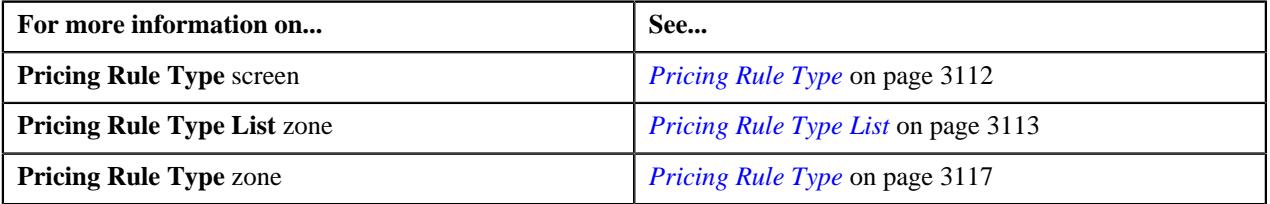

# <span id="page-3197-0"></span>**Defining a Specific Stop-Loss Pricing Rule for a Parent Customer**

# **Prerequisites**

To define a specific stop-loss pricing rule for a parent customer, you should have:

- Business Object **C1-PricingRule** defined for pricing rule.
- Business Object **C1-PricingRuleSSL** defined for specific stop-loss pricing rule.
- Pricing rule type defined in the application.
- Price item defined in the application.
- Rate option defined in the application.
- Pricing rule usage defined in the application.
- SSL accumulation level defined in the application.
- Settlement frequency defined in the application.
- Underwriter review defined in the application.

## **Procedure**

To define a specific stop-loss pricing rule for a parent customer:

- **1.** Search for the account, person, or policy whose pricing details you want to view in the **Customer 360° View** screen.
- **2.** In the **Search Results** section, click the **View** ( $\mathcal{O}$ ) icon corresponding to the account, person, or policy *w*hose pricing details you want to view.

The **Account**, **Person**, or **Policy** tab in the **Customer 360° Information** screen appears.

**3.** Click the **Pricing** tab and then click the **Add** link in the upper right corner of the **Parent Customer Pricing Rules** zone.

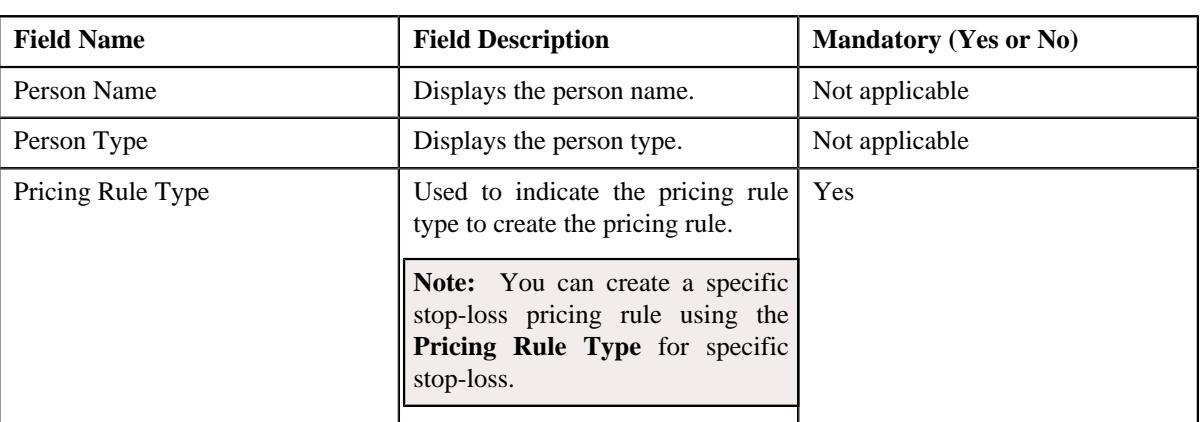

The **Pricing Rule** screen appears. It contains the following fields:

### **4.** Click **OK**.

The **Specific Stop-Loss (SSL) Pricing Rule** screen appears. It contains the following sections:

- **Customer Information** Displays the customer information.
- **Main** Used to specify basic details about the specific stop-loss pricing rule.
- **Accumulation Parameters** Used to define the accumulation parameters based on which you want to accumulate the specific stop-loss for the transactions which are processed in the run-in or active period of the policy.
- **Run-In Parameters** Used to define run-in parameters in the run-in period of the policy.
- **Lasering and Exclusion** Used to define the lasering and exclusion information to inherit the accumulation parameters.
- **Characteristics** Used to define the characteristics for a specific stop-loss pricing rule.

The **Customer Information** section contains the following fields:

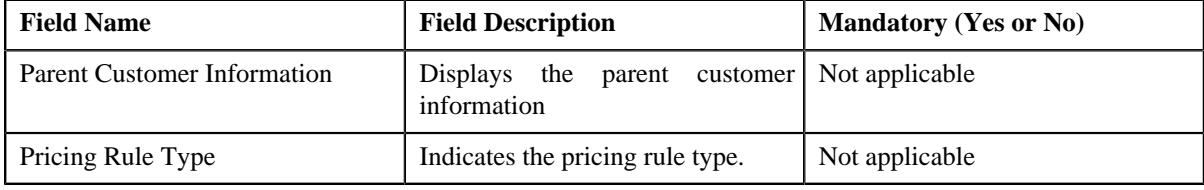

The **Main** section contains the following fields:

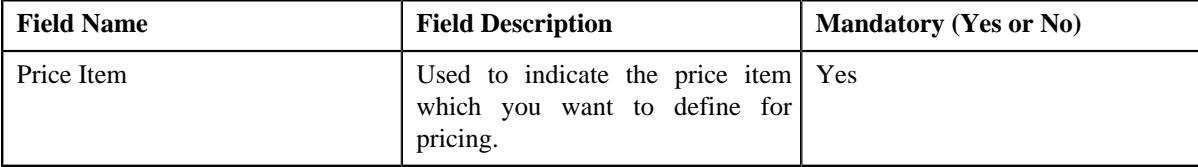

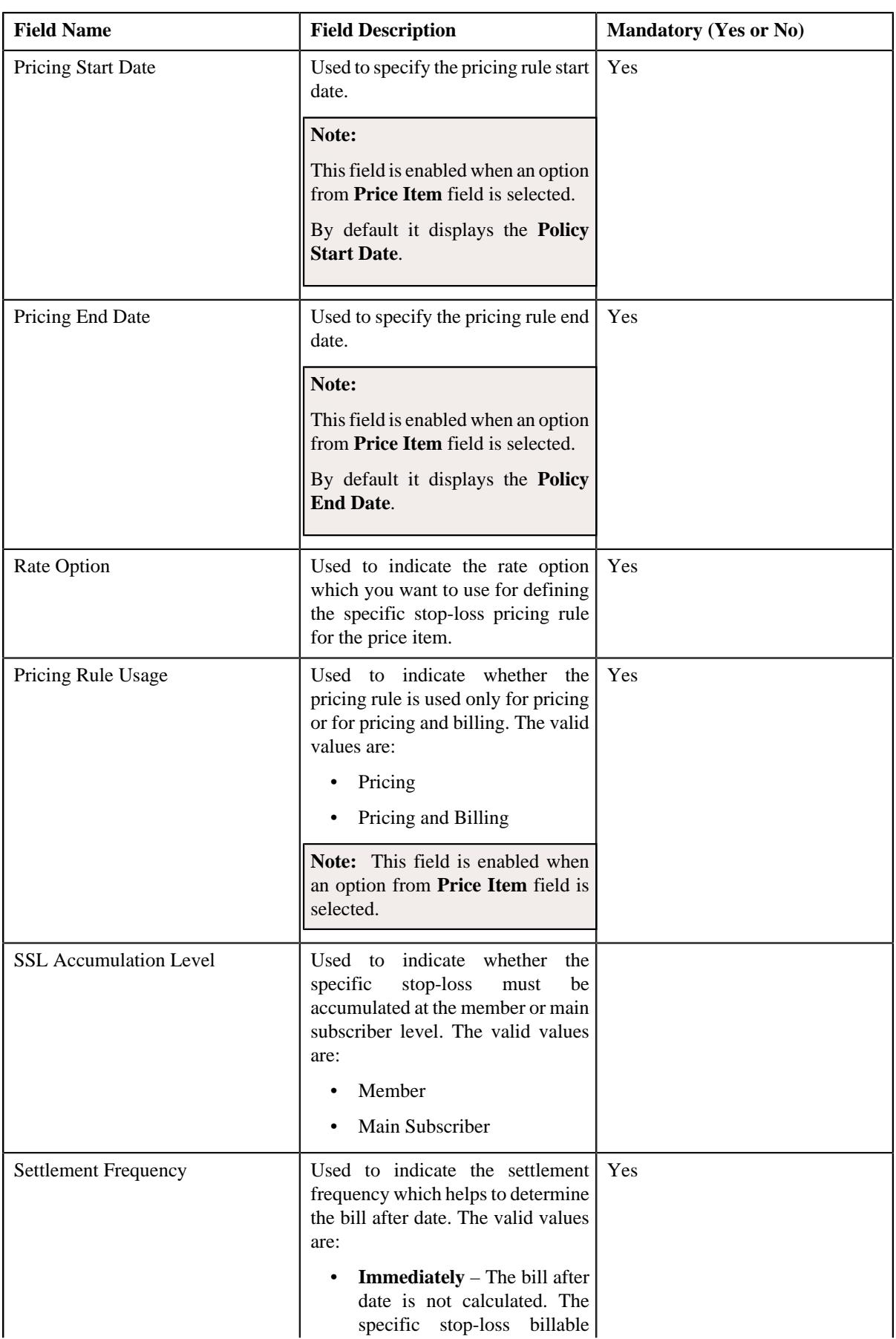

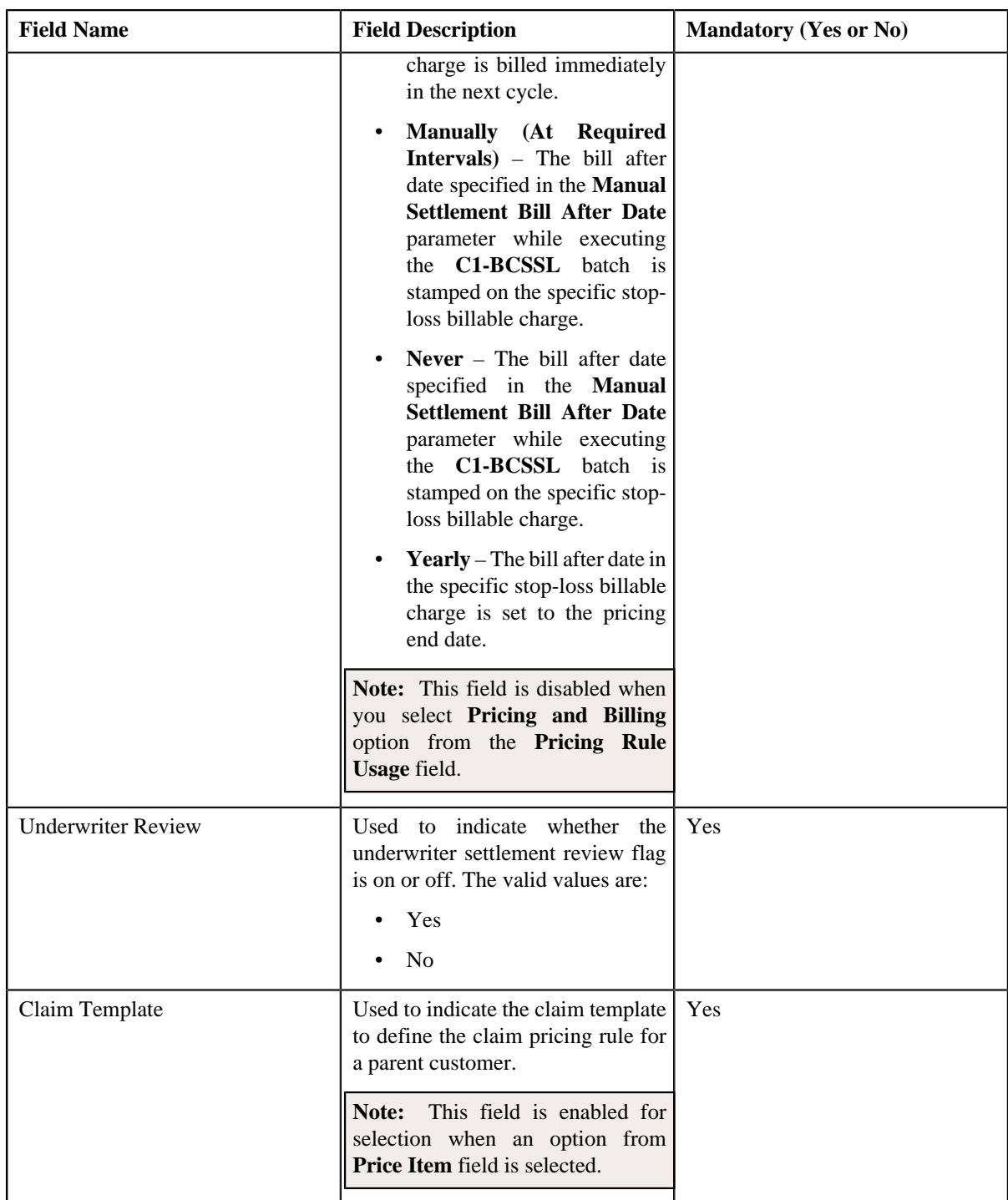

**5.** Enter the required details in the **Main** section.

**6.** Define accumulation parameters in a specific stop-loss pricing rule, if required.

**Note:** The **Accumulation Parameters** section appears when an option from the **Price Item** field is selected.

**7.** Define run-in parameters in a specific stop-loss pricing rule, if required.

**Note:** The **Run-In Parameters** section appears when an option from the **Price Item** field is selected.

**8.** Define lasering and exclusion information in a specific stop-loss pricing rule, if required.

**Note:** The **Lasering and Exclusion** section appears when an option from the **Price Item** field is selected.

- **9.** Define characteristics for a specific stop-loss pricing rule, if required.
- **10.** Click **Save**.

The specific stop-loss pricing rule for a parent customer is defined.

### **Related Topics**

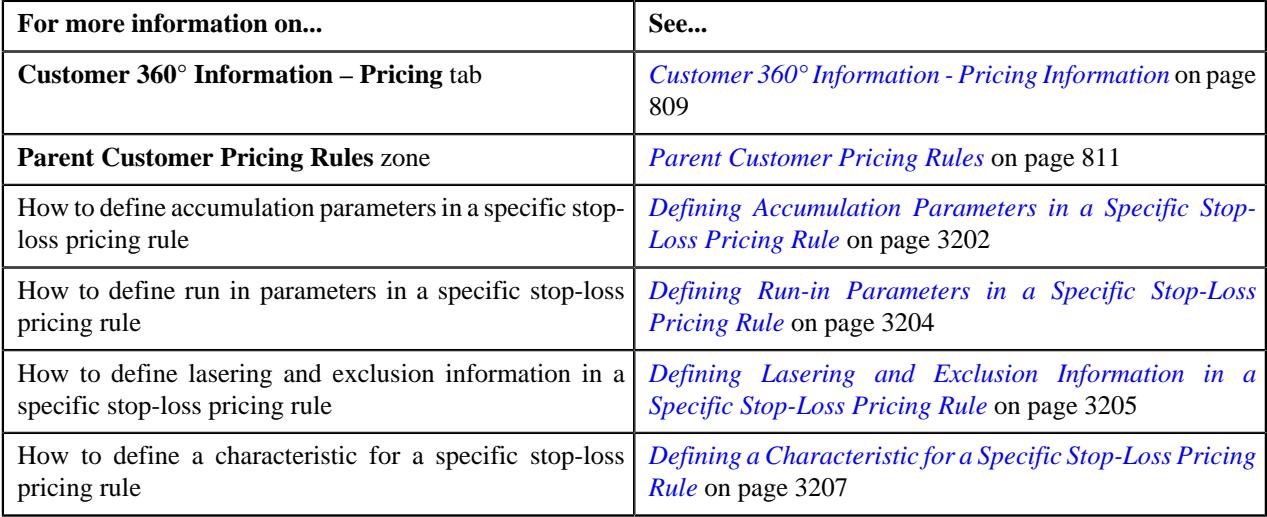

# <span id="page-3201-0"></span>**Defining Accumulation Parameters in a Specific Stop-Loss Pricing Rule**

## **Procedure**

To define accumulation parameters in a specific stop-loss pricing rule:

**1.** Ensure that the **Accumulation Parameters** section is expanded when you have *s*elected an option from the **Price Item** field of **Main** section while defining a specific stop-loss pricing rule.

The **Accumulation Parameters** section contains the following fields:

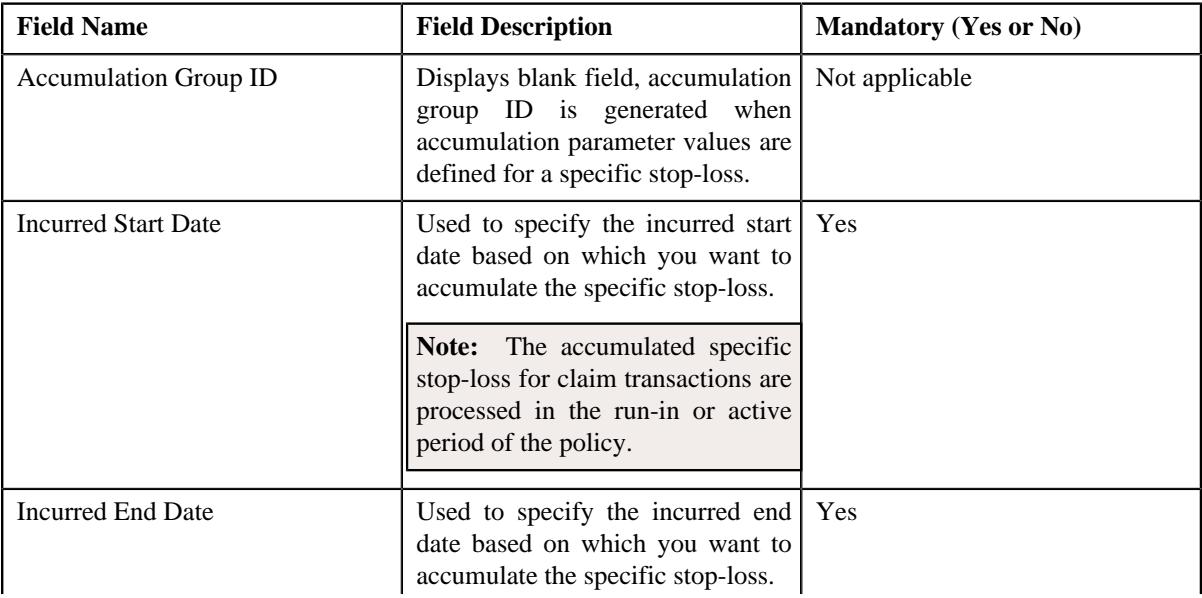

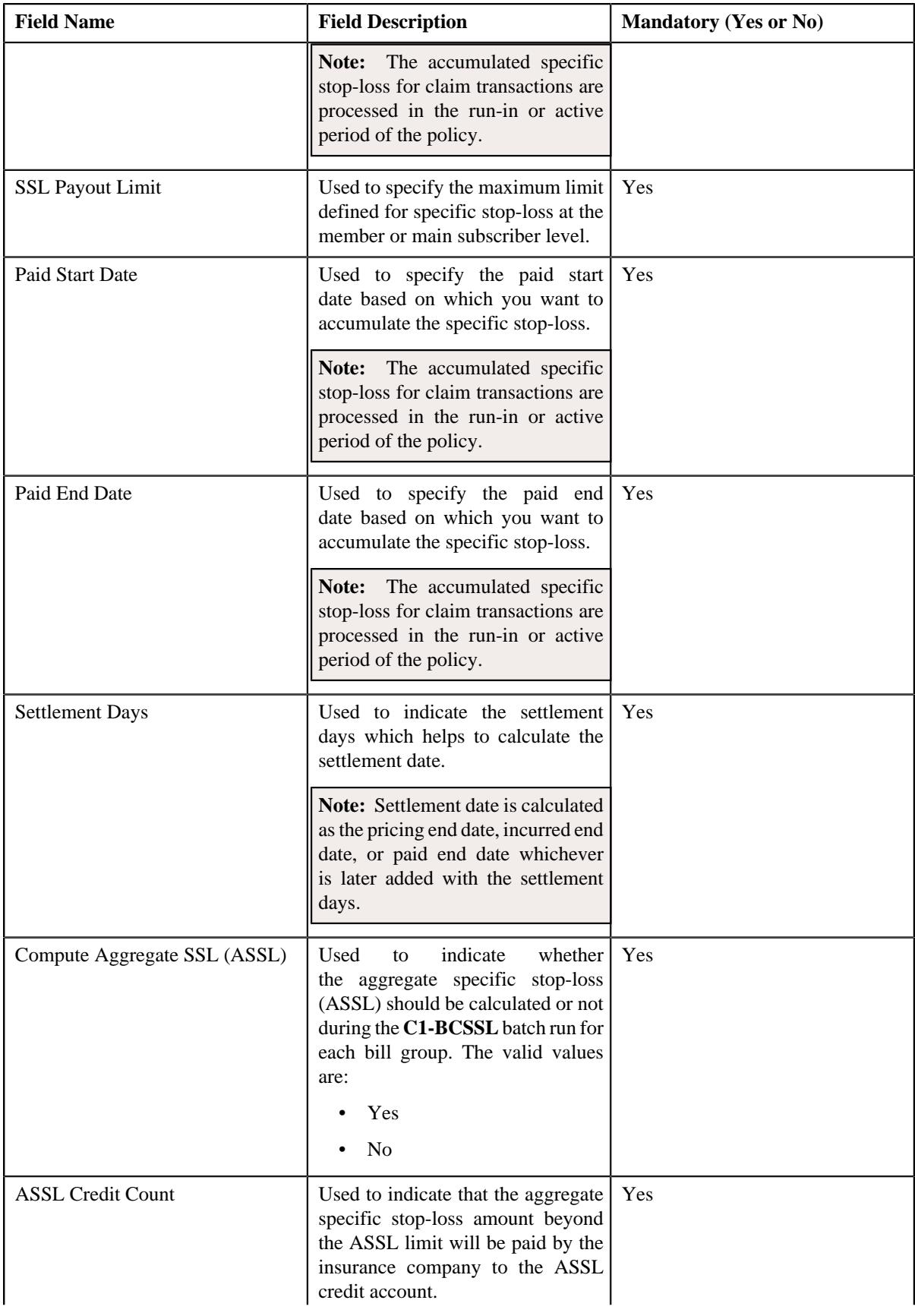

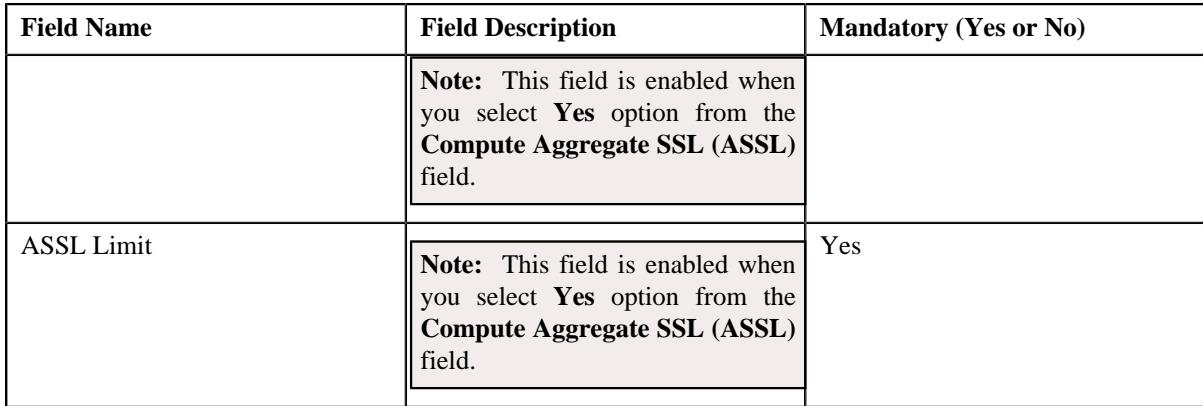

**2.** Enter the required details in the **Accumulation Parameters** section.

### **3.** Click **Save**.

The accumulation parameters are defined in the specific stop-loss pricing rule.

### **Related Topics**

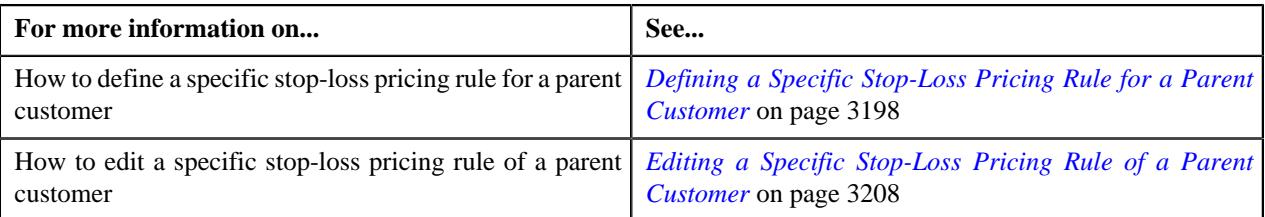

# <span id="page-3203-0"></span>**Defining Run-in Parameters in a Specific Stop-Loss Pricing Rule**

## **Procedure**

To define run-in parameters in a specific stop-loss pricing rule:

**1.** Ensure that the **Run-In Parameters** section is expanded when you have selected an option from the **Price Item** field of **Main** section while defining a specific stop-loss pricing rule.

The **Run-In Parameters** section contains the following fields:

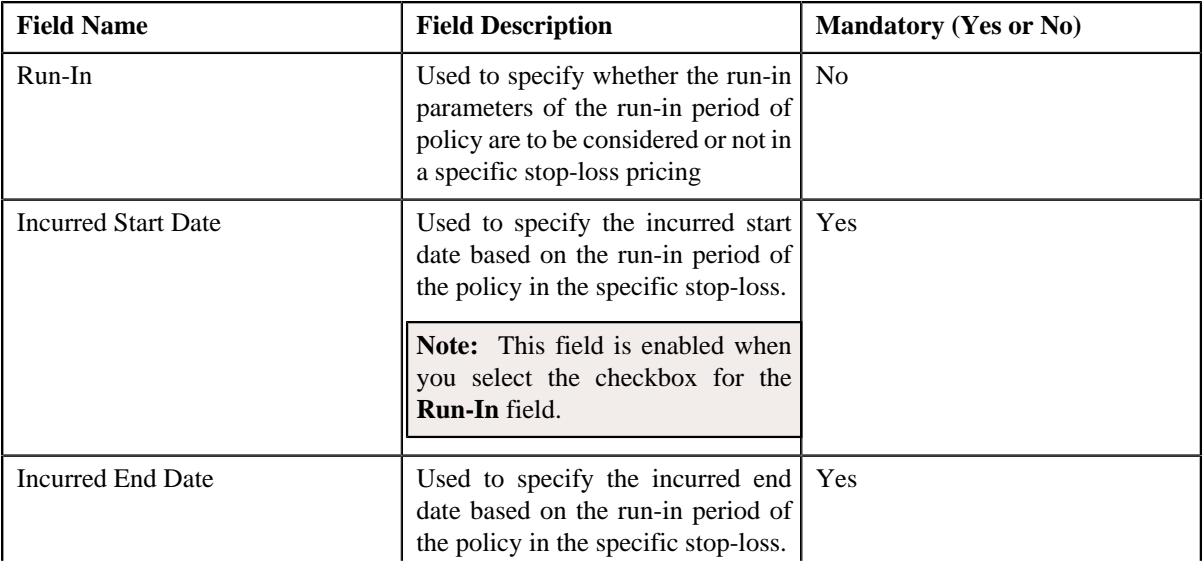
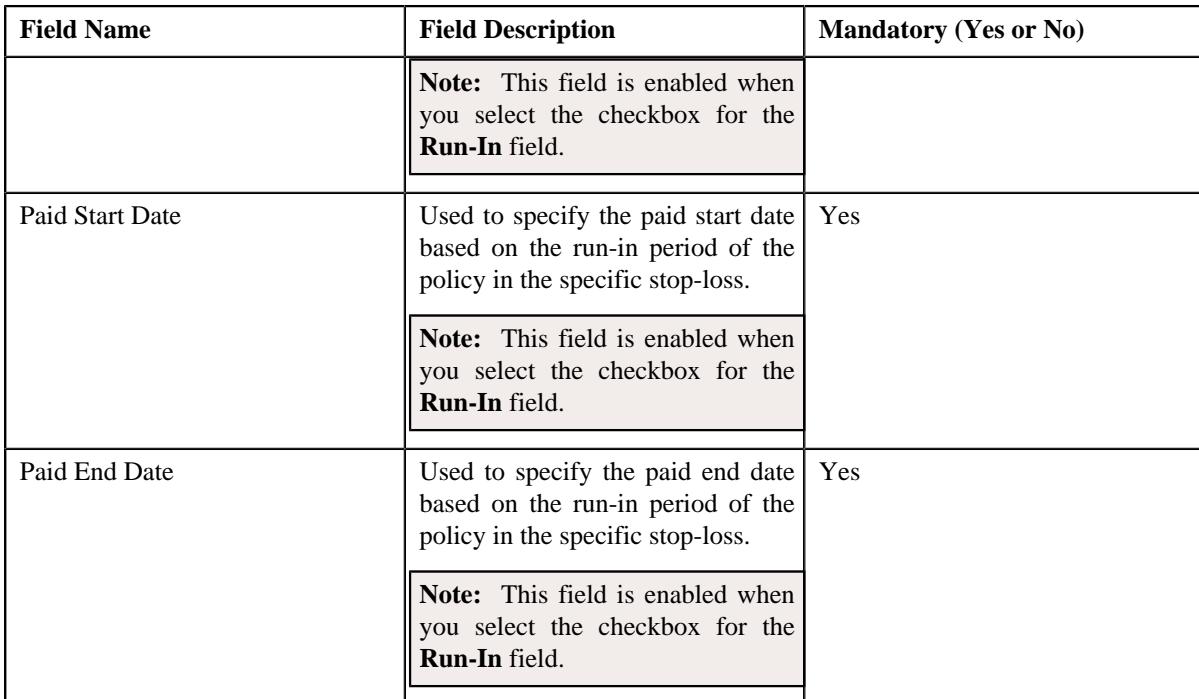

- **2.** Enter the required details in the **Run-In Parameters** section.
- **3.** Click **Save**.

The run-in parameters are defined in the specific stop-loss pricing rule.

### **Related Topics**

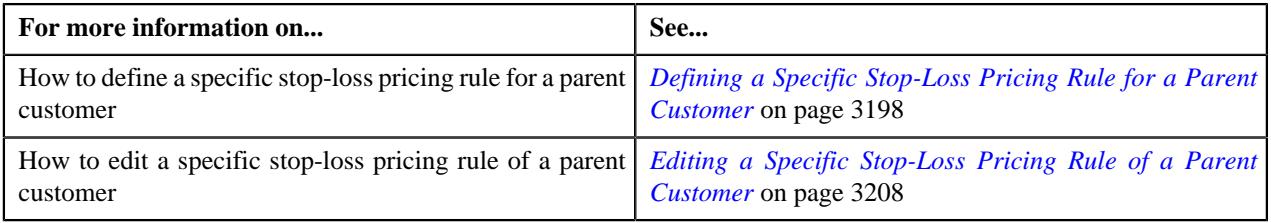

# <span id="page-3204-0"></span>**Defining Lasering and Exclusion Information in a Specific Stop-Loss Pricing Rule**

### **Prerequisites**

To define lasering and exclusion information in a specific stop-loss pricing rule, you should have:

- Lasering or exclusion level defined in the application.
- Exception type defined in the application.

### **Procedure**

To define lasering and exclusion information in a specific stop-loss pricing rule:

**1.** Ensure that the **Lasering and Exclusion** section is expanded when you have selected an option from the **Price Item** field of **Main** section while defining a specific stop-loss pricing rule.

## The **Lasering and Exclusion** section contains the following columns in a grid:

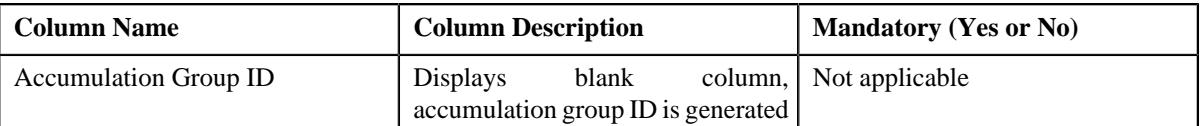

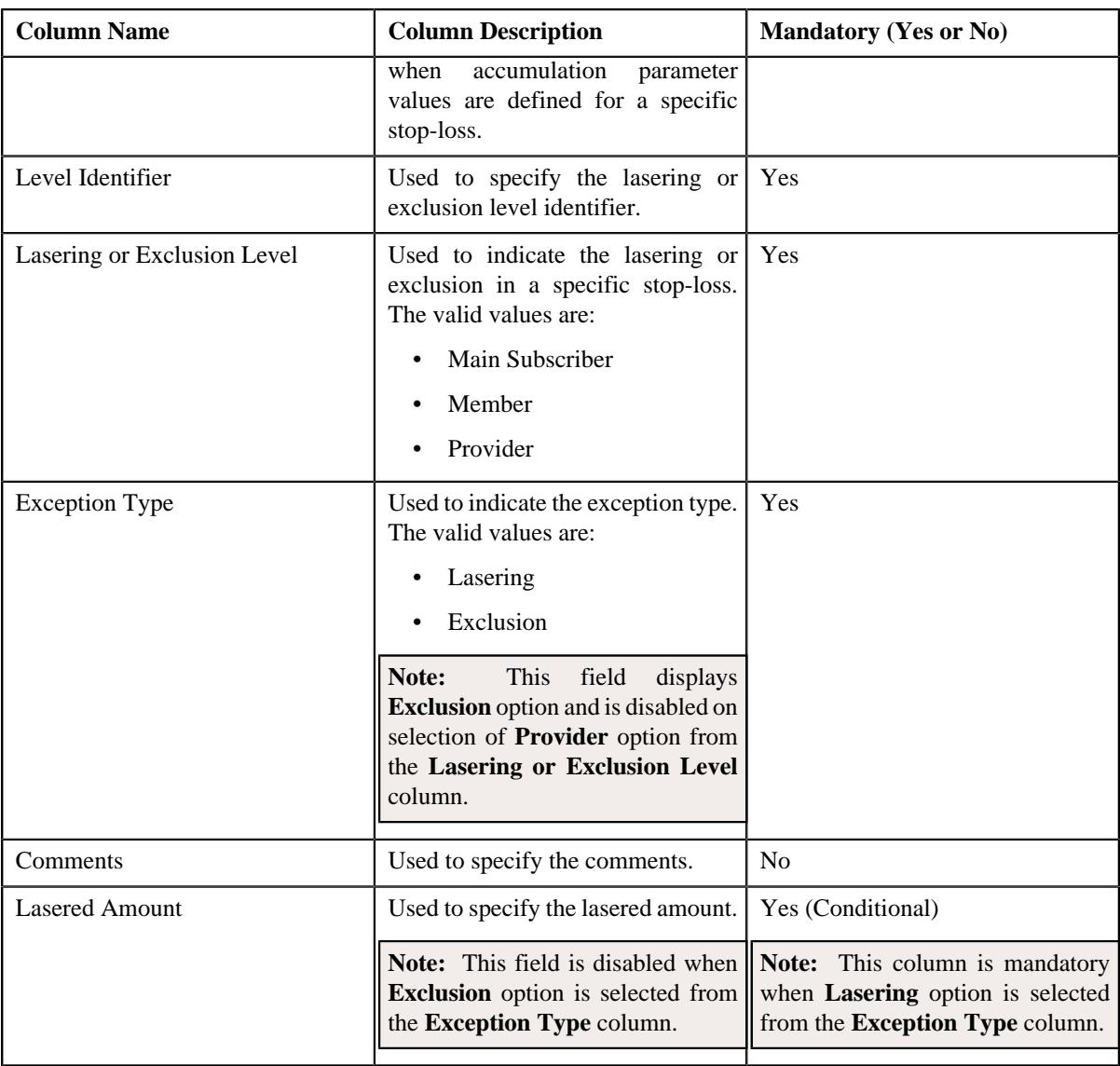

- **2.** Enter the required details in the **Lasering and Exclusion** section.
- **3.** If you want to define more than one lasering and exclusion information in a specific stop-loss pricing rule, click the **Add** ( $\pm$ ) icon and then repeat step 2.

**Note:** However, if you want to remove a lasering and exclusion information from the specific stop-loss pricing rule, click the **Delete** ( $\widehat{w}$ ) icon corresponding to the level identifier.

### **4.** Click **Save**.

The lasering and exclusion information is defined in a specific stop-loss pricing rule.

## **Related Topics**

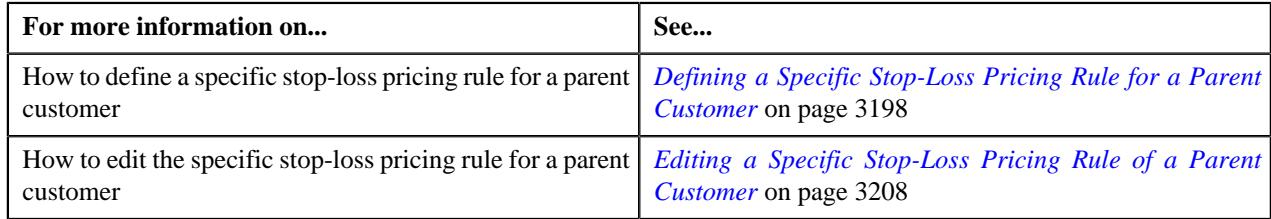

# <span id="page-3206-0"></span>**Defining a Characteristic for a Specific Stop-Loss Pricing Rule**

## **Prerequisites**

To define a characteristic for a specific stop-loss pricing rule, you should have:

• Characteristic types defined in the application (where the characteristic entity is set to **Pricing Rule**)

### **Procedure**

To define a characteristic for a specific stop-loss pricing rule:

**1.** Ensure that the **Characteristics** section is expanded when you are defining or editing a pricing rule.

The **Characteristics** section contains the following columns in a grid:

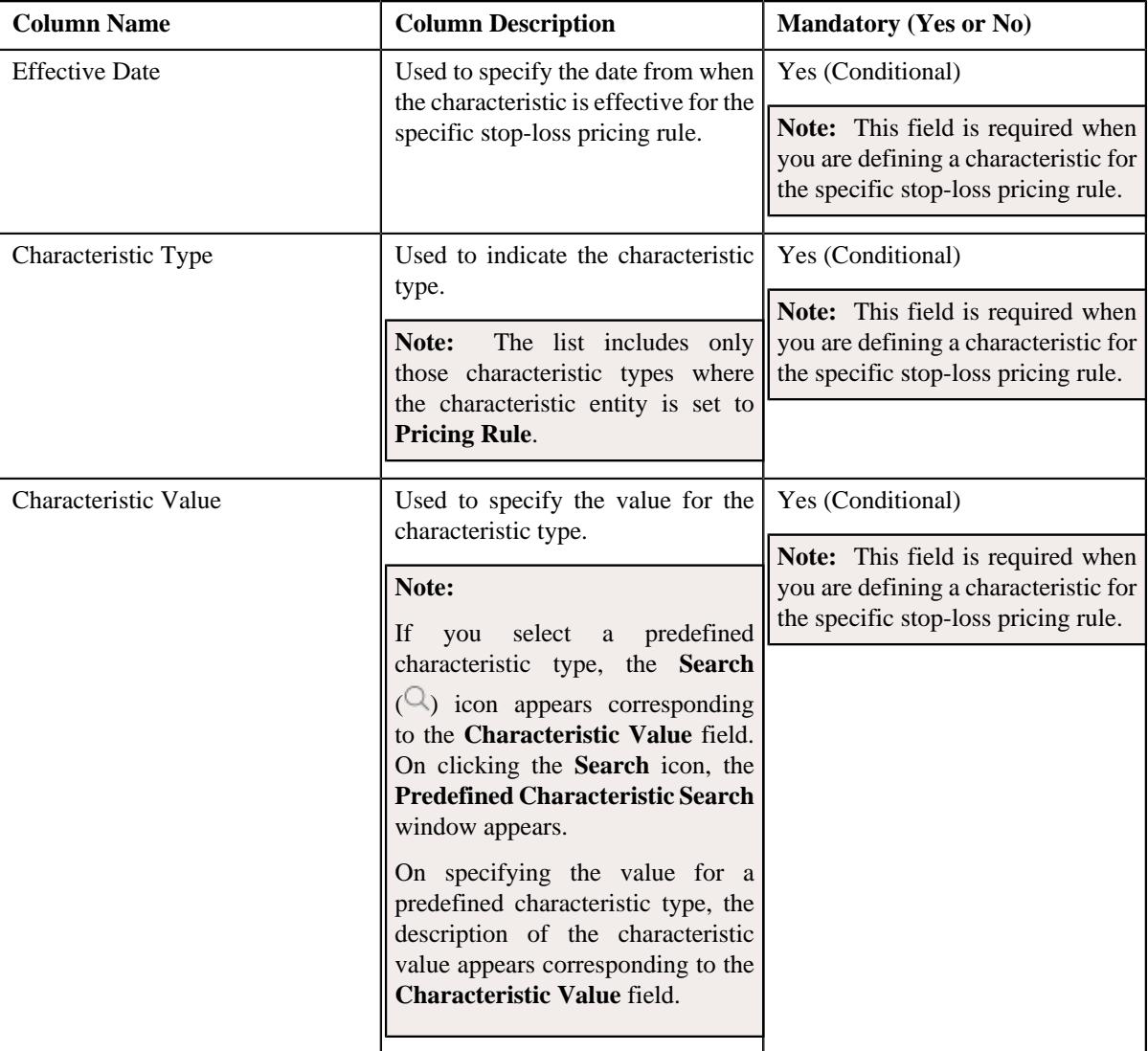

- **2.** Enter the required details in the **Characteristics** section.
- **3.** If you want to define more than one characteristic for the specific stop-loss pricing rule, click the Add  $(+)$  icon and then repeat step 2.

**Note:** However, if you want to remove a characteristic from the specific stop-loss pricing rule, click the **Delete**  $(\blacksquare)$  icon corresponding to the characteristic.

### **4.** Click **Save**.

The characteristics are defined for the specific stop-loss pricing rule.

### **Related Topics**

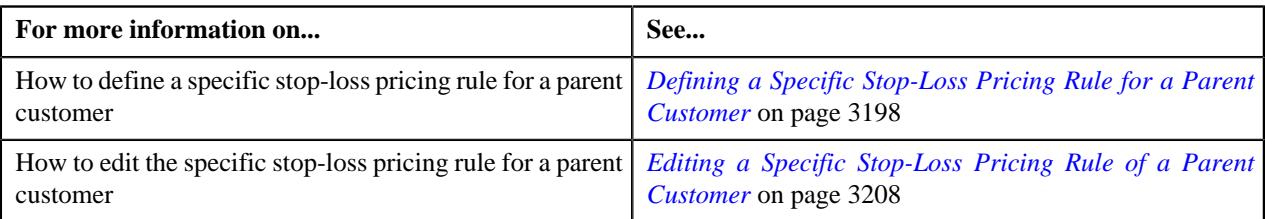

## <span id="page-3207-0"></span>**Editing a Specific Stop-Loss Pricing Rule of a Parent Customer**

### **Prerequisites**

To edit a specific stop-loss pricing rule of a parent customer, you should have:

- Business Object **C1-PricingRuleSSL** defined for specific stop-loss pricing rule.
- Pricing rule usage defined in the application.
- SSL accumulation level defined in the application.
- Underwriter review defined in the application.

### **Procedure**

To edit a specific stop-loss pricing rule of a parent customer:

- **1.** Search for the account, person, or policy whose pricing details you want to view in the **Customer 360° View** screen.
- **2.** In the **Search Results** section, click the

**View** ( $\mathcal{O}$ ) icon corresponding to the account, person, or policy whose pricing details you want to view.

The **Account**, **Person**, or **Policy** tab in the **Customer 360° Information** screen appears.

**3.** Click the **Pricing** tab, in the **Parent Customer Pricing Rules** zone click the **Edit** ( $\mathcal{O}$ ) icon in the Edit column corresponding to the pricing rule type for specific stop-loss whose specific stop-loss pricing rule details you want

The **Specific Stop-Loss (SSL) Pricing Rule** screen appears. It contains the following sections:

- **Customer Information** Displays the customer information.
- **Main** Used to specify basic details about the specific stop-loss pricing rule.
- **Accumulation Parameters** Used to define the accumulation parameters based on which you want to accumulate the specific stop-loss for the transactions which are processed in the run-in or active period of the policy.
- **Run-In Parameters** Used to define run-in parameters in the run-in period of the policy.
- **Lasering and Exclusion** Used to define the lasering and exclusion information to inherit the accumulation parameters.
- **Characteristics** Used to define the characteristics for a specific stop-loss pricing rule.

The **Customer Information** section contains the following fields:

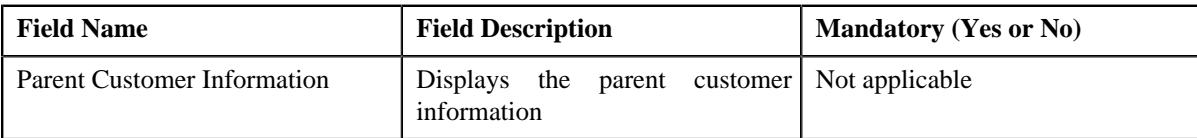

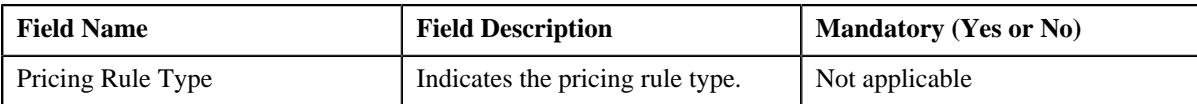

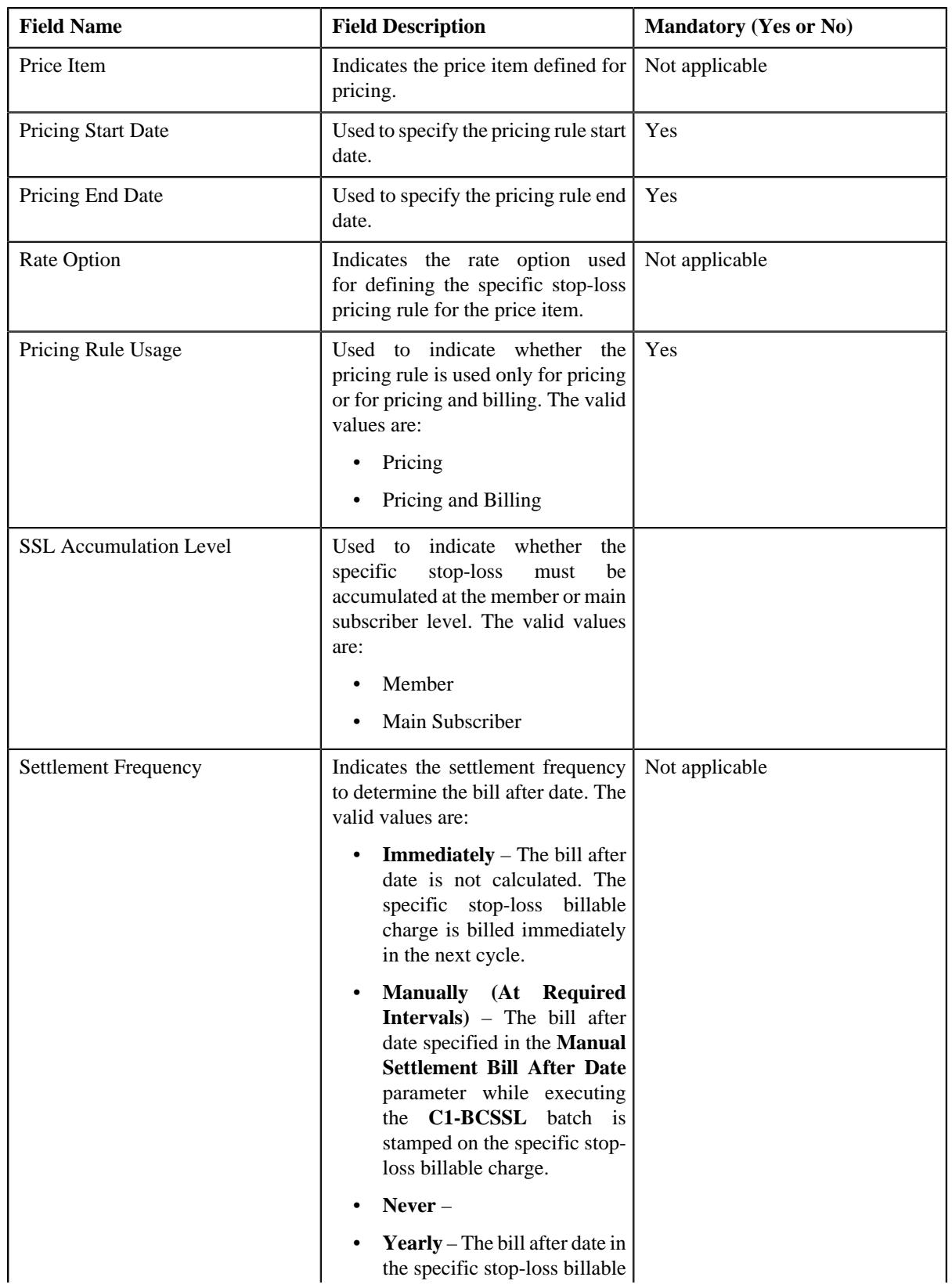

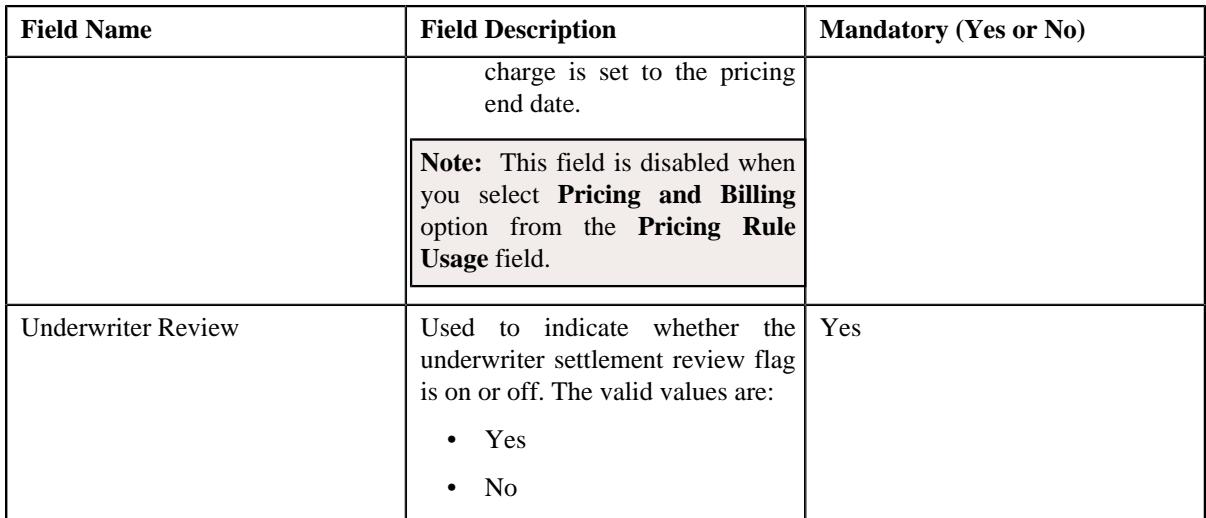

- **4.** Modify the details in the **Main** section, if required.
- **5.** Modify the accumulation parameters in a specific stop-loss pricing rule, if required.
- **6.** Modify the run-in parameters in a specific stop-loss pricing rule, if required.
- **7.** Add, edit, or remove the lasering and exclusion information for the specific stop-loss pricing rule, if required.
- **8.** Add, edit, or remove characteristics for the specific stop-loss pricing rule, if required.
- **9.** Click **Save**.

The changes made to a specific stop-loss pricing rule for a parent customer are saved.

#### **Related Topics**

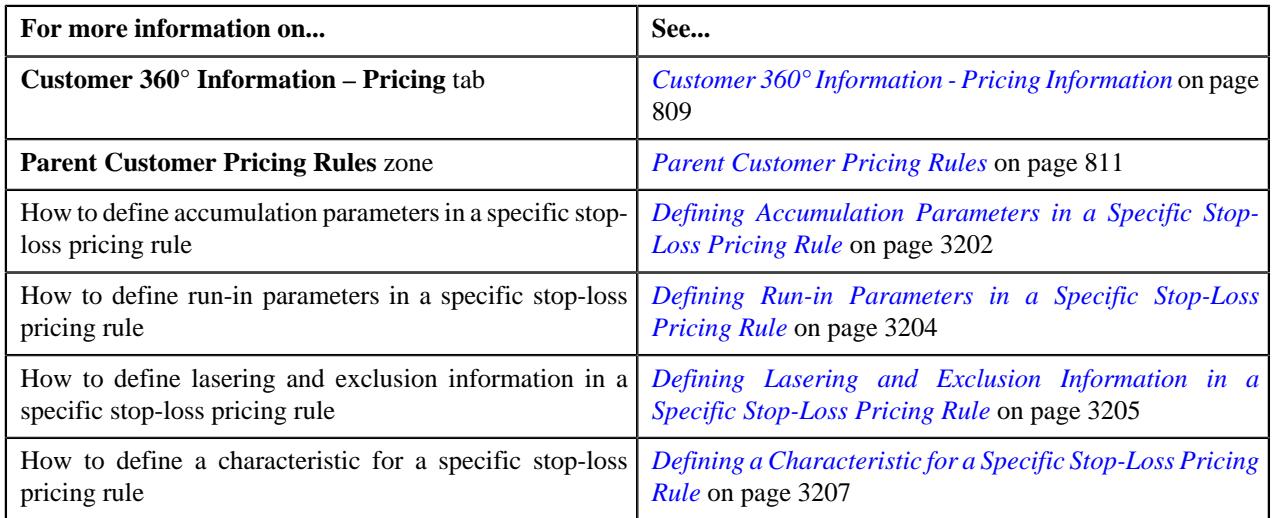

## **Viewing a Specific Stop-Loss Pricing Rule of a Parent Customer**

### **Procedure**

To view a specific stop-loss pricing rule of a parent customer:

- **1.** Search for the account, person, or policy whose pricing details you want to view in the **Customer 360° View** screen.
- **2.** In the **Search Results** section, click the

**View** ( $\mathcal{O}$ ) icon corresponding to the account, person, or policy whose pricing details you want to view.

The **Account**, **Person**, or **Policy** tab in the **Customer 360° Information** screen appears.

- **3.** Click the **Pricing** tab.
- **4.** In the **Parent Customer Pricing Rules** zone, click the link in the Pricing Rule Information column corresponding to the specific stop-loss pricing rule type whose specific stop-loss pricing rule

The **Pricing Rule** screen appears. It contains the following zone:

- **Specific Stop-Loss** Displays the pricing rule specific stop-loss details for a parent customer. It contains the following sections:
	- **Main** Displays the basic details of the specific stop-loss pricing rule.
	- **Accumulation Parameters** Displays the accumulation parameters based on which accumulated specific stop-loss for the transactions are processed in the run-in or active period of the policy.
	- **Run-In Parameters** Displays the run-in parameters in the run-in period of the policy.
	- **Lasering and Exclusion** Displays the lasering and exclusion information that inherits the accumulation parameters
	- **Characteristics** Displays the characteristics defined for the specific stop-loss pricing rule.
- **5.** View the basic details of specific stop-loss pricing rule in the **Main** zone.
- **6.** View the accumulated parameters in the **Accumulation Parameters** zone.
- **7.** View the run-in parameters in the **Run-In Parameters** zone.
- **8.** View the lasering and exclusion information in the **Lasering and Exclusion** zone.
- **9.** View the characteristics of the specific stop-loss pricing rule in the **Characteristics** zone.

#### **Related Topics**

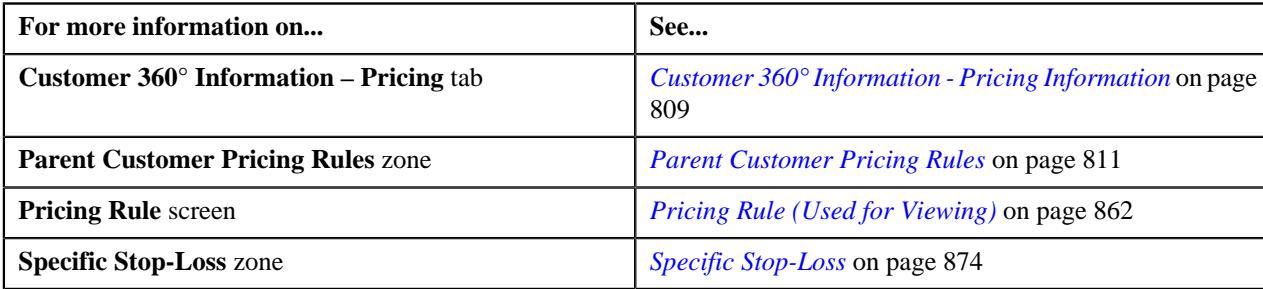

## **Deleting a Specific Stop-Loss Pricing Rule of a Parent Customer**

#### **Procedure**

To delete a specific stop-loss pricing rule of a parent customer:

- **1.** Search for the account, person, or policy whose pricing details you want to view in the **Customer 360° View** screen.
- **2.** In the **Search Results** section, click the **View** ( $\mathcal{O}$ ) icon corresponding to the account, person, or policy *w*hose pricing details you want to view.

The **Account**, **Person**, or **Policy** tab in the **Customer 360° Information** screen appears.

**3.** Click the **Pricing** tab, in the **Parent Customer Pricing Rules** zone, click the **Delete** ( $\mathbb{D}$ ) icon in the Delete column corresponding to the specific stop-loss pricing rule type whose specific stop-loss pricing rule you want to delete.

A message appears confirming whether you want to delete the specific stop-loss pricing rule.

**4.** Click **OK**.

The specific stop-loss pricing rule is deleted.

### **Related Topics**

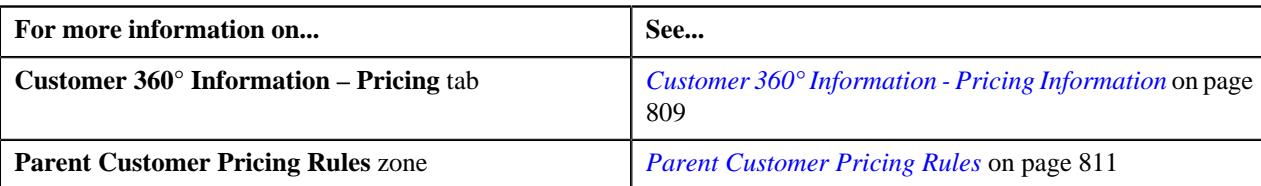

## <span id="page-3211-0"></span>**Defining a Specific Stop-Loss Pricing Rule for a Bill Group**

## **Prerequisites**

To define a specific stop-loss pricing rule for a bill group, you should have:

- Business Object **C1-PricingRule** defined for pricing rule.
- Business Object **C1-PricingRuleSSL** defined for specific stop-loss pricing rule.
- Pricing rule type defined in the application.
- Policy status defined in the application.
- Price item defined in the application.
- Rate option defined in the application.
- Values defined for the **Reinsurer Person Relationship Type** option type in the **C1-ASOBLLNG** feature configuration.

### **Procedure**

To define a specific stop-loss pricing rule for a bill group:

- **1.** Search for the account, person, or policy whose pricing details you want to view in the **Customer 360° View** screen.
- **2.** In the **Search Results** section, click the **View** ( $\mathcal{O}$ ) icon corresponding to the account, person, or policy *w*hose pricing details you want to view.

The **Account**, **Person**, or **Policy** tab in the **Customer 360° Information** screen appears.

**3.** Click the **Pricing** tab and then click the **Add** link in the upper right corner of the **Bill Group ASO Policy Pricing Rules** zone.

The **Pricing Rule** screen appears. It contains the following fields:

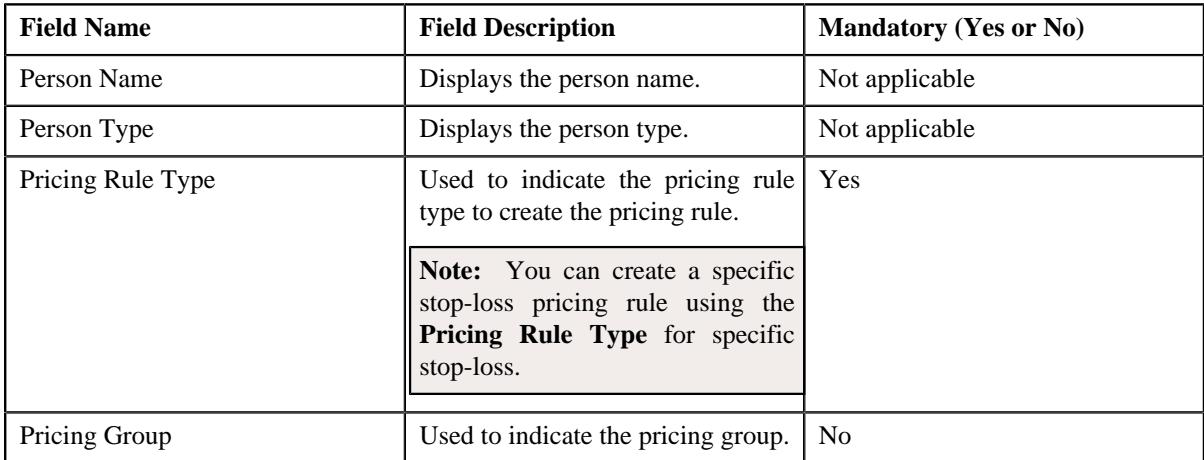

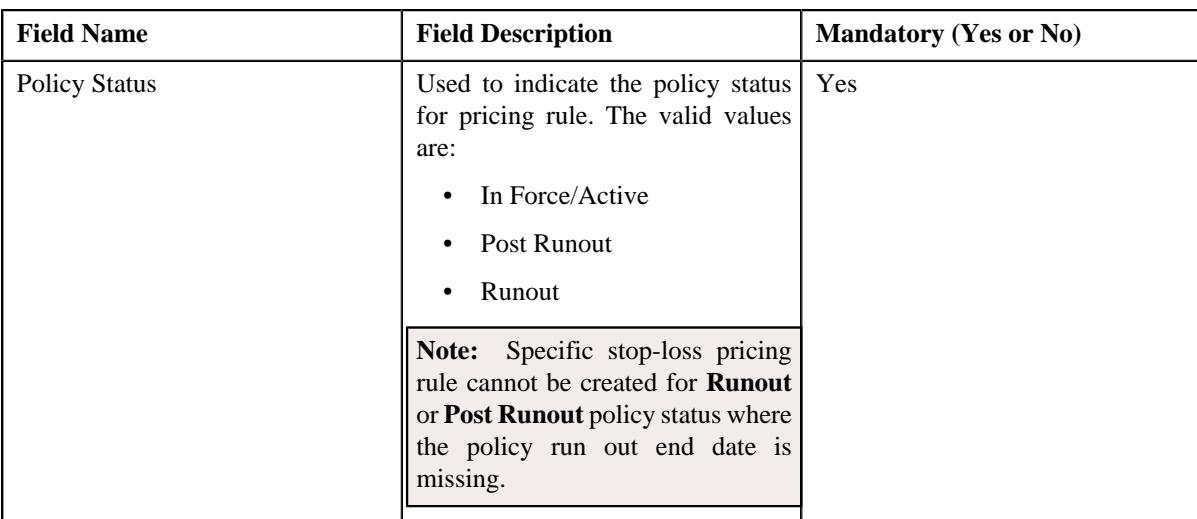

### **4.** Click **OK**.

The **Specific Stop-Loss (SSL) Pricing Rule** screen appears. It contains the following sections:

- **Customer Information** Displays the customer information for bill group.
- **Main** Used to specify basic details about the specific stop-loss pricing rule.
- **Accumulation Criteria** Used to define the accumulation criteria in a specific stop-loss pricing rule.
- **Pricing Information** Used to define stop-loss eligibility for claim line items.
- **Characteristics** Used to define the characteristics for the specific stop-loss pricing rule.

The **Customer Information** section contains the following fields:

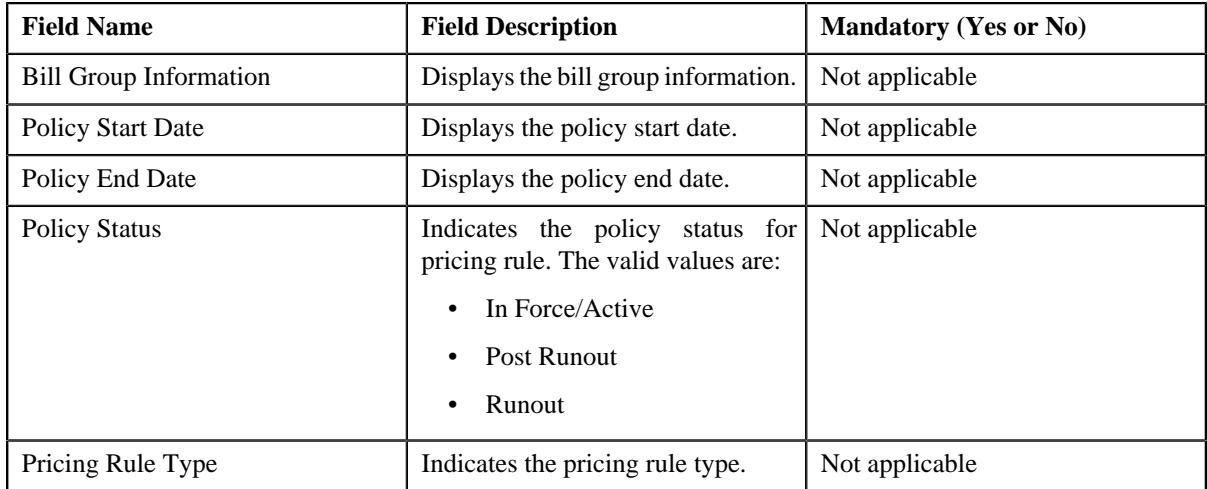

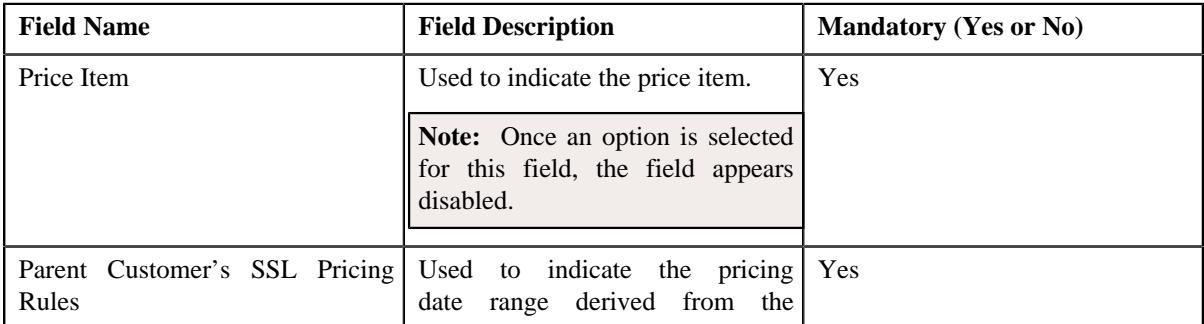

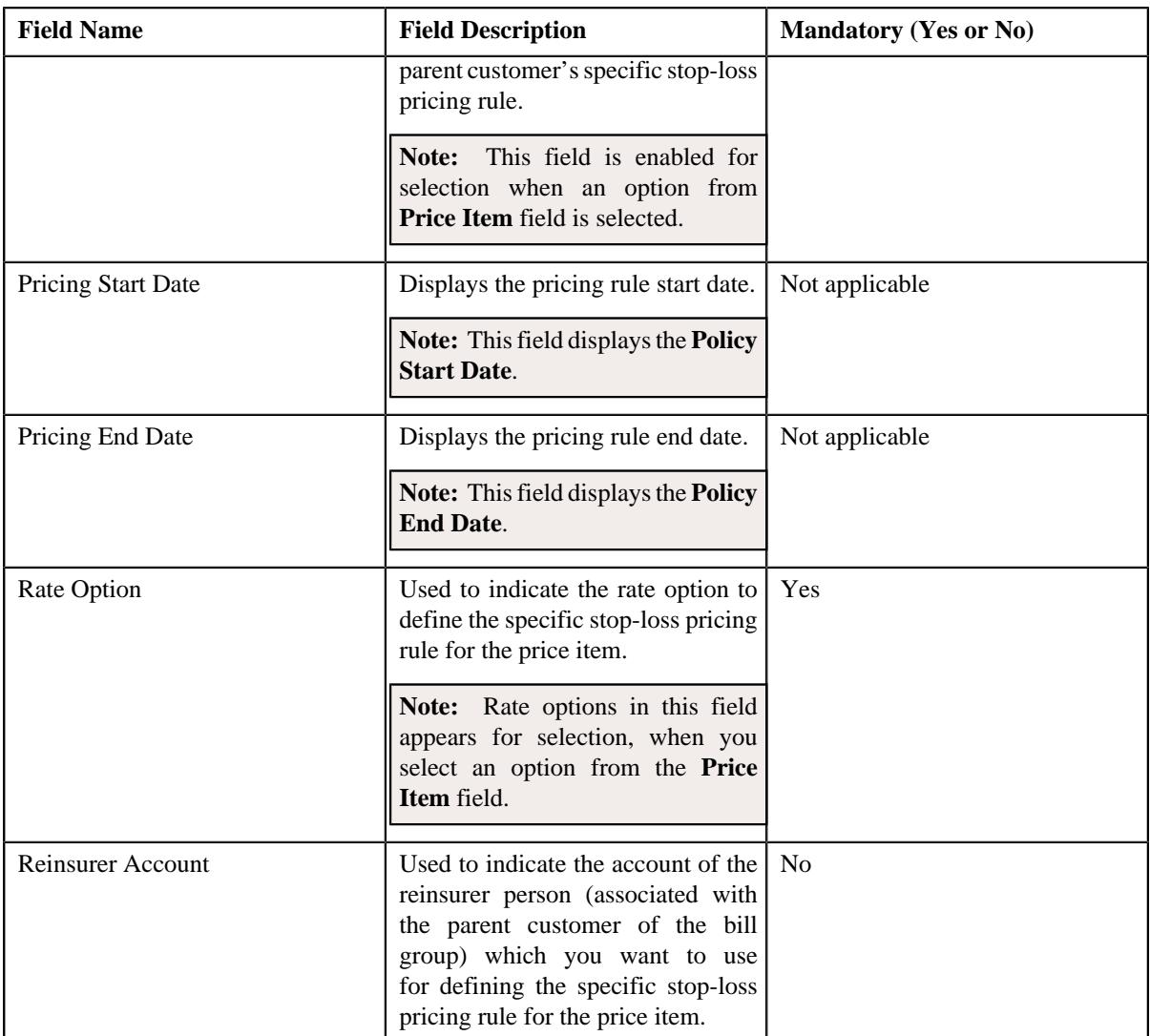

- **5.** Enter the required details in the **Main** section.
- **6.** Define accumulation criteria in a specific stop-loss pricing rule, if required.

#### **Note:**

The **Accumulation Criteria** section appears when an option from **Parent Customer's SSL Pricing Rules** field is selected.

You can also define the **Accumulation Criteria** for each rule in a specific stop-loss pricing rule.

**7.** Define stop-loss eligibility for claim line items, if required.

### **Note:**

The **Pricing Information** section appears when an option from **Parent Customer's SSL Pricing Rules** field is selected.

You can also define the **Pricing Information** for each rule in a specific stop-loss pricing rule.

- **8.** Define characteristics for a specific stop-loss pricing rule, if required.
- **9.** Click **Save**.

The specific stop-loss pricing rule for a bill group is defined.

**Note:** A price list and price assignment is created, the price list created is assigned to the specific stop-loss pricing rule.

## **Related Topics**

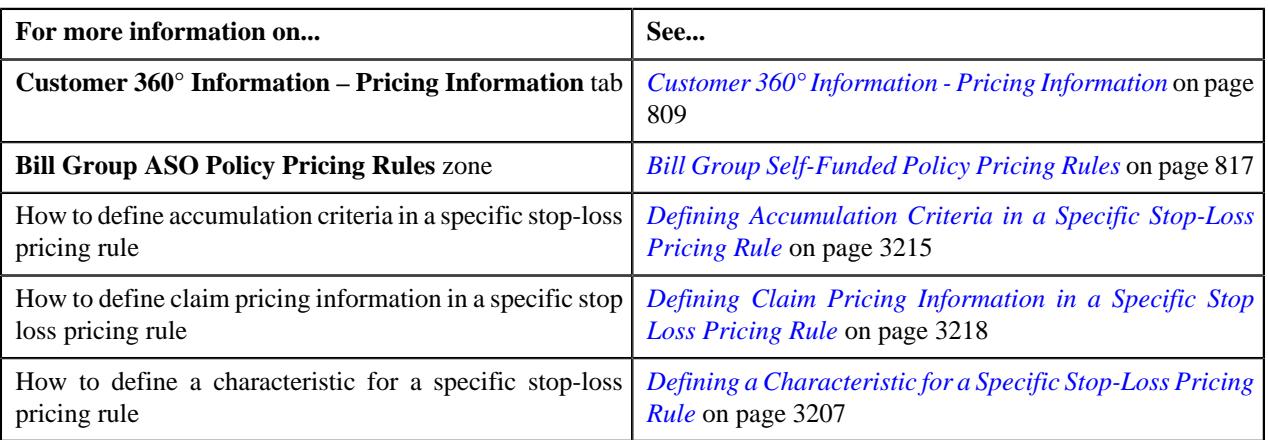

## <span id="page-3214-0"></span>**Defining Accumulation Criteria in a Specific Stop-Loss Pricing Rule**

### **Procedure**

To define accumulation criteria in a specific stop-loss pricing rule:

**1.** Ensure that the **Accumulation Criteria** section is expanded when you have selected an option from the **Parent Customer's SSL Pricing Rules** field of

**Main** section while defining or editing a specific stop-loss pricing rule.

The **Accumulation Criteria** section contains the following fields:

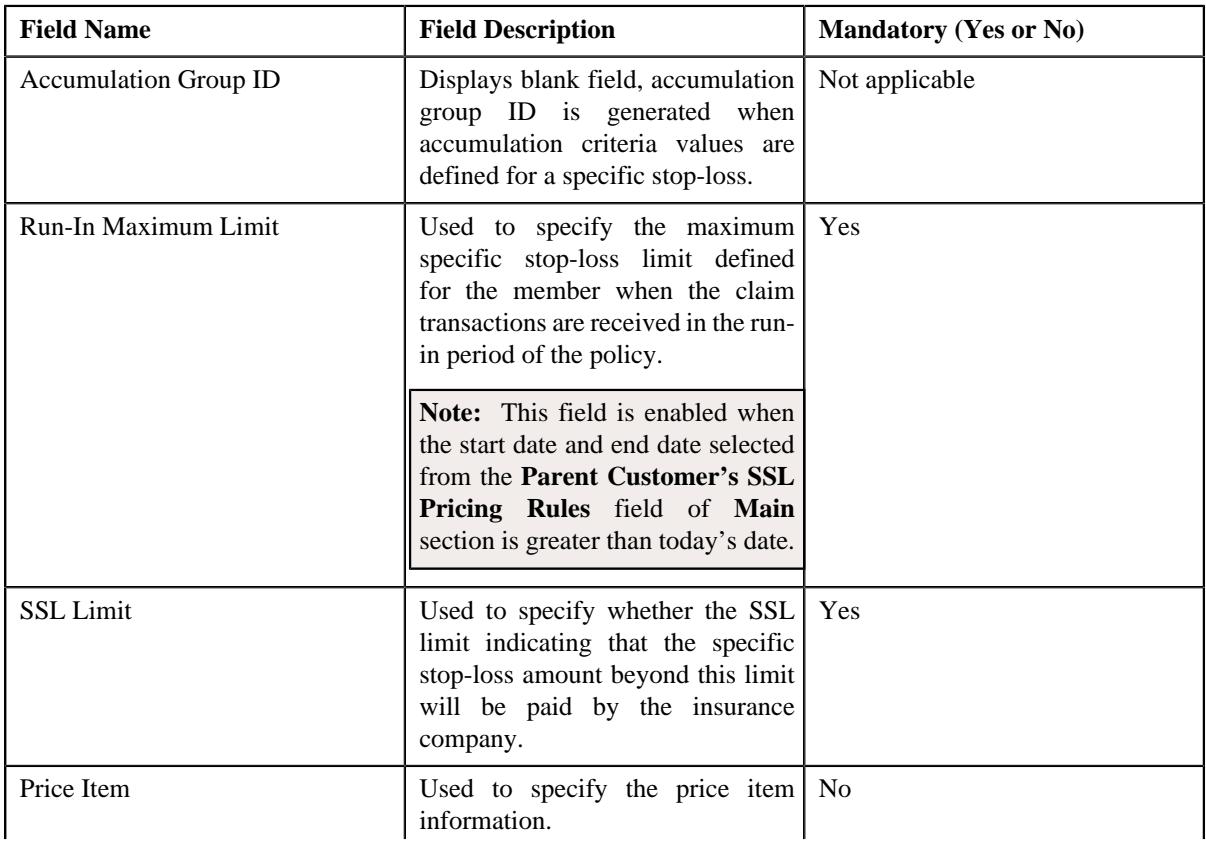

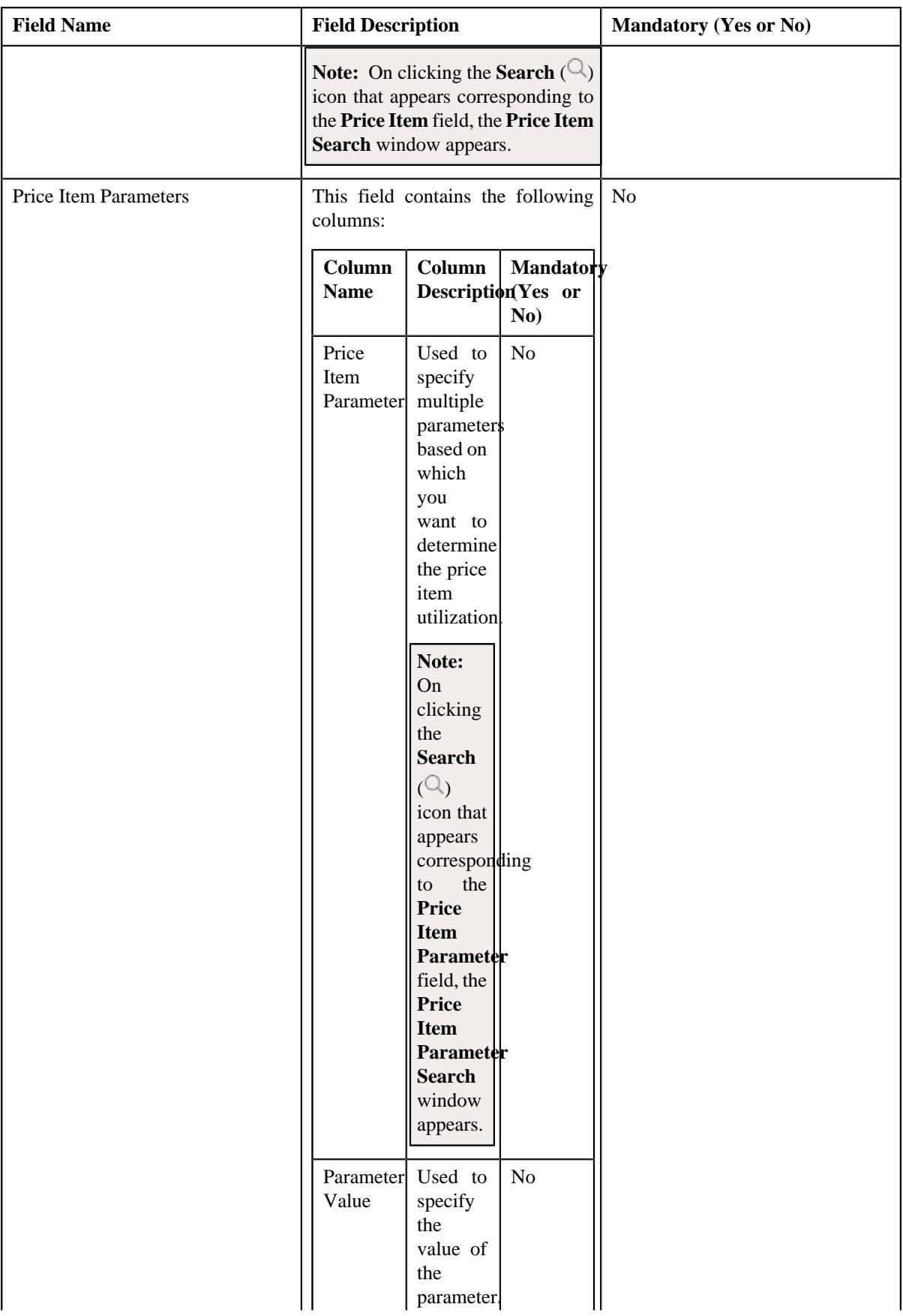

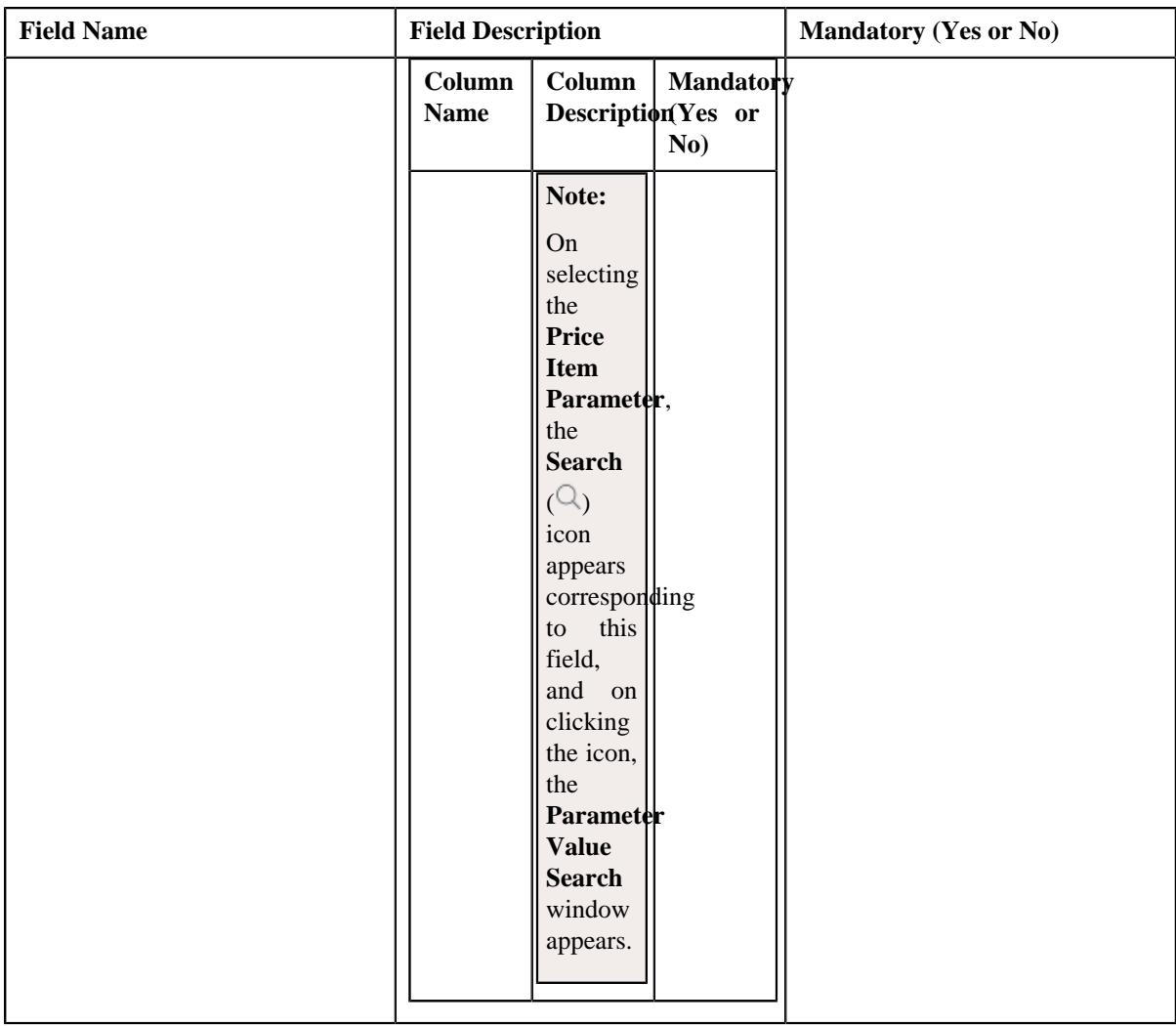

- **2.** Enter the required details in the **Accumulation Criteria** section.
- **3.** If you want to define more than one price item in the accumulation group, click the **Add** ( $\pm$ ) icon and then repeat step 2.

**Note:** However, if you want to remove a price item from the accumulation group, click the **Delete**  $(\mathbb{D})$  icon corresponding to the price item.

**4.** If you want to define more than one price item parameters for the price item, click the **Add** ( $\pm$ ) icon and then repeat step 2.

**Note:** However, if you want to remove a price item parameter from the price item, click the **Delete** ( $\mathbb{D}$ ) icon corresponding to the price item parameter.

**5.** Click **Save**.

The accumulation criteria is defined in the specific stop-loss pricing rule.

**6.** You can define accumulation rules for each rule in a specific stop-loss pricing rule.

**Note:** You can exclude a rule from the specific stop-loss pricing by selecting the **Exclude Rule** checkbox.

**Related Topics**

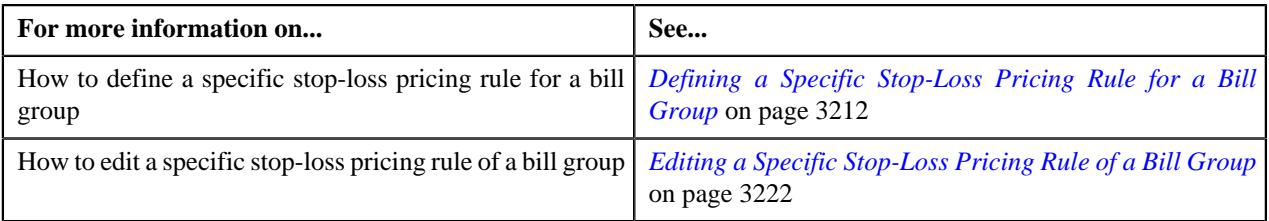

# <span id="page-3217-0"></span>**Defining Claim Pricing Information in a Specific Stop Loss Pricing Rule**

## **Procedure**

To define the stop-loss eligibility for claim line items:

**1.** Ensure that the **Pricing Information** section is expanded when you have selected an option from the **Parent Customer's SSL Pricing Rules** field of

**Main** section while defining or editing a specific stop-loss pricing rule.

The **Pricing Information** section contains the following section:

- **Claim Pricing Rule** Used to indicate the claim pricing rule. It contains the following sub-sections:
	- **Domestic Provider Claims** Used to specify the domestic provider claim while calculating specific stop-loss.
	- **Markup or Markdown Values** Used to define the markup or markdown values for billable charge line.
	- **Line Items** Used to associate line items eligible for billing.

The **Claim Pricing Rule** section contains the following field:

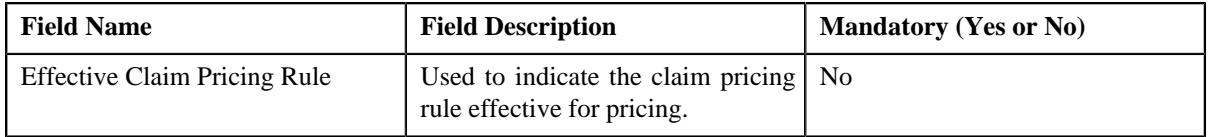

On clicking the **Reapply Claim Template** button to the right side of the **Effective Claim Pricing Rule** field you can reapply for claim pricing rule.

**Note:** The **Reapply Claim Template** button appears when you are editing a specific stop-loss.

The **Domestic Provider Claims** section contains the following field:

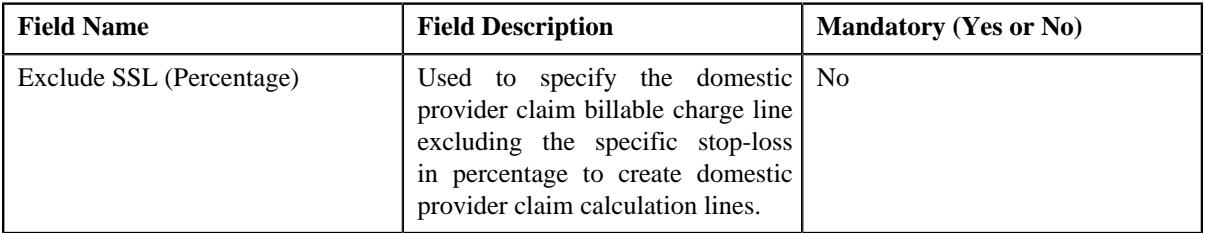

The **Markup or Markdown Values** section contains the following fields:

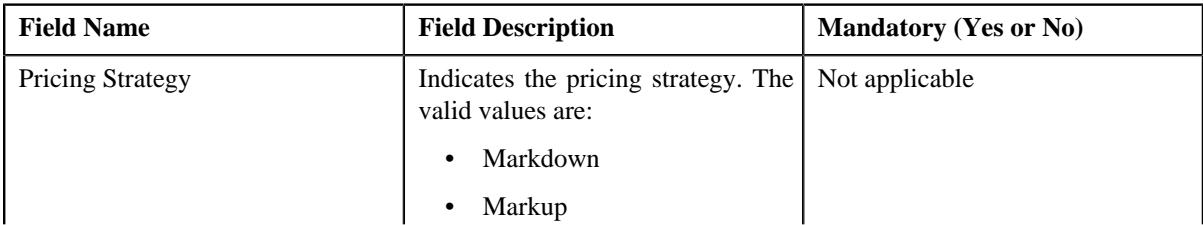

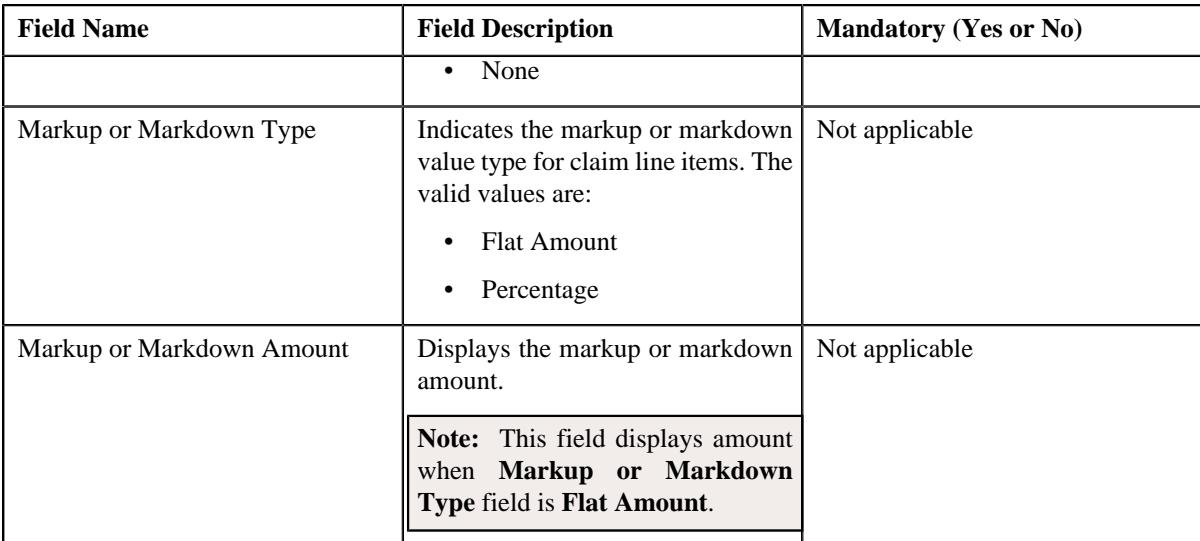

The **Line Items** section contains the following fields:

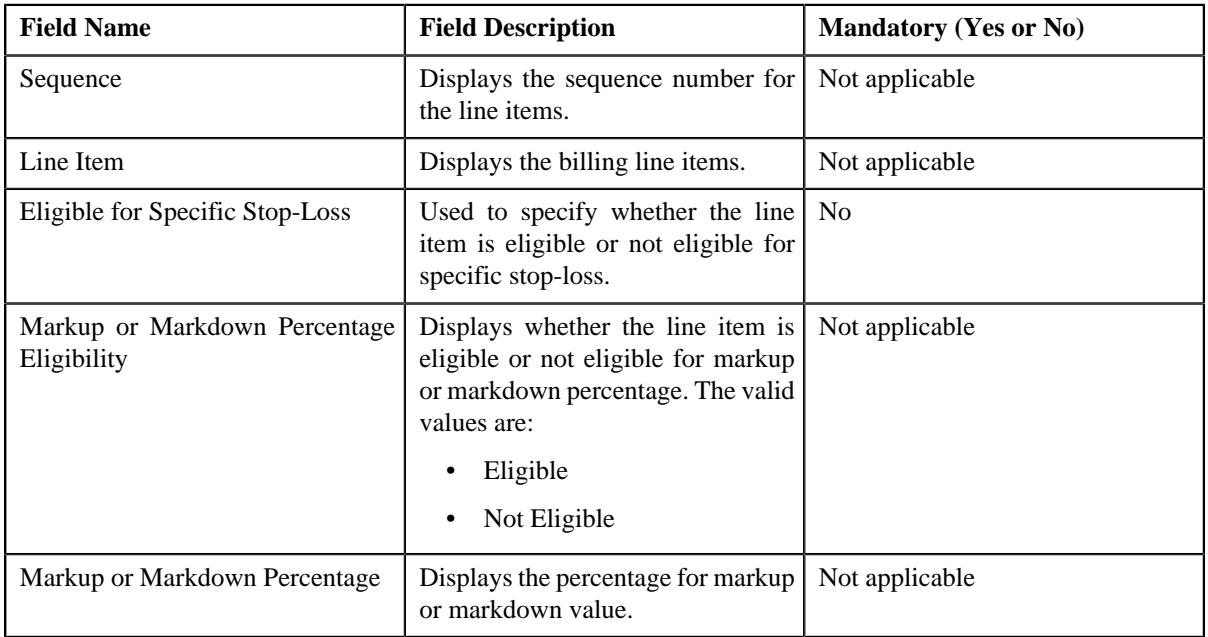

- **2.** Select the required details in the **Claim Pricing Rule** section, if required.
- **3.** Enter the required details in the **Domestic Provider Claims** section, if required.
- **4.** Select the required details in the **Line Items** section, if required.
- **5.** Click **Save**.

The claim line items are defined in the specific stop-loss pricing rule.

**6.** You can define eligibility claim line items for each rule in a specific stop-loss pricing rule.

**Note:** You can exclude a rule from the specific stop-loss pricing by selecting the **Exclude Rule** checkbox.

## **Related Topics**

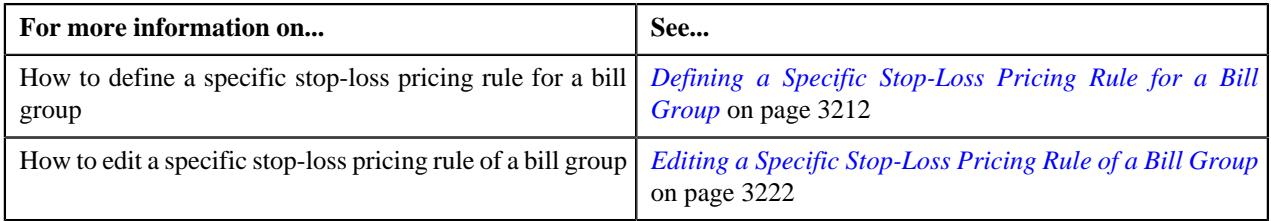

# **Defining a Specific Stop-Loss Pricing Rule for a Bill Group Using a Pricing Group**

## **Prerequisites**

To define a specific stop-loss pricing rule for a bill group using a pricing group, you should have:

- Business Object **C1-PricingRule** defined for pricing rule.
- Business Object **C1-PricingRuleSSL** defined for specific stop-loss pricing rule.
- Pricing rule type defined in the application.
- Pricing group defined in the application.
- Policy status defined in the application.
- Price item defined in the application.
- Rate option defined in the application.

### **Procedure**

To define a specific stop-loss pricing rule for a bill group using a pricing group:

- **1.** Search for the account, person, or policy whose pricing details you want to view in the **Customer 360° View** screen.
- **2.** In the **Search Results** section, click the **View** ( $\mathcal{O}$ ) icon corresponding to the account, person, or policy *w*hose pricing details you want to view.

The **Account**, **Person**, or **Policy** tab in the **Customer 360° Information** screen appears.

**3.** Click the **Pricing** tab and then click the **Add** link in the upper right corner of the **Bill Group ASO Policy Pricing Rules** zone.

The **Pricing Rule** screen appears. It contains the following fields:

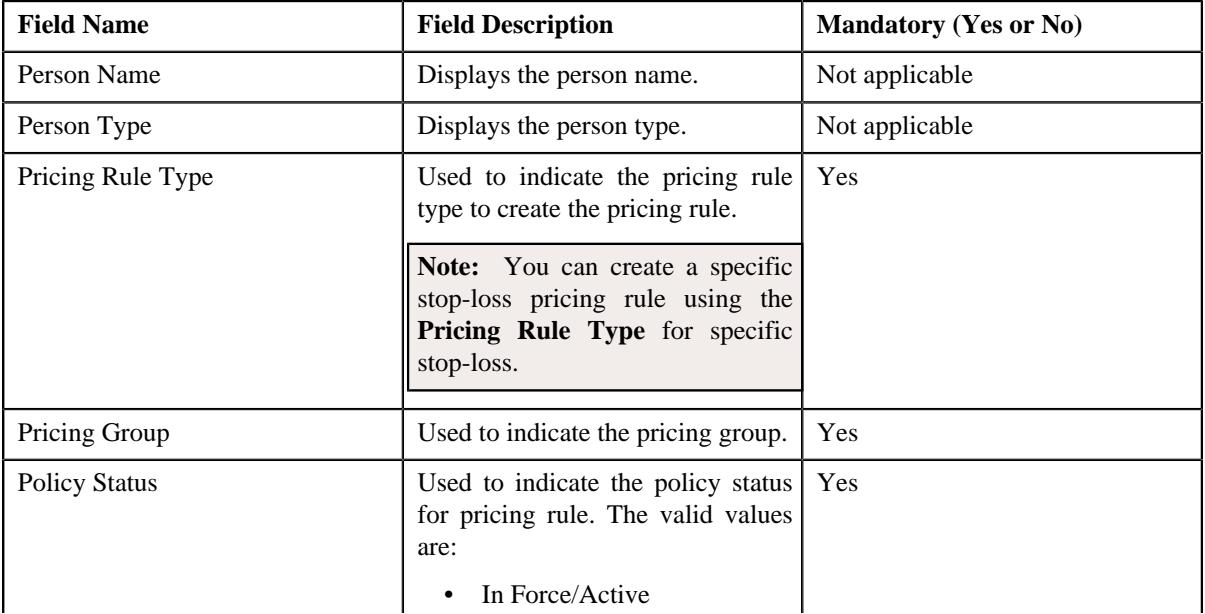

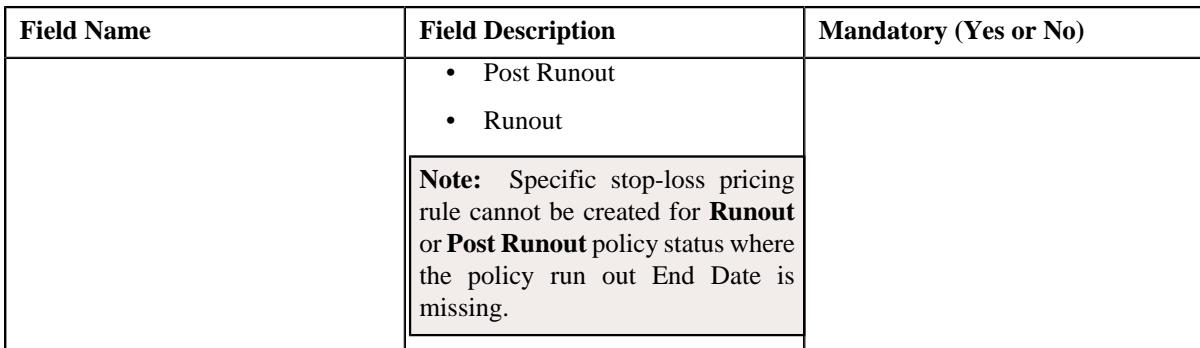

### **4.** Click **OK**.

The **Specific Stop-Loss (SSL) Pricing Rule** screen appears. It contains the following sections:

- **Customer Information** Displays the customer information for bill group using pricing group.
- **Main** Used to specify basic details about the claim pricing rule.
- **Markup or Markdown Values** Used to define the markup or markdown values for billable charge line for each rule.
- **Line Items** Used to associate line items eligible for billing for each rule.
- **Characteristics** Used to define the characteristics for the claim pricing rule.

The **Customer Information** section contains the following fields:

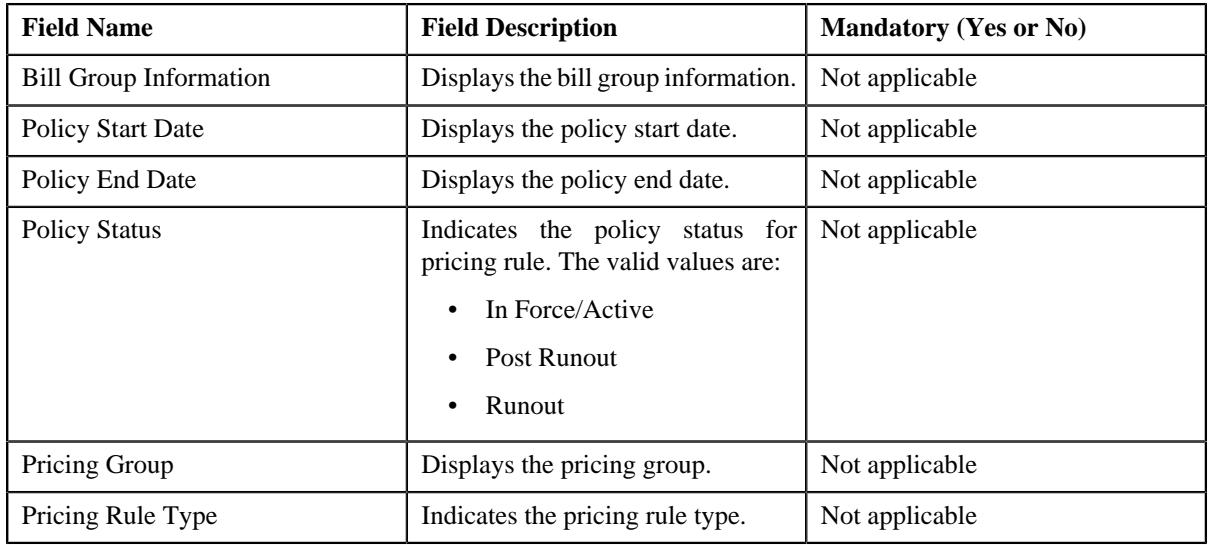

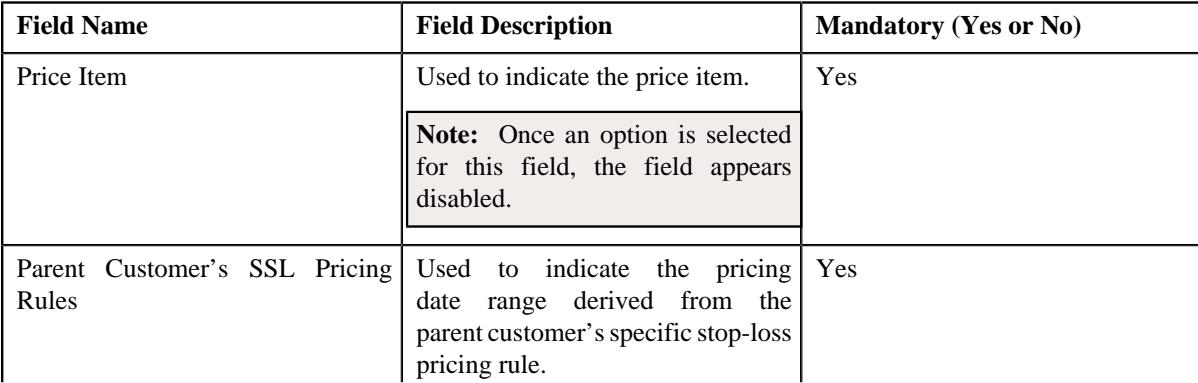

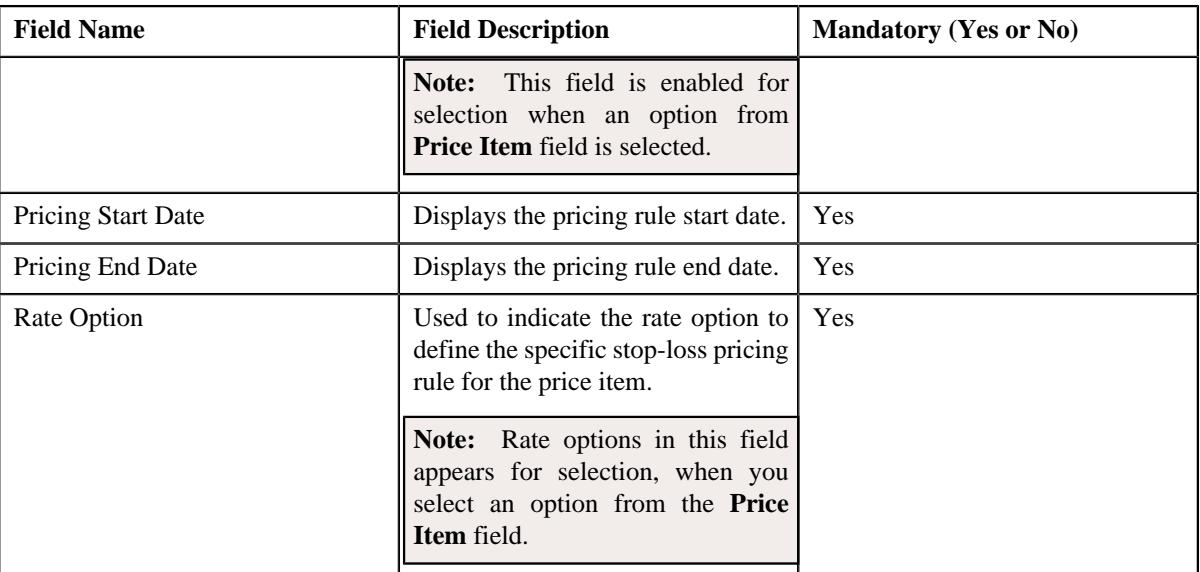

- **5.** Enter the required details in the **Main** section.
- **6.** Define accumulation criteria for each rule in a specific stop-loss pricing rule pricing rule, if required.

**Note:** The **Accumulation Criteria** section appears in the rule section and the rule section appears when an option from **Parent Customer's SSL Pricing Rules** field is selected.

**7.** Define stop-loss eligibility for claim line items, if required.

**Note:** The **Pricing Information** section appears in the rule section and the rule section appears when an option from **Parent Customer's SSL Pricing Rules** field is selected.

- **8.** Define characteristics for a specific stop-loss pricing rule, if required.
- **9.** Click **Save**.

The specific stop-loss pricing rule for a bill group using a pricing group is defined.

**Note:** A price list and price assignment is created, the price list created is assigned to the specific stop-loss pricing rule.

### **Related Topics**

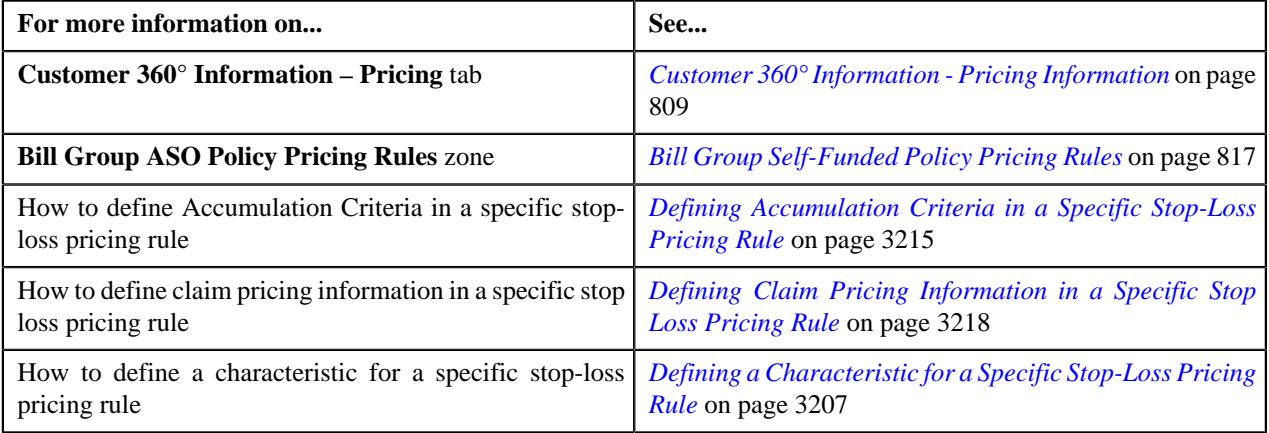

# <span id="page-3221-0"></span>**Editing a Specific Stop-Loss Pricing Rule of a Bill Group**

### **Prerequisites**

To edit a specific stop-loss pricing rule of a bill group, you should have:

- Business Object **C1-PricingRuleSSL** defined for specific stop-loss pricing rule.
- Values defined for the **Reinsurer Person Relationship Type** option type in the **C1-ASOBLLNG** feature configuration.

### **Procedure**

To edit a specific stop-loss pricing rule of a bill group:

- **1.** Search for the account, person, or policy whose pricing details you want to view in the **Customer 360° View** screen.
- **2.** In the **Search Results** section, click the **View**  $(\mathcal{O})$  icon corresponding to the account, person, *o*r policy whose pricing details you want to view.

The **Account**, **Person**, or **Policy** tab in the **Customer 360° Information** screen appears.

**3.** Click the **Pricing** tab, in the **Bill Group ASO Policy Pricing Rules** zone click the **Edit** ( $\oslash$ ) icon in the **Edit** column corresponding to the pricing rule type for specific stop-loss whose specific stop-loss pricing rule details you want

The **Specific Stop-Loss (SSL) Pricing Rule** screen appears. It contains the following sections:

- **Customer Information** Displays the customer information for bill group.
- **Main** Displays the basic details of the specific stop-loss pricing rule.
- **Accumulation Criteria** Used to define the accumulation criteria in a specific stop-loss pricing rule.
- **Pricing Information** Used to define stop-loss eligibility for claim line items.
- **Characteristics** Used to define the characteristics for the specific stop-loss pricing rule.

The **Customer Information** section contains the following fields:

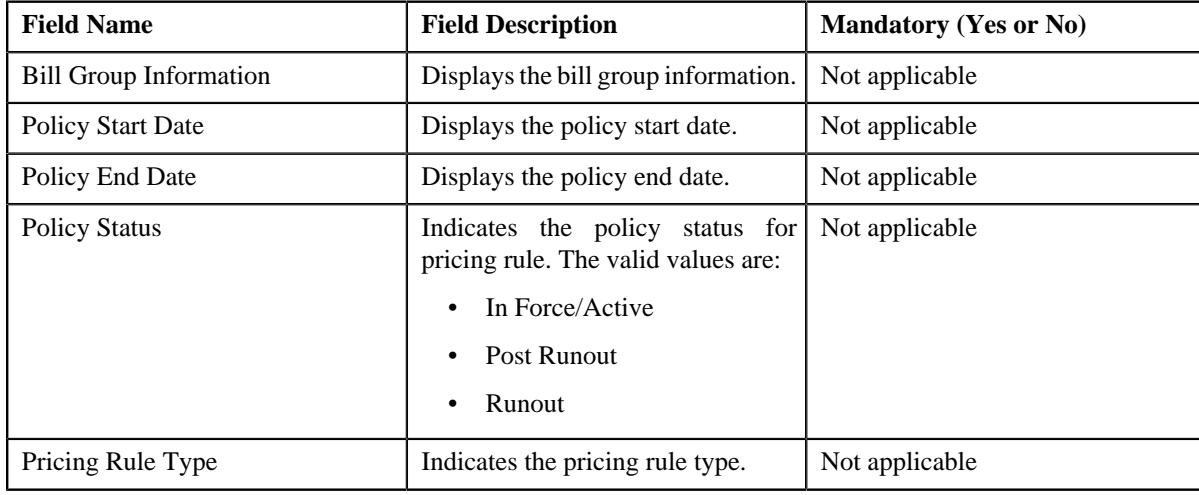

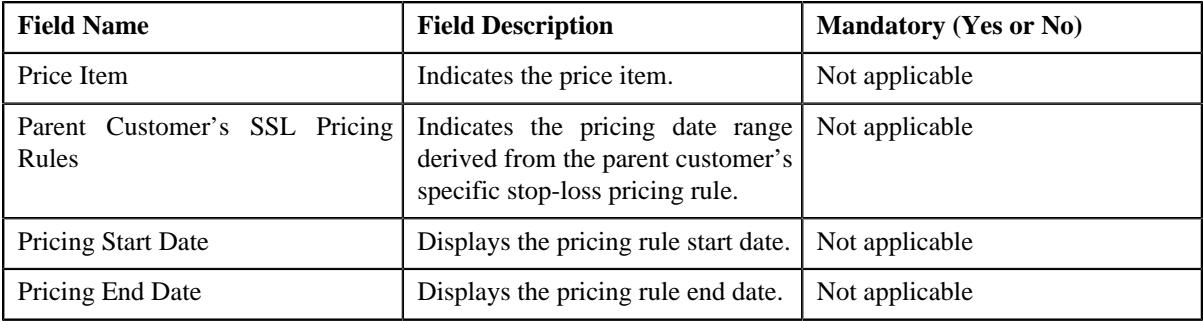

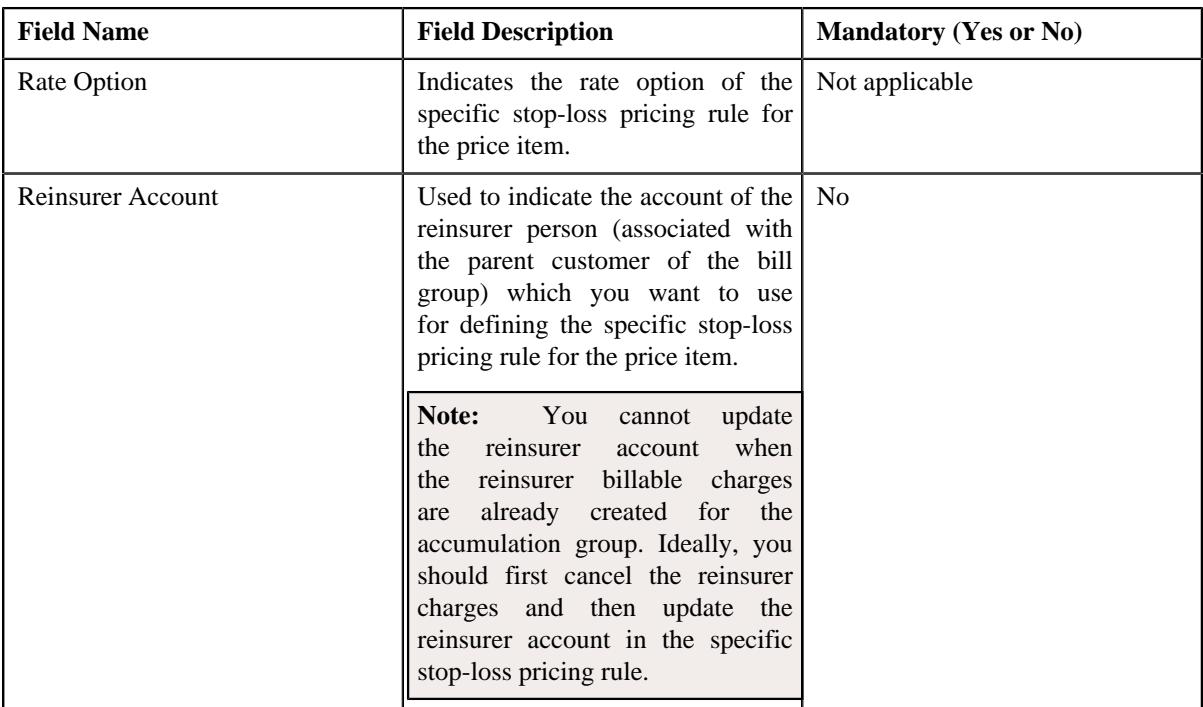

**4.** Modify the accumulation criteria in a specific stop-loss pricing rule, if required.

**Note:** You can add, edit, or remove price item and its price item parameters in the accumulation criteria for a specific stop-loss, if required.

**5.** Modify the stop-loss eligibility for claim line items, if required.

**Note:** This section also consists of a button, **Reapply Claim Template**, on clicking the button a message occurs indicating that updating the claim template will reset all the default fields on the claim pricing rule.

- **6.** Add, edit, or remove characteristics for a specific stop-loss pricing rule, if required.
- **7.** Click **Save**.

The changes made to a specific stop-loss pricing rule for a bill group are saved.

### **Related Topics**

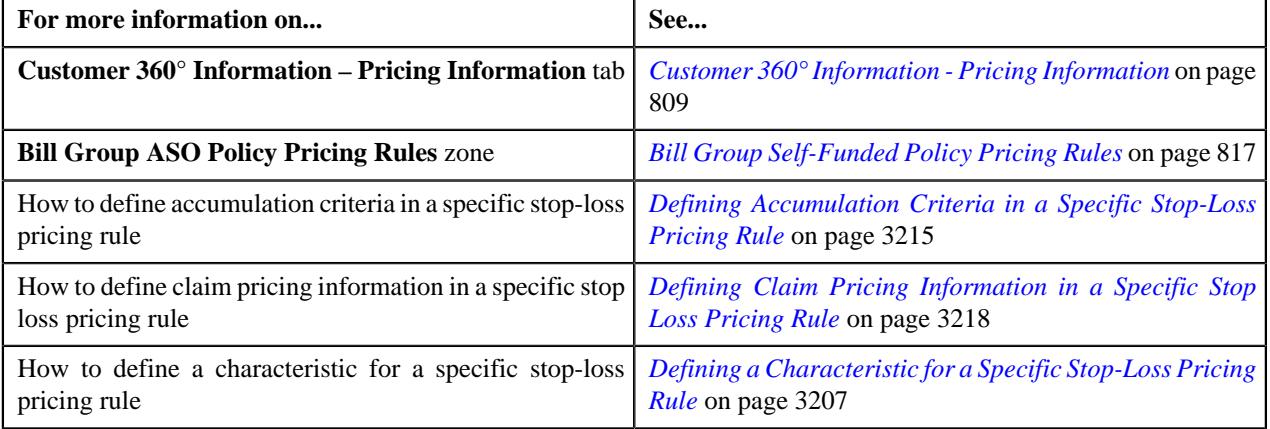

# **Viewing a Specific Stop-Loss Pricing Rule of a Bill Group**

### **Procedure**

To view a claim pricing rule of a bill group:

- **1.** Search for the account, person, or policy whose pricing details you want to view in the **Customer 360° View** screen.
- **2.** In the **Search Results** section, click the **View** ( $\mathcal{O}$ ) icon corresponding to the account, person, or policy *w*hose pricing details you want to view.

The **Account**, **Person**, or **Policy** tab in the **Customer 360° Information** screen appears.

- **3.** Click the **Pricing** tab.
- **4.** In the **Bill Group ASO Policy Information** zone, click the **Broadcast** ( $\widehat{\sigma}$ ) icon corresponding *t*o the bill group whose specific stop-loss pricing rule bill group details you want to view.
- **5.** In the **Bill Group ASO Policy Pricing Rules** zone, click the link in the **Pricing Rule Information** column corresponding *t*o the specific stop-loss pricing rule type whose specific stop-loss pricing rule bill group you want to view.

The **Pricing Rule** screen appears. It contains the following zone:

- **Specific Stop-Loss** Displays the pricing rule specific stop-loss details for a bill group. It contains the following sections:
	- **Main** Displays the basic details of the specific stop-loss pricing rule.
	- **Accumulation Criteria** Displays the accumulation criteria in a specific stop-loss pricing rule.
	- **Pricing Information** Displays the stop-loss eligibility for claim line items.
	- **Characteristics** Displays the characteristics defined for the specific stop-loss pricing rule.
- **6.** View the basic details of specific stop-loss pricing rule in the **Main** section.
- **7.** View the accumulation criteria in the **Markup or Markdown Values** section.
- **8.** View the stop-loss eligibility for claim line items in the **Line Items** section.
- **9.** View the characteristics of the specific stop-loss pricing rule in the **Characteristics** section.

#### **Related Topics**

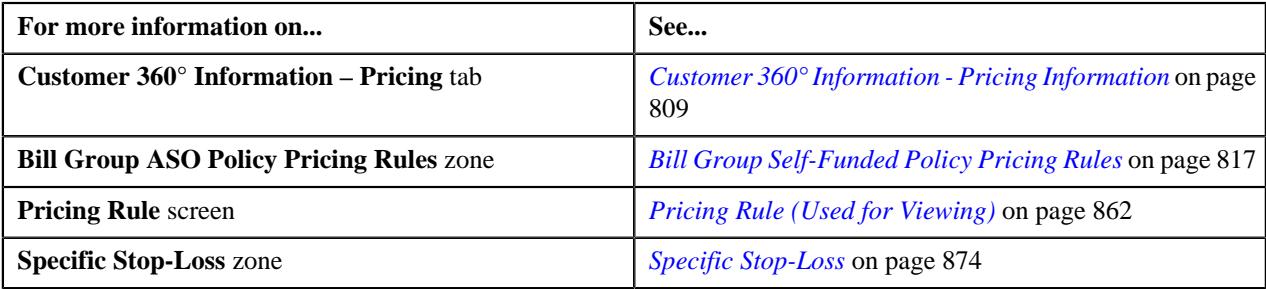

## **Deleting a Specific Stop-Loss Pricing Rule of a Bill Group**

#### **Procedure**

To delete a specific stop-loss pricing rule of a bill group:

- **1.** Search for the account, person, or policy whose pricing details you want to view in the **Customer 360° View** screen.
- **2.** In the **Search Results** section, click the **View** ( $\mathcal{O}$ ) icon corresponding to the account, person, or policy *w*hose pricing details you want to view.

The **Account**, **Person**, or **Policy** tab in the **Customer 360° Information** screen appears.

**3.** Click the **Pricing** tab, in the **Bill Group ASO Policy Pricing Rules** zone, click the **Delete** ( $\blacksquare$ ) icon in the **Delete** column corresponding to the specific stop-loss pricing rule type whose specific stop-loss pricing rule you want to delete.

A message appears confirming whether you want to delete the specific stop-loss pricing rule.

**4.** Click **OK**.

The specific stop-loss pricing rule is deleted.

#### **Related Topics**

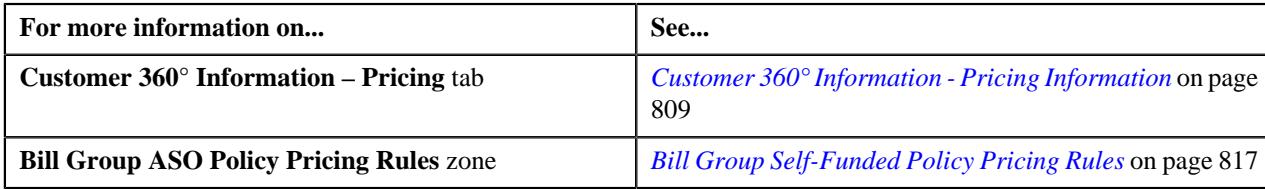

# **Aggregate Stop-Loss (ASL) Pricing**

ASL provides a ceiling on the eligible expenses that an employer would pay, in total for all members or subscribers, during a contract period. The amount that exceeds this limit will be paid by the insurance company.

You can define an aggregate stop-loss pricing rule at the parent customer and bill group levels. The aggregate stoploss pricing rule at the bill group level takes precedence over the aggregate stop-loss pricing rule at the parent customer level. You can define aggregate stop-loss pricing rules for parent customers and bill groups from the **Customer 360° Information** screen. You can define an aggregate stop-loss pricing rule using an aggregate stop-loss pricing rule type. It is the aggregate stop-loss pricing rule type which helps the system to determine:

• Business object using which the aggregate stop-loss pricing rule should be created in the system.

**Note:** The aggregate stop-loss pricing rule type is not a primary pricing rule type. It inherits the attributes from a claim pricing rule type where it is included as a related pricing rule type.

• Algorithm which should be triggered while validating a transaction.

**Note:** An algorithm type for validating a transaction is not shipped from the product. You need to create a custom algorithm type, if required.

• Algorithms which should be triggered while deriving account and price item for a transaction.

**Note:** You must create an algorithm using the **C1\_ACCPRISL** algorithm type and attach it to the **Account and Price Item Derivation** system event.

• Post-processing algorithm which should be triggered once the aggregate stop-loss pricing rule is derived.

**Note:** A post-processing algorithm type is not shipped from the product. You need to create a custom algorithm type, if required.

- Price items for which you can define aggregate stop-loss pricing rules using the aggregate stop-loss pricing rule type.
- Rate options that you can use while defining the pricing for a price item.
- Different type of account to which the price item should be billed based on the specified priority.

**Note:** Ideally, the price item parameters should not be specified in an aggregate stop-loss pricing rule type. The price item parameters which are specified in the claim pricing rule type are used for accumulating aggregate stop-loss.

• Additional information, such as:

- Identifier which helps to determine whether the aggregate stop-loss should be calculated for claim transactions which are received during the run-in period of the policy.
- ASL billable charge line type using which you want to create aggregate stop-loss billable charges.
- Domestic provider claim billable charge line type using which you want to create domestic provider claim calculation lines.
- Markup or markdown billable charge line type using which you want to create markup or markdown calculation lines.
- Transaction field which you want to use in the rules as the output parameter to determine whether the line item is eligible for billing.
- Transaction field which you want to use in the rules as the output parameter to determine whether the markup or markdown calculation line is eligible for billing.
- Transaction field which you want to use in the rules as the output parameter to determine whether the domestic provider claim calculation line is eligible for billing.
- ASL limit price item whose effective retention type enrollment based pricing should be used to calculate the enrollment based limit when the ASL Limit (During Policy Period) or ASL Limit (During Settlement Period) field is set to Enrollment Based Limit, Enrollment Based or Minimum ASL Limit (Whichever is Greater), or Percentage of Enrollment Based Limit in the aggregate stop-loss pricing rule which is defined for a parent customer.

Once an aggregate stop-loss pricing rule type is defined, you can create aggregate stop-loss pricing rules using the aggregate stop-loss pricing rule type. While defining an aggregate stop-loss pricing rule for a parent customer, you need to specify the following:

- Price item for which you want to define the pricing.
- Parent customer's SSL pricing rule from which you want to inherit the settlement frequency, settlement days, accumulation parameters (such as incurred start date, incurred end date, paid start date, and paid end date).

**Note:** The pricing date range is derived from the parent customer's specific stop-loss pricing rule because the specific stop-loss and aggregate stop-loss pricing rules for a parent customer should have the same date range.

- Rate option which you want to use while defining the aggregate stop-loss pricing.
- Settlement frequency which helps to determine the bill after date. The valid values are:
	- Immediately If you select this option from the list, the bill after date is not calculated. The aggregate stoploss billable charge is billed immediately in the next bill cycle.
	- Manually (At Required Intervals) If you select this option from the list, the bill after date which is specified in the **Manual Settlement Date** parameter while executing the **C1-BCASL** batch is stamped on the aggregate stop-loss billable charge.
	- Monthly If you select this option from the list, the bill after date which is specified in the **Manual Settlement Date** parameter while executing the **C1-BCASL** batch is stamped on the aggregate stop-loss billable charge.
	- Yearly If you select this option from the list, the bill after date in the aggregate stop-loss billable charge is set to the pricing end date.
- Account in which the aggregate stop-loss amount should be credited.
- Accumulation parameters (such as incurred start date, incurred end date, paid start date, paid end date, etc.) based on which you want to accumulate the aggregate stop-loss for the claim transactions which are processed in the run-in or active period of the policy.
- The maximum limit defined for aggregate stop-loss at the parent customer level.
- Settlement days which helps to calculate the settlement date (i.e. pricing end date, incurred end date, or paid end date whichever is later + settlement days)
- Whether the ASL limit should be set to either of the following during the policy period:
	- Policy Based Limit
	- Enrollment Based or Minimum ASL Limit (Whichever is Greater)
	- Enrollment Based Limit
	- Percentage of Enrollment Based Limit
- Whether the ASL limit should be set to either of the following during the settlement period:
	- Policy Based Limit
	- Enrollment Based or Minimum ASL Limit (Whichever is Greater)
	- Enrollment Based Limit

However, while defining an aggregate stop-loss pricing rule for a bill group, you need to specify the following:

- The status of the policy for which you want to define the aggregate stop-loss pricing rule.
- Price item for which you want to define the pricing.
- Parent customer's ASL pricing rule from which you want to inherit the pricing date range.

**Note:** The pricing date range is derived from the parent customer's aggregate stop-loss pricing rule because the aggregate stop-loss pricing rules for parent customer and bill group should have the same date range.

- Rate option which you want to use while defining the aggregate stop-loss pricing.
- Whether the aggregate stop-loss calculated for the claim transactions which are mapped to the specified price items and price item parameters should be accumulated.
- Whether line items in a claim pricing rule are eligible for aggregate stop-loss.

**Note:** By default, the line items where the pricing rule type category is set to Aggregate Stop-Loss appear in the Line Items section. If you want to set aggregate stop-loss eligibility for the line items which belong to a particular claim pricing rule, you must select the respective claim pricing rule.

• Whether certain percentage of ASL should be excluded while calculating aggregate stop-loss for domestic provider claim.

You can also specify a pricing group while defining an aggregate stop-loss pricing rule for a bill group. If you specify a pricing group while defining an aggregate stop-loss pricing rule for a bill group, you will have to define the following details for each rule defined in the pricing group:

- Whether the aggregate stop-loss calculated for the claim transactions which are mapped to the specified price items and price item parameters should be accumulated.
- Whether line items in a claim pricing rule are eligible for aggregate stop-loss.

**Note:** By default, the line items where the pricing rule type category is set to Aggregate Stop-Loss appear in the Line Items section. If you want to set aggregate stop-loss eligibility for the line items which belong to a particular claim pricing rule, you must select the respective claim pricing rule.

• Whether certain percentage of ASL should be excluded while calculating aggregate stop-loss for domestic provider claim.

Once an aggregate stop-loss pricing rule is defined for a parent customer and bill group, the system creates one price assignment, one price list, and one price list assignment.

## <span id="page-3227-0"></span>**Defining a Aggregate Stop-Loss (ASL) Pricing Rule Type**

### **Prerequisites**

To define an aggregate stop-loss (SSL) pricing rule type, you should have:

- Business Object **C1-PricingRuleTypeASL** defined for pricing rule type.
- Business Object **C1-PricingRuleASL** defined for pricing rule.
- Pricing rule type category for aggregate stop-loss defined in the application

### **Procedure**

To define an aggregate stop-loss pricing rule type:

**1.** Click the **Admin** link in the **Application** toolbar.

A list appears.

**2.** From the **Admin** menu, select **P** and then click **Pricing Rule Type**.

A sub-menu appears.

**3.** Click the **Add** option from the **Pricing Rule Type** sub-menu.

The **Select Business Object** screen appears. It contains the following field:

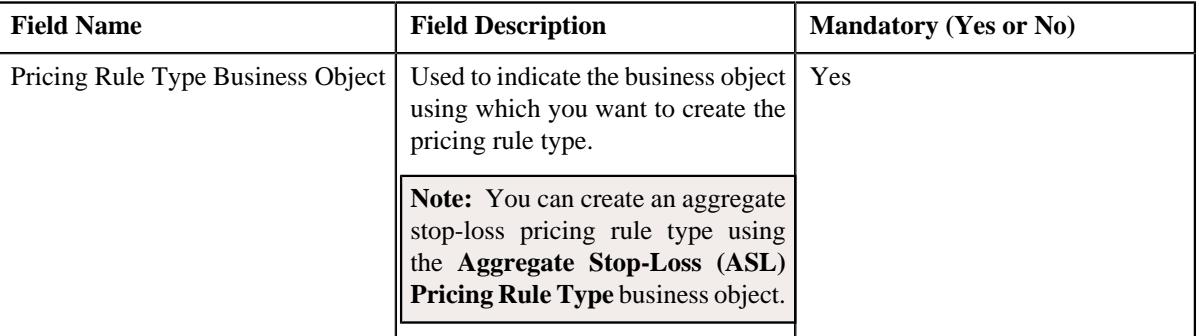

**Tip:** Alternatively, you can access this screen by clicking the **Add** button in the **Page Title** area of the **Pricing Rule Type** screen.

- **4.** Select the **Aggregate Stop-Loss (ASL) Pricing Rule Type** business object.
- **5.** Click **OK**.

The **Aggregate Stop-Loss (ASL) Pricing Rule Type** screen appears. It contains the following sections:

- **Main** Used to specify basic details about the aggregate stop-loss pricing rule type.
- **Related Pricing Rule Types** Used to define the pricing rule types which are related to the parent pricing rule type.
- **Transaction Field Mapping** Used to specify the transaction related data mapped to the pricing rule type
- **Algorithms** Used to define the algorithms used for the pricing rule type.
- **Additional Data** Used to specify the additional information about the pricing rule type.
- **Price Items** Used to define the price items assigned to the pricing rule type.
- **Price Item Parameters** Used to define the price item parameters in the pricing rule type.
- **Characteristics** Used to define the characteristics for the pricing rule type.
- **ASL-Specific Additional Data** Used to specify the aggregate stop-loss related additional data.

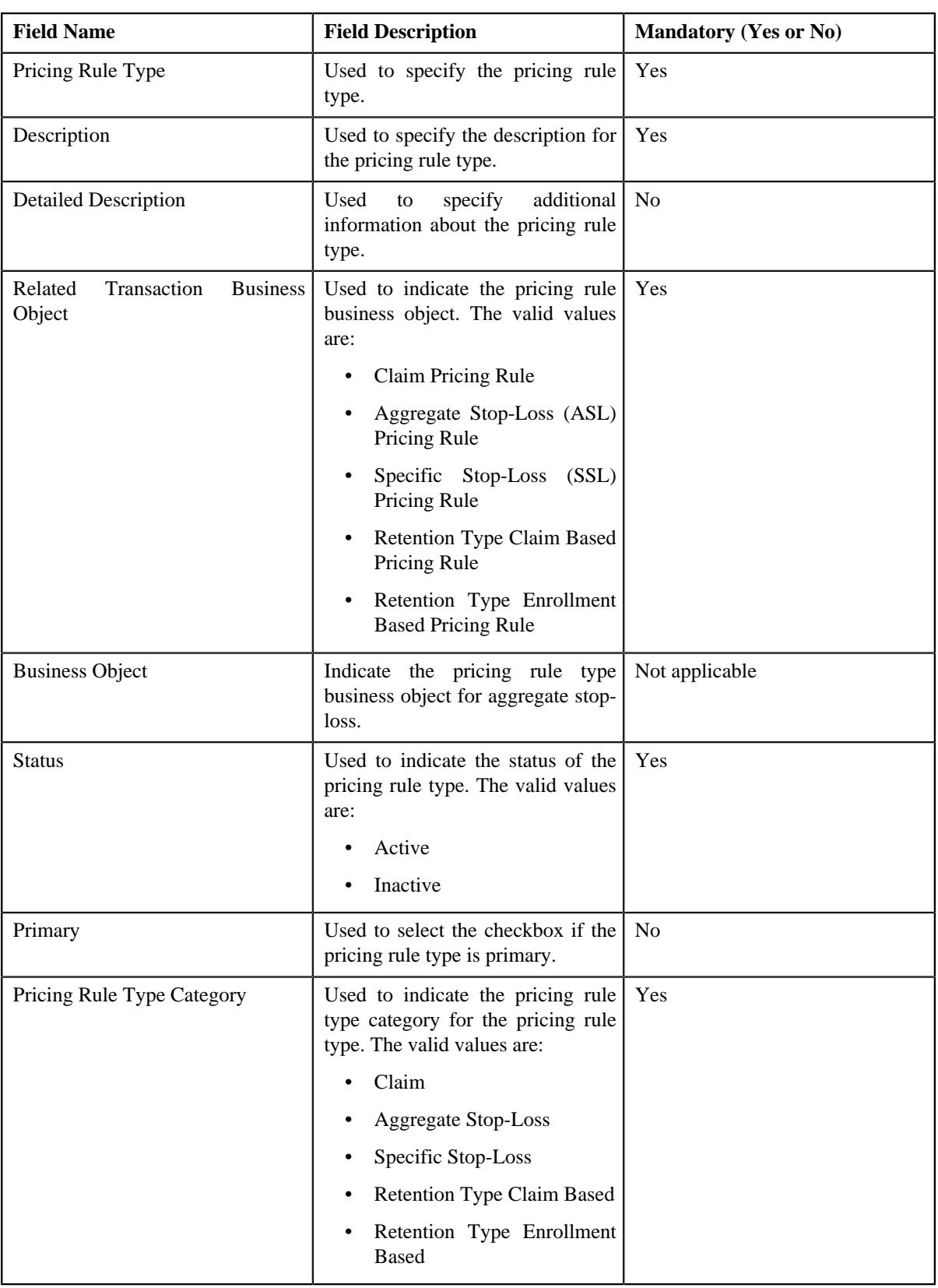

**6.** Enter the required details in the **Main** section.

**7.** Add the related pricing rule types in the primary pricing rule type, if required.

**Note: Related Pricing Rule Types** section appears when the pricing rule type is primary.

**8.** Define the transaction field mapping in the primary pricing rule type, if required.

**Note: Transaction Field Mapping** section appears when the pricing rule type is primary.

- **9.** Associate algorithms with the pricing rule type, if required.
- **10.** Define additional data for the pricing rule type, if required.
- **11.** Add pricing items in the pricing rule type, if required.
- **12.** Add price item parameters in the pricing rule type, if required.
- **13.** Define characteristics for the pricing rule type, if required.
- **14.** Add the ASL-Specific additional data in the pricing rule type, if required.
- **15.** Click **Save**.

The aggregate stop-loss pricing rule type is defined.

#### **Related Topics**

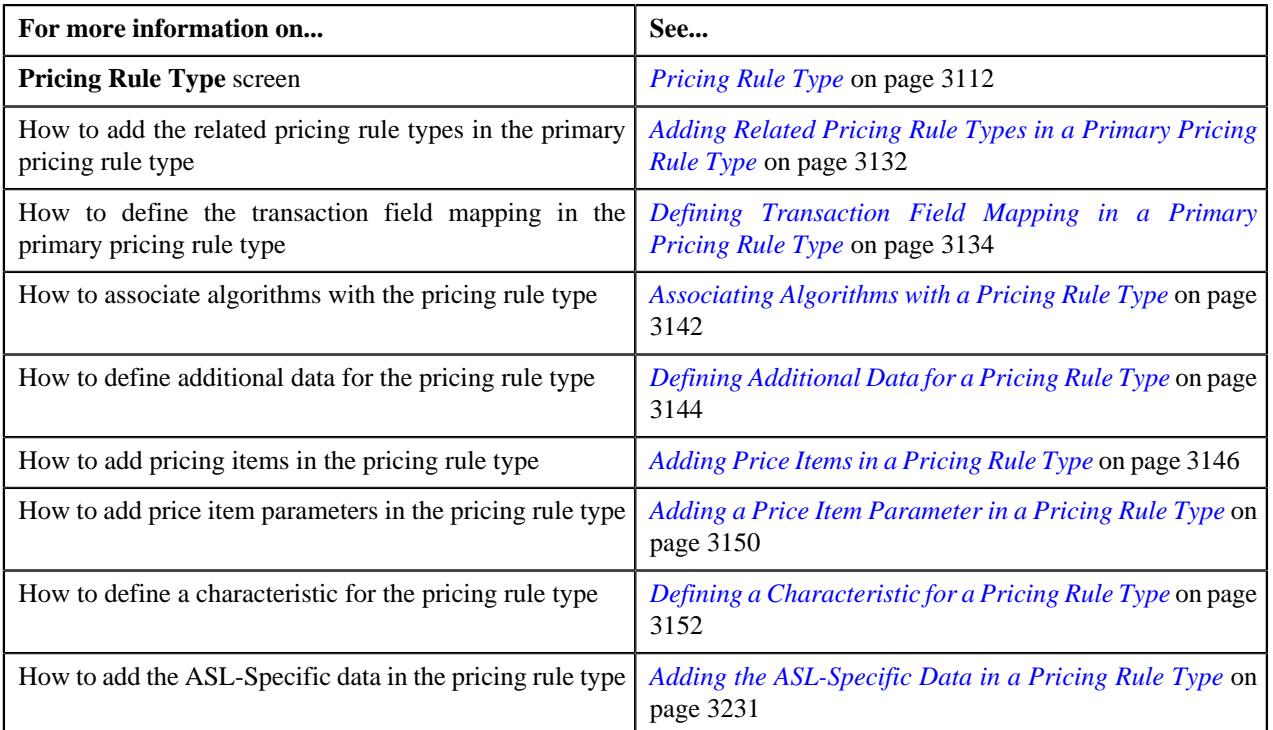

## <span id="page-3230-0"></span>**Adding the ASL-Specific Data in a Pricing Rule Type**

### **Procedure**

To add the ASL-Specific additional data in a pricing rule type:

**1.** Ensure that the **ASL-Specific Additional Data** section is expanded when you are defining *o*r editing a pricing rule type.

The **ASL-Specific Additional Data** section contains the following fields:

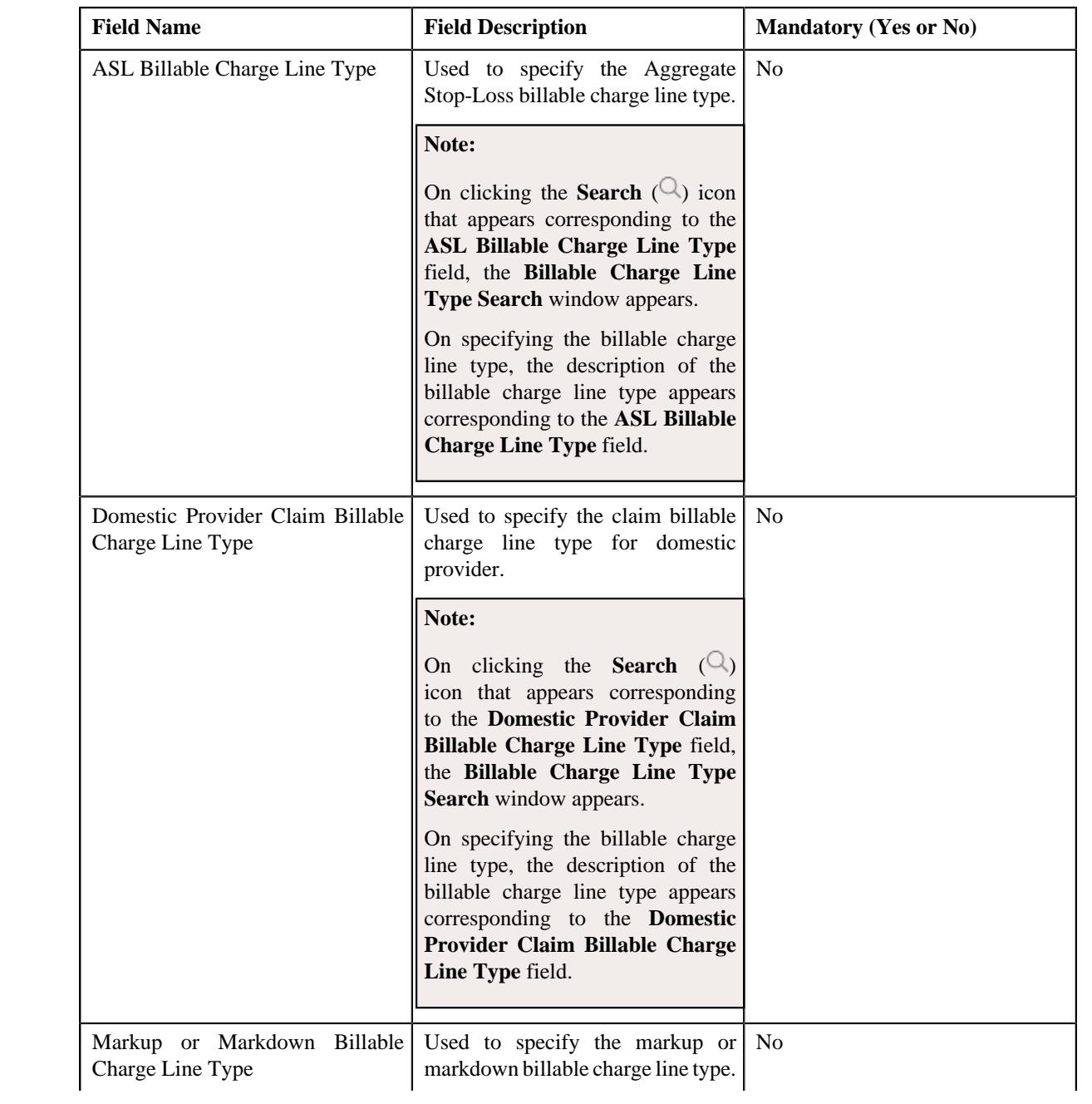

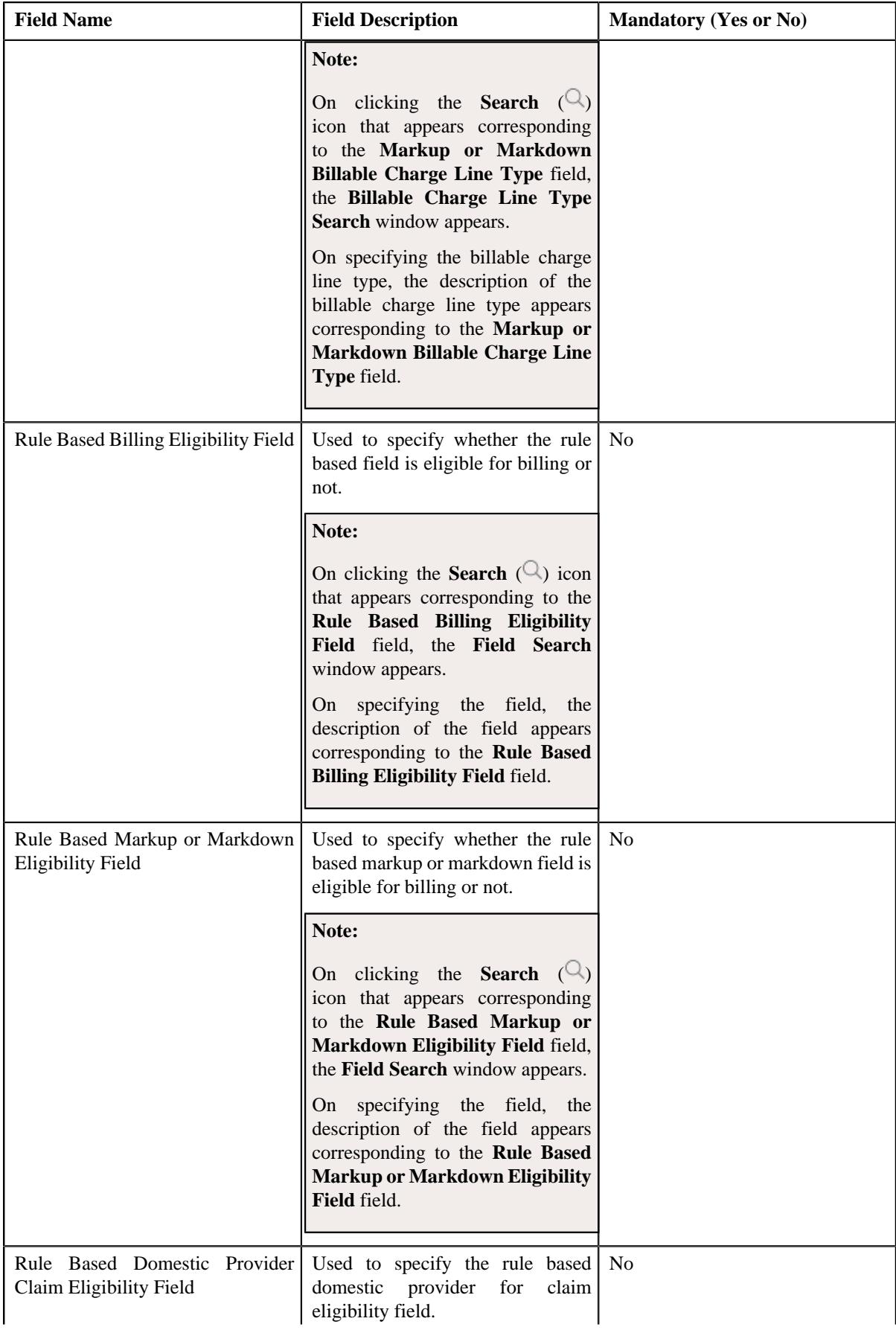

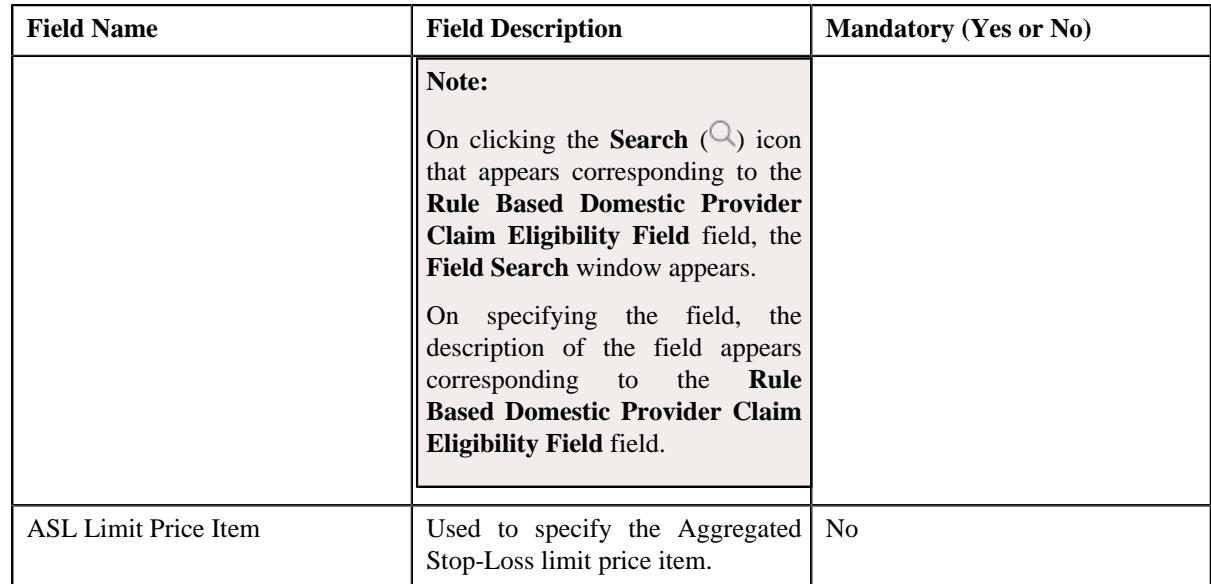

**2.** Enter the required details in the **ASL-Specific Additional Data** section.

### **3.** Click **Save**.

The ASL-Specific Additional data is added in the pricing rule type.

### **Related Topics**

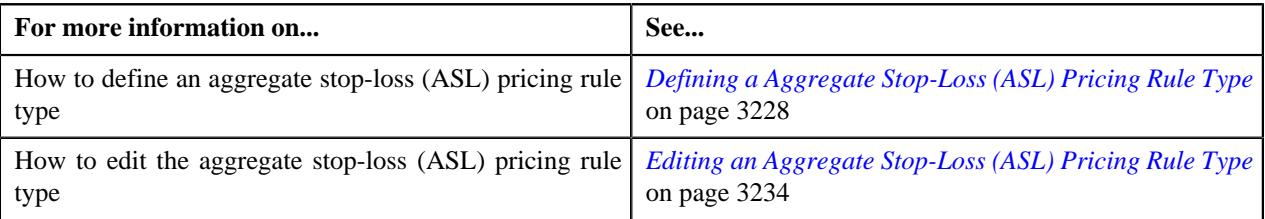

# <span id="page-3233-0"></span>**Editing an Aggregate Stop-Loss (ASL) Pricing Rule Type**

## **Prerequisites**

To edit the aggregate stop-loss (ASL) pricing rule type, you should have:

- Business Object **C1-PricingRuleASL** defined for pricing rule.
- Pricing rule type category for aggregate stop-loss (ASL) defined in the application

### **Procedure**

To edit the aggregate stop-loss (ASL) pricing rule type:

**1.** Click the **Admin** link in the **Application** toolbar.

A list appears.

**2.** From the **Admin** menu, select **P** and then click **Pricing Rule Type**.

A sub-menu appears.

**3.** Click the **Search** option from the **Pricing Rule Type** sub-menu.

The **Pricing Rule Type** screen appears.

**4.** In the **Pricing Rule Type List** zone, click the **Edit**  $(\mathscr{O})$  icon in the **Edit** column corresponding *t*o the pricing rule type for aggregate stop-loss (ASL) whose details you want to edit.

The **Aggregate Stop-Loss (ASL) Pricing Rule Type** screen appears. It contains the following sections:

- **Main** Used to specify basic details about the aggregate stop-loss pricing rule type.
- **Related Pricing Rule Types** Used to define the pricing rule types which are related to the parent pricing rule type.
- **Transaction Field Mapping** Used to specify the transaction related data mapped to the pricing rule type
- **Algorithms** Used to define the algorithms used for the pricing rule type.
- **Additional Data** Used to specify the additional information about the pricing rule type.
- **Price Items** Used to define the price items assigned to the pricing rule type.
- **Price Item Parameters** Used to define the price item parameters in the pricing rule type.
- **Characteristics** Used to define the characteristics for the pricing rule type.
- **ASL-Specific Additional Data** Used to specify the aggregate stop-loss additional data.

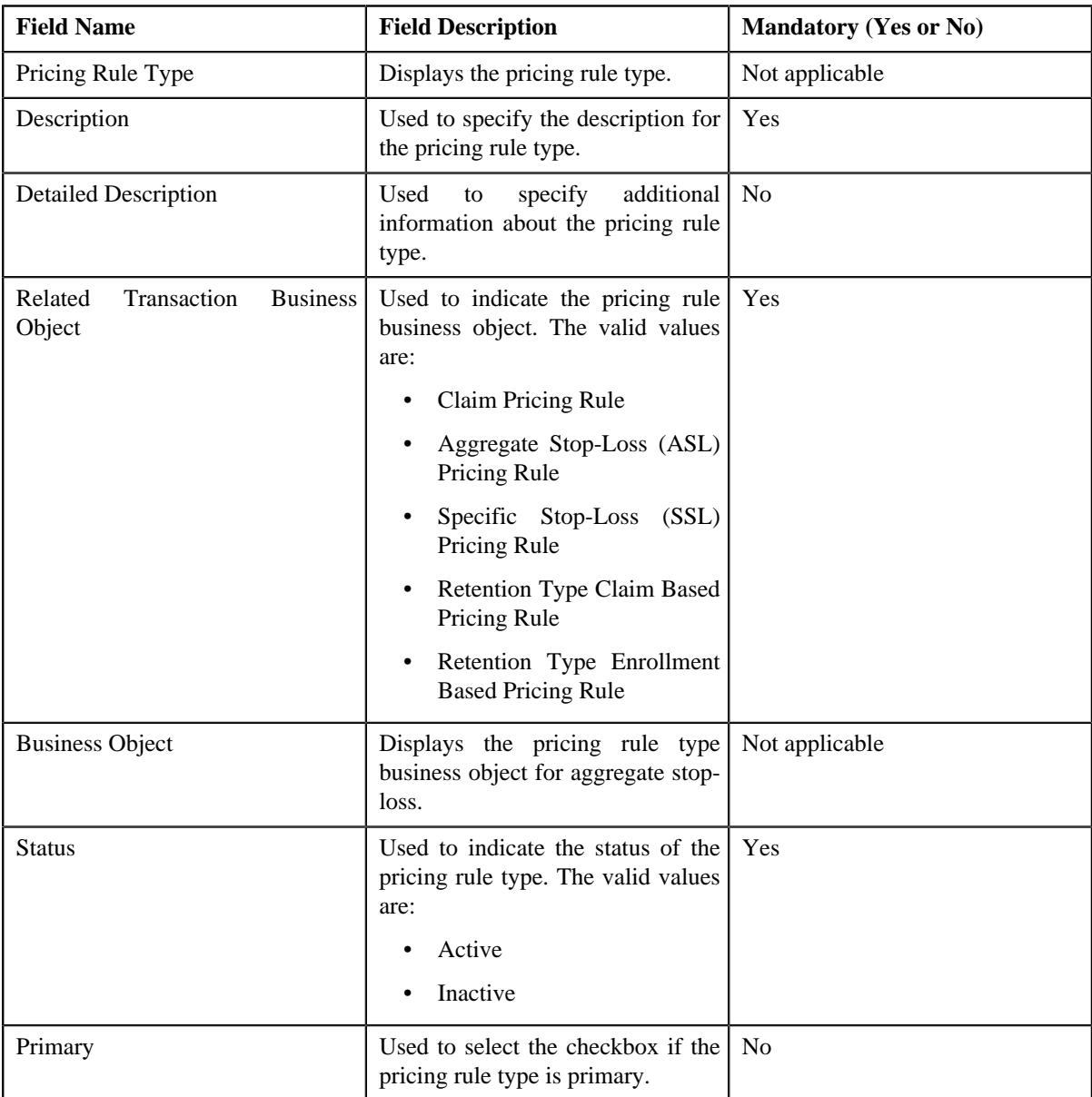

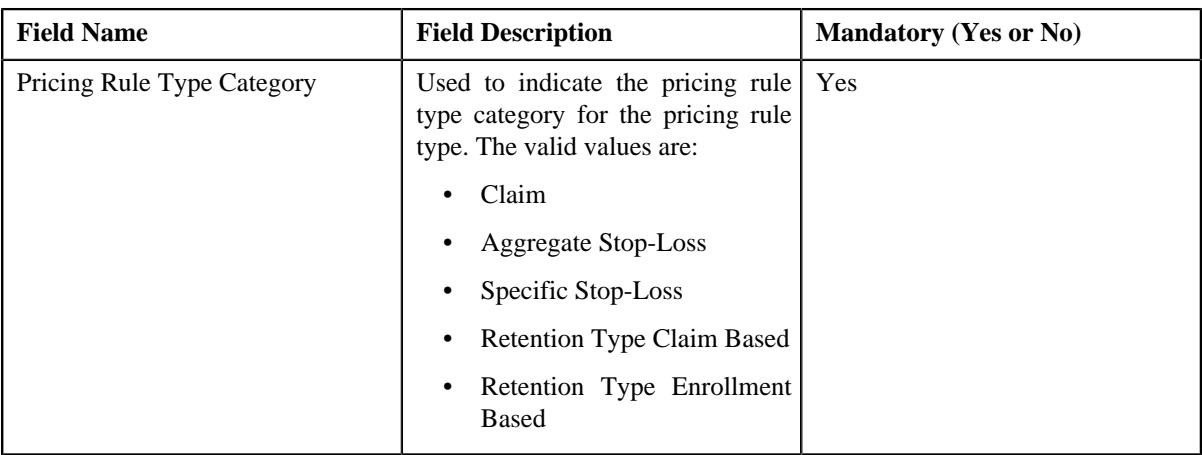

**Tip:** Alternatively, you can click the **Edit** button in the **Pricing Rule Type** zone to edit the pricing rule type for specific stop-loss.

- **5.** Modify the details in the **Main** section, if required.
- **6.** Add, edit, or remove the related pricing rule types in the primary pricing rule type, if required.
- **7.** Modify the transaction field mapping in the primary pricing rule type, if required.
- **8.** Add, edit, or remove algorithms with the pricing rule type, if required.
- **9.** Modify the additional data for the pricing rule type, if required.
- **10.** Add, edit, or remove pricing items in the pricing rule type, if required.
- **11.** Add, edit, or remove price item parameters in the pricing rule type, if required.
- **12.** Add, edit, or remove characteristics for the pricing rule type, if required.
- **13.** Modify the ASL-Specific data in the pricing rule type, if required.
- **14.** Click **Save**.

The changes made to the aggregate stop-loss pricing rule type are saved.

### **Related Topics**

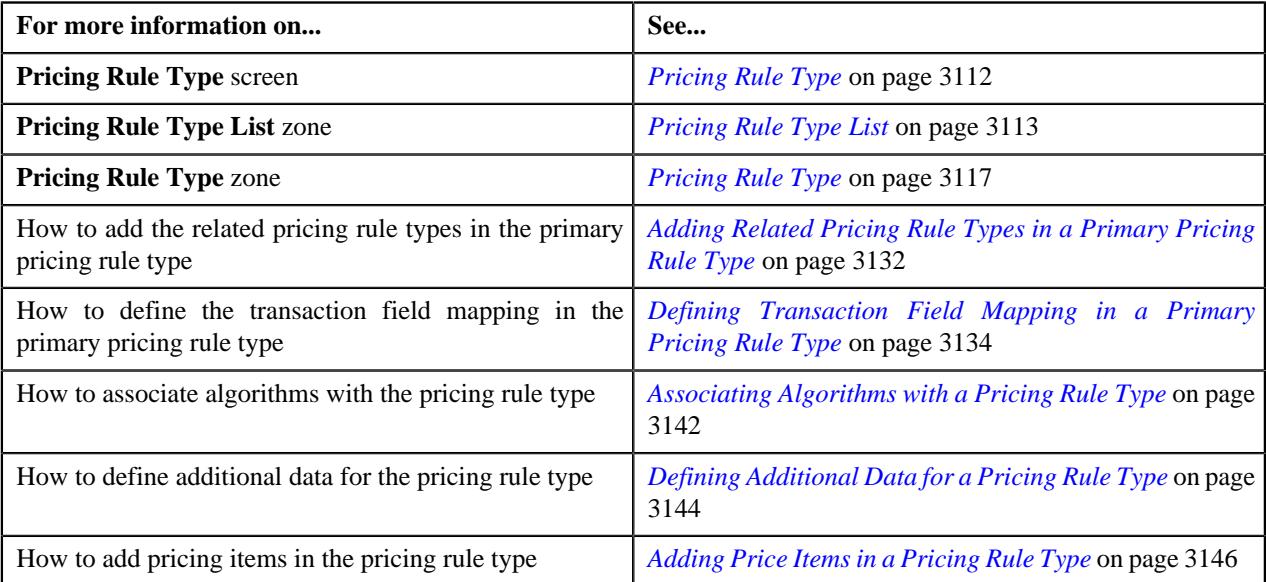

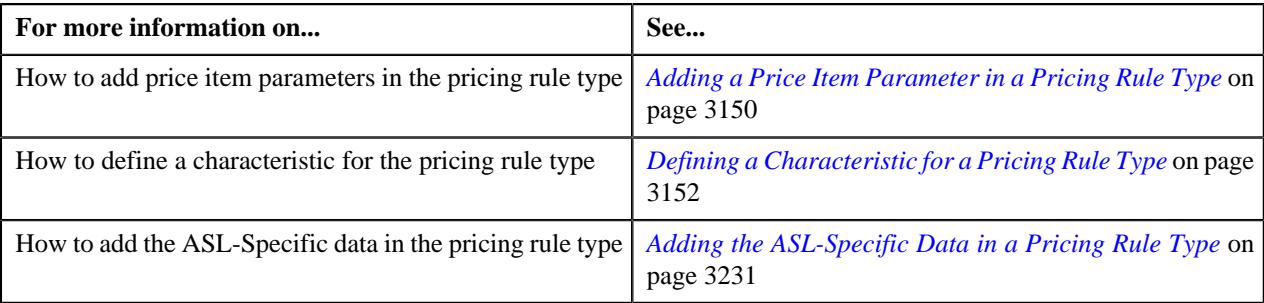

# **Deleting an Aggregate Stop-Loss (ASL) Pricing Rule Type**

## **Procedure**

To delete an aggregate stop-loss pricing rule type:

**1.** Click the **Admin** link in the **Application** toolbar.

A list appears.

**2.** From the **Admin** menu, select **P** and then click **Pricing Rule Type**.

A sub-menu appears.

**3.** Click the **Search** option from the **Pricing Rule Type** sub-menu.

The **Pricing Rule Type** screen appears.

**4.** In the **Pricing Rule Type List** zone, click the **Delete** ( $\widehat{I}$ ) icon in the **Delete** column corresponding to the aggregate stop-loss pricing rule type that you want to delete.

A message appears confirming whether you want to delete the aggregate stop-loss pricing rule type.

**Note:** You can delete an aggregate stop-loss pricing rule type when it is not yet used in the system.

**Tip:** Alternatively, you can delete an aggregate stop-loss pricing rule type by clicking the **Delete** button in the **Pricing Rule Type** zone.

**5.** Click **OK**.

The aggregate stop-loss pricing rule type is deleted.

#### **Related Topics**

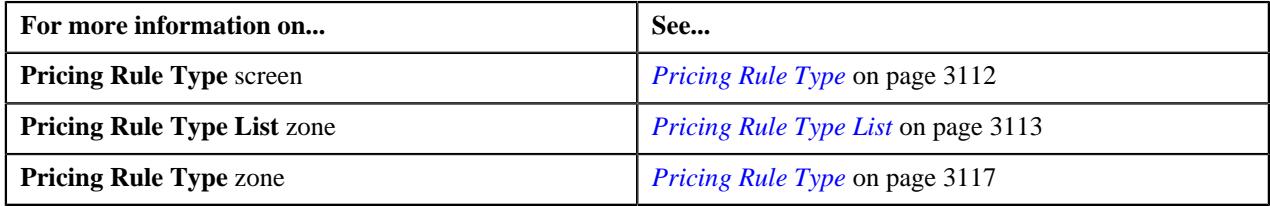

## **Viewing the Aggregate Stop-Loss (ASL) Pricing Rule Type Details**

### **Procedure**

To view the details of an aggregate stop-loss pricing rule type:

**1.** Click the **Admin** link in the **Application** toolbar.

A list appears.

**2.** From the **Admin** menu, select **P** and then click **Pricing Rule Type**.

A sub-menu appears.

**3.** Click the **Search** option from the **Pricing Rule Type** sub-menu.

The **Pricing Rule Type** screen appears.

**4.** In the **Pricing Rule Type List** zone, click the **Broadcast** ( $\widehat{\circ}$ ) icon corresponding to *t*he aggregate stop-loss pricing rule type whose details you want to view.

The **Pricing Rule Type** zone appears.

**5.** View the details of the aggregate stop-loss pricing rule type in the **Pricing Rule Type** zone.

### **Related Topics**

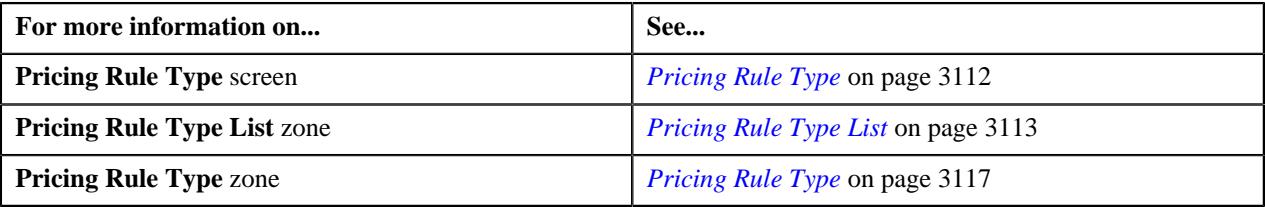

## **Defining an Aggregate Stop-Loss Pricing Rule for a Parent Customer**

### **Prerequisites**

To define an aggregate stop-loss pricing rule for a parent customer, you should have:

- Business Object **C1-PricingRule** defined for pricing rule.
- Business Object **C1-PricingRuleASL** defined for aggregate stop-loss pricing rule.
- Pricing rule type defined in the application.
- Price item defined in the application.
- Rate option defined in the application.
- Settlement frequency defined in the application.
- Underwriter review defined in the application.
- Values defined for the **Reinsurer Person Relationship Type** option type in the **C1-ASOBLLNG** feature configuration.

### **Procedure**

To define an aggregate stop-loss pricing rule for a parent customer:

- **1.** Search for the account, person, or policy whose pricing details you want to view in the **Customer 360° View** screen.
- **2.** In the **Search Results** section, click the **View** ( $\mathcal{O}$ ) icon corresponding to the account, person, *o*r policy whose pricing details you want to view.

The **Account**, **Person**, or **Policy** tab in the **Customer 360° Information** screen appears.

**3.** Click the **Pricing Information** tab and then click the **Add** link in the upper right corner of the **Parent Customer Pricing Rules** zone.

The **Pricing Rule** screen appears. It contains the following fields:

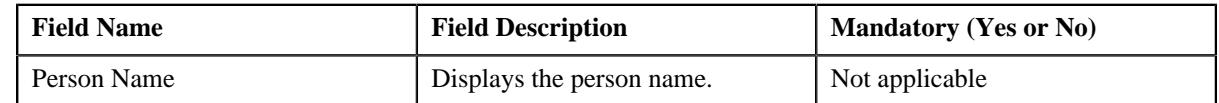

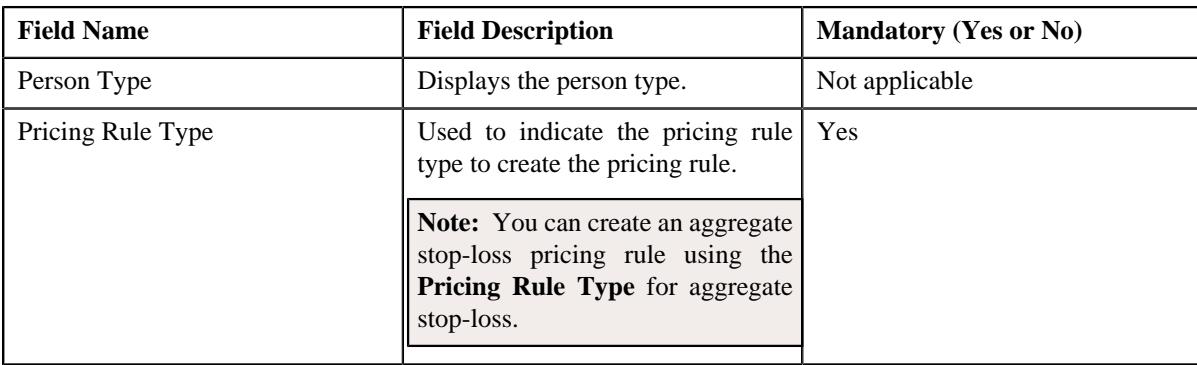

### **4.** Click **OK**.

The **Aggregate Stop-Loss (ASL) Pricing Rule** screen appears. It contains the following sections:

- **Customer Information** Displays the customer information.
- **Main** Used to specify basic details about the aggregate stop-loss pricing rule.
- **Accumulation Parameters** Used to define the accumulation parameters based on which you want to accumulate the aggregate stop-loss for the transactions which are processed in the run-in or active period of the policy.
- **Run-In Parameters** Used to define run-in parameters in the run-in period of the policy.
- **Characteristics** Used to define the characteristics for an aggregation stop-loss pricing rule.

The **Customer Information** section contains the following fields:

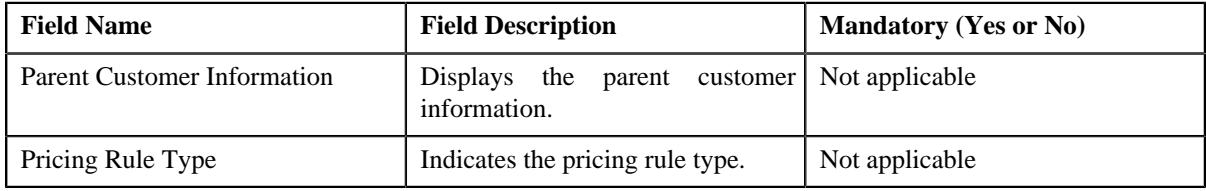

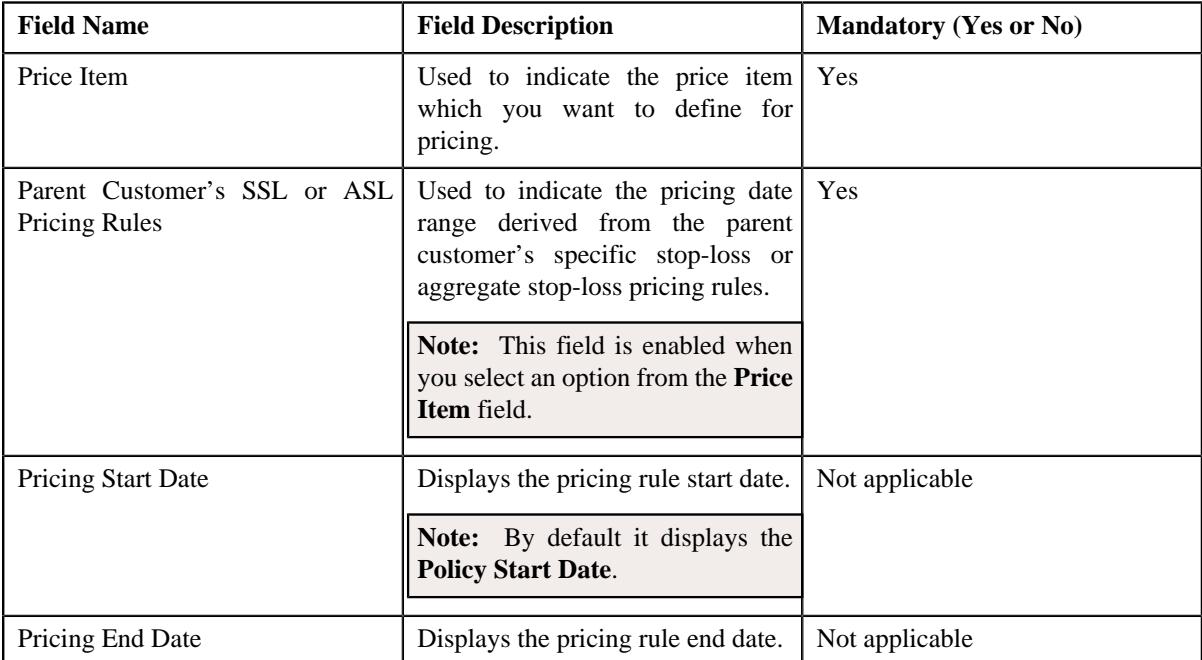

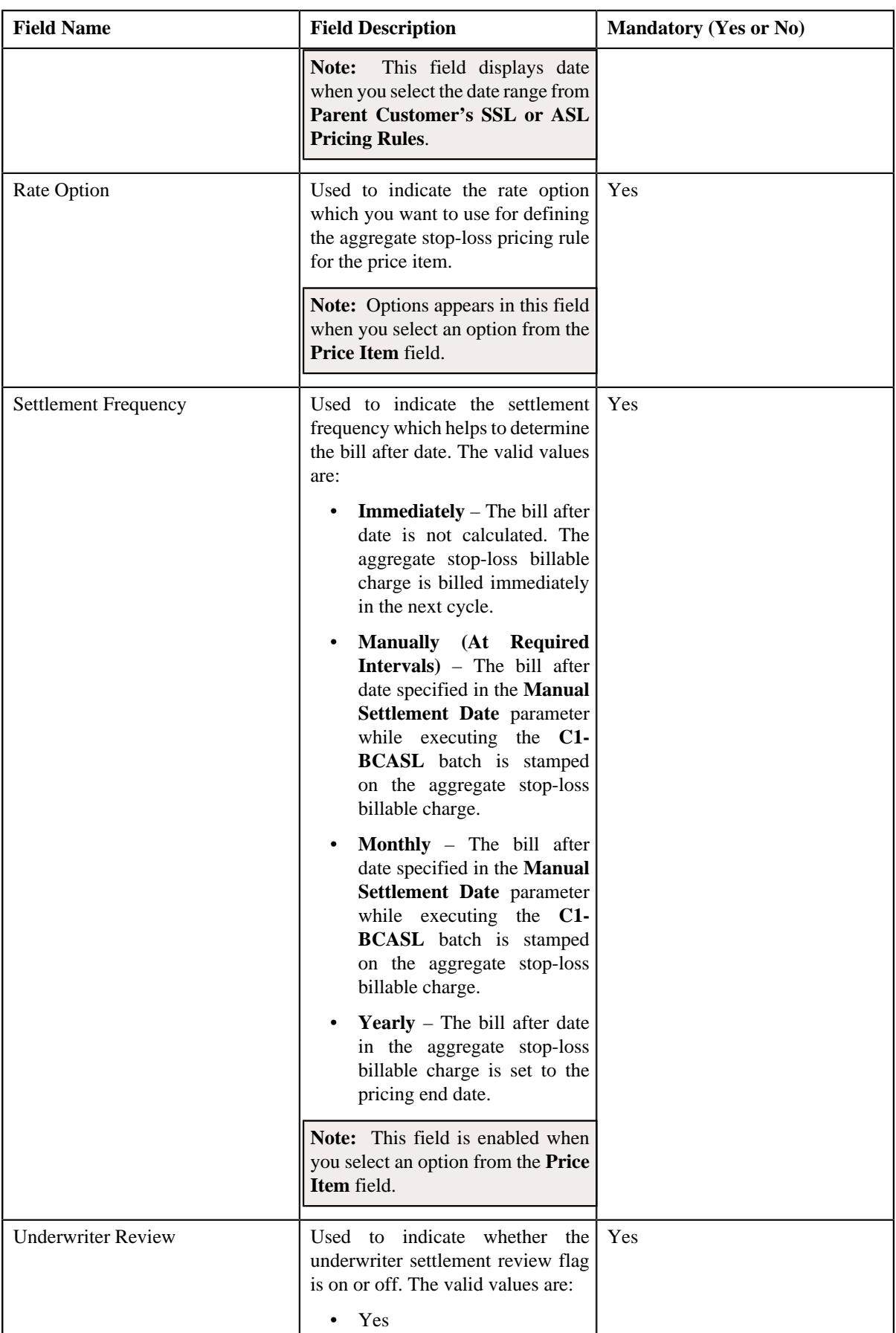
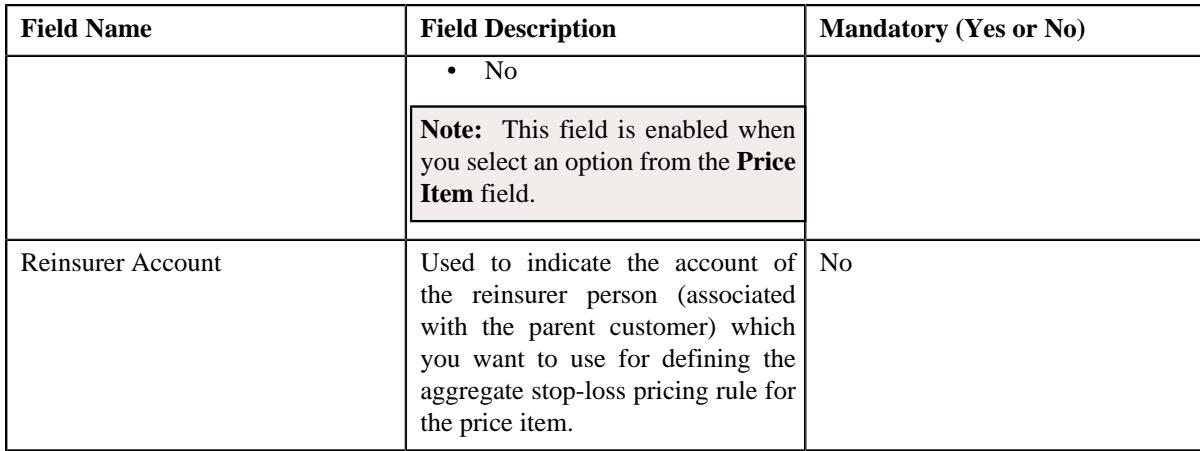

- **5.** Enter the required details in the **Main** section.
- **6.** Define accumulation parameters in an aggregate stop-loss pricing rule, if required.

**Note:** The **Accumulation Parameters** section appears when an option from the **Price Item** field is selected.

**7.** Define run-in parameters in an aggregate stop-loss pricing rule, if required.

**Note:** The **Run-In Parameters** section appears when an option from the **Price Item** field is selected.

- **8.** Define characteristics for an aggregate stop-loss pricing rule, if required.
- **9.** Click **Save**.

The aggregate stop-loss pricing rule for a parent customer is defined.

#### **Related Topics**

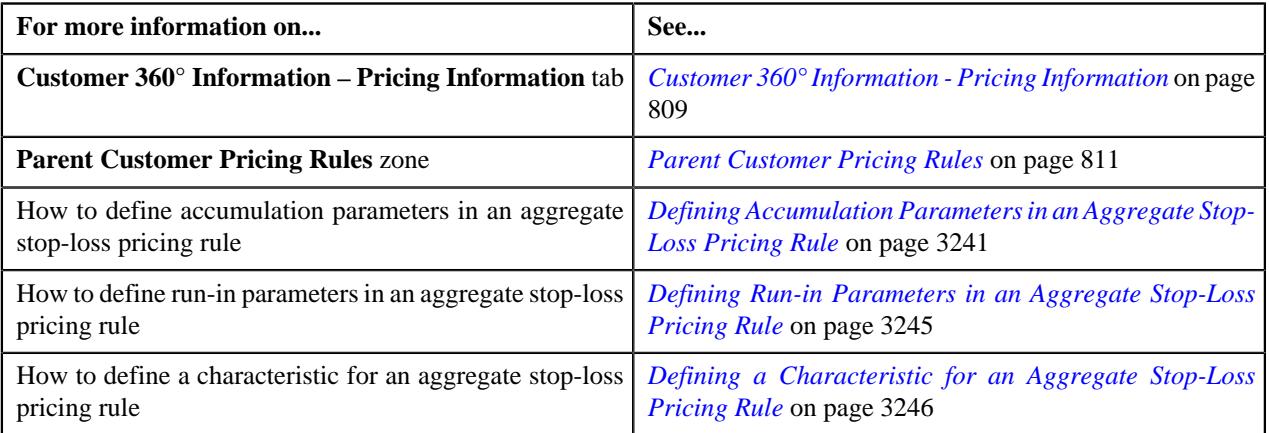

# <span id="page-3240-0"></span>**Defining Accumulation Parameters in an Aggregate Stop-Loss Pricing Rule**

#### **Procedure**

To define accumulation parameters in an aggregate stop-loss pricing rule:

**1.** Ensure that the **Accumulation Parameters** section is expanded when you have selected an option from the **Price Item** field of **Main** section while defining an aggregation stop-loss pricing rule.

The **Accumulation Parameters** section contains the following fields:

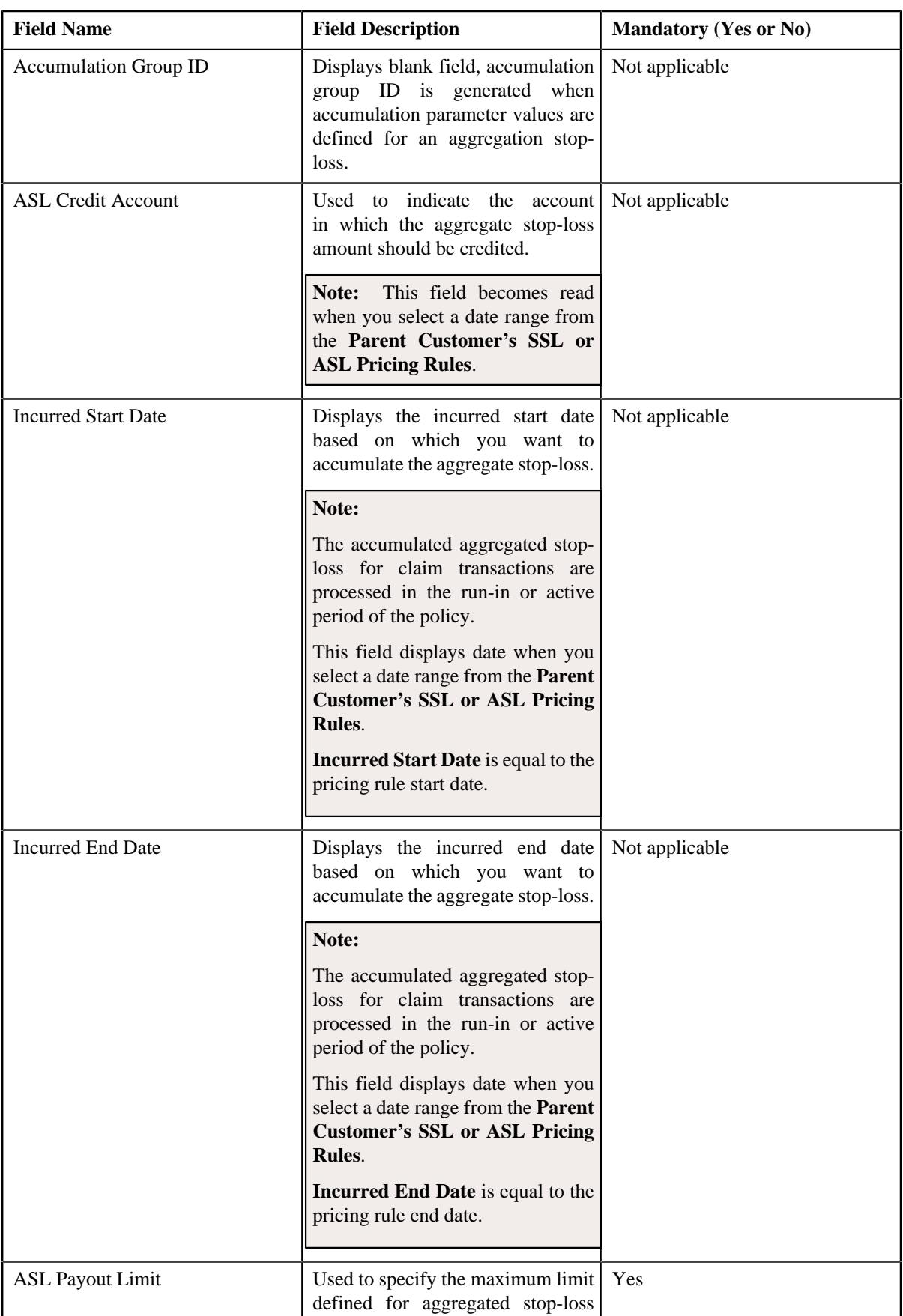

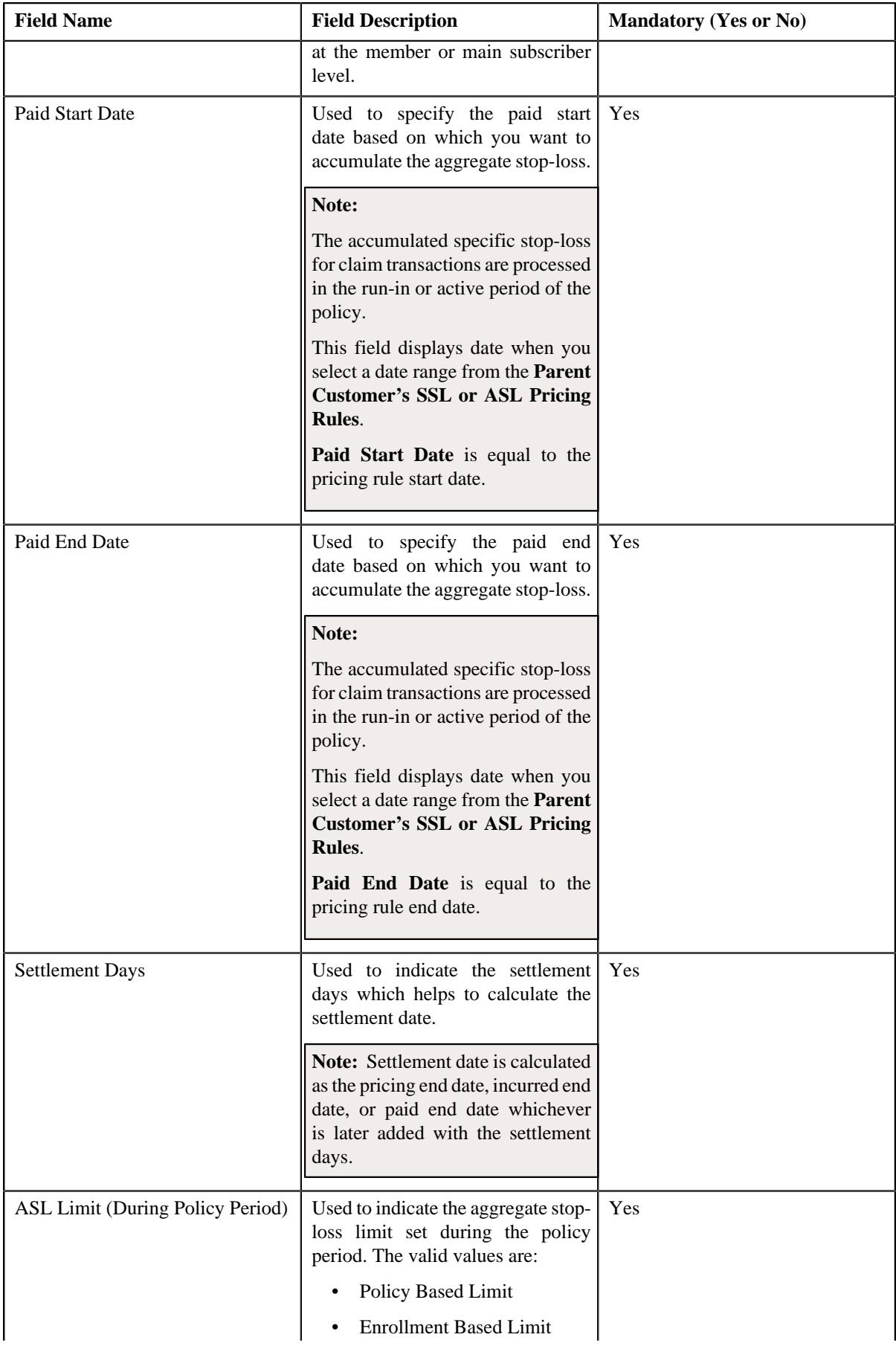

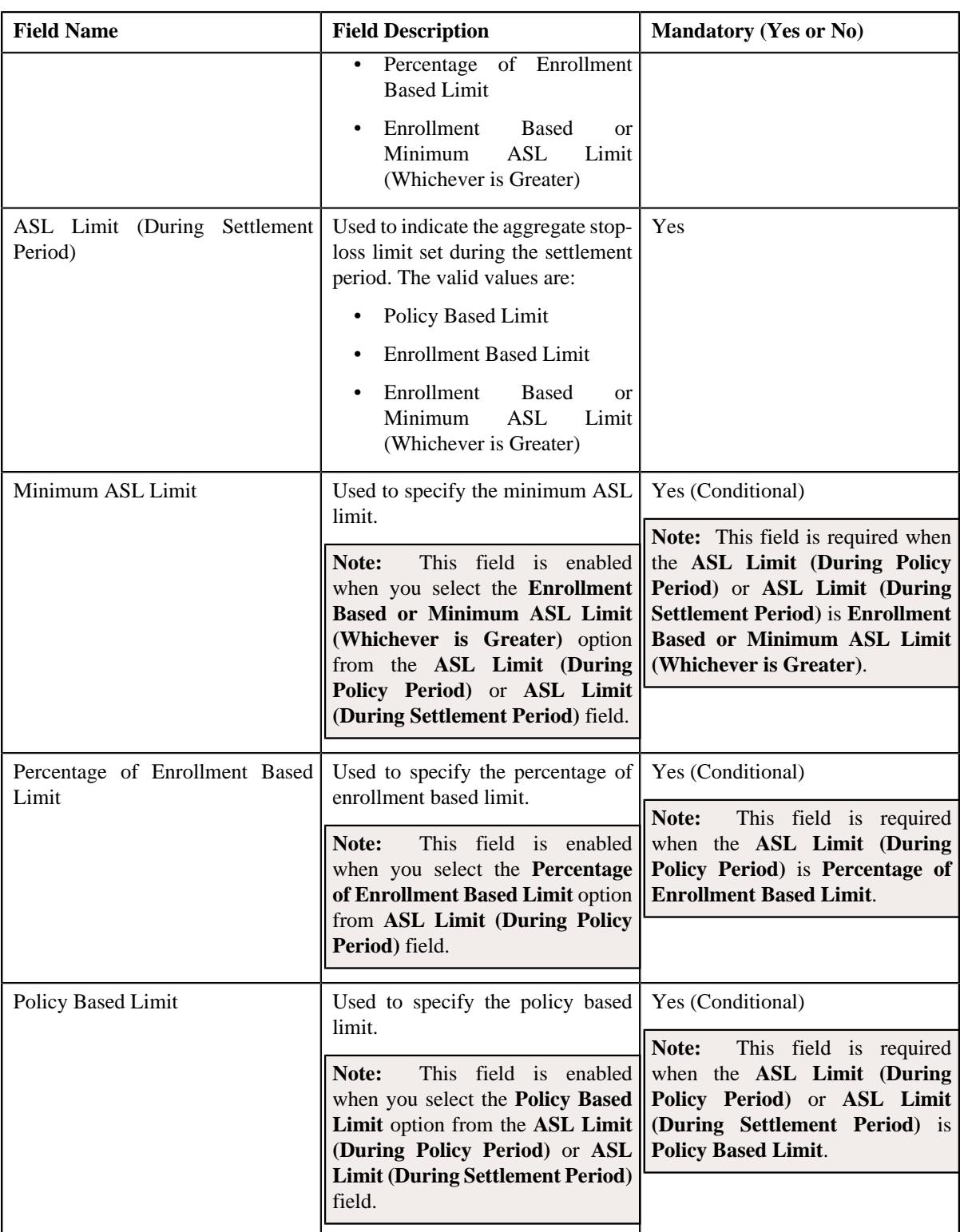

# **2.** Enter the required details in the **Accumulation Parameters** section.

## **3.** Click **Save**.

The accumulation parameters are defined in the aggregated stop-loss pricing rule.

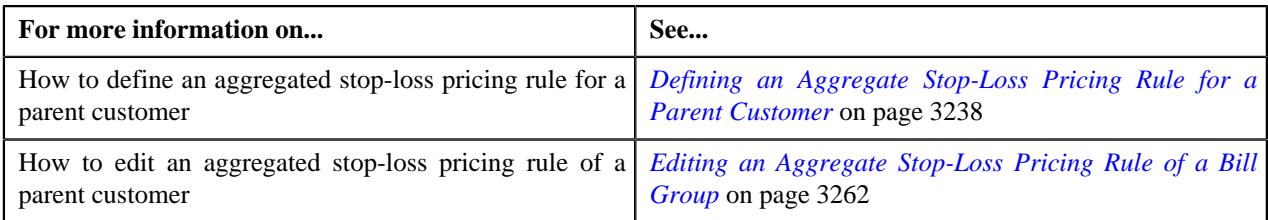

# <span id="page-3244-0"></span>**Defining Run-in Parameters in an Aggregate Stop-Loss Pricing Rule**

## **Prerequisites**

To define run-in parameters in an aggregate stop-loss pricing rule, you should have:

- Settlement days defined in the application.
- ASL limit during the policy period defined in the application.
- ASL limit during the settlement period defined in the application.

#### **Procedure**

To define run-in parameters in an aggregate stop-loss pricing rule:

**1.** Ensure that the **Run-In Parameters** section is expanded when you have selected an option from the **Price Item** field of **Main** section while defining an aggregate stop-loss pricing rule.

The **Run-In Parameters** section contains the following fields:

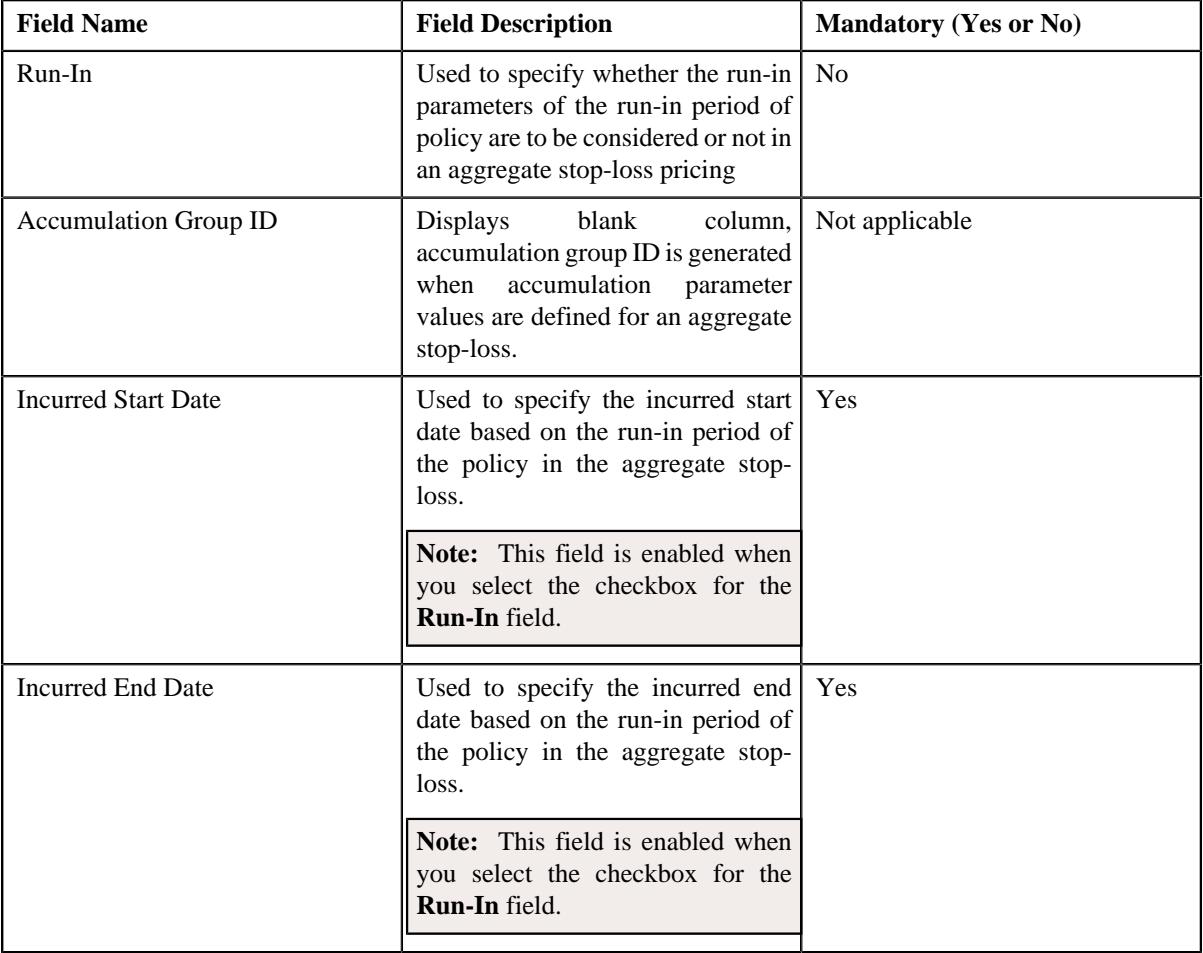

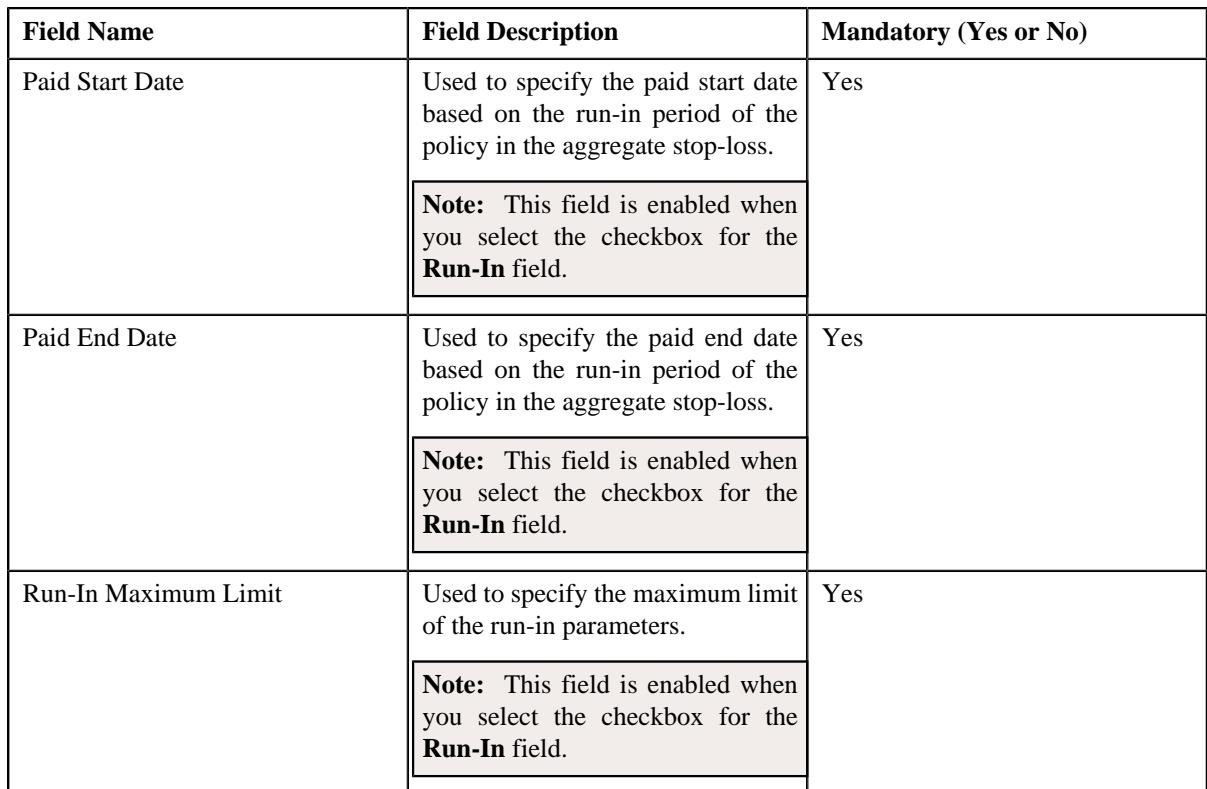

### **2.** Enter the required details in the **Run-In Parameters** section.

#### **3.** Click **Save**.

The run-in parameters are defined in the aggregate stop-loss pricing rule.

#### **Related Topics**

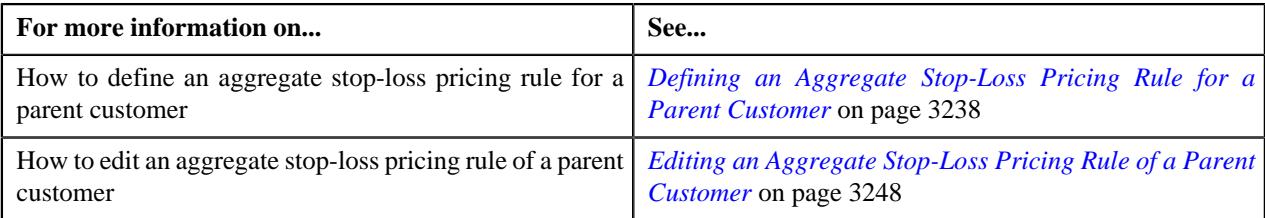

# <span id="page-3245-0"></span>**Defining a Characteristic for an Aggregate Stop-Loss Pricing Rule**

### **Prerequisites**

To define a characteristic for an aggregate stop-loss pricing rule, you should have:

• Characteristic types defined in the application (where the characteristic entity is set to **Pricing Rule**)

#### **Procedure**

To define a characteristic for an aggregate stop-loss pricing rule:

**1.** Ensure that the **Characteristics** section is expanded when you are defining or editing a pricing rule.

The **Characteristics** section contains the following columns in a grid:

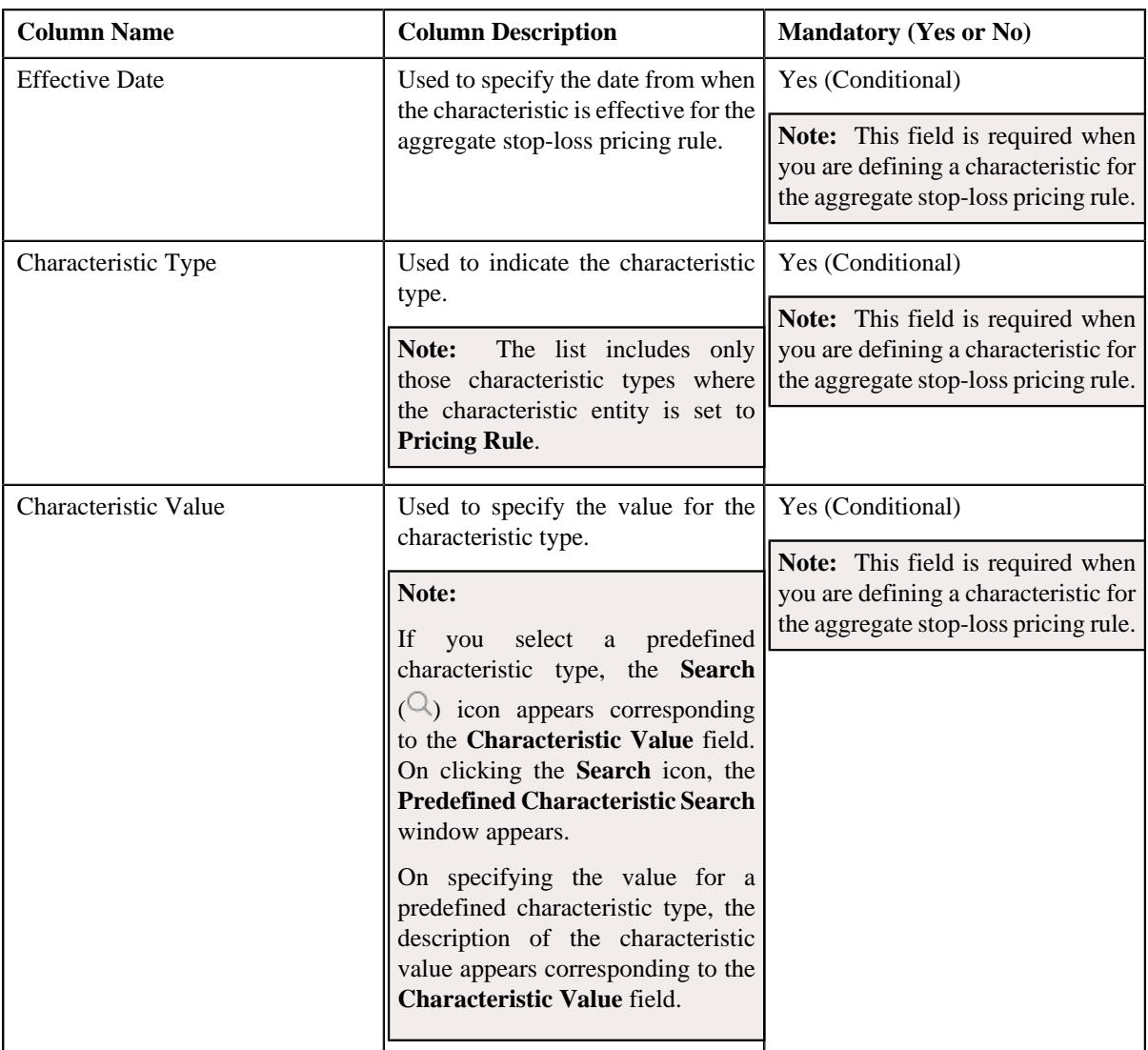

- **2.** Enter the required details in the **Characteristics** section.
- **3.** If you want to define more than one characteristic for the aggregate stop-loss pricing rule, click the **Add** ( $\pm$ ) icon and then repeat step 2.

**Note:** However, if you want to remove a characteristic from the aggregate stop-loss pricing rule, click the **Delete**  $(\widehat{\mathbb{I}})$  icon corresponding to the characteristic.

## **4.** Click **Save**.

The characteristics are defined for the aggregate stop-loss pricing rule.

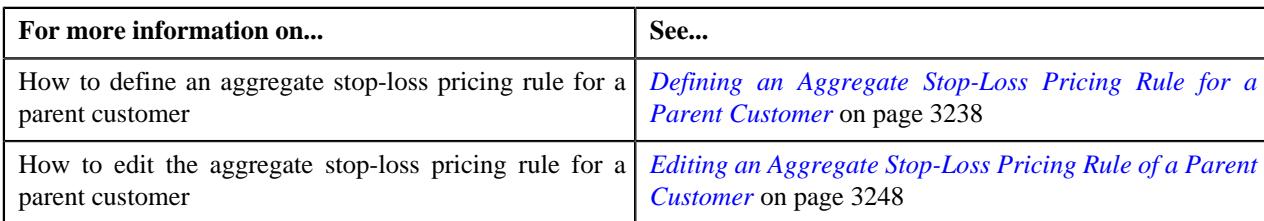

# <span id="page-3247-0"></span>**Editing an Aggregate Stop-Loss Pricing Rule of a Parent Customer**

### **Prerequisites**

To edit an aggregate stop-loss pricing rule of a parent customer, you should have:

- Business Object **C1-PricingRuleASL** defined for aggregate stop-loss pricing rule.
- SSL accumulation level defined in the application.
- Underwriter review defined in the application.
- Values defined for the **Reinsurer Person Relationship Type** option type in the **C1-ASOBLLNG** feature configuration.

#### **Procedure**

To edit an aggregate stop-loss pricing rule of a parent customer:

- **1.** Search for the account, person, or policy whose pricing details you want to view in the **Customer 360° View** screen.
- **2.** In the **Search Results** section, click the **View** ( $\mathscr{O}$ ) icon corresponding to the account, person, or policy *w*hose pricing details you want to view.

The **Account**, **Person**, or **Policy** tab in the **Customer 360° Information** screen appears.

**3.** Click the **Pricing** tab, in the **Parent Customer Pricing Rules** zone click the **Edit**  $(\mathscr{O})$  icon in the Edit column corresponding to the pricing rule type for aggregate stop-loss whose aggregate stop-loss pricing rule details you v

The **Aggregate Stop-Loss (ASL) Pricing Rule** screen appears. It contains the following sections:

- **Customer Information** Displays the customer information.
- **Main** Used to specify basic details about the aggregate stop-loss pricing rule.
- **Accumulation Parameters** Used to define the accumulation parameters based on which you want to accumulate the aggregate stop-loss for the transactions which are processed in the run-in or active period of the policy.
- **Run-In Parameters** Used to define run-in parameters in the run-in period of the policy.
- **Characteristics** Used to define the characteristics for an aggregate stop-loss pricing rule.

The **Customer Information** section contains the following fields:

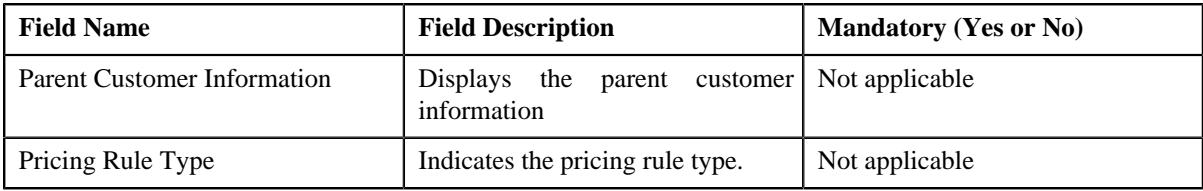

The **Main** section contains the following fields:

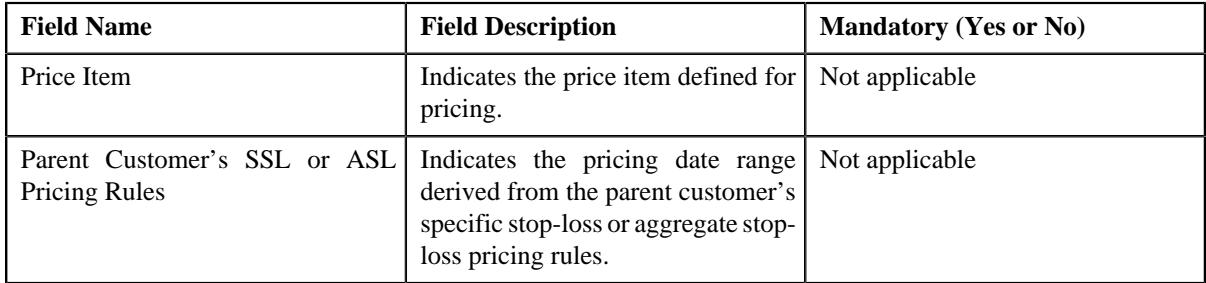

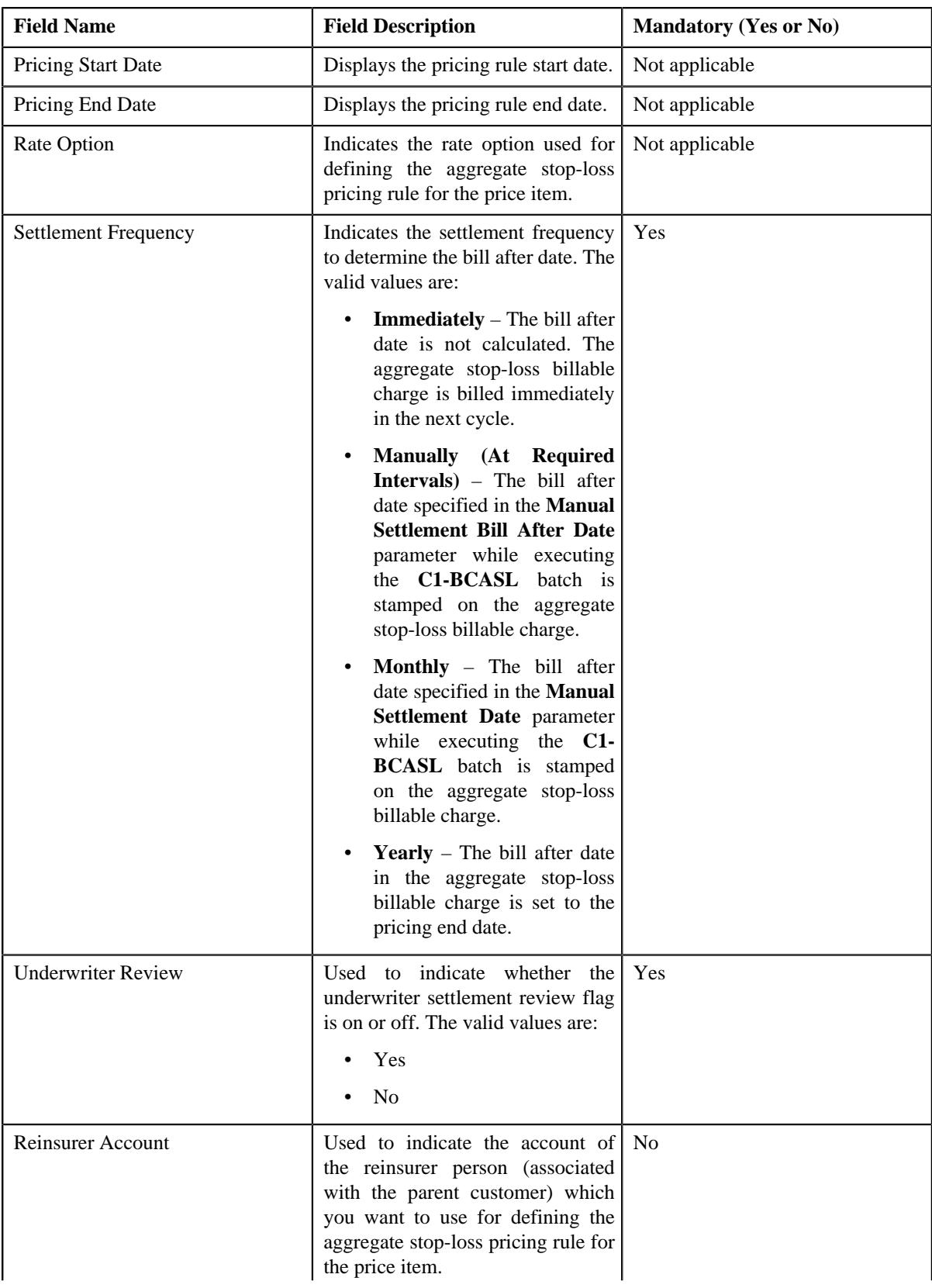

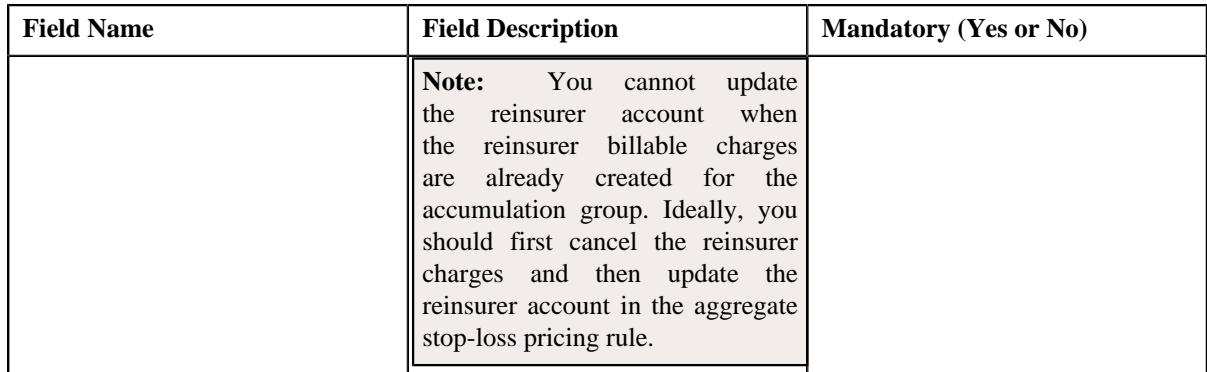

- **4.** Modify the details in the **Main** section, if required.
- **5.** Modify the accumulation parameters in an aggregate stop-loss pricing rule, if required.
- **6.** Modify the run-in parameters in an aggregate stop-loss pricing rule, if required.
- **7.** Add, edit, or remove characteristics for the aggregate stop-loss pricing rule, if required.
- **8.** Click **Save**.

The changes made to an aggregate stop-loss pricing rule for a parent customer are saved.

#### **Related Topics**

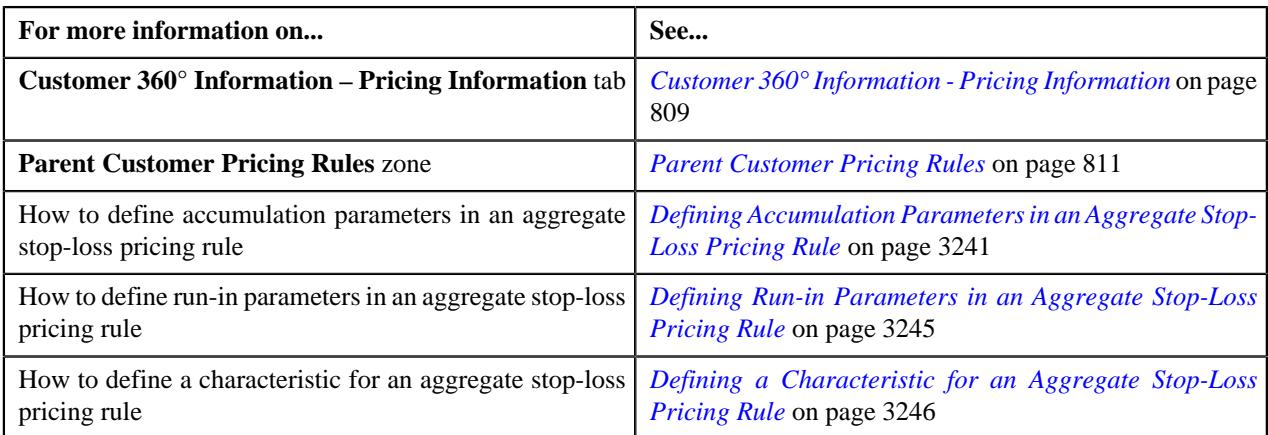

# **Viewing an Aggregate Stop-Loss Pricing Rule of a Parent Customer**

#### **Procedure**

To view an aggregate stop-loss pricing rule of a parent customer:

- **1.** Search for the account, person, or policy whose pricing details you want to view in the **Customer 360° View** screen.
- **2.** In the **Search Results** section, click the **View** ( $\mathscr{O}$ ) icon corresponding to the account, person, or policy *w*hose pricing details you want to view.

The **Account**, **Person**, or **Policy** tab in the **Customer 360° Information** screen appears.

- **3.** Click the **Pricing** tab.
- **4.** In the **Parent Customer Pricing Rules** zone, click the link in the **Pricing Rule Information** column corresponding *t*o the aggregate stop-loss pricing rule type whose aggregate stop-loss pricing rule parent customer details you want to view.

The **Pricing Rule** screen appears. It contains the following zone:

- **Aggregate Stop-Loss** Displays the pricing rule aggregate stop-loss details for a parent customer. It contains the following sections:
	- **Main** Displays the basic details of the aggregate stop-loss pricing rule.
	- **Accumulation Parameters** Displays the accumulation parameters based on which accumulated aggregate stop-loss for the transactions are processed in the run-in or active period of the policy.
	- **Run-In Parameters** Displays the run-in parameters in the run-in period of the policy.
	- **Characteristics** Displays the characteristics defined for the aggregate stop-loss pricing rule.
- **5.** View the basic details of aggregate stop-loss pricing rule in the **Main** zone.
- **6.** View the accumulated parameters in the **Accumulation Parameters** zone.
- **7.** View the run-in parameters in the **Run-In Parameters** zone.
- **8.** View the characteristics of the aggregate stop-loss pricing rule in the **Characteristics** zone.

#### **Related Topics**

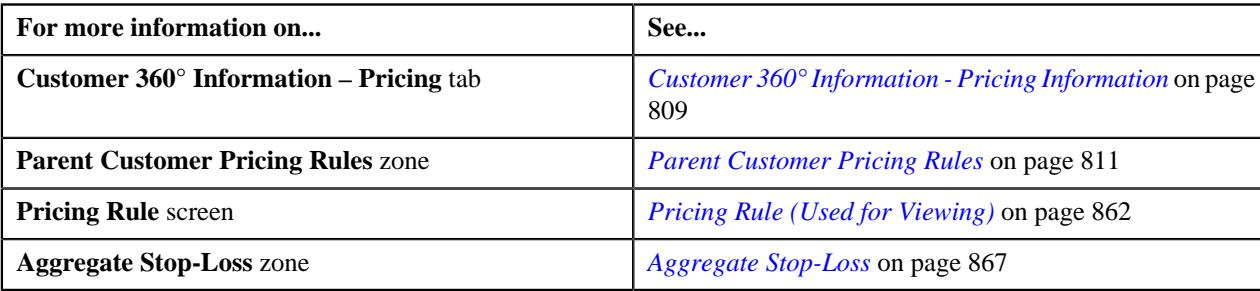

# **Deleting an Aggregate Stop-Loss Pricing Rule of a Parent Customer**

#### **Procedure**

To delete an aggregate stop-loss pricing rule of a parent customer:

- **1.** Search for the account, person, or policy whose pricing details you want to view in the **Customer 360° View** screen.
- **2.** In the **Search Results** section, click the **View** ( $\mathcal{O}$ ) icon corresponding to the account, person, *o*r policy whose pricing details you want to view.

The **Account**, **Person**, or **Policy** tab in the **Customer 360° Information** screen appears.

**3.** Click the **Pricing** tab, in the **Parent Customer Pricing Rules** zone, click the **Delete** ( $\mathbb{I}$ ) icon in the Delete column corresponding to the aggregate stop-loss pricing rule type whose aggregate stop-loss pricing rule you want to d

A message appears confirming whether you want to delete the aggregate stop-loss pricing rule.

**4.** Click **OK**.

The aggregate stop-loss pricing rule is deleted.

### **Related Topics**

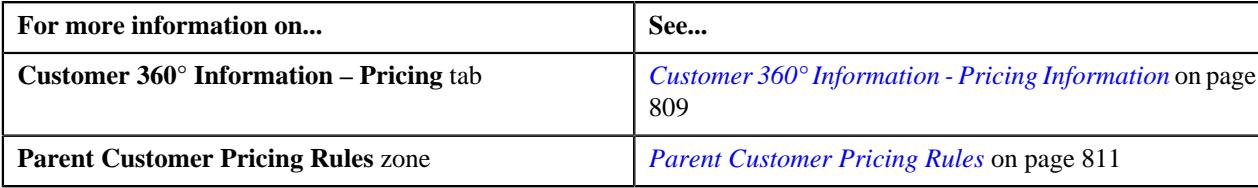

# <span id="page-3250-0"></span>**Defining an Aggregate Stop-Loss Pricing Rule for a Bill Group**

### **Prerequisites**

To define an aggregate stop-loss pricing rule for a bill group, you should have:

- Business Object **C1-PricingRule** defined for pricing rule.
- Business Object **C1-PricingRuleASL** defined for aggregate stop-loss pricing rule.
- Pricing rule type defined in the application.
- Policy status defined in the application.
- Price item defined in the application.
- Rate option defined in the application.

#### **Procedure**

To define an aggregate stop-loss pricing rule for a bill group:

- **1.** Search for the account, person, or policy whose pricing details you want to view in the **Customer 360° View** screen.
- **2.** In the **Search Results** section, click the **View** ( $\mathcal{O}$ ) icon corresponding to the account, person, or policy *w*hose pricing details you want to view.

The **Account**, **Person**, or **Policy** tab in the **Customer 360° Information** screen appears.

**3.** Click the **Pricing** tab and then click the **Add** link in the upper right corner of the **Bill Group ASO Policy Pricing Rules** zone.

The **Pricing Rule** screen appears. It contains the following fields:

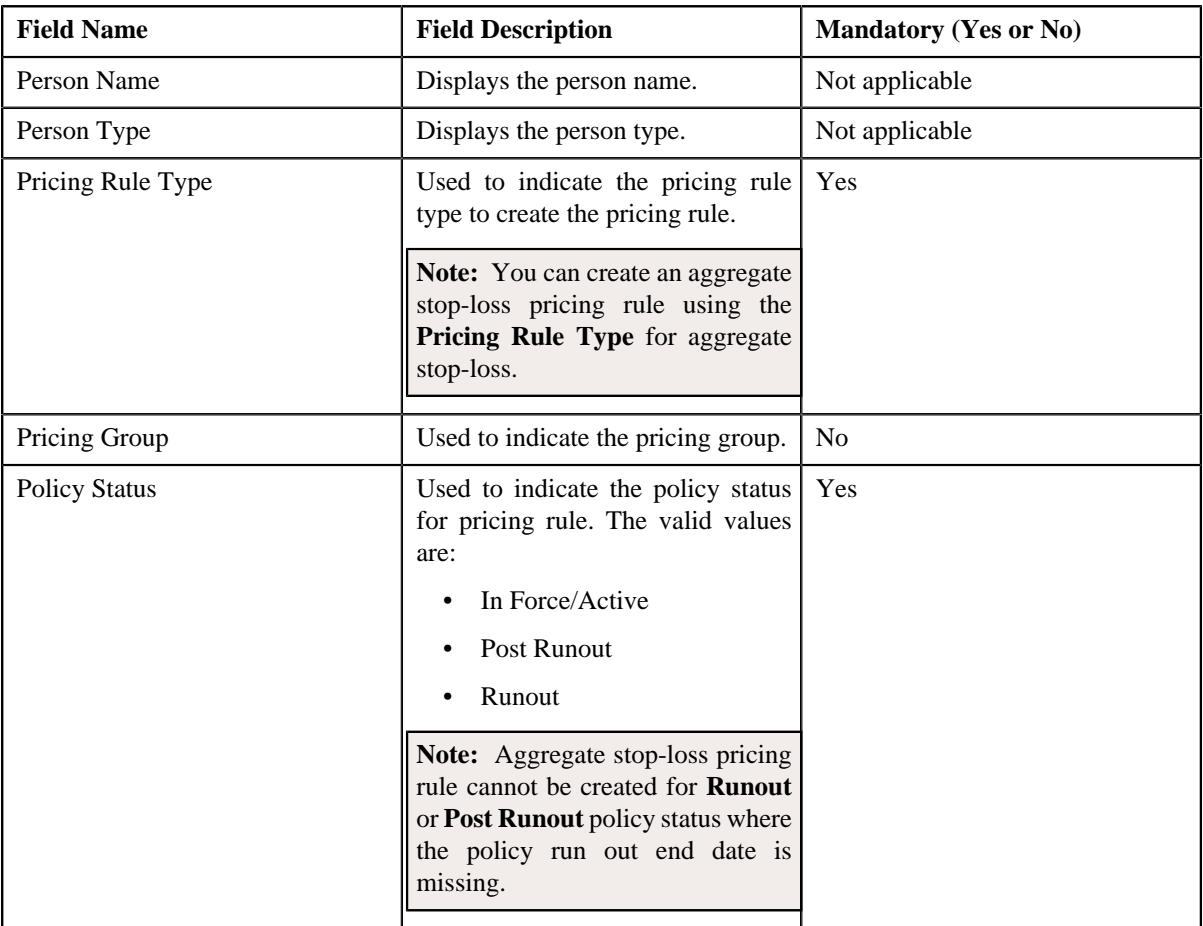

#### **4.** Click **OK**.

The **Aggregate Stop-Loss (ASL) Pricing Rule** screen appears. It contains the following sections:

- **Customer Information** Displays the customer information for bill group.
- **Main** Used to specify basic details about the aggregate stop-loss pricing rule.
- **Accumulation Criteria** Used to define the accumulation criteria in an aggregate stop-loss pricing rule.
- **Pricing Information** Used to define stop-loss eligibility for claim line items.
- **Characteristics** Used to define the characteristics for the aggregate stop-loss pricing rule.

The **Customer Information** section contains the following fields:

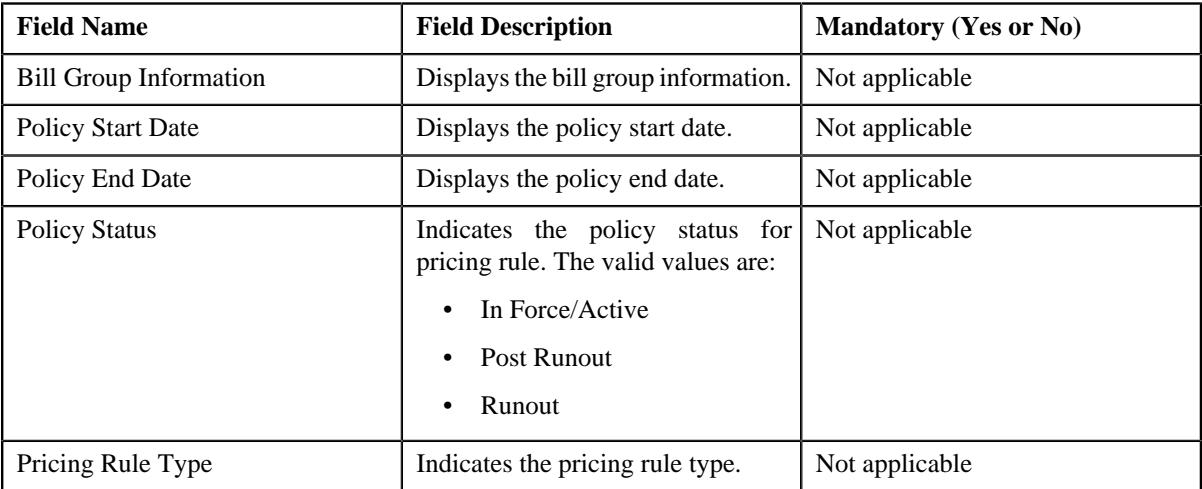

The **Main** section contains the following fields:

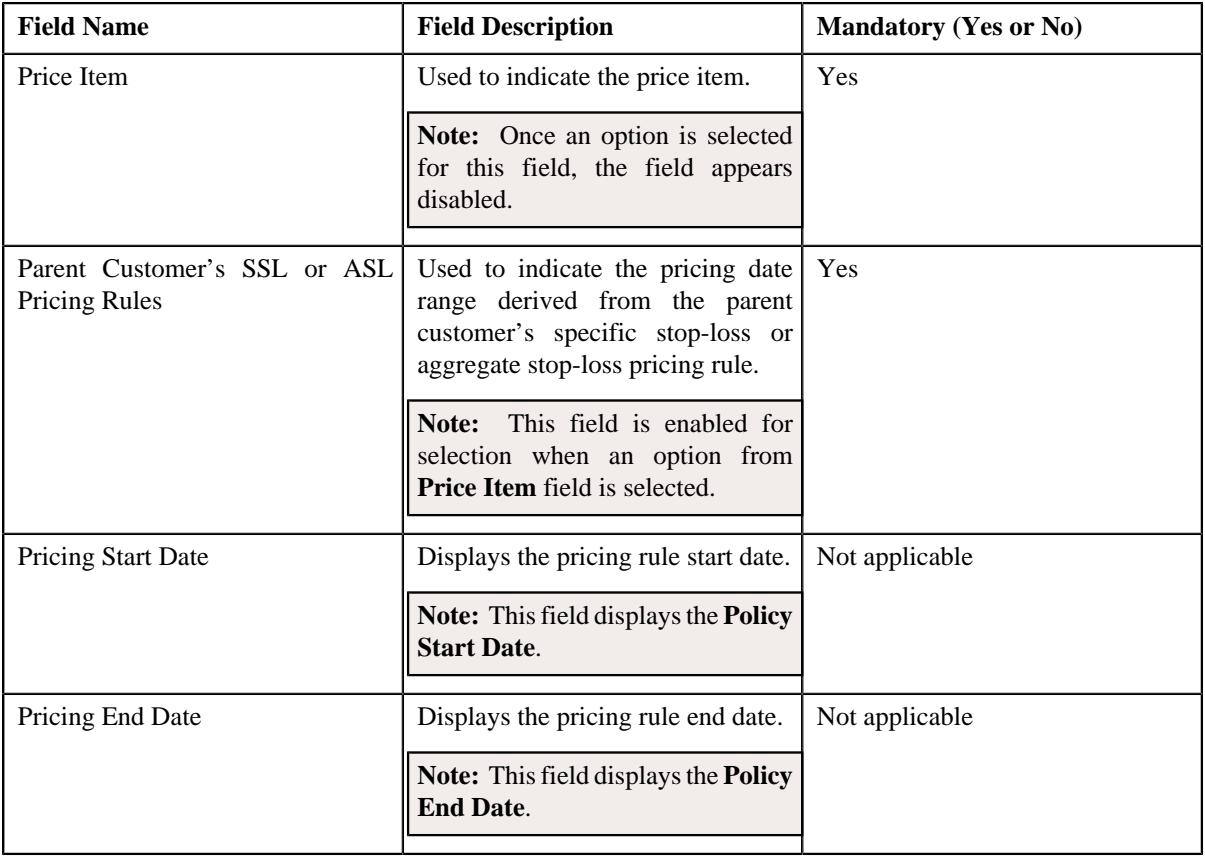

Copyright © 2009, 2024, Oracle and/or its affiliates. All rights reserved.

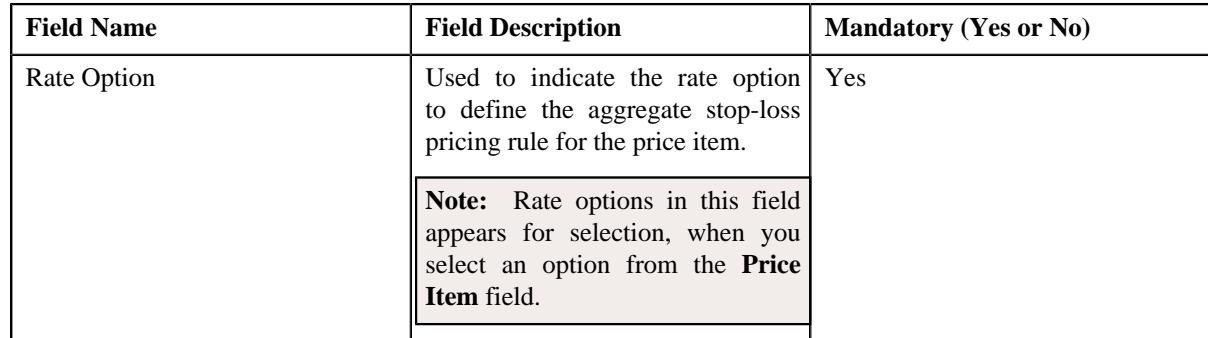

- **5.** Enter the required details in the **Main** section.
- **6.** Define accumulation criteria in an aggregate stop-loss pricing rule, if required.

**Note:**

The **Accumulation Criteria** section appears when an option from **Parent Customer's SSL or ASL Pricing Rules** field is selected.

You can also define the **Accumulation Criteria** for each rule in an aggregate stop-loss pricing rule.

**7.** Define stop-loss eligibility for claim line items, if required.

#### **Note:**

The **Pricing Information** section appears when an option from **Parent Customer's SSL or ASL Pricing Rules** field is selected.

You can also define the **Pricing Information** for each rule in an aggregate stop-loss pricing rule.

- **8.** Define characteristics for an aggregate stop-loss pricing rule, if required.
- **9.** Click **Save**.

The aggregate stop-loss pricing rule for a bill group is defined.

**Note:** A price list and price assignment is created, the price list created is assigned to the aggregate stop-loss pricing rule.

#### **Related Topics**

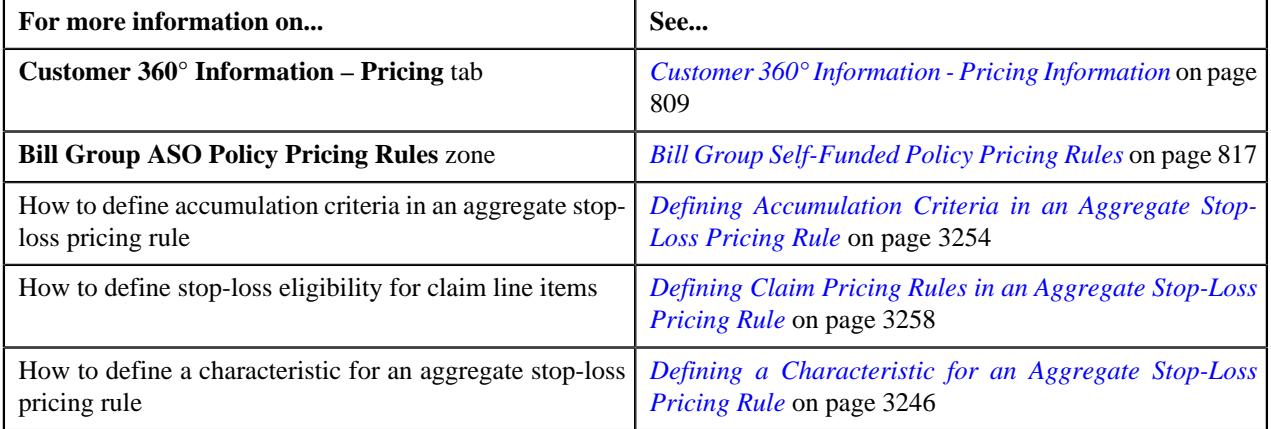

# <span id="page-3253-0"></span>**Defining Accumulation Criteria in an Aggregate Stop-Loss Pricing Rule**

#### **Procedure**

To define accumulation criteria in an aggregate stop-loss pricing rule:

**1.** Ensure that the **Accumulation Criteria** section is expanded when *y*ou have selected an option from the **Parent Customer's SSL or ASL Pricing Rules** field of **Main** section while defining or editing an aggregate stop-loss pricing rule.

The **Accumulation Criteria** section contains the following fields:

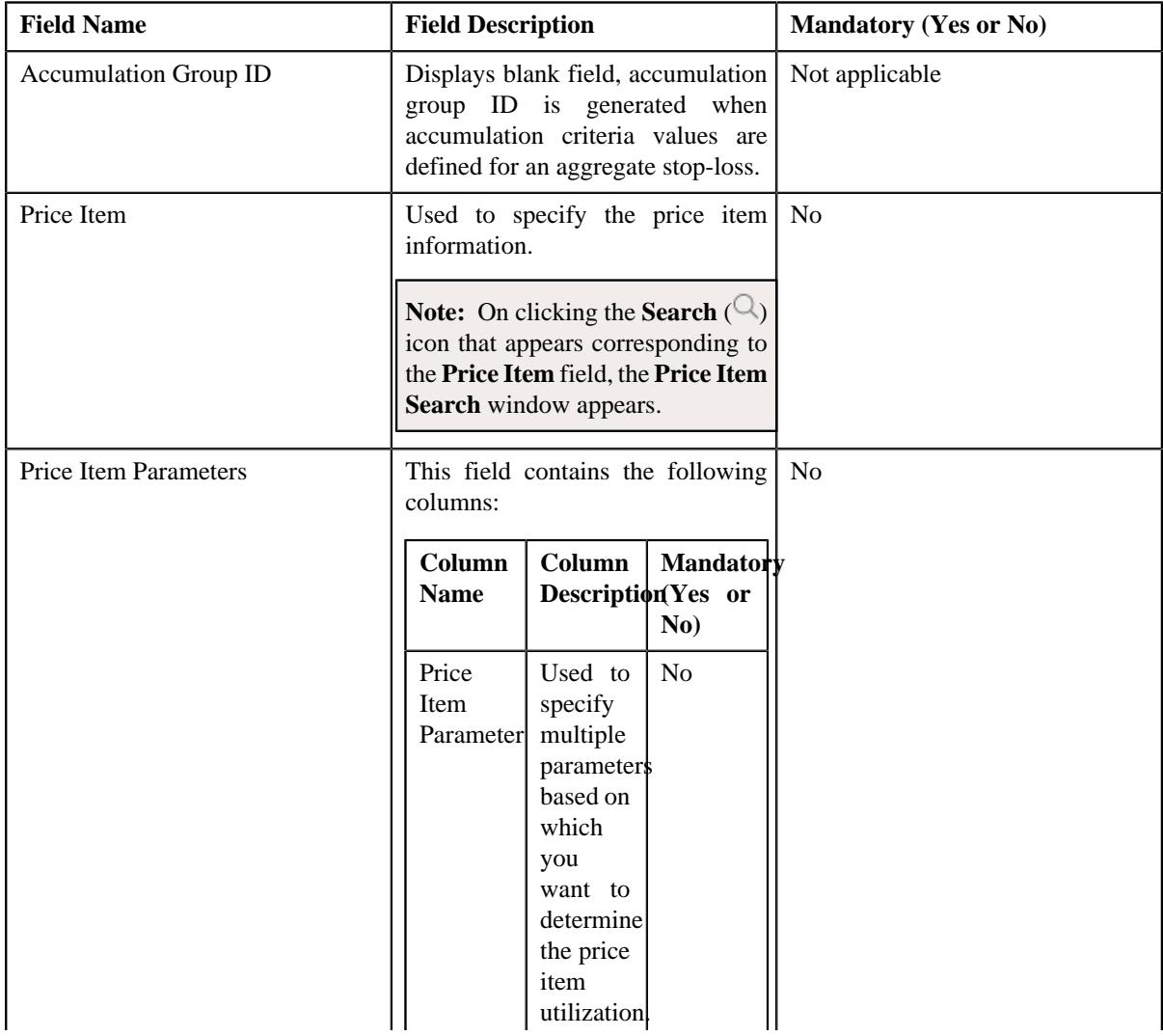

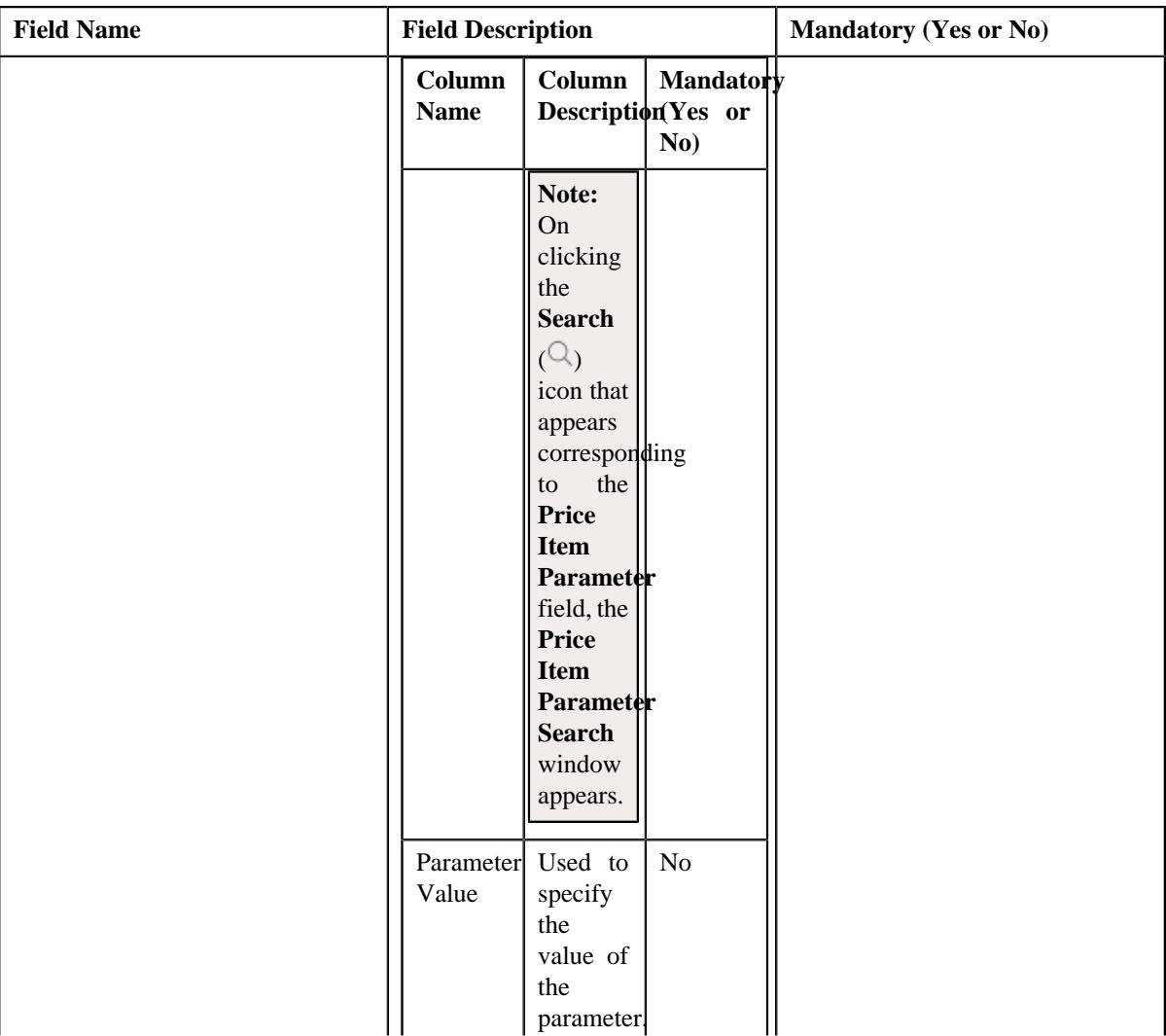

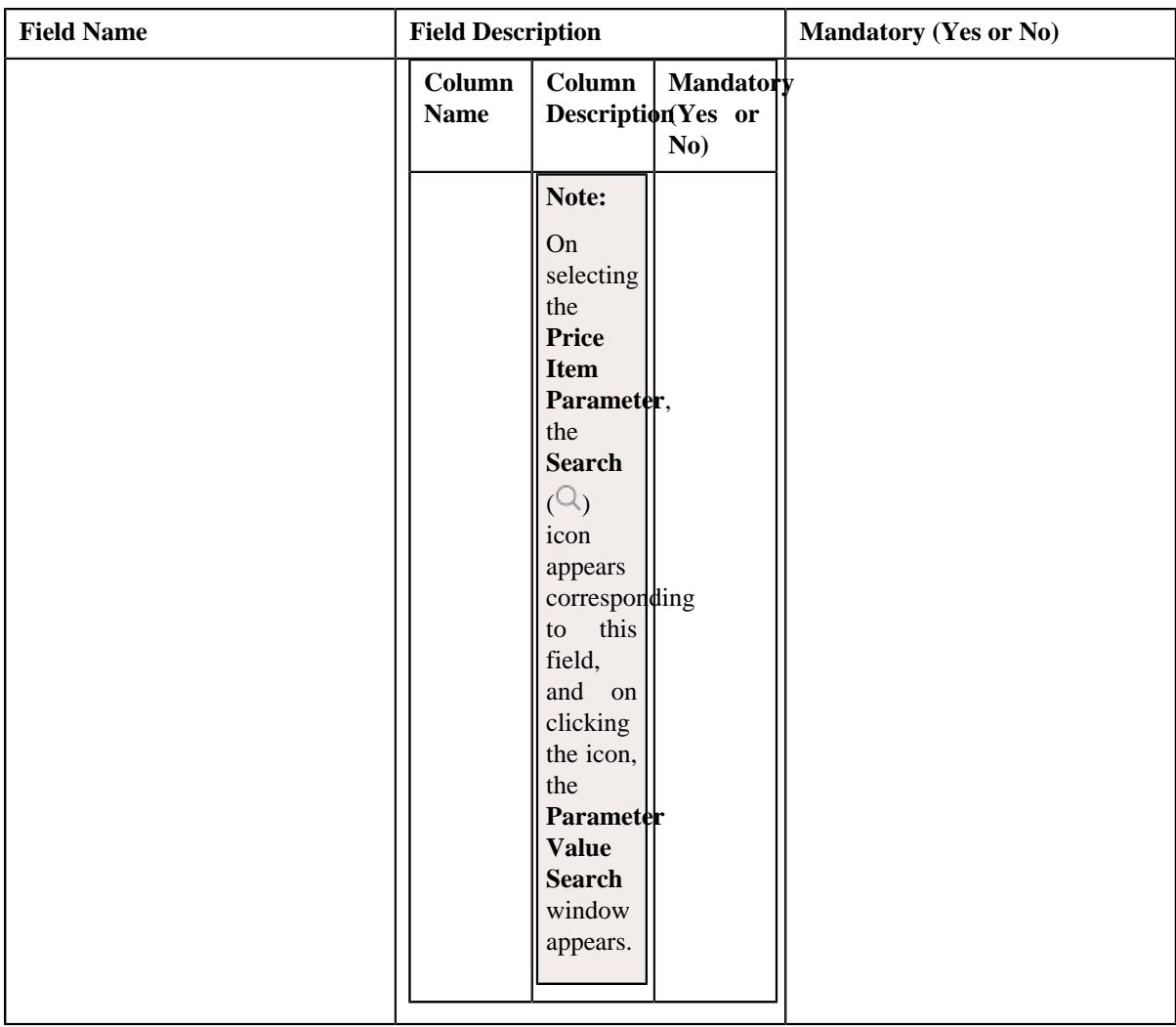

- **2.** Enter the required details in the **Accumulation Criteria** section.
- **3.** If you want to define more than one price item in the accumulation group, click the **Add** ( $\pm$ ) icon and then repeat step 2.

**Note:** However, if you want to remove a price item from the accumulation group, click the **Delete**  $(\mathbb{D})$  icon corresponding to the price item.

**4.** If you want to define more than one price item parameters for the price item, click the Add  $(+)$  icon and then repeat step 2.

**Note:** However, if you want to remove a price item parameter from the price item, click the **Delete** ( $\mathbb{D}$ ) icon corresponding to the price item parameter.

**5.** Click **Save**.

The accumulation criteria is defined in the aggregate stop-loss pricing rule.

**6.** You can define accumulation rules for each rule in an aggregate stop-loss pricing rule.

**Note:** You can exclude a rule from the aggregate stop-loss pricing by selecting the **Exclude Rule** checkbox.

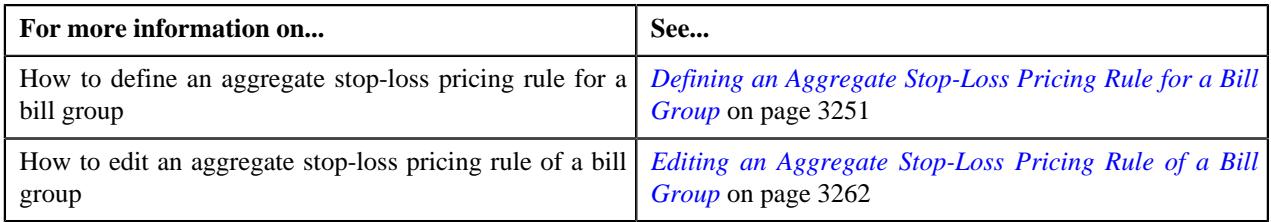

# <span id="page-3257-0"></span>**Defining Claim Pricing Rules in an Aggregate Stop-Loss Pricing Rule**

## **Procedure**

To define claim pricing rules in an aggregate stop-loss pricing rule:

**1.** Ensure that the **Pricing Information** section is expanded when you have selected an option from the **Parent Customer's SSL or ASL Pricing Rules** field of

**Main** section while defining or editing an aggregate stop-loss pricing rule.

The **Pricing Information** section contains the following section:

- **Claim Pricing Rule** Used to indicate the claim pricing rule. It contains the following sub-sections:
	- **Domestic Provider Claims** Used to specify the domestic provider claim while calculating aggregate stop-loss.
	- **Markup or Markdown Values** Used to define the markup or markdown values for billable charge line.
	- **Line Items** Used to associate line items eligible for billing.

The **Claim Pricing Rule** section contains the following field:

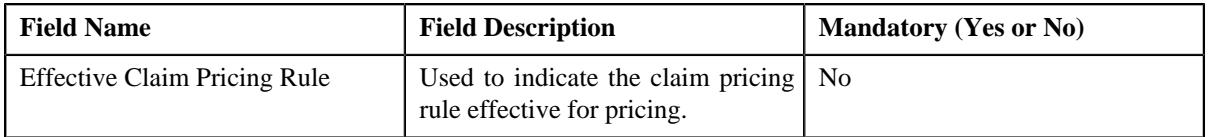

On clicking the **Reapply Claim Template** button to the right side of the **Effective Claim Pricing Rule** field you can reapply for claim pricing rule.

**Note:** The **Reapply Claim Template** button appears when you are editing an aggregate stop-loss.

The **Domestic Provider Claims** section contains the following field:

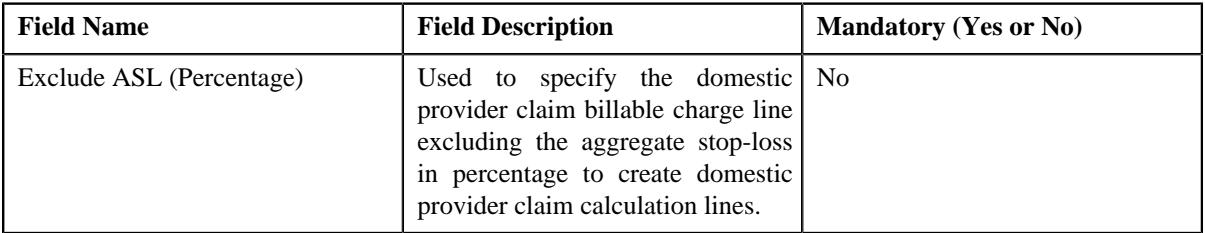

The **Markup or Markdown Values** section contains the following fields:

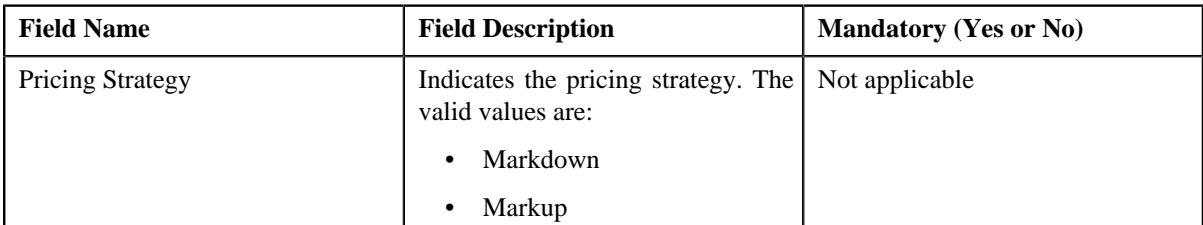

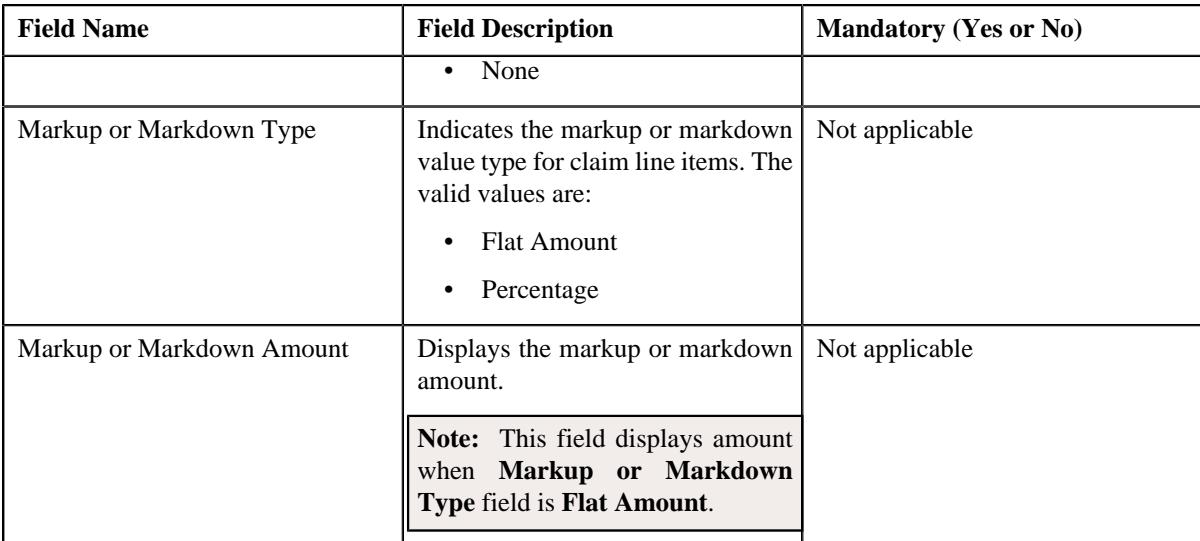

The **Line Items** section contains the following fields:

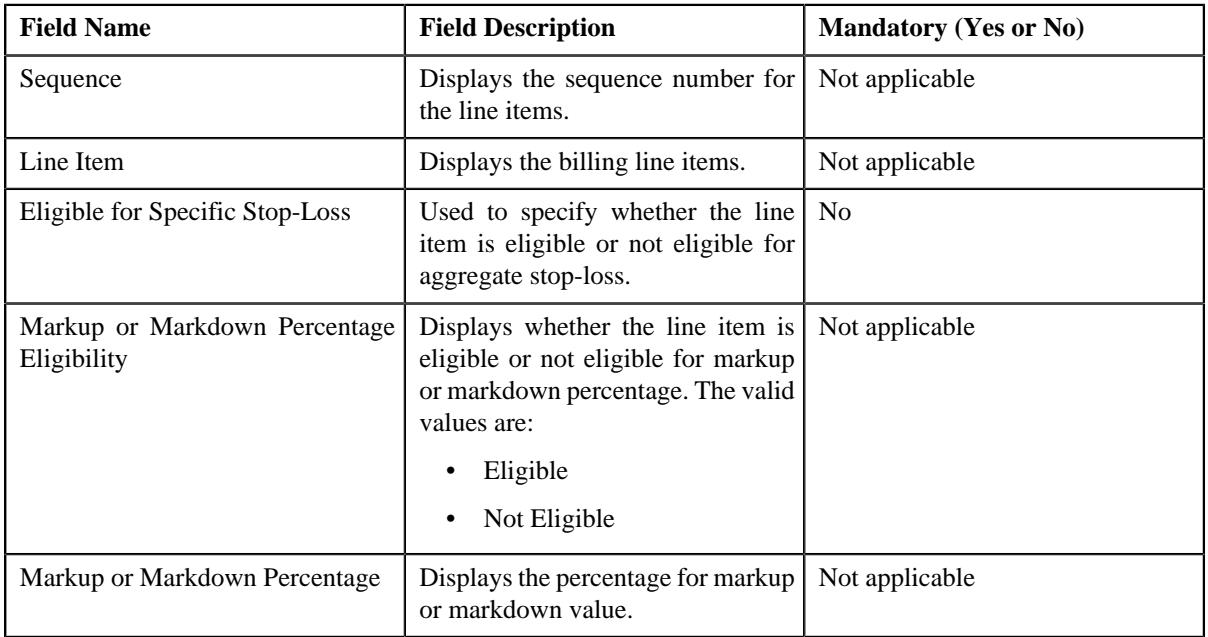

- **2.** Select the required details in the **Claim Pricing Rule** section, if required.
- **3.** Enter the required details in the **Domestic Provider Claims** section, if required.
- **4.** Select the required details in the **Line Items** section, if required.
- **5.** Click **Save**.

The claim line items are defined in the aggregate stop-loss pricing rule.

**6.** You can define eligibility claim line items for each rule in an aggregate stop-loss pricing rule.

**Note:** You can exclude a rule from the aggregate stop-loss pricing by selecting the **Exclude Rule** checkbox.

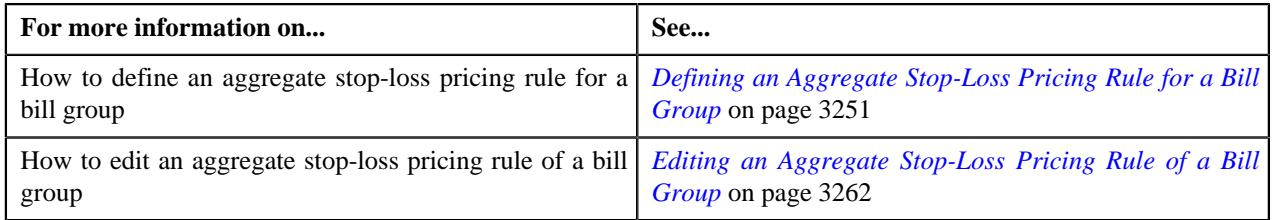

# **Defining an Aggregate Stop-Loss Pricing Rule for a Bill Group Using a Pricing Group**

## **Prerequisites**

To define an aggregate stop-loss pricing rule for a bill group using a pricing group, you should have:

- Business Object **C1-PricingRule** defined for pricing rule.
- Business Object **C1-PricingRuleASL** defined for aggregate stop-loss pricing rule.
- Pricing rule type defined in the application.
- Pricing group defined in the application.
- Policy status defined in the application.
- Price item defined in the application.
- Rate option defined in the application.

#### **Procedure**

To define an aggregate stop-loss pricing rule for a bill group using a pricing group:

- **1.** Search for the account, person, or policy whose pricing details you want to view in the **Customer 360° View** screen.
- **2.** In the **Search Results** section, click the **View** ( $\mathcal{O}$ ) icon corresponding to the account, person, *o*r policy whose pricing details you want to view.

The **Account**, **Person**, or **Policy** tab in the **Customer 360° Information** screen appears.

**3.** Click the **Pricing** tab and then click the **Add** link in the upper right corner of the **Bill Group ASO Policy Pricing Rules** zone.

The **Pricing Rule** screen appears. It contains the following fields:

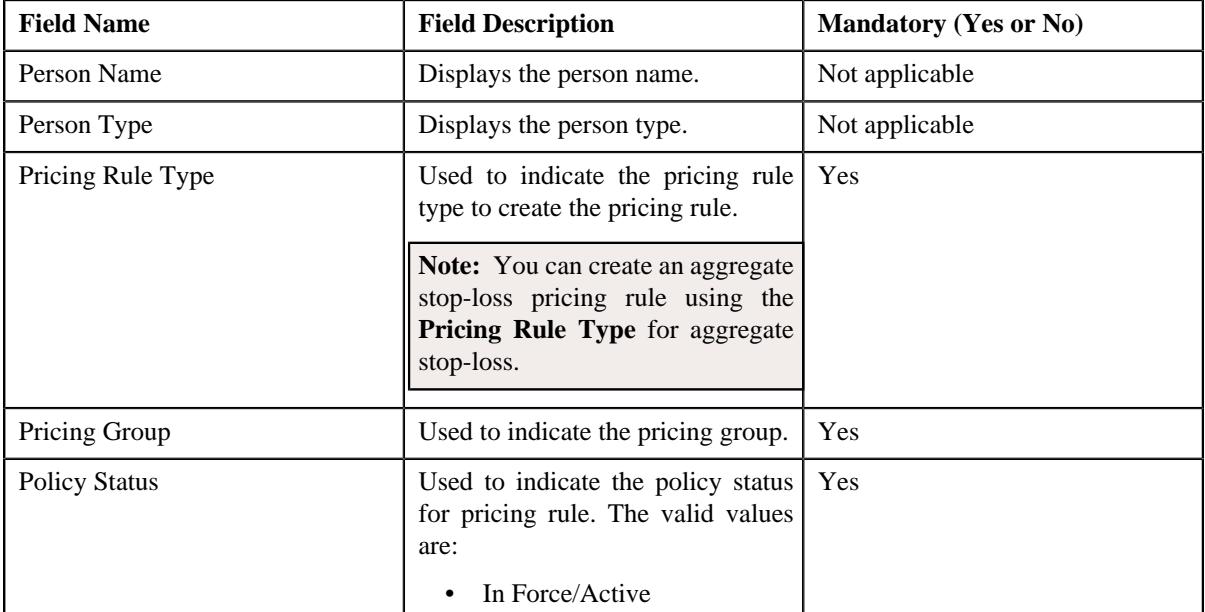

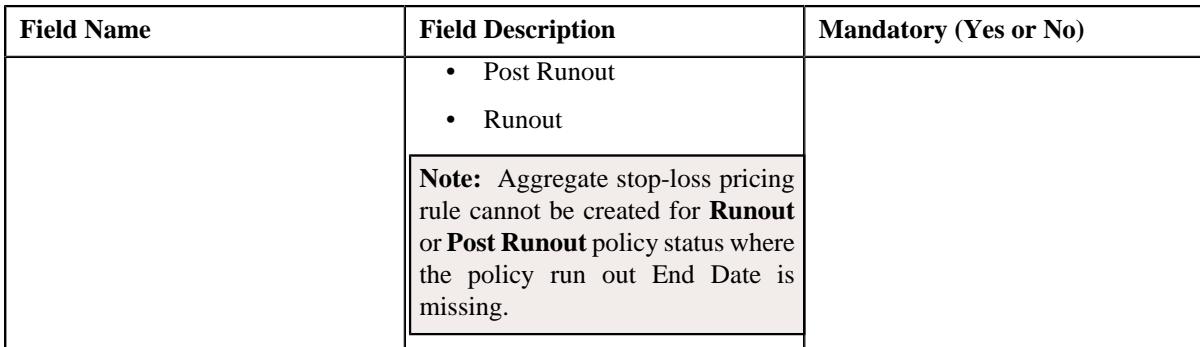

### **4.** Click **OK**.

The **Aggregate Stop-Loss (ASL) Pricing Rule** screen appears. It contains the following sections:

- **Customer Information** Displays the customer information for bill group using pricing group.
- **Main** Used to specify basic details about the claim pricing rule.
- **Markup or Markdown Values** Used to define the markup or markdown values for billable charge line for each rule.
- **Line Items** Used to associate line items eligible for billing for each rule.
- **Characteristics** Used to define the characteristics for the claim pricing rule.

The **Customer Information** section contains the following fields:

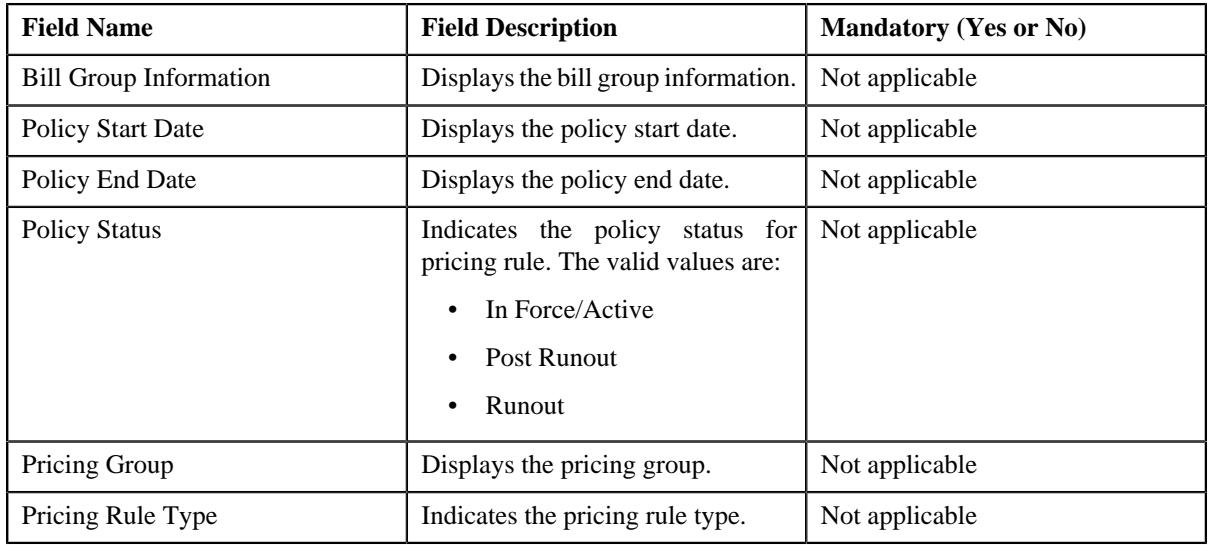

The **Main** section contains the following fields:

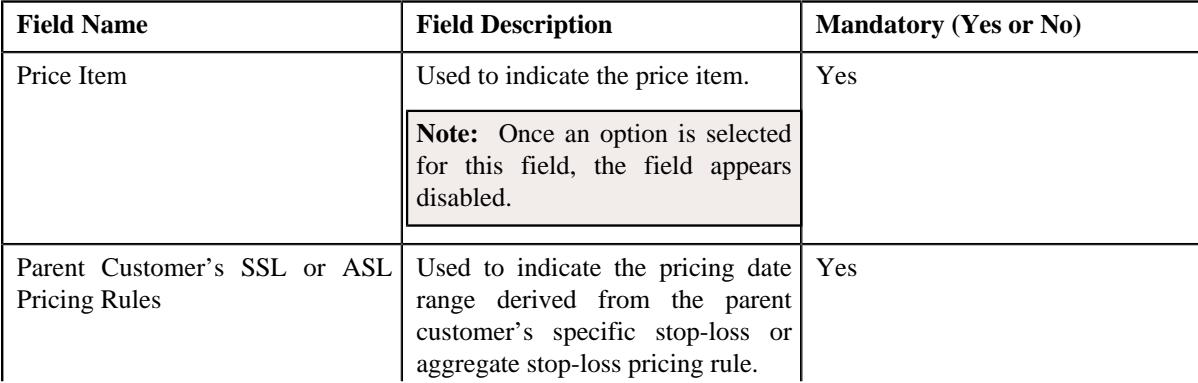

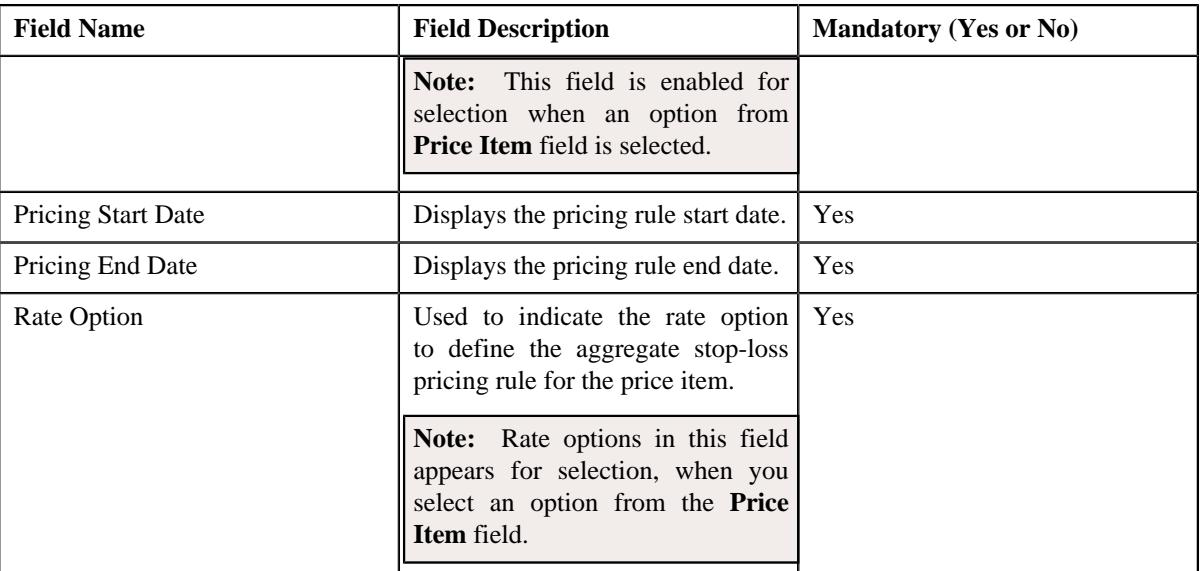

- **5.** Enter the required details in the **Main** section.
- **6.** Define accumulation criteria for each rule in an aggregate stop-loss pricing rule pricing rule, if required.

**Note:** The **Accumulation Criteria** section appears in the rule section and the rule section appears when an option from **Parent Customer's SSL or ASL Pricing Rules** field is selected.

**7.** Define stop-loss eligibility for claim line items, if required.

**Note:** The **Pricing Information** section appears in the rule section and the rule section appears when an option from **Parent Customer's SSL or ASL Pricing Rules** field is selected.

- **8.** Define characteristics for an aggregate stop-loss pricing rule, if required.
- **9.** Click **Save**.

The aggregate stop-loss pricing rule for a bill group using a pricing group is defined.

**Note:** A price list and price assignment is created, the price list created is assigned to the aggregate stop-loss pricing rule.

#### **Related Topics**

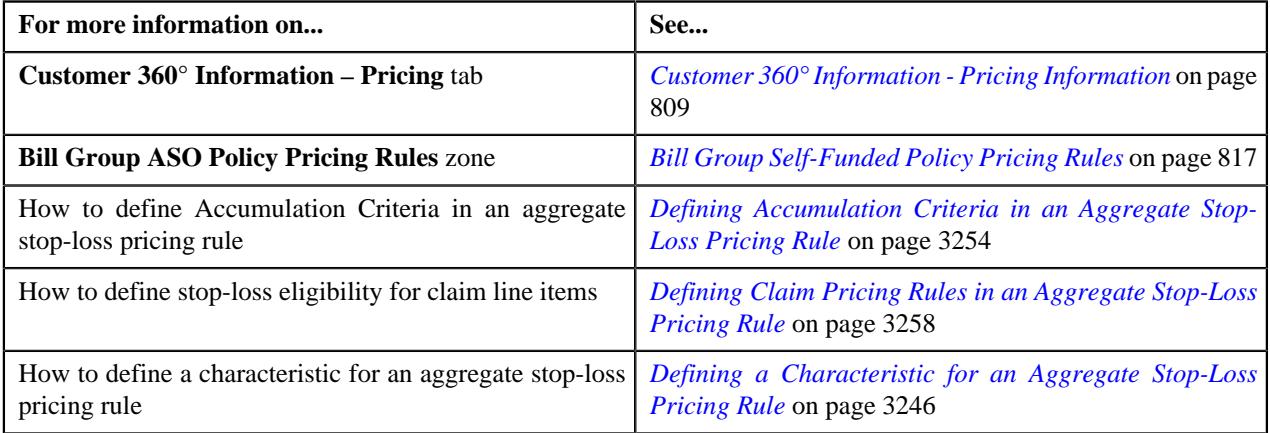

# <span id="page-3261-0"></span>**Editing an Aggregate Stop-Loss Pricing Rule of a Bill Group**

#### **Prerequisites**

To edit an aggregate stop-loss pricing rule of a bill group, you should have:

• Business Object **C1-PricingRuleASL** defined for aggregate stop-loss pricing rule.

### **Procedure**

To edit an aggregate stop-loss pricing rule of a bill group:

- **1.** Search for the account, person, or policy whose pricing details you want to view in the **Customer 360° View** screen.
- **2.** In the **Search Results** section, click the

**View** ( $\mathcal{O}$ ) icon corresponding to the account, person, or policy whose pricing details you want to view.

The **Account**, **Person**, or **Policy** tab in the **Customer 360° Information** screen appears.

**3.** Click the **Pricing** tab, in the **Bill Group ASO Policy Pricing Rules** zone click the **Edit**  $(\mathscr{D})$  icon in the Edit column corresponding to the pricing rule type for aggregate stop-loss whose aggregate stop-loss pricing rule details you v

The **Aggregate Stop-Loss (ASL) Pricing Rule** screen appears. It contains the following sections:

- **Customer Information** Displays the customer information for bill group.
- **Main** Displays the basic details of the aggregate stop-loss pricing rule.
- **Accumulation Criteria** Used to define the accumulation criteria in an aggregate stop-loss pricing rule.
- **Pricing Information** Used to define stop-loss eligibility for claim line items.
- **Characteristics** Used to define the characteristics for the aggregate stop-loss pricing rule.

The **Customer Information** section contains the following fields:

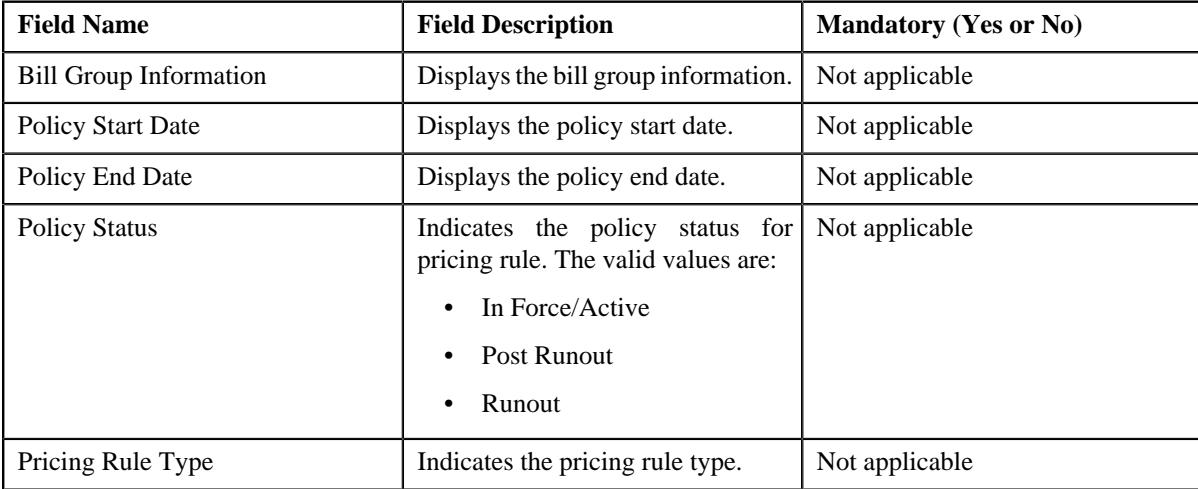

The **Main** section contains the following fields:

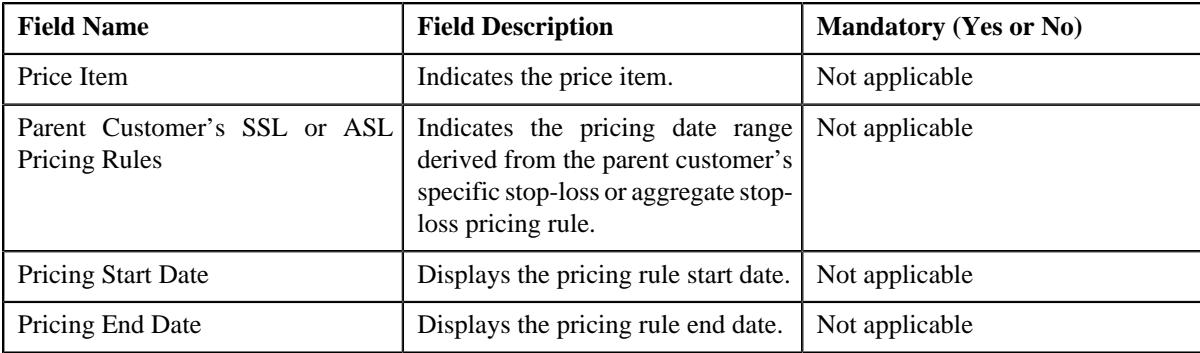

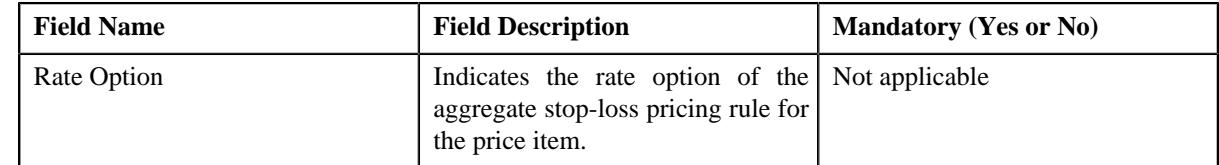

**4.** Modify the accumulation criteria in an aggregate stop-loss pricing rule, if required.

**Note:** You can add, edit, or remove price item and its price item parameters in the accumulation criteria for an aggregate stop-loss, if required.

**5.** Modify the stop-loss eligibility for claim line items, if required.

**Note:** This section also consists of a button, **Reapply Claim Template**, on clicking the button a message occurs indicating that updating the claim template will reset all the default fields on the claim pricing rule.

- **6.** Add, edit, or remove characteristics for an aggregate stop-loss pricing rule, if required.
- **7.** Click **Save**.

The changes made to an aggregate stop-loss pricing rule for a bill group are saved.

#### **Related Topics**

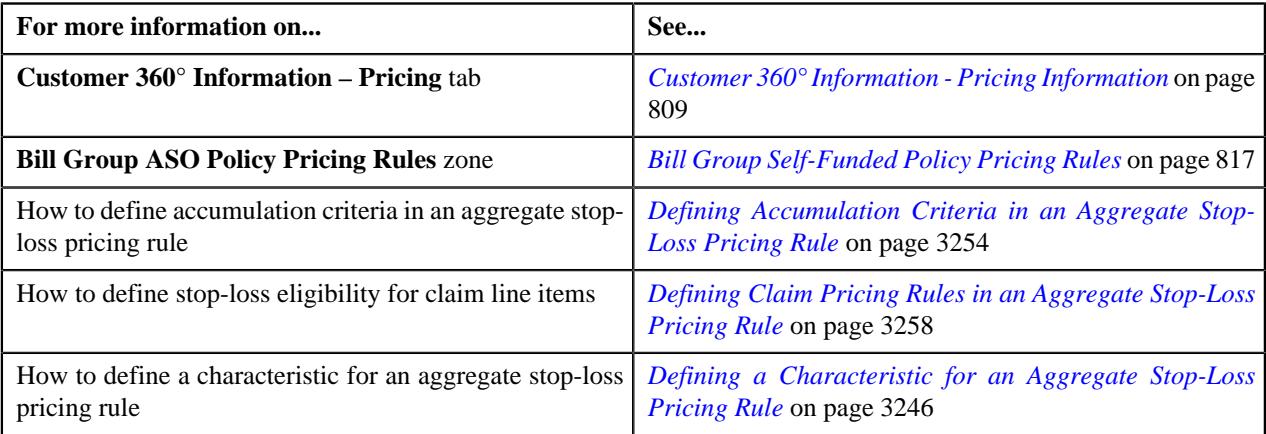

# **Viewing an Aggregate Stop-Loss Pricing Rule of a Bill Group**

#### **Procedure**

To view an aggregate stop-loss pricing rule of a bill group:

- **1.** Search for the account, person, or policy whose pricing details you want to view in the **Customer 360° View** screen.
- **2.** In the **Search Results** section, click the **View** ( $\mathcal{O}$ ) icon corresponding to the account, person, *o*r policy whose pricing details you want to view.

The **Account**, **Person**, or **Policy** tab in the **Customer 360° Information** screen appears.

- **3.** Click the **Pricing** tab.
- **4.** In the **Bill Group ASO Policy Information** zone, click the **Broadcast** ( $\widehat{\ }$ ) icon corresponding to the bill group whose aggregate stop-loss pricing rule bill group details you want to view.
- **5.** In the **Bill Group ASO Policy Pricing Rules** zone, click the link in the **Pricing Rule Information** column corresponding to the aggregate stop-loss pricing rule type *w*hose aggregate stop-loss pricing rule bill group you want to view.

The **Pricing Rule** screen appears. It contains the following zone:

- **Aggregate Stop-Loss** Displays the pricing rule aggregate stop-loss details for a bill group. It contains the following sections:
	- **Main** Displays the basic details of the aggregate stop-loss pricing rule.
	- **Accumulation Criteria** Displays the accumulation criteria in an aggregate stop-loss pricing rule.
	- **Pricing Information** Displays the stop-loss eligibility for claim line items.
	- **Characteristics** Displays the characteristics defined for the aggregate stop-loss pricing rule.
- **6.** View the basic details of aggregate stop-loss pricing rule in the **Main** section.
- **7.** View the accumulated criteria in the **Accumulation Criteria** section.
- **8.** View the stop-loss eligibility for claim line items in the **Pricing Information** section.
- **9.** View the characteristics of the aggregate stop-loss pricing rule in the **Characteristics** section.

#### **Related Topics**

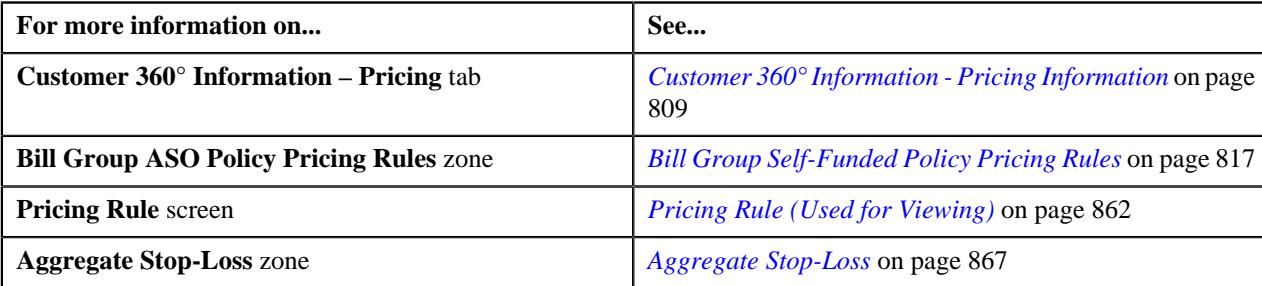

# **Deleting an Aggregate Stop-Loss Pricing Rule of a Bill Group**

## **Procedure**

To delete an aggregate stop-loss pricing rule of a bill group:

- **1.** Search for the account, person, or policy whose pricing details you want to view in the **Customer 360° View** screen.
- **2.** In the **Search Results** section, click the **View** ( $\mathcal{O}$ ) icon corresponding to the account, person, *o*r policy whose pricing details you want to view.

The **Account**, **Person**, or **Policy** tab in the **Customer 360° Information** screen appears.

**3.** Click the **Pricing** tab, in the **Bill Group ASO Policy Pricing Rules** zone, click the **Delete** ( $\Box$ ) icon in the Delete column corresponding to the aggregate stop-loss pricing rule type whose aggregate stop-loss pricing rule you want to d

A message appears confirming whether you want to delete the aggregate stop-loss pricing rule.

**4.** Click **OK**.

The aggregate stop-loss pricing rule is deleted.

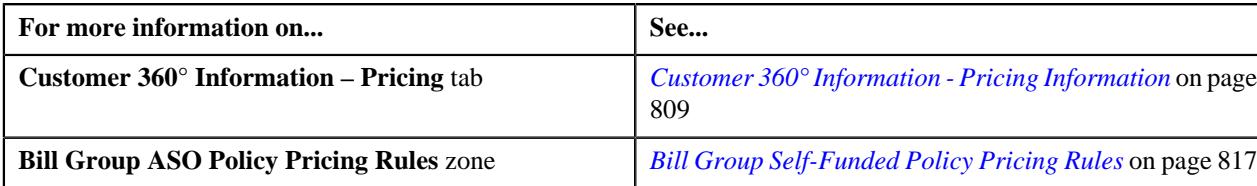

# **Retention Type Claim Based Pricing**

The ASO service provider provides claim administrative services and pays the claim amount on behalf of the employer. Different charges, such as administration fees, network fees, managed care fees, are typically charged as retention type claim based fees. The system enables you to charge a flat or percentage based retention type claim based fee. The rate schedule defined in the respective rate option indicates whether the retention type claim based fee is a flat fee or percentage based fee. The system considers the claim line items for calculating the percentage based retention type claim based fee when the **Retention Claim Based Percentage Calculation** field is set to **Yes**.

You can define a retention type claim based pricing rule at the parent customer and bill group levels. The retention type claim based pricing rule at the bill group level takes precedence over the retention type claim based pricing rule at the parent customer level. You can define retention type claim based pricing rules for parent customers and bill groups from the **Customer 360° Information** screen. You can define a retention type claim based pricing rule using a retention type claim based pricing rule type. It is the retention type claim based pricing rule type which helps the system to determine:

- Business object using which the retention type claim based pricing rule should be created in the system.
- Algorithm which should be triggered while validating a transaction.

**Note:** An algorithm type for validating a transaction is not shipped from the product. You need to create a custom algorithm type, if required.

• Algorithms which should be triggered while deriving account and price item for a transaction.

**Note:** You must create an algorithm using the **C1\_ACCPRIDRV** algorithm type and attach it to the **Account and Price Item Derivation** system event. The **C1 BAFTDRV** algorithm sets the bill after date to the end date of the aggregation schedule which is specified in the respective rate option. For example, if the aggregation schedule is monthly, the bill after date is set to the last day of the month.

• Algorithm which should be triggered while determining the bill after date.

**Note:** You must create an algorithm using the **C1\_BAFTDRV** algorithm type and attach it to the **Bill After Date Determination** system event.

• Post-processing algorithm which should be triggered once the claim pricing rule is derived.

**Note:** A post-processing algorithm type is not shipped from the product. You need to create a custom algorithm type, if required.

- Price items for which you can define retention type claim based pricing rules using the retention type claim based pricing rule type.
- Rate options that you can use while defining the pricing for a price item.
- Different type of account to which the price item should be billed based on the specified priority.
- Price item parameters which you can use while defining retention type claim based pricing rules.
- Additional information, such as:
	- Whether the price items included in the retention type claim based pricing rule type are used while accumulating specific stop-loss and aggregate stop-loss.
	- Identifiers which help to determine whether the claim transaction is received during the run-in period of the policy.
	- Indicates how the claim must be disposed. If the **Claim Disposition** field in the transaction is set to Yes, you must set the disposition mode to **Align Signage**. However, if the **Claim Disposition** field in the transaction is set to **No**, you must set the disposition mode to **Zero Out**.

**Note:** If the **Disposition Mode** field is set to **Align Signage**, the claim based fees is positive for positive claims and the claim based fees is negative for negative claims. However, if the **Disposition Mode** field is set to **Zero Out**, the claim based fees for the negative claims is set to zero (0).

Once a retention type claim based pricing rule type is defined, you can create retention type claim based pricing rules using the retention type claim based pricing rule type. While defining a retention type claim based pricing rule for a parent customer and bill group, you need to specify the following:

- Price item for which you want to define the pricing.
- Pricing date range during which the pricing is effective.
- Rate option which you want to use while defining the retention type claim based pricing.
- Price item parameters based on which you want to define the pricing.

**Note:** You can only use those price item parameters which are included in the respective retention type claim based pricing rule type.

• Flat or percentage based fee which you want to charge for a price item and price item parameters combination.

In addition, while defining a retention type claim based pricing rule for a bill group, you need to specify the status of the policy for which you want to define the retention type claim based pricing rule. You can also specify a pricing group while defining a retention type claim based pricing rule for a bill group. If you specify a pricing group while defining a retention type claim based pricing rule for a bill group, you will have to define the following details for each rule defined in the pricing group:

• Price item parameters based on which you want to define the pricing.

**Note:** You can only use those price item parameters which are included in the respective retention type claim based pricing rule type.

• Flat or percentage based fee which you want to charge for a price item and price item parameters combination.

The system enables you to define different flat or percentage based fee for different set of price item parameters combination. For example, you can define one flat fee for the claim transactions where health coverage is set to Dental and submission type is set to Paper and another flat fee for the claim transactions where health coverage is set to Dental and submission type is set to Paper.

Once a retention type claim based pricing rule is defined for a parent customer and bill group, the system creates one price assignment for each set of price item parameters combination, one price list, and one price list assignment.

# <span id="page-3266-0"></span>**Defining a Retention Type Claim Based Pricing Rule Type**

#### **Prerequisites**

To define a retention type claim based pricing rule type, you should have:

- Business Object **C1-PricingRuleRetTypeClaim** defined for retention type claim based pricing rule type.
- Business Object **C1-PricingRule** defined for pricing rule.
- Pricing rule type category for the retention type claim defined in the application.

#### **Procedure**

To define a retention type claim based pricing rule type:

**1.** Click the **Admin** link in the **Application** toolbar.

A list appears.

**2.** From the **Admin** menu, select **P** and then click **Pricing Rule Type**.

A sub-menu appears.

**3.** Click the **Add** option from the **Pricing Rule Type** sub-menu.

The **Select Business Object** screen appears. It contains the following field:

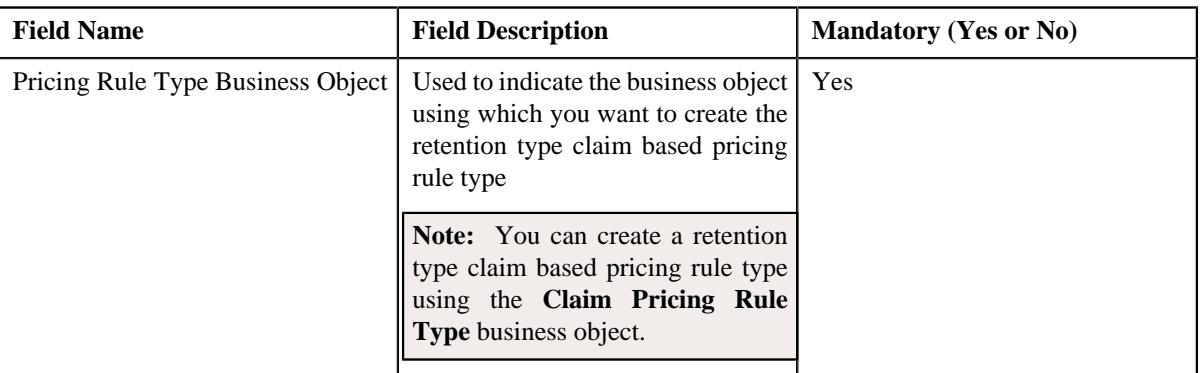

**Tip:** Alternatively, you can access this screen by clicking the **Add** button in the **Page Title** area of the **Pricing Rule Type** screen.

- **4.** Select the **Retention Type Claim Based Pricing Rule Type** business object.
- **5.** Click **OK**.

The **Retention Type Claim Based Pricing Rule Type** screen appears. It contains the following sections:

- **Main** Used to specify basic details about the retention type claim based pricing rule type.
- **Algorithms** Used to associate the algorithms with the retention type claim based pricing rule type.
- **Additional Data** Used to specify the additional information about the retention type claim based pricing rule type.
- **Price Items** Used to add the price items for which you can define the retention type claim based pricing rules using the retention type claim based pricing rule type.
- **Price Item Parameters** Used to add the price item parameters based on which you want to define the price item pricing.
- **Characteristics** Used to define the characteristics for the retention type claim based pricing rule type.
- **Claim Disposition Details** Used to define the disposition details of the claims transaction.

The **Main** section contains the following fields:

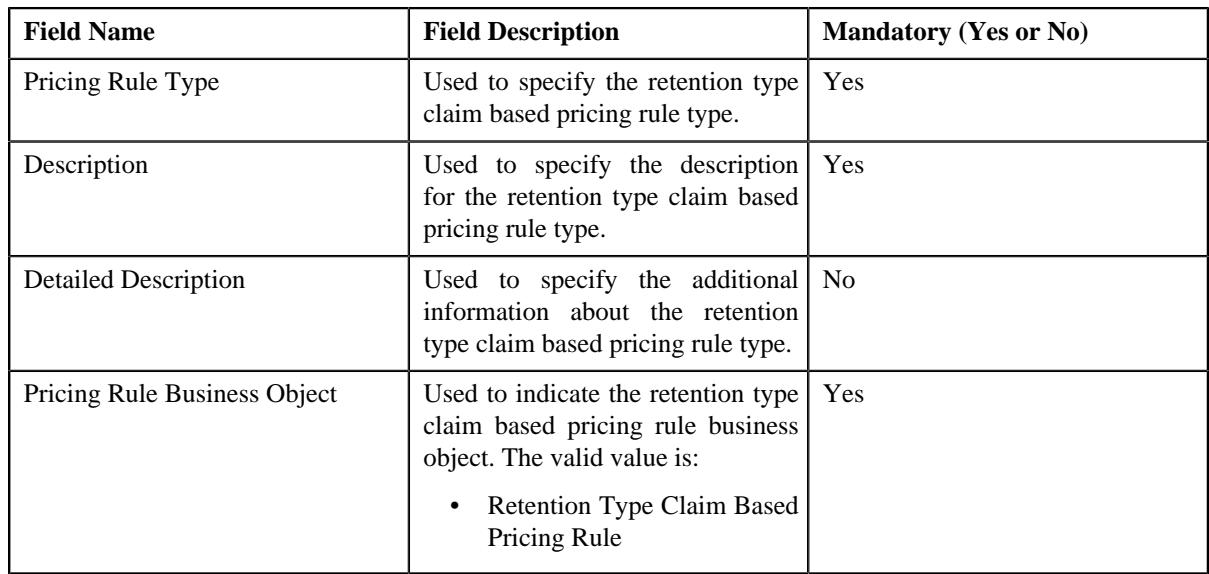

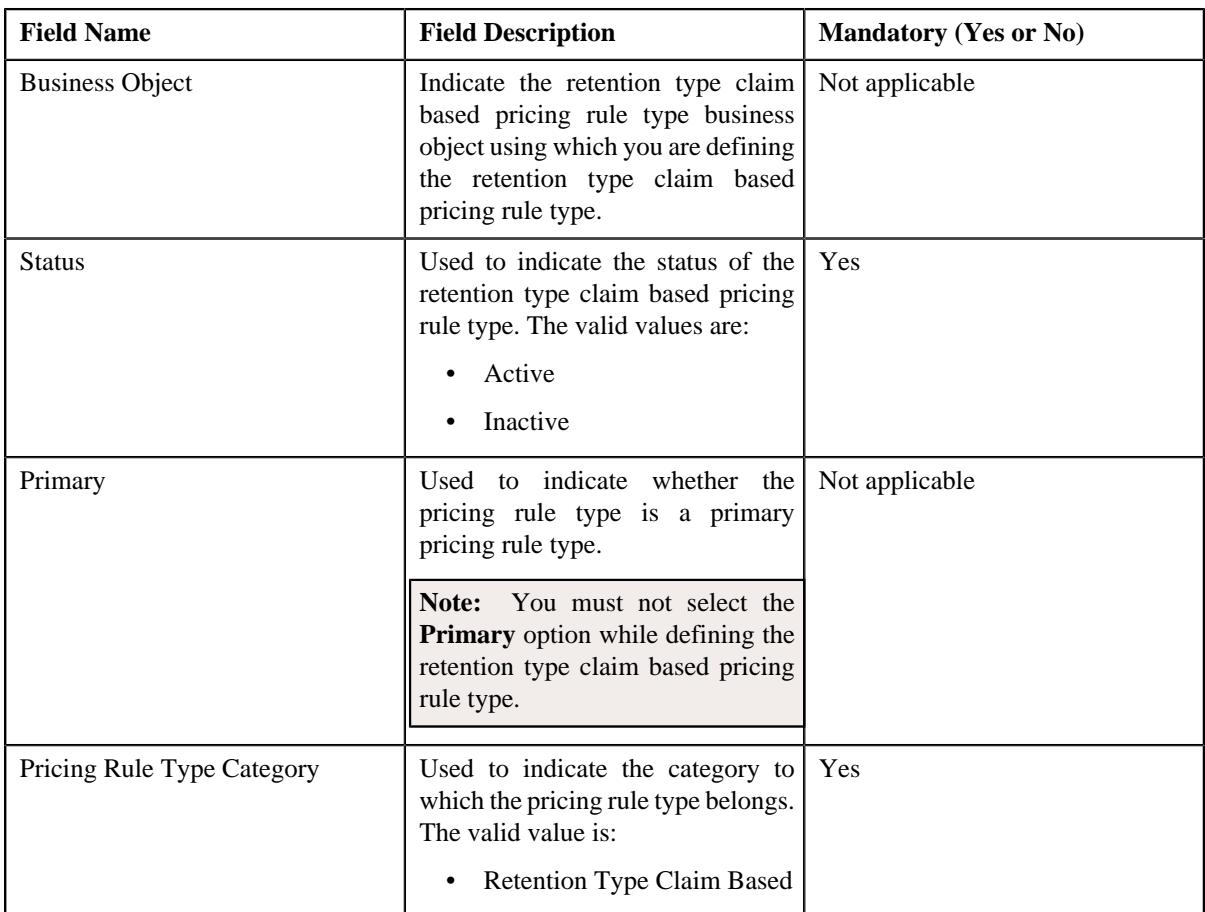

- **6.** Enter the required details in the **Main** section.
- **7.** Ensure that **Primary** option is not selected when you are defining a retention type claim based pricing rule type.
- **8.** Associate the following algorithms with the retention type claim based pricing rule type:

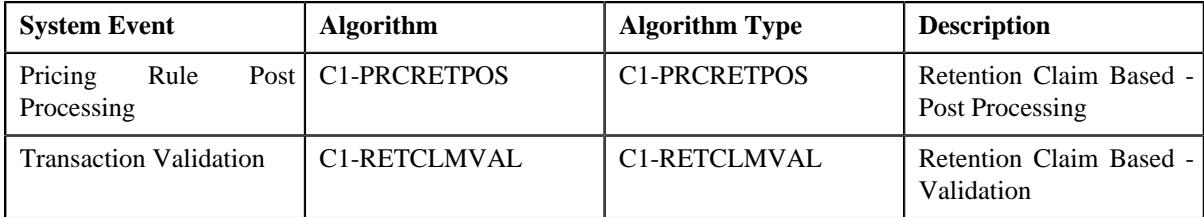

- **9.** Define additional data for the retention type claim based pricing rule type.
- **10.** Add the required price items for retention type claim based pricing rule type.
- **11.** Add price item parameters for the retention type claim based pricing rule type.
- **12.** Define characteristics for the retention type claim based pricing rule type.
- **13.** Add the claim disposition details for retention type claim based pricing rule type.
- **14.** Click **Save**.

The retention type claim based pricing rule type is defined.

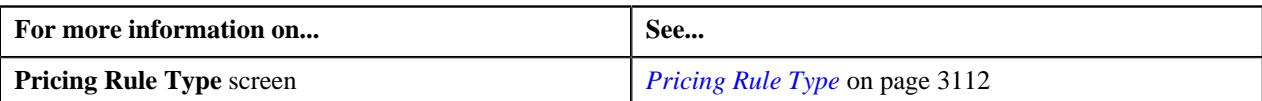

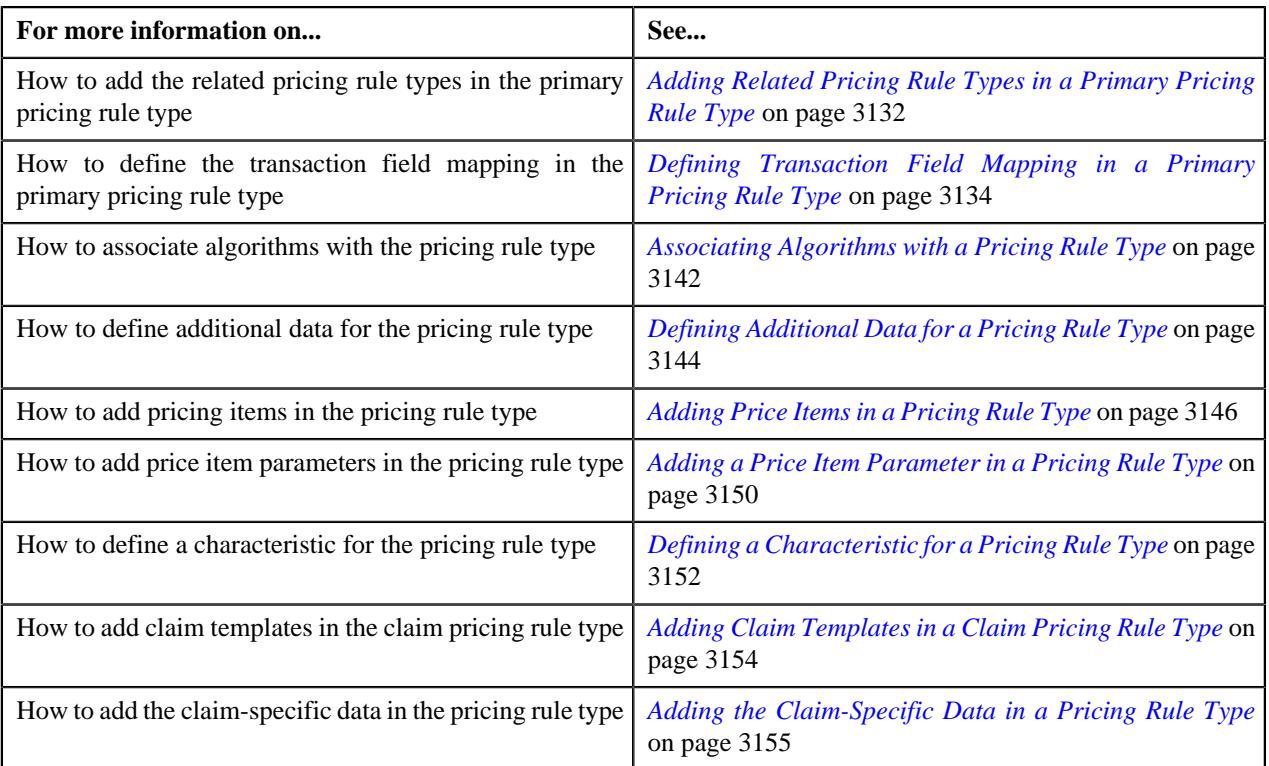

# **Adding Claim Based Disposition Details in a Pricing Rule Type**

## **Prerequisites**

To add claim based disposition details in a pricing rule type, you should have:

- Pricing rule types defined in the application.
- Account and Price Item Derivation Algorithm defined in the application.
- Claim Disposition and Disposition Mode defined in the application.

## **Procedure**

To add claim based disposition details in a pricing rule type:

**1.** Ensure that the **Claim Disposition Details** section is expanded when you are defining *o*r editing for a primary pricing rule type.

The **Claim Disposition Details** section contains the following fields:

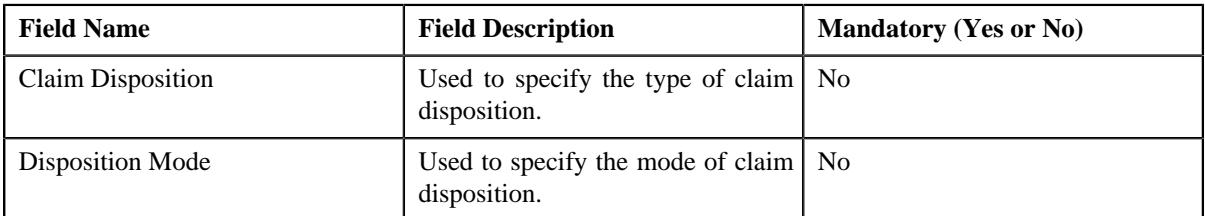

**2.** Enter the required details in the **Claim Disposition Details** section.

#### **Note:**

If the **Claim Disposition** field in the transaction is set to **Yes,** you must set the disposition mode to **Align Signage**. However, if the **Claim Disposition** field in the transaction is set to **No**, you must set the disposition mode to **Zero Out**.

If the **Disposition Mode** field is set to **Align Signage**, the claim based fees is positive for positive claims and the claim based fees is negative for negative claims. However, if the **Disposition Mode** field is set to **Zero Out**, the claim based fees for the negative claims is set to zero (0).

**3.** If you want to define more than one claim disposition entry for the primary pricing rule type, click the **Add** ( $\pm$ ) icon and then repeat step 2.

**Note:** However, if you want to remove a claim disposition entry for the primary pricing rule type, click the **Delete**  $(\mathbb{D})$  icon corresponding to the related pricing rule type.

#### **Related Topics**

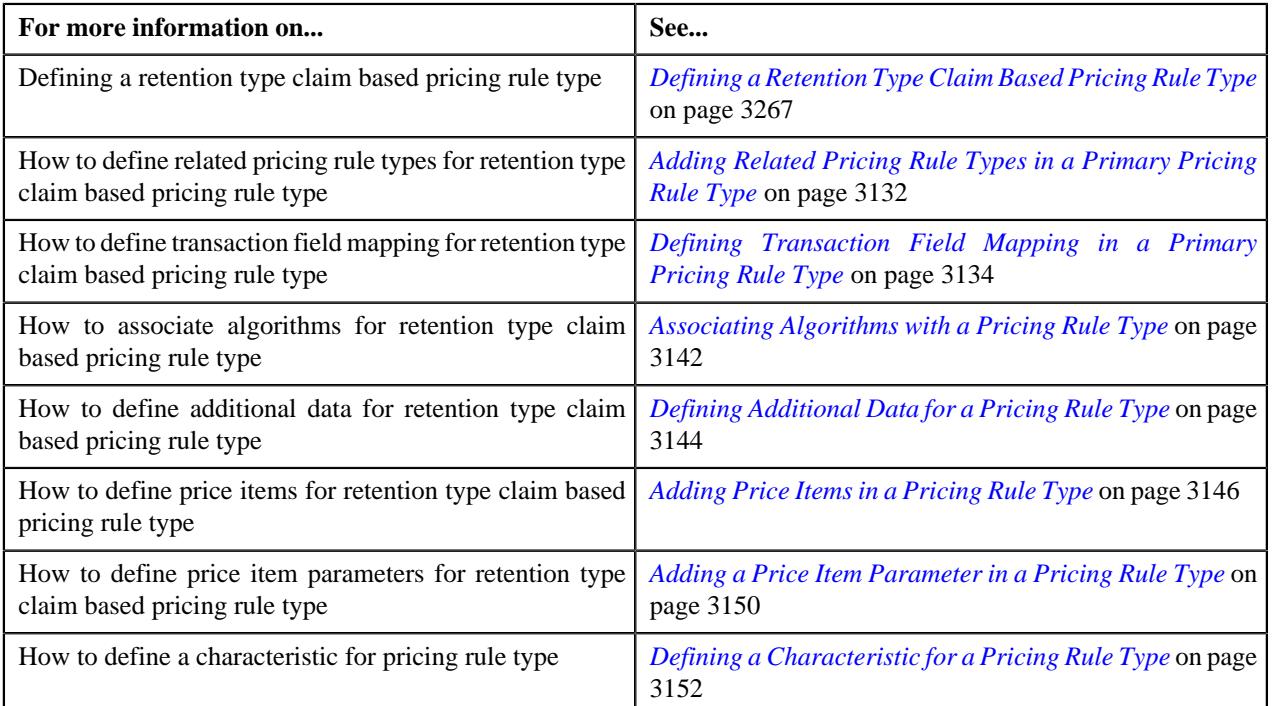

# **Editing a Retention Type Claim Based Pricing Rule Type**

## **Prerequisites**

To edit the retention type claim based pricing rule type, you should have:

- Business Object **C1-PricingRuleRetTypeClaim** defined for the retention type claim based pricing rule type.
- Business Object **C1-PrcRuleTypRetClaimBase** defined for the retention type claim based pricing rule type.
- Pricing rule type category for the retention type claim based pricing rule type defined in the application

#### **Procedure**

To edit a retention type claim based pricing rule type:

**1.** Click the **Admin** link in the **Application** toolbar.

A list appears.

**2.** From the **Admin** menu, select **P** and then click **Pricing Rule Type**.

A sub-menu appears.

**3.** Click the **Search** option from the **Pricing Rule Type** sub-menu.

The **Pricing Rule Type** screen appears.

**4.** In the **Pricing Rule Type List** zone, click the **Edit**  $(\mathscr{O})$  icon in the **Edit** column corresponding *t*o the pricing rule type for claim whose details you want to edit.

The **Retention Type Enrollment Based Pricing Rule Type** screen appears. It contains the following sections:

- **Main** Used to specify basic details about the retention type claim based pricing rule type.
- **Related Pricing Rule Types** Used to define the pricing rule types which are related to the parent pricing rule type.
- **Transaction Field Mapping** Used to specify the transaction related data mapped to the pricing rule type
- **Algorithms** Used to define the algorithms used for the retention type claim based pricing rule type.
- **Additional Data** Used to specify the additional information about the retention type claim based pricing rule type.
- **Price Items** Used to define the price items assigned to the retention type claim based pricing rule type.
- **Price Item Parameters** Used to define the price item parameters in the retention type claim based pricing rule type.
- **Characteristics** Used to define the characteristics for the retention type claim based pricing rule type.
- **Claim Templates** Used to define the pricing rule type for retention type claim based template.
- **Claim-Specific Additional Data** Used to specify the retention type claim based specific additional data.

The **Main** section contains the following fields:

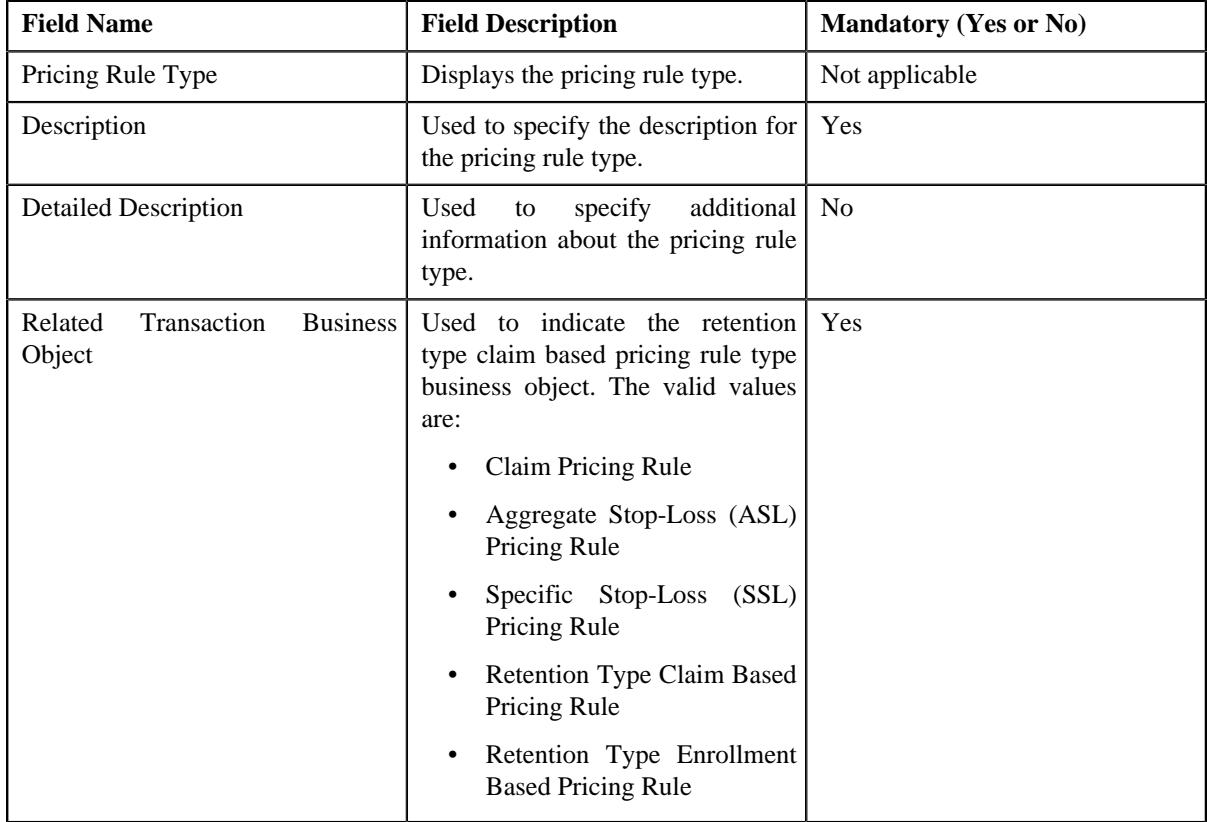

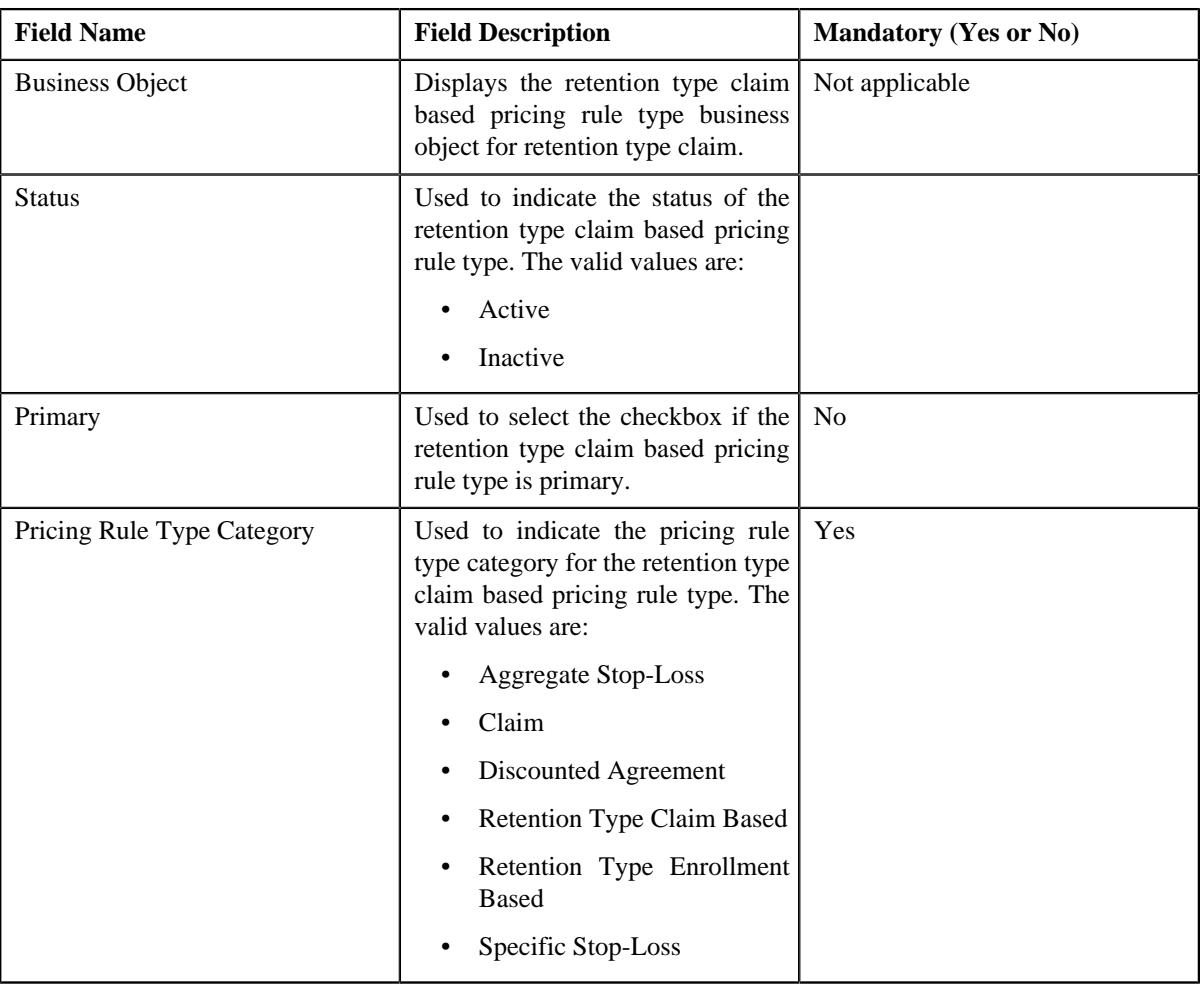

**Tip:** Alternatively, you can click the **Edit** button in the **Pricing Rule Type** zone to edit the pricing rule type for retention type claim.

**5.** Modify the details in the **Main** section, if required.

- **6.** Add, edit, or remove the related pricing rule types in the retention type claim based pricing rule type, if required.
- **7.** Modify the transaction field mapping in the retention type claim based pricing rule type, if required.
- **8.** Add, edit, or remove algorithms with the retention type claim based pricing rule type, if required.
- **9.** Modify the additional data for the retention type claim based pricing rule type, if required.

**10.** Add, edit, or remove pricing items in the retention type claim based pricing rule type, if required.

**11.** Add, edit, or remove price item parameters in the retention type claim based pricing rule type, if required.

- **12.** Add, edit, or remove characteristics for the retention type claim based pricing rule type, if required.
- **13.** Add, edit, or remove claim templates in the retention type claim based pricing rule type, if required.
- **14.** Modify the claim-specific data in the retention type claim based pricing rule type, if required.

**15.** Click **Save**.

The changes made to the Retention Type Claim Based Pricing Rule Type are saved.

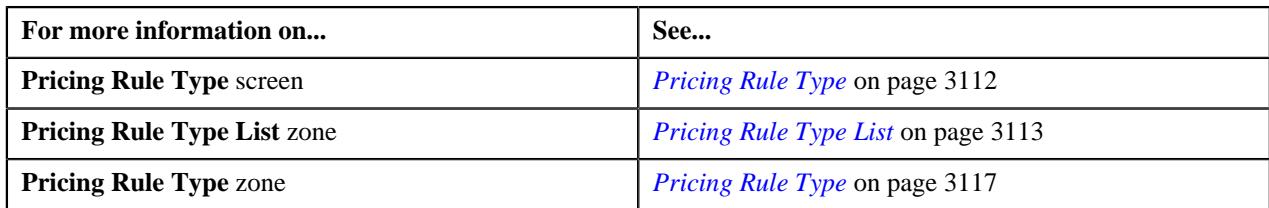

# **Deleting a Retention Type Claim Based Pricing Rule Type**

## **Procedure**

To delete a retention type claim based pricing rule type:

**1.** Click the **Admin** link in the **Application** toolbar.

A list appears.

- **2.** From the **Admin** menu, select **P** and then click **Pricing Rule Type**.
	- A sub-menu appears.
- **3.** Click the **Search** option from the **Pricing Rule Type** sub-menu.

The **Pricing Rule Type** screen appears.

**4.** In the **Pricing Rule Type List** zone, click the **Delete** ( $\blacksquare$ ) icon in the **Delete** column corresponding *t*o the retention type claim based pricing rule type that you want to delete.

A message appears confirming whether you want to delete the retention type claim based pricing rule type.

**Note:** You can delete a retention type claim based pricing rule type when it is not yet used in the system.

**Tip:** Alternatively, you can delete a retention type claim based pricing rule type by clicking the **Delete** button in the **Pricing Rule Type** zone.

**5.** Click **OK**.

The retention type claim based pricing rule type is deleted.

### **Related Topics**

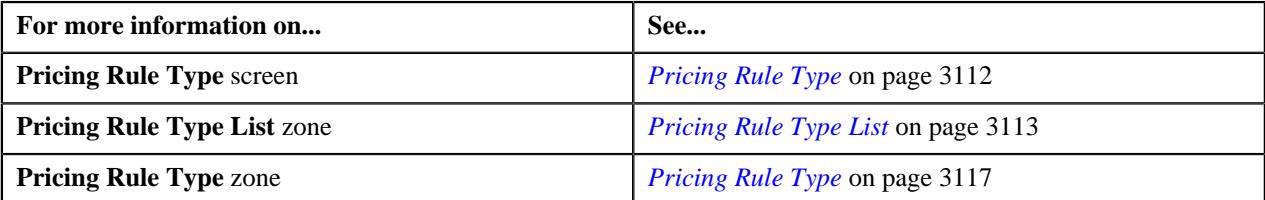

# **Viewing the Retention Type Claim Based Pricing Rule Type Details**

#### **Procedure**

To view the details of a retention type claim based pricing rule type:

**1.** Click the **Admin** link in the **Application** toolbar.

A list appears.

**2.** From the **Admin** menu, select **P** and then click **Pricing Rule Type**.

A sub-menu appears.

**3.** Click the **Search** option from the **Pricing Rule Type** sub-menu.

The **Pricing Rule Type** screen appears.

**4.** In the **Pricing Rule Type List** zone, click the **Broadcast** ( $\widehat{\bullet}$ ) icon corresponding to the *r*etention type claim based pricing rule type whose details you want to view.

The **Pricing Rule Type** zone appears.

**5.** View the details of the retention type claim based pricing rule type in the **Pricing Rule Type** zone.

#### **Related Topics**

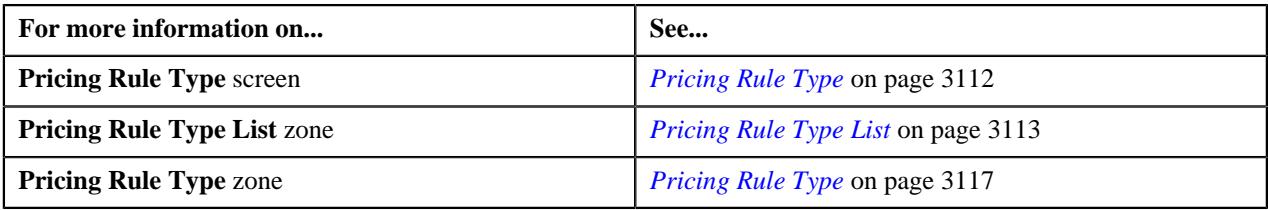

# **Defining a Retention Type Claim Based Pricing Rule for a Parent Customer**

#### **Prerequisites**

To define a retention type claim based pricing rule for a parent customer, you should have:

- Business Object **C1-PricingRule** defined for the pricing rule.
- Business Object **C1-PricingRuleRetTypeClaim** defined for retention type claim based pricing rule type.
- Algorithms **C1-APPTXNBAS**, **C1-PRCRETPOS**, and **C1-RETCLMVAL** defined for retention type claim based pricing rule type.

**Note:** A custom algorithm type must be created to validate a transaction.

#### **Procedure**

To define a retention type claim based pricing rule for a parent customer:

**1.** Search for a parent customer in the **Customer 360° View** screen.

The **Search Result** screen appears.

**2.** In the **Search Results** section, click the **View** ( $\mathcal{O}$ ) icon corresponding *t*o the parent customer whose pricing details you want to view.

The **Person** tab appears in the **Customer 360° Information** screen.

**3.** Click the **Pricing** tab.

The **Pricing** tab appears.

**4.** Click the **Add** link in the upper-right corner of the **Parent Customer Pricing Rules** zone.

The **Pricing Rule** screen appears. It contains the following fields:

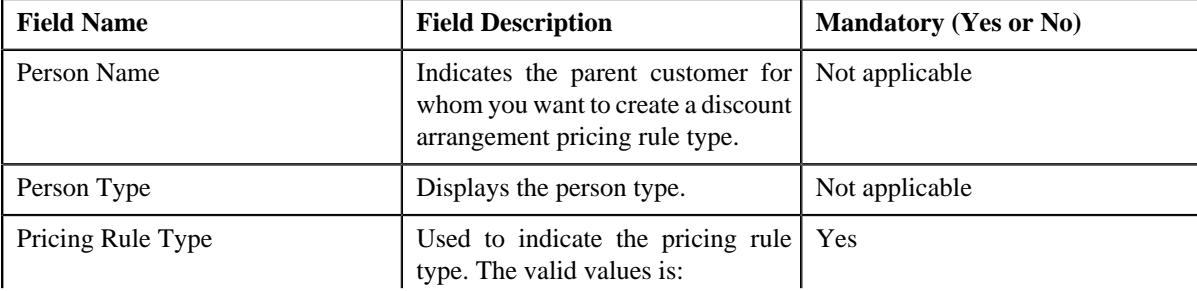

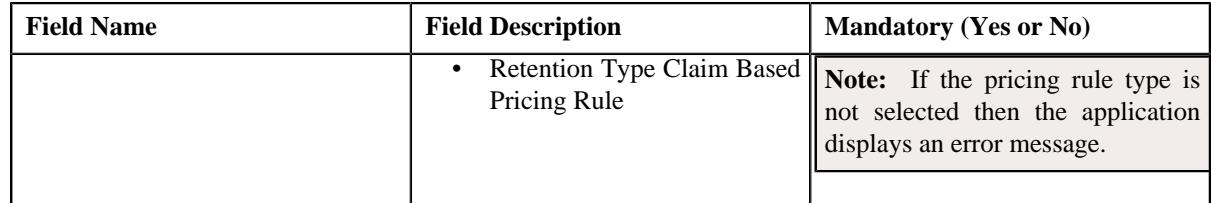

**5.** Select the required pricing rule type in the respective field.

#### **6.** Click **OK**.

The **Retention Type Claim Based Pricing Rule** screen appears. It contains the following sections:

• **Customer Information** - Displays information about the parent customer for whom you are defining the retention type claim based pricing rule. It contains the following fields:

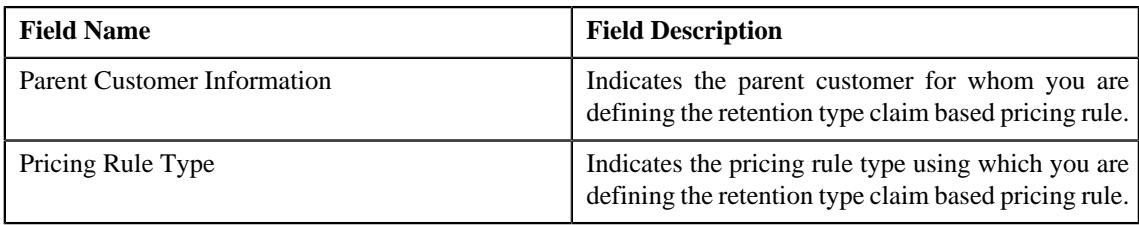

• **Main** - This section contains the following fields:

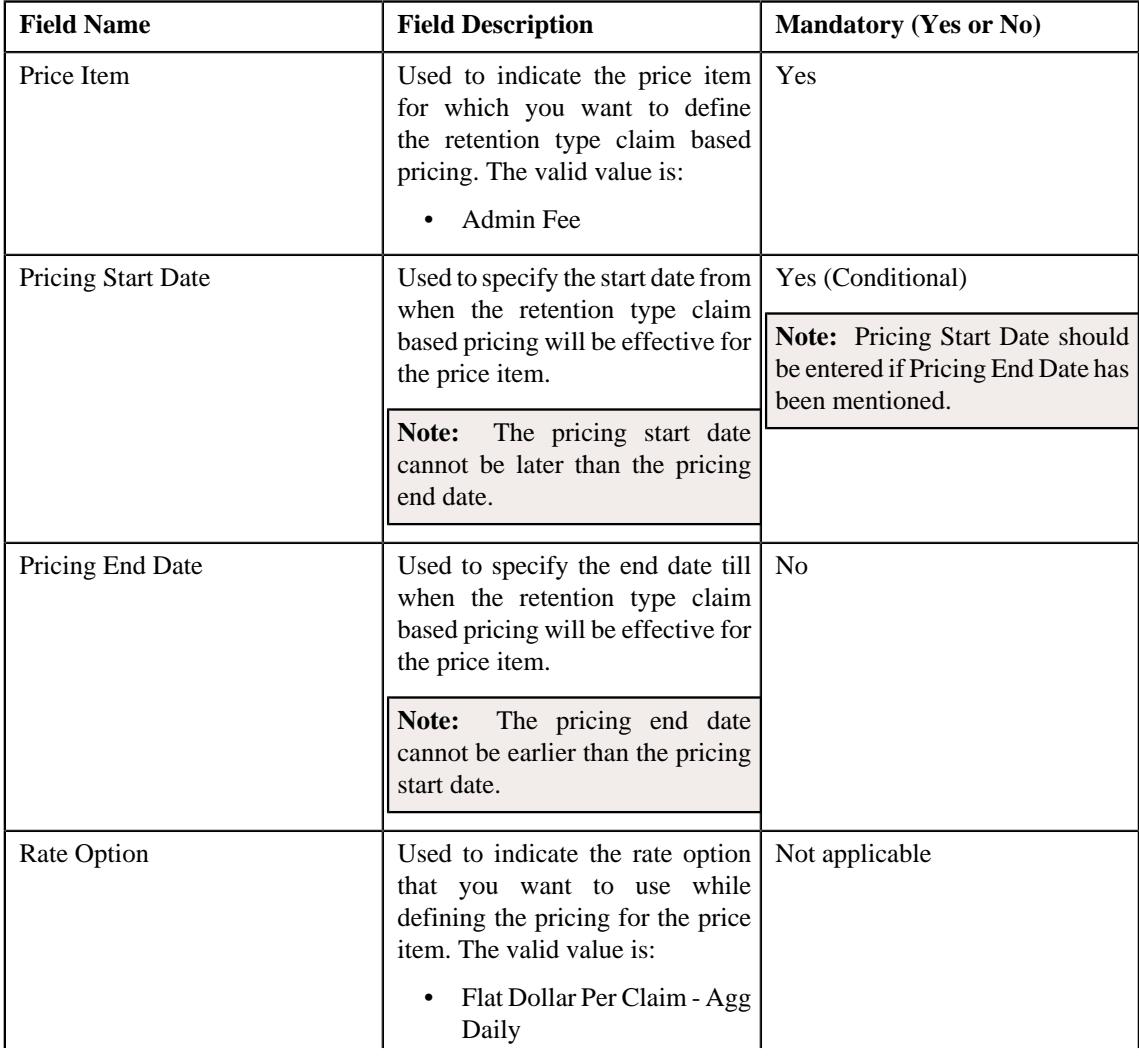
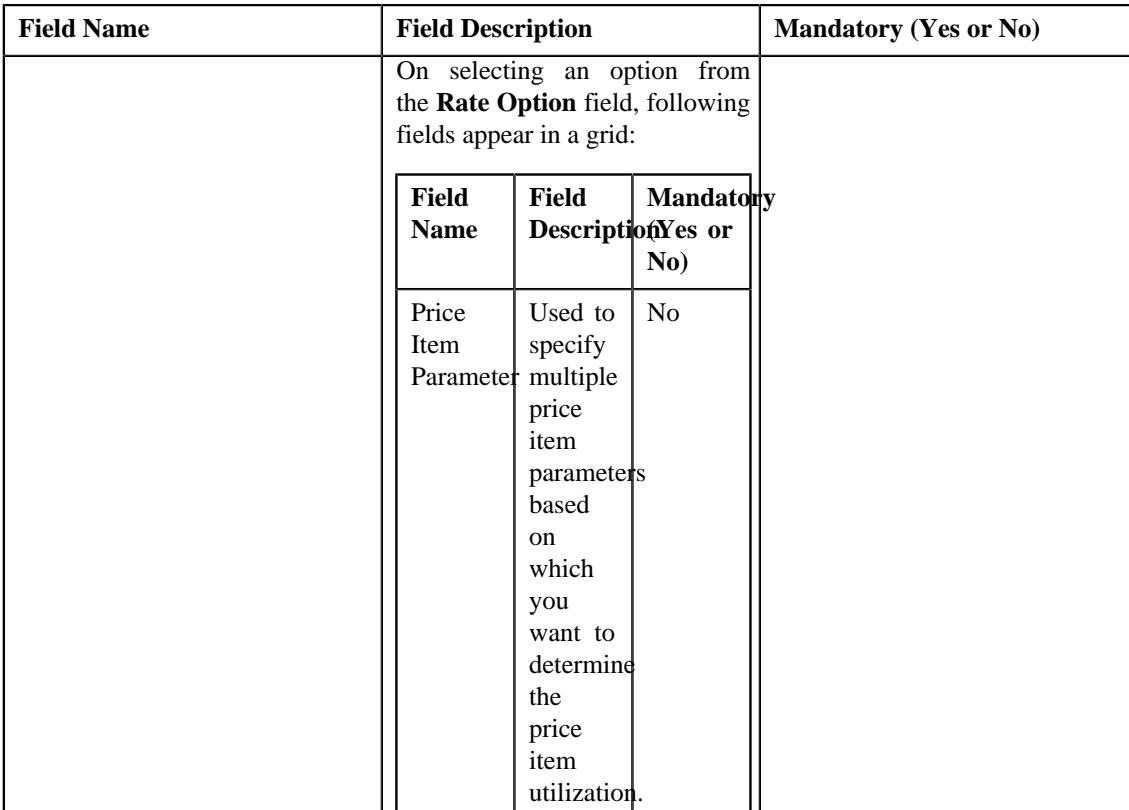

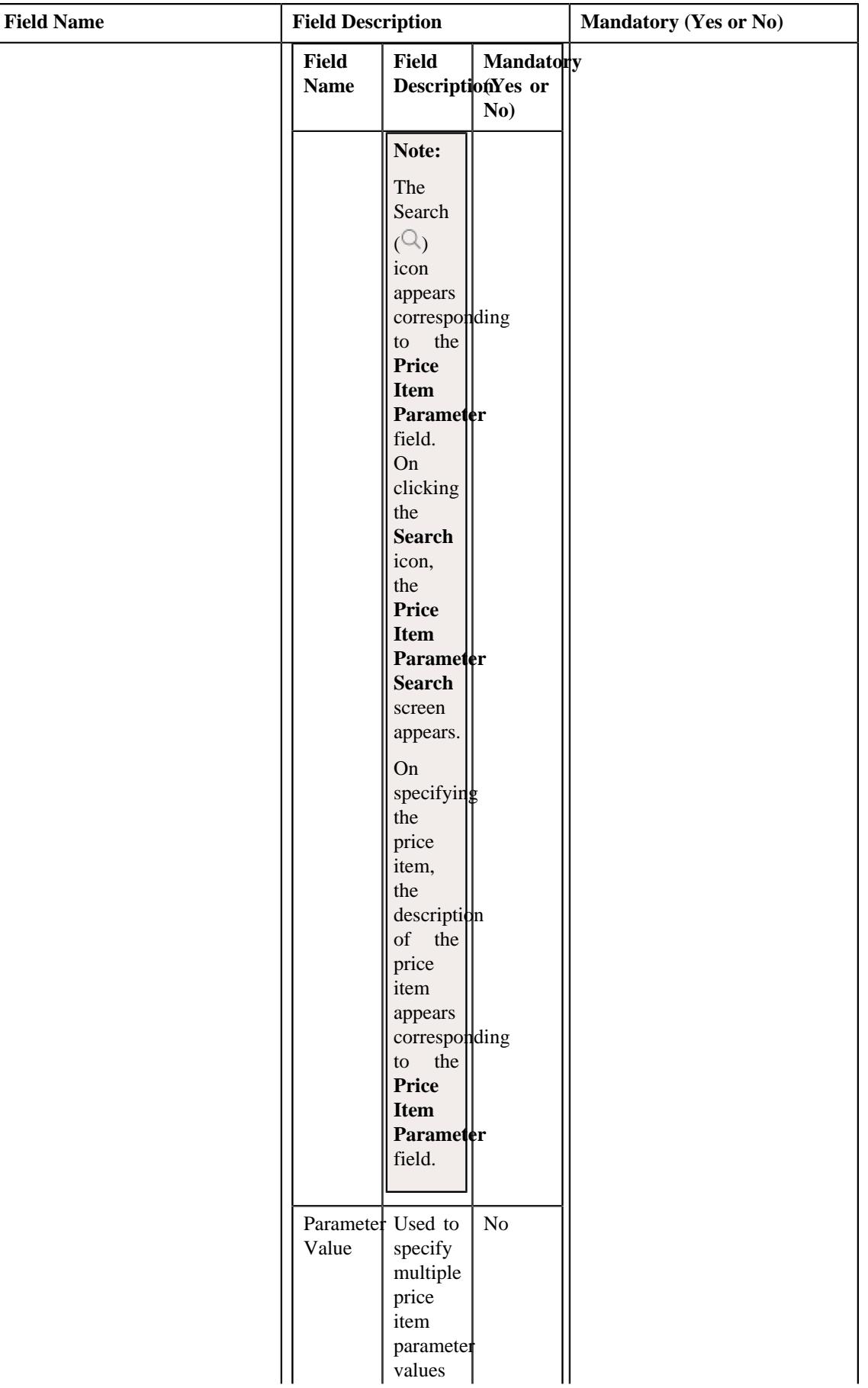

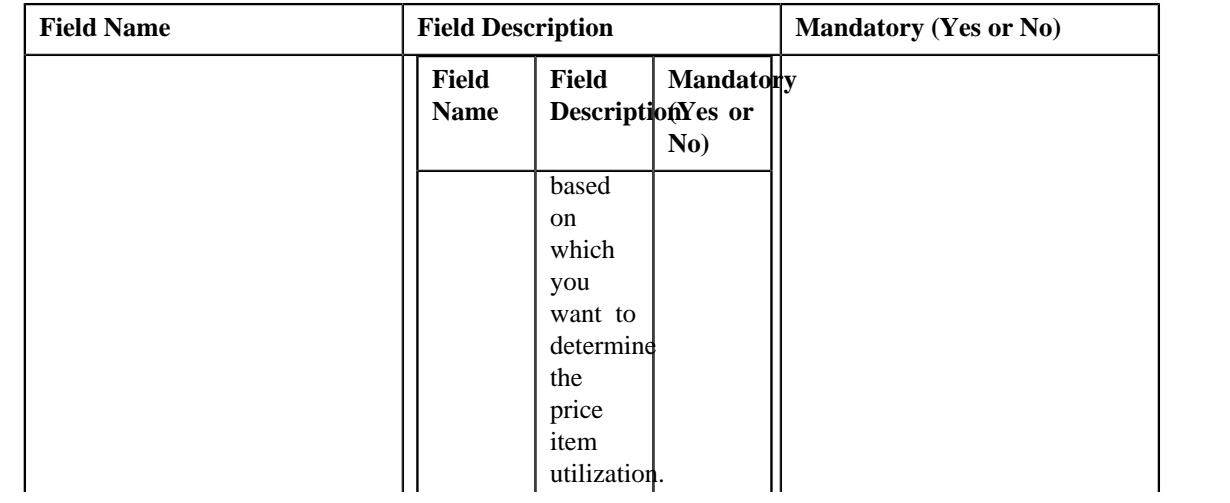

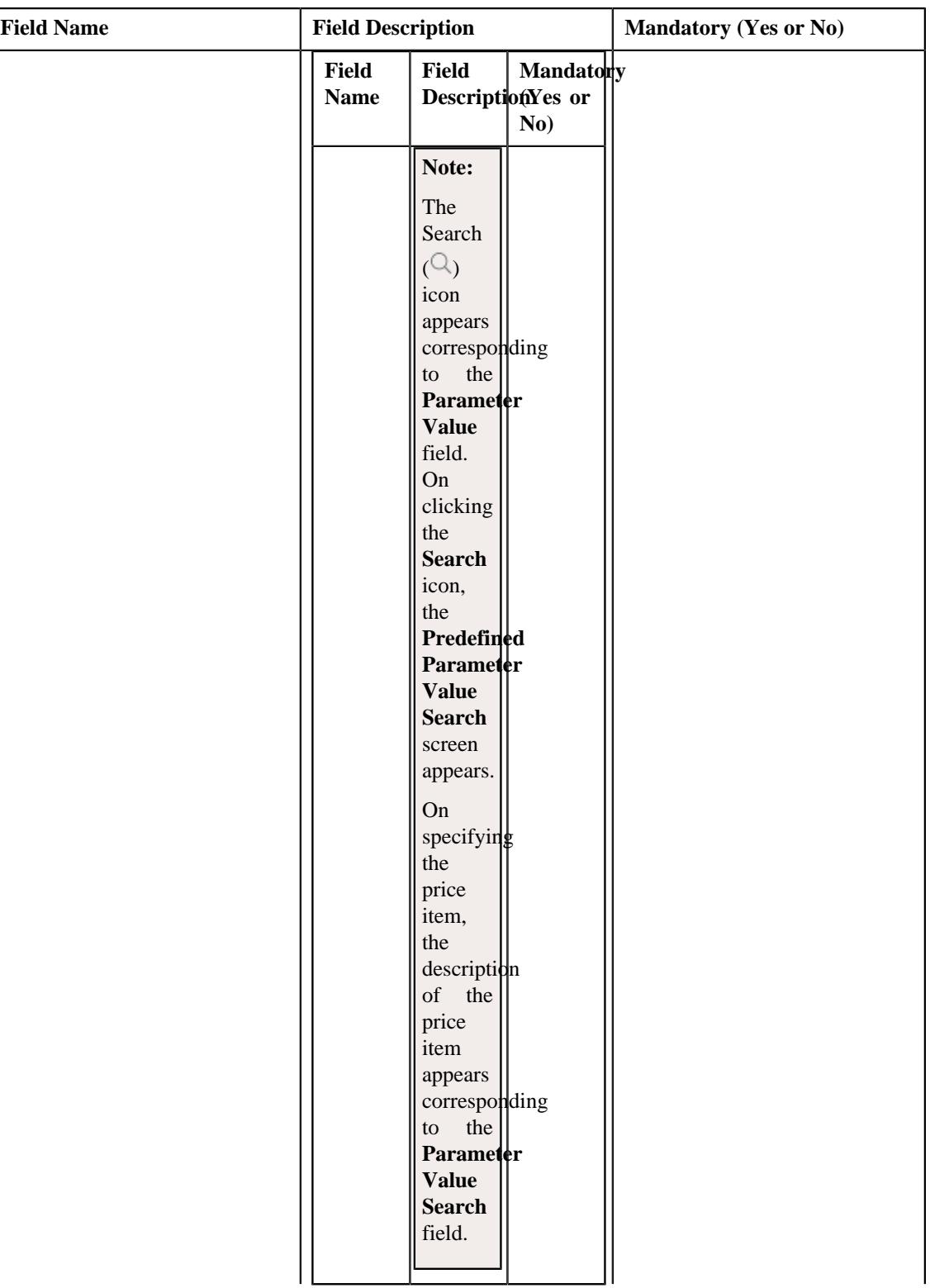

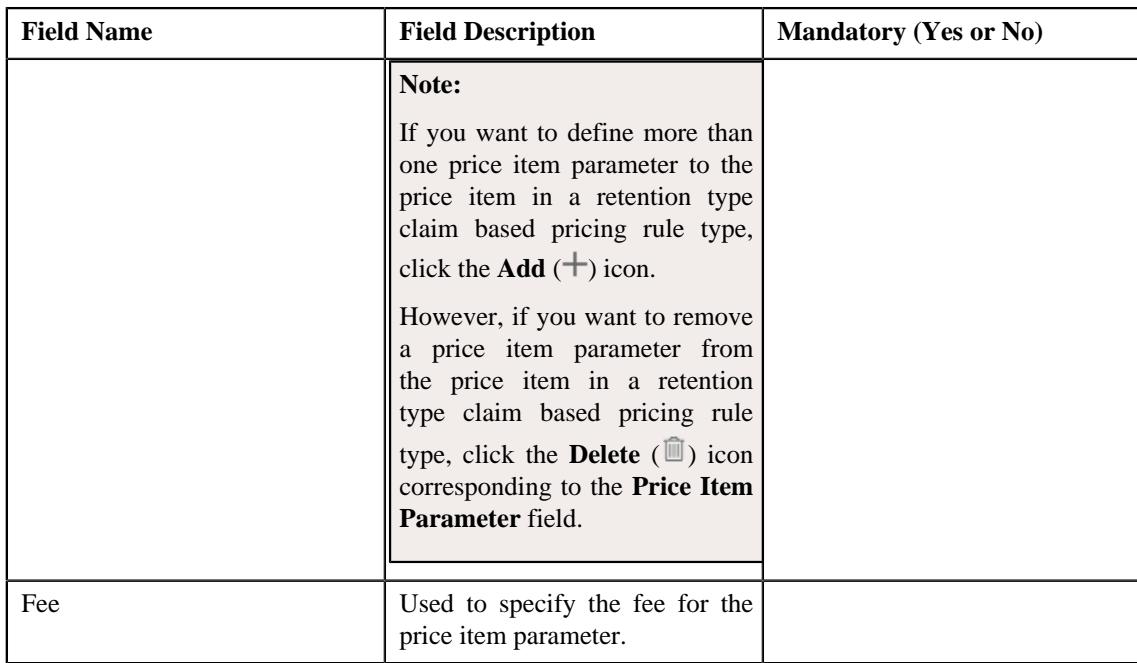

- **Characteristics** Used to define the characteristics for the retention type claim based pricing rule for parent customer.
- **7.** Add the required details in the main and characteristics section.

## **8.** Click **Save**.

The retention type claim based pricing rule for a parent customer is defined.

### **Note:**

If the approval workflow group setting is set as **Active** for the parent customer, for which the retention type claim based pricing rule is defined then an approval transaction is created for that particular parent customer. The retention type claim based pricing rule for a parent customer is defined, once the approval transaction is approved.

### **Related Topics**

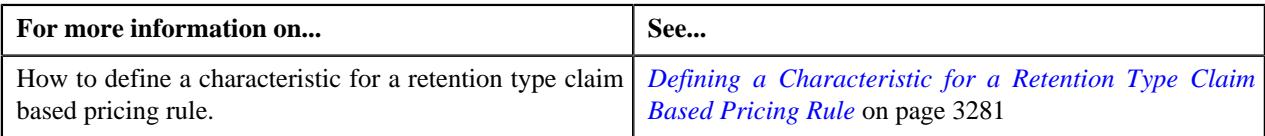

# <span id="page-3280-0"></span>**Defining a Characteristic for a Retention Type Claim Based Pricing Rule**

## **Prerequisites**

To define a characteristic for a retention type claim based pricing rule, you should have:

• Characteristic types defined in the application (where the characteristic entity is set to **Pricing Rule**)

### **Procedure**

To define a characteristic for a retention type claim based pricing rule:

**1.** Ensure that the **Characteristics** section is expanded when you are defining *o*r editing a retention type claim based pricing rule.

The **Characteristics** section contains the following fields in a grid:

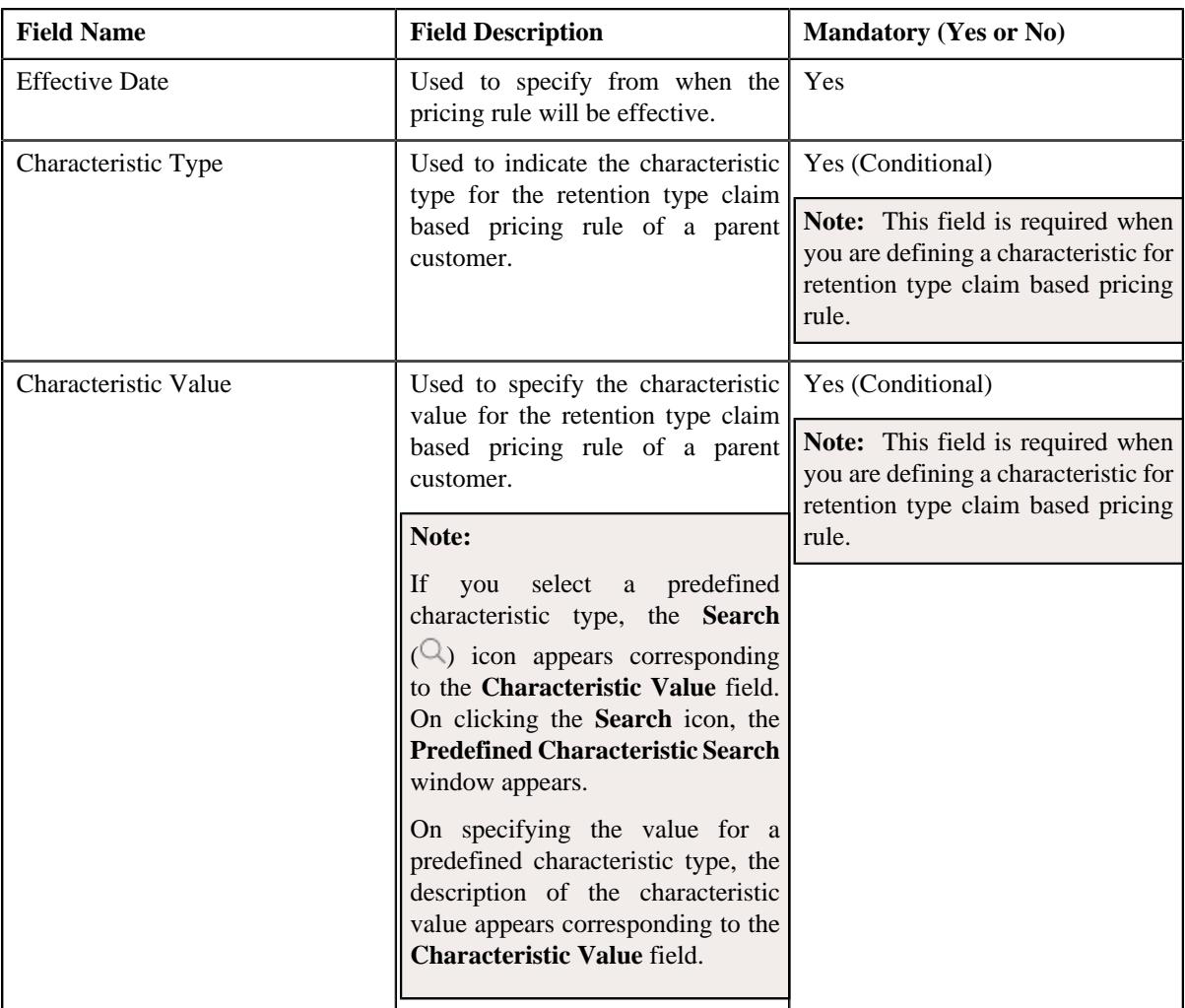

- **2.** Enter the required details in the **Characteristics** section.
- **3.** If you want to define more than one characteristic for retention type claim based pricing rule, click the **Add** ( $\pm$ ) icon and then repeat step 2.

**Note:** However, if you want to remove a characteristic from retention type claim based pricing rule, click the **Delete**  $(\mathbf{r})$  icon corresponding to the characteristic.

**4.** Click **Save**.

The characteristics are defined for the retention type claim based pricing rule.

### **Related Topics**

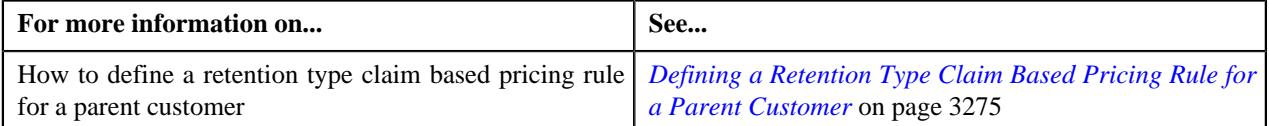

# **Editing a Retention Type Claim Based Pricing Rule of a Parent Customer**

## **Prerequisites**

To edit a retention type claim based pricing rule of a parent customer, you should have:

- Business Object **C1-PricingRule** defined for the pricing rule.
- Business Object **C1-PricingRuleRetTypeClaim** defined for retention type claim based pricing rule type.
- Algorithms **C1-APPTXNBAS**, **C1-PRCRETPOS**, and **C1-RETCLMVAL** defined for retention type claim based pricing rule type.

**Note:** A custom algorithm type must be created to validate a transaction.

### **Procedure**

To edit a retention type claim based pricing rule of a parent customer:

- **1.** Search for a parent customer in the **Customer 360° View** screen.
- **2.** In the **Search Results** section, click the **View**  $(\mathcal{O})$  icon corresponding to the parent customer *w*hose pricing details you want to view.

The **Person** tab appears in the **Customer 360° Information** screen.

**3.** Click the **Pricing** tab. It consists of the following zones:

The **Pricing** tab appears.

**4.** In the **Parent Customer Pricing Rules** zone, click the **Edit**  $(\emptyset)$  icon in the **Edit** column *c*orresponding to the retention type claim based pricing rule, whose details you want to edit.

The **Retention Type Claim Based Pricing Rule** screen appears. It contains the following zones:

• **Customer Information** - Displays information about the parent customer for whom the retention type claim based pricing rule is defined. It contains the following fields:

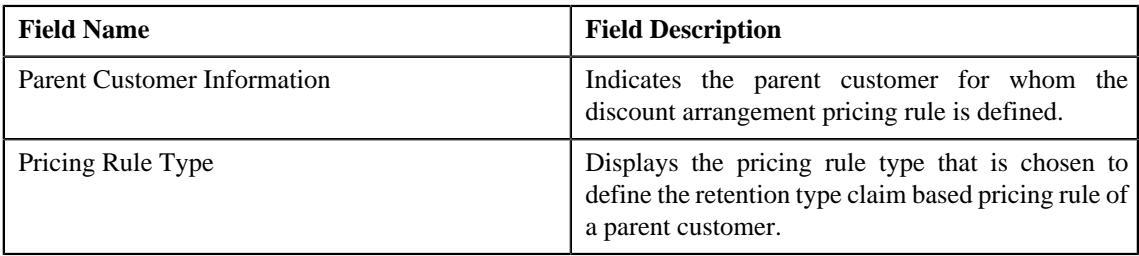

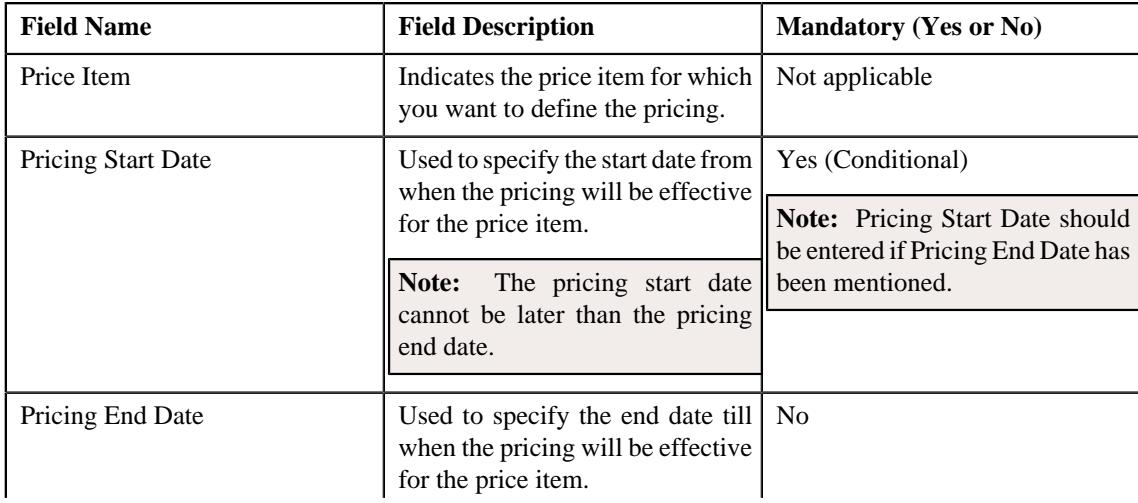

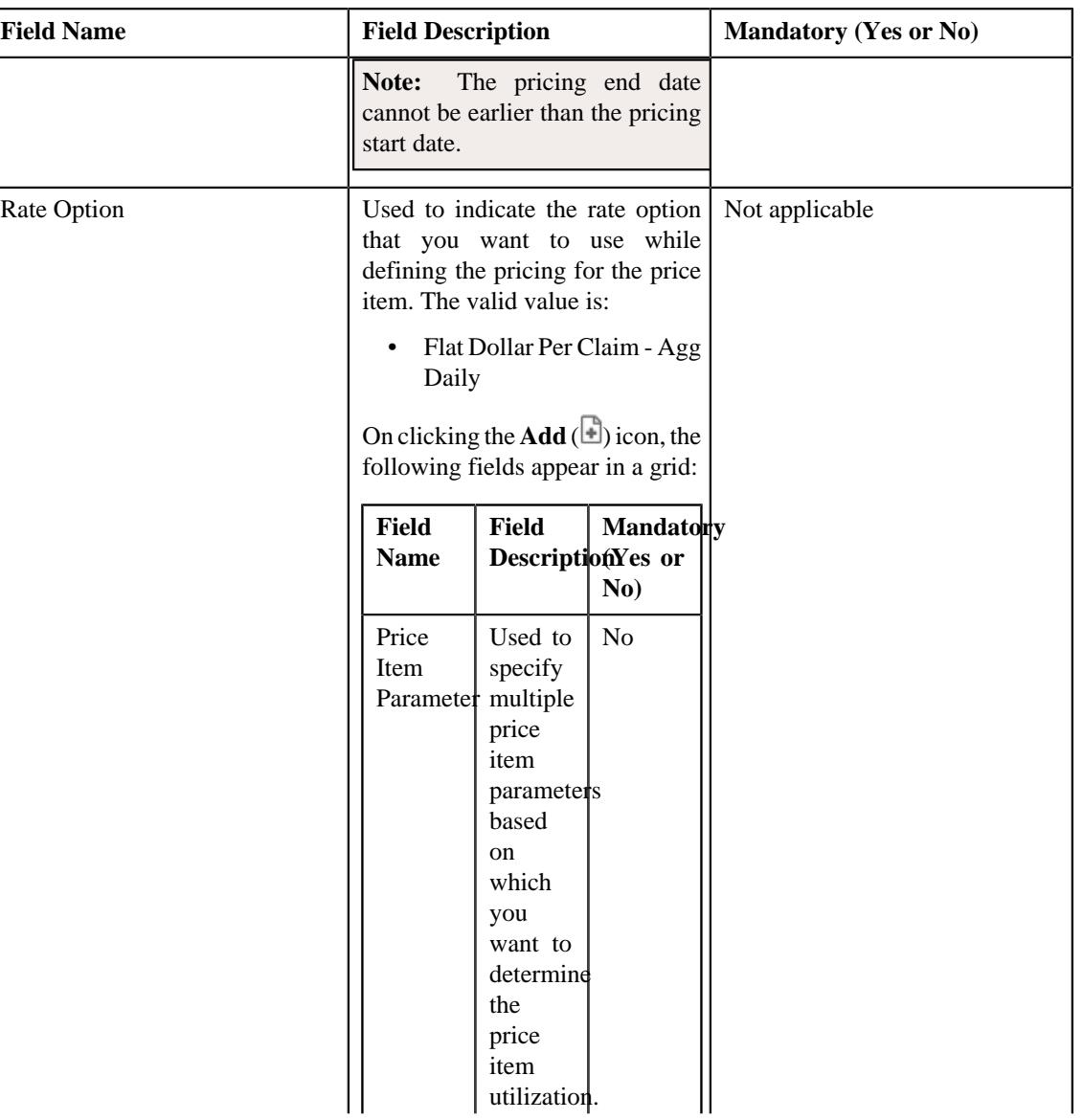

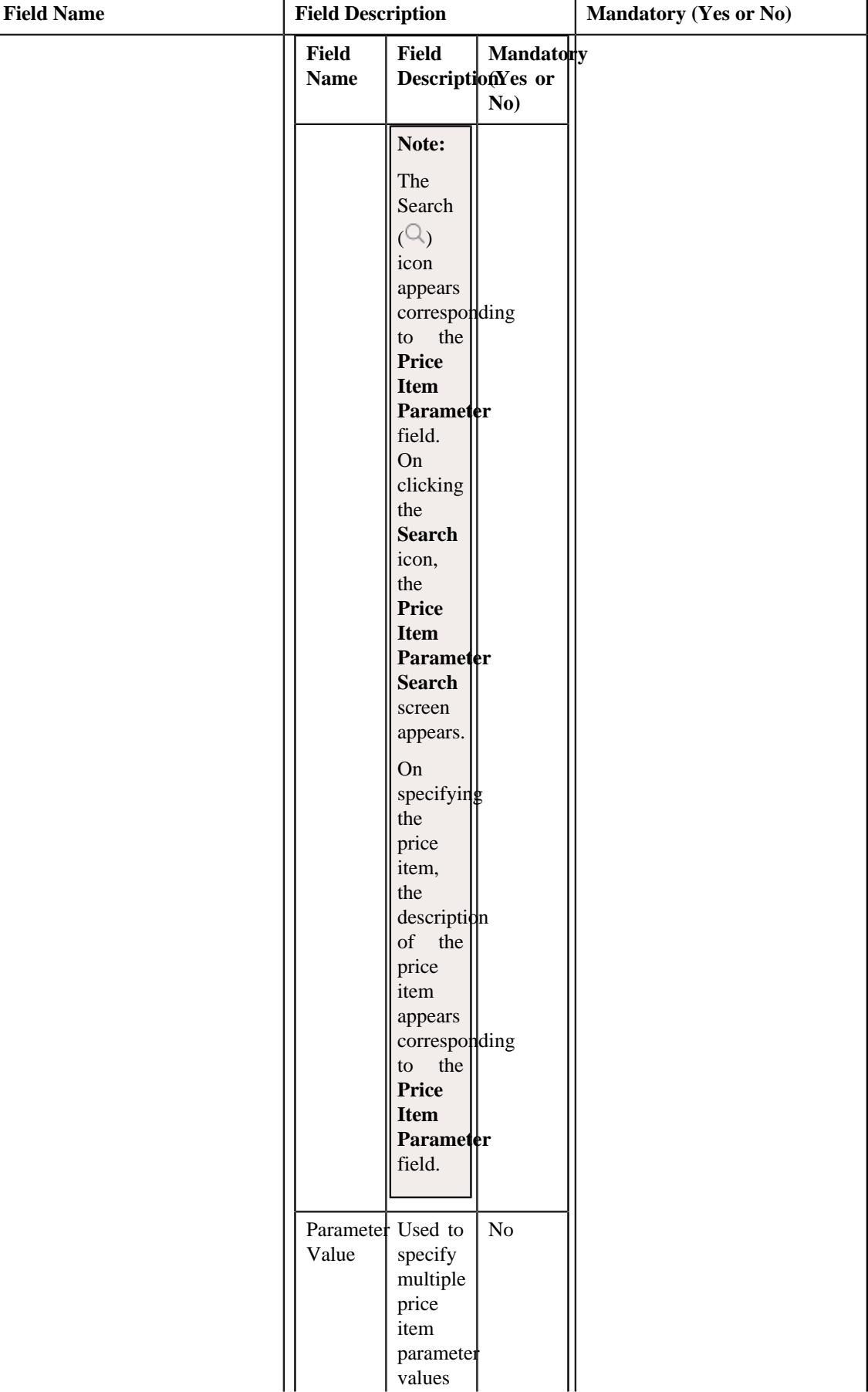

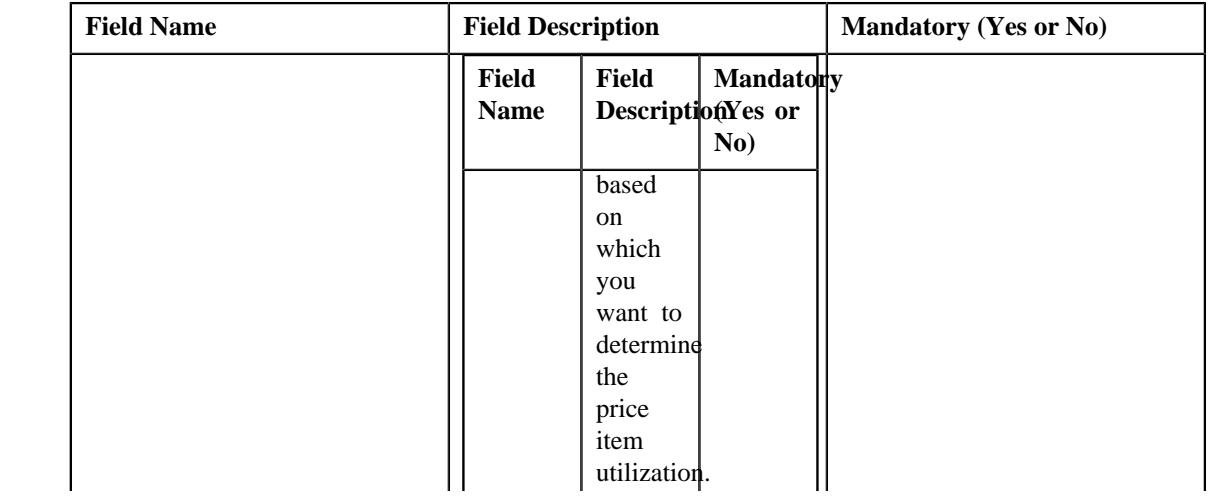

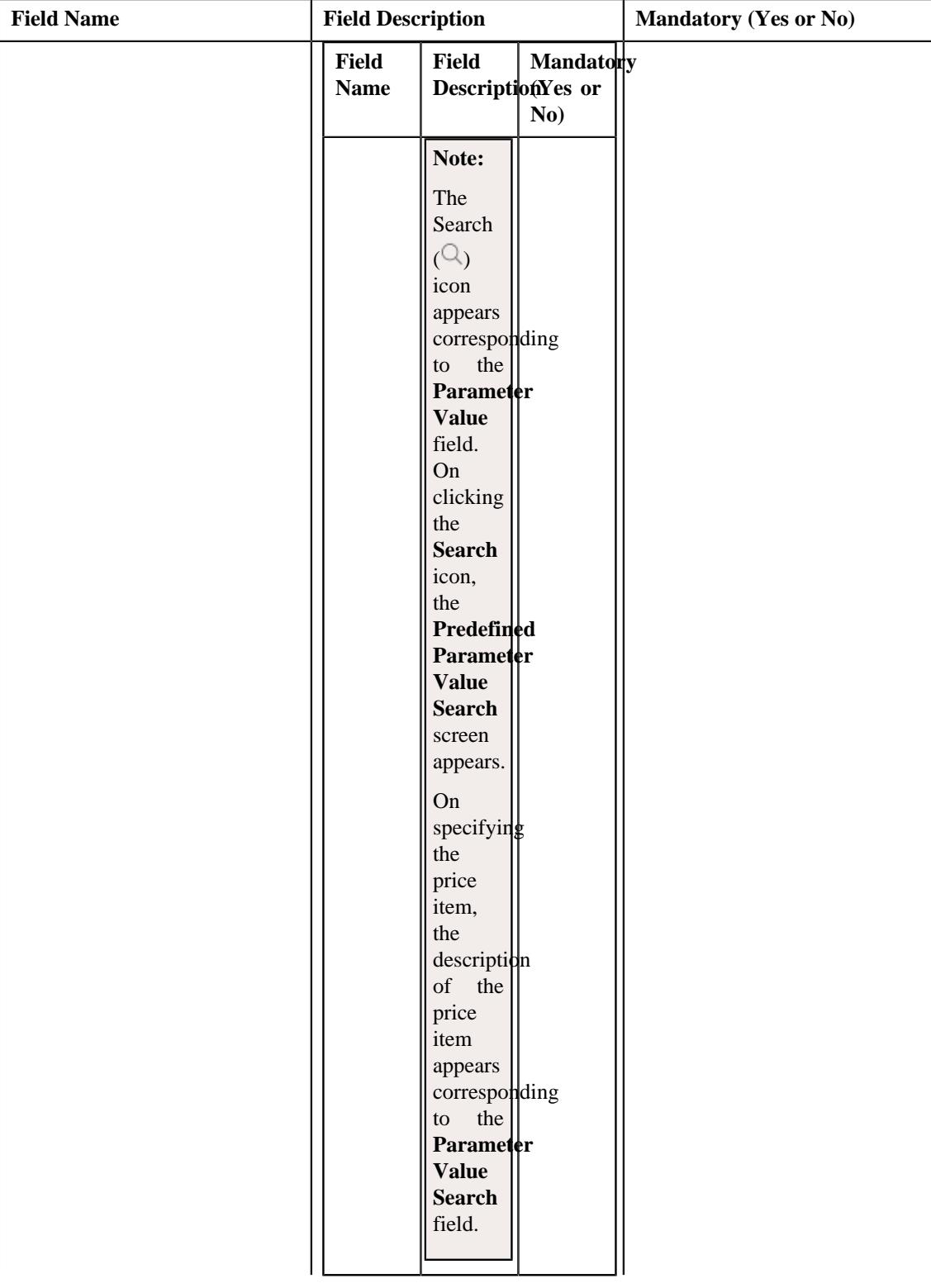

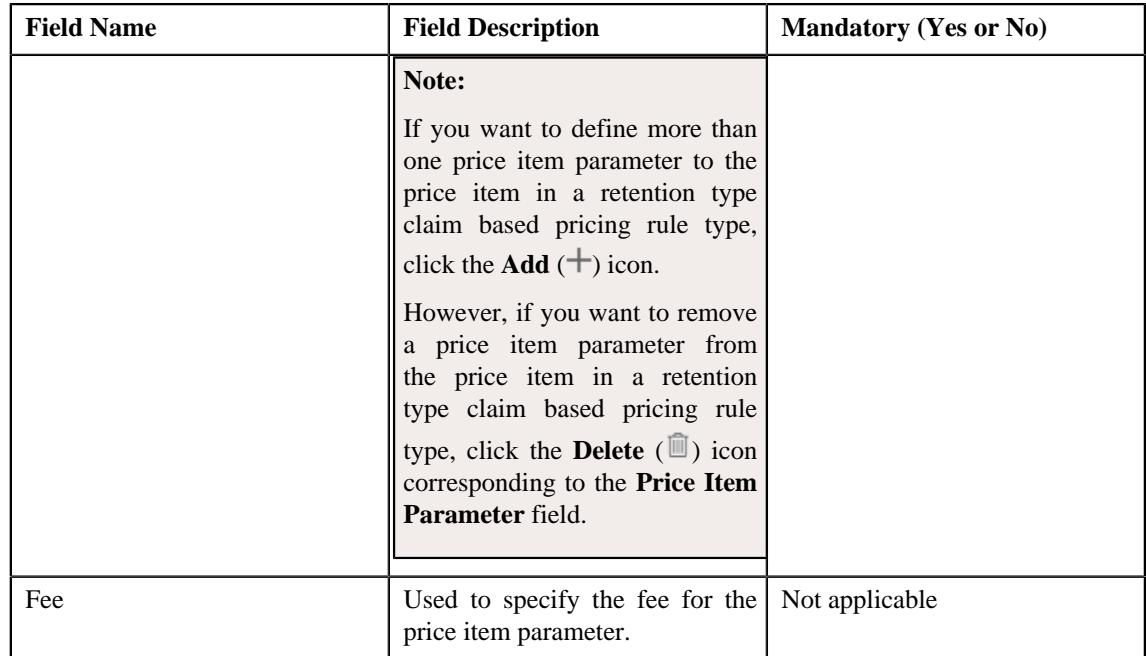

• **Characteristics** - Used to define the characteristics for the retention type claim based pricing rule for parent customer. It contains the following fields:

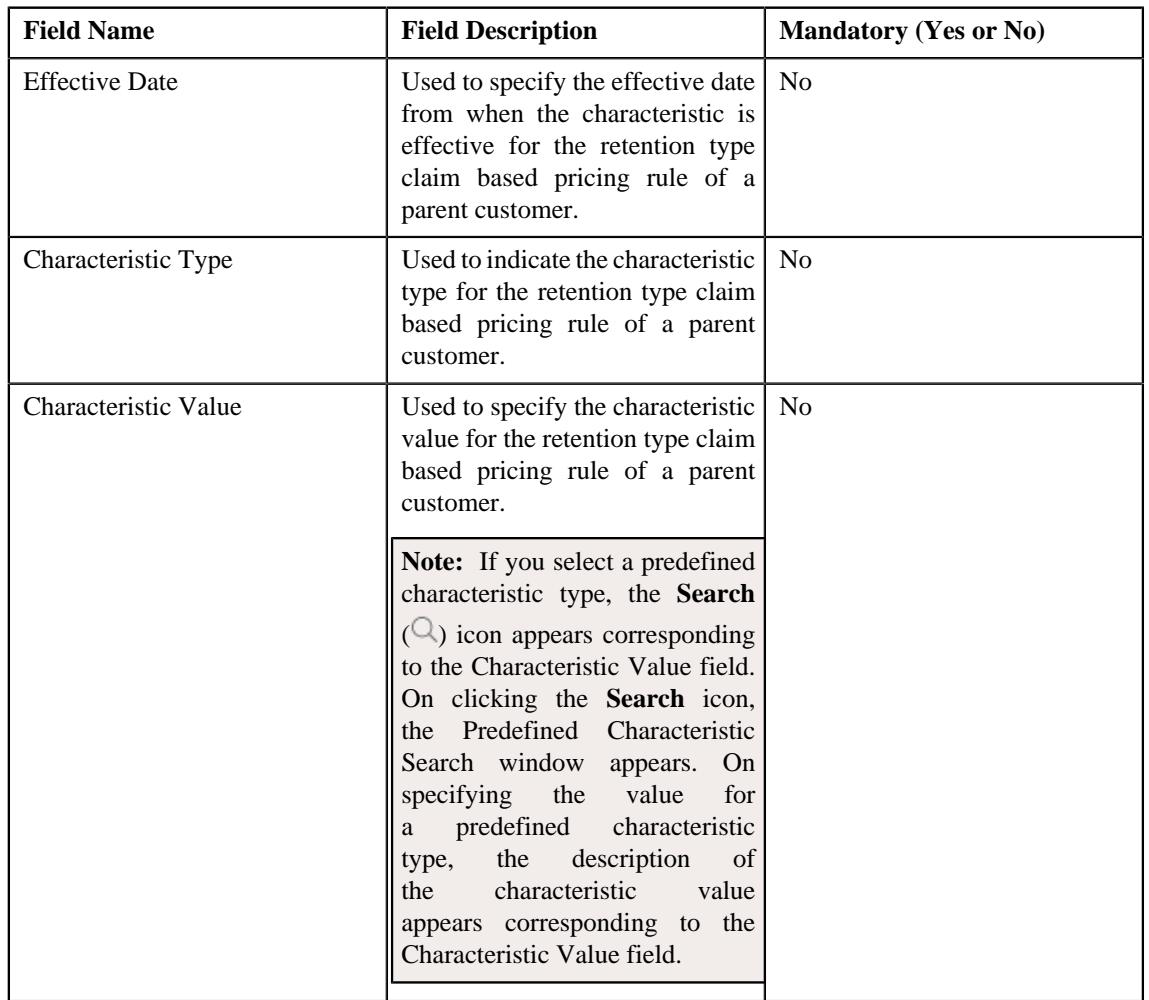

### **Note:**

If the approval workflow group setting is set as **Active** for the parent customer, for which the retention type claim based pricing rule is edited then an approval transaction is created for that particular parent customer. The retention type claim based pricing rule for a parent customer is defined, once the approval transaction is approved.

#### **5.** Click **Save**.

The retention type claim based pricing rule of a parent customer is edited.

#### **Related Topics**

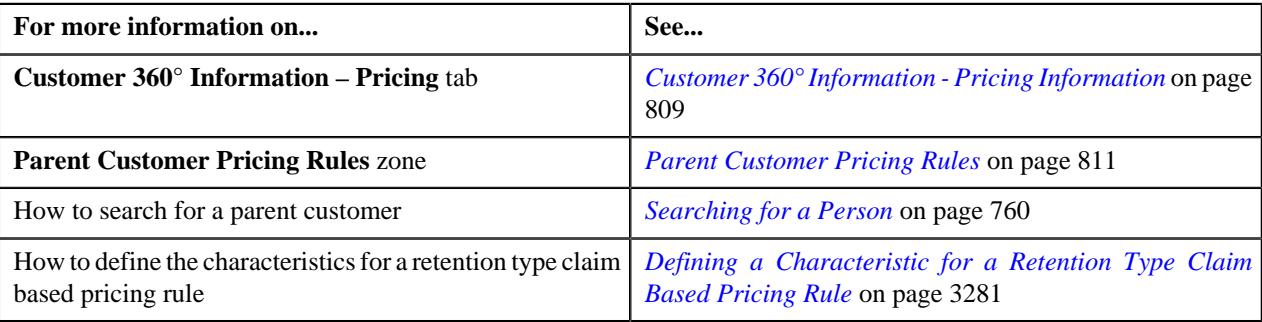

## **Deleting a Retention Type Claim Based Pricing Rule of a Parent Customer**

## **Procedure**

To delete a retention type claim based pricing rule of a parent customer:

- **1.** Search for a parent customer in the **Customer 360° Information** screen.
- **2.** In the **Search Results** section, click the **View** ( $\mathcal{O}$ ) icon corresponding *t*o the parent customer whose pricing details you want to view.

The **Person** tab in the **Customer 360° Information** screen.

**3.** Click the **Pricing** tab. It consists of the following zones:

The **Pricing** tab appears.

**4.** In the **Parent Customer Pricing Rules** zone, click the **Delete** ( $\widehat{\mathbb{D}}$ ) icon in the **Delete** column corresponding to the retention type claim based pricing rule that you want to delete.

A message appears confirming whether you want to delete the retention type claim based pricing rule type of a parent customer.

**5.** Click **OK**.

The retention type claim based pricing rule of a parent customer is deleted.

#### **Related Topics**

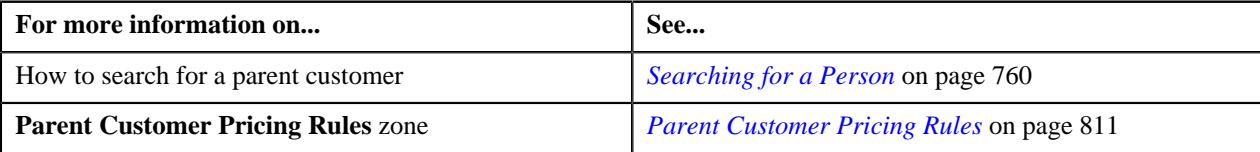

## <span id="page-3288-0"></span>**Defining a Retention Type Claim Based Pricing Rule for a Bill Group**

### **Prerequisites**

To define a retention type claim based pricing rule for a bill group, you should have:

- Business Object **C1-PricingRule** and **C1-PricingRuleType**, and **C1-PricingGroup** defined for the pricing rule.
- Business Object **C1-PolicyBOStatusReason** defined for the policy status.
- Business Object **C1-PricingRuleRetTypeClaim** defined for retention type claim based pricing rule type.
- Algorithms **C1-APPTXNBAS**, **C1-PRCRETPOS**, **C1-RETCLMVAL**, **C1-PRRTPREP**, **C1-PRCRLTY** defined for retention type claim based pricing rule type.

**Note:** A custom algorithm type must be created to validate a transaction.

### **Procedure**

To define a retention type claim based pricing rule for a bill group:

- **1.** Search for the Administrative Services Only (ASO) person, whose person type is set to **Bill Group**, in the **Customer 360° View** screen.
- **2.** In the **Search Results** section, click the **View** ( $\mathcal{P}$ ) icon corresponding to the person *w*hose pricing details you want to view.

The **Person** tab appears in the **Customer 360° Information** screen.

**3.** Click the **Pricing** tab.

The **Pricing** tab appears.

**4.** Click the **Broadcast** ( $\widehat{\bullet}$ ) icon in the **Bill Group ASO Policy Information** zone, corresponding to the **Bill Group Information** column, whose bill group details you want to view.

The **Bill Group ASO Policy Pricing Rules** zone is displayed.

**5.** Click the **Add** link in the upper right corner of the **Bill Group ASO Policy Pricing Rules** zone.

The **Pricing Rule** screen appears. It contains the following fields:

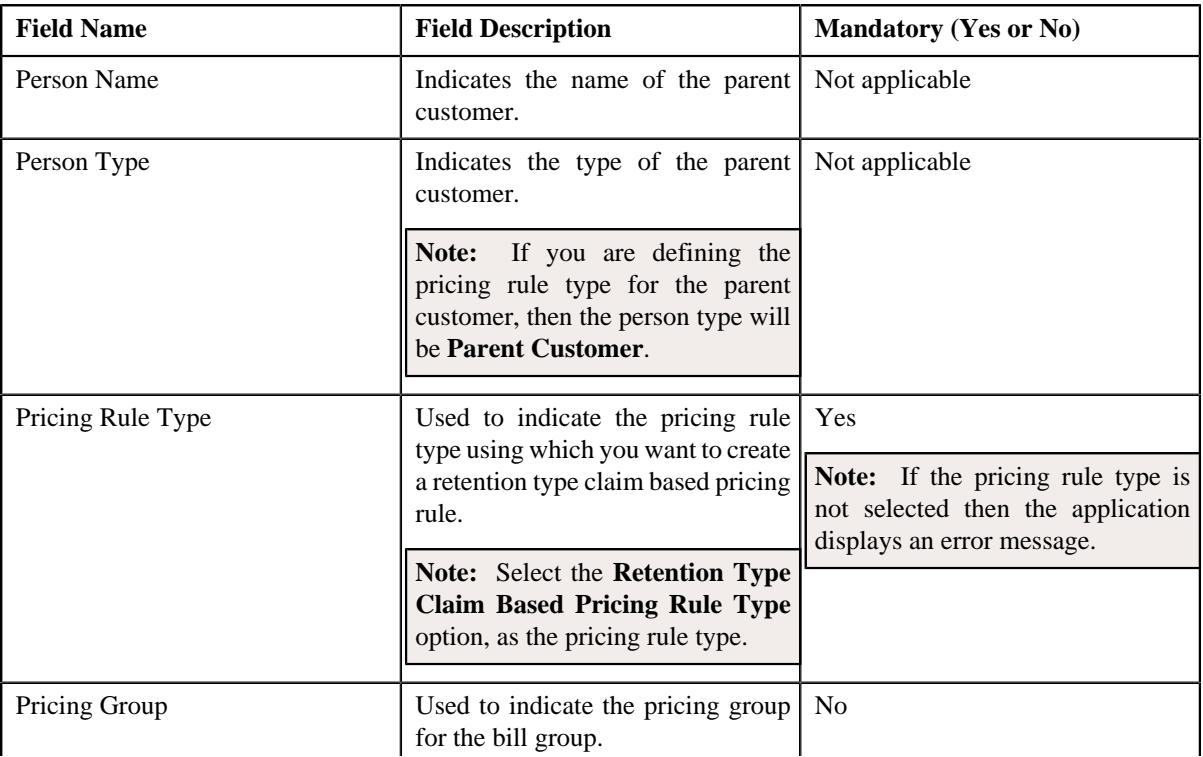

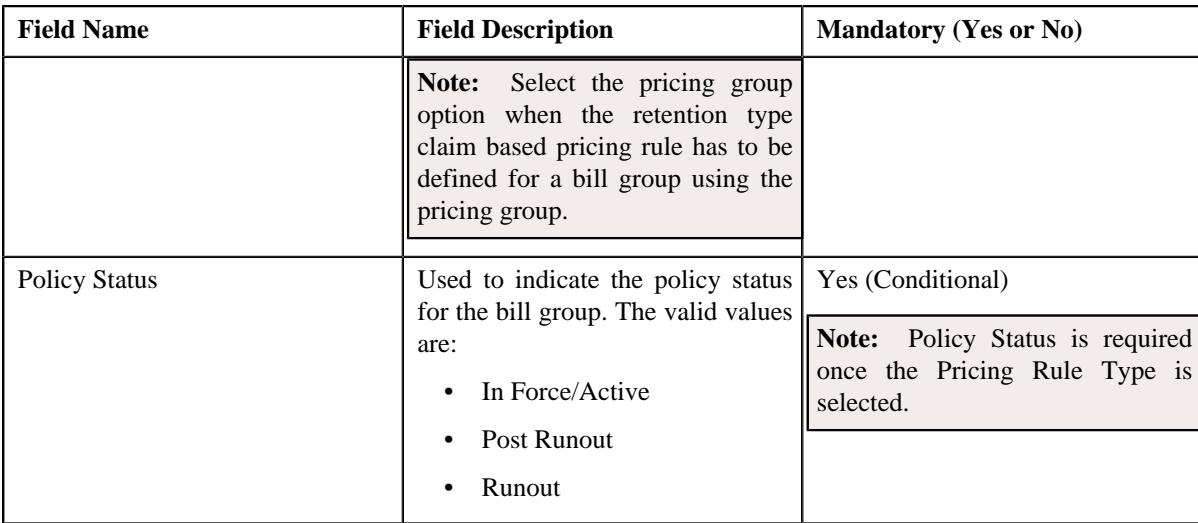

**6.** Select the appropriate fields in the **Main** section.

## **7.** Click **OK**.

The **Retention Type Claim Based Pricing Rule** screen appears. It contains the following sections:

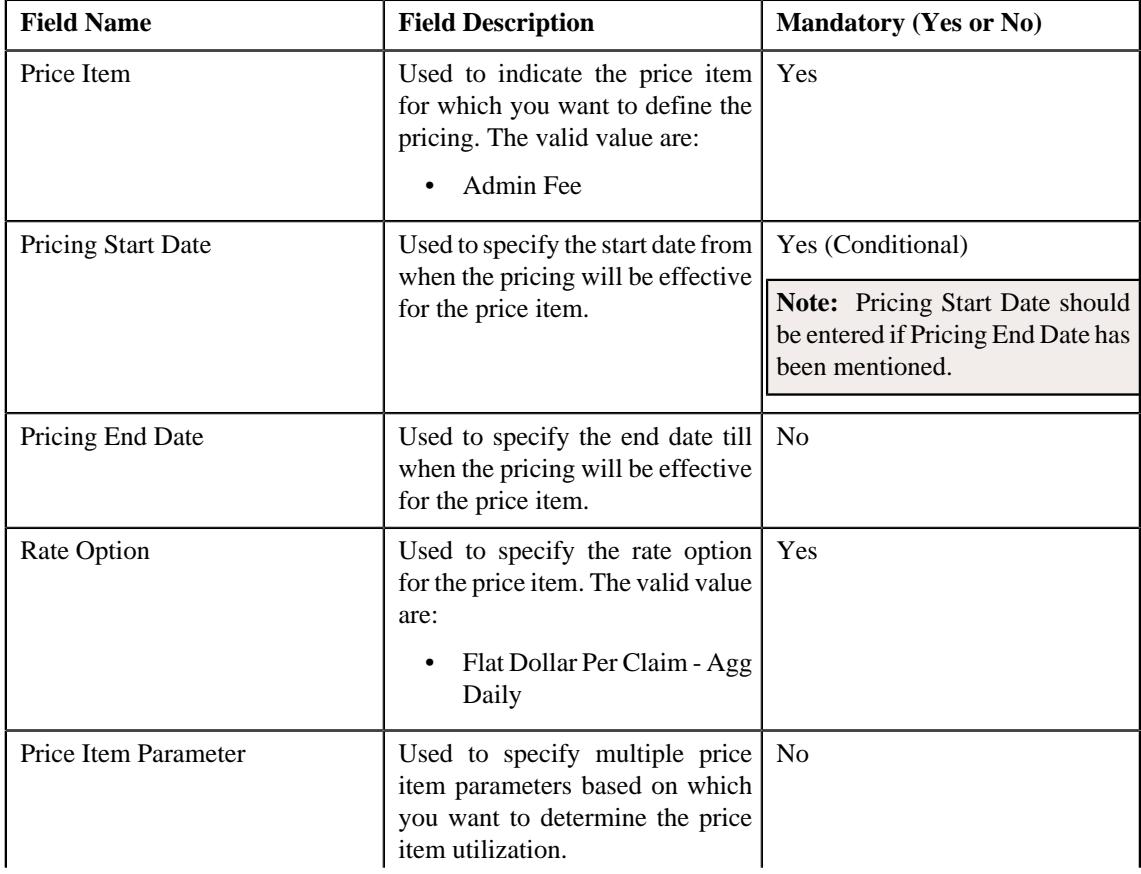

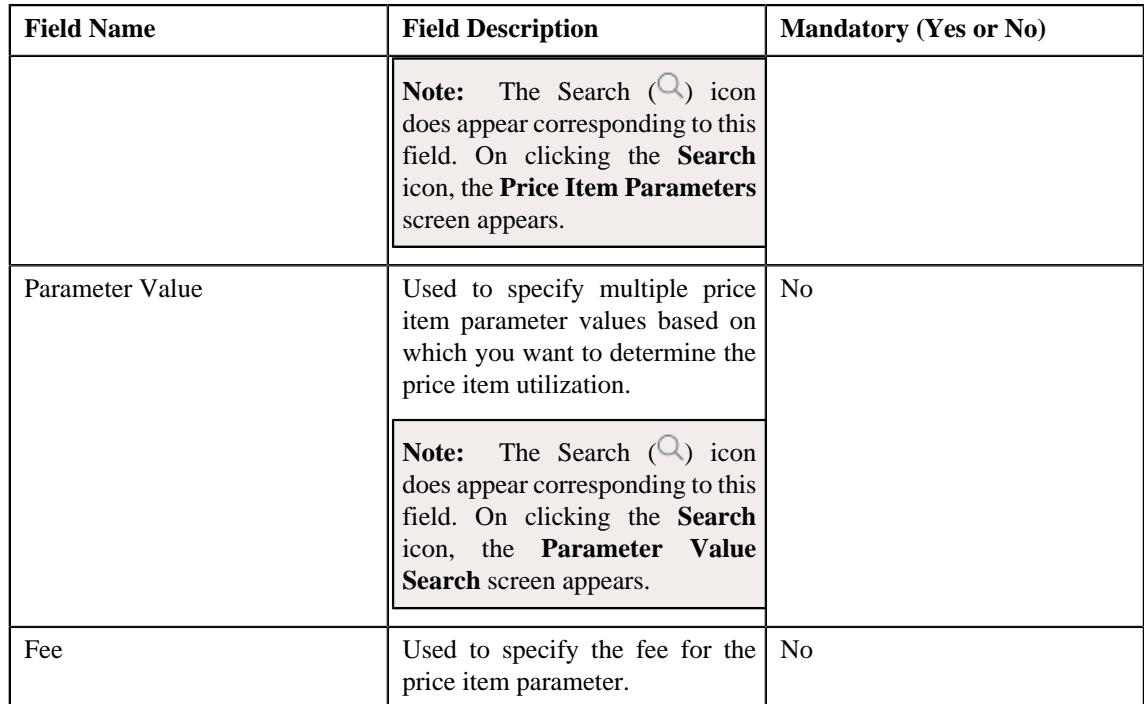

- **Characteristics** Used to define the characteristics for the retention type claim based pricing rule for a bill group.
- **8.** Add the required details in the main and characteristics section.

### **9.** Click **Save**.

The retention type claim based pricing rule for a bill group is defined.

#### **Note:**

If the approval workflow group setting is set as **Active** for the bill group, for which the retention type claim based pricing rule is defined then an approval transaction is created for that particular bill group. The retention type claim based pricing rule for a bill group is defined, once the approval transaction is approved.

### **Related Topics**

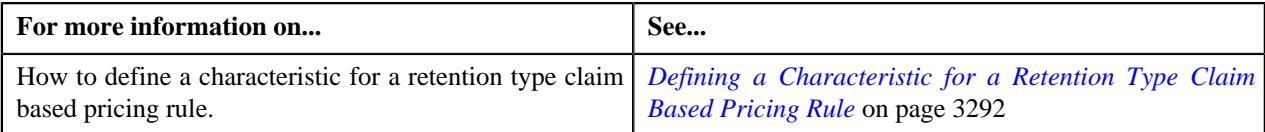

# <span id="page-3291-0"></span>**Defining a Characteristic for a Retention Type Claim Based Pricing Rule**

## **Prerequisites**

To define a characteristic for a retention type claim based pricing rule, you should have:

• Characteristic types defined in the application (where the characteristic entity is set to **Pricing Rule**)

#### **Procedure**

To define a characteristic for a retention type claim based pricing rule:

**1.** Ensure that the **Characteristics** section is expanded when you are defining or editing a *r*etention type claim based pricing rule.

The **Characteristics** section contains the following columns in a grid:

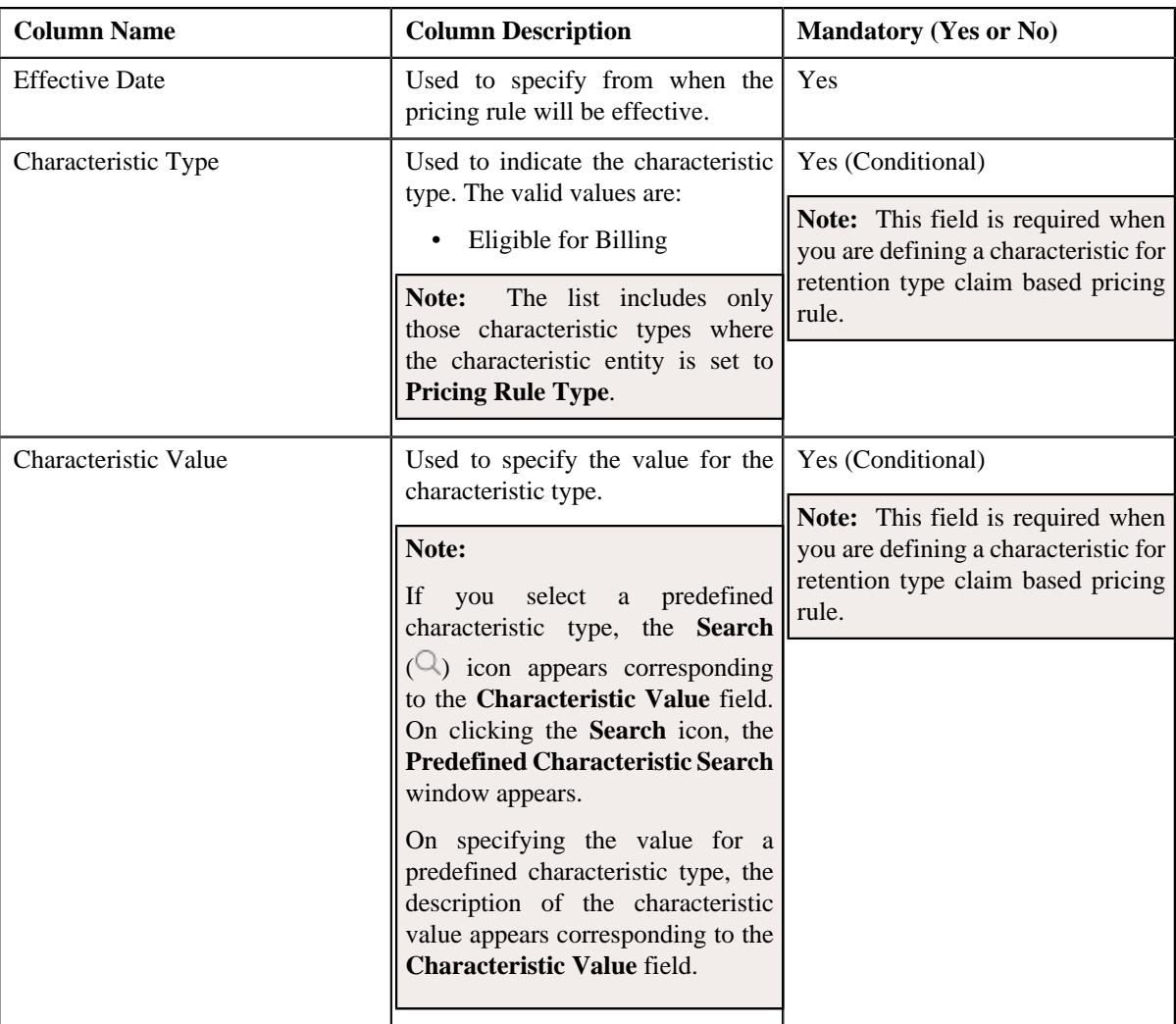

- **2.** Enter the required details in the **Characteristics** section.
- **3.** If you want to define more than one characteristic for retention type claim based pricing rule, click the Add  $(+)$  icon and then repeat step 2.

**Note:** However, if you want to remove a characteristic from retention type claim based pricing rule, click the **Delete**  $(\widehat{\mathbb{I}})$  icon corresponding to the characteristic.

**4.** Click **Save**.

The characteristics are defined for the retention type claim based pricing rule.

### **Related Topics**

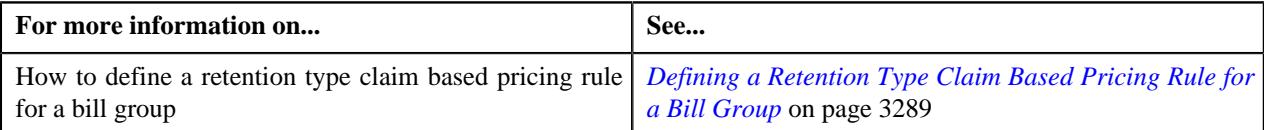

# **Editing a Retention Type Claim Based Pricing Rule of a Bill Group**

### **Prerequisites**

To edit a retention type claim based pricing rule of a parent customer, you should have:

- Business Object **C1-PricingRule** defined for the pricing rule.
- Business Object **C1-PricingRuleRetTypeClaim** defined for retention type claim based pricing rule type.
- Algorithms **C1-APPTXNBAS**, **C1-PRCRETPOS**, and **C1-RETCLMVAL** defined for retention type claim based pricing rule type.

**Note:** A custom algorithm type must be created to validate a transaction.

### **Procedure**

To edit a retention type claim based pricing rule of a bill group:

- **1.** Search for a bill group in the **Customer 360° View** screen.
- **2.** In the **Search Results** section, click the **View** ( $\mathscr{S}$ ) icon corresponding to the bill group *w*hose pricing details you want to view.

The **Person** tab appears in the **Customer 360° Information** screen.

**3.** Click the **Pricing** tab.

The **Pricing** tab appears.

**4.** Click the **Broadcast** ( $\widehat{\mathbb{R}}$ ) icon in the **Bill Group ASO Policy Information** zone, corresponding to the **Bill Group Information** column, whose bill group details you want to view.

The **Bill Group ASO Policy Pricing Rules** zone appears.

**5.** Click the **Edit** ( $\oslash$ ) icon in the **Bill Group ASO Policy Pricing Rules** zone, corresponding to the **Pricing Rule Type** column, whose details you want to edit.

The **Retention Type Claim Based Pricing Rule** screen appears. It contains the following zones:

• **Customer Information** - Displays the basic information about the customer. It contains the following fields:

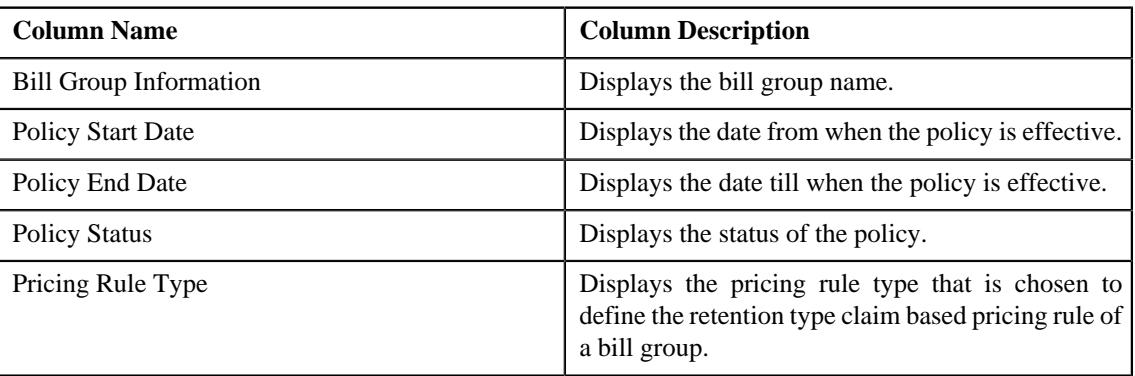

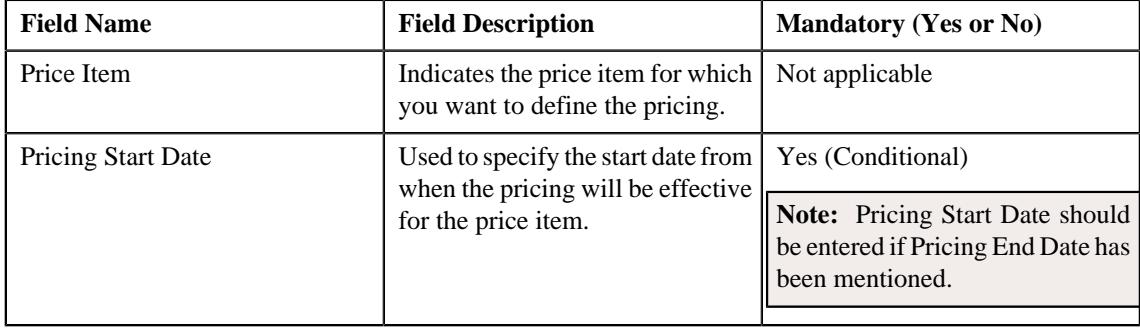

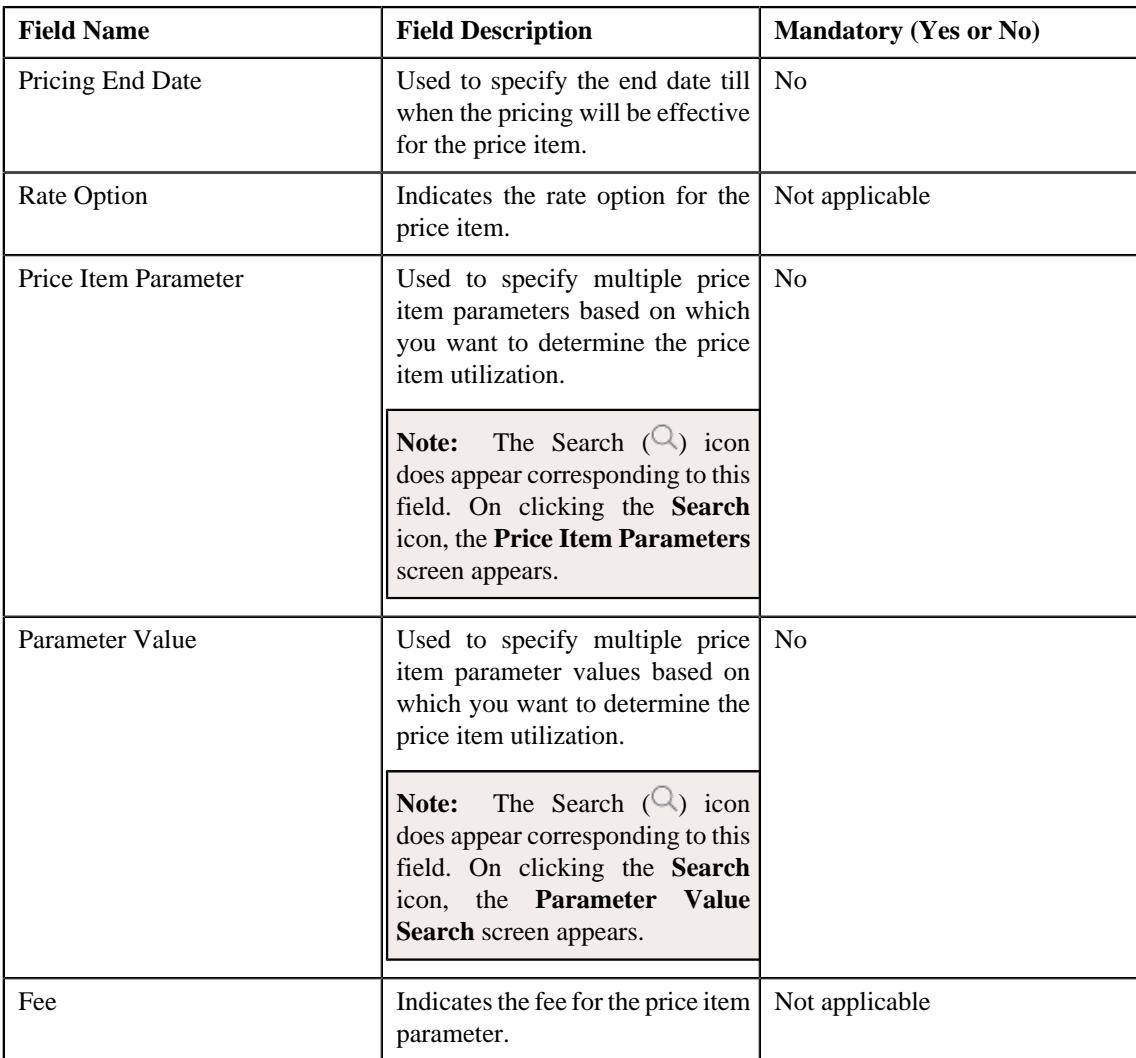

• **Characteristics** - Used to define the characteristics for the retention type claim based pricing rule for parent customer. *I*t contains the following fields:

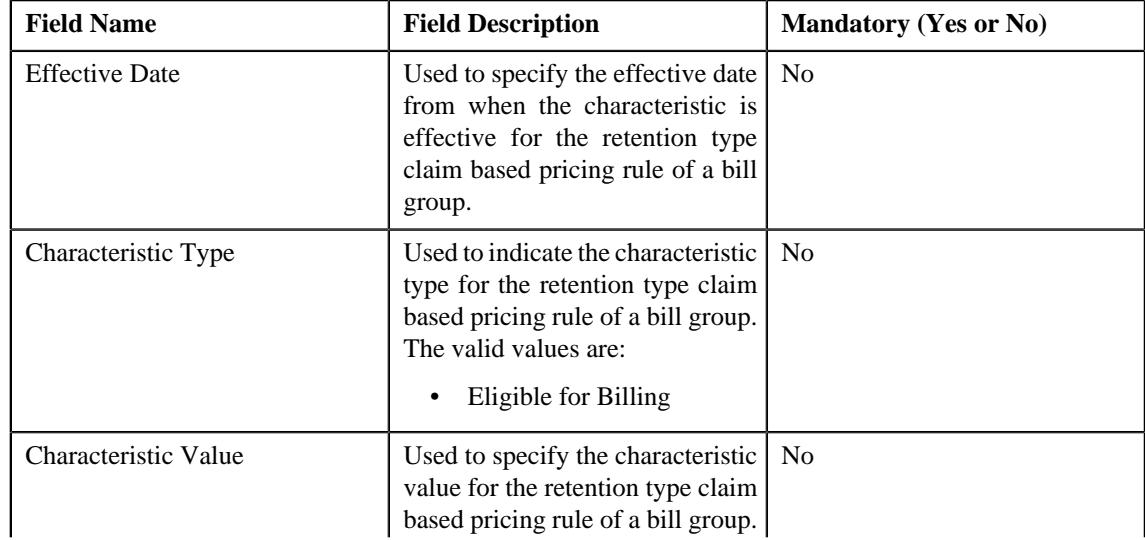

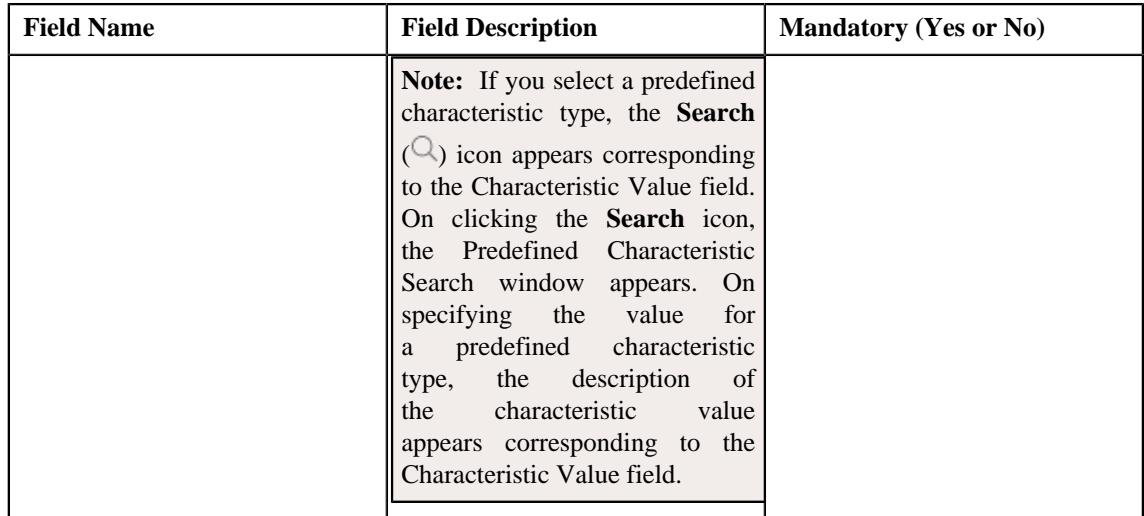

### **6.** Click **Save**.

The **Approval Transaction Information** pop-up window appears with the Approval Transaction ID that is generated by the application.

### **7.** Click **OK**

The retention type claim based pricing rule of a bill group is edited.

### **Note:**

If the approval workflow group setting is set as **Active** for the bill group, for which the retention type claim based pricing rule is defined then an approval transaction is created for that particular bill group. The retention type claim based pricing rule for a bill group is defined, once the approval transaction is approved.

### **Related Topics**

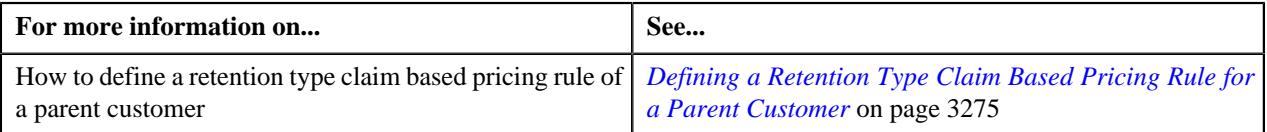

# **Deleting a Retention Type Claim Based Pricing Rule of a Bill Group**

## **Procedure**

To delete a retention type claim based pricing rule of a bill group:

- **1.** Search for a bill group in the **Customer 360° View** screen.
- **2.** In the **Search Results** section, click the **View** ( $\mathscr{S}$ ) icon corresponding to the bill group *w*hose pricing details you want to view.

The **Person** tab appears in the **Customer 360° Information** screen.

**3.** Click the **Pricing** tab.

The **Pricing** tab appears.

**4.** Click the **Broadcast** ( $\widehat{\circ}$ ) icon in the **Bill Group ASO Policy Information** zone, corresponding to the **Bill Group Information** column, whose bill group details you want to delete.

The **Bill Group ASO Policy Pricing Rules** zone appears.

**5.** Click the **Delete** ( $\blacksquare$ ) icon in the **Delete** column corresponding to the **Pricing Group Information** column, whose bill group information you want to delete.

A message appears confirming whether you want to delete the retention type claim based pricing rule of a bill group.

**Note:** You can delete a retention type claim based pricing rule when it is not yet used in the system.

**6.** Click **OK**.

The retention type claim based pricing rule of a bill group is deleted.

### **Related Topics**

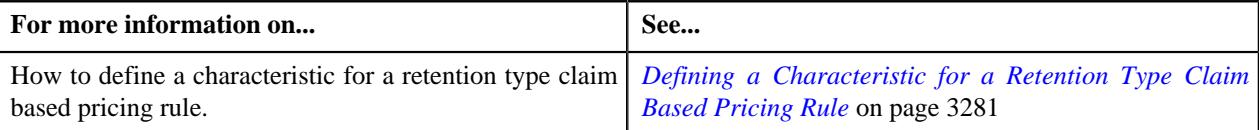

# <span id="page-3296-0"></span>**Defining a Retention Type Claim Based Pricing Rule for a Bill Group Using a Pricing Group**

### **Procedure**

To define a retention type claim based pricing rule for a bill group using pricing group:

- **1.** Search for the Administrative Services Only (ASO) person, whose person type is set to **Bill Group**, in the **Customer 360° View** screen.
- **2.** In the **Search Results** section, click the **View** ( $\mathcal{O}$ ) icon corresponding to the bill group *w*hose pricing details you want to view.

The **Person** tab appears in the **Customer 360° Information** screen.

**3.** Click the **Pricing** tab.

The **Pricing** tab appears.

**4.** Click the **Broadcast** ( $\widehat{\bullet}$ ) icon in the **Bill Group ASO Policy Information** zone, corresponding to the **Bill Group Information** column, whose bill group details you want to view.

The **Bill Group ASO Policy Pricing Rules** zone is displayed.

**5.** Click the **Add** link in the upper right corner of the **Bill Group ASO Policy Pricing Rules** zone.

The **Pricing Rule** screen appears. It contains the following sections:

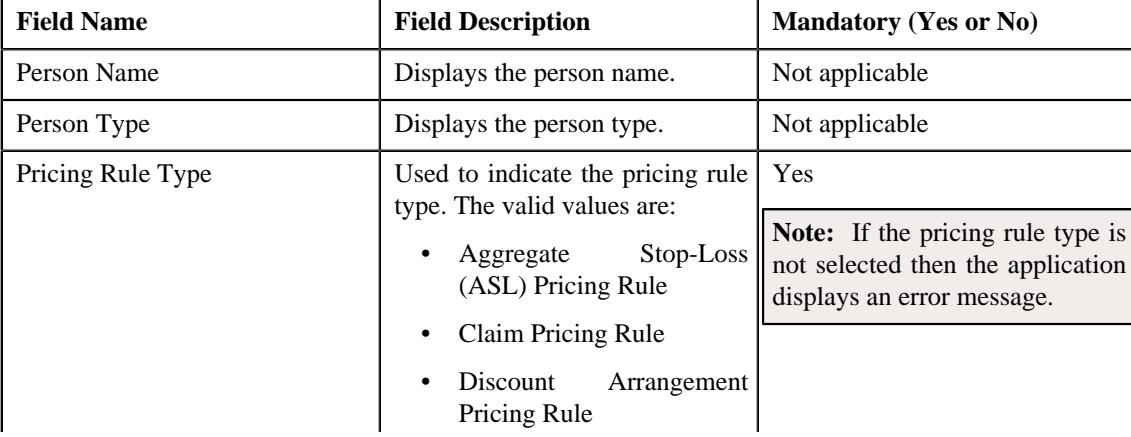

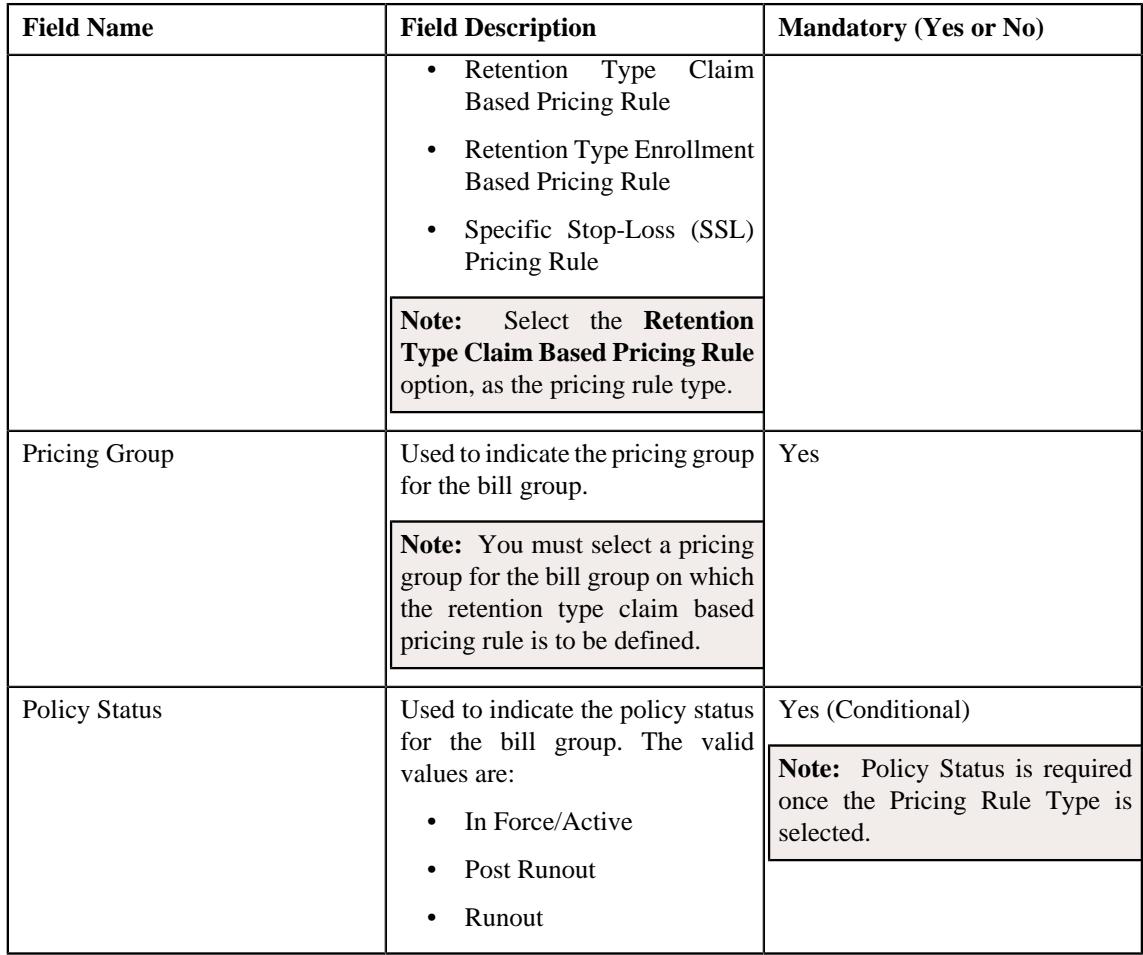

- **6.** Select the appropriate fields in the **Main** section.
- **7.** Click **OK**.

The **Retention Type Claim Based Pricing Rule** screen appears. It contains the following sections:

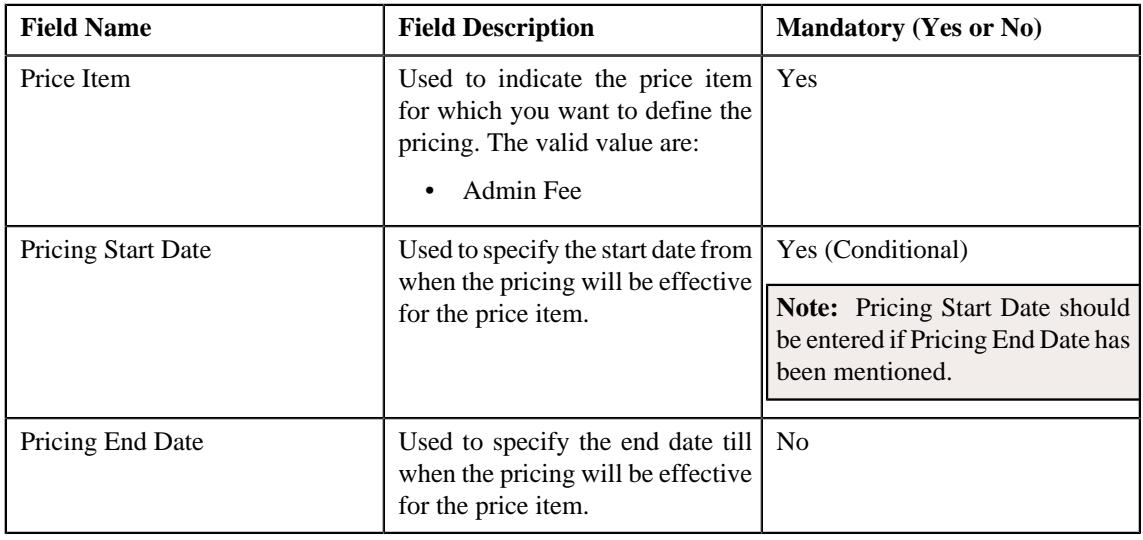

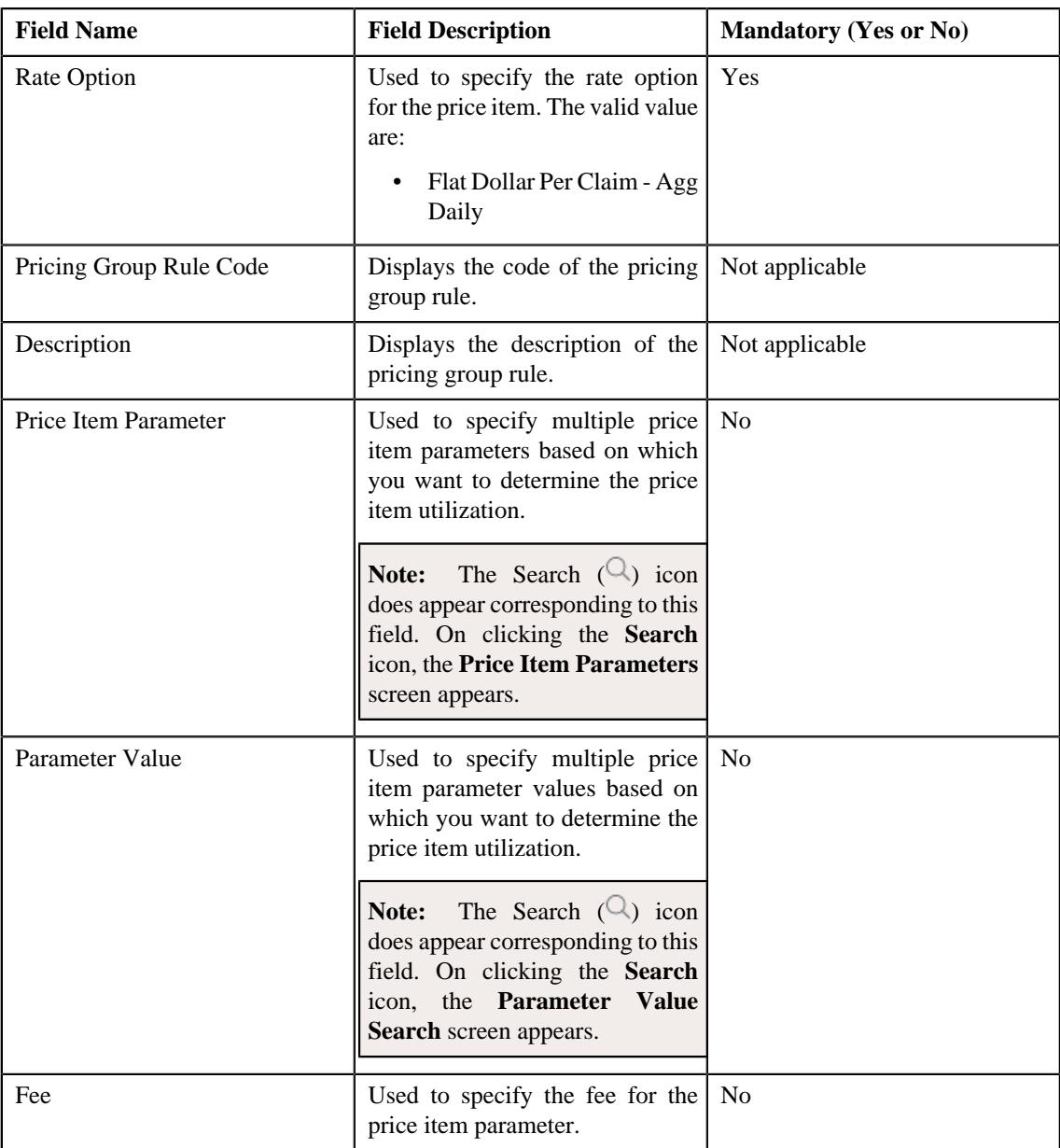

- **Characteristics** Used to define the characteristics for the Retention Type Claim Based Pricing Rule for a Bill Group Using a Pricing Group.
- **8.** Add the required details in the main and characteristics section.
- **9.** Click **Save**.

The retention type claim based pricing rule for a bill group using a pricing group is defined.

### **Note:**

If the approval workflow group setting is set as **Active** for the bill group, for which the retention type claim based pricing rule is defined then an approval transaction is created for that particular bill group. The retention type claim based pricing rule for a bill group using a pricing group is defined, once the approval transaction is approved.

## **Related Topics**

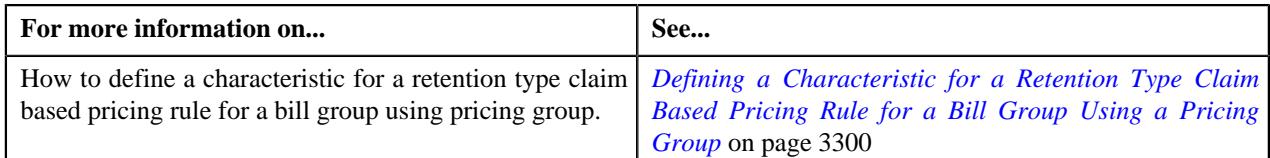

# <span id="page-3299-0"></span>**Defining a Characteristic for a Retention Type Claim Based Pricing Rule for a Bill Group Using a Pricing Group**

## **Prerequisites**

To define a characteristic for a retention type claim based pricing rule for a bill group using a pricing group, you should have:

• Characteristic types defined in the application (where the characteristic entity is set to **Pricing Rule**)

### **Procedure**

To define a characteristic for a retention type claim based pricing rule for a bill group using a pricing group:

**1.** Ensure that the

Characteristics section is expanded when you are defining or editing a retention type claim based pricing rule for a bill group

The **Characteristics** section contains the following columns in a grid:

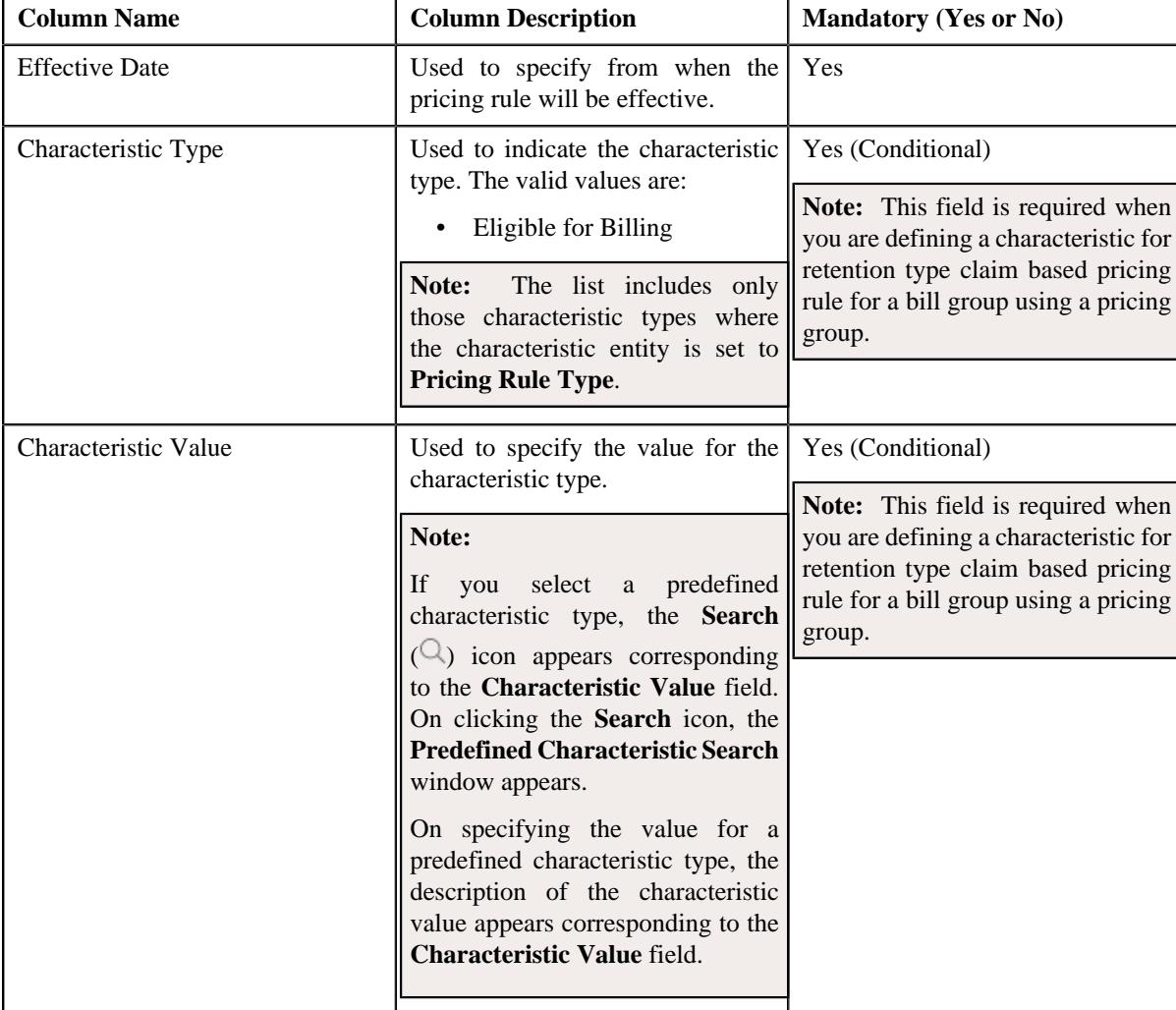

**2.** Enter the required details in the **Characteristics** section.

**3.** If you want to define more than one characteristic, click the **Add**  $(+)$  icon and then repeat step 2.

**Note:** However, if you want to remove a characteristic, click the **Delete** ( $\widehat{w}$ ) icon corresponding to the characteristic.

### **4.** Click **Save**.

The characteristics are defined for the retention type claim based pricing rule for a bill group using a pricing group.

### **Related Topics**

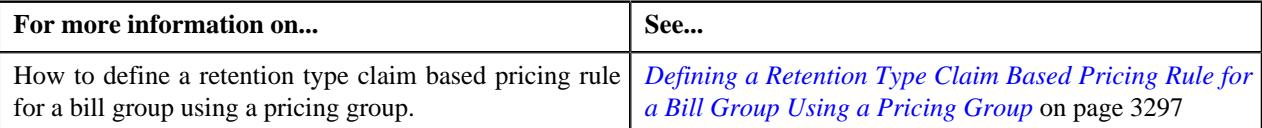

# **Viewing a Retention Type Claim Based Pricing Rule of a Parent Customer**

### **Procedure**

To view a retention type claim based pricing rule for a parent customer:

- **1.** Search for a parent customer whose pricing details you want to view in the **Customer 360° View** screen.
- **2.** In the **Search Results** section, click the **View** ( $\mathcal{O}$ ) icon corresponding to *t*he parent customer whose pricing details you want to view.

The **Person** tab appears in the **Customer 360° Information** screen appears.

**3.** Click the **Pricing** tab.

The **Pricing** tab appears.

**4.** In the **Parent Customer Pricing Rules** zone, click the link in the **Pricing Rule Information** column corresponding to the pricing rule type whose details you want to view.

The **Pricing Rule** screen appears. It contains the following zone:

- **Retention Type Claim Based** Displays Retention Type Claim Based Pricing Rule of a Parent. It contains the following sections:
	- **Main** Displays the basic details of the retention type claim based pricing rule of a parent customer.
	- **Price Item Parameters** Displays the price item parameters defined for the retention type claim based pricing rule of a parent customer.
	- **Characteristics** Displays the characteristics defined for the retention type claim based pricing rule of a parent customer.
- **5.** View the basic details of a retention type claim based pricing rule of a parent customer in the **Main** section.
- **6.** View the price item parameters of a retention type claim based pricing rule of a parent customer in the **Price Item Parameters** section.
- **7.** View the characteristics of a retention type claim based pricing rule of a parent customer in the **Characteristics** section.

## **Related Topics**

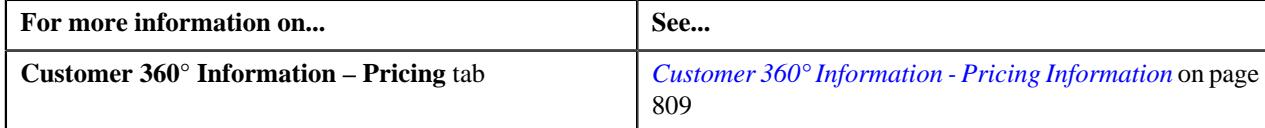

# **Viewing a Retention Type Claim Based Pricing Rule of a Bill Group**

### **Procedure**

To view a retention type claim based pricing rule of a bill group:

- **1.** Search for a bill group in the **Customer 360° View** screen.
- **2.** In the **Search Results** section, click the **View** ( $\mathcal{O}$ ) icon corresponding to the bill group *w*hose pricing details you want to view.

The **Person** tab appears in the **Customer 360° Information** screen.

**3.** Click the **Pricing** tab.

The **Pricing** tab appears.

**4.** Click the **Broadcast** ( $\widehat{\circ}$ ) icon in the **Bill Group ASO Policy Information** zone, corresponding to the **Bill Group Information** column, whose bill group details you want to view.

The **Bill Group ASO Policy Pricing Rules** zone appears.

**5.** In the **Bill Group ASO Policy Pricing Rules** zone, click the link in the **Pricing Rule Information** column corresponding to the pricing rule type whose details you want to view.

The **Pricing Rule** screen appears. It contains the following zone:

- **Retention Type Claim Based** Displays Retention Type Claim Based Pricing Rule of a Bill Group. It contains the following sections:
	- **Main** Displays the basic details of the retention type claim based pricing rule of a bill group.
	- **Price Item Parameters** Displays the price item parameters defined for the retention type claim based pricing rule of a bill group.
	- **Characteristics** Displays the characteristics defined for the retention type claim based pricing rule of a bill group.
- **6.** View the basic details of a retention type claim based pricing rule of a bill group in the **Main** section.
- **7.** View the price item parameters of a retention type claim based pricing rule of a bill group in the **Price Item Parameters** section.
- **8.** View the characteristics of a retention type claim based pricing rule of a bill group in the **Characteristics** section.

#### **Related Topics**

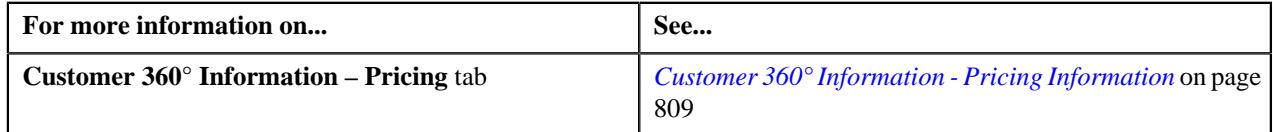

# **Retention Type Enrollment Based Pricing**

Some of the charges, such as stop-loss premium, administrative fees, etc. are typically calculated based on the number of enrollments. In addition, the ASL limit can also be based on the number of enrollments for the month. These charges can be calculated using the retention type enrollment based pricing rules.

You can define a retention type enrollment based pricing rule at the parent customer and bill group levels. The retention type enrollment based pricing rule at the bill group level takes precedence over the retention type enrollment based pricing rule at the parent customer level. You can define retention type enrollment based pricing rules for parent customers and bill groups from the **Customer 360° Information** screen. You can define a retention type enrollment based pricing rule using a retention type enrollment based pricing rule type. It is the retention type enrollment based pricing rule type which helps the system to determine:

- Business object using which the retention type enrollment based pricing rule should be created in the system.
- Whether it is the primary pricing rule type.

**Note:** You must select the **Primary** option while defining a retention type enrollment based pricing rule type. On selecting the **Primary** option, the **Related Pricing Rule Types** and **Transaction Field Mapping** sections appear in the **Retention Type Enrollment Based Pricing Rule Type** screen. At present, the system does not allow you to define any pricing rule type which inherits the attributes from the retention type enrollment based pricing rule type.

- Transaction fields from where the data for retention type enrollment based processing should be retrieved.
- Algorithm which should be triggered while validating a transaction.

**Note:** An algorithm type for validating a transaction is not shipped from the product. You need to create a custom algorithm type, if required.

• Algorithms which should be triggered while deriving bill group, account, and price item for a transaction.

**Note:** You must create an algorithm using the **C1\_TXNBGDRV** algorithm type and attach it to the **Bill Group Derivation** system event. Similarly, you must create an algorithm using the **C1\_ACCPRIDRV** algorithm type and attach it to the **Account and Price Item Derivation** system event.

• Algorithm which should be triggered while determining the bill after date.

**Note:** You must create an algorithm using the **C1\_BAFTDRV** algorithm type and attach it to the **Bill After Date Determination** system event. The **C1 BAFTDRV** algorithm sets the bill after date to the end date of the aggregation schedule which is specified in the respective rate option. For example, if the aggregation schedule is monthly, the bill after date is set to the last day of the month.

• Post-processing algorithm which should be triggered once the retention type enrollment based pricing rule is derived.

**Note:** A post-processing algorithm type is not shipped from the product. You need to create a custom algorithm type, if required.

- Price items for which you can define retention type enrollment based pricing rules using the retention type enrollment based pricing rule type.
- Rate options that you can use while defining the pricing for a price item.
- Different type of account to which the price item should be billed based on the specified priority.
- Price item parameters which you can use while defining retention type enrollment based pricing rules.
- Additional information, such as:
	- Whether the price items included in the retention type enrollment based pricing rule type are used while accumulating specific stop-loss and aggregate stop-loss.
	- Retroactivity indicator which helps to determine whether the enrollment transaction is retro or non-retro transaction.

Once a retention type enrollment based pricing rule type is defined, you can create retention type enrollment based pricing rules using the retention type enrollment based pricing rule type. While defining a retention type enrollment based pricing rule for a parent customer and bill group, you need to specify the following:

- Price item for which you want to define the pricing.
- Pricing date range during which the pricing is effective.
- Rate option which you want to use while defining the retention type enrollment based pricing.
- Whether you want to exempt the retrospective transactions while calculating retention type enrollment based fees.
- Price item parameters based on which you want to define the pricing.

**Note:** You can only use those price item parameters which are included in the respective retention type enrollment based pricing rule type.

• Price item parameters based on which you want to define the pricing.

**Note:** You can only use those price item parameters which are included in the respective retention type enrollment based pricing rule type.

• Flat fee which you want to charge for a price item and price item parameters combination.

The system enables you to define different flat fee for different set of price item parameters combination. For example, you can define one flat fee for the enrollment transactions where health coverage class is set to Medical and health coverage tier is set to Family and another flat fee for the enrollment transactions where health coverage class is set to Dental and health coverage tier is set to Employee.

Once a retention type enrollment based pricing rule is defined for a parent customer and bill group, the system creates one price assignment for each set of price item parameters combination, one price list, and one price list assignment.

# <span id="page-3303-0"></span>**Defining a Retention Type Enrollment Based Pricing Rule Type**

### **Prerequisites**

To define a retention type retention based pricing rule type, you should have:

- Business Object **C1-PrcRuleTypRetEnrollBased** defined for retention type enrollment based pricing rule type.
- Business Object **C1-PricingRuleRetTypeEnroll** defined for pricing rule.
- Pricing rule type category for the retention type enrollment defined in the application.

### **Procedure**

To define a retention type retention based pricing rule type:

**1.** Click the **Admin** link in the **Application** toolbar.

A list appears.

**2.** From the **Admin** menu, select **P** and then click **Pricing Rule Type**.

A sub-menu appears.

**3.** Click the **Add** option from the **Pricing Rule Type** sub-menu.

The **Select Business Object** screen appears. It contains the following field:

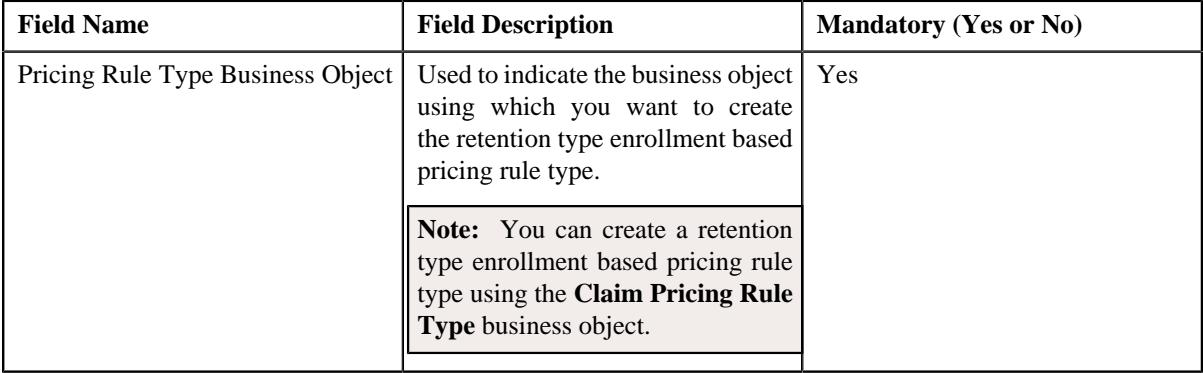

**Tip:** Alternatively, you can access this screen by clicking the **Add** button in the **Page Title** area of the **Pricing Rule Type** screen.

- **4.** Select the **Retention Type Claim Based Pricing Rule Type** business object.
- **5.** Click **OK**.
	- The **Retention Type Claim Based Pricing Rule Type** screen appears. It contains the following sections:
		- **Main** Used to specify basic details about the retention type enrollment based pricing rule type.
		- **Related Pricing Rule Types** Used to define the pricing rule types which are related to the enrollment based parent pricing rule type.
		- **Transaction Field Mapping** Used to specify the transaction related data mapped to the enrollment based pricing rule type.
		- **Algorithms** Used to define the algorithms used for the enrollment based pricing rule type.
		- **Additional Data** Used to specify the additional information about the enrollment based pricing rule type.
		- **Price Items** Used to define the price items assigned to the enrollment based pricing rule type.
		- **Price Item Parameters** Used to define the price item parameters in the enrollment based pricing rule type.
		- **Characteristics** Used to define the characteristics for the enrollment based pricing rule type.
		- **Enrollment-Specific Additional Data** Used to specify the enrollment specific additional data.

The **Main** section contains the following fields:

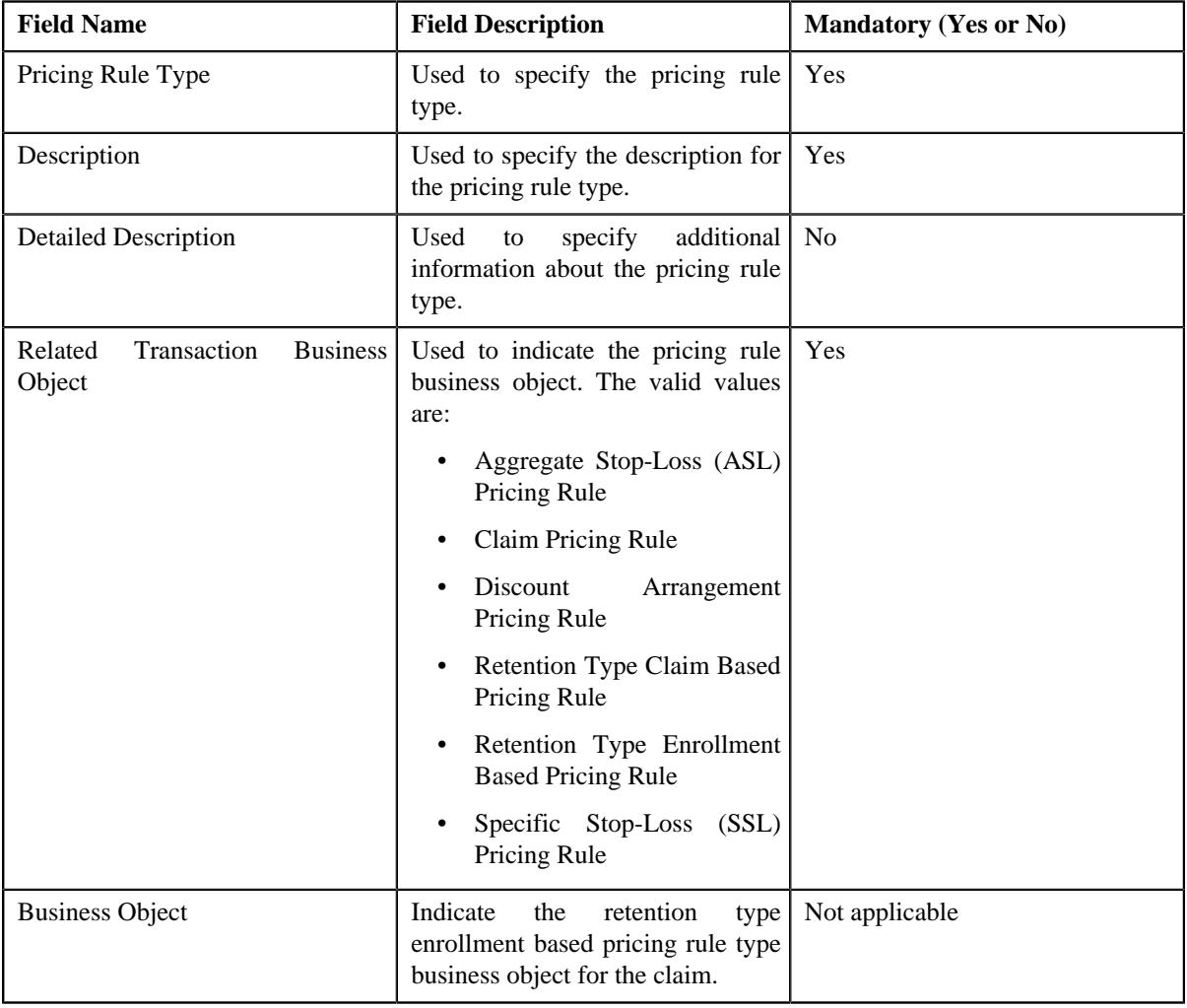

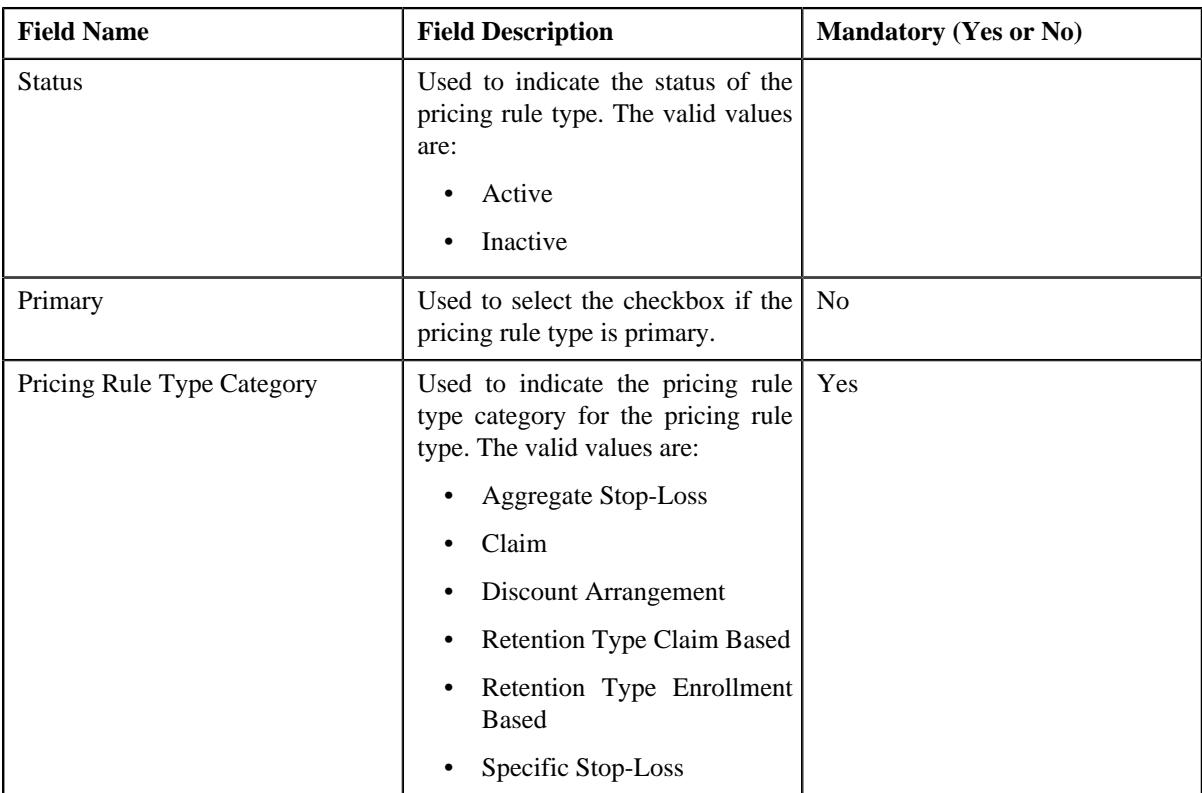

**6.** Enter the required details in the **Main** section.

**7.** Add the related pricing rule types in the primary pricing rule type, if required.

**Note: Related Pricing Rule Types** section appears when the pricing rule type is primary.

**8.** Define the transaction field mapping in the primary pricing rule type, if required.

**Note: Transaction Field Mapping** section appears when the pricing rule type is primary.

- **9.** Associate algorithms with the enrollment based pricing rule type, if required.
- **10.** Define additional data for the enrollment based pricing rule type, if required.
- **11.** Add pricing items in the enrollment based pricing rule type, if required.
- **12.** Add price item parameters in the enrollment based pricing rule type, if required.
- **13.** Define characteristics for the enrollment based pricing rule type, if required.
- **14.** Add the enrollment-specific data, if required.
- **15.** Click **Save**.

The retention type enrollment based pricing rule type is defined.

### **Related Topics**

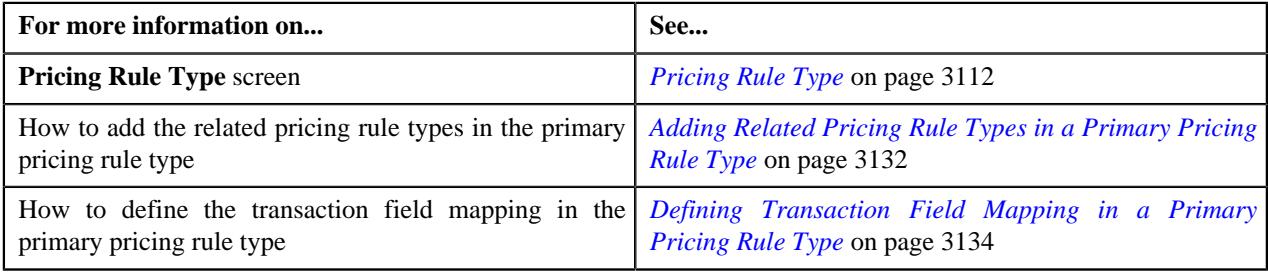

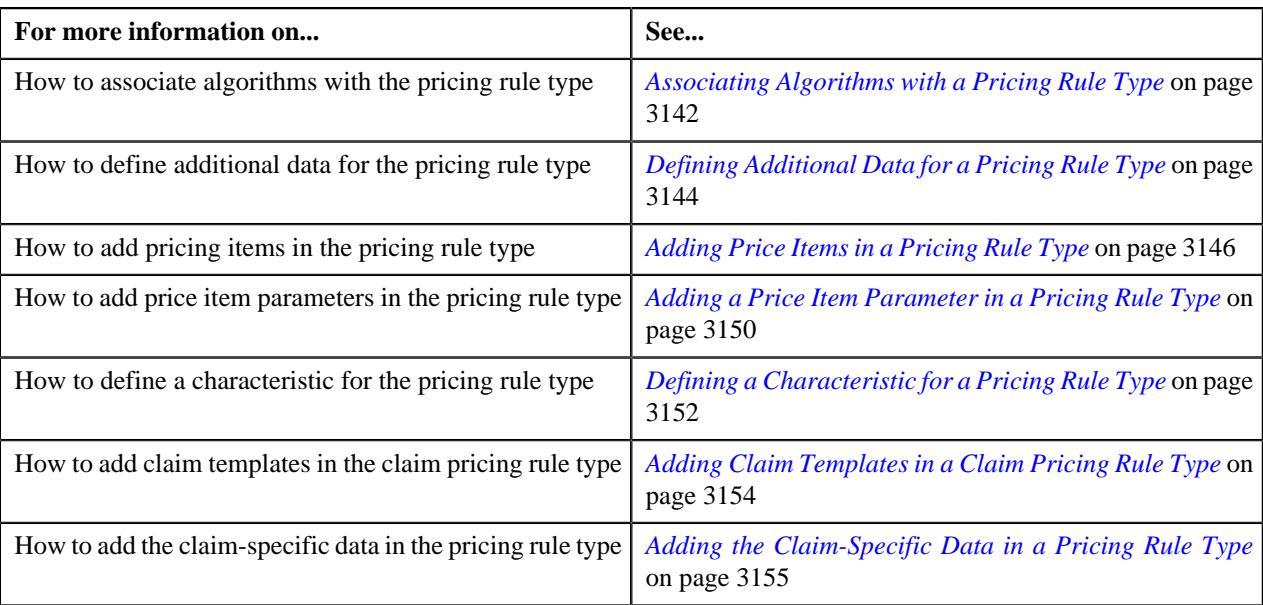

# **Adding the Enrollment Specific Data in a Pricing Rule Type**

## **Prerequisites**

To add enrollment specific data in a pricing rule type, you should have:

- Pricing rule types defined in the application.
- Account and Price Item Derivation Algorithm defined in the application.
- Bill Group Derivation Algorithm defined in the application.

## **Procedure**

To add enrollment specific data in a pricing rule type in a pricing rule type:

**1.** Ensure that the **Enrollment-Specific Additional Data** section is expanded when you are *a*dding enrollment specific data for a primary pricing rule type.

The **Enrollment-Specific Additional Data** section contains the following fields:

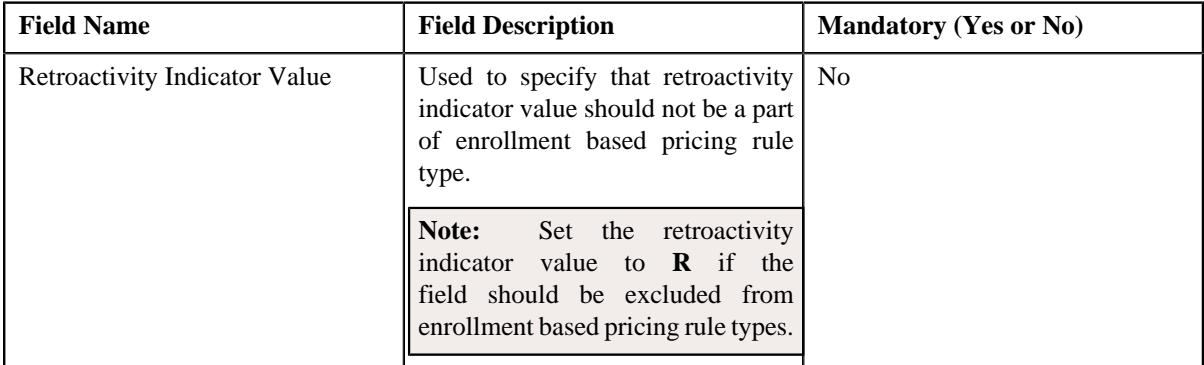

- **2.** Enter the required details in the **Enrollment-Specific Additional Data** section.
- **3.** Click **Save**.

The enrollment-specific data has been added in the pricing rule type.

### **Related Topics**

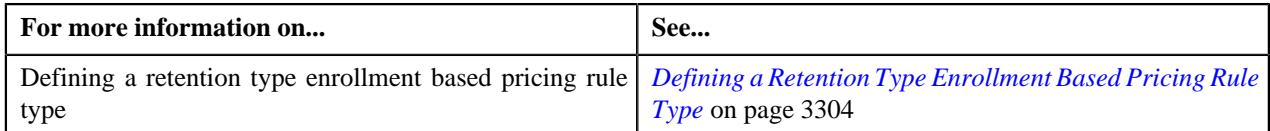

# **Editing a Retention Type Enrollment Based Pricing Rule Type**

## **Prerequisites**

To edit the retention type enrollment based pricing rule type, you should have:

- Business Object **C1-PricingRuleRetTypeEnroll** defined for the retention type enrollment based pricing rule type.
- Business Object **C1-PrcRuleTypRetEnrollBased** defined for the retention type enrollment based pricing rule type.
- Pricing rule type category for retention type enrollment based pricing rule type defined in the application

### **Procedure**

To edit a retention type enrollment based pricing rule type:

**1.** Click the **Admin** link in the **Application** toolbar.

A list appears.

**2.** From the **Admin** menu, select **P** and then click **Pricing Rule Type**.

A sub-menu appears.

**3.** Click the **Search** option from the **Pricing Rule Type** sub-menu.

The **Pricing Rule Type** screen appears.

**4.** In the **Pricing Rule Type List** zone, click the **Edit**  $(\mathscr{O})$  icon in the **Edit** column corresponding *t*o the pricing rule type for claim whose details you want to edit.

The **Retention Type Enrollment Based Pricing Rule Type** screen appears. It contains the following sections:

- **Main** Used to specify basic details about the retention type enrollment based pricing rule type.
- **Related Pricing Rule Types** Used to define the pricing rule types which are related to the retention type enrollment based pricing rule type.
- **Transaction Field Mapping** Used to specify the transaction related data mapped to the pricing rule type.
- **Algorithms** Used to define the algorithms used for the retention type enrollment based pricing rule type.
- **Additional Data** Used to specify the additional information about the retention type enrollment based pricing rule type.
- **Price Items** Used to define the price items assigned to the retention type enrollment based pricing rule type.
- **Price Item Parameters** Used to define the price item parameters in the retention type enrollment based pricing rule type.
- **Characteristics** Used to define the characteristics for the retention type enrollment based pricing rule type.
- **Claim Templates** Used to define the pricing rule type for the retention type enrollment based pricing rule type.
- **Claim-Specific Additional Data** Used to specify the retention type enrollment based specific additional data.

The **Main** section contains the following fields:

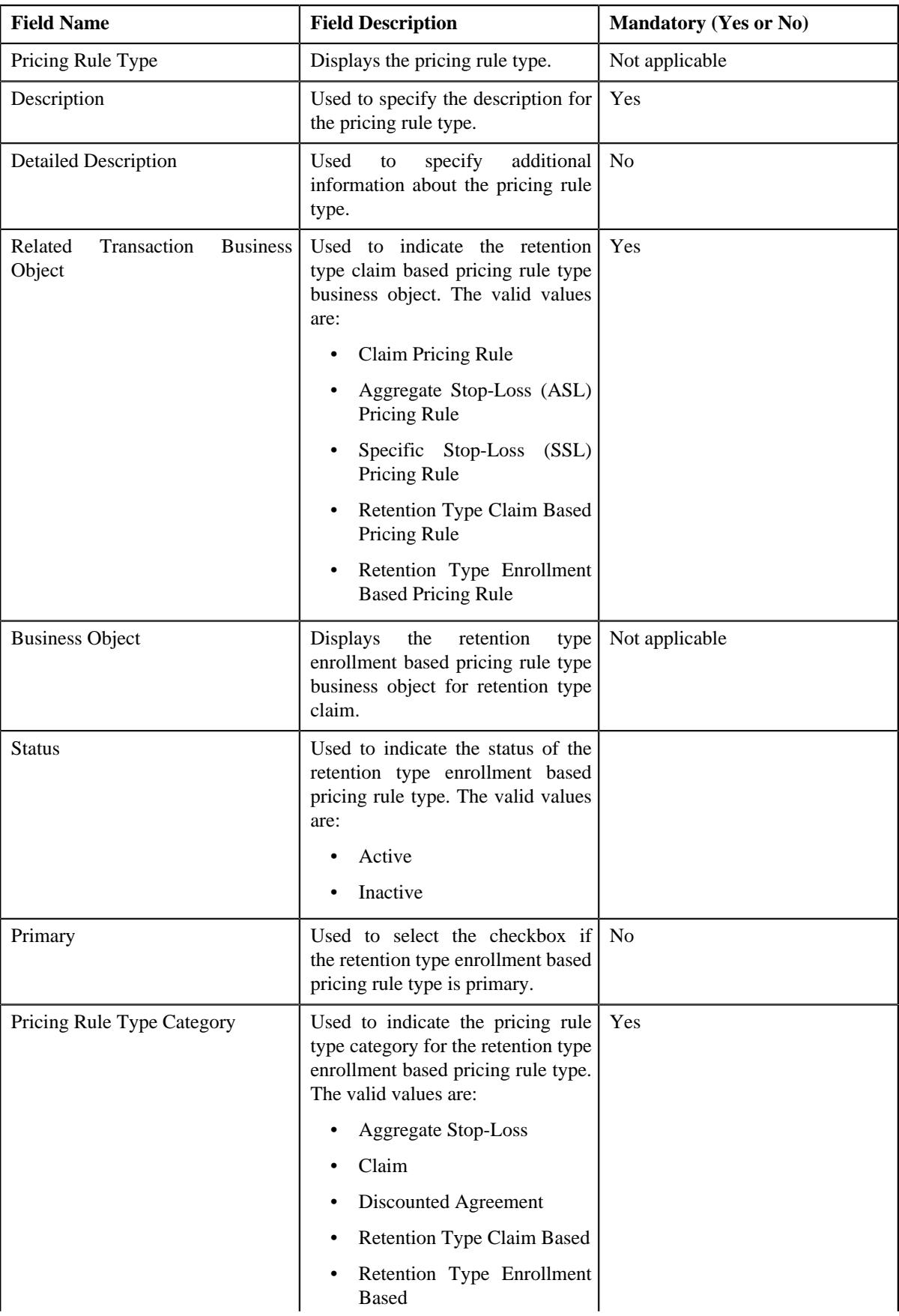

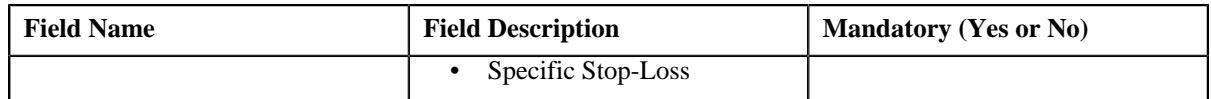

**Tip:** Alternatively, you can click the **Edit** button in the **Pricing Rule Type** zone to edit the pricing rule type for retention type enrollment.

- **5.** Modify the details in the **Main** section, if required.
- **6.** Add, edit, or remove the related pricing rule types in the retention type enrollment based pricing rule type, if required.
- **7.** Modify the transaction field mapping in the retention type enrollment based pricing rule type, if required.
- **8.** Add, edit, or remove algorithms with the retention type enrollment based pricing rule type, if required.
- **9.** Modify the additional data for the retention type enrollment based pricing rule type, if required.
- **10.** Add, edit, or remove pricing items in the retention type enrollment based pricing rule type, if required.
- **11.** Add, edit, or remove price item parameters in the retention type enrollment based pricing rule type, if required.
- **12.** Add, edit, or remove characteristics for the retention type enrollment based pricing rule type, if required.
- **13.** Modify the enrollment-specific data in the retention type enrollment based pricing rule type, if required.
- **14.** Click **Save**.

The changes made to the Retention Type Enrollment Based Pricing Rule Type are saved.

### **Related Topics**

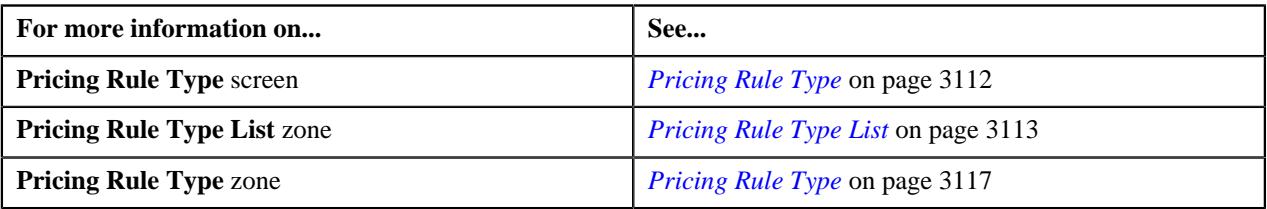

## **Deleting a Retention Type Enrollment Based Pricing Rule Type**

## **Procedure**

To delete a retention type enrollment based pricing rule type:

**1.** Click the **Admin** link in the **Application** toolbar.

A list appears.

**2.** From the **Admin** menu, select **P** and then click **Pricing Rule Type**.

A sub-menu appears.

**3.** Click the **Search** option from the **Pricing Rule Type** sub-menu.

The **Pricing Rule Type** screen appears.

**4.** In the **Pricing Rule Type List** zone, click the **Delete** ( $\mathbb{D}$ ) icon in the **Delete** column corresponding *t*o the retention type enrollment based pricing rule type that you want to delete.

A message appears confirming whether you want to delete the retention type enrollment based pricing rule type.

**Note:** You can delete a retention type enrollment based pricing rule type when it is not yet used in the system.

**Tip:** Alternatively, you can delete a retention type enrollment based pricing rule type by clicking the **Delete** button in the **Pricing Rule Type** zone.

### **5.** Click **OK**.

The retention type enrollment based pricing rule type is deleted.

### **Related Topics**

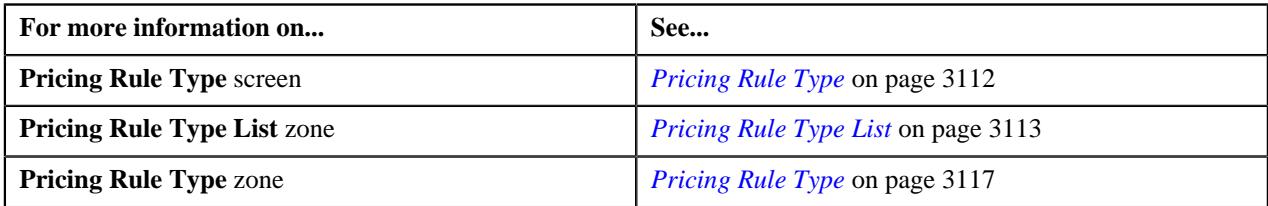

## **Viewing the Retention Type Enrollment Based Pricing Rule Type Details**

### **Procedure**

To view the details of a retention type enrollment based pricing rule type:

**1.** Click the **Admin** link in the **Application** toolbar.

A list appears.

**2.** From the **Admin** menu, select **P** and then click **Pricing Rule Type**.

A sub-menu appears.

**3.** Click the **Search** option from the **Pricing Rule Type** sub-menu.

The **Pricing Rule Type** screen appears.

**4.** In the **Pricing Rule Type List** zone, click the **Broadcast** ( $\widehat{\sigma}$ ) icon corresponding to the retention type *e*nrollment based pricing rule type whose details you want to view.

The **Pricing Rule Type** zone appears.

**5.** View the details of the retention type enrollment based pricing rule type in the **Pricing Rule Type** zone.

### **Related Topics**

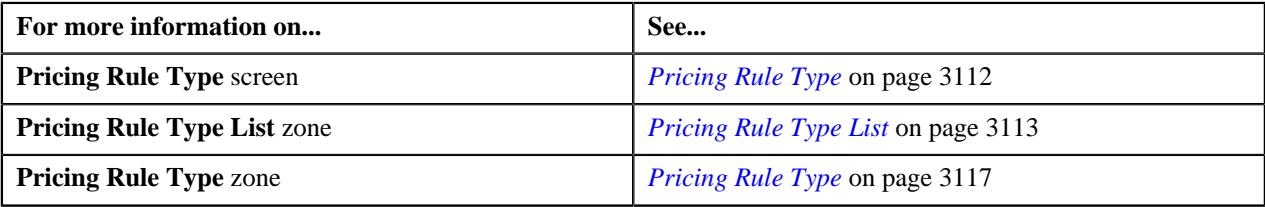

## **Defining a Retention Type Enrollment Based Pricing Rule for a Parent Customer**

### **Prerequisites**

To define a retention type enrollment based pricing rule for a parent customer, you should have:

- Business Object **C1-PricingRule** defined for the pricing rule.
- Business Object **C1-PrcRuleTypRetEnrollBased** defined for retention type enrollment based pricing rule type.
- Algorithms **C1-APPTXNBAS** defined for retention type enrollment based pricing rule type.

**Note:** A custom algorithm type must be created to validate a transaction.

### **Procedure**

To define a retention type enrollment based pricing rule for a parent customer:

**1.** Search for a parent customer in the **Customer 360° View** screen.

The **Search Result** screen appears.

**2.** In the **Search Results** section, click the **View** ( $\mathcal{O}$ ) icon corresponding to the parent customer *w*hose pricing details you want to view.

The **Person** tab appears in the **Customer 360° Information** screen.

**3.** Click the **Pricing** tab.

The **Pricing** tab appears.

**4.** Click the **Add** link in the upper-right corner of the **Parent Customer Pricing Rules** zone.

The **Pricing Rule** screen appears. It contains the following fields:

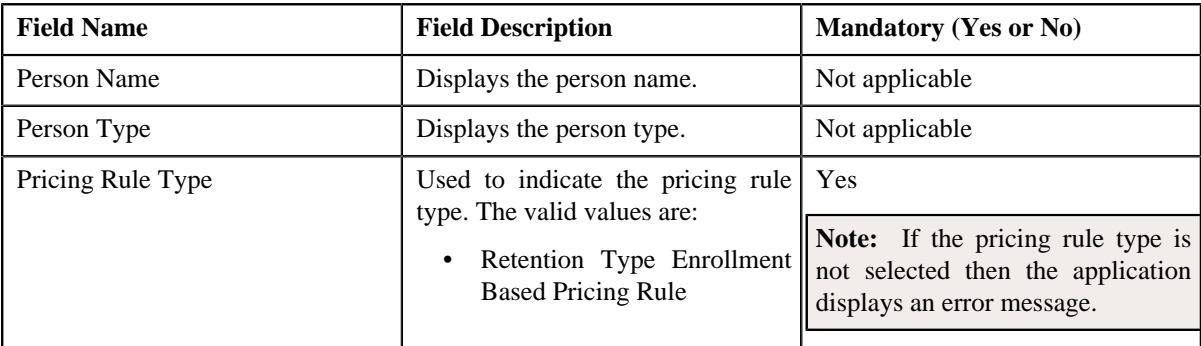

- **5.** Select the required pricing rule type in the respective field.
- **6.** Click **OK**.

The **Retention Type Enrollment Based Pricing Rule** screen appears. It contains the following sections:

• **Customer Information** - Displays information about the parent customer for whom you are defining the retention type enrollment based pricing rule. It contains the following fields:

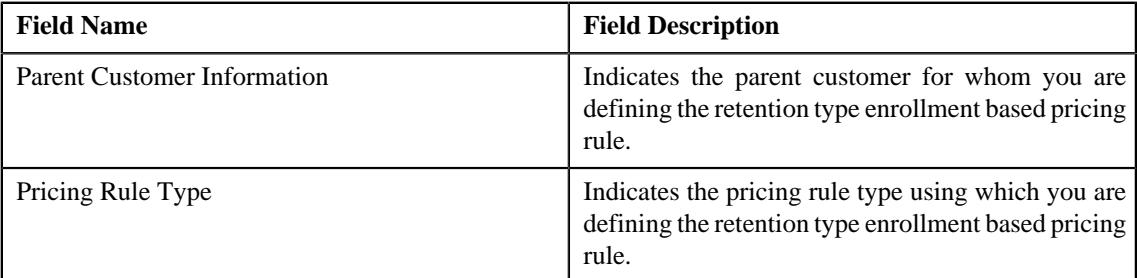

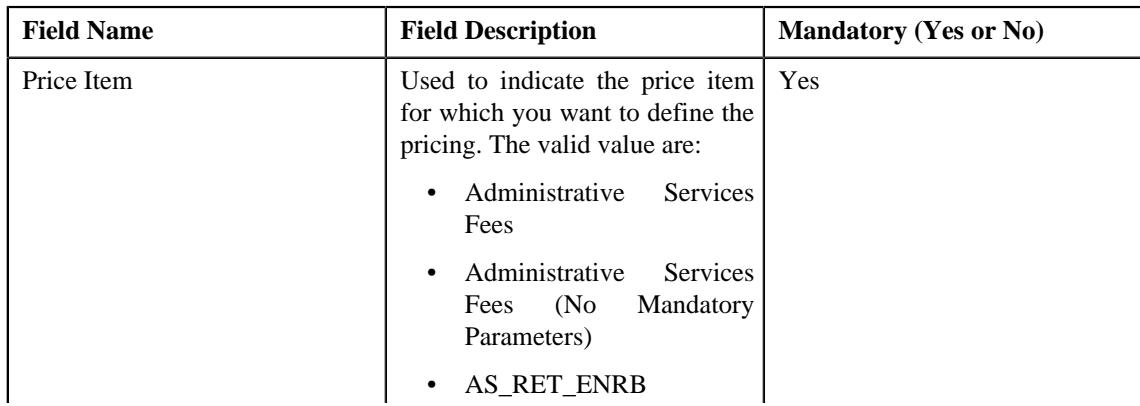
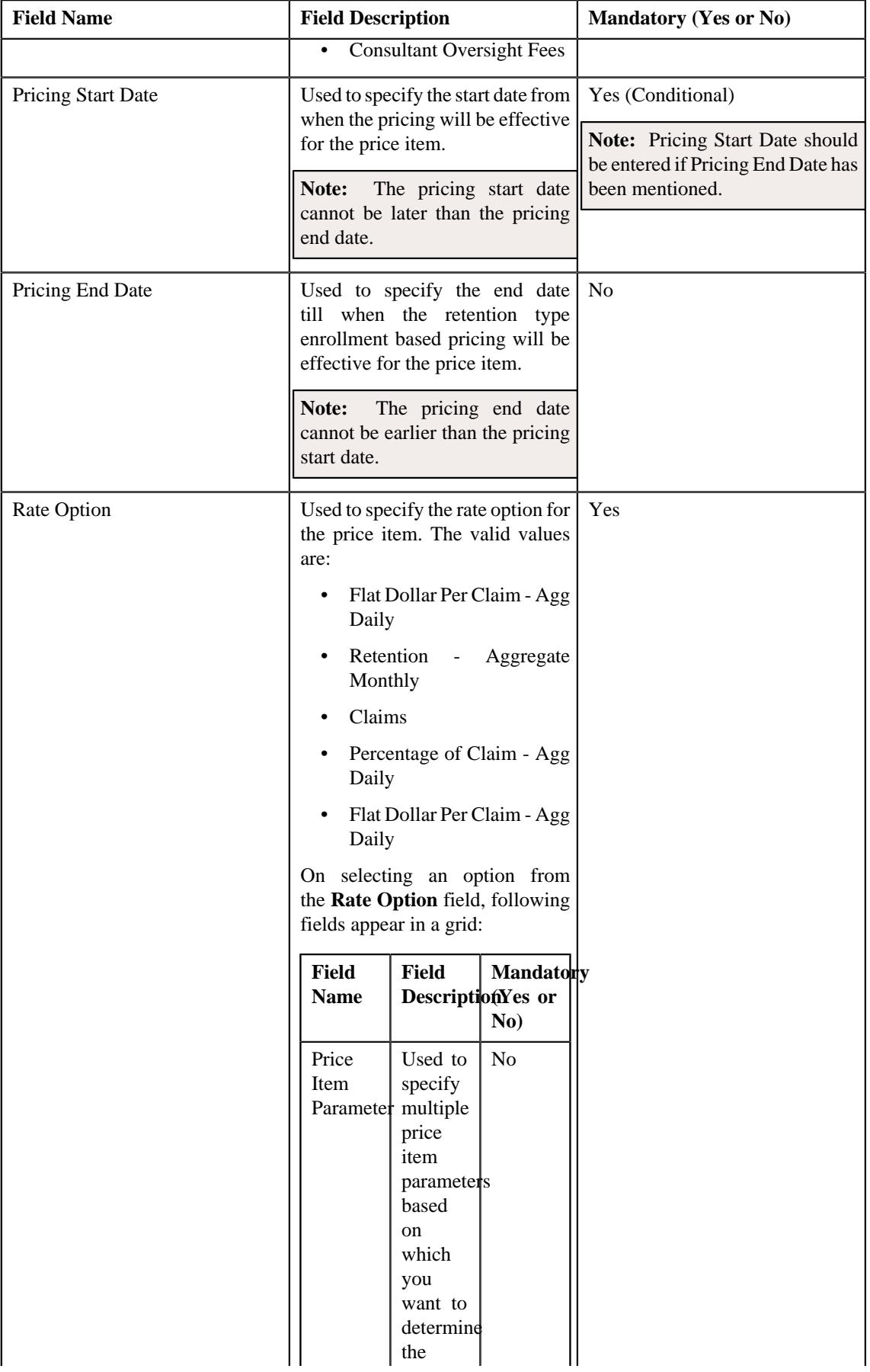

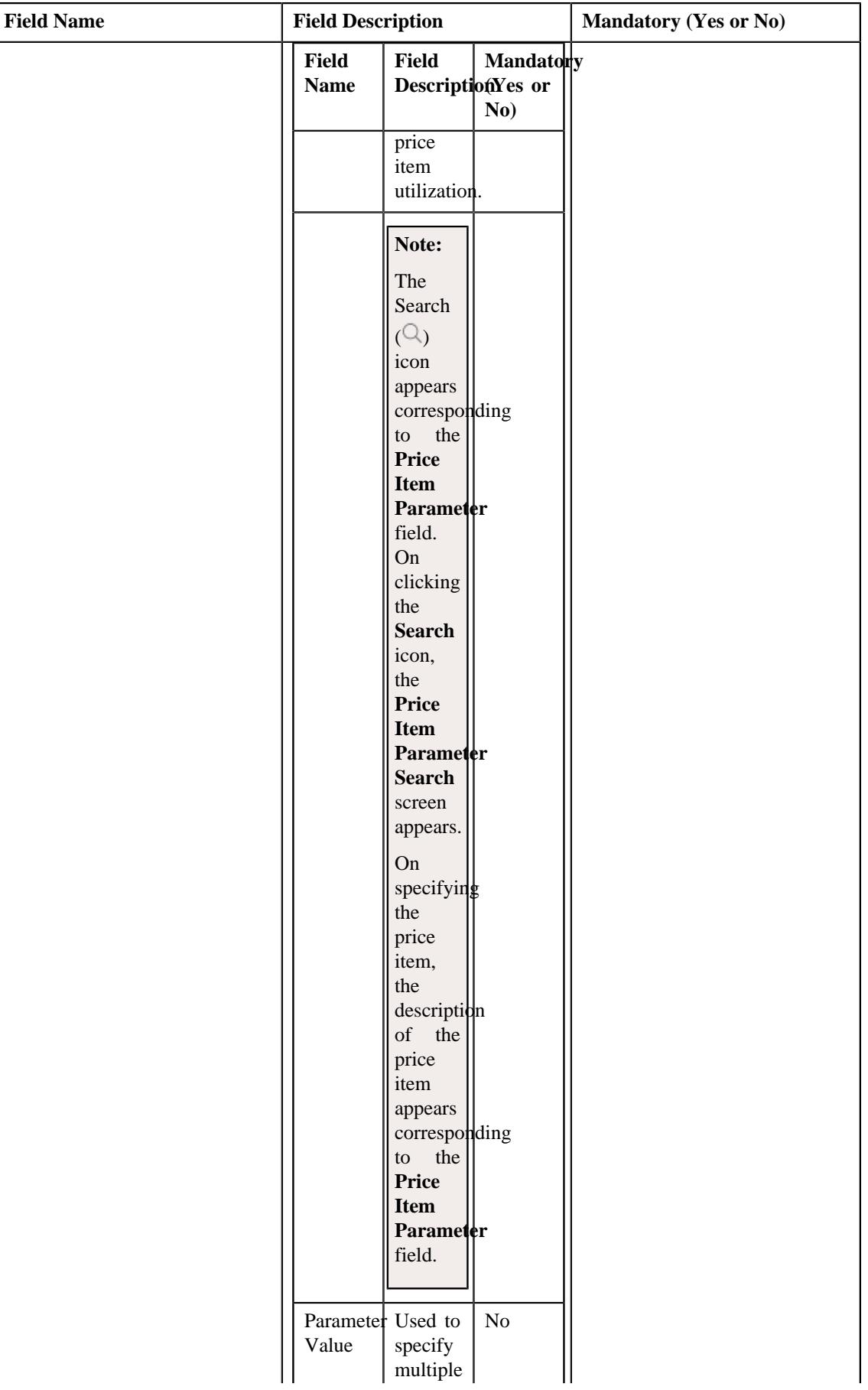

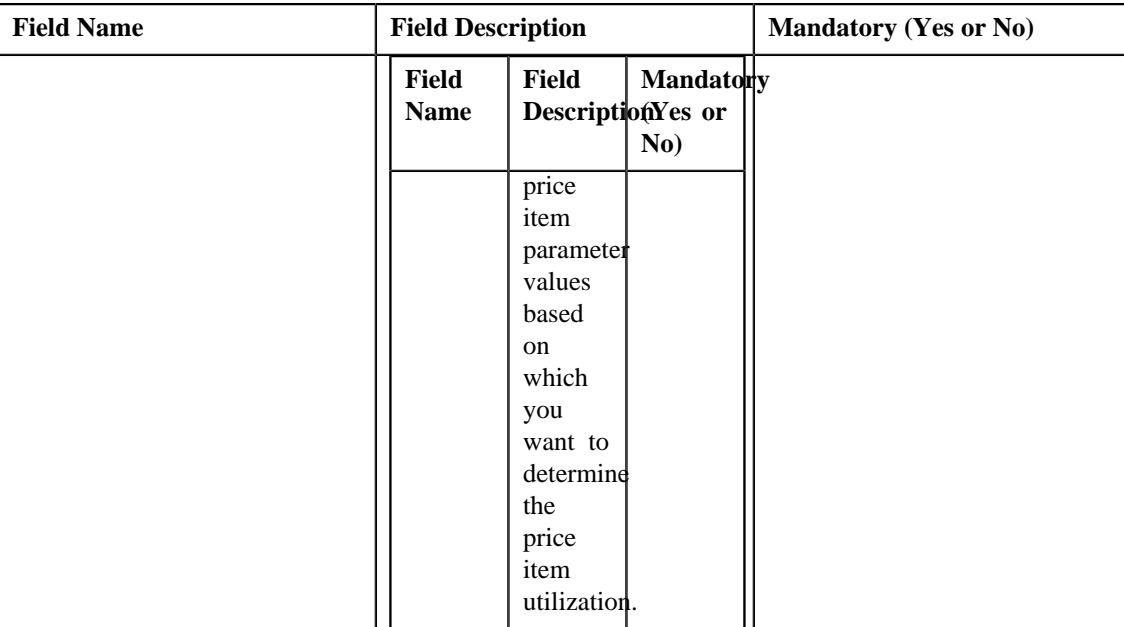

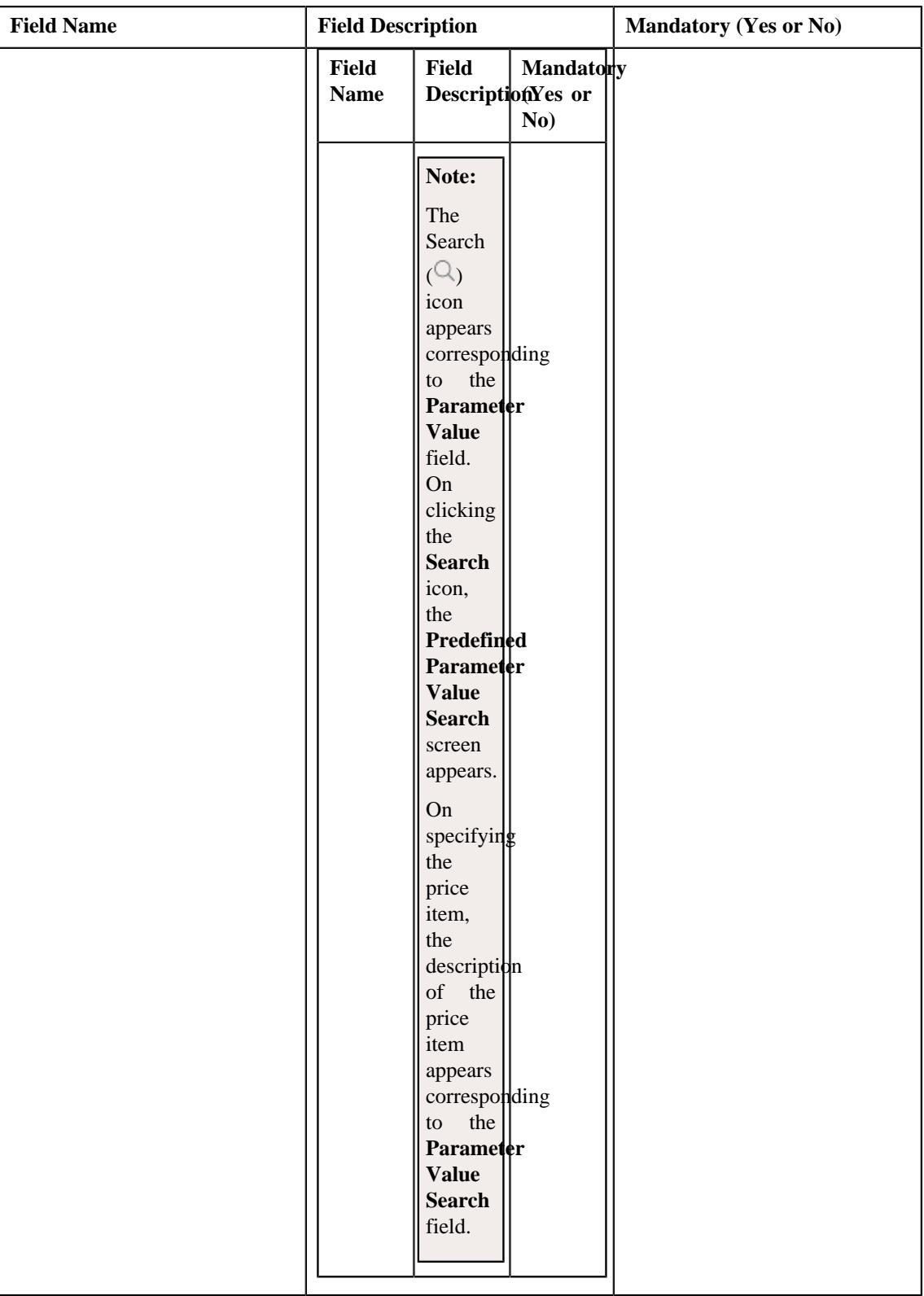

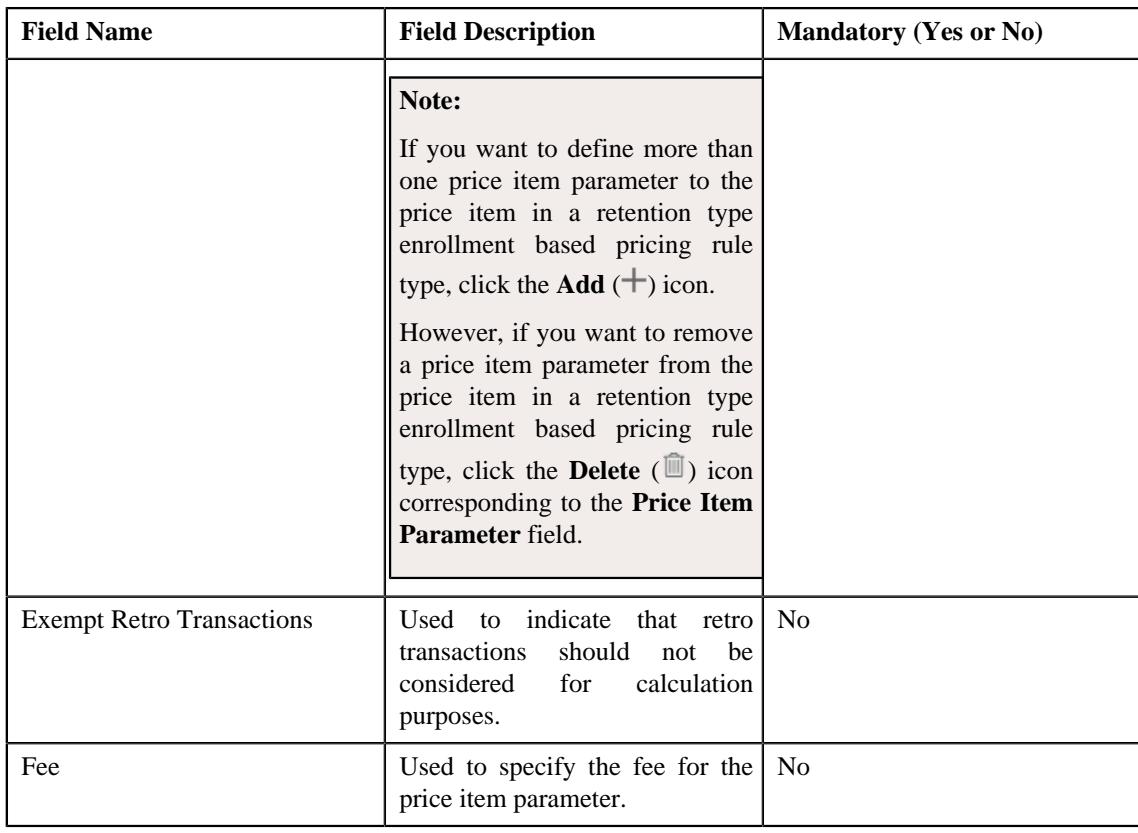

- **Characteristics** Used to define the characteristics for the retention type enrollment based pricing rule for a parent customer.
- **7.** Add the required details in the main and characteristics section.

## **8.** Click **Save**.

The retention type enrollment based pricing rule for a parent customer is defined.

#### **Note:**

If the approval workflow group setting is set as **Active** for the parent customer, for whom the retention type enrollment based pricing rule is defined then an approval transaction is created for that particular parent customer. The retention type enrollment based pricing rule for a parent customer is defined, once the approval transaction is approved.

## **Related Topics**

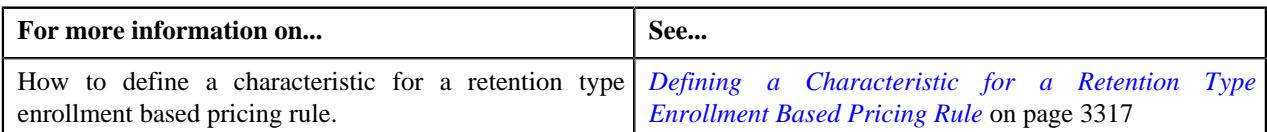

# <span id="page-3316-0"></span>**Defining a Characteristic for a Retention Type Enrollment Based Pricing Rule**

## **Prerequisites**

To define a characteristic for a retention type enrollment based pricing rule, you should have:

• Characteristic types defined in the application (where the characteristic entity is set to **Pricing Rule**)

## **Procedure**

To define a characteristic for a retention type claim based pricing rule:

**1.** Ensure that the **Characteristics** section is expanded when you are defining *o*r editing a retention type enrollment based pricing rule.

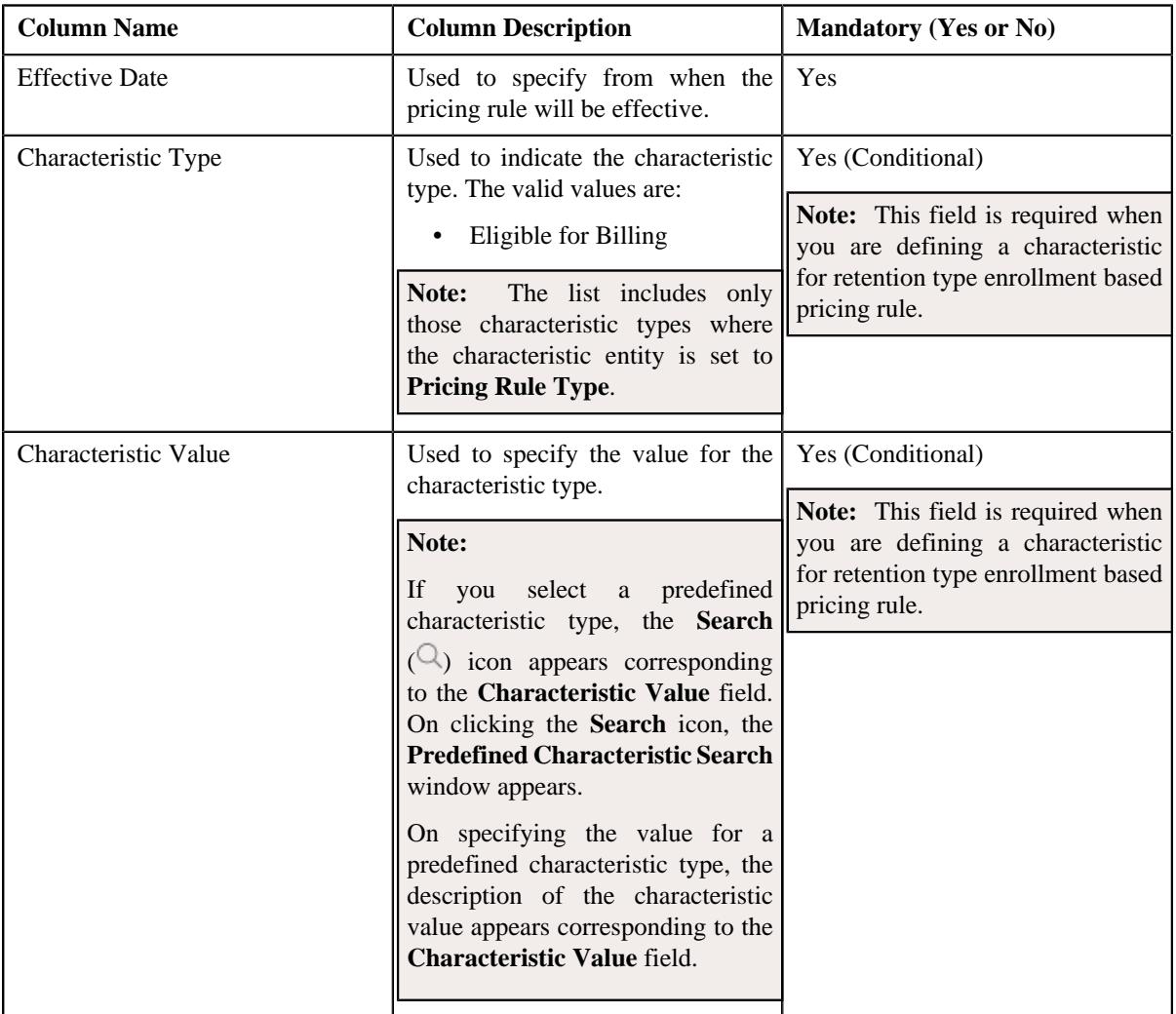

The **Characteristics** section contains the following columns in a grid:

- **2.** Enter the required details in the **Characteristics** section.
- **3.** If you want to define more than one characteristic for retention type enrollment based pricing rule, click the **Add** ( $\pm$ ) icon and then repeat step 2.

**Note:** However, if you want to remove a characteristic from retention type enrollment based pricing rule, click the **Delete**  $(\widehat{\mathbb{I}})$  icon corresponding to the characteristic.

**4.** Click **Save**.

The characteristics are defined for the retention type enrollment based pricing rule.

## **Related Topics**

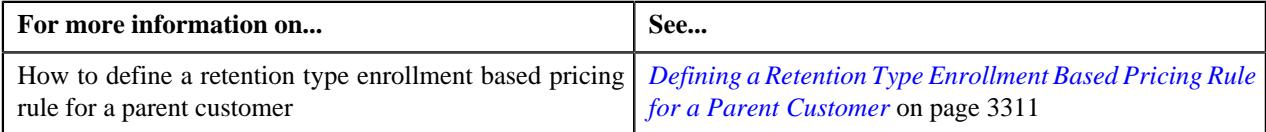

# **Editing a Retention Type Enrollment Based Pricing Rule of a Parent Customer**

## **Prerequisites**

To edit a retention type enrollment based pricing rule of a parent customer, you should have:

- Business Object **C1-PricingRule** defined for the pricing rule.
- Business Object **C1-PrcRuleTypRetEnrollBased** defined for retention type enrollment based pricing rule type.
- Algorithms **C1-APPTXNBAS** defined for retention type enrollment based pricing rule type.

**Note:** A custom algorithm type must be created to validate a transaction.

#### **Procedure**

To edit a retention type enrollment based pricing rule of a parent customer:

- **1.** Search for a parent customer in the **Customer 360° View** screen.
- **2.** In the **Search Results** section, click the **View** ( $\mathcal{O}$ ) icon corresponding to *t*he parent customer whose pricing details you want to view.

The **Person** tab appears in the **Customer 360° Information** screen.

**3.** Click the **Pricing** tab.

The **Pricing** tab appears.

**4.** In the **Parent Customer Pricing Rules** zone, click the **Edit**  $(\mathscr{O})$  icon in the

**Edit** column corresponding to the retention type enrollment based pricing rule, whose details you want to edit.

The **Retention Type Enrollment Based Pricing Rule** screen appears. It contains the following zones:

• **Customer Information** - Displays the basic information about the customer. It contains the following fields:

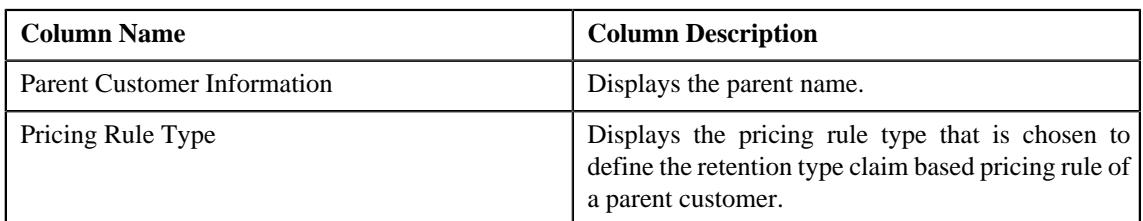

**Main** - This section contains the following fields:

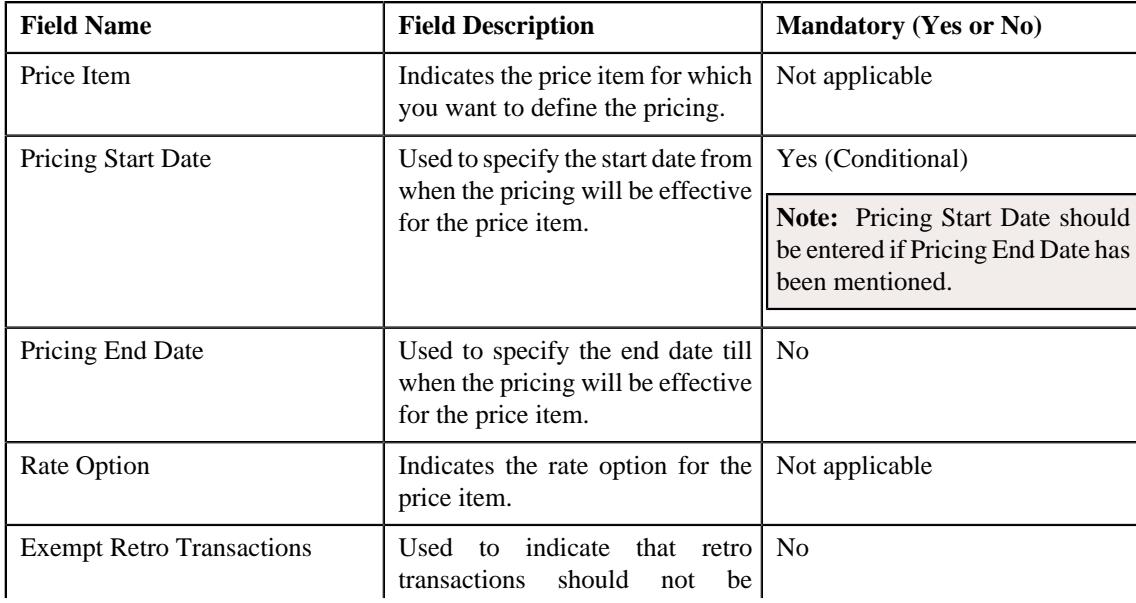

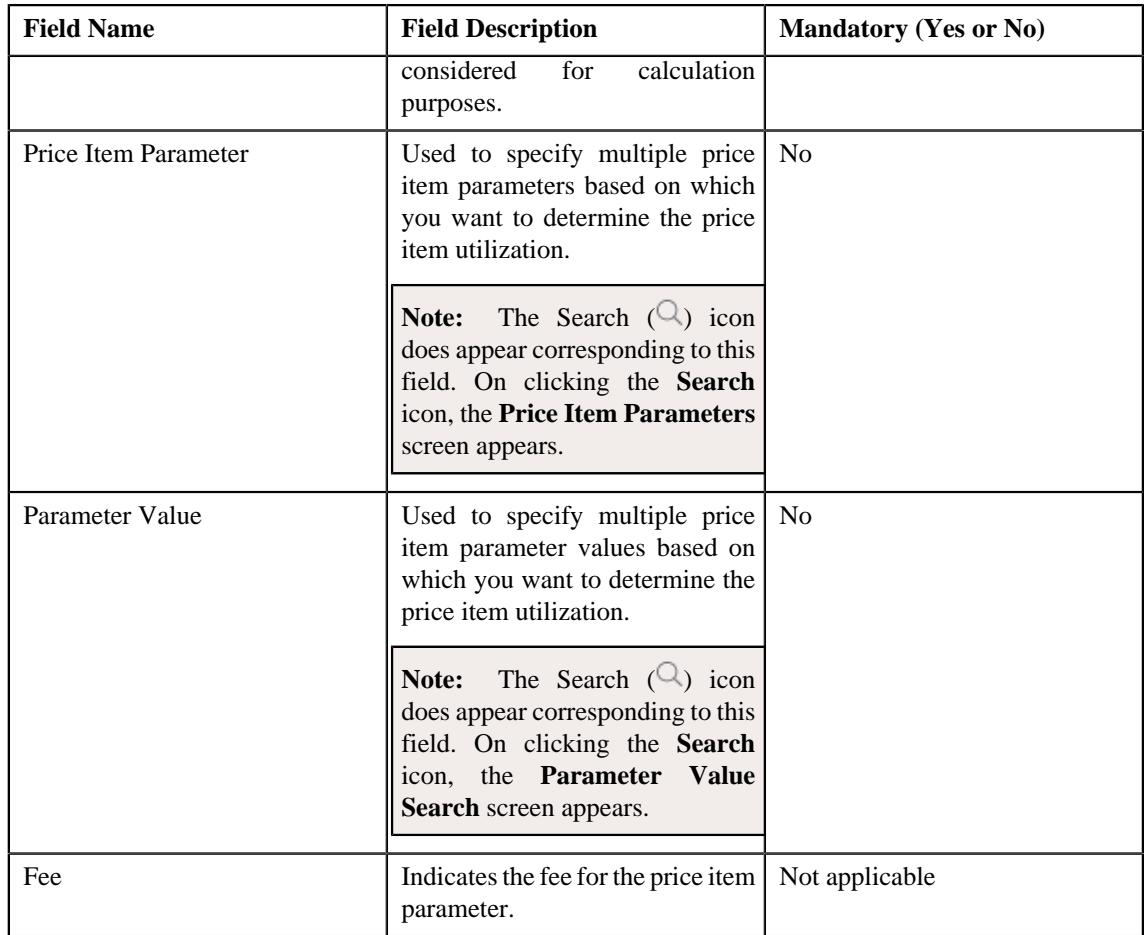

• **Characteristics** - Used to define the characteristics for the Retention Type Enrollment based pricing rule for parent customer. It contains the following fields:

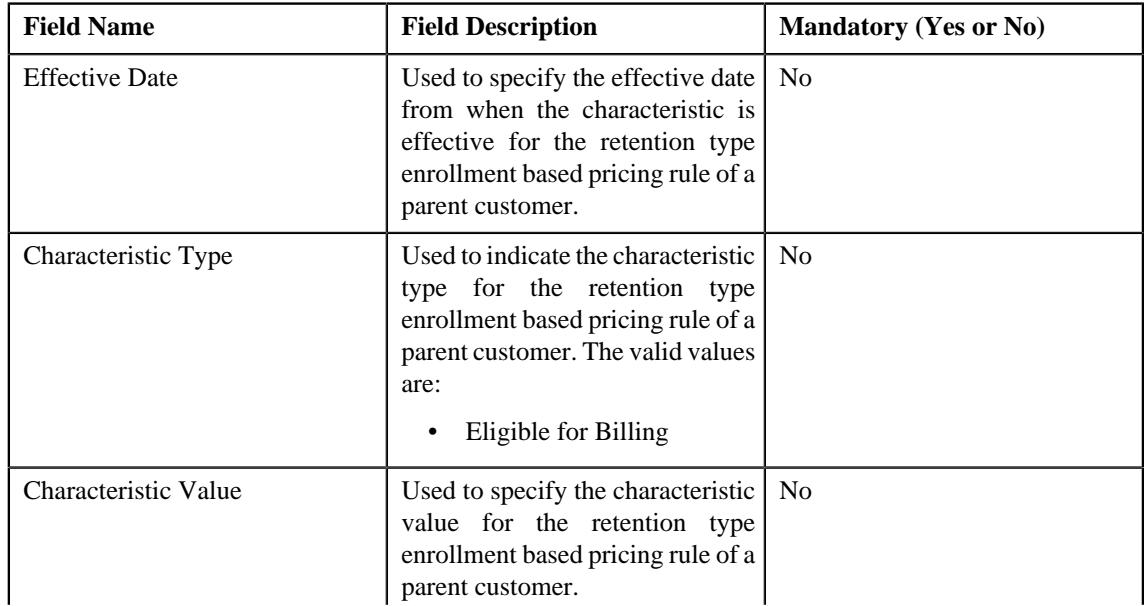

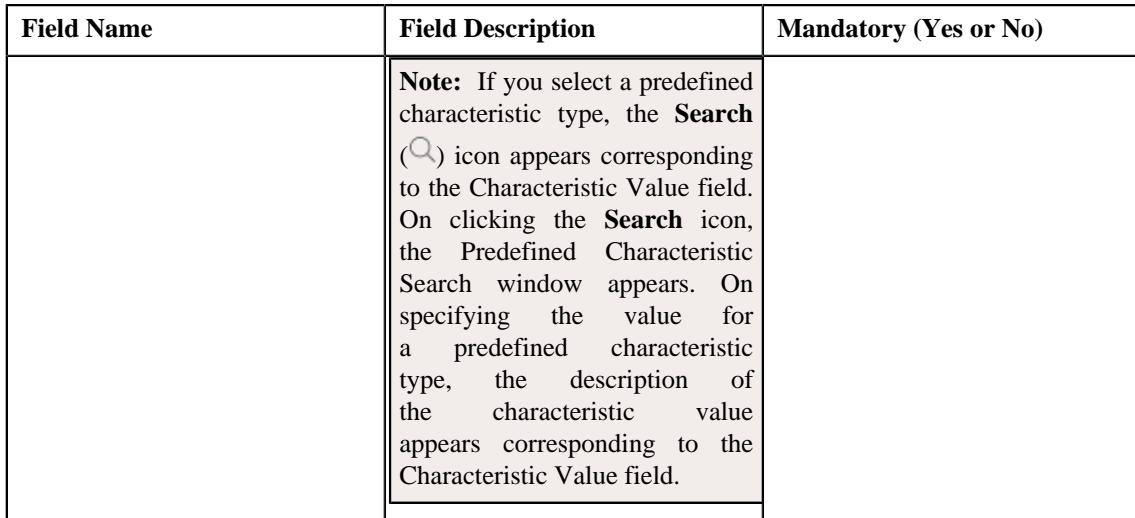

#### **5.** Click **Save**.

## **Note:**

If the approval workflow group setting is set as **Active** for the parent customer, for which the retention type enrollment based pricing rule is defined then an approval transaction is created for that particular parent customer. The retention type enrollment based pricing rule for a parent customer is defined, once the approval transaction is approved.

#### **6.** Click **OK**

The retention type enrollment based pricing rule of a parent customer is edited.

#### **Related Topics**

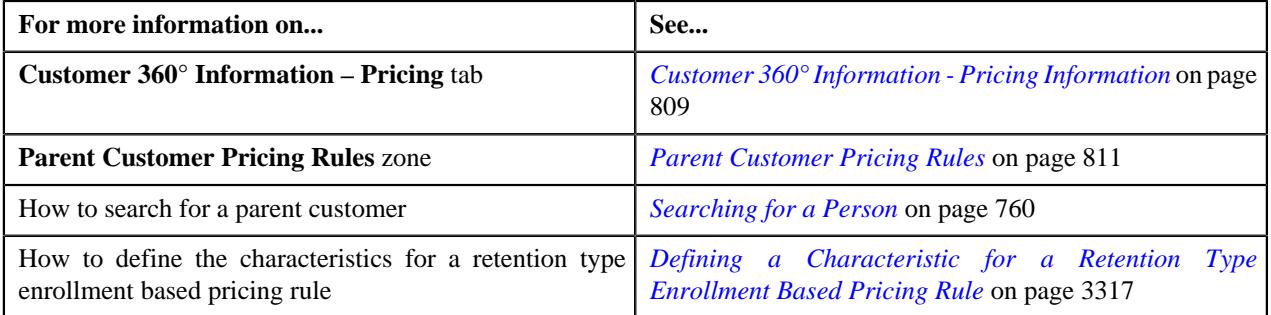

## **Deleting a Retention Type Enrollment Based Pricing Rule of a Parent Customer**

#### **Procedure**

To delete a retention type enrollment based pricing rule of a parent customer:

- **1.** Search for a parent customer in the **Customer 360° View** screen.
- **2.** In the **Search Results** section, click the **View** ( $\mathcal{O}$ ) icon corresponding to the parent customer *w*hose pricing details you want to view.

The **Person** tab in the **Customer 360° Information screen** appears.

**3.** Click the **Pricing** tab.

The **Pricing** tab appears.

**4.** In the **Parent Customer Pricing Rules** zone, click the **Delete** ( $\blacksquare$ ) icon in the **Delete** column *c*orresponding to the retention type enrollment based pricing rule that you want to delete.

A message appears confirming whether you want to delete the retention type enrollment based pricing rule.

**Note:** You can delete a retention type enrollment based pricing rule when it is not yet used in the system.

#### **5.** Click **OK**.

The retention type enrollment based pricing rule of a parent customer is deleted.

#### **Related Topics**

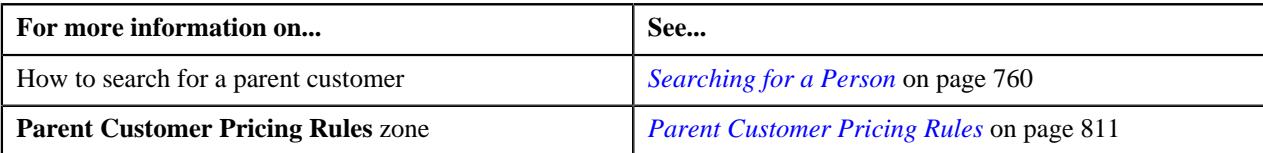

## <span id="page-3321-0"></span>**Defining a Retention Type Enrollment Based Pricing Rule for a Bill Group**

## **Prerequisites**

To define a retention type enrollment based pricing rule for a bill group, you should have:

- Business Object **C1-PricingRule** and **C1-PricingRuleType**, and **C1-PricingGroup** defined for the pricing rule.
- Business Object **C1-PolicyBOStatusReason** defined for the policy status.
- Business Object **C1-PrcRuleTypRetEnrollBased** defined for retention type enrollment based pricing rule type.
- Algorithms **C1-APPTXNBAS** defined for retention type enrollment based pricing rule type.

**Note:** A custom algorithm type must be created to validate a transaction.

#### **Procedure**

To define a retention type enrollment based pricing rule for a bill group:

- **1.** Search for the Administrative Services Only (ASO) person, whose person type is set to **Bill Group**, in the **Customer 360° View** screen.
- **2.** In the **Search Results** section, click the **View** ( $\mathcal{O}$ ) *i*con corresponding to the person *w*hose pricing details you want to view.

The **Person** tab appears in the **Customer 360° Information** screen.

**3.** Click the **Pricing** tab.

The **Pricing** tab appears.

**4.** Click the **Broadcast** (  $\widehat{\bullet}$  ) icon in the **Bill Group ASO Policy Information** zone, corresponding to the **Bill Group Information** column, whose bill group details you want to view.

The **Bill Group ASO Policy Pricing Rules** zone is displayed.

**5.** Click the **Add** link in the upper right corner of the **Bill Group ASO Policy Pricing Rules** zone.

The **Pricing Rule** screen appears. It contains the following fields:

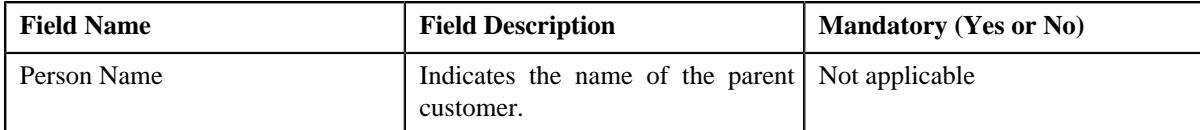

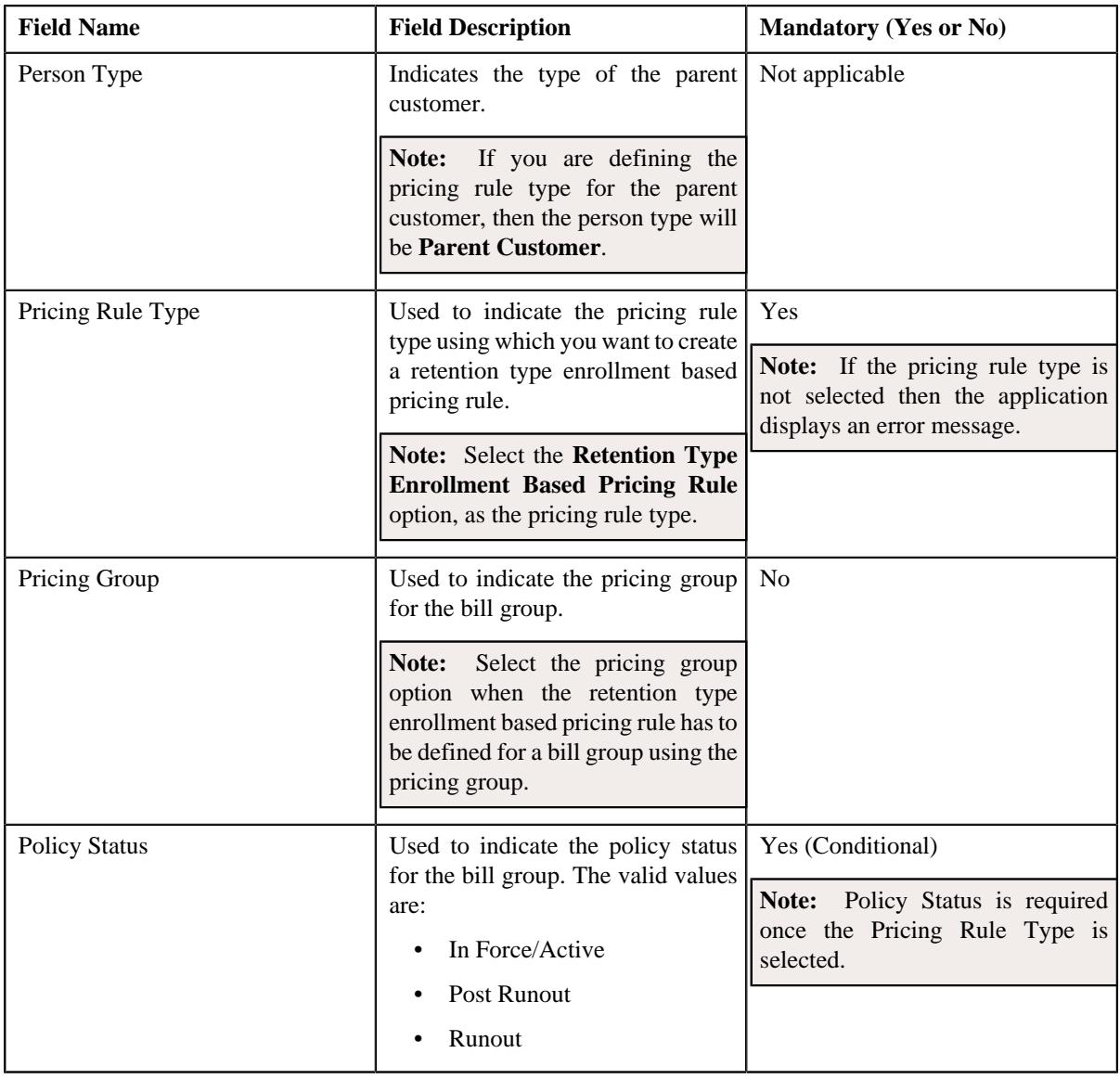

- **6.** Select the appropriate fields in the **Main** section.
- **7.** Click **OK**.

The **Retention Type Enrollment Based Pricing Rule** screen appears. It contains the following sections:

• **Main** - This section contains the following fields:

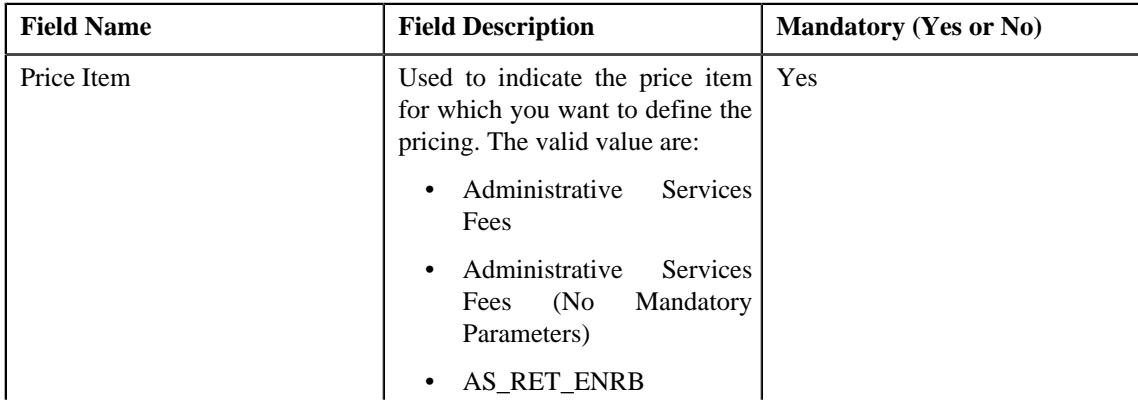

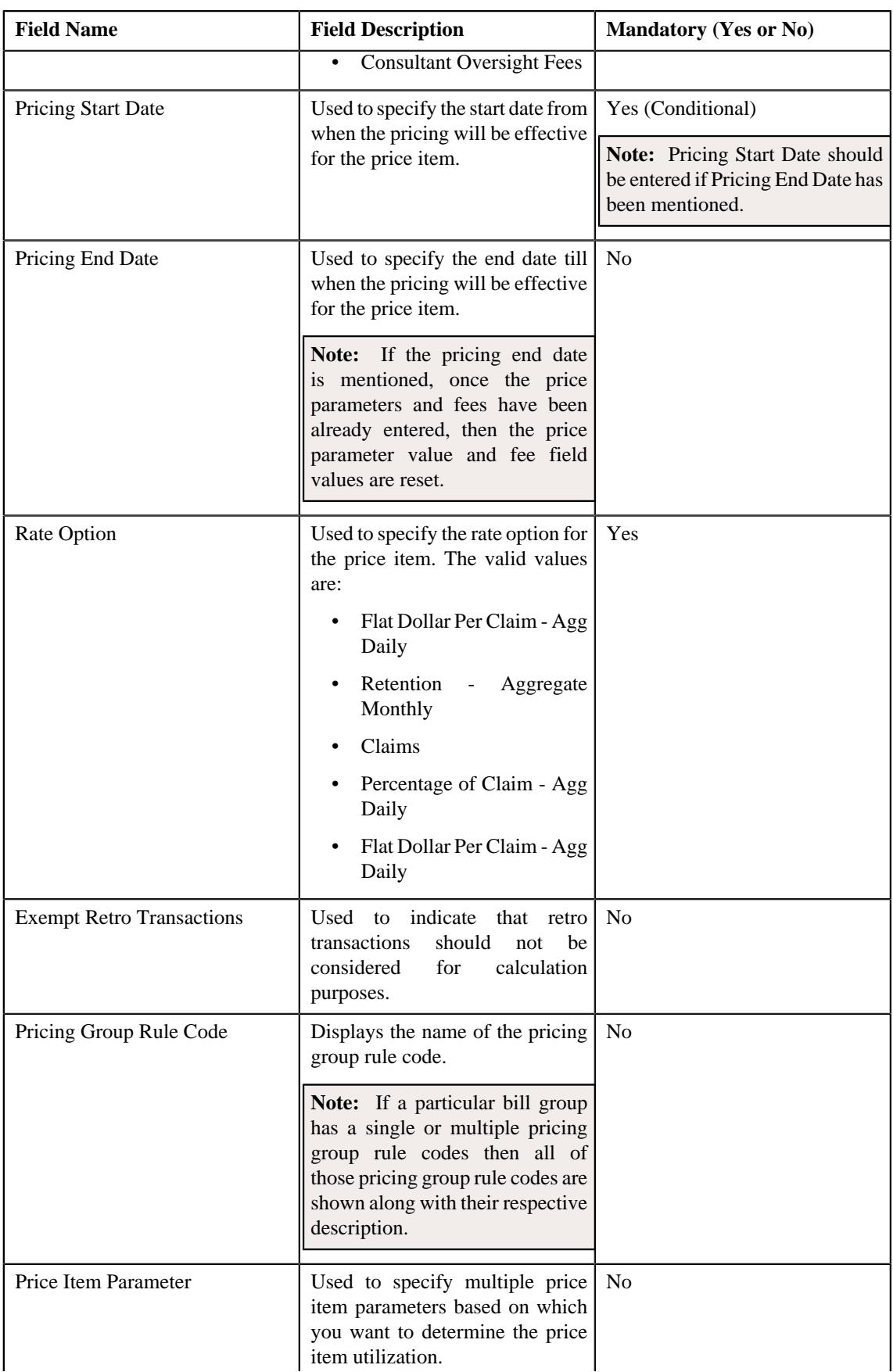

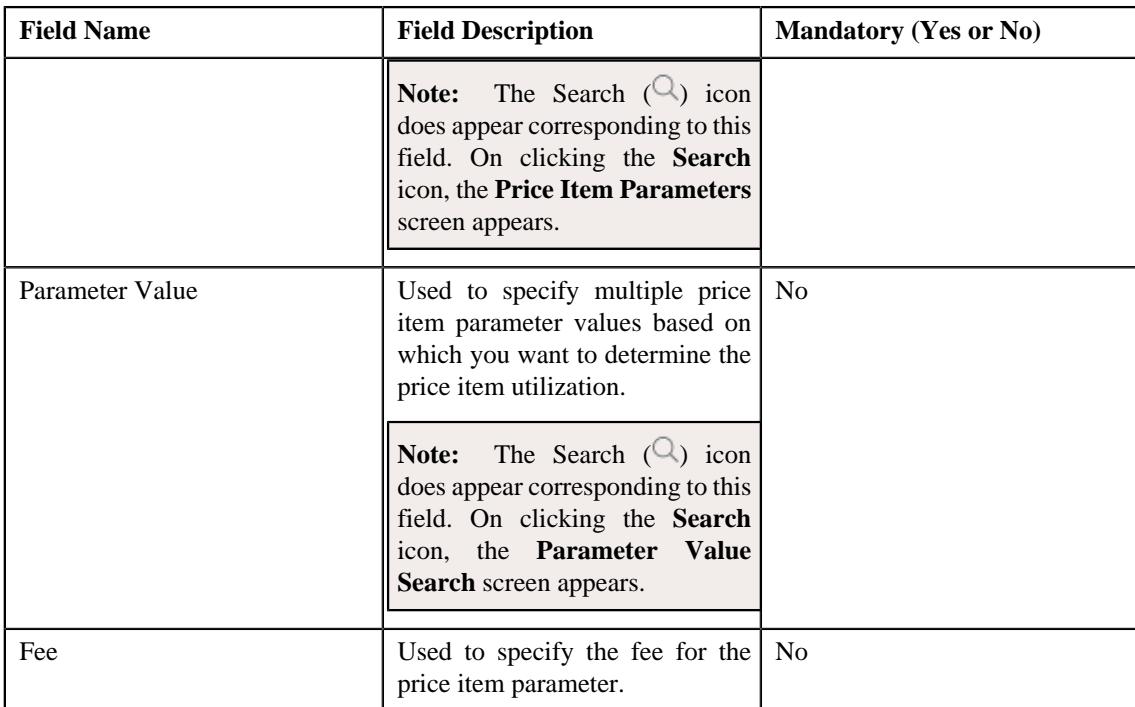

- **Characteristics** Used to define the characteristics for the retention type enrollment based pricing rule for a bill group.
- **8.** Add the required details in the main and characteristics section.

#### **9.** Click **Save**.

The retention type enrollment based pricing rule for a bill group is defined.

#### **Note:**

If the approval workflow group setting is set as **Active** for the bill group, for which the retention type enrollment based pricing rule is defined then an approval transaction is created for that particular bill group. The retention type enrollment based pricing rule for a bill group is defined, once the approval transaction is approved.

## **Related Topics**

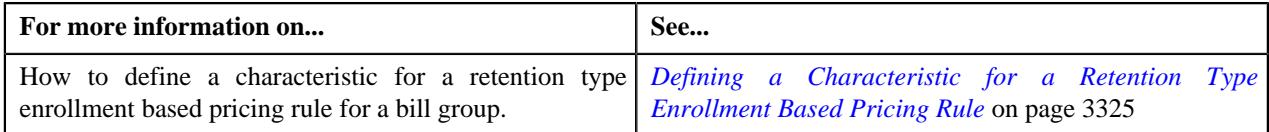

# <span id="page-3324-0"></span>**Defining a Characteristic for a Retention Type Enrollment Based Pricing Rule**

## **Prerequisites**

To define a characteristic for a retention type enrollment based pricing rule, you should have:

• Characteristic types defined in the application (where the characteristic entity is set to **Pricing Rule**)

#### **Procedure**

To define a characteristic for a retention type enrollment based pricing rule:

**1.** Ensure that the **Characteristics** section is expanded when you are defining or editing a *r*etention type claim based pricing rule.

The **Characteristics** section contains the following columns in a grid:

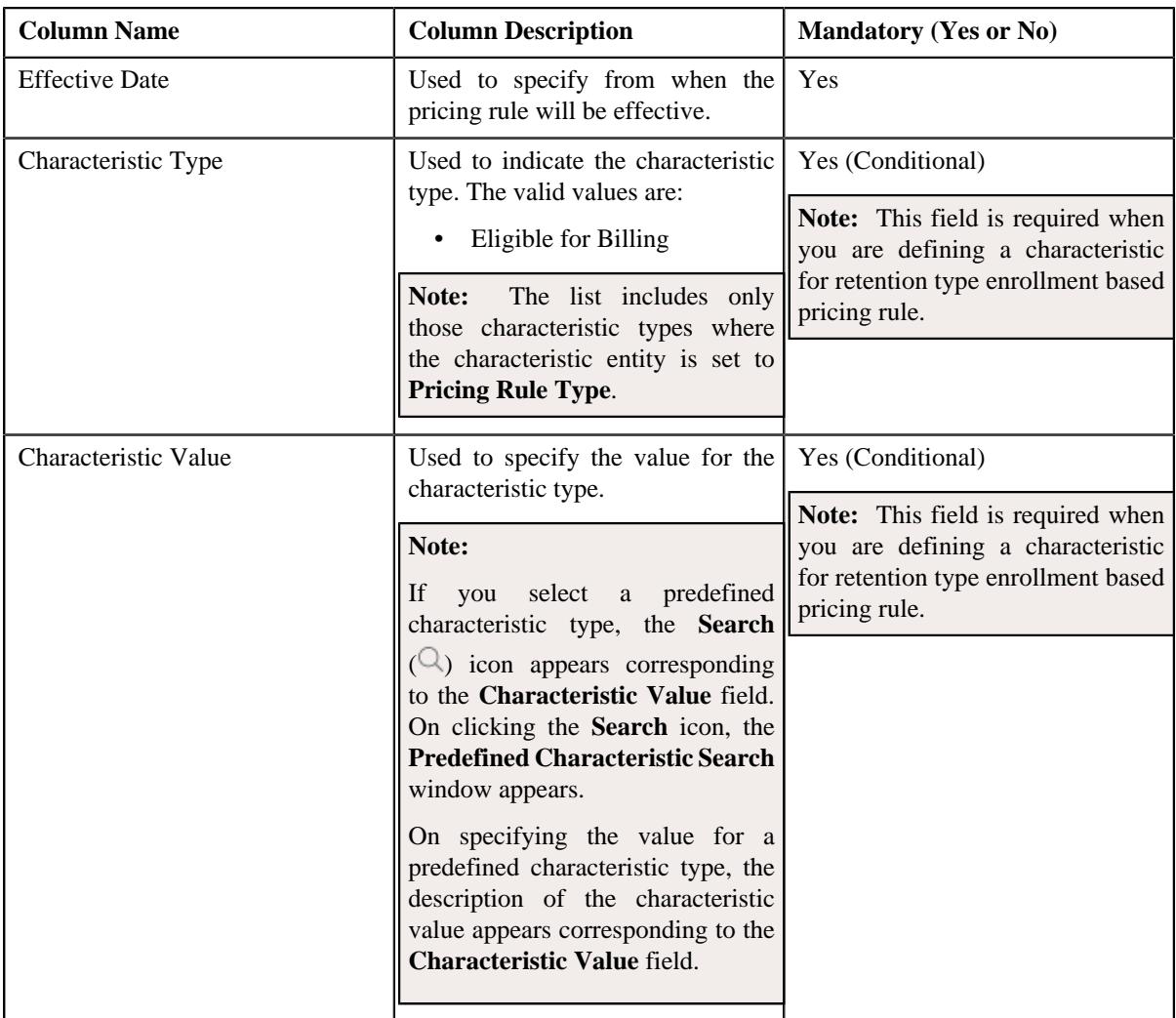

- **2.** Enter the required details in the **Characteristics** section.
- **3.** If you want to define more than one characteristic for retention type enrollment based pricing rule, click the Add  $(+)$  icon and then repeat step 2.

**Note:** However, if you want to remove a characteristic from retention type enrollment based pricing rule, click the **Delete**  $(\widehat{\mathbb{I}})$  icon corresponding to the characteristic.

**4.** Click **Save**.

The characteristics are defined for the retention type enrollment based pricing rule.

## **Related Topics**

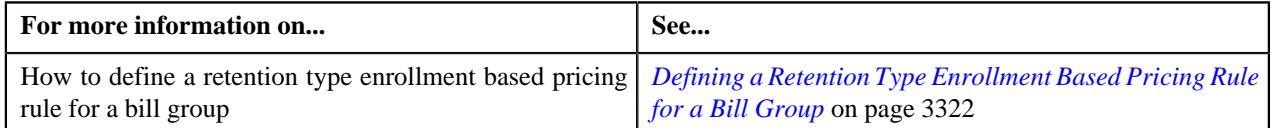

# **Editing a Retention Type Enrollment Based Pricing Rule of a Bill Group**

## **Prerequisites**

To edit a retention type enrollment based pricing rule of a bill group, you should have:

- Business Object **C1-PricingRule** defined for the pricing rule.
- Business Object **C1-PrcRuleTypRetEnrollBased** defined for retention type enrollment based pricing rule type.
- Algorithms **C1-APPTXNBAS** defined for retention type enrollment based pricing rule type.

**Note:** A custom algorithm type must be created to validate a transaction.

#### **Procedure**

To edit a retention type enrollment based pricing rule of a bill group:

- **1.** Search for a bill group in the **Customer 360° View** screen.
- **2.** In the **Search Results** section, click the **View** ( $\mathcal{O}$ ) icon corresponding to the bill group *w*hose pricing details you want to view.

The **Person** tab appears in the **Customer 360° Information** screen.

**3.** Click the **Pricing** tab.

The **Pricing** tab appears.

**4.** Click the **Broadcast** ( $\widehat{\mathbb{R}}$ ) icon in the **Bill Group ASO Policy Information** zone, corresponding to the **Bill Group Information** column, whose bill group details you want to view.

The **Bill Group ASO Policy Pricing Rules** zone appears.

**5.** Click the **Edit** ( $\oslash$ ) icon in the **Bill Group ASO Policy Pricing Rules** zone, corresponding to the **Pricing Rule Type** column, whose details you want to edit.

The **Retention Type Enrollment Based Pricing Rule** screen appears. It contains the following zones:

• **Customer Information** - Displays the basic information about the customer. It contains the following fields:

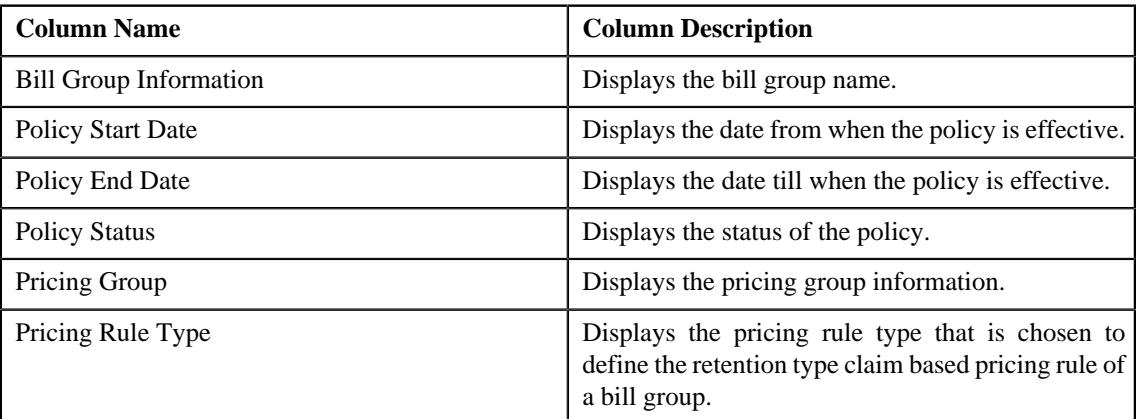

• **Main** - This section contains the following fields:

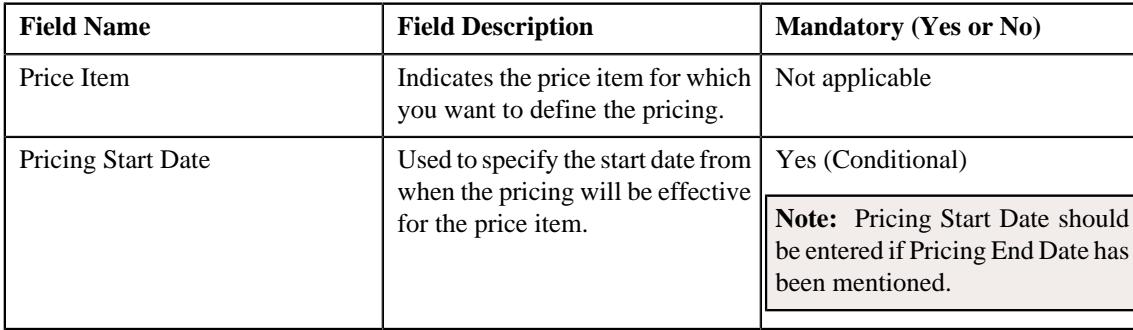

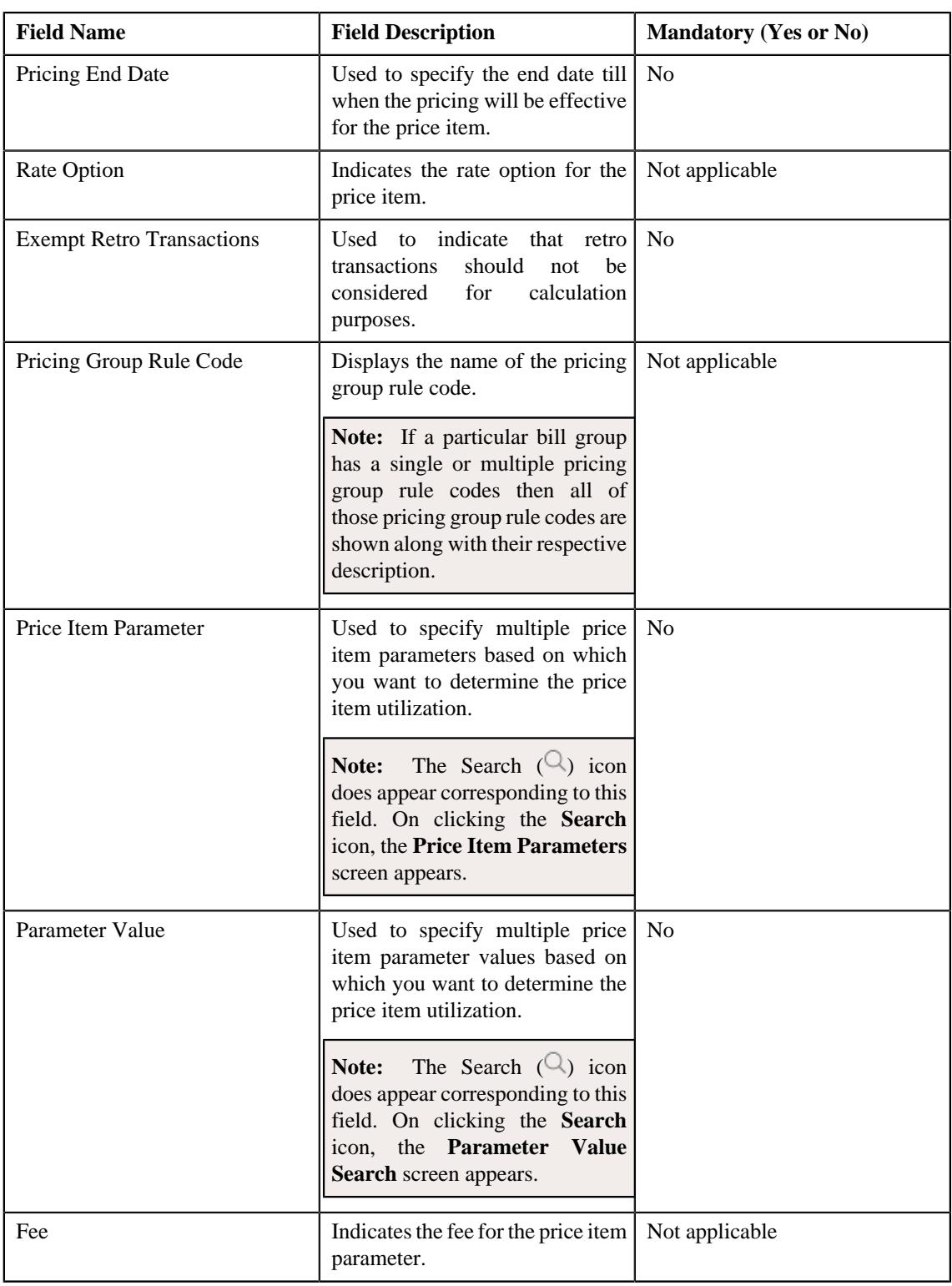

Note: If you want to define more than one price item parameter information, click the Add  $(+)$  icon. However, if you want to remove more than one price item or price item bundle, click the Delete ( $\widehat{1}$ ) icon corresponding to the price item parameter.

• **Characteristics** - Used to define the characteristics for the retention type claim based pricing rule for parent customer. *I*t contains the following fields:

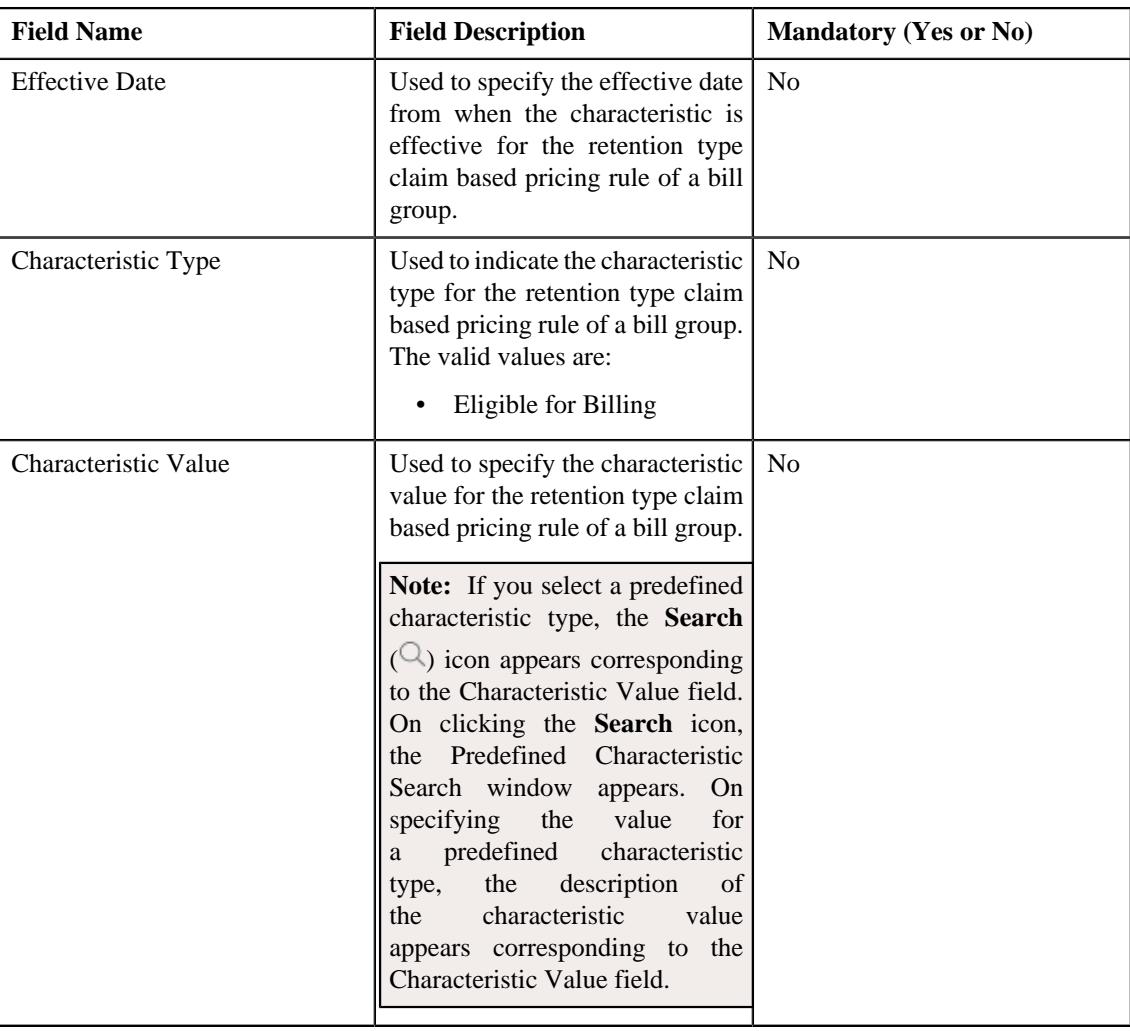

**Note:** If you want to define more than one characteristic, click the **Add**  $(+)$  icon. However, if you want to remove more than one characteristic, click the Delete  $(\widehat{m})$  icon corresponding to the characteristic.

**6.** Click **Save**.

## **Note:**

If the approval workflow group setting is set as **Active** for the bill group, for which the retention type enrollment based pricing rule is defined then an approval transaction is created for that particular bill group. The retention type enrollment based pricing rule for a bill group is defined, once the approval transaction is approved.

## **7.** Click **OK**

The retention type enrollment based pricing rule of a bill group is edited.

## **Related Topics**

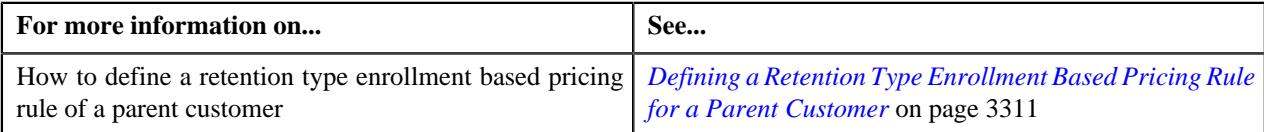

# **Deleting a Retention Type Enrollment Based Pricing Rule of a Bill Group**

## **Procedure**

To delete a retention type enrollment based pricing rule of a bill group:

- **1.** Search for the Administrative Services Only (ASO) person, whose person type is set to **Bill Group**, in the **Customer 360° View** screen.
- **2.** In the **Search Results** section, click the **View** ( $\mathcal{O}$ ) icon corresponding to the person *w*hose pricing details you want to view.

The **Person** tab appears in the **Customer 360° Information** screen.

**3.** Click the **Pricing** tab.

The **Pricing** tab appears.

**4.** Click the **Broadcast** ( $\widehat{\sigma}$ ) icon in the **Bill Group ASO Policy Information** zone, corresponding to the **Bill Group Information** column, whose bill group details you want to view.

The **Bill Group ASO Policy Pricing Rules** zone appears.

**5.** Click the **Delete** ( $\widehat{\mathbb{D}}$ ) icon in the **Bill Group ASO Policy Pricing Rules** zone, corresponding to the **Pricing Rule Type** column, whose details you want to edit.

A message appears confirming whether you want to delete the retention type enrollment based pricing rule of a bill group.

**6.** Click **OK**.

The retention type enrollment based pricing rule of a bill group is deleted.

#### **Related Topics**

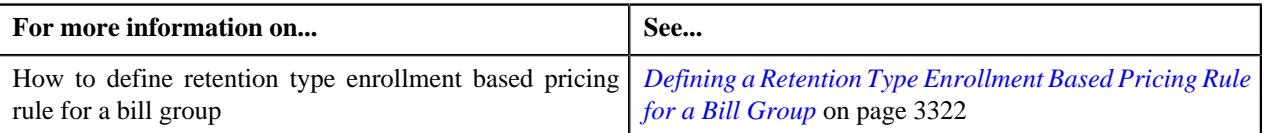

# <span id="page-3329-0"></span>**Defining a Retention Type Enrollment Based Pricing Rule for a Bill Group Using a Pricing Group**

## **Procedure**

To define a retention type enrollment based pricing rule for a bill group using pricing group:

- **1.** Search for the Administrative Services Only (ASO) person, whose person type is set to **Bill Group**, in the **Customer 360° View** screen.
- **2.** In the **Search Results** section, click the **View** ( $\mathcal{O}$ ) icon corresponding to the person *w*hose pricing details you want to view.

The **Person** tab appears in the **Customer 360° Information** screen.

**3.** Click the **Pricing** tab.

The **Pricing** tab appears.

**4.** Click the **Broadcast** (  $\widehat{\sigma}$  ) icon in the **Bill Group ASO Policy Information** zone, corresponding to the **Bill Group Information** column, whose bill group details you want to view.

The **Bill Group ASO Policy Pricing Rules** zone is displayed.

**5.** Click the **Add** link in the upper right corner of the **Bill Group ASO Policy Pricing Rules** zone.

The **Pricing Rule** screen appears. It contains the following sections:

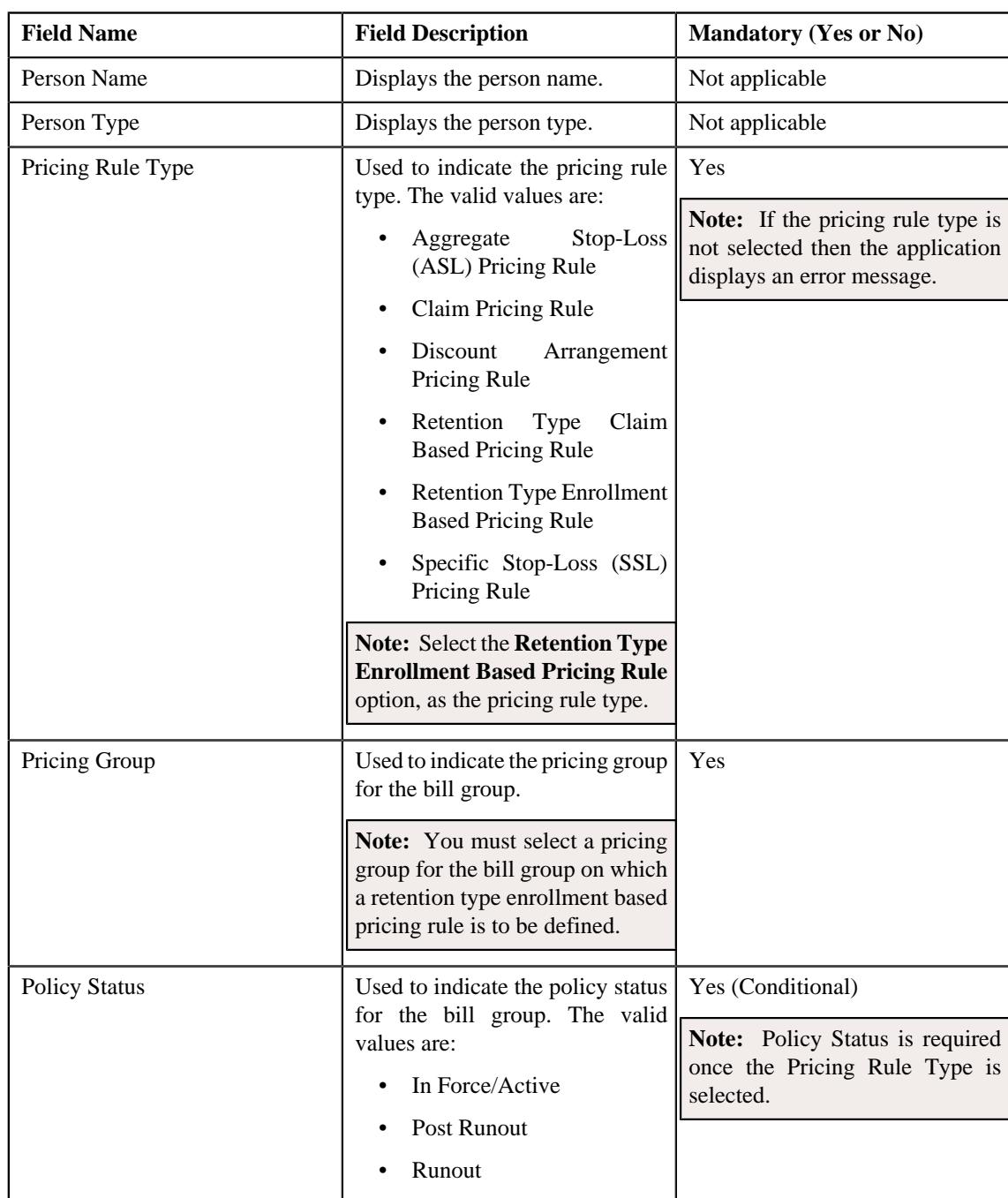

• **Main** - This section contains the following fields:

- **6.** Select the appropriate fields in the **Main** section.
- **7.** Click **OK**.

The **Retention Type Enrollment Based Pricing Rule** screen appears. It contains the following sections:

• **Main** - This section contains the following fields:

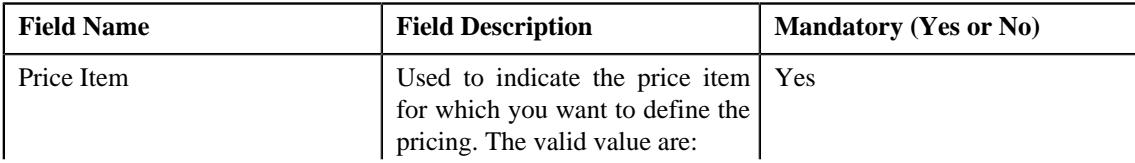

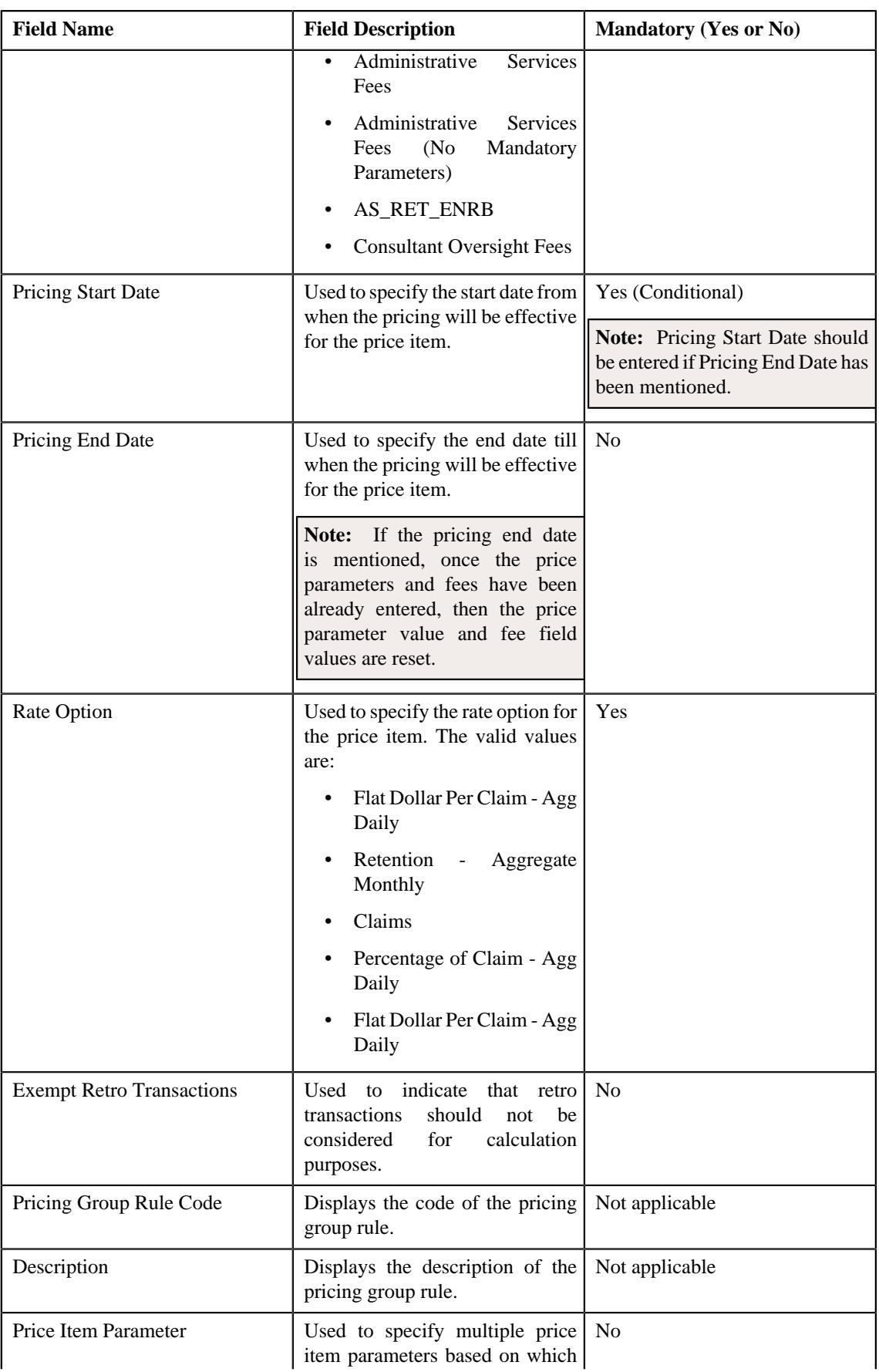

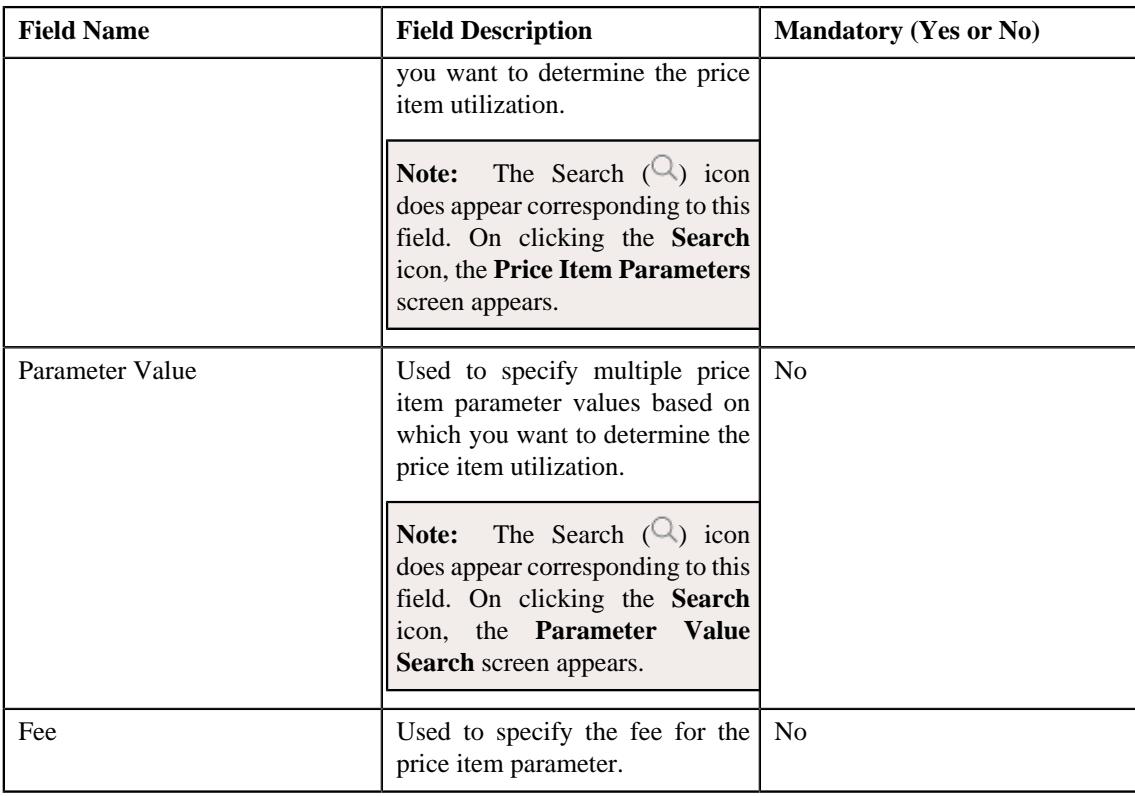

**Note:** If you want to define more than one price item parameter information, click the **Add**  $(+)$  icon. However, if you want to remove more than one price item or price item bundle, click the Delete ( $\widehat{1}$ ) icon corresponding to the price item parameter.

- **Characteristics** Used to define the characteristics for the Retention Type Enrollment Based Pricing Rule for a Bill Group Using a Pricing Group.
- **8.** Add the required details in the main and characteristics section.
- **9.** Click **Save**.

The retention type claim based pricing rule for a bill group using a pricing group is defined.

If the approval workflow group setting is set as **Active** for the bill group, for which the retention type enrollment based pricing rule is defined then an approval transaction is created for that particular bill group. The retention type enrollment based pricing rule for a bill group using a pricing group is defined, once the approval transaction is approved.

## **Related Topics**

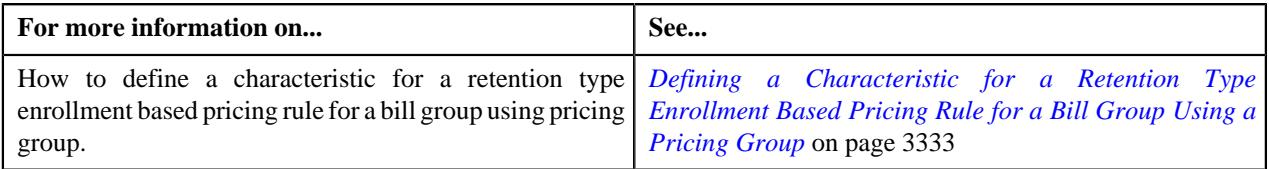

# <span id="page-3332-0"></span>**Defining a Characteristic for a Retention Type Enrollment Based Pricing Rule for a Bill Group Using a Pricing Group**

## **Prerequisites**

To define a characteristic for a retention type enrollment based pricing rule for a bill group using a pricing group, you should have:

• Characteristic types defined in the application (where the characteristic entity is set to **Pricing Rule**)

## **Procedure**

To define a characteristic for a retention type enrollment based pricing rule for a bill group using a pricing group:

**1.** Ensure that the **Characteristics** section is expanded when you are defining *o*r editing a retention type claim based pricing rule for a bill group using a pricing group.

The **Characteristics** section contains the following columns in a grid:

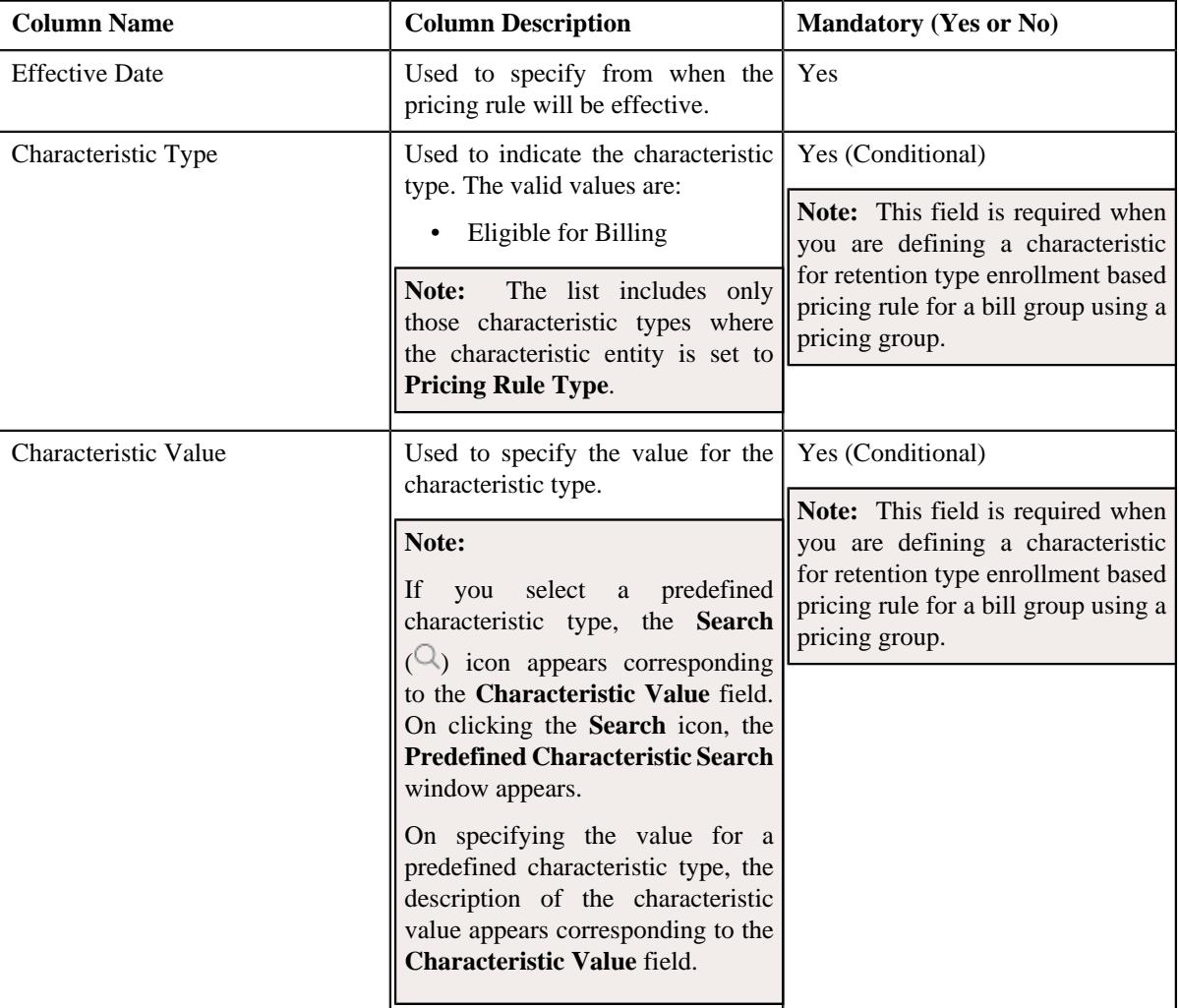

- **2.** Enter the required details in the **Characteristics** section.
- **3.** If you want to define more than one characteristic, click the **Add**  $(+)$  icon and then repeat step 2.

```
Note: However, if you want to remove a characteristic, click the Delete (\widehat{N}) icon corresponding to the
characteristic.
```
**4.** Click **Save**.

The characteristics are defined for the retention type enrollment based pricing rule for a bill group using a pricing group.

**Related Topics**

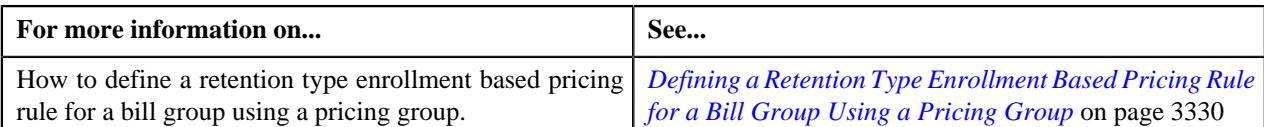

# **Viewing a Retention Type Enrollment Based Pricing Rule of a Parent Customer**

## **Procedure**

To view a retention type enrollment based pricing rule for a parent customer:

- **1.** Search for a parent customer whose pricing details you want to view in the **Customer 360° View** screen.
- **2.** In the **Search Results** section, click the **View** ( $\mathcal{O}$ ) icon corresponding to the parent customer *w*hose pricing details you want to view.

The **Person** tab appears in the **Customer 360° Information** screen.

**3.** Click the **Pricing** tab.

The **Pricing** tab appears.

**4.** In the **Parent Customer Pricing Rules** zone, click the link in the **Pricing Rule Information** column corresponding *t*o the pricing rule type whose details you want to view.

The **Pricing Rule** screen appears. It contains the following zone:

- **Retention Type Enrollment Based** Displays Retention Type Enrollment Based Pricing Rule of a Parent. It contains the following sections:
	- **Main** Displays the basic details of the retention type enrollment based pricing rule of a parent customer.
	- **Price Item Parameters** Displays the price item parameters defined for the retention type enrollment based pricing rule of a parent customer.
	- **Characteristics** Displays the characteristics defined for the retention type enrollment based pricing rule of a parent customer.
- **5.** View the basic details of a retention type enrollment based pricing rule of a parent customer in the **Main** section.
- **6.** View the price item parameters of a retention type enrollment based pricing rule of a parent customer in the **Price Item Parameters** section.
- **7.** View the characteristics of a retention type enrollment based pricing rule of a parent customer in the **Characteristics** section.

## **Related Topics**

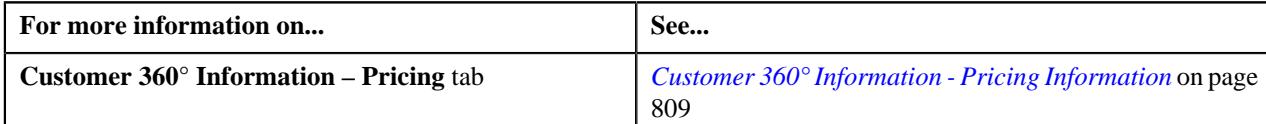

# **Viewing a Retention Type Enrollment Based Pricing Rule of a Bill Group**

## **Procedure**

To view a retention type enrollment based pricing rule of a bill group:

- **1.** Search for a bill group in the **Customer 360° View** screen.
- **2.** In the **Search Results** section, click the **View** ( $\mathcal{O}$ ) icon corresponding to the bill group *w*hose pricing details you want to view.

The **Person** tab appears in the **Customer 360° Information** screen.

**3.** Click the **Pricing** tab.

The **Pricing** tab appears.

**4.** Click the **Broadcast** ( $\widehat{\bullet}$ ) icon in the **Bill Group ASO Policy Information** zone, corresponding to the **Bill Group Information** column, whose bill group details you want to view.

The **Bill Group ASO Policy Pricing Rules** zone appears.

**5.** In the **Bill Group ASO Policy Pricing Rules** zone, click the link in the **Pricing Rule Information** column corresponding to the pricing rule type whose details you want to view.

The **Pricing Rule** screen appears. It contains the following zone:

- **Retention Type Enrollment Based** Displays Retention Type Enrollment Based Pricing Rule of a Bill Group. It contains the following sections:
	- **Main** Displays the basic details of the retention type enrollment based pricing rule of a bill group.
	- **Price Item Parameters** Displays the price item parameters defined for the retention type enrollment based pricing rule of a bill group.
	- **Characteristics** Displays the characteristics defined for the retention type enrollment based pricing rule of a bill group.
- **6.** View the basic details of a retention type enrollment based pricing rule of a bill group in the **Main** section.
- **7.** View the price item parameters of a retention type enrollment based pricing rule of a bill group in the **Price Item Parameters** section.
- **8.** View the characteristics of a retention type enrollment based pricing rule of a bill group in the **Characteristics** section.

#### **Related Topics**

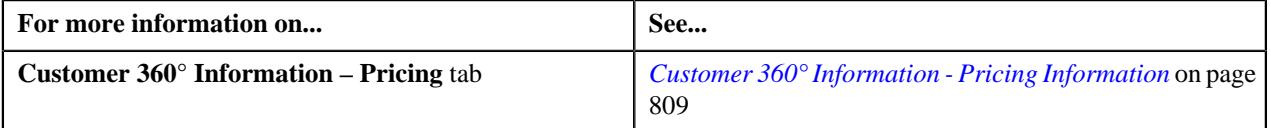

# **Flat Fee Pricing**

The Administrative Services Only (ASO) provider would like to charge one-time or recurring flat fee to the self-funded employer. Oracle Revenue Management and Billing enables you to process and bill such one-time and recurring charges to the bill group. The system enables you to define one-time or recurring flat fee for a price item. You can define recurring flat fee based on bill period or frequency. The one-time flat fee, bill period based recurring flat fee, and frequency based recurring flat fee can be defined using the respective flat fee pricing rules. You can only define one-time flat fee, bill period based recurring flat fee, and frequency based recurring flat fee pricing rules for a bill group.

You can define the flat fee pricing rules for bill groups from the **Customer 360° Information** screen. You can define a one-time flat fee, bill period based recurring flat fee, and frequency based recurring flat fee pricing rule using the respective flat fee pricing rule type. It is the flat fee pricing rule type which helps the system to determine:

• Business object using which the flat fee pricing rule should be created in the system.

**Note:** You must not select the **Primary** option while defining a one-time flat fee, bill period based recurring flat fee, and frequency based recurring flat fee pricing rule type.

- Price items for which you can define the flat fee pricing rules.
- Rate options that you can use while defining the pricing for the price item.
- Different type of account to which a price item should be billed based on the specified priority.
- Rule type which indicates the rules that should be executed to determine whether the price item is eligible for billing.
- Additional flat fee specific data, such as:
	- Bill segment cancel reason which you want to use when the one-time or recurring flat fee bill segment is canceled due to change in the flat fee amount.
	- Whether the pricing rule type is defined for one-time flat fee or recurring flat fee.
	- Recurring method which indicates that the system should create recurring flat fee charge based on bill period or frequency. This information is required when you are defining a recurring flat fee pricing rule type.
	- Bill period that you can use while defining a bill period based recurring flat fee pricing rule. This information is required when you are defining a bill period based recurring flat fee pricing rule type.

Once a one-time flat fee pricing rule type is defined, you can define one-time flat fee pricing rules using the one-time flat fee pricing rule type. While defining a one-time flat fee pricing rule for a bill group, you need to specify the following:

- The policy status in which the one-time flat fee pricing rule is applicable. Note that you cannot define a one-time flat fee pricing rule for the post runout period of the policy.
- Price item for which you want to create the one-time flat fee billable charge.
- Date which you want to specify as the start and end dates in the one-time flat fee billable charge.
- Billable charge line type using which you want to create the one-time flat fee billable charge.
- Bill after date which you want to stamp on the one-time flat fee billable charge.
- Flat fee amount for which you want to create the one-time flat fee billable charge.
- Override account when you want to create the one-time flat fee billable charge on a particular account. If you do not specify the bill to override account, the system will derive the account using the priority defined for the price item in the one-time flat fee pricing rule type.

Once a bill period based recurring flat fee pricing rule type is defined, you can define bill period based recurring flat fee pricing rules using the bill period based recurring flat fee pricing rule type. While defining a bill period based recurring flat fee pricing rule for a bill group, you need to specify the following:

- The policy status in which the bill period based recurring flat fee pricing rule is applicable. Note that you cannot define a bill period based recurring flat fee pricing rule for the post runout period of the policy.
- Price item for which you want to create the bill period based recurring flat fee billable charge.
- Dates which you want to specify as the start and end dates in the bill period based recurring flat fee billable charge.
- Billable charge line type using which you want to create the bill period based recurring flat fee billable charge.
- Bill period using which the recurring bill segments should be created in the system.
- Flat fee amount for which you want to create the bill period based recurring flat fee billable charge.
- Override account when you want to create the bill period based recurring flat fee billable charge on a particular account. If you do not specify the bill to override account, the system will derive the account using the priority defined for the price item in the bill period based recurring flat fee pricing rule type.

Once a frequency based recurring flat fee pricing rule type is defined, you can define frequency based recurring flat fee pricing rules using the frequency based recurring flat fee pricing rule type. While defining a frequency based recurring flat fee pricing rule for a bill group, you need to specify the following:

- The policy status in which the frequency based recurring flat fee pricing rule is applicable. Note that you cannot define a frequency based recurring flat fee pricing rule for the post runout period of the policy.
- Price item for which you want to create the frequency based recurring flat fee billable charge.
- Dates which you want to specify as the start and end dates in the frequency based recurring flat fee billable charge.
- Billable charge line type using which you want to create the frequency based recurring flat fee billable charge.
- Frequency using which the recurring bill segments should be created in the system.
- Flat fee amount for which you want to create the frequency based recurring flat fee billable charge.
- Override account when you want to create the frequency based recurring flat fee billable charge on a particular account. If you do not specify the bill to override account, the system will derive the account using the priority defined for the price item in the frequency based recurring flat fee pricing rule type.

Once a one-time flat fee, bill period based recurring flat fee, or frequency based recurring flat fee pricing rule is defined for a bill group, the system creates the one-time or recurring flat fee billable charge, respectively. The system does not create any price assignment, price list, or price list assignment in case of flat fee pricing.

# <span id="page-3337-0"></span>**Defining a One-Time Flat Fee Pricing Rule Type**

## **Prerequisites**

To define a one-time flat fee pricing rule type, you should have:

- Business Object **C1-PricingRuleTypeFlatFees** defined for pricing rule type.
- Business Object **C1-PricingRuleFlatFees** defined for pricing rule.
- Pricing rule type category for flat fees defined in the application.

#### **Procedure**

To define a one-time flat fee pricing rule type:

**1.** Click the **Admin** link in the **Application** toolbar.

A list appears.

**2.** From the **Admin** menu, select **P** and then click **Pricing Rule Type**.

A sub-menu appears.

**3.** Click the **Add** option from the **Pricing Rule Type** sub-menu.

The **Select Business Object** screen appears. It contains the following field:

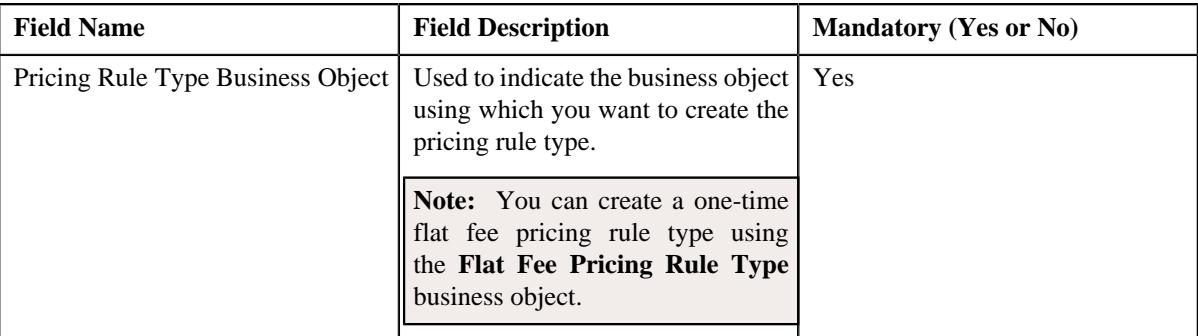

**Tip:** Alternatively, you can access this screen by clicking the **Add** button in the **Page Title** area of the **Pricing Rule Type** screen.

- **4.** Select the **Flat Fee Pricing Rule Type** business object.
- **5.** Click **OK**.

The **Flat Fee Pricing Rule Type** screen appears. It contains the following sections:

- **Main** Used to specify basic details about the flat fee pricing rule type.
- **Related Pricing Rule Types** Used to define the pricing rule types which are related to the parent pricing rule type.
- **Transaction Field Mapping** Used to specify the transaction related data mapped to the pricing rule type
- **Algorithms** Used to define the algorithms used for the pricing rule type.
- **Additional Data** Used to specify the additional information about the pricing rule type.
- **Price Items** Used to define the price items assigned to the pricing rule type.
- **Price Item Parameters** Used to define the price item parameters in the pricing rule type.
- **Characteristics** Used to define the characteristics for the pricing rule type.
- **Billable Charge Line Types** Used to define the pricing rule type for billable charge line type.
- **Flat Fees Specific Additional Data** Used to specify the flat fees specific for additional data.

The **Main** section contains the following fields:

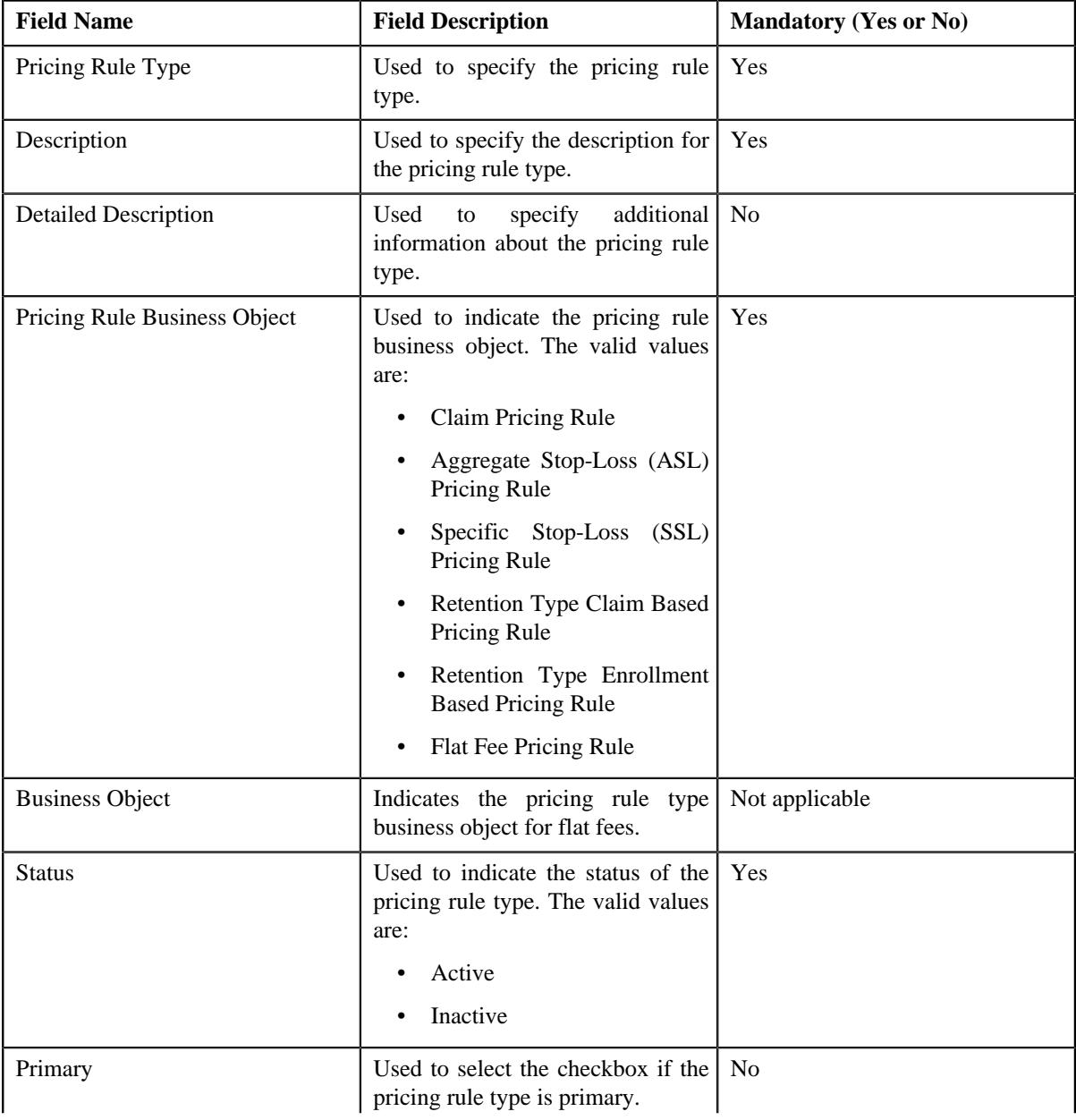

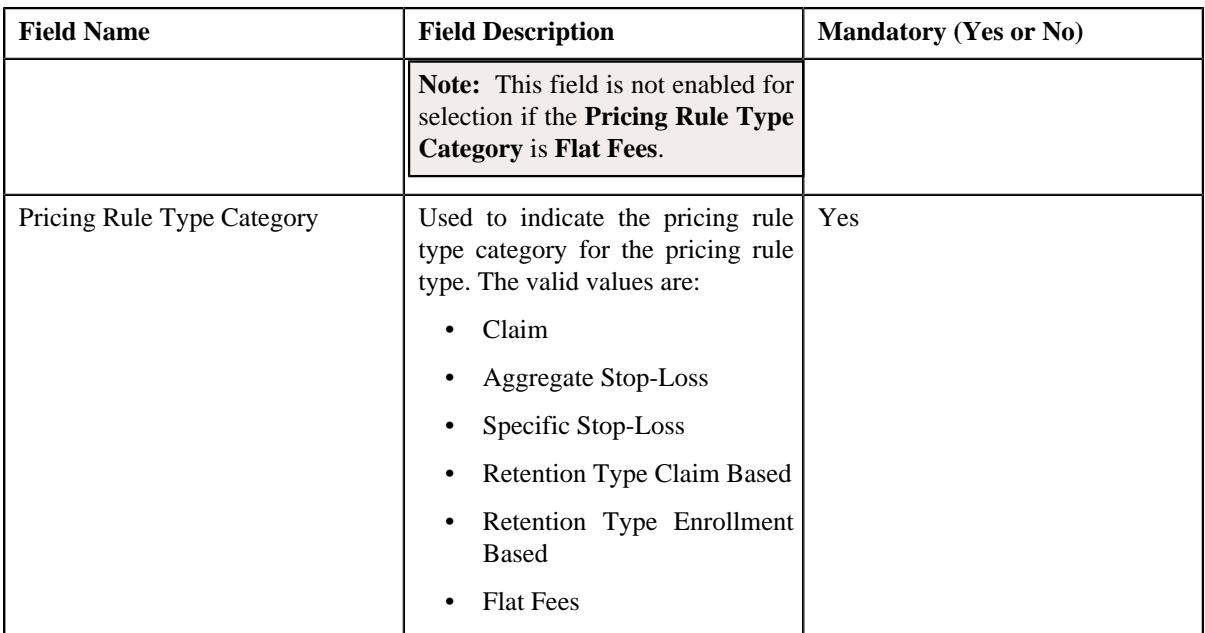

- **6.** Enter the required details in the **Main** section.
- **7.** Add the related pricing rule types in the primary pricing rule type, if required.

**Note:**

**Related Pricing Rule Types** section appears when the pricing rule type is primary.

This section does not appear when the **Pricing Rule Type Category** is **Flat Fees**.

**8.** Define the transaction field mapping in the primary pricing rule type, if required.

## **Note:**

**Transaction Field Mapping** section appears when the pricing rule type is primary.

This section does not appear when the **Pricing Rule Type Category** is **Flat Fees**.

**9.** Associate algorithms with the pricing rule type, if required.

**10.** Define additional data for the pricing rule type, if required.

**Note:** This section does not appear when the **Pricing Rule Type Category** is **Flat Fees**.

- **11.** Add pricing items in the pricing rule type, if required.
- **12.** Add price item parameters in the pricing rule type, if required.
- **13.** Define characteristics for the pricing rule type, if required.
- **14.** Define billable charge line types in the flat fees pricing rule type, if required.

**15.** Add the flat fees - specific additional data in the pricing rule type, if required.

## **Note:** This section appears when the **Business Object** is **Flat Fees Pricing Rule Type**.

**16.** Click **Save**.

The one-time flat fee pricing rule type is defined.

#### **Related Topics**

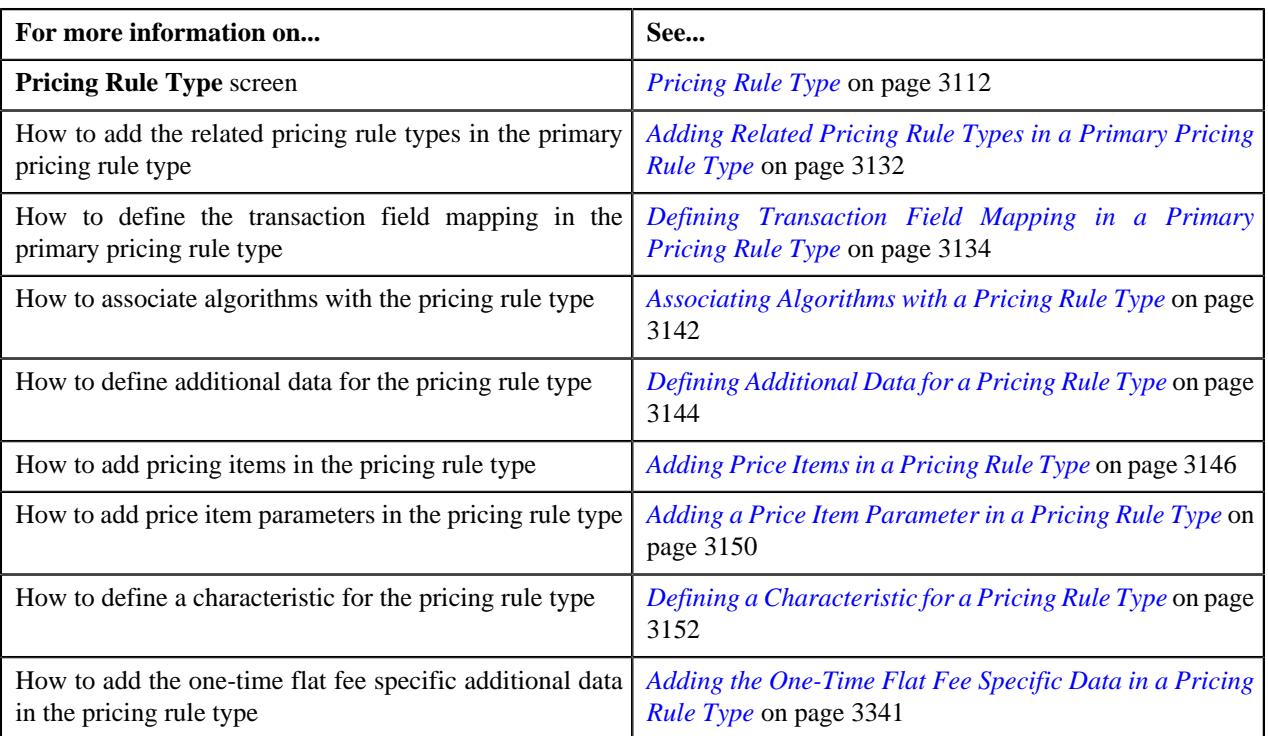

# <span id="page-3340-0"></span>**Adding the One-Time Flat Fee Specific Data in a Pricing Rule Type**

## **Procedure**

To add the one-time flat fee specific data in a pricing rule type:

**1.** Ensure that the

**Flat Fees - Specific Additional Data** section is expanded when you are defining or editing a pricing rule type.

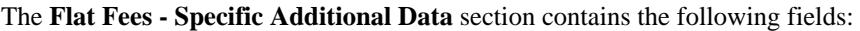

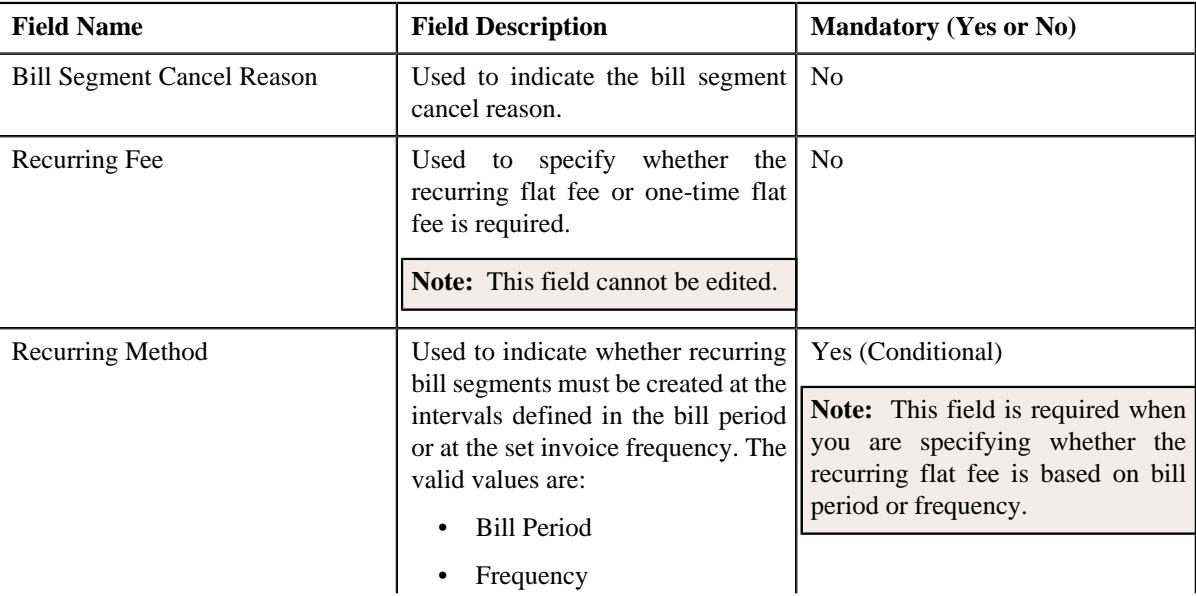

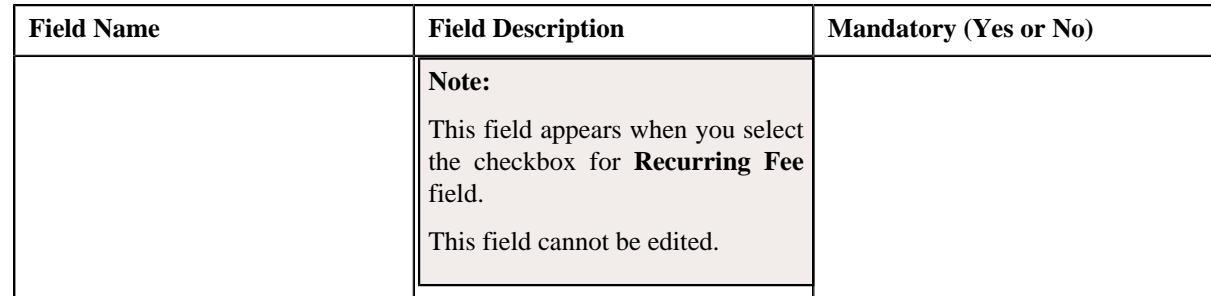

- **2.** Enter the required details in the **Flat Fees Specific Additional Data** section.
- **3.** Click **Save**.

The Flat Fees - Specific Additional data is added in the pricing rule type.

## **Related Topics**

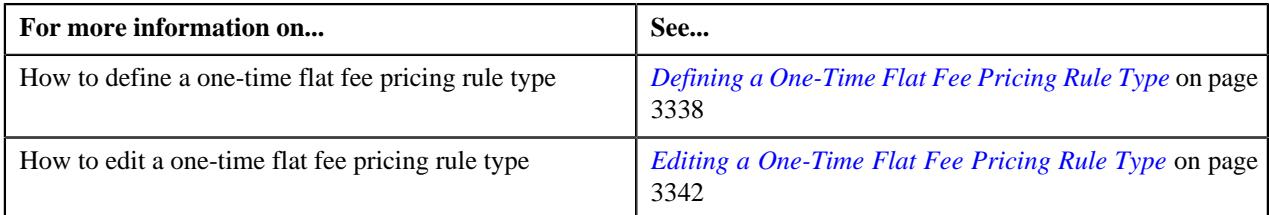

# <span id="page-3341-0"></span>**Editing a One-Time Flat Fee Pricing Rule Type**

## **Prerequisites**

To edit a one-time flat fee pricing rule type, you should have:

- Business Object **C1-PricingRuleFlatFees** defined for pricing rule.
- Pricing rule type category for flat fees defined in the application.

## **Procedure**

To edit a one-time flat fee pricing rule type:

**1.** Click the **Admin** link in the **Application** toolbar.

A list appears.

**2.** From the **Admin** menu, select **P** and then click **Pricing Rule Type**.

A sub-menu appears.

**3.** Click the **Search** option from the **Pricing Rule Type** sub-menu.

The **Pricing Rule Type** screen appears.

**4.** In the **Pricing Rule Type List** zone, click the **Edit**  $(\mathscr{D})$  icon in the **Edit** column corresponding to the *P*ricing rule type whose details you want to edit.

The **Pricing Rule Type** screen appears. It contains the following sections:

- **Main** Used to specify basic details about the flat fee pricing rule type.
- **Related Pricing Rule Types** Used to define the pricing rule types which are related to the parent pricing rule type.
- **Transaction Field Mapping** Used to specify the transaction related data mapped to the pricing rule type
- **Algorithms** Used to define the algorithms used for the pricing rule type.
- **Additional Data** Used to specify the additional information about the pricing rule type.
- **Price Items** Used to define the price items assigned to the pricing rule type.
- **Price Item Parameters** Used to define the price item parameters in the pricing rule type.
- **Characteristics** Used to define the characteristics for the pricing rule type.
- **Billable Charge Line Types** Used to define the pricing rule type for billable charge line type.
- **Flat Fees Specific Additional Data** Used to specify the flat fees specific for additional data.

The **Main** section contains the following fields:

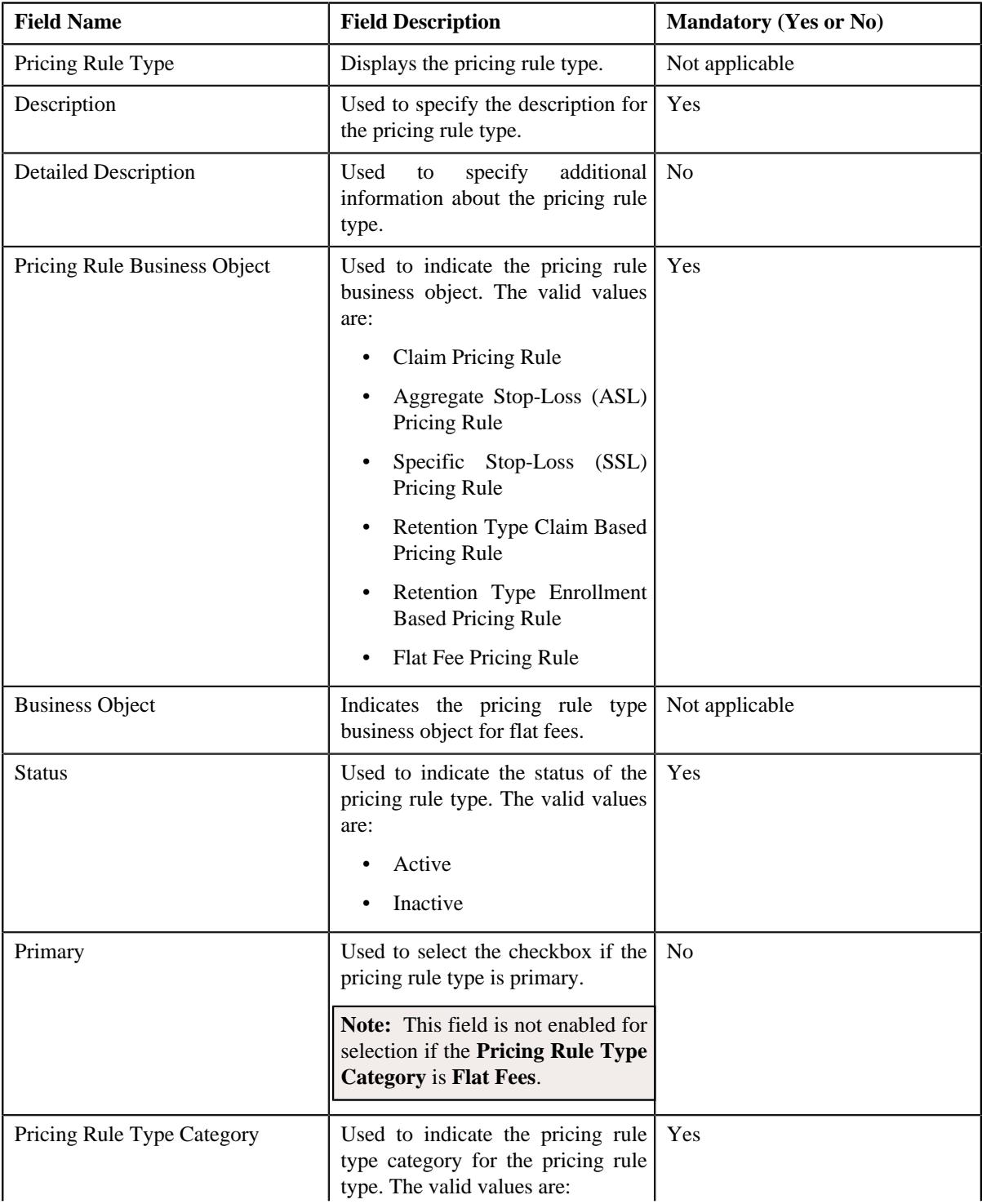

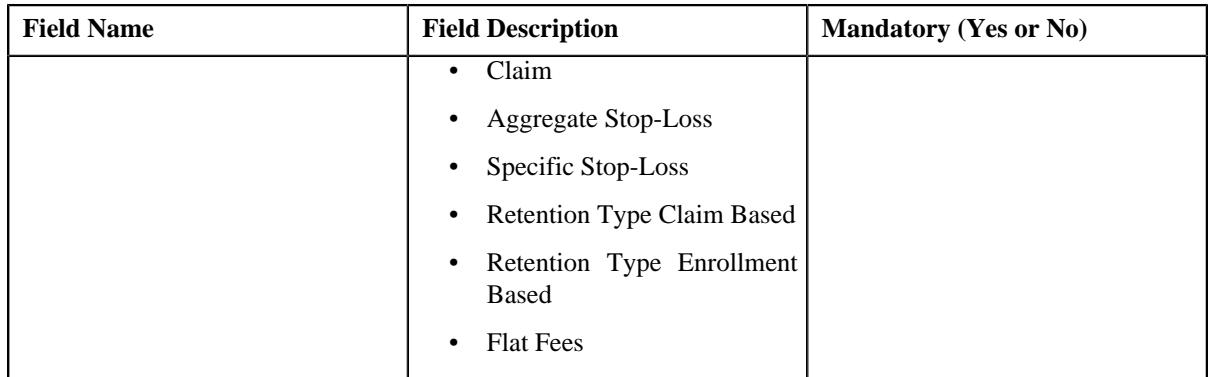

**Tip:** Alternatively, you can edit the details of a one-time flat fees pricing rule type by clicking the **Edit** button in the **Pricing Rule Type** zone.

- **5.** Modify the required details in the **Main** section.
- **6.** Define, edit or remove related pricing rule types from the primary pricing rule type, if required.

## **Note:**

**Related Pricing Rule Types** section appears when the pricing rule type is primary.

This section does not appear when the **Pricing Rule Type Category** is **Flat Fees**.

**7.** Modify the details of transaction field mapping, if required.

#### **Note:**

**Transaction Field Mapping** section appears when the pricing rule type is primary.

This section does not appear when the **Pricing Rule Type Category** is **Flat Fees**.

- **8.** Define, edit or remove algorithms from the pricing rule type, if required.
- **9.** Modify additional data for the pricing rule type, if required.

**Note:** This section does not appear when the **Pricing Rule Type Category** is **Flat Fees**.

- **10.** Define, edit or remove price items from the pricing rule type, if required.
- **11.** Define, edit or remove price items from the pricing rule type, if required.
- **12.** Define, edit, or remove characteristics of the pricing rule type, if required.
- **13.** Define, edit or remove billable charge line types for the flat fees pricing rule type, if required.
- **14.** Modify flat fees specific additional data in the pricing rule type, if required.

**Note:** This section appears when the **Business Object** is **Flat Fees Pricing Rule Type**.

**15.** Click **Save**.

The changes made to the one-time flat fees pricing rule type are saved.

#### **Related Topics**

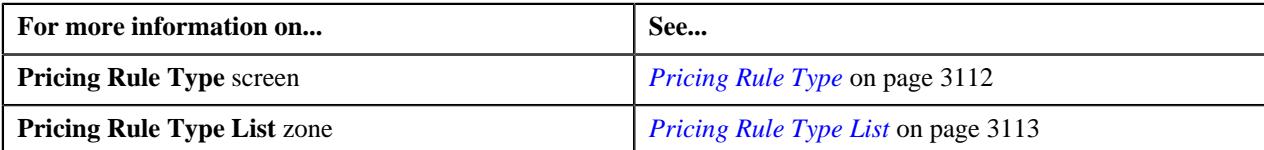

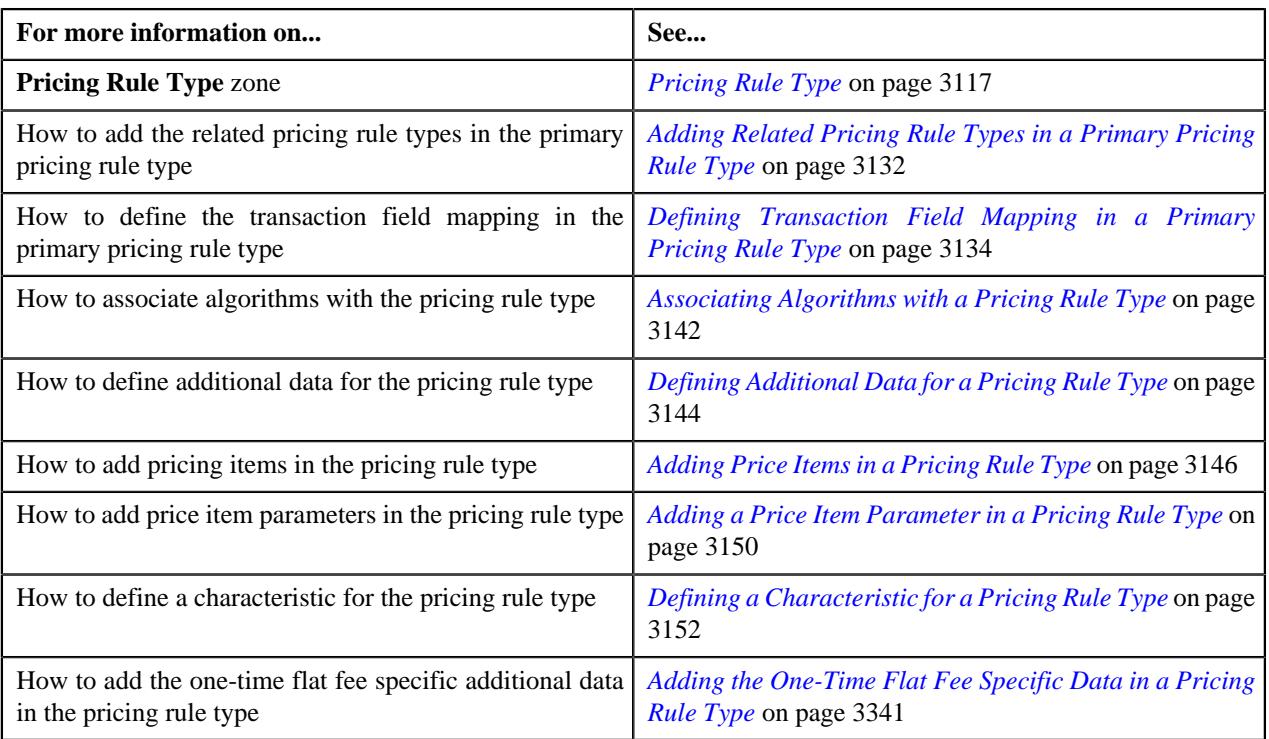

# **Deleting a One-Time Flat Fee Pricing Rule Type**

## **Procedure**

To delete a one-time flat fee pricing rule type:

**1.** Click the **Admin** link in the **Application** toolbar.

A list appears.

**2.** From the **Admin** menu, select **P** and then click **Pricing Rule Type**.

A sub-menu appears.

**3.** Click the **Search** option from the **Pricing Rule Type** sub-menu.

The **Pricing Rule Type** screen appears.

4. In the **Pricing Rule Type List** zone, click the **Delete** ( $\widehat{I}$ ) icon in the **Delete** column corresponding *t*o the one-time flat fee pricing rule type that you want to delete.

A message appears confirming whether you want to delete the one-time flat fee pricing rule type.

**Note:** You can delete a one-time flat fee pricing rule type when it is not yet used in the system.

**Tip:** Alternatively, you can delete a one-time flat fee pricing rule type by clicking the **Delete** button in the **Pricing Rule Type** zone.

**5.** Click **OK**.

The one-time flat fee pricing rule type is deleted.

## **Related Topics**

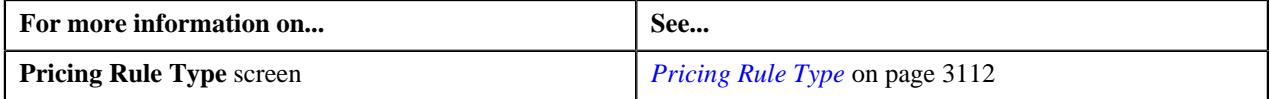

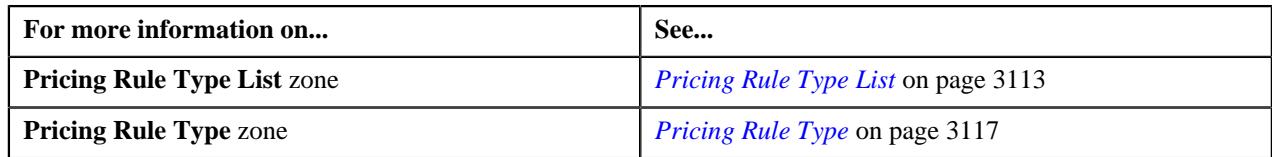

# **Viewing the One-Time Flat Fee Pricing Rule Type Details**

## **Procedure**

To view the details of a one-time flat fee pricing rule type:

**1.** Click the **Admin** link in the **Application** toolbar.

A list appears.

**2.** From the **Admin** menu, select **P** and then click **Pricing Rule Type**.

A sub-menu appears.

**3.** Click the **Search** option from the **Pricing Rule Type** sub-menu.

The **Pricing Rule Type** screen appears.

**4.** In the **Pricing Rule Type List** zone, click the **Broadcast** ( $\widehat{\ }$ ) icon corresponding *t*o the one-time flat fee pricing rule type whose details you want to view.

The **Pricing Rule Type** zone appears.

**5.** View the details of the one-time flat fee pricing rule type in the **Pricing Rule Type** zone.

## **Related Topics**

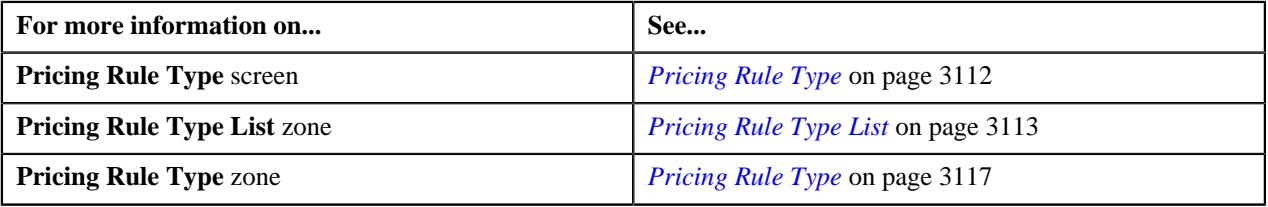

# **Defining a One-Time Flat Fee Pricing Rule for a Bill Group**

## **Prerequisites**

To define a one-time flat fee pricing rule for a bill group, you should have:

- Business Object **C1-PricingRule** defined for pricing rule.
- Business Object **C1-PricingRuleFlatFees** defined for one-time flat fee pricing rule.
- Pricing rule type defined in the application.
- Policy status defined in the application.
- Price item defined in the application.
- Billable Charge Line Type defined in the application.

## **Procedure**

To define a one-time flat fee pricing rule for a bill group:

**1.** Search for the account, person, or policy whose pricing details you want to view in the **Customer 360° View** screen.

**2.** In the **Search Results** section, click the

**View** ( $\mathcal{P}$ ) icon corresponding to the account, person, or policy whose pricing details you want to view.

The **Account**, **Person**, or **Policy** tab in the **Customer 360° Information** screen appears.

**3.** Click the **Pricing** tab and then click the **Add** link in the upper right corner of the **Bill Group ASO Policy Pricing Rules** zone.

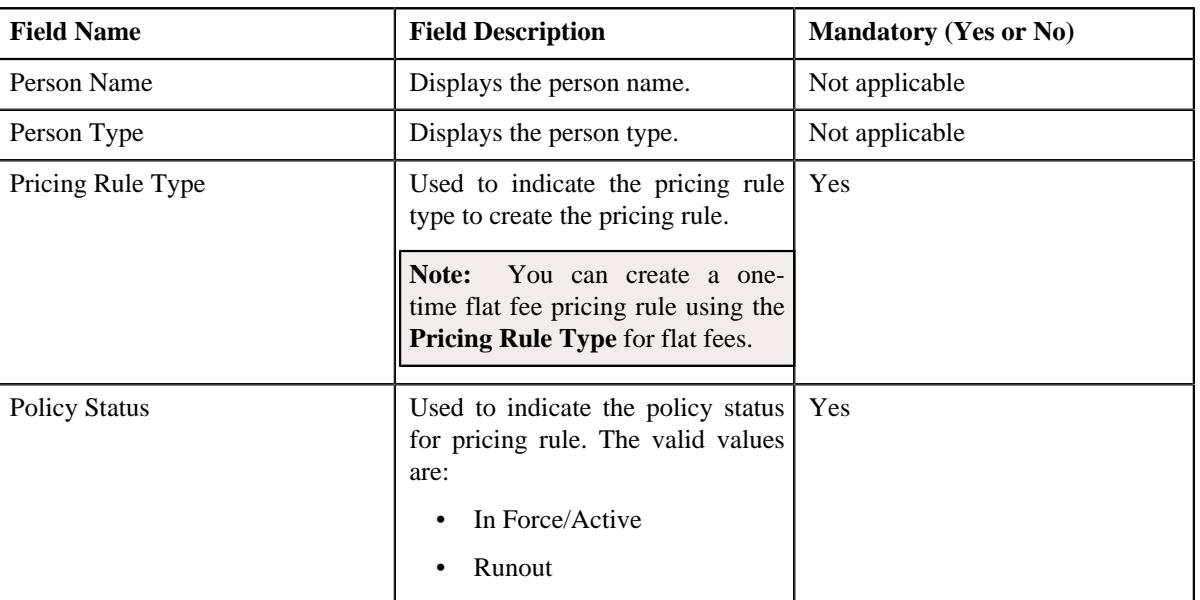

The **Pricing Rule** screen appears. It contains the following fields:

#### **4.** Click **OK**.

The **Flat Fee Pricing Rule** screen appears. It contains the following sections:

- **Customer Information** Displays the customer information for bill group.
- **Main** Used to specify basic details about the one-time flat fee pricing rule.
- **Characteristics** Used to define the characteristics for the one-time flat fee pricing rule.

The **Customer Information** section contains the following fields:

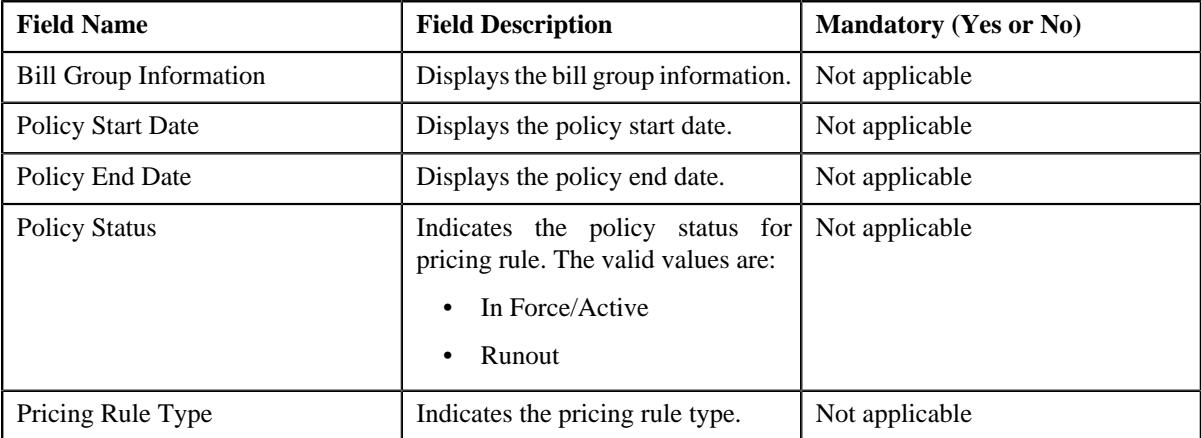

The **Main** section contains the following fields:

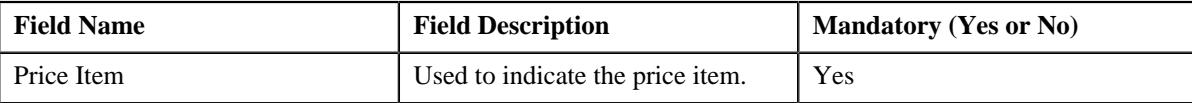

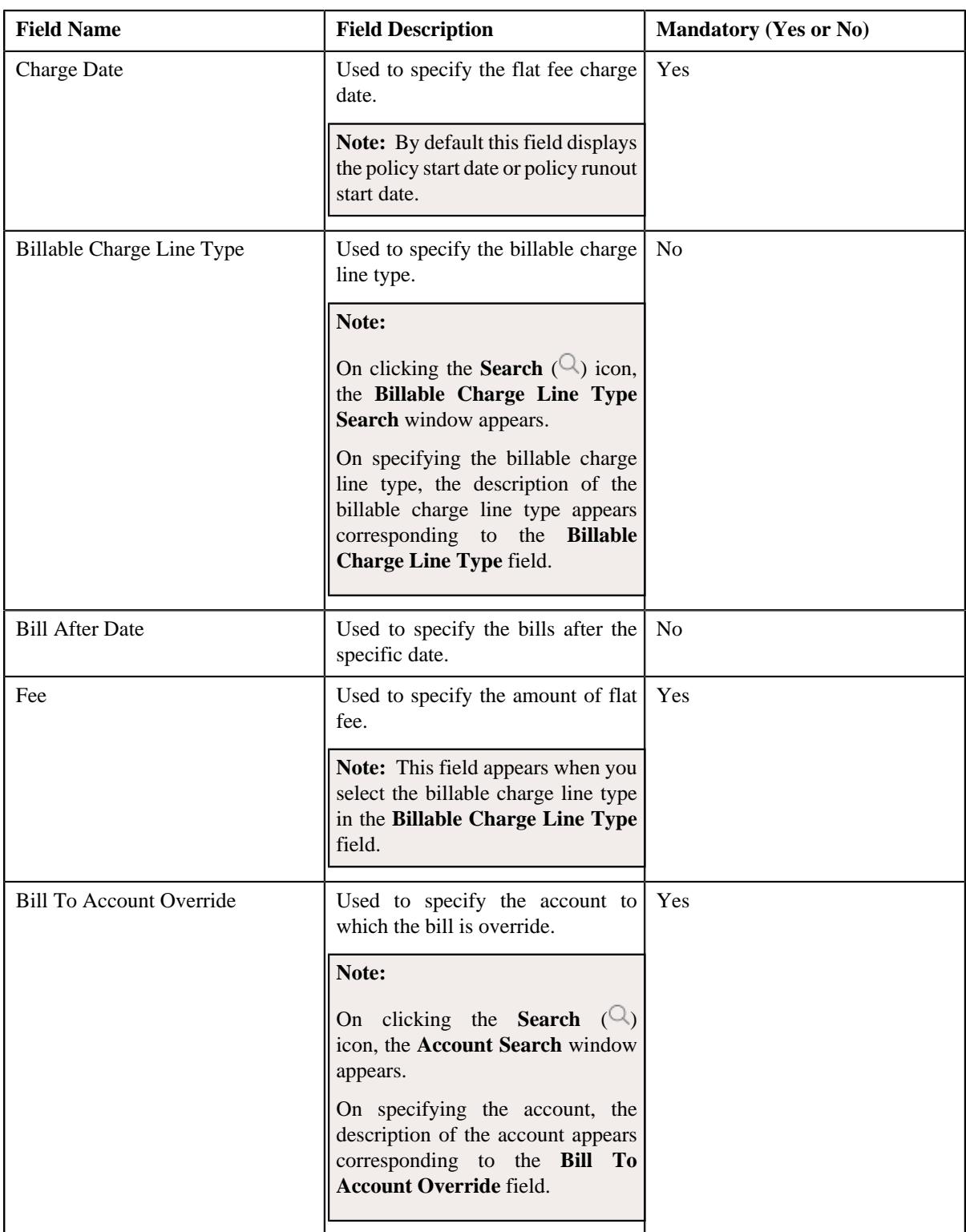

- **5.** Enter the required details in the **Main** section.
- **6.** Define characteristics for a one-time flat fee pricing rule, if required.
- **7.** Click **Save**.

The one-time flat fee pricing rule for a bill group is defined.

**Note:** A billable charge is created and assigned to the one-time flat fee pricing rule.
#### **Related Topics**

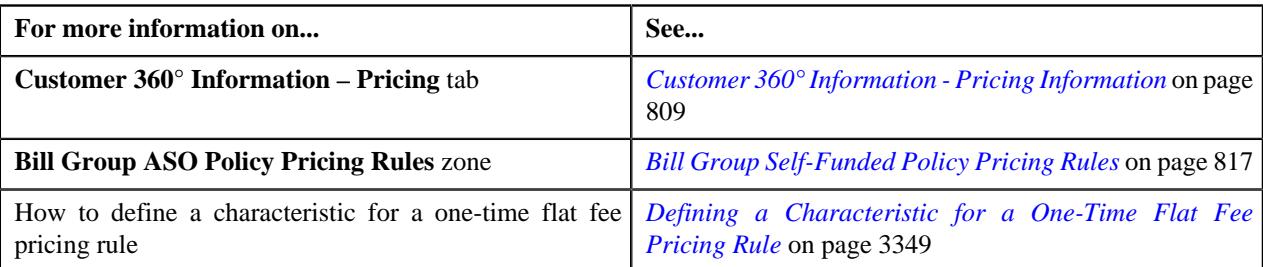

# <span id="page-3348-0"></span>**Defining a Characteristic for a One-Time Flat Fee Pricing Rule**

### **Prerequisites**

To define a characteristic for a one-time flat fee pricing rule, you should have:

• Characteristic types defined in the application (where the characteristic entity is set to **Pricing Rule**)

### **Procedure**

To define a characteristic for a one-time flat fee pricing rule:

**1.** Ensure that the **Characteristics** section is expanded when you are defining or editing a pricing rule.

The **Characteristics** section contains the following columns in a grid:

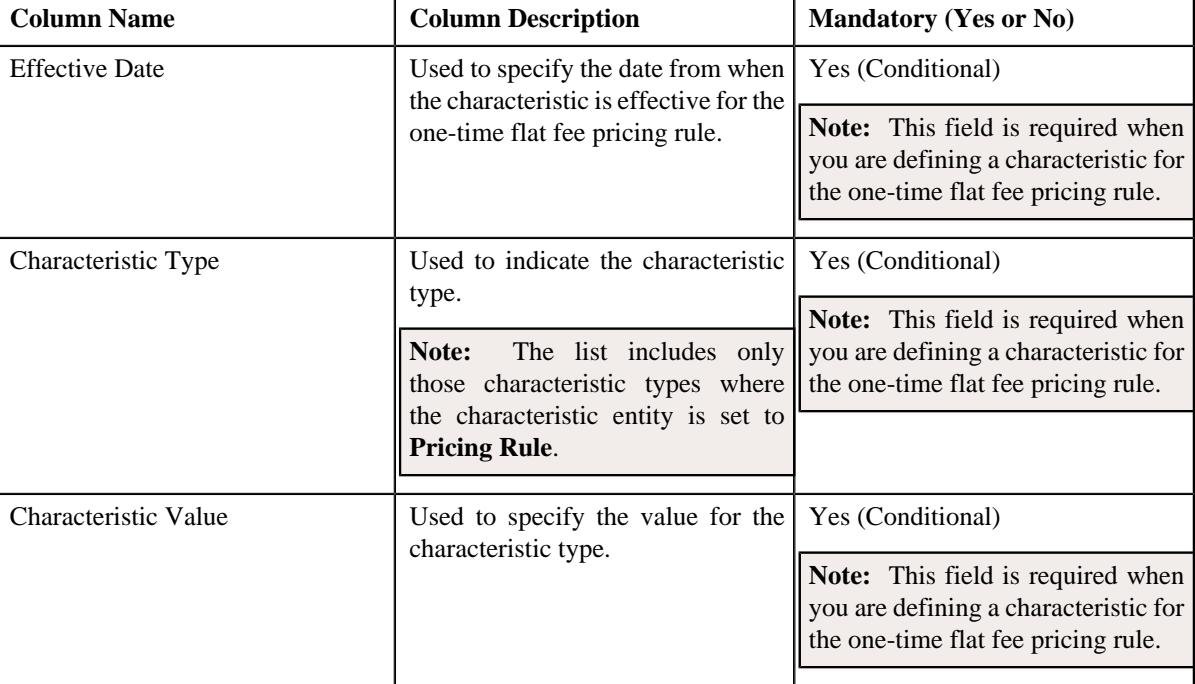

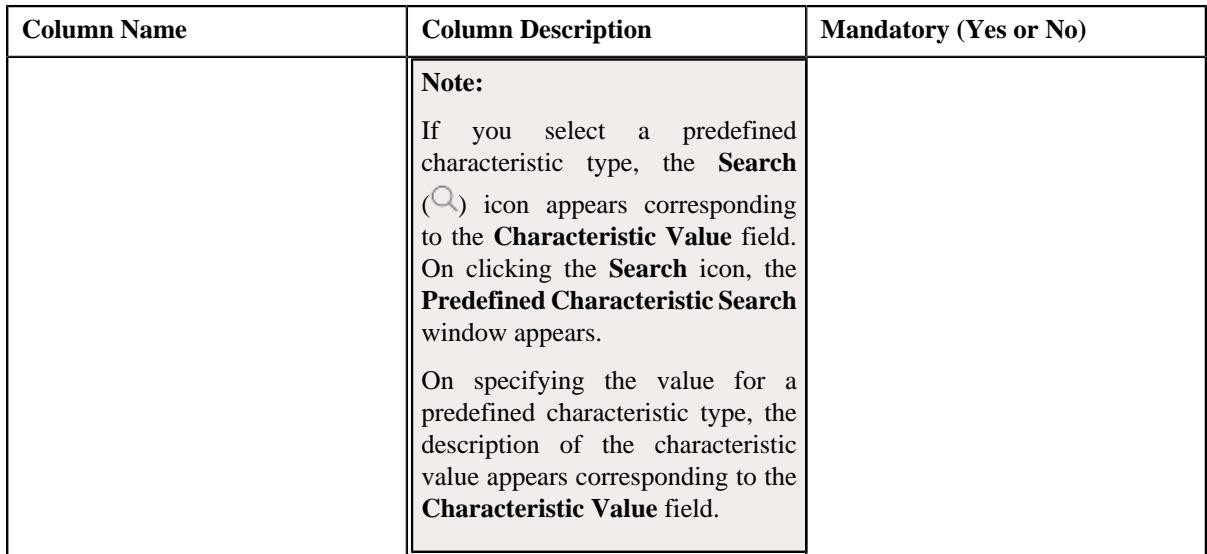

- **2.** Enter the required details in the **Characteristics** section.
- **3.** If you want to define more than one characteristic for the one-time flat fee pricing rule, click the **Add** ( $\pm$ ) icon and then repeat step 2.

**Note:** However, if you want to remove a characteristic from the one-time flat fee pricing rule, click the **Delete**  $(\widehat{\mathbb{I}})$  icon corresponding to the characteristic.

#### **4.** Click **Save**.

The characteristics are defined for the one-time flat fee pricing rule.

### **Related Topics**

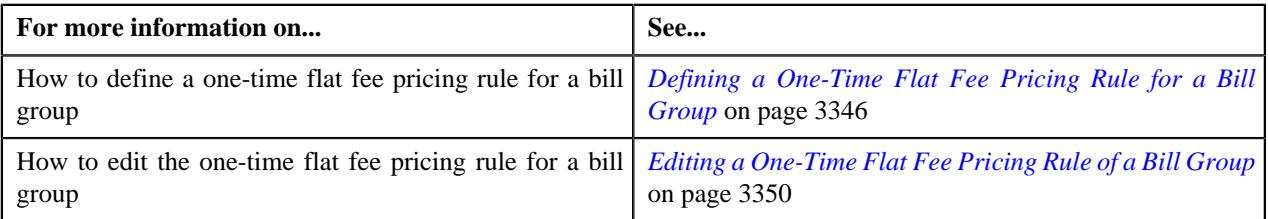

# <span id="page-3349-0"></span>**Editing a One-Time Flat Fee Pricing Rule of a Bill Group**

## **Prerequisites**

To edit a one-time flat fee pricing rule of a bill group, you should have:

• Business Object **C1-PricingRuleFlatFees** defined for one-time flat fee pricing rule.

#### **Procedure**

To edit a one-time flat fee pricing rule of a bill group:

- **1.** Search for the account, person, or policy whose pricing details you want to view in the **Customer 360° View** screen.
- **2.** In the **Search Results** section, click the

**View** ( $\mathcal{O}$ ) icon corresponding to the account, person, or policy whose pricing details you want to view.

The **Account**, **Person**, or **Policy** tab in the **Customer 360° Information** screen appears.

**3.** Click the **Pricing** tab, in the **Bill Group ASO Policy Pricing Rules** zone click the **Edit** ( $\oslash$ ) icon in the

Edit column corresponding to the pricing rule type for one-time flat fee whose one-time flat fee pricing rule details you want t

The **Flat Fee Pricing Rule** screen appears. It contains the following sections:

- **Customer Information** Displays the customer information for bill group.
- **Main** Displays the basic details of the one-time flat fee pricing rule.
- **Characteristics** Used to define the characteristics for the one-time flat fee pricing rule.

The **Customer Information** section contains the following fields:

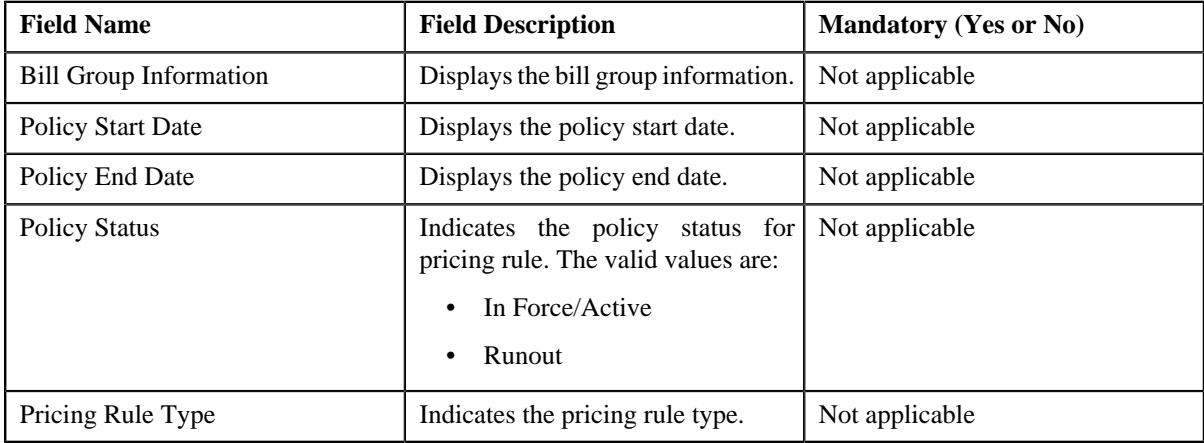

The **Main** section contains the following fields:

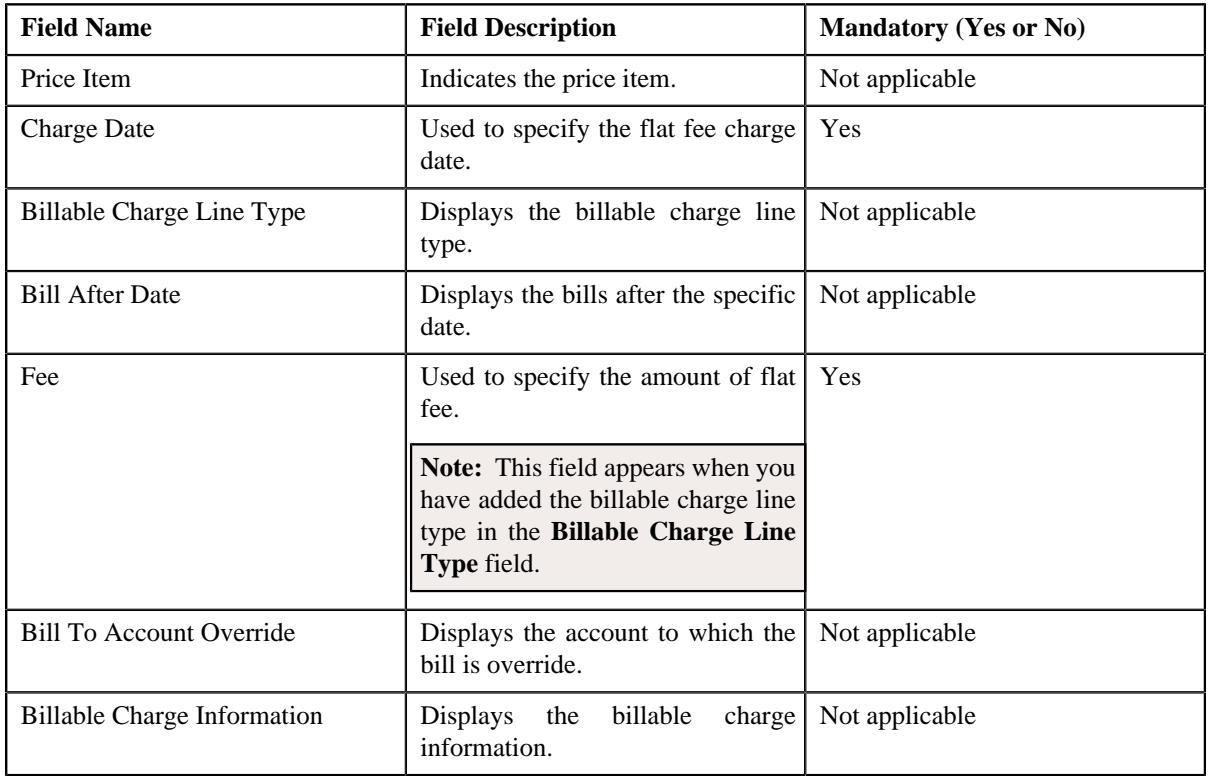

**4.** Modify the basic details of the one-time flat fee pricing rule, if required.

**5.** Add, edit, or remove characteristics for a one-time flat fee pricing rule, if required.

**6.** Click **Save**.

**Note:** If **Fee** or **Charge Date** is modified then it checks whether bill segment is created, and if it is created then,

- If it is in frozen or pending cancelled status then,
	- Bill segment and billable charge is cancelled and new billable charge is created.
- If it is in any other status other than cancelled then,
	- Bill segment is deleted and existing billable charge billable charge is updated.

**Charge Date** is set to billable charge start date and end date.

When characteristics are updated, billable charge is updated with those characteristics.

The changes made to a one-time flat fee pricing rule for a bill group are saved.

### **Related Topics**

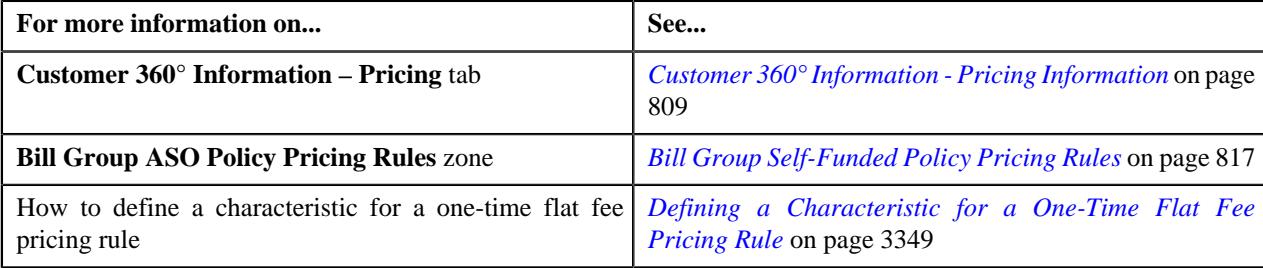

## **Viewing a One-Time Flat Fee Pricing Rule of a Bill Group**

### **Procedure**

To view a one-time flat fee pricing rule of a bill group:

- **1.** Search for the account, person, or policy whose pricing details you want to view in the **Customer 360° View** screen.
- **2.** In the **Search Results** section, click the **View** ( $\mathcal{O}$ ) icon corresponding to the account, person, or policy *w*hose pricing details you want to view.

The **Account**, **Person**, or **Policy** tab in the **Customer 360° Information** screen appears.

- **3.** Click the **Pricing** tab.
- **4.** In the **Bill Group ASO Policy Information** zone, click the

**Broadcast** ( $\widehat{\circ}$ ) icon corresponding to the bill group whose one-time flat fee pricing rule bill group details you want to view.

**5.** In the **Bill Group ASO Policy Pricing Rules** zone, click the link in the **Pricing Rule Information** column corresponding to the one-time flat fee pricing rule type whose one-time flat fee pricing rule

The **Pricing Rule** screen appears. It contains the following zone:

- **Flat Fee** Displays the pricing rule one-time flat fee details for a bill group. It contains the following sections:
	- **Main** Displays the basic details of the one-time flat fee pricing rule.
	- **Characteristics** Displays the characteristics defined for the one-time flat fee pricing rule.
- **6.** View the basic details of one-time flat fee pricing rule in the **Main** section.
- **7.** View the characteristics of the one-time flat fee pricing rule in the **Characteristics** section.

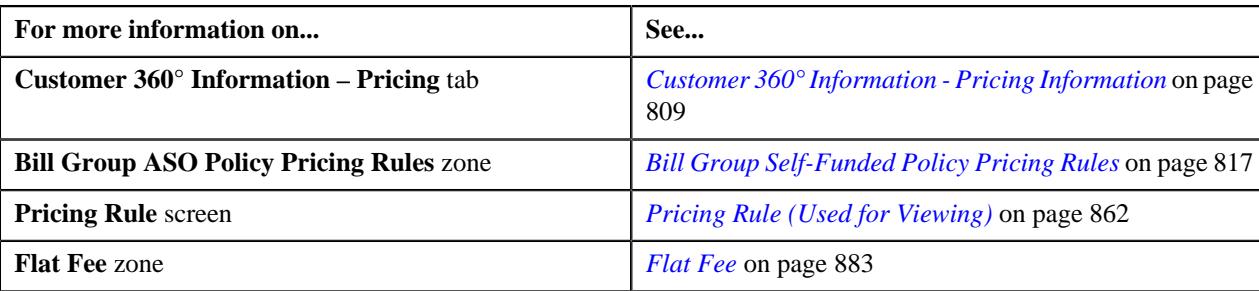

# **Deleting a One-Time Flat Fee Pricing Rule of a Bill Group**

## **Procedure**

To delete a one-time flat fee pricing rule of a bill group:

- **1.** Search for the account, person, or policy whose pricing details you want to view in the **Customer 360° View** screen.
- **2.** In the **Search Results** section, click the **View** ( $\mathcal{O}$ ) icon corresponding to the account, person, or policy *w*hose pricing details you want to view.

The **Account**, **Person**, or **Policy** tab in the **Customer 360° Information** screen appears.

**3.** Click the **Pricing** tab, in the **Bill Group ASO Policy Pricing Rules** zone, click the **Delete** ( $\blacksquare$ ) icon in the **Delete** column corresponding to the one-time flat fee pricing rule type whose one-time flat fee pricing rule you want to delete.

A message appears confirming whether you want to delete the one-time flat fee pricing rule.

**4.** Click **OK**.

#### **Note:**

If flat fees is not linked to billable charge whose bill segment is in frozen or pending cancelled status then the pricing rule is not deleted.

If bill segment is either not created or is in any other status other than cancelled then delete bill segment, billable charge and pricing rule.

If bill segment is cancelled then billable charge is cancelled and pricing rule is deleted.

The one-time flat fee pricing rule is deleted.

### **Related Topics**

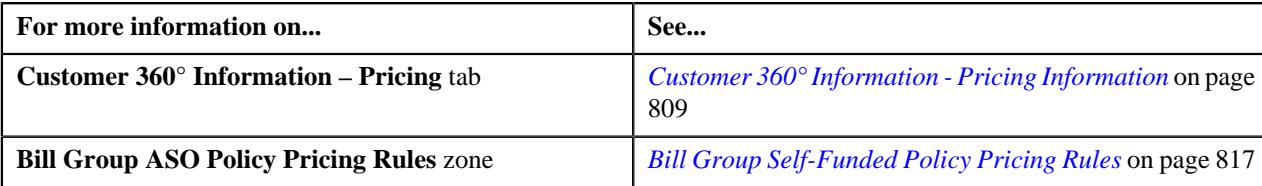

# <span id="page-3352-0"></span>**Defining a Bill Period Based Recurring Flat Fee Pricing Rule Type**

### **Prerequisites**

To define a bill period based recurring flat fee pricing rule type, you should have:

- Business Object **C1-PricingRuleTypeFlatFees** defined for pricing rule type.
- Business Object **C1-PricingRuleFlatFees** defined for pricing rule.
- Pricing rule type category for flat fees defined in the application.

### **Procedure**

To define a bill period based recurring flat fee pricing rule type:

**1.** Click the **Admin** link in the **Application** toolbar.

A list appears.

**2.** From the **Admin** menu, select **P** and then click **Pricing Rule Type**.

A sub-menu appears.

**3.** Click the **Add** option from the **Pricing Rule Type** sub-menu.

The **Select Business Object** screen appears. It contains the following field:

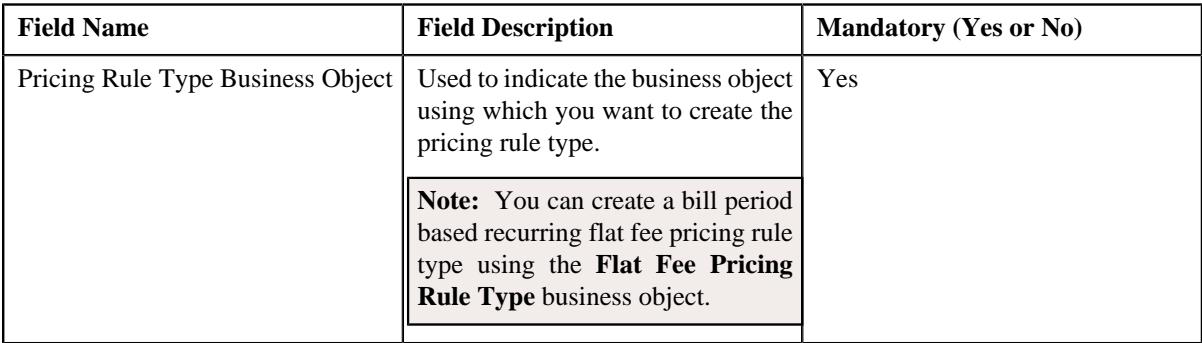

**Tip:** Alternatively, you can access this screen by clicking the **Add** button in the **Page Title** area of the **Pricing Rule Type** screen.

- **4.** Select the **Flat Fee Pricing Rule Type** business object.
- **5.** Click **OK**.

The **Flat Fee Pricing Rule Type** screen appears. It contains the following sections:

- **Main** Used to specify basic details about the flat fee pricing rule type.
- **Related Pricing Rule Types** Used to define the pricing rule types which are related to the parent pricing rule type.
- **Transaction Field Mapping** Used to specify the transaction related data mapped to the pricing rule type
- **Algorithms** Used to define the algorithms used for the pricing rule type.
- **Additional Data** Used to specify the additional information about the pricing rule type.
- **Price Items** Used to define the price items assigned to the pricing rule type.
- **Price Item Parameters** Used to define the price item parameters in the pricing rule type.
- **Characteristics** Used to define the characteristics for the pricing rule type.
- **Billable Charge Line Types** Used to define the pricing rule type for billable charge line type.
- **Flat Fees Specific Additional Data** Used to specify the flat fees specific for additional data.
	- **Bill Periods** Used to specify the bill periods for specifying intervals for creating recurring bill segments.

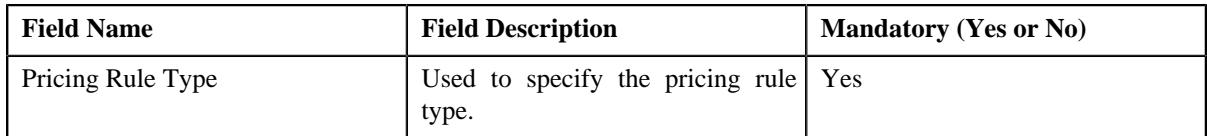

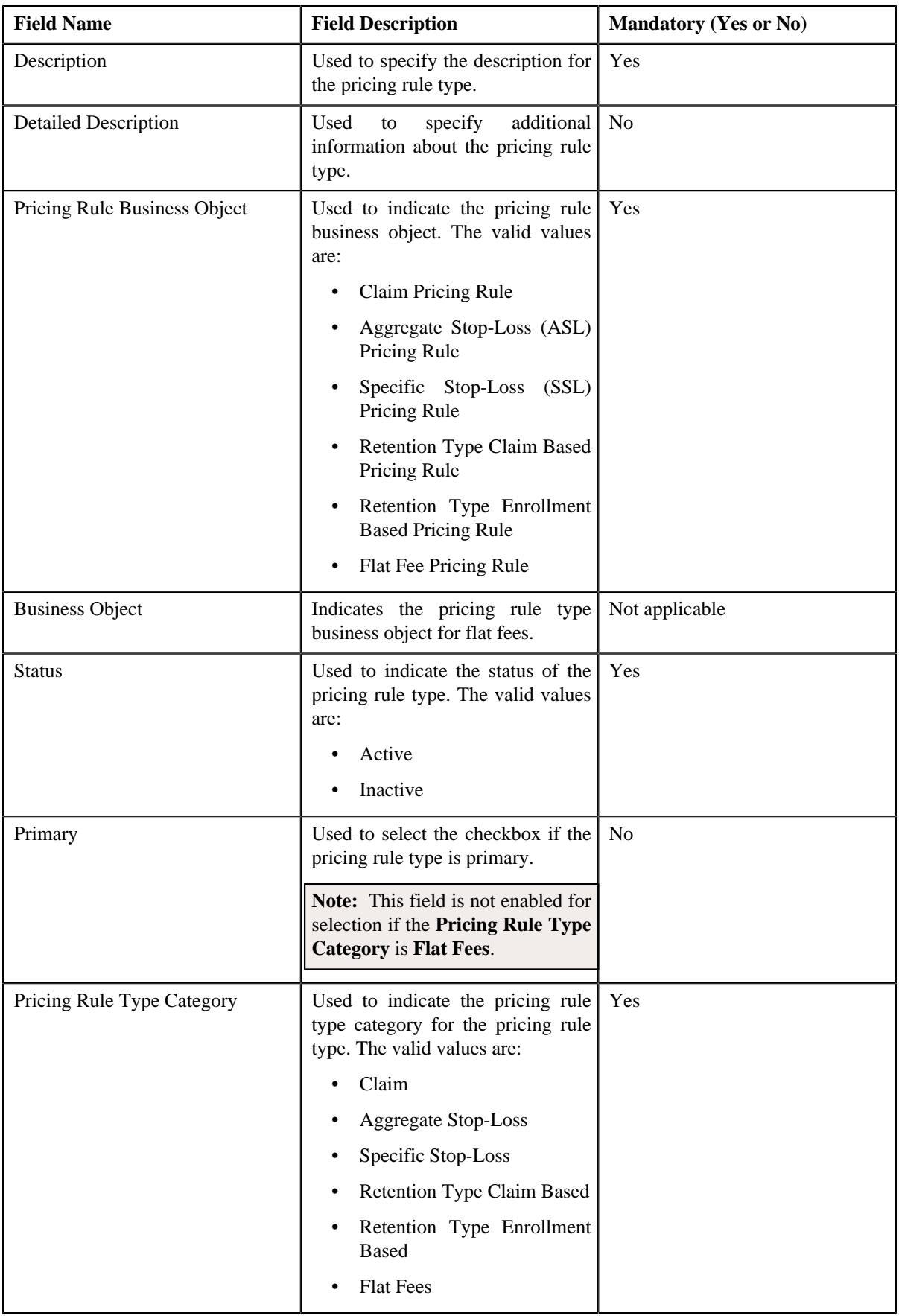

**6.** Enter the required details in the **Main** section.

**7.** Add the related pricing rule types in the primary pricing rule type, if required.

**Note:**

**Related Pricing Rule Types** section appears when the pricing rule type is primary.

This section does not appear when the **Pricing Rule Type Category** is **Flat Fees**.

**8.** Define the transaction field mapping in the primary pricing rule type, if required.

#### **Note:**

**Transaction Field Mapping** section appears when the pricing rule type is primary.

This section does not appear when the **Pricing Rule Type Category** is **Flat Fees**.

- **9.** Associate algorithms with the pricing rule type, if required.
- **10.** Define additional data for the pricing rule type, if required.

**Note:** This section does not appear when the **Pricing Rule Type Category** is **Flat Fees**.

- **11.** Add pricing items in the pricing rule type, if required.
- **12.** Add price item parameters in the pricing rule type, if required.
- **13.** Define characteristics for the pricing rule type, if required.
- **14.** Define billable charge line types in the flat fees pricing rule type, if required.
- **15.** Add the flat fees specific additional data in the pricing rule type, if required.

#### **Note:**

This section appears when the **Business Object** is **Flat Fees Pricing Rule Type**.

Add the bill periods in the pricing rule type, if required.

#### **16.** Click **Save**.

The bill period based recurring flat fee pricing rule type is defined.

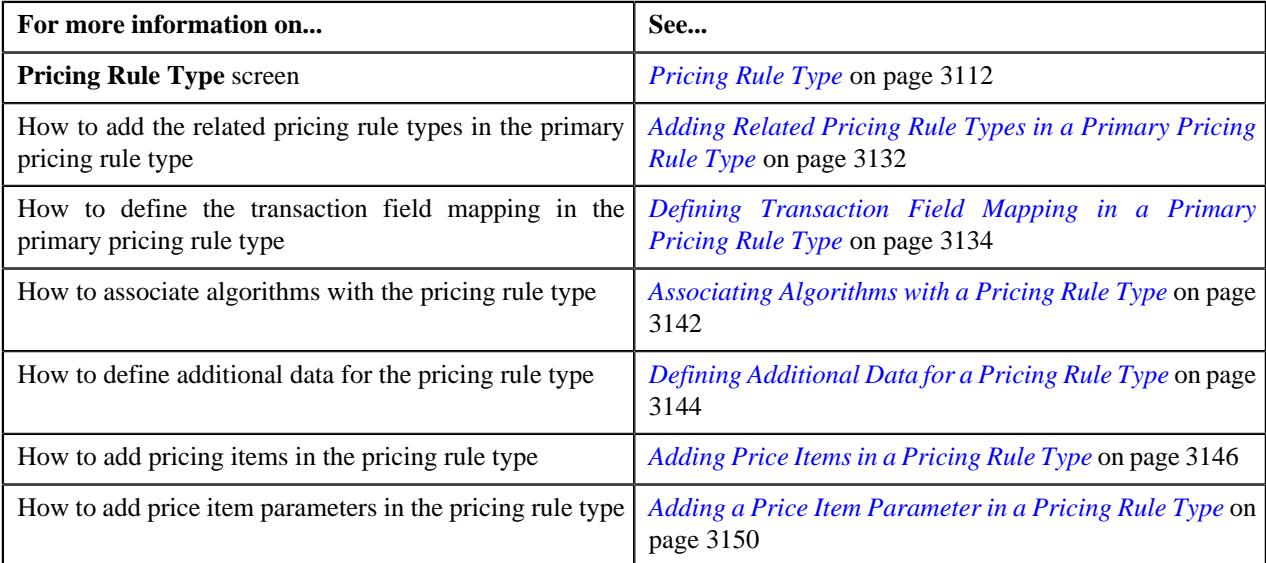

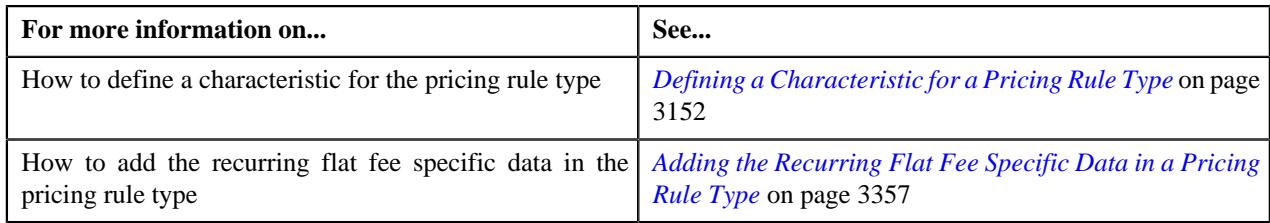

# <span id="page-3356-0"></span>**Adding the Recurring Flat Fee Specific Data in a Pricing Rule Type**

## **Procedure**

To add the recurring flat fee specific data in a pricing rule type:

**1.** Ensure that the **Flat Fees - Specific Additional Data** section is expanded when you are *d*efining or editing a pricing rule type.

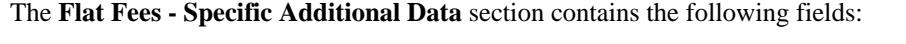

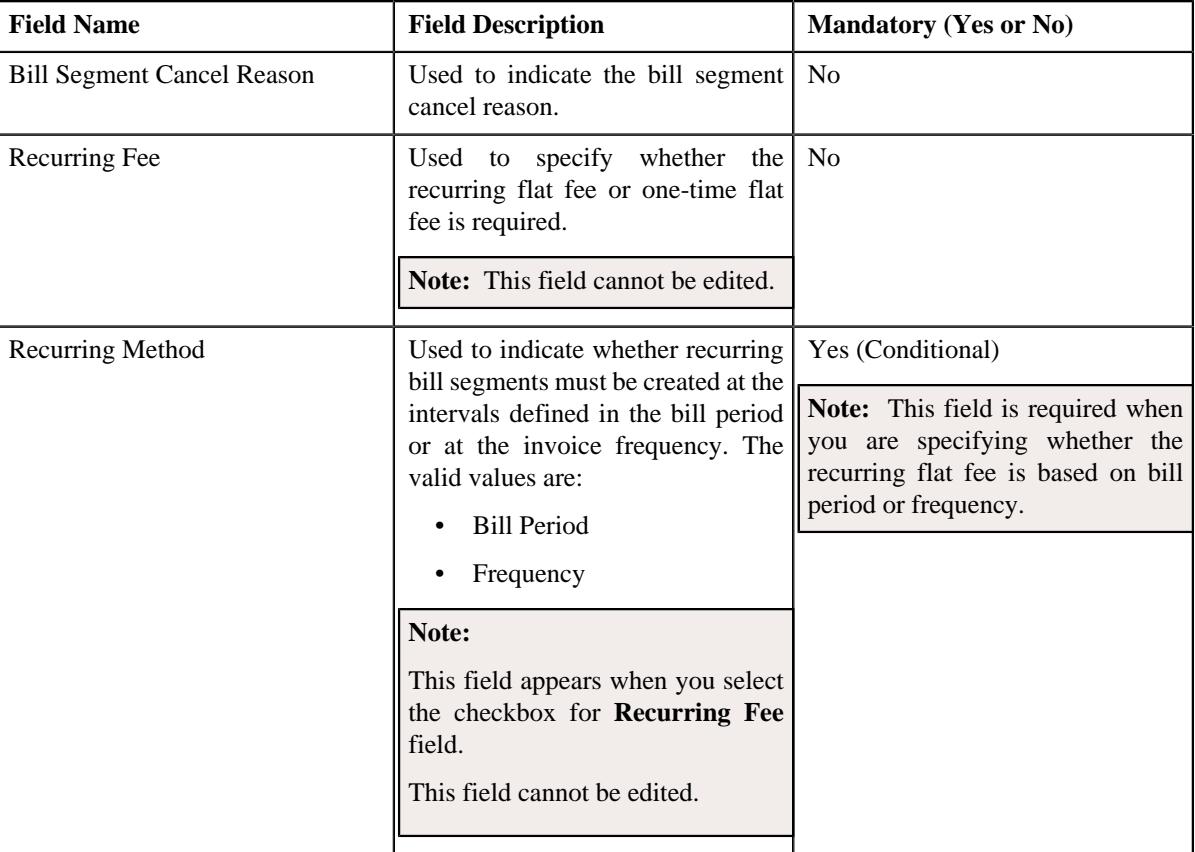

The **Flat Fees - Specific Additional Data** section contains the following sub-section:

The **Bill Periods** sub-section contains the following column in a grid:

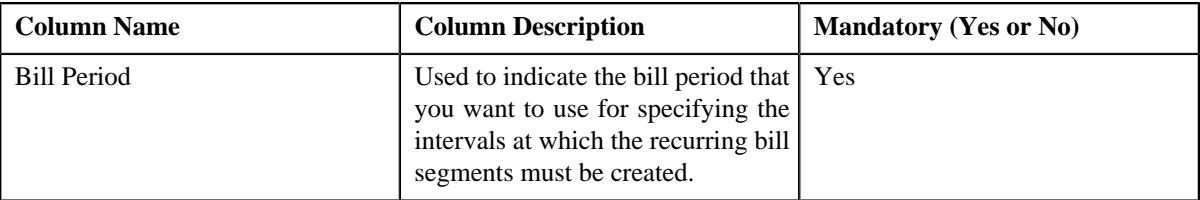

**2.** Enter the required details in the **Flat Fees - Specific Additional Data** section.

**3.** Enter the details in the **Bill Periods** sub-section, if required.

**Note:** This sub-section appears when you have selected **Bill Period** as**Recurring Method**.

**4.** Click **Save**.

The Flat Fees - Specific Additional data is added in the pricing rule type.

#### **Related Topics**

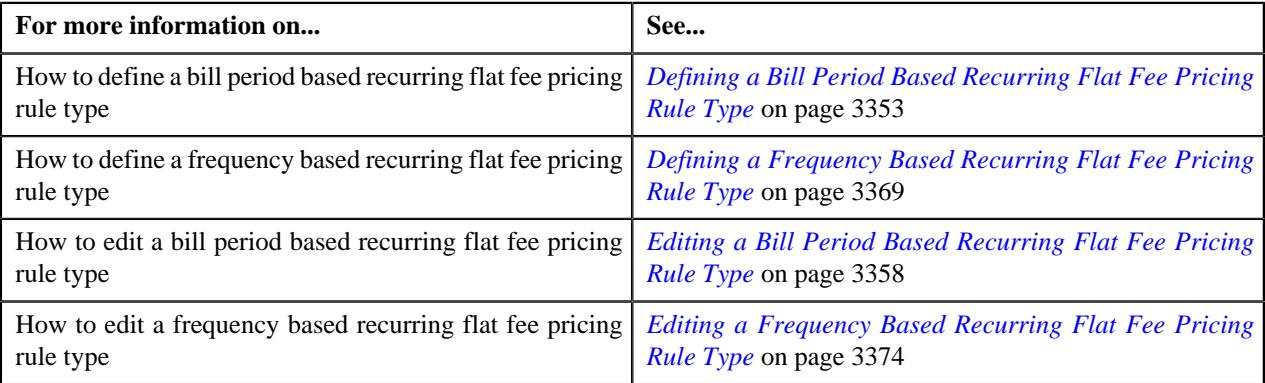

# <span id="page-3357-0"></span>**Editing a Bill Period Based Recurring Flat Fee Pricing Rule Type**

### **Prerequisites**

To edit a bill period based recurring flat fee pricing rule type, you should have:

- Business Object **C1-PricingRuleFlatFees** defined for pricing rule.
- Pricing rule type category for flat fees defined in the application.

#### **Procedure**

To edit a bill period based recurring flat fee pricing rule type:

**1.** Click the **Admin** link in the **Application** toolbar.

A list appears.

**2.** From the **Admin** menu, select **P** and then click **Pricing Rule Type**.

A sub-menu appears.

**3.** Click the **Search** option from the **Pricing Rule Type** sub-menu.

The **Pricing Rule Type** screen appears.

**4.** In the **Pricing Rule Type List** zone, click the **Edit**  $(\mathscr{D})$  icon in the **Edit** column corresponding to the *P*ricing rule type whose details you want to edit.

The **Pricing Rule Type** screen appears. It contains the following sections:

- **Main** Used to specify basic details about the flat fee pricing rule type.
- **Related Pricing Rule Types** Used to define the pricing rule types which are related to the parent pricing rule type.
- **Transaction Field Mapping** Used to specify the transaction related data mapped to the pricing rule type
- **Algorithms** Used to define the algorithms used for the pricing rule type.
- **Additional Data** Used to specify the additional information about the pricing rule type.
- **Price Items** Used to define the price items assigned to the pricing rule type.
- **Price Item Parameters** Used to define the price item parameters in the pricing rule type.
- **Characteristics** Used to define the characteristics for the pricing rule type.
- **Billable Charge Line Types** Used to define the pricing rule type for billable charge line type.
- **Flat Fees Specific Additional Data** Used to specify the flat fees specific for additional data.
	- **Bill Periods** Used to specify the bill periods for specifying intervals for creating recurring bill segments.

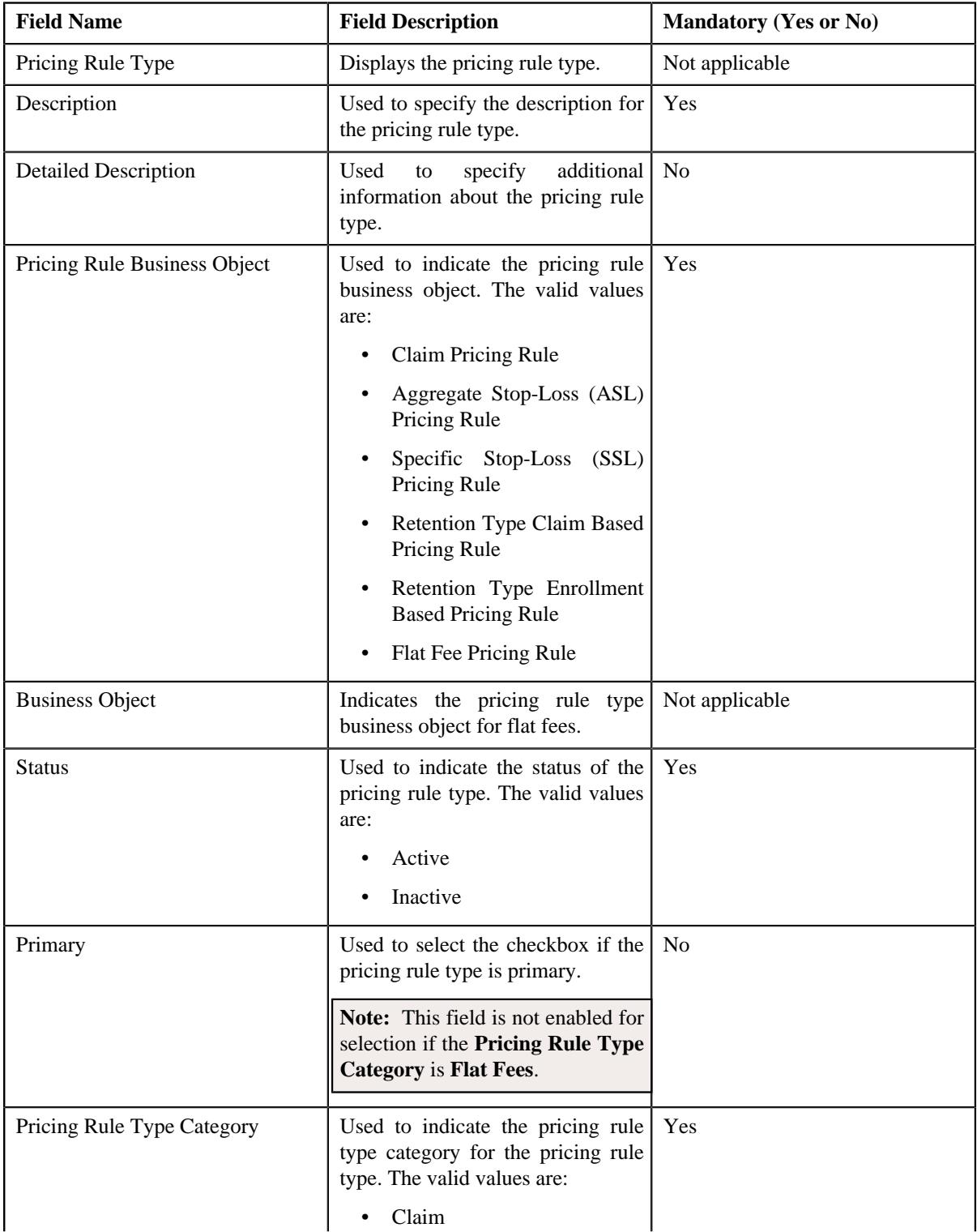

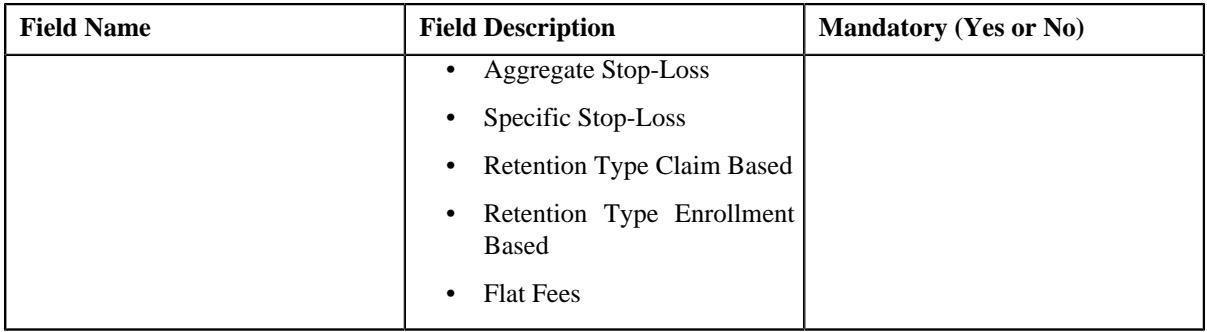

**Tip:** Alternatively, you can edit the details of a bill period based recurring flat fees pricing rule type by clicking the **Edit** button in the **Pricing Rule Type** zone.

- **5.** Modify the required details in the **Main** section.
- **6.** Define, edit or remove related pricing rule types from the primary pricing rule type, if required.

**Note:**

**Related Pricing Rule Types** section appears when the pricing rule type is primary.

This section does not appear when the **Pricing Rule Type Category** is **Flat Fees**.

**7.** Modify the details of transaction field mapping, if required.

**Note:**

**Transaction Field Mapping** section appears when the pricing rule type is primary.

This section does not appear when the **Pricing Rule Type Category** is **Flat Fees**.

- **8.** Define, edit or remove algorithms from the pricing rule type, if required.
- **9.** Modify additional data for the pricing rule type, if required.

**Note:** This section does not appear when the **Pricing Rule Type Category** is **Flat Fees**.

**10.** Define, edit or remove price items from the pricing rule type, if required.

- **11.** Define, edit or remove price items from the pricing rule type, if required.
- **12.** Define, edit, or remove characteristics of the pricing rule type, if required.
- **13.** Define, edit or remove billable charge line types for the flat fees pricing rule type, if required.

**14.** Modify flat fees - specific additional data in the pricing rule type, if required.

#### **Note:**

### This section appears when the **Business Object** is **Flat Fees Pricing Rule Type**.

Define, edit or remove bill periods from the pricing rule type, if required.

**15.** Click **Save**.

The changes made to the bill period based recurring flat fee pricing rule type are saved.

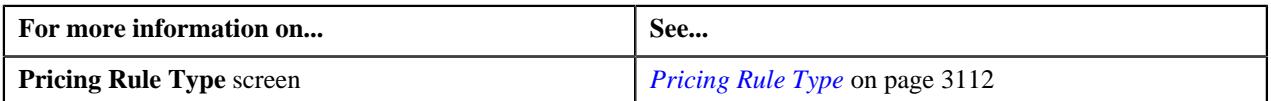

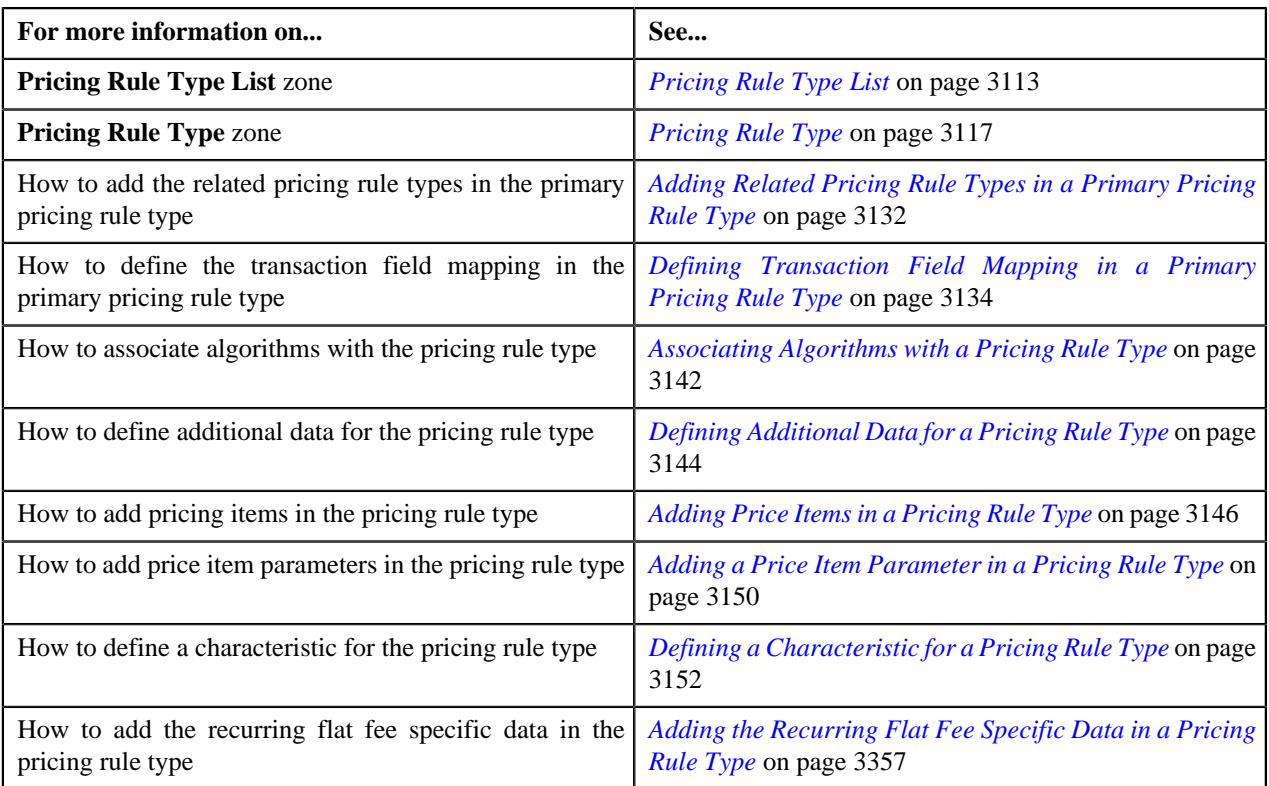

# **Deleting a Bill Period Based Recurring Flat Fee Pricing Rule Type**

## **Procedure**

To delete a bill period based recurring flat fee pricing rule type:

**1.** Click the **Admin** link in the **Application** toolbar.

A list appears.

**2.** From the **Admin** menu, select **P** and then click **Pricing Rule Type**.

A sub-menu appears.

**3.** Click the **Search** option from the **Pricing Rule Type** sub-menu.

The **Pricing Rule Type** screen appears.

**4.** In the **Pricing Rule Type List** zone, click the **Delete**  $(\mathbb{D})$  icon in the **Delete** column corresponding to the bill period based recurring flat fee pricing rule type that you want to delete.

A message appears confirming whether you want to delete the bill period based recurring flat fee pricing rule type.

**Note:** You can delete a bill period based recurring flat fee pricing rule type when it is not yet used in the system.

**Tip:** Alternatively, you can delete a bill period based recurring flat fee pricing rule type by clicking the **Delete** button in the **Pricing Rule Type** zone.

**5.** Click **OK**.

The bill period based recurring flat fee pricing rule type is deleted.

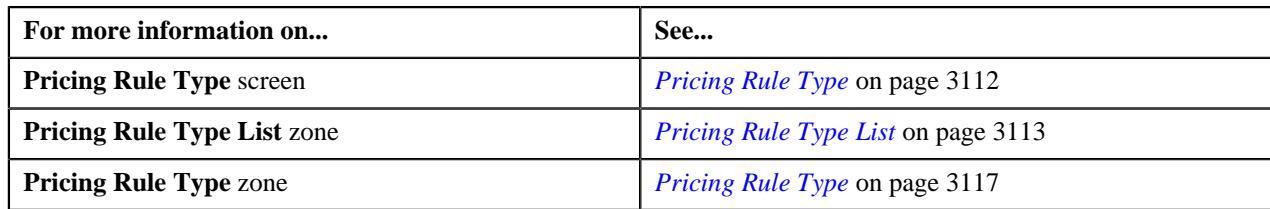

# **Viewing the Bill Period Based Recurring Flat Fee Pricing Rule Type Details**

### **Procedure**

To view the details of a bill period based recurring flat fee pricing rule type:

**1.** Click the **Admin** link in the **Application** toolbar.

A list appears.

**2.** From the **Admin** menu, select **P** and then click **Pricing Rule Type**.

A sub-menu appears.

**3.** Click the **Search** option from the **Pricing Rule Type** sub-menu.

The **Pricing Rule Type** screen appears.

**4.** In the **Pricing Rule Type List** zone, click the **Broadcast** ( $\widehat{\ }$ ) icon corresponding to the bill period based *r*ecurring flat fee pricing rule type whose details you want to view.

The **Pricing Rule Type** zone appears.

**5.** View the details of the bill period based recurring flat fee pricing rule type in the **Pricing Rule Type** zone.

### **Related Topics**

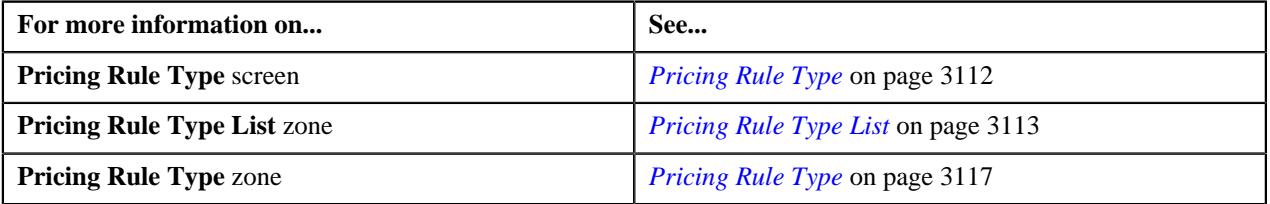

# <span id="page-3361-0"></span>**Defining a Bill Period Based Recurring Flat Fee Pricing Rule for a Bill Group**

## **Prerequisites**

To define a bill period based recurring flat fee pricing rule for a bill group, you should have:

- Business Object **C1-PricingRule** defined for pricing rule.
- Business Object **C1-PricingRuleFlatFees** defined for bill period based recurring flat fee pricing rule.
- Pricing rule type defined in the application.
- Policy status defined in the application.
- Price item defined in the application.
- Billable Charge Line Type defined in the application.

### **Procedure**

To define a bill period based recurring flat fee pricing rule for a bill group:

**1.** Search for the account, person, or policy whose pricing details you want to view in the **Customer 360° View** screen.

**2.** In the **Search Results** section, click the **View** ( $\mathcal{O}$ ) icon corresponding to the account, person, or policy *w*hose pricing details you want to view.

The **Account**, **Person**, or **Policy** tab in the **Customer 360° Information** screen appears.

**3.** Click the **Pricing** tab and then click the **Add** link in the upper right corner of the **Bill Group ASO Policy Pricing Rules** zone.

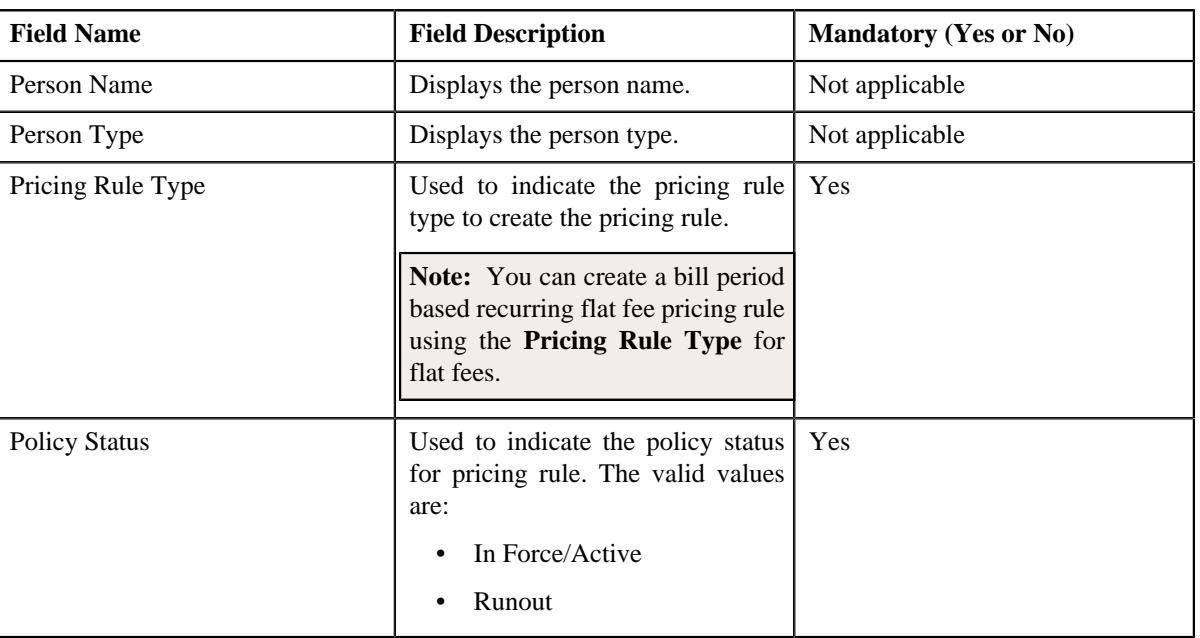

The **Pricing Rule** screen appears. It contains the following fields:

#### **4.** Click **OK**.

The **Flat Fee Pricing Rule** screen appears. It contains the following sections:

- **Customer Information** Displays the customer information for bill group.
- **Main** Used to specify basic details about the bill period based recurring flat fee pricing rule.
- **Characteristics** Used to define the characteristics for the bill period based recurring flat fee pricing rule.

The **Customer Information** section contains the following fields:

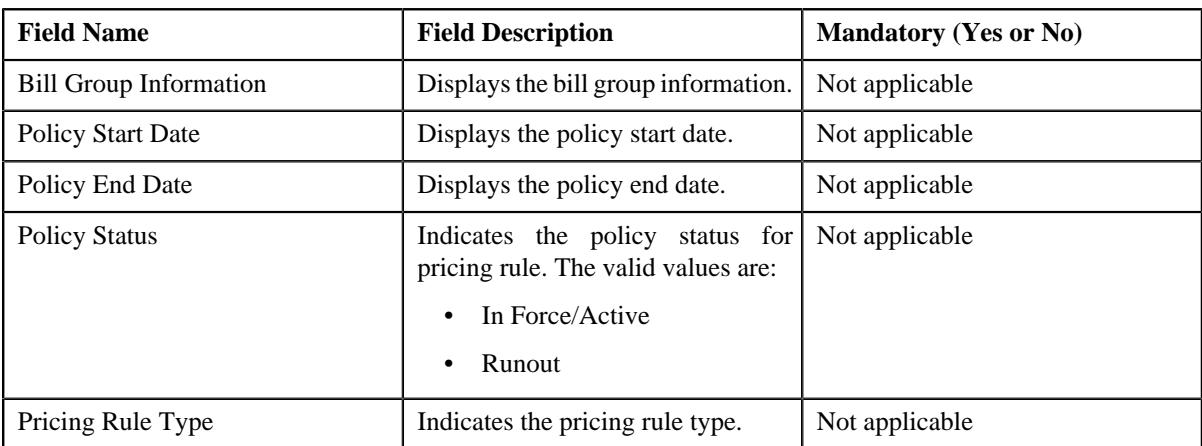

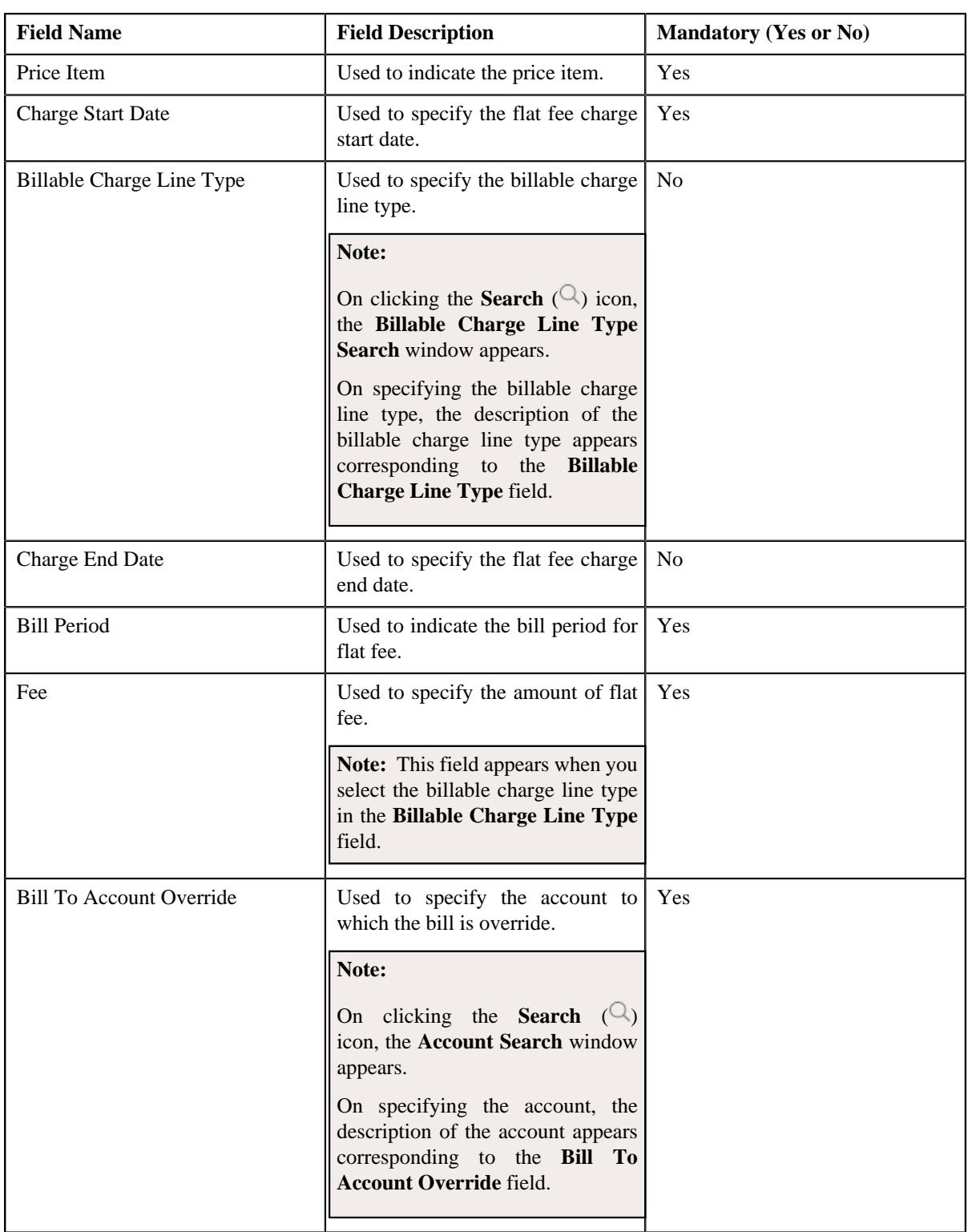

- **5.** Enter the required details in the **Main** section.
- **6.** Define characteristics for a bill period based recurring flat fee pricing rule, if required.
- **7.** Click **Save**.

The bill period based recurring flat fee pricing rule for a bill group is defined.

**Note:** A billable charge is created and assigned to the bill period based recurring flat fee pricing rule.

#### **Related Topics**

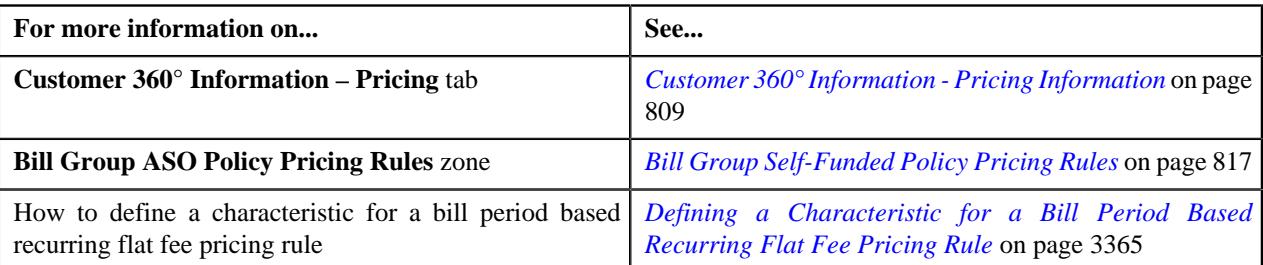

# <span id="page-3364-0"></span>**Defining a Characteristic for a Bill Period Based Recurring Flat Fee Pricing Rule**

### **Prerequisites**

To define a characteristic for a bill period based recurring flat fee pricing rule, you should have:

• Characteristic types defined in the application (where the characteristic entity is set to **Pricing Rule**)

### **Procedure**

To define a characteristic for a bill period based recurring flat fee pricing rule:

**1.** Ensure that the **Characteristics** section is expanded when you are defining or editing a pricing rule.

The **Characteristics** section contains the following columns in a grid:

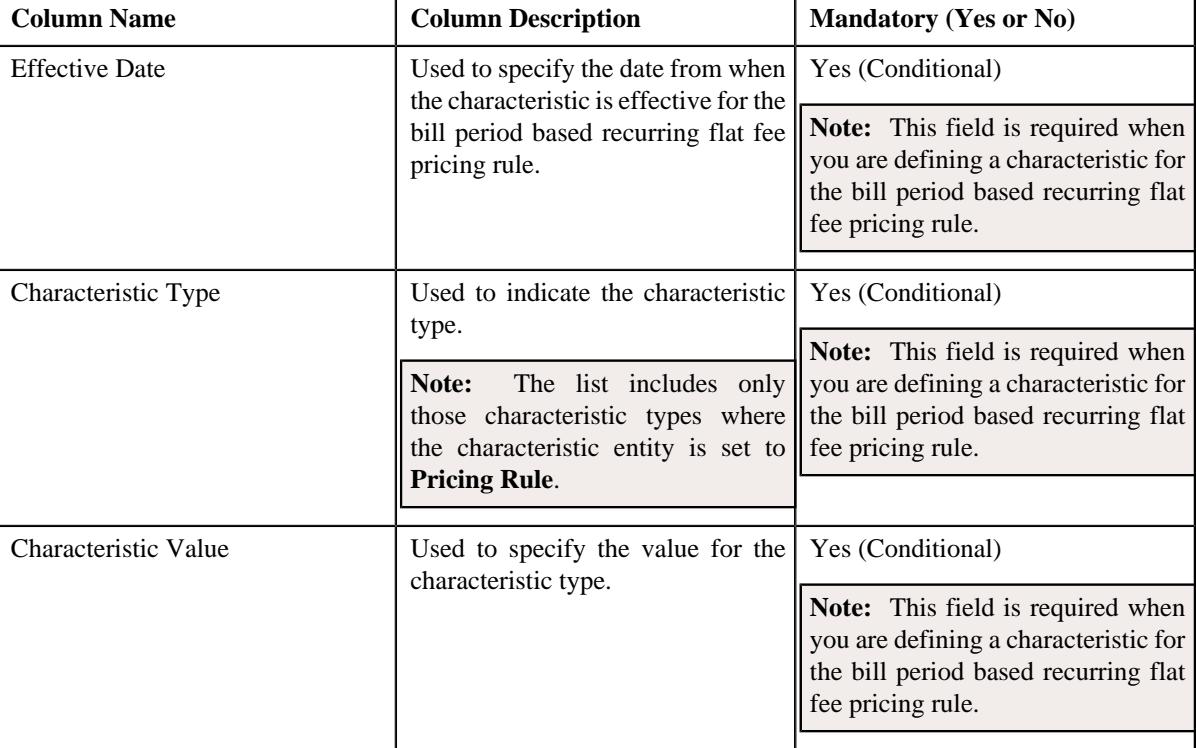

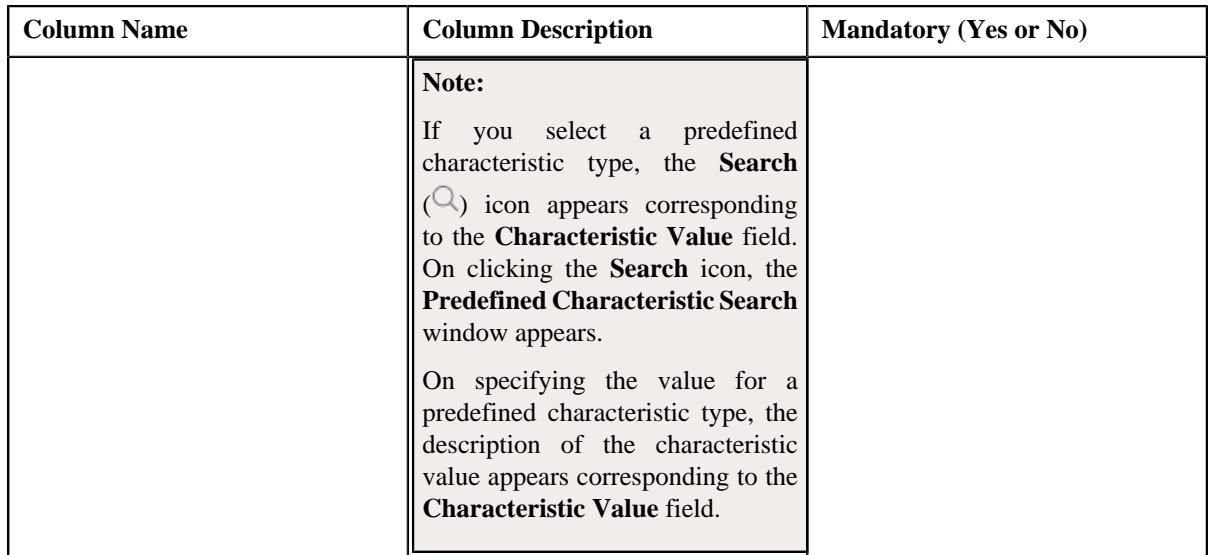

- **2.** Enter the required details in the **Characteristics** section.
- **3.** If you want to define more than one characteristic for the bill period based recurring flat fee pricing rule, click the **Add** ( $\pm$ ) icon and then repeat step 2.

```
Note: However, if you want to remove a characteristic from the bill period based recurring flat fee pricing rule,
click the Delete (\mathbf{r}) icon corresponding to the characteristic.
```
**4.** Click **Save**.

The characteristics are defined for the bill period based recurring flat fee pricing rule.

### **Related Topics**

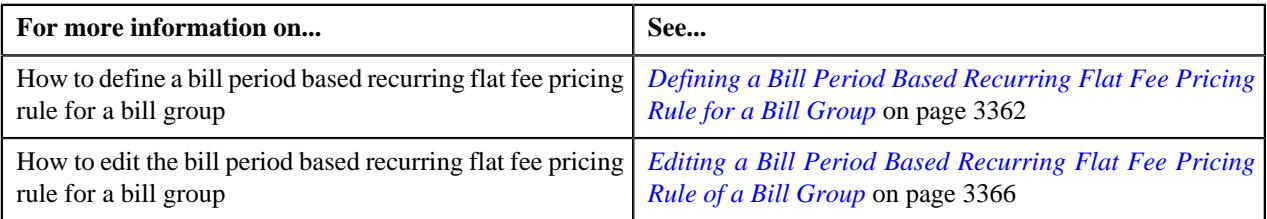

# <span id="page-3365-0"></span>**Editing a Bill Period Based Recurring Flat Fee Pricing Rule of a Bill Group**

## **Prerequisites**

To edit a bill period based recurring flat fee pricing rule of a bill group, you should have:

• Business Object **C1-PricingRuleFlatFees** defined for bill period based recurring flat fee pricing rule.

### **Procedure**

To edit a bill period based recurring flat fee pricing rule of a bill group:

- **1.** Search for the account, person, or policy whose pricing details you want to view in the **Customer 360° View** screen.
- **2.** In the **Search Results** section, click the **View** ( $\mathcal{O}$ ) icon corresponding to the account, person, or policy *w*hose pricing details you want to view.

The **Account**, **Person**, or **Policy** tab in the **Customer 360° Information** screen appears.

**3.** Click the **Pricing** tab, in the **Bill Group ASO Policy Pricing Rules** zone click the **Edit** ( $\oslash$ ) icon in the **Edit** column corresponding to the pricing rule type for bill period based recurring flat fee *w*hose bill period based recurring flat fee pricing rule details you want to edit.

The **Flat Fee Pricing Rule** screen appears. It contains the following sections:

- **Customer Information** Displays the customer information for bill group.
- **Main** Displays the basic details of the bill period based recurring flat fee pricing rule.
- **Characteristics** Used to define the characteristics for the bill period based recurring flat fee pricing rule.

The **Customer Information** section contains the following fields:

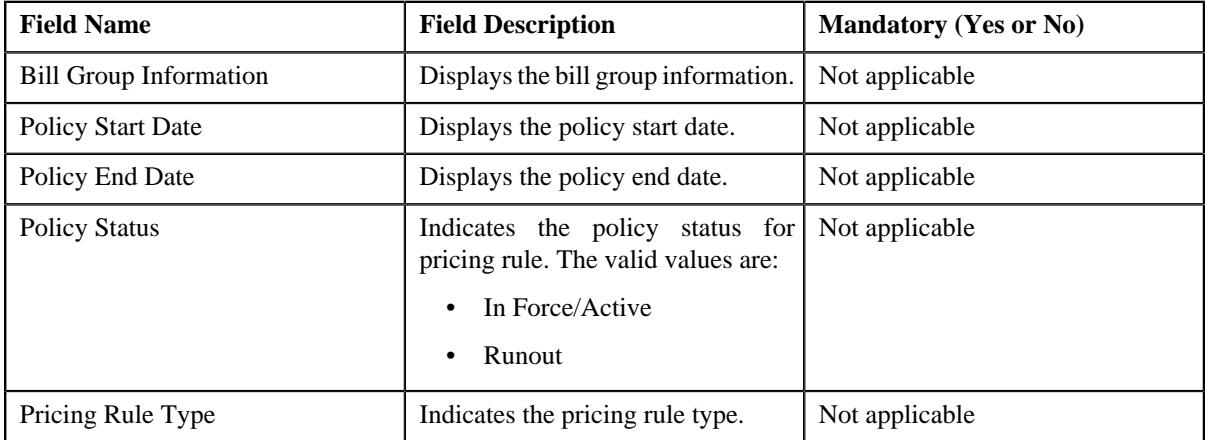

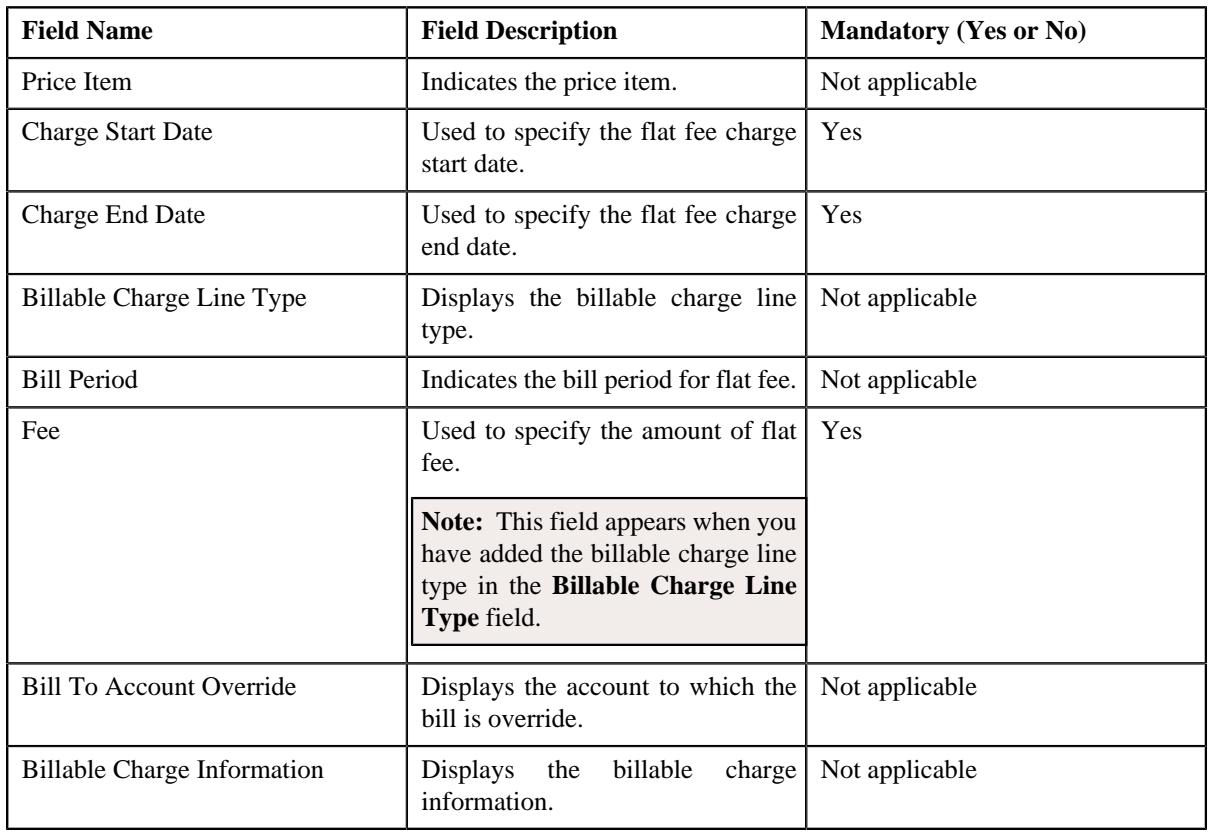

- **4.** Modify the basic details of the bill period based recurring flat fee pricing rule, if required.
- **5.** Add, edit, or remove characteristics for a bill period based recurring flat fee pricing rule, if required.

#### **6.** Click **Save**.

#### **Note:**

If **Fee** is modified then,

• The bill period based recurring flat fee is saved as a one time charge process.

If **Charge Start Date** is modified then it checks whether bill segment is already created for a period which is not available for the updated duration then,

- Bill segment is deleted and existing billable charge is updated.
- For recurring flat fee bill segments are not created or is in cancelled status.

**Note:** The modified charge start date should be a future date and not past date.

The changes made to a bill period based recurring flat fee pricing rule for a bill group are saved.

### **Related Topics**

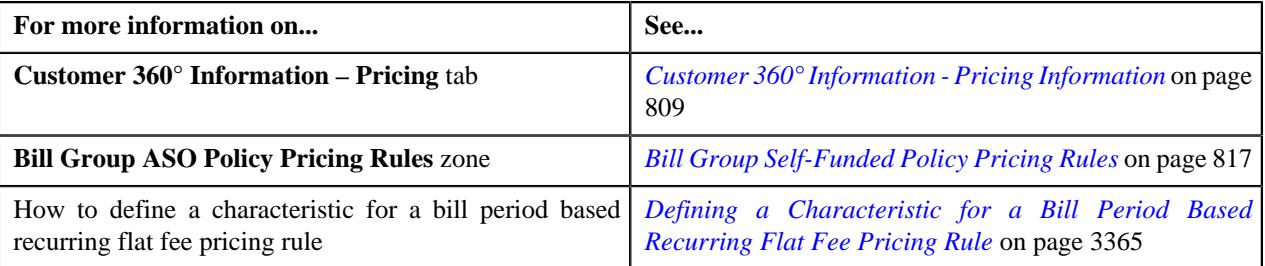

## **Viewing a Bill Period Based Recurring Flat Fee Pricing Rule of a Bill Group**

### **Procedure**

To view a bill period based recurring flat fee pricing rule of a bill group:

- **1.** Search for the account, person, or policy whose pricing details you want to view in the **Customer 360° View** screen.
- <sup>2.</sup> In the **Search Results** section, click the **View** ( $\mathcal{O}$ ) icon corresponding to the account, person, *o*r policy whose pricing details you want to view.

The **Account**, **Person**, or **Policy** tab in the **Customer 360° Information** screen appears.

- **3.** Click the **Pricing** tab.
- **4.** In the **Bill Group ASO Policy Information** zone, click the **Broadcast**  $(\widehat{\,\,\,})$  icon corresponding *t*o the bill group whose bill period based recurring flat fee pricing rule bill group details you want to view.
- **5.** In the **Bill Group ASO Policy Pricing Rules** zone, click the link in the **Pricing Rule Information** column corresponding to the bill period based recurring flat fee pricing rule type whose bill period

The **Pricing Rule** screen appears. It contains the following zone:

- **Flat Fee** Displays the pricing rule bill period based recurring flat fee details for a bill group. It contains the following sections:
	- **Main** Displays the basic details of the bill period based recurring flat fee pricing rule.
	- **Characteristics** Displays the characteristics defined for the bill period based recurring flat fee pricing rule.
- **6.** View the basic details of bill period based recurring flat fee pricing rule in the **Main** section.
- **7.** View the characteristics of the bill period based recurring flat fee pricing rule in the **Characteristics** section.

#### **Related Topics**

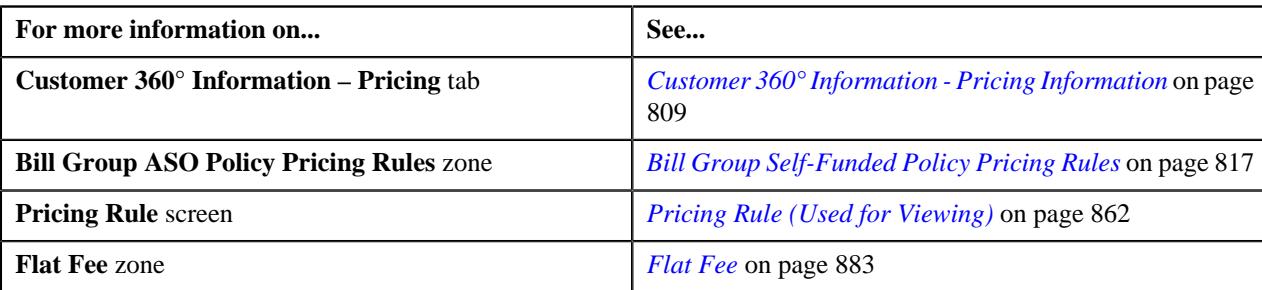

# **Deleting a Bill Period Based Recurring Flat Fee Pricing Rule of a Bill Group**

## **Procedure**

To delete a bill period based recurring flat fee pricing rule of a bill group:

- **1.** Search for the account, person, or policy whose pricing details you want to view in the **Customer 360° View** screen.
- **2.** In the **Search Results** section, click the **View** ( $\mathscr{O}$ ) icon corresponding to the *a*ccount, person, or policy whose pricing details you want to view.

The **Account**, **Person**, or **Policy** tab in the **Customer 360° Information** screen appears.

**3.** Click the **Pricing** tab, in the **Bill Group ASO Policy Pricing Rules** zone, click the **Delete** ( $\mathbb{D}$ ) icon in the **Delete** column corresponding to the bill period based recurring flat fee pricing rule type whose bill period based recurring flat

A message appears confirming whether you want to delete the bill period based recurring flat fee pricing rule.

**4.** Click **OK**.

The bill period based recurring flat fee pricing rule is deleted.

#### **Related Topics**

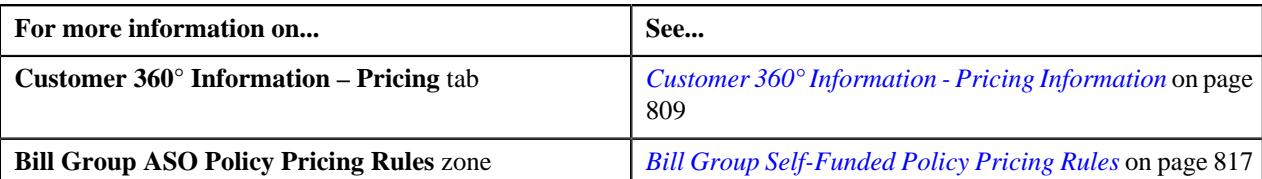

# <span id="page-3368-0"></span>**Defining a Frequency Based Recurring Flat Fee Pricing Rule Type**

### **Prerequisites**

To define a frequency based recurring flat fee pricing rule type, you should have:

- Business Object **C1-PricingRuleTypeFlatFees** defined for pricing rule type.
- Business Object **C1-PricingRuleFlatFees** defined for pricing rule.
- Pricing rule type category for flat fees defined in the application.

### **Procedure**

To define a frequency based recurring flat fee pricing rule type:

**1.** Click the **Admin** link in the **Application** toolbar.

A list appears.

**2.** From the **Admin** menu, select **P** and then click **Pricing Rule Type**.

A sub-menu appears.

**3.** Click the **Add** option from the **Pricing Rule Type** sub-menu.

The **Select Business Object** screen appears. It contains the following field:

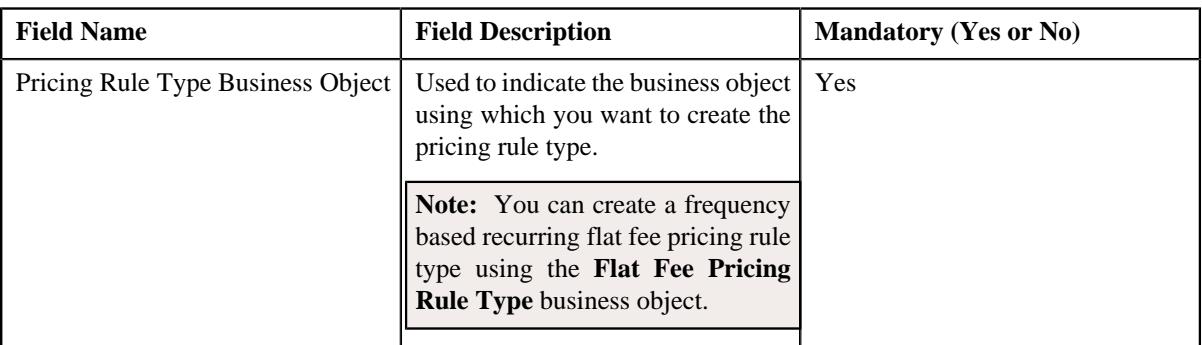

**Tip:** Alternatively, you can access this screen by clicking the **Add** button in the **Page Title** area of the **Pricing Rule Type** screen.

- **4.** Select the **Flat Fee Pricing Rule Type** business object.
- **5.** Click **OK**.

The **Flat Fee Pricing Rule Type** screen appears. It contains the following sections:

- **Main** Used to specify basic details about the flat fee pricing rule type.
- **Related Pricing Rule Types** Used to define the pricing rule types which are related to the parent pricing rule type.
- **Transaction Field Mapping** Used to specify the transaction related data mapped to the pricing rule type
- **Algorithms** Used to define the algorithms used for the pricing rule type.
- **Additional Data** Used to specify the additional information about the pricing rule type.
- **Price Items** Used to define the price items assigned to the pricing rule type.
- **Price Item Parameters** Used to define the price item parameters in the pricing rule type.
- **Characteristics** Used to define the characteristics for the pricing rule type.
- **Billable Charge Line Types** Used to define the pricing rule type for billable charge line type.
- **Flat Fees Specific Additional Data** Used to specify the flat fees specific for additional data.

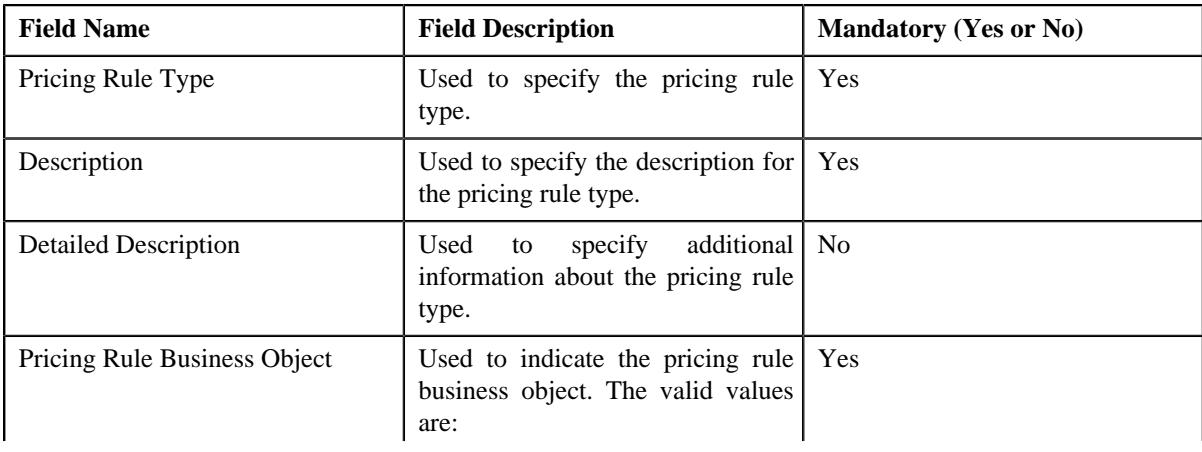

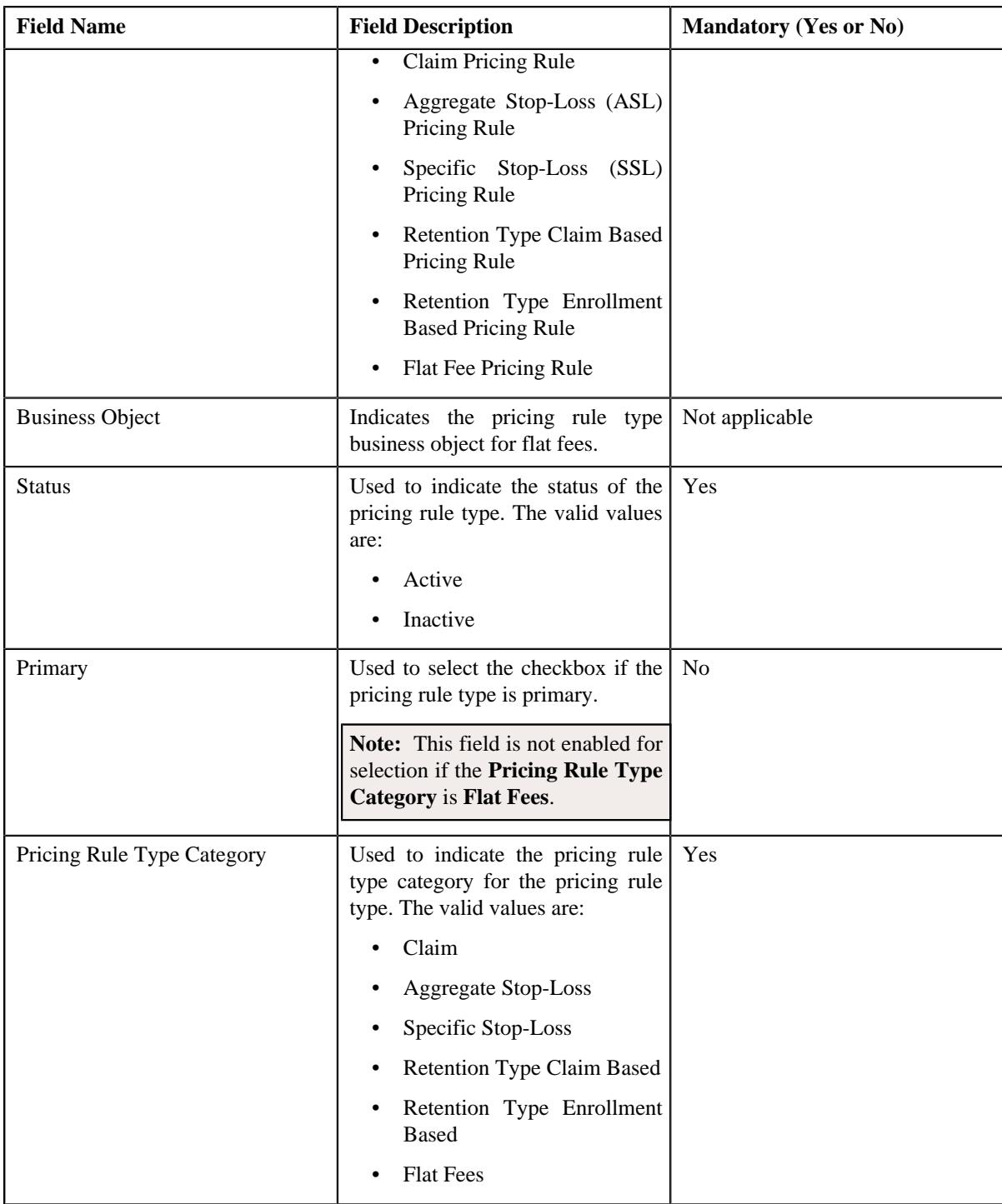

**6.** Enter the required details in the **Main** section.

**7.** Add the related pricing rule types in the primary pricing rule type, if required.

**Note:**

**Related Pricing Rule Types** section appears when the pricing rule type is primary.

This section does not appear when the **Pricing Rule Type Category** is **Flat Fees**.

**8.** Define the transaction field mapping in the primary pricing rule type, if required.

### **Note:**

**Transaction Field Mapping** section appears when the pricing rule type is primary.

This section does not appear when the **Pricing Rule Type Category** is **Flat Fees**.

**9.** Associate algorithms with the pricing rule type, if required.

**10.** Define additional data for the pricing rule type, if required.

**Note:** This section does not appear when the **Pricing Rule Type Category** is **Flat Fees**.

- **11.** Add pricing items in the pricing rule type, if required.
- **12.** Add price item parameters in the pricing rule type, if required.
- **13.** Define characteristics for the pricing rule type, if required.
- **14.** Define billable charge line types in the flat fees pricing rule type, if required.

**15.** Add the flat fees - specific additional data in the pricing rule type, if required.

### **Note:**

This section appears when the **Business Object** is **Flat Fees Pricing Rule Type**.

**16.** Click **Save**.

The frequency based recurring flat fee pricing rule type is defined.

#### **Related Topics**

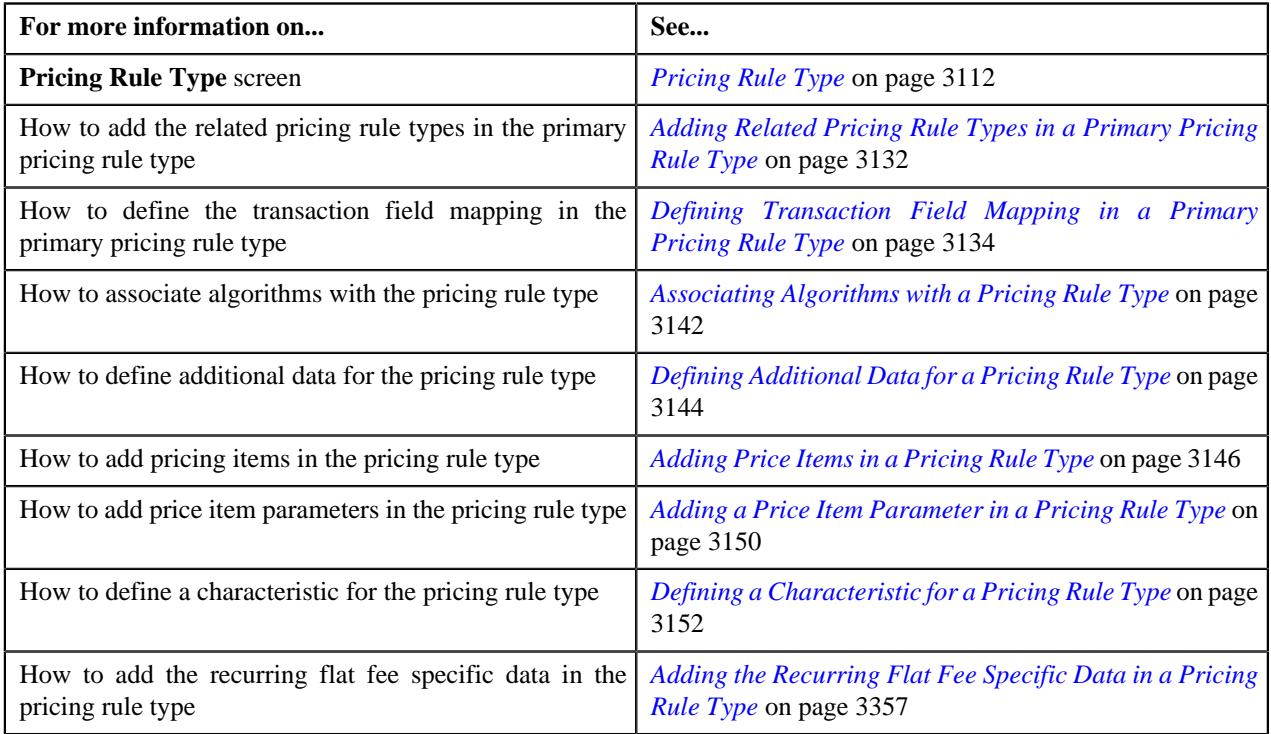

# **Adding the Recurring Flat Fee Specific Data in a Pricing Rule Type**

#### **Procedure**

To add the recurring flat fee specific data in a pricing rule type:

**1.** Ensure that the **Flat Fees - Specific Additional Data** section is expanded when you are *d*efining or editing a pricing rule type.

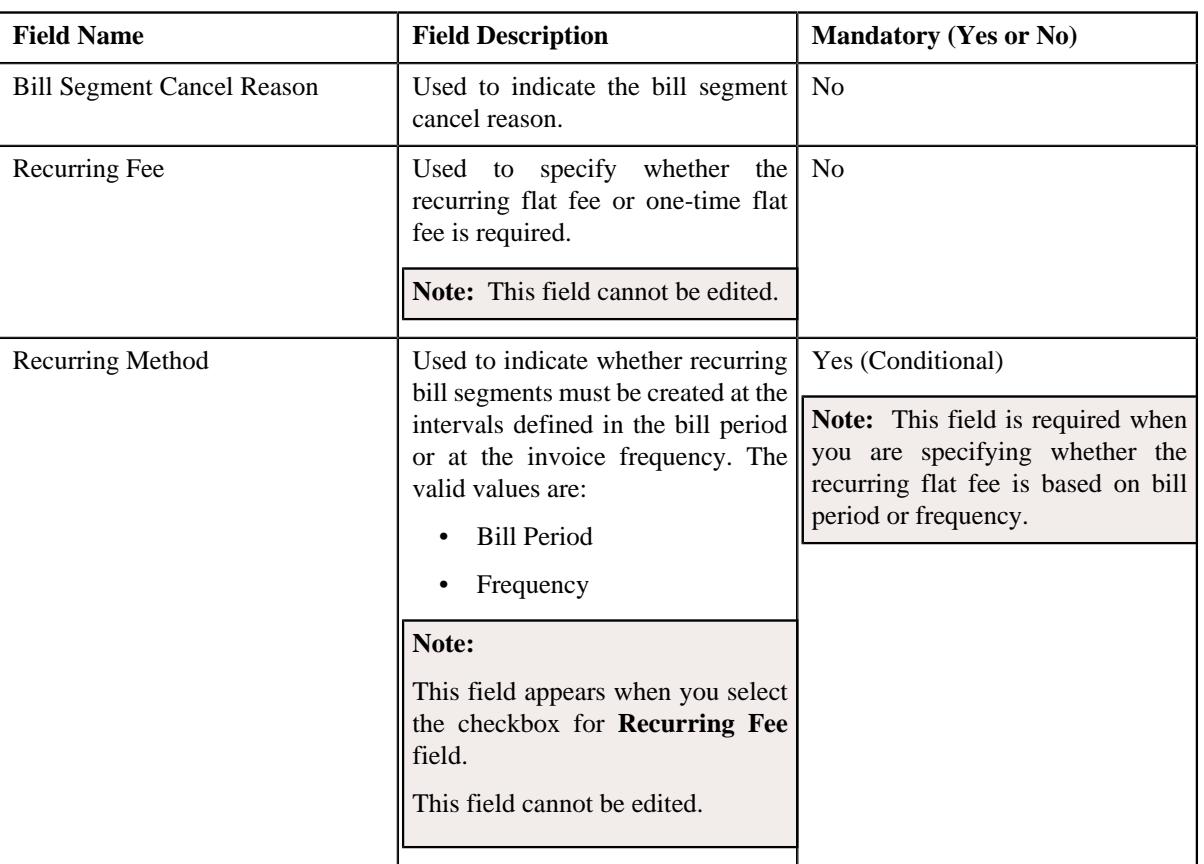

The **Flat Fees - Specific Additional Data** section contains the following fields:

The **Flat Fees - Specific Additional Data** section contains the following sub-section:

The **Bill Periods** sub-section contains the following column in a grid:

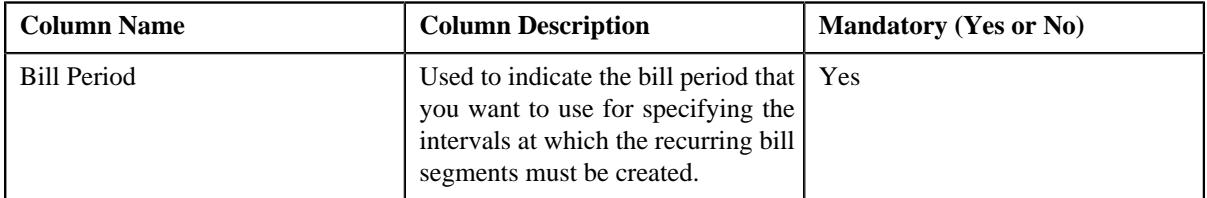

- **2.** Enter the required details in the **Flat Fees Specific Additional Data** section.
- **3.** Enter the details in the **Bill Periods** sub-section, if required.

**Note:** This sub-section appears when you have selected **Bill Period** as**Recurring Method**.

**4.** Click **Save**.

The Flat Fees - Specific Additional data is added in the pricing rule type.

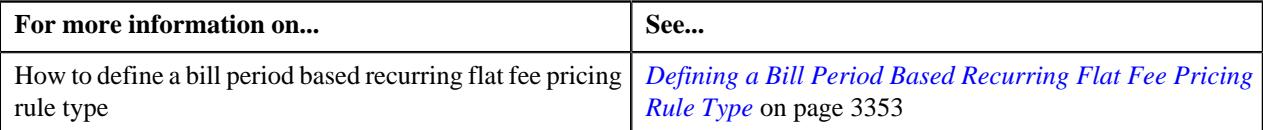

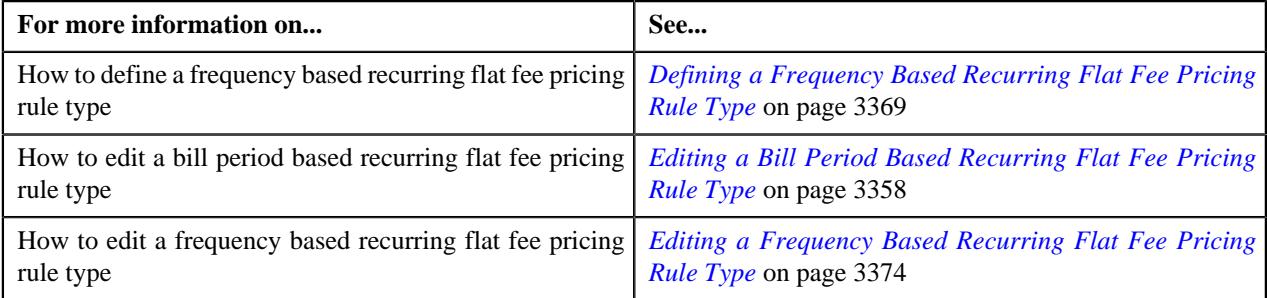

# <span id="page-3373-0"></span>**Editing a Frequency Based Recurring Flat Fee Pricing Rule Type**

## **Prerequisites**

To edit a frequency based recurring flat fee pricing rule type, you should have:

- Business Object **C1-PricingRuleFlatFees** defined for pricing rule.
- Pricing rule type category for flat fees defined in the application.

### **Procedure**

To edit a frequency based recurring flat fee pricing rule type:

**1.** Click the **Admin** link in the **Application** toolbar.

A list appears.

**2.** From the **Admin** menu, select **P** and then click **Pricing Rule Type**.

A sub-menu appears.

**3.** Click the **Search** option from the **Pricing Rule Type** sub-menu.

The **Pricing Rule Type** screen appears.

**4.** In the **Pricing Rule Type List** zone, click the **Edit**  $(\emptyset)$  icon in the **Edit** column corresponding to the *P*ricing rule type whose details you want to edit.

The **Pricing Rule Type** screen appears. It contains the following sections:

- **Main** Used to specify basic details about the flat fee pricing rule type.
- **Related Pricing Rule Types** Used to define the pricing rule types which are related to the parent pricing rule type.
- **Transaction Field Mapping** Used to specify the transaction related data mapped to the pricing rule type
- **Algorithms** Used to define the algorithms used for the pricing rule type.
- **Additional Data** Used to specify the additional information about the pricing rule type.
- **Price Items** Used to define the price items assigned to the pricing rule type.
- **Price Item Parameters** Used to define the price item parameters in the pricing rule type.
- **Characteristics** Used to define the characteristics for the pricing rule type.
- **Billable Charge Line Types** Used to define the pricing rule type for billable charge line type.
- **Flat Fees Specific Additional Data** Used to specify the flat fees specific for additional data.

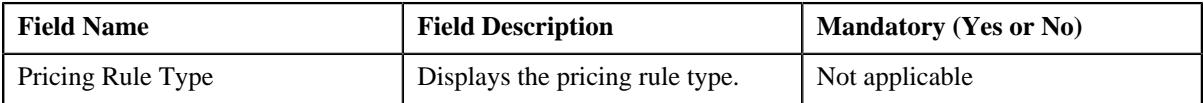

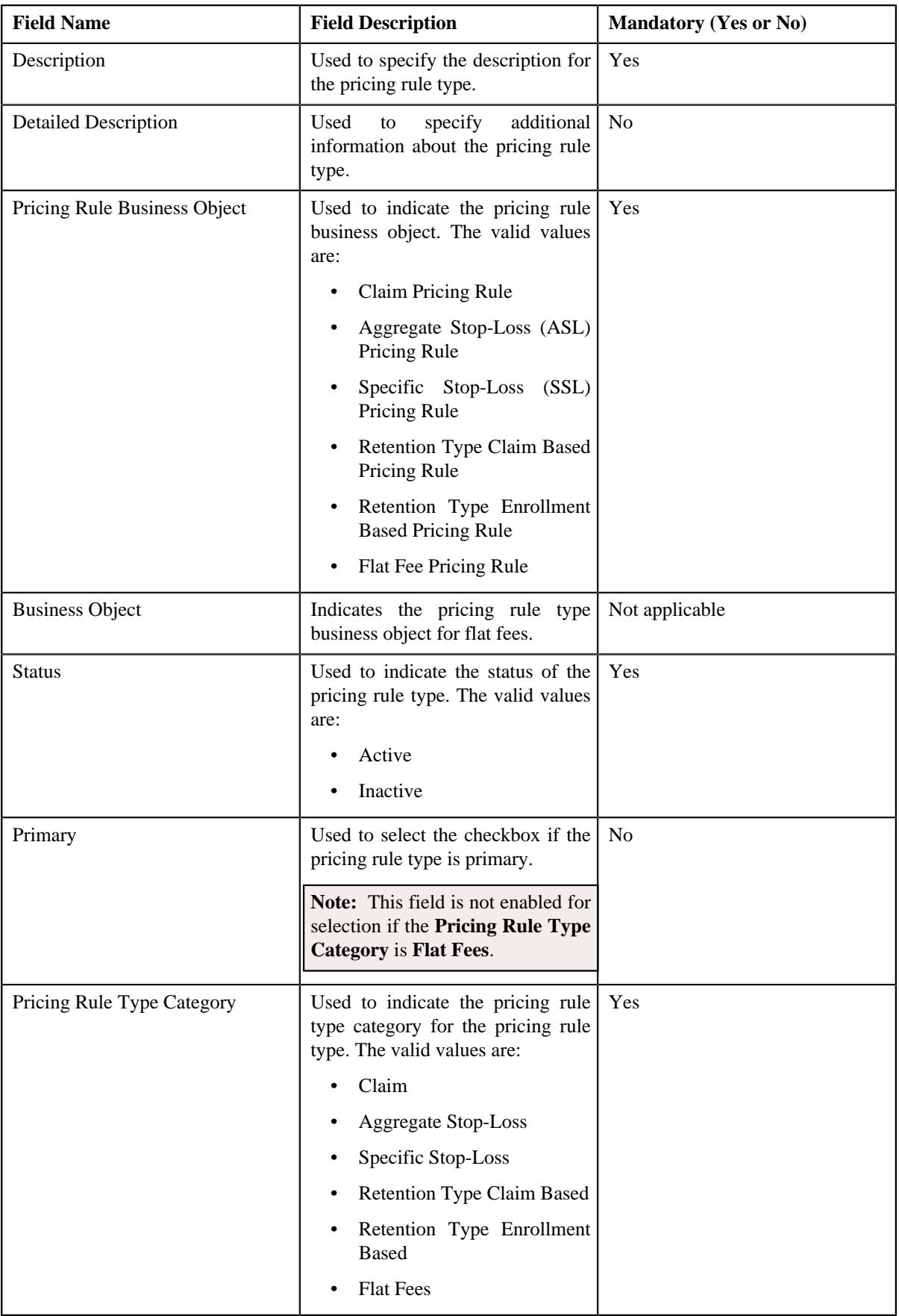

**Tip:** Alternatively, you can edit the details of a frequency based recurring flat fees pricing rule type by clicking the **Edit** button in the **Pricing Rule Type** zone.

- **5.** Modify the required details in the **Main** section.
- **6.** Define, edit or remove related pricing rule types from the primary pricing rule type, if required.

**Note:**

**Related Pricing Rule Types** section appears when the pricing rule type is primary.

This section does not appear when the **Pricing Rule Type Category** is **Flat Fees**.

**7.** Modify the details of transaction field mapping, if required.

**Note:**

**Transaction Field Mapping** section appears when the pricing rule type is primary.

This section does not appear when the **Pricing Rule Type Category** is **Flat Fees**.

- **8.** Define, edit or remove algorithms from the pricing rule type, if required.
- **9.** Modify additional data for the pricing rule type, if required.

**Note:** This section does not appear when the **Pricing Rule Type Category** is **Flat Fees**.

- **10.** Define, edit or remove price items from the pricing rule type, if required.
- **11.** Define, edit or remove price items from the pricing rule type, if required.
- **12.** Define, edit, or remove characteristics of the pricing rule type, if required.
- **13.** Define, edit or remove billable charge line types for the flat fees pricing rule type, if required.
- **14.** Modify flat fees specific additional data in the pricing rule type, if required.

**Note:** This section appears when the **Business Object** is **Flat Fees Pricing Rule Type**.

**15.** Click **Save**.

The changes made to the frequency based recurring flat fee pricing rule type are saved.

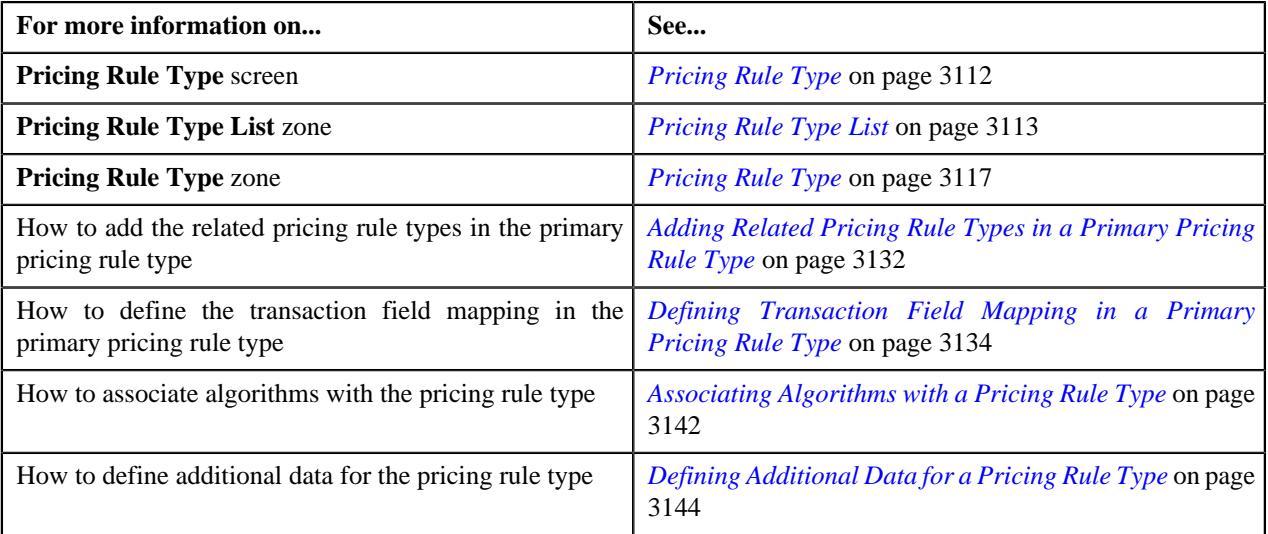

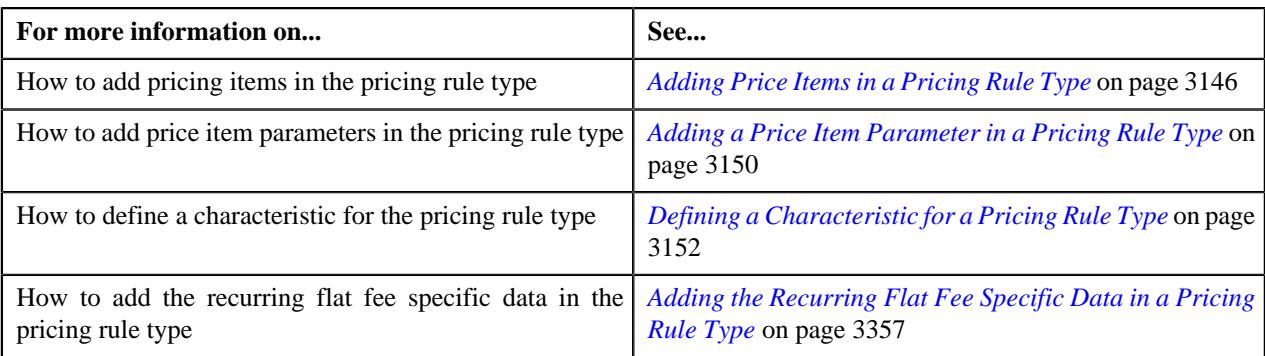

# **Deleting a Frequency Based Recurring Flat Fee Pricing Rule Type**

## **Procedure**

To delete a frequency based recurring flat fee pricing rule type:

**1.** Click the **Admin** link in the **Application** toolbar.

A list appears.

**2.** From the **Admin** menu, select **P** and then click **Pricing Rule Type**.

A sub-menu appears.

**3.** Click the **Search** option from the **Pricing Rule Type** sub-menu.

The **Pricing Rule Type** screen appears.

**4.** In the **Pricing Rule Type List** zone, click the **Delete**  $(\mathbb{D})$  icon in the **Delete** column corresponding *t*o the frequency based recurring flat fee pricing rule type that you want to delete.

A message appears confirming whether you want to delete the frequency based recurring flat fee pricing rule type.

**Note:** You can delete a frequency based recurring flat fee pricing rule type when it is not yet used in the system.

**Tip:** Alternatively, you can delete a frequency based recurring flat fee pricing rule type by clicking the **Delete** button in the **Pricing Rule Type** zone.

**5.** Click **OK**.

The frequency based recurring flat fee pricing rule type is deleted.

### **Related Topics**

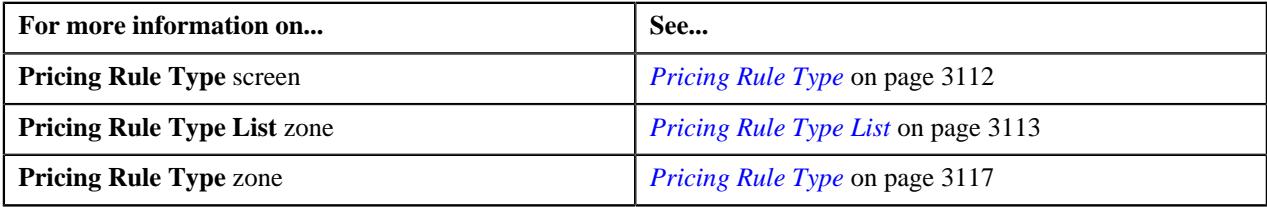

# **Viewing the Frequency Based Recurring Flat Fee Pricing Rule Type Details**

## **Procedure**

To view the details of a frequency based recurring flat fee pricing rule type:

**1.** Click the **Admin** link in the **Application** toolbar.

A list appears.

**2.** From the **Admin** menu, select **P** and then click **Pricing Rule Type**.

A sub-menu appears.

**3.** Click the **Search** option from the **Pricing Rule Type** sub-menu.

The **Pricing Rule Type** screen appears.

**4.** In the **Pricing Rule Type List** zone, click the **Broadcast** ( $\widehat{\ }$ ) icon corresponding to the frequency based *r*ecurring flat fee pricing rule type whose details you want to view.

The **Pricing Rule Type** zone appears.

**5.** View the details of the frequency based recurring flat fee pricing rule type in the **Pricing Rule Type** zone.

#### **Related Topics**

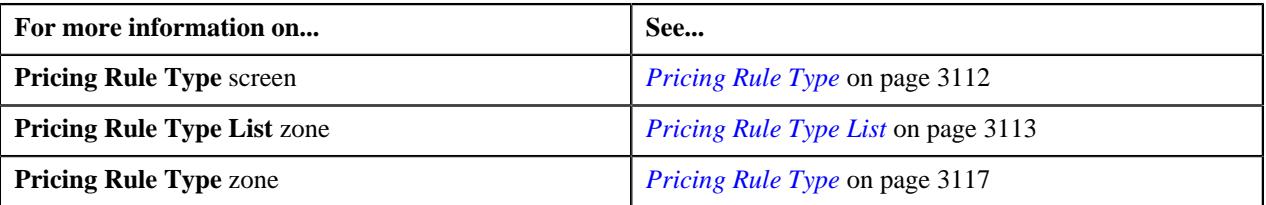

## <span id="page-3377-0"></span>**Defining a Frequency Based Recurring Flat Fee Pricing Rule for a Bill Group**

#### **Prerequisites**

To define a frequency based recurring flat fee pricing rule for a bill group, you should have:

- Business Object **C1-PricingRule** defined for pricing rule.
- Business Object **C1-PricingRuleFlatFees** defined for frequency based recurring flat fee pricing rule.
- Pricing rule type defined in the application.
- Policy status defined in the application.
- Price item defined in the application.
- Billable Charge Line Type defined in the application.

#### **Procedure**

To define a frequency based recurring flat fee pricing rule for a bill group:

- **1.** Search for the account, person, or policy whose pricing details you want to view in the **Customer 360° View** screen.
- **2.** In the **Search Results** section, click the **View** ( $\mathcal{O}$ ) icon corresponding to the account, person, *o*r policy whose pricing details you want to view.

The **Account**, **Person**, or **Policy** tab in the **Customer 360° Information** screen appears.

**3.** Click the **Pricing** tab and then click the **Add** link in the upper right corner of the **Bill Group ASO Policy Pricing Rules** zone.

The **Pricing Rule** screen appears. It contains the following fields:

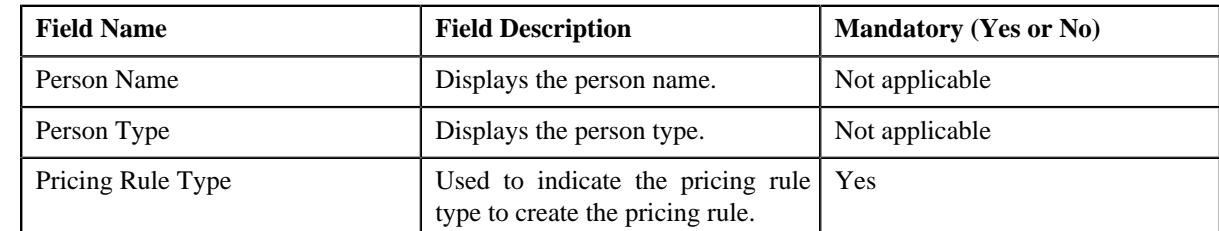

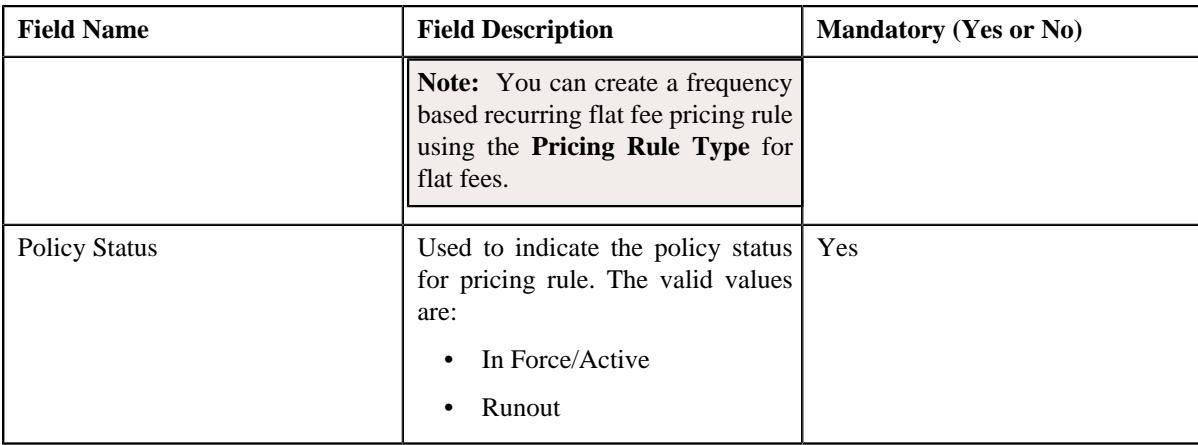

## **4.** Click **OK**.

The **Flat Fee Pricing Rule** screen appears. It contains the following sections:

- **Customer Information** Displays the customer information for bill group.
- **Main** Used to specify basic details about the frequency based recurring flat fee pricing rule.
- **Characteristics** Used to define the characteristics for the frequency based recurring flat fee pricing rule.

The **Customer Information** section contains the following fields:

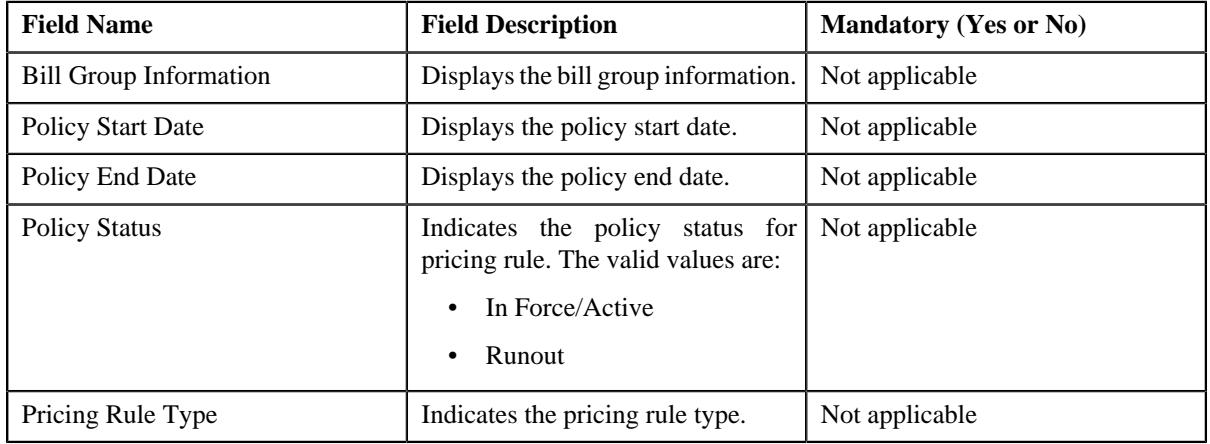

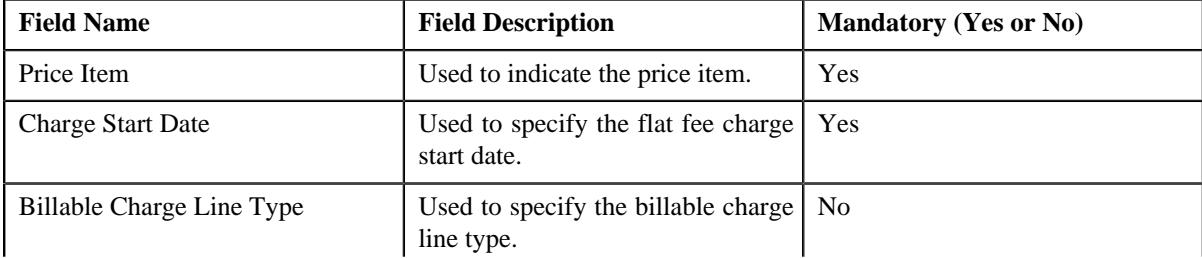

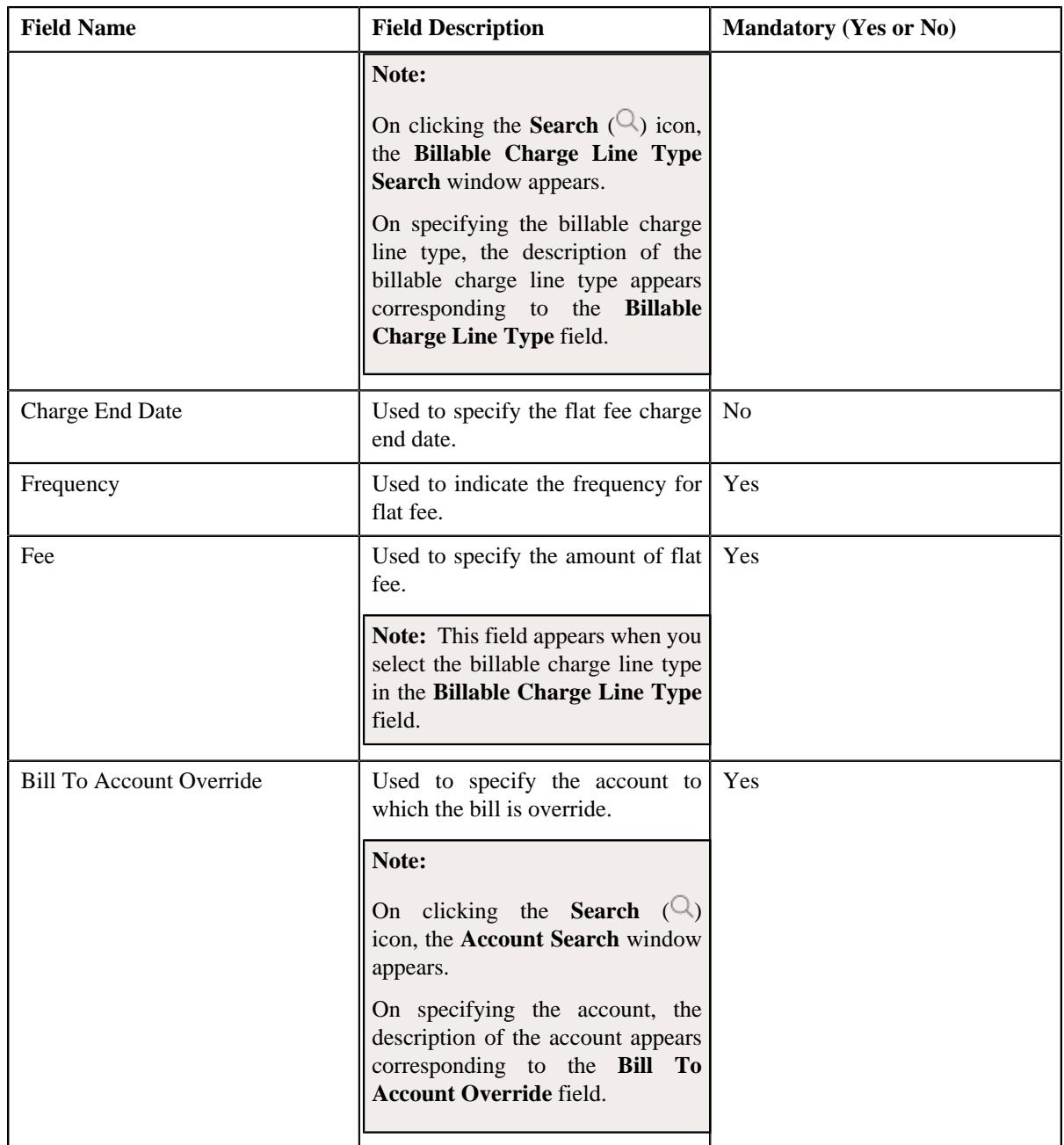

- **5.** Enter the required details in the **Main** section.
- **6.** Define characteristics for a frequency based recurring flat fee pricing rule, if required.
- **7.** Click **Save**.

The frequency based recurring flat fee pricing rule for a bill group is defined.

**Note:** A billable charge is created and assigned to the frequency based recurring flat fee pricing rule.

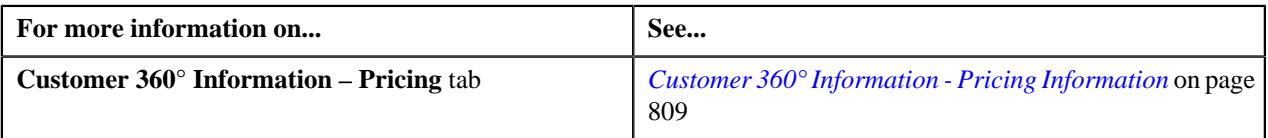

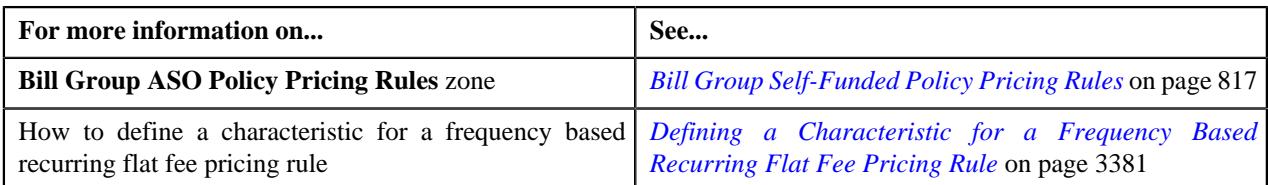

# <span id="page-3380-0"></span>**Defining a Characteristic for a Frequency Based Recurring Flat Fee Pricing Rule**

## **Prerequisites**

To define a characteristic for a frequency based recurring flat fee pricing rule, you should have:

• Characteristic types defined in the application (where the characteristic entity is set to **Pricing Rule**)

### **Procedure**

To define a characteristic for a frequency based recurring flat fee pricing rule:

**1.** Ensure that the **Characteristics** section is expanded when you are defining or editing a pricing rule.

The **Characteristics** section contains the following columns in a grid:

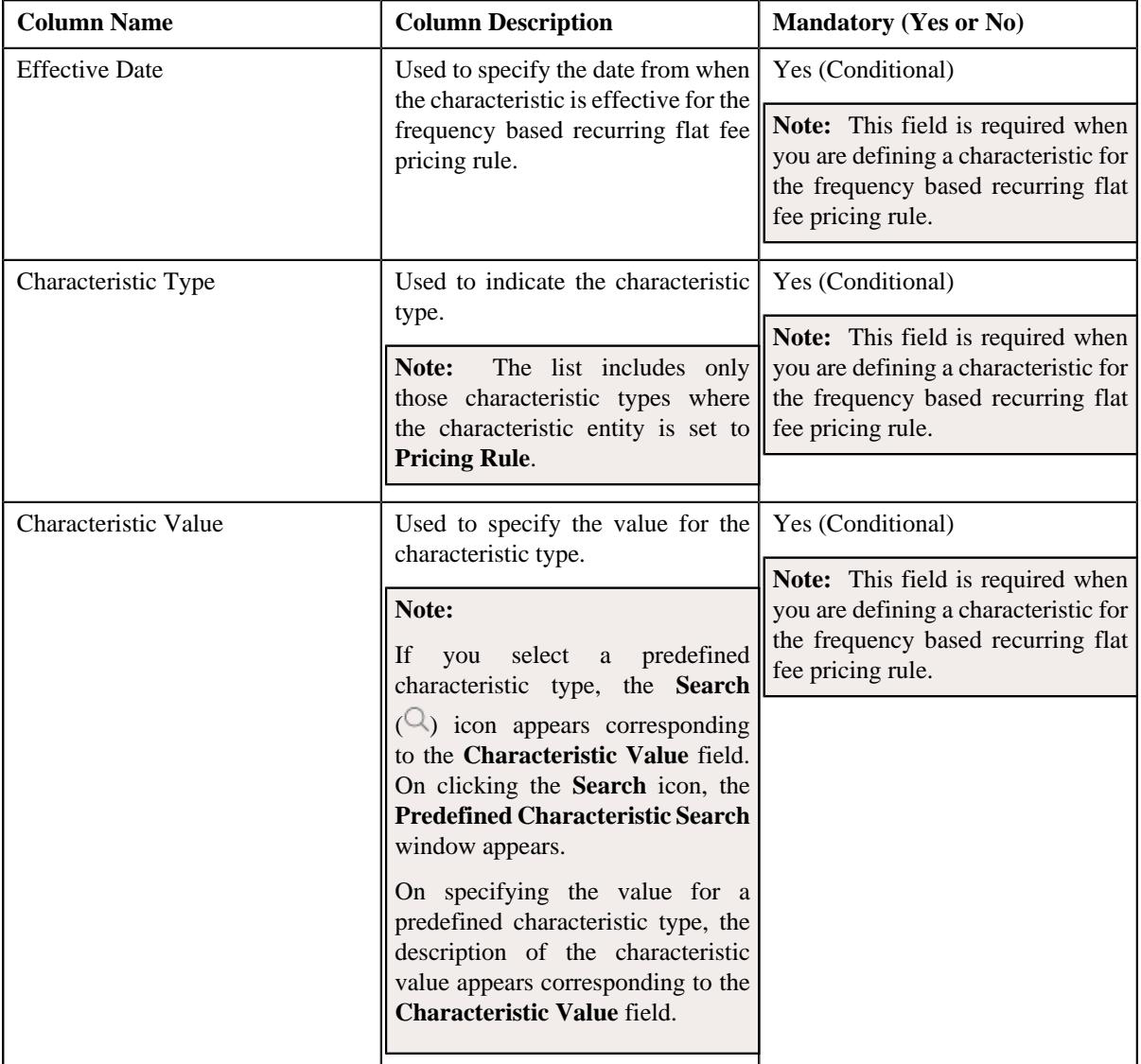

**2.** Enter the required details in the **Characteristics** section.

**3.** If you want to define more than one characteristic for the frequency based recurring flat fee pricing rule, click the Add  $(+)$  icon and then repeat step 2.

**Note:** However, if you want to remove a characteristic from the frequency based recurring flat fee pricing rule, click the **Delete**  $(\blacksquare)$  icon corresponding to the characteristic.

**4.** Click **Save**.

The characteristics are defined for the frequency based recurring flat fee pricing rule.

#### **Related Topics**

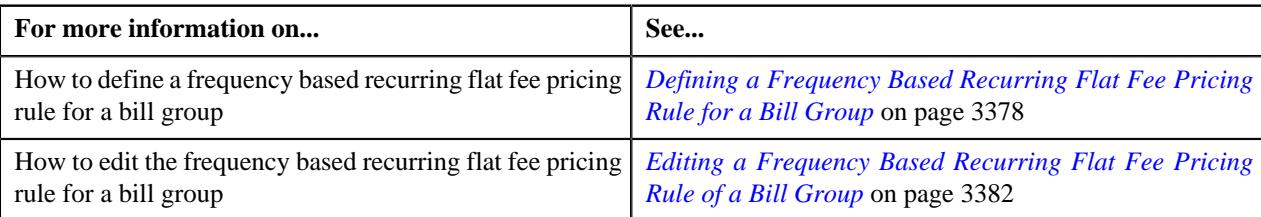

## <span id="page-3381-0"></span>**Editing a Frequency Based Recurring Flat Fee Pricing Rule of a Bill Group**

## **Prerequisites**

To edit a frequency based recurring flat fee pricing rule of a bill group, you should have:

• Business Object **C1-PricingRuleFlatFees** defined for frequency based recurring flat fee pricing rule.

## **Procedure**

To edit a frequency based recurring flat fee pricing rule of a bill group:

- **1.** Search for the account, person, or policy whose pricing details you want to view in the **Customer 360° View** screen.
- **2.** In the **Search Results** section, click the **View** ( $\mathcal{O}$ ) icon corresponding to the account, person, or policy *w*hose pricing details you want to view.

The **Account**, **Person**, or **Policy** tab in the **Customer 360° Information** screen appears.

**3.** Click the **Pricing** tab, in the **Bill Group ASO Policy Pricing Rules** zone click the **Edit**  $(\emptyset)$  icon in the Edit column corresponding to the pricing rule type for frequency based recurring flat fee whose frequency based recurring flat

The **Flat Fee Pricing Rule** screen appears. It contains the following sections:

- **Customer Information** Displays the customer information for bill group.
- Main Displays the basic details of the frequency based recurring flat fee pricing rule.
- **Characteristics** Used to define the characteristics for the frequency based recurring flat fee pricing rule.

The **Customer Information** section contains the following fields:

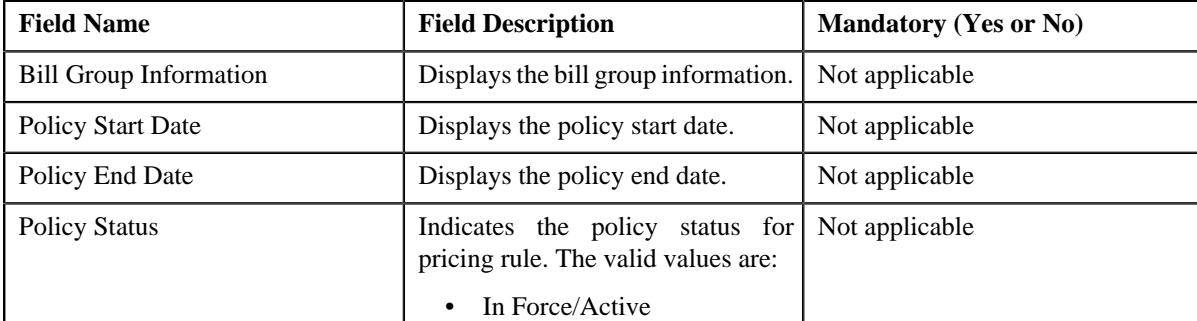

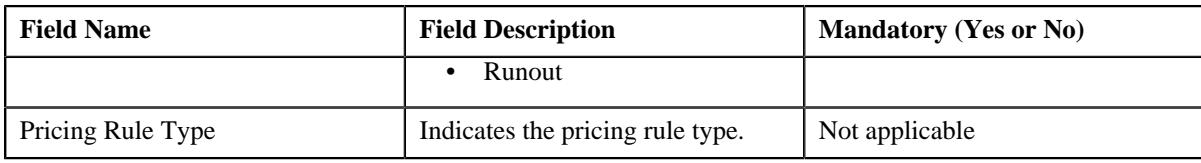

The **Main** section contains the following fields:

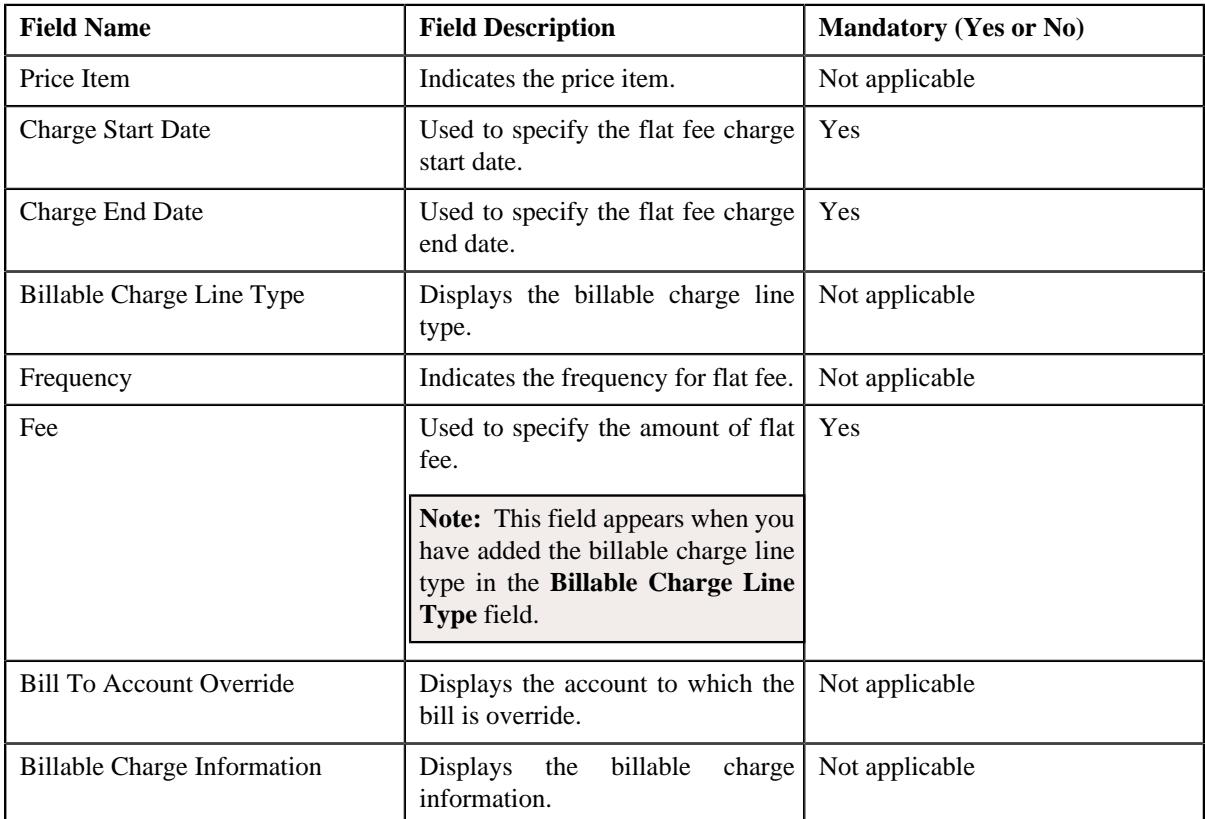

- **4.** Modify the basic details of the frequency based recurring flat fee pricing rule, if required.
- **5.** Add, edit, or remove characteristics for a frequency based recurring flat fee pricing rule, if required.
- **6.** Click **Save**.

#### **Note:**

If **Fee** is modified then,

• The frequency based recurring flat fee is saved as a one time charge process.

If **Charge Start Date** is modified then it checks whether bill segment is already created for a period which is not available for the updated duration then,

- Bill segment is deleted and existing billable charge is updated.
- For recurring flat fee bill segments are not created or is in cancelled status.

**Note:** The modified charge start date should be a future date and not past date.

The changes made to a frequency based recurring flat fee pricing rule for a bill group are saved.

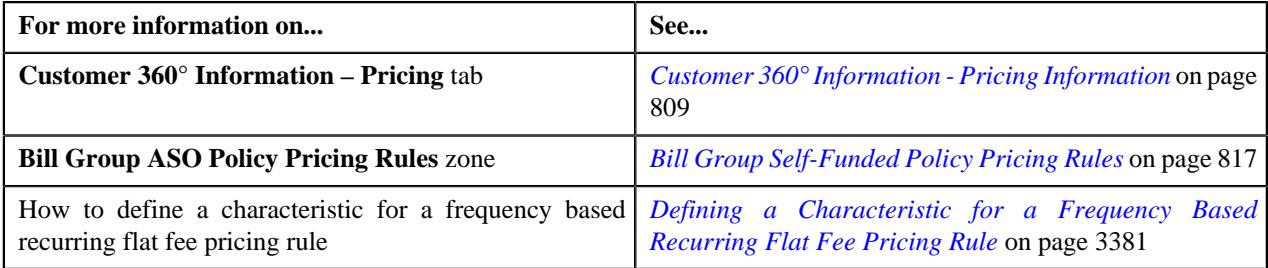

# **Viewing a Frequency Based Recurring Flat Fee Pricing Rule of a Bill Group**

### **Procedure**

To view a frequency based recurring flat fee pricing rule of a bill group:

- **1.** Search for the account, person, or policy whose pricing details you want to view in the **Customer 360° View** screen.
- **2.** In the **Search Results** section, click the **View** ( $\mathscr{O}$ ) icon corresponding to the account, person, or policy *w*hose pricing details you want to view.

The **Account**, **Person**, or **Policy** tab in the **Customer 360° Information** screen appears.

- **3.** Click the **Pricing** tab.
- **4.** In the **Bill Group ASO Policy Information** zone, click the

**Broadcast** ( $\widehat{\mathcal{F}}$ ) icon corresponding to the bill group *w*hose frequency based recurring flat fee pricing rule bill group details you want to view.

**5.** In the **Bill Group ASO Policy Pricing Rules** zone, click the link in the **Pricing Rule Information** column *corresponding to the frequency based recurring flat fee pricing rule type whose frequency based flat fee pricing rule bill group* 

The **Pricing Rule** screen appears. It contains the following zone:

- **Flat Fee** Displays the pricing rule frequency based recurring flat fee details for a bill group. It contains the following sections:
	- **Main** Displays the basic details of the frequency based recurring flat fee pricing rule.
	- **Characteristics** Displays the characteristics defined for the frequency based recurring flat fee pricing rule.
- **6.** View the basic details of frequency based recurring flat fee pricing rule in the **Main** section.
- **7.** View the characteristics of the frequency based recurring flat fee pricing rule in the **Characteristics** section.

### **Related Topics**

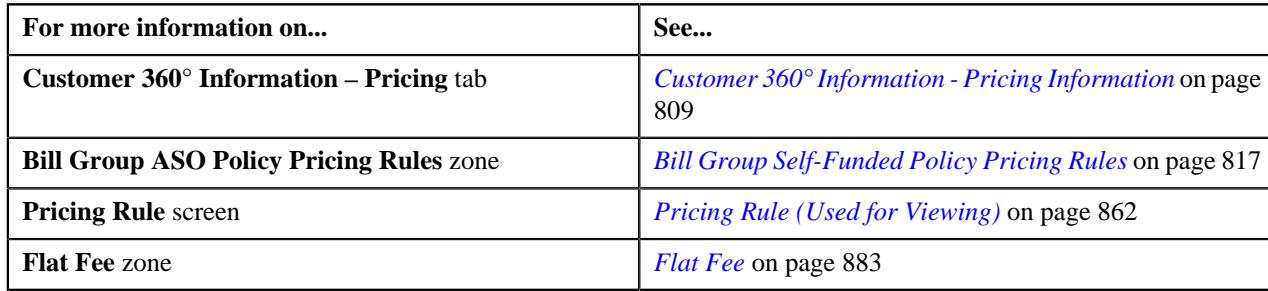

# **Deleting a Frequency Based Recurring Flat Fee Pricing Rule of a Bill Group**

## **Procedure**

To delete a frequency based recurring flat fee pricing rule of a bill group:
- **1.** Search for the account, person, or policy whose pricing details you want to view in the **Customer 360° View** screen.
- **2.** In the **Search Results** section, click the **View** ( $\mathcal{O}$ ) icon corresponding to the account, person, or policy *w*hose pricing details you want to view.

The **Account**, **Person**, or **Policy** tab in the **Customer 360° Information** screen appears.

**3.** Click the **Pricing** tab, in the **Bill Group ASO Policy Pricing Rules** zone, click the **Delete** ( $\Box$ ) icon in the **Delete** column corresponding to the frequency based recurring flat fee pricing rule type whose frequency based recurring flat f

A message appears confirming whether you want to delete the frequency based recurring flat fee pricing rule.

**4.** Click **OK**.

The frequency based recurring flat fee pricing rule is deleted.

#### **Related Topics**

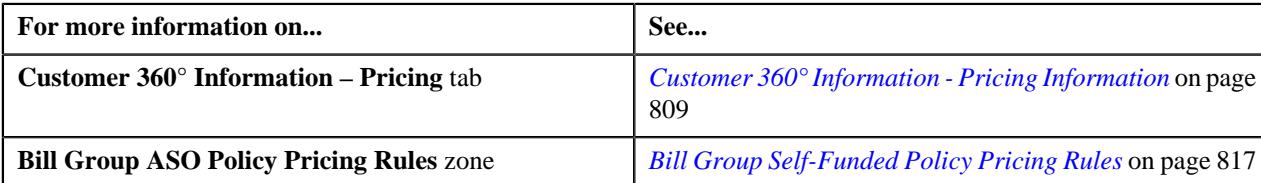

# **Ancillary Pricing**

The Administrative Services Only (ASO) provider may process some adhoc charges with respect to preventive care, vaccination, diagnostic, and so on. These adhoc charges may also occur due to some corrections in the claim transactions which are already billed to the customer. Oracle Revenue Management and Billing enables you to process and bill these ancillary transactions to the self-funded employer.

The system enables you to create an ancillary charge in either of the following ways:

- Create a pass through charge without markup or markdown (i.e. flat charge).
- Create a pass through charge with a flat or percentage based markup or markdown.
- Create a rate based charge using the rate defined in the ancillary pricing and the service quantity specified in the ancillary transaction. You can also apply markup or markdown to a rate based charge.

You can use any custom mechanism or the file upload utility in ORMB to upload the ancillary transactions. The pricing for the ancillary transactions can be defined using the ancillary pricing rules. You can define an ancillary pricing rule at the parent customer and bill group levels. The ancillary pricing rule at the bill group level takes precedence over the ancillary pricing rule at the parent customer level. You can define the ancillary pricing rules for parent customers and bill groups from the **Customer 360° Information** screen. You can define an ancillary pricing rule using an ancillary pricing rule type. It is the ancillary pricing rule type which helps the system to determine:

- Business object using which the ancillary pricing rule should be created in the system.
- Whether it is the primary pricing rule type from where the related pricing rule types will inherit the transaction field mapping details.

**Note:** You must select the **Primary** option while defining an ancillary pricing rule type. On selecting the **Primary** option, the **Related Pricing Rule Types** and **Transaction Field Mapping** sections appear in the **Ancillary Pricing Rule Type** screen.

• Rule type which indicates the rules that should be executed to determine whether the related pricing rule type is eligible for deriving the transaction legs.

- Transaction fields from where the data from the ancillary transaction should be stored in the respective fields (for example, the data from the **UDF\_CHAR\_1** transaction field must be stored in the **Parameter 1** field which will be used for deriving the bill group and pricing).
- Algorithm which should be triggered for validating an ancillary transaction.

**Note:** An algorithm type for validating an ancillary transaction is not shipped with the product. You can create a custom algorithm type, if required.

• Algorithm which should be triggered for deriving the bill group, parent customer, and policy for an ancillary transaction.

**Note:** You must create an algorithm using the **C1\_TXNBGDRV** algorithm type and attach it to the **Bill Group Derivation** system event.

• Algorithm which should be triggered for deriving the account and price item for an ancillary transaction.

**Note:** You must create an algorithm using the **C1\_ACCPRIDRV** algorithm type and attach it to the **Account and Price Item Derivation** system event.

• Algorithm which should be triggered for determining the bill after date.

**Note:** You must create an algorithm using the **C1\_BAFTDRV** algorithm type and attach it to the **Bill After Date Determination** system event.

• Pricing rule post-processing algorithm which should be triggered once the effective ancillary pricing rule is derived.

**Note:** A pricing rule post-processing algorithm type is not shipped with the product. You can create a custom algorithm type, if required.

- Additional generic information, such as:
	- Whether the price items included in the ancillary pricing rule type are eligible for specific stop-loss and aggregate stop-loss.
	- Whether the price items included in the ancillary pricing rule type are eligible for level funding.
	- Whether the ancillary charges should be written off when the bill is generated in the post runout period of the policy. In this case, a write-off adjustment is created against the respective bill segment during the post bill completion. The write-off adjustment is created using the post runout write-off adjustment type which is specified in the ancillary pricing rule type.
	- Transaction field which you want to use in the rules as the output parameter to determine whether the price item should be considered for billing.
	- Transaction field which you want to use in the rules as the output parameter to determine whether the related pricing rule type should be considered for deriving the transaction legs.
	- Value which the output parameter in the rule should return when the price item and related pricing rule type in the ancillary pricing rule type should be considered for processing.
- Price items for which you can define ancillary pricing rules using the ancillary pricing rule type.
- Rate options that you can use while defining the pricing for the ancillary price items.
- Different type of account to which a price item should be billed based on the specified priority.
- Rule type which indicates the rules that should be executed to determine whether the price item is eligible for billing.
- Price item parameters based on which you want to define the price item pricing. Two price item parameters are mandatory in the ancillary pricing rule type – one which stores the billable charge line type from the ancillary

transaction and another which stores the pricing arrangement from the ancillary transaction. The following pricing arrangements are supported in the ancillary pricing rule:

- Pass Through Charge Without Markup and Markdown
- Pass Through Charge With Markup and Markdown
- Rate Based Charge Without Markup and Markdown
- Rate Based Charge With Markup and Markdown

**Note:** The price item parameters (for example, BCHGLINETYPE and PRICINGARRANGEMENT) which you include in the ancillary pricing rule type must be defined in the **Billable Charge Line Type Parameter** and **Pricing Arrangement Parameter** option types of the **C1-ASOBLLNG** feature configuration, respectively.

- Additional ancillary-specific information, such as:
	- Identifiers which help to determine whether the ancillary transaction is eligible for billing for not.
	- Transaction field which you want to use in the rules as the output parameter to determine whether the markup or markdown calculation line is eligible for billing.
	- Billable charge line type using which you want to create billable charges for markup and markdown.
	- Rule type which indicates the rules which should be executed to determine whether the markup or markdown calculation line is eligible for billing.
	- How the system should interpret the value stored in the pricing arrangement price item parameter (i.e. whether the value means the ancillary charge should be a pass through charge without markup or markdown, pass through charge with markup or markdown, or rate based charge with or without markup or markdown). Accordingly, the system will search for the pricing in the effective ancillary pricing rule where:
		- Billable charge line type matches the one specified in the ancillary transaction
		- Line defined for the billable charge line type has the pricing arrangement as mentioned in the ancillary transaction
	- Line item which indicates the SQI using which the ancillary charge should be created. You need to specify the line item for each pricing arrangement which is defined in the ancillary pricing rule type.

Once an ancillary pricing rule type is defined, you can create ancillary pricing rules using the ancillary pricing rule type. While defining an ancillary pricing rule for a parent customer and bill group, you need to specify the following:

- Price item for which you want to define the pricing.
- Pricing date range during which the pricing is effective.
- Rate option which you want to use while defining the ancillary pricing.
- Whether you want to define the pricing for a pass through charge without markup or markdown. If you select the **Pass Through without Markup or Markdown** option, you cannot define the pricing for a pass through charge with markup or markdown and the pricing for rate based charge with or without markup or markdown in the ancillary pricing rule. However, if the **Pass Through without Markup or Markdown** option is not selected, you can define pricing for different billable charge line types which can be with markup or markdown or which can be rate based with or without markup or markdown. In addition, if the **Pass Through without Markup or Markdown** option is not selected, by default, the system will define the pricing for a pass through charge without markup or markdown. Depending on the billable charge line type and pricing arrangement information in the ancillary transaction, the system will accordingly fetch the appropriate pricing for billing the ancillary charge. For example, if the ancillary transaction contains BCLT1 as the billable charge line type and PASSMK as the pricing arrangement and the effective ancillary pricing rule contains the following pricing:

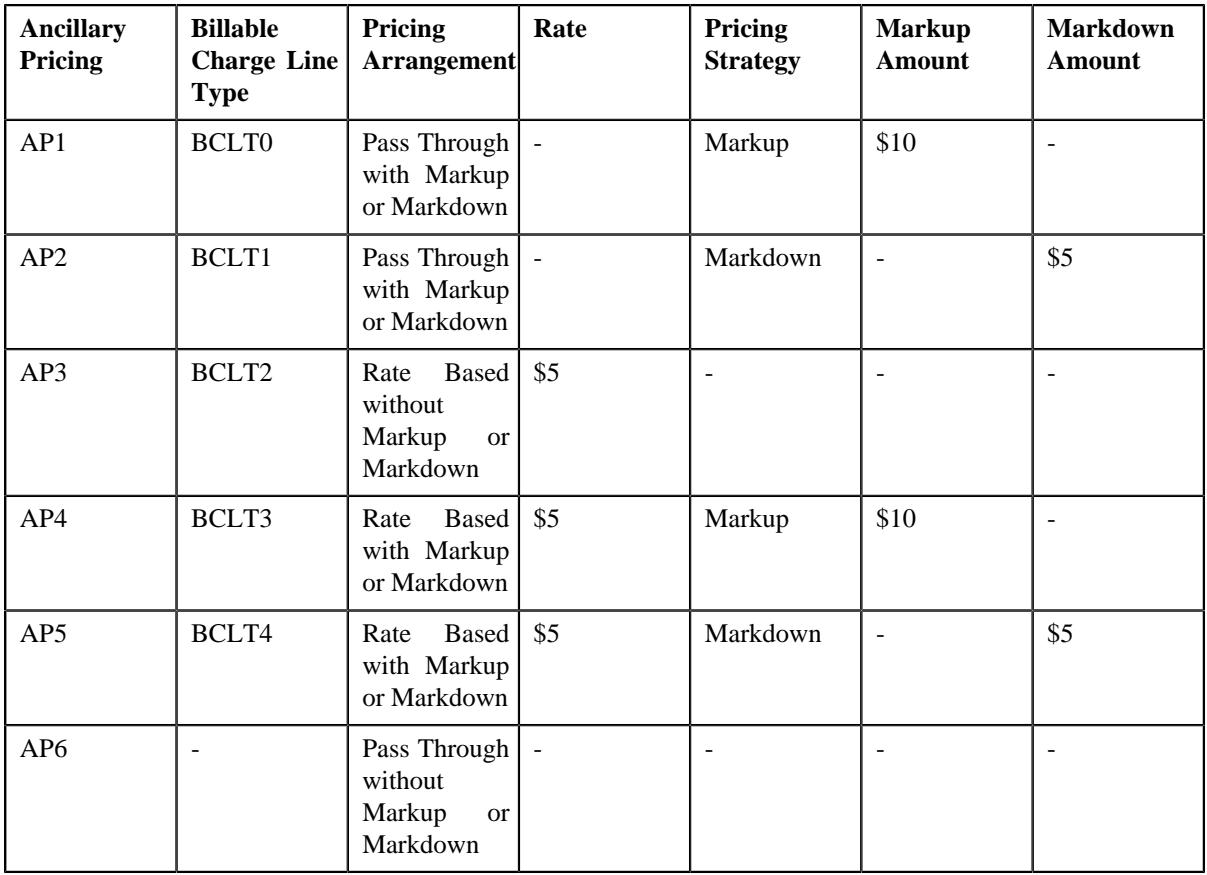

In this case, the system will use the AP2 pricing defined in the ancillary pricing rule. The system will markdown the SQI with the specified amount (i.e. \$5).

• Whether the billable charge line type is eligible for billing or not. Accordingly, the system will create billable charge for the ancillary transaction.

In addition, while defining an ancillary pricing rule for a bill group, you need to indicate the policy status for which the ancillary pricing rule is applicable. You can also specify a pricing group while defining an ancillary pricing rule for a bill group. Once an ancillary pricing rule is created, the system creates multiple price assignments in a price list and assigns the price list to the bill group.

# <span id="page-3387-0"></span>**Defining an Ancillary Pricing Rule Type**

## **Prerequisites**

To define an ancillary pricing rule type, you should have:

- Ancillary pricing rule type business object defined in the application.
- Ancillary pricing rule business object defined in the application.

## **Procedure**

To define an ancillary pricing rule type:

**1.** Click the **Admin** link in the **Application** toolbar.

A list appears.

**2.** From the **Admin** menu, select **P** and then click **Pricing Rule Type**.

A sub-menu appears.

**3.** Click the **Add** option from the **Pricing Rule Type** sub-menu.

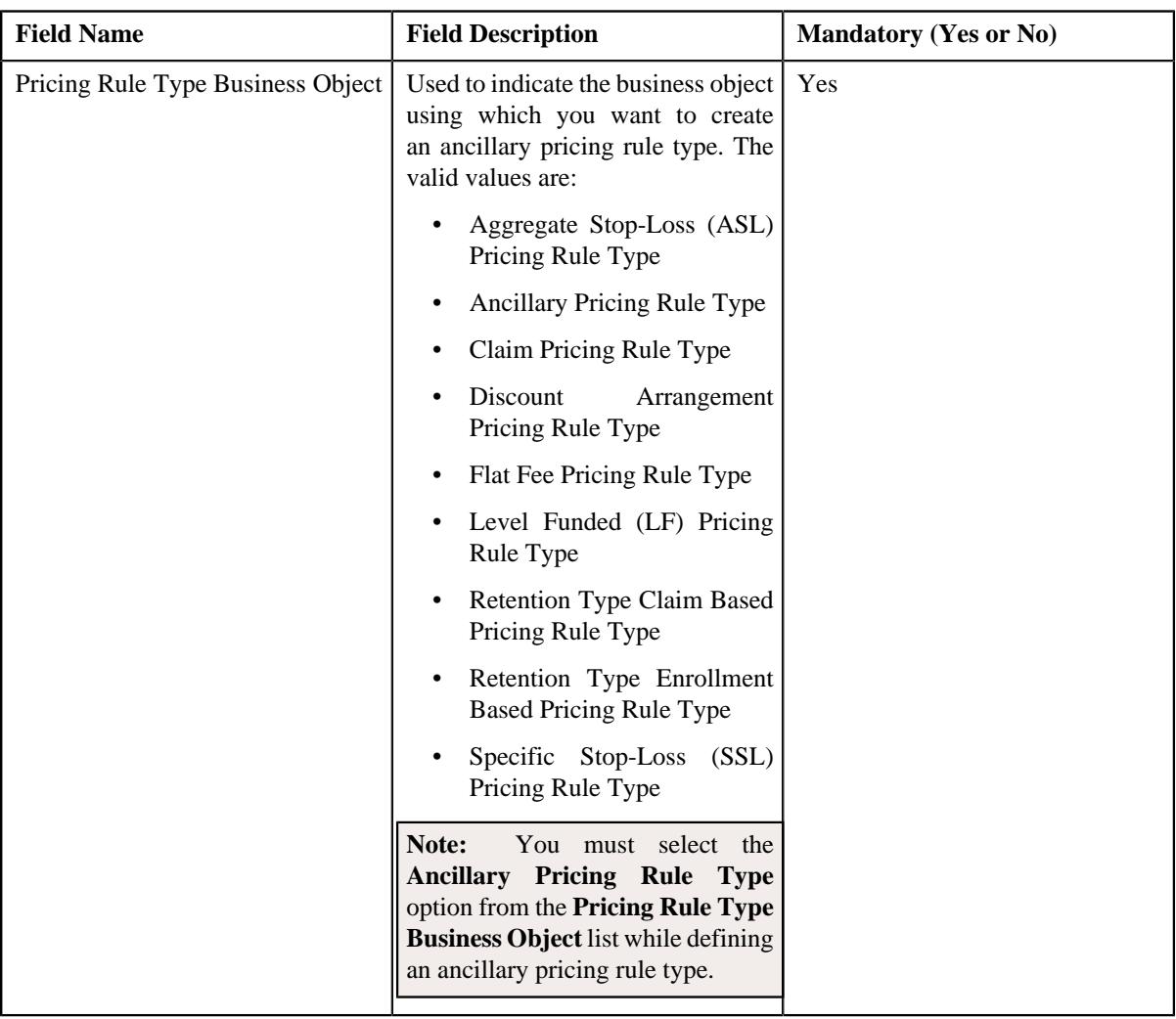

The **Select Business Object** screen appears. It contains the following field:

**Tip:** Alternatively, you can access this screen by clicking the **Add** button in the **Page Title** area of the **Pricing Rule Type** screen.

- **4.** Select the **Ancillary Pricing Rule Type** option from the **Pricing Rule Type Business Object** list.
- **5.** Click **OK**.

The **Ancillary Pricing Rule Type** screen appears. It contains the following sections:

- **Main** Used to specify the basic details about the ancillary pricing rule type.
- **Related Pricing Rule Types** Used to indicate the non-primary pricing rule types which should inherit the transaction field mapping details from the ancillary pricing rule type. You can add a pricing rule type which belongs to the following category:
	- **1.** Specific Stop Loss
	- **2.** Aggregate Stop Loss
	- **3.** Level Funding

**Note:** You can use any of the above specified pricing rule types as the related pricing rule type in an ancillary pricing rule type.

• **Transaction Field Mapping** – Used to map the transaction fields in a ancillary transaction to the appropriate fields in the ancillary pricing rule type. This helps the system to determine the field where the data from the transaction field must be stored. This data is then used in the system for various reasons, such as for deriving a bill group and pricing, deriving an effective related pricing rule, and so on.

**Note:** The **Billing Eligibility Identifier** field is required when you are defining the **Transaction Field Mapping** for an ancillary pricing rule type.

- **Algorithms** Used to associate the algorithms with an ancillary pricing rule type.
- **Additional Data** Used to specify additional information about the ancillary pricing rule type.
- **Price Items** Used to add the price items for which you can define the ancillary pricing rules using the ancillary pricing rule type.
- **Price Item Parameters** Used to add the price item parameters based on which you want to define the price item pricing.

**Note:** There are two price item parameters that are mandatory in the ancillary pricing rule type:

- A price item which stores the billable charge line type from the ancillary transaction.
- A price item which stores the pricing arrangement from the ancillary transaction.
- **Characteristics** Used to define the characteristics for an ancillary pricing rule type.
- **Ancillary-Specific Additional Data** Used to define the ancillary-specific additional data in an ancillary pricing rule type.

**Note:** Following fields are required when you are defining the **Ancillary-Specific Additional Data** for the ancillary pricing rule type.

- **Billing Eligibility Identifier Value**
- **Billing Non-Eligibility Identifier Value**
- **Pricing Arrangements** Used to define the following pricing arrangements that are used while defining an ancillary pricing rule type.
	- **Pass Through (Markup or Markdown Optional)**
	- **Pass Through Without Markup or Markdown**
	- **Rate Based (Markup or Markdown Optional)**

The **Main** section contains the following fields:

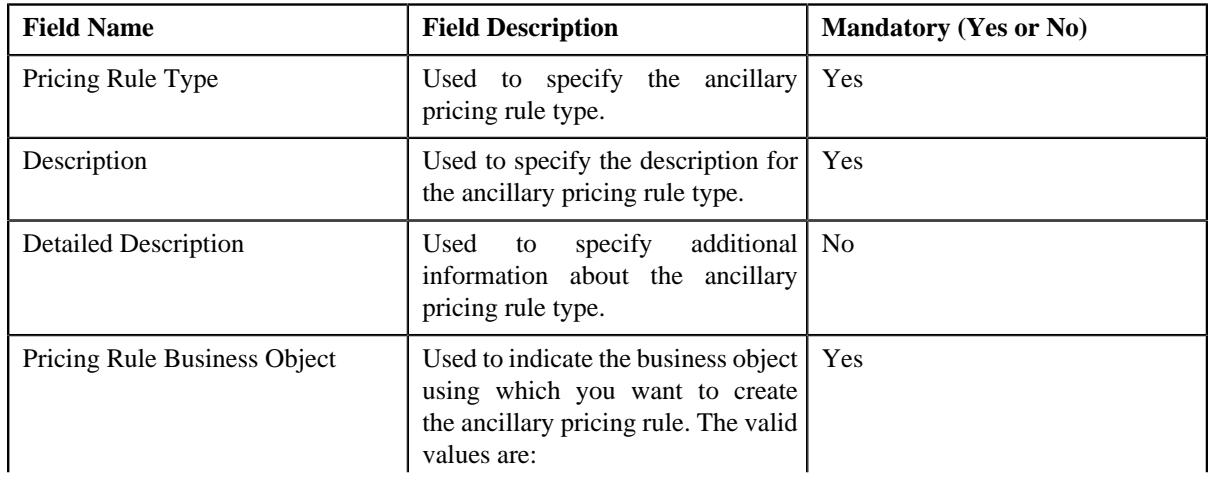

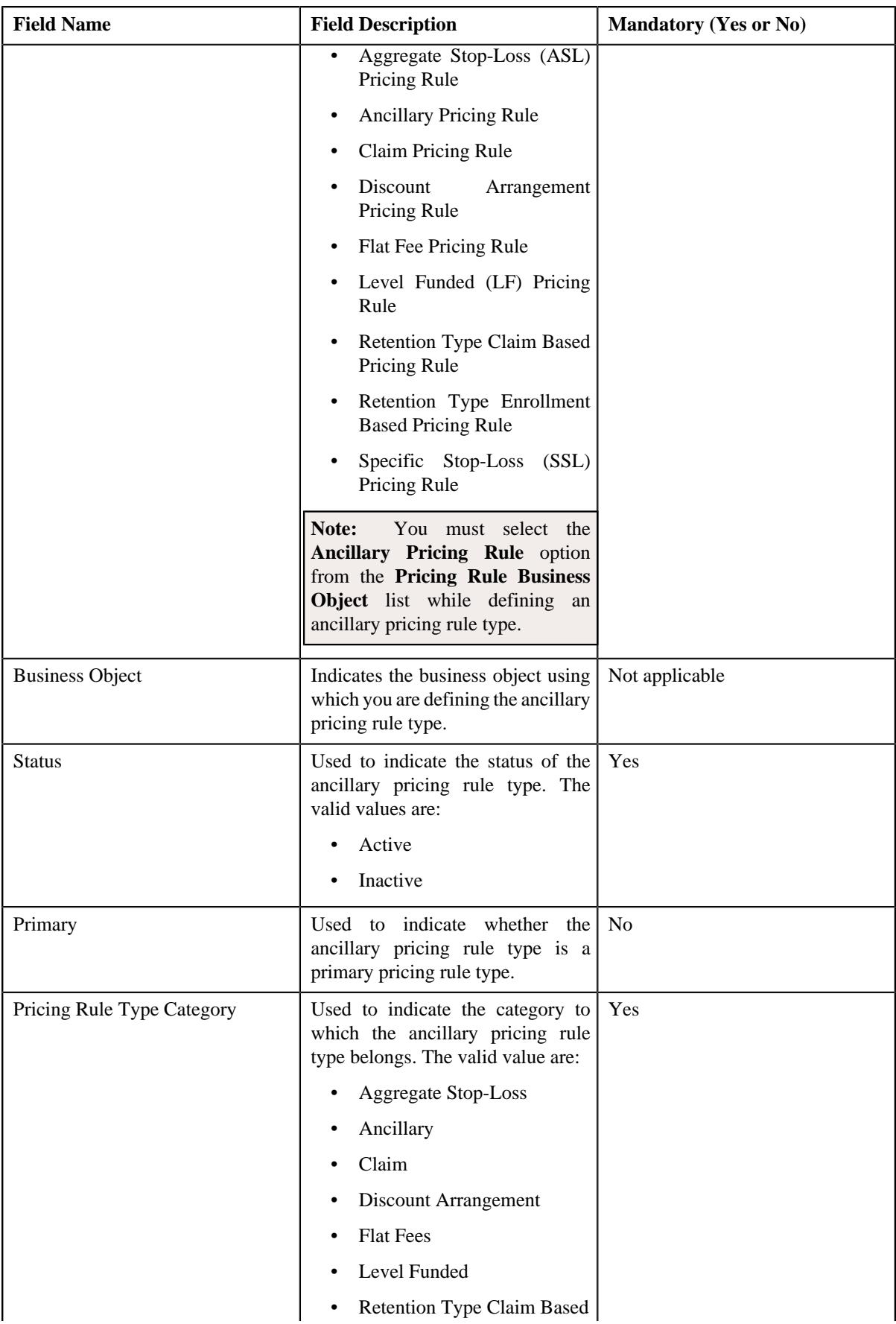

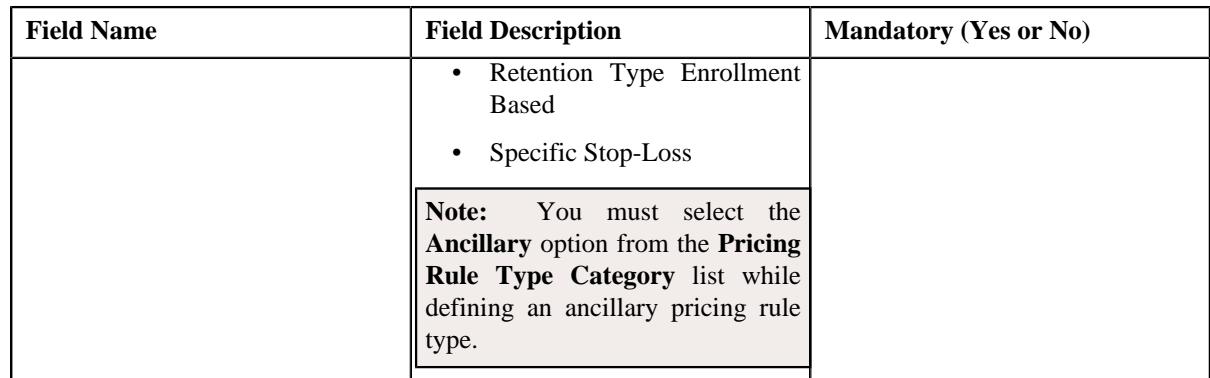

**6.** Enter the required details in the **Main** section.

**7.** Select the **Ancillary Pricing Rule** option from the **Pricing Rule Business Object** list.

**8.** Select the **Primary** option in the **Main** section.

The **Related Pricing Rule Types** and **Transaction Field Mapping** sections appear.

**9.** Select the **Ancillary** option from the **Pricing Rule Type Category** list.

**10.** Add the related pricing rule types in the ancillary pricing rule type, if required.

**11.** Map the transaction fields of an ancillary transaction to the appropriate fields in the ancillary pricing rule type.

**12.** Associate the following algorithms with the ancillary pricing rule type:

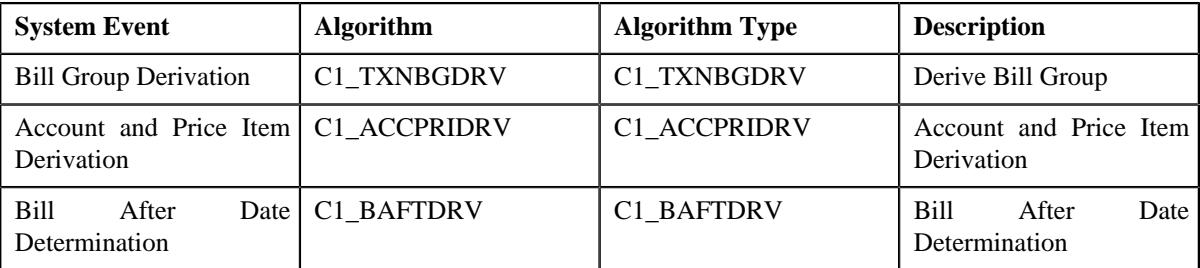

**13.** Define additional data for an ancillary pricing rule type, if required.

**14.** Add the required price items for which you can define ancillary pricing rules using the ancillary pricing rule type.

**15.** Add the price item parameters based on which you want to define the ancillary pricing, if required.

**16.** Define the characteristics for an ancillary pricing rule type, if required.

**17.** Define the required ancillary-specific additional data in the ancillary pricing rule type.

**18.** Define the pricing arrangements for an ancillary pricing rule type, if required.

**19.** Click **Save**.

The ancillary pricing rule type is defined.

### **Related Topics**

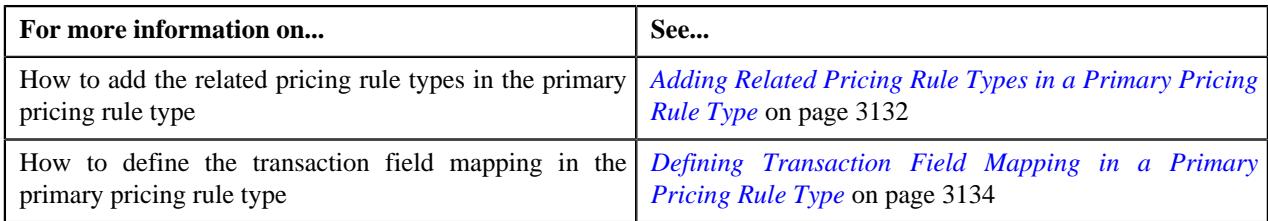

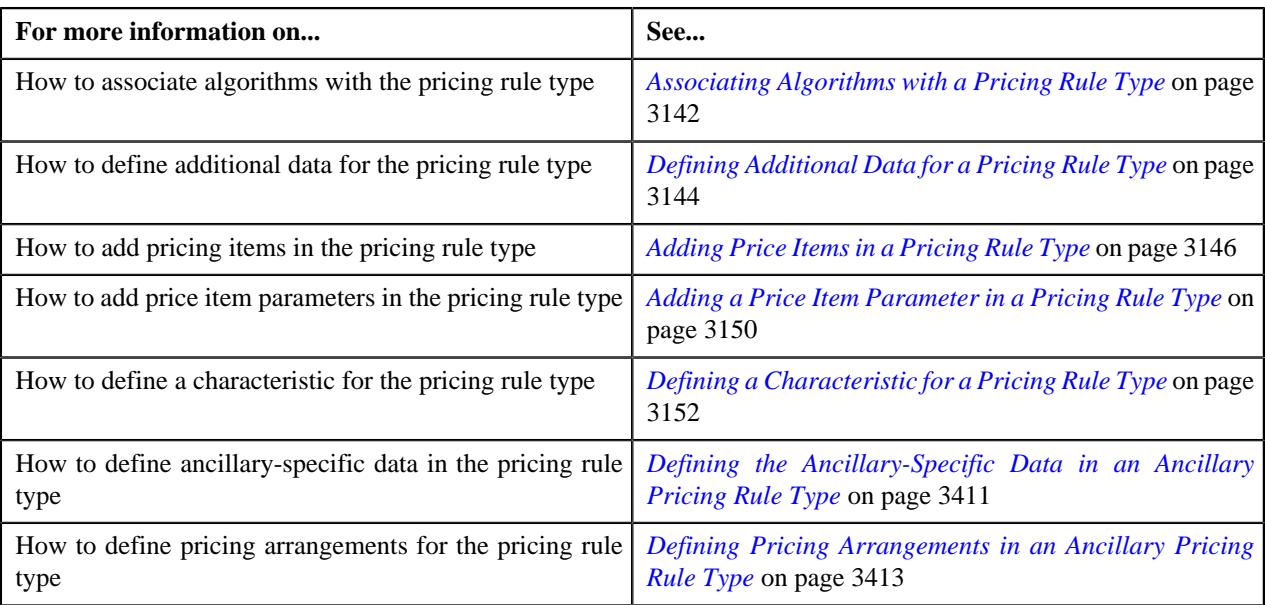

# <span id="page-3392-0"></span>**Adding a Related Pricing Rule Type in an Ancillary Pricing Rule Type**

The **Administrative Services Only (ASO)** feature is designed in such a way that all non-primary pricing rule types should inherit the transaction field mapping details from a primary pricing rule type. These non-primary pricing rule types are added in a primary pricing rule type as the related pricing rule types.

## **Prerequisites**

To add related pricing rule types in an ancillary pricing rule type, you should have:

- Aggregate Stop Loss pricing rule type defined in the application.
- Specific Stop Loss pricing rule type defined in the application.
- Level Funding pricing rule type defined in the application.
- Rule types defined in the application (where the rule type usage is set to **Related Pricing Rule Type Eligibility**)

### **Procedure**

To add related pricing rule type in an ancillary pricing rule type:

**1.** Ensure that the

**Related Pricing Rule Types** section is expanded when you are defining or editing an ancillary pricing rule type.

**Note:** The **Related Pricing Rule Types** section appears when the **Primary** option is selected in the **Main** section.

The **Related Pricing Rule Types** section contains the following columns in a grid:

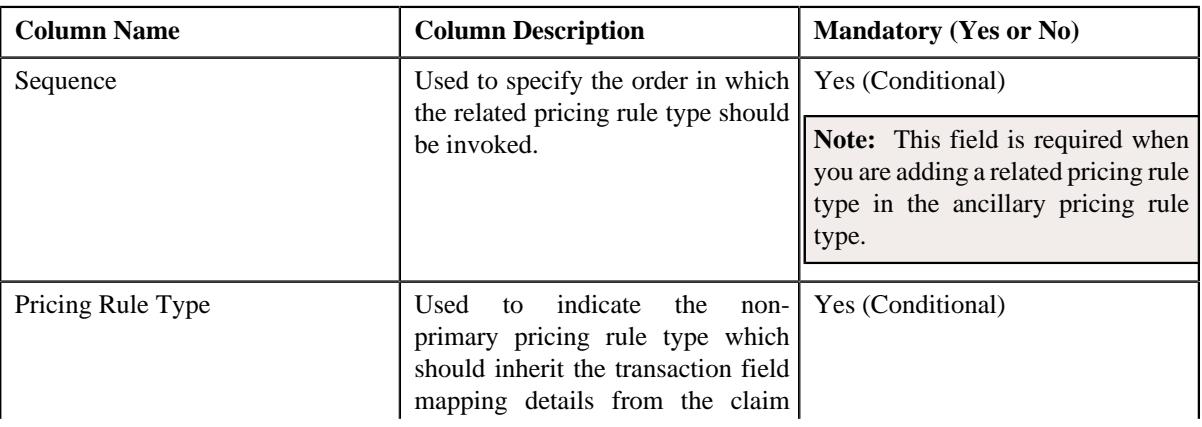

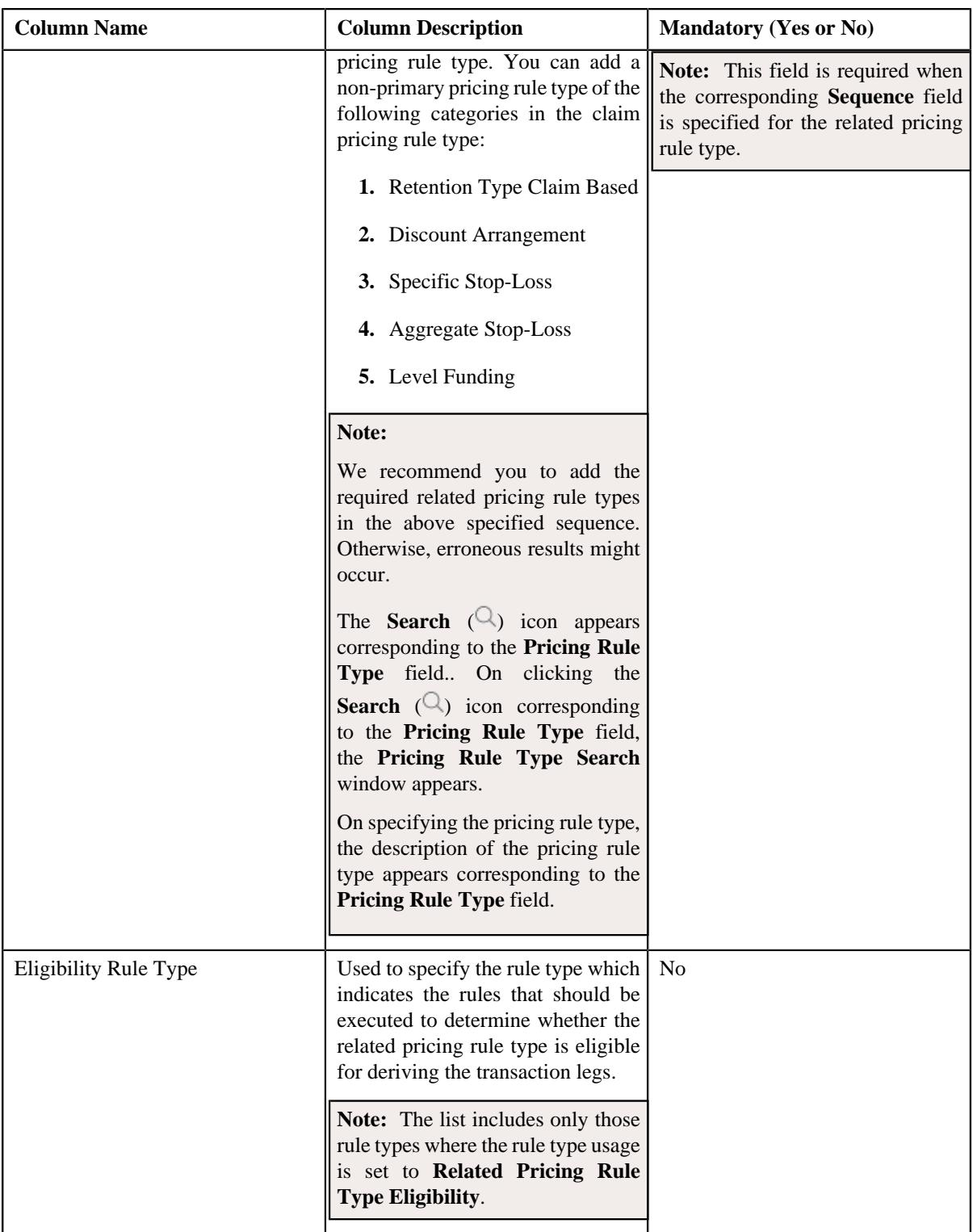

- **2.** Enter the required details in the **Related Pricing Rule Types** section.
- **3.** If you want to define more than one related pricing rule type for the ancillary pricing rule type, click the Add  $(+)$  icon and then repeat step 2.

**Note:** However, if you want to remove a related pricing rule type from the ancillary pricing rule type, click the **Delete** ( $\mathbb{D}$ ) icon corresponding to the related pricing rule type.

### **4.** Click **Save**.

The related pricing rule type is added in the ancillary pricing rule type.

## **Related Topics**

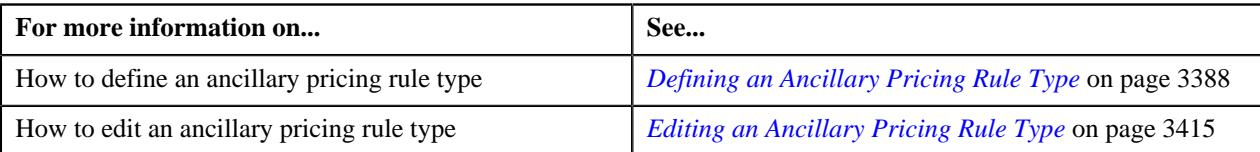

# <span id="page-3394-0"></span>**Mapping the Transaction Field in an Ancillary Pricing Rule Type**

## **Prerequisites**

To map the transaction field mapping for an ancillary pricing rule type, you should have:

• Transaction fields defined in the application

## **Procedure**

To map the transaction field mapping for an ancillary pricing rule type:

**1.** Ensure that the **Transaction Field Mapping** section is expanded when you are *d*efining an ancillary pricing rule type.

### **Note:**

This section appears when you have chosen the **Primary** option from the **Main** section.

## The **Transaction Field Mapping** section contains the following fields:

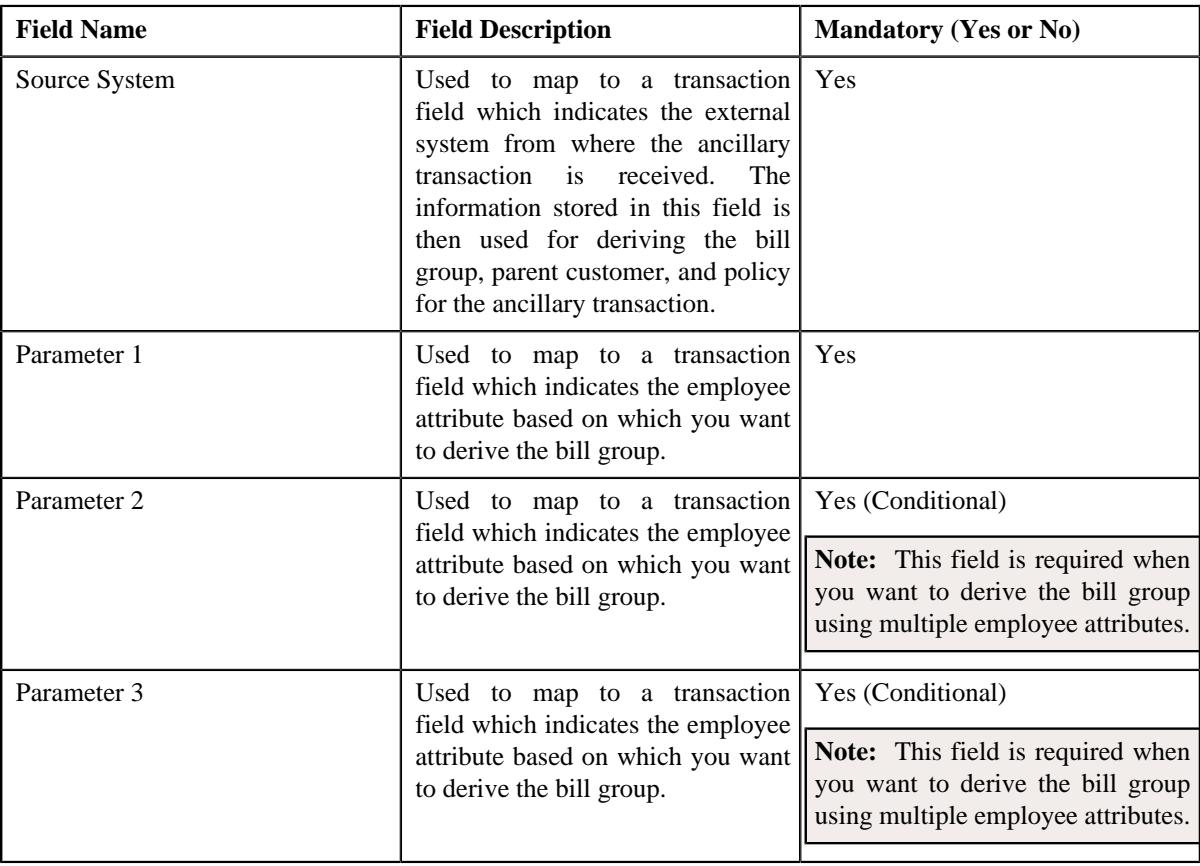

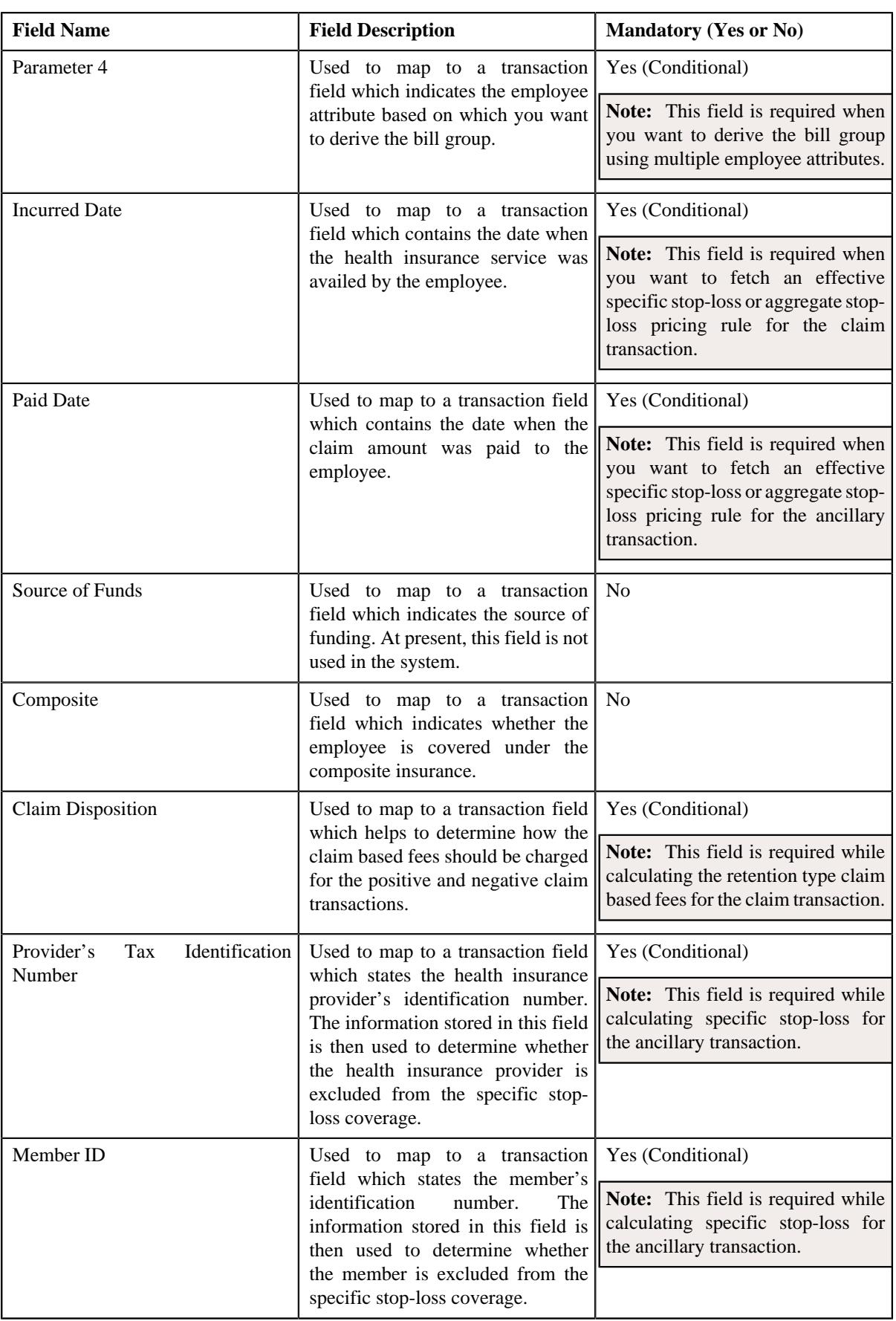

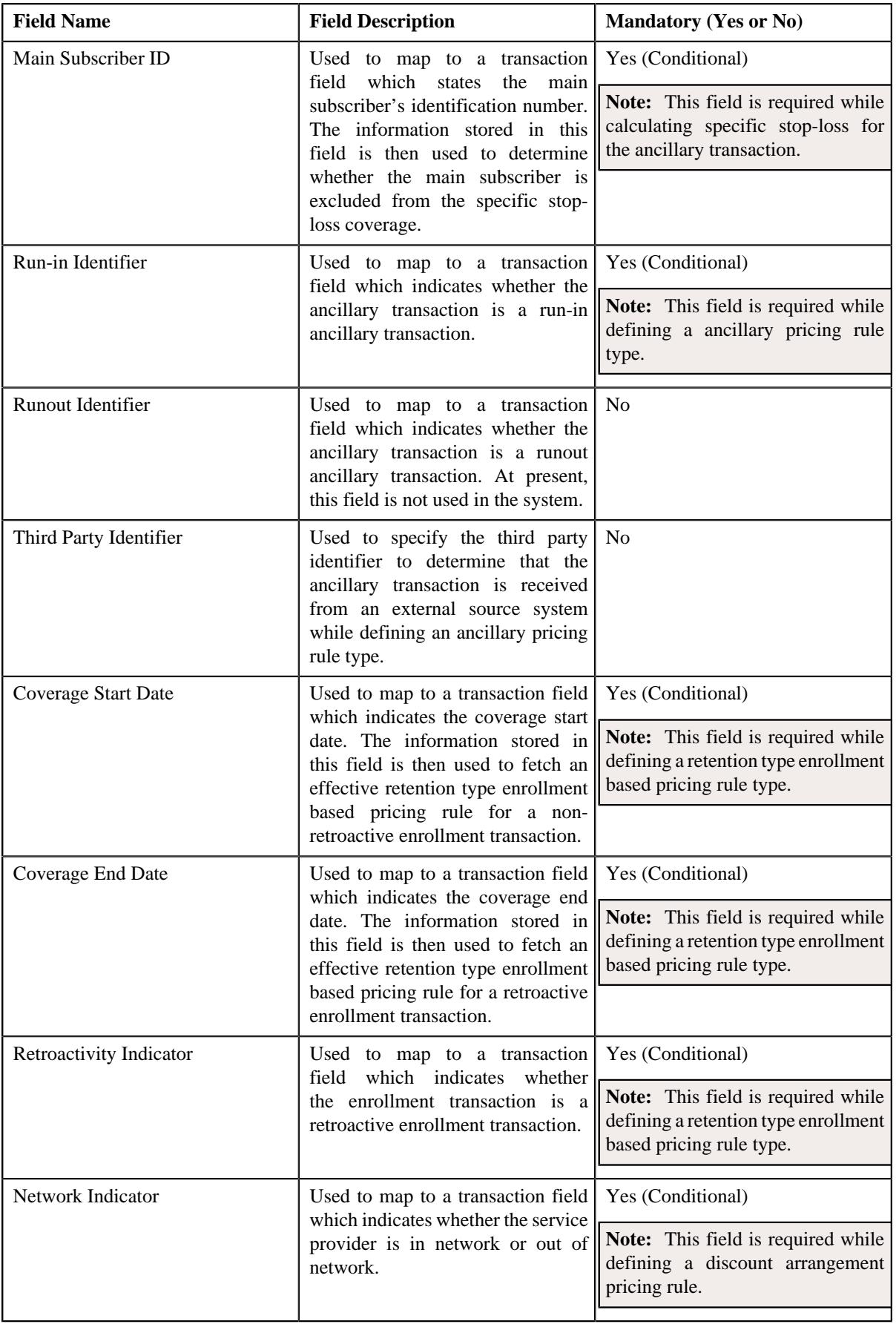

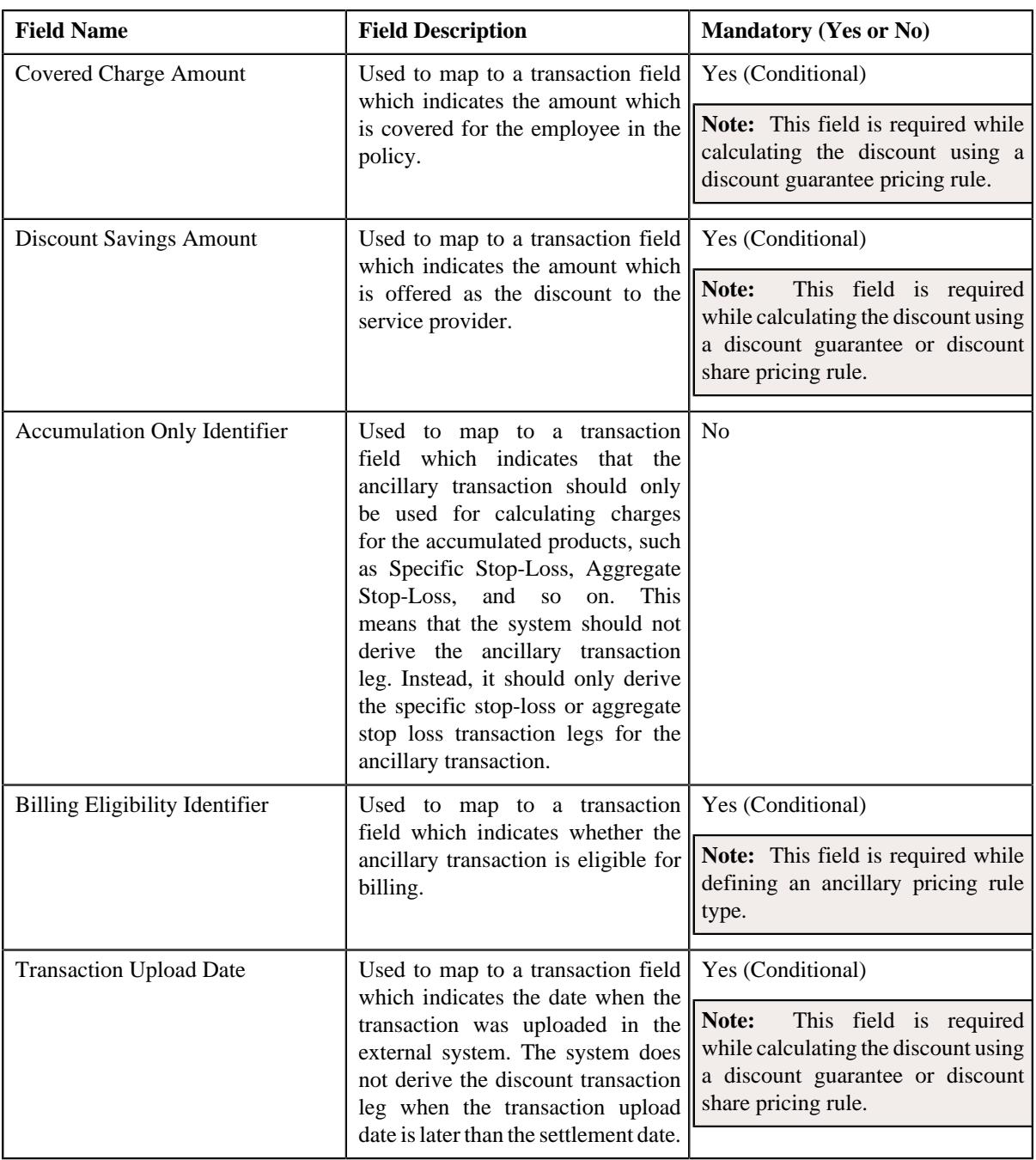

# **Note:**

The **Search**  $(\mathbb{Q})$  icon appears corresponding to each field. On clicking the **Search** icon, the **Transaction Field Search** window appears.

On specifying the transaction field, the description of the transaction field appears corresponding to the respective field.

- **2.** Enter the required details in the **Transaction Field Mapping** section.
- **3.** Click **Save**.

The transaction fields are mapped to the appropriate fields in the claim pricing rule type.

### **Related Topics**

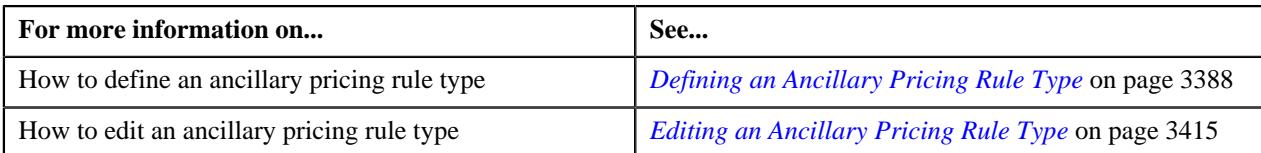

# <span id="page-3398-0"></span>**Associating an Algorithm with an Ancillary Pricing Rule Type**

### **Prerequisites**

To associate algorithms with an ancillary pricing rule type, you should have:

• Algorithms defined using the **C1\_TXNBGDRV**, **C1\_ACCPRIDRV**, and **C1\_BAFTDRV** algorithm types.

## **Procedure**

To associate an algorithm with an ancillary pricing rule type:

**1.** Ensure that the **Algorithms** section is expanded when you are defining or editing an ancillary pricing rule type.

The **Algorithms** section contains the following columns in a grid:

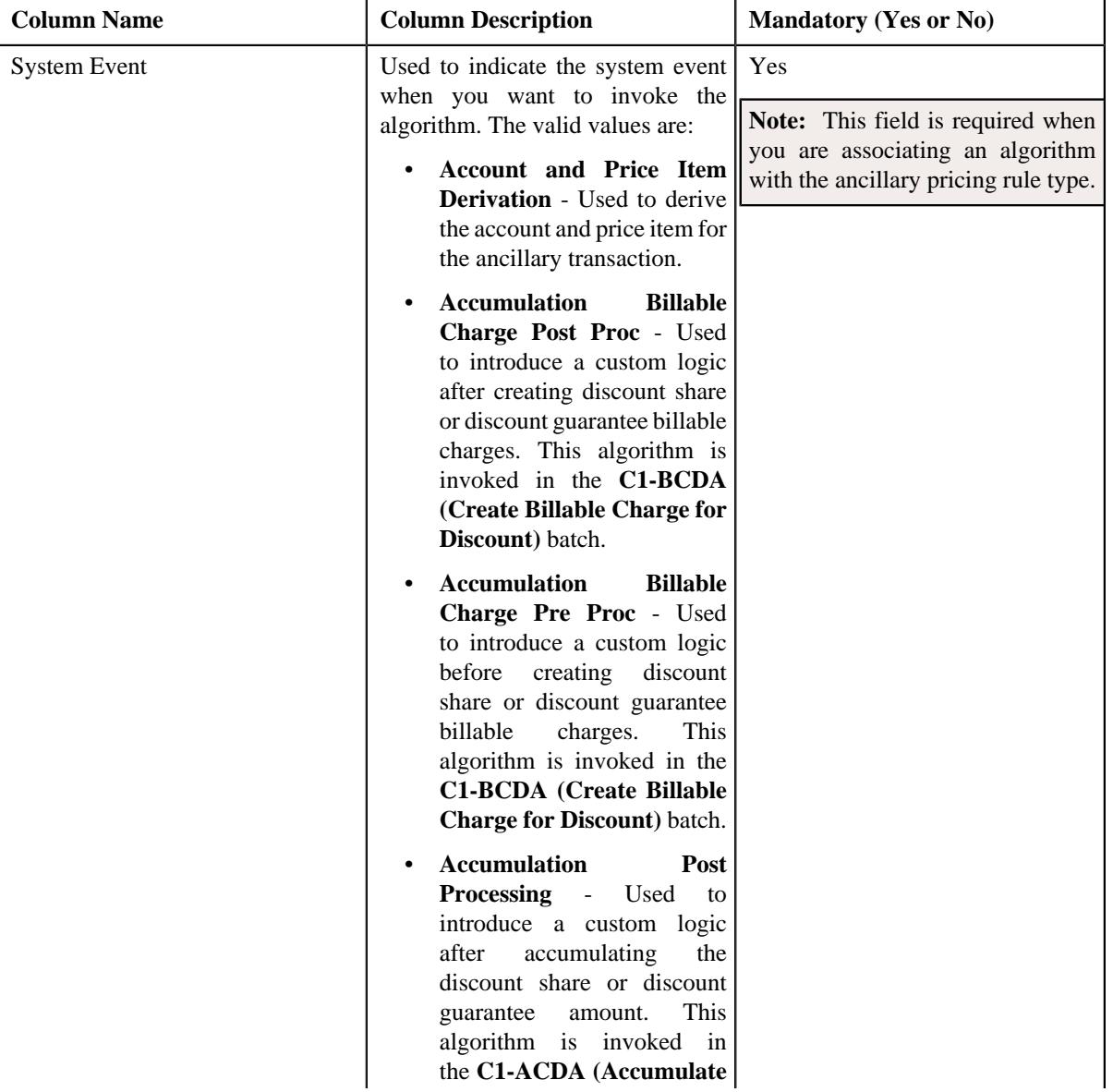

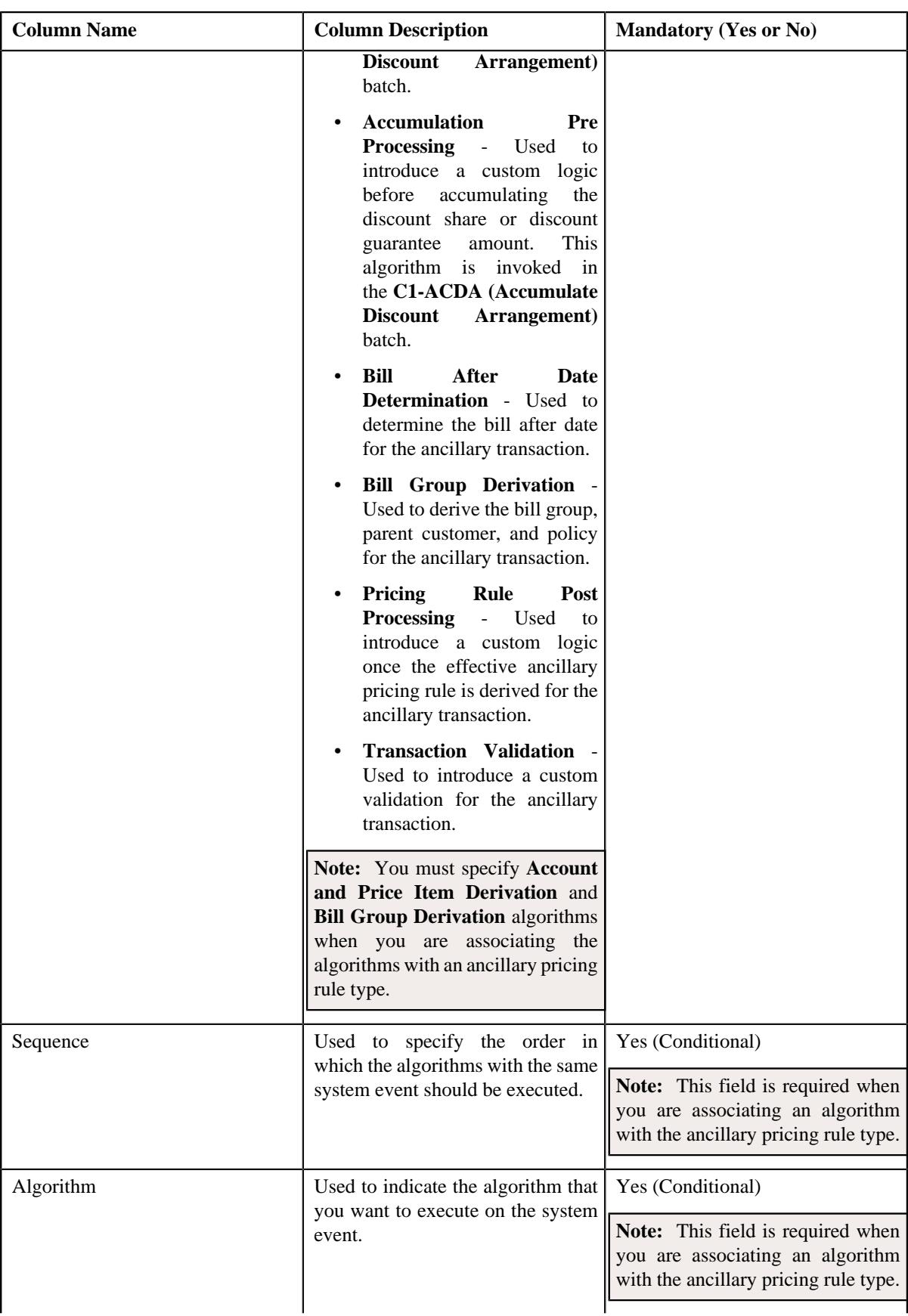

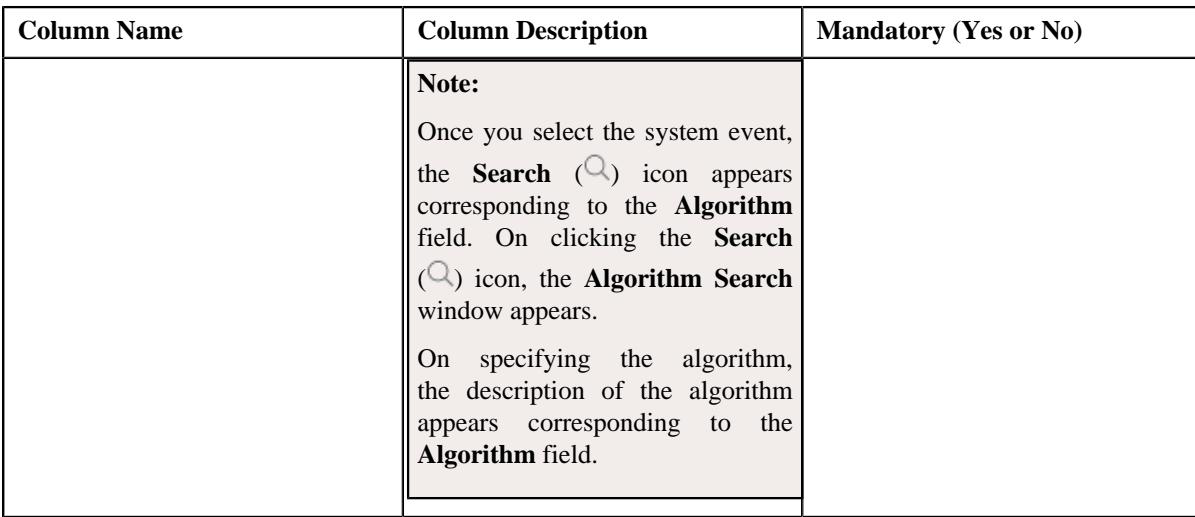

**2.** Enter the required details in the **Algorithms** section:

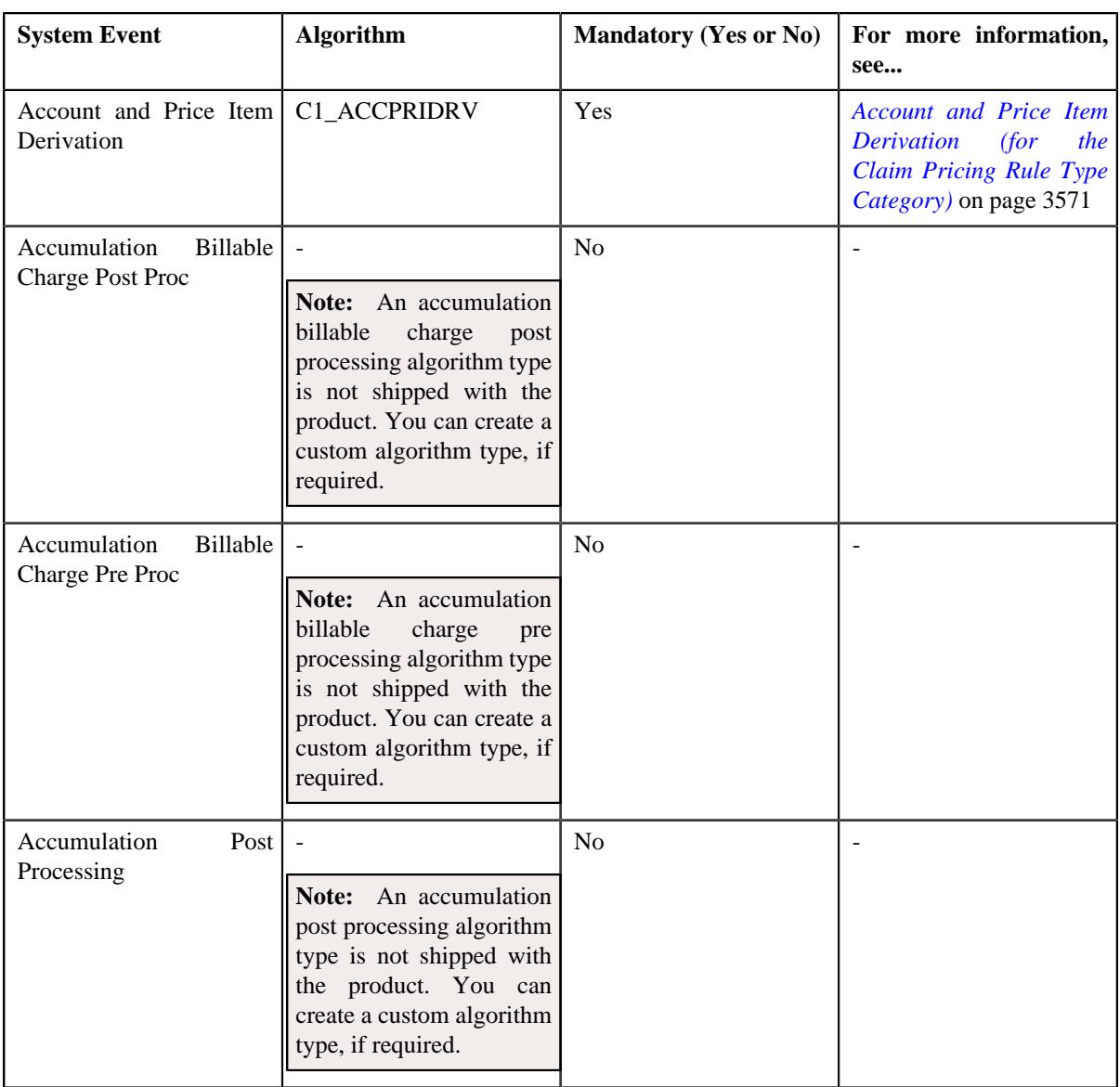

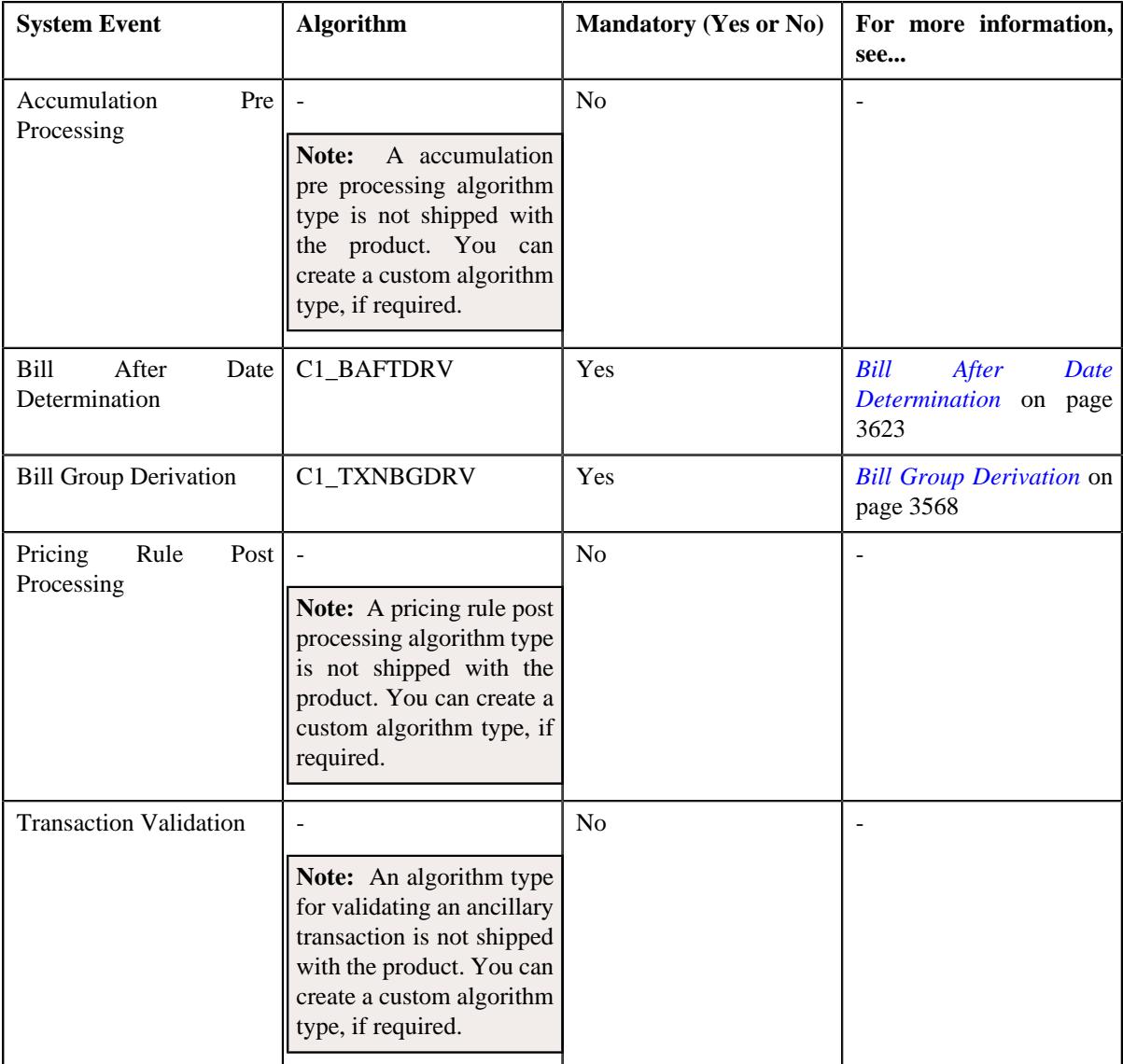

# **3.** If you want to associate more than one algorithm with an ancillary pricing rule type, click the Add  $(+)$  icon and then repeat step 2.

**Note:** However, if you want to remove an algorithm from the ancillary pricing rule type, click the **Delete** ( $\widehat{w}$ ) icon corresponding to the algorithm.

**4.** Click **Save**.

The algorithms are associated with an ancillary pricing rule type.

## **Related Topics**

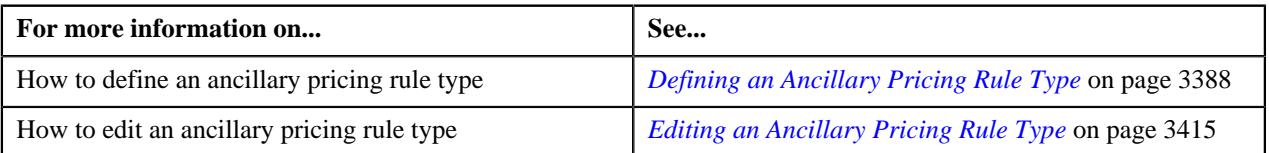

# <span id="page-3401-0"></span>**Defining Additional Data in an Ancillary Pricing Rule Type**

## **Procedure**

To define additional data in an ancillary pricing rule type:

**1.** Ensure that the **Additional Data** section is expanded when you are defining *o*r editing an ancillary pricing rule type.

**Note:** This section does not appear when the **Pricing Rule Type Category** is **Flat Fees**.

The **Additional Data** section contains the following fields:

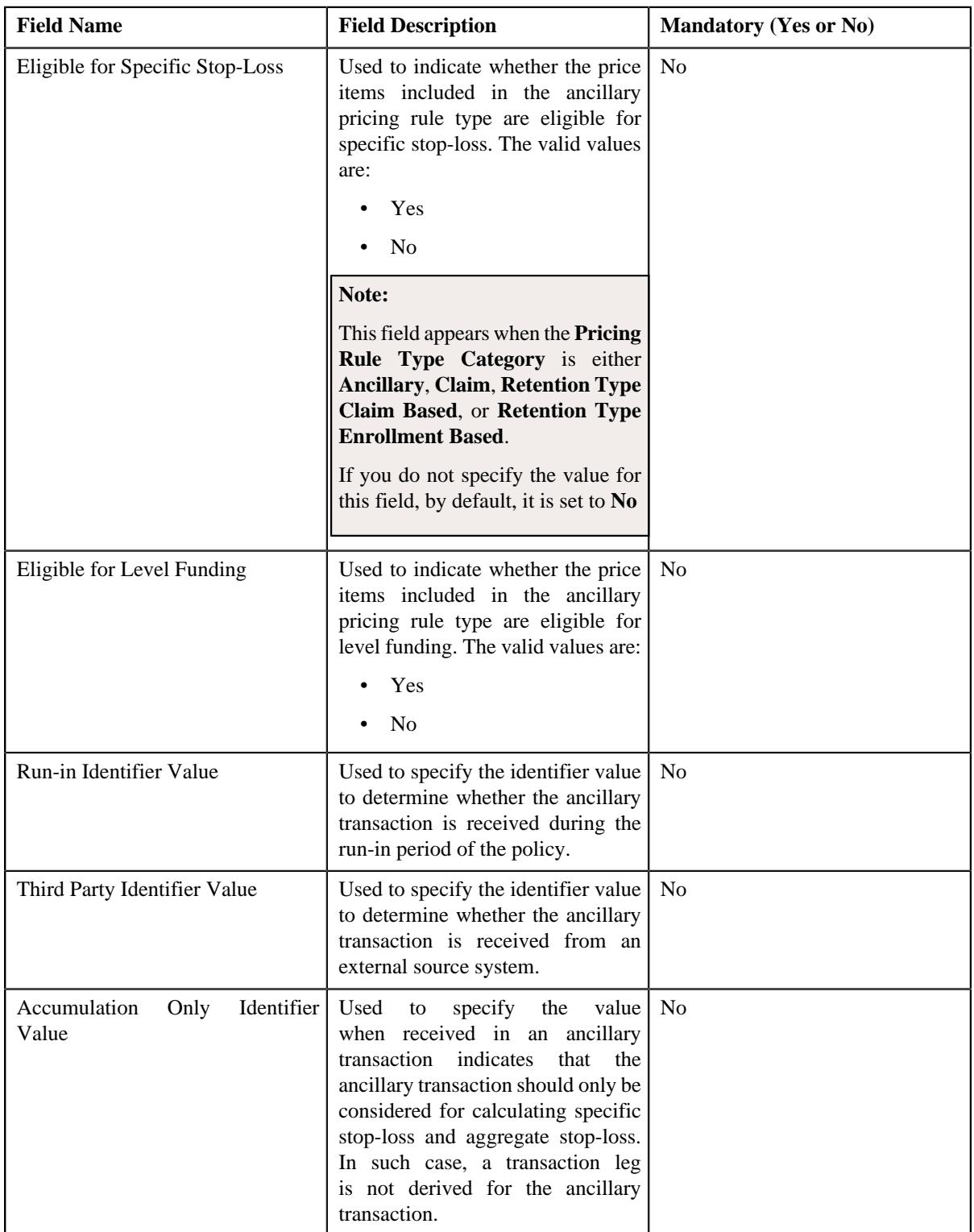

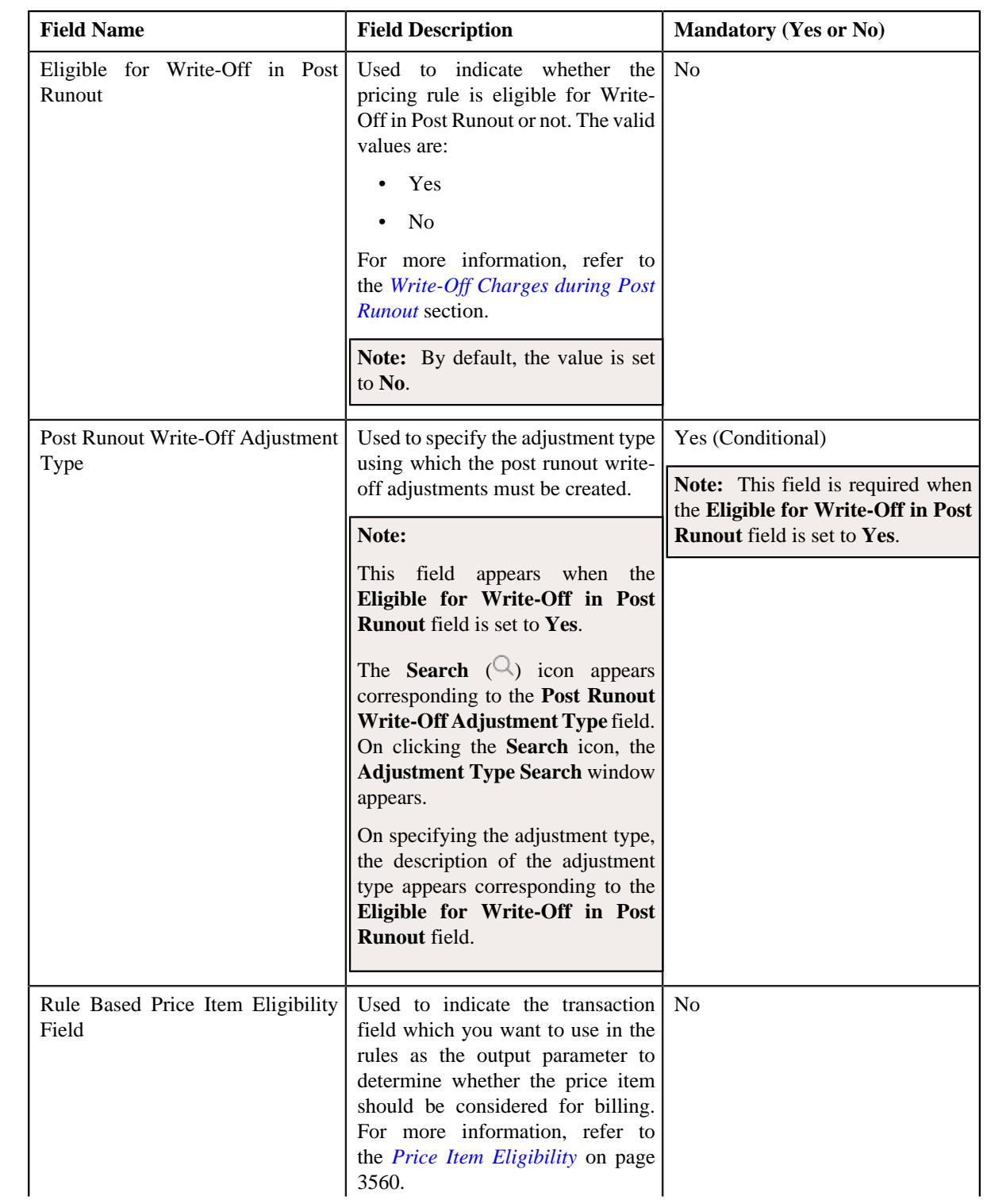

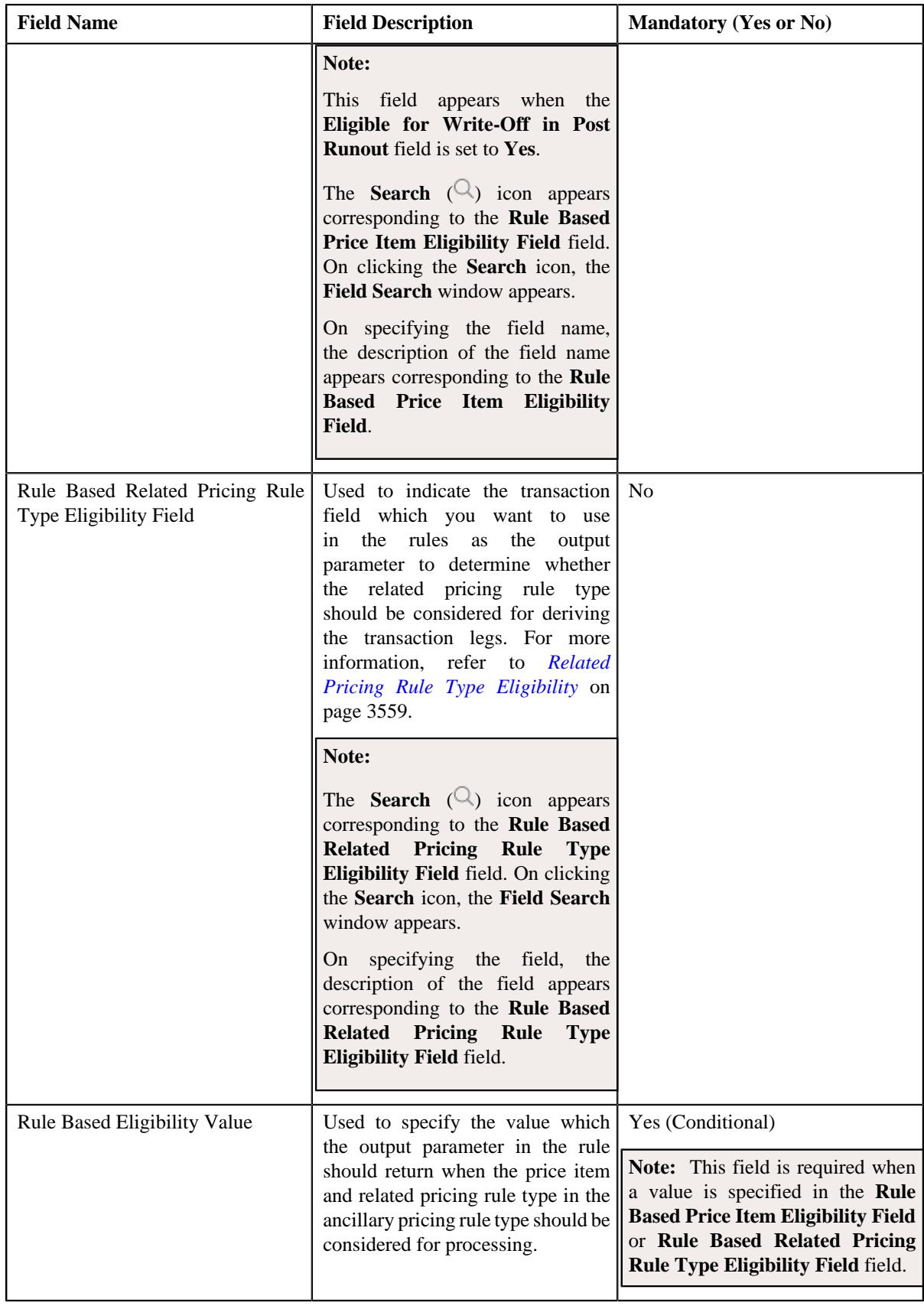

- **2.** Enter the required details in the **Additional Data** section.
- **3.** Click **Save**.

The additional data is defined in the ancillary pricing rule type.

### **Related Topics**

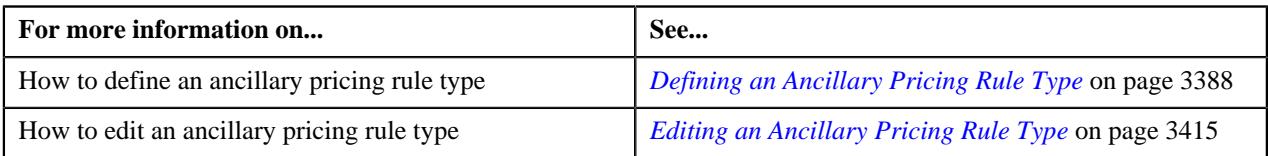

# <span id="page-3405-0"></span>**Adding a Price Item in an Ancillary Pricing Rule Type**

## **Prerequisites**

To add a price item in an ancillary pricing rule type, you should have:

- Price item defined in the application
- Rate options defined in the **Rate Option (C1-ExtLookRetTypeRateOpt)** extendable lookup
- Values defined for the **Invoice Type (C1INVTYP)** characteristic type
- The **C1INVTYP** characteristic type set in the **Invoice Type Characteristic Type** option type of the **C1- ASOBLLNG** feature configuration
- Rule types defined in the application (where the rule type usage is set to **Price Item Eligibility**)

## **Procedure**

To add a price item in an ancillary pricing rule type:

**1.** Ensure that the **Price Items** section is expanded when you are defining *o*r editing an ancillary pricing rule type.

The **Price Items** section contains the following fields in a grid:

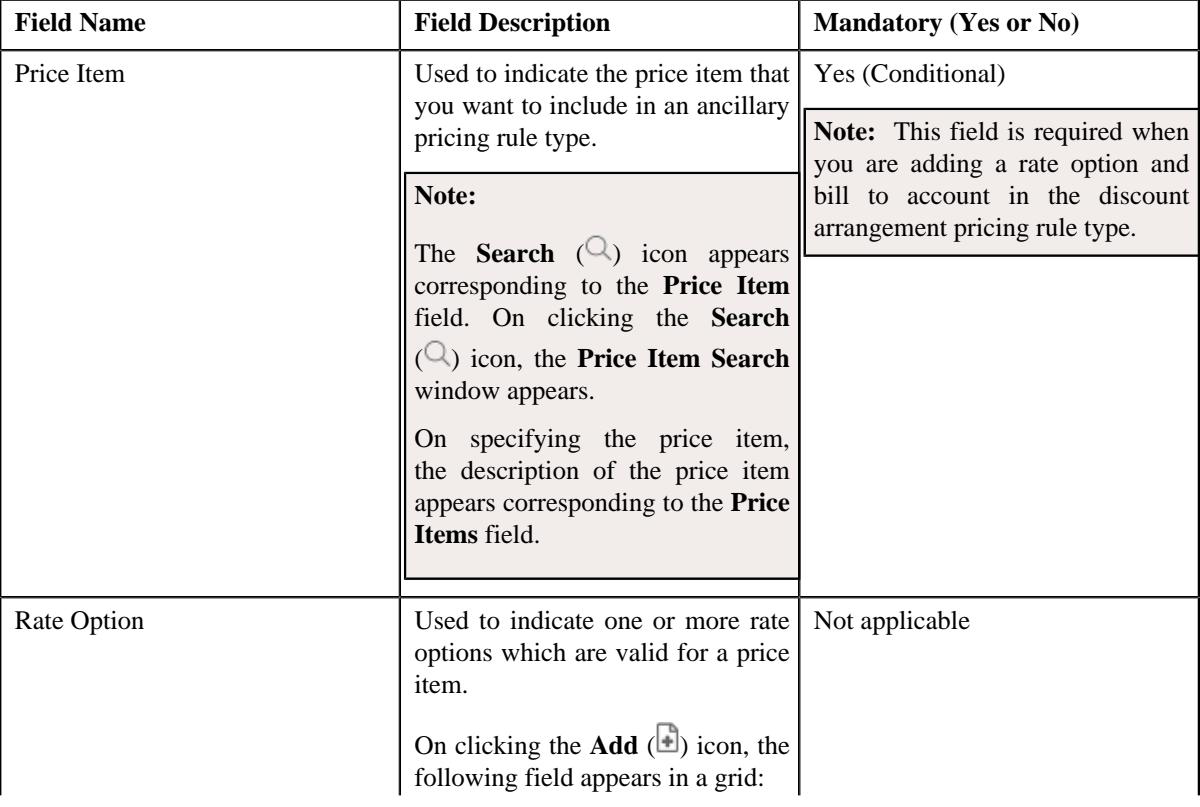

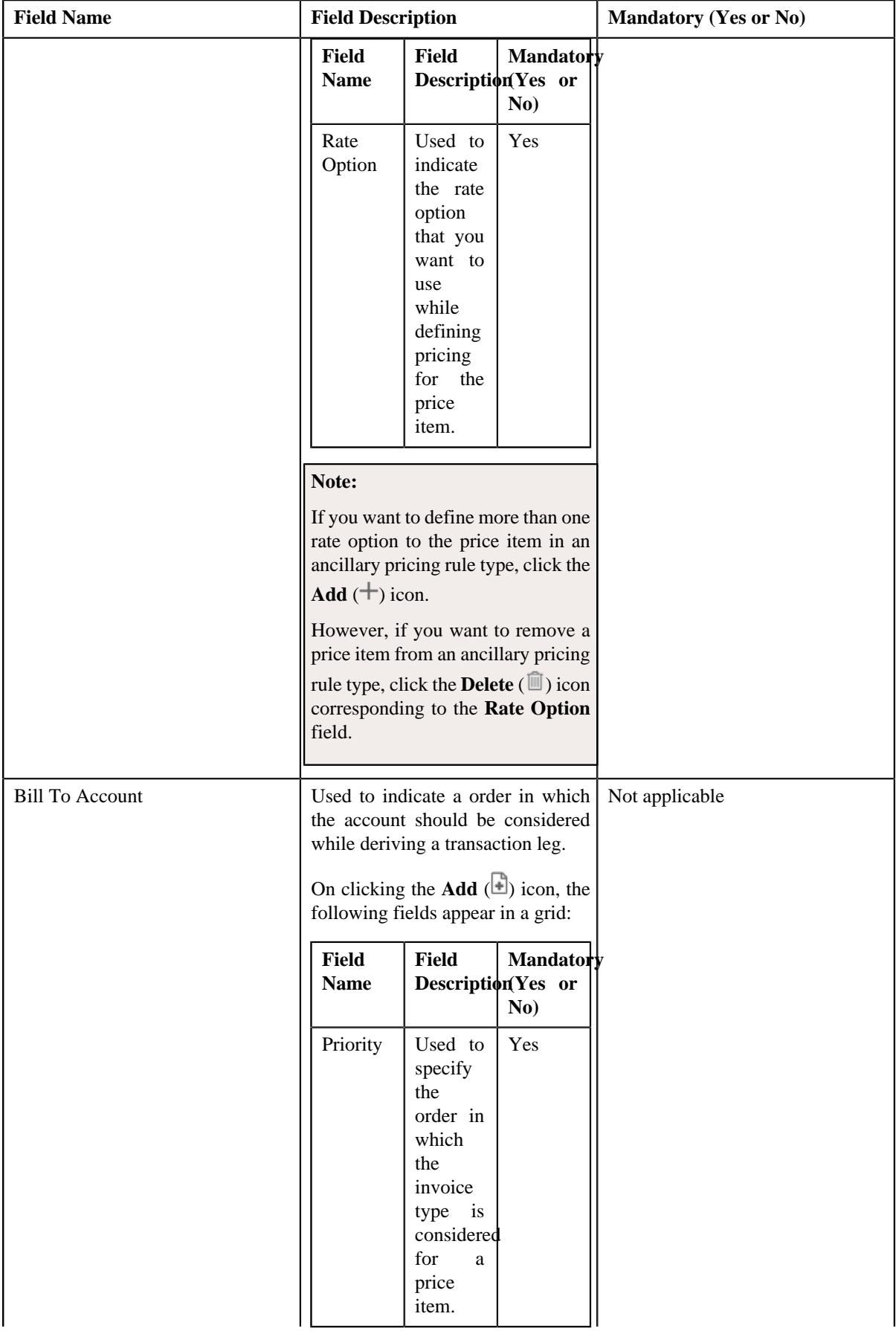

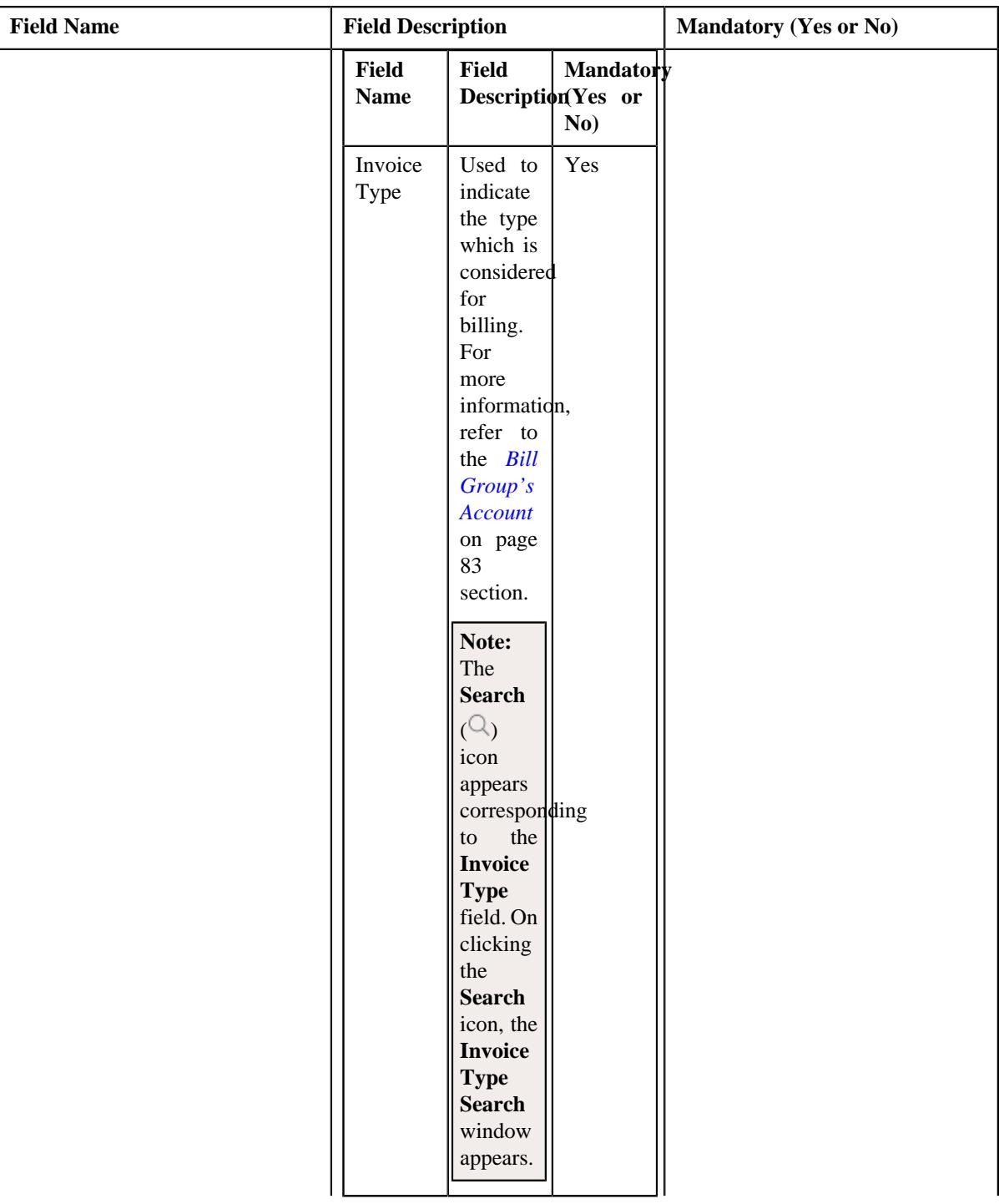

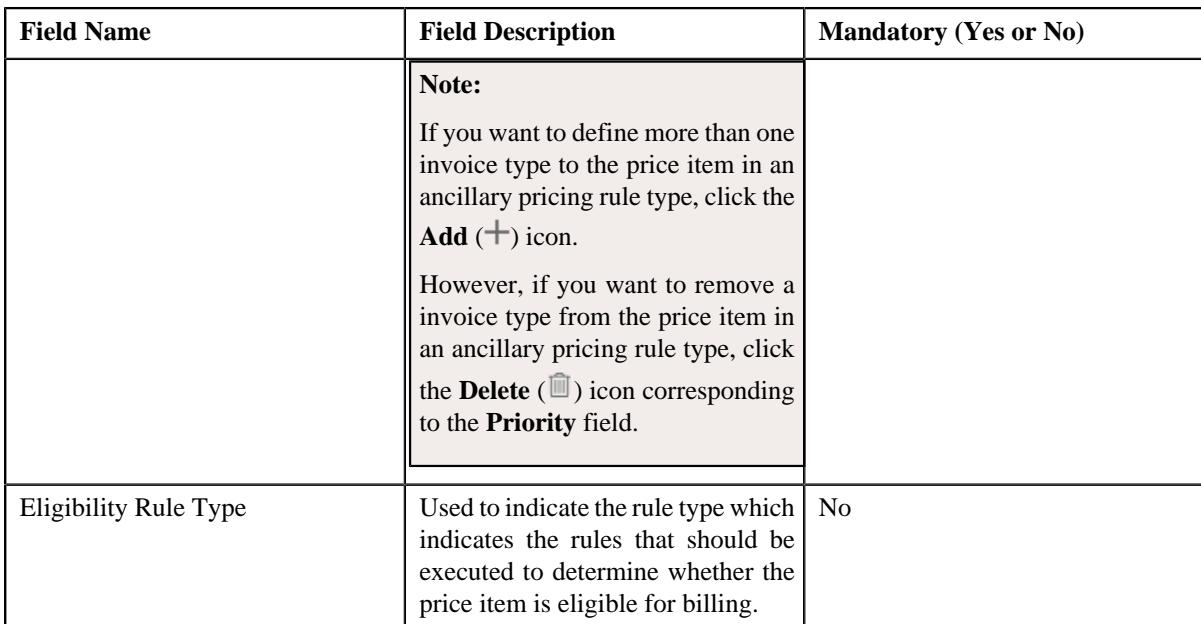

- **2.** Enter the required details in the **Price Items** section.
- **3.** If you want to define more than one price item for an ancillary pricing rule type, click the **Add** ( $\pm$ ) icon and then repeat step 2.

**Note:** However, if you want to remove a price item from an ancillary pricing rule type, click the **Delete** ( $\mathbb{I}$ ) icon corresponding to the price item.

**4.** Click **Save**.

The price items are added for an ancillary pricing rule type.

### **Related Topics**

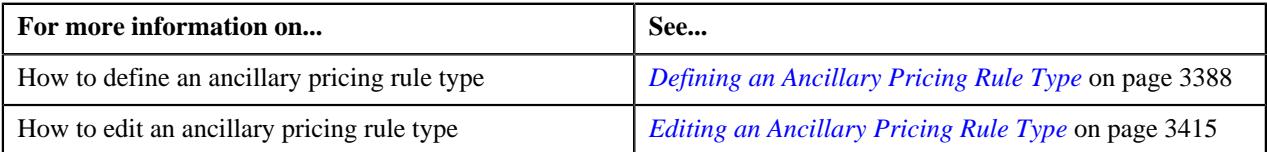

# <span id="page-3408-0"></span>**Adding a Price Item Parameter in an Ancillary Pricing Rule Type**

## **Prerequisites**

To add a price item parameter in an ancillary pricing rule type, you should have:

- Parameters defined in the application where parameter usage is set to **Price Item**.
- Parameters associated with the price item.
- **Billable Charge Line Type Parameter** and **Pricing Arrangement Parameter** defined in the application.
- **Billable Charge Line Type Parameter** and **Pricing Arrangement Parameter** set as option types in the **C1- ASOBLLNG** feature configuration.
- Transaction fields defined in the application.

## **Procedure**

To add a price item parameter in an ancillary pricing rule type:

**1.** Ensure that the

**Price Item Parameters** section is expanded when you are defining or editing an ancillary pricing rule type.

The **Price Item Parameters** section contains the following fields in a grid:

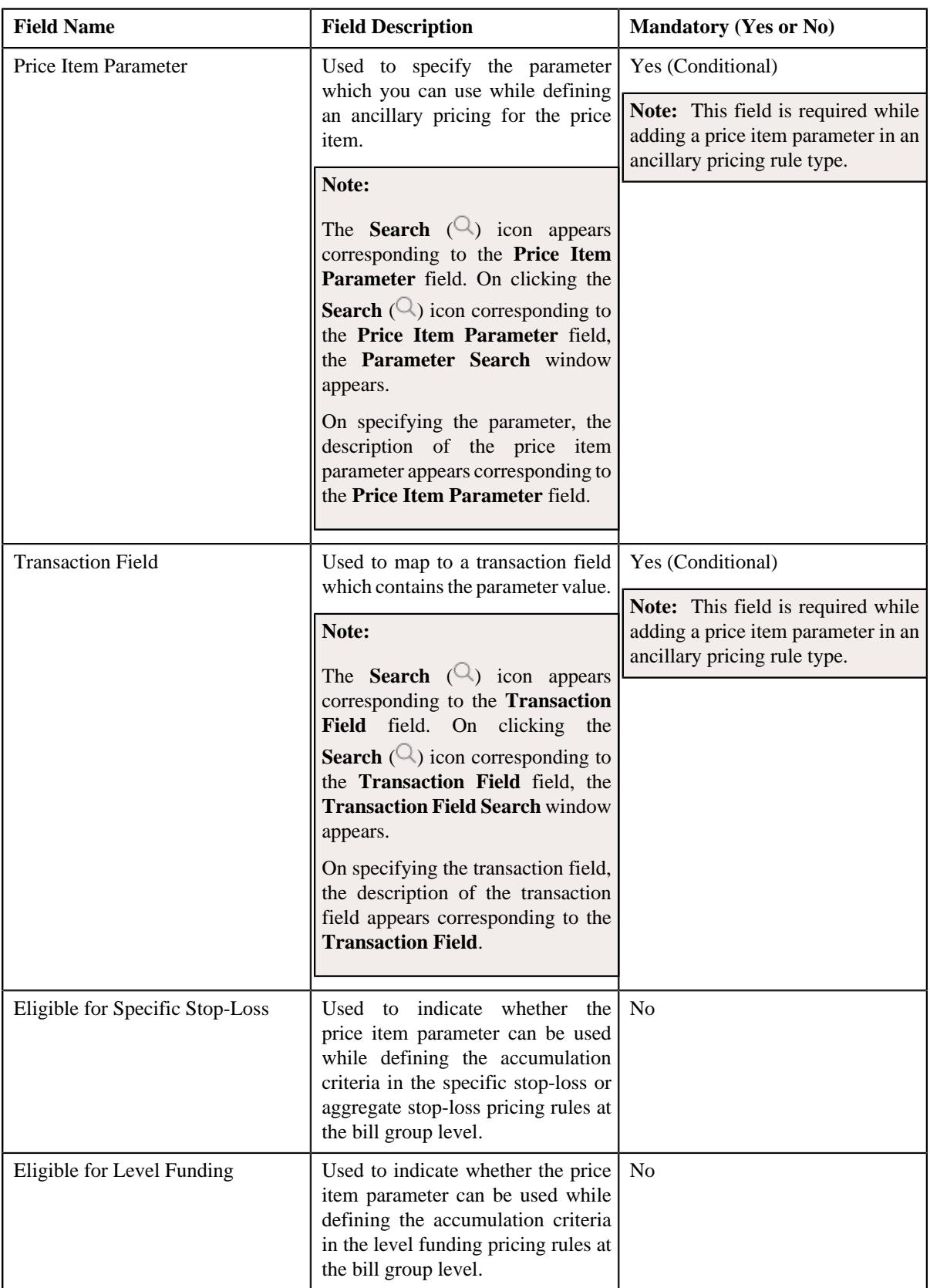

- **2.** Enter the required details in the **Price Item Parameters** section.
- **3.** If you want to add more than one price item parameter for an ancillary pricing rule type, click the **Add** ( $\pm$ ) icon and then repeat step 2.

**Note:** However, if you want to remove a price item parameter from an ancillary pricing rule type, click the **Delete**  $(\widehat{\mathbb{D}})$  icon corresponding to the price item parameter.

#### **4.** Click **Save**.

The price item parameter is added in the ancillary pricing rule type.

#### **Related Topics**

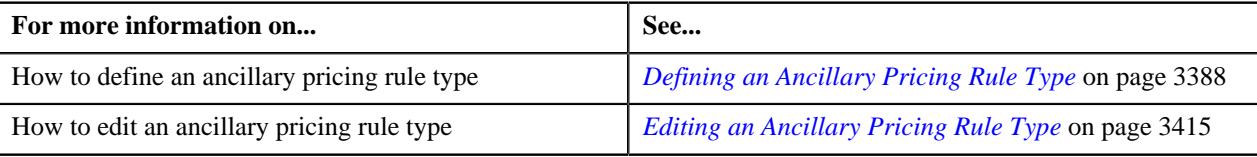

# <span id="page-3410-0"></span>**Defining the Ancillary-Specific Data in an Ancillary Pricing Rule Type**

## **Procedure**

To add the ancillary-specific additional data in an ancillary pricing rule type:

**1.** Ensure that the **Ancillary-Specific Additional Data** section is expanded when you are defining *o*r editing an ancillary pricing rule type.

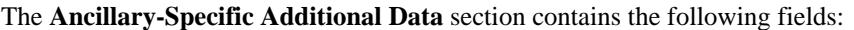

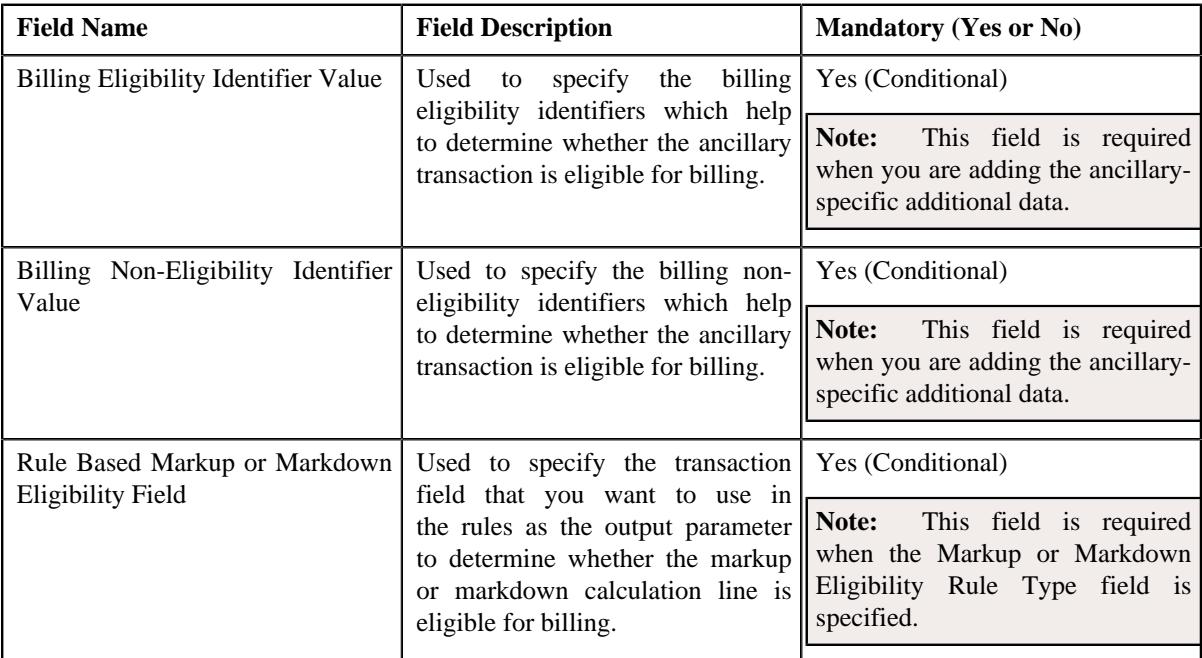

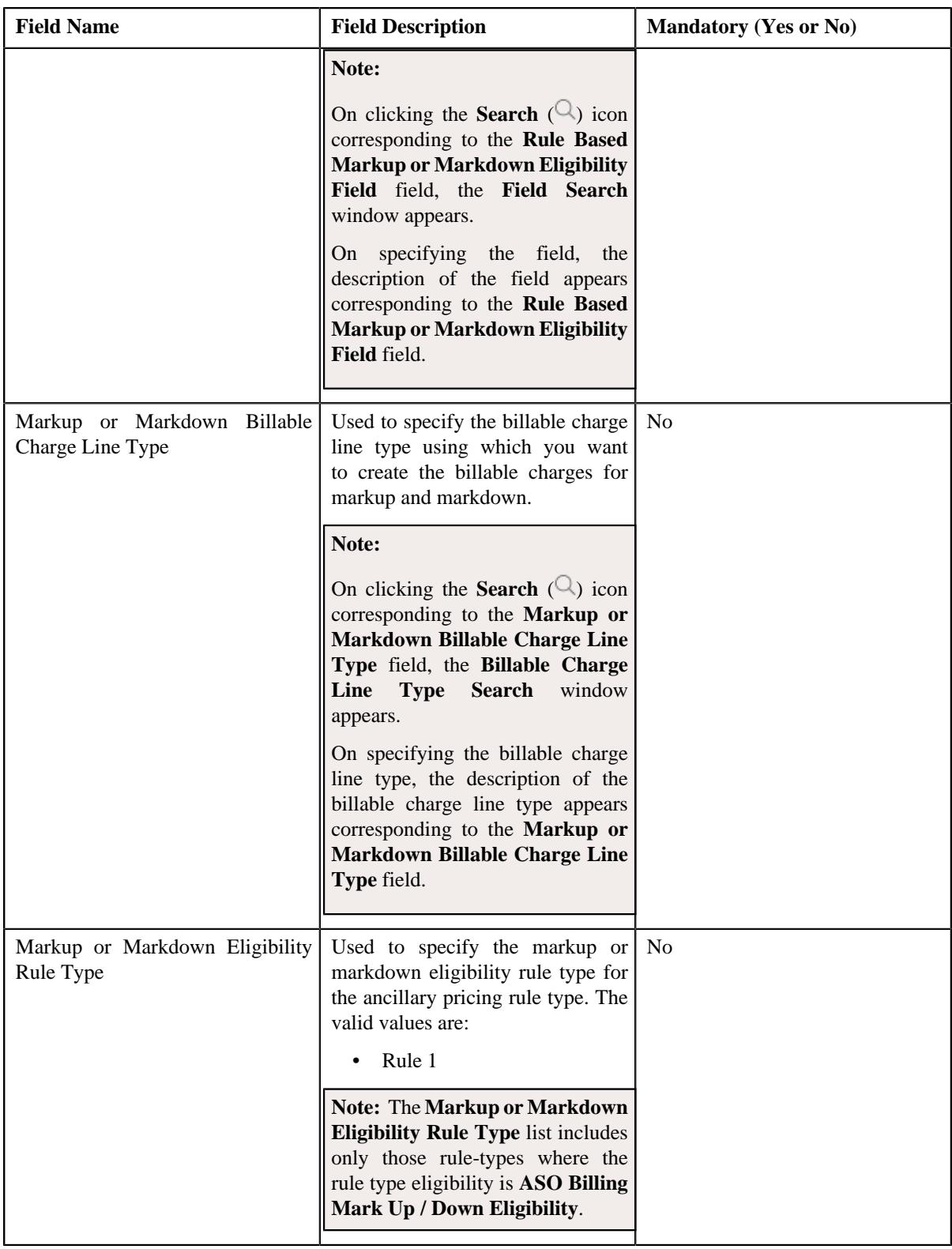

- **2.** Enter the required details in the **Ancillary-Specific Additional Data** section.
- **3.** Define pricing arrangements for ancillary-specific data in the **Ancillary-Specific Additional Data** section.
- **4.** Click **Save**.

The ancillary-specific additional data is added in the ancillary pricing rule type.

**Related Topics**

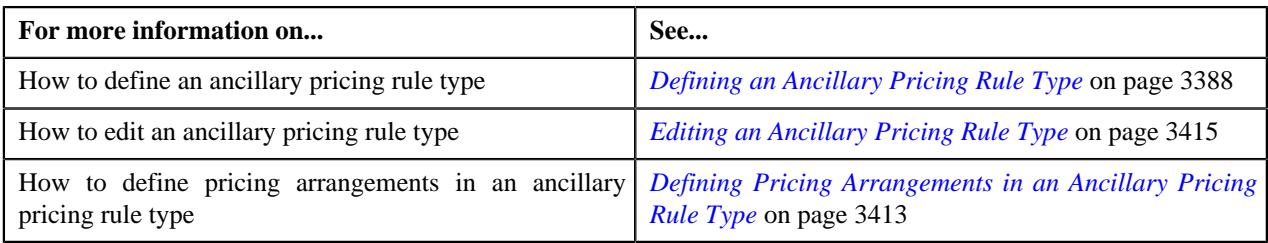

# <span id="page-3412-0"></span>**Defining Pricing Arrangements in an Ancillary Pricing Rule Type**

## **Prerequisites**

To define pricing arrangements in an ancillary pricing rule type, you should have:

• Line Items where category is set to **Ancillary**, as defined in the application.

### **Procedure**

To add pricing arrangements in an ancillary pricing rule type:

**1.** Ensure that the **Ancillary-Specific Data** and **Pricing Arrangements** section is expanded when you are *d*efining or editing a pricing rule type.

The **Pricing Arrangements** section contains the following columns in a grid:

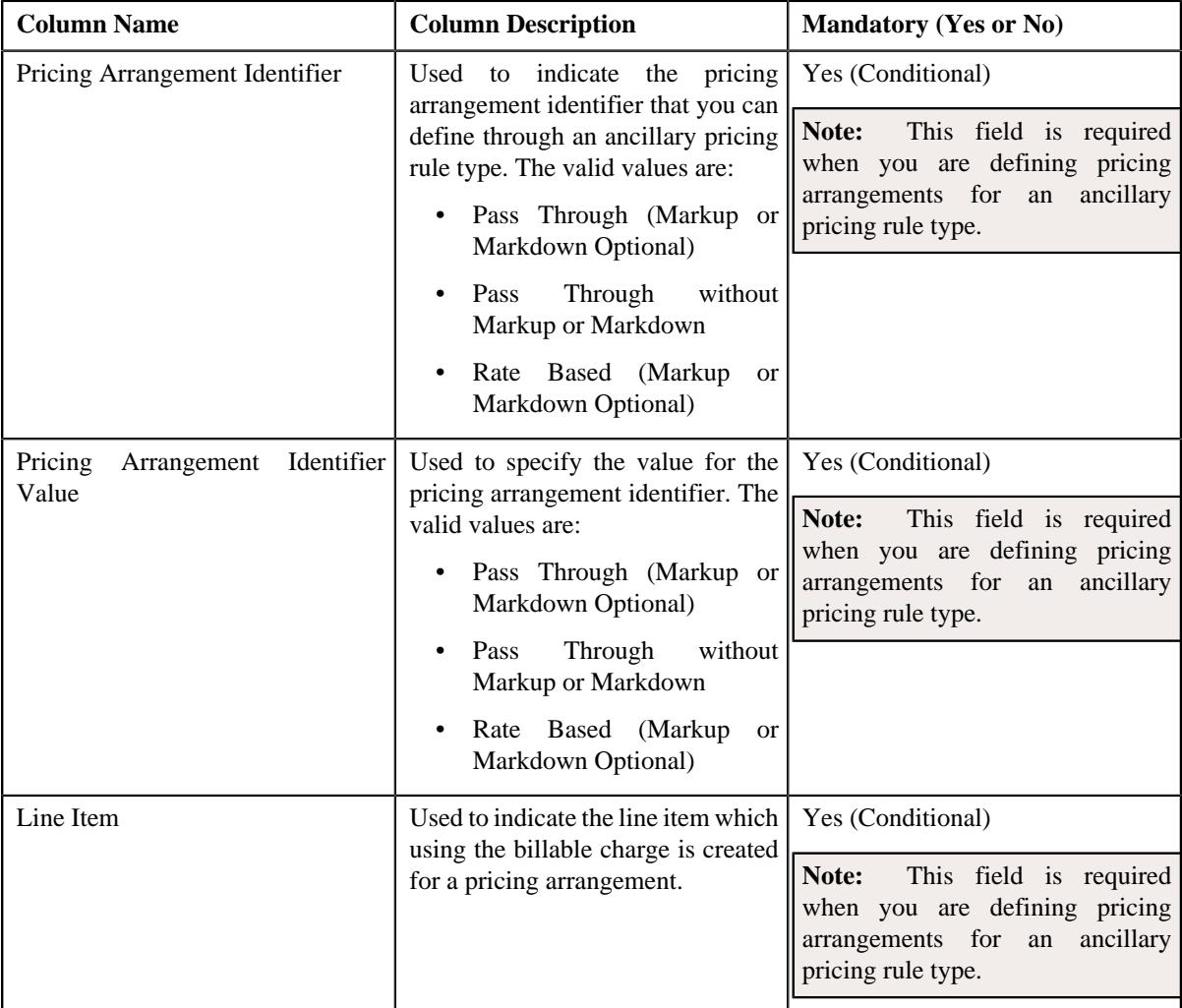

**2.** Enter the required details in the **Pricing Arrangements** section.

**3.** If you want to define more than one pricing arrangement in an ancillary pricing rule type, click the **Add** ( $\pm$ ) icon and then repeat step 2.

**Note:** However, if you want to remove a pricing arrangement from the ancillary pricing rule type, click the **Delete**  $(\widehat{m})$  icon corresponding to the pricing arrangement identifier.

### **4.** Click **Save**.

The pricing arrangements are defined for the ancillary pricing rule type.

### **Related Topics**

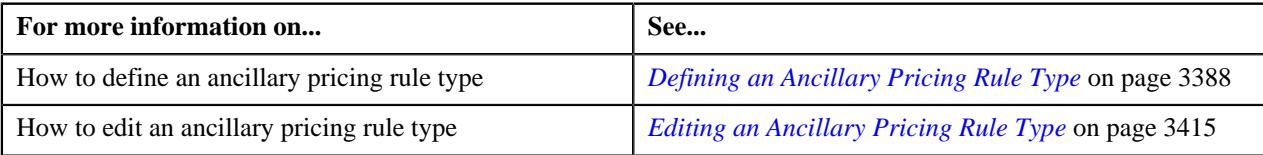

# **Defining a Characteristic for a Ancillary Pricing Rule Type**

## **Prerequisites**

To define a characteristic for an ancillary pricing rule type, you should have:

• Characteristic types defined in the application (where the characteristic entity is set to **Pricing Rule Type**)

## **Procedure**

To define a characteristic for an ancillary pricing rule type:

**1.** Ensure that the **Characteristics** section is expanded when you are defining an ancillary pricing rule type.

The **Characteristics** section contains the following fields in a grid:

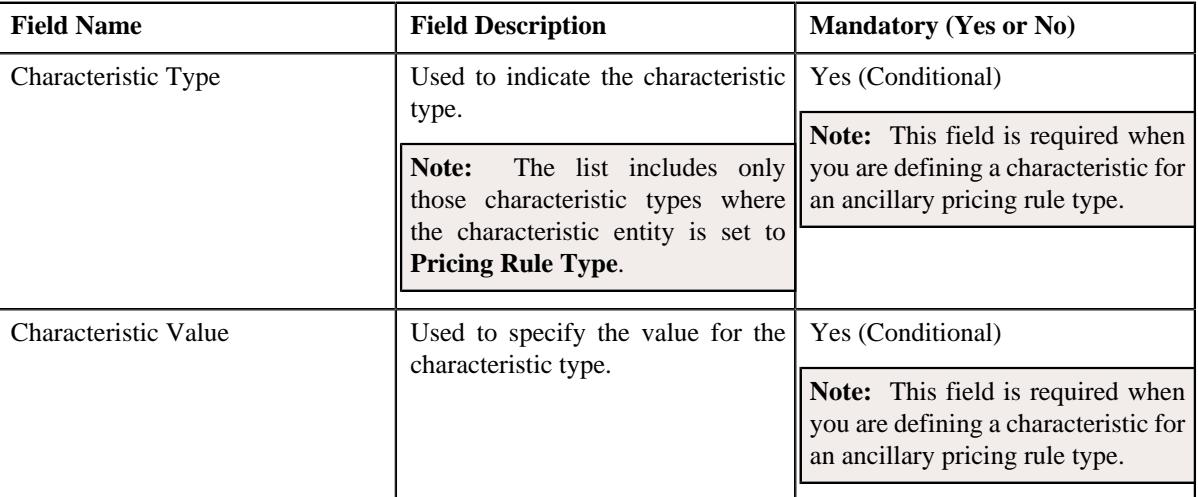

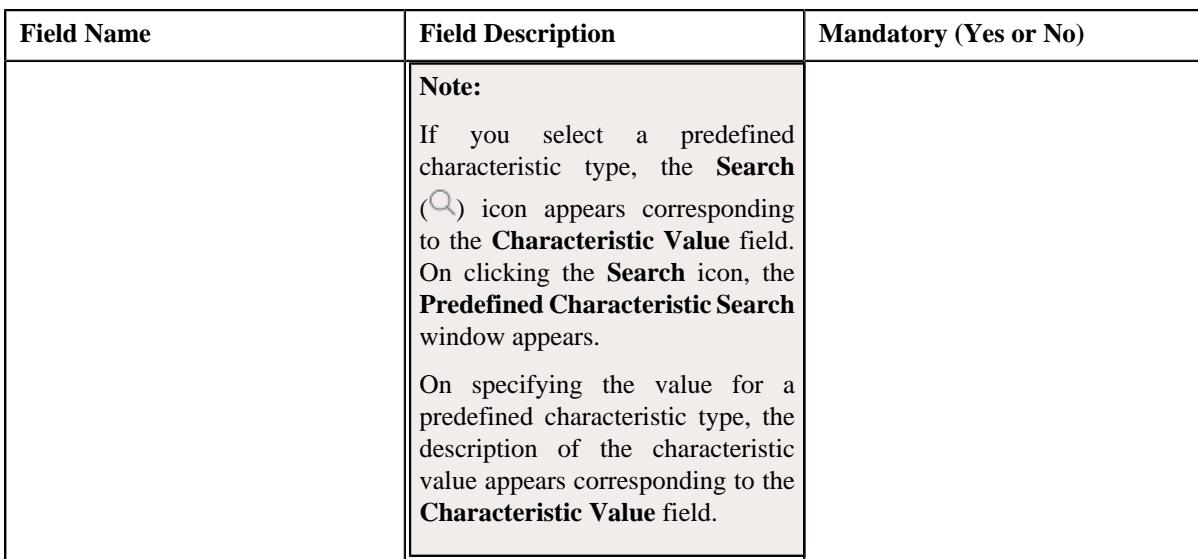

- **2.** Enter the required details in the **Characteristics** section.
- **3.** If you want to define more than one characteristic for an ancillary pricing rule type, click the **Add** ( $\pm$ ) icon and then repeat step 2.

**Note:** However, if you want to remove a characteristic from an ancillary pricing rule type, click the **Delete** ( $\mathbb{D}$ ) icon corresponding to the characteristic.

**4.** Click **Save**.

The characteristic is defined for an ancillary pricing rule type.

### **Related Topics**

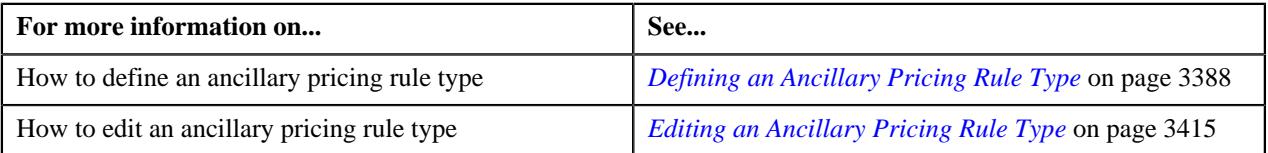

# <span id="page-3414-0"></span>**Editing an Ancillary Pricing Rule Type**

### **Prerequisites**

To edit an ancillary pricing rule type, you should have:

- Ancillary pricing rule type business object defined in the application.
- Ancillary pricing rule business object defined in the application.

#### **Procedure**

To edit an ancillary pricing rule type:

**1.** Click the **Admin** link in the **Application** toolbar.

A list appears.

**2.** From the **Admin** menu, select **P** and then click **Pricing Rule Type**.

A sub-menu appears.

**3.** Click the **Search** option from the **Pricing Rule Type** sub-menu.

The **Pricing Rule Type** screen appears.

**4.** In the **Pricing Rule Type List** zone, click the **Edit**  $(\mathscr{O})$  icon in the **Edit** column corresponding to an ancillary pricing rule type whose details you want to edit.

The **Ancillary Pricing Rule Type** screen appears. It contains the following sections:

- **Main** Used to specify basic details about the ancillary pricing rule type.
- **Related Pricing Rule Types** Used to indicate the non-primary pricing rule types which should inherit the transaction field mapping details from the ancillary pricing rule type. You can add a pricing rule type which belongs to the following category:
	- **1.** Retention Type Claim Based
	- **2.** Discount Arrangement
	- **3.** Specific Stop-Loss
	- **4.** Aggregate Stop-Loss
	- **5.** Level Funding

**Note:** We recommend you to add the required related pricing rule types in the above specified sequence. Otherwise, erroneous results might occur.

• **Transaction Field Mapping** – Used to map the transaction fields in a claim transaction to the appropriate fields in the claim pricing rule type. This helps the system to determine the field where the data from the transaction field must be stored. This data is then used in the system for various reasons, such as for deriving a bill group and pricing, deriving an effective related pricing rule, and so on.

**Note:** The **Billing Eligibility Identifier** field is required when you are defining the **Transaction Field Mapping** for the ancillary pricing rule type.

- **Algorithms** Used to associate the algorithms with the ancillary pricing rule type.
- **Additional Data** Used to specify the additional information about the ancillary pricing rule type.
- **Price Items** Used to add the price items for which you can define the ancillary pricing rules using the ancillary pricing rule type.
- **Price Item Parameters** Used to add the price item parameters based on which you want to define the price item pricing.

**Note:** There are two price item parameters that are mandatory in the ancillary pricing rule type:

- A price item which stores the billable charge line type from the ancillary transaction.
- A price item which stores the pricing arrangement from the ancillary transaction.
- **Characteristics** Used to define the characteristics for the ancillary pricing rule type.
- **Ancillary-Specific Additional Data** Used to define ancillary-specific additional data.

**Note:** Following fields are required when you are defining the **Ancillary–Specific Additional Data** for the ancillary pricing rule type.

- **Billing Eligibility Identifier Value**
- **Billing Non-Eligibility Identifier Value**
- **Pricing Arrangements** Used to define the pricing arrangements for the ancillary pricing rule type.
	- **Pass Through (Markup or Markdown Optional)**

## • **Pass Through Without Markup or Markdown**

## • **Rate Based (Markup or Markdown Optional)**

The **Main** section contains the following fields:

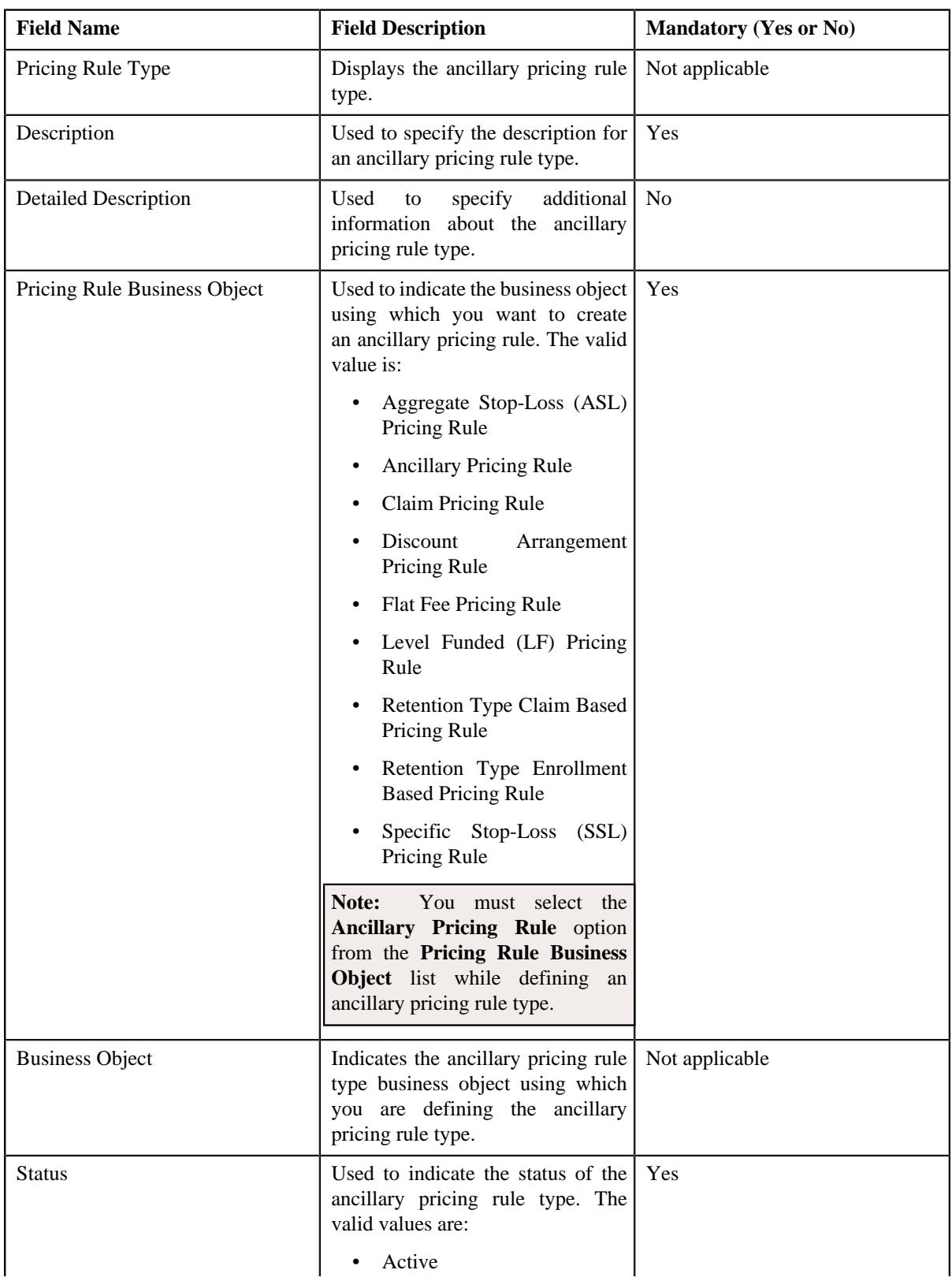

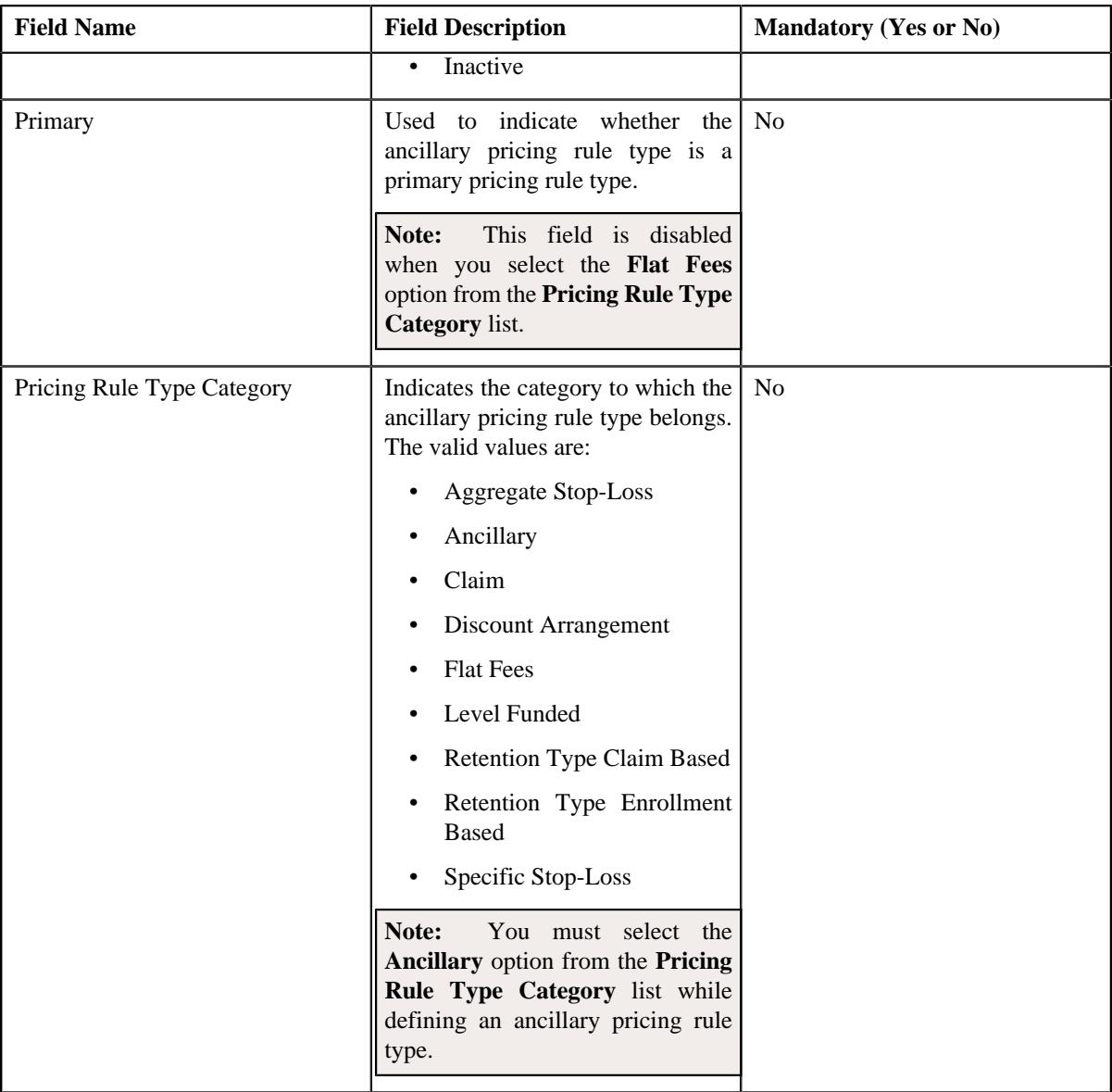

**Tip:** Alternatively, you can edit the details of an ancillary pricing rule type by clicking the **Edit** button in the **Pricing Rule Type** zone to edit the pricing rule type for ancillary.

- **5.** Modify the required details in the **Main** section, if required.
- **6.** Ensure that the **Ancillary Pricing Rule** option is selected from the **Pricing Rule Business Object** list.
- **7.** Ensure that the **Primary** option is selected in the **Main** section.
- **8.** Add, edit, or remove the related pricing rule types in the ancillary pricing rule type, if required.

**Note:** The **Related Pricing Rule Types** section appears when the **Primary** option is selected from the **Main** section.

**9.** Modify the transaction field mapping in the ancillary pricing rule type, if required.

**Note:** The **Transaction Field Mapping** section appears when the **Primary** option is selected from the **Main** section.

**10.** Add, edit, or remove algorithms from the ancillary pricing rule type, if required.

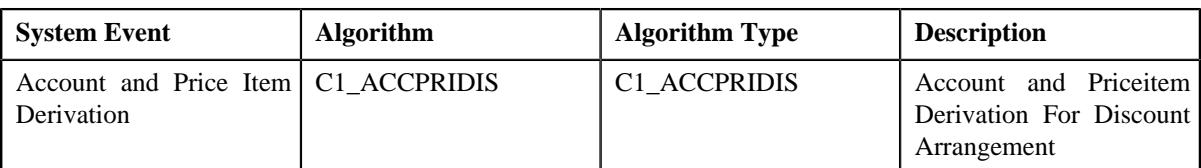

**11.** Edit generic additional data for the ancillary pricing rule type, if required.

**12.** Add, edit, or remove price items in an ancillary pricing rule type, if required.

**13.** Add, edit, or remove price item parameters in an ancillary pricing rule type, if required.

- **14.** Add, edit, or remove characteristics in an ancillary pricing rule type, if required.
- **15.** Modify the ancillary-specific data in an ancillary pricing rule type, if required.
- **16.** Modify the pricing arrangements in an ancillary pricing rule type, if required.
- **17.** Click **Save**.

The changes made to the ancillary pricing rule type are saved.

#### **Related Topics**

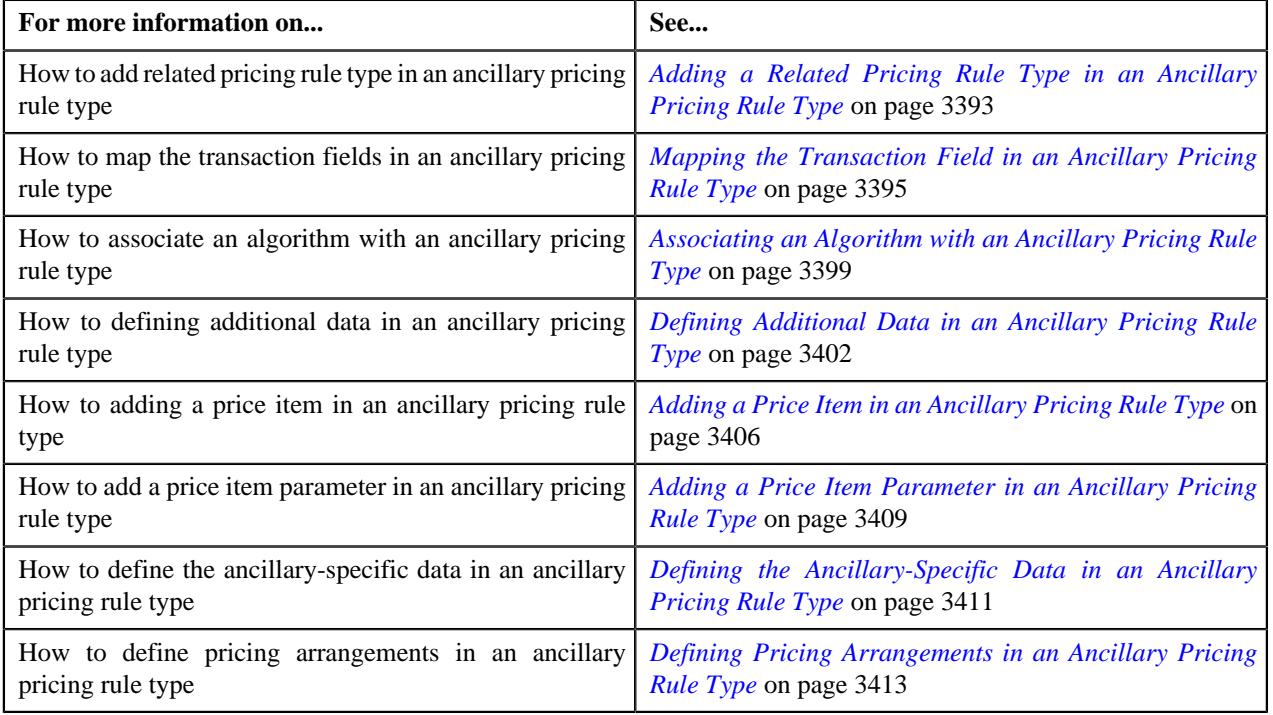

# **Deleting an Ancillary Pricing Rule Type**

### **Procedure**

To delete an ancillary pricing rule type:

**1.** Click the **Admin** link in the **Application** toolbar.

A list appears.

**2.** From the **Admin** menu, select **P** and then click **Pricing Rule Type**.

A sub-menu appears.

**3.** Click the **Search** option from the **Pricing Rule Type** sub-menu.

The **Pricing Rule Type** screen appears.

**4.** In the **Pricing Rule Type List** zone, click the **Delete** ( $\widehat{\mathbb{I}}$ ) icon in the **Delete** column corresponding *t*o the ancillary pricing rule type that you want to delete.

A message appears confirming whether you want to delete the ancillary pricing rule type.

**Note:** You can delete an ancillary pricing rule type when it is not yet used in the system.

**Tip:** Alternatively, you can delete an ancillary pricing rule type by clicking the **Delete** button in the **Pricing Rule Type** zone.

**5.** Click **OK**.

The ancillary pricing rule type is deleted.

#### **Related Topics**

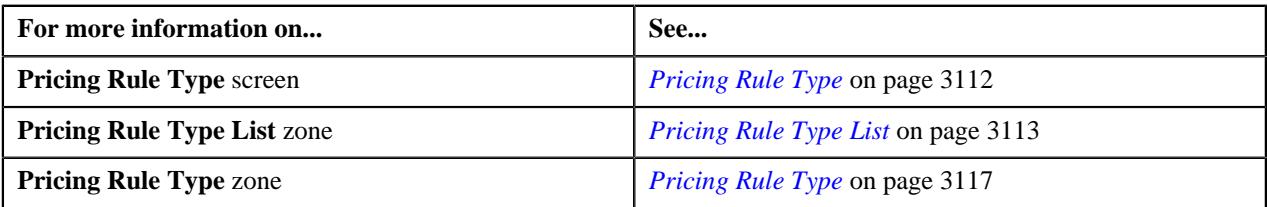

# **Viewing the Ancillary Pricing Rule Type Details**

#### **Procedure**

To view the details of an ancillary pricing rule type:

**1.** Click the **Admin** link in the **Application** toolbar.

A list appears.

**2.** From the **Admin** menu, select **P** and then click **Pricing Rule Type**.

A sub-menu appears.

**3.** Click the **Search** option from the **Pricing Rule Type** sub-menu.

The **Pricing Rule Type** screen appears.

**4.** In the **Pricing Rule Type List** zone, click the

**Broadcast** ( $\widehat{\circ}$ ) icon corresponding to the ancillary pricing rule type whose details you want to view.

The **Pricing Rule Type** zone appears.

**5.** View the details of the ancillary pricing rule type in the **Pricing Rule Type** zone.

#### **Related Topics**

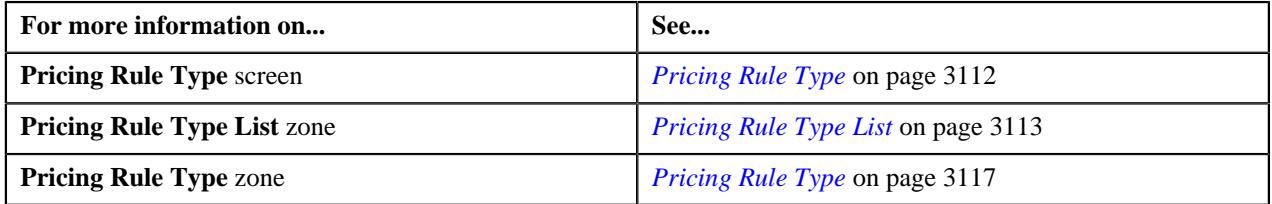

# **Defining an Ancillary Pricing Rule for a Parent Customer**

### **Prerequisites**
To define an ancillary pricing rule for a parent customer, you should have:

- Pricing rule type where the category is set to **Ancillary**.
- Price items associated with the ancillary pricing rule type.
- Pricing arrangements defined in the ancillary pricing rule type.

#### **Procedure**

To define an ancillary pricing rule for a parent customer:

- **1.** Search for a parent customer in the **Customer 360° View** screen.
- **2.** In the **Search Results** section, click the **View** ( $\mathcal{O}$ ) icon corresponding to the parent customer *w*hose pricing details you want to view.

The **Person** tab appears in the **Customer 360° Information** screen.

**3.** Click the **Pricing** tab.

The **Pricing** tab appears.

**4.** Click the **Add** link in the upper right corner of the **Parent Customer Pricing Rules** zone.

The **Pricing Rule** screen appears. It contains the following fields:

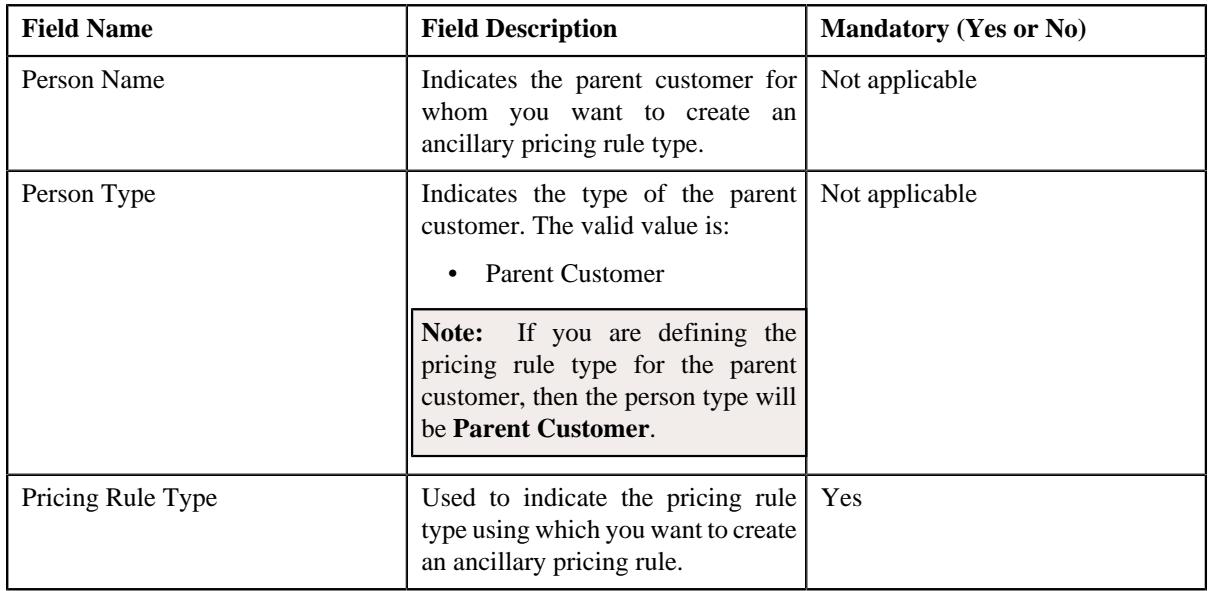

- **5.** Select the required pricing rule type in the respective field.
- **6.** Click **OK**.

The **Ancillary Pricing Rule** screen appears. It contains the following sections:

• **Customer Information** – Displays the information about the parent customer. It contains the following fields:

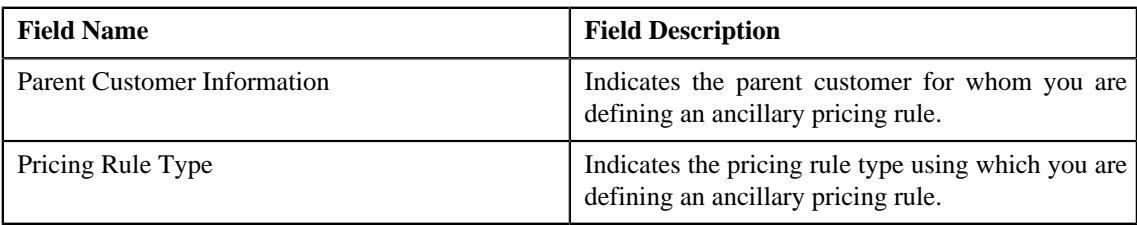

• **Main** – Used to specify basic details about the ancillary pricing rule. In addition it allows you to define pricing for different types of ancillary charges. It contains the following fields:

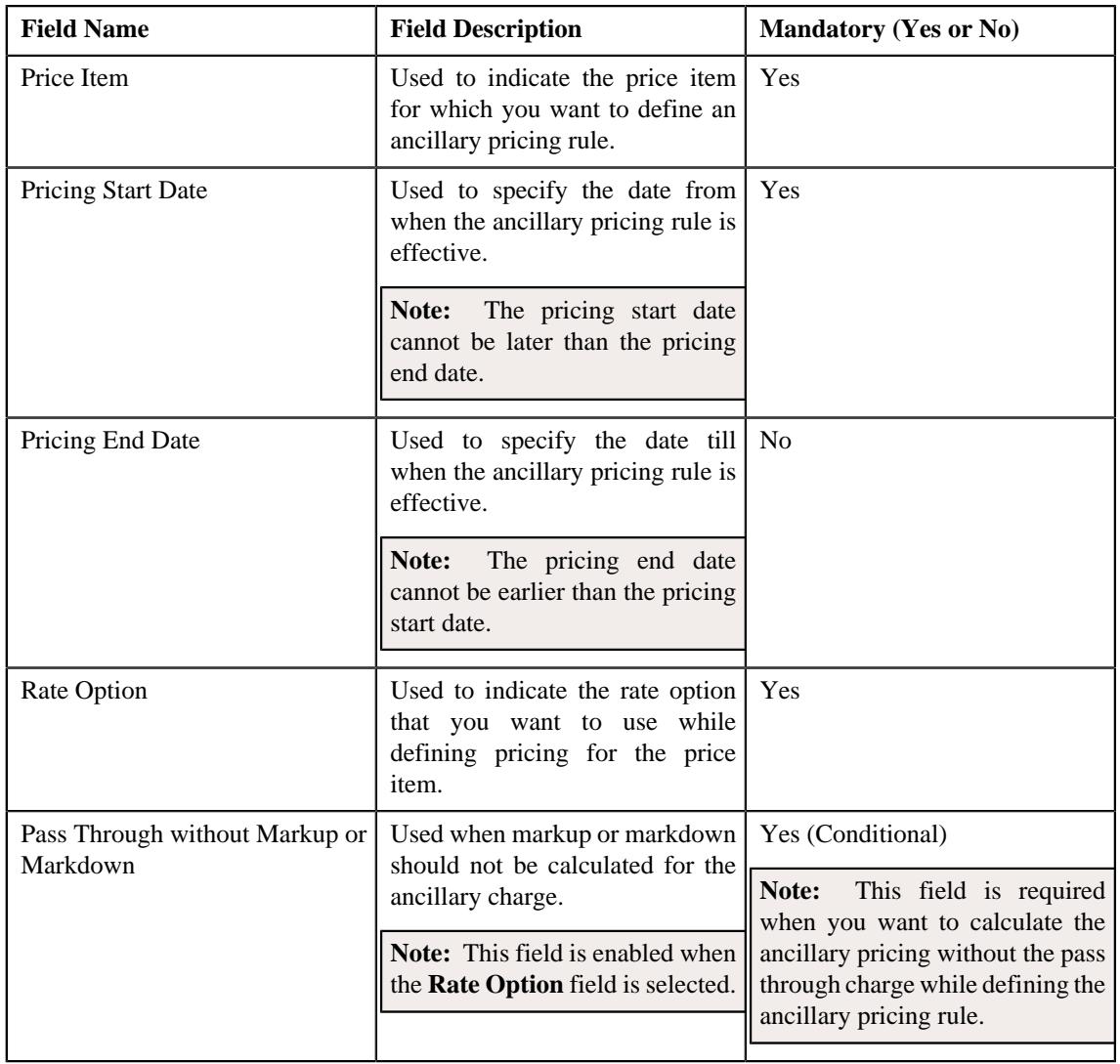

The following fields appear when the **Pass Through without Markup or Markdown** option is not selected. It contains the following fields:

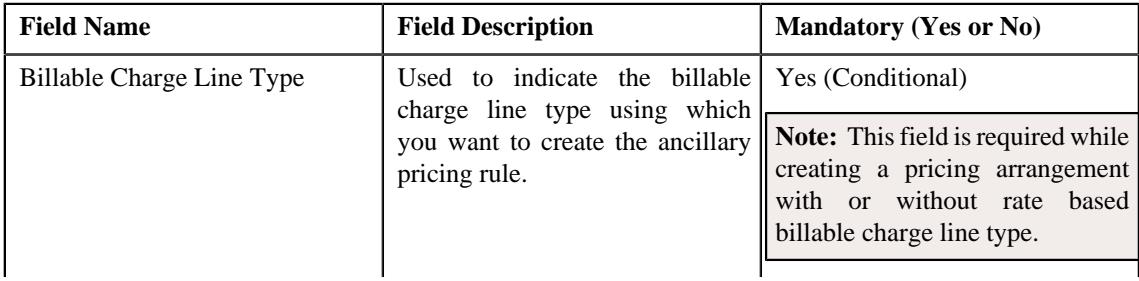

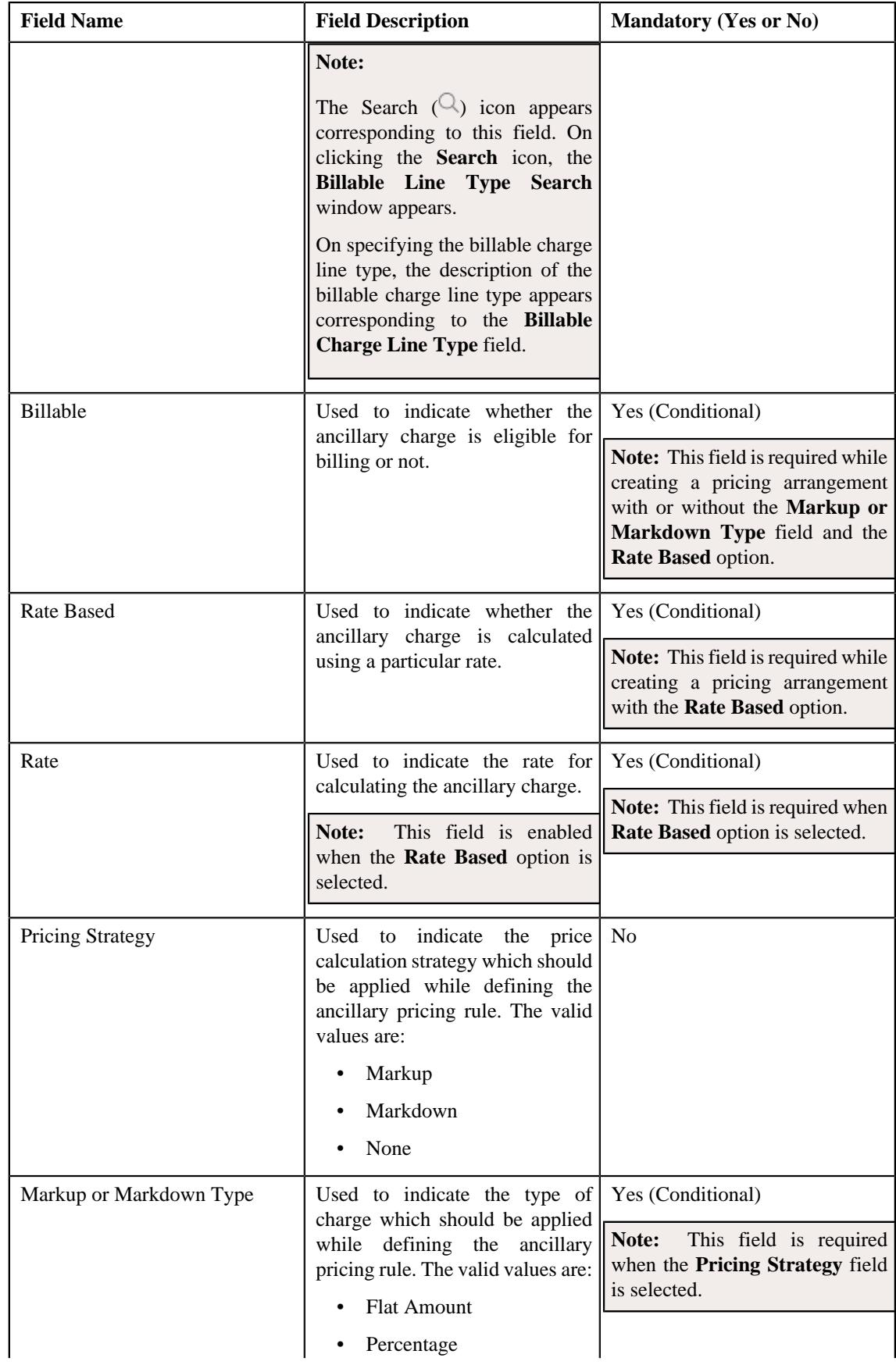

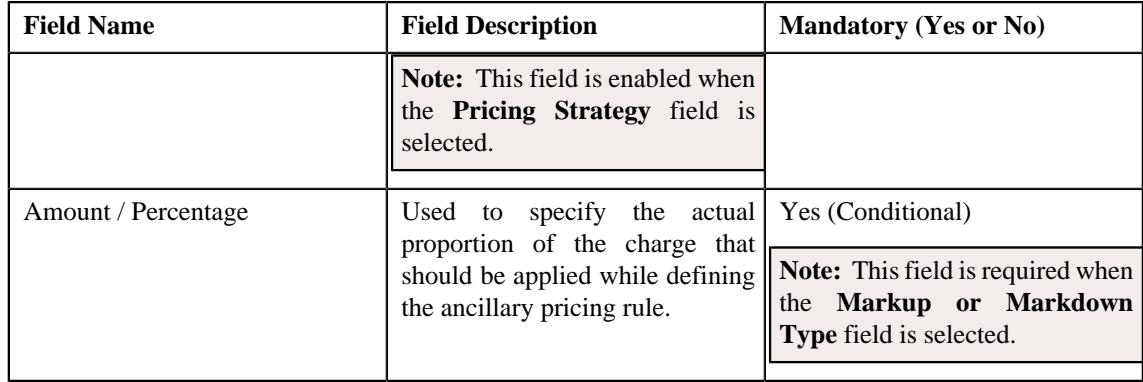

- **Characteristics** Used to define the characteristics for an ancillary pricing rule.
- **7.** Enter the required details in the **Main** section.
- **8.** Define the characteristics for an ancillary pricing rule, if required.
- **9.** Click **Save**.

The ancillary pricing rule is defined for a parent customer.

#### **Related Topics**

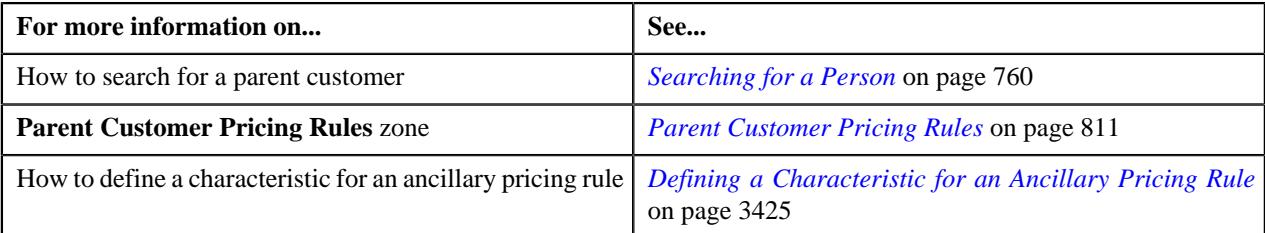

# **Viewing an Ancillary Pricing Rule of a Parent Customer**

#### **Procedure**

To view an ancillary pricing rule for a parent customer:

- **1.** Search for a parent customer whose pricing details you want to view in the **Customer 360° View** screen.
- **2.** In the **Search Results** section, click the

**View** ( $\mathscr{P}$ ) icon corresponding to the parent customer whose pricing details you want to view.

The **Person** tab appears in the **Customer 360° Information** screen.

**3.** Click the **Pricing** tab.

The **Pricing** tab appears.

**4.** In the **Parent Customer Pricing Rules** zone, click the link in the **Pricing Rule Information** column corresponding to the pricing rule type whose details you want to view.

The **Pricing Rule** screen appears. It contains the following zone:

- **Ancillary** Displays Ancillary Pricing Rule of a Parent Customer. It contains the following sections:
	- **Main** Displays the basic details of the ancillary pricing rule of a parent customer.
	- **Ancillary Charger** Displays the ancillary charges defined for an ancillary pricing rule of a parent customer.
	- **Characteristics** Displays the characteristics defined for the ancillary pricing rule of a parent customer.
- **5.** View the basic details of ancillary pricing rule in the **Main** zone.
- **6.** View the ancillary charges in the **Ancillary Charges** zone.
- **7.** View the characteristics of an ancillary pricing rule in the **Characteristics** zone.

#### **Related Topics**

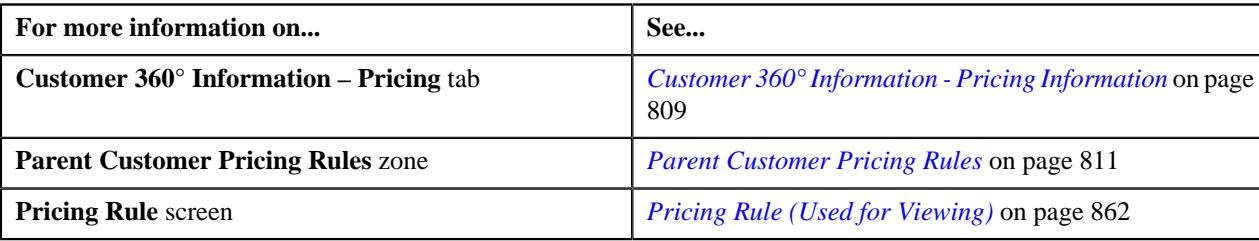

# <span id="page-3424-0"></span>**Defining a Characteristic for an Ancillary Pricing Rule**

## **Prerequisites**

To define a characteristic for an ancillary pricing rule, you should have:

• Characteristic types defined in the application (where the characteristic entity is set to **Pricing Rule**).

## **Procedure**

To define a characteristic for an ancillary pricing rule:

**1.** Ensure that the **Characteristics** section is expanded when you are defining or editing an ancillary pricing rule.

The **Characteristics** section contains the following fields:

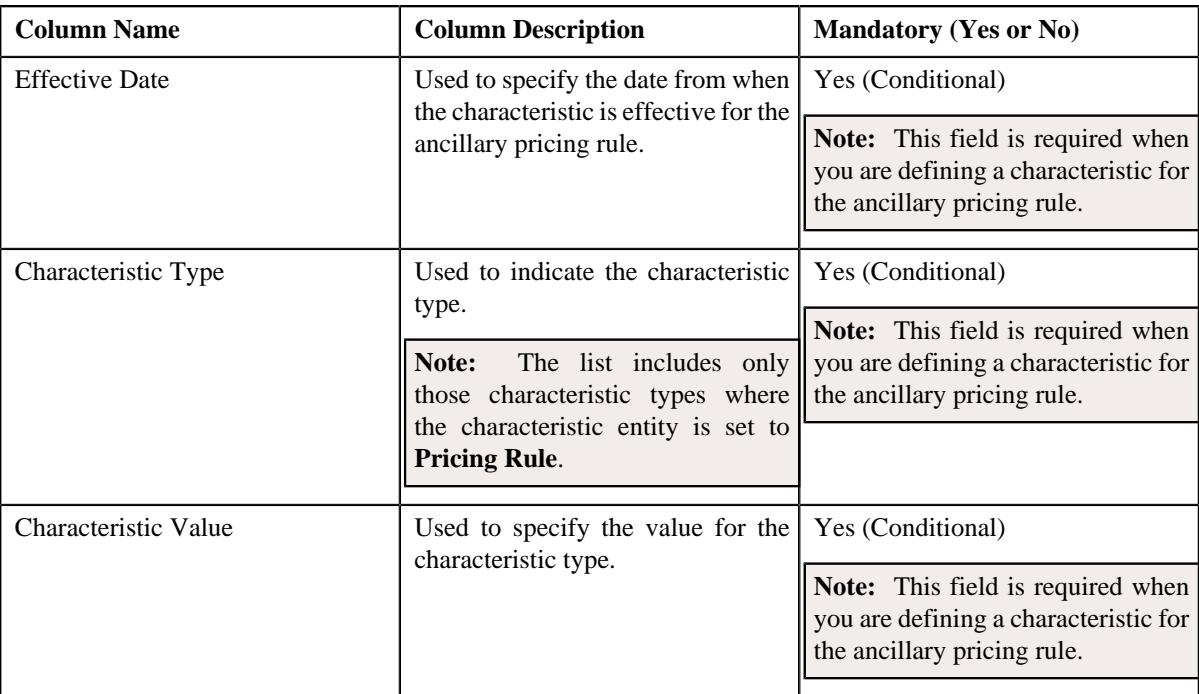

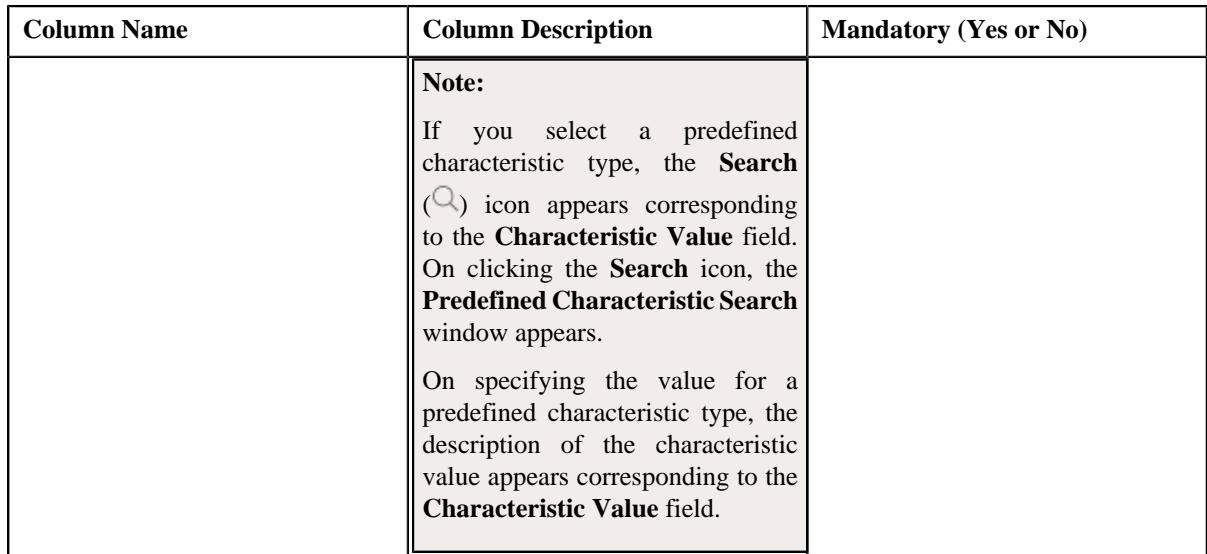

- **2.** Enter the required details in the **Characteristics** section.
- **3.** If you want to define more than one characteristic for the ancillary pricing rule, click the **Add** ( $\pm$ ) icon and then repeat step 2.

**Note:** However, if you want to remove a characteristic from the ancillary pricing rule, click the **Delete** ( $\widehat{I}$ ) icon corresponding to the characteristic.

**4.** Click **Save**.

The characteristics are defined for an ancillary pricing rule.

## **Related Topics**

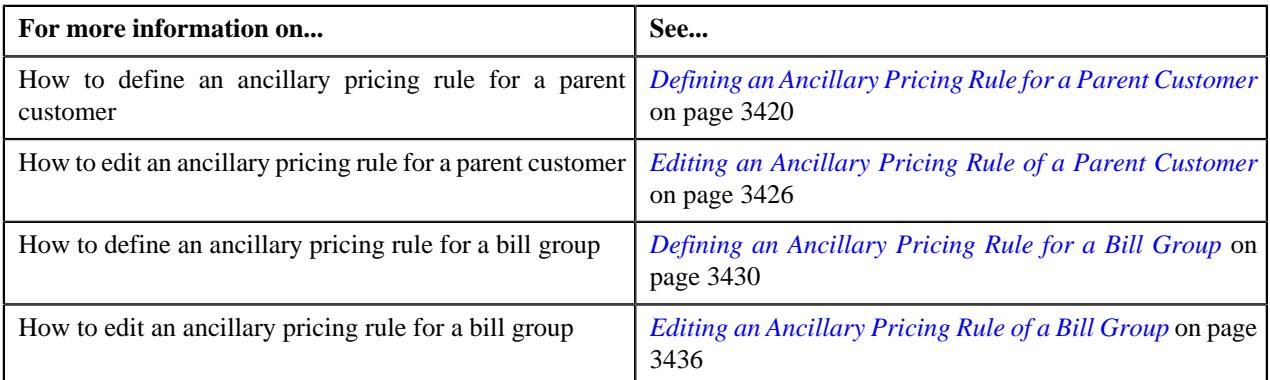

# <span id="page-3425-0"></span>**Editing an Ancillary Pricing Rule of a Parent Customer**

## **Prerequisites**

To edit an ancillary pricing rule of a parent customer, you should have:

• Business Object **C1-PricingRuleAncillary** defined for ancillary pricing rule.

## **Procedure**

To edit a ancillary pricing rule of a parent customer:

**1.** Search for a parent customer in the **Customer 360° View** screen.

**2.** In the **Search Results** section, click the **View** ( $\mathcal{O}$ ) icon corresponding to the parent customer *w*hose pricing details you want to view.

The **Person** tab appears in the **Customer 360° Information** screen.

**3.** Click the **Pricing** tab.

The **Pricing** screen appears.

**4.** In the **Parent Customer Pricing Rules** zone, click the **Edit**  $(\mathscr{O})$  icon in the **Parent Customer Pricing Rules** zone, corresponding to the ancillary pricing rule whose details you want to edit.

The **Ancillary Pricing Rule** screen appears. It contains the following sections:

• **Customer Information** – Displays the customer information.

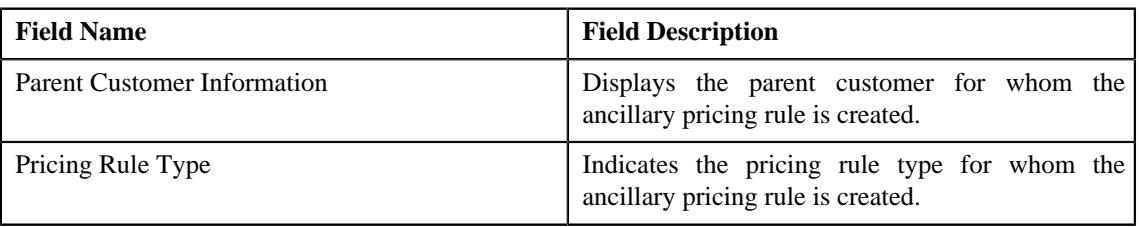

• **Main** – Used to specify basic details about the ancillary pricing rule. In addition it allows you to define pricing for different types of ancillary charges. It contains the following fields:

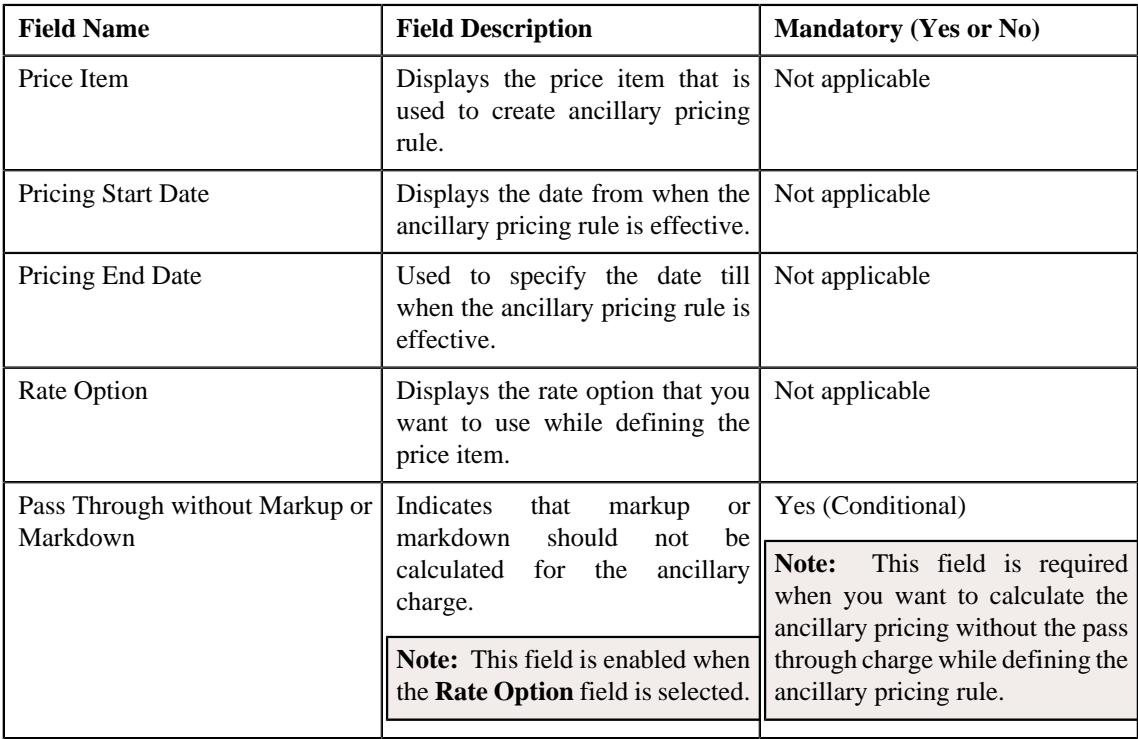

The following fields appear when the **Pass Through without Markup or Markdown** option is not selected. It contains the following fields:

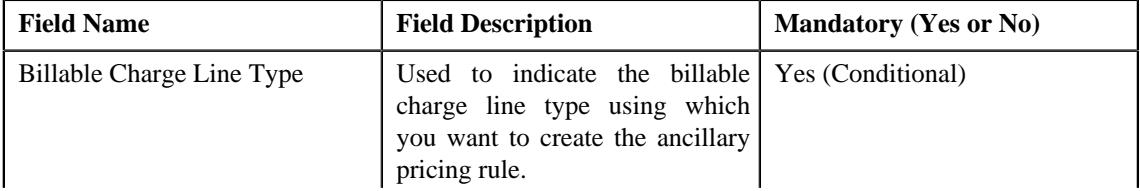

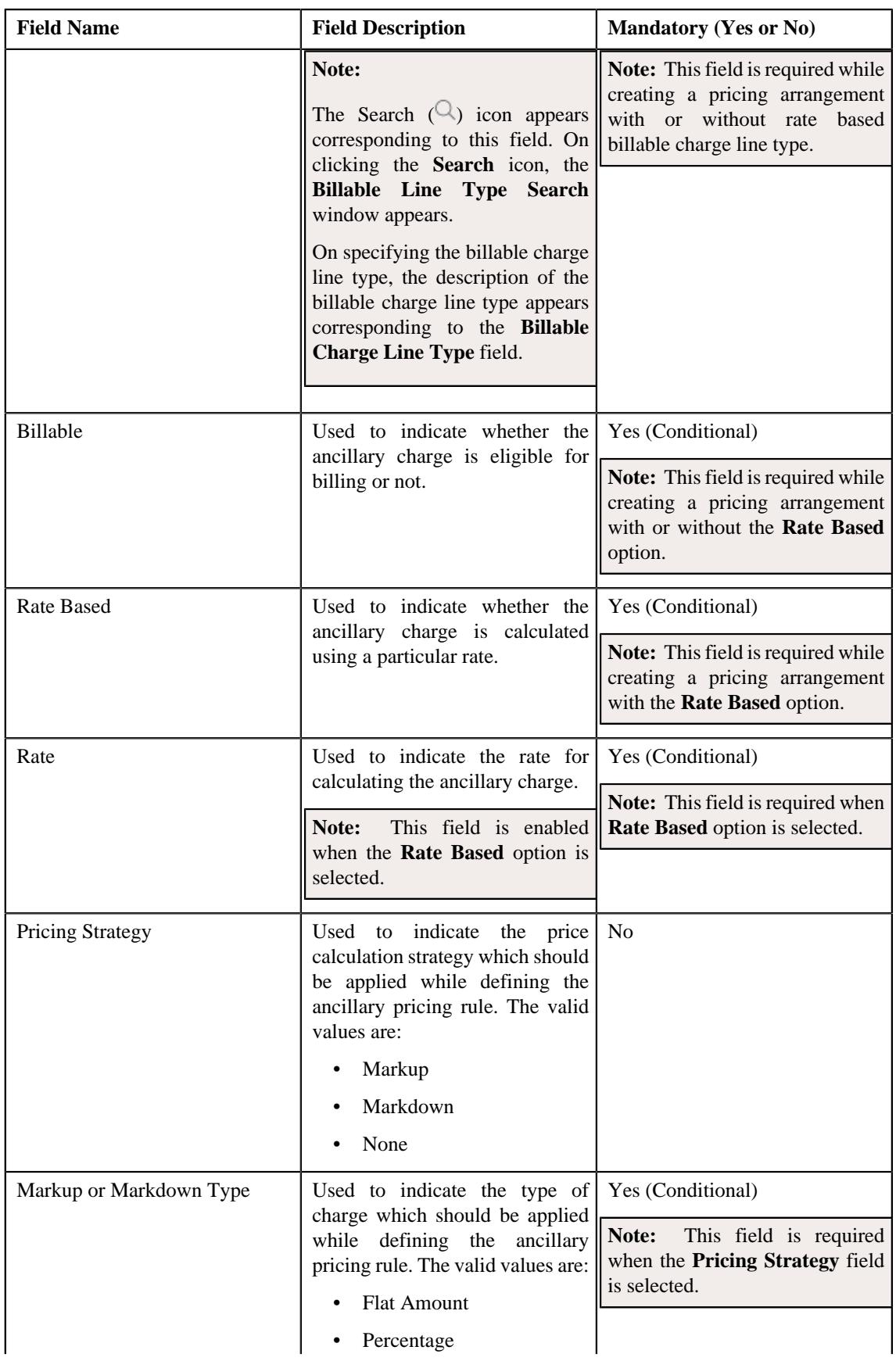

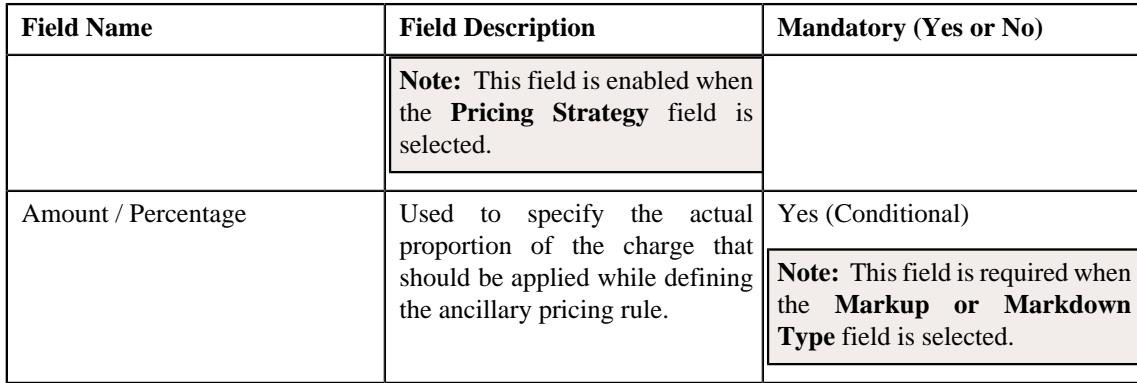

- **Characteristics** Used to define the characteristics for the ancillary pricing rule.
- **5.** Modify the details in the **Main** section.
- **6.** Define, edit, or remove characteristics for an ancillary pricing rule, if required.
- **7.** Click **Save**.

The changes made to an ancillary pricing rule for a parent customer are saved.

### **Related Topics**

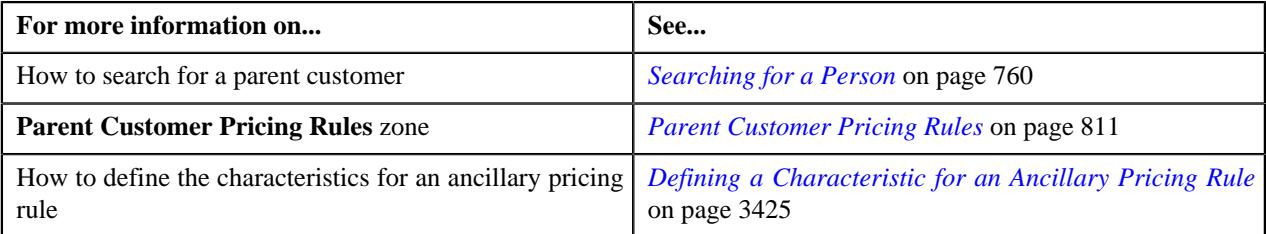

# **Deleting an Ancillary Pricing Rule of a Parent Customer**

## **Procedure**

To delete an ancillary pricing rule of a parent customer:

- **1.** Search for a parent customer in the **Customer 360° View** screen.
- **2.** In the **Search Results** section, click the **View** ( $\mathcal{O}$ ) icon corresponding to the parent customer *w*hose pricing details you want to view.

The **Person** tab appears in the **Customer 360° Information** screen.

**3.** Click the **Pricing** tab.

The **Pricing** screen appears.

**4.** In the **Parent Customer Pricing Rules** zone, click the **Delete** ( $\mathbb{I}$ ) icon in the **Delete** column corresponding to the ancillary pricing rule that you want to delete.

A message appears confirming whether you want to delete the ancillary pricing rule of a parent customer.

**Note:** You can delete an ancillary pricing rule when it is not yet used in the system.

**5.** Click **OK**.

The ancillary pricing rule of a parent customer is deleted.

#### **Related Topics**

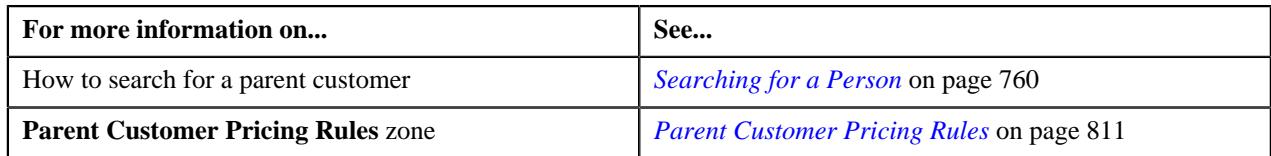

# <span id="page-3429-0"></span>**Defining an Ancillary Pricing Rule for a Bill Group**

## **Prerequisites**

To define an ancillary pricing rule for a bill group, you should have:

- Pricing rule type where the category is set to **Ancillary**.
- Price items associated with the ancillary pricing rule type.
- Pricing arrangements defined in the ancillary pricing rule type.

## **Procedure**

To define an ancillary pricing rule for a bill group:

- **1.** Search for the Administrative Services Only (ASO) person, whose person type is set to **Bill Group**, in the **Customer 360° View** screen.
- **2.** In the **Search Results** section, click the **View** ( $\mathscr{S}$ ) icon corresponding to the bill group *w*hose pricing details you want to view.

The **Person** tab appears in the **Customer 360° Information** screen.

**3.** Click the **Pricing** tab.

The **Pricing** tab appears.

**4.** Click the **Broadcast** ( $\widehat{\sigma}$ ) icon in the **Bill Group ASO Policy Information** zone, corresponding to the **Bill Group Information** column, whose bill group details you want to view.

The **Bill Group ASO Policy Pricing Rules** zone appears.

**5.** Click the **Add** link in the upper-right corner of the **Bill Group ASO Policy Pricing Rules** zone.

The **Pricing Rule** screen appears. It contains the following fields:

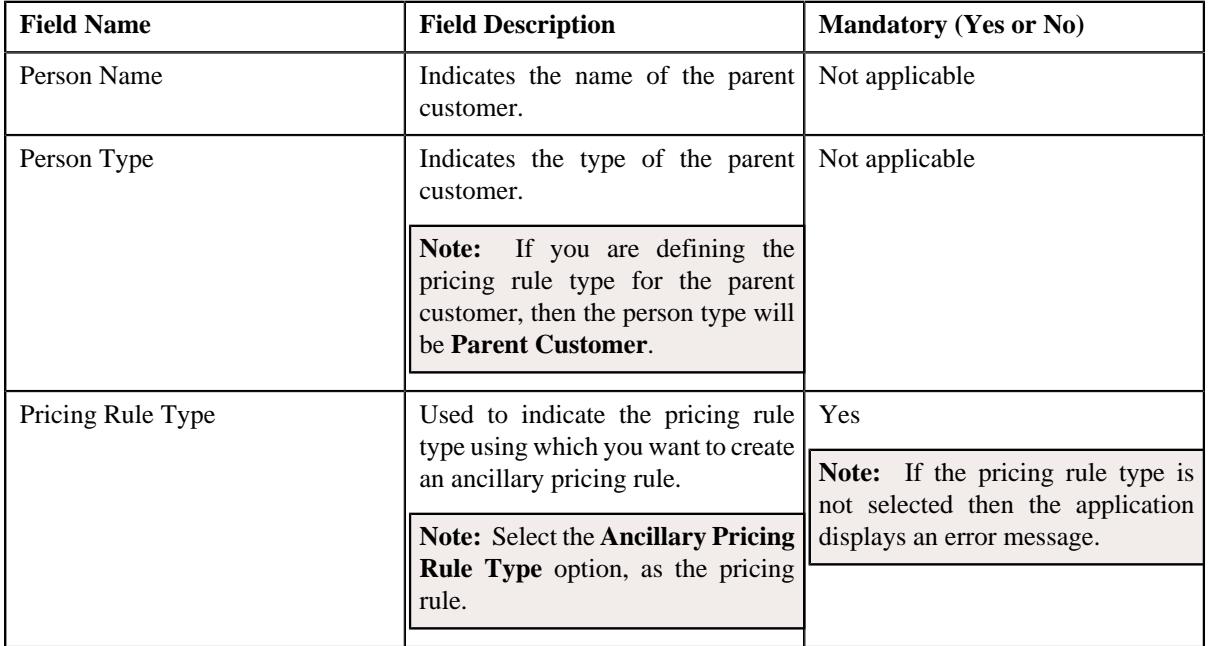

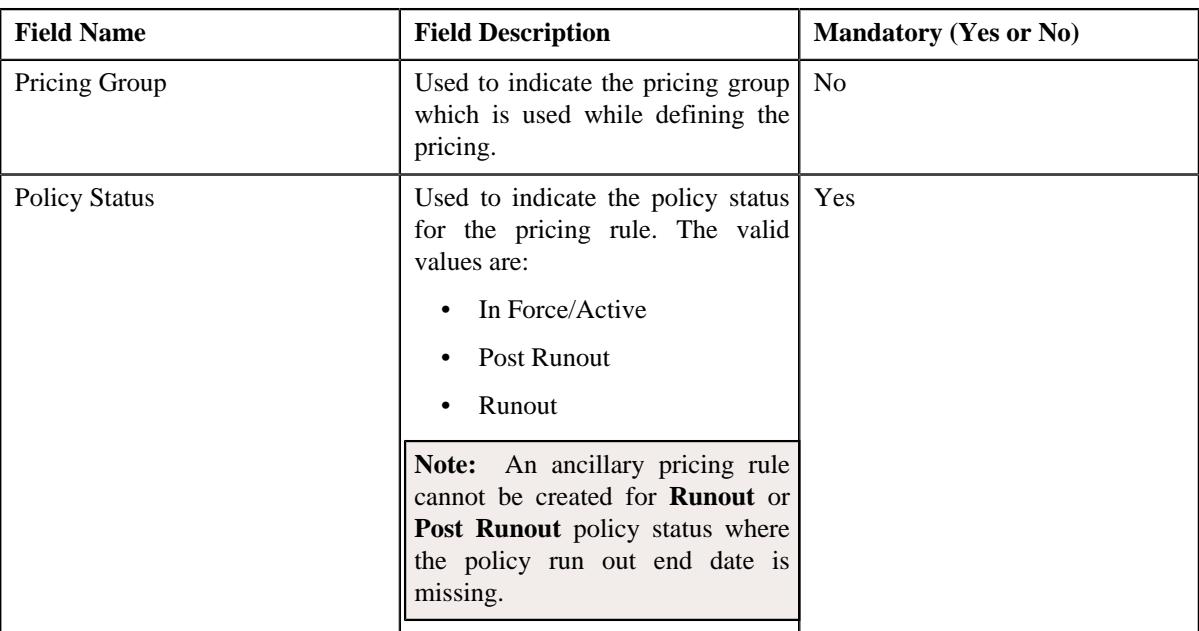

# **6.** Click **OK**.

The **Ancillary Pricing Rule** screen appears. It contains the following sections:

• **Customer Information** – Displays the information about the bill group. It contains the following fields:

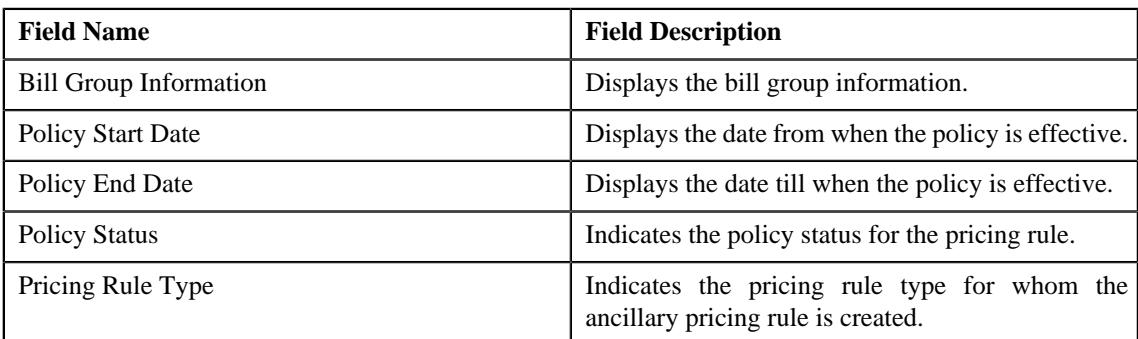

• **Main** – Used to specify basic details about the ancillary pricing rule. In addition it allows you to define pricing for different types of ancillary charges.

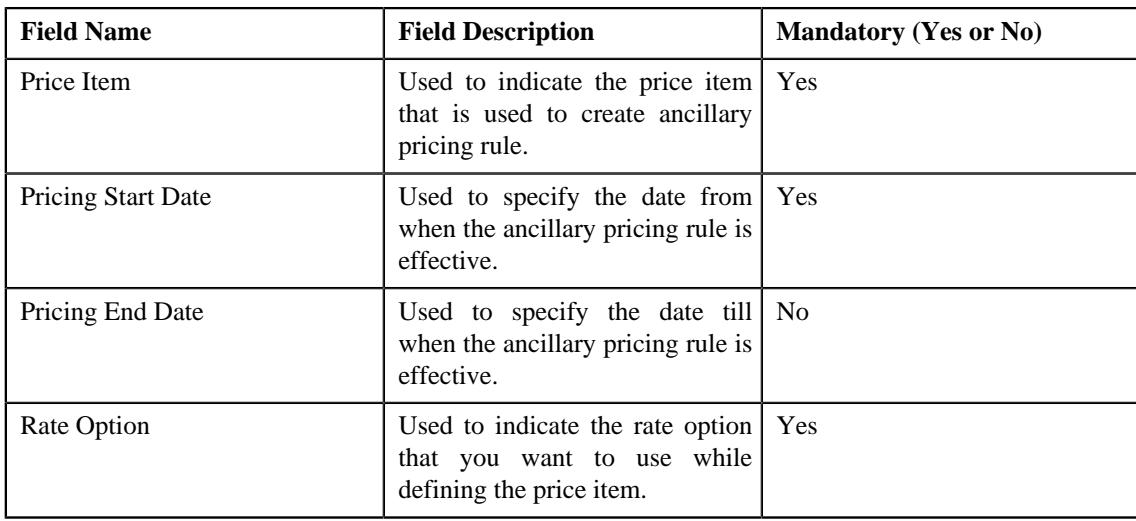

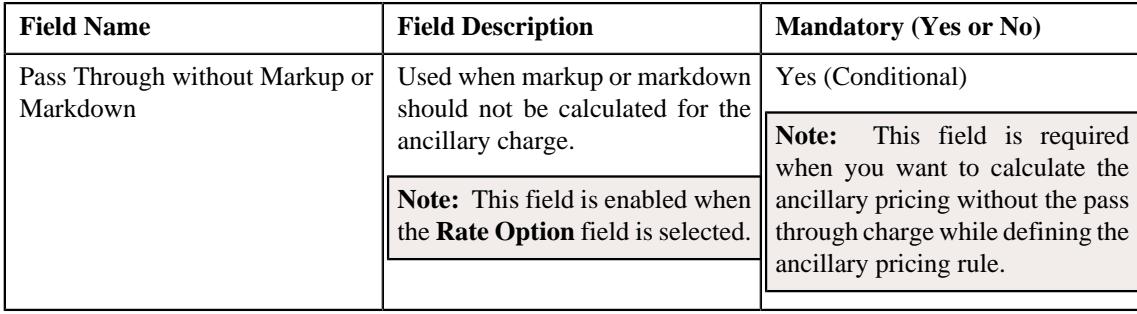

The following fields appear when the **Pass Through without Markup or Markdown** option is not selected. It contains the following fields:

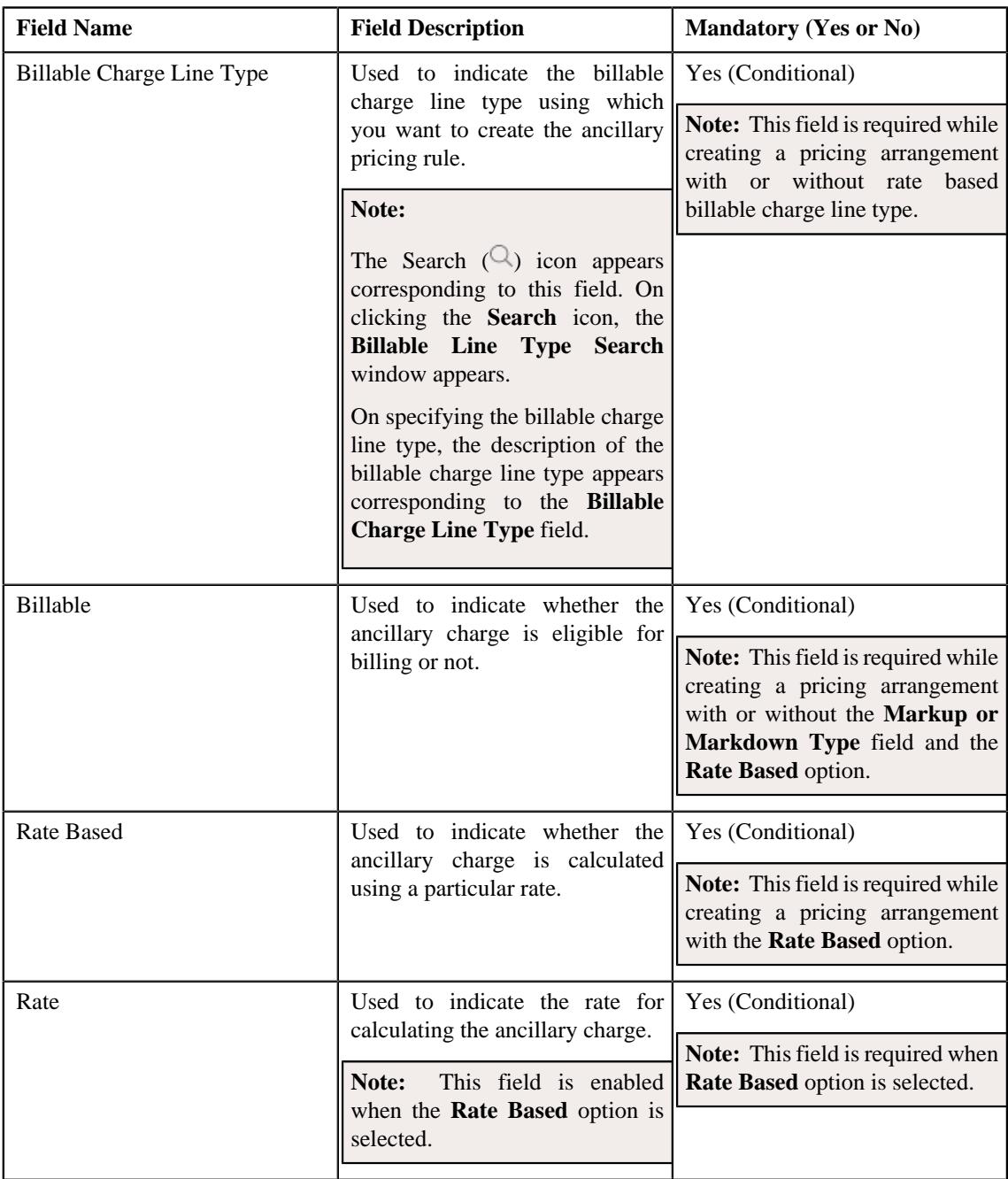

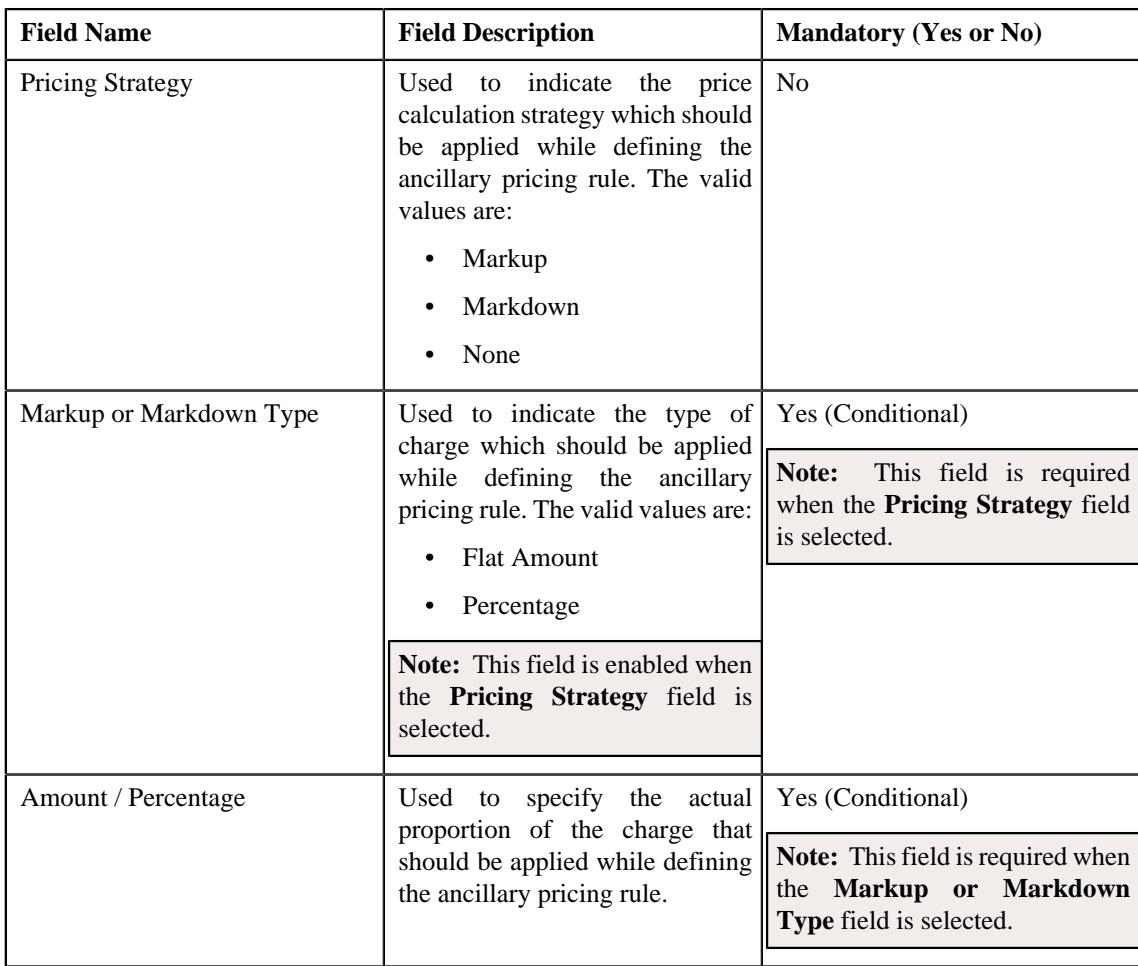

- **Characteristics** Used to define the characteristics for the ancillary pricing rule.
- **7.** Enter the required details in the **Main** section.
- **8.** Define the characteristics for an ancillary pricing rule, if required.
- **9.** Click **Save**.

The ancillary pricing rule for a bill group is defined.

**Note:** A price list and price assignment is created, the price list created is assigned to the ancillary pricing rule.

## **Related Topics**

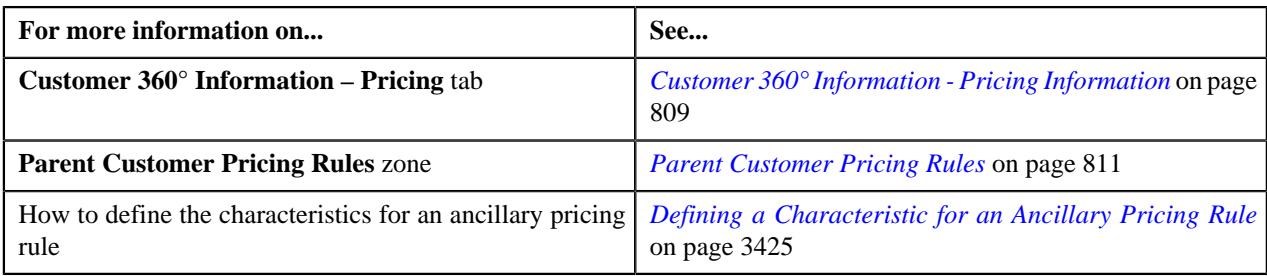

# **Viewing an Ancillary Pricing Rule of a Bill Group**

# **Procedure**

To view an ancillary pricing rule for a bill group:

- **1.** Search for a bill group in the **Customer 360° View** screen.
- **2.** In the **Search Results** section, click the

**View** ( $\mathcal{O}$ ) icon corresponding to the bill group whose pricing details you want to view.

The **Person** tab appears in the **Customer 360° Information** screen.

**3.** Click the **Pricing** tab.

The **Pricing** tab appears.

**4.** Click the **Broadcast** ( $\widehat{\sigma}$ ) icon in the **Bill Group ASO Policy Information** zone, corresponding to the **Bill Group Information** column, whose bill group details you want to view.

The **Bill Group ASO Policy Pricing Rules** zone appears.

**5.** In the **Bill Group ASO Policy Pricing Rules** zone, click the link in the Pricing Rule Information column corresponding to the ancillary pricing rule type whose specific ancillary pricing rule bill gr

The **Pricing Rule** screen appears. It contains the following zone:

- **Ancilary** Displays the details of an ancillary pricing rule for a bill group. It contains the following sections:
	- **Main** Displays the basic details of the ancillary pricing rule.
	- **Ancillary Charges** Displays the details of the ancillary charges defined for an ancillary pricing rule of a bill group.
	- **Characteristics** Displays the characteristics defined for an ancillary pricing rule.
- **6.** View the basic details of an ancillary pricing rule in the **Main** section.
- **7.** View the ancillary charges in the **Ancillary Charges** section.
- **8.** View the characteristics of an ancillary pricing rule in the **Characteristics** section.

#### **Related Topics**

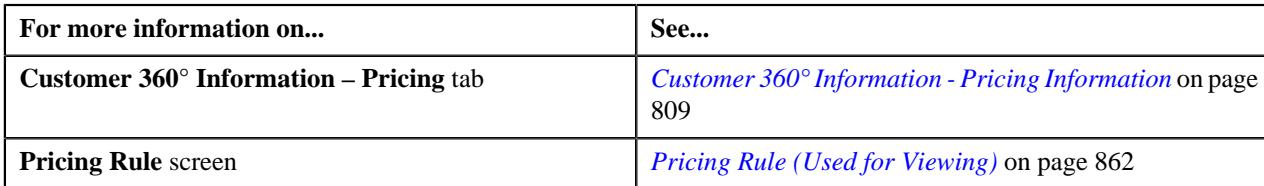

# **Defining a Characteristic for an Ancillary Pricing Rule**

#### **Prerequisites**

To define a characteristic for an ancillary pricing rule, you should have:

• Characteristic types defined in the application (where the characteristic entity is set to **Pricing Rule**).

#### **Procedure**

To define a characteristic for an ancillary pricing rule:

**1.** Ensure that the **Characteristics** section is expanded when you are defining or editing an ancillary pricing rule.

The **Characteristics** section contains the following fields:

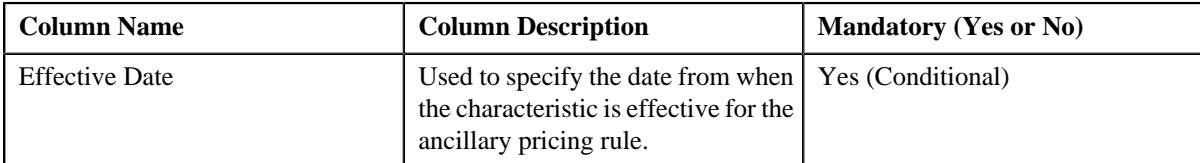

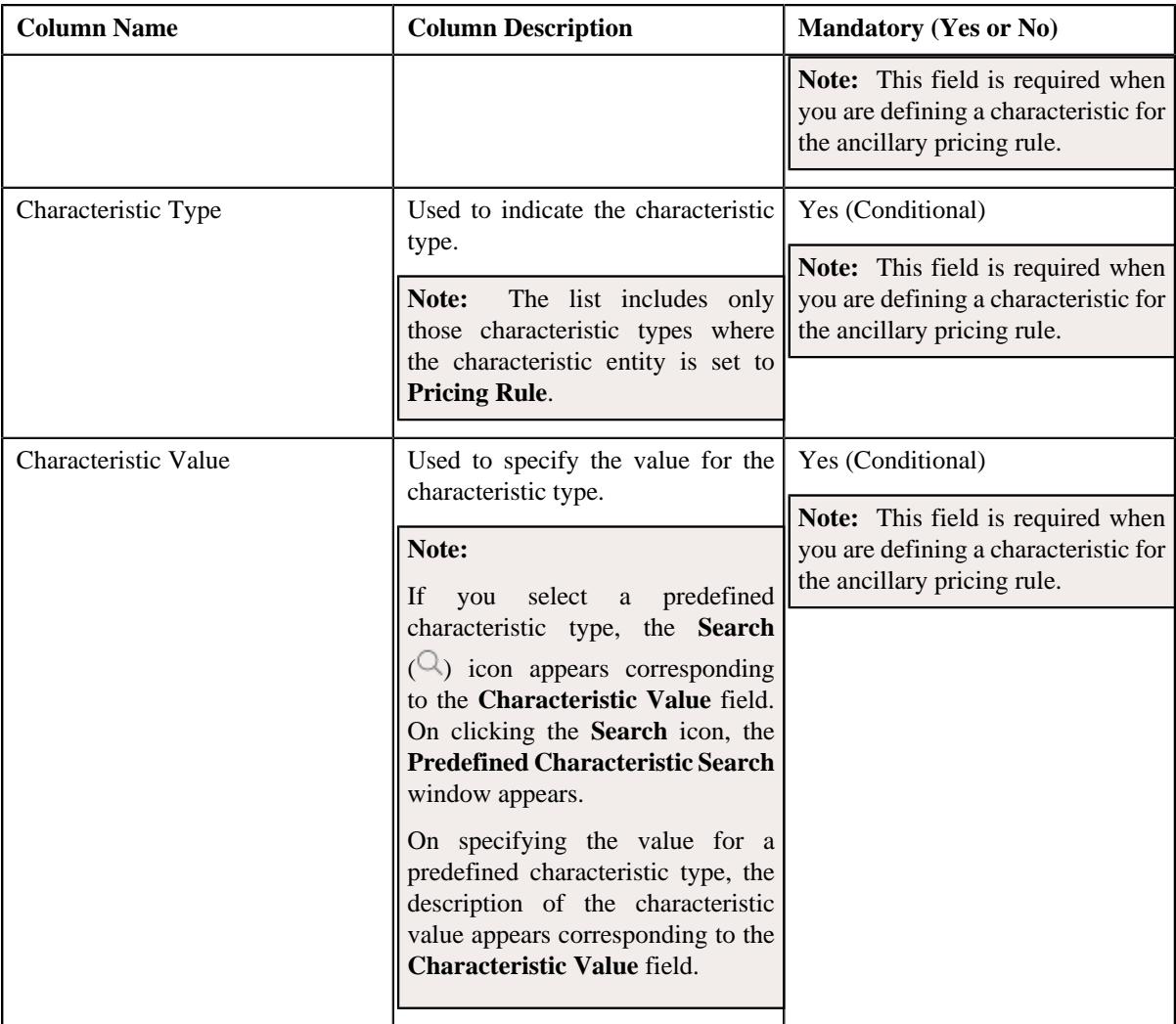

- **2.** Enter the required details in the **Characteristics** section.
- **3.** If you want to define more than one characteristic for the ancillary pricing rule, click the **Add** ( $\pm$ ) icon and then repeat step 2.

Note: However, if you want to remove a characteristic from the ancillary pricing rule, click the Delete ( $\widehat{1}$ ) icon corresponding to the characteristic.

**4.** Click **Save**.

The characteristics are defined for an ancillary pricing rule.

## **Related Topics**

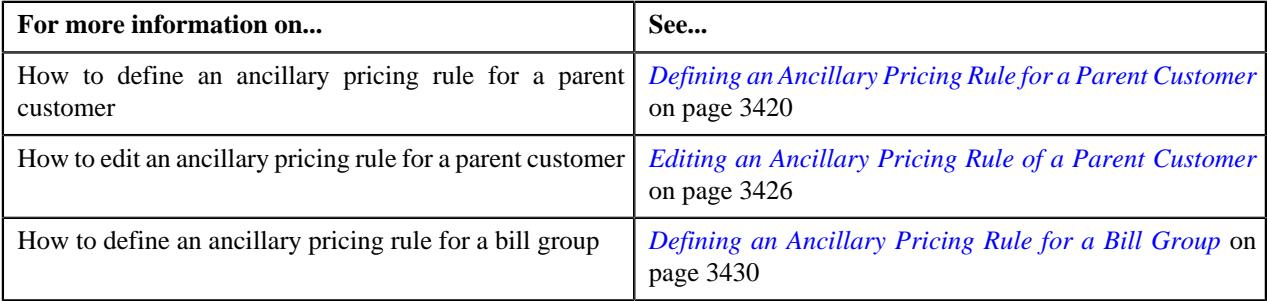

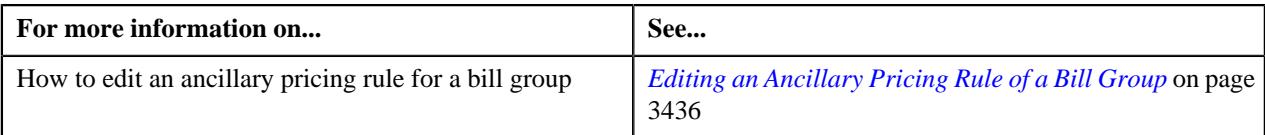

# <span id="page-3435-0"></span>**Editing an Ancillary Pricing Rule of a Bill Group**

## **Prerequisites**

To edit an ancillary pricing rule of a bill group, you should have:

• Business Object **C1-PricingRuleAncillary** defined for ancillary pricing rule.

#### **Procedure**

To edit an ancillary pricing rule of a bill group:

- **1.** Search for a bill group in the **Customer 360° View** screen.
- **2.** In the **Search Results** section, click the **View** ( $\mathscr{S}$ ) icon corresponding to the bill group *w*hose pricing details you want to view.

The **Person** tab appears in the **Customer 360° Information** screen.

**3.** Click the **Pricing** tab.

The **Pricing** tab appears.

**4.** Click the **Broadcast** (  $\widehat{\sigma}$  ) icon in the **Bill Group ASO Policy Information** zone, corresponding to the **Bill Group Information** column, whose bill group details you want to view.

The **Bill Group ASO Policy Pricing Rules** zone appears.

**5.** Click the **Edit** ( $\oslash$ ) icon in the **Bill Group ASO Policy Pricing Rules** zone, corresponding to the **Pricing Group Information** column, whose pricing details you want to edit.

The **Ancillary Pricing Rule** screen appears. It contains the following sections:

• **Customer Information** – Displays the customer information for bill group.

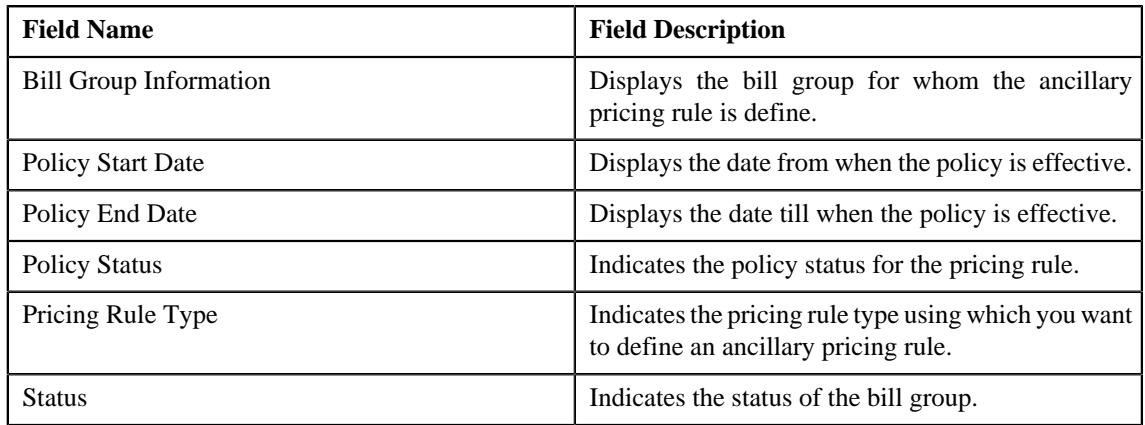

• **Main** – Used to specify basic details about the ancillary pricing rule. It contains the following fields:

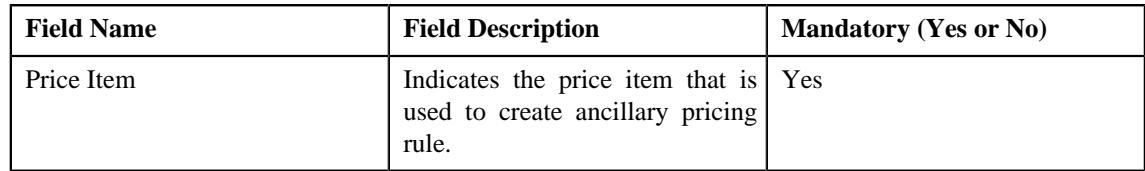

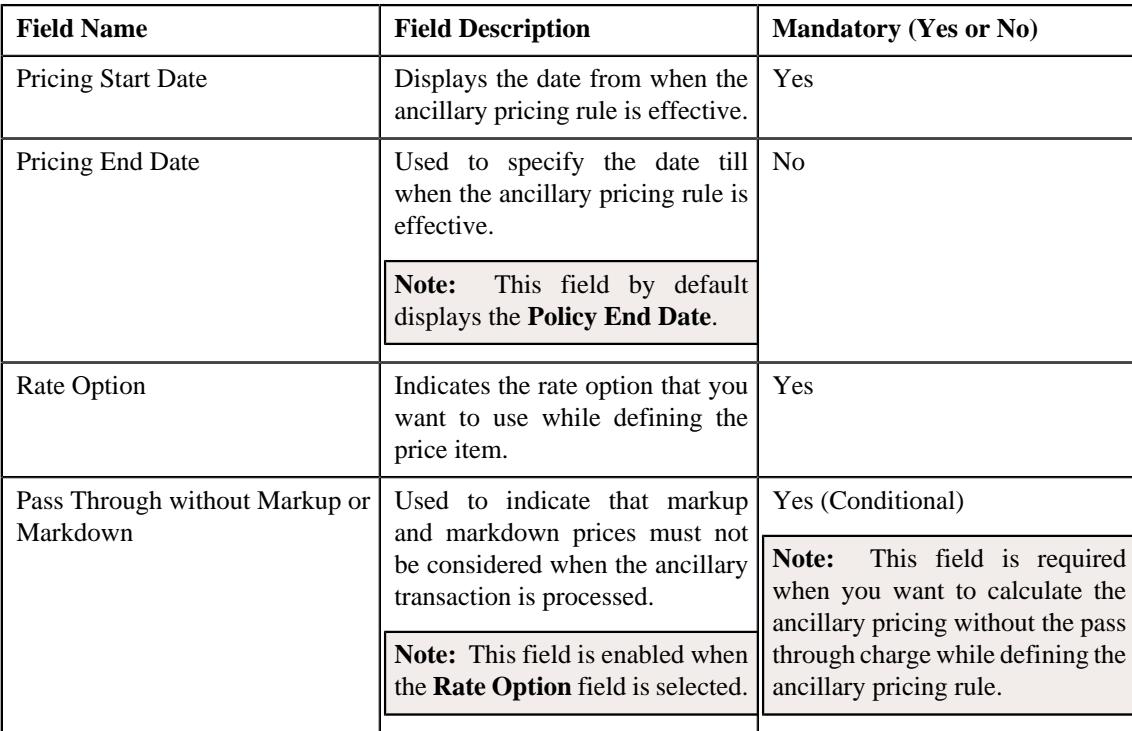

The following fields appear when the **Pass Through without Markup or Markdown** option is not selected. It contains the following fields:

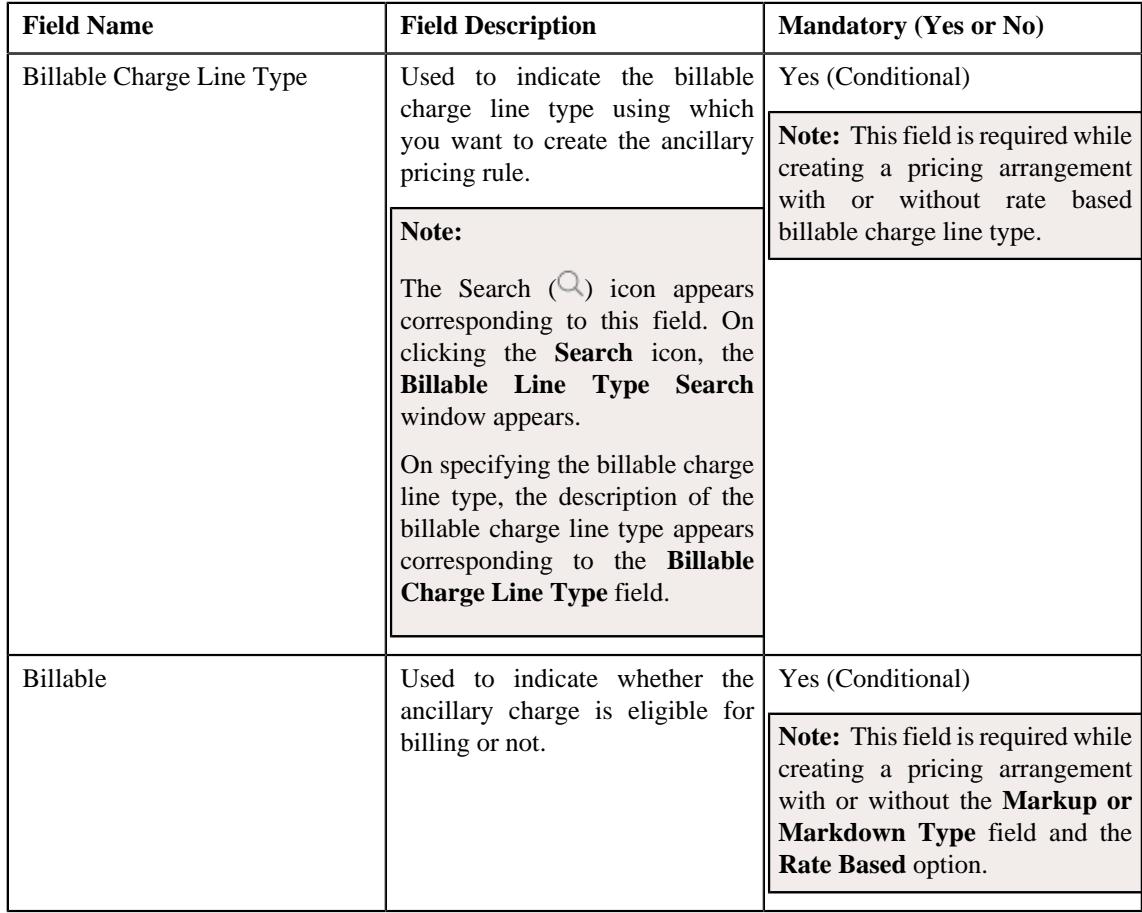

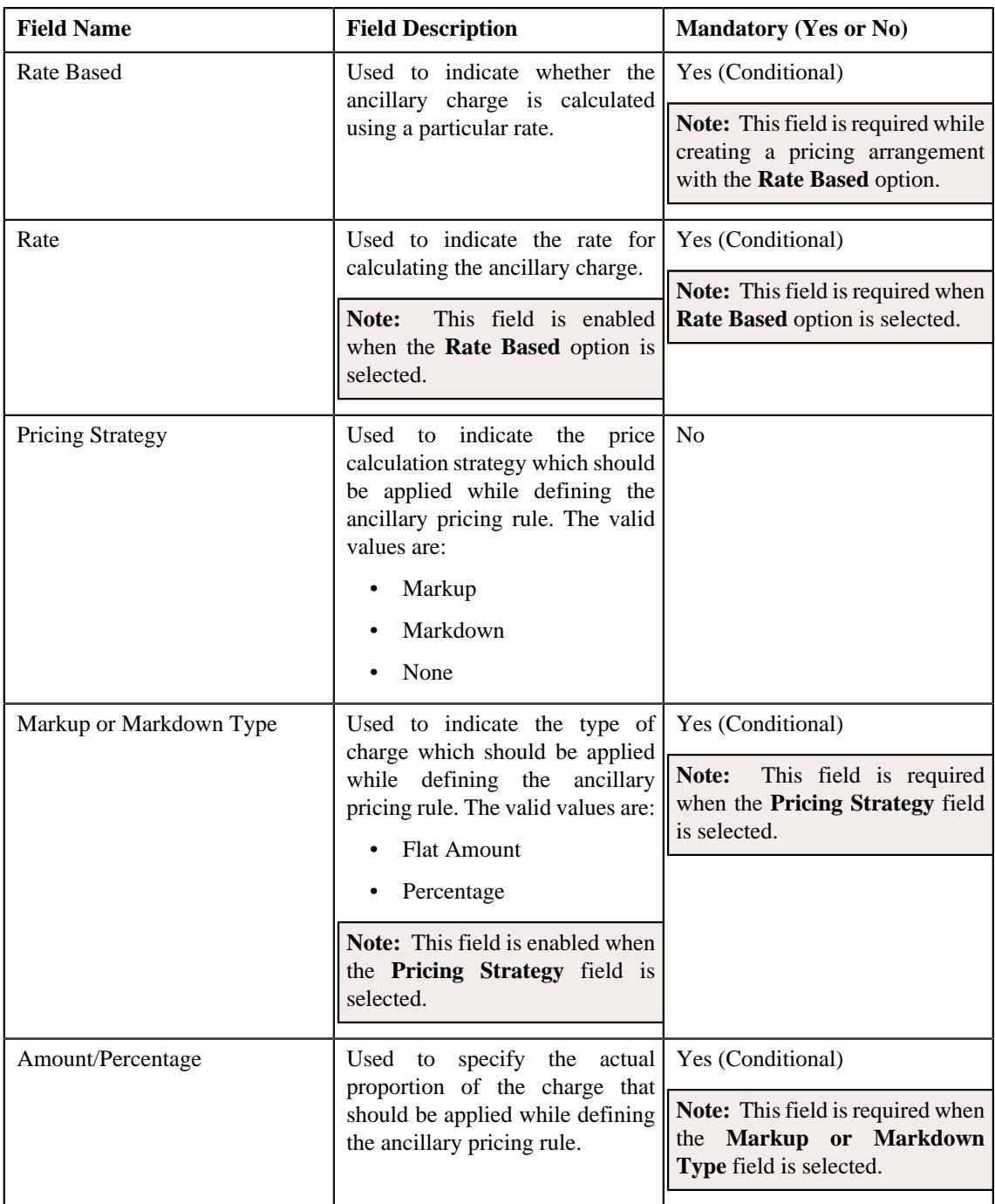

- **Characteristics** Used to define the characteristics for the ancillary pricing rule.
- **6.** Modify the details in the **Main** section.
- **7.** Define, edit, or remove characteristics for an ancillary pricing rule, if required.
- **8.** Click **Save**.

The changes made to an ancillary pricing rule for a bill group are saved.

## **Related Topics**

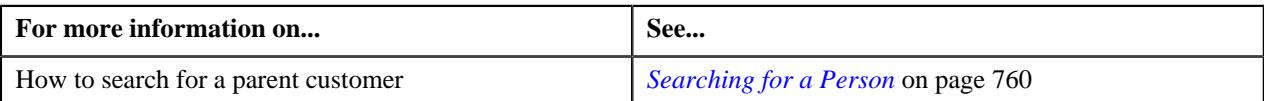

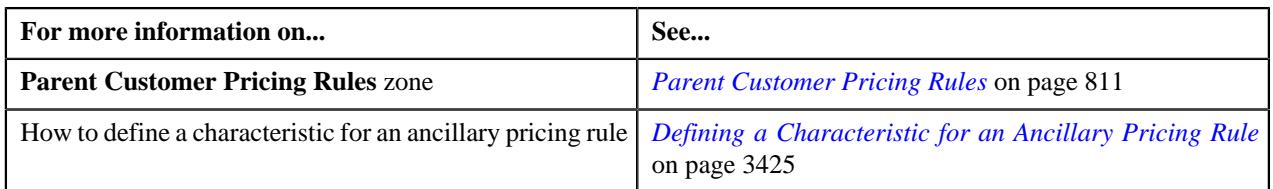

# **Deleting an Ancillary Pricing Rule of a Bill Group**

### **Procedure**

To delete an ancillary pricing rule of a bill group:

- **1.** Search for a bill group in the **Customer 360° View** screen.
- **2.** In the **Search Results** section, click the **View** ( $\mathscr{S}$ ) icon corresponding to the bill group *w*hose pricing details you want to view.

The **Person** tab appears in the **Customer 360° Information** screen.

**3.** Click the **Pricing** tab.

The **Pricing** tab appears.

**4.** Click the **Broadcast** ( $\widehat{\sigma}$ ) icon in the **Bill Group ASO Policy Information** zone, corresponding to the **Bill Group Information** column, whose bill group details you want to delete.

The **Bill Group ASO Policy Pricing Rules** zone appears.

**5.** Click the **Delete** ( $\blacksquare$ ) icon in the **Delete** column corresponding to the **Pricing Group Information** column, whose bill group information you want to delete.

A message appears confirming whether you want to delete the ancillary pricing rule of a bill group.

**Note:** You can delete an ancillary pricing rule when it is not yet used in the system.

**6.** Click **OK**.

The ancillary pricing rule of a bill group is deleted.

#### **Related Topics**

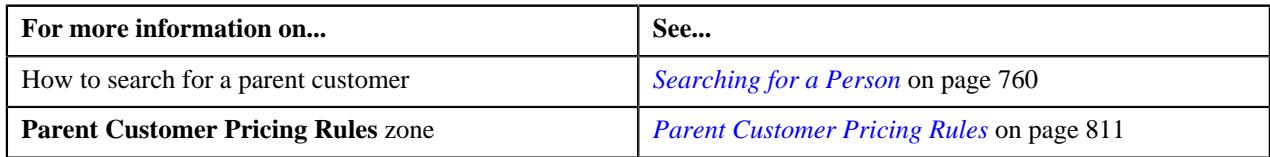

# **Discount Pricing**

The Administrative Services Only (ASO) provider may offer some discounts to its network hospitals and providers. A portion of these discounts is then charged to the self-funded employer. Oracle Revenue Management and Billing enables you to calculate and bill the discount share or discount guarantee amount to the self-funded employer. The system enables you to calculate the discount using the following methods:

- *[Discount Share](#page-3439-0)* on page 3440
- *[Discount Guarantee](#page-3439-1)* on page 3440

The pricing for the share or guarantee discount can be defined using the respective discount pricing rules. You can define a share or guarantee discount pricing rule only at the parent customer level. You can define the share or guarantee discount pricing rules for parent customers from the **Customer 360° Information** screen. You can define a share or guarantee discount pricing rule using a discount arrangement pricing rule type.

Once a discount arrangement pricing rule type is defined, you can create discount pricing rules using the discount arrangement pricing rule type. Once a discount pricing rule is created, the system creates multiple price assignments in a price list and assigns the price list to the parent customer.

The following new batches are introduced in this release:

- **C1-ACDA** Once the transaction legs and calculation lines are created for discount, this batch is used to accumulate the discount. It also calculates the required minimum or maximum limit on the contract. For more information about the batch refer to *Oracle Revenue Management and Billing Batch Guide*.
- **C1-BCDA** Once the discount is accumulated, this batch is used to create the credit (if any) and discount billable charges. It is also used to calculate the bill after date. For more information about the batch refer to *Oracle Revenue Management and Billing Batch Guide*.

# **Types of Discount Arrangement**

The Oracle Revenue Management and Billing enables you to calculate the discount using the following methods:

- *[Discount Share](#page-3439-0)* on page 3440
- *[Discount Guarantee](#page-3439-1)* on page 3440

#### <span id="page-3439-0"></span>**Discount Share**

In the discount share method, the discount is calculated while processing the claim transaction. It is calculated as follows:

#### **Billable Discount Amount = Discount Savings Amount \* Discount Percentage**

Note that the discount share percentage varies depending on various parameters (such as health coverage class, In or Out Network, etc). Therefore, the system enables you to define different discount percentage for the claim transactions which are received from employees with different set of attributes. The system allows you to define maximum discount amount that can be charged per claim transaction. You can optionally configure the minimum and maximum discount limit on the contract. Note that the minimum limit is applicable during the settlement and maximum limit is applicable when you execute the **C1-ACDA** batch. The minimum and maximum limit can be a flat limit or enrollment based limit. Once the discount is accumulated, you can charge the customer at the pre-defined frequency. If the discount amount exceeds the maximum discount limit per claim or if the discount amount exceeds maximum discount limit defined on the contract, a credit billable charge is created for the customer.

#### <span id="page-3439-1"></span>**Discount Guarantee**

In the discount guarantee method, the discount is calculated while processing the claim transaction. It is calculated as follows:

#### **Targeted Guaranteed Amount = Covered Charge Amount \* Discount Guarantee Percentage**

#### **Billable Discount Amount = Discount Savings Amount - Targeted Guaranteed Amount**

Note that the discount guarantee percentage varies depending on various parameters (such as health coverage class, In or Out Network, etc). Therefore, the system enables you to define different discount percentage for the claim transactions which are received from employees with different set of attributes. The system allows you to define maximum discount amount that can be charged per claim transaction. You can optionally configure the minimum and maximum discount limit on the contract. Note that the minimum limit is applicable during the settlement and maximum limit is applicable when you execute the **C1-ACDA** batch. The minimum and maximum limit can be a flat limit or enrollment based limit. Once the discount is accumulated, you can charge the customer at the pre-defined frequency. If the discount amount exceeds the maximum discount limit per claim or if the discount amount exceeds maximum discount limit defined on the contract, a credit billable charge is created for the customer.

# <span id="page-3439-2"></span>**Defining a Discount Arrangement Pricing Rule Type**

#### **Prerequisites**

To define a discount arrangement pricing rule type, you should have:

- Discount Arrangement pricing rule type business object defined in the application
- Discount Arrangement pricing rule business object defined in the application

#### **Procedure**

To define a discount arrangement pricing rule type:

**1.** Click the **Admin** link in the **Application** toolbar.

A list appears.

**2.** From the **Admin** menu, select **P** and then click **Pricing Rule Type**.

A sub-menu appears.

**3.** Click the **Add** option from the **Pricing Rule Type** sub-menu.

The **Select Business Object** screen appears. It contains the following field:

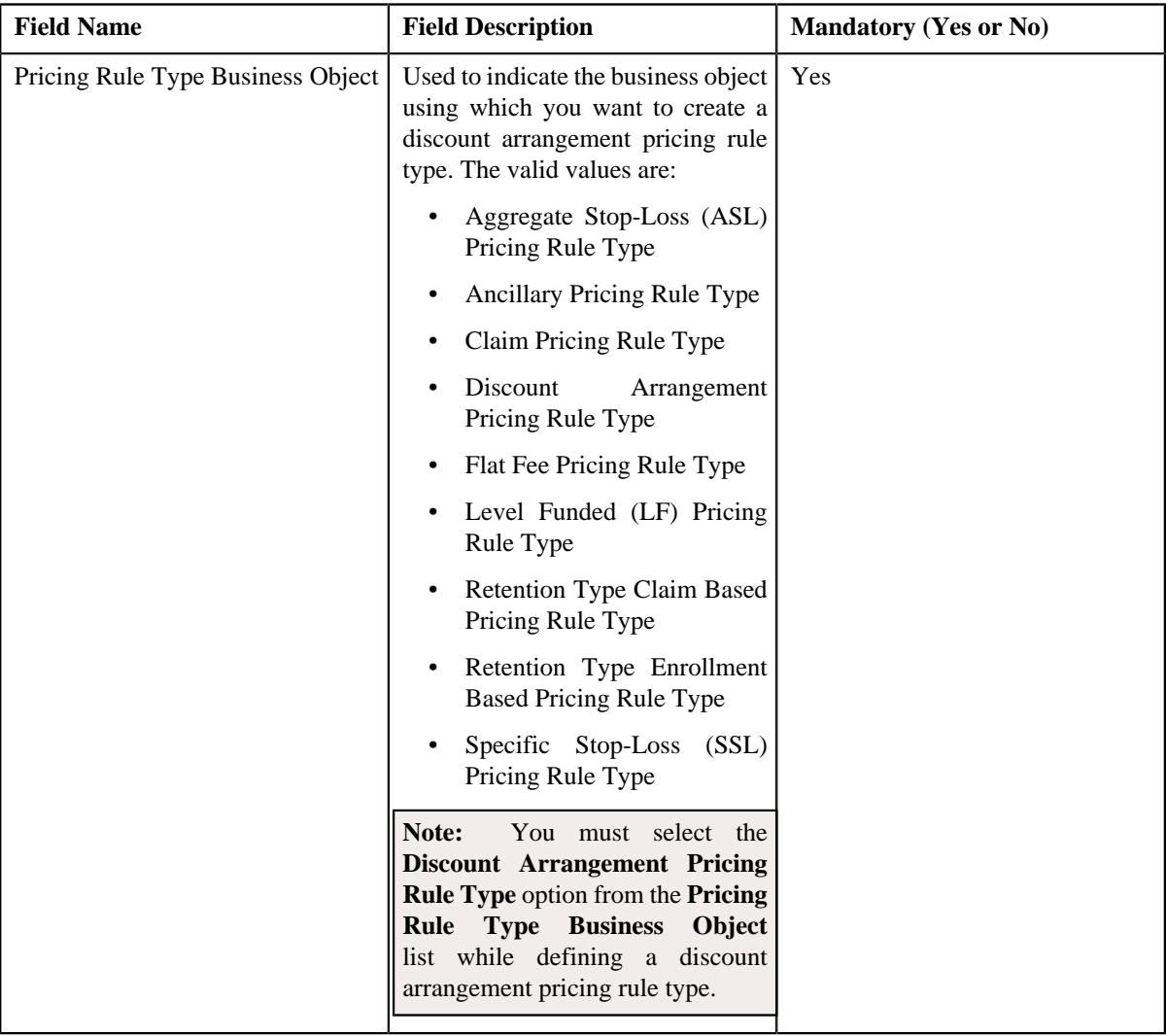

**Tip:** Alternatively, you can access this screen by clicking the **Add** button in the **Page Title** area of the **Pricing Rule Type** screen.

**4.** Select the **Discount Arrangement Pricing Rule Type** option from the **Pricing Rule Type Business Object** list.

**5.** Click **OK**.

The **Discount Arrangement Pricing Rule Type** screen appears. It contains the following sections:

- **Main** Used to specify basic details about the discount arrangement pricing rule type.
- **Algorithms** Used to associate the algorithms with the discount arrangement pricing rule type.
- **Additional Data** Used to specify additional information in the discount arrangement pricing rule type.
- **Price Items** Used to add the price items for which you can define the discount arrangement pricing rules using the discount arrangement pricing rule type.
- **Price Item Parameters** Used to add the price item parameters based on which you want to define the price item pricing.
- **Characteristics** Used to define the characteristics for the discount arrangement pricing rule type.
- **DA Specific Additional Data** Used to specify discount arrangement-specific additional data in the discount arrangement pricing rule type.

The **Main** section contains the following fields:

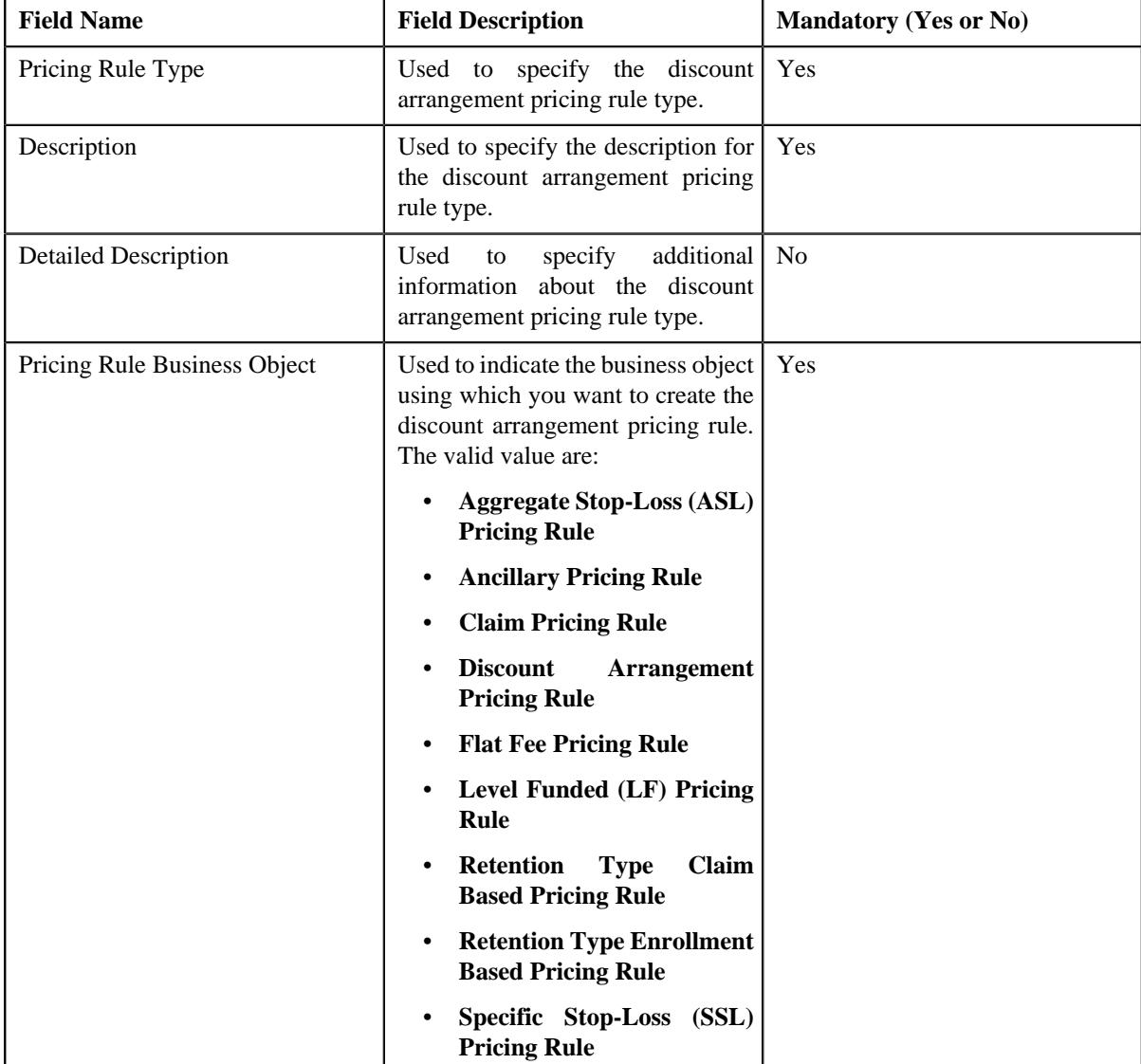

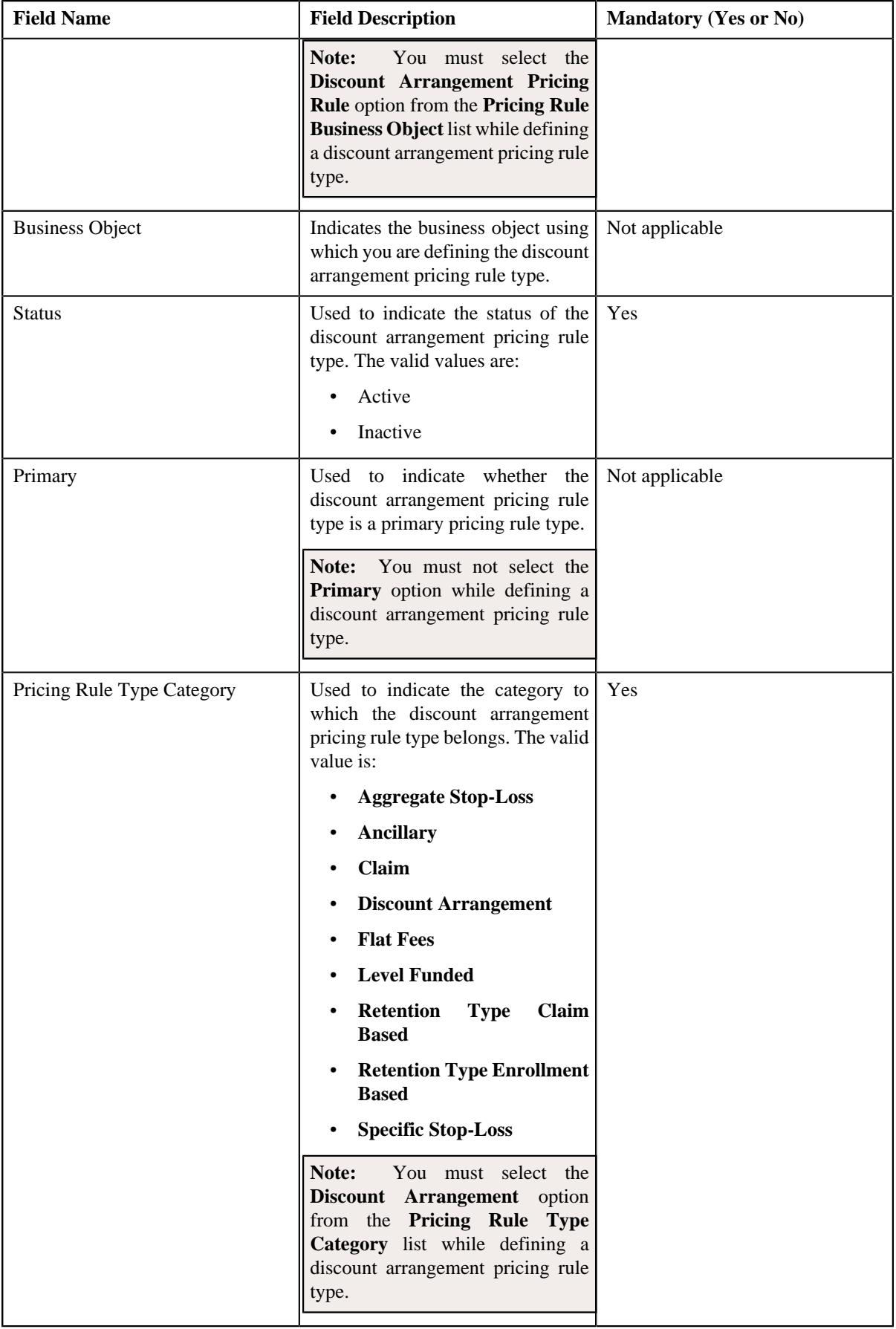

- **6.** Enter the required details in the **Main** section.
- **7.** Select the **Discount Arrangement Pricing Rule** option from the **Pricing Rule Business Object** list.
- **8.** Ensure that **Primary** option is not selected when you are defining a discount arrangement pricing rule type.
- **9.** Select the **Discount Arrangement** option from the **Pricing Rule Type Category** list.

**10.** Associate the following algorithms with the discount arrangement pricing rule type:

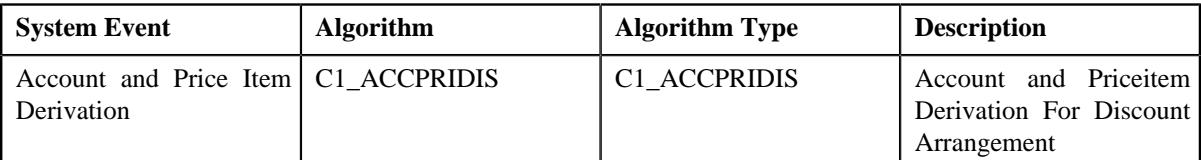

- **11.** Define additional data for a discount arrangement pricing rule type, if required.
- **12.** Add the required price items in the discount arrangement pricing rule type.
- **13.** Add the price item parameters in the discount arrangement pricing rule type, if required.
- **14.** Define characteristics for a discount arrangement pricing rule type, if required.
- **15.** Add discount arrangement-specific additional data in the discount arrangement pricing rule type.
- **16.** Click **Save**.

The discount arrangement pricing rule type is defined.

#### **Related Topics**

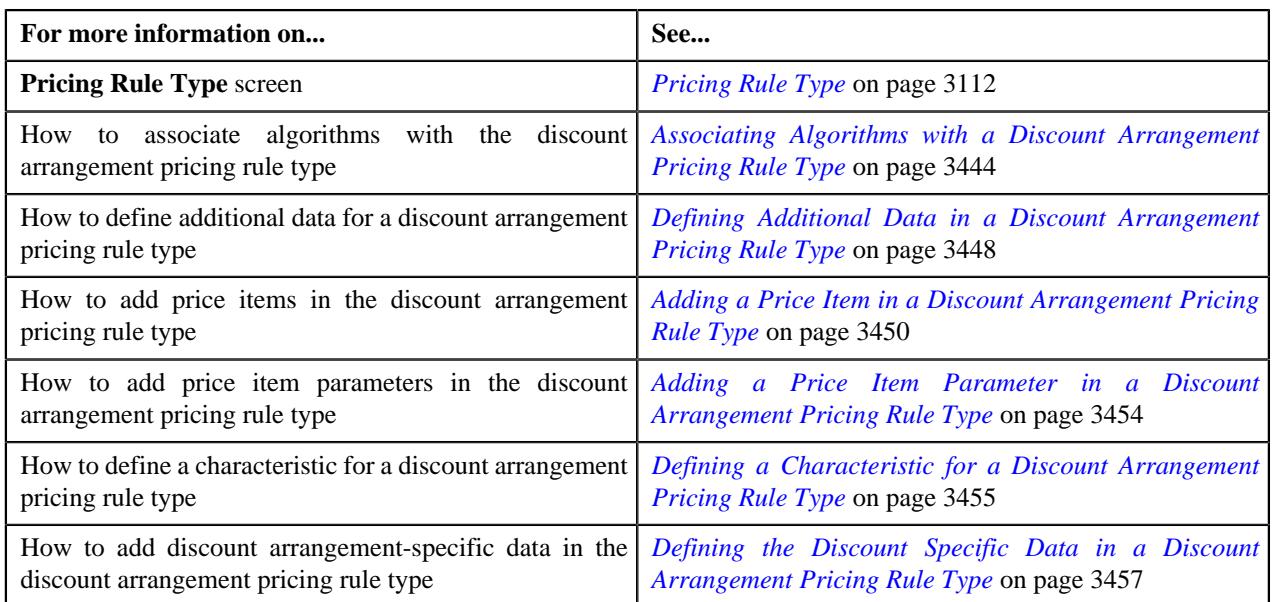

# <span id="page-3443-0"></span>**Associating Algorithms with a Discount Arrangement Pricing Rule Type**

### **Prerequisites**

To associate algorithms with a discount arrangement pricing rule type, you should have:

• An algorithm defined using the **C1\_ACCPRIDIS** algorithm type.

#### **Procedure**

To associate algorithms with a discount arrangement pricing rule type:

**1.** Ensure that the **Algorithms** section is expanded when you are defining or editing a *d*iscount arrangement pricing rule type.

The **Algorithms** section contains the following fields in a grid:

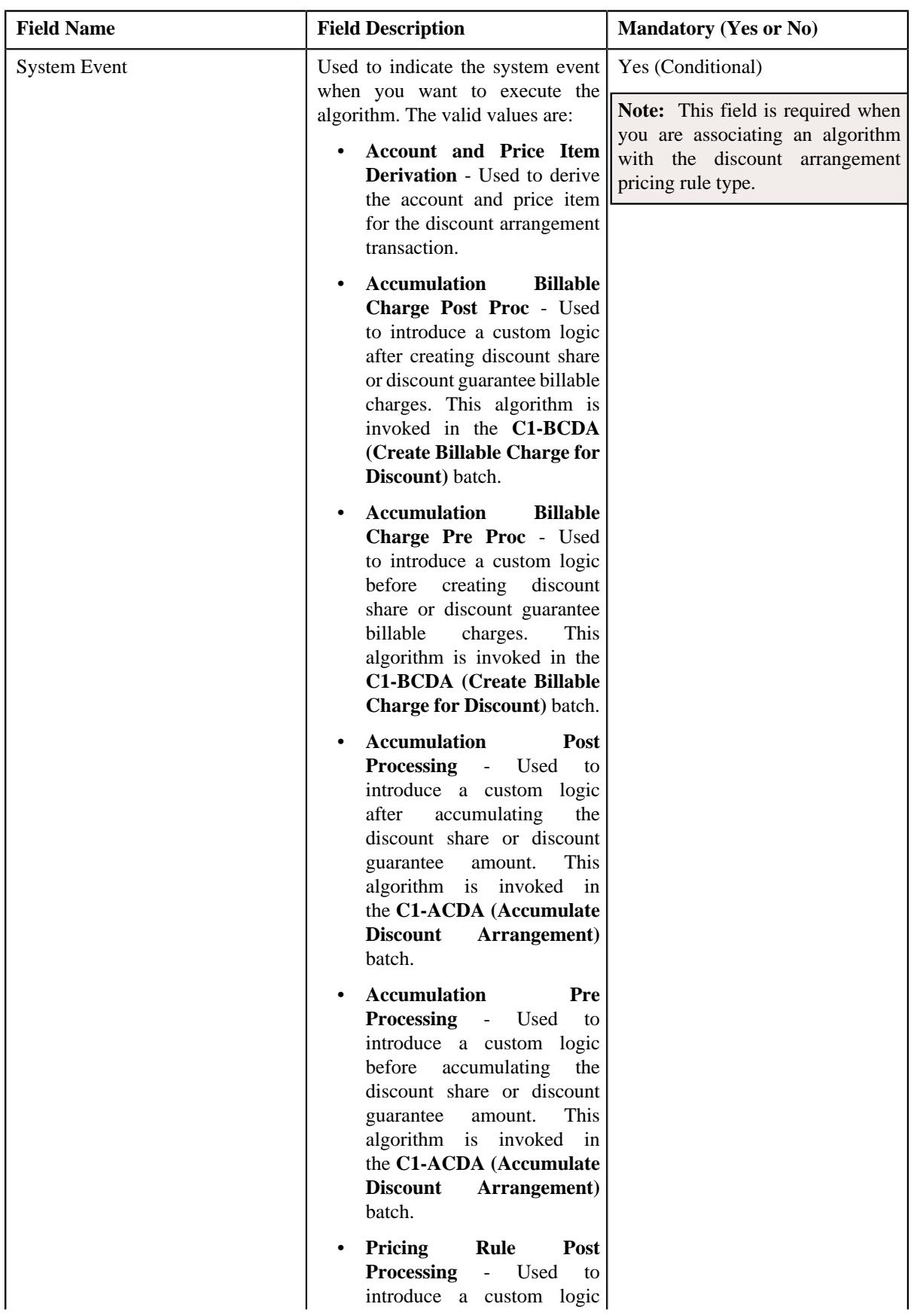

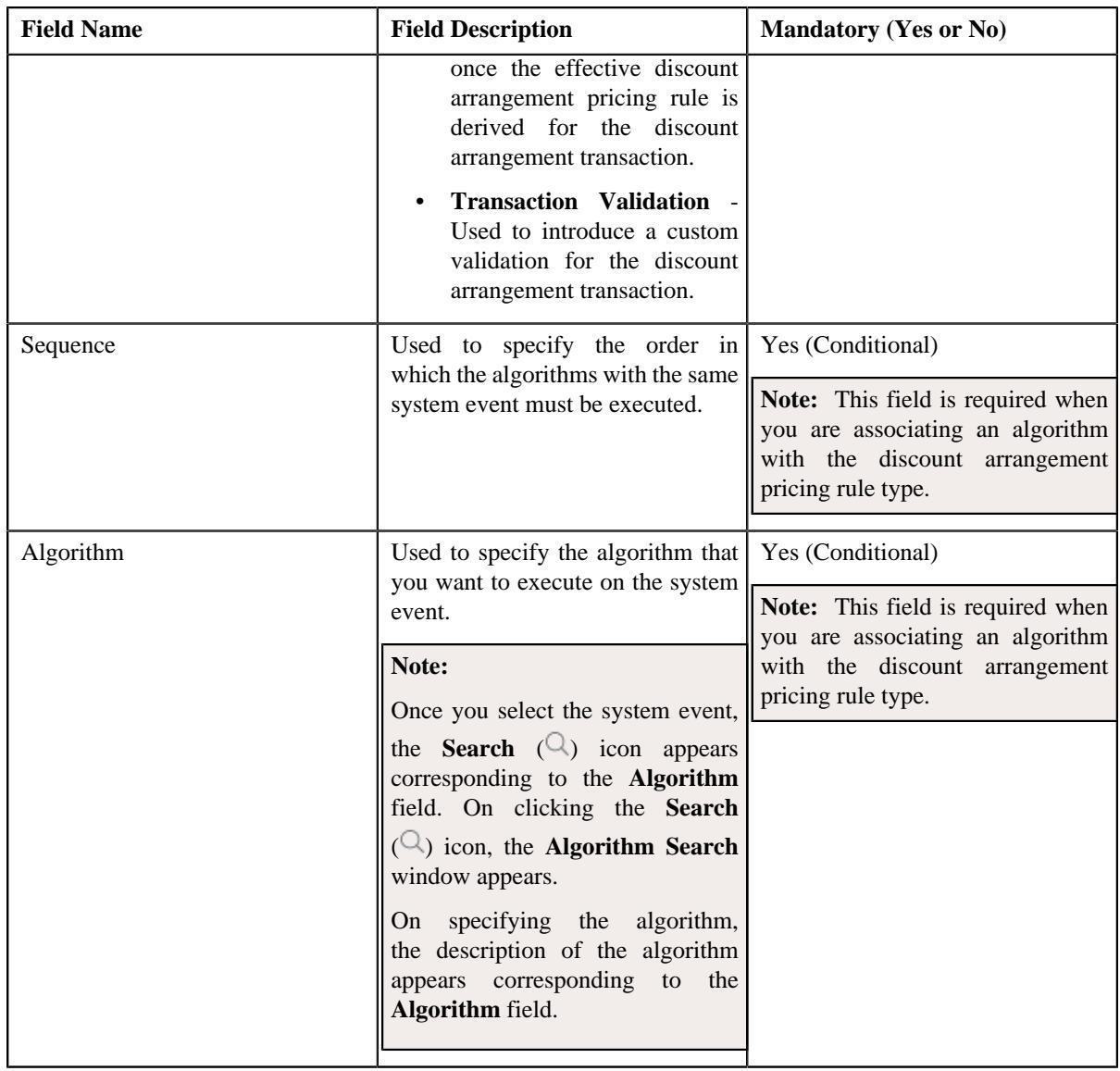

**2.** Enter the following details in the **Algorithms** section:

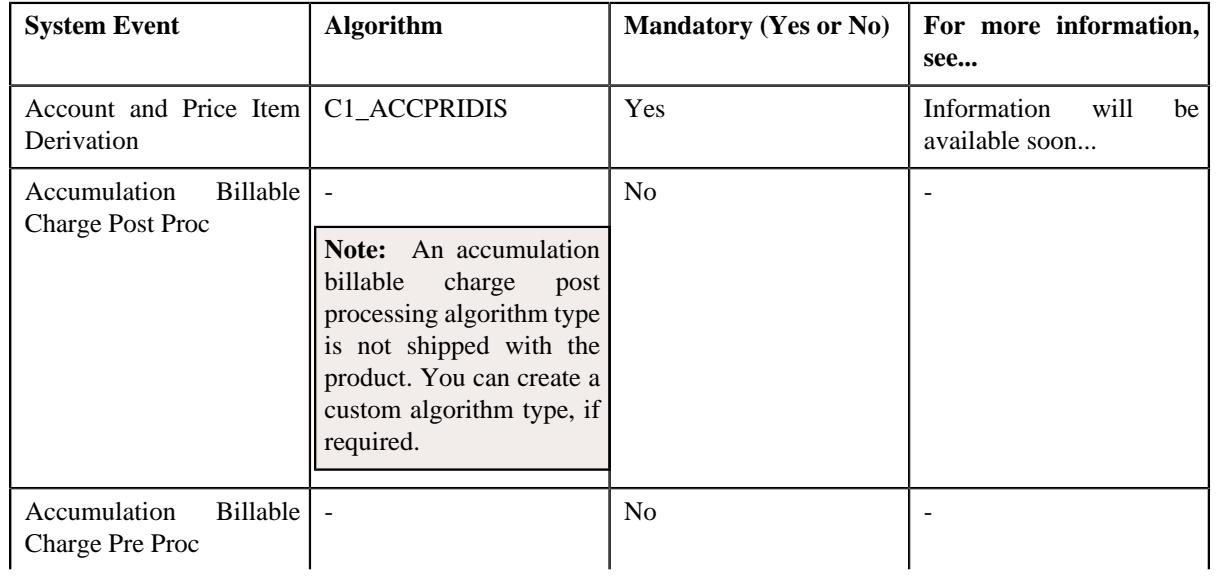

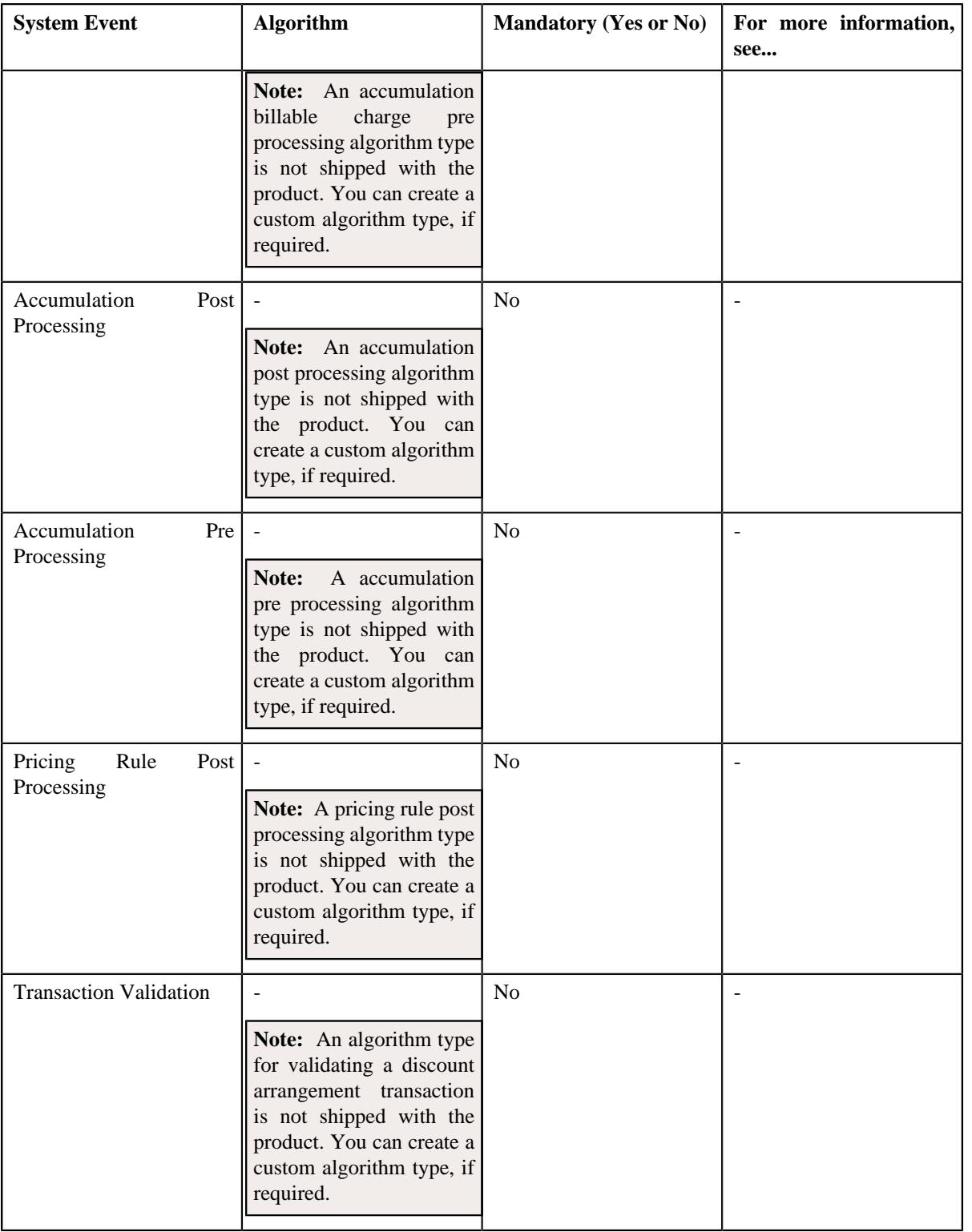

**3.** If you want to associate more than one algorithm with the discount arrangement pricing rule type, click the  $\overline{\text{Add}}$  ( $\pm$ ) icon and then specify the details. However, if you want to remove an algorithm from the discount arrangement pricing **Delete** ( $\mathbb{\bar{D}}$ ) icon corresponding to the algorithm.

**4.** Click **Save**.

The algorithms are associated with the discount arrangement pricing rule type.

## **Related Topics**

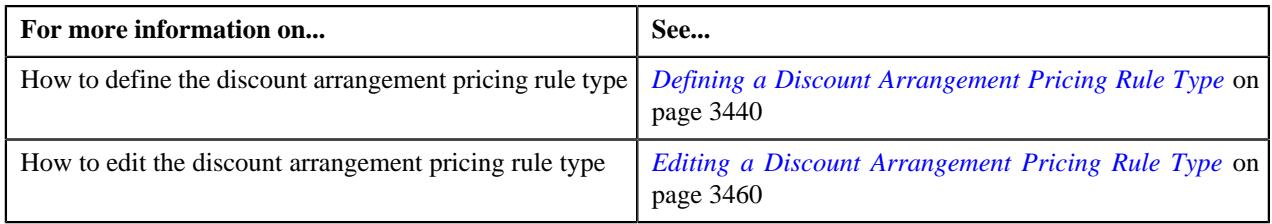

# <span id="page-3447-0"></span>**Defining Additional Data in a Discount Arrangement Pricing Rule Type**

# **Procedure**

To define additional data in a discount arrangement pricing rule type:

**1.** Ensure that the **Additional Data** section is expanded when you are defining or *e*diting a discount arrangement pricing rule type.

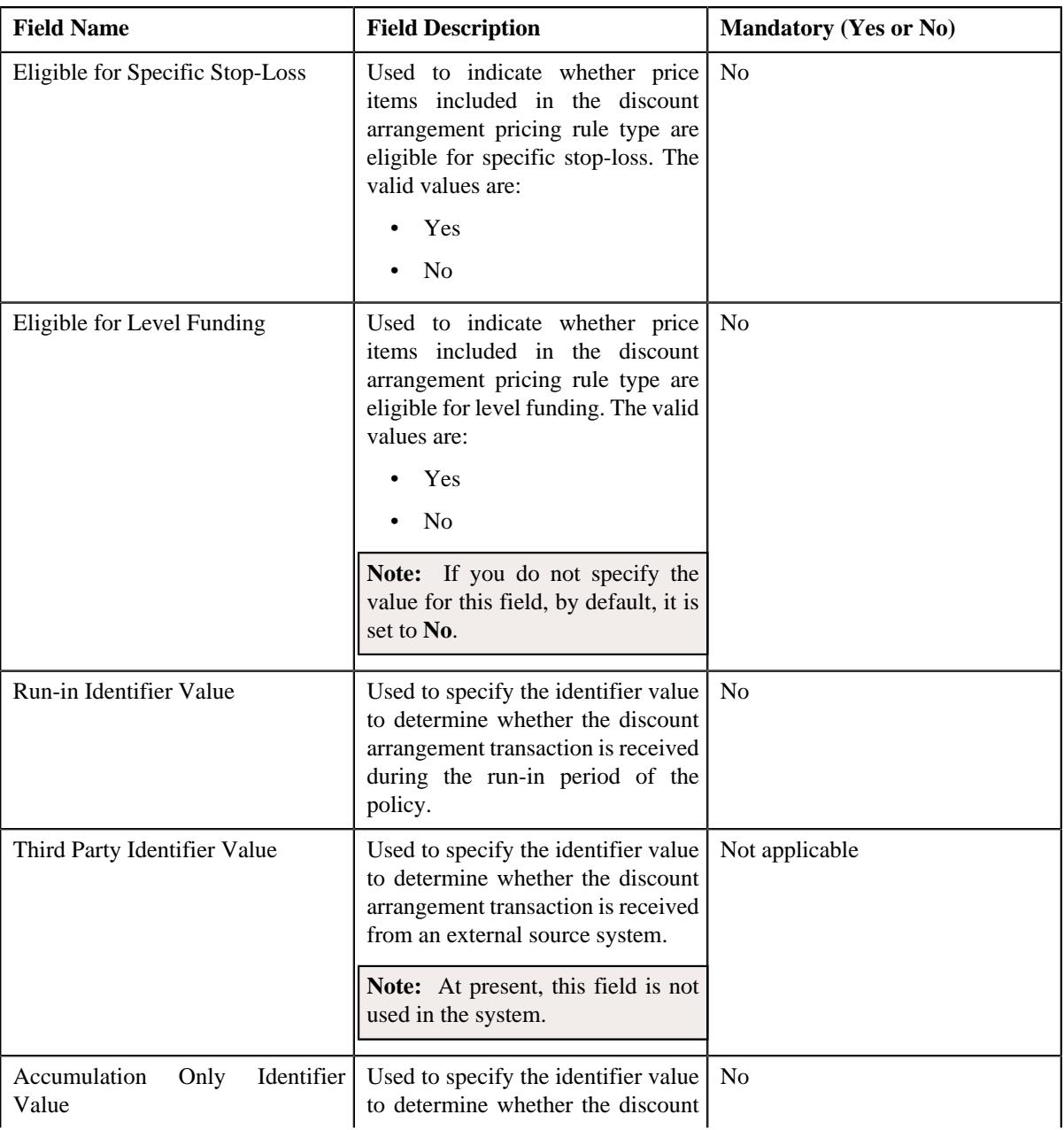

The **Additional Data** section contains the following fields:

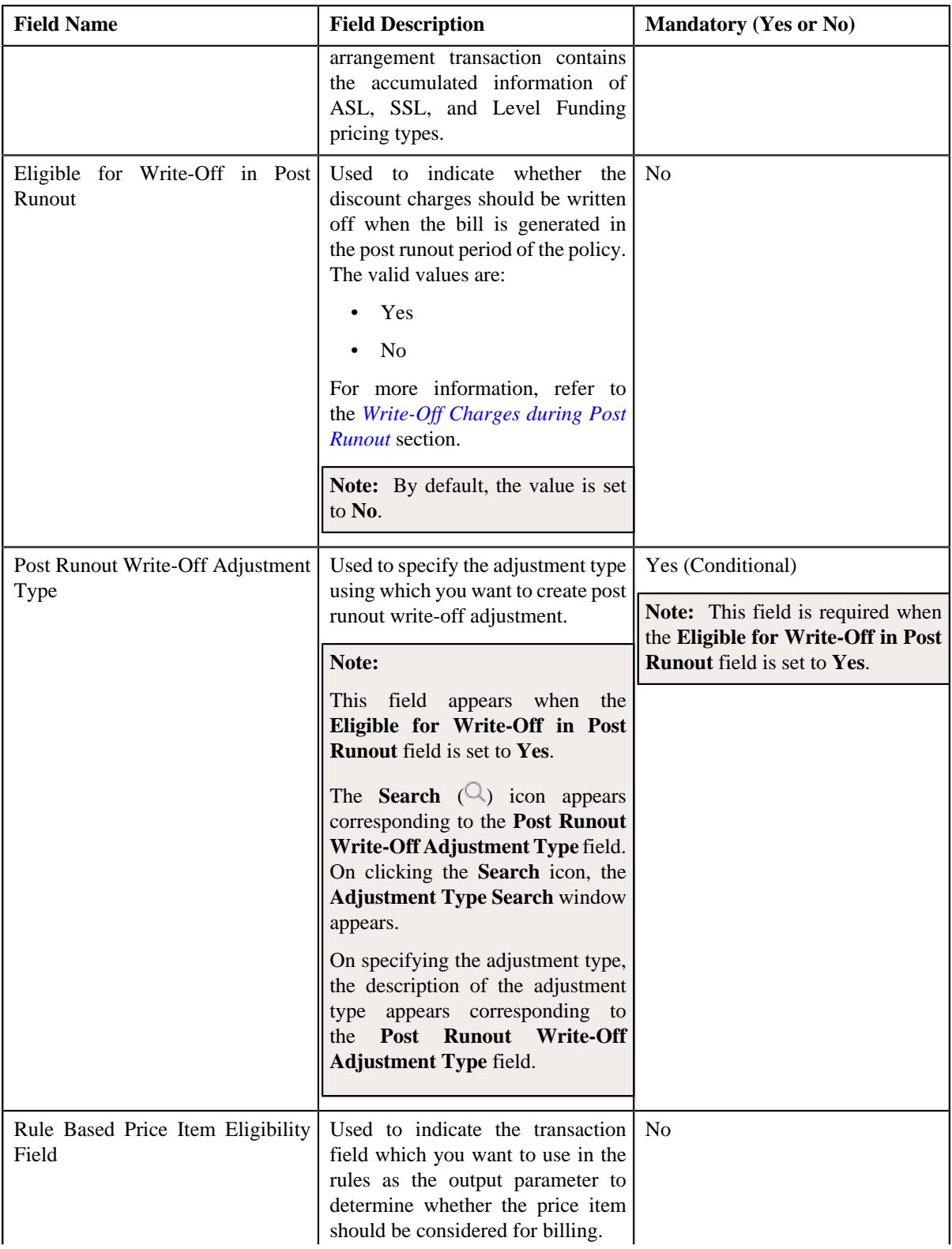

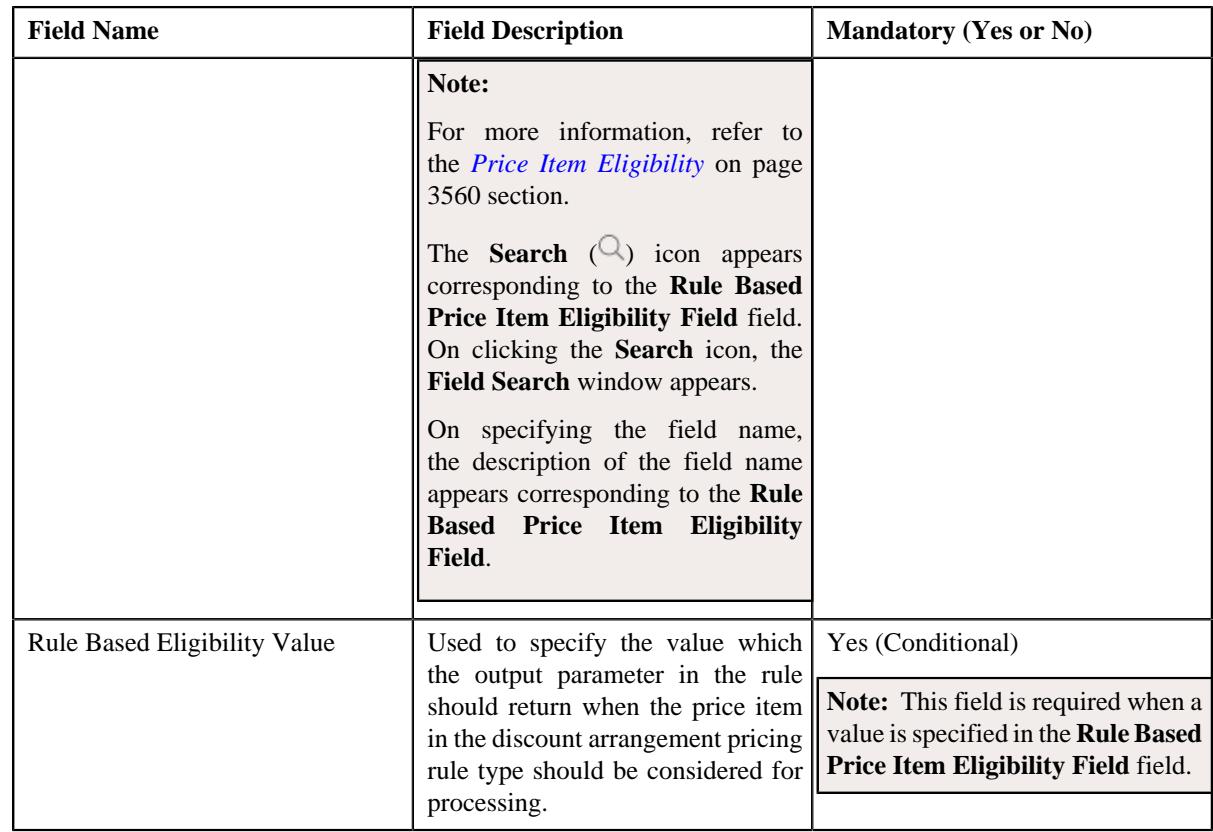

#### **2.** Enter the required details in the **Additional Data** section.

#### **3.** Click **Save**.

The additional data is defined in the discount arrangement pricing rule type.

#### **Related Topics**

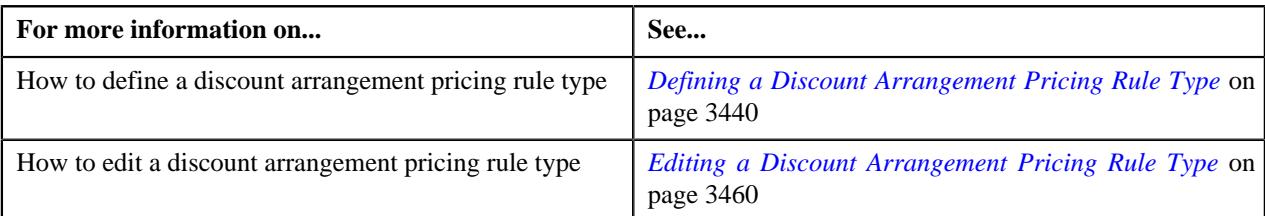

# <span id="page-3449-0"></span>**Adding a Price Item in a Discount Arrangement Pricing Rule Type**

### **Prerequisites**

To add a price item in a discount arrangement pricing rule type, you should have:

- Price item defined in the application
- Rate options defined in the **Rate Option (C1-ExtLookRetTypeRateOpt)** extendable lookup
- Values defined for the **Invoice Type (C1INVTYP)** characteristic type
- The **C1INVTYP** characteristic type set in the **Invoice Type Characteristic Type** option type of the **C1- ASOBLLNG** feature configuration
- Rule types defined in the application (where the rule type usage is set to **Price Item Eligibility**)

### **Procedure**

To add a price item in a pricing rule type:

**1.** Ensure that the **Price Items** section is expanded when you are defining or *e*diting a discount arrangement pricing rule type.

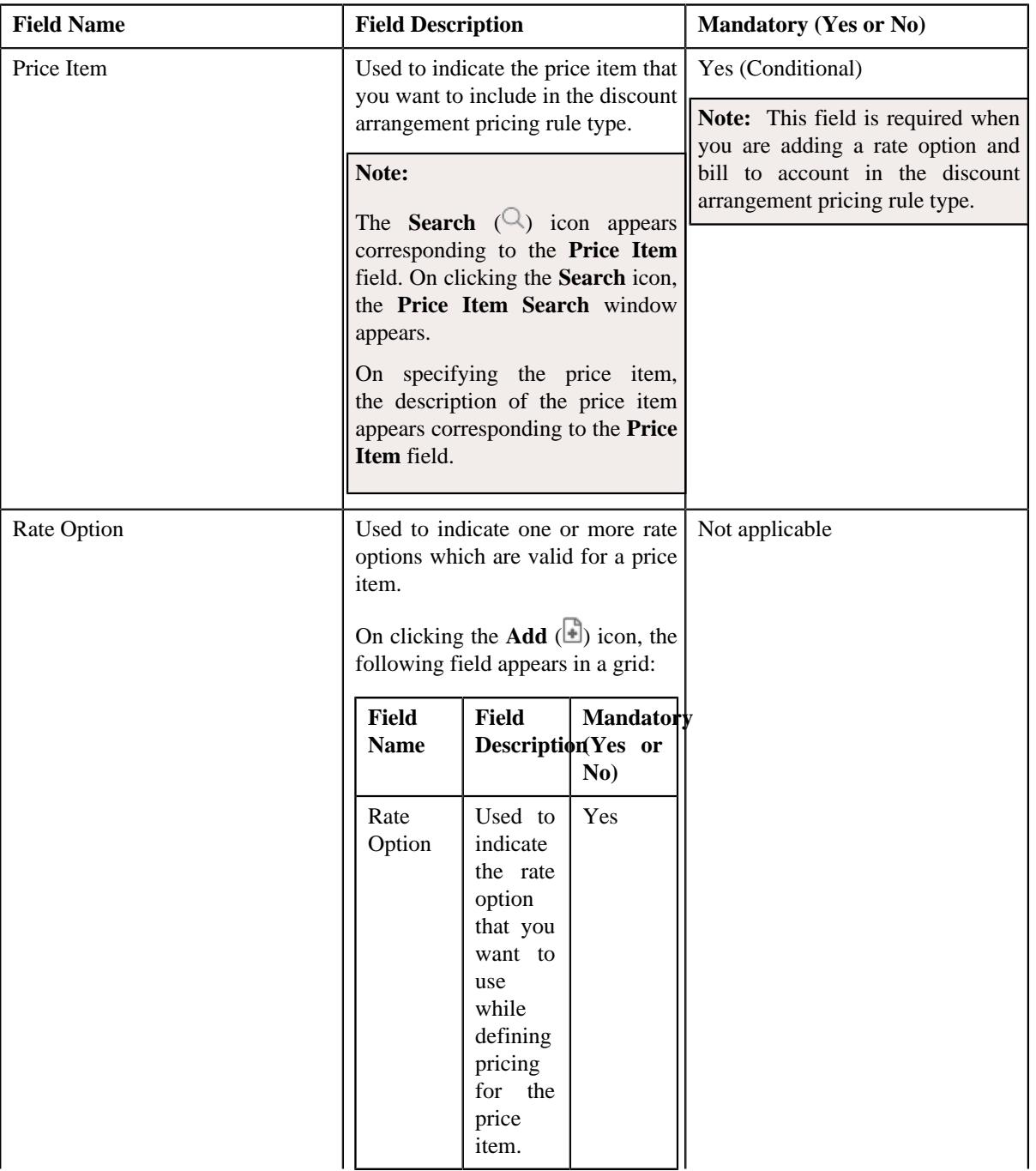

The **Price Items** section contains the following fields in a grid:

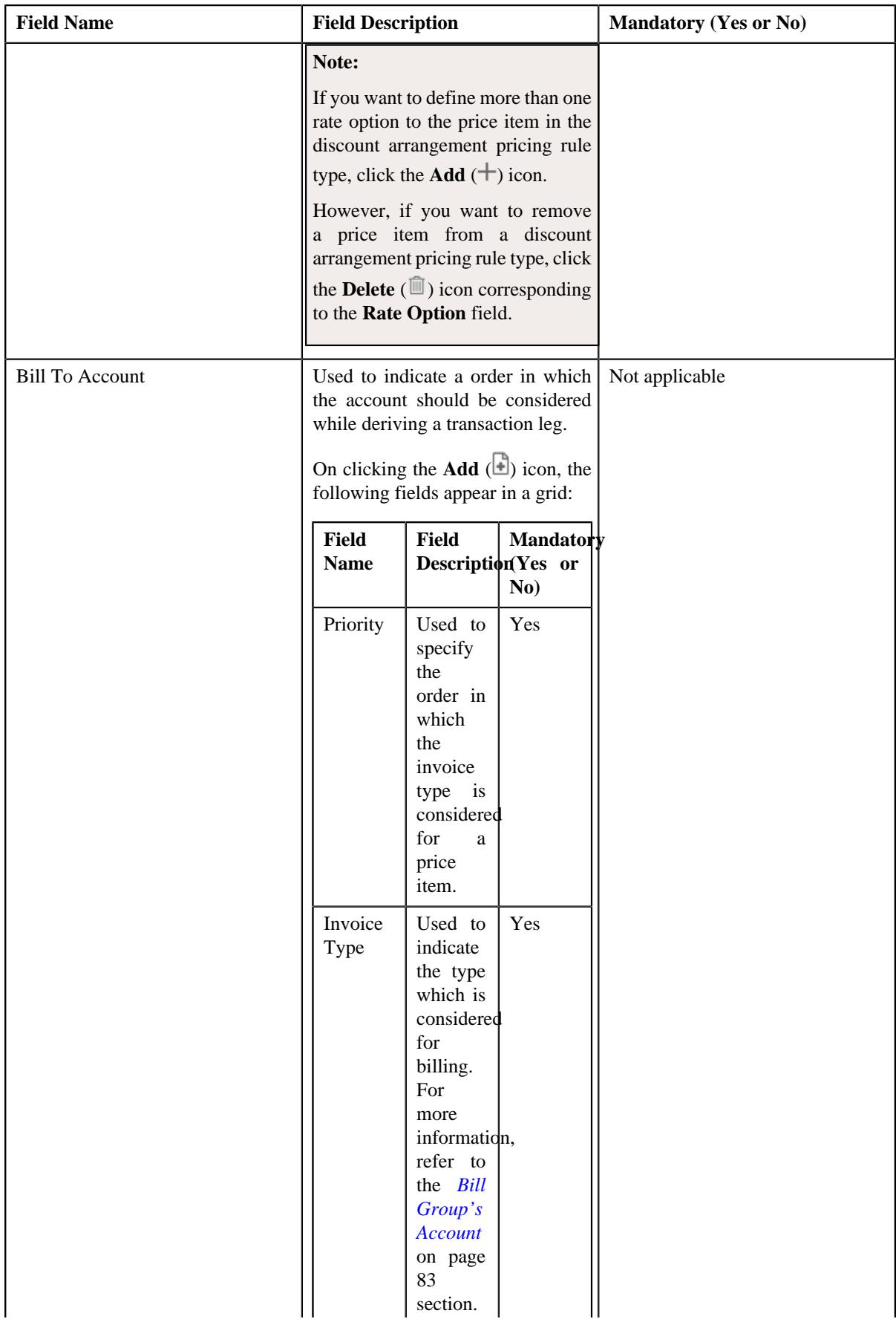

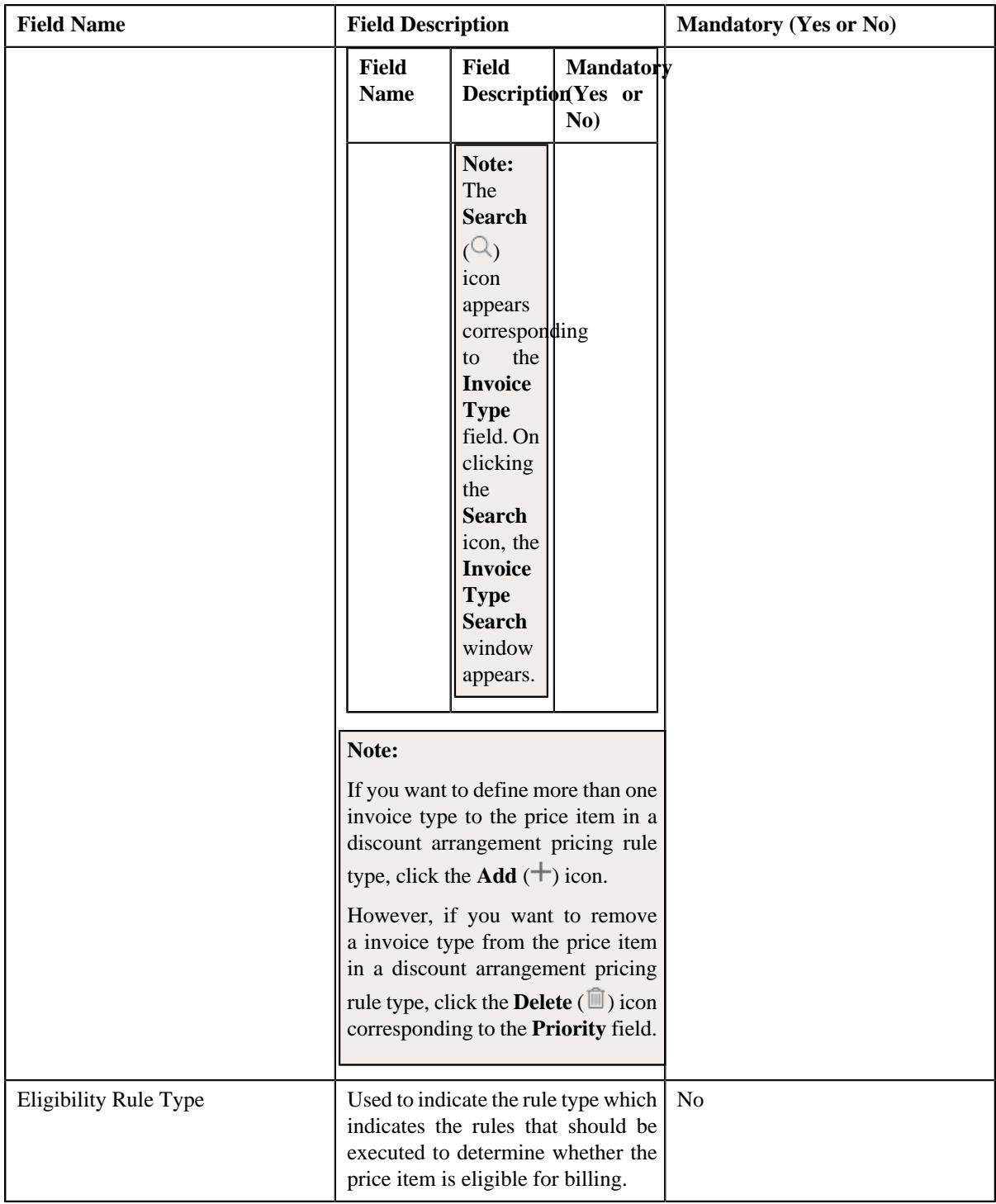

- **2.** Enter the required details in the **Price Items** section.
- **3.** If you want to define more than one price item in a discount arrangement pricing rule type, click the **Add**  $(+)$  icon and then repeat step 2.

**Note:** However, if you want to remove a price item from a discount arrangement pricing rule type, click the **Delete** ( $\widehat{\mathbb{I}}$ ) icon corresponding to the **Price Item** field.

**4.** Click **Save**.

The price items are added for a discount arrangement pricing rule type.

## **Related Topics**

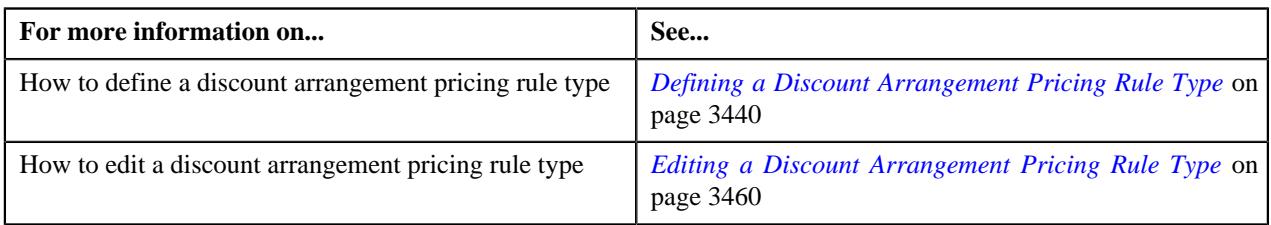

# <span id="page-3453-0"></span>**Adding a Price Item Parameter in a Discount Arrangement Pricing Rule Type**

### **Prerequisites**

To add a price item parameter in a discount arrangement pricing rule type, you should have:

- Parameter defined in the application where parameter usage is set to **Price Item**.
- Parameter associated with the price item.
- Transaction fields defined in the application.

#### **Procedure**

To add a price item parameter in a discount arrangement pricing rule type:

**1.** Ensure that the **Price Item Parameters** section is expanded when you are defining or *e*diting a discount arrangement pricing rule type.

The **Price Item Parameters** section contains the following fields in a grid:

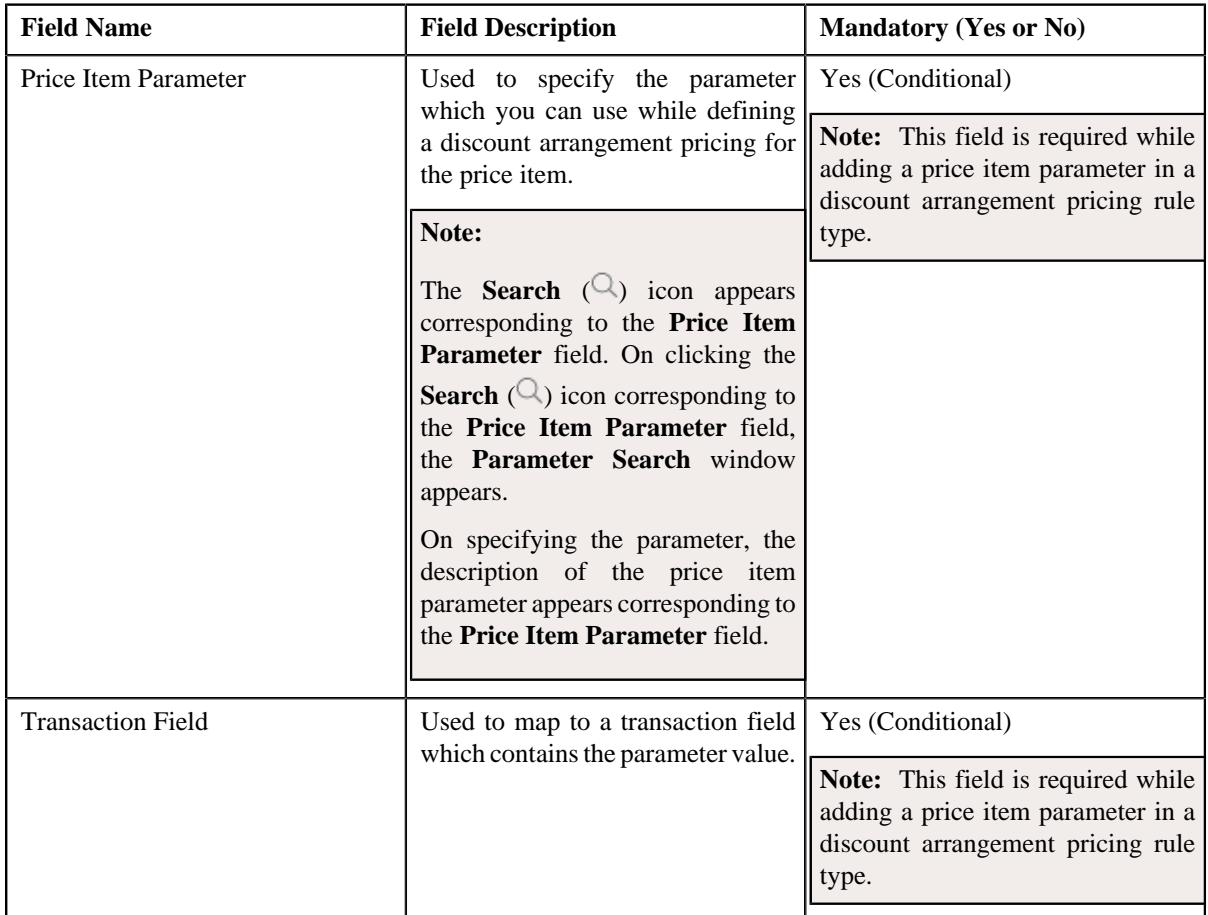

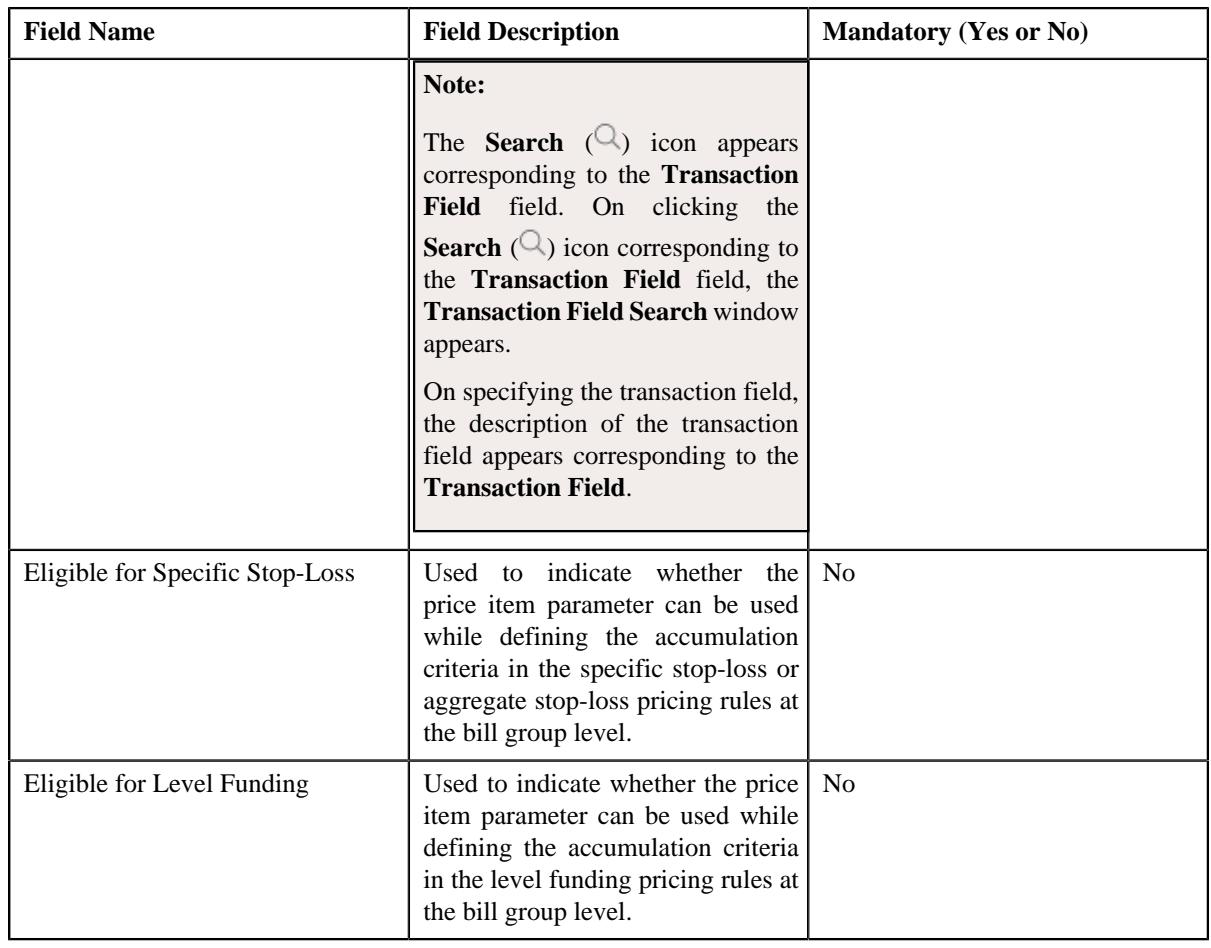

- **2.** Enter the required details in the **Price Item Parameters** section.
- **3.** If you want to add more than one price item parameter in a discount arrangement pricing rule type, click the **Add** ( $\pm$ ) icon and then repeat step 2.

```
Note: However, if you want to remove a price item parameter from a discount arrangement pricing rule type,
click the Delete (\widehat{\mathbb{D}}) icon corresponding to the price item parameter.
```
**4.** Click **Save**.

The price item parameter is added in the discount arrangement pricing rule type.

## **Related Topics**

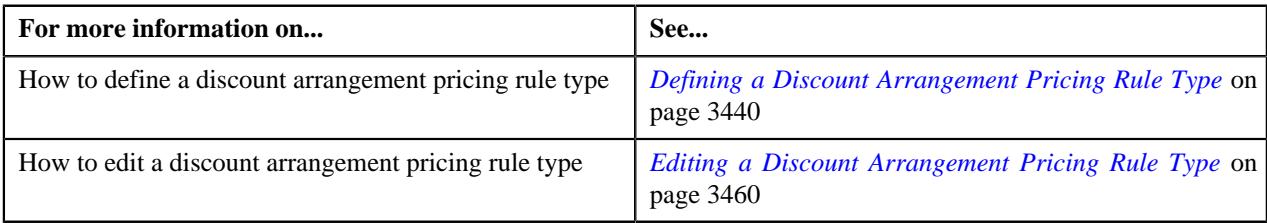

# <span id="page-3454-0"></span>**Defining a Characteristic for a Discount Arrangement Pricing Rule Type**

## **Prerequisites**

To define a characteristic for a discount arrangement pricing rule type, you should have:

• Characteristic types defined in the application (where the characteristic entity is set to **Pricing Rule Type**)

## **Procedure**

To define a characteristic for a discount arrangement pricing rule type:

**1.** Ensure that the **Characteristics** section is expanded when you are defining or *e*diting a discount arrangement pricing rule type.

The **Characteristics** section contains the following fields in a grid:

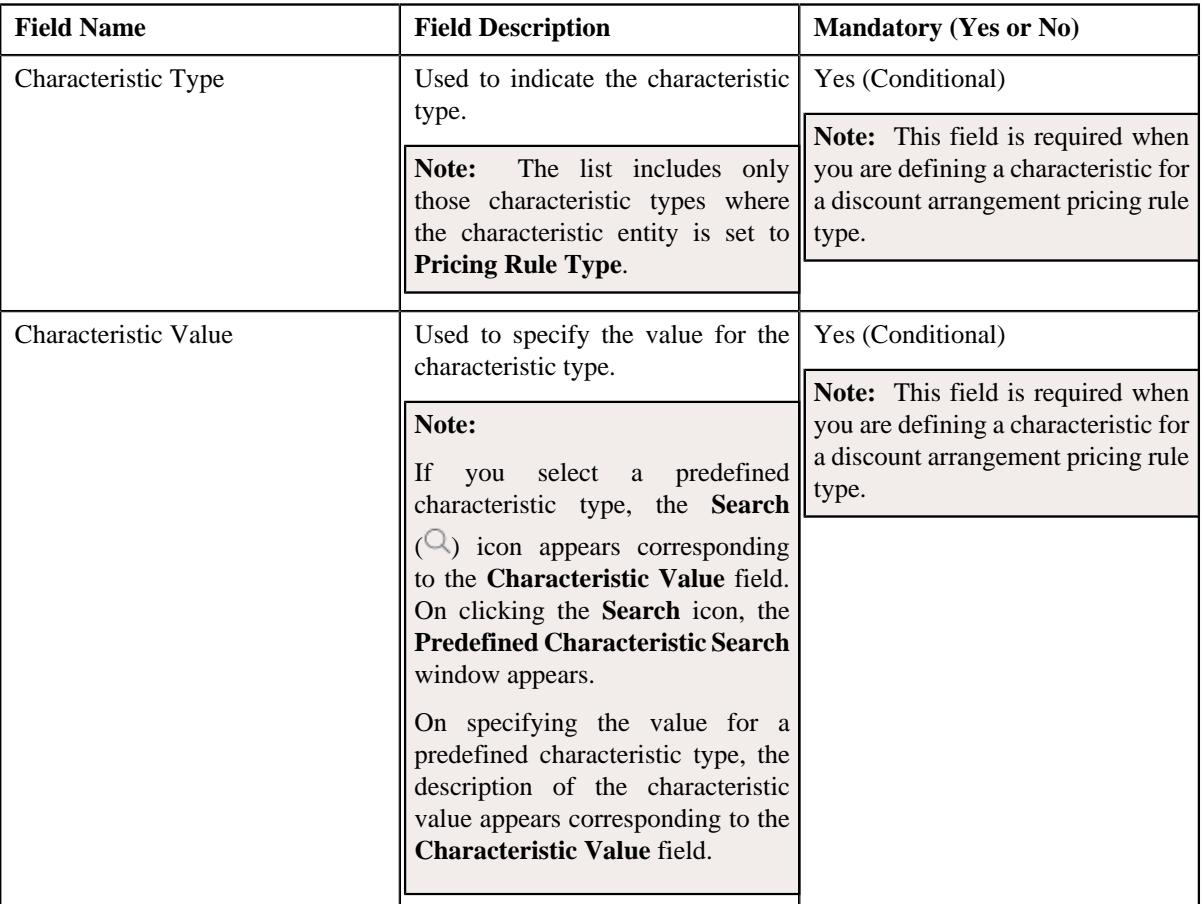

- **2.** Enter the required details in the **Characteristics** section.
- **3.** If you want to define more than one characteristic for a discount arrangement pricing rule type, click the Add  $(+)$  icon and then repeat step 2.

**Note:** However, if you want to remove a characteristic from a discount arrangement pricing rule type, click the **Delete**  $(\widehat{\mathbb{I}})$  icon corresponding to the characteristic.

#### **4.** Click **Save**.

The characteristic is defined for a discount arrangement pricing rule type.

#### **Related Topics**

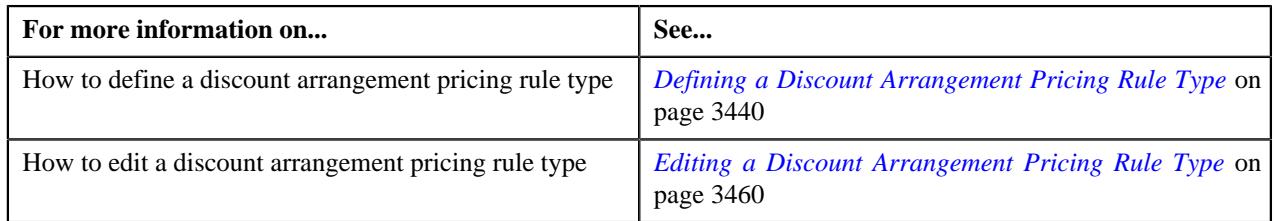
# <span id="page-3456-0"></span>**Defining the Discount Specific Data in a Discount Arrangement Pricing Rule Type**

## **Procedure**

To add the discount-specific data in a discount arrangement pricing rule type:

**1.** Ensure that the

**DA - Specific Additional Data** section is expanded when you are defining or editing a discount arrangement pricing rule type.

The **DA - Specific Additional Data** section contains the following fields:

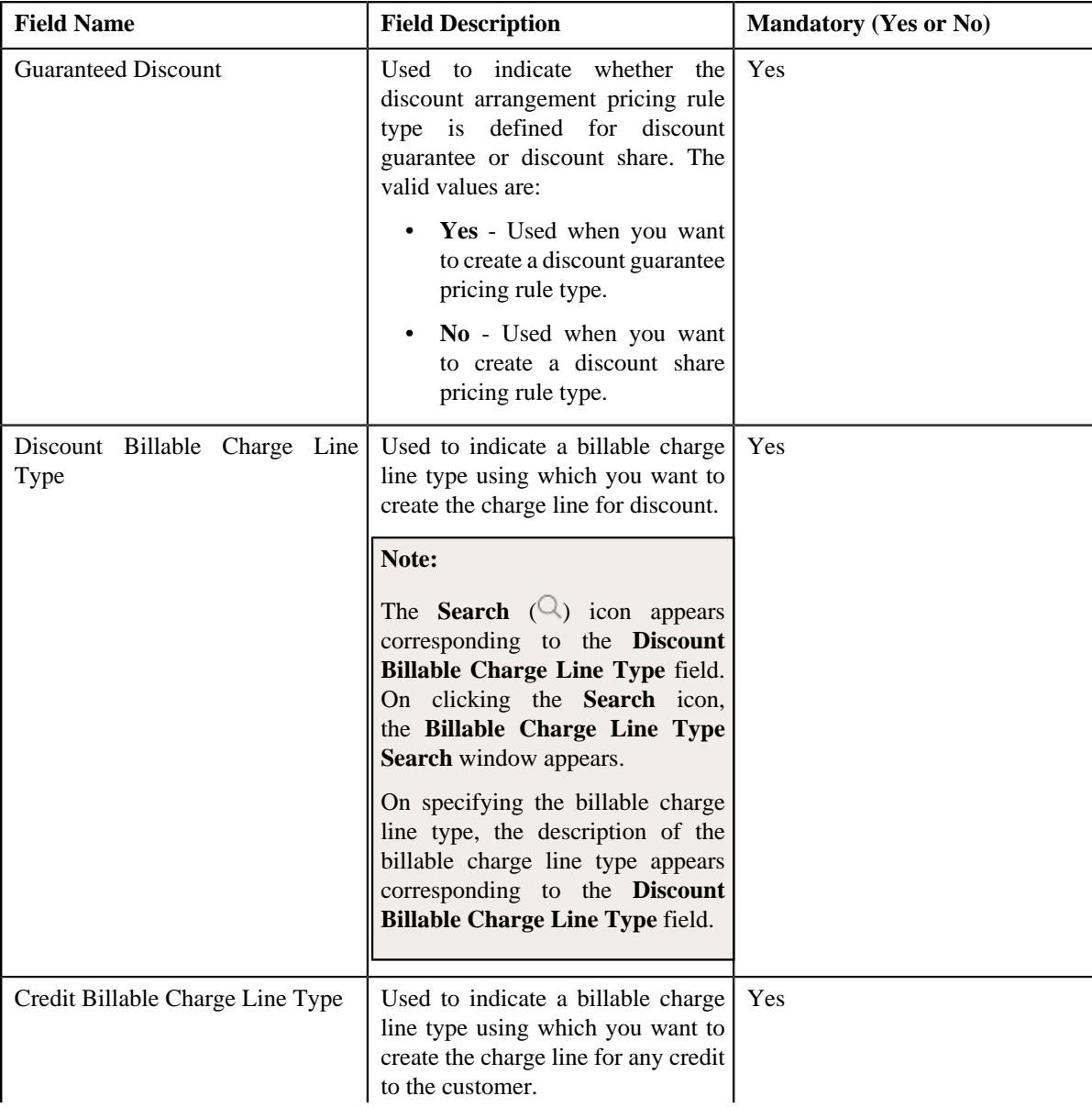

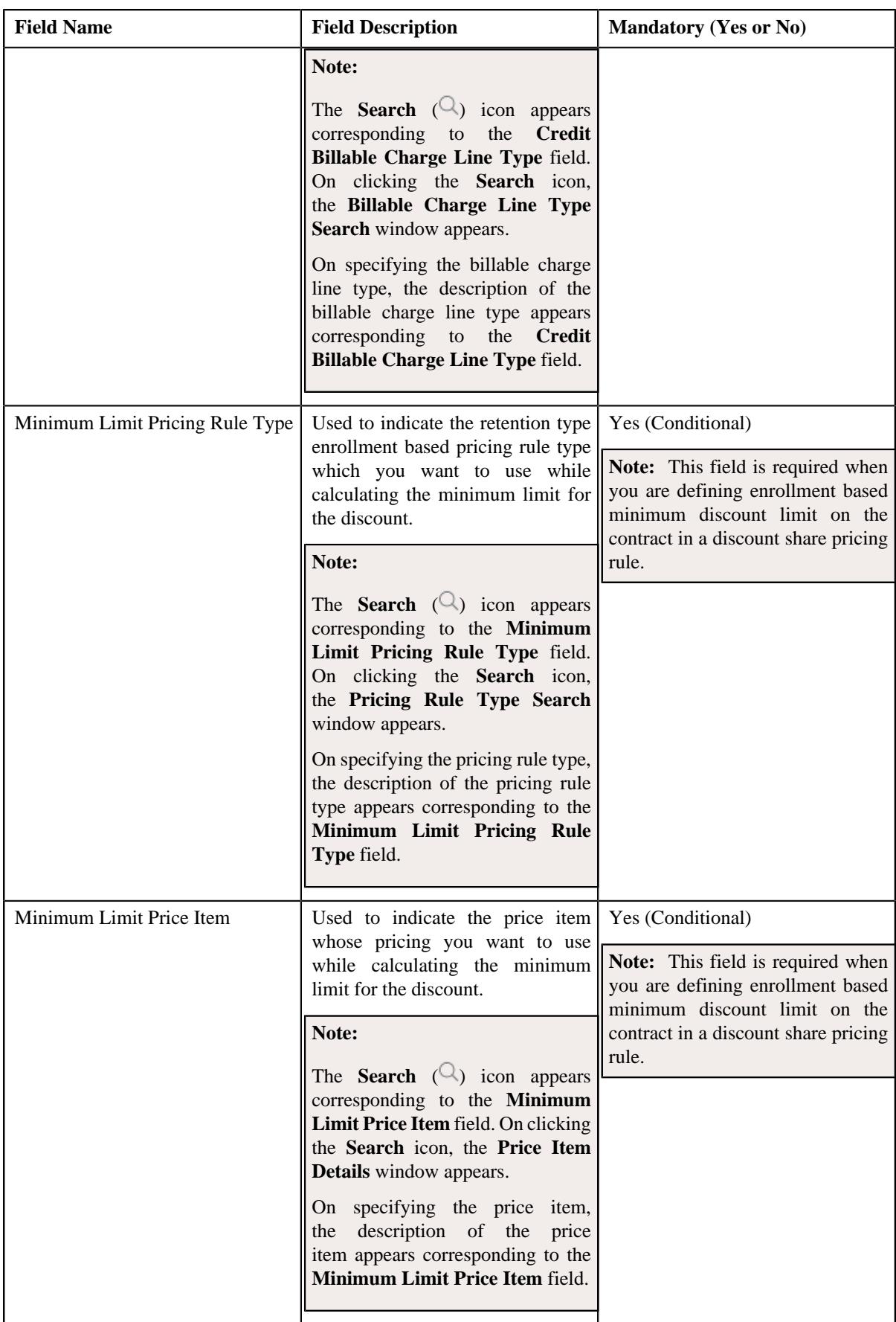

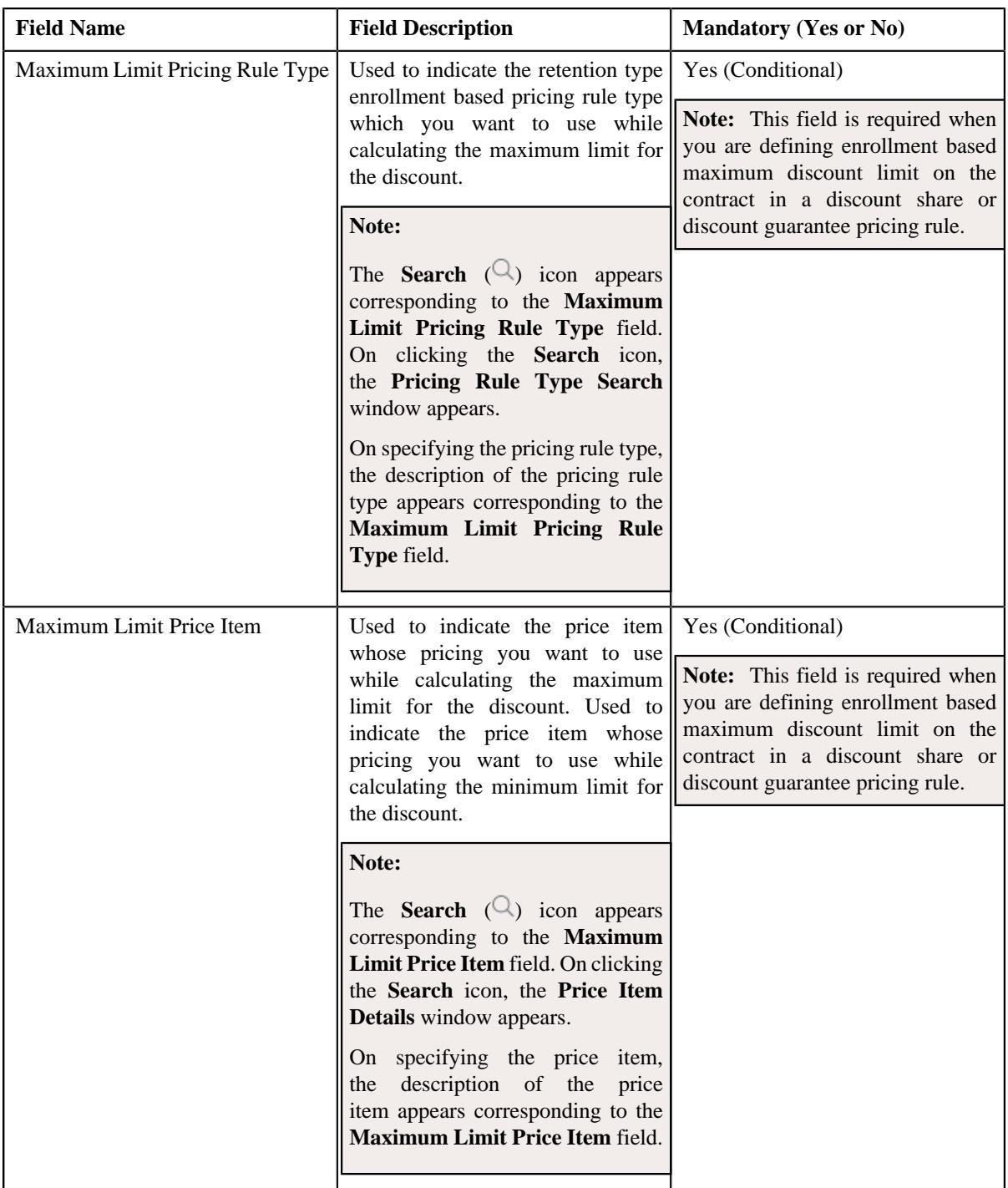

- **2.** Enter the required details in the **DA Specific Additional Data** section.
- **3.** Click **Save**.

The discount-specific data is added in the discount arrangement pricing rule type.

**Related Topics**

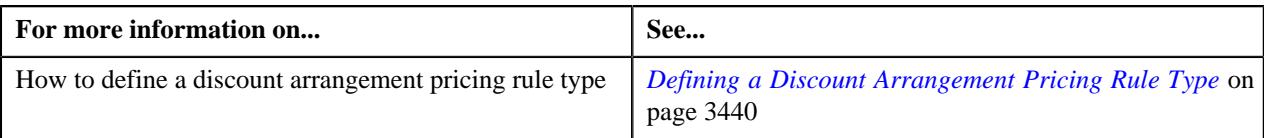

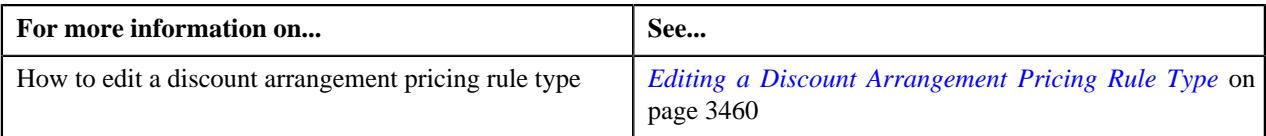

## <span id="page-3459-0"></span>**Editing a Discount Arrangement Pricing Rule Type**

## **Prerequisites**

To edit a discount arrangement pricing rule type, you should have:

- Discount arrangement pricing rule type business object defined in the application.
- Discount arrangement pricing rule business object defined in the application.

### **Procedure**

To edit a discount arrangement pricing rule type:

**1.** Click the **Admin** link in the **Application** toolbar.

A list appears.

**2.** From the **Admin** menu, select **P** and then click **Pricing Rule Type**.

A sub-menu appears.

**3.** Click the **Search** option from the **Pricing Rule Type** sub-menu.

The **Pricing Rule Type** screen appears.

**4.** In the **Pricing Rule Type List** zone, click the **Edit**  $(\mathscr{O})$  icon in the **Edit** column corresponding to the pricing rule type whose details you want to edit.

The **Discount Arrangement Pricing Rule Type** screen appears. It contains the following sections:

- **Main** Used to specify basic details about the discount arrangement pricing rule type.
- **Algorithms** Used to associate the algorithms with the discount arrangement pricing rule type.
- **Additional Data** Used to specify additional information in the discount arrangement pricing rule type.
- **Price Items** Used to add the price items for which you can define the discount arrangement pricing rules using the discount arrangement pricing rule type.
- **Price Item Parameters** Used to add the price item parameters based on which you want to define the price item pricing.
- **Characteristics** Used to define the characteristics for the discount arrangement pricing rule type.
- **DA-Specific Additional Data** Used to specify discount arrangement-specific additional data in a discount arrangement pricing rule type.

The **Main** section contains the following fields:

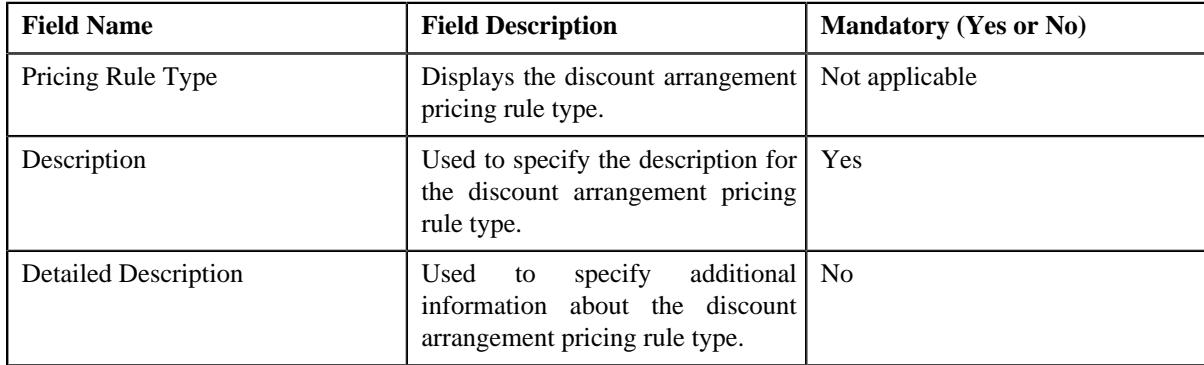

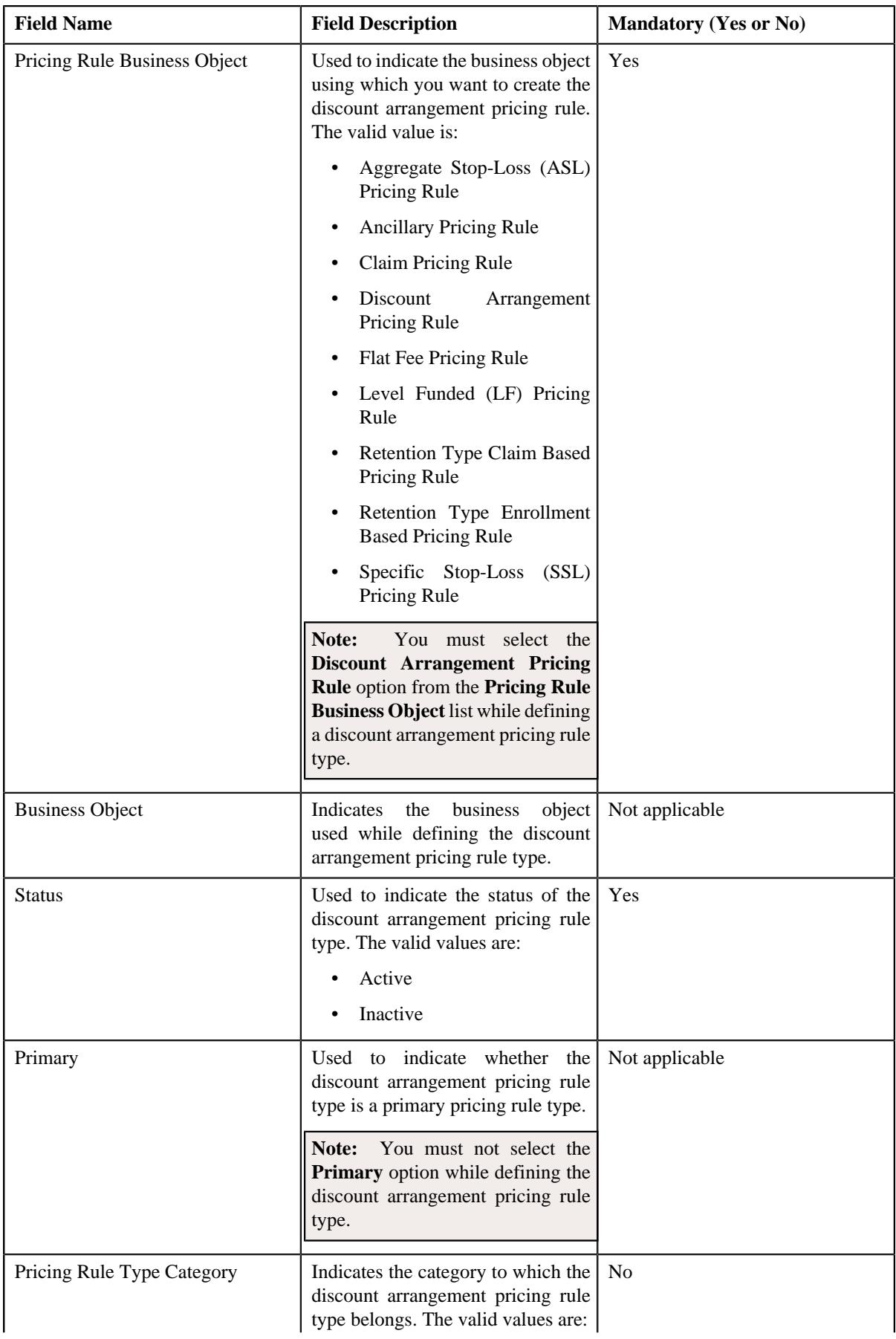

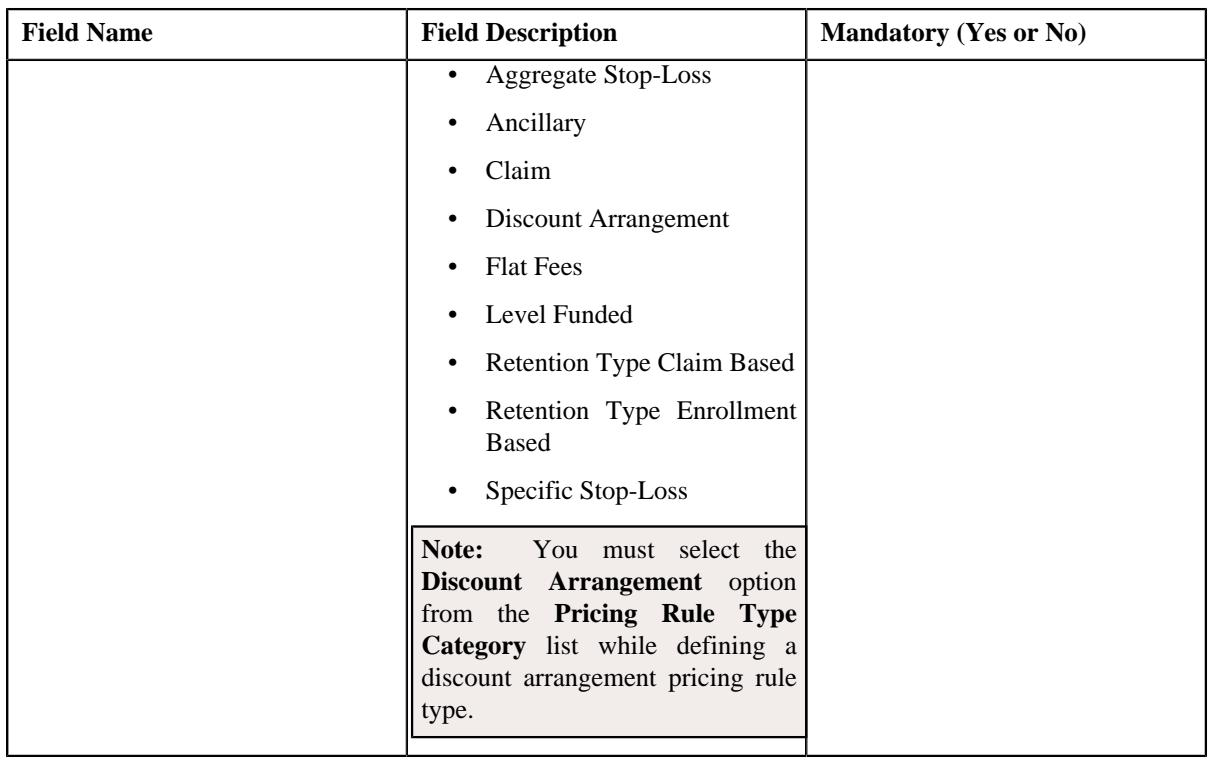

**Tip:** Alternatively, you can edit the details of a discount arrangement pricing rule type by clicking the **Edit** button in the **Pricing Rule Type** zone.

- **5.** Modify the required details in the **Main** section.
- **6.** Ensure that the **Discount Arrangement Pricing Rule** option is selected from the **Pricing Rule Business Object** list.
- **7.** Ensure that **Primary** option is not selected when you are editing a discount arrangement pricing rule type.
- **8.** Associate the following algorithms with the discount arrangement pricing rule type:

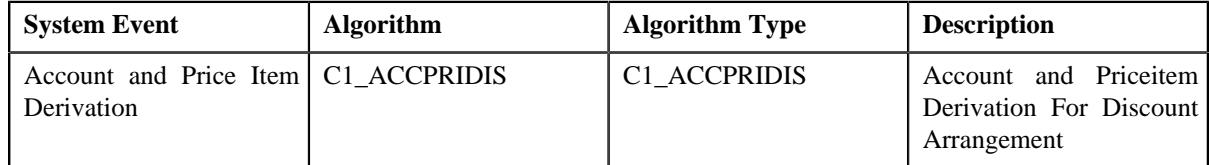

**9.** Modify the additional data for a discount arrangement pricing rule type, if required.

**10.** Add, edit, or remove price items in the discount arrangement pricing rule type, if required.

- **11.** Add, edit, or remove price item parameters in the discount arrangement pricing rule type, if required.
- **12.** Add, edit, or remove characteristics in the discount arrangement pricing rule type, if required.

**13.** Modify the discount arrangement-specific data in the discount arrangement pricing rule type, if required.

**14.** Click **Save**.

The changes made to the discount arrangement pricing rule type are saved.

### **Related Topics**

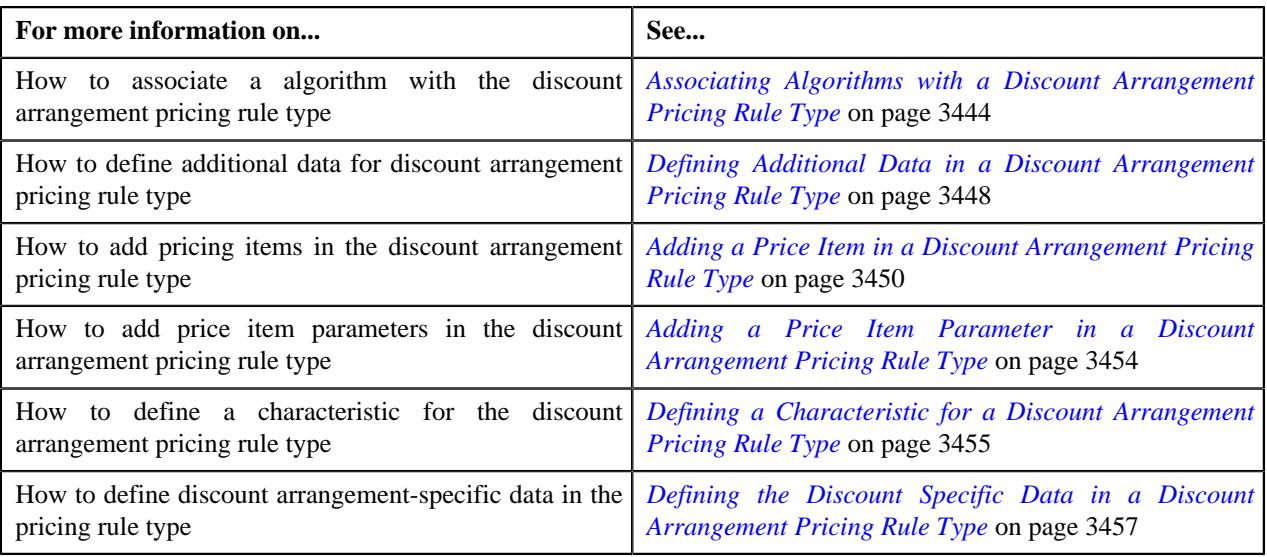

## **Deleting a Discount Arrangement Pricing Rule Type**

## **Procedure**

To delete a discount arrangement pricing rule type:

**1.** Click the **Admin** link in the **Application** toolbar.

A list appears.

**2.** From the **Admin** menu, select **P** and then click **Pricing Rule Type**.

A sub-menu appears.

**3.** Click the **Search** option from the **Pricing Rule Type** sub-menu.

The **Pricing Rule Type** screen appears.

**4.** In the **Pricing Rule Type List** zone, click the **Delete** ( $\widehat{\mathbb{D}}$ ) icon in the **Delete** column corresponding to the discount arrangement pricing rule type that you want to delete.

A message appears confirming whether you want to delete the discount arrangement pricing rule type.

**Note:** You can delete a discount arrangement pricing rule type when it is not yet used in the system.

**Tip:** Alternatively, you can delete a discount arrangement pricing rule type by clicking the **Delete** button in the **Pricing Rule Type** zone.

**5.** Click **OK**.

The discount arrangement pricing rule type is deleted.

## **Related Topics**

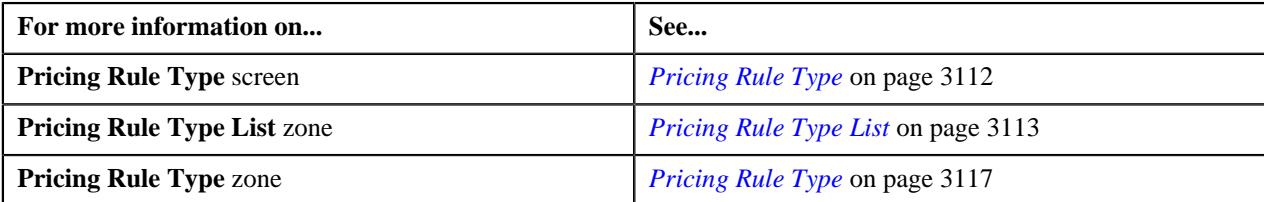

## **Viewing the Discount Arrangement Pricing Rule Type Details**

### **Procedure**

To view the details of a discount arrangement pricing rule type:

**1.** Click the **Admin** link in the **Application** toolbar.

A list appears.

**2.** From the **Admin** menu, select **P** and then click **Pricing Rule Type**.

A sub-menu appears.

**3.** Click the **Search** option from the **Pricing Rule Type** sub-menu.

The **Pricing Rule Type** screen appears.

- **4.** In the **Pricing Rule Type List** zone, click the **Broadcast** ( $\widehat{\ }$ ) icon corresponding to the discount arrangement pricing rule type whose details you want to view. The **Pricing Rule Type** zone appears.
- **5.** View the details of the discount arrangement pricing rule type in the **Pricing Rule Type** zone.

#### **Related Topics**

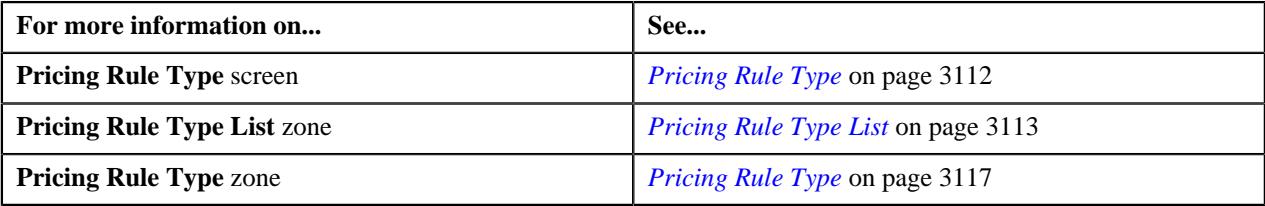

## <span id="page-3463-0"></span>**Defining a Discount Arrangement Pricing Rule for a Parent Customer**

#### **Prerequisites**

To define a discount arrangement pricing rule for a parent customer, you should have:

- Pricing rule type where the category is set to **Discount Arrangement**.
- Price items associated with the discount arrangement pricing rule type.

#### **Procedure**

To define a discount arrangement pricing rule for a parent customer:

- **1.** Search for a parent customer in the **Customer 360° View** screen.
- **2.** In the **Search Results** section, click the **View** ( $\mathcal{O}$ ) icon corresponding to the parent customer *w*hose pricing details you want to view.

The **Person** tab appears in the **Customer 360° Information** screen.

**3.** Click the **Pricing** tab.

The **Pricing** tab appears.

**4.** Click the **Add** link in the upper-right corner of the **Parent Customer Pricing Rules** zone.

The **Pricing Rule** screen appears. It contains the following fields:

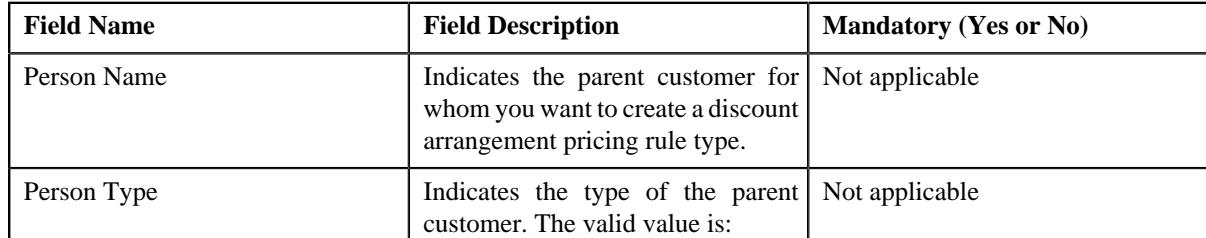

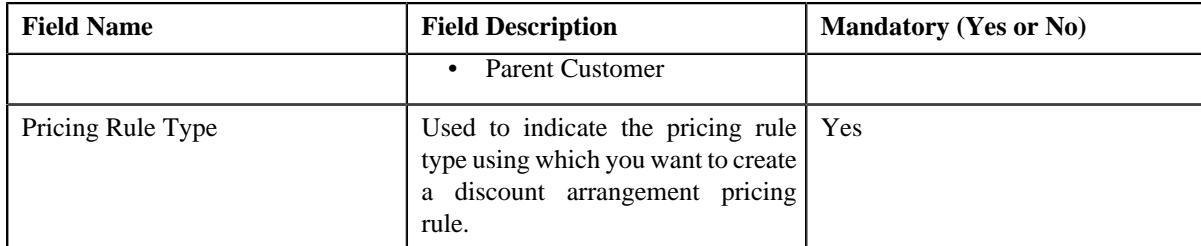

**5.** Select the required pricing rule type in the respective field.

#### **6.** Click **OK**.

The **Discount Arrangement Pricing Rule** screen appears. It contains the following sections:

• **Customer Information** – Displays information about the parent customer for whom you are defining the discount arrangement pricing rule. It contains the following fields:

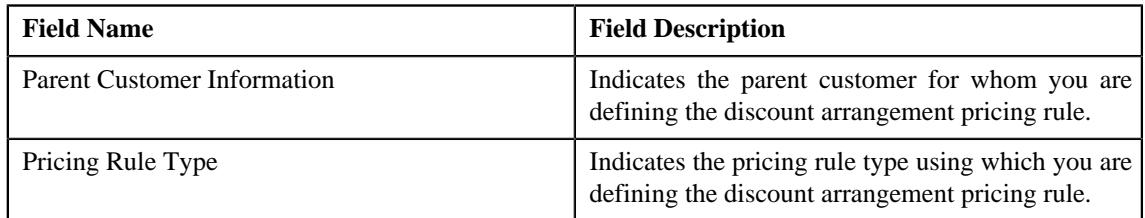

- Main Used to specify basic details about the discount arrangement pricing rule.
- **Discount Details** Used to define eligibility criteria for a discount percentage and maximum discount amount which is allowed per claim.
- **Discount Limits** Used when you want to define minimum and maximum discount limit on the contract.
- **Exclusion** Used when you want to exclude certain network hospitals and providers during the discount share or discount guarantee calculation.
- **Characteristics** Used to define the characteristics for the discount arrangement pricing rule.

**Note:** The **Discount Details**, **Discount Limits**, and **Exclusion** sections appear when you specify a price item in the **Main** section.

The **Main** section contains the following fields:

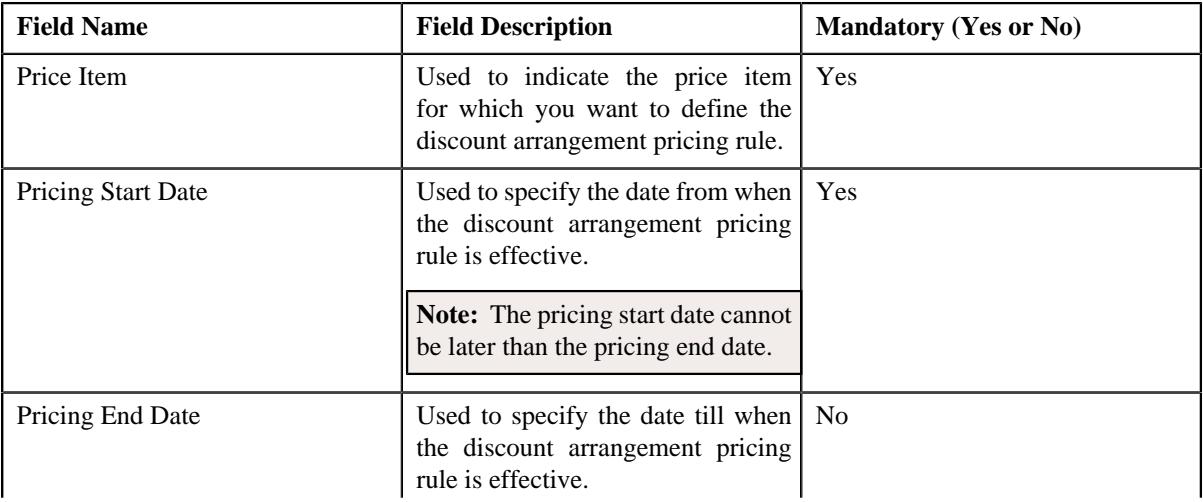

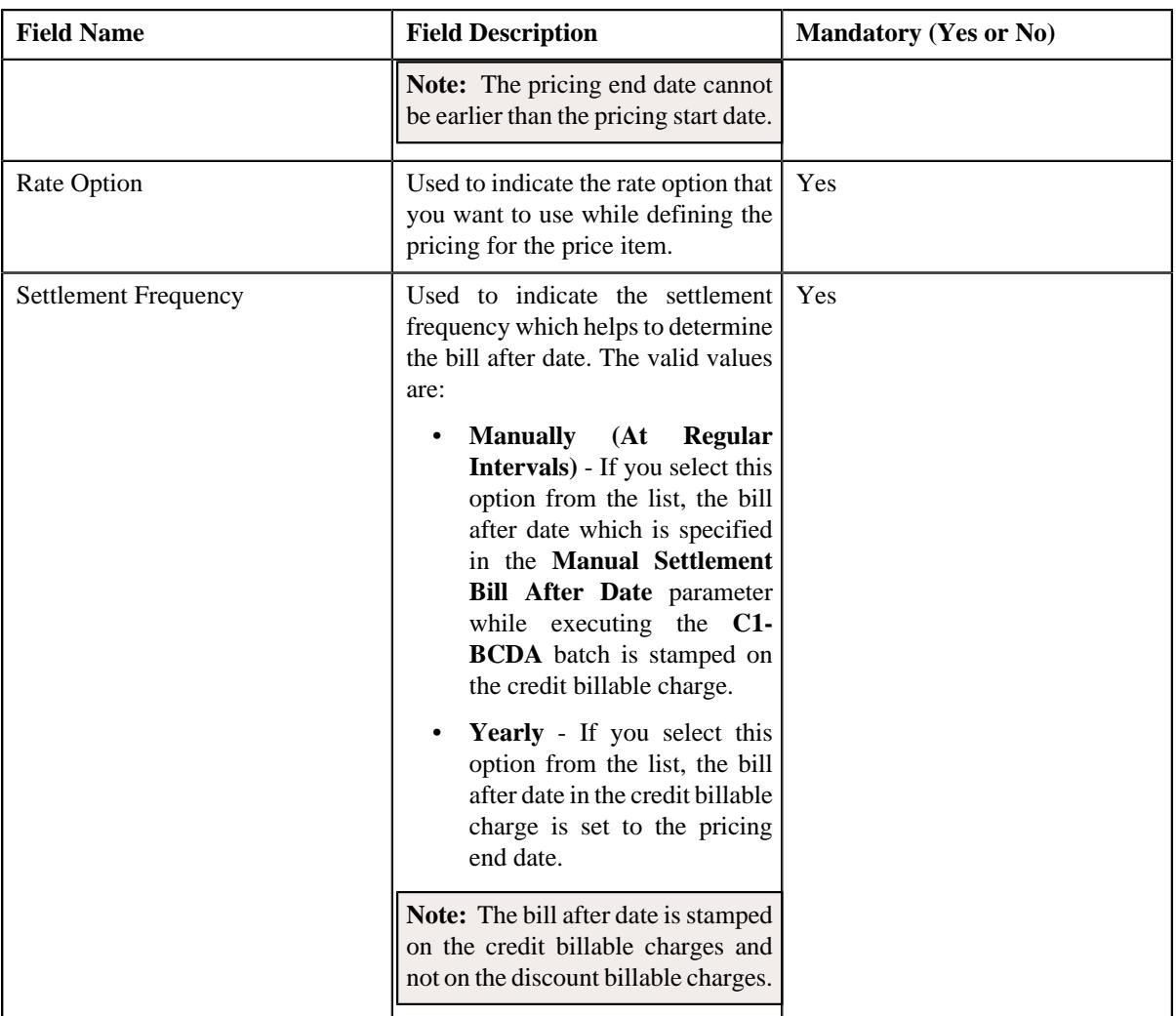

- **7.** Enter the required details in the **Main** section.
- **8.** Add the required discount details in the discount arrangement pricing rule.
- **9.** Define the minimum and maximum discount limits on the contract in the discount arrangement pricing rule, if required.
- **10.** Add the exclusion details of a network or a provider in the discount arrangement pricing rule, if required.
- **11.** Define characteristics for the discount arrangement pricing rule, if required.
- **12.** Click **Save**.

The discount arrangement pricing rule is defined for the parent customer.

### **Related Topics**

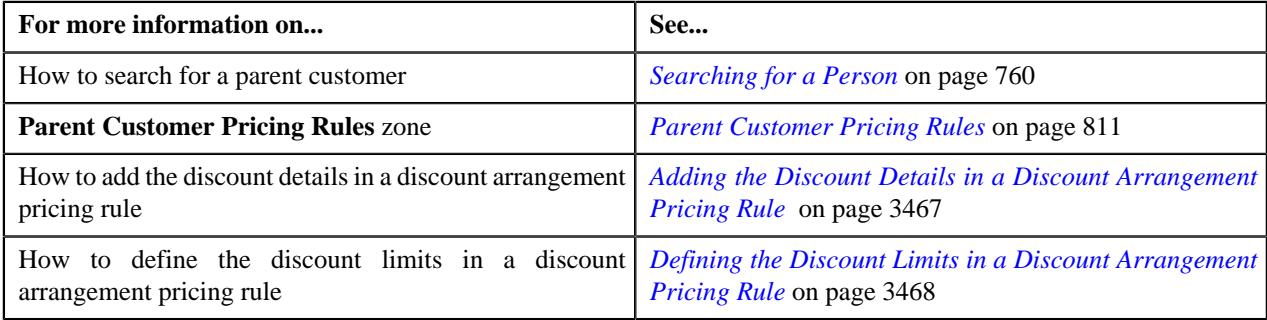

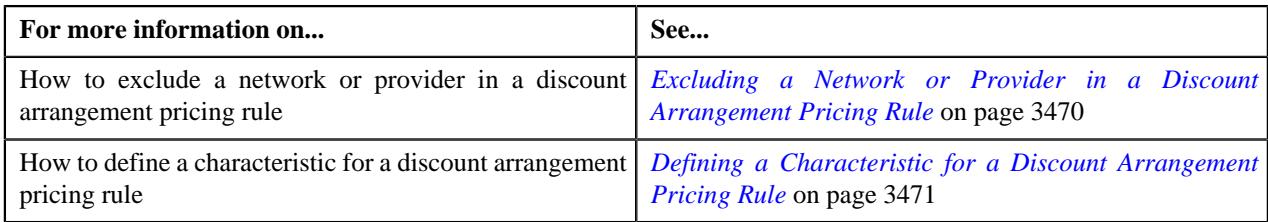

# <span id="page-3466-0"></span>**Adding the Discount Details in a Discount Arrangement Pricing Rule**

## **Prerequisites**

To add the discount details in a discount arrangement pricing rule, you should have:

- Parameters defined in the application
- Parameters associated with the price item.

## **Procedure**

To add the discount details in a discount arrangement pricing rule:

**1.** Ensure that the **Discount Details** section appears when you are defining or *e*diting a discount arrangement pricing rule.

The **Discount Details** section contains the following fields in a grid:

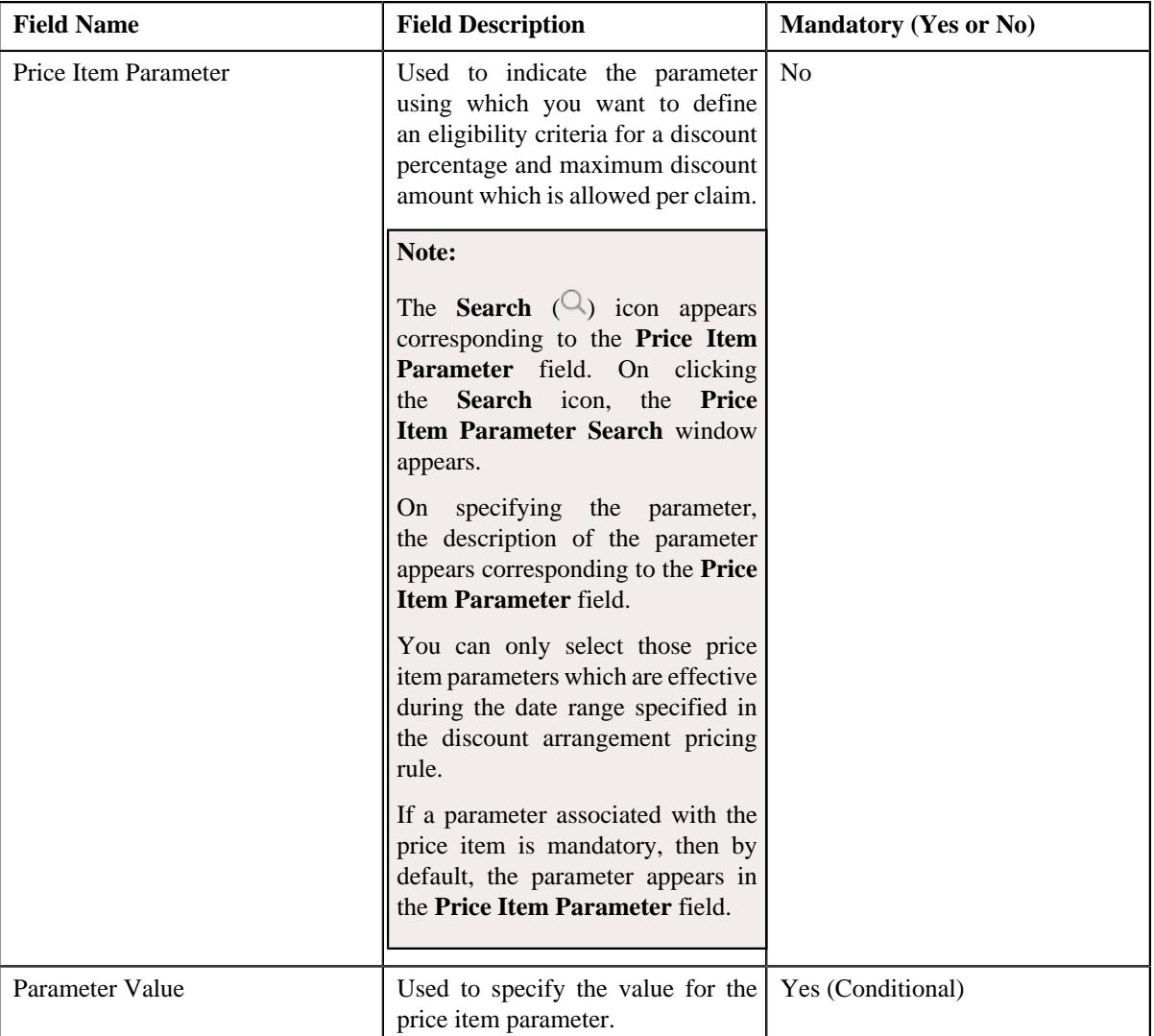

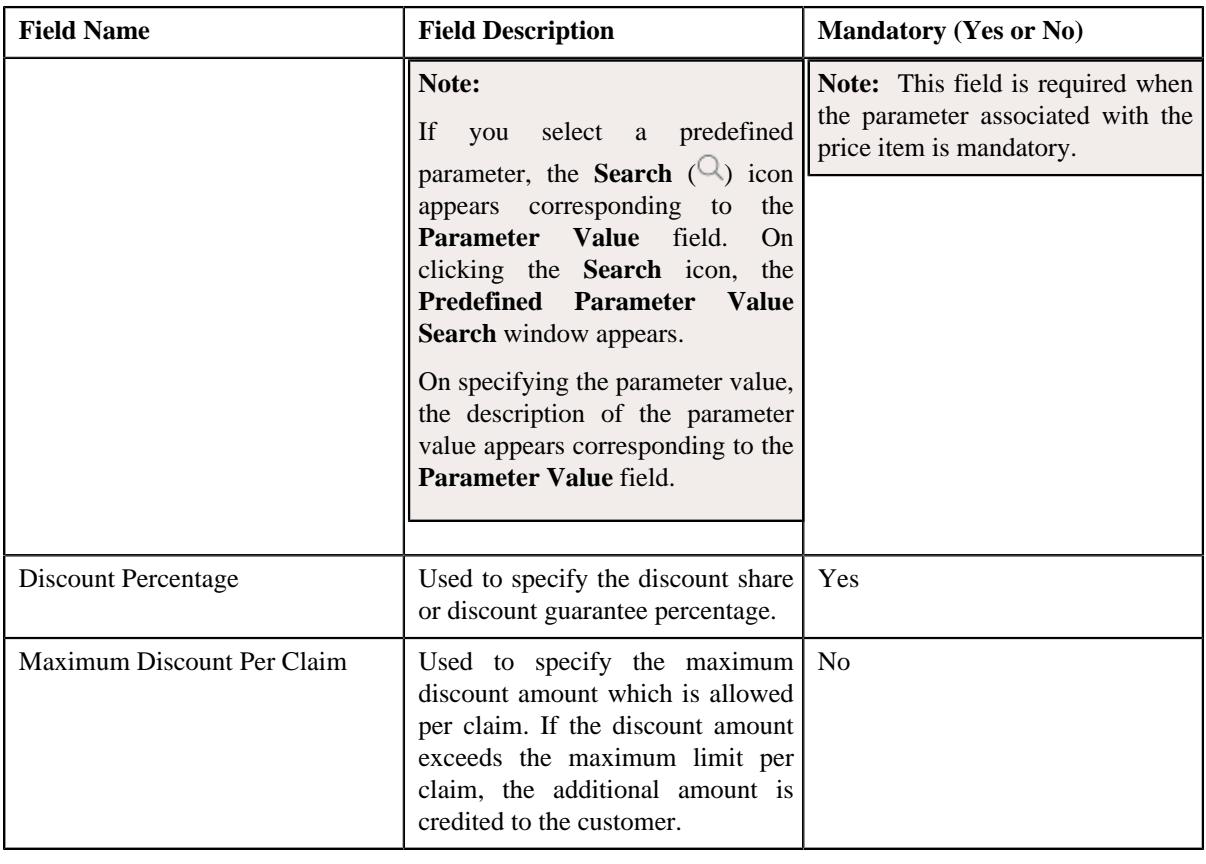

**Note:** The **Discount Details** section appears when you specify a price item in the **Main** section.

- **2.** Enter the required details in the **Discount Details** section.
- **3.** If you want to define a discount percentage for another price item parameter and parameter value combination, click the **Add** ( $\pm$ ) icon and then repeat step 2.

**Note:** However, if you want to remove a discount percentage for a price item parameter and parameter value combination from the discount arrangement pricing rule, click the **Delete**  $(\mathbb{D})$  icon corresponding to the combination.

**4.** Click **Save**.

The discount details are added in the discount arrangement pricing rule.

## **Related Topics**

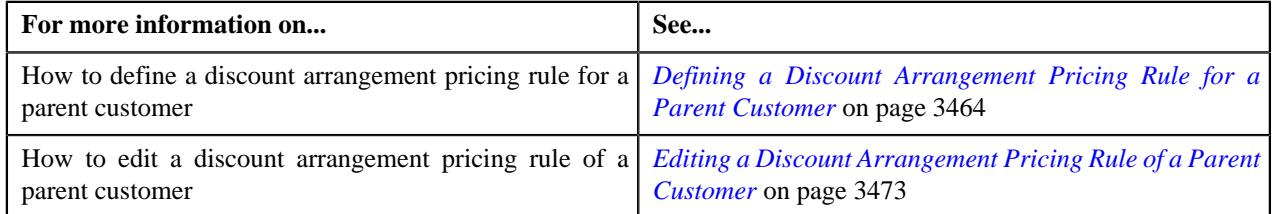

## <span id="page-3467-0"></span>**Defining the Discount Limits in a Discount Arrangement Pricing Rule**

## **Prerequisites**

To define the discount limits in a discount arrangement pricing rule, you should have:

• An account, to which you want to credit the discount, defined in the application

- Minimum limit pricing rule type and minimum limit price item defined in the respective discount arrangement pricing rule type when you want to define minimum discount limit on the contract
- Maximum limit pricing rule type and maximum limit price item defined in the respective discount arrangement pricing rule type when you want to define maximum discount limit on the contract

### **Procedure**

To define the discount limits in a discount arrangement pricing rule:

**1.** Ensure that the **Discount Limits** section appears when you are defining or *e*diting a discount arrangement pricing rule.

The **Discount Limits** section contains the following fields:

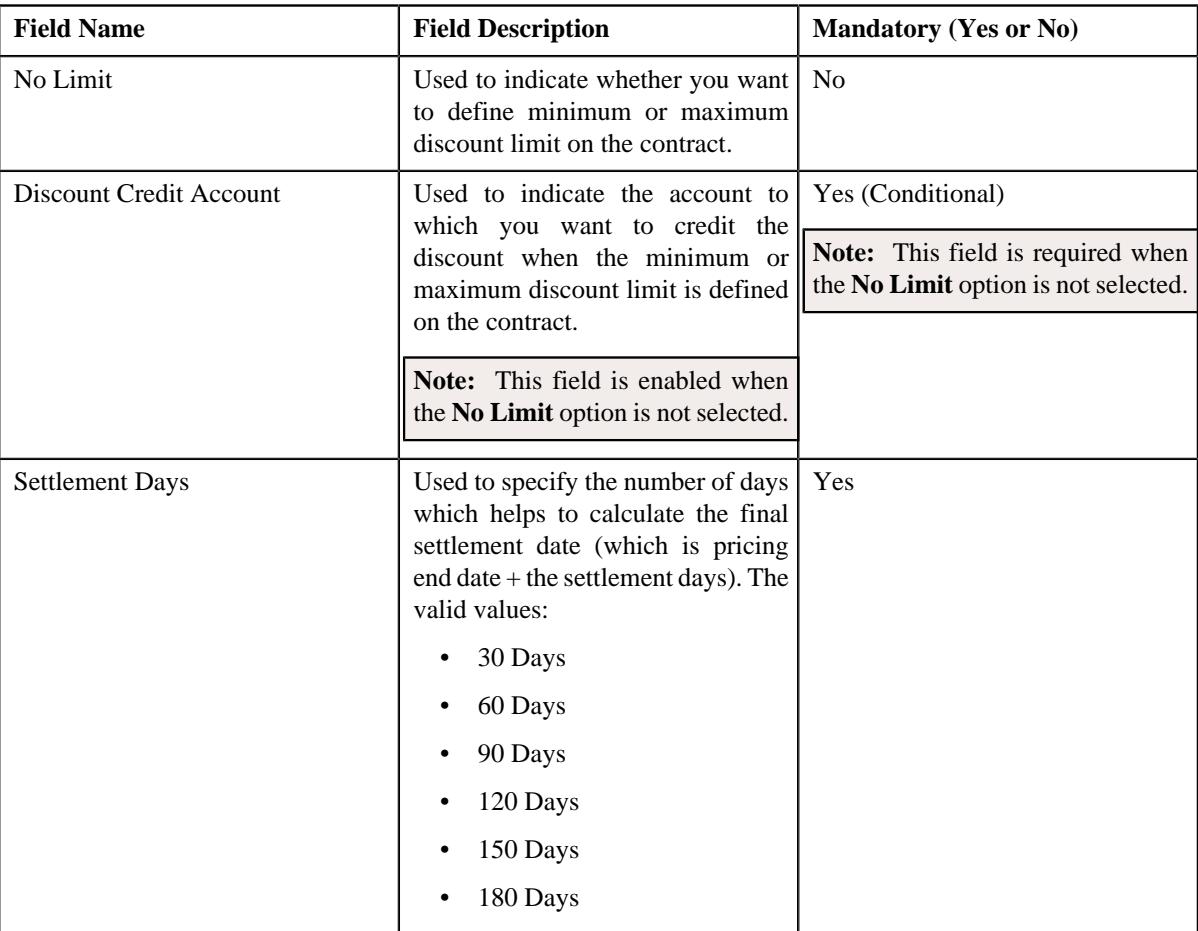

In addition, it contains the following fields in a grid:

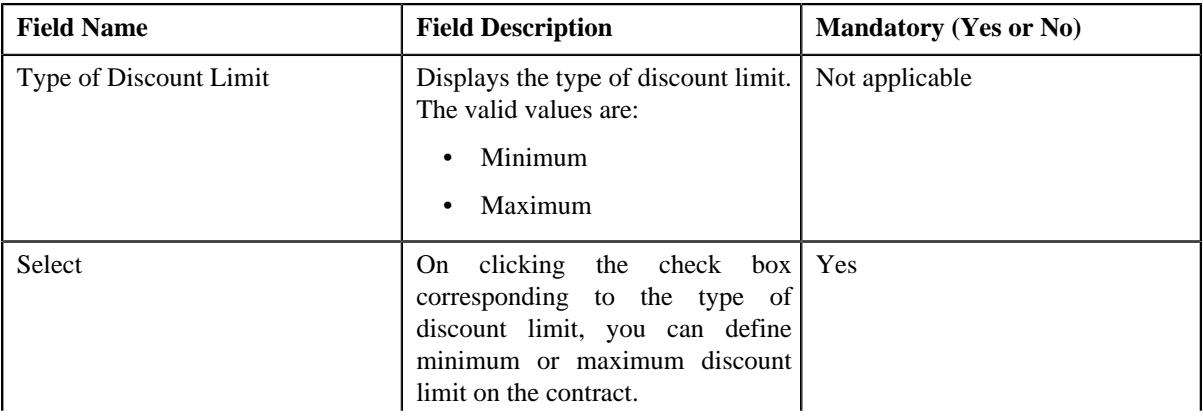

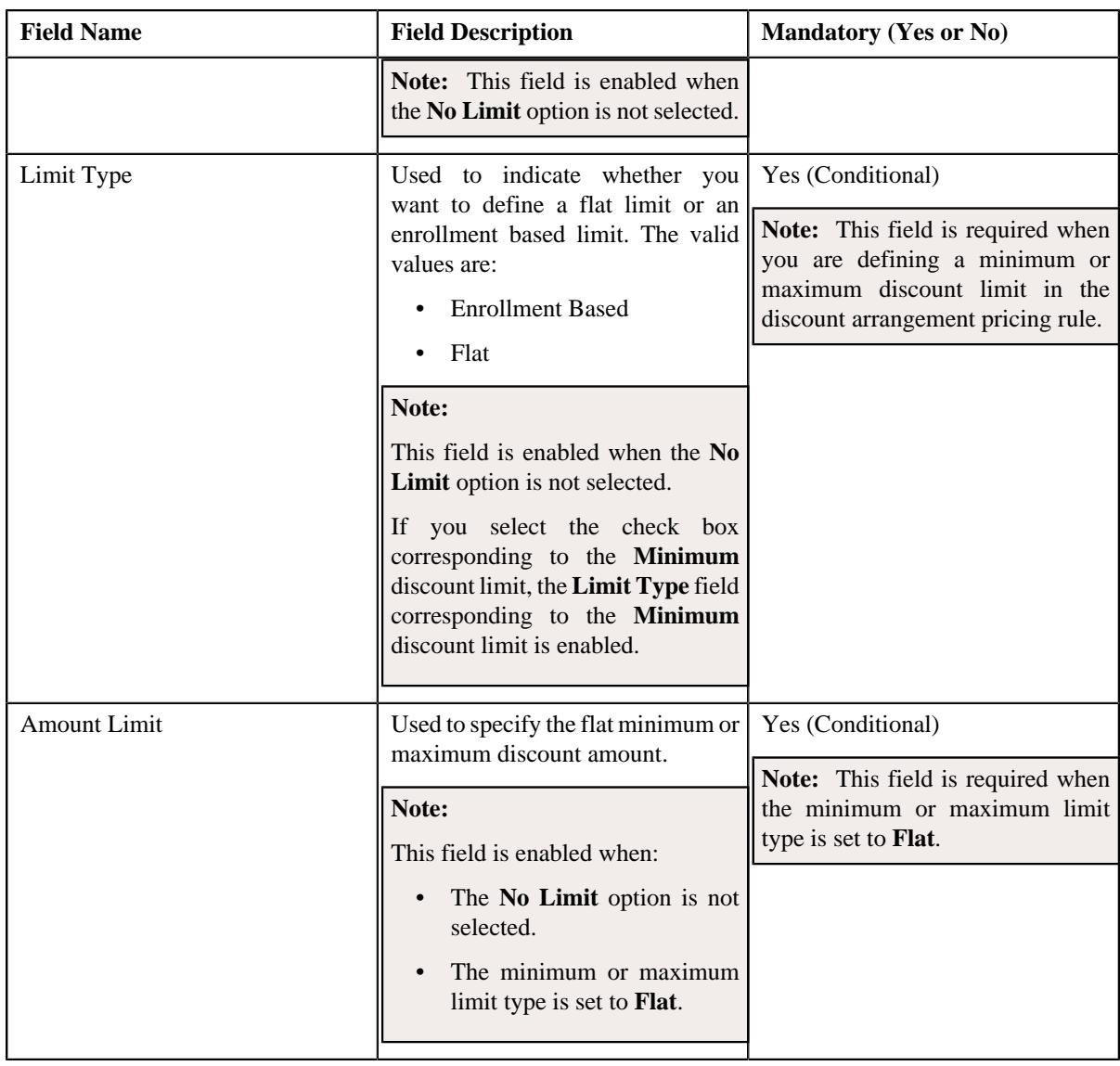

**Note:** The **Discount Limits** section appears when you specify a price item in the **Main** section.

## **2.** Enter the required details in the **Discount Limits** section.

**3.** Click **Save**.

The discount limits are defined in the discount arrangement pricing rule.

### **Related Topics**

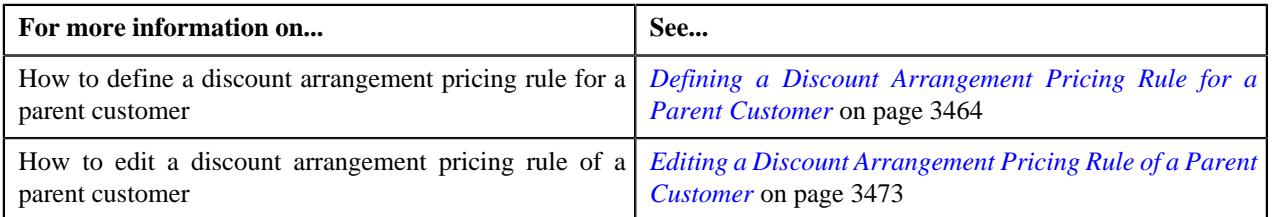

# <span id="page-3469-0"></span>**Excluding a Network or Provider in a Discount Arrangement Pricing Rule**

## **Procedure**

To exclude a network or provider in a discount arrangement pricing rule:

**1.** Ensure that the **Exclusion** section appears when you are defining or editing a discount arrangement pricing rule.

The **Exclusion** section contains the following fields in a grid:

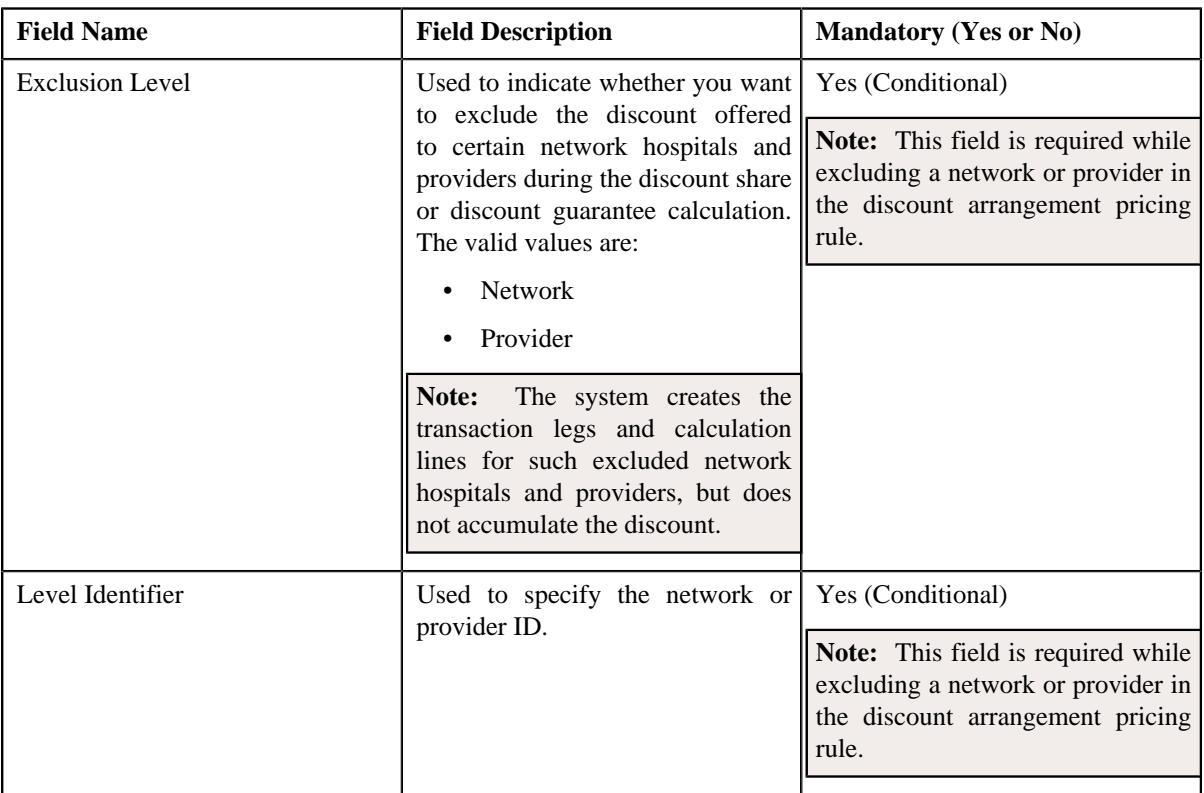

- **2.** Enter the required details in the **Exclusion** section.
- **3.** If you want to exclude more than one network or provider in the discount arrangement pricing rule, click the Add  $(+)$  icon and then repeat step 2.

**Note:** However, if you want to remove a network or provider from the exclusion list, click the **Delete** ( $\blacksquare$ ) icon corresponding to the network or provider.

**4.** Click **Save**.

The network or provider is excluded in the discount arrangement pricing rule.

### **Related Topics**

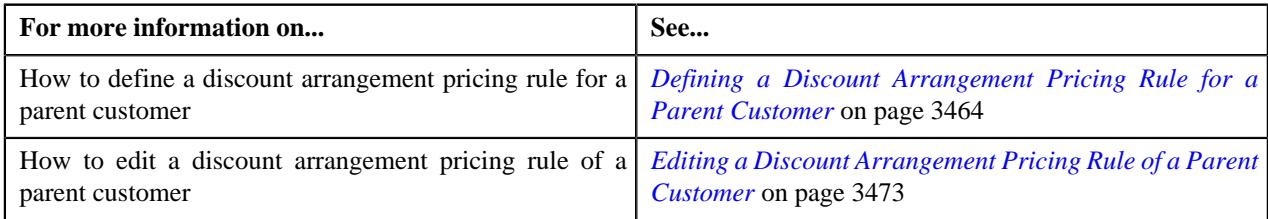

## <span id="page-3470-0"></span>**Defining a Characteristic for a Discount Arrangement Pricing Rule**

## **Prerequisites**

To define a characteristic for a discount arrangement pricing rule, you should have:

• Characteristic types defined in the application (where the characteristic entity is set to **Pricing Rule**).

## **Procedure**

To define a characteristic for a discount arrangement pricing rule:

**1.** Ensure that the **Characteristics** section is expanded when you are defining or editing a discount *a*rrangement pricing rule.

The **Characteristics** section contains the following fields in the grid:

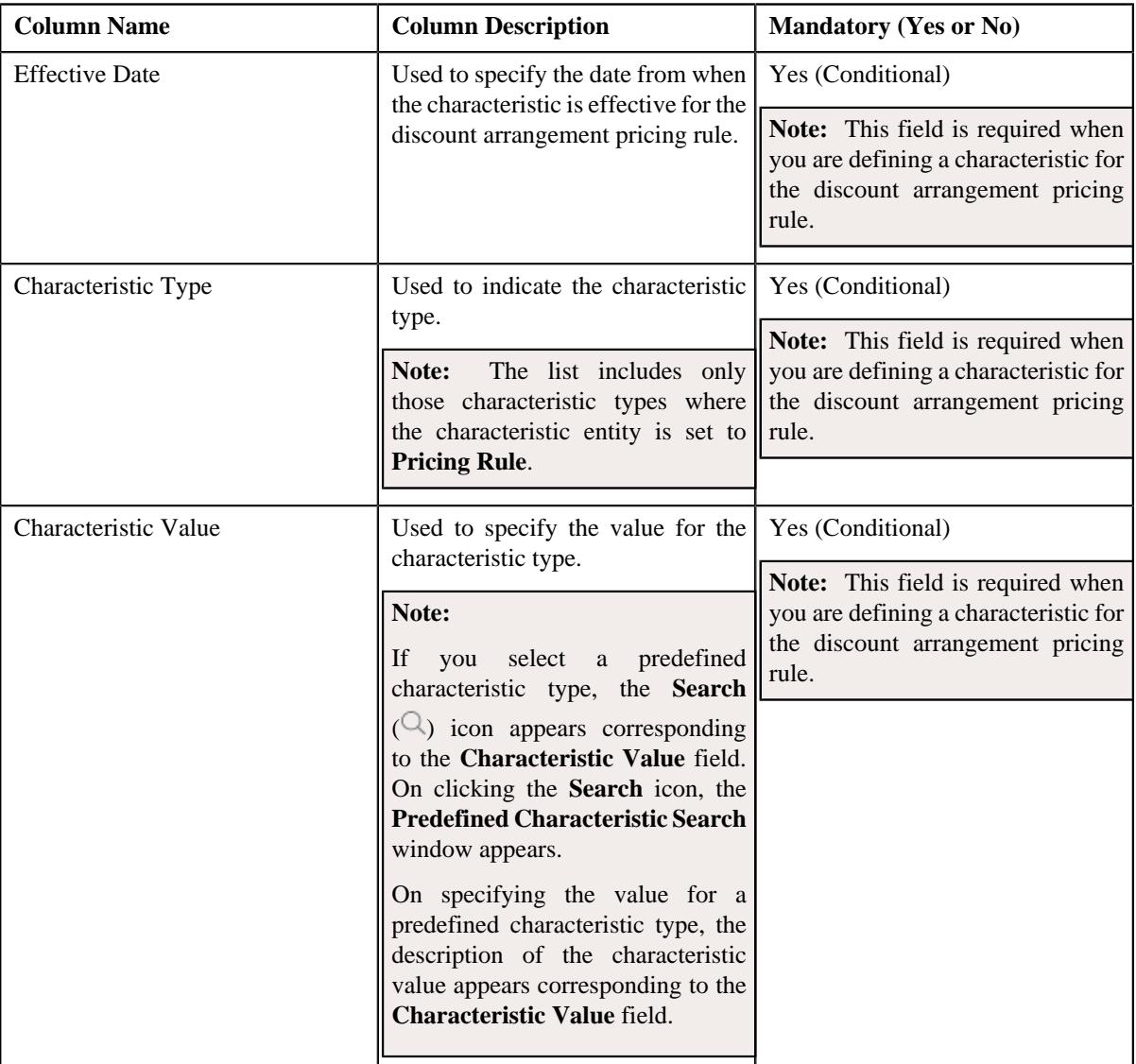

- **2.** Enter the required details in the **Characteristics** section.
- **3.** If you want to define more than one characteristic for the discount arrangement pricing rule, click the **Add**  $(+)$  icon and then repeat step 2.

**Note:** However, if you want to remove a characteristic from the discount arrangement pricing rule, click the **Delete**  $(\widehat{\mathbb{I}})$  icon corresponding to the characteristic.

**4.** Click **Save**.

The characteristics are defined for the discount arrangement pricing rule.

### **Related Topics**

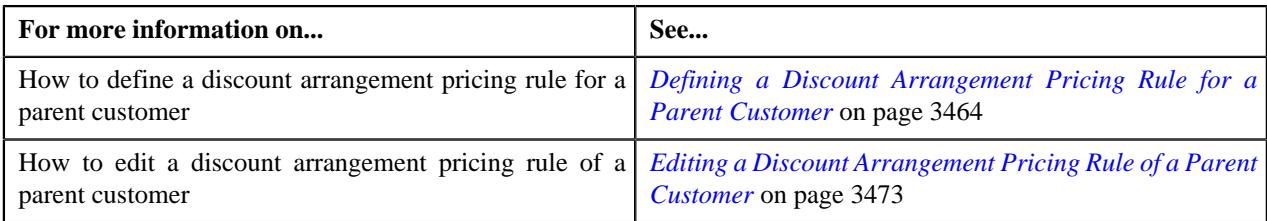

## <span id="page-3472-0"></span>**Editing a Discount Arrangement Pricing Rule of a Parent Customer**

### **Procedure**

To edit a discount arrangement pricing rule of a parent customer:

- **1.** Search for a parent customer in the **Customer 360° View** screen.
- **2.** In the **Search Results** section, click the **View** ( $\mathcal{O}$ ) icon corresponding *t*o the parent customer whose pricing details you want to view.

The **Person** tab appears in the **Customer 360° Information** screen.

**3.** Click the **Pricing** tab.

The **Pricing** tab appears.

**4.** In the **Parent Customer Pricing Rules** zone, click the **Edit**  $(\mathscr{O})$  icon in the **Edit** column corresponding to the discount arrangement pricing rule, whose details you want to edit.

The **Discount Arrangement Pricing Rule** screen appears. It contains the following sections:

• **Customer Information** – Displays information about the parent customer for whom the discount arrangement pricing rule is defined. It contains the following fields:

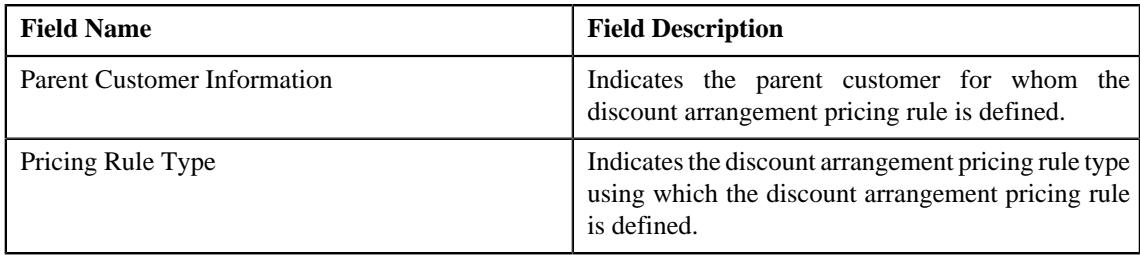

- **Main** Used to specify basic details in the discount arrangement pricing rule.
- **Discount Details** Used to define eligibility criteria for a discount percentage and maximum discount amount which is allowed per claim.
- **Discount Limits** Used when you want to define minimum and maximum discount limit on the contract.
- **Exclusion** Used when you want to exclude certain network hospitals and providers during the discount share or discount guarantee calculation.
- **Characteristics** Used to define the characteristics for the discount arrangement pricing rule.

The **Main** section contains the following fields:

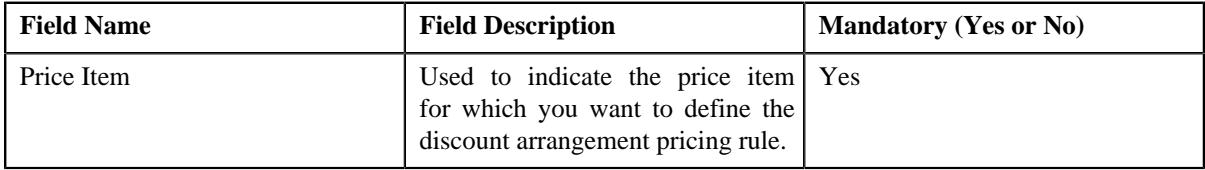

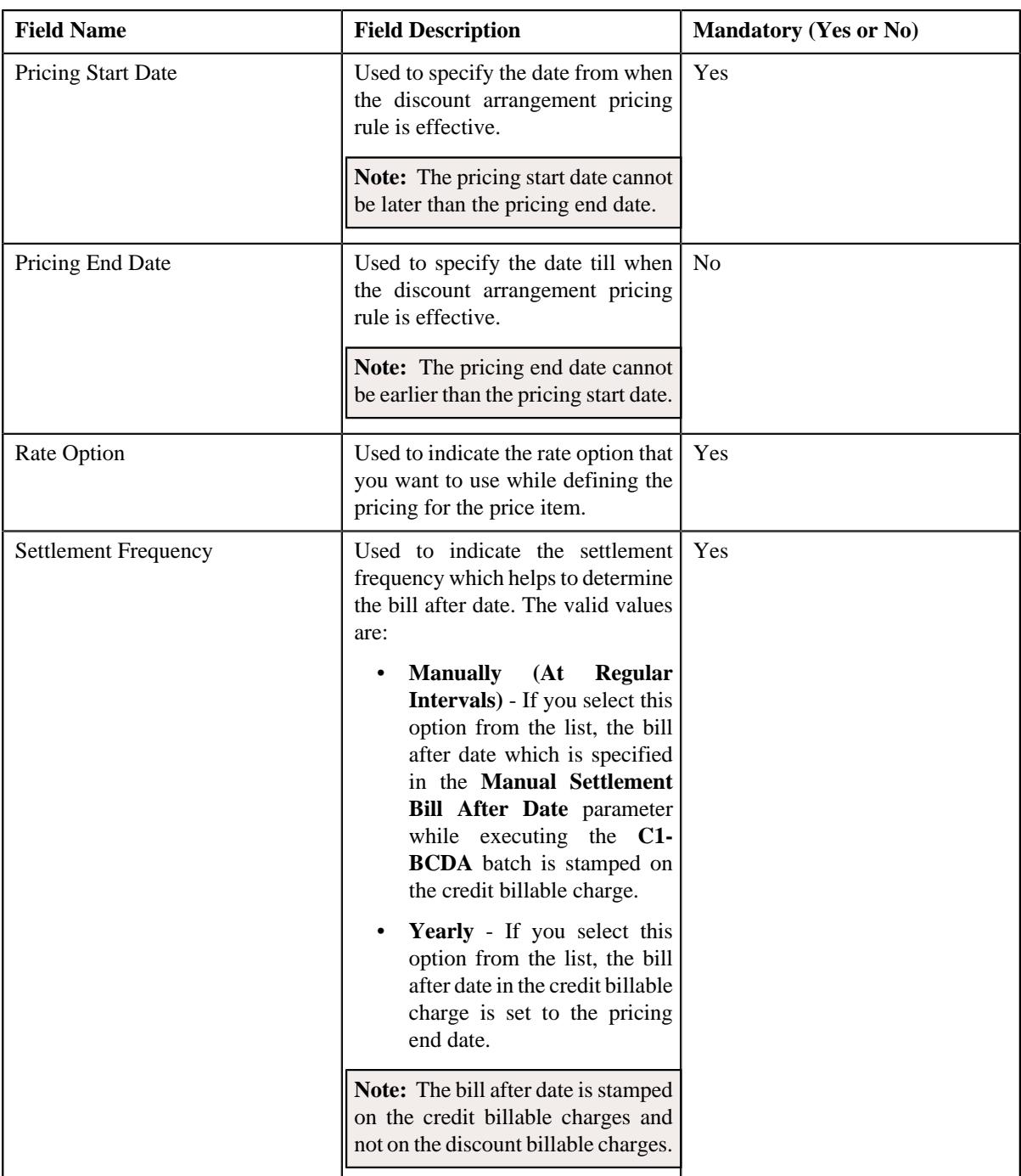

- **5.** Modify the required details in the **Main** section.
- **6.** Modify the required discount details in the discount arrangement pricing rule.
- **7.** Modify the minimum or maximum discount limit on the contract in the discount arrangement pricing rule, if required.
- **8.** Modify the exclusion list in the discount arrangement pricing rule, if required.
- **9.** Define, edit, or remove characteristics of the discount arrangement pricing rule, if required.

**10.** Click **Save**.

The changes made to the discount arrangement pricing rule are saved.

#### **Related Topics**

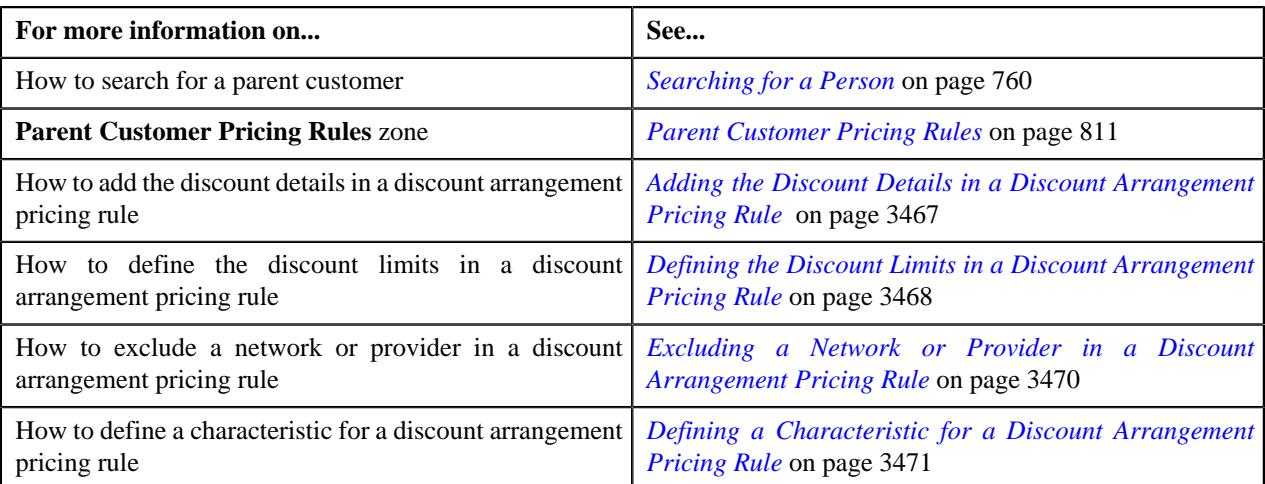

## **Deleting a Discount Arrangement Pricing Rule of a Parent Customer**

### **Procedure**

To delete a discount arrangement pricing rule of a parent customer:

- **1.** Search for a parent customer in the **Customer 360° View** screen.
- **2.** In the **Search Results** section, click the **View** ( $\mathcal{O}$ ) icon corresponding to the parent customer *w*hose pricing details you want to view.

The **Person** tab appears in the **Customer 360° Information** screen.

**3.** Click the **Pricing** tab.

The **Pricing** tab appears.

**4.** In the **Parent Customer Pricing Rules** zone, click the **Delete** ( $\blacksquare$ ) icon in the **Delete** column corresponding to the discount arrangement pricing rule that you want to delete.

A message appears confirming whether you want to delete the discount arrangement pricing rule.

**Note:** You can delete a discount arrangement pricing rule when it is not yet used in the system.

**5.** Click **OK**.

The discount arrangement pricing rule of a parent customer is deleted.

## **Related Topics**

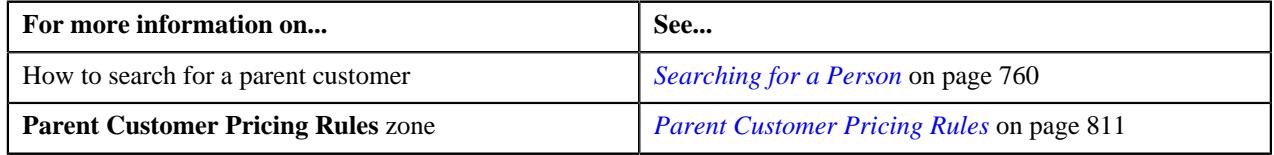

## **Viewing the Discount Arrangement Pricing Rule Details of a Parent Customer**

#### **Procedure**

To view the discount arrangement pricing rule details of a parent customer:

- **1.** Search for a parent customer whose pricing details you want to view in the **Customer 360° View** screen.
- **2.** In the **Search Results** section, click the

**View** ( $\mathcal{O}$ ) icon corresponding to the parent customer whose pricing details you want to view.

The **Person** tab appears in the **Customer 360° Information** screen.

- **3.** Click the **Pricing** tab.
	- The **Pricing** tab appears.
- **4.** In the **Parent Customer Pricing Rules** zone, click the link in the **Pricing Rule Information** column corresponding to the pricing rule type whose details you want to view.

The **Pricing Rule** screen appears. It contains the following zone:

- **Discount Arrangement** Displays the discount arrangement pricing rule of a parent customer. It contains the following sections:
	- **Main** Displays basic details of the discount arrangement pricing rule.
	- **Discount Details** Displays the eligibility criteria for a discount percentage and maximum discount amount that is allowed per claim.
	- **Discount Limits** Displays the minimum and maximum discount limit defined on the contract.
	- **Exclusions** Displays the entity (network or provider) which is excluded in the discount arrangement pricing rule.
	- **Characteristics** Displays the characteristics defined for the discount arrangement pricing rule.
- **5.** View the basic details of the discount arrangement pricing rule in the **Main** section.
- **6.** View the discount details of the discount arrangement pricing rule in the **Discount Details** section.
- **7.** View the discount limits set on the discount arrangement pricing rule in the **Discount Limits** section.
- **8.** View the excluded entity defined for the discount arrangement pricing rule in the **Exclusions** section.
- **9.** View the characteristics of the discount arrangement pricing rule in the **Characteristics** section.

#### **Related Topics**

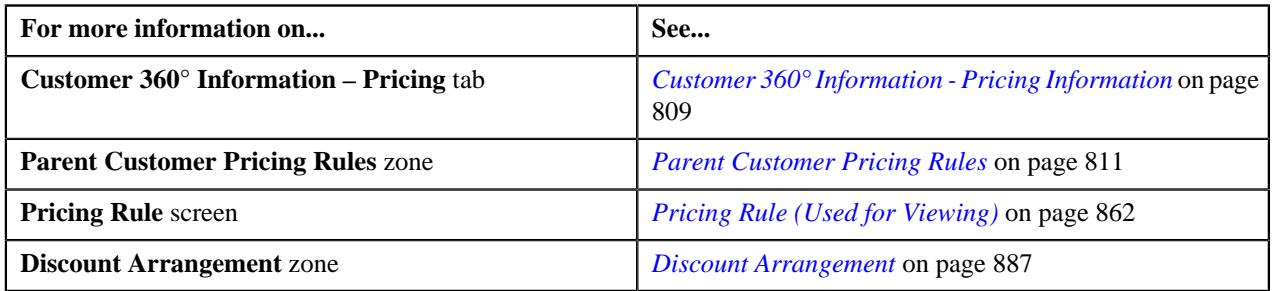

## **Write-Off Charges during Post Runout**

Oracle Revenue Management and Billing enables you to write-off the claim, specific stop-loss, aggregate stop-loss, claim based fees, enrollment based fees, ancillary, discount, and funds charges when the bill is generated in the post runout period of the policy. In this case, a write-off adjustment is created against the respective bill segment during the post bill completion. The write-off adjustment is created using the post runout write-off adjustment type which is specified in the respective pricing rule type.

To enable this feature, you need to do the following:

- **1.** Set the **Eligible for Write-Off in Post Runout** field in the respective pricing rule type to **Yes**.
- **2.** Specify the post runout write-off adjustment type in the respective pricing rule type.
- **3.** Attach the **C1-PRCRLWOFF** algorithm to the **Post-Bill Completion** system event in the customer class of the accounts for which you want to write-off the charges in the post runout period of the policy.

# **Level Funding Pricing**

Level funding is a type of self-funding. It offers all benefits of traditional self-funding. However, it provides one additional benefit which helps to stabilize monthly costs of the self-funded employer to pay off the claim, ancillary, claim based fee, enrollment based fee, and discount charges.

Oracle Revenue Management and Billing enables you to process and bill the funds charges to the self-funded employer in either of the following ways:

- Pay the fixed flat amount in every bill period
- Pay the amount based on the enrollment based limit in every bill period

The system enables you to define whether the price items included in the claim, retention type claim based, retention type enrollment based, ancillary, and discount pricing rule types are eligible for level funding. If the price items are eligible for level funding, you can then include them in the level funding pricing rule type indicating that the charges for these price items will not be included in the respective billable charge (for example, claim billable charge), but it would be settled against the funds billable charge. While adjusting such charges against the funds billable charge, there might be some surplus or deficit in funds at the time of settlement which is ideally at the end of year. In such case, the system enables you configure whether a flat amount or percentage of surplus should be retained by the ASO provider or whether a flat amount or percentage of deficit is offered as a discount to the self-funded employer.

The pricing for the level funding can be defined using the level funding pricing rules. You can define a level funding pricing rule at the parent customer and bill group levels. The level funding pricing rule at the bill group level takes precedence over the level funding pricing rule at the parent customer level. You can define the level funding pricing rules for parent customers and bill groups from the **Customer 360° Information** screen. You can define a level funding pricing rule using a level funding pricing rule type. It is the level funding pricing rule type which helps the system to determine:

• Business object using which the level funding pricing rule should be created in the system.

**Note:** You must not select the **Primary** option while defining a level funding pricing rule type.

• Algorithm which should be triggered for deriving the account and price item while creating the funds transaction legs.

**Note:** You must create an algorithm using the **C1\_ACCPRISL** algorithm type and attach it to the **Account and Price Item Derivation** system event.

• Pricing rule post-processing algorithm which should be triggered once the effective level funding pricing rule is derived.

**Note:** A pricing rule post-processing algorithm type is not shipped with the product. You can create a custom algorithm type, if required.

- Additional generic information, such as:
	- Whether the funds charge should be written off when the bill is generated in the post runout period of the policy. In this case, a write-off adjustment is created against the respective bill segment during the post bill completion. The write-off adjustment is created using the post runout write-off adjustment type which is specified in the level funding pricing rule type.
	- Transaction field which you want to use in the rules as the output parameter to determine whether the price item should be considered for billing.
	- Value which the output parameter in the rule should return when the price item in the level funding pricing rule type should be considered for processing.
- Price items for which you can define level funding pricing rules using the level funding pricing rule type.
- Rate options that you can use while defining the pricing for the level funded price items.
- Different type of account to which a price item should be billed based on the specified priority.
- Rule type which indicates the rules that should be executed to determine whether the price item is eligible for billing.
- Additional level funding specific information, such as:
	- Whether the level funding premium (i.e. funds) should be calculated using the bill period based recurring flat fee pricing rule or using the retention type enrollment based pricing rule.
	- Bill period based recurring flat fee pricing rule type or retention type enrollment based pricing rule type which you want to use for calculating the level funded premium.
	- Price item whose pricing you want to use for calculating the level-funded premium.
	- LF billable charge line type using which you want to create billable charges for level funded premium.
	- GL only contract type which indicates the contract against which the claim, ancillary, claim based fees, enrollment based fees, and discount charges that are settled against the funds must be debited. The distribution code on the GL only contract type will indicate the GL account against which charges settled against the funds must be debited.
	- Liability distribution code will indicate the GL account against which charges settled against the funds must be credited.
	- Number of days before which you want to create a To Do for reminding the self-funded employer to renew the level funded agreement.
	- Surplus billable charge line type using which you want to create the billable charge when the surplus funds are left with the ASO provider at the time of settlement.
	- Deficit billable charge line type using which you want to create the billable charge when the funds are in deficit at the time of settlement.
	- Domestic provider billable charge line type using which you want to create billable charges for the claim, claim based fees, enrollment based fees, ancillary, and discount charges which are settled against the funds for a domestic provider.
	- Markup or markdown billable charge line type using which you want to create billable charges for markup or markdown which are settled against the funds.
	- Rule type which indicates the rules that should be executed to determine whether the markup or markdown calculation line is eligible for billing.
	- Transaction field which you want to use in the rules as the output parameter to determine whether the markup or markdown calculation line is eligible for billing.
	- Rule type which indicates the rules that should be executed to determine whether the level funded premium is for a domestic provider.
	- Transaction field which you want to use in the rules as the output parameter to determine whether the level funded premium is for a domestic provider.

Once a level funding pricing rule type is defined, you can create level funding pricing rules using the level funding pricing rule type. While defining a level funding pricing rule for a parent customer, you need to specify the following:

- Price item for which you want to define the pricing.
- Specific stop-loss pricing rule of the parent customer whose accumulation parameters you want to inherit for the level funding. On selecting a specific stop-loss pricing rule, the level funding pricing date range is set automatically. The level funding pricing date range is same as the specific stop-loss pricing rule.
- Rate option which you want to use while defining the level funding pricing.
- Settlement frequency which helps to determine the bill after date. The valid values are:
	- **Immediately** If you select this option from the list, the bill after date is not calculated. The funds billable charge is billed immediately in the next bill cycle.
- **Manually (At Required Intervals)** If you select this option from the list, the bill after date which is specified in the **Manual Settlement Bill After Date** parameter while executing the **C1-BCLF** batch is stamped on the funds billable charge.
- **Never** If you select this option from the list, the bill after date which is specified in the **Manual Settlement Bill After Date** parameter while executing the **C1-BCLF** batch is stamped on the funds billable charge.
- **Yearly** If you select this option from the list, the bill after date is set to the pricing end date in the funds billable charge.
- **On Settlement** If you select this option from the list, the bill after date is set to the settlement date in the funds billable charge.

**Note:** The accumulation parameters, such as incurred start date, incurred end date, paid start date, paid end date, and settlement days are automatically inherited from the parent customer's specific stop-loss pricing rule. You cannot change any accumulation parameter except the settlement days.

- Settlement days which helps to calculate the settlement date (which is pricing end date, incurred end date, or paid end date whichever is later  $+$  the settlement days)
- Whether the customer would like to renew or cancel the level funded agreement.
- Whether a flat amount or percentage of surplus should be retained by the ASO provider at the time of settlement.
- Whether a flat amount or percentage of deficit should be offered as discount to the self-funded employer at the time of settlement.

However, while defining a level funding pricing rule for a bill group, you need to specify the following:

- The policy status in which the level funding pricing rule is applicable.
- Price item for which you want to define the pricing.
- Parent customer's level funding pricing rule from which you want to inherit the accumulation parameters.

#### **Note:**

The pricing date range is derived from the parent customer's level funding pricing rule because the level funding pricing rules for parent customer and bill group should have the same date range.

The settlement fund price item is derived from the level funding pricing rule type using which the level funding pricing rule is created.

- Rate option which you want to use while defining the level funding pricing.
- Price items whose charges should be accumulated against the level funded price items so that it can be settled against the funds.
- Whether the line items and markup or markdown in a particular claim pricing rule should be accumulated.

#### **OR**

Whether the line items which are associated with the **Level Funded** pricing rule type category should be accumulated.

• Whether the charges created using the billable charge line types in a particular ancillary pricing rule should be accumulated.

#### **OR**

Whether the charges created using the billable charge line types where the **Pricing Rule Type Category** characteristic is set to **Ancillary** should be accumulated.

• Whether the discount calculated using a particular discount arrangement pricing rule should be accumulated.

Whether the charges calculated using the retention type claim based or retention type enrollment based pricing for a price item should be accumulated.

You can also specify a pricing group while defining a level funding pricing rule for a bill group. Once a level funding pricing rule is defined for a bill group, the system creates a price assignment in a price list and assigns the price list to the bill group.

The following new batches are introduced in this release:

- **C1-ACLF** This batch is used to accumulate the charges which are to be settled against the funds. During the accumulation post-processing, the level funded billable charges (which are created through the TFM process) are posted against the GL accounts which are derived using the GL only contract type and liability distribution code information in the level funding pricing rule type. For more information about the batch, refer to *Oracle Revenue Management and Billing Batch Guide*.
- **C1-BCLF** Once the level funded billable charges are accumulated, this batch is used to create the accumulated level funded billable charges. It is also used to calculate the bill after date. For more information about the batch, refer to *Oracle Revenue Management and Billing Batch Guide*.

# **Terminal Liability Reserve (Run Out) Level Funding Pricing**

Oracle Revenue Management and Billing provides a mechanism to maintain terminal liability reserve for a self-funded policy through level funding. Now, the system supports the following types of level funding:

- Regular Enrollment Based Level Funding Without Terminal Liability Reserve (TLR)
- Flat Rate Based Level Funding Without TLR
- Regular Enrollment Based Level Funding With TLR
- Flat Rate Based Level Funding With TLR

The **C1-PricingRuleTypeLF** and **C1-PricingRuleLevelFunded** business objects are extended to support the TLR feature. Therefore, you can now define pricing rule types for the above listed types of level funding. While creating a level funding pricing rule type with TLR feature, you need to specify the following:

- **Terminal Liability Reserve (Run Out) Funding Required** Used to indicate whether you want to define a level funding pricing rule type with TLR.
- **Claim Fund Off-Process Request Type** Used to indicate the off-process request type using which the offprocess request should be created in the **C1-BCLF** batch. Through this off-process request, the system creates billable charge when the customer decides to roll forward the claim fund.
- **Run Out Fund Off-Process Request Type** Used to indicate the off-process request type using which the offprocess request should be created in the **C1-BCLF** batch. Through this off-process request, the system creates billable charge when the customer decides to roll forward the run out fund.
- **Run Out Fund Pricing Rule Type** Used to specify a bill period based recurring flat fee pricing rule type or retention type enrollment based pricing rule type which you want to use for calculating the run out fund.
- **Run Out Fund Price Item** Used to specify the price item which you want to use for calculating the run out fund.
- **Run Out Billable Charge Line Type** Used to specify the billable charge line type using which you want to create calculation line while settling charges, stop-loss, or discount through run out fund in the runout period.
- **Run Out Surplus Billable Charge Line Type** Used to specify the billable charge line type using which you want to create the calculation line when the surplus run out funds are left with the ASO provider at the time of settlement.
- **Run Out Deficit Billable Charge Line Type** Used to specify the billable charge line type using which you want to create the calculation line when the run out funds are in deficit at the time of settlement.

Now, the system enables you to specify the settlement rules while creating a level funding pricing rule type with or without TLR feature. While defining settlement rules, you need to specify the following:

• The policy status for which the settlement rules are applicable

- The fund type (i.e. claim or run out fund) for which you want to define the settlement rules
- The customer action (i.e. cancel or renew the self-funded policy) based on which you want to either close or roll forward the surplus or deficit claim or run out fund

The system provides an option to indicate whether the settlement rules specified for a claim or run out fund are editable. Accordingly, you can change the settlement rules when you create a pricing rule using the pricing rule type for a parent customer.

Now, the system enables you to create a different level funded pricing rule for each policy status at the parent customer level.

## <span id="page-3480-0"></span>**Defining a Level Funded Pricing Rule Type**

### **Prerequisites**

To define a level funded pricing rule type, you should have:

- Level Funded Pricing Rule Type business object defined in the application.
- Level Funded Pricing Rule business object defined in the application.

#### **Procedure**

To define a level funded pricing rule type:

**1.** Click the **Admin** link in the **Application** toolbar.

A list appears.

**2.** From the **Admin** menu, select **P** and then click **Pricing Rule Type**.

A sub-menu appears.

**3.** Click the **Add** option from the **Pricing Rule Type** sub-menu.

The **Select Business Object** screen appears. It contains the following field:

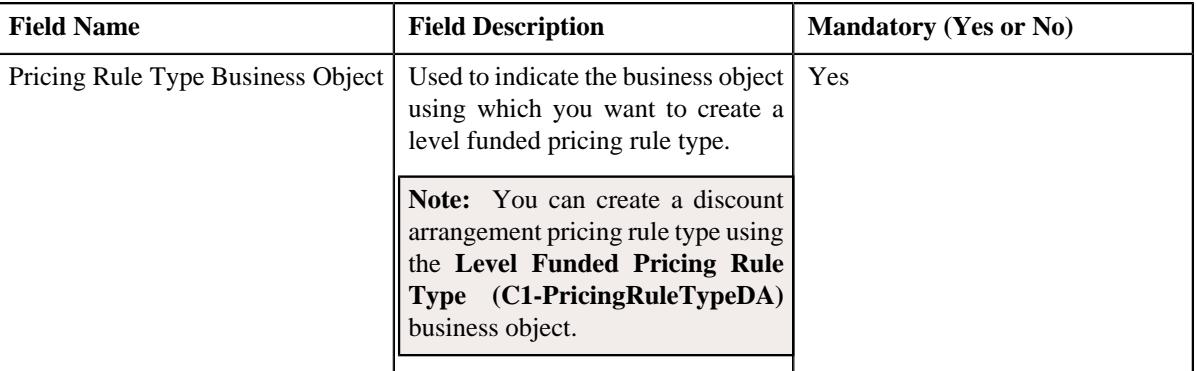

**Tip:** Alternatively, you can access this screen by clicking the **Add** button in the **Page Title** area of the **Pricing Rule Type** screen.

- **4.** Select the **Level Funded (LF) Pricing Rule Type** option from the **Pricing Rule Type Business Object** list.
- **5.** Click **OK**.

The **Level Funded Pricing Rule Type** screen appears. It contains the following sections:

- **Main** Used to specify the basic details about the level funded pricing rule type.
- **Algorithms** Used to associate the algorithms with a level funded pricing rule type.
- **Additional Data** Used to specify the additional information about the level funded pricing rule type.
- **Price Items** Used to add the price items for which you can define the level funded pricing rules using the level funded pricing rule type.
- **Price Item Parameters** Used to add the price item parameters based on which you want to define the price item pricing.
- **Characteristics** Used to define the characteristics for a level funded pricing rule type.
- **DA Specific Additional Data** Used to define the level funded specific additional data in a discount arrangement pricing rule type.

The **Main** section contains the following fields:

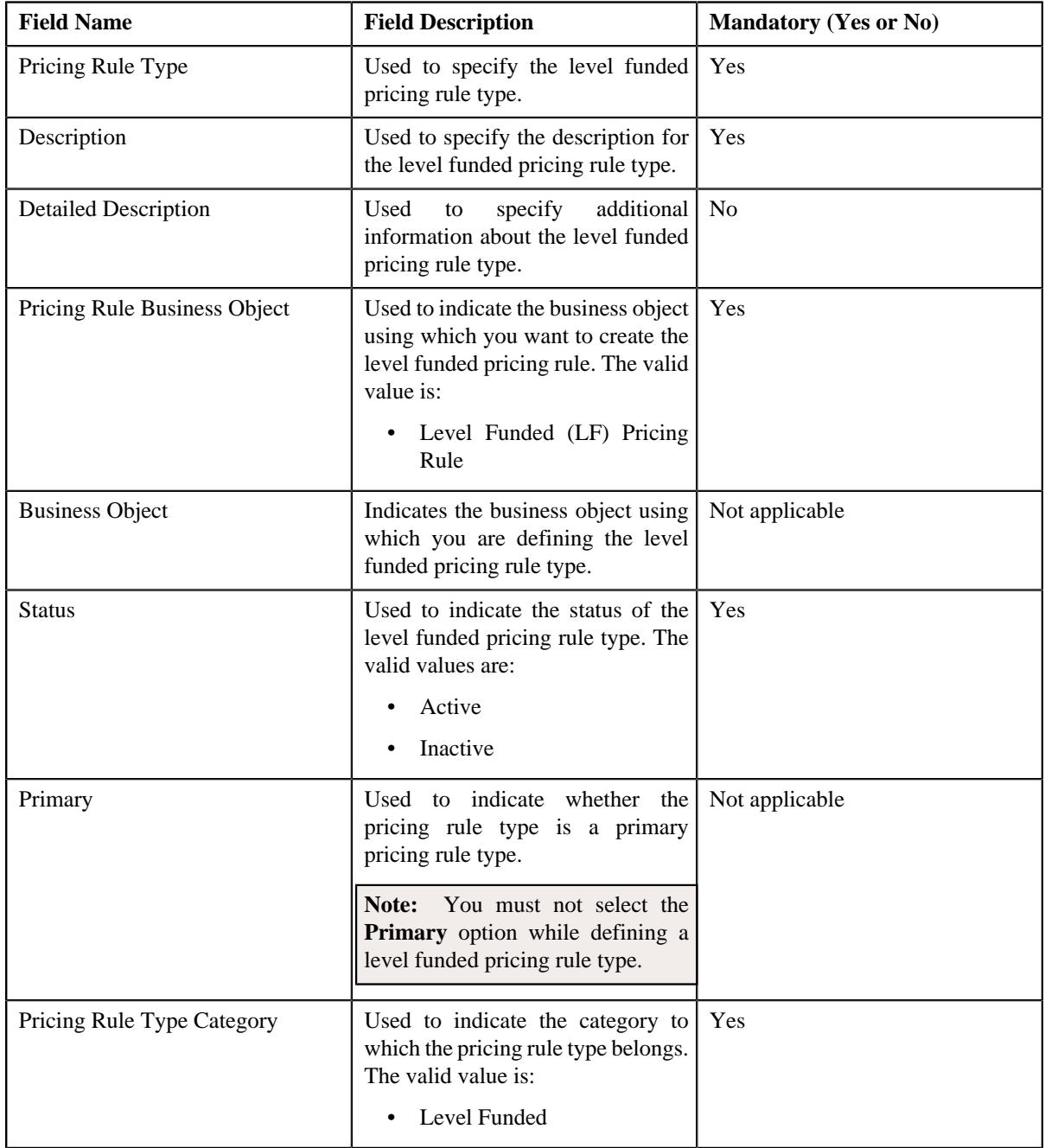

- **6.** Enter the required details in the **Main** section.
- **7.** Ensure that **Primary** option is not selected when you are defining a level funded pricing rule type.

**8.** Associate the following algorithms with the discount arrangement pricing rule type:

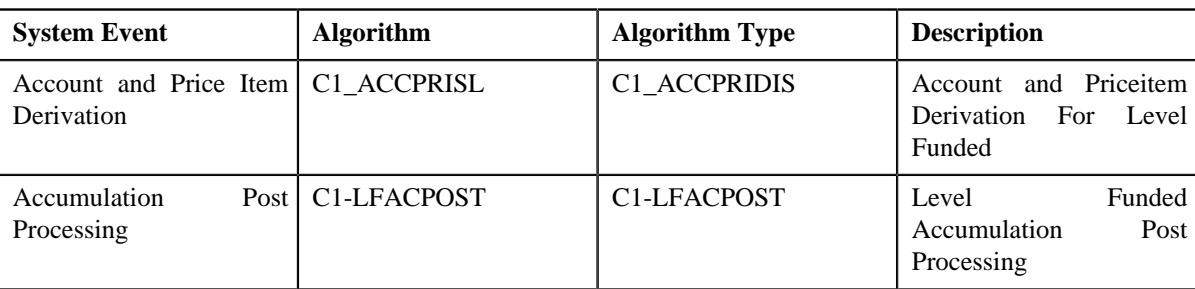

- **9.** Define additional data for a level funded pricing rule type, if required.
- **10.** Add the required price items in the level funded pricing rule type.
- **11.** Add the price item parameters in the level funded pricing rule type, if required.
- **12.** Define characteristics for a level funded pricing rule type, if required.
- **13.** Add level funded-specific additional data in the level funded pricing rule type.

#### **14.** Click **Save**.

The level funded pricing rule type is defined.

#### **Related Topics**

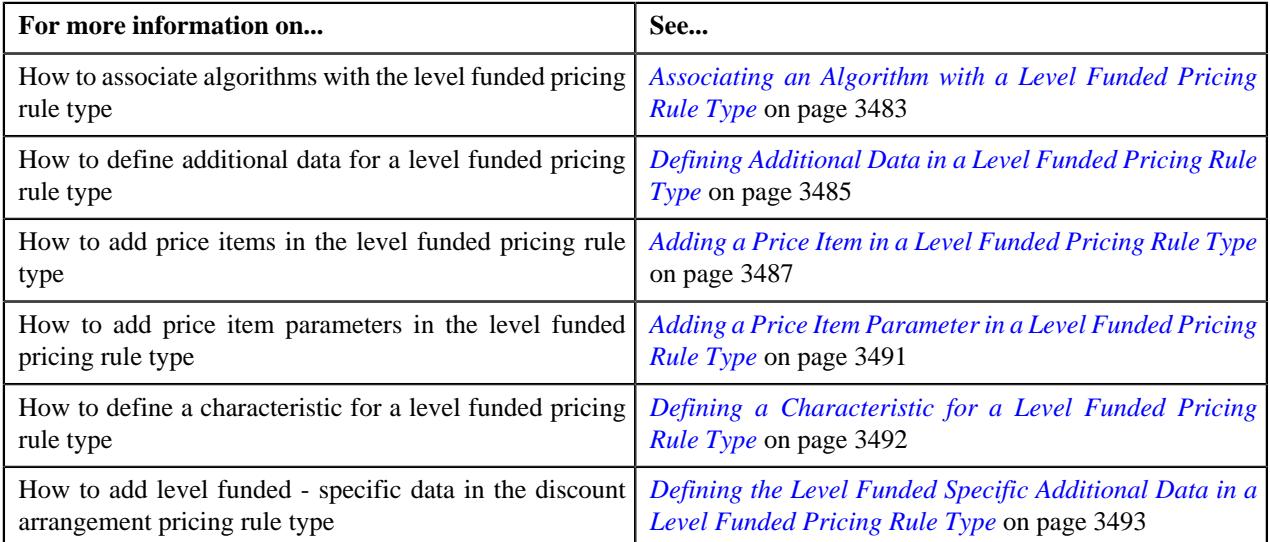

# <span id="page-3482-0"></span>**Associating an Algorithm with a Level Funded Pricing Rule Type**

### **Prerequisites**

To associate algorithms with a level funding pricing rule type, you should have:

• An algorithm defined using the **C1\_ACCPRIDIS** algorithm type.

#### **Procedure**

To associate algorithms with a discount arrangement pricing rule type:

**1.** Ensure that the **Algorithms** section is expanded when you are defining or editing the discount *a*rrangement pricing rule type.

The **Algorithms** section contains the following columns in a grid:

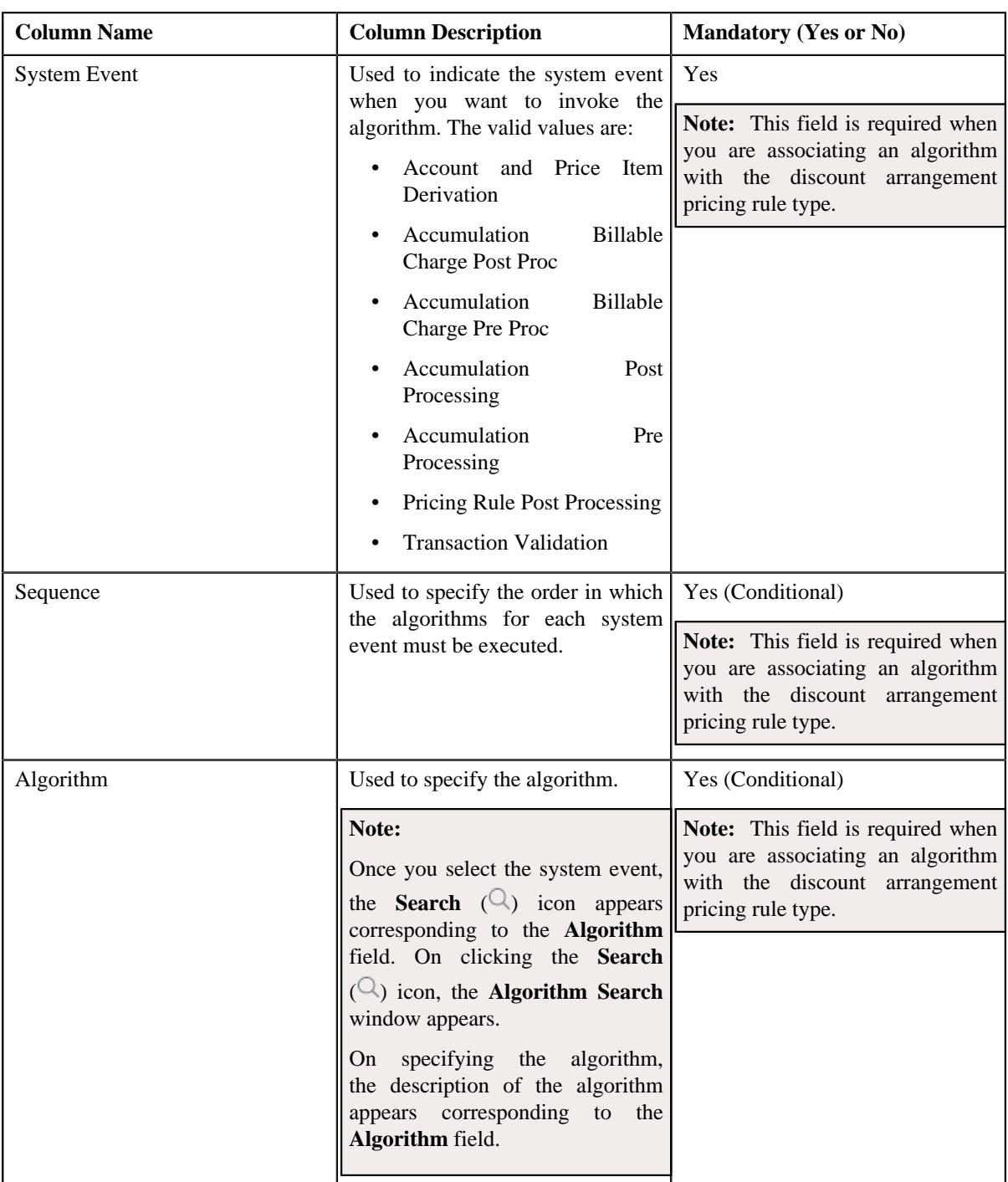

## **2.** Enter the following details in the **Algorithms** section:

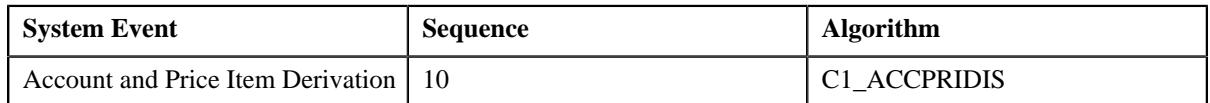

# **3.** If you want to associate more than one algorithm with the discount arrangement pricing rule type, click the Add  $(+)$  icon and then repeat step 2.

**Note:** However, if you want to disassociate an algorithm from the discount arrangement pricing rule type, click the **Delete** ( $\widehat{w}$ ) icon corresponding to the algorithm.

## **4.** Click **Save**.

The algorithms are associated with the discount arrangement pricing rule type.

## **Related Topics**

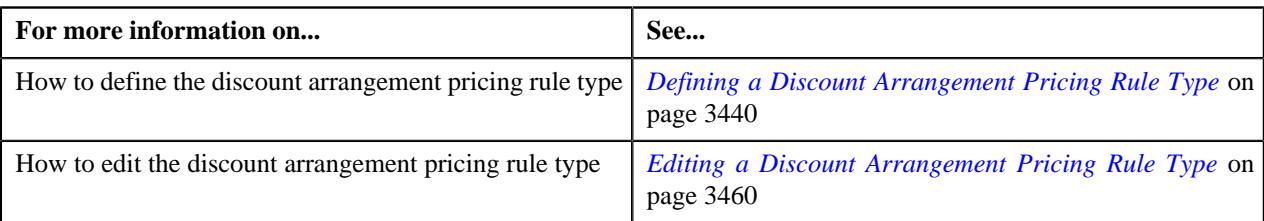

## <span id="page-3484-0"></span>**Defining Additional Data in a Level Funded Pricing Rule Type**

## **Procedure**

To define additional data in a level funded pricing rule type:

**1.** Ensure that the **Additional Data**section is expanded when you are defining *o*r editing a level funded pricing rule type.

The **Additional Data** section contains the following fields:

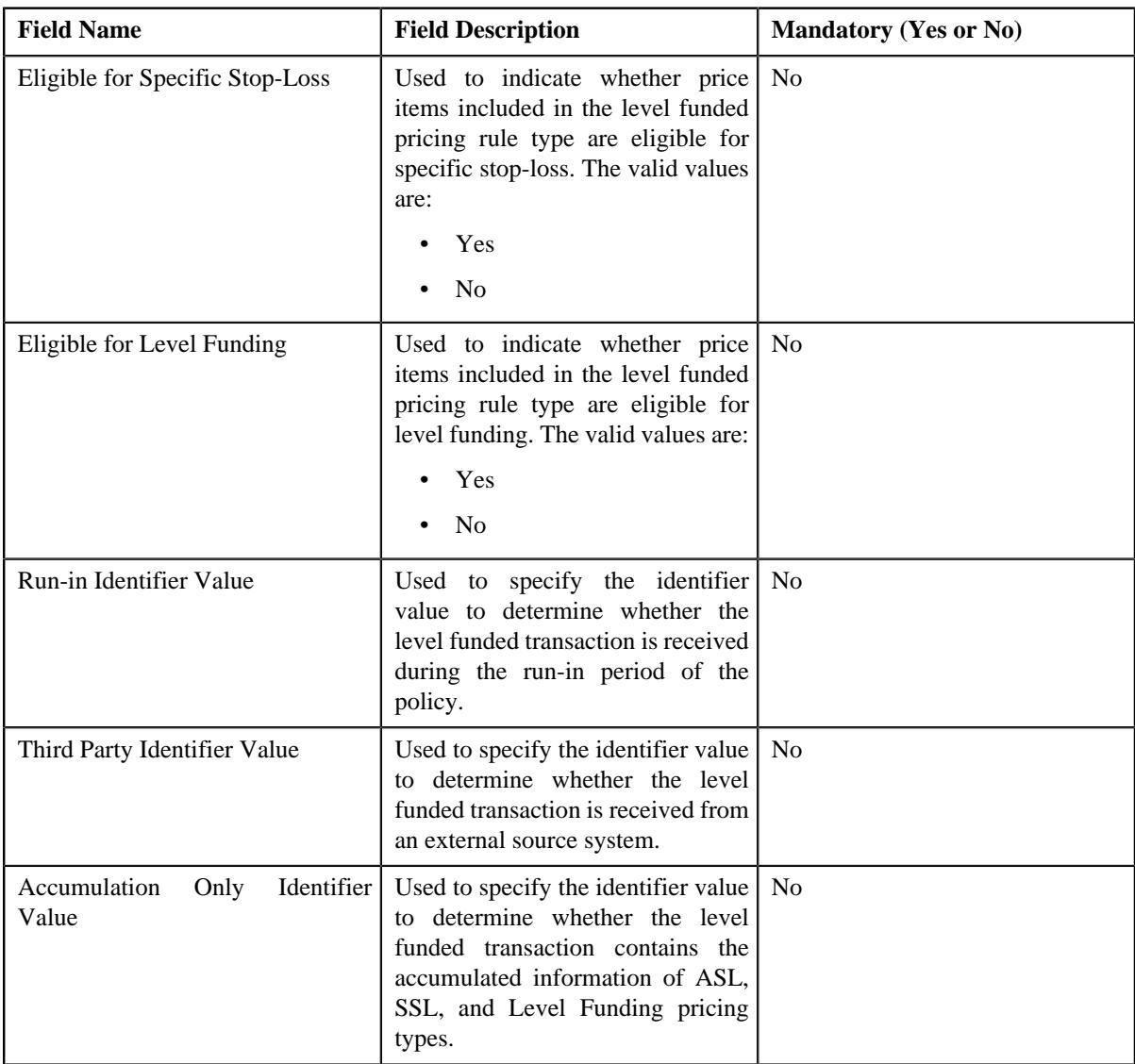

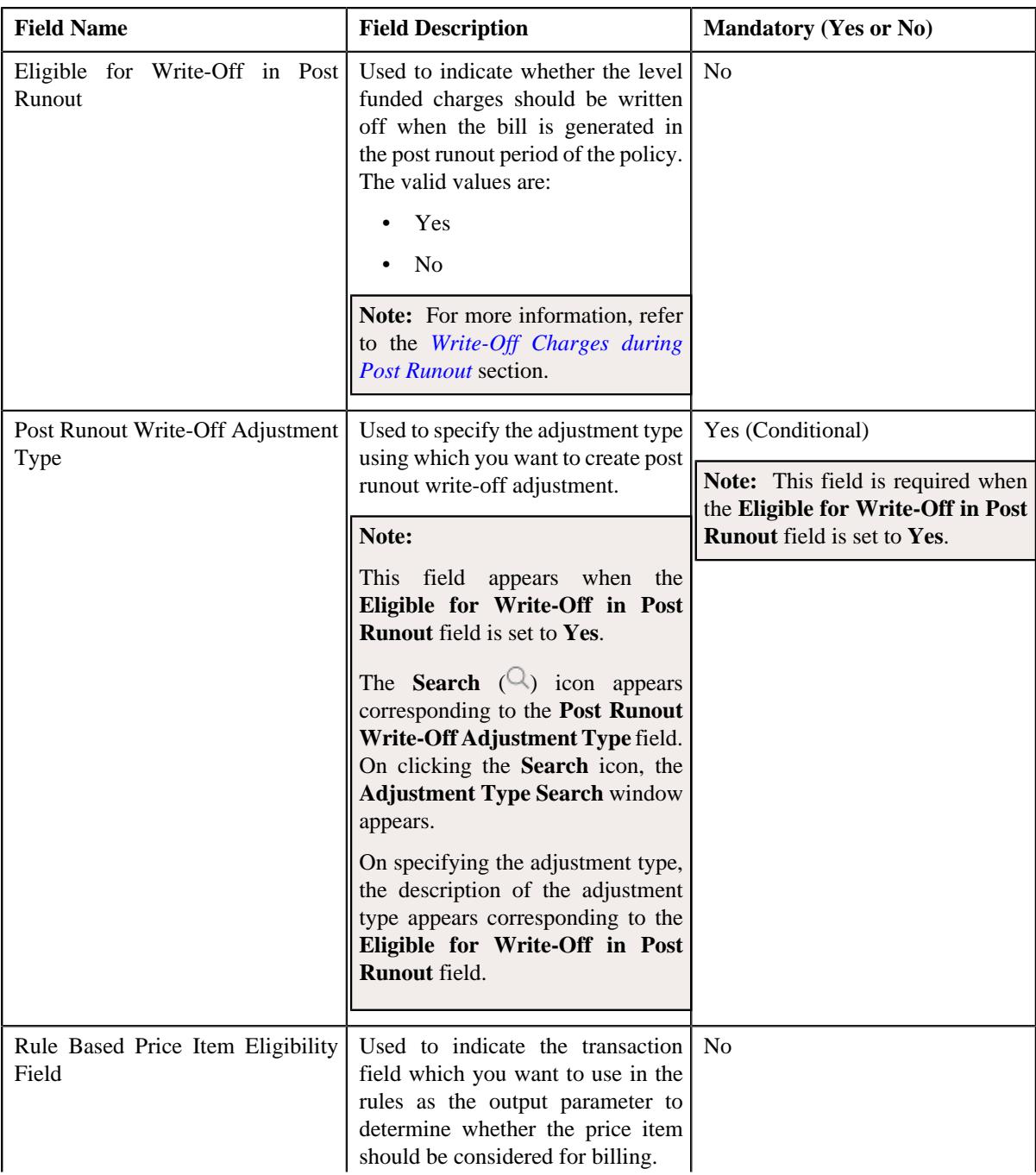

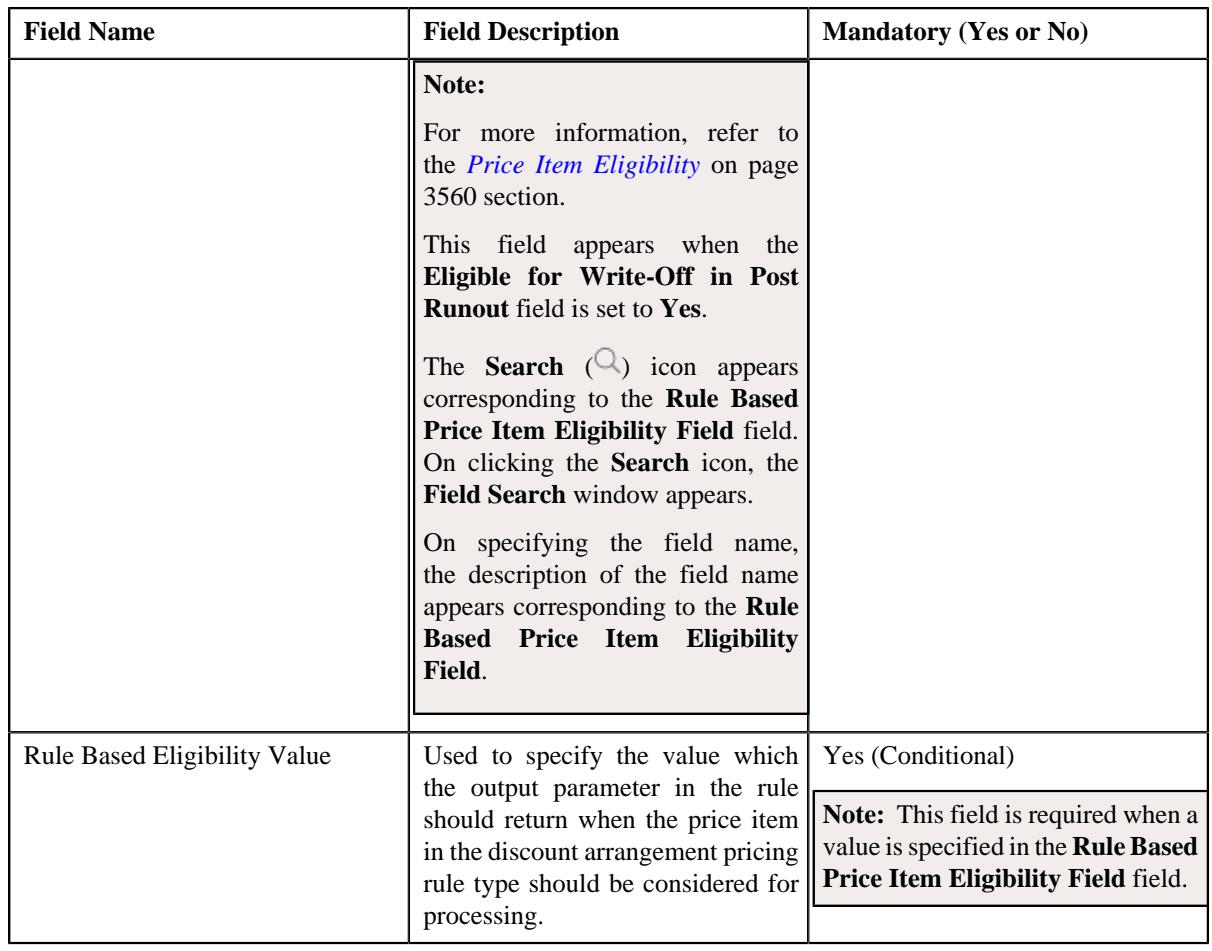

- **2.** Enter the required details in the **Additional Data** section.
- **3.** Click **Save**.

The additional data is defined for the pricing rule type.

## **Related Topics**

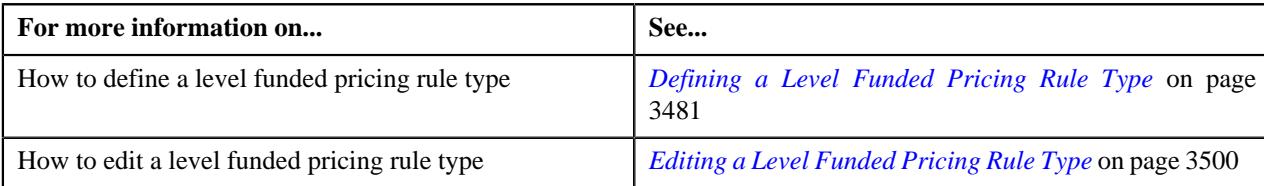

# <span id="page-3486-0"></span>**Adding a Price Item in a Level Funded Pricing Rule Type**

## **Prerequisites**

To add a price item in a level funded pricing rule type, you should have:

- Price item defined in the application
- Rate options defined in the **Rate Option (C1-ExtLookRetTypeRateOpt)** extendable lookup
- Values defined for the **Invoice Type (C1INVTYP)** characteristic type
- The **C1INVTYP** characteristic type set in the **Invoice Type Characteristic Type** option type of the **C1- ASOBLLNG** feature configuration
- Rule types defined in the application (where the rule type usage is set to **Price Item Eligibility**)

## **Procedure**

To add a price item in a level funded pricing rule type:

**1.** Ensure that the **Price Items** section is expanded when you are defining or editing a *l*evel funded pricing rule type.

The **Price Items** section contains the following fields in a grid:

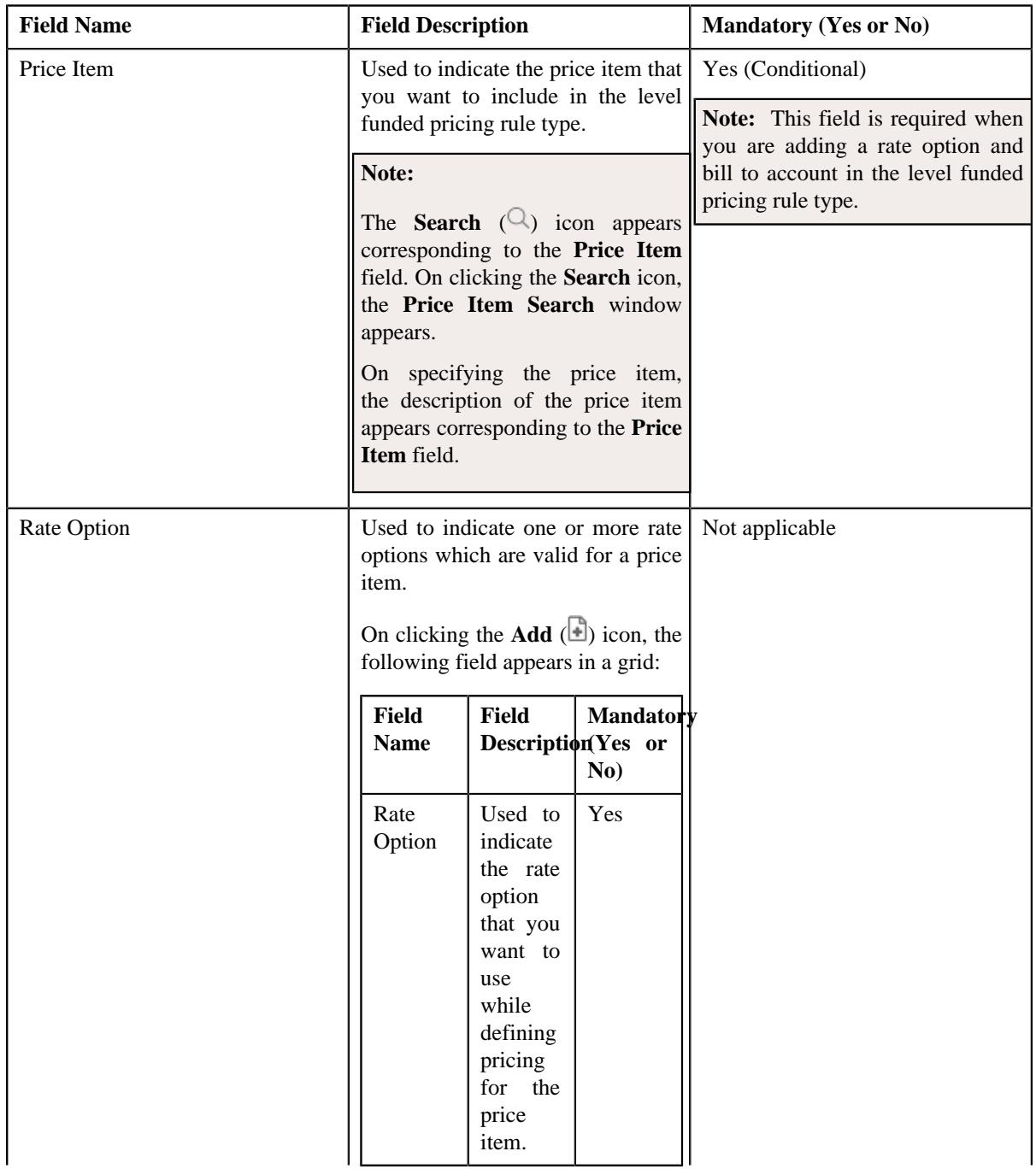

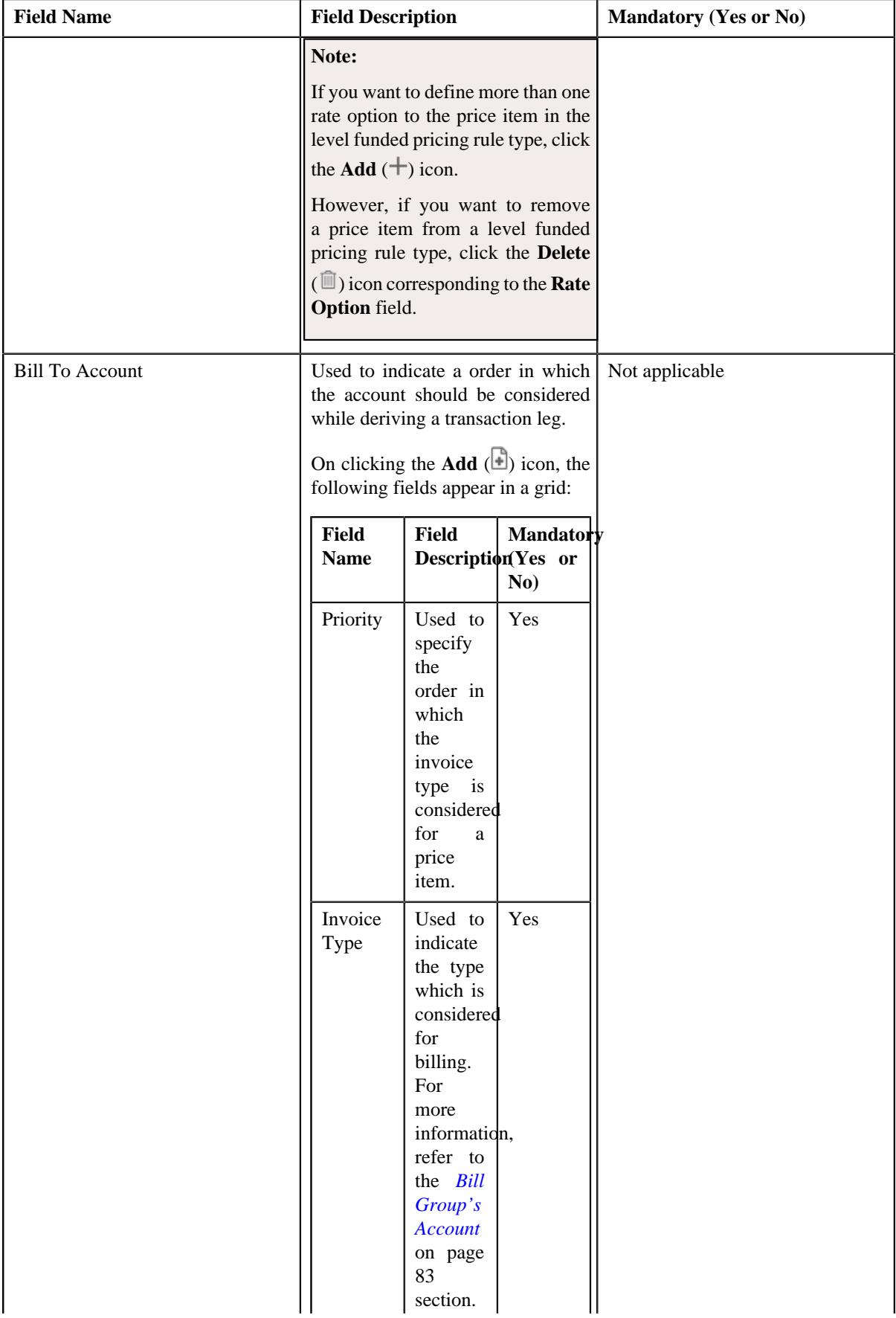

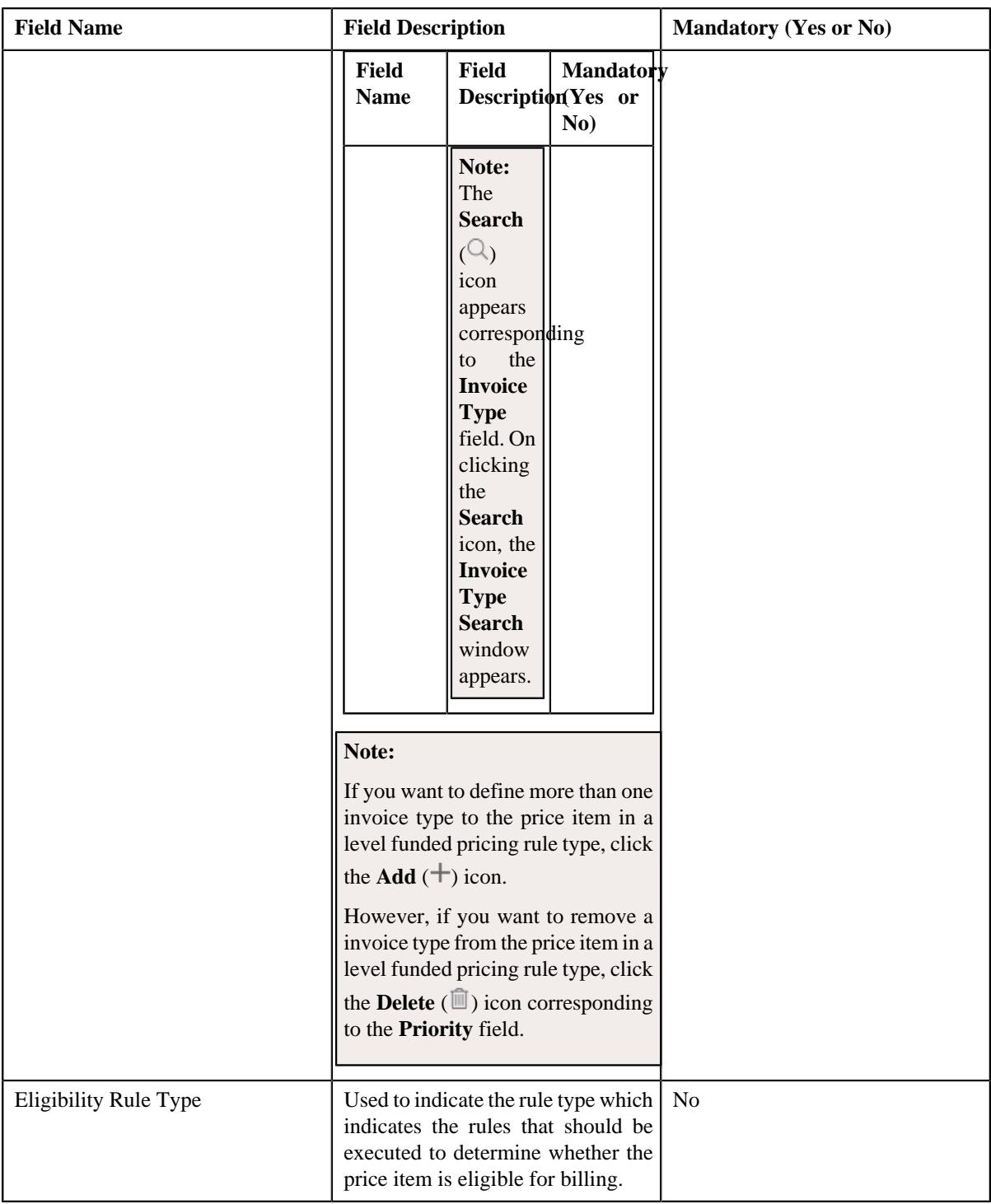

- **2.** Enter the required details in the **Price Items** section.
- **3.** If you want to define more than one price item in a level funded pricing rule type, click the **Add**  $(+)$  icon and then repeat step 2.

**Note:** However, if you want to remove a price item from a level funded pricing rule type, click the **Delete** ( ) icon corresponding to the **Price Item** field.

**4.** Click **Save**.

The price items are added for a level funded pricing rule type.

### **Related Topics**

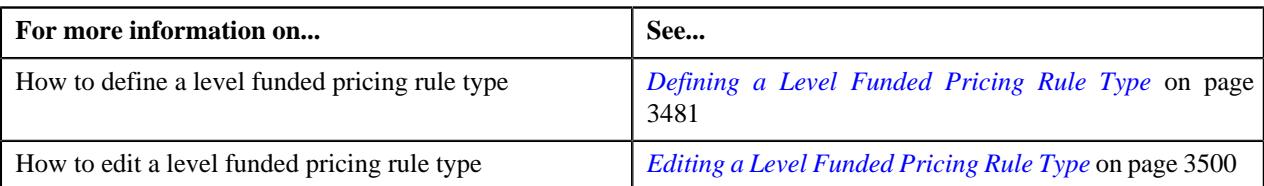

# <span id="page-3490-0"></span>**Adding a Price Item Parameter in a Level Funded Pricing Rule Type**

## **Prerequisites**

To add a price item parameter in a level funded pricing rule type, you should have:

- Parameter defined in the application where parameter usage is set to **Price Item**.
- Parameter associated with the price item.
- Transaction fields defined in the application.

### **Procedure**

To add a price item parameter in a level funded pricing rule type:

**1.** Ensure that the **Price Item Parameters** section is expanded when you are defining or *e*diting a level funded pricing rule type.

The **Price Item Parameters** section contains the following fields in a grid:

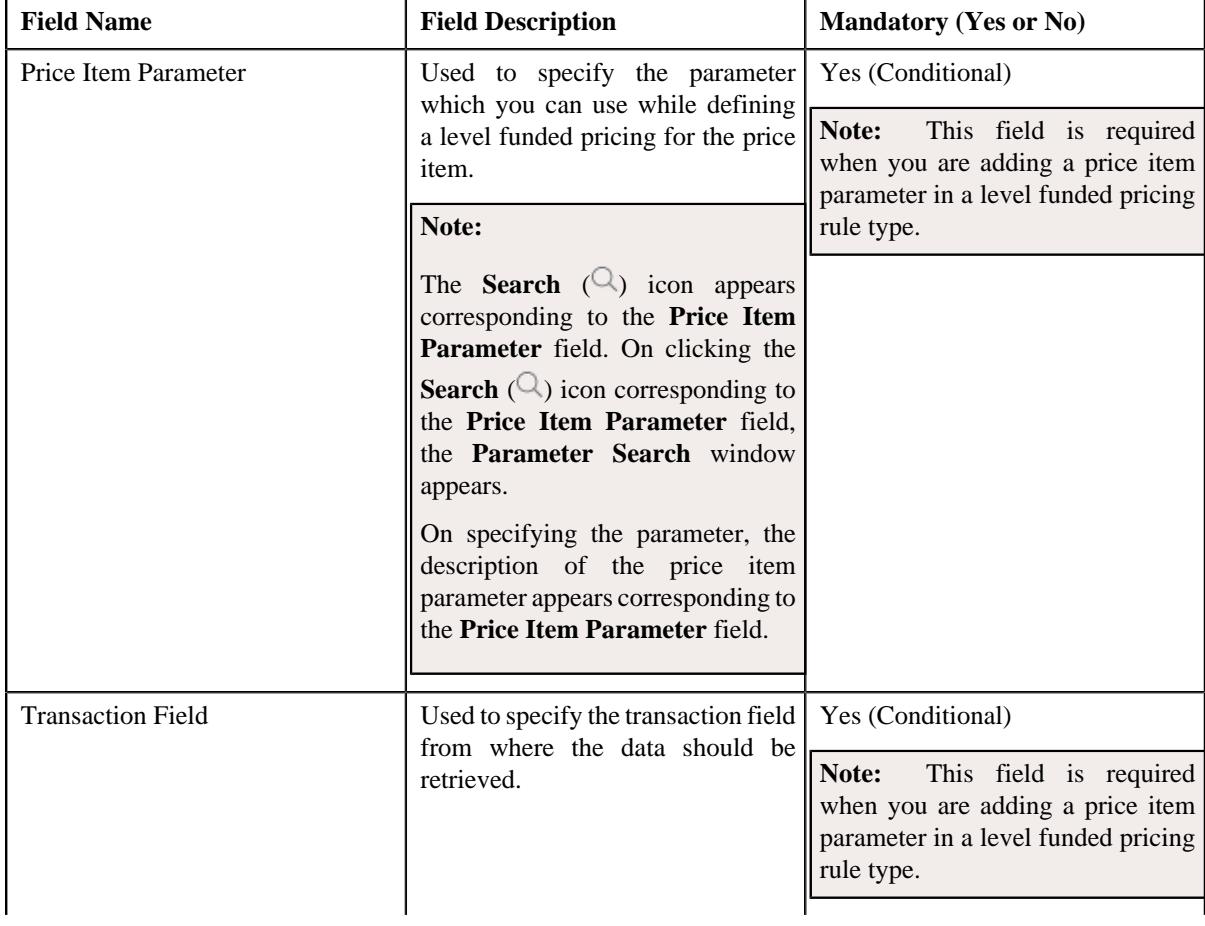

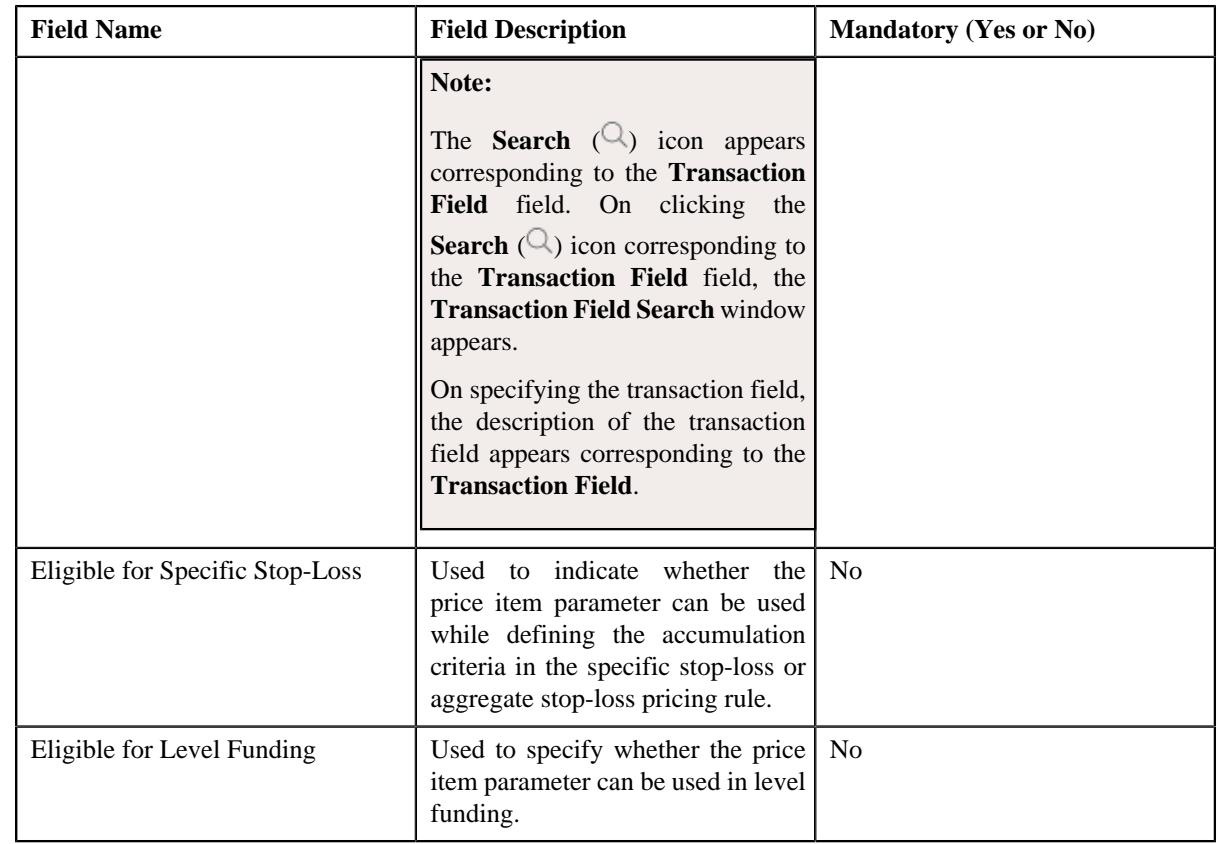

- **2.** Enter the required details in the **Price Item Parameters** section.
- **3.** If you want to add more than one price item parameter in a level funded pricing rule type, click the **Add** ( $\pm$ ) icon and then repeat step 2.

**Note:** However, if you want to remove a price item parameter from a level funded pricing rule type, click the **Delete**  $(\mathbf{r})$  icon corresponding to the price item parameter.

**4.** Click **Save**.

The price item parameter is added for a level funded pricing rule type.

## **Related Topics**

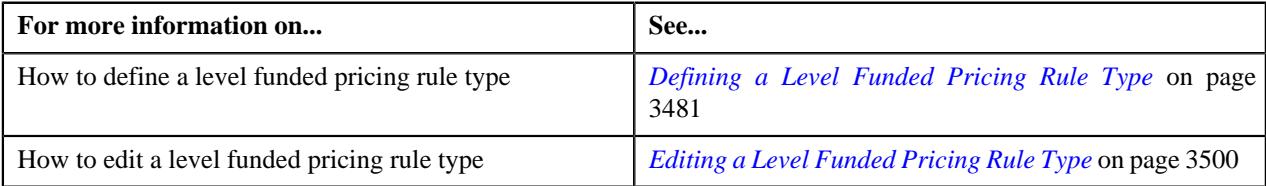

## <span id="page-3491-0"></span>**Defining a Characteristic for a Level Funded Pricing Rule Type**

## **Prerequisites**

To define a characteristic for a level funded pricing rule type, you should have:

• Characteristic types defined in the application (where the characteristic entity is set to **Pricing Rule Type**)

## **Procedure**

To define a characteristic for a level funded pricing rule type:
**1.** Ensure that the **Characteristics** section is expanded when you are defining or editing a discount *a*arrangement pricing rule type.

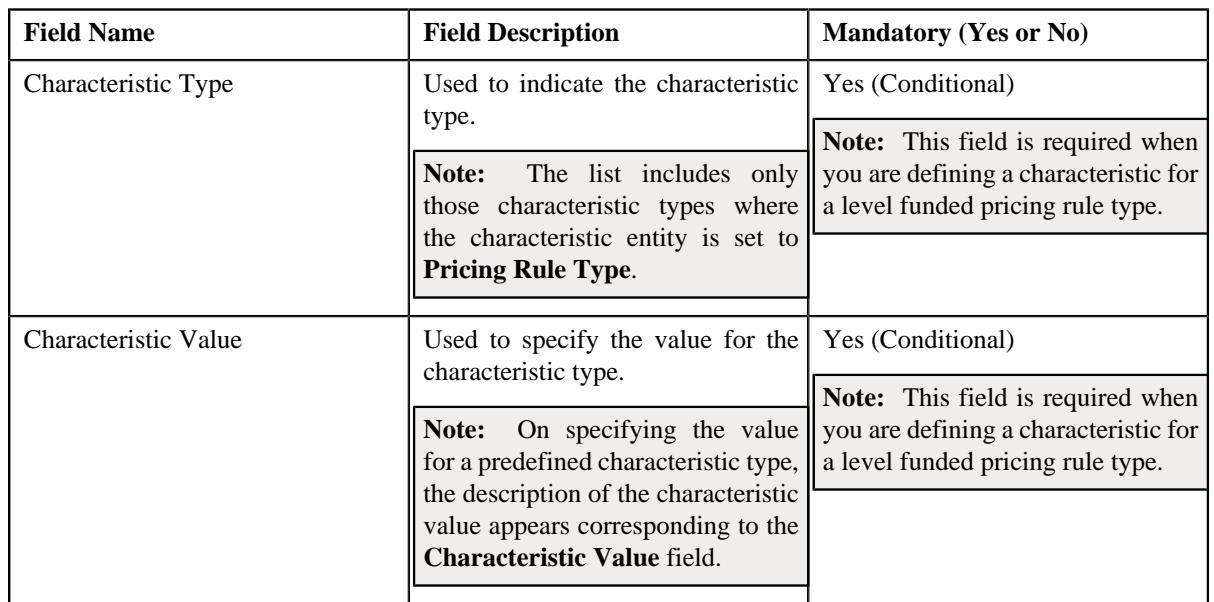

The **Characteristics** section contains the following columns in a grid:

**2.** Enter the required details in the **Characteristics** section.

**Note:** If you select a predefined characteristic type, the **Search**  $(\alpha)$  icon appears corresponding to the **Characteristic Value** field. On clicking the **Search** icon, you can search for a predefined characteristic value.

**3.** If you want to define more than one characteristic for a level funded pricing rule type, click the Add  $(+)$  icon and then repeat step 2.

**Note:** However, if you want to remove a characteristic from a level funded pricing rule type, click the **Delete**  $(\widehat{\mathbb{I}})$  icon corresponding to the characteristic.

**4.** Click **Save**.

The characteristics are defined for a level funded pricing rule type.

## **Related Topics**

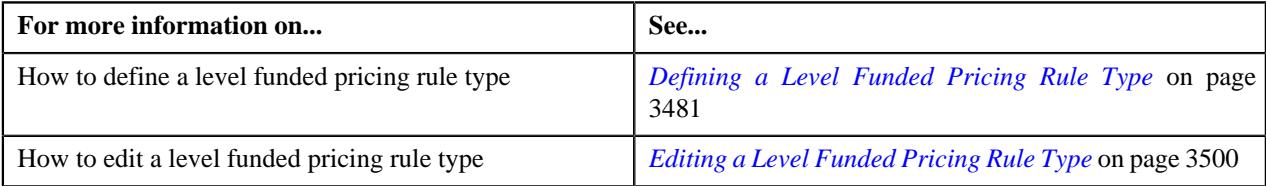

## <span id="page-3492-0"></span>**Defining the Level Funded Specific Additional Data in a Level Funded Pricing Rule Type**

### **Prerequisites**

To define level funded specific additional data in a level funded pricing rule type, you should have:

• A rule type defined for **Markup or Markdown Eligibility Rule Type** and **Domestic Provider Eligibility Rule Type** field.

### **Procedure**

To add the level-funded data in a level funded pricing rule type:

**1.** Ensure that the **Level Funded - Specific Additional Data** section is expanded when you are defining or *e*diting a level funded pricing rule type.

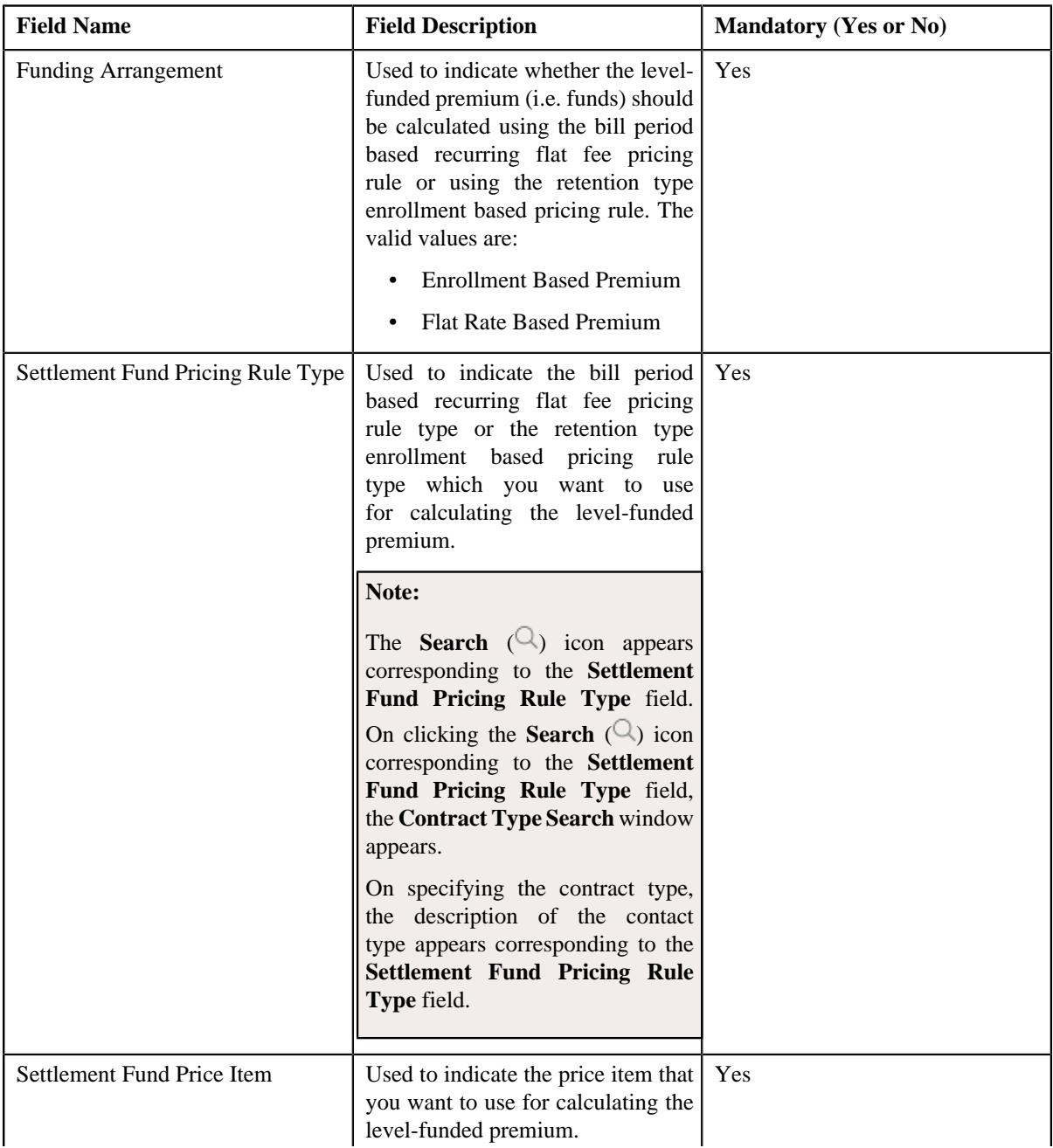

The **Level Funded - Specific Additional Data** section contains the following fields:

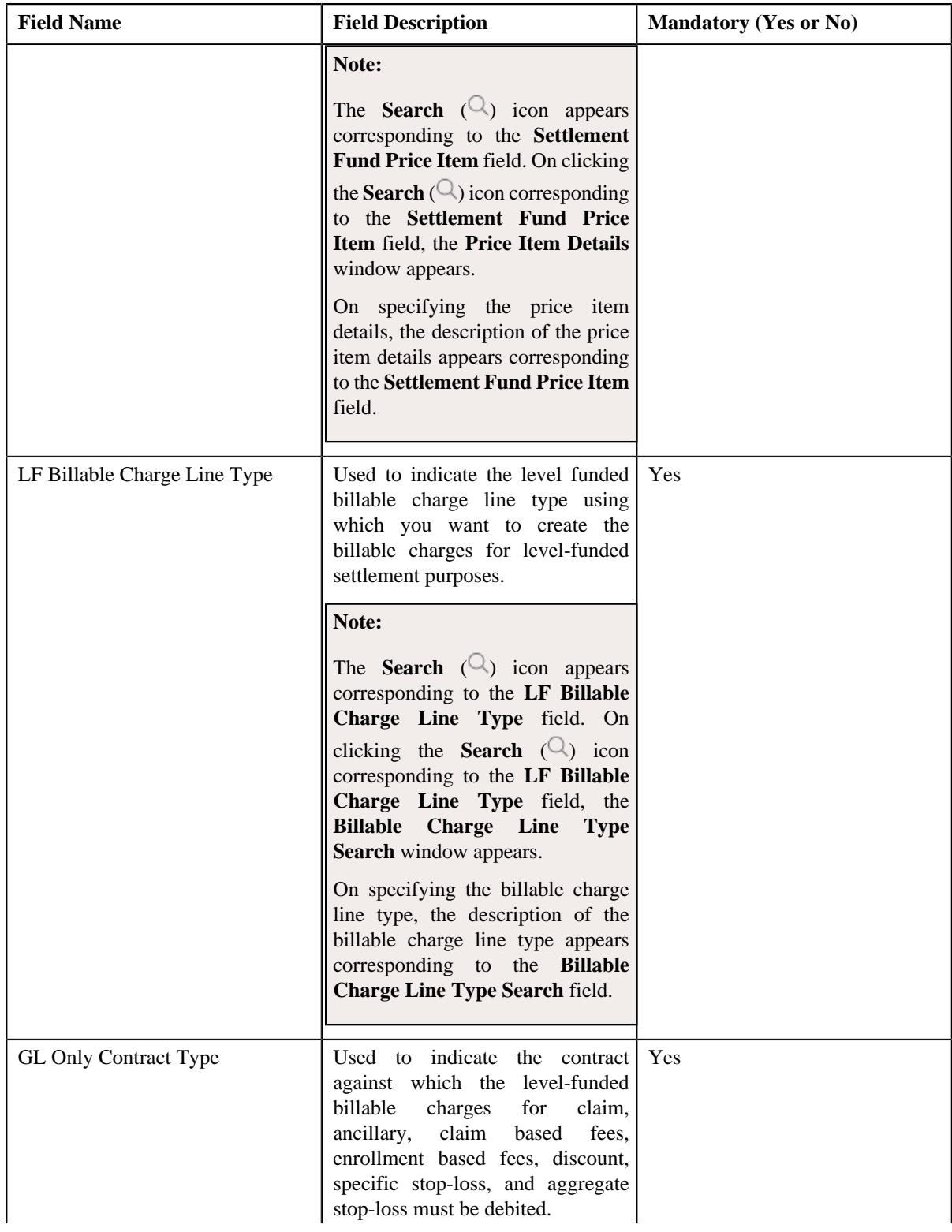

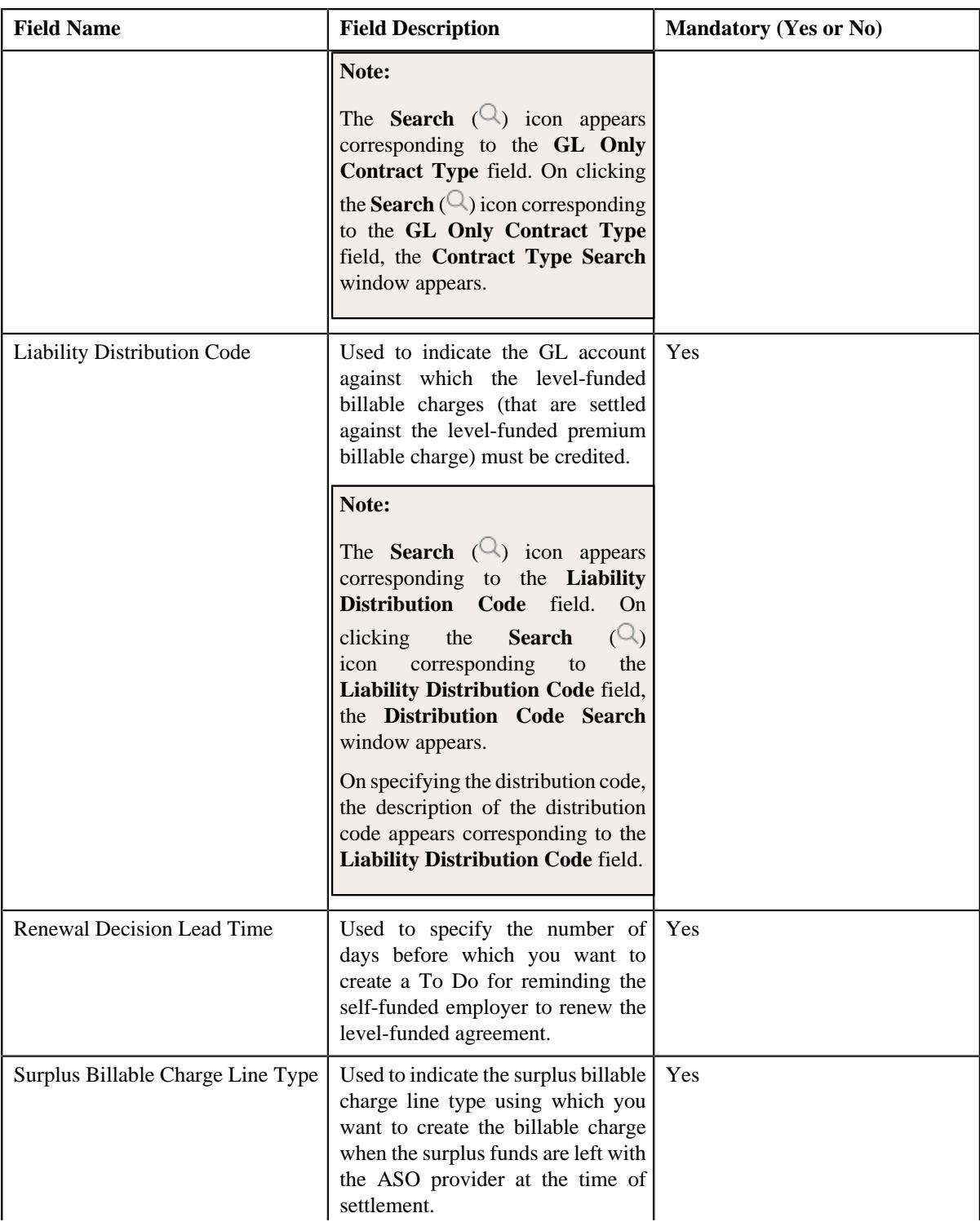

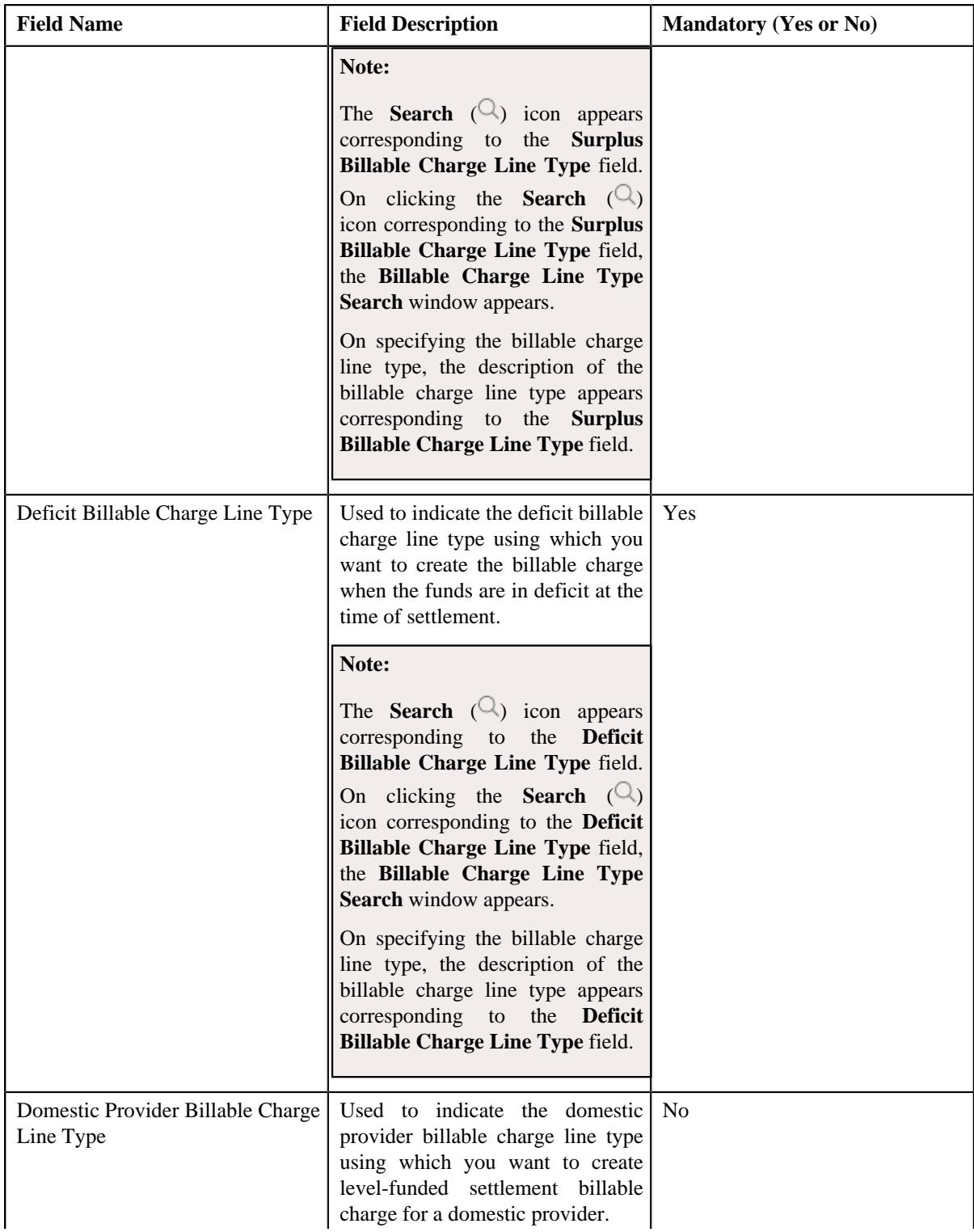

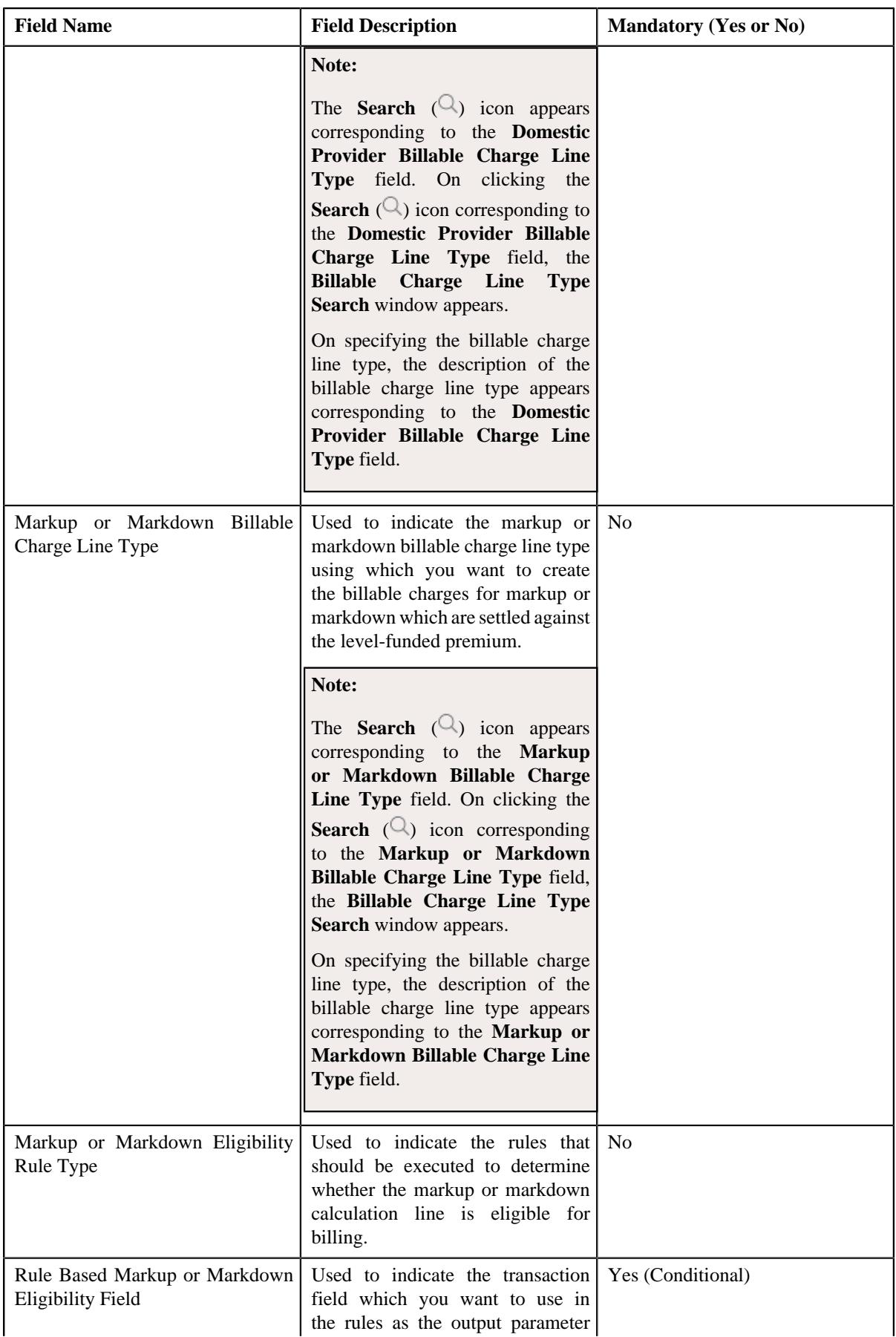

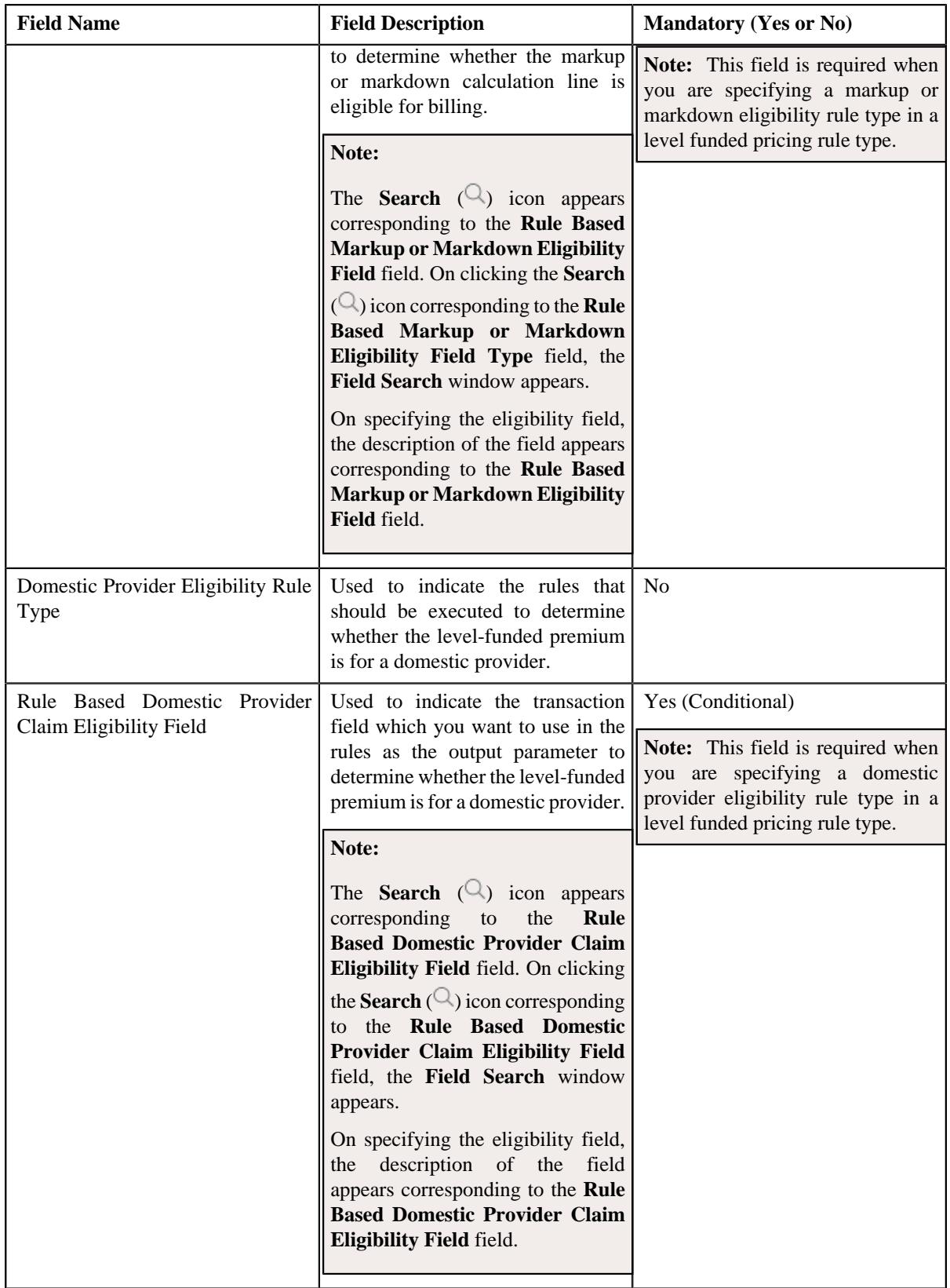

**2.** Enter the required details in the **Level Funded - Specific Additional Data** section.

## **3.** Click **Save**.

The level funded-specific data is added in the level funded pricing rule type.

## **Related Topics**

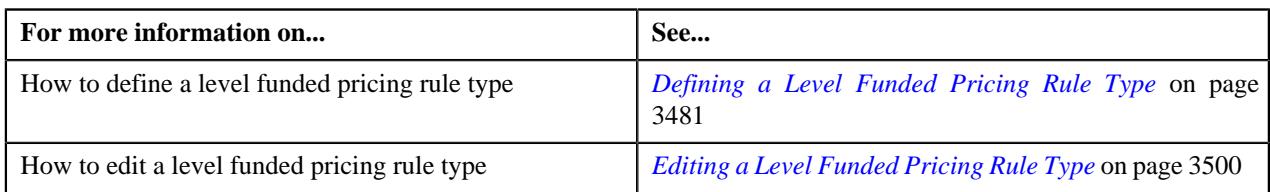

# <span id="page-3499-0"></span>**Editing a Level Funded Pricing Rule Type**

## **Prerequisites**

To edit a level funded pricing rule type, you should have:

- Level funded pricing rule type business object defined in the application.
- Level funded pricing rule business object defined in the application.

#### **Procedure**

To edit a level funded pricing rule type:

**1.** Click the **Admin** link in the **Application** toolbar.

A list appears.

**2.** From the **Admin** menu, select **P** and then click **Pricing Rule Type**.

A sub-menu appears.

**3.** Click the **Search** option from the **Pricing Rule Type** sub-menu.

The **Pricing Rule Type** screen appears.

**4.** In the **Pricing Rule Type List** zone, click the **Edit**  $(\mathscr{O})$  icon in the **Edit** column corresponding *t*o the pricing rule type whose details you want to edit.

The **Level Funded Pricing Rule Type** screen appears. It contains the following sections:

- **Main** Used to specify basic details about the discount arrangement pricing rule type.
- **Algorithms** Used to associate the algorithms with a discount arrangement pricing rule type.
- **Additional Data** Used to specify the additional information about the discount arrangement pricing rule type.
- **Price Items** Used to add the price items for which you can define the discount arrangement pricing rules using the discount arrangement pricing rule type.
- **Price Item Parameters** Used to add the price item parameters based on which you want to define the price item pricing.
- **Characteristics** Used to define the characteristics for a discount arrangement pricing rule type.
- **Level Funded Specific Additional Data** Used to define the discount arrangement specific additional data in a discount arrangement pricing rule type.

The **Main** section contains the following fields:

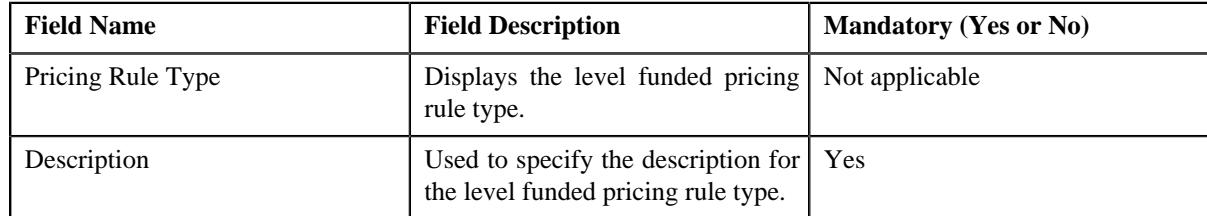

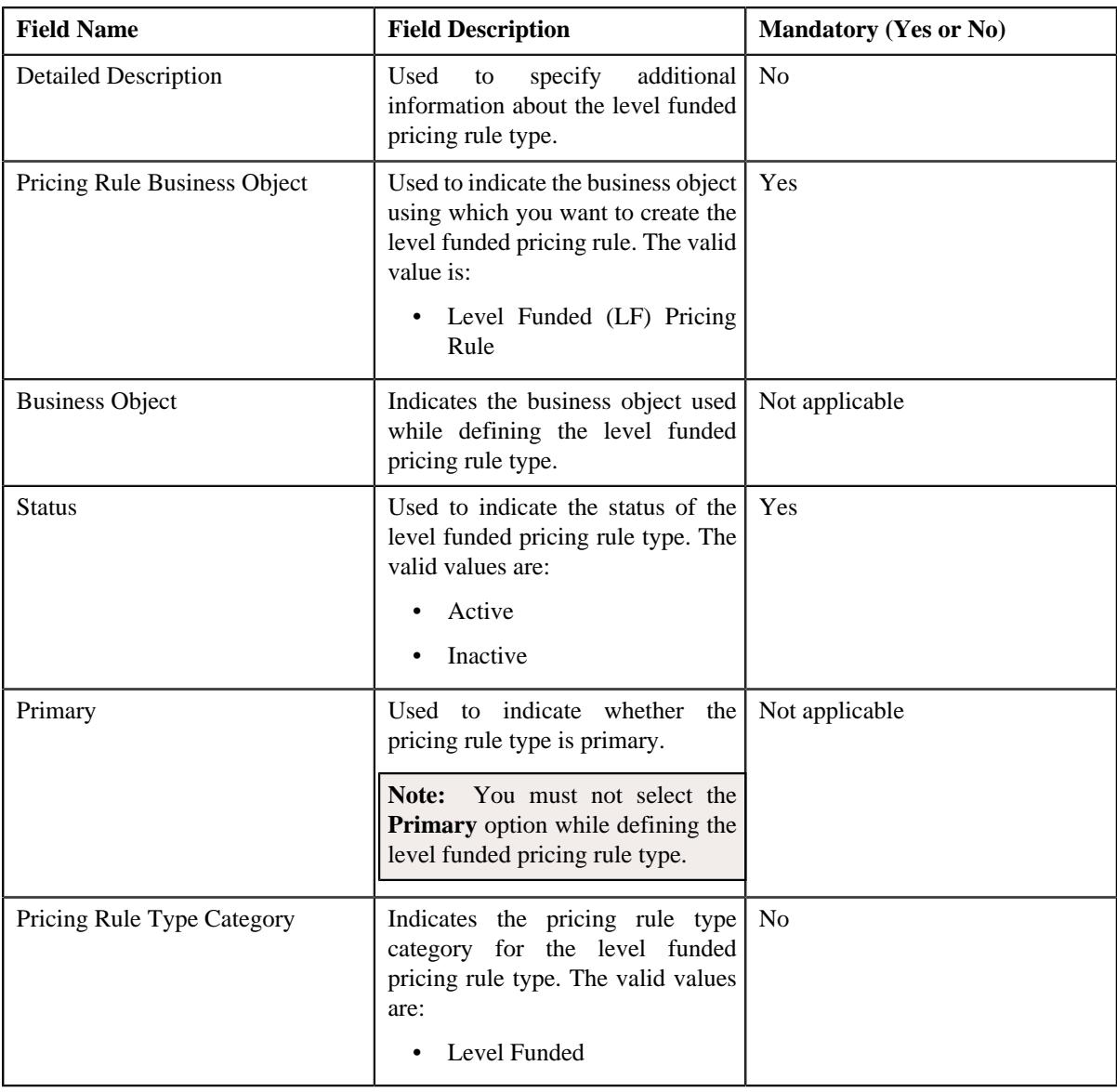

**Tip:** Alternatively, you can edit the details of a level funded pricing rule type by clicking the **Edit** button in the **Pricing Rule Type** zone.

- **5.** Modify the details in the **Main** section.
- **6.** Associate the following algorithms with the level funded pricing rule type:

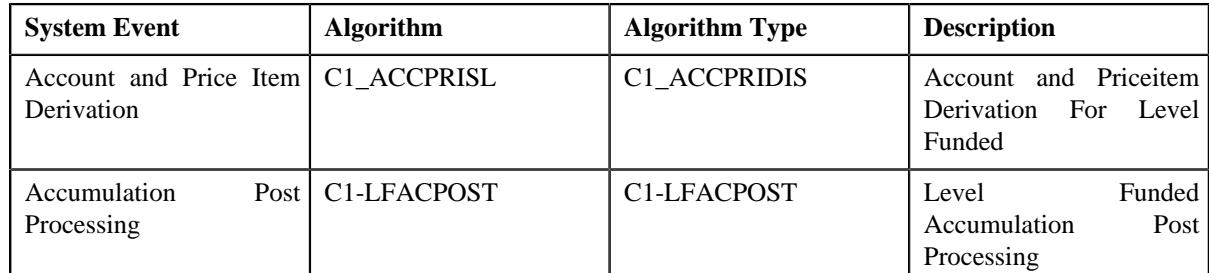

- **7.** Modify the additional data for a level funded pricing rule type, if required.
- **8.** Add, edit, or remove the required price items in the level funded pricing rule type.
- **9.** Add, edit, or remove the price item parameters in the level funded pricing rule type, if required.
- **10.** Add, edit, or remove characteristics for a level funded pricing rule type, if required.
- **11.** Modify the level funded-specific additional data in the level funded pricing rule type, if required.
- **12.** Click **Save**.

The changes made to the level funded pricing rule type are saved.

#### **Related Topics**

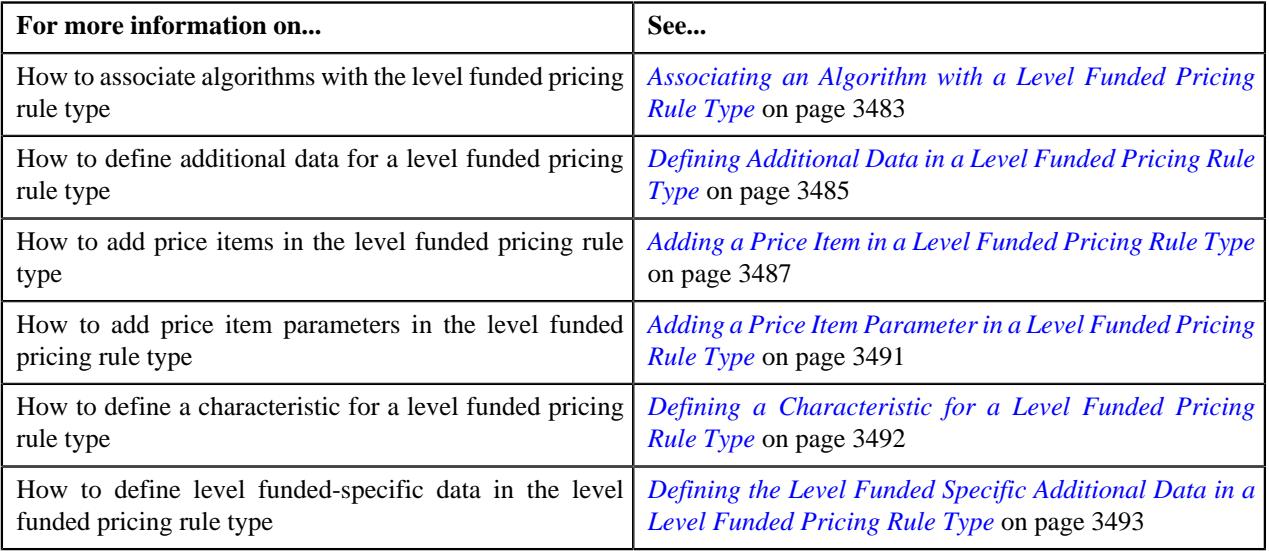

## **Deleting a Level Funded Pricing Rule Type**

### **Procedure**

To delete a level funded pricing rule type:

**1.** Click the **Admin** link in the **Application** toolbar.

A list appears.

**2.** From the **Admin** menu, select **P** and then click **Pricing Rule Type**.

A sub-menu appears.

**3.** Click the **Search** option from the **Pricing Rule Type** sub-menu.

The **Pricing Rule Type** screen appears.

**4.** In the **Pricing Rule Type List** zone, click the **Delete**  $(\blacksquare)$  icon in the **Delete** column corresponding to the level funded pricing rule type that you want to delete.

A message appears confirming whether you want to delete the level funded pricing rule type.

**Note:** You can delete a level funded pricing rule type when it is not yet used in the system.

**Tip:** Alternatively, you can delete a level funded pricing rule type by clicking the **Delete** button in the **Pricing Rule Type** zone.

**5.** Click **OK**.

The level funded pricing rule type is deleted.

#### **Related Topics**

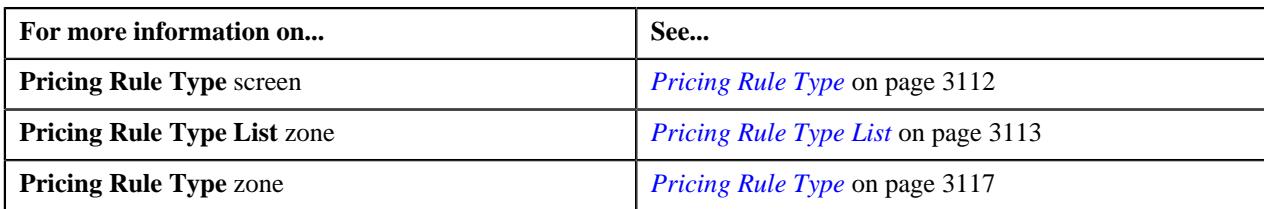

# **Viewing the Level Funded Pricing Rule Type Details**

## **Procedure**

To view the details of a level funded pricing rule type:

**1.** Click the **Admin** link in the **Application** toolbar.

A list appears.

**2.** From the **Admin** menu, select **P** and then click **Pricing Rule Type**.

A sub-menu appears.

**3.** Click the **Search** option from the **Pricing Rule Type** sub-menu.

The **Pricing Rule Type** screen appears.

**4.** In the **Pricing Rule Type List** zone, click the

**Broadcast** ( $\widehat{\ }$ ) icon corresponding to the level funded pricing rule type whose details you want to view.

The **Pricing Rule Type** zone appears.

**5.** View the details of the level funded pricing rule type in the **Pricing Rule Type** zone.

## **Related Topics**

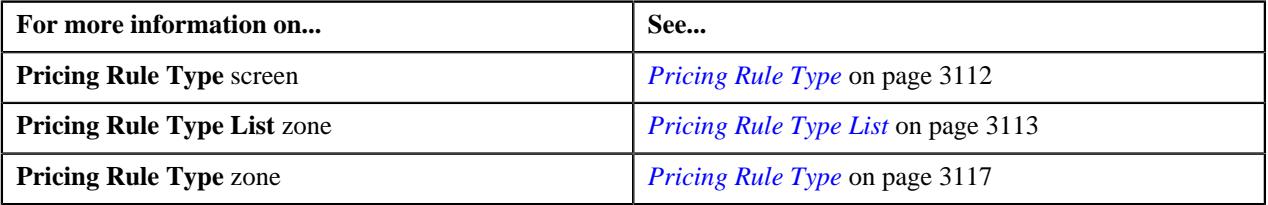

## <span id="page-3502-0"></span>**Defining a Level Funded Pricing Rule for a Parent Customer**

## **Prerequisites**

To define a level funded pricing rule for a parent customer, you should have:

- Pricing rule type where the category is set to **Level Funded**.
- Price items associated with the level funded pricing rule type.
- Specific stop-loss pricing rule of the parent customer, whose accumulation parameters you want to inherit for level funding.

### **Procedure**

To define a level funded pricing rule for a parent customer:

- **1.** Search for a parent customer in the **Customer 360° View** screen.
- **2.** In the **Search Results** section, click the **View** ( $\mathcal{O}$ ) icon corresponding *t*o the parent customer whose pricing details you want to view.

The **Person** tab appears in the **Customer 360° Information** screen.

**3.** Click the **Pricing** tab.

The **Pricing** tab appears.

**4.** Click the **Add** link in the upper-right corner of the **Parent Customer Pricing Rules** zone.

The **Pricing Rule** screen appears. It contains the following fields:

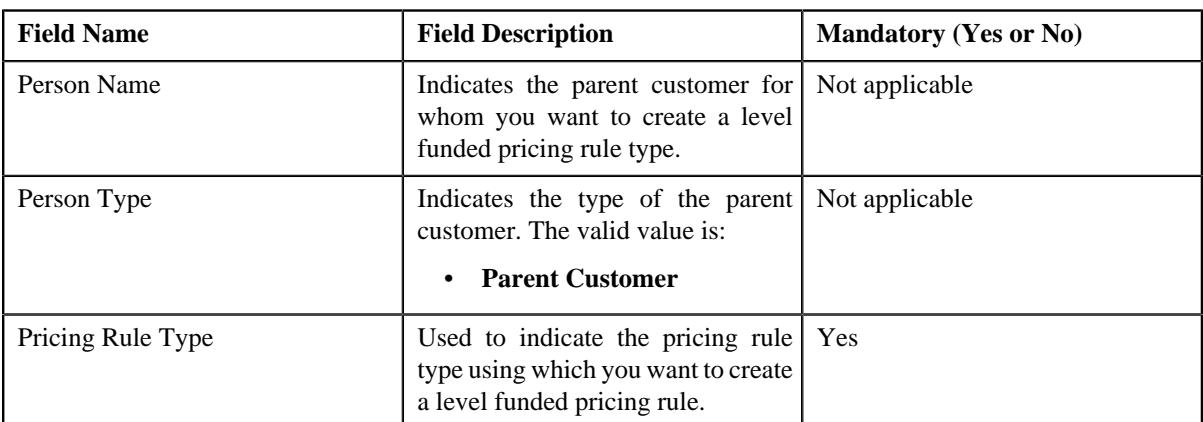

- **5.** Select the required pricing rule type in the respective field.
- **6.** Click **OK**.

The **Level Funded (LF) Pricing Rule** screen appears. It contains the following sections:

• **Customer Information** – Displays the information about the parent customer for whom you are defining the level funded pricing rule. It contains the following fields:

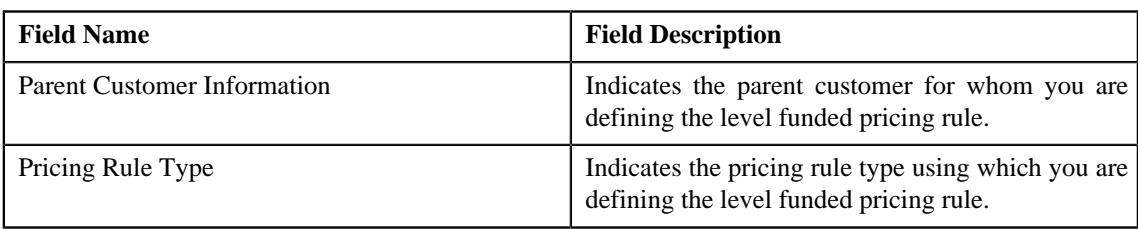

- **Main** Used to specify basic details in the level funding pricing rule.
- **Accumulation Parameters** Used to define the accumulation parameters in a level funded pricing rule.
- **Final Settlement Rules** Used to define the final settlement rules when the customer decides to renew or cancel the level-funded agreement.
- **Characteristics** Used to define the characteristics for the level funded pricing rule.

#### **Note:**

The **Accumulation Parameters** and **Final Settlement Rules** section appear when you specify a price item in the **Main** section.

The **Main** section contains the following fields:

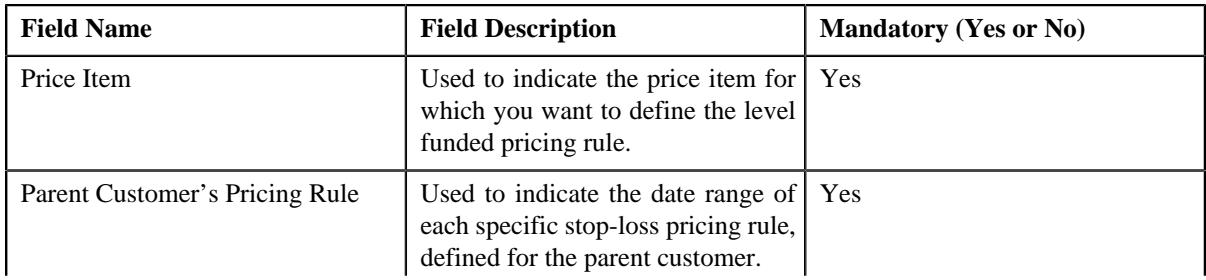

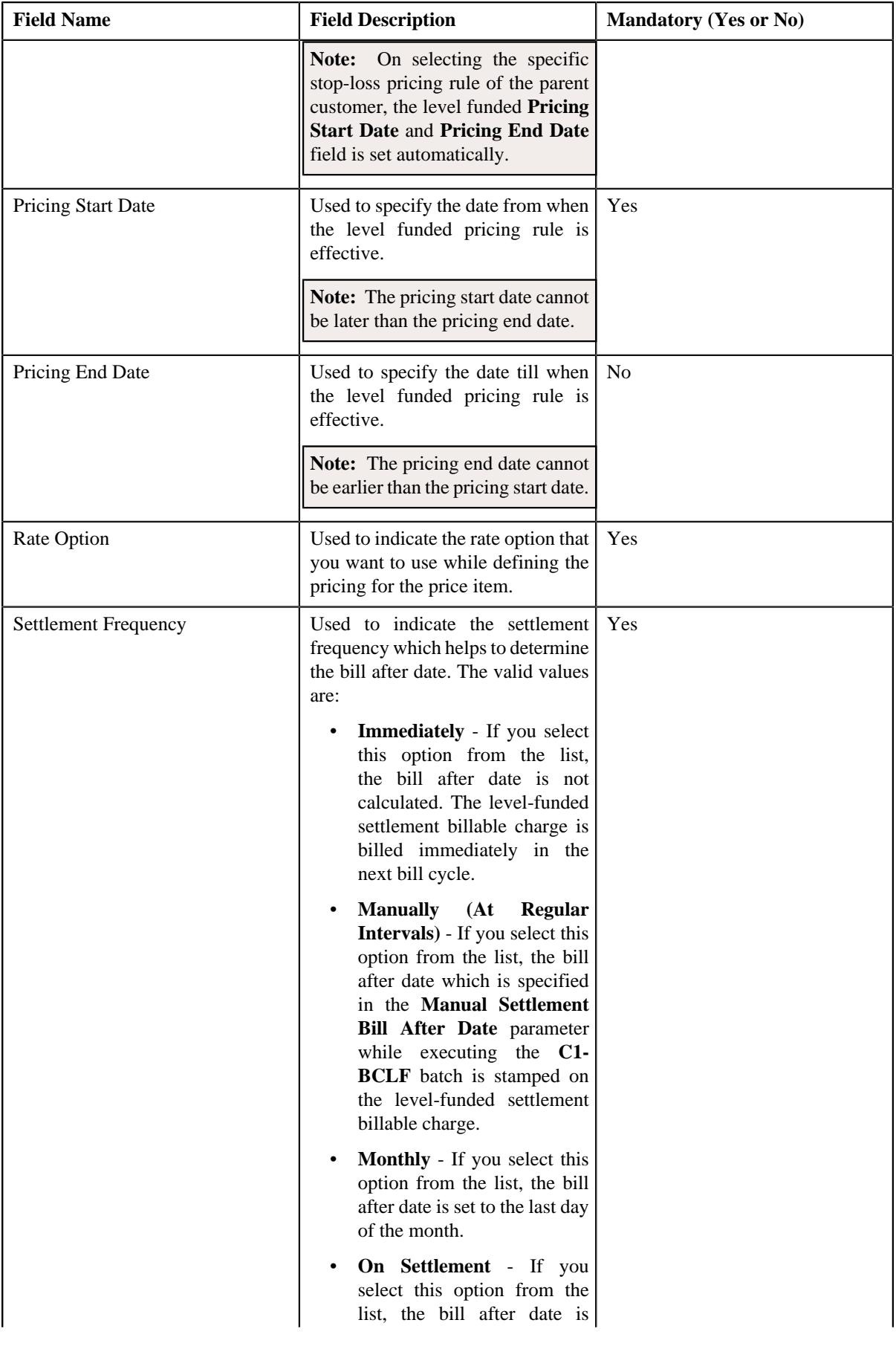

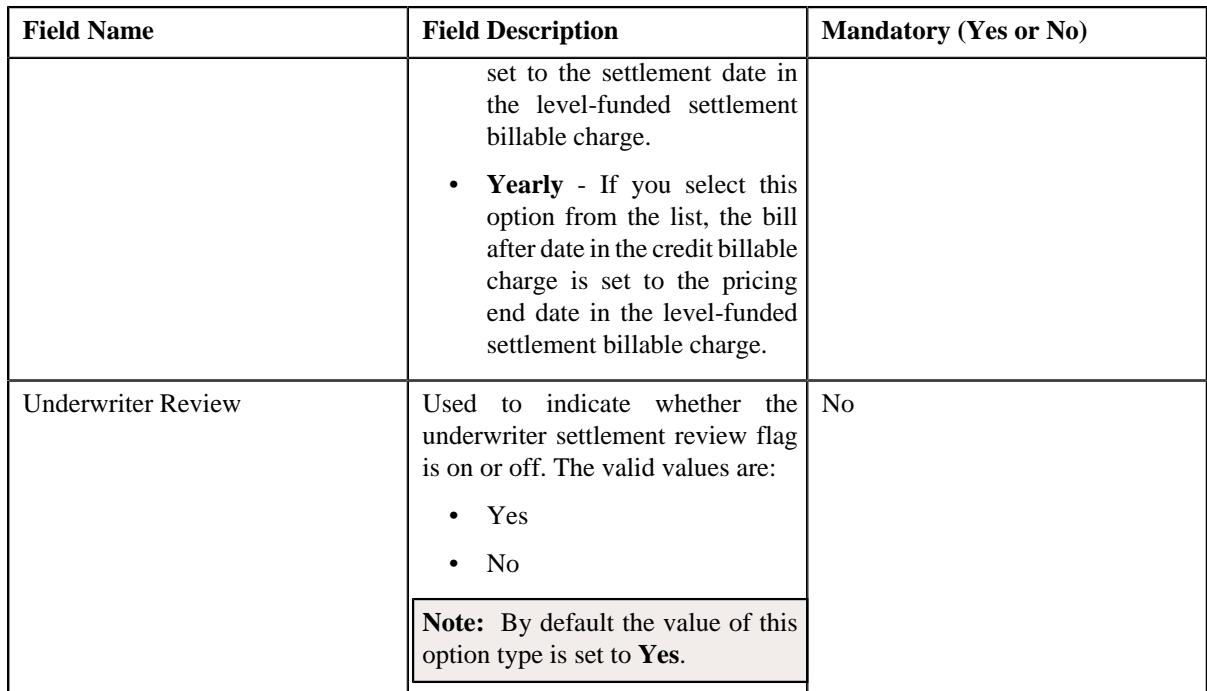

- **7.** Enter the required details in the **Main** section.
- **8.** Define the accumulation parameters in the level funded pricing rule.
- **9.** Define the final settlement rules in the level funded pricing rule.
- **10.** Define characteristics for the level funded pricing rule, if required.
- **11.** Click **Save**.

The level funded pricing rule is defined for the parent customer.

### **Related Topics**

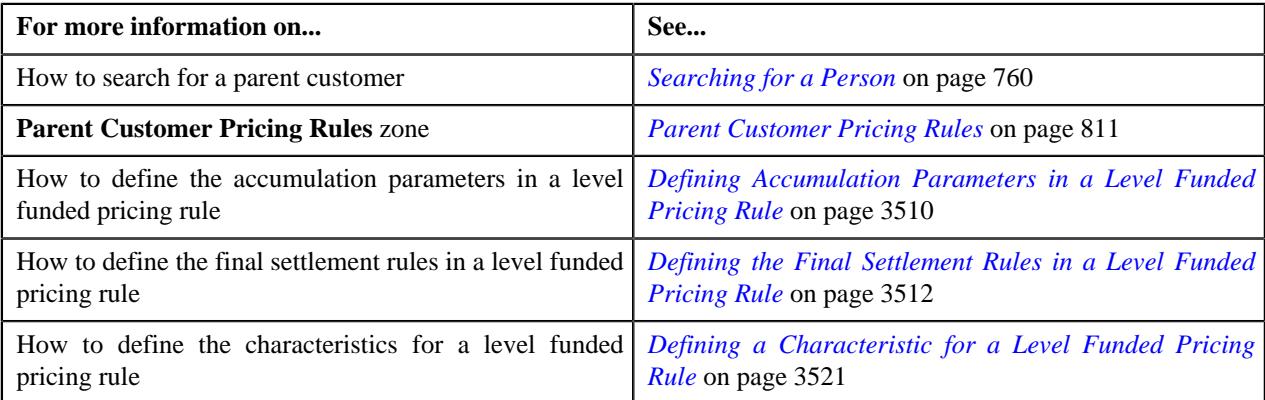

## <span id="page-3505-0"></span>**Editing a Level Funded Pricing Rule of a Parent Customer**

## **Procedure**

To edit a discount arrangement pricing rule of a parent customer:

- **1.** Search for a parent customer in the **Customer 360° View** screen.
- **2.** In the **Search Results** section, click the

**View** ( $\mathscr{O}$ ) icon corresponding to the parent customer whose pricing details you want to view.

The **Person** tab appears in the **Customer 360° Information** screen.

**3.** Click the **Pricing** tab.

The **Pricing** tab appears.

**4.** In the **Parent Customer Pricing Rules** zone, click the **Edit**  $(\mathscr{O})$  icon in the

**Edit** column corresponding to the level funded pricing rule, whose details you want to edit.

The **Level Funded (LF) Pricing Rule** screen appears. It contains the following sections:

• **Customer Information** – Displays information about the parent customer for whom the discount arrangement pricing rule is defined. It contains the following fields:

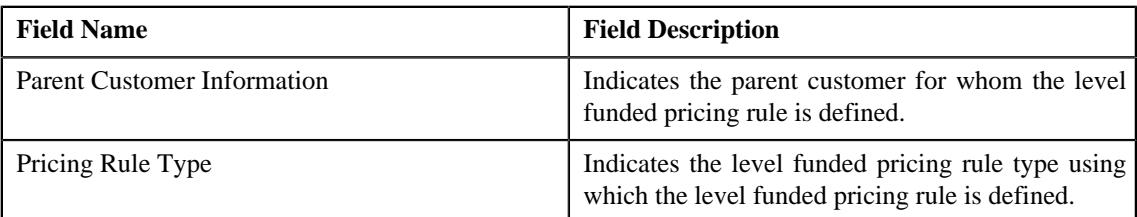

- **Main** Used to specify basic details in the level funded pricing rule.
- **Accumulation Parameters** Used to define the accumulation parameters in a level funded pricing rule.
- **Final Settlement Rules** Used to define the final settlement rules when the customer decides to renew or cancel the level funded agreement.
- **Characteristics** Used to define the characteristics for the level funded pricing rule.

**Note:** The **Accumulation Parameters** and **Final Settlement Rules** section appear when you specify a price item in the **Main** section.

The **Main** section contains the following fields:

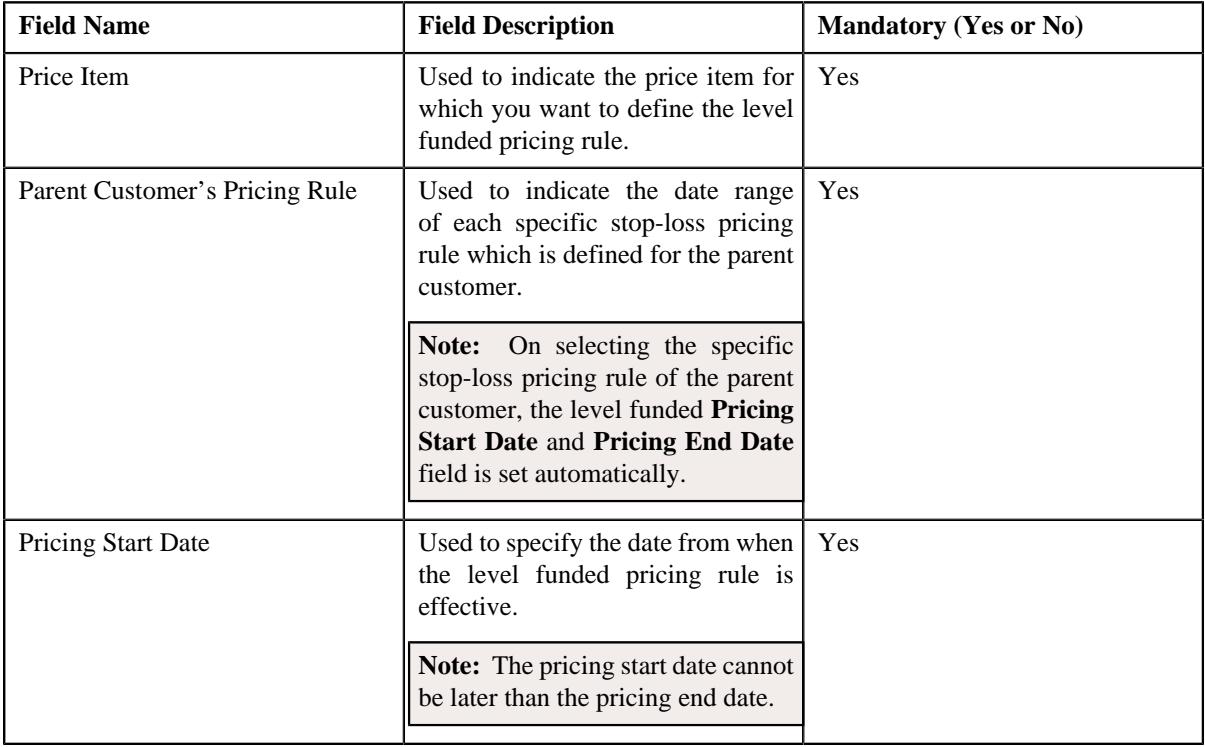

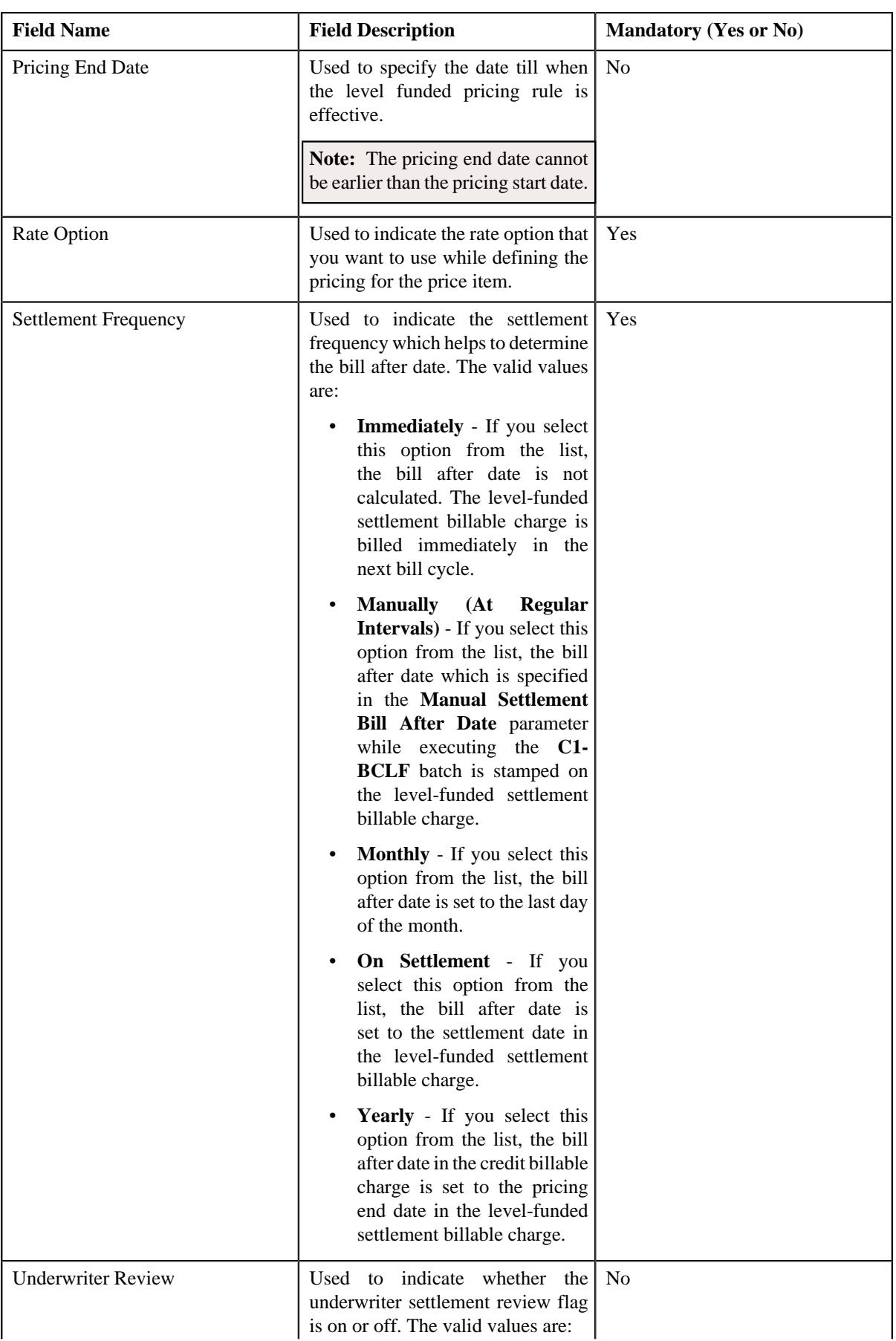

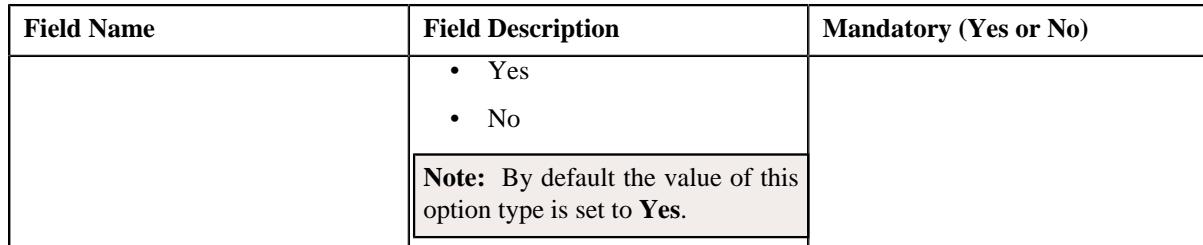

- **5.** Modify the required details in the **Main** section.
- **6.** Modify the required accumulation parameters in the level funded pricing rule.
- **7.** Modify the final settlement rules in the level funded pricing rule.
- **8.** Define, edit, or remove characteristics of the level funded pricing rule, if required.
- **9.** Click **Save**.

The changes made to the level funded pricing rule are saved.

## **Related Topics**

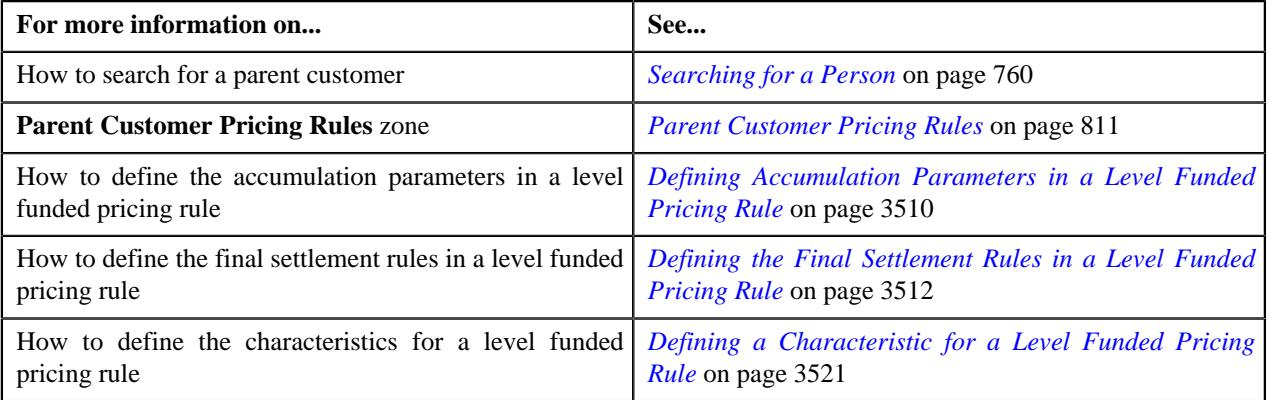

## **Deleting a Level Funded Pricing Rule of a Parent Customer**

## **Procedure**

To delete a level funded pricing rule of a parent customer:

- **1.** Search for a parent customer in the **Customer 360° View** screen.
- **2.** In the **Search Results** section, click the

**View** ( $\mathcal{O}$ ) icon corresponding to the parent customer whose pricing details you want to view.

The **Person** tab appears in the **Customer 360° Information** screen.

**3.** Click the **Pricing** tab.

The **Pricing** tab appears.

**4.** In the **Parent Customer Pricing Rules** zone, click the **Delete** ( $\blacksquare$ ) icon in the

**Delete** column corresponding to the level funded pricing rule that you want to delete.

A message appears confirming whether you want to delete the level funded pricing rule.

**Note:** You can delete a level funded pricing rule when it is not yet used in the system.

**5.** Click **OK**.

The level funded pricing rule of a parent customer is deleted.

## **Related Topics**

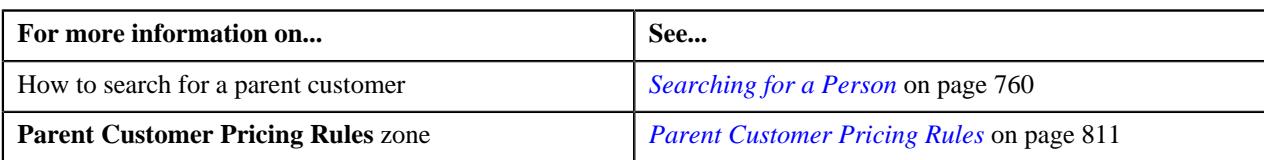

## **Viewing the Details of a Level Funded Pricing Rule Defined for a Policy of a Parent Customer**

## **Procedure**

To view the level funded pricing rule details of a parent customer:

- **1.** Search for a parent customer whose pricing details you want to view in the **Customer 360° View** screen.
- **2.** In the **Search Results** section, click the

**View** ( $\mathcal{O}$ ) icon corresponding to the parent customer whose pricing details you want to view.

The **Person** tab appears in the **Customer 360° Information** screen.

**3.** Click the **Pricing** tab.

The **Pricing** tab appears.

**4.** In the **Parent Customer Pricing Rules** zone, click the link in the **Pricing Rule Information** column corresponding to the pricing rule type whose details you want to view.

The **Pricing Rule** screen appears. It contains the following zone:

- **Level Funding** Displays the level funded pricing rule of a parent customer. It contains the following sections:
	- **Main** Displays basic details of the level funded pricing rule.
	- **Accumulation Parameters** Displays the accumulation parameters defined for a parent customer in the level funded pricing rule.
	- **Final Settlement Rules** Displays the final settlement rules defined for the level funded pricing rule.
	- **Characteristics** Displays the characteristics defined for the level funded pricing rule.
- **5.** View the basic details of the level funded pricing rule in the **Main** section.
- **6.** View the accumulation parameters defined for a parent customer in the **Accumulation Parameters** section.
- **7.** View the final settlement rules defined for the level funded pricing rule in the **Final Settlement Rules** section.
- **8.** View the characteristics of the level funded pricing rule in the **Characteristics** section.

#### **Related Topics**

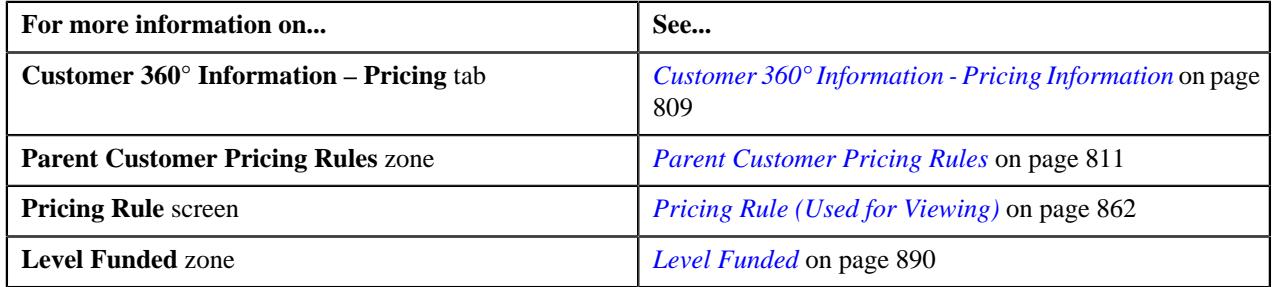

## <span id="page-3509-0"></span>**Defining Accumulation Parameters in a Level Funded Pricing Rule**

## **Procedure**

To define accumulation parameters in a level funding pricing rule:

**1.** Ensure that the **Accumulation Parameters** section is expanded when you have selected an option from the **Price Item** field of the **Main** section while defining a level funded pricing rule.

The **Accumulation Parameters** section contains the following fields:

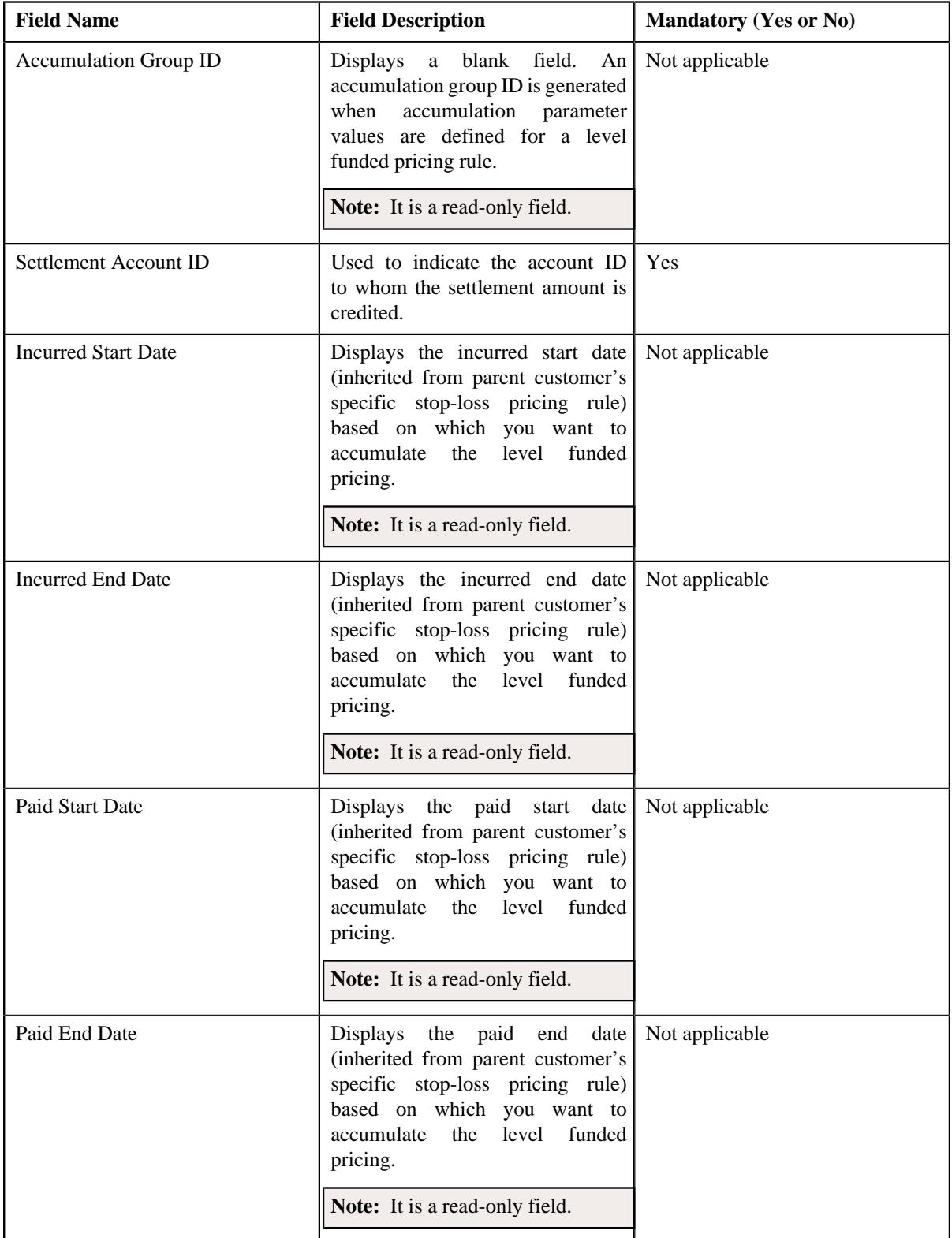

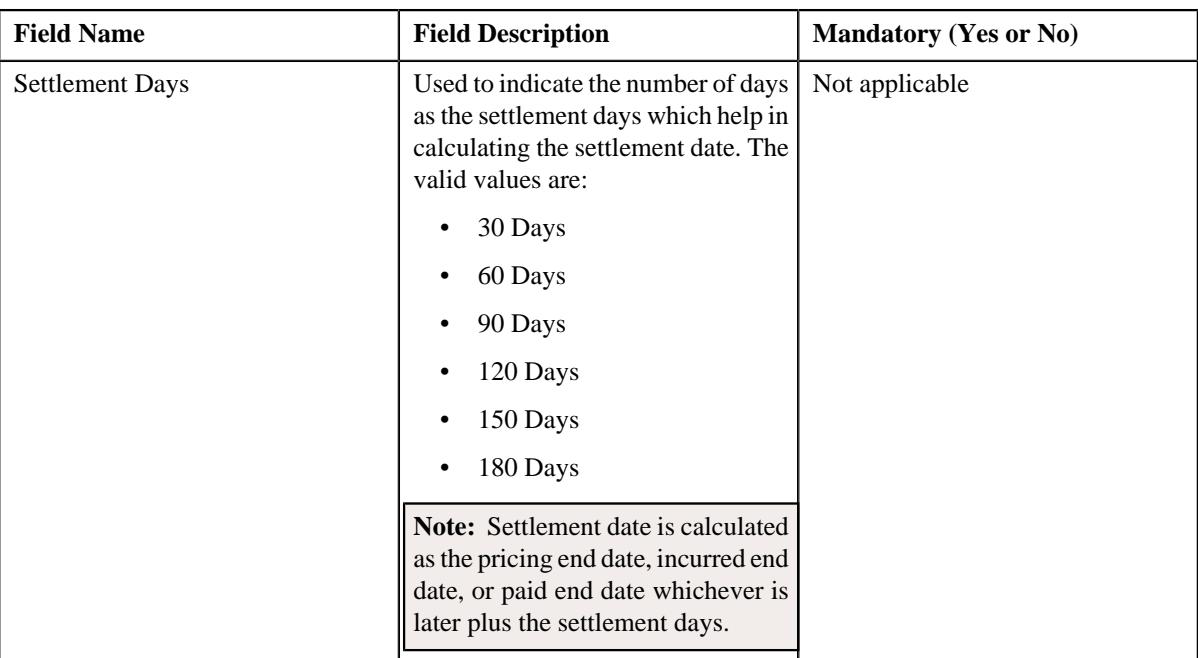

- **2.** Enter the required details in the **Accumulation Parameters** section.
- **3.** Click **Save**.

The accumulation parameters are defined in the level funded pricing rule.

## **Related Topics**

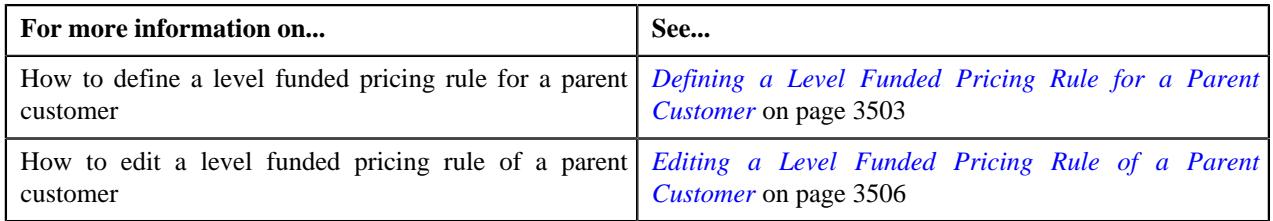

# <span id="page-3511-0"></span>**Defining the Final Settlement Rules in a Level Funded Pricing Rule**

### **Procedure**

To define the final settlement rules in a level funded pricing rule:

**1.** Ensure that the

**Final Settlement Rules** section is expanded when you are defining or editing a level funded pricing rule type.

The **Final Settlement Rules** section contains the following sub-sections:

- **Customer Renews** Used to define the final settlement rules when the customer renews the contract.
- **Customer Cancels** Used to define the final settlement rules when the customer cancels the contract.
- **Renewal Decision** Used to indicate the status for the upcoming level funded contract.

The **Customer Renews** sub-section contains the following fields:

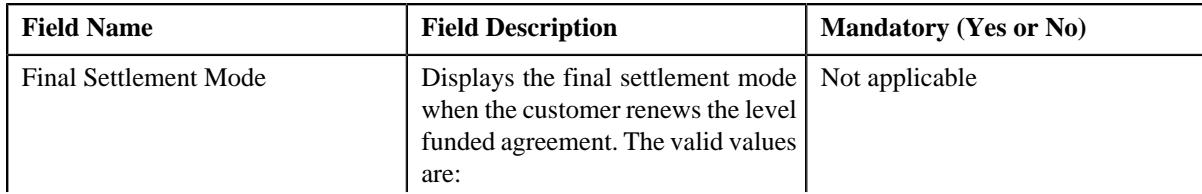

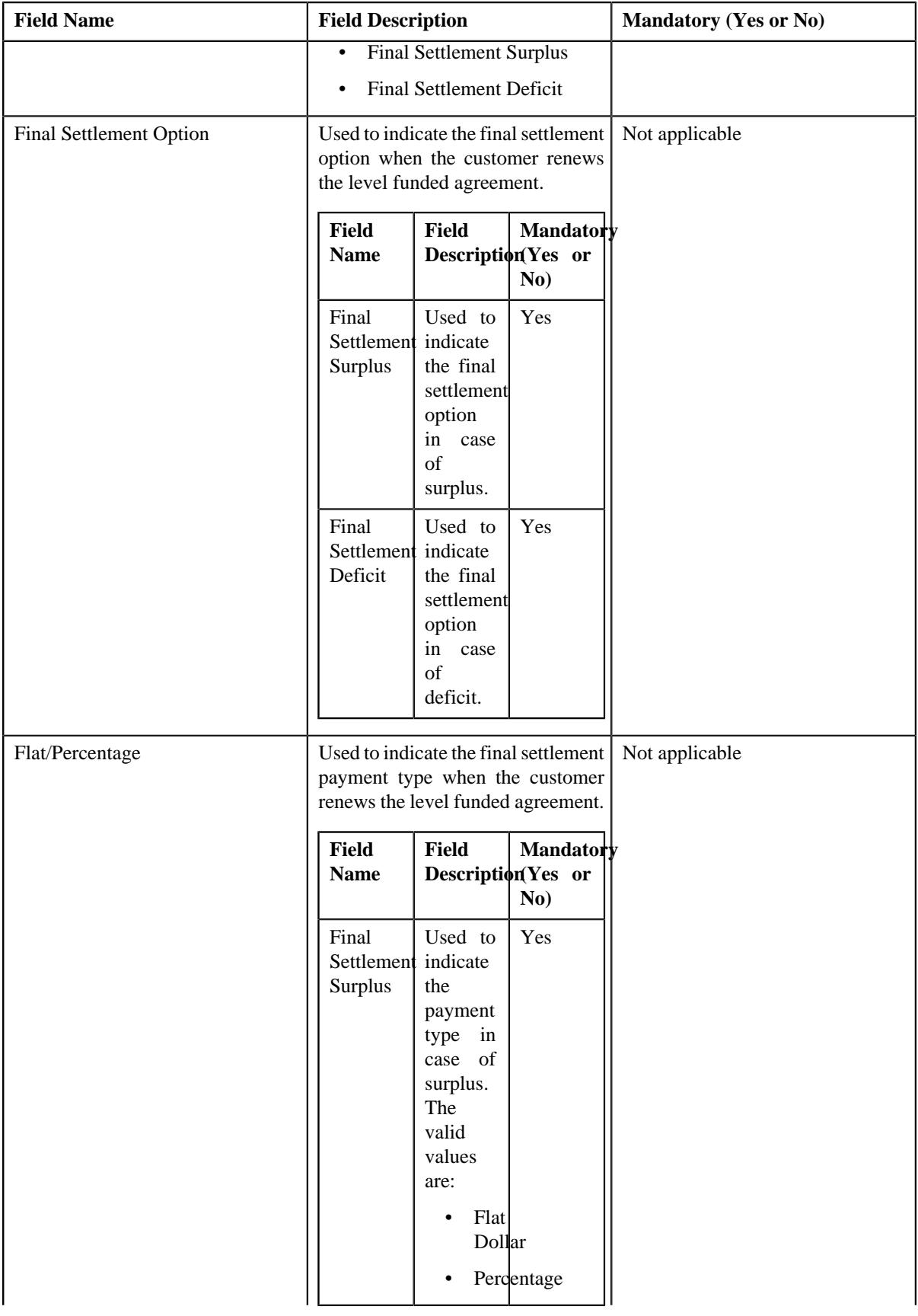

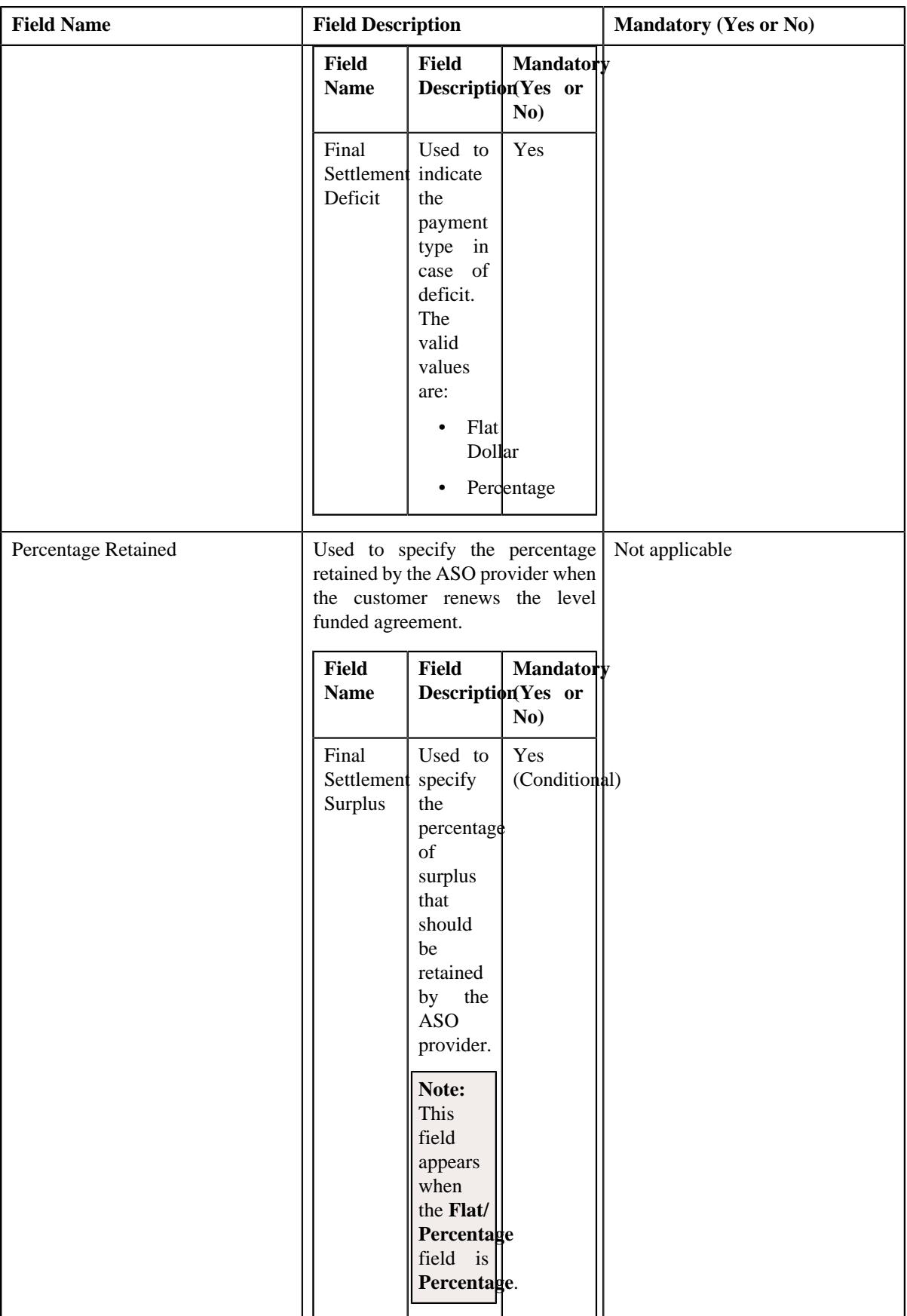

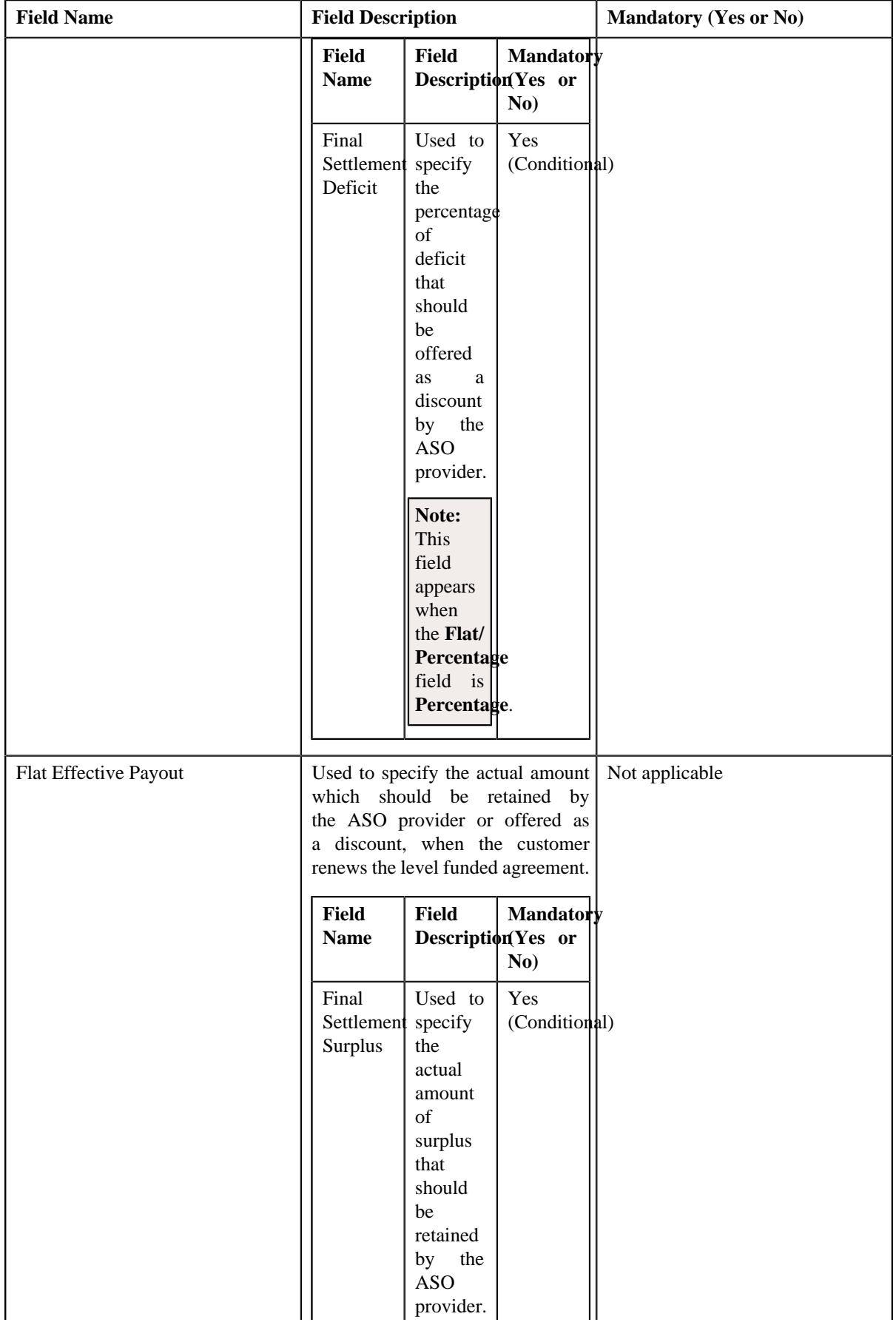

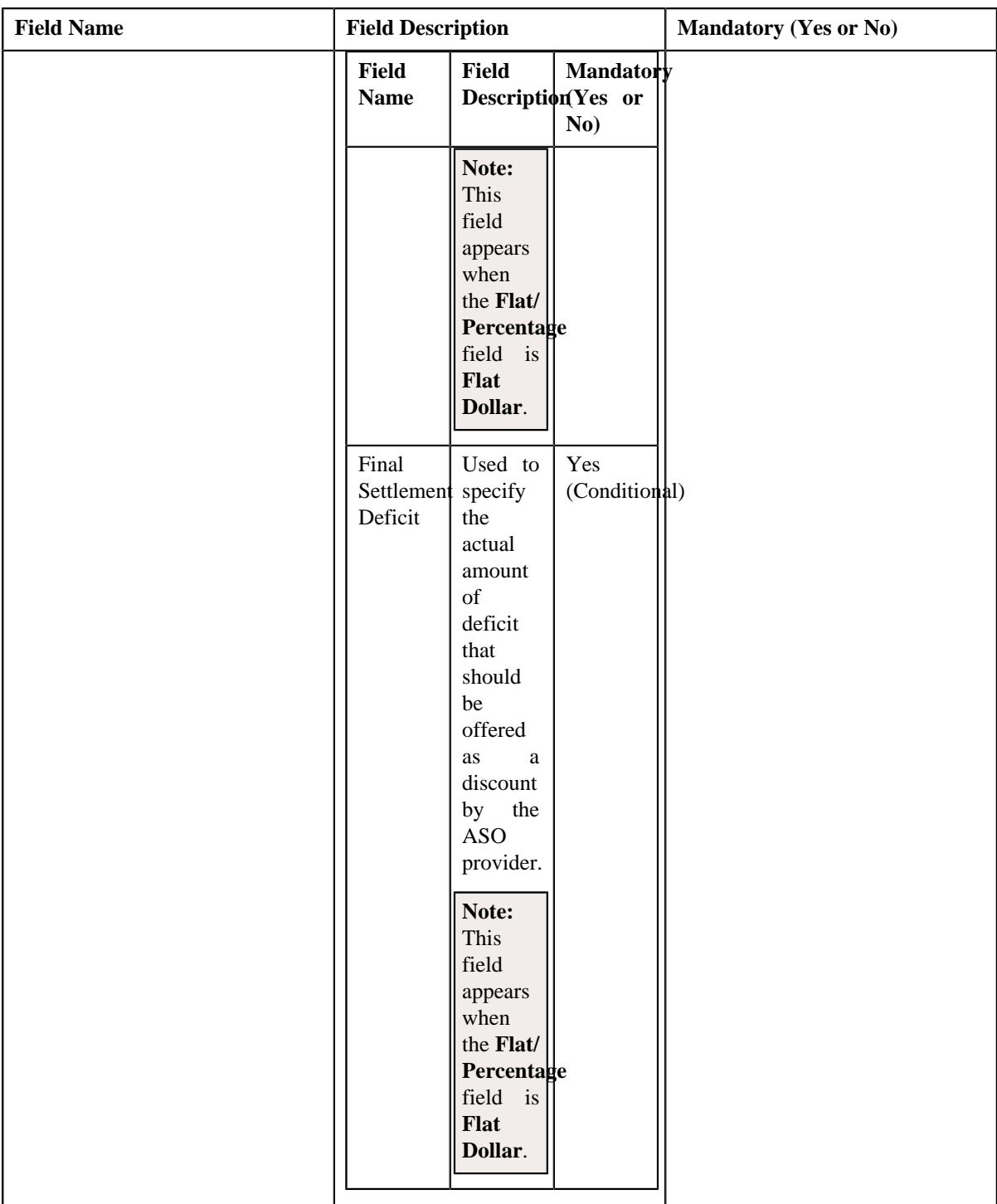

The **Customer Cancels** sub-section contains the following fields:

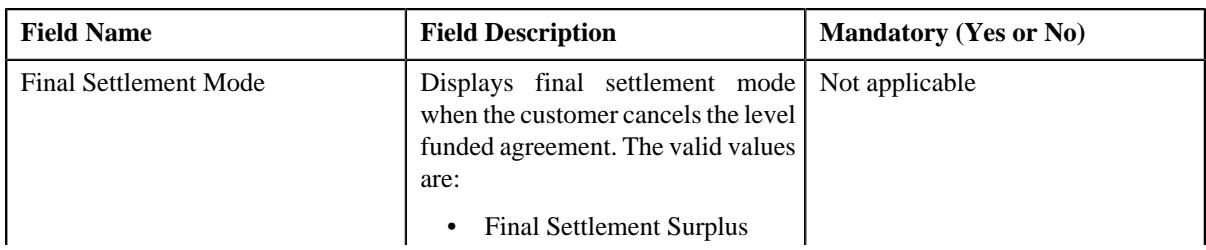

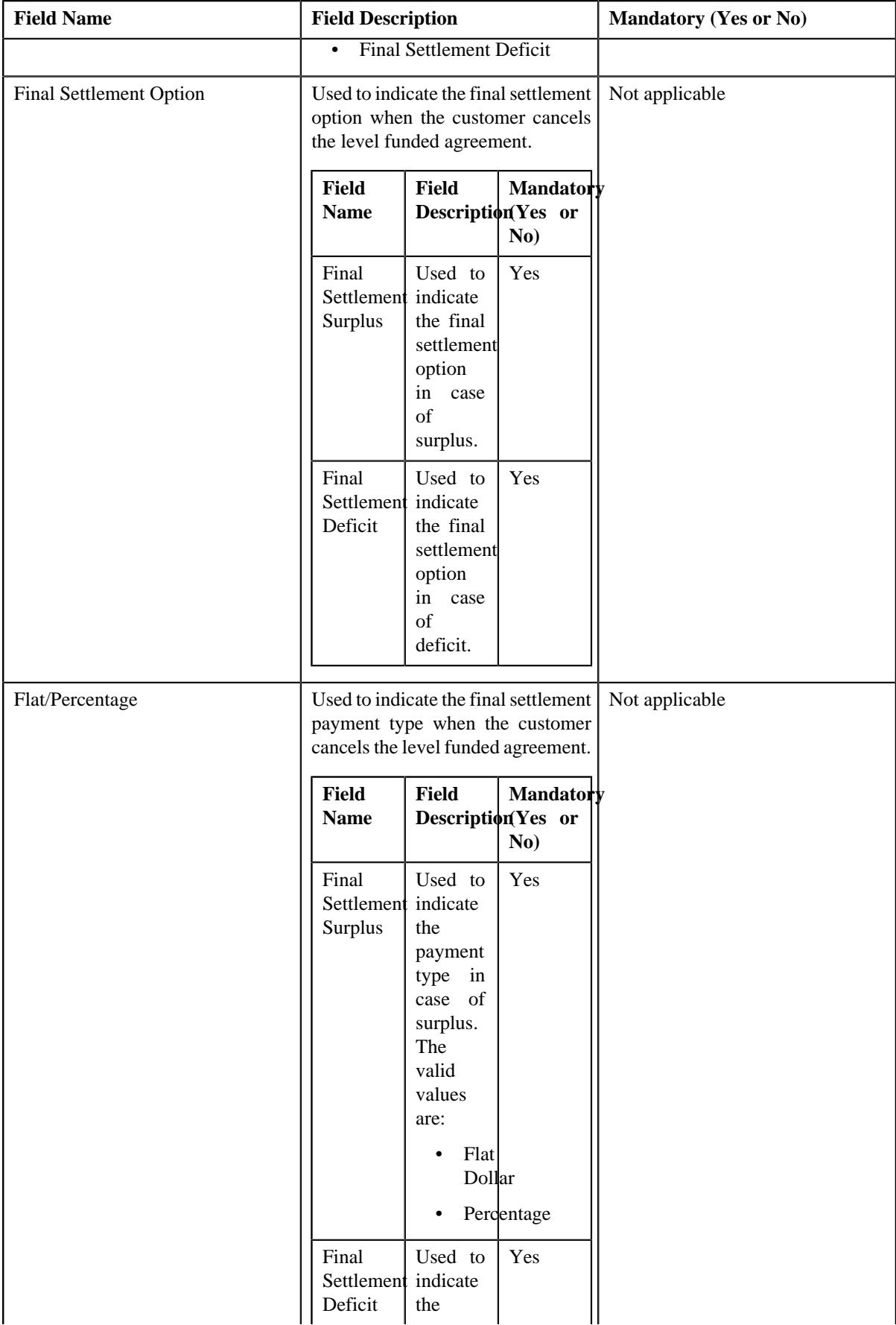

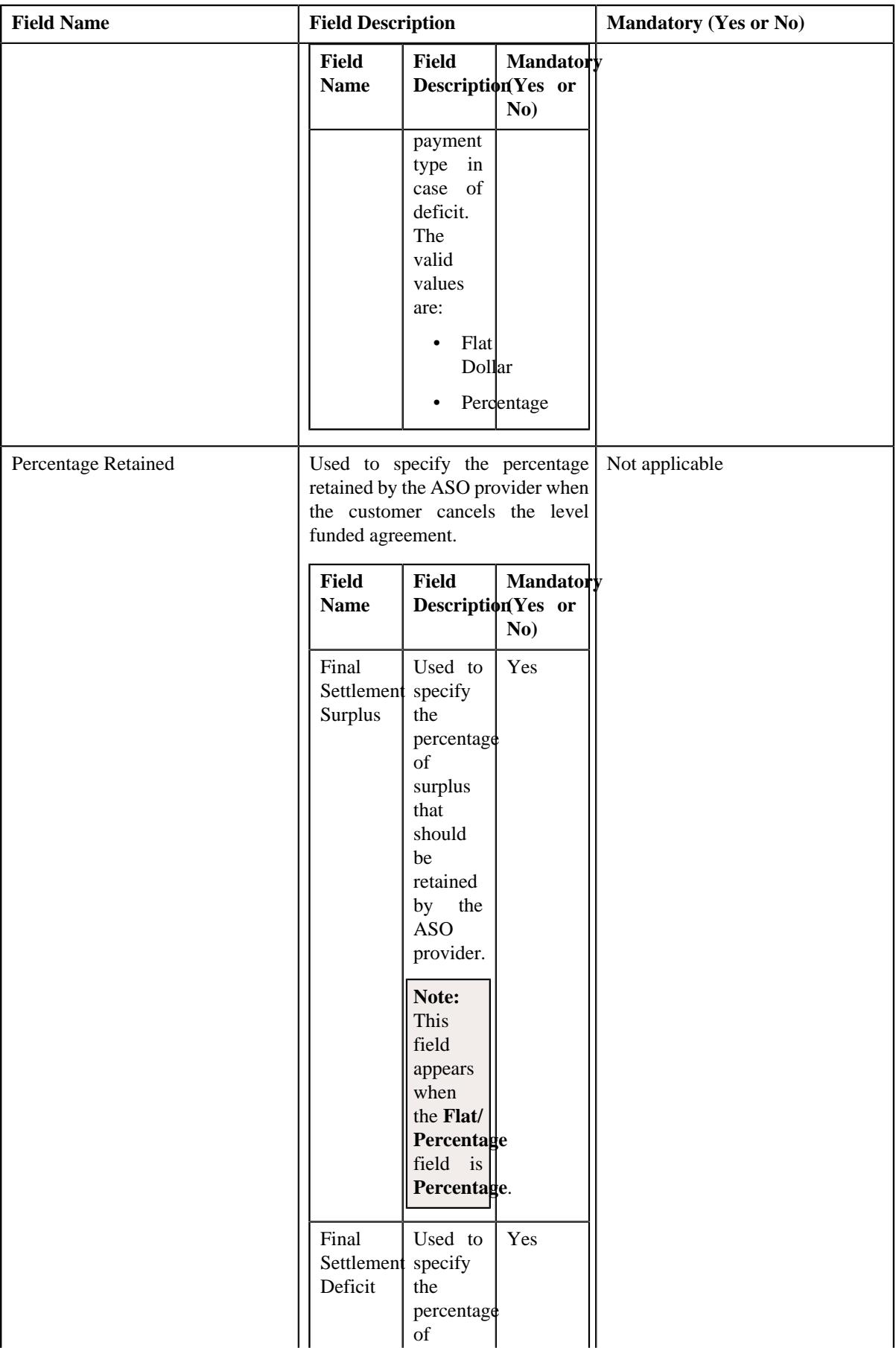

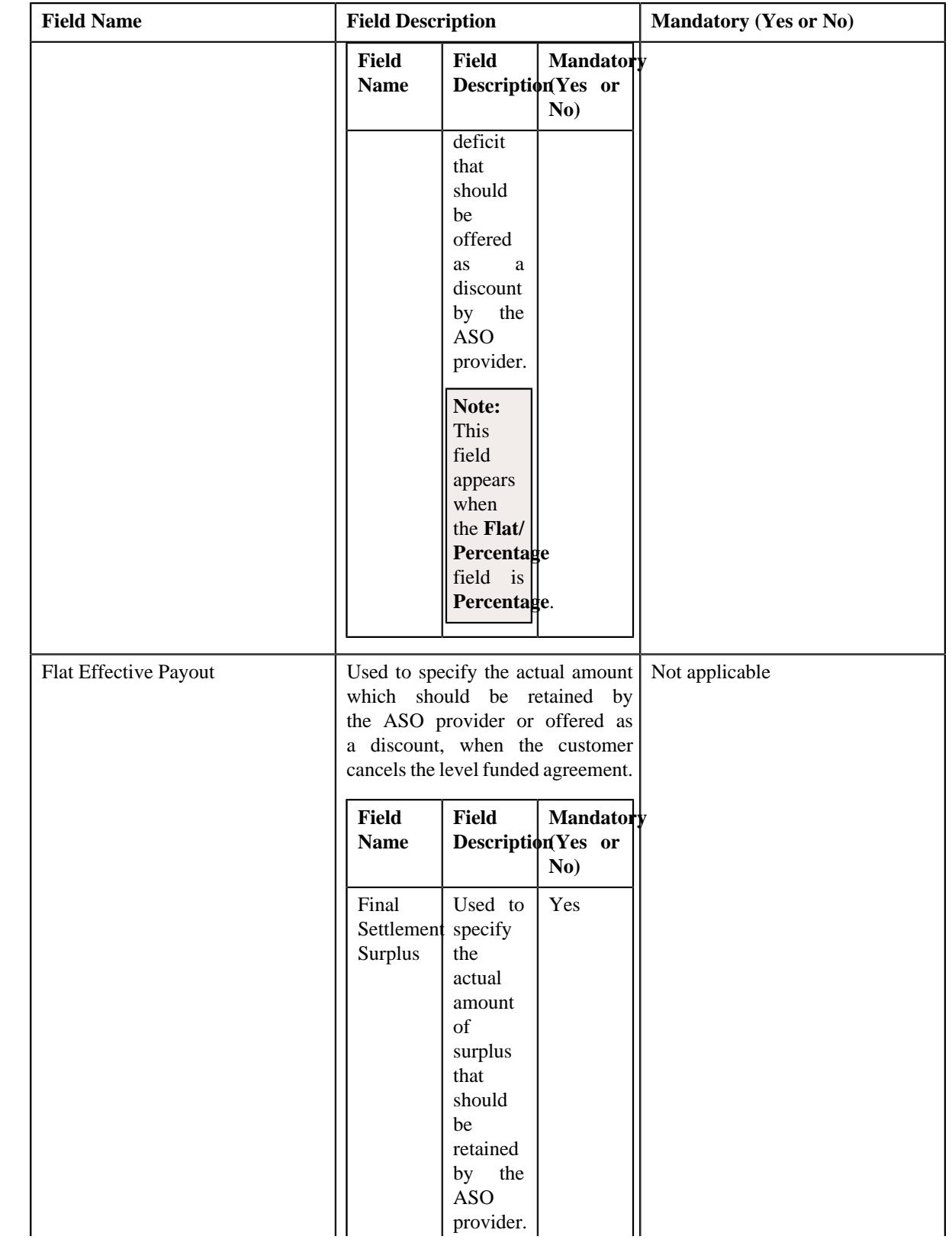

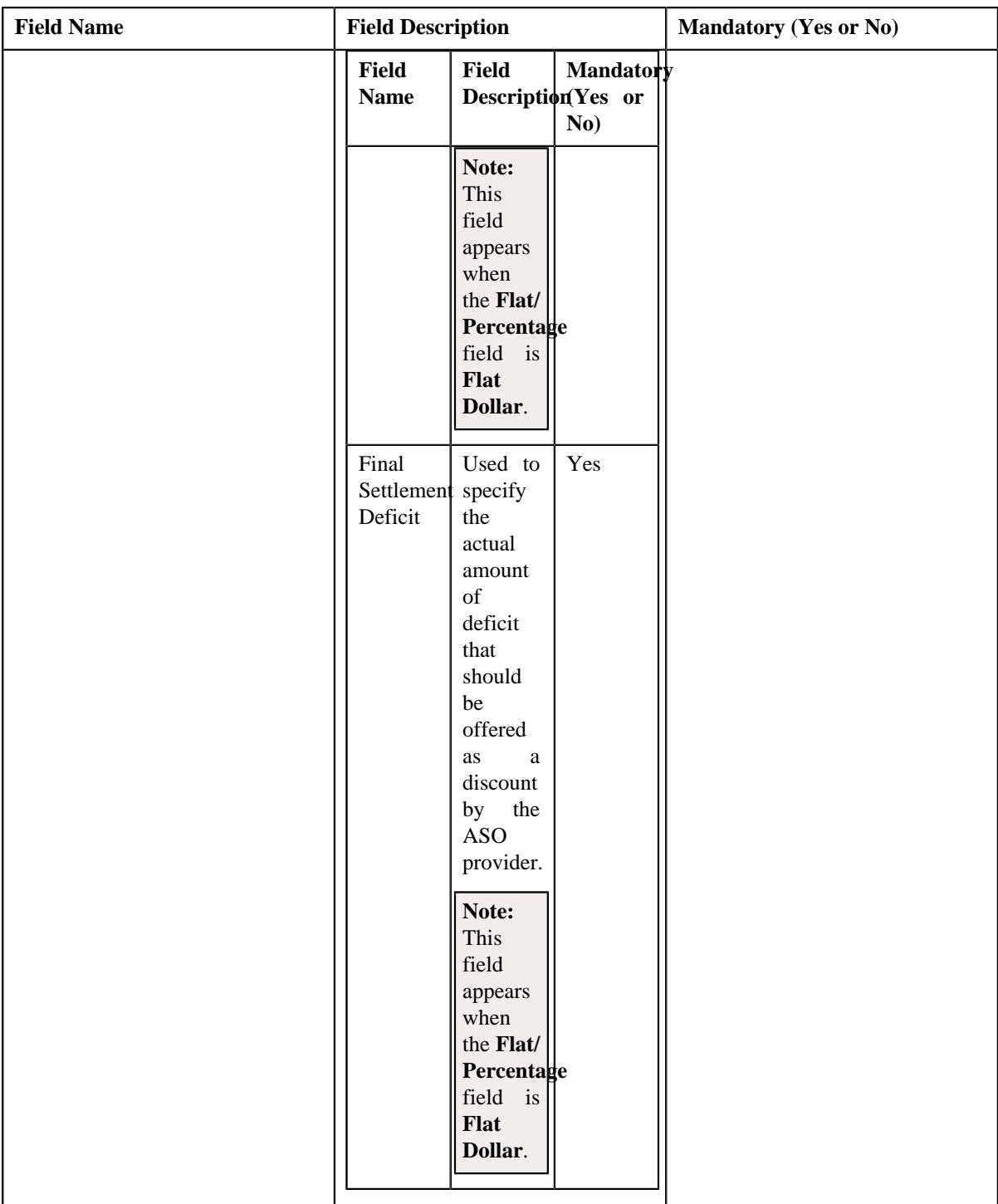

The **Renewal Decision** sub-section contains the following fields:

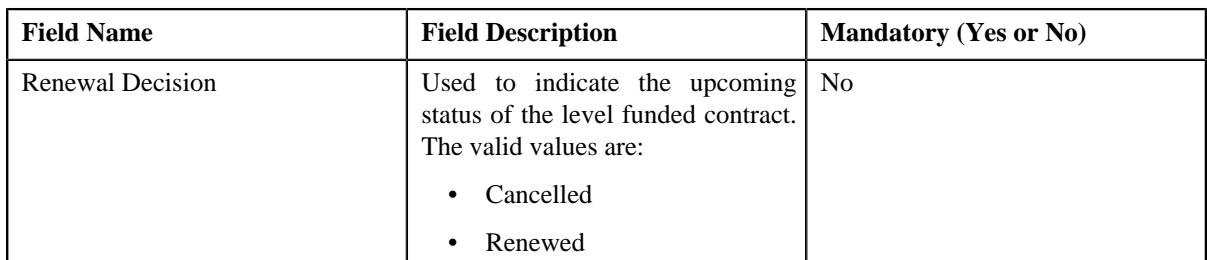

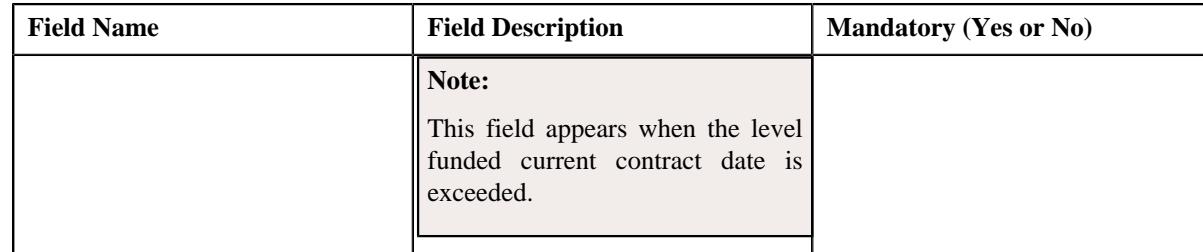

**2.** Enter the required details in the **Final Settlement Rules** section.

#### **3.** Click **Save**.

The final settlement rules are added in the level funded pricing rule.

## **Related Topics**

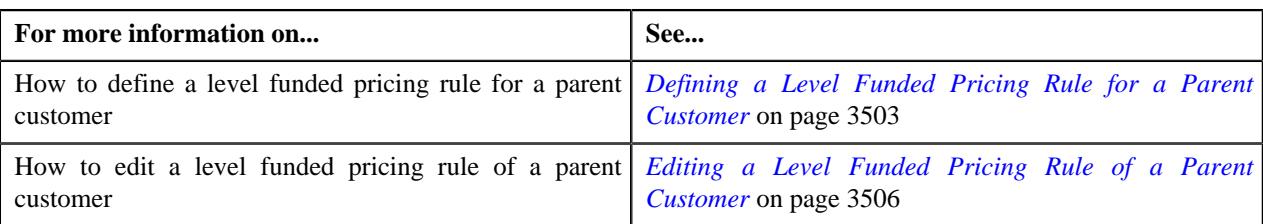

## <span id="page-3520-0"></span>**Defining a Characteristic for a Level Funded Pricing Rule**

## **Prerequisites**

To define a characteristic for a level funded pricing rule, you should have:

• Characteristic types defined in the application (where the characteristic entity is set to **Pricing Rule**).

#### **Procedure**

To define a characteristic for a level funded pricing rule:

**1.** Ensure that the **Characteristics** section is expanded when you are defining or editing a *l*evel funded pricing rule.

The **Characteristics** section contains the following fields in the grid:

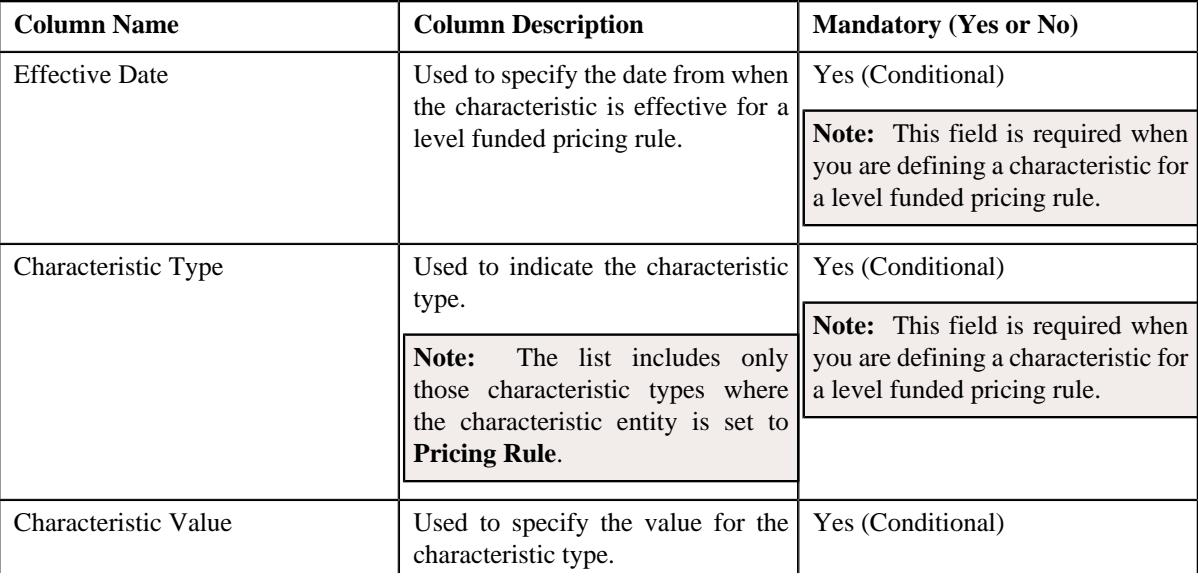

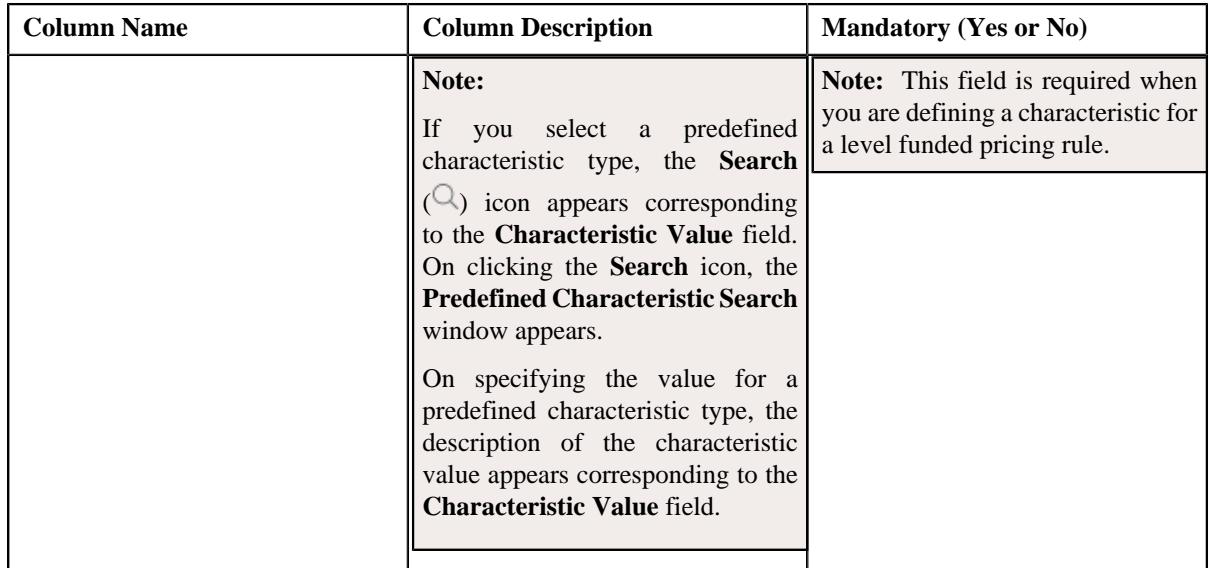

- **2.** Enter the required details in the **Characteristics** section.
- **3.** If you want to define more than one characteristic for the level funded pricing rule, click the

**Add** ( $\pm$ ) icon and then repeat step 2.

**Note:** However, if you want to remove a characteristic from the level funded pricing rule, click the **Delete** ( $\mathbb{D}$ ) icon corresponding to the characteristic.

#### **4.** Click **Save**.

The characteristics are defined for the level funded pricing rule.

#### **Related Topics**

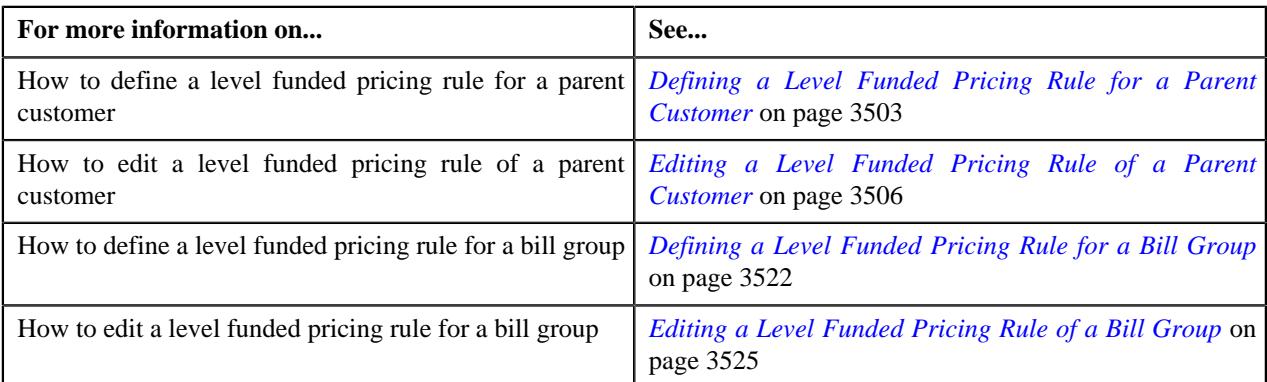

## <span id="page-3521-0"></span>**Defining a Level Funded Pricing Rule for a Bill Group**

### **Prerequisites**

To define a level funded pricing rule for a bill group, you should have:

- Pricing rule type where the category is set to **Level Funded**.
- Price items associated with the level funded pricing rule type.
- Specific stop-loss pricing rule of the parent customer, whose accumulation parameters you want to inherit for level funding.
- Policy status defined in the application.

## **Procedure**

To define a level funded pricing rule for a bill group:

- **1.** Search for the Administrative Services Only (ASO) person, whose person type is set to **Bill Group**, in the **Customer 360° View** screen.
- **2.** In the **Search Results** section, click the **View** ( $\mathcal{O}$ ) icon corresponding to the person *w*hose pricing details you want to view.

The **Person** tab appears in the **Customer 360° Information** screen.

**3.** Click the **Pricing** tab.

The **Pricing** tab appears.

4. Click the **Broadcast** ( $\widehat{\mathcal{F}}$ ) icon in the **Bill Group ASO Policy Information** zone, corresponding to the **Bill Group Information** column, whose bill group details *y*ou want to view.

The **Bill Group ASO Policy Pricing Rules** zone is displayed.

**5.** Click the **Add** link in the upper right corner of the **Bill Group ASO Policy Pricing Rules** zone.

The **Pricing Rule** screen appears. It contains the following fields:

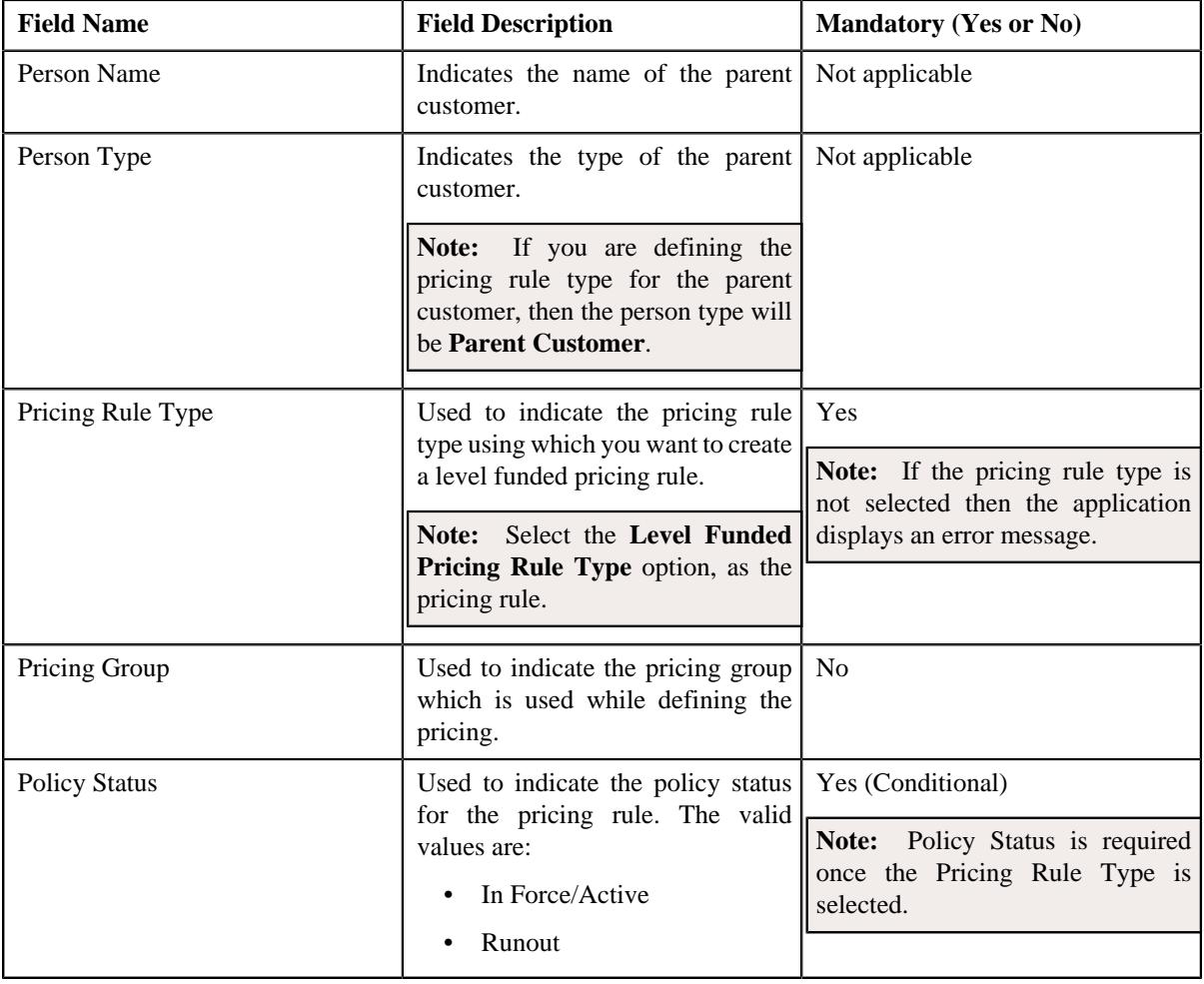

**6.** Click **OK**.

The **Level Funded (LF) Pricing Rule** screen appears. It contains the following sections:

• **Customer Information** – Displays the information about the bill group. It contains the following columns:

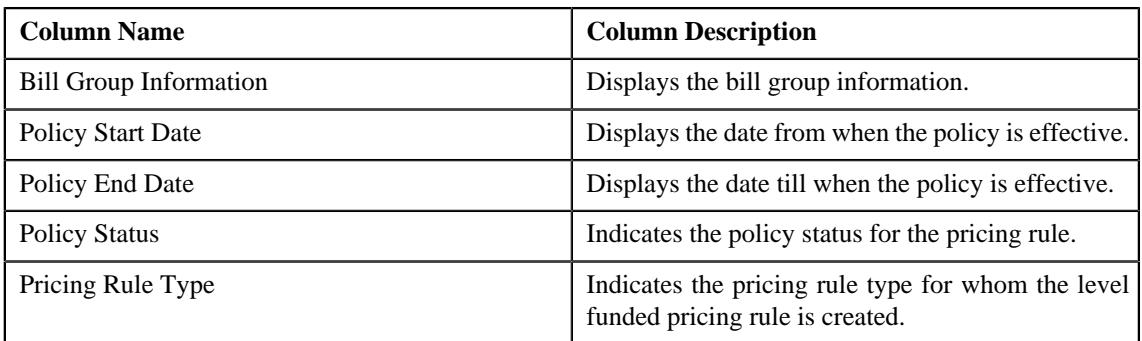

- **Main** Used to specify basic details in the level funding pricing rule.
- **Accumulation Criteria** Used to define the accumulation criteria in a level funded pricing rule.
- **Pricing Information for rule type category : Claim** Used to define the line items in a particular claim pricing rule or those which are associated with the level funded rule type category.
- **Pricing Information for rule type category : Ancillary** Used to define the line items in a particular ancillary pricing rule or those which are associated with the level funded rule type category.
- **Pricing Information for rule type category : Discount** Used to define the discount arrangement pricing rule which is effective for level funding calculations.
- **Pricing Information for rule type category : Retention** Used to define the retention pricing rule which is effective for level funding calculations.
- **Characteristics** Used to define the characteristics for the level funded pricing rule.

#### **Note:**

The **Accumulation Criteria**, **Pricing Information for rule type category: Claim**, **Pricing Information for rule type category: Ancillary**, **Pricing Information for rule type category: Discount**, and **Pricing Information for rule type category: Retention** section appear when you specify a price item in the **Main** section.

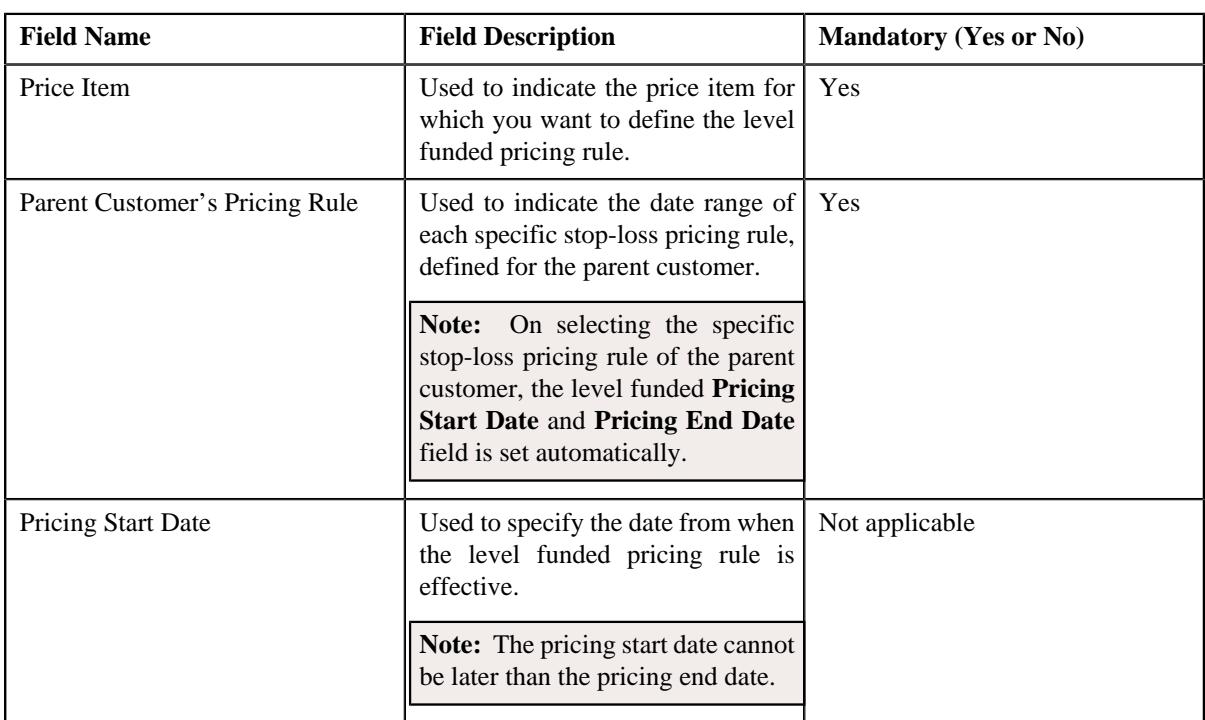

The **Main** section contains the following fields:

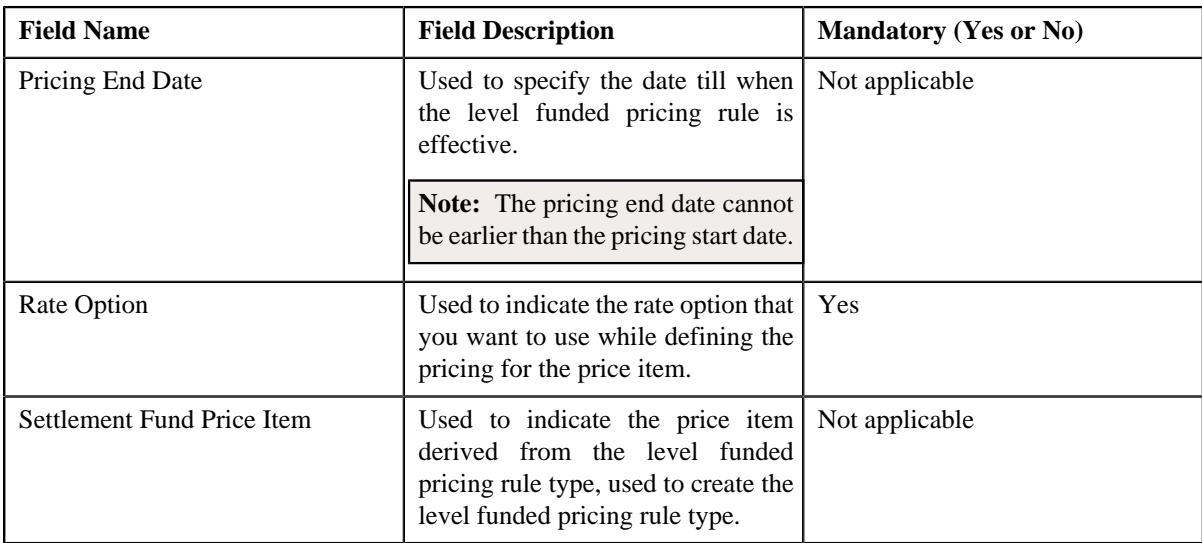

**7.** Enter the required details in the **Main** section.

**8.** Define the accumulation criteria in the level funded pricing rule for a bill group.

**9.** Define the pricing information for the claim rule type category for a bill group.

**10.** Define the pricing information for the ancillary rule type category for a bill group, if required.

**11.** Define the pricing information for the discount rule type category for a bill group, if required.

**12.** Define the pricing information for the retention rule type category for a bill group, if required.

**13.** Define characteristics for the level funded pricing rule for a bill group, if required, if required.

**14.** Click **Save**.

The level funded pricing rule is defined for a bill group.

## **Related Topics**

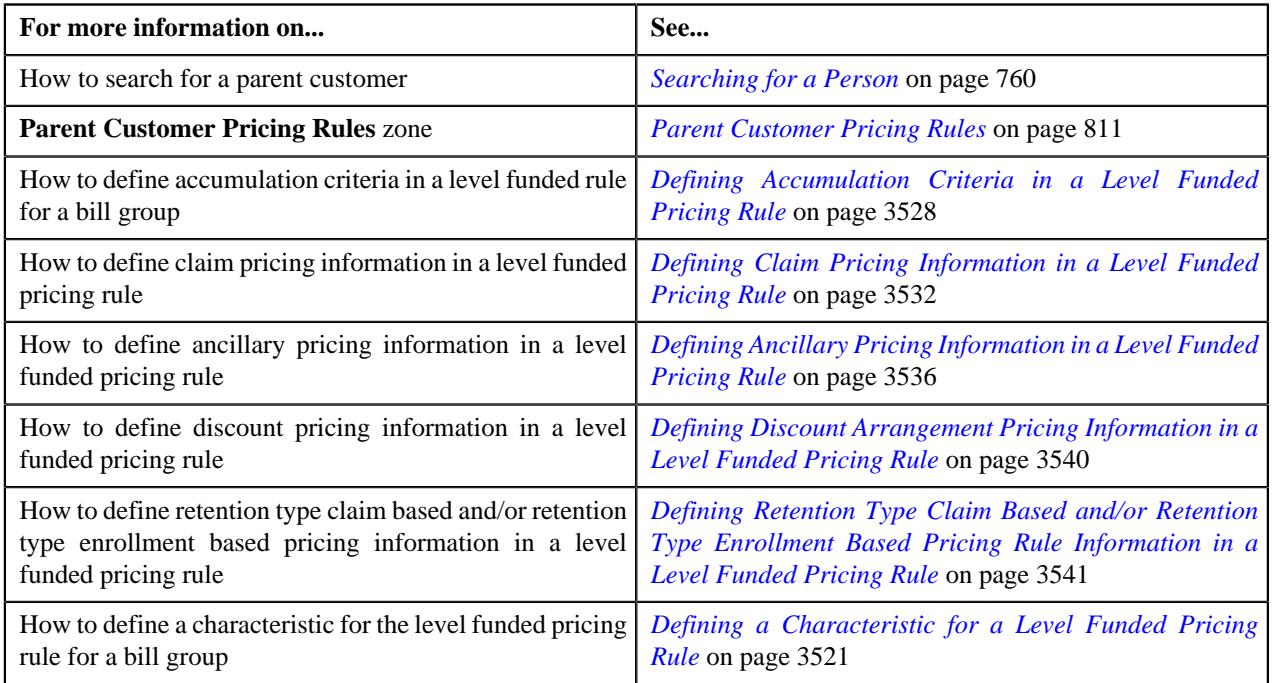

# <span id="page-3524-0"></span>**Editing a Level Funded Pricing Rule of a Bill Group**

## **Prerequisites**

To edit a level funded pricing rule of a bill group, you should have:

• Business Object **C1-PricingRuleLevelFunded** defined for the level funded pricing rule.

#### **Procedure**

To edit a a level funded pricing rule of a bill group:

- **1.** Search for a parent customer in the **Customer 360° View** screen.
- **2.** In the **Search Results** section, click the

**View** ( $\mathcal{O}$ ) icon corresponding to the parent customer whose pricing details you want to view.

The **Person** tab appears in the **Customer 360° Information** screen.

**3.** Click the **Pricing** tab.

The **Pricing** tab appears. It consists of the following zones:

- **Parent Customer Pricing Rule Summary**
- **Bill Group ASO Policy Information**
- **Bill Group ASO Policy Pricing Rules**
- **Bill Group Pricing Groups**
- **Pricing Rule Approval Transactions**

**4.** Click the Broadcast  $(\widehat{\sigma})$  icon in the **Bill Group ASO Policy Information** zone, corresponding to the **Bill Group Information** column, whose details you want to view.

The **Bill Group ASO Policy Pricing Rules** zone appears.

**5.** Click the **Edit** ( $\oslash$ ) icon in the **Bill Group ASO Policy Pricing Rules** zone, corresponding to the **Pricing Rule Type** column, whose details you want to edit.

The **Level Funded (LF) Pricing Rule** screen appears. It contains the following sections:

- **Customer Information** Displays the customer information for the bill group.
- **Main** Used to specify basic details about the level funded pricing rule.
- **Accumulation Criteria** Used to define the accumulation criteria in a level funded pricing rule.
- **Pricing Information for rule type category : Claim** Used to define the line items in a particular claim pricing rule or those which are associated with the level funded rule type category.
- **Pricing Information for rule type category : Ancillary** Used to define the line items in a particular ancillary pricing rule or those which are associated with the level funded rule type category.
- **Pricing Information for rule type category : Discount** Used to define the discount arrangement pricing rule which is effective for level funding calculations.
- **Pricing Information for rule type category : Retention** Used to define the retention pricing rule which is effective for level funding calculations.
- **Characteristics** Used to define the characteristics for the level funded pricing rule.

The **Customer Information** section contains the following fields:

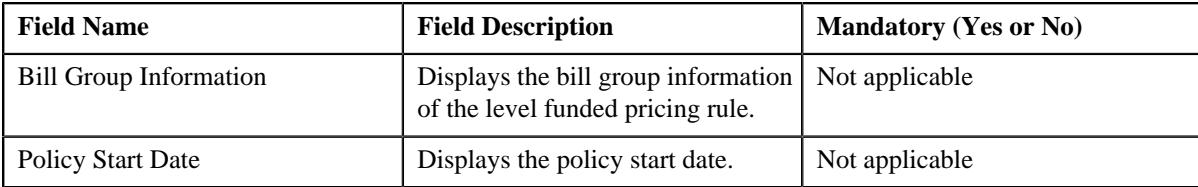

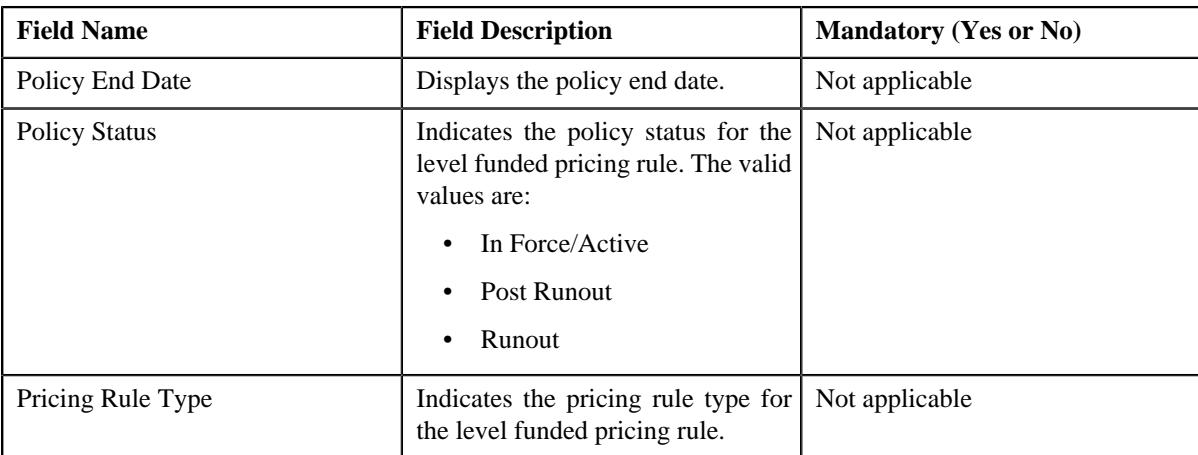

The **Main** section contains the following fields:

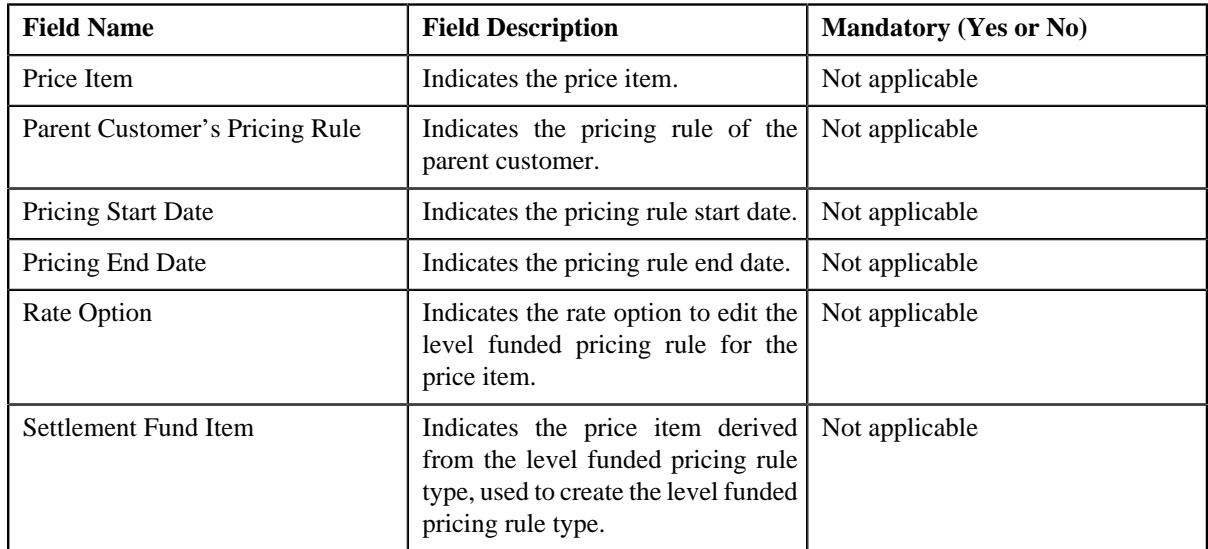

**6.** Modify the details in the **Main** section.

- **7.** Modify the accumulation criteria in a level funded pricing rule for a bill group.
- **8.** Modify the pricing information for the claim rule type category for a bill group.
- **9.** Modify the pricing information for the ancillary rule type category for a bill group, if required.
- **10.** Modify the pricing information for the discount rule type category for a bill group, if required.
- **11.** Modify the pricing information for the retention rule type category for a bill group, if required.
- **12.** Add, edit, or remove characteristics for the characteristics for a level funded pricing rule, if required.
- **13.** Click **Save**.

The changes made to a level funded pricing rule for a bill group are saved.

## **Related Topics**

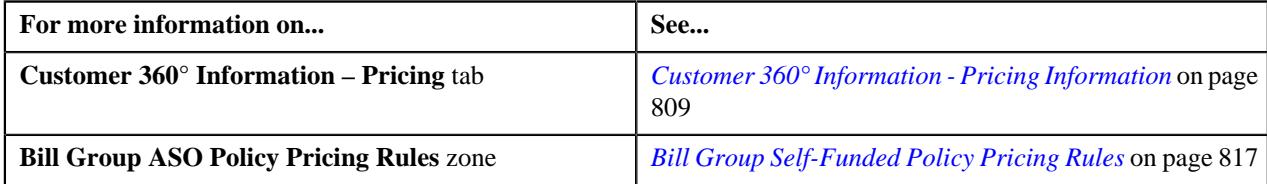

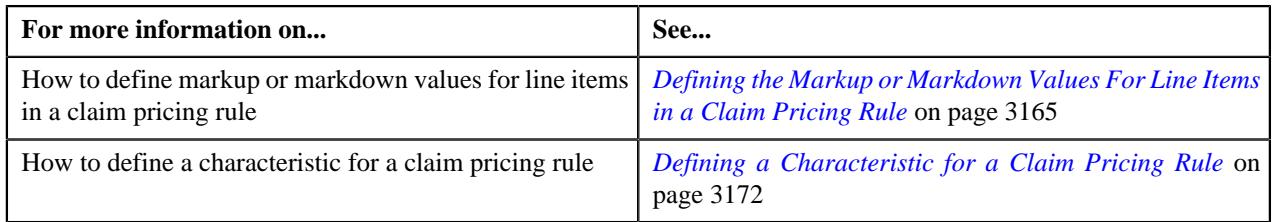

# <span id="page-3527-0"></span>**Defining Accumulation Criteria in a Level Funded Pricing Rule**

## **Procedure**

To define accumulation criteria in a level funding pricing rule:

**1.** Ensure that the **Accumulation Criteria** section is expanded when you have selected an option from the **Price Item** field of the **Main** section while defining a level funded pricing rule.

The **Accumulation Criteria** section contains the following fields:

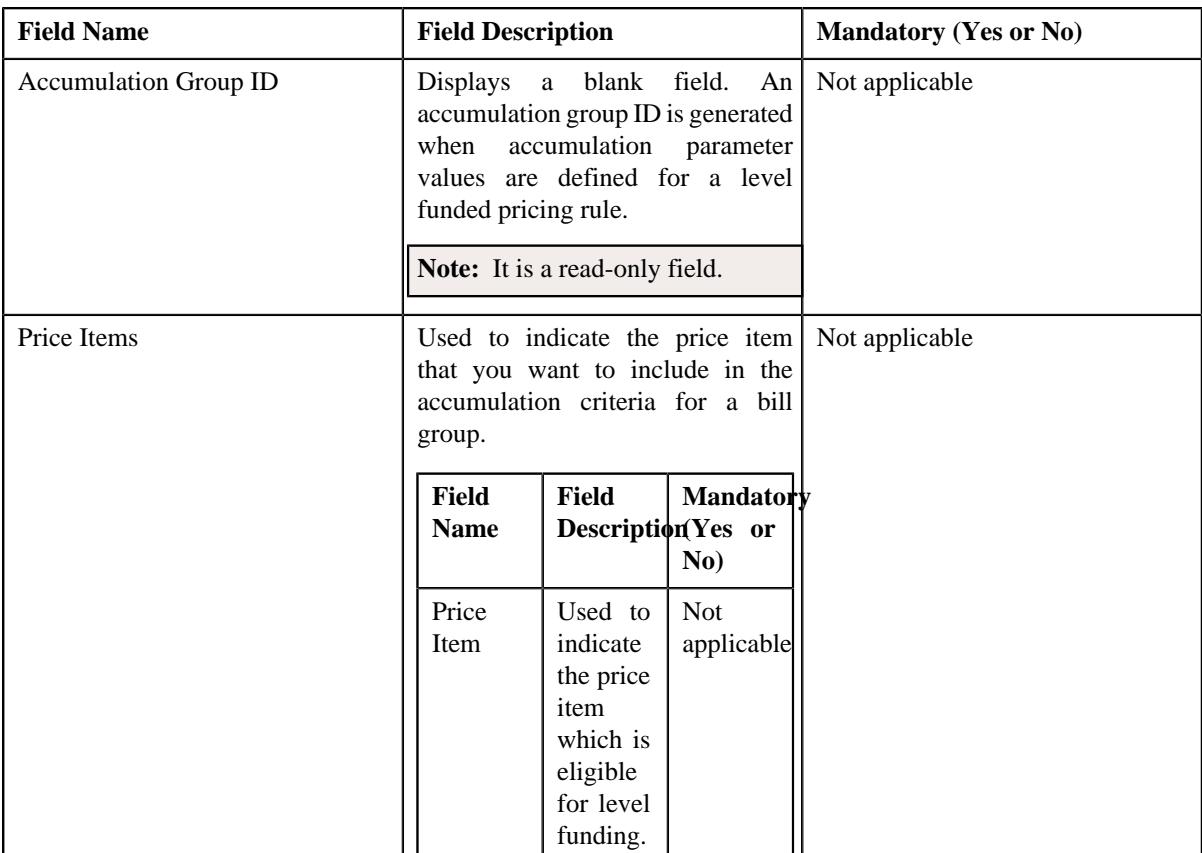
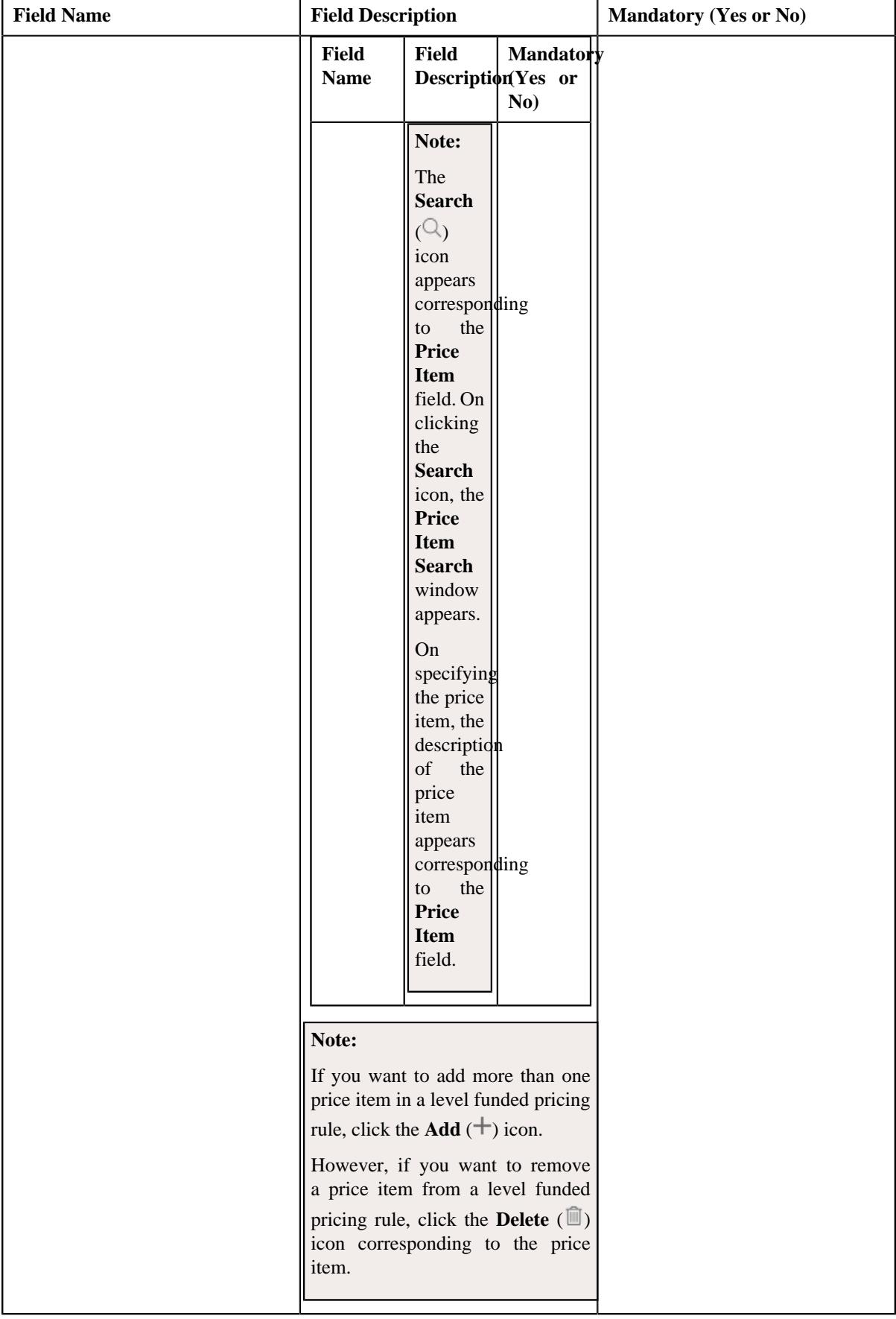

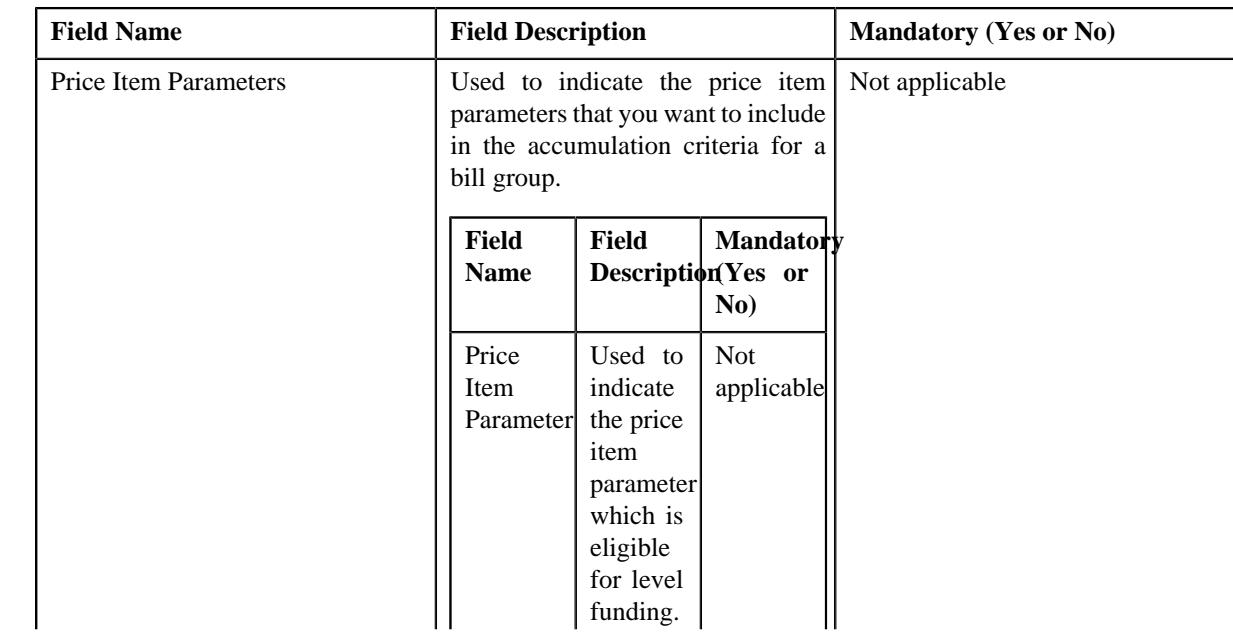

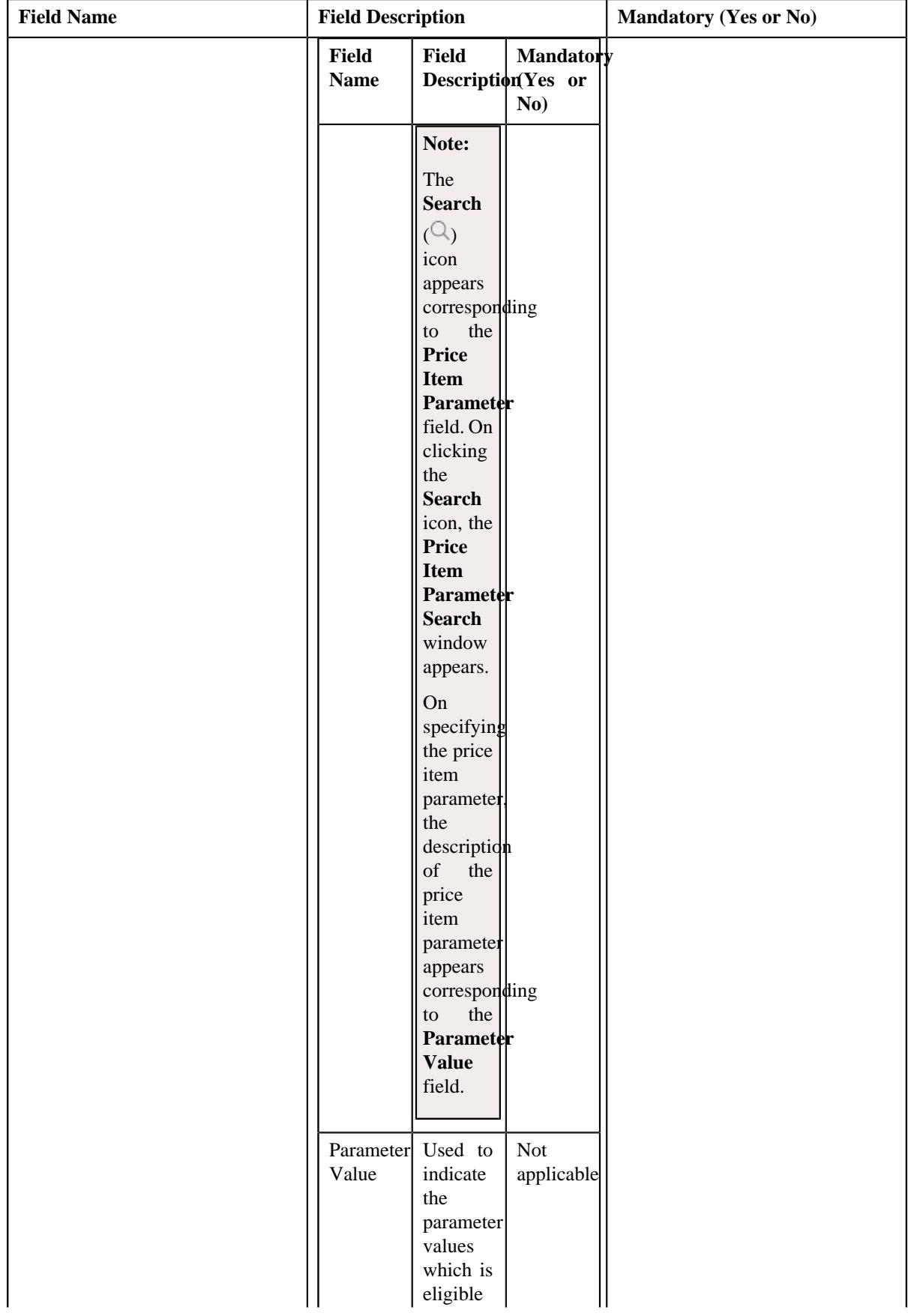

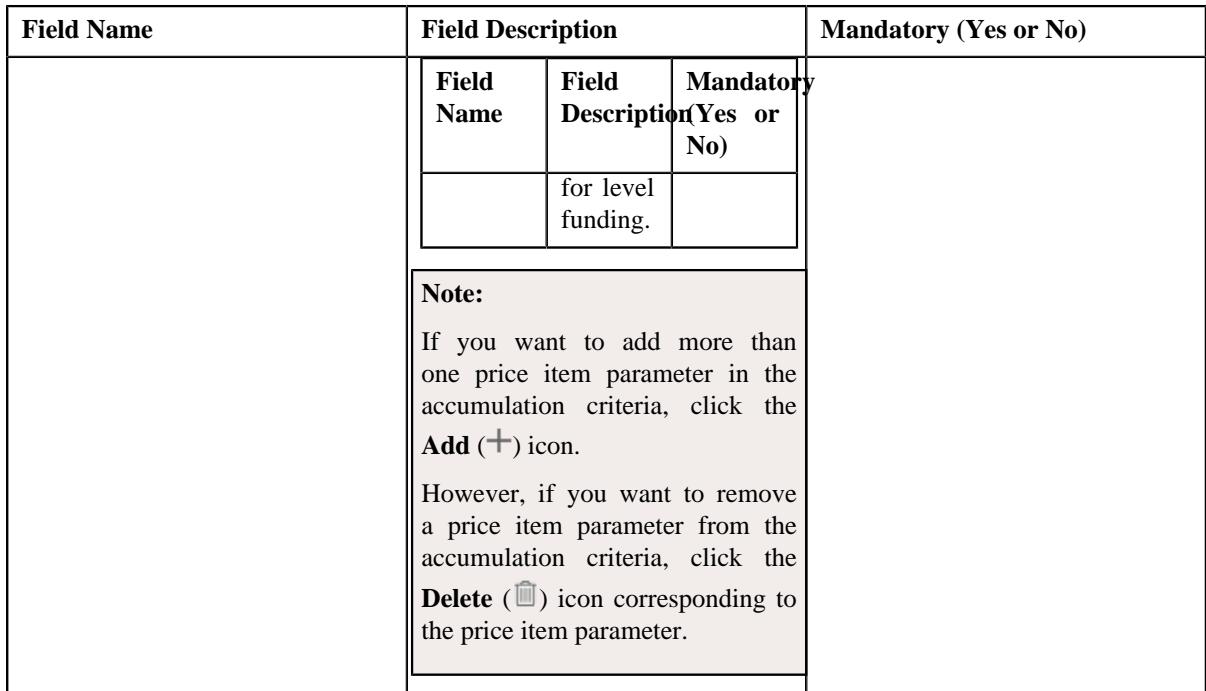

- **2.** Enter the required details in the **Accumulation Criteria** section.
- **3.** Click **Save**.

The accumulation criteria is defined in the level funded pricing rule.

# **Related Topics**

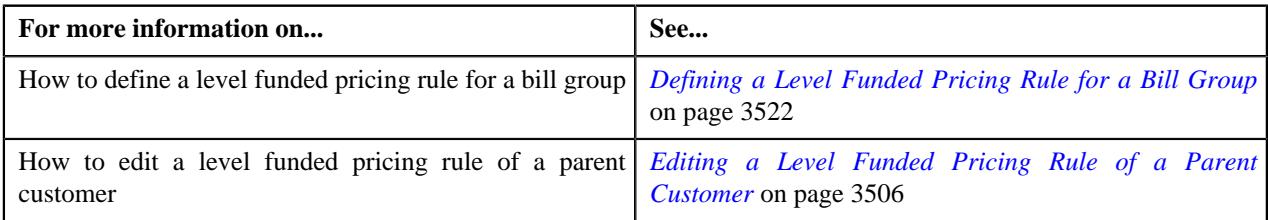

# **Defining Claim Pricing Information in a Level Funded Pricing Rule**

# **Procedure**

To define the claim pricing information in the level funded pricing rule:

**1.** Ensure that the

**Pricing Information for rule type category : Claim** zone is expanded when you have selected an option from the **Price Item** field of the **Main** section while defining or editing a level funded pricing rule for a bill group.

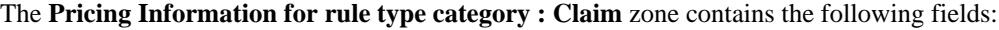

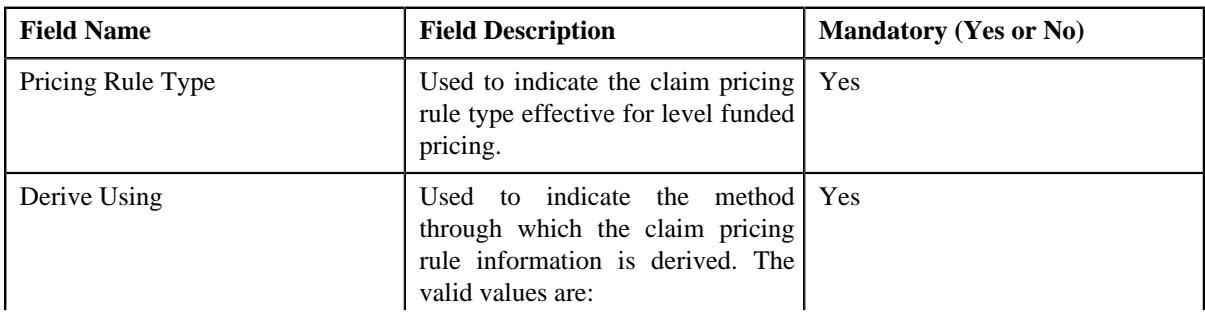

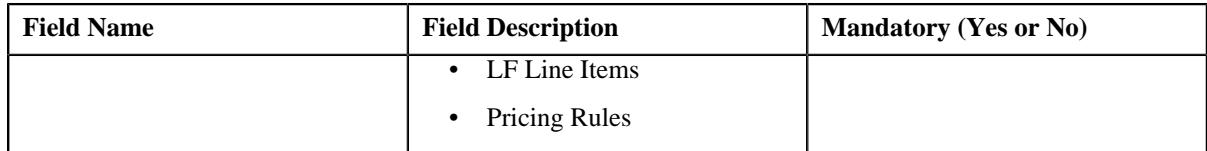

If **LF Line Items** option is selected from the **Derive Using** field, the following sub-sections appear:

- **Domestic Provider Claims** Used to specify the domestic provider claims while calculating the level funding line items.
- **Markup or Markdown Values** Used to define the markup or markdown values for level funding line items.
- **Line Items** Used to associate the line items which are eligible for billing.

The **Domestic Provider Claims** section contains the following field:

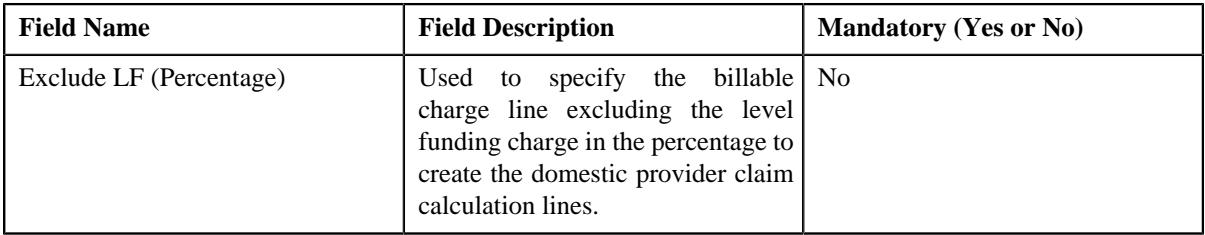

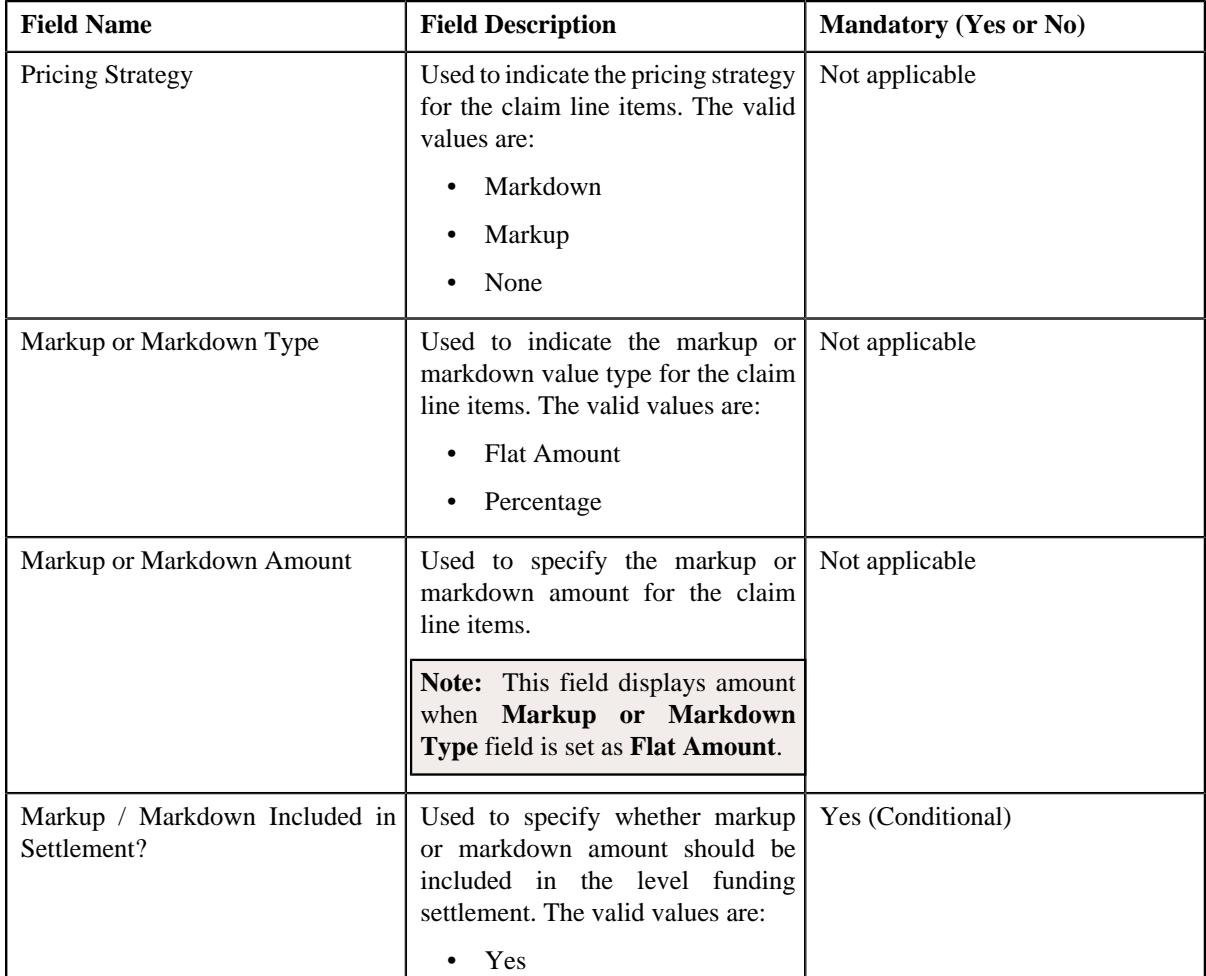

The **Markup or Markdown Values** section contains the following fields:

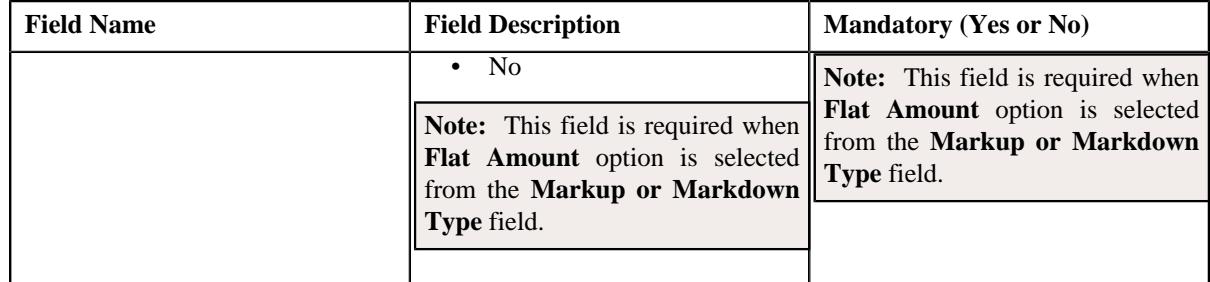

The **Line Items** section contains the following field:

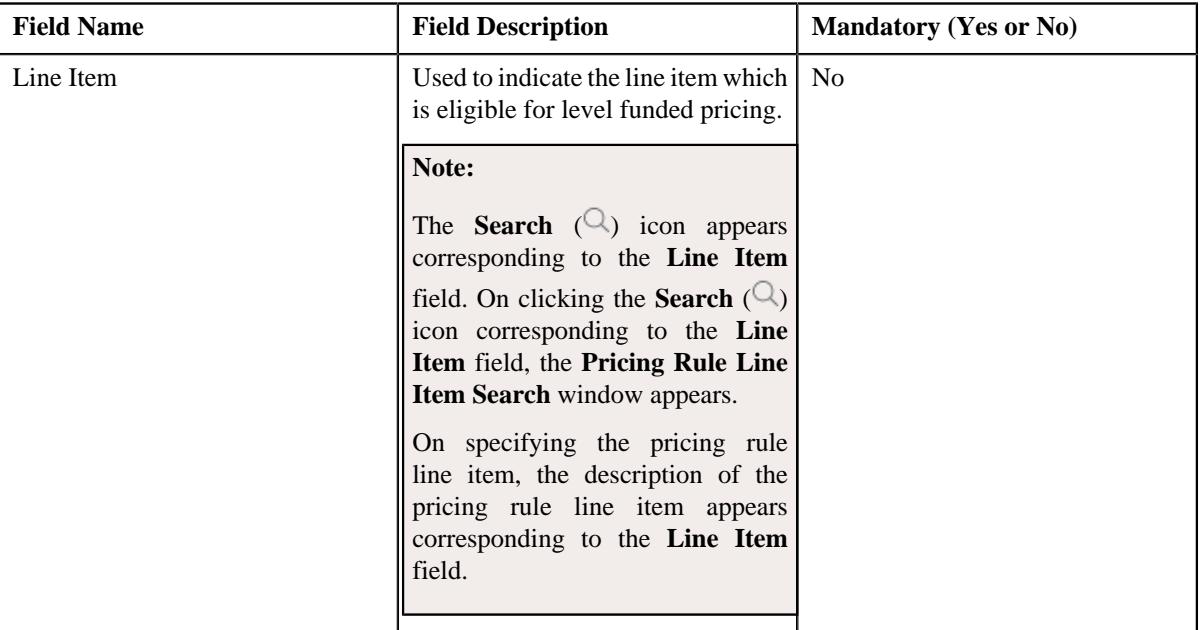

If **Pricing Rule Type** option is selected from the **Derive Using** field, following sub-sections appear:

- **Claim Pricing Rule** Used to indicate the claim pricing rule. It contains the following sub-sections:
	- **Domestic Provider Claims** Used to specify the domestic provider claims while calculating the level funded pricing.
	- **Markup or Markdown Values** Used to define the markup or markdown values for the billable charge line items.
	- **Line Items** Used to associate the line items which are eligible for billing.

The **Claim Pricing Rule** section contains the following field:

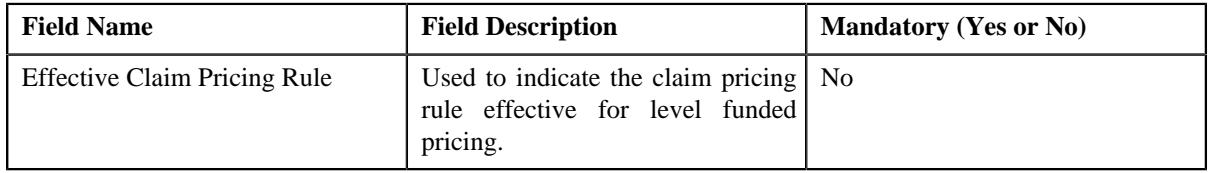

**Note:** If you are editing a bill group's level funded pricing rule for the **Claim** rule type category (where the bill group's pricing has ended), a**Reapply** button appears corresponding to the **Effective Claim Pricing Rule** field. You can select an effective claim pricing rule and click the **Reapply** button to set a new pricing for the claim rule type that is eligible for level funding.

The **Domestic Provider Claims** section contains the following field:

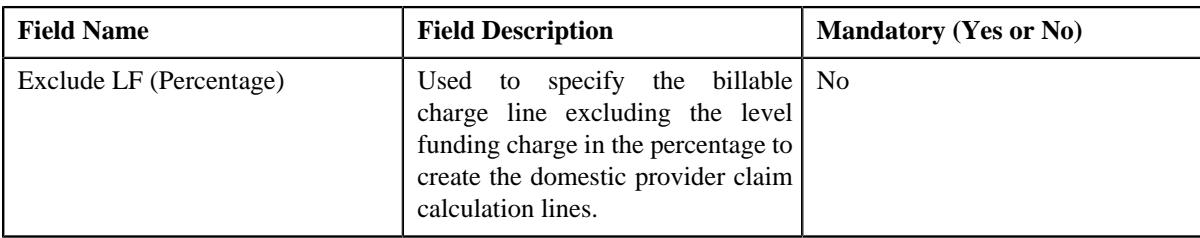

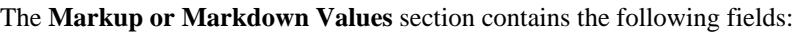

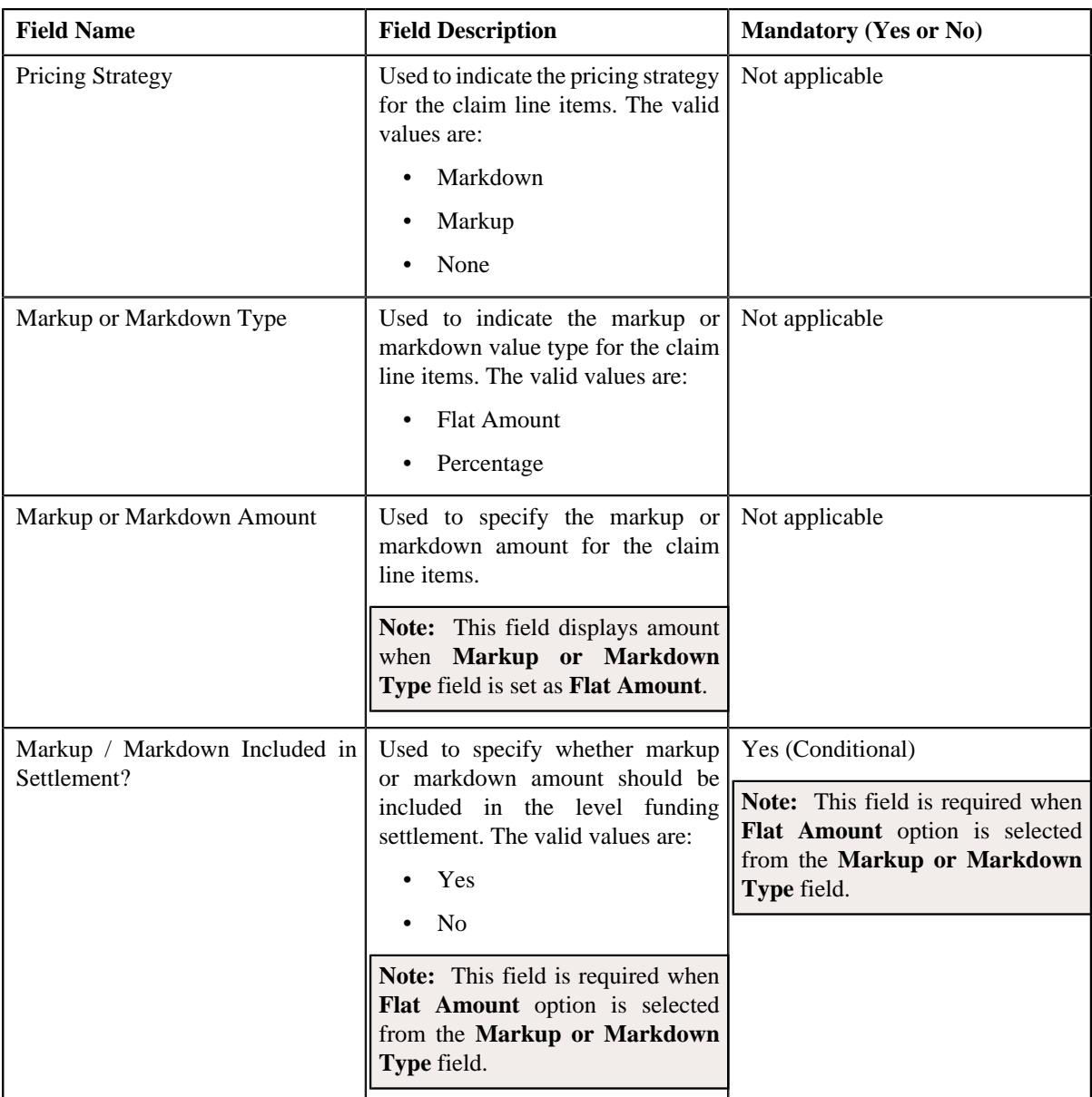

The **Line Items** section contains the following fields:

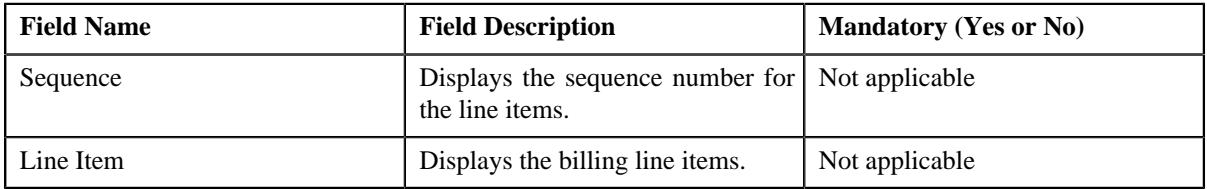

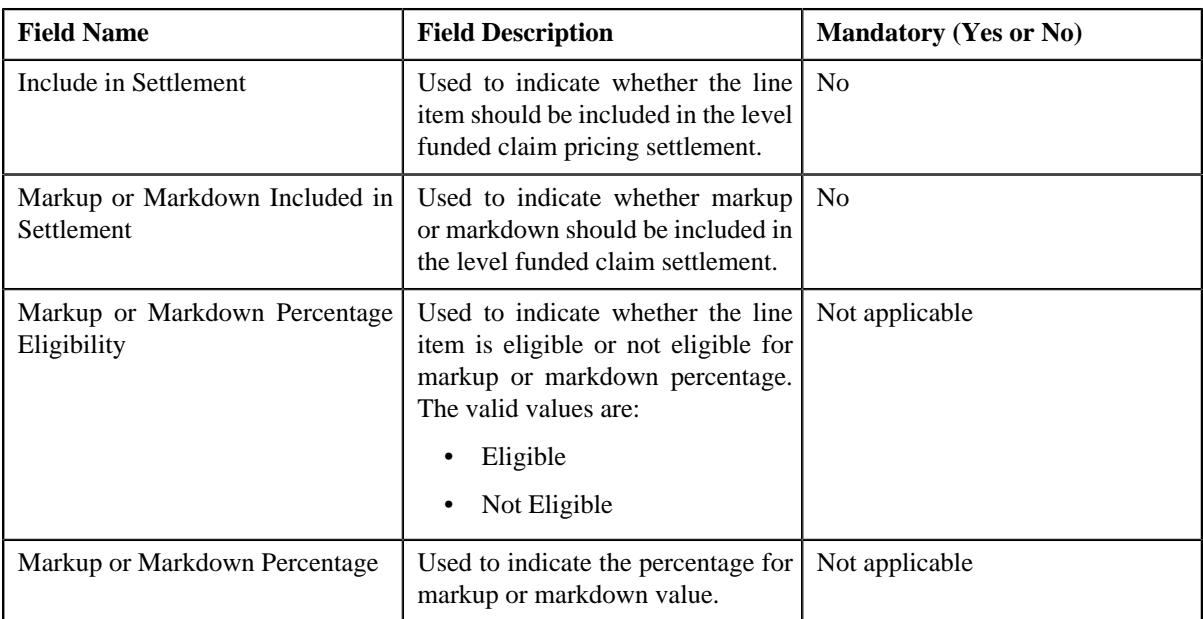

- **2.** Enter the required details in the appropriate sections, based on the option that is selected from the **Derive Using** field.
- **3.** If you want to add information for more than one claim pricing rule type to the level funded pricing rule, click the **Add** ( $\pm$ ) icon and then repeat step 2.

**Note:** However, if you want to remove information of more than one claim pricing rule type from the level funded pricing rule, click the **Delete**  $(\mathbb{D})$  icon corresponding to the pricing rule type field.

**4.** Click **Save**.

The claim line items are defined in the level funded pricing rule.

#### **Related Topics**

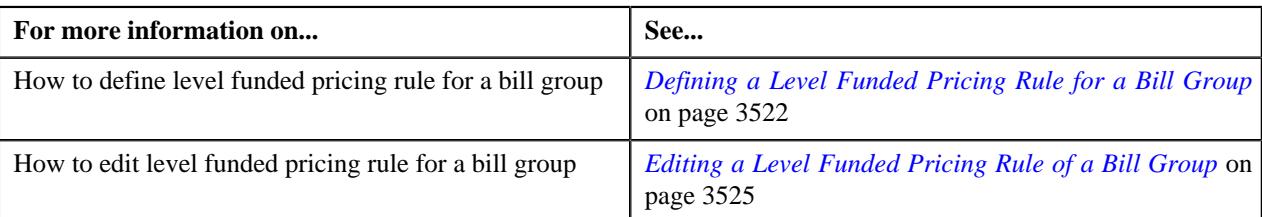

# **Defining Ancillary Pricing Information in a Level Funded Pricing Rule**

# **Procedure**

To define the ancillary pricing information in the level funded pricing rule:

**1.** Ensure that the **Pricing Information for rule type category : Ancillary** zone is expanded only *w*hen you have selected an option from the **Price Item** field of the **Main** section while defining or editing a level funded pricing rule for a bill group.

The **Pricing Information for rule type category : Ancillary** zone contains the following fields:

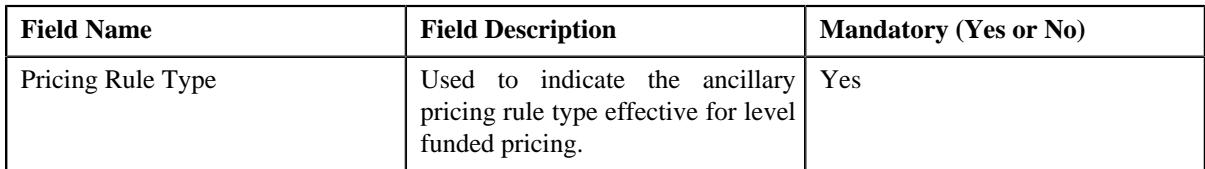

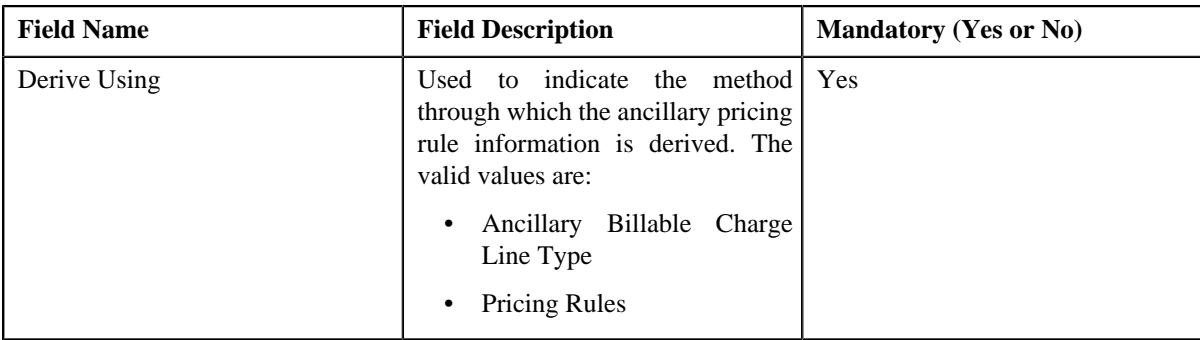

If **Ancillary Billable Charge Line Type** option is selected from the **Derive Using** field, the following subsections appear:

• **Billable Charge Line Types** – Used to associate the billable charge line items which are eligible for billing.

The **Billable Charge Line Types** section contains the following field:

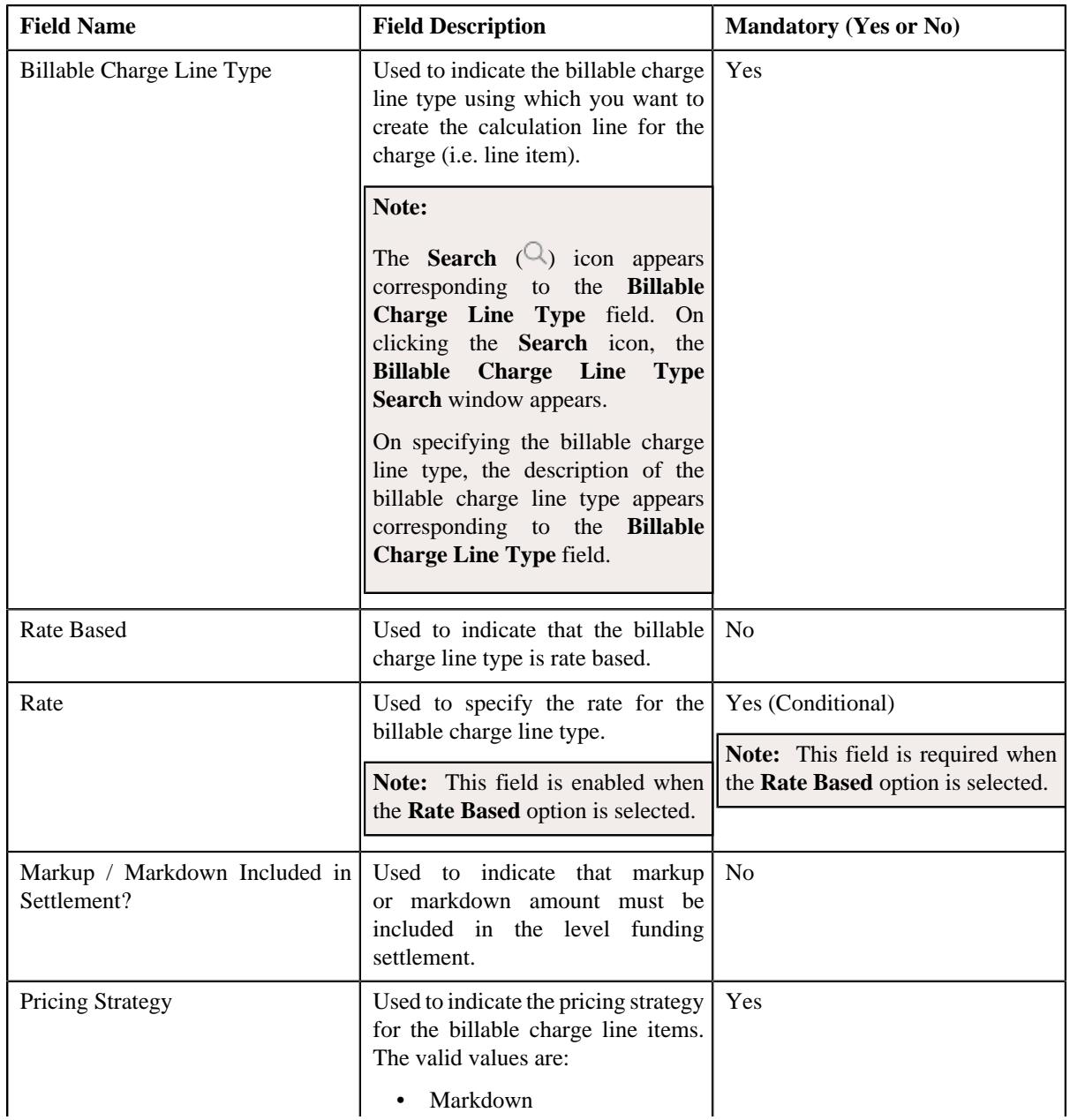

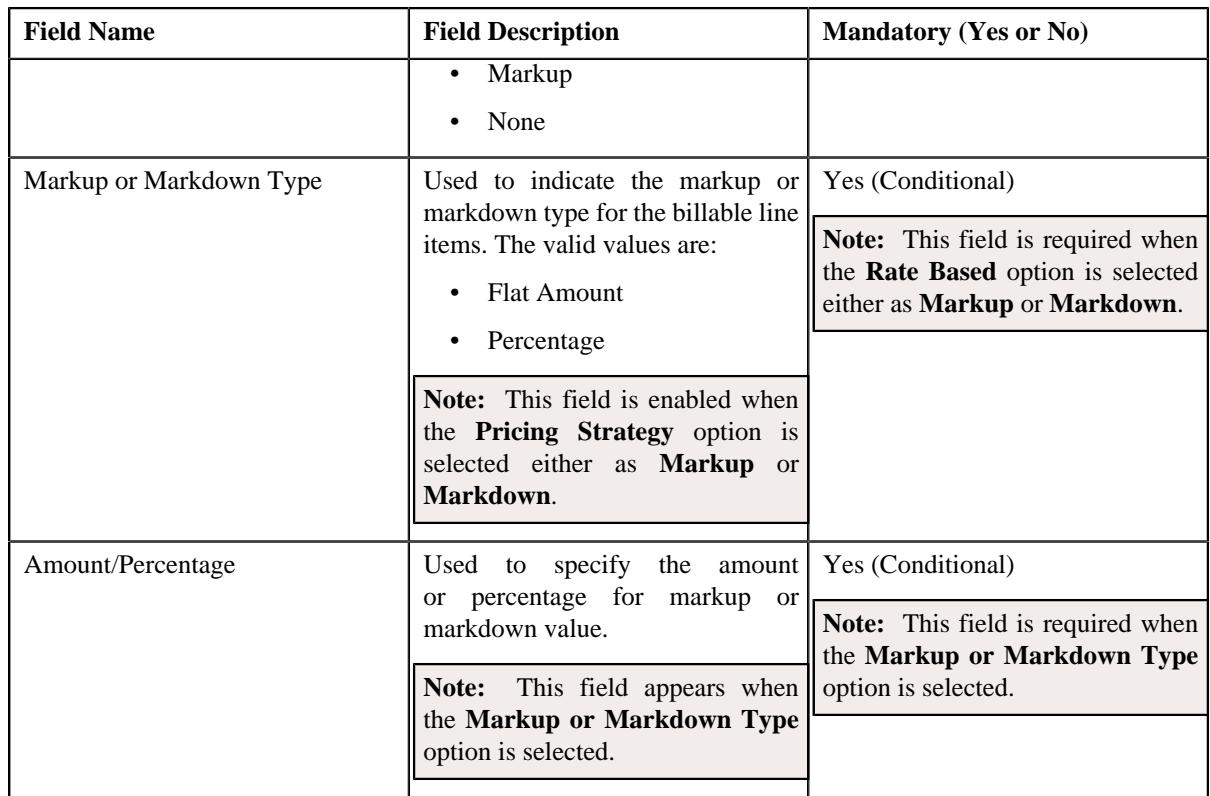

If **Pricing Rule Type** option is selected from the **Derive Using** field, the following zone appears:

- **Ancillary Pricing Rule** Used to indicate the ancillary pricing rule. It contains the following sub-section:
	- The **Billable Charge Line Types** Used to define the billable charge line types for an ancillary pricing rule, eligible for level funding.

The **Ancillary Pricing Rule** section contains the following field:

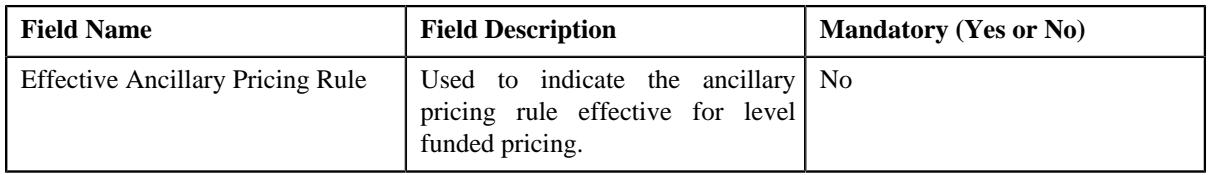

**Note:** If you are editing a bill group's level funded pricing rule for the **Ancillary** rule type category (where the bill group's pricing has ended), a**Reapply** button appears corresponding to the **Effective Ancillary Pricing Rule** field. You can select an effective ancillary pricing rule and click the **Reapply** button to set a new pricing for the ancillary rule type that is eligible for level funding.

The **Billable Charge Line Types** section contains the following fields:

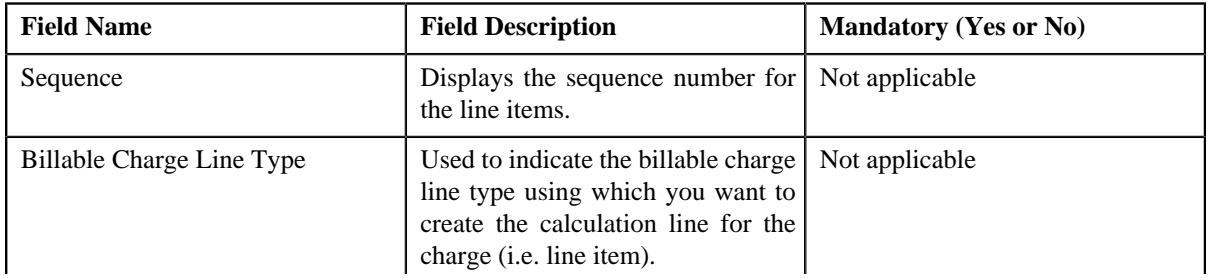

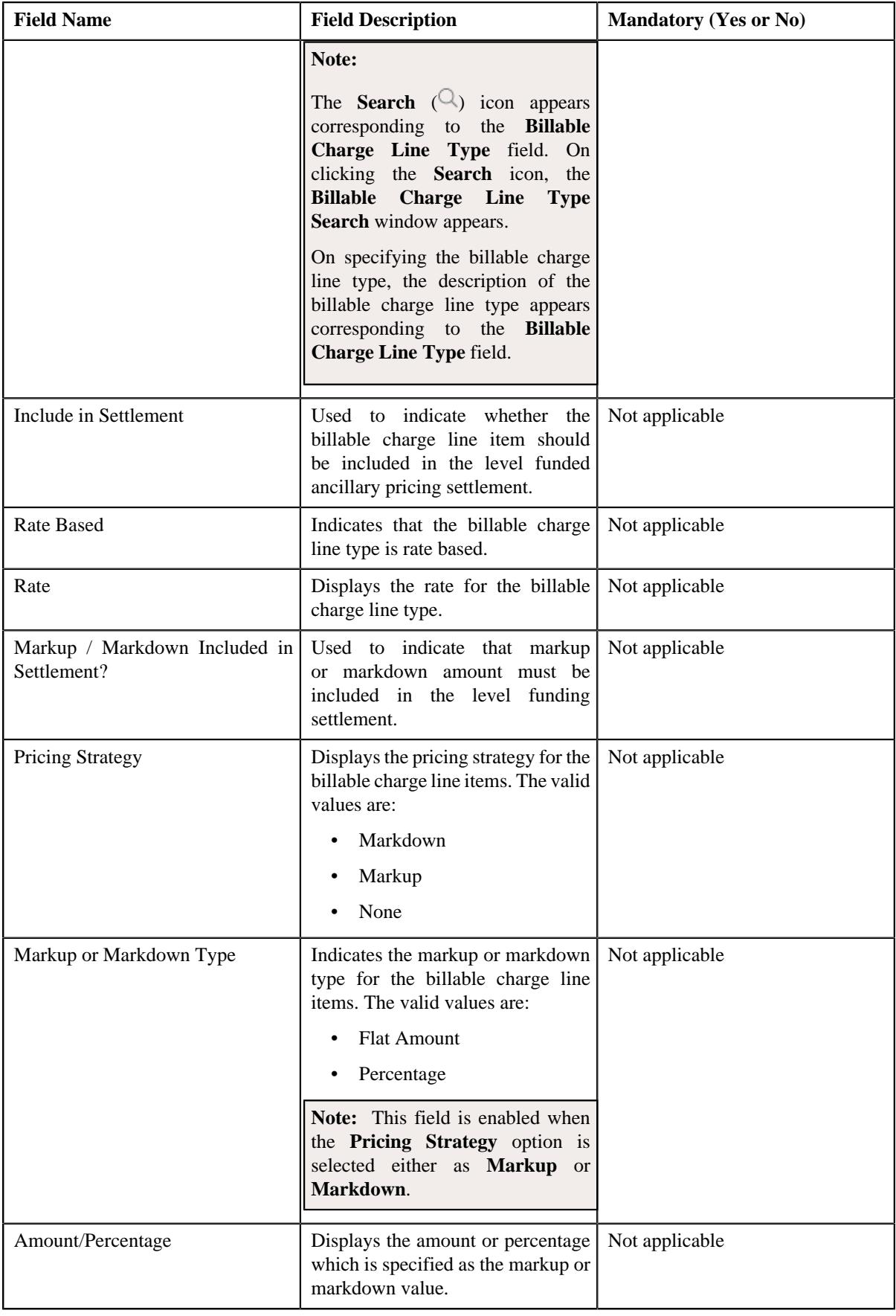

- **2.** Enter the required details in the appropriate sections, based on the option selected from the **Derive Using** field.
- **3.** If you want to add information for more than one ancillary pricing rule type to the level funded pricing rule, click the **Add** ( $\pm$ ) icon and then repeat step 2.

**Note:** However, if you want to remove information of more than one ancillary pricing rule type from the level funded pricing rule, click the **Delete**  $(\blacksquare)$  icon corresponding to the pricing rule type field.

### **4.** Click **Save**.

The ancillary line items are defined in the level funded pricing rule.

# **Related Topics**

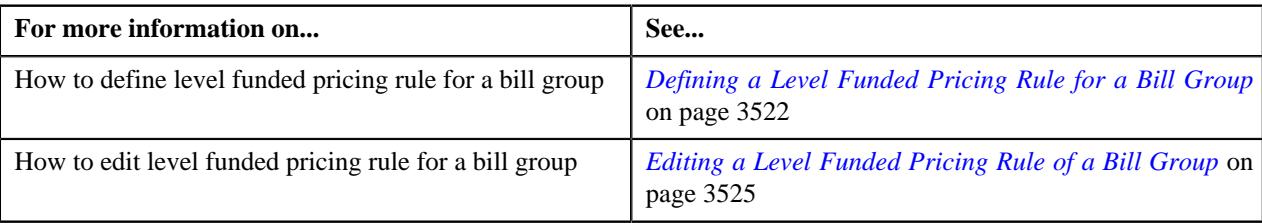

# **Defining Discount Arrangement Pricing Information in a Level Funded Pricing Rule**

# **Procedure**

To define the discount arrangement pricing information in the level funded pricing rule:

**1.** Ensure that the **Pricing Information for rule type category : Discount** zone is expanded only *w*hen you have selected an option from the **Price Item** field of the **Main** section while defining or editing a level funded pricing rule for a bill group.

The **Pricing Information for rule type category : Discount** zone contains the following fields:

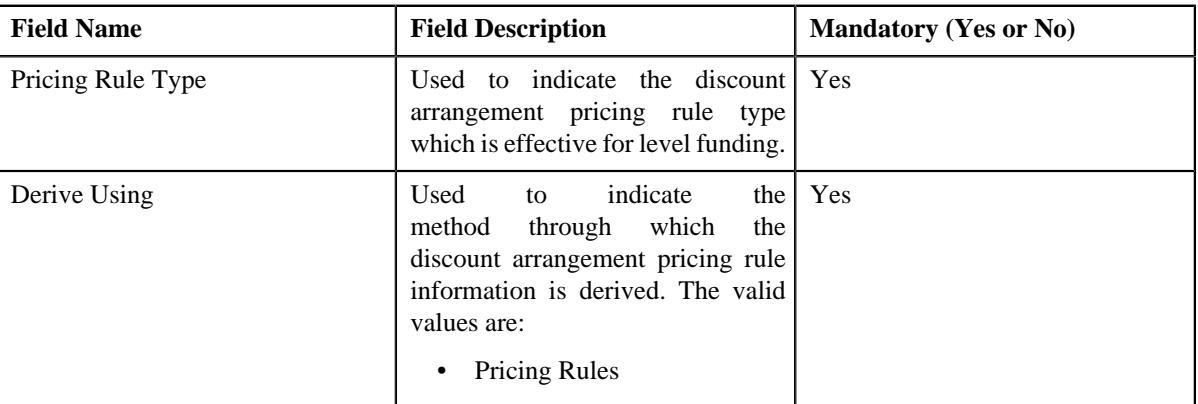

On selecting the **Pricing Rule Type** option from the **Derive Using** field, the following sub-section appears:

• **Discount Pricing Rule** - Used to indicate the discount arrangement pricing rule. It contains the following field:

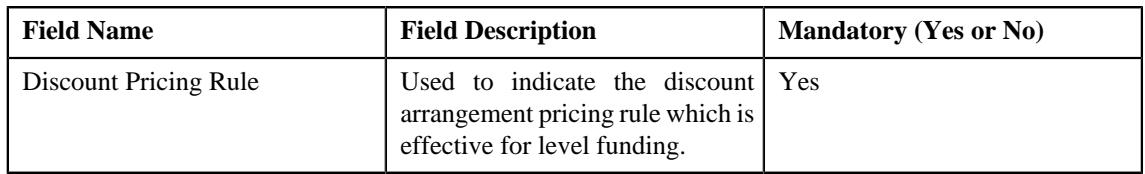

**2.** Select the appropriate discount arrangement pricing rule from the **Discount Pricing Rule** section.

# **Note:**

On selecting the discount arrangement pricing rule, the system does not generate any line items for the discount arrangement pricing information. This discount arrangement pricing rule is used at the time of level funding calculations in the TFM module.

**3.** If you want to add information for more than one discount pricing rule type to the level funded pricing rule, click the **Add** ( $\pm$ ) icon and then repeat step 2.

**Note:** However, if you want to remove information of more than one discount pricing rule type from the level funded pricing rule, click the **Delete**  $(\mathbb{D})$  icon corresponding to the pricing rule type field.

**4.** Click **Save**.

The discount arrangement pricing information is defined in the level funded pricing rule.

# **Related Topics**

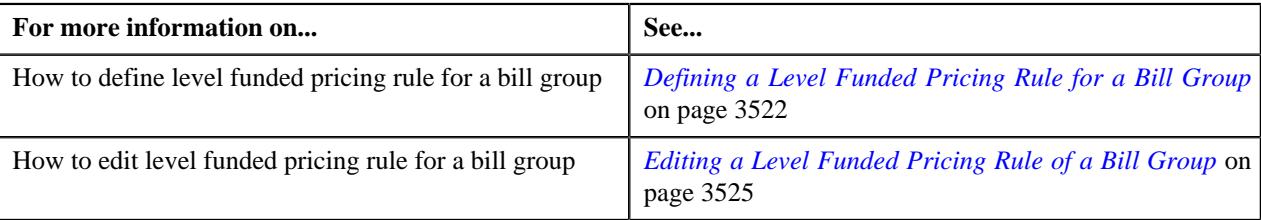

# **Defining Retention Type Claim Based and/or Retention Type Enrollment Based Pricing Rule Information in a Level Funded Pricing Rule**

## **Procedure**

To define the retention type claim based and/or retention type enrollment based pricing rule information in a level funded pricing rule:

**1.** Ensure that the

**Pricing Information for rule type category : Retention** zone is expanded when you have selected an option from the **Price Item** field of the **Main** section while defining or editing a level funded pricing rule for a bill group.

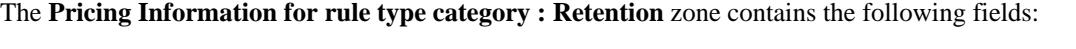

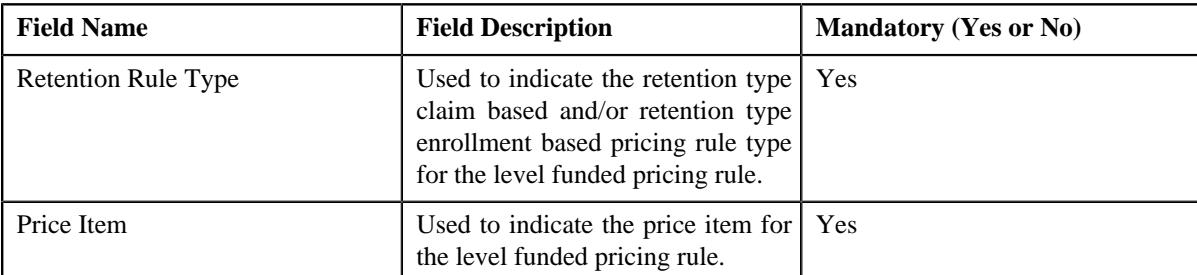

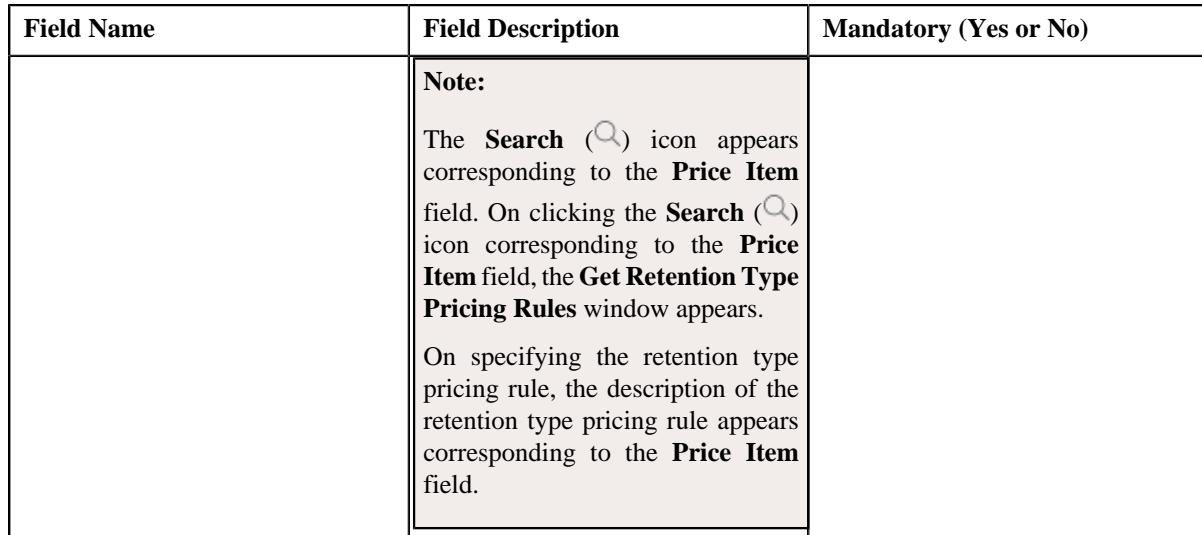

**2.** Select the appropriate **Retention Rule Type** and **Price Item** from the **Pricing Information for rule type category : Retention** zone.

#### **Note:**

Once the retention type claim based and/or retention type enrollment based pricing rule type is selected along with the price item, the system does not generate line items for the retention type claim/enrollment based pricing rule. This retention type claim/enrollment based pricing rule is used at the time of level funding calculations in the TFM module.

**3.** If you want to add more than one retention type claim based and/or retention type enrollment based pricing rule type to the lev **Add** ( $\pm$ ) icon and then repeat step 2.

**Note:** However, if you want to remove more than one retention type claim based and/or retention type enrollment based pricing rule type from the level funded pricing rule, click the **Delete** ( ) icon corresponding to the pricing rule type field.

**4.** Click **Save**.

The retention type claim based and/or retention type enrollment based pricing rules eligible for level funding are defined in the level funded pricing rule.

#### **Related Topics**

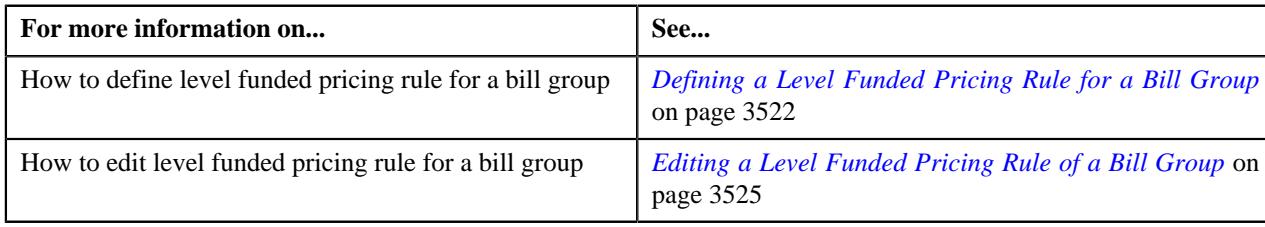

# **Defining a Characteristic for a Level Funded Pricing Rule**

## **Prerequisites**

To define a characteristic for a level funded pricing rule, you should have:

• Characteristic types defined in the application (where the characteristic entity is set to **Pricing Rule**).

#### **Procedure**

To define a characteristic for a level funded pricing rule:

**1.** Ensure that the **Characteristics** section is expanded when you are defining or editing a *l*evel funded pricing rule.

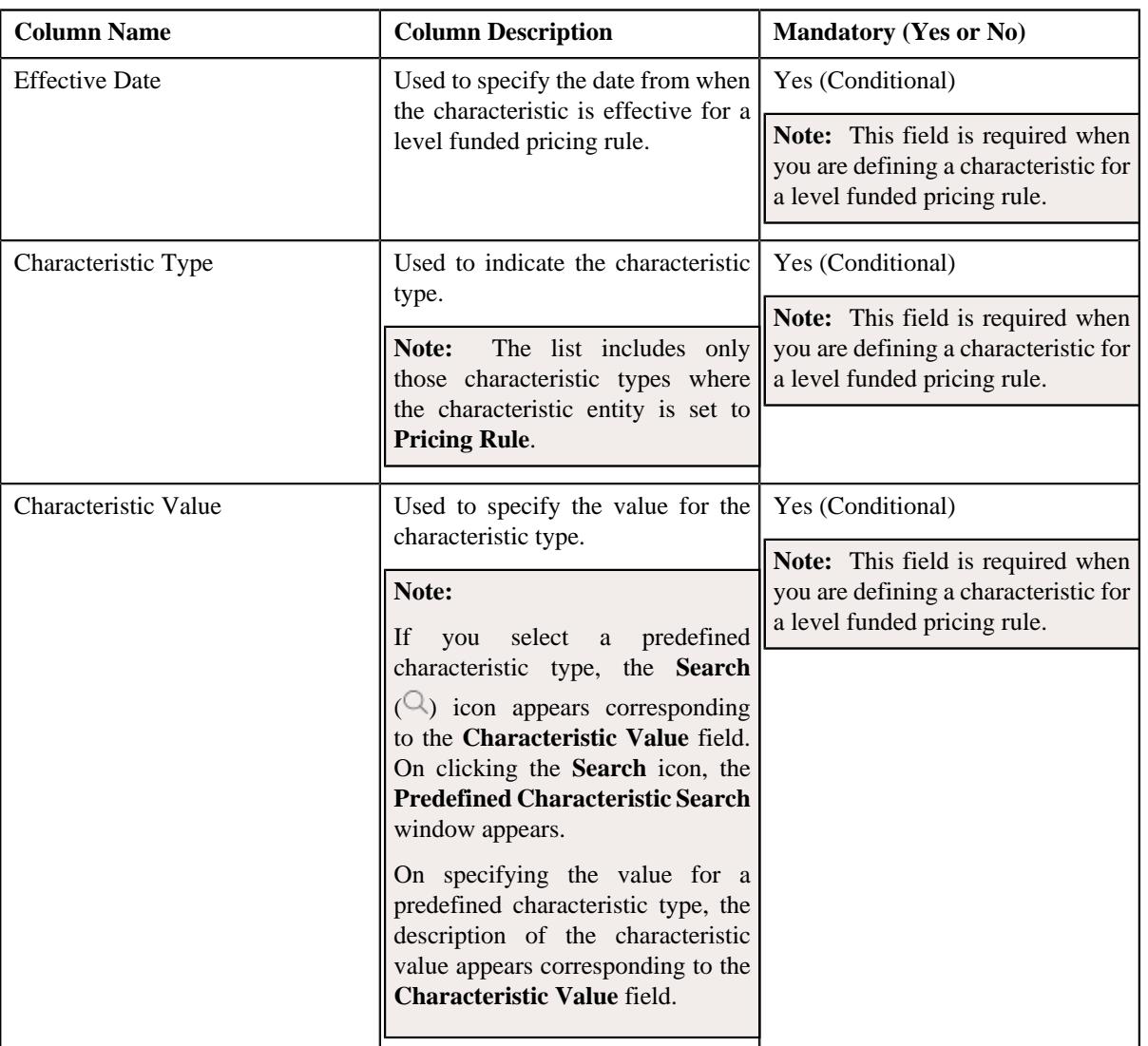

The **Characteristics** section contains the following fields in the grid:

- **2.** Enter the required details in the **Characteristics** section.
- **3.** If you want to define more than one characteristic for the level funded pricing rule, click the

Add  $(+)$  icon and then repeat step 2.

Note: However, if you want to remove a characteristic from the level funded pricing rule, click the Delete ( $\widehat{1}$ ) icon corresponding to the characteristic.

**4.** Click **Save**.

The characteristics are defined for the level funded pricing rule.

#### **Related Topics**

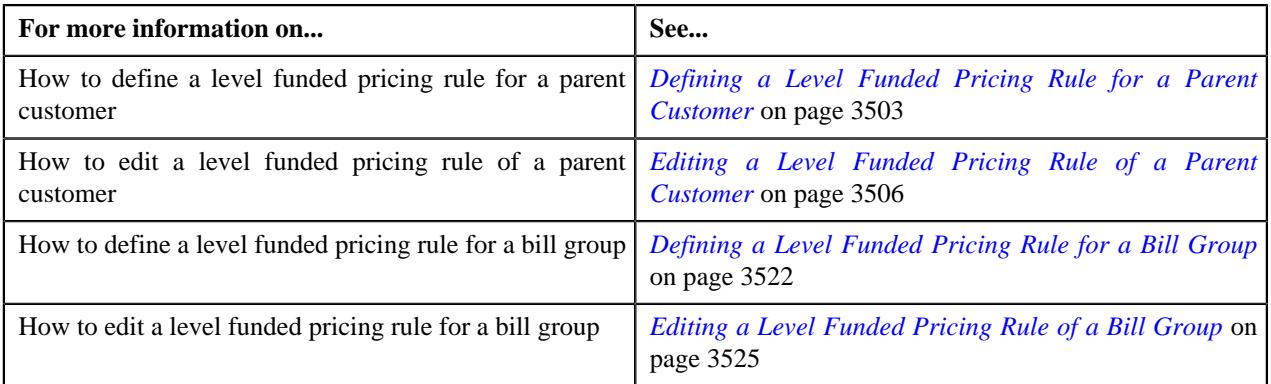

# **Minimum Premium Program**

To keep up with the changing healthcare dynamics and reduce the rising cost of employer sponsored health plans, the Administrative Services Only (ASO) service providers are constantly thriving to develop innovative pricing models. The ASO service providers are at the forefront designing alternative funding arrangements by amalgamating fullyinsured and self-funded plans to trade-off some of the disadvantages of traditional models. The alternative funding arrangements make the self-funded plans more viable to small and medium size employers who traditionally go for the fully-insured plans.

A minimum premium program (MPP) is a self-funded plan that is partly self-insured where an employer is responsible to pay for claims up to a certain level and the remaining is covered by the ASO service provider. A premium is charged to the employer by the ASO service provider for undertaking the risk, processing the claims and for providing all other administrative services.

The following terminologies are used with respect to the minimum premium program:

- **Minimum Premium** A premium which is paid for the minimum premium program by the employer to the ASO service provider.
- **Capping Limit (i.e. MPP Limit)** The claim amount within the MPP limit is paid by the employer; whereas the amount exceeding the MPP limit is paid by the ASO service provider.
- **Minimum Attachment Point (MAP)** This is a guaranteed claim liability by an employer to safeguard the insurer from the financial risk if the enrollment is drastically declines.
- **Effective MPP Limit** The MPP limit and MAP value whichever is greater is considered as the effective MPP limit.

Oracle Revenue Management and Billing provides the ability to setup the minimum premium program pricing model. You can define a minimum premium program pricing rule at the parent customer and bill group levels. You can define minimum premium program pricing rules for parent customers and bill groups from the **Customer 360° Information** screen. You can define a minimum premium program pricing rule using a minimum premium program pricing rule type.

**Note:** You cannot create a minimum premium program pricing rule type and a minimum premium program pricing rule through an inbound message.

A minimum premium program pricing rule type is not a primary pricing rule type. You must include a minimum premium program pricing rule type as a related pricing rule type in the claim or ancillary pricing rule types which are used for calculating the claim amount or ancillary charges, respectively.

While creating a minimum premium program pricing rule type, you need to do the following:

- Set the pricing rule type business object to **Minimum Premium Program Pricing Rule Type**
- Set the pricing rule type category to **Minimum Premium Program**
- Set the pricing rule business object to **Minimum Premium Program Pricing Rule**

• Specify algorithms for the following system events:

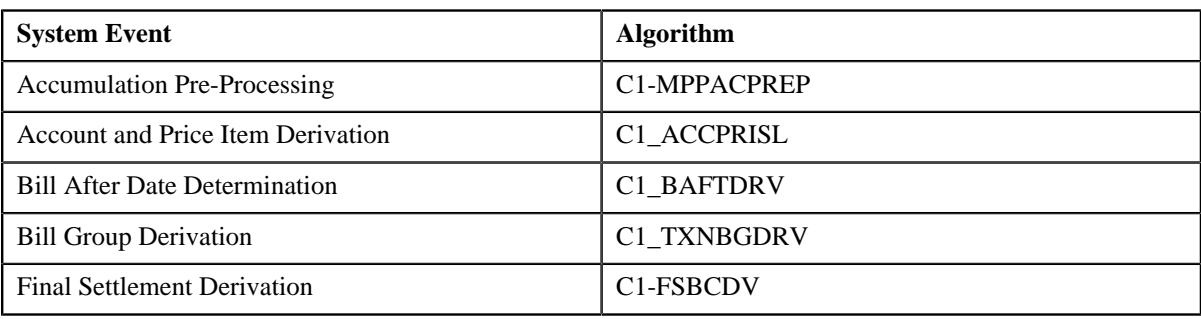

- Specify the price items (i.e. services related to minimum premium program) for which you want to define pricing using a minimum premium program pricing rule
- Specify the rate options that you can use while defining pricing for a price item
- Specify different types of accounts to which the price item should be billed based on the priority

**Note:** Ideally, the price item parameters should not be specified in a minimum premium program pricing rule type. The price item parameters which are specified in the claim or ancillary pricing rule type are used for minimum premium program accumulation.

- Specify additional information, such as:
	- Pricing rule type and price item to derive the pricing rule using which the enrollment based MPP limit is calculated

**Note:** At present, we are not supporting flat MPP limit for the minimum premium program pricing model.

- Off process request type using which the deficit should be roll forwarded during the policy renewal
- MPP, surplus, and deficit billable charge line types using which you want to create the respective charges
- Number of days before which you want to create a To Do for reminding the self-funded employer to renew the minimum premium program
- Specify the details for the minimum attachment point arrangement:
	- Pricing rule type and price item using which the minimum attachment point pricing rule should be created
	- Specify default values for the following:
		- **Minimum Attachment Point Arrangement Type** Used to specify the method using which minimum attachment point should be calculated. The system supports the following methods:
			- **Enrollment Percentage of First Month** Here, the minimum attachment point is calculated using the enrollment based percentage of the first month's MPP limit. For example, If the enrollment based percentage of the first month's MPP limit is set to 75, the system sets the minimum attachment point to (75\*First Month's MPP Limit)/100.
			- **Enrollment Percentage of Previous Month** Here, the minimum attachment point is calculated using the enrollment based percentage of the previous month's MPP limit. For example, If the enrollment based percentage of the previous month's MPP limit is set to 90, the system sets the minimum attachment point to (90\*Previous Month's MPP Limit)/100.
			- **Flat Amount** Here, the minimum attachment point is set to a flat amount.
		- **Default Arrangement Value** Used to specify default percentage or flat amount for minimum attachment point. You can change the value (if required) while defining a minimum premium program pricing rule using the respective pricing rule type.
- Specify settlement rules, such:
	- How to settle any deficit or surplus when the customer decides to cancel or renew the policy
- Whether the system should close out or roll forward the deficit or surplus on policy renewal
- Whether the system should close out the deficit or surplus on policy cancelation

Once a minimum premium program pricing rule type is defined, you can create minimum premium program pricing rules using the minimum premium program pricing rule type. While defining a minimum premium program pricing rule for a parent customer, you need to specify the following:

- Minimum premium program accumulation price item for which you want to define the pricing
- Specific stop-loss pricing rule of the parent customer whose accumulation parameters you want to inherit for the minimum premium program. On selecting a specific stop-loss pricing rule, the minimum premium program pricing date range is set automatically. The minimum premium program pricing date range is same as the specific stop-loss pricing rule.
- Rate option that you want to use while defining the minimum premium program pricing
- Settlement frequency which helps to determine the bill after date. The valid values are:
	- **Immediately** If you select this option from the list, the bill after date is not calculated. The minimum premium program settlement billable charge is billed immediately in the next bill cycle.
	- **Manually (At Required Intervals)** If you select this option from the list, the bill after date which is specified in the **Manual Settlement Bill After Date** parameter while executing the **C1-BCMPP** batch is stamped on the minimum premium program settlement billable charge.
	- **Monthly** If you select this option from the list, the bill after date is set as per the bill cycle.
	- **Yearly** If you select this option from the list, the bill after date is set to the pricing end date in the minimum premium program settlement billable charge.
	- **On Settlement** If you select this option from the list, the bill after date is set to the settlement date in the minimum premium program settlement billable charge.

**Note:** The accumulation parameters, such as incurred start date, incurred end date, paid start date, paid end date, and settlement days are automatically inherited from the parent customer's specific stop-loss pricing rule. You cannot change any accumulation parameter except the settlement days.

- Settlement days which helps to calculate the settlement date (which is pricing end date, incurred end date, or paid end date whichever is later  $+$  the settlement days)
- Settlement account for which the minimum premium program settlement billable charge should be created
- Minimum premium attachment point and its value using which the effective MPP limit is calculated
- Whether the customer would like to renew or cancel the minimum premium program

However, while defining a minimum premium program pricing rule for a bill group, you need to specify the following:

- The policy status in which the minimum premium program pricing rule is applicable.
- Minimum premium program accumulation price item for which you want to define the pricing
- Parent customer's minimum premium program pricing rule from which you want to inherit the accumulation parameters.

**Note:** The pricing date range is derived from the parent customer's minimum premium program pricing rule because the minimum premium program pricing rules of parent customer and bill group should have the same date range.

- Rate option that you want to use while defining the minimum premium program pricing
- Accumulation criteria that indicates the price items whose charges can be accumulated against the minimum premium program accumulation price item so that it can be settled against the minimum premium program premium.

Whether the line items and markup or markdown in a particular claim pricing rule should be accumulated for minimum premium program.

OR

Whether the line items which are associated with the **Minimum Premium Program** pricing rule type category should be accumulated for minimum premium program.

• Whether the charges created using the billable charge line types in a particular ancillary pricing rule should be accumulated for minimum premium program.

OR

Whether the charges created using the billable charge line types where the **Pricing Rule Type Category** characteristic is set to **Ancillary** should be accumulated for minimum premium program.

• Whether the charges calculated using the retention type claim based or retention type enrollment based pricing for a price item should be accumulated for minimum premium program.

Once a minimum premium program pricing rule is defined for a bill group, the system creates a price assignment in a price list and assigns the price list to the bill group.

You must create an algorithm using the **C1-ASOEXPOS** algorithm type and attach it to the **TFM - Rate Post-Processing** algorithm spot of the division to which the bill group's account belongs. Otherwise, erroneous results might occur. For more information about the algorithm, refer to the application.

The following new batches are introduced in this release:

- **C1-ACMPP** This batch is used to accumulate the minimum premium program billable charges which are to be settled against the minimum premium program premium. It creates an accumulation record for an active accumulation group of an account whose bill cycle window is open. It calculates the following:
	- Minimum Attachment Point
	- MPP Limit (Enrollment X MPP Limit Rate)
	- Effective MPP Limit
	- Cumulative MPP Limit
	- Claims
	- Specific Stop Loss (Credit)/Debit Adjustments
	- Net Claims
	- Cumulative Net Claims
	- Max Claim Liability (Monthly Billed Claim)
	- Cumulative Billed Claims
	- Minimum Premium Adjustment Amount
	- Cumulative Surplus/Deficit
	- Roll Forward Charge

This batch also invokes algorithms which are attached to the **Accumulation Pre-Processing** and **Accumulation Post-Processing** system events in the respective pricing rule type and accordingly updates the accumulation record.

• **C1-BCMPP** - This batch is used to create a billable charge for a minimum premium program accumulation records. The charge contains the minimum premium adjustment amount which is calculated by the **C1-ACMPP** batch. This batch also creates the roll forward billable charge on the successive pricing rule, if applicable, based on the settlement configuration. It calculates and stamps the bill after date on the minimum premium program settlement billable charge.

This batch also invokes algorithms which are attached to the **Accumulation Billable Charge Pre-Processing** and **Accumulation Billable Charge Post-Processing** system events in the respective pricing rule type and accordingly updates the minimum premium program settlement billable charge.

- **C1-CMMPP** This batch is used to do the following:
	- Update the MPP billable charge ID on the respective transaction legs in the **CI\_TXN\_DTL\_PRITM** table
	- Mark the transaction as **COMP** if it is in **IGNR** status in the **CI\_TXN\_DETAIL** table
	- Update the transaction aggregation criteria of the corresponding records in the **CI\_TXN\_CALC** table to **RITA**

You can opt to configure approval workflow for a minimum premium program pricing rule. The **C1PRRLMPPN** approval workflow group is shipped for the minimum premium program pricing rules. You need to create an appropriate approval workflow chain, approval workflow criterion type, approval workflow group chain linkage, and approval workflow settings for the **C1PRRLMPPN** approval workflow group. Once the approval workflow configuration is done, ensure that **C1PRRLMPPN** is specified in the **Approval Workflow Group for MPP** option type of the **C1- ASOBLLNG** feature configuration.

# **Self-Funded Pricing Rule Versioning**

Until now, the system enabled you to edit a self-funded pricing rule when it is not referred for any transaction in the system. If you wanted to edit a referred pricing rule, you had to manually cancel bill segments of the accounts and create the disaggregation and/or reseeding requests for the accounts. Once the transactions are disaggregated, the system allowed you to edit the self-funded pricing rule.

Now, the system enables you to edit a self-funded pricing rule even when it is referred for a transaction in the system. On editing a referred self-funded pricing rule, the system will do the following:

- Automatically cancel the bill segments of the accounts and create the disaggregation and/or reseeding requests for the accounts
- Increment the version of the referred self-funded pricing rule in the system

Now, the system maintains version numbers for a self-funded pricing rule. On creating a self-funded pricing rule, the version number of the self-funded pricing rule is set to 1. Also, when a self-funded policy is renewed, the version number of each self-funded pricing rule is set to 1.

If a self-funded pricing rule is referred for a transaction, the system creates a new version of the self-funded pricing rule when you edit it. The system does versioning of a self-funded pricing rule when a set of pre-defined fields are edited. For more information about the fields for which versioning is configured, refer to *Oracle Revenue Management and Billing Insurance User Guide*. The system will automatically cancel the bill segments and create the disaggregation and/ or reseeding requests for the accounts when you implement the **Entity Audit** feature for the self-funded pricing rules. The entity audit framework is configured for the following business objects in this release:

- C1-PricingRuleAncillary
- C1-PricingRuleClaim
- C1-PricingRuleRetEnroll
- C1-PricingRuleRetTypeClaim
- C1-PricingRuleASL
- C1-PricingRuleSSL
- C1-PricingRuleLevelFunded
- C1-PricingRuleDiscArrangement

The **Eligible for Audit Event** option type in all the above listed business objects is set to **Y** and the **C1-PRVERSION** algorithm is attached to the **Audit** system event of the above listed business objects.

To implement the **Entity Audit** feature, you need to create an active audit event type for the above listed business objects where the audit usage is set to **Disaggregation/Reseeding**. Here, you need to specify a list of fields from the respective business object which you want to audit or monitor. The following audit event types are shipped for the respective pricing rule business object:

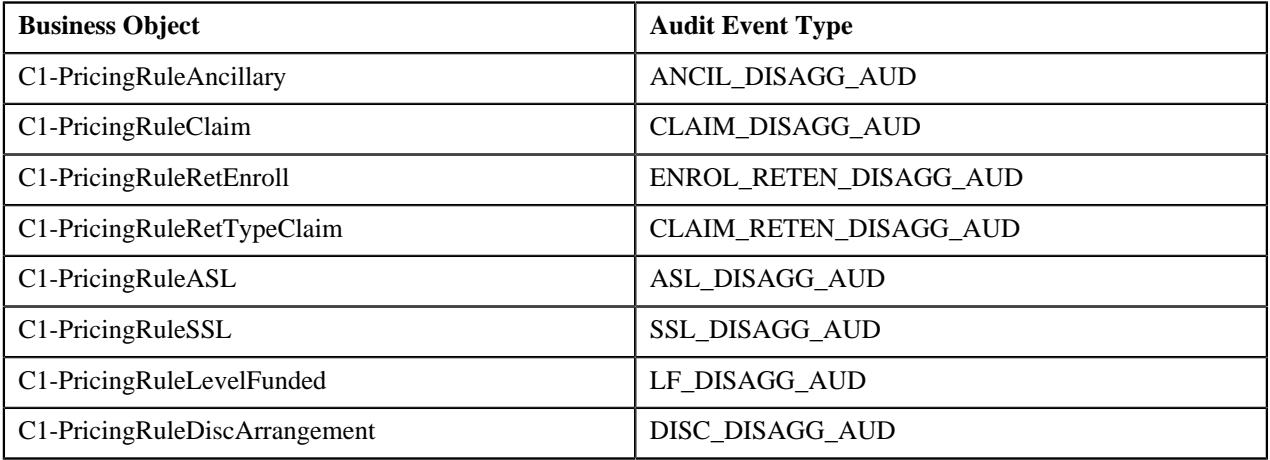

You can use the above audit event types or create a custom audit event type for the required business object. On editing a referred self-funded pricing rule, the system does the following:

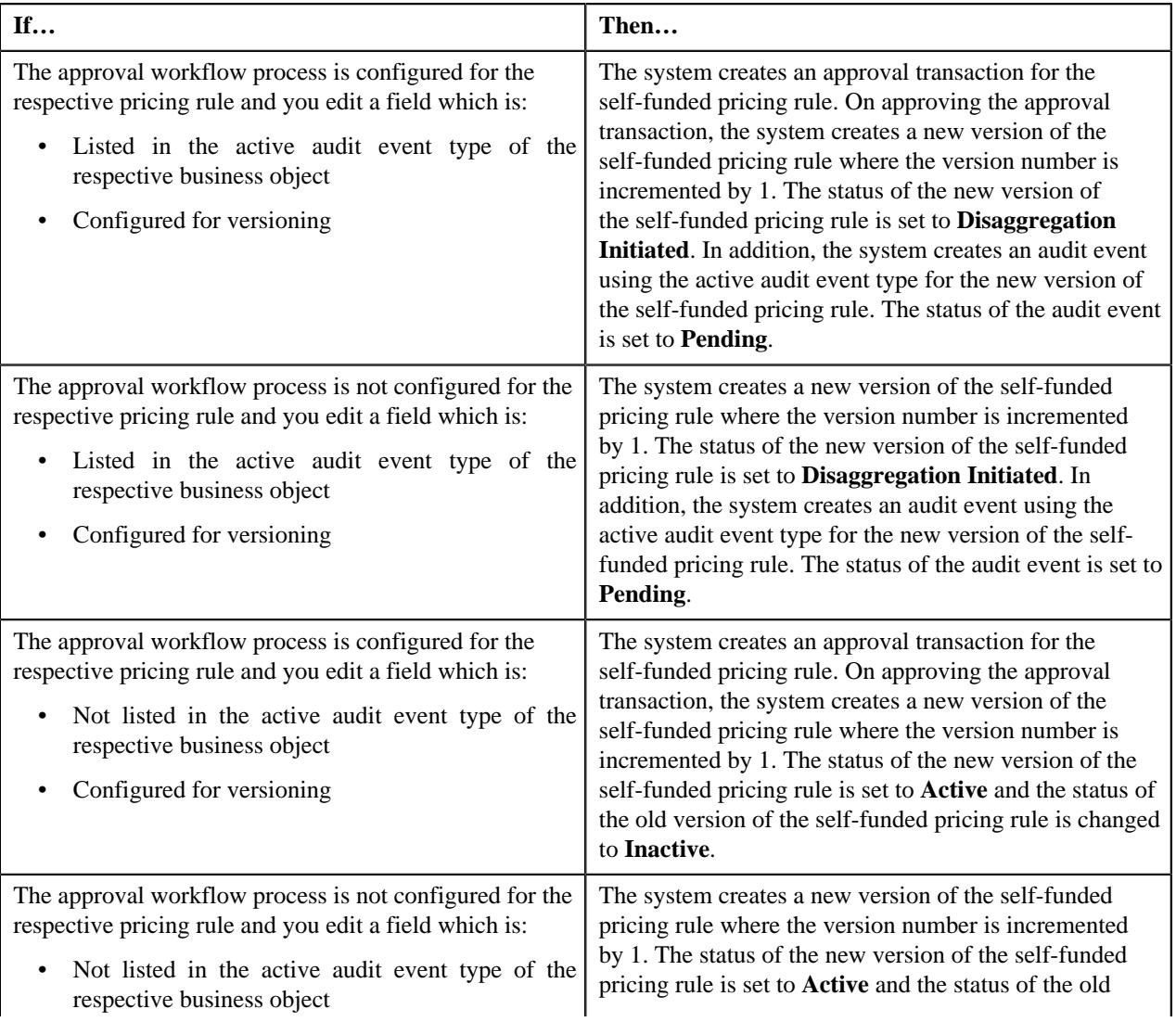

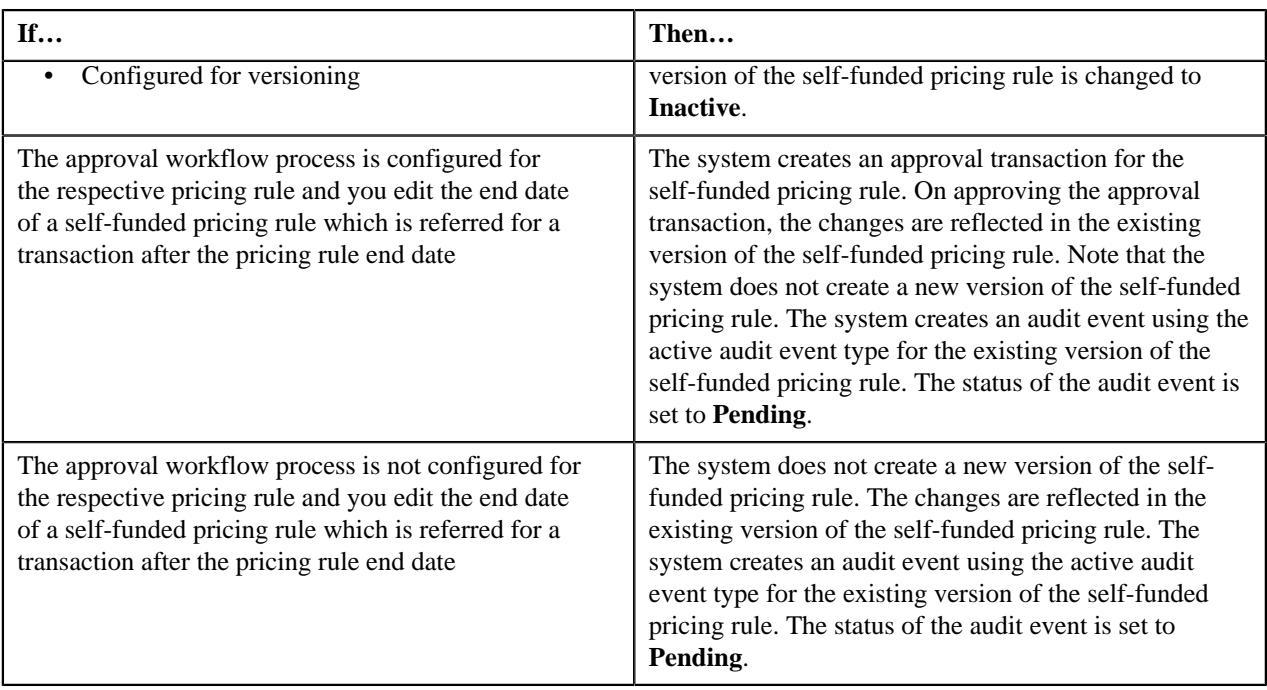

Note that the new version of the self-funded pricing rule will have the same pricing rule ID. However, on editing a self-funded pricing rule which is not referred for a transaction, the system edits the existing version of the self-funded pricing rule and does not create a new version of the self-funded pricing rule with incremental version number.

A new batch named **C1-DISTA** is introduced in this release. The **C1-DISTA** batch checks whether there are any audit events for the self-funded pricing rules in the **Pending** status. If an audit event for a self-funded pricing rule is in the **Pending** status, the system checks whether the self-funded pricing rule is created using a primary pricing rule type. If so, the system derives the person for whom the self-funded pricing rule is created. If the person type of the derived person is **Parent Customer**, the system fetches all accounts of the parent customer and its bill groups. However, if the person type of the derived person is **Bill Group**, the system fetches all accounts of the bill group. Once the accounts are derived, the system cancels the bill segments of the accounts and creates a disaggregation request for these accounts. The system then confirms whether you want to create reseeding requests for the related pricing rule types (if any). If you click the **OK** button, the system creates the reseeding requests. While creating a reseeding request for a related pricing rule type, the system derives all accounts from the accumulation group and then creates a reseeding request for each such account. Finally, the batch changes the status of the audit event to **Complete**.

Once the disaggregation and reseeding requests are created for the accounts, you need to disaggregate the transactions using the disaggregation batches. On executing the **C1-DRSUA** batch, the system changes the status of the disaggregation or reseeding request to **Complete** and then executes the **C1-UPDAUDEVE** algorithm attached to the **Post-Processing** system event of the batch control. This algorithm changes the status of the new version of the selffunded pricing rule (for which disaggregation is completed) to **Active** and changes the status of the old version of the self-funded pricing rule to **Inactive**.

Note that you cannot edit a self-funded pricing rule in the **Active** status when an audit event for the self-funded pricing rule is in the **Pending** status. You cannot edit or delete a self-funded pricing rule which is in the **Disaggregation Initiated** status. Also, you cannot edit the related self-funded pricing rule in the **Active** status when the new version of the primary self-funded pricing rule is in the **Disaggregation Initiated** status.

# **Chapter 36**

# **Stop-Loss**

# **Topics:**

**[Accumulation Data](#page-3551-0)** 

Oracle Revenue Management and Billing enables you to accumulate the specific stop-loss and aggregate stop-loss and create billable charges for them. Once the transaction calculation lines for specific stop-loss and aggregate stoploss are created using the transaction aggregation process, you need to execute the following batches in the specified sequence:

- **1.** Stamp Accumulate After Date (C1-STAAD)
- **2.** Accumulate Specific Stop-Loss (C1-ACSSL)
- **3.** Create Billable Charge for Specific Stop Loss (C1-BCSSL)
- **4.** Accumulate Aggregate Stop-Loss (C1-ACASL)
- **5.** Create Billable Charge for Aggregate Stop Loss (C1-BCASL)

For more information about these batches, see *Oracle Revenue Management and Billing Batch Guide*.

# <span id="page-3551-0"></span>**Accumulation Data**

The **Accumulation Data** screen enables you to view the aggregate stop-loss, discount, level funded, minimum premium program, and specific stop-loss accumulation details. It contains the following zones:

- **Search Parent Accumulation Group** Enables you to search for a parent accumulation group whose accumulation details you want to view. You can search a parent accumulation group which is created for either of the following accumulation category:
	- **Aggregate Stop-Loss**
	- **Discount Arrangement**
	- **Level Funded**
	- **Minimum Premium Program**
	- **Specific Stop-Loss**
- **Aggregate Stop-Loss Accumulation Amount** Enables you to view how the aggregate stop-loss is calculated in each accumulation run. In addition, you can view the aggregate stop-loss billable charge which is created in each accumulation run.
- **Discount Arrangement Accumulation Amount** Enables you to view how the discount is calculated in each accumulation run. In addition, you can view the discount billable charge which is created in each accumulation run.
- **Level Funded Accumulation Amount** Enables you to view how the charges eligible for level funding are calculated in each accumulation run. In addition, you can view the level funded billable charge which is created in each accumulation run.
- **Minimum Premium Program Amount** Enables you to view how the charges eligible for minimum premium program are calculated in each accumulation run. In addition, you can view the minimum premium program billable charge which is created in each accumulation run.
- **Specific Stop-Loss Accumulation Amount** Enables you to view how the specific stop-loss is calculated in each accumulation run. In addition, you can view the specific stop-loss billable charge which is created in each accumulation run.
- **Off-Process Adjustment/Billable Charges** Enables you to view the adjustments or billable charges created through an off-process request which are used in the accumulation run.
- **Transaction Information** Enables you to view the claim transactions for which the specific stop-loss, aggregate stop-loss, discount, or charges eligible for level funding are accumulated.
- **Transaction Leg Calculation Lines** Enables you to view calculation lines of all legs of the transaction which are rated before billing.
- **Transaction Leg Calculation Line Characteristics** Enables you to view the characteristics of a calculation line.

You can navigate to the **Accumulation Data** screen from the **Transaction and Audit Event Management** menu.

#### **Related Topics**

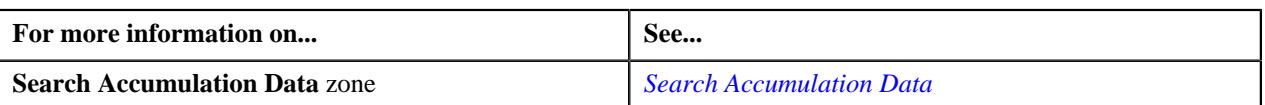

# **Chapter 37**

# **Self-Funded Billing**

# **Topics:**

- **[Pre-requisites](#page-3554-0)**
- **[Bill Group Derivation and](#page-3555-0)** [Pricing Parameters](#page-3555-0)
- [Related Pricing Rule Type](#page-3558-0) **[Eligibility](#page-3558-0)**
- **[Price Item Eligibility](#page-3559-0)**
- [Self-Funded Billing Process](#page-3561-0)
- **[Bill Group Derivation](#page-3567-0)**
- [Account and Price Item](#page-3570-0) [Derivation \(for the Claim Pricing](#page-3570-0) [Rule Type Category\)](#page-3570-0)
- [Account and Price Item](#page-3575-0) [Derivation \(for the Specific](#page-3575-0) [Stop-Loss and Aggregate](#page-3575-0) [Stop-Loss Pricing Rule Type](#page-3575-0) [Categories\)](#page-3575-0)
- **[Account and Price Item](#page-3589-0)** [Derivation \(for the Retention](#page-3589-0) [Type Claim Based Pricing Rule](#page-3589-0) [Type Category\)](#page-3589-0)
- **[Account and Price Item](#page-3602-0)** [Derivation \(for the Retention](#page-3602-0) [Type Enrollment Based Pricing](#page-3602-0) [Rule Type Category\)](#page-3602-0)
- [Account and Price Item](#page-3614-0) [Derivation \(for the Ancillary](#page-3614-0) [Pricing Rule Type Category\)](#page-3614-0)
- **[Bill After Date Determination](#page-3622-0)**
- [Advance Billing for Claim Fund](#page-3623-0) **[Charge](#page-3623-0)**
- **[SSL Accumulation across Bill](#page-3624-0) [Groups](#page-3624-0)**

Administrative Services Only (ASO) is an arrangement in which an organization funds its own employee benefit plan such as a health plan but hires an outside firm to perform specific administrative services. For example, an organization may hire an insurance company to evaluate and process claims under its employee health plan, while maintaining the responsibility to pay the claims itself.

Self-Funded plan specifics vary depending on the agreement a company establishes with insurance companies and third-party administrators (TPA). In the self-funded plan, the insurance company may provide little to no degree of insurance protection. ASO services are gaining popularity because many employers, particularly larger ones, explore that the self-funded plan provides the potential financial advantages at an acceptable cost.

Oracle Revenue Management and Billing (ORMB) provides a complete solution in terms of pricing, billing, and revenue management to support the self-funded plans. It also provides risk coverage for offering self-funded plans through the stop-loss services, such as specific stop-loss and aggregate stoploss. The specific stop-loss solution in ORMB helps the employer in mitigating high-cost claims for individual members. And, the aggregate stop-loss helps the employer in mitigating risk against high-volume claims.

The **Transaction Feed Management (TFM)** module is enhanced to support the self-funded billing. You can upload the claim, enrollment, and ancillary transactions in the system using the **File Upload Interface** feature. You can use the **File Upload Interface** feature to upload transaction data files in the following formats:

- Comma Separated Values
- JavaScript Object Notation
- **Fixed Position**
- Pipe Separated Values
- Tilde Separated Values
- **Extensible Markup Language**

Once the claim, enrollment, and ancillary transaction data files are uploaded in the system, you need to:

- Validate Header Details
- Validate Transaction Details and Determine Initial Price Item
- Verify Price Item Pricing
- Rate Transactions Before Billing (if required)
- Create and Update Billable Charge with the SQI values

Clean-up Unwanted Data

The system provides the flexibility to rate the claim, enrollment, and ancillary transactions either prior to billing or during billing. Based on the business requirements, you can configure the system such that transactions mapped to a price item can be rated at a frequency which is different from the account's billing frequency. For example, daily, weekly, etc.

A new pricing model is introduced for the self-funded health insurance business which enables you to create pricing rules for:

- Claim
- Specific Stop-Loss
- Aggregate Stop-Loss
- Claim Based Fees
- Enrollment Based Fees
- One-time and Recurring Flat Fees
- Ancillary Charges

Once you create the required pricing structure, you can bill for the claim, enrollment, and ancillary transactions. Once the billable charges for claims, claim based fees, enrollment based fees, and ancillary are created through the transaction aggregation process, you can accumulate the specific stop-loss and aggregate stop-loss and create billable charges for them. Once the required billable charges are created, you can bill them using the charge-based billing batches.

# <span id="page-3554-0"></span>**Pre-requisites**

To setup the Self-Funded Billing feature, you need to do the following:

- Define the parent customers and bill groups in the system.
- Define the required pricing rule types for different pricing rule type categories, such as **Claim**, **Specific Stop-Loss**, **Aggregate Stop-Loss**, **Retention Type Claim Based**, **Retention Type Enrollment Based**, **Flat Fees**, and **Ancillary**.
- Map the transaction fields appropriately in the primary pricing rule types.
- Attach an algorithm created using the **C1\_TXNBGDRV** algorithm type to the **Bill Group Derivation** system event of the pricing rule type where the pricing rule type category is set to **Claim** or **Retention Type Enrollment Based**.
- Attach an algorithm created using the **C1\_ACCPRIDRV** algorithm type to the **Account and Price Item Derivation** system event of the pricing rule type where the pricing rule type category is set to **Claim**, **Retention Type Claim Based**, **Retention Type Enrollment Based**, or **Ancillary**.
- Attach an algorithm created using the **C1\_ACCPRISL** algorithm type to the **Account and Price Item Derivation** system event of the pricing rule type where the pricing rule type category is set to **Specific Stop-Loss** or **Aggregate Stop-Loss**.
- Attach an algorithm created using the **C1\_BAFTDRV** algorithm type to the **Bill After Date Determination** system event of the pricing rule type where the pricing rule type category is set to **Claim**, **Retention Type Claim Based**, **Retention Type Enrollment Based**, or **Ancillary**.
- Attach an algorithm created using the **SA\_DERV\_POPC** algorithm type to the **TFM Contract Derivation** algorithm spot of the required divisions.
- Attach an algorithm created using the **C1-VRPR** POPC algorithm type to the **TFM Verify Pricing Post-Processing** algorithm spot of the required divisions.
- Attach an algorithm created using the **C1\_BCHG\_POPC** algorithm type to the **TFM Billable Charge Post-Processing** algorithm spot of the required divisions.
- Map each transaction record type to either the required rule type or primary pricing rule type.
- Define the pricing groups for the required bill groups.
- Define the required pricing rules for the parent customer and bill groups.
- Define the rate schedules with the following calculation algorithms for different price items:

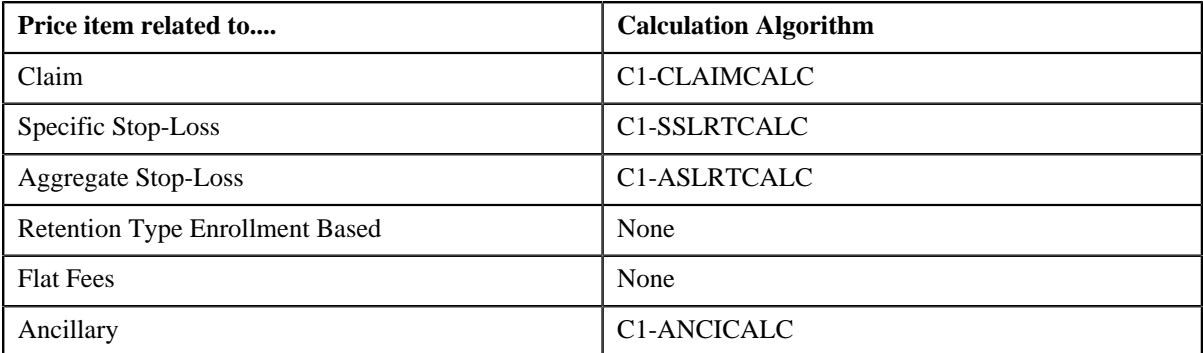

- Attach an algorithm created using the **C1-RETFLAT** algorithm type to the **TFM Rate Pre-Processing** algorithm spot of the required divisions.
- Define the TFM information in the rating option for different price items in the following manner:

The following table lists the TFM information which must be defined in the rating option for the respective type of price items:

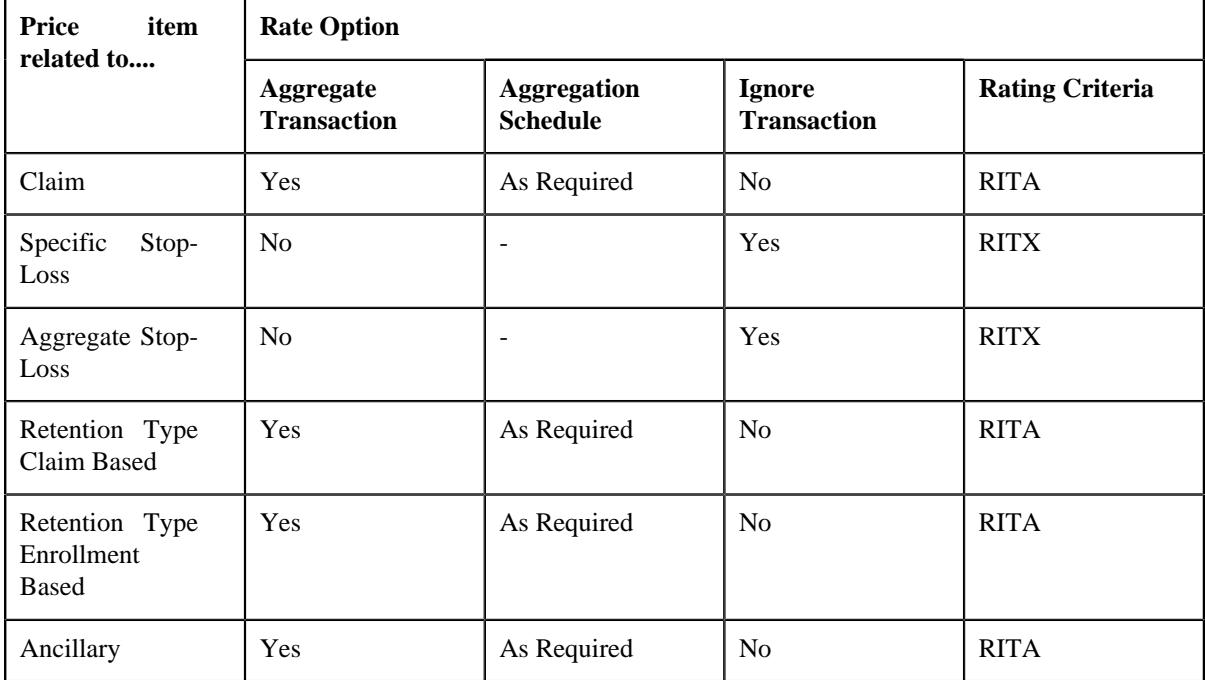

- Define the derivation and pricing parameters for each bill group.
- Set the following option types in the **C1-ASOBLLNG** feature configuration:
	- Person Relationship Type
	- Bill Group Policy Person Role
	- Invoice Type Characteristic Type
	- Pricing Group Rule Parameter
	- Billable Charge Line Type Parameter
	- Pricing Arrangement Parameter

#### **Related Topics**

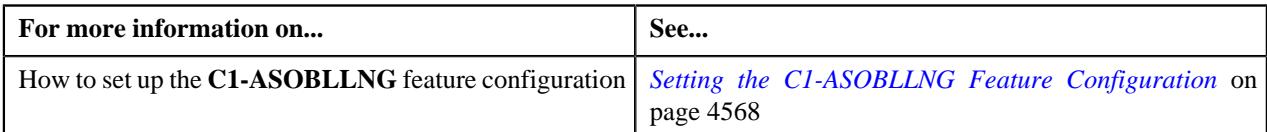

# <span id="page-3555-0"></span>**Bill Group Derivation and Pricing Parameters**

An employer may have different bill groups. Each bill group will handle the claim, enrollment, and ancillary transactions of employees based on the employee attributes, such as location, employment status, employment department, and so on.

Oracle Revenue Management and Billing allows you to define the derivation and pricing parameters, such as source system, parameter 1, parameter 2, parameter 3, and parameter 4 for the bill group. These parameters are used to derive the bill group against which the billable charges created for the claim, enrollment, and ancillary transactions should be billed in the system. The derived bill group is also used for billing the claim based fees, one-time or recurring fees, specific stop-loss credits, and aggregate stop-loss credits. You can define multiple derivation and pricing parameters for a bill group, but the derivation and pricing parameter combination must be unique for a particular duration.

For example, if you want bill group 1 to handle the claim, enrollment, and ancillary transactions of employees:

- Who reside in the Western location of the city
- Who belong to Grade A
- Whose transactions are received from the X system

Then, you need to define the following derivation and pricing parameters for bill group 1:

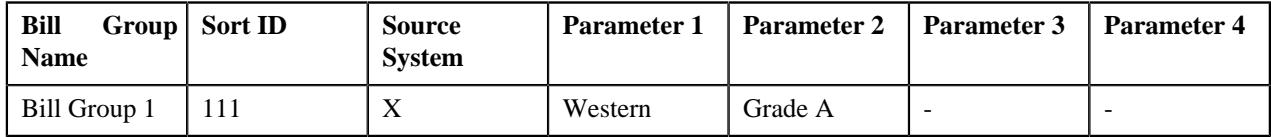

#### **Example 1: Derivation and Pricing Parameters for Bill Group 1**

Similarly, if you want bill group 2 to handle the claim, enrollment, and ancillary transactions of employees:

- Who reside in the Eastern location of Mumbai
- Who are the person of Indian origin
- Who belong to Grade A
- Whose transactions are received from the X system

Then, you need to define the following derivation and pricing parameters for bill group 2:

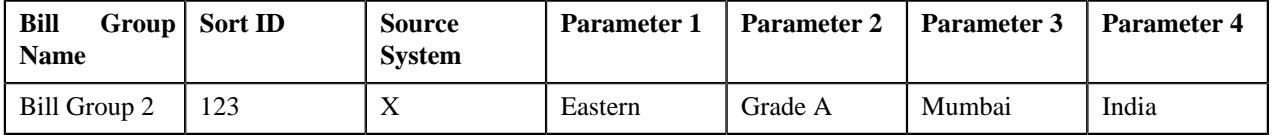

#### **Example 2: Derivation and Pricing Parameters for Bill Group 2**

In the example 1 and 2, the bill group is derived based on the specified employee attributes when the source system, parameter 1, parameter 2, parameter 3, and parameter 4 are mapped to the appropriate transaction fields in the primary pricing rule type using which the pricing rules are defined for the bill group. For example,

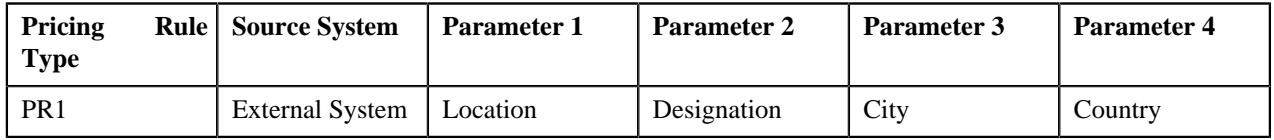

#### **Example 3: Transaction Field Mapping in Primary Pricing Rule Type**

You can also define criteria for a rule in a pricing group using the parameters, such as source system, parameter 1, parameter 2, parameter 3, and parameter 4.

For example, the following table illustrates how you can define a rule criteria in a pricing group:

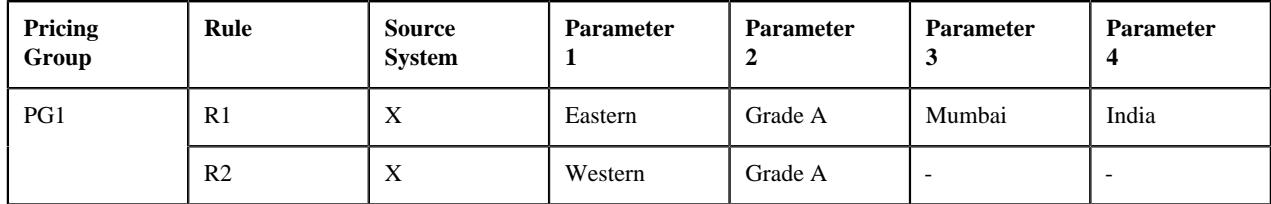

#### **Example 4: Rules Defined in a Pricing Group**

If a pricing rule is defined for a bill group using a pricing group, you can define more than one price in the pricing rule which is offered based on the attributes of the employees.

For example, the following table illustrates how you can use a pricing group to derive a pricing strategy in a pricing rule:

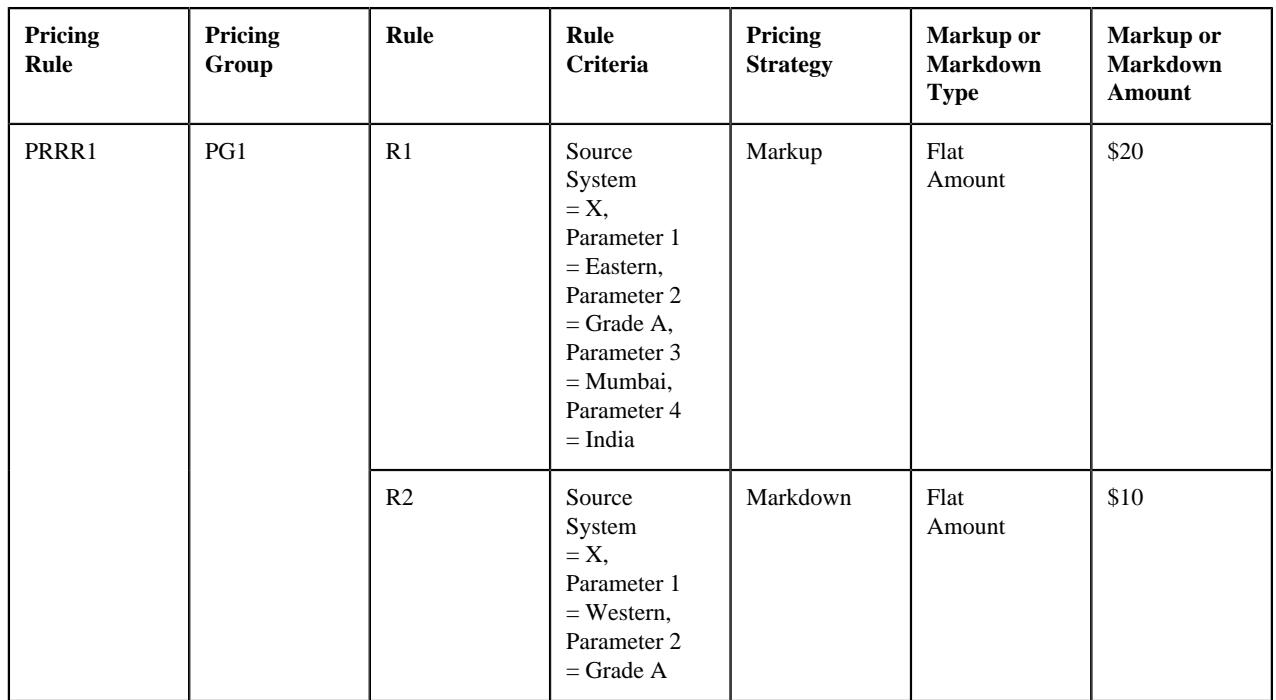

# **Example 5: Defining a Pricing Rule Using a Pricing Group**

In the example 5, the system will use the markup strategy on the claim line items for the employees who satisfy the criteria specified in R1. On the other hand, the system will use the markdown strategy on the claim line items for the employees who satisfy the criteria specified in R2.

The derivation and pricing parameters for the bill group and sort ID combination are effective from a particular date. However, the effective date must fall within the date range defined for the sort ID of the bill group. The source system and parameter 1 are mandatory while defining the derivation and pricing parameters for a bill group.

You can define and edit the derivation and pricing parameters for the bill group and sort ID combination from the **Customer 360° Information** screen. You can also upload the derivation and pricing parameters for one or more bill group and sort ID combinations at the same time using the **Upload Request** feature. You can upload the derivation and pricing parameters for the bill group and sort ID combinations from the **Customer 360° Information** or **Upload Request** screen. Note that you can upload the derivation and pricing parameters for the bill group and sort ID only using the CSV file format.

#### **Related Topics**

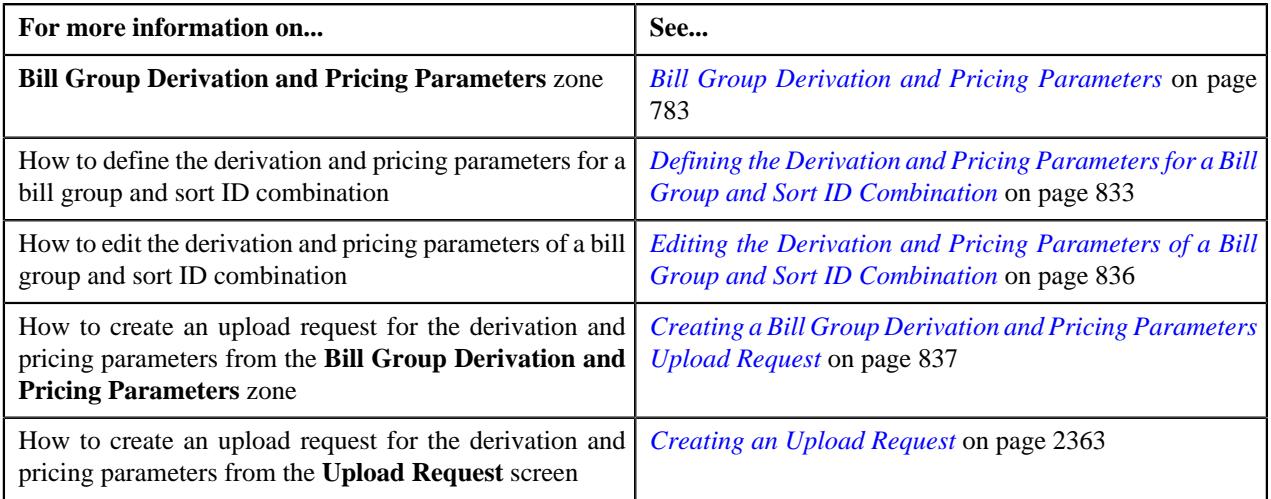

# <span id="page-3558-0"></span>**Related Pricing Rule Type Eligibility**

Oracle Revenue Management and Billing enables you to define eligibility rule type for a related pricing rule type in a primary pricing rule type. If the eligibility rule type is defined of a related pricing rule type, the system checks whether the related pricing rule type is eligible for deriving the transaction legs when it is called during the **Validate Transaction and Derive Price Item (C1-TXNIP)** batch execution. The system searches for all rules which are created using the respective rule type and then executes them one by one in the specified priority until the following conditions are met in a rule:

- The eligibility criteria defined in the rule is satisfied.
- The satisfied rule returns the output parameter and its value as specified in the **Rule Based Related Pricing Rule Type Eligibility Field** and **Rule Based Eligibility Value** fields, respectively, of the primary pricing rule type.
- The **Rule True Action** field in the satisfied rule returns **Success**.

**Note:** At present, the system considers all rules created using the respective rule type irrespective of whether it is effective on the transaction date or not.

If all the above conditions are met in a rule, the system calls the respective related pricing rule type for deriving the transaction legs. If none of the rules created using the rule type are satisfied, the system does not call the respective related pricing rule type for deriving the transaction legs. Let us understand this with the help of an example. If the claim transaction is received with the following details:

- UDF\_CHAR\_1 is set to Western
- UDF\_CHAR\_15 is set Employee
- UDF DATE 1 is set to 11-05-2018
- Transaction Record Type is set to TR1

The following table illustrates how the eligibility rules can be defined for a related pricing rule type:

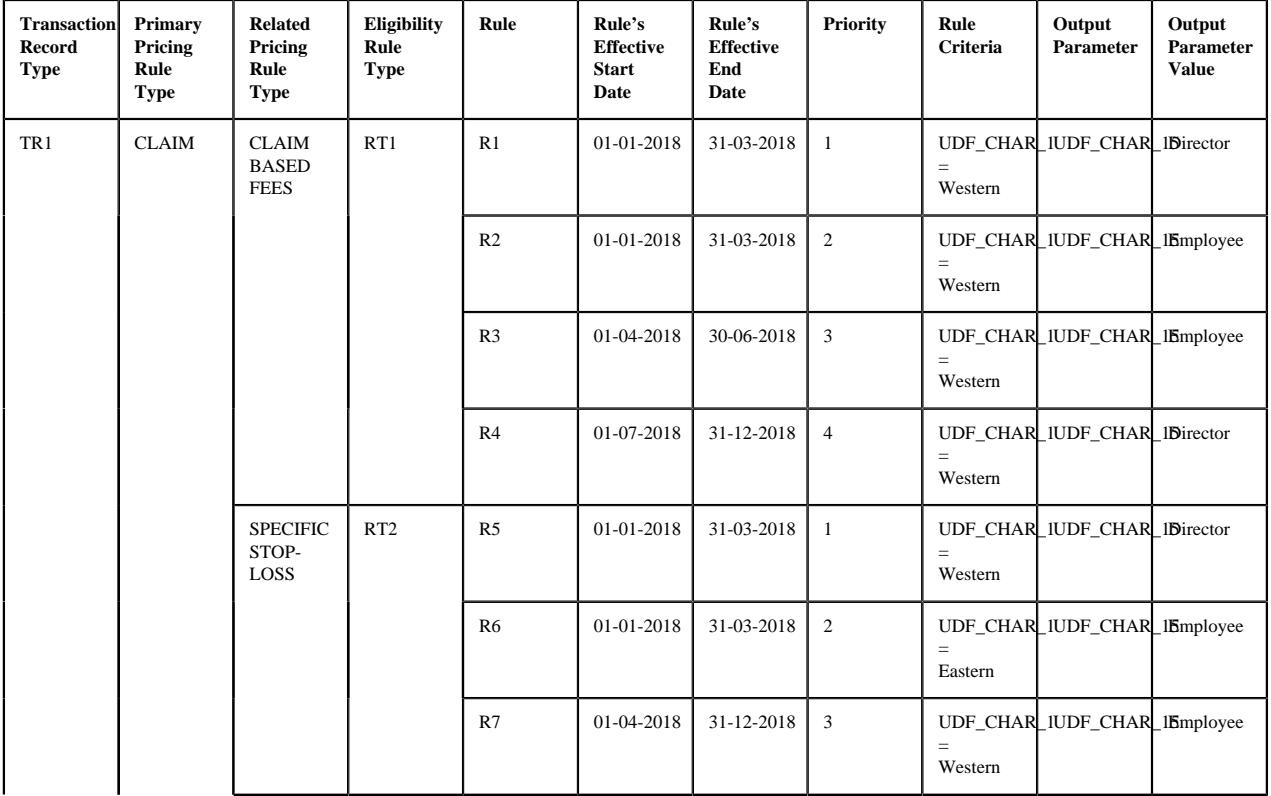

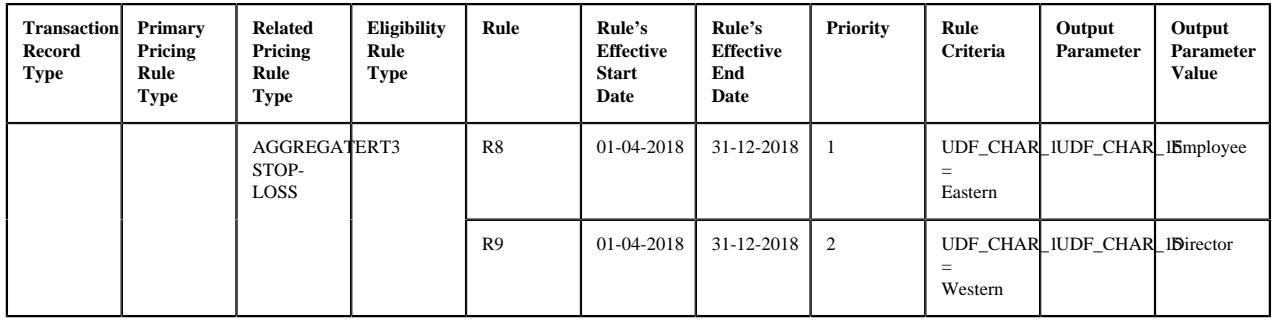

**Note:** Here, the paid date is mapped to the **UDF\_DATE\_1** field in the CLAIM pricing rule type. In addition, the **Rule Based Related Pricing Rule Type Eligibility Field** field is set to **UDF\_CHAR\_15** and the **Rule Based Eligibility Value** field is set to **Employee** in the CLAIM pricing rule type.

#### **Example 1: Related Pricing Rule Type Eligibility Rules**

In the example 1, the rules which are created using the RT1 rule type are invoked for the CLAIM BASED FEES pricing rule type in the specified priority. The claim transaction meets the eligibility criteria defined in the R1 rule. But, the output parameter's value specified in the R1 rule does not match the value specified in the **Rule Based Eligibility Value** field. Therefore, the system executes the rule with the next priority (i.e. R2). The claim transaction meets the eligibility criteria defined in the R2 rule. In addition, the output parameter and its value specified in the R2 rule match the values specified in the **Rule Based Related Pricing Rule Type Eligibility Field** and **Rule Based Eligibility Value** fields, respectively. Therefore, the system considers the CLAIM BASED FEES pricing rule type for deriving the transaction legs.

The rules which are created using the RT2 rule type are invoked for the SPECIFIC STOP-LOSS pricing rule type in the specified priority. The claim transaction meets the eligibility criteria defined in the R5 rule. But, the output parameter's value specified in the R5 rule does not match the value specified in the **Rule Based Eligibility Value** field. Therefore, the system executes the rule with the next priority (i.e. R6). Here, the claim transaction does not meet the eligibility criteria defined in the R6 rule. The system then executes the rule with the next priority (i.e. R7). The claim transaction meets the eligibility criteria defined in the R7 rule. In addition, the output parameter and its value specified in the R7 rule match the values specified in the **Rule Based Related Pricing Rule Type Eligibility Field** and **Rule Based Eligibility Value** fields, respectively. Therefore, the system considers the SPECIFIC STOP-LOSS pricing rule type for deriving the transaction legs.

Similarly, the rules which are created using the RT3 rule type are invoked for the AGGREGATE STOP-LOSS pricing rule type in the specified priority. The claim transaction does not meet the eligibility criteria defined in the R8 rule. Therefore, the system executes the rule with the next priority (i.e. R9). The claim transaction meets the eligibility criteria defined in the R9 rule. But, the output parameter's value specified in the R9 rule does not match the value specified in the **Rule Based Eligibility Value** field. As none of the rules created using the rule type met the criteria, the system does not consider the AGGREGATE STOP-LOSS pricing rule type for deriving the transaction legs.

# <span id="page-3559-0"></span>**Price Item Eligibility**

Oracle Revenue Management and Billing enables you to define eligibility rule type for a price item in a pricing rule type. If the eligibility rule type is defined of a price item, the system checks whether the price item is eligible for billing when the pricing rule type is called during the **Validate Transaction and Derive Price Item (C1-TXNIP)** batch execution. The system searches for all rules which are created using the respective rule type and then executes them one by one in the specified priority until the following conditions are met in a rule:

- The eligibility criteria defined in the rule is satisfied.
- The satisfied rule returns the output parameter and its value as specified in the **Rule Based Price Item Eligibility Field** and **Rule Based Eligibility Value** fields, respectively, of the pricing rule type.
- The **Rule True Action** field in the satisfied rule returns **Success**.

**Note:** At present, the system considers all rules created using the respective rule type irrespective of whether it is effective on the transaction date or not.

If all the above conditions are met, the system searches for an effective pricing rule for the respective price item. If none of the rules created using the rule type are satisfied, the system does not map the transaction to the price item. Let us understand this with the help of an example. If the claim transaction is received with the following details:

- UDF\_CHAR\_1 is set to Western
- UDF\_CHAR\_20 is set to Employee
- UDF\_DATE\_1 is set to 05-03-2018
- Transaction Record Type is set to TR1

The following table illustrates how the eligibility rules can be defined for a price item in a pricing rule type:

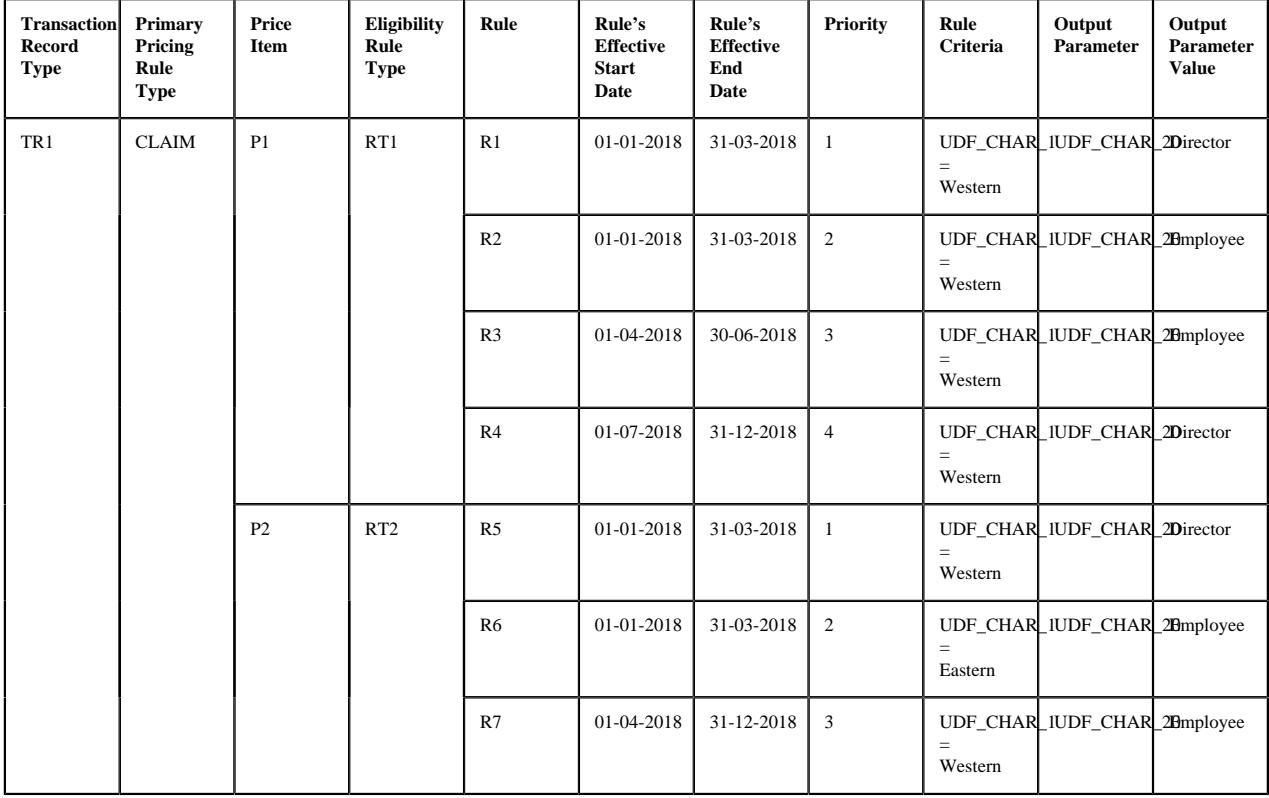

**Note:** Here, the paid date is mapped to the **UDF\_DATE\_1** field in the CLAIM pricing rule type. In addition, the **Rule Based Related Pricing Rule Type Eligibility Field** field is set to **UDF\_CHAR\_20** and the **Rule Based Eligibility Value** field is set to **Employee** in the CLAIM pricing rule type.

#### **Example 1: Price Item Eligibility Rules**

In the example 1, the rules which are created using the RT1 rule type are invoked for P1 in the specified priority. The claim transaction meets the eligibility criteria defined in the R1 rule. But, the output parameter's value specified in the R1 rule does not match the value specified in the **Rule Based Eligibility Value** field. Therefore, the system executes the rule with the next priority (i.e. R2). The claim transaction meets the eligibility criteria defined in the R2 rule. In addition, the output parameter and its value specified in the R2 rule match the values specified in the **Rule Based Price Item Eligibility Field** and **Rule Based Eligibility Value** fields, respectively. Therefore, the system considers P1 for billing and maps the claim transaction to P1 if an effective pricing rule, account, and active contract are available for P1.

Similarly, the rules which are created using the RT2 rule type are invoked for P2 in the specified priority. The claim transaction meets the eligibility criteria defined in the R5 rule. But, the output parameter's value specified in the R5 rule does not match the value specified in the **Rule Based Eligibility Value** field. Therefore, the system executes the rule with the next priority (i.e. R6). Here, the claim transaction does not meet the eligibility criteria defined in the R6 rule.

The system then executes the rule with the next priority (i.e. R7). The claim transaction meets the eligibility criteria defined in the R7 rule. In addition, the output parameter and its value specified in the R7 rule match the values specified in the **Rule Based Price Item Eligibility Field** and **Rule Based Eligibility Value** fields, respectively. Therefore, the system considers P2 for billing and maps the claim transaction to P2 if an effective pricing rule, account, and active contract are available for P2.

# <span id="page-3561-0"></span>**Self-Funded Billing Process**

The **Self-Funded Billing** process consists of the following sub-processes:

- *[Transaction Aggregation](#page-3561-1)* on page 3562
- *[Stop Loss Calculation](#page-3566-0)* on page 3567
- *[Bill Generation](#page-3566-1)* on page 3567

# <span id="page-3561-1"></span>**Transaction Aggregation**

Once the claim, enrollment, and ancillary transactions are uploaded, you can create billable charges for the following using the **Transaction Aggregation** process in the **Transaction Feed Management (TFM)** module:

- Claim
- Claim Based Fees
- Retroactive Enrollment Fees
- Non-retroactive Enrollment Fees
- Ancillary

The transaction calculation lines for specific stop-loss and aggregate stop-loss are created during the **Transaction Aggregation** process. Earlier, the **Transaction Aggregation** process was designed to meet the requirements of the **Payments** and **Financial Services** industries. Now, in addition, it is tuned slightly to meet the requirements of the selffunded health insurance business. The changes are made in the following batches which are executed in the **Transaction Aggregation** process:

- **Validate Transaction and Derive Price Item (C1-TXNIP)** During this batch execution, the system validates the transaction. If the transaction validation fails due to any reason, the status of the transaction is changed to **Error**. If the transaction validation is successful, the system checks whether a primary pricing rule type is specified in the respective transaction record type. If a primary pricing rule type is not specified in the transaction record type, the system maps the transaction to one or more price item, price item parameters, and account combinations using the rules which are invoked through the rule type. However, if a primary pricing rule type is specified in the transaction record type, the system calls the primary pricing rule type and invokes the algorithms which are attached to the following system events of the primary pricing rule type in the specified sequence:
	- **1. Transaction Validation** At present, the product has not shipped an algorithm type for the **Transaction Validation** system event. If required, you can create a custom algorithm type which validates the transaction before deriving the transaction legs.
	- **2. Bill Group Derivation** For more information, refer to the *[Bill Group Derivation](#page-3567-0)* on page 3568 section.
	- **3. Account and Price Item Derivation** Depending on the category to which the pricing rule type belongs, you need to attach different algorithm to the **Account and Price Item Derivation** system event. The following table lists the algorithms that you can attach to a primary pricing rule types with different category:

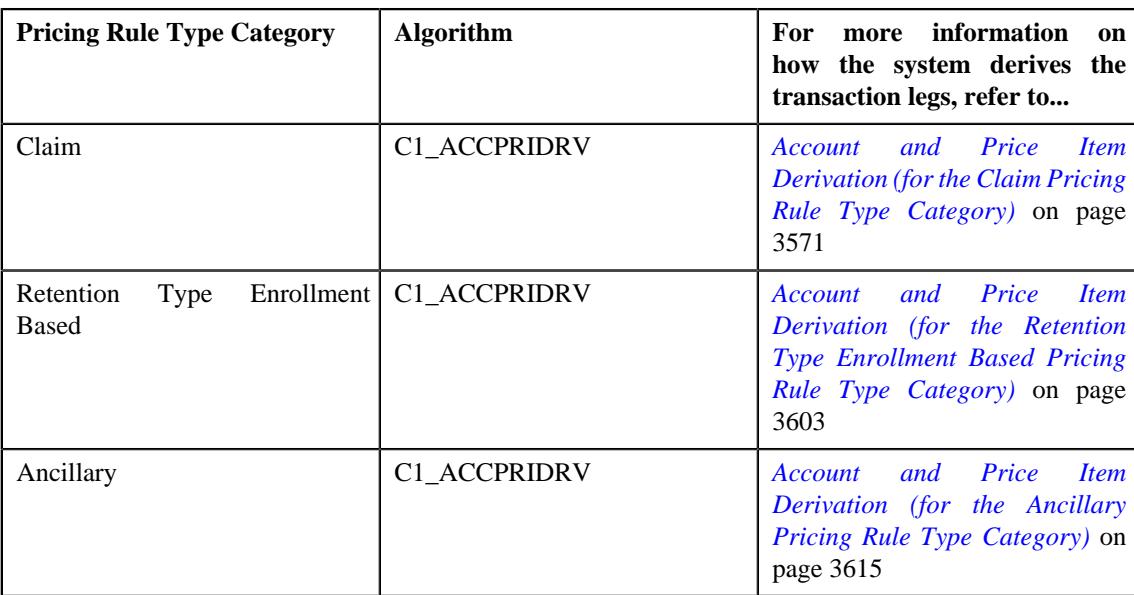

This batch then calls the eligible related pricing rule types (if any) defined in the primary pricing rule type. Note that the related pricing rule types are called one by one in the specified sequence. The system invokes the algorithms which are attached to the following system events of the related pricing rule type in the specified sequence:

- **1. Transaction Validation** At present, the product has not shipped an algorithm type for the **Transaction Validation** system event. If required, you can create a custom algorithm type which validates the transaction before deriving the transaction legs.
- **2. Account and Price Item Derivation** Depending on the category to which the pricing rule type belongs, you need to attach different algorithm to the **Account and Price Item Derivation** system event. The following table lists the algorithms that you can attach to a related pricing rule type with different category:

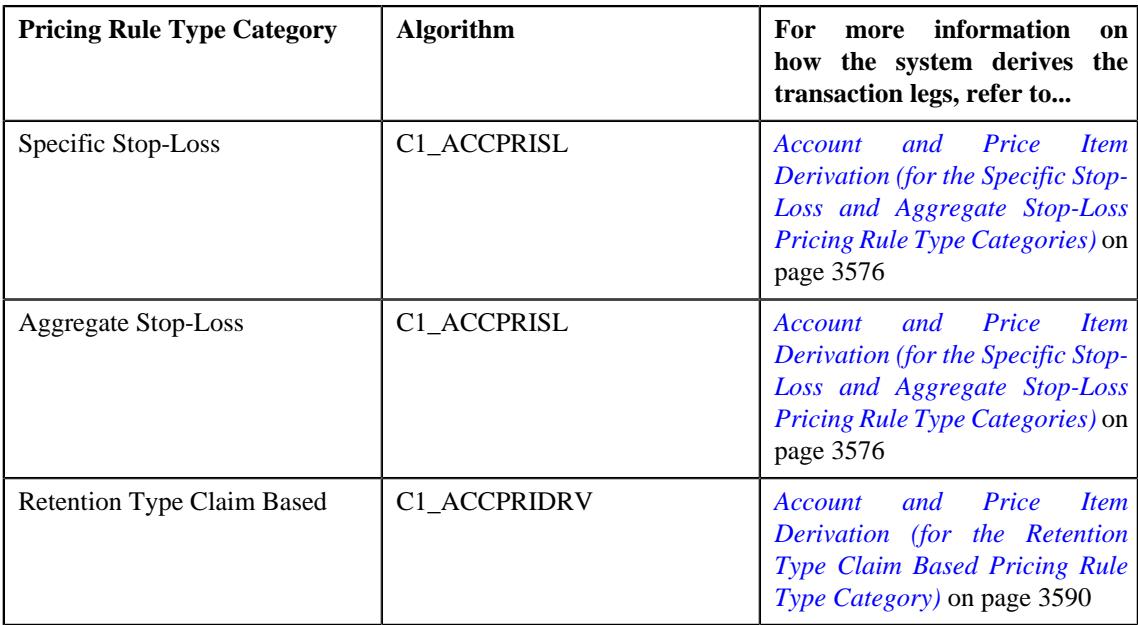

The following figure graphically explains the execution process of the **Validate Transaction and Derive Price Item (C1-TXNIP)** batch:

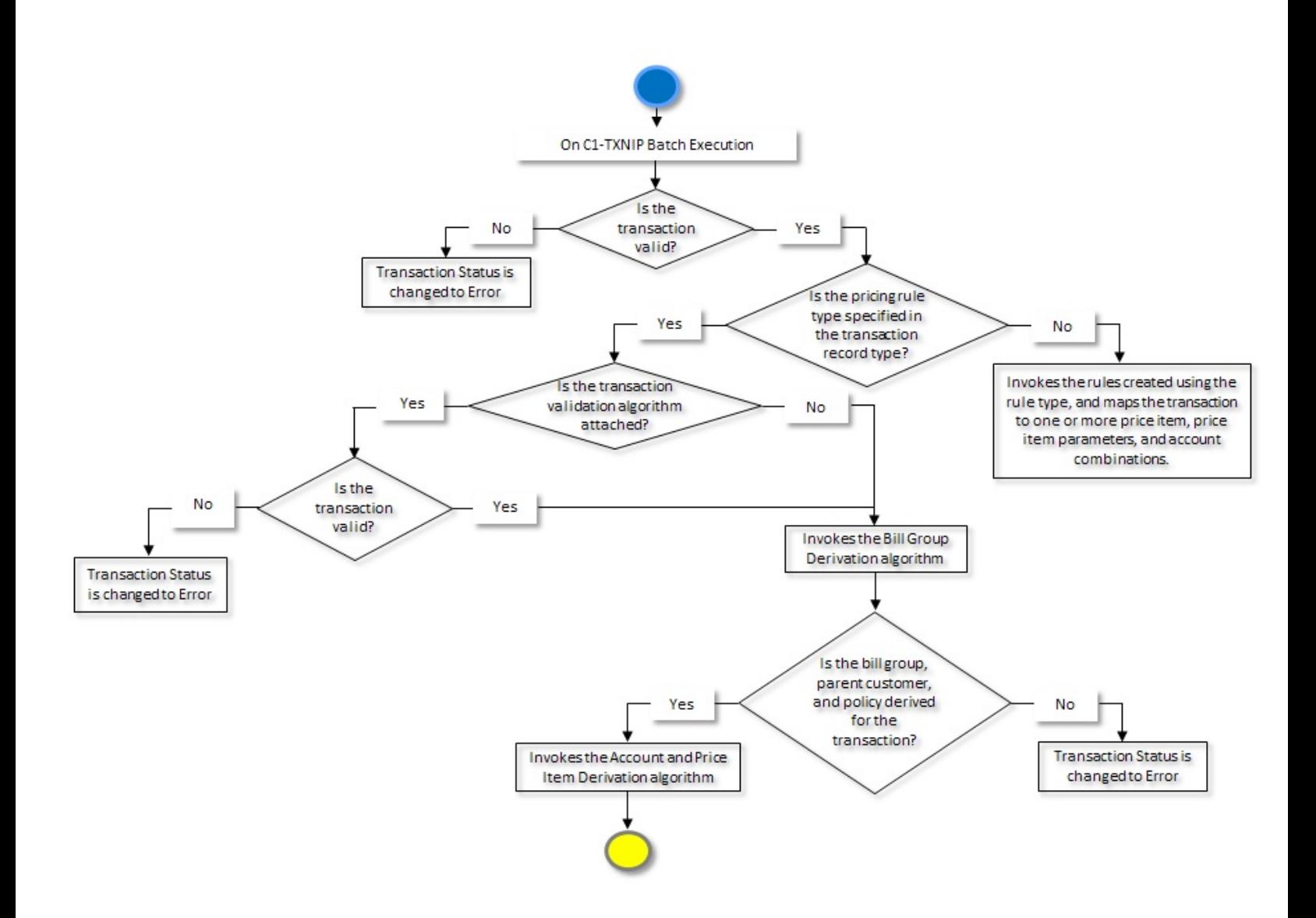
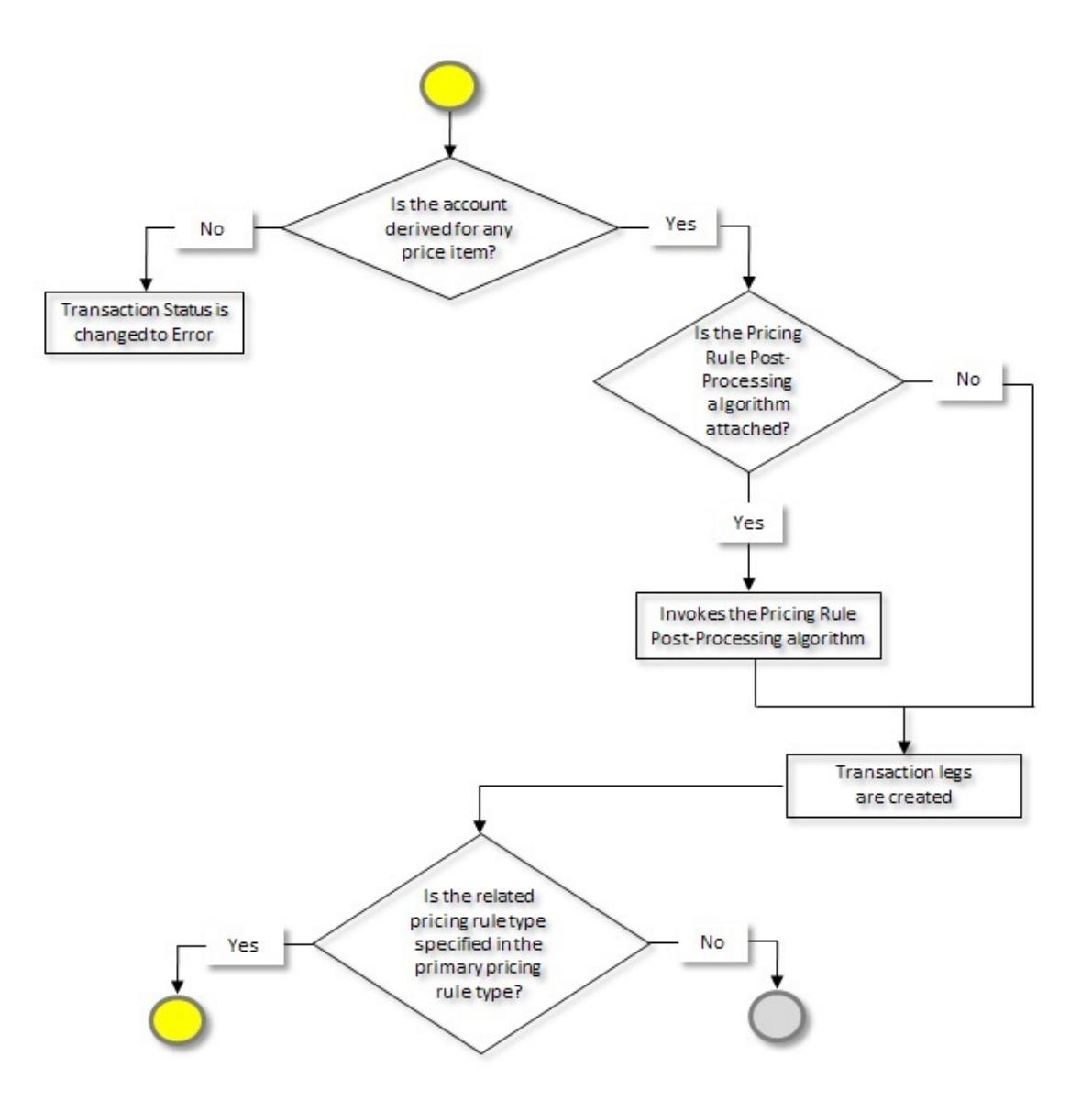

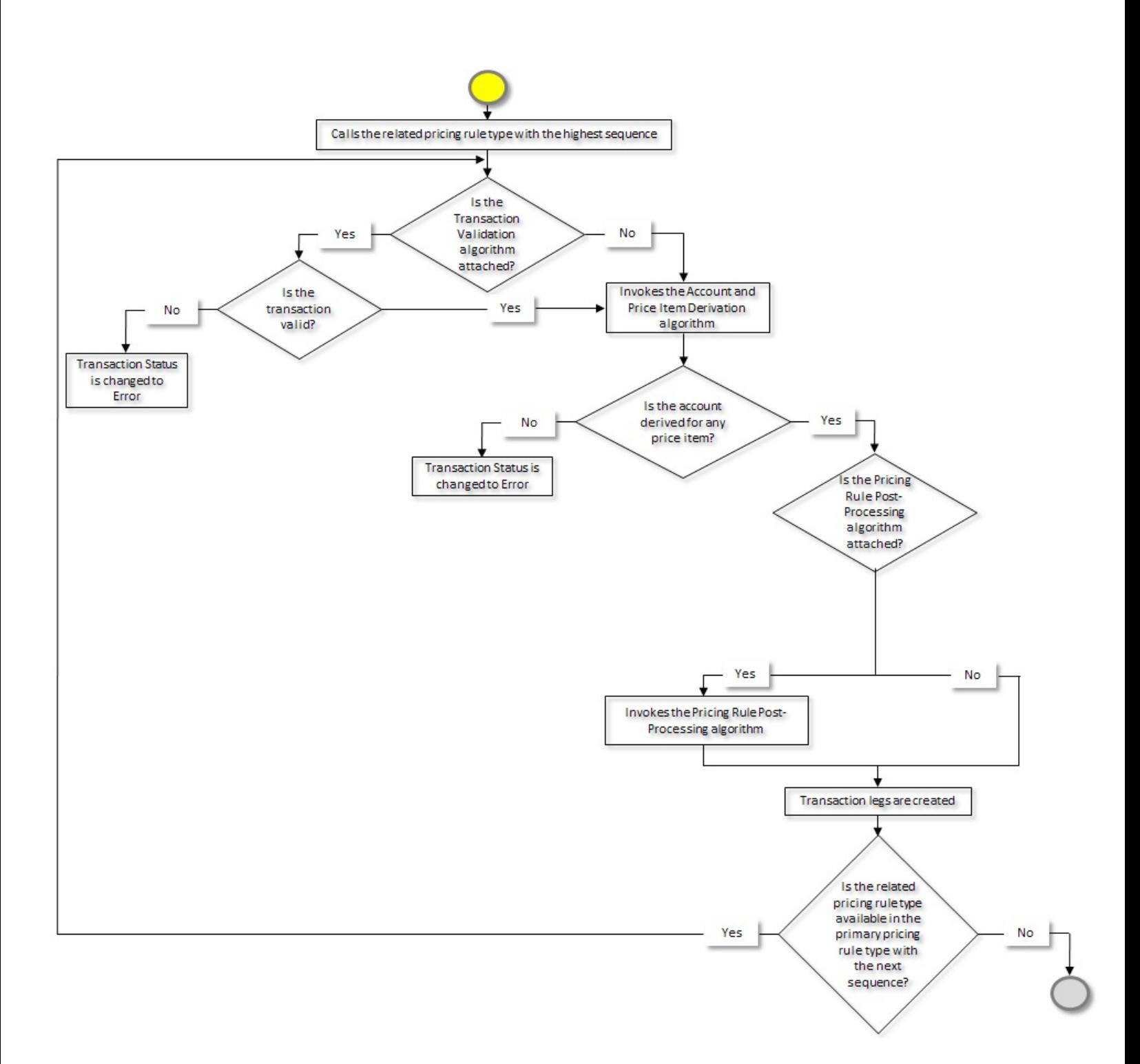

- **Price Item Pricing Verification (C1-TXNVP)** During this batch execution, the system derives an effective pricing for each transaction leg on the processing date. For more information, refer to the *[Price Item Pricing](#page-1406-0) [Verification](#page-1406-0)* on page 1407 section. In addition, the system invokes the algorithms attached to the following algorithm spots of the derived account's division in the specified sequence for the self-funded health insurance business:
	- **1. TFM Contract Derivation** You can attach an algorithm created using the **SA\_DERV\_POPC** algorithm type to this algorithm spot. If the account has multiple active contracts of the contract type which is associated with the price item, this algorithm derives the contract which is associated with the policy and

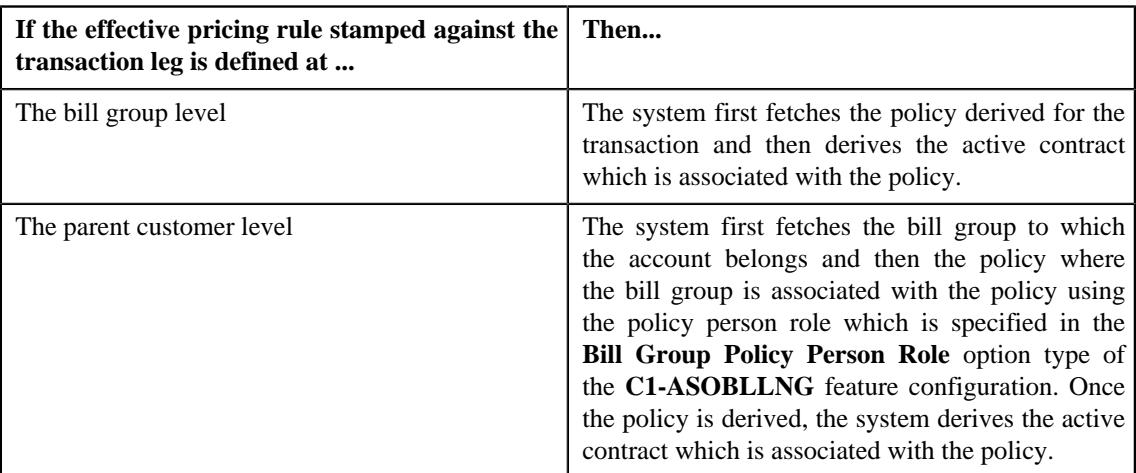

maps it to the transaction leg. The manner in which the system derives the active contract for the account differs in the following scenarios:

- **2. TFM Verify Pricing Post-Processing** You can attach an algorithm created using the **C1-VRPR\_POPC** algorithm type to this algorithm spot. This algorithm removes the price assignment ID and price item parameter group ID from the summary ID column of each transaction leg.
- **Service Quantity Calculation (C1-TXNSQ)** During this batch execution, the system aggregates the transaction legs, creates a billable charge, and updates the SQI values in the billable charge. For more information, refer to the *[Aggregation](#page-1412-0)* on page 1413 section. In addition, the system invokes the algorithm attached to the following algorithm spot of the derived account's division for the self-funded health insurance business:
	- **TFM Billable Charge Post Processing** You can attach an algorithm created using the **C1\_BCHG\_POPC** algorithm type to this algorithm spot. This algorithm invokes the algorithm which is attached to the **Bill After Date Determination** system event of the respective pricing rule type. For more information, refer to the *[Bill After Date Determination](#page-3622-0)* on page 3623 section.

## **Stop Loss Calculation**

Oracle Revenue Management and Billing enables you to accumulate the specific stop-loss and aggregate stop-loss and create billable charges for them. Once the transaction calculation lines for specific stop-loss and aggregate stop-loss are created using the transaction aggregation process, you need to execute the following batches in the specified sequence:

- **1.** Stamp Accumulate After Date Batch (C1-STAAD)
- **2.** Accumulate Specific Stop Loss (C1-ACSSL)
- **3.** Create Specific Stop-Loss Billable Charge (C1-BCSSL)
- **4.** Accumulate Aggregate Stop Loss (C1-ACASL)
- **5.** Create Aggregate Stop-Loss Billable Charge (C1-BCASL)

For more information about these batches, see *Oracle Revenue Management and Billing Batch Guide*.

## **Bill Generation**

Once the billable charges are created for claim, claim based fees, specific stop-loss credits, aggregate stop-loss credits, enrollment based fees, and ancillary, you need to execute the following charge-based billing batches in the specified sequence to generate bills for the self-funded employer:

- **1.** Pending Bill Generation (C1-PNDBL)
- **2.** Bill Segment Generation (C1-BLGEN)

**3.** Bill Completion (C1-BLPPR)

For more information about these batches, see *Oracle Revenue Management and Billing Batch Guide*.

## **Bill Group Derivation**

The **Validate Transaction and Derive Price Item (C1-TXNIP)** batch derives the bill group, parent customer, and policy for the claim, enrollment, and ancillary transactions. This is possible only when an algorithm created using the **C1\_TXNBGDRV** algorithm type is attached to the **Bill Group Derivation** system event of the primary pricing rule type. The derived bill group is used for billing the following (if any):

- Claim Charges
- Claim Based Fees
- Specific Stop-Loss (SSL) Credits
- Aggregate Stop-Loss (ASL) Credits
- Retroactive Enrollment Fees
- Non-retroactive Enrollment Fees
- One-time or Recurring Fees
- Ancillary Charges

To derive a bill group, the system first determines the derivation date. The paid date is considered as the derivation date while processing the claim transactions. The coverage end date is considered as the derivation date while processing the retroactive enrollment transactions. And, the coverage start date is considered as the derivation date while processing the non-retroactive enrollment transactions. If the system cannot determine the derivation date, the status of the transaction is changed to **Error**.

Depending on the transaction fields which are mapped to source system, parameter 1, parameter 2, parameter 3, and parameter 4 in the primary pricing rule type, the system derives the data from the transaction. For example, if the source system is mapped to the **External System** field, parameter 1 is mapped to the **Location** field, parameter 2 is mapped to the **Designation** field, parameter 3 is mapped to the **Employee Group** field, and parameter 4 is mapped to the **Nationality** field, the system derives these details from the transaction. Based on the data available in the transaction, the system derives a bill group using the derivation and pricing parameters which are defined for the bill group. Note that the system considers the derivation and pricing parameters which are effective on the derivation date. For example, if the following derivation and pricing parameters are defined for the Bill Group 1 and Bill Group 2:

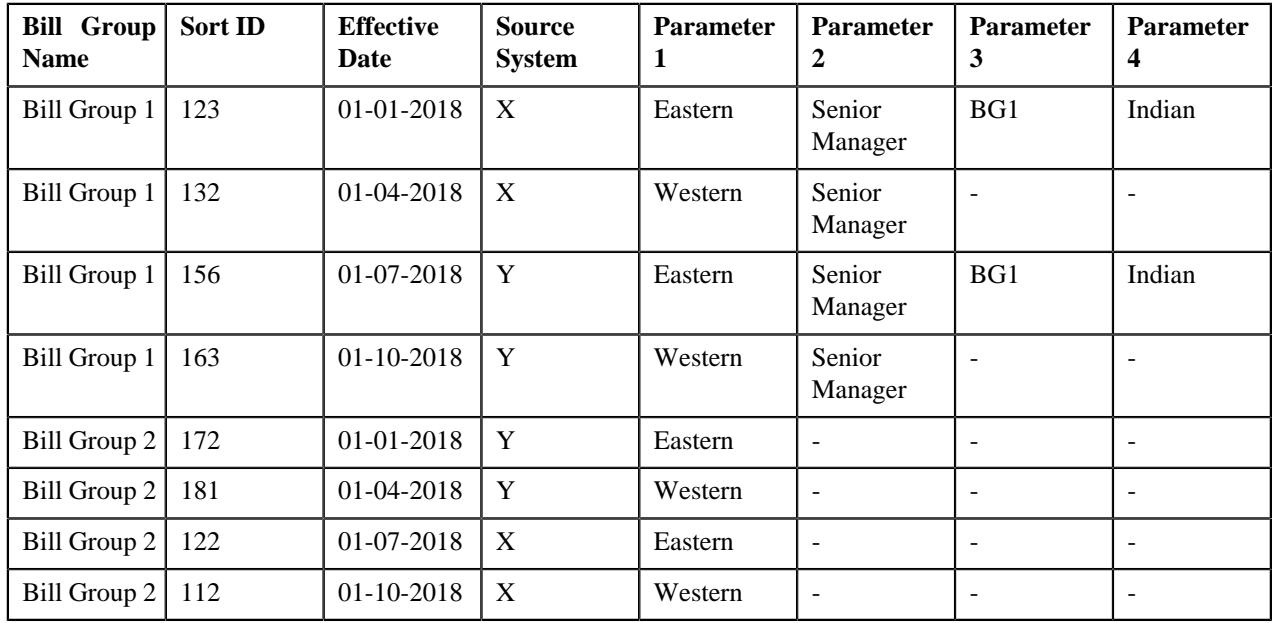

Now, if the system receives a claim transaction with the following details:

- External System is set to X
- Location is set to Western
- Designation is set to Senior Manager
- Paid Date is set to 12-05-2018

In this example, the derivation and pricing parameters defined for the Bill Group 1 and 132 (sort ID) combination are effective on the paid date, and therefore the system derives Bill Group 1 for billing the claim transaction. Let us take another example where the system receives a retroactive enrollment transaction with the following details:

- External System is set to X
- Location is set to Eastern
- Designation is set to Senior Manager
- Employee Group is set to BG1
- Nationality is set to Indian
- Coverage Start Date is set to 01-01-2018
- Coverage End Date is set to 31-03-2018

In this example, the derivation and pricing parameters defined for the Bill Group 1 and 123 (sort ID) combination are effective on the coverage end date, and therefore the system derives Bill Group 1 for billing the retroactive enrollment transaction.

In the above two examples, the system could find the exact match for the bill group in the system. However, if the exact match is not available, the system finds the bill group using the best fit match. For example, if the system receives a claim transaction with the following details:

- External System is set to Y
- Location is set to Western
- Designation is set to Senior Manager
- Employee Group is set to BG2
- Nationality is set to Indian
- Paid Date is set to 01-06-2018

In this example, the system could not find the effective derivation and pricing parameters with exact match (i.e. Source  $System = Y$ , Location = Western, Designation = Senior Manager, Employee Group = BG2, and Nationality = Indian) on the paid date. Therefore, it searches for the best fit match.

While searching for the best fit match, the system first rules out the optional parameter 4 (i.e. Nationality = Indian) and then checks whether the effective derivation and pricing parameters, where Source System = Y, Location = Western, Designation = Senior Manager, and Employee Group = BG2, are available on the paid date. If so, it considers the derivation and pricing parameters and accordingly derives the bill group. If not, the system then rules out the optional parameter 3 (i.e. Employee Group = BG2) and then checks whether the effective derivation and pricing parameters, where Source System  $= Y$ , Location  $=$  Western, and Designation  $=$  Senior Manager, are available on the paid date. If so, it considers the derivation and pricing parameters and accordingly derives the bill group. If not, the system then rules out the optional parameter 2 (i.e. Designation = Senior Manager) and then checks whether the effective derivation and pricing parameters, where Source System  $= Y$  and Location  $=$  Western, are available on the paid date. If so, it considers the derivation and pricing parameters and accordingly derives the bill group. If not, the status of the transaction is changed to **Error**.

In this example, the derivation and pricing parameters, where Source System  $=$  Y and Location  $=$  Western, defined for the Bill Group 2 and 181 (sort ID) combination are considered as the best fit match. Therefore, the system derives Bill Group 2 for billing the claim transaction. Let us take another example where the system receives a non-retroactive enrollment transaction with the following details:

- External System is set to Y
- Location is set to Eastern
- Designation is set to Senior Manager
- Employee Group is set to BG1
- Nationality is set to Indian
- Coverage Start Date is set to 01-01-2018
- Coverage End Date is set to 31-03-2018

In this example, the system could not find the effective derivation and pricing parameters with exact match (i.e. Source  $System = Y$ , Location = Eastern, Designation = Senior Manager, Employee Group = BG1, and Nationality = Indian) on the coverage start date. Therefore, it searches for the best fit match. The derivation and pricing parameters, where Source System = Y and Location = Eastern, defined for the Bill Group 2 and 172 (sort ID) combination are considered as the best fit match. Therefore, the system derives Bill Group 2 for billing the non-retroactive enrollment transaction.

Once the bill group is derived, the system derives the parent customer of the bill group. Once the parent customer is derived, the system derives the policy for the transaction in the following manner:

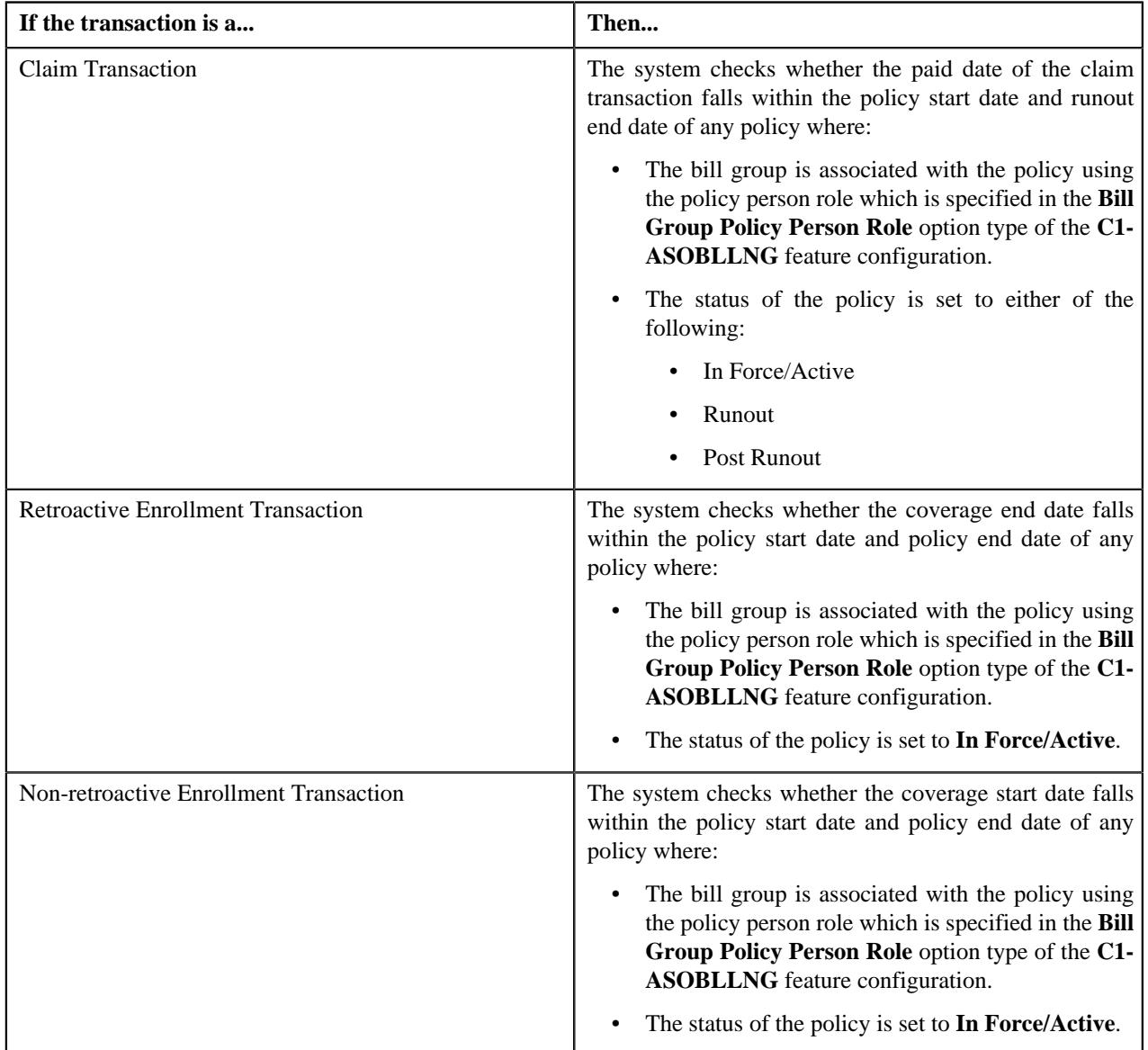

If the system cannot derive the policy for the transaction, the status of the transaction is changed to **Error**.

# **Account and Price Item Derivation (for the Claim Pricing Rule Type Category)**

The **Validate Transaction and Derive Price Item (C1-TXNIP)** batch maps a claim transaction to one or more price item and price item parameters which are defined in the respective primary pricing rule type. This is possible when an algorithm created using the **C1\_ACCPRIDRV** algorithm type is attached to the **Account and Price Item Derivation** system event of the primary pricing rule type.

**Note:** If you have specified the price item parameters (for which the parameter usage is set to **Pricing**) in the pricing rule types where the pricing rule type category is set to **Claim**, the system does not use these price item parameters while searching for an effective pricing rule for the respective price items. However, you can use these price item parameters while defining the accumulation criteria in the related pricing rule types where the pricing rule type category is set to **Specific Stop-Loss** or **Aggregate Stop-Loss**.

This algorithm fetches the effective pricing rule for each price item specified in the primary pricing rule type on the derivation date. The system considers the paid date as the derivation date while fetching the effective pricing rules for the claim transactions. This algorithm first searches for the effective pricing rule for a price item which is defined for the policy at the bill group level. If the system does not find any effective pricing rule for a price item which is defined for the policy at the bill group level, it inherits the effective pricing rule for a price item from the parent customer level.

For example, if the system receives a claim transaction with the following details:

- UDF\_DATE\_1 is set to 15-01-2018
- Transaction Record Type is set to TR1

The following table illustrates how the pricing rules are defined for the claim transactions at different assignment levels:

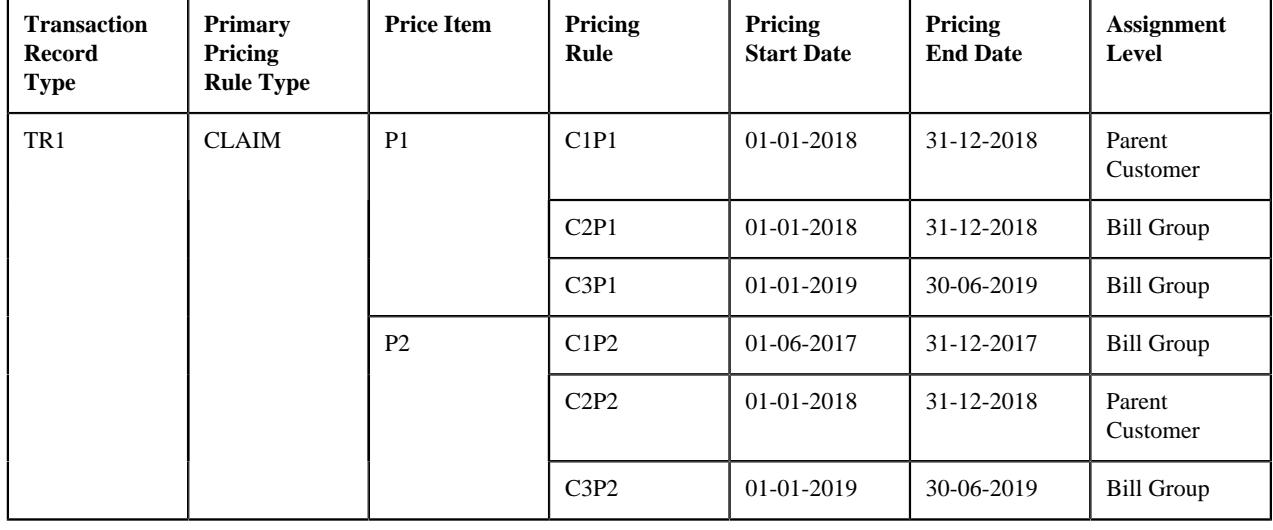

**Note:** Here, the paid date is mapped to the **UDF\_DATE\_1** field in the CLAIM pricing rule type.

#### **Example 1: Effective Pricing Rule Derivation**

In the example 1, the system fetches C2P1 and C2P2 pricing rules for P1 and P2, respectively, which are effective on the paid date. Note that the effective pricing rule for P1 is derived at the bill group level, whereas the effective pricing rule for P2 is derived from the parent customer level.

The system then derives the account with a particular invoice type (to which a price item must be billed) based on the priority which is defined for the respective price item in the pricing rule type.

For example, the following table illustrates the accounts to which the charges of P1 and P2 should be billed based on the given priority:

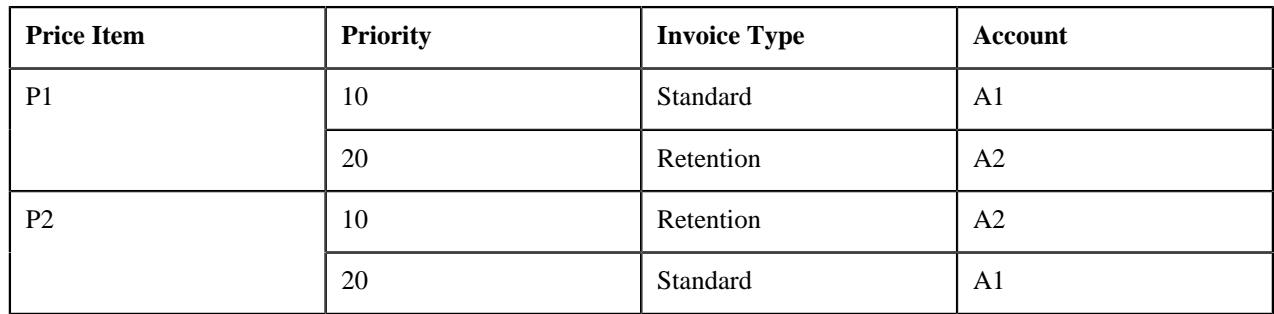

#### **Example 2: Priority Based Account Derivation**

In the example 2, while mapping the claim transaction to P1, the system checks whether an account where the **Invoice Type (C1INVTYP)** characteristic is set to **Standard** exists for the bill group. If so, it considers the standard account (A1) of the bill group for billing. However, if an account where the **Invoice Type (C1INVTYP)** characteristic is set to **Standard** does not exist for the bill group, the system checks whether an account where the **Invoice Type (C1INVTYP)** characteristic is set to **Retention** exists for the bill group. If so, it considers the retention account (A2) of the bill group for billing. If an account where the **Invoice Type (C1INVTYP)** characteristic is set to **Retention** does not exist for the bill group, the status of the transaction is changed to **Error**.

Similarly, while mapping the claim transaction to P2, the system considers the account of the bill group which is available based on the priority. The system derives the billing account for only those price items for which the effective pricing rule is derived.

**Note:** The characteristic type which indicates the type of account (for example, **C1INVTYP**) must be specified in the **Invoice Type Characteristic Type** option type of the **C1-ASOBLLNG** feature configuration. Otherwise, erroneous results might occur.

Once the account is derived, the system then checks whether the account has one active contract of the contract type which is associated with the price item. If so, it fetches the contract for further processing. Once the effective pricing rule, account, and active contract are derived, the transaction is mapped to the respective price item, price item parameters, and account. A transaction leg is created for each price item, price item parameters, and account combination. For example, if the claim transaction is mapped to the following price item and account combinations:

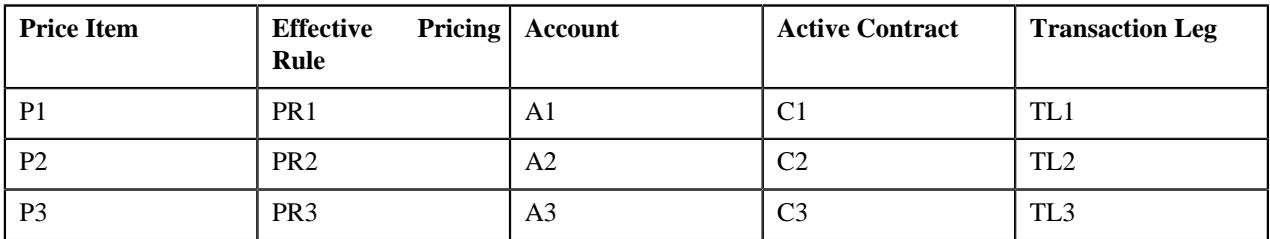

## **Example 3: Transaction Leg Derivation**

In the example 3, the system creates three transaction legs — TL1, TL2, and TL3 for the transaction. Once a transaction leg is created, the respective effective pricing rule is stamped against the transaction leg. Usually, once a transaction leg is created in the **Validate Transaction and Derive Price Item (C1-TXNIP)** batch, the price item parameters (for which the parameter usage is set to **Pricing**) of the transaction leg are grouped. The system does not support multiple parameter based pricing for the pricing rule types where the pricing rule type category is set to **Claim**. Therefore, when the price item parameters are not specified, the price item parameter group ID is set to 1 corresponding to each transaction leg  $-$  TL1, TL2, and TL3.

**Note:** A price item parameter group is used to determine the price item pricing. A unique group ID is generated for each group. If a group with a set of price item parameters already exists in the system, a new group is not created. Instead, the existing group is used for determining the price item pricing.

If a pricing group is used while defining a pricing rule for a bill group, the system fetches the pricing rule for a claim transaction when the following conditions are met:

- The paid date of the claim transaction falls within the pricing rule's date range.
- The employee attributes specified in the claim transaction match the criteria defined in any one of the pricing group rule.

Let us understand this with the help of an example. A claim transaction is received with the following details:

- UDF\_CHAR\_1 is set to X
- UDF\_CHAR\_2 is set to Western
- UDF\_CHAR\_3 is set to Indian
- UDF\_CHAR\_4 is set to HR
- UDF\_CHAR\_5 is set to Permanent
- UDF\_DATE\_1 is set to 04-06-2018
- Transaction Record Type is set to TR1

For example, the following table illustrates an effective pricing rule which is defined using a claim pricing rule type and where a pricing group is used:

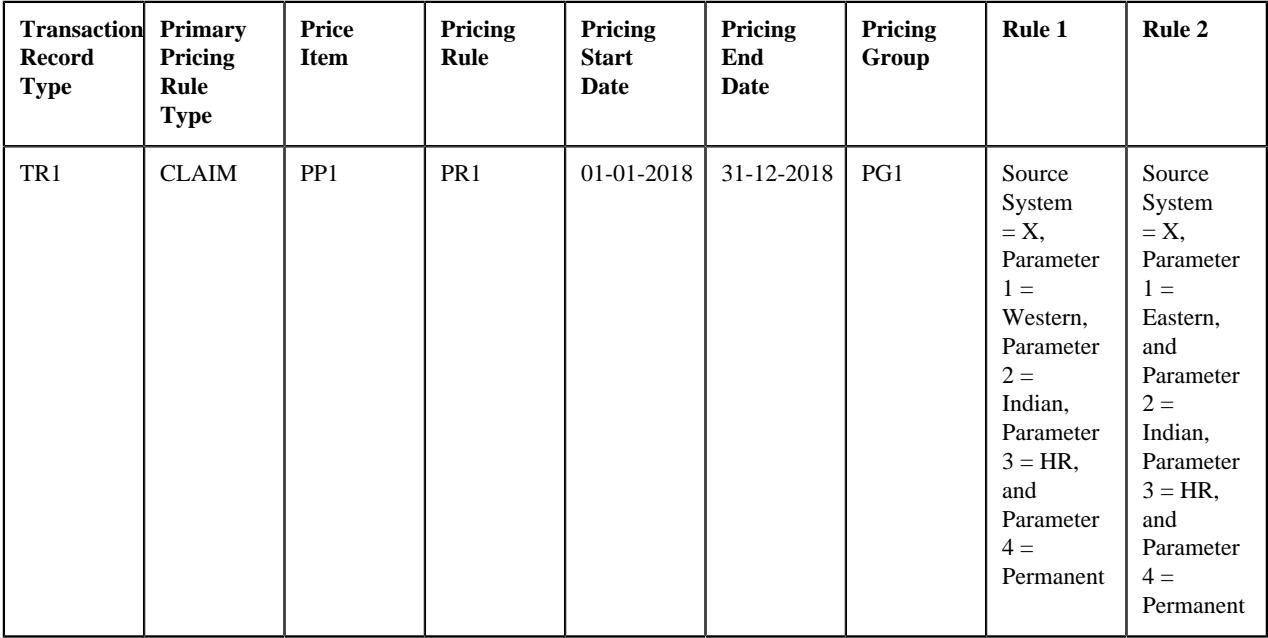

**Note:** Here, the source system is mapped to the **UDF\_CHAR\_1** field, the parameter 1 is mapped to the **UDF\_CHAR\_2** field, the parameter 2 is mapped to the **UDF CHAR** 3 field, the parameter 3 is mapped to the **UDF CHAR** 4 field, the parameter 4 is mapped to the **UDF\_CHAR\_5** field, and the paid date is mapped to the **UDF\_DATE\_1** field in the CLAIM pricing rule type.

#### **Example 4: Effective Pricing Rule is Defined Using a Pricing Group**

In the example 4, the system considers the PR1 pricing rule for PP1 because of the following reasons:

- The paid date (i.e. 04-06-2018) of the claim transaction falls within the PR1 pricing rule's date range (i.e. 01-01-2018 to 31-12-2018).
- The employee attributes specified in the claim transaction match the criteria defined in the Rule 1 (i.e. Source System  $= X$ , Location  $=$  Western, Nationality  $=$  Indian, Employee Department  $=$  HR, and Employee Status  $=$ Permanent)

The system then stores the pricing group rule which is satisfied against a parameter which is defined in the **Pricing Group Rule Parameter** option type of the **C1-ASOBLLNG** feature configuration. In the example 4, the price item parameter group is created and it contains the pricing group rule parameter. For example, Group A contains Pricing Group Rule Parameter = Rule 1.

In the example 4, the system could find the exact match for pricing parameters defined in the pricing group rule. However, if the exact match is not available, the system finds the effective pricing rule using the best fit match for the pricing parameters defined in the pricing group rule. Note that the system searches for the exact match in the effective pricing rules at both the bill group and parent customer levels. If the exact match is not available at both the levels, the system finds the effective pricing rule using the best fit match for the pricing parameters (defined in the pricing group rule) first at the bill group level and then at the parent customer level.

Let us understand this with the help of an example. A claim transaction is received with the following details:

- UDF\_CHAR\_1 is set to X
- UDF\_CHAR\_2 is set to Western
- UDF\_CHAR\_3 is set to Indian
- UDF\_CHAR\_4 is set to HR
- UDF\_CHAR\_5 is set to Permanent
- UDF\_DATE\_1 is set to 04-06-2018
- Transaction Record Type is set to TR2

For example, the following table illustrates the effective pricing rules which are available during the best fit match:

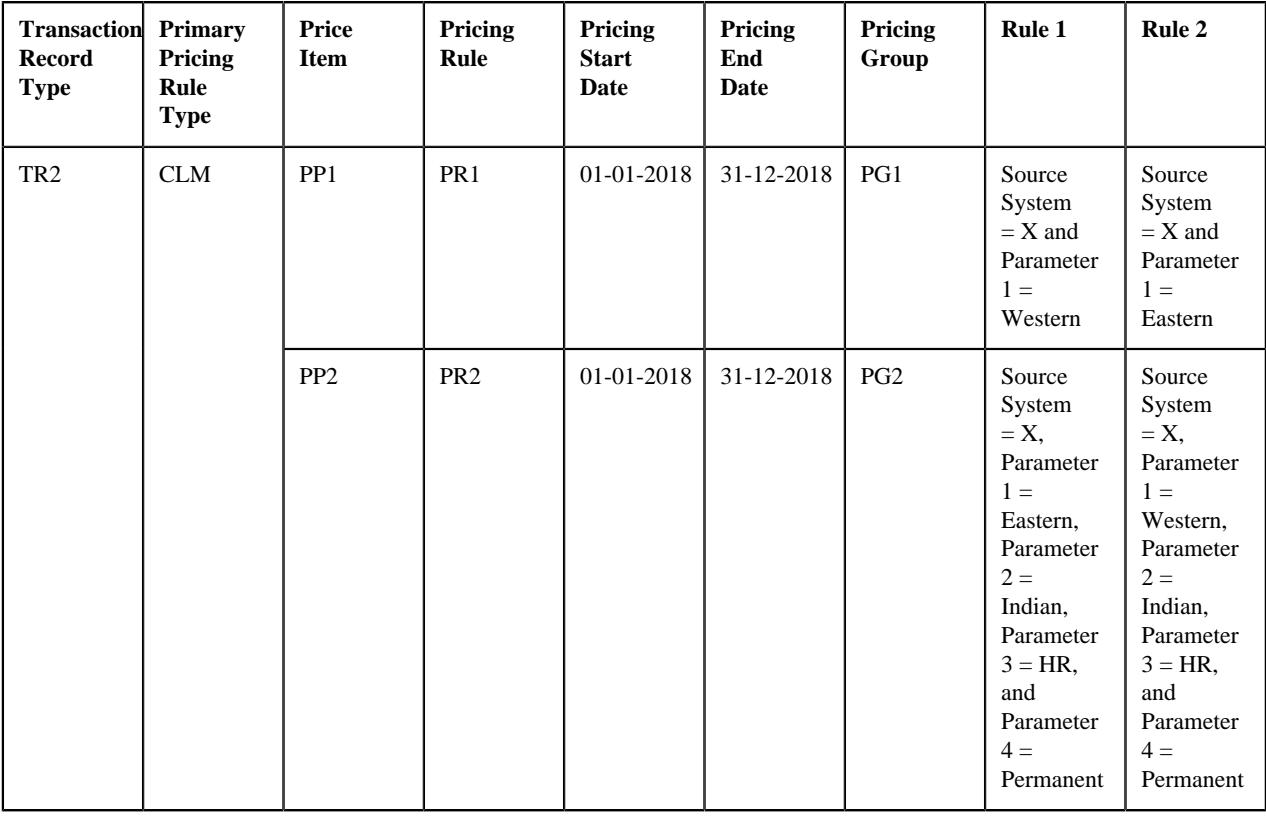

**Note:** Here, the source system is mapped to the **UDF** CHAR 1 field, the parameter 1 is mapped to the **UDF** CHAR 2 field, the parameter 2 is mapped to the **UDF\_CHAR\_3** field, the parameter 3 is mapped to the **UDF\_CHAR\_4** field, the parameter 4 is mapped to the **UDF\_CHAR\_5** field, and the paid date is mapped to the **UDF\_DATE\_1** field in the CLM pricing rule type.

## **Example 5: Effective Pricing Rule Derivation Using Best Fit Match for Pricing Parameters**

In the example 5, the system could not find the exact match for the pricing parameters (i.e. Source System  $=X$ , Parameter  $1 =$  Western, Parameter  $2 =$  Indian, Parameter  $3 = HR$ , and Parameter  $4 =$  Permanent) in the effective pricing rule for PP1. Therefore, the system searches for the best fit match. While searching for the best fit match, the system rules out the optional parameter  $4$  (i.e. Parameter  $4 =$  Permanent) and then checks whether the pricing group rule where Source System  $= X$ , Parameter 1 = Western, Parameter 2 = Indian, and Parameter 3 = HR exists in the effective pricing rule. If so, it considers PR1 as the effective pricing rule for PP1. If not, the system then rules out the optional parameter 3 (i.e. Parameter  $3 = HR$ ) and then checks whether the pricing group rule where Source System = X, Parameter  $1 = Western$ , and Parameter  $2 =$  Indian exists in the effective pricing rule. If so, it considers PR1 as the effective pricing rule for PP1. If not, the system then rules out the optional parameter  $2$  (i.e. Parameter  $2 =$  Indian) and then checks whether the pricing group rule where Source System  $= X$  and Parameter  $1 =$  Western exists in the effective pricing rule. If so, it considers PR1 as the effective pricing rule for PP1. If not, the status of the transaction is changed to **Error**.

In the example 5, the system considers Rule 1 where Source System  $=X$  and Parameter  $1 =$  Western as the best fit match, and therefore fetches PR1 as the effective pricing rule for PP1. In addition, the system fetches PR2 as the effective pricing rule for PP2. The system creates two price item parameter groups — One contains Pricing Group Rule Parameter  $=$  Rule 1 and another contains Pricing Group Rule Parameter  $=$  Rule 2. Once the price item parameter group is created, the system creates the aggregation parameter group. An aggregation parameter group contains all price item parameters included in the pricing rule type for which the parameter usage is set to **Aggregation**.

**Note:** We recommend that you should only include the optional aggregation price item parameters in the pricing rule types where the pricing rule type category is set to **Claim**. Otherwise, erroneous results might occur.

If the effective pricing rule is not derived for a price item or if the account or active contract for the account is not derived, the system does not create a transaction leg for the respective price item. Let us understand this with the help of an example:

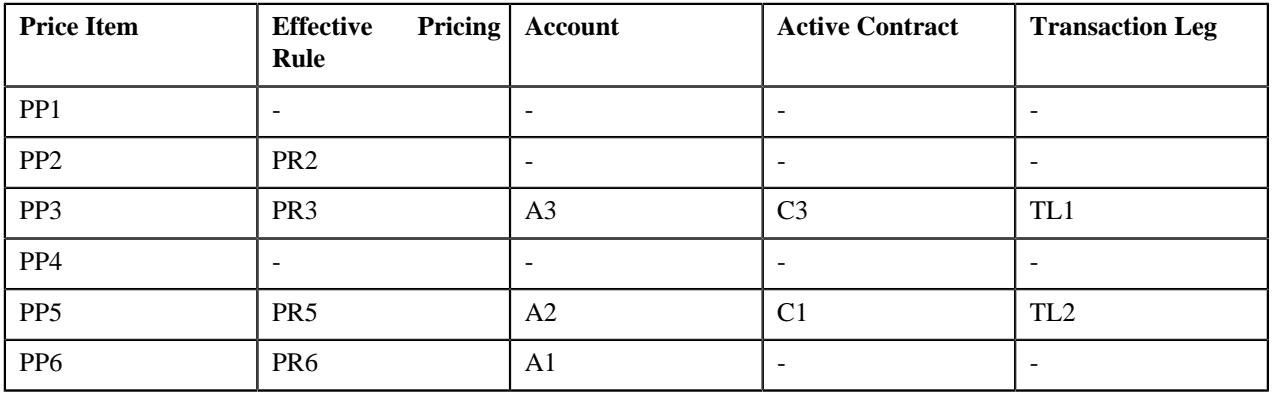

## **Example 6: No. of Transaction Legs Derived**

In the example 6, the system could not find the effective pricing rule for PP1 and PP4, the required account for PP2, and the active contract for PP6 on A1. Therefore, in this case, the system creates two transaction legs — TL1 and TL2 for the claim transaction.

If the eligibility rule type is defined of a price item, the system maps the claim transaction to the price item when the eligibility rule is satisfied. If the eligibility rule is not satisfied, the system does not consider the price item for billing. For example,

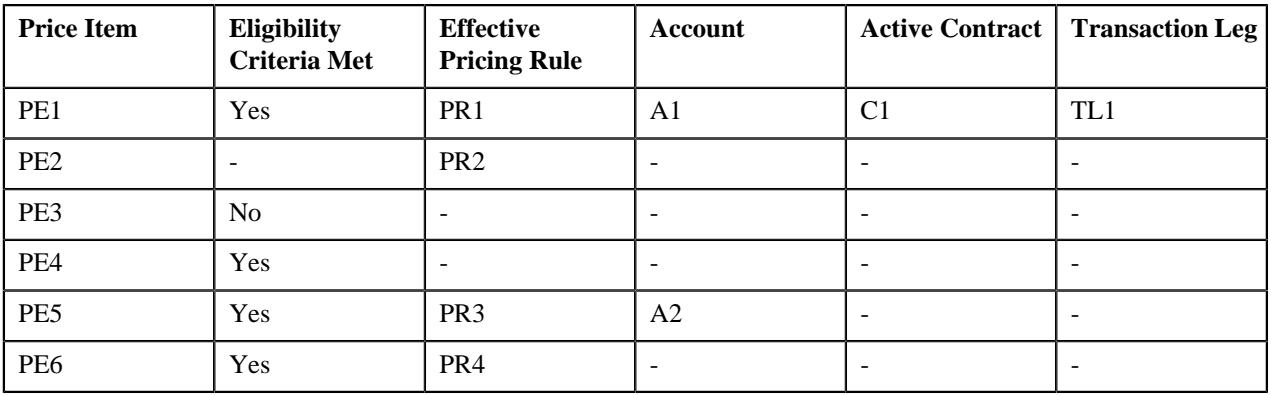

**Example 7: Price Item Eligibility for Transaction Leg Derivation**

In the example 7, the eligibility criteria was defined for PE1, PE3, PE4, PE5, and PE6. The eligibility criteria was satisfied for PE1, PE4, PE5, and PE6, but not for PE3. Further, the system could not find the effective pricing rule for PE4, the required account for PE2 and PE6, and the active contract for PE5 on A2. Therefore, in this case, the system creates one transaction leg (i.e. TL1) for the claim transaction. For more information, refer to the *[Price Item Eligibility](#page-3559-0)* on page 3560 section.

Once a transaction leg is created, the derivation date is set as the processing date corresponding to the transaction leg.

# **Account and Price Item Derivation (for the Specific Stop-Loss and Aggregate Stop-Loss Pricing Rule Type Categories)**

Once the **Validate Transaction and Derive Price Item (C1-TXNIP)** batch calls the primary pricing rule type specified in the transaction record type, it calls the related pricing rule types (if any) defined in the primary pricing rule type. Note that the related pricing rule types are called one by one in the specified sequence. Let us understand this with the help of an example.

The following table illustrates how related pricing rule types can be sequenced in a claim pricing rule type:

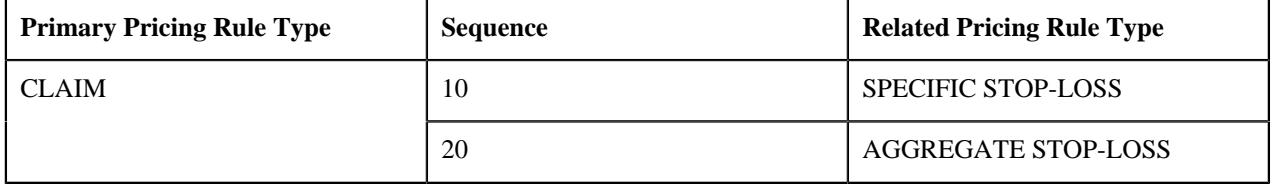

#### **Example 1: Related Pricing Rule Type Sequence**

In the example 1, the system first calls the related pricing rule type with the highest sequence (i.e. 10) once the CLAIM pricing rule type is called. The system calls the related pricing rule type irrespective of whether the transaction legs are derived using the primary pricing rule type. Once the SPECIFIC STOP-LOSS pricing rule type is called, the system calls the related pricing rule type with the next sequence (i.e. 20). This process continues until all related pricing rule types defined in the primary pricing rule type are called one by one in the specified sequence.

If the eligibility rule type is defined for a related pricing rule type, the system considers the related pricing rule type for deriving the transaction legs when the eligibility rule is satisfied. If the eligibility rule is not satisfied, the system does not consider the related pricing rule type for deriving the transaction legs. Let us understand this with the help of an example.

The following table illustrates a claim pricing rule type where eligibility criteria is considered while deriving transaction legs for the related pricing rule types:

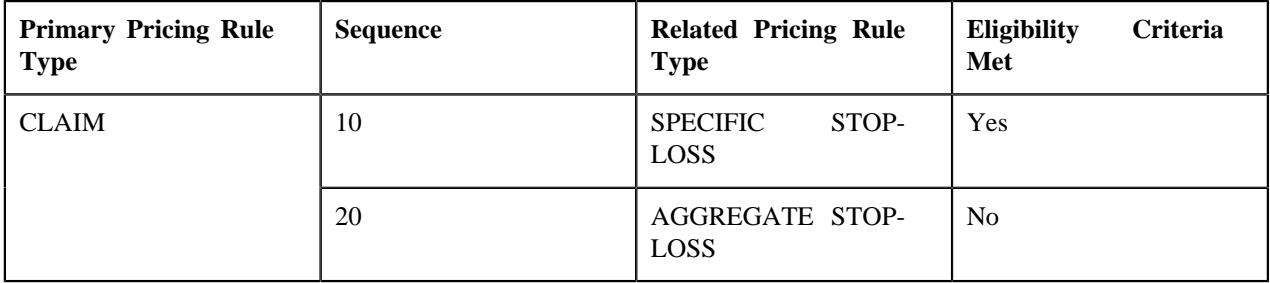

## **Example 2: Related Pricing Rule Type Eligibility Criteria**

In the example 2, the eligibility criteria is defined for the SPECIFIC STOP-LOSS and AGGREGATE STOP-LOSS pricing rule types. However, the eligibility criteria for the AGGREGATE STOP-LOSS pricing rule type was not satisfied, and therefore it is not used for deriving the transaction legs.

The **Validate Transaction and Derive Price Item (C1-TXNIP)** batch maps a claim transaction to one or more price item and price item parameters which are defined in the eligible related pricing rule type. This is possible when you attach an algorithm created using the **C1\_ACCPRISL** algorithm type to the **Account and Price Item Derivation** system event of the related pricing rule type.

**Note:** Ideally, the pricing rule types where the pricing rule type category is set to **Specific Stop-Loss** or **Aggregate Stop-Loss** should not have price item parameters for which the parameter usage is set to **Pricing**. This is because the system will not use these price item parameters while searching for an effective pricing rule for the respective price items.

This algorithm fetches an effective pricing rule for each price item specified in the related pricing rule type. It searches for an effective pricing rule for a price item at the bill group level. It derives an effective pricing rule for each price item using the incurred and paid dates specified in the claim transaction. It fetches an effective pricing rule where the following conditions are met:

- The incurred and paid dates of the claim transaction fall within the incurred and paid date ranges defined in the parent accumulation group (which is derived through the parent customer's pricing rule).
- A transaction leg is already created for at least one price item and price item parameters combination which is specified in the accumulation criteria.

For run-in claim transactions, this algorithm fetches an effective pricing rule where the following conditions are met:

- The run-in incurred and paid dates of the claim transaction fall within the run-in incurred and paid date ranges defined in the run-in accumulation group (which is derived through the parent customer's pricing rule).
- The effective pricing rule exists for at least one price item and price item parameters combination which is specified in the accumulation criteria.

For example, if the system receives a claim transaction with the following details:

- UDF CHAR 1 is set to Western
- UDF\_CHAR\_2 is set to BG1
- UDF\_DATE\_1 is set to 18-02-2018
- UDF DATE 2 is set to 28-02-2018
- Transaction Record Type is set to TR1

For example, the following table illustrates the pricing structure defined for various related pricing rules:

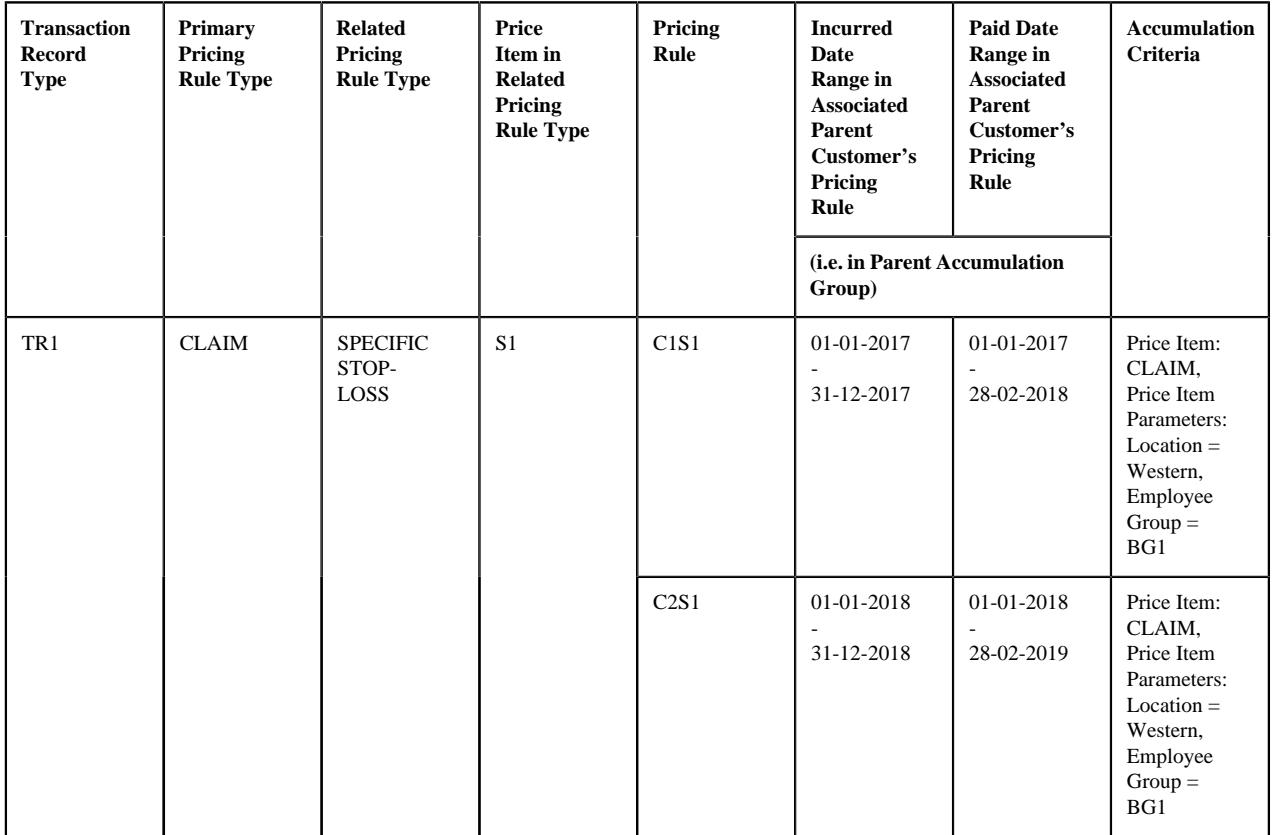

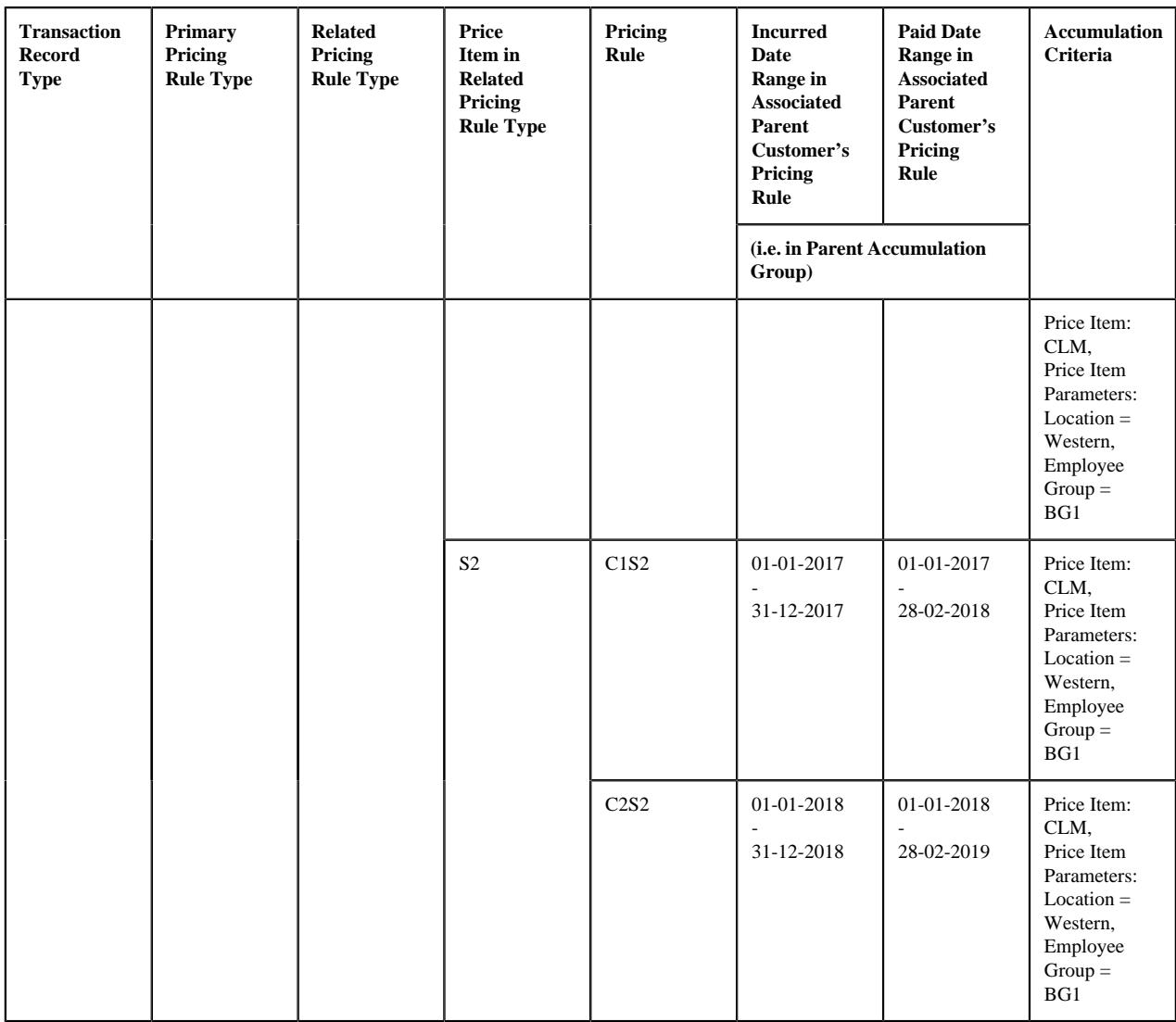

## **Note:**

Price Item in Primary Pricing Rule Type: CLM; Price Item Parameters in Primary Pricing Rule Type where the Eligible for Stop-Loss option is selected: Location = UDF\_CHAR\_1 and Employee Group = UDF\_CHAR\_2.

Here, the incurred date is mapped to the **UDF\_DATE\_1** field and the paid date is mapped to the **UDF\_DATE\_2** field in the CLAIM pricing rule type.

## **Example 3: SSL and ASL Effective Pricing Rule Derivation for Claim Transaction**

In the example 3, the system fetches the C2S1 and C2S2 pricing rules for S1 and S2, respectively, because of the following reasons:

- Incurred date mentioned in the claim transaction falls within the incurred date range (i.e. 01-01-2018 31-12-2018) defined in the parent accumulation group.
- Paid date mentioned in the claim transaction falls within the paid date range (i.e. 01-01-2018 28-02-2019) defined in the parent accumulation group.
- A transaction leg already exists for the following price item and price item parameters combination which is specified in the accumulation criteria of the C2S1 and C2S2 pricing rules:
	- Price Item: CLM, Price Item Parameters: Location = Western and Employee Group = BG1

Let us take another example where the system receives a run-in claim transaction with the following details:

- UDF\_CHAR\_1 is set to Eastern
- UDF\_CHAR\_3 is set to Active
- UDF\_DATE\_3 is set to 18-06-2017
- UDF\_DATE\_4 is set to 01-07-2017
- Transaction Record Type is set to TR2

For example, the following table illustrates the pricing structure defined for various related pricing rules:

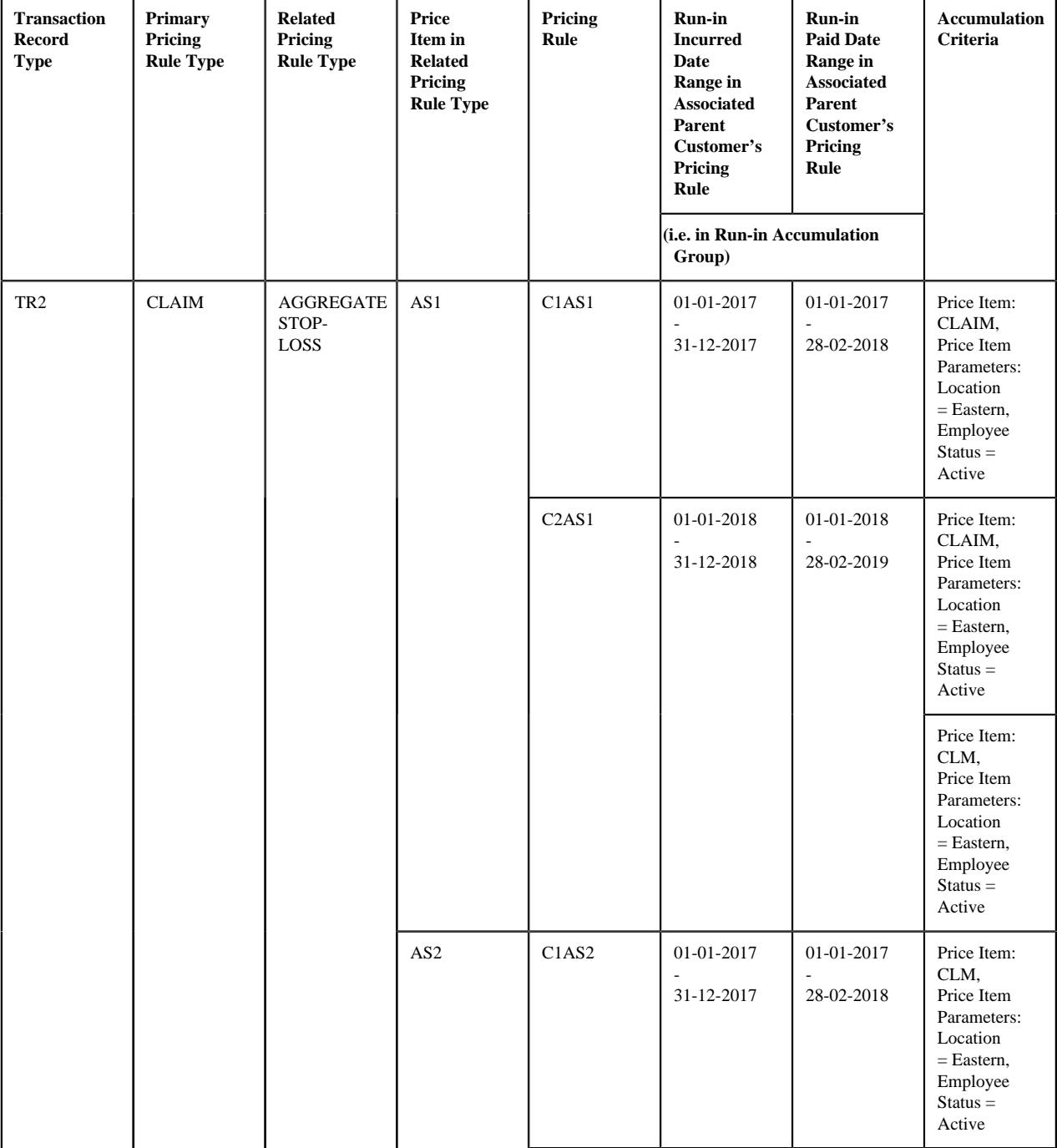

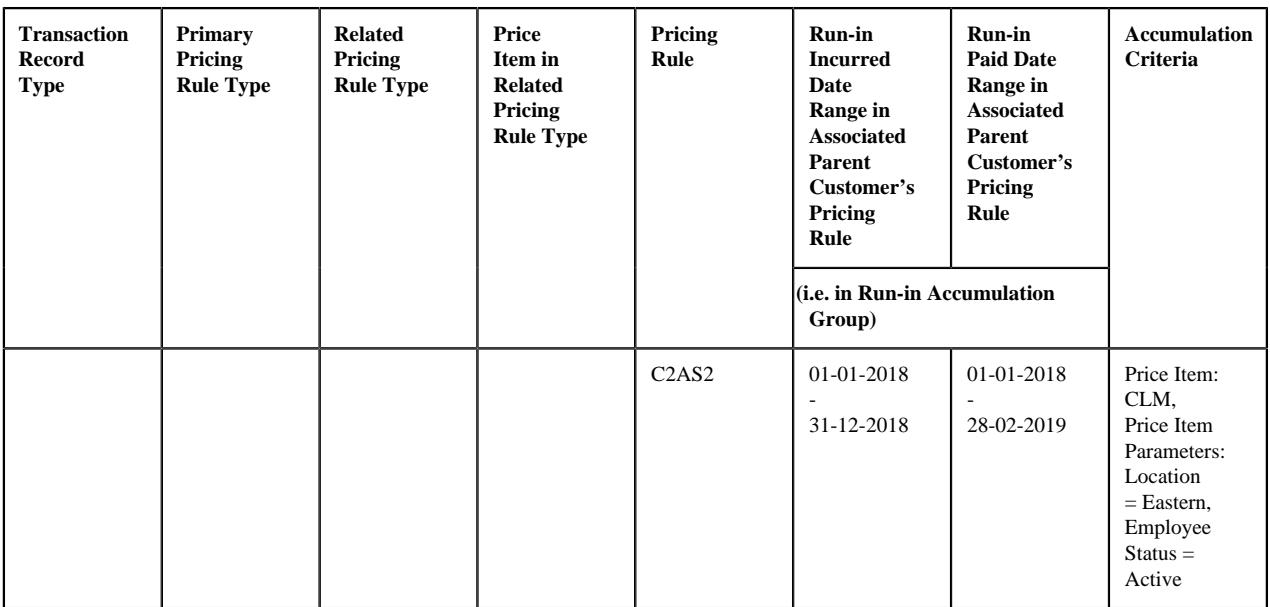

## **Note:**

Price Items in Primary Pricing Rule Type: CLAIM and CLM; Price Item Parameters in Primary Pricing Rule Type where the Eligible for Stop-Loss option is selected: Location = UDF\_CHAR\_1 and Employee Status = UDF\_CHAR\_3.

Here, the run-in incurred date is mapped to the **UDF\_DATE\_3** field and the run-in paid date is mapped to the **UDF\_DATE\_4** field in the CLAIM pricing rule type.

#### **Example 4: SSL and ASL Effective Pricing Rule Derivation for Run-in Claim Transaction**

In the example 4, the system fetches the C1AS1 and C1AS2 pricing rules for AS1 and AS2, respectively, because of the following reasons:

- Run-in incurred date mentioned in the claim transaction falls within the run-in incurred date range (i.e. 01-01-2017 - 31-12-2017) defined in the run-in accumulation group.
- Run-in paid date mentioned in the claim transaction falls within the run-in paid date range (i.e. 01-01-2017 28-02-2018) defined in the run-in accumulation group.
- An effective pricing rule exists for the following price item and price item parameters combination which is specified in the accumulation criteria of the C1AS1 and C1AS2 pricing rules:
	- Price Item: CLAIM, Price Item Parameters: Location = Eastern, Employee Status = Active
	- Price Item: CLM, Price Item Parameters: Location = Eastern, Employee Status = Active

The system then checks whether the ASSL Credit Account (in case of specific stop-loss pricing rule) and ASL Credit Account (in case of aggregate stop-loss pricing rule) is specified in the associated parent customer's pricing rule. If so, the system considers the respective account for billing. Otherwise, the system derives the account with a particular invoice type (to which a price item must be billed) based on the priority which is defined for the respective price item in the related pricing rule type.

For example, the following table illustrates the accounts to which the charges of S1 and S2 should be billed based on the given priority:

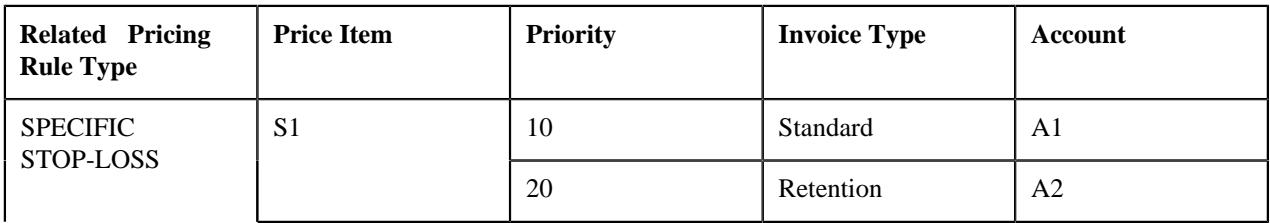

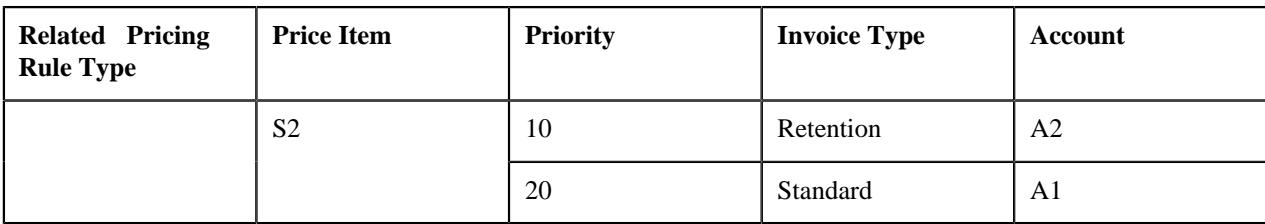

## **Example 5: Priority Based Account Derivation**

In the example 5, while mapping the claim transaction to S1, the system checks whether an account where the **Invoice Type (C1INVTYP)** characteristic is set to **Standard** exists for the bill group. If so, it considers the standard account (A1) of the bill group for billing. However, if an account where the **Invoice Type (C1INVTYP)** characteristic is set to **Standard** does not exist for the bill group, the system checks whether an account where the **Invoice Type (C1INVTYP)** characteristic is set to **Retention** exists for the bill group. If so, it considers the retention account (A2) of the bill group for billing. If an account where the **Invoice Type (C1INVTYP)** characteristic is set to **Retention** does not exist for the bill group, the status of the transaction is changed to **Error**.

Similarly, while mapping the claim transaction to S2, the system considers the account of the bill group which is available based on the priority. The system derives the billing account for only those price items for which the effective pricing rule is derived.

**Note:** The characteristic type which indicates the type of account (for example, **C1INVTYP**) must be specified in the **Invoice Type Characteristic Type** option type of the **C1-ASOBLLNG** feature configuration. Otherwise, erroneous results might occur.

Once the account is derived, the system then checks whether the account has one active contract of the contract type which is associated with the price item. If so, it fetches the contract for further processing. Once the effective pricing rule, account, and active contract are derived, the transaction is mapped to the respective price item, price item parameters, and account. A transaction leg is created for each price item, price item parameters, and account combination.

For example, the following table illustrates how the related transaction legs are created for each price item, price item parameters, and account combination:

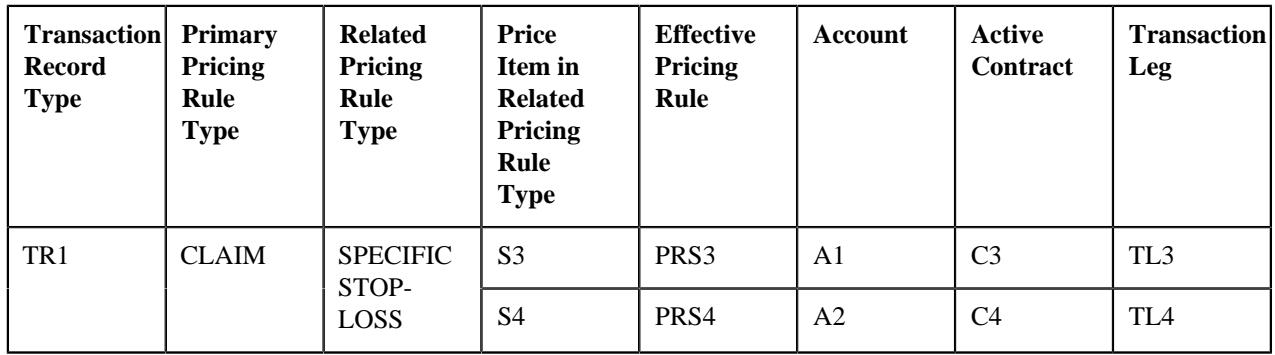

#### **Example 6: Transaction Leg Derivation**

In the example 6, the system creates two transaction legs — TL3 and TL4 for the claim transaction. Once a transaction leg is created, the respective effective pricing rule is stamped against the transaction leg. Usually, once a transaction leg is created in the **Validate Transaction and Derive Price Item (C1-TXNIP)** batch, the price item parameters (for which the parameter usage is set to **Pricing**) of the transaction leg are grouped. The system does not support multiple parameter based pricing for the pricing rule types where the pricing rule type category is set to **Specific Stop-Loss** and **Aggregate Stop-Loss**. Therefore, when the price item parameters are not specified, the price item parameter group ID is set to 1 corresponding to each transaction leg — TL3 and TL4.

**Note:** A price item parameter group is used to determine the price item pricing. A unique group ID is generated for each group. If a group with a set of price item parameters already exists in the system, a new group is not created. Instead, the existing group is used for determining the price item pricing.

If a pricing group is used while defining a pricing rule for a bill group, the system fetches the pricing rule for a claim transaction when the following conditions are met:

- The incurred and paid dates of the claim transaction fall within the incurred and paid date ranges defined in the parent accumulation group (which is derived through the parent customer's pricing rule).
- A transaction leg is already created for at least one price item and price item parameters combination which is specified in the accumulation criteria.
- The employee attributes specified in the claim transaction match the criteria defined in any one of the pricing group rule.

Similarly, the system will fetch the pricing rule for a run-in claim transaction when the following conditions are met:

- The run-in incurred and paid dates of the claim transaction fall within the run-in incurred and paid date ranges defined in the run-in accumulation group (which is derived through the parent customer's pricing rule).
- The effective pricing rule exists for at least one price item and price item parameters combination which is specified in the accumulation criteria.
- The employee attributes specified in the run-in claim transaction match the criteria defined in any one of the pricing group rule.

Let us understand this with the help of an example. A claim transaction is received with the following details:

- UDF\_CHAR\_1 is set to X
- UDF\_CHAR\_2 is set to Western
- UDF\_CHAR\_3 is set to Indian
- UDF\_CHAR\_4 is set to HR
- UDF\_CHAR\_5 is set to Permanent
- UDF\_CHAR\_6 is set to Senior Manager
- UDF\_CHAR\_7 is set to BG1
- UDF\_DATE\_1 is set to 31-12-2018
- UDF\_DATE\_2 is set to 28-02-2019
- Transaction Record Type is set to TR1

For example, the following table illustrates an effective related pricing rule which is defined using a specific stop-loss pricing rule type and where a pricing group is used:

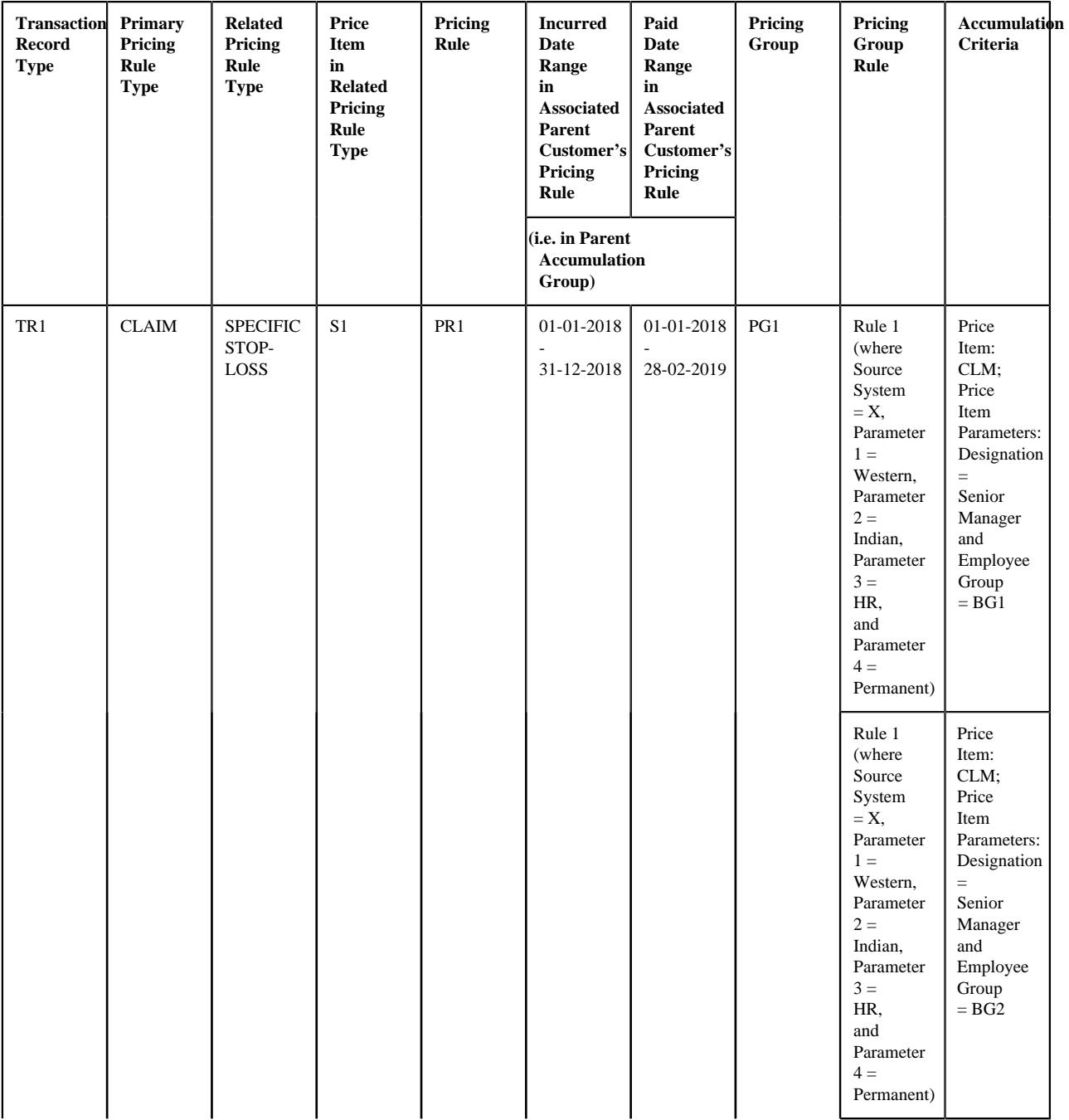

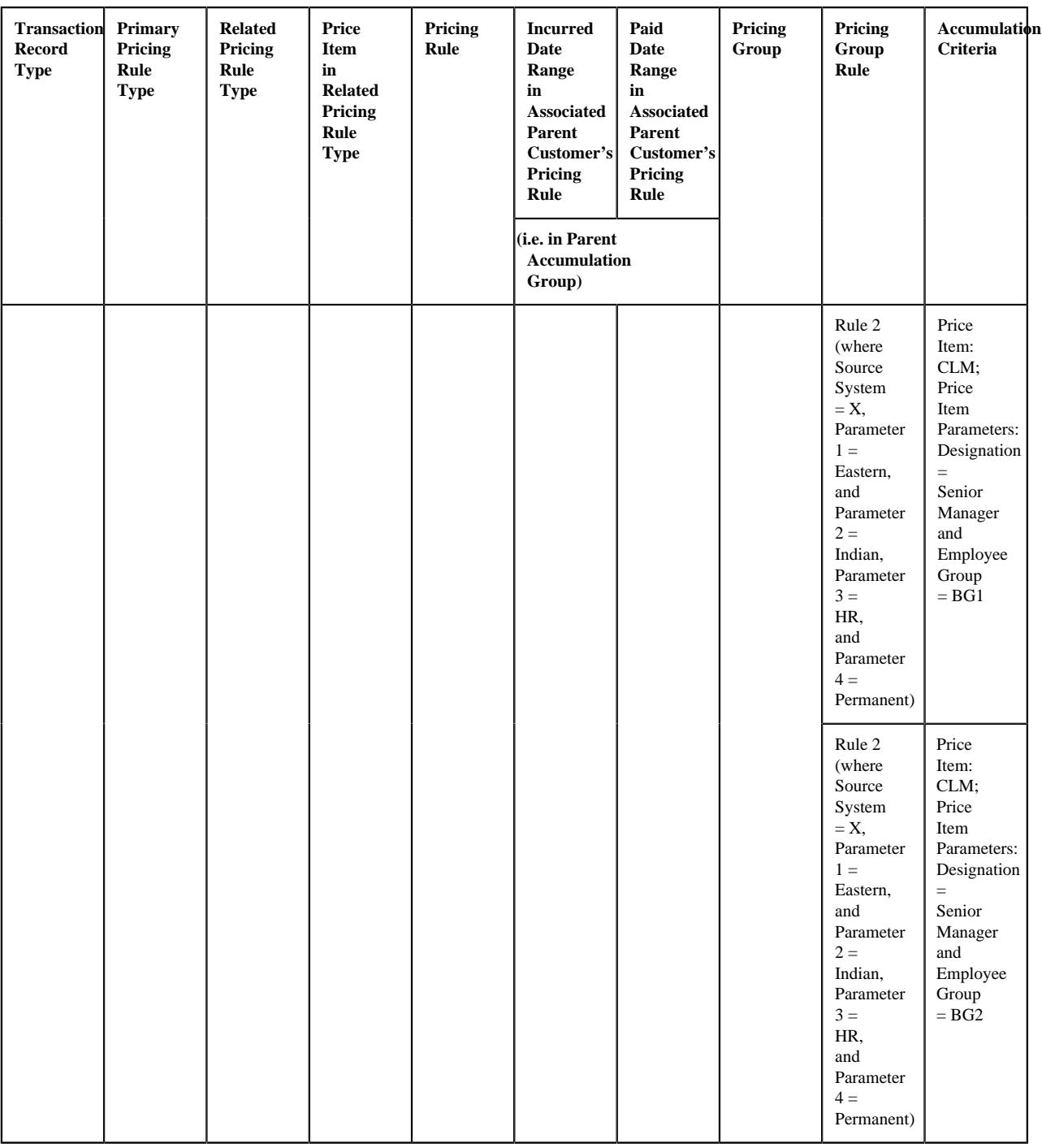

## **Note:**

Price Item in Primary Pricing Rule Type: CLM; Price Item Parameters in Primary Pricing Rule Type where the Eligible for Stop-Loss option is selected: Designation = UDF\_CHAR\_6 and Employee Group = UDF\_CHAR\_7.

Here, the source system is mapped to the **UDF\_CHAR\_1** field, the parameter 1 is mapped to the **UDF\_CHAR\_2** field, the parameter 2 is mapped to the **UDF\_CHAR\_3** field, the parameter 3 is mapped to the **UDF\_CHAR\_4** field, the parameter 4 is mapped to the **UDF\_CHAR\_5** field, the incurred date is mapped to the **UDF\_DATE\_1** field, and the paid date is mapped to the **UDF\_DATE\_2** field in the CLAIM pricing rule type.

## **Example 7: Effective Pricing Rule is Defined Using a Pricing Group**

In the example 7, the system considers the PR1 pricing rule for S1 because of the following reasons:

- Incurred date mentioned in the claim transaction falls within the incurred date range (i.e. 01-01-2018 31-12-2018) defined in the parent accumulation group.
- Paid date mentioned in the claim transaction falls within the paid date range (i.e. 01-01-2018 28-02-2019) defined in the parent accumulation group.
- The employee attributes specified in the claim transaction match the criteria defined in the Rule 1 (i.e. Source System  $=X$ , Parameter 1 = Western, Parameter 2 = Indian, Parameter 3 = HR, and Parameter 4 = Permanent).
- A transaction leg already exists for the following price item and price item parameters combination which is specified in the accumulation criteria of the PR1 pricing rule:
	- Price Item: CLM; Price Item Parameters: Designation = Senior Manager and Employee Group = BG1

The system then stores the pricing group rule which is satisfied against a parameter which is defined in the **Pricing Group Rule Parameter** option type of the **C1-ASOBLLNG** feature configuration. In the example 7, the price item parameter group is created and it contains the pricing group rule parameter. For example, Group A contains Pricing Group Rule Parameter = Rule 1.

In the example 7, the system could find the exact match for pricing parameters defined in the pricing group rule. However, if the exact match is not available, the system finds the effective pricing rule using the best fit match for the pricing parameters defined in the pricing group rule. Let us understand this with the help of an example. A claim transaction is received with the following details:

- UDF\_CHAR\_1 is set to X
- UDF\_CHAR\_2 is set to Western
- UDF\_CHAR\_3 is set to Indian
- UDF\_CHAR\_4 is set to HR
- UDF\_CHAR\_5 is set to Permanent
- UDF\_CHAR\_6 is set to Senior Manager
- UDF\_CHAR\_7 is set to BG1
- UDF\_DATE\_1 is set to 06-06-2018
- **UDF\_DATE\_2** is set to 27-06-2018
- Transaction Record Type is set to TR2

For example, the following table illustrates the effective related pricing rules which are available during the best fit match:

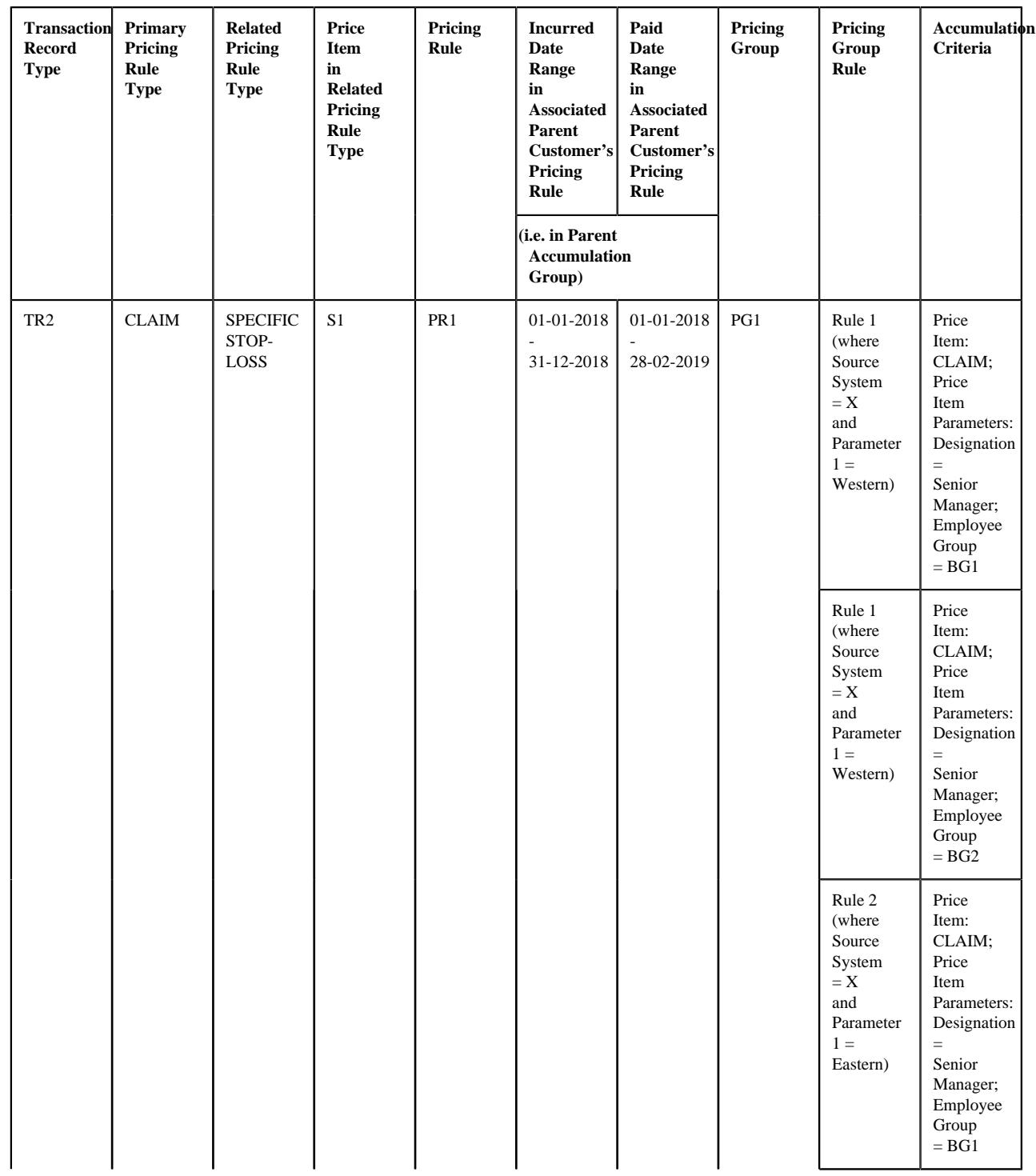

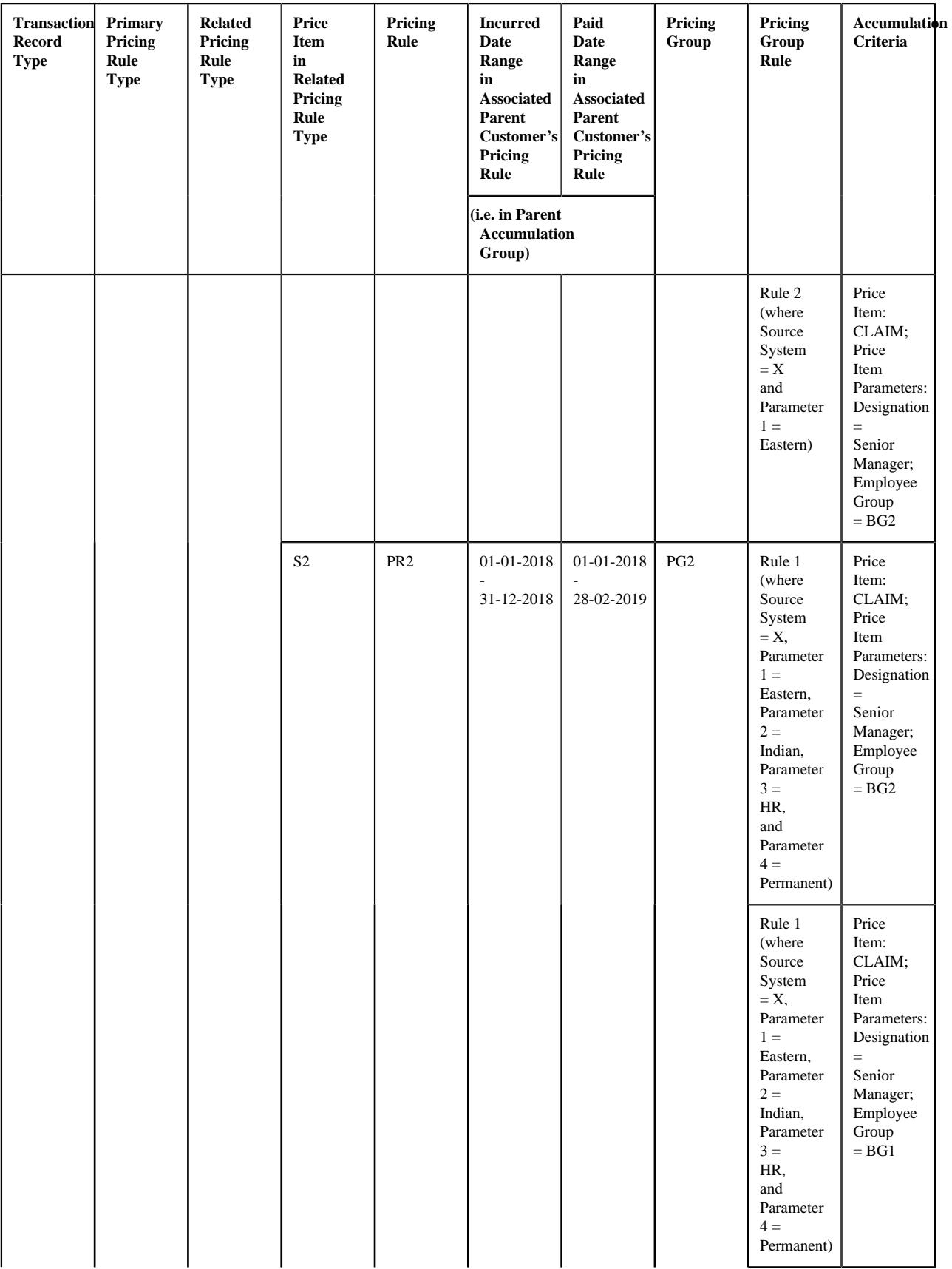

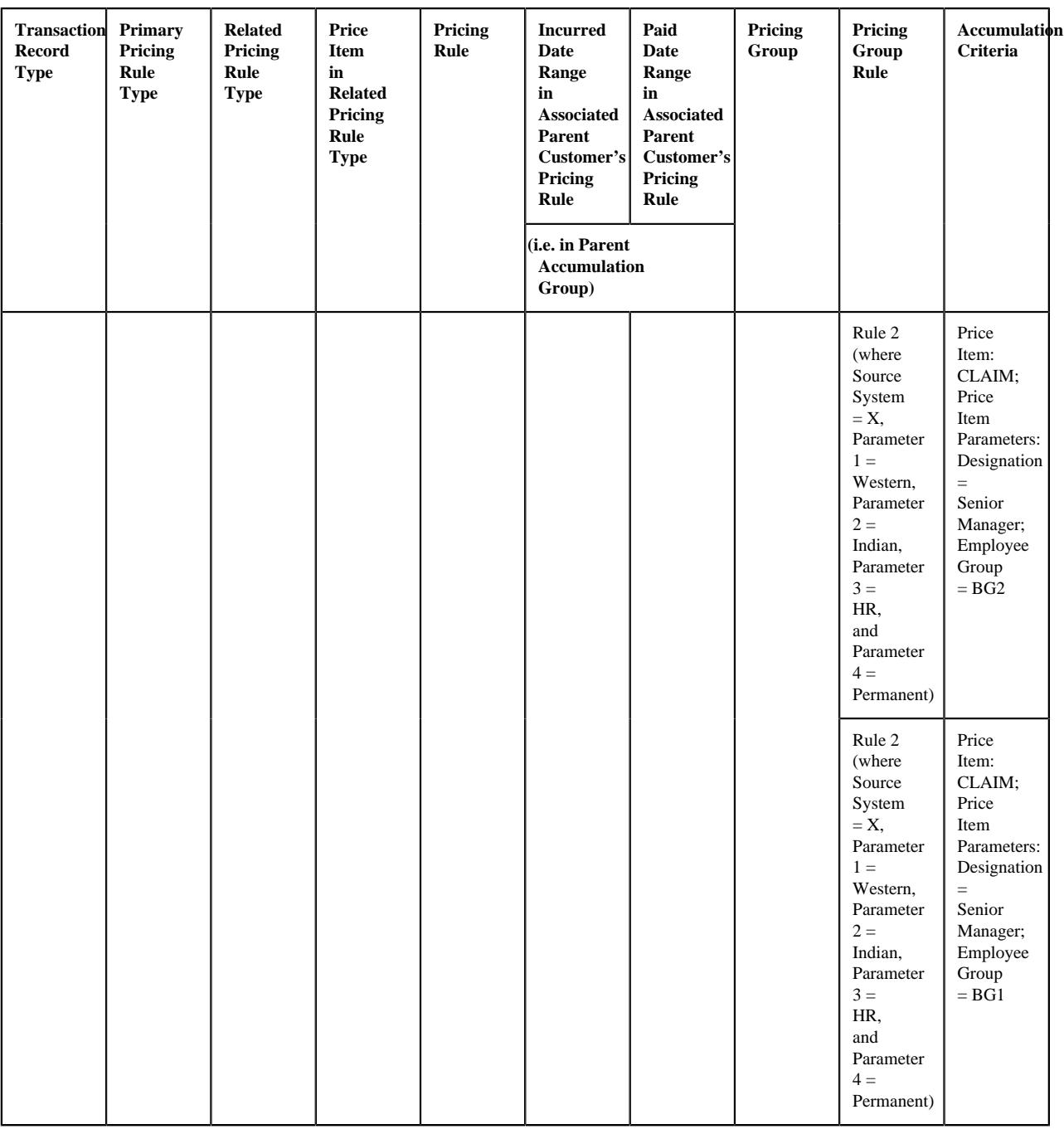

## **Note:**

Price Item in Primary Pricing Rule Type: CLAIM; Price Item Parameters in Primary Pricing Rule Type where the Eligible for Stop-Loss option is selected: Designation = UDF\_CHAR\_6 and Employee Group = UDF\_CHAR\_7.

Here, the source system is mapped to the **UDF\_CHAR\_1** field, the parameter 1 is mapped to the **UDF\_CHAR\_2** field, the parameter 2 is mapped to the **UDF\_CHAR\_3** field, the parameter 3 is mapped to the **UDF\_CHAR\_4** field, the parameter 4 is mapped to the **UDF\_CHAR\_5** field, the incurred date is mapped to the **UDF\_DATE\_1** field, and the paid date is mapped to the **UDF\_DATE\_2** field in the CLAIM pricing rule type.

## **Example 8: Effective Pricing Rule Derivation Using Best Fit Match for Pricing Parameters**

In the example 8, the system could not find the exact match for the pricing parameters (i.e. Source System = X, Parameter  $1 =$  Western, Parameter  $2 =$  Indian, Parameter  $3 =$  HR, and Parameter  $4 =$  Permanent) in the effective pricing rule for S1. Therefore, the system searches for the best fit match. While searching for the best fit match, the system rules out the optional parameter 4 (i.e. Parameter  $4 =$  Permanent) and then checks whether the pricing group rule where Source System  $= X$ , Parameter 1 = Western, Parameter 2 = Indian, and Parameter 3 = HR exists in the effective pricing rule. If so, it considers the pricing group rule for further processing. If not, the system then rules out the optional parameter 3 (i.e. Parameter  $3 = HR$ ) and then checks whether the pricing group rule where Source System = X, Parameter  $1 =$ Western, and Parameter 2 = Indian exists in the effective pricing rule. If so, it considers the pricing group rule for further processing. If not, the system then rules out the optional parameter  $2$  (i.e. Parameter  $2 =$  Indian) and then checks whether the pricing group rule where Source System  $=X$  and Parameter  $1 =$  Western exists in the effective pricing rule. If so, it considers the pricing group rule for further processing. If not, the status of the transaction is changed to **Error**.

In the example 8, the system considers Rule 1 where Source System  $=X$  and Parameter  $1 =$  Western as the best fit match in the PR1 pricing rule for S1. In addition, a transaction leg already exists for the following price item and price item parameters combination which is specified in the accumulation criteria of the PR1 pricing rule:

• Price Item: CLAIM; Price Item Parameters: Designation = Senior Manager; Employee Group = BG1

Therefore, the system fetches PR1 as the effective pricing rule for S1. In addition, the system fetches PR2 as the effective pricing rule for S2. The system creates two price item parameter groups — One contains Pricing Group Rule Parameter  $=$  Rule 1 and another contains Pricing Group Rule Parameter  $=$  Rule 2. Once the price item parameter group is created, the system creates the aggregation parameter group. An aggregation parameter group contains all price item parameters included in the related pricing rule type for which the parameter usage is set to **Aggregation**.

If the effective pricing rule is not derived for a price item or if the account or active contract for the account is not derived, the system does not create a transaction leg for the respective price item.

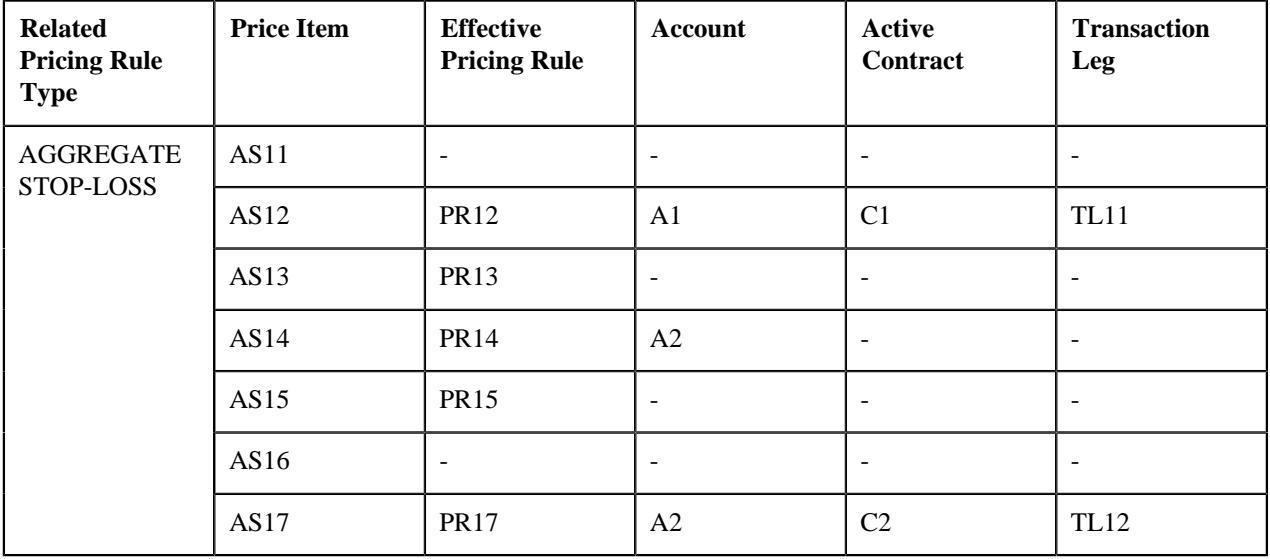

For example, the following table illustrates that transaction legs are created only when effective pricing rule and account with an active contract are derived for a price item and price item parameters combination:

#### **Example 9: No. of Transaction Legs Derived**

In the example 9, the system could not find the effective pricing rule for AS11 and AS16, the required account for AS13 and AS15, and the active contract for AS14 on A2. Therefore, in this case, the system creates two transaction legs — TL11 and TL12 for the transaction.

If the eligibility rule type is defined for a price item, the system maps the transaction to the price item when the eligibility rule is satisfied. If the eligibility rule is not satisfied, the system does not consider the price item for billing.

For example, the following table illustrates the related pricing rule types where eligibility criteria is considered while deriving transaction legs for the price items:

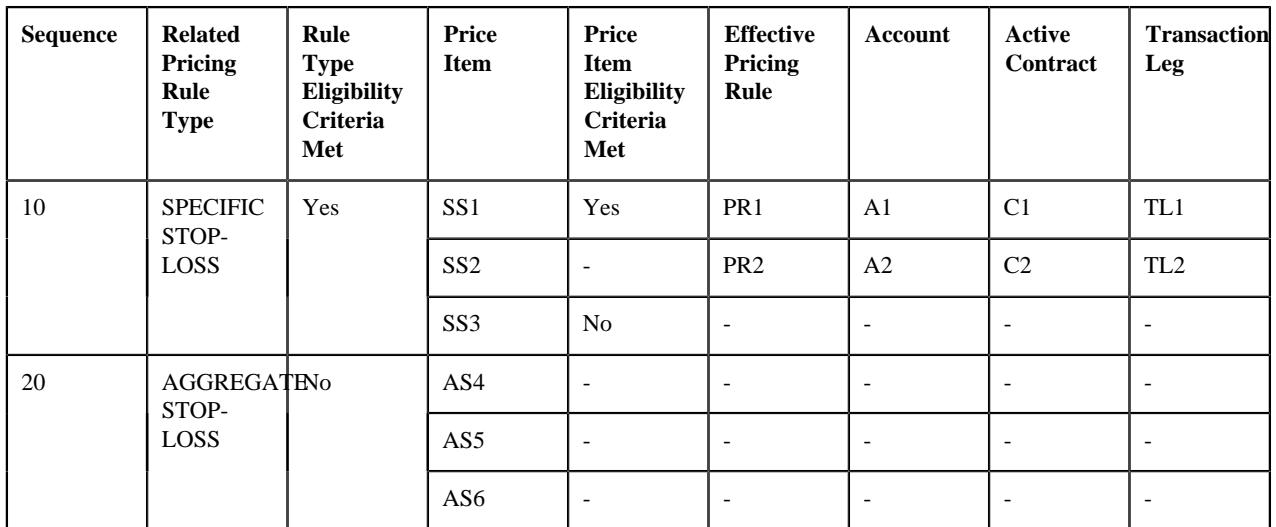

## **Example 10: Price Item Eligibility for Transaction Leg Derivation**

In the example 10, the eligibility criteria is defined for the SPECIFIC STOP-LOSS and AGGREGATE STOP-LOSS pricing rule types. However, the eligibility criteria for the AGGREGATE STOP-LOSS pricing rule type was not satisfied, and therefore it is not used for deriving the transaction legs. The eligibility criteria for SS1 was satisfied, but the eligibility criteria for SS3 was not satisfied. Therefore, in this case, the system creates two transaction legs (i.e. TL1 and TL2) for the claim transaction. For more information about the related pricing rule type eligibility and price item eligibility features, refer to the *[Related Pricing Rule Type Eligibility](#page-3558-0)* on page 3559 and *[Price Item Eligibility](#page-3559-0)* on page 3560 sections, respectively.

Once a transaction leg is created, the effective pricing rule's start date is set as the processing date corresponding to the transaction leg.

## **Account and Price Item Derivation (for the Retention Type Claim Based Pricing Rule Type Category)**

Once the **Validate Transaction and Derive Price Item (C1-TXNIP)** batch calls the primary pricing rule type specified in the transaction record type, it calls the related pricing rule types (if any) defined in the primary pricing rule type. Note that the related pricing rule types are called one by one in the specified sequence. Let us understand this with the help of an example.

The following table illustrates how related pricing rule types can be sequenced in a claim pricing rule type:

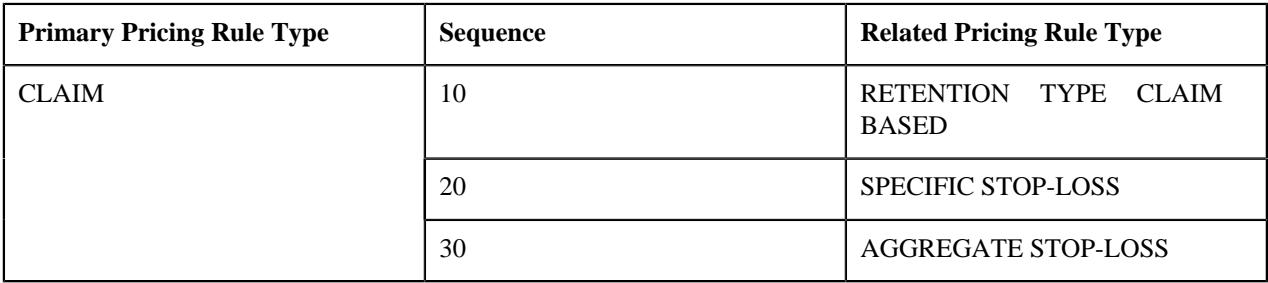

## **Example 1: Related Pricing Rule Type Sequence**

In the example 1, the system first calls the related pricing rule type with the highest sequence (i.e. 10) once the CLAIM pricing rule type is called. The system calls the related pricing rule type irrespective of whether the transaction legs are derived using the primary pricing rule type. Once the RETENTION TYPE CLAIM BASED pricing rule type is called, the system calls the related pricing rule type with the next sequence (i.e. 20). This process continues until all related pricing rule types defined in the primary pricing rule type are called one by one in the specified sequence.

If the eligibility rule type is defined for a related pricing rule type, the system considers the related pricing rule type for deriving the transaction legs when the eligibility rule is satisfied. If the eligibility rule is not satisfied, the system does not consider the related pricing rule type for deriving the transaction legs. Let us understand this with the help of an example.

The following table illustrates a claim pricing rule type where eligibility criteria is considered while deriving transaction legs for the related pricing rule types:

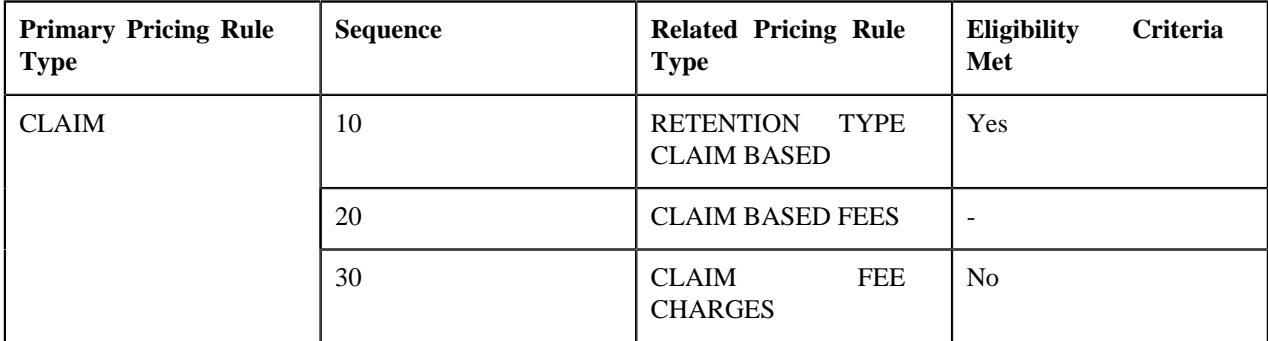

## **Example 2: Related Pricing Rule Type Eligibility Criteria**

In the example 2, the eligibility criteria is defined for the RETENTION TYPE CLAIM BASED and CLAIM FEE CHARGES pricing rule types. However, the eligibility criteria for the CLAIM FEE CHARGES pricing rule type was not satisfied, and therefore it is not used for deriving the transaction legs.

The **Validate Transaction and Derive Price Item (C1-TXNIP)** batch maps a claim transaction to one or more price item and price item parameters which are defined in the eligible related pricing rule type. This is possible when you attach an algorithm created using the **C1\_ACCPRIDRV** algorithm type to the **Account and Price Item Derivation** system event of the related pricing rule type.

This algorithm fetches the effective pricing rule for each price item and price item parameters combination specified in the related pricing rule type on the derivation date. The system considers the paid date as the derivation date. This algorithm first searches for the effective pricing rule for a price item and price item parameters combination which is defined for the policy at the bill group level. If the system does not find any effective pricing rule for a price item and price item parameters combination which is defined for the policy at the bill group level, it inherits the effective pricing rule for a price item and price item parameters combination from the parent customer level.

For example, if the system receives a claim transaction with the following details:

- UDF\_DATE\_1 is set to 15-01-2018
- Transaction Record Type is set to TR1

The following table illustrates how the related pricing rules are defined for the claim transactions at different assignment levels:

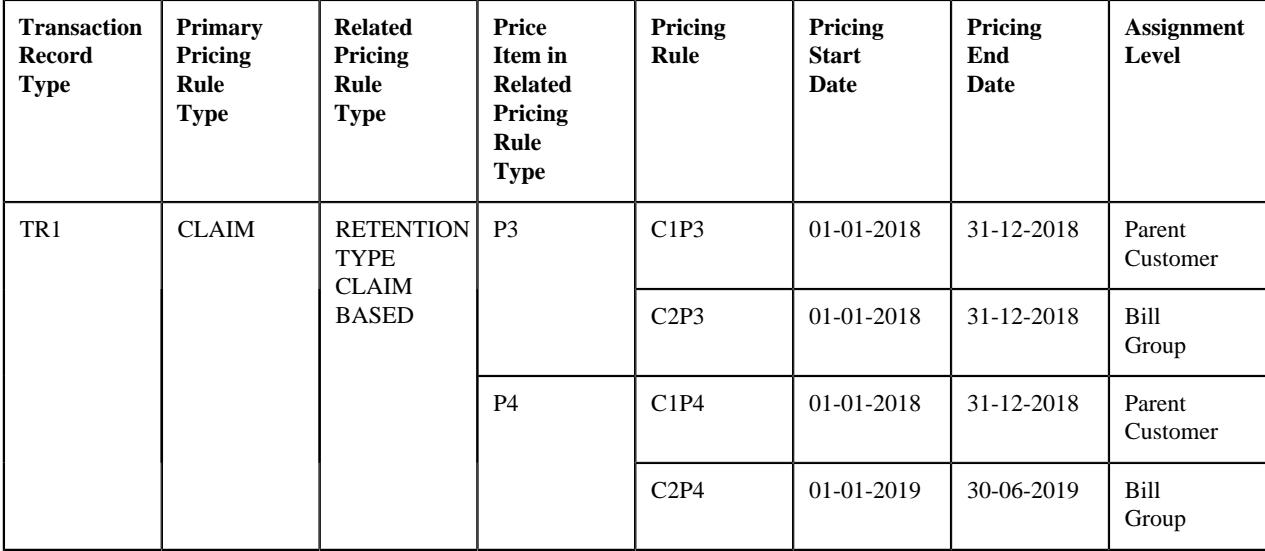

## **Example 3: Effective Pricing Rule Derivation**

In the example 3, the system fetches C2P3 and C1P4 pricing rules for P3 and P4 respectively, which are effective on the paid date. Note that the effective pricing rule for P3 is derived at the bill group level, whereas the effective pricing rule for P4 is derived from the parent customer level.

While fetching the effective pricing rule, the system first searches for the exact match for the price item parameters at both the levels. For example, if the system receives a claim transaction with the following details:

- UDF\_CHAR\_1 is set to Western
- UDF\_CHAR\_2 is set to Active
- UDF\_DATE\_1 is set to 20-03-2018
- Transaction Record Type is set to TR4

The following table illustrates an example where the system fetches the effective related pricing rules for a claim transaction at different assignment levels using the exact match option:

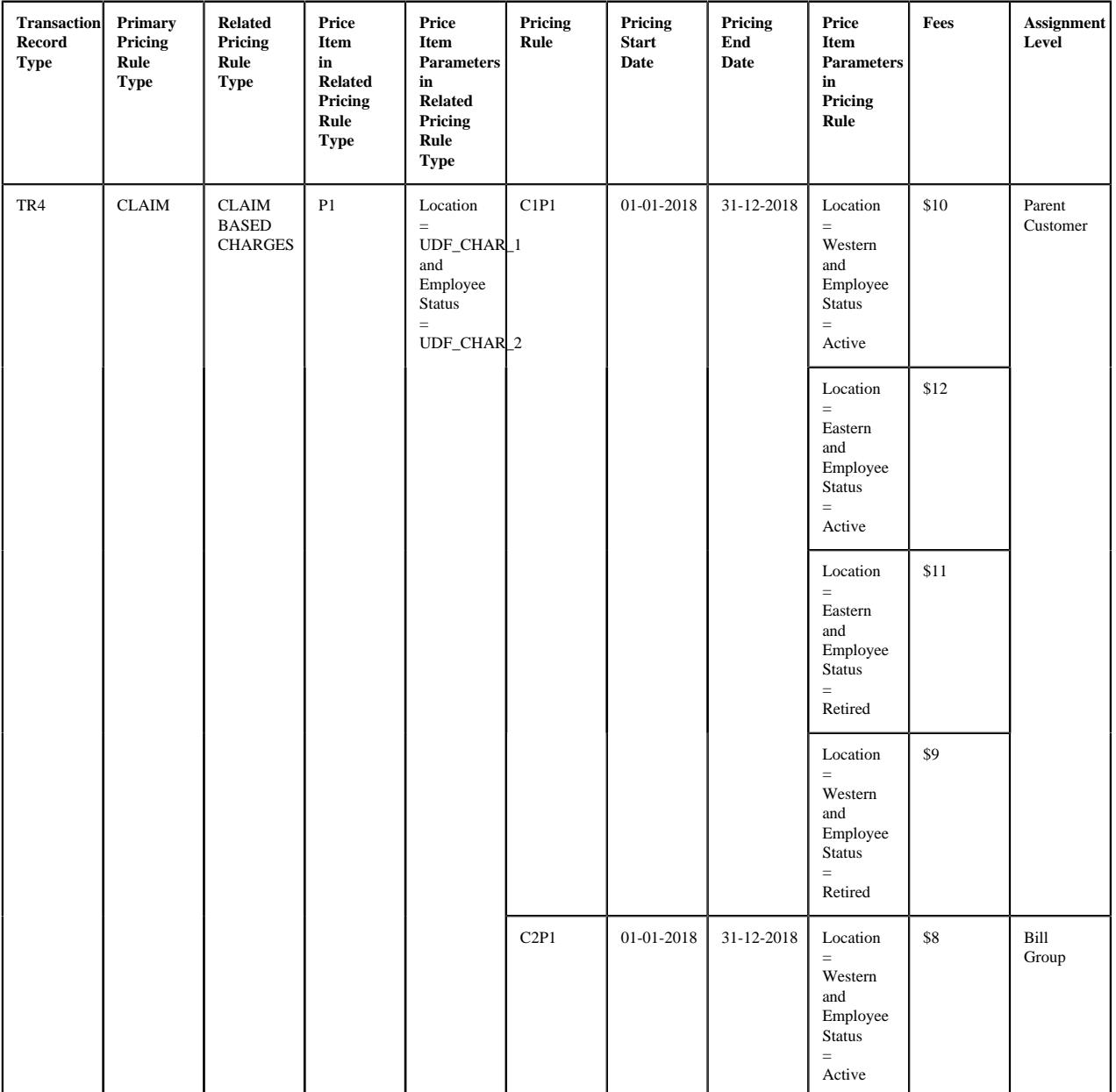

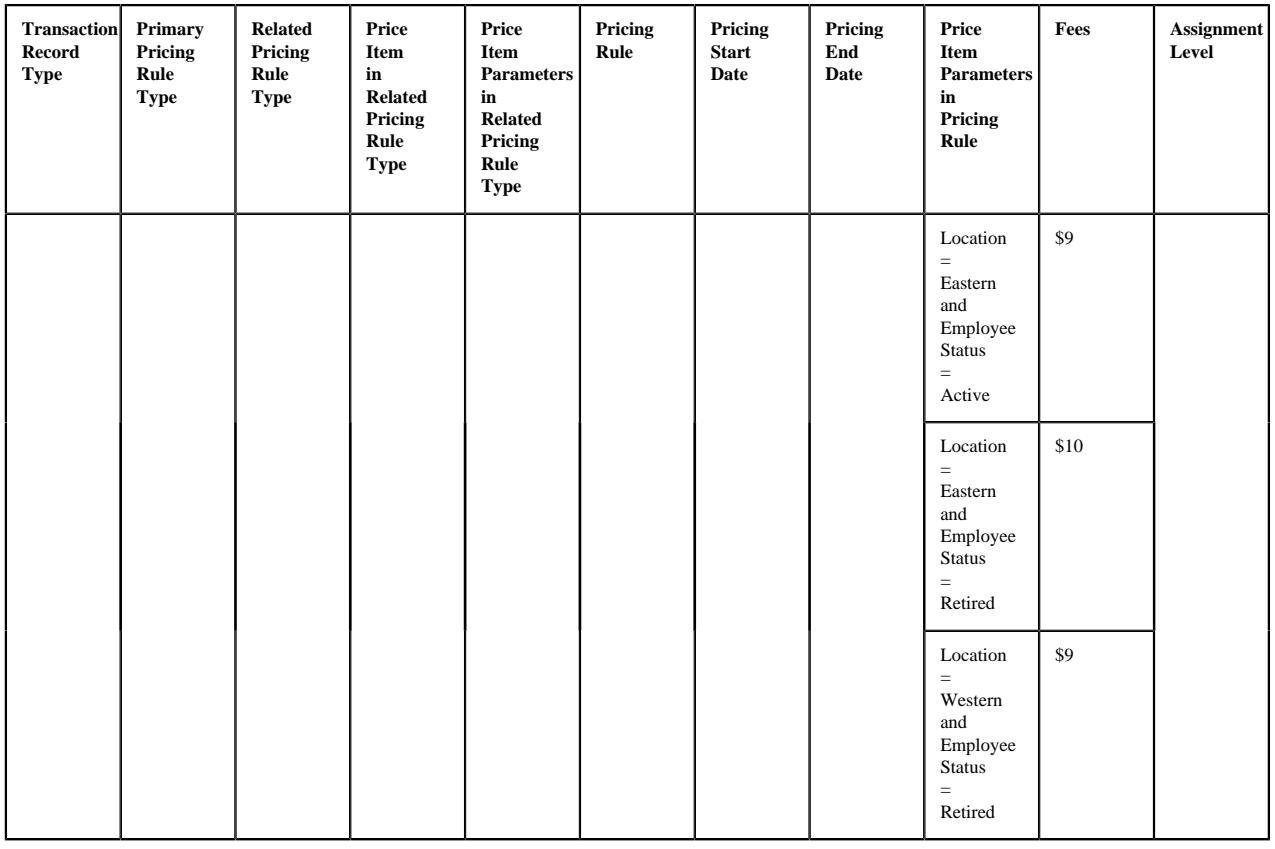

#### **Example 4: Exact Match for Price Item Parameters**

In the example 4, the system fetches the C2P1 pricing rule for P1 because of the following reasons:

- The paid date (i.e. 20-03-2018) of the claim transaction falls within the date range (i.e. 01-01-2018 to 31-12-2018) of the C2P1 pricing rule which is defined at the bill group level.
- It contains the exact match for the price item parameters which are received in the transaction.

If the system cannot find the exact match for the price item parameters at both the levels, it searches for the best fit match for the price item parameters first at the bill group level and then at the parent customer level. For example, if the system receives a claim transaction with the following details:

- UDF\_CHAR\_1 is set to Western
- UDF\_CHAR\_2 is set to Active
- UDF\_CHAR\_3 is set to HR
- UDF\_CHAR\_4 is set to Indian
- UDF\_DATE\_1 is set to 07-06-2018
- Transaction Record Type is set to TR5

For example, the following table illustrates the effective related pricing rules which are available during the best fit match:

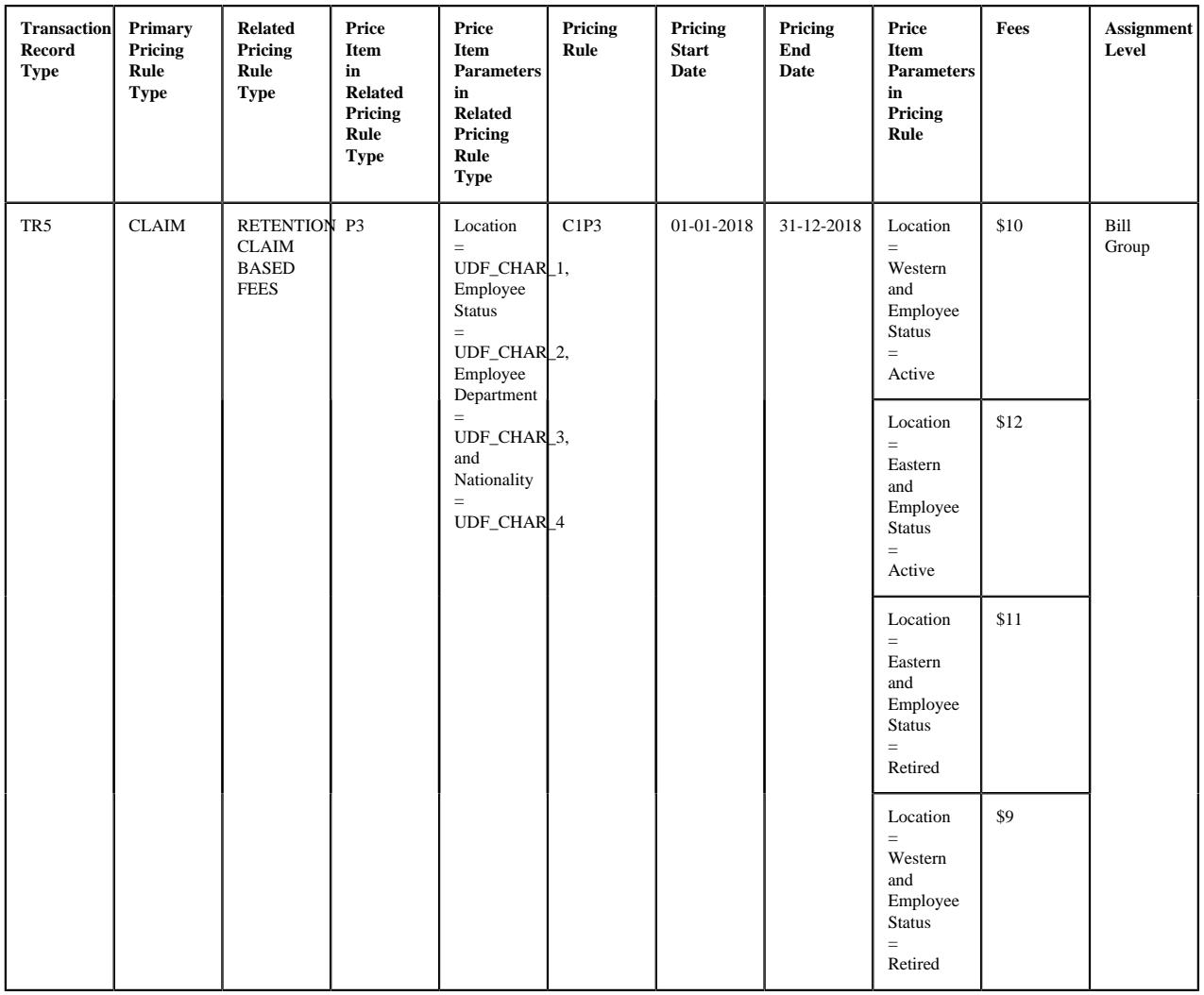

#### **Example 5: Best Fit Match for Price Item Parameters**

**Note:** The **Location** and **Employee Status** parameters are mandatory for P3. However, the **Employee Department** and **Nationality** parameters are optional with the priority set to 1 and 2, respectively.

In the example 5, the system could not find the exact match for the price item parameters (i.e. Location = Western, Employee Status = Active, Employee Department = HR, and Nationality = Indian) in the effective pricing rule for P3. Therefore, the system searches for the best fit match. While searching for the best fit match, the system rules out the optional parameter with lowest priority (i.e. Nationality = Indian) and checks whether pricing is defined for the price item parameters (i.e. Location = Western, Employee Status = Active, and Employee Department = HR) in the effective pricing rule. If so, it considers C1P3 as the effective pricing rule for P3. If not, the system rules out the optional parameter with the next lowest priority (i.e. Employee Department = HR) and checks whether pricing is defined for the price item parameters (i.e. Location = Western and Employee Status = Active) in the effective pricing rule. If so, it considers C1P3 as the effective pricing rule for P3. If not, the status of the transaction is changed to **Error**.

In the example 5, the system considers pricing defined for the price item parameters (i.e. Location = Western and Employee Status = Active) as the best fit match, and therefore fetches C1P3 as the effective pricing rule for P3. While fetching the effective pricing rule, the system considers only those price item parameters specified in the related pricing rule type for which the parameter usage is set to **Pricing**.

The system then derives the account with a particular invoice type (to which a price item must be billed) based on the priority which is defined for the respective price item in the related pricing rule type.

For example, the following table illustrates the accounts to which the charges of P3 and P4 should be billed based on the given priority:

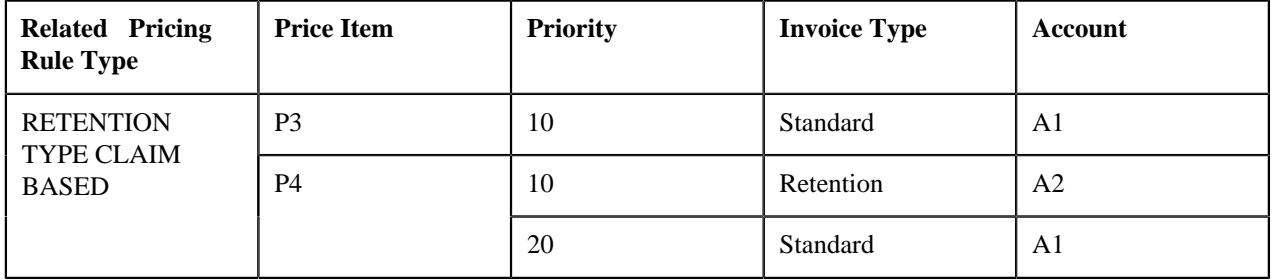

#### **Example 6: Priority Based Account Derivation**

In the example 6, while mapping the claim transaction to P3, the system checks whether an account where the **Invoice Type (C1INVTYP)** characteristic is set to **Standard** exists for the bill group. If so, it considers the standard account (A1) of the bill group for billing. However, if an account where the **Invoice Type (C1INVTYP)** characteristic is set to **Standard** does not exist for the bill group, the status of the transaction is changed to **Error**.

Similarly, while mapping the claim transaction to P4, the system checks whether an account where the **Invoice Type (C1INVTYP)** characteristic is set to **Retention** exists for the bill group. If so, it considers the retention account (A2) of the bill group for billing. However, if an account where the **Invoice Type (C1INVTYP)** characteristic is set to **Retention** does not exist for the bill group, the system checks whether an account where the **Invoice Type (C1INVTYP)** characteristic is set to **Standard** exists for the bill group. If so, it considers the standard account (A1) of the bill group for billing. If an account where the **Invoice Type (C1INVTYP)** characteristic is set to **Standard** does not exist for the bill group, the status of the transaction is changed to **Error**.

**Note:** The characteristic type which indicates the type of account (for example, **C1INVTYP**) must be specified in the **Invoice Type Characteristic Type** option type of the **C1-ASOBLLNG** feature configuration. Otherwise, erroneous results might occur.

Once the account is derived, the system then checks whether the account has one active contract of the contract type which is associated with the price item. If so, it fetches the contract for further processing. Once the effective pricing rule, account, and active contract are derived, the transaction is mapped to the respective price item, price item parameters, and account. A transaction leg is created for each price item, price item parameters, and account combination. For example, if the system receives a claim transaction with the following details:

- UDF\_CHAR\_1 is set to Western
- UDF\_CHAR\_2 is set to Active
- UDF\_CHAR\_3 is set to HR
- UDF\_DATE\_1 is set to 03-01-2018
- Transaction Record Type is set to TR5

For example, the following table illustrates how the related transaction legs are created for each price item, price item parameters, and account combination:

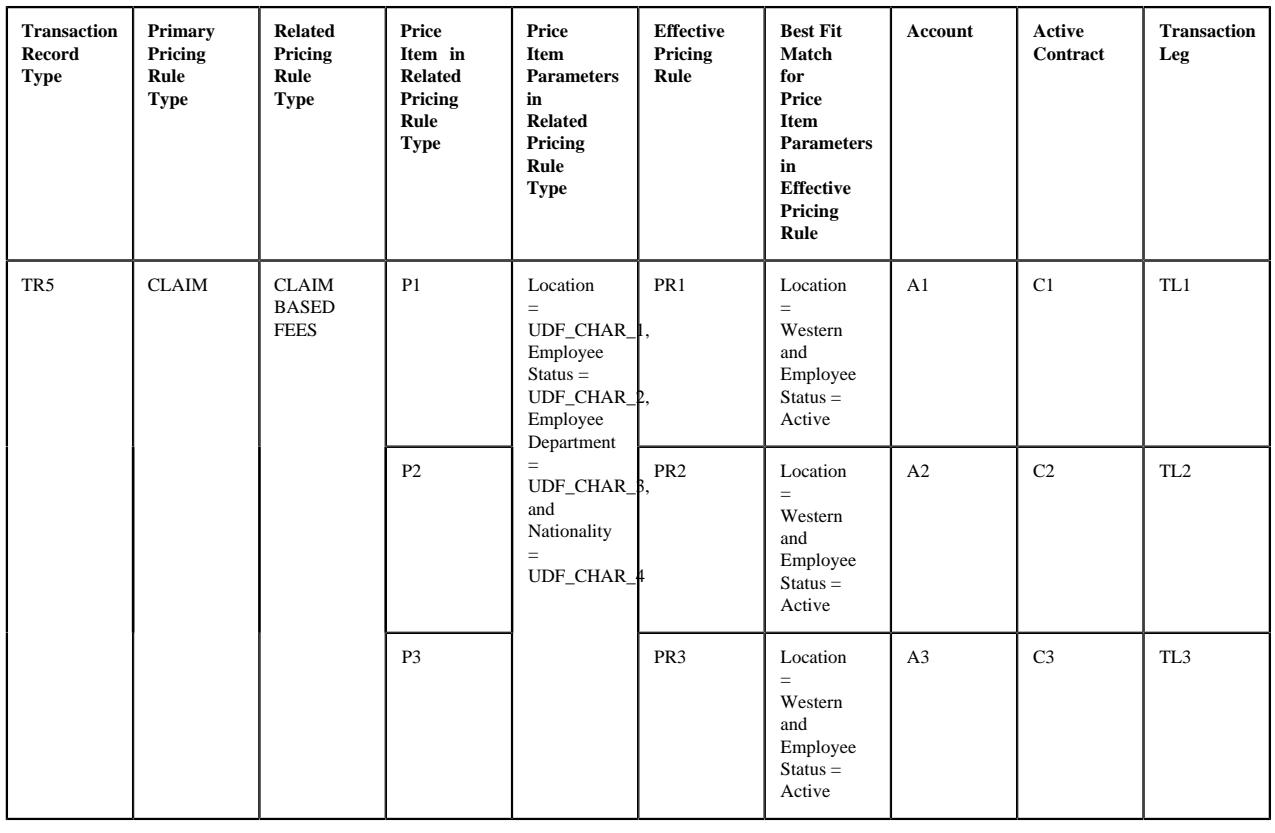

#### **Example 7: Transaction Leg Derivation**

In the example 7, the system maps the claim transaction to the following price item, price item parameters, and account combinations:

- Price Item: P1; Price Item Parameter: Location = Western, Employee Status = Active, and Employee Department  $=$  HR; and Account: A1
- Price Item: P2; Price Item Parameter: Location = Western, Employee Status = Active, and Employee Department = HR; and Account: A2
- Price Item: P3; Price Item Parameter: Location = Western, Employee Status = Active, and Employee Department = HR; and Account: A3

**Note:** The nationality information of an employee is not received in the **UDF\_CHAR\_4** field, and therefore the claim transaction is not mapped to the **Nationality** price item parameter.

In the example 7, the system creates three transaction legs — TL1, TL2, and TL3 for the claim transaction. Once a transaction leg is created, the respective effective pricing rule is stamped against the transaction leg. In addition, the price item parameters of the transaction leg are grouped. In the example 7, the system creates one price item parameter group which contains the following price item parameters:

- Location = Western
- Employee Status  $=$  Active
- Employee Department = HR

A group is used to determine the price item pricing. A unique group ID is generated for each group. If a group with a set of price item parameters already exists in the system, a new group is not created. Instead, the existing group is used for determining the price item pricing.

**Note:** The price item parameter group contains only those price item parameters included in the related pricing rule type for which the parameter usage is set to **Pricing**.

If a pricing group is used while defining a pricing rule for a bill group, the system fetches the pricing rule for a claim transaction when the following conditions are met:

- The paid date of the claim transaction falls within the pricing rule's date range.
- The employee attributes specified in the claim transaction match the criteria defined in any one of the pricing group rule.
- The employee attributes specified in the claim transaction match the price item parameters defined within the satisfied rule.

Let us understand this with the help of an example. A claim transaction is received with the following details:

- UDF\_CHAR\_1 is set to X
- UDF\_CHAR\_2 is set to Western
- UDF\_CHAR\_3 is set to Indian
- UDF\_CHAR\_4 is set to HR
- UDF\_CHAR\_5 is set to Permanent
- UDF\_CHAR\_6 is set to Senior Manager
- UDF\_CHAR\_7 s set to BG1
- UDF\_DATE\_1 03-01-2018
- Transaction Record Type is set to TR6

For example, the following table illustrates an effective related pricing rule which is defined using a retention type claim based pricing rule type and where a pricing group is used:

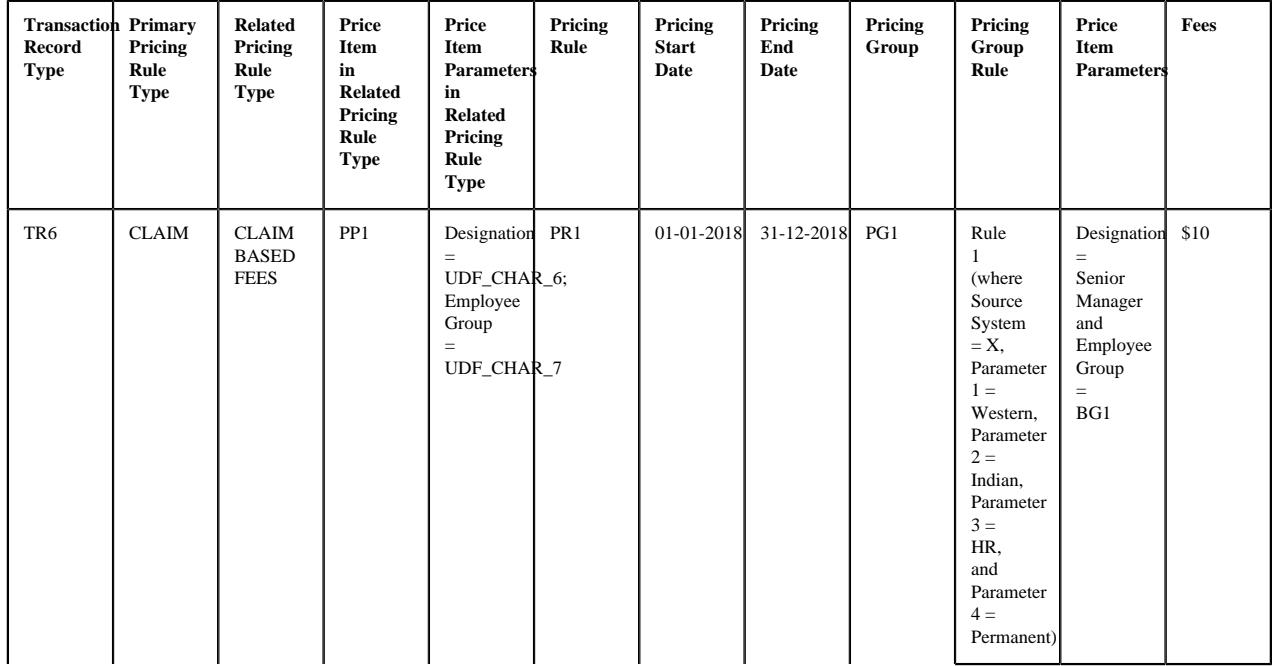

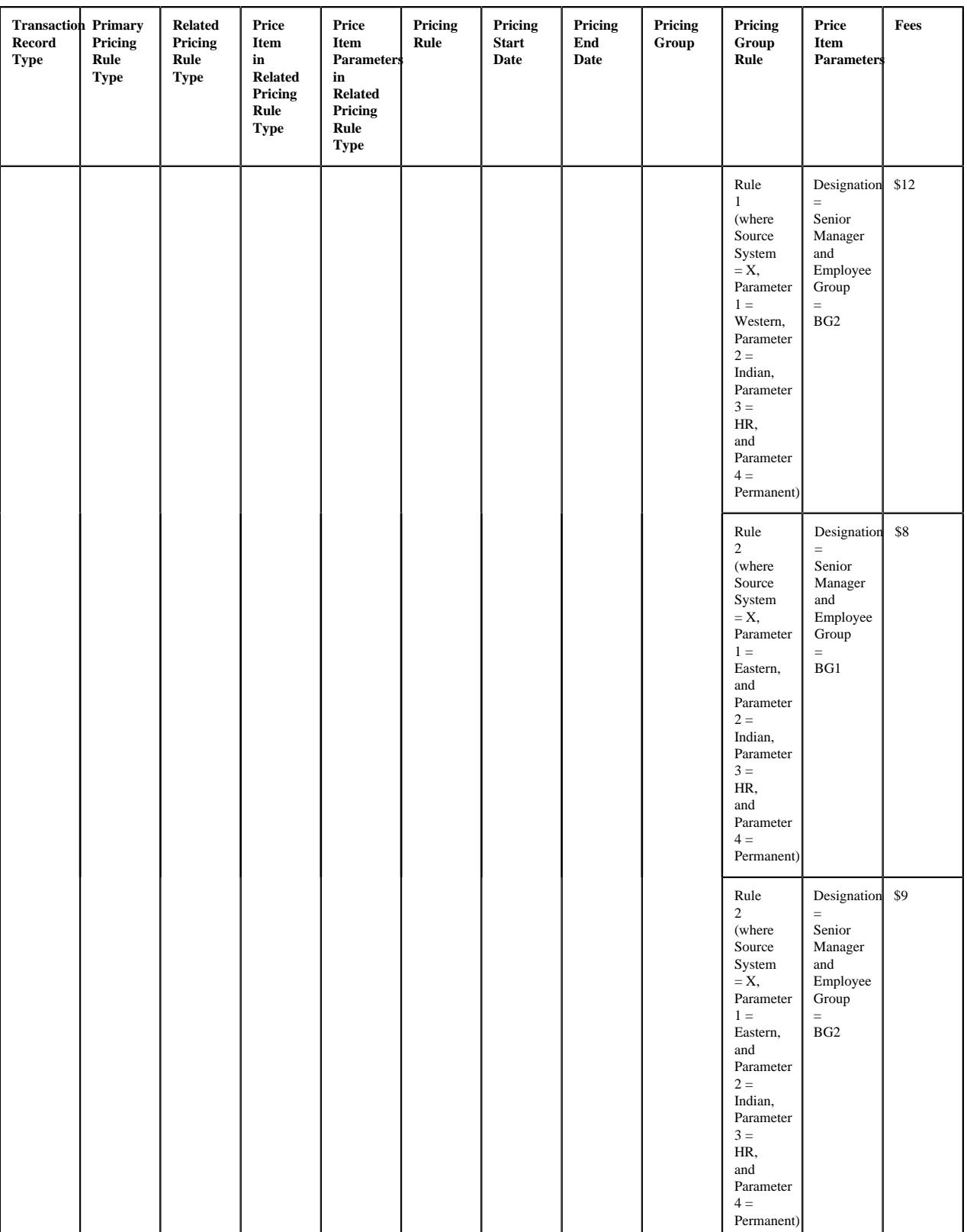

**Note:** Here, the source system is mapped to the **UDF\_CHAR\_1** field, the parameter 1 is mapped to the **UDF\_CHAR\_2** field, the parameter 2 is mapped to the **UDF\_CHAR\_3** field, the parameter 3 is mapped to the **UDF\_CHAR\_4** field, the parameter 4 is mapped to the **UDF\_CHAR\_5** field, and the paid date is mapped to the **UDF\_DATE\_1** field in the CLAIM pricing rule type.

#### **Example 8: Effective Pricing Rule is Defined Using a Pricing Group**

In the example 8, the system considers the PR1 pricing rule for PP1 because of the following reasons:

- The paid date (i.e. 03-01-2018) of the claim transaction falls within the PR1 pricing rule's date range (i.e. 01-01-2018 to 31-12-2018).
- The employee attributes specified in the claim transaction match the criteria defined in the Rule 1 (i.e. Source System = X, Parameter 1 = Western, Parameter  $2 =$  Indian, Parameter  $3 = HR$ , and Parameter  $4 =$  Permanent).
- The employee attributes specified in the claim transaction match the price item parameters defined within the Rule 1.

The system then stores the pricing group rule which is satisfied against a parameter which is defined in the **Pricing Group Rule Parameter** option type of the **C1-ASOBLLNG** feature configuration. In such case, the price item parameter group contains the price item parameters and the pricing group rule parameter. For example, Group A contains Designation = Senior Manager, Employee Group = BG1, and Pricing Group Rule Parameter = Rule 1.

In the example 8, the system could find the exact match for pricing parameters defined in the pricing group rule. However, if the exact match is not available, the system finds the effective pricing rule using the best fit match for the pricing parameters defined in the pricing group rule. Note that the system searches for the exact match in the effective pricing rules at both the bill group and parent customer levels. If the exact match is not available at both the levels, the system finds the effective pricing rule using the best fit match for the pricing parameters (defined in the pricing group rule) first at the bill group level and then at the parent customer level.

Let us understand this with the help of an example. A claim transaction is received with the following details:

- UDF\_CHAR\_1 is set to X
- UDF\_CHAR\_2 is set to Western
- UDF\_CHAR\_3 is set to Indian
- UDF\_CHAR\_4 is set to HR
- UDF\_CHAR\_5 is set to Permanent
- UDF\_CHAR\_6 is set to Senior Manager
- UDF\_CHAR\_7 is set to BG1
- UDF\_DATE\_1 is set to  $31-05-2018$
- Transaction Record Type is set to TR6

For example, the following table illustrates the effective related pricing rules which are available during the best fit match:

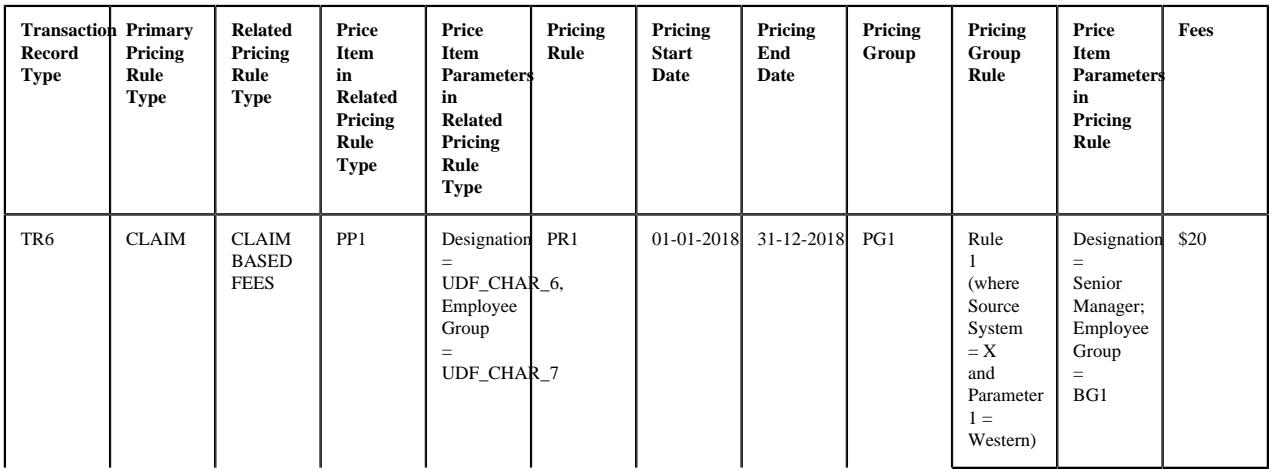

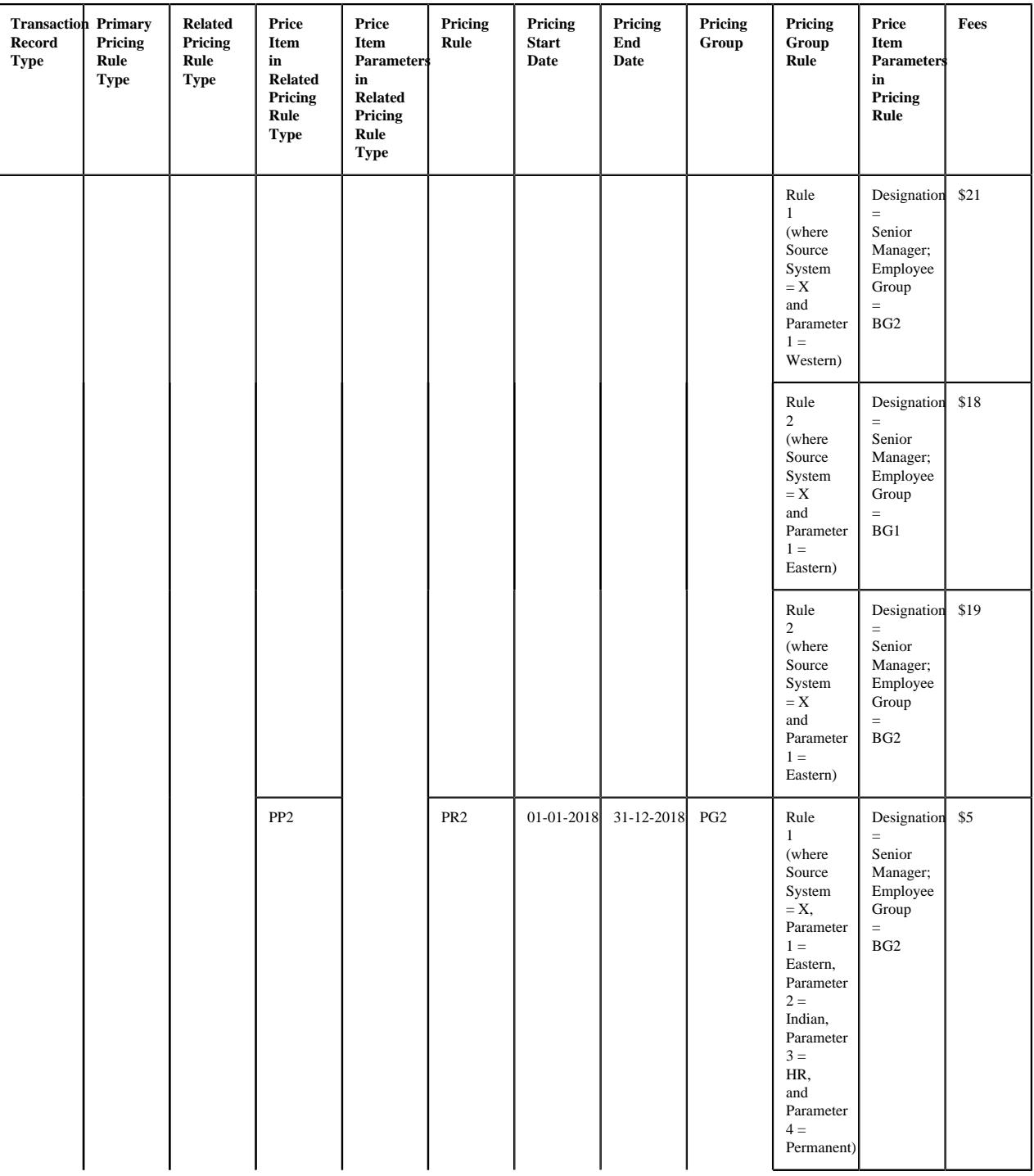
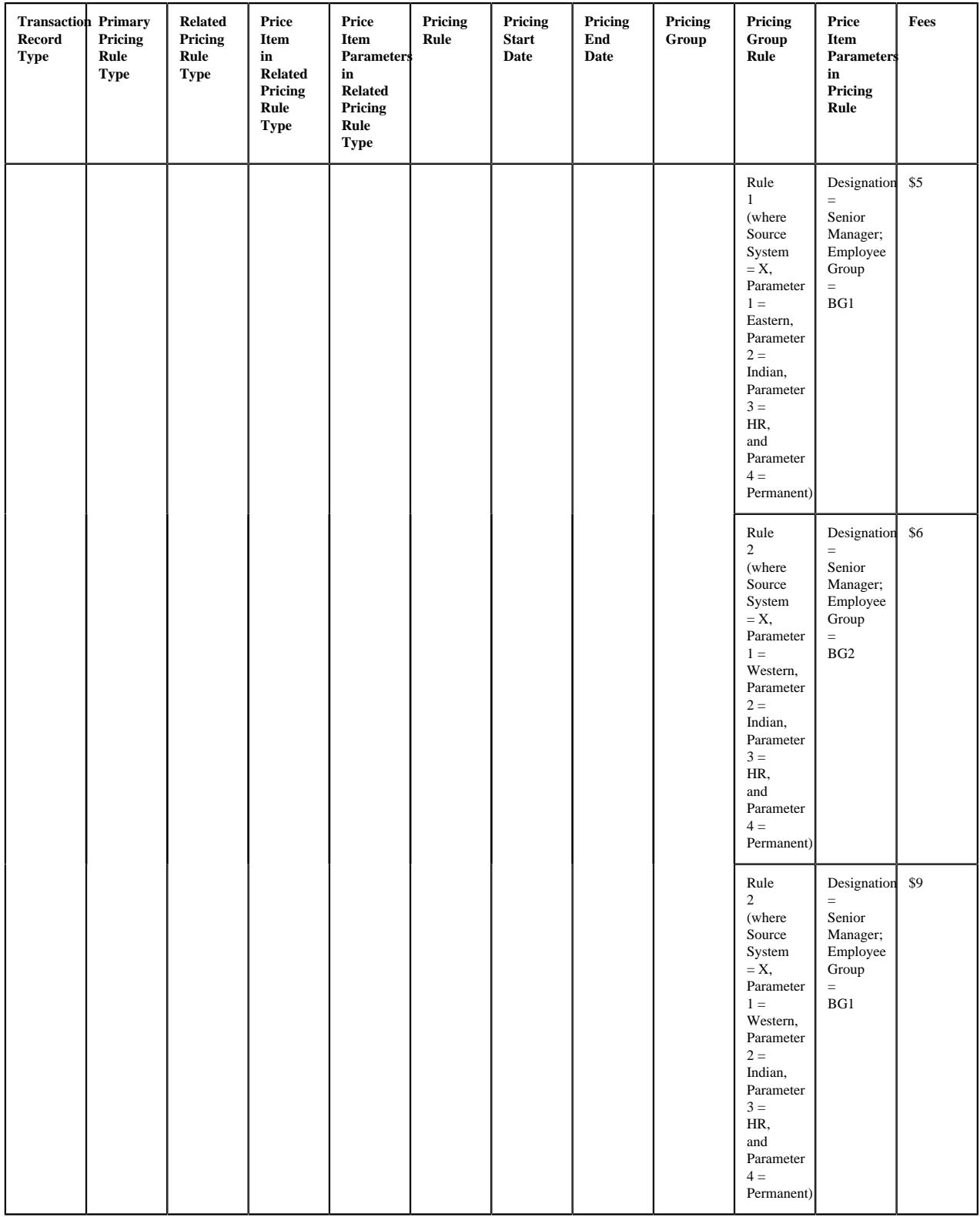

**Note:** Here, the source system is mapped to the **UDF\_CHAR\_1** field, the parameter 1 is mapped to the **UDF\_CHAR\_2** field, the parameter 2 is mapped to the **UDF\_CHAR\_3** field, the parameter 3 is mapped to the **UDF\_CHAR\_4** field, the parameter 4 is mapped to the **UDF\_CHAR\_5** field, and the paid date is mapped to the **UDF\_DATE\_1** field in the CLAIM pricing rule type.

## **Example 9: Effective Pricing Rule Derivation Using Best Fit Match for Pricing Parameters**

In the example 9, the system could not find the exact match for the pricing parameters (i.e. Source System = X, Parameter  $1 =$  Western, Parameter  $2 =$  Indian, Parameter  $3 =$  HR, and Parameter  $4 =$  Permanent) in the effective pricing rule for PP1. Therefore, the system searches for the best fit match. While searching for the best fit match, the system rules out the optional parameter 4 (i.e. Parameter  $4 =$  Permanent) and then checks whether the pricing group rule where Source System  $= X$ , Parameter 1 = Western, Parameter 2 = Indian, and Parameter 3 = HR exists in the effective pricing rule. If so, it considers the pricing group rule for further processing. If not, the system then rules out the optional parameter 3 (i.e. Parameter  $3 = HR$ ) and then checks whether the pricing group rule where Source System = X, Parameter  $1 =$ Western, and Parameter 2 = Indian exists in the effective pricing rule. If so, it considers the pricing group rule for further processing. If not, the system then rules out the optional parameter  $2$  (i.e. Parameter  $2 =$  Indian) and then checks whether the pricing group rule where Source System  $=X$  and Parameter  $1 =$  Western exists in the effective pricing rule. If so, it considers the pricing group rule for further processing. If not, the status of the transaction is changed to **Error**.

In the example 9, the system considers Rule 1 where Source System  $= X$  and Parameter 1  $=$  Western as the best fit match in the PR1 pricing rule for PP1. In addition, the employee attributes in the claim transaction satisfy the price item parameters (i.e. Designation = Senior Manager and Employee Group = BG1) defined within the Rule 1. Therefore, the system fetches PR1 as the effective pricing rule for PP1. In addition, the system fetches PR2 as the effective pricing rule for PP2. The system creates two price item parameter groups — One contains Designation = Senior Manager, Employee Group  $= BG1$ , and Pricing Group Rule Parameter  $= Rule 1$  and another contains Designation  $=$  Senior Manager, Employee Group = BG1, and Pricing Group Rule Parameter = Rule 2. Once the price item parameter group is created, the system creates the aggregation parameter group. An aggregation parameter group contains all price item parameters included in the related pricing rule type for which the parameter usage is set to **Aggregation**.

If the effective pricing rule is not derived for a price item and price item parameters combination or if the account or active contract for the account is not derived, the system does not create a transaction leg for the respective price item.

| <b>Related</b><br><b>Pricing Rule</b><br><b>Type</b>     | <b>Price Item</b> | <b>Price Item</b><br><b>Parameters</b>                                           | <b>Effective</b><br><b>Pricing Rule</b> | Account                  | Active<br>Contract       | <b>Transaction</b><br>Leg |
|----------------------------------------------------------|-------------------|----------------------------------------------------------------------------------|-----------------------------------------|--------------------------|--------------------------|---------------------------|
| <b>RETENTION</b><br>TYPE<br><b>CLAIM</b><br><b>BASED</b> | <b>PP11</b>       | Designation $=$<br>UDF_CHAR_6,<br>Employee<br><b>Status</b><br>$=$<br>UDF_CHAR_7 |                                         | ٠                        | ٠                        |                           |
|                                                          | <b>PP12</b>       |                                                                                  | <b>PR12</b>                             | A <sub>1</sub>           | C <sub>1</sub>           | TL11                      |
|                                                          | <b>PP13</b>       |                                                                                  | <b>PR13</b>                             | $\overline{\phantom{a}}$ | $\overline{\phantom{a}}$ |                           |
|                                                          | <b>PP14</b>       |                                                                                  | <b>PR14</b>                             | A2                       | $\overline{\phantom{a}}$ |                           |
|                                                          | <b>PP15</b>       |                                                                                  | <b>PR15</b>                             | $\overline{\phantom{a}}$ | ٠                        |                           |
|                                                          | PP16              |                                                                                  |                                         |                          | ٠                        |                           |
|                                                          | <b>PP17</b>       |                                                                                  | <b>PR17</b>                             | A2                       | C <sub>2</sub>           | <b>TL12</b>               |

For example, the following table illustrates that transaction legs are created only when effective pricing rule and account with an active contract are derived for a price item and price item parameters combination:

#### **Example 10: No. of Transaction Legs Derived**

In the example 10, the system could not find the effective pricing rule for PP11 and PP16, the required account for PP13 and PP15, and the active contract for PP14 on A2. Therefore, in this case, the system creates two transaction legs — TL11 and TL12 for the transaction.

If the eligibility rule type is defined for a price item, the system maps the transaction to the price item when the eligibility rule is satisfied. If the eligibility rule is not satisfied, the system does not consider the price item for billing.

For example, the following table illustrates a claim pricing rule type where eligibility criteria is considered while deriving transaction legs for the related pricing rule types:

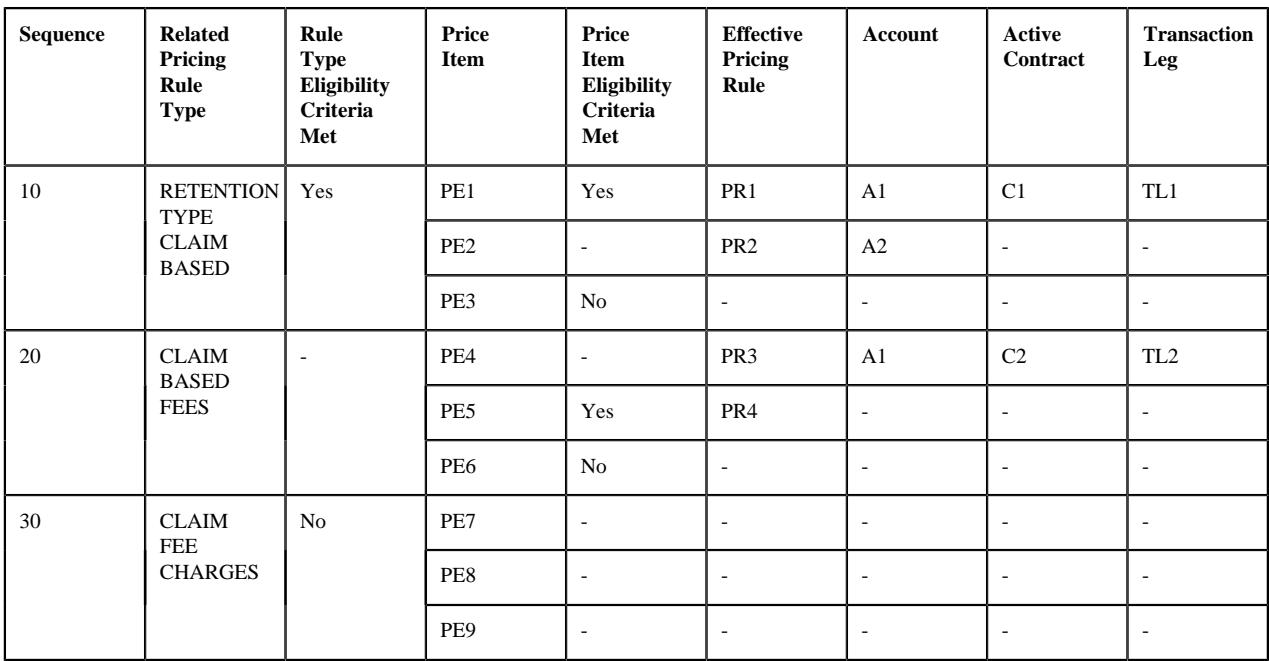

## **Example 11: Price Item Eligibility for Transaction Leg Derivation**

In the example 11, the eligibility criteria is defined for the RETENTION TYPE CLAIM BASED and CLAIM FEE CHARGES pricing rule types. However, the eligibility criteria for the CLAIM FEE CHARGES pricing rule type was not satisfied, and therefore it is not used for deriving the transaction legs. The eligibility criteria for PE1 and PE5 was satisfied, but the eligibility criteria for PE3 and PE6 was not satisfied. Further, the system could not find the required account for PE5 and the active contract for PE2 on A2. Therefore, in this case, the system creates two transaction legs (i.e. TL1 and TL2) for the claim transaction. For more information about the related pricing rule type eligibility and price item eligibility features, refer to the *[Related Pricing Rule Type Eligibility](#page-3558-0)* on page 3559 and *[Price Item Eligibility](#page-3559-0)* on page 3560 sections, respectively.

Once a transaction leg is created, the derivation date is set as the processing date corresponding to the transaction leg.

## **Account and Price Item Derivation (for the Retention Type Enrollment Based Pricing Rule Type Category)**

The **Validate Transaction and Derive Price Item (C1-TXNIP)** batch maps the retroactive and non-retroactive enrollment transactions to one or more price item and price item parameters which are defined in the respective primary pricing rule type. This is possible only when an algorithm created using the **C1\_ACCPRIDRV** algorithm type is attached to the **Account and Price Item Derivation** system event of the primary pricing rule type.

This algorithm fetches the effective pricing rule for each price item and price item parameters combination specified in the primary pricing rule type on the derivation date. The system considers the coverage end date and coverage start date as the derivation date while fetching the effective pricing rules for the retroactive and non-retroactive enrollment transactions, respectively. This algorithm first searches for the effective pricing rule for a price item and price item parameters combination which is defined for the policy at the bill group level. If the system does not find any effective pricing rule for a price item and price item parameters combination which is defined for the policy at the bill group level, it inherits the effective pricing rule for a price item and price item parameters combination from the parent customer level.

For example, if the system receives a non-retroactive enrollment transaction with the following details:

- UDF\_DATE\_1 is set to 01-02-2018
- **UDF\_DATE\_2** is set to 28-02-2018
- Transaction Record Type is set to TR3

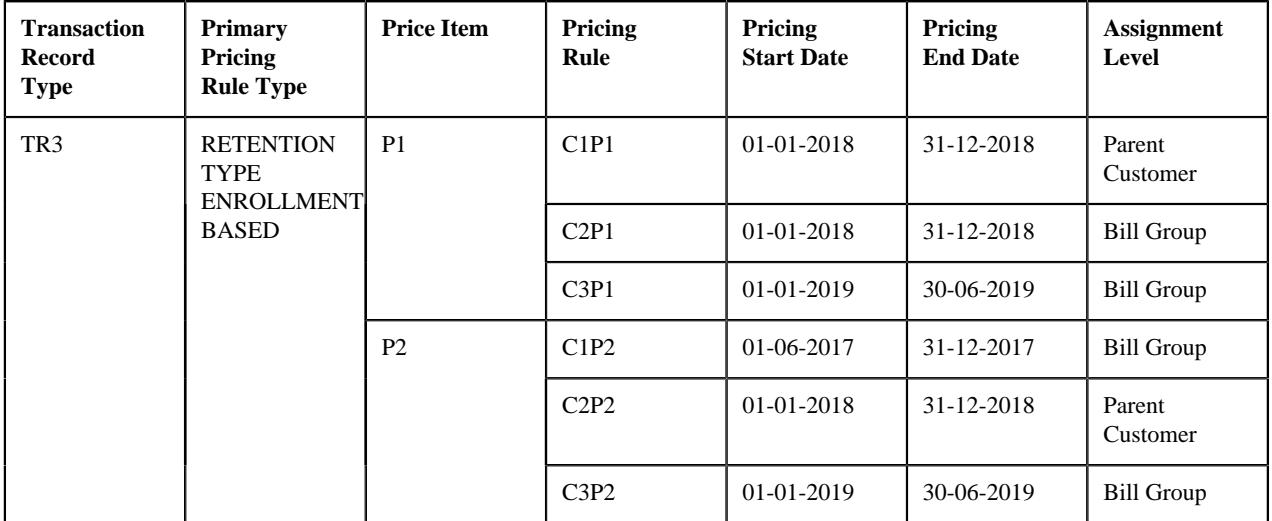

The following table illustrates how the pricing rules are defined for the enrollment transactions at different assignment levels:

**Note:** Here, the coverage start date is mapped to the **UDF\_DATE\_1** field and the coverage end date is mapped to the **UDF\_DATE\_2** field in the RETENTION TYPE ENROLLMENT BASED pricing rule type.

## **Example 1: Effective Pricing Rule Derivation**

In the example 1, the system fetches C2P1 and C2P2 pricing rules for P1 and P2, respectively, which are effective on the coverage start date. Note that the effective pricing rule for P1 is derived at the bill group level, whereas the effective pricing rule for P2 is derived from the parent customer level.

While fetching the effective pricing rule, the system first searches for exact match for the price item parameters at both the levels. For example, if the system receives a retroactive enrollment transaction with the following details:

- UDF\_CHAR\_1 is set to Western
- UDF\_CHAR\_2 is set to Active
- UDF\_DATE\_1 is set to 01-03-2018
- UDF\_DATE\_2 is set to 31-03-2018
- Transaction Record Type is set to TR4

The following table illustrates the effective pricing rules which are available at different assignment levels for an enrollment transaction during the exact match:

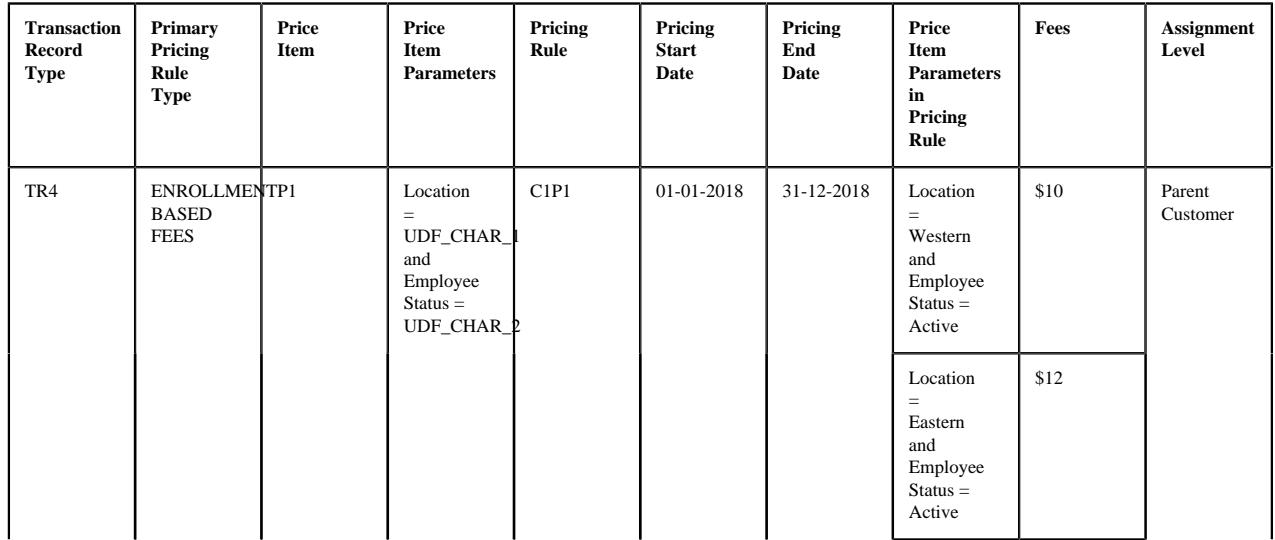

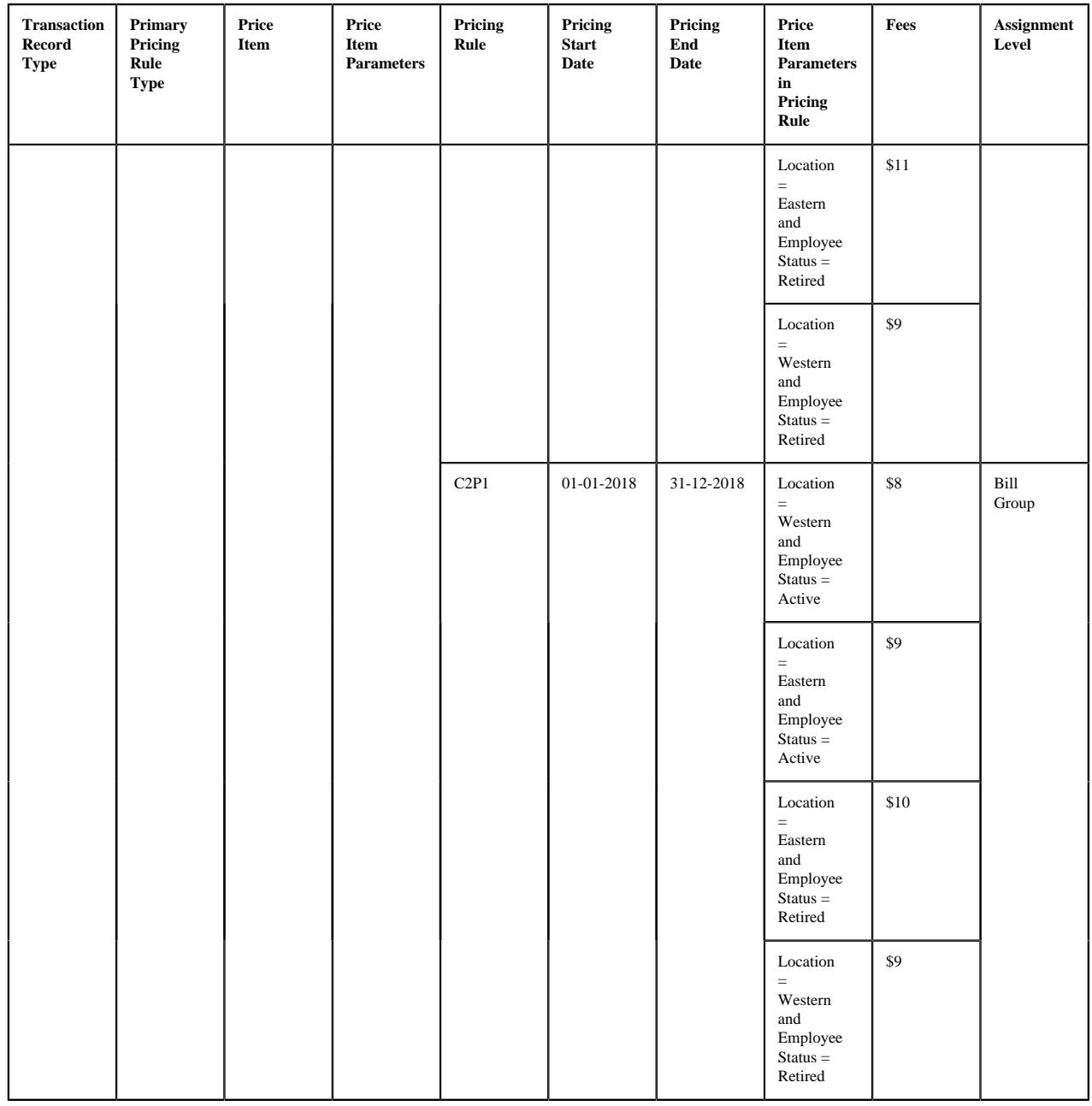

**Note:** Here, the coverage start date is mapped to the **UDF\_DATE\_1** field and the coverage end date is mapped to the **UDF\_DATE\_2** field in the ENROLLMENT BASED FEES pricing rule type.

#### **Example 2: Exact Match for Price Item Parameters**

In the example 2, the system fetches the C2P1 pricing rule for P1 because of the following reasons:

- The coverage end date (i.e. 31-03-2018) of the retroactive enrollment transaction falls within the date range (i.e. 01-01-2018 to 31-12-2018) of the C2P1 pricing rule which is defined at the bill group level.
- It contains the exact match for the price item parameters which are received in the transaction.

If the system cannot find the exact match for the price item parameters at both the levels, the system searches for the best fit match for the price item parameters first at the bill group level and then at the parent customer level. For example, if the system receives a retroactive enrollment transaction with the following details:

• UDF\_CHAR\_1 is set to Western

- UDF\_CHAR\_2 is set to Active
- UDF\_CHAR\_3 is set to HR
- UDF\_CHAR\_4 is set to Indian
- UDF\_DATE\_1 is set to 01-03-2018
- **UDF\_DATE\_2** is set to 31-03-2018
- Transaction Record Type is set to TR5

For example, the following table illustrates the effective pricing rules which are available during the best fit match:

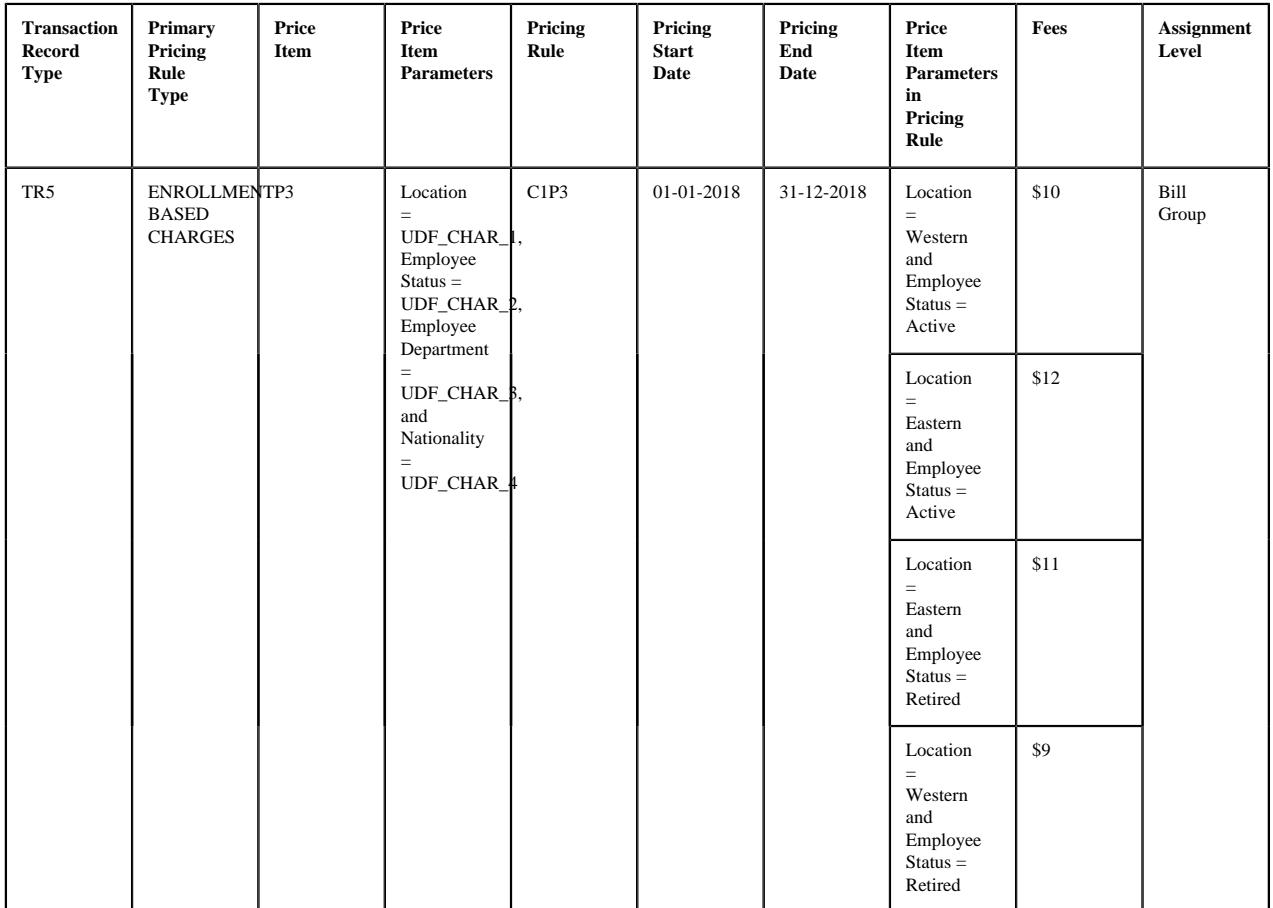

## **Note:**

Here, the coverage start date is mapped to the **UDF DATE 1** field and the coverage end date is mapped to the **UDF\_DATE\_2** field in the ENROLLMENT BASED CHARGES pricing rule type.

Here, the **Location** and **Employee Status** parameters are mandatory for P3. However, the **Employee Department** and **Nationality** parameters are optional with the priority set to 1 and 2, respectively.

#### **Example 3: Best Fit Match for Price Item Parameters**

In the example 3, the system could not find the exact match for the price item parameters (i.e. Location = Western, Employee Status = Active, Employee Department = HR, and Nationality = Indian) in the effective pricing rule for P3. Therefore, the system searches for the best fit match. While searching for the best fit match, the system rules out the optional parameter with lowest priority (i.e. Nationality = Indian) and checks whether pricing is defined for the price item parameters (i.e. Location = Western, Employee Status = Active, and Employee Department = HR) in the effective pricing rule. If so, it considers C1P3 as the effective pricing rule for P3. If not, the system rules out the optional parameter with the next lowest priority (i.e. Employee Department = HR) and checks whether pricing is defined for the price item parameters (i.e. Location = Western and Employee Status = Active) in the effective pricing rule. If so, it considers C1P3 as the effective pricing rule for P3. If not, the status of the transaction is changed to **Error**.

In the example 3, the system considers pricing defined for the price item parameters (i.e. Location = Western and Employee Status = Active) as the best fit match, and therefore fetches C1P3 as the effective pricing rule for P3. While fetching the effective pricing rule, the system considers only those price item parameters specified in the primary pricing rule type for which the parameter usage is set to **Pricing**. For retroactive enrollment transactions, the system considers only those effective pricing rules where the **Exempt Retro Transactions** option is not selected.

The system then derives the account with a particular invoice type (to which a price item must be billed) based on the priority which is defined for the respective price item in the pricing rule type.

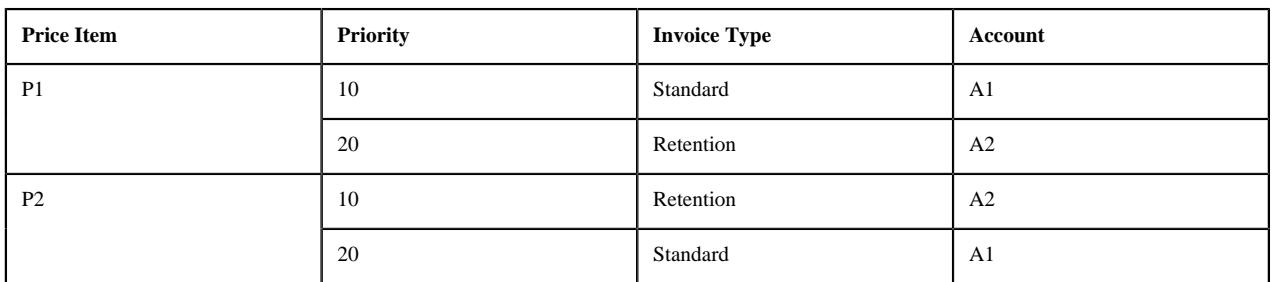

For example, the following table illustrates the accounts to which the charges of P1 and P2 should be billed based on the given priority:

#### **Example 4: Priority Based Account Derivation**

In the example 4, while mapping the enrollment transaction to P1, the system checks whether an account where the **Invoice Type (C1INVTYP)** characteristic is set to **Standard** exists for the bill group. If so, it considers the standard account (A1) of the bill group for billing. However, if an account where the **Invoice Type (C1INVTYP)** characteristic is set to **Standard** does not exist for the bill group, the system checks whether an account where the **Invoice Type (C1INVTYP)** characteristic is set to **Retention** exists for the bill group. If so, it considers the retention account (A2) of the bill group for billing. If an account where the **Invoice Type (C1INVTYP)** characteristic is set to **Retention** does not exist for the bill group, the status of the transaction is changed to **Error**.

Similarly, while mapping the enrollment transaction to P2, the system considers the account of the bill group which is available based on the priority. The system derives the billing account for only those price items for which the effective pricing rule is derived.

**Note:** The characteristic type which indicates the type of account (for example, **C1INVTYP**) must be specified in the **Invoice Type Characteristic Type** option type of the **C1-ASOBLLNG** feature configuration. Otherwise, erroneous results might occur.

Once the account is derived, the system then checks whether the account has one active contract of the contract type which is associated with the price item. If so, it fetches the contract for further processing. Once the effective pricing rule, account, and active contract are derived, the transaction is mapped to the respective price item, price item parameters, and account. A transaction leg is created for each price item, price item parameters, and account combination. For example, if the system receives a non-retroactive enrollment transaction with the following details:

- UDF\_CHAR\_1 is set to Western
- UDF CHAR 2 is set to Active
- UDF\_CHAR\_3 is set to HR
- UDF\_DATE\_1 is set to 01-03-2018
- UDF\_DATE\_2 is set to 31-03-2018
- Transaction Record Type is set to TR5

For example, the following table illustrates that transaction legs are created only when effective pricing rule and account with an active contract are derived for a price item and price item parameters combination:

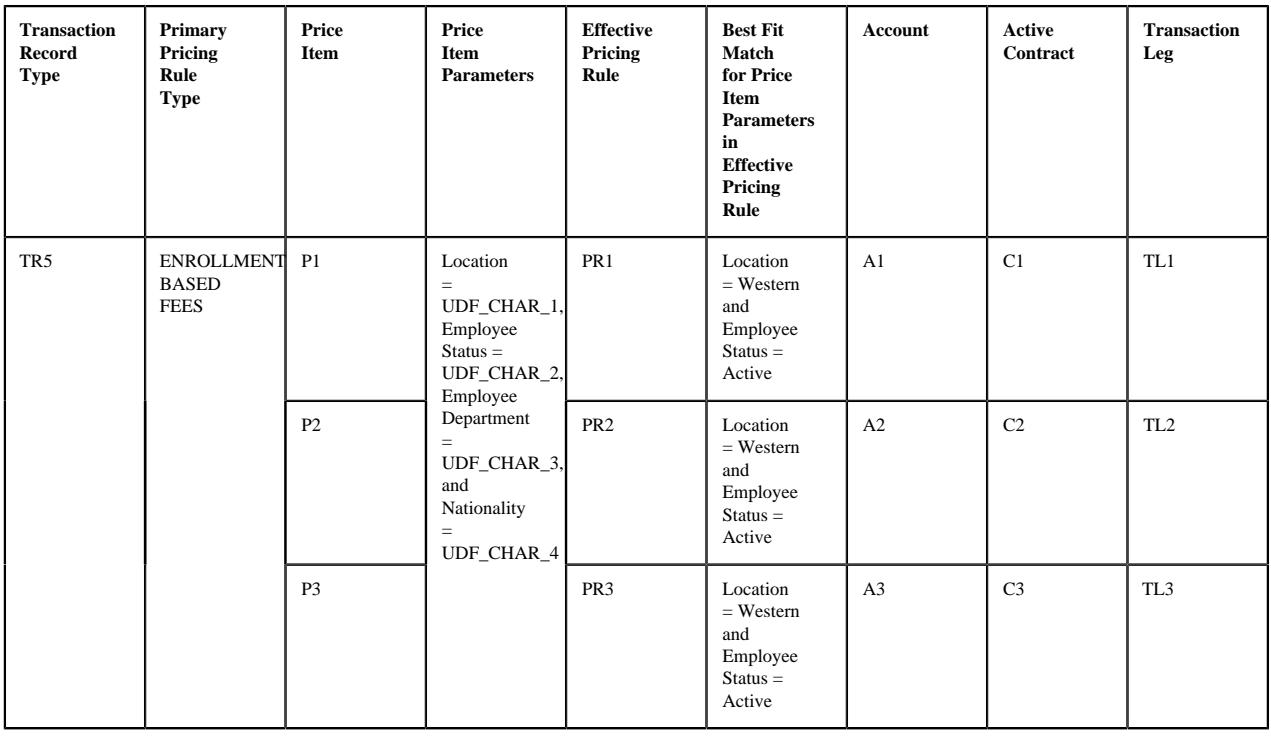

**Note:** Here, the coverage start date is mapped to the **UDF\_DATE\_1** field and the coverage end date is mapped to the **UDF\_DATE\_2** field in the ENROLLMENT BASED FEES pricing rule type.

#### **Example 5: Transaction Leg Derivation**

In the example 5, the system maps the non-retroactive enrollment transaction to the following price item, price item parameters, and account combinations:

- Price Item: P1; Price Item Parameter: Location = Western, Employee Status = Active, and Employee Department  $= HR$ ; and Account: A1
- Price Item: P2; Price Item Parameter: Location = Western, Employee Status = Active, and Employee Department  $=$  HR; and Account: A2
- Price Item: P3; Price Item Parameter: Location = Western, Employee Status = Active, and Employee Department = HR; and Account: A3

**Note:** The nationality information of an employee is not received in the **UDF\_CHAR\_4** field, and therefore the nonretroactive enrollment transaction is not mapped to the **Nationality** price item parameter.

In the example 5, the system creates three transaction legs — TL1, TL2, and TL3 for the non-retroactive enrollment transaction. Once a transaction leg is created, the respective effective pricing rule is stamped against the transaction leg. In addition, the price item parameters of the transaction leg are grouped. In the example 5, the system creates one price item parameter group which contains the following price item parameters:

- Location = Western
- Employee Status = Active
- Employee Department = HR

A group is used to determine the price item pricing. A unique group ID is generated for each group. If a group with a set of price item parameters already exists in the system, a new group is not created. Instead, the existing group is used for determining the price item pricing.

**Note:** The price item parameter group contains only those price item parameters included in the pricing rule type for which the parameter usage is set to **Pricing**.

The following table describes how the system fetches a pricing rule when a pricing group is used while defining the pricing rule for a bill group:

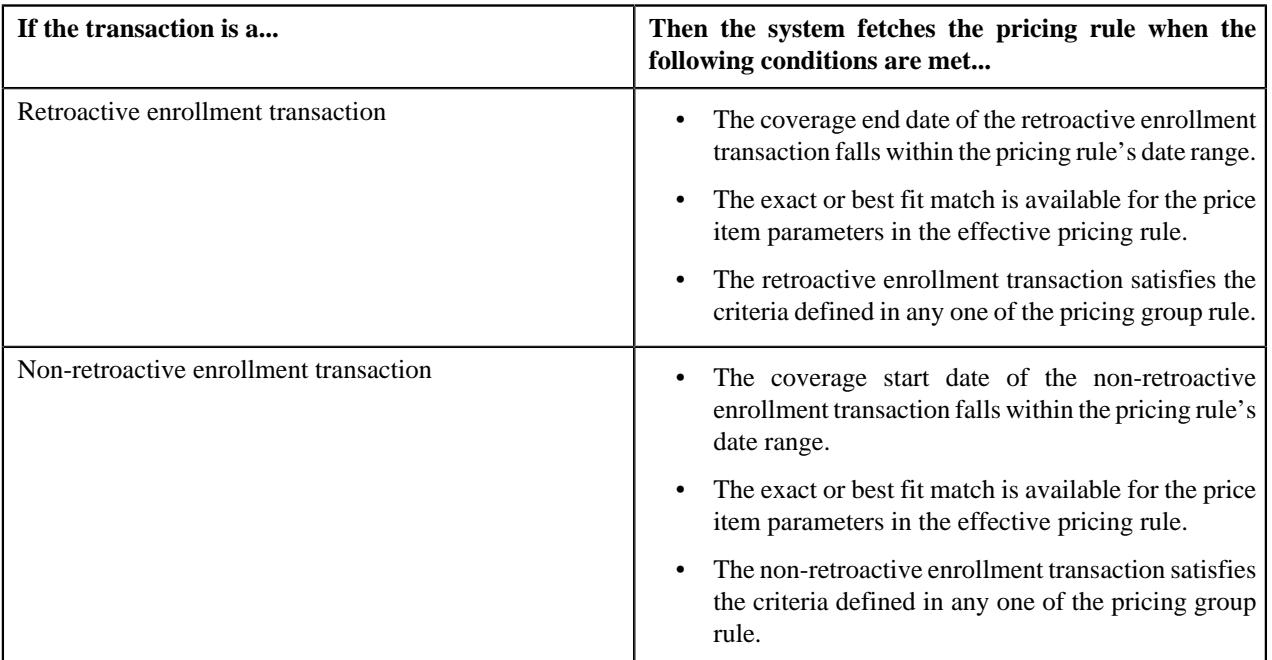

Let us understand this with the help of an example. A retroactive enrollment transaction is received with the following details:

- UDF\_CHAR\_1 is set to X
- UDF\_CHAR\_2 is set to Western
- UDF\_CHAR\_3 is set to Indian
- UDF\_CHAR\_4 is set to HR
- UDF\_CHAR\_5 is set to Permanent
- UDF\_CHAR\_6 is set to Senior Manager
- UDF\_CHAR\_7 is set to BG1
- UDF\_DATE\_1 is set to 01-03-2018
- UDF\_DATE\_2 is set to 31-03-2018
- Transaction Record Type is set to TR6

For example, the following table illustrates an effective pricing rule which is defined using a retention type enrollment based pricing rule type and where a pricing group is used:

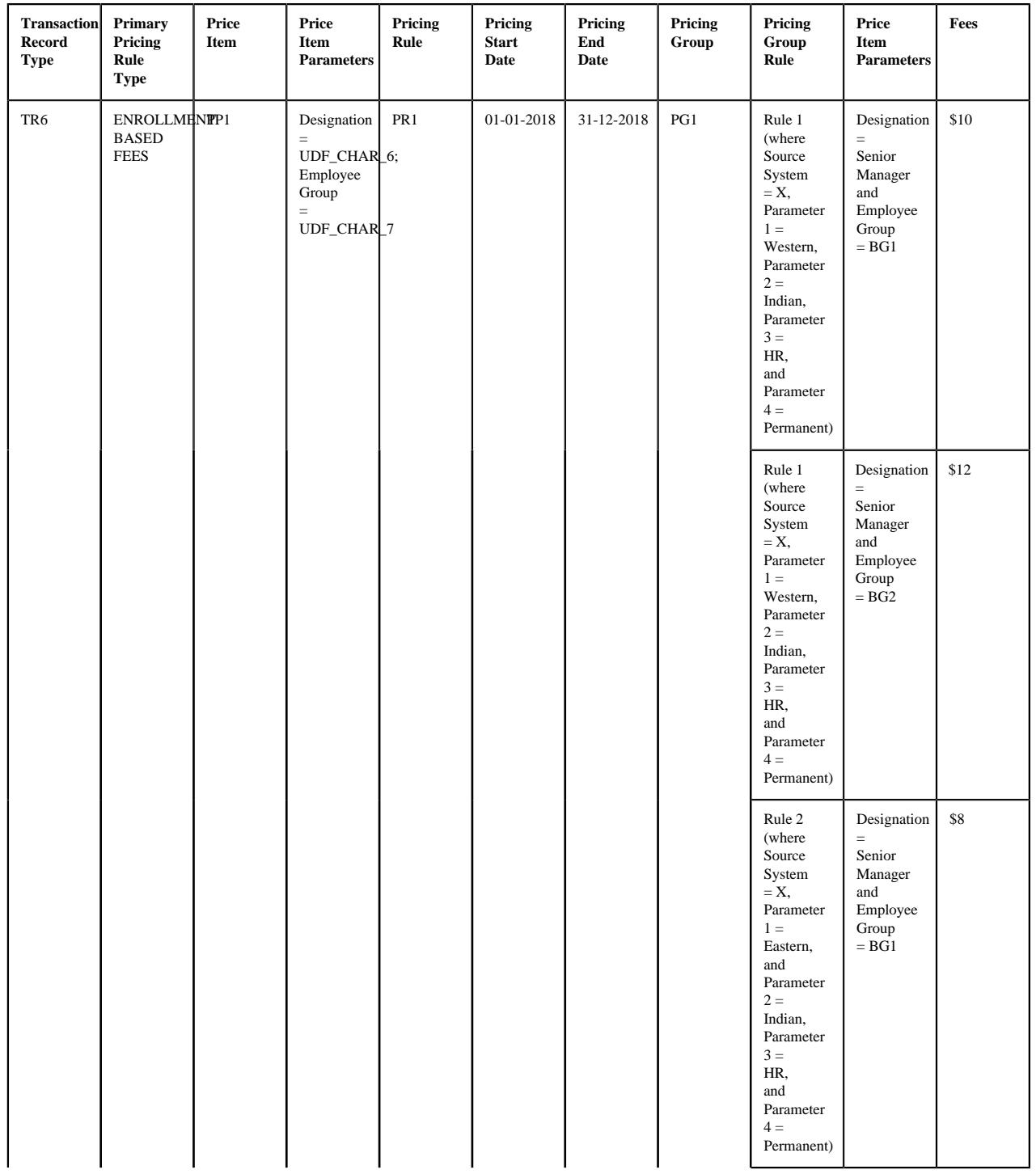

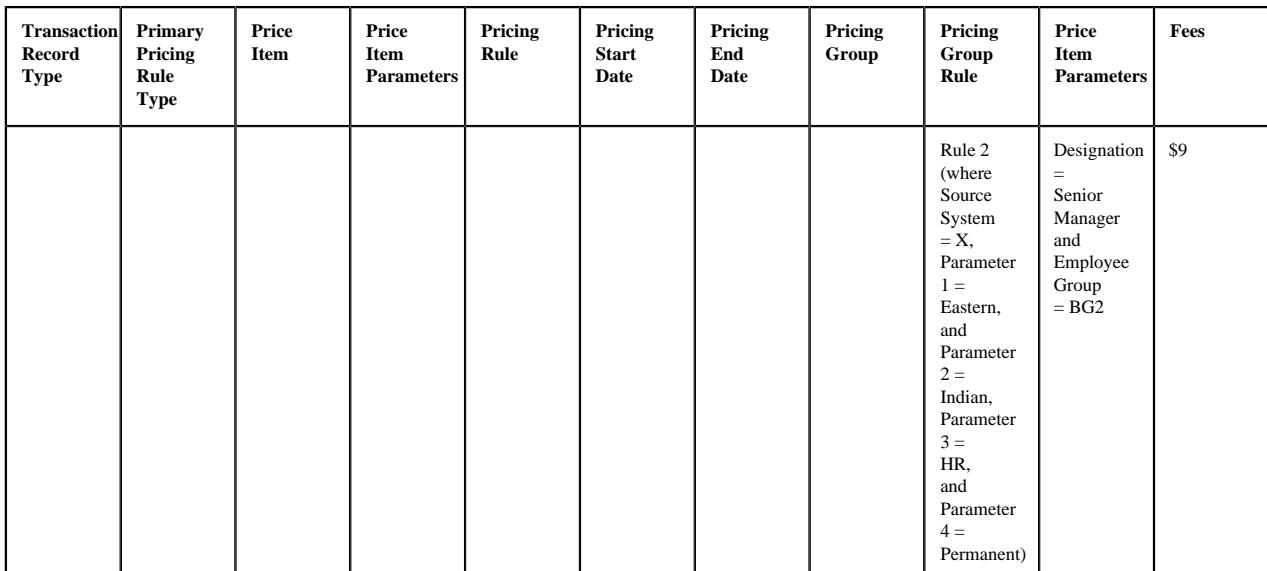

**Note:** Here, the source system is mapped to the **UDF** CHAR 1 field, the parameter 1 is mapped to the **UDF** CHAR 2 field, the parameter 2 is mapped to the **UDF\_CHAR\_3** field, the parameter 3 is mapped to the **UDF\_CHAR\_4** field, the parameter 4 is mapped to the **UDF\_CHAR\_5** field, the coverage start date is mapped to the **UDF\_DATE\_1** field, and the coverage end date is mapped to the **UDF\_DATE\_2** field in the ENROLLMENT BASED FEES pricing rule type.

## **Example 6: Effective Pricing Rule is Defined Using a Pricing Group**

In the example 6, the system considers the PR1 pricing rule for PP1 because of the following reasons:

- The coverage end date (i.e. 31-03-2018) of the retroactive enrollment transaction falls within the PR1 pricing rule's date range (i.e. 01-01-2018 to 31-12-2018).
- The employee attributes specified in the retroactive enrollment transaction match the criteria defined in the Rule 1 (i.e. Source System  $= X$ , Parameter 1  $=$  Western, Parameter 2  $=$  Indian, Parameter 3  $=$  HR, and Parameter 4 = Permanent)
- The employee attributes specified in the retroactive enrollment transaction match the price item parameters defined within the Rule 1.

The system then stores the pricing group rule which is satisfied against a parameter which is defined in the **Pricing Group Rule Parameter** option type of the **C1-ASOBLLNG** feature configuration. In such case, the price item parameter group contains the price item parameters and the pricing group rule parameter. For example, Group A contains Designation = Senior Manager, Employee Group = BG1, and Pricing Group Rule Parameter = Rule 1.

In the example 6, the system could find the exact match for pricing parameters defined in the pricing group rule. However, if the exact match is not available, the system finds the effective pricing rule using the best fit match for the pricing parameters defined in the pricing group rule. Note that the system searches for the exact match in the effective pricing rules at both the bill group and parent customer levels. If the exact match is not available at both the levels, the system finds the effective pricing rule using the best fit match for the pricing parameters (defined in the pricing group rule) first at the bill group level and then at the parent customer level.

Let us understand this with the help of an example. A non-retroactive enrollment transaction is received with the following details:

- UDF CHAR 1 is set to X
- UDF CHAR 2 is set to Western
- UDF\_CHAR\_3 is set to Indian
- UDF\_CHAR\_4 is set to HR
- UDF CHAR 5 is set to Permanent
- UDF\_CHAR\_6 is set to Senior Manager
- UDF\_CHAR\_7 is set to BG1
- UDF\_DATE\_1 is set to 01-05-2018
- UDF\_DATE\_2 is set to 31-05-2018
- Transaction Record Type is set to TR6

For example, the following table illustrates the effective pricing rules which are available during the best fit match:

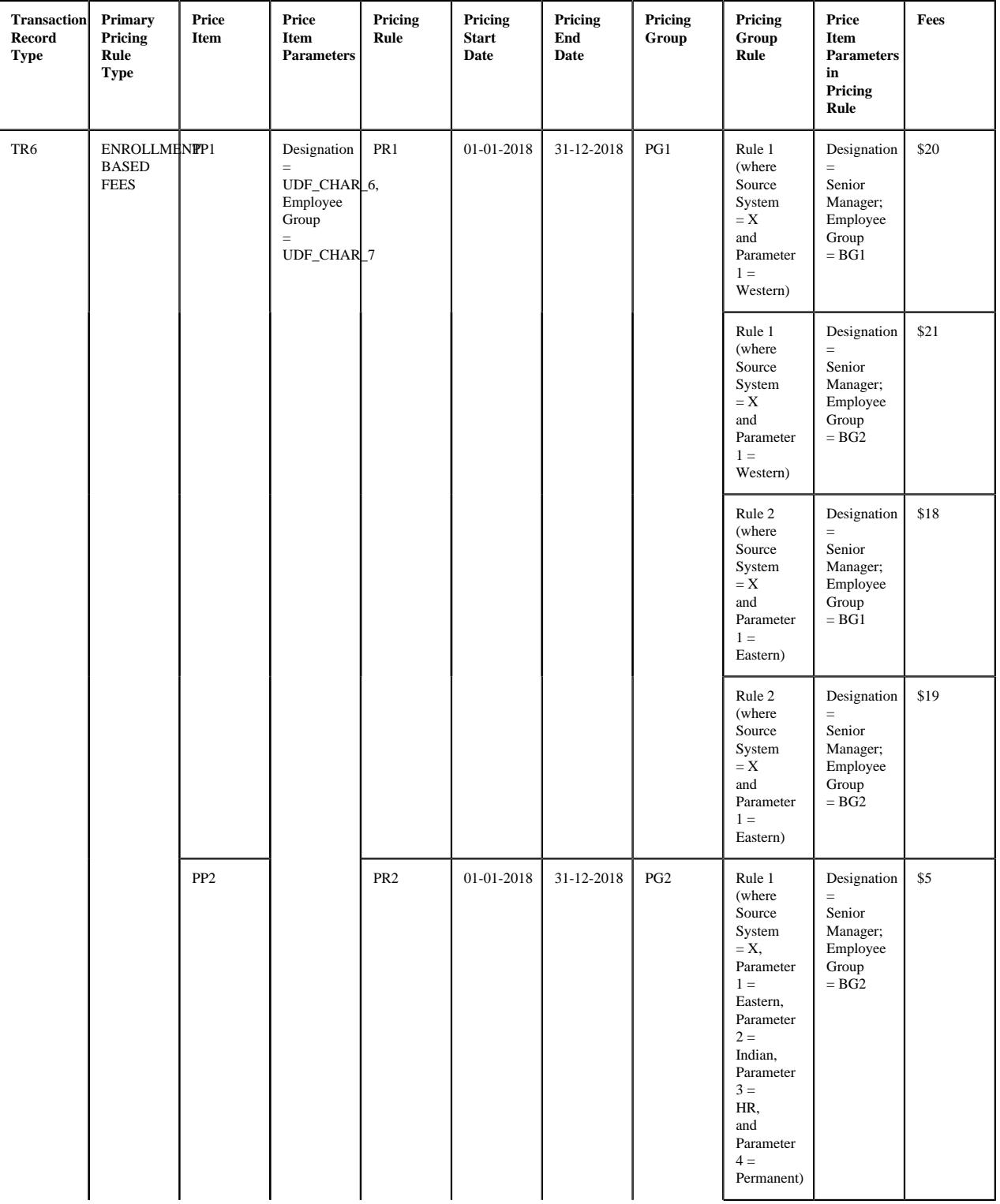

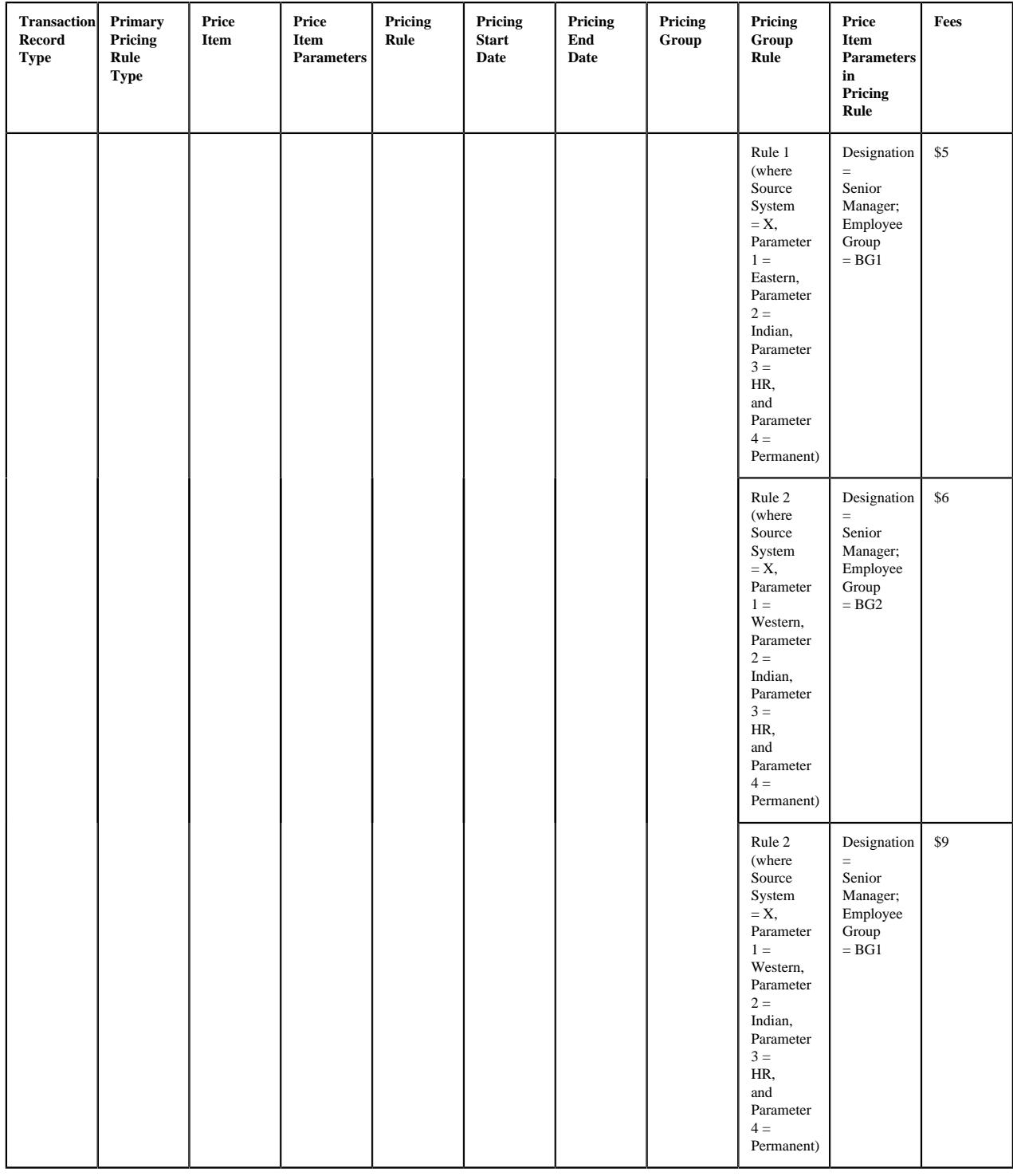

**Note:** Here, the source system is mapped to the **UDF\_CHAR\_1** field, the parameter 1 is mapped to the **UDF\_CHAR\_2** field, the parameter 2 is mapped to the **UDF\_CHAR\_3** field, the parameter 3 is mapped to the **UDF\_CHAR\_4** field, the parameter 4 is mapped to the **UDF\_CHAR\_5** field, the coverage start date is mapped to the **UDF\_DATE\_1** field, and the coverage end date is mapped to the **UDF\_DATE\_2** field in the ENROLLMENT BASED FEES pricing rule type.

#### **Example 7: Effective Pricing Rule Derivation Using Best Fit Match for Pricing Parameters**

In the example 7, the system could not find exact match for the pricing parameters (i.e. Source System  $= X$ , Parameter  $1 =$  Western, Parameter  $2 =$  Indian, Parameter  $3 =$  HR, and Parameter  $4 =$  Permanent) in the effective pricing rule for PP1. Therefore, the system searches for the best fit match. While searching for the best fit match, the system rules out the optional parameter 4 (i.e. Parameter  $4 =$  Permanent) and then checks whether the pricing group rule where Source System  $= X$ , Parameter 1 = Western, Parameter 2 = Indian, and Parameter 3 = HR exists in the effective pricing rule. If so, it considers the pricing group rule for further processing. If not, the system then rules out the optional parameter 3 (i.e. Parameter  $3 = HR$ ) and then checks whether the pricing group rule where Source System = X, Parameter  $1 =$ Western, and Parameter 2 = Indian exists in the effective pricing rule. If so, it considers the pricing group rule for further processing. If not, the system then rules out the optional parameter  $2$  (i.e. Parameter  $2 =$  Indian) and then checks whether the pricing group rule where Source System  $=X$  and Parameter  $1 =$  Western exists in the effective pricing rule. If so, it considers the pricing group rule for further processing. If not, the status of the transaction is changed to **Error**.

In the example 7, the system considers Rule 1 where Source System  $= X$  and Parameter  $1 =$  Western as the best fit match in the PR1 pricing rule for PP1. In addition, the employee attributes in the non-retroactive enrollment transaction satisfy the price item parameters (i.e. Designation = Senior Manager and Employee Group = BG1) defined within Rule 1. Therefore, the system fetches PR1 as the effective pricing rule for PP1. In addition, the system fetches PR2 as the effective pricing rule for PP2. The system creates two price item parameter groups — One contains Designation = Senior Manager, Employee Group =  $BG1$ , and Pricing Group Rule Parameter = Rule 1 and another contains Designation = Senior Manager, Employee Group = BG1, and Pricing Group Rule Parameter = Rule 2. Once the price item parameter group is created, the system creates the aggregation parameter group. An aggregation parameter group contains all price item parameters included in the pricing rule type for which the parameter usage is set to **Aggregation**.

If the effective pricing rule is not derived for a price item and price item parameters combination or if the account or active contract for the account is not derived, the system does not create a transaction leg for the respective price item.

For example, the following table illustrates that transaction legs are created only when effective pricing rule and account with an active contract are derived for a price item and price item parameters combination:

| Primary<br><b>Pricing Rule</b><br><b>Type</b>    | <b>Price Item</b> | <b>Price Item</b><br><b>Parameters</b>                                           | <b>Effective</b><br><b>Pricing Rule</b> | <b>Account</b> | Active<br><b>Contract</b> | <b>Transaction</b><br>Leg |
|--------------------------------------------------|-------------------|----------------------------------------------------------------------------------|-----------------------------------------|----------------|---------------------------|---------------------------|
| <b>ENROLLMENT</b><br><b>BASED</b><br><b>FEES</b> | PP1               | Designation $=$<br>UDF_CHAR_6,<br>Employee<br><b>Status</b><br>$=$<br>UDF_CHAR_7 | $\overline{\phantom{a}}$                | ۰              | $\overline{\phantom{a}}$  |                           |
|                                                  | PP <sub>2</sub>   |                                                                                  | PR <sub>2</sub>                         | ۰              | ۰                         |                           |
|                                                  | PP3               |                                                                                  | PR <sub>3</sub>                         | A <sub>3</sub> | C <sub>3</sub>            | TL1                       |
|                                                  | PP <sub>4</sub>   |                                                                                  | $\overline{\phantom{a}}$                | ٠              | $\sim$                    |                           |
|                                                  | PP <sub>5</sub>   |                                                                                  | PR <sub>5</sub>                         | A2             | C <sub>1</sub>            | TL <sub>2</sub>           |
|                                                  | PP <sub>6</sub>   |                                                                                  | PR <sub>6</sub>                         | A <sub>1</sub> | ٠                         |                           |

**Example 8: No. of Transaction Legs Derived**

In the example 8, the system could not find the effective pricing rule for PP1 and PP4, the required account for PP2, and the active contract for PP6 on A1. Therefore, in this case, the system creates two transaction legs — TL1 and TL2 for the enrollment transaction.

If the eligibility rule type is defined of a price item, the system maps the enrollment transaction to the price item when the eligibility rule is satisfied. If the eligibility rule is not satisfied, the system does not consider the price item for billing. For example,

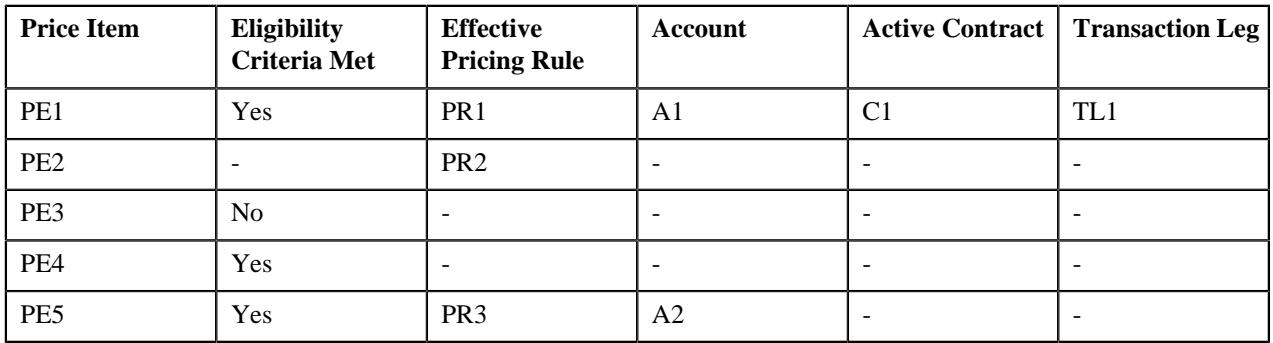

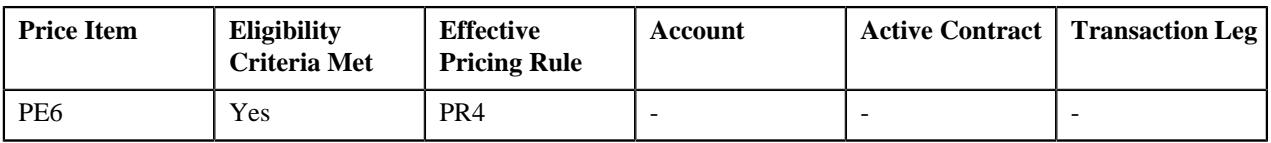

## **Example 9: Price Item Eligibility for Transaction Leg Derivation**

In the example 9, the eligibility criteria was defined for PE1, PE3, PE4, PE5, and PE6. The eligibility criteria was satisfied for PE1, PE4, PE5, and PE6, but not for PE3. Further, the system could not find the effective pricing rule for PE4, the required account for PE2 and PE6, and the active contract for PE5 on A2. Therefore, in this case, the system creates one transaction leg (i.e. TL1) for the enrollment transaction. For more information, refer to the *[Price](#page-3559-0) [Item Eligibility](#page-3559-0)* on page 3560 section.

Once a transaction leg is created, the derivation date is set as the processing date corresponding to the transaction leg.

## **Account and Price Item Derivation (for the Ancillary Pricing Rule Type Category)**

The **Validate Transaction and Derive Price Item (C1-TXNIP)** batch maps an ancillary transaction to one or more price item and price item parameters which are defined in the respective primary pricing rule type. This is possible when an algorithm created using the **C1\_ACCPRIDRV** algorithm type is attached to the **Account and Price Item Derivation** system event of the primary pricing rule type.

This algorithm fetches the effective pricing rule for each price item and price item parameters combination specified in the primary pricing rule type on the derivation date. The system considers the paid date as the derivation date. This algorithm first searches for the effective pricing rule for a price item and price item parameters combination which is defined for the policy at the bill group level. If the system does not find any effective pricing rule for a price item and price item parameters combination which is defined for the policy at the bill group level, it inherits the effective pricing rule for a price item and price item parameters combination from the parent customer level.

For example, if the system receives an ancillary transaction with the following details:

- UDF CHAR 6 is set to BC1
- UDF CHAR 7 is set to PASS
- UDF\_DATE\_1 is set to 15-03-2018
- Transaction Record Type is set to TR1

The following table illustrates how the pricing rules are defined for the ancillary transactions at different assignment levels:

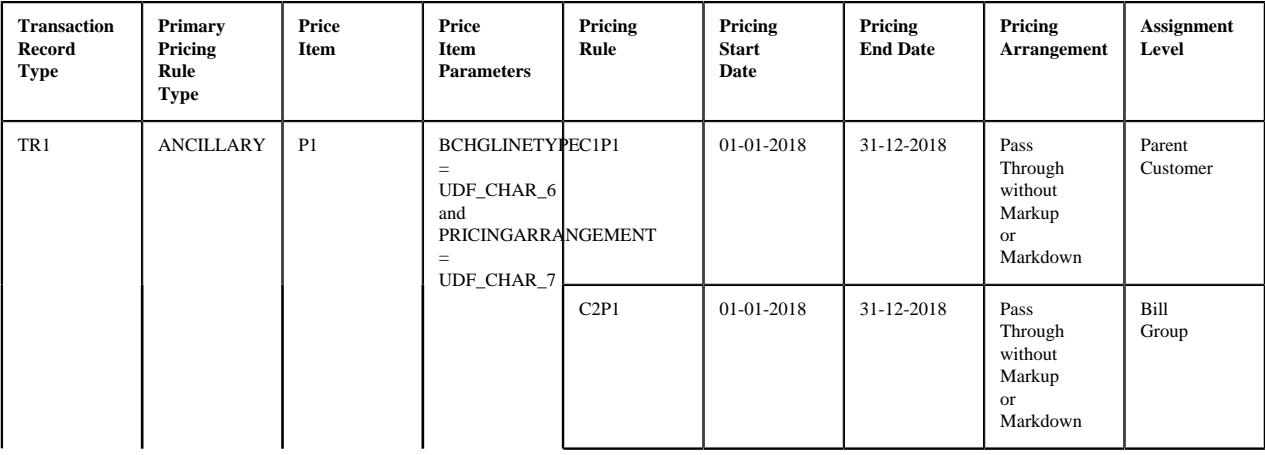

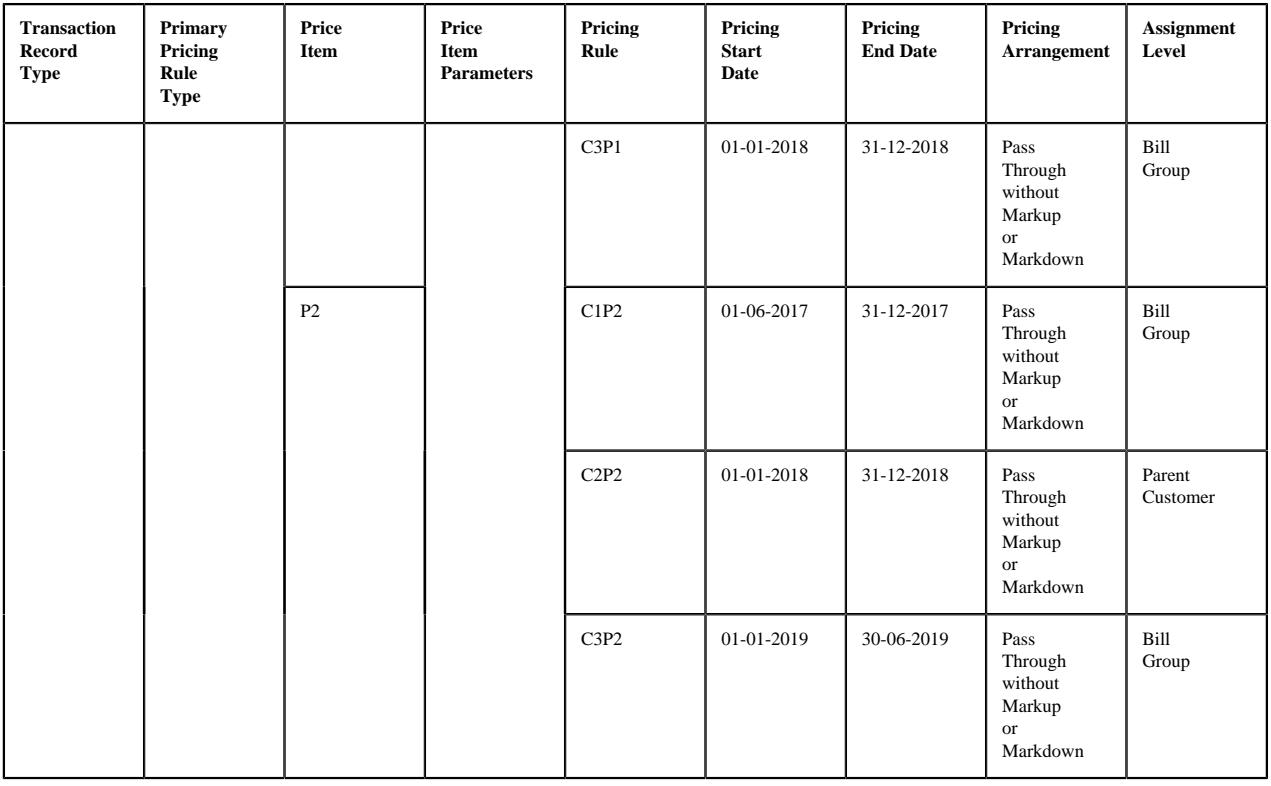

## **Note:**

Here, the **Pass Through without Markup or Markdown** pricing arrangement identifier is set to **PASS** in the ANCILLARY pricing rule type. This means that the system will consider only effective pricing rules where the pricing arrangement is set to **Pass Through without Markup or Markdown** when the ancillary transaction is received where **UDF\_CHAR\_7** is set to **PASS**.

Here, the paid date is mapped to the **UDF\_DATE\_1** field in the ANCILLARY pricing rule type.

## **Example 1: Effective Pricing Rule Derivation**

In the example 1, the system fetches C2P1 and C2P2 pricing rules for P1 and P2, respectively, because of the following reasons:

- The paid date (i.e. 15-03-2018) of the ancillary transaction falls within the C2P1 and C2P2 pricing rules' date range (i.e. 01-01-2018 to 31-12-2018).
- The pricing arrangement is set to **Pass Through without Markup or Markdown** in the C2P1 and C2P2 pricing rules.

Note that the effective pricing rule for P1 is derived at the bill group level, whereas the effective pricing rule for P2 is derived from the parent customer level.

**Note:** The price item parameters (i.e. BCHGLINETYPE and PRICINGARRANGEMENT) must be defined in the **Billable Charge Line Type Parameter** and **Pricing Arrangement Parameter** option types of the **C1-ASOBLLNG** feature configuration, respectively. Otherwise, erroneous results might occur.

The system then derives the account with a particular invoice type (to which a price item must be billed) based on the priority which is defined for the respective price item in the pricing rule type.

For example, the following table illustrates the accounts to which the charges of P1 and P2 should be billed based on the given priority:

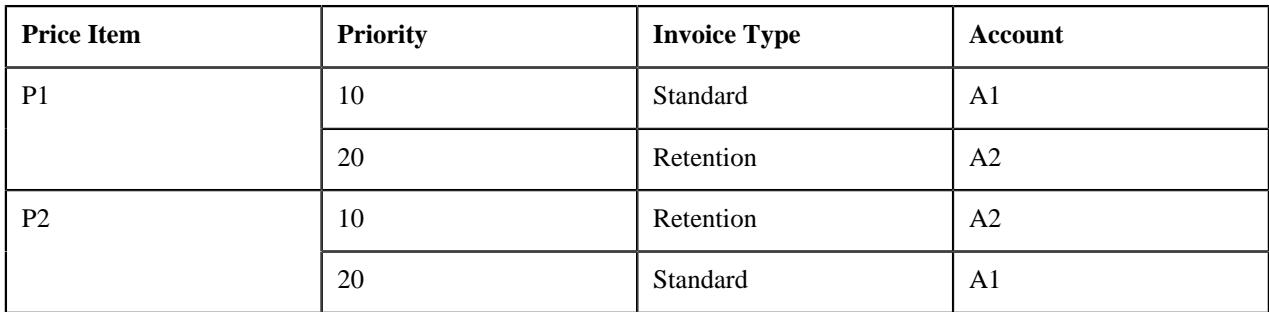

#### **Example 2: Priority Based Account Derivation**

In the example 2, while mapping the claim transaction to P1, the system checks whether an account where the **Invoice Type (C1INVTYP)** characteristic is set to **Standard** exists for the bill group. If so, it considers the standard account (A1) of the bill group for billing. However, if an account where the **Invoice Type (C1INVTYP)** characteristic is set to **Standard** does not exist for the bill group, the system checks whether an account where the **Invoice Type (C1INVTYP)** characteristic is set to **Retention** exists for the bill group. If so, it considers the retention account (A2) of the bill group for billing. If an account where the **Invoice Type (C1INVTYP)** characteristic is set to **Retention** does not exist for the bill group, the status of the transaction is changed to **Error**.

Similarly, while mapping the claim transaction to P2, the system considers the account of the bill group which is available based on the priority. The system derives the billing account for only those price items for which the effective pricing rule is derived.

**Note:** The characteristic type which indicates the type of account (for example, **C1INVTYP**) must be specified in the **Invoice Type Characteristic Type** option type of the **C1-ASOBLLNG** feature configuration. Otherwise, erroneous results might occur.

Once the account is derived, the system then checks whether the account has one active contract of the contract type which is associated with the price item. If so, it fetches the contract for further processing. Once the effective pricing rule, account, and active contract are derived, the transaction is mapped to the respective price item, price item parameters, and account. A transaction leg is created for each price item, price item parameters, and account combination. For example, if the system receives an ancillary transaction with the following details:

- UDF\_CHAR\_6 is set to BC1
- UDF\_CHAR\_7 is set to PASS
- UDF\_DATE\_1 is set to 15-03-2018
- Transaction Record Type is set to TR1

For example, the following table illustrates how the ancillary transaction legs are created for each price item, price item parameters, and account combination:

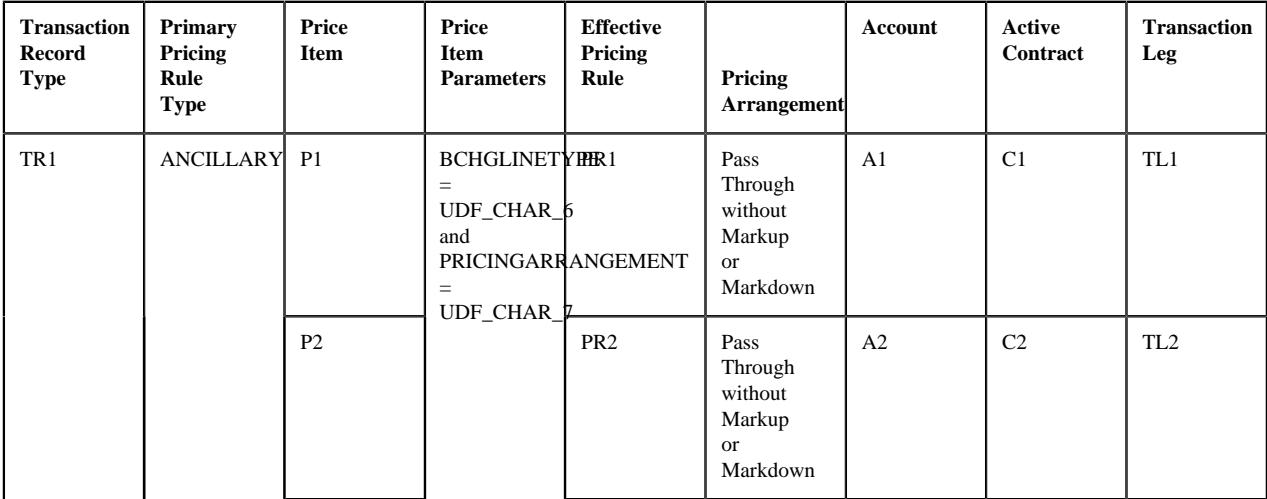

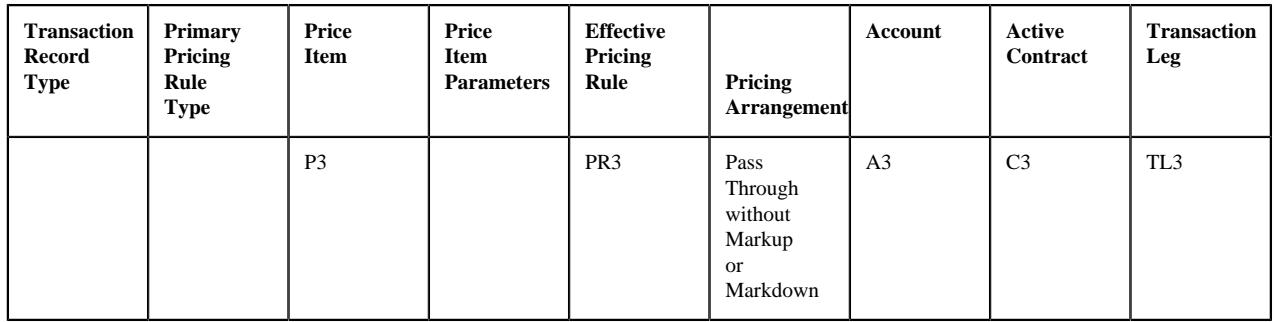

**Note:** Here, the paid date is mapped to the **UDF\_DATE\_1** field and the **Pass Through without Markup or Markdown** pricing arrangement identifier is set to **PASS** in the ANCILLARY pricing rule type.

## **Example 3: Transaction Leg Derivation**

In the example 3, the system maps the ancillary transaction to the following price item, price item parameters, and account combinations:

- Price Item: P1; Price Item Parameter: BCHGLINETYPE = BC1 and PRICINGARRANGEMENT = Pass Through without Markup or Markdown; and Account: A1
- Price Item: P2; Price Item Parameter: BCHGLINETYPE = BC1 and PRICINGARRANGEMENT = Pass Through without Markup or Markdown; and Account: A2
- Price Item: P3; Price Item Parameter: BCHGLINETYPE = BC1 and PRICINGARRANGEMENT = Pass Through without Markup or Markdown; and Account: A3

In the example 3, the system creates three transaction legs — TL1, TL2, and TL3 for the ancillary transaction. Once a transaction leg is created, the respective effective pricing rule is stamped against the transaction leg. In addition, the price item parameters of the transaction leg are grouped. In the example 3, the system creates one price item parameter group which contains the following price item parameters:

- BCHGLINETYPE = BC1
- PRICINGARRANGEMENT = PASS

A group is used to determine the price item pricing. A unique group ID is generated for each group. If a group with a set of price item parameters already exists in the system, a new group is not created. Instead, the existing group is used for determining the price item pricing.

**Note:** The price item parameter group contains only those price item parameters included in the primary pricing rule type for which the parameter usage is set to **Pricing**.

If a pricing group is used while defining a pricing rule for a bill group, the system fetches the pricing rule for an ancillary transaction when the following conditions are met:

- The paid date of the ancillary transaction falls within the pricing rule's date range.
- The employee attributes specified in the ancillary transaction match the criteria defined in any one of the pricing group rule.
- The pricing arrangement specified in the ancillary transaction matches the pricing arrangement specified in the pricing rule.

Let us understand this with the help of an example. An ancillary transaction is received with the following details:

- UDF CHAR 1 is set to X
- UDF CHAR 2 is set to Western
- UDF\_CHAR\_3 is set to Indian
- UDF CHAR 4 is set to HR
- UDF\_CHAR\_5 is set to Permanent
- UDF\_CHAR\_6 is set to BC1
- UDF\_CHAR\_7 is set to PASS
- UDF\_DATE\_1 is set to 26-01-2018
- Transaction Record Type is set to TR6

For example, the following table illustrates an effective pricing rule which is defined using an ancillary pricing rule type and where a pricing group is used:

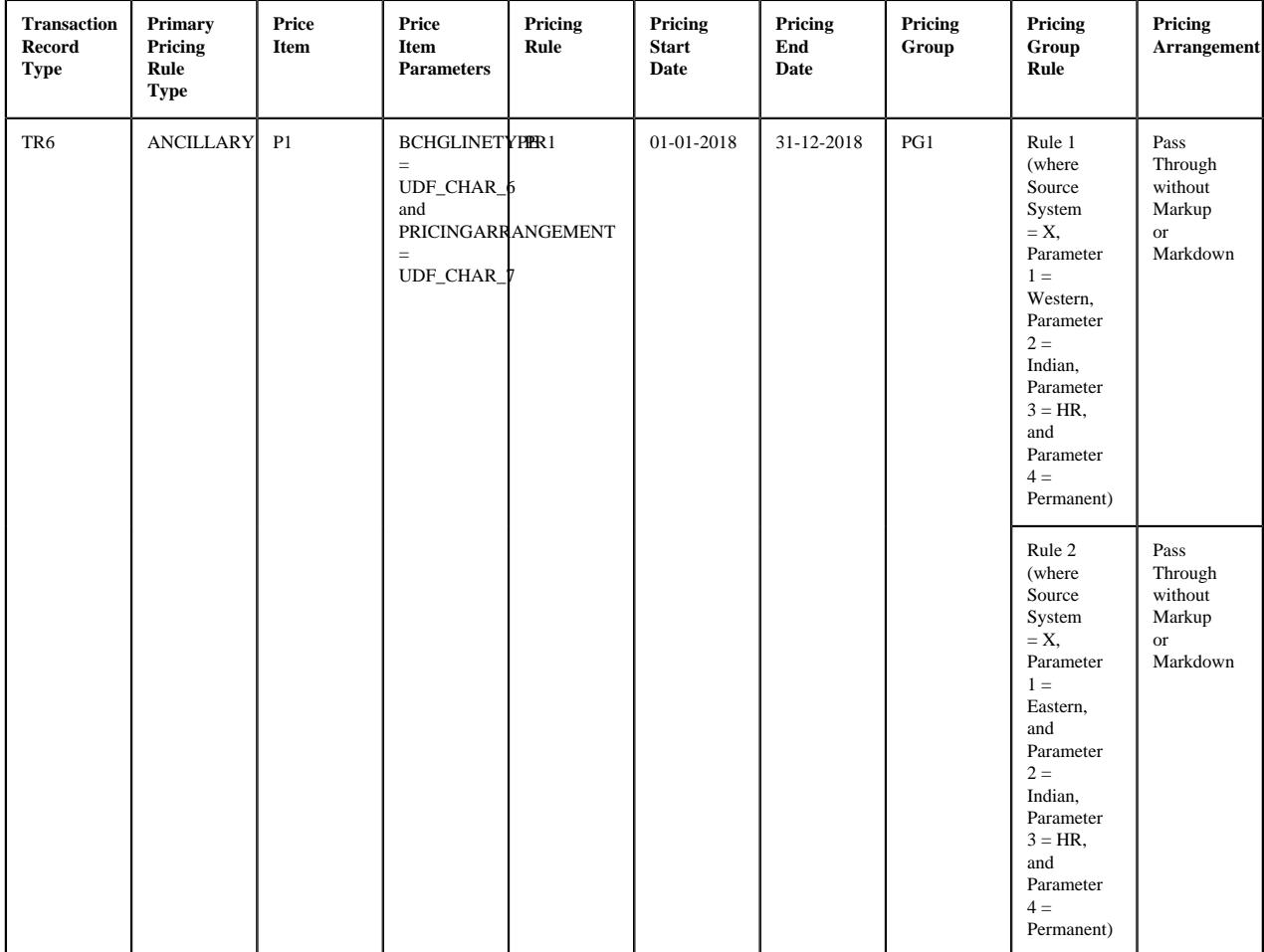

**Note:** Here, the source system is mapped to the **UDF\_CHAR\_1** field, the parameter 1 is mapped to the **UDF\_CHAR\_2** field, the parameter 2 is mapped to the **UDF\_CHAR\_3** field, the parameter 3 is mapped to the **UDF\_CHAR\_4** field, the parameter 4 is mapped to the **UDF\_CHAR\_5** field, the paid date is mapped to the **UDF\_DATE\_1** field, and the **Pass Through without Markup or Markdown** pricing arrangement identifier is set to **PASS** in the ANCILLARY pricing rule type.

## **Example 4: Effective Pricing Rule is Defined Using a Pricing Group**

In the example 4, the system considers the PR1 pricing rule for P1 because of the following reasons:

- The paid date (i.e. 26-01-2018) of the ancillary transaction falls within the PR1 pricing rule's date range (i.e. 01-01-2018 to 31-12-2018).
- The employee attributes specified in the ancillary transaction match the criteria defined in the Rule 1 (i.e. Source System = X, Parameter 1 = Western, Parameter 2 = Indian, Parameter 3 = HR, and Parameter 4 = Permanent).
- The pricing arrangement is set to **Pass Through without Markup or Markdown** within Rule 1 of the PR1 pricing rule.

The system then stores the pricing group rule which is satisfied against a parameter which is defined in the **Pricing Group Rule Parameter** option type of the **C1-ASOBLLNG** feature configuration. In such case, the price item parameter group contains the price item parameters and the pricing group rule parameter. For example, Group A contains BCHGLINETYPE = BC1, PRICINGARRANGEMENT = PASS, and Pricing Group Rule Parameter = Rule 1.

In the example 4, the system could find the exact match for pricing parameters defined in the pricing group rule. However, if the exact match is not available, the system finds the effective pricing rule using the best fit match for the pricing parameters defined in the pricing group rule. Note that the system searches for the exact match in the effective pricing rules at both the bill group and parent customer levels. If the exact match is not available at both the levels, the system finds the effective pricing rule using the best fit match for the pricing parameters (defined in the pricing group rule) first at the bill group level and then at the parent customer level.

Let us understand this with the help of an example. An ancillary transaction is received with the following details:

- UDF\_CHAR\_1 is set to X
- UDF\_CHAR\_2 is set to Western
- UDF\_CHAR\_3 is set to Indian
- UDF\_CHAR\_4 is set to HR
- UDF\_CHAR\_5 is set to Permanent
- UDF\_CHAR\_6 is set to BC1
- UDF\_CHAR\_7 is set to PASS
- UDF\_DATE\_1 is set to 31-05-2018
- Transaction Record Type is set to TR6

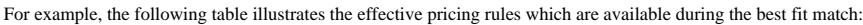

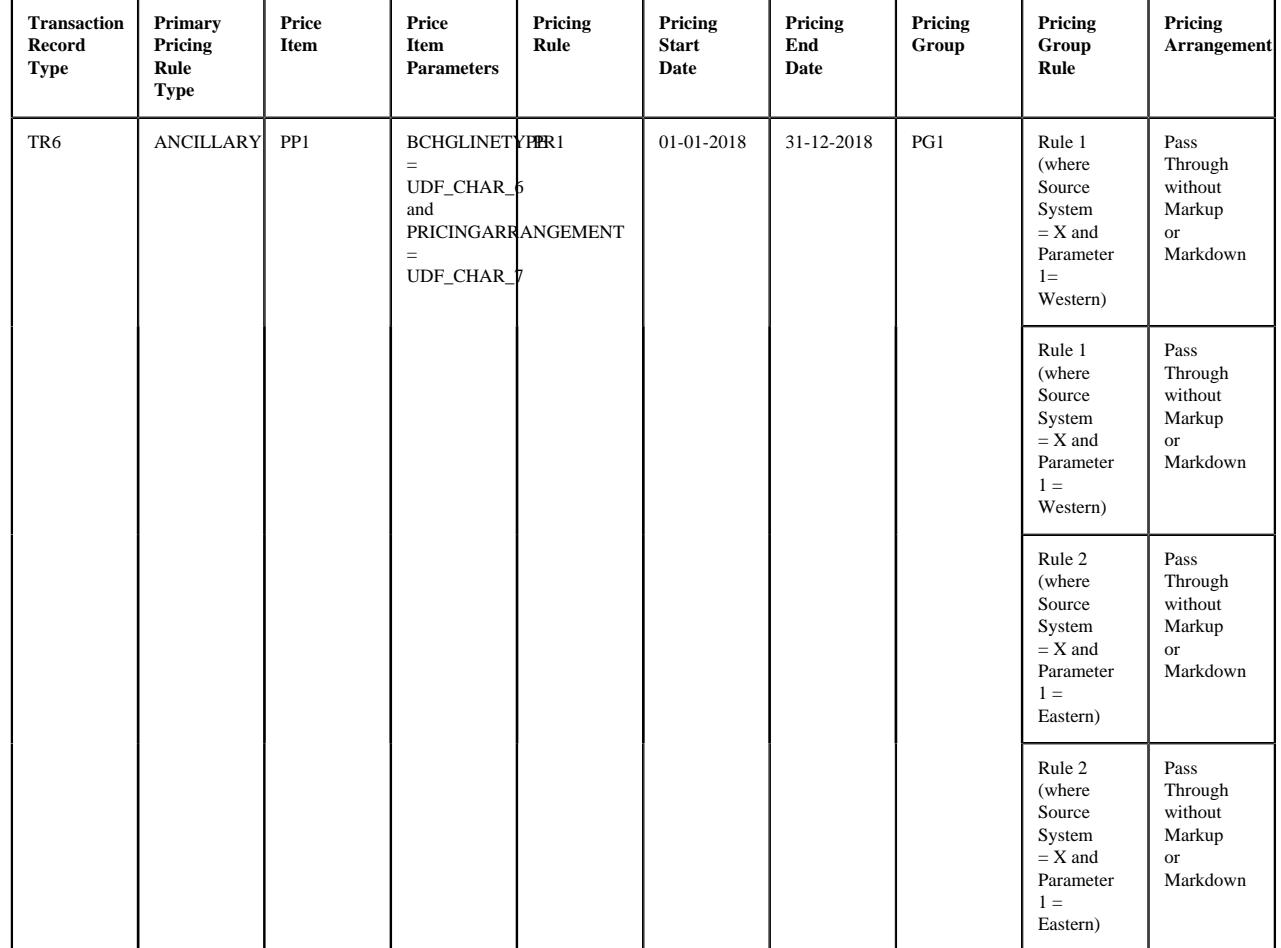

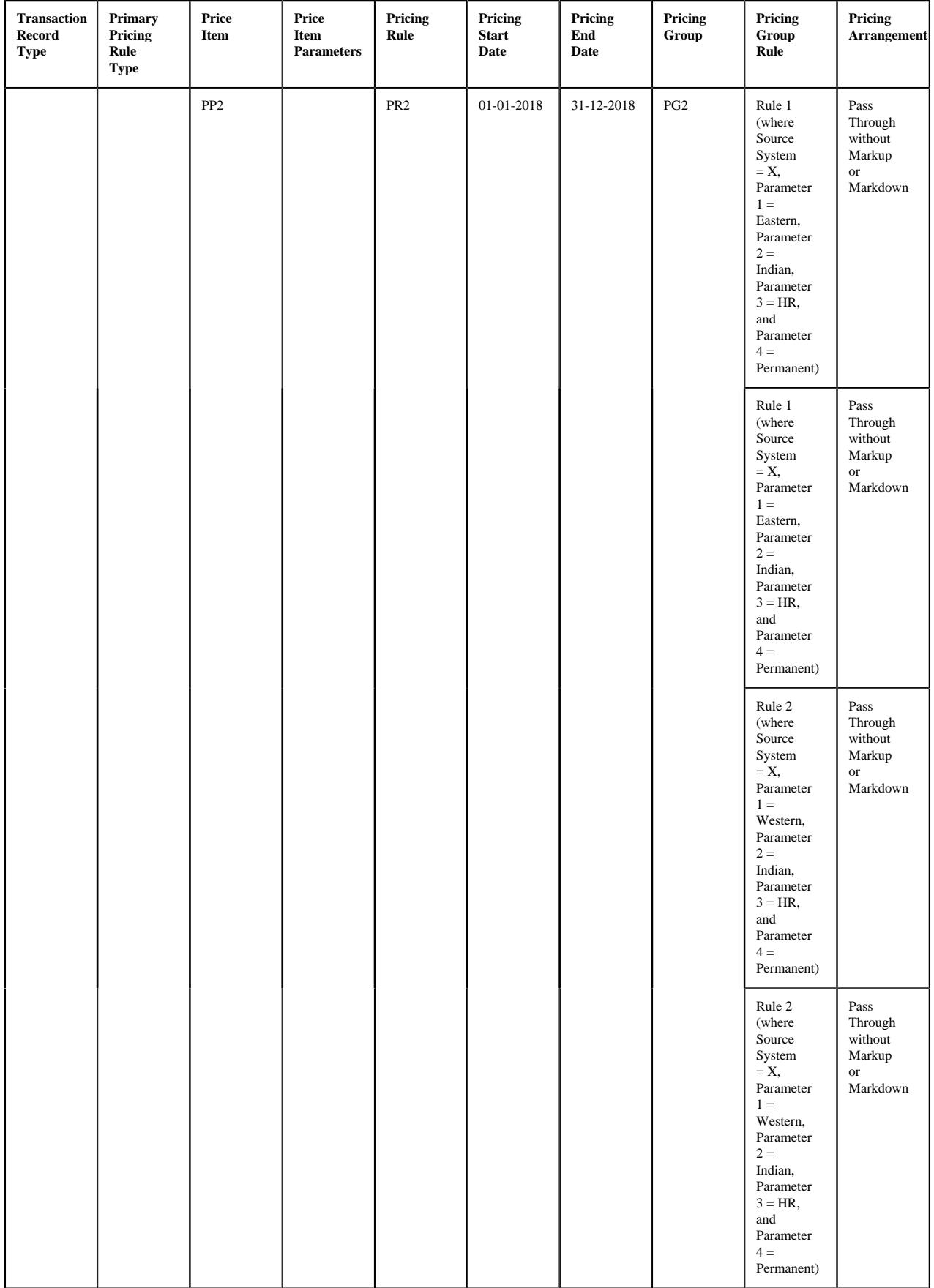

**Note:** Here, the source system is mapped to the **UDF\_CHAR\_1** field, the parameter 1 is mapped to the **UDF\_CHAR\_2** field, the parameter 2 is mapped to the **UDF\_CHAR\_3** field, the parameter 3 is mapped to the **UDF\_CHAR\_4** field, the parameter 4 is mapped to the **UDF\_CHAR\_5** field, the paid date is mapped to the **UDF\_DATE\_1** field, and the **Pass Through without Markup or Markdown** pricing arrangement identifier is set to **PASS** in the ANCILLARY pricing rule type.

## **Example 5: Effective Pricing Rule Derivation Using Best Fit Match for Pricing Parameters**

In the example 5, the system could not find the exact match for the pricing parameters (i.e. Source System = X, Parameter  $1 =$  Western, Parameter  $2 =$  Indian, Parameter  $3 =$  HR, and Parameter  $4 =$  Permanent) in the effective pricing rule for PP1. Therefore, the system searches for the best fit match. While searching for the best fit match, the system rules out the optional parameter 4 (i.e. Parameter  $4 =$  Permanent) and then checks whether the pricing group rule where Source System  $= X$ , Parameter 1 = Western, Parameter 2 = Indian, and Parameter 3 = HR exists in the effective pricing rule. If so, it considers the pricing group rule for further processing. If not, the system then rules out the optional parameter 3 (i.e. Parameter  $3 = HR$ ) and then checks whether the pricing group rule where Source System = X, Parameter  $1 =$ Western, and Parameter  $2 =$  Indian exists in the effective pricing rule. If so, it considers the pricing group rule for further processing. If not, the system then rules out the optional parameter  $2$  (i.e. Parameter  $2 =$  Indian) and then checks whether the pricing group rule where Source System  $=X$  and Parameter  $1 =$  Western exists in the effective pricing rule. If so, it considers the pricing group rule for further processing. If not, the status of the transaction is changed to **Error**.

In the example 5, the system considers Rule 1 where Source System  $= X$  and Parameter 1  $=$  Western as the best fit match in the PR1 pricing rule for PP1. In addition, the pricing arrangement is set to **Pass Through without Markup or Markdown** within Rule 1 of the PR1 pricing rule. Therefore, the system fetches PR1 as the effective pricing rule for PP1. In addition, the system fetches PR2 as the effective pricing rule for PP2. The system creates two price item parameter groups — One contains BCHGLINETYPE = BC1, PRICINGARRANGEMENT = PASS, and Pricing Group Rule Parameter = Rule 1 and another contains BCHGLINETYPE = BC1, PRICINGARRANGEMENT = PASS, and Pricing Group Rule Parameter = Rule 2. Once the price item parameter group is created, the system creates the aggregation parameter group. An aggregation parameter group contains all price item parameters included in the related pricing rule type for which the parameter usage is set to **Aggregation**.

If the effective pricing rule is not derived for a price item and price item parameters combination or if the account or active contract for the account is not derived, the system does not create a transaction leg for the respective price item.

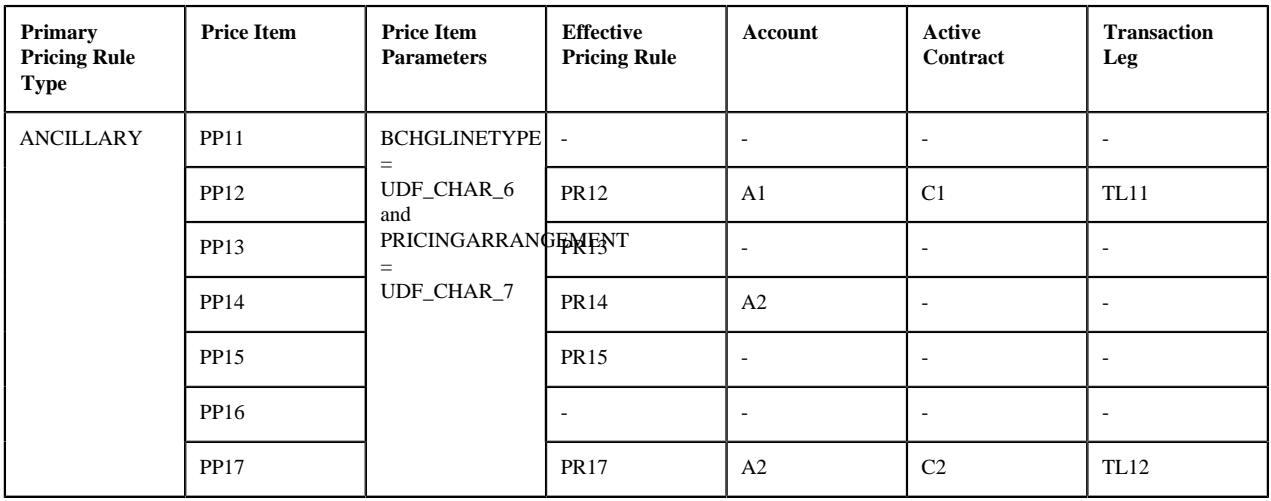

For example, the following table illustrates that transaction legs are created only when effective pricing rule and account with an active contract are derived for a price item and price item parameters combination:

## **Example 6: No. of Transaction Legs Derived**

In the example 6, the system could not find the effective pricing rule for PP11 and PP16, the required account for PP13 and PP15, and the active contract for PP14 on A2. Therefore, in this case, the system creates two transaction legs — TL11 and TL12 for the transaction.

If the eligibility rule type is defined of a price item, the system maps the ancillary transaction to the price item when the eligibility rule is satisfied. If the eligibility rule is not satisfied, the system does not consider the price item for billing. For example,

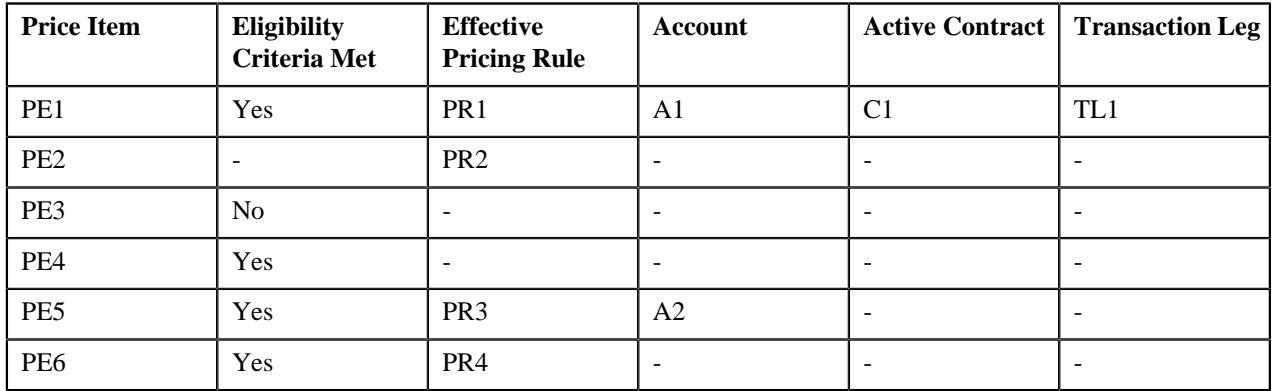

#### **Example 7: Price Item Eligibility for Transaction Leg Derivation**

In the example 7, the eligibility criteria was defined for PE1, PE3, PE4, PE5, and PE6. The eligibility criteria was satisfied for PE1, PE4, PE5, and PE6, but not for PE3. Further, the system could not find the effective pricing rule for PE4, the required account for PE2 and PE6, and the active contract for PE5 on A2. Therefore, in this case, the system creates one transaction leg (i.e. TL1) for the ancillary transaction. For more information, refer to the *[Price Item](#page-3559-0) [Eligibility](#page-3559-0)* on page 3560 section.

Once a transaction leg is created, the derivation date is set as the processing date corresponding to the transaction leg.

## **Bill After Date Determination**

Once the billable charges are created for claim, claim based fees, enrollment based fees, and ancillary, the system enables you to automatically stamp the bill after date in these billable charges. The system can automatically stamp the bill after date in these billable charges when an algorithm created using the **C1\_BAFTDRV** algorithm type is attached to the **Bill After Date Determination** system event of the respective pricing rule type. This algorithm sets the bill after date to the end date of the aggregation schedule period in which the transaction date falls. Note that the system considers the aggregation schedule specified in the rate option which is defined for the respective price item. Let us understand this with the help of an example. If the claim transaction with the transaction date set to 25-06-2018 is mapped to the following price item and account combinations:

The following table illustrates the schedule periods defined in an aggregation schedule which is specified in the rate option of a price item:

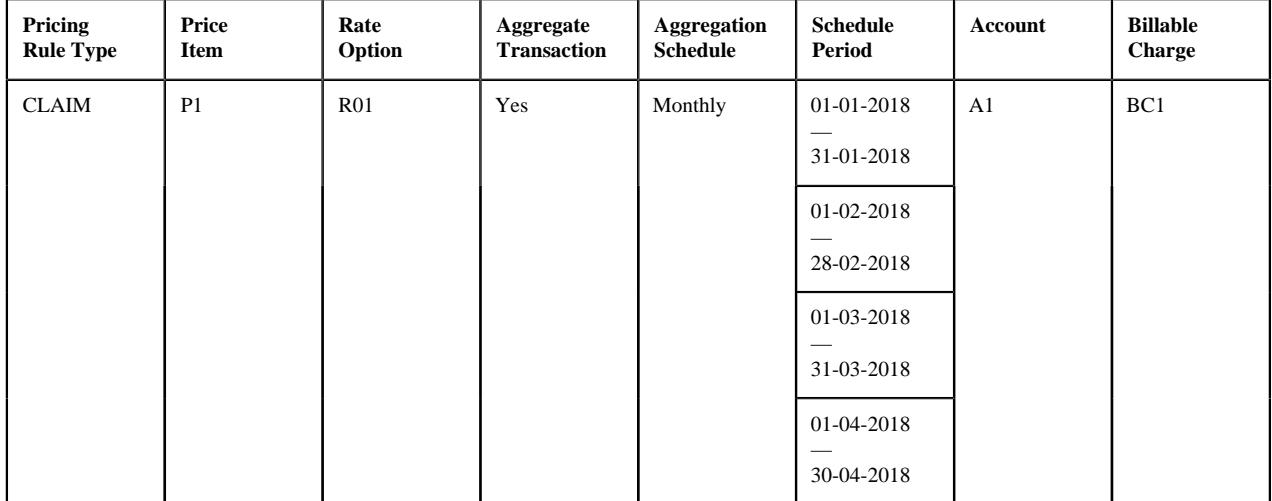

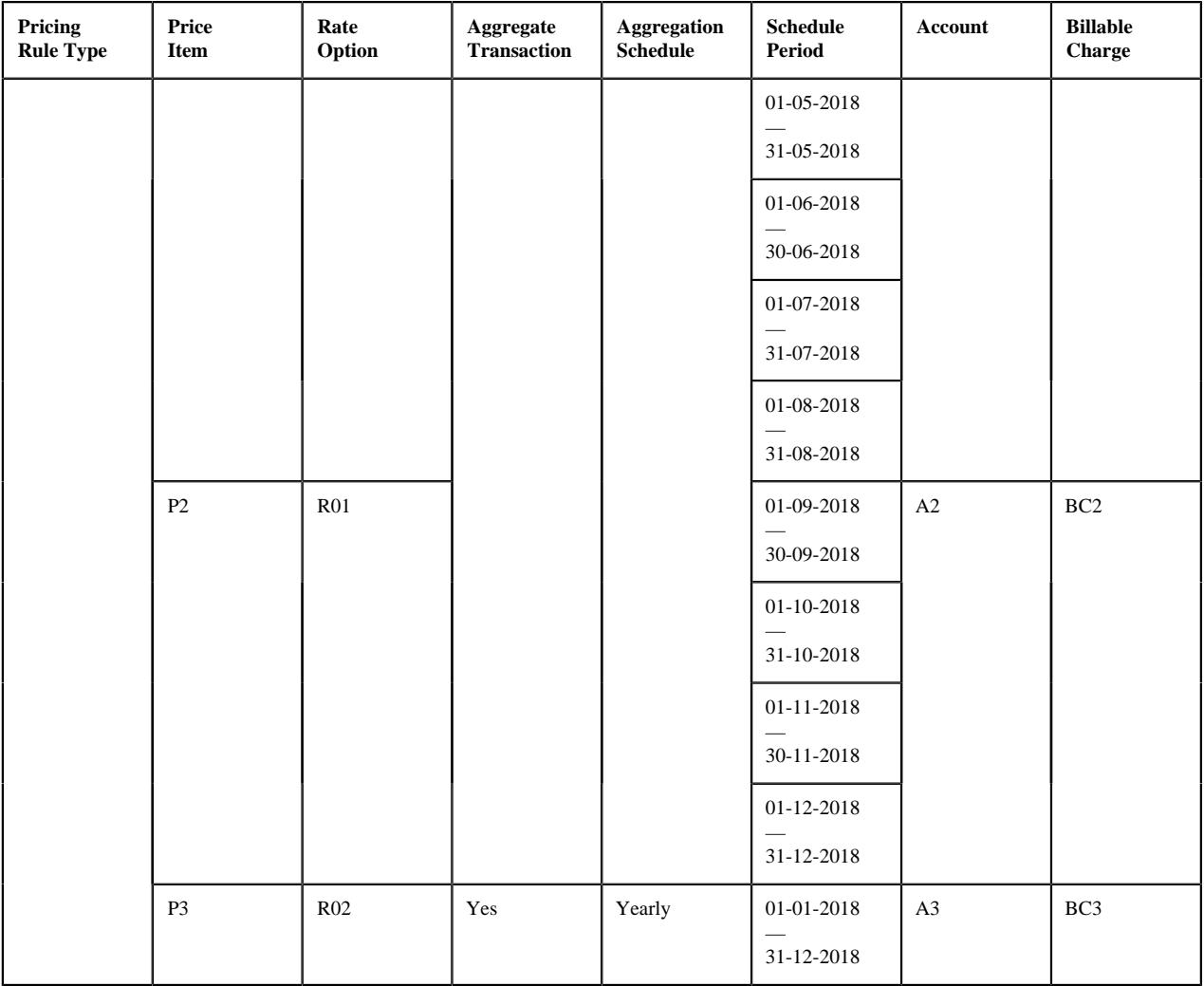

## **Example 1: Bill After Date Determination Using the Aggregation Schedule**

In the example 1, the system stamps 30-06-2018 as the bill after date in the BC1 and BC2 billable charges. This is because the transaction date (i.e.  $25{\text -}06{\text -}2018$ ) falls in the  $01{\text -}06{\text -}2018$  — 30-06-2018 period of the R01 aggregation schedule.

However, the system stamps 31-12-2018 as the bill after date in the BC3 billable charge. This is because the transaction date (i.e. 25-06-2018) falls in the 01-01-2018 — 31-12-2018 period of the R02 aggregation schedule.

**Note:** The bill after date for the specific stop-loss and aggregate stop-loss billable charges is calculated using the settlement frequency in the **Create Specific Stop-Loss Billable Charge (C1-BCSSL)** and **Create Aggregate Stop-Loss Billable Charge (C1-BCASL)** batches, respectively.

## **Advance Billing for Claim Fund Charge**

Until now, the system enabled you to configure the pricing for level funding and generate the claim fund charges for a self-funded employer using either of the following approach:

- Flat level funding
- Enrollment based level funding

Now, the system enables you to bill the claim fund charges to a self-funded employer in advance. In case of enrollment based level funding, the system can receive the enrollment transactions for the month of January in the month of December. Once the January enrollment transactions are received in December, the system can create claim fund charges based on the January enrollment in the month of December and accordingly bill the self-funded employer. However,

the claim fund charges which are billed in the month of December will be adjusted against the claim, ancillary, or other charges which are eligible for level funding only in the month of January.

To enable this feature, you need to do the following:

- **Set the Advance Level Funding Eligibility Option** A new field named **Advance Level Funding Eligibility** is available while defining a self-funded policy. You can set the value of the **Advance Level Funding Eligibility** field to either **Yes** or **No**. You can define the **Advance Level Funding Eligibility** field only through a health care inbound message and not from the user interface. When you create a self-funded policy from the user interface, the **Advance Level Funding Eligibility** field is non-editable. By default, the value is set to **No**. You can then change the value through a health care inbound message.
- **Set the Advance Billing Option** A new field named **Advance Billing** is available while defining a retention type enrollment based pricing rule. You can set the value of the **Advance Billing** field to either **Yes** or **No**.
- **Create a Prospective Bill Period** You need to create a prospective bill period wherein the bill date falls in a month prior to the month of bill segment end date. For example, if the bill segment end date is 01-31-2021, then you can set the bill date to 12-31-2020. You must use the prospective bill period in the recurring flat fee pricing rule using which you want to create the flat claim fund charge which should be billed in advance.

If the **Advance Level Funding Eligibility** field is set to **Y** through a health care inbound message, the system activates the self-funded policy even if the policy start date is later than the inbound processing date. Accordingly, a log is maintained for the self-funded policy.

On renewing a self-funded policy, the system provides the ability to copy the advance level funding eligibility value of the base policy to the renewed policy. A new field named **Copy Advance Level Funding Eligibility** is available while renewing a self-funded policy. If you select the **Copy Advance Level Funding Eligibility** option, the value is copied from the base policy to the renewed policy. If the **Advance Level Funding Eligibility** field is set to **Y** in the base policy, the system activates the renewed self-funded policy on the policy renewal even if the renewed policy's start date is later than the system date.

To implement this business requirement, the following changes are made in the system:

- While accumulating the charges which are eligible for level funding, the system behaves in the following manner:
	- In case of advance flat level funding, the system considers only those claim fund bill segments where the end date is earlier than or equal to the accumulation run date and then adjusts the accumulation amount against those claim fund charges which were billed in the previous bill period.
	- In case of advance enrollment based level funding, the system considers the enrollment transactions based on their coverage end date. Only those enrollment transactions where coverage end date is earlier than or equal to the accumulation run date are accumulated and then adjusted against the claim fund charges which were billed earlier.
- If the **Advance Level Funding Eligibility** field is set to **Y** for a self-funded policy and the inbound processing date is earlier than the policy start date, the system sets the contract start date to the first day of the month in which the inbound message is processed. Otherwise, the contract start date is set to policy start date.
- The system determines the bill after date depending on the value set for the **Advance Billing** field in the retention type enrollment based pricing rule. If the **Advance Billing** field is set to **Yes**, then the bill after date is set to accounting date – 1. Here, the accounting date is fetched from the schedule of the account's bill cycle where the transaction date falls. However, if the **Advance Billing** field is set to **No**, then the bill after date is set to accounting date – 1. Here, the accounting date is fetched from the schedule of the account's bill cycle where the transaction's coverage end date falls.

## **SSL Accumulation across Bill Groups**

Specific Stop-Loss (SSL) protects the self-funded employers against the excess claims from a single individual who is a member in the self-funded policy. Oracle Revenue Management and Billing enables the customers to configure the SSL pricing rules wherein the SSL Limit and SSL Payout Limit are defined. For the excess claims from a member, arising on top of the SSL Limit defined for the bill group, the insurer will provide the SSL credits (capped with the SSL Payout Limit) to the self-funded employer.

There can be scenarios in which a member moves from one bill group to another. For example, an employee changes the department or work location. ORMB provides the ability to continue the accumulation of the transaction amount across the bill groups, if both bill groups have the same SSL limit and their accounts have same bill cycle. If the SSL Limits of the bill groups are different or if the bill groups' accounts have different bill cycles, the accumulation is calculated individually for each bill group based on the respective SSL Limit.

To enable the SSL Accumulation across Bill Groups feature, you need to set the **SSL Member Movement Configuration** option type in the **C1-ASOBLLNG** feature configuration to either of the following:

- INDIVIDUAL
- PROPORTIONATE
- CURRENTBG

If you do not set the value for the **SSL Member Movement Configuration** option type in the **C1-ASOBLLNG** feature configuration, by default, it is set to **INDIVIDUAL**.

While accumulating the SSL charges for a member, the system checks whether the member is associated with more than one bill group. If so, the system derives the value from the **SSL Member Movement Configuration** option type of the **C1-ASOBLLNG** feature configuration to determine the manner in which the SSL credits should be given to the bill groups. If the value of the **SSL Member Movement Configuration** option type is set to **PROPORTIONATE**, the system does weighted distribution of the total SSL credits across the associated bill groups based on the cumulative aggregation amount of each bill group. If the value of the **SSL Member Movement Configuration** option type is set to **CURRENTBG**, the system gives the remaining SSL credits to the present bill group irrespective of the bill group for which the transaction is received. If the value of the **SSL Member Movement Configuration** option type is set to **INDIVIDUAL**, the system accumulates the charges which are eligible for SSL and calculates the SSL credits individually for each bill group based on the respective SSL Limit.

**Note:** In case of a member who has opted for lasering, the system considers the lasered amount instead of the SSL limit during SSL credit calculation.

# **Chapter 38**

## **Fully-Insured Pricing**

## **Topics:**

- **[Age Based Pricing](#page-3627-0)**
- **[Tier Based Pricing](#page-3650-0)**
- [Pass-Through Billable Charge](#page-3670-0)
- [Additional Fee Pricing for](#page-3685-0) [COBRA Membership](#page-3685-0)
- [Membership Benefit Pricing](#page-3702-0)
- [Medicare Part A, Part B, and](#page-3720-0) **[Part D Pricing](#page-3720-0)**
- [Discount Charge Pricing for](#page-3720-1) [Retiree Membership](#page-3720-1)
- **[Pricing Rule Inactivation](#page-3739-0)**

A new pricing model is introduced for the fully-insured group and individual businesses. In this pricing model, you can define pricing rules using the pricing rule types. At present, you can define the following pricing rule types for the fully-insured group and individual businesses:

- *[Age Based](#page-3627-0)*
- *[Tier Based](#page-3650-0)*

**Note:** You cannot define pricing rules using the pass-through billable charge pricing rule types. However, you can directly create SQI based billable charges using a pass-through billable charge pricing rule type. For more information, refer to *[Pass-Through](#page-3670-0)*

- *[Additional Fee](#page-3685-0)*
- *[Membership Benefit](#page-3702-0)*
- *[Discount Charge](#page-3720-1)*

## **Related Topics**

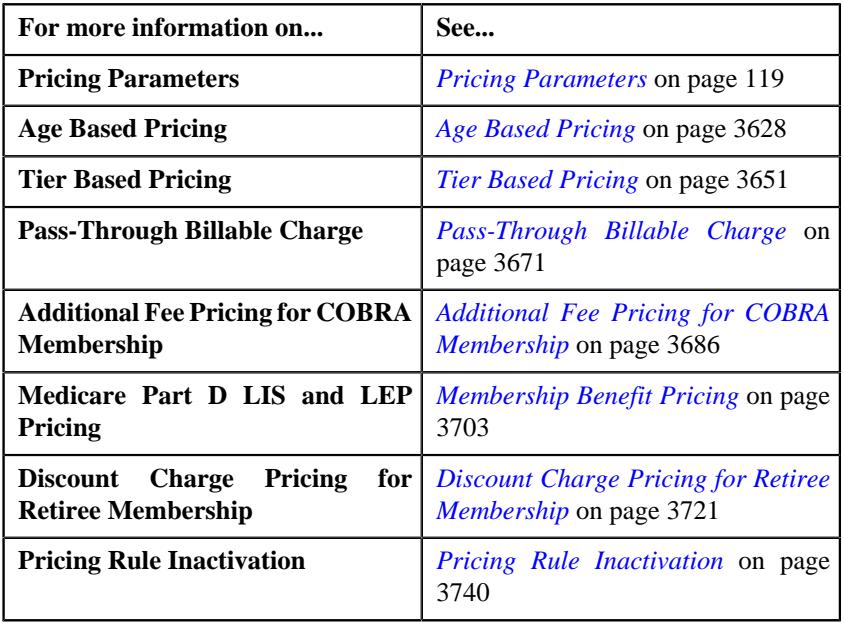

## <span id="page-3627-0"></span>**Age Based Pricing**

In the Fully-Insured Pricing, the base rate for premium and fees depend upon the age, member attributes (such as employee type, employee status, etc.) and modifiers (such as tobacco usage, gender, alcohol usage, etc.). Oracle Revenue Management and Billing enables you to offer an age based pricing to a fully-insured group and individual customers. In the Age Based pricing, the premium is calculated for each eligible member based on age, member attributes and modifiers, and then aggregated to derive the total premium for the membership. An age based pricing can be defined using the age based pricing rule. You can define an age based pricing rule for a price item on the policy plan. If the age based pricing rule is defined for a price item on a policy plan, all memberships which belong to the policy plan will inherit the age based pricing from the policy plan. If the system does not find any effective pricing rule for a price item on the policy plan, it inherits the effective pricing rule for the price item from the parent customer level.

You can define an age based pricing rule using an age based pricing rule type. It is the age based pricing rule type which helps the system to determine:

- **C1-PricingRuleAgeBased** Business object using which the age based pricing rule should be created in the system.
- Algorithm which should be triggered for deriving the account and price item for a membership.

**Note:** You must create an algorithm using the **C1\_ACCPRIMEM** algorithm type and attach it to the **Account and Price Item Derivation** system event.

• Algorithm which should be triggered for deriving the bill period for a membership.

**Note:** You must create an algorithm using the **C1-BILLPDRV** algorithm type and attach it to the **Account and Price Item Derivation Post-Processing** system event.

• Algorithm which should be triggered for creating the bill period timeline (based on the derived bill period) for a membership.

**Note:** You must create an algorithm using the **C1-BILLRPCR** algorithm type and attach it to the **Account and Price Item Derivation Post-Processing** system event.

• Algorithm which should be triggered for deriving the bill group, parent customer, and policy for a membership.

**Note:** You must create an algorithm using the **C1\_MEMBGDRV** algorithm type and attach it to the **Bill Group Derivation** system event.

• Algorithm which should be triggered for calculating the age based premium for a membership.

**Note:** You must create an algorithm using the **C1\_AGEPREM** algorithm type and attach it to the **Premium Calculation** system event.

• Algorithm which should be triggered for identifying eligible member persons for premium calculation.

**Note:** You must create an algorithm using the **C1\_AGEBDELG** algorithm type and attach it to the **Pricing Rule Pre-Processing** system event.

• Algorithm which should be triggered for calculating the premium for each eligible member person.

**Note:** You must create an algorithm using the **C1-FICRETBC** algorithm type and attach it to the **Billable Charge Creation Post Processing** system event.

• Algorithm which should be triggered for deriving the bill period for the account.

**Note:** You must create an algorithm using the **C1-AGEPRFC** algorithm type and attach it to the **Pricing Rule Proration Amount Calculation** system event.

• Algorithm which should be triggered to configure skip months for an account.

**Note:** You must create an algorithm using the **C1-SKPMNTHPC** algorithm type and attach it to the **Skip Month Premium Calculation (in case you want to use the 9/10 Billing feature)** system event.

- Price items for which you can define age based pricing rules using the age based pricing rule type.
- Rate options that you can use while defining the pricing for the respective price item.
- Type of account to which the respective price item should be billed based on the specified priority.
- Rule type which indicates the rules that should be executed to determine whether the price item is eligible for billing.
- Audit event types of the C1-Membership and C1-PERSON business objects using which the audit event should be created whenever a membership or member person is added, updated, or removed from the policy plan.
- Elements of the C1-Membership and C1-PERSON business objects for which audit event should be created.

**Note:** You must ensure that either the **Update All** option is selected or the elements listed in the age based pricing rule type are already present in the respective audit event type. Otherwise, erroneous results might occur.

- Members, such as main subscriber, spouse, or children in a membership are eligible for premium calculation.
- Following are the additional dependents attributes which can affect the premium calculation if they are considered as part of pricing rules. These additional attributes are defined as characteristics for the policy plan. You must specify the following characteristic types in the age based pricing rule type:
	- **Maximum Number of Dependents** This characteristic type stores the maximum number of children which are eligible for premium calculation. You must specify a characteristic type where the characteristic entity is set to **Member Person**, **Membership**, **Policy Plan**, **Policy**, and **State**.
	- **Maximum Age Limit for Maximum Dependent Count** This characteristic type stores the maximum age limit for children which are eligible for premium calculation. You must specify a characteristic type where the characteristic entity is set to **Member Person**, **Membership**, **Policy Plan**, **Policy**, and **State**.
	- **Maximum Number of Dependents Order Priority** This characteristic type indicates whether the youngest or eldest children should be considered during premium calculation. Each plan may set a limit to consider the number of dependents, either the eldest or youngest one for premium calculation. You must specify a characteristic type where the characteristic entity is set to **Member Person**, **Membership**, **Policy Plan**, **Policy**, and **State**.
	- **Age Calculation Date Basis** This characteristic type indicates whether the member person's age should be calculated using the member person's enrollment date or policy's start or renewal date. You must specify a characteristic type where the characteristic entity is set to **Member Person**, **Membership**, **Policy Plan**, **Policy**, and **State**.
	- **Newborn Gift Days** This characteristic type stores the number of days you want to offer as gift days from the new born child's enrollment date. You must specify a characteristic type where the characteristic entity is set to **Member Person**, **Membership**, **Policy Plan**, **Policy**, and **State**.
	- **Newborn Gift Days Applicability** This characteristic type indicates whether the gift days should be offered in case of a new born. You must specify a characteristic type where the characteristic entity is set to **Member Person**, **Membership**, **Policy Plan**, **Policy**, and **State**.
	- **Young Adult Max Age Limit** This characteristic type stores the maximum age limit for young adults which are eligible for premium calculation. You must specify a characteristic type where the characteristic entity is set to **Member Person**, **Membership**, **Policy Plan**, **Policy**, and **State**.
	- **Young Adult Inclusion Applicability** This characteristic type indicates whether the young adults should be considered during the premium calculation. You must specify a characteristic type where the characteristic entity is set to **Member Person**, **Membership**, **Policy Plan**, **Policy**, and **State**.

Once an age based pricing rule type is defined, you can define age based pricing rules using the age based pricing rule type. Note that, at present, you can define age based pricing rules only through a health care inbound message and not from the user interface. However, you can view the age based pricing rules defined for a policy plan from the **Customer 360° Information** screen. While creating an age based pricing rule through a health care inbound message, you need to specify the following information:

- Entity type (i.e. Policy Plan) and entity ID (i.e. policy plan ID) for which you want to define the age based pricing rule
- Start and end dates of the age based pricing rule
- Age based pricing rule type using which you want to create the age based pricing rule
- Price Item for which you want to define age based pricing
- Rate option using which the price assignment should be created for the age based pricing rule

**Note:** If the rate option is not given in the pricing rule data, by default, it is set to a value specified in the **Default Rate Option – Flat** or **Default Rate Option – Percentage** option type of the **C1-ASOBLLNG** feature configuration depending on whether the modifier method is set to **FLAT**, **EXPT** or **INPT**.

- Whether you want to increase or decrease the premium of an eligible member by a flat amount or in percentage based on some modifier attributes (such as tobacco usage, alcohol usage, and so on).
- Age limit and employee attributes for which the base fee is applicable

#### **Note:**

The system defines the lower age limit and upper age limit pricing eligibility criteria using the parameter which is specified in the **Age Based Parameter** option type of the **C1-ASOBLLNG** feature configuration.

The employee attributes can be defined as the parameters in the system. These parameters can then be used to define eligibility criteria in the age based pricing. Here, you can use only those parameters where the parameter usage is set to **Pricing Eligibility**.

• Modifiers based on which you want to charge additional or offer discount to an eligible member

**Note:** The modifiers can be defined as the parameters in the system. These parameters can then be used to define eligibility criteria in the age based pricing. Here, you can use only those parameters where the parameter usage is set to **Pricing Eligibility**.

Once the age based pricing rule is defined for a policy plan, the system creates a price item pricing and price list and then assigns the price item pricing to the price list.

#### **Related Topics**

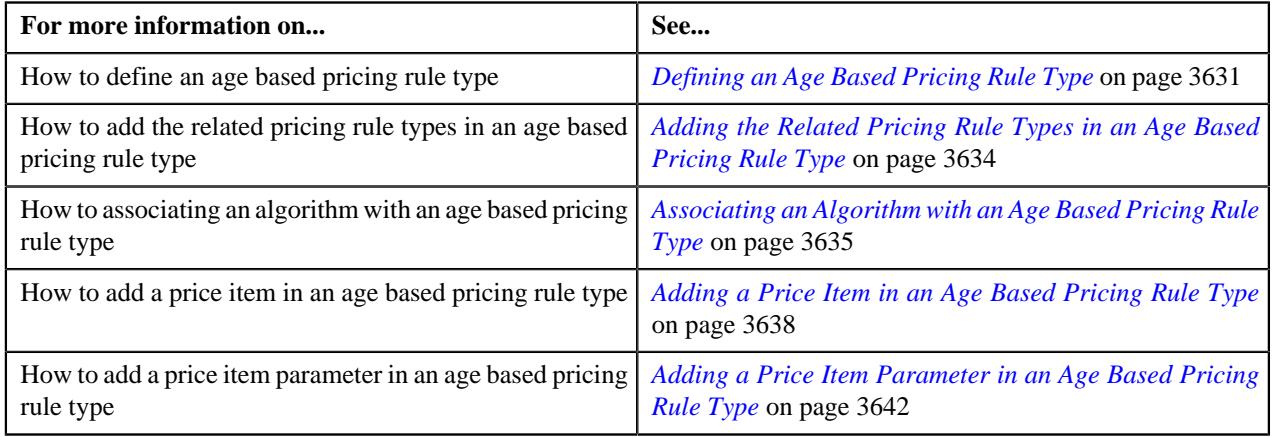

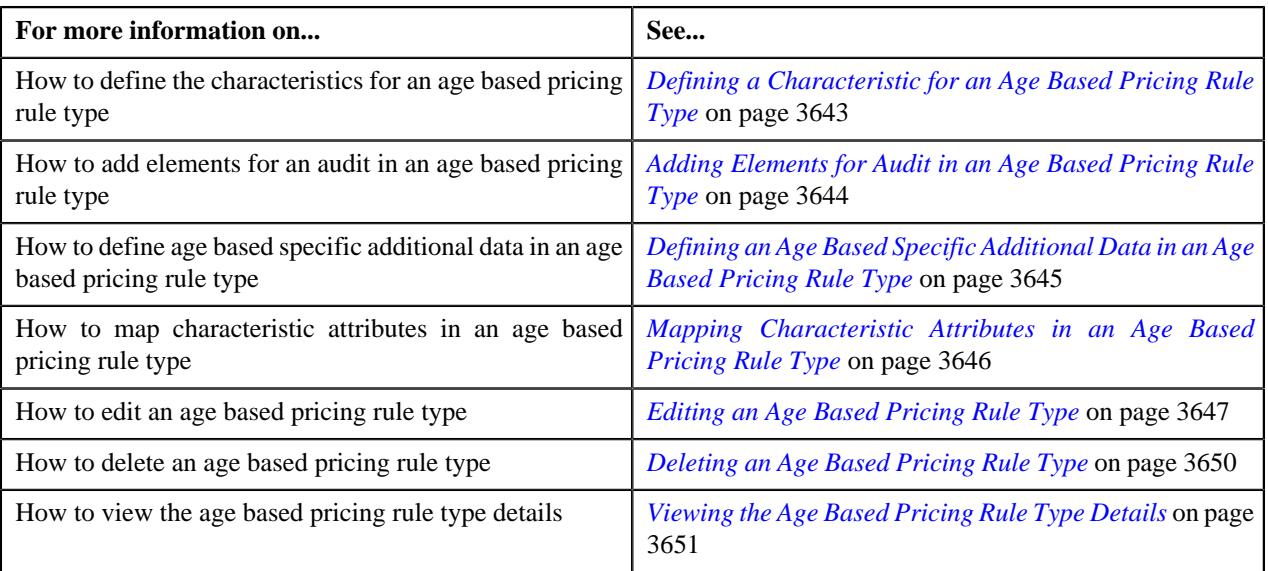

## <span id="page-3630-0"></span>**Defining an Age Based Pricing Rule Type**

## **Prerequisites**

To define an age based pricing rule type, you should have:

- Age based pricing rule type business object defined in the application.
- Age based pricing rule business object defined in the application.
- Pricing rule type category for the age based defined in the application.

## **Procedure**

To define an age based pricing rule type:

**1.** Click the **Admin** link in the **Application** toolbar.

A list appears.

**2.** From the **Admin** menu, select **P** and then click **Pricing Rule Type**.

A sub-menu appears.

**3.** Click the **Add** option from the **Pricing Rule Type** sub-menu.

The **Select Business Object** screen appears. It contains the following field:

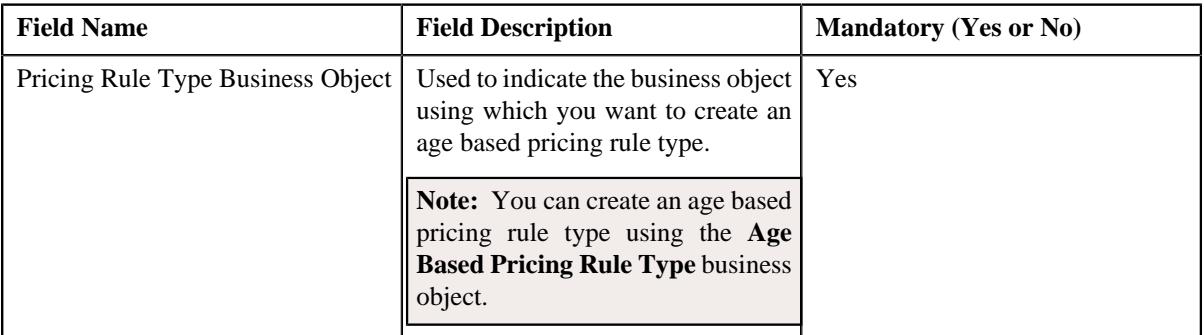

**Tip:** Alternatively, you can access this screen by clicking the **Add** button in the **Page Title** area of the **Pricing Rule Type** screen.

**4.** Select the **Age Based Pricing Rule Type** option from the **Pricing Rule Type Business Object** list.

**5.** Click **OK**.

The **Age Based Pricing Rule Type** screen appears. It contains the following sections:

- **Main** Used to specify basic details about an age based pricing rule type.
- **Related Pricing Rule Type** Used to define the pricing rule types which are related to the age based pricing rule type.

**Note:** The **Related Pricing Rule Type** section appears when the **Primary** check-box is selected.

- **Algorithms** Used to associate the algorithms with an age based pricing rule type.
- **Price Items** Used to add the price items for which you can define the age based pricing rules using the age based pricing rule type.
- **Price Item Parameters** Used to add the price item parameters based on which you want to define the price item pricing.
- **Characteristics** Used to define the characteristics for an age based pricing rule type.
- **Event Management** Used to configure the audit in an age based pricing rule type.
- **Age Based Specific Additional Data** Used to define the age based specific additional data in an age based pricing rule type.
- **Attribute Characteristic Mapping** Used to map a characteristic attribute in an age based pricing rule type.

The **Main** section contains the following fields:

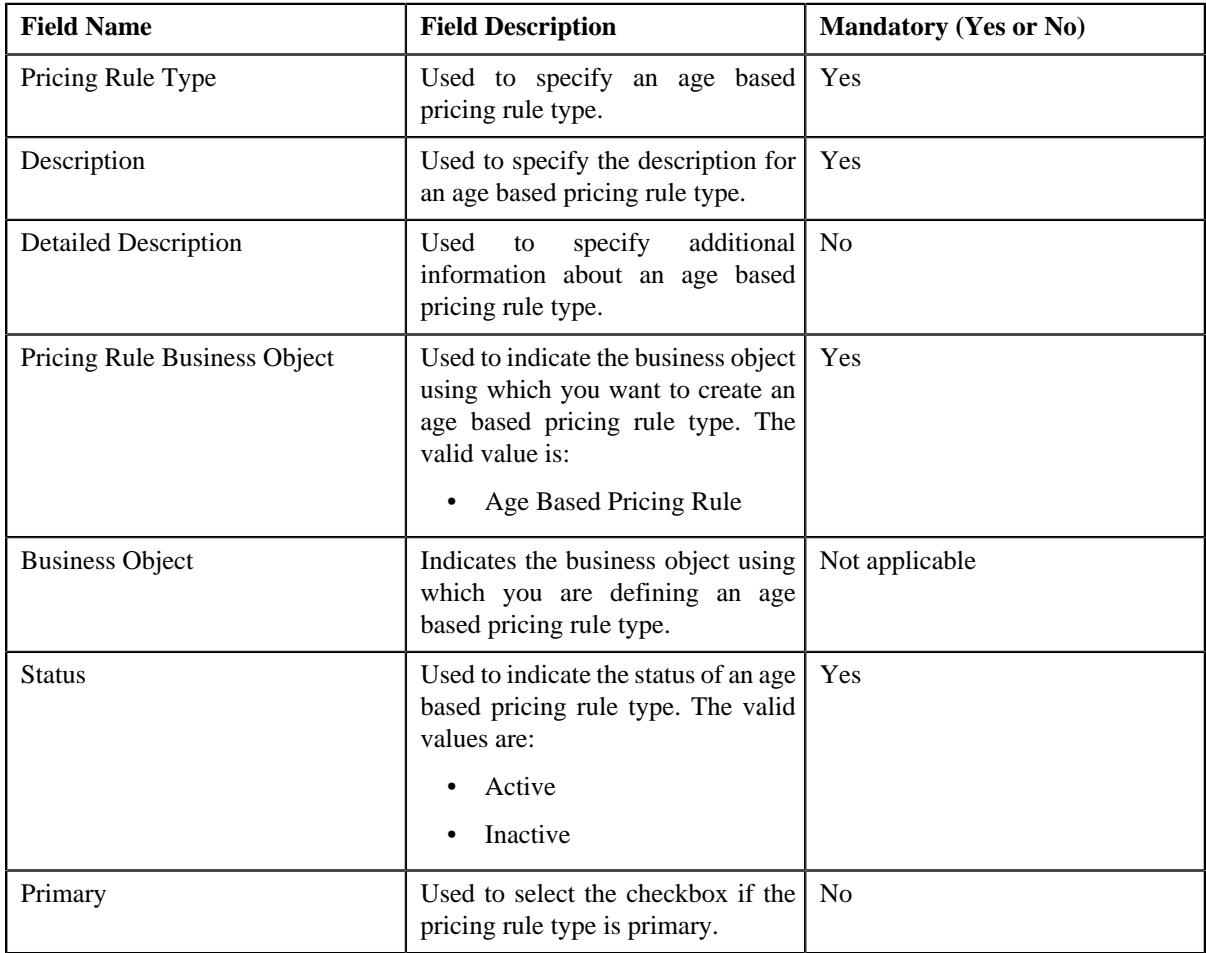

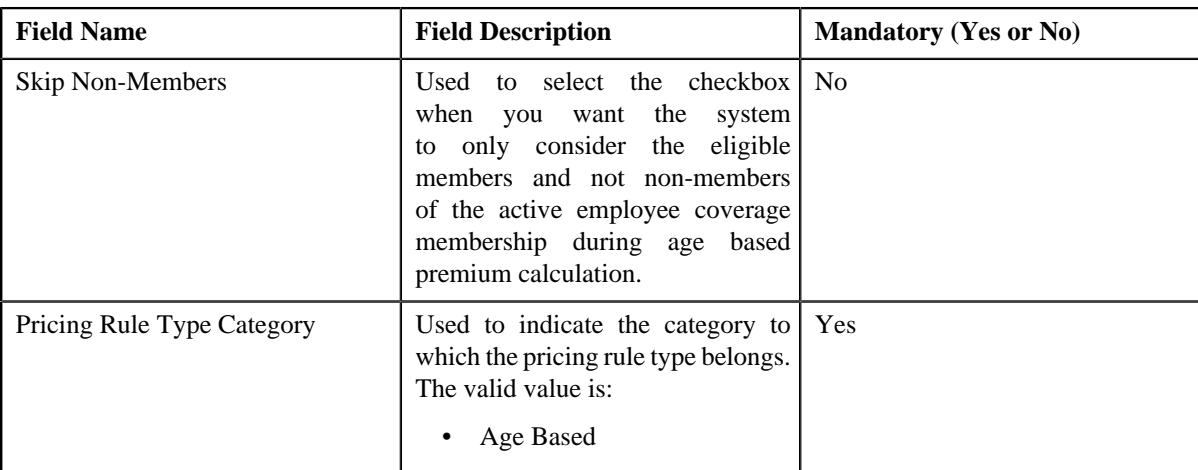

- **6.** Enter the required details in the **Main** section.
- **7.** Add the related pricing rule types in the age based pricing rule type, if required.

**Note:** The **Related Pricing Rule Type** section appears when the **Primary** check-box is selected.

- **8.** Associate the required algorithms with the age based pricing rule type.
- **9.** Add the required price items in an age based pricing rule type.
- **10.** Add the price item parameters in an age based pricing rule type, if required.
- **11.** Define characteristics for an age based pricing rule type, if required.
- **12.** Configure the audit in an age based pricing rule type.
- **13.** Define an age based specific additional data in an age based pricing rule type.
- **14.** Map a characteristic attribute in an age based pricing rule type
- **15.** Click **Save**.

The age based pricing rule type is defined.

## **Related Topics**

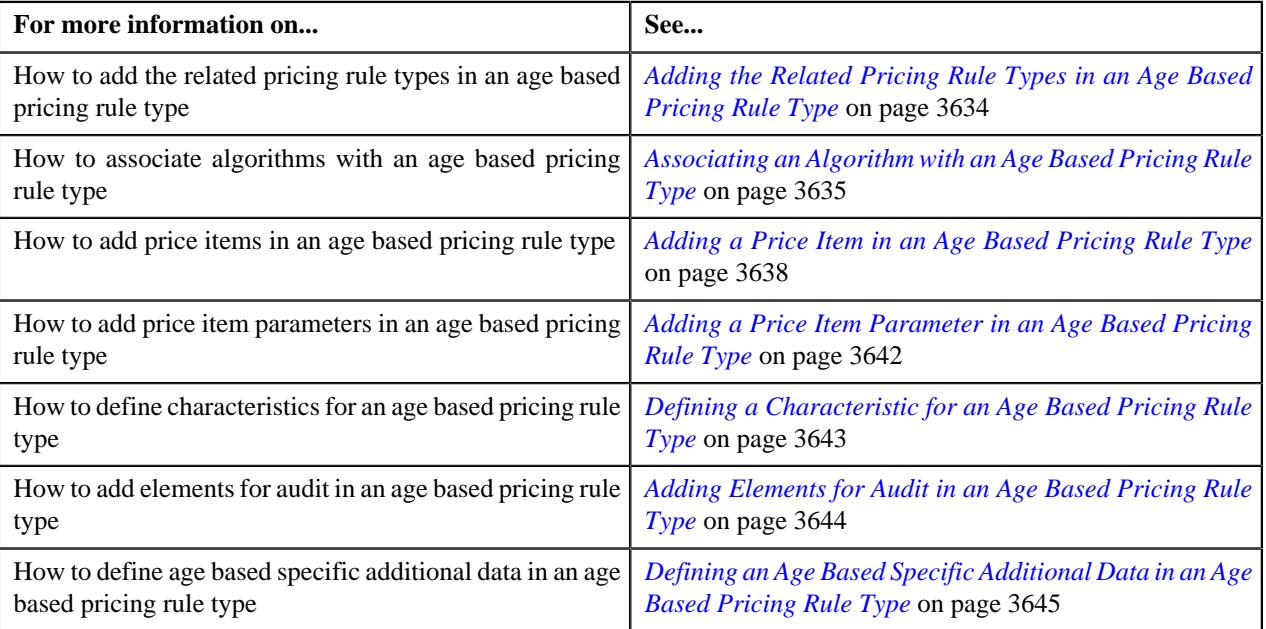

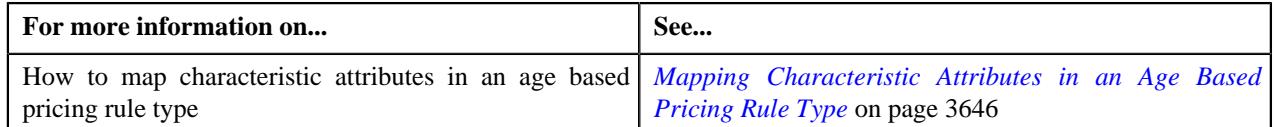

## <span id="page-3633-0"></span>**Adding the Related Pricing Rule Types in an Age Based Pricing Rule Type**

## **Prerequisites**

To add related pricing rule types in an age based pricing rule type, you should have:

- Additional fee pricing rule type defined in the application.
- Eligibility rule type defined in the application.

## **Procedure**

To add related pricing rule types in an age based pricing rule type:

**1.** Ensure that the

**Related Pricing Rule Types** section is expanded when you are defining or editing an age based pricing rule type.

**Note:** This section appears when the **Primary** option is selected in the **Main** section.

The **Related Pricing Rule Types** section contains the following columns in a grid:

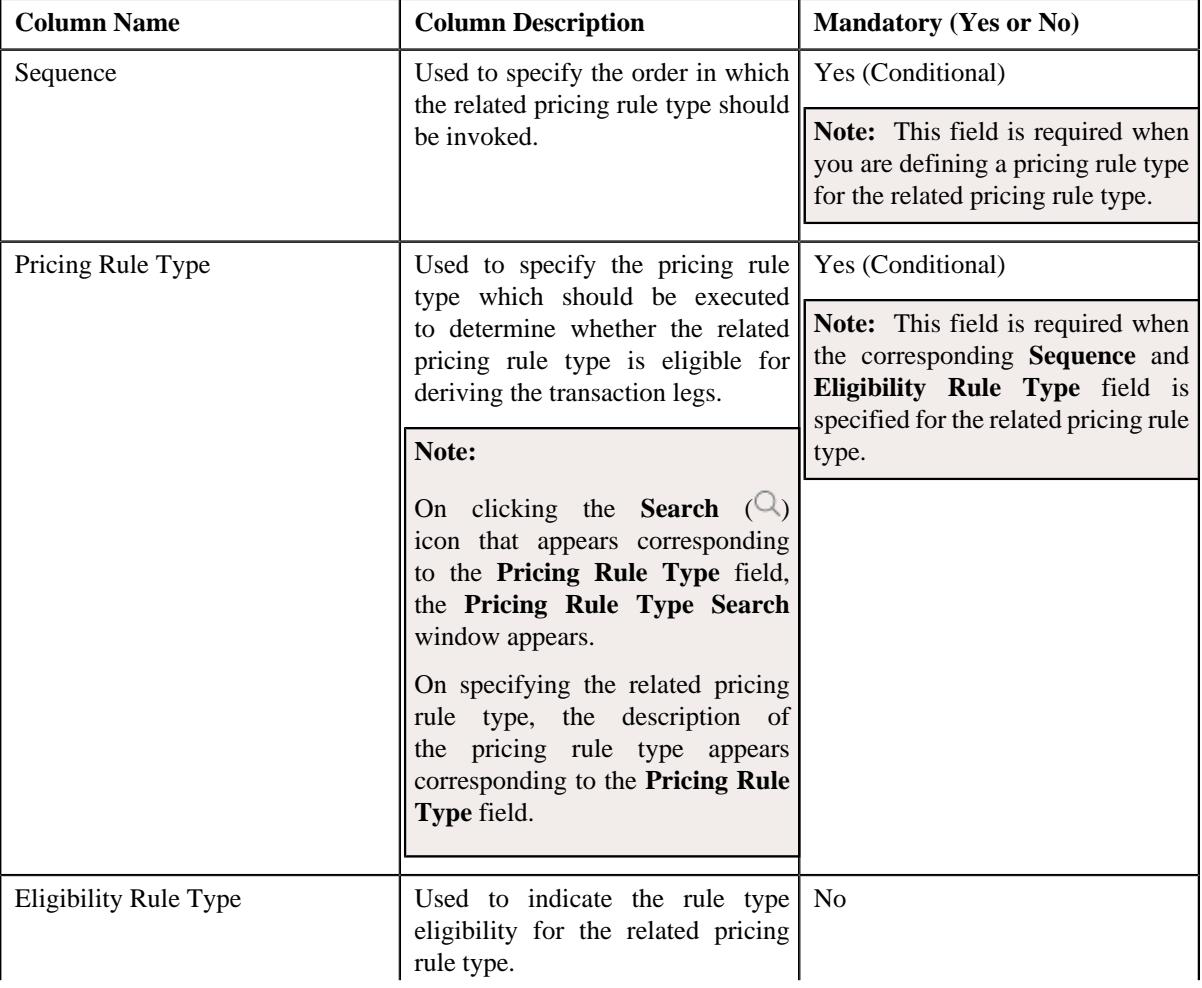

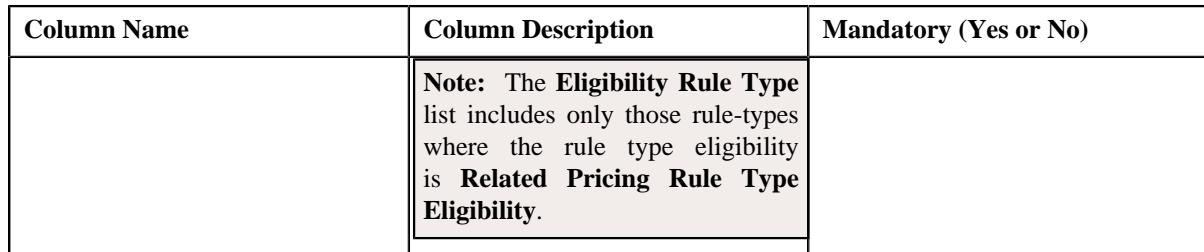

- **2.** Enter the required details in the **Related Pricing Rule Types** section.
- **3.** If you want to define more than one related pricing rule type for the age based pricing rule type, click the Add  $(+)$  icon and then repeat step 2.

**Note:** However, if you want to remove a related pricing rule type from the age based pricing rule type, click the **Delete**  $(\mathbf{I})$  icon corresponding to the related pricing rule type.

**4.** Click **Save**.

The related pricing rule types are added for the age based pricing rule type.

## **Related Topics**

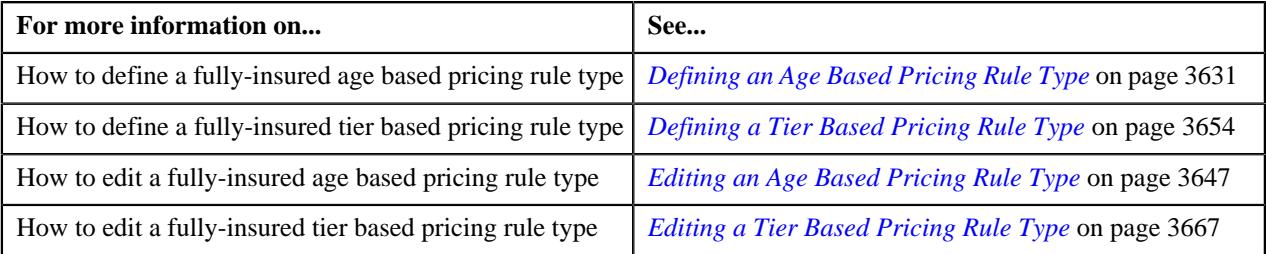

## <span id="page-3634-0"></span>**Associating an Algorithm with an Age Based Pricing Rule Type**

## **Prerequisites**

To associate algorithm with an age based pricing rule type, you should have:

- An algorithm defined using the **C1\_ACCPRIMEM** algorithm type.
- An algorithm defined using the **C1-BILLPDRV** algorithm type.
- An algorithm defined using the **C1-BILLRPCR** algorithm type.
- An algorithm defined using the **C1\_MEMBGDRV** algorithm type.
- An algorithm defined using the **C1\_AGEPREM** algorithm type.
- An algorithm defined using the **C1\_AGEBDELG** algorithm type.
- An algorithm defined using the **C1-FICRETBC** algorithm type.
- An algorithm defined using the **C1-AGEPRFC** algorithm type.
- An algorithm defined using the **C1-SKPMNTHPC** algorithm type.

## **Procedure**

To associate algorithms with an age based pricing rule type:

**1.** Ensure that the

**Algorithms** section is expanded when you are defining or editing the age based pricing rule type.

The **Algorithms** section contains the following columns in a grid:

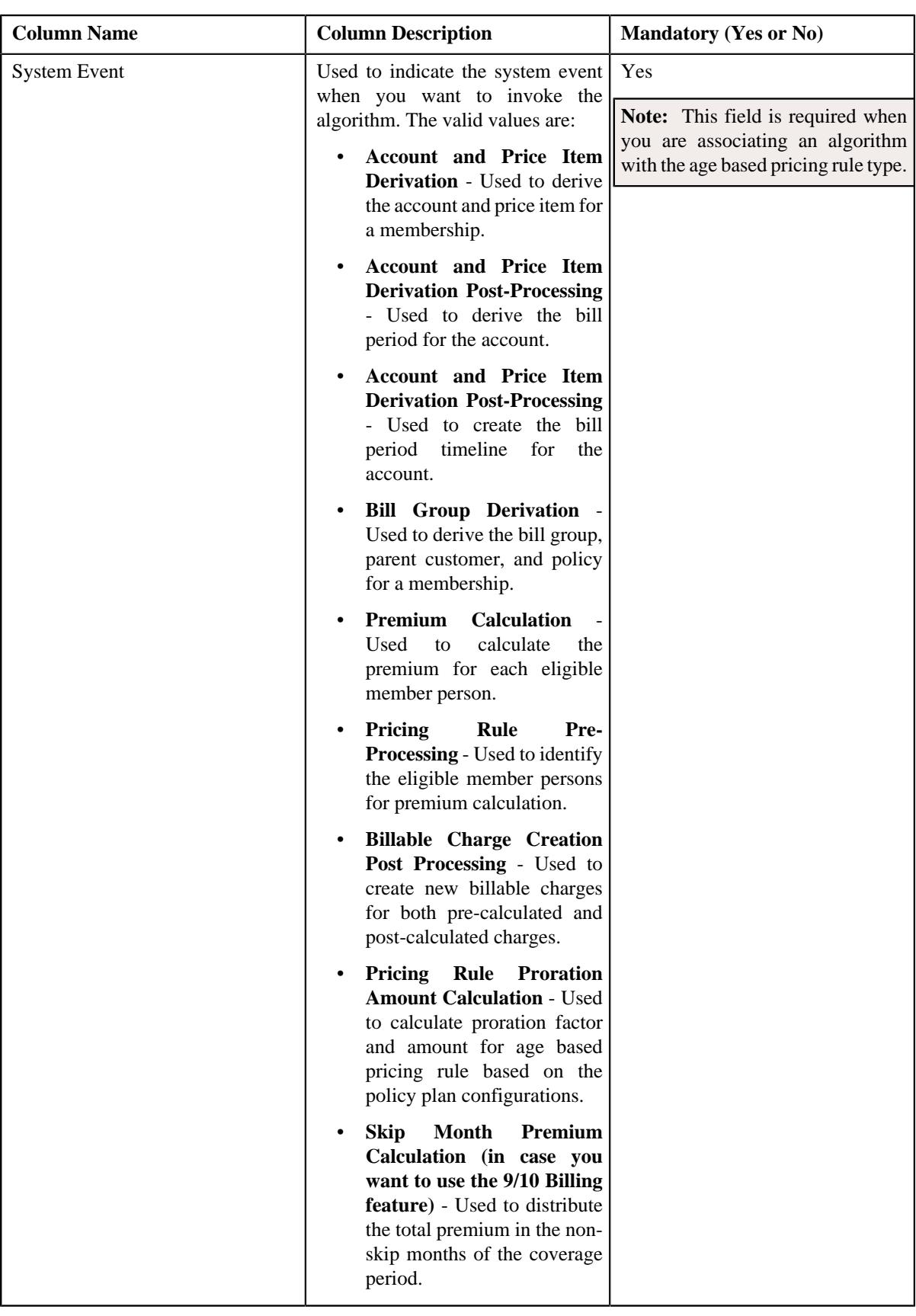
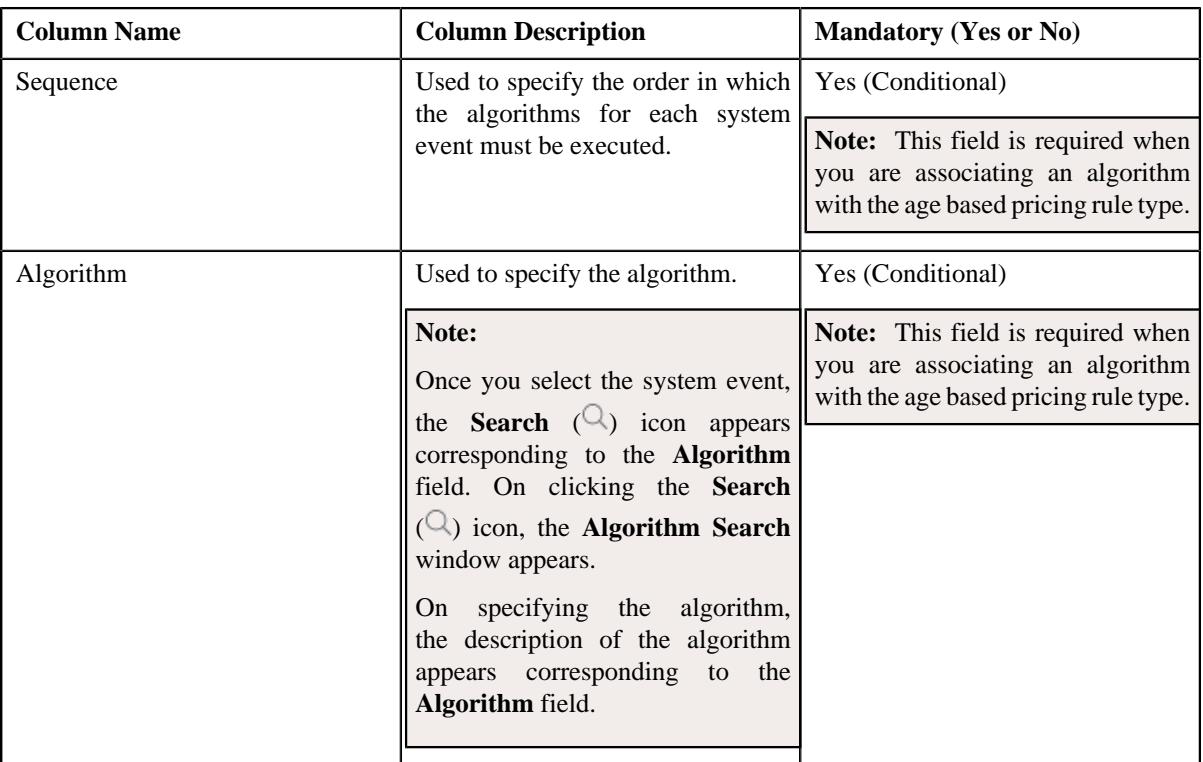

**2.** Enter the following details in the **Algorithms** section:

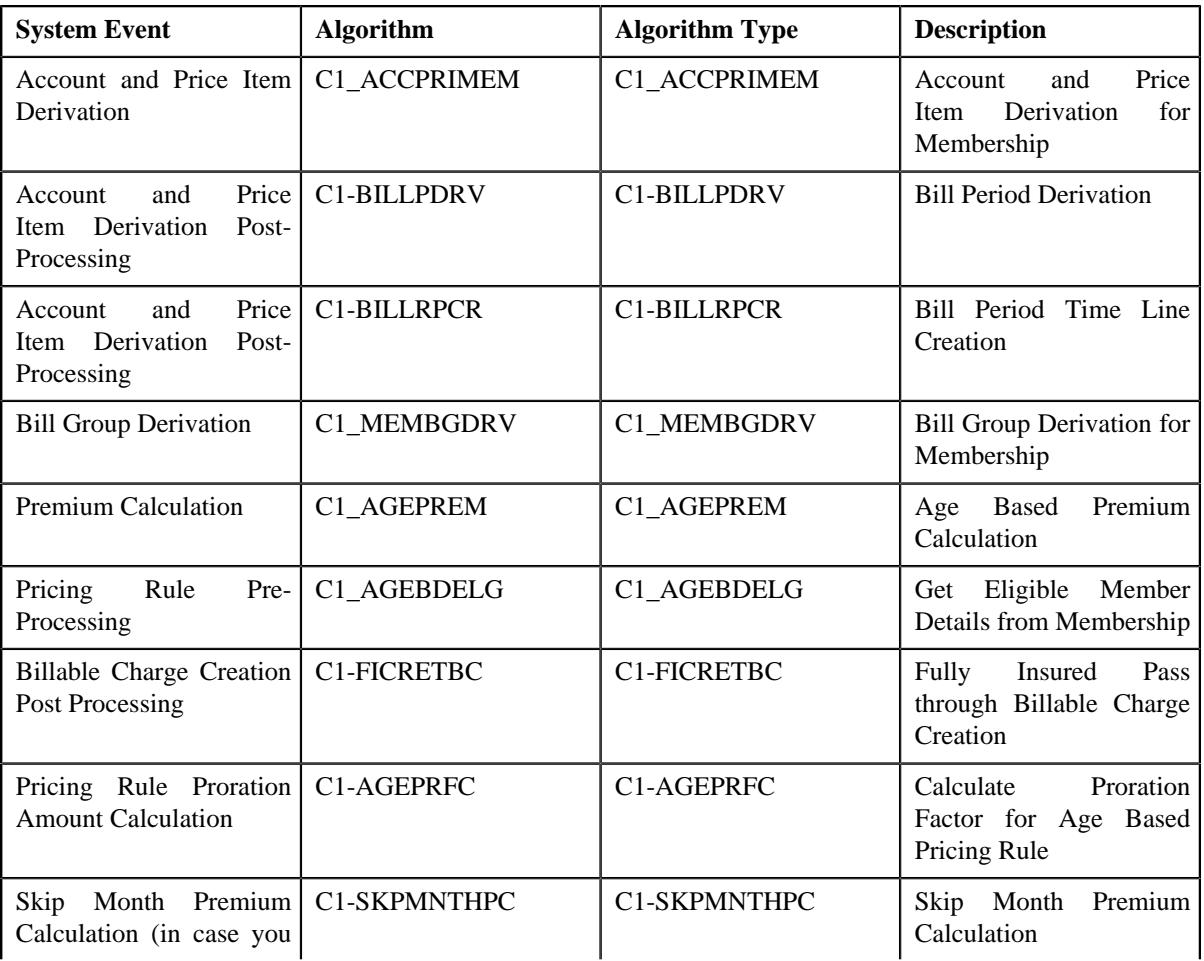

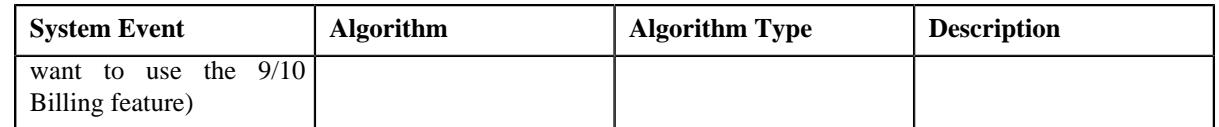

**3.** If you want to associate more than one algorithm with the age based pricing rule type, click the **Add** ( $\pm$ ) icon and then repeat step 2.

**Note:** However, if you want to disassociate an algorithm from the age based pricing rule type, click the **Delete**  $(\widehat{\mathbb{I}})$  icon corresponding to the algorithm.

#### **4.** Click **Save**.

The algorithms are associated with the age based pricing rule type.

## **Related Topics**

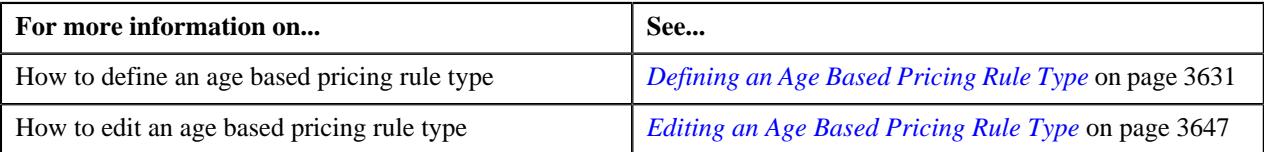

# <span id="page-3637-0"></span>**Adding a Price Item in an Age Based Pricing Rule Type**

## **Prerequisites**

To add a price item in an age based pricing rule type, you should have:

- Price item defined in the application
- Rate option defined in the **Rate Option (C1-ExtLookRetTypeRateOpt)** extendable lookup
- Values defined for the **Invoice Type (C1INVTYP)** characteristic type
- The **C1INVTYP** characteristic type set in the **Invoice Type Characteristic Type** option type of the **C1- ASOBLLNG** feature configuration
- Rule types defined in the application (where the rule type usage is set to **Price Item Eligibility**)

## **Procedure**

To add a price item in an age based pricing rule type:

**1.** Ensure that the

**Price Items** section is expanded when you are defining or editing an age based pricing rule type.

The **Price Items** section contains the following fields in a grid:

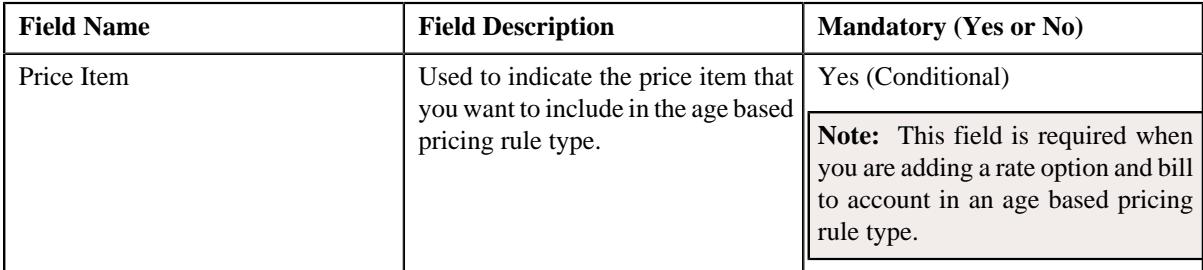

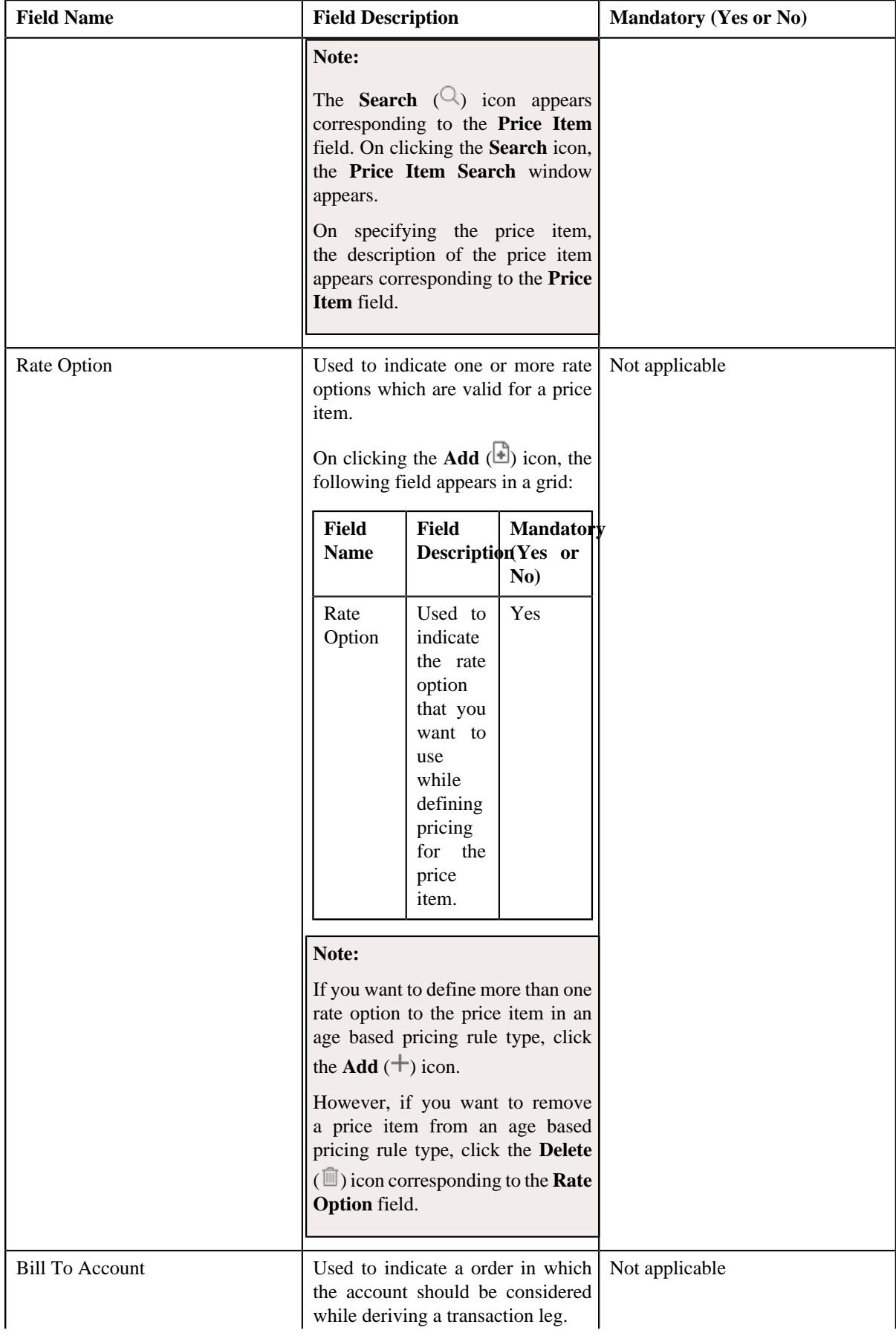

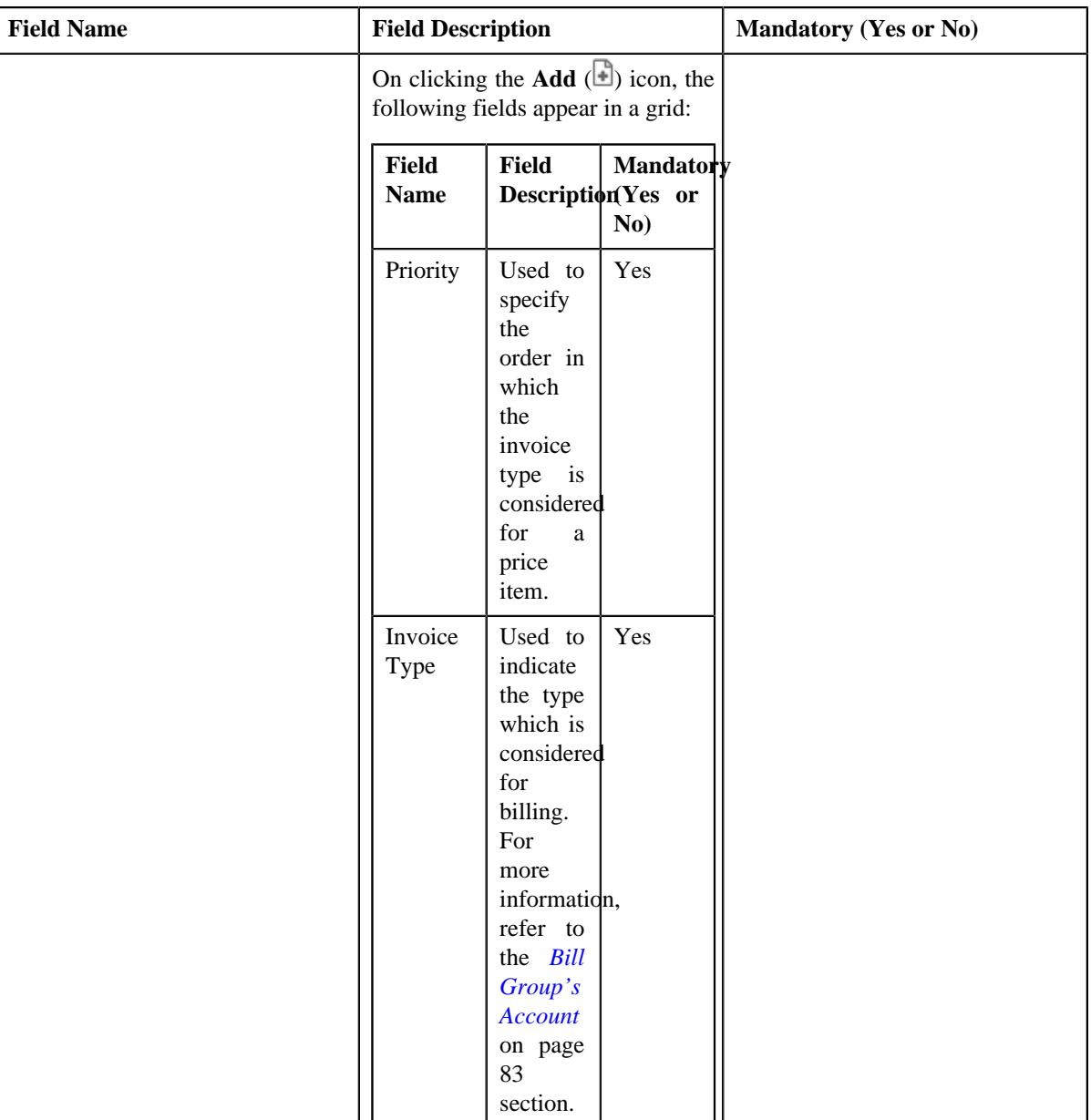

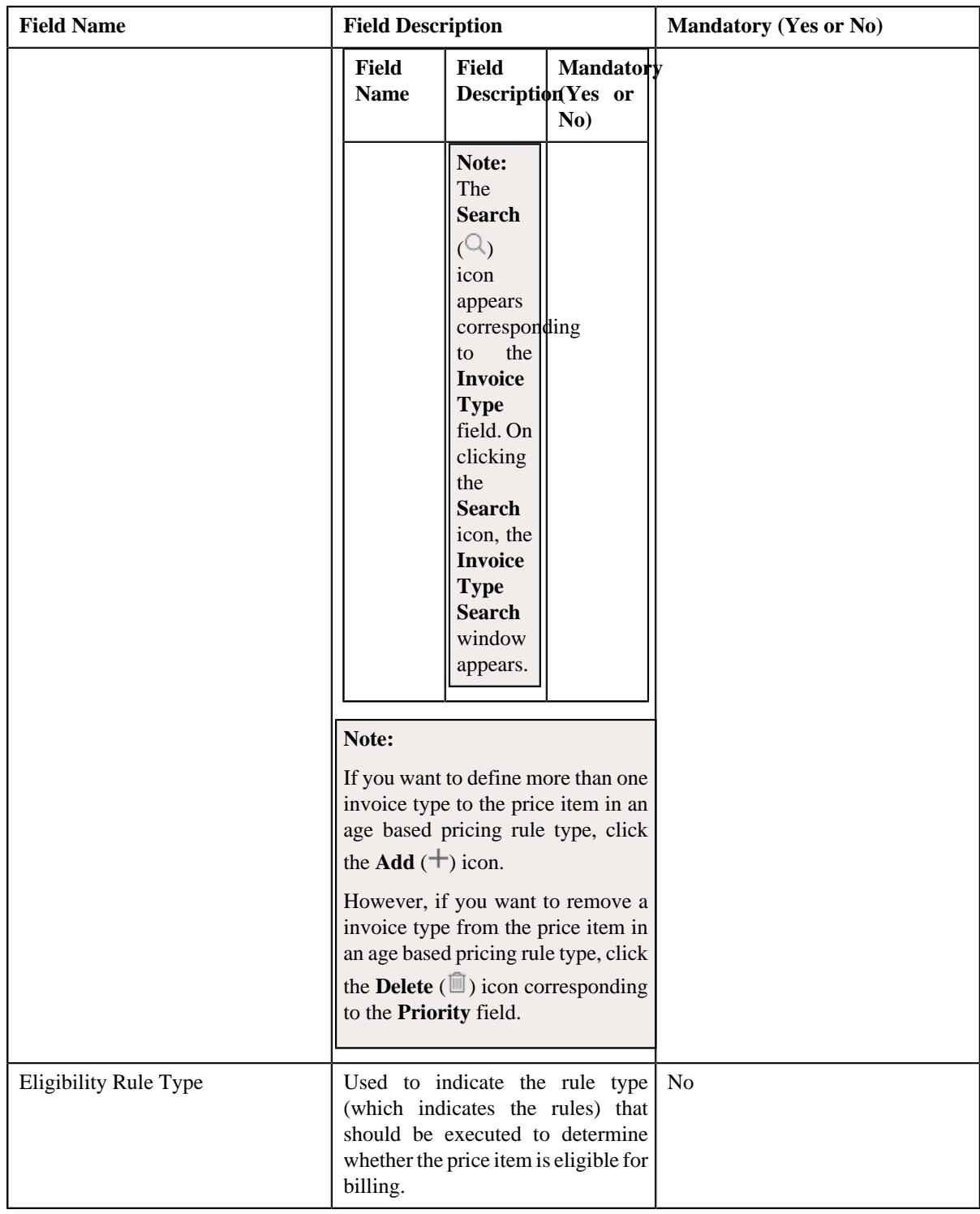

- **2.** Enter the required details in the **Price Items** section.
- **3.** If you want to define more than one price item in an age based pricing rule type, click the Add  $(+)$  icon and then repeat step 2.

**Note:** However, if you want to remove a price item from an age based pricing rule type, click the **Delete** (■) icon corresponding to the **Price Item** field.

**4.** Click **Save**.

The price items are added for an age based pricing rule type.

#### **Related Topics**

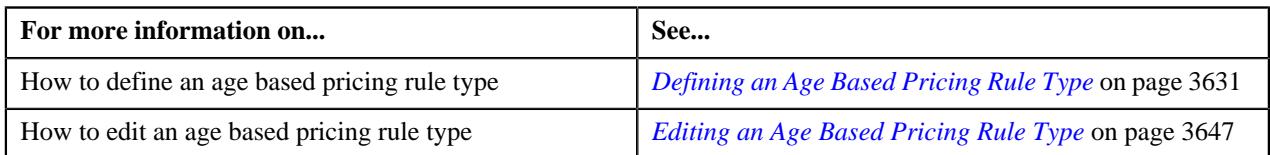

## <span id="page-3641-0"></span>**Adding a Price Item Parameter in an Age Based Pricing Rule Type**

## **Prerequisites**

To add a price item parameter in an age based pricing rule type, you should have:

- Parameter defined in the application where parameter usage is set to **Price Item**.
- Parameter associated with the price item.

### **Procedure**

To add a price item parameter in an age based pricing rule type:

**1.** Ensure that the **Price Item Parameters** section is expanded when you are defining *o*r editing an age based pricing rule type.

The **Price Item Parameters** section contains the following fields in a grid:

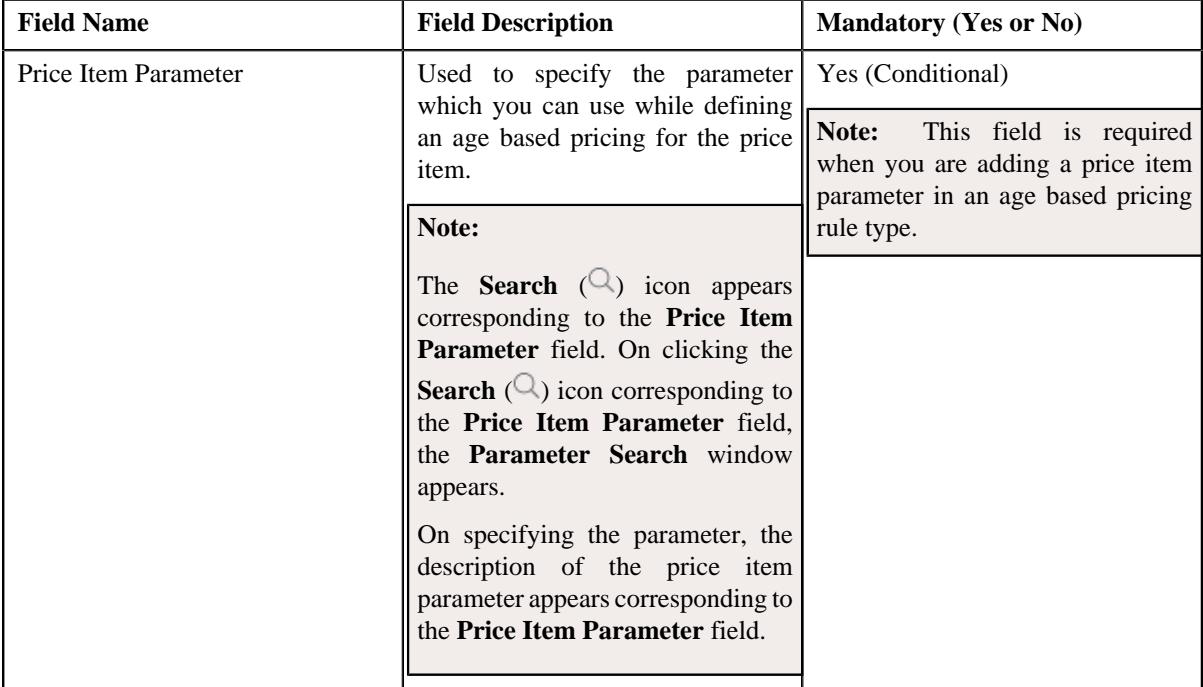

- **2.** Enter the required details in the **Price Item Parameters** section.
- **3.** If you want to add more than one price item parameter in an age based pricing rule type, click the Add  $(+)$  icon and then repeat step 2.

**Note:** However, if you want to remove a price item parameter from an age based pricing rule type, click the **Delete**  $(\mathbf{I})$  icon corresponding to the price item parameter.

**4.** Click **Save**.

The price item parameter is added for an age based pricing rule type.

## **Related Topics**

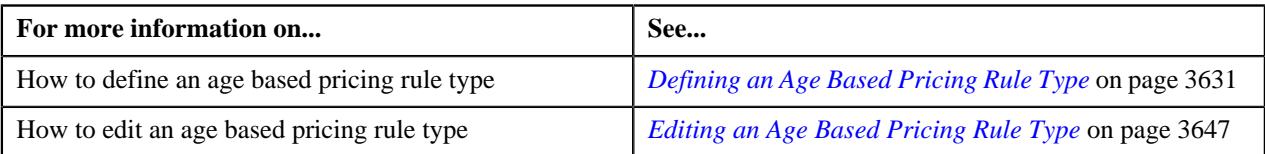

## <span id="page-3642-0"></span>**Defining a Characteristic for an Age Based Pricing Rule Type**

## **Prerequisites**

To define a characteristic for an age based pricing rule type, you should have:

• Characteristic types defined in the application (where the characteristic entity is set to **Pricing Rule Type**)

### **Procedure**

To define a characteristic for an age based pricing rule type:

**1.** Ensure that the **Characteristics** section is expanded when you are defining *o*r editing an age based pricing rule type.

The **Characteristics** section contains the following columns in a grid:

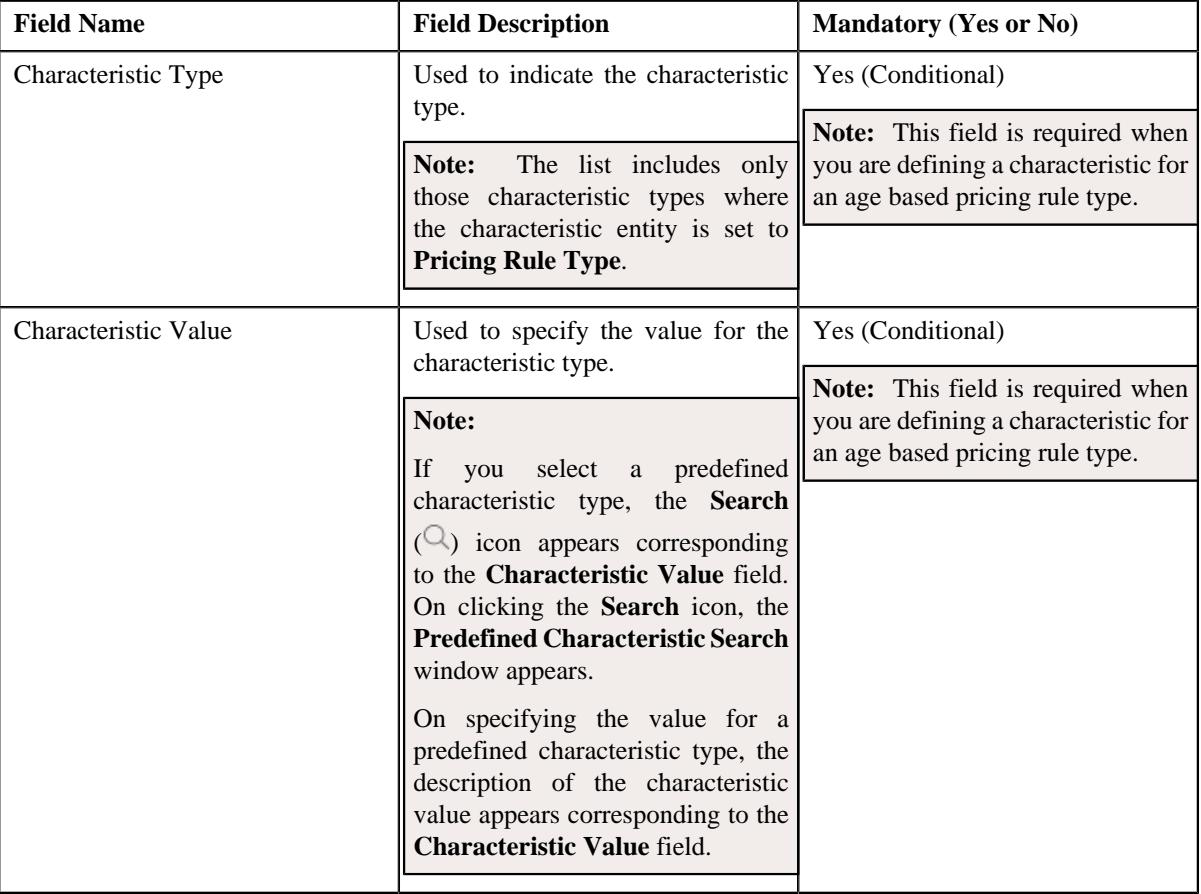

**2.** Enter the required details in the **Characteristics** section.

**<sup>3.</sup>** If you want to define more than one characteristic for an age based pricing rule type, click the **Add** ( $\pm$ ) icon and then repeat step 2.

**Note:** However, if you want to remove a characteristic from an age based pricing rule type, click the **Delete**  $(\blacksquare)$ icon corresponding to the characteristic.

#### **4.** Click **Save**.

The characteristics are defined for an age based pricing rule type.

#### **Related Topics**

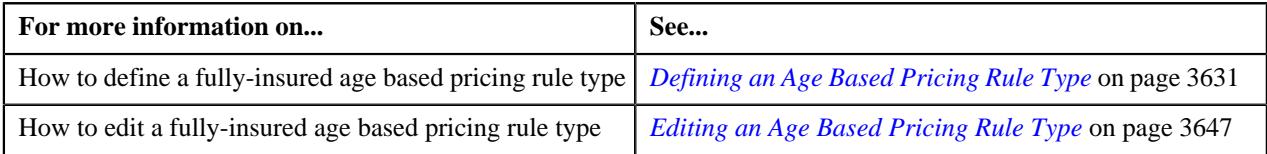

## <span id="page-3643-0"></span>**Adding Elements for Audit in an Age Based Pricing Rule Type**

#### **Prerequisites**

To add elements for audit in an age based pricing rule type, you should have:

- Business Object **C1-AuditEventType** defined for the pricing rule type.
- Audit Event Type defined in the application.

#### **Procedure**

To add elements for audit in an age based pricing rule type:

**1.** Ensure that the **Event Management** section is expanded when you are defining *o*r editing an age based pricing rule type.

The **Event Management** section contains the following fields in a grid:

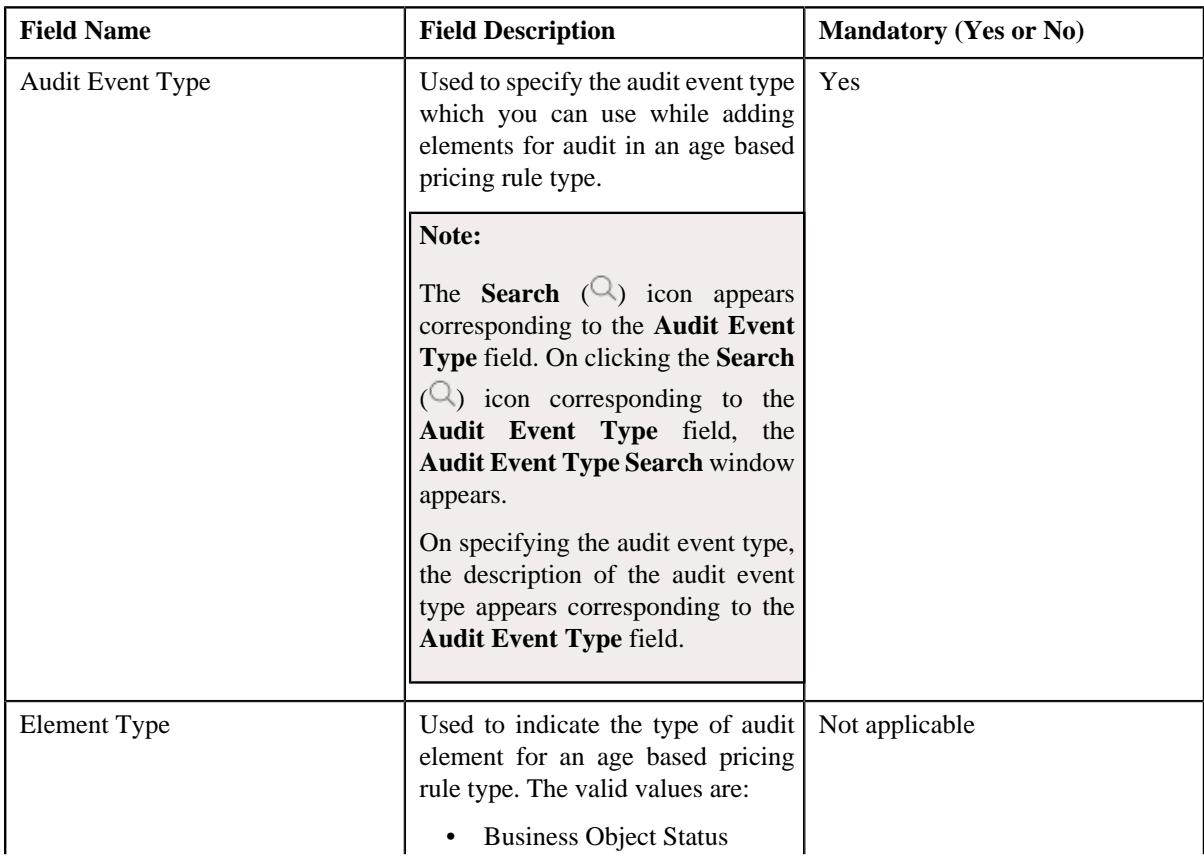

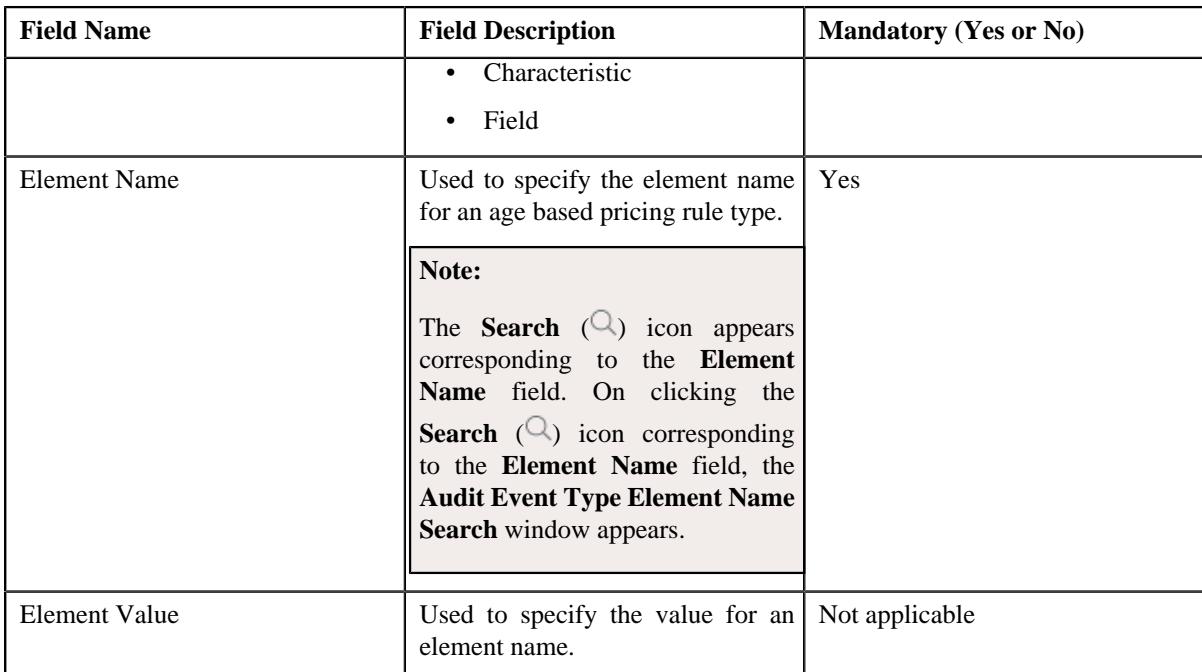

- **2.** Enter the required details in the **Price Item Parameters** section.
- **3.** If you want to add more than one element for audit in an age based pricing rule type, click the **Add** ( $\pm$ ) icon and then repeat step 2.

**Note:** However, if you want to remove an element for audit from an age based pricing rule type, click the **Delete**  $(\widehat{\mathbb{I}})$  icon corresponding to the price item parameter.

**4.** Click **Save**.

The elements for audit are added for an age based pricing rule type.

### **Related Topics**

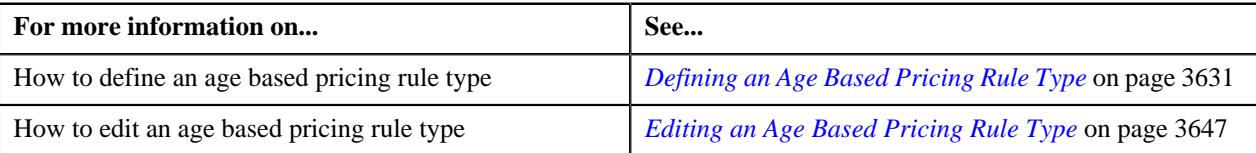

# <span id="page-3644-0"></span>**Defining an Age Based Specific Additional Data in an Age Based Pricing Rule Type**

## **Procedure**

To define an age based specific additional data in an age based pricing rule type:

**1.** Ensure that the

**Age Based Specific Additional Data** section is expanded when you are defining or editing an age based pricing rule type.

The **Age Based Specific Additional Data** section contains the following fields:

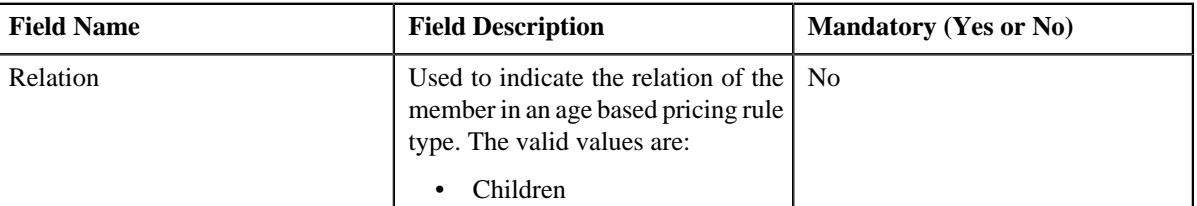

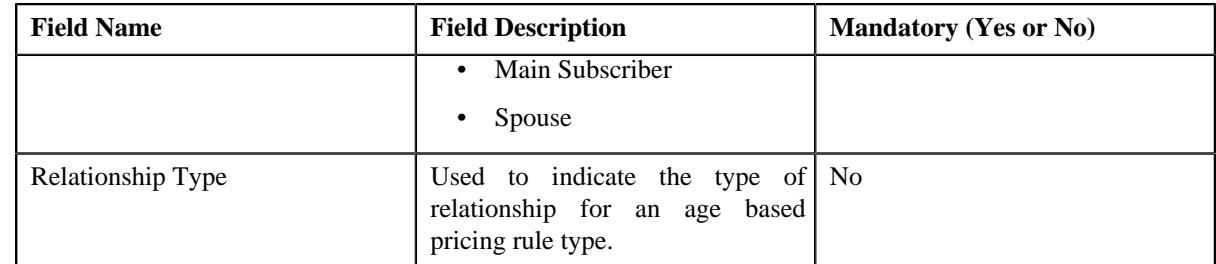

- **2.** Enter the required details in the **Age Based Specific Additional Data** section.
- **3.** If you want to add more than one age based specific data in an age based pricing rule type, click the **Add** ( $\pm$ ) icon and then repeat step 2.

**Note:** However, if you want to remove an age based specific data from an age based pricing rule type, click the **Delete** ( $\widehat{\mathbb{D}}$ ) icon corresponding to the **Relation** field.

#### **4.** Click **Save**.

The age based specific additional data is defined for the age based pricing rule type.

#### **Related Topics**

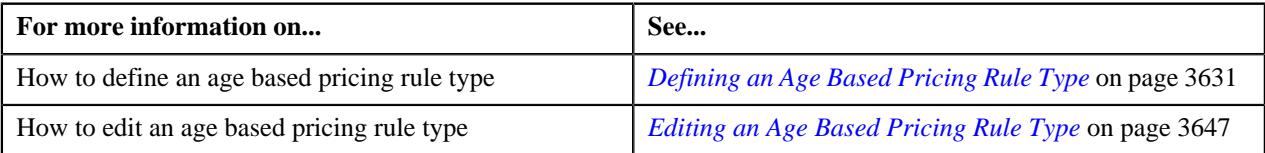

## <span id="page-3645-0"></span>**Mapping Characteristic Attributes in an Age Based Pricing Rule Type**

## **Prerequisites**

To map the characteristic attributes in an age based pricing rule type:

• Characteristic type defined in the application

## **Procedure**

To map the characteristic attributes in an age based pricing rule type:

**1.** Ensure that the

**Attribute Characteristic Mapping** section is expanded when you are defining an age based pricing rule type.

The **Attribute Characteristic Mapping** section contains the following fields:

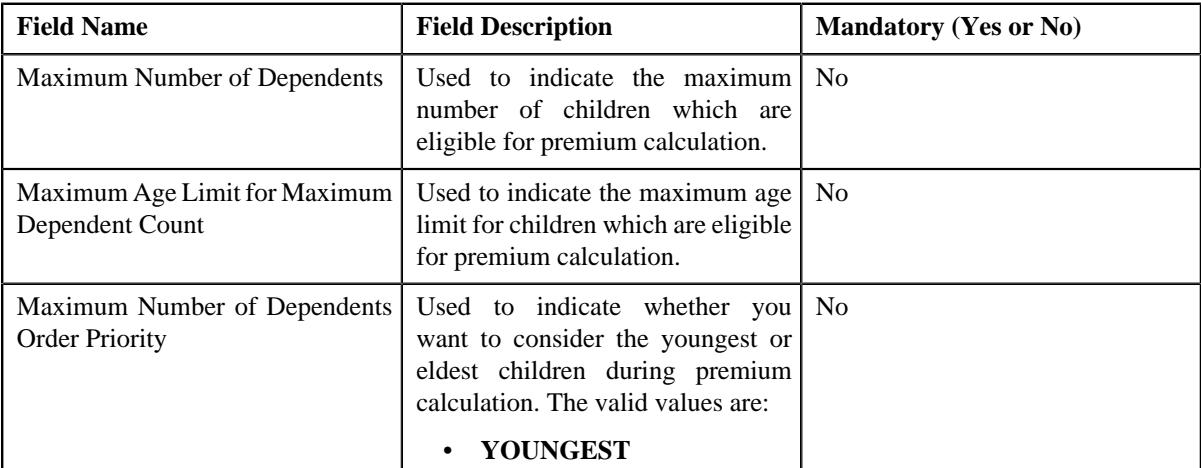

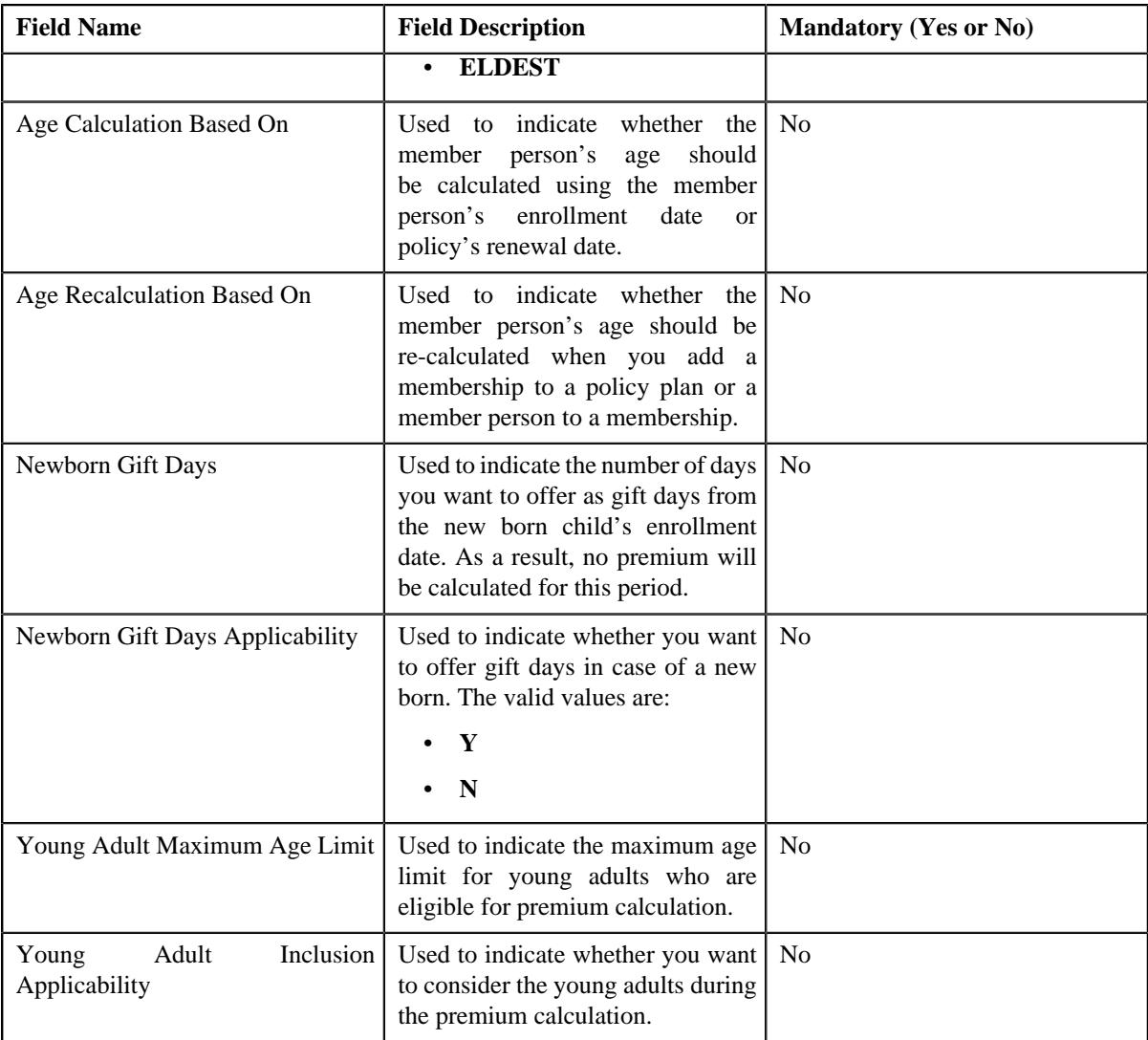

## **Note:**

The **Search**  $(\mathbb{Q})$  icon appears corresponding to each field. On clicking the **Search** icon, the **Characteristic Type Search** window appears.

On specifying the characteristic type, the description of the characteristic type appears corresponding to the respective field.

- **2.** Enter the required details in the **Attributes Characteristic Mapping** section.
- **3.** Click **Save**.

The characteristic types are mapped to the appropriate fields in the age based pricing rule type.

## **Related Topics**

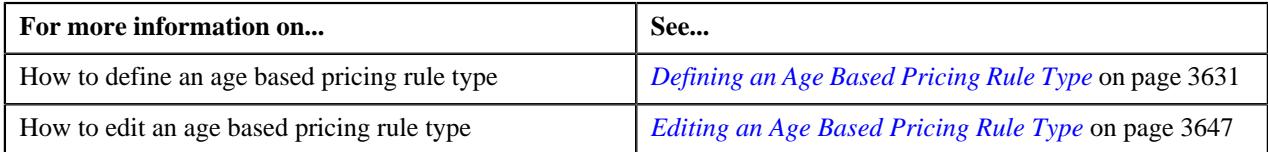

# <span id="page-3646-0"></span>**Editing an Age Based Pricing Rule Type**

## **Prerequisites**

To edit an age based pricing rule type, you should have:

- Age based pricing rule type business object defined in the application.
- Age based pricing rule business object defined in the application.

#### **Procedure**

To edit an age based pricing rule type:

**1.** Click the **Admin** link in the **Application** toolbar.

A list appears.

**2.** From the **Admin** menu, select **P** and then click **Pricing Rule Type**.

A sub-menu appears.

**3.** Click the **Search** option from the **Pricing Rule Type** sub-menu.

The **Pricing Rule Type** screen appears.

**4.** In the **Pricing Rule Type List** zone, click the **Edit**  $(\mathscr{O})$  icon in the **Edit** column corresponding to the age based pricing rule type whose details you want to edit.

The **Age Based Pricing Rule Type** screen appears. It contains the following sections:

- **Main** Used to specify basic details about an age based pricing rule type.
- **Related Pricing Rule Type** Used to specify the pricing rule types which are related to the age based pricing rule type.

**Note:** The **Related Pricing Rule Type** section appears when the **Primary** check-box is selected.

- **Algorithms** Used to associate the algorithms with an age based pricing rule type.
- **Price Items** Used to add the price items for which you can define the age based pricing rules using the age based pricing rule type.
- **Price Item Parameters** Used to add the price item parameters based on which you want to define the price item pricing.
- **Characteristics** Used to define the characteristics for an age based pricing rule type.
- **Event Management** Used to configure the audit in an age based pricing rule type.
- **Age Based-Specific Additional Data** Used to define an age based specific additional data in an age based pricing rule type.
- **Attributes Characteristic Mapping** Used to map a characteristic attribute in an age based pricing rule type.

The **Main** section contains the following fields:

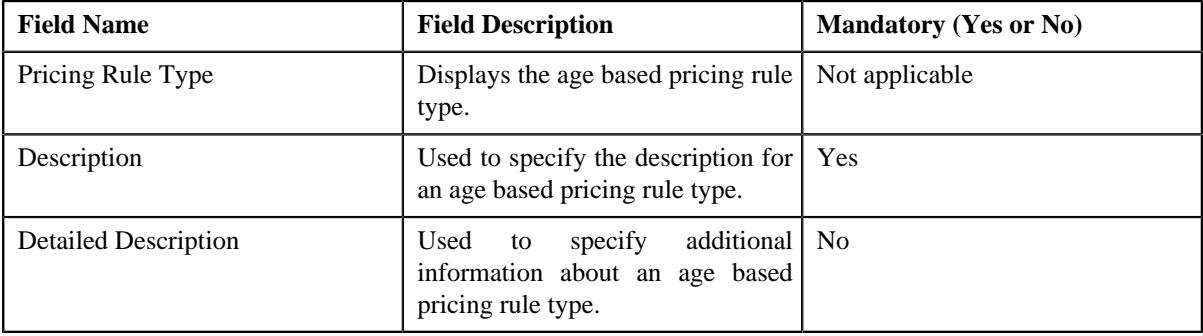

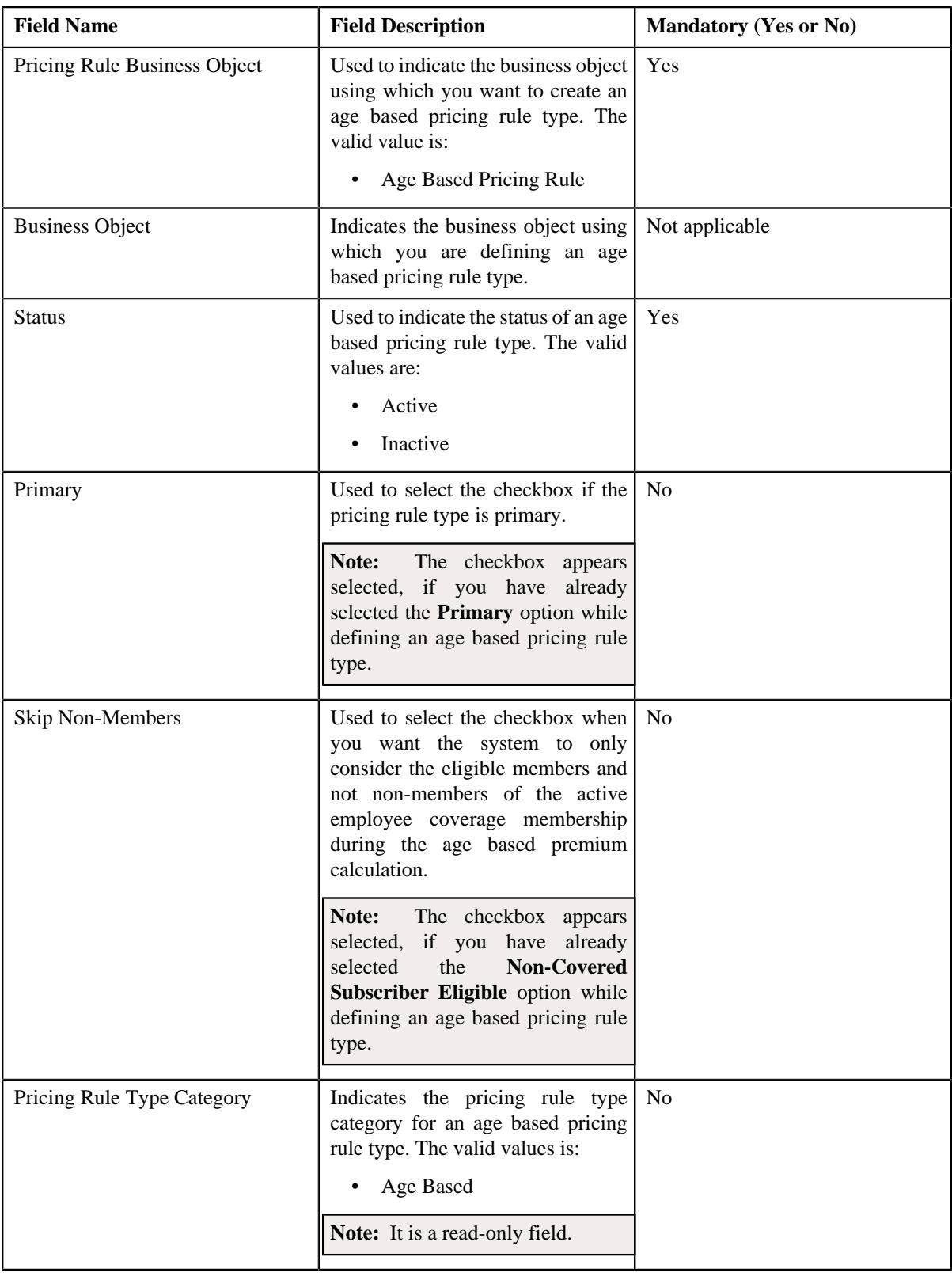

**Tip:** Alternatively, you can edit the details of an age based pricing rule type by clicking the **Edit** button in the **Pricing Rule Type** zone.

- **5.** Modify the details in the **Main** section.
- **6.** Add, edit, or remove the related pricing rule types in the age based pricing rule type, if required.

**Note:** The **Related Pricing Rule Type** section appears when the **Primary** check-box is selected.

- **7.** Associate the required algorithms in an age based pricing rule type.
- **8.** Add, edit, or remove the required price items in an age based pricing rule type.
- **9.** Add, edit, or remove the price item parameters in an age based pricing rule type, if required.
- **10.** Add, edit, or remove characteristics for an age based pricing rule type, if required.
- **11.** Add, edit, or remove the configuration details of the audit in an age based pricing rule type.
- **12.** Add, edit, or remove the age based specific additional data in an age based pricing rule type.
- **13.** Add, edit, or remove a characteristic attribute in an age based pricing rule type
- **14.** Click **Save**.

The changes made to the age based pricing rule type are saved.

#### **Related Topics**

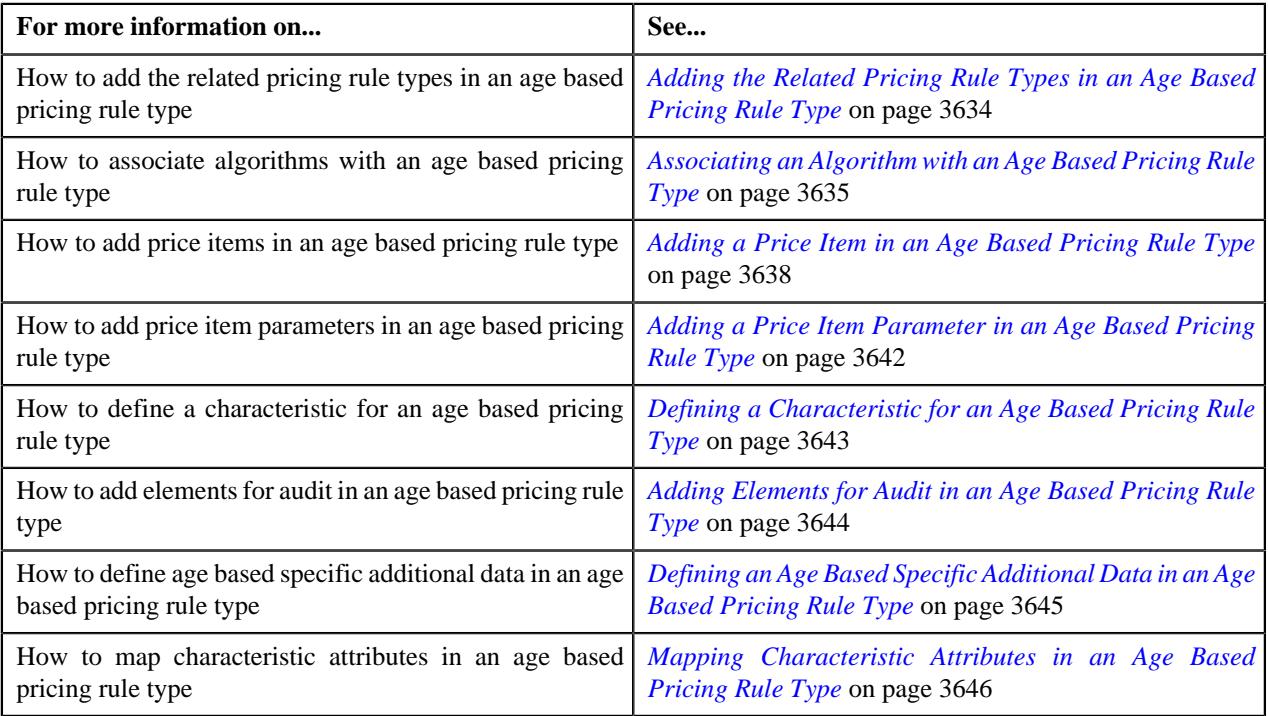

## **Deleting an Age Based Pricing Rule Type**

### **Procedure**

To delete an age based pricing rule type:

**1.** Click the **Admin** link in the **Application** toolbar.

A list appears.

**2.** From the **Admin** menu, select **P** and then click **Pricing Rule Type**.

A sub-menu appears.

**3.** Click the **Search** option from the **Pricing Rule Type** sub-menu.

The **Pricing Rule Type** screen appears.

**4.** In the **Pricing Rule Type List** zone, click the **Delete** ( $\mathbb{D}$ ) icon in the

**Delete** column corresponding to the age based pricing rule type that you want to delete.

A message appears confirming whether you want to delete the age based pricing rule type.

**Note:** You can delete an age based pricing rule type when it is not yet used in the system.

**Tip:** Alternatively, you can delete an age based pricing rule type by clicking the **Delete** button in the **Pricing Rule Type** zone.

**5.** Click **OK**.

The age based pricing rule type is deleted.

#### **Related Topics**

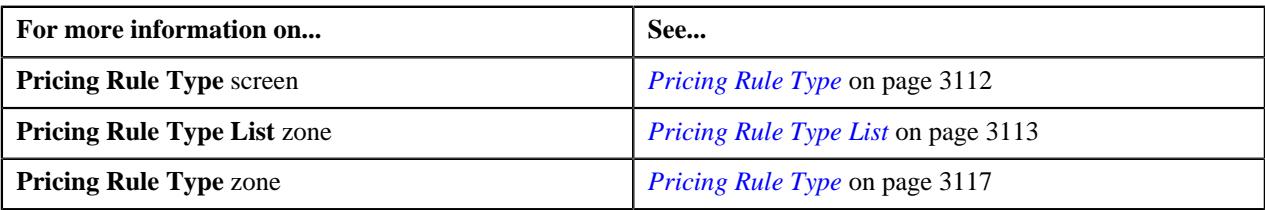

## **Viewing the Age Based Pricing Rule Type Details**

#### **Procedure**

To view the details of an age based pricing rule type:

**1.** Click the **Admin** link in the **Application** toolbar.

A list appears.

**2.** From the **Admin** menu, select **P** and then click **Pricing Rule Type**.

A sub-menu appears.

**3.** Click the **Search** option from the **Pricing Rule Type** sub-menu.

The **Pricing Rule Type** screen appears.

**4.** In the **Pricing Rule Type List** zone, click the

**Broadcast** ( $\widehat{\ }$ ) icon corresponding to the age based pricing rule type whose details you want to view.

The **Pricing Rule Type** zone appears.

**5.** View the details of the age based pricing rule type in the **Pricing Rule Type** zone.

#### **Related Topics**

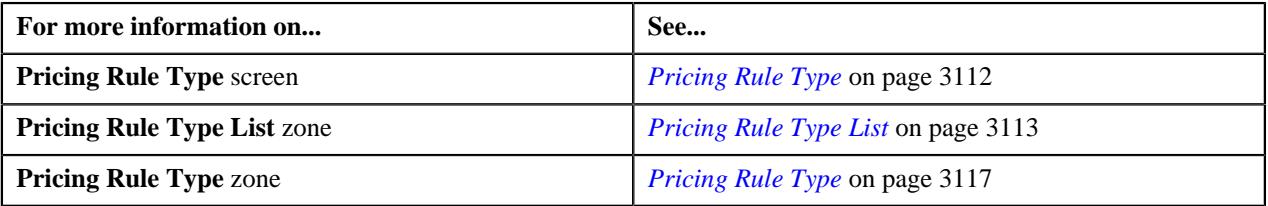

# **Tier Based Pricing**

The standard tier based pricing structure contains different tiers, such as Employee Only (E), Employee + Spouse (ES), Family (F), Employee + Children (EC). A main subscriber can subscribe his/her dependents to a policy plan and may fall in one of the tier. The fee for a price item can vary based on the membership tier level and employee attributes (such as employee type, employee status, etc.). Oracle Revenue Management and Billing enables you to offer a tier based pricing to a fully-insured group customer. In the Tier Based pricing, the premium for the membership is derived based on tier level and employee attributes.

A tier based pricing can be defined using the tier based pricing rule. You can define a tier based pricing rule for a price item on the policy plan. If the tier based pricing rule is defined for a price item on a policy plan, all memberships which belong to the policy plan will inherit the tier based pricing from the policy plan. If the system does not find any effective pricing rule for a price item on the policy plan, it inherits the effective pricing rule for the price item from the parent customer level.

You can define a tier based pricing rule using a tier based pricing rule type. It is the tier based pricing rule type which helps the system to determine:

- Business object using which the tier based pricing rule should be created in the system.
- Algorithm which should be triggered for deriving the account and price item for a membership.

**Note:** You must create an algorithm using the **C1\_ACCPRIMEM** algorithm type and attach it to the **Account and Price Item Derivation** system event.

• Algorithm which should be triggered for deriving the bill period for a membership.

**Note:** You must create an algorithm using the **C1-BILLPDRV** algorithm type and attach it to the **Account and Price Item Derivation Post-Processing** system event.

• Algorithm which should be triggered for creating the bill period timeline (based on the derived bill period) for a membership.

**Note:** You must create an algorithm using the **C1-BILLRPCR** algorithm type and attach it to the **Account and Price Item Derivation Post-Processing** system event.

• Algorithm which should be triggered for deriving the subscription tier for membership, based on the bill period configured on the account..

**Note:** You must create an algorithm using the **C1-DERSUBTR** algorithm type and attach it to the **Account and Price Item Derivation Post-Processing** system event.

• Algorithm which should be triggered for deriving the bill group, parent customer, and policy for a membership.

**Note:** You must create an algorithm using the **C1\_MEMBGDRV** algorithm type and attach it to the **Bill Group Derivation** system event.

• Algorithm which should be triggered for calculating the premium for membership.

**Note:** You must create an algorithm using the **C1\_TIERPREM** algorithm type and attach it to the **Pricing Rule Premium Calculation** system event.

• Algorithm which should be triggered for creating the SQI based billable charges for each membership and price item combination.

**Note:** You must create an algorithm using the **C1-FICRETBC** algorithm type and attach it to the **Pricing Rule Billable Charge Creation** system event.

• Algorithm which should be triggered for calculating the proration factor and amount for fully insured tier based pricing rule based on the policy plan configurations.

**Note:** You must create an algorithm using the **C1-TIERPRFC** algorithm type and attach it to the **Pricing Rule Proration Amount Calculation** system event.

• Algorithm which should be triggered for distributing the total premium in the non-skip months of the coverage period.

**Note:** You must create an algorithm using the **C1-SKPMNTHPC** algorithm type and attach it to the **Skip Month Premium Calculation (in case you want to use the 9/10 Billing feature)** system event.

- Price items for which you can define tier based pricing rules using the tier based pricing rule type.
- Rate options that you can use while defining the pricing for the respective price item.
- Type of account to which the respective price item should be billed based on the specified priority.
- Rule type which indicates the rules that should be executed to determine whether the price item is eligible for billing.
- Audit event types of the C1-Membership business object using which the audit event should be created whenever a membership is added, updated, or removed from the policy plan.
- Elements of the C1-Membership business object for which audit event should be created.

**Note:** You must ensure that either the **Update All** option is selected or the elements listed in the tier based pricing rule type are already present in the respective audit event type. Otherwise, erroneous results might occur.

Once a tier based pricing rule type is defined, you can define tier based pricing rules using the tier based pricing rule type. Note that, at present, you can define tier based pricing rules only through a health care inbound message and not from the user interface. However, you can view the tier based pricing rules defined for a policy plan from the **Customer 360° Information** screen. While creating a tier based pricing rule through a health care inbound message, you need to specify the following information:

- Entity type (i.e. Policy Plan) and entity ID (i.e. policy plan ID) for which you want to define the tier based pricing rule
- Start and end dates of the tier based pricing rule
- Tier based pricing rule type using which you want to create the tier based pricing rule
- Price Item for which you want to define tier based pricing
- Rate option using which the price assignment should be created for the tier based pricing rule

**Note:** If the rate option is not given in the pricing rule data, by default, it is set to a value specified in the **Default Rate Option – Flat** option type of the **C1-ASOBLLNG** feature configuration when the modifier method is set to **FLAT** or **NULL**.

• Tier level and employee attributes for which the fee is applicable

**Note:** The tier level and employee attributes can be defined as the parameters in the system. These parameters can then be used to define eligibility criteria in the tier based pricing. Here, you can use only those parameters where the parameter usage is set to **Pricing Eligibility**.

Once the tier based pricing rule is defined for a policy plan, the system creates a price item pricing and price list and then assigns the price item pricing to the price list.

#### **Related Topics**

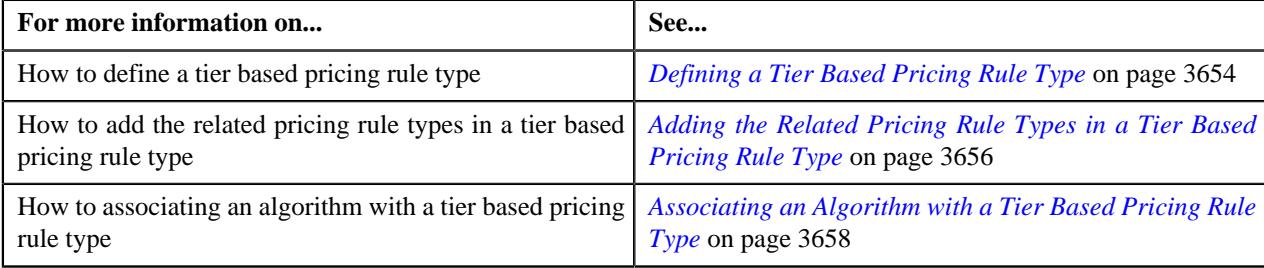

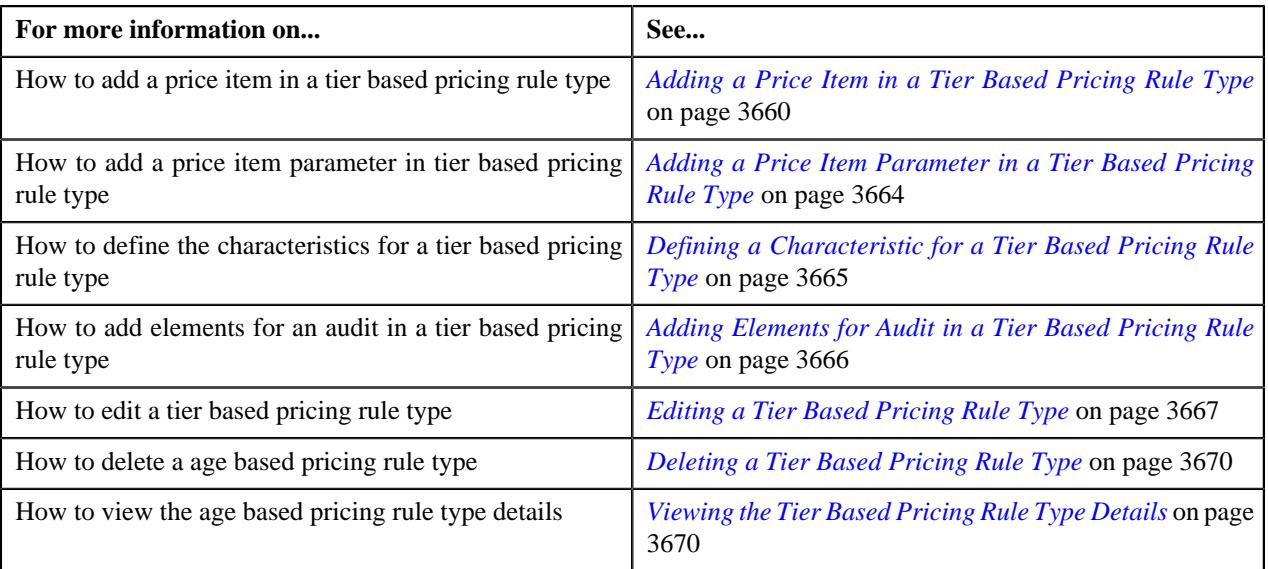

# <span id="page-3653-0"></span>**Defining a Tier Based Pricing Rule Type**

## **Prerequisites**

To define a tier based pricing rule type, you should have:

- Tier based pricing rule type business object defined in the application.
- Tier based pricing rule business object defined in the application.
- Pricing rule type category for the tier based defined in the application.

### **Procedure**

To define a tier based pricing rule type:

**1.** Click the **Admin** link in the **Application** toolbar.

A list appears.

**2.** From the **Admin** menu, select **P** and then click **Pricing Rule Type**.

A sub-menu appears.

**3.** Click the **Add** option from the **Pricing Rule Type** sub-menu.

The **Select Business Object** screen appears. It contains the following field:

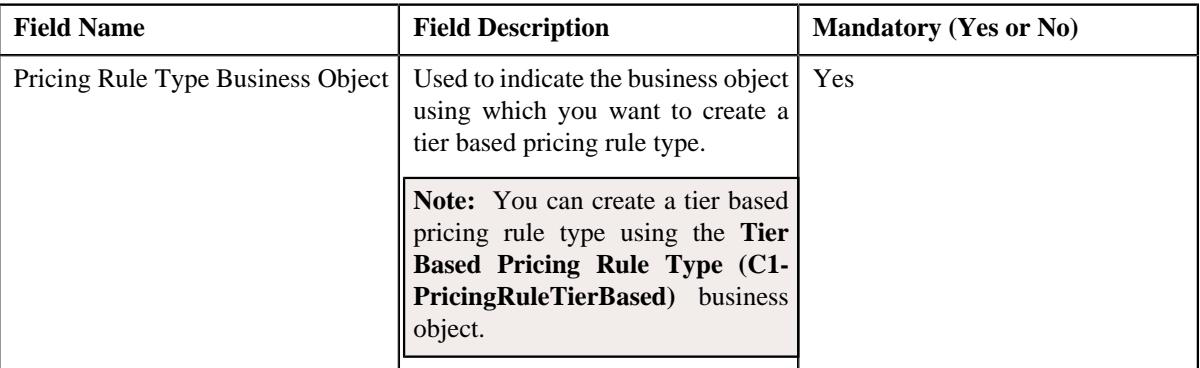

**Tip:** Alternatively, you can access this screen by clicking the **Add** button in the **Page Title** area of the **Pricing Rule Type** screen.

- **4.** Select the **Tier Based Pricing Rule Type** option from the **Pricing Rule Type Business Object** list.
- **5.** Click **OK**.

The **Tier Based Pricing Rule Type** screen appears. It contains the following sections:

- **Main** Used to specify basic details about a tier based pricing rule type.
- **Related Pricing Rule Type** Used to define the pricing rule types which are related to the tier based pricing rule type.

**Note:** The **Related Pricing Rule Type** section appears when the **Primary** check-box is selected.

- **Algorithms** Used to associate the algorithms with a tier based pricing rule type.
- **Price Items** Used to add the price items for which you can define the tier pricing rules using the tier based pricing rule type.
- **Price Item Parameters** Used to add the price item parameters based on which you want to define the price item pricing.
- **Characteristics** Used to define the characteristics for a tier based pricing rule type.
- **Event Management** Used to configure the audit in a tier based pricing rule type.

The **Main** section contains the following fields:

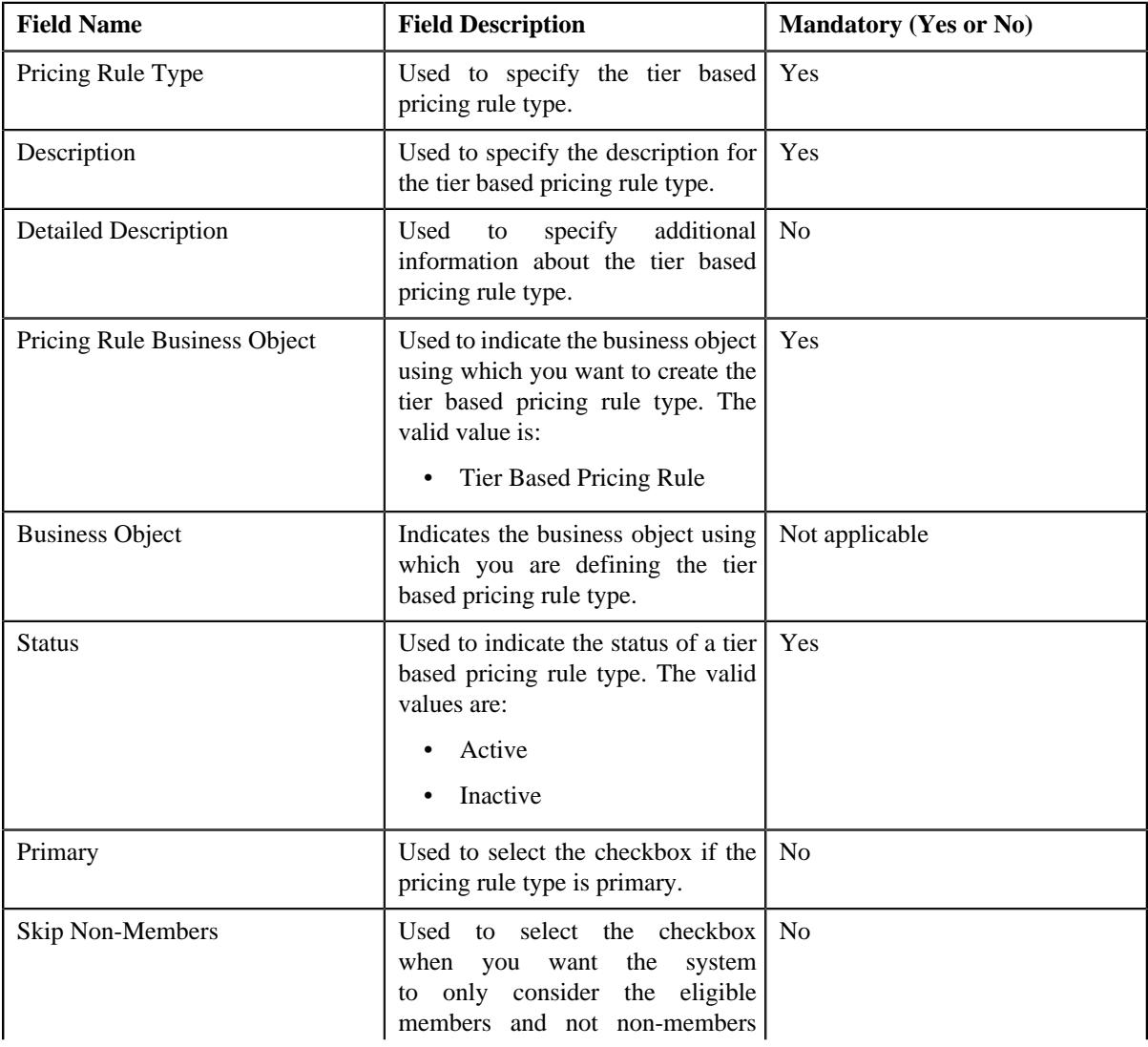

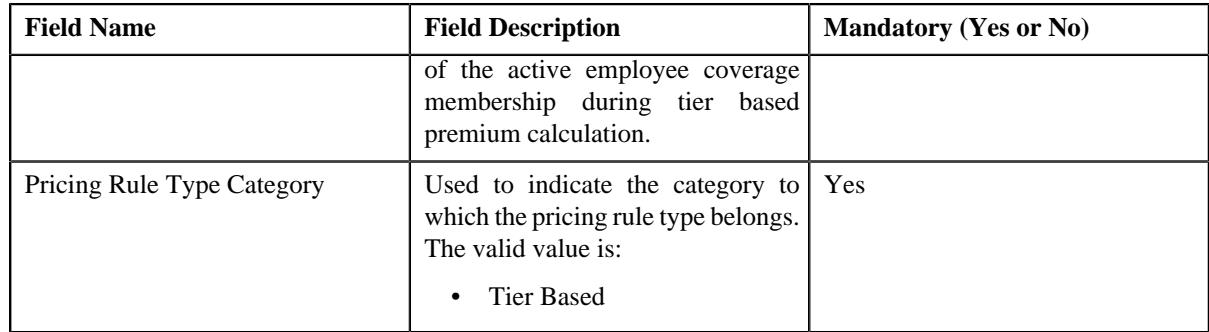

- **6.** Enter the required details in the **Main** section.
- **7.** Add the related pricing rule types in the tier based pricing rule type, if required.

**Note:** The **Related Pricing Rule Type** section appears when the **Primary** check-box is selected.

- **8.** Associate the required algorithms with the tier based pricing rule type:
- **9.** Add the required price items in the tier based pricing rule type.
- **10.** Add the price item parameters in the tier based pricing rule type, if required.
- **11.** Define characteristics for the tier based pricing rule type, if required.
- **12.** Configure the audit in the tier based pricing rule type.
- **13.** Click **Save**.

The tier based pricing rule type is defined.

#### **Related Topics**

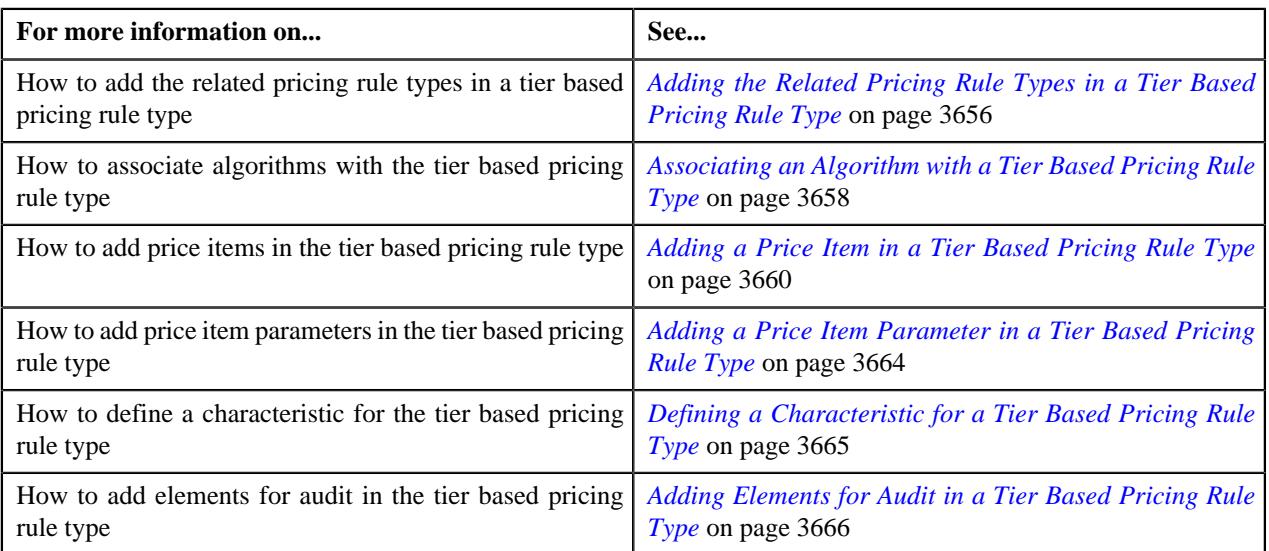

## <span id="page-3655-0"></span>**Adding the Related Pricing Rule Types in a Tier Based Pricing Rule Type**

## **Prerequisites**

To add related pricing rule types in a tier based pricing rule type, you should have:

- Additional fee pricing rule type defined in the application.
- Eligibility rule type defined in the application.

#### **Procedure**

To add related pricing rule types in a tier based pricing rule type:

#### **1.** Ensure that the

**Related Pricing Rule Types** section is expanded when you are defining or editing a tier based pricing rule type.

**Note:** This section appears when the **Primary** option is selected in the **Main** section.

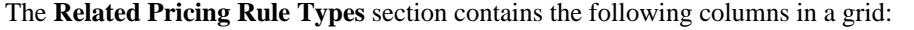

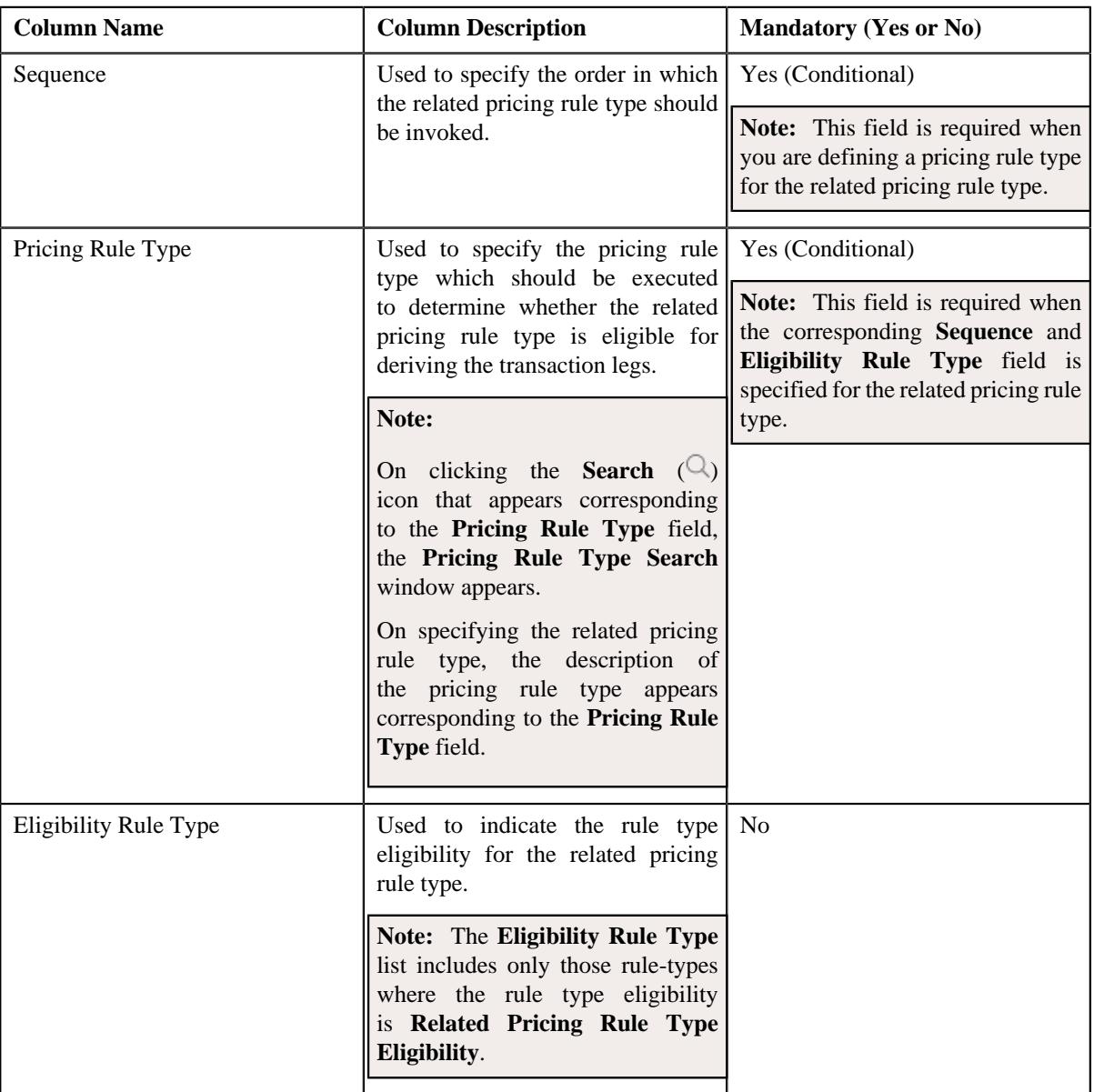

- **2.** Enter the required details in the **Related Pricing Rule Types** section.
- **3.** If you want to define more than one related pricing rule type for the tier based pricing rule type, click the **Add** ( $\pm$ ) icon and then repeat step 2.

**Note:** However, if you want to remove a related pricing rule type from the tier based pricing rule type, click the  $\textbf{Delete}\,(\widehat{\mathbb{I}\!\!I\!\!I})$  icon corresponding to the related pricing rule type.

**4.** Click **Save**.

The related pricing rule types are added for the tier based pricing rule type.

### **Related Topics**

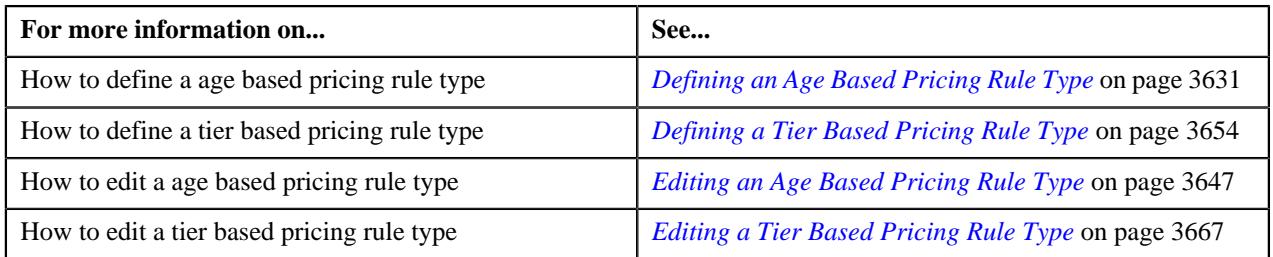

# <span id="page-3657-0"></span>**Associating an Algorithm with a Tier Based Pricing Rule Type**

## **Prerequisites**

To associate an algorithm with a tier based pricing rule type, you should have:

- An algorithm defined using the **C1\_ACCPRIMEM** algorithm type.
- An algorithm defined using the **C1-BILLPDRV** algorithm type.
- An algorithm defined using the **C1-BILLRPCR** algorithm type.
- An algorithm defined using the **C1-DERSUBTR** algorithm type.
- An algorithm defined using the **C1\_MEMBGDRV** algorithm type.
- An algorithm defined using the **C1\_TIERPREM** algorithm type.
- An algorithm defined using the **C1-FICRETBC** algorithm type.
- An algorithm defined using the **C1-TIERPRFC** algorithm type.
- An algorithm defined using the **C1-SKPMNTHPC** algorithm type.

#### **Procedure**

To associate an algorithm with a tier based pricing rule type:

**1.** Ensure that the **Algorithms** section is expanded when you are defining *o*r editing the tier based pricing rule type.

The **Algorithms** section contains the following columns in a grid:

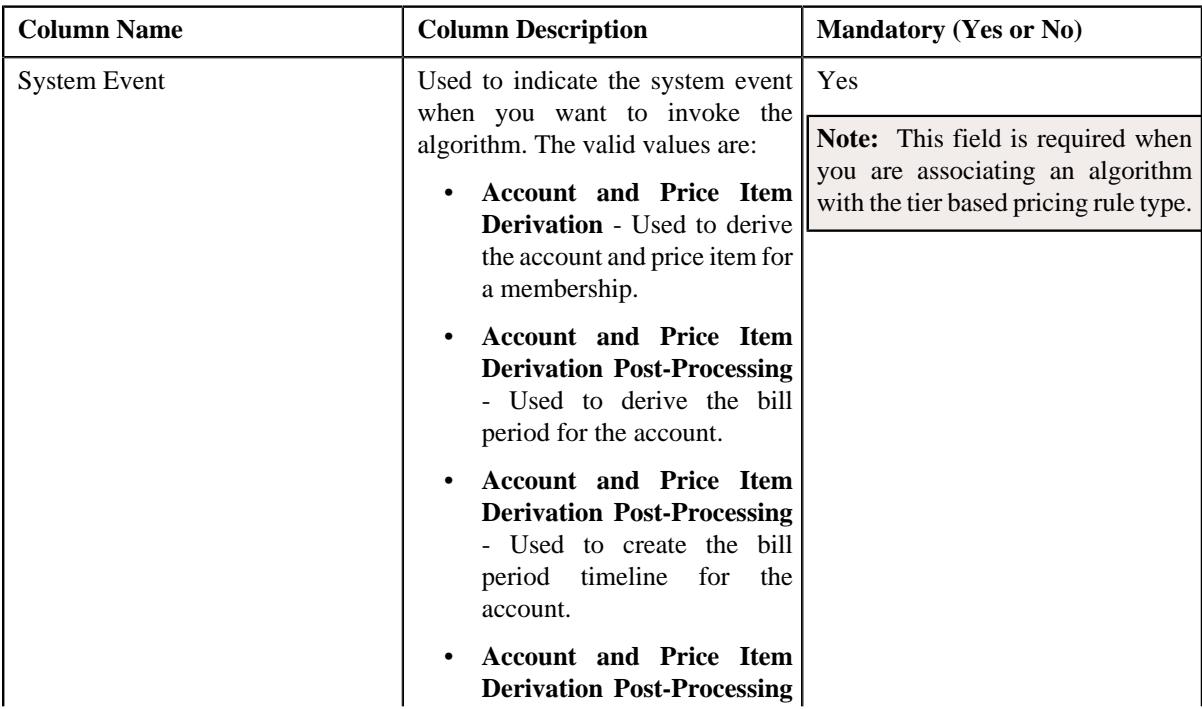

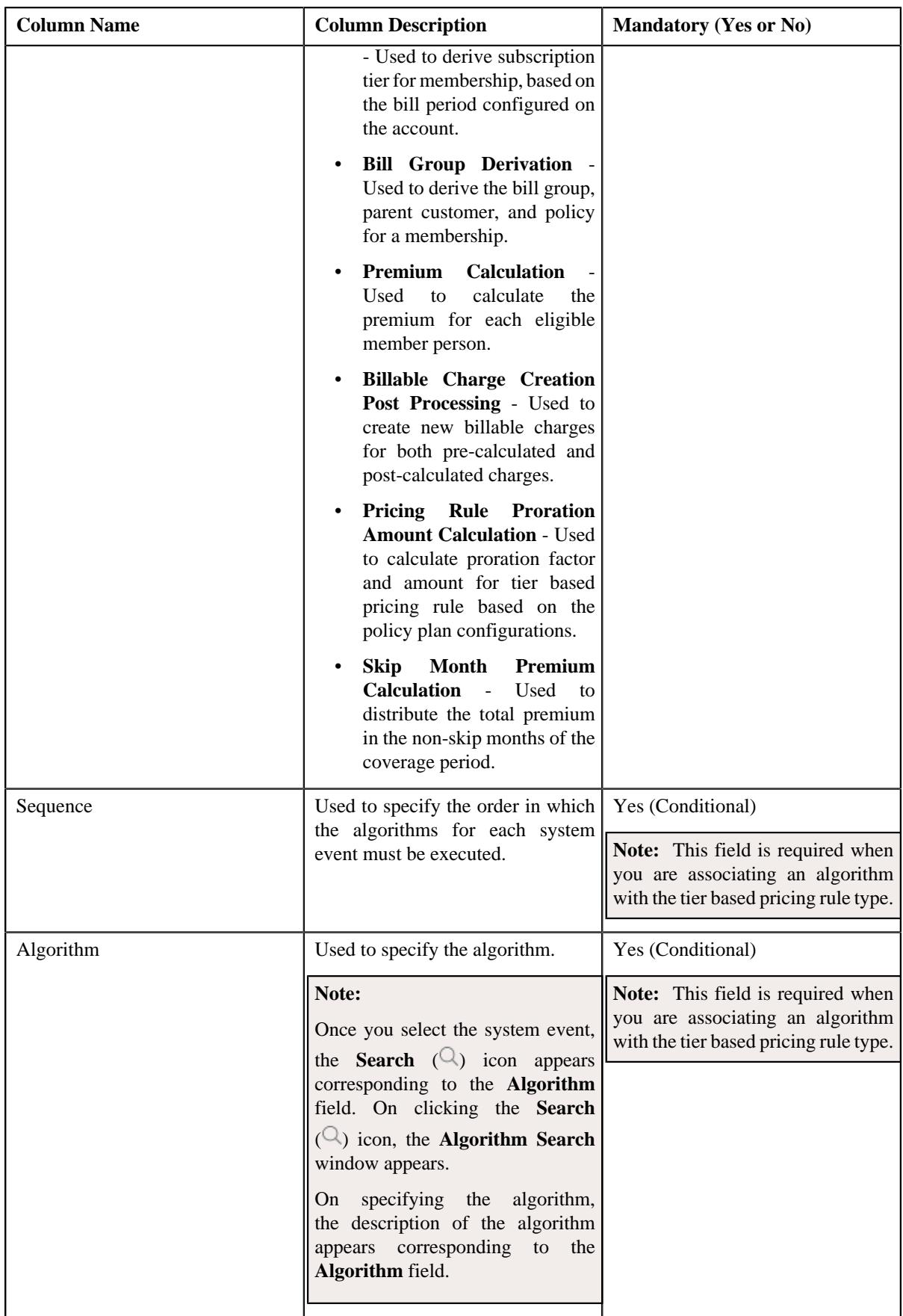

**2.** Enter the following details in the **Algorithms** section:

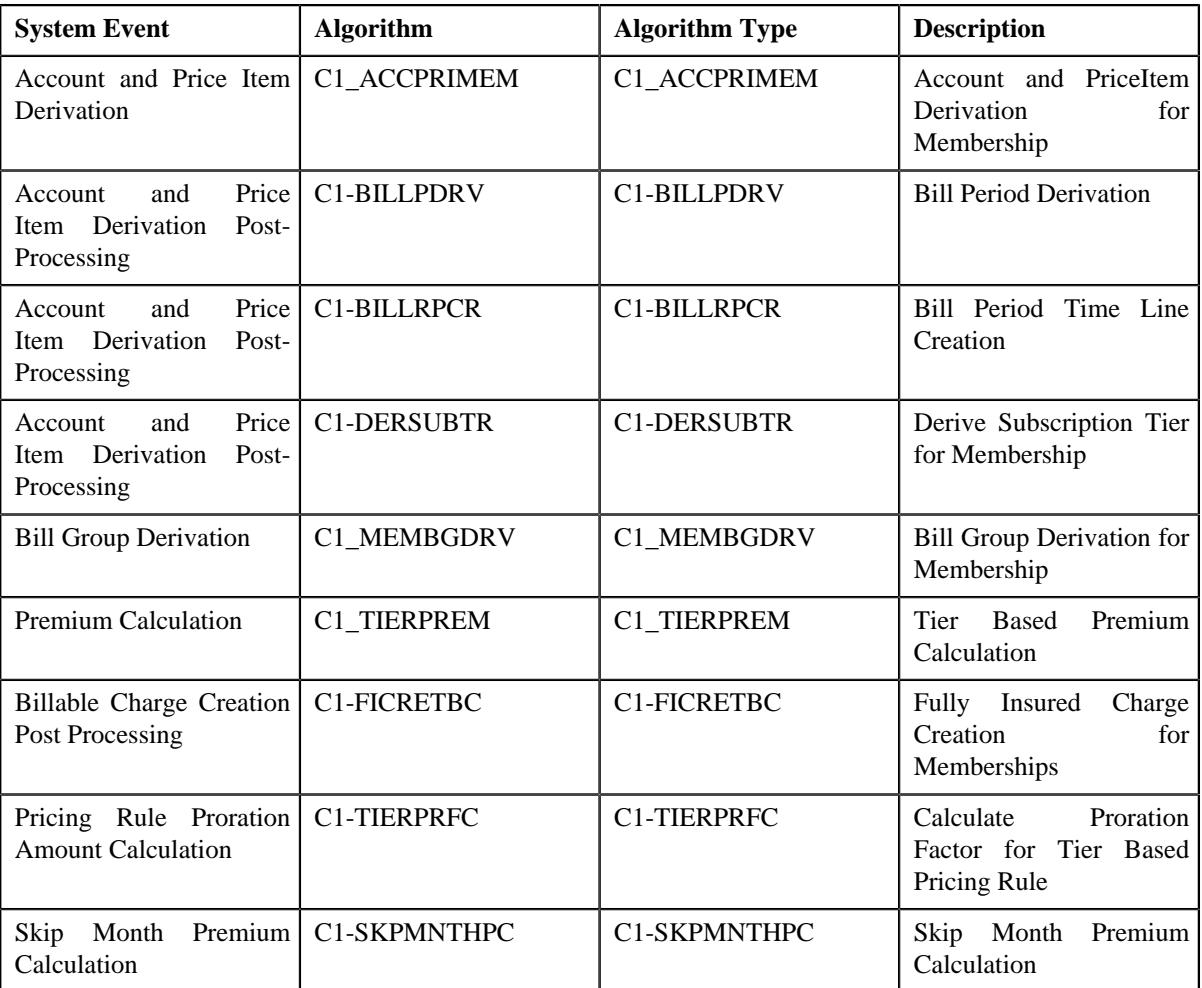

**3.** If you want to associate more than one algorithm with the tier based pricing rule type, click the **Add**  $(+)$  icon and then repeat step 2.

**Note:** However, if you want to disassociate an algorithm from the tier based pricing rule type, click the **Delete**  $(\widehat{\mathbb{I}})$  icon corresponding to the algorithm.

#### **4.** Click **Save**.

The algorithms are associated with the tier based pricing rule type.

## **Related Topics**

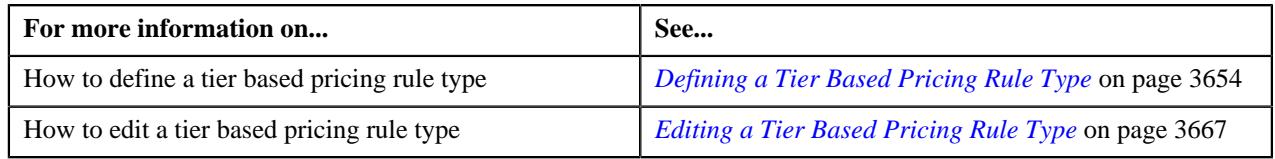

# <span id="page-3659-0"></span>**Adding a Price Item in a Tier Based Pricing Rule Type**

## **Prerequisites**

To add a price item in a tier based pricing rule type, you should have:

- Price item defined in the application
- Rate option defined in the **Rate Option (C1-ExtLookRetTypeRateOpt)** extendable lookup
- Values defined for the **Invoice Type (C1INVTYP)** characteristic type
- The **C1INVTYP** characteristic type set in the **Invoice Type Characteristic Type** option type of the **C1- ASOBLLNG** feature configuration
- Rule types defined in the application (where the rule type usage is set to **Price Item Eligibility**)

### **Procedure**

To add a price item in a tier based pricing rule type:

**1.** Ensure that the **Price Items** section is expanded when you are defining or editing a tier based pricing rule type.

The **Price Items** section contains the following fields in a grid:

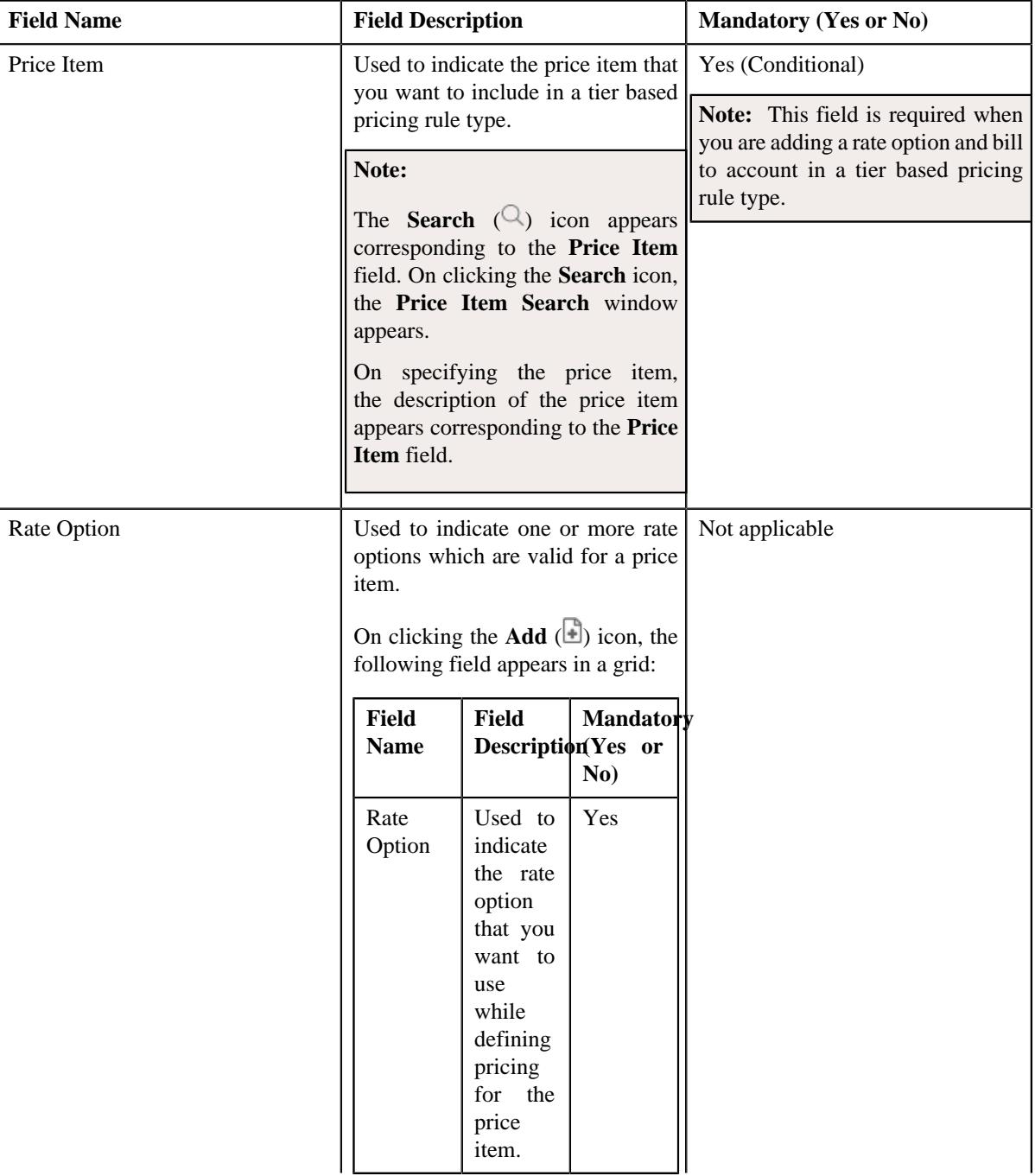

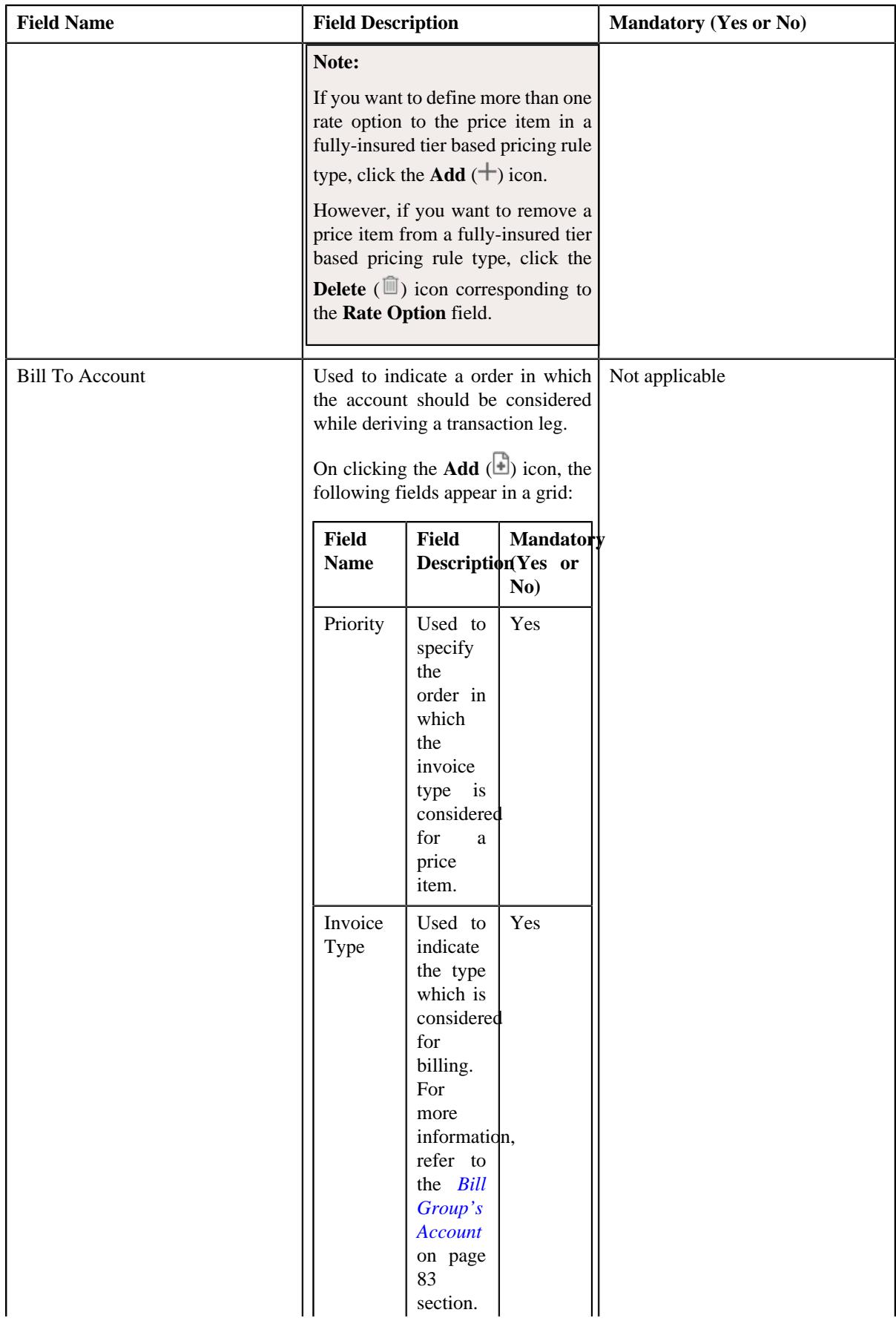

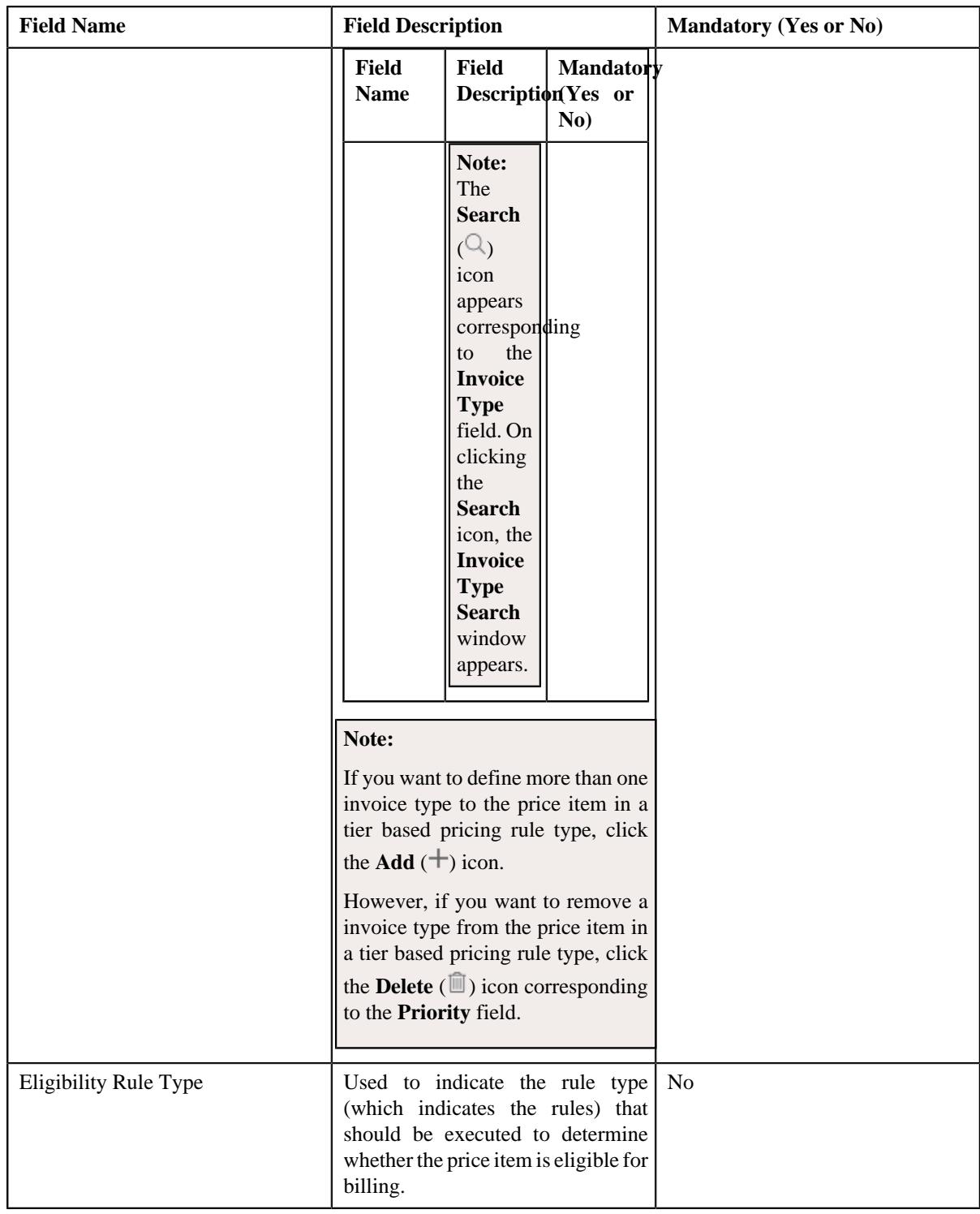

- **2.** Enter the required details in the **Price Items** section.
- **3.** If you want to define more than one price item in a tier based pricing rule type, click the Add  $(+)$  icon and then repeat step 2.

Note: However, if you want to remove a price item from a tier based pricing rule type, click the Delete ( $\widehat{1}$ ) icon corresponding to the **Price Item** field.

**4.** Click **Save**.

The price items are added for a tier based pricing rule type.

#### **Related Topics**

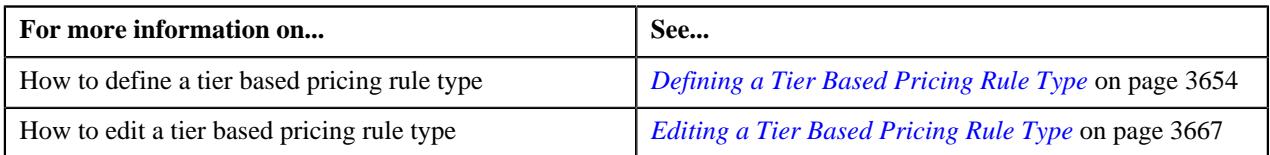

## <span id="page-3663-0"></span>**Adding a Price Item Parameter in a Tier Based Pricing Rule Type**

## **Prerequisites**

To add a price item parameter in a tier based pricing rule type, you should have:

- Parameter defined in the application where parameter usage is set to **Price Item**.
- Parameter associated with the price item.

### **Procedure**

To add a price item parameter in a tier based pricing rule type:

**1.** Ensure that the **Price Item Parameters** section is expanded when you are defining *o*r editing a tier based pricing rule type.

The **Price Item Parameters** section contains the following fields in a grid:

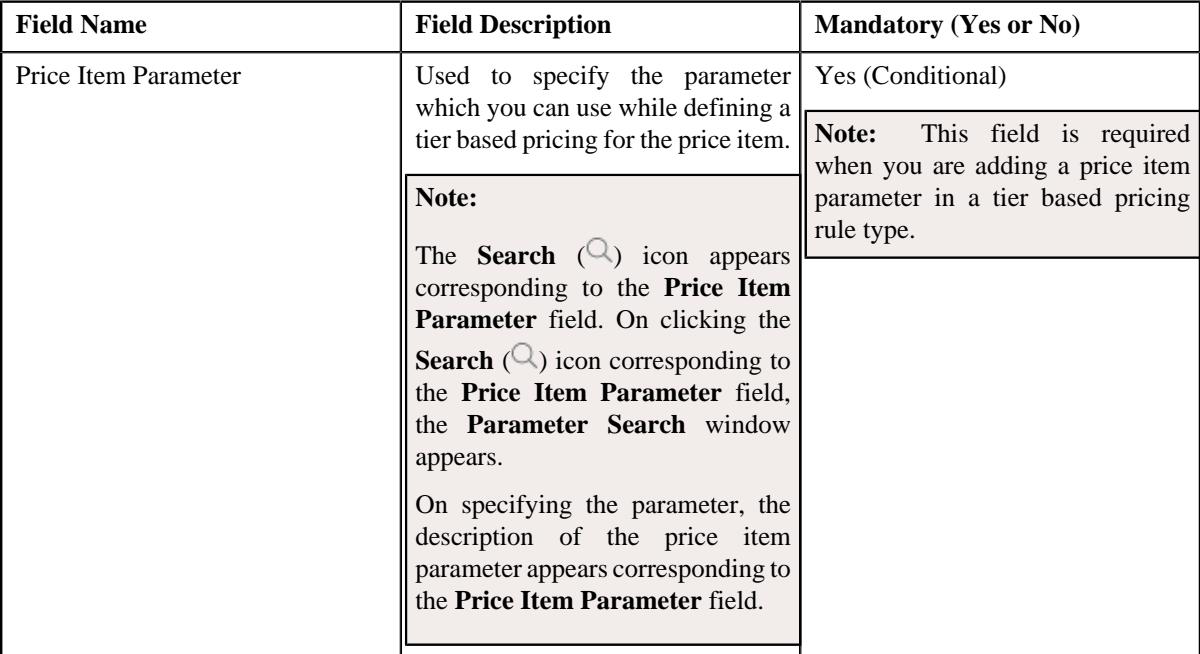

- **2.** Enter the required details in the **Price Item Parameters** section.
- **3.** If you want to add more than one price item parameter in a tier based pricing rule type, click the **Add** ( $\pm$ ) icon and then repeat step 2.

**Note:** However, if you want to remove a price item parameter from a tier based pricing rule type, click the **Delete**  $(\widehat{\mathbb{I}})$  icon corresponding to the price item parameter.

**4.** Click **Save**.

The price item parameter is added for a tier based pricing rule type.

#### **Related Topics**

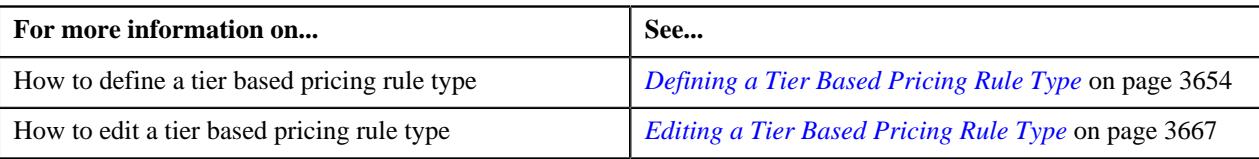

## <span id="page-3664-0"></span>**Defining a Characteristic for a Tier Based Pricing Rule Type**

#### **Prerequisites**

To define a characteristic for a tier based pricing rule type, you should have:

• Characteristic types defined in the application (where the characteristic entity is set to **Pricing Rule Type**)

#### **Procedure**

To define a characteristic for a tier based pricing rule type:

**1.** Ensure that the **Characteristics** section is expanded when you are defining *o*r editing a tier based pricing rule type.

The **Characteristics** section contains the following columns in a grid:

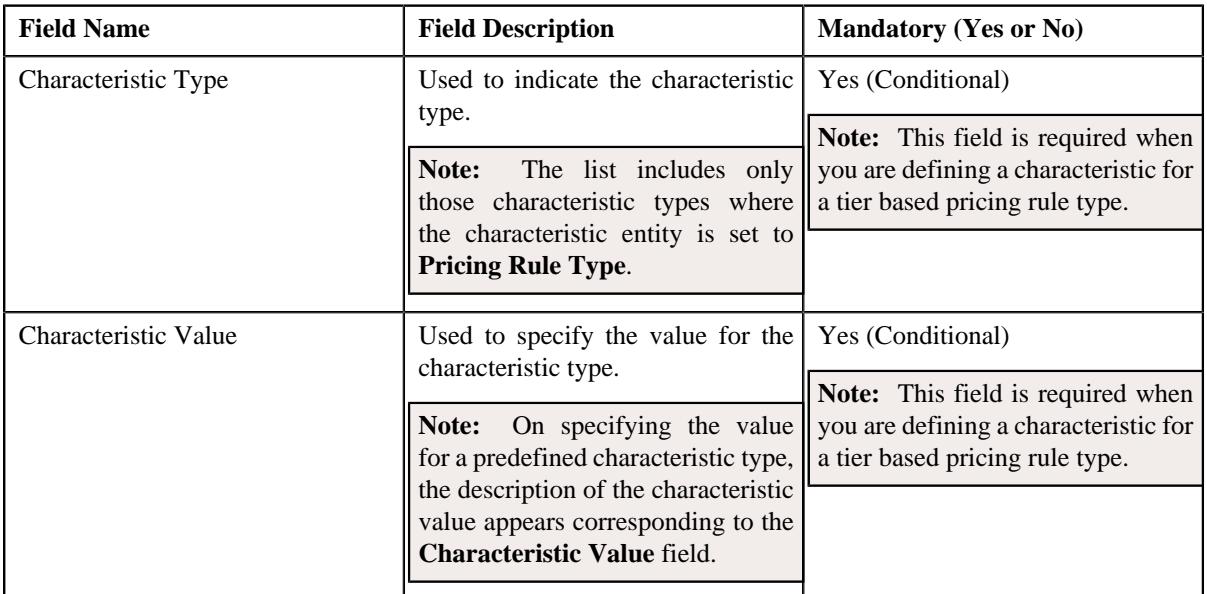

**2.** Enter the required details in the **Characteristics** section.

**Note:** If you select a predefined characteristic type, the **Search**  $(\mathcal{Q})$  icon appears corresponding to the **Characteristic Value** field. On clicking the **Search** icon, you can search for a predefined characteristic value.

**3.** If you want to define more than one characteristic for a tier based pricing rule type, click the

**Add** ( $\pm$ ) icon and then repeat step 2.

**Note:** However, if you want to remove a characteristic from a tier based pricing rule type, click the **Delete**  $(\blacksquare)$ icon corresponding to the characteristic.

**4.** Click **Save**.

The characteristics are defined for a tier based pricing rule type.

#### **Related Topics**

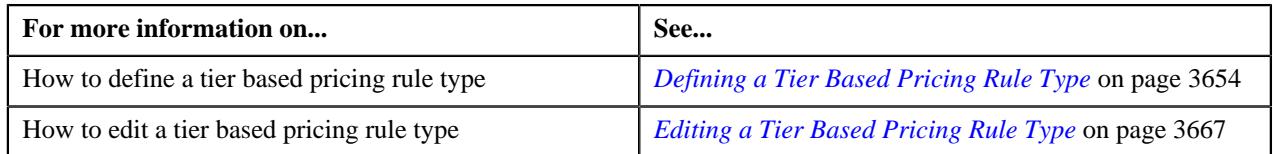

# <span id="page-3665-0"></span>**Adding Elements for Audit in a Tier Based Pricing Rule Type**

## **Prerequisites**

To add elements for audit in a tier based pricing rule type, you should have:

- Business Object **C1-AuditEventType** defined for the pricing rule type.
- Audit Event Type defined in the application.

## **Procedure**

To add elements for audit in a tier based pricing rule type:

**1.** Ensure that the **Event Management** section is expanded when you are defining *o*r editing a tier based pricing rule type.

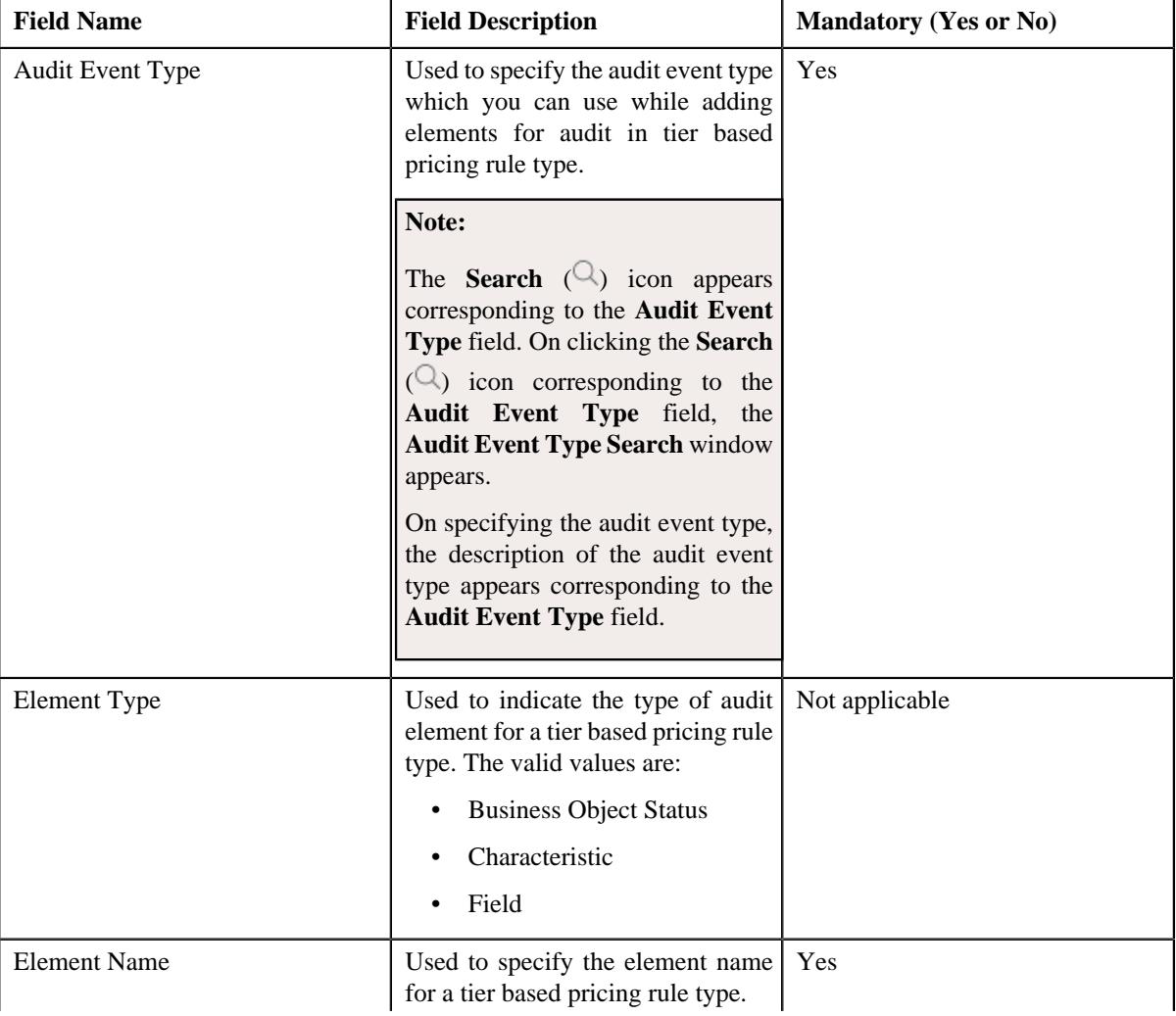

The **Event Management** section contains the following fields in a grid:

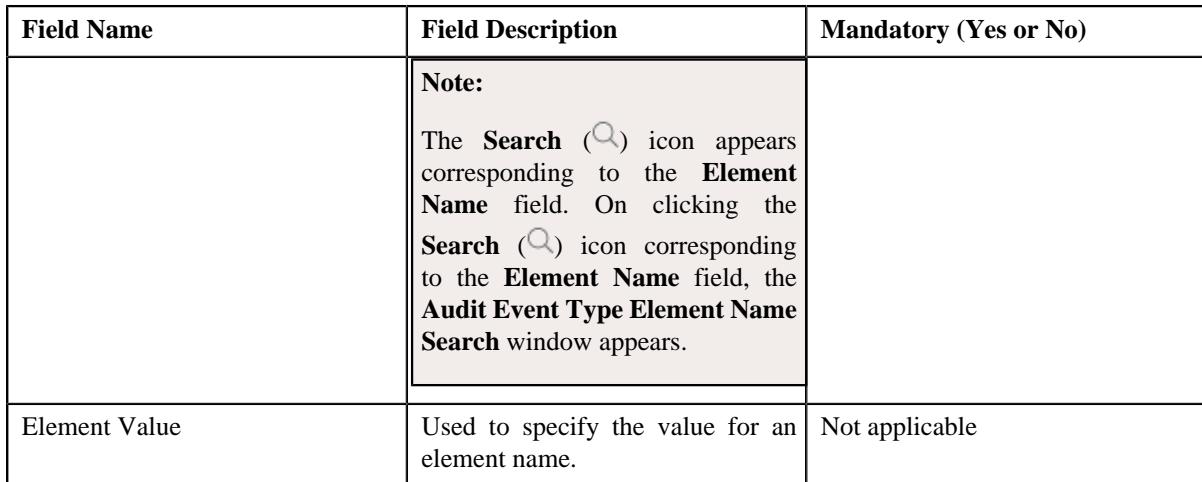

- **2.** Enter the required details in the **Price Item Parameters** section.
- **3.** If you want to add more than one element for audit in a tier based pricing rule type, click the **Add**  $(+)$  icon and then repeat step 2.

**Note:** However, if you want to remove an element for audit from a tier based pricing rule type, click the **Delete**  $(\widehat{z})$  icon corresponding to the price item parameter.

**4.** Click **Save**.

The elements for audit are added for a tier based pricing rule type.

#### **Related Topics**

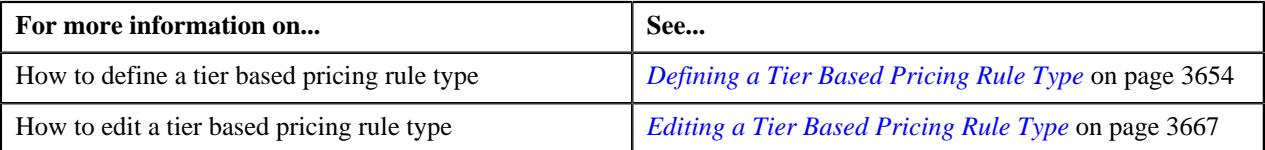

## <span id="page-3666-0"></span>**Editing a Tier Based Pricing Rule Type**

#### **Prerequisites**

To edit a tier based pricing rule type, you should have:

- Tier Based pricing rule type business object defined in the application.
- Tier Based pricing rule business object defined in the application.

### **Procedure**

To edit a tier based pricing rule type:

**1.** Click the **Admin** link in the **Application** toolbar.

A list appears.

**2.** From the **Admin** menu, select **P** and then click **Pricing Rule Type**.

A sub-menu appears.

**3.** Click the **Search** option from the **Pricing Rule Type** sub-menu.

The **Pricing Rule Type** screen appears.

**4.** In the **Pricing Rule Type List** zone, click the **Edit** ( $\oslash$ ) icon in the **Edit** column corresponding *t*o the pricing rule type whose details you want to edit.

The **Tier Based Pricing Rule Type** screen appears. It contains the following sections:

- **Main** Used to specify basic details about a tier based pricing rule type.
- **Related Pricing Rule Type** Used to specify the pricing rule types which are related to the tier based pricing rule type.

**Note:** The **Related Pricing Rule Type** section appears when the **Primary** check-box is selected.

- **Algorithms** Used to associate the algorithms with a ier based pricing rule type.
- **Price Items** Used to add the price items for which you can define the tier based pricing rules using the tier based pricing rule type.
- **Price Item Parameters** Used to add the price item parameters based on which you want to define the price item pricing.
- **Characteristics** Used to define the characteristics for a tier based pricing rule type.
- **Event Management** Used to configure the audit in a tier based pricing rule type.

The **Main** section contains the following fields:

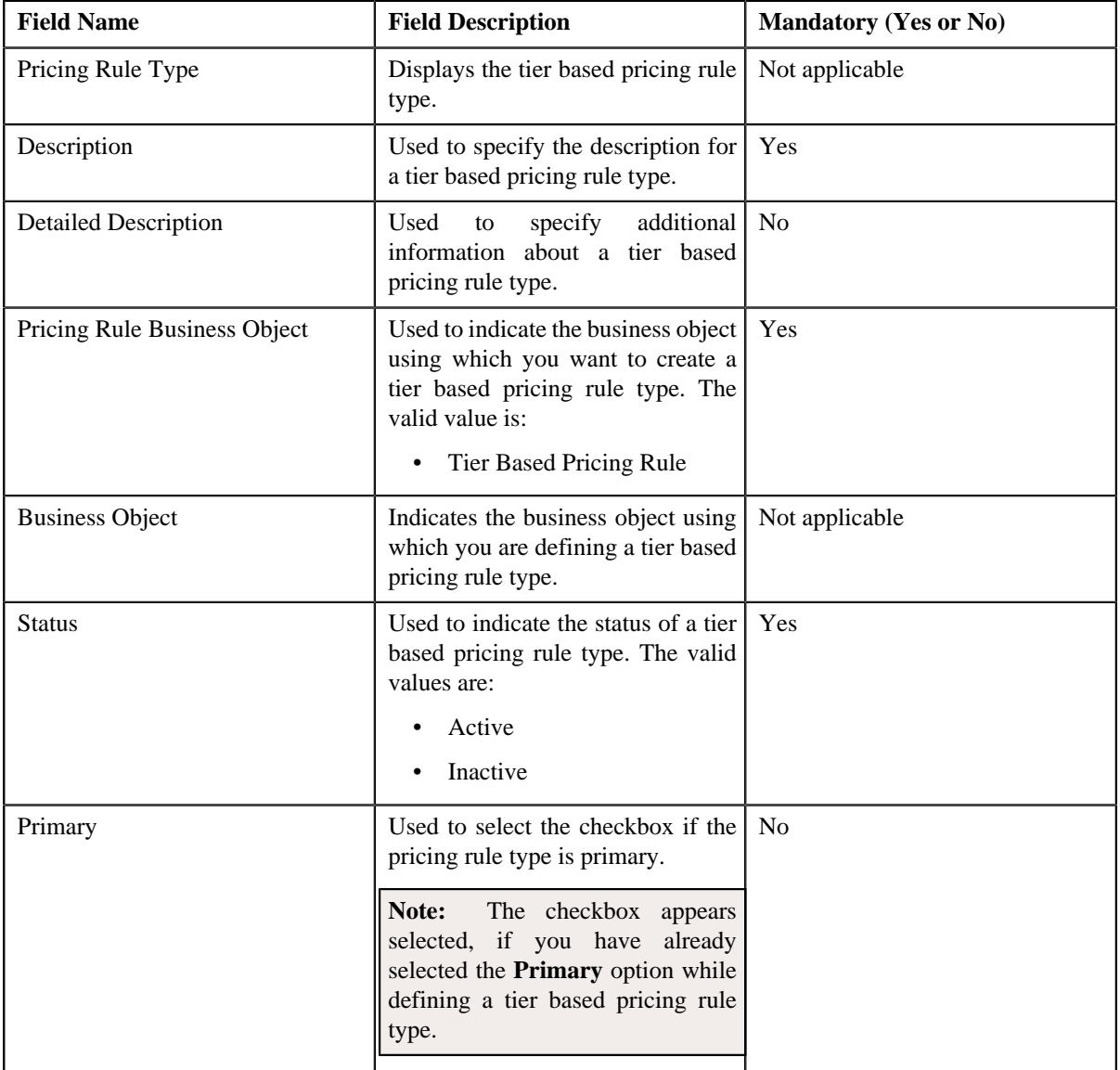

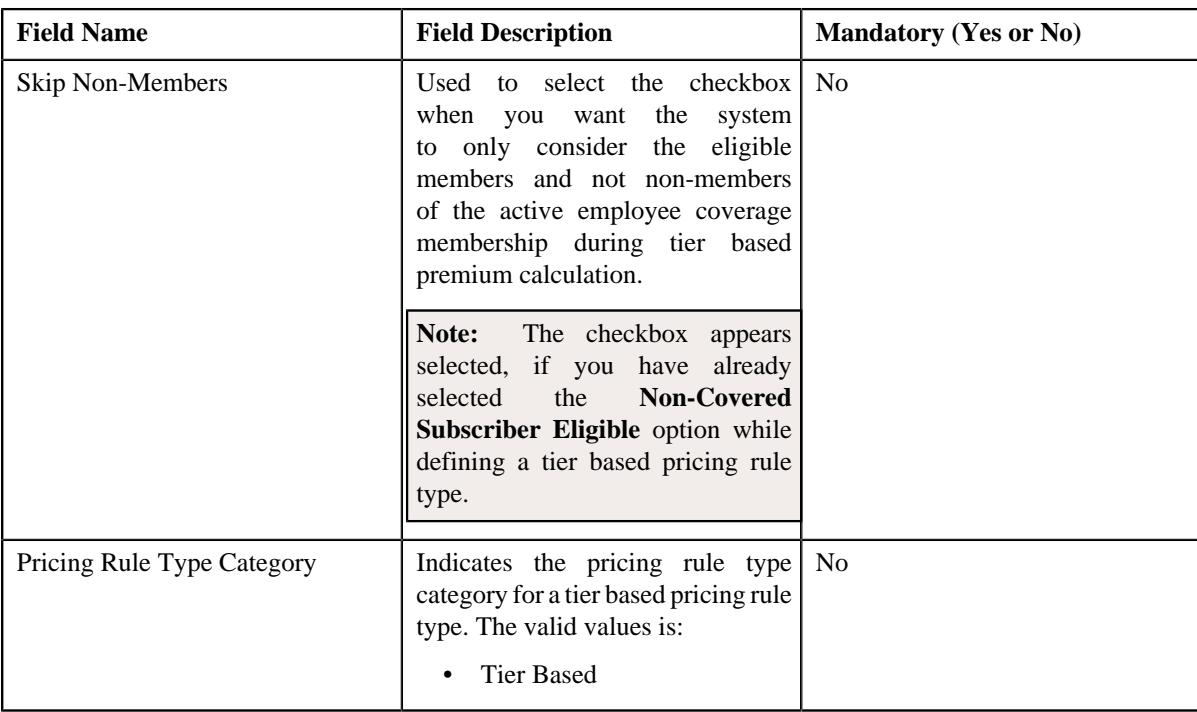

**Tip:** Alternatively, you can edit the details of a tier based pricing rule type by clicking the **Edit** button in the **Pricing Rule Type** zone.

- **5.** Modify the details in the **Main** section.
- **6.** Add, edit, or remove the related pricing rule types in the tier based pricing rule type, if required.

**Note:** The **Related Pricing Rule Type** section appears when the **Primary** check-box is selected.

- **7.** Associate the required algorithms in a tier based pricing rule type.
- **8.** Add, edit, or remove the required price items in a tier based pricing rule type.
- **9.** Add, edit, or remove the price item parameters in a tier based pricing rule type, if required.
- **10.** Add, edit, or remove characteristics for a tier based pricing rule type, if required.
- **11.** Add, edit, or remove the configuration details of the audit in a tier based pricing rule type.
- **12.** Click **Save**.

The changes made to the tier based pricing rule type are saved.

#### **Related Topics**

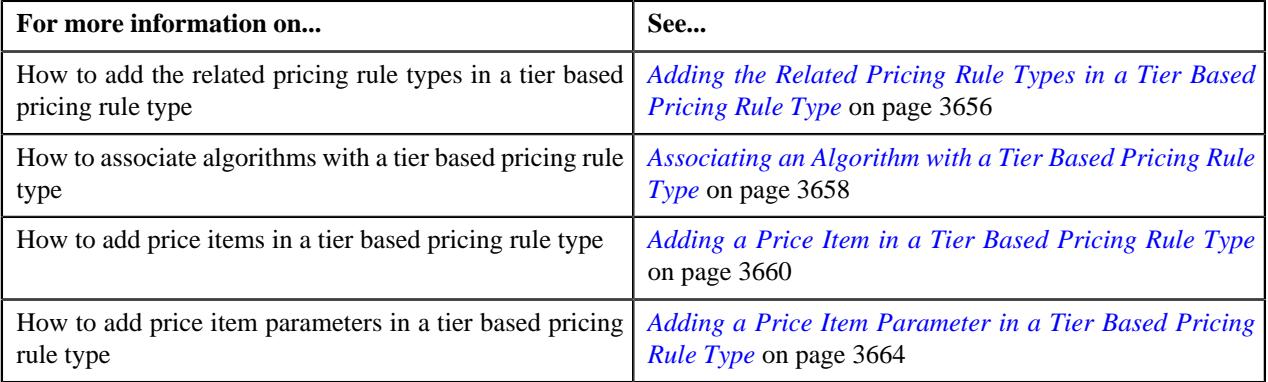

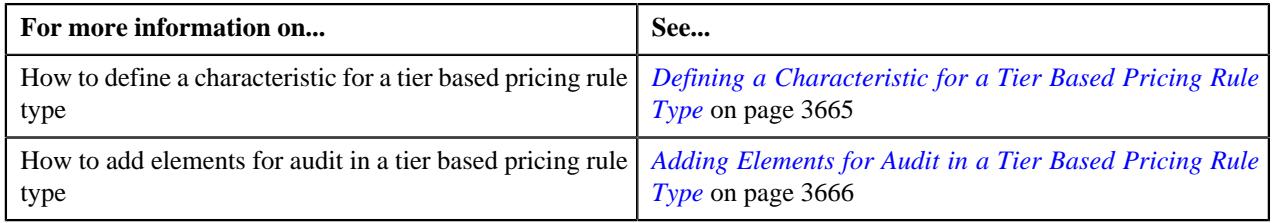

# <span id="page-3669-0"></span>**Deleting a Tier Based Pricing Rule Type**

## **Procedure**

To delete a tier based pricing rule type:

**1.** Click the **Admin** link in the **Application** toolbar.

A list appears.

**2.** From the **Admin** menu, select **P** and then click **Pricing Rule Type**.

A sub-menu appears.

**3.** Click the **Search** option from the **Pricing Rule Type** sub-menu.

The **Pricing Rule Type** screen appears.

**4.** In the **Pricing Rule Type List** zone, click the **Delete**  $(\blacksquare)$  icon in the **Delete** column *c*orresponding to the tier based pricing rule type that you want to delete.

A message appears confirming whether you want to delete the tier based pricing rule type.

**Note:** You can delete a tier based pricing rule type when it is not yet used in the system.

**Tip:** Alternatively, you can delete a tier based pricing rule type by clicking the **Delete** button in the **Pricing Rule Type** zone.

**5.** Click **OK**.

The tier based pricing rule type is deleted.

## **Related Topics**

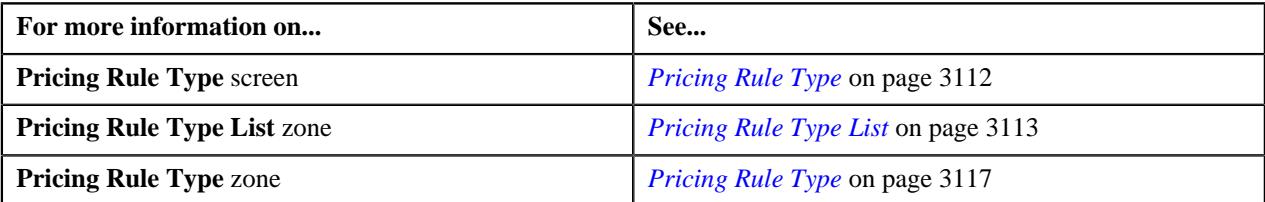

## <span id="page-3669-1"></span>**Viewing the Tier Based Pricing Rule Type Details**

#### **Procedure**

To view the details of a tier based pricing rule type:

**1.** Click the **Admin** link in the **Application** toolbar.

A list appears.

**2.** From the **Admin** menu, select **P** and then click **Pricing Rule Type**.

A sub-menu appears.

**3.** Click the **Search** option from the **Pricing Rule Type** sub-menu.

The **Pricing Rule Type** screen appears.

**4.** In the **Pricing Rule Type List** zone, click the

**Broadcast** ( $\widehat{\ }$ ) icon corresponding to the tier based pricing rule type whose details you want to view.

The **Pricing Rule Type** zone appears.

**5.** View the details of the tier based pricing rule type in the **Pricing Rule Type** zone.

#### **Related Topics**

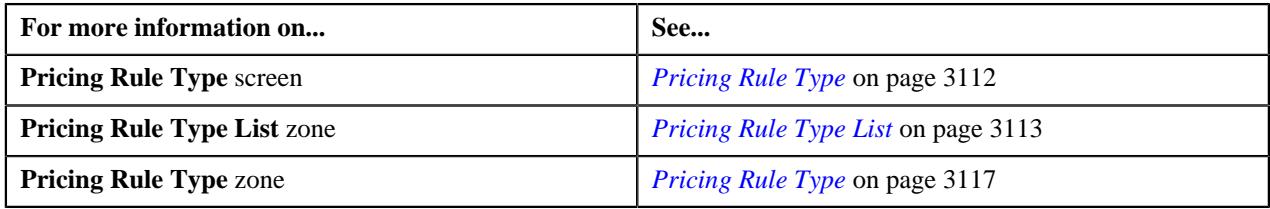

# **Pass-Through Billable Charge**

At times, the system might receive pre-calculated premium for the membership through a health care inbound message. If the price item, account identifier type, and account identifier are given in the billable charge information of a health care inbound message, the system directly creates an SQI based billable charge when you process the health care inbound message. The pre-calculated premium amount is stored as a pass through line in the SQI based billable charge. But, if only the price item is given in the billable charge information, the system checks whether the price item is included in any pricing rule type where the pricing rule type category is set to **Pass-Through Billable Charge**. If so, the system checks whether the pass-through billable charge pricing rule type is associated with the policy plan to which the membership belongs (for which the billable charge information is received). It is the pass-through billable charge pricing rule type which helps the system to determine:

• Algorithm which should be triggered for deriving the bill group, parent customer, and policy for a membership.

**Note:** You must create an algorithm using the **C1\_MEMBGDRV** algorithm type and attach it to the **Bill Group Derivation** system event.

• Algorithm which should be triggered for deriving the account and price item for a membership.

**Note:** You must create an algorithm using the **C1\_ACCPRIMEM** algorithm type and attach it to the **Account and Price Item Derivation** system event.

• Algorithm which should be triggered for deriving the bill period for the account.

#### **Note:**

You must create an algorithm using the **C1-FIBCBP** algorithm type and attach it to the **Pricing Rule BC Creation Pre Processing** system event.

If the bill period or frequency is given in the billable charge information of the health care inbound message, the system does not derive the bill period for the account.

• Algorithm which should be triggered for creating the SQI based billable charges for each membership and price item combination.

**Note:** You must create an algorithm using the **C1-FICRETBC** algorithm type and attach it to the **Pricing Rule Billable Charge Creation** system event.

• Price items for which you can create the SQI based billable charges using the pass-through billable charge pricing rule type.

**Note:** You can add multiple price items in a pass-through billable charge pricing rule type. But, you cannot add the same price item in multiple pass-through billable charge pricing rule types.

• Type of account to which the respective price item should be billed based on the specified priority.

#### **Related Topics**

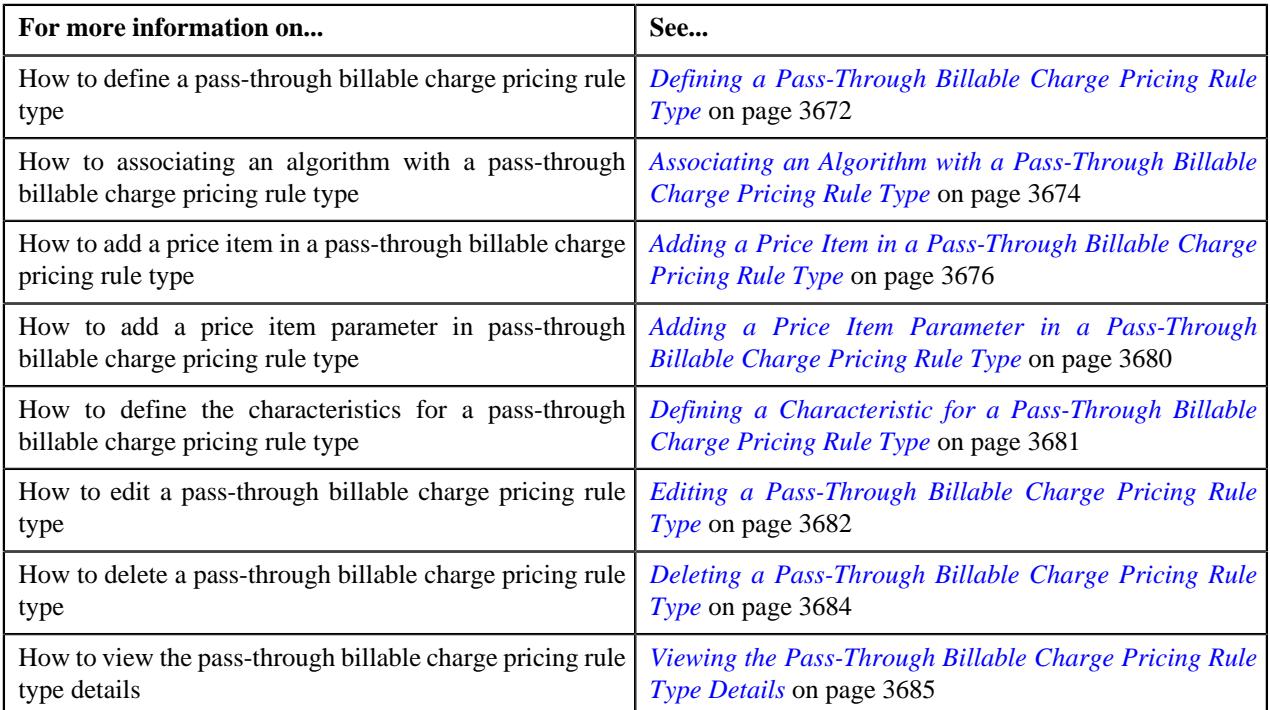

# <span id="page-3671-0"></span>**Defining a Pass-Through Billable Charge Pricing Rule Type**

#### **Prerequisites**

To define a pass-through billable charge pricing rule type, you should have:

- Pass-through billable charge pricing rule type business object defined in the application.
- Pass-through billable charge pricing rule business object defined in the application.

#### **Procedure**

To define a pass-through billable charge pricing rule type:

**1.** Click the **Admin** link in the **Application** toolbar.

A list appears.

**2.** From the **Admin** menu, select **P** and then click **Pricing Rule Type**.

A sub-menu appears.

**3.** Click the **Add** option from the **Pricing Rule Type** sub-menu.

The **Select Business Object** screen appears. It contains the following field:

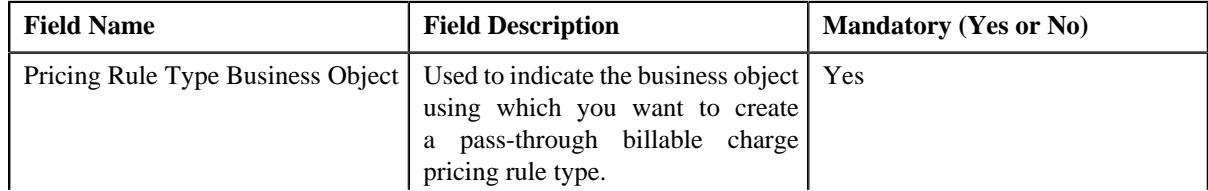
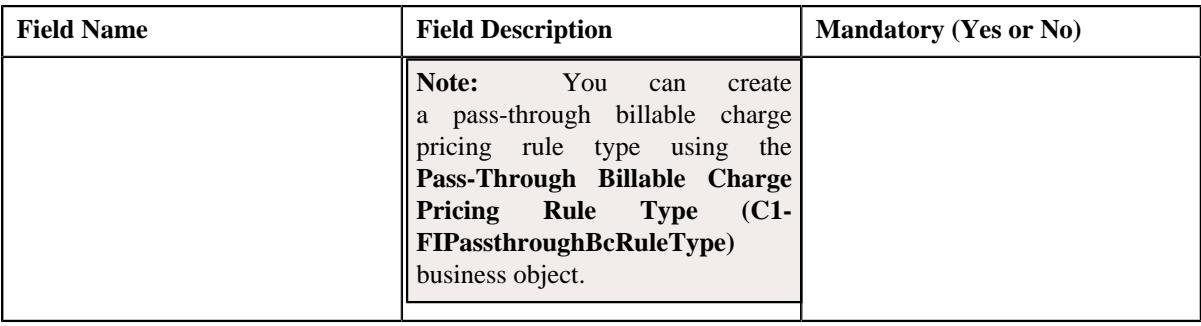

**Tip:** Alternatively, you can access this screen by clicking the **Add** button in the **Page Title** area of the **Pricing Rule Type** screen.

- **4.** Select the **Pass-Through Billable Charge Pricing Rule Type** option from the **Pricing Rule Type Business Object** list.
- **5.** Click **OK**.

The **Pass-Through Billable Charge Pricing Rule Type** screen appears. It contains the following sections:

- **Main** Used to specify basic details about the pass-through billable charge pricing rule type.
- **Algorithms** Used to associate the algorithms with the pass-through billable charge pricing rule type.
- **Price Items** Used to add the price items for which you can define the pass-through billable charge pricing rules using the age based pricing rule type.
- **Price Item Parameters** Used to add the price item parameters based on which you want to define the price item pricing.
- **Characteristics** Used to define the characteristics for the pass-through billable charge pricing rule type.

The **Main** section contains the following fields:

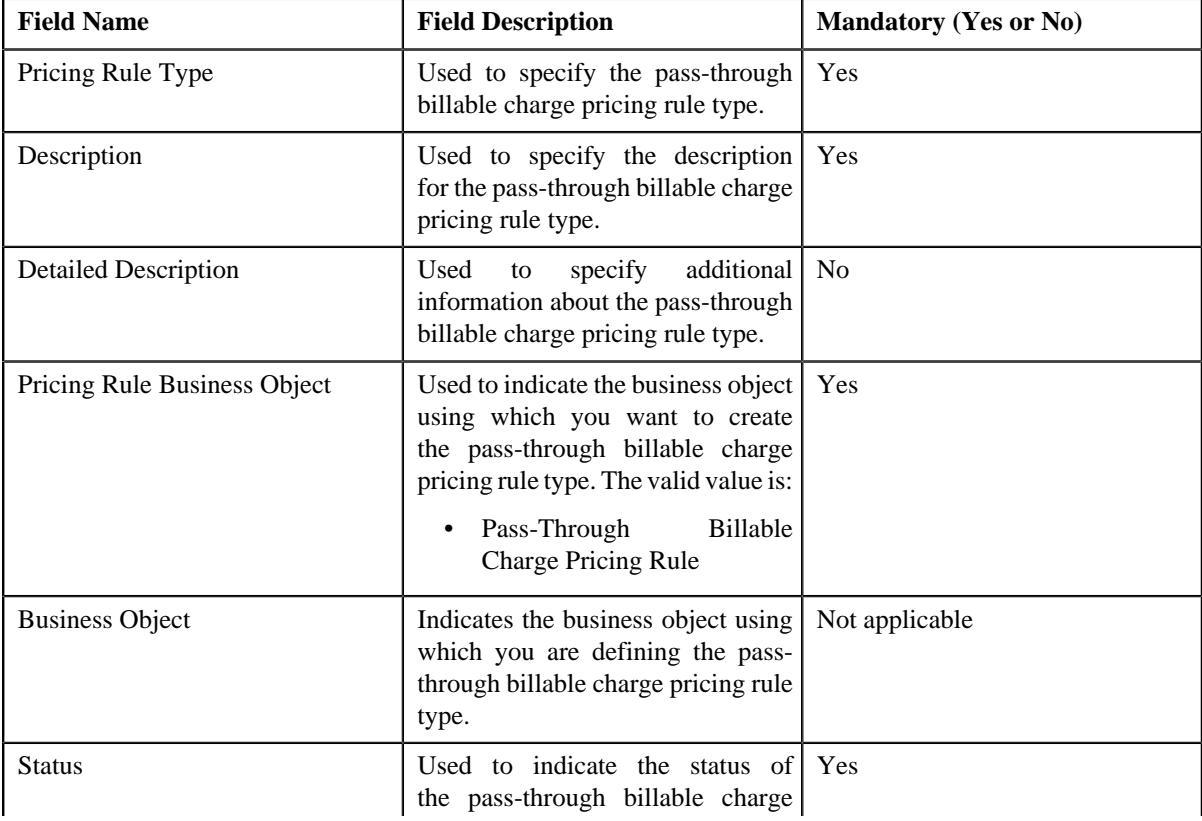

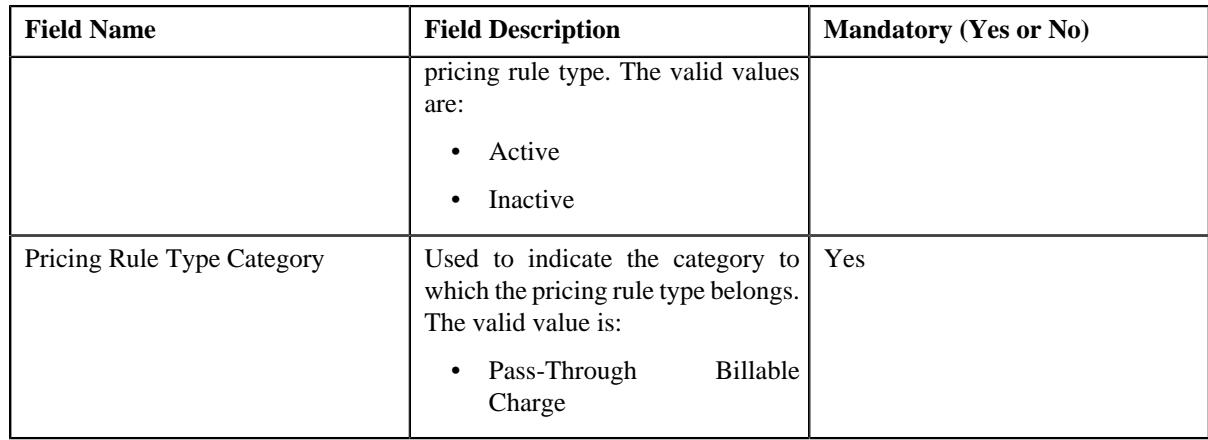

- **6.** Enter the required details in the **Main** section.
- **7.** Associate the required algorithms with the pass-through billable charge pricing rule type.
- **8.** Add the required price items in the pass-through billable charge pricing rule type.
- **9.** Add the price item parameters in the pass-through billable charge pricing rule type, if required.
- **10.** Define characteristics for the pass-through billable charge pricing rule type, if required.

#### **11.** Click **Save**.

The pass-through billable charge pricing rule type is defined.

#### **Related Topics**

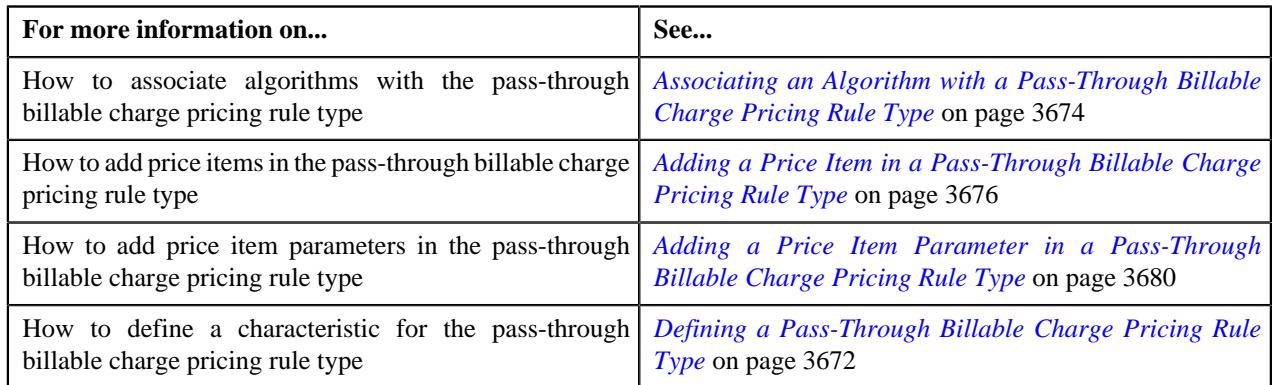

# <span id="page-3673-0"></span>**Associating an Algorithm with a Pass-Through Billable Charge Pricing Rule Type**

#### **Prerequisites**

To associate an algorithm with a pass-through billable charge pricing rule type, you should have:

- An algorithm defined using the **C1\_MEMBGDRV** algorithm type.
- An algorithm defined using the **C1\_ACCPRIMEM** algorithm type.
- An algorithm defined using the **C1-FIBCBP** algorithm type.
- An algorithm defined using the **C1-FICRETBC** algorithm type.

### **Procedure**

To associate an algorithm with a pass-through billable charge pricing rule type:

**1.** Ensure that the **Algorithms** section is expanded when you are defining or editing the *p*ass-through billable charge pricing rule type.

The **Algorithms** section contains the following columns in a grid:

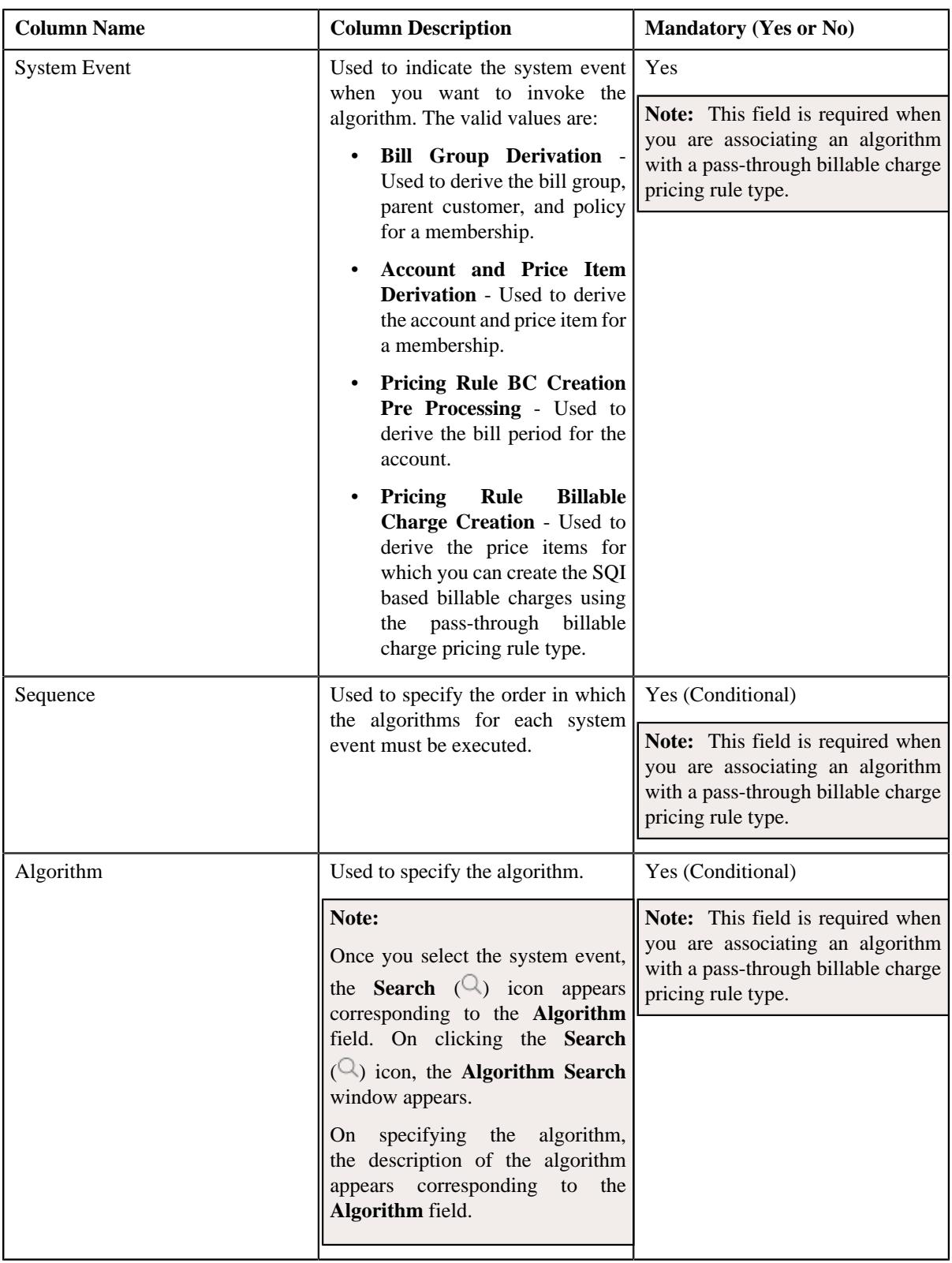

## **2.** Enter the following details in the **Algorithms** section:

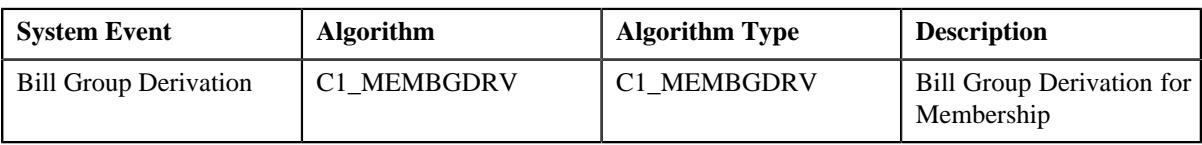

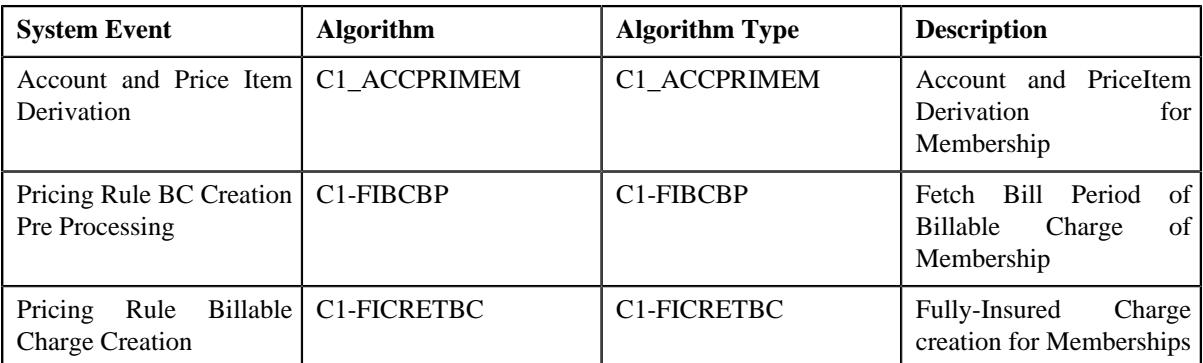

**3.** If you want to associate more than one algorithm with a pass-through billable charge pricing rule type, click the **Add**  $(+)$  icon and then repeat step 2.

**Note:** However, if you want to disassociate an algorithm from a pass-through billable charge pricing rule type, click the **Delete**  $(\mathbf{r})$  icon corresponding to the algorithm.

### **4.** Click **Save**.

The algorithms are associated with a pass-through billable charge pricing rule type.

### **Related Topics**

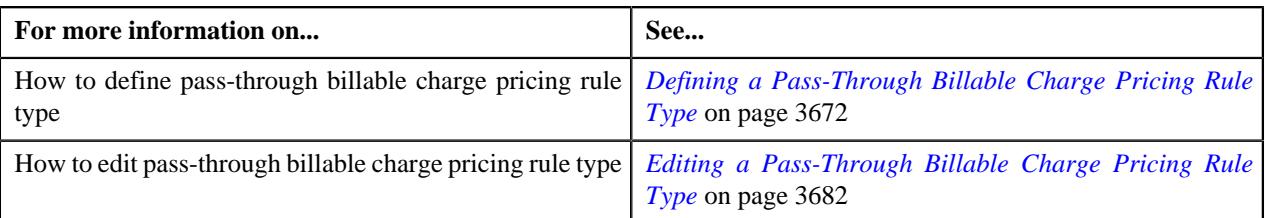

# <span id="page-3675-0"></span>**Adding a Price Item in a Pass-Through Billable Charge Pricing Rule Type**

#### **Prerequisites**

To add a price item in a pass-through billable charge pricing rule type, you should have:

- Price item defined in the application
- Rate option defined in the **Rate Option (C1-ExtLookRetTypeRateOpt)** extendable lookup
- Values defined for the **Invoice Type (C1INVTYP)** characteristic type
- The **C1INVTYP** characteristic type set in the **Invoice Type Characteristic Type** option type of the **C1- ASOBLLNG** feature configuration
- Rule types defined in the application (where the rule type usage is set to **Price Item Eligibility**)

#### **Procedure**

To add a price item in a pass-through billable charge pricing rule type:

**1.** Ensure that the **Price Items** section is expanded when you are defining or editing a *p*ass-through billable charge pricing rule type.

The **Price Items** section contains the following fields in a grid:

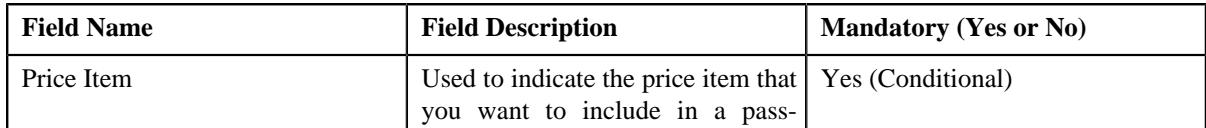

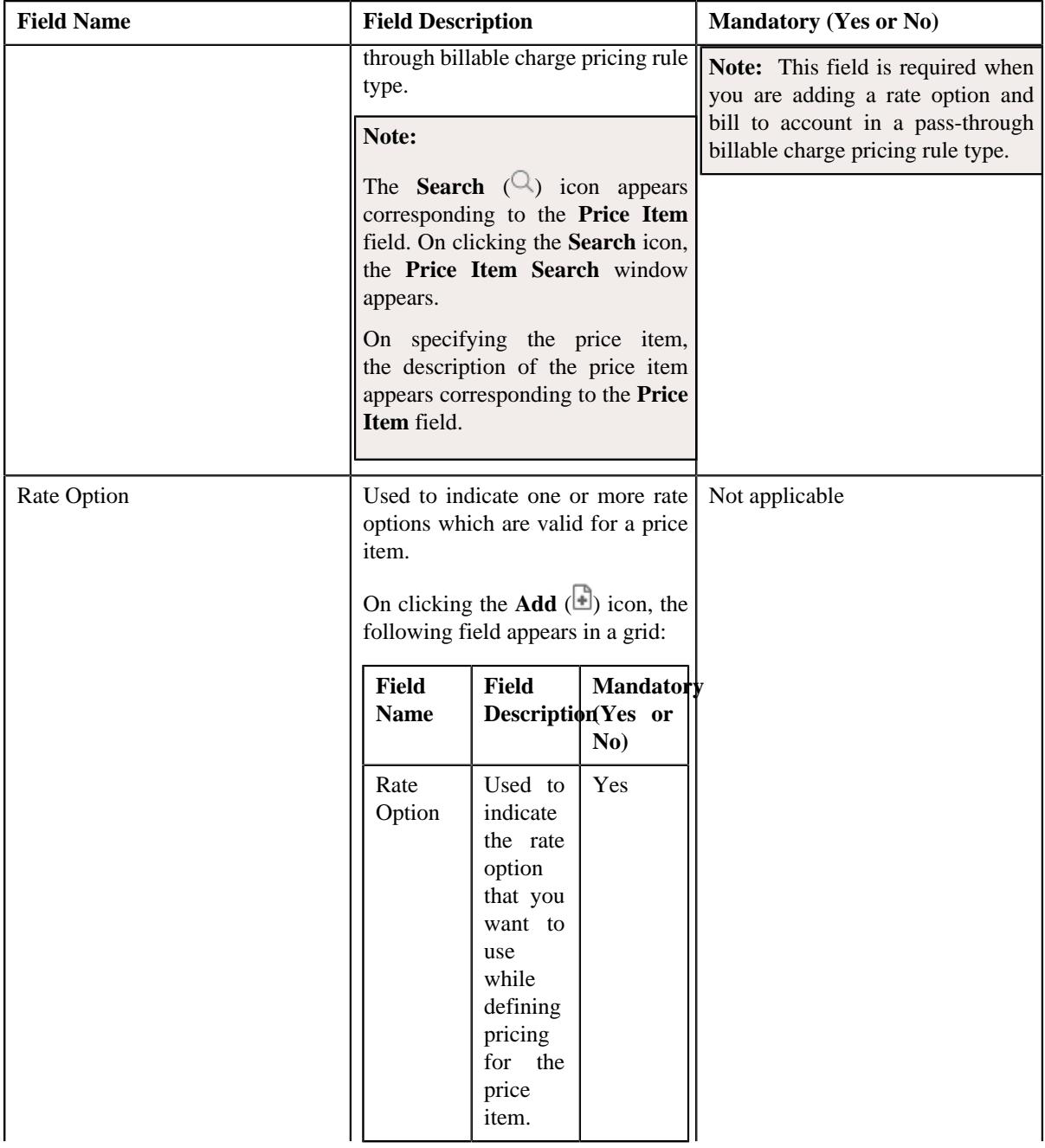

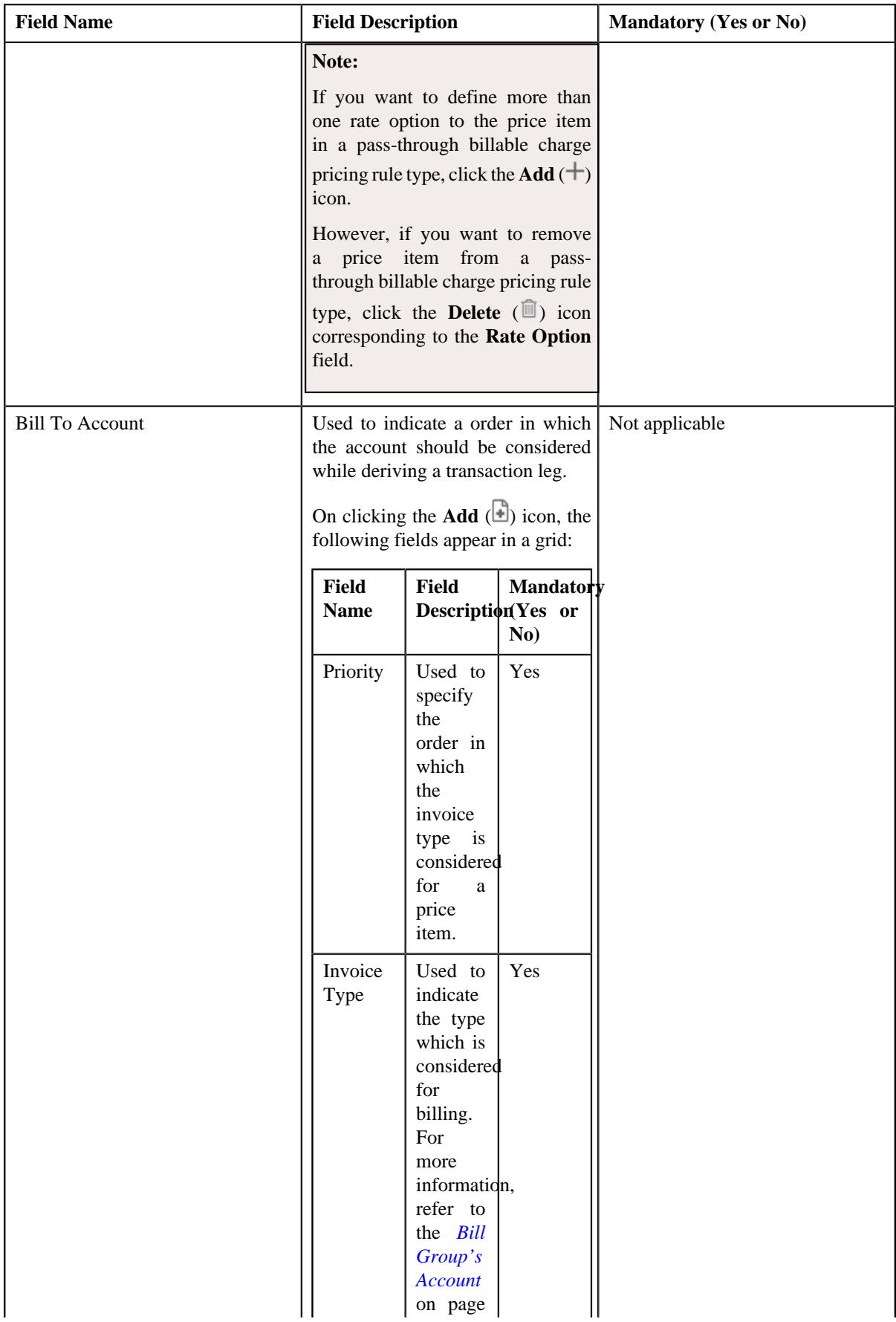

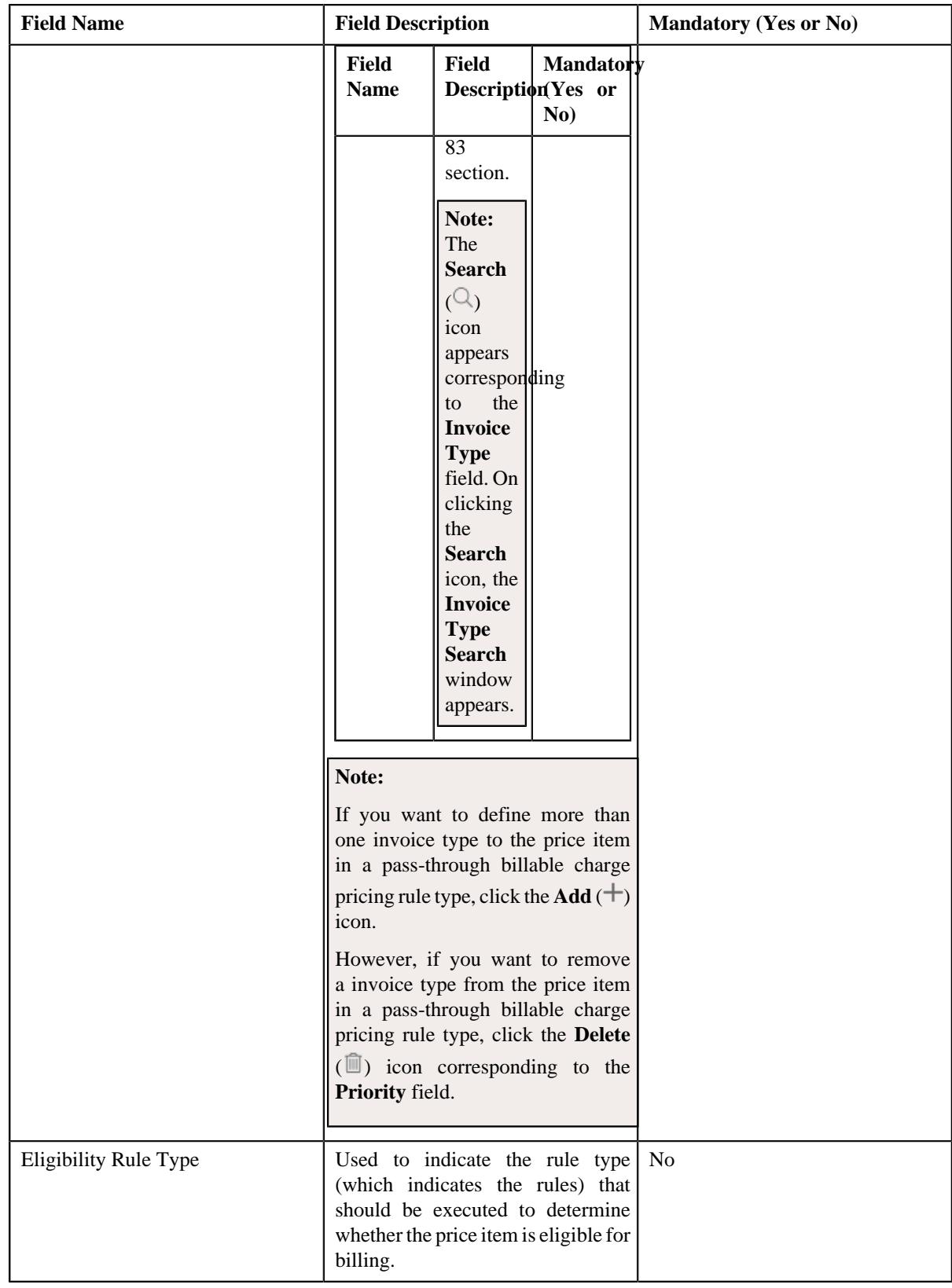

- **2.** Enter the required details in the **Price Items** section.
- **3.** If you want to define more than one price item in a pass-through billable charge pricing rule type, click the **Add** ( $\pm$ ) icon and then repeat step 2.

**Note:** However, if you want to remove a price item from a pass-through billable charge pricing rule type, click the **Delete** ( $\mathbf{r}$ ) icon corresponding to the **Price Item** field.

#### **4.** Click **Save**.

The price items are added for a pass-through billable charge pricing rule type.

#### **Related Topics**

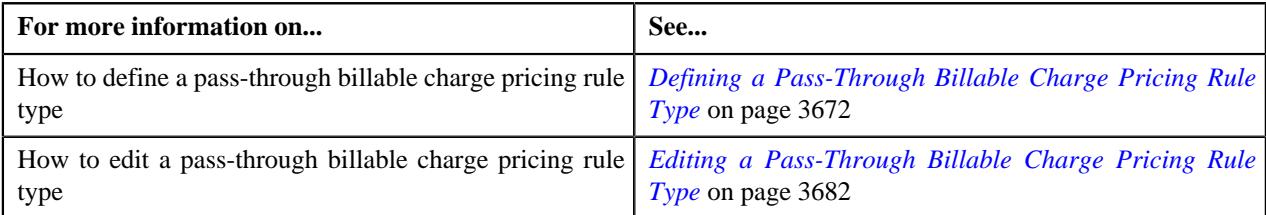

# <span id="page-3679-0"></span>**Adding a Price Item Parameter in a Pass-Through Billable Charge Pricing Rule Type**

### **Prerequisites**

To add a price item parameter in a pass-through billable charge pricing rule type, you should have:

- Parameter defined in the application where parameter usage is set to **Price Item**.
- Parameter associated with the price item.

#### **Procedure**

To add a price item parameter in a pass-through billable charge pricing rule type:

**1.** Ensure that the

**Price Item Parameters** section is expanded when you are defining or editing a pass-through billable charge pricing rule type.

The **Price Item Parameters** section contains the following fields in a grid:

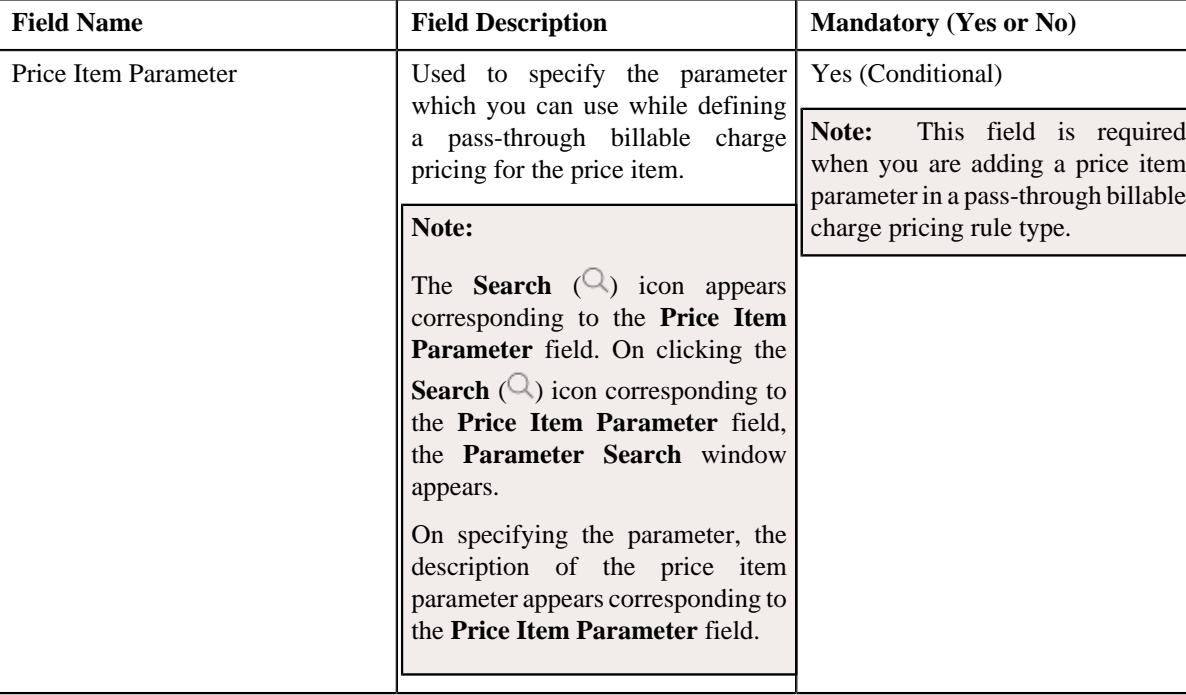

**2.** Enter the required details in the **Price Item Parameters** section.

**3.** If you want to add more than one price item parameter in a pass-through billable charge pricing rule type, click the **Add** ( $\pm$ ) icon and then repeat step 2.

**Note:** However, if you want to remove a price item parameter from a pass-through billable charge pricing rule type, click the **Delete**  $(\mathbb{D})$  icon corresponding to the price item parameter.

**4.** Click **Save**.

The price item parameter is added for a pass-through billable charge pricing rule type.

#### **Related Topics**

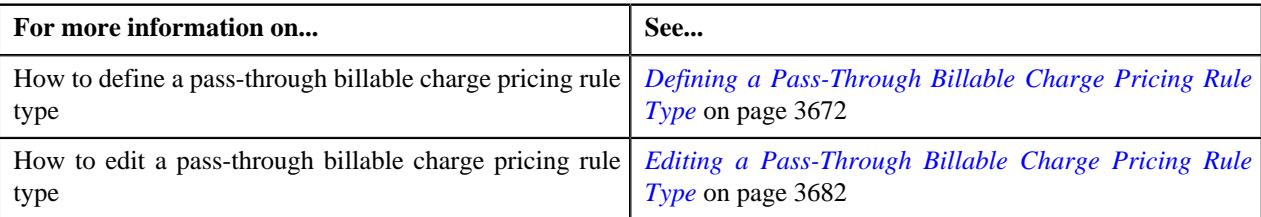

## <span id="page-3680-0"></span>**Defining a Characteristic for a Pass-Through Billable Charge Pricing Rule Type**

### **Prerequisites**

To define a characteristic for a pass-through billable charge pricing rule type, you should have:

• Characteristic types defined in the application (where the characteristic entity is set to **Pricing Rule Type**)

### **Procedure**

To define a characteristic for a pass-through billable charge pricing rule type:

**1.** Ensure that the

**Characteristics** section is expanded when you are defining or editing a pass-through billable charge pricing rule type.

The **Characteristics** section contains the following columns in a grid:

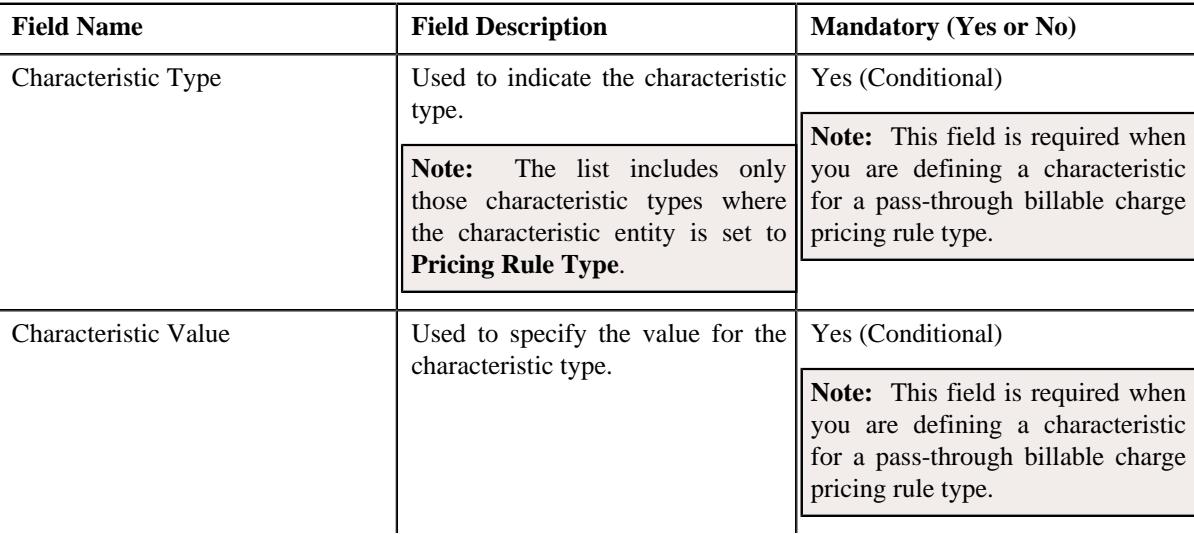

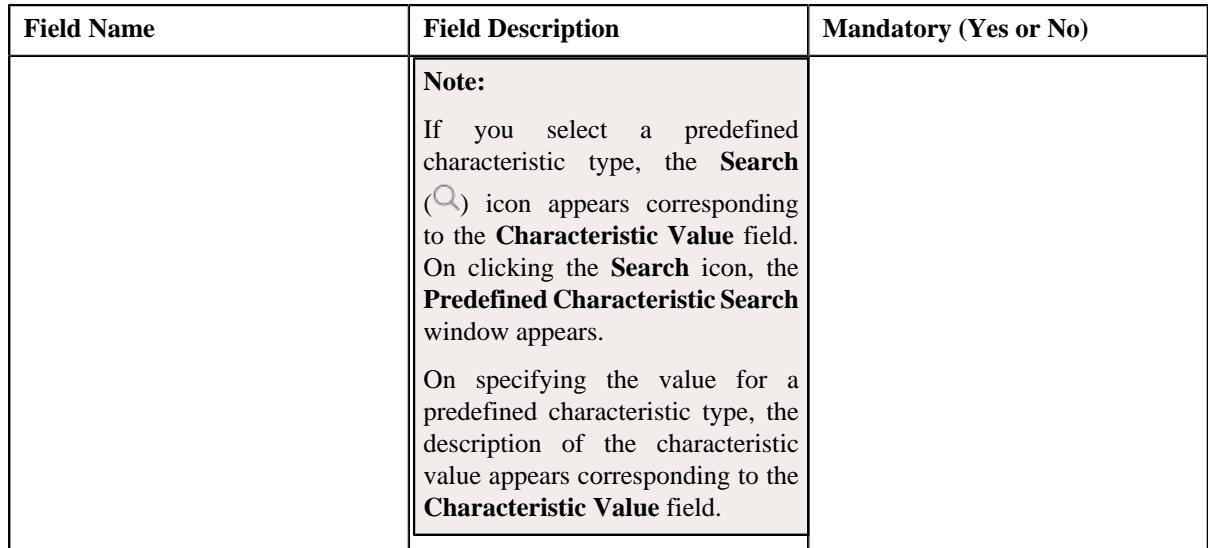

- **2.** Enter the required details in the **Characteristics** section.
- **3.** If you want to define more than one characteristic for a pass-through billable charge pricing rule type, click the **Add** ( $\pm$ ) icon and then repeat step 2.

**Note:** However, if you want to remove a characteristic from a pass-through billable charge pricing rule type, click the **Delete**  $(\widehat{\mathbb{I}})$  icon corresponding to the characteristic.

**4.** Click **Save**.

The characteristics are defined for a pass-through billable charge pricing rule type.

### **Related Topics**

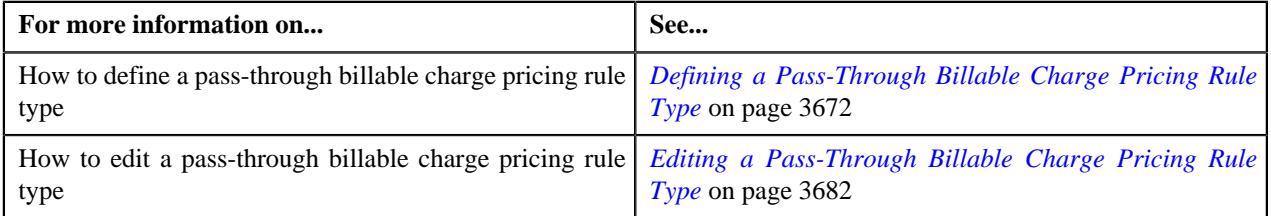

# <span id="page-3681-0"></span>**Editing a Pass-Through Billable Charge Pricing Rule Type**

#### **Prerequisites**

To edit a pass-through billable charge pricing rule type, you should have:

- Pass-Through Billable Charge pricing rule type business object defined in the application.
- Pass-Through Billable Charge pricing rule business object defined in the application.

#### **Procedure**

To edit a pass-through Billable Charge pricing rule type:

**1.** Click the **Admin** link in the **Application** toolbar.

A list appears.

**2.** From the **Admin** menu, select **P** and then click **Pricing Rule Type**.

A sub-menu appears.

**3.** Click the **Search** option from the **Pricing Rule Type** sub-menu.

The **Pricing Rule Type** screen appears.

**4.** In the **Pricing Rule Type List** zone, click the **Edit**  $(\mathscr{O})$  icon in the **Edit** column corresponding *t*o the pricing rule type whose details you want to edit.

The **Pass–Through Billable Charge Age Based Pricing Rule Type** screen appears. It contains the following sections:

- **Main** Used to specify basic details about a pass-through billable charge pricing rule type.
- **Algorithms** Used to associate the algorithms with a pass-through billable charge pricing rule type.
- **Price Items** Used to add the price items for which you can define the pass-through billable charge pricing rules using the pass-through billable charge pricing rule type.
- **Price Item Parameters** Used to add the price item parameters based on which you want to define the price item pricing.
- **Characteristics** Used to define the characteristics for a pass-through billable charge pricing rule type.

The **Main** section contains the following fields:

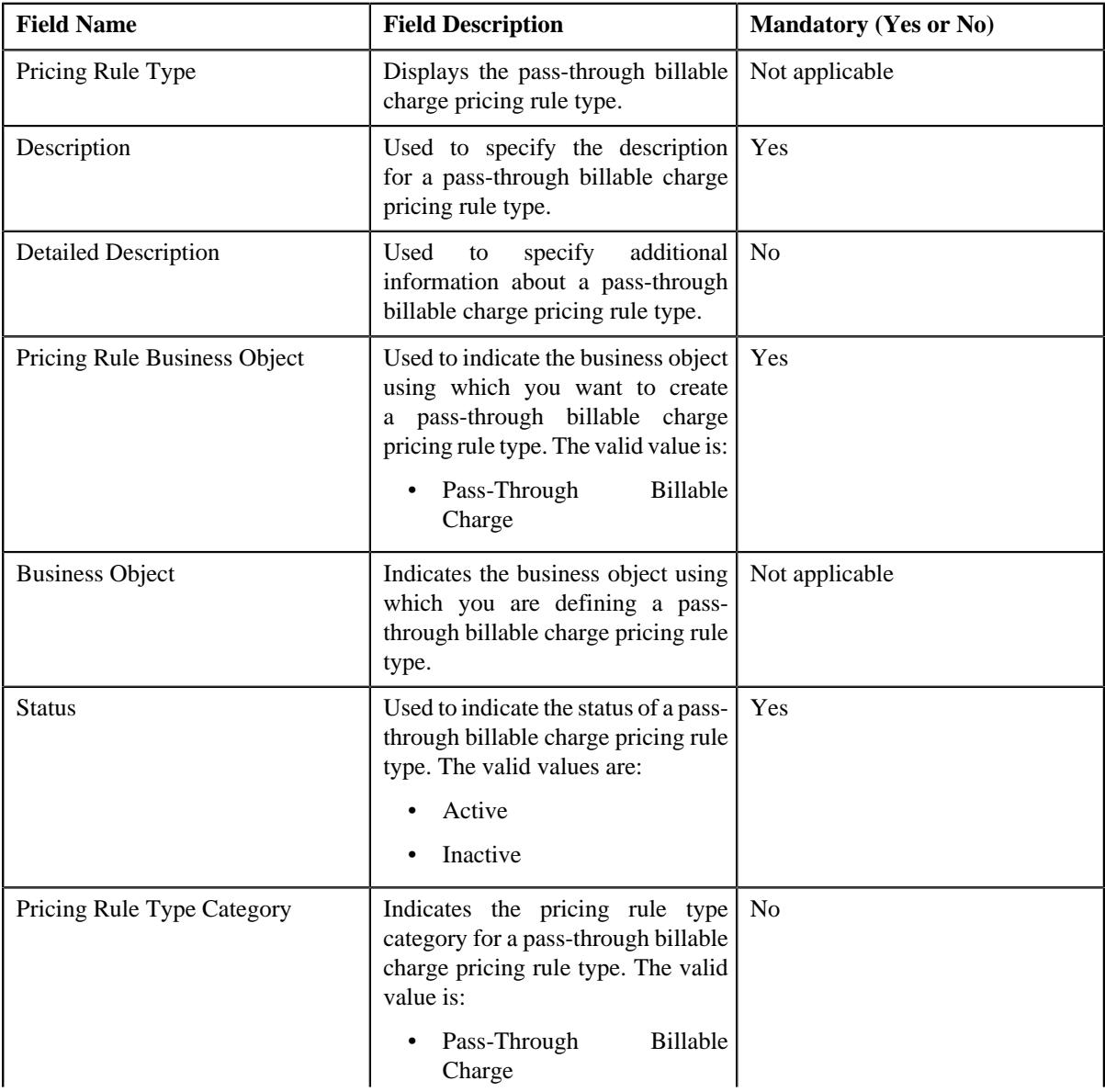

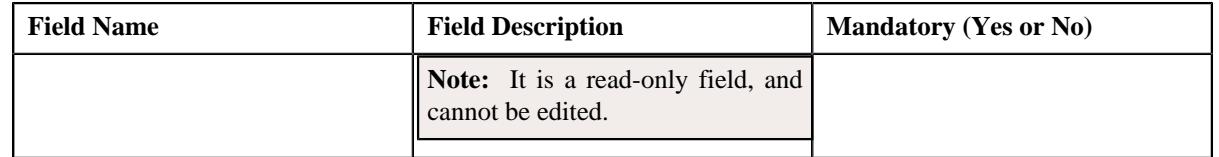

**Tip:** Alternatively, you can edit the details of a pass-through billable charge pricing rule type by clicking the **Edit** button in the **Pricing Rule Type** zone.

- **5.** Modify the details in the **Main** section.
- **6.** Associate the following algorithms with the pass-through billable charge pricing rule type:

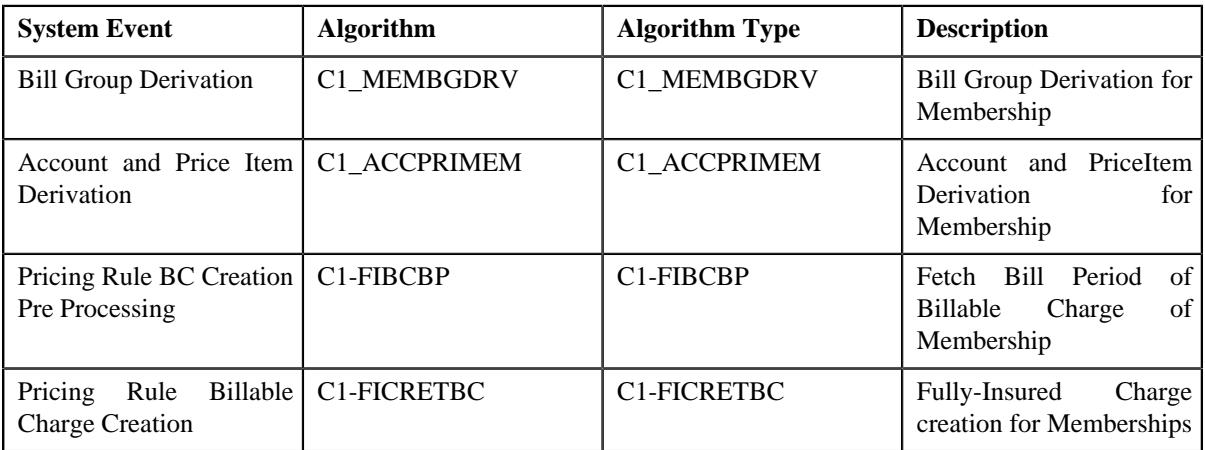

**7.** Add, edit, or remove the required price items in a pass-through billable charge pricing rule type.

**8.** Add, edit, or remove the price item parameters in a pass-through billable charge pricing rule type, if required.

**9.** Add, edit, or remove characteristics for a pass-through billable charge pricing rule type, if required.

#### **10.** Click **Save**.

The changes made to the a pass-through billable charge pricing rule type are saved.

#### **Related Topics**

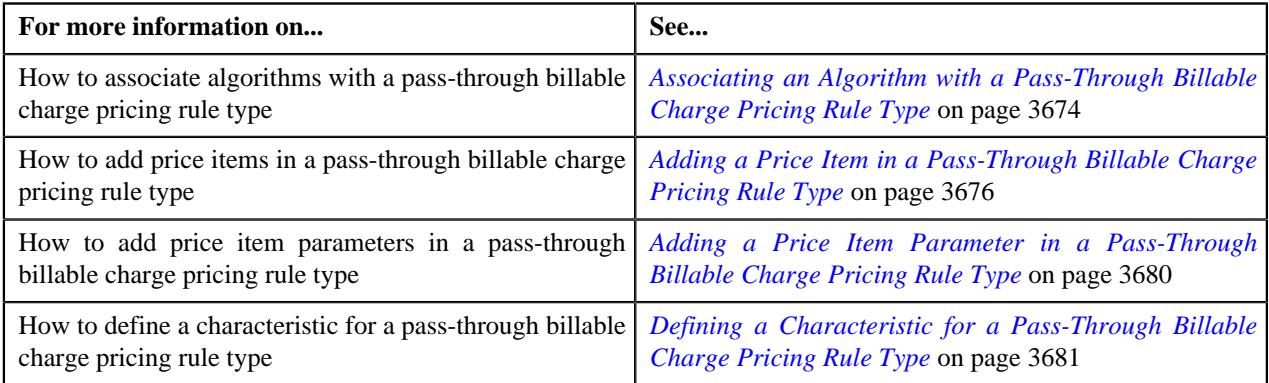

## **Deleting a Pass-Through Billable Charge Pricing Rule Type**

#### **Procedure**

To delete a pass-through billable charge pricing rule type:

**1.** Click the **Admin** link in the **Application** toolbar.

A list appears.

**2.** From the **Admin** menu, select **P** and then click **Pricing Rule Type**.

A sub-menu appears.

**3.** Click the **Search** option from the **Pricing Rule Type** sub-menu.

The **Pricing Rule Type** screen appears.

**4.** In the **Pricing Rule Type List** zone, click the **Delete**  $(\mathbb{D})$  icon in the **Delete** column corresponding *t*o the pass-through billable charge pricing rule type that you want to delete.

A message appears confirming whether you want to delete the pass-through billable charge pricing rule type.

**Note:** You can delete a pass-through billable charge pricing rule type when it is not yet used in the system.

**Tip:** Alternatively, you can delete a pass-through billable charge pricing rule type by clicking the **Delete** button in the **Pricing Rule Type** zone.

**5.** Click **OK**.

The pass-through billable charge pricing rule type is deleted.

### **Related Topics**

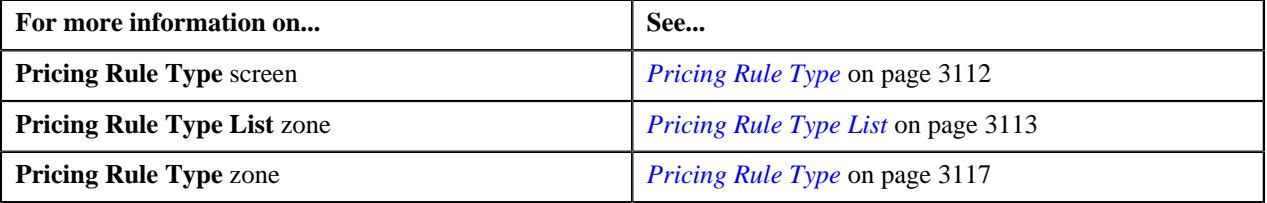

### **Viewing the Pass-Through Billable Charge Pricing Rule Type Details**

#### **Procedure**

To view the details of a pass-through billable charge pricing rule type:

**1.** Click the **Admin** link in the **Application** toolbar.

A list appears.

**2.** From the **Admin** menu, select **P** and then click **Pricing Rule Type**.

A sub-menu appears.

- **3.** Click the **Search** option from the **Pricing Rule Type** sub-menu.
	- The **Pricing Rule Type** screen appears.
- **4.** In the **Pricing Rule Type List** zone, click the **Broadcast** ( $\widehat{\ }$ ) icon corresponding to the pass-through *b*illable charge pricing rule type whose details you want to view.

The **Pricing Rule Type** zone appears.

**5.** View the details of the pass-through billable charge pricing rule type in the **Pricing Rule Type** zone.

#### **Related Topics**

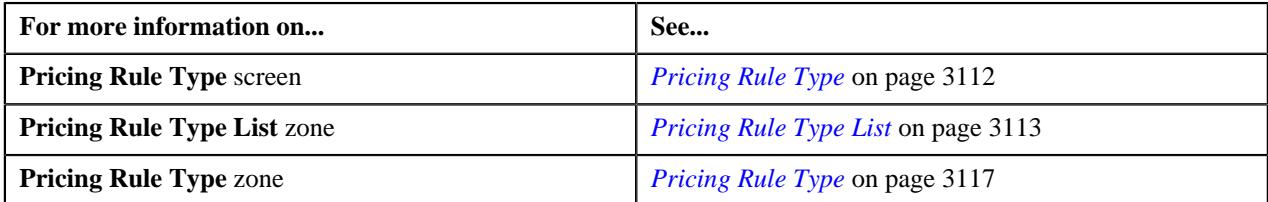

# **Additional Fee Pricing for COBRA Membership**

In the Fully-Insured Pricing, the base premium for COBRA memberships is calculated either using the **Age Based Pricing Rule Type** or **Tier Based Pricing Rule Type**. In addition to the premium, COBRA membership is also charged with additional fee which can be either defined as flat charges or premium percentage. You can configure the COBRA additional fee by creating an additional fee pricing rule using an additional fee pricing rule type. You must include an additional fee pricing rule type as a related pricing rule type (in the age based or tier based pricing rule type) of the premium pricing rule type defined for the plan with a conditional rule that additional charges are only applicable for those memberships where the membership type is defined as COBRA.

The COBRA additional fee rates are generally not customer specific but remain common across different states or regions. The system provides you with an ability to define the additional fees at a higher level and if required override them at a lower level. You can define the COBRA additional fee at plan, policy, parent customer, and state level. The system checks whether the COBRA additional fee pricing rule definition is defined at the policy plan level. If an effective dated pricing rule does not exist at the policy plan level, the system further checks the additional fee pricing rule definition at policy, parent customer, and state level.

You can define an additional fee pricing rule using an additional fee pricing rule type. It is the additional fee pricing rule type which helps the system to determine:

- **C1-PrcRuleTypeCapitationFee** Business object using which the additional charges pricing rule should be created in the system.
- Algorithm which should be triggered for deriving the bill group, parent customer, and policy for a membership.

**Note:** You must create an algorithm using the **C1\_MEMBGDRV** algorithm type and attach it to the **Bill Group Derivation** system event.

• Algorithm which should be triggered for deriving the account and price item for a membership.

**Note:** You must create an algorithm using the **C1\_ACCPRIMEM** algorithm type and attach it to the **Account and Price Item Derivation** system event.

• Algorithm which should be triggered for deriving the subscription tier.

**Note:** You must create an algorithm using the **C1-DERSUBTR** algorithm type and attach it to the **Derive Subscription Tier for Membership** system event.

• Algorithm which should be triggered for calculating the COBRA additional fees for each eligible member person.

**Note:** You must create an algorithm using the **C1\_TIERPREM** algorithm type and attach it to the **Pricing rule Type Premium Calculation** system event.

• Algorithm which should be triggered for deriving the bill period for the account.

**Note:** You must create an algorithm using the **C1-FIBCBP** algorithm type and attach it to the **Pricing Rule BC Creation Pre Processing** system event.

• Algorithm which should be triggered for creating the SQI based billable charges for each membership and price item combination.

**Note:** You must create an algorithm using the **C1-BILLRPCR** algorithm type and attach it to the **Bill Period Time Line Creation** system event.

• Algorithm which should be triggered for prorating the calculated COBRA additional fees as per the proration factor.

**Note:** You must create an algorithm using the **C1-TIERPRFC** algorithm type and attach it to the **Calculate Proration Factor for Tier Based Pricing Rule** system event.

• Algorithm which should be triggered for creating the SQI based billable charges for each membership and price item combination.

**Note:** You must create an algorithm using the **C1-FICRETBC** algorithm type and attach it to the **Pricing Rule Billable Charge Creation** system event.

- Price items for which you can define pricing rules for COBRA additional fee using the additional charges pricing rule type.
- Rate options that you can use while defining the pricing for the respective price item.
- Type of account to which the respective price item should be billed based on the specified priority.
- Rule type which indicates the rules that should be executed to determine whether the price item is eligible for billing.
- Audit event types of the **C1-Membership** and **C1-PERSON** business objects using which the audit event should be created whenever a membership or member person is added, updated, or removed from the policy plan.
- Elements of the **C1-Membership** and **C1-PERSON** business objects for which audit event should be created.

**Note:** You must ensure that either the **Update All** option is selected or the elements listed in the age based pricing rule type are already present in the respective audit event type. Otherwise, erroneous results might occur.

• Members, such as main subscriber, spouse, or children in a membership which are eligible for premium calculation. The system will only consider the member with the specified relationship type during premium calculation.

Once an additional fee pricing rule type is defined, you can then define the additional fee pricing rule using the additional fee pricing rule type.

**Note:** At present, you can define the additional fee pricing rule type only through the healthcare inbound message and not from the user interface. However, you can view the additional fee pricing rule defined for a policy plan or policy, parent customer or state from the **Customer 360° Information** screen.

While creating COBRA Admin Fees Pricing rule through a healthcare inbound message, you need to specify the following information:

- Entity type and Entity ID (i.e. Policy Plan and Policy Plan ID, or Policy and Policy ID, or Parent Customer and Parent Customer ID, or State and State Level) for which you want to define the COBRA additional fee pricing rule.
- Pricing Type Flat or Percentage
- Start and end dates of the COBRA additional fee pricing rule.
- Additional fee pricing rule type using which you want to create the age based pricing rule
- Price Item for which you want to define the COBRA additional fee pricing rule.
- Rate option using which the price assignment should be created for the COBRA additional fees.

**Note:** In case you want flat based COBRA additional fees, use the **HC\_FRTSC** rate schedule. In case of percentage based pricing, use the **HC\_CAPRS** rate schedule.

## <span id="page-3686-0"></span>**Defining an Additional Fee Pricing Rule Type**

### **Prerequisites**

To define an additional fee pricing rule type, you should have:

• Additional fee pricing rule type business object defined in the application.

#### **Procedure**

To define an additional fee pricing rule type:

**1.** Click the **Admin** link in the **Application** toolbar.

A list appears.

**2.** From the **Admin** menu, select **P** and then click **Pricing Rule Type**.

A sub-menu appears.

**3.** Click the **Add** option from the **Pricing Rule Type** sub-menu.

The **Select Business Object** screen appears. It contains the following field:

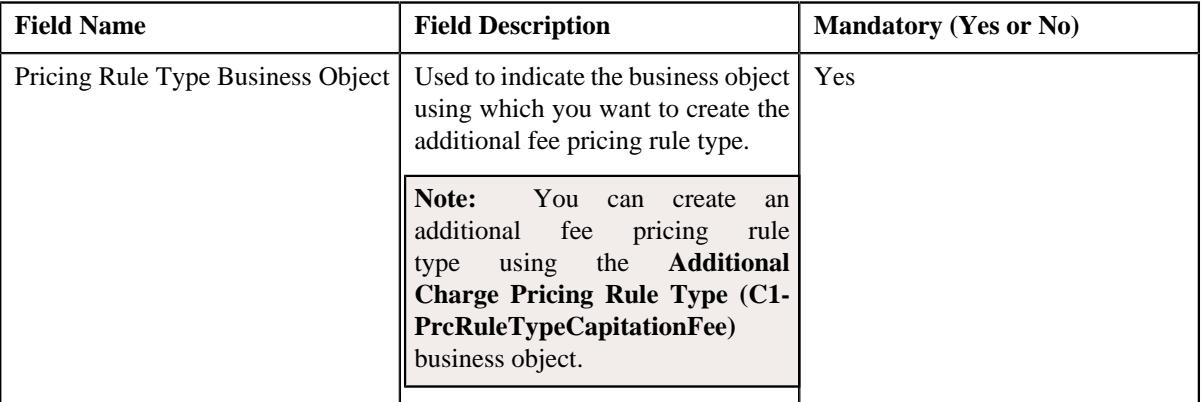

**Tip:** Alternatively, you can access this screen by clicking the **Add** button in the **Page Title** area of the **Pricing Rule Type** screen.

- **4.** Select the **Additional Fee Pricing Rule Type** business object.
- **5.** Click **OK**.

The **Additional Fee Pricing Rule Type** screen appears. It contains the following sections:

- **Main** Used to specify basic details about the additional fee pricing rule type.
- **Algorithms** Used to associate the algorithms with the additional fee pricing rule type.
- **Price Items** Used to add the price items for which you can define the pricing rules using the additional fee pricing rule type.
- **Price Item Parameters** Used to add the price item parameters based on which you want to define the price item pricing.
- **Characteristics** Used to define the characteristics for an additional fee pricing rule type.
- **Event Management** Used to define the audit event type details for an additional fee pricing rule type.

The **Main** section contains the following fields:

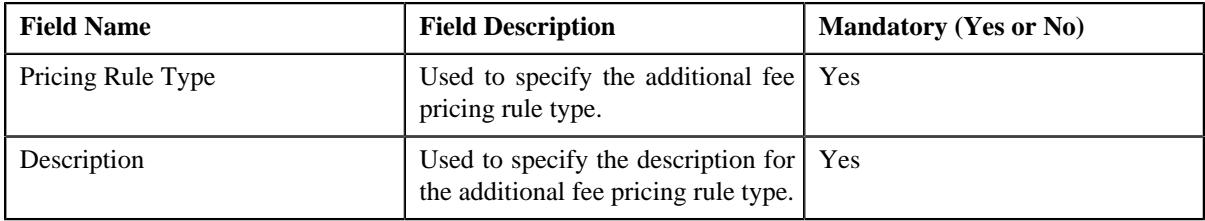

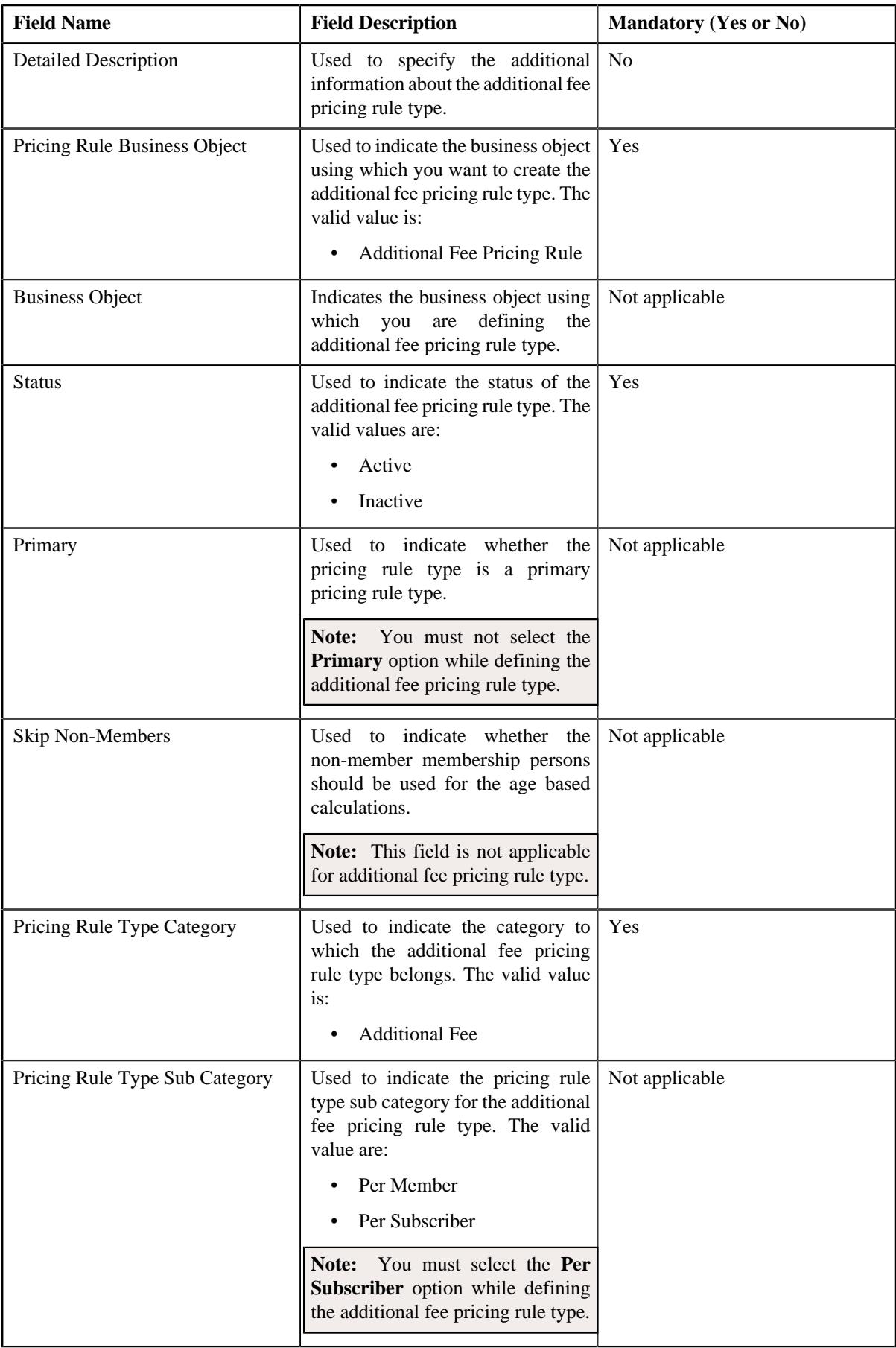

- **6.** Enter the required details in the **Main** section.
- **7.** Associate the required algorithms with the additional fee pricing rule type:
- **8.** Add the required price items for the additional fee pricing rule type.
- **9.** Add price item parameters for the additional fee pricing rule type, if required.
- **10.** Define characteristics for the additional fee pricing rule type, if required.
- **11.** Configure the audit in the additional fee pricing rule type.
- **12.** Click **Save**.

The additional fee pricing rule type is defined.

#### **Related Topics**

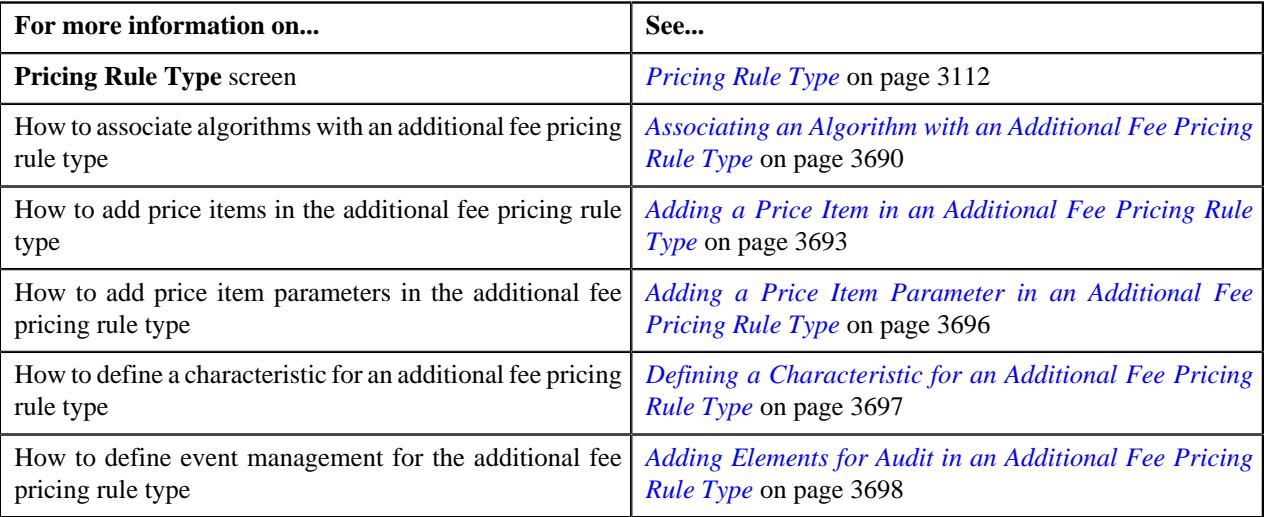

## <span id="page-3689-0"></span>**Associating an Algorithm with an Additional Fee Pricing Rule Type**

#### **Prerequisites**

To associate an algorithm with an additional fee pricing rule type, you should have:

- An algorithm defined using the **C1\_ACCPRIMEM** algorithm type.
- An algorithm defined using the **C1\_MEMBGDRV** algorithm type.
- An algorithm defined using the **C1-DERSUBTR** algorithm type.
- An algorithm defined using the **C1\_TIERPREM** algorithm type.
- An algorithm defined using the **C1-FIBCBP** algorithm type.
- An algorithm defined using the **C1-BILLRPCR** algorithm type.
- An algorithm defined using the **C1-TIERPRFC** algorithm type.
- An algorithm defined using the **C1-FICRETBC** algorithm type.

#### **Procedure**

To associate an algorithm with an additional fee pricing rule type:

**1.** Ensure that the **Algorithms** section is expanded when you are defining *o*r editing the additional fee pricing rule type.

The **Algorithms** section contains the following columns in a grid:

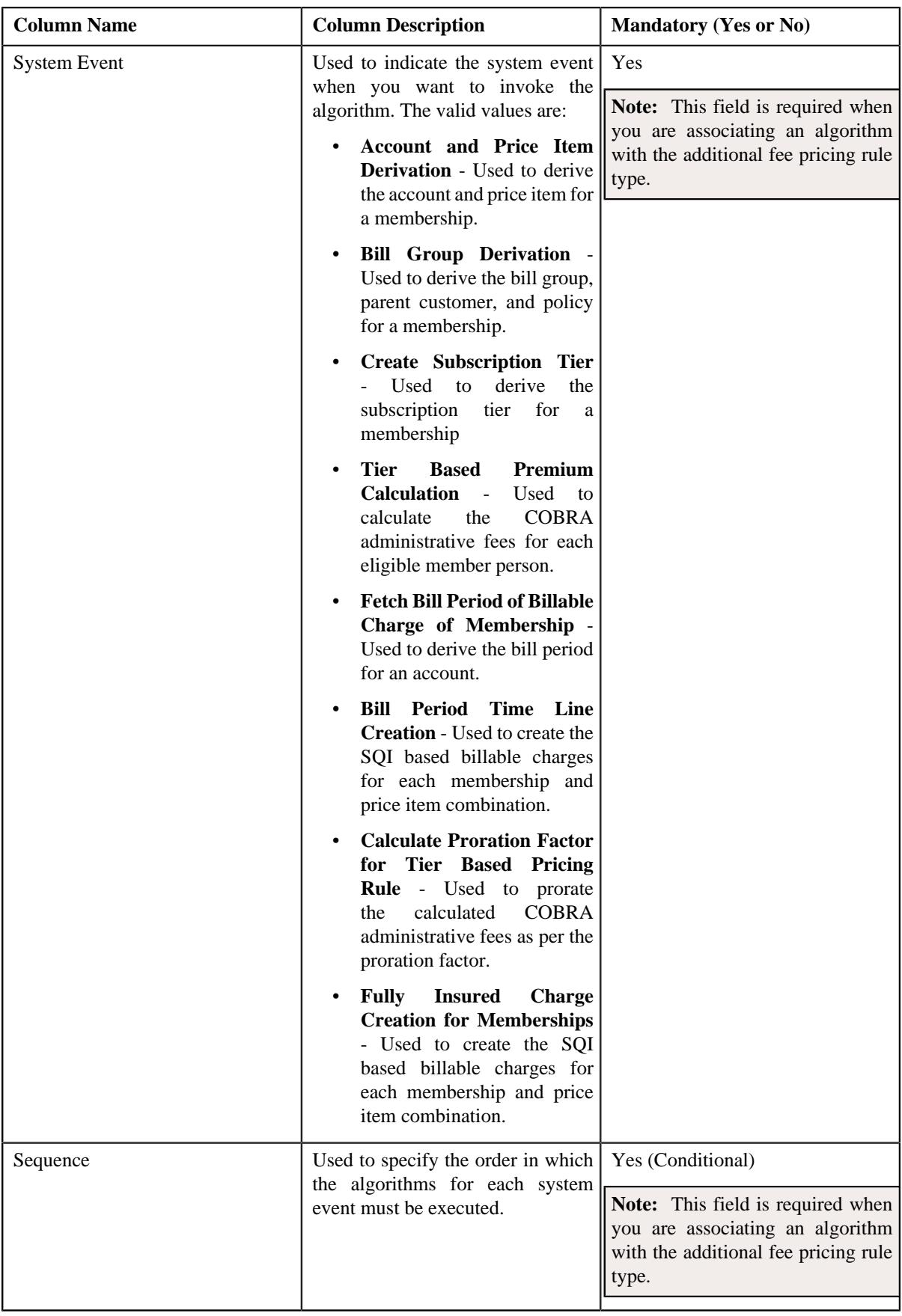

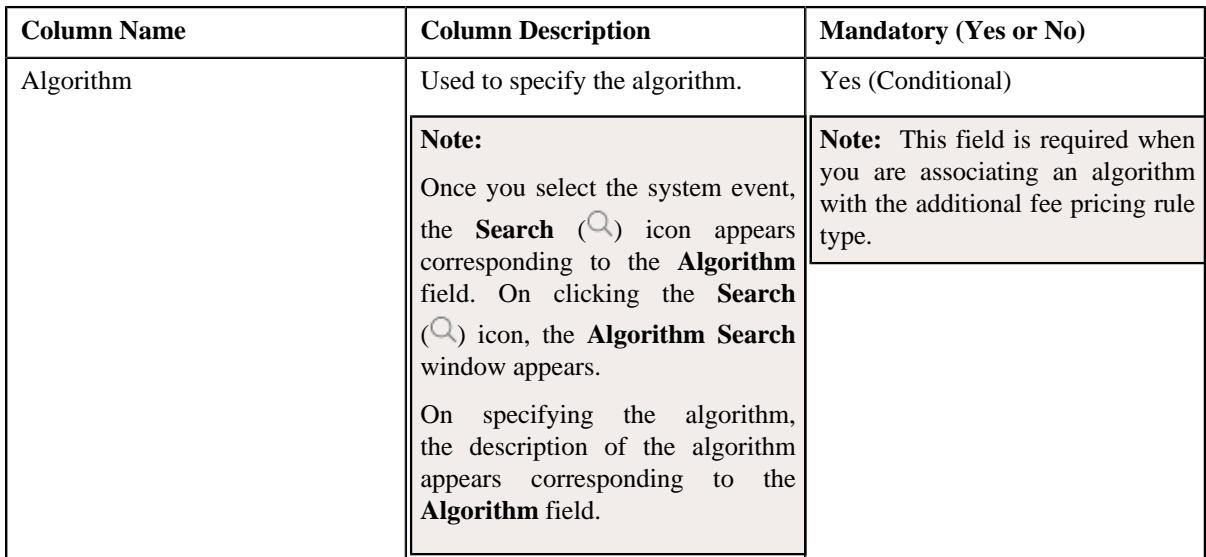

**2.** Enter the following details in the **Algorithms** section:

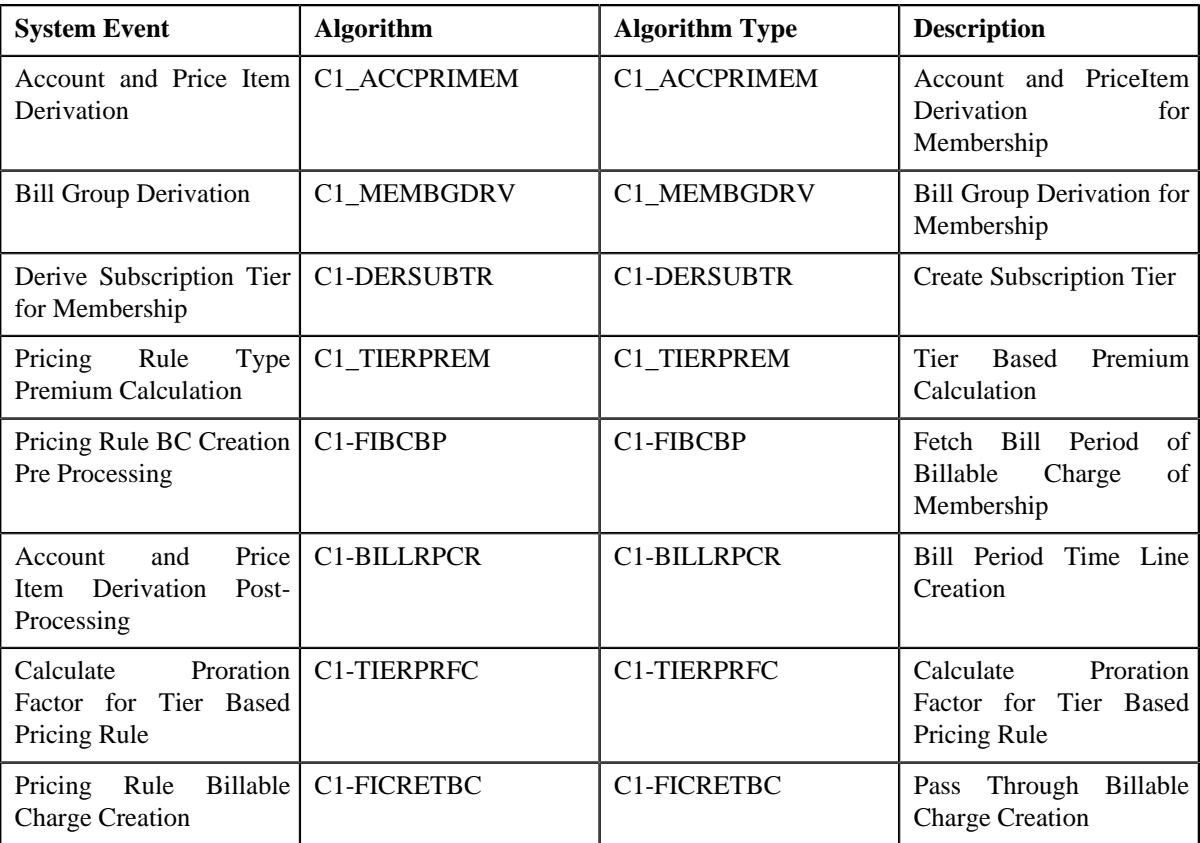

**3.** If you want to associate more than one algorithm with the additional fee pricing rule type, click the **Add** ( $\pm$ ) icon and then repeat step 2.

**Note:** However, if you want to disassociate an algorithm from the additional fee pricing rule type, click the **Delete**  $(\widehat{\mathbb{I}})$  icon corresponding to the algorithm.

**4.** Click **Save**.

The algorithms are associated with the additional fee pricing rule type.

#### **Related Topics**

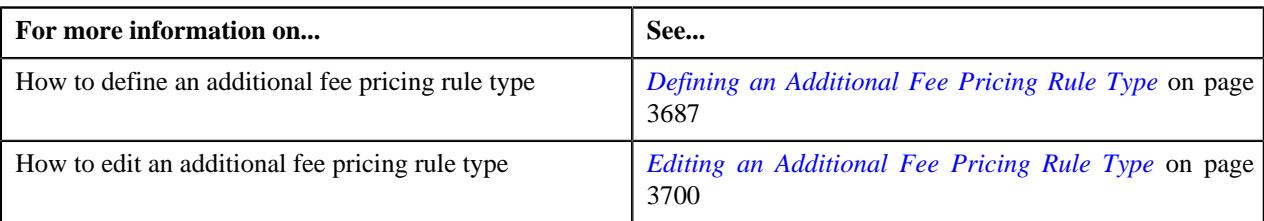

## <span id="page-3692-0"></span>**Adding a Price Item in an Additional Fee Pricing Rule Type**

### **Prerequisites**

To add a price item in an additional fee pricing rule type, you should have:

- Price item defined in the application
- Rate option defined in the **Rate Option (C1-ExtLookRetTypeRateOpt)** extendable lookup
- Values defined for the **Invoice Type (C1INVTYP)** characteristic type
- The **C1INVTYP** characteristic type set in the **Invoice Type Characteristic Type** option type of the **C1- ASOBLLNG** feature configuration
- Rule types defined in the application (where the rule type usage is set to **Price Item Eligibility**)

#### **Procedure**

To add a price item in an additional fee pricing rule type:

**1.** Ensure that the

**Price Items** section is expanded when you are defining or editing an additional fee pricing rule type.

The **Price Items** section contains the following fields in a grid:

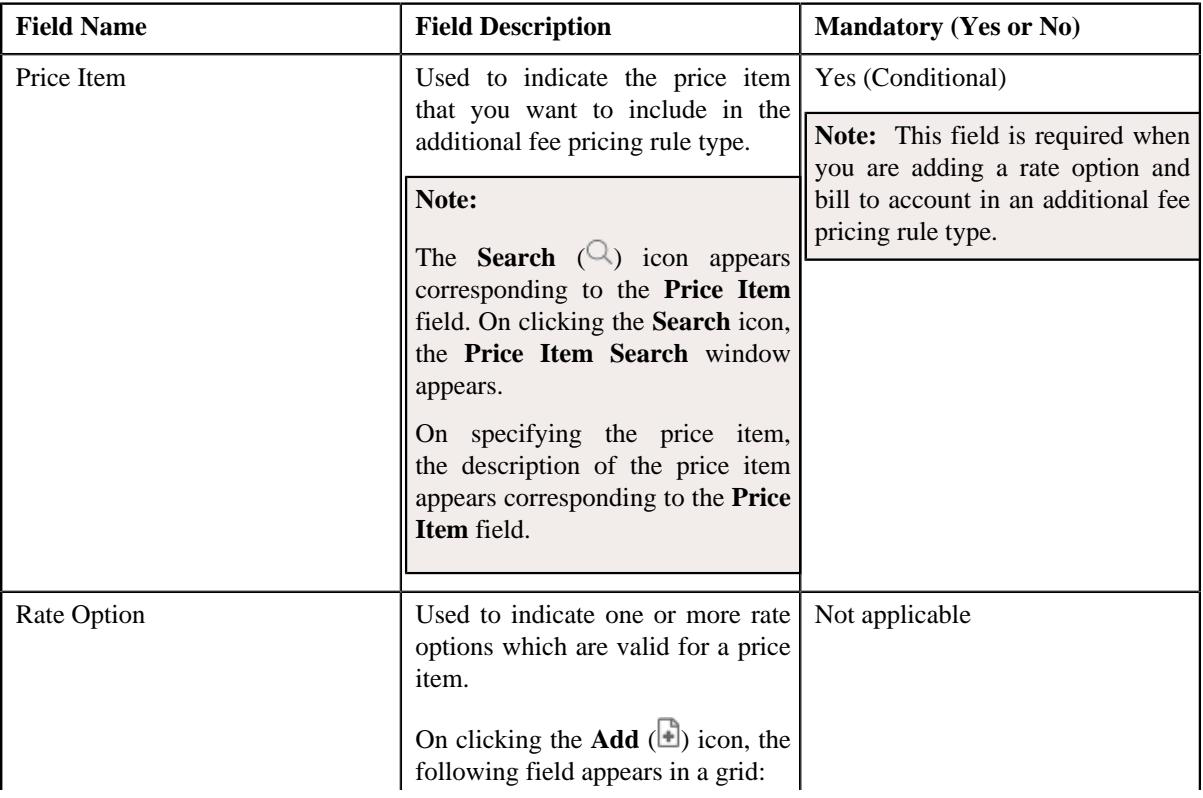

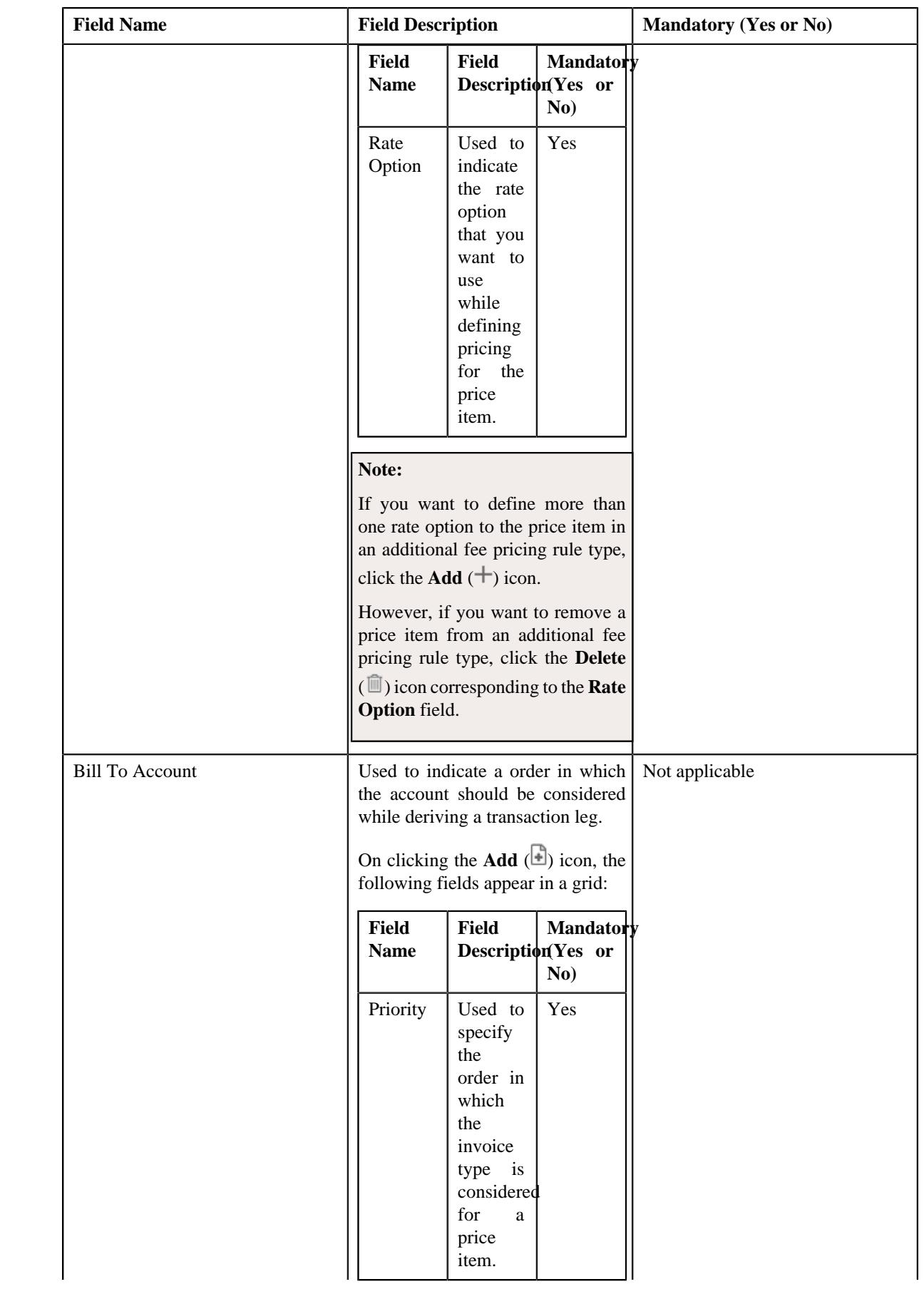

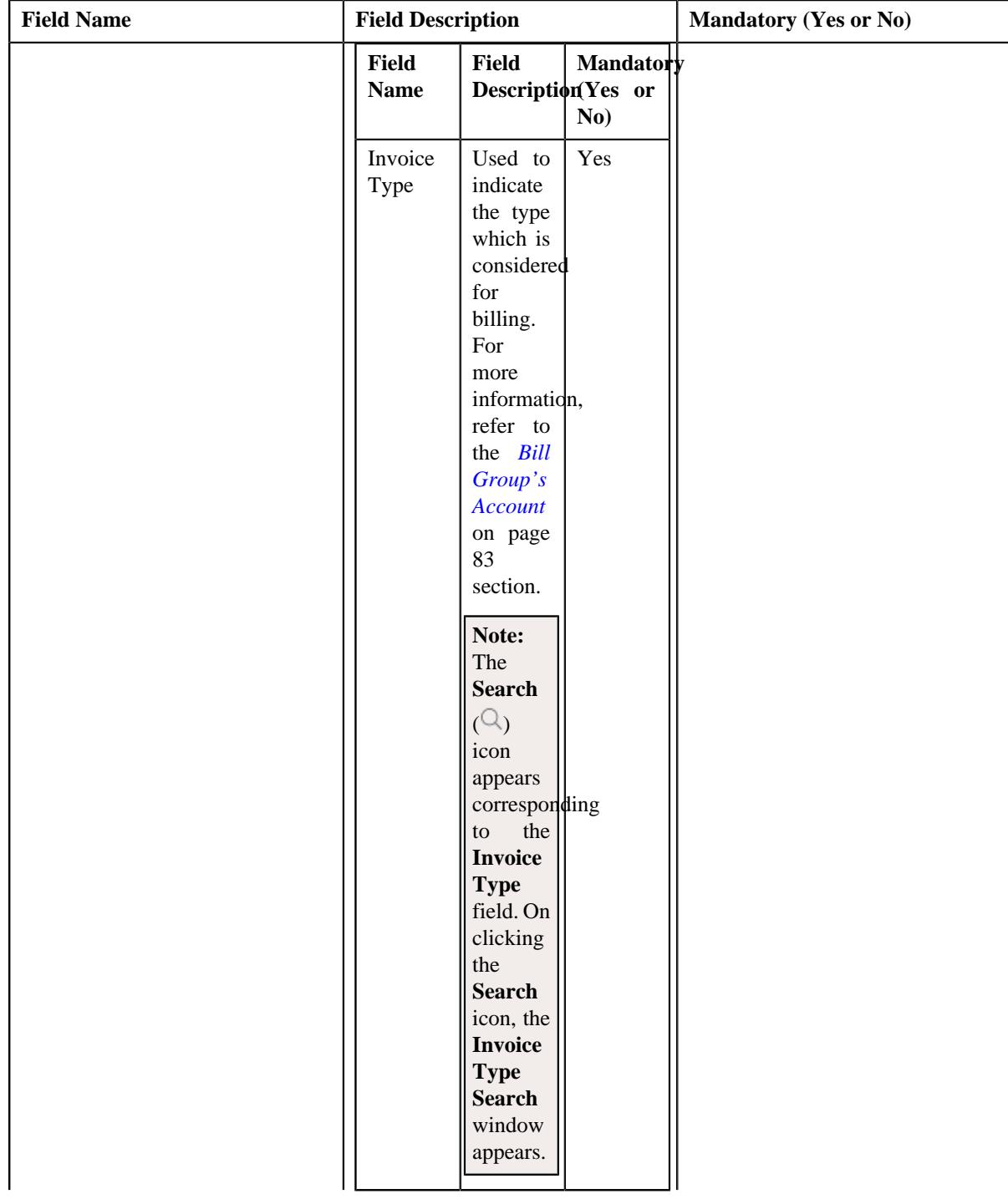

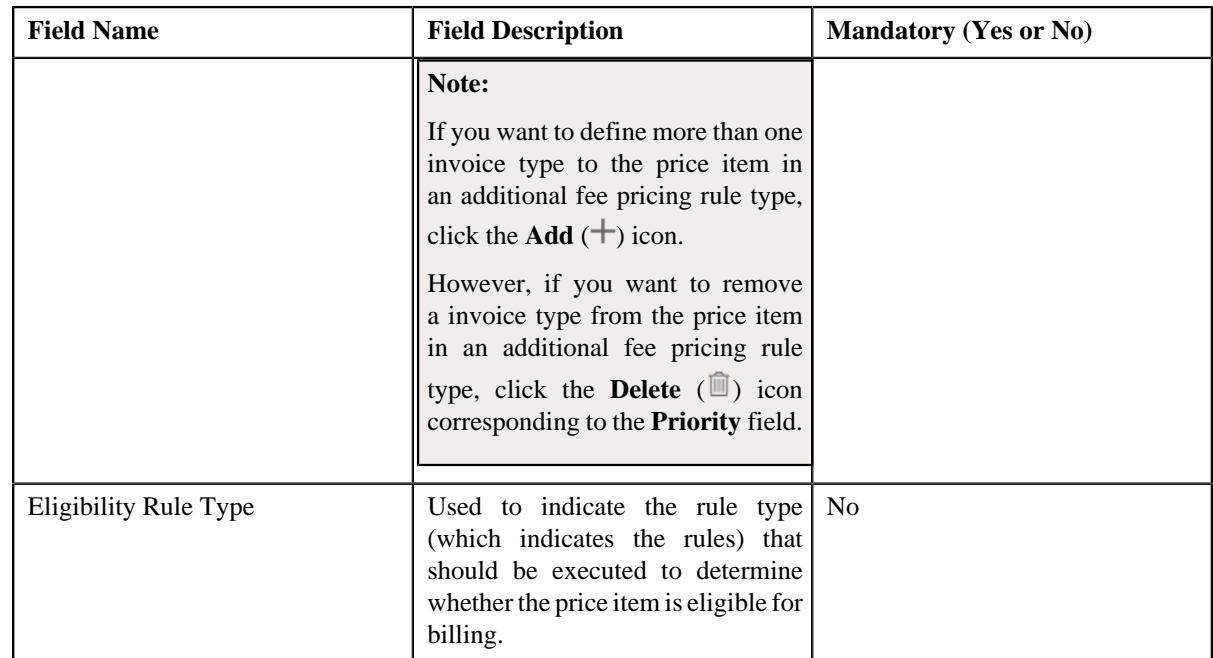

- **2.** Enter the required details in the **Price Items** section.
- **3.** If you want to define more than one price item in an additional fee pricing rule type, click the **Add** ( $\pm$ ) icon and then repeat step 2.

**Note:** However, if you want to remove a price item from an additional fee pricing rule type, click the **Delete**  $(\mathbb{I})$ icon corresponding to the **Price Item** field.

**4.** Click **Save**.

The price items are added for an additional fee pricing rule type.

#### **Related Topics**

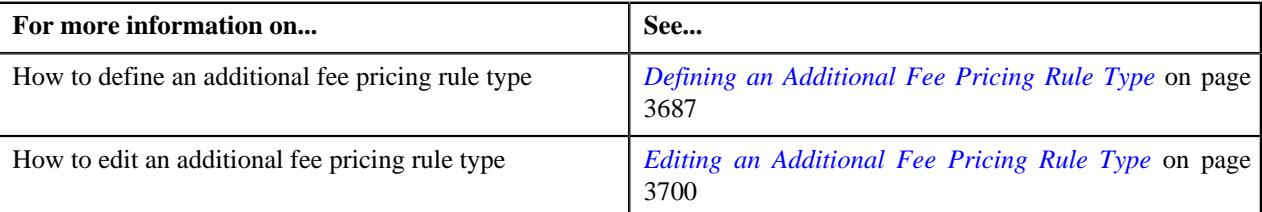

## <span id="page-3695-0"></span>**Adding a Price Item Parameter in an Additional Fee Pricing Rule Type**

#### **Prerequisites**

To add a price item parameter in an additional fee pricing rule type, you should have:

- Parameter defined in the application where parameter usage is set to **Price Item**.
- Parameter associated with the price item.

#### **Procedure**

To add a price item parameter in an additional fee pricing rule type:

**1.** Ensure that the **Price Item Parameters** section is expanded when you are defining *o*r editing an additional fee pricing rule type.

The **Price Item Parameters** section contains the following fields in a grid:

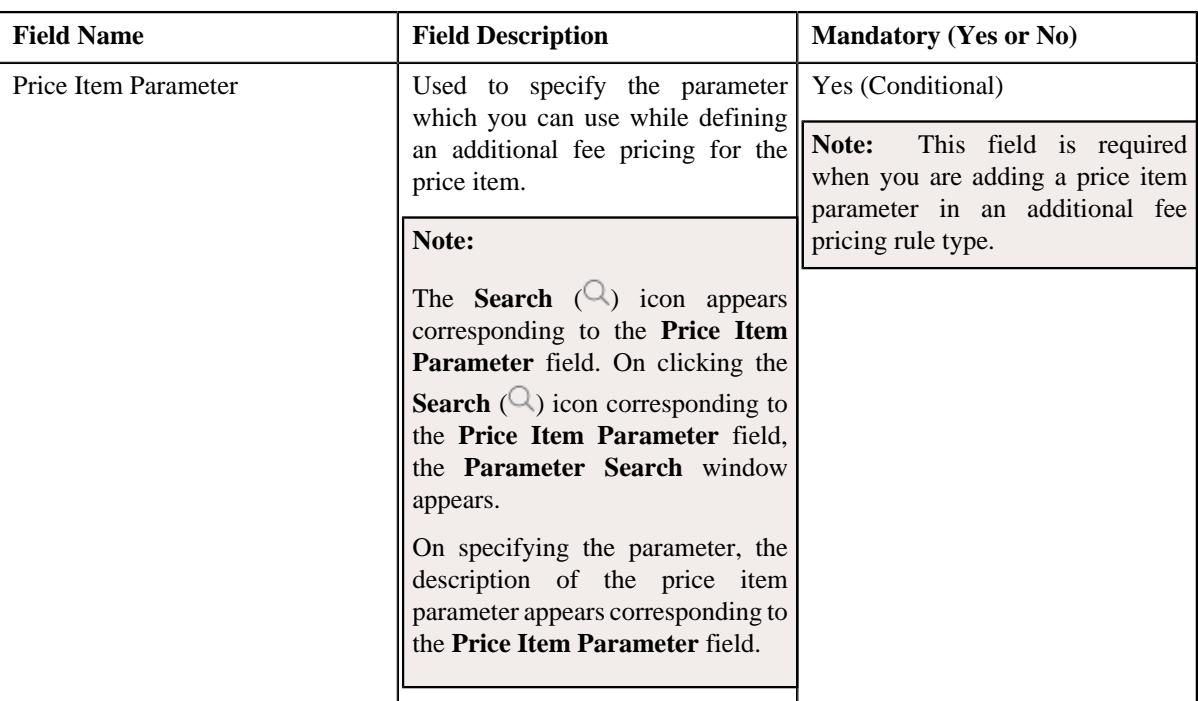

- **2.** Enter the required details in the **Price Item Parameters** section.
- **3.** If you want to add more than one price item parameter in an additional fee pricing rule type, click the Add  $(+)$  icon and then repeat step 2.

**Note:** However, if you want to remove a price item parameter from an additional fee pricing rule type, click the **Delete**  $(\widehat{\mathbb{I}})$  icon corresponding to the price item parameter.

#### **4.** Click **Save**.

The price item parameter is added for an additional fee pricing rule type.

#### **Related Topics**

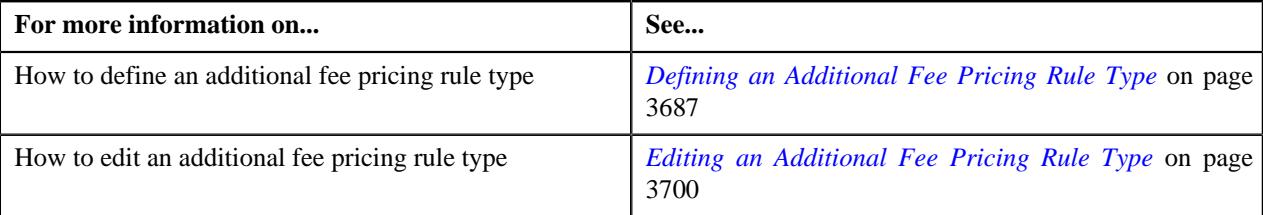

# <span id="page-3696-0"></span>**Defining a Characteristic for an Additional Fee Pricing Rule Type**

#### **Prerequisites**

To define a characteristic for an additional fee pricing rule type, you should have:

• Characteristic types defined in the application (where the characteristic entity is set to **Pricing Rule Type**)

#### **Procedure**

To define a characteristic for an additional fee pricing rule type:

**1.** Ensure that the **Characteristics** section is expanded when you are defining *o*r editing an additional fee pricing rule type.

The **Characteristics** section contains the following columns in a grid:

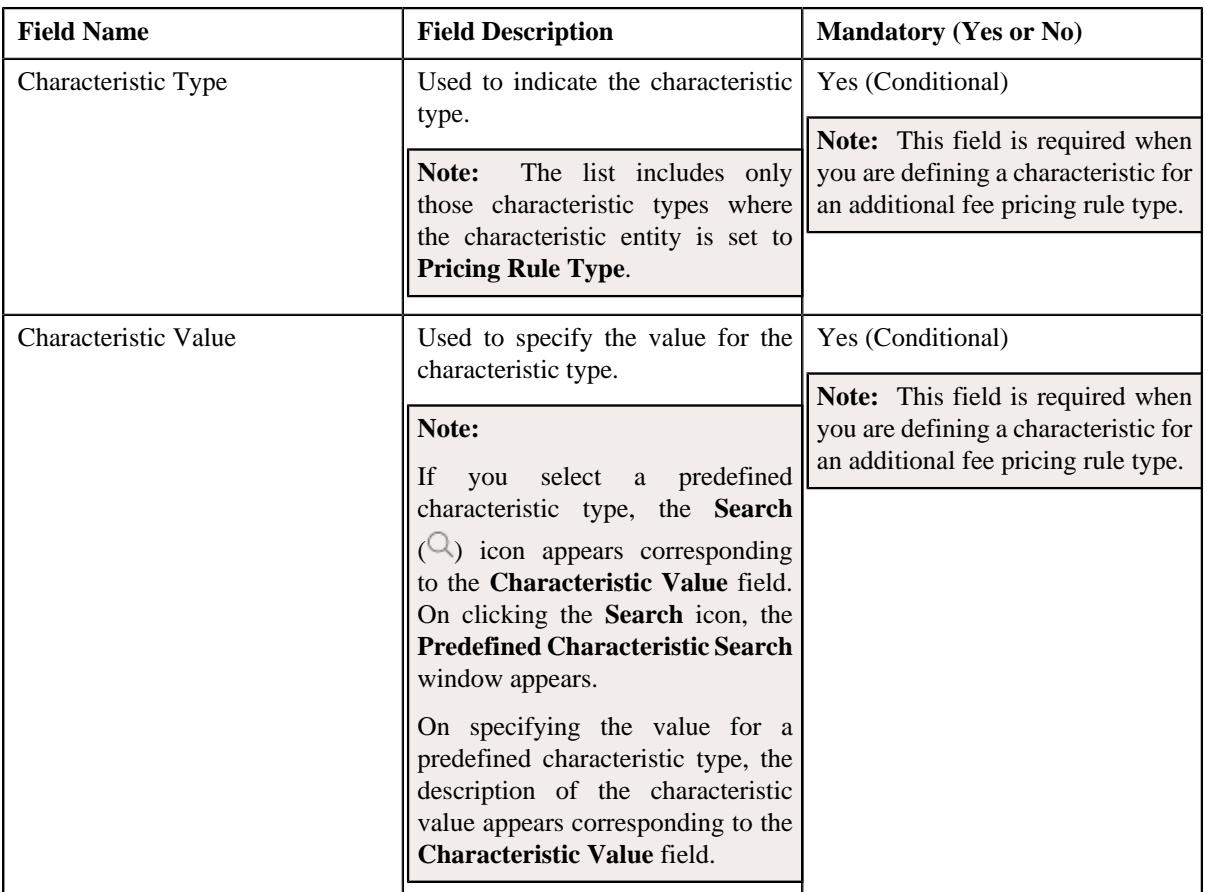

- **2.** Enter the required details in the **Characteristics** section.
- **3.** If you want to define more than one characteristic for an additional fee pricing rule type, click the **Add** ( $\pm$ ) icon and then repeat step 2.

**Note:** However, if you want to remove a characteristic from an additional fee pricing rule type, click the **Delete**  $(\widehat{\mathbb{I}})$  icon corresponding to the characteristic.

**4.** Click **Save**.

The characteristics are defined for an additional fee pricing rule type.

## **Related Topics**

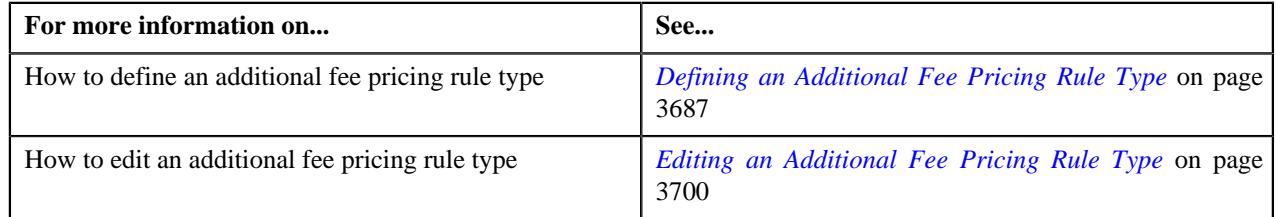

# <span id="page-3697-0"></span>**Adding Elements for Audit in an Additional Fee Pricing Rule Type**

### **Prerequisites**

To add elements for audit in an additional fee pricing rule type, you should have:

• Business Object **C1-AuditEventType** defined for the pricing rule type.

• Audit event type defined in the application.

#### **Procedure**

To add elements for audit in an additional fee pricing rule type:

**1.** Ensure that the **Event Management** section is expanded when you are defining *o*r editing an additional fee pricing rule type.

The **Event Management** section contains the following fields in a grid:

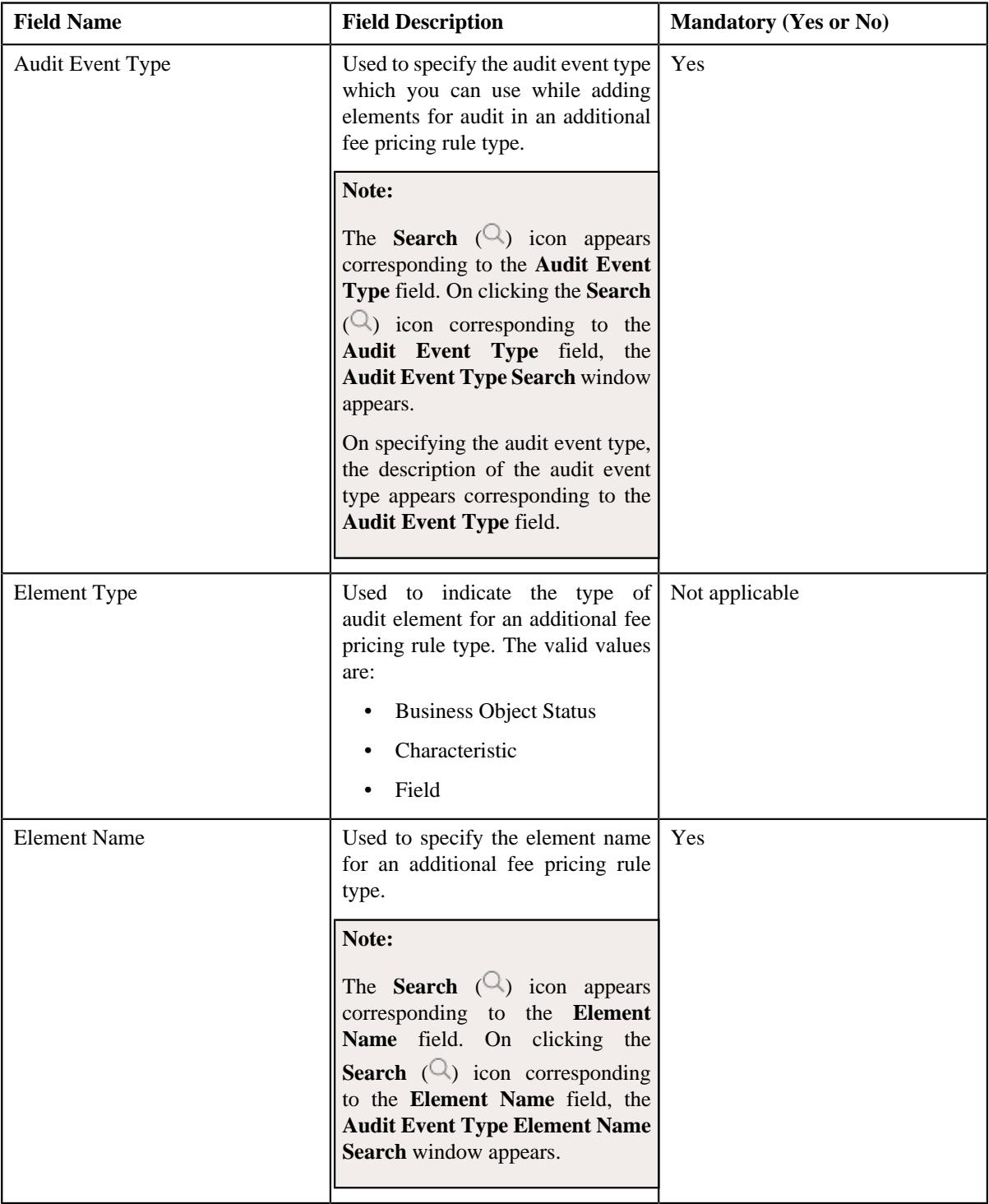

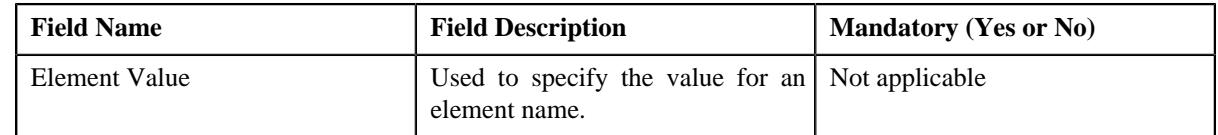

- **2.** Enter the required details in the **Event Management** section.
- **3.** If you want to add more than one element for audit in an additional fee pricing rule type, click the **Add** ( $\pm$ ) icon and then repeat step 2.

**Note:** However, if you want to remove an element for audit from an additional fee pricing rule type, click the **Delete** ( $\widehat{\mathbb{D}}$ ) icon corresponding to the **Audit Event Type** field.

**4.** Click **Save**.

The elements for audit are added for an additional fee pricing rule type.

#### **Related Topics**

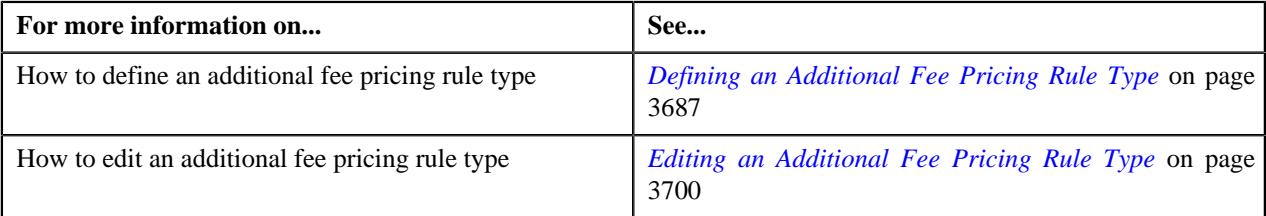

## <span id="page-3699-0"></span>**Editing an Additional Fee Pricing Rule Type**

#### **Prerequisites**

To edit an additional fee pricing rule type, you should have:

- Additional fee pricing rule type business object defined in the application.
- Additional fee pricing rule business object defined in the application.

#### **Procedure**

To edit an additional fee pricing rule type:

**1.** Click the **Admin** link in the **Application** toolbar.

A list appears.

- **2.** From the **Admin** menu, select **P** and then click **Pricing Rule Type**.
	- A sub-menu appears.
- **3.** Click the **Search** option from the **Pricing Rule Type** sub-menu.

The **Pricing Rule Type** screen appears.

**4.** In the **Pricing Rule Type List** zone, click the **Edit**  $(\mathscr{O})$  icon in the **Edit** column corresponding *t*o the pricing rule type whose details you want to edit.

The **Tier Based Pricing Rule Type** screen appears. It contains the following sections:

- **Main** Used to specify basic details about an additional fee pricing rule type.
- **Algorithms** Used to associate the algorithms with an additional fee pricing rule type.
- **Price Items** Used to add the price items for which you can define the pricing rules using the additional fee pricing rule type.
- **Price Item Parameters** Used to add the price item parameters based on which you want to define the price item pricing.
- **Characteristics** Used to define the characteristics for an additional fee based pricing rule type.
- **Event Management** Used to configure the audit in an additional fee based pricing rule type.

The **Main** section contains the following fields:

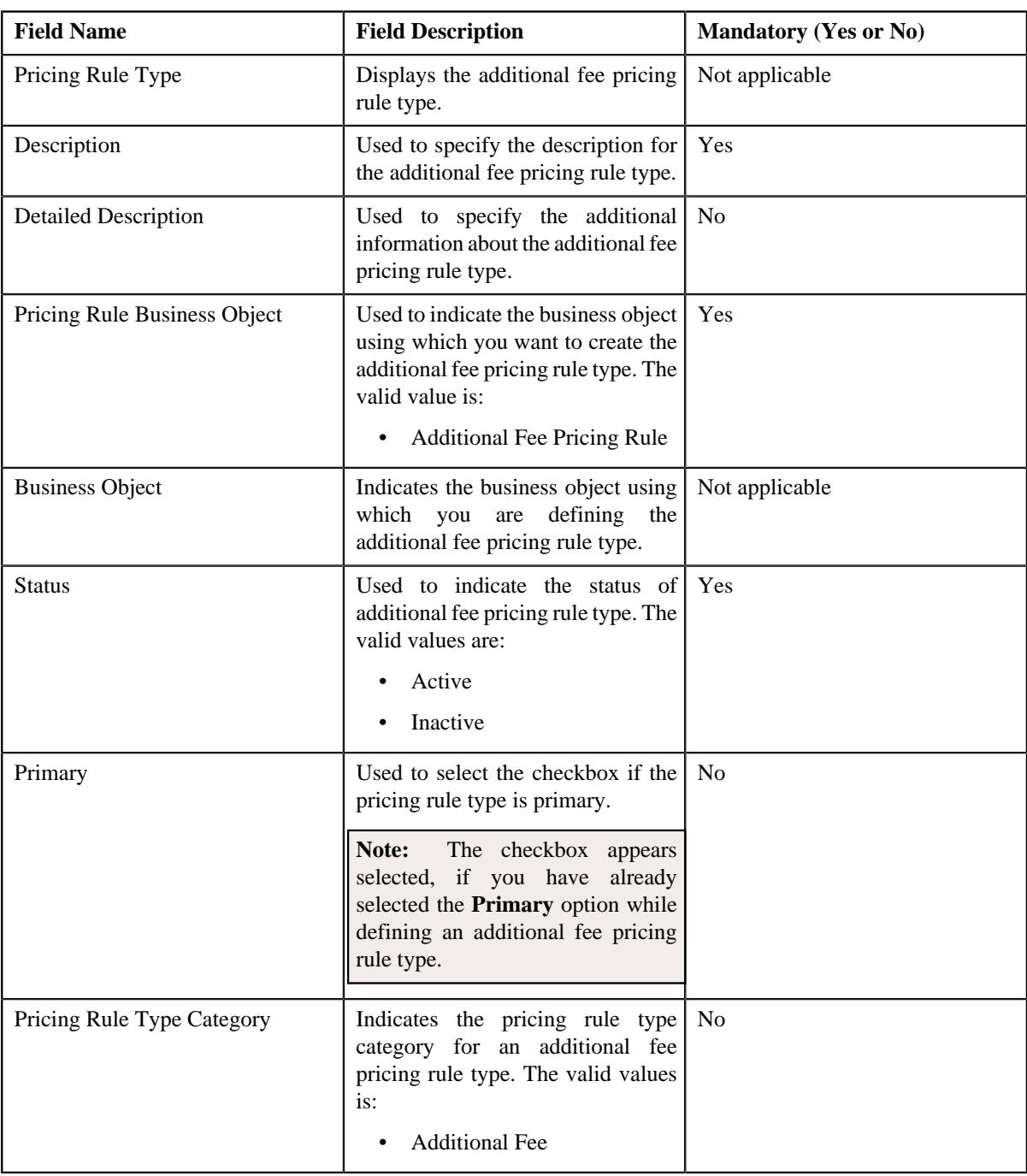

**Tip:** Alternatively, you can edit the details of an additional fee pricing rule type by clicking the **Edit** button in the **Pricing Rule Type** zone.

- **5.** Modify the details in the **Main** section.
- **6.** Associate the required algorithms in an additional fee pricing rule type.
- **7.** Add, edit, or remove the required price items in an additional fee pricing rule type.
- **8.** Add, edit, or remove the price item parameters in an additional fee pricing rule type, if required.
- **9.** Add, edit, or remove characteristics for an additional fee pricing rule type, if required.
- **10.** Add, edit, or remove the configuration details of the audit in an additional fee pricing rule type.

#### **11.** Click **Save**.

The changes made to the an additional fee pricing rule type are saved.

#### **Related Topics**

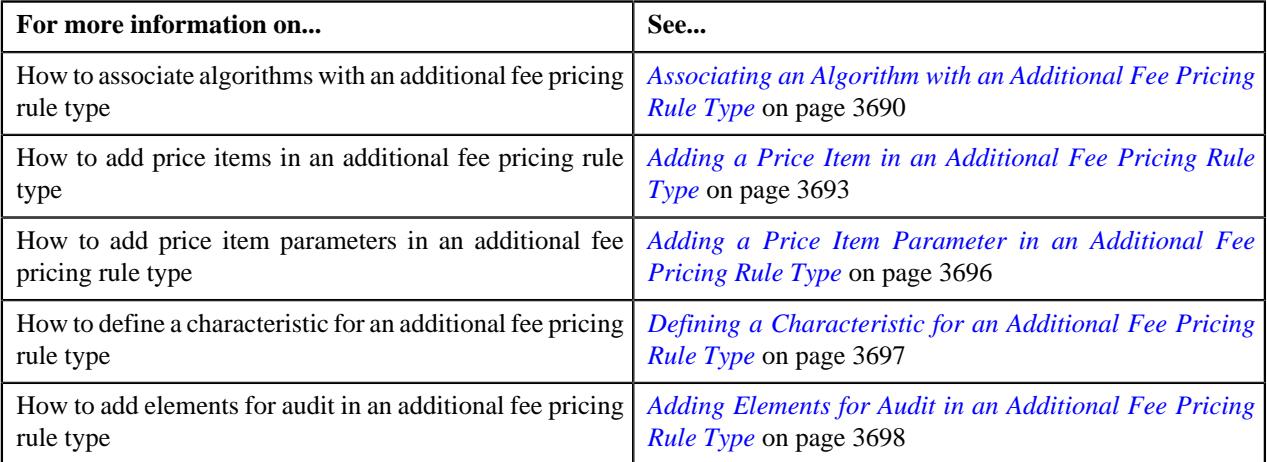

## **Deleting an Additional Fee Pricing Rule Type**

#### **Procedure**

To delete an additional fee based pricing rule type:

**1.** Click the **Admin** link in the **Application** toolbar.

A list appears.

**2.** From the **Admin** menu, select **P** and then click **Pricing Rule Type**.

A sub-menu appears.

**3.** Click the **Search** option from the **Pricing Rule Type** sub-menu.

The **Pricing Rule Type** screen appears.

**4.** In the **Pricing Rule Type List** zone, click the **Delete**  $(\blacksquare)$  icon in the **Delete** column *c*orresponding to the additional fee pricing rule type that you want to delete.

A message appears confirming whether you want to delete the additional fee pricing rule type.

**Note:** You can delete an additional fee pricing rule type when it is not yet used in the system.

**Tip:** Alternatively, you can delete an additional fee pricing rule type by clicking the **Delete** button in the **Pricing Rule Type** zone.

**5.** Click **OK**.

The additional fee pricing rule type is deleted.

#### **Related Topics**

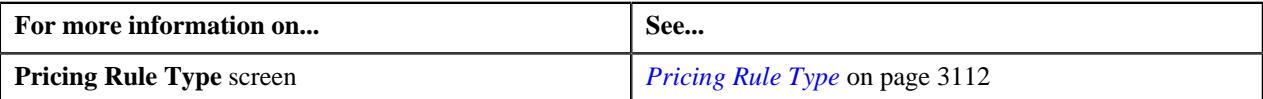

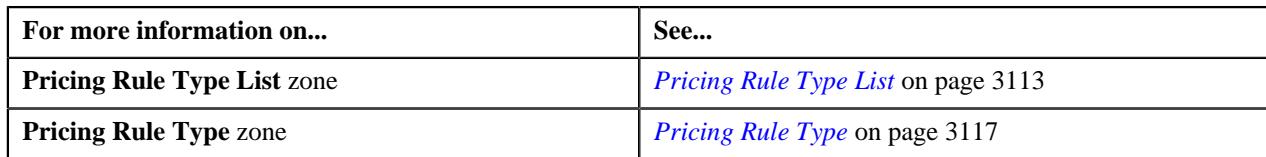

## **Viewing the Additional Fee Pricing Rule Type Details**

### **Procedure**

To view the details of an additional fee pricing rule type:

**1.** Click the **Admin** link in the **Application** toolbar.

A list appears.

**2.** From the **Admin** menu, select **P** and then click **Pricing Rule Type**.

A sub-menu appears.

**3.** Click the **Search** option from the **Pricing Rule Type** sub-menu.

The **Pricing Rule Type** screen appears.

**4.** In the **Pricing Rule Type List** zone, click the

**Broadcast** ( $\widehat{\ }$ ) icon corresponding to the additional fee pricing rule type whose details you want to view.

The **Pricing Rule Type** zone appears.

**5.** View the details of the an additional fee pricing rule type in the **Pricing Rule Type** zone.

#### **Related Topics**

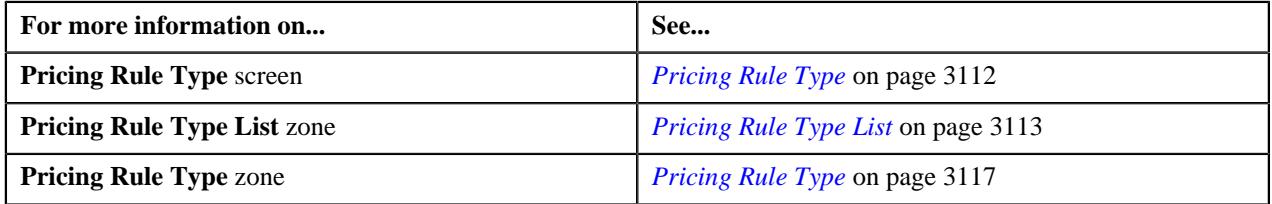

# **Membership Benefit Pricing**

Oracle Revenue Management and Billing offers a benefit pricing rule type using which you can determine the following:

- Price items that should be used to create charges for different membership benefits, such as Medicare Part D LIS, Medicare Part D LEP, APTC benefit, etc.
- Eligibility rule type for the respective price item.
- Active audit event type of the **C1-Benefits** business object using which the system should create an audit event whenever the listed elements (such as benefit end date, benefit amount) are updated or when the status of the membership benefit is set to **ACTIVE** (during creation), **INACTIVE** (during modification), or **DISCARD** (when it is discontinued).

**Note:** The fields and statuses of a membership benefit which you specify in the **Event Management** section of a benefit pricing rule type should also exits as audit elements for update in the selected audit event type.

The **Benefit Pricing Rule Type (C1-PrcRuleTypeBenefit)** business object is shipped with the product. You need to create a benefit pricing rule type using the **Benefit Pricing Rule Type** business object. You can create the benefit charges for Medicare Part D LIS, Medicare Part D LEP, APTC benefit using the benefit pricing rule type. In this way, you can create a benefit charge for the low income subsidy (LIS) and late enrollment penalty (LEP) along with the Medicare Part D premium charge (which is calculated using the age-based or tier based pricing rule).

While creating a benefit charge for the membership, the system considers the benefit pricing rule type which is associated with the health plan or policy plan. The associated benefit pricing rule type should be added as a related pricing rule type in the age-based or tier-based pricing rule type which is associated with the health plan or policy plan. Therefore, while creating a benefit pricing rule type, you need to ensure that the **Primary** option is not selected and the pricing rule type category is set to **Benefit**. You need to then add the benefit pricing rule type as a related pricing rule type in the required age-based or tier-based pricing rule type.

While specifying an eligibility rule type for a price item, you need to ensure that the rule type usage of the rule type is set to **Price Item Eligibility**. Before creating rules for the eligibility rule type, you need to create a parameter where the source entity is set to **Benefit**, source type is set to **Field**, source type code is set to **Benefit Sub Type**, and the **Rule Eligibility Criteria** option is selected. While creating rules for the eligibility rule type, you need to ensure that the benefit sub type parameter is set to the required benefit sub type. While creating a benefit charge for the membership, the system executes the effective rules of the eligibility rule type in the order of priority. If the rule criteria is met by the group or individual membership (i.e. benefit sub type of the group or individual membership benefit matches with the rule criteria), the system considers the respective price item to create the charge for the membership benefit.

While creating a benefit pricing rule type, you must attach the following algorithms to the respective system events:

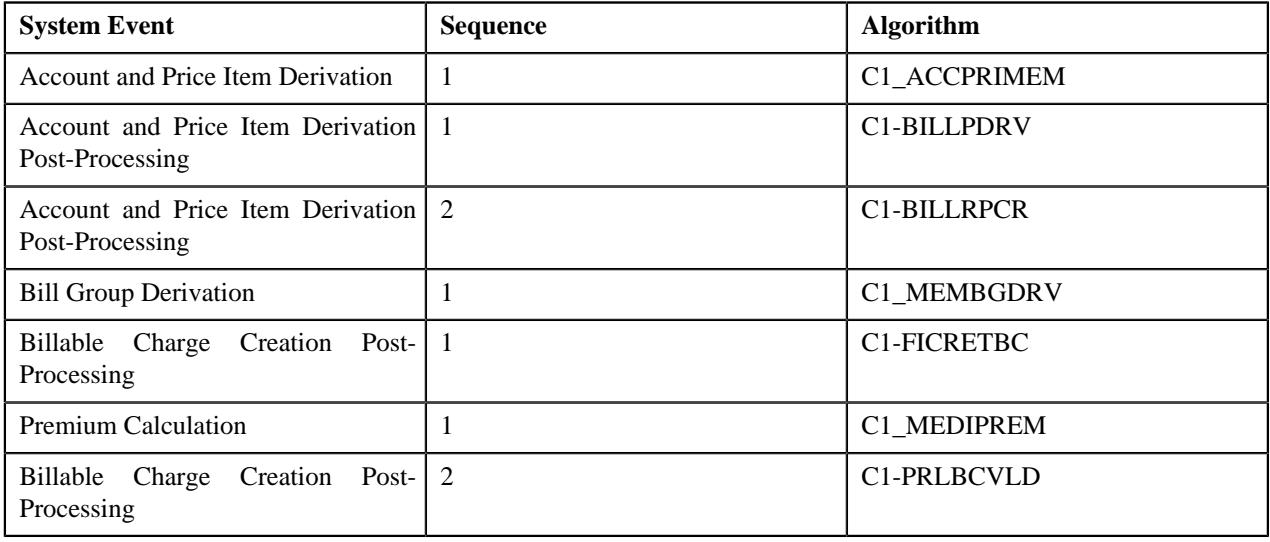

#### **Note:**

The system requires the **C1-PRLBCVLD** algorithm only when the **Validate External Price** option is selected in the benefit sub type of a membership benefit for which the benefit charge is created.

If you attach the **C1-PRLBCVLD** algorithm in a benefit pricing rule type, you need to ensure that it is also attached in the primary pricing rule type (i.e. age-based or tier-based) through the membership premium is calculated.

## **Defining a Benefit Pricing Rule Type**

#### **Procedure**

To define a benefit pricing rule type:

**1.** Click the **Admin** link in the **Application** toolbar.

A list appears.

**2.** From the **Admin** menu, select **P** and then click **Pricing Rule Type**.

A sub-menu appears.

**3.** Click the **Add** option from the **Pricing Rule Type** sub-menu.

The **Select Business Object** screen appears. It contains the following field:

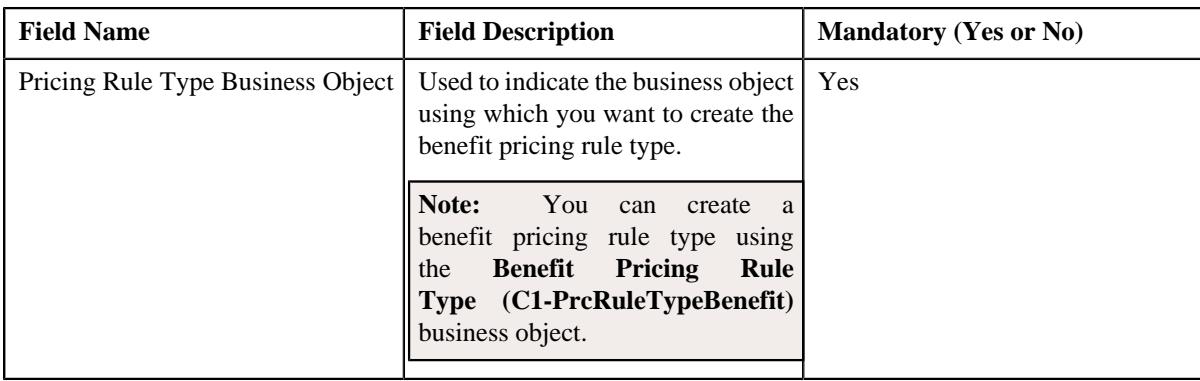

**Tip:** Alternatively, you can access this screen by clicking the **Add** button in the **Page Title** area of the **Pricing Rule Type** screen.

- **4.** Select the **Benefit Pricing Rule Type** business object.
- **5.** Click **OK**.

The **Benefit Pricing Rule Type** screen appears. It contains the following sections:

- **Main** Used to specify basic details about the benefit pricing rule type.
- **Algorithms** Used to associate the algorithms with the benefit pricing rule type.
- **Price Items** Used to add the price items using which you want to create charges for different membership benefits.
- **Price Item Parameters** This section is not applicable for the benefit pricing rule type.
- **Characteristics** Used to define the characteristics for the benefit pricing rule type.
- **Event Management** Used to list the elements from the **Benefit (C1-Benefits)** business object which you want to monitor for auditing while updating a membership benefit.

The **Main** section contains the following fields:

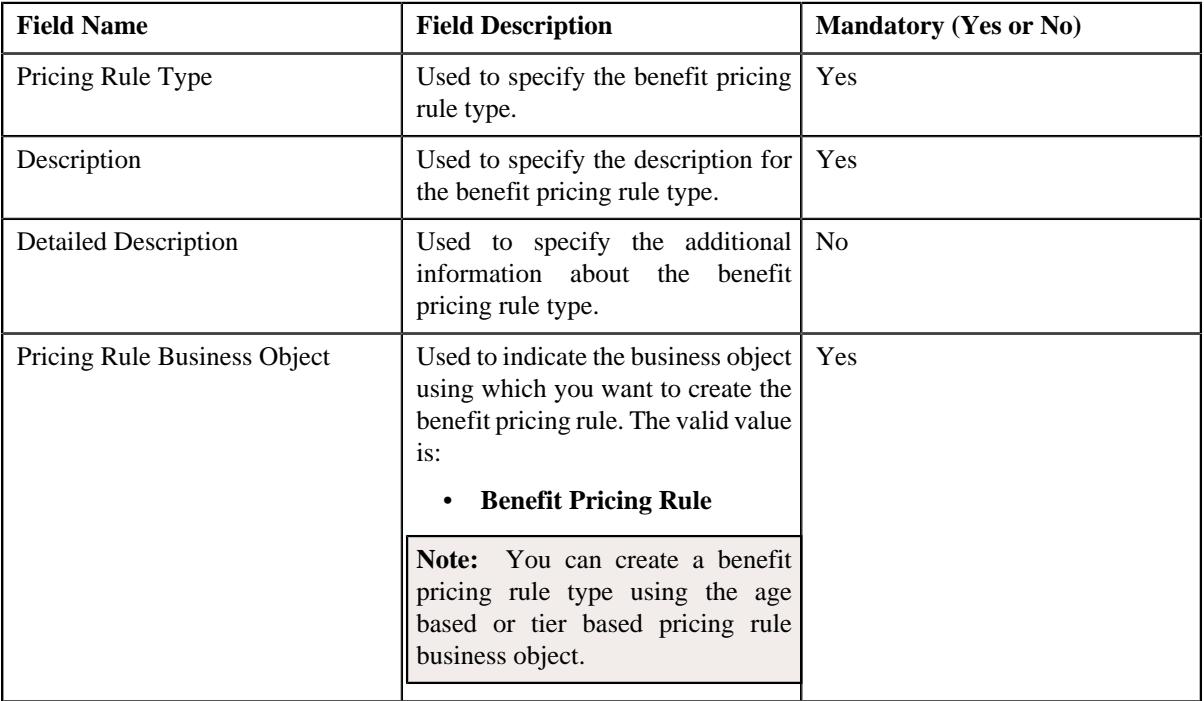

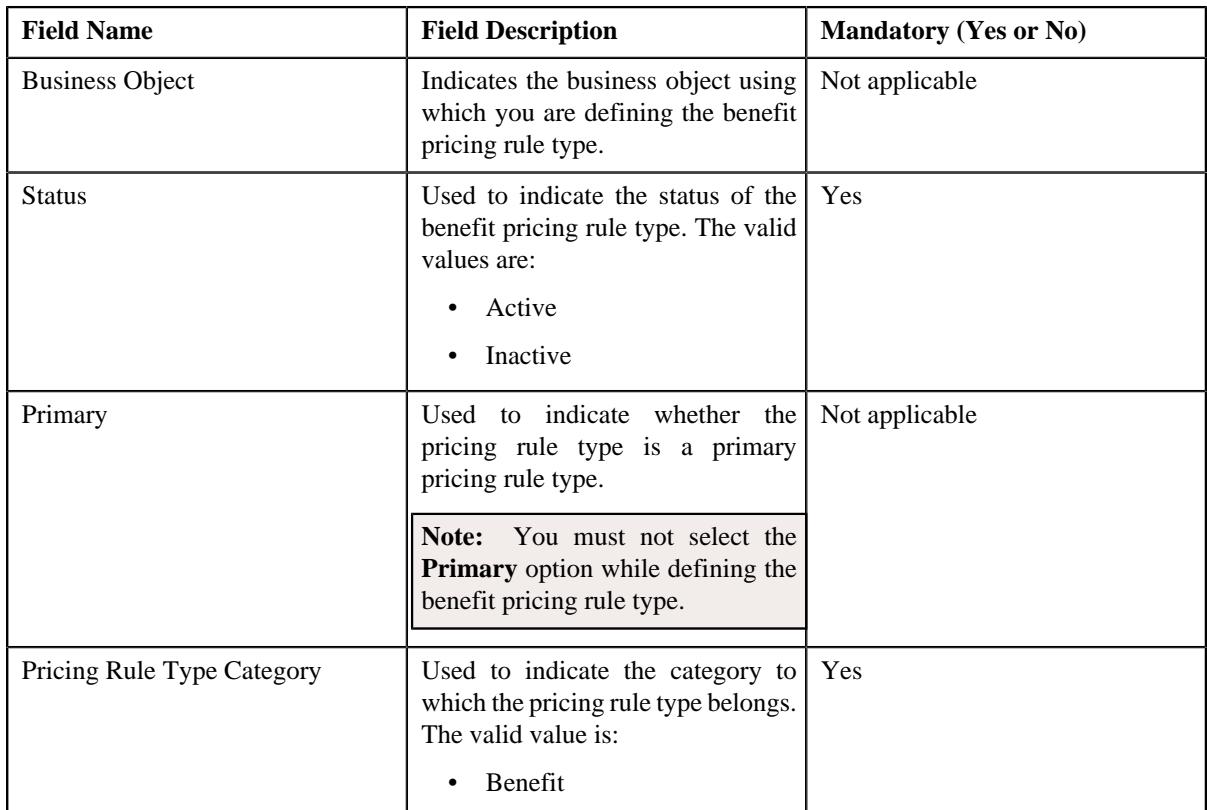

- **6.** Enter the required details in the **Main** section.
- **7.** Ensure that **Primary** option is not selected when you are defining a benefit pricing rule type.
- **8.** Associate the required algorithms with the benefit pricing rule type.
- **9.** Add the required price items for the benefit pricing rule type.
- **10.** Add price item parameters for the benefit pricing rule type.
- **11.** Define characteristics for the benefit pricing rule type.
- **12.** Configure the audit in the benefit pricing rule type.
- **13.** Click **Save**.

The benefit pricing rule type is defined.

### **Related Topics**

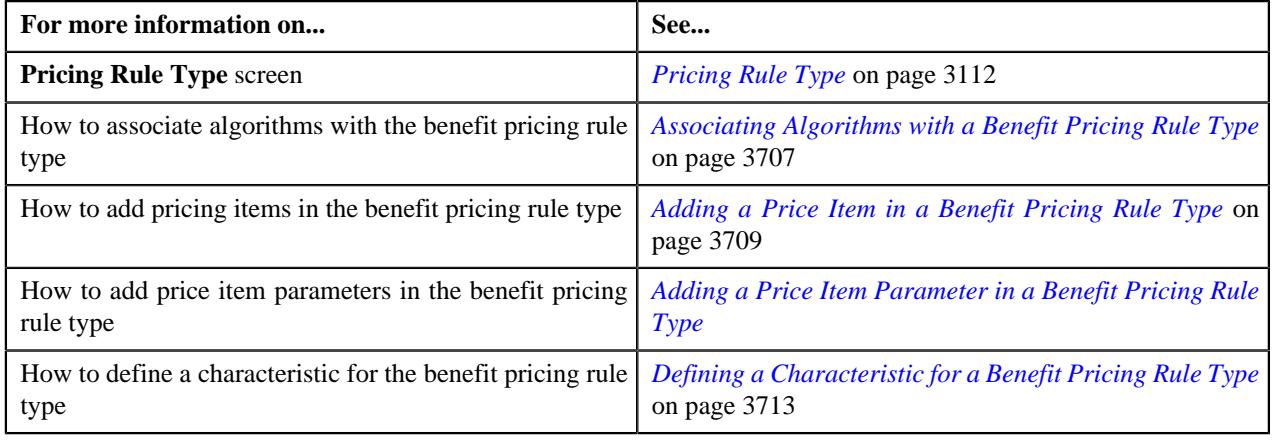

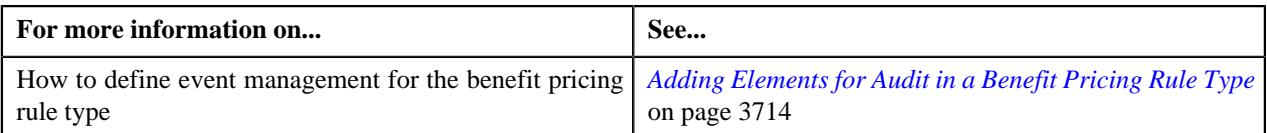

## <span id="page-3706-0"></span>**Associating Algorithms with a Benefit Pricing Rule Type**

### **Prerequisites**

To associate algorithms with a benefit pricing rule type, you should have:

• Required algorithms should be defined in the application

### **Procedure**

To associate algorithms with a benefit pricing rule type:

**1.** Ensure that the **Algorithms** section is expanded when you are defining the benefit pricing rule type.

The **Algorithms** section contains the following columns in a grid:

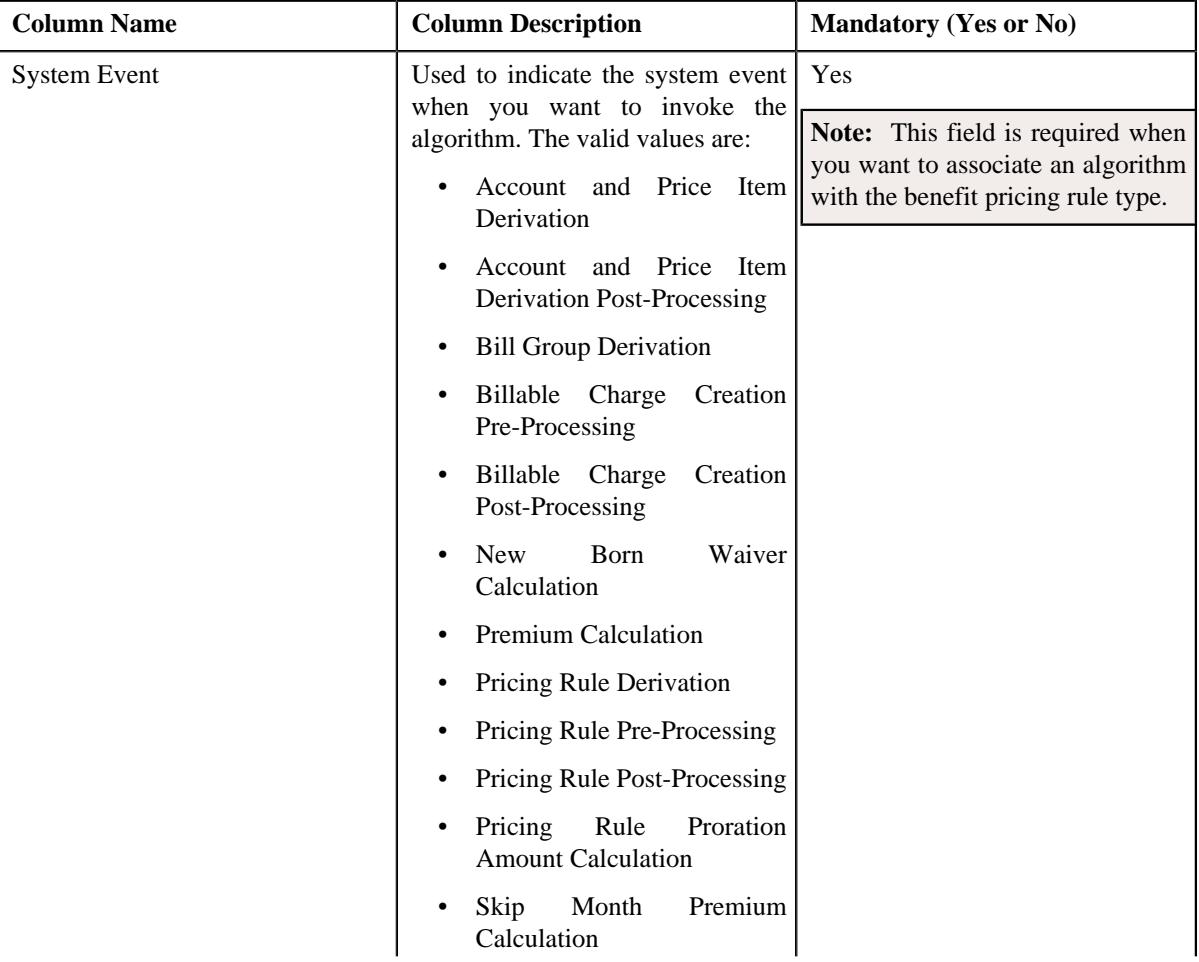

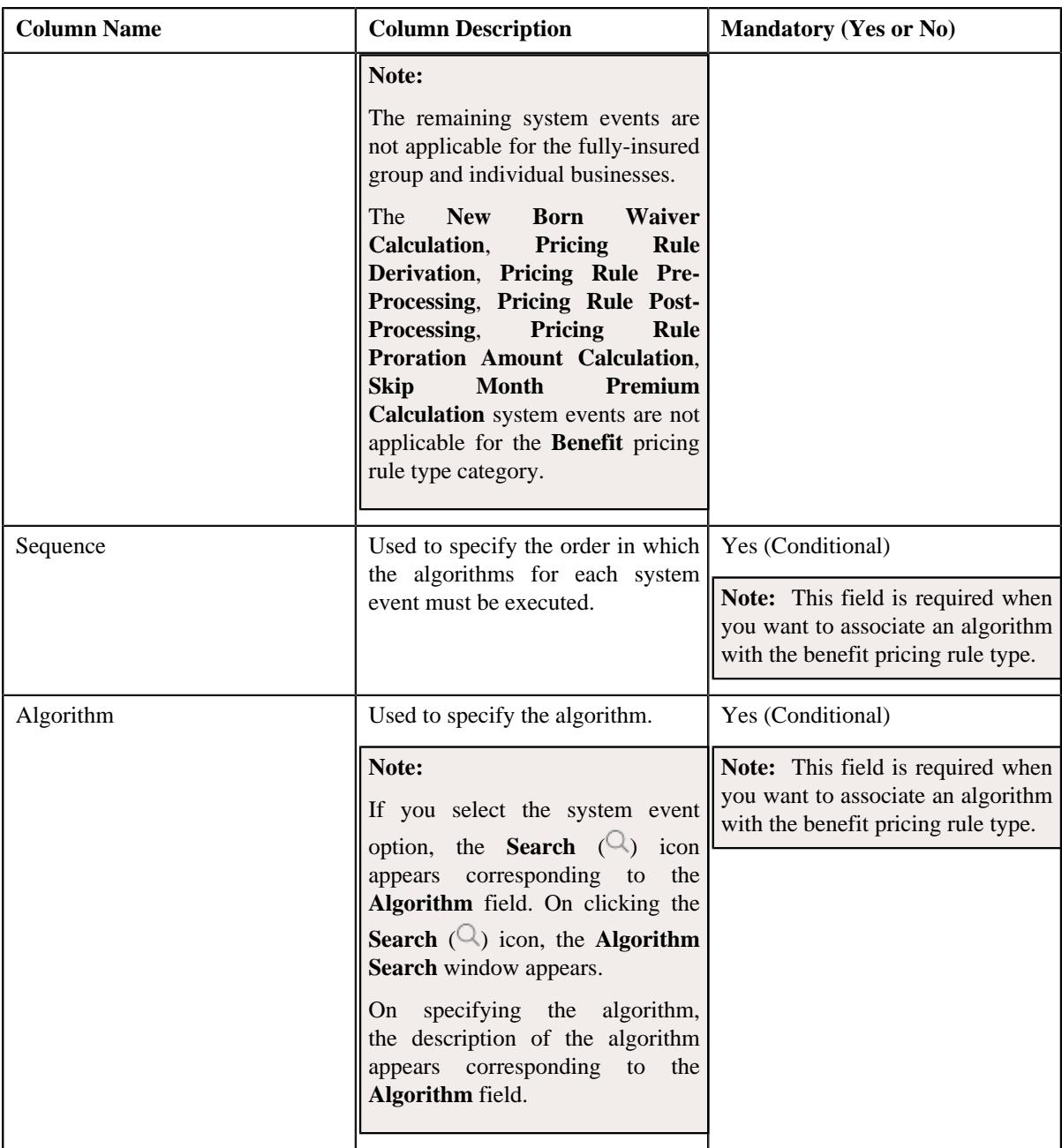

**2.** Enter the required details in the **Algorithms** section:

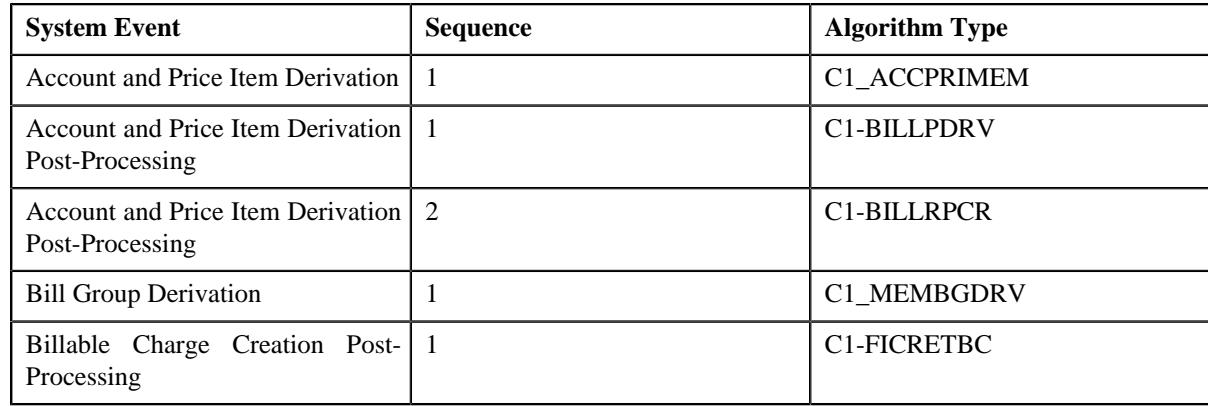
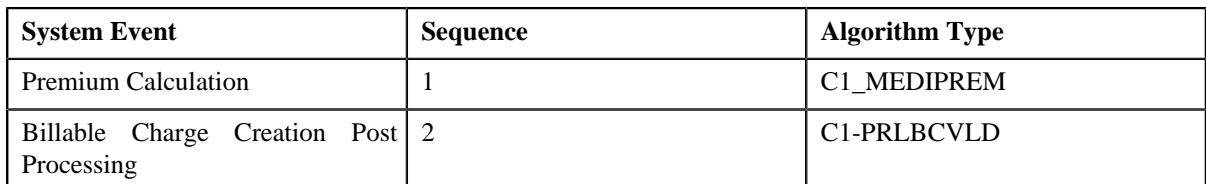

**3.** If you want to associate more than one algorithm for the benefit pricing rule type, click the

**Add** ( $\pm$ ) icon and then repeat step 2.

**Note:** However, if you want to disassociate an algorithm from the benefit pricing rule type, click the **Delete** ( $\mathbb{D}$ ) icon corresponding to the algorithm.

**4.** Click **Save**.

The algorithms are associated with the benefit pricing rule type.

#### **Related Topics**

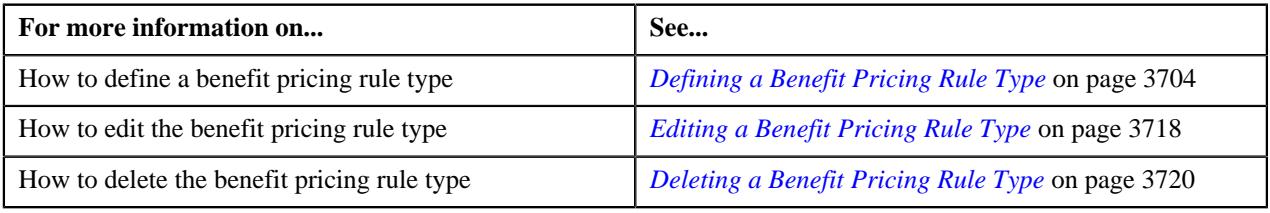

## <span id="page-3708-0"></span>**Adding a Price Item in a Benefit Pricing Rule Type**

#### **Prerequisites**

To add a price item in a benefit pricing rule type, you should have:

- Price item defined in the application
- Values defined for the **Invoice Type (C1INVTYP)** characteristic type
- The **C1INVTYP** characteristic type set in the **Invoice Type Characteristic Type** option type of the **C1- ASOBLLNG** feature configuration
- Rule types defined in the application (where the rule type usage is set to **Price Item Eligibility**)

#### **Procedure**

To add a price item in a benefit pricing rule type:

**1.** Ensure that the

**Price Items** section is expanded when you are defining or editing a benefit based pricing rule type.

The **Price Items** section contains the following fields in a grid:

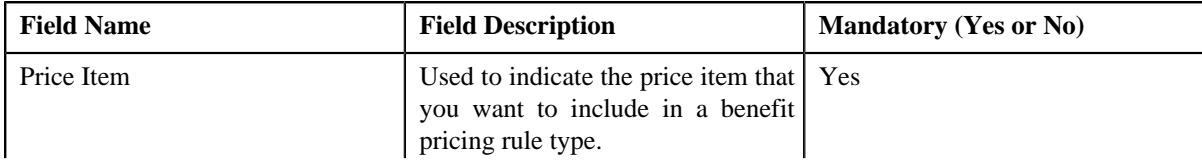

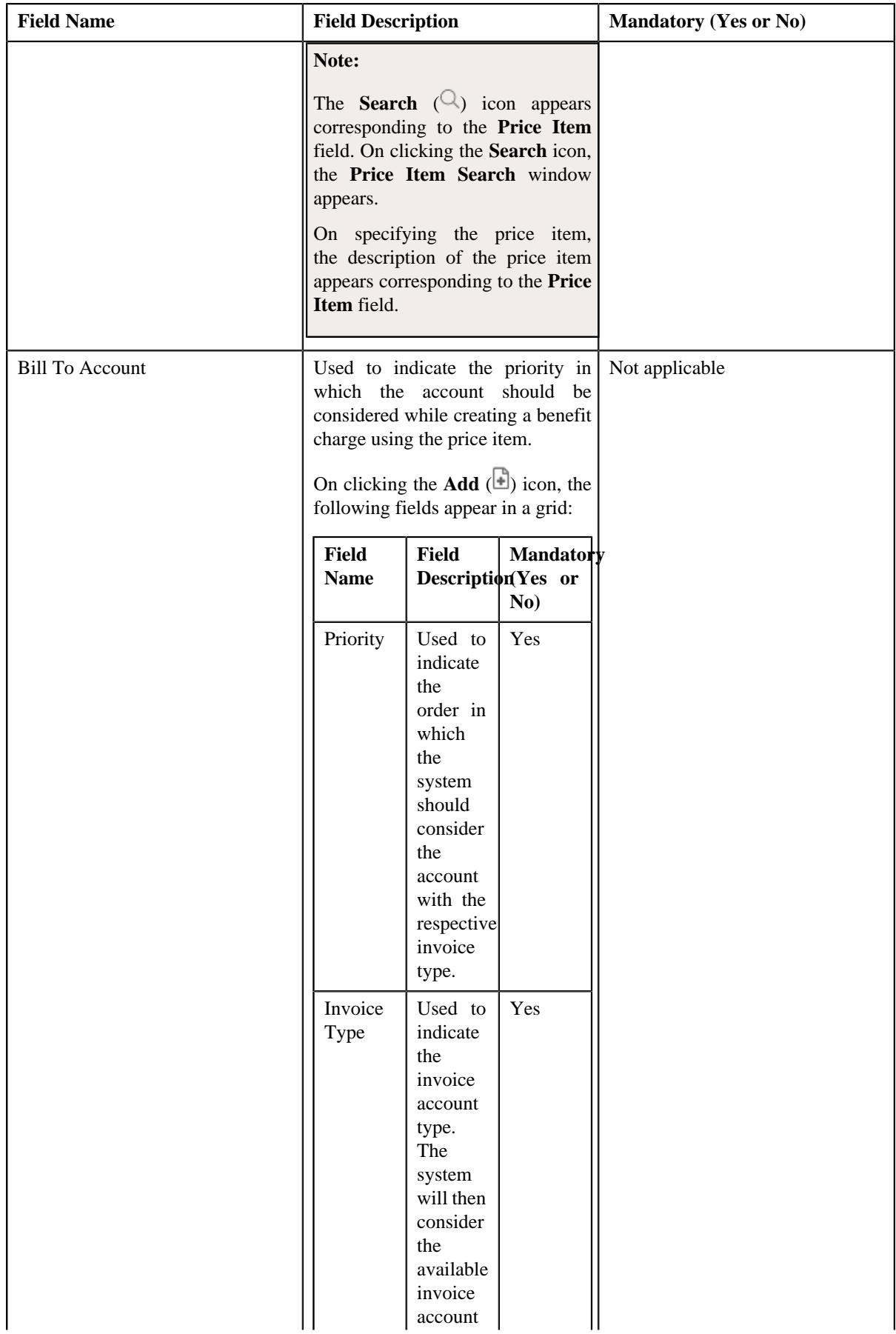

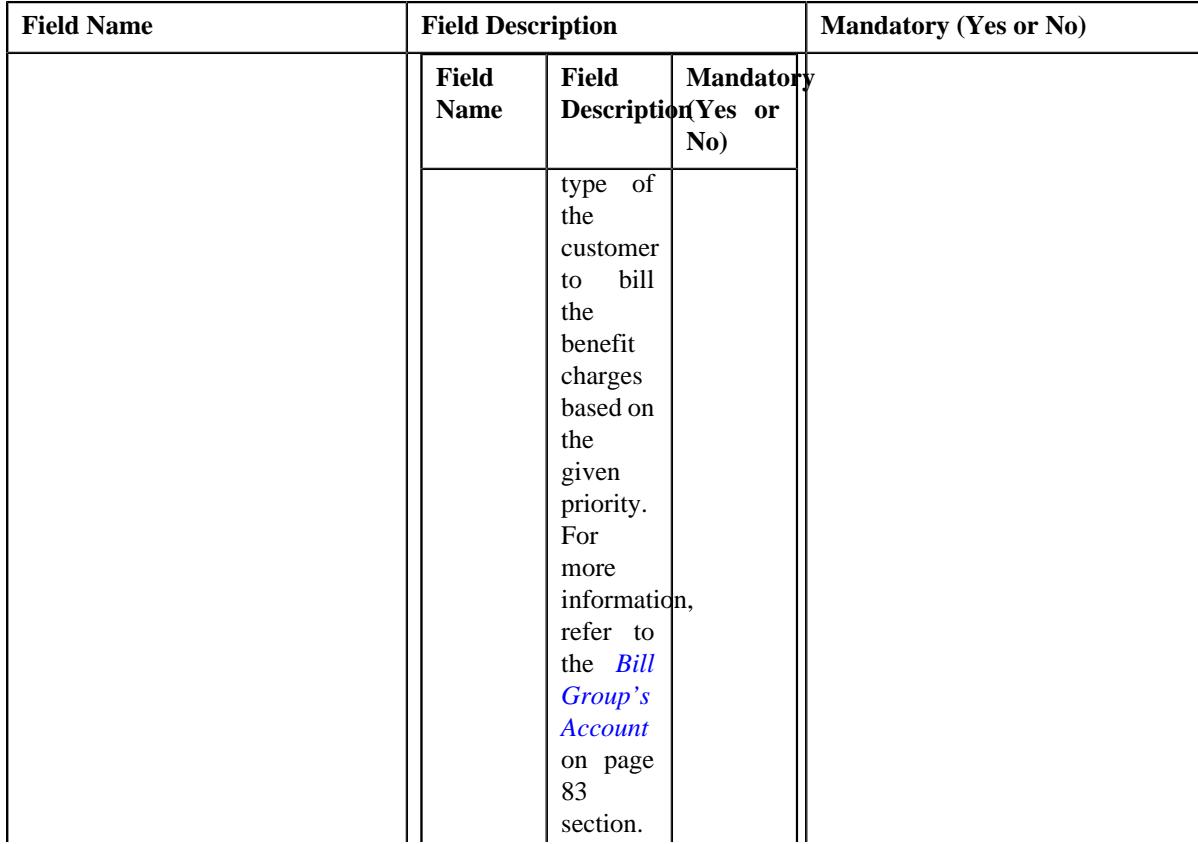

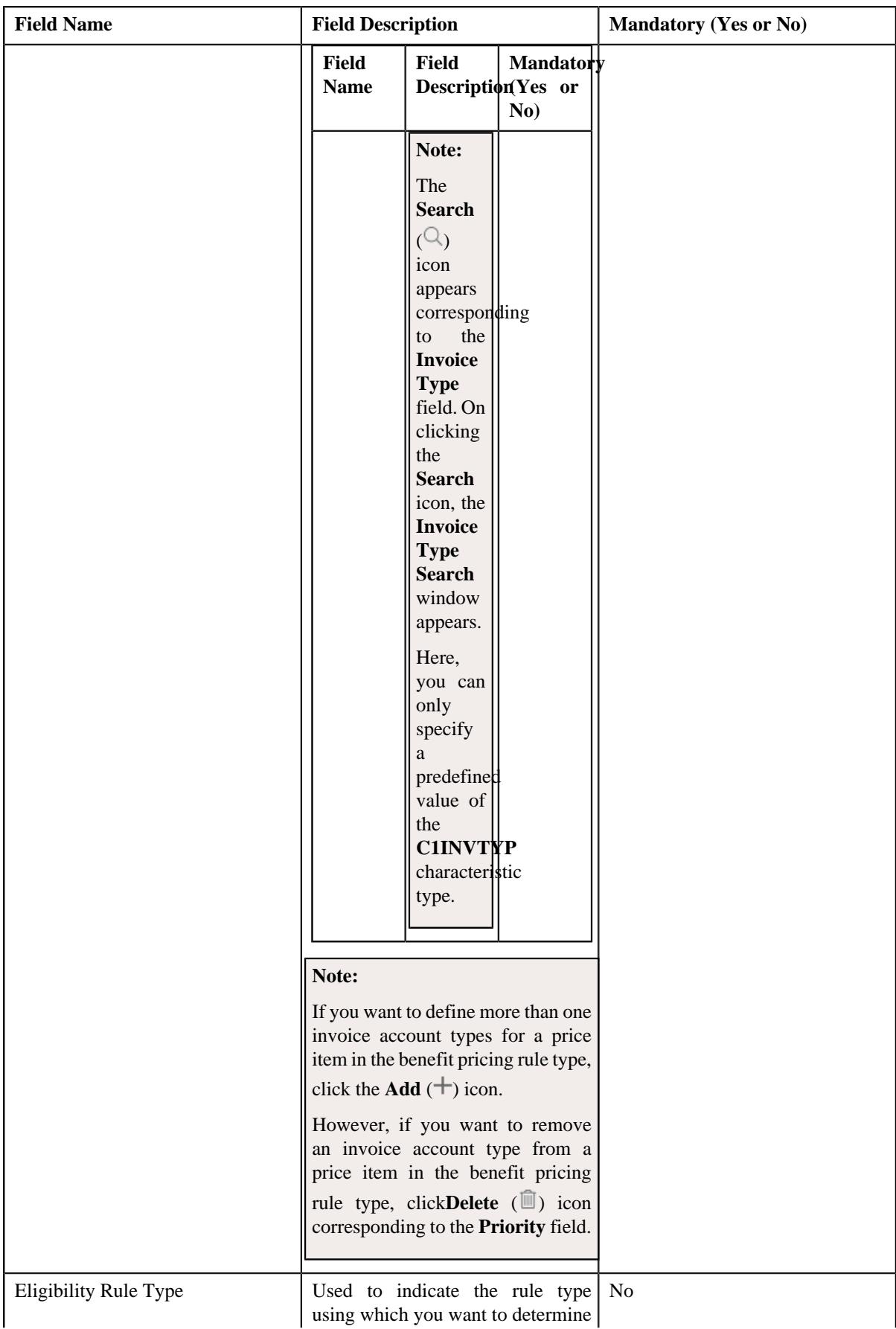

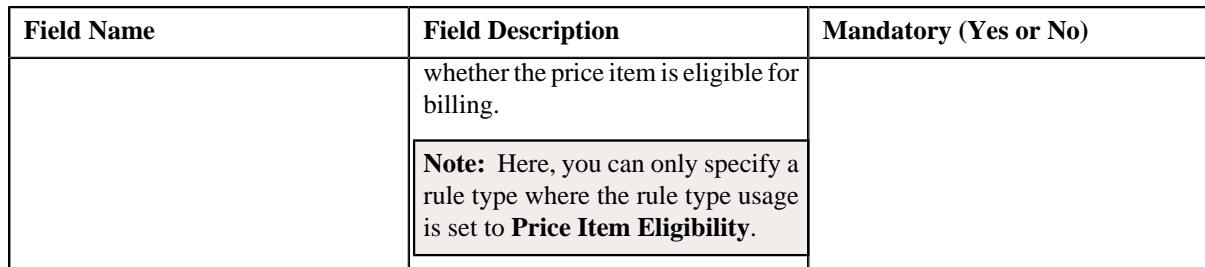

- **2.** Enter the required details in the **Price Items** section.
- **3.** If you want to define more than one price item in a benefit pricing rule type, click the **Add** ( $\pm$ ) icon and then repeat step 2.

**Note:** However, if you want to remove a price item from a benefit pricing rule type, click the **Delete** ( $\mathbb{D}$ ) icon corresponding to the **Price Item** field.

#### **4.** Click **Save**.

The price items are added for a benefit pricing rule type.

#### **Related Topics**

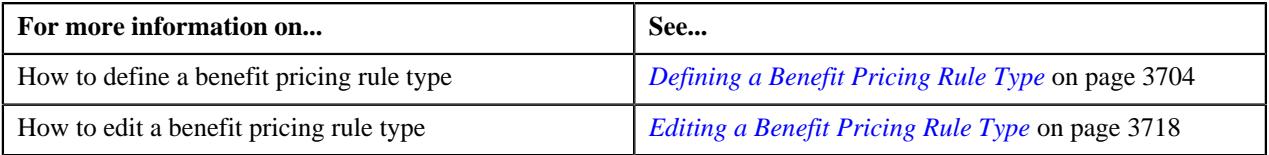

## <span id="page-3712-0"></span>**Defining a Characteristic for a Benefit Pricing Rule Type**

## **Prerequisites**

To define a characteristic for a benefit pricing rule type, you should have:

• Characteristic types defined in the application (where the characteristic entity is set to **Pricing Rule Type**)

#### **Procedure**

To define a characteristic for a benefit pricing rule type:

**1.** Ensure that the **Characteristics** section is expanded when you are defining *o*r editing a benefit pricing rule type.

The **Characteristics** section contains the following columns in a grid:

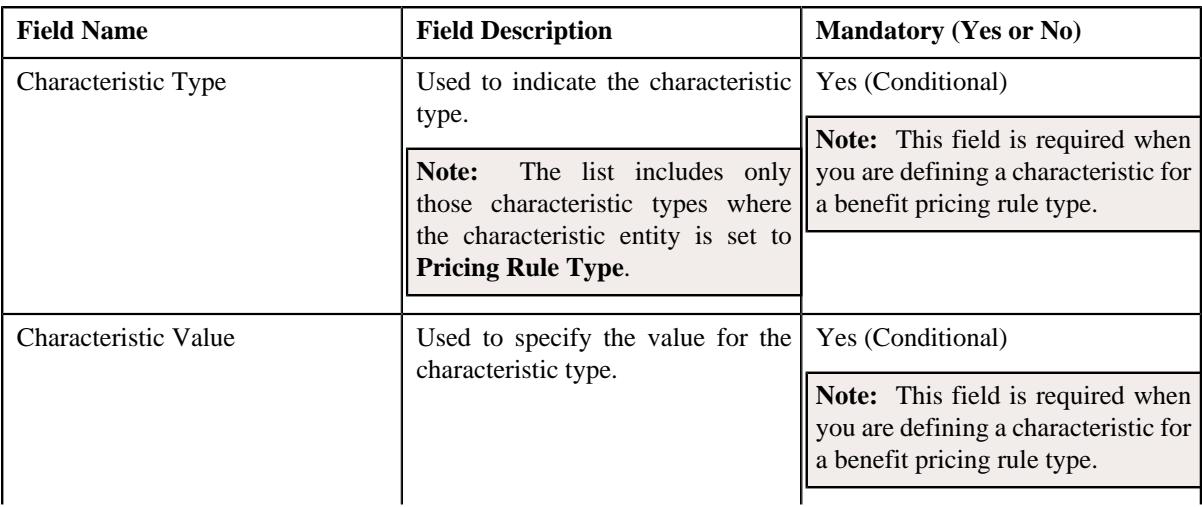

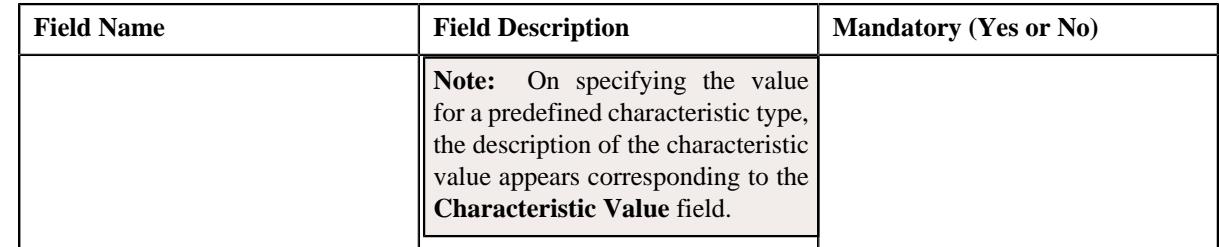

**2.** Enter the required details in the **Characteristics** section.

**Note:** If you select a predefined characteristic type, the **Search**  $(\mathcal{Q})$  icon appears corresponding to the **Characteristic Value** field. On clicking the **Search** icon, you can search for a predefined characteristic value.

**3.** If you want to define more than one characteristic for a benefit pricing rule type, click the

**Add**  $(+)$  icon and then repeat step 2.

**Note:** However, if you want to remove a characteristic from a benefit pricing rule type, click the **Delete**  $(\blacksquare)$ icon corresponding to the characteristic.

#### **4.** Click **Save**.

The characteristics are defined for a benefit pricing rule type.

#### **Related Topics**

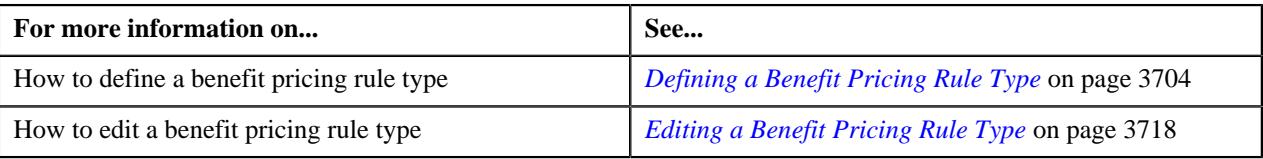

## <span id="page-3713-0"></span>**Adding Elements for Audit in a Benefit Pricing Rule Type**

## **Prerequisites**

To add elements for audit in a benefit pricing rule type, you should have:

- Business Object **C1-AuditEventType** defined for the pricing rule type.
- Audit event type defined in the application.

#### **Procedure**

To add elements for audit in a benefit pricing rule type:

**1.** Ensure that the **Event Management** section is expanded when you are defining *o*r editing a benefit pricing rule type.

The **Event Management** section contains the following fields in a grid:

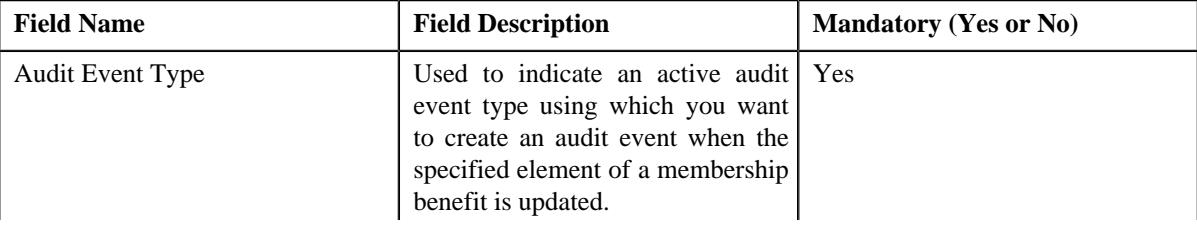

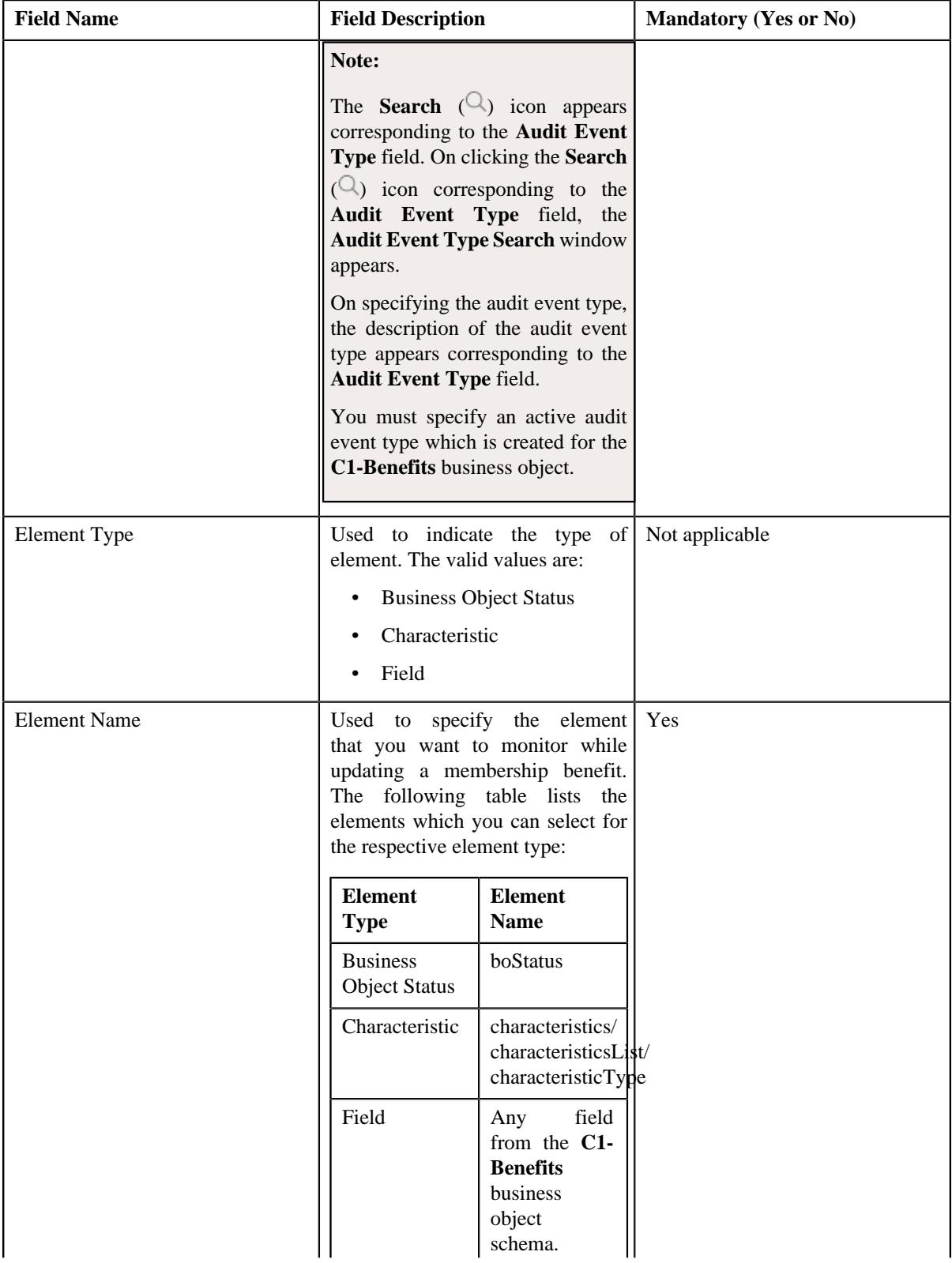

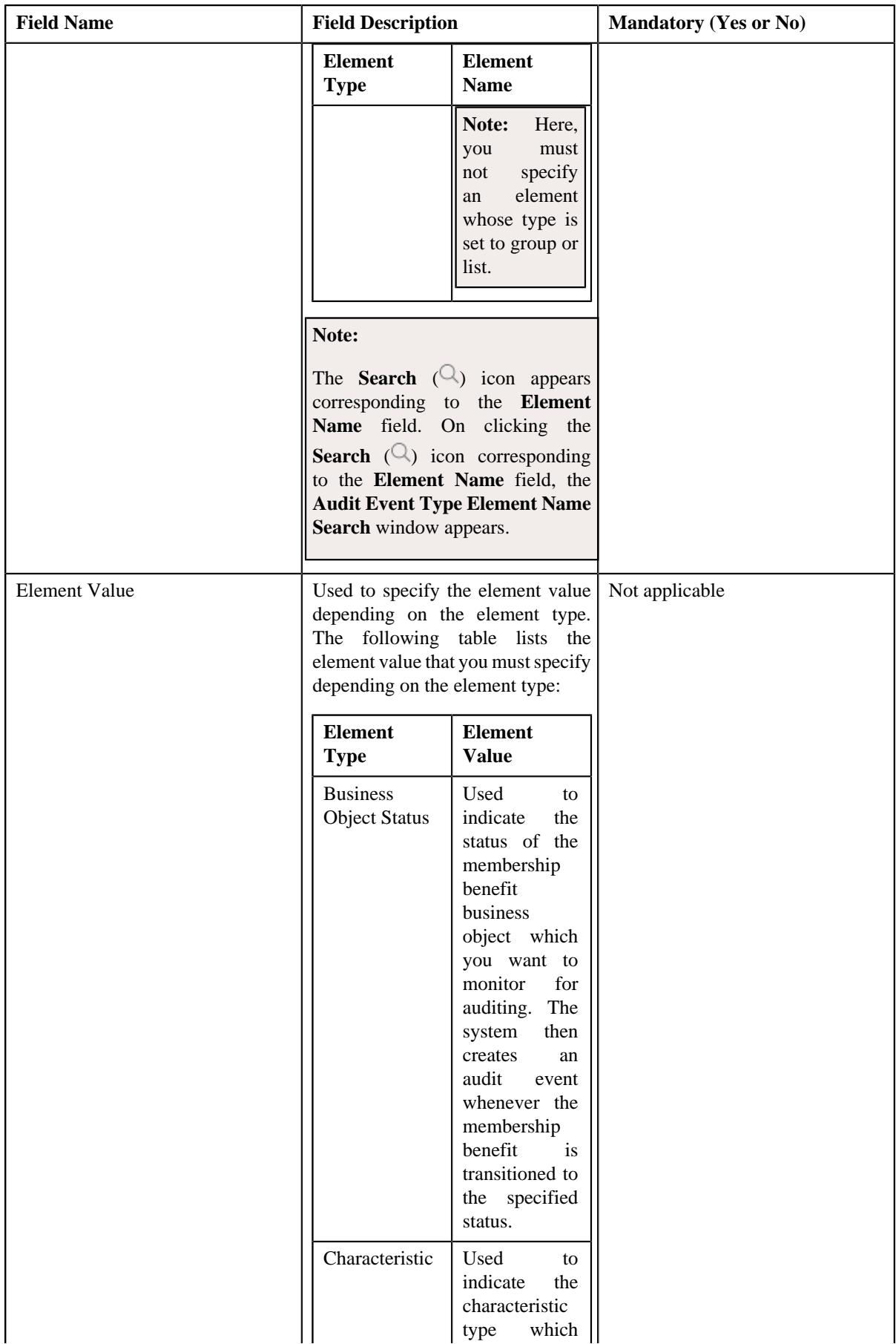

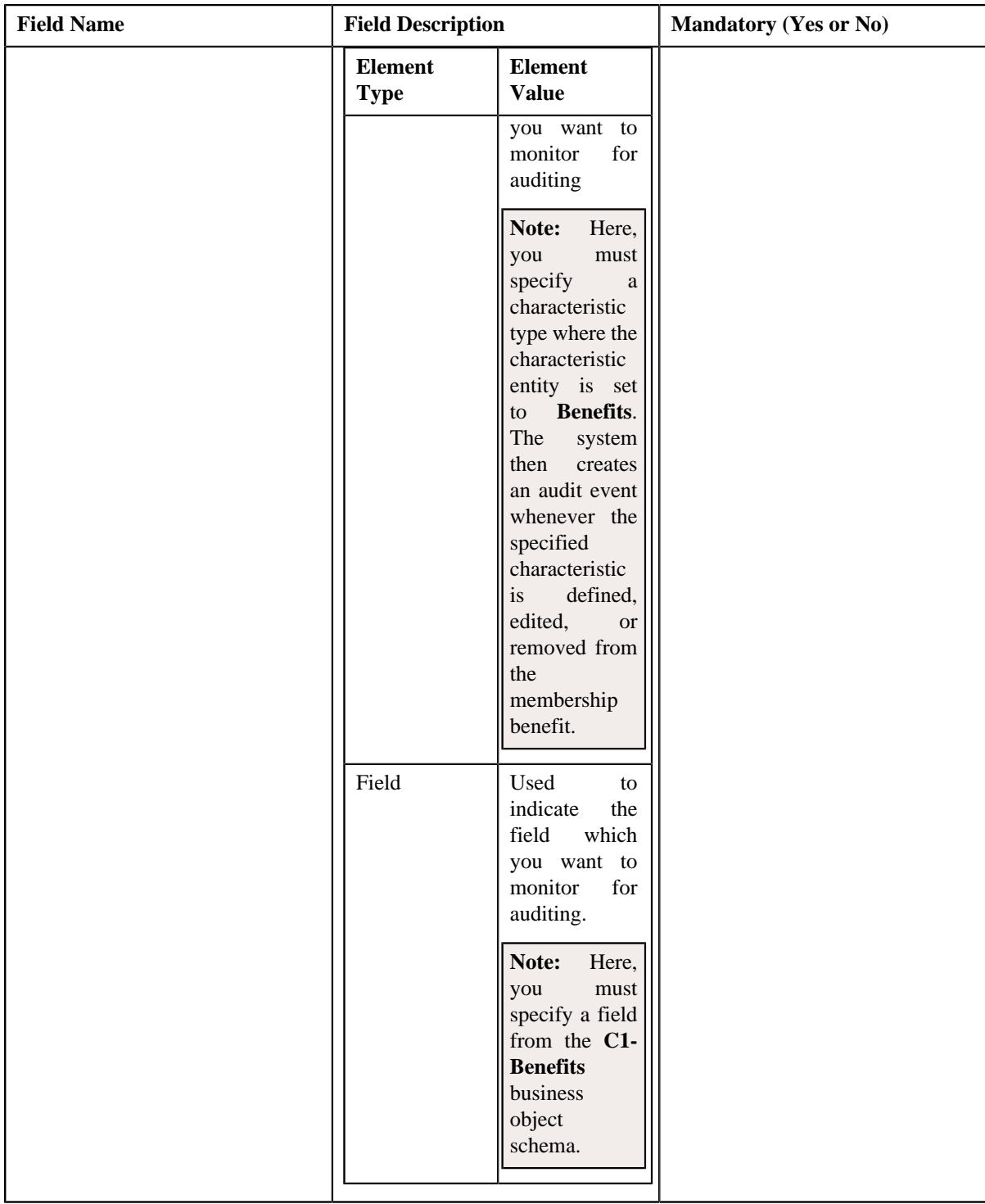

- **2.** Enter the required details in the **Event Management** section.
- **3.** If you want to add more than one element for audit in a benefit pricing rule type, click the **Add** ( $\pm$ ) icon and then repeat step 2.

**Note:** However, if you want to remove an element for audit in a benefit pricing rule type, click the **Delete** ( $\widehat{w}$ ) icon corresponding to the audit event type.

**4.** Click **Save**.

The elements for audit are added for a benefit pricing rule type

## **Related Topics**

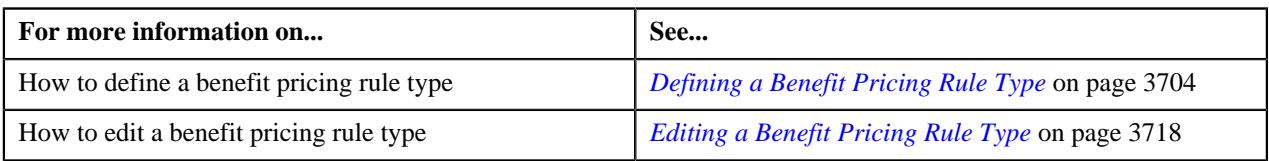

## <span id="page-3717-0"></span>**Editing a Benefit Pricing Rule Type**

## **Prerequisites**

To edit a benefit pricing rule type, you should have:

• Benefit pricing rule type business object defined in the application.

## **Procedure**

To define a benefit pricing rule type:

**1.** Click the **Admin** link in the **Application** toolbar.

A list appears.

**2.** From the **Admin** menu, select **P** and then click **Pricing Rule Type**.

A sub-menu appears.

**3.** Click the **Search** option from the **Pricing Rule Type** sub-menu.

The **Pricing Rule Type** screen appears.

**4.** In the **Pricing Rule Type List** zone, click the **Edit**  $(\mathscr{O})$  icon in the **Edit** column corresponding to the pricing rule type whose details you want to edit.

The **Benefit Pricing Rule Type** screen appears. It contains the following sections:

- **Main** Used to specify basic details about the benefit pricing rule type.
- **Algorithms** Used to associate the algorithms with the benefit pricing rule type.
- **Price Items** Used to add the price items for which you can define the benefit pricing rules using the benefit pricing rule type.
- **Price Item Parameters** This section is not applicable for the benefit pricing rule type.
- **Characteristics** Used to define the characteristics for the benefit pricing rule type.
- **Event Management** Used to define the audit event type details for the benefit pricing rule type.

The **Main** section contains the following fields:

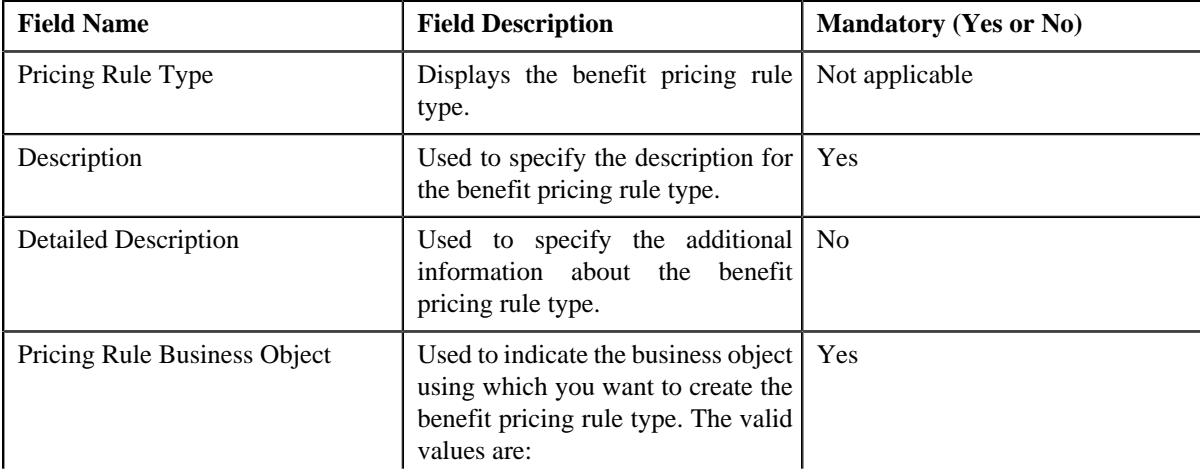

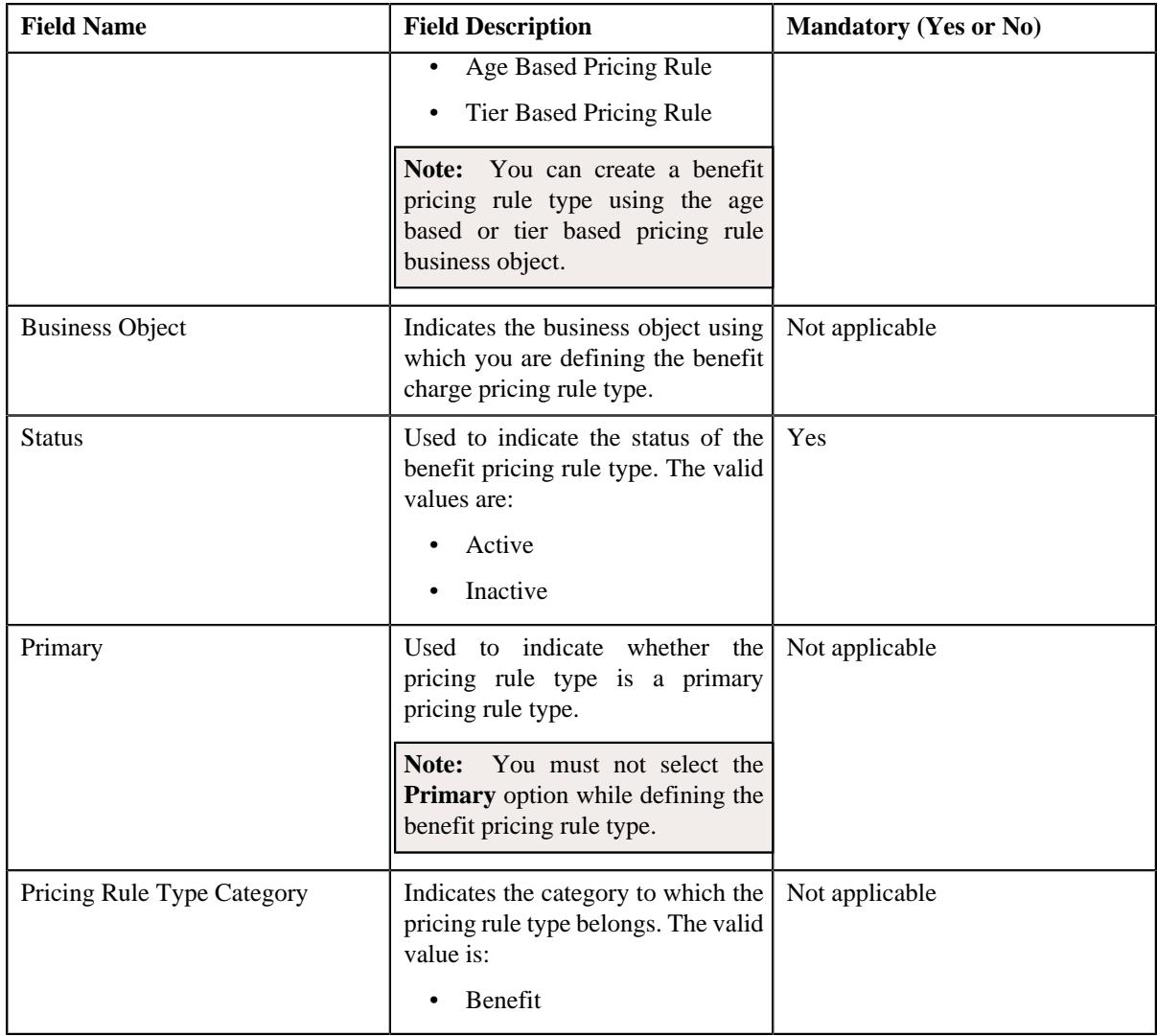

- **5.** Enter the required details in the **Main** section.
- **6.** Ensure that **Primary** option is not selected when you are editing a benefit pricing rule type.
- **7.** Associate the required algorithms with the benefit pricing rule type:
- **8.** Add, edit, or remove the required price items for the benefit pricing rule type.
- **9.** Add, edit, or remove the price item parameters for the benefit pricing rule type.
- **10.** Add, edit, or remove the characteristics for the benefit pricing rule type.
- **11.** Add, edit, or remove the event management details for the benefit pricing rule type.
- **12.** Click **Save**.

The changes made to the benefit pricing rule type are saved.

## **Related Topics**

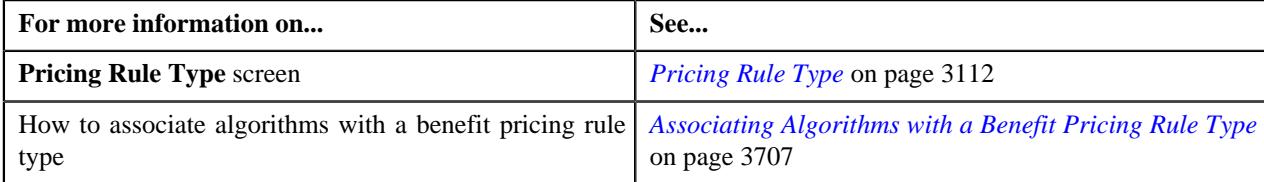

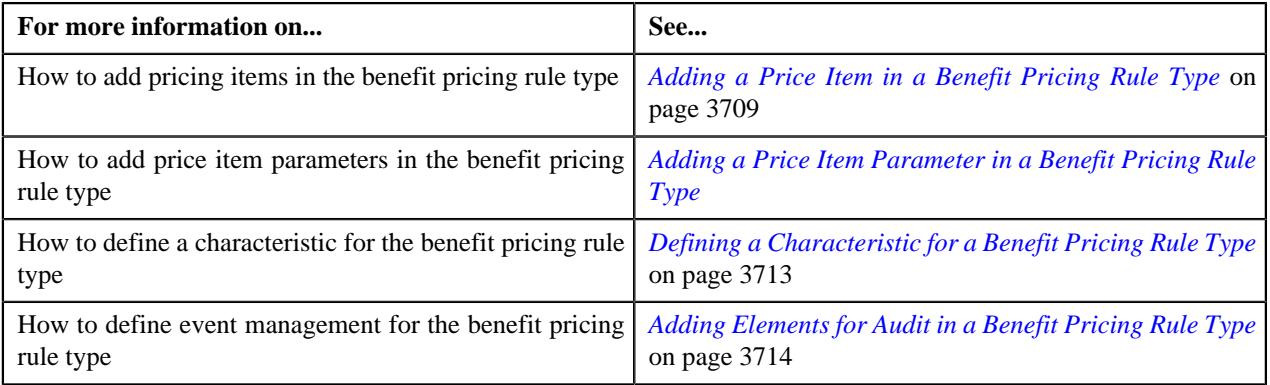

## <span id="page-3719-0"></span>**Deleting a Benefit Pricing Rule Type**

## **Procedure**

To delete a benefit pricing rule type:

**1.** Click the **Admin** link in the **Application** toolbar.

A list appears.

**2.** From the **Admin** menu, select **P** and then click **Pricing Rule Type**.

A sub-menu appears.

**3.** Click the **Search** option from the **Pricing Rule Type** sub-menu.

The **Pricing Rule Type** screen appears.

**4.** In the **Pricing Rule Type List** zone, click the **Delete**  $(\blacksquare)$  icon in the **Delete** column *c*orresponding to the benefit pricing rule type that you want to delete.

A message appears confirming whether you want to delete the benefit pricing rule type.

**Note:** You can delete a benefit pricing rule type when it is not yet used in the system.

**Tip:** Alternatively, you can delete a benefit pricing rule type by clicking the **Delete** button in the **Pricing Rule Type** zone.

**5.** Click **OK**.

The benefit pricing rule type is deleted.

## **Related Topics**

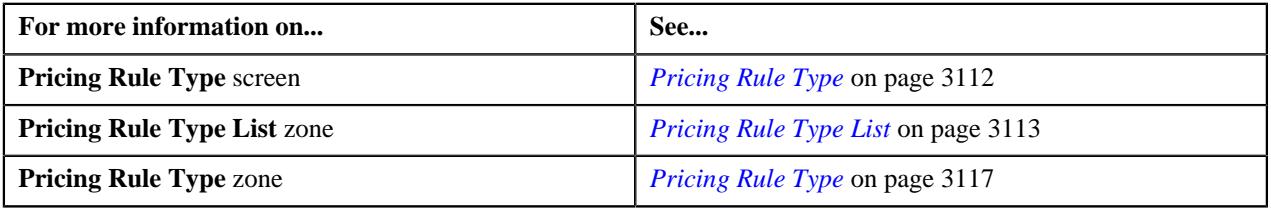

## **Viewing the Benefit Pricing Rule Type Details**

## **Procedure**

To view the details of a benefit pricing rule type:

**1.** Click the **Admin** link in the **Application** toolbar.

A list appears.

**2.** From the **Admin** menu, select **P** and then click **Pricing Rule Type**.

A sub-menu appears.

**3.** Click the **Search** option from the **Pricing Rule Type** sub-menu.

The **Pricing Rule Type** screen appears.

**4.** In the **Pricing Rule Type List** zone, click the

**Broadcast**  $(\widehat{\mathcal{F}})$  icon corresponding to the benefit pricing rule type whose details you want to view.

The **Pricing Rule Type** zone appears.

**5.** View the details of the benefit pricing rule type in the **Pricing Rule Type** zone.

#### **Related Topics**

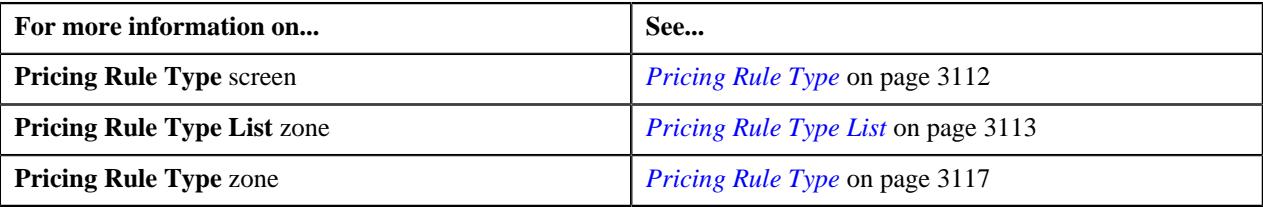

## **Medicare Part A, Part B, and Part D Pricing**

The system enables you to calculate premium for the Medicare Part A, Part B, and Part D membership benefits using the age-based or tier-based pricing rule. You can use the Medicare plan benefit package and membership benefit as the pricing parameters in the age-based or tier-based pricing rule. The system enables you to restrict the billing of a membership benefit using a parameter where the source entity is set to **Algorithm** and source type code is set to **Get benefit coverage for the given date (C1-PPRAMCOV)** in the age-based or tier-based pricing rule. In the **C1- PPRAMCOV** algorithm, you can specify the following:

**Benefit Sub Type** — Used to indicate that the pricing for the Medicare Part A, Part B, and Part D membership benefits should be determined based on the specified value. Here, you can specify the parameter values as **A**, **B**, and/or **D** separated by a comma. For example, if the parameter is set to A, B, the system will derive the base fee where the parameter is set to AB even though the membership has availed Medicare Part D benefit. This is because you have configured the system such that Medicare Part D membership benefit should not be considered for billing.

## **Discount Charge Pricing for Retiree Membership**

Oracle Revenue Management and Billing enables you to maintain a flat or percentage based contribution of employer or sponsor for a retiree membership through a discount charge pricing rule. A new pricing rule type category named **Discount Charge** and the new business objects named **Discount Charge Pricing Rule Type (C1- PrcRuleTypeDisChg)** and **Discount Charge Pricing Rule (C1-PricingRuleDiscount)** are introduced in this release. This enables you to create the discount charge pricing rules where you can define different base and modifier fees based on the following pricing parameters:

- Membership attributes
- Member person attributes

For the fully-insured group and individual businesses, you can create or edit a flat or percentage based discount charge pricing rule through a health care inbound message. You can define a discount charge pricing rule at the policy plan, policy, or parent customer level. The following table describes the information that you need to provide in a health care inbound message while defining or editing a discount charge pricing rule on a policy plan, policy, or parent customer:

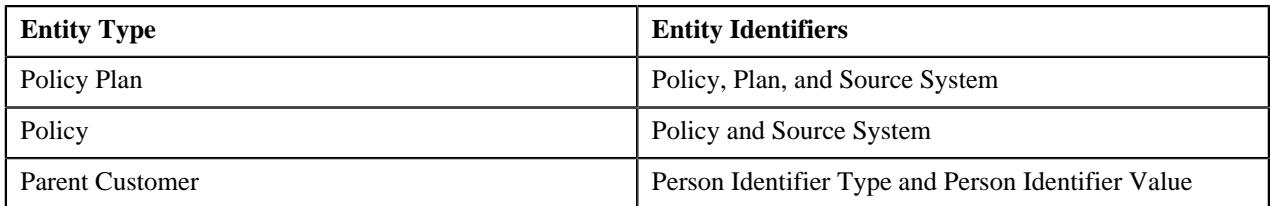

For the fully-insured individual business, you can create or edit a flat or percentage based discount charge pricing rule through a health product and plan inbound message. You can define a discount charge pricing rule at the health plan level. The following table describes the information that you need to provide in a health product and plan inbound message while defining or editing a discount charge pricing rule on a health plan:

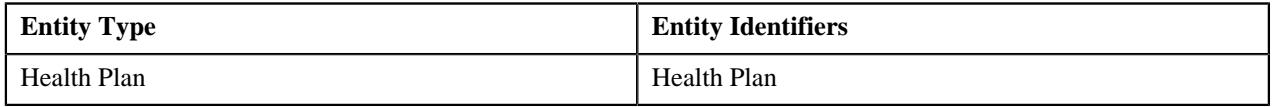

You can view a discount charge pricing rule defined for the fully-insured group business through the **Customer 360° View** screen. However, at present, you cannot view a discount charge pricing rule defined for the fully-insured individual business from the user interface.

You can create a discount charge pricing rule using a discount charge pricing rule type. You can create a discount charge pricing rule type from the user interface and not through an inbound message. While creating a discount charge pricing rule type, you must the select the **Discount Charge Pricing Rule Type** business object and set the pricing rule type category to **Discount Charge**. The discount is always charged per subscriber and not per member, and therefore you must set the pricing rule type sub category to **Per Subscriber**. Here, you must specify the algorithms for the following system events:

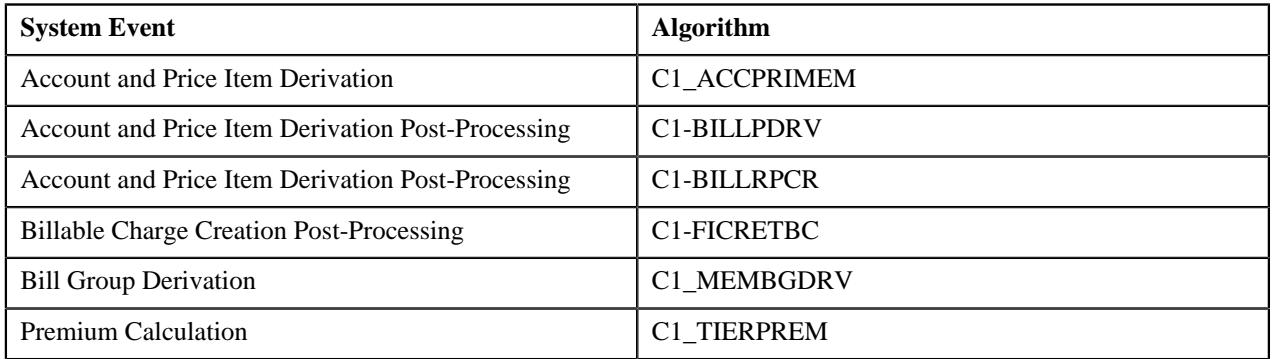

In addition, you must specify the price items for which you can create discount charge pricing rules using the discount charge pricing rule type. A discount charge pricing rule type is not a primary pricing rule type. You must include a discount charge pricing rule type as a related pricing rule type in the age-based or tier based pricing rule types which are used for calculating the retiree membership premium. This is because the discount is offered on the retiree membership premium.

If the pricing type in the discount charge pricing rule is set to **Flat**, the system offers a flat discount on the retiree membership. But, if pricing type in the discount charge pricing rule is set to **Percent**, the system calculates and offers the percentage based discount on the retiree membership premium.

## **Prerequisites**

To setup the discount charge pricing for retiree membership, you need to do the following:

- Define the **Discount Charge Pricing Rule Type (C1-PrcRuleTypeDisChg)** business object in the system.
- Define the **Discount Charge Pricing Rule (C1-PricingRuleDiscount)** business object in the system.
- Define the **Discount Charge** pricing rule type category in the system.
- Define the required algorithms in the system.
- Define the required price items and price item parameters in the system.
- Define the required rate options in the **Rate Option (C1-ExtLookRetTypeRateOpt)** extendable lookup.
- Define the required rule types (where the rule type usage is set to **Price Item Eligibility**).
- Define the required policy, policy plan, and persons in the system.
- Define the **Healthcare Product (C1-HealthcareProduct)** business object in the system.
- Define the **Health Plan (C1-HealthPlan)** business object in the system.
- Define the **Audit Event Type (C1-AuditEventType)** business object in the system.
- Define the required audit event type in the system.
- Define the required characteristic types (where the characteristic entity is set to **Pricing Rule Type**) in the system.

## <span id="page-3722-0"></span>**Defining a Discount Charge Pricing Rule Type**

## **Prerequisites**

To define a discount charge pricing rule type, you should have:

- Discount charge pricing rule type business object defined in the application.
- Discount charge pricing rule business object defined in the application.
- Pricing rule type category for the discount charge defined in the application.

#### **Procedure**

To define a discount charge pricing rule type:

**1.** Click the **Admin** link in the **Application** toolbar.

A list appears.

**2.** From the **Admin** menu, select **P** and then click **Pricing Rule Type**.

A sub-menu appears.

**3.** Click the **Add** option from the **Pricing Rule Type** sub-menu.

The **Select Business Object** screen appears. It contains the following field:

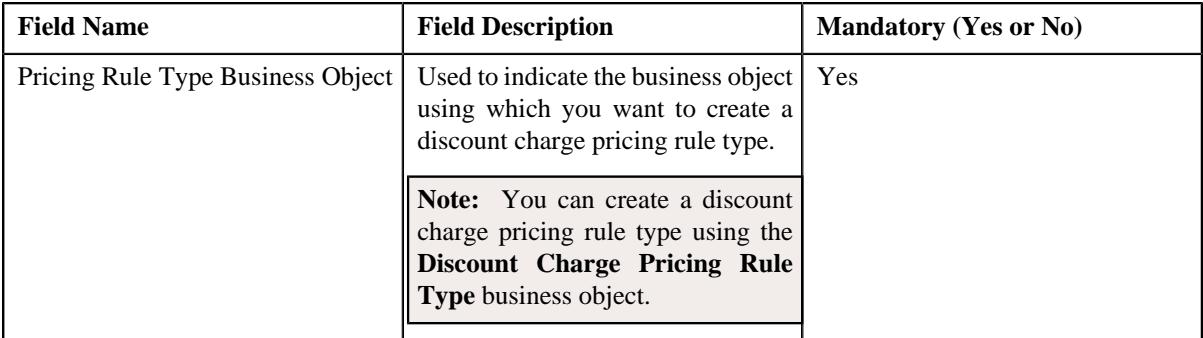

**Tip:** Alternatively, you can access this screen by clicking the **Add** button in the **Page Title** area of the **Pricing Rule Type** screen.

- **4.** Select the **Discount Charge Pricing Rule Type** option from the **Pricing Rule Type Business Object** list.
- **5.** Click **OK**.

The **Discount Charge Pricing Rule Type** screen appears. It contains the following sections:

• **Main** – Used to specify basic details about the discount charge pricing rule type.

- **Algorithms** Used to associate the algorithms with a discount charge pricing rule type.
- **Price Items** Used to add the price items for which you can define the discount charge pricing rules using the discount charge pricing rule type.
- **Price Item Parameters** Used to add the price item parameters based on which you want to define the price item pricing.
- **Characteristics** Used to define the characteristics for a discount charge pricing rule type.
- **Event Management** Used to configure the audit in a discount charge pricing rule type.

The **Main** section contains the following fields:

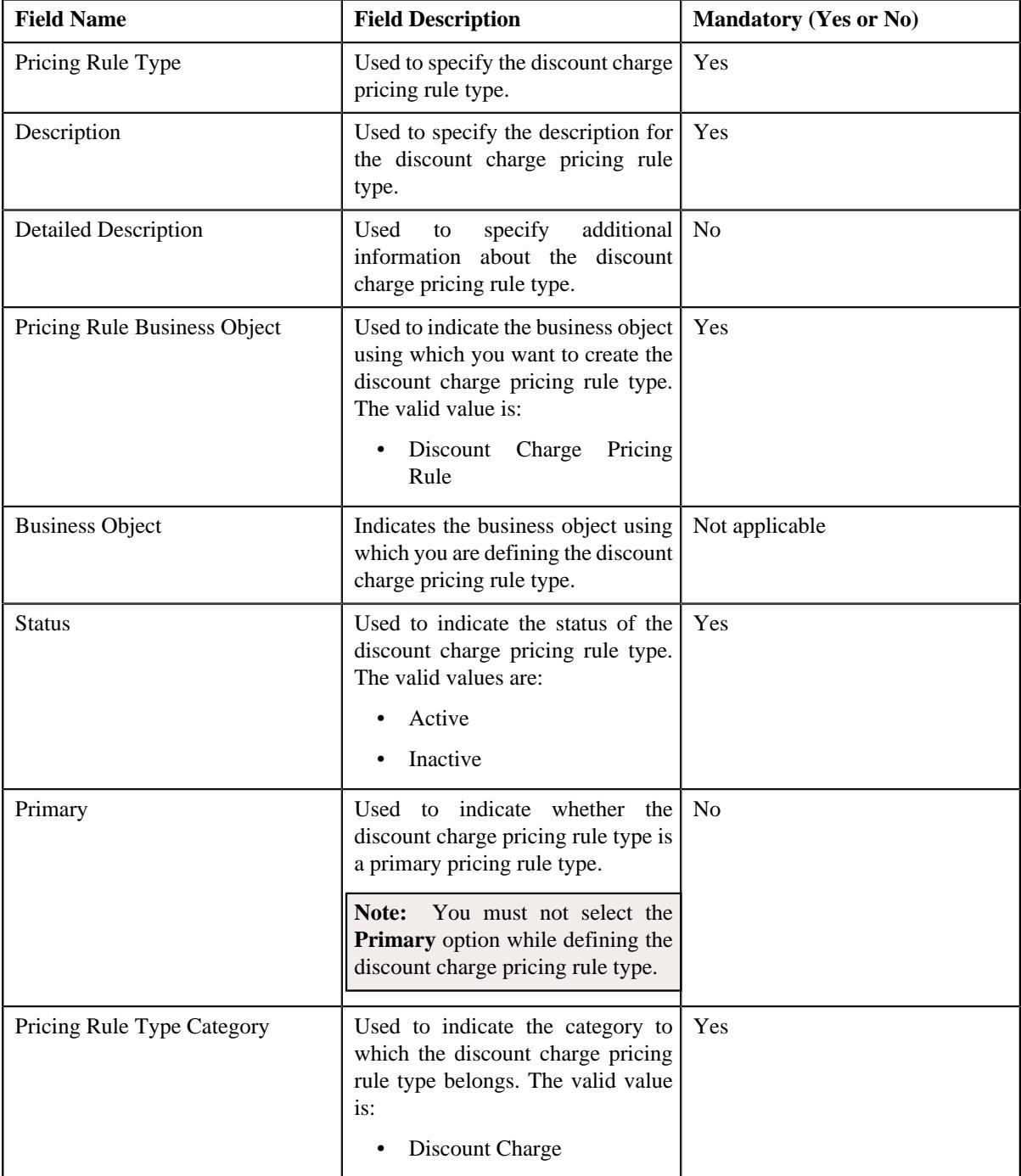

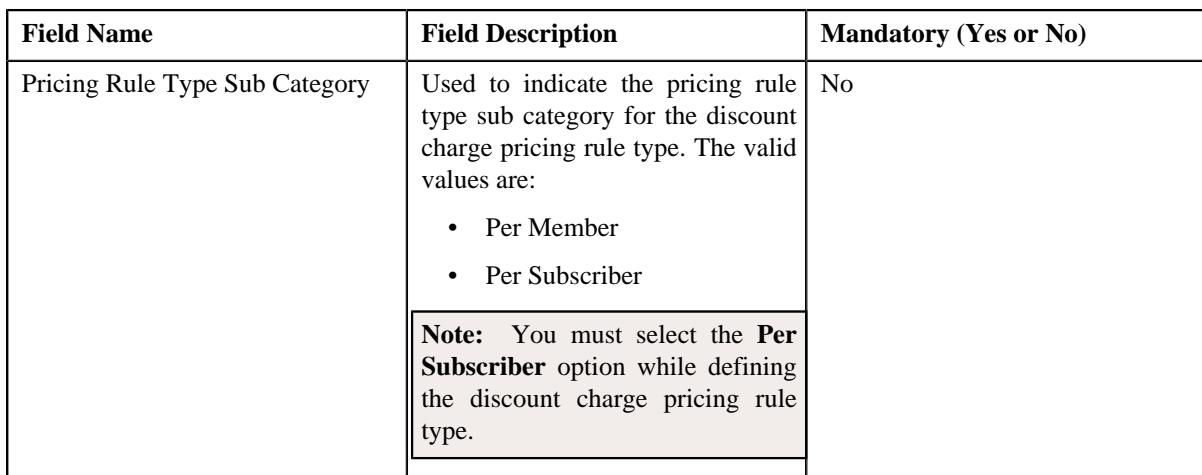

- **6.** Enter the required details in the **Main** section.
- **7.** Associate the required algorithms with the discount charge pricing rule type.
- **8.** Add the required price items in the discount charge pricing rule type.
- **9.** Add the price item parameters in the discount charge pricing rule type, if required.
- **10.** Define characteristics for the discount charge pricing rule type, if required.
- **11.** Configure the audit in the discount charge pricing rule type.
- **12.** Click **Save**.

The the discount charge pricing rule type is defined.

## **Related Topics**

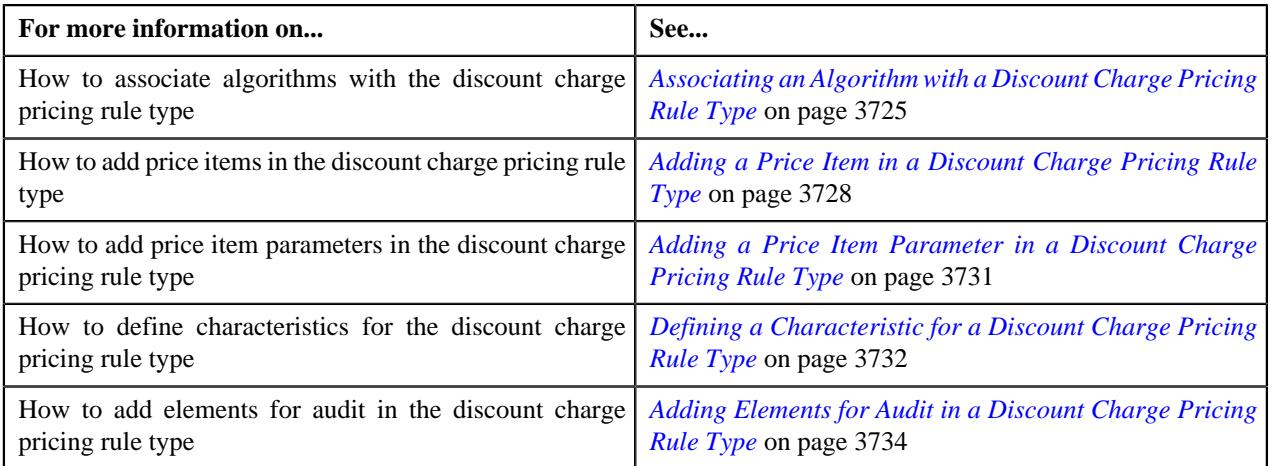

## <span id="page-3724-0"></span>**Associating an Algorithm with a Discount Charge Pricing Rule Type**

## **Prerequisites**

To associate an algorithm with a discount charge pricing rule type, you should have:

- An algorithm defined using the **C1\_ACCPRIMEM** algorithm type.
- An algorithm defined using the **C1-BILLPDRV** algorithm type.
- An algorithm defined using the **C1-BILLRPCR** algorithm type.
- An algorithm defined using the **C1\_MEMBGDRV** algorithm type.
- An algorithm defined using the **C1\_TIERPREM** algorithm type.

• An algorithm defined using the **C1-FICRETBC** algorithm type.

## **Procedure**

To associate an algorithm with a discount charge pricing rule type:

**1.** Ensure that the **Algorithms** section is expanded when you are defining *o*r editing the discount charge pricing rule type.

The **Algorithms** section contains the following columns in a grid:

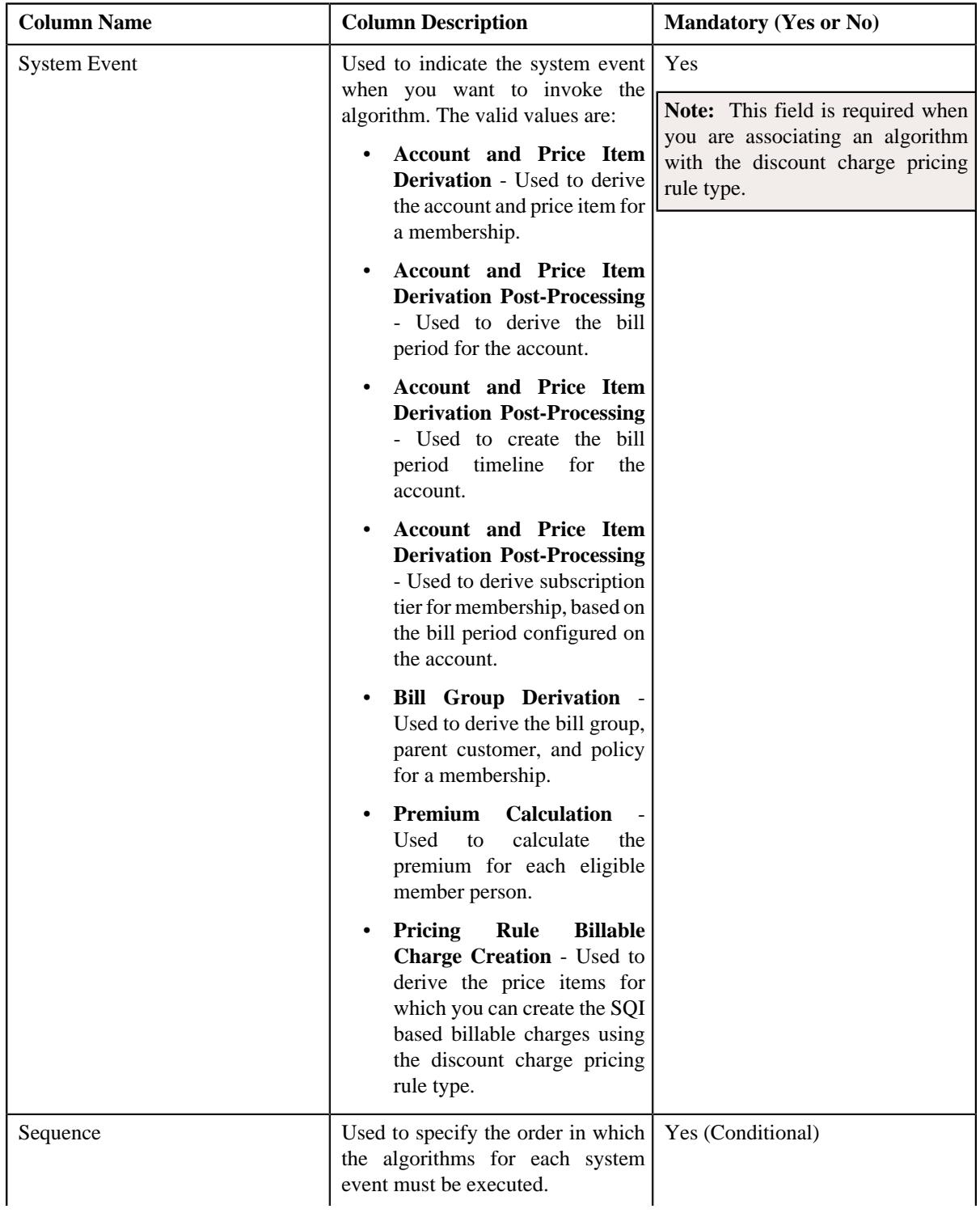

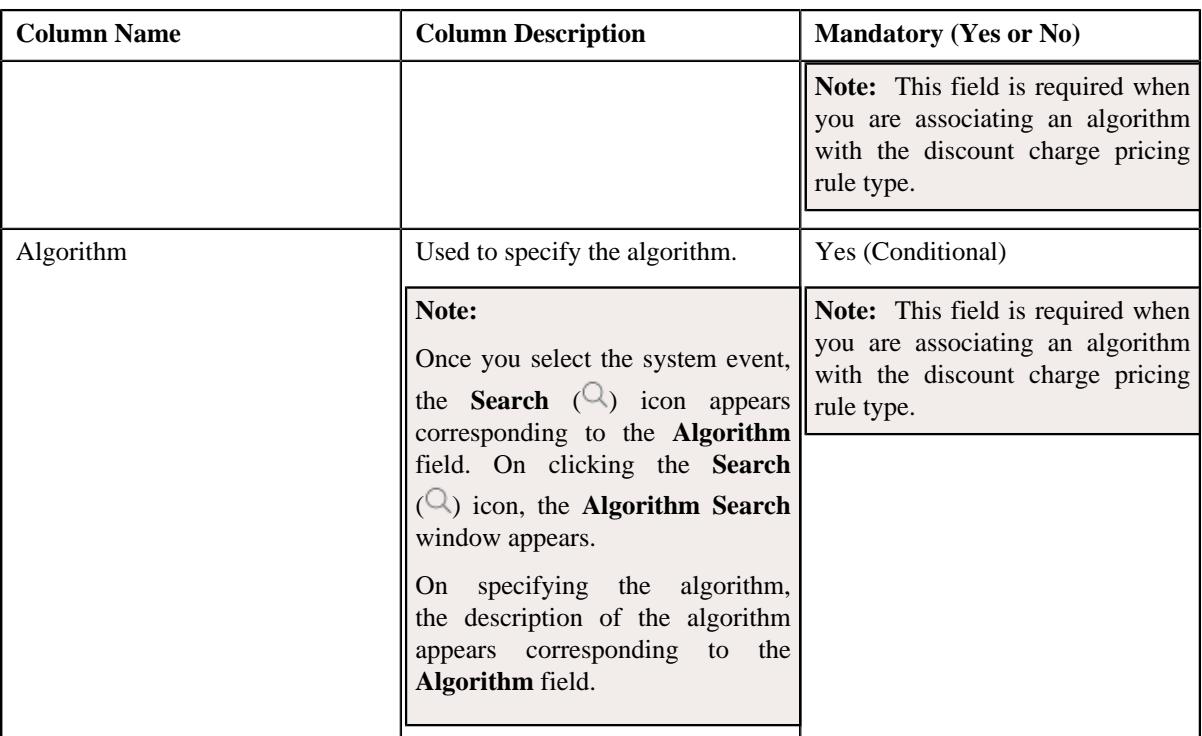

**2.** Enter the following details in the **Algorithms** section:

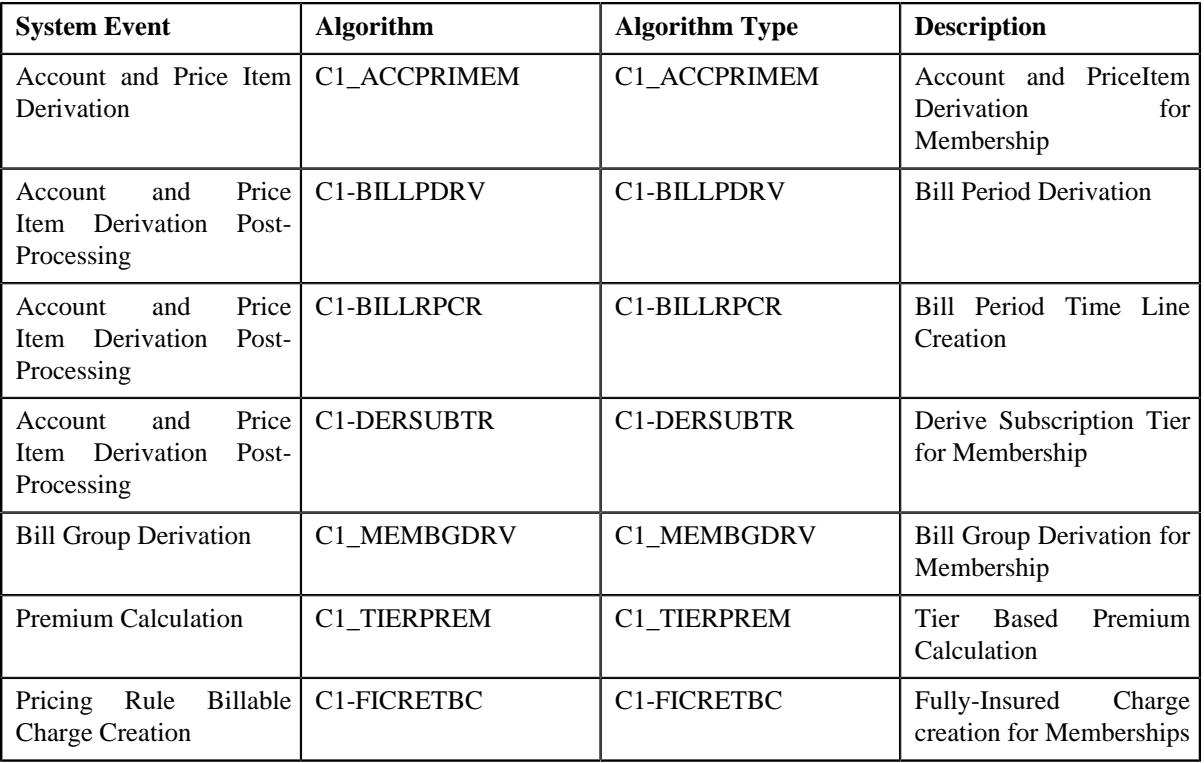

**3.** If you want to associate more than one algorithm with the discount charge pricing rule type, click the **Add** ( $\pm$ ) icon and then repeat step 2.

**Note:** However, if you want to disassociate an algorithm from the discount charge pricing rule type, click the **Delete** ( $\mathbb{I}$ ) icon corresponding to the algorithm.

**4.** Click **Save**.

The algorithms are associated with the discount charge pricing rule type.

### **Related Topics**

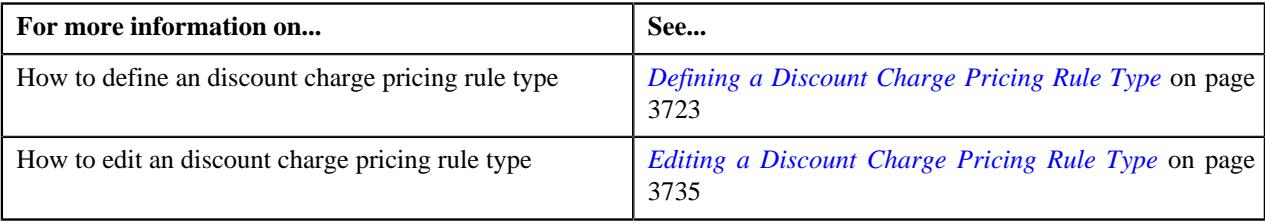

## <span id="page-3727-0"></span>**Adding a Price Item in a Discount Charge Pricing Rule Type**

## **Prerequisites**

To add a price item in a discount charge pricing rule type, you should have:

- Price item defined in the application
- Rate option defined in the **Rate Option (C1-ExtLookRetTypeRateOpt)** extendable lookup
- Values defined for the **Invoice Type (C1INVTYP)** characteristic type
- The **C1INVTYP** characteristic type set in the **Invoice Type Characteristic Type** option type of the **C1- ASOBLLNG** feature configuration
- Rule types defined in the application (where the rule type usage is set to **Price Item Eligibility**)

#### **Procedure**

To add a price item in a discount charge pricing rule type:

**1.** Ensure that the

**Price Items** section is expanded when you are defining or editing a discount charge pricing rule type.

The **Price Items** section contains the following fields in a grid:

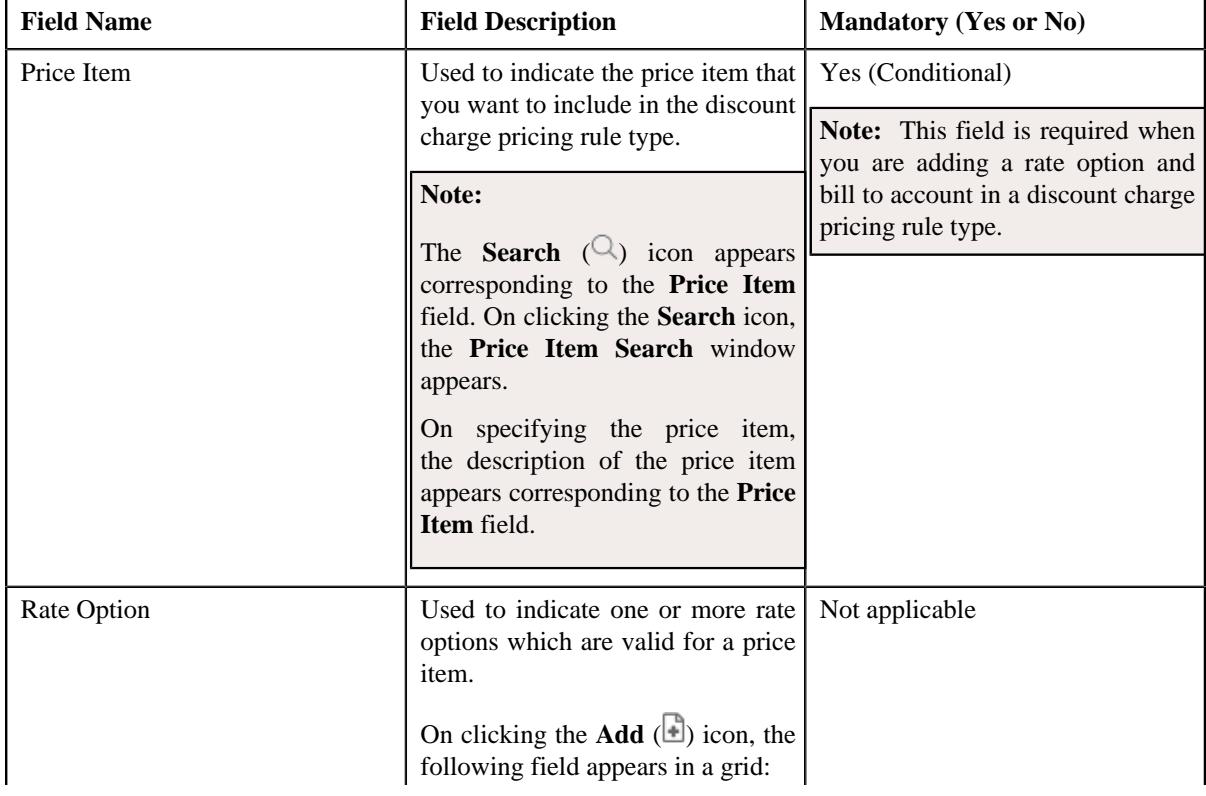

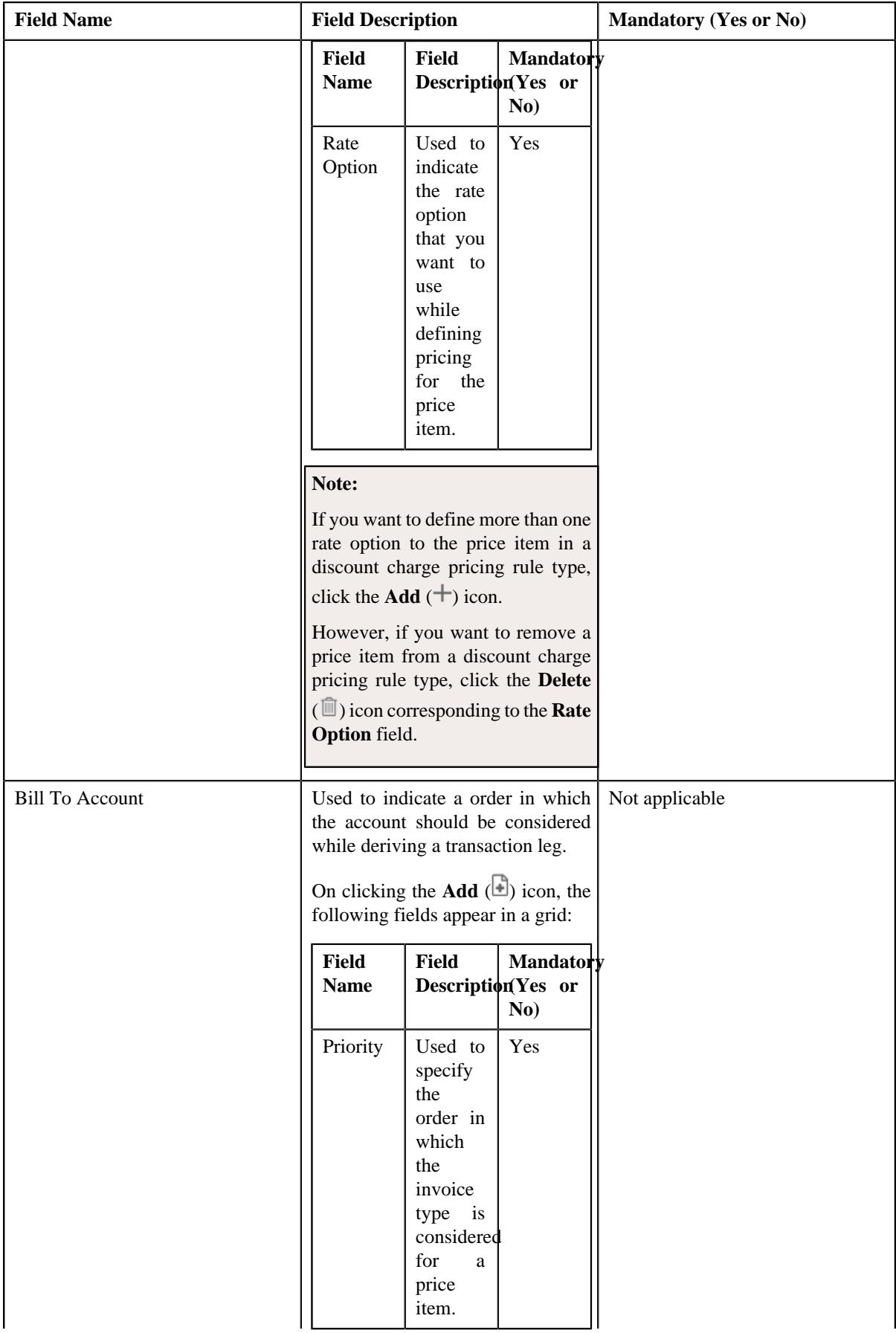

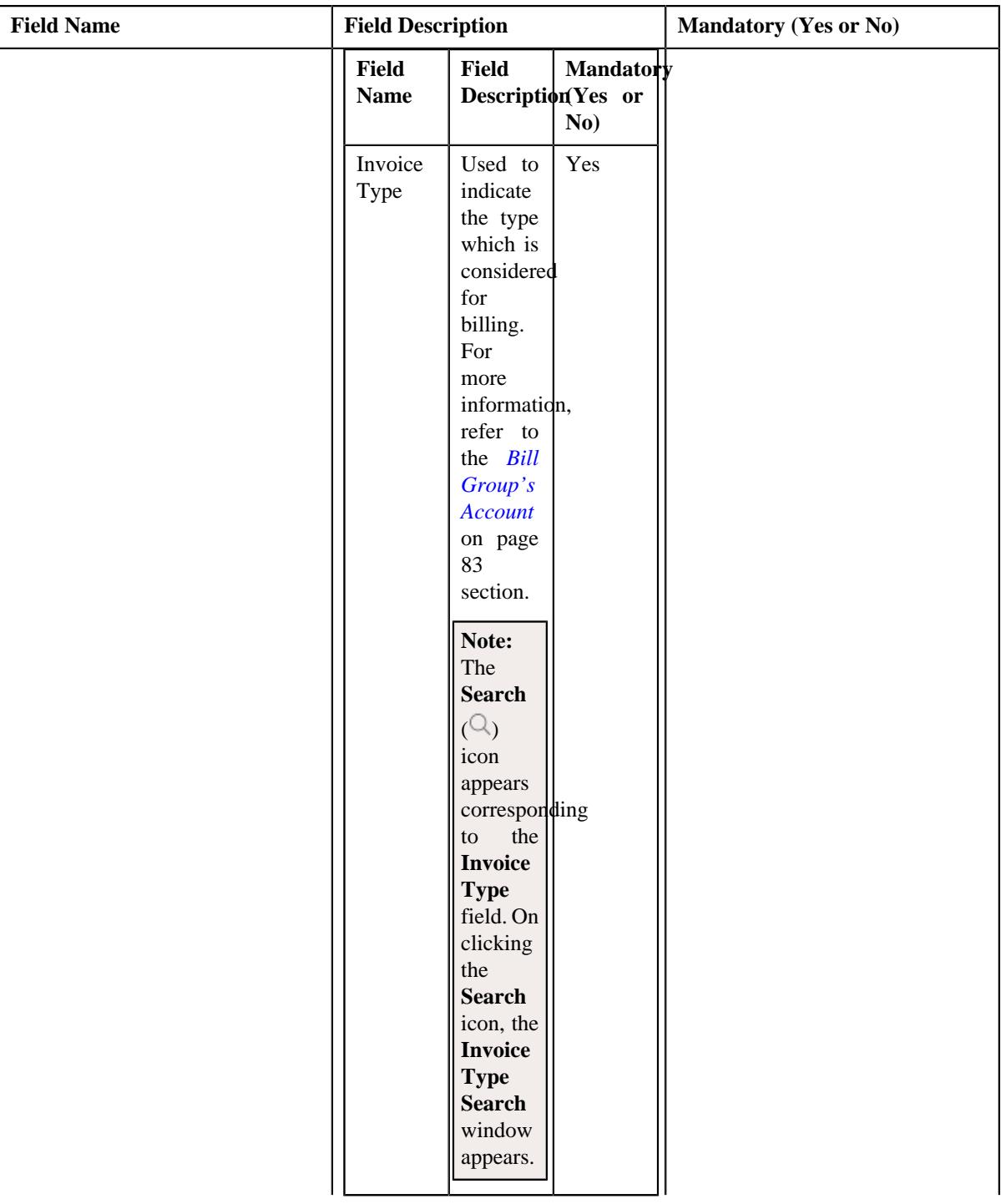

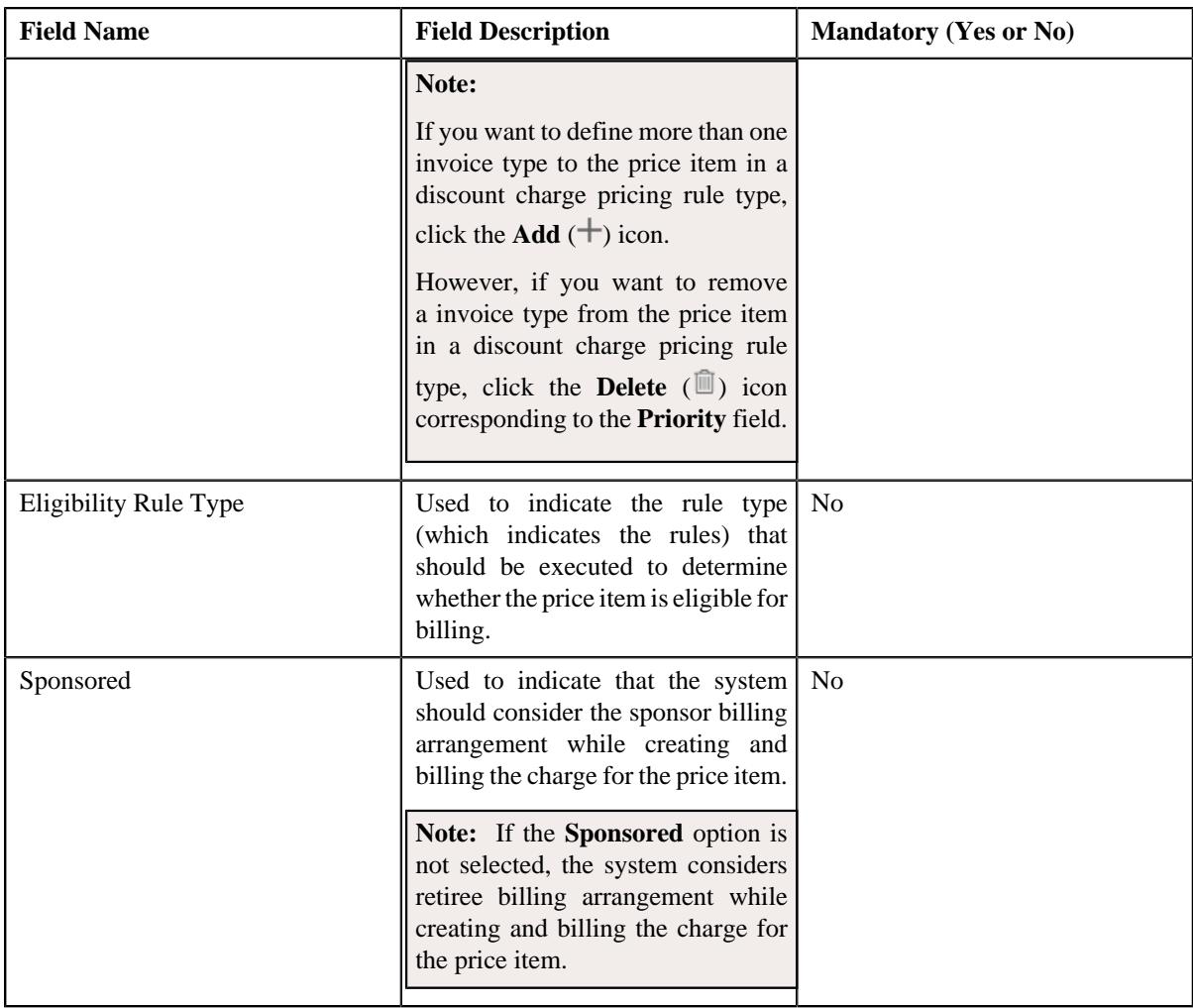

- **2.** Enter the required details in the **Price Items** section.
- **3.** If you want to define more than one price item in a discount charge pricing rule type, click the **Add** ( $\pm$ ) icon and then repeat step 2.

**Note:** However, if you want to remove a price item from a discount charge pricing rule type, click the **Delete** ( $\widehat{w}$ ) icon corresponding to the **Price Item** field.

## **4.** Click **Save**.

The price items are added for a discount charge pricing rule type.

## **Related Topics**

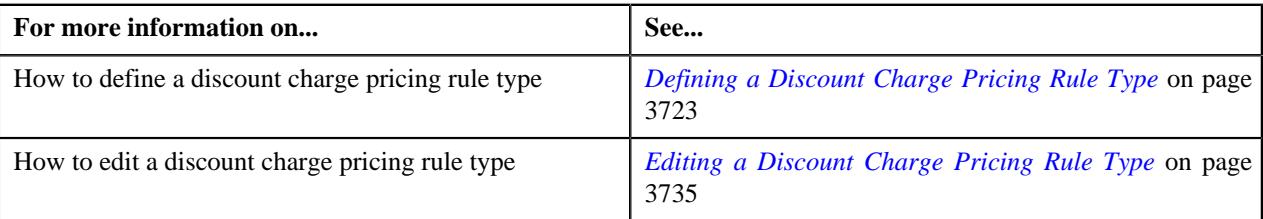

## <span id="page-3730-0"></span>**Adding a Price Item Parameter in a Discount Charge Pricing Rule Type**

## **Prerequisites**

To add a price item parameter in a discount charge pricing rule type, you should have:

- Parameter defined in the application where parameter usage is set to **Price Item**.
- Parameter associated with the price item.

#### **Procedure**

To add a price item parameter in a discount charge pricing rule type:

**1.** Ensure that the **Price Item Parameters** section is expanded when you are defining *o*r editing a discount charge pricing rule type.

The **Price Item Parameters** section contains the following fields in a grid:

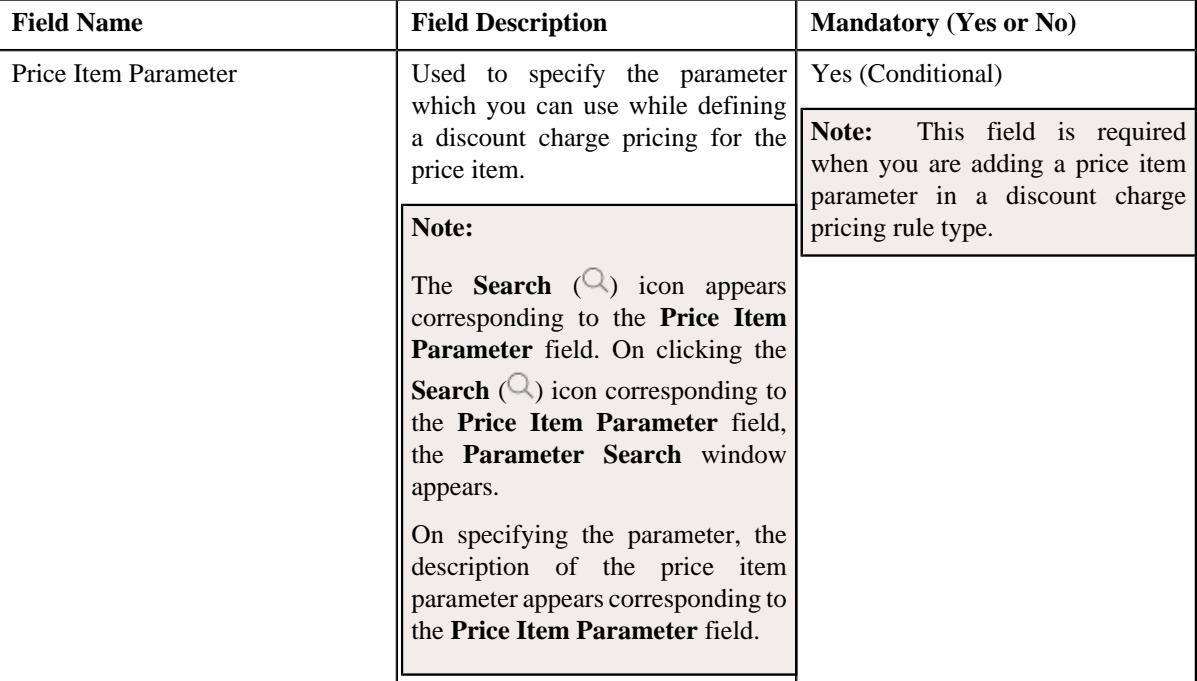

- **2.** Enter the required details in the **Price Item Parameters** section.
- **3.** If you want to add more than one price item parameter in a discount charge pricing rule type, click the **Add** ( $\pm$ ) icon and then repeat step 2.

**Note:** However, if you want to remove a price item parameter from a discount charge pricing rule type, click the **Delete**  $(\mathbf{r})$  icon corresponding to the price item parameter.

**4.** Click **Save**.

The price item parameter is added for a discount charge pricing rule type.

## **Related Topics**

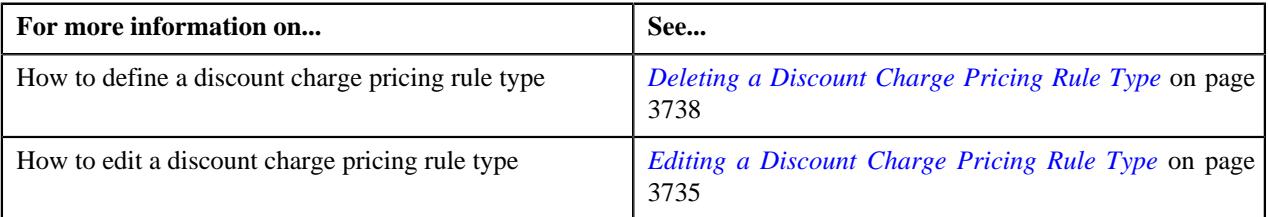

## <span id="page-3731-0"></span>**Defining a Characteristic for a Discount Charge Pricing Rule Type**

## **Prerequisites**

To define a characteristic for a discount charge pricing rule type, you should have:

• Characteristic types defined in the application (where the characteristic entity is set to **Pricing Rule Type**)

## **Procedure**

To define a characteristic for a discount charge pricing rule type:

**1.** Ensure that the **Characteristics** section is expanded when you are defining *o*r editing a discount charge pricing rule type.

The **Characteristics** section contains the following columns in a grid:

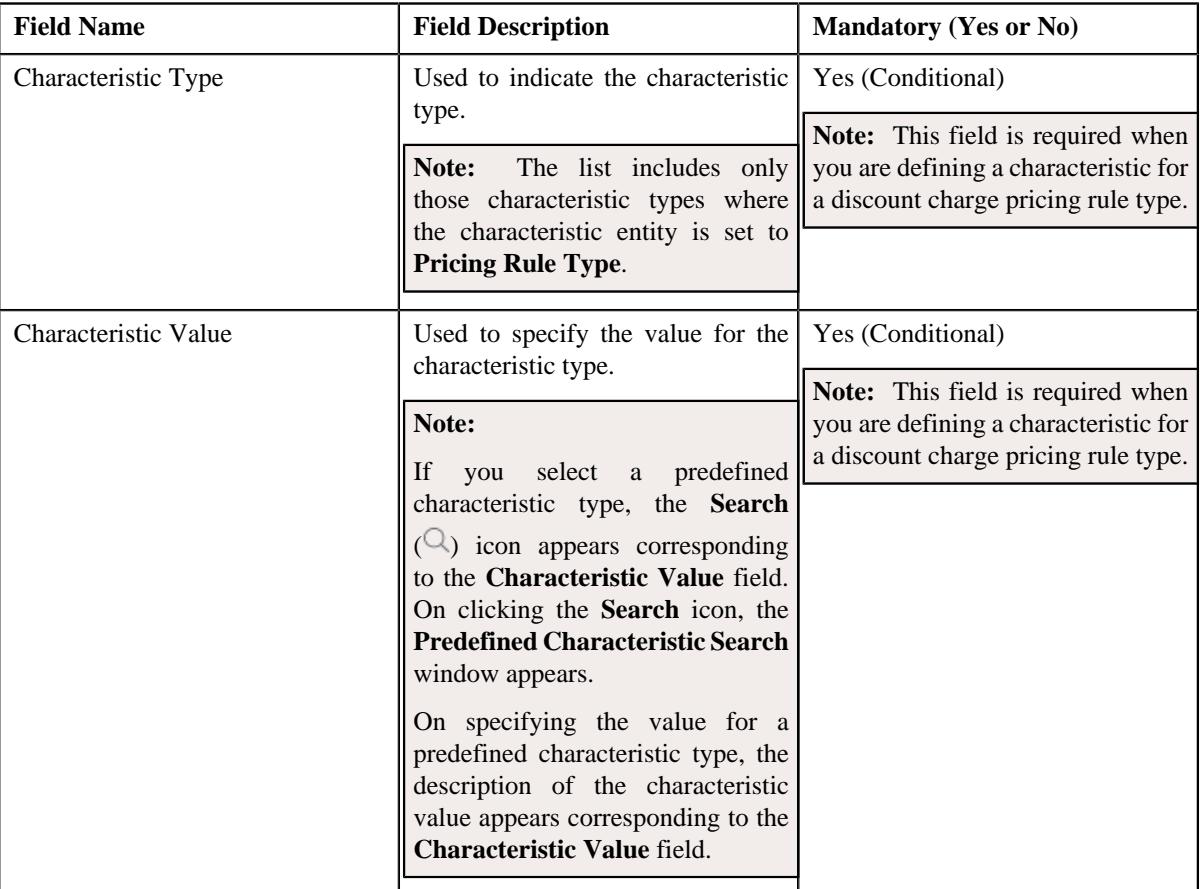

- **2.** Enter the required details in the **Characteristics** section.
- **3.** If you want to define more than one characteristic for a discount charge pricing rule type, click the Add  $(+)$  icon and then repeat step 2.

**Note:** However, if you want to remove a characteristic from a discount charge pricing rule type, click the **Delete**  $(\widehat{\mathbb{I}})$  icon corresponding to the characteristic.

**4.** Click **Save**.

The characteristics are defined for a discount charge pricing rule type.

## **Related Topics**

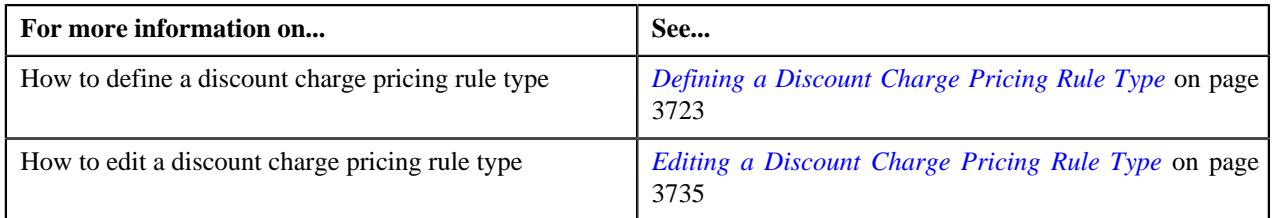

## <span id="page-3733-0"></span>**Adding Elements for Audit in a Discount Charge Pricing Rule Type**

## **Prerequisites**

To add elements for audit in a discount charge pricing rule type, you should have:

- Business Object **C1-AuditEventType** defined for the pricing rule type.
- Audit event type defined in the application.

## **Procedure**

To add elements for audit in a discount charge pricing rule type:

**1.** Ensure that the **Event Management** section is expanded when you are defining *o*r editing a discount charge pricing rule type.

The **Event Management** section contains the following fields in a grid:

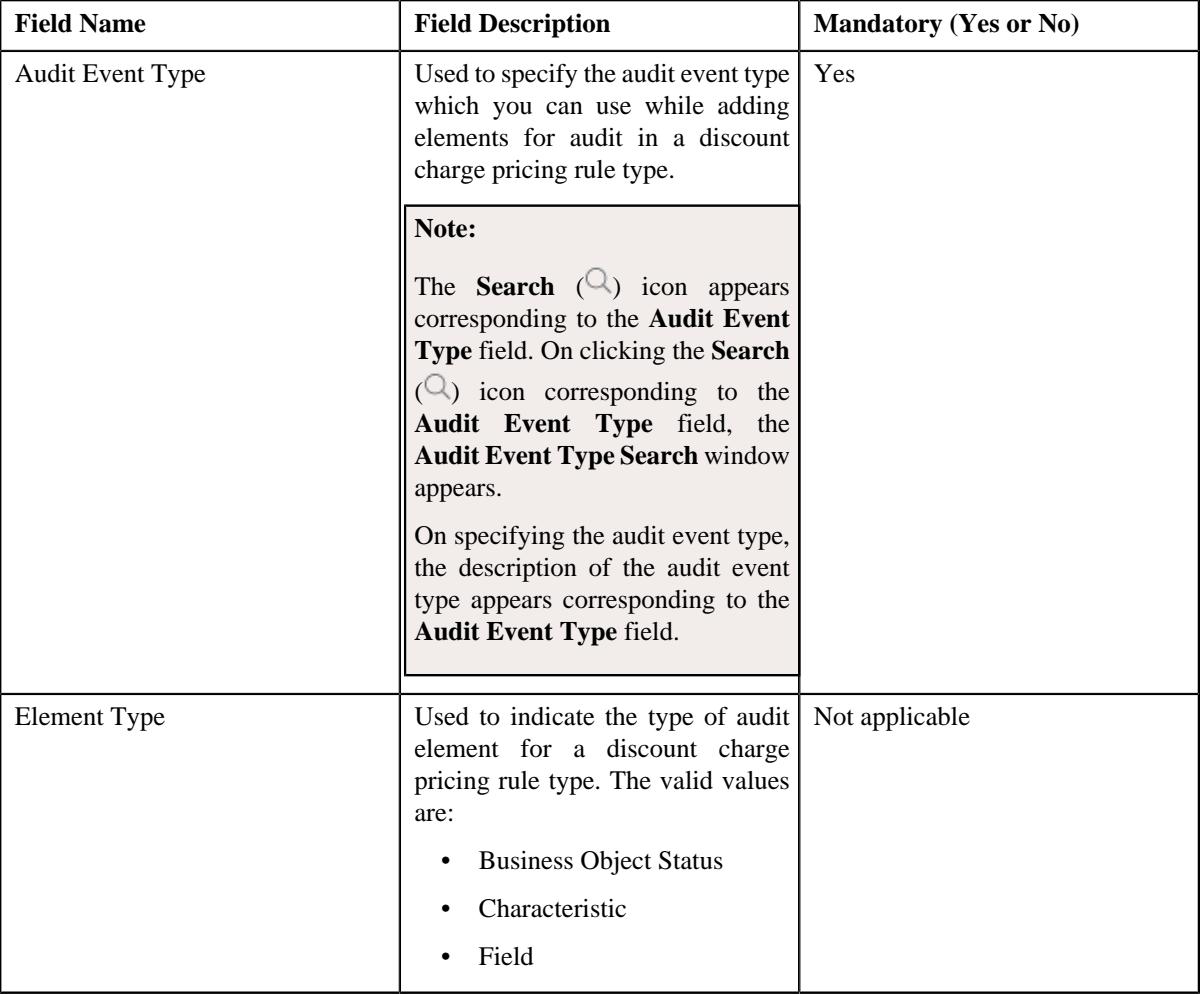

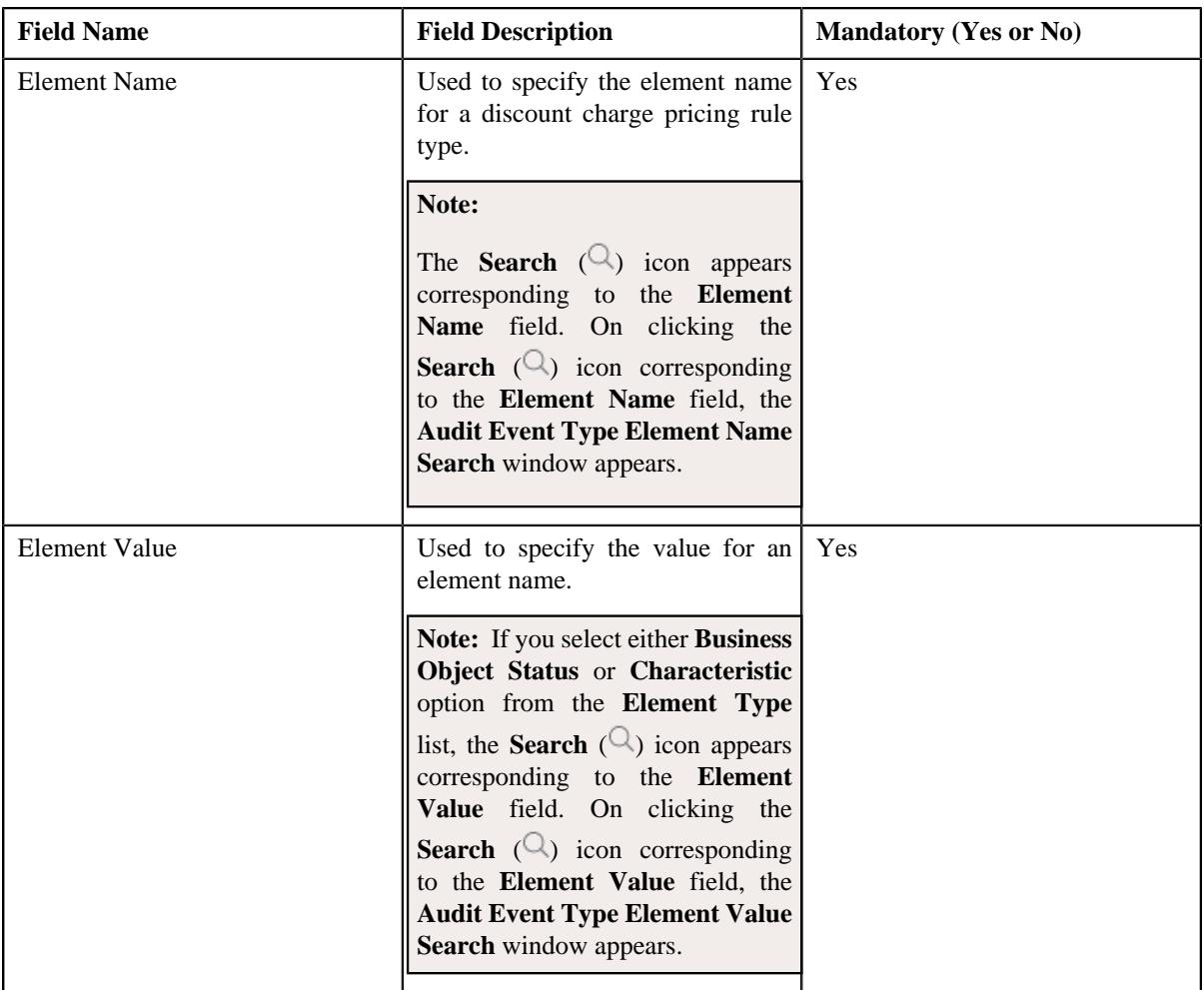

- **2.** Enter the required details in the **Event Management** section.
- **3.** If you want to add more than one element for audit in a discount charge pricing rule type, click the **Add** ( $\pm$ ) icon and then repeat step 2.

**Note:** However, if you want to remove an element for audit from a discount charge pricing rule type, click the  $\textbf{Delete}\,(\widehat{\mathbb{m}})$ icon corresponding to the  $\textbf{Audit}\,\textbf{Event}\,\textbf{Type}\,$  field.

**4.** Click **Save**.

The elements for audit are added for a discount charge pricing rule type.

## **Related Topics**

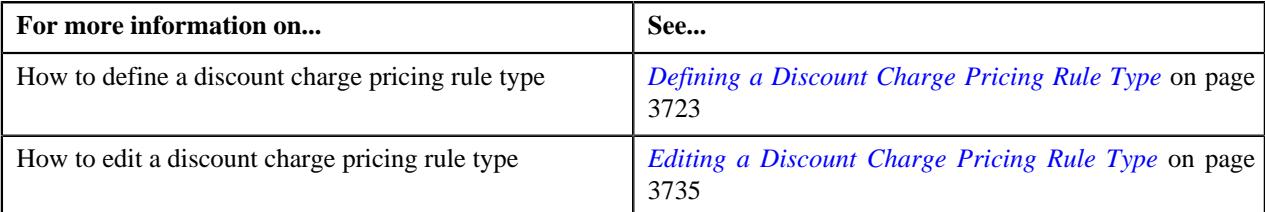

## <span id="page-3734-0"></span>**Editing a Discount Charge Pricing Rule Type**

## **Prerequisites**

To edit a discount charge pricing rule type, you should have:

- Discount charge pricing rule type business object defined in the application.
- Discount charge pricing rule business object defined in the application.

## **Procedure**

To edit a discount charge pricing rule type:

**1.** Click the **Admin** link in the **Application** toolbar.

A list appears.

**2.** From the **Admin** menu, select **P** and then click **Pricing Rule Type**.

A sub-menu appears.

**3.** Click the **Search** option from the **Pricing Rule Type** sub-menu.

The **Pricing Rule Type** screen appears.

**4.** In the **Pricing Rule Type List** zone, click the **Edit**  $(\mathscr{O})$  icon in the **Edit** column corresponding *t*o the pricing rule type whose details you want to edit.

The **Discount Charge Pricing Rule Type** screen appears. It contains the following sections:

- **Main** Used to specify basic details about a discount charge pricing rule type.
- **Algorithms** Used to associate the algorithms with a discount charge pricing rule type.
- **Price Items** Used to add the price items for which you can define the pricing rules using the discount charge pricing rule type.
- **Price Item Parameters** Used to add the price item parameters based on which you want to define the price item pricing.
- **Characteristics** Used to define the characteristics for a discount charge based pricing rule type.
- **Event Management** Used to configure the audit in a discount charge based pricing rule type.

The **Main** section contains the following fields:

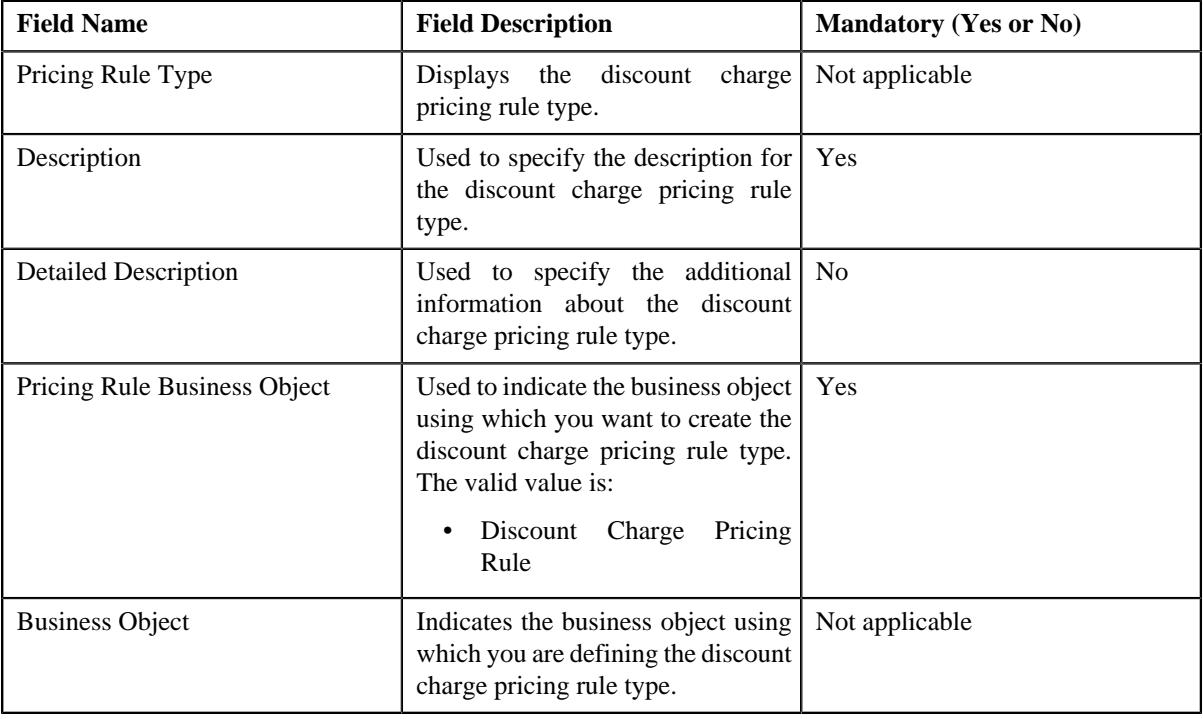

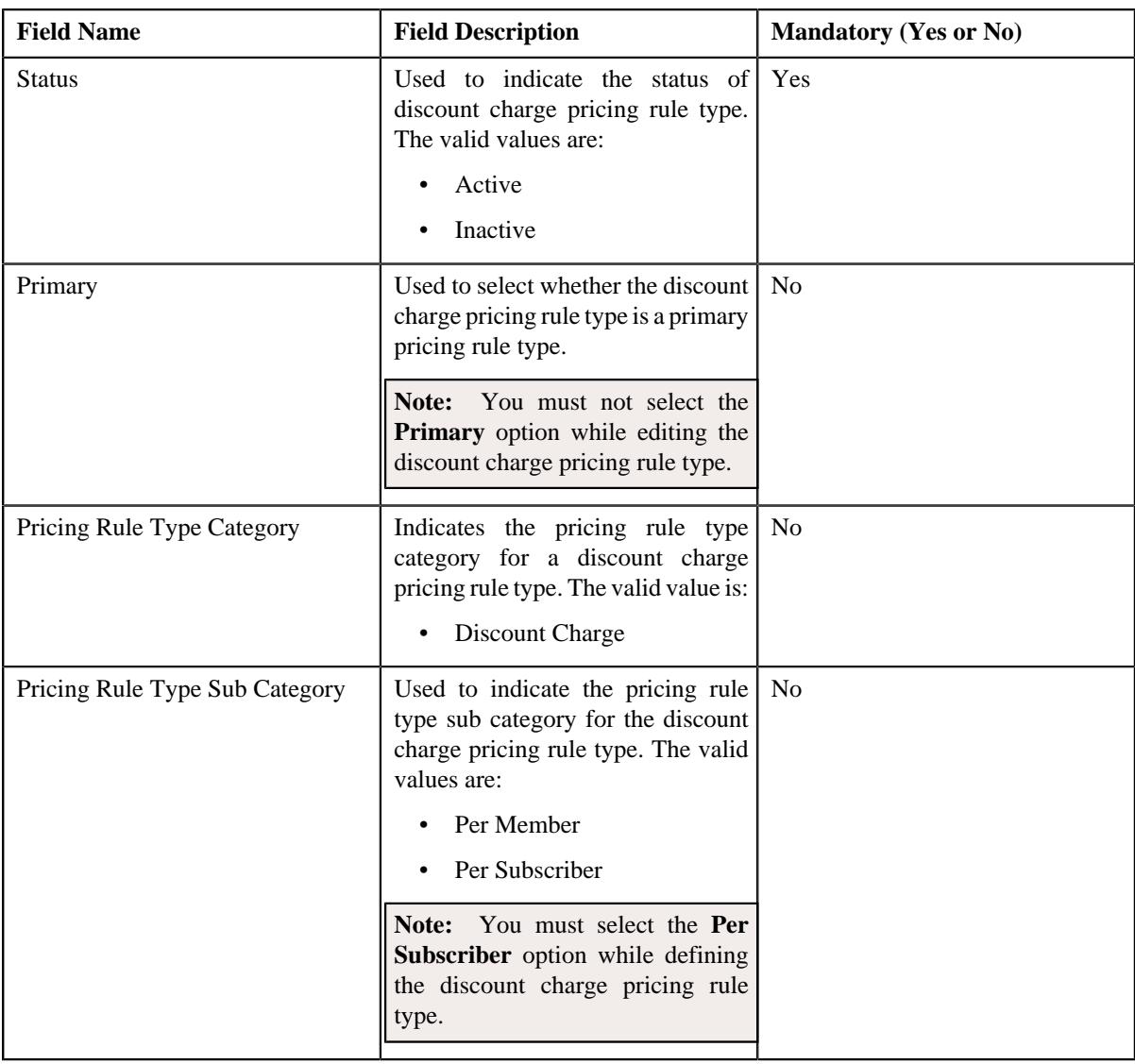

**Tip:** Alternatively, you can edit the details of a discount charge pricing rule type by clicking the **Edit** button in the **Pricing Rule Type** zone.

- **5.** Modify the details in the **Main** section.
- **6.** Associate the required algorithms in a discount charge pricing rule type.
- **7.** Add, edit, or remove the required price items in a discount charge pricing rule type.
- **8.** Add, edit, or remove the price item parameters in a discount charge pricing rule type, if required.
- **9.** Add, edit, or remove characteristics for a discount charge pricing rule type, if required.
- **10.** Add, edit, or remove the configuration details of the audit in a discount charge pricing rule type.
- **11.** Click **Save**.

The changes made to the discount charge pricing rule type are saved.

### **Related Topics**

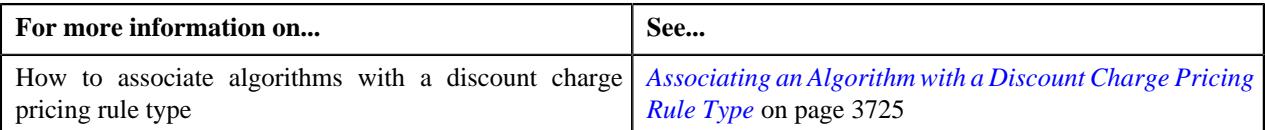

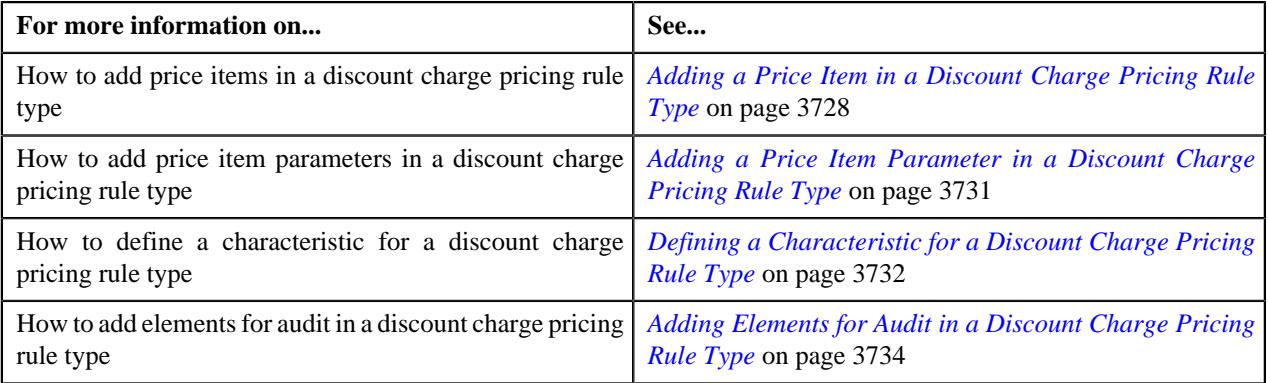

## <span id="page-3737-0"></span>**Deleting a Discount Charge Pricing Rule Type**

## **Procedure**

To delete a discount charge pricing rule type:

**1.** Click the **Admin** link in the **Application** toolbar.

A list appears.

**2.** From the **Admin** menu, select **P** and then click **Pricing Rule Type**.

A sub-menu appears.

**3.** Click the **Search** option from the **Pricing Rule Type** sub-menu.

The **Pricing Rule Type** screen appears.

**4.** In the **Pricing Rule Type List** zone, click the **Delete**  $(\blacksquare)$  icon in the **Delete** column *c*orresponding to the discount charge pricing rule type that you want to delete.

A message appears confirming whether you want to delete the discount charge pricing rule type.

**Note:** You can delete a discount charge pricing rule type when it is not yet used in the system.

**Tip:** Alternatively, you can delete a discount charge pricing rule type by clicking the **Delete** button in the **Pricing Rule Type** zone.

**5.** Click **OK**.

The discount charge pricing rule type is deleted.

## **Related Topics**

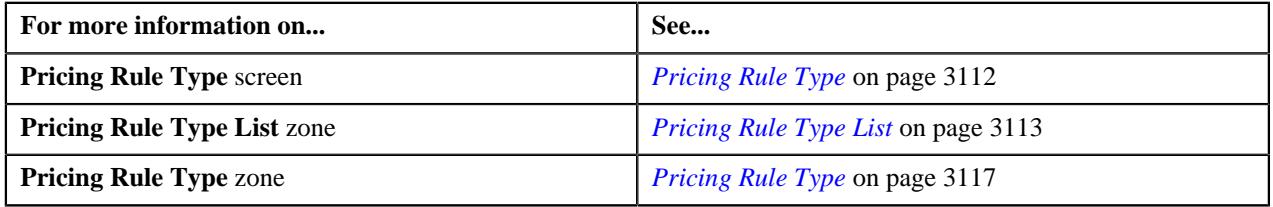

## **Viewing the Discount Charge Pricing Rule Type Details**

## **Procedure**

To view the details of a discount charge pricing rule type:

**1.** Click the **Admin** link in the **Application** toolbar.

A list appears.

**2.** From the **Admin** menu, select **P** and then click **Pricing Rule Type**.

A sub-menu appears.

**3.** Click the **Search** option from the **Pricing Rule Type** sub-menu.

The **Pricing Rule Type** screen appears.

**4.** In the **Pricing Rule Type List** zone, click the

**Broadcast** ( $\widehat{\circ}$ ) icon corresponding to the discount charge pricing rule type whose details you want to view.

The **Pricing Rule Type** zone appears.

**5.** View the details of the a discount charge pricing rule type in the **Pricing Rule Type** zone.

#### **Related Topics**

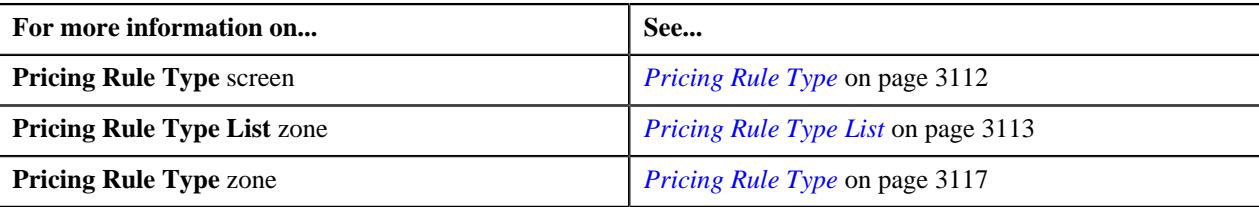

## **Viewing the Discount Charge Pricing Rule Details**

#### **Procedure**

To view the details of a discount charge pricing rule:

**1.** Do either of the following:

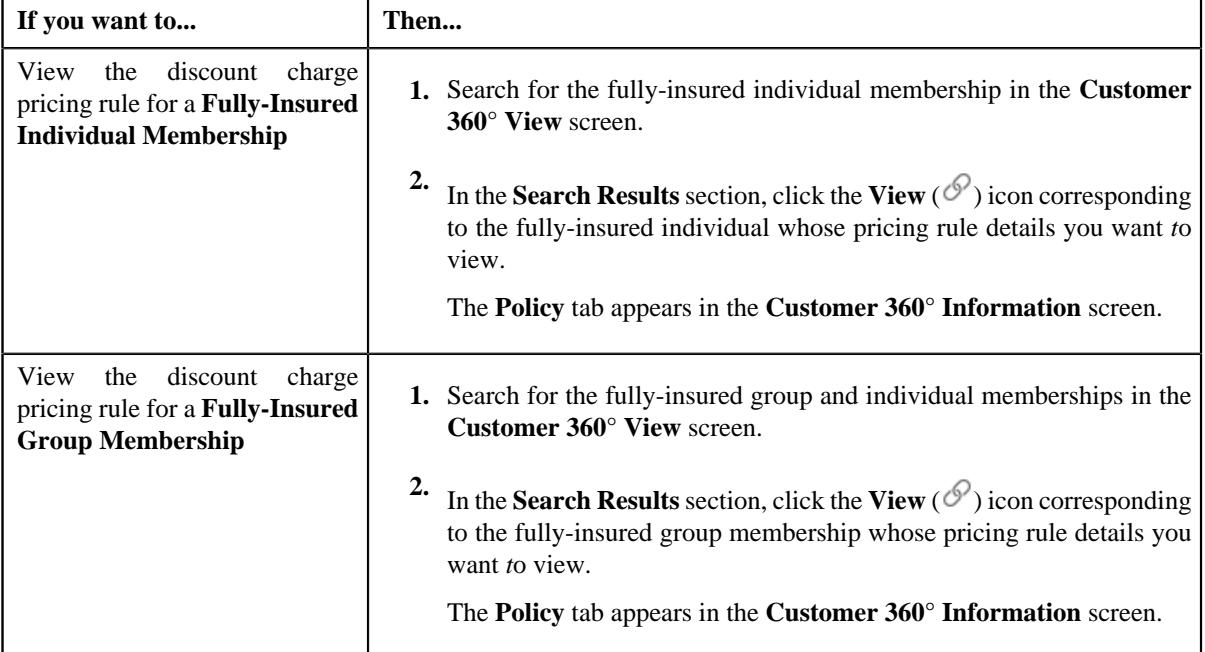

**2.** Click the **Pricing Information** tab.

The **Pricing Information** tab appears.

**3.** In the **Fully-Insured Pricing Rules** zone, click the link in the **Pricing Rule Information** column corresponding to the fully-insured pricing rule type whose details you want to view.

The **Pricing Rule (Discount Charge)** screen appears. It contains the following zone:

- **Discount Charge Pricing Rule** Displays the discount charge pricing rule details for an individual membership. It contains the following sections:
	- **Pricing Information** Displays the basic details about the discount charge pricing rule.
	- **Pricing Parameters** Displays the pricing parameters defined for the discount charge pricing rule.
	- **Characteristics** Displays the characteristics defined for the discount charge pricing rule.
- **4.** View the basic details of the discount charge pricing rule in the **Pricing Information** section.
- **5.** View the pricing parameters defined for the discount charge pricing rule in the **Pricing Parameters** section.
- **6.** View the characteristics of the discount charge pricing rule in the **Characteristics** section.

#### **Related Topics**

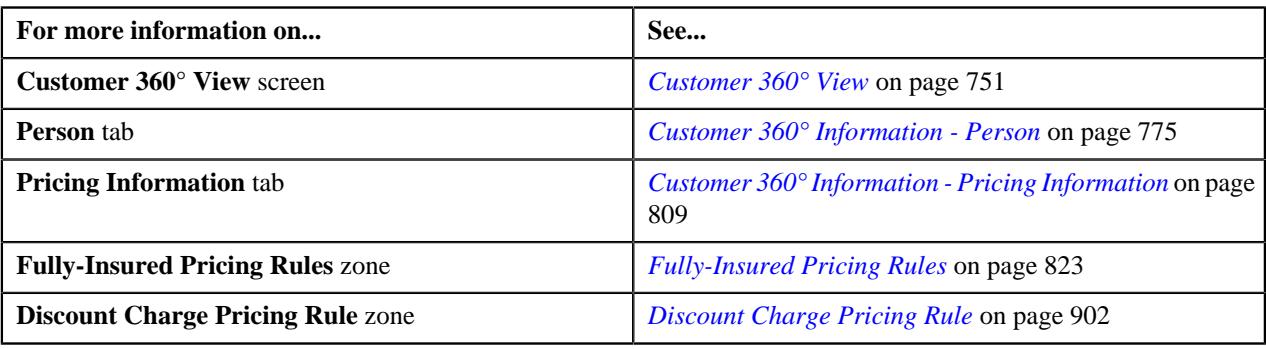

## **Pricing Rule Inactivation**

Earlier, you were not able to inactivate a pricing rule which is referred by a group or individual membership for the charge calculation. Now, the system enables you to change the status of the age based, tier based, additional fee, and discount charge pricing rules from **Active** to **Inactive** even when it is referred by a membership for the charge calculation. On inactivating a pricing rule, the system creates an audit event in the system.

A new batch named **Process Inactivated Fully-Insured Pricing Rule (C1-CBIPR)** is introduced in this release. You must execute the **Process Inactivated Fully-Insured Pricing Rule (C1-CBIPR)** batch in between the following batches - **Audit Event Process Monitor (C1-AUDEV)** and **Identify Entities for Repricing (C1-REPC1)**. The **Process Inactivated Fully-Insured Pricing Rule (C1-CBIPR)** batch considers the repricing entity details records from the **CI\_REPRC\_ENTITY\_DTL** table which are in the **Discard** status due to pricing rule inactivation. It then cancels the billable charges and bill segments (if any) which are created using the pricing rule which you have inactivated. In addition, it changes the status of the records in the **CI\_PRCE\_CALC** table to **I** where the inactivated pricing rule is referred.

If you inactivate a primary pricing rule, the system will cancel the billable charges and bill segments (if any) which are created using the related pricing rules. If you inactivate a rate guarantee pricing rule, the system will cancel the billable charges and bill segments (if any) which are created using the rate guarantee pricing rule.

# **Chapter 39**

## **Fully-Insured Billing**

## **Topics:**

- [Audit Framework for Fully-](#page-3742-0)[Insured Billing](#page-3742-0)
- **[Premium Proration Rules](#page-3756-0)**
- **[Age Monitoring](#page-3758-0)**
- [State of Issue](#page-3760-0)
- [Membership Premium](#page-3761-0) **[Calculation](#page-3761-0)**
- **[Bill Group Derivation for](#page-3766-0) [Membership](#page-3766-0)**
- [Account and Price Item](#page-3768-0) [Derivation for Membership](#page-3768-0)
- [Bill Cycle and Bill Period](#page-3769-0) **[Derivation](#page-3769-0)**
- [Bill Period Timeline](#page-3769-1)
- [9/10 Billing \(Skip Months\)](#page-3770-0)
- [Repricing](#page-3771-0)
- [Fully-Insured Billable Charge](#page-3772-0) **[Creation](#page-3772-0)**
- **[New Born Credit Waiver](#page-3774-0)**
- [Membership Benefit Billing](#page-3775-0)
- [Repricing Request](#page-3776-0)
- [Membership Premium](#page-3784-0) [Calculation Through Inbound](#page-3784-0) [Web Service](#page-3784-0)

This chapter explains how the billing is done for fully-insured business in Oracle Revenue Management and Billing. It contains the following topics:

- Audit Framework for Fully-Insured Billing
- Premium Proration Rules
- Age Monitoring
- State of Issue
- Membership Premium Calculation
- Bill Group Derivation for Membership
- Account and Price Item Derivation for Membership
- Bill Cycle and Bill Period Derivation
- Bill Period Timeline
- 9/10 Billing (Skip Months)
- **Repricing**
- Fully-Insured Billable Charge Creation
- Repricing Request
- Membership Repricing through Inbound Web Service

## **Related Topics**

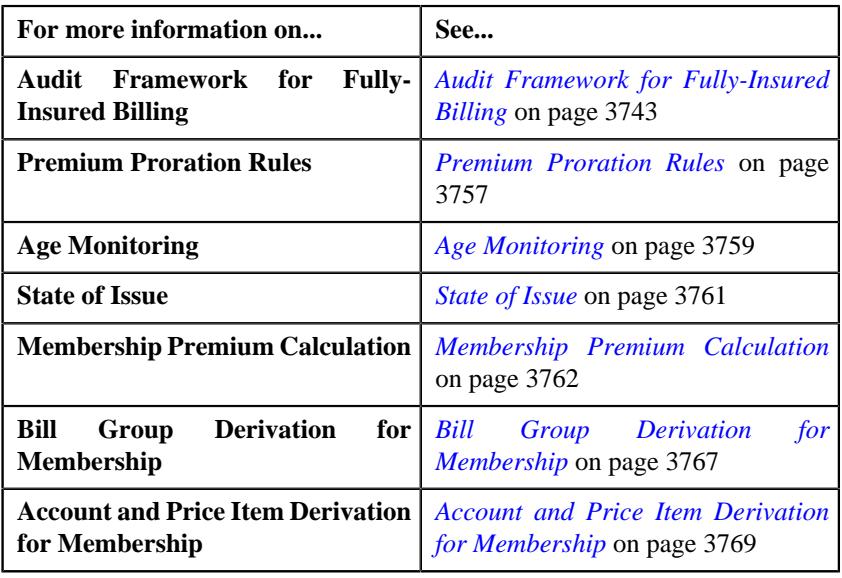

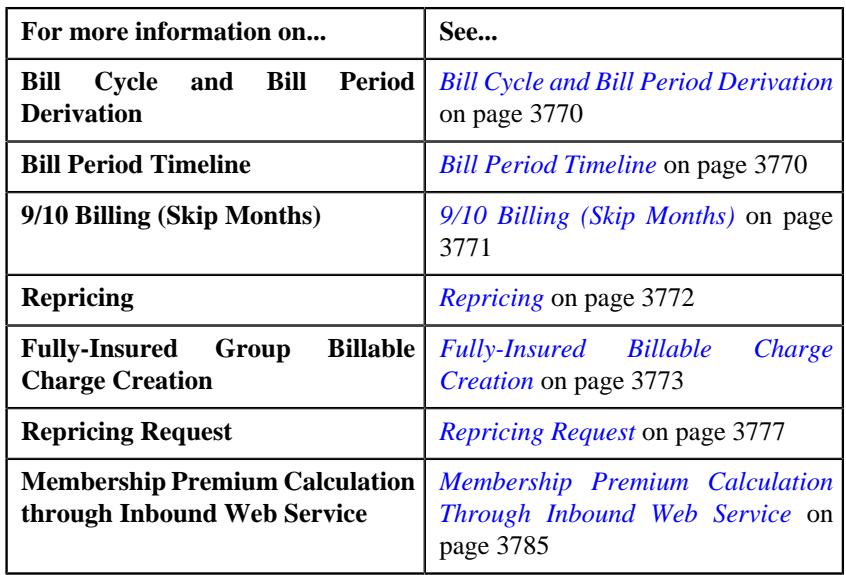

## <span id="page-3742-0"></span>**Audit Framework for Fully-Insured Billing**

Oracle Revenue Management and Billing calculates the membership premium when you add a membership to a policy plan. It also enables you to recalculate the membership premium in the following scenarios:

- A member person is added or removed from the membership.
- The fields, characteristics, or statuses which are monitored for the auditing purposes are updated at the membership, member person, or pricing rule level.
- A pricing rule is added or updated for the policy plan.
- The derivation and pricing parameters are defined or updated for a bill group.

The membership premium calculation and recalculation (i.e. repricing) is implemented using the **Entity Audit** feature. The entity audit framework is already configured for the following business objects:

- C1-Membership
- C1\_PERSON\_BO
- C1-PricingRuleTierBased
- C1-PricingRuleAgeBased
- C1-BillLevel

To configure the entity audit framework for the above listed business objects, the following changes are made to these business objects:

- The **Eligible for Audit Event** option type is set to **Y** in
- An algorithm created using the **C1-REAUDEVNT** algorithm type is already attached to the **Audit** system event of the **C1-PricingRuleTierBased**, **C1-PricingRuleAgeBased**, and **C1-BillLevel** business objects.
- An algorithm created using the **C1-FIAUDEV** algorithm type is already attached to the **Audit** system event of the **C1-Membership** and **C1\_PERSON\_BO** business objects.

But, the entity audit framework will work when you define an active audit event type for the above listed business objects. For more information on how to create an audit event type, see *[Defining an Audit Event Type](#page-4006-0)* on page 4007. While creating an audit event type for the **C1-PricingRuleTierBased** and **C1-PricingRuleAgeBased** business objects, you need to attach an algorithm created using the **C1-AUDEVMPR** algorithm type to the **Audit Event Processing** system event of the respective audit event type. And, while creating an audit event type for the **C1-BillLevel** business object, you need to attach an algorithm created using the **C1-AUDBILLVL** algorithm type to the **Audit Event Processing** system event of the audit event type.

In addition, you need to list the following in the pricing rule types where the category is set to **Age Based** and **Tier Based**:

- Audit event types of the **C1-Membership** and **C1\_PERSON\_BO** business objects using which the audit event should be created whenever a membership and member person is added, updated, or removed from the policy plan, respectively.
- Elements of the **C1-Membership** and **C1 PERSON BO** business objects for which auditing is required.

#### **Note:**

At present, you cannot use an audit event type of the **C1-Membership** and **C1\_PERSON\_BO** business objects in the **Age Based** and **Tier Based** pricing rule types when the **Update All** option is selected in the audit event type. Therefore, we recommend you to select an audit event type of the **C1-Membership** and **C1\_PERSON\_BO** business objects where the **Update All** option is not selected.

The system creates an audit event whenever the membership start and end dates and member person's start and end dates are changed in the system irrespective of whether these fields are listed for auditing or not in the age based or tier based pricing rule types.

You can also configure the entity audit feature for any custom membership or person business objects.

The way in which the audit events are created and processed for a pricing rule, membership, and member person is different. While creating an audit event, the system checks whether an audit event for the entity with the same effective date already exists in the **Pending** status. If so, the system does not create a new audit event for the entity. Instead, the system adds a log in the existing audit event.

#### **Related Topics**

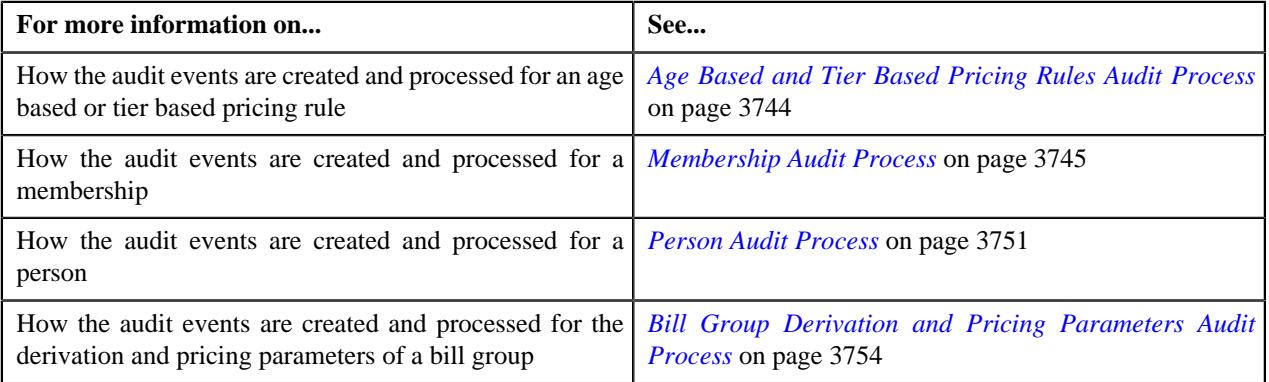

## <span id="page-3743-0"></span>**Age Based and Tier Based Pricing Rules Audit Process**

If you add or edit an age based or tier based pricing rule, the system checks whether an active audit event type exists for the **C1-PricingRuleAgeBased** or **C1-PricingRuleTierBased** business object, respectively. If an active audit event type exists for the business object, the system creates an audit event for the pricing rule using the audit event type. The audit event is created in the **Pending** status. Note that the system creates one audit event for the pricing rule irrespective of the number of changes made to the pricing rule. In addition, an effective date is stamped corresponding to the audit event which later helps in deriving the timeline during premium calculation. Note that the effective date is set to the pricing rule's start date.

On executing the **Audit Event Process Monitor (C1-AUDEV)** batch, the system considers the audit events in the **Pending** or **Error** status. By default, it considers the audit events in the **Pending** status. The system checks whether the **C1-AUDEVMPR** algorithm is attached to the respective audit event type. If the **C1-AUDEVMPR** algorithm is attached to the audit event type, it identifies the policy plan where the pricing rule is defined. Once the policy plan is identified, it extracts a list of membership defined on the policy plan and the pricing rule type using which the pricing rule is created. Then, the system creates a repricing entity detail record for each membership, pricing rule type, and effective date combination in the **CI\_REPRC\_ENTITY\_DTL** table. The status of the repricing entity detail record is set to **P**.

Let us understand this with the help of an example.

The following table illustrates the audit events that are created while adding the PR1 and PR2 pricing rules:

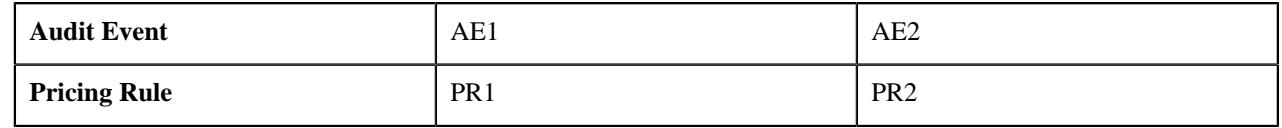
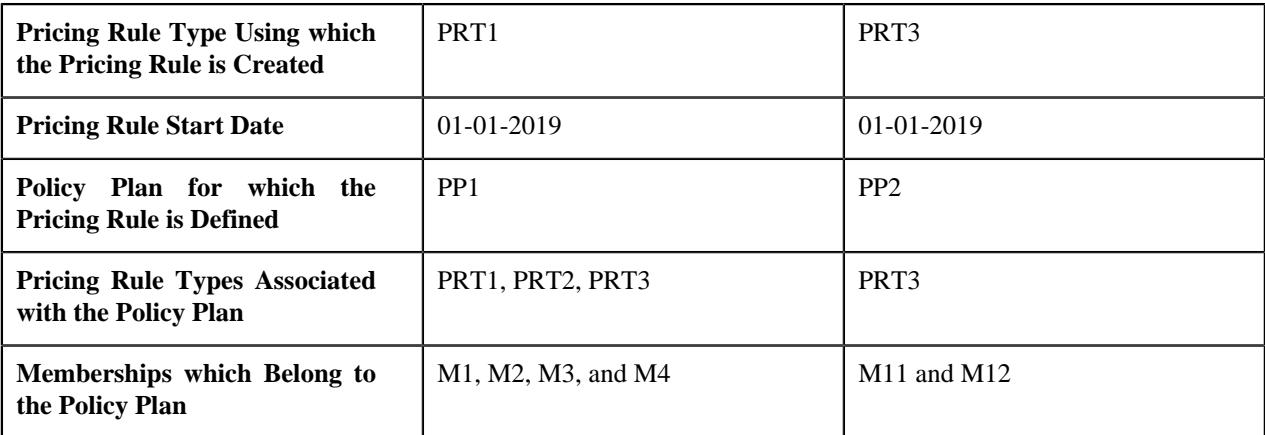

For the AE1 audit event, the system creates four repricing entity detail records with the following combinations in the **CI\_REPRC\_ENTITY\_DTL** table:

- M1, PRT1, 01-01-2019
- M2, PRT1, 01-01-2019
- M3, PRT1, 01-01-2019
- M4, PRT1, 01-01-2019

And, for the AE2 audit event, the system creates two repricing entity detail records with the following combinations in the **CI\_REPRC\_ENTITY\_DTL** table:

- M11, PRT3, 01-01-2019
- M12, PRT3, 01-01-2019

Once the repricing entity detail records are created successfully, the status of the audit event is set to **Complete**. However, if an error occurs while creating the repricing entity detail records for an audit event, the status of the audit event is set to **Error**.

### **Membership Audit Process**

If you add or edit a membership, the system checks whether an active audit event type exists for the **C1-Membership** business object. If an active audit event type exists for the business object, the creates the audit event using the audit event type. The system creates the audit event whenever a membership is added to a policy plan and dependent member person is added to a membership. It also creates the audit event whenever the membership and member person details are updated. However, note that the audit events are created in the update scenario when the element listed for auditing in the age based or tier based pricing rule types is updated. The system considers only those pricing rule types whose pricing rules are effective during the respective entity (i.e. membership or member person whichever is updated) date range.

The audit event is created in the **Pending** status. An effective date is stamped corresponding to the audit event which later helps in deriving the timeline during premium calculation. Note that the system creates distinct audit events in the following scenarios:

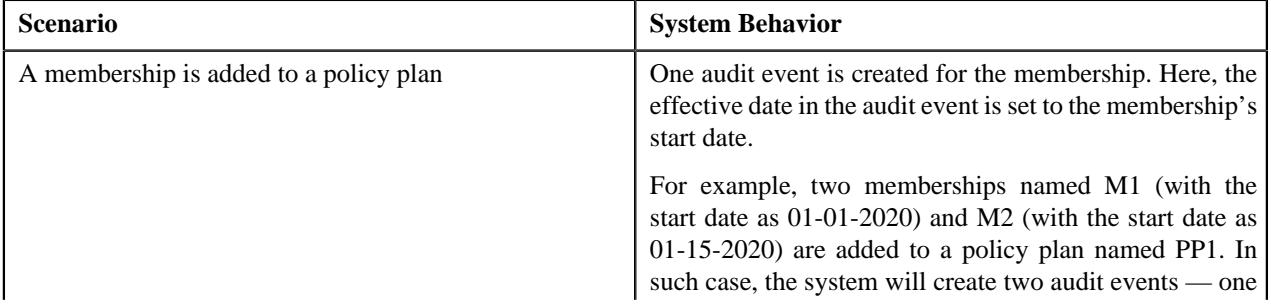

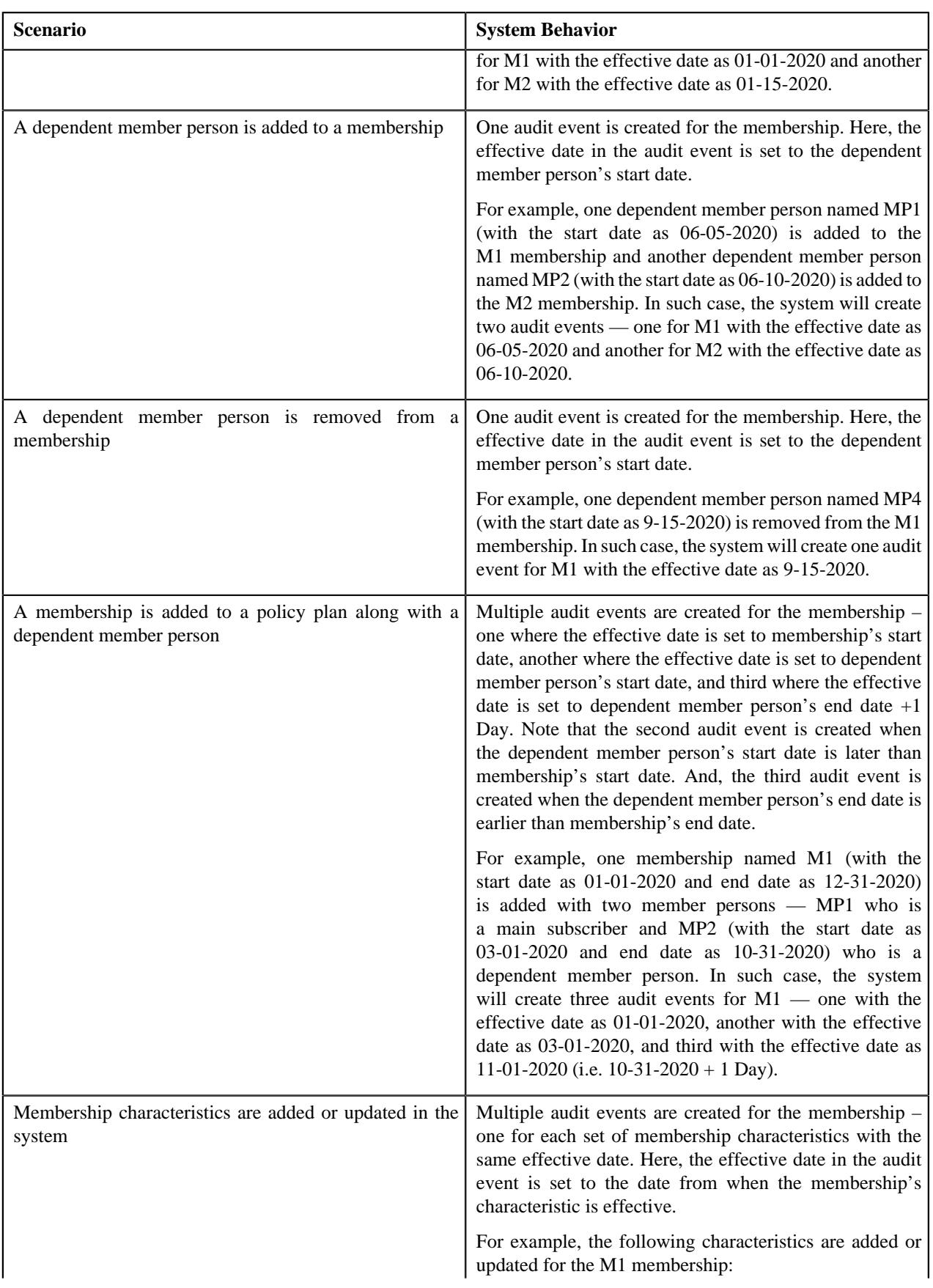

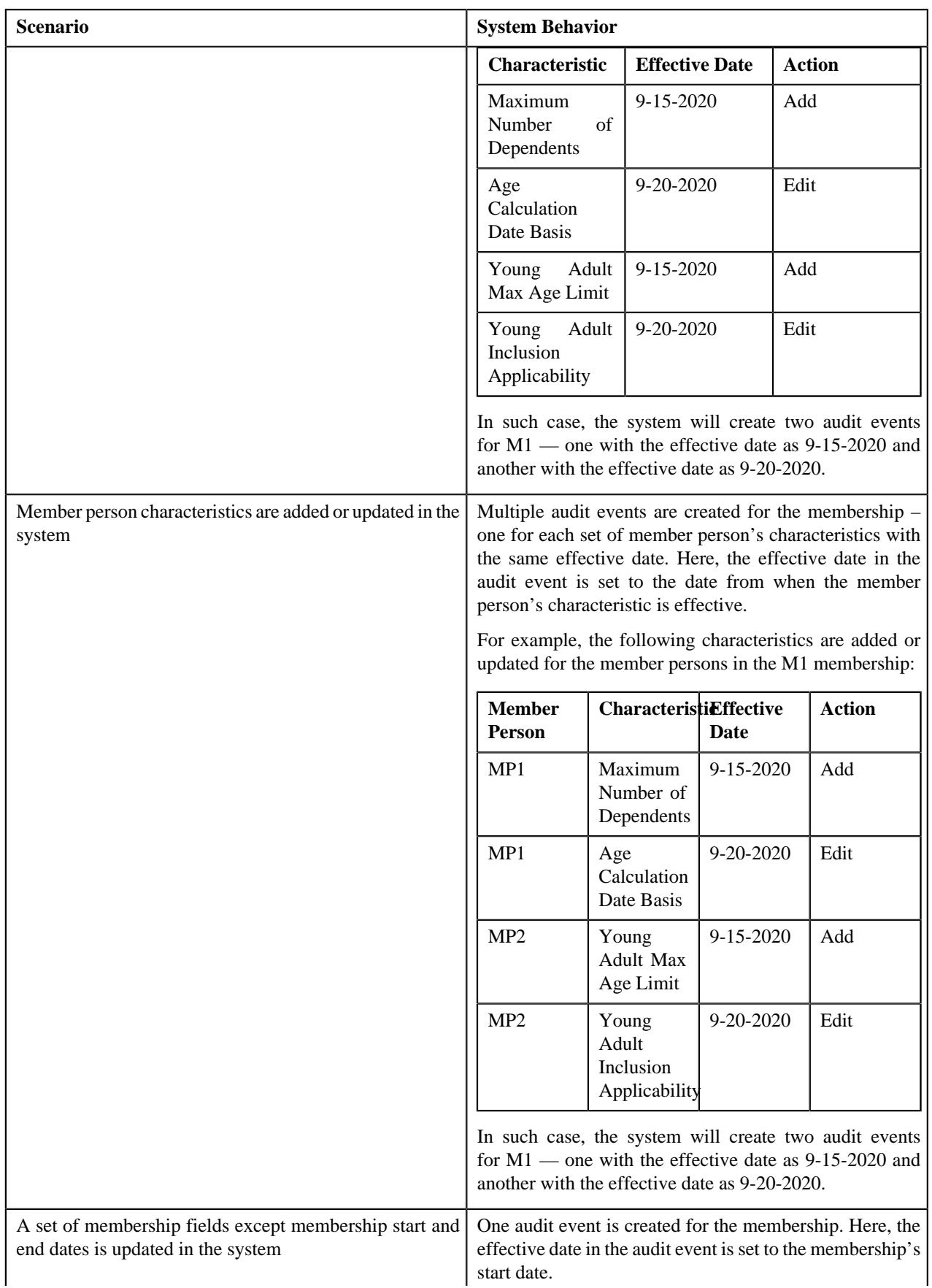

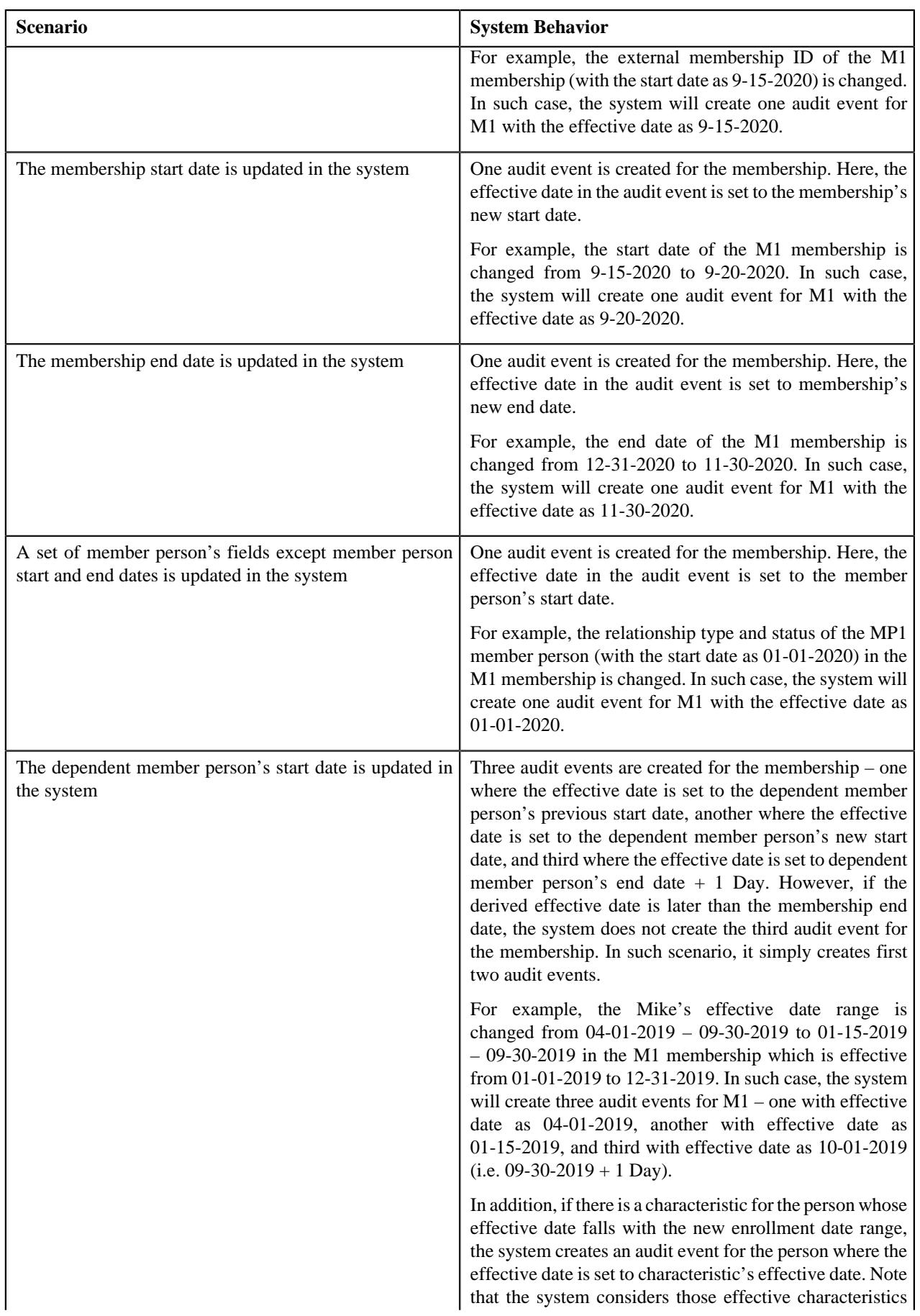

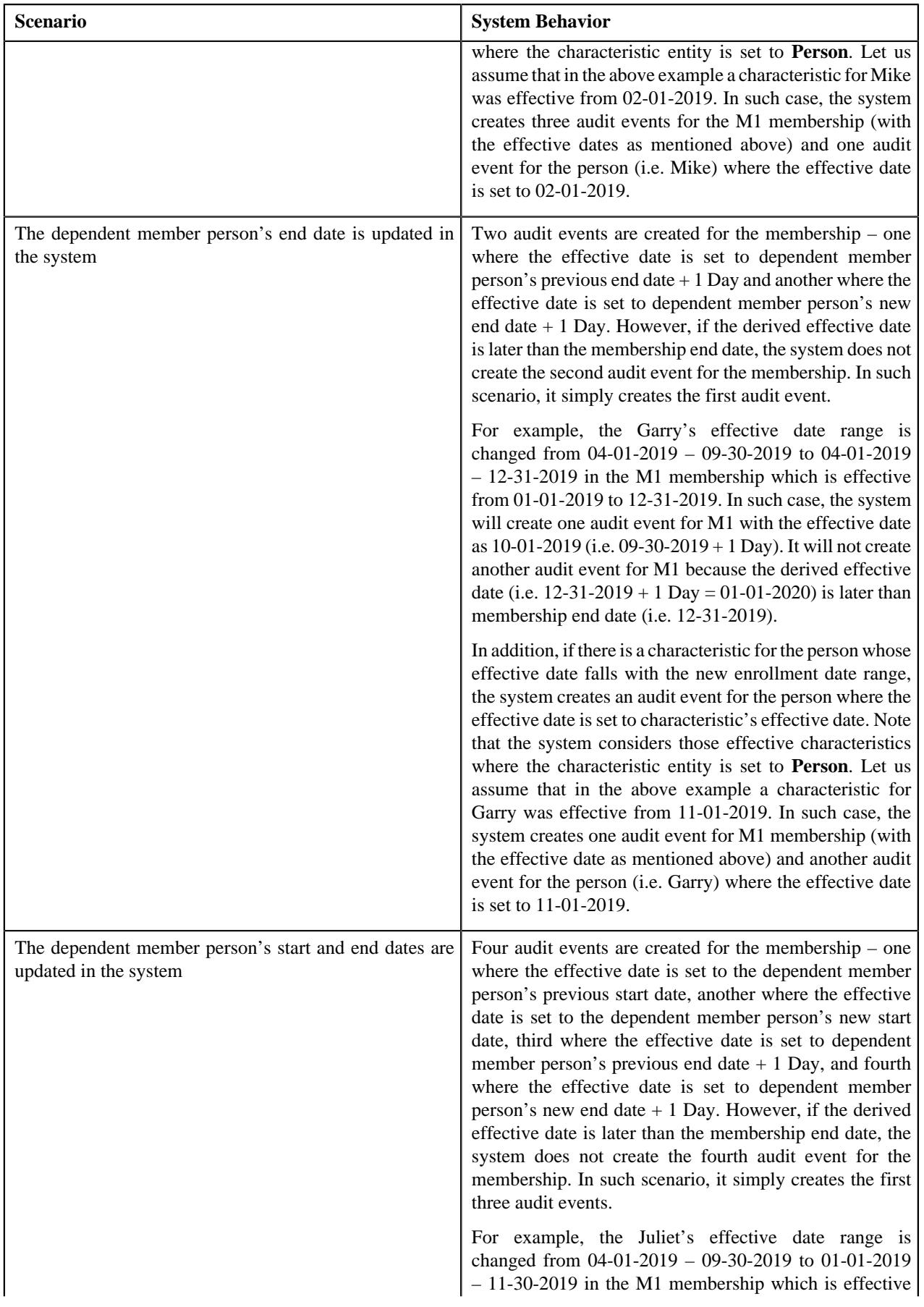

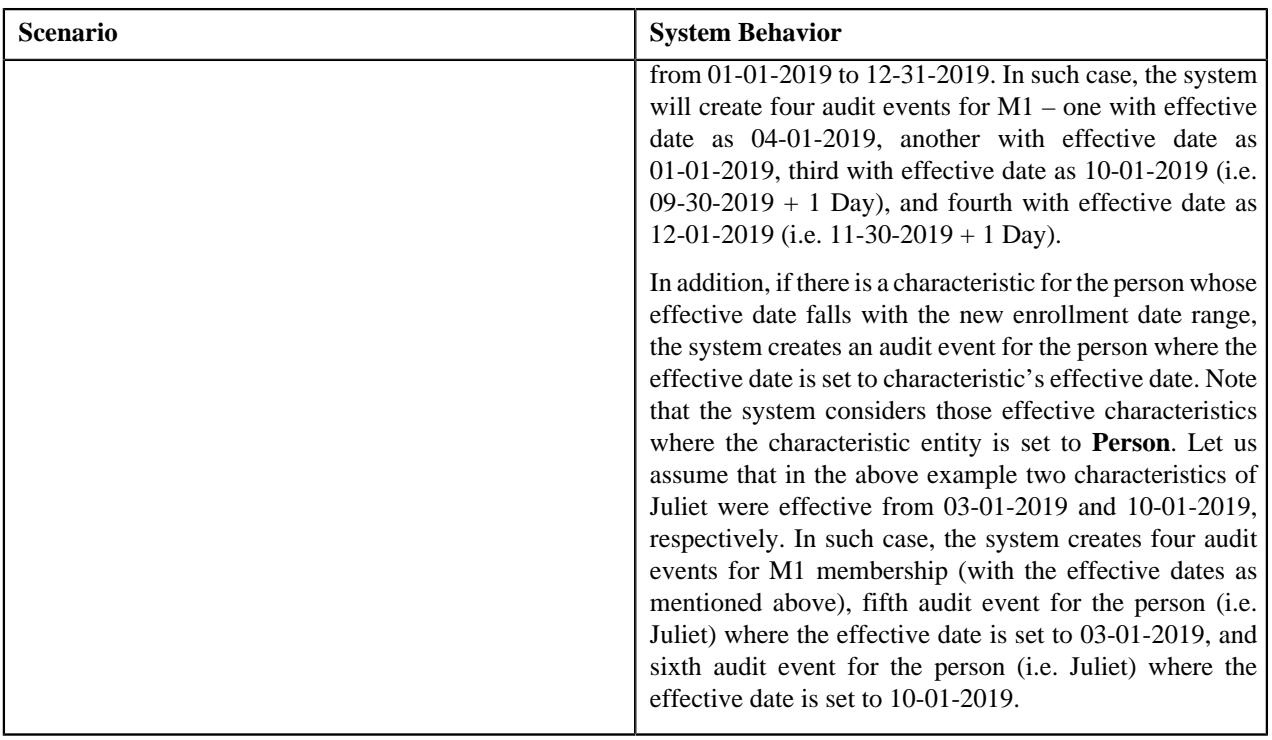

For each audit event, the system identifies the policy plan to which the membership belongs and the active pricing rules defined on the policy plan. It then identifies the pricing rule types using which these active pricing rules are created in the system. A repricing entity detail record is created for each membership, pricing rule type, and effective date combination in the **CI\_REPRC\_ENTITY\_DTL** table. The status of the repricing entity detail record is set to **P**.

Let us understand this with the help of an example.

The following table illustrates the audit events that are created while adding the M1 and M2 memberships:

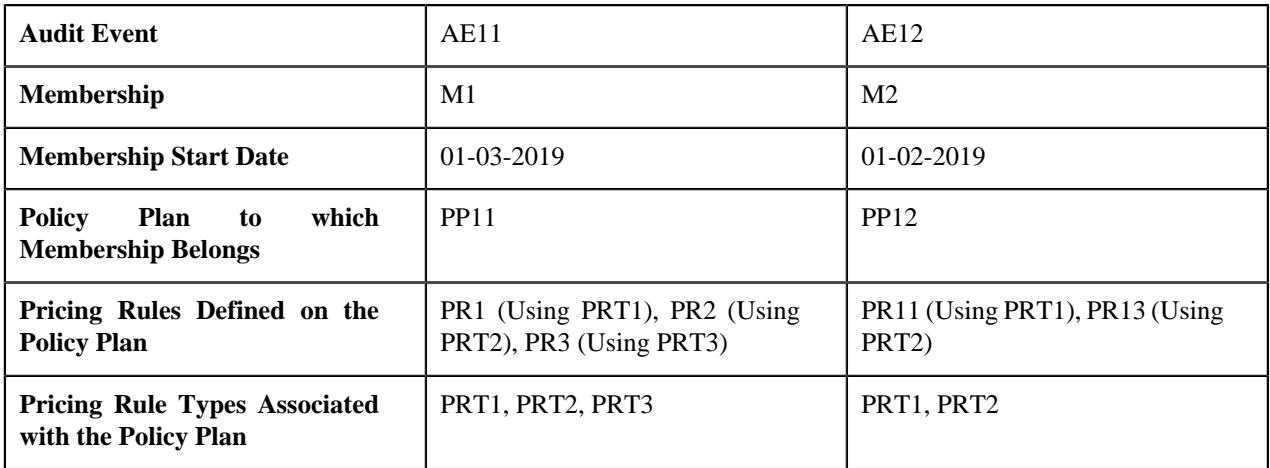

For the AE11 audit event, the system creates three repricing entity detail records with the following combinations in the **CI\_REPRC\_ENTITY\_DTL** table:

- M1, PRT1, 01-03-2019
- M1, PRT2, 01-03-2019
- M1, PRT3, 01-03-2019

And, for the AE12 audit event, the system creates two repricing entity detail records with the following combinations in the **CI\_REPRC\_ENTITY\_DTL** table:

• M2, PRT1, 01-02-2019

#### • M2, PRT2, 01-02-2019

**Note:** If the audit event's effective date is earlier than the member person's start date, the system sets the effective date in the repricing entity detail record to the member person's start date. Therefore, in such scenarios, the effective date of the audit event and repricing entity detail records will be different.

Once the repricing entity detail records are created successfully, the status of the audit event is set to **Complete**. However, if an error occurs while creating the repricing entity detail records for an audit event, the status of the audit event is set to **Error**.

### **Person Audit Process**

If you add or edit a person, the system checks whether an active audit event type exists for the **C1\_PERSON\_BO** business object. If an active audit event type exists for the business object, the system creates an audit event for the person using the audit event type. The audit event is created in the **Pending** status. An effective date is stamped corresponding to the audit event which later helps in deriving the timeline during premium calculation. Note that the system creates distinct audit events in the following scenarios:

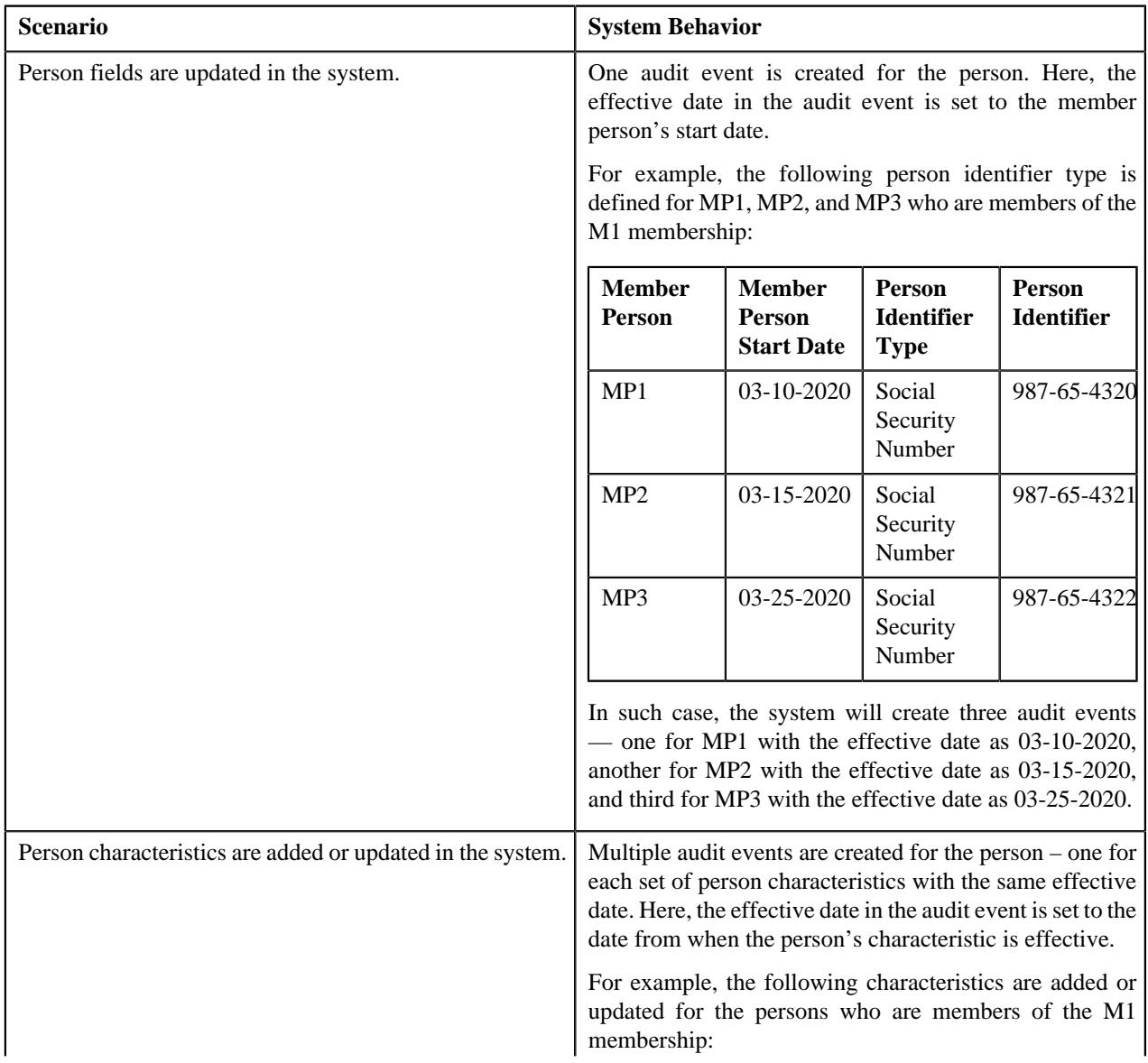

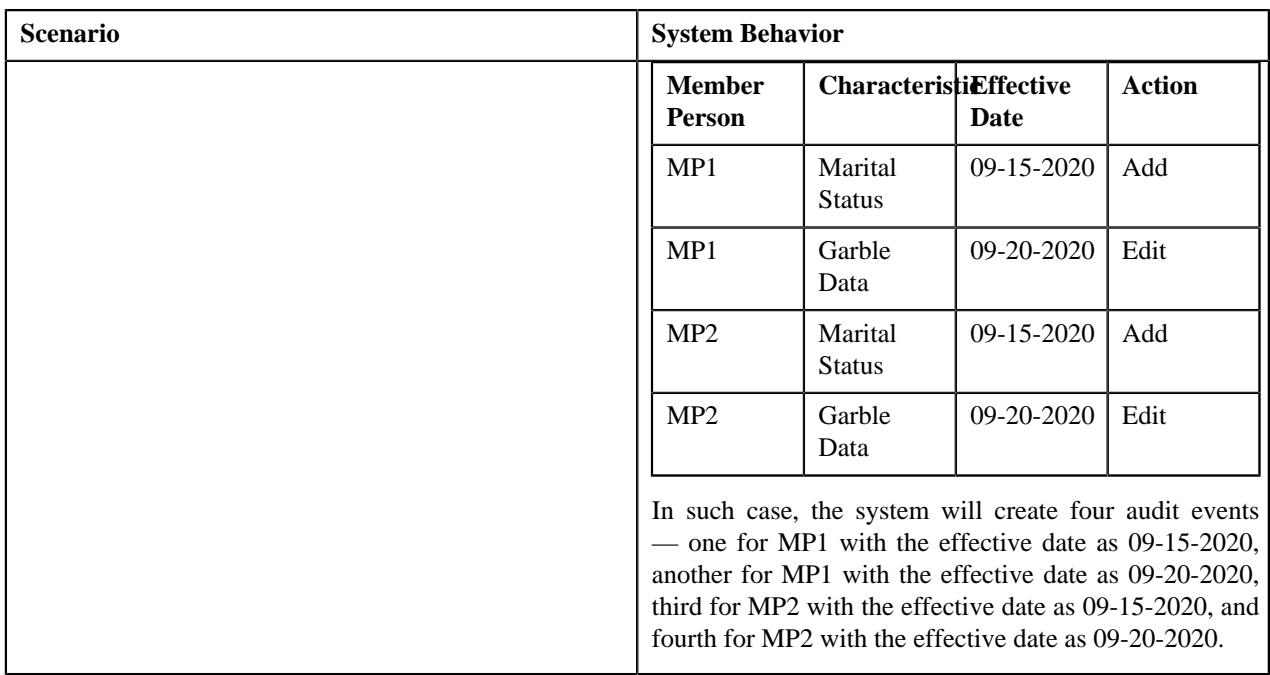

For each audit event, the system identifies the memberships in which the person is added as a member person. It identifies the policy plan to which each membership belongs and the active pricing rules defined on the policy plan. It then identifies the pricing rule types using which these active pricing rules are created in the system. A repricing entity detail record is created for each membership, pricing rule type, and effective date combination in the **CI\_REPRC\_ENTITY\_DTL** table. The status of the repricing entity detail record is set to **P**.

Let us understand this with the help of an example.

The following table illustrates the audit event that is created while updating the MP1 person:

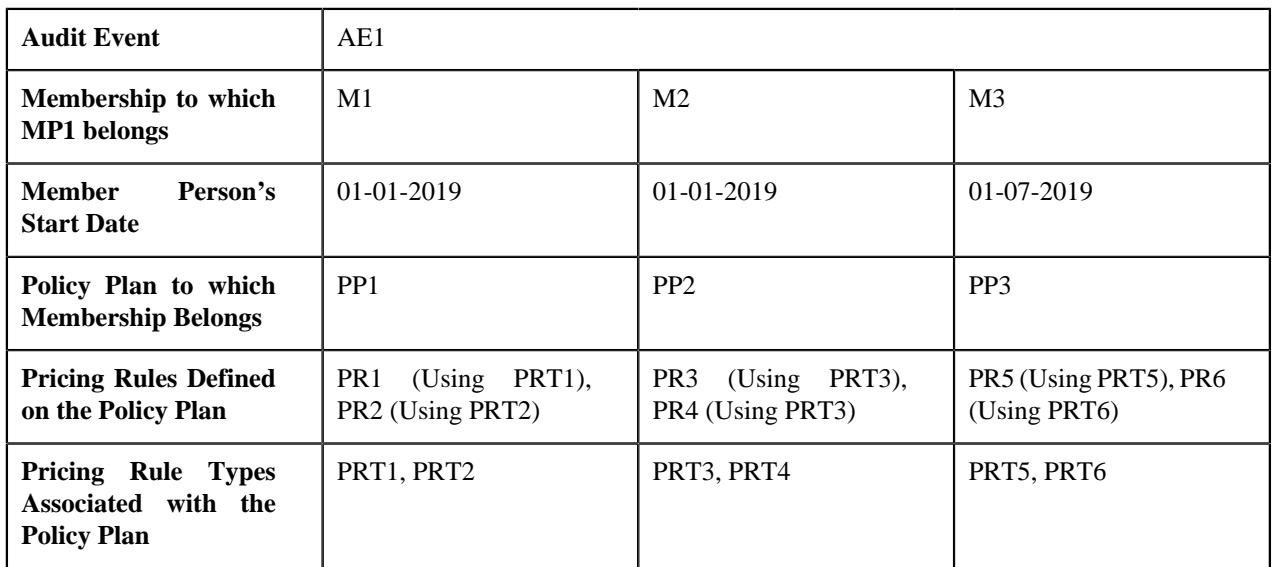

For the AE1 audit event, the system creates five repricing entity detail records with the following combinations in the **CI\_REPRC\_ENTITY\_DTL** table:

- M1, PRT1, 01-01-2019
- M1, PRT2, 01-01-2019
- M2, PRT3, 01-01-2019
- M3, PRT5, 01-07-2019

#### • M3, PRT6, 01-07-2019

**Note:** If the audit event's effective date is earlier than the member person's start date, the system sets the effective date in the repricing entity detail record to the member person's start date. Therefore, in such scenarios, the effective date of the audit event and repricing entity detail records will be different.

Once the repricing entity detail records are created successfully, the status of the audit event is set to **Complete**. However, if an error occurs while creating the repricing entity detail records for an audit event, the status of the audit event is set to **Error**.

### **Membership Benefit Audit Process**

Oracle Revenue Management and Billing enables you to calculate the charges for the availed Medicare Part D LIS, Medicare Part D LEP, or APTC benefit for the group or individual membership. The benefit charges are calculated and recalculated (whenever the benefit end date, amount, or status changes) using the **Entity Audit** framework. The entity audit framework is already configured for the **C1-Benefits** business object by:

- Setting the **Eligible for Audit Event** option type to **Y**
- Attaching the **C1-FIAUDEV** algorithm to the **Audit** system event

You need to create an active audit event type for the **Benefits** business object. While creating an active audit event type for the **Benefits** business object, you need to ensure the following:

- Set the status of the audit event type to **Active**
- Set the entity business object of the audit event type to **Benefit**
- Set the audit usage of the audit event type to **Premium Calculation**
- Ensure that the **Update All** option is not selected and the **Add Action** and **Delete Action** options are selected
- Add the fields (such as, benefitAmount and endDate) of the **C1-Benefits** business object for which you want to enable the audit process
- Add the statuses (such as, **ACTIVE**, **INACTIVE**, and **DISCARD**) of the **C1-Benefits** business object for which you want to enable the audit process

While creating or editing a membership benefit from the user interface, through a health care inbound message, or through the membership repricing inbound web service, the system derives the policy or health plan of the group or individual membership for which the benefit is created or updated. It then checks whether a benefit pricing rule type is associated with the policy or health plan. If so, the system refers the benefit pricing rule type associated with the policy or health plan. If the listed elements (such as benefit end date, benefit amount) are updated or when the status of the membership benefit is set to **ACTIVE** (during creation), **INACTIVE** (during modification), or **DISCARD** (when it is discontinued), the system creates an audit event for the membership benefit using the audit event type given in the benefit pricing rule type. Note that the system considers only the active audit event type given in the benefit pricing rule type.

The audit event is created in the **Pending** status. Note that the system creates one audit event for a membership benefit irrespective of the number of changes made to the membership benefit. In addition, an effective date is stamped corresponding to the audit event which later helps in deriving the timeline. Note that the effective date is set to the membership benefit's start date.

The system then creates a repricing entity detail record for each group or individual membership, pricing rule type, and effective date combination in the **CI\_REPRC\_ENTITY\_DTL** table. The status of the repricing entity detail record is set to **P**.

For example, an audit event is created while adding the following group and individual membership benefits:

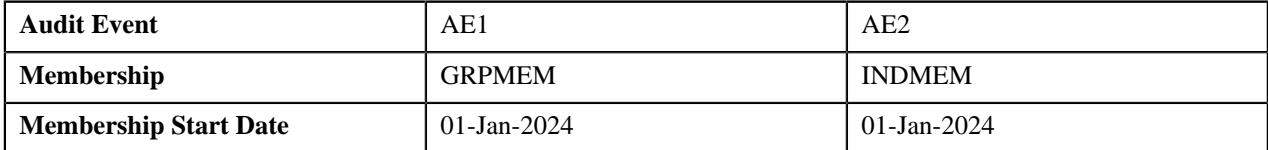

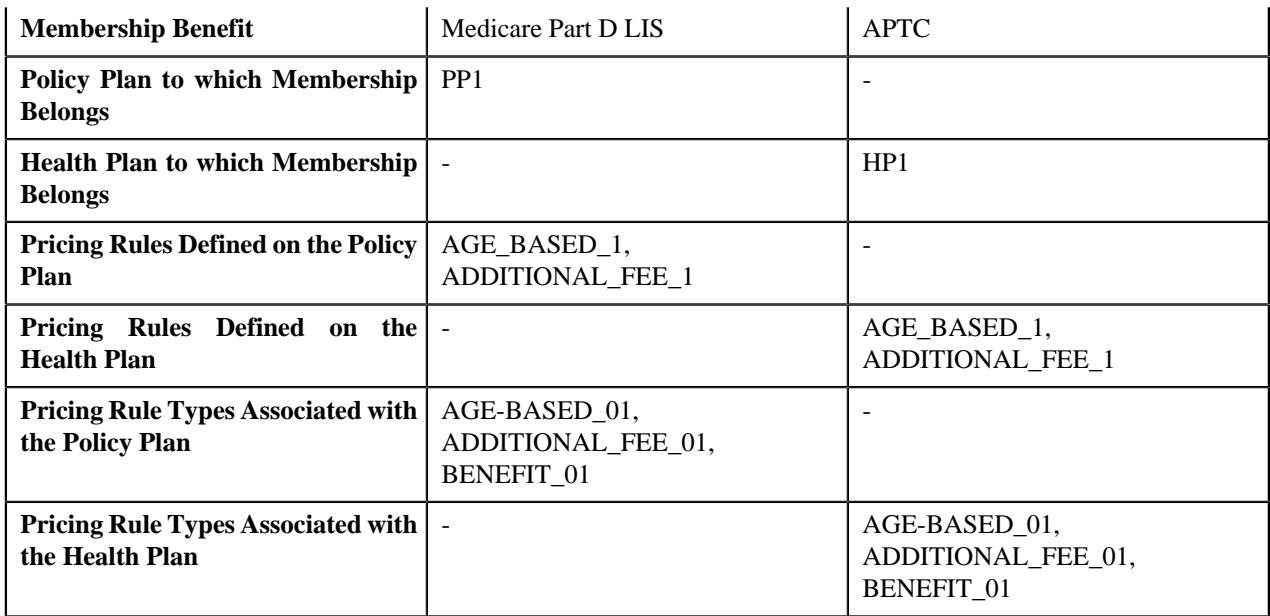

For the AE1 audit event, the system creates three repricing entity detail records with the following combinations in the **CI\_REPRC\_ENTITY\_DTL** table:

- GRPMEM, AGE-BASED\_01, 01-Jan-2024
- GRPMEM, ADDITIONAL\_FEE\_01, 01-Jan-2024
- GRPMEM, BENEFIT 01, 01-Jan-2024

Similarly, for the AE2 audit event, the system creates three repricing entity detail records with the following combinations in the **CI\_REPRC\_ENTITY\_DTL** table:

- INDMEM, AGE-BASED\_01, 01-Jan-2024
- INDMEM, ADDITIONAL FEE 01, 01-Jan-2024
- INDMEM, BENEFIT 01, 01-Jan-2024

Once the repricing entity detail records are created successfully, the status of the audit event is set to **Complete**. However, if an error occurs while creating the repricing entity detail records for an audit event, the status of the audit event is set to **Error**.

## **Bill Group Derivation and Pricing Parameters Audit Process**

If you add or edit the derivation and pricing parameters for a bill group, the system checks whether an active audit event type exists for the **C1-BillLevel** business object. If an active audit event type exists for the business object, the system creates an audit event for the bill level ID (i.e. bill group and sort ID combination) using the audit event type. The audit event is created in the **Pending** status. Note that the system creates one audit event for a bill group and sort ID combination irrespective of the number of changes made to the bill group and sort ID combination. In addition, an effective date is stamped corresponding to the audit event which later helps in deriving the timeline during premium calculation. Note that the effective date is set to the date from when the derivation and pricing parameters are effective for the bill group and sort ID combination.

For example, a parent customer named PC1 has two bill groups — BG1 and BG2 and the derivation and pricing parameters are edited for the following combinations:

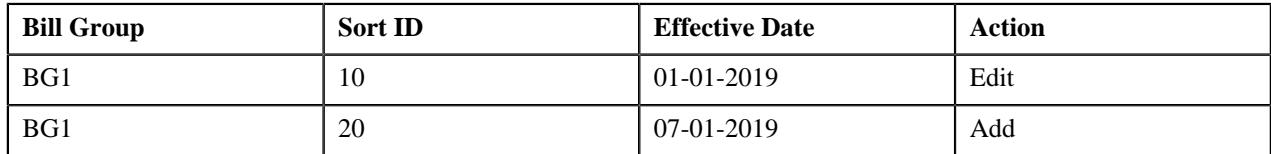

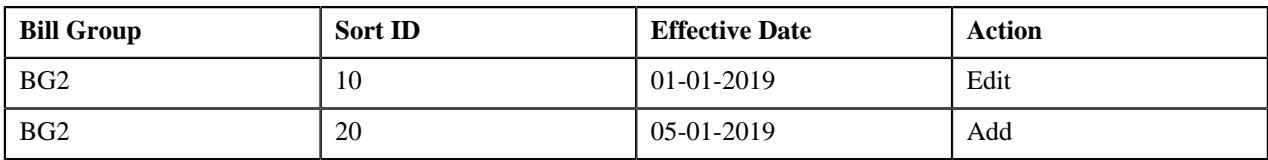

In such case, the system will create four audit events — one for BG1 and 10 combination with the effective date as 01-01-2019, another for BG1 and 20 combination with the effective date as 07-01-2019, third for BG2 and 10 combination with the effective date as 01-01-2019, and fourth for BG2 and 20 combination with the effective date as 05-01-2019.

On executing the **Audit Event Process Monitor (C1-AUDEV)** batch, the system considers the audit events in the **Pending** or **Error** status. By default, it considers the audit events in the **Pending** status. The system checks whether the **C1-AUDBILLVL** algorithm is attached to the respective audit event type. If the **C1-AUDBILLVL** algorithm is attached to the audit event type, it identifies the parent customer of the bill group for whom the derivation and pricing parameters are defined or edited. It then considers all policies of the parent customer and its bill groups and extracts a list of memberships defined on the respective policy plans. It also identifies the active pricing rules on these policy plans and the pricing rule types using which these active pricing rules are created in the system. The system then checks whether the characteristic types specified in the bill group derivation algorithm on each pricing rule type are defined on any extracted list of membership. If so, the system then checks whether the characteristic values match the derivation and pricing parameters of the bill group. If one or more characteristic values do not match the derivation and pricing parameters of the bill group, the system creates a repricing entity detail record for each membership, pricing rule type, and effective date combination in the **CI\_REPRC\_ENTITY\_DTL** table. The status of the repricing entity detail record is set to **P**.

Let us understand this with the help of an example.

The following table illustrates the changes made to the derivation and pricing parameters of various bill groups which belong to the PC1 parent customer:

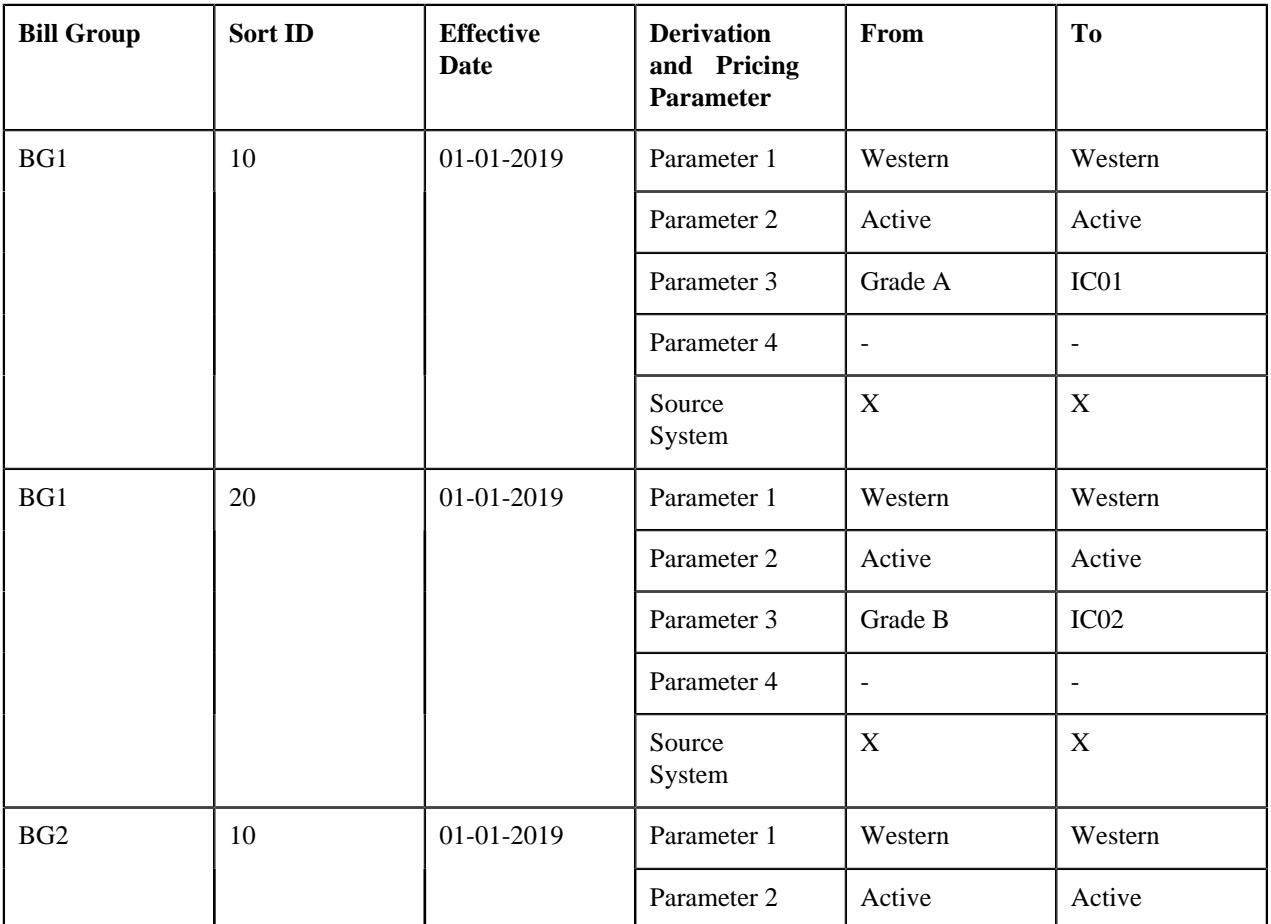

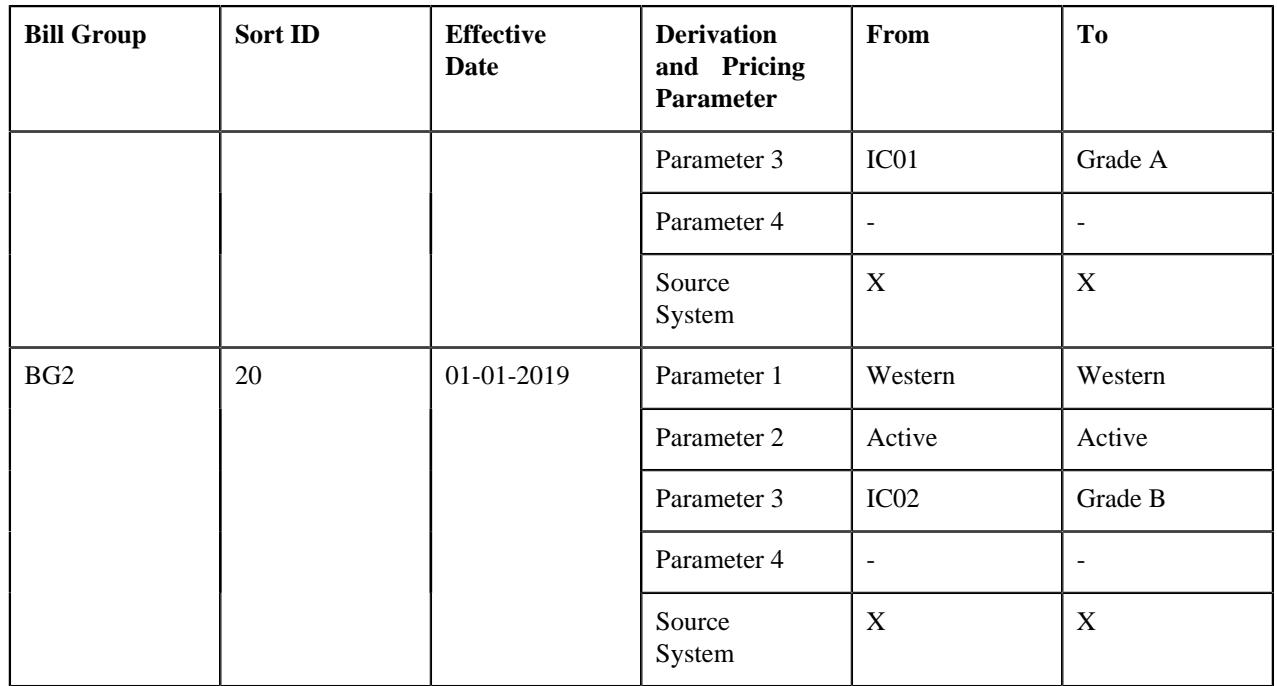

In such case, the system creates four audit events — AE1 for BG1 and 10 combination with the effective date as 01-01-2019, AE2 for BG1 and 20 combination with the effective date as 01-01-2019, AE3 for BG2 and 10 combination with the effective date as 01-01-2019, and AE4 for BG2 and 20 combination with the effective date as 01-01-2019.

Now, let us assume that...

- PC1 has two policies P1 (where no bill group is associated) and P2 (where BG1 is associated)
- BG1 has one policy named P2 (where PC1 is the policy holder)
- P1 has one plan named PP1 and P2 has one plan named PP2
- PP1 has two memberships M1 and M2,
- PP2 has three memberships M3, M4, and M5
- PRT1 and PRT2 are associated with PP1
- PRT3 is associated with PP2
- PP1 has two active pricing rules PR1 (which is created using PRT1) and PR2 (which is created using PRT2)
- PP2 has one active pricing rule PR3 (which is created using PRT3)

The following table illustrates the characteristics which are defined for the M1, M2, M3, M4, and M5 memberships:

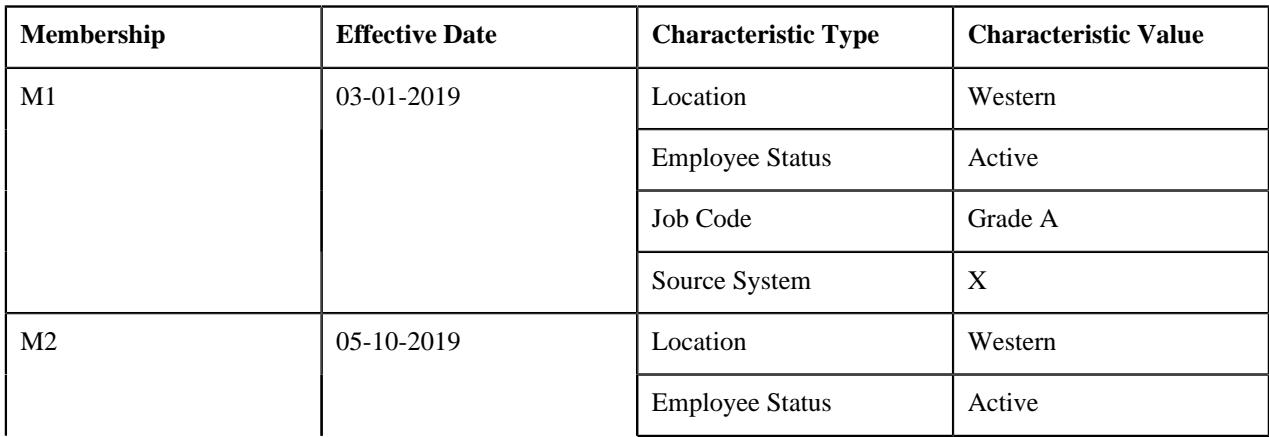

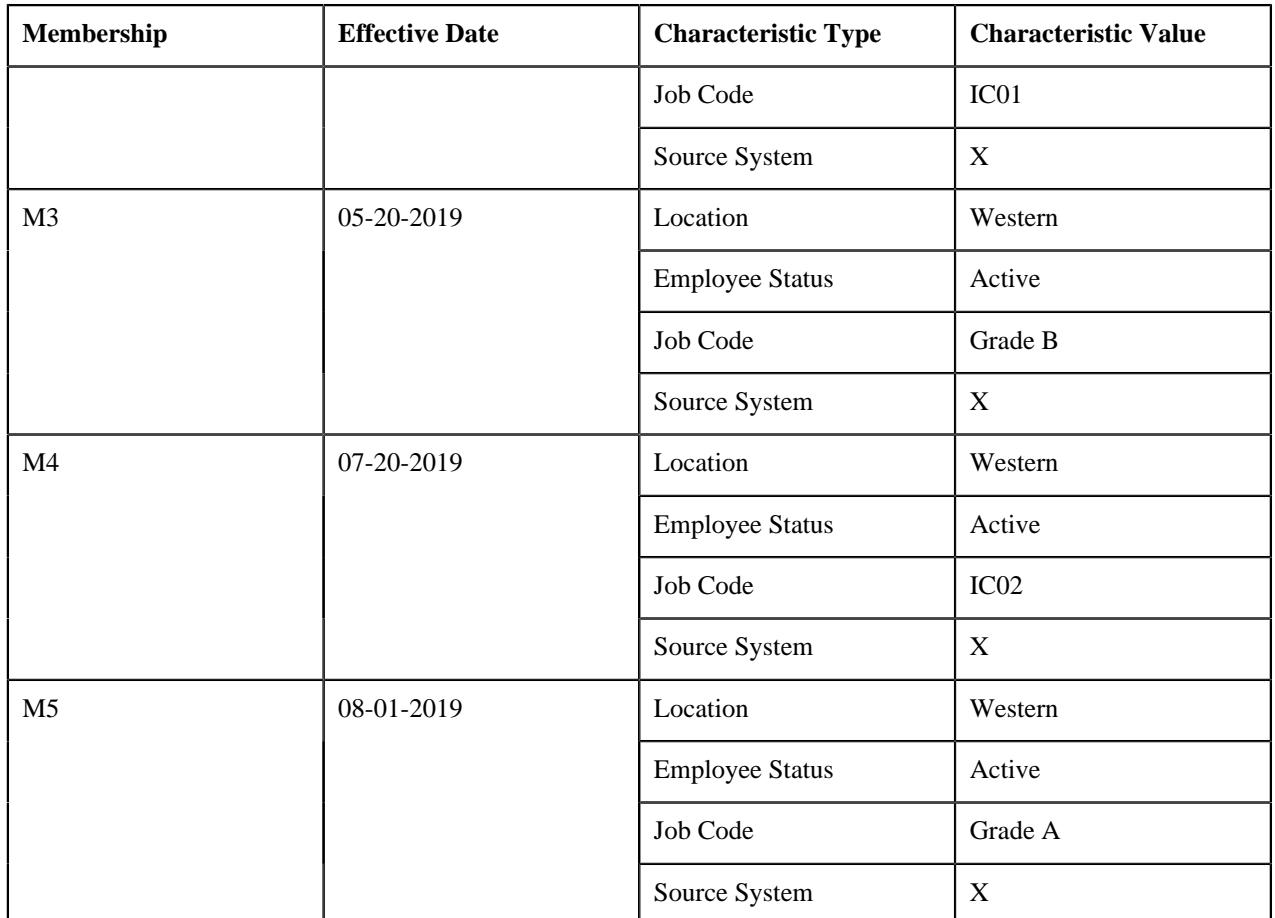

In such case, the system will create the repricing entity detail records for each audit event in the **CI\_REPRC\_ENTITY\_DTL** table.

The following table illustrates the repricing entity detail records that will be created for the respective audit event:

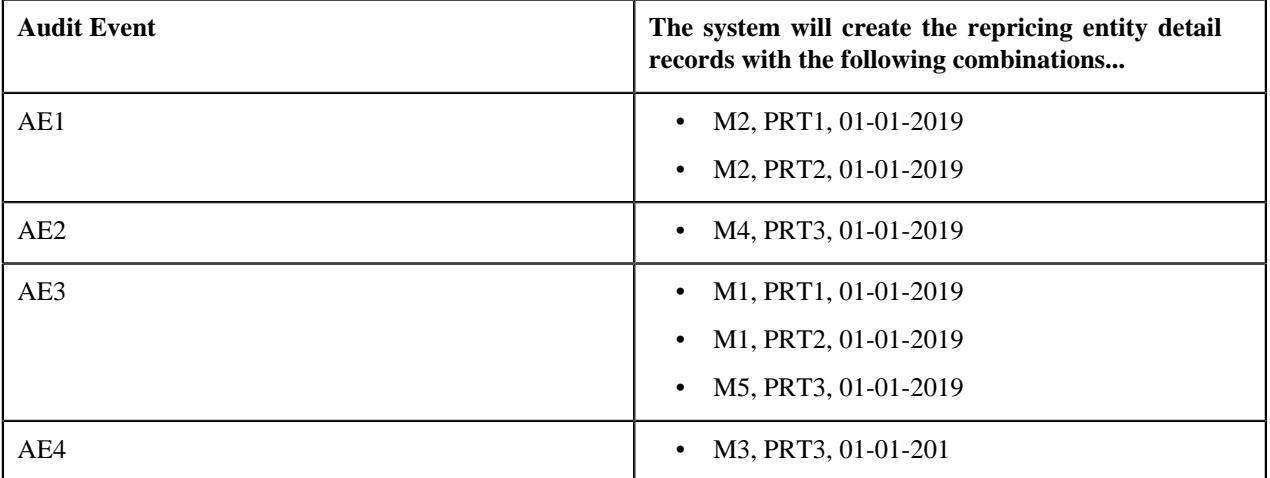

Once the repricing entity detail records are created successfully, the status of the audit event is set to **Complete**. However, if an error occurs while creating the repricing entity detail records for an audit event, the status of the audit event is set to **Error**.

# **Premium Proration Rules**

Until now, the system used the service quantity rule named **PR** attached to the **HCPREMPS** rate schedule to calculate the proration factor for the membership premium. Now, Oracle Revenue Management and Billing enables you to prorate the membership premium using the proration rules defined on the fully-insured group policy plan. A proration rule indicates how you want to prorate the membership premium on various events, such as enrollment, termination, etc. In a proration rule, you need to specify the following:

- **Effective Date** Used to specify the date from when the proration rule is effective. However, the system considers the latest proration rule and not the effective proration rule while prorating the membership premium.
- **Proration Event Type** Used to indicate the event when the membership premium should be prorated. The valid values are:
	- **Enrollment** Used to indicate that you want to prorate the membership premium on enrollment based on the specified proration type.
	- **Termination** Used to indicate that you want to prorate the membership premium on termination based on the specified proration type.
	- **New Born** Used to indicate that you want to prorate the membership premium on new born enrollment based on the specified proration type.
	- **Same Month Enrollment and Termination** Used to indicate that you want to prorate the membership premium when the member person enrolls and terminates in the same month based on the specified proration type.
- **Proration Type** Used to indicate how you want to prorate the membership premium. The valid values are:
	- **Daily** Used to indicate that you want to prorate the membership premium from the day the proration event has occurred.
	- **Mid-Month** Used to indicate that you want to prorate the membership premium based on the proration date. The system calculates the proration date using the following formula: Bill Period Start Date – Specified Number of Days. For example, if the bill period start date is  $1<sup>st</sup>$  of every month and number of days is 15, then the proration date would be  $15<sup>th</sup>$  of every month. If a member person is enrolled to the membership on or before the proration date, the system will charge the premium for the member person. However, if a member person is enrolled to the membership after the proration date, the system will not charge the premium for the member person. And, if a member person is terminated from the membership on or after the proration date, the system will charge the premium for the member person. However, if a member person is terminated from the membership before the proration date, the system will not charge the premium for the member person.
	- **Full Month** Used to indicate that the premium for a member person should be charged when the member person is enrolled or terminated on the coverage start date or coverage end date, respectively. If a member person is enrolled or terminated within the coverage period, the system will not charge the premium for the member person.
	- **Waiver** Used to indicate that the premium for a member person should be waived off completely for the month when the member person is enrolled or terminated from the membership.
	- **Coverage Days** Used to indicate that you want to prorate the premium for a member person based on the coverage days. If a member person is covered in the membership for a period less than the specified number of days, the system will not charge the premium for the member person. However, if a member person is covered in the membership for a period equal to or more than the specified number of days, the system will charge the premium for the member person. You can use this proration type when the proration event is set to **Same Month Enrollment and Termination**.
	- **Enrollment** Used to indicate that you want to prorate the premium for a member person using the proration type of the enrollment event. You can use this proration type only when the proration event is set to **Same Month Enrollment and Termination**.
	- **Termination** Used to indicate that you want to prorate the premium for a member person using the proration type of the termination event. You can use this proration type only when the proration event is set to **Same Month Enrollment and Termination**.

• **Number of Days** – Used to specify the number of days to determine the cutoff date when the proration type is set to Mid-Month or Coverage Days.

The following table indicates the proration types which are applicable for a particular proration event:

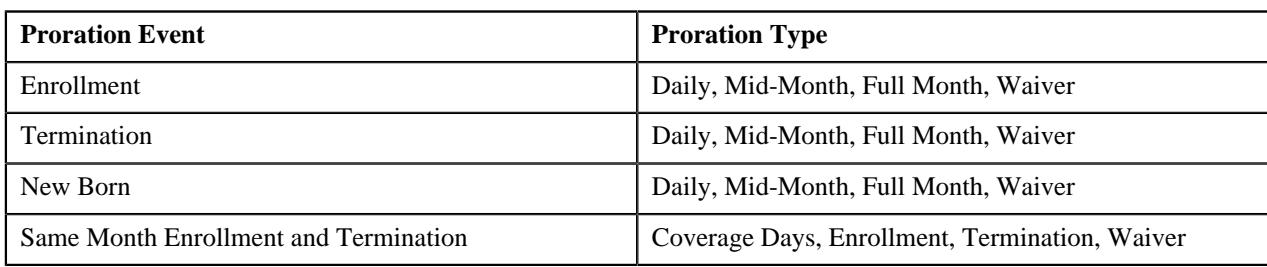

Note that if the proration rule is not defined for the **New Born** event, the system uses the proration rule of the **Enrollment** event. The system enables you to define and edit the proration rules for a policy plan from the user interface or through a health care inbound message.

Once the membership premium is calculated either using an age based or tier based pricing rule, the system checks whether the proration rules are defined for the respective policy plan. If so, the system sets the base amount of the corresponding record in the **CI\_PRCE\_CALC\_LN** table to the calculated premium amount. However, if the proration rules are not defined for the respective policy plan, the system sets the base amount of the corresponding record in the **CI\_PRCE\_CALC\_LN** table to the calculated premium amount and proration factor is set to 1.

The system then executes the **C1-AGEPRFC** or **C1-TIERPRFC** algorithm attached to the **Pricing Rule Proration Amount Calculation** system event in the respective age based or tier based pricing rule type. The system invokes these algorithms in the **C1-REPC2** batch. These algorithms derive the proration event for a bill period timeline and accordingly updates the proration factor of the bill period timeline to 1 or 0 for all proration types except Daily. The proration factor is set to 1 when the premium for eligible member person (in case of age based pricing) and the premium for the membership (in case of tier based pricing) should be charged for the bill period timeline. And, proration factor is set to 0 when the premium for eligible member person (in case of age based pricing) and the premium for the membership (in case of tier based pricing) should not be charged for the bill period timeline. In case of the Daily proration type, the proration factor is calculated using the following formula: Number of Days Covered in the Coverage Period/Coverage Period

In case of tier based pricing, the system uses the subscription tier characteristic of the membership to determine the proration event.

# **Age Monitoring**

Age is one of the most critical factor in determining health insurance premium. Therefore, Oracle Revenue Management and Billing enables you to monitor age for premium calculation.

In the age based pricing, the premium is calculated for each eligible member person based on age, employee attributes and modifiers, and then aggregated to derive the total premium for the membership. Until now, the age of a member person was calculated using the member enrollment date, plan start date, or policy renewal or start date. Now, in addition, a new predefined value named **MEMNRAGE (Member Enrollment Nearest Age)** is added to the **Age Calculation Date Basis (C1-AGCAL)** characteristic type. If you set the **C1-AGCAL** characteristic type to **MEMNRAGE**, the system considers the number of days specified in the **C1-PPRAMAGE** algorithm to calculate the nearest age of a member person. The system then derives the rate using the nearest age of the member person and accordingly calculates the premium for the member person. For example, a member person with the date of birth as 02-15-1980 has enrolled to the HMO Med Bronze plan from 01-01-2020 to 12-31-2020. And, the **C1-AGCAL** characteristic type is set to **MEMNRAGE** on the HMO Med Bronze plan where the following age based pricing is defined:

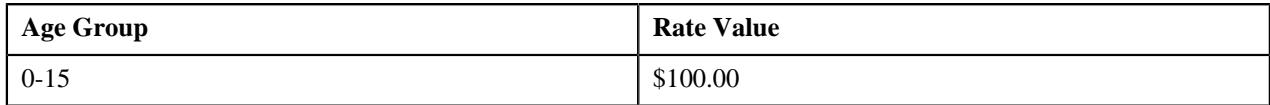

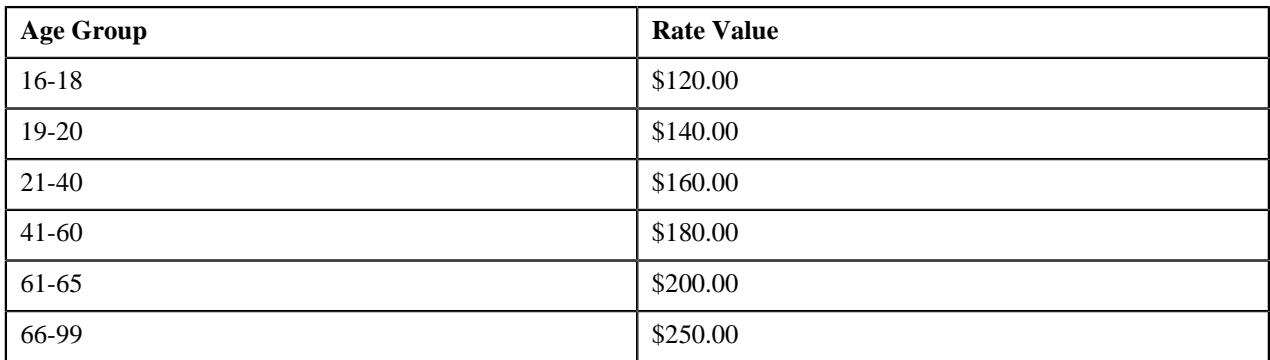

Let us assume that the **No. of Days** parameter in the **C1-PPRAMAGE** algorithm is set to **90**. The system will calculate the nearest age of the member person through a cutoff date which is calculated using the following formula: Member Enrollment Date  $+$  No. of Days. In this case, the cutoff date is 03-30-2020 (01-01-2020 + 90). If the birthday of the member person falls within the cutoff date, the system charges the premium based on the nearest age. However, if the birthday of the member person does not fall within the cutoff date, the system charges the premium based on the actual age. In this case, the birthday falls within the cutoff date, and therefore the premium will be charged using the rate defined for the 41-60 age group (i.e. \$180) and not using the rate defined for the 21-40 age group (i.e. \$160).

Oracle Revenue Management and Billing enables you to recalculate the age of a member person in a membership in the following scenarios:

- When the policy is renewed
- When the age changes
- From the next month when the age changes

A new characteristic type named **Age Recalculation Date Basis (C1-AGREC)** is introduced in this release. We support the following predefined list of values:

- AGECHNG (Age Changes)
- CHGAGNTMNT (Next Month)
- RENEWAL (Policy Renewal)

If you want to recalculate the membership premium for a plan based on the recalculated age of a member person, you need to do the following:

- Define the **Age Recalculation Date Basis (C1-AGREC)** characteristic for the policy plan or for the policy to which the plan belongs
- Set the **Age Re-Calculation Date Basis** attribute to **Age Recalculation Date Basis (C1-AGREC)** in the age based pricing rule type which is associated with the policy plan

The system does the following when you add a membership to a policy plan or a member person to a membership:

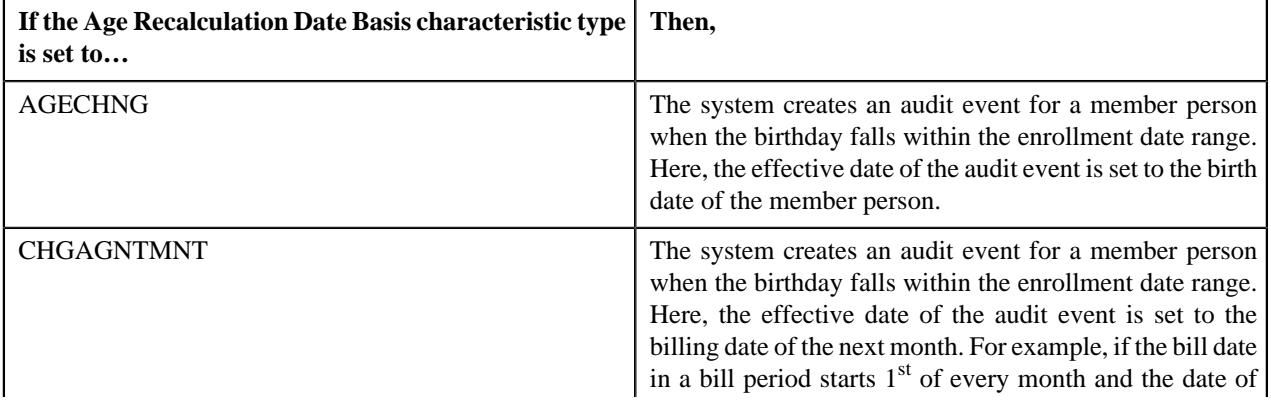

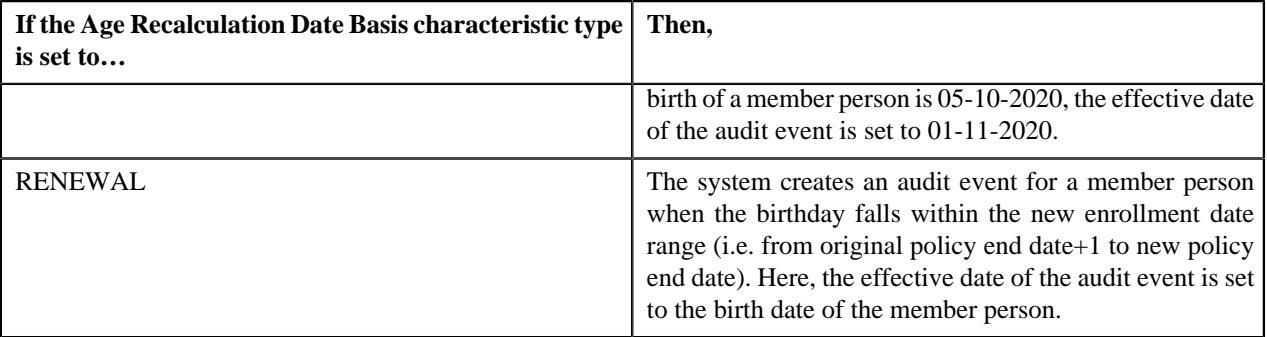

Apart from the membership premium recalculation, the **Age Recalculation Date Basis (C1-AGREC)** characteristic is used to evaluate the member relationship characteristic of each member person and subscription tier characteristic of the membership when the **Young Adult Applicability** characteristic is set to **Y** and the child or dependent enrolling to the membership becomes young adult in the enrollment period.

The **C1-FIAUDEV** algorithm is enhanced to support the age recalculation feature. It creates audit events in the C1 AUDIT\_EVENT table and repricing entity detail records in the CI\_REPRC\_ENTITY\_DTL table when the age of a member person changes within the enrollment period.

# <span id="page-3760-0"></span>**State of Issue**

The State of Issue feature enables you to search for the following characteristics on a state:

- Maximum Number of Dependents
- Maximum Age Limit for Maximum Dependent Count
- Maximum Number of Dependents Order Priority
- Age Calculation Date Basis
- Newborn Gift Days
- Newborn Gift Days Applicability
- Young Adult Max Age Limit
- Young Adult Inclusion Applicability

It helps in identifying a list of eligible children in a membership. To enable the State of Issue feature, you need to do the following:

- **1.** Define a predefined characteristic type named **State of Issue** where the characteristic entity is set to **Membership**, **Policy Plan** and **Policy**.
- **2.** Define the required states as the predefined values for the **State of Issue** characteristic type.
- **3.** Set the **State of Issue** characteristic type in the **State of Issue Characteristic Type** option type of the **C1- ASOBLLNG** feature configuration.

If the State of Issue feature is enabled, the system checks whether the **State of Issue** characteristic is defined for the membership when any of the above required characteristic is not defined at the membership person and membership levels. If the **State of Issue** characteristic is defined for the membership, the system checks whether the above required characteristic is defined on the state where the membership is issued. For example, if the **State of Issue** characteristic on the M1 membership is set to **California**, then the system will search for any of the above required characteristic on the **California** state. If the required characteristic is defined for the state, the system considers it while identifying a list of eligible children in the membership.

If the required characteristic is not defined at the membership person, membership, state where the membership is issued and policy plan levels, the system checks whether the **State of Issue** characteristic is defined for the policy plan. If the **State of Issue** characteristic is defined for the policy plan, the system checks whether the above required characteristic is defined on the state where the policy plan is issued. If the required characteristic is defined for the state, the system considers it while identifying a list of eligible children in the membership.

However, if the required characteristic is not defined at the membership person, membership, state where membership is issued, policy plan, state where the policy plan is issued, and policy levels, the system checks whether the **State of Issue** characteristic is defined for the policy. If the **State of Issue** characteristic is defined for the policy, the system checks whether the above required characteristic is defined on the state where the policy is issued. If the required characteristic is defined for the state, the system considers it while identifying a list of eligible children in the membership.

### **Related Topics**

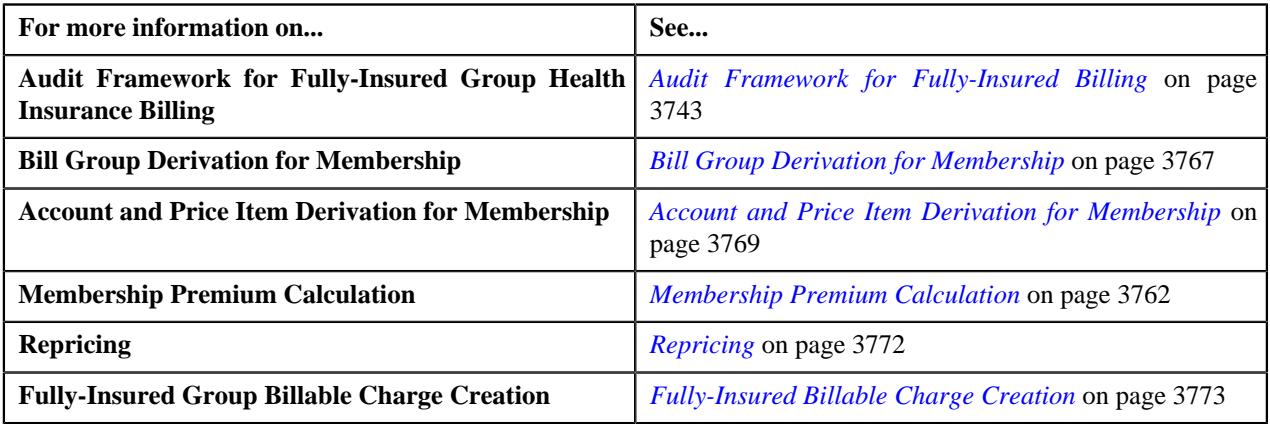

## <span id="page-3761-0"></span>**Membership Premium Calculation**

The membership premium is calculated differently using the following pricing:

- **Age-Based Pricing** The system first identifies a list of members which are eligible for premium calculation in a membership. It derives the main subscriber and member persons (i.e. Spouse and Children) which are related to the main subscriber using the relationship type specified in the **Age Based** pricing rule type. To identify a list of eligible children for premium calculation, the system uses the following characteristics:
	- **Maximum Number of Dependents** Used to indicate the maximum number of children which are eligible for premium calculation.
	- **Maximum Age Limit for Maximum Dependent Count** Used to indicate the maximum age limit for children which are eligible for premium calculation.
	- **Maximum Number of Dependents Order Priority** Used to indicate whether you want to consider the youngest or eldest children during premium calculation. The valid values are - **YOUNGEST** and **ELDEST**.
	- **Age Calculation Date Basis** Used to indicate whether the member person's age should be calculated using the member person's enrollment date or policy's start or renewal date.
	- **Newborn Gift Days** Used to indicate the number of days you want to offer as gift days from the new born child's birth date. As a result, no premium will be calculated for this period.
	- **Newborn Gift Days Applicability** Used to indicate whether you want to offer gift days in case of a new born. The valid values are - **Y** and **N**.
	- **Young Adult Max Age Limit** Used to indicate the maximum age limit for young adults which are eligible for premium calculation.
	- **Young Adult Inclusion Applicability** Used to indicate whether you want to consider the young adults during the premium calculation. The valid values are - **Y** and **N**.

**Note:** Only the **Age Calculation Date Basis (C1-AGCAL)** characteristic type is shipped with the product. You need to create the remaining characteristic types in the system and set their characteristic entity to the following - **Membership Person**, **Membership**, **Policy Plan**, **Policy**, and/or **State**.

The system searches for these characteristics on the following entities in the specified sequence:

- **1.** Membership Person
- **2.** Membership
- **3.** State where the Membership is issued
- **4.** Policy Plan
- **5.** State where the Policy Plan is Issued
- **6.** Policy
- **7.** State where the Policy is Issued

For example, if the **Maximum Number of Dependents** characteristic is defined for all entities, the system considers the characteristic which is defined at the Member Person level because it is the lowest level. However, if the **Newborn Gift Days Applicability** characteristic is defined at the Policy Plan and Policy levels, the system considers the characteristic which is defined at the Policy Plan level because it is the lowest level. In other words, the system crawls from the lowest to the highest level while searching for the above characteristics. You can also define the above characteristics on the state where the membership, policy plan and/or policy are issued. For more information, refer to the State of Issue section.

Once the eligible members for premium are identified, the system derives the base fee and applicable modifier fee which are defined in the pricing rules. The system then calculates the timeline for each membership and price item combination. The timeline is basically calculated to understand the period for which the premium is applicable. For example, if a policy plan named **P1** has the following membership:

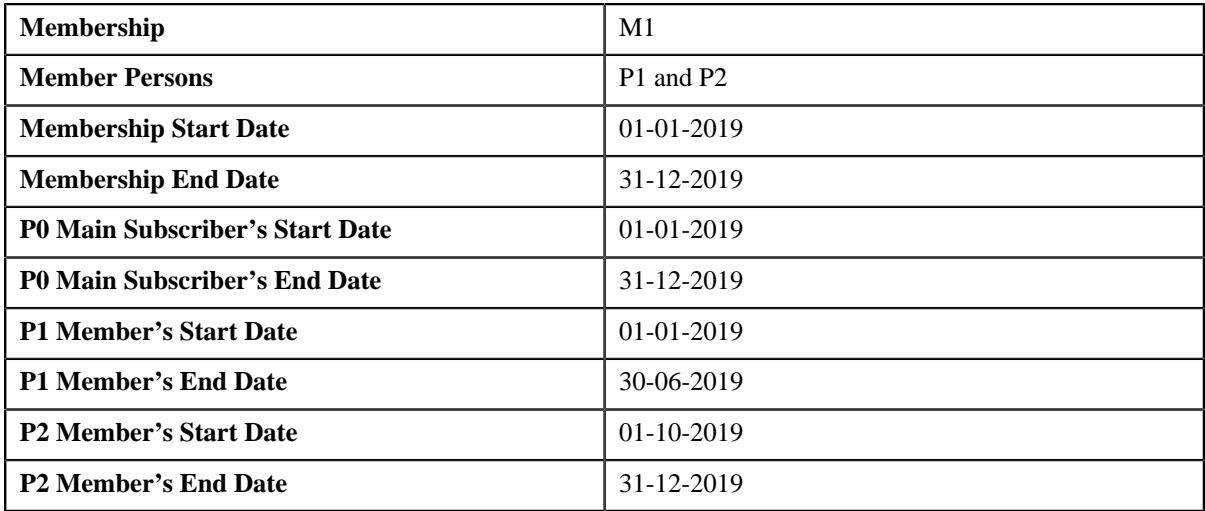

The **P1** policy plan is associated with an Age Based pricing rule type which contains the **Premium Fee** price item. The Age Based pricing rule for the **Premium Fee** price item is effective from 01-01-2019 to 31-12-2019.

In this case, the system will create the following timelines when you add **P2** member person in the **M1** membership:

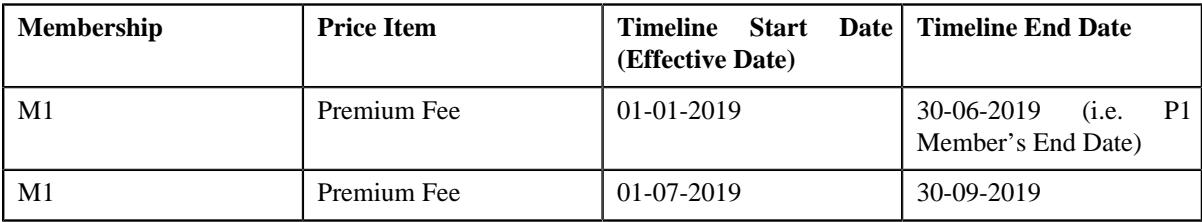

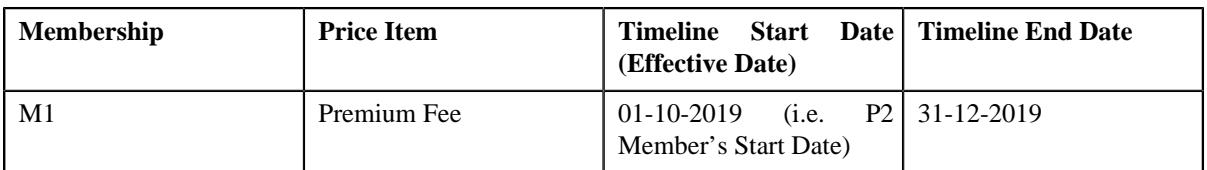

It creates timelines using the membership's start and end dates, member person's start and end dates, and effective date. For each timeline, the system calculates the premium for all eligible member persons in the membership. Let us assume that the effective pricing rule is configured in the following manner:

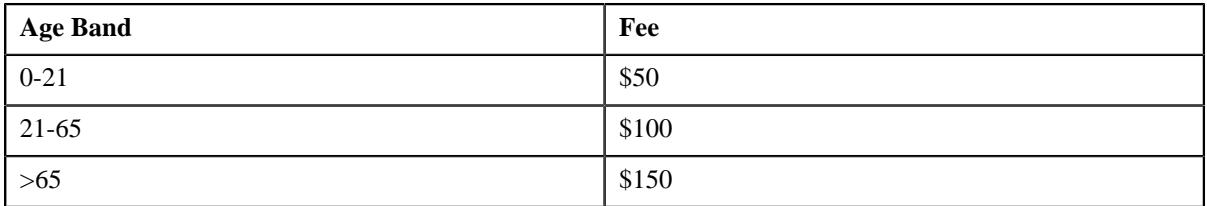

P0 belongs to the 21-65 age band and P1 and P2 belongs to the 0-21 age band. Therefore, the premium is calculated using the following base fee:

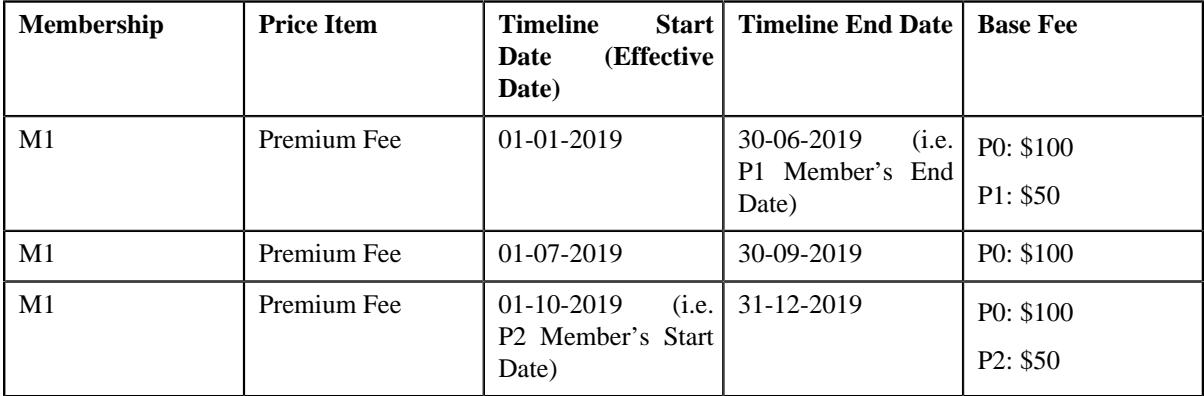

Now, let us assume the following characteristics are defined on the **P1** policy plan which offers gift days to a new born child:

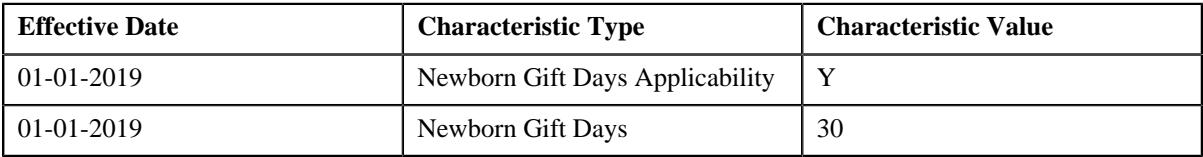

Now, if the main subscriber adds his child named **C1** who is born on 05-03-2019, the system will create the following timelines:

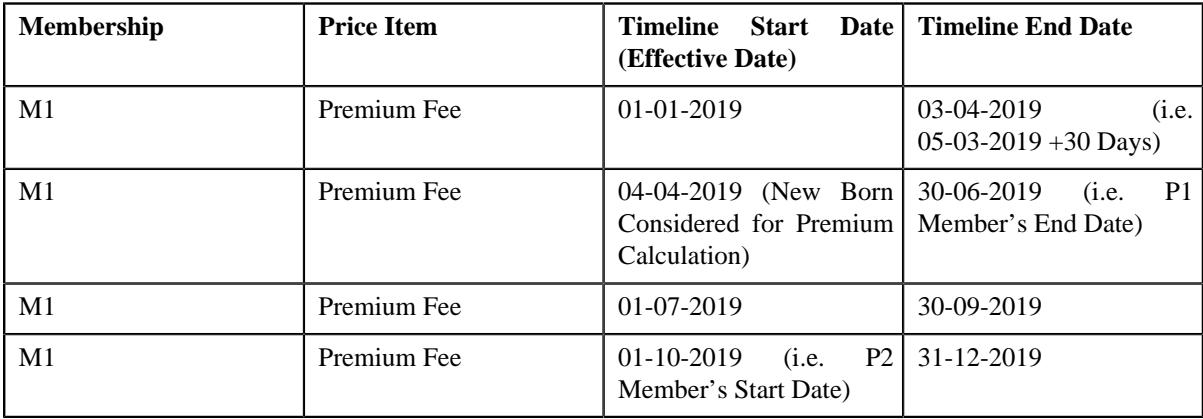

It creates timelines using the membership's start and end dates, member person's start and end dates, and effective date. For each timeline, the system calculates the premium for all eligible member persons in the membership. In this case, the premium is calculated using the following base fee:

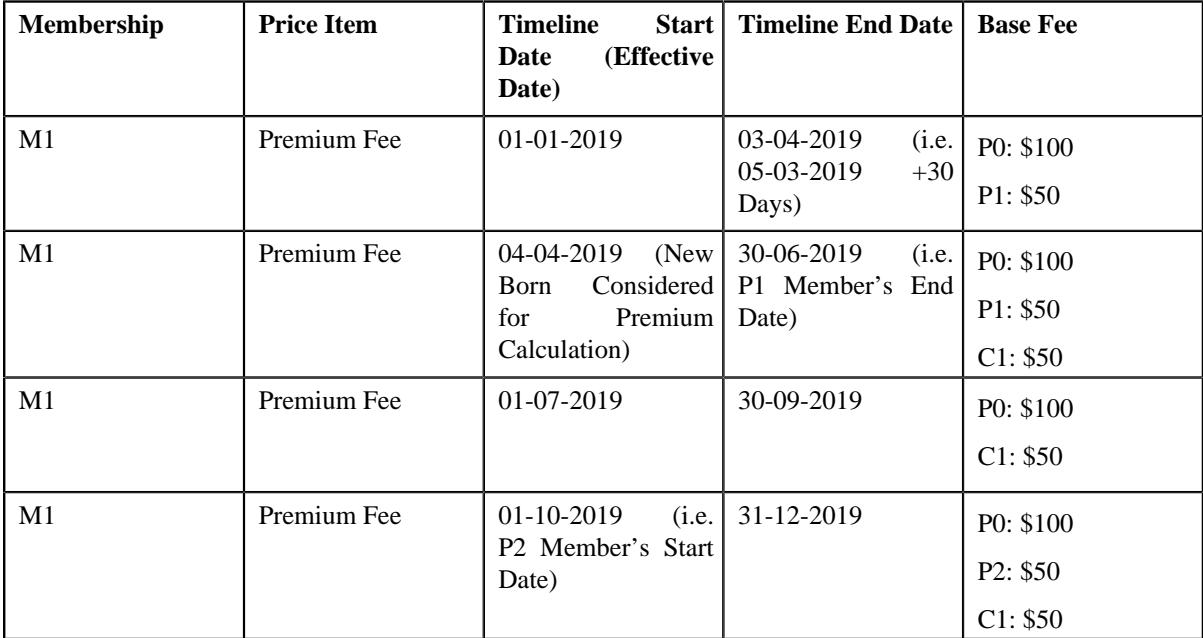

• **Tier Based Pricing** – The system first derives the base fee which is defined in the pricing rules. It then calculates the timeline for each membership and price item combination. The timeline is basically calculated to understand the period for which the premium is applicable. For example, if a policy plan named **P2** has the following membership:

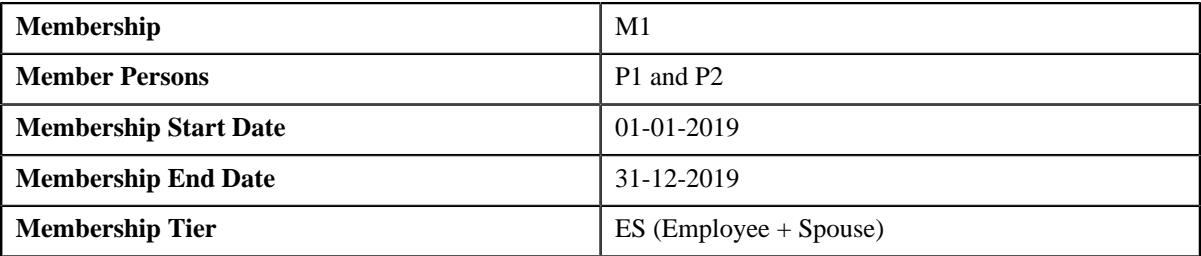

The **P2** policy plan is associated with a Tier Based pricing rule type which contains the **Premium Fee** price item. The Tier Based pricing rule for the **Premium Fee** price item is effective from 01-01-2019 to 31-12-2019.

The system will create the following timeline when the **M1** membership is added to the **P2** policy plan:

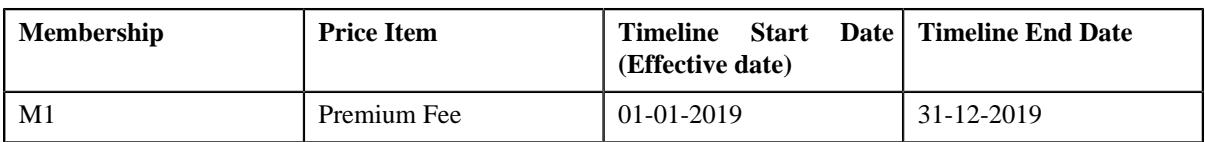

It creates timelines using the membership's start and end dates and effective date. For each timeline, the system calculates premium for the membership. Let us assume that the effective pricing rule is configured in the following manner:

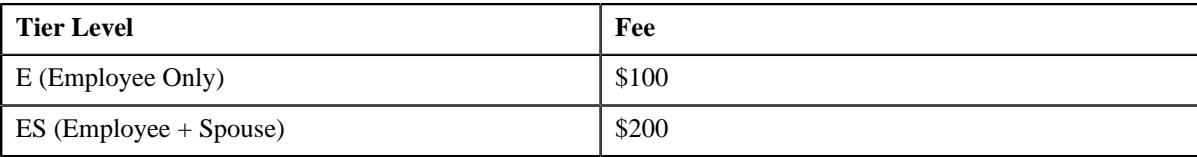

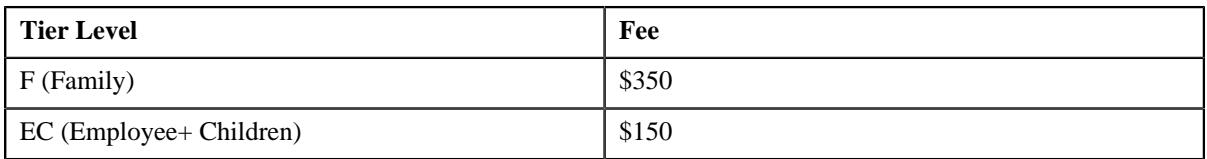

The **M1** membership belongs to the **ES (Employee + Spouse)** tier. Therefore, the premium is calculated using the following base fee:

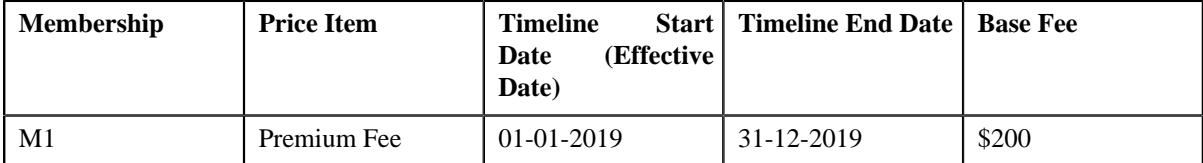

Now, let us assume the following characteristics are defined on the **P2** policy plan which offers gift days to a new born child:

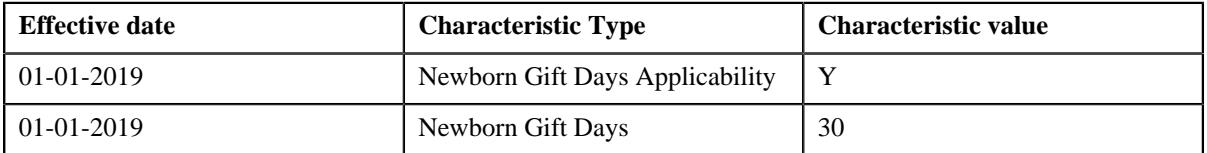

Now, if the main subscriber adds his child named **C1** who is born on 05-03-2019, the system will create the following timelines:

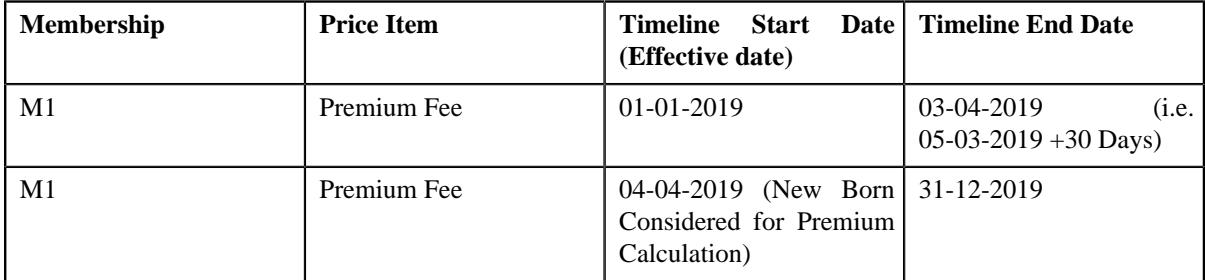

In this case, the premium is calculated using the following base fee considering the membership tier has changed from **ES (Employee + Spouse)** to **F (Family)**:

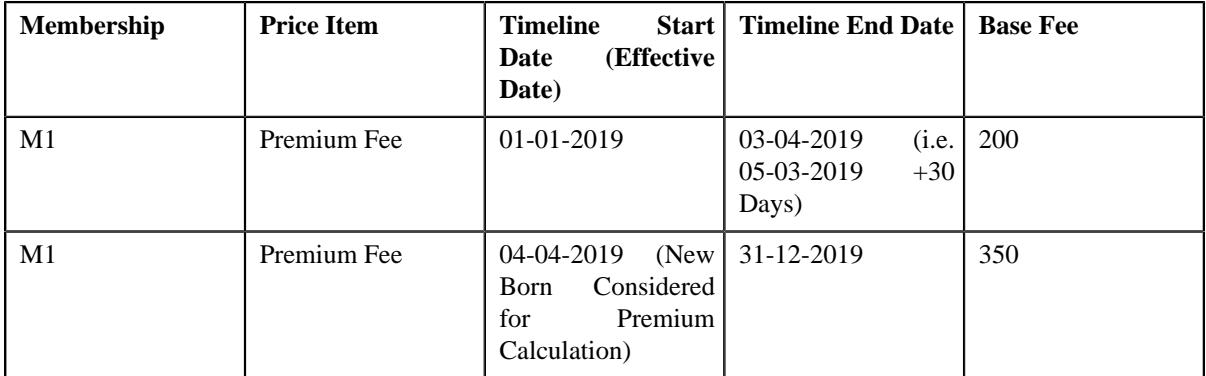

The tasks performed through **Membership Repricing (C1-MEMBREPRICE)** inbound web service are described below:

• **Adding a Membership** - Whenever you are creating a membership for a policy or health plan, you need to specify the plan for which you want to create the membership, a person who is the main subscriber of the membership, and the way in which the main subscriber is related to the membership. Once the membership is created, you can add more members (i.e.persons) to the membership.

- **Editing a Membership** Once the membership is created for a policy or health plan, you can edit the membership information such as start date, end date, and characteristics.
- **Viewing the Membership Details** On the **Membership** page, you can view the membership details, member persons which are added to a membership, and the additional plans of the main subscriber.
- **Adding a Member Person to a Membership** While adding a person to a membership, you need to specify whether the person is the main subscriber of the membership, whether the person is financially responsible for the membership, and how the person is related to the main subscriber. At a time, only one person can be the main subscriber of the membership.
- **Removing a Member Person from a Membership** You cannot remove a member person, who is the main subscriber, from the membership. You can inactivate a member person whenever required. If you inactivate a member person who is the main subscriber of the membership, the system automatically inactivates the membership and all other member persons which are included in the membership.
- **Simulating Membership Premium Calculation**

- You can simulate add and update operations carried-out for a membership, and can also calculate the premium derived from the simulation process. Any set of changes conducted as a part of the simulation process would not impact the actual membership and premium calculation process.

# <span id="page-3766-0"></span>**Bill Group Derivation for Membership**

While deriving a bill group for a membership, the system first checks whether the characteristics specified in the following option types of the **C1-ASOBLLNG** feature configuration are defined for the membership:

- **Account Identifier Type Char Type** Used to specify the characteristic type which stores the identifier type of the account to which the membership should be billed. Here, you must specify a characteristic type where the characteristic entity is set to **Membership**.
- **Account Identifier Value Char Type** Used to specify the characteristic type which stores the corresponding identifier of the account to which the membership should be billed. Here, you must specify a characteristic type where the characteristic entity is set to **Membership**.

If the above two characteristics are defined for the membership, the system derives the account and then the person (i.e. bill group or parent customer) to which the account belongs. However, if the above two characteristics are not defined for the membership, the system then checks whether the characteristics specified in the following option types of the **C1-ASOBLLNG** feature configuration are defined for the membership:

- **Person Identifier Type Char Type** Used to specify the characteristic type which stores the identifier type of the person to which the membership should be billed. Here, you must specify a characteristic type where the characteristic entity is set to **Membership**.
- **Person Identifier Value Char Type** Used to specify the characteristic type which stores the corresponding identifier of the person to which the membership should be billed. Here, you must specify a characteristic type where the characteristic entity is set to **Membership**.

If the above two characteristics are defined for the membership, the system derives the person (i.e. bill group or parent customer) to which the membership should be billed. However, if the above two characteristics are not defined for the membership, the system checks whether the characteristics specified in the following parameters of the **C1\_MEMBGDRV** algorithm are defined for the membership:

- **Characteristic Type for Bill level 1** Used to specify the characteristic type which stores the bill group derivation and pricing parameter 1 for the membership. Here, you must specify a characteristic type where the characteristic entity is set to **Membership**.
- **Characteristic Type for Bill level 2** Used to specify the characteristic type which stores the bill group derivation and pricing parameter 2 for the membership. Here, you must specify a characteristic type where the characteristic entity is set to **Membership**.
- **Characteristic Type for Bill level 3** Used to specify the characteristic type which stores the bill group derivation and pricing parameter 3 for the membership. Here, you must specify a characteristic type where the characteristic entity is set to **Membership**.
- **Characteristic Type for Bill level 4** Used to specify the characteristic type which stores the bill group derivation and pricing parameter 4 for the membership. Here, you must specify a characteristic type where the characteristic entity is set to **Membership**.
- **Characteristic Type for Source system** Used to specify the characteristic type which stores the external system from where the fully-insured policy is received for billing. Here, you must specify a characteristic type where the characteristic entity is set to **Membership**, **Policy Plan**, or **Policy**. The system searches for the characteristic on the following entity in the specified order:
	- **1.** Membership
	- **2.** Policy Plan
	- **3.** Policy

If the characteristic is defined at first level (i.e. membership), the system will not search for the characteristic at the subsequent levels. However, if the characteristic is not defined at first level, the system will search for the characteristic at the second level (i.e. policy plan). If the characteristic is defined at second level, the system will not search for the characteristic at the subsequent level. However, if the characteristic is not defined at second level, the system will search for the characteristic at the third level (i.e. policy).

To derive the source system from the membership, policy plan, or policy, the system first derives the policy plan to which membership belongs and then the policy to which the policy plan belongs. The above characteristics indicate the Source System, Parameter 1, Parameter 2, Parameter 3, and Parameter 4. The system derives a bill group using the derivation and pricing parameters (i.e. Source System, Parameter 1, Parameter 2, Parameter 3, and Parameter 4) which are defined for the bill group. Note that the system considers the derivation and pricing parameters which are effective on the effective date (which is available corresponding to the record in the **CI\_REPRC\_ENTITY\_DTL** table). It first searches for the bill group using the exact match. Let us understand this with the help of an example.

The following table illustrates the derivation and pricing parameters defined for various bill groups which belong to the PC1 parent customer:

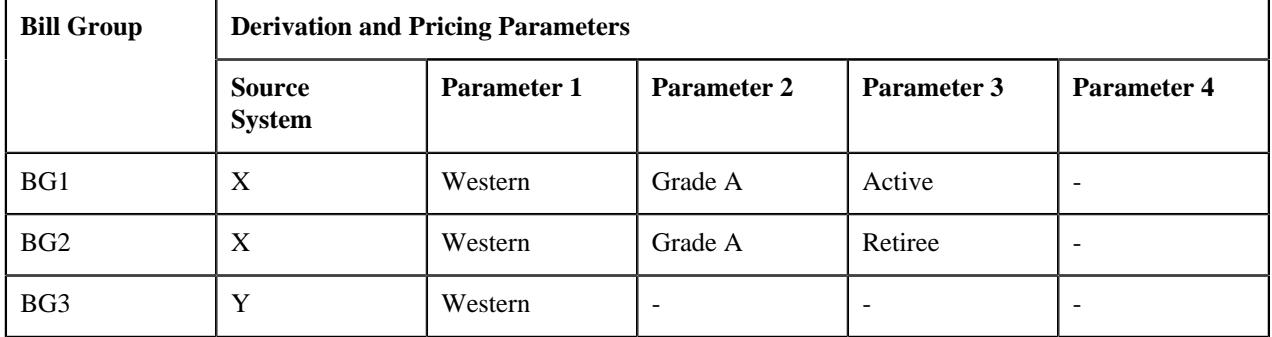

And, the following characteristics are defined for the M1 membership which belongs to the PP1 policy plan:

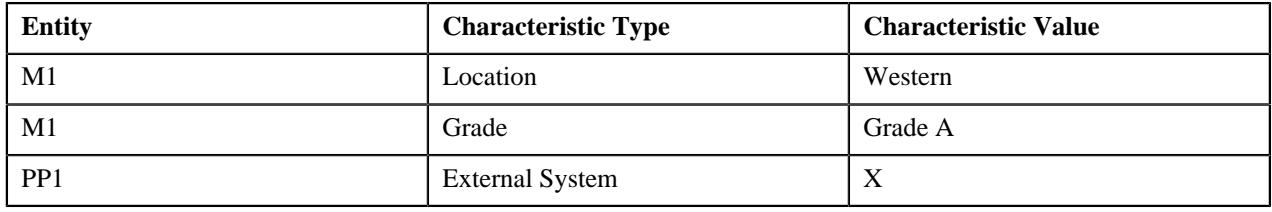

Now, if the **Location**, **Grade**, and **External System** characteristic types are specified in **Characteristic Type for Bill level 1**, **Characteristic Type for Bill level 2**, and **Characteristic Type for Source system** parameters of the **C1\_MEMBGDRV** algorithm, the system searches for a bill group where the following derivation and

If the exact match is not available, the system finds the bill group using the best fit match.

Once the policy and policy plan is derived, the system

Based on the characteristic values on the membership for bill level 1 to bill level 4 and characteristic value of source system, the bill group and parent customer corresponding to the membership is derived. 2. Deriving policy : Policy is derived from the plan to which the membership is linked.

To derive the bill group for a membership to which its premium and other pass-through charges should be billed, you need to attach an algorithm created using the **C1\_MEMBGDRV** algorithm type to the **Bill Group Derivation** system event in a pricing rule type where the category is set to **Age Based**, **Tier Based**, or **Pass-Through Billable Charge**.

Note that while searching for a bill group, the source system and Parameter 1 (i.e. Bill Level 1) are mandatory.

This algorithm contains the following parameters:

- **Characteristic Type for Bill Level 1** Used to indicate the characteristic type. This characteristic type must be defined on the membership. It is used to store the derivation and pricing parameter 1 for the membership.
- **Characteristic Type for Bill Level 2** Used to indicate the characteristic type. This characteristic type must be defined on the membership. It is used to store the derivation and pricing parameter 2 for the membership.
- **Characteristic Type for Bill Level 3** Used to indicate the characteristic type. This characteristic type must be defined on the membership. It is used to store the derivation and pricing parameter 3 for the membership.
- **Characteristic Type for Bill Level 4** Used to indicate the characteristic type. This characteristic type must be defined on the membership. It is used to store the derivation and pricing parameter 4 for the membership.

Once the bill group is derived, the system derives the parent customer of the bill group. If the system could not derive the policy, bill group, or parent customer, the status of the record is changed to **Error (E)** in the CI\_REPRC\_ENTITY\_DTL table.

### **Related Topics**

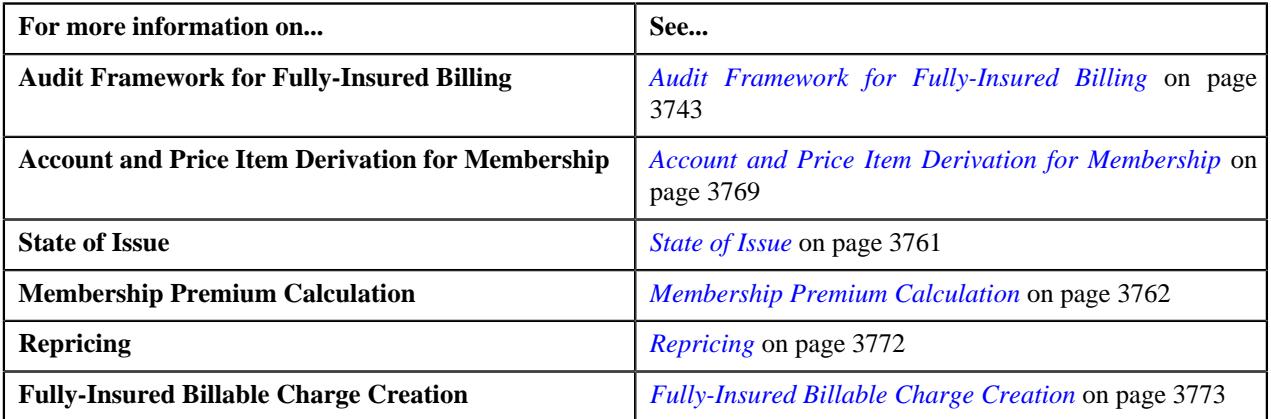

## <span id="page-3768-0"></span>**Account and Price Item Derivation for Membership**

A new algorithm type named **C1\_ACCPRIMEM** is added in this release. You need to attach an algorithm created using the **C1\_ACCPRIMEM** algorithm type to the **Account and Price Item Derivation** system event in a pricing rule type where the category is set to **Age Based**, **Tier Based**, or **Pass-Through Billable Charge**.

This algorithm fetches the effective pricing rule for each price item specified in the pricing rule type on the effective date. It first searches for effective pricing rules on the policy plan to which the membership belongs. If the system does not find any effective pricing rule for a price item on the policy plan, it inherits the effective pricing rule for the price item from the parent customer level. The system then derives the account with a particular invoice type (to which a price item must be billed) based on the priority which is defined for the respective price item in the pricing rule type. Once the account is derived, the system then checks whether the account has one active contract of the contract type which

is associated with the price item. If so, it fetches the contract for further processing. If the system could not derive the effective pricing rule for any price item or if the account or active contract for the account could not be derived, the status of the record is changed to **Error (E)** in the CI\_REPRC\_ENTITY\_DTL table.

### **Related Topics**

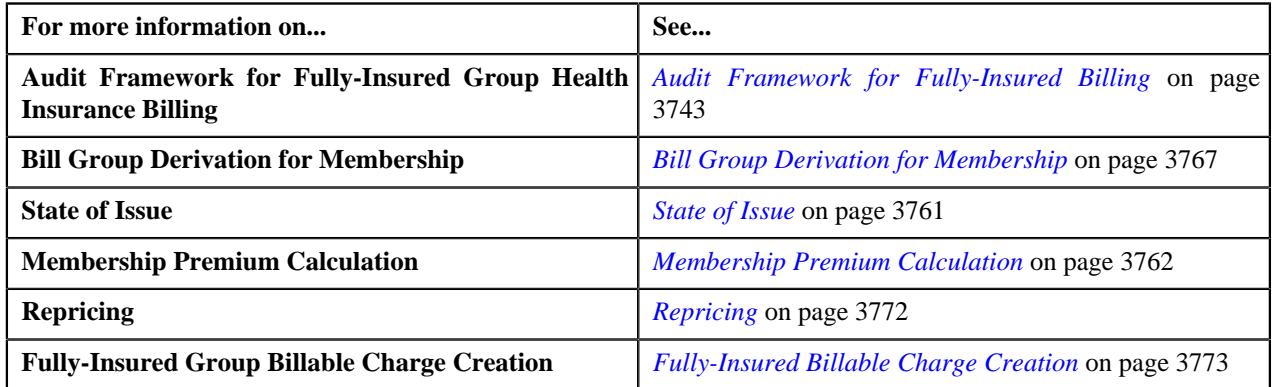

# **Bill Cycle and Bill Period Derivation**

Oracle Revenue Management and Billing uses the bill cycle of an account to generate the bills for the account and the bill period of an account to create the billable charges for the account. If the bill cycle and bill period used for an account are not in sync, the system will not give the desired output. Therefore, we have introduced a new feature wherein the bill cycle and bill period can be tightly coupled with each other.

You can define a billing preference wherein you pair the bill cycle and bill period. The system enables you to define, edit, delete, and copy a billing preference through the **Field Mapping** screen. The system derives the bill cycle and bill period for an account using the billing preference. You can set the billing preference for an account through a characteristic type which is specified in the **Bill Cycle Rule Code** option type of the **C1-ASOBLLNG** feature configuration. Note that you must specify a characteristic type where the characteristic entity is set to **Account** in the **Bill Cycle Rule Code** option type. You can define this characteristic for an account from the user interface or through a health care inbound message.

Whenever you create or edit an account through a health care inbound message, the system checks whether the characteristic type specified in the **Bill Cycle Rule Code** option type of the **C1-ASOBLLNG** feature configuration is available for the account in the inbound message. If so, the system checks whether the value specified for the billing preference characteristic type is already defined in the system. If so, the system derives the bill cycle from the billing preference when the account is created. In such case, the system ignores the bill cycle available in the inbound message. In addition, when the billing preference characteristic is updated for an account, the system derives the new bill cycle from the respective billing preference in the system.

If the characteristic type specified in the **Bill Cycle Rule Code** option type of the **C1-ASOBLLNG** feature configuration is not available for the account in the inbound message, the system stores the bill cycle received in the inbound message for the account.

Until now, the system derived the bill period for an account using the **Invoice Day (C1OFFRST)** characteristic of the account. Now, you can derive the bill period for an account using the billing preference characteristic of the account. To derive the bill period from the billing preference, you need to attach the **Bill Period Derivation (C1- BILLPDRV)** algorithm to the **Account and Price Item Derivation Post-Processing** system event in the age based, tier based, additional fee, and benefit pricing rule types. The system invokes the **Bill Period Derivation (C1-BILLPDRV)** algorithm in the **C1-REPC1** batch. This algorithm derives the bill period from the billing preference of the account and accordingly updates the **RECURRING\_FLG** and **RECURRING\_VAL** columns of the corresponding records in the **CI\_REPRC\_REQ\_DTL** table.

## **Bill Period Timeline**

### **Prerequisites**

To create a bill period timeline, you should have:

- Bill period created in the system before the membership enrollment.
- Bill period existing for the membership coverage period that includes membership coverage period plus one additional entry.

Now, you need to attach the **C1-BILLRPCR** algorithm to the **Account and Price Item Derivation Post-Processing** system event in the age based and tier based pricing rule types. It enables you to create an additional entry in the **CI\_REPRC\_REQ\_DTL** table for the remaining months in the membership coverage period based on the bill period. For example, a record exists with the effective date as 01-01-2020 in the **CI\_REPRC\_REQ\_DTL** table with a bill period where the bill dates start from 1<sup>st</sup> of every month and with a membership coverage period from 01-01-2020 to 12-31-2020. On executing the **C1-BILLRPCR** algorithm, the system will create the additional entries with the following effective dates in the **CI\_REPRC\_REQ\_DTL** table:

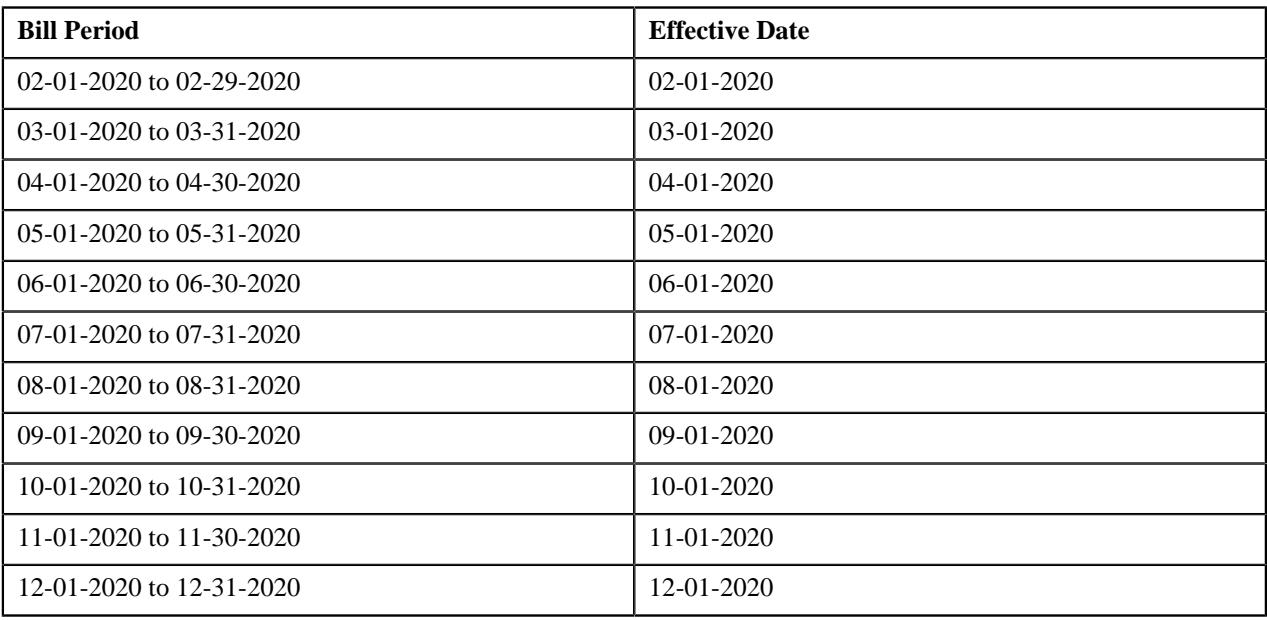

## **9/10 Billing (Skip Months)**

In the health insurance domain, for a yearly coverage, the membership premium is calculated and billed every month. The fully-insured large groups such as school districts have two-three months of holiday every year. Usually, they prefer to distribute the off months' premium in the remaining months of the coverage period. Oracle Revenue Management and Billing enables you to handle this requirement through the **9/10 Billing (Skip Months)** feature. Note that, in this feature, only the recurring charges for membership premium and administration fees will be considered for distribution in the non-skip months of the coverage period.

You can set the skip months in a billing preference through the **Field Mapping** screen. You can specify one or more skip months in a billing preference which may be continuous or non-continuous. However, you cannot skip all 12 months in a billing preference. The system derives the skip months for an account using the billing preference. You can set the billing preference for an account through a characteristic type which is specified in the **Bill Cycle Rule Code** option type of the **C1-ASOBLLNG** feature configuration. Note that you must specify a characteristic type where the characteristic entity is set to **Account** in the **Bill Cycle Rule Code** option type. You can define this characteristic for an account from the user interface or through a health care inbound message. You can view a list of accounts for which skip months are defined in the billing preference using the **Skip Months** field in the **360° Search** zone.

A new column named **DIS\_AMT** is added to the **CI\_PRCE\_CALC** and **CI\_PRCE\_CALC\_LN** tables. While calculating the membership premium using the age based or tier based pricing rule, the system checks whether the skip

months are defined for the account. If the skip months are not defined for the account, the system stores the calculated premium in the **DIS\_AMT** column.

A new algorithm type named **C1-SKPMNTHPC** is introduced in this release. To setup the **9/10 billing** feature, you need to create an algorithm using the **C1-SKPMNTHPC** algorithm type and attach it to the **Skip Month Premium Calculation** system event of the required age based and tier based pricing rule types. The system invokes this algorithm in the **C1-REPC3** batch. This algorithm distributes the total premium in the non-skip months of the coverage period. In case of an age based pricing, the system calculates the distributed amount for each eligible member in the membership. And, in case of a tier based pricing, the system calculates the distributed amount for the membership. When a billable charge is created for a non-skip month through the **C1-FIBCR** batch, the distributed amount is stored through an SQI on the billable charge.

# <span id="page-3771-0"></span>**Repricing**

Oracle Revenue Management and Billing extends the Repricing feature for the insurance domain. To enable this feature for fully-insured line of business, you need to setup the audit framework for membership and age based and tier based pricing rules. For more information, refer to the Audit Framework for Membership and Fully-Insured Pricing Rules section.

To recalculate the membership premium, you need to execute the following batches in the specified order:

- **1. Identify Entities for Repricing (C1-REPC1)** Until now, this batch identified a set of accounts which were impacted due to change in a price list and then created a repricing request for such accounts. In this release, new parameters named **Repricing Mode** and **Membership ID** are added in this batch. If the **Repricing Mode** parameter is set to **ACCT**, this batch identifies a set of accounts which were impacted due to change in a price list and then creates a repricing request for such account. However, if the **Repricing Mode** parameter is set to **MEMB**, this batch considers the records in the **Pending (P)** and **Error (E)** status from the CI\_REPRC\_ENTITY\_DTL table. For each record, the system invokes the algorithms attached to the following system events of the pricing rule type in the specified order:
	- **a. Bill Group Derivation** Used to derives the policy, bill group, and parent customer of the bill group.
	- **b. Account and Price Item Derivation** Used to derive the pricing rules for the price items (which are present in the pricing rule type) on the policy plan (to which the membership belongs).

Once the pricing rules are derived, the system creates a repricing request for the membership, pricing rule, and effective date combination. Finally, the status of the corresponding record is set to **Complete (C)** in the CI\_REPRC\_ENTITY\_DTL table. If any error occurs while creating a repricing request, the status of the corresponding record is set to **Error (E)** in the CI\_REPRC\_ENTITY\_DTL table.

This batch is a multi-threaded batch. For more information about the batch, refer to *Oracle Revenue Management and Billing Batch Guide*.

- **2. Process Repricing Request (C1-REPC2)** Until now, this batch calculated and persisted the rate for the account, price item, and effective date combination in the CI\_PRCE\_CALC table. In this release, new parameters named **Repricing Mode** and **Membership ID** are added in this batch. If the **Repricing Mode** parameter is set to **ACCT**, this batch calculates and persist the rate for the account, price item, and effective date combination in the CI\_PRCE\_CALC table. However, if the **Repricing Mode** parameter is set to **MEMB**, this batch considers the records in the **Pending (P)** and **Error (E)** status from the CI\_REPRC\_REQ\_DTL table. If the pricing rule in the record is **Age Based**, the system invokes the algorithms attached to the following system events of the pricing rule type in the specified order:
	- **a. Pricing Rule Pre Processing** Used to identify the eligible member persons for premium calculation.
	- **b. Pricing Rule Premium Calculation** Used to calculate the premium for the membership.

Once these algorithms are executed, the premium is calculated for each eligible member person and stored in the CI\_PRCE\_CALC\_LN table and the total premium for the membership is stored in the CI\_PRCE\_CALC table. Finally, the status of the corresponding record is set to **Complete (C)** in the CI\_REPRC\_REQ\_DTL table.

However, if the pricing rule in the record is **Tier Based**, the system invokes the algorithm attached to the following system event of the pricing rule type:

• **Pricing Rule Premium Calculation** – Used to calculate the premium for the membership.

Once the algorithm is executed, the premium is calculated for the membership and stored in the CI\_PRCE\_CALC table. Finally, the status of the corresponding record is set to **Complete (C)** in the CI\_REPRC\_REQ\_DTL table.

This batch is a multi-threaded batch. For more information about the batch, refer to *Oracle Revenue Management and Billing Batch Guide*.

#### **Related Topics**

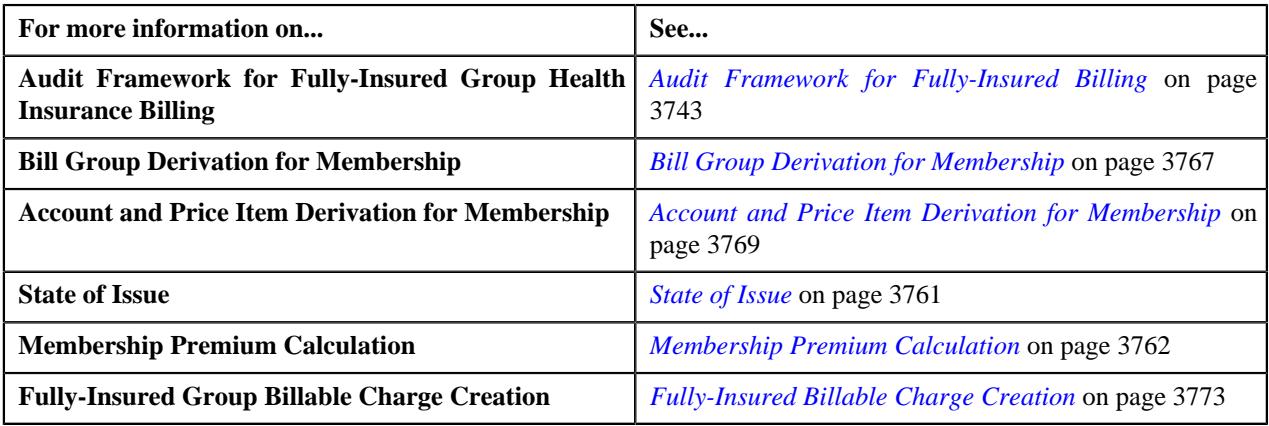

## <span id="page-3772-0"></span>**Fully-Insured Billable Charge Creation**

Oracle Revenue Management and Billing enables you to create billable charges for pre-calculated premium amount (which is received through a health care inbound message) and calculated premium amount (which is derived using a pricing rule defined at the policy plan level). Before creating an SQI based billable charge, the system derives the bill period for the account using the **Invoice Day (C1OFFRST)** characteristic defined on the account.

While creating a billable charge for the pre-calculated premium amount through a health care inbound message, the system creates an SQI based billable charge for the membership and price item combination. Note that if the bill period or frequency is given in the billable charge information in the health care inbound message, the system does not derive the bill period for the account.

However, for creating a billable charge for the calculated premium amount, you need to execute the **Fully-Insured Group Billable Charge Creation (C1-FIBCR)** batch. It creates an SQI based billable charge for calculated premium amount. It considers the timelines in the **Pending (P)** and **Error (E)** status from the **CI\_PRCE\_CALC** table. Note that it considers only those timelines where the entity type is set to **Membership**. For each timeline, membership and price item combination, the system does the following:

- **1.** Derives the bill period for the account using the **Invoice Day (C1OFFRST)** characteristic defined on the account.
- **2.** Creates an SQI based billable charge. Here, the start and end dates on the billable charge are set to the timeline start and end dates.

If the premium amount of the two consecutive timelines of a membership and price item combination is same, this algorithm does not create a new billable charge. Instead, it extends the end date of the previous timeline's billable charge. If the membership end date is set to a date which is earlier than the previous date (for example, Old Membership End Date: 31-12-2019 and New Membership End Date: 31-10-2019) and a billable charge exists for the membership and price item combination with the same start date and amount, then the system behaves in the following manner:

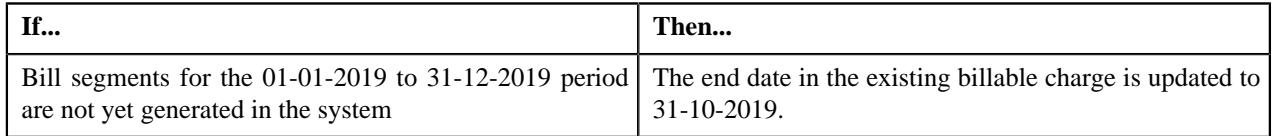

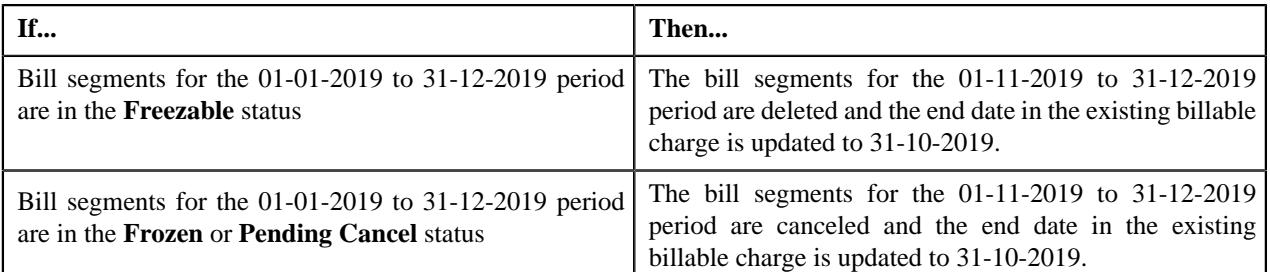

However, if the membership end date is set to a date which is earlier than the previous date (for example, Old Membership End Date: 31-12-2019 and New Membership End Date: 31-10-2019) and a billable charge exists for the membership and price item combination with the same start date, but different amount, then the system behaves in the following manner:

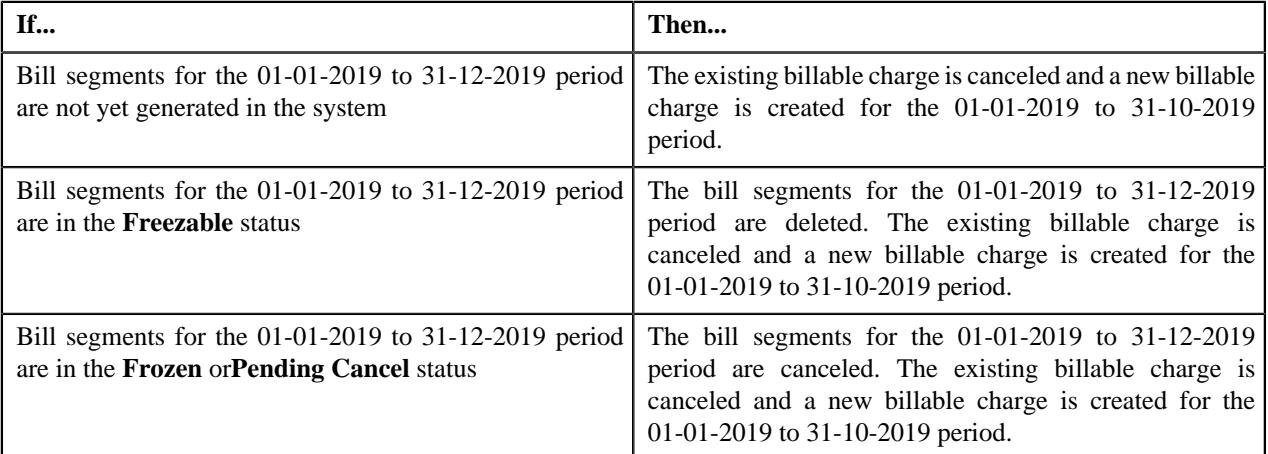

And, if the membership end date is set to a date which is earlier than the previous date (for example, Old Membership End Date: 31-12-2019 and New Membership End Date: 31-10-2019) and a billable charge does not exist for the membership and price item combination with the same start date, then a billable charge is created for the 01-01-2019 to 31-10-2019 period. Note that if there are billable charges for the membership and price item combination whose date range is within the timeline, such billable charges are canceled and their corresponding bill segments (if any) are either deleted or canceled in the system.

The pre-calculated or calculated premium amount is stored as a pass through line in the SQI based billable charge. Note that these pass through lines are memo only and no general ledger entries will be created for these pass through lines. This algorithm fetches SQI from the **Proration SQI** option type of the **C1-ASOBLLNG** feature configuration. The SQI value is set to the total amount of the pass through lines in the billable charge. The system prorates the amount when the SQ rule specified in the rate schedule attached to the active contract contains the SQI which is specified in the **Proration SQI** option type of the **C1-ASOBLLNG** feature configuration.

Once the billable charge is created, the membership ID is stamped as characteristic on the billable charge. This indicates that the billable charge is created for the respective membership. This algorithm fetches the characteristic type, which must be defined on the billable charge, from the **Characteristic Type For Membership Id** option type of the **C1- ASOBLLNG** feature configuration.

Finally, the status of the corresponding timeline is set to **Complete (C)** in the **CI\_PRCE\_CALC** table. If any error occurs while creating a billable charge, the status of the corresponding timeline is set to **Error (E)** in the **CI\_PRCE\_CALC** table. In addition, if an error occurs, a To Do is created using the **C1-FIBCR** To Do type and assigned to all users with a To Do role which is specified as characteristic on the parent customer. The system considers the characteristic on the parent customer which is specified in the **To Do Role Characteristic Type** option type of the **C1-ASOBLLNG** feature configuration. Note that the system does not create a To Do for each error record. Instead, the system creates distinct To Do for each membership and pricing rule combination.

This batch is a multi-threaded batch. For more information about the batch, refer to *Oracle Revenue Management and Billing Batch Guide*.

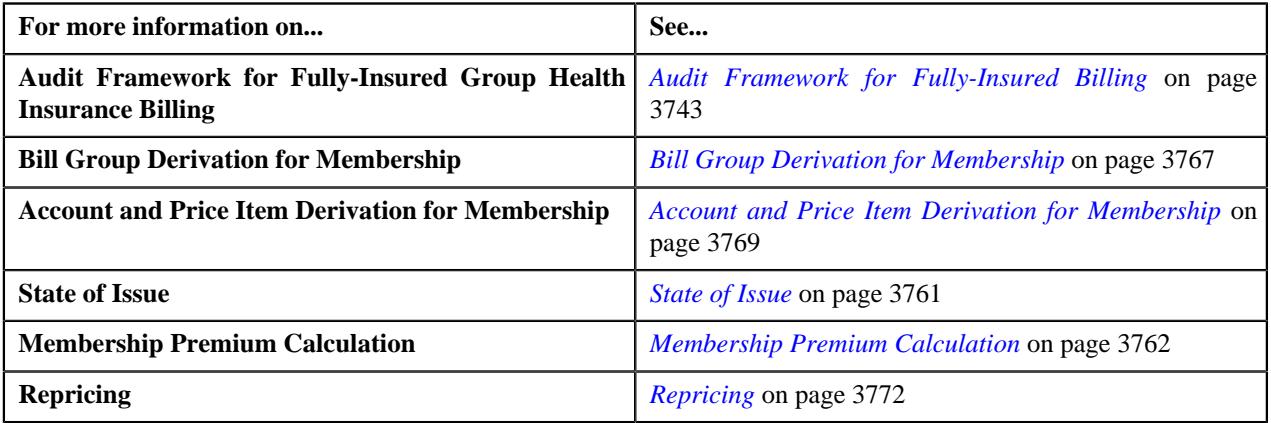

### **Related Topics**

## **New Born Credit Waiver**

Oracle Revenue Management and Billing enables you to waive off premium for a new born while calculating the health insurance premium for the group and individual memberships. However, the new born premium waiver benefit for the group and individual memberships was not recorded and maintained in ORMB for the General Ledger (GL) posting.

Now, the system calculates the premium for the new born credit waiver period and stores the amount in the billable charge when a new born member exists in the group and individual memberships and the new born applicability for the membership is set to **Yes**. The system stamps two SQIs in the billable charge - one SQI stores the new born premium (i.e. debit amount) and another SQI stores the new born premium waiver benefit (i.e. credit amount). This mechanism ensures that the system records the new born premium in the system, but at the same time does not charge the new born premium for the membership. It helps to maintain GL entries for the new born premium which is waived off during premium calculation. To enable this feature, you need to set the **New Born Waiver Credit Calculation** option type of the **C1-ASOBLLNG** feature configuration to **Y**.

To implement this business requirement, the following changes are made in the system:

• While deriving the eligible members for a membership, while deriving the member relationship for a member person, and while deriving the subscription tier for a membership, the system checks whether the **New Born Waiver Credit Calculation** option type is set to **Y** or **N**. If the **New Born Waiver Credit Calculation** option type is set to **Y**, the system derives the list of eligible members for the membership, member relationship for a member person, or subscription tier for the membership considering with and without new born gift days.

If you are using an age based pricing rule wherein the member relationship derivation algorithm is attached, the system will set the following characteristics for each member person in the membership:

- **Member Relationship** Stores the member relationship for the member person considering new born gift days
- **Member Role Without New Born Gift Days** Stores the member relationship for the member person without considering new born gift days

However, if you are using a tier based pricing rule, the system will set the following characteristics for the membership:

- **Subscription Tier** Stores the subscription tier for the membership considering new born gift days
- **Subscription Tier without Gift Days** Stores the subscription tier for the membership without considering new born gift days
- While calculating premium for a membership, the system checks whether there is a new born member person in the membership and whether the **New Born Gift Days Applicability** option is set to **Yes** for the membership. If so, the system checks whether the **New Born Waiver Credit Calculation** option type in the **C1-ASOBLLNG** feature configuration is set to **Y**. If so, the system calculates the new born gift period start and end dates.

While deriving the timeline during premium calculation, the system checks whether the timeline is within the new born gift days period. If so, the system calculates the premium for the new born and creates a record in the **CI\_PRCE\_CALC\_LN** table where the **NEW\_BORN\_CMT\_FLG** column is set to **Without Gift Days**. In addition, the system creates a reverse entry record in the **CI\_PRCE\_CALC\_LN** table where the **NEW\_BORN\_CMT\_FLG** column is set to **Reversal**. If the amount calculated with and without gift days do not match, the system stamps two SQIs in the billable charge - one SQI stores the new born premium (i.e. debit amount) and another SQI stores the new born premium waiver benefit (i.e. credit amount). The system considers the SQIs specified in the **New Born Waiver SQI** and **New Born Waiver Credit SQI** option types of the **C1- ASOBLLNG** feature configuration, respectively.

• During premium proration, the system stores the distributed amount for the new born member person in an SQI which is specified in the **New Born Distributed SQI** option type of the **C1-ASOBLLNG** feature configuration.

# **Membership Benefit Billing**

Once the repricing entity detail records are created for the membership benefits which are added or updated, you need to execute the following batches in the given sequence:

- Identify Entities for Repricing (C1-REPC1)
- Process Repricing Request (C1-REPC2)
- Fully Insured Billable Charge Creation (C1-FIBCR)

Before executing the above batches, you need to set the **Medicare** preference in the Medicare option type of the **C1- ASOBLLNG** feature configuration. This preference is used to derive the membership benefit pricing while creating charges for Medicare Part D LIS and Medicare Part D LEP. You can define a **Medicare** preference using the Medicare preference category through the **Field Mapping** screen. While defining a Medicare preference, you must set the following attributes in a Medicare preference:

- **Late Enrollment Penalty** Used to indicate the benefit sub type for Medicare Part D LEP.
- **Low Income Subsidy** Used to indicate the benefit sub type for Medicare Part D LIS.
- **Medicare Prescription Drug Coverage** Used to indicate the benefit sub type for Medicare Part D.

For more information about the Medicare preference, refer to *[Medicare Preference](#page-211-0)* on page 212

If the reverse charge is to be created for a membership benefit on the benefit sponsor account, the system does the following during the respective batch execution:

- **C1-REPC1** This batch checks whether the benefit sponsor account or sponsor account derivation algorithm is specified in the benefit sub type. If the sponsor account derivation algorithm is specified in the benefit sub type, the **C1-REPC1** batch invokes the sponsor account derivation algorithm which derives the benefit sponsor account for the individual membership. It then creates two repricing requests – one for benefit price item and another for benefit sponsored price item.
- **C1-REPC2** This batch derives the amount for the benefit repricing request and benefit sponsored repricing request from the **C1\_BENEFITS** table.
- **C1-FIBCR** This batch creates the billable charges for benefit price item as well as benefit sponsored price item. A characteristic is stamped on the benefit charge which is created using the benefit sponsored price item on the benefit sponsor account. This characteristic indicates that the benefit charge is a reverse charge on the benefit sponsor account. While defining the characteristic, the system fetches the characteristic type which is specified in the **Sponsored Switch Characteristic for Billable Charge** option type of the **C1-ASOBLLNG** feature configuration.

If the **Validate External Price** option is selected in the benefit sub type of a membership benefit, the system invokes the **C1-PRLBCVLD** algorithm which is attached to the **Billable Charge Creation Post-Processing** system event of the respective benefit pricing rule type. It is used to calculate the benefit charge using the validate price item and then compare it against the externally priced benefit charge. If there is a mismatch in the benefit start date, benefit end date, and benefit amount, the system creates a To Do using the given To Do type and then adds the To Do in the respective membership log. However, if the benefit start date and end dates match, but the benefit amount does not match, the system uses the threshold amount to determine whether the To Do should be created for the membership. If the calculated benefit amount is within the minimum amount (i.e. received benefit amount – threshold amount) and maximum amount (i.e. received benefit amount + threshold amount) range, the system will not create a To Do for the membership when there is mismatch in the calculated benefit amount (priced in ORMB) and received pre-calculated benefit amount (i.e. priced externally). However, if the calculated benefit amount is not within the minimum amount (i.e. received benefit amount – threshold amount) and maximum amount (i.e. received benefit amount + threshold amount) range, the system creates a To Do using the given To Do type and then adds the To Do in the respective membership log.

The **C1-PRLBCVLD** algorithm contains the following parameters:

- **To Do Type** Used to indicate the To Do type using which you want to create a To Do. The **C1-PRBCV** To Do type is shipped with the product. This parameter is mandatory.
- **To Do Role** Used to indicate that users with the specified To Do role must receive the To Do notification. This parameter is optional. If you do not specify this parameter, the system considers the default To Do role associated with the To Do type.
- **Threshold Amount** Used to specify the threshold amount which is used to calculate the minimum and maximum amount range for benefit amount comparison. This parameter is mandatory.

You can view the benefit price item billable charges generated for a membership benefit from the **Billable Charges** zone of the **Contracts and Charges** tab in the **Membership** screen. Similarly, you can view the benefit sponsored price item billable charges (i.e. reverse charges which are created for a membership benefit on the benefit sponsor account) from the **Sponsor Billable Charges** zone of the **Contracts and Charges** tab in the **Membership** screen. In the **Sponsor Billable Charges** zone, the system displays the billable charges where the characteristic type specified in the **Sponsored Switch Characteristic for Billable Charge** option type of the **C1-ASOBLLNG** feature configuration is defined. Therefore, if you want to create a reverse charge for a membership benefit on the benefit sponsor account, it is mandatory to set the **Sponsored Switch Characteristic for Billable Charge** option type of the **C1-ASOBLLNG** feature configuration.

# <span id="page-3776-1"></span>**Repricing Request**

The **Repricing Request** screen enables you to search for a repricing entity detail record using various search criteria. It contains the following zones:

- *[Search Repricing Entity Detail Record](#page-3776-0)* on page 3777
- *[Repricing Requests](#page-3779-0)* on page 3780
- *[Timeline and Billable Charge Details](#page-3780-0)* on page 3781
- *[Pricing Calculation Details](#page-3781-0)* on page 3782

There are two ways in which you can navigate to this screen:

- One from the **Audit Event** screen In this case, the system automatically uses the audit event ID for searching and then lists the repricing entity detail records which are created for the respective audit event in the **Search Repricing Entity Detail Record** zone.
- Another from the **Pricing Management** menu In this case, the system enables you to search for repricing entity detail records of a particular audit event or for all audit events of a particular membership.

**Note:** At present, the **Repricing Request** screen is only designed to meet the business requirements of the Fully-Insured Group Health Insurance domain.

## <span id="page-3776-0"></span>**Search Repricing Entity Detail Record**

The **Search Repricing Entity Detail Record** zone enables you to search for repricing entity detail records which are:

- Created for a particular audit event
- Created for all audit events of a particular membership

It contains the following sections:

• **Search Criteria** - The **Search Criteria** section contains the following fields:

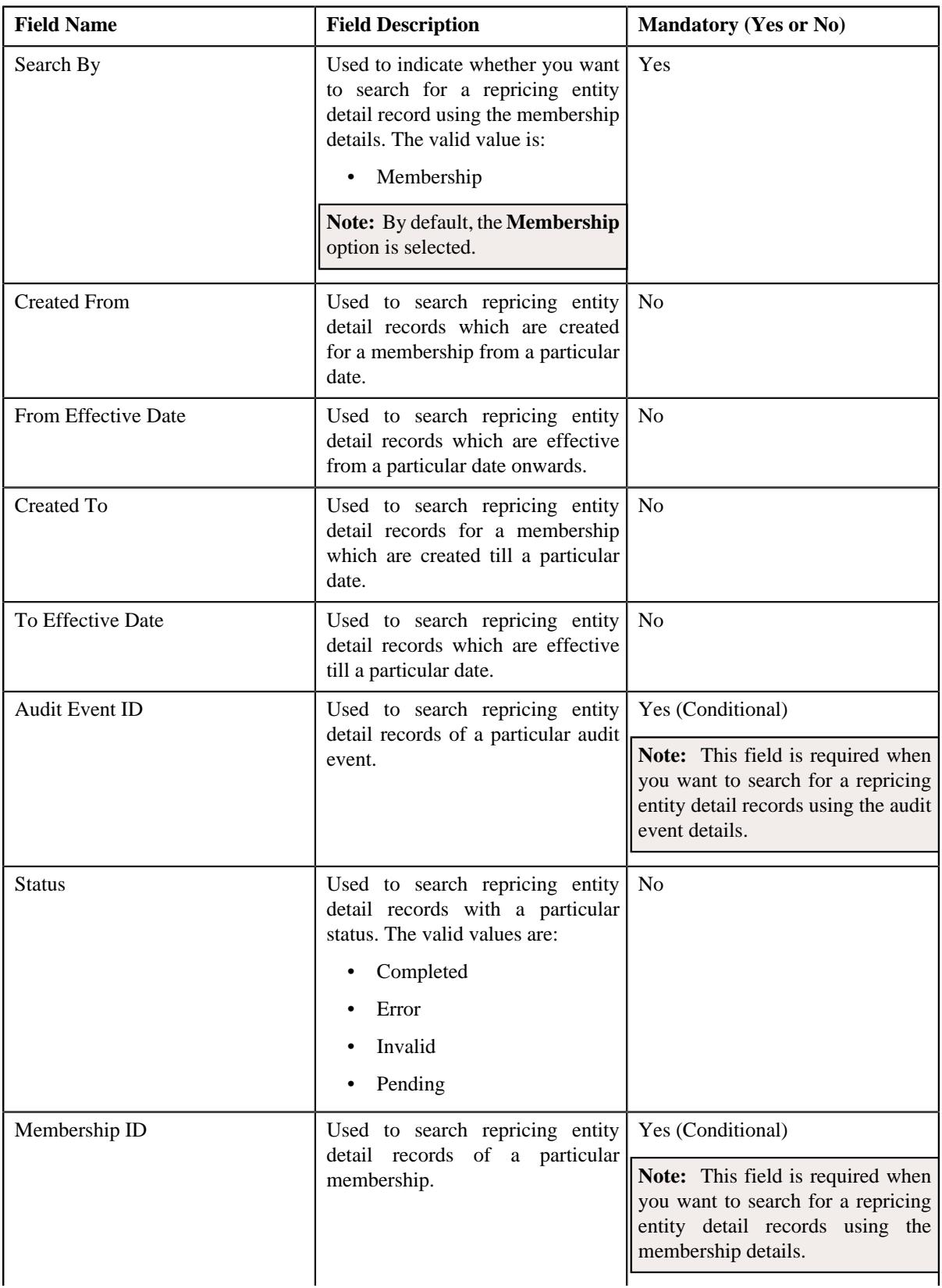

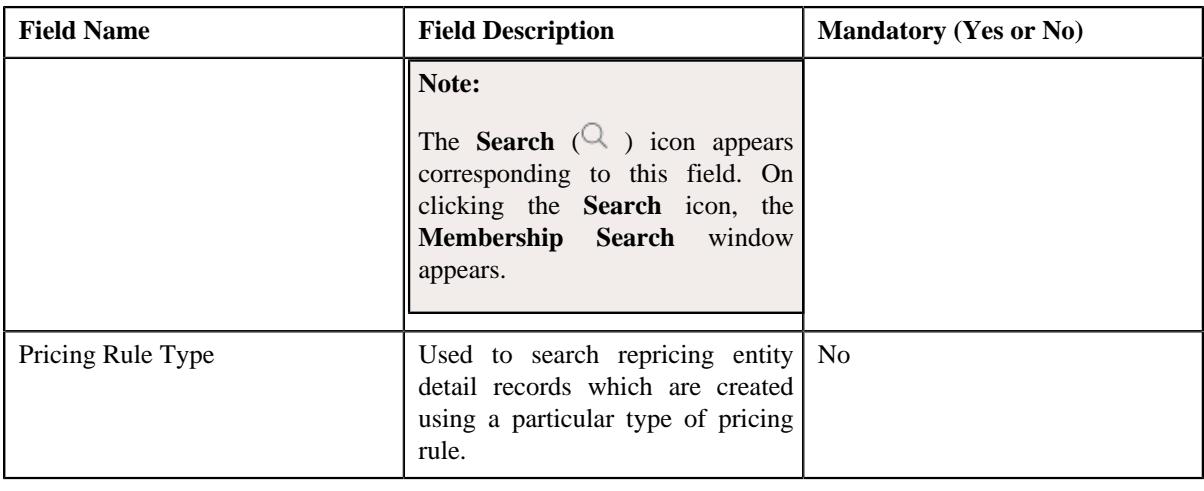

**Note:** You must specify at least one search criterion while searching for a price list.

• **Search Results** – On clicking the **Search** button, a list of repricing request detail records appear based on the specified search criteria. The **Search Results** section contains the following columns:

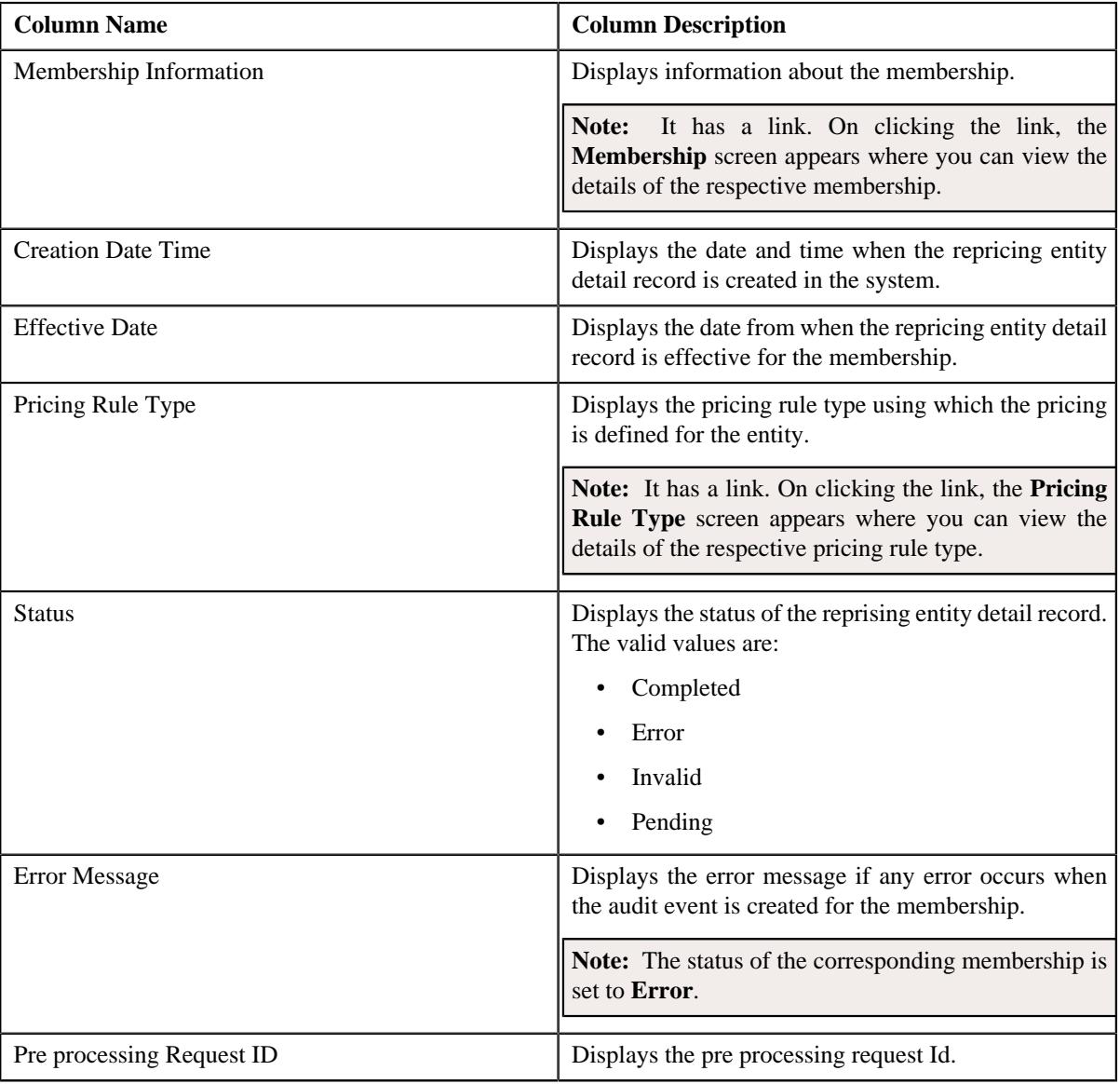

**Note:** Pagination is used to display limited number of records in the **Search Results** section. You can use the navigation links, such as **Previous** and **Next** to navigate between pages.

By default, the **Filter** area is visible. You can hide the **Filter** area by clicking the **Filters** ( $\overline{Y}$ ) icon in the upper right corner of this zone. You can also hide the **Filter** area by clicking the **Hide Filters** button in the lower left corner of this zone.

On clicking the **Broadcast** ( $\widehat{\ }$ ) icon corresponding to the **Membership Information** field, the **Repricing Requests** zone appears where you can view a list of repricing requests created for a specific repricing entity detail record.

### **Related Topics**

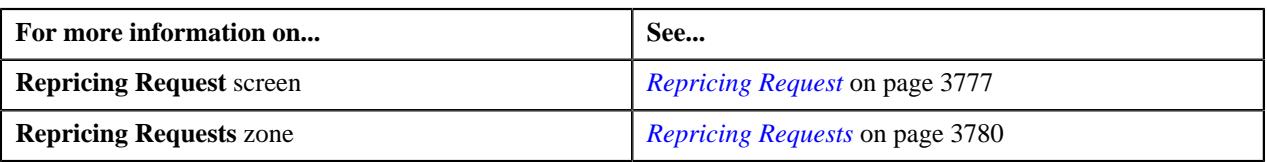

### <span id="page-3779-0"></span>**Repricing Requests**

The **Repricing Requests** zone allows you to view the repricing requests which are created for a particular repricing entity detail record. It contains the following columns:

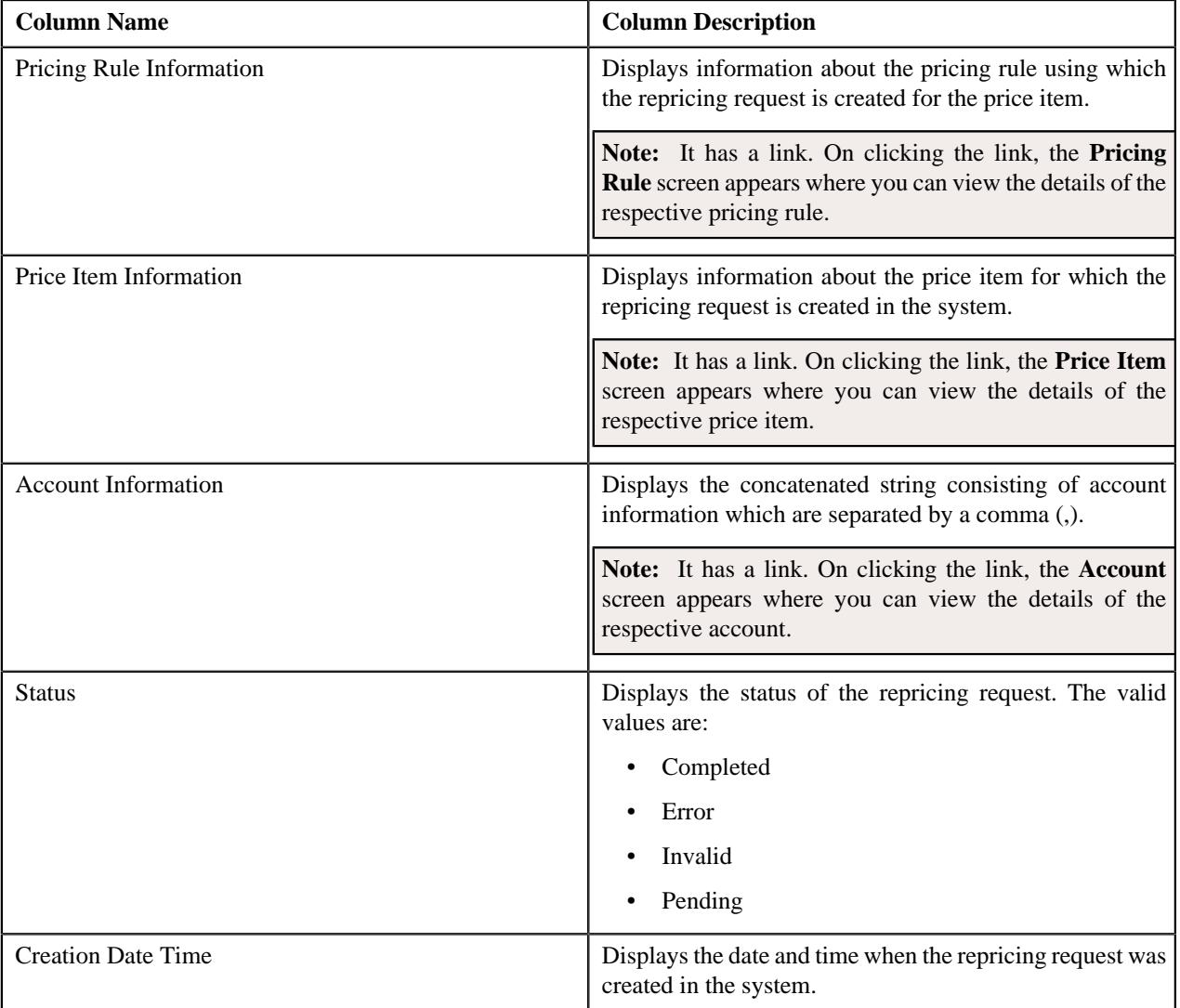
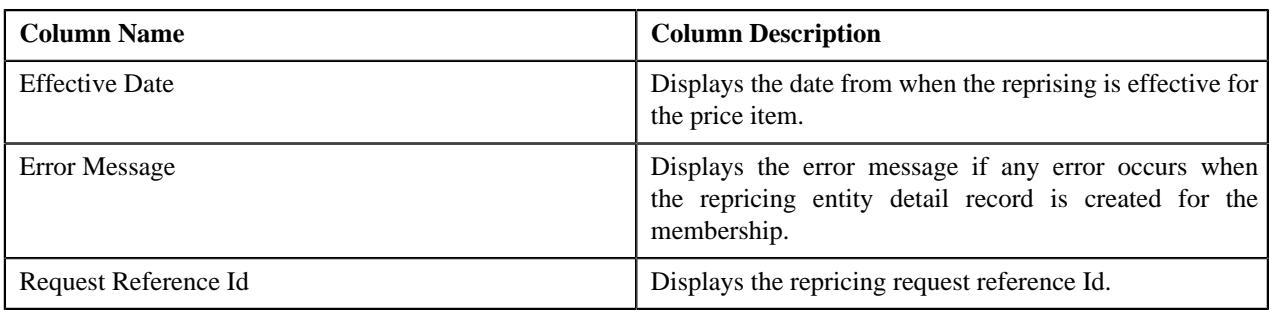

**Note:** Pagination is used to display limited number of records in this zone. You can use the navigation links, such as **Previous** and **Next** to navigate between pages.

By default, the **Repricing Requests** zone does not appear in the **Repricing Request** screen. It appears when you click

the **Broadcast** ( ) icon corresponding to a repricing entity detail record in the **Search Repricing Entity Detail Record** zone.

You can filter the list using various search criteria (such as, **Created From**, **From Effective Date**, **Created To**, **To Effective Date**, **Account ID**, **Status**, and **Pricing Rule**) available in the **Filter** area. By default, the **Filter** area is hidden.

You can view the **Filter** area by clicking the **Filters**  $(\nabla)$  icon in the upper right corner of this zone.

On clicking the **Broadcast** ( $\widehat{\sigma}$ ) icon corresponding to a particular repricing request, the **Timeline and Billable Charge Details** zone appears where you can view a list of timeline and billable charge details created for a specific repricing request.

#### **Related Topics**

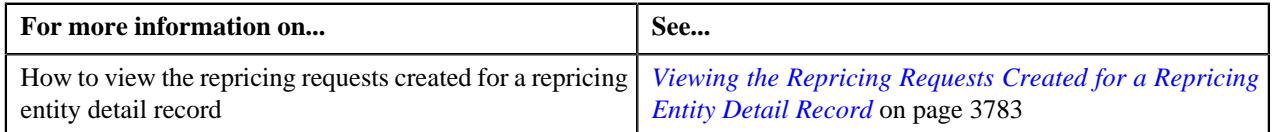

# <span id="page-3780-0"></span>**Timeline and Billable Charge Details**

The **Timeline and Billable Charge Details** zone enables you to view the timelines and billable charges generated for a repricing request. It contains the following columns:

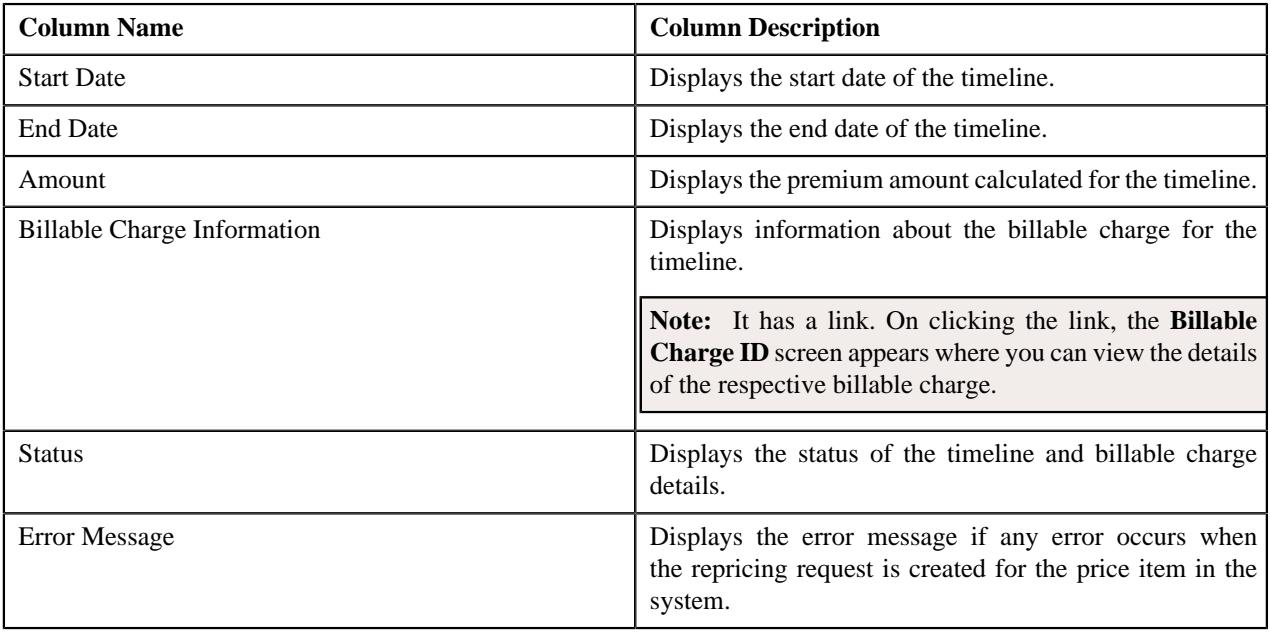

**Note:** Pagination is used to display limited number of records in this zone. You can use the navigation links, such as **Previous** and **Next** to navigate between pages.

By default, the **Timeline and Billable Charge Details** zone does not appear in the **Repricing Request** screen. It appears when you click the **Broadcast** ( $\widehat{\cdot}$ ) icon corresponding to a repricing request in the **Repricing Requests** zone.

You can filter the list using various search criteria (such as, **Start Date**, **Billable Charge ID**, **End Date**, and **Status**) available in the **Filter** area. By default, the **Filter** area is hidden. You can view the **Filter** area by clicking the **Filters**  $(\nabla)$  icon in the upper right corner of this zone.

On clicking the **Broadcast** ( $\widehat{\mathcal{F}}$ ) icon corresponding to a timeline, the **Pricing Calculation Details** zone appears where you can view a list of pricing details of the entity.

#### **Related Topics**

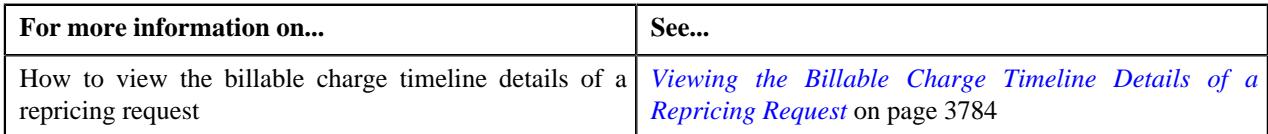

# <span id="page-3781-0"></span>**Pricing Calculation Details**

The **Pricing Calculation Details** zone enables you to view how the premium is calculated for the membership (in case of tier-based pricing) and how the premium is calculated for each eligible member in the membership (in case of agebased pricing). It contains the following columns:

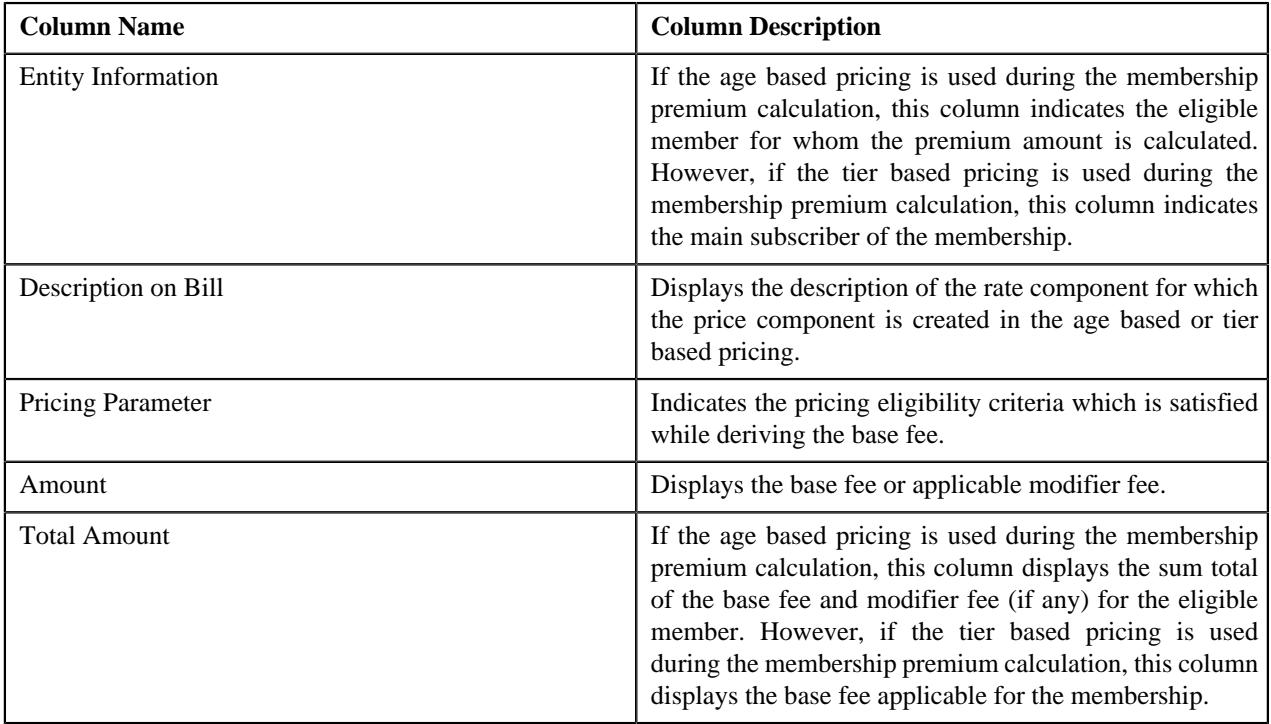

By default, the **Pricing Calculation Details** zone does not appear in the **Repricing Request** screen. It appears when you click the **Broadcast** ( ) icon corresponding to a **Billable Charge Information** field in the **Timeline and Billable Charge Details** zone.

#### **Related Topics**

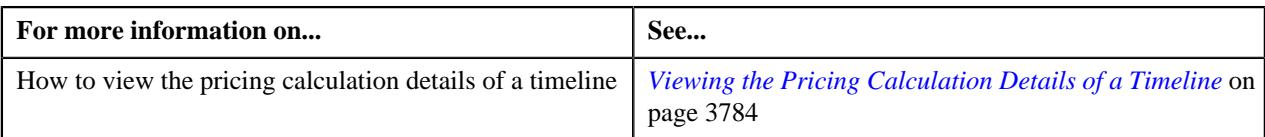

# <span id="page-3782-1"></span>**Searching for a Repricing Entity Detail Record**

#### **Prerequisites**

To search for a repricing entity detail record, you should have:

• Repricing entity detail records created in the system.

#### **Procedure**

To search for a repricing entity detail record:

**1.** Click the **Menu** link in the **Application** toolbar.

A list appears.

**2.** From the **Main** menu, select **Pricing Management** and then click **Repricing Request**.

The **Repricing Request** screen appears.

- **3.** Enter the search criteria in the **Search Repricing Entity Detail Record** zone.
- **4.** Click **Search**.

A list of repricing entity detail records that meets the search criteria appears in the **Search Results** section.

**Note:** Pagination is used to display limited number of records in the **Search Results** section. You can use the navigation links, such as **Previous** and **Next** to navigate between pages.

#### **Related Topics**

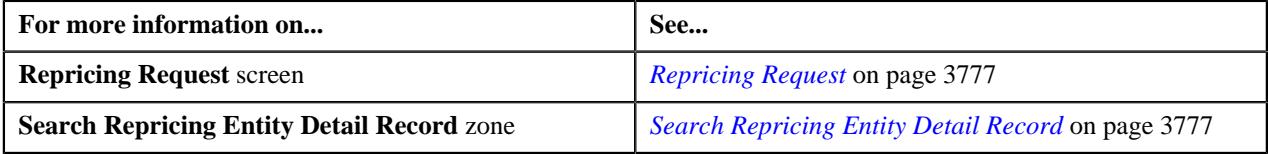

# <span id="page-3782-0"></span>**Viewing the Repricing Requests Created for a Repricing Entity Detail Record**

#### **Procedure**

To view the repricing requests created for a repricing entity detail record:

- **1.** Search for the repricing entity detail record in the **Repricing Request** screen.
- **2.** In the **Search Results** section, click the

**Broadcast** ( $\widehat{\ }$ ) icon corresponding to the repricing entity detail record whose repricing request details you want to view.

The **Repricing Requests** zone appears.

**3.** View the repricing requests created for the repricing entity detail record in the **Repricing Requests** zone.

#### **Related Topics**

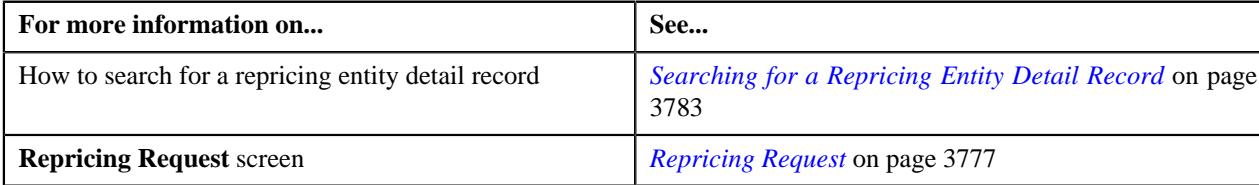

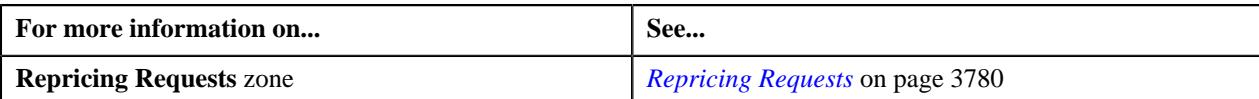

# <span id="page-3783-0"></span>**Viewing the Billable Charge Timeline Details of a Repricing Request**

#### **Procedure**

To view the billable charge timeline details of a repricing request:

- **1.** Search for the repricing entity detail record in the **Repricing Request** screen.
- **2.** In the **Search Results** section, click the

**Broadcast** ( $\widehat{\ }$ ) icon corresponding to the repricing entity detail record whose repricing request details you want to view.

The **Repricing Requests** zone appears.

**3.** In the **Repricing Requests** zone, click the

**Broadcast** ( $\widehat{\circ}$ ) icon corresponding to the repricing request whose billable charge timeline details you want to view.

The **Timeline and Billable Charge Details** zone appears.

**4.** View the billable charge timeline details of a repricing request in the **Timeline and Billable Charge Details** zone.

#### **Related Topics**

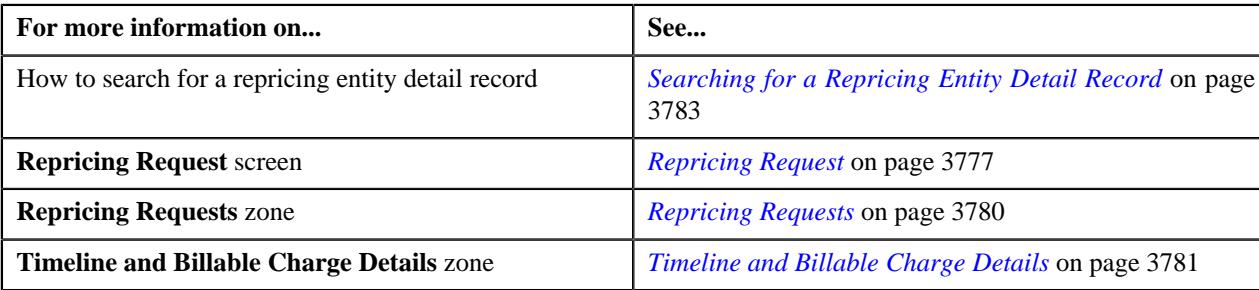

# <span id="page-3783-1"></span>**Viewing the Pricing Calculation Details of a Timeline**

#### **Procedure**

To view the pricing calculation details of a timeline:

- **1.** Search for the repricing entity detail record in the **Repricing Request** screen.
- **2.** In the **Search Results** section, click the

**Broadcast** ( $\widehat{\ }$ ) icon corresponding to the repricing entity detail record whose repricing request details you want to view. The **Repricing Requests** zone appears.

**3.** In the **Repricing Requests** zone, click the

**Broadcast** ( $\widehat{\ }$ ) icon corresponding to the repricing request whose billable charge timeline details you want to view.

The **Timeline and Billable Charge Details** zone appears.

**4.** In the **Timeline and Billable Charge Details** zone, click the

**Broadcast** ( $\widehat{\ }$ ) icon corresponding to the timeline whose pricing calculation details you want to view.

The **Pricing Calculation Details** zone appears.

**5.** View the pricing calculation details of a timeline in the **Pricing Calculation Details** zone.

#### **Related Topics**

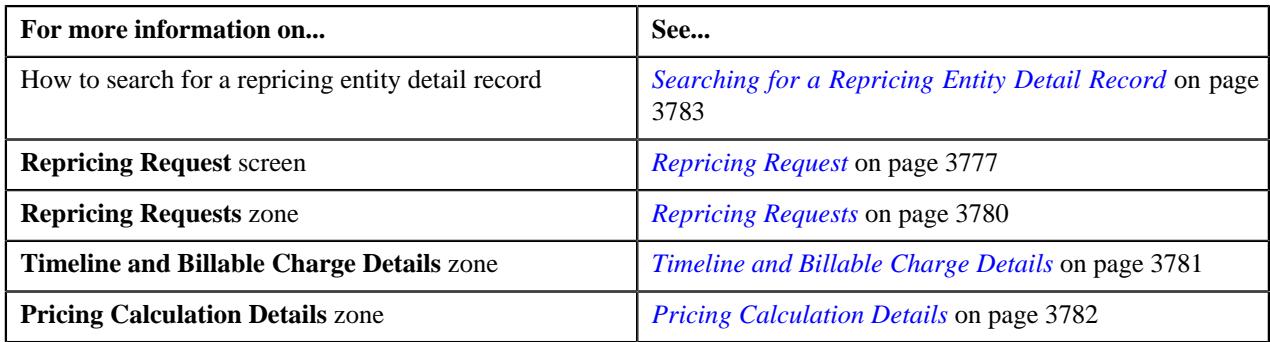

# **Membership Premium Calculation Through Inbound Web Service**

Oracle Revenue Management and Billing enables you to calculate membership premium through an inbound web service. The following business service is shipped with the product to support the premium calculation operations:

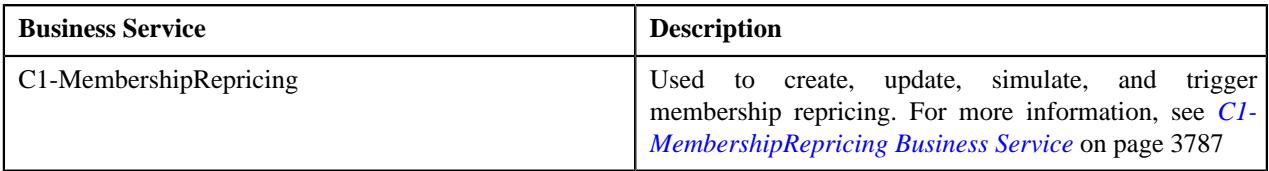

If you want to send the request in the XML format, you can create a SOAP based inbound web service. For more information on how to setup the **Membership Premium Calculation Through Inbound Web Service** feature, see *[Prerequisites](#page-3784-0)* on page 3785.

## <span id="page-3784-0"></span>**Prerequisites**

The following table lists the prerequisites for membership premium calculation through an inbound web service:

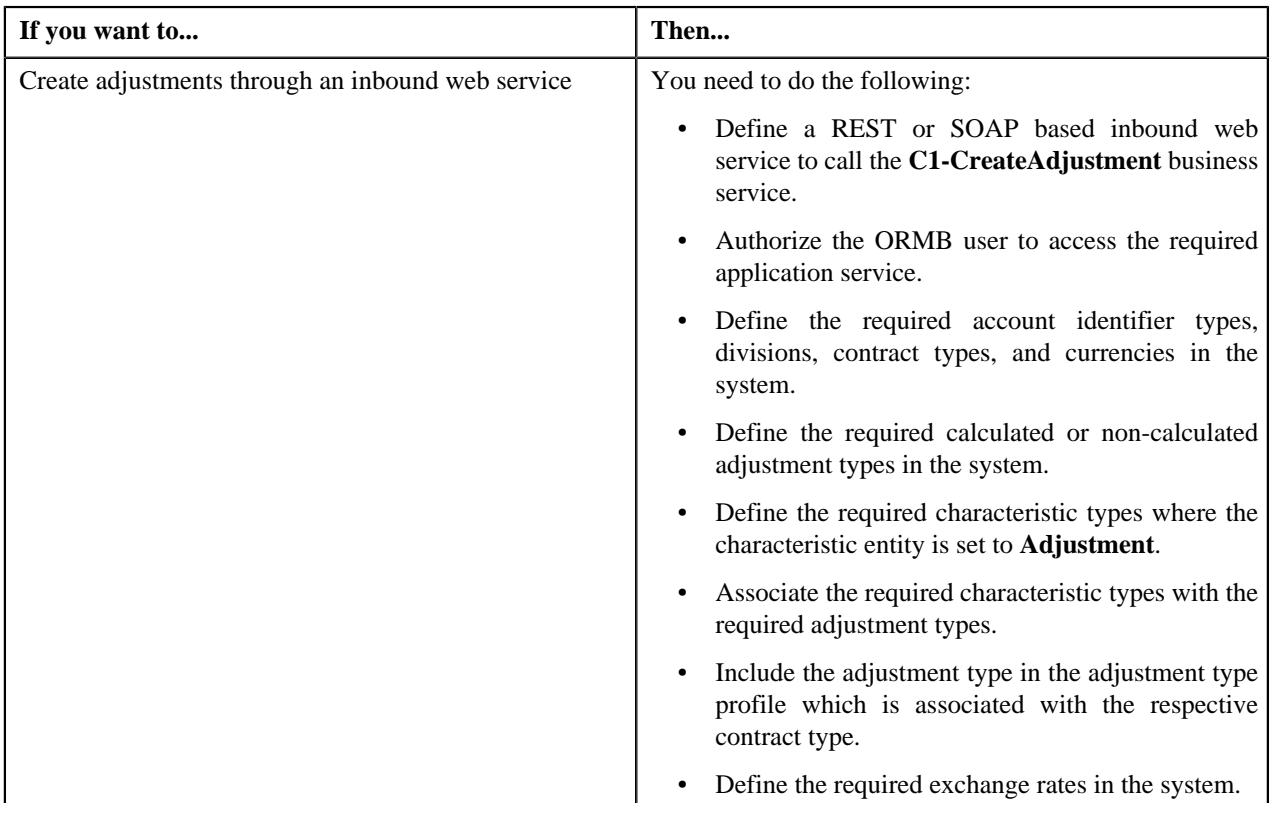

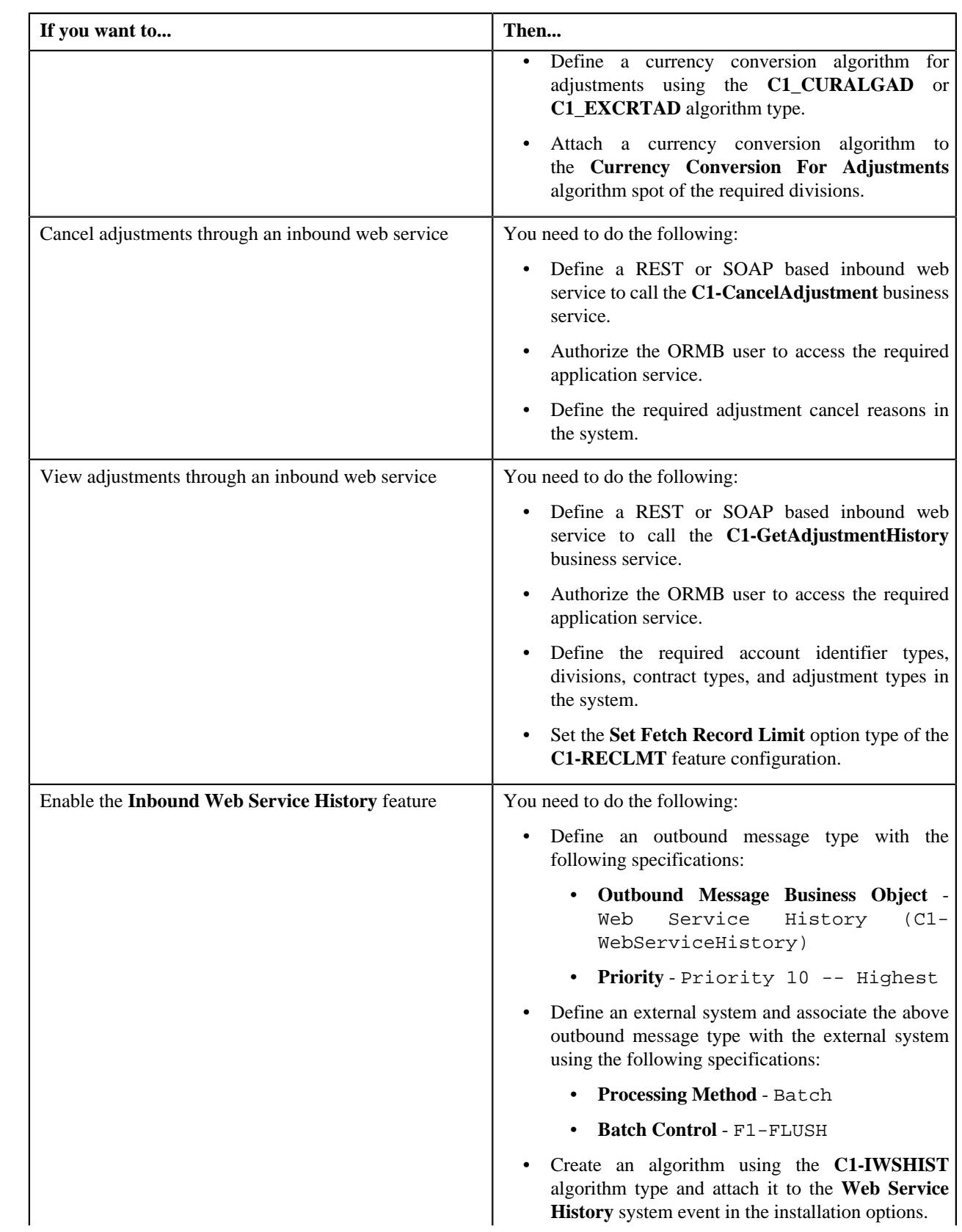

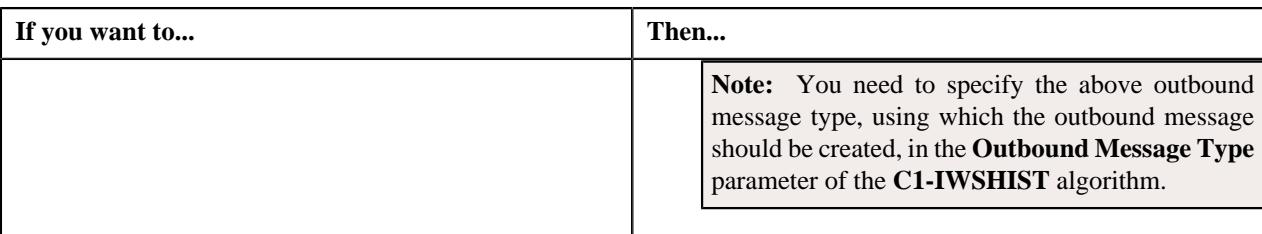

## <span id="page-3786-0"></span>**C1-MembershipRepricing Business Service**

Oracle Revenue Management and Billing enables you to do the following through the **C1-MembershipRepricing** business service:

- Define and edit the following types of membership:
	- Active Employee Coverage Membership
	- Employer Sponsored Group Medicare Membership (800 Series Plans)
	- COBRA Membership
- Add a member person to the membership
- Edit the existing member person details of the membership
- Create a person whom you want to add to the membership
- Edit the details of a person who is added to the membership
- Define and edit a benefit of a member person in a medicare membership

**Note:** While editing a benefit of a member person, the system inactivates the old record and creates a new record in the system. The status of the old benefit record is set to **Inactive** and the status of the new benefit record is set to **Active**.

- Recalculate the membership premium (i.e. trigger repricing) in the following scenarios:
	- A membership is added or edited in the policy or health plan.
	- A member person is added to the membership.
	- The fields, characteristics, or statuses which are monitored for the auditing purposes are updated at the membership or member person level.
- Recalculate the membership premium in the simulation mode and not in real time

**Note:** You can use the simulation mode as the What-If Analysis tool. In the simulation mode, you can evaluate the membership premium when a new membership will be added or the existing membership will be updated. However, in the simulation mode, the system neither adds or edits the membership in the system nor creates the billable charge for the membership premium. It only recalculates the membership premium and sends the premium calculation details in the response. Note that membership premium recalculation happens only in the above three listed scenarios.

- View the information of the memberships whose start and end dates fall within the specified date range. The information includes:
	- Details of the membership
	- Details of each member person in the membership
	- Benefit details of a member person in a medicare membership
	- Details of the billable charges created for the membership premium for different price items
	- Pricing rule and price assignment used during the membership premium billable charge creation
- Account for which the membership premium billable charge is created
- How premium is calculated for each timeline of the billable charge

#### **Note:**

If the age based pricing is used during the membership premium calculation, the premium is calculated for each eligible member of the membership. Here, the premium amount is the sum of the base fee and modifier fee (if any) for the eligible member.

However, if the tier based pricing is used during the membership premium calculation, the premium is calculated at the membership level. Here, the premium amount is the base fee applicable for the membership.

You can also filter the list of membership premium billable charges by specifying price items whose billable charges you want to view.

• View the last billed amount and current balance of the account on which the membership premium is billed.

You can define or edit only one membership at a time through the **C1-MembershipRepricing** business service. You can only create or edit a member person and not a bill group or parent customer through the **C1-MembershipRepricing** business service.

We have shipped a SOAP based inbound web service named **C1-MembRepricing** with the product. You can send the membership repricing request from the external system in the XML format through the **C1-MembRepricing** inbound web service. If you want to send the request in the XML and/or JSON format, you need to create a REST based inbound web service.

### **C1-MembRepricing Business Service Schema**

The following code snippet illustrates how the tags are nested in the membership repricing inbound web service schema:

```
<schema>
    <responseDetails>
        <membershipId></membershipId>
       <responseStatus></responseStatus>
        <message></message>
    </responseDetails>
    <simulationSw></simulationSw>
    <action></action>
    <readFilters>
        <dateFilter>
            <startDate></startDate>
             <endDate></endDate>
        </dateFilter>
        <priceItemFilter>
             <priceItemList>
                 <priceItemCode></priceItemCode>
            </priceItemList>
        </priceItemFilter>
        <responseType></responseType>
    </readFilters>
    <person>
        <personData>
            <sequence></sequence>
            <personType></personType>
             <personName>
                 <sequence></sequence>
                 <entityName></entityName>
                 <nameType></nameType>
             </personName>
             <identifiers>
                 <idType></idType>
                 <idValue></idValue>
                 <isPrimary></isPrimary>
             </identifiers>
             <division></division>
```

```
 <birthDate></birthDate>
<sinceDate></sinceDate>
<collectionClass></collectionClass>
<postponeCreditReviewUntil></postponeCreditReviewUntil>
<lastCreditReviewDate></lastCreditReviewDate>
<dragDays></dragDays>
<advanceDepositAmount></advanceDepositAmount>
<advanceDepositGraceDays></advanceDepositGraceDays>
<advanceDepositLevel></advanceDepositLevel>
<address>
    <addressEffDate></addressEffDate>
    <addressType></addressType>
    <mailingName></mailingName>
    <address1></address1>
    <address2></address2>
    <address3></address3>
    <address4></address4>
    <city></city>
    <state></state>
    <zip></zip>
    <country></country>
    <houseType></houseType>
    <streetNumber1></streetNumber1>
    <streetNumber2></streetNumber2>
    <inCityLimit></inCityLimit>
    <taxVendorGeographicalCode></taxVendorGeographicalCode>
    <county></county>
    <addressStatus></addressStatus>
</address>
<email></email>
<overrideMailingName1></overrideMailingName1>
<overrideMailingName2></overrideMailingName2>
<overrideMailingName3></overrideMailingName3>
<phones>
    <phoneType></phoneType>
    <phoneValue></phoneValue>
    <extension></extension>
</phones>
<relatedPersons>
    <idType></idType>
    <idValue></idValue>
    <personRelationshipType></personRelationshipType>
    <startDate></startDate>
    <endDate></endDate>
    <financialRelationshipSw></financialRelationshipSw>
    <parentOrChild></parentOrChild>
    <relatedPersonsCharacteristicsList>
        <characteristic>
            <characteristicType></characteristicType>
            <characteristicValue></characteristicValue>
             <effectiveDate></effectiveDate>
        </characteristic>
    </relatedPersonsCharacteristicsList>
</relatedPersons>
<personCharacteristicList>
    <characteristic>
        <characteristicType></characteristicType>
        <characteristicValue></characteristicValue>
        <effectiveDate></effectiveDate>
    </characteristic>
</personCharacteristicList>
<accountData>
    <accountType></accountType>
    <customerClass></customerClass>
    <billCycle></billCycle>
    <billLeadDays></billLeadDays>
    <division></division>
    <currency></currency>
    <setUpDate></setUpDate>
    <acctUsageFlg></acctUsageFlg>
    <comments></comments>
```

```
 <deferAutoPayDt></deferAutoPayDt>
            <collectionClass></collectionClass>
            <billRouteType></billRouteType>
            <billAddressSource></billAddressSource>
            <accountIdentifiers>
                <idType></idType>
                <idValue></idValue>
                <isPrimary></isPrimary>
            </accountIdentifiers>
            <characteristics>
                <characteristicsList>
                     <characteristicType></characteristicType>
                     <characteristicValue></characteristicValue>
                     <effectiveDate></effectiveDate>
                </characteristicsList>
            </characteristics>
        </accountData>
    </personData>
</person>
<membership>
    <sourceSystem></sourceSystem>
    <policyNumber></policyNumber>
    <planNumber></planNumber>
    <healthPlanCode></healthPlanCode>
    <startDate></startDate>
    <endDate></endDate>
   <bo>StatusCd></boStatusCd>
    <paidThroughDate></paidThroughDate>
    <membershipType></membershipType>
    <mainSubscriber>
        <mainSubsIdType></mainSubsIdType>
        <mainSubsIdValue></mainSubsIdValue>
        <membershipType></membershipType>
    </mainSubscriber>
    <autoRenew></autoRenew>
    <associatedMemberIdentifierType></associatedMemberIdentifierType>
    <associatedMemberIdentifier></associatedMemberIdentifier>
    <exchangeFlag></exchangeFlag>
    <exchangeId></exchangeId>
    <binderLiabilityAmount></binderLiabilityAmount>
    <binderPayApplicability></binderPayApplicability>
    <binderPayGraceDays></binderPayGraceDays>
    <binderPayThreshold></binderPayThreshold>
    <holdBilling></holdBilling>
    <membershipRenewalDate></membershipRenewalDate>
    <contractPeriod></contractPeriod>
    <repriceAfterDate></repriceAfterDate>
    <membershipIdentifierList>
        <membershipIdentifier>
            <membershipIdentifierType></membershipIdentifierType>
            <membershipIdentifierValue></membershipIdentifierValue>
        </membershipIdentifier>
    </membershipIdentifierList>
    <membershipCharacteristicList>
        <characteristic>
            <characteristicType></characteristicType>
            <characteristicValue></characteristicValue>
            <effectiveDate></effectiveDate>
        </characteristic>
    </membershipCharacteristicList>
    <membershipRateGuarantee>
        <membershipRateGuaranteeList>
            <rateGuaranteeStartDate></rateGuaranteeStartDate>
            <rateGuaranteeEndDate></rateGuaranteeEndDate>
            <rateGuaranteeStatus></rateGuaranteeStatus>
        </membershipRateGuaranteeList>
    </membershipRateGuarantee>
    <memberDataList>
        <memberData>
            <memberIdType></memberIdType>
            <memberIdValue></memberIdValue>
```

```
 <enrollmentStartDate></enrollmentStartDate>
            <enrollmentEndDate></enrollmentEndDate>
            <memberRelationship></memberRelationship>
            <membershipPersonStatus></membershipPersonStatus>
            <membershipPersonstatusReason></membershipPersonstatusReason>
            <memberId></memberId>
            <financeRespFlag></financeRespFlag>
            <isMemberSw></isMemberSw>
            <externalMedicareBeneficiaryId></externalMedicareBeneficiaryId>
            <memberCharacteristicList>
                <characteristic>
                     <characteristicType></characteristicType>
                     <characteristicValue></characteristicValue>
                     <effectiveDate></effectiveDate>
                 </characteristic>
            </memberCharacteristicList>
            <benefitData>
                 <benefitDataList>
                     <sequence></sequence>
                     <startDate></startDate>
                     <endDate></endDate>
                     <benefitStatus></benefitStatus>
                     <benefitSourceFlag></benefitSourceFlag>
                     <benefitSubTypeFlag></benefitSubTypeFlag>
                     <planBenefitPackageId></planBenefitPackageId>
                     <benefitAmount></benefitAmount>
                     <benefitCharacteristicsList>
                         <characteristic>
                             <characteristicType></characteristicType>
                             <characteristicValue></characteristicValue>
                             <effectiveDate></effectiveDate>
                         </characteristic>
                     </benefitCharacteristicsList>
                 <benefitDataList>
            </benefitData>
        </memberData>
    </memberDataList>
    <premiumCalculationDetails>
        <premiumCalculation>
            <priceItemCd></priceItemCd>
            <startDt></startDt>
            <endDt></endDt>
            <calcAmt></calcAmt>
            <distAmt></distAmt>
            <currencyCd></currencyCd>
            <acctIdType></acctIdType>
            <acctIdVal></acctIdVal>
            <accountId></accountId>
            <billableChgId></billableChgId>
            <pricingRuleId></pricingRuleId>
            <priceAsgnId></priceAsgnId>
            <premiumCalcLineDetails>
                 <premiumCalcLines>
                     <proFactor></proFactor>
                     <calcAmt></calcAmt>
                     <distAmt></distAmt>
                     <month></month>
                     <totalCalcAmt></totalCalcAmt>
                     <currencyCd></currencyCd>
                     <entityTypeFlg></entityTypeFlg>
                     <entityId></entityId>
                     <referenceIdType></referenceIdType>
                     <referenceIdValue></referenceIdValue>
                     <pricingParameters></pricingParameters>
                     <description></description>
                 </premiumCalcLines>
            </premiumCalcLineDetails>
        </premiumCalculation>
    </premiumCalculationDetails>
</membership>
<accountBalance>
```
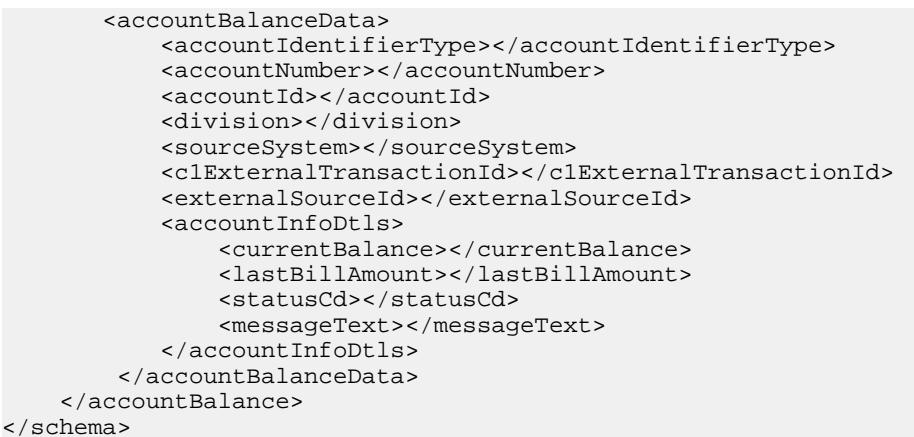

## **Membership Premium Calculation Request and Response - Tags in XML Format**

**Note:** We recommend you to refer the **C1-MembRepricing** inbound web service schema in parallel while understanding the below mentioned tags. This will help you to understand how the tags are nested in the schema.

Before calling the **C1-MembRepricing** inbound web service, you need to ensure that the membership repricing service contains the following tags:

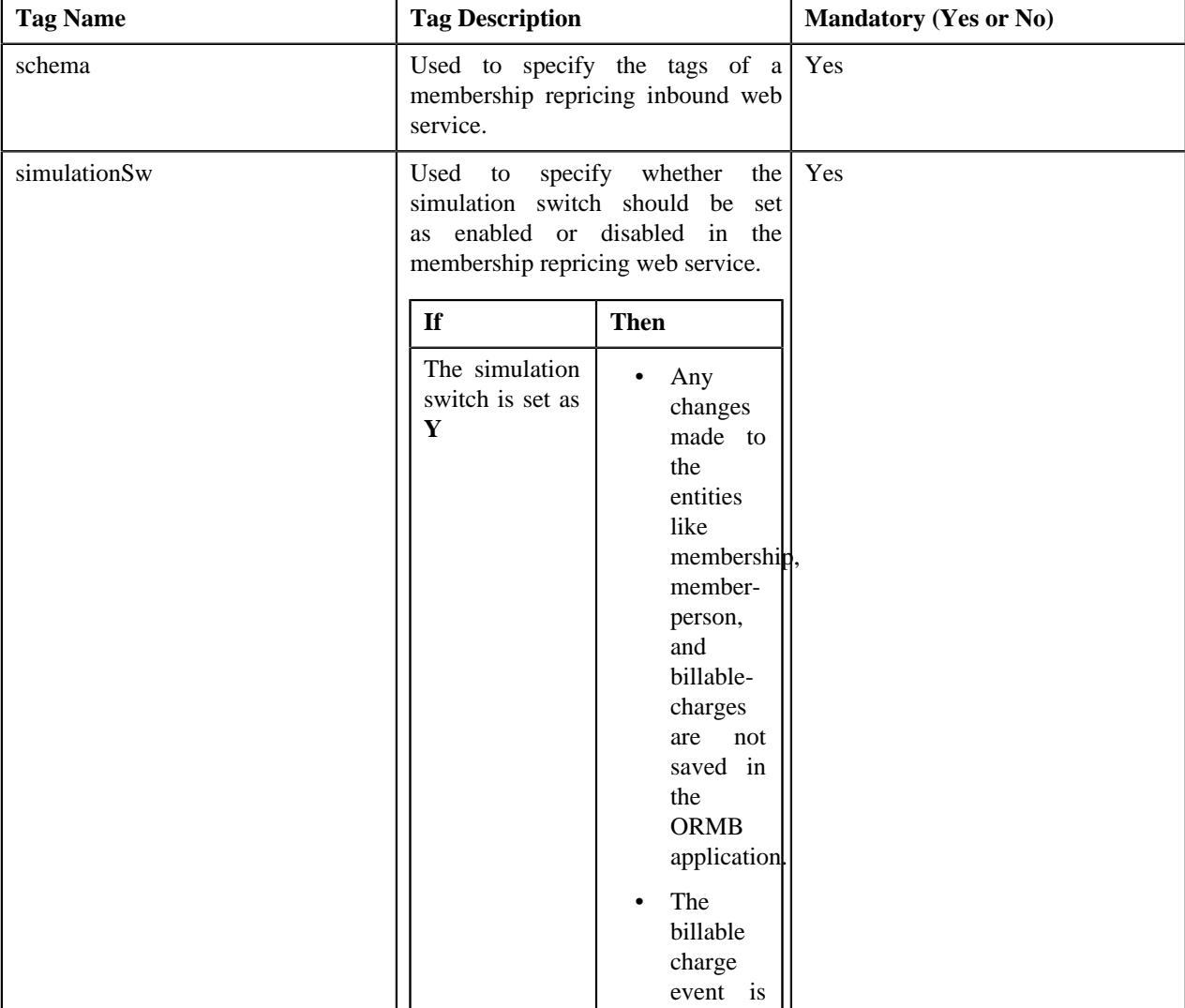

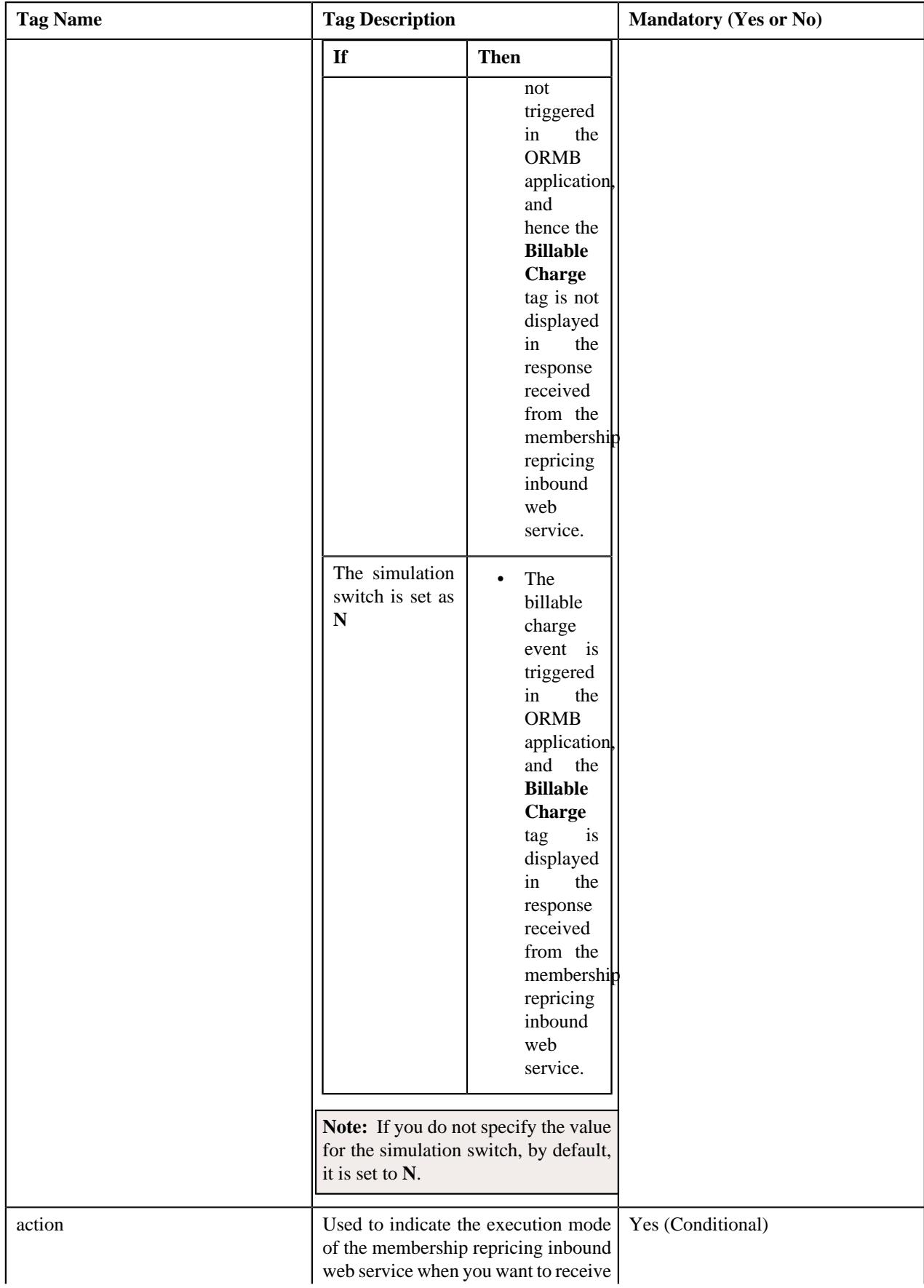

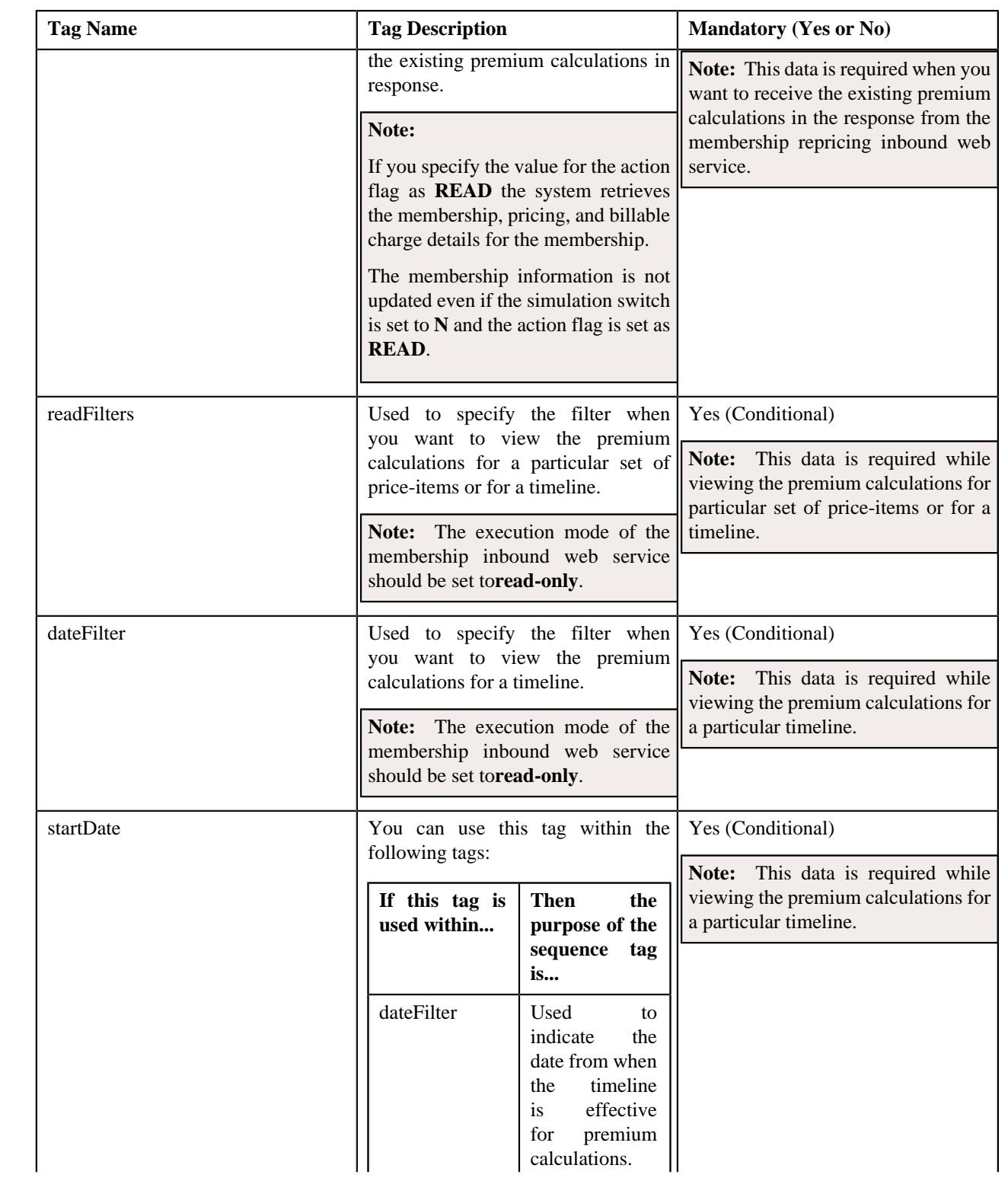

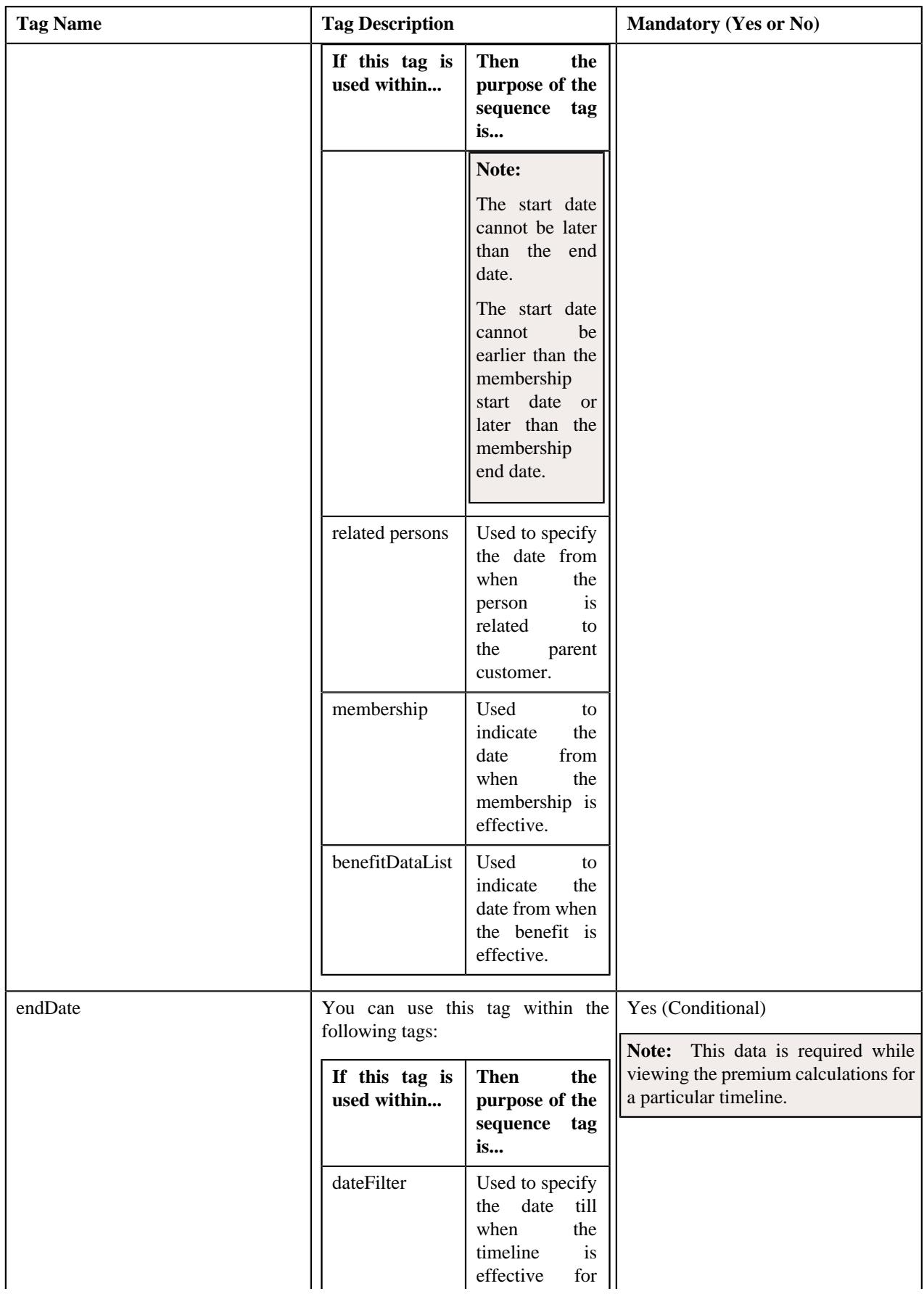

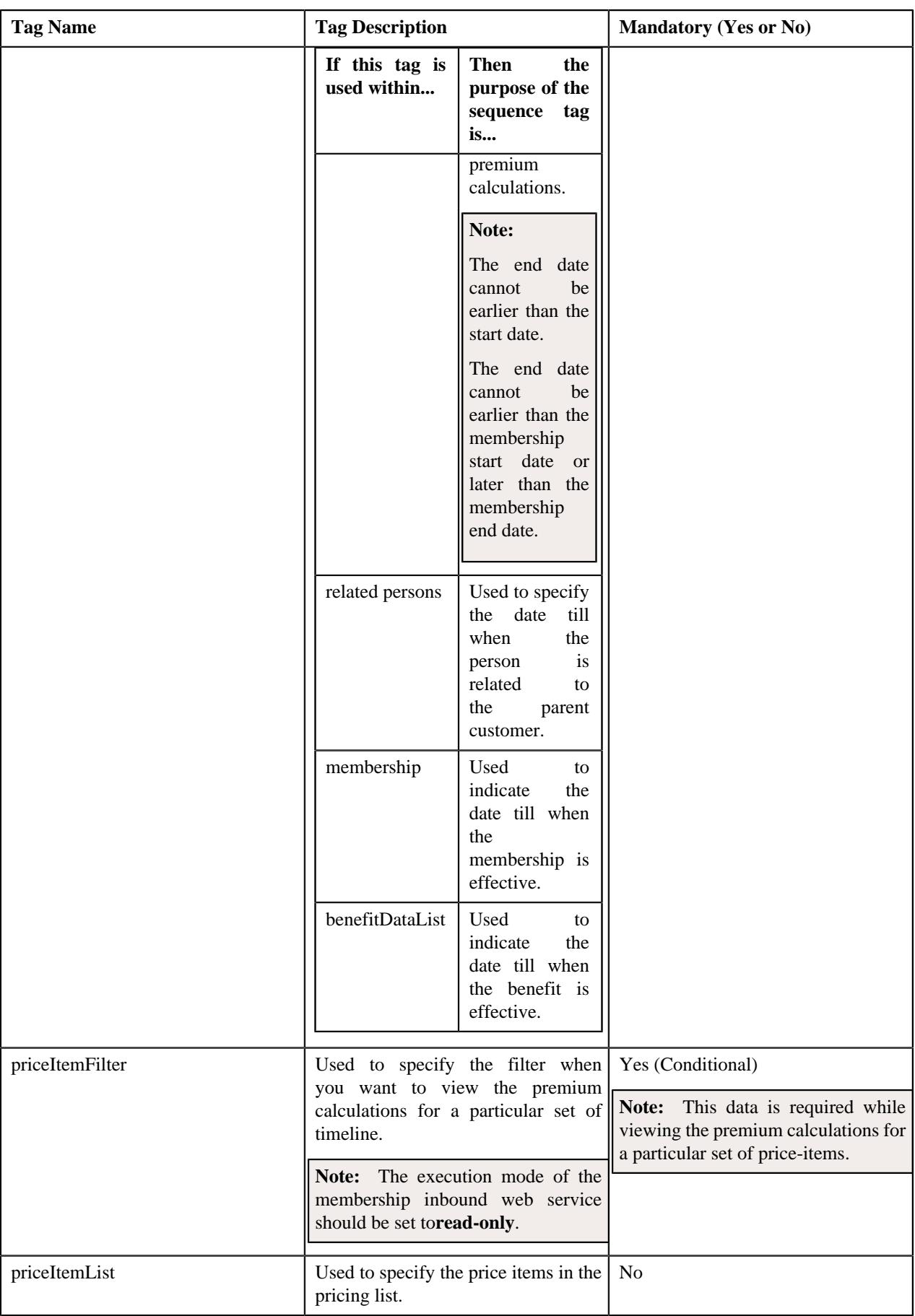

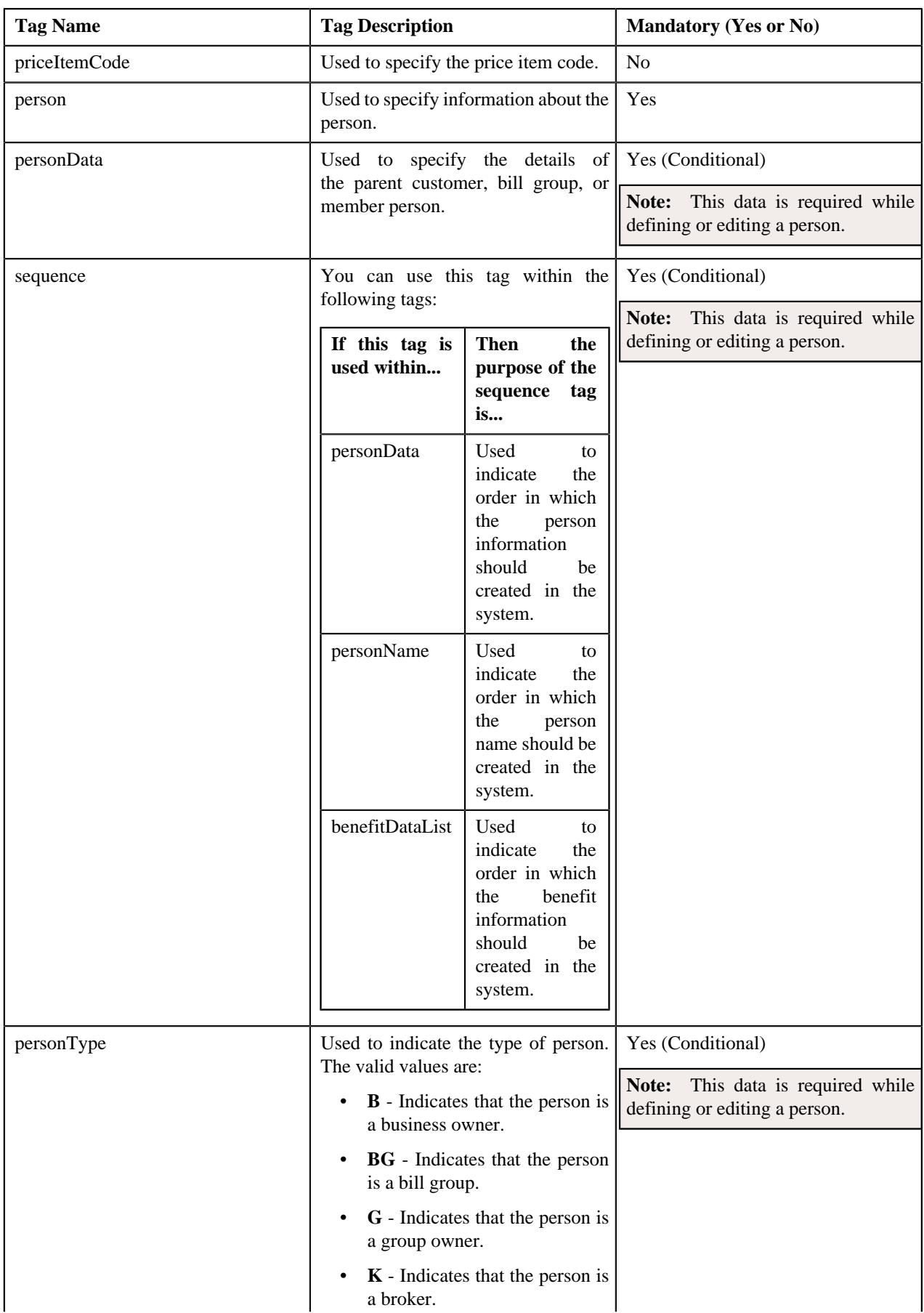

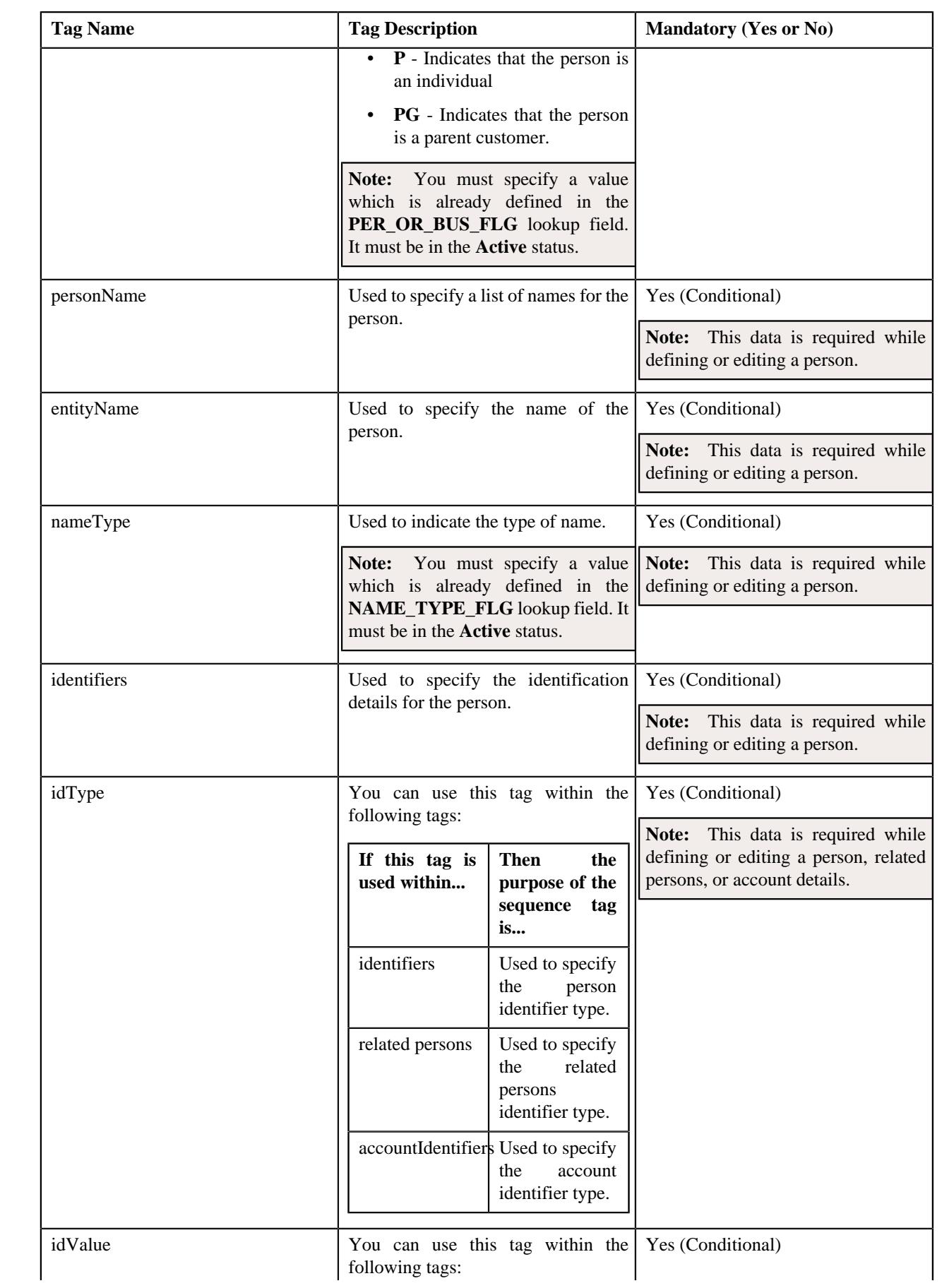

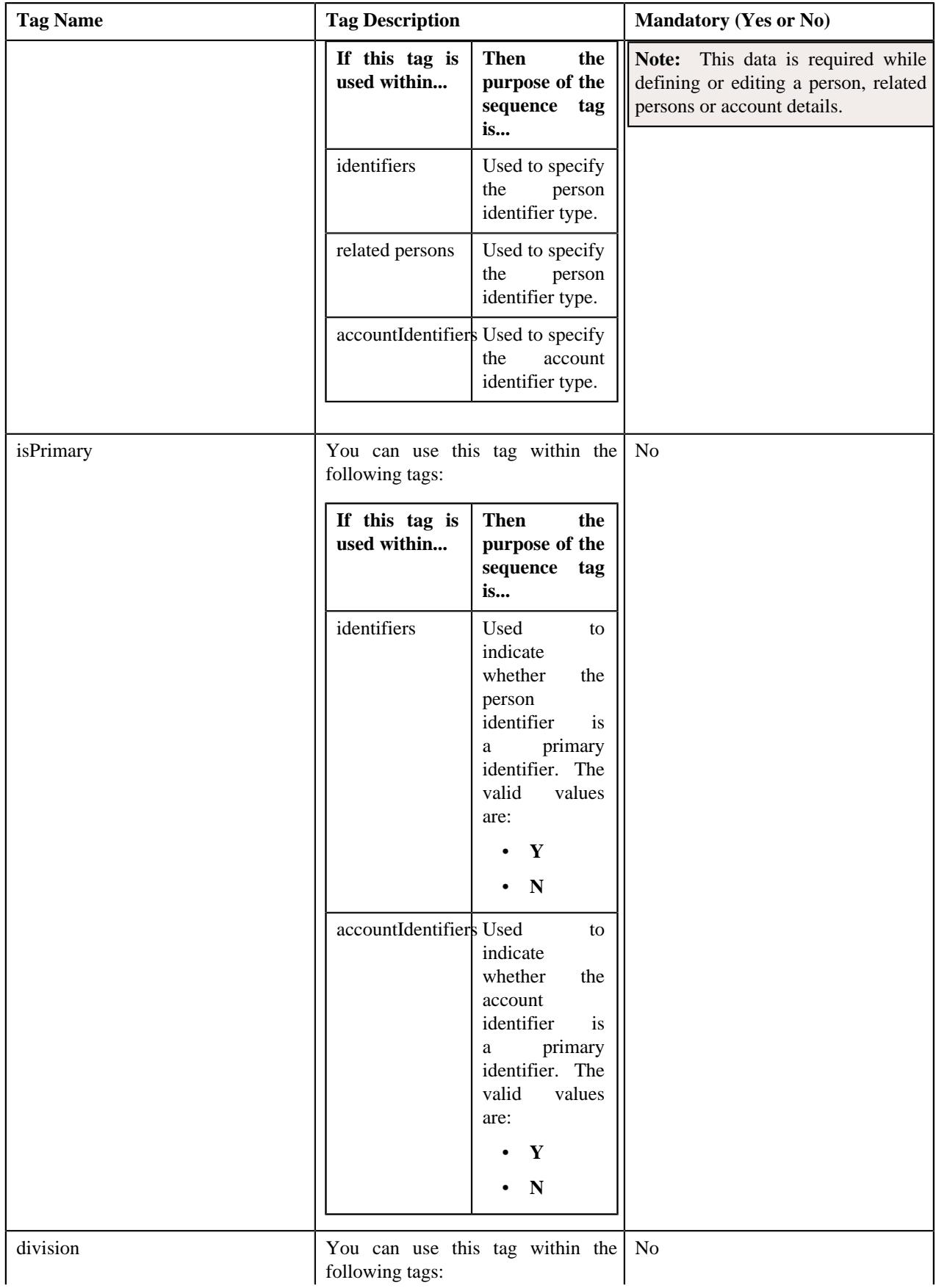

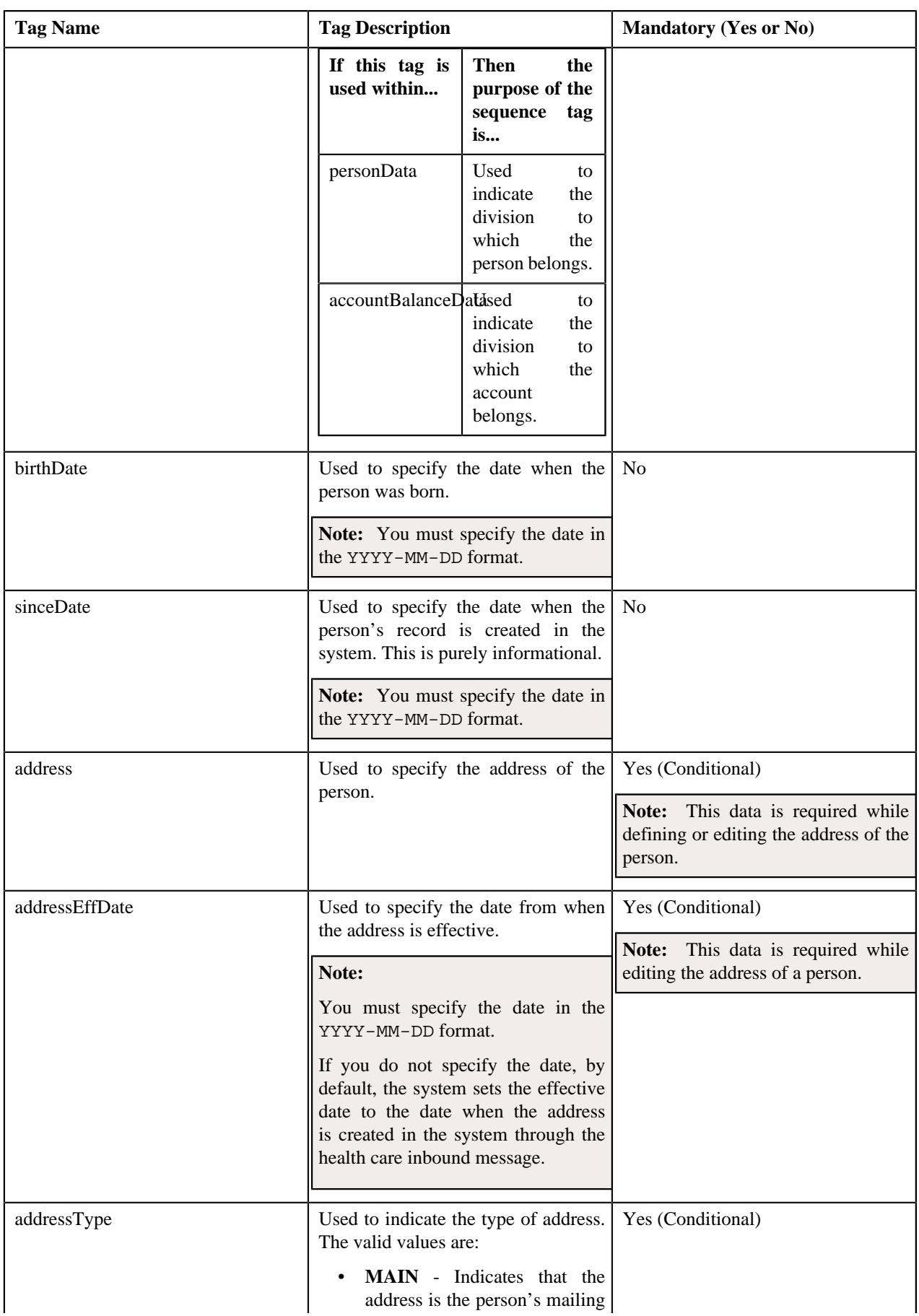

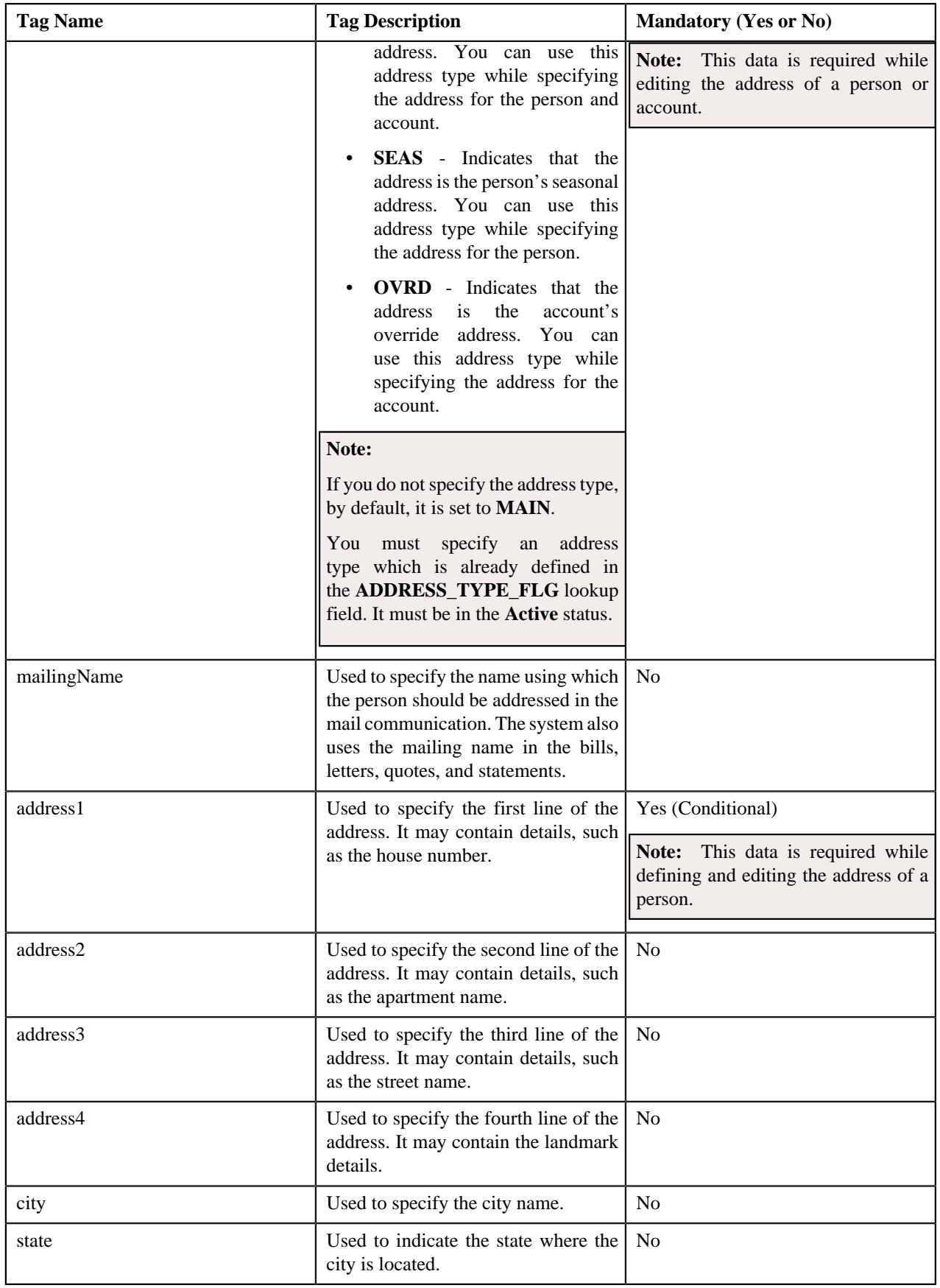

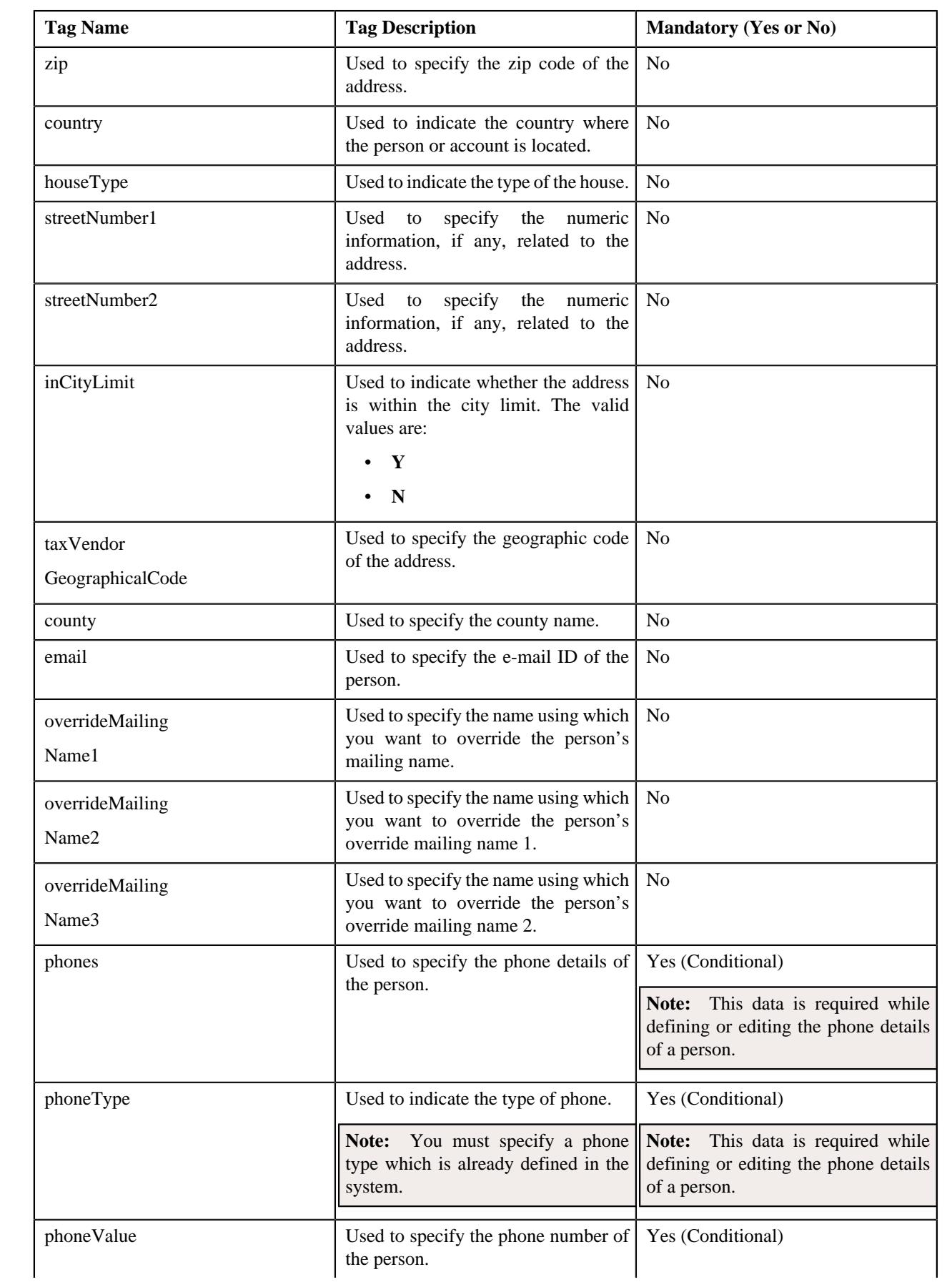

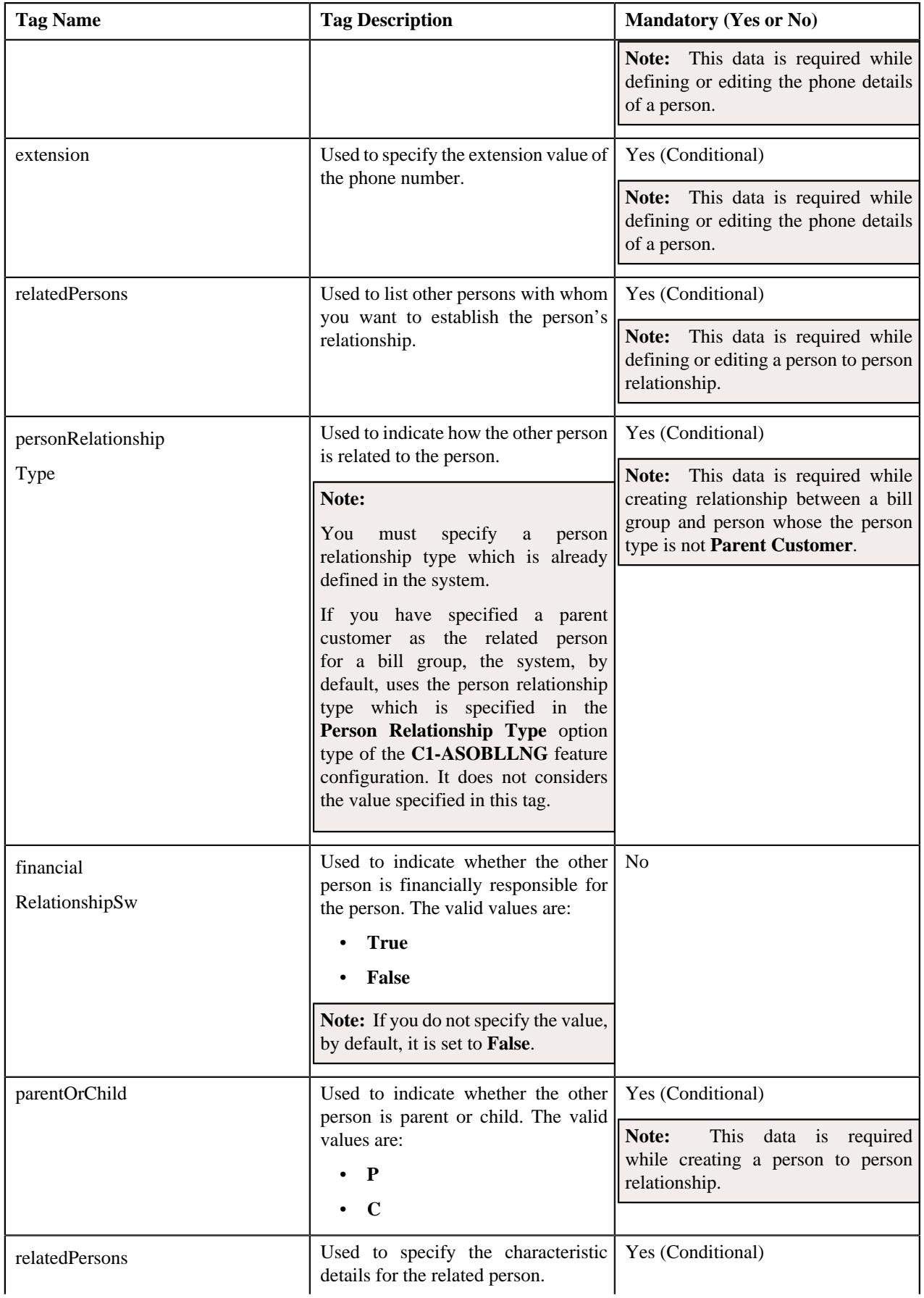

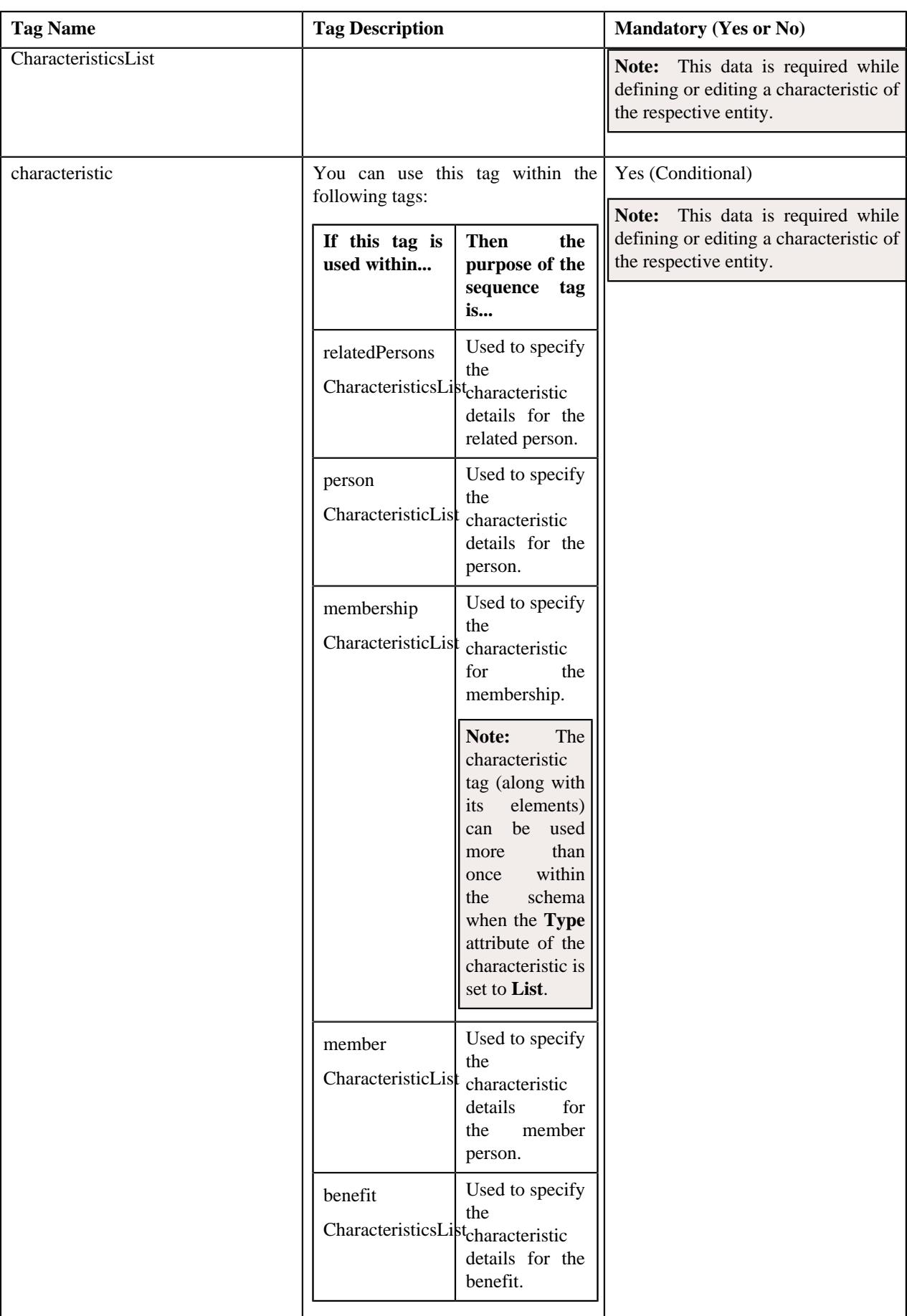

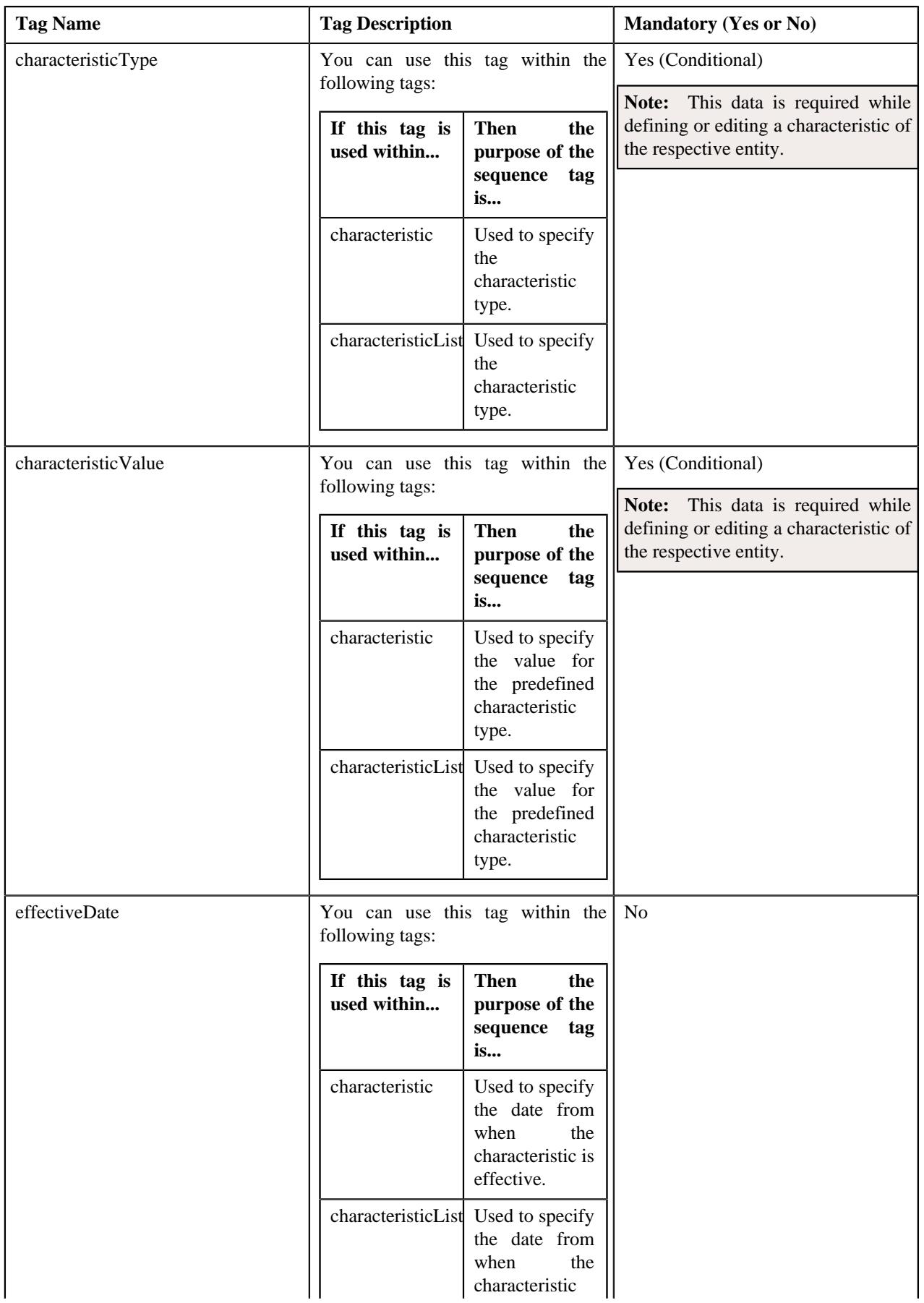

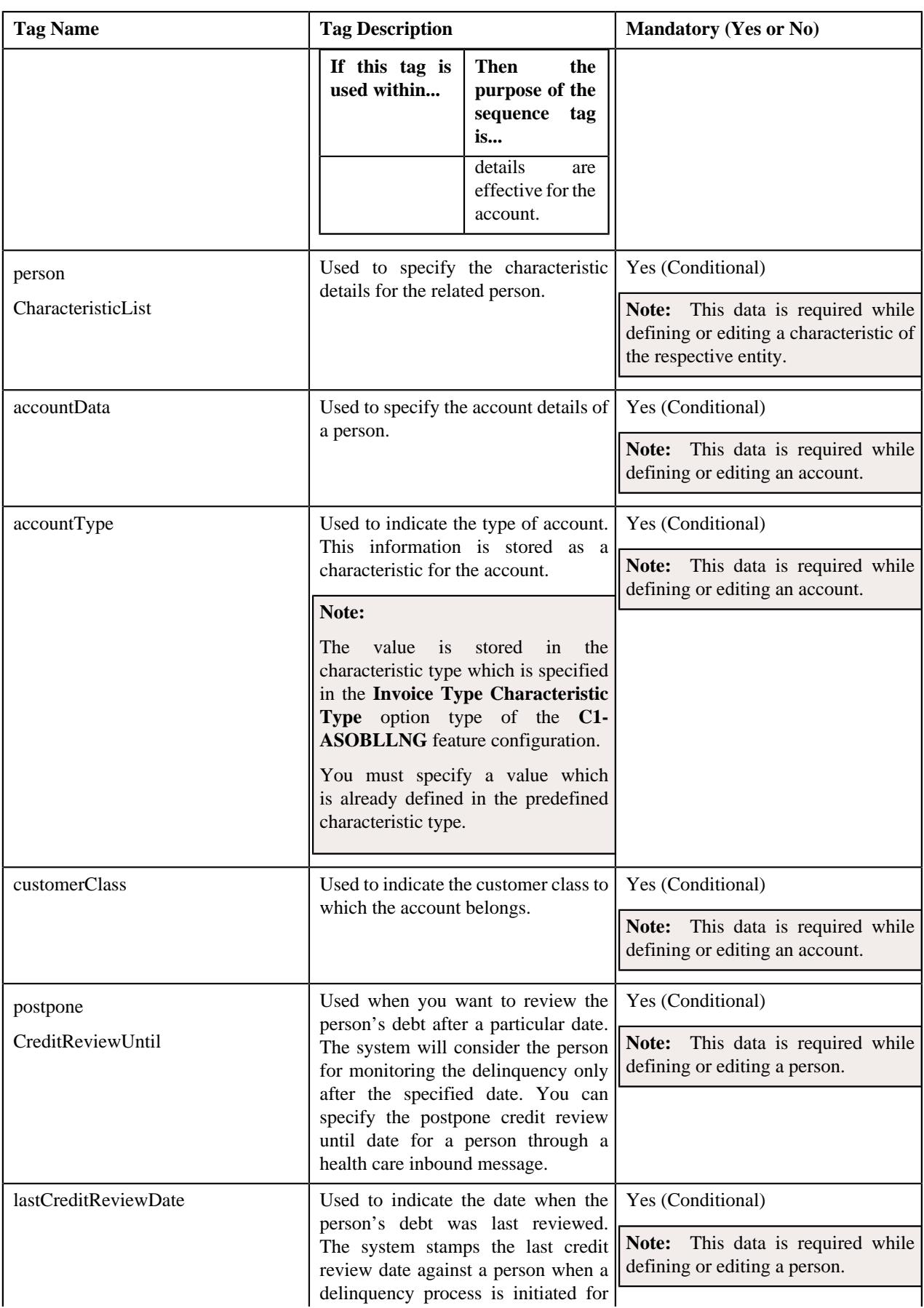

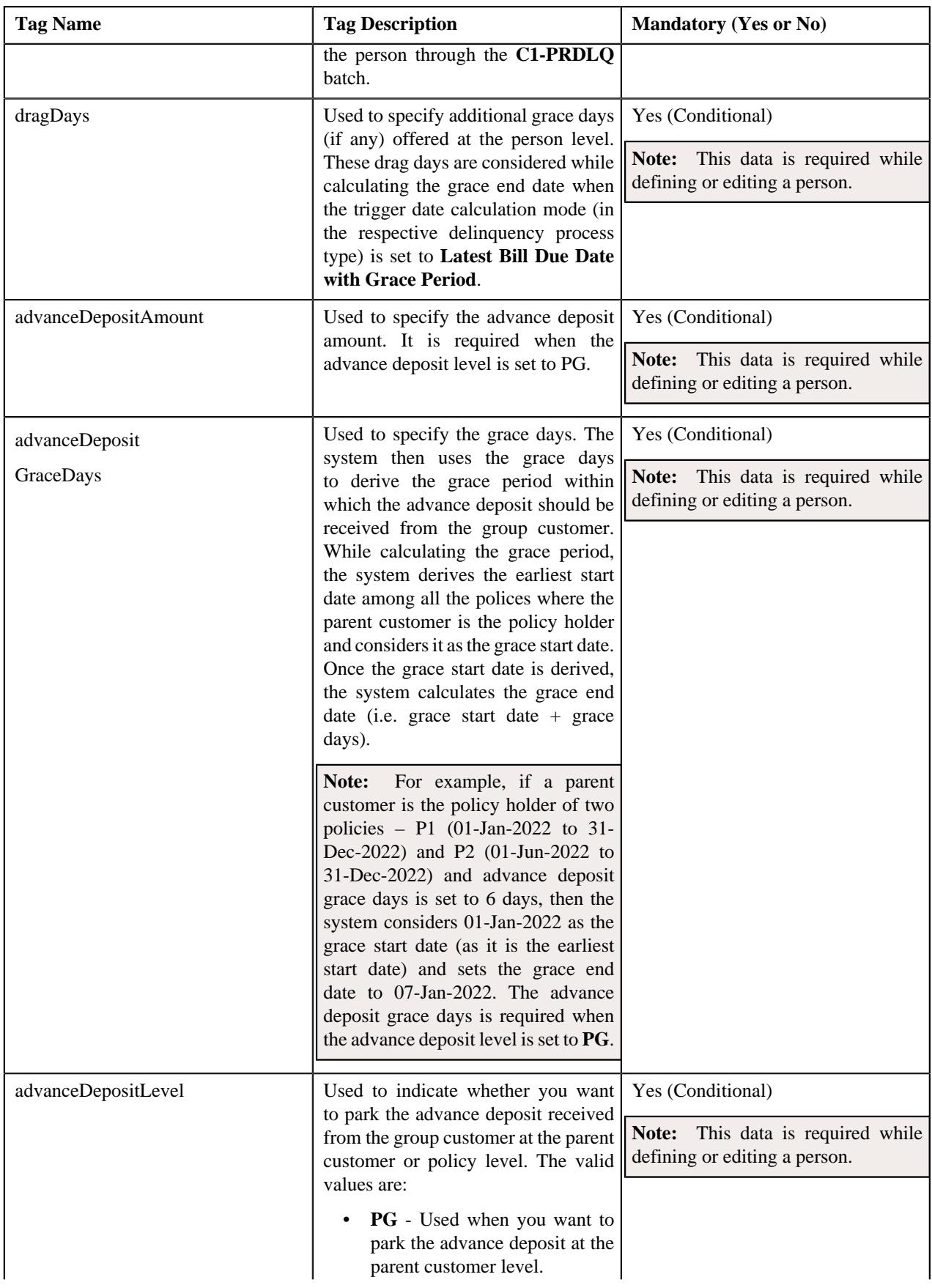

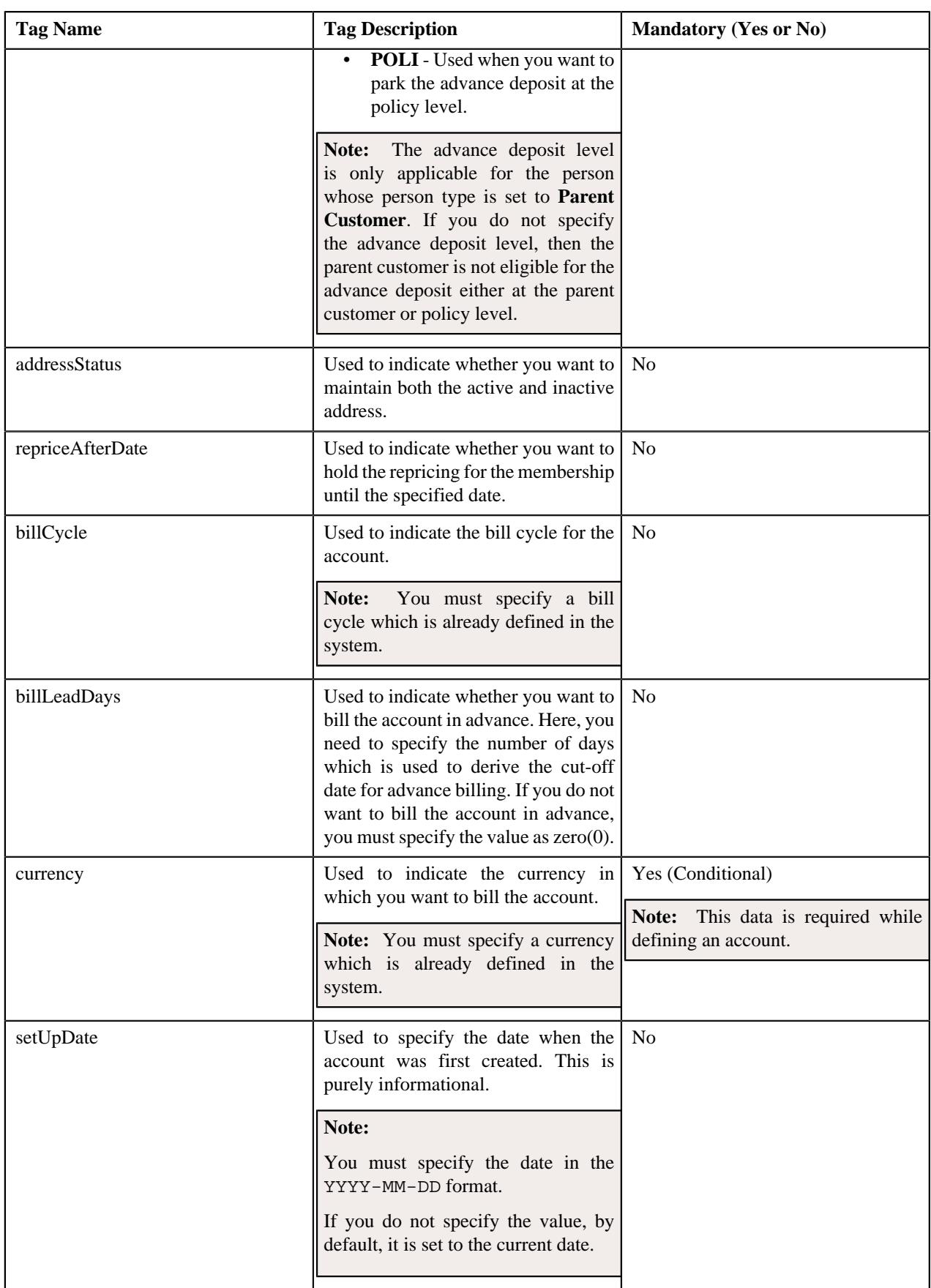

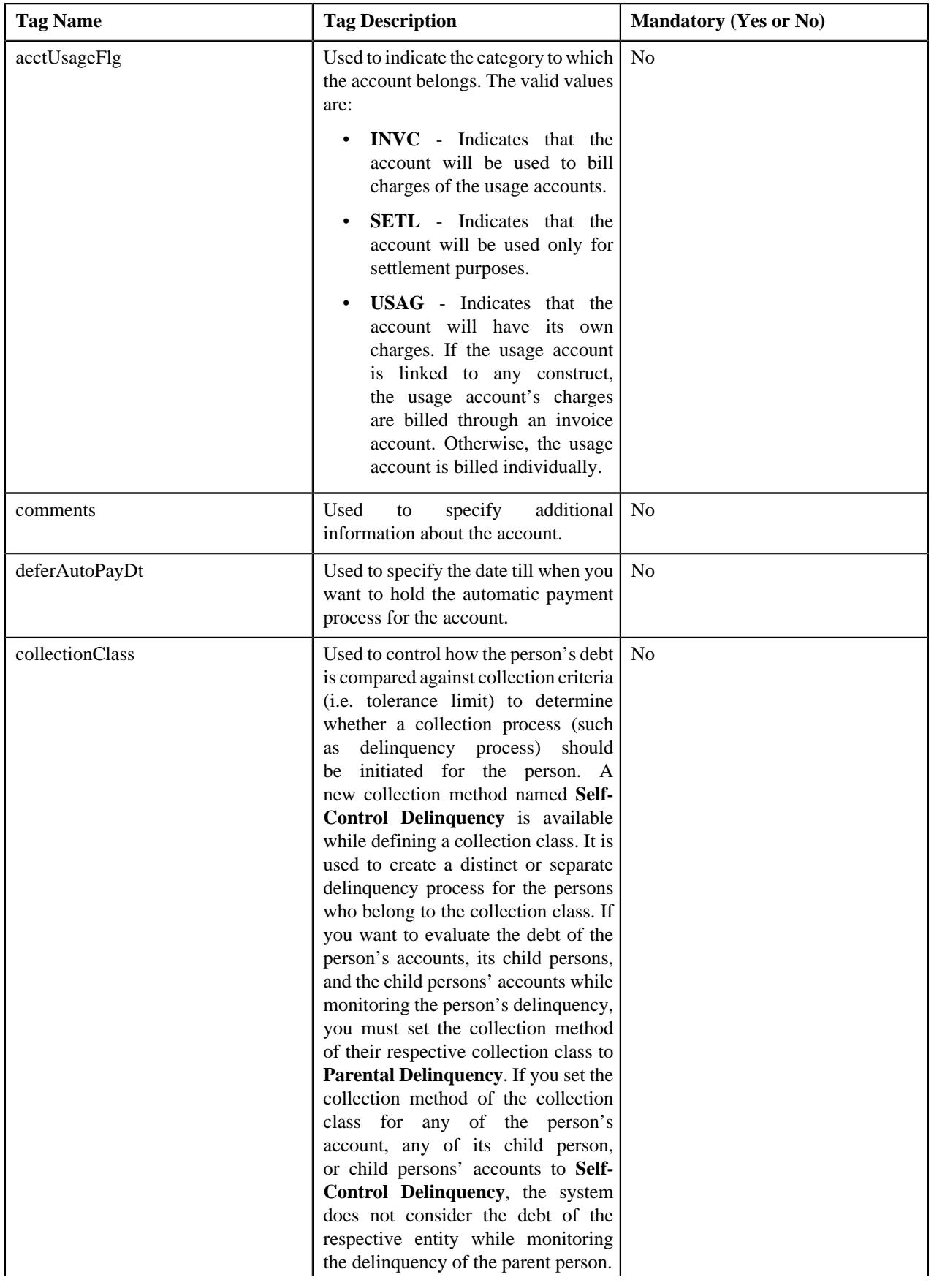

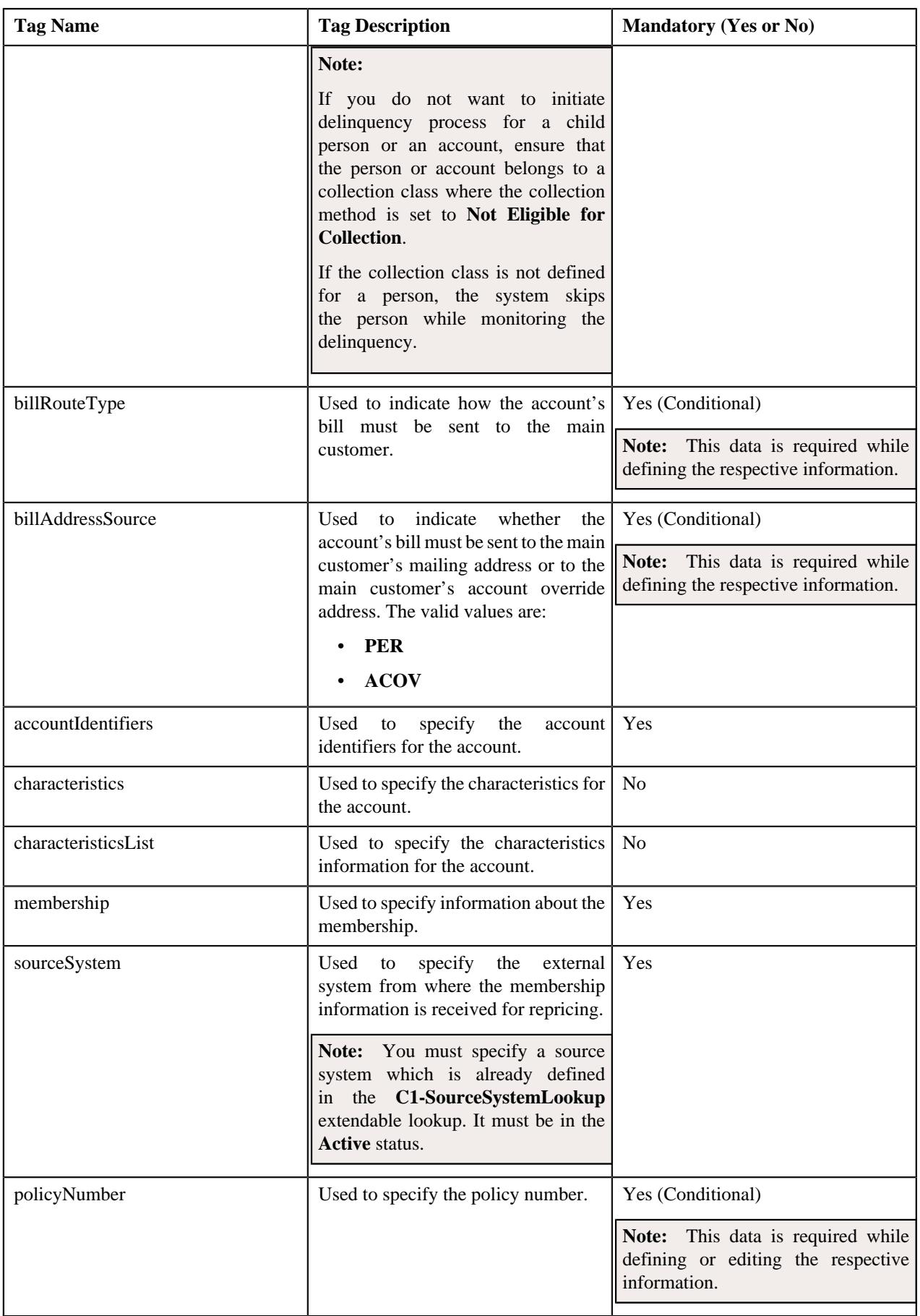

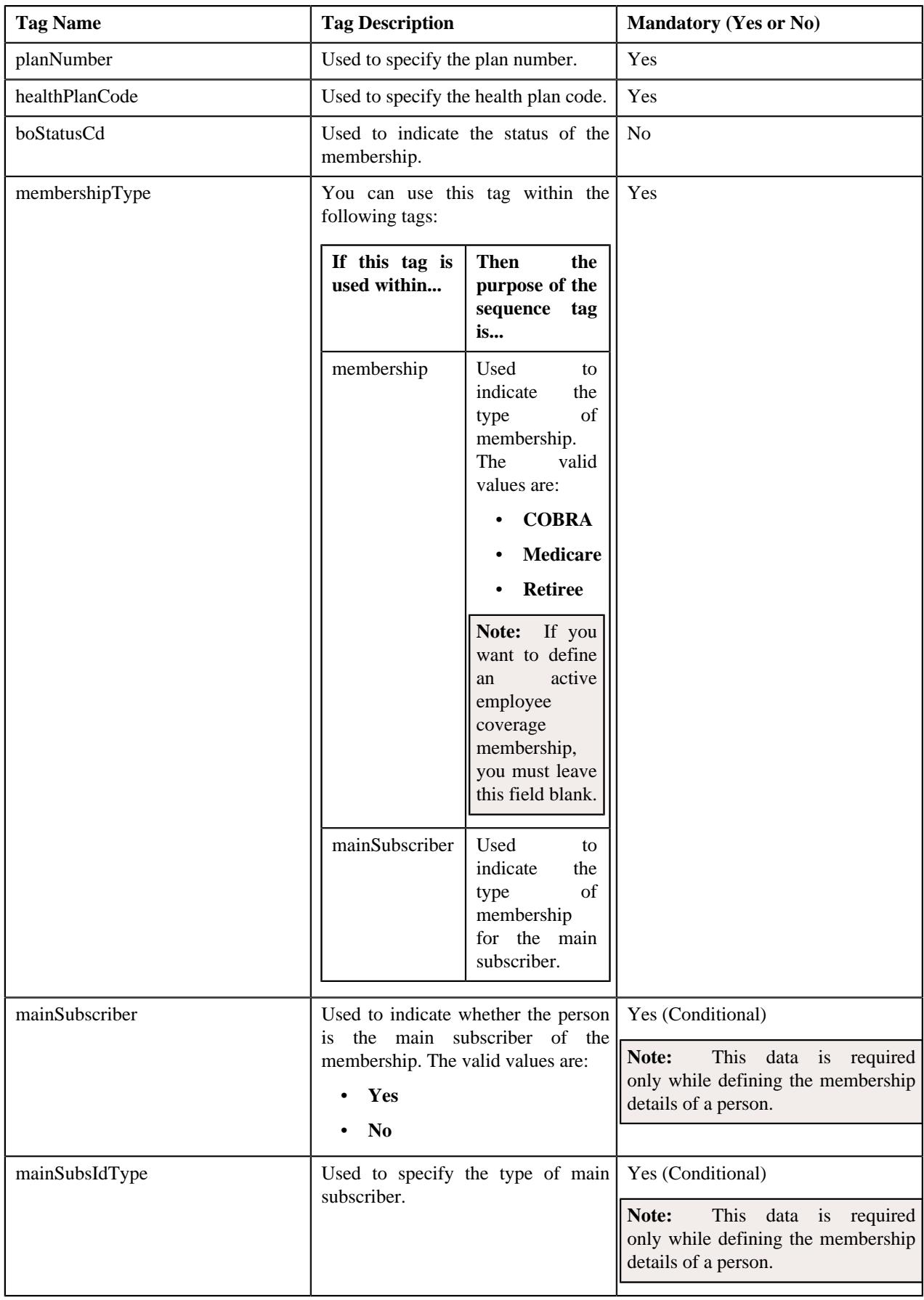

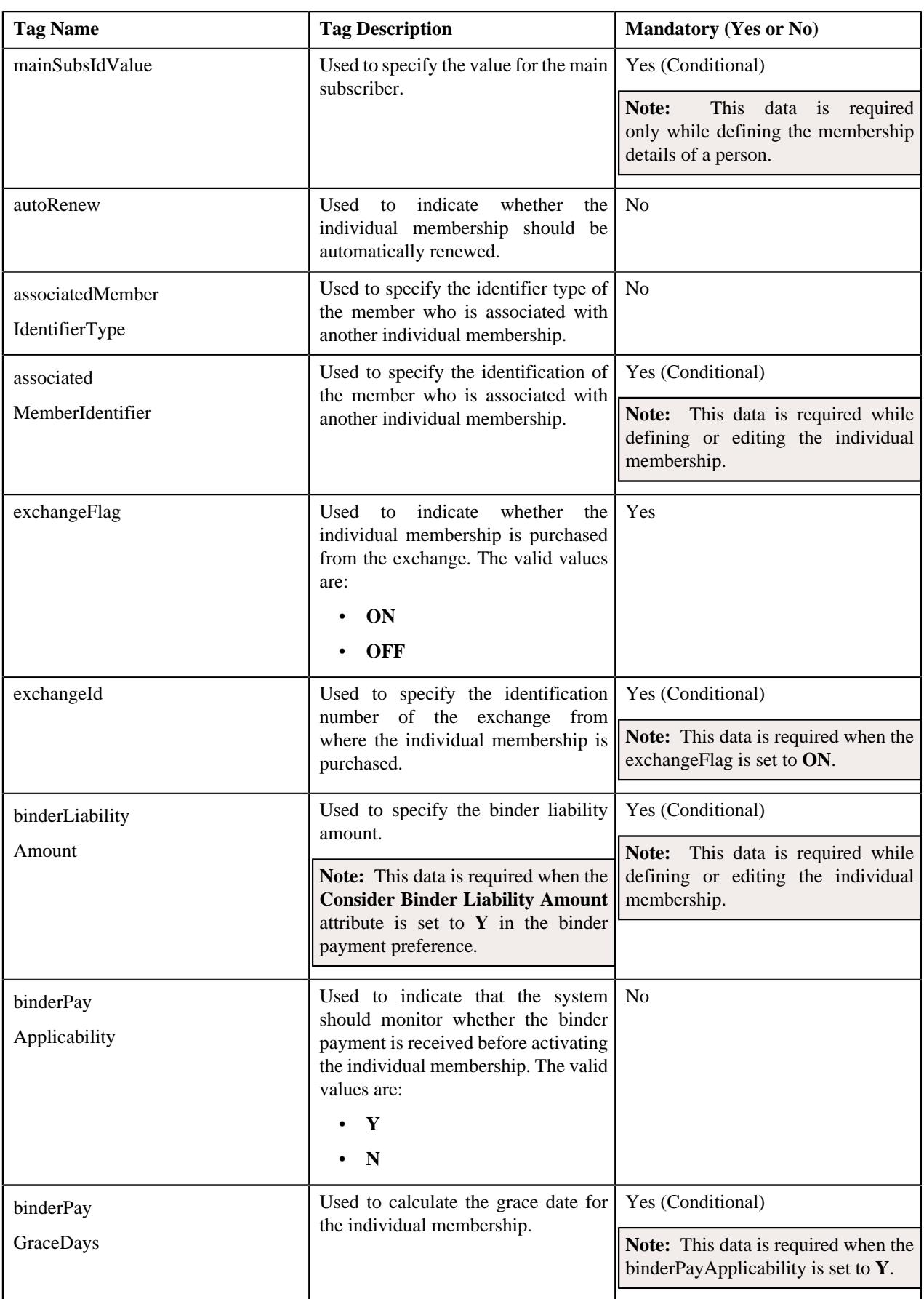

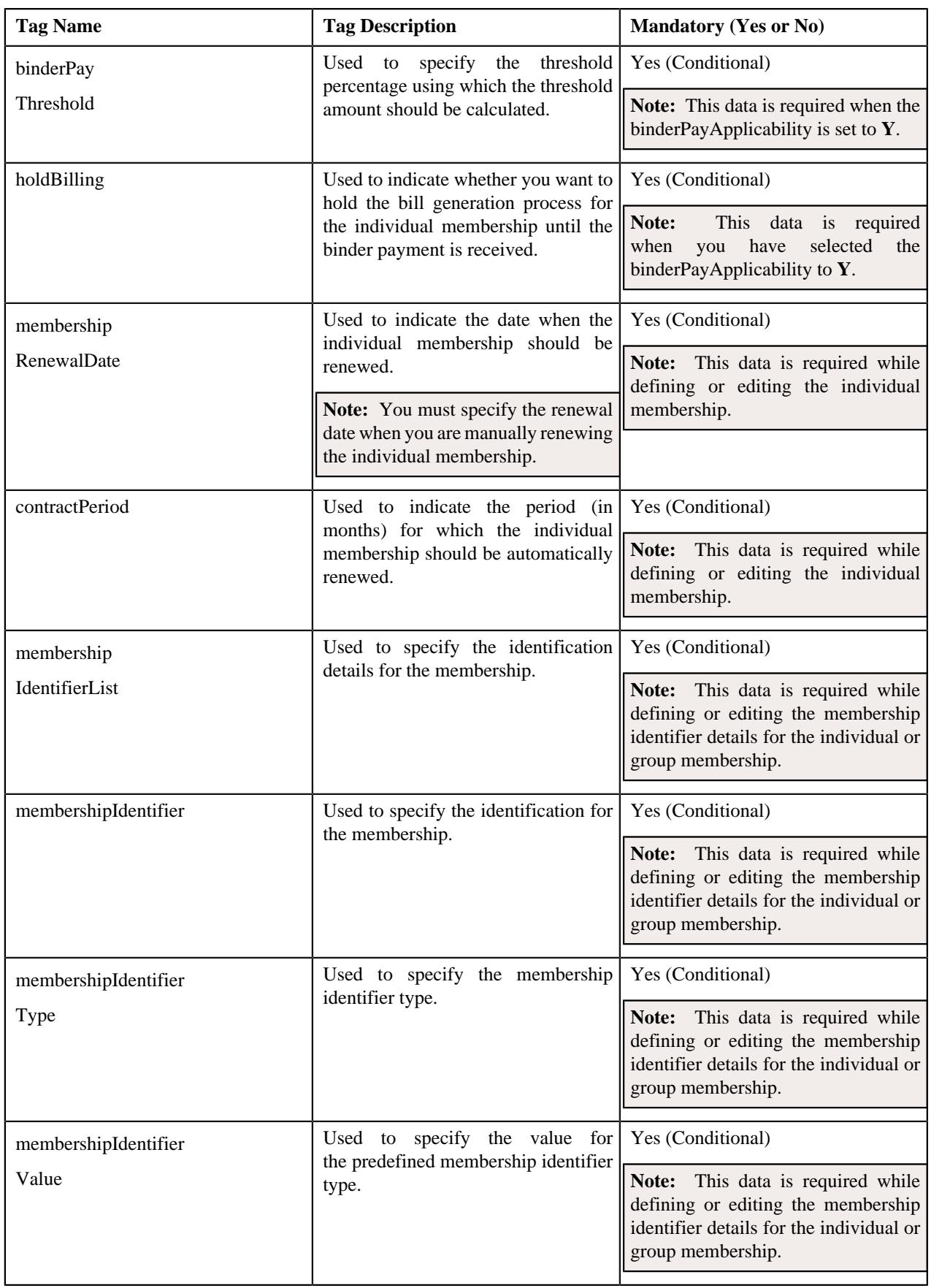

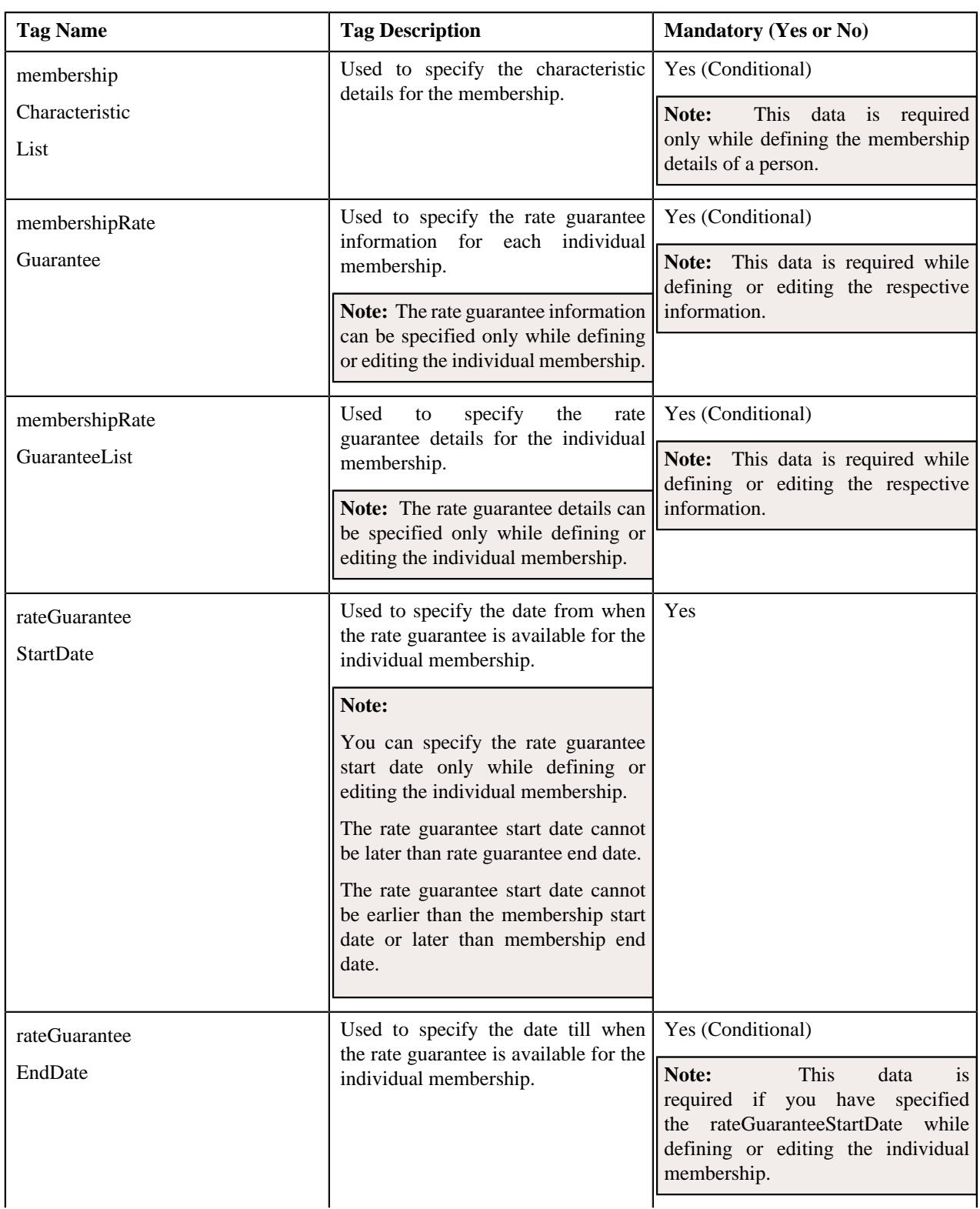

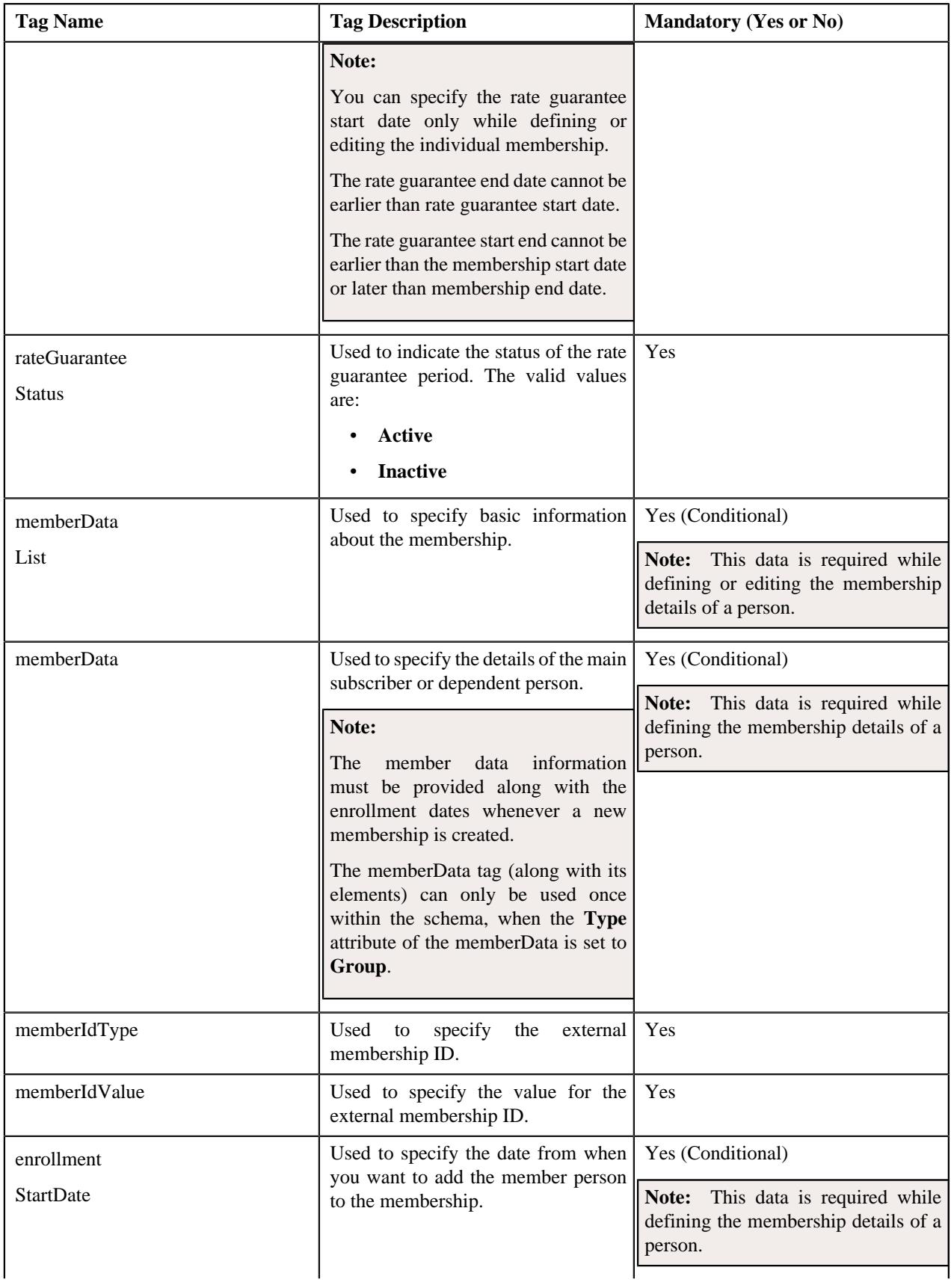

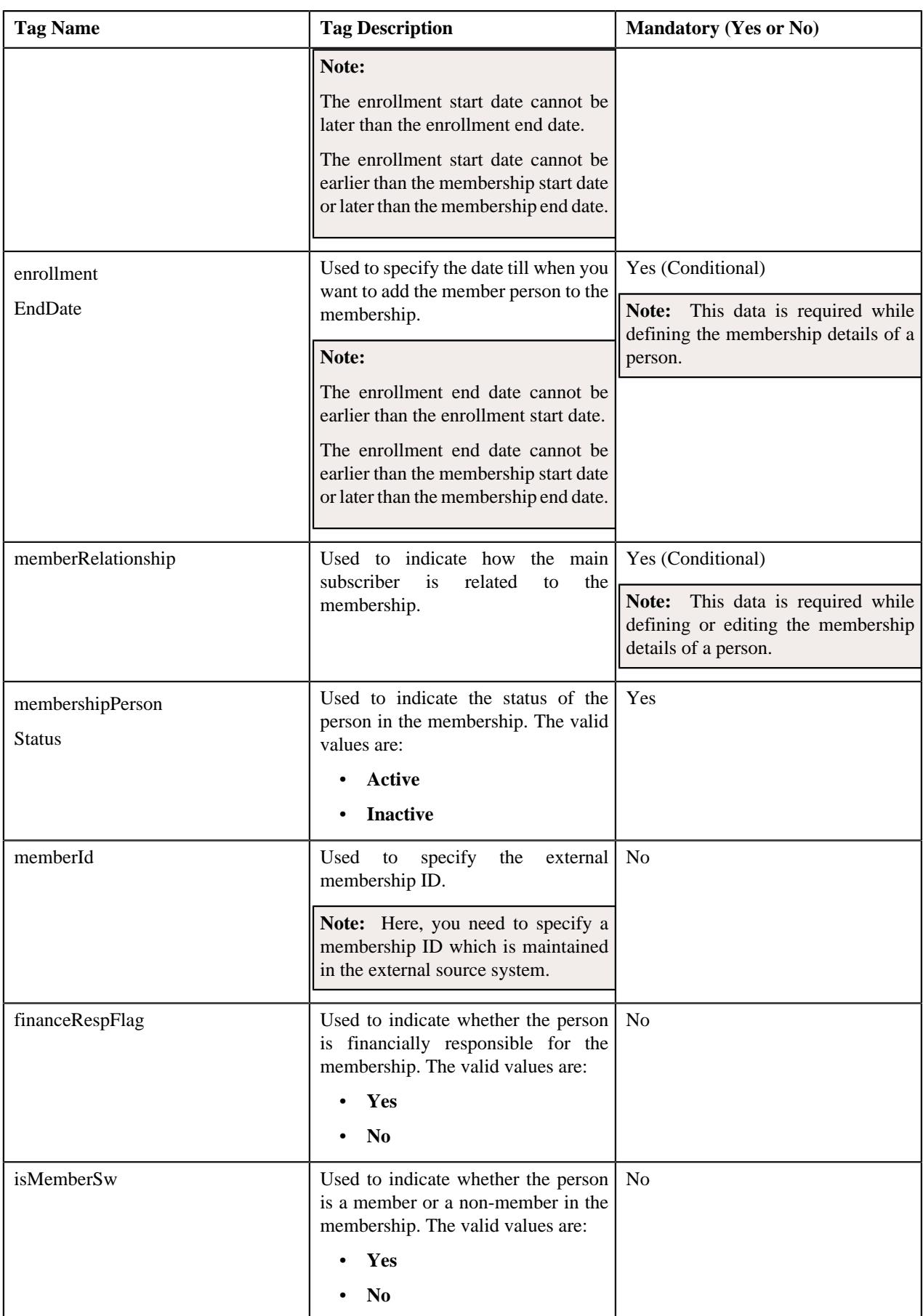
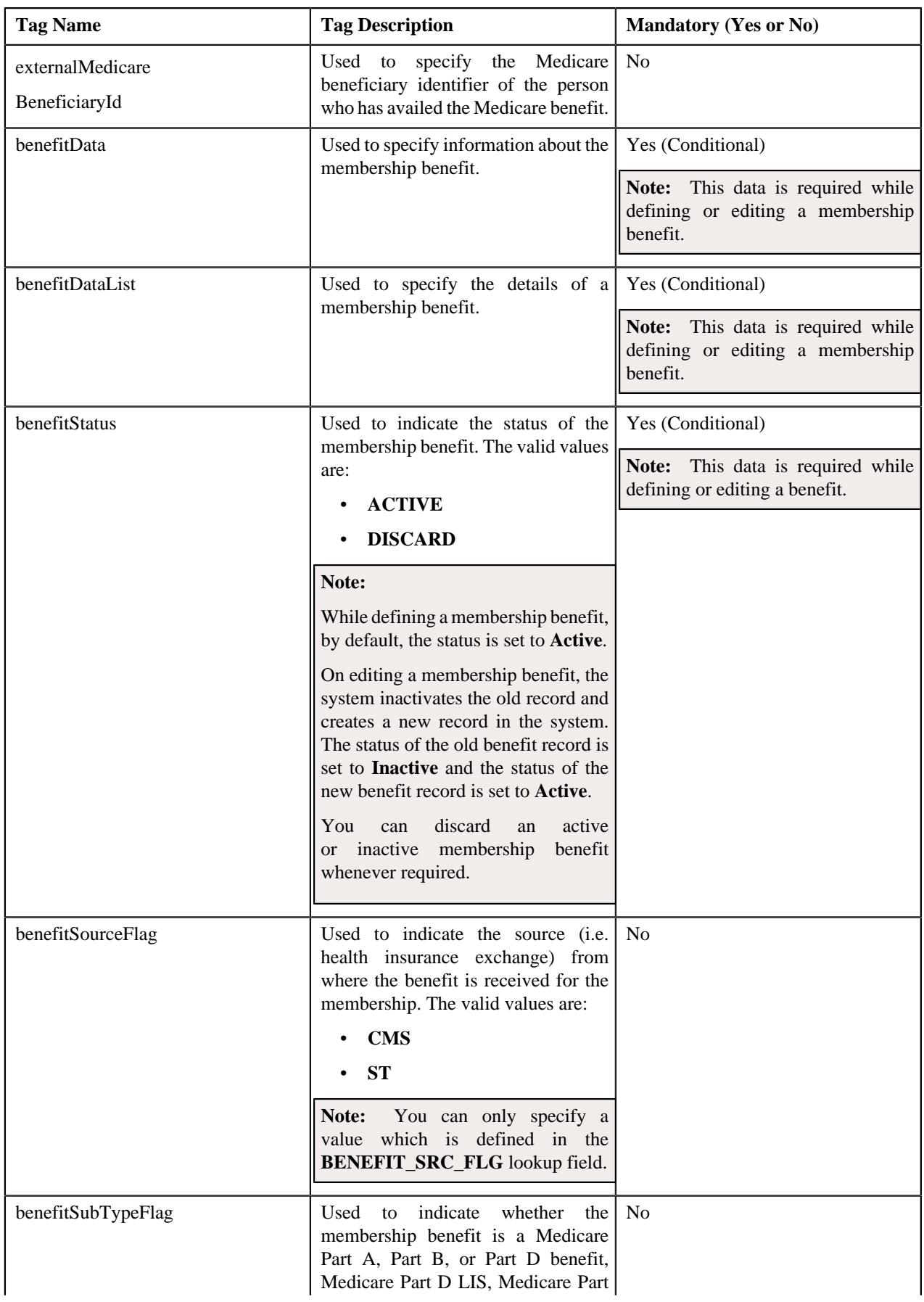

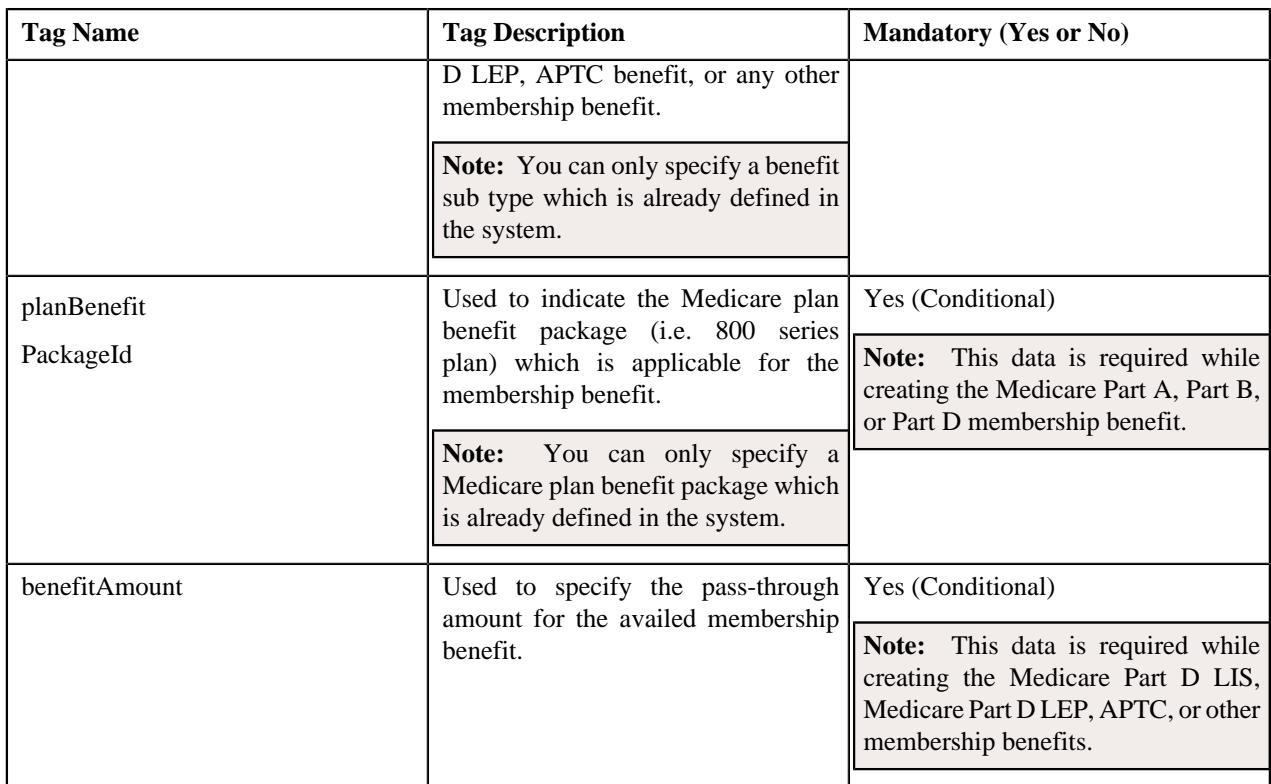

The following table provides information about the response tags in the membership repricing inbound web service:

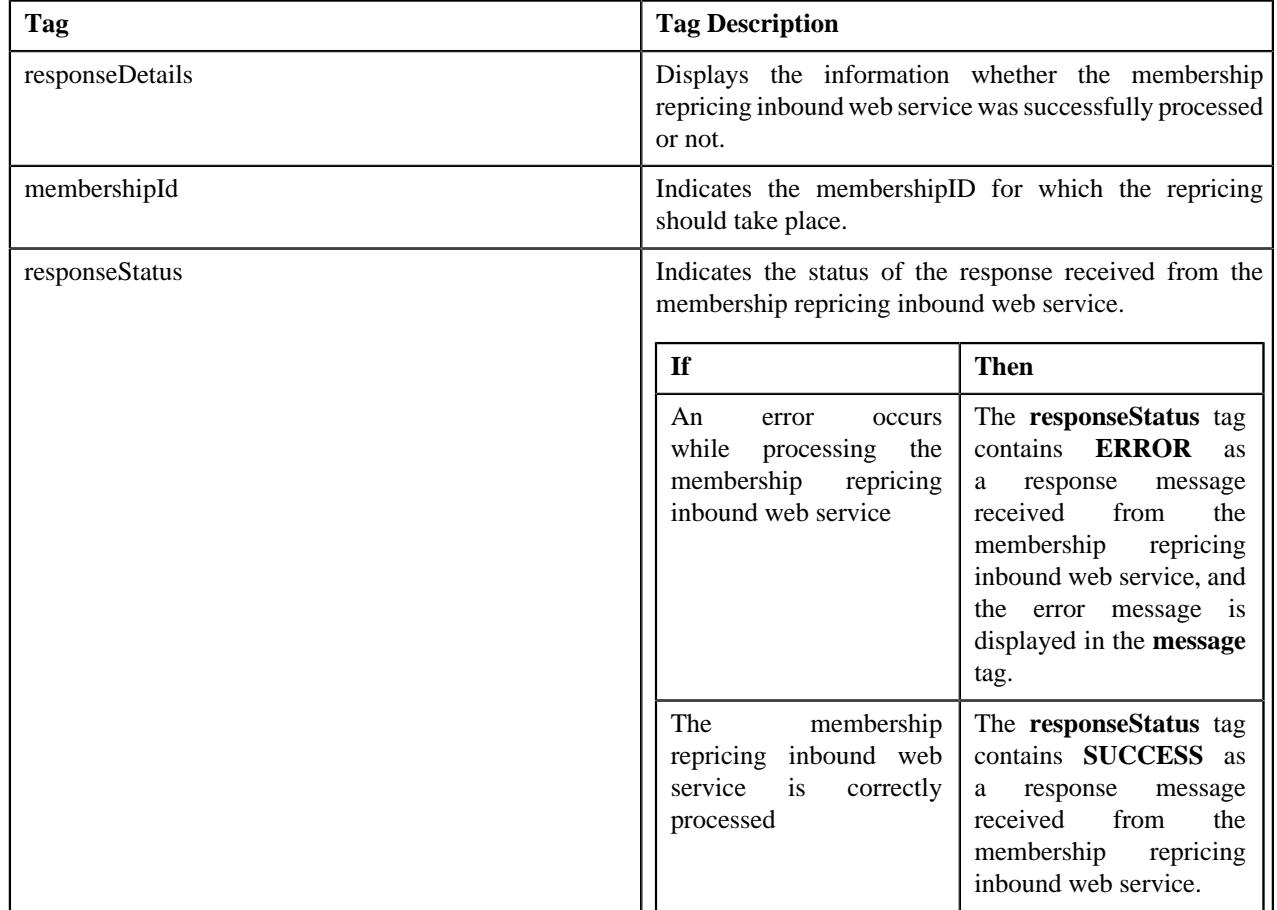

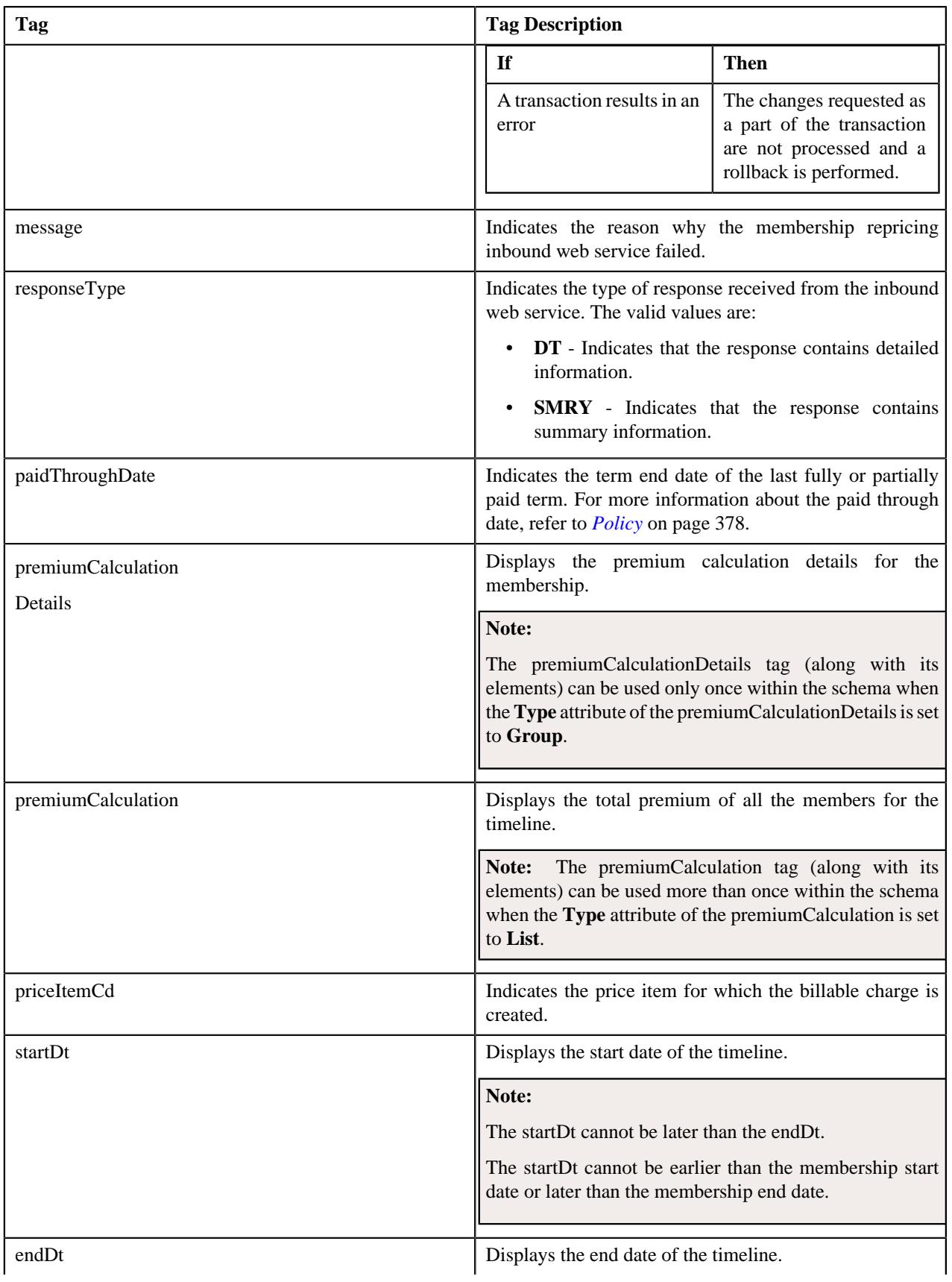

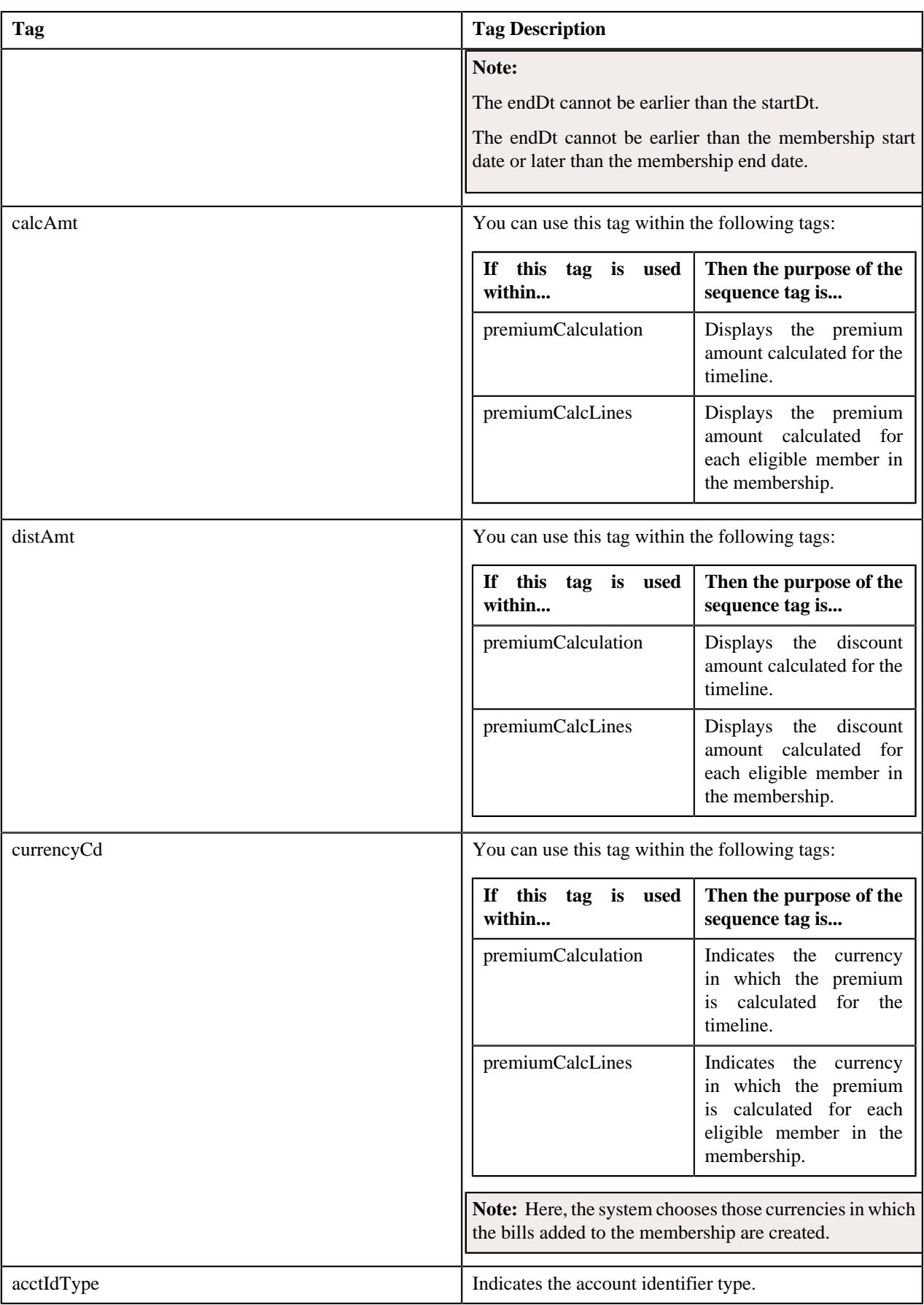

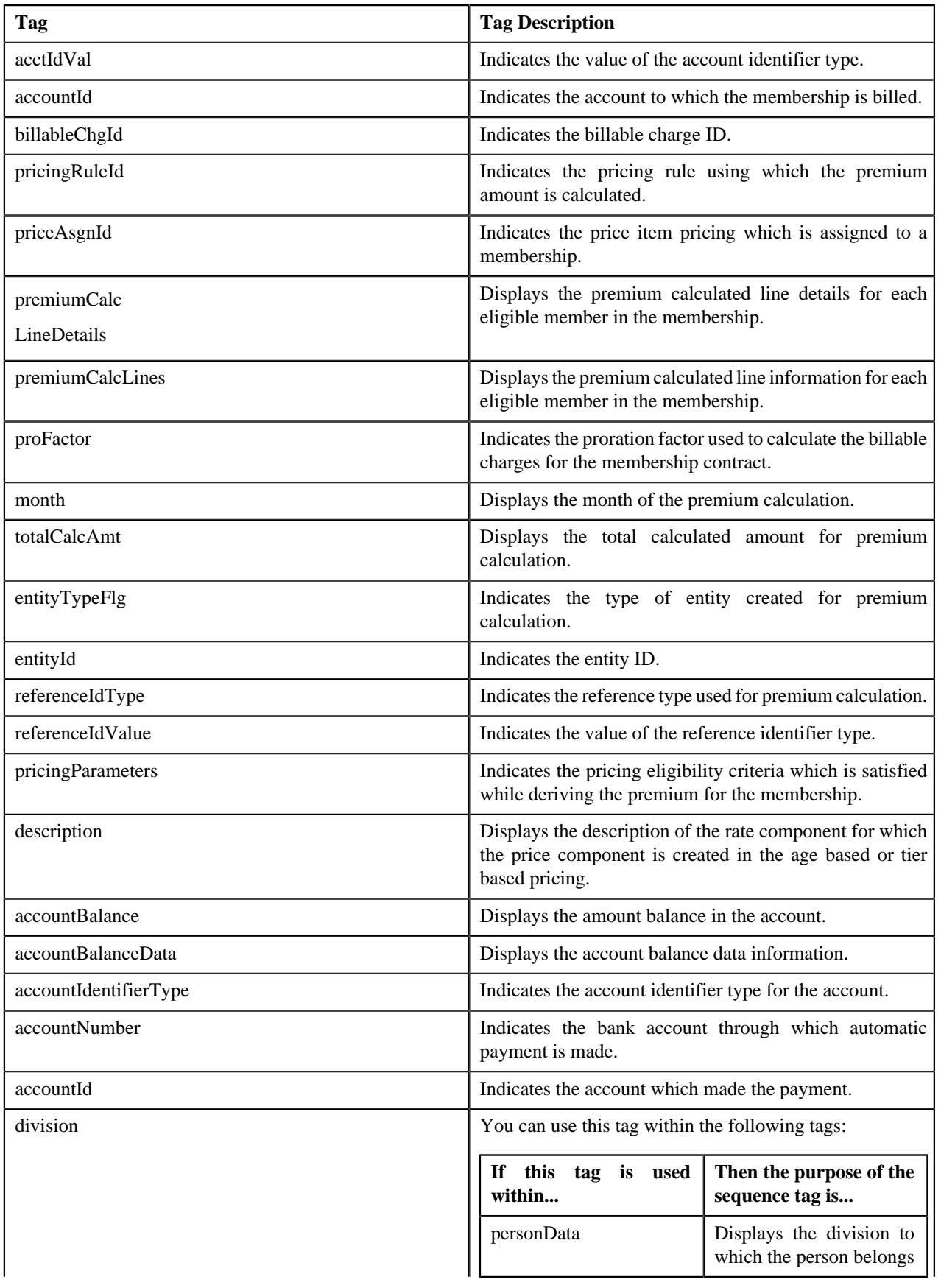

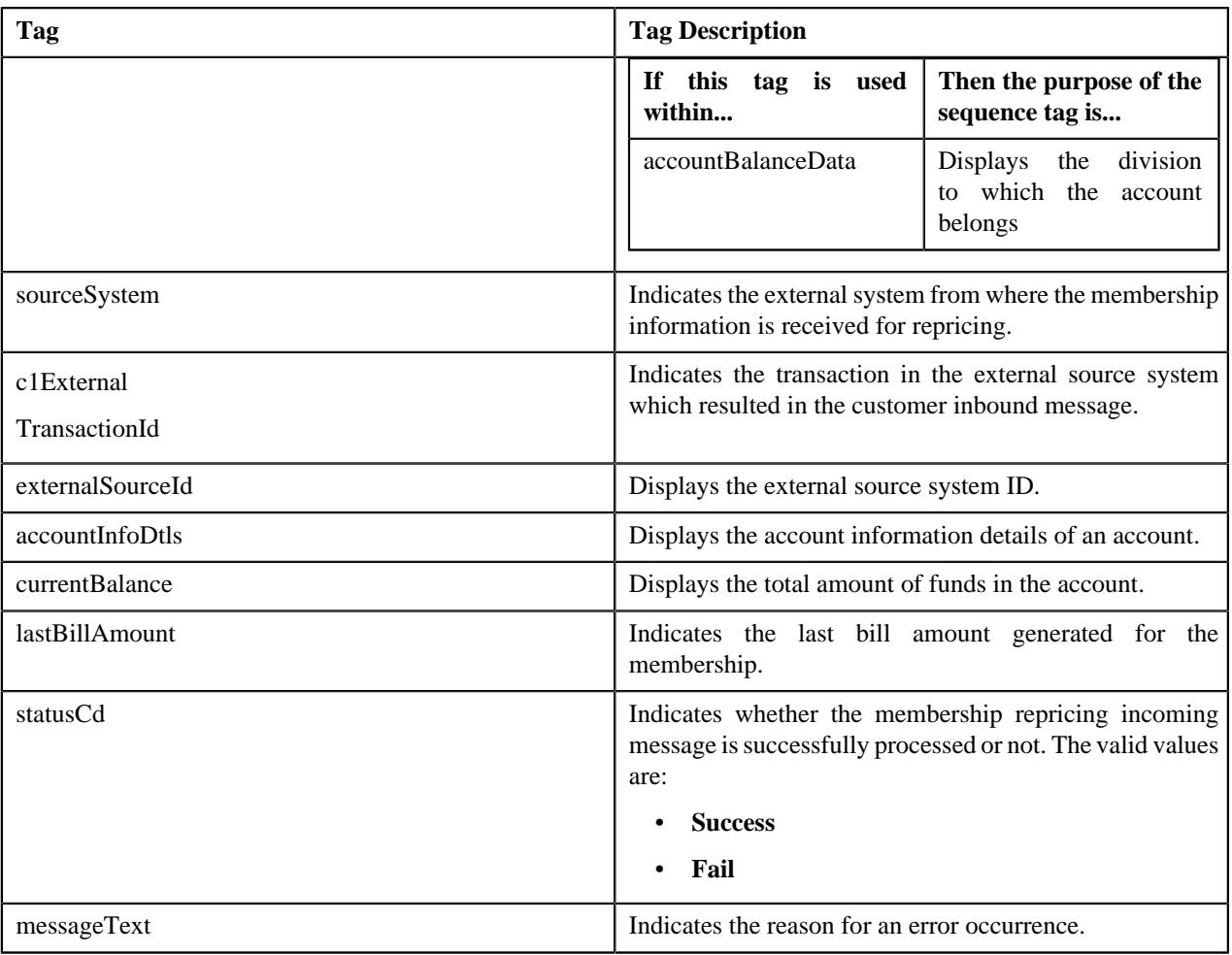

#### **Related Topics**

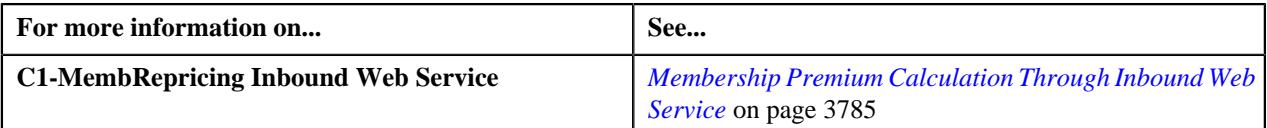

# **Sample Individual Membership Creation Request and Response in XML Format**

Using the below example, you can do the following:

• Create an individual membership

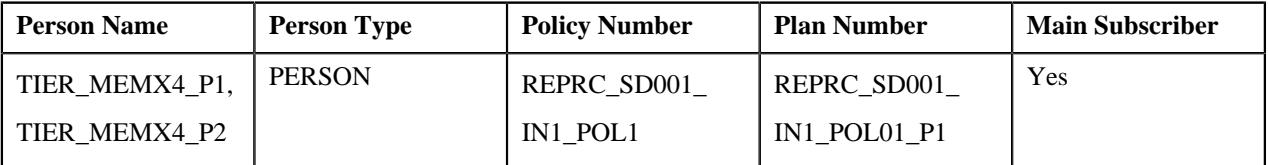

```
 <responseDetails>
    <membershipId></membershipId>
    <responseStatus></responseStatus>
     <message></message>
 </responseDetails>
 <simulationSw>N</simulationSw>
 <action></action>
```

```
 <readFilters>
     <dateFilter>
         <startDate></startDate>
         <endDate></endDate>
     </dateFilter>
     <priceItemFilter>
         <priceItemList>
             <priceItemCode></priceItemCode>
         </priceItemList>
     </priceItemFilter>
     <responseType></responseType>
 </readFilters>
 <person>
     <personData>
         <sequence>1</sequence>
         <personType>P</personType>
         <personName>
             <sequence>1</sequence>
             <entityName>
             TIER_MEMX4_P1,TIER_MEMX4_P2
             </entityName>
             <nameType>PRIM</nameType>
         </personName>
         <identifiers>
             <idType>WEB</idType>
             <idValue>TIER_MEMX4_P1</idValue>
             <isPrimary>Y</isPrimary>
         </identifiers>
         <division>HC</division>
         <birthDate>1990-01-01</birthDate>
         <sinceDate>2019-01-01</sinceDate>
         <collectionClass></collectionClass>
         <postponeCreditReviewUntil></postponeCreditReviewUntil>
         <lastCreditReviewDate></lastCreditReviewDate>
         <dragDays></dragDays>
         <advanceDepositAmount></advanceDepositAmount>
         <advanceDepositGraceDays></advanceDepositGraceDays>
         <advanceDepositLevel></advanceDepositLevel>
         <address>
             <addressEffDate>2019-01-01</addressEffDate>
             <addressType>MAIN</addressType>
             <mailingName>MARTYN WALKER</mailingName>
             <address1>MARWALK INFORMATION SYSTEMS</address1>
             <address2>7014-G WEST PARK</address2>
             <address3>SCOTTSDALE (NORTH)</address3>
             <address4>ARIZONA</address4>
             <city>SCOTTSDALE</city>
             <state>ARIZONA</state>
             <zip>80255</zip>
             <country>USA</country>
             <houseType>RANCH</houseType>
             <streetNumber1>270TH MAIN STREET</streetNumber1>
             <streetNumber2>CENTRAL ROAD</streetNumber2>
             <inCityLimit>Y</inCityLimit>
             <taxVendorGeographicalCode>
             2020
             </taxVendorGeographicalCode>
             <county>MARICOPA</county>
             <addressStatus></addressStatus>
         </address>
         <email>tiermem05_p2@sofs.com</email>
         <overrideMailingName1>
         tiermem05_p2@sofs.com
         </overrideMailingName1>
```

```
 <overrideMailingName2>
 tiermem05_p2@sofs.com
 </overrideMailingName2>
 <overrideMailingName3>
 tiermem05_p2@sofs.com
 </overrideMailingName3>
 <phones>
     <phoneType>BUSN</phoneType>
     <phoneValue>+1.450.212.0185</phoneValue>
     <extension>3234</extension>
 </phones>
 <phones>
     <phoneType>HOME</phoneType>
     <phoneValue>+1.300.312.4185</phoneValue>
     <extension></extension>
 </phones>
 <relatedPersons>
     <idType>WEB</idType>
     <idValue>FINS_COBRA_109</idValue>
     <personRelationshipType>
     CHILD
     </personRelationshipType>
     <startDate>2021-01-01</startDate>
     <endDate>2021-12-31</endDate>
     <financialRelationshipSw>
     FALSE
     </financialRelationshipSw>
     <parentOrChild>P</parentOrChild>
     <relatedPersonsCharacteristicsList>
         <characteristic>
             <characteristicType>RP-GAMBL</characteristicType>
             <characteristicValue>DRCT</characteristicValue>
              <effectiveDate>2021-01-01</effectiveDate>
         </characteristic>
     </relatedPersonsCharacteristicsList>
 </relatedPersons>
 <personCharacteristicList>
     <characteristic>
         <characteristicType>ZZ-BLAGM</characteristicType>
         <characteristicValue>DRCT</characteristicValue>
         <effectiveDate>2021-01-01</effectiveDate>
     </characteristic>
 </personCharacteristicList>
 <accountData>
     <accountType>ZZS</accountType>
     <customerClass>HC</customerClass>
     <billCycle>AUT</billCycle>
     <billLeadDays></billLeadDays>
     <division>HC</division>
     <currency>USD</currency>
     <setUpDate></setUpDate>
     <acctUsageFlg></acctUsageFlg>
     <comments></comments>
     <deferAutoPayDt></deferAutoPayDt>
     <collectionClass>HC</collectionClass>
     <billRouteType>EMAIL</billRouteType>
     <billAddressSource>ACCT</billAddressSource>
     <accountIdentifiers>
         <idType>ACCTNM</idType>
         <idValue>TIER_MEMX4_P1_ACC1</idValue>
         <isPrimary>TRUE</isPrimary>
     </accountIdentifiers>
     <characteristics>
         <characteristicsList>
```

```
 <characteristicType>C1OFFRST</characteristicType>
                      <characteristicValue>1</characteristicValue>
                      <effectiveDate>2021-01-01</effectiveDate>
                 </characteristicsList>
                 <characteristicsList>
                      <characteristicType>ZZBLRULE</characteristicType>
                      <characteristicValue>TESTMT5</characteristicValue>
                      <effectiveDate>2021-01-01</effectiveDate>
                 </characteristicsList>
             </characteristics>
         </accountData>
     </personData>
 </person>
 <membership>
     <sourceSystem>ZZPRIME</sourceSystem>
     <policyNumber>REPRC_SD001_IN1_POL1</policyNumber>
     <planNumber>REPRC_SD001_IN1_POL01_P1</planNumber
     <healthPlanCode>HLPNFSTEST145</healthPlanCode>
     <startDate>2021-01-01</startDate>
     <endDate>2021-12-31</endDate>
     <boStatusCd></boStatusCd>
     <paidThroughDate>2021-01-01</paidThroughDate>
     <membershipType>RETR</membershipType>
     <mainSubscriber>
         <mainSubsIdType>WEB</mainSubsIdType>
         <mainSubsIdValue>TIER_MEMX4_P1</mainSubsIdValue>
         <membershipType>RETR</membershipType>
     </mainSubscriber>
     <autoRenew>N</autoRenew>
     <associatedMemberIdentifierType>
     AADHR
     </associatedMemberIdentifierType>
     <associatedMemberIdentifier>
   HLPN022
     </associatedMemberIdentifier>
     <exchangeFlag>ON</exchangeFlag>
     <exchangeId>HLPNFSTEST145</exchangeId>
     <binderLiabilityAmount>5550.00</binderLiabilityAmount>
     <binderPayApplicability>Y</binderPayApplicability>
     <binderPayGraceDays>30</binderPayGraceDays>
     <binderPayThreshold>90</binderPayThreshold>
     <holdBilling>N</holdBilling>
     <membershipRenewalDate></membershipRenewalDate>
     <contractPeriod>0</contractPeriod>
     <repriceAfterDate></repriceAfterDate>
     <membershipIdentifierList>
         <membershipIdentifier>
             <membershipIdentifierType>
             AADHR
             </membershipIdentifierType>
             <membershipIdentifierValue>
             HLPN022
             </membershipIdentifierValue>
         </membershipIdentifier>
     </membershipIdentifierList>
     <membershipCharacteristicList>
         <characteristic>
             <characteristicType>
             BILLLVL1
             </characteristicType>
             <characteristicValue>
             FINS_MDPSCR_AGRT005_IN1_PARAM1
             </characteristicValue>
             <effectiveDate>
```

```
 2021-01-01
         </effectiveDate>
     </characteristic>
 </membershipCharacteristicList>
 <membershipRateGuarantee>
     <membershipRateGuaranteeList>
         <rateGuaranteeStartDate>2021-01-01</rateGuaranteeStartDate>
         <rateGuaranteeEndDate>2021-01-01</rateGuaranteeEndDate>
         <rateGuaranteeStatus>ACTIVE</rateGuaranteeStatus>
     </membershipRateGuaranteeList>
 </membershipRateGuarantee>
 <memberDataList>
     <memberData>
         <memberIdType>WEB</memberIdType>
         <memberIdValue>TIER_MEMX4_P1</memberIdValue>
         <enrollmentStartDate>2021-01-01</enrollmentStartDate>
         <enrollmentEndDate>2021-01-01</enrollmentEndDate>
         <memberRelationship>OWNER</memberRelationship>
         <membershipPersonStatus>ACTV</membershipPersonStatus>
         <membershipPersonstatusReason>
         </membershipPersonstatusReason>
         <memberId>TIER_BASED_MEM05_M1</memberId>
         <financeRespFlag>Y</financeRespFlag>
         <isMemberSw>Y</isMemberSw>
         <externalMedicareBeneficiaryId>
         FINS_SD001_P2
         </externalMedicareBeneficiaryId>
         <memberCharacteristicList>
             <characteristic>
                 <characteristicType>C1SMOKER</characteristicType>
                 <characteristicValue>Y</characteristicValue>
                  <effectiveDate>2021-01-01</effectiveDate>
             </characteristic>
         </memberCharacteristicList>
         <benefitData>
             <benefitDataList>
                 <sequence>1</sequence>
                 <startDate>2021-02-01</startDate>
                  <endDate>2021-10-31</endDate>
                  <benefitStatus>ACTIVE</benefitStatus>
                  <benefitSourceFlag>ST</benefitSourceFlag>
                 <benefitSubTypeFlag>LEP</benefitSubTypeFlag>
                 <planBenefitPackageId>MDCR078_P1</planBenefitPackageId>
                 <benefitAmount>1200.25</benefitAmount>
                 <benefitCharacteristicsList>
                      <characteristic>
                          <characteristicType>GENDER</characteristicType>
                          <characteristicValue>MALE</characteristicValue>
                          <effectiveDate>2021-02-01</effectiveDate>
                      </characteristic>
                 </benefitCharacteristicsList>
             <benefitDataList>
         </benefitData>
     </memberData>
 </memberDataList>
 <premiumCalculationDetails>
     <premiumCalculation>
         <priceItemCd></priceItemCd>
         <startDt></startDt>
         <endDt></endDt>
         <calcAmt></calcAmt>
         <distAmt></distAmt>
         <currencyCd></currencyCd>
         <acctIdType></acctIdType>
```

```
 <acctIdVal></acctIdVal>
                 <accountId></accountId>
                 <billableChgId></billableChgId>
                 <pricingRuleId></pricingRuleId>
                 <priceAsgnId></priceAsgnId>
                 <premiumCalcLineDetails>
                      <premiumCalcLines>
                          <proFactor></proFactor>
                          <calcAmt></calcAmt>
                          <distAmt></distAmt>
                          <month></month>
                          <totalCalcAmt></totalCalcAmt>
                          <currencyCd></currencyCd>
                          <entityTypeFlg></entityTypeFlg>
                          <entityId></entityId>
                          <referenceIdType></referenceIdType>
                          <referenceIdValue></referenceIdValue>
                          <pricingParameters></pricingParameters>
                          <description></description>
                      </premiumCalcLines>
                 </premiumCalcLineDetails>
             </premiumCalculation>
         </premiumCalculationDetails>
     </membership>
     <accountBalance>
        <accountBalanceData>
            <accountIdentifierType></accountIdentifierType>
            <accountNumber></accountNumber>
            <accountId></accountId>
            <division></division>
            <sourceSystem></sourceSystem>
            <c1ExternalTransactionId></c1ExternalTransactionId>
            <externalSourceId></externalSourceId>
            <accountInfoDtls>
                <currentBalance></currentBalance>
                <lastBillAmount></lastBillAmount>
                <statusCd></statusCd>
                <messageText></messageText>
            </accountInfoDtls>
         </accountBalanceData>
     </accountBalance>
</schema>
```
**Note:** We have given the above sample to illustrate how the tags should be nested while sending an individual membership creation request from the external system. However, you should not seamlessly use this sample in your environment because the required pre-requisite data may not be available in your environment. In such case, the system will give erroneous results.

## **Sample Group Membership Creation Request and Response in XML Format**

Using the below example, you can do the following:

• Create a group membership

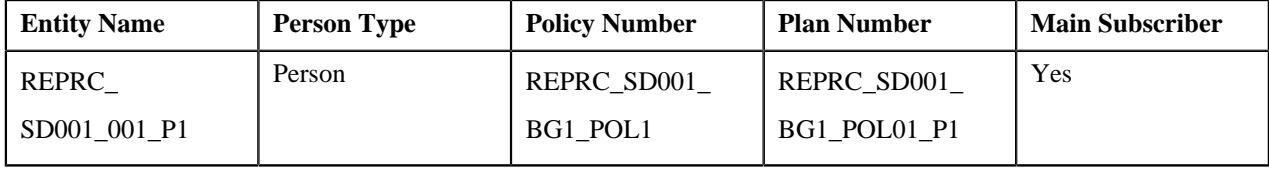

```
 <responseDetails>
```

```
 <membershipId></membershipId>
     <responseStatus></responseStatus>
     <message></message>
 </responseDetails>
 <simulationSw>N</simulationSw>
 <action></action>
 <readFilters>
     <dateFilter>
         <startDate></startDate>
         <endDate></endDate>
     </dateFilter>
     <priceItemFilter>
         <priceItemList>
             <priceItemCode></priceItemCode>
         </priceItemList>
     </priceItemFilter>
     <responseType></responseType>
 </readFilters>
 <person>
     <personData>
         <sequence>1</sequence>
         <personType>P</personType>
         <personName>
             <sequence>1</sequence>
             <entityName>REPRC_SD001_001_P1</entityName>
             <nameType>PRIM</nameType>
         </personName>
         <identifiers>
             <idType>WEB</idType>
             <idValue>REPRC_SD001_001_P1</idValue>
             <isPrimary>Y</isPrimary>
         </identifiers>
         <division>HC</division>
         <birthDate>1982-07-07</birthDate>
         <sinceDate>2019-01-01</sinceDate>
         <collectionClass></collectionClass>
         <postponeCreditReviewUntil></postponeCreditReviewUntil>
         <lastCreditReviewDate></lastCreditReviewDate>
         <dragDays></dragDays>
         <advanceDepositAmount></advanceDepositAmount>
         <advanceDepositGraceDays></advanceDepositGraceDays>
         <advanceDepositLevel></advanceDepositLevel>
         <address>
             <addressEffDate>2019-01-01</addressEffDate>
             <addressType>MAIN</addressType>
             <mailingName>MR.SEAN MILLER</mailingName>
             <address1>MILLER-CONWAY INC.</address1>
             <address2>7014-G SOUTH PARK</address2>
             <address3>SCOTTSDALE (WEST-SIDE)</address3>
             <address4>ARIZONA</address4>
             <city>SCOTTSDALE</city>
             <state>ARIZONA</state>
             <zip>85250</zip>
             <country>USA</country>
             <houseType>CAPE COD</houseType>
             <streetNumber1>270TH CENTRAL STREET</streetNumber1>
             <streetNumber2>MAIN CLIVE ROAD</streetNumber2>
             <inCityLimit>Y</inCityLimit>
             <taxVendorGeographicalCode></taxVendorGeographicalCode>
             <county>MARICOPA</county>
             <addressStatus></addressStatus>
         </address>
         <email>reprc_sd001_001_p1@ssof.com</email>
         <overrideMailingName1>
```

```
 reprc_sd001_001_p1@ssof.com
     </overrideMailingName1>
     <overrideMailingName2>
     reprc_sd001_001_p1@ssof.com
     </overrideMailingName2>
     <overrideMailingName3>
     reprc_sd001_001_p1@ssof.com
     </overrideMailingName3>
     <phones>
         <phoneType>BUSN</phoneType>
         <phoneValue>+1.650.555.0185</phoneValue>
         <extension>7104</extension>
     </phones>
     <relatedPersons>
         <idType>WEB</idType>
         <idValue>FINS_COBRA_109</idValue>
         <personRelationshipType>CHILD</personRelationshipType>
         <startDate>2020-01-01</startDate>
         <endDate>2020-12-31</endDate>
         <financialRelationshipSw>FALSE</financialRelationshipSw>
         <parentOrChild>P</parentOrChild>
         <relatedPersonsCharacteristicsList>
             <characteristic>
                 <characteristicType>RP-GAMBL</characteristicType>
                  <characteristicValue>DRCT</characteristicValue>
                  <effectiveDate>2020-01-01</effectiveDate>
             </characteristic>
         </relatedPersonsCharacteristicsList>
     </relatedPersons>
     <personCharacteristicList>
         <characteristic>
             <characteristicType>ZZ-BLAGM</characteristicType>
             <characteristicValue>DRCT</characteristicValue>
             <effectiveDate>2020-01-01</effectiveDate>
         </characteristic>
     </personCharacteristicList>
     <accountData>
         <accountType>ZZS</accountType>
         <customerClass>HC</customerClass>
         <billCycle>AUT</billCycle>
         <billLeadDays></billLeadDays>
         <division>HC</division>
         <currency>USD</currency>
         <setUpDate>2019-01-01</setUpDate>
         <acctUsageFlg></acctUsageFlg>
         <comments></comments>
         <deferAutoPayDt></deferAutoPayDt>
         <collectionClass>HC</collectionClass>
         <billRouteType>EMAIL</billRouteType>
         <billAddressSource>ACCT</billAddressSource>
         <accountIdentifiers>
             <idType>ACCTNM</idType>
             <idValue>FINS_MDCR_SD001_P1_ACC1</idValue>
             <isPrimary>TRUE</isPrimary>
         </accountIdentifiers>
         <characteristics>
             <characteristicsList>
                  <characteristicType>C1OFFRST</characteristicType>
                  <characteristicValue>1</characteristicValue>
                  <effectiveDate>2019-01-01</effectiveDate>
             </characteristicsList>
         </characteristics>
     </accountData>
 </personData>
```

```
 </person>
 <membership>
     <sourceSystem>ZZPRIME</sourceSystem>
     <policyNumber>REPRC_SD001_BG1_POL1</policyNumber>
     <planNumber>REPRC_SD001_BG1_POL01_P1</planNumber>
     <healthPlanCode></healthPlanCode>
     <startDate>2020-01-01</startDate
     <endDate>2020-12-31</endDate>
     <boStatusCd></boStatusCd>
     <paidThroughDate>2020-01-01</paidThroughDate>
     <membershipType></membershipType>
     <mainSubscriber>
         <mainSubsIdType>WEB</mainSubsIdType>
         <mainSubsIdValue>REPRC_SD001_001_P1</mainSubsIdValue>
         <membershipType></membershipType>
     </mainSubscriber>
     <autoRenew>N</autoRenew>
     <associatedMemberIdentifierType>
    AADHR
     </associatedMemberIdentifierType>
     <associatedMemberIdentifier>
   HLPN022
     </associatedMemberIdentifier>
     <exchangeFlag>ON</exchangeFlag>
     <exchangeId>HLPNFSTEST145</exchangeId>
     <binderLiabilityAmount></binderLiabilityAmount>
     <binderPayApplicability></binderPayApplicability>
     <binderPayGraceDays></binderPayGraceDays>
     <binderPayThreshold></binderPayThreshold>
     <holdBilling></holdBilling>
     <membershipRenewalDate></membershipRenewalDate>
     <contractPeriod>0</contractPeriod>
     <repriceAfterDate></repriceAfterDate>
     <membershipIdentifierList>
         <membershipIdentifier>
             <membershipIdentifierType>
             AADHR
             </membershipIdentifierType>
             <membershipIdentifierValue>
             HLPN022
             </membershipIdentifierValue>
         </membershipIdentifier>
     </membershipIdentifierList>
     <membershipCharacteristicList>
         <characteristic>
             <characteristicType>
             BILLLVL1
             </characteristicType>
             <characteristicValue>
             REPRC_SD001_BG1_PARAM1
             </characteristicValue>
             <effectiveDate>
             2020-01-01
             </effectiveDate>
         </characteristic>
     </membershipCharacteristicList>
     <membershipRateGuarantee>
         <membershipRateGuaranteeList>
             <rateGuaranteeStartDate></rateGuaranteeStartDate>
             <rateGuaranteeEndDate></rateGuaranteeEndDate>
             <rateGuaranteeStatus></rateGuaranteeStatus>
         </membershipRateGuaranteeList>
     </membershipRateGuarantee>
     <memberDataList>
```

```
 <memberData>
                 <memberIdType>WEB</memberIdType>
                 <memberIdValue>REPRC_SD001_001_P1</memberIdValue>
                 <enrollmentStartDate>2020-01-01</enrollmentStartDate>
                 <enrollmentEndDate>2020-12-31</enrollmentEndDate>
                 <memberRelationship>OWNER</memberRelationship>
                 <membershipPersonStatus></membershipPersonStatus>
                 <membershipPersonstatusReason></membershipPersonstatusReason>
                 <memberId>REPRC_SD001_001_M1</memberId>
                 <financeRespFlag>Y</financeRespFlag>
                 <isMemberSw>Y</isMemberSw>
                 <externalMedicareBeneficiaryId>
                 </externalMedicareBeneficiaryId>
                 <memberCharacteristicList>
                     <characteristic>
                          <characteristicType>
                         C1SMOKER
                          </characteristicType>
                         <characteristicValue>
Y Y
                          </characteristicValue>
                          <effectiveDate>
                          2020-01-01
                          </effectiveDate>
                     </characteristic>
                 </memberCharacteristicList>
                 <benefitData>
                     <benefitDataList>
                          <sequence>1</sequence>
                          <startDate>2020-02-01</startDate>
                          <endDate>2020-10-31</endDate>
                          <benefitStatus></benefitStatus>
                          <benefitSourceFlag>CMS</benefitSourceFlag>
                          <benefitSubTypeFlag>D</benefitSubTypeFlag>
                          <planBenefitPackageId></planBenefitPackageId>
                          <benefitAmount>1200.25</benefitAmount>
                          <benefitCharacteristicsList>
                              <characteristic>
                                <characteristicType>C1SMOKER</characteristicType>
                                  <characteristicValue>Y</characteristicValue>
                                  <effectiveDate>2020-01-01</effectiveDate>
                              </characteristic>
                          </benefitCharacteristicsList>
                     <benefitDataList>
                 </benefitData>
             </memberData>
         </memberDataList>
         <premiumCalculationDetails>
             <premiumCalculation>
                 <priceItemCd></priceItemCd>
                 <startDt></startDt>
                 <endDt></endDt>
                 <calcAmt></calcAmt>
                 <distAmt></distAmt>
                 <currencyCd></currencyCd>
                 <acctIdType></acctIdType>
                 <acctIdVal></acctIdVal>
                 <accountId></accountId>
                 <billableChgId></billableChgId>
                 <pricingRuleId></pricingRuleId>
                 <priceAsgnId></priceAsgnId>
                 <premiumCalcLineDetails>
                     <premiumCalcLines>
                          <proFactor></proFactor>
```

```
 <calcAmt></calcAmt>
                          <distAmt></distAmt>
                          <month></month>
                          <totalCalcAmt></totalCalcAmt>
                          <currencyCd></currencyCd>
                          <entityTypeFlg></entityTypeFlg>
                          <entityId></entityId>
                          <referenceIdType></referenceIdType>
                          <referenceIdValue></referenceIdValue>
                          <pricingParameters></pricingParameters>
                          <description></description>
                      </premiumCalcLines>
                 </premiumCalcLineDetails>
             </premiumCalculation>
         </premiumCalculationDetails>
     </membership>
     <accountBalance>
        <accountBalanceData>
            <accountIdentifierType></accountIdentifierType>
            <accountNumber></accountNumber>
            <accountId></accountId>
            <division></division>
            <sourceSystem></sourceSystem>
            <c1ExternalTransactionId></c1ExternalTransactionId>
            <externalSourceId></externalSourceId>
            <accountInfoDtls>
                <currentBalance></currentBalance>
                <lastBillAmount></lastBillAmount>
                <statusCd></statusCd>
                <messageText></messageText>
            </accountInfoDtls>
         </accountBalanceData>
     </accountBalance>
</schema>
```
**Note:** We have given the above sample to illustrate how the tags should be nested while sending a group membership creation request from the external system. However, you should not seamlessly use this sample in your environment because the required pre-requisite data may not be available in your environment. In such case, the system will give erroneous results.

## **Sample Group Membership Read Request and Response in XML Format**

Using the below example, you can do the following:

• View the details of the group membership with the membership Id as **147113405729021**

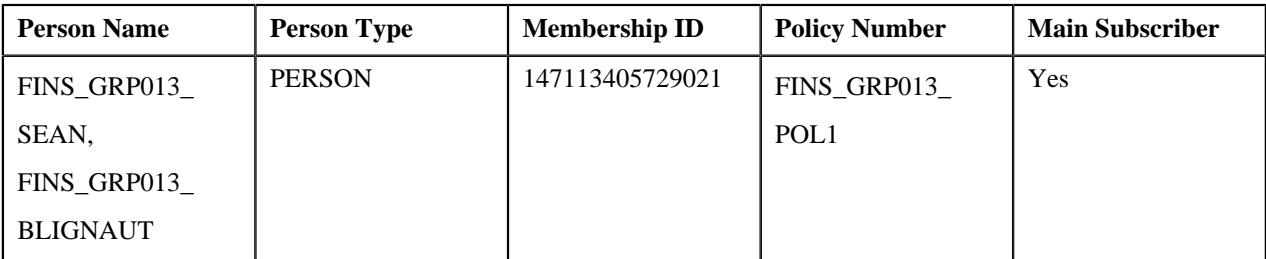

```
 <responseDetails>
     <membershipId>147113405729021</membershipId>
     <responseStatus>SUCCESS</responseStatus>
     <message></message>
 </responseDetails>
 <simulationSw>Y</simulationSw>
```

```
 <action></action>
 <readFilters>
     <dateFilter>
         <startDate>2021-01-01</startDate>
         <endDate>2021-12-31</endDate>
     </dateFilter>
     <priceItemFilter>
         <priceItemList>
             <priceItemCode>MEDPK1</priceItemCode>
         </priceItemList>
     </priceItemFilter>
     <responseType>DT</responseType>
 </readFilters>
 <person>
     <personData>
         <sequence>1</sequence>
         <personType>P</personType>
         <personName>
             <sequence>1</sequence>
             <entityName>
             FINS_GRP013_SEAN,FINS_GRP013_BLIGNAUT
             </entityName>
             <nameType>PRIM</nameType>
         </personName>
         <identifiers>
             <idType>WEB</idType>
             <idValue>FINS_GRP013_P1</idValue>
             <isPrimary>Y</isPrimary>
         </identifiers>
         <division>HC</division>
         <birthDate>1991-01-01</birthDate>
         <sinceDate>2021-01-01</sinceDate>
         <collectionClass></collectionClass>
         <postponeCreditReviewUntil></postponeCreditReviewUntil>
         <lastCreditReviewDate></lastCreditReviewDate>
         <dragDays></dragDays>
         <advanceDepositAmount></advanceDepositAmount>
         <advanceDepositGraceDays></advanceDepositGraceDays>
         <advanceDepositLevel></advanceDepositLevel>
         <address>
             <addressEffDate>2021-01-01</addressEffDate>
             <addressType>MAIN</addressType>
             <mailingName>MR.SEAN BLIGNAUT</mailingName>
             <address1>OSPS FINANCIAL SOFTWARE SERVICES</address1>
             <address2>5555-L BLISS RESIDENCY</address2>
             <address3>STATE HIGHWAY 28</address3>
             <address4>NORTH-EAST MAYERS COUNTY</address4>
             <city>BROKEN ARROW</city>
             <state>OKLAHOMA</state>
            <zip>73101</zip>
             <country>USA</country>
             <houseType>COLONIAL</houseType>
             <streetNumber1>270TH CENTRAL STREET</streetNumber1>
             <streetNumber2></streetNumber2>
             <inCityLimit>Y</inCityLimit>
             <taxVendorGeographicalCode>
             48201
             </taxVendorGeographicalCode>
             <county>MAYERS</county>
             <addressStatus></addressStatus>
         </address>
         <email>fins_grp013_p1@orafss.com</email>
         <overrideMailingName1>
         fins_grp013_p1@orafss.com
```

```
 </overrideMailingName1>
         <overrideMailingName2>
         fins_grp013_p1@orafss.com
         </overrideMailingName2>
         <overrideMailingName3>
         fins_grp013_p1@orafss.com
         </overrideMailingName3>
         <phones>
             <phoneType>HOME</phoneType>
             <phoneValue>+1.612.321.5110</phoneValue>
             <extension></extension>
         </phones>
         <relatedPersons>
             <idType>WEB</idType>
             <idValue>FINS_GRP013_C1</idValue>
             <personRelationshipType>CHILD</personRelationshipType>
             <startDate>2020-01-01</startDate>
             <endDate>2020-12-31</endDate>
             <financialRelationshipSw>FALSE</financialRelationshipSw>
             <parentOrChild>P</parentOrChild>
             <relatedPersonsCharacteristicsList>
                  <characteristic>
                      <characteristicType>RP-GAMBL</characteristicType>
                      <characteristicValue>DRCT</characteristicValue>
                      <effectiveDate>2020-01-01</effectiveDate>
                  </characteristic>
             </relatedPersonsCharacteristicsList>
         </relatedPersons>
         <personCharacteristicList>
             <characteristic>
                  <characteristicType>ZZ-BLAGM</characteristicType>
                  <characteristicValue>DRCT</characteristicValue>
                  <effectiveDate>2020-01-01</effectiveDate>
             </characteristic>
         </personCharacteristicList>
         <accountData>
             <accountType>ZZS</accountType>
             <customerClass>HC</customerClass>
             <billCycle>AUT</billCycle>
             <billLeadDays></billLeadDays>
             <division>HC</division>
             <currency>USD</currency>
             <setUpDate></setUpDate>
             <acctUsageFlg></acctUsageFlg>
             <comments></comments>
             <deferAutoPayDt></deferAutoPayDt>
             <collectionClass>HC</collectionClass>
             <billRouteType>EMAIL</billRouteType>
             <billAddressSource>ACCT</billAddressSource>
             <accountIdentifiers>
                  <idType>ACCTNM</idType>
                  <idValue>FINS_GRP013_ACCT1</idValue>
                 <isPrimary>TRUE</isPrimary>
             </accountIdentifiers>
             <characteristics>
                 <characteristicsList>
                      <characteristicType>C1OFFRST</characteristicType>
                      <characteristicValue>1</characteristicValue>
                      <effectiveDate>2021-01-01</effectiveDate>
                  </characteristicsList>
             </characteristics>
         </accountData>
     </personData>
 </person>
```

```
 <membership>
     <sourceSystem>PRIME</sourceSystem>
     <policyNumber>FINS_GRP013_POL1</policyNumber>
     <planNumber>FINS_GRP013_POL1_P1</planNumber
     <healthPlanCode></healthPlanCode>
     <startDate>2021-01-01</startDate
     <endDate>2021-12-31</endDate>
     <boStatusCd></boStatusCd>
     <paidThroughDate>2021-01-01</paidThroughDate>
     <membershipType>MDCR</membershipType>
     <mainSubscriber>
         <mainSubsIdType>WEB</mainSubsIdType>
         <mainSubsIdValue>FINS_GRP013_SEAN</mainSubsIdValue>
         <membershipType>MDCR</membershipType>
     </mainSubscriber>
     <autoRenew>N</autoRenew>
     <associatedMemberIdentifierType>
    AADHR
     </associatedMemberIdentifierType>
     <associatedMemberIdentifier>
   HT.DN044 </associatedMemberIdentifier>
     <exchangeFlag></exchangeFlag>
     <exchangeId></exchangeId>
     <binderLiabilityAmount></binderLiabilityAmount>
     <binderPayApplicability></binderPayApplicability>
     <binderPayGraceDays></binderPayGraceDays>
     <binderPayThreshold></binderPayThreshold>
     <holdBilling></holdBilling>
     <membershipRenewalDate>2022-01-01</membershipRenewalDate>
     <contractPeriod></contractPeriod>
     <repriceAfterDate></repriceAfterDate>
     <membershipIdentifierList>
         <membershipIdentifier>
             <membershipIdentifierType>
             AADHR
             </membershipIdentifierType>
             <membershipIdentifierValue>
             HLPN044
             </membershipIdentifierValue>
         </membershipIdentifier>
     </membershipIdentifierList>
     <membershipCharacteristicList>
         <characteristic>
             <characteristicType>
             BILL_LVL1
             </characteristicType>
             <characteristicValue>
             FINS_MDPSCR_AGRT005_IN1_PARAM1
             </characteristicValue>
             <effectiveDate>
             2021-01-01
             </effectiveDate>
         </characteristic>
     </membershipCharacteristicList>
     <membershipRateGuarantee>
         <membershipRateGuaranteeList>
             <rateGuaranteeStartDate></rateGuaranteeStartDate>
             <rateGuaranteeEndDate></rateGuaranteeEndDate>
             <rateGuaranteeStatus></rateGuaranteeStatus>
         </membershipRateGuaranteeList>
     </membershipRateGuarantee>
     <memberDataList>
         <memberData>
```

```
 <memberIdType>WEB</memberIdType>
         <memberIdValue>FINS_SEAN</memberIdValue>
         <enrollmentStartDate>2021-02-01</enrollmentStartDate>
         <enrollmentEndDate>2021-10-31</enrollmentEndDate>
         <memberRelationship>OWNER</memberRelationship>
         <membershipPersonStatus>ACTV</membershipPersonStatus>
         <membershipPersonstatusReason>
         </membershipPersonstatusReason>
         <memberId>FINS_SEAN_M1</memberId>
         <financeRespFlag>Y</financeRespFlag>
         <isMemberSw>Y</isMemberSw>
         <externalMedicareBeneficiaryId>
         FINS_SD001_P2
         </externalMedicareBeneficiaryId>
         <memberCharacteristicList>
             <characteristic>
                 <characteristicType>C1SMOKER</characteristicType>
                 <characteristicValue>Y</characteristicValue>
                 <effectiveDate>2020-01-01</effectiveDate>
             </characteristic>
         </memberCharacteristicList>
         <benefitData>
             <benefitDataList>
                 <sequence>1</sequence>
                 <startDate>2020-01-01</startDate>
                 <endDate>2020-12-31</endDate>
                 <benefitStatus>ACTIVE</benefitStatus>
                 <benefitSourceFlag>ST</benefitSourceFlag>
                 <benefitSubTypeFlag>LIS</benefitSubTypeFlag>
                 <planBenefitPackageId>
                 MDCR078_P1
                 </planBenefitPackageId>
                 <benefitAmount>100.00</benefitAmount>
                 <benefitCharacteristicsList>
                      <characteristic>
                          <characteristicType>GENDER</characteristicType>
                          <characteristicValue>MALE</characteristicValue>
                          <effectiveDate>2020-01-01</effectiveDate>
                      </characteristic>
                 </benefitCharacteristicsList>
             <benefitDataList>
         </benefitData>
     </memberData>
 </memberDataList>
 <premiumCalculationDetails>
     <premiumCalculation>
         <priceItemCd>LEP</priceItemCd>
         <startDt>01-01-2021</startDt>
         <endDt>12-31-2021</endDt>
         <calcAmt>1500.00</calcAmt>
         <distAmt>100.00</distAmt>
         <currencyCd>USD</currencyCd>
         <acctIdType>ACCT_NM</acctIdType>
         <acctIdVal>REPCBEN1011IN10519S1</acctIdVal>
         <accountId>6573747915</accountId>
         <billableChgId>753035850030</billableChgId>
         <pricingRuleId>181910202193698</pricingRuleId>
         <priceAsgnId>8220029141</priceAsgnId>
         <premiumCalcLineDetails>
             <premiumCalcLines>
                 <proFactor>1</proFactor>
                 <calcAmt>1500.00</calcAmt>
                 <distAmt>100.00</distAmt>
                 <month>6</month>
```

```
 <totalCalcAmt>1400.00</totalCalcAmt>
                          <currencyCd>USD</currencyCd>
                          <entityTypeFlg>PERS</entityTypeFlg>
                          <entityId>5055198762</entityId>
                          <referenceIdType>WEB</referenceIdType>
                          <referenceIdValue>
                          FINS_SEAN_MAINSUB
                          </referenceIdValue>
                          <pricingParameters>DRUGGIST</pricingParameters>
                          <description></description>
                      </premiumCalcLines>
                 </premiumCalcLineDetails>
             </premiumCalculation>
         </premiumCalculationDetails>
     </membership>
     <accountBalance>
        <accountBalanceData>
            <accountIdentifierType>ACCT_NM</accountIdentifierType>
            <accountNumber>FINSSEAN1011IN10519S1</accountNumber>
            <accountId>6573747915</accountId>
            <division>HC</division>
            <sourceSystem>PRIME</sourceSystem>
            <c1ExternalTransactionId></c1ExternalTransactionId>
            <externalSourceId></externalSourceId>
            <accountInfoDtls>
                <currentBalance>5000.00</currentBalance>
                <lastBillAmount>1000.00</lastBillAmount>
                <statusCd>SUCCESS</statusCd>
                <messageText></messageText>
            </accountInfoDtls>
         </accountBalanceData>
     </accountBalance>
</schema>
```
**Note:** We have given the above sample to illustrate how the tags should be nested while sending a group membership read request from the external system. However, you should not seamlessly use this sample in your environment because the required pre-requisite data may not be available in your environment. In such case, the system will give erroneous results.

## **Sample Individual Membership Read Request and Response in XML Format**

Using the below example, you can do the following:

• View the details of an individual membership with the membership Id is **018627581362534**

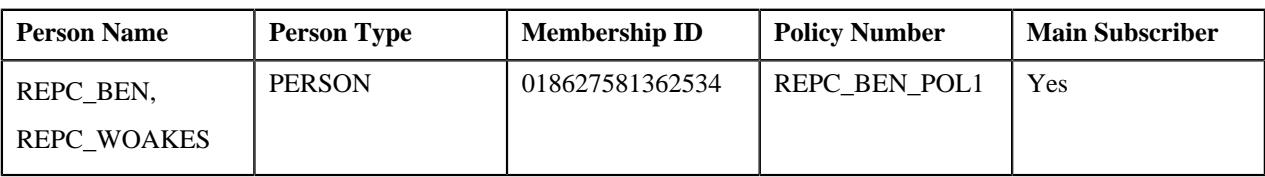

```
 <responseDetails>
     <membershipId>018627581362534</membershipId>
     <responseStatus>SUCCESS</responseStatus>
     <message></message>
 </responseDetails>
 <simulationSw>Y</simulationSw>
 <action></action>
 <readFilters>
     <dateFilter>
         <startDate>2021-01-01</startDate>
```

```
 <endDate>2021-12-31</endDate>
     </dateFilter>
     <priceItemFilter>
         <priceItemList>
             <priceItemCode>LEP</priceItemCode>
         </priceItemList>
     </priceItemFilter>
     <responseType>DT</responseType>
 </readFilters>
 <person>
     <personData>
         <sequence>1</sequence>
         <personType>P</personType>
         <personName>
             <sequence>1</sequence>
             <entityName>REPC_BEN,REPC_WOAKES</entityName>
             <nameType>PRIM</nameType>
         </personName>
         <identifiers>
             <idType>WEB</idType>
             <idValue>REPC_BEN</idValue>
             <isPrimary>Y</isPrimary>
         </identifiers>
         <division>HC</division>
         <birthDate>1982-07-07</birthDate>
         <sinceDate>2020-01-01</sinceDate>
         <collectionClass></collectionClass>
         <postponeCreditReviewUntil></postponeCreditReviewUntil>
         <lastCreditReviewDate></lastCreditReviewDate>
         <dragDays></dragDays>
         <advanceDepositAmount></advanceDepositAmount>
         <advanceDepositGraceDays></advanceDepositGraceDays>
         <advanceDepositLevel></advanceDepositLevel>
         <address>
             <addressEffDate>2020-01-01</addressEffDate>
             <addressType>MAIN</addressType>
             <mailingName>BENJAMIN WOAKES</mailingName>
             <address1>THE WOAKES FINS SYSTEMS</address1>
             <address2>7773-K SOUTH WEST PARK</address2>
             <address3>SCOTTSDALE(WEST)</address3>
             <address4>ARIZONA</address4>
             <city>SCOTTSDALE</city>
             <state>ARIZONA</state>
             <zip>80255</zip>
             <country>USA</country>
             <houseType>RANCH</houseType>
             <streetNumber1>270TH MAIN STREET</streetNumber1>
             <streetNumber2>CENTRAL ROAD</streetNumber2>
             <inCityLimit>Y</inCityLimit>
             <taxVendorGeographicalCode>2020</taxVendorGeographicalCode>
             <county>MARICOPA</county>
             <addressStatus></addressStatus>
         </address>
         <email>repc_ben_woakes@osfs.com</email>
         <overrideMailingName1>
         repc_ben_woakes@osfs.com
         </overrideMailingName1>
         <overrideMailingName2>
         repc_ben_woakes@osfs.com
         </overrideMailingName2>
         <overrideMailingName3>
         repc_ben_woakes@osfs.com
         </overrideMailingName3>
         <phones>
```

```
 <phoneType>BUSN</phoneType>
     <phoneValue>+1.623.555.6100</phoneValue>
     <extension>1041</extension>
 </phones>
 <phones>
     <phoneType>HOME</phoneType>
     <phoneValue>+1.663.555.3457</phoneValue>
     <extension></extension>
 </phones>
 <relatedPersons>
     <idType>WEB</idType>
     <idValue>REPC_BEN_C1</idValue>
     <personRelationshipType>CHILD</personRelationshipType>
     <startDate>2020-01-01</startDate>
     <endDate>2020-12-31</endDate>
     <financialRelationshipSw>FALSE</financialRelationshipSw>
     <parentOrChild>P</parentOrChild>
     <relatedPersonsCharacteristicsList>
         <characteristic>
             <characteristicType>RP-GAMBL</characteristicType>
             <characteristicValue>DRCT</characteristicValue>
             <effectiveDate>2020-01-01</effectiveDate>
         </characteristic>
     </relatedPersonsCharacteristicsList>
 </relatedPersons>
 <personCharacteristicList>
     <characteristic>
         <characteristicType>ZZ-BLAGM</characteristicType>
         <characteristicValue>DRCT</characteristicValue>
         <effectiveDate>2020-01-01</effectiveDate>
     </characteristic>
 </personCharacteristicList>
 <accountData>
     <accountType>ZZS</accountType>
     <customerClass>HC</customerClass>
     <billCycle>AUT</billCycle>
     <billLeadDays></billLeadDays>
     <division>HC</division>
     <currency>USD</currency>
     <setUpDate></setUpDate>
     <acctUsageFlg></acctUsageFlg>
     <comments></comments>
     <deferAutoPayDt></deferAutoPayDt>
     <collectionClass>HC</collectionClass>
     <billRouteType>EMAIL</billRouteType>
     <billAddressSource>ACCT</billAddressSource>
     <accountIdentifiers>
         <idType>ACCTNM</idType>
         <idValue>REPC_BEN_ACCT1</idValue>
         <isPrimary>TRUE</isPrimary>
     </accountIdentifiers>
     <characteristics>
         <characteristicsList>
             <characteristicType>C1OFFRST</characteristicType>
             <characteristicValue>1</characteristicValue>
             <effectiveDate>2021-01-01</effectiveDate>
         </characteristicsList>
         <characteristicsList>
             <characteristicType>ZZBLRULE</characteristicType>
             <characteristicValue>TESTMT5</characteristicValue>
             <effectiveDate>2021-01-01</effectiveDate>
         </characteristicsList>
     </characteristics>
 </accountData>
```

```
 </personData>
 </person>
 <membership>
     <sourceSystem>ZZPRIME</sourceSystem>
     <policyNumber>REPC_BEN_POL1</policyNumber>
     <planNumber>REPC_BEN_POL1_P1</planNumber
     <healthPlanCode>HLPNFSTEST145</healthPlanCode>
     <startDate>2021-01-01</startDate>
     <endDate>2021-12-31</endDate>
     <boStatusCd></boStatusCd>
     <paidThroughDate>2021-01-01</paidThroughDate>
     <membershipType>MDCR</membershipType>
     <mainSubscriber>
         <mainSubsIdType>WEB</mainSubsIdType>
         <mainSubsIdValue>REPC_BEN</mainSubsIdValue>
         <membershipType>MDCR</membershipType>
     </mainSubscriber>
     <autoRenew>N</autoRenew>
     <associatedMemberIdentifierType>
     AADHR
     </associatedMemberIdentifierType>
     <associatedMemberIdentifier>
     HLPN022
     </associatedMemberIdentifier>
     <exchangeFlag>ON</exchangeFlag>
     <exchangeId>HLPNFSTEST145</exchangeId>
     <binderLiabilityAmount>1500.00</binderLiabilityAmount>
     <binderPayApplicability>Y</binderPayApplicability>
     <binderPayGraceDays>30</binderPayGraceDays>
     <binderPayThreshold>1000</binderPayThreshold>
     <holdBilling>N</holdBilling>
     <membershipRenewalDate>2022-01-01</membershipRenewalDate>
     <contractPeriod>0</contractPeriod>
     <repriceAfterDate></repriceAfterDate>
     <membershipIdentifierList>
         <membershipIdentifier>
             <membershipIdentifierType>
             AADHR
             </membershipIdentifierType>
             <membershipIdentifierValue>
             HLPN022
             </membershipIdentifierValue>
         </membershipIdentifier>
     </membershipIdentifierList>
     <membershipCharacteristicList>
         <characteristic>
             <characteristicType>
             BILL_LVL1
             </characteristicType>
             <characteristicValue>
             FINS_MDPSCR_AGRT005_IN1_PARAM1
             </characteristicValue>
             <effectiveDate>
             2021-01-01
             </effectiveDate>
         </characteristic>
     </membershipCharacteristicList>
     <membershipRateGuarantee>
         <membershipRateGuaranteeList>
             <rateGuaranteeStartDate>
             2021-01-01
             </rateGuaranteeStartDate>
             <rateGuaranteeEndDate>
             2021-12-31
```

```
 </rateGuaranteeEndDate>
                  <rateGuaranteeStatus>
                  ACTIVE
                  </rateGuaranteeStatus>
              </membershipRateGuaranteeList>
         </membershipRateGuarantee>
         <memberDataList>
              <memberData>
                  <memberIdType>WEB</memberIdType>
                  <memberIdValue>REPC_BEN</memberIdValue>
                  <enrollmentStartDate>2021-01-01</enrollmentStartDate>
                  <enrollmentEndDate>2021-12-31</enrollmentEndDate>
                  <memberRelationship>OWNER</memberRelationship>
                  <membershipPersonStatus>ACTV</membershipPersonStatus>
                  <membershipPersonstatusReason>
                  </membershipPersonstatusReason>
                  <memberId>REPC_BEN_M1</memberId>
                  <financeRespFlag>Y</financeRespFlag>
                  <isMemberSw>Y</isMemberSw>
                  <externalMedicareBeneficiaryId>
                  FINS_SD001_P2
                  </externalMedicareBeneficiaryId>
                  <memberCharacteristicList>
                       <characteristic>
                           <characteristicType>C1SMOKER</characteristicType>
                           <characteristicValue>Y</characteristicValue>
                           <effectiveDate>2020-01-01</effectiveDate>
                       </characteristic>
                  </memberCharacteristicList>
                  <benefitData>
                       <benefitDataList>
                           <sequence>1</sequence>
                           <startDate>2020-02-01</startDate>
                           <endDate>2020-10-31</endDate>
                           <benefitStatus>ACTIVE</benefitStatus>
                           <benefitSourceFlag>ST</benefitSourceFlag>
                           <benefitSubTypeFlag>LEP</benefitSubTypeFlag>
                           <planBenefitPackageId>
                           MDCR078_P1
                           </planBenefitPackageId>
                           <benefitAmount>1500.00</benefitAmount>
                           <benefitCharacteristicsList>
                                <characteristic>
                                    <characteristicType>
                                    GENDER
                                    </characteristicType>
                                    <characteristicValue>
MALE AND STREET WAS ARRESTED FOR A STREET WAS ARRESTED FOR A STREET WAS ARRESTED FOR A STREET WAS ARRESTED FOR
                                    </characteristicValue>
                                    <effectiveDate>
                                    2020-01-01
                                    </effectiveDate>
                               </characteristic>
                           </benefitCharacteristicsList>
                       <benefitDataList>
                  </benefitData>
              </memberData>
         </memberDataList>
         <premiumCalculationDetails>
              <premiumCalculation>
                  <priceItemCd>LEP</priceItemCd>
                  <startDt>2021-01-01</startDt>
                  <endDt>2021-12-31</endDt>
                  <calcAmt>1500.00</calcAmt>
```
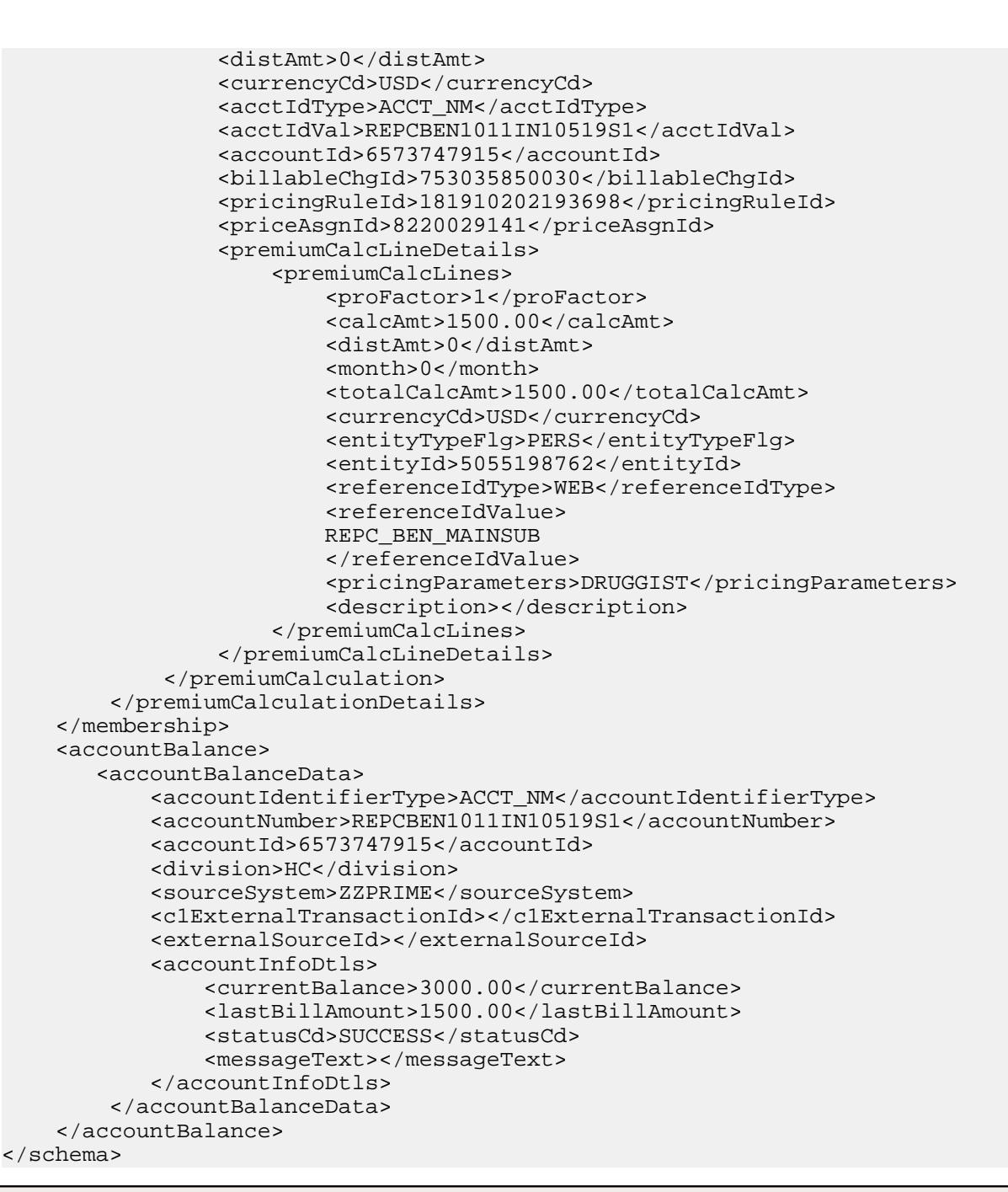

**Note:** We have given the above sample to illustrate how the tags should be nested while sending an individual membership read request from the external system. However, you should not seamlessly use this sample in your environment because the required pre-requisite data may not be available in your environment. In such case, the system will give erroneous results.

## **Sample Member Person Creation Read Request and Response in XML Format**

Using the below example, you can do the following:

• Create a member person for a membership

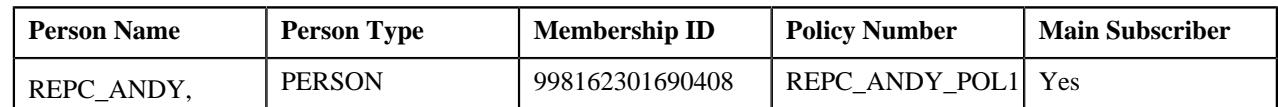

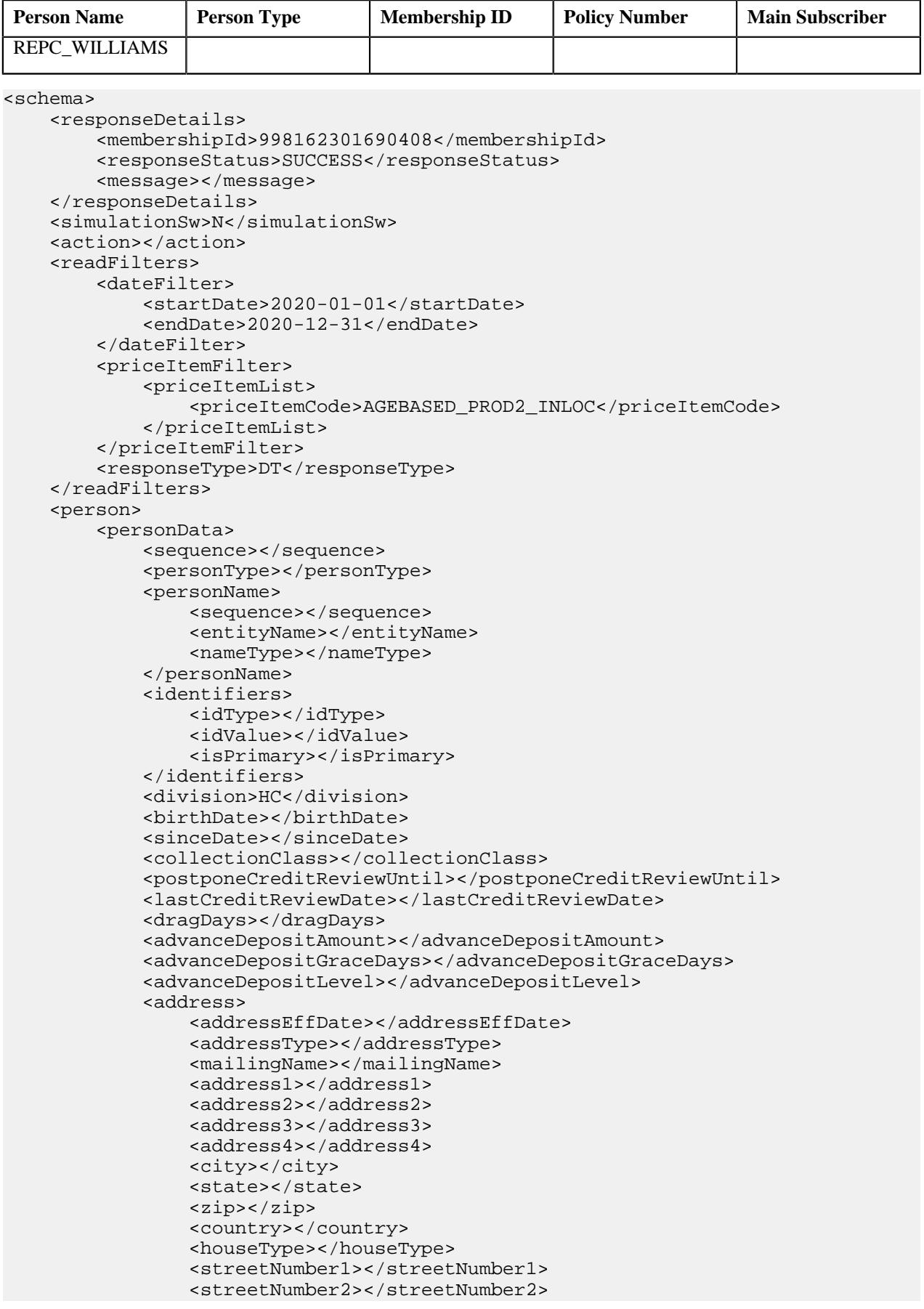

```
 <inCityLimit></inCityLimit>
     <taxVendorGeographicalCode>
     </taxVendorGeographicalCode>
     <county></county>
     <addressStatus></addressStatus>
 </address>
 <email></email>
 <overrideMailingName1></overrideMailingName1>
 <overrideMailingName2></overrideMailingName2>
 <overrideMailingName3></overrideMailingName3>
 <phones>
     <phoneType></phoneType>
     <phoneValue></phoneValue>
     <extension></extension>
 </phones>
 <relatedPersons>
     <idType></idType>
     <idValue></idValue>
     <personRelationshipType></personRelationshipType>
     <startDate></startDate>
     <endDate></endDate>
     <financialRelationshipSw></financialRelationshipSw>
     <parentOrChild></parentOrChild>
     <relatedPersonsCharacteristicsList>
         <characteristic>
             <characteristicType></characteristicType>
             <characteristicValue></characteristicValue>
             <effectiveDate></effectiveDate>
         </characteristic>
     </relatedPersonsCharacteristicsList>
 </relatedPersons>
 <personCharacteristicList>
     <characteristic>
         <characteristicType></characteristicType>
         <characteristicValue></characteristicValue>
         <effectiveDate></effectiveDate>
     </characteristic>
 </personCharacteristicList>
 <accountData>
     <accountType></accountType>
     <customerClass></customerClass>
     <billCycle></billCycle>
     <billLeadDays></billLeadDays>
     <division></division>
     <currency></currency>
     <setUpDate></setUpDate>
     <acctUsageFlg></acctUsageFlg>
     <comments></comments>
     <deferAutoPayDt></deferAutoPayDt>
     <collectionClass></collectionClass>
     <billRouteType></billRouteType>
     <billAddressSource></billAddressSource>
     <accountIdentifiers>
         <idType></idType>
         <idValue></idValue>
         <isPrimary></isPrimary>
     </accountIdentifiers>
     <characteristics>
         <characteristicsList>
             <characteristicType></characteristicType>
             <characteristicValue></characteristicValue>
             <effectiveDate></effectiveDate>
         </characteristicsList>
     </characteristics>
```

```
 </accountData>
     </personData>
 </person>
 <membership>
     <sourceSystem>ZZ_LOC_PRIME</sourceSystem>
     <policyNumber>REPC_ANDY_POL1</policyNumber>
     <planNumber>REPC_ANDY_POL1_PLN1</planNumber>
     <healthPlanCode></healthPlanCode>
     <startDate>2023-01-01</startDate>
     <endDate>2023-12-31</endDate>
     <boStatusCd></boStatusCd>
     <paidThroughDate></paidThroughDate>
     <membershipType>MDCR</membershipType>
     <mainSubscriber>
         <mainSubsIdType>WEB</mainSubsIdType>
         <mainSubsIdValue>REPC_ANDY</mainSubsIdValue>
         <membershipType>MDCR</membershipType>
     </mainSubscriber>
     <autoRenew></autoRenew>
     <associatedMemberIdentifierType>
     </associatedMemberIdentifierType>
     <associatedMemberIdentifier>
     </associatedMemberIdentifier>
     <exchangeFlag></exchangeFlag>
     <exchangeId></exchangeId>
     <binderLiabilityAmount></binderLiabilityAmount>
     <binderPayApplicability></binderPayApplicability>
     <binderPayGraceDays></binderPayGraceDays>
     <binderPayThreshold></binderPayThreshold>
     <holdBilling></holdBilling>
     <membershipRenewalDate></membershipRenewalDate>
     <contractPeriod></contractPeriod>
     <repriceAfterDate></repriceAfterDate>
     <membershipIdentifierList>
         <membershipIdentifier>
             <membershipIdentifierType>
             </membershipIdentifierType>
             <membershipIdentifierValue>
             </membershipIdentifierValue>
         </membershipIdentifier>
     </membershipIdentifierList>
     <membershipCharacteristicList>
         <characteristic>
             <characteristicType>C1SRCSYS</characteristicType>
             <characteristicValue>ZZPRIME</characteristicValue>
             <effectiveDate>2020-01-01</effectiveDate>
         </characteristic>
     </membershipCharacteristicList>
     <membershipRateGuarantee>
         <membershipRateGuaranteeList>
             <rateGuaranteeStartDate></rateGuaranteeStartDate>
             <rateGuaranteeEndDate></rateGuaranteeEndDate>
             <rateGuaranteeStatus></rateGuaranteeStatus>
         </membershipRateGuaranteeList>
     </membershipRateGuarantee>
     <memberDataList>
         <memberData>
             <memberIdType>WEB</memberIdType>
             <memberIdValue>REPC_ANDY_0090_P1</memberIdValue>
             <enrollmentStartDate>2023-01-01</enrollmentStartDate>
             <enrollmentEndDate>2023-12-31</enrollmentEndDate>
             <memberRelationship>OWNER</memberRelationship>
             <membershipPersonStatus>ACTIVE</membershipPersonStatus>
             <membershipPersonstatusReason>
```

```
 ZZNW
                  </membershipPersonstatusReason>
                  <memberId>REPC_ANDY_0099_M1</memberId>
                  <financeRespFlag>Y</financeRespFlag>
                  <isMemberSw>Y</isMemberSw>
                  <externalMedicareBeneficiaryId>
                  REPC_ANDY_0090_P1
                  </externalMedicareBeneficiaryId>
                  <memberCharacteristicList>
                       <characteristic>
                           <characteristicType>SMOKER</characteristicType>
                           <characteristicValue>Y</characteristicValue>
                           <effectiveDate>2023-01-01</effectiveDate>
                       </characteristic>
                  </memberCharacteristicList>
                  <benefitData>
                       <benefitDataList>
                           <sequence>1</sequence>
                           <startDate>2023-02-01</startDate>
                           <endDate>2023-10-31</endDate>
                           <benefitStatus>ACTIVE</benefitStatus>
                           <benefitSourceFlag>CMS</benefitSourceFlag>
                           <benefitSubTypeFlag>LEP</benefitSubTypeFlag>
                           <planBenefitPackageId>
                           MDCR078_P1
                           </planBenefitPackageId>
                           <benefitAmount>1000.00</benefitAmount>
                           <benefitCharacteristicsList>
                                <characteristic>
                                    <characteristicType>
                                    GENDER
                                    </characteristicType>
                                    <characteristicValue>
MALE And the contract of the contract of the contract of the contract of the contract of the contract of the con
                                    </characteristicValue>
                                    <effectiveDate>
                                    2023-01-01
                                    </effectiveDate>
                                </characteristic>
                           </benefitCharacteristicsList>
                       <benefitDataList>
                  </benefitData>
              </memberData>
         </memberDataList>
         <premiumCalculationDetails>
              <premiumCalculation>
                  <priceItemCd></priceItemCd>
                  <startDt></startDt>
                  <endDt></endDt>
                  <calcAmt></calcAmt>
                  <distAmt></distAmt>
                  <currencyCd></currencyCd>
                  <acctIdType></acctIdType>
                  <acctIdVal></acctIdVal>
                  <accountId></accountId>
                  <billableChgId></billableChgId>
                  <pricingRuleId></pricingRuleId>
                  <priceAsgnId></priceAsgnId>
                  <premiumCalcLineDetails>
                       <premiumCalcLines>
                           <proFactor></proFactor>
                           <calcAmt></calcAmt>
                           <distAmt></distAmt>
                           <month></month>
```

```
 <totalCalcAmt></totalCalcAmt>
                          <currencyCd></currencyCd>
                          <entityTypeFlg></entityTypeFlg>
                          <entityId></entityId>
                          <referenceIdType></referenceIdType>
                          <referenceIdValue></referenceIdValue>
                          <pricingParameters></pricingParameters>
                          <description></description>
                      </premiumCalcLines>
                 </premiumCalcLineDetails>
             </premiumCalculation>
         </premiumCalculationDetails>
     </membership>
     <accountBalance>
        <accountBalanceData>
            <accountIdentifierType></accountIdentifierType>
            <accountNumber></accountNumber>
            <accountId></accountId>
            <division></division>
            <sourceSystem></sourceSystem>
            <c1ExternalTransactionId></c1ExternalTransactionId>
            <externalSourceId></externalSourceId>
            <accountInfoDtls>
                <currentBalance></currentBalance>
                <lastBillAmount></lastBillAmount>
                <statusCd></statusCd>
                <messageText></messageText>
            </accountInfoDtls>
         </accountBalanceData>
     </accountBalance>
</schema>
```
**Note:** We have given the above sample to illustrate how the tags should be nested while sending a member person creation read request from the external system. However, you should not seamlessly use this sample in your environment because the required pre-requisite data may not be available in your environment. In such case, the system will give erroneous results.

## **Sample Individual Membership Premium Simulation Request and Response in XML Format**

Using the below example, you can do the following:

• Simulate the premium calculation process for an individual membership

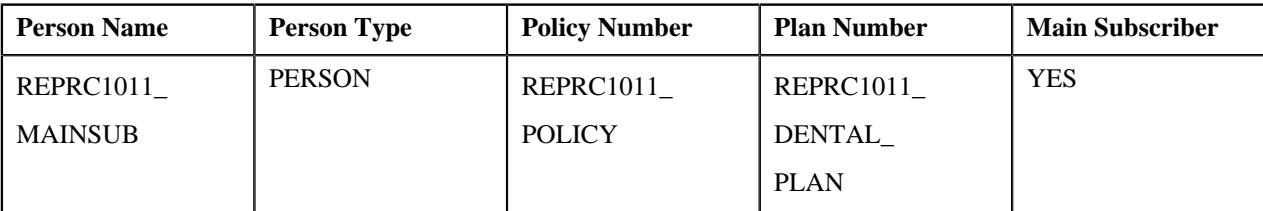

```
 <responseDetails>
     <membershipId>229160661076798</membershipId>
     <responseStatus>SUCCESS</responseStatus>
     <message></message>
 </responseDetails>
 <simulationSw>Y</simulationSw>
 <action></action>
 <readFilters>
     <dateFilter>
```

```
 <startDate></startDate>
         <endDate></endDate>
     </dateFilter>
     <priceItemFilter>
         <priceItemList>
             <priceItemCode></priceItemCode>
         </priceItemList>
     </priceItemFilter>
     <responseType></responseType>
 </readFilters>
 <person>
     <personData>
         <sequence>1</sequence>
         <personType>P</personType>
         <personName>
             <sequence>1</sequence>
             <entityName>REPRC1011_MAINSUB</entityName>
             <nameType>P</nameType>
         </personName>
         <identifiers>
             <idType>WEB</idType>
             <idValue>REPRC1011_MAINSUB</idValue>
             <isPrimary>Y</isPrimary>
         </identifiers>
         <division>HC</division>
         <birthDate>1982-07-07</birthDate>
         <sinceDate>2019-01-01</sinceDate>
         <collectionClass></collectionClass>
         <postponeCreditReviewUntil></postponeCreditReviewUntil>
         <lastCreditReviewDate></lastCreditReviewDate>
         <dragDays></dragDays>
         <advanceDepositAmount></advanceDepositAmount>
         <advanceDepositGraceDays></advanceDepositGraceDays>
         <advanceDepositLevel></advanceDepositLevel>
         <address>
             <addressEffDate>2019-01-01</addressEffDate>
             <addressType>MAIN</addressType>
             <mailingName>MR.JAMES BENNETT</mailingName>
             <address1>FINS COBRA SOFTWARE SERVICES</address1>
             <address2>BESIDES HUB MALL</address2>
             <address3>OPPOSITE TO WEH</address3>
             <address4>THANES CITY</address4>
             <city>DALLAS</city>
             <state>TX</state>
             <zip>400081</zip>
             <country>USA</country>
             <houseType>RANCH</houseType>
             <streetNumber1></streetNumber1>
             <streetNumber2></streetNumber2>
             <inCityLimit></inCityLimit>
             <taxVendorGeographicalCode>
             </taxVendorGeographicalCode>
             <county></county>
             <addressStatus></addressStatus>
         </address>
         <email>reprc_sd001_001_p1@sofs.com</email>
         <overrideMailingName1>
         reprc_sd001_001_p1@sofs.com
         </overrideMailingName1>
         <overrideMailingName2>
         reprc_sd001_001_p1@sofs.com
         </overrideMailingName2>
         <overrideMailingName3>
         reprc_sd001_001_p1@sofs.com
```

```
 </overrideMailingName3>
         <phones>
             <phoneType>BUSN</phoneType>
             <phoneValue>+1.610.415.7111</phoneValue>
             <extension>250</extension>
         </phones>
         <relatedPersons>
             <idType></idType>
             <idValue></idValue>
             <personRelationshipType></personRelationshipType>
             <startDate></startDate>
             <endDate></endDate>
             <financialRelationshipSw></financialRelationshipSw>
             <parentOrChild></parentOrChild>
             <relatedPersonsCharacteristicsList>
                 <characteristic>
                      <characteristicType></characteristicType>
                      <characteristicValue></characteristicValue>
                      <effectiveDate></effectiveDate>
                  </characteristic>
             </relatedPersonsCharacteristicsList>
         </relatedPersons>
         <personCharacteristicList>
             <characteristic>
                  <characteristicType></characteristicType>
                  <characteristicValue></characteristicValue>
                  <effectiveDate></effectiveDate>
             </characteristic>
         </personCharacteristicList>
         <accountData>
             <accountType></accountType>
             <customerClass></customerClass>
             <billCycle></billCycle>
             <billLeadDays></billLeadDays>
             <division></division>
             <currency></currency>
             <setUpDate></setUpDate>
             <acctUsageFlg></acctUsageFlg>
             <comments></comments>
             <deferAutoPayDt></deferAutoPayDt>
             <collectionClass></collectionClass>
             <billRouteType></billRouteType>
             <billAddressSource></billAddressSource>
             <accountIdentifiers>
                 <idType></idType>
                 <idValue></idValue>
                 <isPrimary></isPrimary>
             </accountIdentifiers>
             <characteristics>
                  <characteristicsList>
                      <characteristicType></characteristicType>
                      <characteristicValue></characteristicValue>
                      <effectiveDate></effectiveDate>
                  </characteristicsList>
             </characteristics>
         </accountData>
     </personData>
 </person>
 <membership>
     <sourceSystem>UHG</sourceSystem>
     <policyNumber>REPRC1011_POLICY</policyNumber>
     <planNumber></planNumber>
     <healthPlanCode>REPRC1011_DENTAL_PLAN</healthPlanCode>
     <startDate>2019-01-01</startDate>
```

```
 <endDate>2019-12-31</endDate>
 <boStatusCd></boStatusCd>
 <paidThroughDate>2019-01-01</paidThroughDate>
 <membershipType></membershipType>
 <mainSubscriber>
     <mainSubsIdType>WEB</mainSubsIdType>
     <mainSubsIdValue>REPRC1011_MAINSUB</mainSubsIdValue>
     <membershipType></membershipType>
 </mainSubscriber>
 <autoRenew>N</autoRenew>
 <associatedMemberIdentifierType>
 </associatedMemberIdentifierType>
 <associatedMemberIdentifier>
 </associatedMemberIdentifier>
 <exchangeFlag>ON</exchangeFlag>
 <exchangeId>HPLN027</exchangeId>
 <binderLiabilityAmount>600</binderLiabilityAmount>
 <binderPayApplicability>y</binderPayApplicability>
 <binderPayGraceDays>10</binderPayGraceDays>
 <binderPayThreshold>400</binderPayThreshold>
 <holdBilling>N</holdBilling>
 <membershipRenewalDate></membershipRenewalDate>
 <contractPeriod>0</contractPeriod>
 <repriceAfterDate></repriceAfterDate>
 <membershipIdentifierList>
     <membershipIdentifier>
         <membershipIdentifierType>
         AADHAR
         </membershipIdentifierType>
         <membershipIdentifierValue>
         HLPN022
         </membershipIdentifierValue>
     </membershipIdentifier>
 </membershipIdentifierList>
 <membershipCharacteristicList>
     <characteristic>
         <characteristicType>
         BL_1
         </characteristicType>
         <characteristicValue>
         REPRC1011
         </characteristicValue>
         <effectiveDate>
         2019-01-01
         </effectiveDate>
     </characteristic>
 </membershipCharacteristicList>
 <membershipRateGuarantee>
     <membershipRateGuaranteeList>
         <rateGuaranteeStartDate>2019-01-01</rateGuaranteeStartDate>
         <rateGuaranteeEndDate>2019-12-31</rateGuaranteeEndDate>
         <rateGuaranteeStatus>ACTIVE</rateGuaranteeStatus>
     </membershipRateGuaranteeList>
 </membershipRateGuarantee>
 <memberDataList>
     <memberData>
         <memberIdType>WEB</memberIdType>
         <memberIdValue>REPRC1011_MAINSUB</memberIdValue>
         <enrollmentStartDate>2019-01-01</enrollmentStartDate>
         <enrollmentEndDate>2019-12-31</enrollmentEndDate>
         <memberRelationship>OWNER</memberRelationship>
         <membershipPersonStatus>ACTIVE</membershipPersonStatus>
         <membershipPersonstatusReason>
         </membershipPersonstatusReason>
```

```
 <memberId>REPRC_SD001_001_M1</memberId>
                  <financeRespFlag>Y</financeRespFlag>
                  <isMemberSw>Y</isMemberSw>
                  <externalMedicareBeneficiaryId>
                  </externalMedicareBeneficiaryId>
                  <memberCharacteristicList>
                       <characteristic>
                           <characteristicType>DRUGGIST</characteristicType>
                           <characteristicValue>Y</characteristicValue>
                           <effectiveDate>2019-01-01</effectiveDate>
                       </characteristic>
                  </memberCharacteristicList>
                  <benefitData>
                       <benefitDataList>
                           <sequence>1</sequence>
                           <startDate>2019-02-01</startDate>
                           <endDate>2021-10-31</endDate>
                           <benefitStatus>ACTIVE</benefitStatus>
                           <benefitSourceFlag>ST</benefitSourceFlag>
                           <benefitSubTypeFlag>LEP</benefitSubTypeFlag>
                           <planBenefitPackageId>
                           MDCR078_P1
                           </planBenefitPackageId>
                           <benefitAmount>200</benefitAmount>
                           <benefitCharacteristicsList>
                               <characteristic>
                                    <characteristicType>
                                    GENDER
                                    </characteristicType>
                                    <characteristicValue>
MALE And the contract of the contract of the contract of the contract of the contract of the contract of the con
                                    </characteristicValue>
                                    <effectiveDate>
                                    2019-02-01
                                    </effectiveDate>
                               </characteristic>
                           </benefitCharacteristicsList>
                       <benefitDataList>
                  </benefitData>
              </memberData>
         </memberDataList>
         <premiumCalculationDetails>
              <premiumCalculation>
                  <priceItemCd>DENTAL</priceItemCd>
                  <startDt>2019-01-01</startDt>
                  <endDt>2019-02-31</endDt>
                  <calcAmt>200.00</calcAmt>
                  <distAmt>0</distAmt>
                  <currencyCd>USD</currencyCd>
                  <acctIdType>ACCT_NM</acctIdType>
                  <acctIdVal>REPRC1011BG10519S1</acctIdVal>
                  <accountId>6573747915</accountId>
                  <billableChgId>094032550028</billableChgId>
                  <pricingRuleId>181910202193698</pricingRuleId>
                  <priceAsgnId>8220029141</priceAsgnId>
                  <premiumCalcLineDetails>
                       <premiumCalcLines>
                           <proFactor>1</proFactor>
                           <calcAmt>200.000000000000000000</calcAmt>
                           <distAmt>0</distAmt>
                           <month>0</month>
                           <totalCalcAmt>0</totalCalcAmt>
                           <currencyCd>USD</currencyCd>
                           <entityTypeFlg>PERS</entityTypeFlg>
```

```
 <entityId>5055198762</entityId>
                         <referenceIdType>WEB</referenceIdType>
                          <referenceIdValue>REPRC1011_MAINSUB</referenceIdValue>
                          <pricingParameters>AGEBASED</pricingParameters>
                          <description>AGE BASED PARAMETER</description>
                      </premiumCalcLines>
                 </premiumCalcLineDetails>
             </premiumCalculation>
         </premiumCalculationDetails>
     </membership>
     <accountBalance>
        <accountBalanceData>
            <accountIdentifierType></accountIdentifierType>
            <accountNumber></accountNumber>
            <accountId></accountId>
            <division></division>
            <sourceSystem></sourceSystem>
            <c1ExternalTransactionId></c1ExternalTransactionId>
            <externalSourceId></externalSourceId>
            <accountInfoDtls>
                <currentBalance></currentBalance>
                <lastBillAmount></lastBillAmount>
                <statusCd></statusCd>
                <messageText></messageText>
            </accountInfoDtls>
         </accountBalanceData>
     </accountBalance>
</schema>
```
**Note:** We have given the above sample to illustrate how the tags should be nested while sending an individual membership premium simulation request from the external system. However, you should not seamlessly use this sample in your environment because the required pre-requisite data may not be available in your environment. In such case, the system will give erroneous results.

#### **Sample Group Membership Premium Simulation Request and Response in XML Format**

Using the below example, you can do the following:

• Simulate the premium calculation process for a group membership.

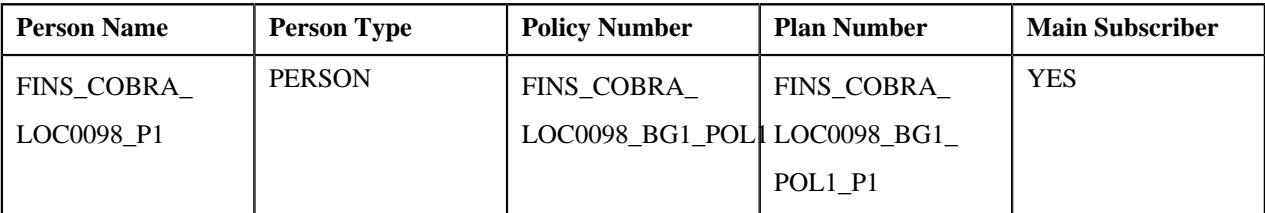

```
 <responseDetails>
     <membershipId>998162301690408</membershipId>
     <responseStatus>SUCCESS</responseStatus>
     <message></message>
 </responseDetails>
 <simulationSw>Y</simulationSw>
 <action></action>
 <readFilters>
     <dateFilter>
         <startDate></startDate>
         <endDate></endDate>
     </dateFilter>
     <priceItemFilter>
```
```
 <priceItemList>
             <priceItemCode></priceItemCode>
         </priceItemList>
     </priceItemFilter>
     <responseType></responseType>
 </readFilters>
 <person>
     <personData>
         <sequence>1</sequence>
         <personType>P</personType>
         <personName>
             <sequence>1</sequence>
             <entityName>FINS_COBRA_LOC0098_P1</entityName>
             <nameType>P</nameType>
         </personName>
         <identifiers>
             <idType>WEB</idType>
             <idValue>FINS_COBRA_LOC0098_P1</idValue>
             <isPrimary>Y</isPrimary>
         </identifiers>
         <division>HC</division>
         <birthDate>1991-01-01</birthDate>
         <sinceDate>2019-01-01</sinceDate>
         <collectionClass></collectionClass>
         <postponeCreditReviewUntil></postponeCreditReviewUntil>
         <lastCreditReviewDate></lastCreditReviewDate>
         <dragDays></dragDays>
         <advanceDepositAmount></advanceDepositAmount>
         <advanceDepositGraceDays></advanceDepositGraceDays>
         <advanceDepositLevel></advanceDepositLevel>
         <address>
             <addressEffDate>2019-01-01</addressEffDate>
             <addressType>MAIN</addressType>
             <mailingName>MR.SETH JAMIESON</mailingName>
             <address1>FINS COBRA SOFTWARE SERVICES</address1>
             <address2>BESIDES HUB MALL</address2>
             <address3>OPPOSITE TO WEH</address3>
             <address4>THANE VALLEY</address4>
             <city>TULSA</city>
             <state>OKLAHOMA</state>
            <zip>74014</zip>
             <country>USA</country>
             <houseType>RANCH</houseType>
             <streetNumber1></streetNumber1>
             <streetNumber2></streetNumber2>
             <inCityLimit>Y</inCityLimit>
             <taxVendorGeographicalCode>
             </taxVendorGeographicalCode>
             <county></county>
             <addressStatus></addressStatus>
         </address>
         <email>fins_cobra_LOC0098_p1@finscobra.com</email>
         <overrideMailingName1>
         fins_cobra_LOC0098_p1@finscobra.com
         </overrideMailingName1>
         <overrideMailingName2>
         fins_cobra_LOC0098_p1@finscobra.com
         </overrideMailingName2>
         <overrideMailingName3>
         fins_cobra_LOC0098_p1@finscobra.com
         </overrideMailingName3>
         <phones>
             <phoneType>BUSN</phoneType>
             <phoneValue>+1.503.444.5100</phoneValue>
```

```
 <extension>523</extension>
         </phones>
         <relatedPersons>
             <idType></idType>
             <idValue></idValue>
             <personRelationshipType></personRelationshipType>
             <startDate></startDate>
             <endDate></endDate>
             <financialRelationshipSw></financialRelationshipSw>
             <parentOrChild></parentOrChild>
             <relatedPersonsCharacteristicsList>
                 <characteristic>
                      <characteristicType></characteristicType>
                      <characteristicValue></characteristicValue>
                      <effectiveDate></effectiveDate>
                  </characteristic>
             </relatedPersonsCharacteristicsList>
         </relatedPersons>
         <personCharacteristicList>
             <characteristic>
                  <characteristicType>
                 COBRA BILLING ARRANGEMENT
                 </characteristicType>
                  <characteristicValue>
                 DRCT
                 </characteristicValue>
                  <effectiveDate>2020-01-01</effectiveDate>
             </characteristic>
         </personCharacteristicList>
         <accountData>
             <accountType>CMS</accountType>
             <customerClass>HC</customerClass>
             <billCycle>AUT</billCycle>
             <billLeadDays>0</billLeadDays>
             <division>HC</division>
             <currency>USD</currency>
             <setUpDate>2020-12-14</setUpDate>
             <acctUsageFlg></acctUsageFlg>
             <comments></comments>
             <deferAutoPayDt></deferAutoPayDt>
             <collectionClass>FINANCIAL SERVICES</collectionClass>
             <billRouteType>EMAIL</billRouteType>
             <billAddressSource>MAO</billAddressSource>
             <accountIdentifiers>
                  <idType>ACCOUNT NAME</idType>
                  <idValue>FINS_COBRA_LOC0098_P1_ACC1</idValue>
                  <isPrimary>TRUE</isPrimary>
             </accountIdentifiers>
             <characteristics>
                  <characteristicsList>
                      <characteristicType>INVOICE TYPE</characteristicType>
                      <characteristicValue>CMS</characteristicValue>
                      <effectiveDate>2020-01-01</effectiveDate>
                  </characteristicsList>
             </characteristics>
         </accountData>
     </personData>
 </person>
 <membership>
     <sourceSystem>ZZLOCPRIME</sourceSystem>
     <policyNumber>FINS_COBRALOC0099_BG1_POL1</policyNumber>
     <planNumber>FINS_COBRALOC0099_BG1_POL1_P1</planNumber>
     <healthPlanCode></healthPlanCode>
     <startDate>2020-01-01</startDate>
```

```
 <endDate>2020-31-12</endDate>
 <boStatusCd></boStatusCd>
 <paidThroughDate></paidThroughDate>
 <membershipType>COBRA</membershipType>
 <mainSubscriber>
     <mainSubsIdType>WEB</mainSubsIdType>
     <mainSubsIdValue>FINS_COBRA_LOC0098_P1</mainSubsIdValue>
     <membershipType>COBRA</membershipType>
 </mainSubscriber>
 <autoRenew></autoRenew>
 <associatedMemberIdentifierType>
 </associatedMemberIdentifierType>
 <associatedMemberIdentifier>
 </associatedMemberIdentifier>
 <exchangeFlag></exchangeFlag>
 <exchangeId></exchangeId>
 <binderLiabilityAmount></binderLiabilityAmount>
 <binderPayApplicability></binderPayApplicability>
 <binderPayGraceDays></binderPayGraceDays>
 <binderPayThreshold></binderPayThreshold>
 <holdBilling></holdBilling>
 <membershipRenewalDate></membershipRenewalDate>
 <contractPeriod></contractPeriod>
 <repriceAfterDate></repriceAfterDate>
 <membershipIdentifierList>
     <membershipIdentifier>
         <membershipIdentifierType></membershipIdentifierType>
         <membershipIdentifierValue></membershipIdentifierValue>
     </membershipIdentifier>
 </membershipIdentifierList>
 <membershipCharacteristicList>
     <characteristic>
         <characteristicType>
         BL_1
         </characteristicType>
         <characteristicValue>
         FINS_COBRA_LOC0098_BG1_PARAM1
         </characteristicValue>
         <effectiveDate>
         01-01-2020
         </effectiveDate>
     </characteristic>
 </membershipCharacteristicList>
 <membershipRateGuarantee>
     <membershipRateGuaranteeList>
         <rateGuaranteeStartDate></rateGuaranteeStartDate>
         <rateGuaranteeEndDate></rateGuaranteeEndDate>
         <rateGuaranteeStatus></rateGuaranteeStatus>
     </membershipRateGuaranteeList>
 </membershipRateGuarantee>
 <memberDataList>
     <memberData>
         <memberIdType>WEB</memberIdType>
         <memberIdValue>FINS_COBRA_LOC0098_P1</memberIdValue>
         <enrollmentStartDate>2019-01-01</enrollmentStartDate>
         <enrollmentEndDate>2019-12-31</enrollmentEndDate>
         <memberRelationship>OWNER</memberRelationship>
         <membershipPersonStatus>ACTIVE</membershipPersonStatus>
         <membershipPersonstatusReason></membershipPersonstatusReason>
         <memberId>FINS_COBRA_LOC0090_M1</memberId>
         <financeRespFlag>Y</financeRespFlag>
         <isMemberSw>Y</isMemberSw>
         <externalMedicareBeneficiaryId>
         FINS_COBRA_LOC0099_P1
```

```
 </externalMedicareBeneficiaryId>
                  <memberCharacteristicList>
                       <characteristic>
                           <characteristicType>DRUGGIST</characteristicType>
                           <characteristicValue>Y</characteristicValue>
                           <effectiveDate>2019-01-01</effectiveDate>
                       </characteristic>
                  </memberCharacteristicList>
                  <benefitData>
                      <benefitDataList>
                           <sequence>01</sequence>
                           <startDate>2019-01-02</startDate>
                           <endDate>2019-10-31</endDate>
                           <benefitStatus>ACTIVE</benefitStatus>
                           <benefitSourceFlag>CMS</benefitSourceFlag>
                           <benefitSubTypeFlag>D</benefitSubTypeFlag>
                           <planBenefitPackageId>801</planBenefitPackageId>
                           <benefitAmount>1200.25</benefitAmount>
                           <benefitCharacteristicsList>
                               <characteristic>
                                    <characteristicType>
                                    C1-GENDR
                                    </characteristicType>
                                    <characteristicValue>
MALE AND STREET WAS ARRESTED FOR A STREET WAS ARRESTED FOR A STREET WAS ARRESTED FOR A STREET WAS ARRESTED FOR
                                    </characteristicValue>
                                    <effectiveDate>
                                    2019-01-01
                                    </effectiveDate>
                               </characteristic>
                           </benefitCharacteristicsList>
                       <benefitDataList>
                  </benefitData>
              </memberData>
         </memberDataList>
         <premiumCalculationDetails>
              <premiumCalculation>
                  <priceItemCd>LIS</priceItemCd>
                  <startDt>2019-01-12</startDt>
                  <endDt>2019-31-12</endDt>
                  <calcAmt>100.00</calcAmt>
                  <distAmt>0</distAmt>
                  <currencyCd>USD</currencyCd>
                  <acctIdType>ACCT_NM</acctIdType>
                  <acctIdVal>FINS_COBRA_LOC0099_BG1_ACC1</acctIdVal>
                  <accountId>1344089342</accountId>
                  <billableChgId>658034050591</billableChgId>
                  <pricingRuleId>262212202052080</pricingRuleId>
                  <priceAsgnId>8220029141</priceAsgnId>
                  <premiumCalcLineDetails>
                       <premiumCalcLines>
                           <proFactor>1</proFactor>
                           <calcAmt>100.00</calcAmt>
                           <distAmt>0</distAmt>
                           <month>0</month>
                           <totalCalcAmt>0</totalCalcAmt>
                           <currencyCd>USD</currencyCd>
                           <entityTypeFlg>PERS</entityTypeFlg>
                           <entityId>5055198762</entityId>
                           <referenceIdType>WEB</referenceIdType>
                           <referenceIdValue>
                           FINS_COBRA_LOC0098_P1
                           </referenceIdValue>
                           <pricingParameters>AGEBASED</pricingParameters>
```

```
 <description>AGE BASED PARAMETER</description>
                      </premiumCalcLines>
                 </premiumCalcLineDetails>
             </premiumCalculation>
         </premiumCalculationDetails>
     </membership>
     <accountBalance>
        <accountBalanceData>
            <accountIdentifierType></accountIdentifierType>
            <accountNumber></accountNumber>
            <accountId></accountId>
            <division></division>
            <sourceSystem></sourceSystem>
            <c1ExternalTransactionId></c1ExternalTransactionId>
            <externalSourceId></externalSourceId>
            <accountInfoDtls>
                <currentBalance></currentBalance>
                <lastBillAmount></lastBillAmount>
                <statusCd></statusCd>
                <messageText></messageText>
            </accountInfoDtls>
         </accountBalanceData>
     </accountBalance>
</schema>
```
**Note:** We have given the above sample to illustrate how the tags should be nested while sending a group membership premium simulation request from the external system. However, you should not seamlessly use this sample in your environment because the required pre-requisite data may not be available in your environment. In such case, the system will give erroneous results.

## **Sample Account Balance Read Request and Response in XML Format**

Using the below example, you can do the following:

• View the account balance for the membership.

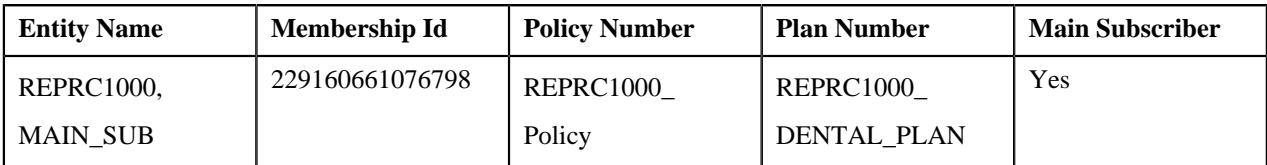

<schema>

```
 <responseDetails>
     <membershipId>229160661076798</membershipId>
     <responseStatus>SUCCESS</responseStatus>
     <message></message>
 </responseDetails>
 <simulationSw>Y</simulationSw>
 <action></action>
 <readFilters>
     <dateFilter>
         <startDate>2019-01-01</startDate>
         <endDate>2019-12-31</endDate>
     </dateFilter>
     <priceItemFilter>
         <priceItemList>
             <priceItemCode></priceItemCode>
         </priceItemList>
     </priceItemFilter>
     <responseType></responseType>
 </readFilters>
```

```
 <person>
     <personData>
         <sequence>1</sequence>
         <personType>P</personType>
         <personName>
             <sequence>1</sequence>
             <entityName>REPRC1000,MAIN_SUB</entityName>
             <nameType>PRIM</nameType>
         </personName>
         <identifiers>
             <idType>WEB</idType>
             <idValue>REPRC1000_MAIN_SUB</idValue>
             <isPrimary>Y</isPrimary>
         </identifiers>
         <division>HC</division>
         <birthDate>1982-07-07</birthDate>
         <sinceDate>2019-01-01</sinceDate>
         <collectionClass></collectionClass>
         <postponeCreditReviewUntil></postponeCreditReviewUntil>
         <lastCreditReviewDate></lastCreditReviewDate>
         <dragDays></dragDays>
         <advanceDepositAmount></advanceDepositAmount>
         <advanceDepositGraceDays></advanceDepositGraceDays>
         <advanceDepositLevel></advanceDepositLevel>
         <address>
             <addressEffDate>2019-01-01</addressEffDate>
             <addressType>MAIN</addressType>
             <mailingName>MR.ROGER HARVEY</mailingName>
             <address1>ONL SOFTWARE INC.</address1>
             <address2>401 BLACKWOOD ISLAND PARKWAY</address2>
             <address3>NEXT TO HUB SHOPPING ARENA</address3>
             <address4>CENTRAL ROAD</address4>
             <city>FLORIDA</city>
             <state>MIAMI</state>
             <zip>94065</zip>
             <country>USA</country>
             <houseType>COLONIAL</houseType>
             <streetNumber1></streetNumber1>
             <streetNumber2></streetNumber2>
             <inCityLimit>Y</inCityLimit>
             <taxVendorGeographicalCode>22310</taxVendorGeographicalCode>
             <county>MIAMI-DADE</county>
             <addressStatus></addressStatus>
         </address>
         <email>reprc_sd001_001_p1@onlsinc.com</email>
         <overrideMailingName1>
         reprc_sd001_001_p1@onlsinc.com
         </overrideMailingName1>
         <overrideMailingName2>
         reprc_sd001_001_p1@onlsinc.com
         </overrideMailingName2>
         <overrideMailingName3>
         reprc_sd001_001_p1@onlsinc.com
         </overrideMailingName3>
         <phones>
             <phoneType>BUSN</phoneType>
             <phoneValue>+1.603.555.0100</phoneValue>
             <extension>713</extension>
         </phones>
         <relatedPersons>
             <idType></idType>
             <idValue></idValue>
             <personRelationshipType></personRelationshipType>
             <startDate></startDate>
```

```
 <endDate></endDate>
             <financialRelationshipSw></financialRelationshipSw>
             <parentOrChild></parentOrChild>
             <relatedPersonsCharacteristicsList>
                  <characteristic>
                      <characteristicType></characteristicType>
                      <characteristicValue></characteristicValue>
                      <effectiveDate></effectiveDate>
                 </characteristic>
             </relatedPersonsCharacteristicsList>
         </relatedPersons>
         <personCharacteristicList>
             <characteristic>
                  <characteristicType></characteristicType>
                  <characteristicValue></characteristicValue>
                  <effectiveDate></effectiveDate>
             </characteristic>
         </personCharacteristicList>
         <accountData>
             <accountType></accountType>
             <customerClass></customerClass>
             <billCycle></billCycle>
             <billLeadDays></billLeadDays>
             <division></division>
             <currency></currency>
             <setUpDate></setUpDate>
             <acctUsageFlg></acctUsageFlg>
             <comments></comments>
             <deferAutoPayDt></deferAutoPayDt>
             <collectionClass></collectionClass>
             <billRouteType></billRouteType>
             <billAddressSource></billAddressSource>
             <accountIdentifiers>
                  <idType></idType>
                  <idValue></idValue>
                  <isPrimary></isPrimary>
             </accountIdentifiers>
             <characteristics>
                  <characteristicsList>
                      <characteristicType></characteristicType>
                      <characteristicValue></characteristicValue>
                      <effectiveDate></effectiveDate>
                  </characteristicsList>
             </characteristics>
         </accountData>
     </personData>
 </person>
 <membership>
     <sourceSystem>ZZ_PRIME</sourceSystem>
     <policyNumber>REPRC1000_POLICY</policyNumber>
     <planNumber>REPRC1000_DENTAL_PLAN</planNumber>
     <healthPlanCode></healthPlanCode>
     <startDate>2019-01-01</startDate>
     <endDate>2019-12-31</endDate>
     <boStatusCd></boStatusCd>
     <paidThroughDate>2019-01-01</paidThroughDate>
     <membershipType></membershipType>
     <mainSubscriber>
         <mainSubsIdType>WEB</mainSubsIdType>
         <mainSubsIdValue>Reprc1011_MAINSUB</mainSubsIdValue>
         <membershipType></membershipType>
     </mainSubscriber>
     <autoRenew>N</autoRenew>
     <associatedMemberIdentifierType>
```

```
 AADHR
 </associatedMemberIdentifierType>
 <associatedMemberIdentifier>
 HLPN022
 </associatedMemberIdentifier>
 <exchangeFlag>ON</exchangeFlag>
 <exchangeId>HLPNFSTEST145</exchangeId>
 <binderLiabilityAmount></binderLiabilityAmount>
 <binderPayApplicability></binderPayApplicability>
 <binderPayGraceDays></binderPayGraceDays>
 <binderPayThreshold></binderPayThreshold>
 <holdBilling></holdBilling>
 <membershipRenewalDate></membershipRenewalDate>
 <contractPeriod></contractPeriod>
 <repriceAfterDate></repriceAfterDate>
 <membershipIdentifierList>
     <membershipIdentifier>
         <membershipIdentifierType></membershipIdentifierType>
         <membershipIdentifierValue></membershipIdentifierValue>
     </membershipIdentifier>
 </membershipIdentifierList>
 <membershipCharacteristicList>
     <characteristic>
         <characteristicType>BL 1</characteristicType>
         <characteristicValue>REPRC1000</characteristicValue>
         <effectiveDate>2019-01-01</effectiveDate>
     </characteristic>
 </membershipCharacteristicList>
 <membershipRateGuarantee>
     <membershipRateGuaranteeList>
         <rateGuaranteeStartDate></rateGuaranteeStartDate>
         <rateGuaranteeEndDate></rateGuaranteeEndDate>
         <rateGuaranteeStatus></rateGuaranteeStatus>
     </membershipRateGuaranteeList>
 </membershipRateGuarantee>
 <memberDataList>
     <memberData>
         <memberIdType>WEB</memberIdType>
         <memberIdValue>REPRC1011_SPOUSE</memberIdValue>
         <enrollmentStartDate>2019-01-01</enrollmentStartDate>
         <enrollmentEndDate>2019-12-31</enrollmentEndDate>
         <memberRelationship>SPO</memberRelationship>
         <membershipPersonStatus>ACTV</membershipPersonStatus>
         <membershipPersonstatusReason>
         </membershipPersonstatusReason>
         <memberId>REPRC1000</memberId>
         <financeRespFlag>N</financeRespFlag>
         <isMemberSw>Y</isMemberSw>
         <externalMedicareBeneficiaryId>
         </externalMedicareBeneficiaryId>
         <memberCharacteristicList>
             <characteristic>
                  <characteristicType>C1SMOKER</characteristicType>
                  <characteristicValue>Y</characteristicValue>
                  <effectiveDate>2019-01-01</effectiveDate>
             </characteristic>
         </memberCharacteristicList>
         <benefitData>
             <benefitDataList>
                  <sequence>1</sequence>
                  <startDate>2019-02-01</startDate>
                  <endDate>2019-10-31</endDate>
                  <benefitStatus>ACTIVE</benefitStatus>
                  <benefitSourceFlag>CMS</benefitSourceFlag>
```

```
 <benefitSubTypeFlag>D</benefitSubTypeFlag>
                      <planBenefitPackageId>801</planBenefitPackageId>
                      <benefitAmount>200.25</benefitAmount>
                      <benefitCharacteristicsList>
                          <characteristic>
                            <characteristicType>C1-GENDR</characteristicType>
                              <characteristicValue>MALE</characteristicValue>
                              <effectiveDate>2019-01-01</effectiveDate>
                          </characteristic>
                      </benefitCharacteristicsList>
                  <benefitDataList>
             </benefitData>
         </memberData>
     </memberDataList>
     <premiumCalculationDetails>
         <premiumCalculation>
             <priceItemCd></priceItemCd>
             <startDt></startDt>
             <endDt></endDt>
             <calcAmt></calcAmt>
             <distAmt></distAmt>
             <currencyCd></currencyCd>
             <acctIdType></acctIdType>
             <acctIdVal></acctIdVal>
             <accountId></accountId>
             <billableChgId></billableChgId>
             <pricingRuleId></pricingRuleId>
             <priceAsgnId></priceAsgnId>
             <premiumCalcLineDetails>
                  <premiumCalcLines>
                      <proFactor></proFactor>
                      <calcAmt></calcAmt>
                      <distAmt></distAmt>
                      <month></month>
                      <totalCalcAmt></totalCalcAmt>
                      <currencyCd></currencyCd>
                      <entityTypeFlg></entityTypeFlg>
                      <entityId></entityId>
                      <referenceIdType></referenceIdType>
                      <referenceIdValue></referenceIdValue>
                      <pricingParameters></pricingParameters>
                      <description></description>
                  </premiumCalcLines>
             </premiumCalcLineDetails>
         </premiumCalculation>
     </premiumCalculationDetails>
 </membership>
 <accountBalance>
    <accountBalanceData>
        <accountIdentifierType>ACCT_NM</accountIdentifierType>
        <accountNumber>REPRC1011BG10519S1</accountNumber>
        <accountId>6573747915</accountId>
        <division>HC</division>
        <sourceSystem></sourceSystem>
        <c1ExternalTransactionId></c1ExternalTransactionId>
        <externalSourceId></externalSourceId>
        <accountInfoDtls>
            <currentBalance>6600.00</currentBalance>
            <lastBillAmount>1000.00</lastBillAmount>
            <statusCd>SUCCESS</statusCd>
            <messageText></messageText>
        </accountInfoDtls>
     </accountBalanceData>
 </accountBalance>
```
</schema>

**Note:** We have given the above sample to illustrate how the tags should be nested while sending an account balance read request from the external system. However, you should not seamlessly use this sample in your environment because the required pre-requisite data may not be available in your environment. In such case, the system will give erroneous results.

## **Sample Maintaining Advance Deposit at Parent Customer Level in XML Format**

Using the below example, you can do the following:

• Maintain the advance deposit at parent customer level

The following table provides sample data where advance deposit is maintained at the parent customer level:

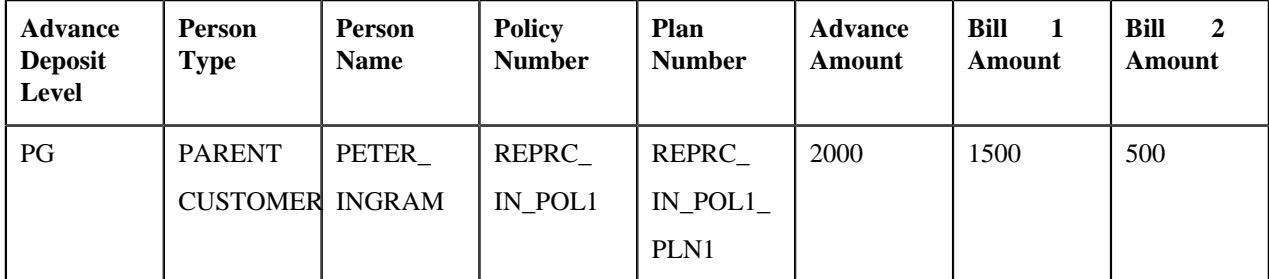

<schema>

```
 <responseDetails>
    <membershipId></membershipId>
     <responseStatus></responseStatus>
     <message></message>
 </responseDetails>
 <simulationSw>N</simulationSw>
 <action></action>
 <readFilters>
     <dateFilter>
         <startDate></startDate>
         <endDate></endDate>
     </dateFilter>
     <priceItemFilter>
         <priceItemList>
             <priceItemCode></priceItemCode>
         </priceItemList>
     </priceItemFilter>
     <responseType></responseType>
 </readFilters>
 <person>
     <personData>
         <sequence>1</sequence>
         <personType>P</personType>
         <personName>
             <sequence>1</sequence>
             <entityName>PETER,INGRAM</entityName>
             <nameType>PRIM</nameType>
         </personName>
         <identifiers>
             <idType>WEB</idType>
             <idValue>PETER</idValue>
             <isPrimary>Y</isPrimary>
         </identifiers>
         <division>HC</division>
         <birthDate>1980-01-01</birthDate>
         <sinceDate>2020-01-01</sinceDate>
         <collectionClass>ZZ_SELF</collectionClass>
         <postponeCreditReviewUntil>2023-09-13</postponeCreditReviewUntil>
```

```
 <lastCreditReviewDate>2023-09-13</lastCreditReviewDate>
 <dragDays>3</dragDays>
 <advanceDepositAmount>2000</advanceDepositAmount>
 <advanceDepositGraceDays>5</advanceDepositGraceDays>
 <advanceDepositLevel>PG</advanceDepositLevel>
 <address>
     <addressEffDate>2019-01-01</addressEffDate>
     <addressType>MAIN</addressType>
     <mailingName></mailingName>
     <address1>MARWALK INFORMATION SYSTEMS</address1>
     <address2>7014-G WEST PARK</address2>
     <address3>SCOTTSDALE (NORTH)</address3>
     <address4>ARIZONA</address4>
     <city>SCOTTSDALE</city>
     <state>ARIZONA</state>
     <zip>80255</zip>
     <country>USA</country>
     <houseType>RANCH</houseType>
     <streetNumber1>275TH MAIN STREET</streetNumber1>
     <streetNumber2>CENTRAL STREET</streetNumber2>
     <inCityLimit>Y</inCityLimit>
     <taxVendorGeographicalCode>2020</taxVendorGeographicalCode>
     <county>MARICOPA</county>
     <addressStatus></addressStatus>
 </address>
 <email>in_gram_peter@sofs.com</email>
 <overrideMailingName1>
 in_gram_peter@sofs.com
 </overrideMailingName1>
 <overrideMailingName2>
 in_gram_peter@sofs.com
 </overrideMailingName2>
 <overrideMailingName3>
 in_gram_peter@sofs.com
 </overrideMailingName3>
 <phones>
     <phoneType>BUSN</phoneType>
     <phoneValue>+1.452.212.0185</phoneValue>
     <extension>3333</extension>
 </phones>
 <phones>
     <phoneType>HOME</phoneType>
     <phoneValue>+1.310.302.4175</phoneValue>
     <extension></extension>
 </phones>
 <relatedPersons>
     <idType>WEB</idType>
     <idValue>FINS_CBR_109</idValue>
     <personRelationshipType>CHILD</personRelationshipType>
     <startDate>2021-01-01</startDate>
     <endDate>2021-12-31</endDate>
     <financialRelationshipSw>FALSE</financialRelationshipSw>
     <parentOrChild>P</parentOrChild>
     <relatedPersonsCharacteristicsList>
         <characteristic>
             <characteristicType>RP-GAMBL</characteristicType>
             <characteristicValue>DRCT</characteristicValue>
             <effectiveDate>2021-01-01</effectiveDate>
         </characteristic>
     </relatedPersonsCharacteristicsList>
 </relatedPersons>
 <personCharacteristicList>
     <characteristic>
         <characteristicType>ZZ-BLAGM</characteristicType>
```

```
 <characteristicValue>DRCT</characteristicValue>
                 <effectiveDate>2021-01-01</effectiveDate>
             </characteristic>
         </personCharacteristicList>
         <accountData>
             <accountType>ZZS</accountType>
             <customerClass>HC</customerClass>
             <billCycle>AUT</billCycle>
             <billLeadDays></billLeadDays>
             <division>HC</division>
             <currency>USD</currency>
             <setUpDate></setUpDate>
             <acctUsageFlg></acctUsageFlg>
             <comments></comments>
             <deferAutoPayDt></deferAutoPayDt>
             <collectionClass>HC</collectionClass>
             <billRouteType>EMAIL</billRouteType>
             <billAddressSource>ACCT</billAddressSource>
             <accountIdentifiers>
                 <idType>ACCTNM</idType>
                 <idValue>PETER_INGRAM_P1_ACC1</idValue>
                 <isPrimary>TRUE</isPrimary>
             </accountIdentifiers>
             <characteristics>
                 <characteristicsList>
                      <characteristicType>C1OFFRST</characteristicType>
                      <characteristicValue>1</characteristicValue>
                      <effectiveDate>2021-01-01</effectiveDate>
                 </characteristicsList>
                 <characteristicsList>
                      <characteristicType>ZZBLRULE</characteristicType>
                      <characteristicValue>TESTMT5</characteristicValue>
                      <effectiveDate>2021-01-01</effectiveDate>
                 </characteristicsList>
             </characteristics>
         </accountData>
     </personData>
 </person>
 <membership>
     <sourceSystem>ZZPRIME</sourceSystem>
     <policyNumber>REPRC_IN_POL1</policyNumber>
     <planNumber>REPRC_IN_POL1_PLN1</planNumber
     <healthPlanCode>HLPNFSTEST145</healthPlanCode>
     <startDate>2023-01-01</startDate>
     <endDate>2023-12-31</endDate>
     <boStatusCd></boStatusCd>
     <paidThroughDate>2023-01-01</paidThroughDate>
     <membershipType>RETR</membershipType>
     <mainSubscriber>
         <mainSubsIdType>WEB</mainSubsIdType>
         <mainSubsIdValue>PETER</mainSubsIdValue>
         <membershipType>RETR</membershipType>
     </mainSubscriber>
     <autoRenew>N</autoRenew>
     <associatedMemberIdentifierType>
    AADHR
     </associatedMemberIdentifierType>
     <associatedMemberIdentifier>
    HLPN055
     </associatedMemberIdentifier>
     <exchangeFlag>ON</exchangeFlag>
     <exchangeId>HLPNFSTEST145</exchangeId>
     <binderLiabilityAmount>500.00</binderLiabilityAmount>
     <binderPayApplicability>Y</binderPayApplicability>
```

```
 <binderPayGraceDays>30</binderPayGraceDays>
 <binderPayThreshold>90</binderPayThreshold>
 <holdBilling>N</holdBilling>
 <membershipRenewalDate></membershipRenewalDate>
 <contractPeriod>0</contractPeriod>
 <repriceAfterDate>2023-11-15</repriceAfterDate>
 <membershipIdentifierList>
     <membershipIdentifier>
         <membershipIdentifierType>
         AADHR
         </membershipIdentifierType>
         <membershipIdentifierValue>
        HT.PN022 </membershipIdentifierValue>
     </membershipIdentifier>
 </membershipIdentifierList>
 <membershipCharacteristicList>
     <characteristic>
         <characteristicType>BILLLVL1</characteristicType>
         <characteristicValue>
         FINS_MDPSCR_AGRT005_IN1_PARAM1
         </characteristicValue>
         <effectiveDate>
         2023-01-01
         </effectiveDate>
     </characteristic>
 </membershipCharacteristicList>
 <membershipRateGuarantee>
     <membershipRateGuaranteeList>
         <rateGuaranteeStartDate>
         2023-01-01
         </rateGuaranteeStartDate>
         <rateGuaranteeEndDate>
         2023-12-31
         </rateGuaranteeEndDate>
         <rateGuaranteeStatus>
         ACTIVE
         </rateGuaranteeStatus>
     </membershipRateGuaranteeList>
 </membershipRateGuarantee>
 <memberDataList>
     <memberData>
         <memberIdType>WEB</memberIdType>
         <memberIdValue>PETER</memberIdValue>
         <enrollmentStartDate>2023-01-01</enrollmentStartDate>
         <enrollmentEndDate>2023-12-31</enrollmentEndDate>
         <memberRelationship>OWNER</memberRelationship>
         <membershipPersonStatus>ACTV</membershipPersonStatus>
         <membershipPersonstatusReason></membershipPersonstatusReason>
         <memberId>TIER_BASED_MEM05_M1</memberId>
         <financeRespFlag>Y</financeRespFlag>
         <isMemberSw>Y</isMemberSw>
         <externalMedicareBeneficiaryId>
         FINS_SD001_P2
         </externalMedicareBeneficiaryId>
         <memberCharacteristicList>
             <characteristic>
                  <characteristicType>C1SMOKER</characteristicType>
                  <characteristicValue>Y</characteristicValue>
                  <effectiveDate>2023-01-01</effectiveDate>
             </characteristic>
         </memberCharacteristicList>
         <benefitData>
             <benefitDataList>
```

```
 <sequence>1</sequence>
                           <startDate>2023-02-01</startDate>
                           <endDate>2023-10-31</endDate>
                           <benefitStatus>ACTIVE</benefitStatus>
                           <benefitSourceFlag>ST</benefitSourceFlag>
                           <benefitSubTypeFlag>LEP</benefitSubTypeFlag>
                           <planBenefitPackageId>MDCR078_P1</planBenefitPackageId>
                           <benefitAmount>1200.25</benefitAmount>
                           <benefitCharacteristicsList>
                                <characteristic>
                                    <characteristicType>
                                    GENDER
                                    </characteristicType>
                                    <characteristicValue>
MALE AND STREET WAS ARRESTED FOR A STREET WAS ARRESTED FOR A STREET WAS ARRESTED FOR A STREET WAS ARRESTED FOR
                                    </characteristicValue>
                                    <effectiveDate>
                                    2023-02-01
                                    </effectiveDate>
                                </characteristic>
                           </benefitCharacteristicsList>
                       <benefitDataList>
                  </benefitData>
              </memberData>
         </memberDataList>
         <premiumCalculationDetails>
              <premiumCalculation>
                  <priceItemCd></priceItemCd>
                  <startDt></startDt>
                  <endDt></endDt>
                  <calcAmt></calcAmt>
                  <distAmt></distAmt>
                  <currencyCd></currencyCd>
                  <acctIdType></acctIdType>
                  <acctIdVal></acctIdVal>
                  <accountId></accountId>
                  <billableChgId></billableChgId>
                  <pricingRuleId></pricingRuleId>
                  <priceAsgnId></priceAsgnId>
                  <premiumCalcLineDetails>
                       <premiumCalcLines>
                           <proFactor></proFactor>
                           <calcAmt></calcAmt>
                           <distAmt></distAmt>
                           <month></month>
                          <totalCalcAmt></totalCalcAmt>
                           <currencyCd></currencyCd>
                           <entityTypeFlg></entityTypeFlg>
                           <entityId></entityId>
                           <referenceIdType></referenceIdType>
                           <referenceIdValue></referenceIdValue>
                           <pricingParameters></pricingParameters>
                           <description></description>
                       </premiumCalcLines>
                  </premiumCalcLineDetails>
              </premiumCalculation>
         </premiumCalculationDetails>
     </membership>
     <accountBalance>
        <accountBalanceData>
             <accountIdentifierType></accountIdentifierType>
             <accountNumber></accountNumber>
             <accountId></accountId>
             <division></division>
```

```
 <sourceSystem></sourceSystem>
            <c1ExternalTransactionId></c1ExternalTransactionId>
            <externalSourceId></externalSourceId>
            <accountInfoDtls>
                <currentBalance></currentBalance>
                <lastBillAmount></lastBillAmount>
                <statusCd></statusCd>
                <messageText></messageText>
            </accountInfoDtls>
         </accountBalanceData>
     </accountBalance>
</schema>
```
**Note:** We have given the above sample to illustrate how the tags should be nested while sending an advance deposit creation request from the external system. However, you should not seamlessly use this sample in your environment because the required pre-requisite data may not be available in your environment. In such case, the system will give erroneous results.

**3868** | OpenTopic | Fully-Insured Billing

# **Chapter 40**

# **Off-Process Request**

# **Topics:**

- **[Prerequisites](#page-3871-0)**
- **[Off-Process Request \(Without](#page-3871-1)** [Approval\) Status Transition](#page-3871-1)
- **[Off-Process Request \(With](#page-3871-2)** [Approval\) Status Transition](#page-3871-2)
- [Algorithms Used in C1-](#page-3872-0) **[OffProcessRequest](#page-3872-0)**
- [Off-Process Request Type](#page-3872-1)
- [Off-Process Request \(Used for](#page-3888-0) [Searching\)](#page-3888-0)
- **[Off-Process Request \(Used for](#page-3894-0)** [Viewing\)](#page-3894-0)

There might be situations in the Administrative Services Only (ASO) business wherein the insurance company or health insurance customer (i.e. Employer) would like to change agreed limits or funds within the policy period. For example, a need may arise to change the ASL limit, minimum or maximum discount limit, or settlement or runout funds. This will impact the stop-loss, discount arrangement, and level funding calculation, respectively. In addition, there might be situations wherein the aggregated amount might require a change due to corrections in the claim transactions or due to migration of customers for whom the stop-loss is pre-accumulated and billed in the legacy system.

Oracle Revenue Management and Billing provides a mechanism through which the agreed limits, funds, or calculated amounts can be amended within the policy period.

The following table lists a set of fields used during the respective accumulation that can be amended through an off-process request:

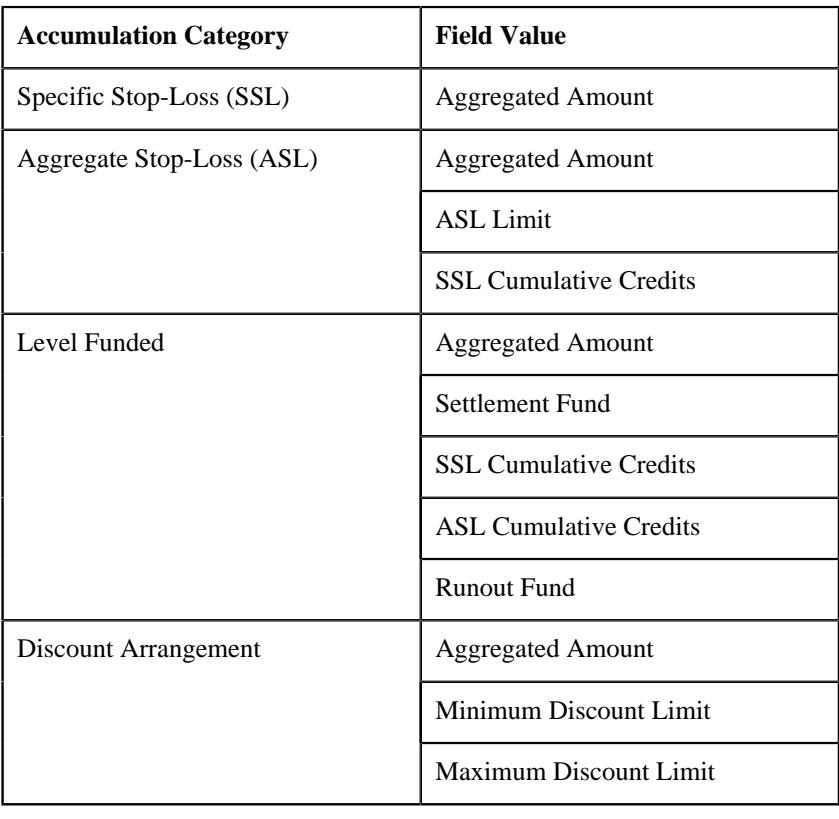

The system enables you to amend the above mentioned accumulation field values through an off-process request. As its name suggests, an off-process

request is an adhoc request to create an adjustment or billable charge through which the system can amend the above mentioned accumulation field values.

While creating an off-process request, you need to specify an off-process request type using which you want to create the off-process request. It is the off-process request type which helps the system to determine:

- The business object using which the off-process request should be created in the system
- Whether the system should create an adjustment or billable charge to amend the above mentioned accumulation field values
- Whether the approval is required for the off-process request
- The accumulation categories whose field values can be amended through the respective off-process requests
- The accumulation fields whose values can be amended through the respective off-process requests
- The default adjustment type using which the adjustment should be created when the amendment mode is set to **Adjustment**
- The default billable charge line type using which the billable charge should be created when the amendment mode is set to **Billable Charge**
- The type of contract against which the adjustment or billable charge should be created for the account

Once you specify the off-process request type, you need to specify the following:

- The parent customer (i.e. person whose person type is set to **Parent Customer**) for which you want to create an off-process request
- The accumulation category whose field value you want to amend through the off-process request
- The accumulation field whose value you want to amend through the offprocess request

**Note:** Here, you can select only those accumulation categories and fields for which the contract type and adjustment type or billable charge line type information is available in the respective off-process request type.

The accumulation group for which the changes should be reflected in the system

**Note:** If the accumulation category is set to **Specific Stop-Loss**, you can only select the accumulation group defined at the bill group level. However, if the accumulation category is set to **Aggregate Stop-Loss**, **Discount Arrangement**, or **Level Funded**, you can only select the accumulation group defined at the parent customer level.

- The account for which the adjustment or billable charge should be created in the system
- The amount which you want amend through the off-process request
- The adjustment type using which the adjustment should be created when the amendment mode is set to **Adjustment** in the respective off-process request type
- The billable charge line type using which the billable charge should be created when the amendment mode is set to **Billable Charge** in the respective off-process request type
- The member or main subscriber for whom the field value should be amended in the system

**Note:** You need to specify the member or main subscriber when the accumulation category is set to **Specific Stop-Loss**.

The date (i.e. effective date) when the field value should be amended in the system

**Note:** If the amendment mode is set to **Adjustment**, the above date is stamped as the accounting date. However, if the amendment mode is set to **Billable Charge**, the above date is stamped as the billable charge start and end dates.

The coverage period for which the amendment is applicable

**Note:** The coverage period is stored for the informational purposes only and is not considered during accumulation.

Once an off-process request is created in the **Draft** status, you can edit, delete, or submit the off-process request. On submitting an off-process request, the system creates the adjustments or billable charges to amend the accumulation field values. Finally, the status of the off-process request is changed to **Processed**.

**Note:** The off-process request through which the adjustment is created is stored in the **Comments** field. And, the off-process request through which the billable charge is created is stored in the **GRP\_REF\_VAL** column.

You can optionally configure the approval process for the off-process request. If the **Approval Required** flag is set to **Yes** in the off-process request type, the status of the off-process request is changed to **Approval In Progress** when you submit the off-process request. Once the approver approves the offprocess request, the status of the off-process request is changed to **Approved**. The system then creates the adjustments or billable charges to amend the accumulation field values. Finally, the status of the off-process request is changed to **Processed**. However, if the approver rejects an off-process request, the status of the off-process request is changed to **Rejected**.

These adjustments or billable charges are then considered in the accumulation run when the adjustment date or billable charge start and end dates fall within the accumulation cycle. Depending on the accumulation category, the adjustment or billable charge is considered when the **C1-ACSSL**, **C1-ACASL**, **C1-ACDA**, or **C1-ACLF** batch is executed.

For more information on how to setup the off-process request feature, see *[Prerequisites](#page-3871-0)* on page 3872.

## <span id="page-3871-0"></span>**Prerequisites**

Information will be available soon...

# <span id="page-3871-1"></span>**Off-Process Request (Without Approval) Status Transition**

The following figure graphically indicates how an off-process request moves from one status to another when the approval process is not configured in the off-process request type:

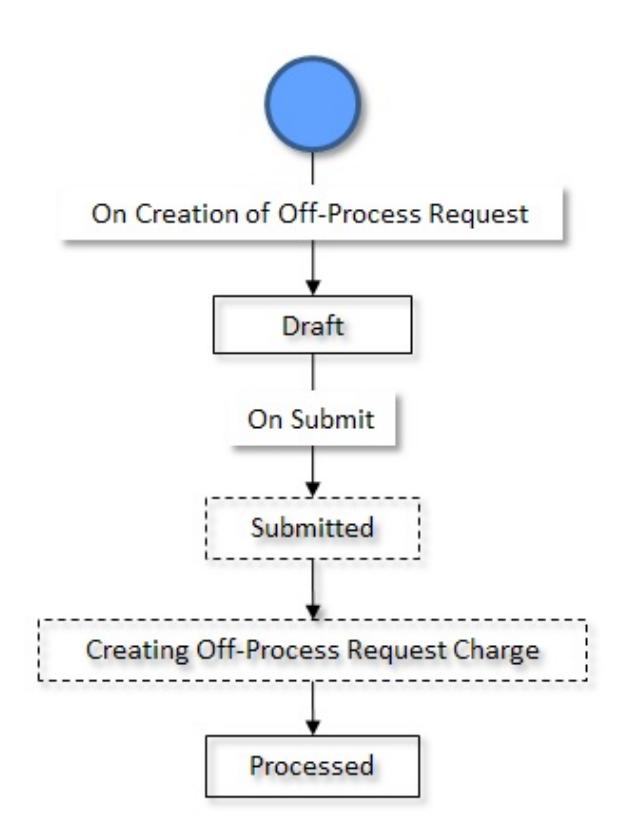

# <span id="page-3871-2"></span>**Off-Process Request (With Approval) Status Transition**

The following figure graphically indicates how an off-process request moves from one status to another when the approval process is configured in the off-process request type:

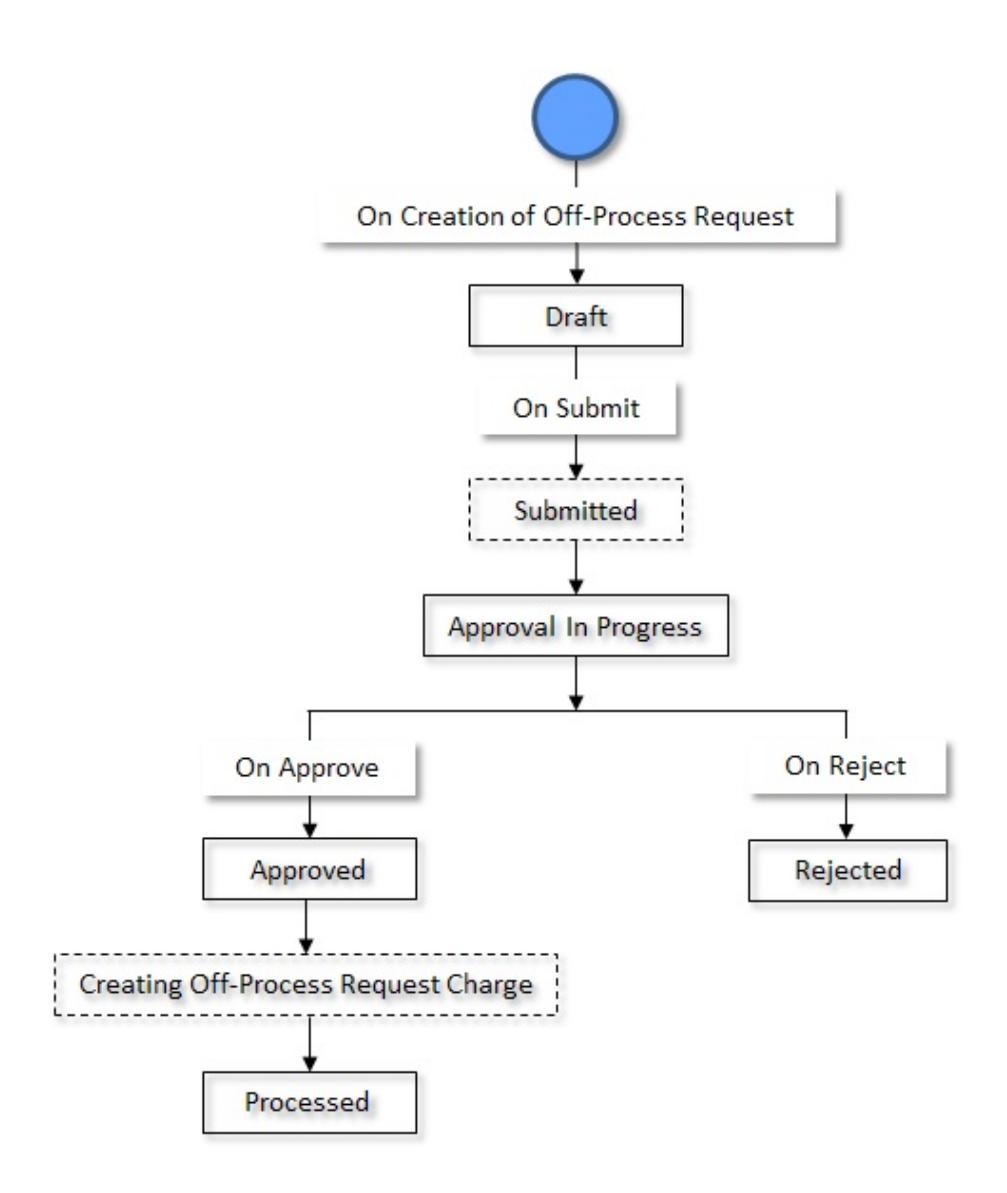

# <span id="page-3872-0"></span>**Algorithms Used in C1-OffProcessRequest**

Information will be available soon...

# <span id="page-3872-1"></span>**Off-Process Request Type**

Oracle Revenue Management and Billing allows you to define an off-process request type using which you can create an off-process request. It is the off-process request type which helps the system to determine the following:

- The business object using which the off-process request should be created in the system.
- Whether the system should create the adjustment or billable charge to amend the accumulation field values.
- Whether approval is required for an off-process request.
- The accumulation categories and their respective amendment fields whose field values can be amended through the off-process requests.
- The default adjustment type or the billable charge line type using which the adjustment should be created in the system.
- The type of contract against which the adjustment or billable charge should be created for the account.

The **Off-Process Request Type** screen allows you to define, edit, delete, and copy an off-process request type. It contains the following zones:

- *[Off-Process Request Type List](#page-3873-0)* on page 3874
- *[Off-Process Request Type](#page-3873-1)* on page 3874

### <span id="page-3873-0"></span>**Off-Process Request Type List**

The **Off-Process Request Type List** zone lists the off-process request types that are already defined in the system. It contains the following columns:

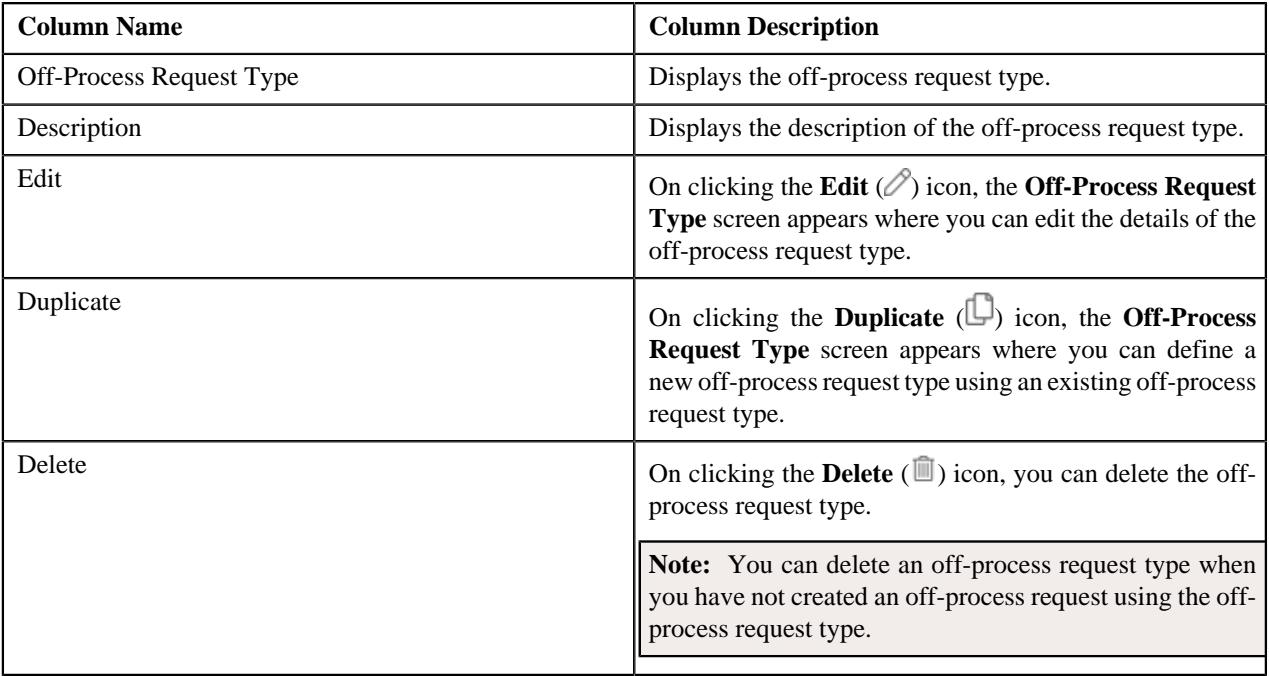

On clicking the **Broadcast** ( $\widehat{\sigma}$ ) icon corresponding to an off-process request type, the **Off-Process Request Type** zone appears with the details of the respective off-process request type.

#### **Related Topics**

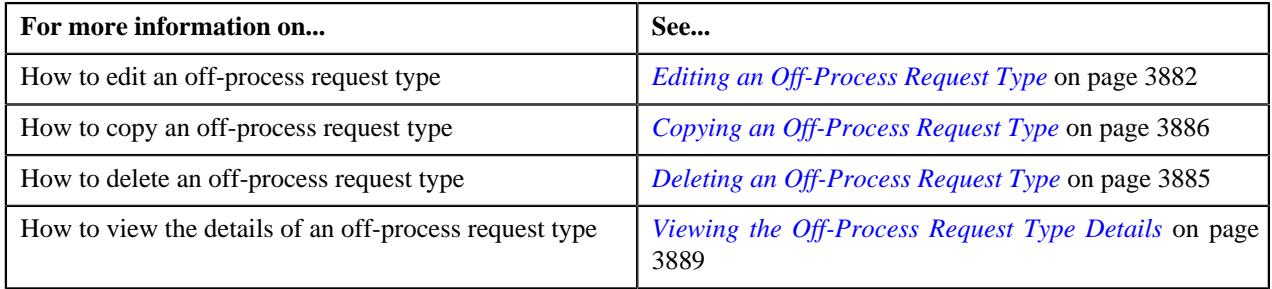

# <span id="page-3873-1"></span>**Off-Process Request Type**

The **Off-Process Request Type** zone displays the details of the off-process request type. It contains of the following sections:

• Main - Displays the basic information about the off-process request type. It contains the following fields:

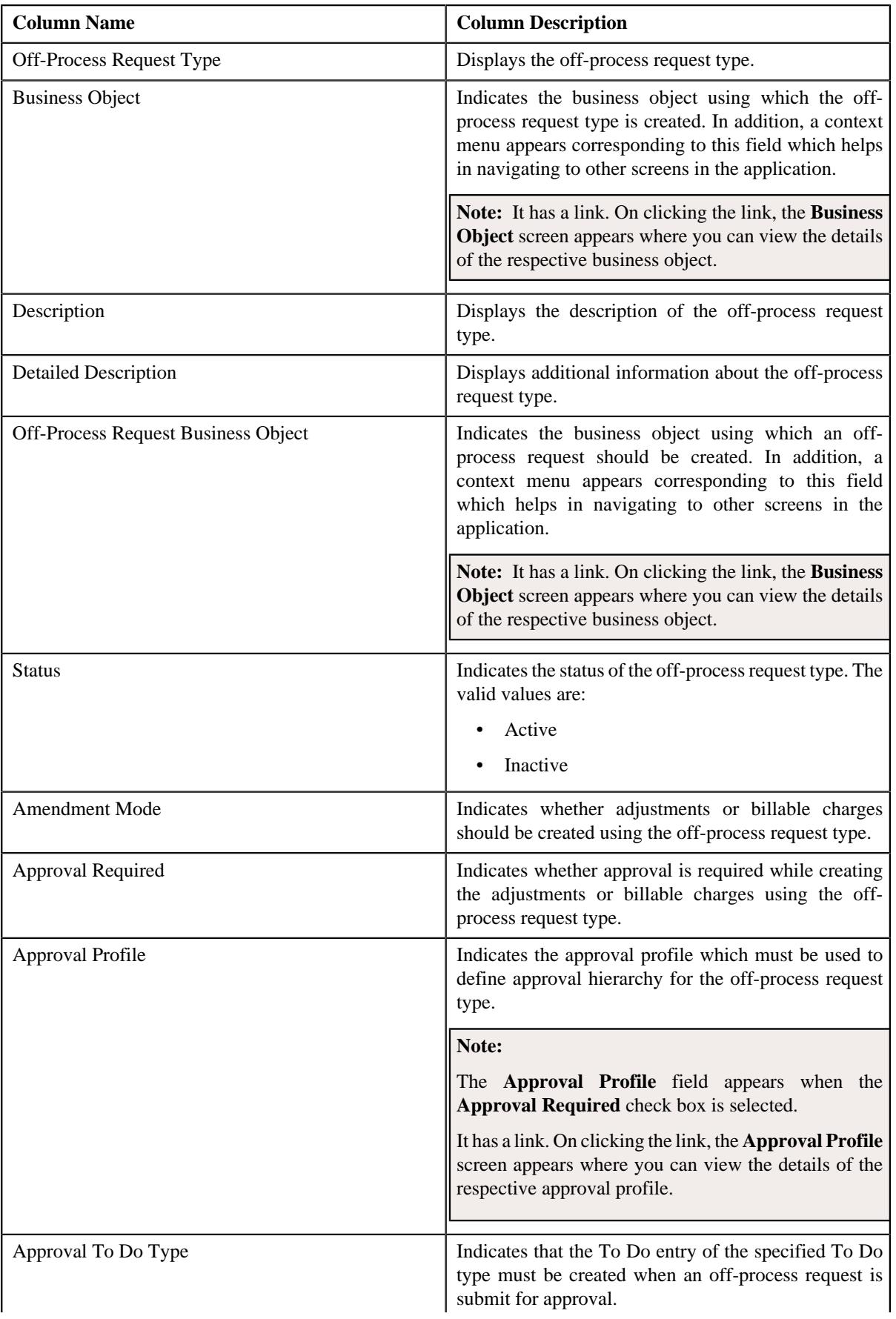

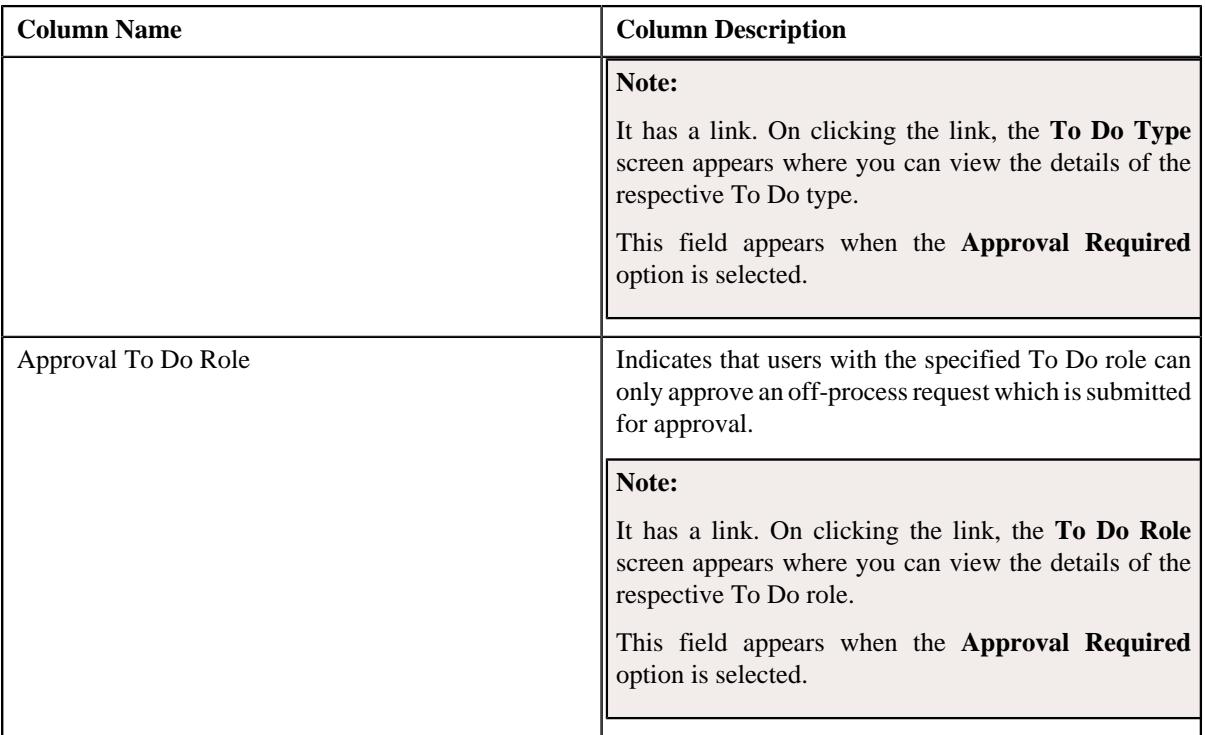

• **Accumulation Amendment Details** - Lists the types of accumulation defined for the off-process type. It contains the following columns:

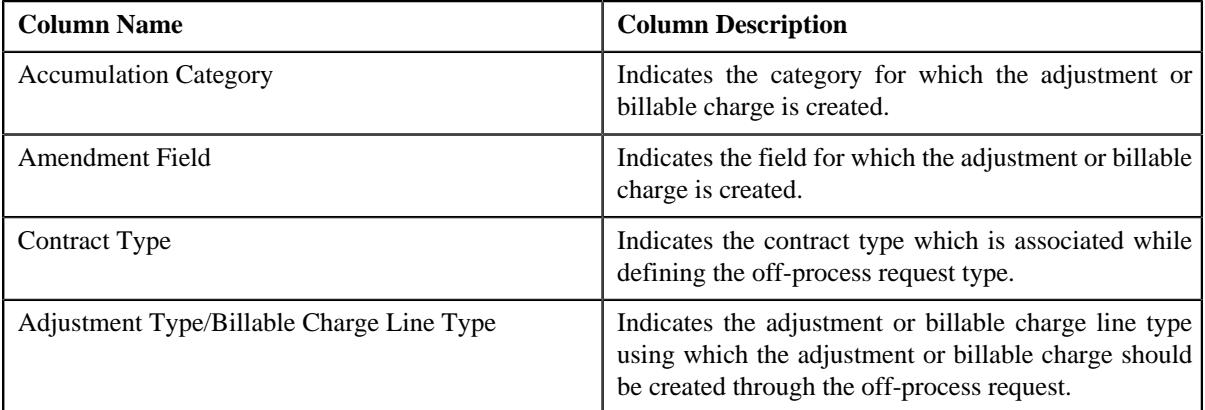

• **Characteristics** - The **Characteristics** section lists the characteristics of the off-process request type. It contains the following columns:

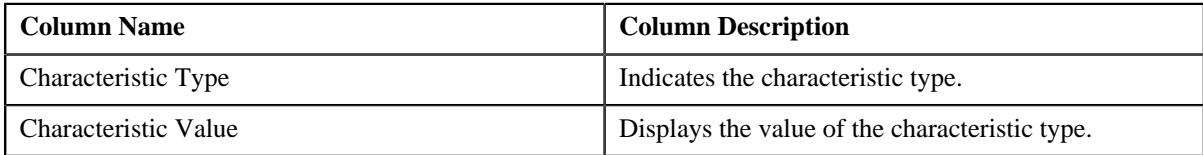

• **Record Actions** - The **Record Actions** section contains the following buttons:

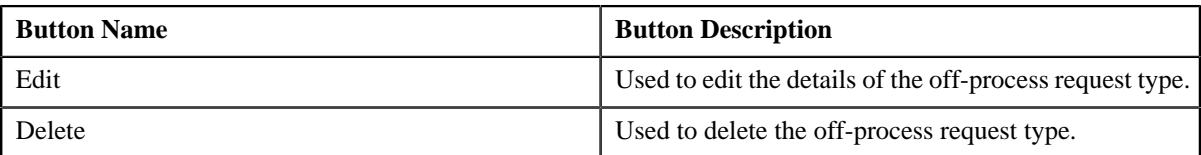

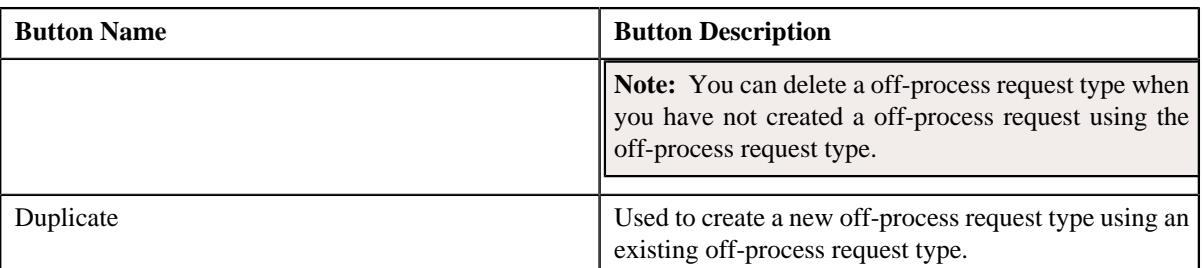

• **Record Information** - The **Record Information** section contains the following fields:

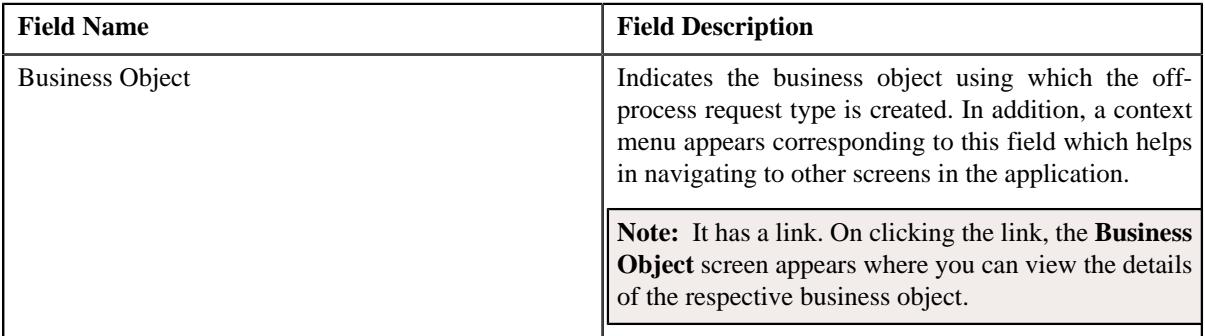

By default, the **Off-Process Request Type** zone does not appear in the **Off-Process Request Type** screen. It appears when you click the **Broadcast** ( $\widehat{\circ}$ ) icon corresponding to the off-process request type in the **Off-Process Request Type List** zone.

#### **Related Topics**

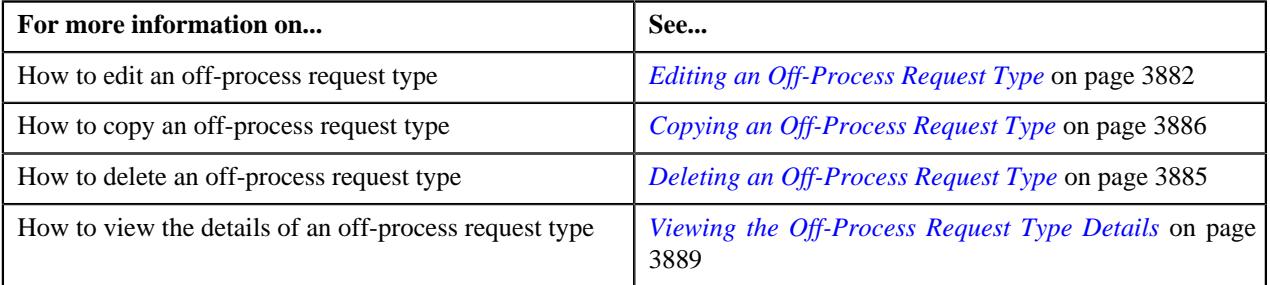

# <span id="page-3876-0"></span>**Defining an Off-Process Request Type**

#### **Prerequisites**

To define an off-process request type, you should have:

- Off-process request type business objects defined in the application
- Off-process request business objects defined in the application
- Required approval profiles defined in the application
- Required To Do role assigned to the **C1-OFPAP** To Do type in the application
- Accumulation category defined in the application
- Amendment field and amendment mode defined in the application
- Contract type defined in the application
- Adjustment type and billable charge line type defined in the application
- Off-process request type status defined in the application

#### **Procedure**

To define an off-process request type:

- **1.** Click the **Admin** link in the **Application** toolbar.
	- A list appears.
- **2.** From the **Admin** menu, select **O** and then click **Off-Process Request Type**.

A sub-menu appears.

**3.** Click the **Add** option from the **Off-Process Request Type** sub-menu.

The **Off-Process Request Type** screen appears. It contains the following sections:

- **Main** Used to specify basic details about the off-process request type.
- **Accumulation Amendment Details** Used to specify the accumulation amendment details for the offprocess request type.
- **Characteristics** Used to define the characteristics for the off-process request type.

The **Main** section contains the following fields:

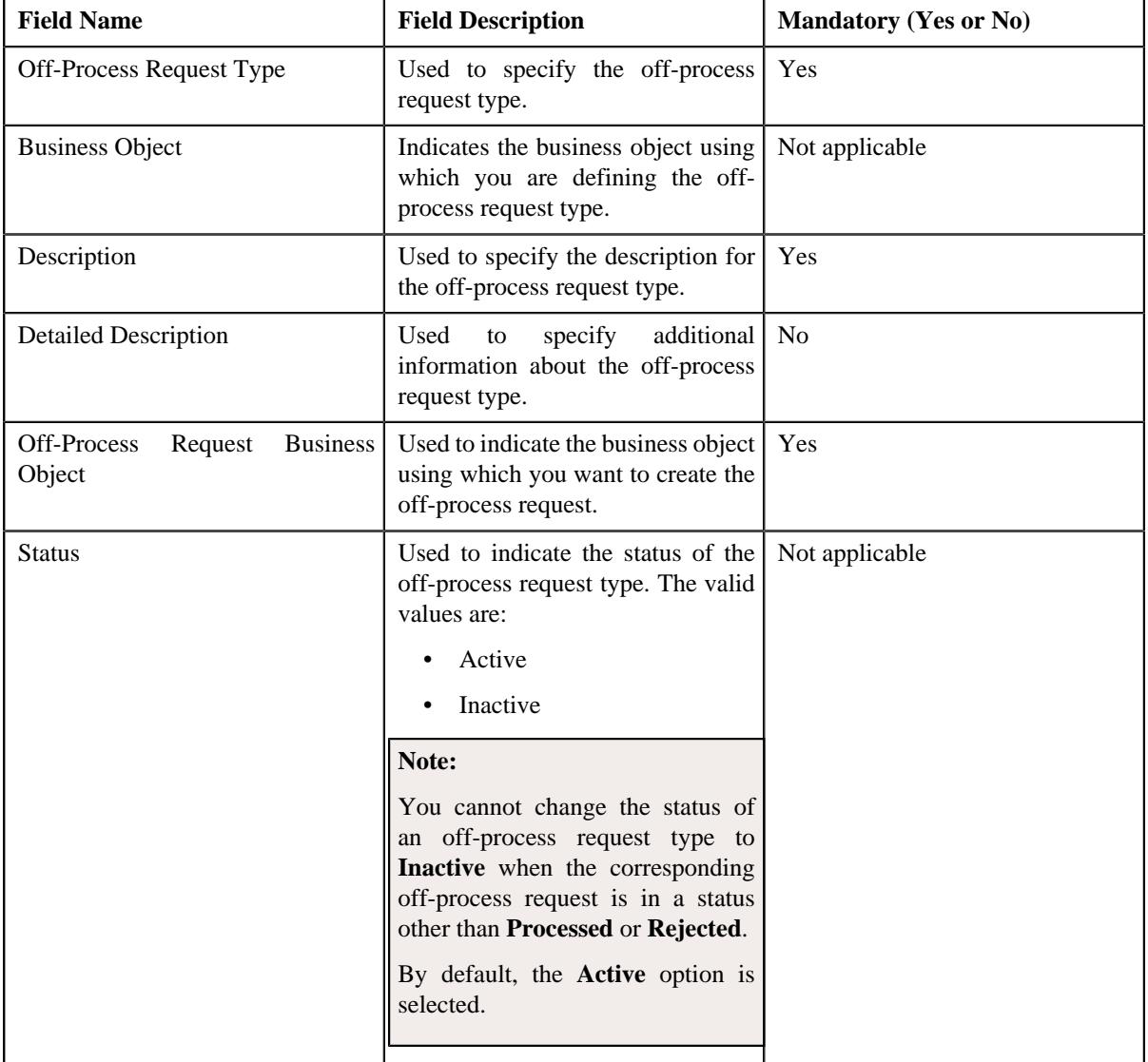

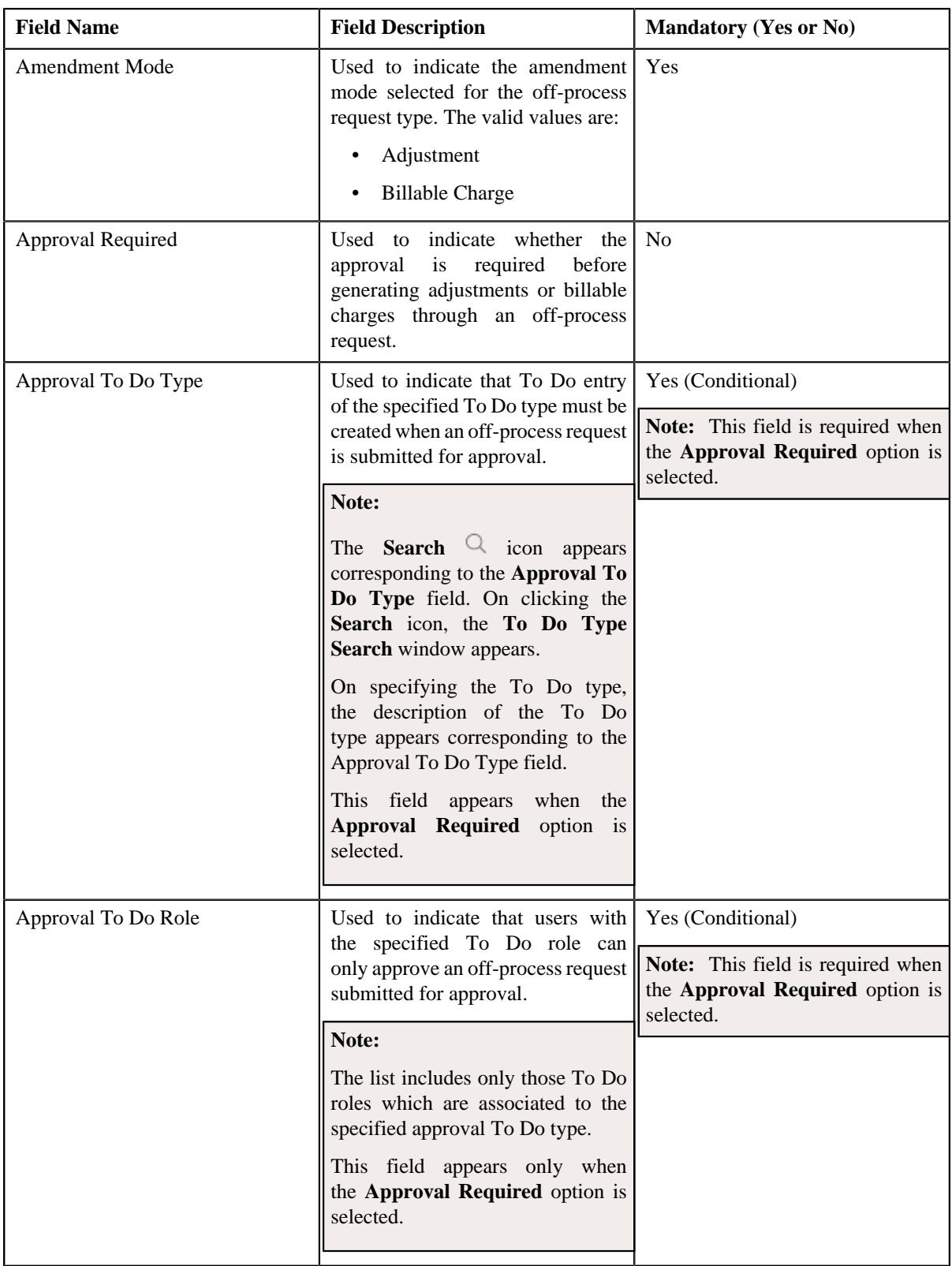

**4.** Enter the required details in the **Main** section.

**5.** Define the accumulation amendment details for the off-process request type, if required.

**6.** Define characteristics for the off-process request type, if required.

**7.** Click **Save**.

The off-process request type is defined.

#### **Related Topics**

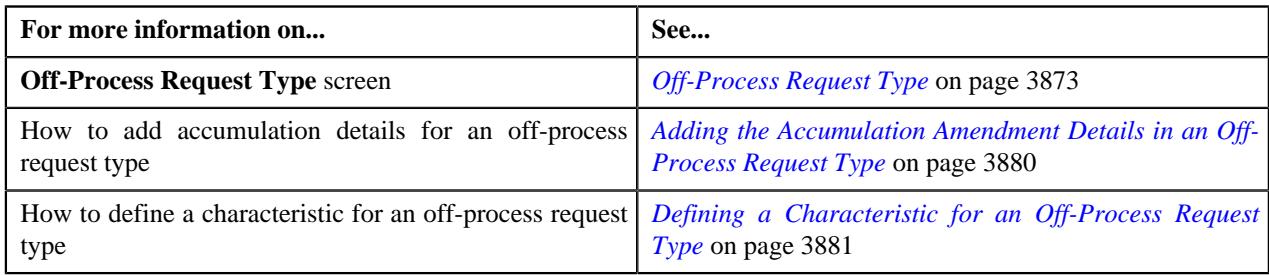

# <span id="page-3879-0"></span>**Adding the Accumulation Amendment Details in an Off-Process Request Type**

#### **Prerequisites**

To add accumulation amendment details in an off-process request type, you should have:

- Accumulation categories defined in the application
- Amendment fields defined in the application
- Contract types defined in the application
- Adjustment type and billable charge line type defined in the application

#### **Procedure**

To add accumulation amendment details in an off-process request types:

**1.** Ensure that the

Accumulation Amendment Details section is expanded when you are adding the accumulation amendment details in an off-p

The **Accumulation Amendment Details** section contains the following fields in a grid:

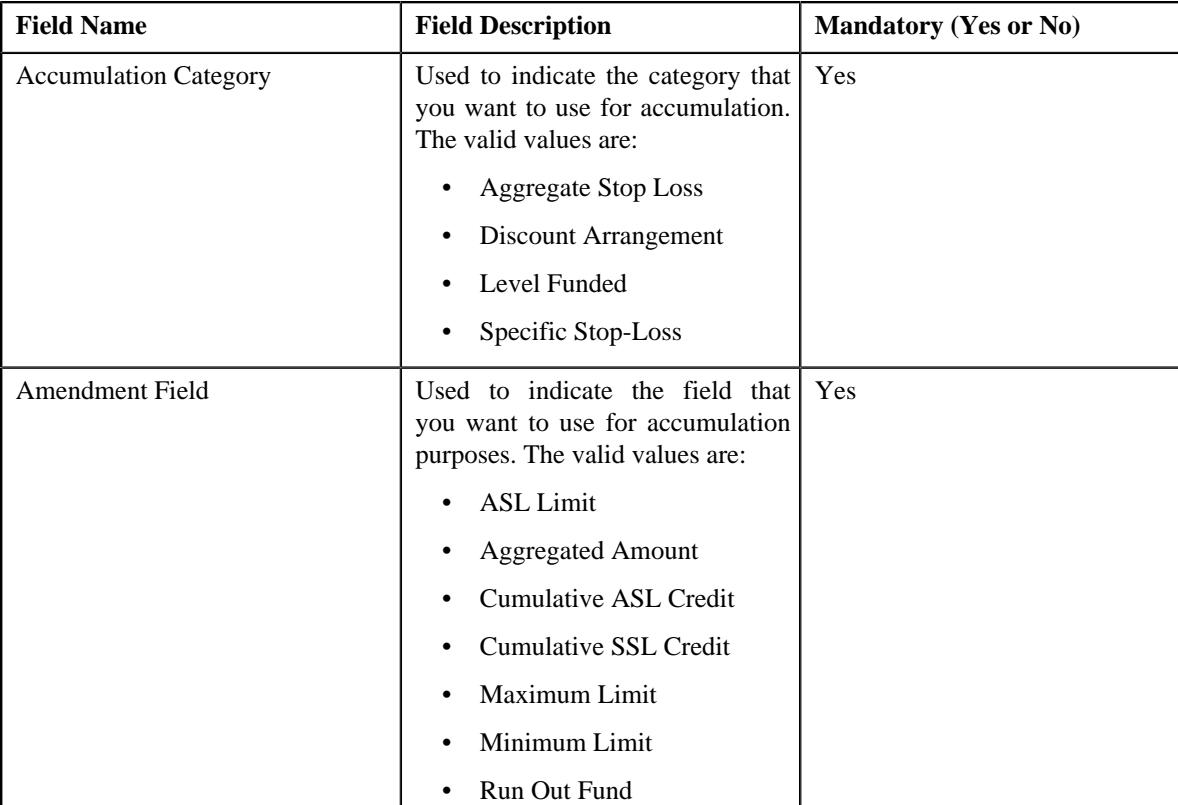

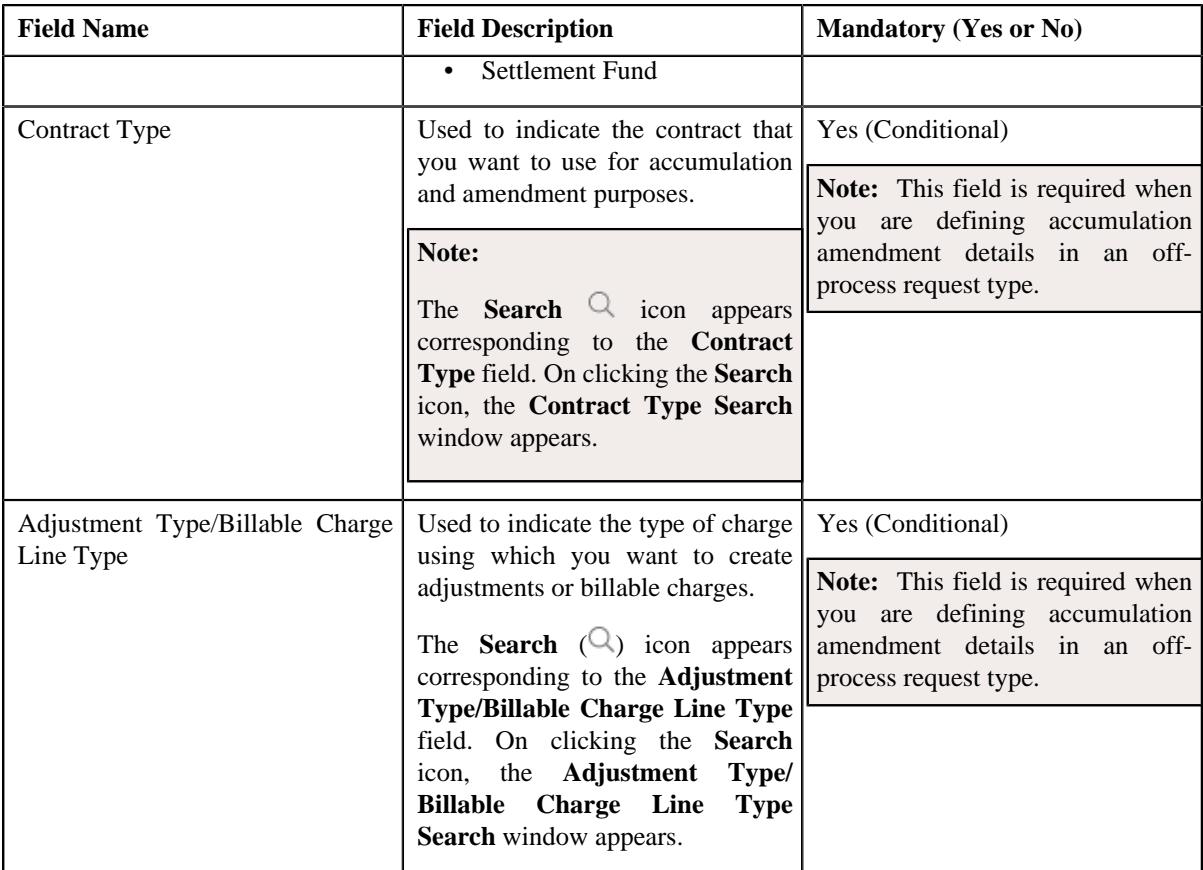

- **2.** Enter the required details in the **Accumulation Amendment Details** section.
- **3.** If you want to define more than one accumulation amendment details for the off-process request type, click the Add  $(+)$  icon and then *repeat* step 2.

**Note:** However, if you want to remove an accumulation amendment detail(s) from the off-process request type, click the **Delete**  $(\widehat{\mathbb{I}})$  icon corresponding to the accumulation amendment details.

#### **Related Topics**

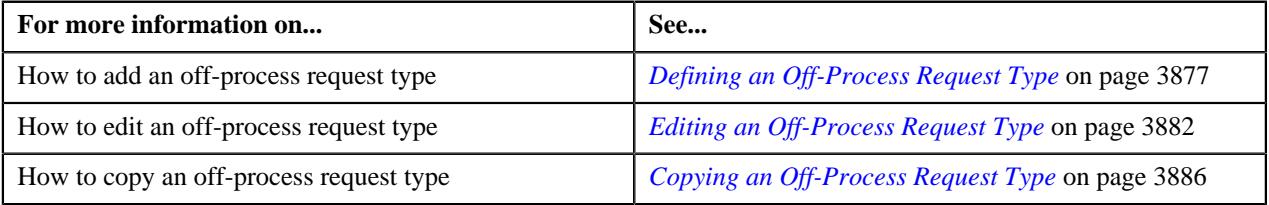

## <span id="page-3880-0"></span>**Defining a Characteristic for an Off-Process Request Type**

#### **Prerequisites**

To define a characteristic for an off-process request type, you should have:

• Characteristic types defined in the application (where the characteristic entity is set to **Off-Process Request**)

#### **Procedure**

To define a characteristic for an off-process request type:

**1.** Ensure that the

**Characteristics** section is expanded when you are defining, editing, or copying an off-process request type.

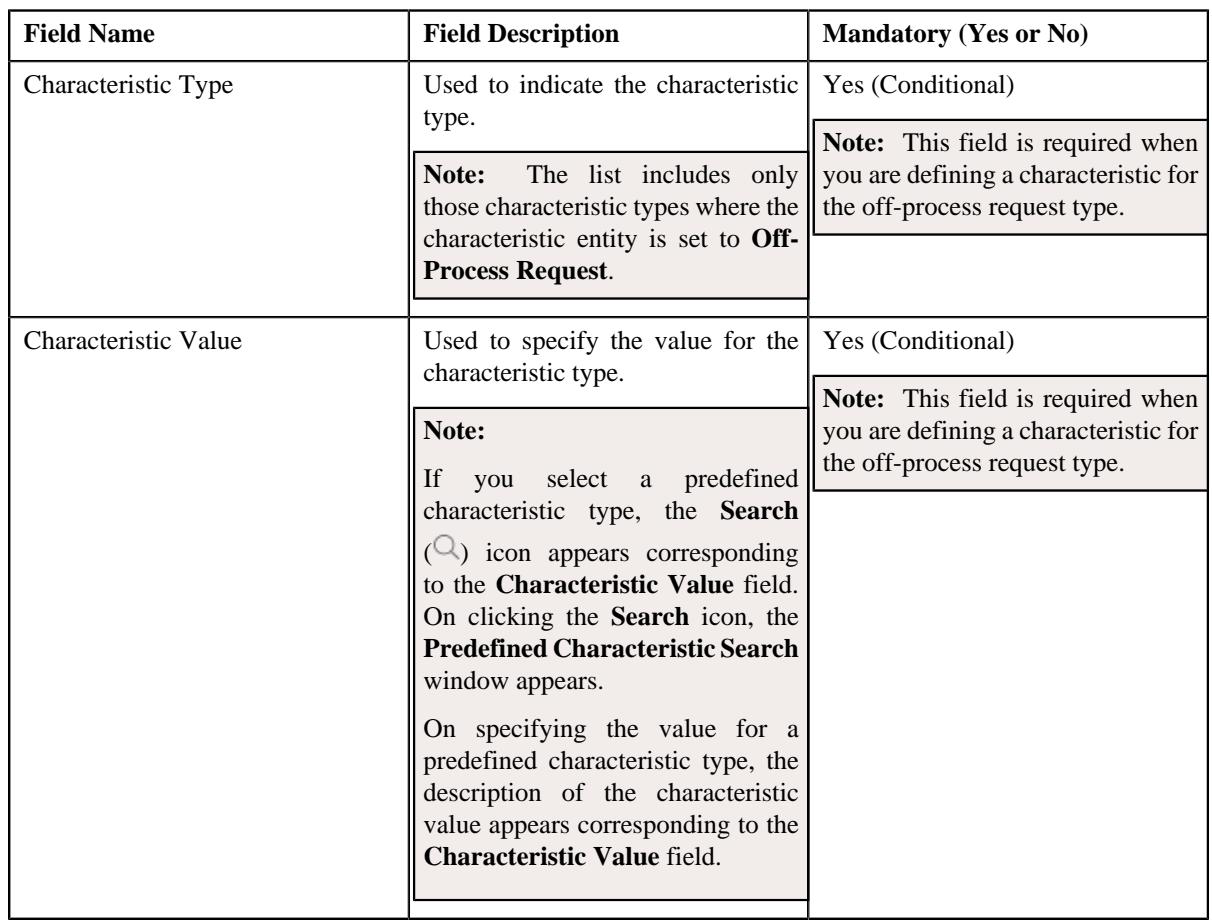

The **Characteristics** section contains the following fields in a grid:

- **2.** Enter the required details in the **Characteristics** section.
- **3.** If you want to define more than one characteristic for the off-process request type, click the Add  $(+)$  icon and then *repeat* step 2.

**Note:** However, if you want to remove a characteristic from the off-process request type, click the **Delete** ( ) icon corresponding to the characteristic.

#### **Related Topics**

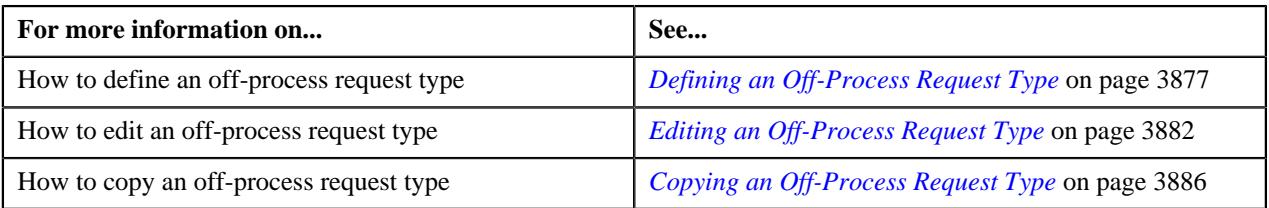

# <span id="page-3881-0"></span>**Editing an Off-Process Request Type**

#### **Prerequisites**

To edit an off-process request type, you should have:

- Off-process request business objects defined in the application
- Adjustment type and billable charge line type defined in the application
- Required approval profiles defined in the application
- A To Do role assigned to the **C1-OFPAP** To Do type in the application
- Accumulation category defined in the application
- Amendment field and amendment mode defined in the application
- Contract type defined in the application
- Off-process request type status defined in the application

#### **Procedure**

To edit an off-process request type:

**1.** Click the **Admin** link in the **Application** toolbar.

A list appears.

**2.** From the **Admin** menu, select **O** and then click **Off-Process Request Type**.

A sub-menu appears.

**3.** Click the **Search** option from the **Off-Process Request Type** sub-menu.

The **Off-Process Request Type** screen appears.

**4.** In the **Off-Process Request Type List** zone, click the **Edit** ( $\oslash$ ) icon in the **Edit** column corresponding to the *o*ff-process request type whose details you want to edit.

The **Off-Process Request Type** screen appears. It contains the following sections:

- **Main** Used to specify basic details about the off-process request type.
- **Characteristics** Used to define the characteristics for the off-process request type.

The **Main** section contains the following fields:

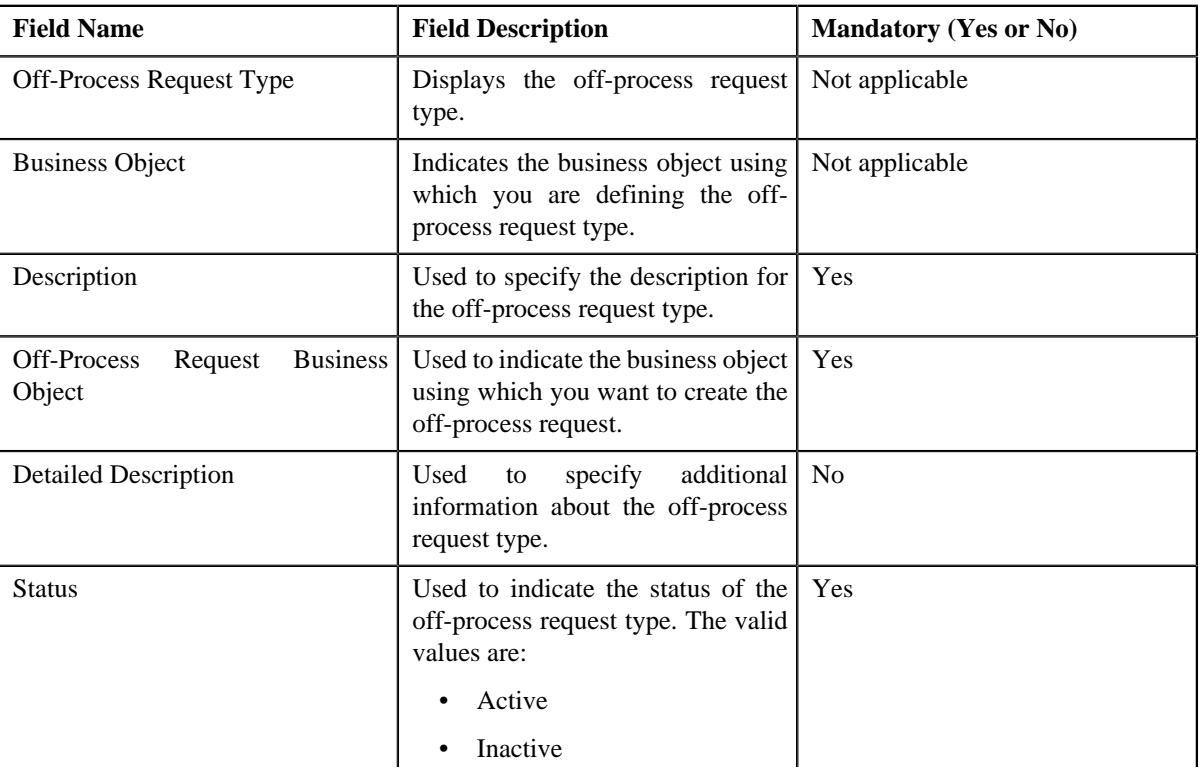

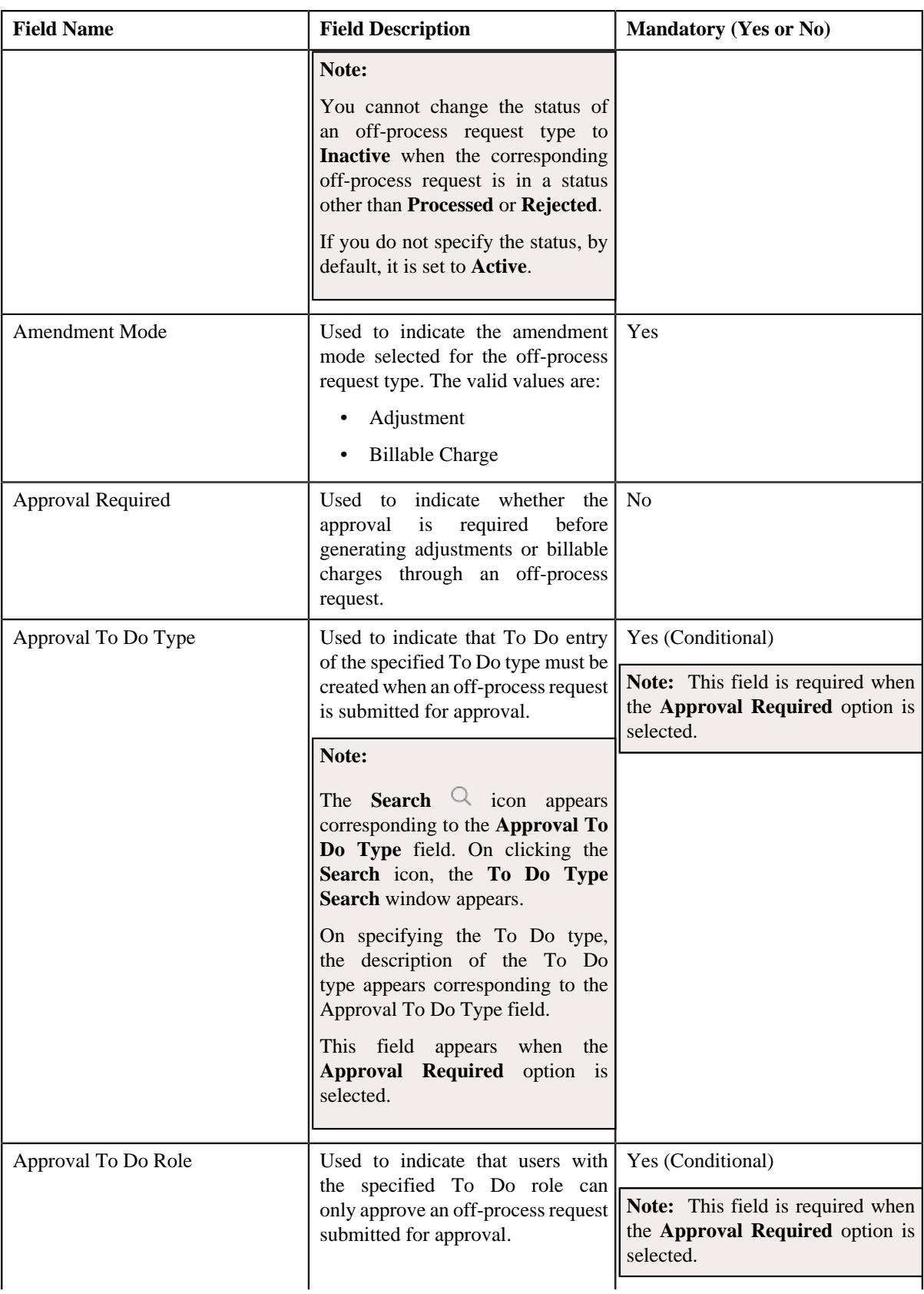

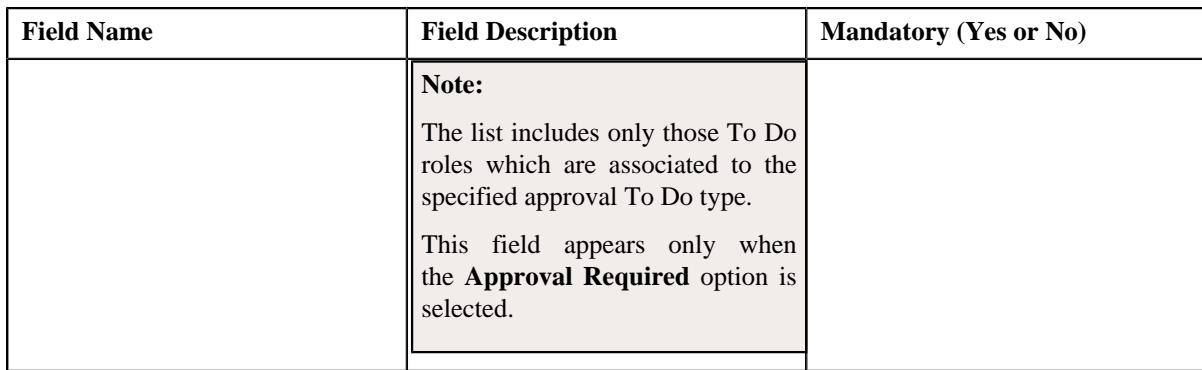

**Tip:** Alternatively, you can edit the details of a off-process request type by clicking the **Edit** button in the **Off-Process Request Type** zone.

- **5.** Modify the details in the **Main** section, if required.
- **6.** Define, edit, or remove accumulation amendment details from the off-process request type, if required.
- **7.** Define, edit, or remove characteristics of the off-process request type, if required.
- **8.** Click **Save**.

The changes made to the off-process request type are saved.

#### **Related Topics**

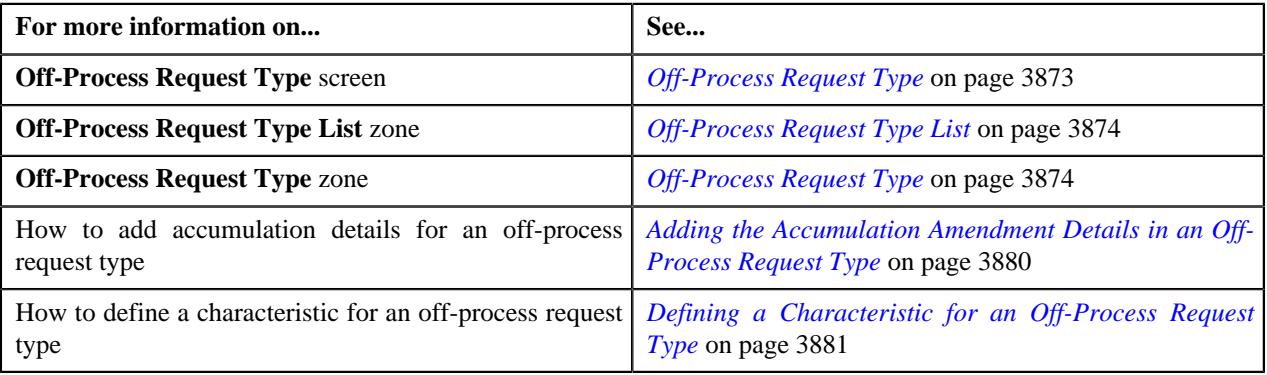

# <span id="page-3884-0"></span>**Deleting an Off-Process Request Type**

#### **Procedure**

To delete an off-process request type:

**1.** Click the **Admin** link in the **Application** toolbar.

A list appears.

**2.** From the **Admin** menu, select **O** and then click **Off-Process Request Type**.

A sub-menu appears.

**3.** Click the **Search** option from the **Off-Process Request Type** sub-menu.

The **Off-Process Request Type** screen appears.

**4.** In the **Off-Process Request Type List** zone, click the **Delete** ( $\blacksquare$ ) icon in the **Delete** column corresponding to the *o*ff-process request type that you want to delete.

A message appears confirming whether you want to delete the off-process request type.

**Note:** You can delete an off-process request type when you have not created an off-process request using the off-process request type.

**Tip:** Alternatively, you can delete an off-process request type by clicking the **Delete** button in the **Off-Process Request Type** zone.

#### **5.** Click **OK**.

The off-process request type is deleted.

#### **Related Topics**

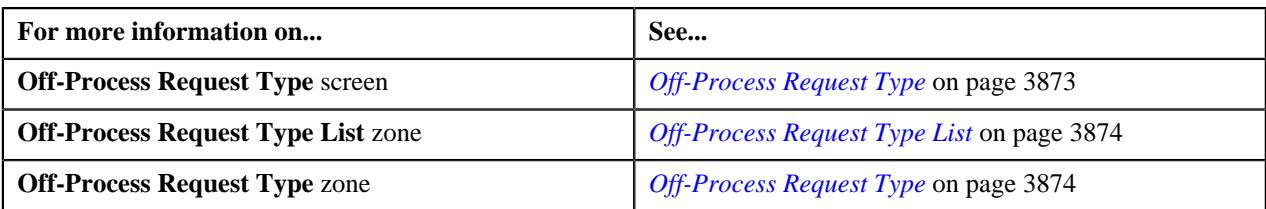

# <span id="page-3885-0"></span>**Copying an Off-Process Request Type**

Instead of creating an off-process request type from scratch, you can create a new off-process request type using an existing off-process request type. This is possible through copying an off-process request type. On copying an offprocess request type, the details including the characteristics are copied to the new off-process request type. You can then edit the details, if required.

#### **Prerequisites**

To copy an off-process request type, you should have:

- Off-process request type (whose copy you want to create) defined in the application
- Off-process request business objects defined in the application
- Required approval profiles defined in the application
- A To Do role assigned to the **C1-OFPAP** To Do type in the application
- Accumulation category defined in the application
- Amendment field and amendment mode defined in the application
- Contract type defined in the application
- Adjustment type and billable charge line type defined in the application
- Off-process request type status defined in the application

#### **Procedure**

To copy an off-process request type:

**1.** Click the **Admin** link in the **Application** toolbar.

A list appears.

**2.** From the **Admin** menu, select **O** and then click **Off-Process Request Type**.

A sub-menu appears.

**3.** Click the **Search** option from the **Off-Process Request Type** sub-menu.

The **Off-Process Request Type** screen appears.

**4.** In the **Off-Process Request Type List** zone, click the **Duplicate** ( $\Box$ ) icon in the **Duplicate** column *c*orresponding to the off-process request type whose copy you want to create.

The **Off-Process Request Type** screen appears. It contains the following sections:

- **Main** Used to specify basic details about the off-process request type.
- **Characteristics** Used to define the characteristics for the off-process request type.

The **Main** section contains the following fields:

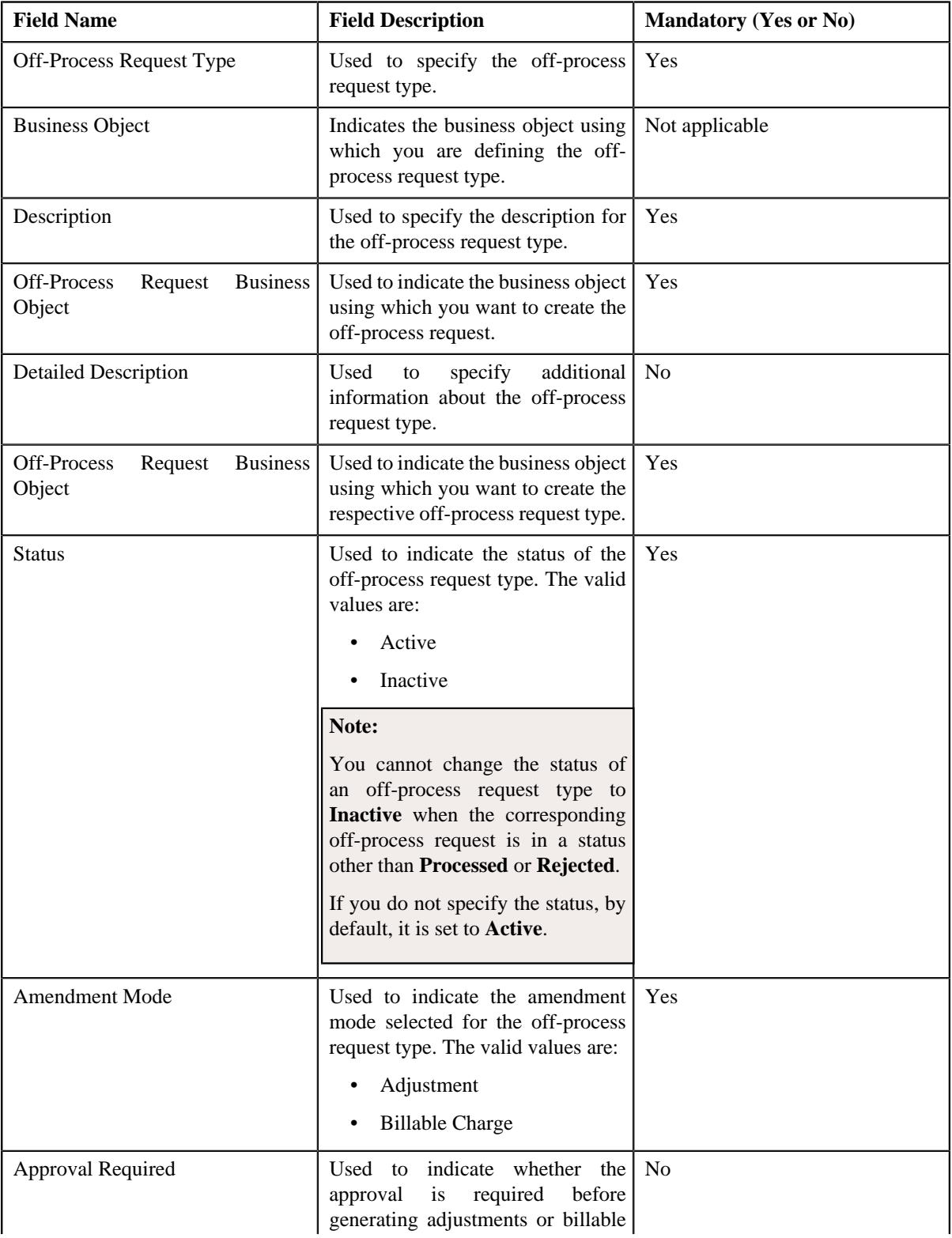

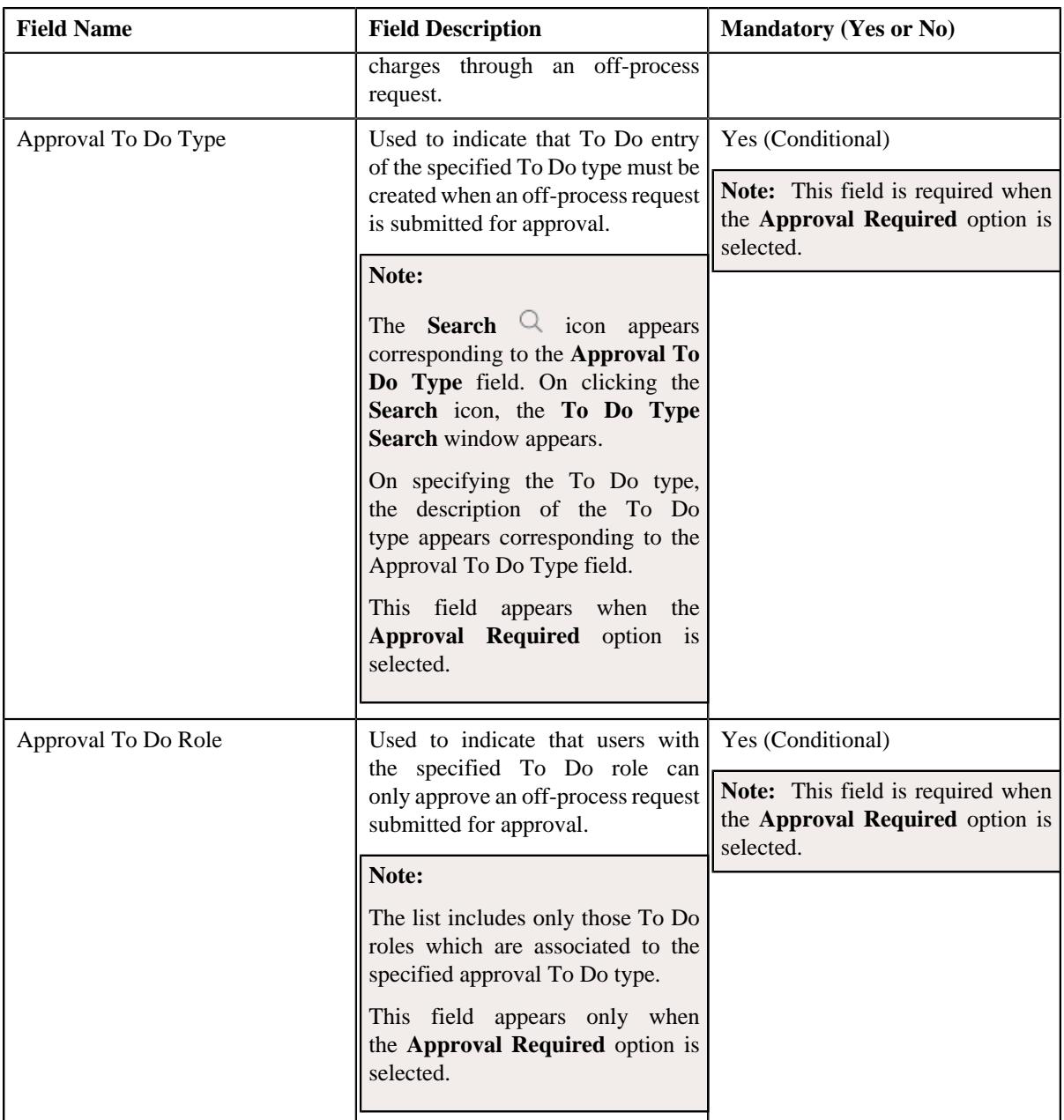

**Tip:** Alternatively, you can copy an off-process request type by clicking the **Duplicate** button in the **Off-Process Request Type** zone.

- **5.** Enter the required details in the **Main** section.
- **6.** Define, edit, or remove the accumulation amendment details from the off-process request type, if required.
- **7.** Define, edit, or remove characteristics of the off-process request type, if required.
- **8.** Click **Save**.

The new off-process request type is defined.

#### **Related Topics**

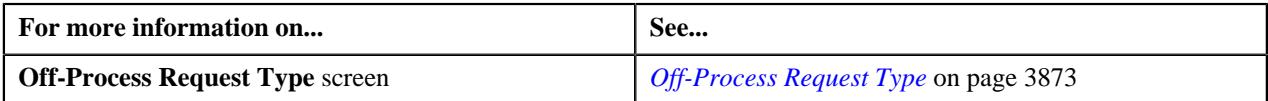
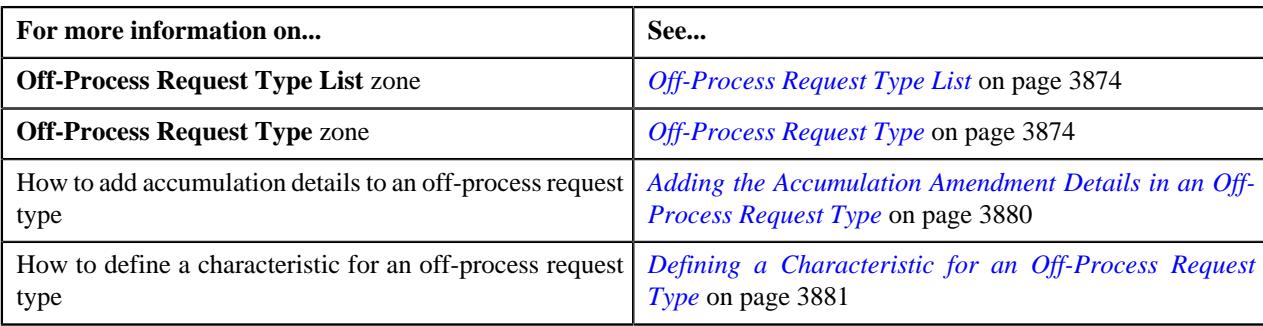

## **Viewing the Off-Process Request Type Details**

## **Procedure**

To view the details of an off-process request type:

- **1.** Click the **Admin** link in the **Application** toolbar.
	- A list appears.
- **2.** From the **Admin** menu, select **O** and then click **Off-Process Request Type**.

A sub-menu appears.

**3.** Click the **Search** option from the **Off-Process Request Type** sub-menu.

The **Off-Process Request Type** screen appears.

**4.** In the **Off-Process Request Type List** zone, click the

**Broadcast** ( $\widehat{\ }$ ) icon corresponding to the off-process request *type* whose details you want to view.

The **Off-Process Request Type** zone appears.

**5.** View the details of the off-process request type in the **Off-Process Request Type** zone.

## **Related Topics**

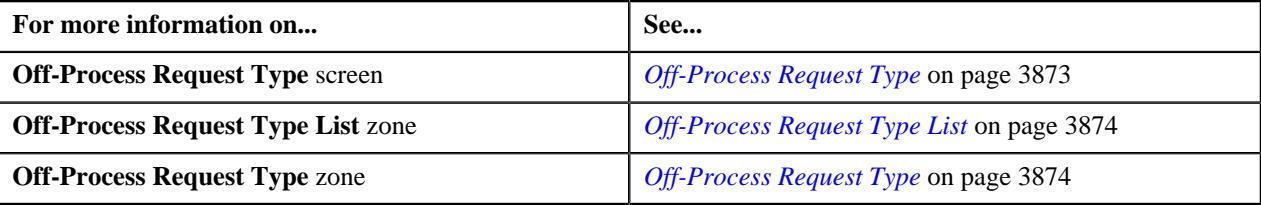

## <span id="page-3888-1"></span>**Off-Process Request (Used for Searching)**

The **Off-Process Request** screen allows you to search for an off-process request using various search criteria. It also allows you to define an off-process request. It contains the following zone:

• *[Search Off-Process Request](#page-3888-0)* on page 3889

Through this screen, you can navigate to the following screen:

• *[Off-Process Request \(Used for Viewing\)](#page-3894-0)* on page 3895

## <span id="page-3888-0"></span>**Search Off-Process Request**

The **Search Off-Process Request** zone allows you to search for an off-process request using various search criteria. It contains the following two sections:

• **Search Criteria** - The **Search Criteria** section contains the following fields:

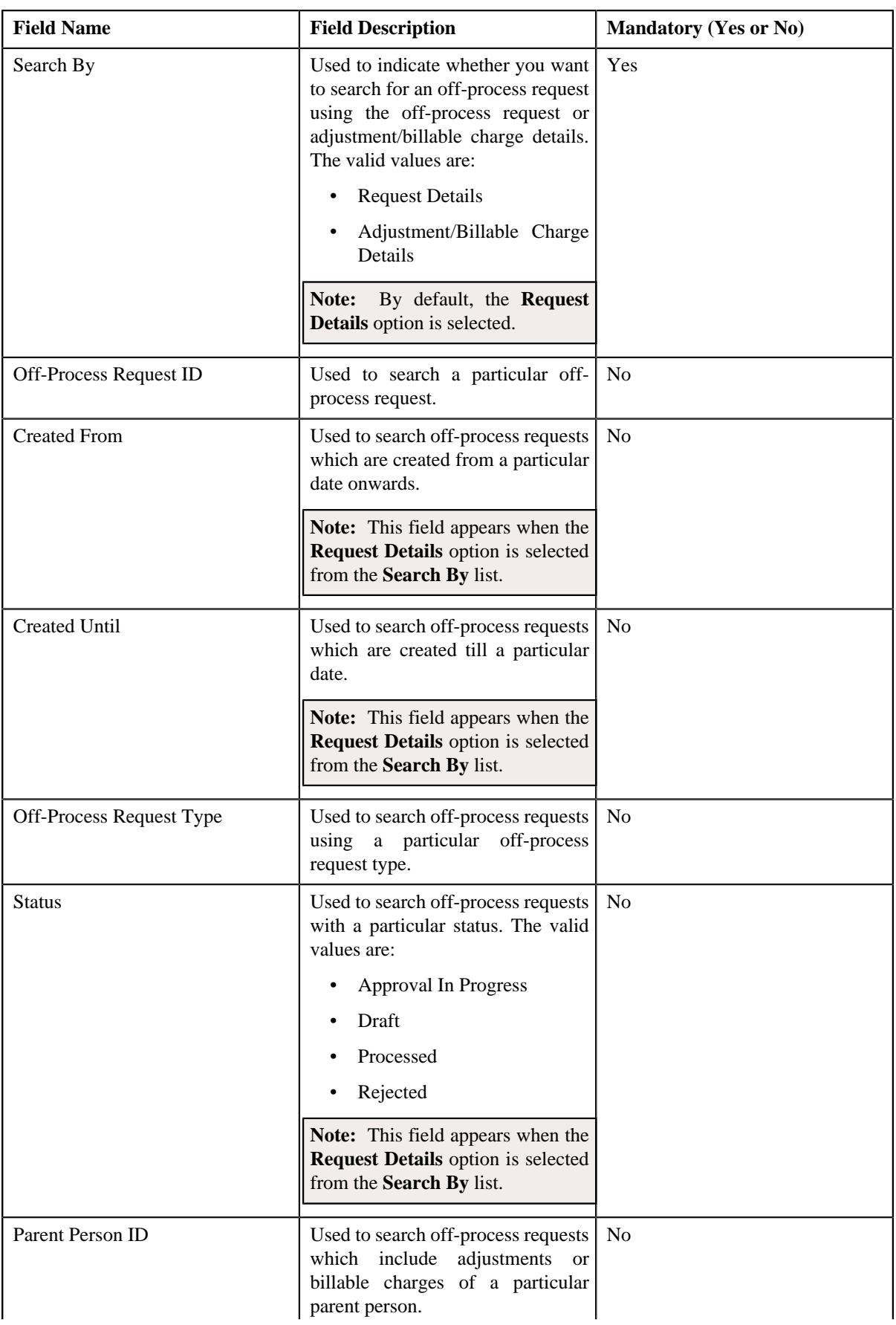

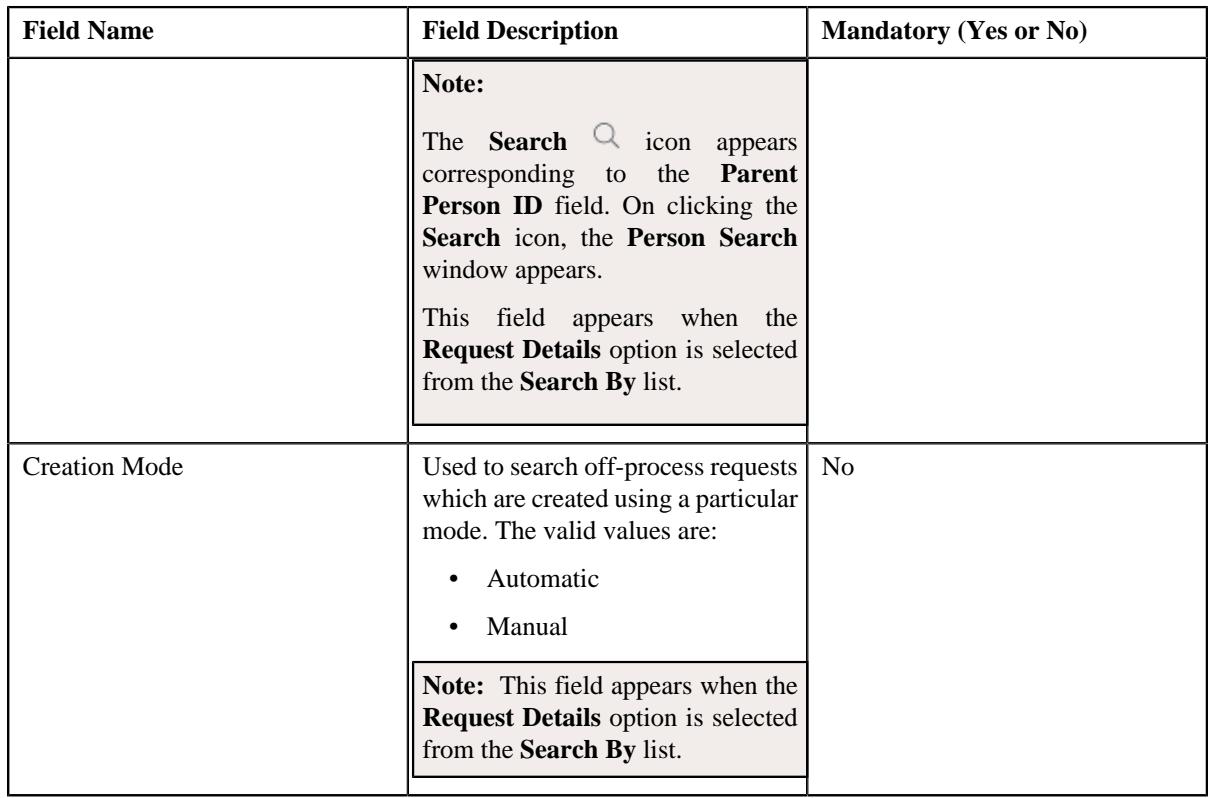

**Note:** You must specify at least one search criterion while searching for an off-process request.

• **Search Results** - On clicking the **Search** button, the search results appear based on the specified search criteria. The **Search Results** section contains the following columns:

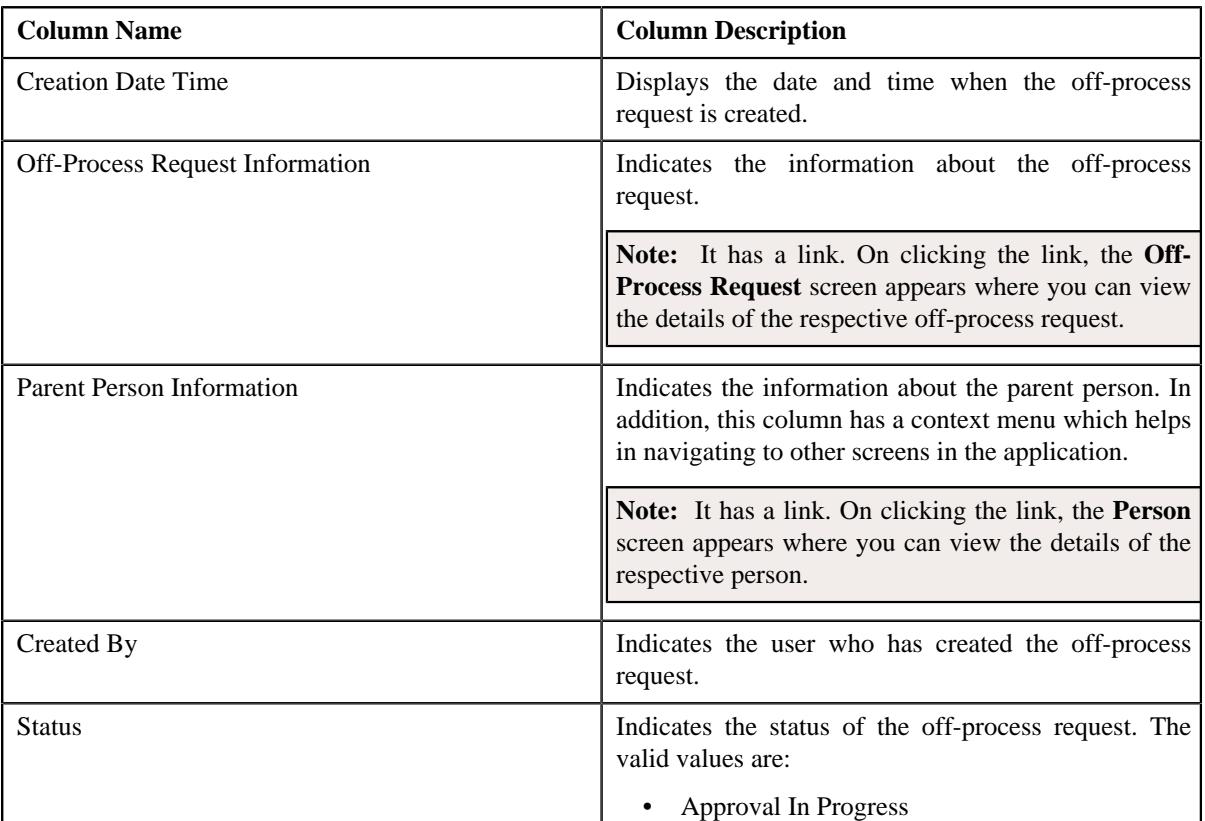

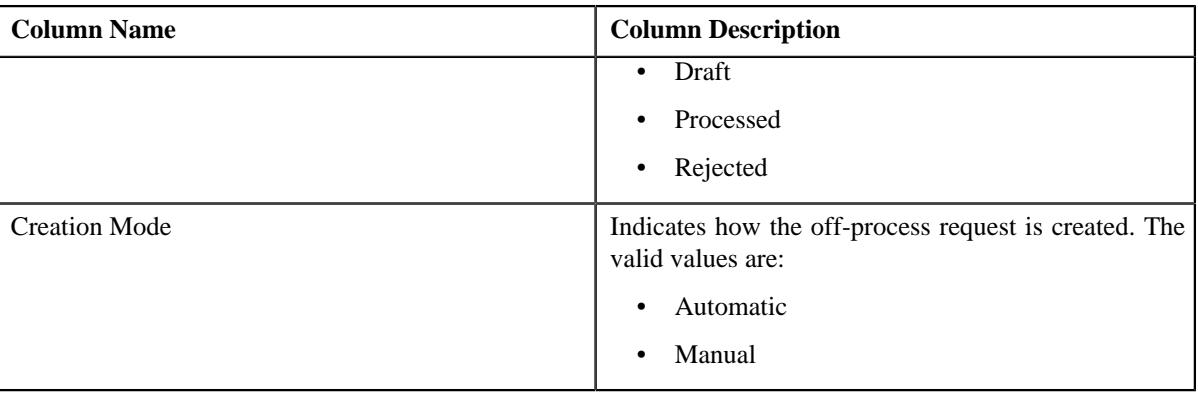

**Note:** Pagination is used to display limited number of records in the **Search Results** section. You can use the navigation links, such as **Previous** and **Next** to navigate between pages.

#### **Related Topics**

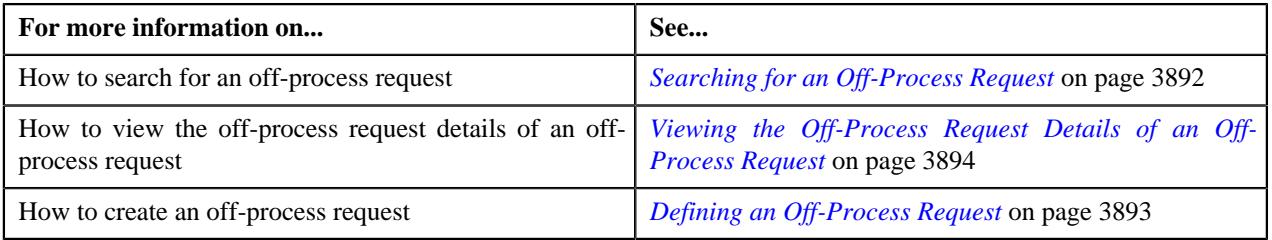

## <span id="page-3891-0"></span>**Searching for an Off-Process Request**

## **Prerequisites**

To search for an off-process request, you should have:

• Off-process request types defined in the application

## **Procedure**

To search for an off-process request:

**1.** Click the **Menu** link in the **Application** toolbar.

A list appears.

**2.** From the **Main** menu, select **Transaction and Audit Event Management** and then click **Off-Process Request**.

A sub-menu appears.

**3.** Click the **Search** option from the **Off-Process Request** sub-menu.

The **Off-Process Request** screen appears.

**4.** Enter the search criteria in the **Search-Off Process Request** zone.

**Note:** ORMB search engine supports wildcard search, where you can substitute the percentage (%) symbol as a stand in for any word or letter in a search criteria. You can use the '%' wildcard character in all input fields except the date and ID fields. The '%' wildcard character is suffixed automatically at the end of the partial search criteria. Therefore, you may or may not specify the wildcard character at the end of the partial search criteria. However, you have to prefix the wildcard character manually wherever required.

**5.** Click **Search**.

A list of off-process requests that meet the search criteria appears in the **Search Results** section.

#### **Related Topics**

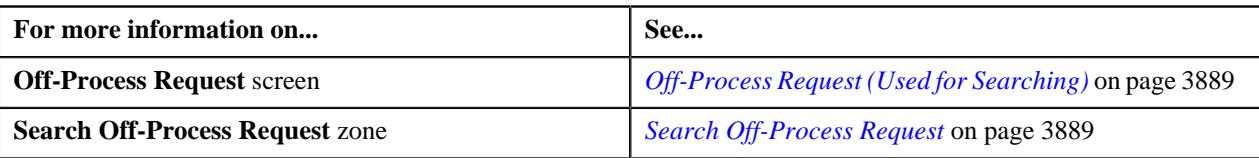

## <span id="page-3892-0"></span>**Defining an Off-Process Request**

## **Prerequisites**

To create an off-process request, you should have:

- Off-Process request types defined in the application
- Accumulation category and accumulation group defined in the application
- Amendment field defined in the application
- Persons defined in the application
- Account ID defined in the application
- Characteristic types defined in the application
- Adjustment types or billable charge line types defined in the application

#### **Procedure**

To create an off-process request:

**1.** Click the **Menu** link in the **Application** toolbar.

A list appears.

**2.** From the **Main** menu, select **Transaction and Audit Event Management** and then click **Off-Process Request**.

A sub-menu appears.

**3.** Click the **Add** option from the **Off-Process Request** sub-menu.

The **Add Off-Process Request** screen appears. It contains the following field:

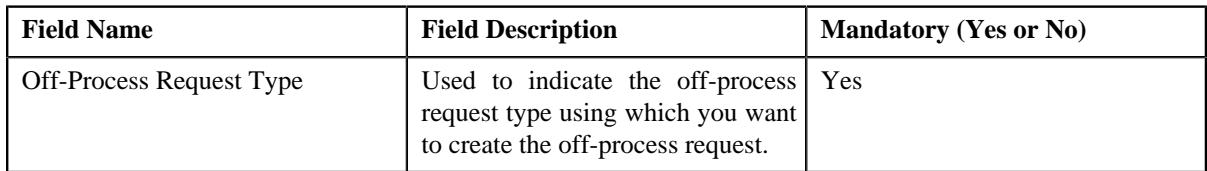

**Tip:** Alternatively, you can access this screen by clicking the **Add** button in the **Page Title** area of the **Off-Process Request** screen.

- **4.** Select the required off-process request type from the **Off-Process Request Type** field.
- **5.** Click **OK**.

The **Off-Process Request** screen appears. It contains the following sections:

- **Main** Used to specify basic details about the off-process request.
- **Off-Process Request Information** Used to specify the off-process request information.
- **Characteristics** Used to define the characteristics for the off-process request.

The **Main** section contains the following fields:

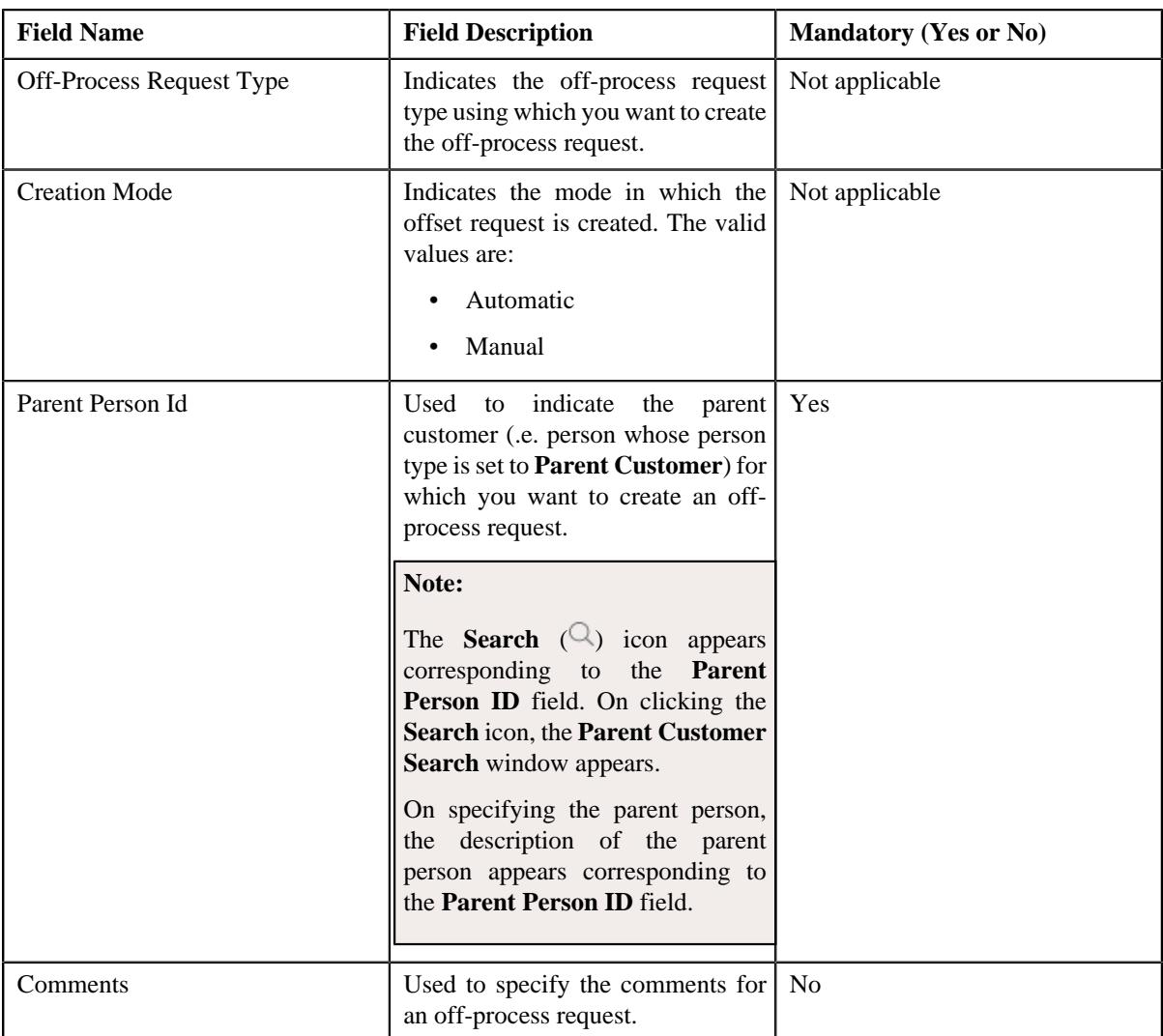

- **6.** Enter the required details in the **Main** section.
- **7.** Add the accumulation amendment details in the off-process request, if required.
- **8.** Define characteristics for the off-process request, if required.
- **9.** Click **Save**.

The off-process request is created in the **Draft** status.

## **Related Topics**

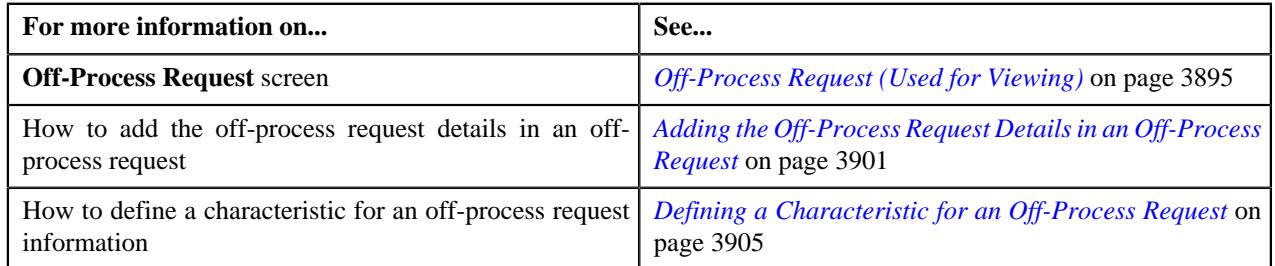

## <span id="page-3893-0"></span>**Viewing the Off-Process Request Details of an Off-Process Request**

## **Procedure**

To view the off-process request details of an off-process request:

- **1.** Search for the off-process request in the **Off-Process Request** screen.
- **2.** In the **Search Results** section, click the link in the **Off-Process Request Information** column corresponding to *t*he off-process request whose details you want to view.

The **Off-Process Request** screen appears.

- **3.** Ensure that the **Main** tab is selected.
- **4.** View the details of the off-process request in the **Off-Process Request** zone.
- **5.** View the accumulation and amendment details in the **Off-Process Request Details** zone.

#### **Related Topics**

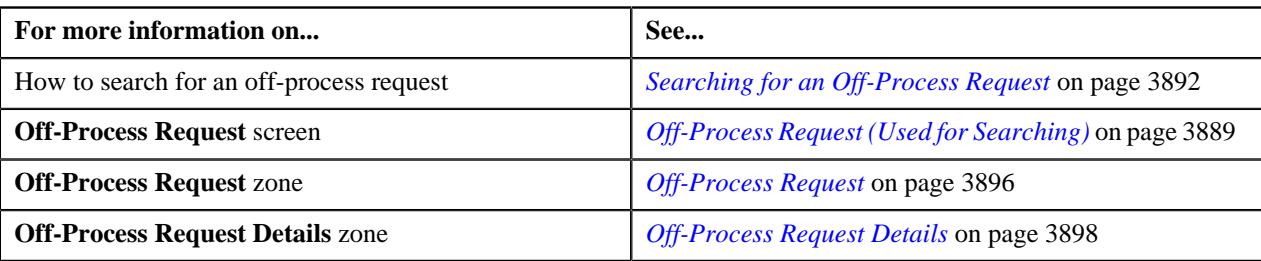

## <span id="page-3894-0"></span>**Off-Process Request (Used for Viewing)**

The **Off-Process Request** screen allows you to:

- View the details of the off-process request
- Edit the details of the off-process request
- Delete the off-process request
- Submit the off-process request for processing
- Approve or reject the off-process request
- View the error message of the off-process request
- View the log of the off-process request
- Add a log entry for the off-process request

It consists of the following tabs:

- *[Off-Process Request Main](#page-3894-1)* on page 3895
- *[Off-Process Request Log](#page-3899-0)* on page 3900

## <span id="page-3894-1"></span>**Off-Process Request - Main**

The **Main** tab displays information about the off-process request. It contains the following zones:

- *[Off-Process Request](#page-3895-0)* on page 3896
- *[Off-Process Request Details](#page-3897-0)* on page 3898
- *[Off-Process Request Error Message](#page-3898-0)* on page 3899

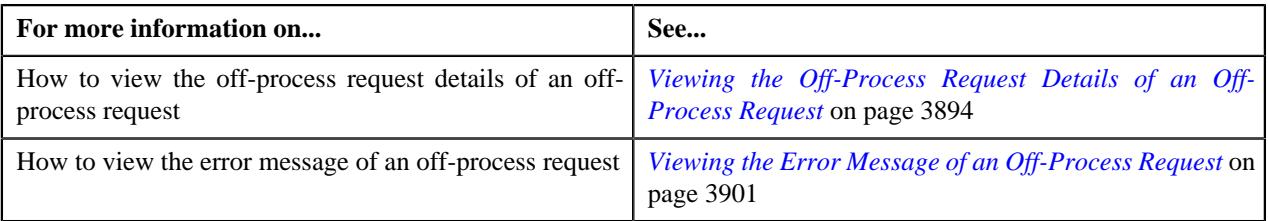

## <span id="page-3895-0"></span>**Off-Process Request**

The **Off-Process Request** zone displays the details of the off-process request. It contains the following sections:

• **Main** - Displays basic information about the off-process request. It contains the following fields:

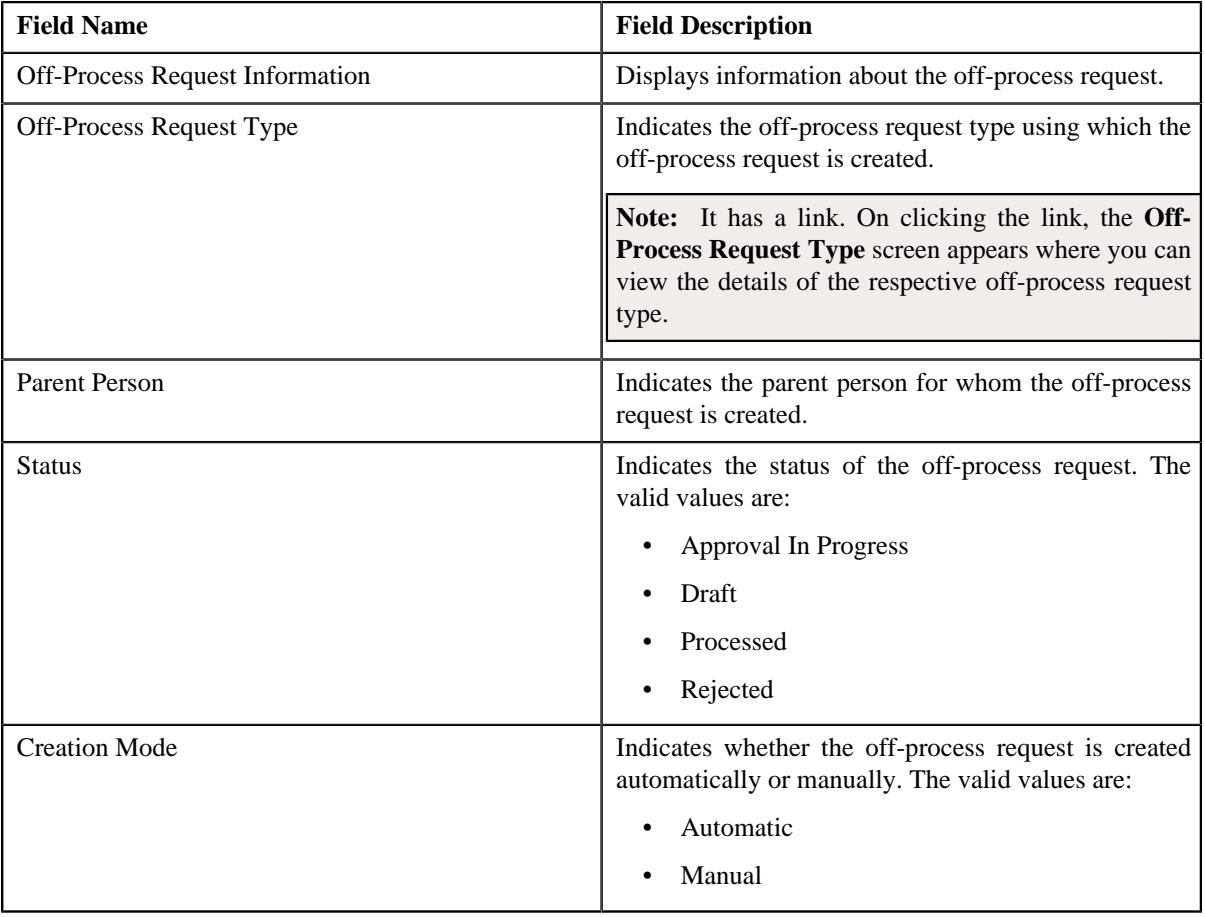

• **Record Actions** - This section contains the following buttons:

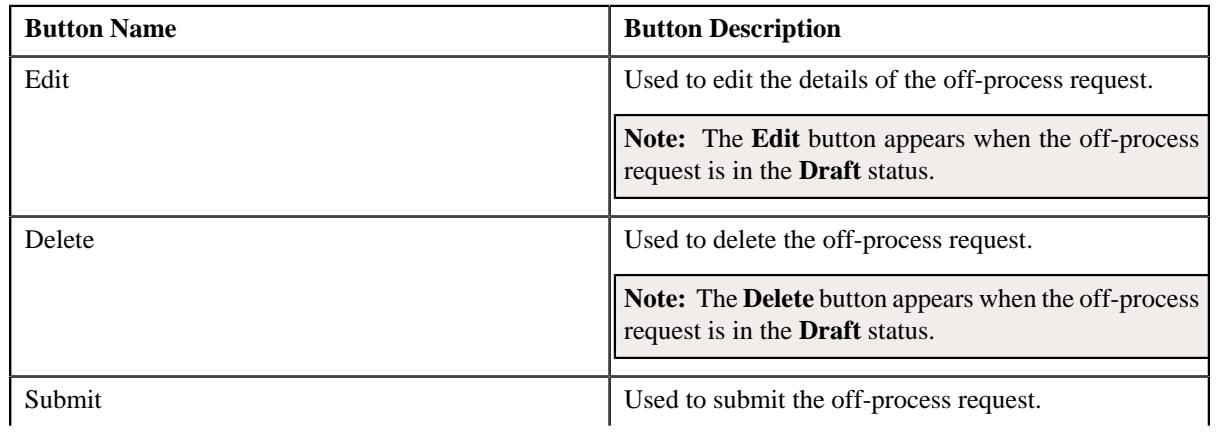

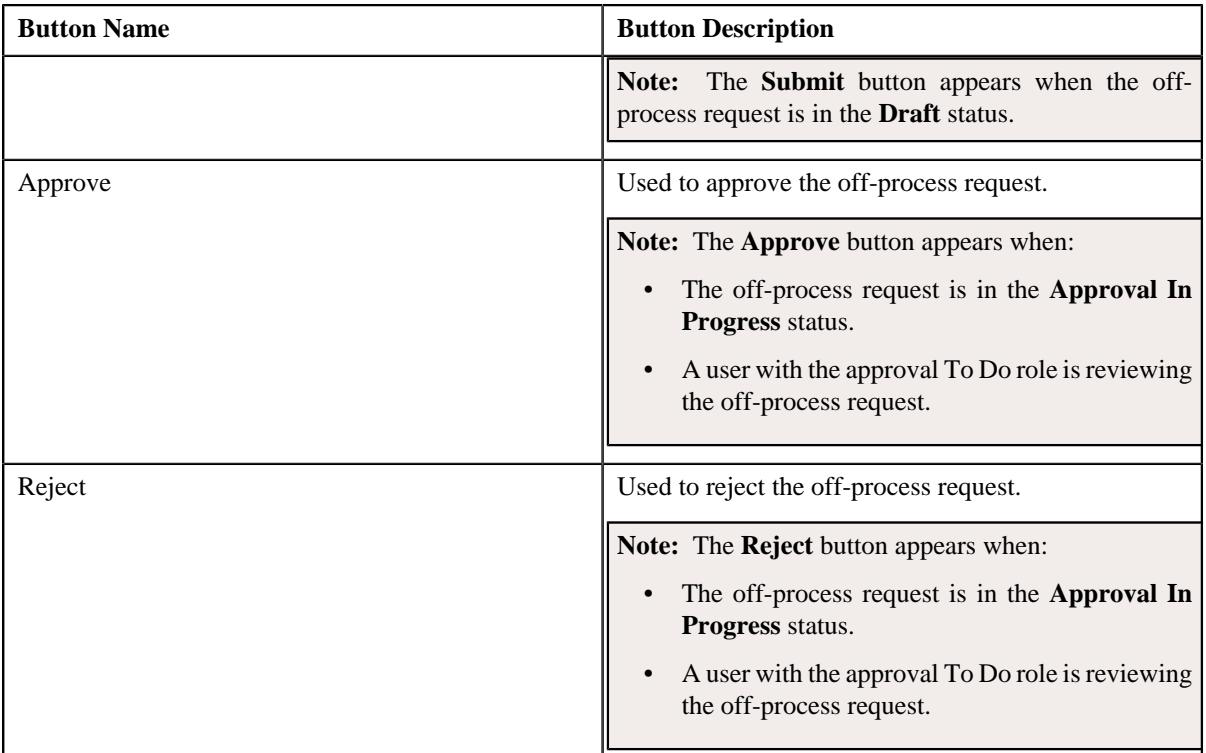

• **Record Information** - This section contains the following fields:

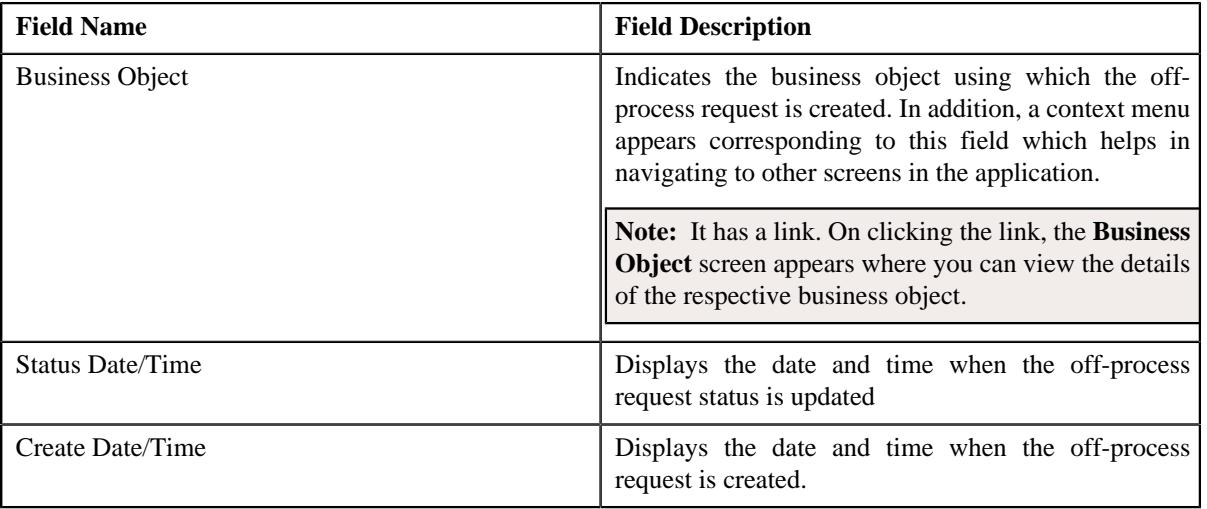

• **Characteristics** - Lists the characteristics defined for the off-process request. It contains the following columns:

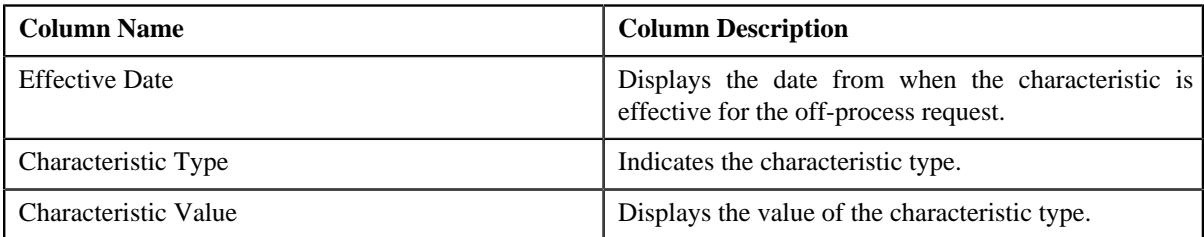

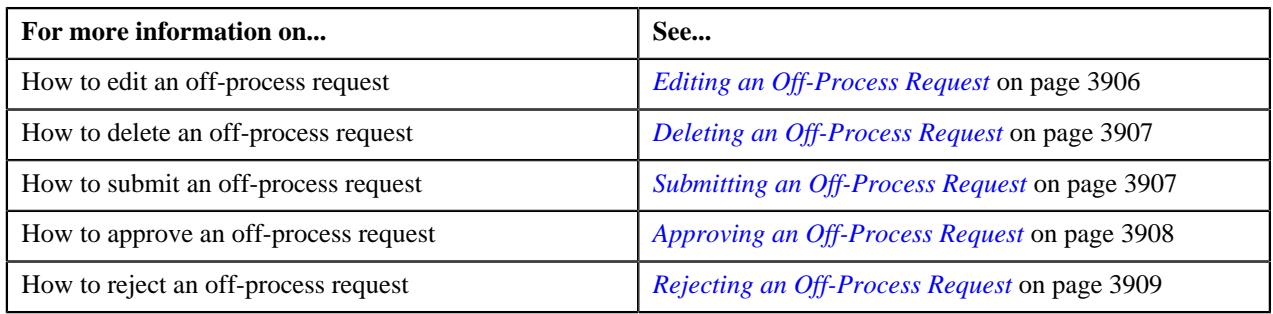

## <span id="page-3897-0"></span>**Off-Process Request Details**

The **Off-Process Request Details** zone lists the accumulation and amendment details of the off-process request. This zone contains the following columns:

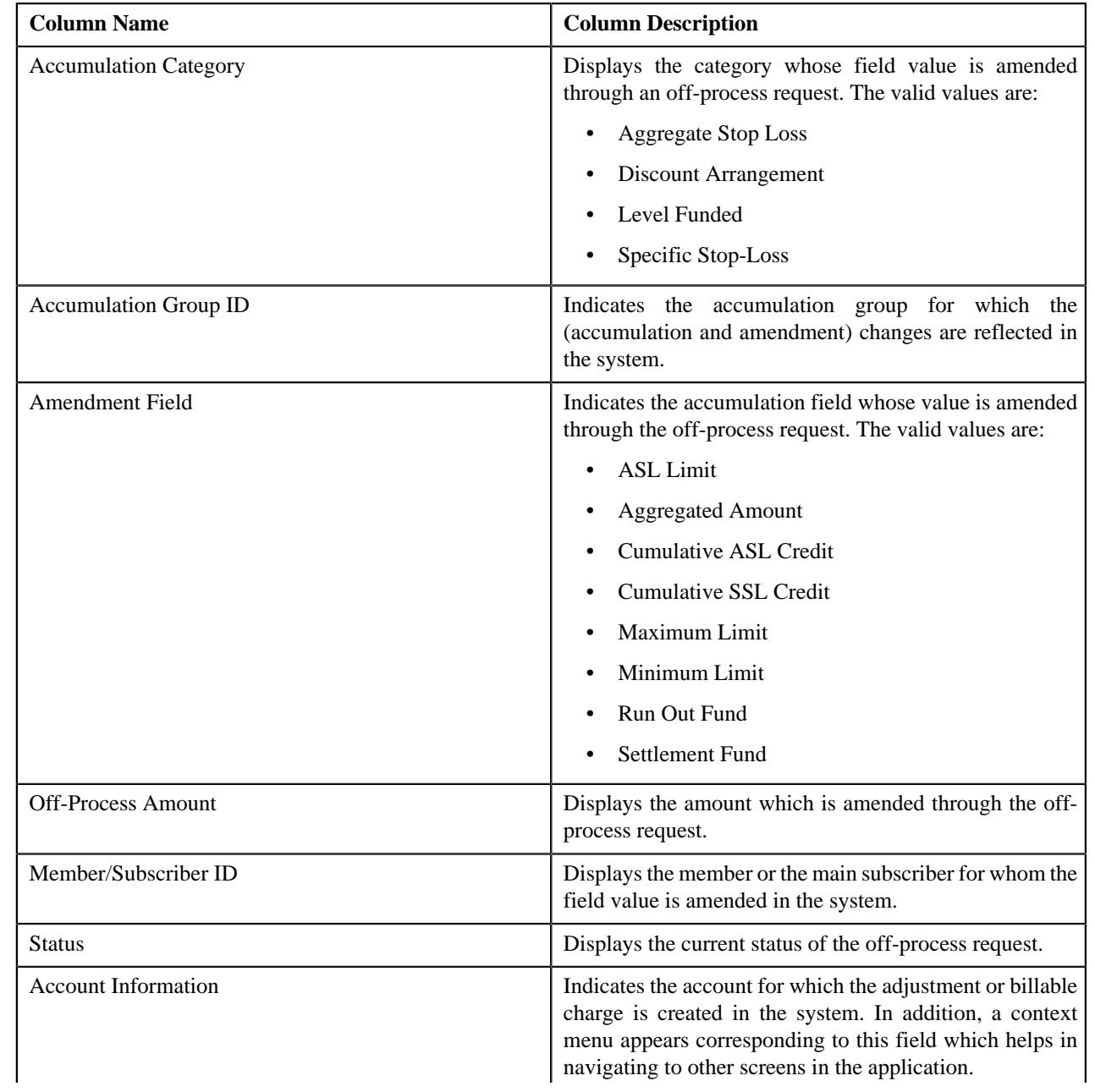

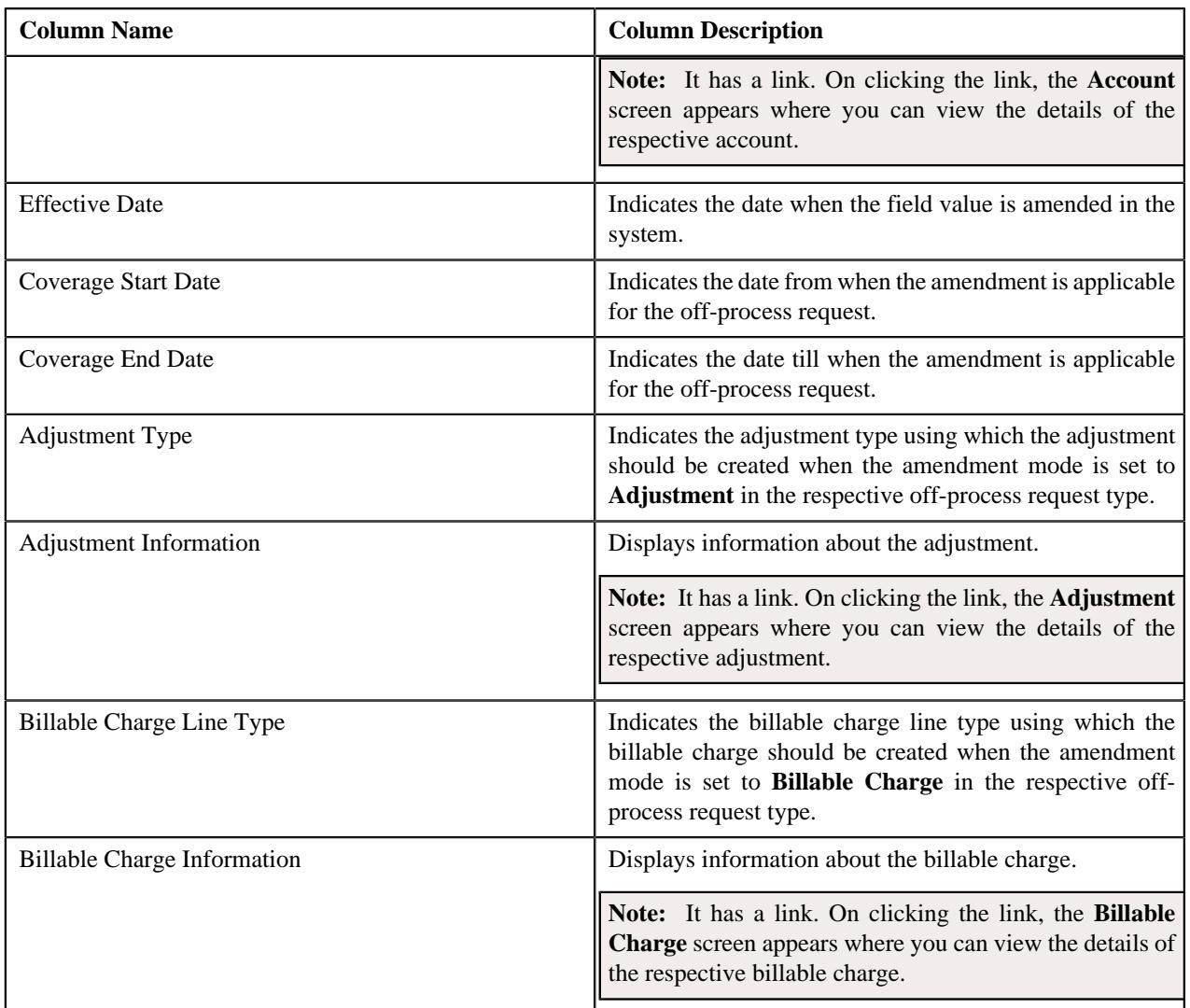

On clicking the **Broadcast** ( $\widehat{\mathcal{C}}$ ) icon corresponding to an off-process request detail record, the **Error Message** zone is displayed.

## **Note:**

Pagination is used to display limited number of records in the **Search Results** section. You can use the navigation links, such as **Previous** and **Next** to navigate between pages.

You can filter the list using **Record Status** field as the search criteria available in the **Filter** area. By default, the **Filter** area is hidden. You can view the **Filter** area by clicking the **Filters**  $(\nabla)$  icon in the upper right corner of this zone.

#### **Related Topics**

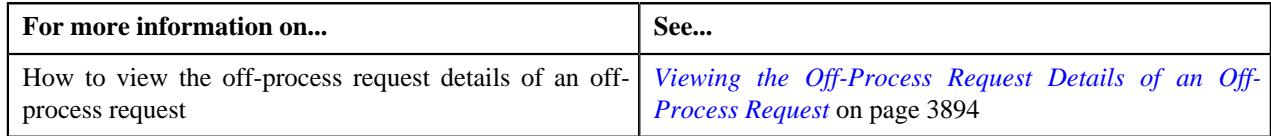

## <span id="page-3898-0"></span>**Off-Process Request Error Message**

The **Error Message** zone displays the error message of an off-process request. It contains the following column:

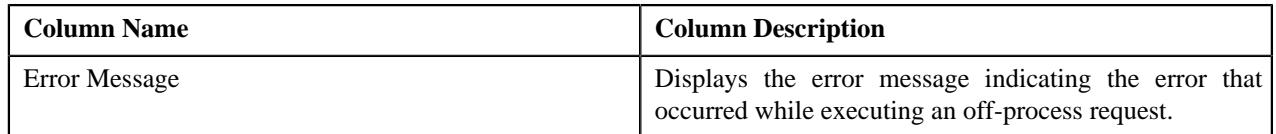

**Note:** This zone appears when the **Status** column in the Off-Process Request Details zone displays the status as **Error**.

## **Related Topics**

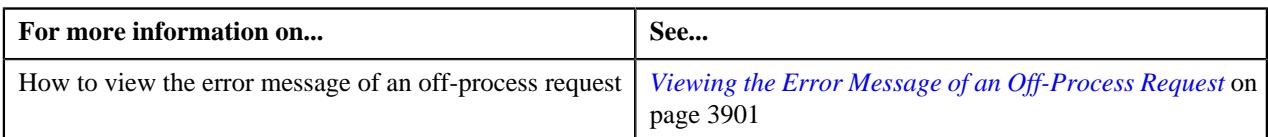

## <span id="page-3899-0"></span>**Off-Process Request - Log**

The **Log** tab contains the following zone:

• *[Off-Process Request Log](#page-3899-1)* on page 3900

## **Related Topics**

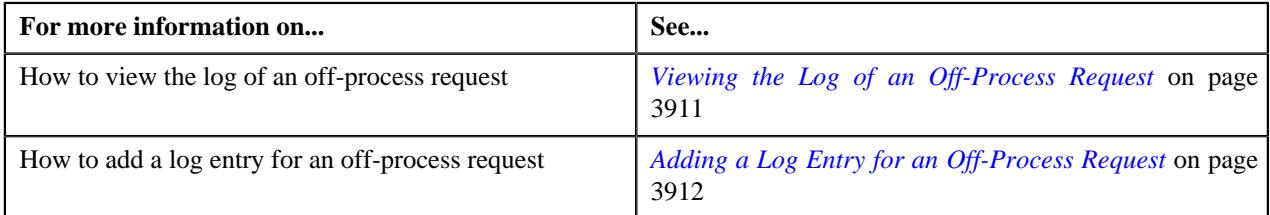

## <span id="page-3899-1"></span>**Off-Process Request Log**

The **Off-Process Request Log** zone lists the complete trail of actions performed on the off-process request. It contains the following columns:

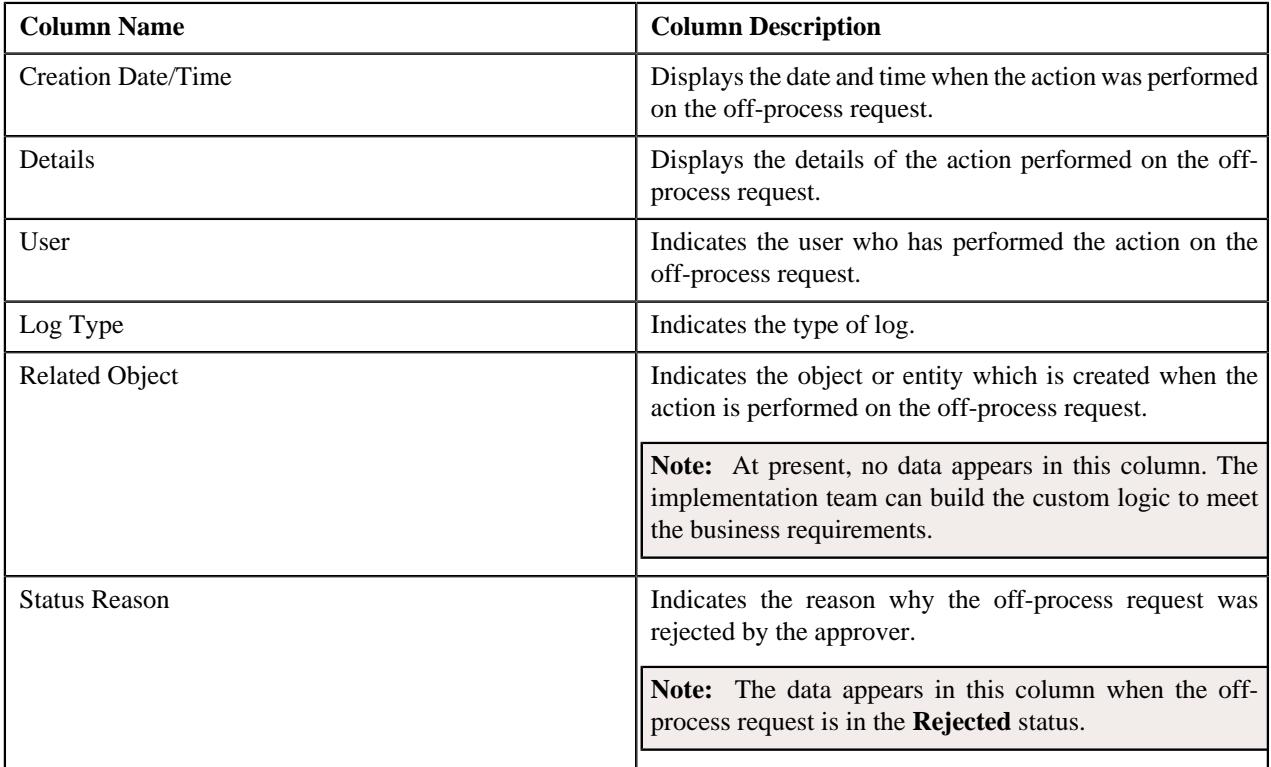

**Note:** You can manually add a log entry for the off-process request by clicking the **Add Log Entry** link in the upper right corner of the **Off-Process Request Log** zone.

#### **Related Topics**

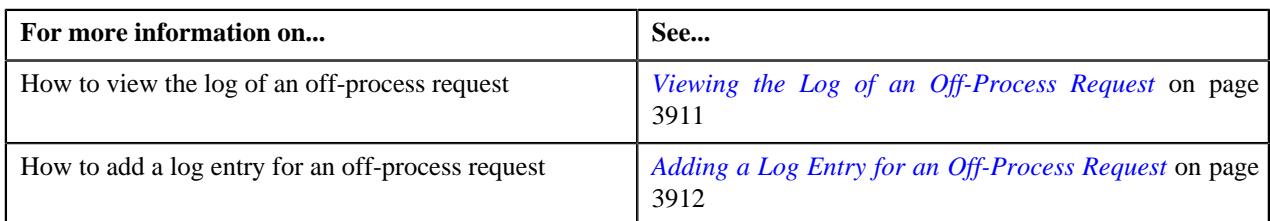

## <span id="page-3900-1"></span>**Viewing the Error Message of an Off-Process Request**

## **Procedure**

To view the error message of an off-process request:

- **1.** Search for the off-process request in the **Off-Process Request** screen.
- **2.** In the **Search Results** section, click the link in the **Off-Process Request Information** column corresponding to *t*he off-process request whose details you want to view.

#### The **Off-Process Request** screen appears.

- **3.** Ensure that the **Main** tab is selected.
- **4.** In **Off-Process Request Details** zone, click the **Broadcast** ( $\widehat{\ }$ ) icon corresponding to the off-process request *w*hose error message you want to view.

The **Error Message** zone appears.

**5.** View the error message of the off-process request in the **Error Message** zone.

## **Related Topics**

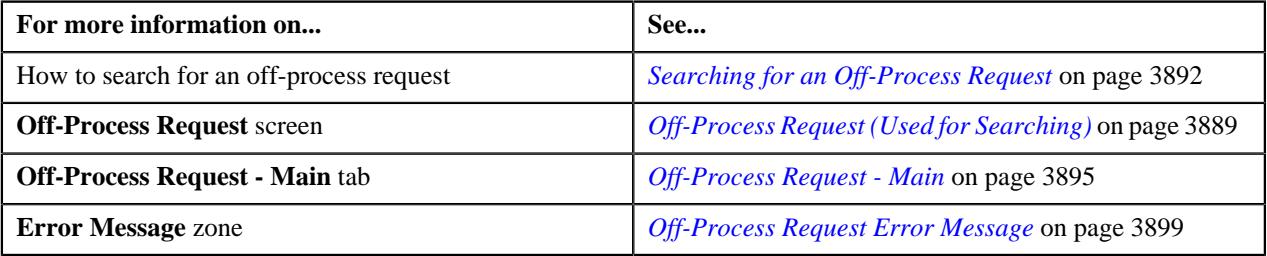

## <span id="page-3900-0"></span>**Adding the Off-Process Request Details in an Off-Process Request**

## **Prerequisites**

To add the off-process request details in an off-process request, you should have:

- Off-process request types defined in the application
- Categories defined in the application (where the characteristic entity is set to **Off-Process Request**)
- Applicable adjustments and billable charge line types defined in the application.

## **Procedure**

To add the off-process request details in an off-process request:

**1.** Ensure that the **Off-Process Request Details** section is expanded when you are editing an off-process request. The **Off-Process Request Details** section contains the following fields in a grid:

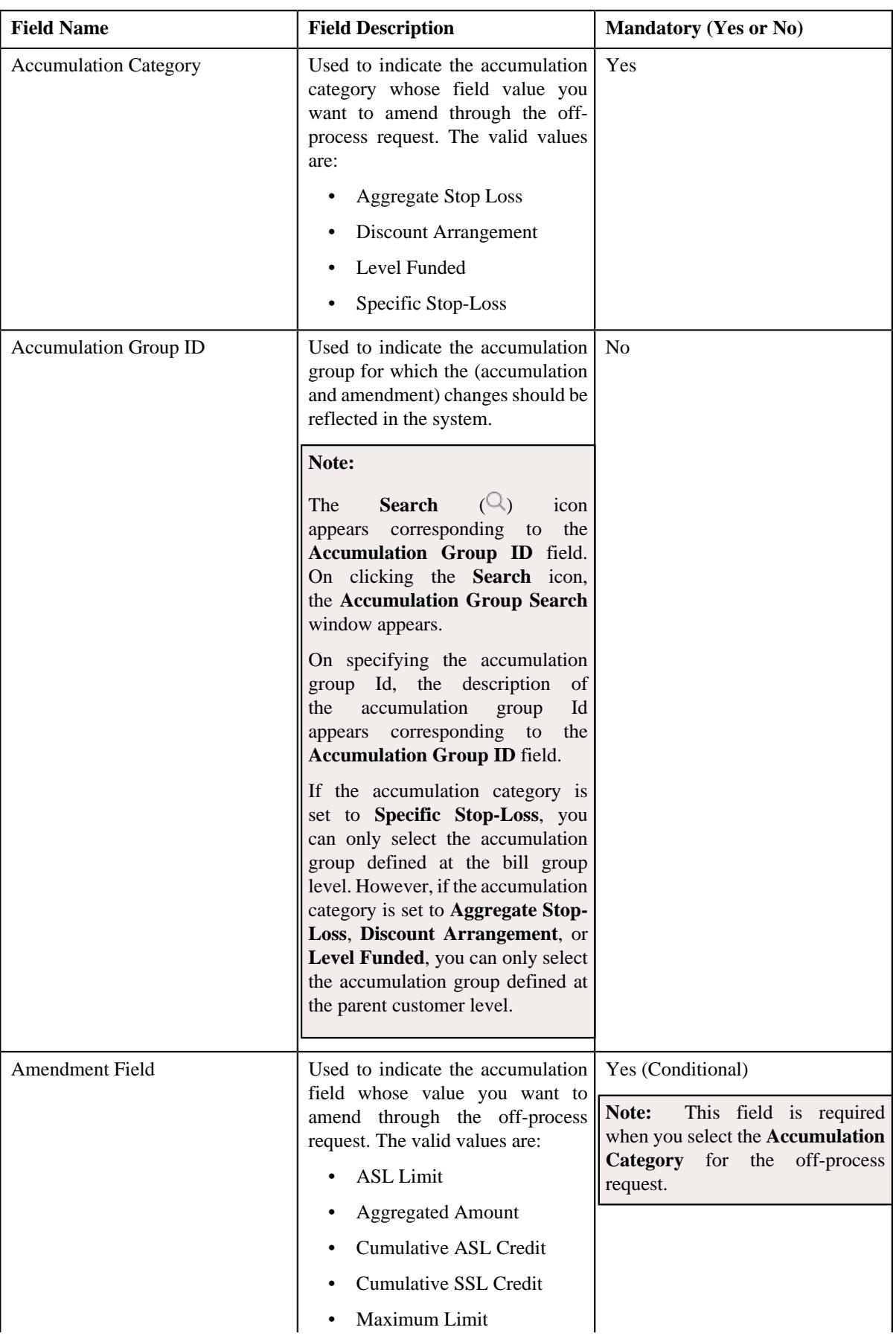

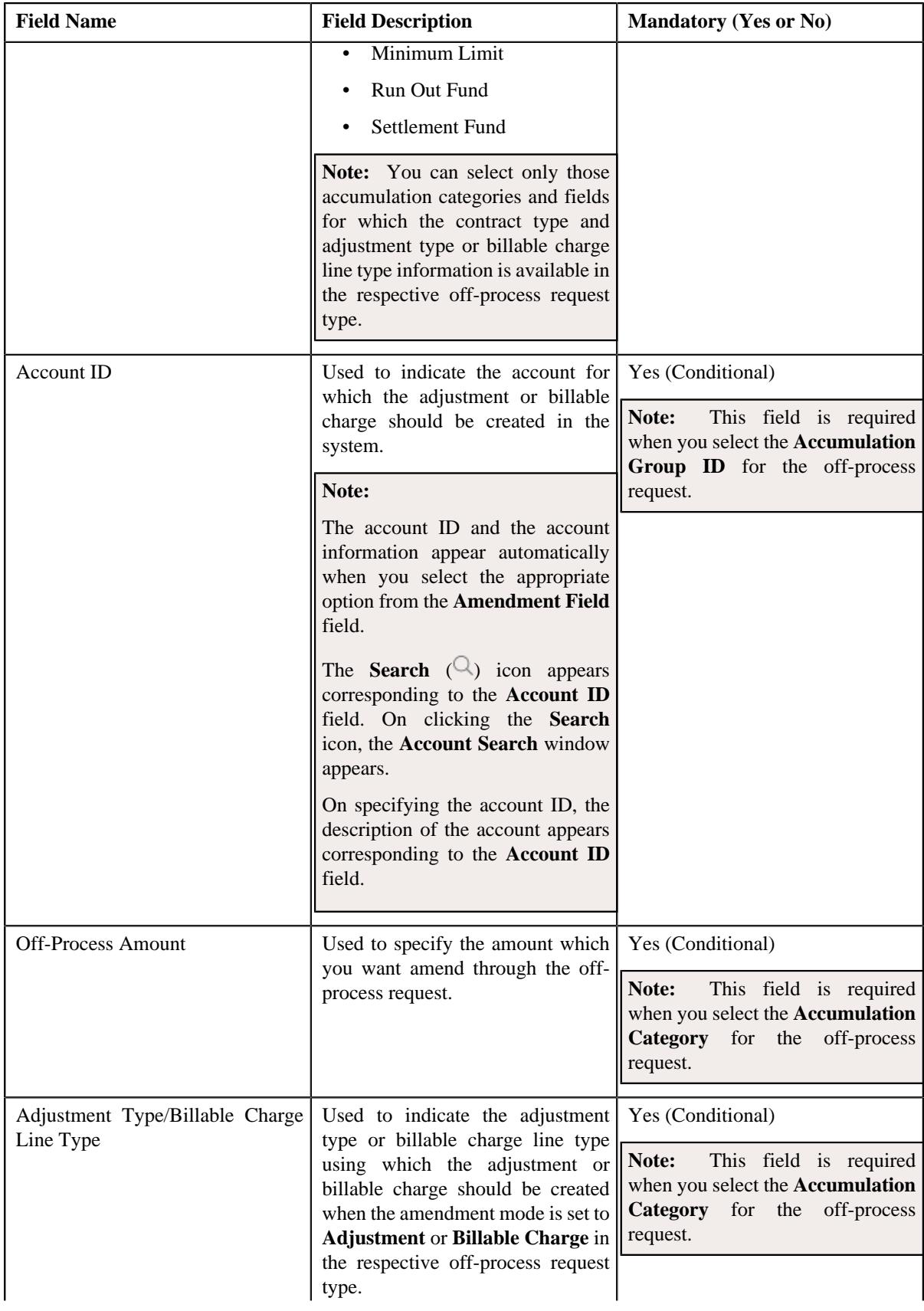

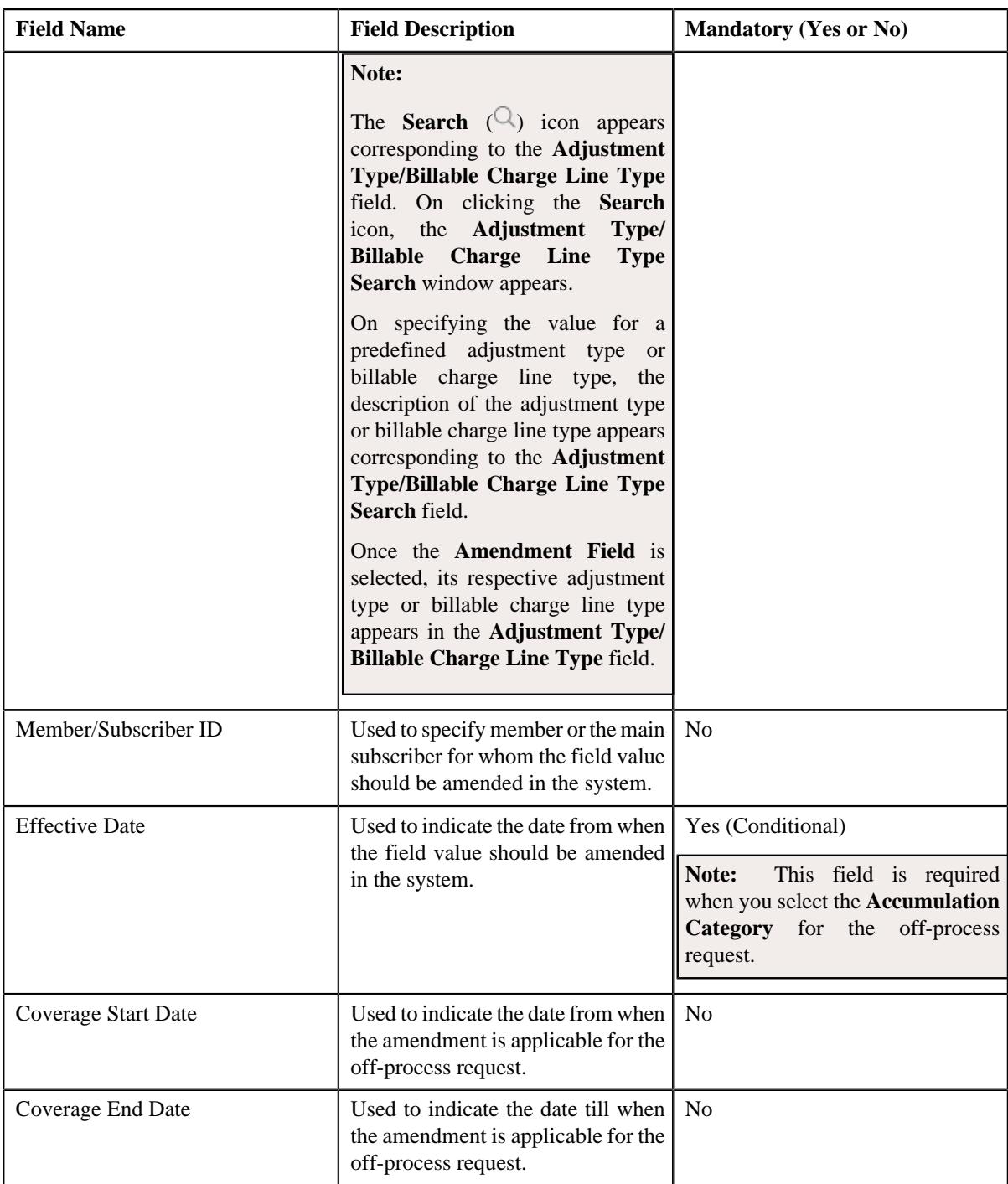

- **2.** Enter the required details in the **Off-Process Request Details** section.
- **3.** If you want to define more than one off-process request detail for the off-process request, click the Add  $(+)$  icon and then *repeat* step 2.

**Note:** However, if you want to remove an off-process request detail from the off-process request, click the **Delete**  $(\widehat{\mathbb{I}})$  icon corresponding to the off-process request detail.

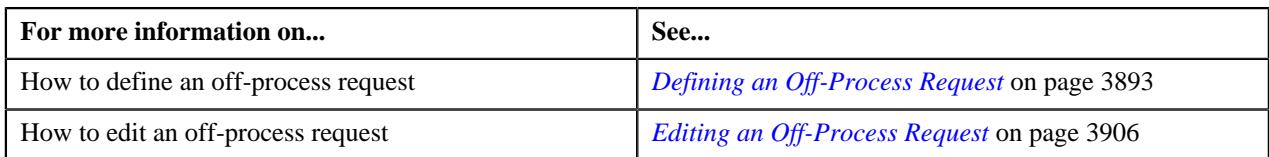

## <span id="page-3904-0"></span>**Defining a Characteristic for an Off-Process Request**

## **Prerequisites**

To define a characteristic for an off-process request, you should have:

- Off-process request types defined in the application
- Characteristic types defined in the application (where the characteristic entity is set to **Off-Process Request**)

## **Procedure**

To define a characteristic for an off-process request:

**1.** Ensure that the

**Characteristics** section is expanded when you are defining, editing, or copying an off-process request.

The **Characteristics** section contains the following fields in a grid:

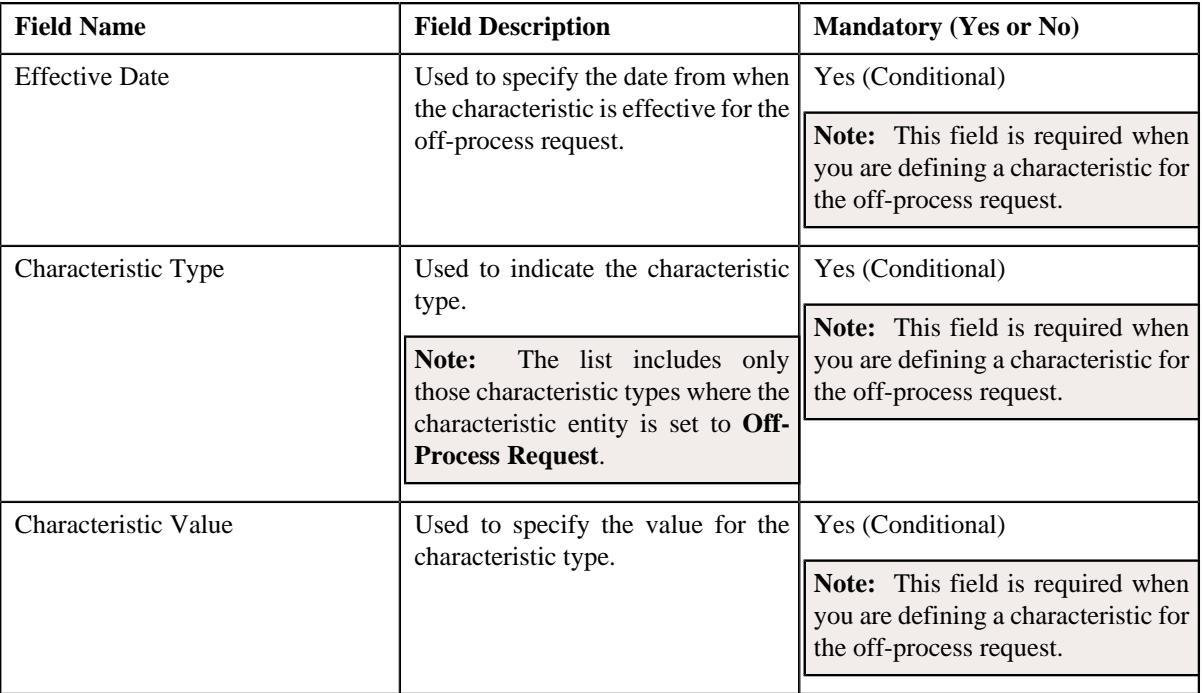

- **2.** Enter the required details in the **Characteristic** section.
- **3.** If you want to define more than one characteristic for the off-process request, click the **Add** ( $\pm$ ) icon and then *r*epeat step *2*.

**Note:** However, if you want to remove a characteristic from the off-process request, click the **Delete** ( $\mathbb{D}$ ) icon corresponding to the off-process request information.

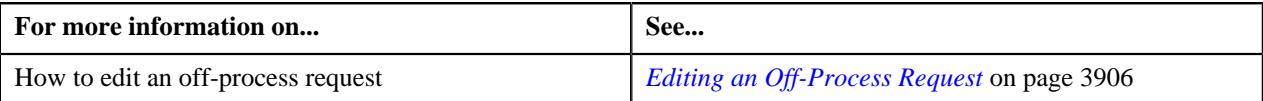

## <span id="page-3905-0"></span>**Editing an Off-Process Request**

## **Procedure**

To edit an off-process request:

- **1.** Search for the off-process request in the **Off-Process request** screen.
- **2.** In the **Search Results** section, click the link in the **Off-Process Request Information** column corresponding to *t*he off-process request whose details you want to edit.

The **Off-Process Request** screen appears.

**3.** Click the **Edit** button in the **Off-Process Request** zone.

**Note:** The **Edit** button appears only when the off-process request is in the **Draft** status.

The **Edit Off-Process Request** screen appears. It contains the following sections:

- **Main** Used to specify basic details about the off-process request.
- **Off-Process Request Information** Used to specify the off-process request information.
- **Characteristics** Used to define the characteristics for the off-process request.

The **Main** section contains the following fields:

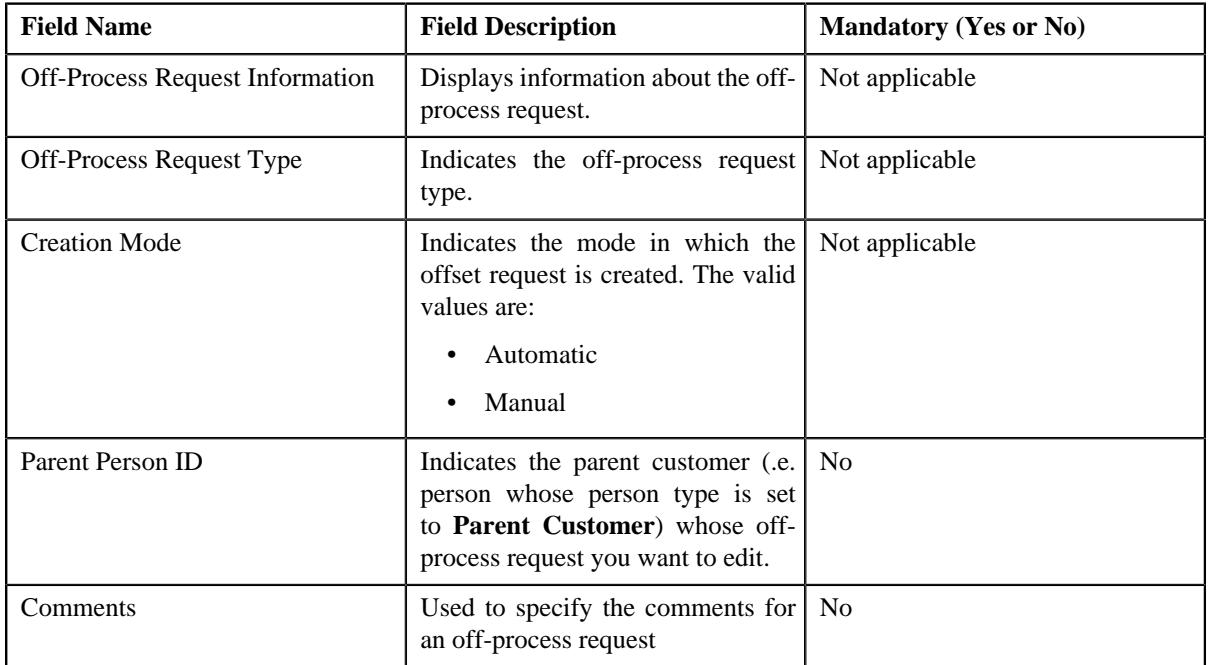

- **4.** Modify the details of the off-process request, if required.
- **5.** Define, edit, or remove off-process request details from the off-process request, if required.
- **6.** Define, edit, or remove characteristics of the off-process request, if required.
- **7.** Click **Save**.

The changes made to the off-process request are saved.

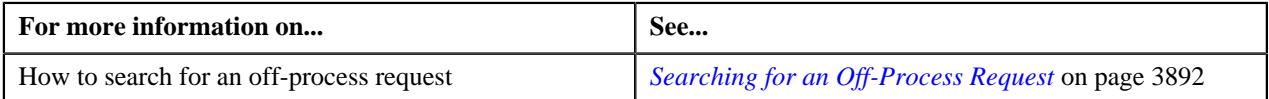

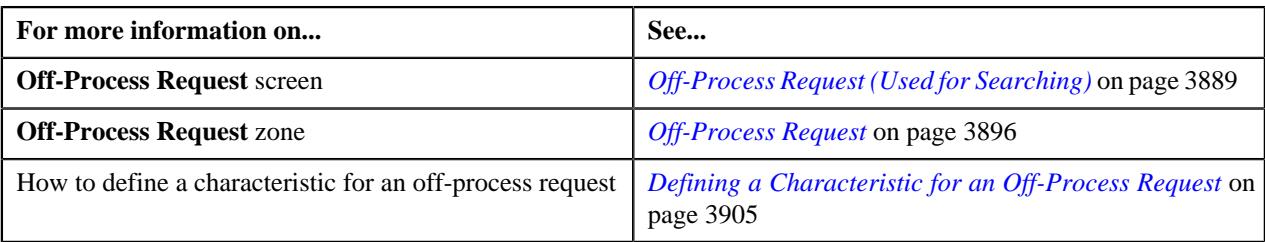

## <span id="page-3906-0"></span>**Deleting an Off-Process Request**

## **Procedure**

To delete an off-process request:

- **1.** Search for the off-process request in the **Off-Process Request** screen.
- **2.** In the **Search Results** section, click the link in the **Off-Process Request Information** column corresponding to *t*he off-process request that you want to delete.

The **Off-Process Request** screen appears.

**3.** Click the **Delete** button in the **Off-Process Request** zone.

A message appears confirming whether you want to delete the off-process request.

**Note:** The **Delete** button appears when the off-process request is in the **Draft** status.

**4.** Click **OK**.

The off-process request is deleted.

#### **Related Topics**

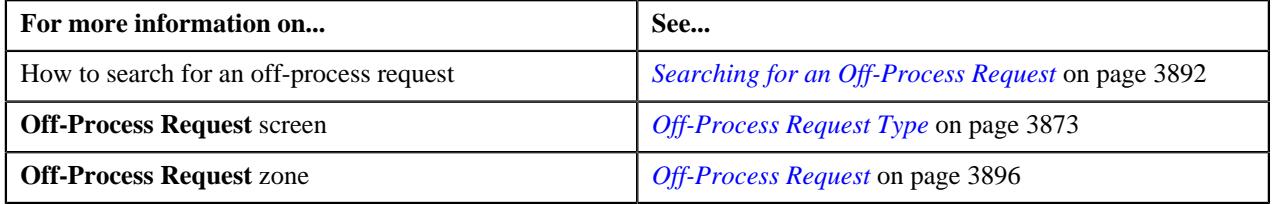

## <span id="page-3906-1"></span>**Submitting an Off-Process Request**

## **Prerequisites**

To submit an off-process request, you should have:

- Accumulation and amendment details defined in the off-process request
- Adjustment types or billable charge line types defined in the off-process request

## **Procedure**

To submit an off-process request:

- **1.** Search for the off-process request in the **Off-Process Request** screen.
- **2.** In the **Search Results** section, click the link in the **Off-Process Request Information** column corresponding to *t*he off-process request that you want to submit.

The **Off-Process Request** screen appears.

**3.** Click the **Submit** button in the **Off-Process Request** zone.

The system behaves in the following manner:

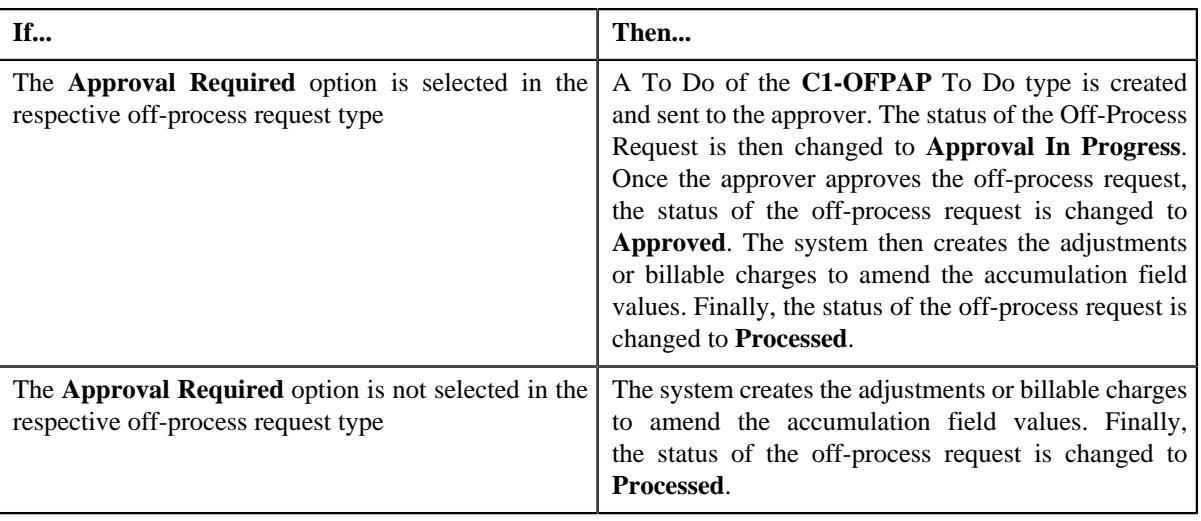

**Note:** The **Submit** button appears when the off-process request is in the **Draft** status.

#### **Related Topics**

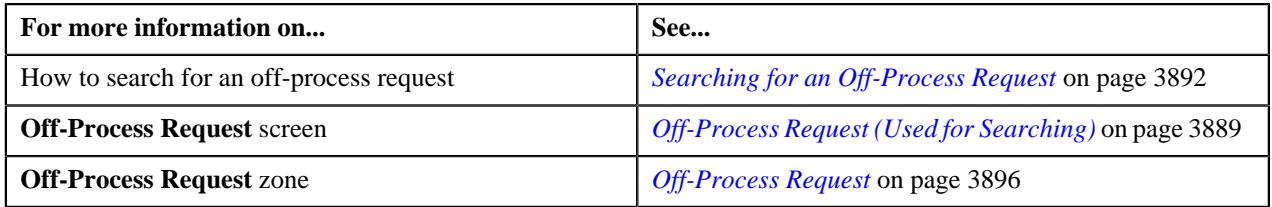

## <span id="page-3907-0"></span>**Approving an Off-Process Request**

You can view the number of off-process requests which are pending for approval in the **Off-Process Request** screen. The approver can review, and accordingly approve, reject, or submit the off-process request based on the observations.

**Note:** The system will not allow you to approve, reject or submit an off-process request submitted by you.

## **Procedure**

To approve an off-process request:

**1.** Do either of the following:

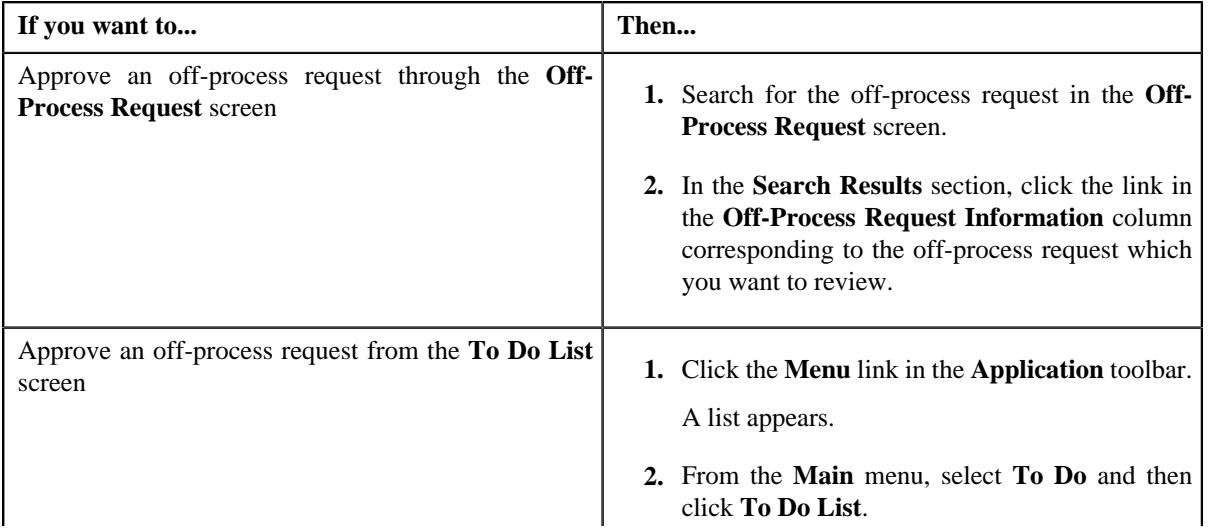

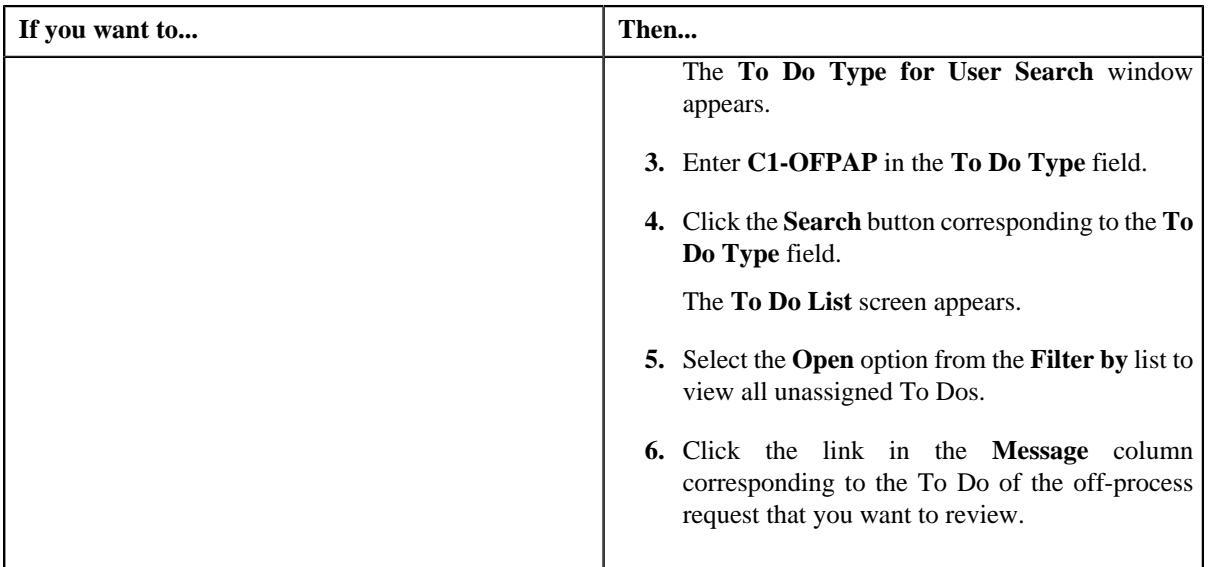

The **Off-Process Request** screen appears.

- **2.** Review the off-process request details in the **Off-Process Request** screen.
- **3.** If the information in the off-process request is accurate, click the **Approve** button in the **Off-Process Request** zone.

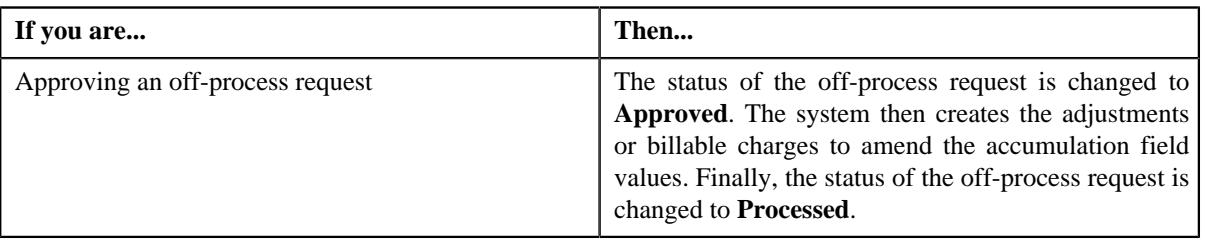

**Note:** The **Approve** button appears when:

- The off-process request is in the **Approval In Progress** status.
- A user with the approval To Do role is reviewing the off-process request.

#### **Related Topics**

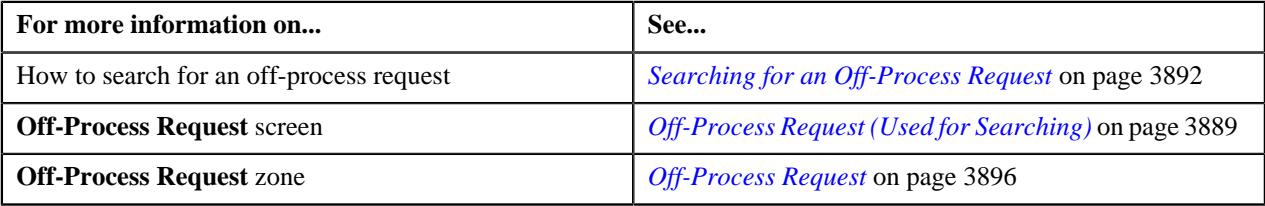

## <span id="page-3908-0"></span>**Rejecting an Off-Process Request**

#### **Prerequisites**

To reject an off-process request, you should have:

• Reasons defined for the **Rejected** status of the **C1-OffProcessRequest** business object in the **Status Reason** screen

**Note:** The system will not allow you to approve, reject or submit an off-process request submitted by you.

## **Procedure**

To reject an off-process request:

**1.** Do either of the following:

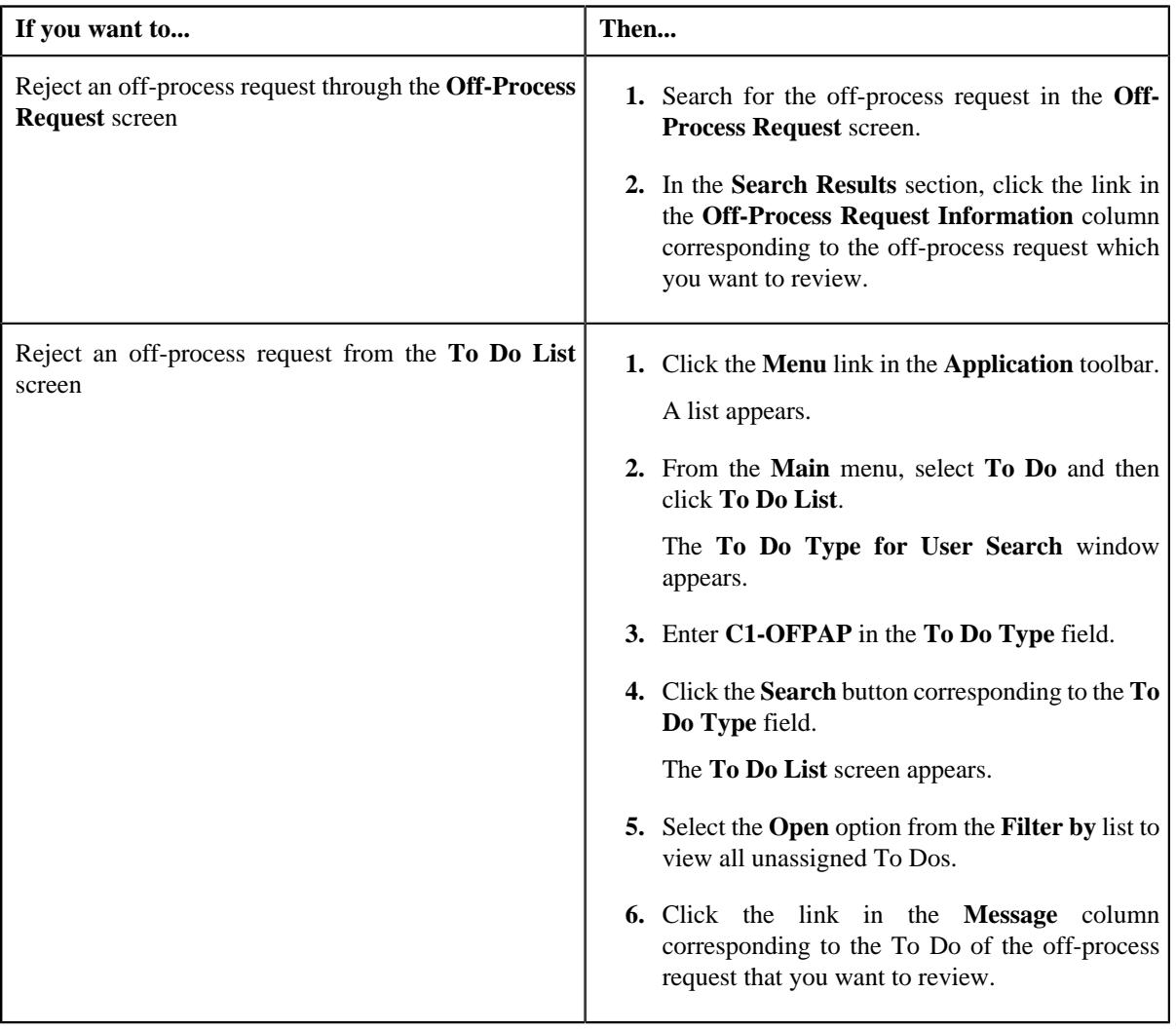

The **Off-Process Request** screen appears.

- **2.** Review the off-process request details in the **Off-Process Request** screen.
- **3.** If the information in the off-process request is incorrect, then click the **Reject** button in the **Off-Process Request** zone.

The **Reject Off-Process Request** window appears. It contains following fields:

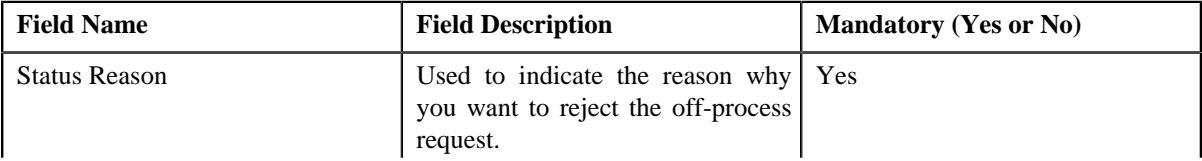

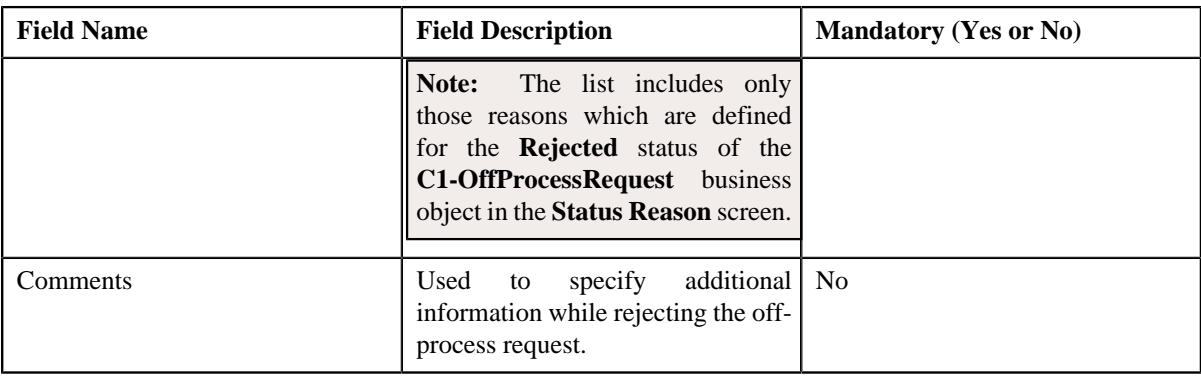

**Note:** The **Reject** button appears when:

- The off-process request is in the **Approval In Progress** status.
- A user with the approval To Do role is reviewing the off-process request.
- **4.** Select the rejection reason from the **Status Reason** list.
- **5.** Click **Save**.

The status of the off-process request is changed to **Rejected**.

## **Related Topics**

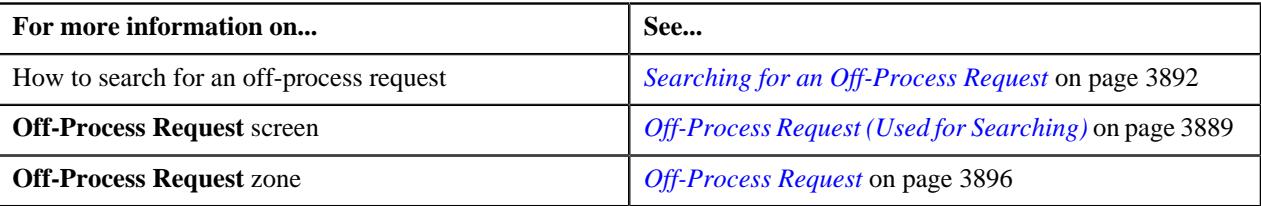

## <span id="page-3910-0"></span>**Viewing the Log of an Off-Process Request**

## **Procedure**

To view the log of an off-process request:

- **1.** Search for the off-process request in the **Off-Process Request** screen.
- **2.** In the **Search Results** section, click the link in the **Off-Process Request Information** column corresponding to *t*he off-process request whose log you want to view.

The **Off-Process Request** screen appears.

**3.** Click the **Log** tab.

The **Log** tab appears.

**4.** View the complete trail of actions performed on the off-process request in the **Off-Process Request Log** zone.

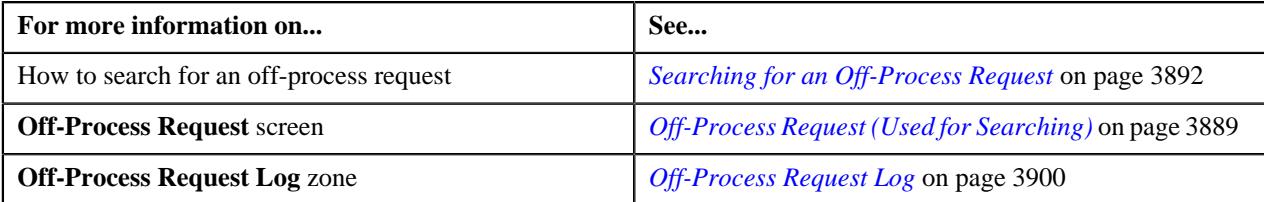

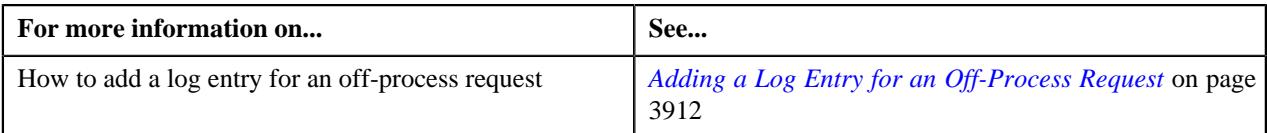

## <span id="page-3911-0"></span>**Adding a Log Entry for an Off-Process Request**

## **Procedure**

To add a log entry for an off-process request:

- **1.** Search for the off-process request in the **Off-Process Request** screen.
- **2.** In the **Search Results** section, click the link in the **Off-Process Request Information** column corresponding to *t*he off-process request whose log you want to edit.

The **Off-Process Request** screen appears.

**3.** Click the **Log** tab.

The **Log** tab appears.

**4.** Click the **Add Log Entry** link in the upper right corner of the **Off-Process Request Log** zone.

The **Add Off-Process Request Log** window appears. It contains the following fields:

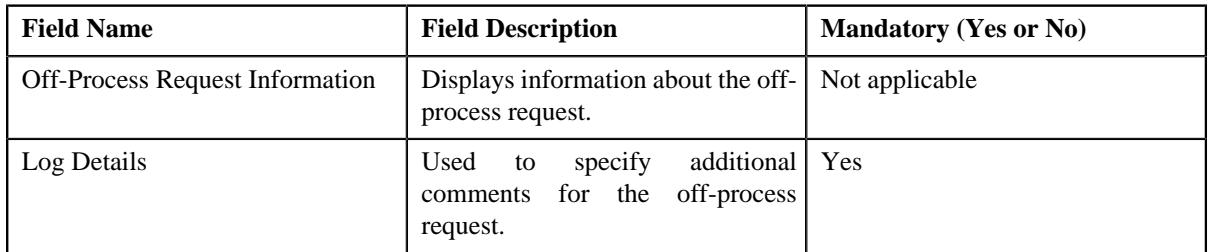

- **5.** Enter the comments in the **Log Details** field.
- **6.** Click **Save**.

The log entry is added in the **Off-Process Request Log** zone.

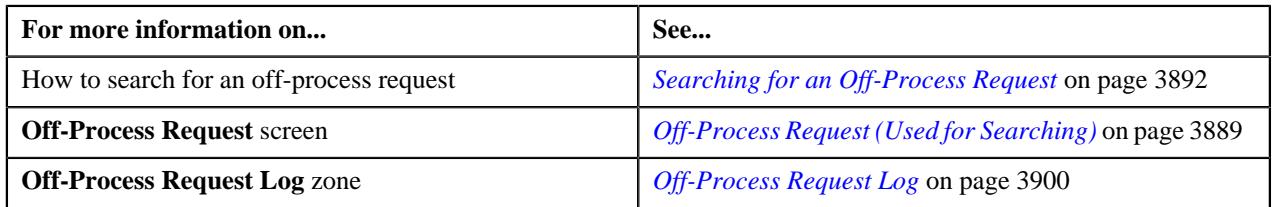

# **Chapter 41**

# **Individual Health Insurance Pricing**

## **Topics:**

- **[Business Rules](#page-3914-0)**
- [Young Adult Coverage in an](#page-3991-0) [Individual Membership](#page-3991-0)

Oracle Revenue Management and Billing enables you to define pricing for different services offered in a health plan. Each service offered in a health plan should be defined as a price item in the system. For example, services may include medical insurance, home care, hospital visits, etc.

You can define the age based, tier based, or additional fee pricing for a price item using the respective pricing rule. You can create an age based, tier based, and additional fee pricing rule using the respective pricing rule type. The following pricing rule type and pricing rule business objects are enhanced to support the fully-insured individual business:

- C1-PrcRuleTypeAgeBased
- C1-PricingRuleAgeBased
- C1-PrcRuleTypeTierBased
- C1-PricingRuleTierBased
- C1-PrcRuleTypeCapitationFee
- C1-PricingRuleCapitationFee
- C1-PrcRuleTypeBenefit

You can create a pricing rule for a health plan using a pricing rule type only when the pricing rule type is associated with the health plan. The system enables you to define pricing rules for various services offered in the health plan. You must add the required price items in a pricing rule type. The system then enables you to create a pricing rule for a price item using the respective pricing rule type. While defining an age based pricing rule for a price item, you can offer different rates to different member persons based on the age, member relationship, geographic rating area, member person attributes, etc. You can also charge additional fee or given discount to a member person based on modifier attributes. For example, you may charge more premium to an alcoholic person compared to a non-alcoholic person for the same service (i.e. price item). While defining a tier based pricing rule for a price item, you can offer different rates to different memberships based on the subscription tier, geographic rating area, member person attributes, etc.

You can associate one or more pricing rule types with a health plan through a health product and plan inbound message. You can define one or more pricing rules for a health plan through a health product and plan inbound message. The system creates the pricing rule for a price item using the business object which is specified in the pricing rule type. While creating a pricing rule for a health plan, you can define pricing eligibility rules for a pricing rule. The system considers the pricing rule for an individual membership when the pricing eligibility rule (i.e. eligibility criteria) is satisfied.

The system enables you to define a pricing rule for a price item without the pricing rule eligibility. Such pricing rule is considered as a default pricing rule for the price item. If an individual membership is not eligible for any pricing rule, the system uses the default pricing rule of the price item for the individual membership.

**Note:** On inactivating a health plan, the system will not automatically inactivate the pricing rules defined for the health plan.

## <span id="page-3914-0"></span>**Business Rules**

Oracle Revenue Management and Billing facilitates you to calculate the premium for each individual membership differently based on various health product, health plan, membership, or member person attributes. You can define different set of business rules for the following categories:

- **Binder Payment** If an individual membership meets the criteria of a binder payment business rule, the system derives the following information from the business rule:
	- Binder Payment Applicability
	- Threshold Percentage
	- Grace Days
	- Hold Billing
- **Fully-Insured Pricing** If an individual membership meets the criteria of a fully-insured pricing business rule, the system derives the following information from the business rule:
	- Maximum Age Limit of Dependents
	- Dependent Order Priority
	- Age Calculation Date
	- Age Recalculation Date
	- Young Adult Applicability
	- Young Adult Max Age Limit
	- Member Relationship Derivation Date
- **New Born** If an individual membership meets the criteria of a new born business rule, the system derives the following information from the business rule:
	- Gift Days Applicability
	- New Born Gift Days
- **Rate Guarantee** If an individual membership meets the criteria of a rate guarantee business rule, the system derives the following information from the business rule:
	- Rate Guarantee Applicability
	- Rate Guarantee Period
- **Refund/Write Off** If an individual membership meets the criteria of a refund/write-off business rule, the system derives the following information from the business rule:
	- Refund Threshold Amount
	- Defer Refund (in Days)
	- Write Off Threshold Amount
	- Defer Write Off (in Days)
- **Delinquency Grace Period** If an individual membership meets the criteria of a delinquency grace period business rule, the system derives the following information from the business rule:
	- Criteria Description
	- Effective Date
	- **Status**
	- Grace Period (Days)
- **Delinquency Event Attributes** If an individual membership meets the criteria of a delinquency event attributes business rule, the system derives the following information from the business rule:
	- Criteria Description
	- Effective Date
	- Status
	- Wait Days
	- Wait Month
	- Wait Day of Month
	- Send Membership Level Notification
- **Delinquency Termination Date** If an individual membership meets the criteria of a delinquency termination date business rule, the system derives the following information from the business rule:
	- Criteria Description
	- **Effective Date**
	- **Status**
	- Termination Date Rule
- **Delinquency Miscellaneous Options** If an individual membership meets the criteria of a delinquency miscellaneous options business rule, the system derives the following information from the business rule:
	- Criteria Description
	- **Effective Date**
	- **Status**
	- Trigger Date Recalculation On Hold Release
	- Trigger Date Recalculation On Resume
	- Trigger Termination Process
	- **Immediate**
	- Month End
	- After X Days
	- Termination Wait Days
	- Add Days to Coverage End Date
	- Add Days to Paid Through Date
	- Add Months to Paid Through Date
	- Add Days to Grace End Date
	- Add Days to Date of Processing of Termination Request

A business rule contains a criteria. If the criteria of the business rule is met, the information is derived from the business rule. This information is used while deriving the member relationship for a member person, subscription tier for an individual membership, and while deriving eligible member persons for premium calculation.

You can define criteria for a business rule using a set of parameters which are associated with a business rule type. The system enables you to associate only those parameters in a business rule type where the parameter usage is set to **Business Rule Eligibility Criteria**.

To implement the business rule feature, the following new screens are introduced in this release:

- **Business Rule Type** Used to specify a list of parameters where the parameter usage is set to **Business Rule Eligibility Criteria**. You can then use the parameter while defining a criteria in the business rule.
- **Business Rule** Used to search business rules of a particular category (i.e. Fully-Insured Pricing or New Born).

## **Binder Payment Business Rules**

Oracle Revenue Management and Billing enables you to define business rules for binder payment. A new category named **Binder Payment Business Rule** is introduced in this release. The binder payment business rules are used for used for monitoring and processing the binder payments of an individual membership.

The system derives the binder payment business rules for an individual membership while creating or editing an individual membership, or while adding, editing, or inactivating a member person in an individual membership. While deriving a business rule of the **Binder Payment Business Rule** category, the ORMB application considers the respective business rules which are effective on the membership start date. Once the effective business rules are identified, the ORMB application executes these business rules in the order of their priority.

Once the criteria of the business rule is met, the business rule is stamped against the individual membership. If two or more business rules have the same priority, the ORMB application sorts the business rules for execution, based on the business rule criteria sequence. The ORMB application derives the binder payment details for an individual membership through a binder payment business rule only when the binder payment details are not available for an individual membership in the respective table.

While defining the binder payment business rule criteria, you can use the parameters which are defined on the following entities:

- Health Plan
- Health Product
- Individual Membership
- Member Person of an Individual Membership

You can define, edit, and delete a binder payment business rule through the **Business Rule** screen. While defining a binder payment business rule, you need to set its category to **Binder Payment Business Rule**. The binder payment business rule enables you to define the following parameters:

- **Binder Payment Applicability** Used to indicate that you want the system to monitor whether the binder payment is received or not before activating the individual membership.
- **Threshold Percentage** Used to specify the threshold percentage using which the threshold amount should be calculated.
- **Grace Days** Used to calculate the grace date for the individual membership.
- **Hold Billing** Used to indicate whether you want to hold the bill generation process for the individual membership until the binder payment is received.

You can view the binder payment business rules through the **Business Rule** screen.

## **Fully-Insured Pricing Business Rules**

Oracle Revenue Management and Billing enables you to define business rules for fully-insured pricing. A new category named **Fully-Insured Pricing Business Rule** is introduced in this release. The premium calculation process for an individual membership is described as follows:

• If you want to calculate the premium for an individual membership using an **Age Based Pricing** rule, the system derives the rate for each eligible member person. Once the rate is derived, the system identifies members that are eligible for premium calculation using the fully-insured pricing business rules. On creating or editing an individual membership through a health care inbound message or membership repricing inbound web service, the system determines the fully-insured pricing business rules which are applicable for the individual membership. If an individual membership meets the criteria of the fully-insured pricing business rule, the system then stamps the fully-insured pricing business rule corresponding to the individual membership.

• If you want to calculate the premium for an individual membership using a **Tier Based Pricing** rule, the system derives the subscription tier using the fully-insured pricing business rules. Once the premium is calculated for an individual membership, the system creates a billable charge for the premium. If the account is defined for the individual membership using the characteristic types specified in the **Account Identifier Type Char Type** and **Account Identifier Value Char Type** option types of the **C1-ASOBLLNG** feature configuration, the system uses the account to bill the charge for the premium. However, if these characteristics are not defined for the individual membership, the system considers the account of the financially responsible member person to the charge for the premium.

**Note:** While deriving a business rule of the **Fully-Insured Pricing Business Rule** category, the system considers the respective business rules which are effective on the audit event's effective date.

You can define, edit, and delete a fully-insured pricing business rule through the **Business Rule** screen. While defining a fully-insured pricing business rule, you need to set its category to **Fully-Insured Pricing Business Rule**. The fullyinsured pricing business rule enables you to define the following parameters:

- **Maximum Dependents** Used to specify the maximum number of children which are eligible for premium calculation.
- **Dependent Max Age Limit** Used to specify the maximum age limit for children eligible for premium calculation.
- **Dependent Order Priority** Used to indicate the order priority of the dependent during premium calculation.
- **Age Calculation Date** Used to indicate whether the member person's age should be calculated using the member person's enrollment date or policy's start or renewal date.
- **Age Recalculation Date** Used to indicate whether the member person's age should be recalculated using the member person's enrollment date or policy's start or renewal date.
- **Young Adult Applicability** Used to indicate that the child or dependent enrolling in the membership becomes the young adult in the enrollment period.
- **Young Adult Max Age Limit** Used to specify the maximum age limit for young adults which are eligible for premium calculation.
- **Member Relationship Derivation Date** Used to indicate the member relationship for a member person.

You can view the fully-insured pricing business rules through the **Business Rule** screen.

## **New Born Business Rules**

Oracle Revenue Management and Billing enables you to define business rules for new born pricing. A new category named **New Born Business Rule** is introduced in this release. The premium calculation process for an individual membership is described as follows:

- If you want to calculate the premium for an individual membership using an age based pricing rule, the system derives the rate for each eligible member person. Once the rate is derived, the system identifies members that are eligible for premium calculation using the new born business rules. On creating or editing an individual membership through a health care inbound message or membership repricing inbound web service, the system determines the new born business rules which are applicable for the individual membership. If an individual membership meets the criteria of the new born business rule, the system then stamps the new born business rule corresponding to the individual membership.
- If you want to calculate the premium for an individual membership using a tier based pricing rule, the system derives the subscription tier using the new born business rules. Once the premium is calculated for an individual membership, the system creates a billable charge for the premium. If the account is defined for the individual membership using the characteristic types specified in the **Account Identifier Type Char Type** and **Account Identifier Value Char Type** option types of the **C1-ASOBLLNG** feature configuration, the system uses the account to bill the charge for the premium. However, if these characteristics are not defined for the individual membership, the system considers the account of the financially responsible member person to the charge for the premium.

**Note:** While deriving a business rule of the **New Born Business Rule** category, the system considers the respective business rules which are effective on the audit event's effective date.

You can define, edit, and delete a new born business rule through the **Business Rule** screen. While defining a new born business rule, you need to set its category to **Fully-Insured Pricing Business Rule**. The new born business rule enables you to define the following parameters:

- **Gift Days Applicability** Used to indicate whether you want to offer gift days in case of a new born child.
- **New Born Gift Days** Used to specify the number of days you want to offer as gift days from the new born child's birth date.

You can view the new born business rules through the **Business Rule** screen.

## **Rate Guarantee Business Rules**

Oracle Revenue Management and Billing enables you to define a rate guarantee business rule for an individual membership. A new category named **Rate Guarantee Business Rule** is introduced in this release.

While deriving a business rule of the **Rate Guarantee Business Rule** category, the system considers the respective business rules which are effective on the membership start date. Once the effective business rules are identified, the system executes these business rules in the order of their priority. Once the criteria of the business rule is met, the business rule is stamped against the individual membership. If two or more business rules have the same priority, the system sorts the business rules for execution based the business rule criteria sequence.

While defining the rate guarantee business rule criteria, you can use the parameters which are defined on the following entities:

- Health Plan
- Health Product
- Individual Membership
- Member Person of an Individual Membership

You can define, edit, and delete a rate guarantee business rule through the **Business Rule** screen. While defining a rate guarantee business rule, you need to set its category to **Rate Guarantee Business Rule**. The rate guarantee business rule enables you to define the following parameters:

- **Rate Guarantee Applicability** Used to indicate whether the rate guarantee is available for the individual membership.
- **Rate Guarantee Period** Used to derive the rate guarantee start and end dates.

**Note:** The system sets the rate guarantee start date to the membership start date and the rate guarantee end date to the rate guarantee start date + rate guarantee period.

You can view the rate guarantee business rules through the **Business Rule** screen.

## **Refund/Write Off Business Rules**

Oracle Revenue Management and Billing enables you to define business rules for automatic refund and write off creation. A new category named **Refund/Write Off Business Rule** is introduced in this release. The refund/write off business rules are used for creating automatic refund and write off requests for accounts when the fully-insured group policy or individual membership is terminated.

While terminating a fully-insured group policy or individual membership, the system derives the refund/write off business rule for the fully-insured group policy or individual membership. While deriving the refund/write off business rule for a fully-insured group policy or individual membership, the system considers the business rules which are effective on the termination date. Once the effective business rules are identified, the system executes these business rules in the order of their priority. Once the criteria of the business rule are met, the business rule is stamped against the fully-insured group policy or individual membership. If two or more business rules have the same priority, the system sorts the business rules for execution based the business rule criteria sequence.

While defining the refund/write off business rule criteria, you can use the parameters which are defined on the following entities:

- Individual Membership
- Member Person of Individual Membership
- Health Plan
- Health Product
- Policy
- Account

You can define, edit, and delete a refund/write off business rule through the **Business Rule** screen. While defining a refund/write off business rule, you need to set its category to **Refund/Write Off Business Rule**. The refund/write off business rule enables you to define the following parameters:

- **Refund Threshold Amount** Used to specify the threshold amount for refund. If the account balance is greater than or equal to the refund threshold amount, the system creates automatic refund for an account.
- **Defer Refund (in Days)** Used to specify the number of days till when you want to defer the automatic refund for an account. It is used while calculating the automatic refund request creation date.
- **Write Off Threshold Amount** Used to specify the threshold amount for write off. If the account balance is less than or equal to the write off threshold amount, the system creates automatic write off for an account.
- **Defer Write Off (in Days)** Used to specify the number of days till when you want to defer the automatic write off for an account. It is used while calculating the automatic write off request creation date.

You can view the refund/write off business rules through the **Business Rule** screen.

## **Delinquency Grace Period Business Rule**

Oracle Revenue Management and Billing enables you to define business rules for determining the grace period during the delinquency management. The insurance company may offer different grace period to different individuals based on certain parameters, such as division, customer class, region, and jurisdiction in which the individual customer has availed for the health plan coverage. The system will then accordingly use the grace period to calculate the following:

- Trigger dates for the delinquency events
- Termination request date when you want to send the outbound message to the external system requesting to terminate the individual membership

The system considers the delinquency grace period business rules to determine the grace period only when the grace period source is set to **Algorithm** in the respective delinquency process type. If the grace period source is set to **Algorithm**, the system executes the **C1-DERGRBR** algorithm attached to the **Grace Period Derivation** system event of the delinquency process type when you execute the **C1-DPEVL** batch. For more information on how the grace period is derived, refer to the respective algorithm description in the *[Delinquency Process Type Algorithms](#page-4334-0)* section.

While defining the delinquency grace period business rule criteria, you can use the parameters which are defined on the following entities:

- Account
- Customer Class
- Delinquency Event Type
- Division
- Health Plan
- Health Product
- Membership
- Membership Person
- Policy
- Policy Plan

You can define, edit, and delete a delinquency grace period business rule through the **Business Rule** screen. While defining a delinquency grace period business rule, you need to set its category to **Delinquency Grace Period Business Rule** and specify the following details:

- **Criteria Description** Used to indicate the business criteria that an individual membership must satisfy in order to derive the grace period from the business rule.
- **Effective Date** Used to specify the date from when the business rule is effective.
- **Status** Used to indicate the status of the business rule. The valid values are **Active** and **Inactive**.
- **Grace Period (Days)** Used to specify the grace period in days.

You can view the delinquency grace period business rules through the **Business Rule** screen.

## **Delinquency Events Attribute Business Rule**

Oracle Revenue Management and Billing enables you to define business rules for determining the waiting time (in days or months) before triggering a delinquency event in the delinquency process. The insurance company may offer different waiting time for different delinquency event types (such as sending letters, sending To Do notification, or initiating the termination request) based on certain parameters, such as division, customer class, region, and jurisdiction in which the individual customer has availed for the health plan coverage. The system will then accordingly use the wait days or the wait months and the day of month (depending on the wait period that is configured) to calculate the trigger dates for the delinquency events.

The system considers the delinquency event attributes business rules to determine the wait period only when the wait period source is set to **Algorithm** in the respective delinquency process type. If the wait period source is set to **Algorithm**, the system executes the **C1-DERWDBR** algorithm attached to the **Wait Days Derivation** system event of the delinquency process type when you execute the **C1-DPMON** batch. For more information on how the wait period is derived, refer to the respective algorithm description in the *[Delinquency Process Type Algorithms](#page-4334-0)* section.

While defining the delinquency event attributes business rule criteria, you can use the parameters which are defined on the following entities:

- Account
- Customer Class
- Delinquency Event Type
- **Division**
- Health Plan
- Health Product
- Membership
- Membership Person
- Policy
- Policy Plan

You can define, edit, and delete a delinquency event attributes business rule through the **Business Rule** screen. While defining a delinquency event attributes business rule, you need to set its category to **Delinquency Event Attributes Business Rule** and specify the following details:

• **Criteria Description** – Used to indicate the business criteria that an individual membership must satisfy in order to derive the wait period from the business rule.

- **Effective Date** Used to specify the date from when the business rule is effective.
- **Status** Used to indicate the status of the business rule. The valid values are **Active** and **Inactive**.
- **Wait Days** Used to indicate the number of days for which you want to delay a delinquency event in a delinquency process.
- **Wait Month** Used to indicate the number of months for which you want to delay a delinquency event in a delinquency process.
- **Wait Day of Month** Used to indicate the day of the month when you want to trigger a delinquency event of a delinquency process.
- **Send Membership Level Notification** This parameter is not applicable for the fully insured individual business.

You can view the delinquency event attributes business rules through the **Business Rule** screen.

## **Delinquency Termination Date Rule Business Rule**

Oracle Revenue Management and Billing enables you to define business rules for determining the termination date rule during the delinquency management. The termination date rule is used to derive the termination date for a policy or individual membership. The insurance company may derive different termination date rule for different policies or individual memberships based on certain parameters, such as division, customer class, region, and jurisdiction, in which the group or individual customer has availed for the policy plan or health plan coverage. The system will then accordingly use the termination date rule to calculate the termination date for the delinquency event type that requests to terminate the following:

- Policies billed to the delinquent person or account
- Individual memberships billed to the delinquent account

The system always derives the termination date rule through a delinquency termination date rule business rule. The system executes the **C1-DERTRBR** algorithm attached to the **Termination Date Rule Derivation** system event of the respective delinquency process type to derive the termination date rule for the delinquency event. For more information on how the termination date rule is derived, refer to the **C1-DERTRBR** algorithm description in the *[Delinquency](#page-4334-0) [Process Type Algorithms](#page-4334-0)* section.

While defining the delinquency termination date rule business rule criteria, you can use the parameters which are defined on the following entities:

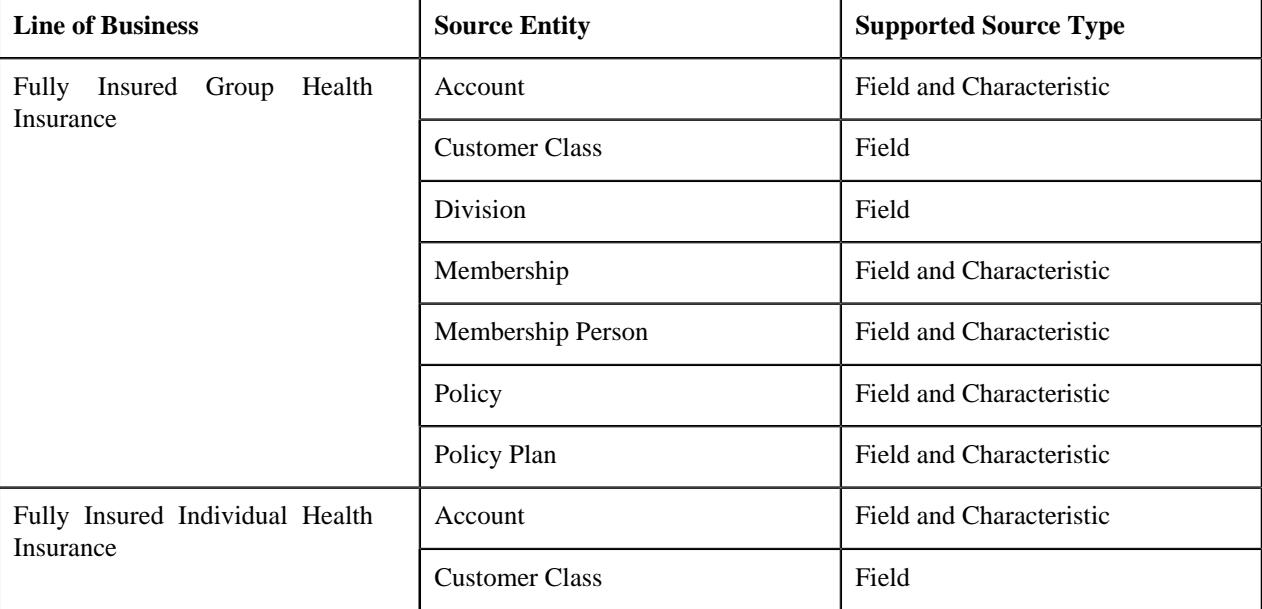

The following table lists the entities on which the parameters are used while defining the delinquency termination date rule business rule criteria

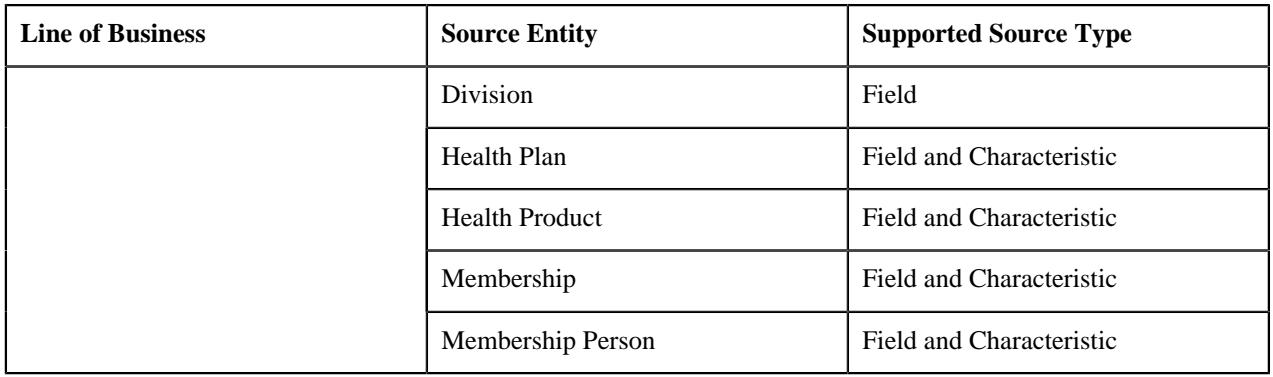

## **Note:**

If the delinquency process is created at the person level and if an attribute of a division or customer class is used in the business rule criteria, the system will check whether the division or customer class is present on the person (i.e. on the parent customer or bill group, respectively) while evaluating the business rule criteria. If so, the system will use the details of the person to evaluate the business rule criteria. However, if the division or customer class is not present on the person, the system will use the details of any account where the person is added as the main customer to evaluate the business rule criteria.

If the delinquency process is created at the account level and if an attribute of a division or customer class is used in the business rule criteria, the system will use the details of the respective account to evaluate the business rule criteria.

You can define, edit, and delete a delinquency termination date rule business rule through the **Business Rule** screen. While defining a delinquency termination date rule business rule, you need to set its category to **Delinquency Termination Date Rule Business Rule** and specify the following details:

- **Criteria Description** Used to indicate the business criteria that a policy or individual membership must satisfy in order to derive the termination date rule from the business rule.
- **Effective Date** Used to specify the date from when the business rule is effective.
- **Status** Used to indicate the status of the business rule. The valid values are:
	- Active
	- Inactive
- **Termination Date Rule** Used to indicate the termination date rule using which you want to calculate the termination date. The valid values are:
	- Latest Billed Coverage End Date
	- Latest Due Coverage End Date
	- X days After Paid Through Date
	- X Months After Paid Through Date
	- Month End of Grace Period Start
	- Month End of Termination Letter Creation
	- Month End of Termination Request Event
	- X days After Grace End Date
	- X days After Termination Request Event

Once the business rule is created, the business rule ID is generated. While creating a business rule, the status is, by default, non-editable and set to **Active**. While editing a business rule, you can change its status from **Active** to **Inactive** and vice-versa. Note that you cannot edit or delete a business rule if it is referred in the system. You can view the delinquency termination date rule business rules through the **Business Rule** screen.

For more information on how the termination date rule is used to calculate the termination date, refer to the **C1- DETTERMDT** algorithm description in the **Delinquency Event Activation** section.

## **Delinquency Miscellaneous Options Business Rule**

Oracle Revenue Management and Billing enables you to define business rules for determining the following during the delinquency management:

- Whether the trigger dates of delinquency events should be recalculated when the hold on the delinquency process is released
- Whether the trigger dates of delinquency events should be recalculated when the delinquency process is resumed after cancellation
- Whether you want to send an outbound message to the enrollment system for terminating the individual memberships billed to the delinquent account immediately, at the end of the month when the termination event is triggered, or after X number of days (i.e. termination wait days) from the termination event trigger date
- The number of days that you want to add to the base date while calculating the termination effective date

The insurance company may offer different delinquency arrangements to different individuals based on certain parameters, such as division, customer class, region, and jurisdiction in which the individual customer has availed for the health plan coverage. The system will then accordingly use the business rule to calculate the following:

- Trigger dates for the delinquency events
- Termination request date when you want to send the outbound message to the external system requesting to terminate the individual membership
- Termination effective date for the delinquency event type that requests to terminate the individual memberships billed to the delinquent account

The system considers the delinquency miscellaneous options business rules to determine the following:

- The value for the **Trigger Date Recalculation On Hold Release** flag when the trigger date recalculation on hold release source is set to **Algorithm** in the respective delinquency process type. If the trigger date recalculation on hold release source is set to **Algorithm**, the system executes the **C1-DERRTDBR** algorithm attached to the **Trigger Date Recalculation Option Derivation** system event of the delinquency process type when you execute the **C1-DPMON** batch. For more information on how the value is derived for the **Trigger Date Recalculation On Hold Release** flag, refer to the respective algorithm description in the *[Delinquency Process Type Algorithms](#page-4334-0)* section.
- The value for the **Trigger Date Recalculation On Resume** flag when the trigger date recalculation on resume source is set to **Algorithm** in the respective delinquency process type. If the trigger date recalculation on resume source is set to **Algorithm**, the system executes the **C1-DERRTDBR** algorithm attached to the **Trigger Date Recalculation Option Derivation** system event of the delinquency process type when you execute the **C1- DPMON** batch. For more information on how the value is derived for the **Trigger Date Recalculation On Resume** flag, refer to the respective algorithm description in the *[Delinquency Process Type Algorithms](#page-4334-0)* section.
- The value for the **Trigger Termination Process** flag and the termination wait days when the termination reinstatement configuration source is set to **Algorithm** in the respective delinquency process type. If the termination reinstatement configuration source is set to **Algorithm**, the system executes the **C1-DERTROBR** algorithm attached to the **Termination and Reinstatement Configuration Derivation** system event of the delinquency process type when you execute the **C1-DPMON** batch. For more information on how the value is derived for the **Trigger Termination Process** flag, refer to the respective algorithm description in the *[Delinquency](#page-4334-0) [Process Type Algorithms](#page-4334-0)* section.
- The number of days that you want to add to the base date while deriving the termination effective date. The system executes the **C1-DETTERMDT** algorithm attached to the **Event Activation** system event of the respective delinquency event type whenever the delinquency event is triggered manually or automatically on the trigger date.
	- Add Days to Coverage End Date
	- Add Days to Paid Through Date
- Add Months to Paid Through Date
- Add Days to Grace End Date
- Add Days to Date of Processing of Termination Request

While defining the delinquency miscellaneous options business rule criteria, you can use the parameters which are defined on the following entities:

- Account
- Customer Class
- Delinquency Event Type
- Division
- Health Plan
- Health Product
- Membership
- Membership Person
- Policy
- Policy Plan

You can define, edit, and delete a delinquency miscellaneous options business rule through the **Business Rule** screen. While defining a delinquency miscellaneous options business rule, you need to set its category to **Delinquency Miscellaneous Options Business Rule** and specify the following details:

- **Criteria Description** Used to indicate the business criteria that an individual membership must satisfy in order to derive the required parameters from the business rule.
- **Effective Date** Used to specify the date from when the business rule is effective.
- **Status** Used to indicate the status of the business rule. The valid values are **Active** and **Inactive**.
- **Trigger Date Recalculation On Hold Release** Used to indicate whether the trigger dates of delinquency events should be recalculated when the hold on the delinquency process is released. The valid values are – **Yes** and **No**.
- **Trigger Date Recalculation On Resume** Used to indicate whether the trigger dates of delinquency events should be recalculated when the delinquency process is resumed after cancellation. The valid values are – **Yes** and **No**.
- **Trigger Termination Process** Used to indicate when you want the system to send an outbound message to the enrollment system for terminating the individual memberships billed to the delinquent account. The valid values are:
	- **Immediate** Used when you want the system to send an outbound message for termination on the same day when the termination event is triggered.
	- Month End Used when you want the system to send an outbound message for termination at the end of the month when the termination event is triggered.
	- **After X Days** Used when you want the system to send an outbound message for termination after X number of days from the date when the termination event is triggered.
- **Termination Wait Days** Used to specify the number of days after which an outbound message for termination should be sent to the enrollment system. This parameter is required only when the **Trigger Termination Process** parameter in the business rule is set to **After X Days**.
- **Add Days to Coverage End Date** Used to specify the number of days that you want to add to coverage end date in order to derive termination effective date.
- **Add Days to Paid Through Date** Used to specify the number of days that you want to add to the paid through date (of the account) in order to derive termination effective date.
- **Add Months to Paid Through Date** Used to specify the number of months that you want to add to the paid through month (derived from the paid through date of the account) in order to derive termination effective date.
- **Add Days to Grace End Date** Used to specify the number of days that you want to add to grace end date in order to derive termination effective date.
- **Add Days to Date of Processing of Termination Request** Used to specify the number of days that you want to add to termination request date in order to derive termination effective date.

**Note:** The **Allow Automatic Reinstatement**, **Maximum Automatic Reinstatement Count**, **Trigger Reinstatement Process**, **Reinstatement Wait Days**, **Reinstatement Threshold (%)**, **Days Since Termination**, and **Member Notification Days** parameters in the delinquency miscellaneous options business rule are not applicable for the fully insured individual business.

You can view the delinquency miscellaneous options business rules through the **Business Rule** screen.

# <span id="page-3925-1"></span>**Business Rule Type**

The **Business Rule Type** screen allows you to search for a business rule type using various search criteria. It also allows you to define, edit and delete a business rule type. It contains the following zone:

- *[Search Business Rule Type](#page-3925-0)* on page 3926
- *[Business Rule Type](#page-3929-0)* on page 3930

## <span id="page-3925-0"></span>**Search Business Rule Type**

The **Search Business Rule Type** zone allows you to search for a business rule type using various search criteria. It contains the following two sections:

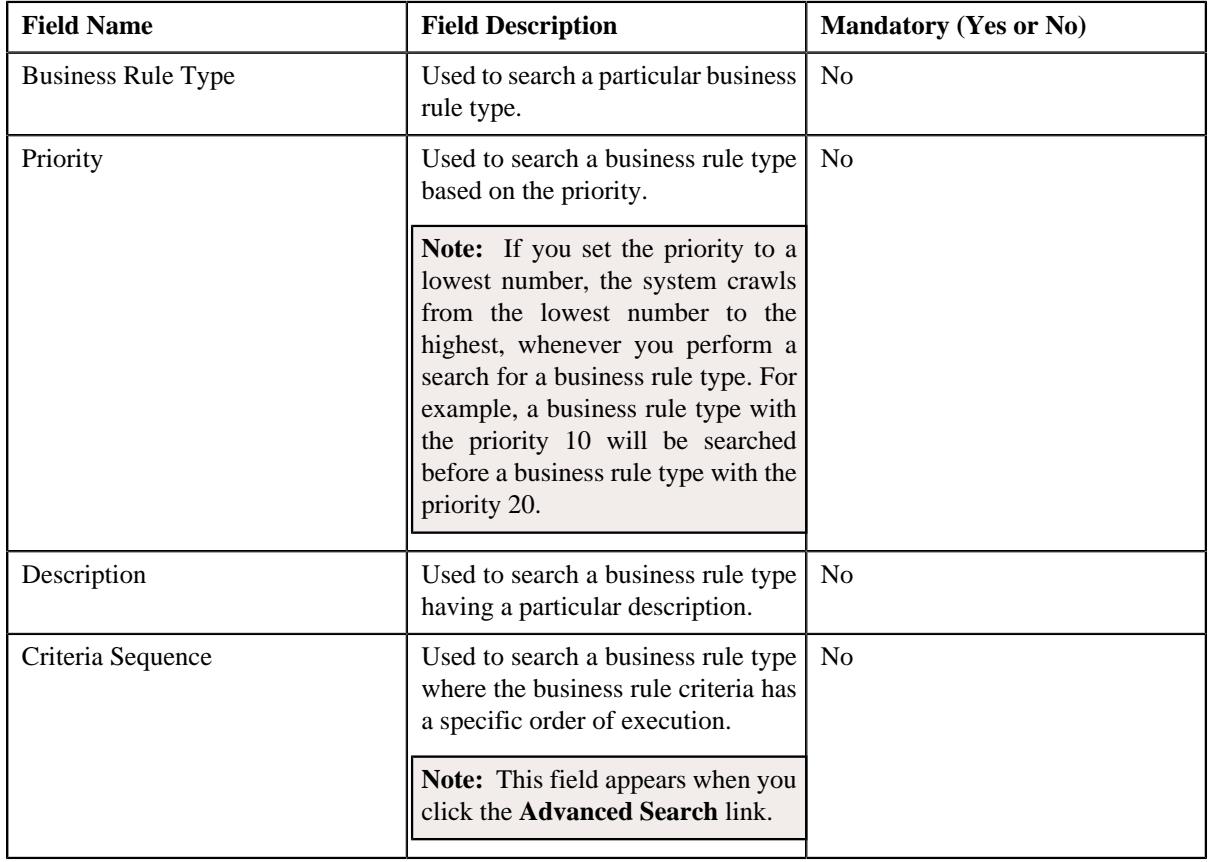

• **Search Criteria** - The **Search Criteria** section contains the following fields:

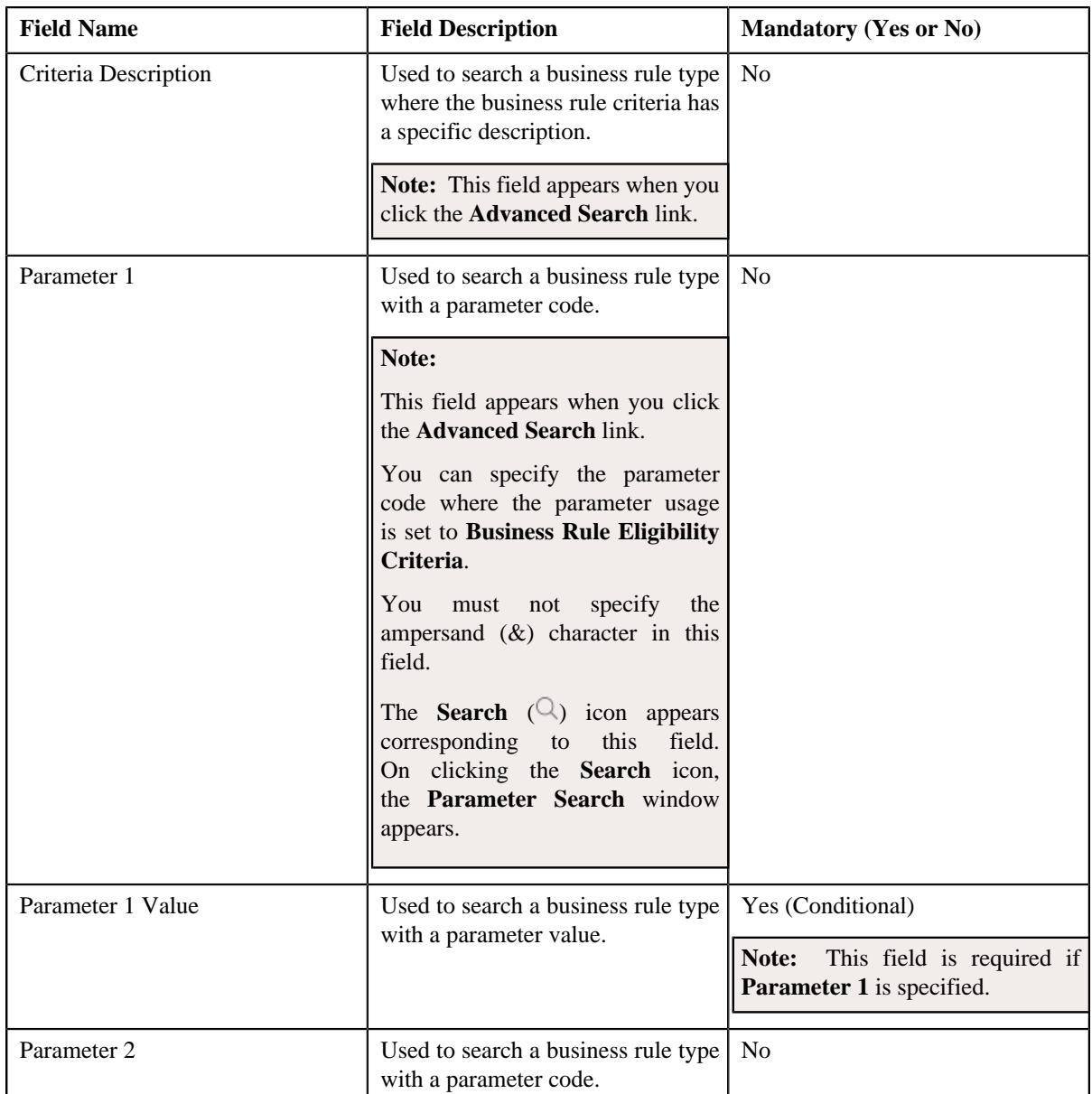

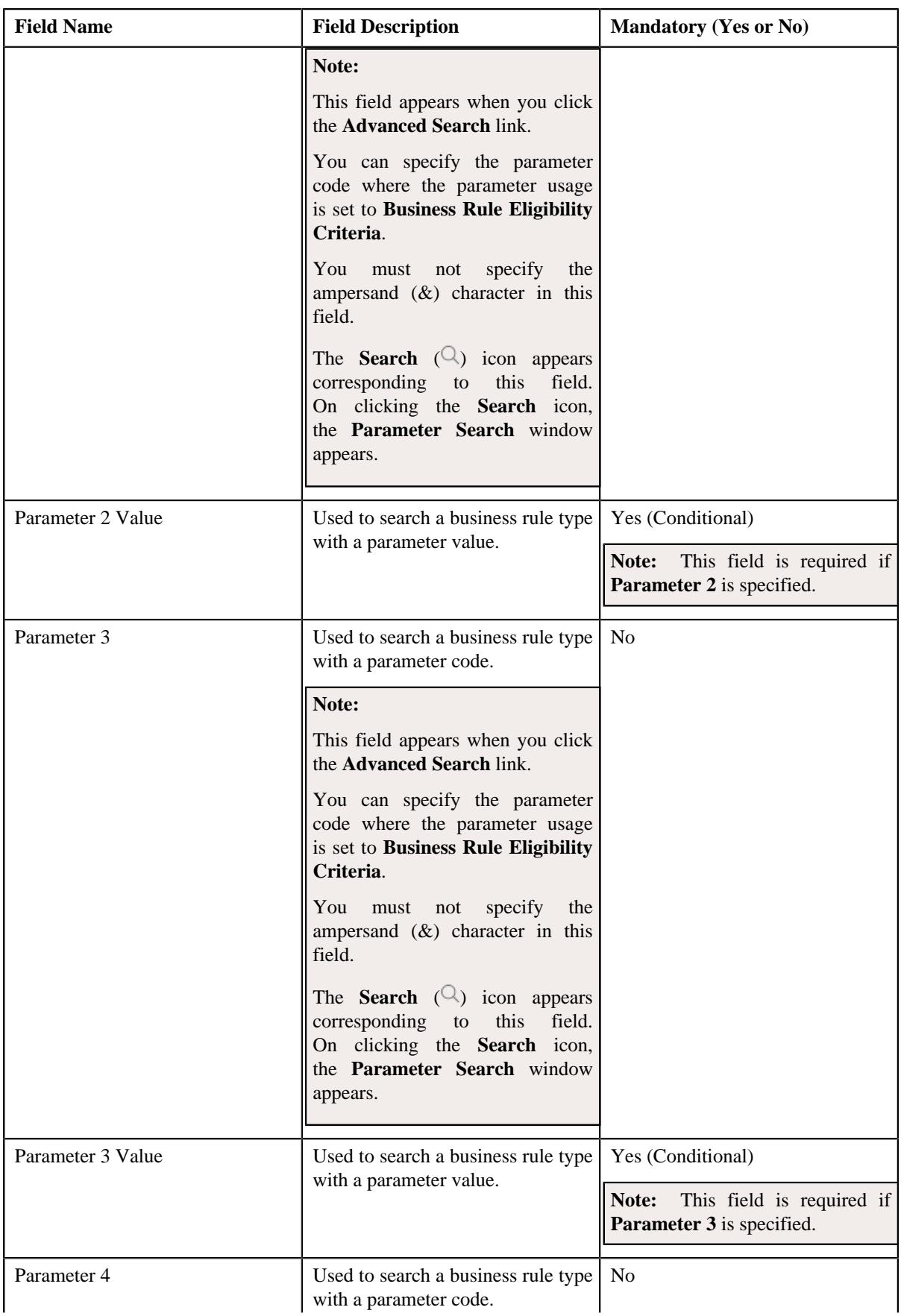

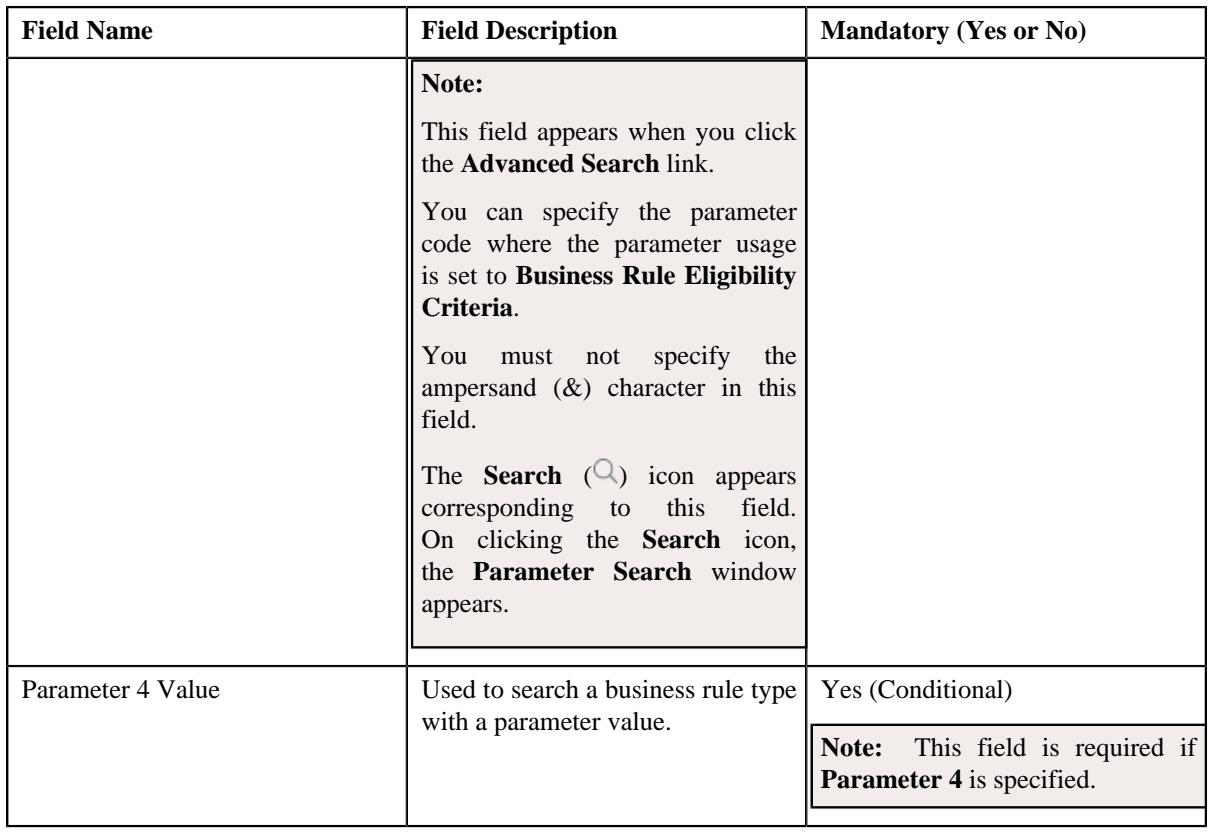

**Note:** While searching for the business rule type, always ensure that you provide the parameter and the parameter value in a sequential order.

• **Search Results** - On clicking the **Search** button, the search results appear based on the specified search criteria. The **Search Results** section contains the following columns:

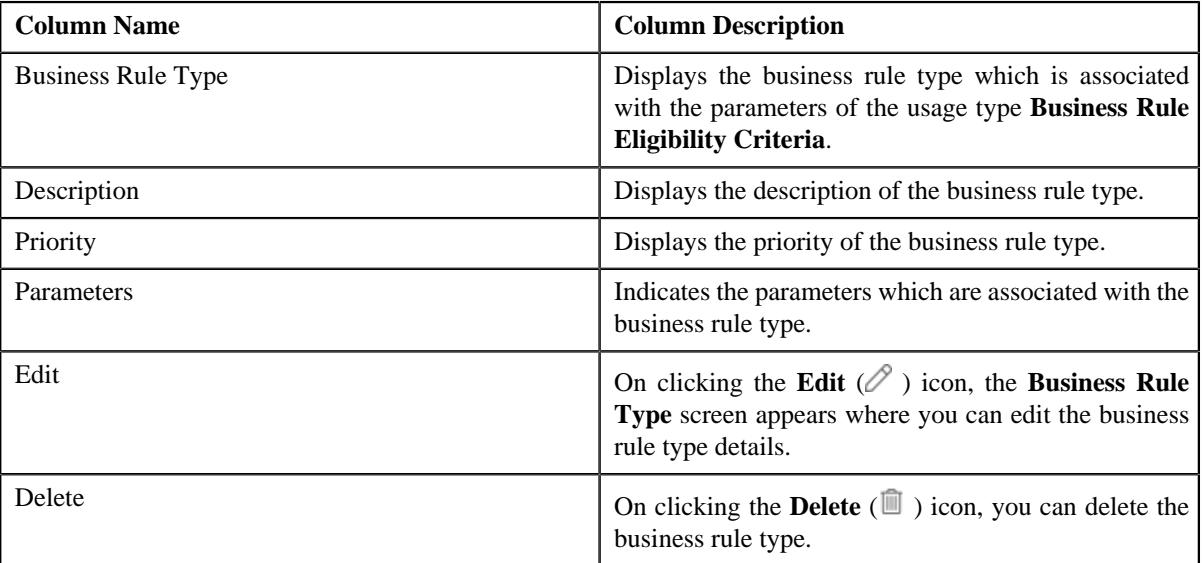

### **Note:**

Pagination is used to display limited number of records in the **Search Results** section. You can use the navigation links, such as **Previous** and **Next** to navigate between pages.

By default, the **Filter** area is visible. You can hide the **Filter** area by clicking the **Filters**  $(\nabla)$  icon in the upper right corner of this zone.

On clicking the **Broadcast** ( $\widehat{\circ}$ ) icon corresponding to a business rule type, the **Business Rule Type** zone appears where you can view the details of the respective business rule type.

### **Related Topics**

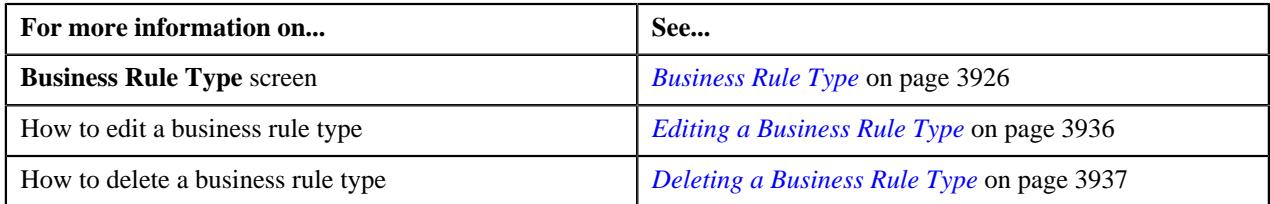

### <span id="page-3929-0"></span>**Business Rule Type**

The **Business Rule Type** zone displays the details of the business rule type. It contains the following sections:

• **Main** - Displays basic information about the business rule type. It contains the following fields:

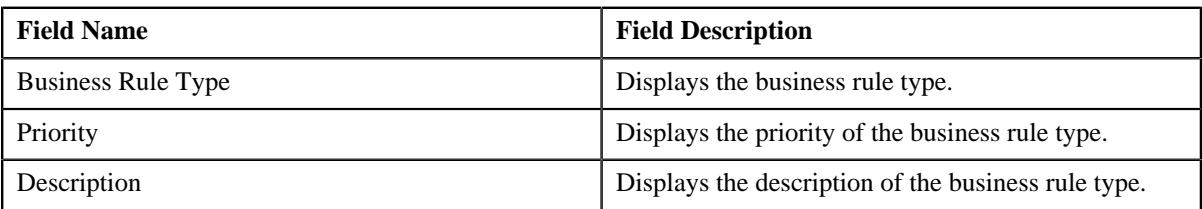

**Parameters** - The parameters section lists the parameters associated with the business rule type where the parameter usage is set to **Business Rule Eligibility Criteria**. It contains the following columns:

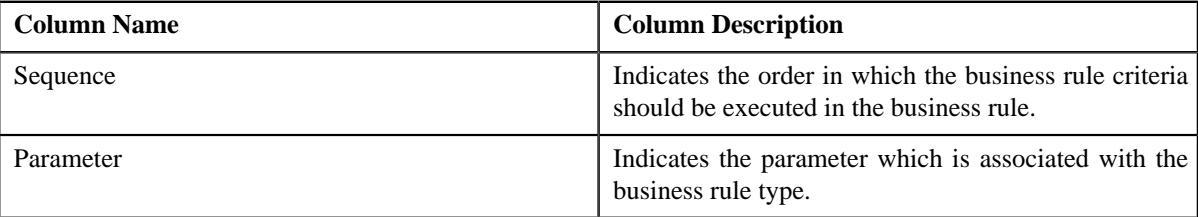

• **Characteristics** - The characteristics section lists the characteristics defined for the business rule type. It contains the following columns:

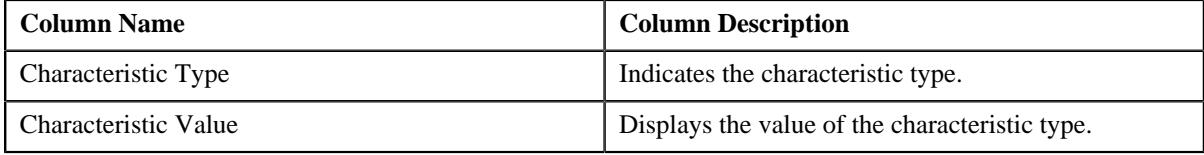

• **Record Actions** - This section contains the following buttons:

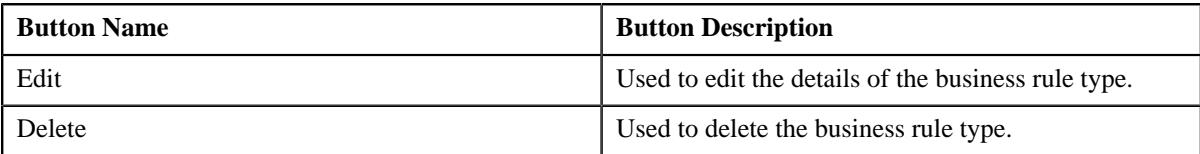

• **Record Information** - This section contains the following field:

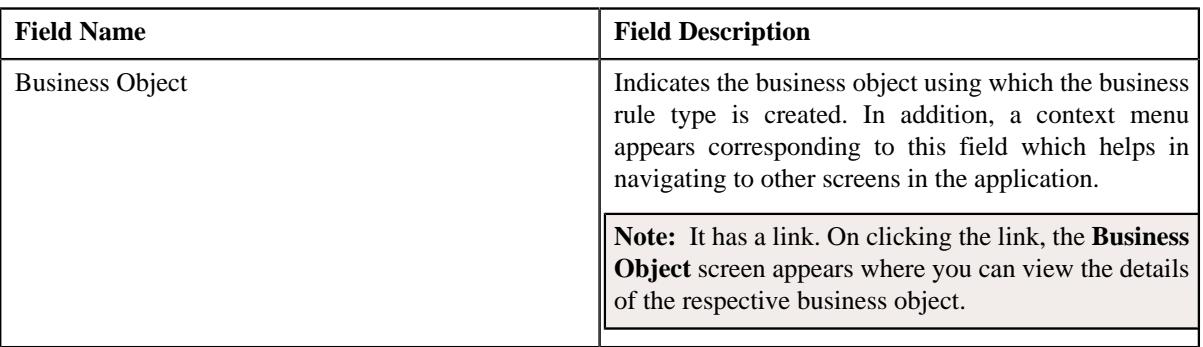

**Note:** By default, the **Business Rule Type** zone does not appear in the **Business Rule Type** screen. It appears when you click the **Broadcast** ( $\widehat{\circ}$ ) icon corresponding to a business rule type in the **Search Business Rule Type** zone.

### **Related Topics**

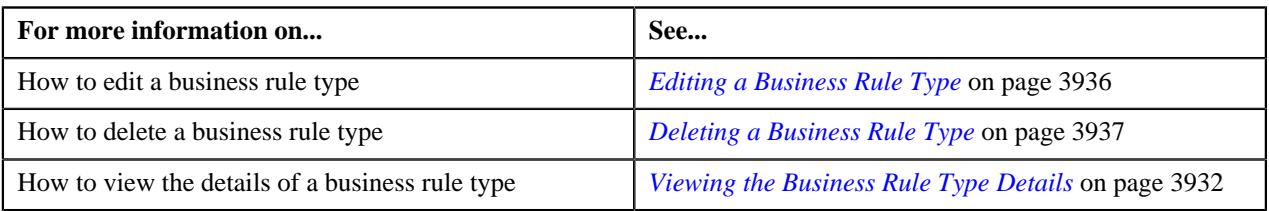

### <span id="page-3930-0"></span>**Business Rule Criteria**

The **Business Rule Criteria** zone displays the criteria details of the business rule. It contains the following columns:

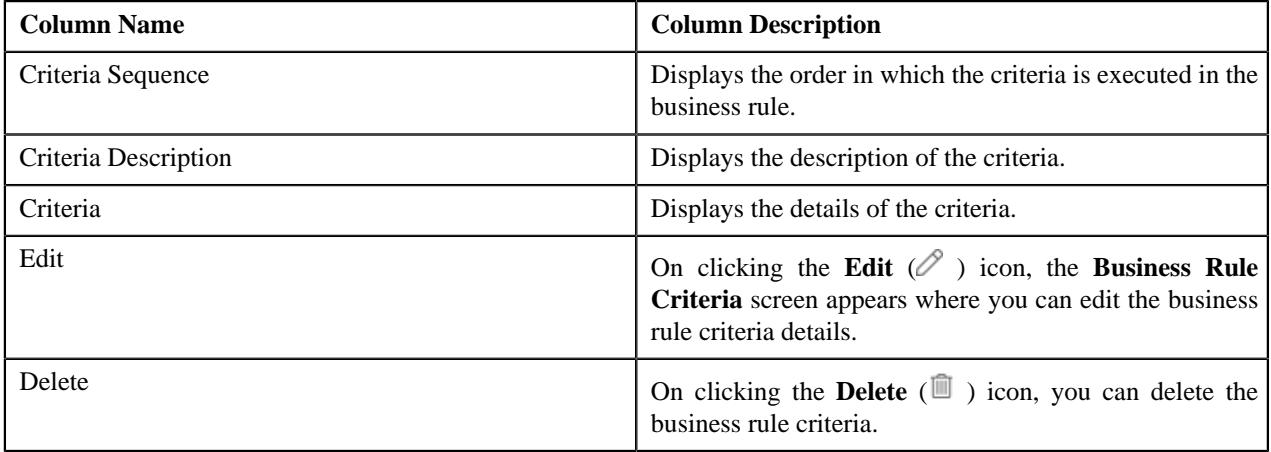

## **Note:**

By default, the **Business Rule Criteria** zone does not appear in the **Business Rule Type** screen. It appears when you

click the **Broadcast**  $(\widehat{\mathcal{C}})$  icon corresponding to a business rule type in the **Search Business Rule Type** zone.

You can either edit or delete all the business criterias by clicking the **Select All** check box available in the first column of the table in the **Business Rule Criteria** zone.

You can also add a new business criteria by clicking the **Add** link in the upper right corner of the **Business Rule Criteria** zone.

## **Related Topics**

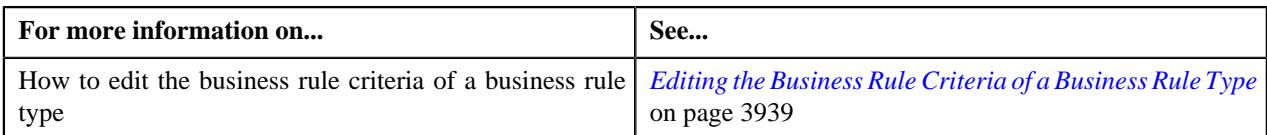

## **Searching for a Business Rule Type**

### **Prerequisites**

To search for a business rule type, you should have:

• Parameters defined in the application where the parameter usage is set to **Business Rule Eligibility Criteria**

## **Procedure**

To search for a business rule type:

**1.** Click the **Admin** link in the **Application** toolbar.

A list appears.

**2.** From the **Admin** menu, click **B** and then click **Business Rule Type**.

A sub-menu appears.

**3.** Click the **Search** option from the **Business Rule Type** sub-menu.

The **Business Rule Type** screen appears.

**4.** Enter the search criteria in the **Search Business Rule Type** zone.

**Note:** ORMB search engine supports wildcard search, where you can substitute the percentage (%) symbol as a stand in for any word or letter in a search criteria. You can use the '%' wildcard character in all input fields except the date and ID fields. The '%' wildcard character is suffixed automatically at the end of the partial search criteria. Therefore, you may or may not specify the wildcard character at the end of the partial search criteria. However, you have to prefix the wildcard character manually wherever required.

**5.** Click **Search**.

A list of business rule types that meet the search criteria appears in the **Search Results** section.

**Note:** Pagination is used to display limited number of records in the **Search Results** section. You can use the navigation links, such as **Previous** and **Next** to navigate between pages.

### **Related Topics**

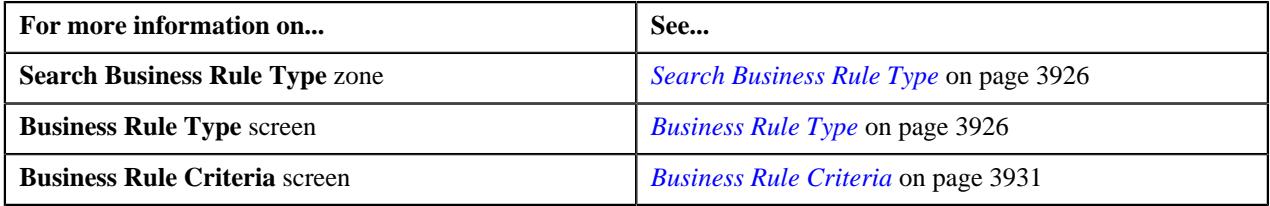

## <span id="page-3931-0"></span>**Viewing the Business Rule Type Details**

### **Procedure**

To view the business rule type details:

- **1.** Search for the business rule type in the **Business Rule Type** screen.
- **2.** In the **Search Results** section, click the **Broadcast** ( $\widehat{\mathcal{C}}$ ) icon corresponding *t*o the business rule type whose details you want to view:

The **Business Rule Type** zone appears.

**3.** View the details of the business rule type in the **Business Rule Type** zone.

### **Related Topics**

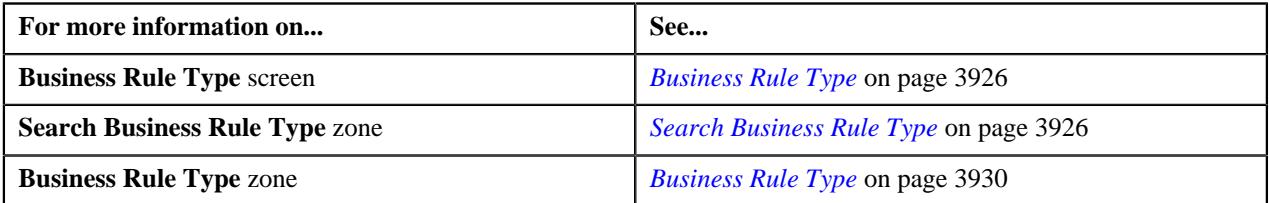

## <span id="page-3932-0"></span>**Defining a Business Rule Type**

## **Prerequisites**

To define a business rule type you should have:

- Parameters defined in the application (where the **Business Rule Eligibility Criteria** option is selected in the **Parameter Usage** section)
- Characteristic types defined in the application (where the characteristic entity is set to **Business Rule Type**).

### **Procedure**

To define a business rule type:

**1.** Click the **Admin** link in the **Application** toolbar.

A list appears.

**2.** From the **Admin** menu, select **B** and then click **Business Rule Type**.

A sub-menu appears.

**3.** Click the **Add** option from the **Business Rule Type** sub-menu.

The **Business Rule Type** screen appears. It contains the following sections:

- **Main** Used to specify basic details about the business rule type.
- **Parameters** Used to associate the parameters with the business rule type.
- **Characteristics** Used to define the characteristics for the business rule type.

The **Main** section contains the following fields:

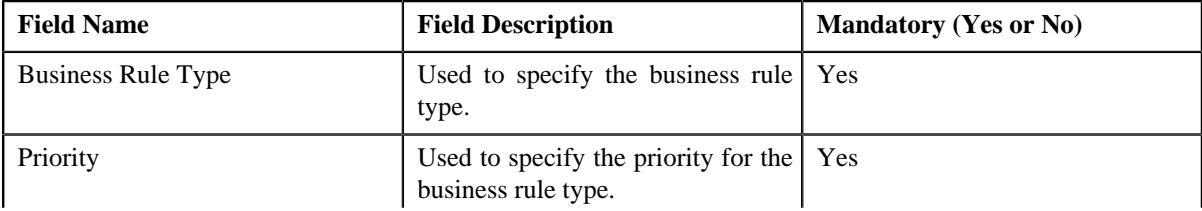

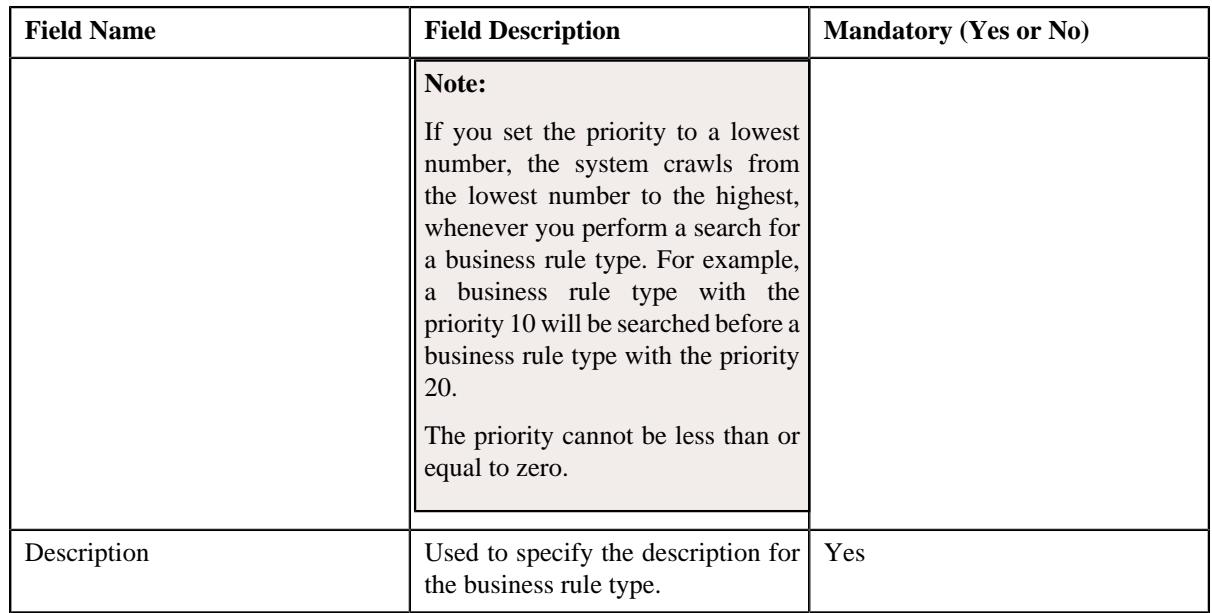

**Tip:** Alternatively, you can access the **Business Rule Type** screen by clicking the **Add** button in the **Page Title** area of the **Business Rule Type** screen.

- **4.** Enter the required details in the **Main** section.
- **5.** Associate the parameters with the business rule type, if required.
- **6.** Define the characteristics for the business rule type, if required.
- **7.** Click **Save**.

The business rule type is defined.

### **Related Topics**

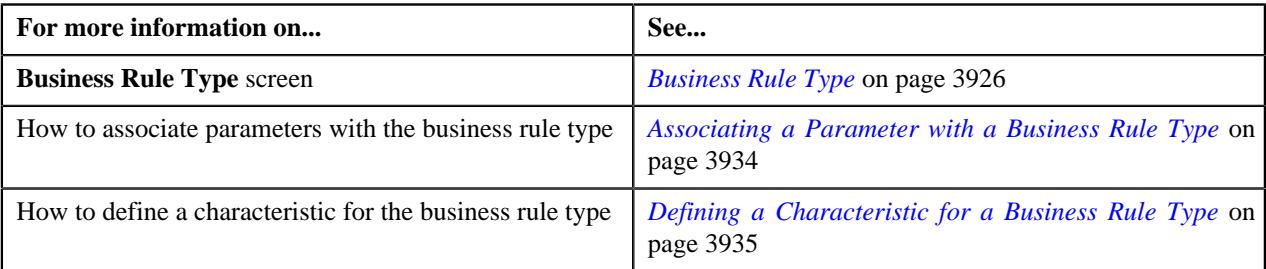

## <span id="page-3933-0"></span>**Associating a Parameter with a Business Rule Type**

### **Prerequisites**

To associate a parameter with a business rule type, you should have:

• Parameters defined in the application (where the **Business Rule Eligibility Criteria** option is selected in the **Parameter Usage** section)

### **Procedure**

To associate a parameter with a business rule type:

**1.** Ensure that the **Parameters** section is expanded when you are defining, editing, or copying a business rule type.

The **Parameters** section contains the following fields in a grid:

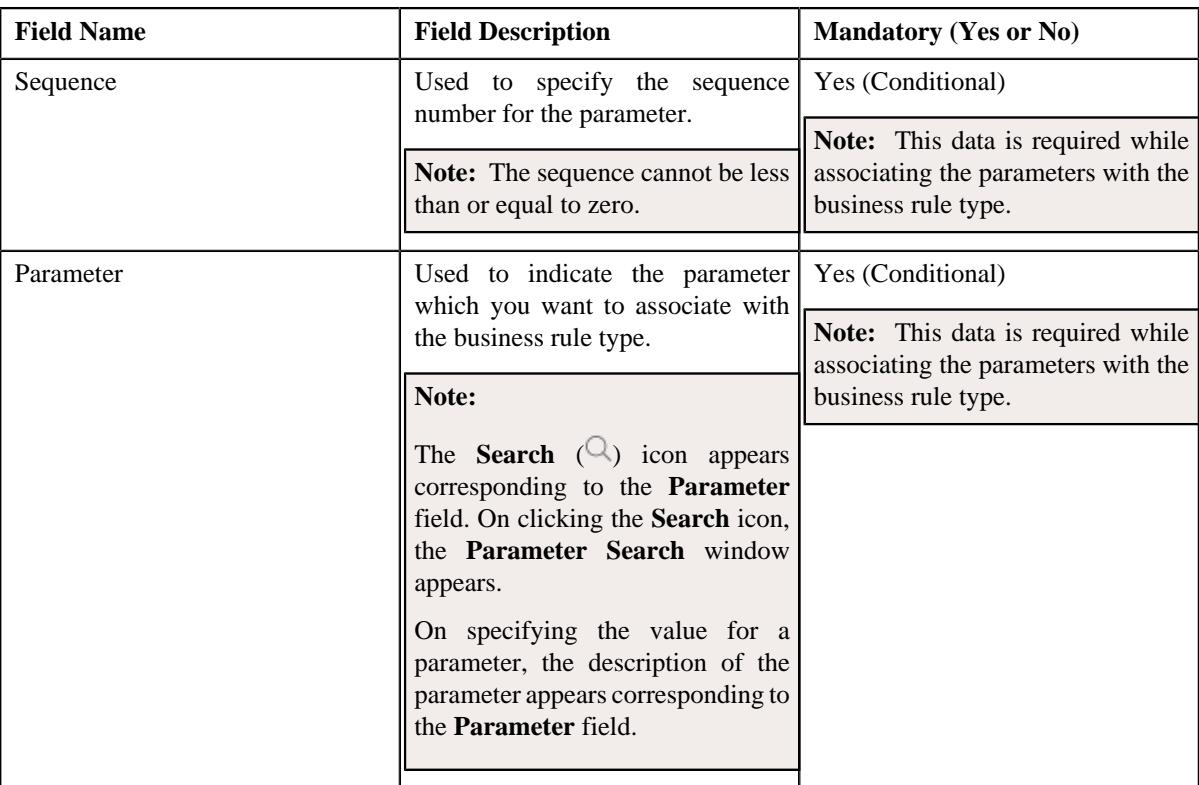

- **2.** Enter the required details in the **Parameters** section.
- **3.** If you want to associate more than one parameter with the business rule type, click the **Add**  $(+)$  icon and *t*hen repeat step 2.

**Note:** However, if you want to disassociate a parameter from the business rule type, click the **Delete** ( $\widehat{I}$ ) icon corresponding to the parameter.

**4.** Click **Save**.

The parameter is associated with the business rule type.

## **Related Topics**

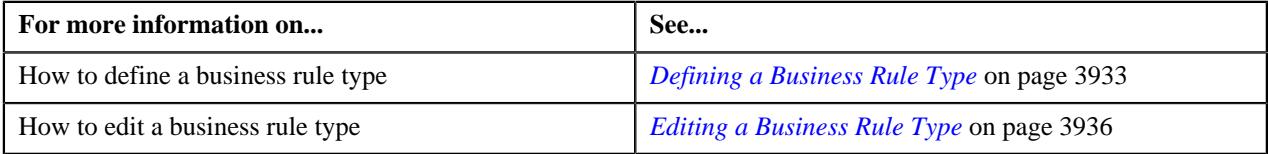

## <span id="page-3934-0"></span>**Defining a Characteristic for a Business Rule Type**

## **Prerequisites**

To define a characteristic for a business rule type, you should have:

• Characteristic types defined in the application (where the characteristic entity is set to **Business Rule Definition**)

### **Procedure**

To define a characteristic for a business rule type:

**1.** Ensure that the

**Characteristics** section is expanded when you are defining, editing, or copying a business rule type.

The **Characteristics** section contains the following fields in a grid:

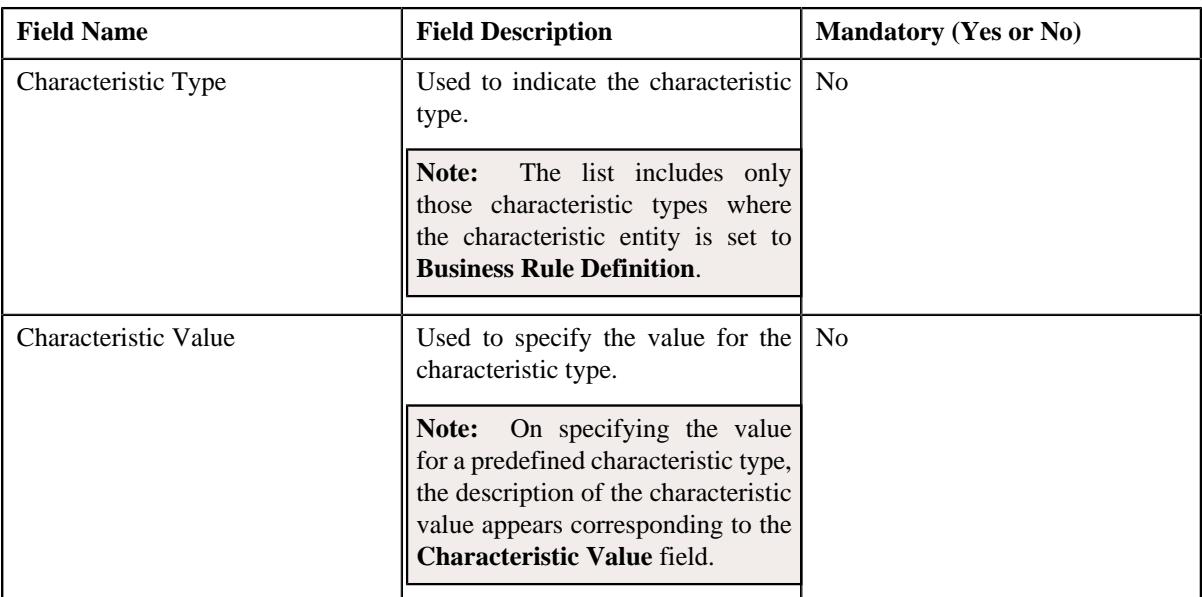

- **2.** Enter the required details in the **Characteristics** section.
- **3.** If you want to define more than one characteristic for the business rule type, click the **Add** ( $\pm$ ) icon and *t*hen repeat step 2.

**Note:** However, if you want to remove a characteristic from the business rule type, click the **Delete** ( $\widehat{N}$ ) icon corresponding to the characteristic.

**4.** Click **Save**.

The characteristic is defined for the business rule type.

## **Related Topics**

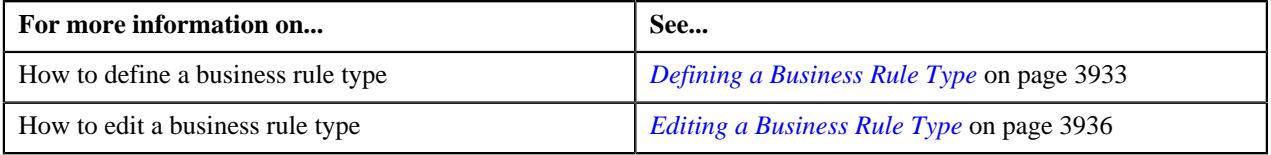

## <span id="page-3935-0"></span>**Editing a Business Rule Type**

### **Prerequisites**

To edit a business rule type you should have:

- Parameters defined in the application (where the **Business Rule Eligibility Criteria** option is selected in the **Parameter Usage** section)
- Characteristic types defined in the application (where the characteristic entity is set to **Business Rule Type**).

### **Procedure**

To edit a business rule type:

- **1.** Search for the business rule type in the **Business Rule Type** screen.
- **2.** In the **Search Results** section, click the **Edit**  $(\mathscr{O})$  icon in the **Edit** column corresponding to the business rule type whose *d*etails you want to edit.

The **Business Rule Type** screen appears. It contains the following sections:

• **Main** - Used to specify basic details about the business rule type.

- **Parameters** Used to associate the parameters with the business rule type.
- **Characteristics** Used to define the characteristics for the business rule type

The **Main** section contains the following fields:

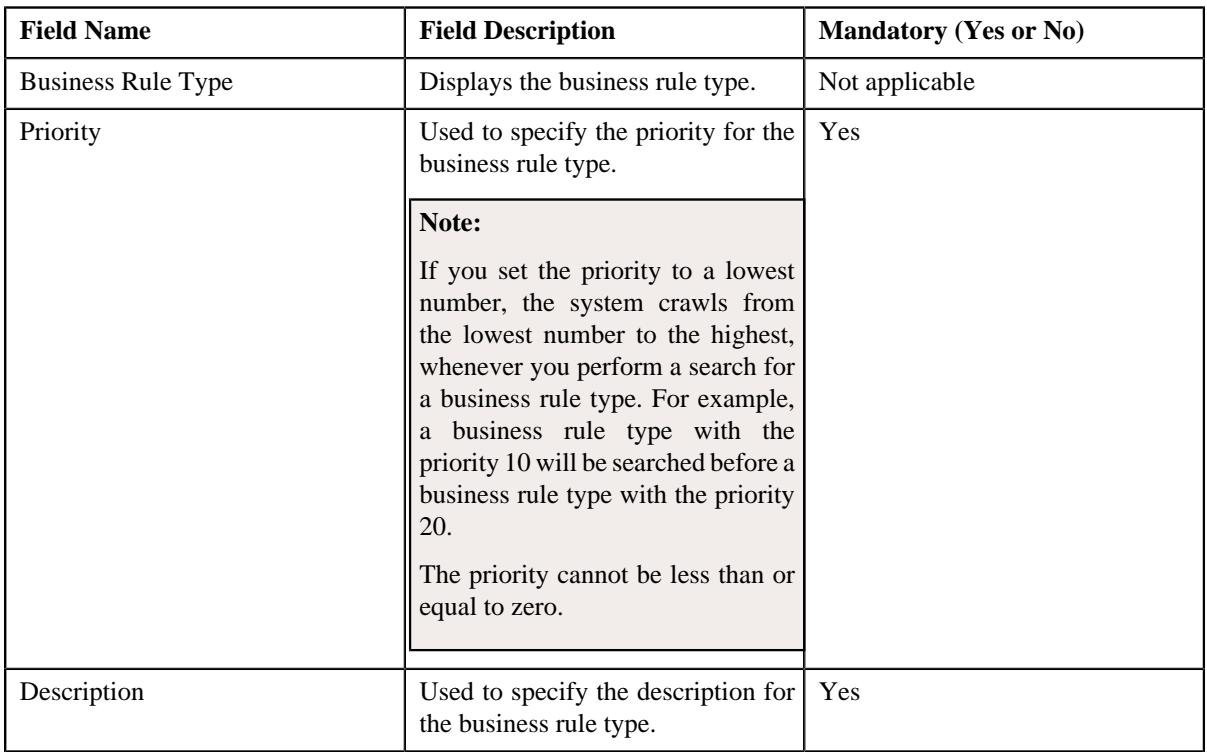

- **3.** Modify the required details in the **Main** section.
- **4.** Associate or disassociate parameters from the business rule type, if required.
- **5.** Define, edit, or remove characteristics of the business rule type, if required.
- **6.** Click **Save**.

The changes made to the business rule type are saved.

**Tip:** Alternatively, you can edit the details of a business rule type by clicking the **Edit** button in the **Business Rule Type** zone.

### **Related Topics**

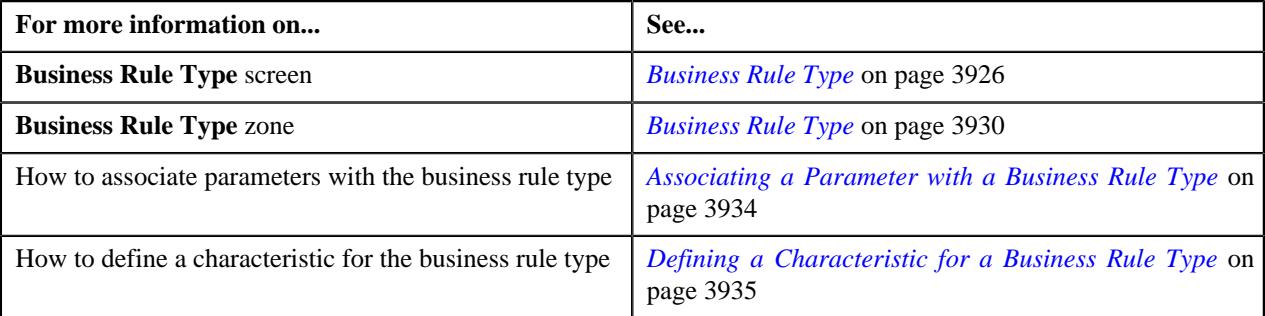

## <span id="page-3936-0"></span>**Deleting a Business Rule Type**

## **Procedure**

To delete a business rule type:

- **1.** Search for the business rule type in the **Business Rule Type** screen.
- **2.** In the **Search Results** section, click the **Delete**  $(\mathbb{D})$  icon in the **Delete** column corresponding to the business rule type that *y*ou want to delete.

A message appears confirming whether you want to delete the business rule type.

**Note:** You can delete a business rule type when a deal is not created using the business rule type.

**Tip:** Alternatively, you can delete a business rule type by clicking the **Delete** button in the **Business Rule Type** zone.

**3.** Click **OK**.

The business rule type is deleted.

#### **Related Topics**

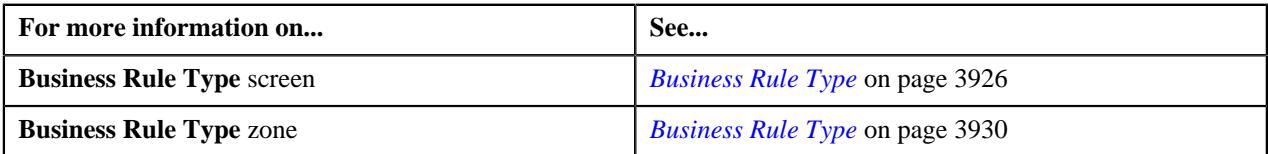

### **Defining a Business Rule Criteria for a Business Rule Type**

#### **Procedure**

To define a business rule criteria for a business rule type, you should have:

- Business rule type defined in the application.
- Parameters defined in the application where the parameter usage is set to **Business Rule Eligibility Criteria**.

## **Procedure**

To define a business rule criteria for a business rule type:

- **1.** Search for the business rule type in the **Business Rule Type** screen.
- **2.** In the **Search Results** section, click the **Broadcast** ( $\widehat{\ }$ ) icon corresponding to the business rule type whose *b*usiness rule criteria details you want to edit.

The following zones appear:

- *[Business Rule Type](#page-3929-0)* on page 3930
- *[Business Rule Criteria](#page-3930-0)* on page 3931
- **3.** In the **Business Rule Criteria** zone, click the **Add** link in the upper-right corner of this zone.

The **Business Rule Criteria** screen appears. It contains the following columns:

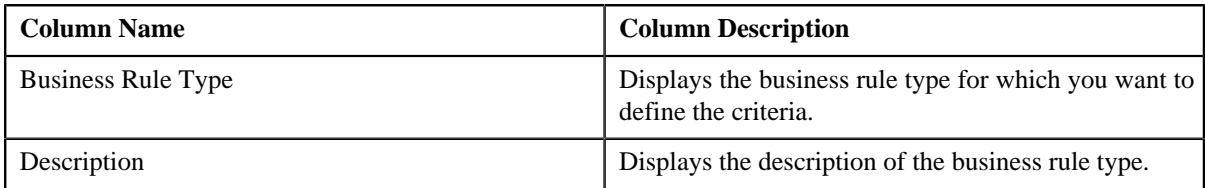

In addition to these columns, this screen contains additional fields:

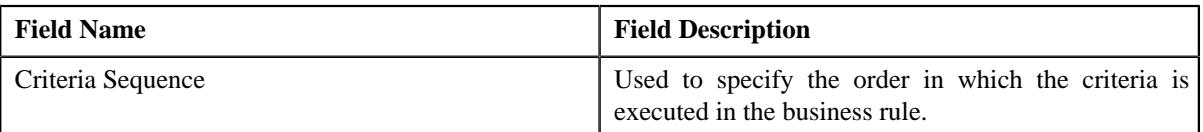

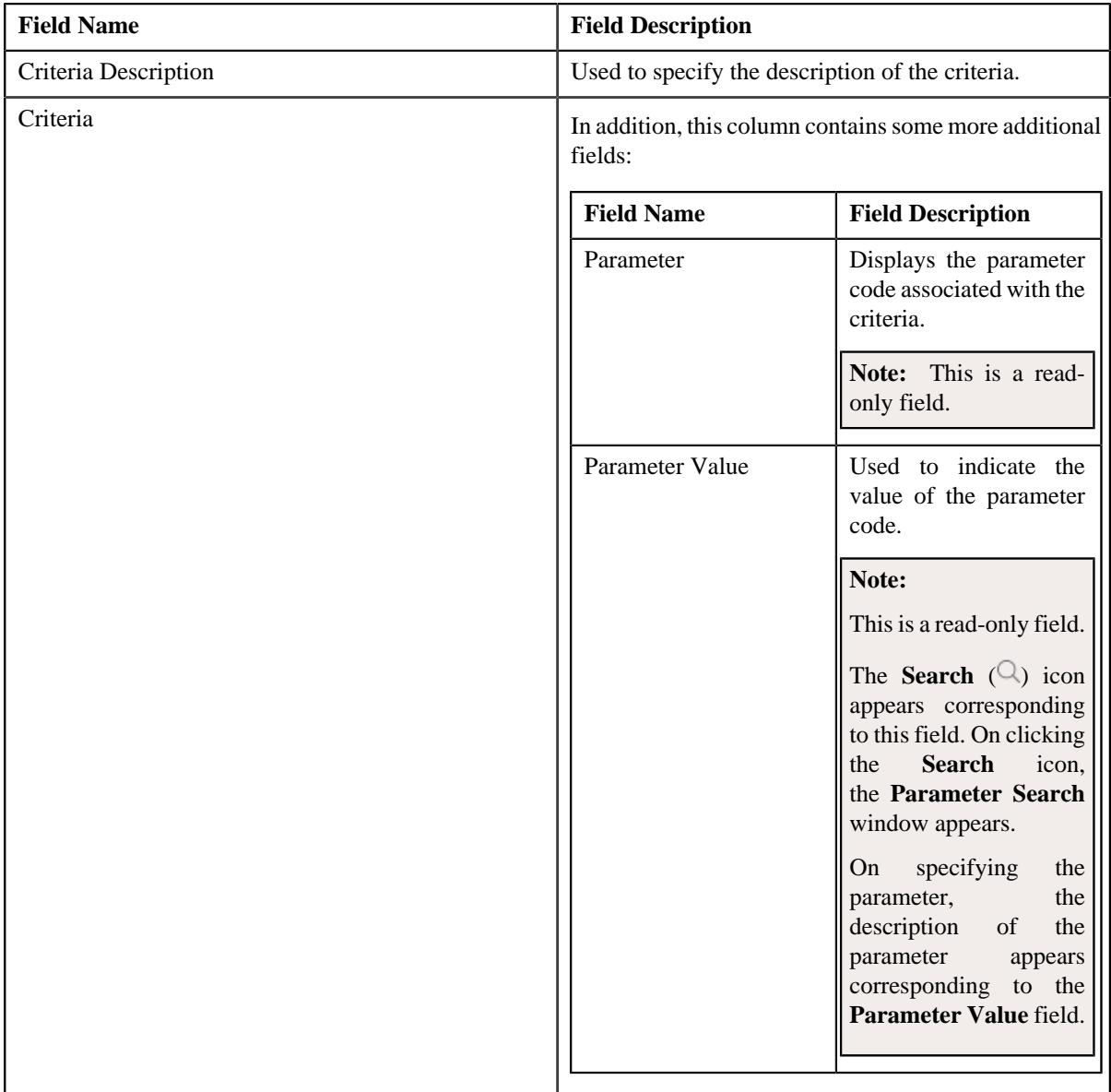

- **4.** Enter the required business rule criteria details.
- 5. If you want to add more than one criteria to the business rule type, click the  $Add$  ( $\pm$ ) icon and *t*hen repeat step 2.

Note: However, if you want to remove a criteria from the business rule type, click the Delete ( $\widehat{1}$ ) icon corresponding to the criteria sequence field.

**6.** Click **Save**.

The business rule criteria is defined for the business rule type.

## **Related Topics**

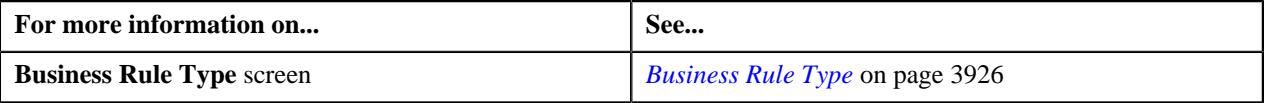

<span id="page-3938-0"></span>**Editing the Business Rule Criteria of a Business Rule Type**

## **Procedure**

To edit the business rule criteria of a business rule type:

- **1.** Search for the business rule type in the **Business Rule Type** screen.
- **2.** In the **Search Results** section, click the **Broadcast** ( $\widehat{\ }$ ) icon corresponding to the business rule type whose *b*usiness rule criteria details you want to edit.

The following zones appear:

- *[Business Rule Type](#page-3929-0)* on page 3930
- *[Business Rule Criteria](#page-3930-0)* on page 3931
- **3.** In the **Business Rule Criteria** zone, click the check box corresponding to the **Criteria Sequence** column whose business rule criteria details you want to edit and click the **Edit** button available above the table in this zone.

The **Business Rule Criteria** screen appears.

**Note:** You can also edit all the business criterias by clicking the **Select All** check box available in the first column of the table

The **Business Rule Criteria** screen contains the following columns:

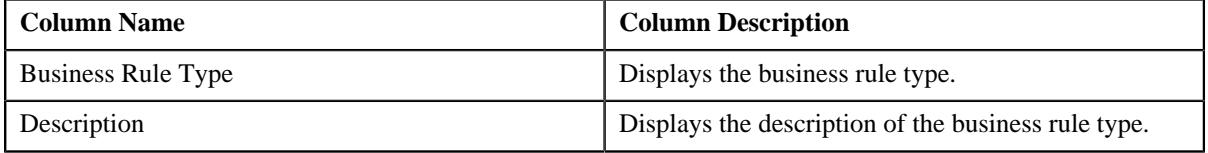

In addition to these columns, this screen contains additional fields:

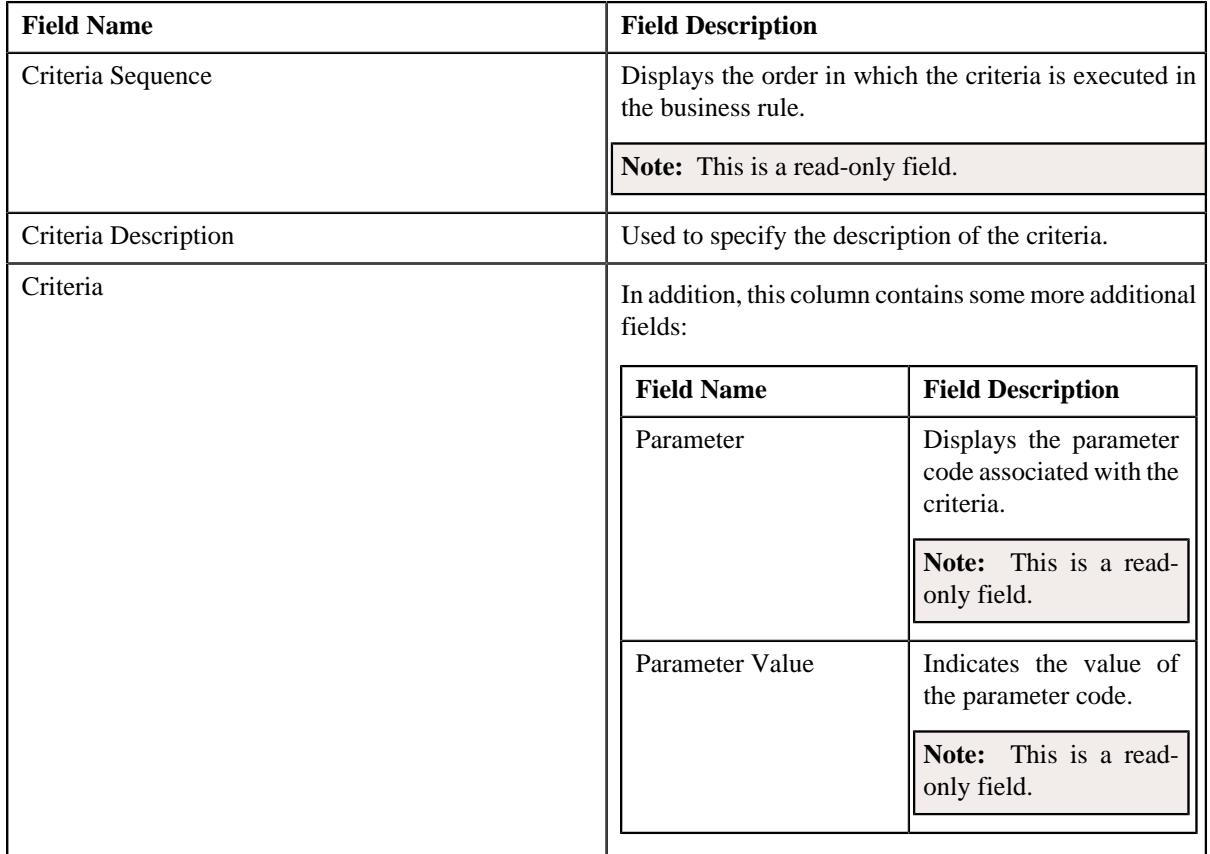

**4.** Modify the criteria description.

**Note:** You can only modify the criteria description.

**5.** Click **Save**.

The changes made to the business rule criteria are saved.

### **Related Topics**

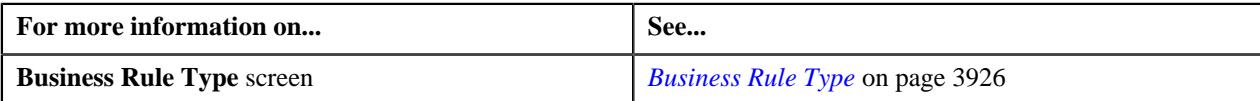

### **Deleting the Business Rule Criteria of a Business Rule Type**

#### **Procedure**

To delete the business rule criteria of a business rule type:

- **1.** Search for the business rule type in the **Business Rule Type** screen.
- **2.** In the **Search Results** section, click the **Broadcast** ( $\widehat{\sigma}$ ) icon corresponding *t*o the business rule type whose criteria details you want to view.

The following zones appear:

- **Business Rule Type**
- **Business Rule Criteria**
- **3.** In the **Business Rule Criteria** zone, click the check box corresponding to the **Criteria Sequence** column whose business rule criteria details you want to delete and click the **Delete** button available above the table in this zone.

A message appears confirming whether you want to delete the business rule criteria.

**4.** Click **OK**.

The business rule criteria is deleted.

### **Related Topics**

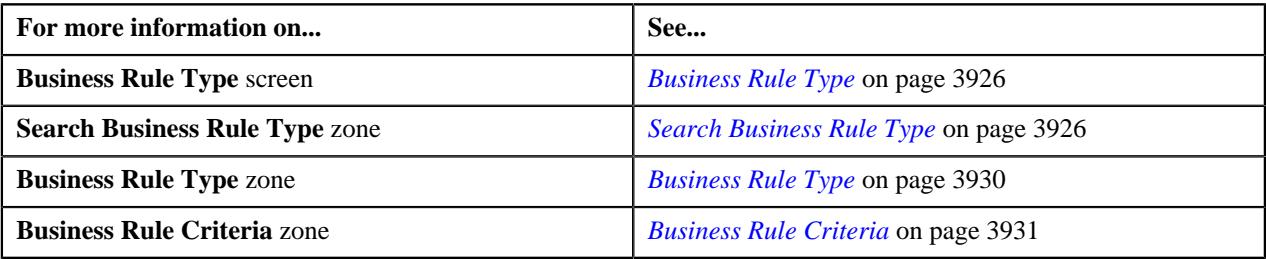

# <span id="page-3940-1"></span>**Business Rule (Used for Searching)**

The **Business Rule** screen allows you to search for a business rule using various search criteria. It also allows you to define, edit, and delete a business rule. It contains the following zones:

- *[Search Business Rule](#page-3940-0)* on page 3941
- *[Business Rule Log](#page-3949-0)* on page 3950

## <span id="page-3940-0"></span>**Search Business Rule**

The **Search Business Rule** zone allows you to search for a business rule using various search criteria. It contains the following two sections:

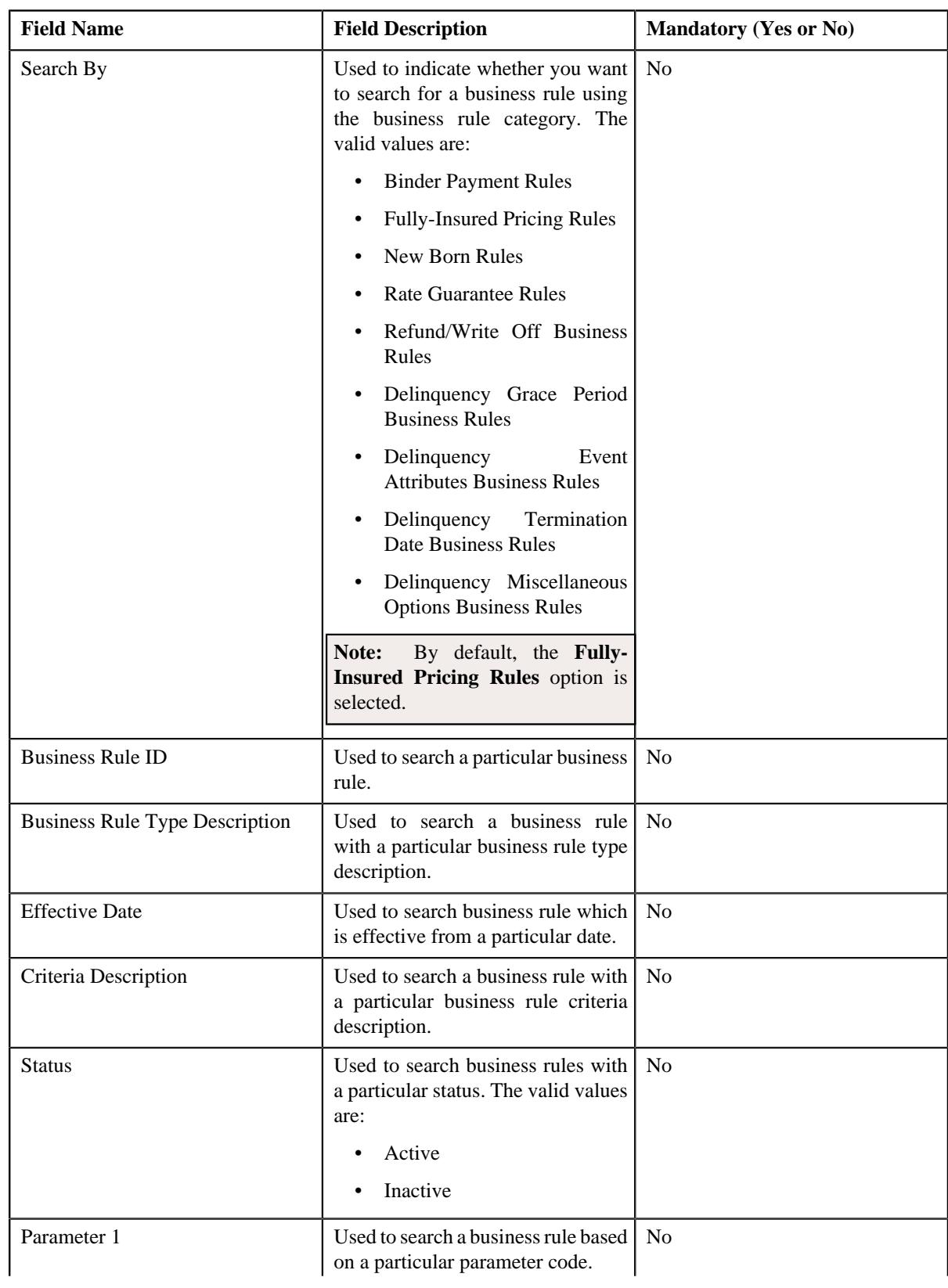

• **Search Criteria** - The **Search Criteria** section contains the following fields:

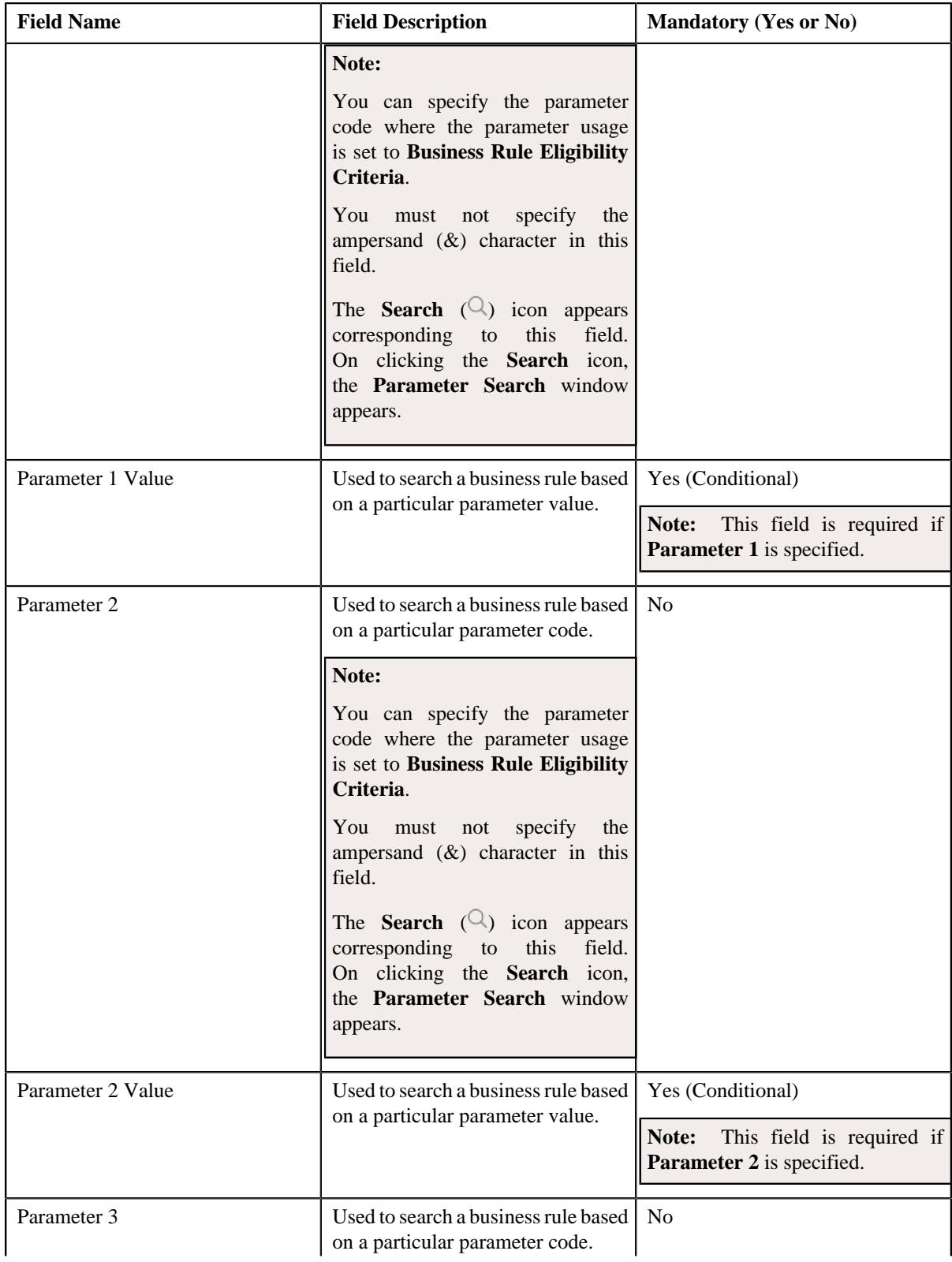

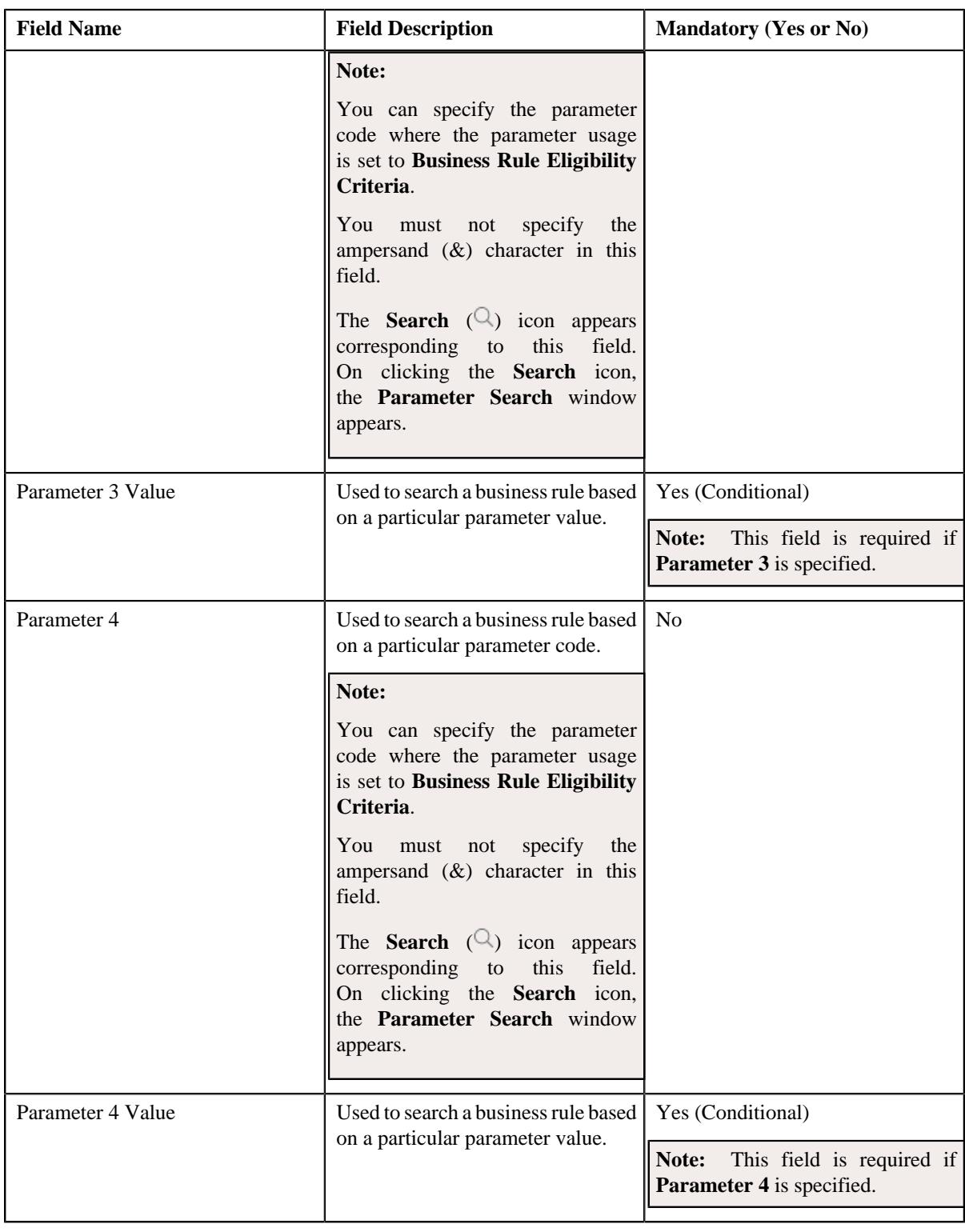

**Note:** While searching for the business rule, always ensure that you provide the parameter and the parameter value in a sequential order.

• **Search Results** - On clicking the **Search** button, the search results appear based on the specified search criteria. The **Search Results** section contains the following columns:

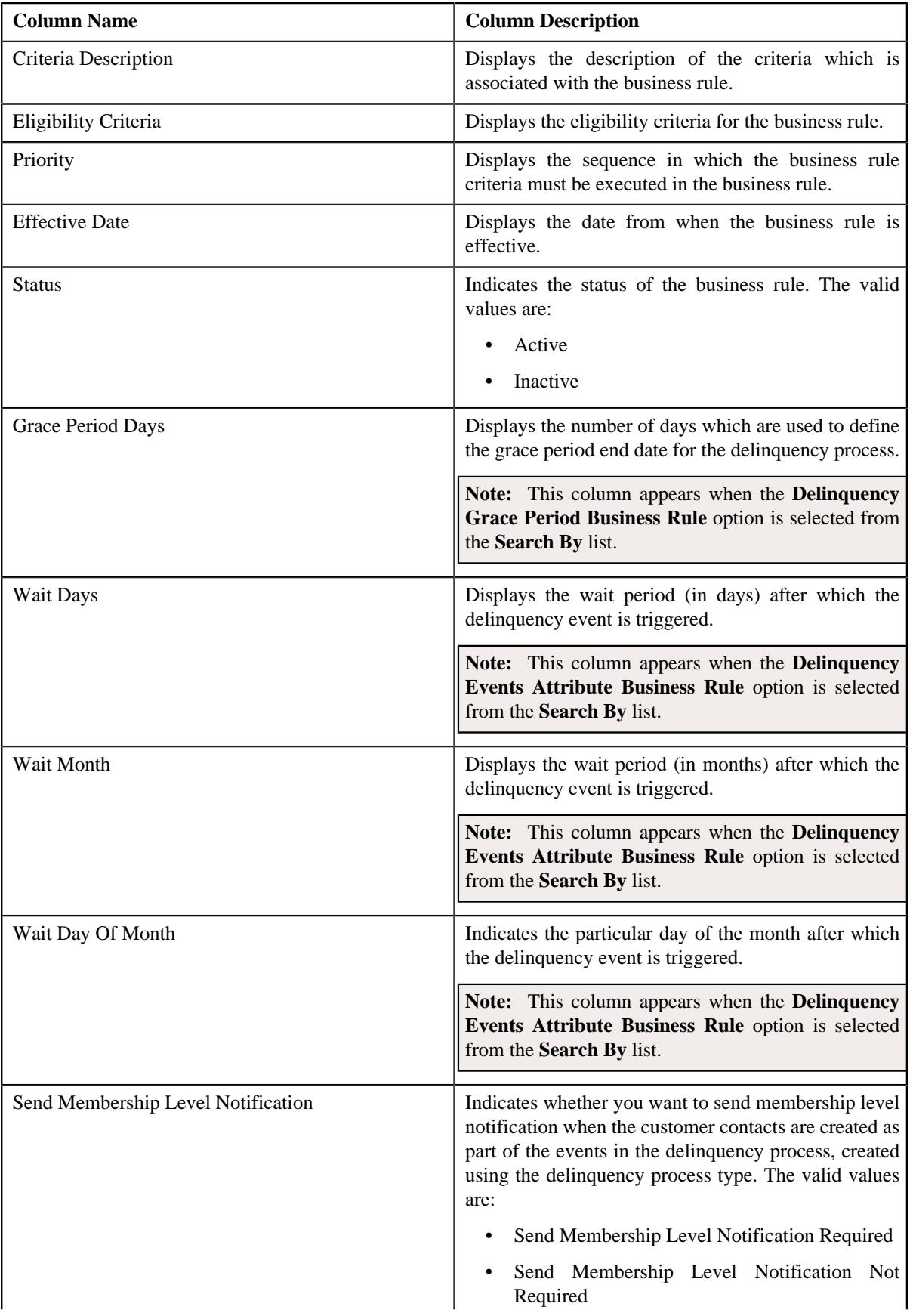

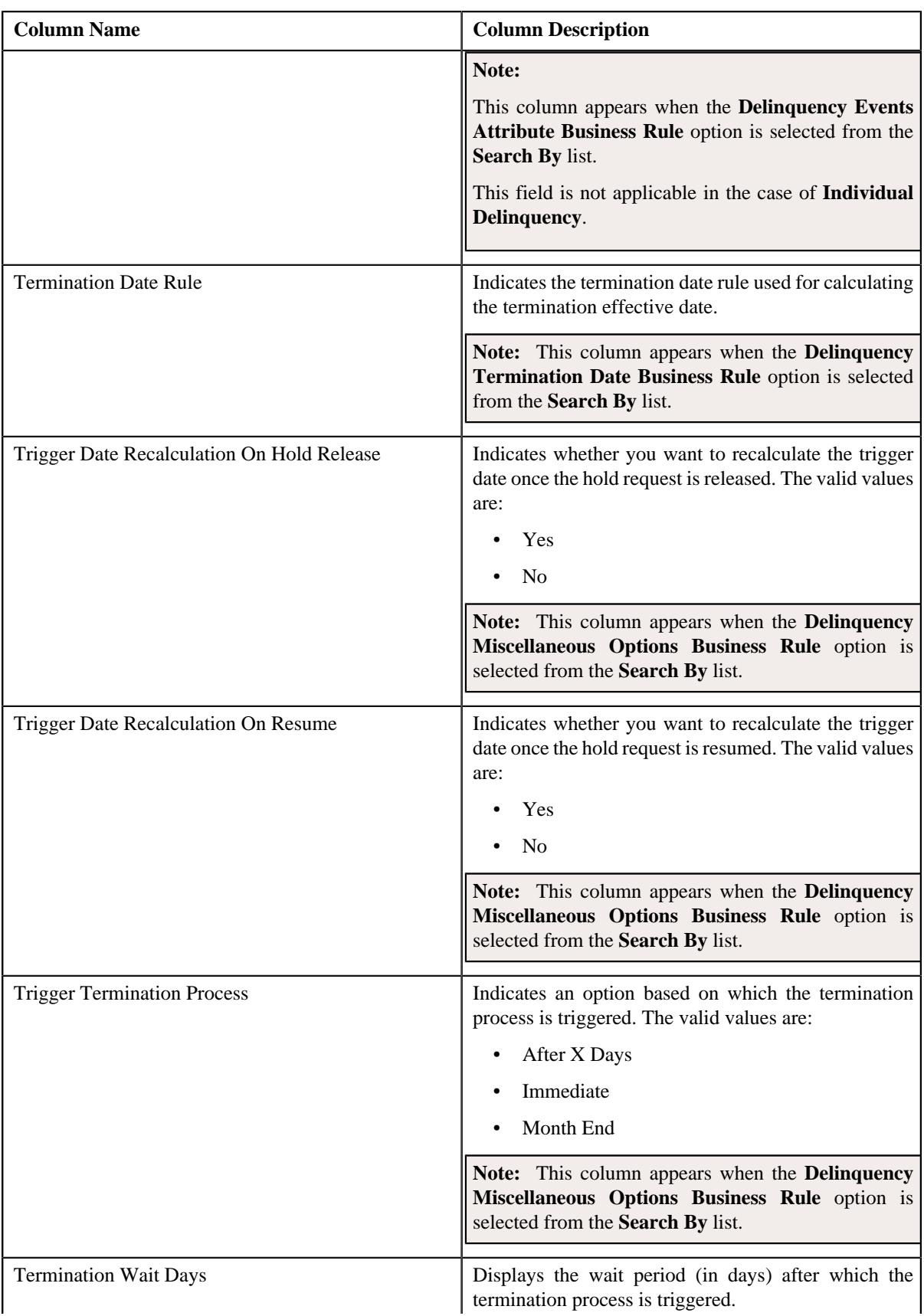

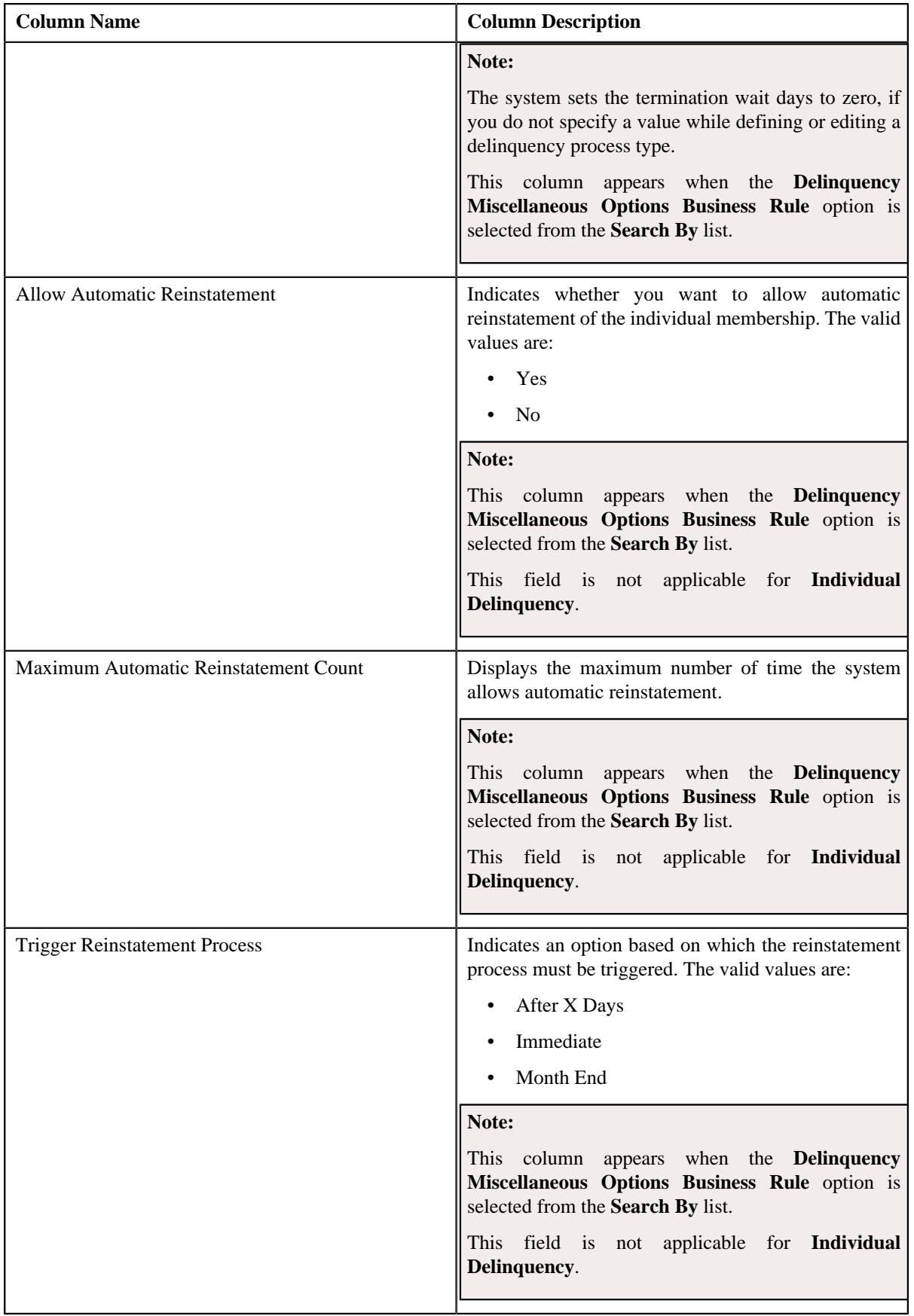

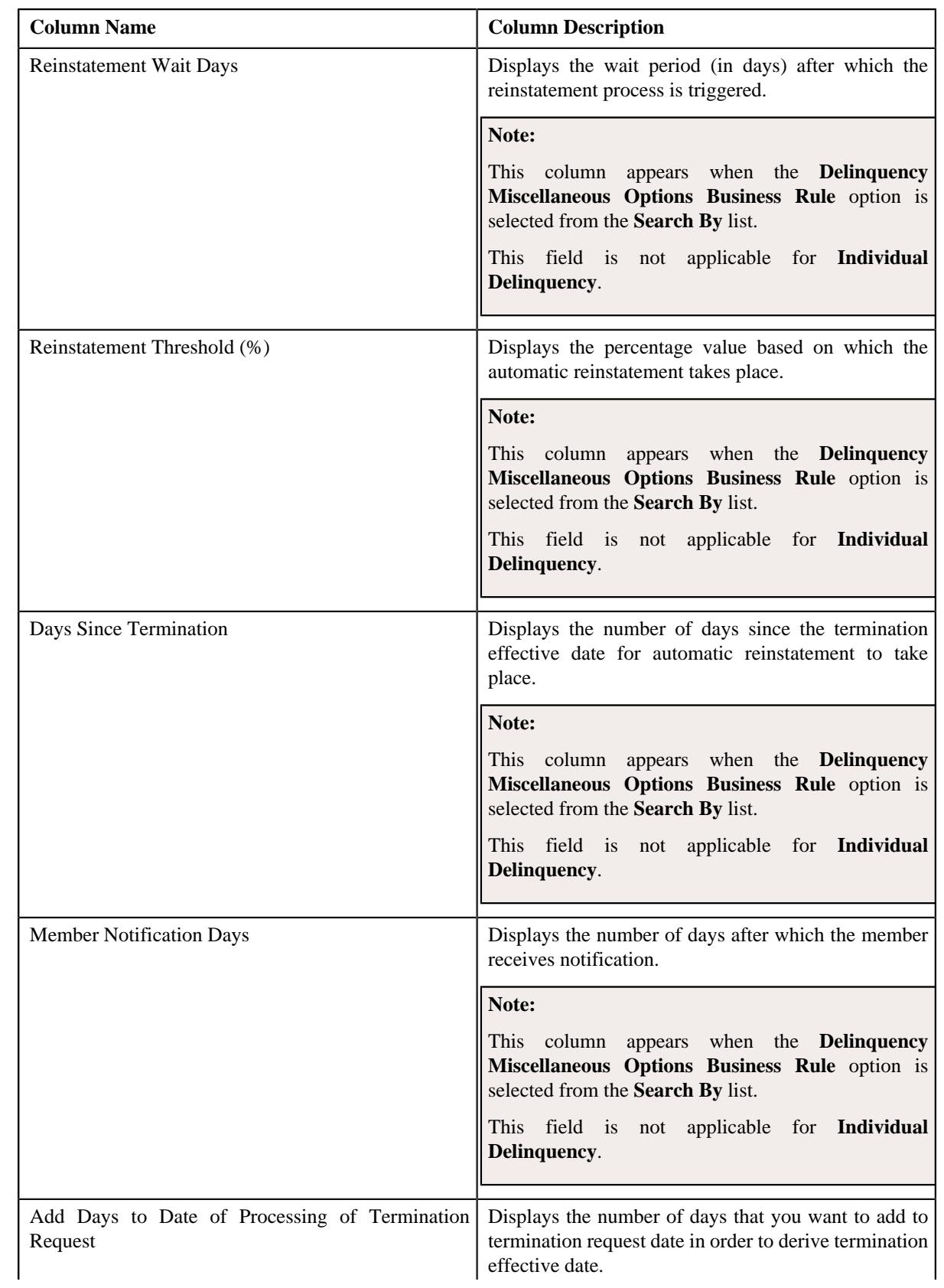

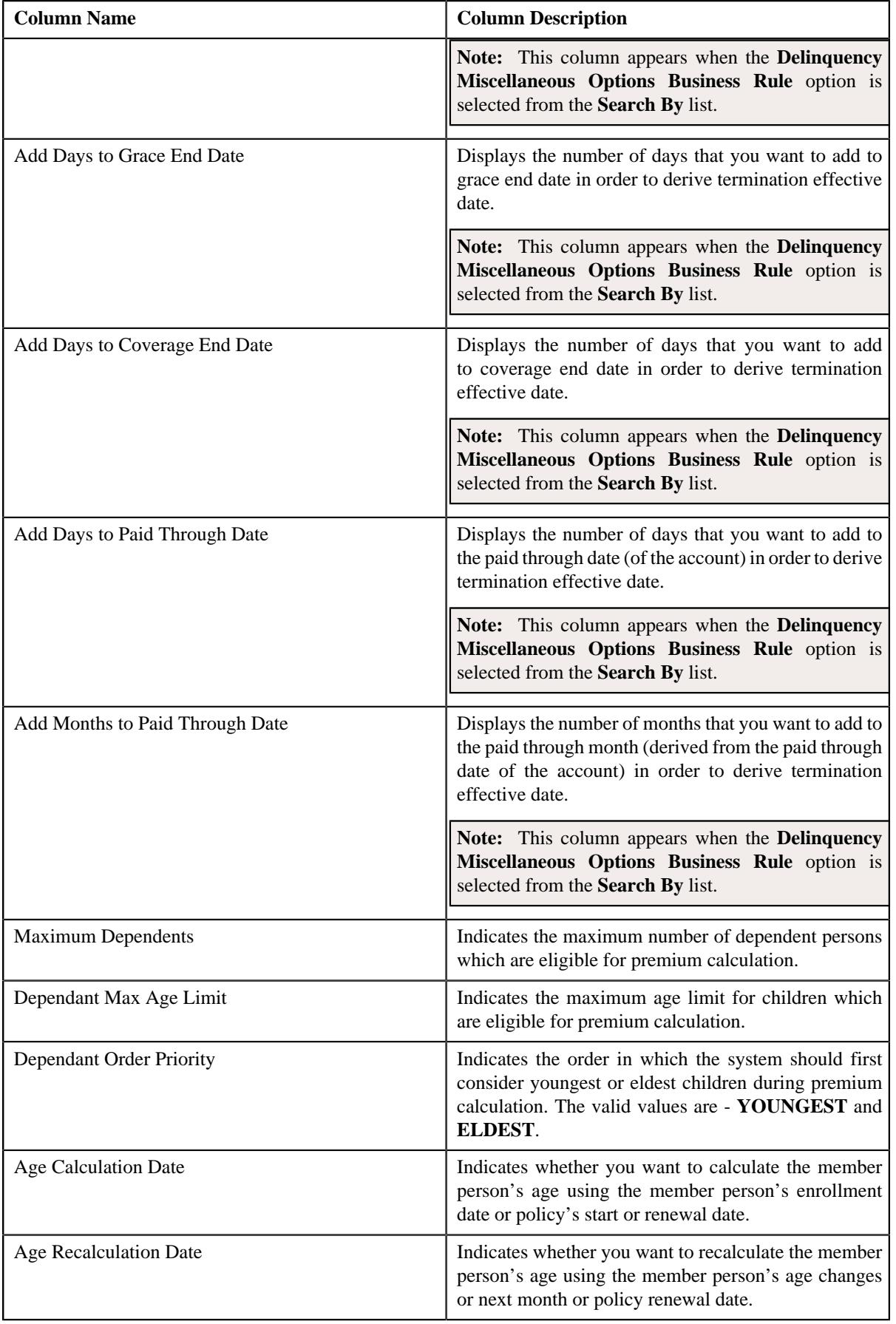

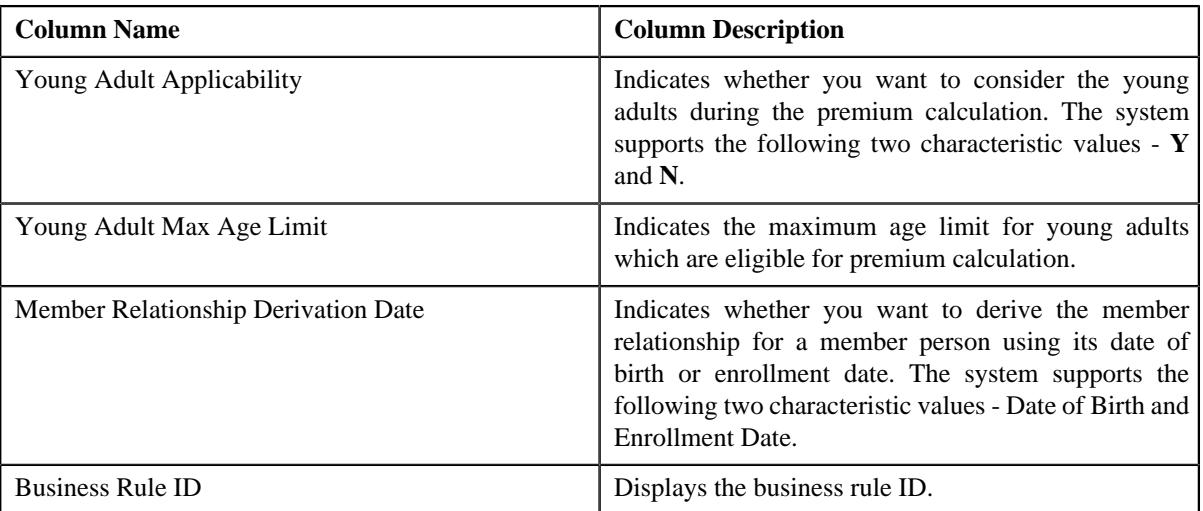

**Note:** Pagination is used to display limited number of records in the **Search Results** section. You can use the navigation links, such as **Previous** and **Next** to navigate between pages.

By default, the **Filter** area is visible. You can hide the **Filter** area by clicking the **Filters**  $(\nabla)$  icon in the upper right corner of this zone.

On clicking the **Broadcast** ( $\widehat{\ }$ ) icon corresponding to a business rule, the **Business Rule** zone appears where you can view the details of the respective business rule.

### **Related Topics**

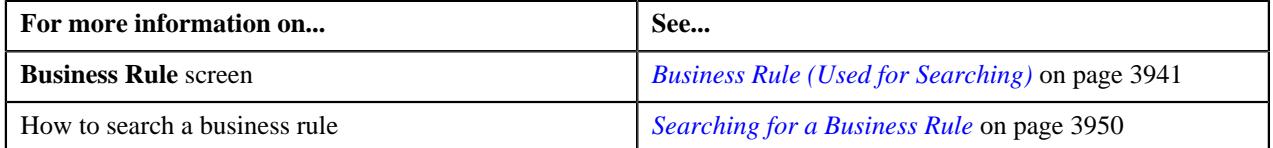

## <span id="page-3949-0"></span>**Business Rule Log**

The **Business Rule Log** zone lists the complete trail of actions performed on the business rule. It contains the following columns:

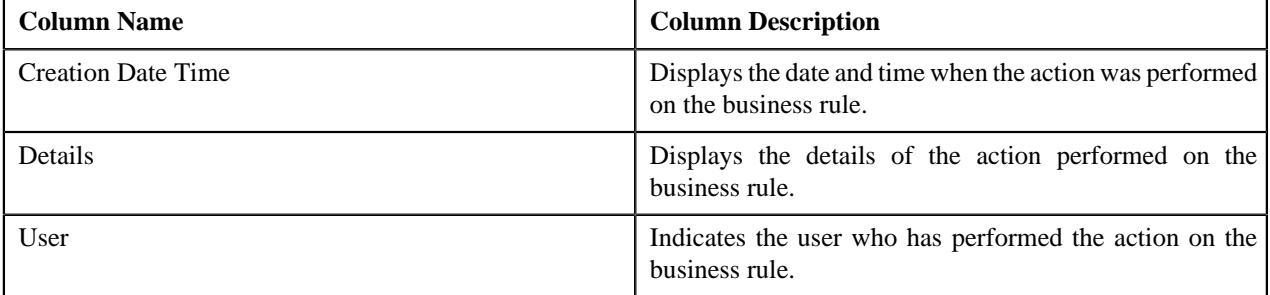

### **Related Topics**

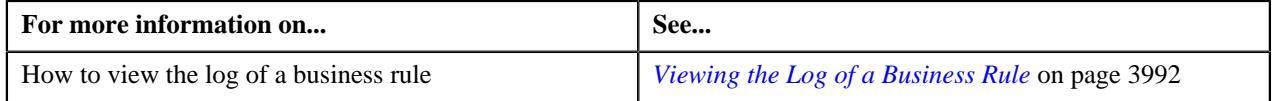

## <span id="page-3949-1"></span>**Searching for a Business Rule**

### **Prerequisites**

To search for a business rule, you should have:

- Business rule criteria defined in the application
- Business rule types associated with the business rule
- Parameters associated with the business rule types and their corresponding vales defined in the application
- Business rules defined in the application

### **Procedure**

To search for a business rule:

**1.** Click the **Admin** link in the **Application** toolbar.

A list appears.

**2.** From the **Admin** menu, click **B** and then click **Business Rule**.

A sub-menu appears.

**3.** Click the **Search** option from the **Business Rule** sub-menu.

The **Business Rule** screen appears.

**4.** Enter the search criteria in the **Search Business Rule** zone.

**Note:** ORMB search engine supports wildcard search, where you can substitute the percentage (%) symbol as a stand in for any word or letter in a search criteria. You can use the '%' wildcard character in all input fields except the date and ID fields. The '%' wildcard character is suffixed automatically at the end of the partial search criteria. Therefore, you may or may not specify the wildcard character at the end of the partial search criteria. However, you have to prefix the wildcard character manually wherever required.

## **5.** Click **Search**.

A list of business rules that meet the search criteria appears in the **Search Results** section.

**Note:** Pagination is used to display limited number of records in the **Search Results** section. You can use the navigation links, such as **Previous** and **Next** to navigate between pages.

### **Related Topics**

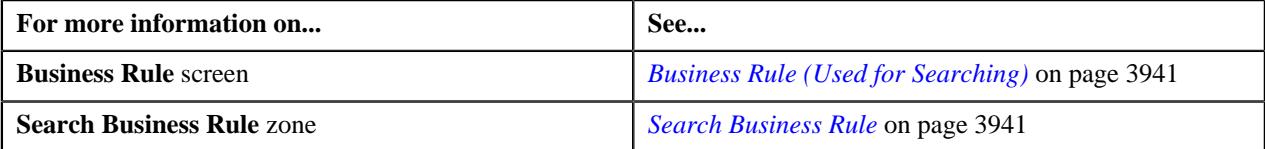

#### **Defining a Binder Payment Business Rule**

To define a binder payment business rule, you should have:

- Business rule type defined in the application
- Binder payment business rule category defined in the application
- Values defined for the **BUS\_RULE\_CAT\_FLG** lookup field
- Status defined for the binder payment business rule in the application

#### **Procedure**

To define a binder payment business rule:

**1.** Click the **Admin** link in the **Application** toolbar.

A list appears.

**2.** From the **Admin** menu, select **B** and then click **Business Rule**.

A sub-menu appears.

**3.** Click the **Add** option from the **Business Rule** sub-menu.

The **Select Business Category** screen appears. It contains the following field:

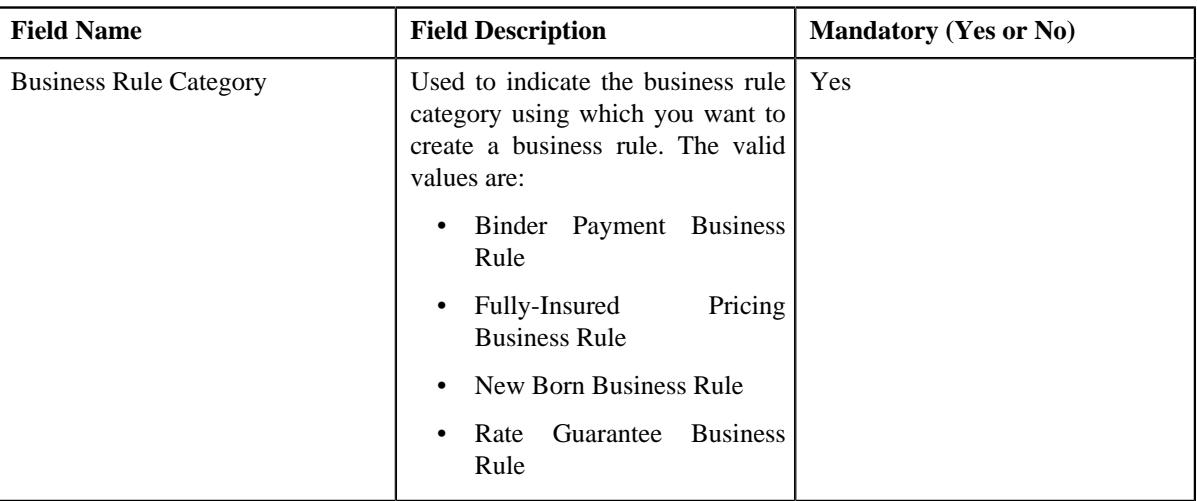

**Note:** Alternatively, you can access the **Business Rule Category** screen by clicking the **Add** button in the **Page Title** area of the **Business Rule** screen.

- **4.** Select the **Binder Payment Business Rule** option from the **Business Rule Category** list.
- **5.** Click **OK**.

The **Binder Payment Business Rule** screen appears. It contains the following fields:

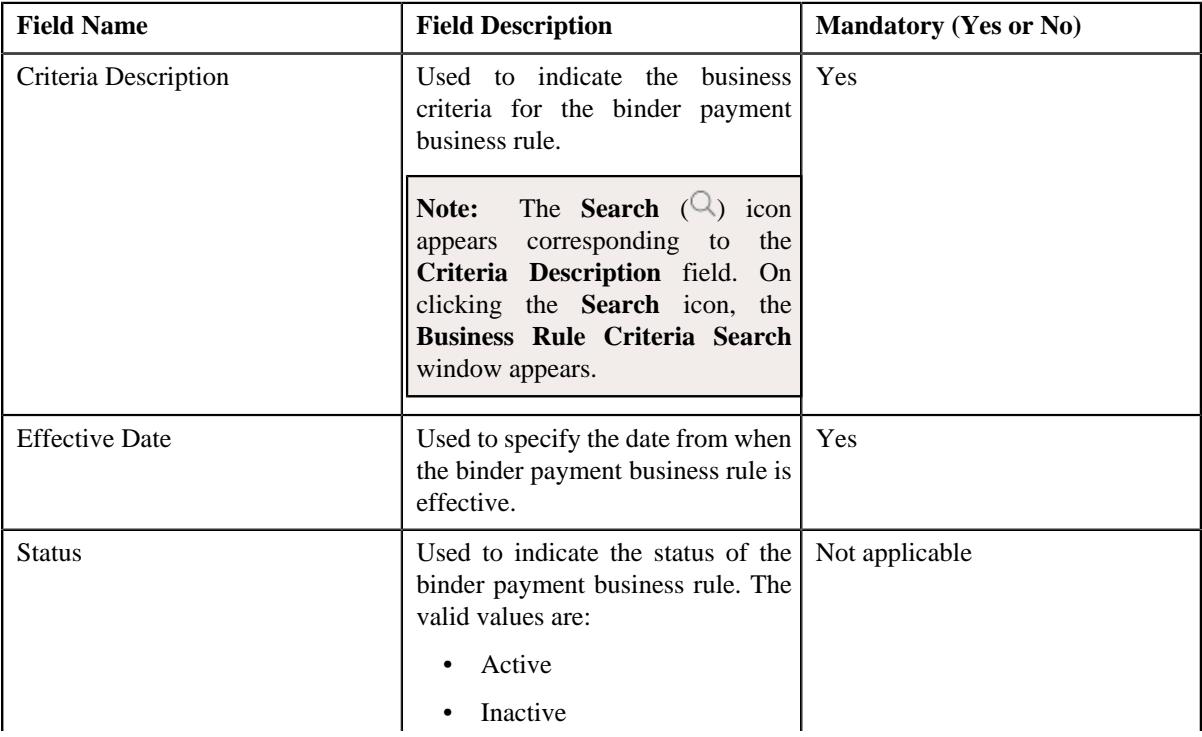

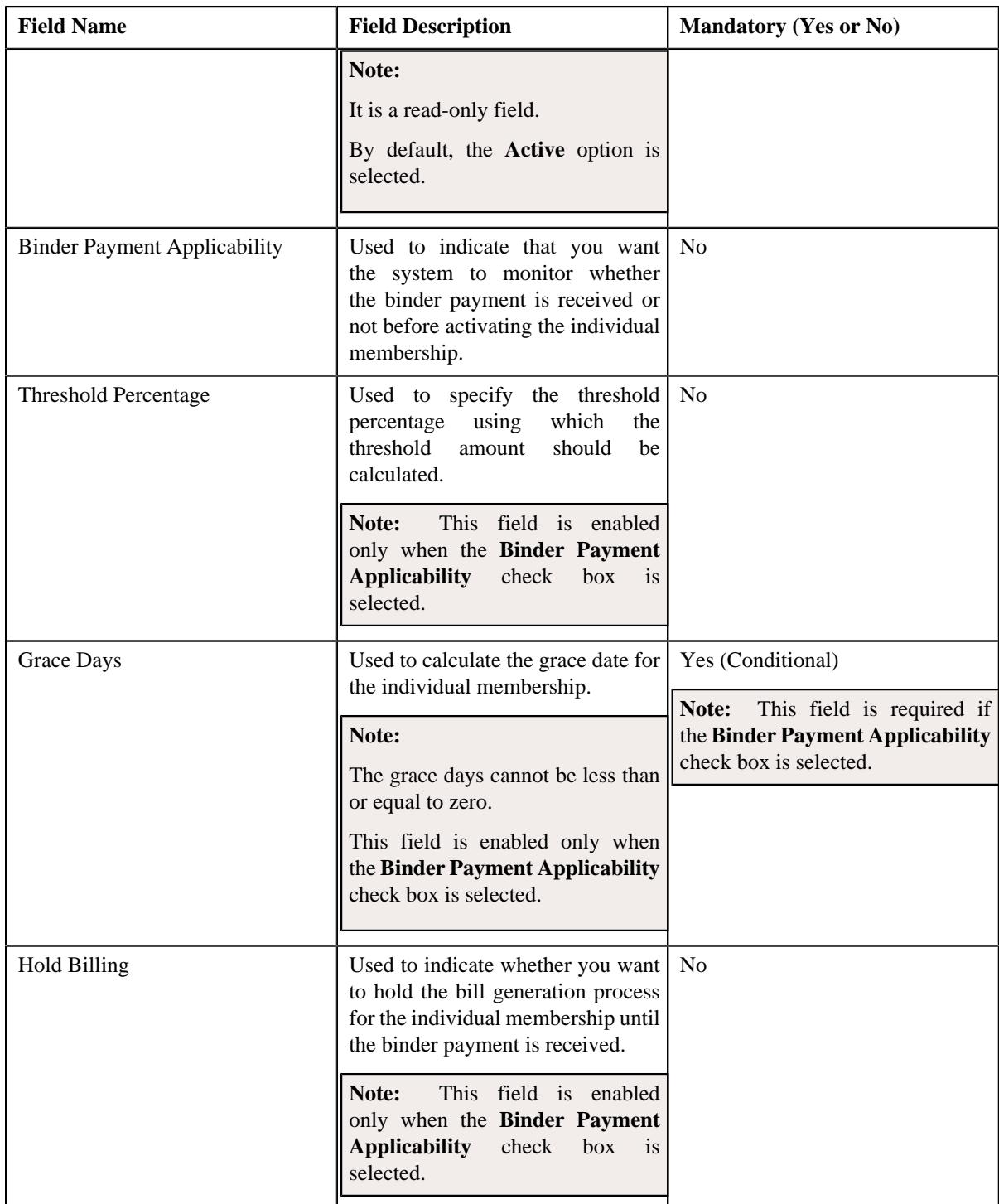

- **6.** Enter the required details in the **Binder Payment Business Rule** screen.
- **7.** If you want to define more than one binder payment business rule, click the **Add**  $(+)$  icon and then repeat step 6.

Note: However, if you want to remove a binder payment business rule, click the Delete ( $\widehat{1}$ ) icon corresponding to the **Criteria Description** field.

**8.** Click **Save**.

The binder payment business rule is defined.

### **Related Topics**

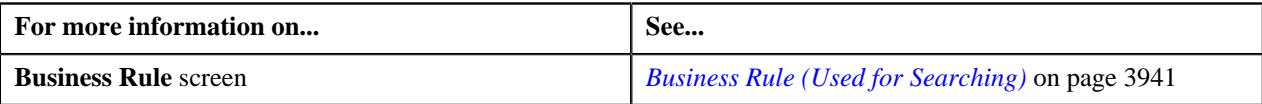

## **Defining a Fully-Insured Pricing Business Rule**

To define a fully-insured pricing business rule, you should have:

- Business rule type defined in the application
- Fully-Insured pricing business rule category defined in the application
- Values defined in the following lookup fields:
	- **BUS\_RULE\_CAT\_FLG** lookup field
	- **DEP\_ORDER\_PRIORITY\_FLG** lookup field
	- **AGE\_CAL\_DT\_BASED\_ON\_FLG** lookup field
	- **AGE\_RECAL\_DT\_BASED\_ON\_FLG** lookup field
	- **MEM\_ROLE\_DERV\_DT\_BASED\_ON\_FLG** lookup field
- Status defined for the fully-insured pricing business rule in the application

### **Procedure**

To define a fully-insured pricing business rule:

**1.** Click the **Admin** link in the **Application** toolbar.

A list appears.

**2.** From the **Admin** menu, select **B** and then click **Business Rule**.

A sub-menu appears.

**3.** Click the **Add** option from the **Business Rule** sub-menu.

The **Select Business Category** screen appears. It contains the following field:

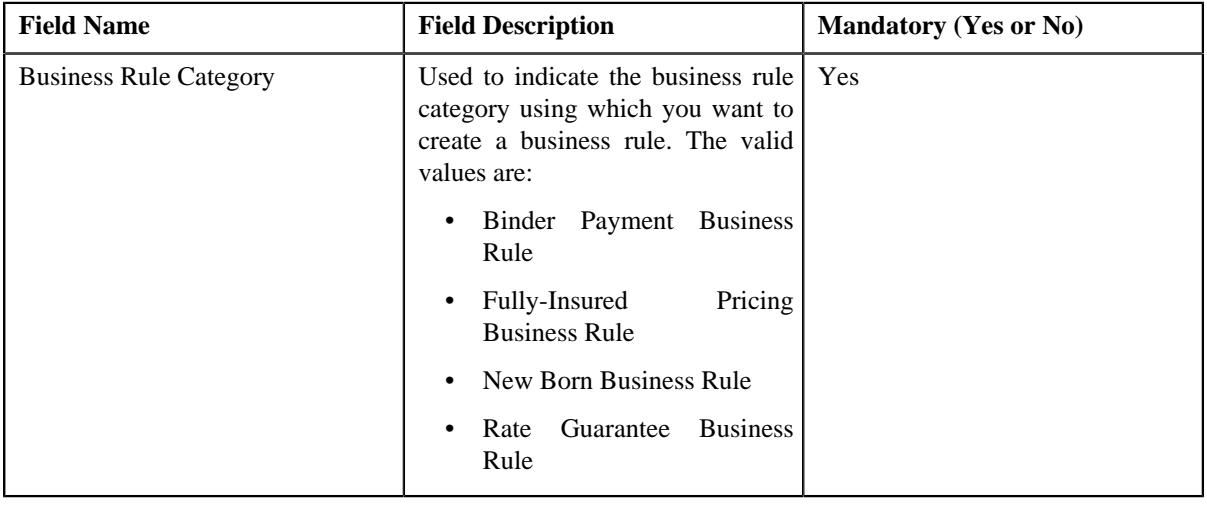

**Note:** Alternatively, you can access the **Business Rule Category** screen by clicking the **Add** button in the **Page Title** area of the **Business Rule** screen.

- **4.** Select the **Fully-Insured Pricing Business Rule** option from the **Business Rule Category** list.
- **5.** Click **OK**.

The **Fully-Insured Pricing Business Rule** screen appears. It contains the following fields:

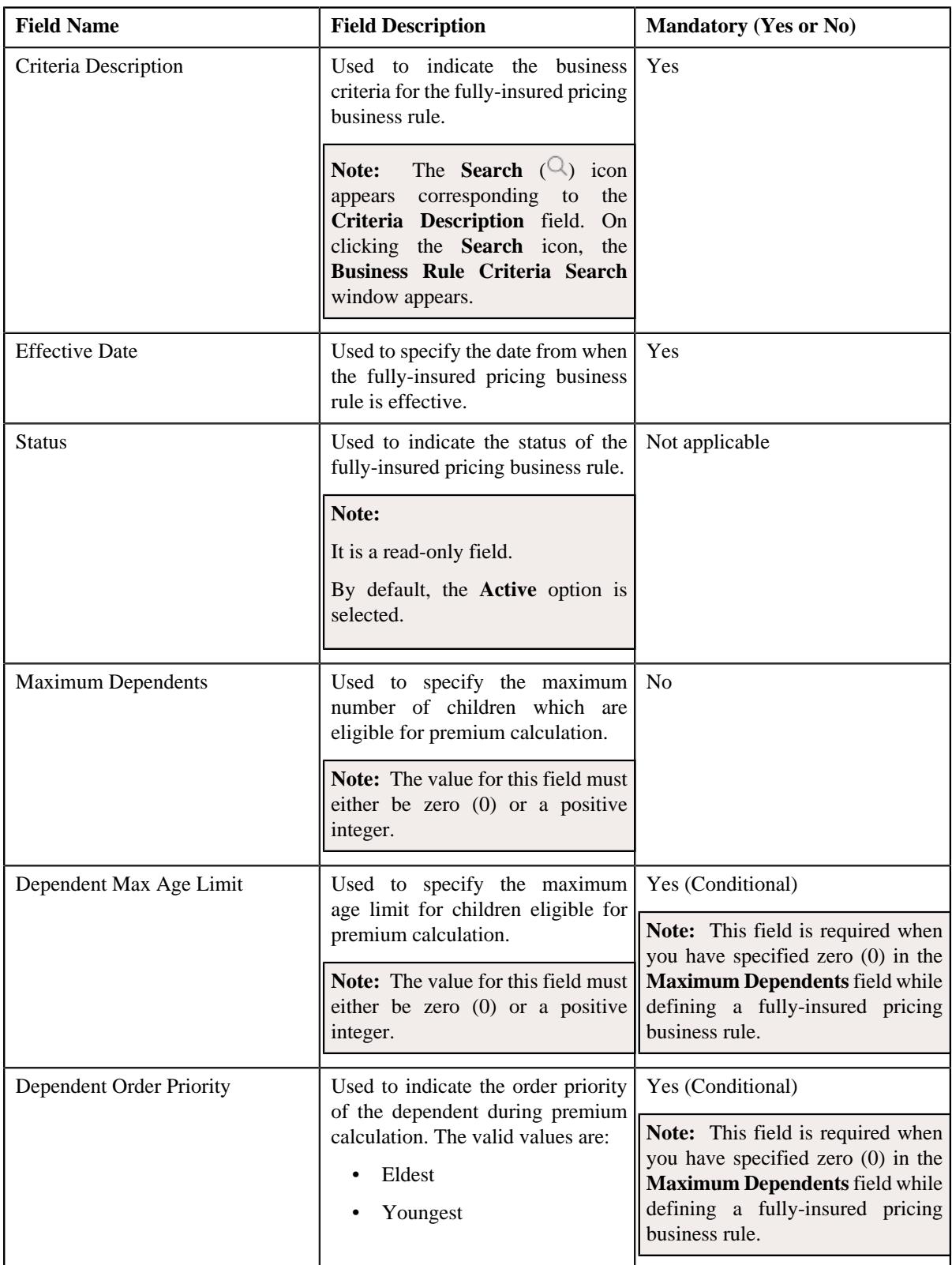

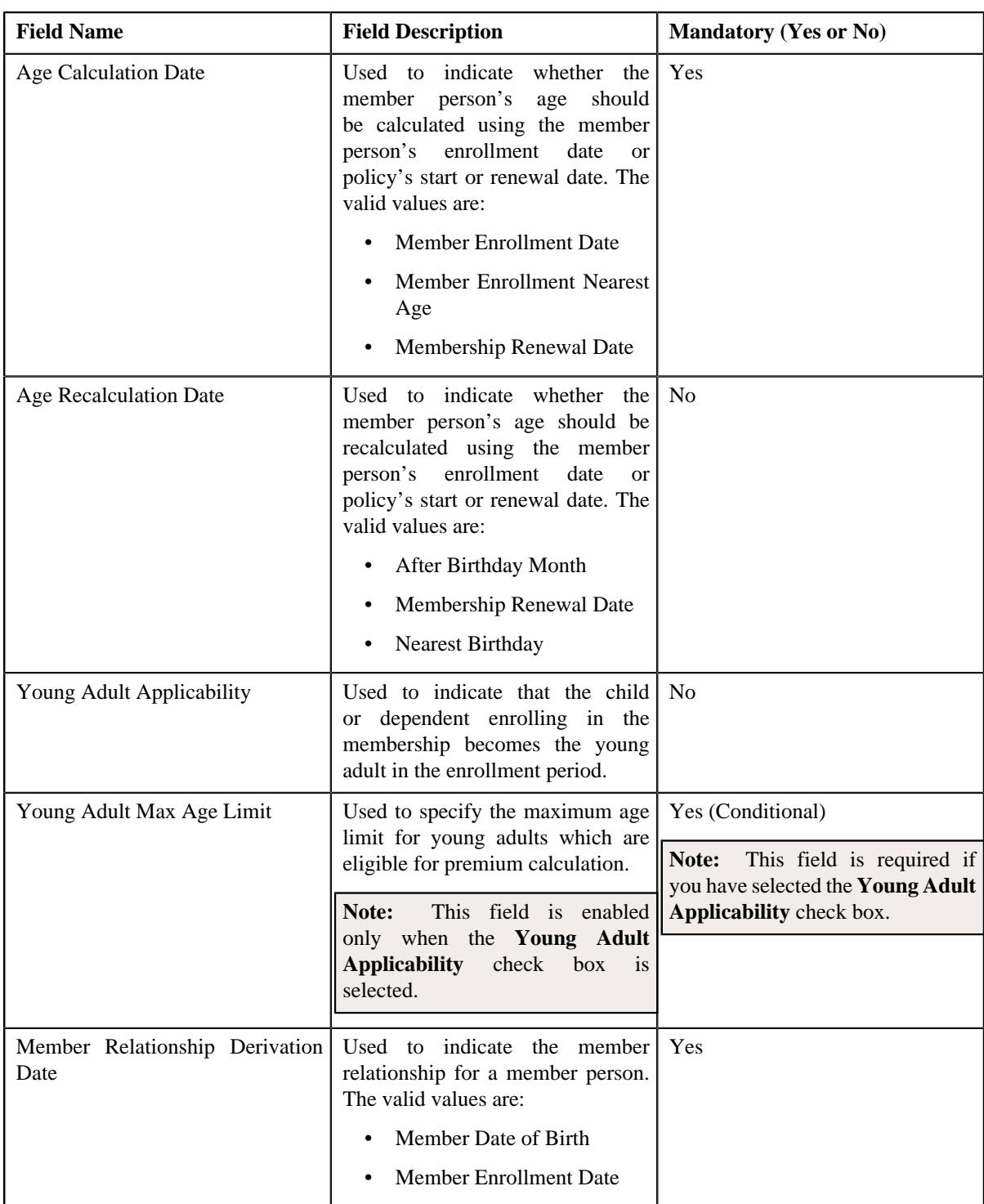

- **6.** Enter the required details in the **Fully-Insured Pricing Business Rule** screen.
- **7.** If you want to define more than one fully-insured pricing business rule, click the **Add**  $(+)$  icon and then repeat step 6.

Note: However, if you want to remove a fully-insured pricing business rule, click the Delete ( $\overline{1}$ ) icon corresponding to the **Criteria Description** field.

**8.** Click **Save**.

The fully-insured pricing business rule is defined.

## **Related Topics**

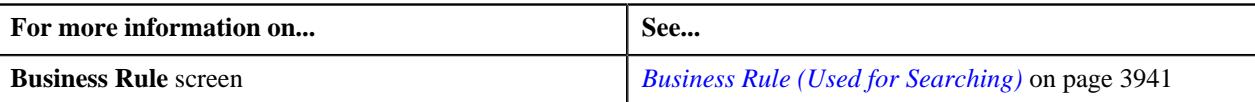

## **Defining a New Born Business Rule**

To define a new born business rule, you should have:

- Business rule type defined in the application
- New born business rule category defined in the application
- Values defined in the **BUS\_RULE\_CAT\_FLG** lookup field
- Status defined for the new born business rule in the application

### **Procedure**

To define a new born business rule:

**1.** Click the **Admin** link in the **Application** toolbar.

A list appears.

**2.** From the **Admin** menu, select **B** and then click **Business Rule**.

A sub-menu appears.

**3.** Click the **Add** option from the **Business Rule** sub-menu.

The **Select Business Category** screen appears. It contains the following field:

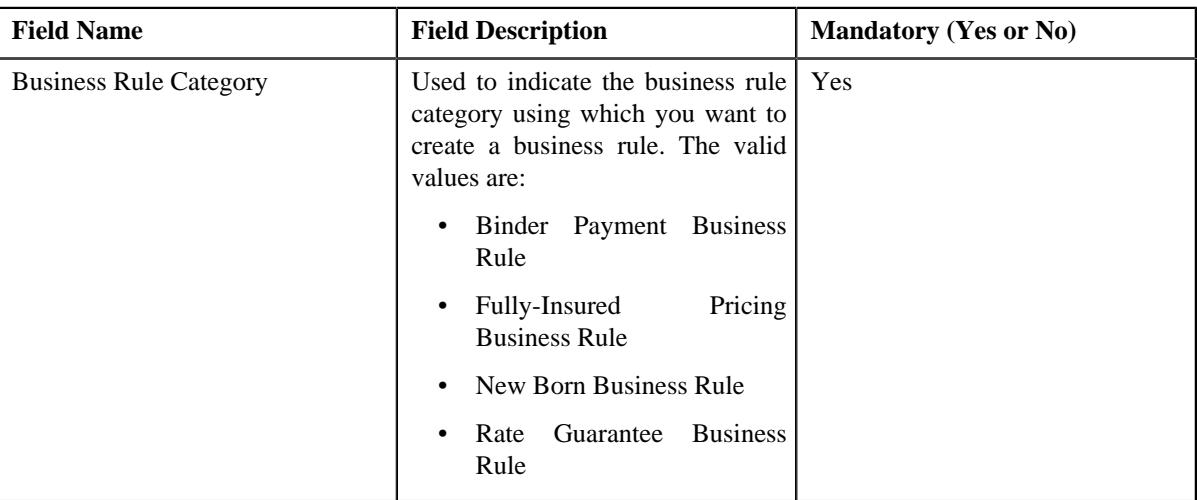

**Note:** Alternatively, you can access the **Business Rule Category** screen by clicking the **Add** button in the **Page Title** area of the **Business Rule** screen.

- **4.** Select the **New Born Business Rule** option from the **Business Rule Category** list.
- **5.** Click **OK**.

The **New Born Business Rule** screen appears. It contains the following fields:

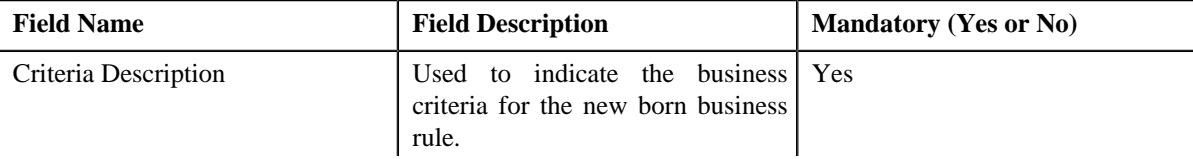

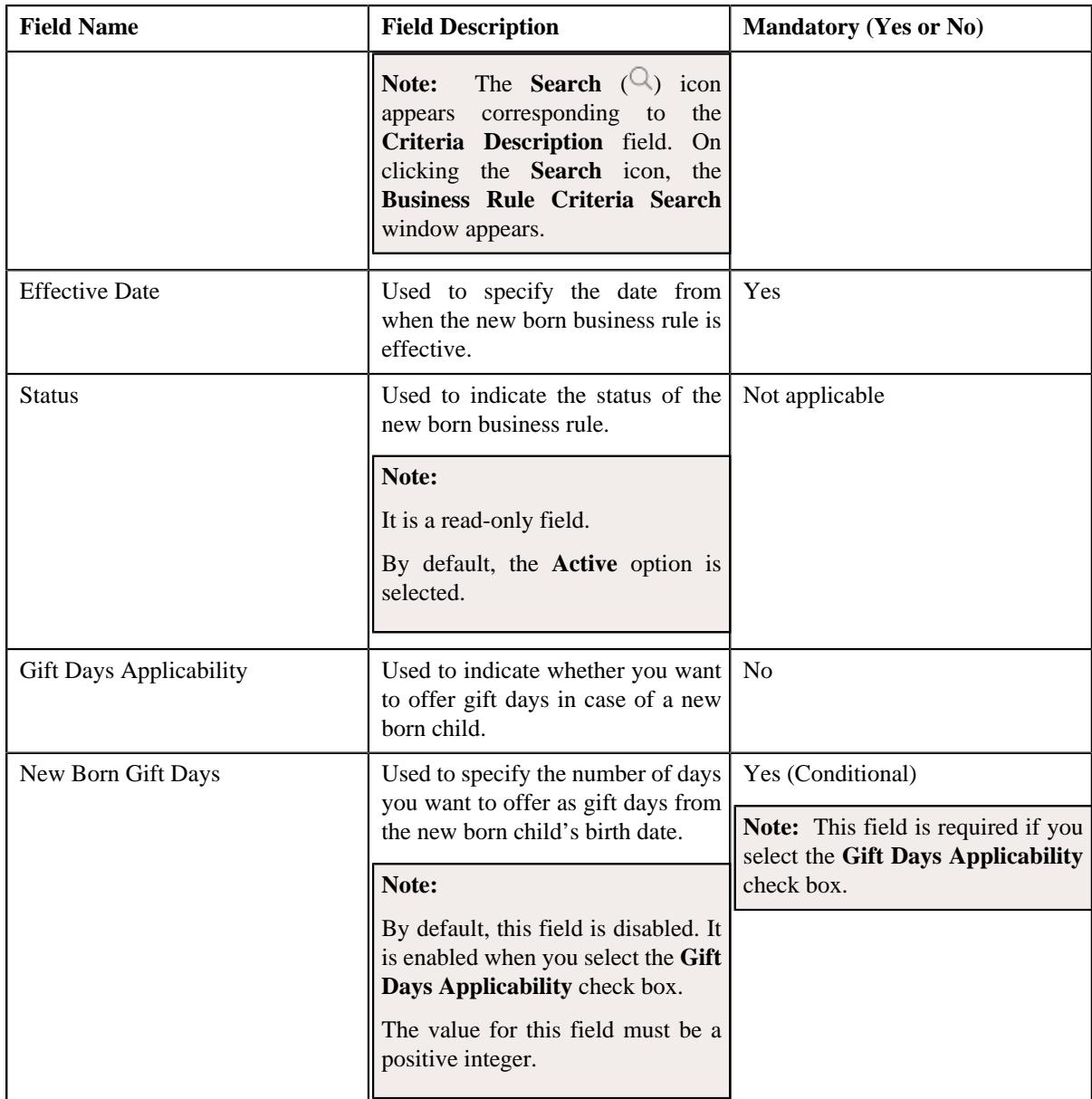

- **6.** Enter the required details in the **New Born Business Rule** screen.
- **7.** If you want to define more than one new born business rule, click the **Add**  $(+)$  icon and then repeat step 6.

**Note:** However, if you want to remove a new born business rule, click the **Delete** ( $\widehat{w}$ ) icon corresponding to the **Criteria Description** field.

**8.** Click **Save**.

The new born business rule is defined.

**Related Topics**

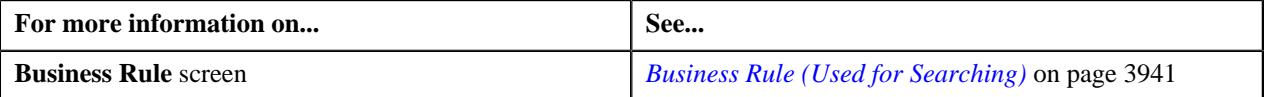

## **Defining a Rate Guarantee Business Rule**

To define a rate guarantee business rule, you should have:

- Business rule type defined in the application
- Rate guarantee business rule category defined in the application
- Values defined in the **BUS\_RULE\_CAT\_FLG** lookup field
- Status defined for the rate guarantee business rule in the application

#### **Procedure**

To define a rate guarantee business rule:

**1.** Click the **Admin** link in the **Application** toolbar.

A list appears.

**2.** From the **Admin** menu, select **B** and then click **Business Rule**.

A sub-menu appears.

**3.** Click the **Add** option from the **Business Rule** sub-menu.

The **Select Business Category** screen appears. It contains the following field:

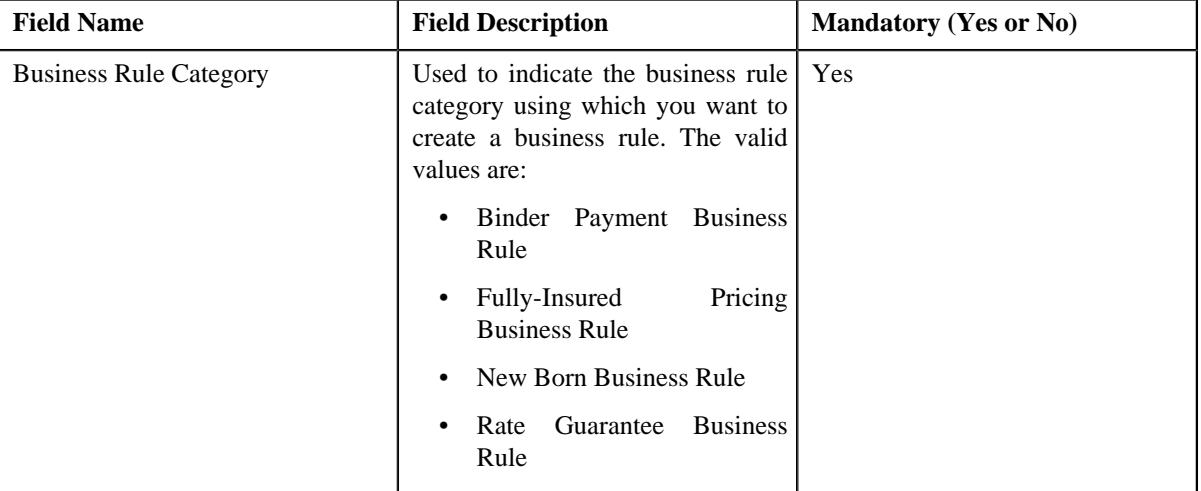

**Note:** Alternatively, you can access the **Business Rule Category** screen by clicking the **Add** button in the **Page Title** area of the **Business Rule** screen.

**4.** Select the **Rate Guarantee Business Rule** option from the **Business Rule Category** list.

### **5.** Click **OK**.

The **Rate Guarantee Business Rule** screen appears. It contains the following fields:

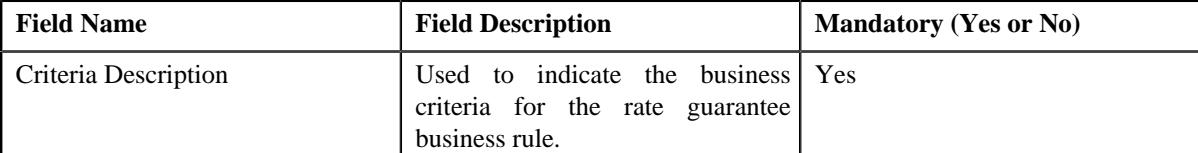

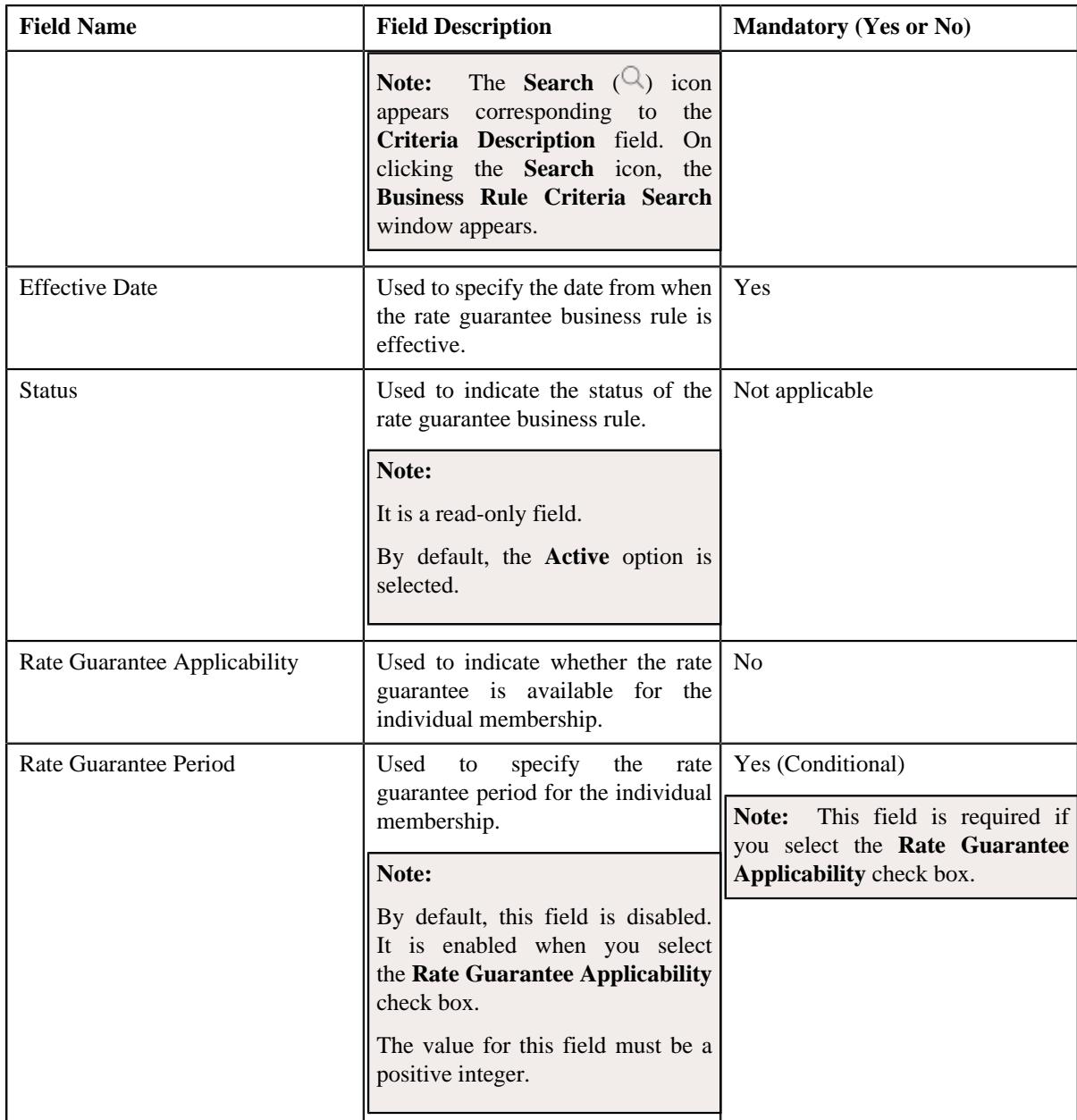

**6.** Enter the required details in the **New Born Business Rule** screen.

**7.** If you want to define more than one rate guarantee business rule, click the  $Add$  ( $+)$  icon and then repeat step 6.

Note: However, if you want to remove a rate guarantee business rule, click the Delete ( $\Box$ ) icon corresponding to the **Criteria Description** field.

## **8.** Click **Save**.

The rate guarantee business rule is defined.

## **Related Topics**

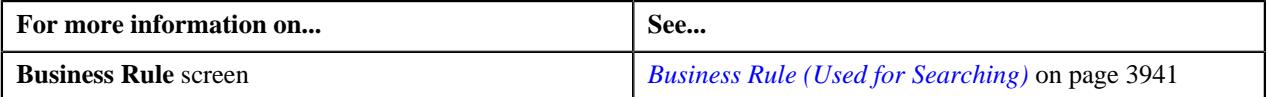
#### <span id="page-3960-0"></span>**Defining a Refund/Write Off Business Rule**

To define a refund/write off business rule, you should have:

- Business rule type defined in the application
- Refund/write off business rule category defined in the application
- Values defined in the **BUS\_RULE\_CAT\_FLG** lookup field
- Status defined for the refund/write off business rule in the application

#### **Procedure**

To define a refund write/off business rule:

**1.** Click the **Admin** link in the **Application** toolbar.

A list appears.

**2.** From the **Admin** menu, select **B** and then click **Business Rule**.

A sub-menu appears.

**3.** Click the **Add** option from the **Business Rule** sub-menu.

The **Select Business Category** screen appears. It contains the following field:

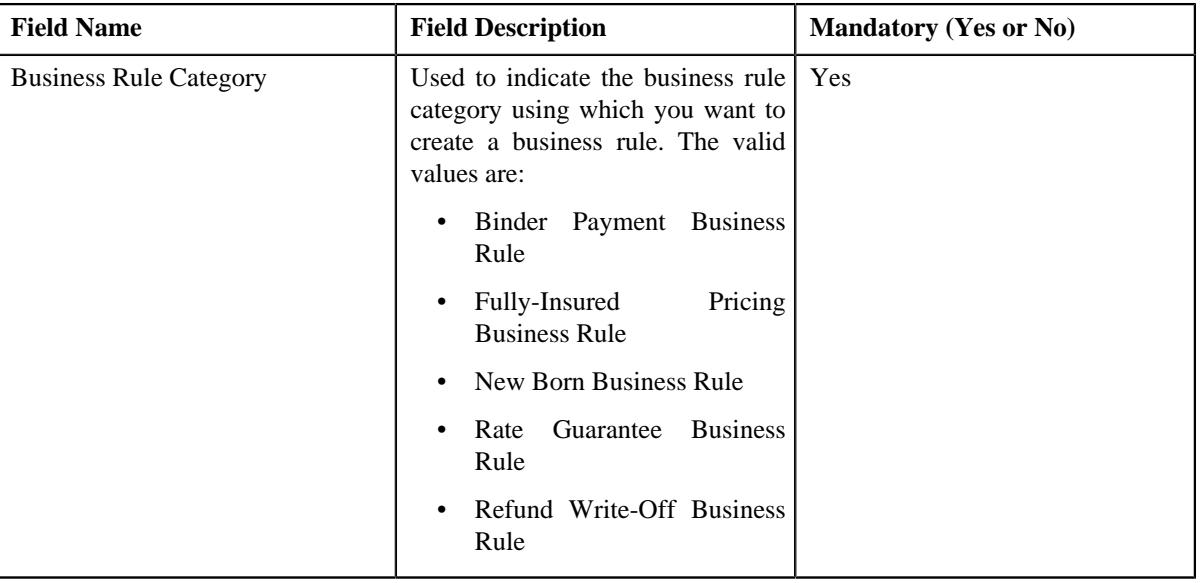

**Note:** Alternatively, you can access the **Business Rule Category** screen by clicking the **Add** button in the **Page Title** area of the **Business Rule** screen.

- **4.** Select the **Refund Write-Off Business Rule** option from the **Business Rule Category** list.
- **5.** Click **OK**.

The **Refund Write-Off Business Rule** screen appears. It contains the following fields:

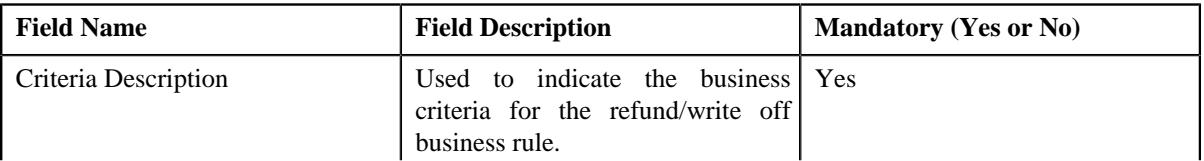

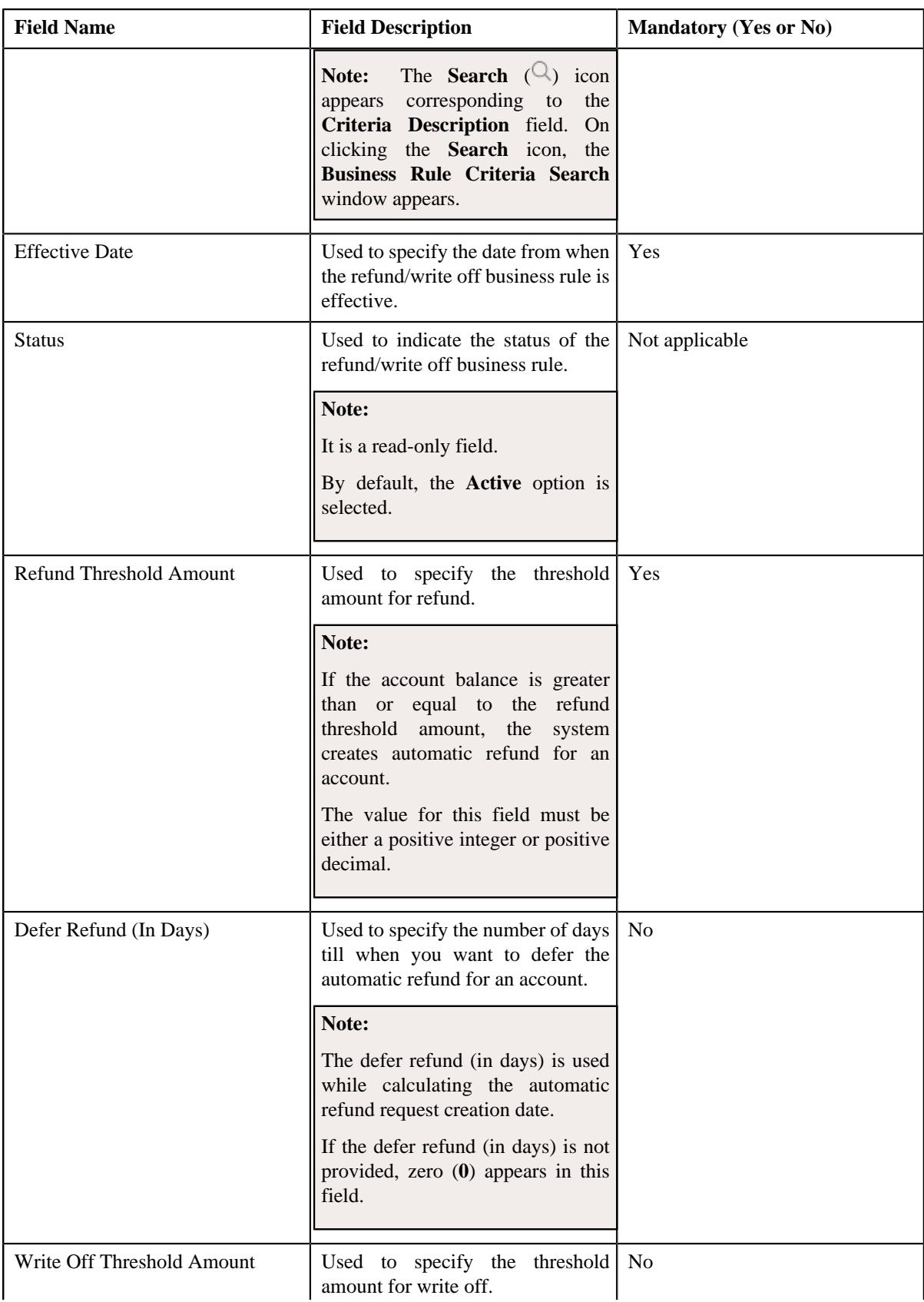

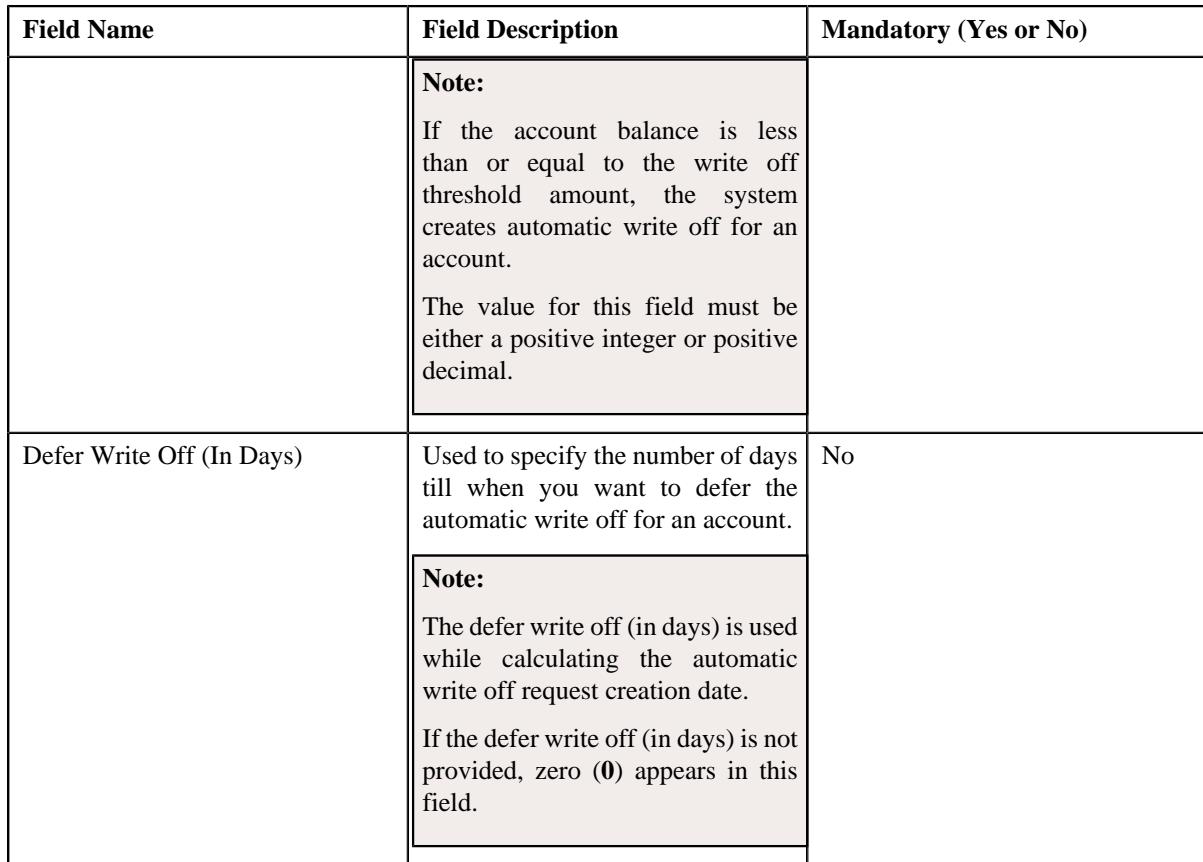

- **6.** Enter the required details in the **Refund/Write Off Business Rule** screen.
- **7.** If you want to define more than one refund/write off business rule, click the **Add** ( $\pm$ ) icon and then repeat step 6.

**Note:** However, if you want to remove a refund/write off business rule, click the **Delete** ( $\widehat{I}$ ) icon corresponding to the **Criteria Description** field.

**8.** Click **Save**.

The refund/write off business rule is defined.

#### **Related Topics**

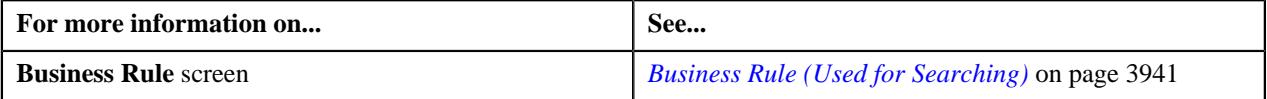

#### <span id="page-3962-0"></span>**Defining a Delinquency Grace Period Business Rule**

To define a delinquency grace period business rule, you should have:

- Delinquency grace period business rule category defined in the application
- Values defined in the **BUS\_RULE\_CAT\_FLG** lookup field
- Status defined for the delinquency grace period business rule in the application

#### **Procedure**

To define a delinquency grace period business rule:

**1.** Click the **Admin** link in the **Application** toolbar.

A list appears.

**2.** From the **Admin** menu, select **B** and then click **Business Rule**.

A sub-menu appears.

**3.** Click the **Add** option from the **Business Rule** sub-menu.

The **Select Business Category** screen appears. It contains the following field:

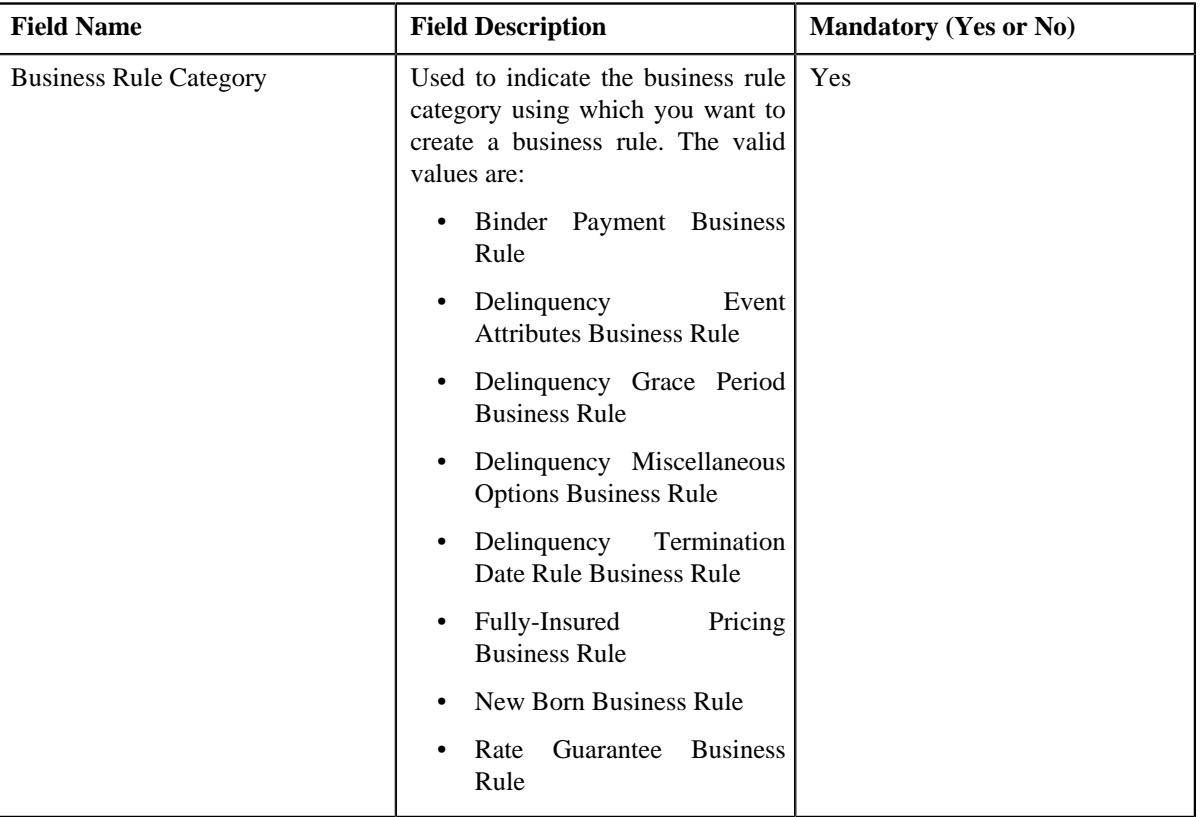

**Note:** Alternatively, you can access the **Business Rule Category** screen by clicking the **Add** button in the **Page Title** area of the **Business Rule** screen.

- **4.** Select the **Delinquency Grace Period Business Rule** option from the **Business Rule Category** list.
- **5.** Click **OK**.

The **Delinquency Grace Period Business Rule** screen appears. It contains the following fields:

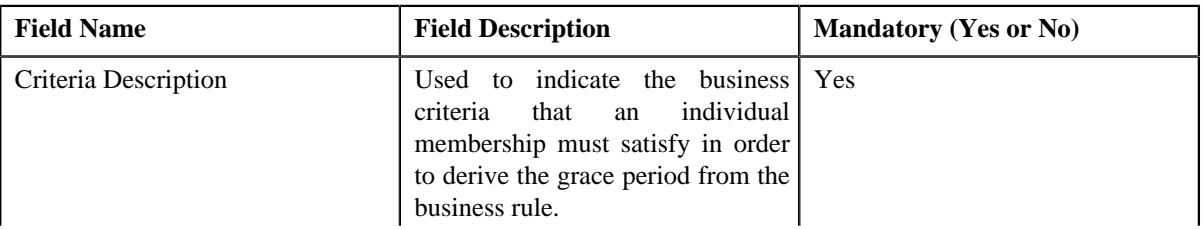

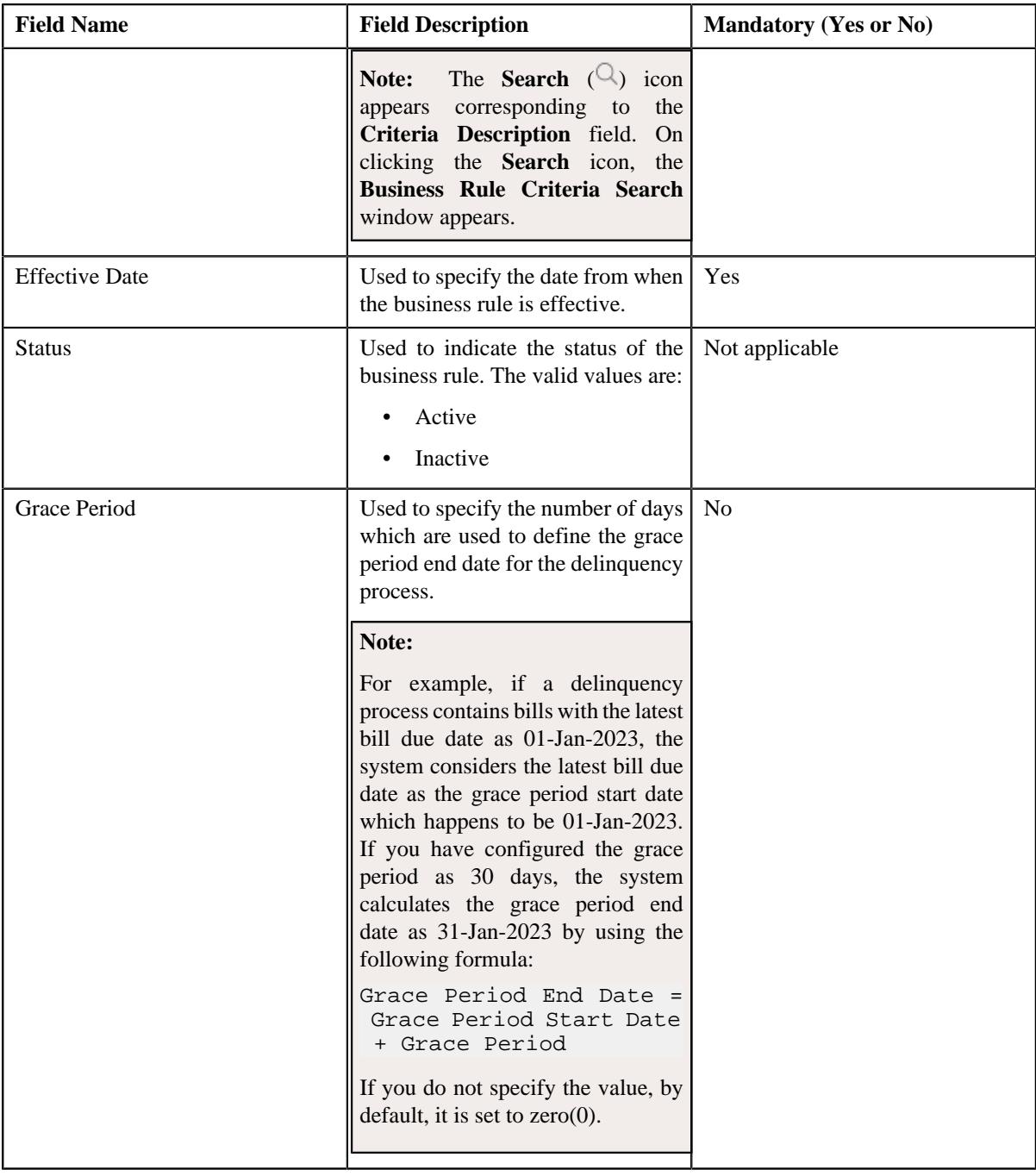

**Note:** You can edit the business rule when it is not yet used in the system.

#### **6.** Enter the required details in the **Delinquency Grace Period Business Rule** screen.

**7.** If you want to define more than one delinquency grace period business rule, click the **Add** ( $\pm$ ) icon and then repeat step 6.

Note: However, if you want to remove a delinquency grace period business rule, click the Delete ( $\widehat{1}$ ) icon corresponding to the **Criteria Description** field.

**8.** Click **Save**.

The delinquency grace period business rule is defined.

#### **Related Topics**

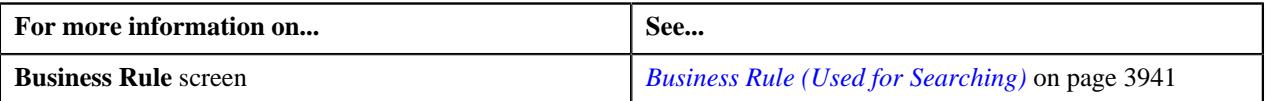

#### <span id="page-3965-0"></span>**Defining a Delinquency Event Attribute Business Rule**

To define a delinquency event attribute business rule, you should have:

- Business rule type defined in the application
- Delinquency event attribute business rule category defined in the application
- Values defined in the **BUS\_RULE\_CAT\_FLG** lookup field
- Status defined for the delinquency event attribute business rule in the application

#### **Procedure**

To define a delinquency event attribute business rule:

**1.** Click the **Admin** link in the **Application** toolbar.

A list appears.

**2.** From the **Admin** menu, select **B** and then click **Business Rule**.

A sub-menu appears.

**3.** Click the **Add** option from the **Business Rule** sub-menu.

The **Select Business Category** screen appears. It contains the following field:

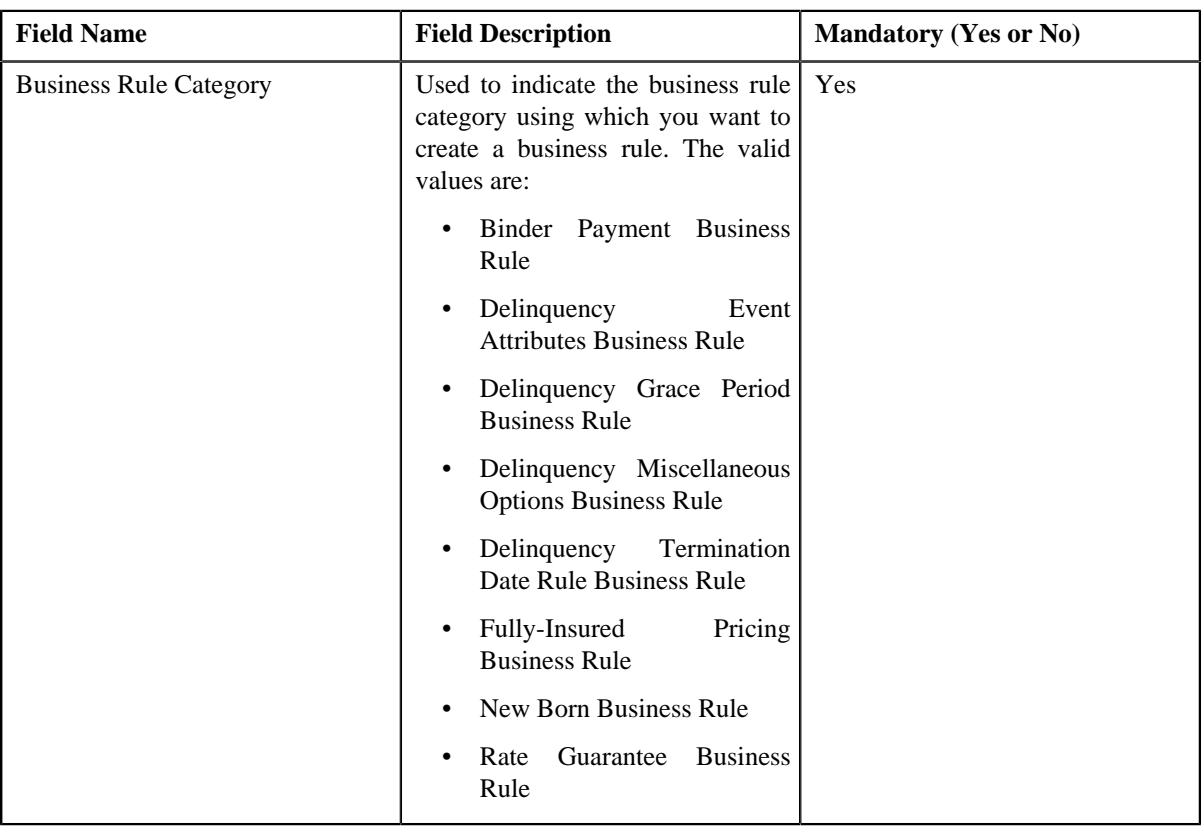

**Note:** Alternatively, you can access the **Business Rule Category** screen by clicking the **Add** button in the **Page Title** area of the **Business Rule** screen.

- **4.** Select the **Delinquency Event Attributes Business Rule** option from the **Business Rule Category** list.
- **5.** Click **OK**.

The **Delinquency Event Attributes Business Rule** screen appears. It contains the following fields:

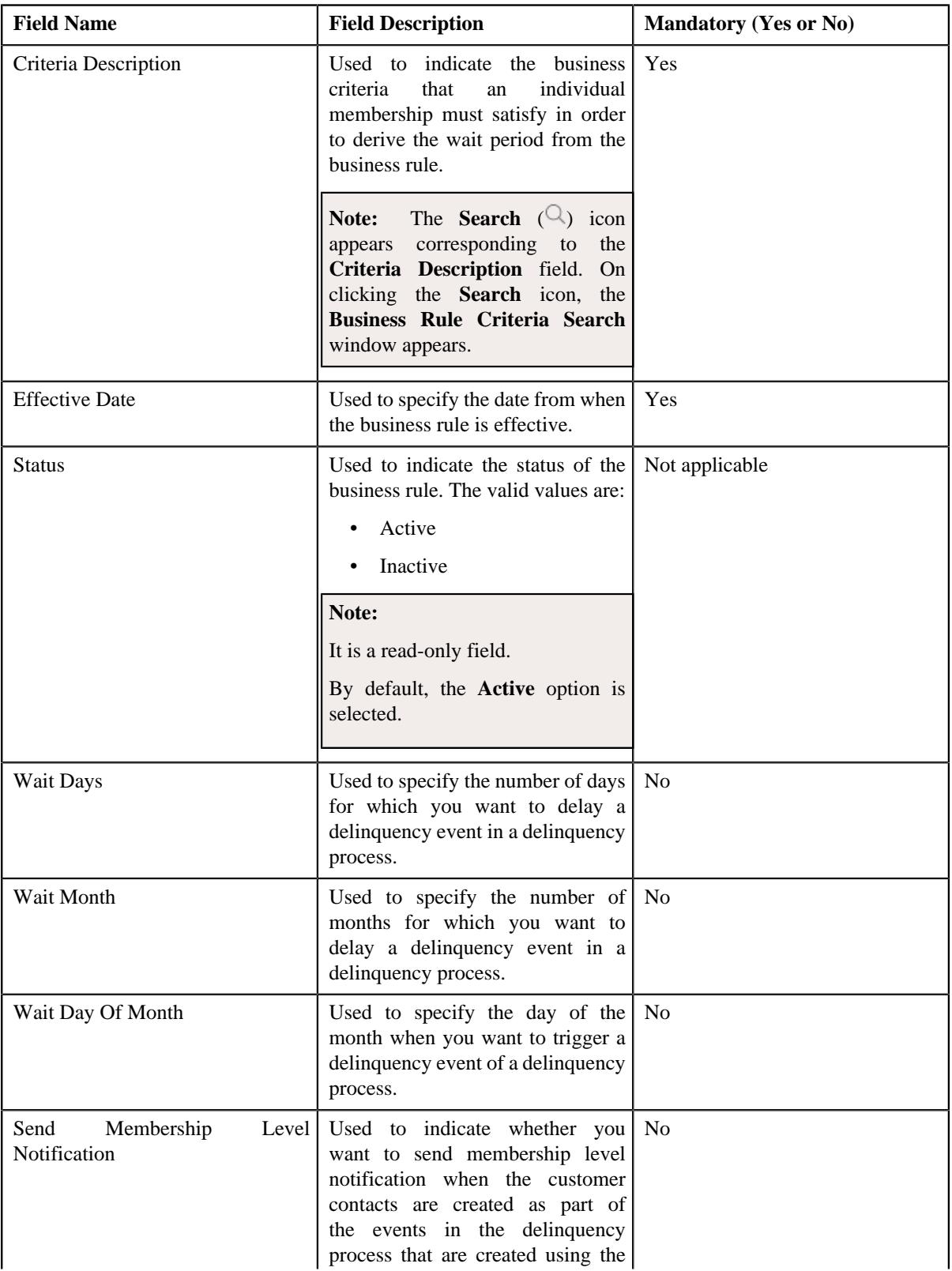

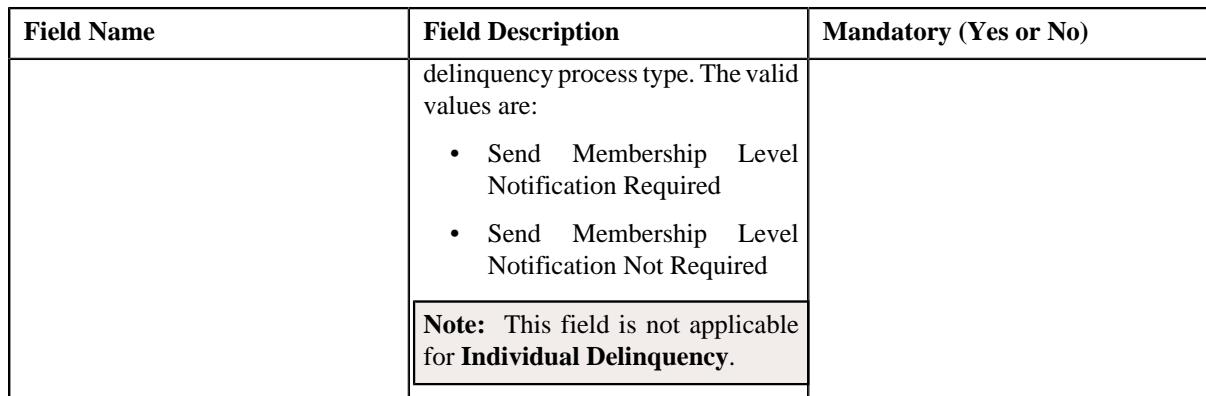

- **6.** Enter the required details in the **Delinquency Event Attributes Business Rule** screen.
- **7.** If you want to define more than one delinquency event attribute business rule, click the Add  $(+)$  icon and then repeat step 6.

**Note:** However, if you want to remove a delinquency event attribute business rule, click the **Delete**  $(\mathbb{I})$  icon corresponding to the **Criteria Description** field.

**8.** Click **Save**.

The new delinquency event attribute rule is defined.

#### **Related Topics**

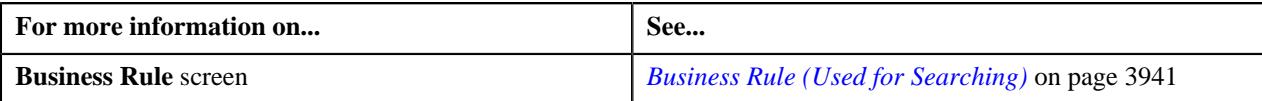

#### <span id="page-3967-0"></span>**Defining a Delinquency Termination Date Rule Business Rule**

To define a delinquency termination date rule business rule, you should have:

- Business rule type defined in the application
- Delinquency termination date rule business rule category defined in the application
- Values defined in the **BUS\_RULE\_CAT\_FLG** lookup field
- Status defined for the delinquency termination date rule business rule in the application

#### **Procedure**

To define a delinquency termination date rule business rule:

**1.** Click the **Admin** link in the **Application** toolbar.

A list appears.

**2.** From the **Admin** menu, select **B** and then click **Business Rule**.

A sub-menu appears.

**3.** Click the **Add** option from the **Business Rule** sub-menu.

The **Select Business Category** screen appears. It contains the following field:

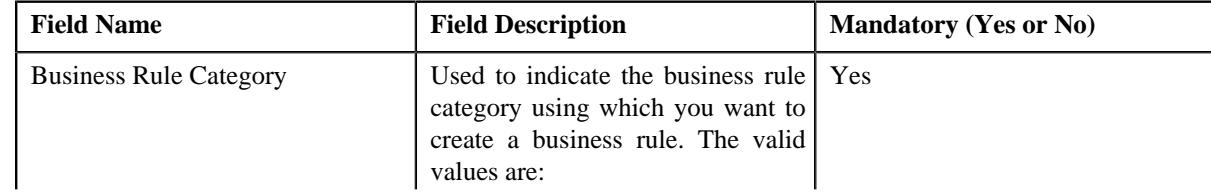

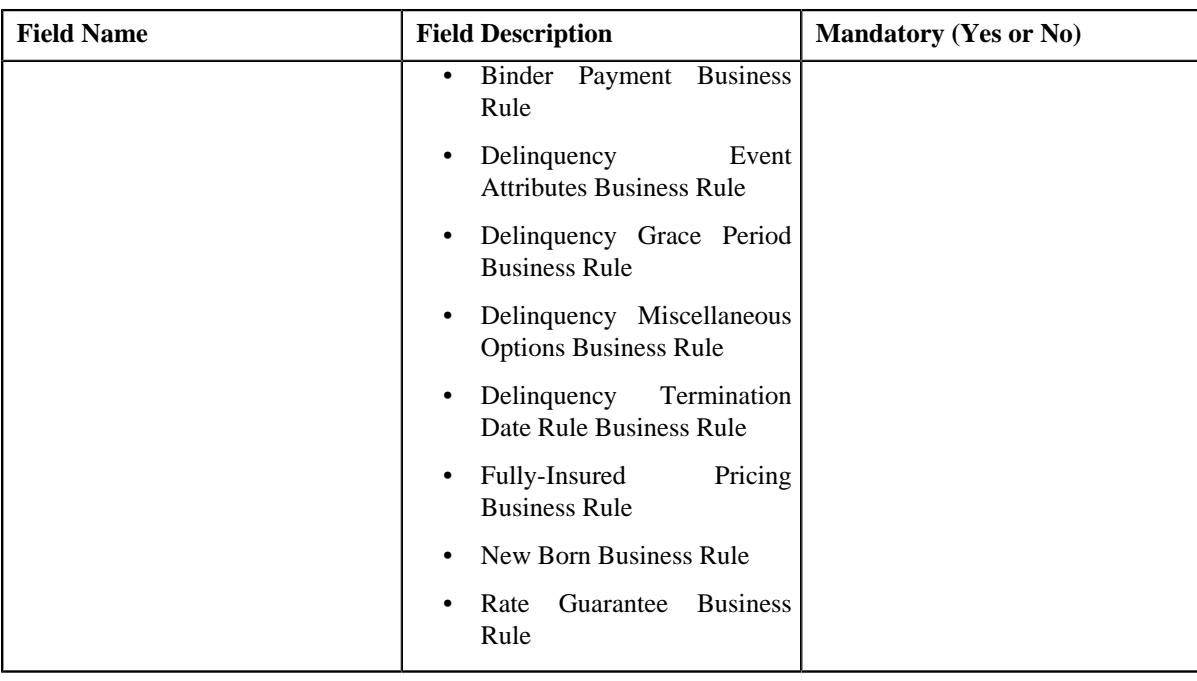

**Note:** Alternatively, you can access the **Business Rule Category** screen by clicking the **Add** button in the **Page Title** area of the **Business Rule** screen.

- **4.** Select the **Delinquency Termination Date Rule Business Rule** option from the **Business Rule Category** list.
- **5.** Click **OK**.

The **Delinquency Termination Date Rule Business Rule** screen appears. It contains the following fields:

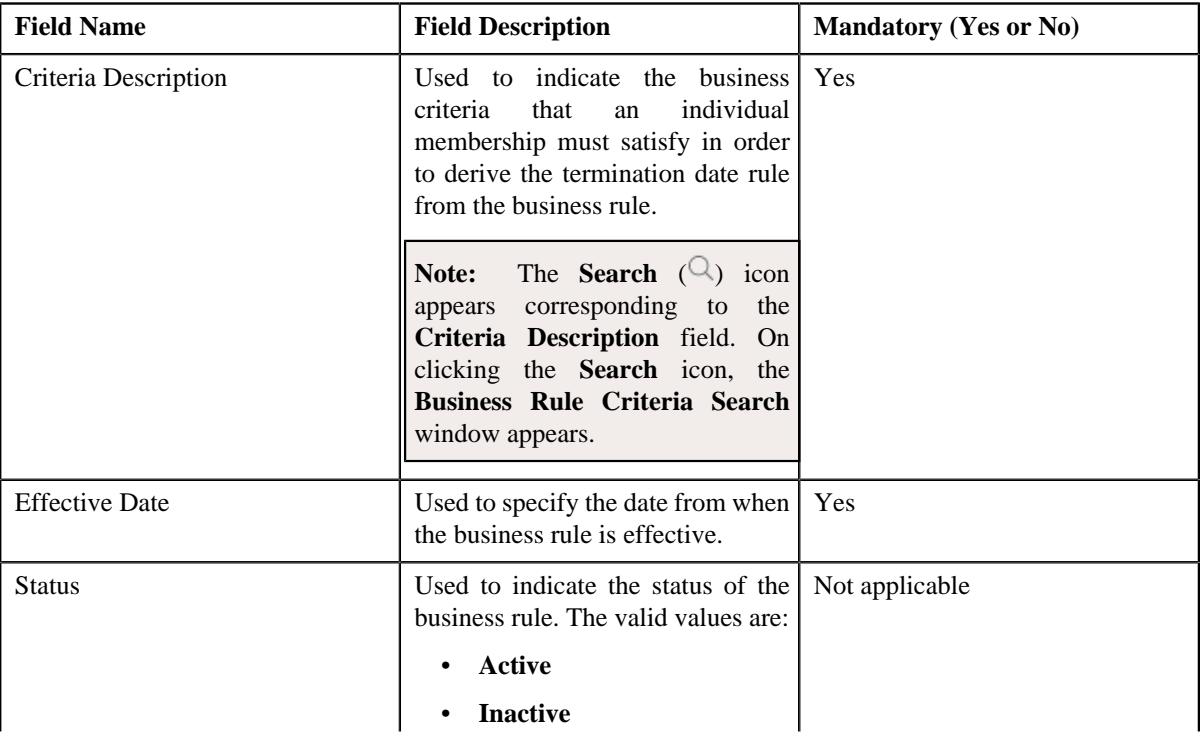

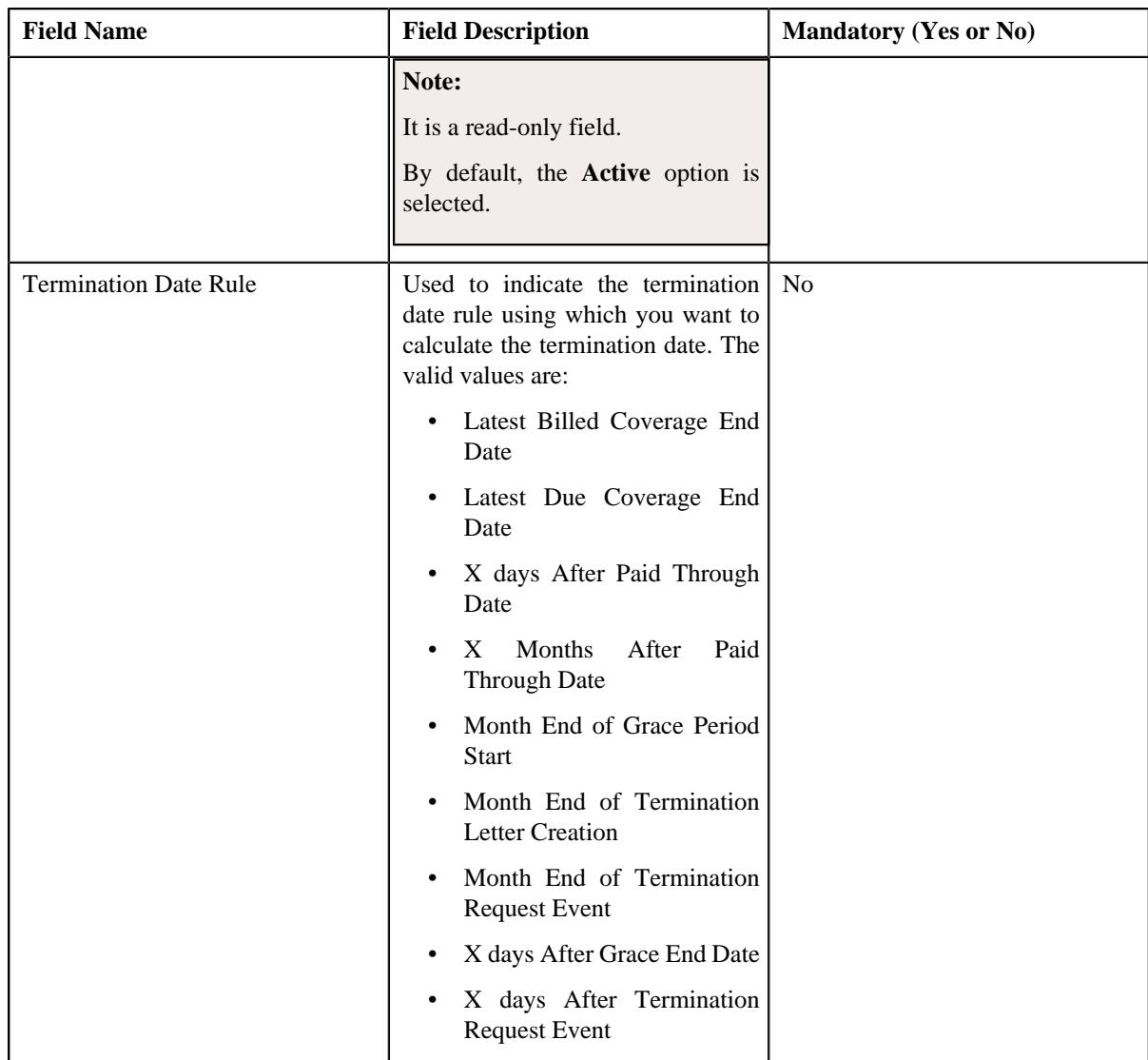

- **6.** Enter the required details in the **Delinquency Termination Date Rule** screen.
- **7.** If you want to define more than one delinquency termination date rule business rule, click the **Add** ( $\pm$ ) icon and then repeat step 6.

Note: However, if you want to remove a delinquency termination date rule business rule, click the Delete ( $\mathbb{\hat{I}}$ ) icon corresponding to the **Criteria Description** field.

**8.** Click **Save**.

The delinquency termination date rule business rule is defined.

#### **Related Topics**

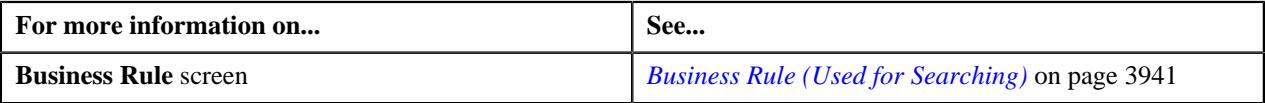

#### <span id="page-3969-0"></span>**Defining a Delinquency Miscellaneous Options Business Rule**

To define a delinquency miscellaneous options business rule, you should have:

• Business rule type defined in the application

- Delinquency miscellaneous options business rule category defined in the application
- Values defined in the **BUS\_RULE\_CAT\_FLG** lookup field
- Status defined for the delinquency miscellaneous options business rule in the application

#### **Procedure**

To define a delinquency miscellaneous options business rule:

**1.** Click the **Admin** link in the **Application** toolbar.

A list appears.

**2.** From the **Admin** menu, select **B** and then click **Business Rule**.

A sub-menu appears.

**3.** Click the **Add** option from the **Business Rule** sub-menu.

The **Select Business Category** screen appears. It contains the following field:

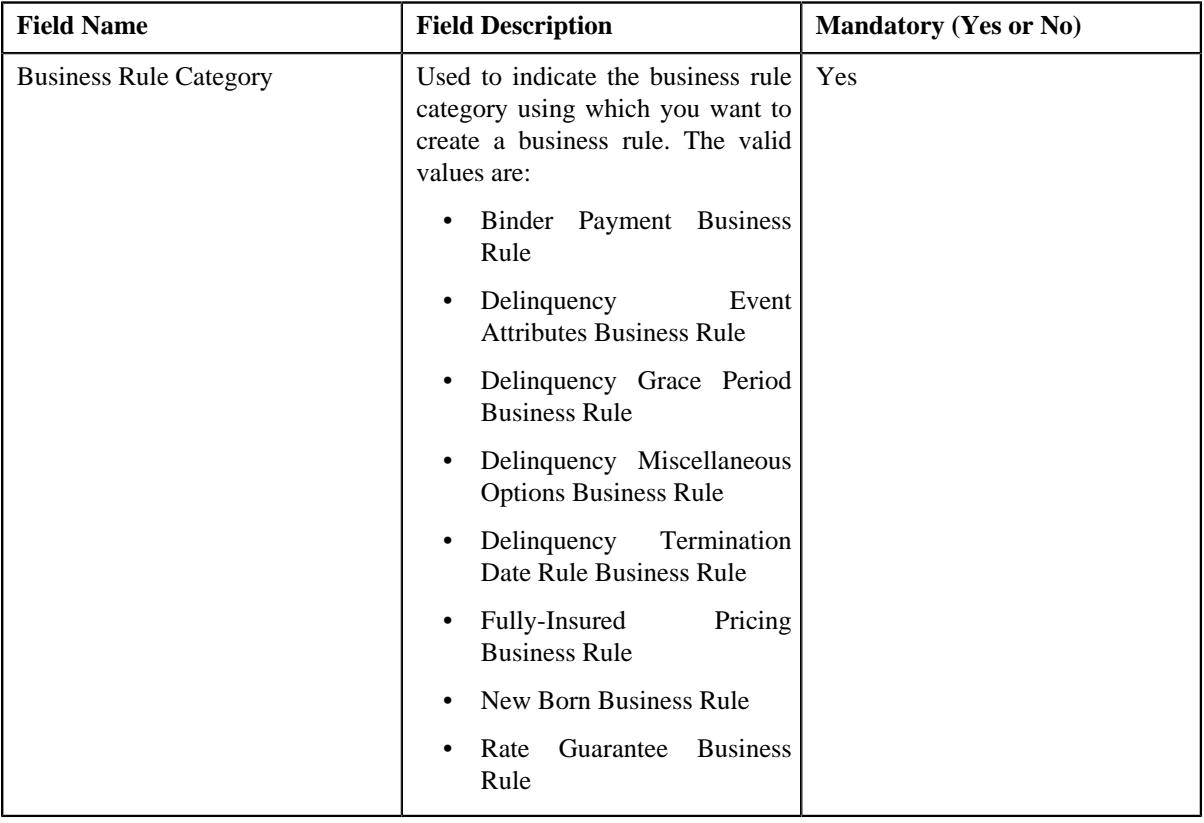

**Note:** Alternatively, you can access the **Business Rule Category** screen by clicking the **Add** button in the **Page Title** area of the **Business Rule** screen.

- **4.** Select the **Delinquency Miscellaneous Options Business Rule** option from the **Business Rule Category** list.
- **5.** Click **OK**.

The **Delinquency Miscellaneous Options Business Rule** screen appears. It contains the following fields:

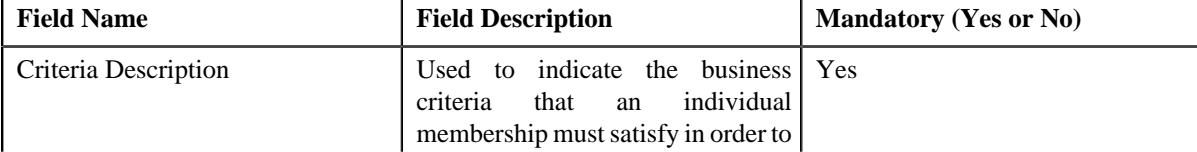

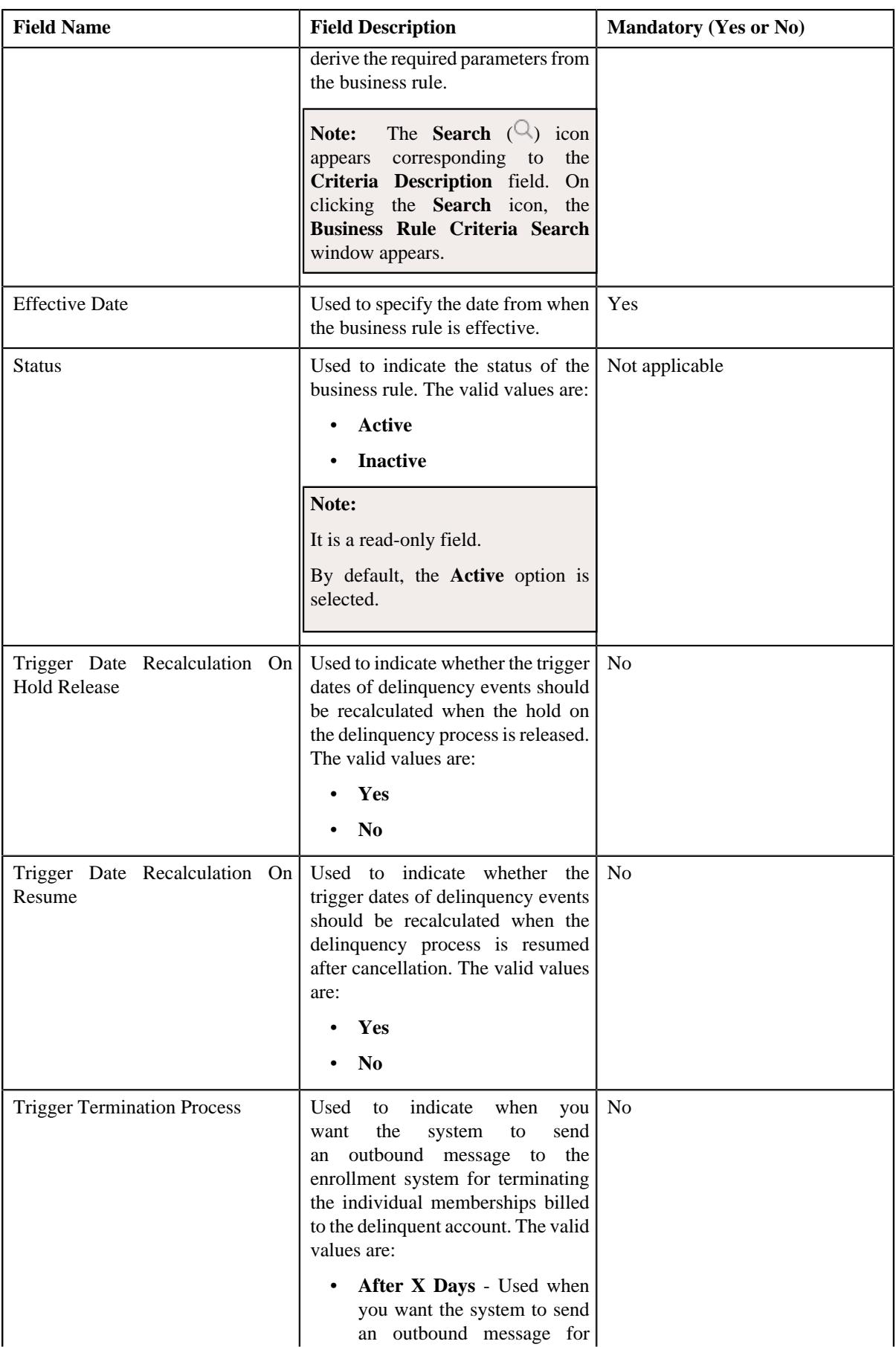

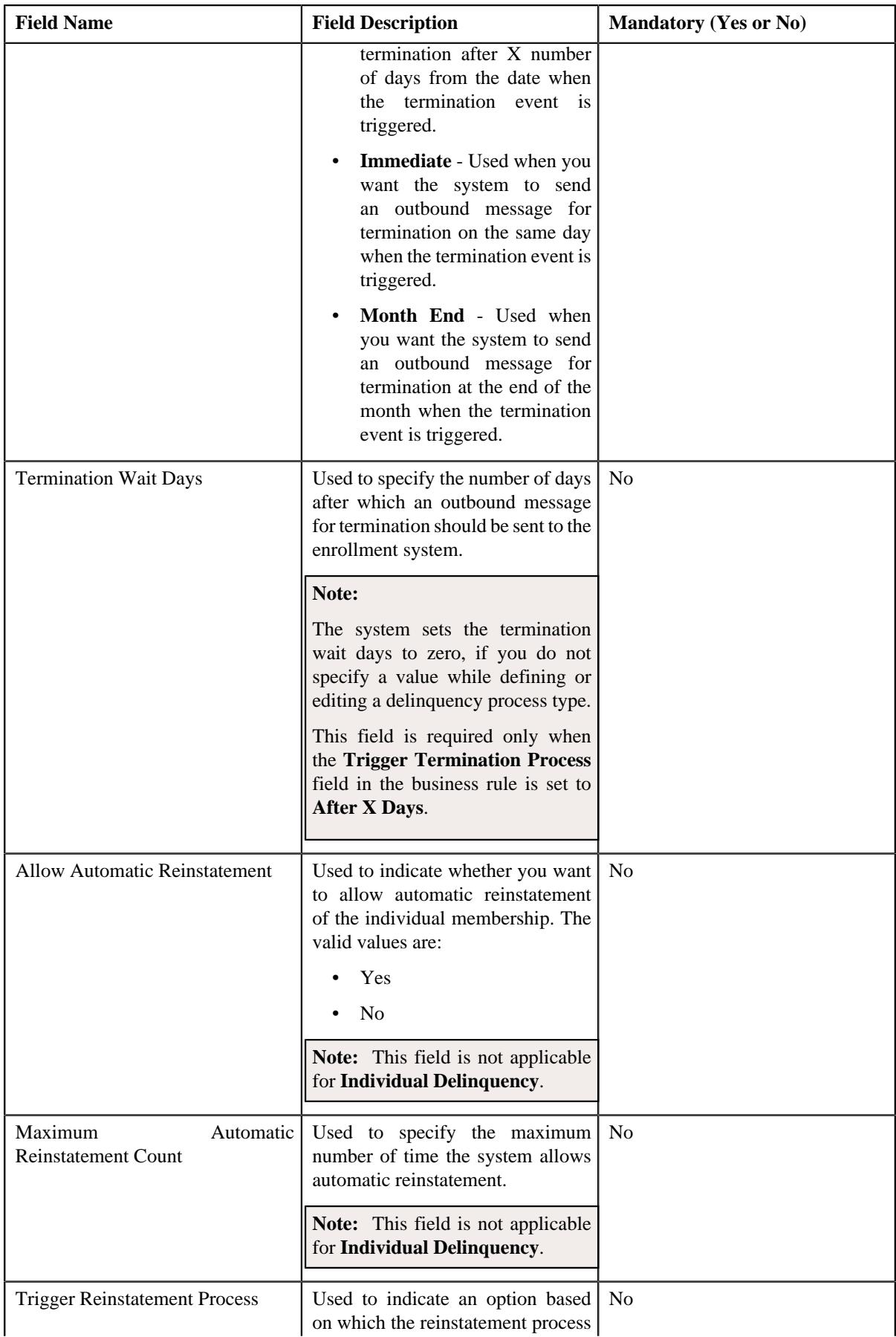

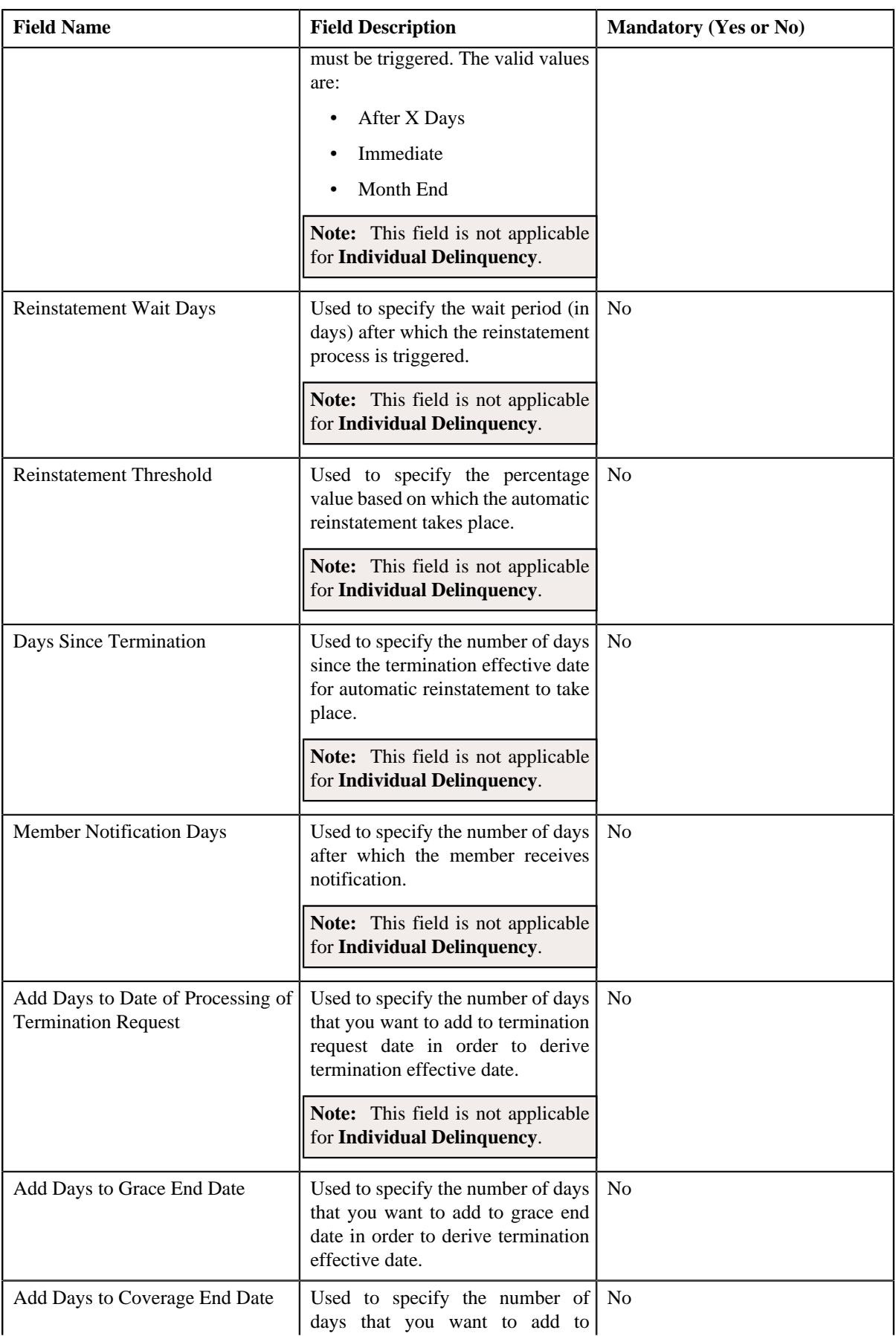

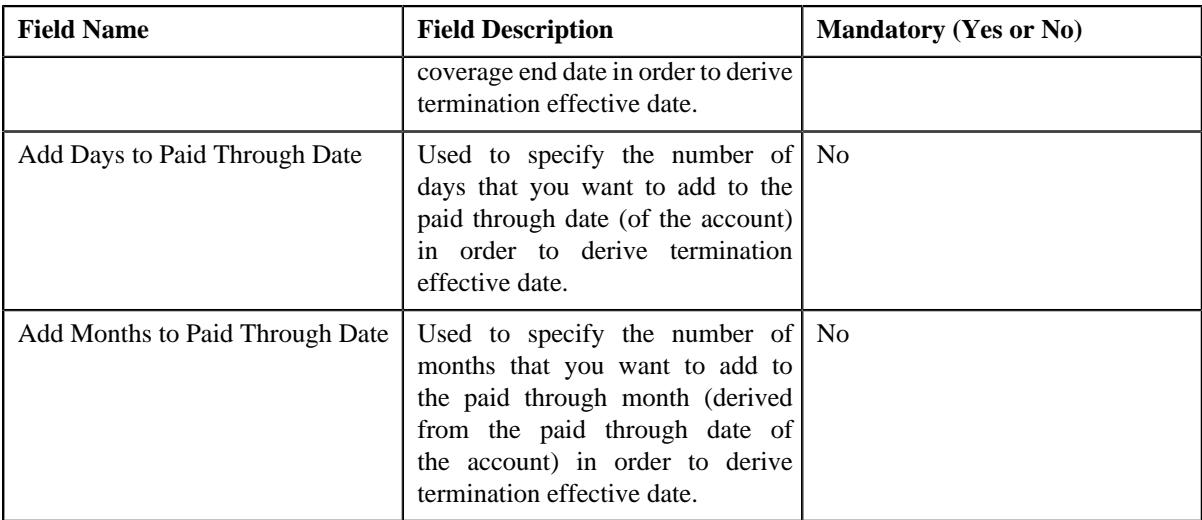

- **6.** Enter the required details in the **Delinquency Miscellaneous Options Business Rule** screen.
- **7.** If you want to define more than one delinquency miscellaneous options business rule, click the

**Add**  $(+)$  icon and then repeat step 6.

**Note:** However, if you want to remove a delinquency miscellaneous options business rule, click the **Delete** ( $\blacksquare$ ) icon corresponding to the **Criteria Description** field.

**8.** Click **Save**.

The delinquency miscellaneous options business rule is defined.

#### **Related Topics**

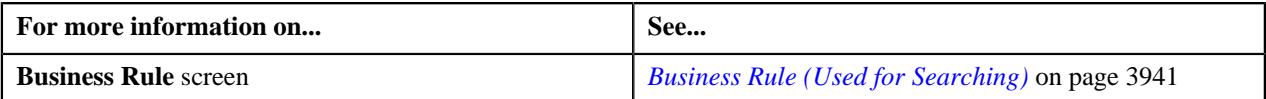

#### **Editing a Binder Payment Business Rule**

To edit a binder payment business rule, you should have:

• Status defined for the binder payment business rule in the application

#### **Procedure**

To edit a binder payment business rule:

- **1.** Search for the binder payment business rule in the **Business Rule** screen.
- **2.** In the **Search Results** section, select the check box corresponding to the **Criteria Description** column and click the **Edit** button.

#### **Note:**

You can edit more than one binder payment business rules by selecting multiple check boxes.

You can edit the binder payment business rule when it is not yet used in the system.

#### The **Binder Payment Business Rule** screen appears. It contains the following fields:

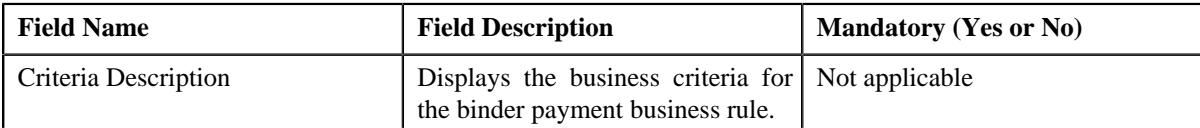

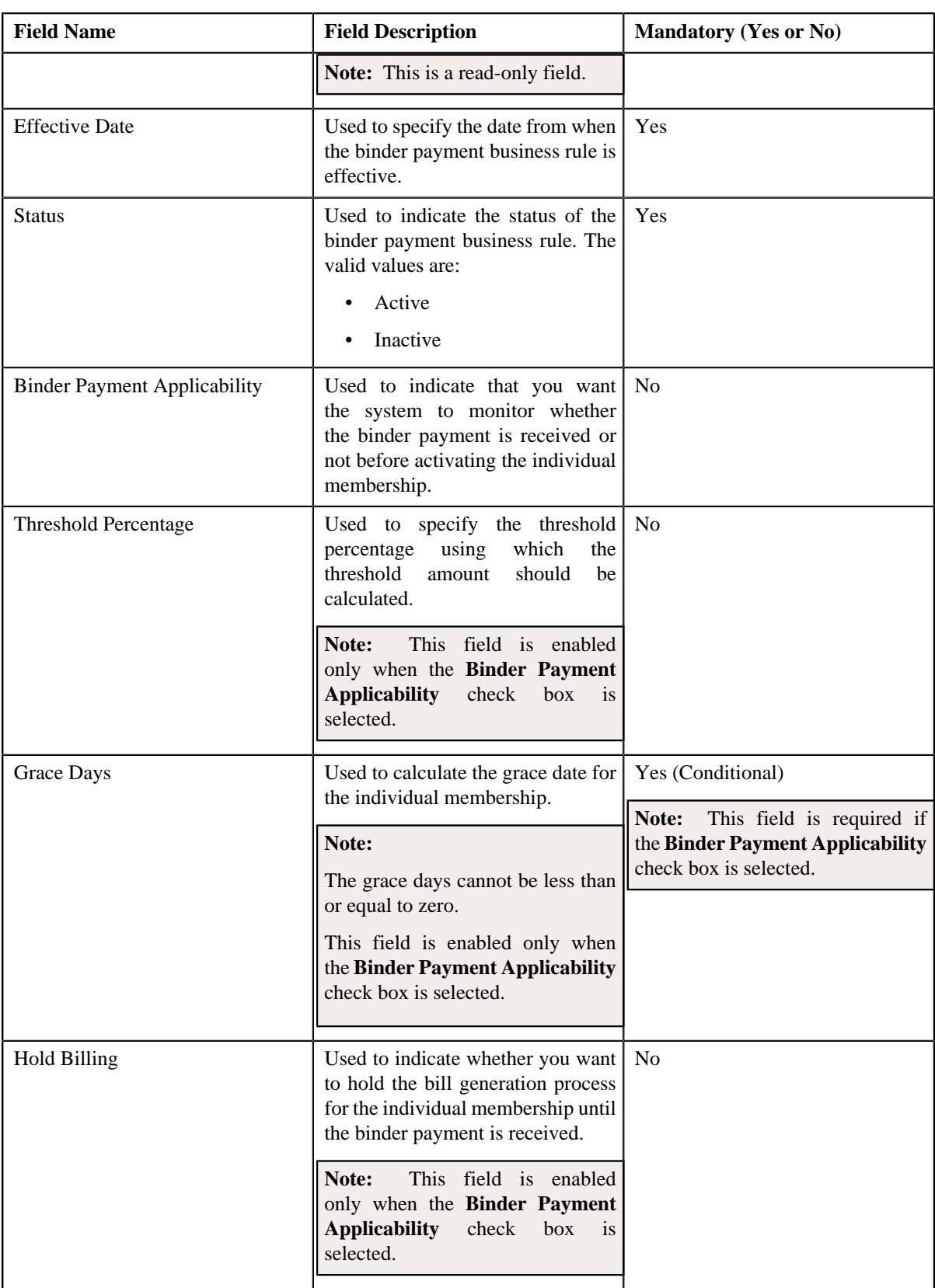

**3.** Modify the required details in the **Binder Payment Business Rule** screen.

### **4.** Click **Save**.

The changes made to the binder payment business rule are saved.

#### **Related Topics**

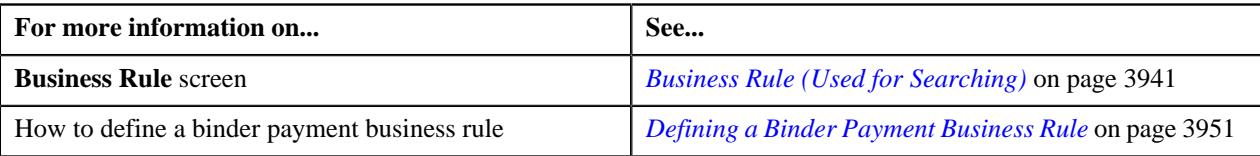

#### **Editing a Fully-Insured Pricing Business Rule**

To edit a fully-insured pricing business rule, you should have:

• Status defined for the fully-insured pricing business rule in the application

#### **Procedure**

To edit a fully-insured pricing business rule:

- **1.** Search for the fully-insured pricing business rule in the **Business Rule** screen.
- **2.** In the **Search Results** section, select the check box corresponding to the **Criteria Description** column and click the **Edit** button.

#### **Note:**

You can edit more than one fully-insured pricing business rules by selecting multiple check boxes.

You can edit the fully-insured pricing business rule when it is not yet used in the system.

#### The **Fully-Insured Pricing Business Rule** screen appears. It contains the following fields:

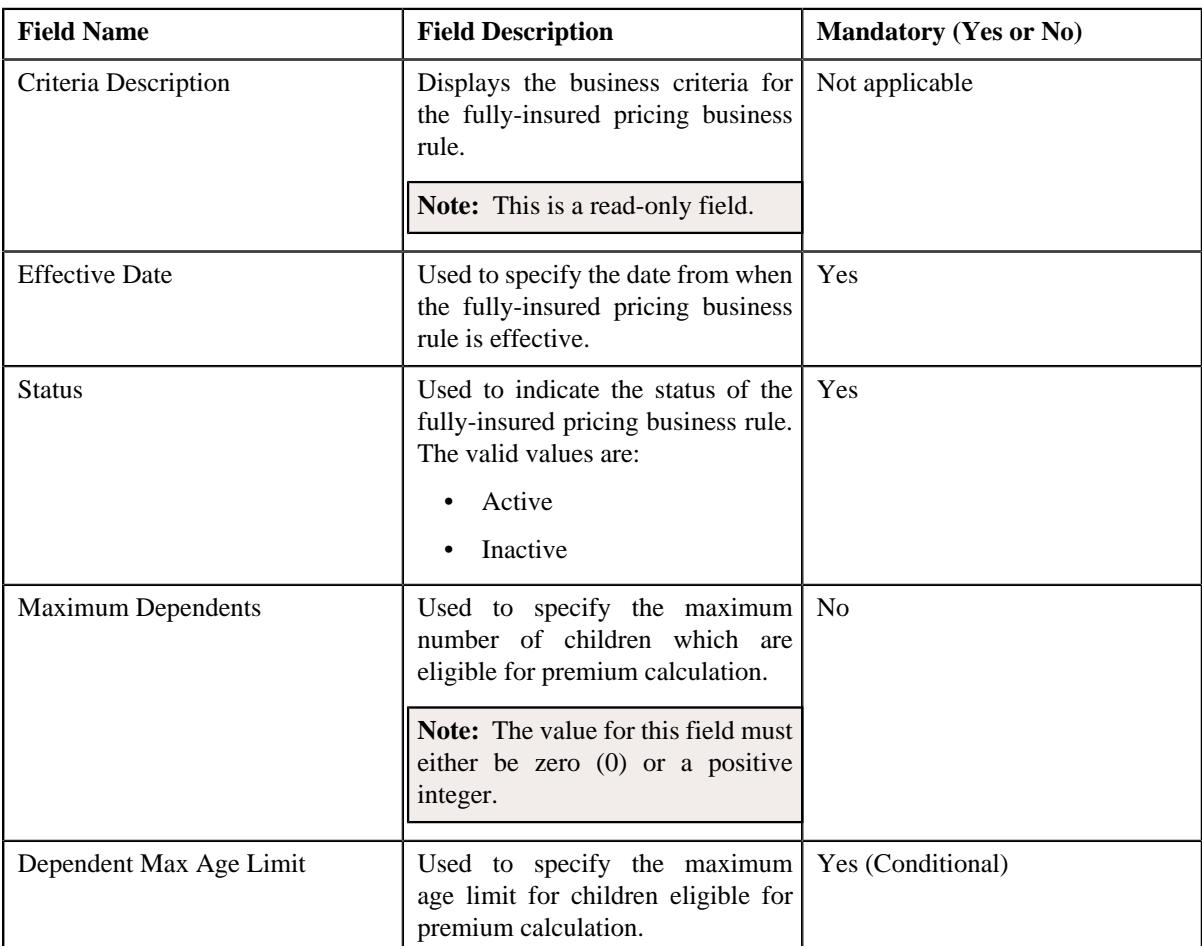

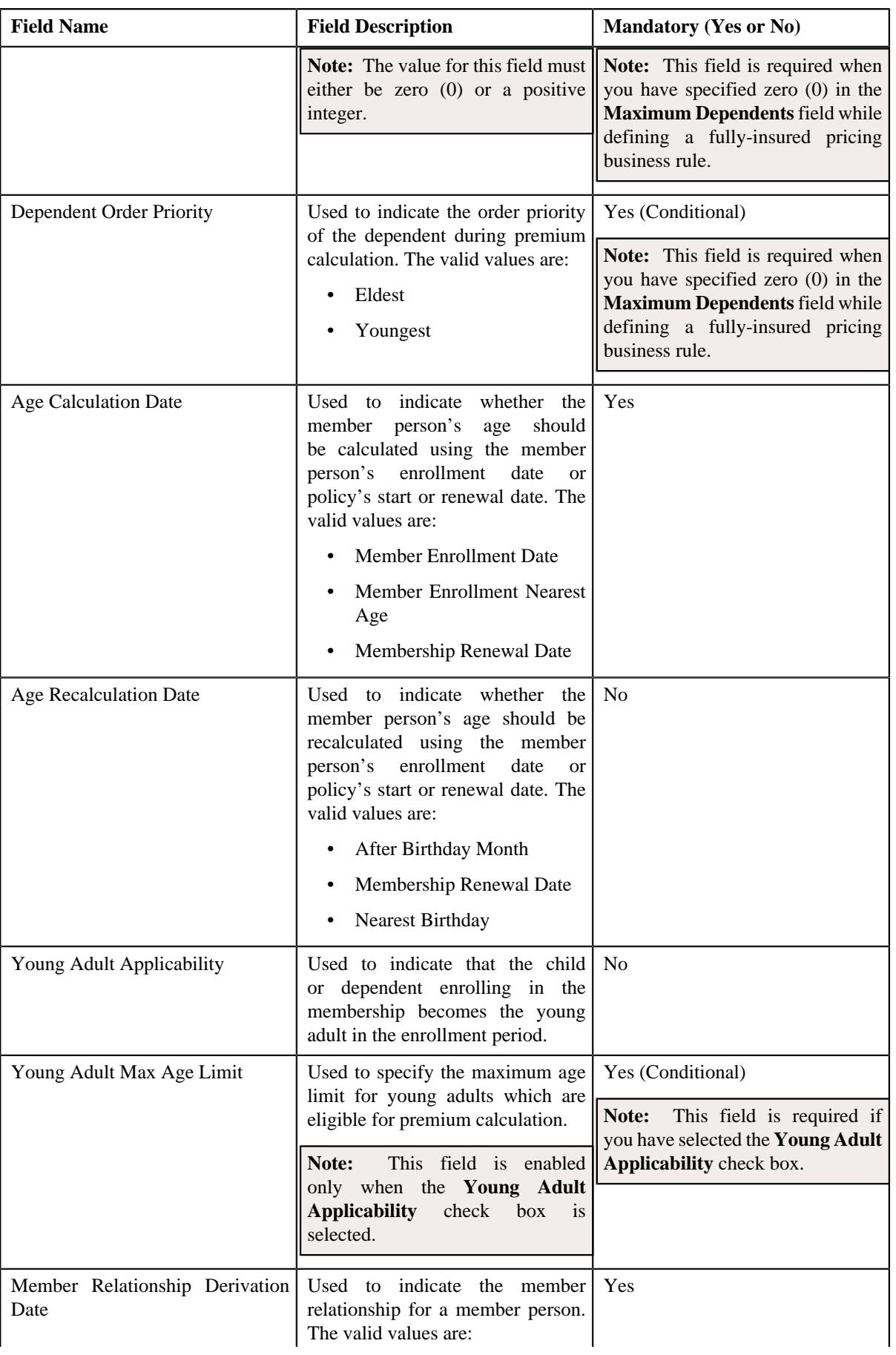

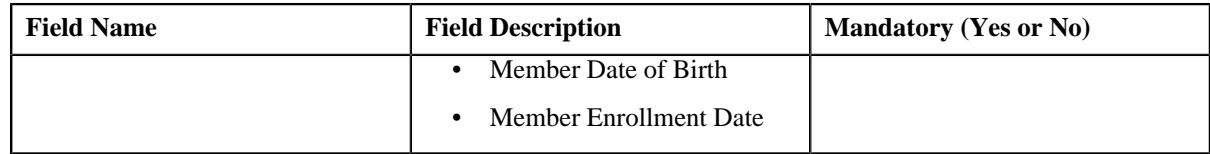

**3.** Modify the required details in the **Fully-Insured Pricing Business Rule** screen.

#### **4.** Click **Save**.

The changes made to the fully-insured pricing business rule are saved.

#### **Related Topics**

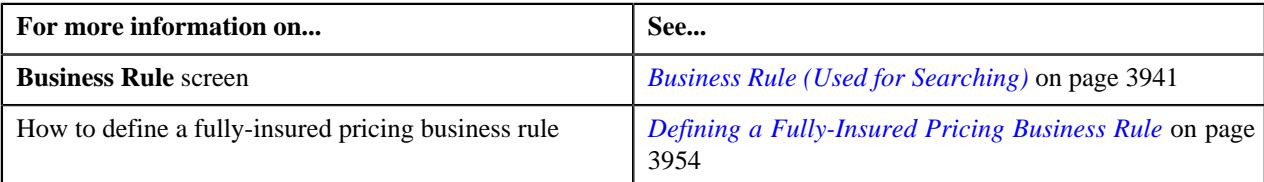

#### **Editing a New Born Business Rule**

To edit a new born business rule business rule, you should have:

• Status defined for the new born business rule in the application

#### **Procedure**

To edit a new born business rule:

- **1.** Search for the new born business rule in the **Business Rule** screen.
- **2.** In the **Search Results** section, select the check box corresponding to the **Criteria Description** column and click the **Edit** button.

#### **Note:**

You can also edit more than one new born business rule by selecting multiple check boxes and clicking the **Edit** button.

You can edit the new born business rule when it is not yet used in the system.

The **New Born Business Rule** screen appears. It contains the following fields:

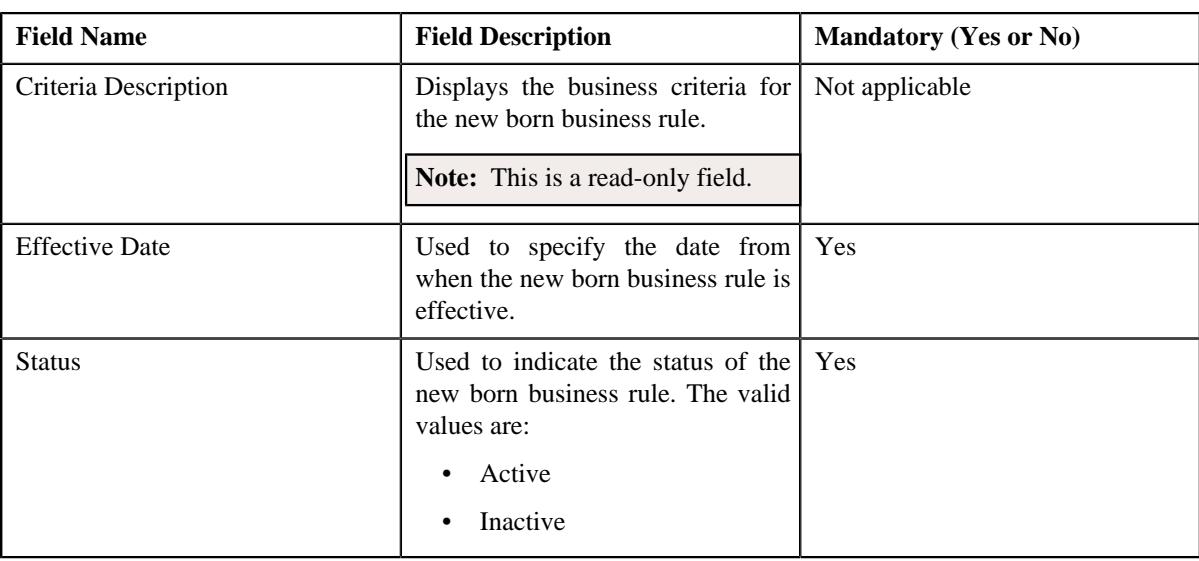

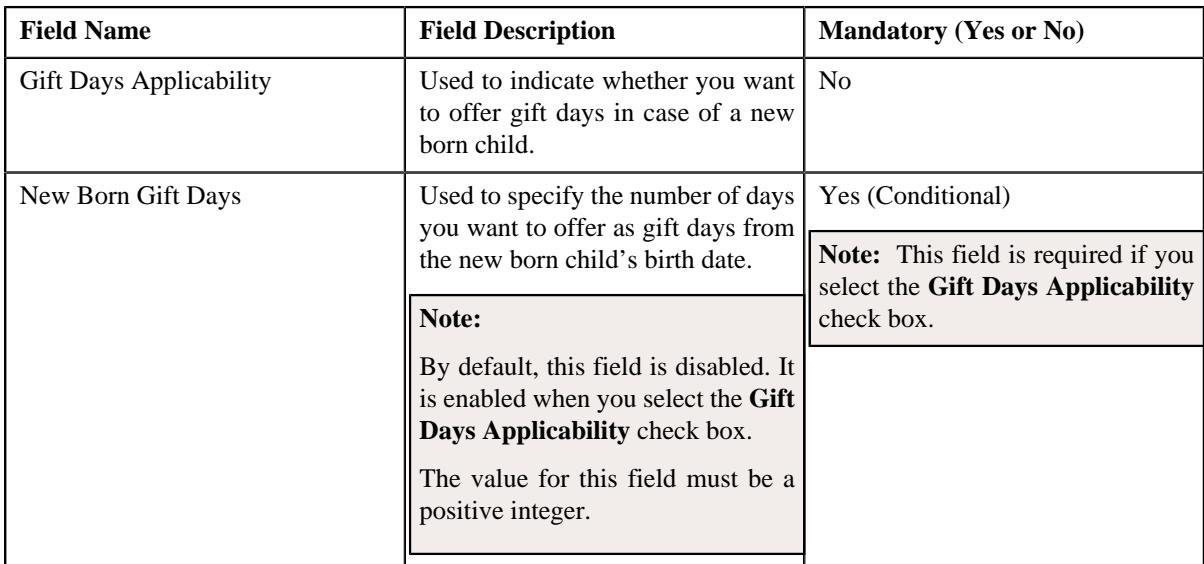

**3.** Modify the required details in the **New Born Business Rule** screen.

#### **4.** Click **Save**.

The changes made to the new born business rules are saved.

#### **Related Topics**

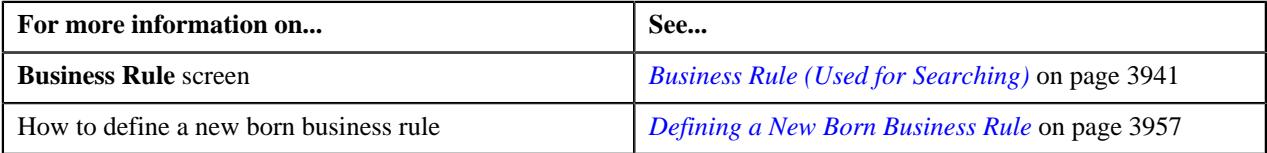

#### **Editing a Rate Guarantee Business Rule**

To edit a rate guarantee business rule, you should have:

• Status defined for the rate guarantee business rule in the application

#### **Procedure**

To edit a rate guarantee business rule:

- **1.** Search for the rate guarantee business rule in the **Business Rule** screen.
- **2.** In the **Search Results** section, select the check box corresponding to the **Criteria Description** column and click the **Edit** button.

#### **Note:**

You can edit more than one rate guarantee business rules by selecting multiple check boxes.

You can edit the rate guarantee business rule when it is not yet used in the system.

#### The **Rate Guarantee Business Rule** screen appears. It contains the following fields:

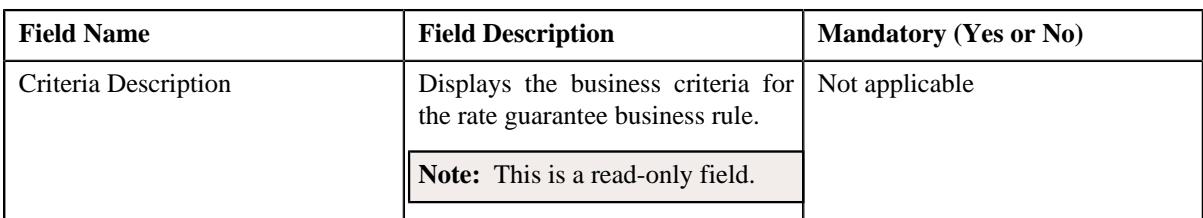

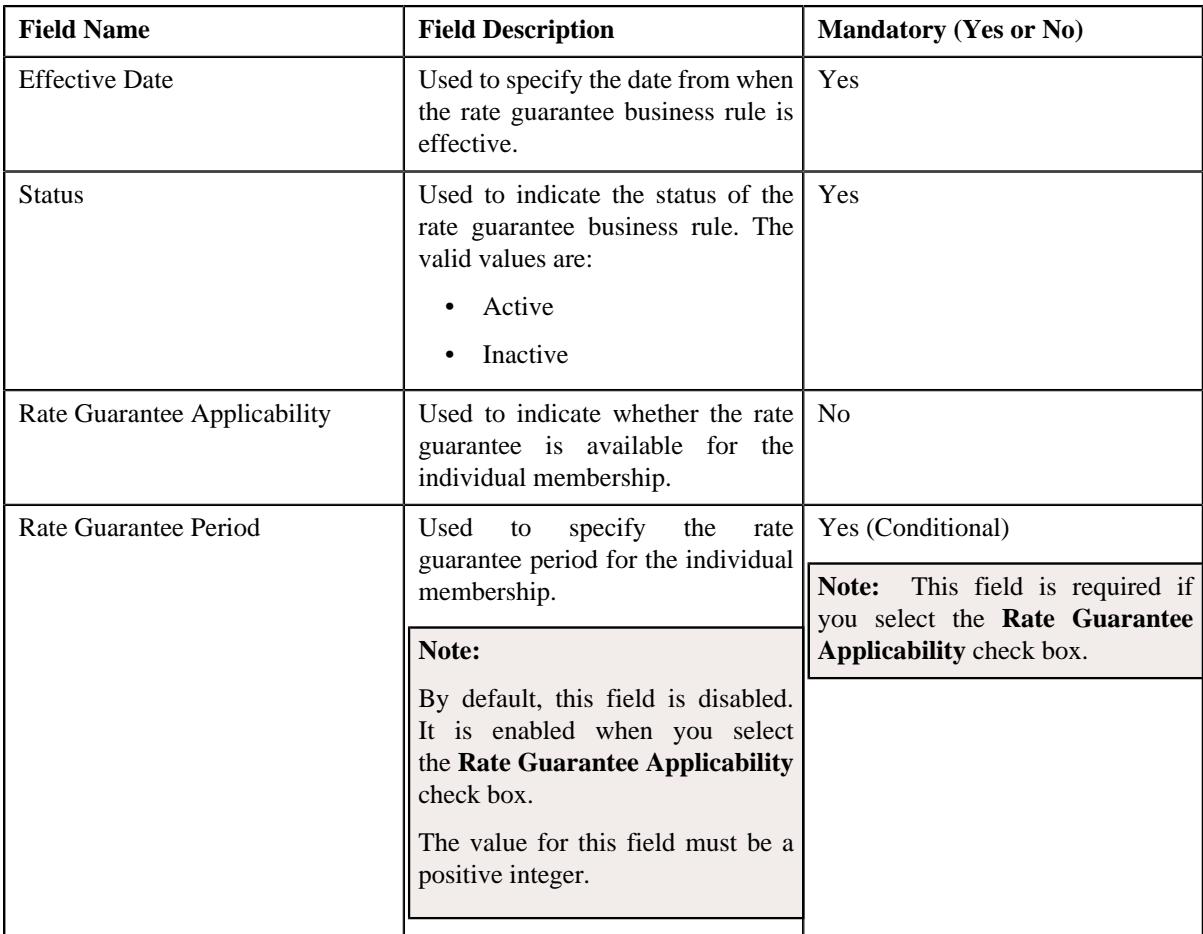

**3.** Modify the required details in the **Rate Guarantee Business Rule** screen.

#### **4.** Click **Save**.

The changes made to the rate guarantee business rule are saved.

#### **Related Topics**

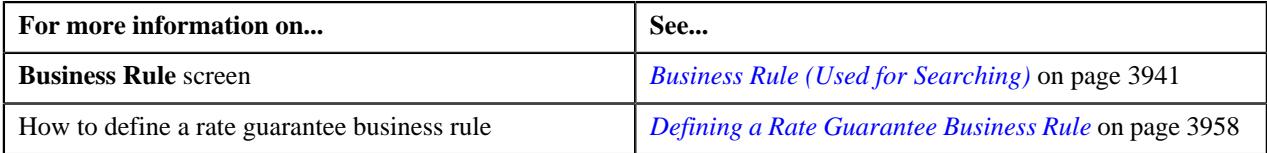

#### **Editing a Refund/Write Off Business Rule**

To edit a refund/write off business rule, you should have:

• Status defined for the refund/write off business rule in the application

#### **Procedure**

To edit a refund write/off business rule:

- **1.** Search for the refund/write off business rule in the **Business Rule** screen.
- **2.** In the **Search Results** section, select the check box corresponding to the **Criteria Description** column and click the **Edit** button.

#### **Note:**

You can edit more than one refund/write off business rules by selecting multiple check boxes.

You can edit the refund/write off business rule when it is not yet used in the system.

#### The **Refund/Write Off Business Rule** screen appears. It contains the following fields:

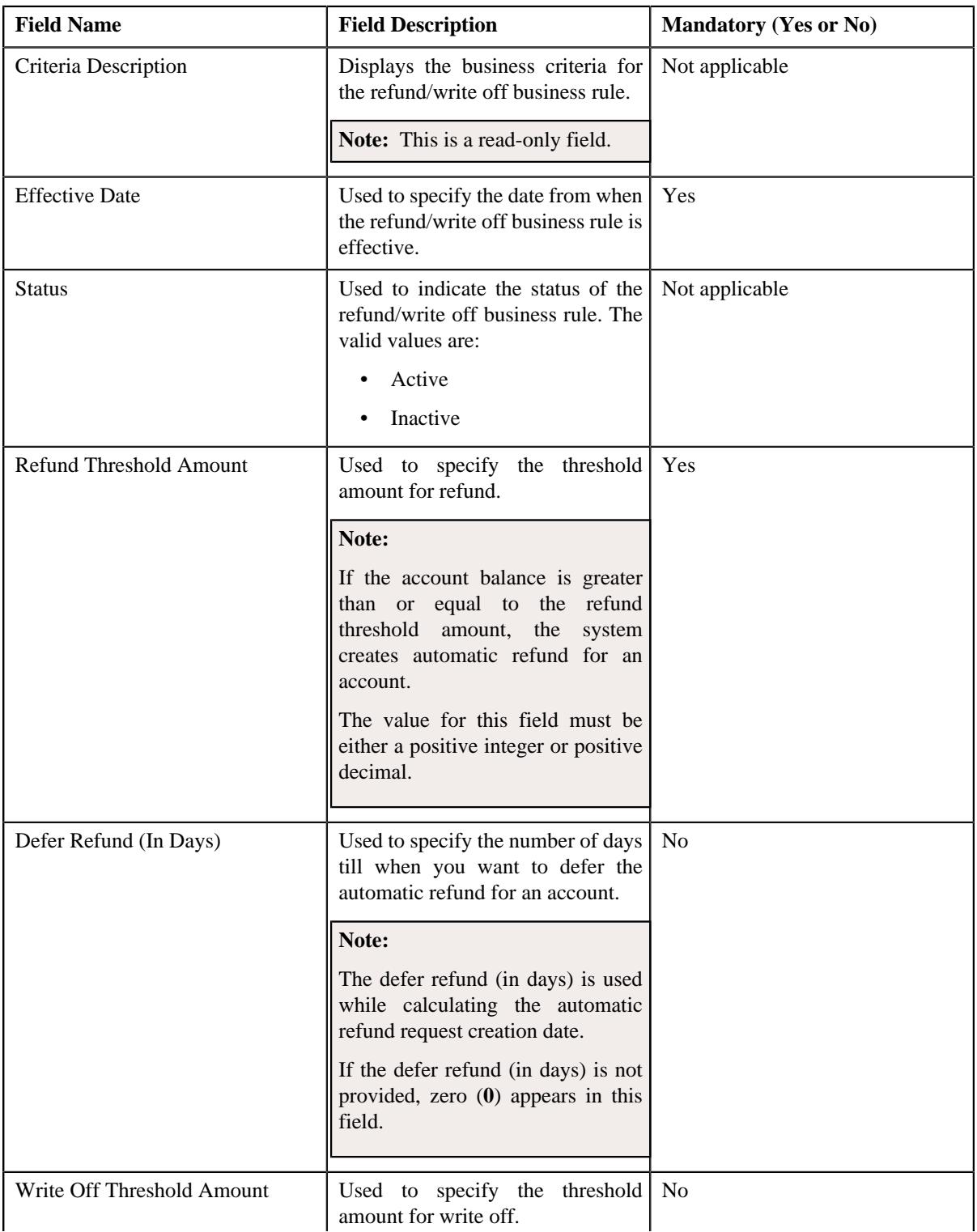

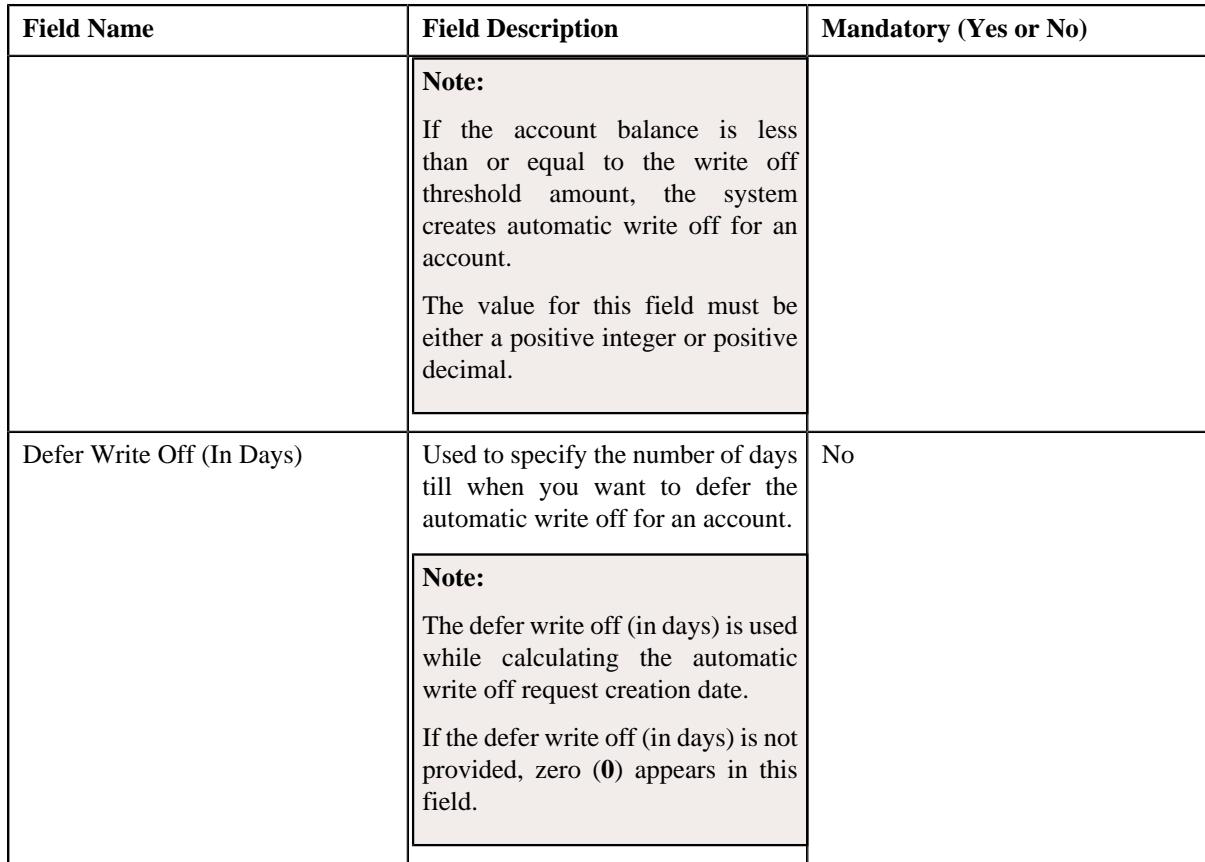

#### **3.** Modify the required details in the **Refund/Write Off Business Rule** screen.

#### **4.** Click **Save**.

The changes made to the refund/write off business rule are saved.

#### **Related Topics**

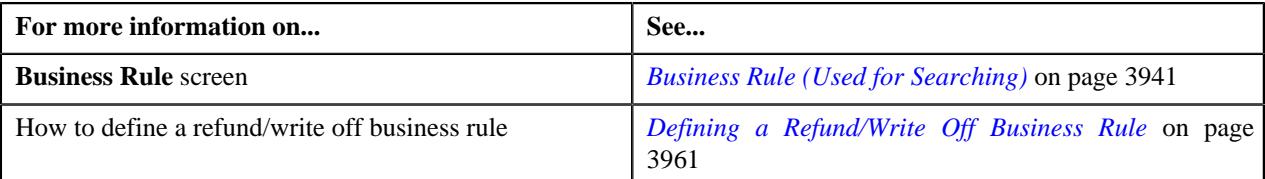

#### **Editing a Delinquency Grace Period Business Rule**

To edit delinquency grace period business rule, you should have:

• Status defined for the delinquency grace period business rule in the application

#### **Procedure**

To edit a delinquency grace period business rule:

- **1.** Search for the delinquency grace period business rule in the **Business Rule** screen.
- **2.** In the **Search Results** section, select the check box corresponding to the **Criteria Description** column and click the **Edit** button.

#### **Note:**

You can also edit more than one delinquency grace period business rule by selecting multiple check boxes and clicking the **Edit** button.

You can edit the delinquency grace period business rule when it is not yet used in the system.

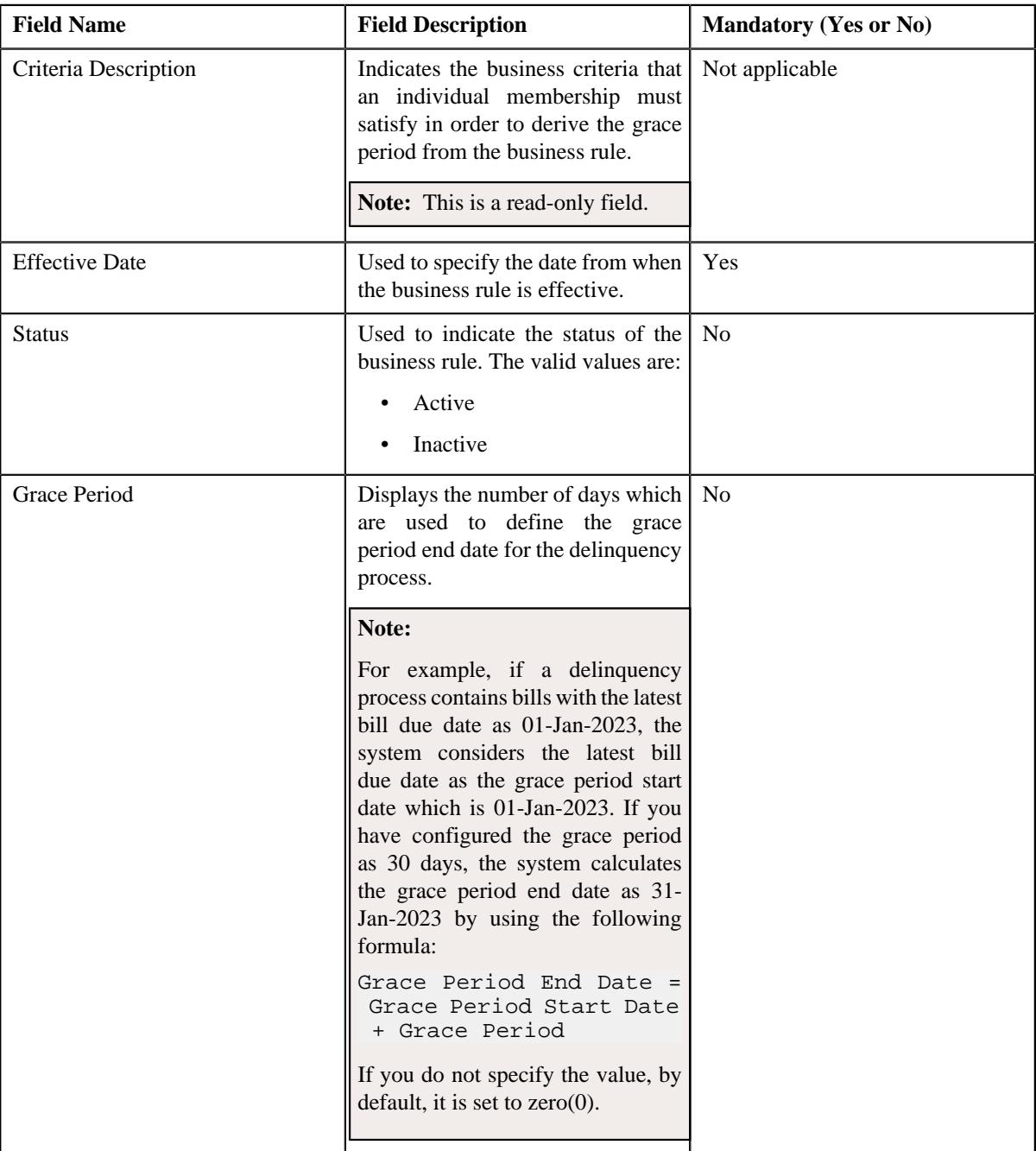

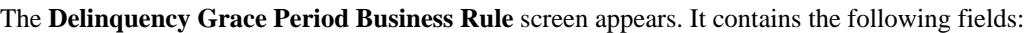

- **3.** Modify the required details in the **Delinquency Grace Period Business Rule** screen.
- **4.** Click **Save**.

The changes made to the delinquency grace period business rule are saved.

#### **Related Topics**

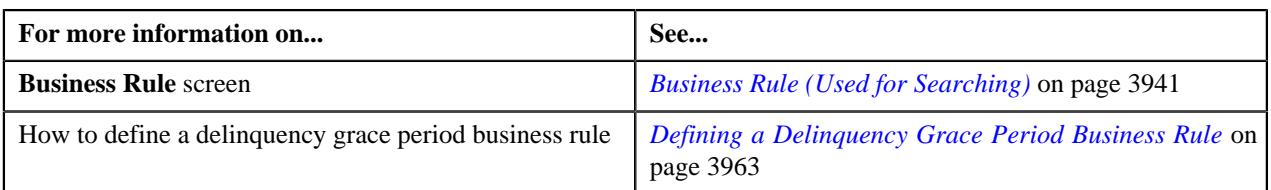

#### **Editing a Delinquency Event Attribute Business Rule**

To edit a delinquency event attribute business rule, you should have:

• Status defined for the delinquency event attribute business rule in the application

#### **Procedure**

To edit a delinquency event attribute business rule:

- **1.** Search for the delinquency event attribute business rule in the **Business Rule** screen.
- **2.** In the **Search Results** section, select the check box corresponding to the **Criteria Description** column and click the **Edit** button.

#### **Note:**

You can also edit more than one delinquency event attribute business rule by selecting multiple check boxes and clicking the **Edit** button.

You can edit the delinquency event attribute business rule when it is not yet used in the system.

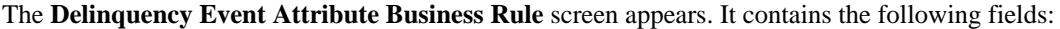

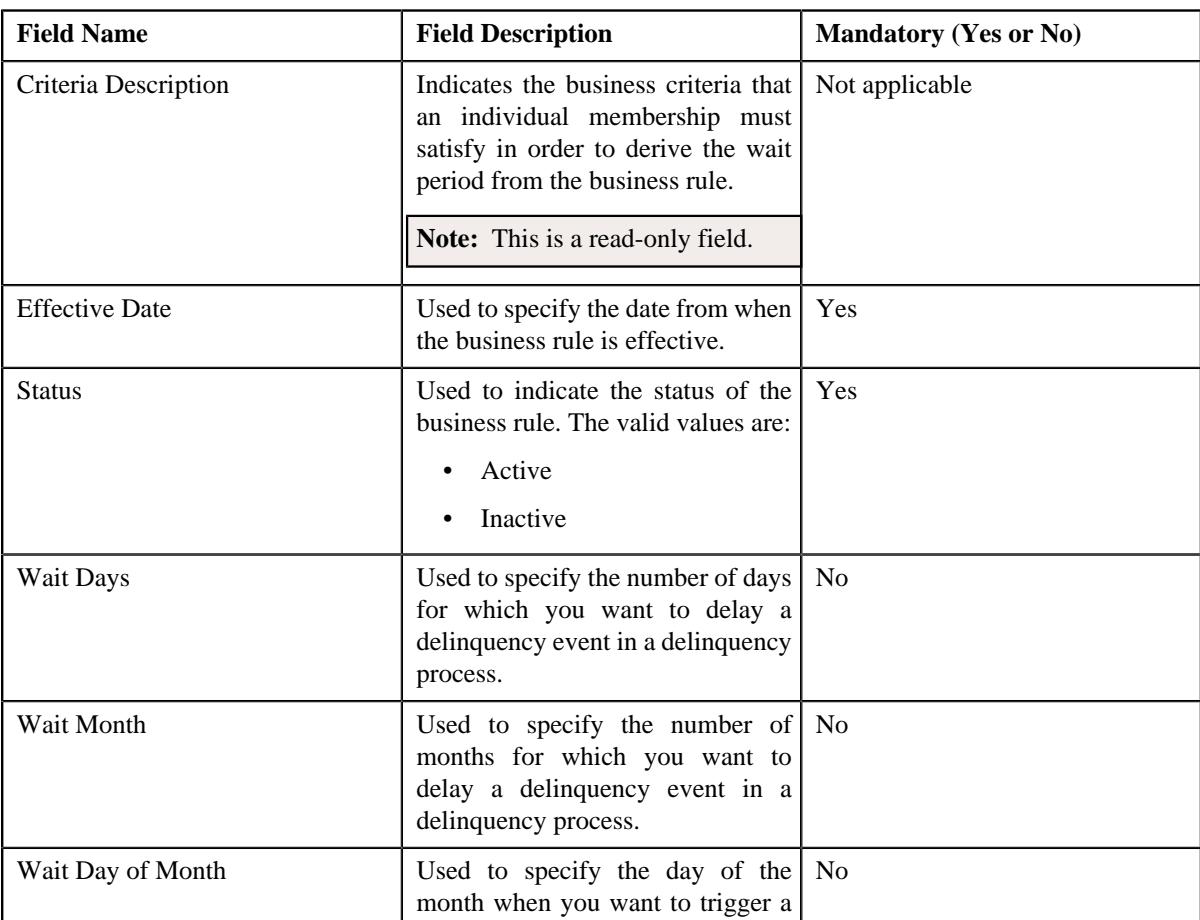

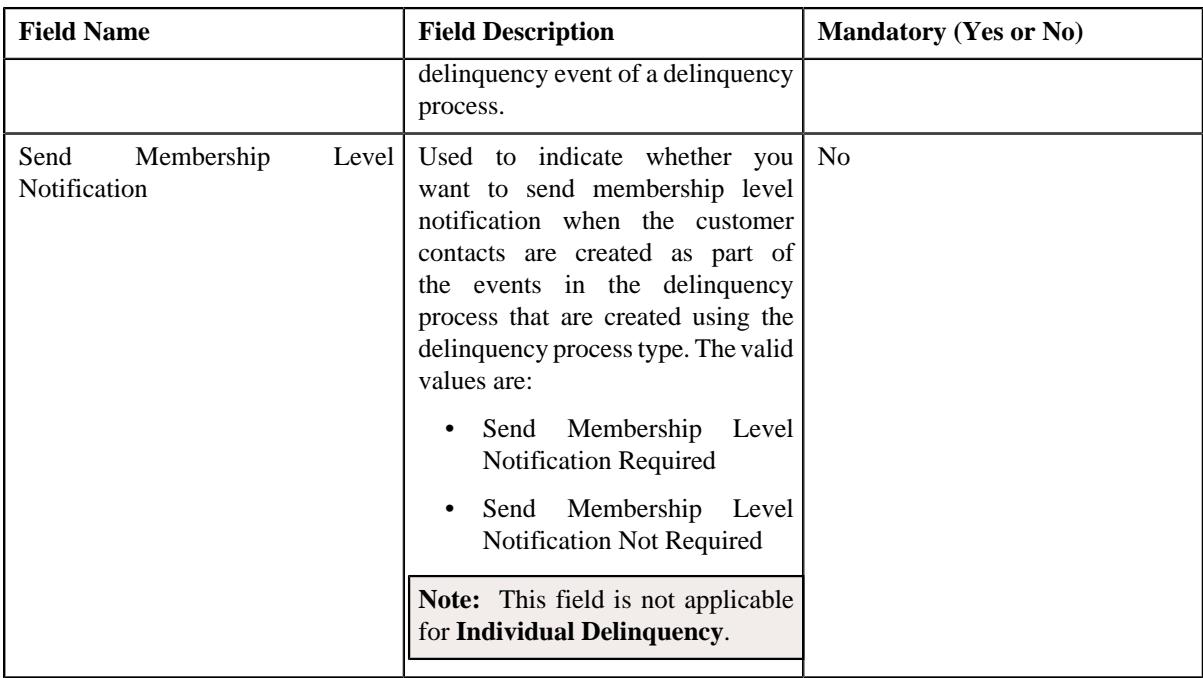

**3.** Modify the required details in the **Delinquency Event Attribute Business Rule** screen.

#### **4.** Click **Save**.

The changes made to the delinquency event attribute business rule are saved.

#### **Related Topics**

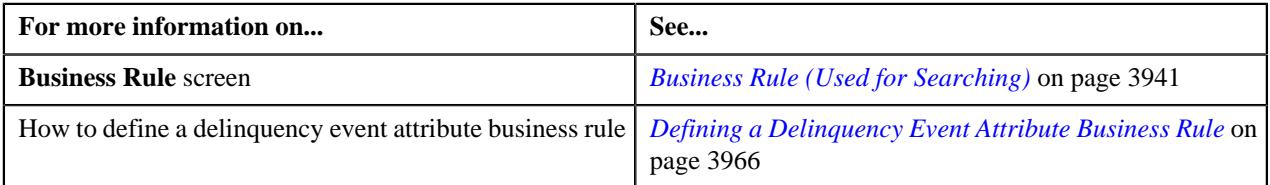

#### **Editing a Delinquency Termination Date Rule Business Rule**

To edit a delinquency termination date rule business rule business rule, you should have:

• Status defined for the delinquency termination date rule business rule in the application

#### **Procedure**

To edit a delinquency termination date rule business rule:

- **1.** Search for the delinquency termination date rule business rule in the **Business Rule** screen.
- **2.** In the **Search Results** section, select the check box corresponding to the **Criteria Description** column and click the **Edit** button.

#### **Note:**

You can also edit more than one delinquency termination date rule business rule by selecting multiple check boxes and clicking the **Edit** button.

You can edit the delinquency termination date rule business rule only when it is not yet used in the system.

The **Delinquency Termination Date Rule** screen appears. It contains the following fields:

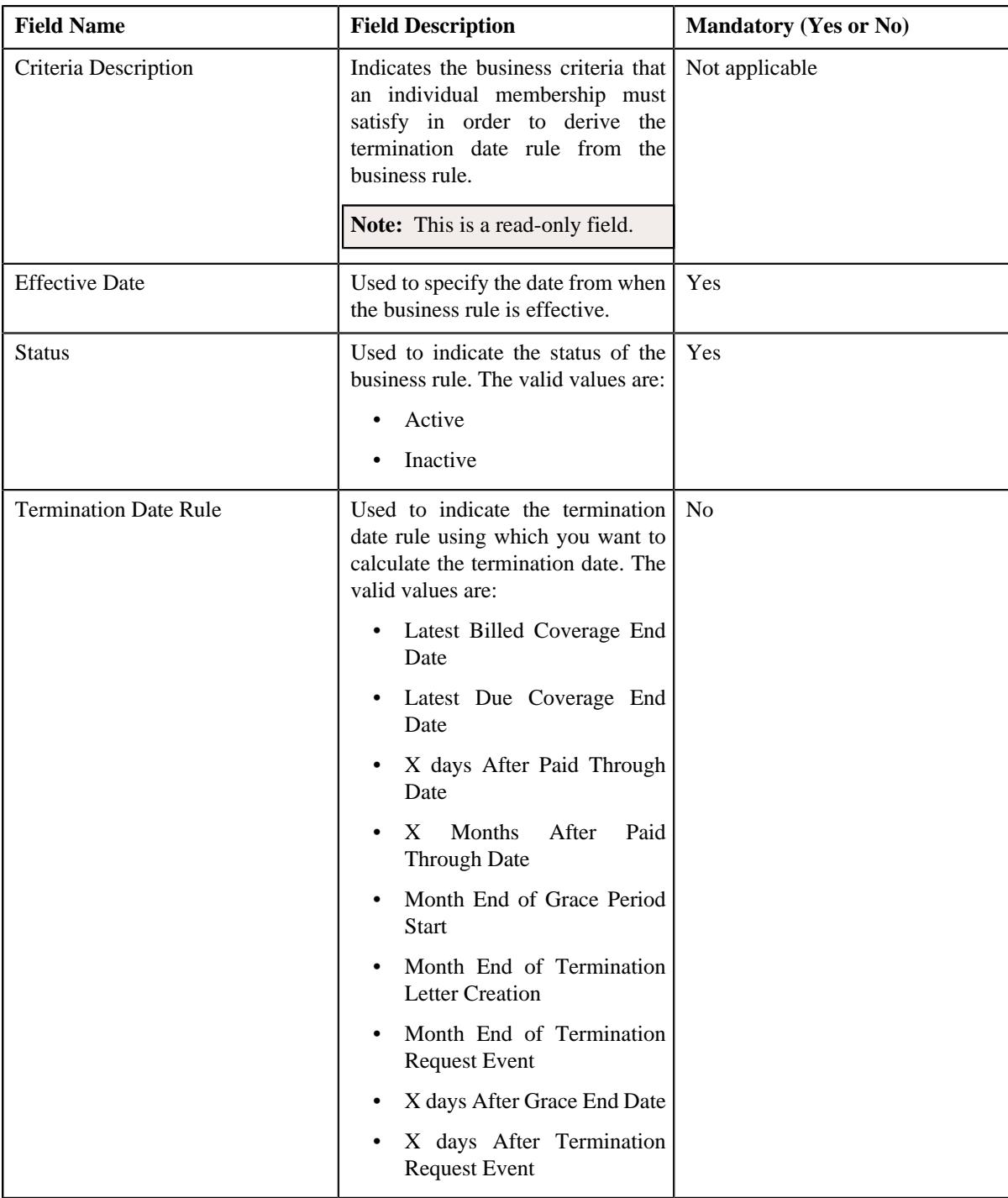

#### **3.** Modify the required details in the **Delinquency Termination Date Rule** screen.

#### **4.** Click **Save**.

The changes made to the delinquency termination date rule are saved.

## **Related Topics**

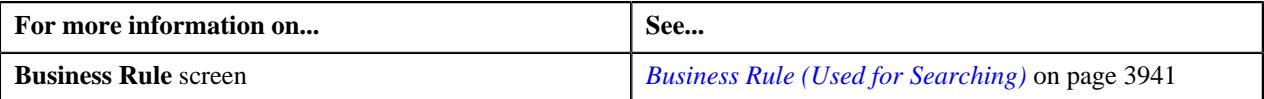

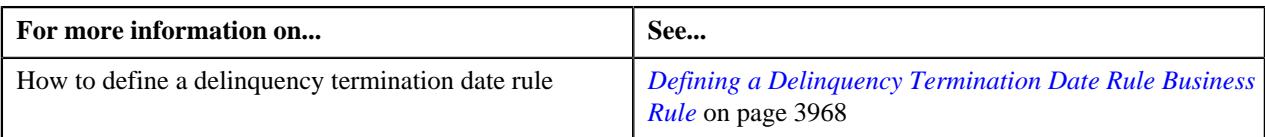

#### **Editing a Delinquency Miscellaneous Options Business Rule**

To edit a delinquency miscellaneous options business rule, you should have:

• Status defined for the delinquency miscellaneous options business rule in the application

#### **Procedure**

To edit a delinquency miscellaneous options business rule:

- **1.** Search for the delinquency miscellaneous options business rule in the **Business Rule** screen.
- **2.** In the **Search Results** section, select the check box corresponding to the **Criteria Description** column and click the **Edit** button.

#### **Note:**

You can also edit more than one delinquency miscellaneous options business rule by selecting multiple check boxes and clicking the **Edit** button.

You can edit the delinquency miscellaneous options business rule when it is not yet used in the system.

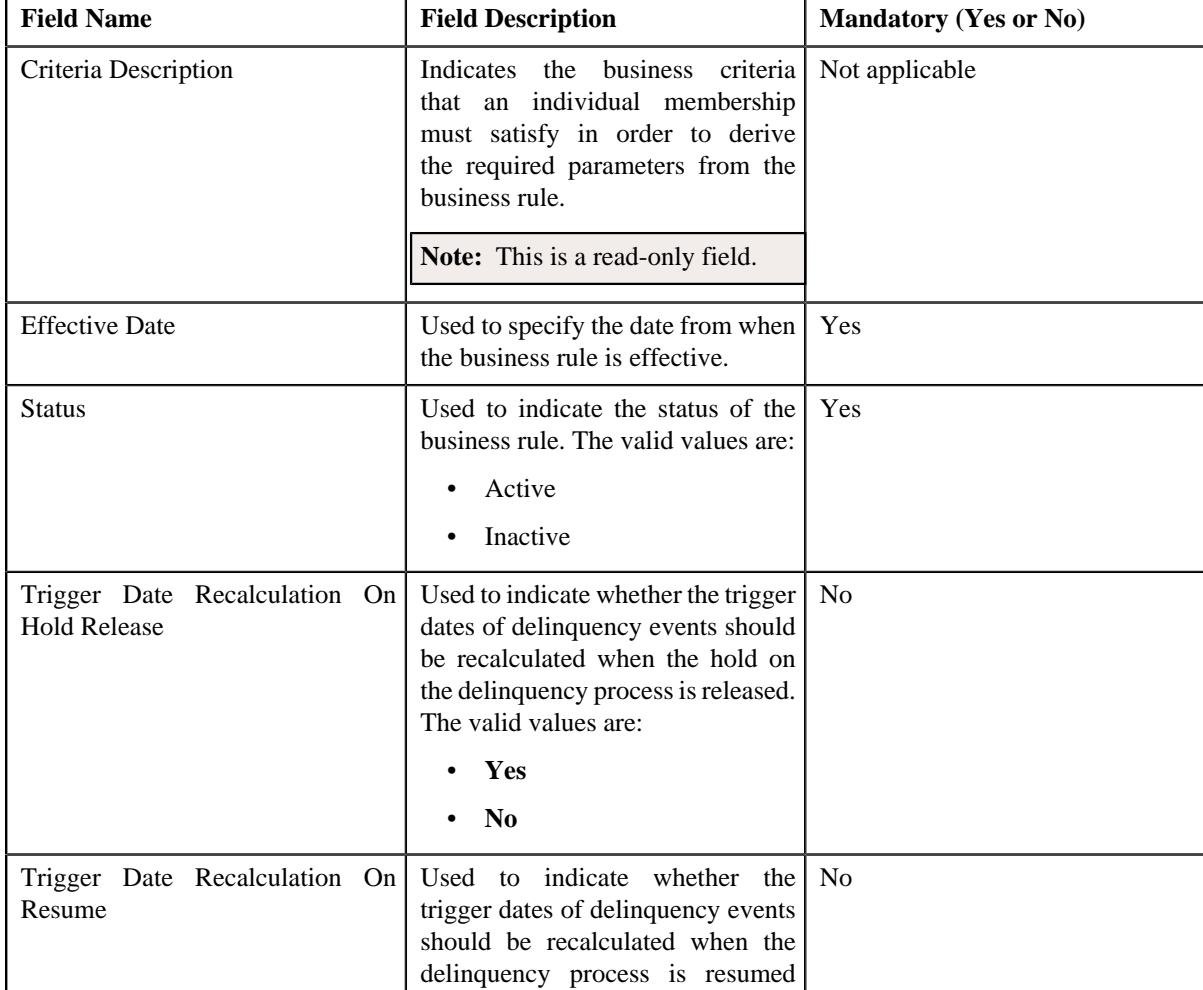

The **Delinquency Miscellaneous Options Business Rule** screen appears. It contains the following fields:

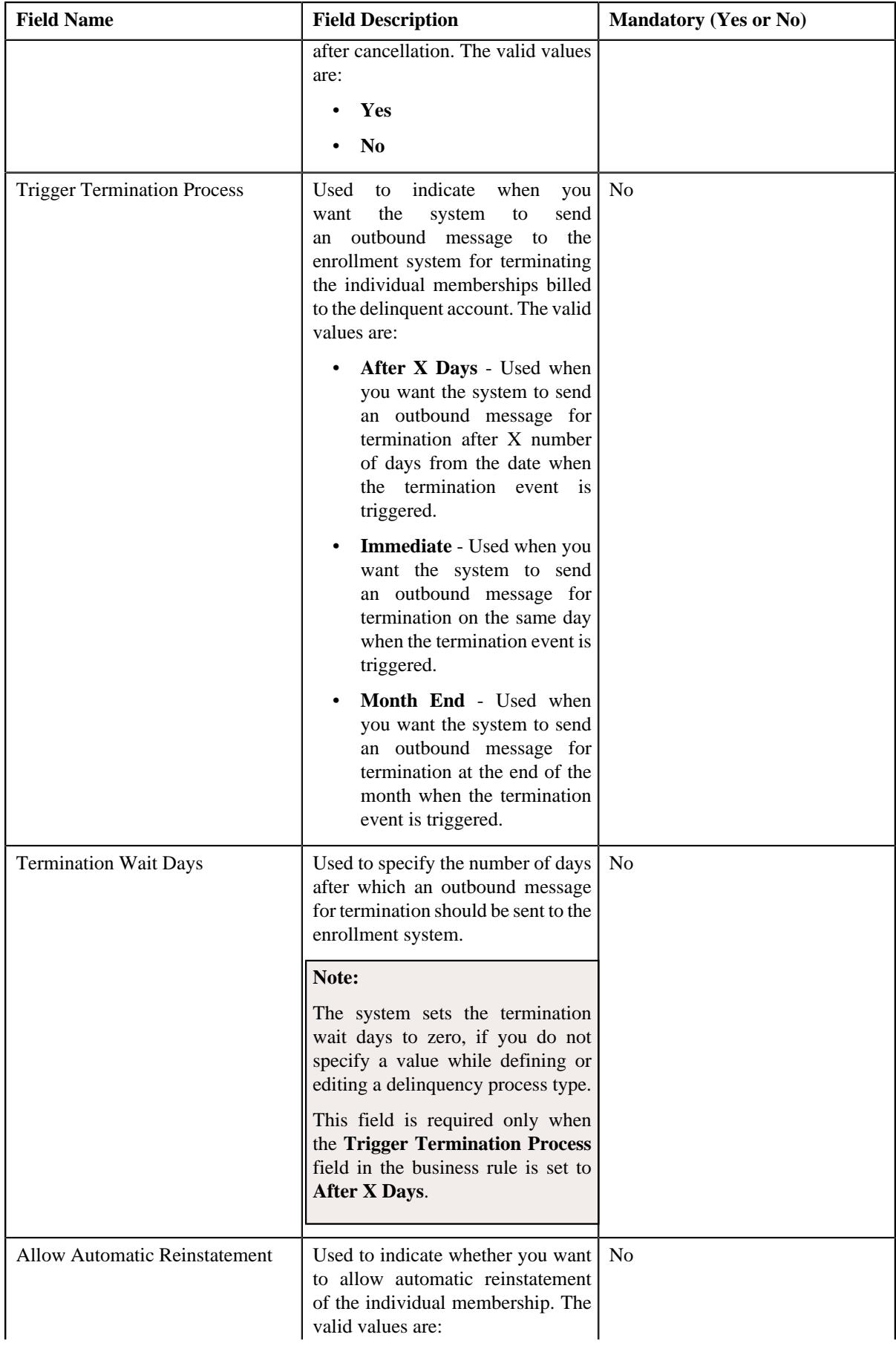

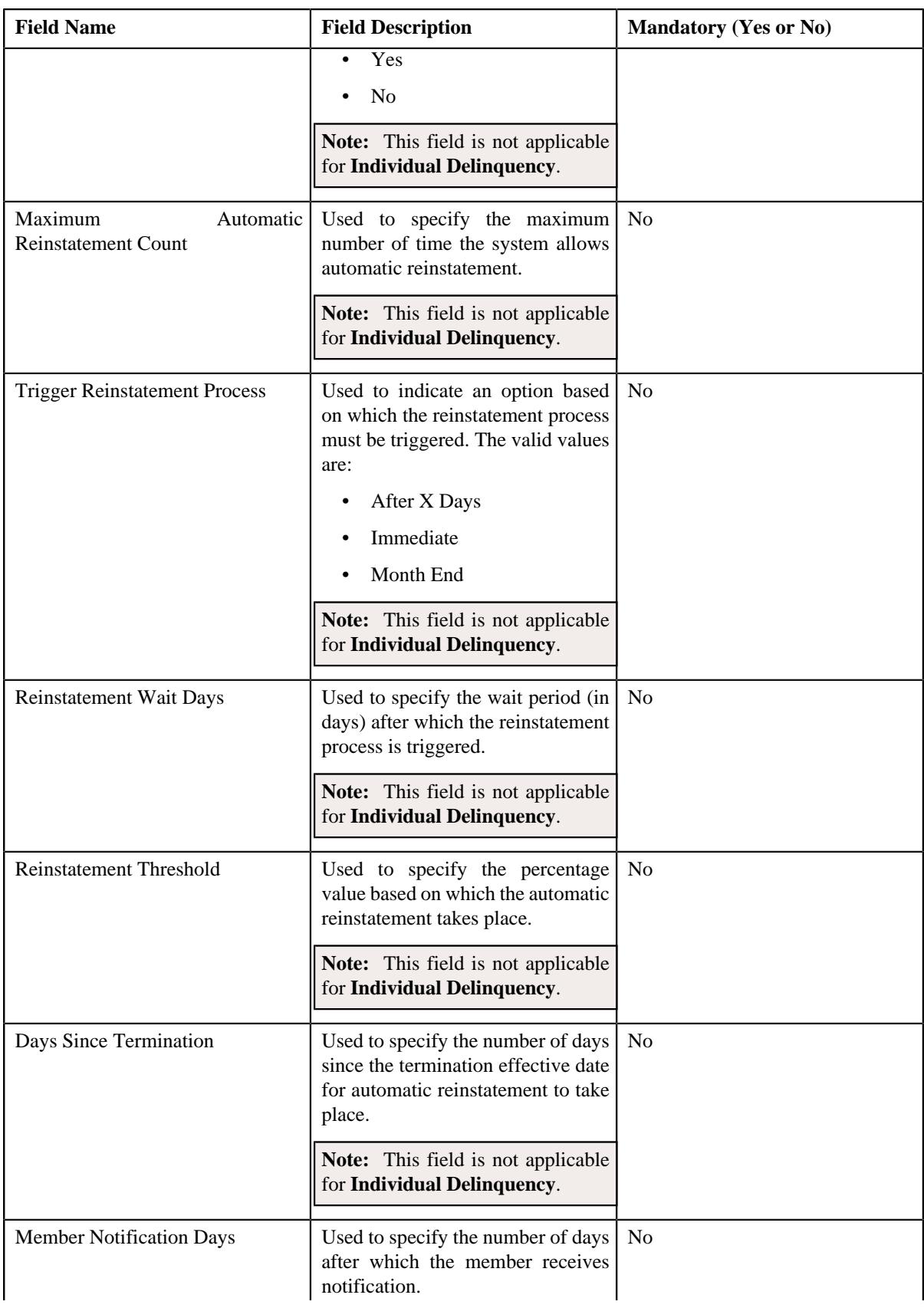

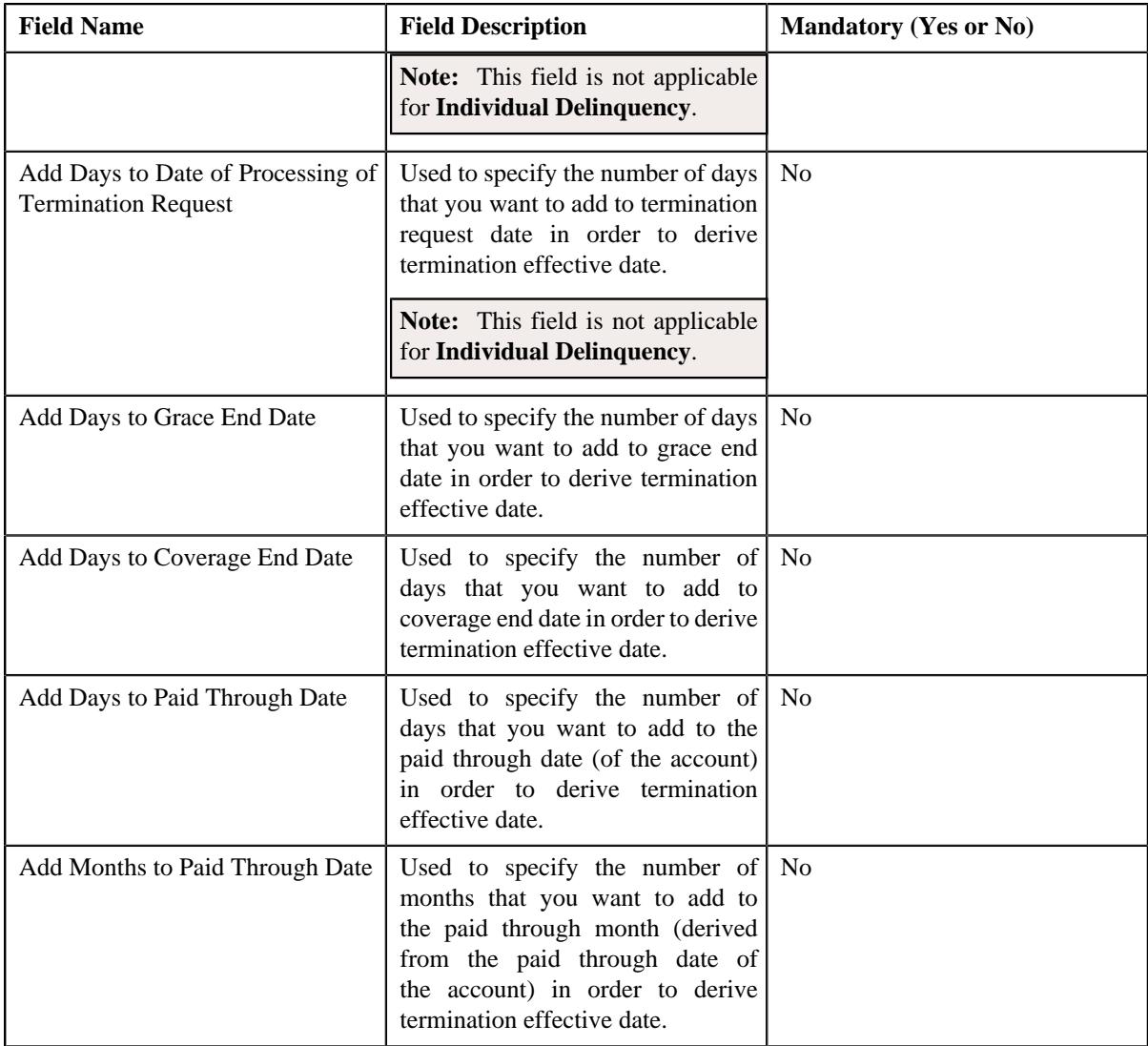

**3.** Modify the required details in the **Delinquency Miscellaneous Options Business Rule** screen.

#### **4.** Click **Save**.

The changes made to the delinquency miscellaneous options business rule are saved.

#### **Related Topics**

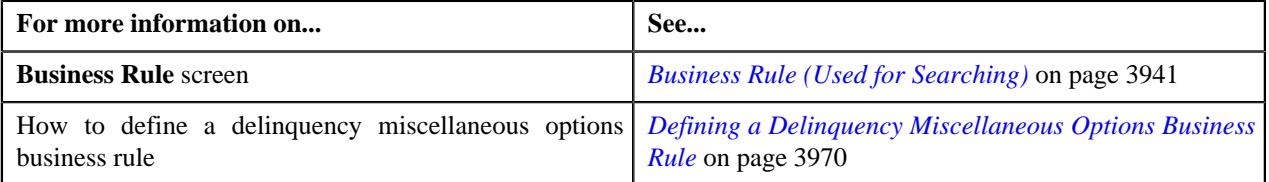

#### **Deleting a Business Rule**

#### **Procedure**

To delete a business rule:

- **1.** Search for the business rule in the **Business Rule** screen.
- **2.** In the

Search Results section, select the check box corresponding to the business rule which you want to delete. You can delete mor

#### **3.** Click **Delete**.

A message appears confirming whether you want to delete the business rule.

**Note:** You can delete a business rule when it is not yet used in the system.

**4.** Click **OK**.

The business rule is deleted.

#### **Related Topics**

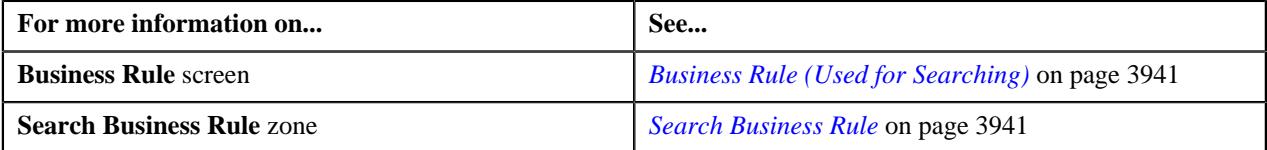

#### **Viewing the Log of a Business Rule**

#### **Procedure**

To view the log of a business rule:

- **1.** Search for the business rule in the **Business Rule** screen.
- **2.** In the **Search Results** section, click the **Broadcast** ( $\widehat{\mathcal{C}}$ ) icon corresponding *t*o the business rule whose log details you want to view:

The **Business Rule Log** zone appears.

**3.** View the complete trail of actions performed on the business rule in the **Business Rule Log** zone.

#### **Related Topics**

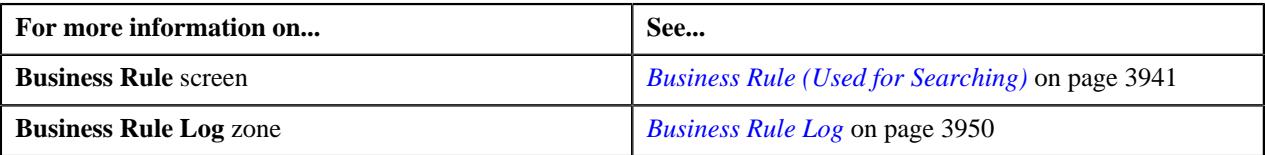

# **Young Adult Coverage in an Individual Membership**

Oracle Revenue Management and Billing enables you to calculate premium for the young adults who are covered in an individual membership. While creating or editing an individual membership, or while adding, editing, or inactivating a member person in an individual membership through a health care inbound message or through membership repricing inbound web service, the system derives the fully-insured pricing business rule for the individual membership. The system enables you to define the following young adult related output parameters in the fully-insured pricing business rules:

- **Young Adult Applicability** Used to indicate whether you want to consider the young adults during the premium calculation. The valid values are - **Yes** and **No**.
- **Young Adult Max Age Limit** Used to indicate the maximum age limit for young adults who are eligible for premium calculation. This output parameter is mandatory when the **Young Adult Applicability** parameter is set to **Yes**.

While deriving member relationship for each member person of the individual membership from a member relationship structure, the system considers the following information from the fully-insured pricing business rule of the individual membership:

- Young Adult Applicability
- Young Adult Max Age Limit

Similarly, while deriving subscription tier for the individual membership from a subscription tier structure, the system considers the following information from the fully-insured pricing business rule of the individual membership:

- Young Adult Applicability
- Young Adult Max Age Limit

Thus, while calculating the premium for an individual membership using an age based or tier based pricing rule, the system considers the young adult for the premium calculation based on the above two parameters set in the fully-insured pricing business rule.

**3994** | OpenTopic | Individual Health Insurance Pricing

# **Chapter 42**

# **Individual Health Insurance Billing**

While calculating the premium for an individual membership using an age based pricing rule, the system derives the rate for each eligible member person. The system identifies members which are eligible for premium calculation using the fully-insured pricing and new born business rules.

On creating or editing an individual membership through a health care inbound message or membership repricing inbound web service, the system determines the fully-insured pricing and new born business rules which are applicable for the individual membership. The system enables you to define business rules of the following categories:

- Fully-Insured Pricing
- New Born

While determining the business rules which are applicable for an individual membership, the system executes the business rules of each category which are effective on the inbound processing date based on the priority of the business rule. If an individual membership meets the criteria of the business rule, the system stamps the respective business rule corresponding to the individual membership. In this way, the system derives two business rules – one fullyinsured pricing business rule and another new born business rule.

While calculating the premium for an individual membership using a tier based pricing rule, the system derives the subscription tier using the fully-insured pricing and new born business rules.

Once the premium is calculated for an individual membership, the system creates a billable charge for the premium. If the account is defined for the individual membership using the characteristic types specified in the **Account Identifier Type Char Type** and **Account Identifier Value Char Type** option types of the **C1-ASOBLLNG** feature configuration, the system uses the account to bill the charge for the premium. However, if these characteristics are not defined for the individual membership, the system considers the account of the financially responsible member person to the charge for the premium.

**3996** | OpenTopic | Individual Health Insurance Billing
# **Chapter 43**

## **Entity Audit**

## **Topics:**

- **[Audit Event Status Transition](#page-3997-0)**
- **[Prerequisites](#page-3997-1)**
- **[Entity Audit Process](#page-3998-0)**
- [Algorithms Used in the Entity](#page-3999-0) [Audit Process](#page-3999-0)
- **[Audit Event Type](#page-4001-0)**
- [Audit Event \(Used for](#page-4022-0) [Searching\)](#page-4022-0)
- [Audit Event \(Used for Viewing\)](#page-4027-0)

Oracle Revenue Management and Billing provides a mechanism wherein auditors can track various actions, such as add, update, and delete for an entity. If the entity audit feature is enabled for a business object, the system creates audit events whenever you define, edit, or delete an entity (which is created using the respective business object). For example, if the entity audit feature is enabled for the **C1-Membership** business object, the system creates an audit event whenever you define, edit, or delete a membership in a policy plan or whenever you add or remove persons from a membership. For more information on how to enable the entity audit feature for a business object, see *[Prerequisites](#page-3997-1)* on page 3998.

The entity audit process is a two-step process, wherein the system creates the audit events and then processes them whenever the **Audit Event Processing (C1-AUDEV)** batch is executed. For more information about these processes, see the following sections:

- *[Audit Event Creation](#page-3998-1)* on page 3999
- *[Audit Event Processing](#page-3999-1)* on page 4000

During the entity audit process, each audit event goes through various statuses in its lifecycle. For more information about the audit event statuses, see *[Audit](#page-3997-0) [Event Status Transition](#page-3997-0)* on page 3998.

## <span id="page-3997-0"></span>**Audit Event Status Transition**

The following figure graphically indicates how an audit event moves from one status to another in its lifecycle:

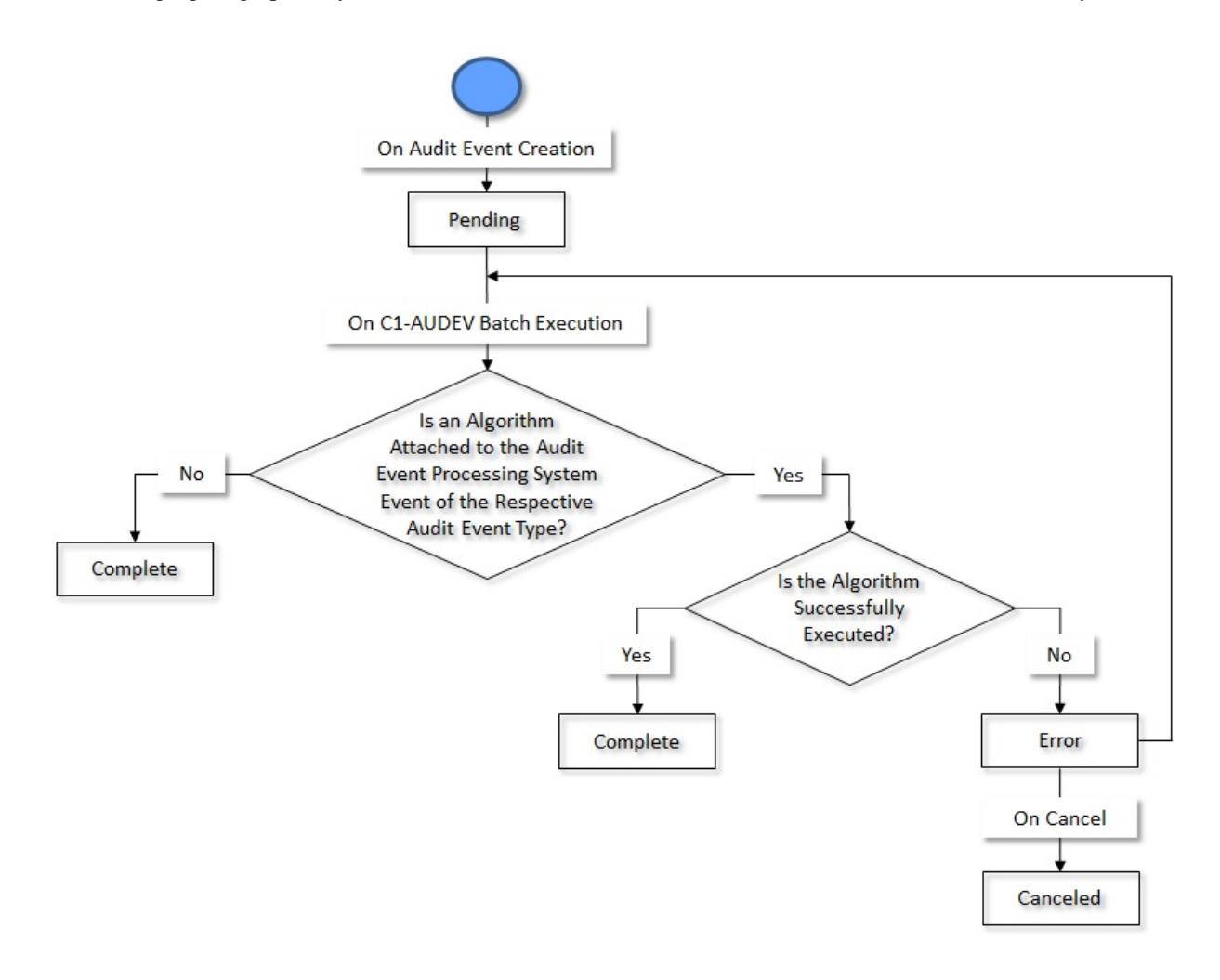

## <span id="page-3997-1"></span>**Prerequisites**

To setup the entity audit feature for a business object, you need to do the following:

• Set the **Eligible for Audit Event** option type of the entity business object to **Y**.

**Note:** The **Eligible for Audit Event** option type is available for the entity business object when the **Valid BO Option Type** option type of the respective maintenance object is set to **C1AT**.

• Attach an algorithm created using the **C1-REAUDEVNT** algorithm type to the **Audit** system event of the entity business object.

#### **Note:**

At present, this algorithm is designed to work with the following business objects:

- C1-POLICY
- C1-ASOPolicy
- C1-Membership
- C1-PolicyPlan
- C1\_PERSON\_BO
- C1-PricingRuleTierBased
- C1-PricingRuleAgeBased

If you want to use the audit algorithm for the business objects which are not listed above, you need to create a custom audit algorithm.

- Define an active audit event type for the entity business object in the system.
- Define the required algorithm types where the algorithm entity is set to **Audit Event Processing**.
- Create the required algorithms and attach them to the **Audit Event Processing** system event of the audit event type.

**Note:** The **C1-AUDEVMPR** algorithm type is shipped with the product. You must attach an algorithm created using the **C1-AUDEVMPR** algorithm type to the audit event types which are defined for the **C1- PricingRuleTierBased** and **C1-PricingRuleAgeBased** business objects.

- Define the values for the **AUDIT\_USAGE\_FLG** lookup field
- Define the required characteristic types where the characteristic entity is set to **Audit Event Type**.

## <span id="page-3998-0"></span>**Entity Audit Process**

The entity audit process consists of the following two sub-processes:

- *[Audit Event Creation](#page-3998-1)* on page 3999
- *[Audit Event Processing](#page-3999-1)* on page 4000

#### <span id="page-3998-1"></span>**Audit Event Creation**

If you add, edit, or delete an entity which is created using a business object for which the entity audit feature is enabled, the system checks whether an active audit event type exists for the entity business object. If so, it considers the active audit event type and creates the audit event using the respective audit event type. The system creates the audit event while:

- Defining an entity when the **Add Action** option is selected in the audit event type
- Editing an entity when the **Update All** option is selected in the audit event type or when the updated element is listed in the **Audit Elements for Entity Update** section
- Deleting an entity when the **Delete Action** option is selected in the audit event type

For more information about the audit event type, see *[Audit Event Type](#page-4001-0)* on page 4002.

The audit event is created in the **Pending** status. Note that the system creates one audit event for the entity irrespective of the number of changes made during the entity update. The entity type and entity ID for which an audit event is created are added corresponding to the audit event in the **C1\_AUDIT\_EVENT** table. For example, if the audit event is created while adding or updating a pricing rule, then the entity type is set to **Pricing Rule** and entity ID is set to the pricing rule ID. In addition, an effective date is stamped corresponding to the audit event in the **C1\_AUDIT\_EVENT** table. Note that if the entity has a start date, then the effective date is set to the entity's start date. But, if the entity does not have a start date, then the effective date is set to the system date.

At a time, you can have only two audit events for the entity in the **Pending** status — one audit event which is created during the **Add** action and another audit event which is created during the **Update** action.

**Note:** Before creating an audit event, the system checks whether an audit event for the entity ID with the same effective date already exists in the **Pending** or **Error** status for the respective action. If so, the system does not create a new audit event for the entity. Instead, the system adds a new log entry in the existing audit event.

## <span id="page-3999-1"></span>**Audit Event Processing**

On executing the **Audit Event Processing (C1-AUDEV)** batch, the system checks whether there are any audit events in the **Pending** status. If there is an audit event in the **Pending** status, the system checks whether an algorithm is attached to the **Audit Event Processing** system event of the respective audit event type. If an algorithm is not attached to the **Audit Event Processing** system event of the respective audit event type, the status of the audit event is set to **Complete**.

However, if an algorithm is attached to the **Audit Event Processing** system event of the respective audit event type, the system executes the algorithm and accordingly changes the status of the audit event to **Complete**. For example, while processing the audit events of the **C1-PricingRuleTierBased** and **C1-PricingRuleAgeBased** business objects, the system checks whether an algorithm is attached to the **Audit Event Processing** system event of the respective audit event type. If the **C1-AUDEVMPR** algorithm is attached to the audit event type, the system identifies the policy plan where the pricing rule is defined. Once the policy plan is identified, it extracts a list of membership defined on the policy plan and the pricing rule type using which the pricing rule is created. Then, the system creates an entry for each membership, pricing rule type, and effective date combination in the **CI\_REPRC\_ENTITY\_DTL** table. The status of these entries is set to **P**. Finally, the status of the audit event is set to **Complete**.

If any error occurs, the status of the audit event is set to **Error**. The system enables you to either reprocess or cancel the audit events which are in the **Error** status. On canceling an audit event, the status of the audit event is changed to **Canceled**.

For more information about the **Audit Event Processing (C1-AUDEV)** batch and its parameters, see *Oracle Revenue Management and Billing Batch Guide*.

## <span id="page-3999-0"></span>**Algorithms Used in the Entity Audit Process**

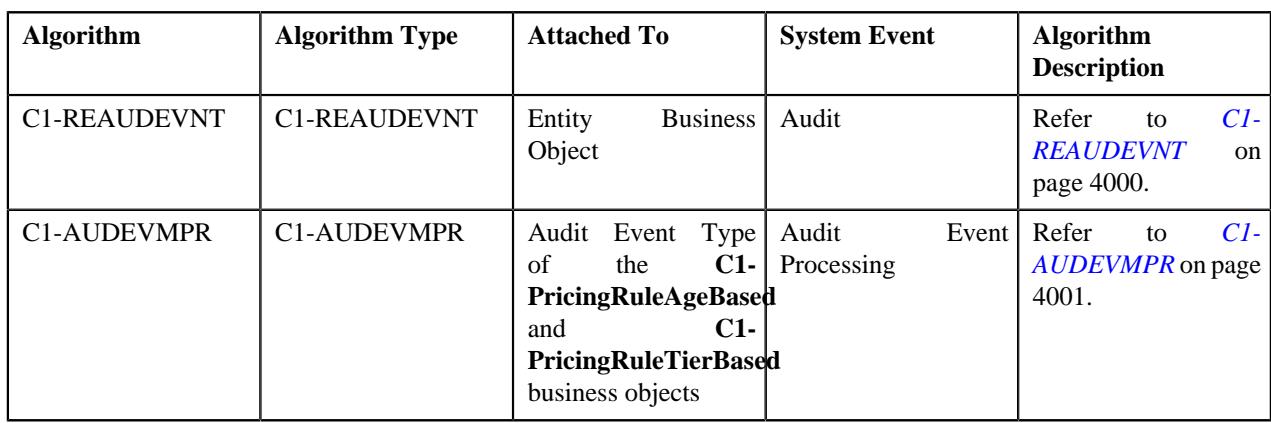

The following table lists the algorithms which are designed to implement the entity audit process:

## <span id="page-3999-2"></span>**C1-REAUDEVNT**

If this algorithm is attached to the **Audit** system event of a business object, it is invoked whenever you define, edit, or delete the respective entity. It checks whether an active audit event type exists for the entity business object. If so, it considers the active audit event type and creates the audit event using the respective audit event type. The system creates the audit event while:

- Defining an entity when the **Add Action** option is selected in the audit event type
- Editing an entity when the **Update All** option is selected in the audit event type or when the updated element is listed in the **Audit Elements for Entity Update** section
- Deleting an entity when the **Delete Action** option is selected in the audit event type

The entity type and entity ID for which an audit event is created are added corresponding to the audit event in the **C1\_AUDIT\_EVENT** table. In addition, the effective date is stamped corresponding to the audit event in the **C1\_AUDIT\_EVENT** table. Note that if the entity has a start date, then the effective date is set to the entity's start date. But, if the entity does not have a start date, then the effective date is set to the system date.

**Note:** Before creating an audit event, the system checks whether an audit event for the entity ID with the same effective date already exists in the **Pending** or **Error** status for the respective action. If so, the system does not create a new audit event for the entity. Instead, the system adds a new log entry in the existing audit event.

At present, this algorithm is designed to work with the following business objects:

- C1-POLICY
- C1-ASOPolicy
- C1-Membership
- C1-PolicyPlan
- C1\_PERSON\_BO
- C1-PricingRuleTierBased
- C1-PricingRuleAgeBased

If you want to use the audit algorithm for the business objects which are not listed above, you need to create a custom audit algorithm.

It contains the following parameters:

- **Audit Event Business Object** Used to specify the business object using which you want to create the audit event.
- **Audit Event Pending Status** Used to specify the status in which you want to create the audit event. This parameter is also used for determining whether an audit event for the entity ID already exists in the system.
- **Audit Event Error Status** Used to specify the status in which an audit event is transitioned when an error occurs while processing the audit event. This parameter is used for determining whether an audit event for the entity ID already exists in the system.

All the above parameters are mandatory.

## <span id="page-4000-0"></span>**C1-AUDEVMPR**

You must attach this algorithm to the **Audit Event Processing** system event while creating an audit event type for the **C1-PricingRuleAgeBased** and **C1-PricingRuleTierBased** business objects.

This algorithm is invoked when the **Audit Event Processing (C1-AUDEV)** batch is executed. If this algorithm is attached to the **Audit Event Processing** system event of the respective audit event type, the system identifies the policy plan where the pricing rule is defined. Once the policy plan is identified, it extracts a list of membership defined on the policy plan and the pricing rule type using which the pricing rule is created. Then, the system creates an entry for each membership, pricing rule type, and effective date combination in the **CI\_REPRC\_ENTITY\_DTL** table. The status of these entries is set to **P** in the **CI\_REPRC\_ENTITY\_DTL** table.

## <span id="page-4001-0"></span>**Audit Event Type**

Oracle Revenue Management and Billing enables you to define an audit event type for an entity business object. However, at a time, only one audit event type of the entity business object can be in the **Active** status. The system creates an audit event using the active audit event type whenever you define, edit, or delete the respective entity. The audit event type helps the system to determine:

- **Entity Business Object** The business object for which you want to define the audit event type.
- **Audit Usage** The usage indicates the purpose of auditing an entity which is created using the entity business object. For example, membership premium charges might change due to change in pricing and therefore you may want to audit the pricing rules for premium calculation.
- **Audit Actions** The various options, such as **Add Action**, **Delete Action**, and **Update All** are available while defining an audit event type. The system creates an audit event while defining, editing or deleting an entity depending on whether the respective option is selected in the audit event type. For example, if you create the active audit event types for the following entity business objects where the below listed options are selected:

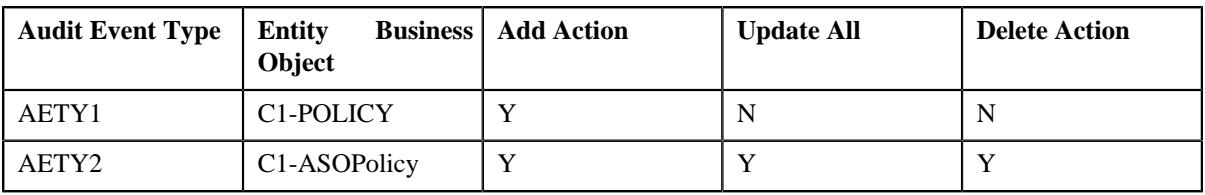

Then, the system will create an audit event using the **AETY1** audit event type when you define a fully-insured group policy. But, the system will not create an audit event when you edit or delete a fully-insured group policy. However, the system will create an audit event using the **AETY2** audit event type when you define, edit, or delete a self-funded policy.

• **Audit Elements During Update** – Alternatively, you can list the elements of the entity business object which should be monitored for the auditing purpose while editing an entity in the audit event type. You can list the elements of the entity business object when the **Update All** option is not selected. The system enables you to monitor a set of the business object statuses, characteristic types, and fields and accordingly creates an audit event while editing an entity. For example, if you create the audit event types for the following entity business objects:

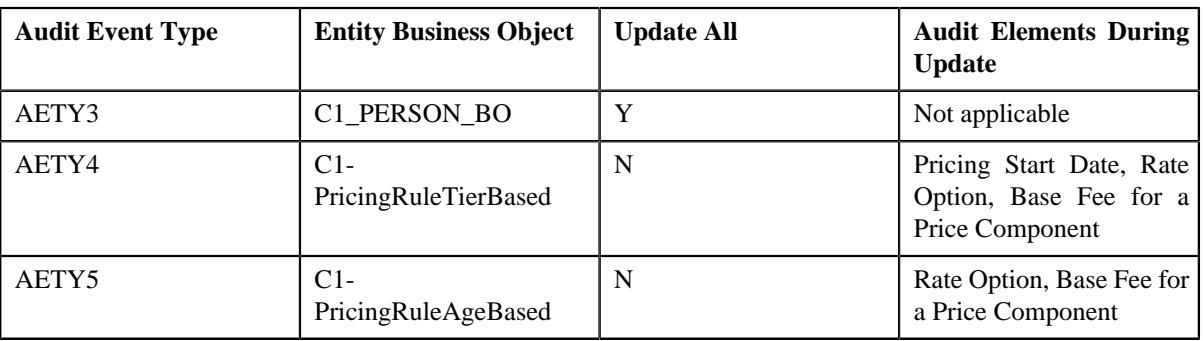

Then, the system will create an audit event using the **AETY3** audit event type when you edit any details of a person. But, the system will create an audit event using the **AETY4** audit event type when the following fields in a tier based pricing rule are edited:

- Pricing Start Date
- Rate Option
- Base Fee for a Price Component

Similarly, the system will create an audit event using the **AETY5** audit event type when the following fields in an age based pricing rule are edited:

- Rate Option
- Base Fee for a Price Component

The **Audit Event Type** screen allows you to define, edit, copy, and delete an audit event type. It contains the following zones:

- *[Audit Event Type List](#page-4002-0)* on page 4003
- *[Audit Event Type](#page-4003-0)* on page 4004

## <span id="page-4002-0"></span>**Audit Event Type List**

The **Audit Event Type List** zone lists the audit event types that are already defined in the system. It contains the following columns:

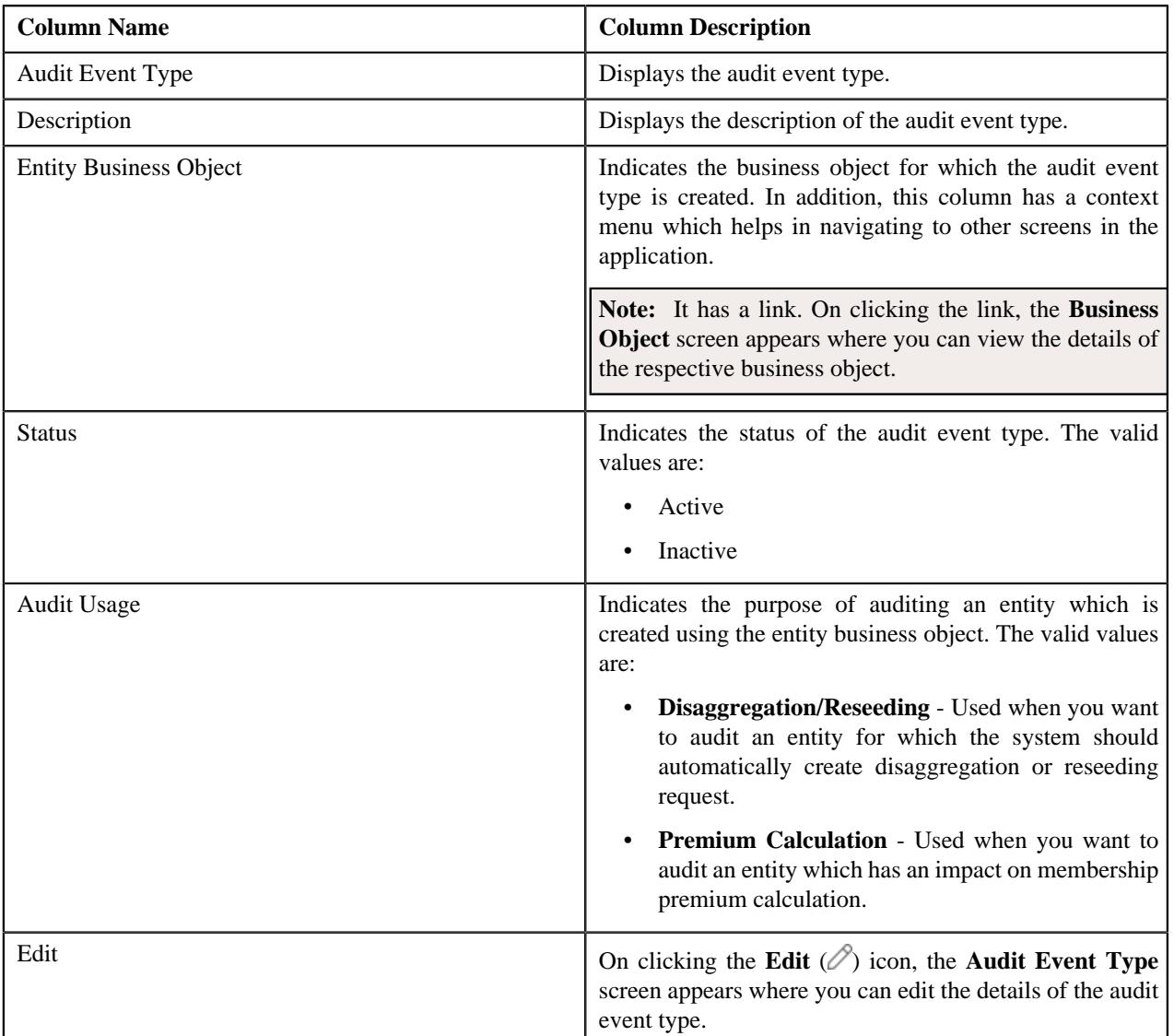

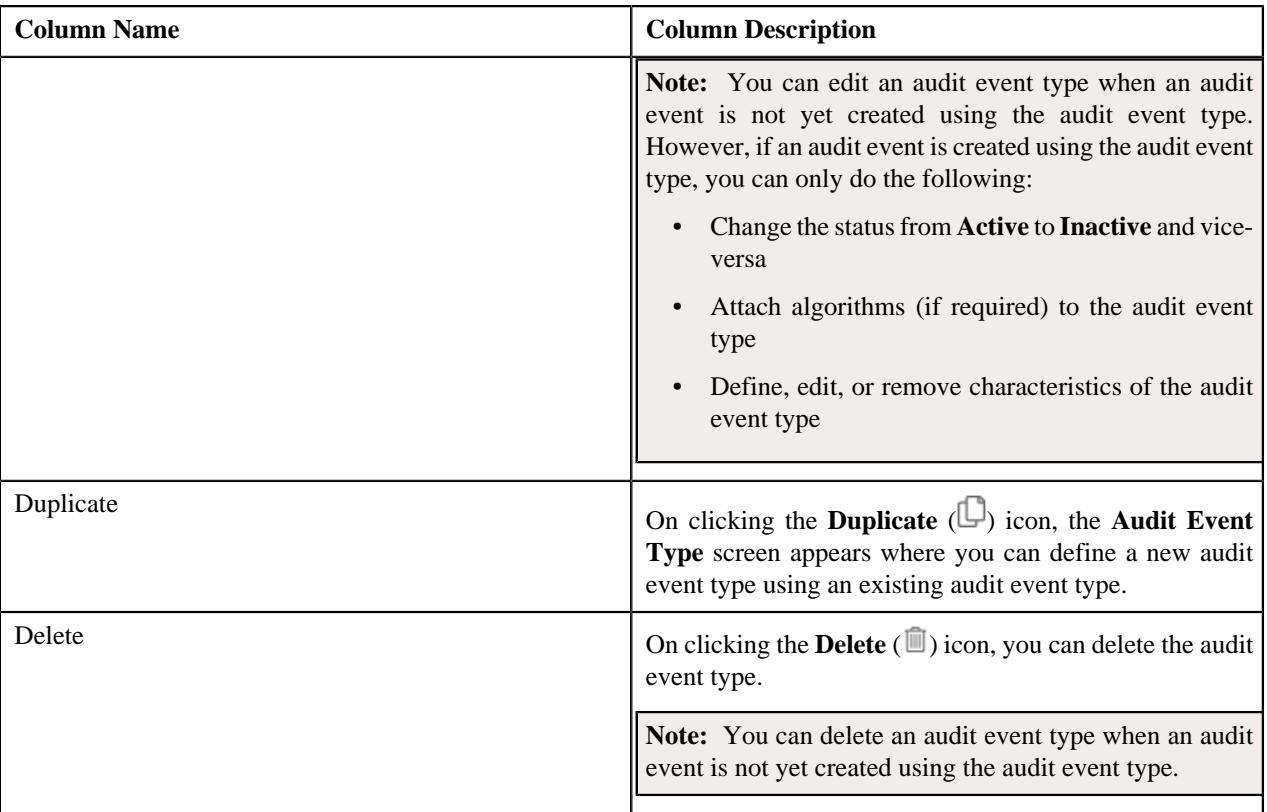

**Note:** Pagination is used to display limited number of records in this zone. You can use the navigation links, such as **Previous** and **Next** to navigate between pages.

You can filter the list using various search criteria (such as, **Status** and **Entity Business Object**) available in the **Filter** area. By default, the **Filter** area is hidden. You can view the **Filter** area by clicking the **Filters**  $(\nabla)$  icon in the upper right corner of this zone.

On clicking the **Broadcast** ( $\widehat{\mathcal{C}}$ ) icon corresponding to an audit event type, the **Audit Event Type** zone appears with the details of the respective audit event type.

#### **Related Topics**

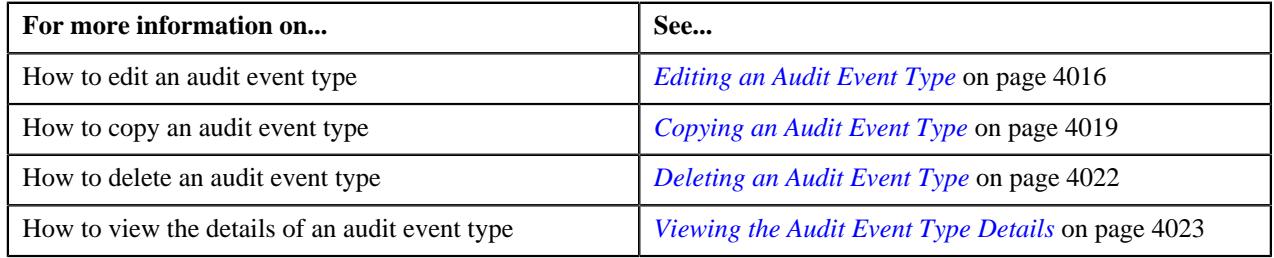

## <span id="page-4003-0"></span>**Audit Event Type**

The **Audit Event Type** zone displays the details of the audit event type. It contains the following sections:

• Main - Displays basic information about the audit event type. It contains the following fields:

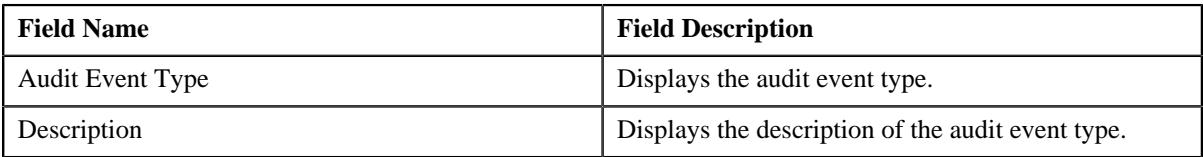

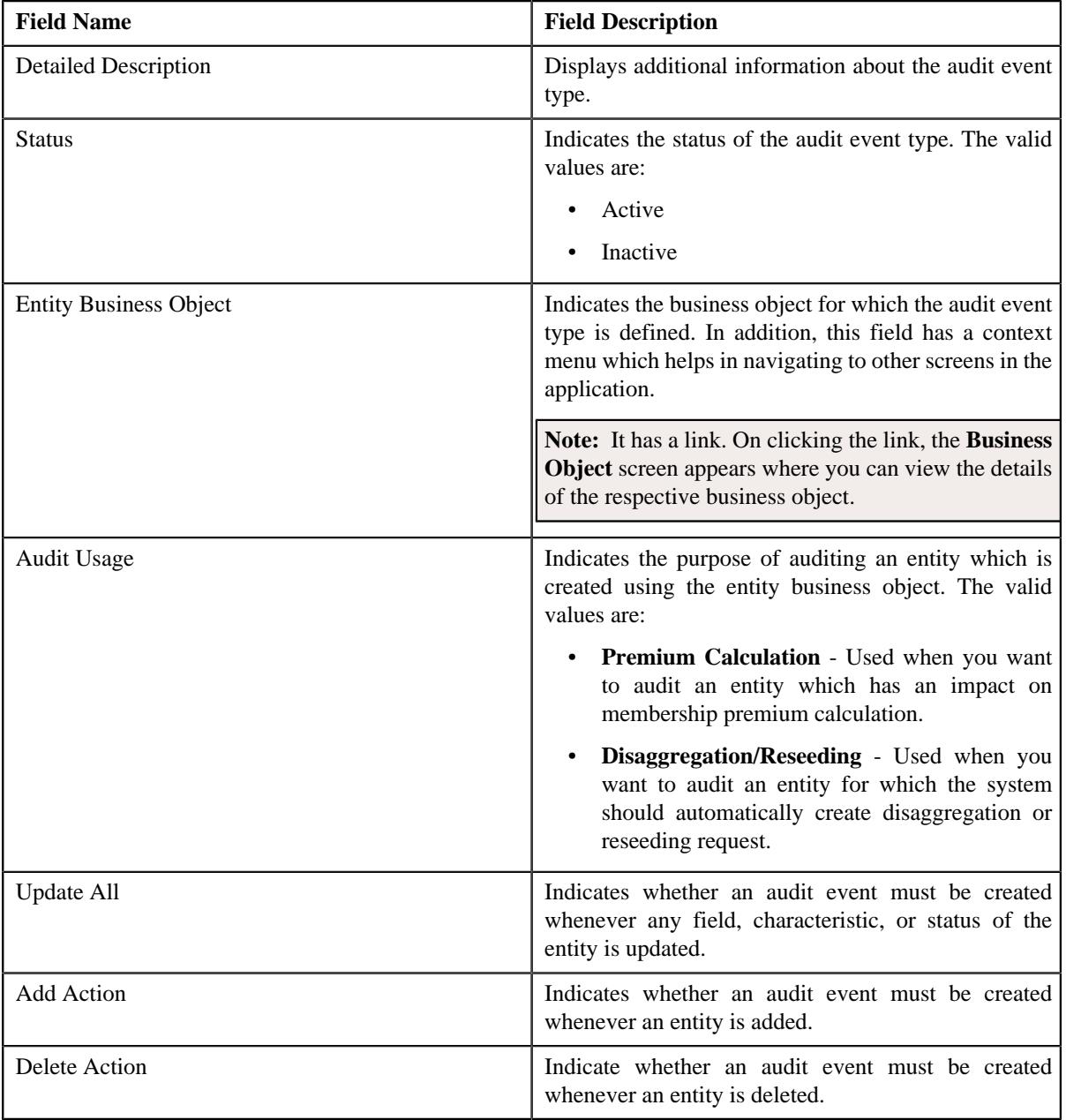

• **Algorithms** - Lists the algorithms associated with the audit event type. It contains the following columns:

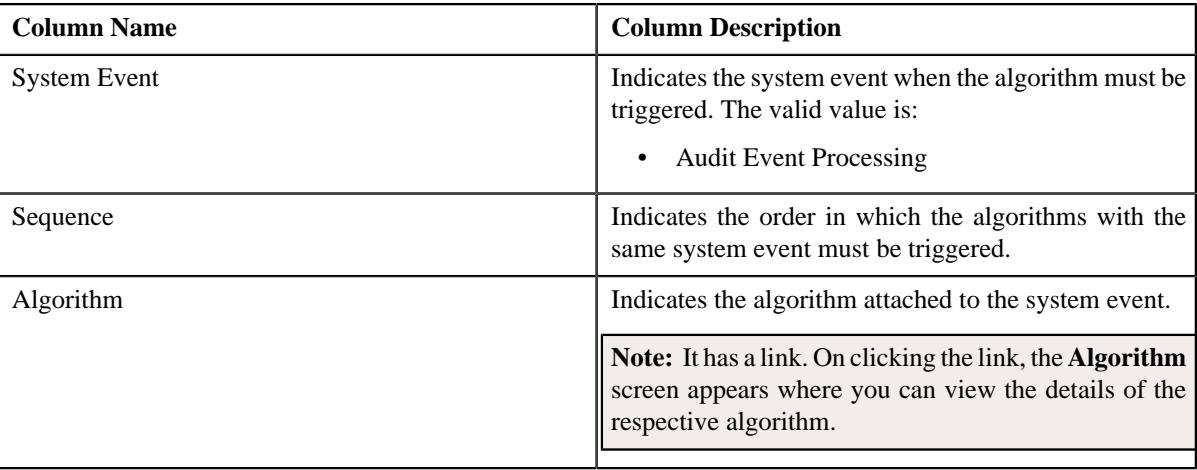

• **Audit Elements for Entity Update** - Lists the elements which must be monitored for auditing while updating the entity. It contains the following columns:

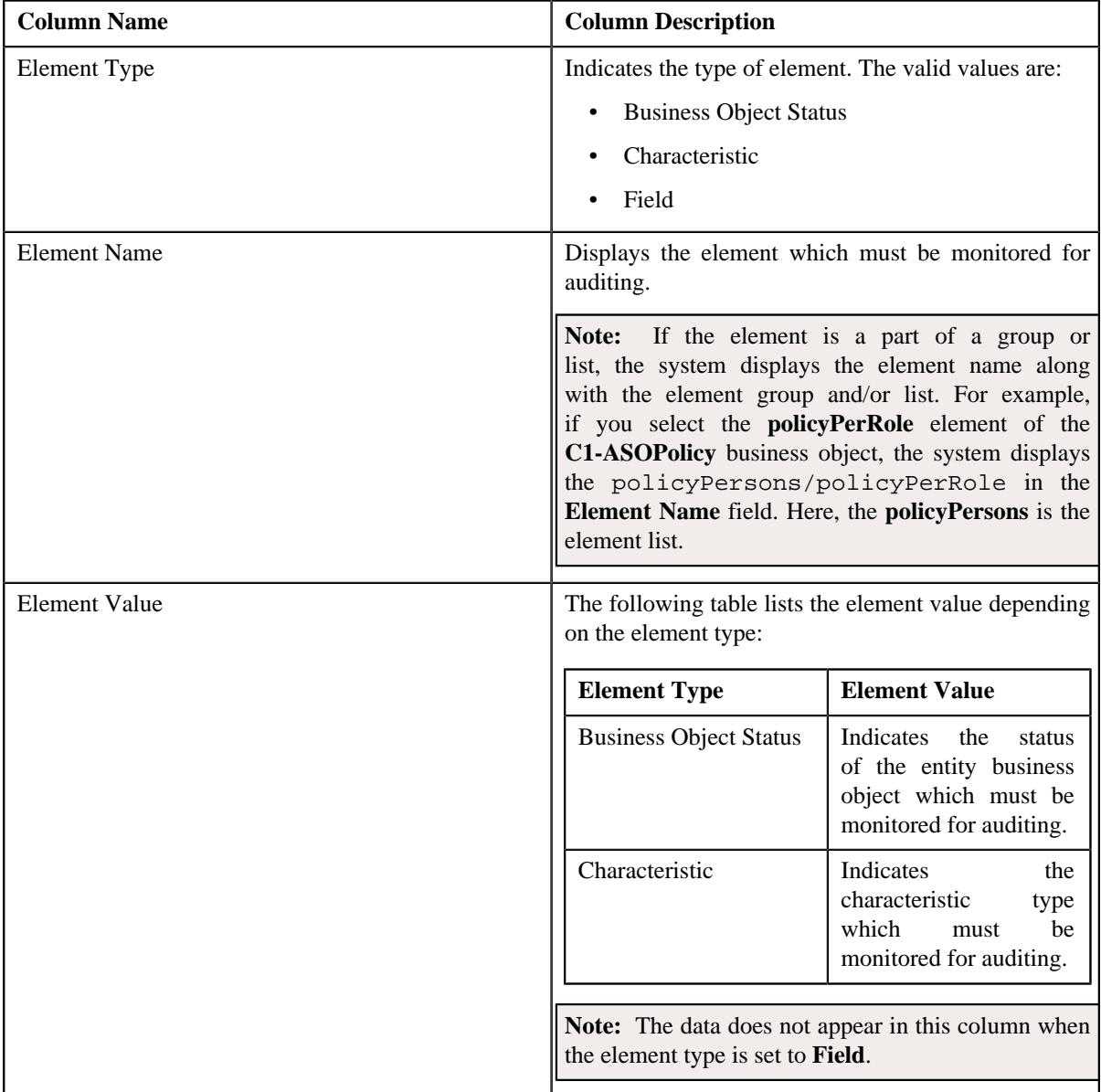

• **Characteristics** - Lists the characteristics which are defined for the audit event type. It contains the following columns:

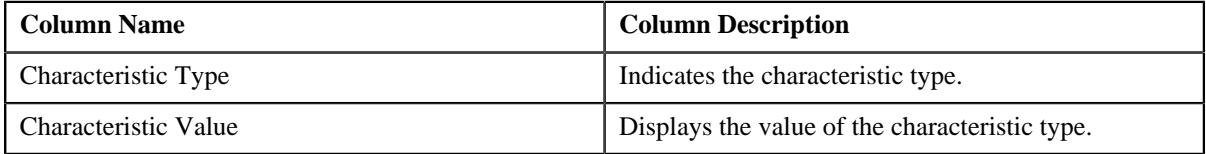

• **Record Actions** - This section contains the following buttons:

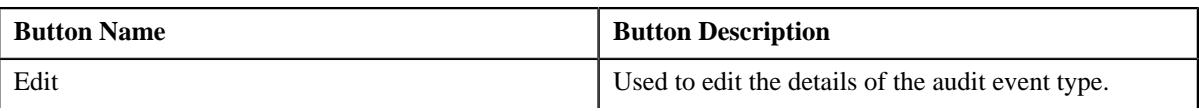

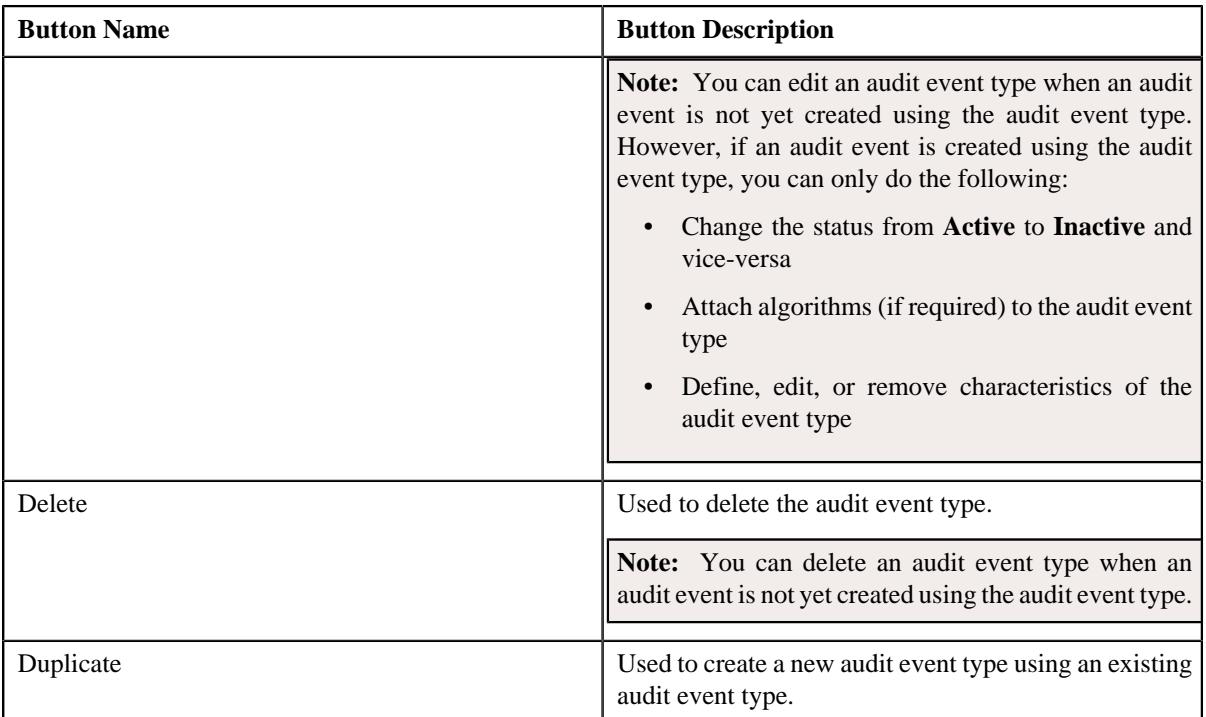

• **Record Information** - This section contains the following field:

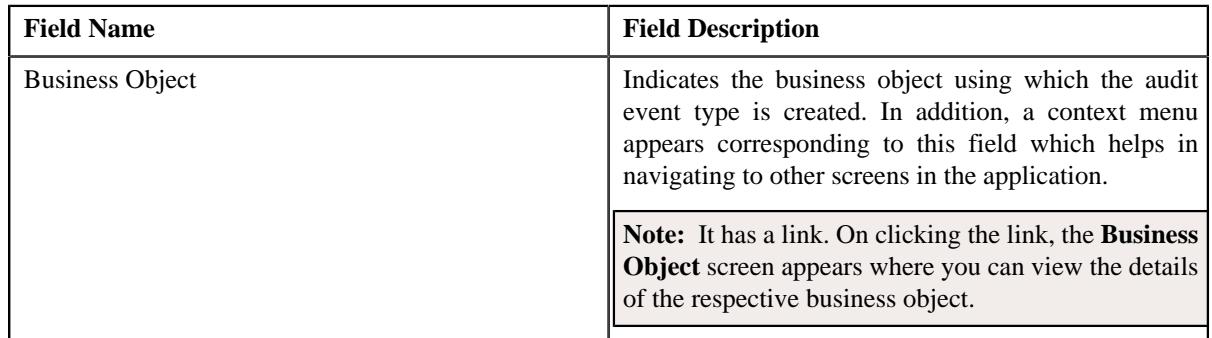

By default, the **Audit Event Type** zone does not appear in the **Audit Event Type** screen. It appears when you click the **Broadcast** ( $\widehat{\circ}$ ) icon corresponding to an audit event type in the **Audit Event Type List** zone.

#### **Related Topics**

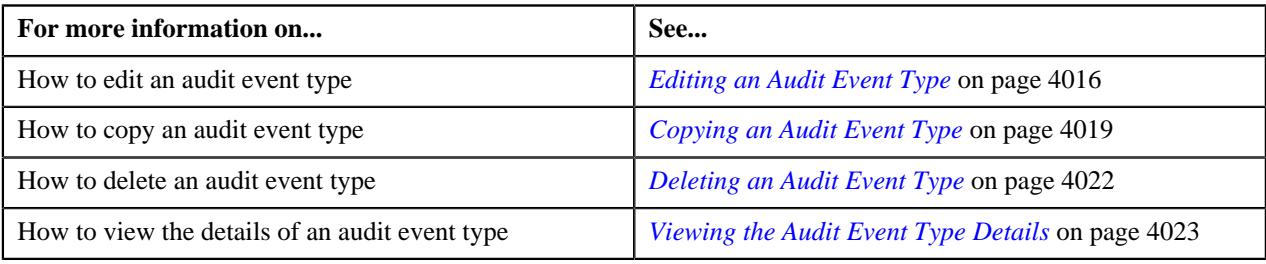

## <span id="page-4006-0"></span>**Defining an Audit Event Type**

#### **Prerequisites**

To define an audit event type, you should have:

• Entity business objects defined in the application

• The **Eligible for Audit Event** option type of the entity business object (for which you want to define an audit event type) set to **Y**

**Note:** The **Eligible for Audit Event** option type is available for the entity business object when the **Valid BO Option Type** option type of the respective maintenance object is set to **C1AT**.

• Values defined for the **AUDIT\_USAGE\_FLG** lookup field

#### **Procedure**

To define an audit event type:

**1.** Click the **Admin** link in the **Application** toolbar.

A list appears.

**2.** From the **Admin** menu, select **A** and then click **Audit Event Type**.

A sub-menu appears.

**3.** Click the **Add** option from the **Audit Event Type** sub-menu.

The **Audit Event Type** screen appears. It contains the following sections:

- **Main** Used to specify basic information about the audit event type.
- **Algorithms** Used to associate algorithms with the audit event type.
- **Audit Elements for Entity Update** Used to list the elements from the entity business object which you want to monitor for auditing while updating the entity.

**Note:** The **Audit Elements for Entity Update** section is enabled only when the **Update All** option is not selected in the **Main** section.

• **Characteristics** - Used to define the characteristics for the audit event type.

The **Main** section contains the following fields:

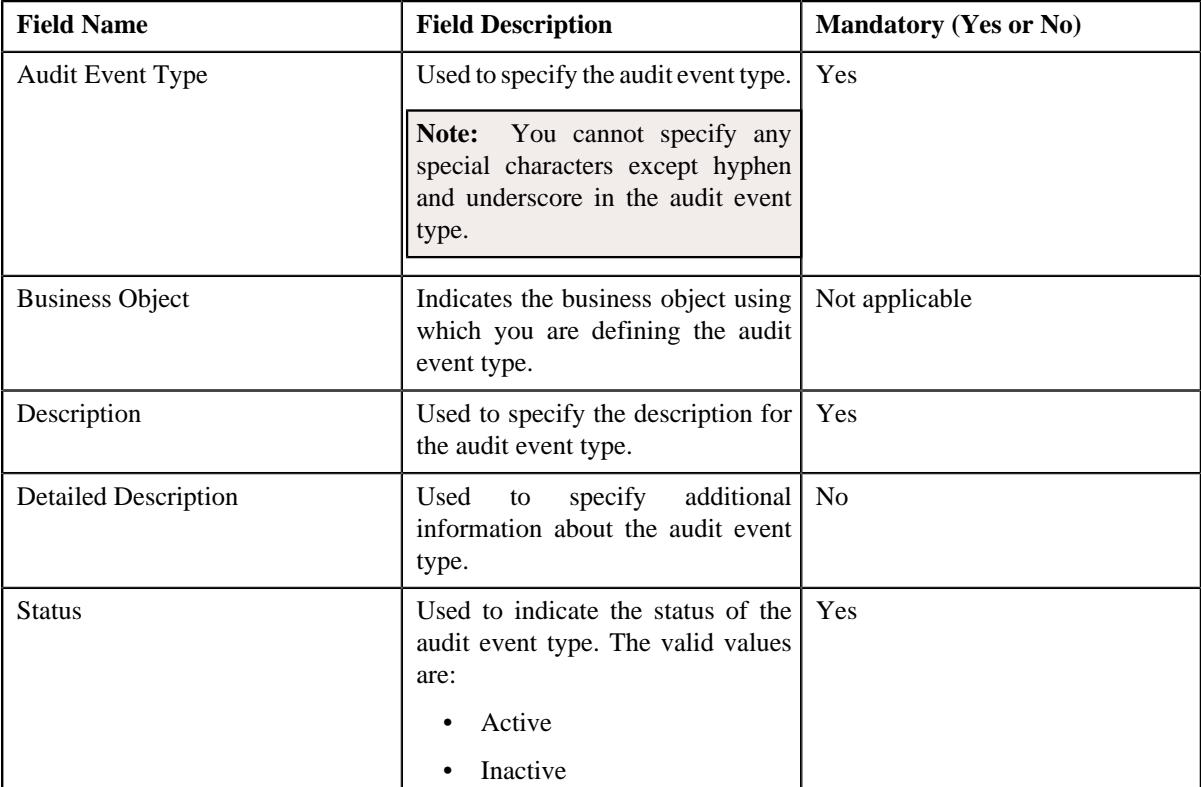

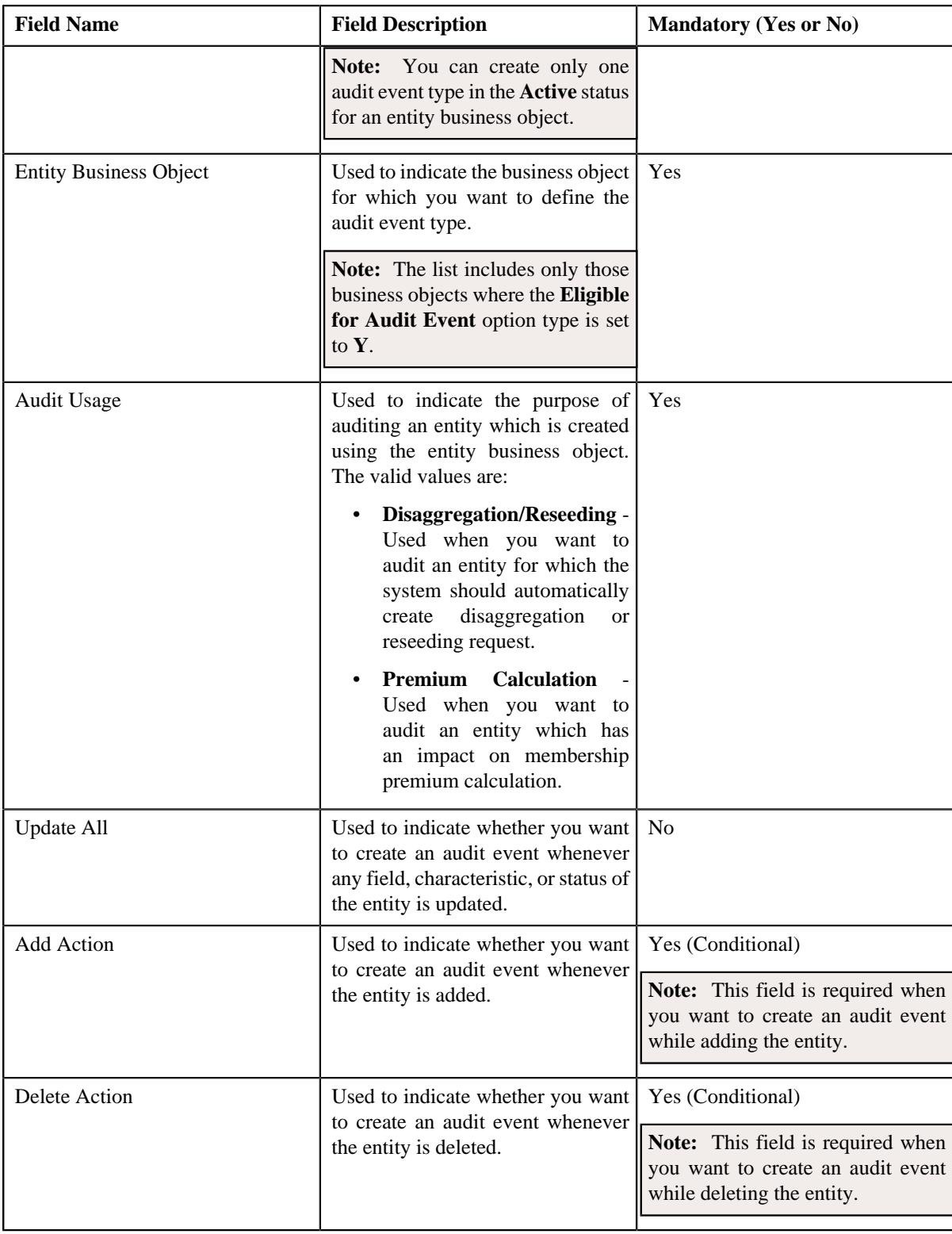

**Tip:** Alternatively, you can access this screen by clicking the **Add** button in the **Page Title** area of the **Audit Event Type** screen.

- **4.** Enter the required details in the **Main** section.
- **5.** Associate the required algorithms with the audit event type.

**6.** Add elements (such as, field, characteristic, or status) which you want to monitor for auditing while updating the *e*ntity.

**Note:** You can list the elements for auditing when the **Update All** option is not selected in the **Main** section.

- **7.** Define characteristics for the audit event type, if required.
- **8.** Click **Save**.

The audit event type is defined.

#### **Related Topics**

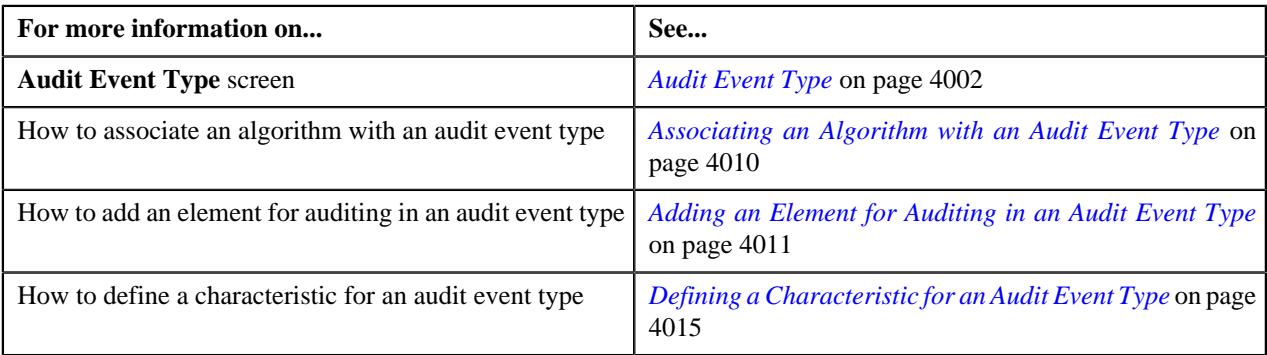

## <span id="page-4009-0"></span>**Associating an Algorithm with an Audit Event Type**

#### **Prerequisites**

To associate an algorithm with an audit event type, you should have:

• Algorithms defined in the application (which are created using an algorithm type where the algorithm entity is set to **Audit Event Processing**)

**Note:** The **C1-AUDEVMPR** algorithm type is shipped with the product. You must attach an algorithm created using the **C1-AUDEVMPR** algorithm type to the audit event types which are defined for the **C1- PricingRuleTierBased** and **C1-PricingRuleAgeBased** business objects.

#### **Procedure**

To associate an algorithm with an audit event type:

**1.** Ensure that the **Algorithms** section is expanded when you are defining, editing, or copying an audit event type.

The **Algorithms** section contains the following fields in a grid:

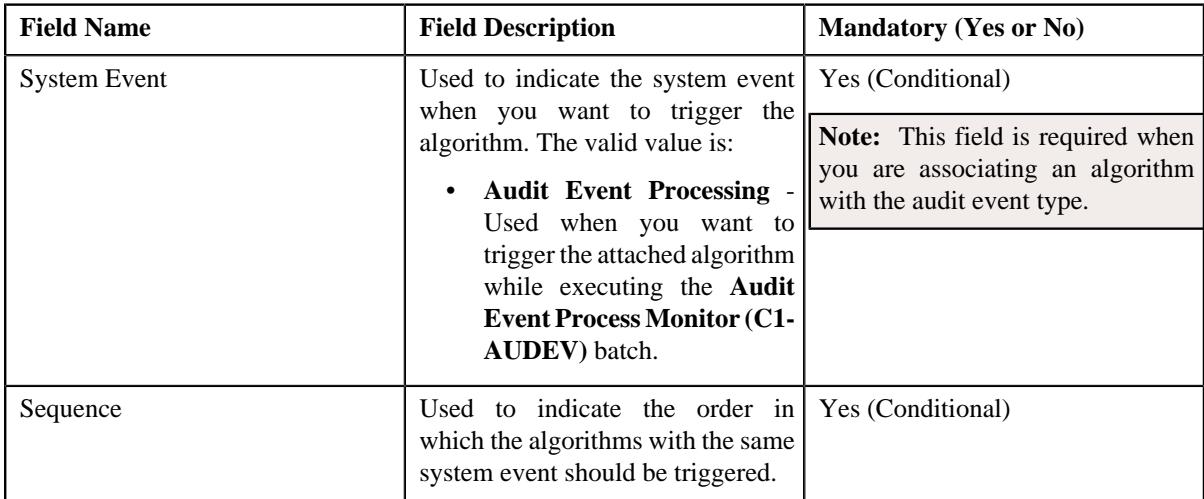

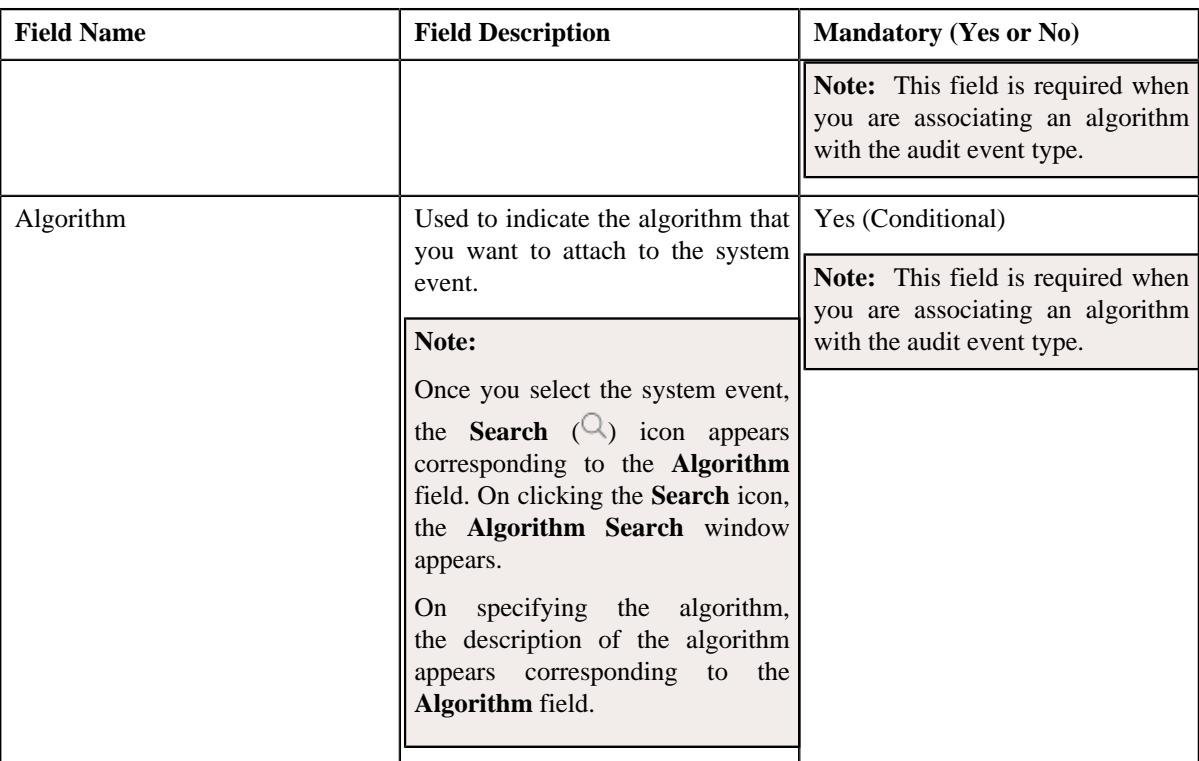

- **2.** Enter the required details in the **Algorithms** section.
- **3.** If you want to associate more than one algorithm with the audit event type, click the **Add** ( $\pm$ ) icon, and then *r*epeat step 2.

**Note:** However, if you want to remove an algorithm from the audit event type, click the **Delete**  $(\widehat{})$  icon corresponding to the algorithm.

#### **Related Topics**

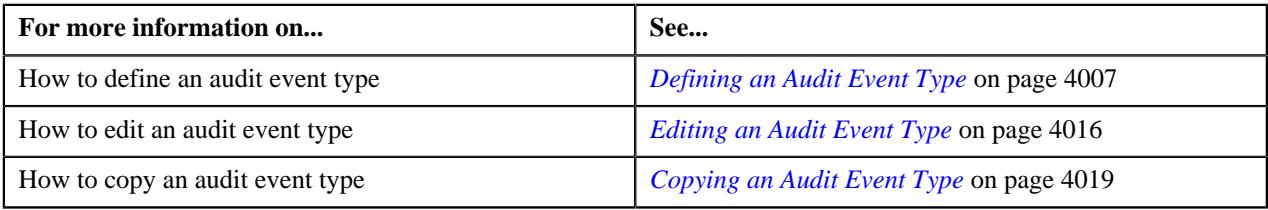

## <span id="page-4010-0"></span>**Adding an Element for Auditing in an Audit Event Type**

#### **Prerequisites**

To add an element for auditing in an audit event type, you should have:

- Required elements defined in the entity business object schema
- Required statuses defined in the lifecycle of the entity business object
- Required characteristic types defined in the application (where the characteristic entity is set to the respective entity)

#### **Procedure**

To add an element for auditing in an audit event type:

**1.** Ensure that the **Audit Elements for Entity Update** section is expanded when you are defining, editing, *o*r copying an audit event type.

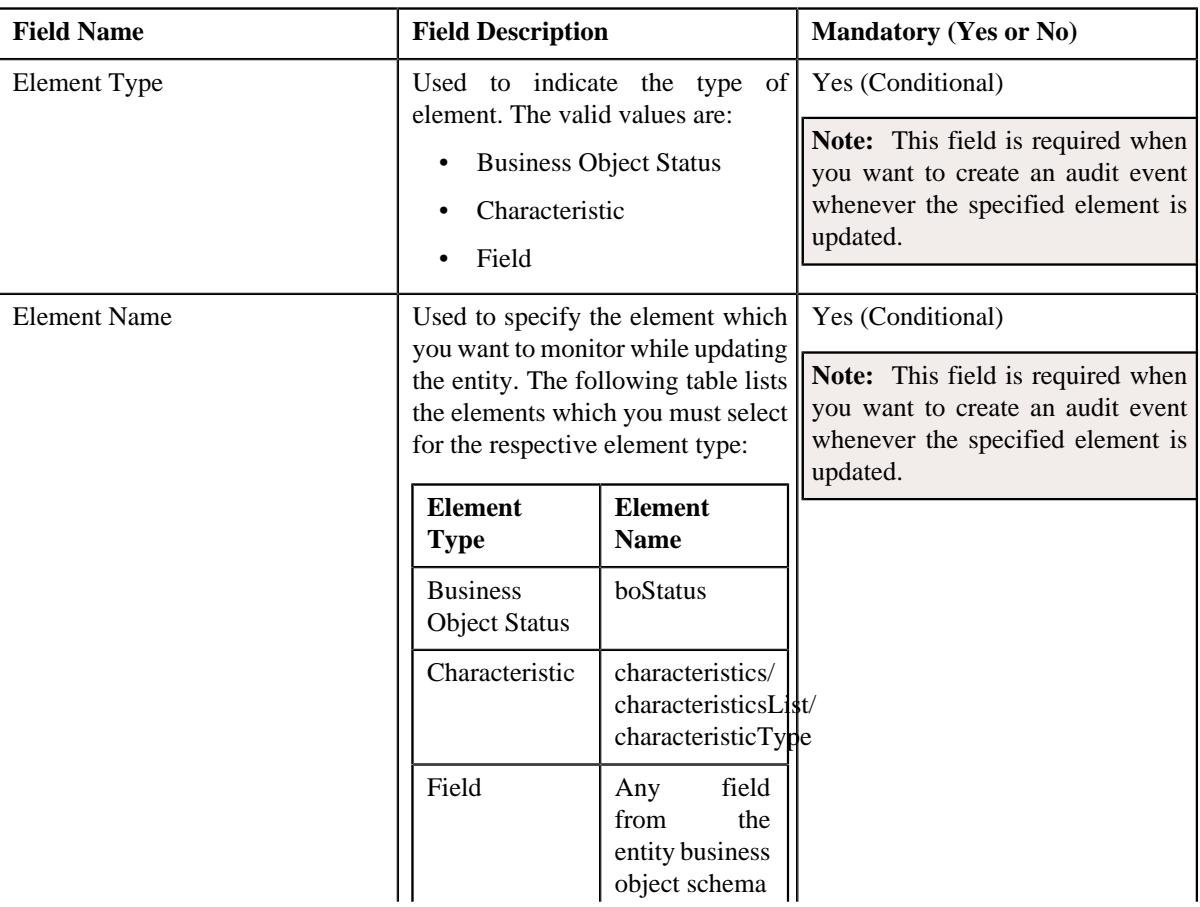

The **Audit Elements for Entity Update** section contains the following fields in a grid:

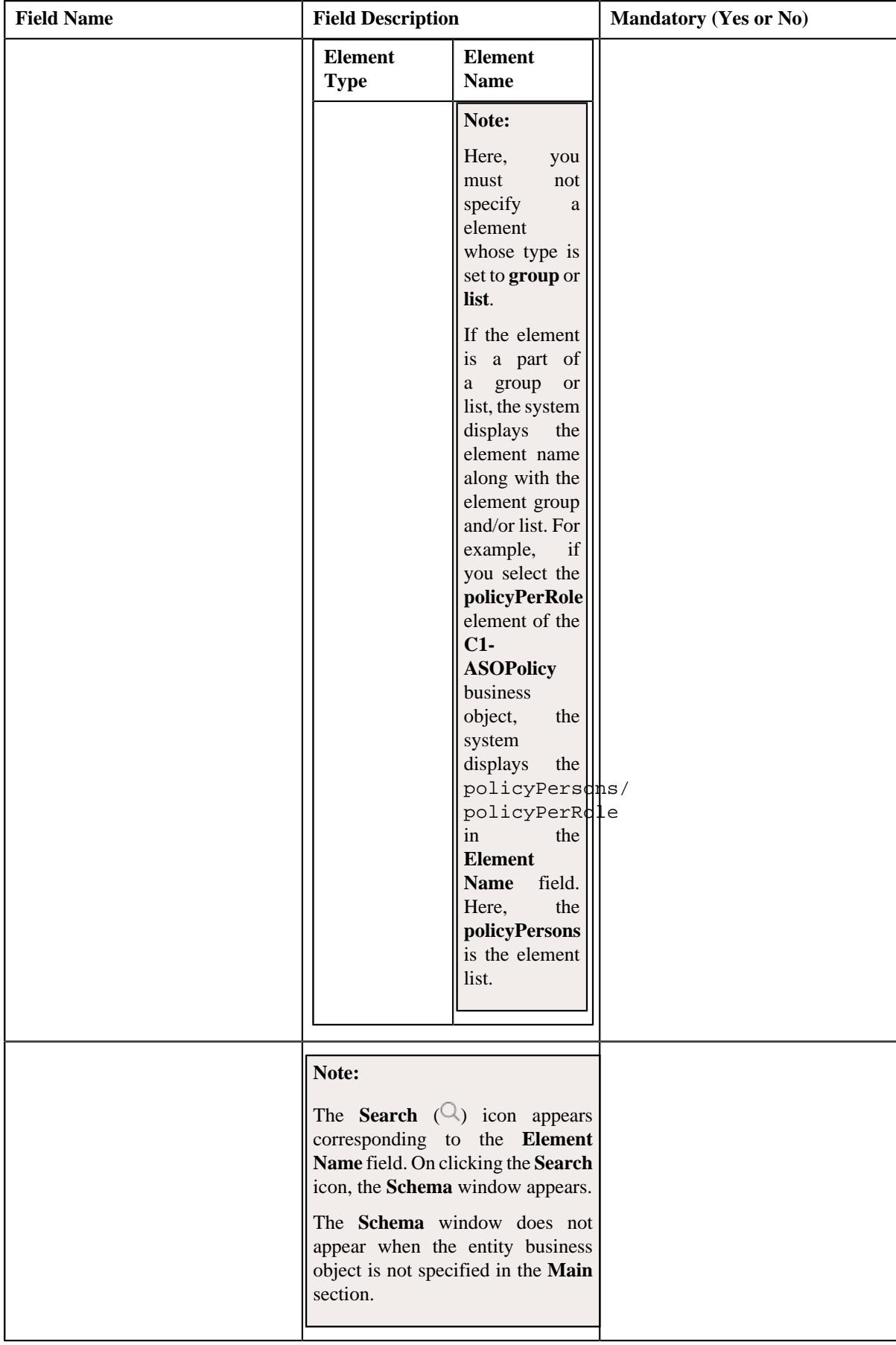

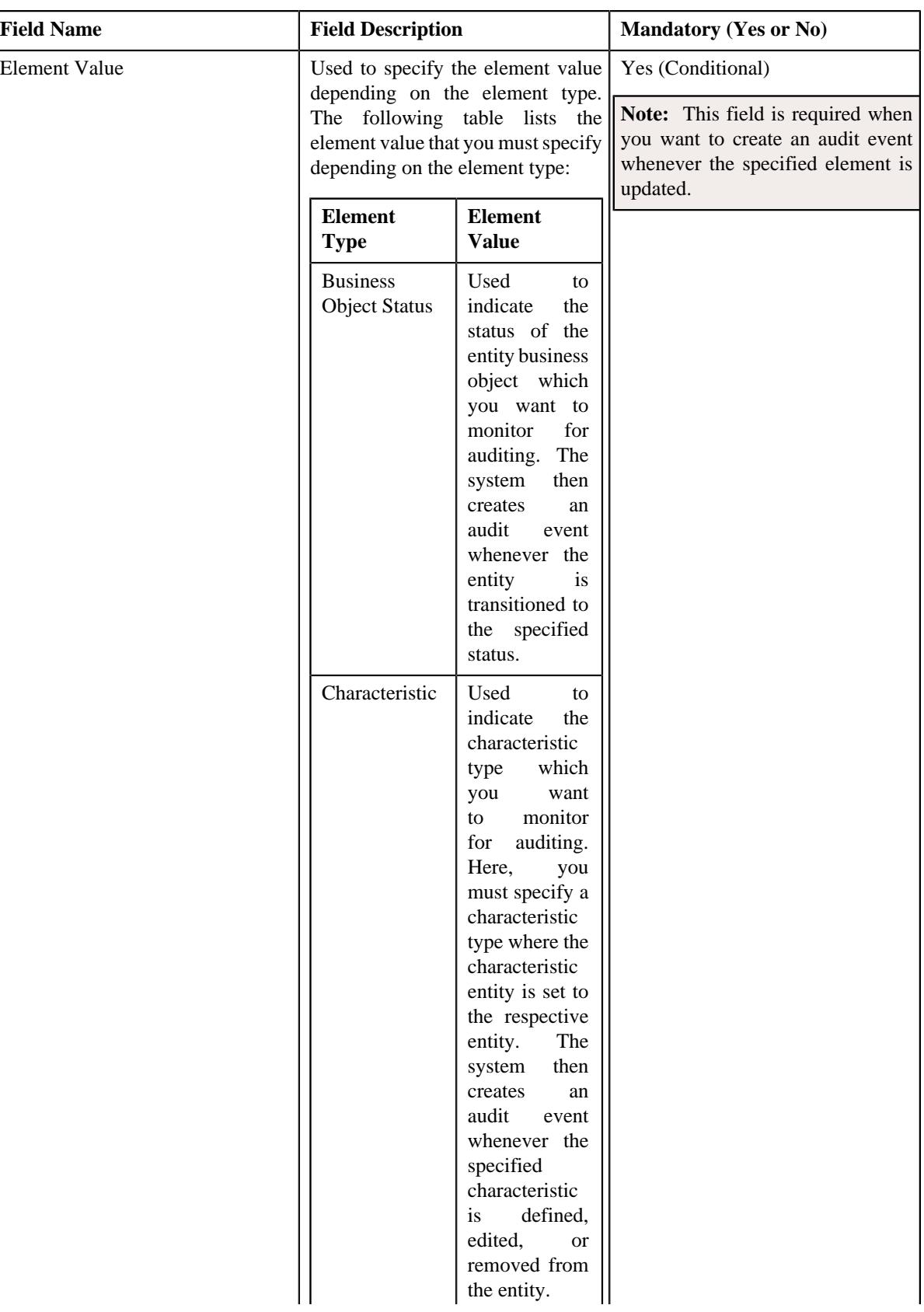

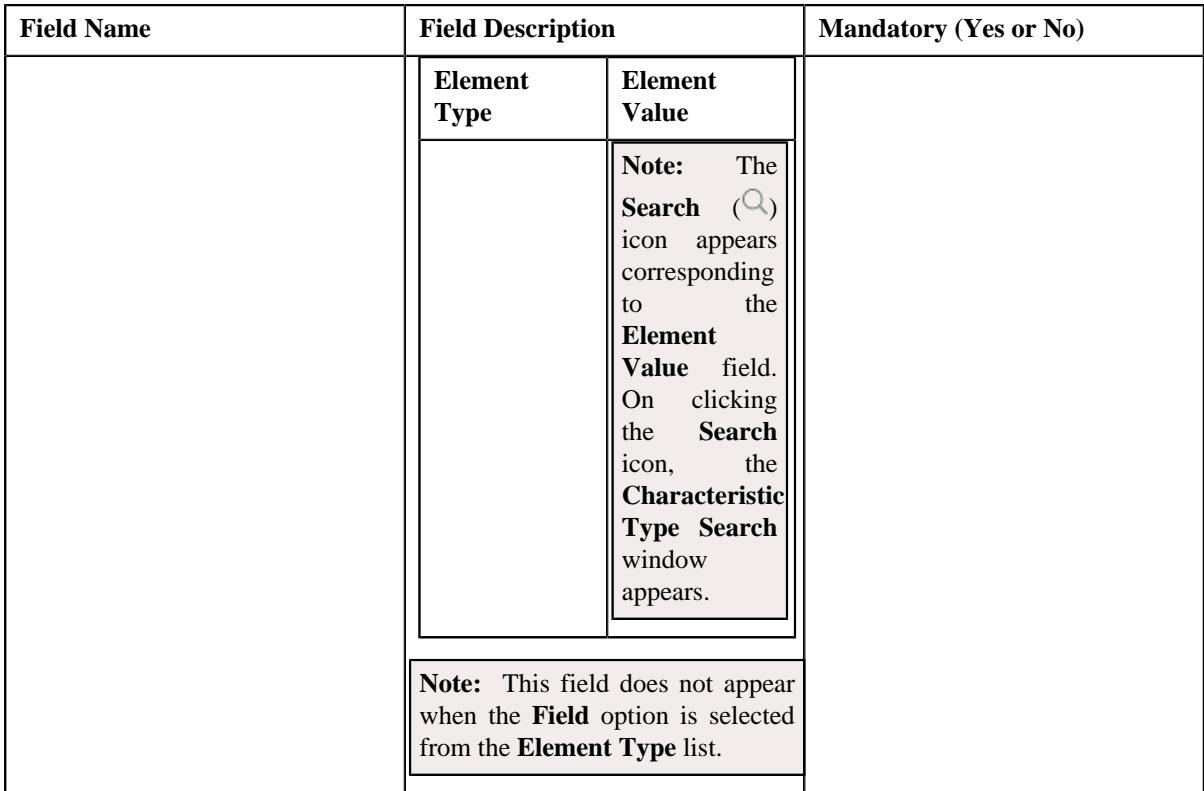

**Note:** The **Audit Elements for Entity Update** section is enabled when the **Update All** option is not selected in the **Main** section.

- **2.** Enter the required details in the **Audit Elements for Entity Update** section.
- **3.** If you want to add more than one element for auditing in the audit event type, click the **Add** ( $\pm$ ) icon and then *r*epeat step 2.

Note: However, if you want to remove an element from the audit event type, click the Delete ( $\widehat{1}$ ) icon corresponding to the element.

#### **Related Topics**

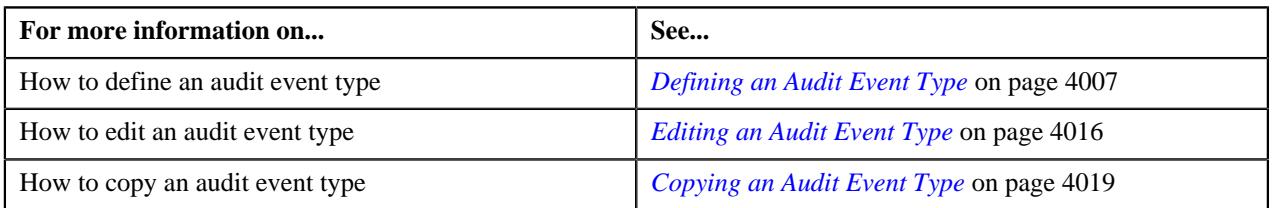

## <span id="page-4014-0"></span>**Defining a Characteristic for an Audit Event Type**

#### **Prerequisites**

To define a characteristic for an audit event type, you should have:

• Characteristic types defined in the application (where the characteristic entity is set to **Audit Event Type**)

#### **Procedure**

To define a characteristic for an audit event type:

**1.** Ensure that the **Characteristics** section is expanded when you are defining, editing, or copying an audit *e*vent type.

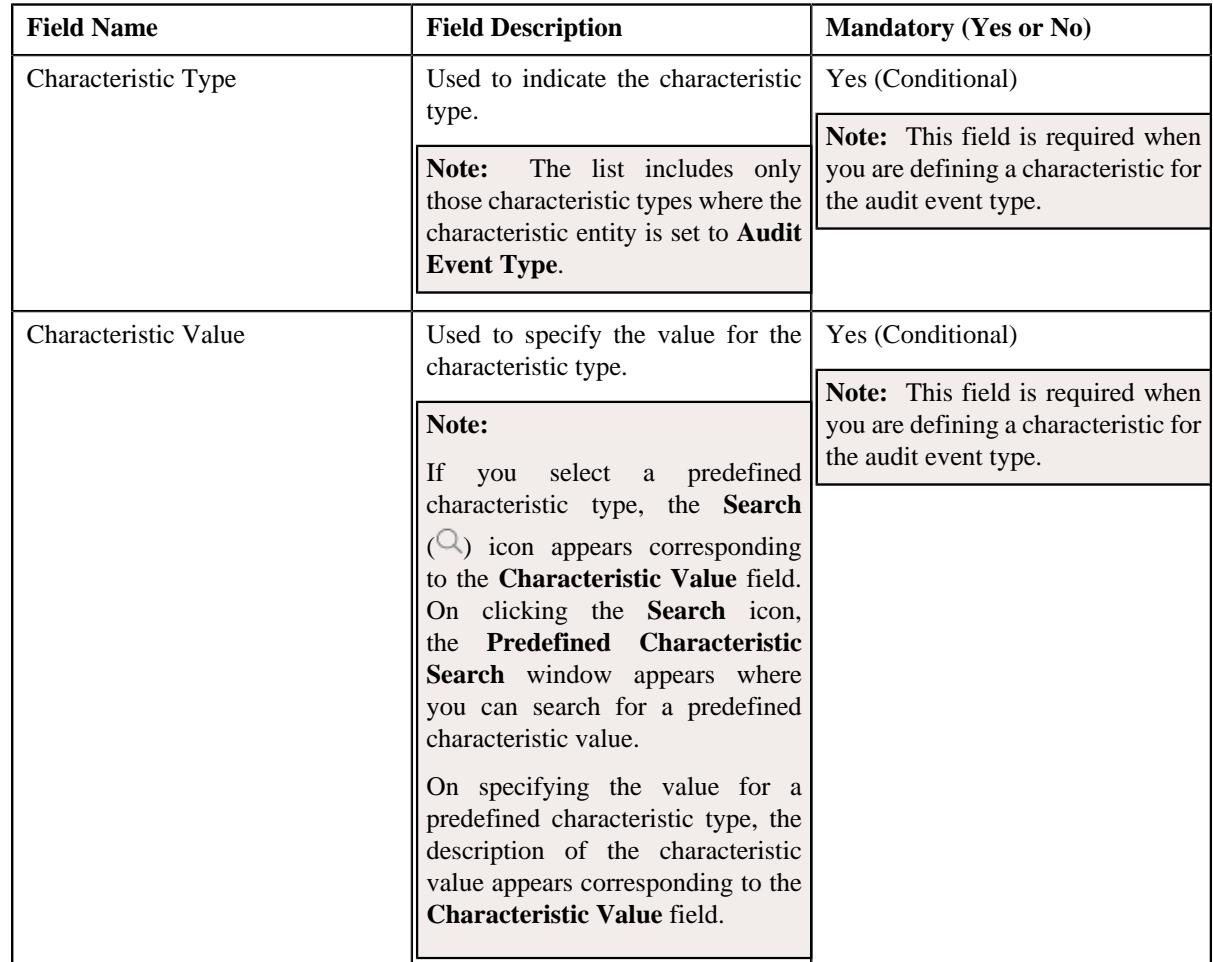

The **Characteristics** section contains the following fields in a grid:

- **2.** Enter the required details in the **Characteristics** section.
- **3.** If you want to define more than one characteristic for the audit event type, click the **Add**  $(+)$  icon, and then *r*epeat step 2.

Note: However, if you want to remove a characteristic from the audit event type, click the Delete ( $\widehat{1}$ ) icon corresponding to the characteristic.

#### **Related Topics**

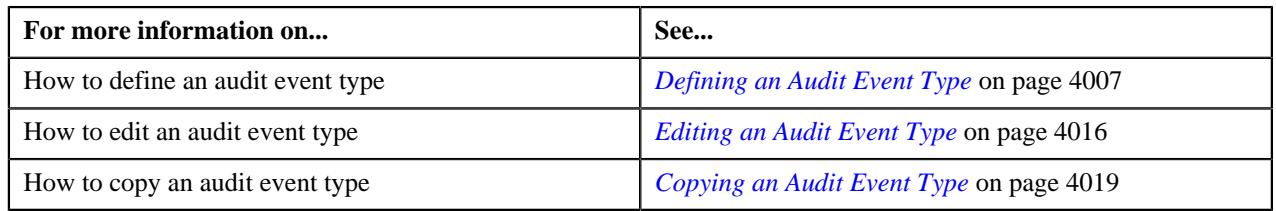

## <span id="page-4015-0"></span>**Editing an Audit Event Type**

You can edit an audit event type when an audit event is not yet created using the audit event type. However, if an audit event is created using the audit event type, you can only do the following:

- Change the status from **Active** to **Inactive** and vice-versa
- Attach algorithms (if required) to the audit event type
- Define, edit, or remove characteristics of the audit event type

#### **Prerequisites**

To edit an audit event type, you should have:

• Values defined for the **AUDIT\_USAGE\_FLG** lookup field

#### **Procedure**

To edit an audit event type:

**1.** Click the **Admin** link in the **Application** toolbar.

A list appears.

**2.** From the **Admin** menu, select **A** and then click **Audit Event Type**.

A sub-menu appears.

**3.** Click the **Search** option from the **Audit Event Type** sub-menu.

The **Audit Event Type** screen appears.

**4.** In the **Audit Event Type List** zone, click the **Edit**  $(\emptyset)$  icon in the **Edit** column corresponding to the audit *e*vent type whose details you want to edit.

The **Audit Event Type** screen appears. It contains the following sections:

- **Main** Used to specify basic information about the audit event type.
- **Algorithms** Used to associate algorithms with the audit event type.
- **Audit Elements for Entity Update** Used to list the elements from the entity business object which you want to monitor for auditing while updating the entity.

**Note:** The **Audit Elements for Entity Update** section is enabled only when the **Update All** option is not selected in the **Main** section.

• **Characteristics** - Used to define the characteristics for the audit event type.

The **Main** section contains the following fields:

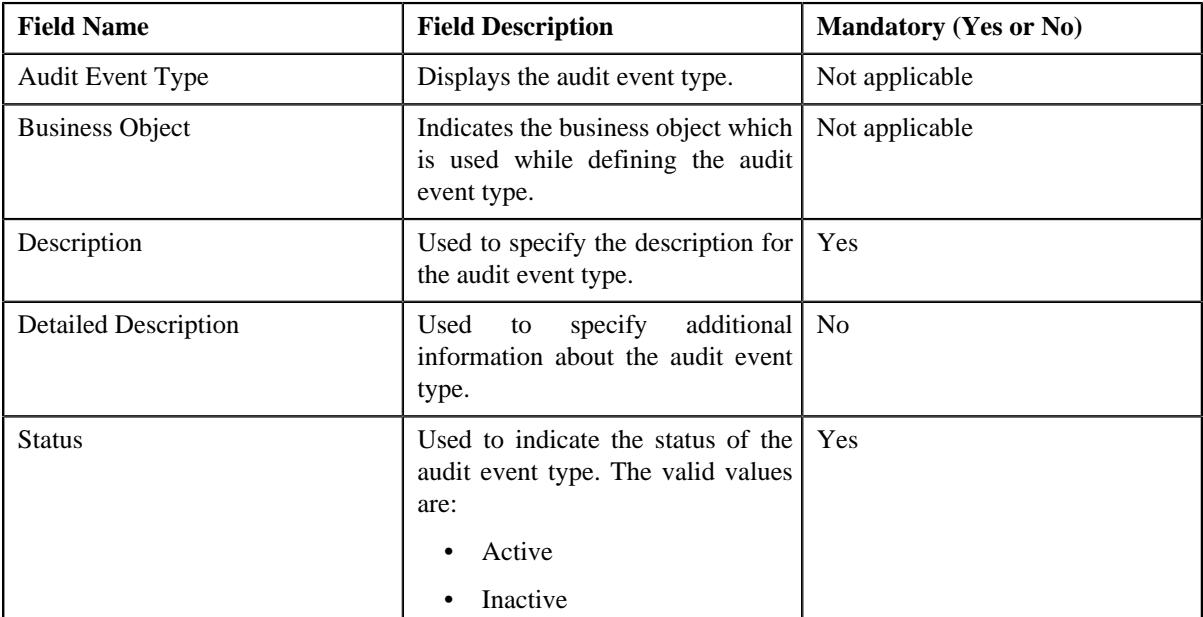

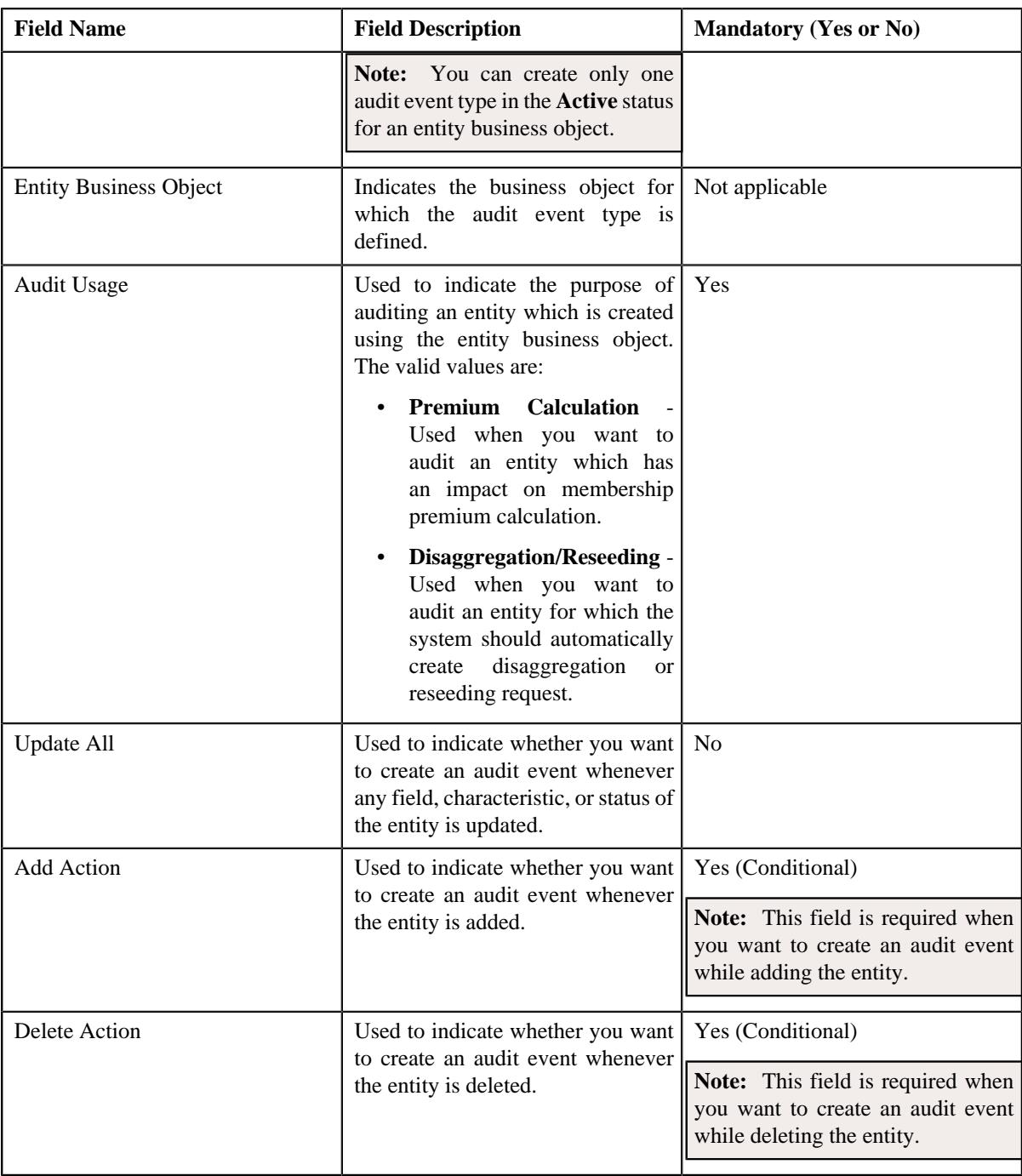

**Tip:** Alternatively, you can access this screen by clicking the **Edit** button in the **Audit Event Type** zone.

- **5.** Modify the required details in the **Main** section.
- **6.** Associate or disassociate the required algorithms from the audit event type.

**Note:** If an audit event is created using the audit event type, you cannot edit or remove algorithms from the audit event type. In such case, you can only associate additional algorithms with the audit event type.

**7.** Add, edit, or remove elements from the audit event type, if required.

#### **Note:**

The **Audit Elements for Entity Update** section is enabled when the **Update All** option is not selected in the **Main** section.

You cannot add, edit, or remove elements from the **Audit Elements for Entity Update** section when an audit event is already created using the audit event type.

**8.** Define, edit, or remove characteristics of the audit event type, if required.

**Note:** You cannot define, edit, or remove characteristics of the **Characteristics** section when an audit event is already created using the audit event type.

**9.** Click **Save**.

The changes made to the audit event type are saved.

**Related Topics**

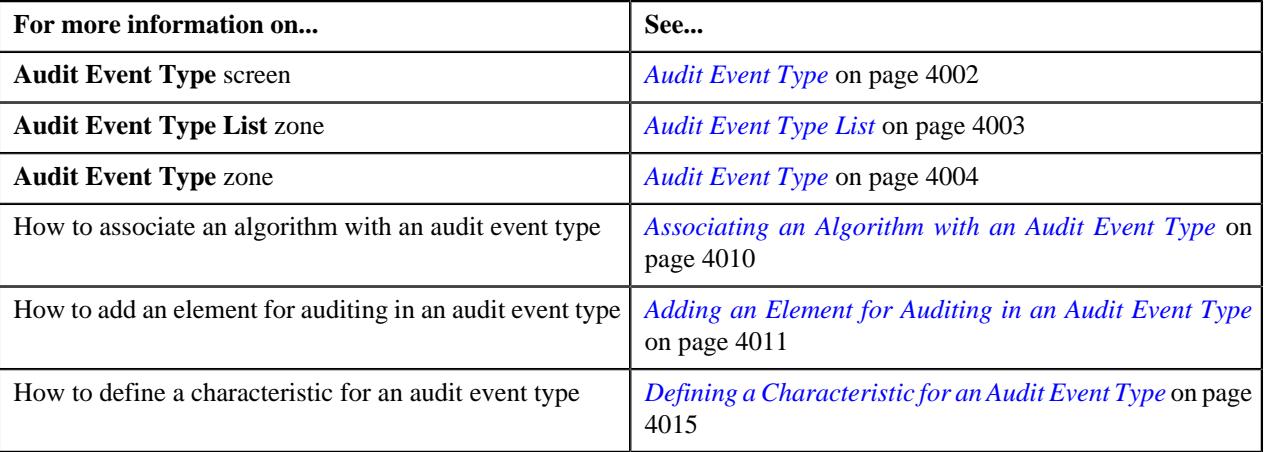

## <span id="page-4018-0"></span>**Copying an Audit Event Type**

Instead of creating an audit event type from scratch, you can create a new audit event type using an existing audit event type. This is possible through copying an audit event type. On copying an audit event type, the details including the algorithms, audit elements, and characteristics are copied to the new audit event type. You can then edit the details, if required.

#### **Prerequisites**

To copy an audit event type, you should have:

- Audit event type (whose copy you want to create) defined in the application
- Entity business objects defined in the application
- The **Eligible for Audit Event** option type of the entity business object (for which you want to define an audit event type) set to **Y**

**Note:** The **Eligible for Audit Event** option type is available for the entity business object when the **Valid BO Option Type** option type of the respective maintenance object is set to **C1AT**.

• Values defined for the **AUDIT\_USAGE\_FLG** lookup field

#### **Procedure**

To copy an audit event type:

**1.** Click the **Admin** link in the **Application** toolbar.

A list appears.

**2.** From the **Admin** menu, select **A** and then click **Audit Event Type**.

A sub-menu appears.

**3.** Click the **Search** option from the **Audit Event Type** sub-menu.

The **Audit Event Type** screen appears.

**4.** In the **Audit Event Type List** zone, click the **Duplicate**  $(\Box)$  icon in the **Duplicate** column corresponding to the *a*udit event type whose copy you want to create.

The **Audit Event Type** screen appears. It contains the following sections:

- **Main** Used to specify basic information about the audit event type.
- **Algorithms** Used to associate algorithms with the audit event type.
- **Audit Elements for Entity Update** Used to list the elements from the entity business object which you want to monitor for auditing while updating the entity.

**Note:** The **Audit Elements for Entity Update** section is enabled only when the **Update All** option is not selected in the **Main** section.

• **Characteristics** - Used to define the characteristics for the audit event type.

The **Main** section contains the following fields:

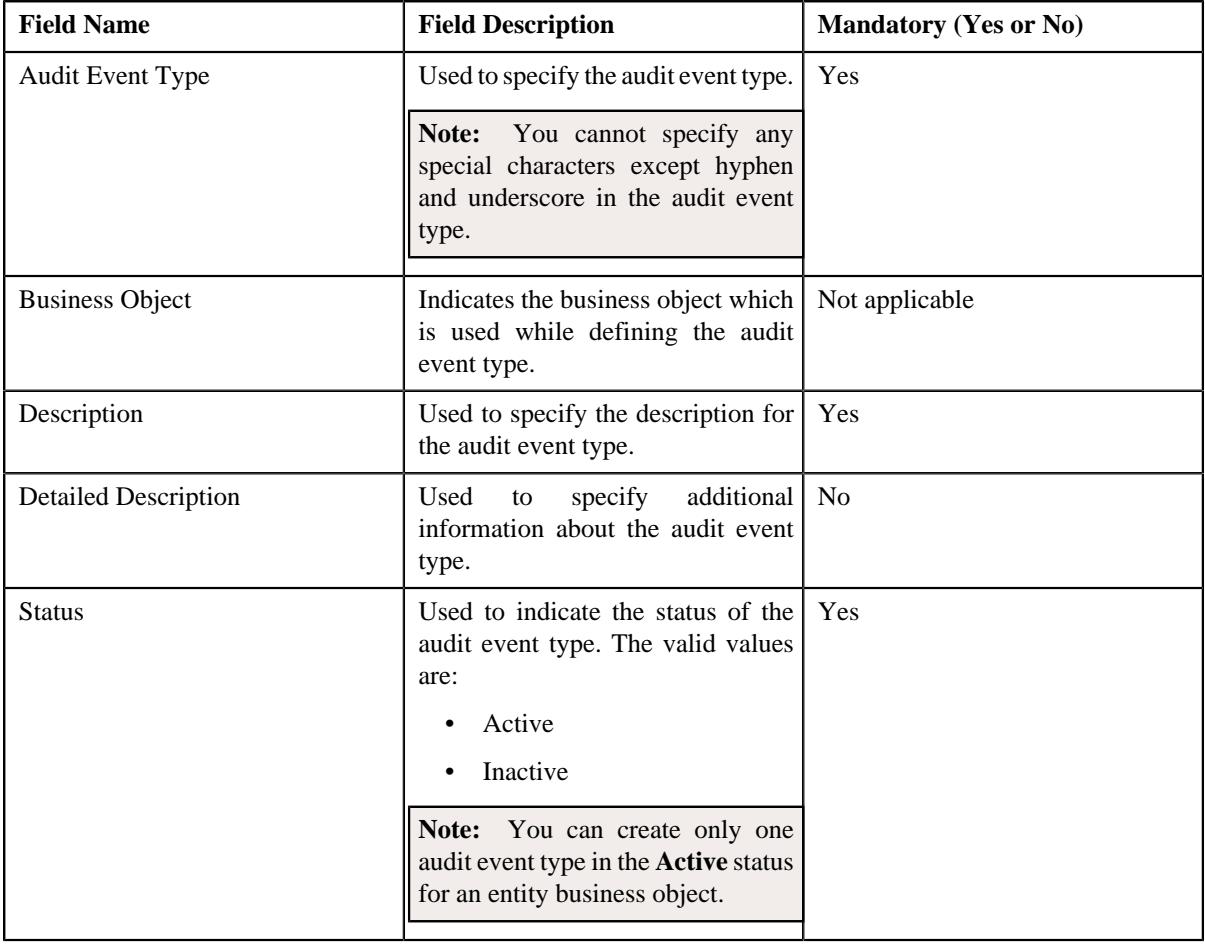

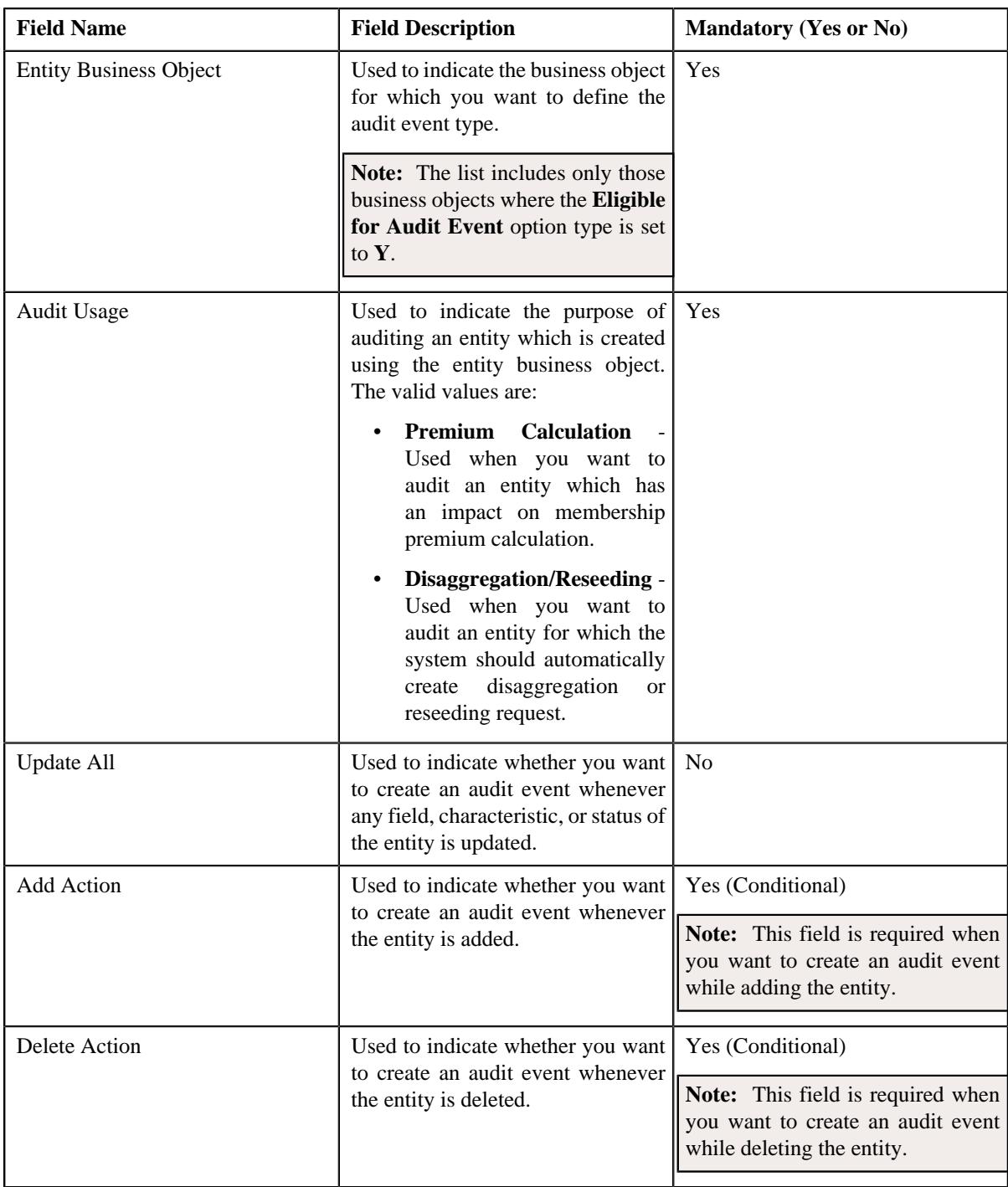

**Tip:** Alternatively, you can copy an audit event type by clicking the **Duplicate** button in the **Audit Event Type** zone.

- **5.** Enter the required details in the **Main** section.
- **6.** Associate or disassociate the required algorithms from the audit event type.
- **7.** Add, edit, or remove elements from the audit event type, if required.

**Note:** The **Audit Elements for Entity Update** section is enabled when the **Update All** option is not selected in the **Main** section.

**8.** Define, edit, or remove characteristics of the audit event type, if required.

**9.** Click **Save**.

The new audit event type is defined.

#### **Related Topics**

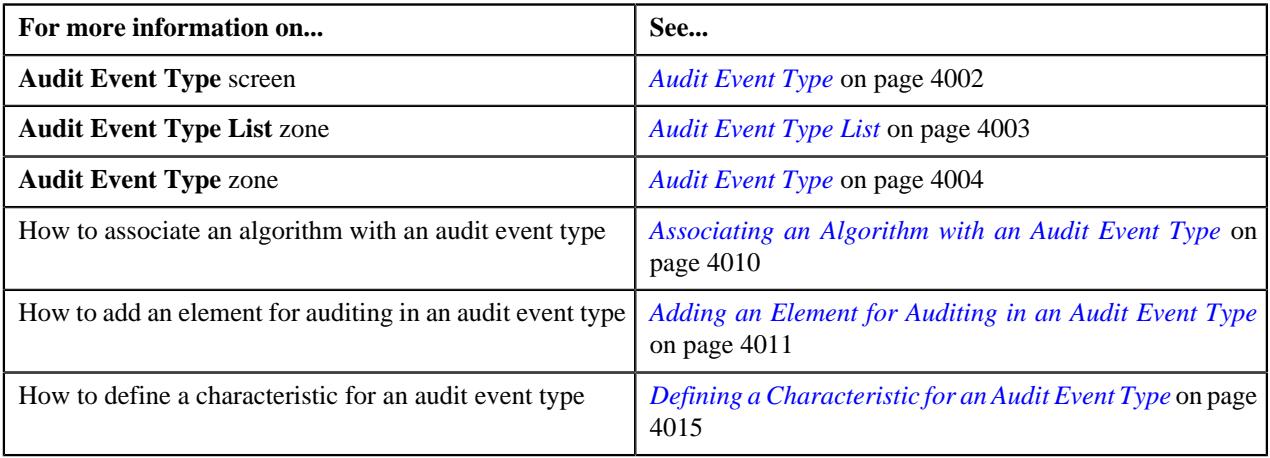

## <span id="page-4021-0"></span>**Deleting an Audit Event Type**

#### **Procedure**

To delete an audit event type:

**1.** Click the **Admin** link in the **Application** toolbar.

A list appears.

**2.** From the **Admin** menu, select **A** and then click **Audit Event Type**.

A sub-menu appears.

**3.** Click the **Search** option from the **Audit Event Type** sub-menu.

The **Audit Event Type** screen appears.

**4.** In the **Audit Event Type List** zone, click the **Delete** ( $\blacksquare$ ) icon in the **Delete** column corresponding to the audit *e*vent type that you want to delete.

A message appears confirming whether you want to delete the audit event type.

**Note:** You can delete an audit event type when an audit event is not yet created using the audit event type.

**Tip:** Alternatively, you can delete an audit event type by clicking the **Delete** button in the **Audit Event Type** zone.

**5.** Click **OK**.

The audit event type is deleted.

#### **Related Topics**

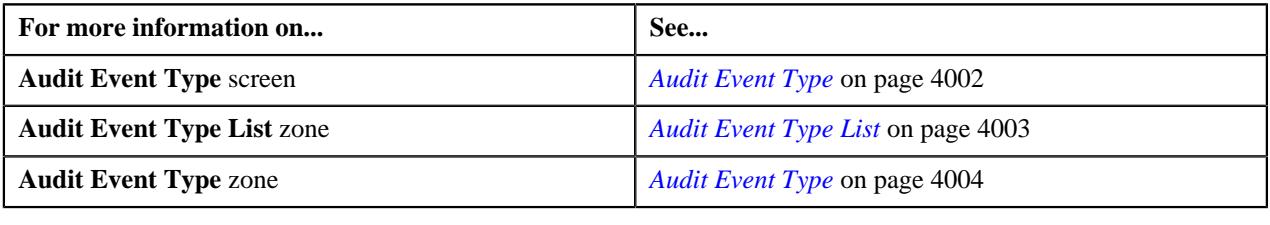

## <span id="page-4022-1"></span>**Viewing the Audit Event Type Details**

#### **Procedure**

To view the details of an audit event type:

**1.** Click the **Admin** link in the **Application** toolbar.

A list appears.

**2.** From the **Admin** menu, select **A** and then click **Audit Event Type**.

A sub-menu appears.

**3.** Click the **Search** option from the **Audit Event Type** sub-menu.

The **Audit Event Type** screen appears.

**4.** In the **Audit Event Type List** zone, click the **Broadcast**  $(\widehat{\sigma})$  icon corresponding to the audit event type *w*hose details you want to view.

The **Audit Event Type** zone appears.

**5.** View the details of the audit event type in the **Audit Event Type** zone.

#### **Related Topics**

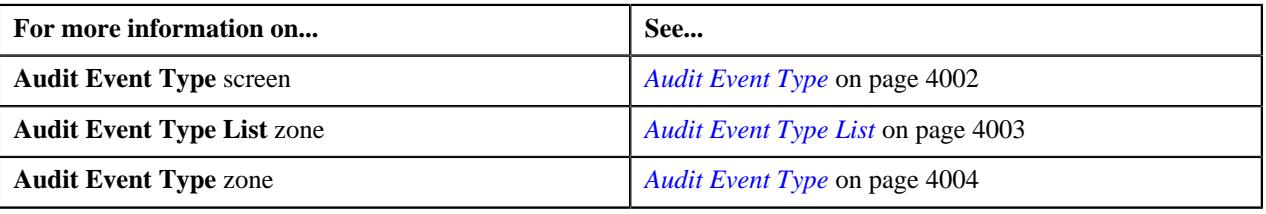

## <span id="page-4022-0"></span>**Audit Event (Used for Searching)**

The **Audit Event** screen allows you to search for an audit event using various search criteria. It contains the following zone:

• *[Search Audit Event](#page-4022-2)* on page 4023

Through this screen, you can navigate to the following screen:

• *[Audit Event \(Used for Viewing\)](#page-4027-0)* on page 4028

#### **Related Topics**

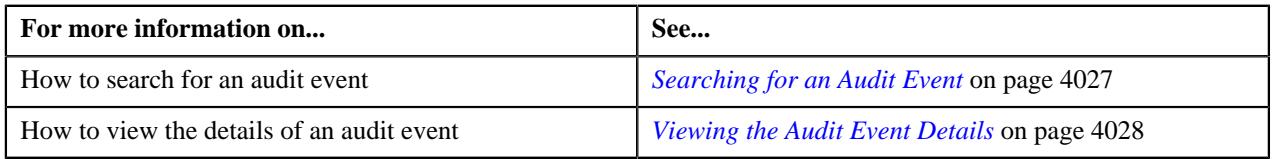

#### <span id="page-4022-2"></span>**Search Audit Event**

The **Search Audit Event** zone allows you to search for an audit event using various search criteria. It contains the following two sections:

• **Search Criteria** - The **Search Criteria** section contains the following fields:

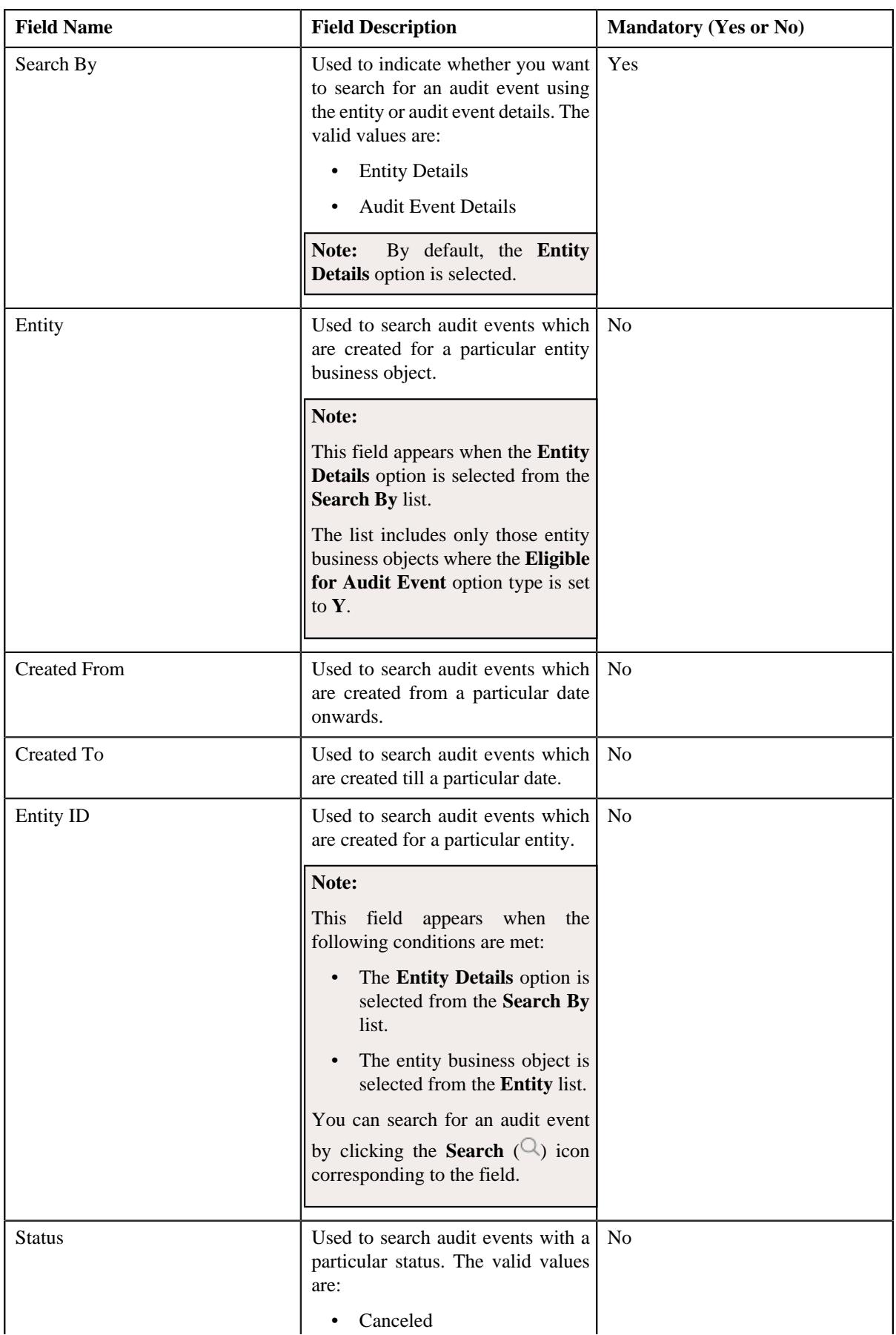

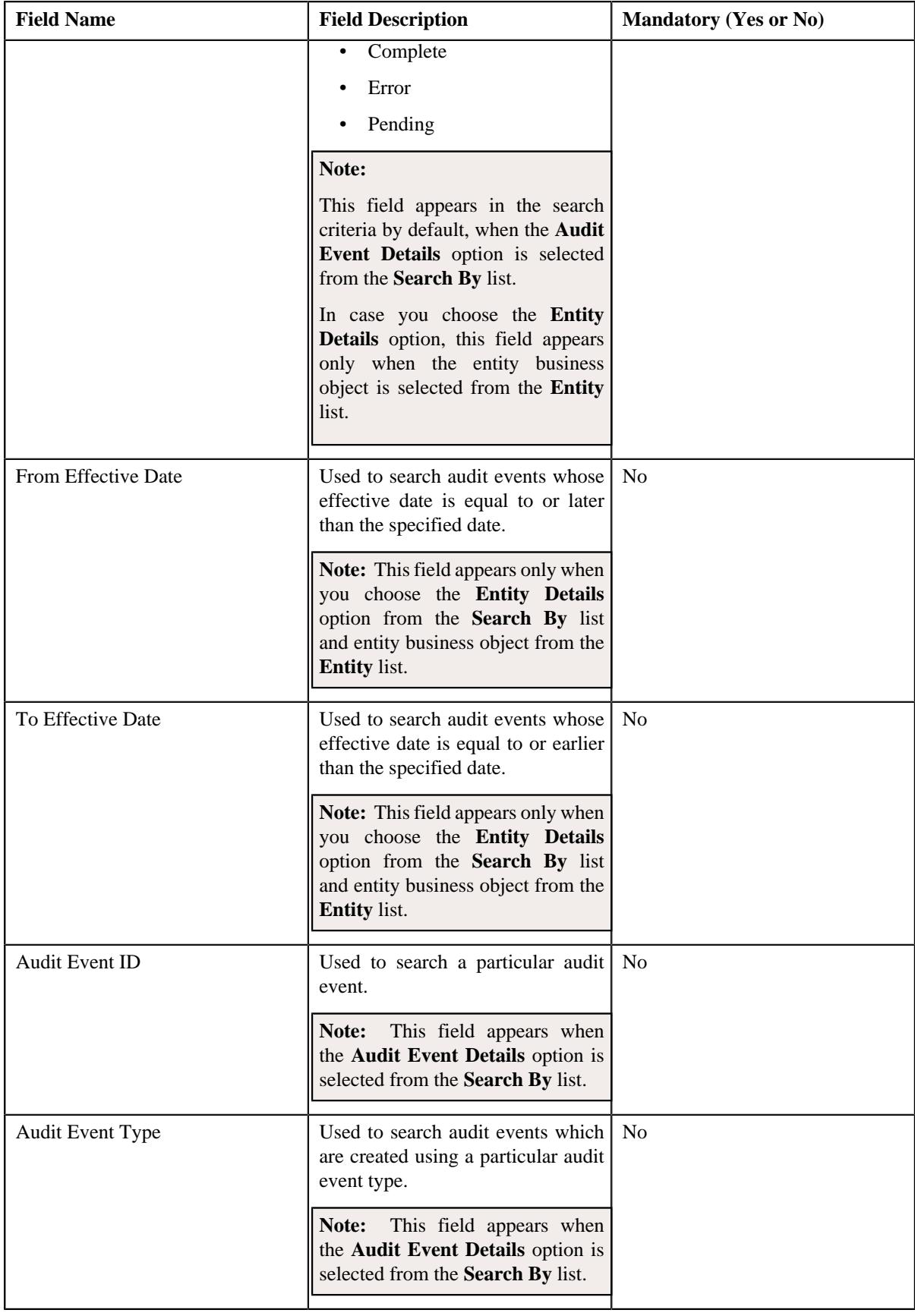

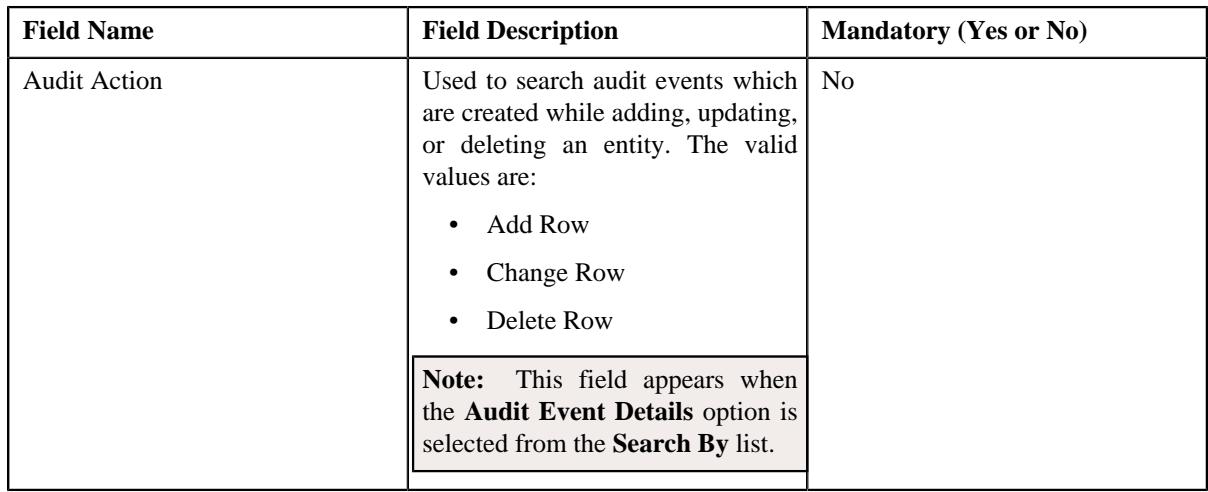

**Note:** You must specify at least one search criterion while searching for an audit event.

• **Search Results** - On clicking the **Search** button, the search results appear based on the specified search criteria. The **Search Results** section contains the following columns:

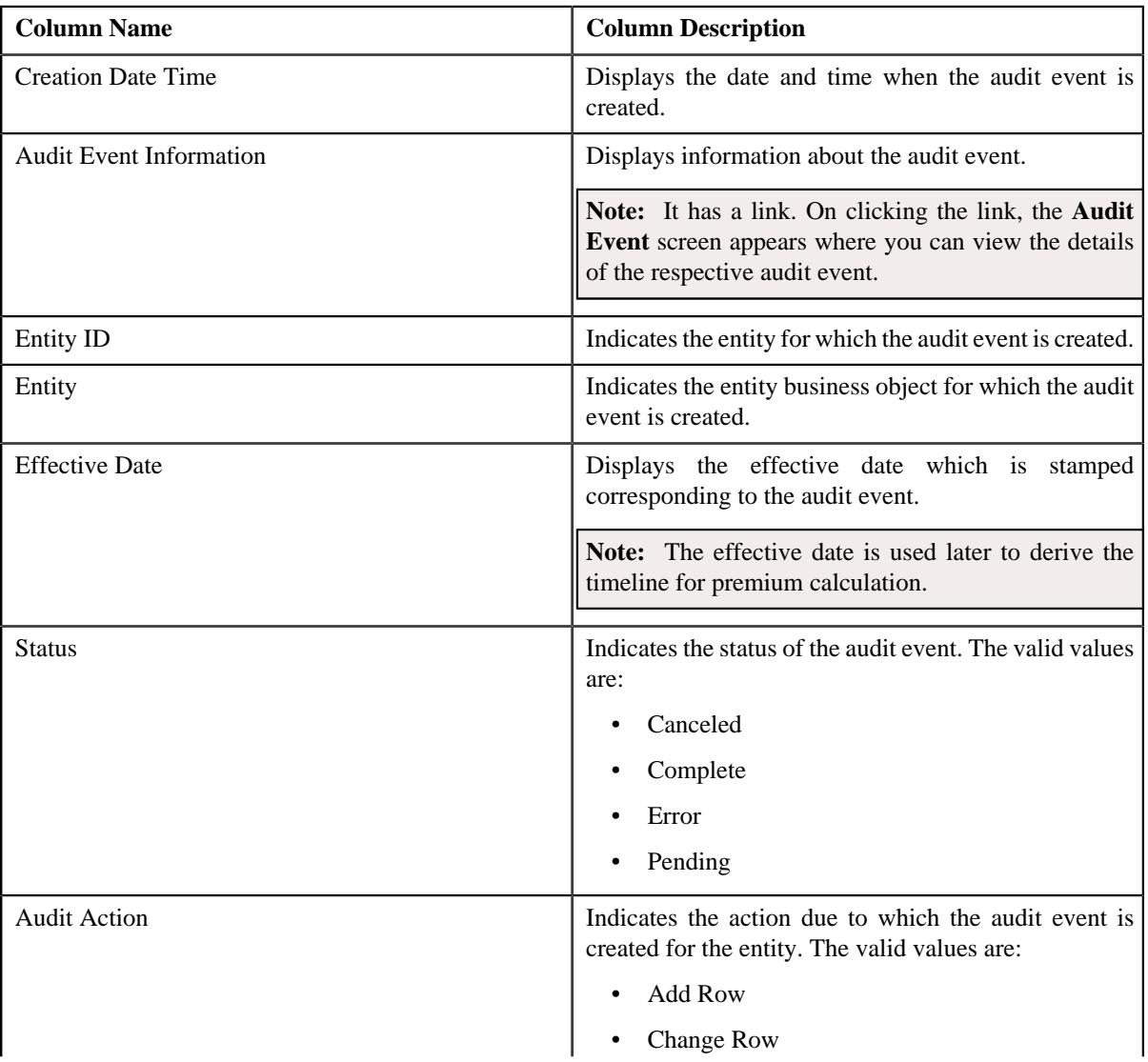

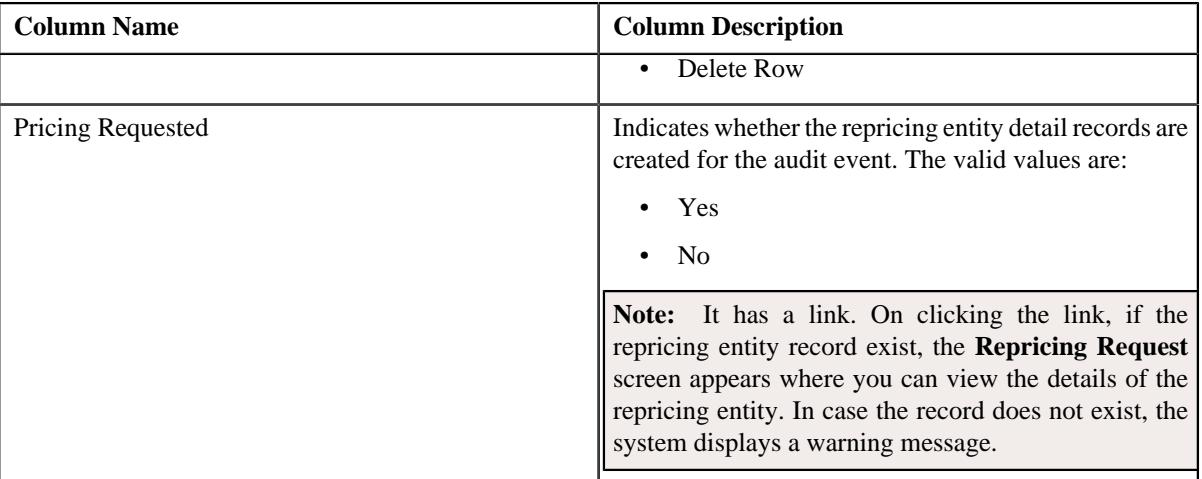

**Note:** Pagination is used to display limited number of records in the **Search Results** section. You can use the navigation links, such as **Previous** and **Next** to navigate between pages.

#### **Related Topics**

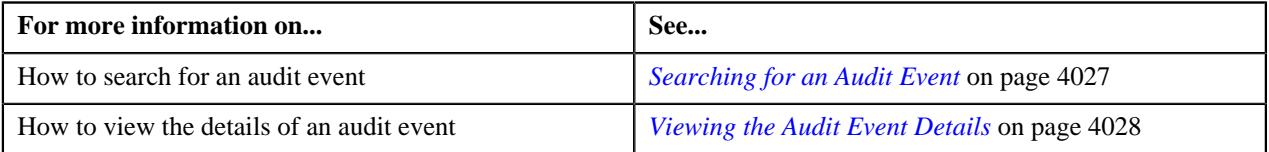

#### <span id="page-4026-0"></span>**Searching for an Audit Event**

#### **Prerequisites**

To search for an audit event, you should have:

- Entity business objects defined in the application
- The **Eligible for Audit Event** option type of the entity business object set to **Y**

**Note:** The **Eligible for Audit Event** option type is available for the entity business object when the **Valid BO Option Type** option type of the respective maintenance object is set to **C1AT**.

#### **Procedure**

To search for an audit event:

**1.** Click the **Menu** link in the **Application** toolbar.

A list appears.

**2.** From the **Main** menu, select **Transaction and Audit Event Management** and then click **Audit Event**.

The **Audit Event** screen appears.

**3.** Enter the search criteria in the **Search Audit Event** zone.

**Note:** ORMB search engine supports wildcard search, where you can substitute the percentage (%) symbol as a stand in for any word or letter in a search criteria. You can use the '%' wildcard character in all input fields except the date and ID fields. The '%' wildcard character is suffixed automatically at the end of the partial search criteria. Therefore, you may or may not specify the wildcard character at the end of the partial search criteria. However, you have to prefix the wildcard character manually wherever required.

**4.** Click **Search**.

A list of audit events that meet the search criteria appears in the **Search Results** section.

#### **Related Topics**

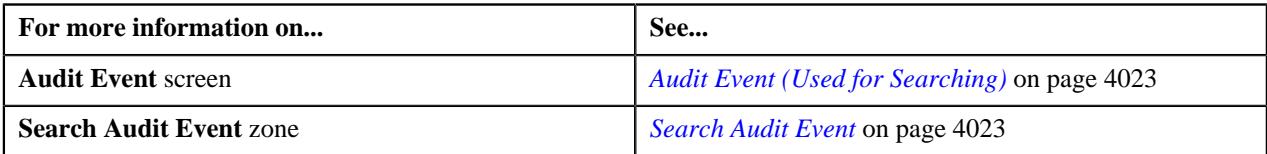

#### <span id="page-4027-1"></span>**Viewing the Audit Event Details**

#### **Procedure**

To view the details of an audit event:

- **1.** Search for the audit event in the **Audit Event** screen.
- **2.** In the **Search Results** section, click the link in the **Audit Event Information** column corresponding to the *a*udit event whose details you want to view.

The **Audit Event** screen appears.

- **3.** Ensure that the **Main** tab is selected.
- **4.** View the details of the audit event in the **Audit Event** zone.

#### **Related Topics**

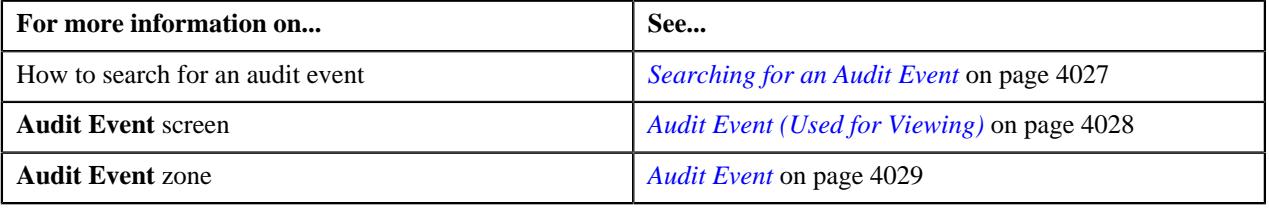

## <span id="page-4027-0"></span>**Audit Event (Used for Viewing)**

The **Audit Event** screen allows you to view the details of an audit event. In addition, it allows you to cancel an audit event which is in the **Error** status. It contains the following tabs:

- *[Audit Event Main](#page-4027-2)* on page 4028
- *[Audit Event Log](#page-4029-0)* on page 4030

#### **Related Topics**

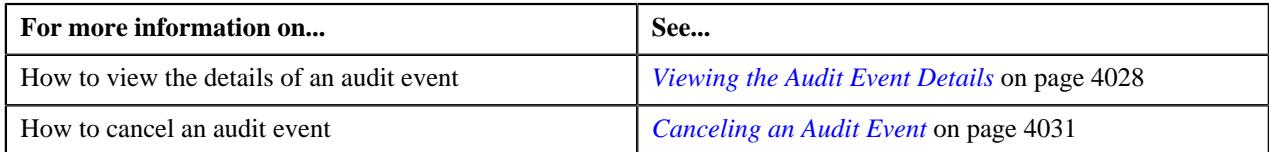

## <span id="page-4027-2"></span>**Audit Event - Main**

The **Main** tab displays information about the audit event. It contains the following zone:

• *[Audit Event](#page-4028-0)* on page 4029

#### <span id="page-4028-0"></span>**Audit Event**

The **Audit Event** zone displays the details of the audit event. It contains the following sections:

• **Main** - Displays basic information about the audit event. It contains the following fields:

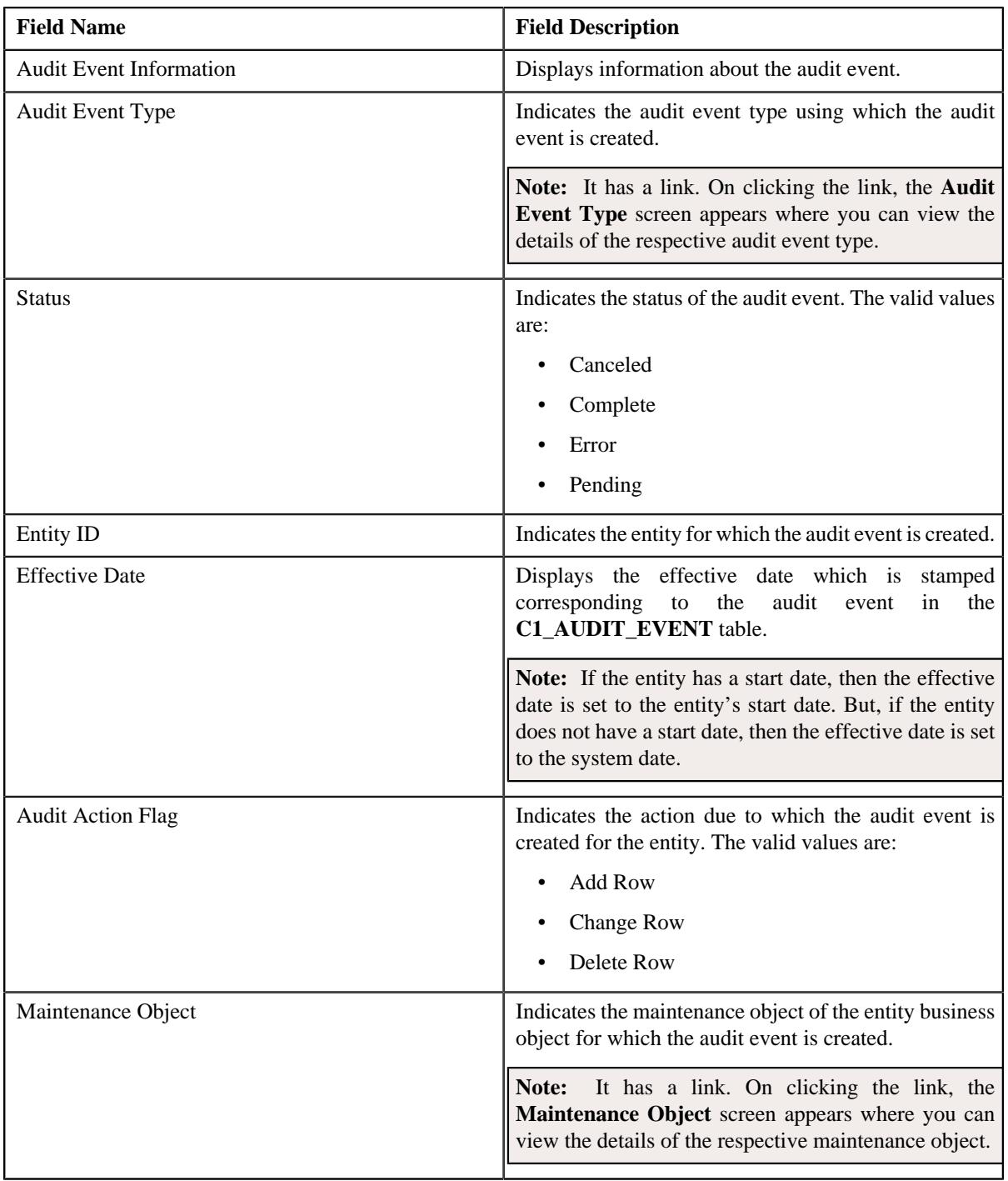

• **Characteristics** - Lists the characteristics defined for the audit event. It contains the following columns:

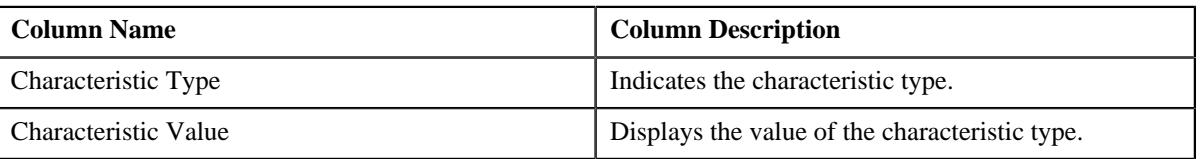

• **Record Actions** - This section contains the following button:

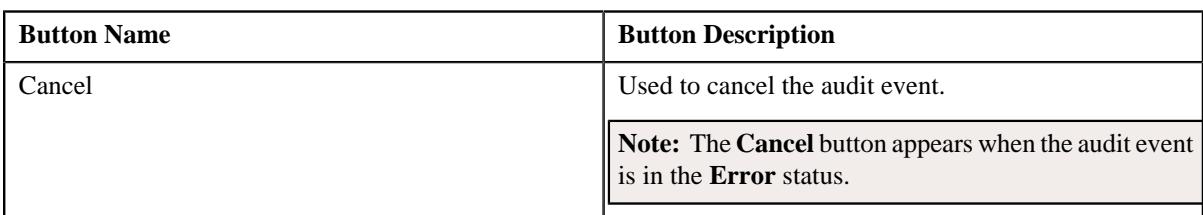

• **Record Information** - This section contains the following fields:

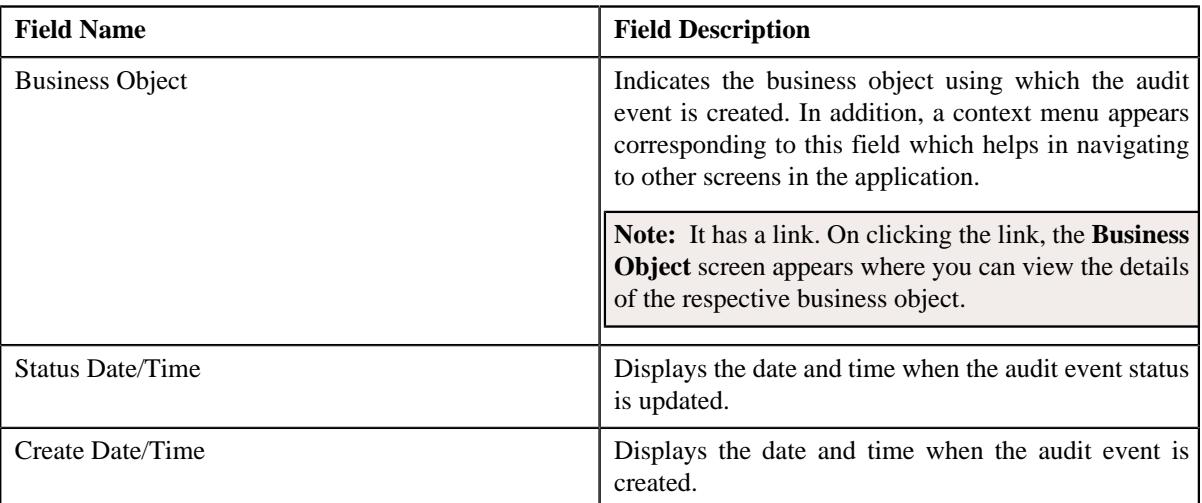

#### **Related Topics**

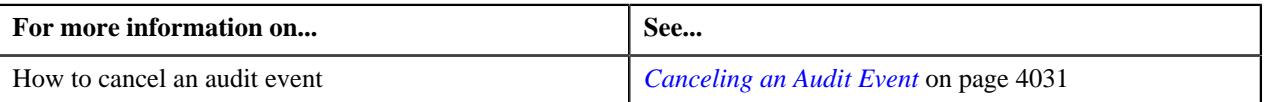

## <span id="page-4029-0"></span>**Audit Event - Log**

The **Log** tab contains the following zone:

• *[Audit Event Log](#page-4029-1)* on page 4030

#### <span id="page-4029-1"></span>**Audit Event Log**

The **Audit Event Log** zone lists the complete trail of actions performed on the audit event. It contains the following columns:

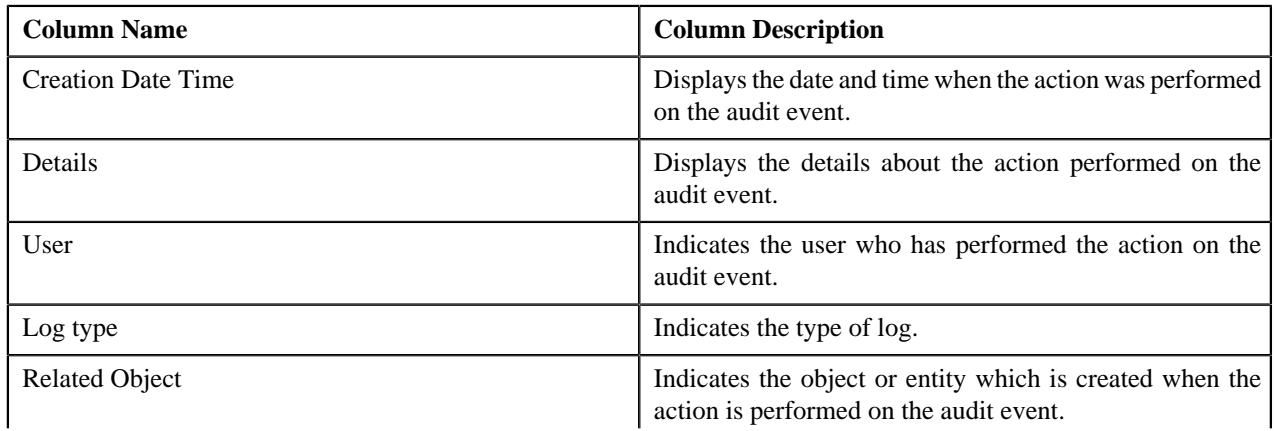

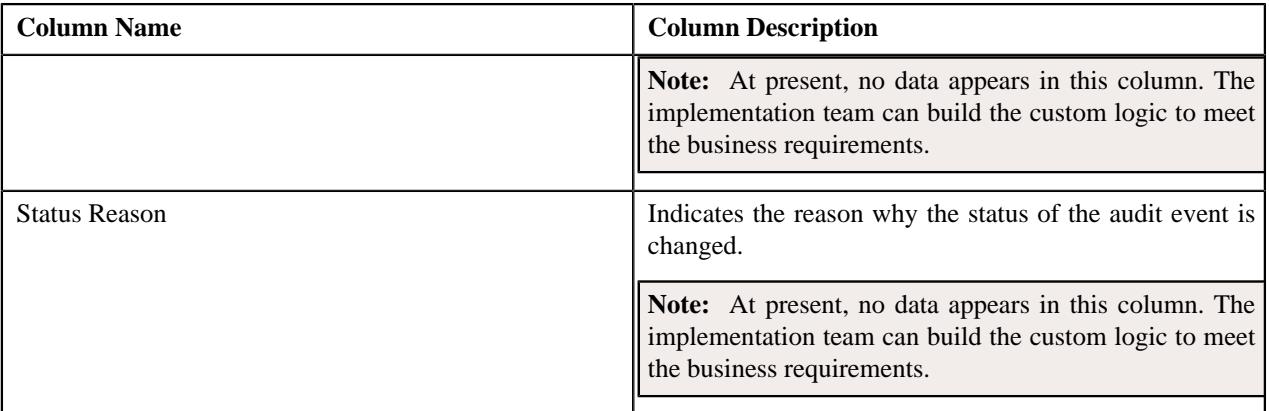

#### **Related Topics**

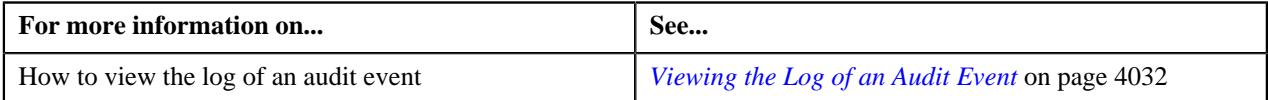

### <span id="page-4030-0"></span>**Canceling an Audit Event**

There might be situations when an erroneous audit event is created in the system. In such case, the system provides you with an ability to cancel such audit events. However, note that you can cancel an audit event when the audit event is in the **Error** status.

#### **Prerequisites**

To cancel an audit event, you should have:

• Cancel reasons defined in the application

**Note:** While cancelling an audit event, you need to specify the reason why you want to cancel the audit event. You can select the appropriate cancel reason when you have defined the reasons for the **Canceled** status of the **C1-AuditEvent** business object in the **Status Reason** screen.

#### **Procedure**

To cancel an audit event:

- **1.** Search for the audit event in the **Audit Event** screen.
- **2.** In the **Search Results** section, click the link in the **Audit Event Information** column corresponding to the *a*udit event which you want to cancel.

The **Audit Event** screen appears.

- **3.** Ensure that the **Main** tab is selected.
- **4.** Click the **Cancel** button in the **Audit Event** zone.

The **Status Reason** window appears. It contains the following field:

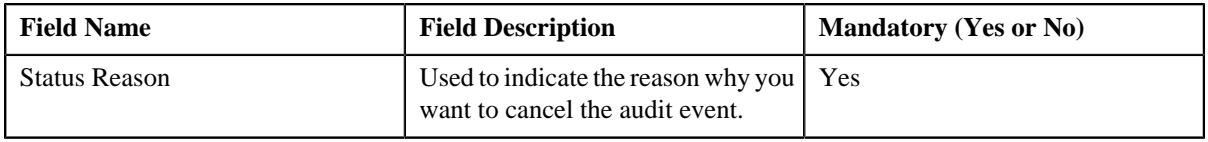

**Note:** The **Cancel** button appears when the audit event is in the **Error** status.

- **5.** Select the cancel reason from the **Status Reason** list.
- **6.** Click **Save**.

The status of the audit event is changed to **Canceled**.

#### **Related Topics**

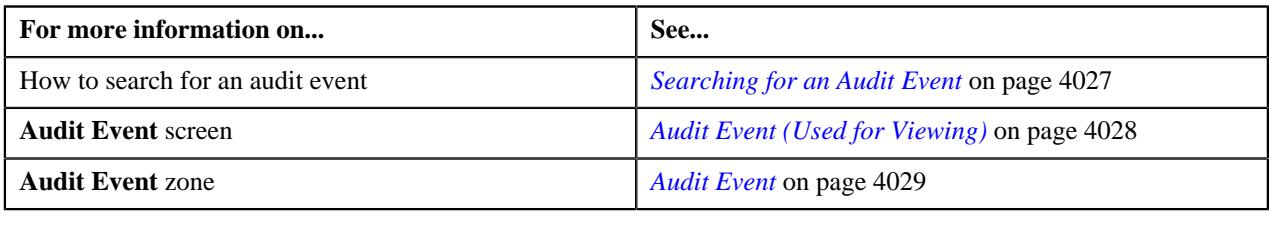

## <span id="page-4031-0"></span>**Viewing the Log of an Audit Event**

#### **Procedure**

To view the log of an audit event:

- **1.** Search for the audit event in the **Audit Event** screen.
- **2.** In the **Search Results** section, click the link in the **Audit Event Information** column corresponding to the *a*udit event whose log you want to view.

The **Audit Event** screen appears.

**3.** Click the **Log** tab.

The **Log** tab appears.

**4.** View the complete trail of actions performed on the audit event in the **Audit Event Log** zone.

#### **Related Topics**

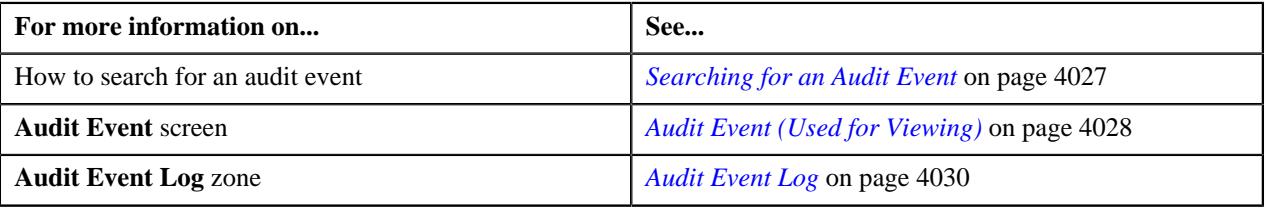
# **Chapter 44**

# **Invoice Request for Health Insurance Business**

## **Topics:**

- [Invoice Request for Group](#page-4033-0) [Health Insurance Billing](#page-4033-0)
- **[Invoice Request for Individual](#page-4038-0)** [Health Insurance Billing](#page-4038-0)
- **[Prerequisites](#page-4046-0)**
- **[Invoice Request Manual](#page-4047-0)** [Trial Bill Generation \(Without](#page-4047-0) [Approval\) Status Transition](#page-4047-0)
- **[Invoice Request Manual](#page-4051-0)** [Regular Bill Generation \(Without](#page-4051-0) [Approval\) Status Transition](#page-4051-0)
- **[Invoice Request Manual](#page-4057-0)** [Regular Bill Generation \(With](#page-4057-0) [Approval\) Status Transition](#page-4057-0)
- [Invoice Request Automatic](#page-4062-0) [Regular Bill Generation \(Without](#page-4062-0) [Approval\) Status Transition](#page-4062-0)
- [Invoice Request Type](#page-4065-0)
- [Invoice Request \(Used for](#page-4088-0) [Searching\)](#page-4088-0)
- [Invoice Request \(Used for](#page-4096-0) [Viewing\)](#page-4096-0)

Oracle Revenue Management and Billing enables you to create invoice request for the following lines of health insurance business:

- **Fully-Insured Group Business** For more information about the invoice request for the fully-insured group business, see *[Invoice Request for](#page-4033-0) [Group Health Insurance Billing](#page-4033-0)* on page 4034 and *[Types of Invoice](#page-4035-0) [Request for Fully-Insured Group Business](#page-4035-0)* on page 4036
- **Fully-Insured Individual Business** For more information about the invoice request for the fully-insured individual business, see and *[Invoice](#page-4038-0) [Request for Individual Health Insurance Billing](#page-4038-0)on page 4039 and [Types](#page-4040-0) [of Invoice Request for Fully-Insured Individual Business](#page-4040-0)* on page 4041

## <span id="page-4033-0"></span>**Invoice Request for Group Health Insurance Billing**

Oracle Revenue Management and Billing enables you to generate an adhoc regular or trial bill for an account through an invoice request. The system enables you to create an invoice request manually or automatically. It enables you to create an invoice request for a person or an account. You can create an invoice request for an account where the **Eligible For Invoice Request Creation (INVRACTE)** characteristic is set to **Y**.

If you create an invoice request for a person, the system will consider all those accounts of the person where the **Eligible For Invoice Request Creation (INVRACTE)** characteristic is set to **Y**. You can then exclude an account from the invoice request, if required. The system also enables you to consider all accounts of the person and its child persons where the **Eligible For Invoice Request Creation (INVRACTE)** characteristic is set to **Y**.

**Note:** The system searches for the characteristic type which is specified in the **Invoice Request Account Eligibility Char Type** option type of the **C1-INVREQ** feature configuration. By default, this option type is set to **INVRACTE**. You can change the characteristic type, if required.

In other words, the system enables you to create the following types of invoice request:

- **Manual Regular Bill Generation Invoice Request** It is used to generate an adhoc regular bill for an account. You can create a manual regular bill generation invoice request for a person or an account from the user interface.
- **Manual Trial Bill Generation Invoice Request** It is used to generate an adhoc trial bill for an account. You can create a manual trial bill generation invoice request for a person or an account from the user interface.
- **Automatic Regular Bill Generation Invoice Request** It is used to generate an adhoc regular bill for an account. You can configure the system such that an automatic regular bill generation invoice request is created for an account automatically when a fully-insured group policy is activated, terminated, reinstated, or renewed from the user interface or through a health care inbound message.

#### **Note:**

The automatic invoice request creation feature is only designed to work for the fully-insured group health insurance business and not for the financial services or self-funded health insurance business.

You cannot create an automatic regular bill generation invoice request for a person.

At present, the system is not designed to create an automatic trial bill generation invoice request.

While creating an invoice request, you need to specify an invoice request type using which you want to create the invoice request. The system enables you to create the invoice request types with the following combinations:

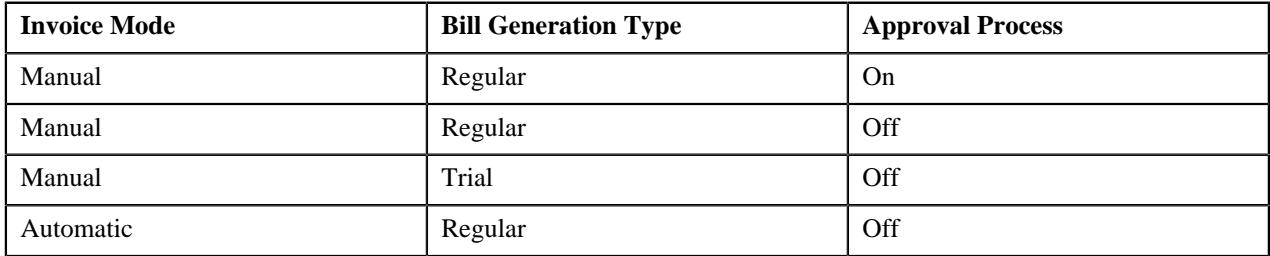

It is the invoice request type which helps the system to determine:

• The business object using which the invoice request should be created in the system

**Note:** Two invoice request business objects named **Invoice Request - Regular Bill Generation** (**C1- InvoiceRequest**) and **Invoice Request - Trial Bill Generation** (**C1-InvoiceRequestTrial**) are introduced in this release. If the **Bill Generation Type** field is set to **Regular**, you must select the **Invoice Request - Regular Bill Generation** business object from the **Invoice Request Business Object** list. However, if the **Bill Generation Type** field is set to **Trial**, you must select the **Invoice Request - Trial Bill Generation** business object from the **Invoice Request Business Object** list.

- Whether a manual or automatic invoice request should be created in the system
- Whether a regular or trial bill generation invoice request should be created in the system
- Whether a manual regular bill generation invoice request for an account should be processed in the online or deferred mode

## **Note:**

The system will process a manual regular bill generation invoice request for an account in the deferred mode when the number of billable charges of the account exceeds the defer processing billable charge count.

The defer processing billable charge count is not considered when a manual regular bill generation invoice request is created for a person.

You can specify the defer processing billable charge count when the invoice mode is set to **Manual** and bill generation type is set to **Regular**.

Whether the approval is required for the invoice request

**Note:** You can only set the **Approval Required** flag when the invoice mode is set to **Manual** and bill generation type is set to **Regular**.

The wait days which is used to calculate the processing date for an invoice request

## **Note:**

If the invoice request is processed in the online mode, the system will process the invoice request when the processing date is earlier than or equal to the system date. However, if the invoice request is processed in the deferred mode, the system will process the invoice request when the processing date is earlier than or equal to the batch business date.

If required, you can configure the system such that the processing date does not fall on a holiday. To implement this requirement you need to specify the work calendar which helps to determine the working day.

The date calculation algorithm which is used to calculate the processing date for an automatic regular bill generation invoice request

**Note:** In addition, you can configure threshold days for automatic invoice request creation. It is used to determine whether the number of days between the bill cycle date and processing date is greater than the threshold days. This parameter is used in Invoice Request Date Calculation algorithm to check whether the processing date of the invoice request is within threshold period. If so, the automatic invoice request is not created for the account. This parameter is only applicable while activating or renewing a fully-insured group policy.

While creating a manual invoice request, you need to specify the following – invoice request type, entity (i.e. person or account for which the invoice request should be created), cutoff date, accounting date, and bill date.

**Note:** The cutoff date, accounting date, and bill date are derived while creating an automatic invoice request for an account.

For more information about the types of invoice request, see *[Types of Invoice Request for Fully-Insured Group Business](#page-4035-0)* on page 4036.

For more information on how to setup the invoice request feature, see *[Prerequisites](#page-4046-0)* on page 4047.

## <span id="page-4035-0"></span>**Types of Invoice Request for Fully-Insured Group Business**

The system allows you to create the following types of invoice requests for the fully-insured group business:

- *[Manual Regular Bill Generation Invoice Request](#page-4035-1)* on page 4036
- *[Manual Trial Bill Generation Invoice Request](#page-4036-0)* on page 4037
- *[Automatic Regular Bill Generation Invoice Request](#page-4036-1)* on page 4037

## <span id="page-4035-1"></span>**Manual Regular Bill Generation Invoice Request**

Once a manual regular bill generation invoice request is created in the **Draft** status, the system checks whether it is created for a person or an account. If a manual regular bill generation invoice request is created for an account, you can submit the invoice request. On submitting the invoice request, the system checks whether the number of the billable charges of the account exceed the defer processing billable charge count. If the number of the billable charges of the account exceed the defer processing billable charge count, the status of the invoice request is changed to **Defer Processing Batch**. However, if the number of the billable charges of the account does not exceed the defer processing billable charge count, the system checks whether the processing date of the invoice request is earlier than or equal to the system date. If the processing date is later than the system date, the status of the invoice request is changed to **Defer Processing**. On the **C1-INVRQ** batch execution, the system checks whether there are any invoice requests in the **Defer Processing** status. If there is an invoice request in the **Defer Processing** status, the system checks whether the processing date of the invoice request is earlier than or equal to the system date. If the processing date is later than the system date, the status of the invoice request remains as **Defer Processing**.

**Note:** The system enables you to cancel an invoice request which is in the **Defer Processing Batch** or **Defer Processing** status.

However, if the processing date is earlier than or equal to the system date, the system checks whether the pending bill already exists for the account. If the pending bill does not exist for the account, the system checks whether the cutoff date is later than the bill after date. If cutoff date is later than the bill after date, the system checks whether the accounting calendar is open for the accounting date. If the accounting calendar is open for the accounting date, the system creates the adhoc regular bill for the account in the online mode. Finally, the status of the invoice request is changed to **Processed**.

However, if the pending bill exists for the account, or if the cutoff date is earlier than or equal to the bill after date, or if the accounting calendar is not open for the accounting date, or if an error occurs while creating adhoc regular bill or its bill segments, the status of the invoice request is changed to **Error**. The system enables you to move such erroneous invoice request back to the **Draft** status.

However, if a manual regular bill generation invoice request is created for a person, the system checks whether the number of accounts of the person (if the **Include Person Hierarchy** option is not selected) or the number of accounts of the person and its child persons (if the **Include Person Hierarchy** option is selected) exceeds the limit defined in the **Account Limit** option type of the **C1-INVREQ** feature configuration. If the number of accounts does not exceed the account limit, the system derives the account of the person or the person and its child persons. Once the accounts are successfully derived, the status of the invoice request is changed to **Defer Processing Batch**.

However, if the number of accounts exceeds the account limit, the status of the invoice request is changed to **Account Derivation Pending**. On the **C1-INVRQ** batch execution, the system checks whether there are any invoice requests in the **Account Derivation Pending** status. If there is an invoice request in the **Account Derivation Pending** status, the system derives the accounts of the person or the person and its child persons. Once the accounts are successfully derived, the status of the invoice request is changed to **Defer Processing Batch**.

When you execute the **BILLOPEN** batch with the **Off Cycle Switch** parameter set to **Y**, the system checks whether the account that meets the search criteria is included in any invoice request which is in the **Defer Processing Batch** status. If the account is included in the invoice request, the system checks whether the processing date of the invoice request is earlier than or equal to the batch business date. If processing date is earlier than or equal to the batch business date, the system checks whether there is any record in the **Processing** status for the account in the invoice request. If so, the system checks whether the pending bill already exists for the account. If the pending bill does not exist for the account, the system checks whether the cutoff date is later than the bill after date. If cutoff date is later than the bill after date, the system checks whether the accounting calendar is open for the accounting date. If the accounting calendar is open for the accounting date, the system creates the adhoc regular bill for the account in the **Pending** status. When you execute the **BSGENREQ** batch with the **Off Cycle Switch** parameter set to **Y**, the system creates the bill segments for the adhoc regular bill. When you execute the **POSTPROC** batch with the **Off Cycle Switch** parameter set to **Y**, the system creates the post-processing bill segments (if any) and completes the adhoc regular bill of the account. Finally, the status of the invoice request is changed to **Processed**.

However, if the pending bill exists for the account, or if the cutoff date is earlier than or equal to the bill after date, or if the accounting calendar is not open for the accounting date, or if an error occurs while creating adhoc regular bill or its bill segments, or if a To Do is generated for the bill review, the status of the record in the invoice request is changed to **Error**. If all records in the invoice request are in the **Error** status, the status of the invoice request is changed to **Error**. The system enables you to move such erroneous invoice request back to the **Draft** status.

You can optionally configure the approval process for the manual regular bill generation invoice request. If the **Approval Required** flag is set to **Yes** in the invoice request type, the status of the manual regular bill generation invoice request is changed to **Approval In Progress** when you submit the invoice request. The approver can then approve or reject the manual regular bill generation invoice request based on the observations.

## <span id="page-4036-0"></span>**Manual Trial Bill Generation Invoice Request**

The manual regular bill generation invoice request and manual trial bill generation invoice request are created and processed identically with the following exceptions:

- On submitting the manual trial bill generation invoice request for an account, the system does not check whether the number of the billable charges of the account exceed the defer processing billable charge count. Therefore, the manual trial bill generation invoice request is always processed in the deferred mode.
- You need to specify the following parameters while executing the **BILLOPEN**, **BSGENREQ**, and **POSTPROC** batches:
	- Bill Generation Type (set to **Trial**)
	- Description for Trial Billing Batch Run
	- Off Cycle Switch (set to **Y**)
- The **BSGENREQ** batch will not freeze and complete a trail bill for the account.
- At present, a To Do is not generated for a trial bill review, and therefore the system does not check whether a To Do is generated for a trial bill review.

#### <span id="page-4036-1"></span>**Automatic Regular Bill Generation Invoice Request**

The following table lists the algorithms that you need to attach to the corresponding business objects in the respective scenarios:

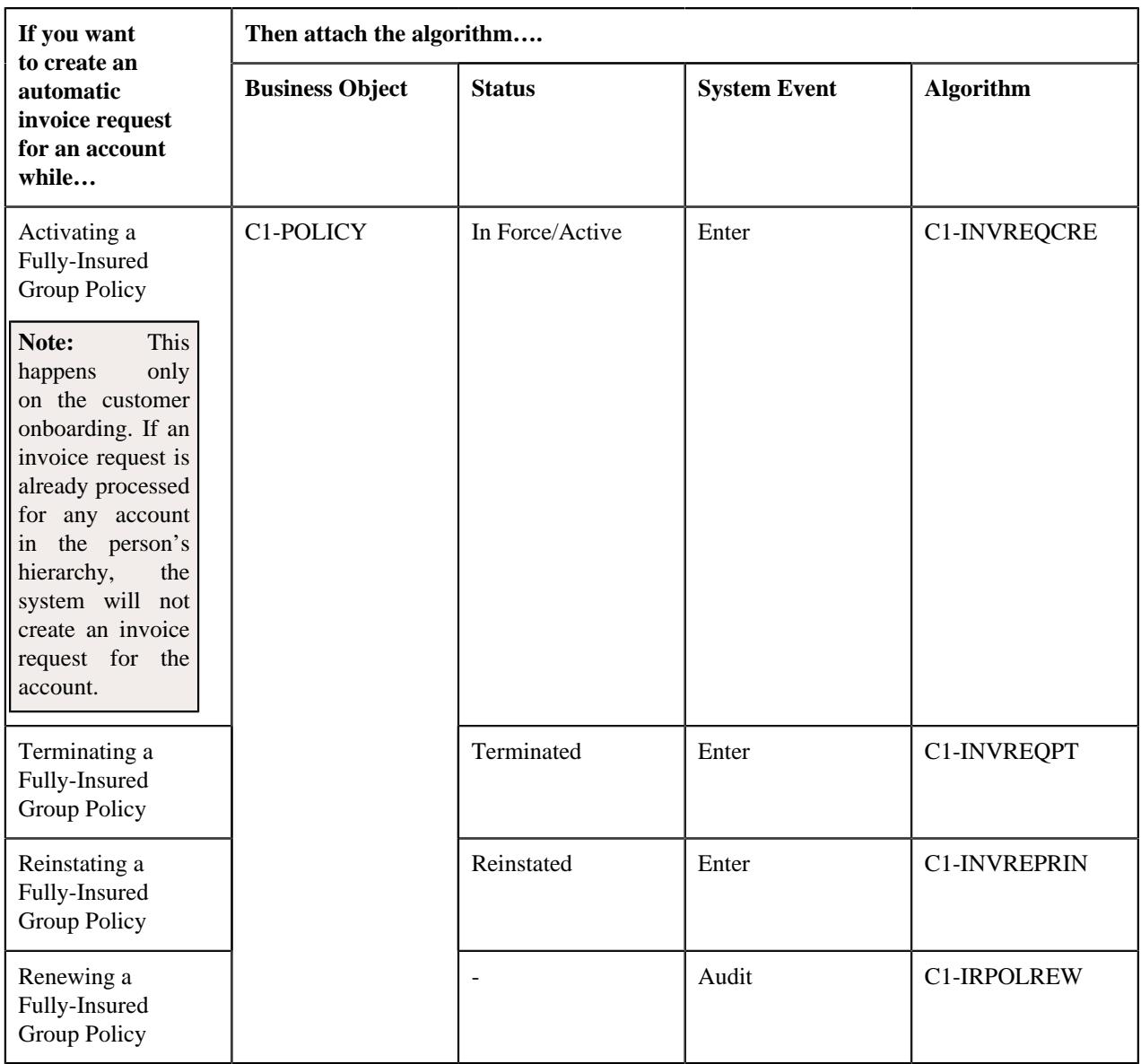

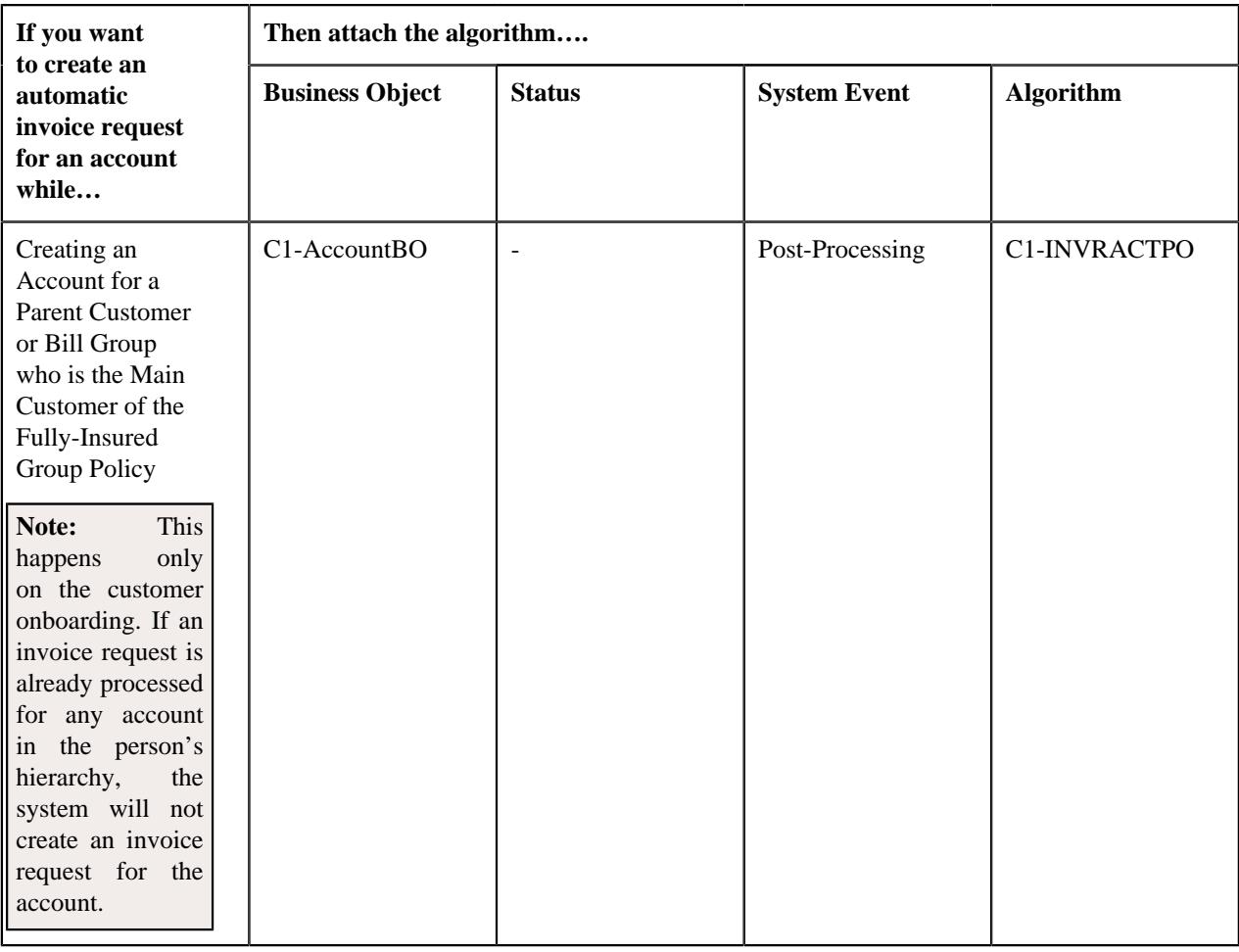

The above algorithms contain a parameter wherein you can specify the invoice request type using which the automatic invoice request should be created in the system.

If the automatic invoice request creation feature is configured for the fully-insured group health insurance business, the system creates an automatic regular bill generation invoice request in the **Defer Processing Batch** status for an account when:

- A fully-insured group policy is activated, terminated, reinstated, or renewed
- An account is created for a parent customer or bill group who is the main customer of the fully-insured group policy

The deferred mode processing for manual regular bill generation invoice request and automatic regular bill generation invoice request is identical.

## <span id="page-4038-0"></span>**Invoice Request for Individual Health Insurance Billing**

Until now, the system enabled you to generate an adhoc regular or trial bill for an account through an invoice request for the fully insured group business. Now, this feature is extended to support the adhoc billing requirements of the fully insured individual business.

The system enables you to manually or automatically create an invoice request for the fully insured individual business. It enables you to create an invoice request for an account to which an individual membership is billed. Before creating an invoice request for an account of an individual membership, the system validates whether the individual membership is eligible for the invoice request creation. You can create an invoice request only for an account of those individual memberships where the **Eligible For Invoice Request Creation (INVRACTE)** characteristic is set to **Y**. Whenever an invoice request is created for the account of an individual membership, the system adds the appropriate log entries for the individual membership in the **Log** tab of the **Membership** screen.

**Note:** The system validates whether the individual membership is eligible for invoice request creation using the characteristic type which is specified in the **Invoice Request Eligibility Char Type** option type of the **C1-INVREQ** feature configuration. By default, this option type is set to **INVRACTE**. You can change the characteristic type, if required.

The system enables you to create the following types of invoice request for the fully insured individual business:

- **Manual Regular Bill Generation Invoice Request** It is used to generate an adhoc regular bill for an account. You can create a manual regular bill generation invoice request for an account from the user interface.
- **Manual Trial Bill Generation Invoice Request** It is used to generate an adhoc trial bill for an account. You can create a manual trial bill generation invoice request for an account from the user interface.
- **Automatic Regular Bill Generation Invoice Request** It is used to generate an adhoc regular bill for an account. You can configure the system such that an automatic regular bill generation invoice request is automatically created for an account when an individual membership is enrolled, terminated, reinstated, or canceled through a health care inbound message.

#### **Note:**

The automatic invoice request creation feature is only designed to work for the fully insured group and individual businesses and not for the financial services or self-funded health insurance business.

At present, the system is not designed to create an automatic trial bill generation invoice request.

While creating an invoice request, you need to specify an invoice request type using which you want to create the invoice request. The system enables you to create the invoice request types with the following combinations:

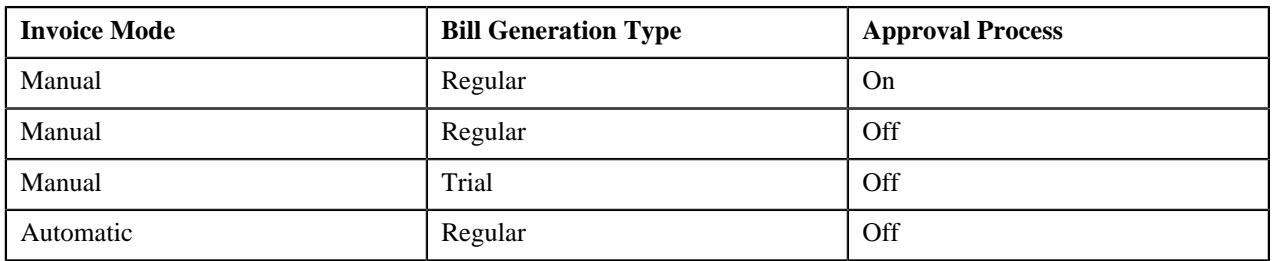

It is the invoice request type which helps the system to determine:

The business object using which the invoice request should be created in the system

**Note:** If the **Bill Generation Type** field is set to **Regular**, you must select the **Invoice Request - Regular Bill Generation** business object from the **Invoice Request Business Object** list. However, if the **Bill Generation Type** field is set to **Trial**, you must select the **Invoice Request - Trial Bill Generation** business object from the **Invoice Request Business Object** list.

- Whether a manual or automatic invoice request should be created in the system
- Whether a regular or trial bill generation invoice request should be created in the system
- Whether a manual regular bill generation invoice request for an account should be processed in the online or deferred mode

#### **Note:**

The system will process a manual regular bill generation invoice request for an account in the deferred mode when the number of billable charges of the account exceeds the defer processing billable charge count.

You can specify the defer processing billable charge count only when the invoice mode is set to **Manual** and bill generation type is set to **Regular**.

Whether the approval is required for the invoice request

**Note:** You can set the **Approval Required** flag only when the invoice mode is set to **Manual** and bill generation type is set to **Regular**.

The wait days using which the processing date is calculated for an invoice request

**Note:** If the invoice request is processed in the online mode, the system will process the invoice request when the processing date is earlier than or equal to the system date. However, if the invoice request is processed in the deferred mode, the system will process the invoice request when the processing date is earlier than or equal to the batch business date.

• The date calculation algorithm which is used to calculate the cutoff date, bill date, processing date, and accounting date for an automatic regular bill generation invoice request

#### **Note:**

The **C1-INVRDTCIM** algorithm is shipped in this release for the fully insured individual business. It is used to calculate the cutoff date, bill date, processing date, and accounting date for an automatic regular bill generation invoice request. If required, you can configure the algorithm such that the processing date does not fall on a holiday. In that case, you need to specify the work calendar which helps to determine the working day. You can specify the work calendar in the **C1-INVRDTCIM** algorithm. Alternatively, if the work calendar is not specified in the **C1-INVRDTCIM** algorithm, the system will use the work calendar of the account's division to ensure that the processing date falls on a working day.

In addition, you can configure threshold days for the automatic invoice request creation. The system then determines whether the number of days between the bill cycle date and processing date is greater than the threshold days. If so, the automatic invoice request is created for the account. However, if the number of days between the bill cycle date and processing date is less than or equal to the threshold days, the automatic invoice request is created for the account such that cutoff date is calculated using the next window of the bill cycle.

While creating a manual invoice request, you need to specify the following – invoice request type, account, cutoff date, accounting date, and bill date. Note that before manually or automatically creating an invoice request for an account, you need to ensure that the following algorithms are attached to the respective system event of the corresponding customer class:

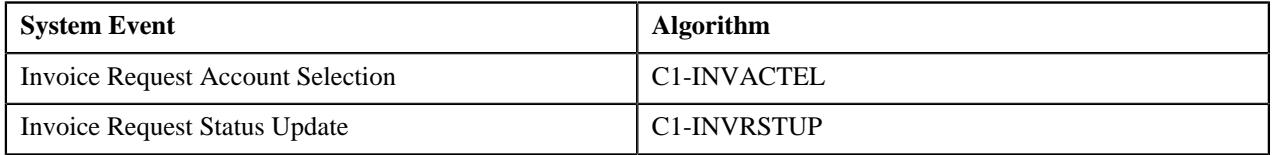

For more information about the types of invoice request, see *[Types of Invoice Request for Fully-Insured Individual](#page-4040-0) [Business](#page-4040-0)* on page 4041.

For more information on how to setup the invoice request feature, see *[Prerequisites](#page-4046-0)* on page 4047.

## <span id="page-4040-0"></span>**Types of Invoice Request for Fully-Insured Individual Business**

The system allows you to create the following types of invoice requests for the fully-insured individual business:

- *[Manual Regular Bill Generation Invoice Request](#page-4040-1)* on page 4041
- *[Manual Trial Bill Generation Invoice Request](#page-4041-0)* on page 4042
- *[Automatic Regular Bill Generation Invoice Request](#page-4041-1)* on page 4042

#### <span id="page-4040-1"></span>**Manual Regular Bill Generation Invoice Request**

Once you manually create a regular bill generation invoice request for an account, the status of the invoice request is set to **Draft**. You can then submit the invoice request. You can optionally configure the approval process for the manual regular bill generation invoice request. If the **Approval Required** flag is set to **Yes** in the invoice request type, the status of the manual regular bill generation invoice request is changed to **Approval In Progress** when you submit the invoice request. The approver can then approve or reject the manual regular bill generation invoice request based on the observations.

On submitting or approving the invoice request, the system checks whether the number of the billable charges of the account exceeds the defer processing billable charge count. If the number of the billable charges of the account exceeds the defer processing billable charge count, the status of the invoice request is changed to **Defer Processing**. However, if the number of the billable charges of the account does not exceed the defer processing billable charge count, the system checks whether the processing date of the invoice request is earlier than or equal to the system date.

If the processing date is earlier than or equal to the system date, the system checks whether the pending bill already exists for the account. If the pending bill does not exist for the account, the system checks whether the cutoff date is later than the bill after date. If cutoff date is later than the bill after date, the system checks whether the accounting calendar is open for the accounting date. If the accounting calendar is open for the accounting date, the system creates the adhoc regular bill for the account in the online mode. Finally, the status of the invoice request is changed to **Processed**. But, if the pending bill exists for the account, or if the cutoff date is earlier than or equal to the bill after date, or if the accounting calendar is not open for the accounting date, or if an error occurs while creating adhoc regular bill or its bill segments, the status of the invoice request is changed to **Error**. The system enables you to move such erroneous invoice request back to the **Draft** status.

However, if the processing date is later than the system date, the status of the invoice request is changed to **Defer Processing**. On the **C1-INVRQ** batch execution, the system checks whether there are any invoice requests in the **Defer Processing** status. If there is an invoice request in the **Defer Processing** status, the system checks whether the processing date of the invoice request is earlier than or equal to the system date. If the processing date is earlier than or equal to the system date, the status of the invoice request is changed to **Processing** and the algorithm attached to the **Processing** status is invoked. However, if the processing date is later than the system date, the status of the invoice request remains as **Defer Processing**.

**Note:** The system enables you to cancel an invoice request which is in the **Defer Processing** status.

## <span id="page-4041-0"></span>**Manual Trial Bill Generation Invoice Request**

The manual regular bill generation invoice request and manual trial bill generation invoice request are created and processed identically with the following exceptions:

- On submitting the manual trial bill generation invoice request for an account, the system does not check whether the number of the billable charges of the account exceed the defer processing billable charge count. The manual trial bill generation invoice request is always processed in the deferred mode.
- You need to specify the following parameters while executing the **BILLOPEN**, **BSGENREG**, and **POSTPROC** batches:
	- **Bill Generation Type** (set to **Trial**)
	- **Description for Trial Billing Batch Run**
	- **Off Cycle Switch** (set to **Y**)
- The **BSGENREG** batch will not freeze and complete a trail bill for the account.
- At present, a To Do is not generated for a trial bill review, and therefore the system does not check whether a To Do is generated for a trial bill review.

#### <span id="page-4041-1"></span>**Automatic Regular Bill Generation Invoice Request**

To enable the automatic invoice request creation feature for the fully insured individual business, you need to attach the following algorithms:

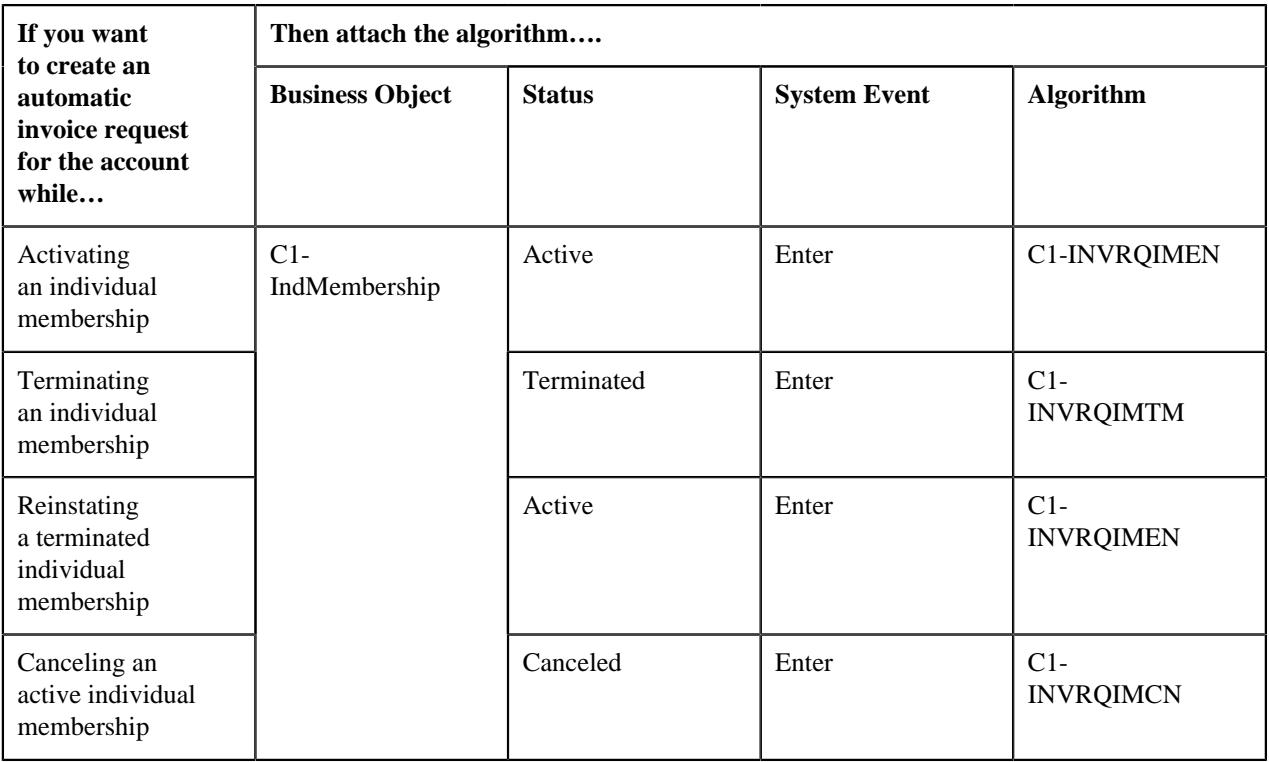

You can create a single or different invoice request type for each individual membership event (such as, activation, termination, reinstatement, or cancelation) depending on the wait days you want to configure for the respective event. While attaching the above algorithms, you need to specify the following parameters:

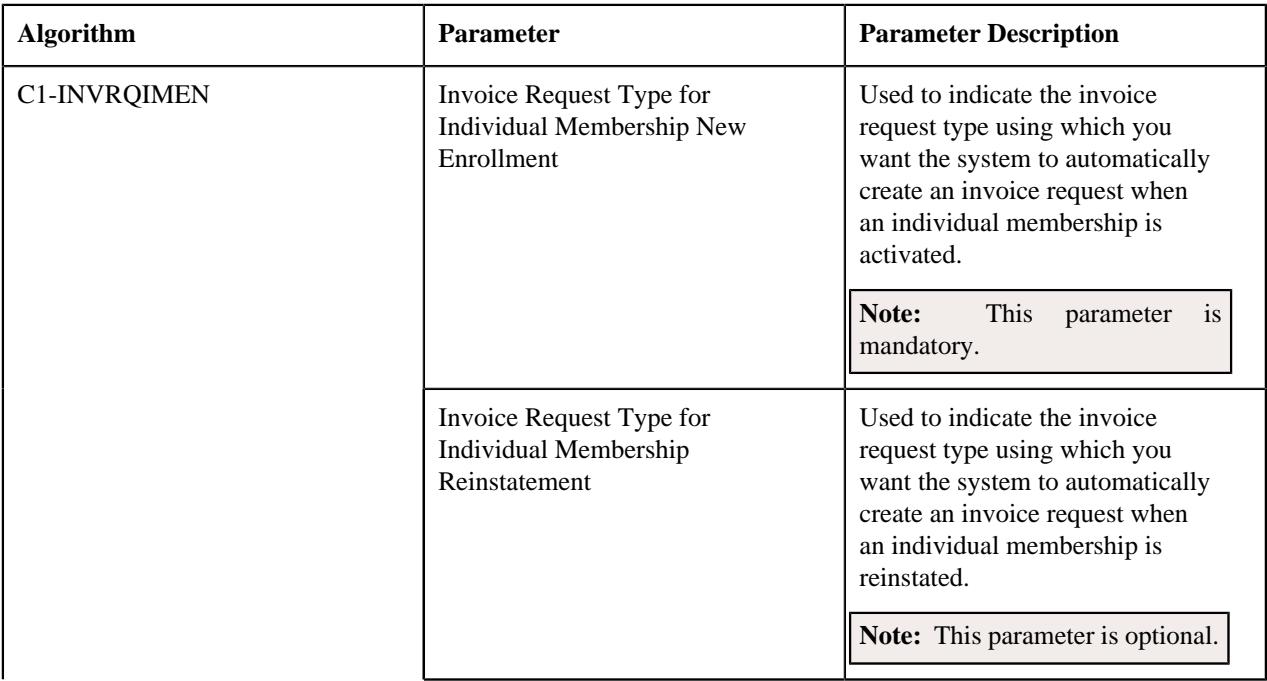

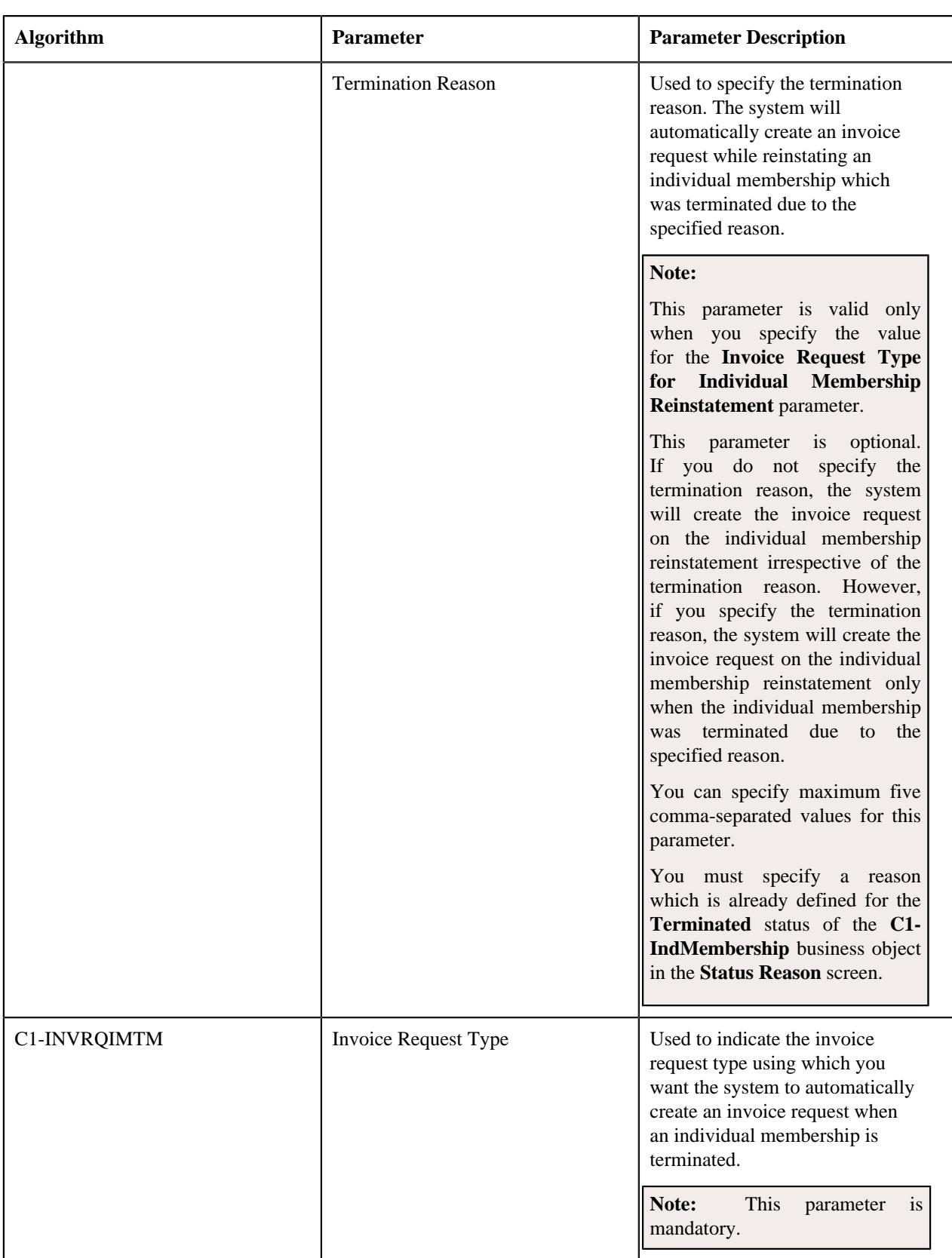

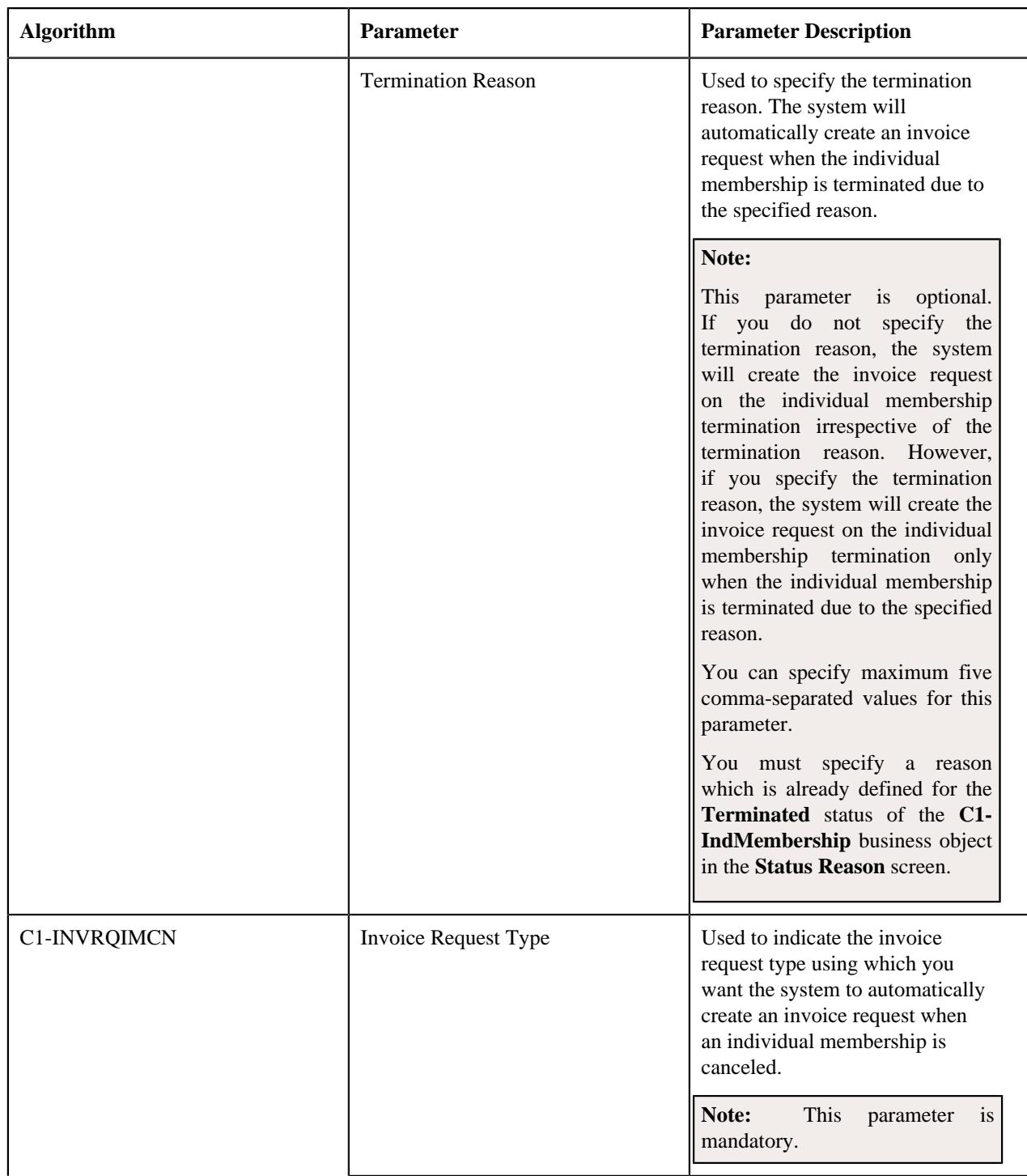

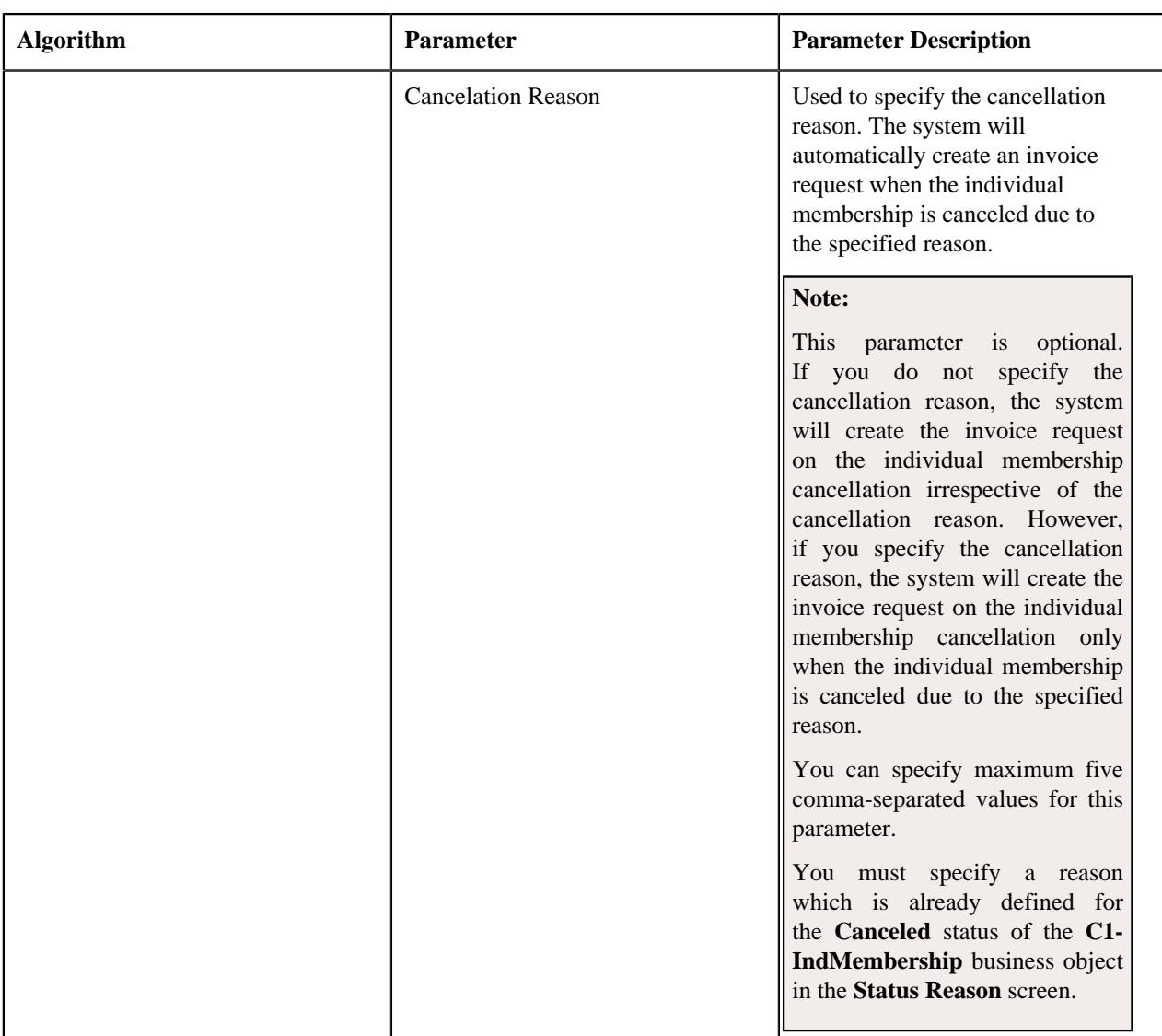

The system determines the account to which the individual membership should be billed using the Account Identifier Type and Account Identifier Value characteristics which are defined on the individual membership. While fetching the characteristics, the system considers the characteristic types which are specified in the **Account Identifier Type Char Type** and **Account Identifier Value Char Type** option types of the **C1-ASOBLLNG** feature configuration. Before automatically creating an invoice request for the account of an individual membership, the system validates whether the individual membership is eligible for the invoice request creation. If the individual membership is eligible for the invoice request creation, the system checks whether any invoice request already exists for the account in the non-final status. If an invoice request exists for the account in the non-final status, a new invoice request is not created for the account. However, if an invoice request does not exist for the account in the non-final status, a new invoice request is created for the account in the **Draft** status. The system then transitions the status of the invoice request from **Draft** to **Defer Processing Batch**.

## **Note:**

The system validates whether the individual membership is eligible for the invoice request creation only while activating an individual membership and not while terminating, reinstating, or canceling an individual membership.

The system enables you to cancel an invoice request which is in the **Defer Processing Batch** status.

When you execute the **BILLOPEN** batch with the **Off Cycle Switch** parameter set to **Y**, the system checks whether the account that meets the search criteria is included in any invoice request which is in the **Defer Processing Batch** status.

If the account is included in the invoice request, the system checks whether the processing date of the invoice request is earlier than or equal to the batch business date. If the processing date is earlier than or equal to the batch business date, the system checks whether the pending bill already exists for the account. If the pending bill does not exist for the account, the system checks whether the cutoff date is later than the bill after date. If cutoff date is later than the bill after date, the system checks whether the accounting calendar is open for the accounting date. If the accounting calendar is open for the accounting date, the system creates the adhoc regular bill for the account in the **Pending** status. When you execute the **BSGENREG** batch with the **Off Cycle Switch** parameter set to **Y**, the system creates the bill segments for the adhoc regular bill. When you execute the **POSTPROC** batch with the **Off Cycle Switch** parameter set to **Y**, the system creates the post-processing bill segments (if any) and completes the adhoc regular bill of the account. Finally, the status of the invoice request is changed to **Processed**.

However, if the pending bill exists for the account, or if the cutoff date is earlier than or equal to the bill after date, or if the accounting calendar is not open for the accounting date, or if an error occurs while creating adhoc regular bill or its bill segments, or if a To Do is generated for the bill review, the status of the invoice request is changed to **Error**. The system enables you to move such erroneous invoice request back to the **Draft** status.

## <span id="page-4046-0"></span>**Prerequisites**

To setup the invoice request process, you need to do the following:

- Define the required invoice request types in the system.
- Define the required characteristic types where the characteristic entity is set to **Invoice Request Type**
- Define the required characteristic types where the characteristic entity is set to **Invoice Request**
- Assign the **C1-INVRA** To Do type to a To Do role whose users must receive To Do generated while submitting an invoice request for approval
- Assign the **C1-INVRS** To Do type to a To Do role whose users must receive To Do generated while resubmitting an invoice request
- Set the batch control type of the **Invoice Request Periodic Monitor (C1-INVRQ)** batch to **Timed** and define the following attributes:
	- Time Interval
	- Timer Active
	- User ID
	- **Batch Language**
	- Email Address

For more information about the **Invoice Request Periodic Monitor (C1-INVRQ)** batch, see *Oracle Revenue Management and Billing Batch Guide*.

- Set the batch control type of the **Pending Bill Generation (BILLOPEN)**, **Bill Segment Generation (BSGENREG)**, and **Bill Completion (POSTPROC)** batches to **Timed** and define the following attributes:
	- Time Interval
	- Timer Active
	- User ID
	- **Batch Language**
	- Email Address

For more information about these batches, see *Oracle Revenue Management and Billing Batch Guide*.

Set the following feature configuration in the system:

• **Invoice Request Configuration (C1-INVREQ)**

# <span id="page-4047-0"></span>**Invoice Request Manual Trial Bill Generation (Without Approval) Status Transition**

The following figure graphically indicates how an invoice request in the manual trial bill generation process moves from one status to another when the approval process is not configured in the invoice request type:

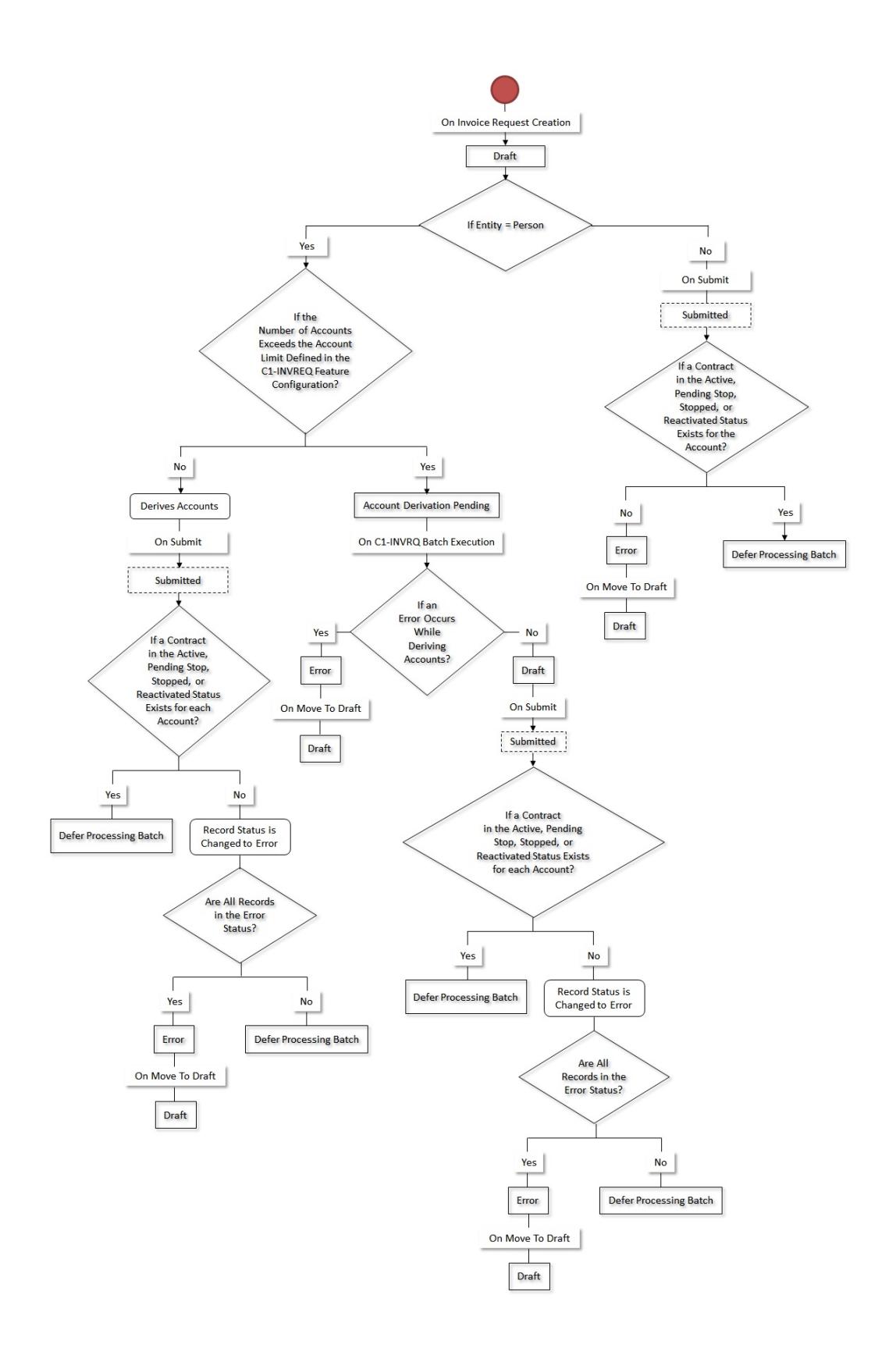

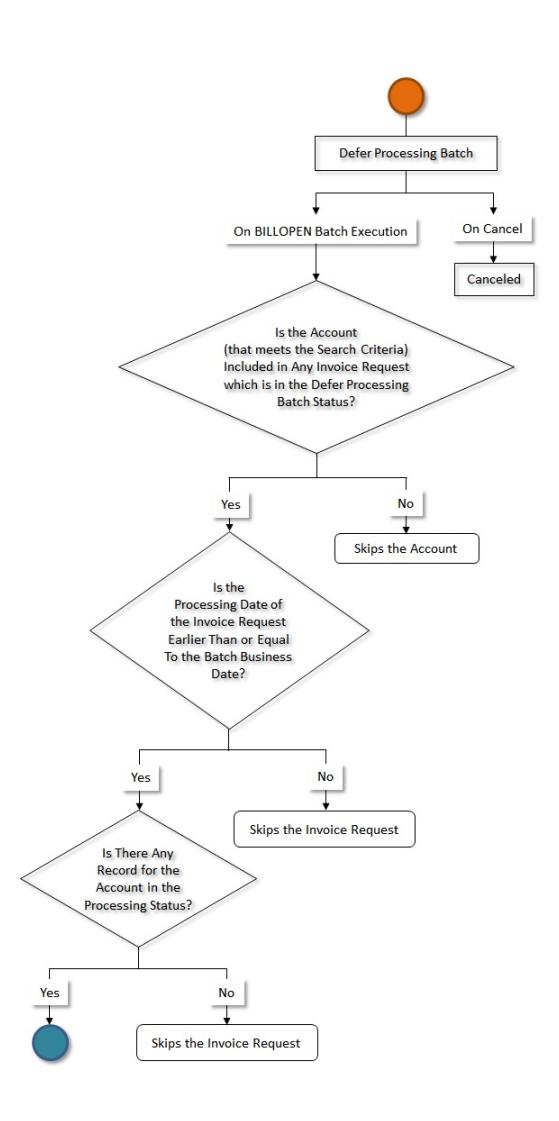

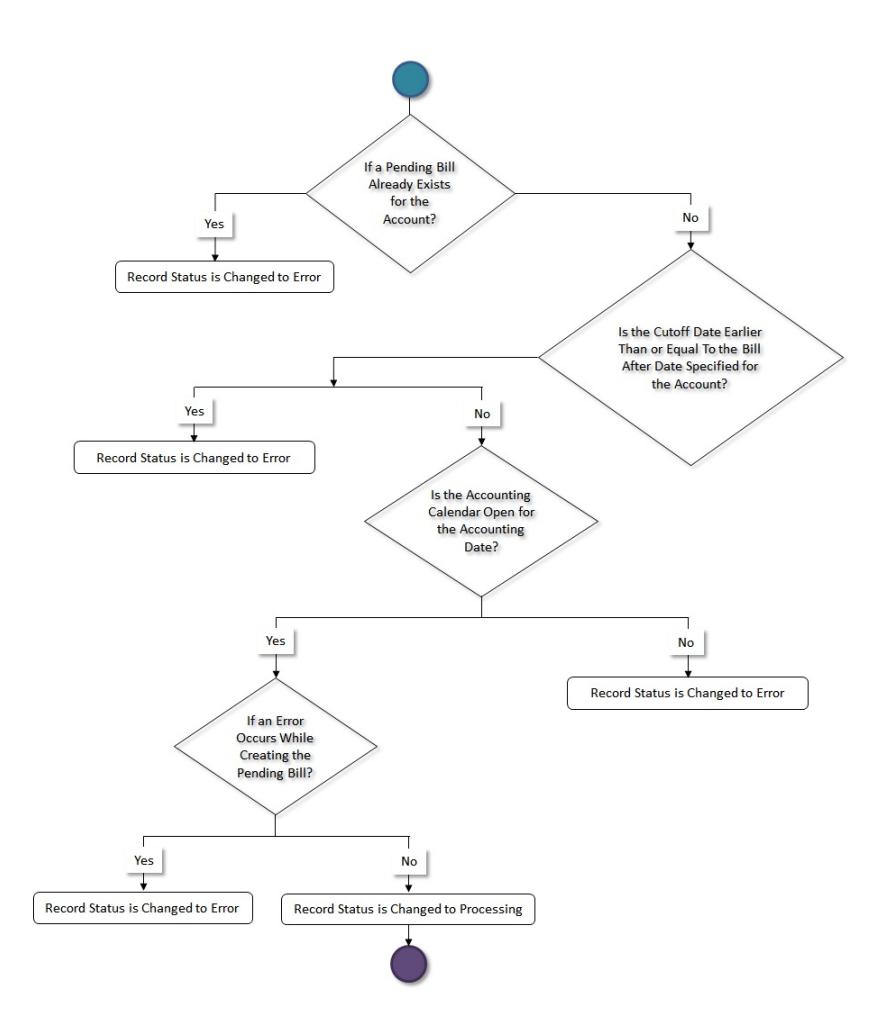

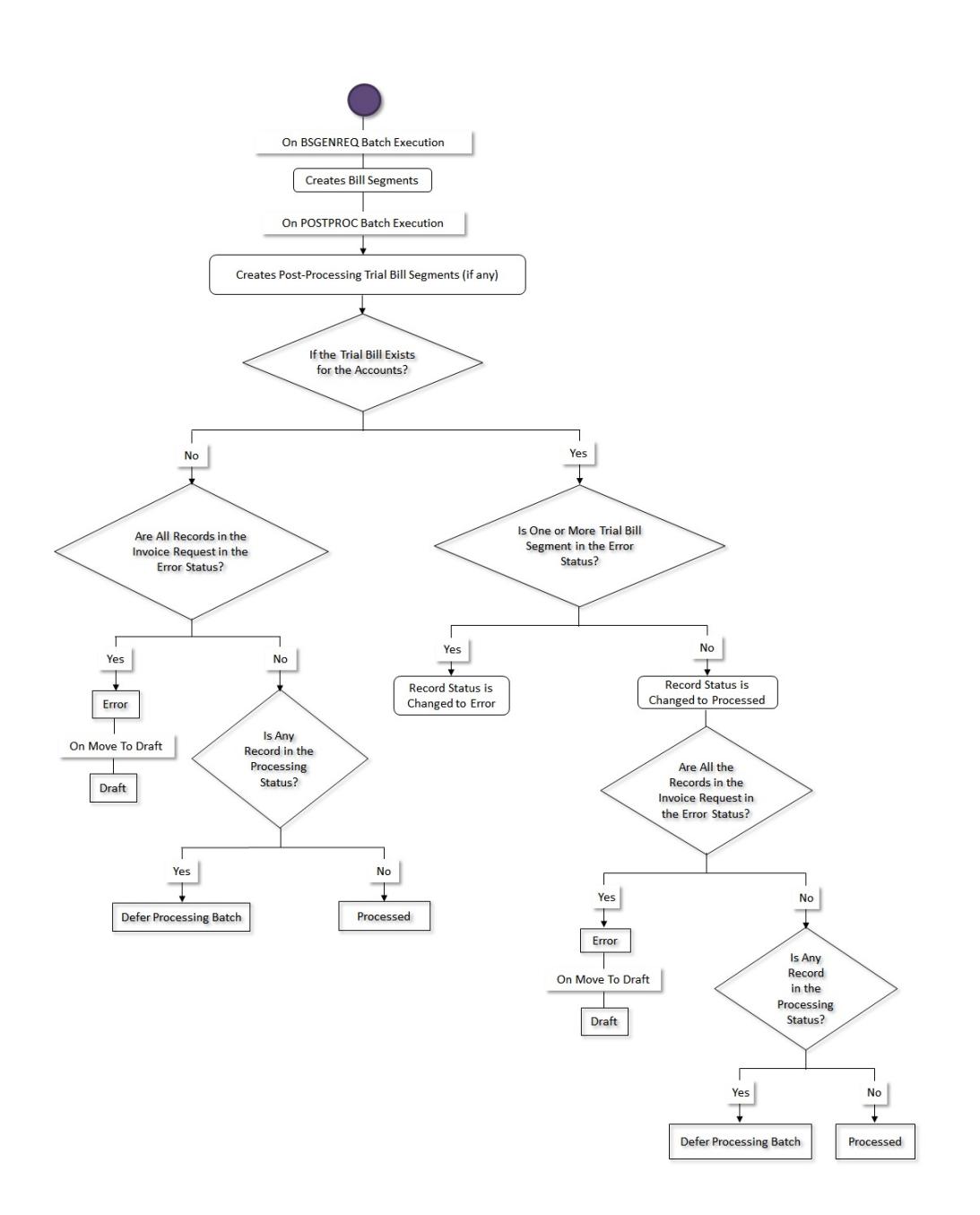

# <span id="page-4051-0"></span>**Invoice Request Manual Regular Bill Generation (Without Approval) Status Transition**

The following figure graphically indicates how an invoice request in the manual regular bill generation process moves from one status to another when the approval process is not configured in the invoice request type:

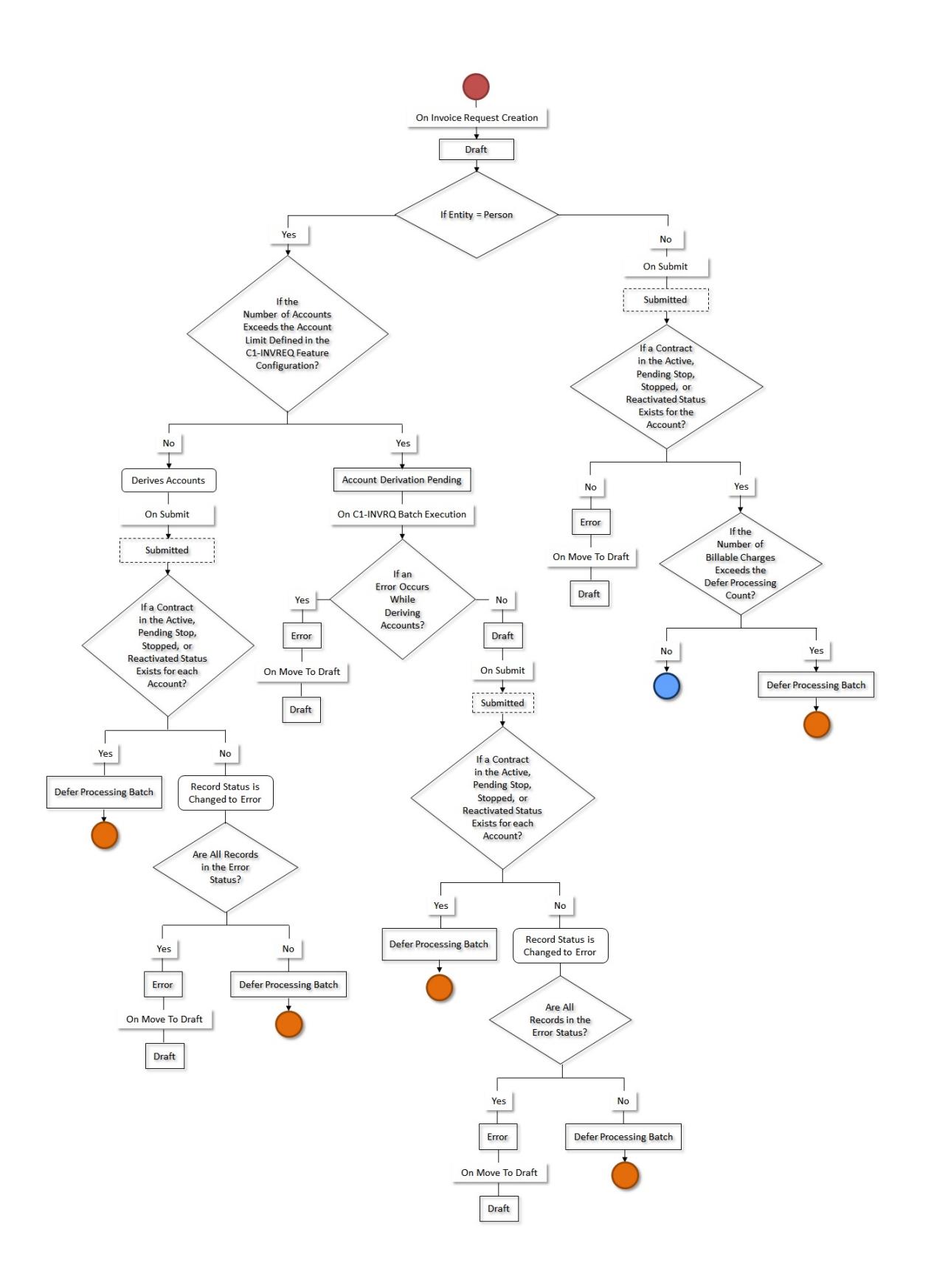

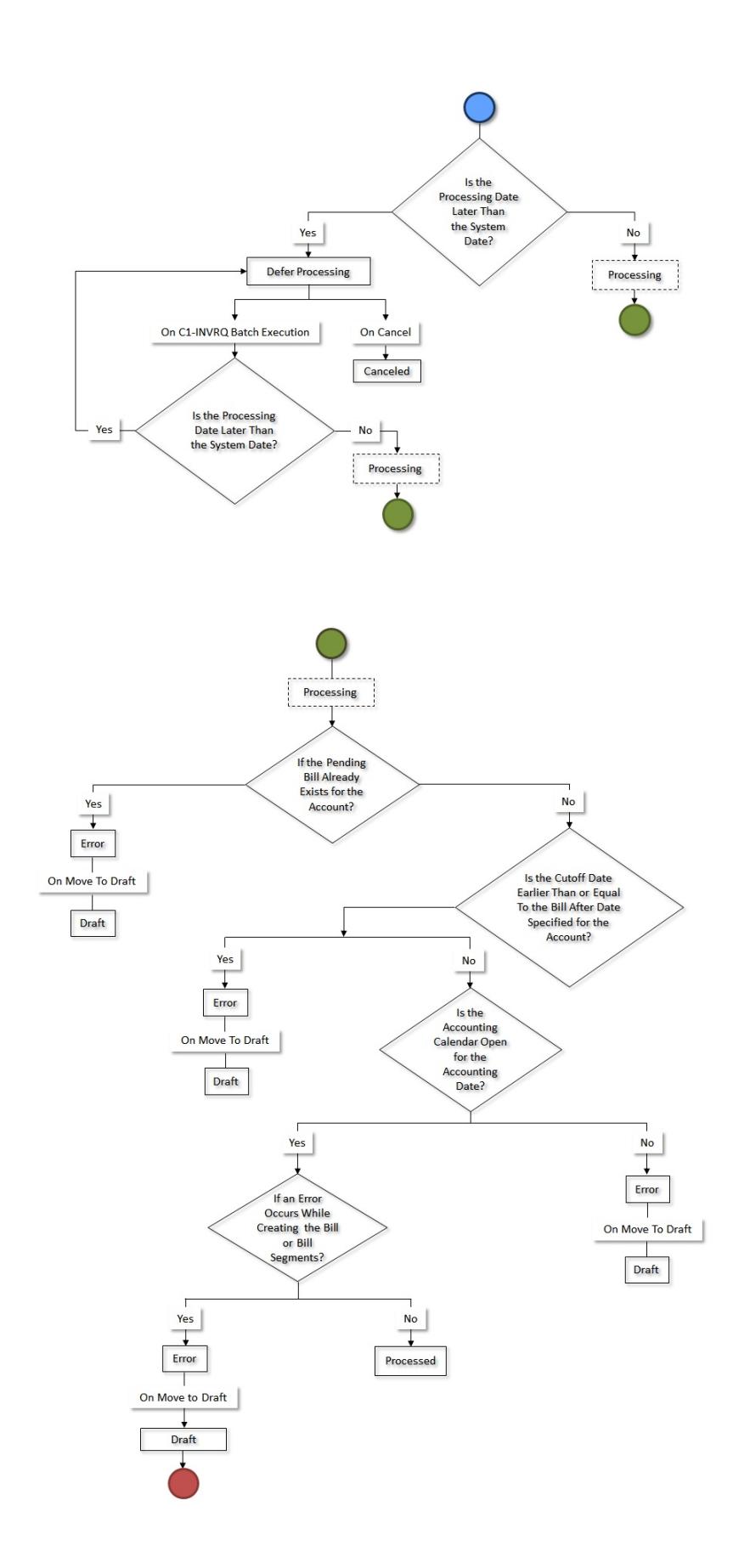

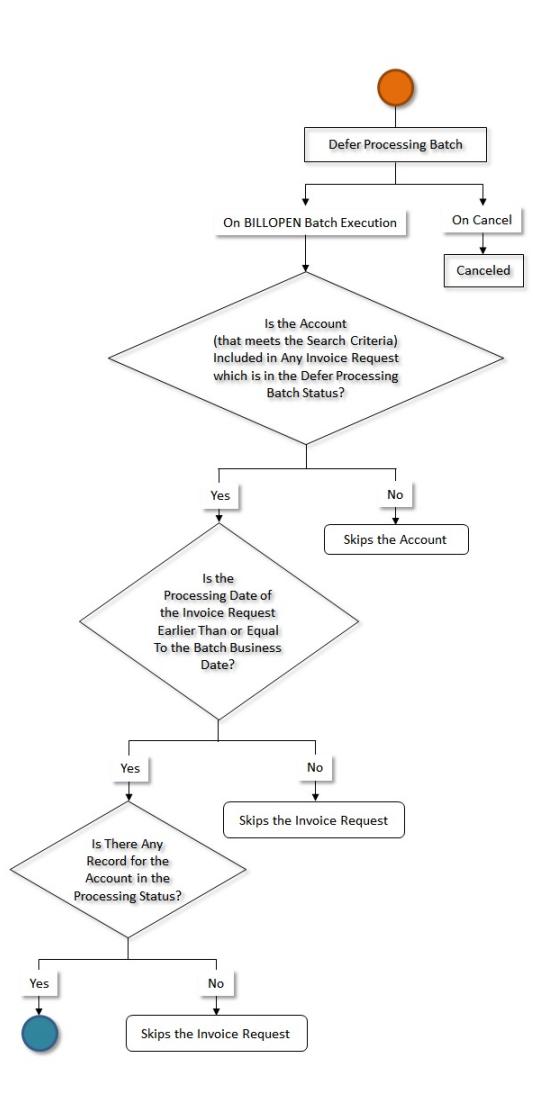

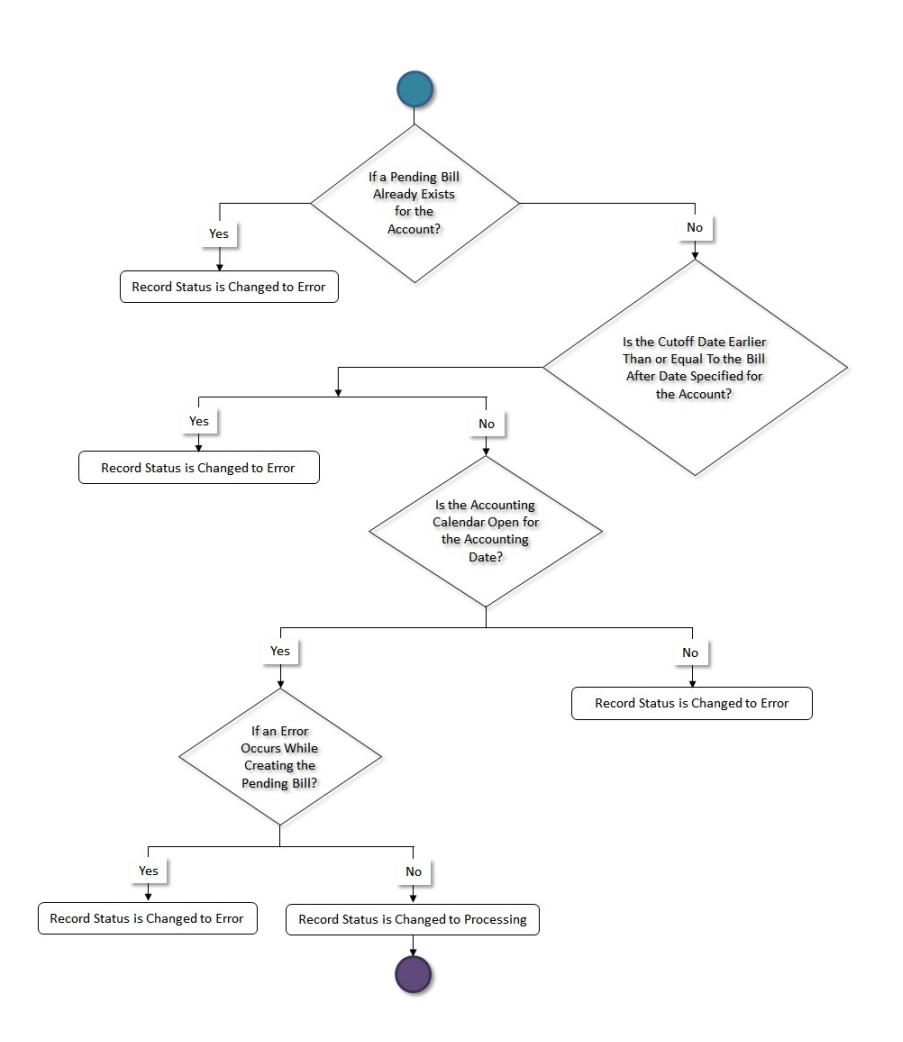

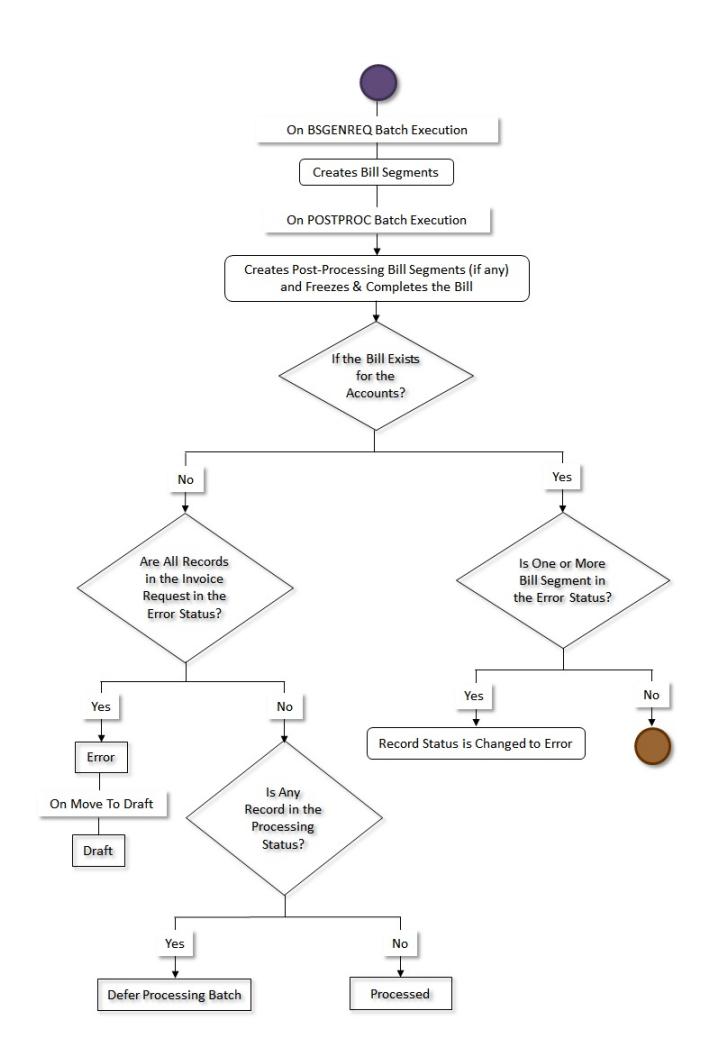

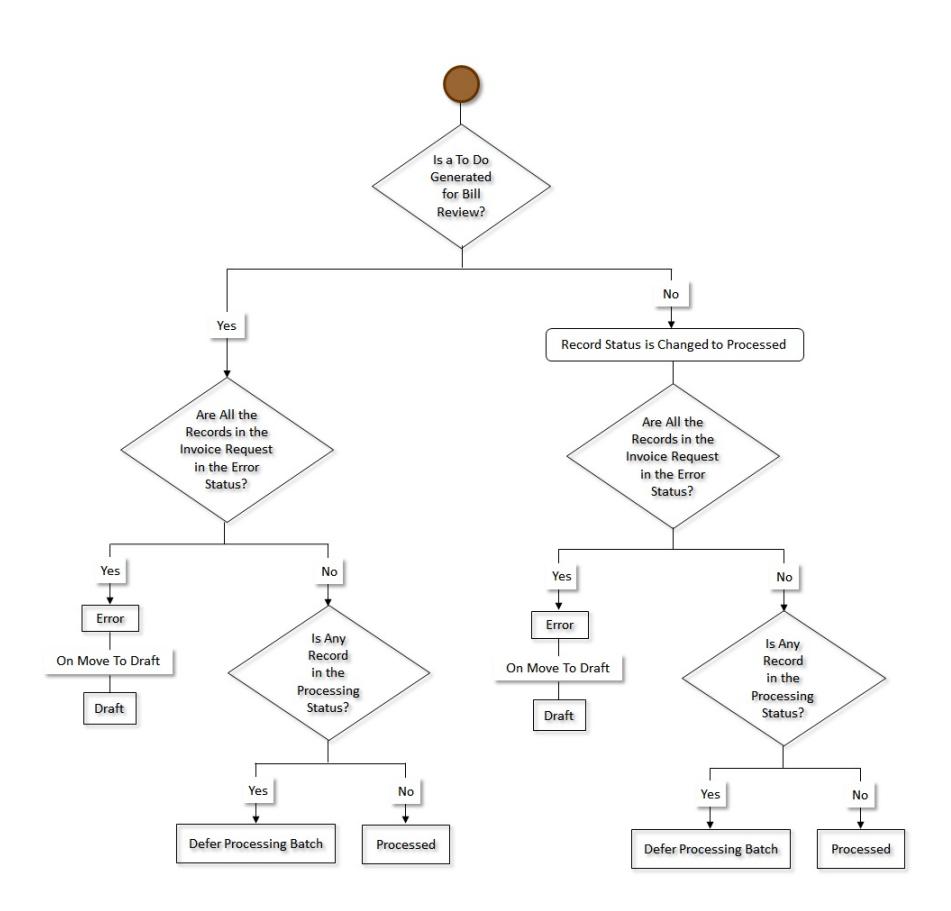

# <span id="page-4057-0"></span>**Invoice Request Manual Regular Bill Generation (With Approval) Status Transition**

The following figure graphically indicates how an invoice request created through the manual regular bill generation process moves from one status to another when the approval process is configured in the invoice request type:

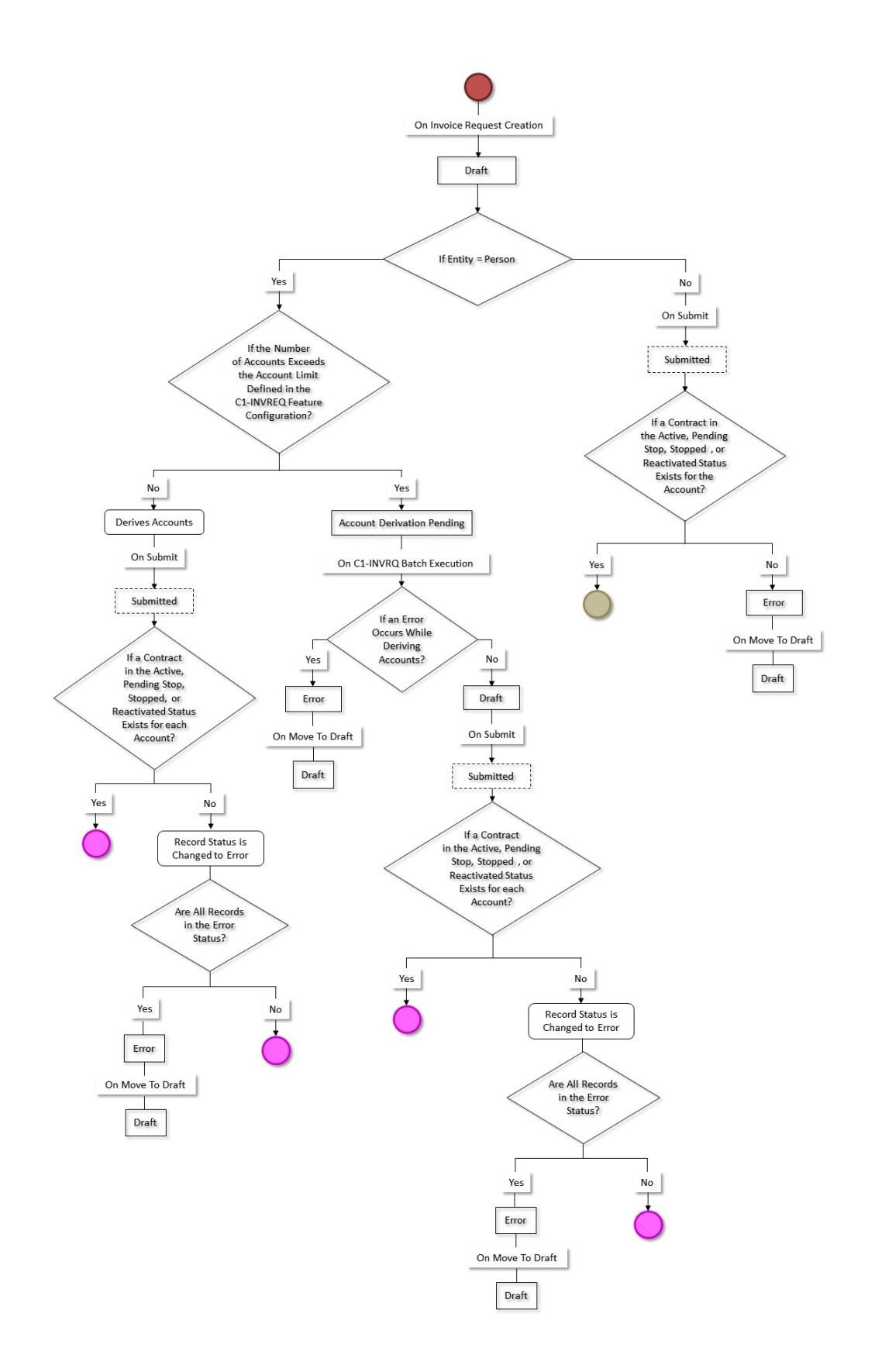

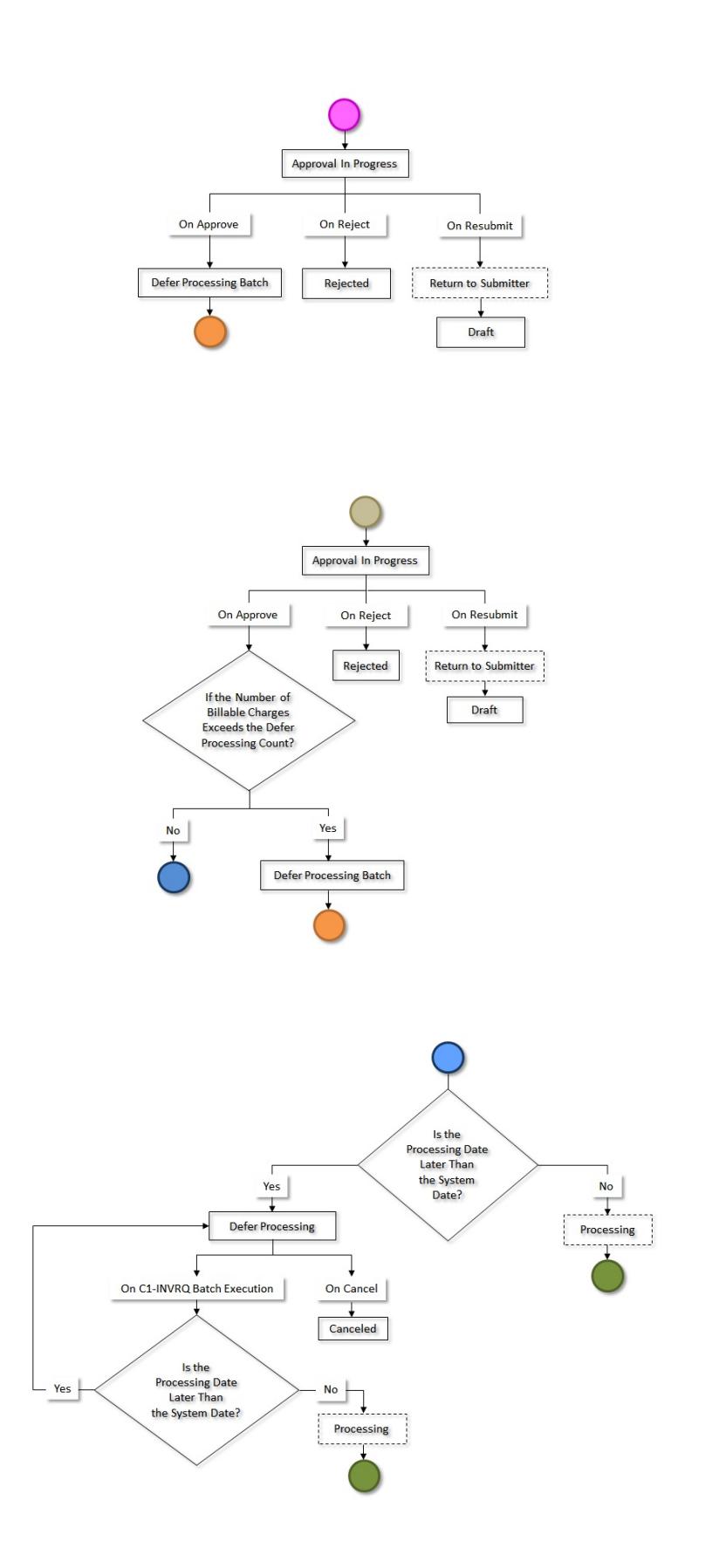

Copyright © 2009, 2024, Oracle and/or its affiliates. All rights reserved.

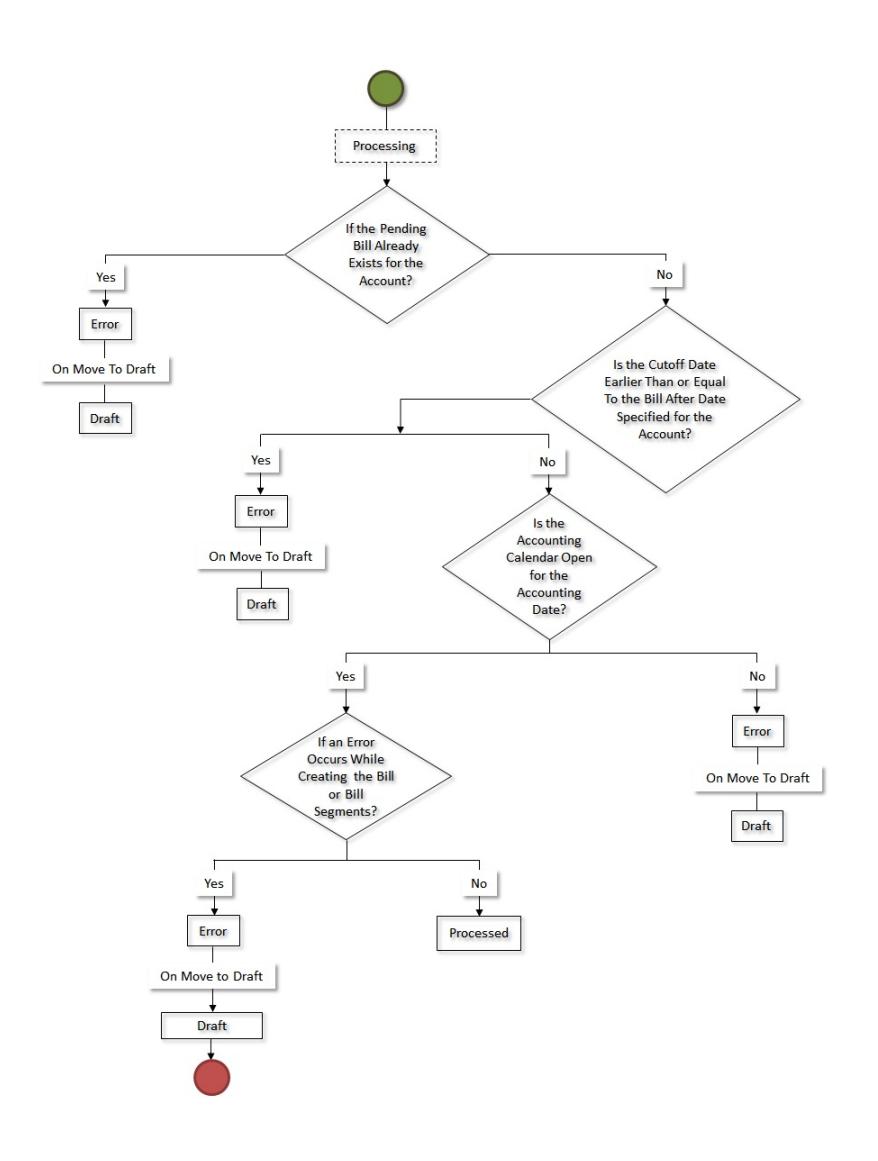

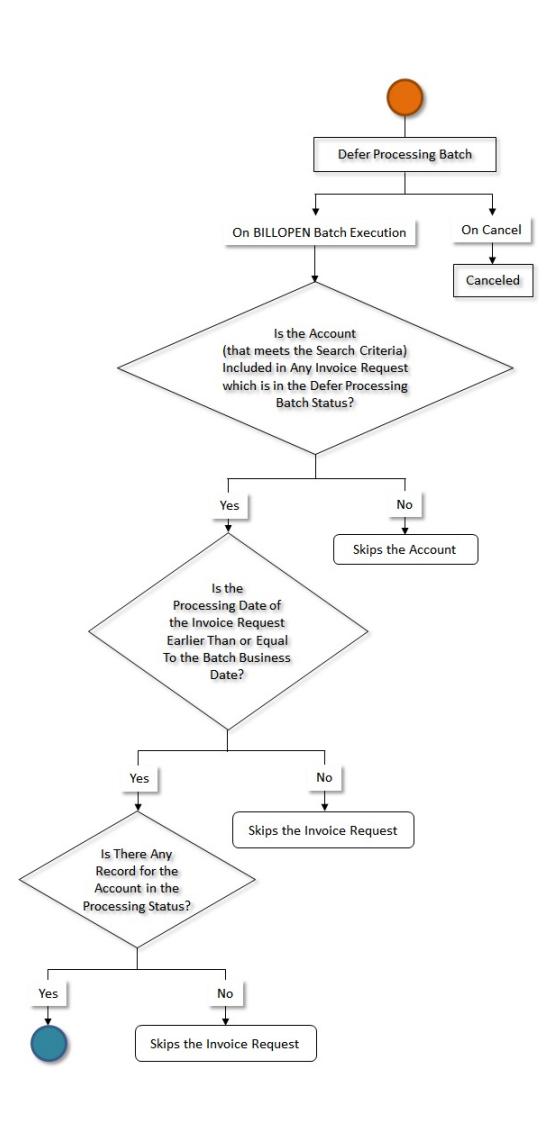

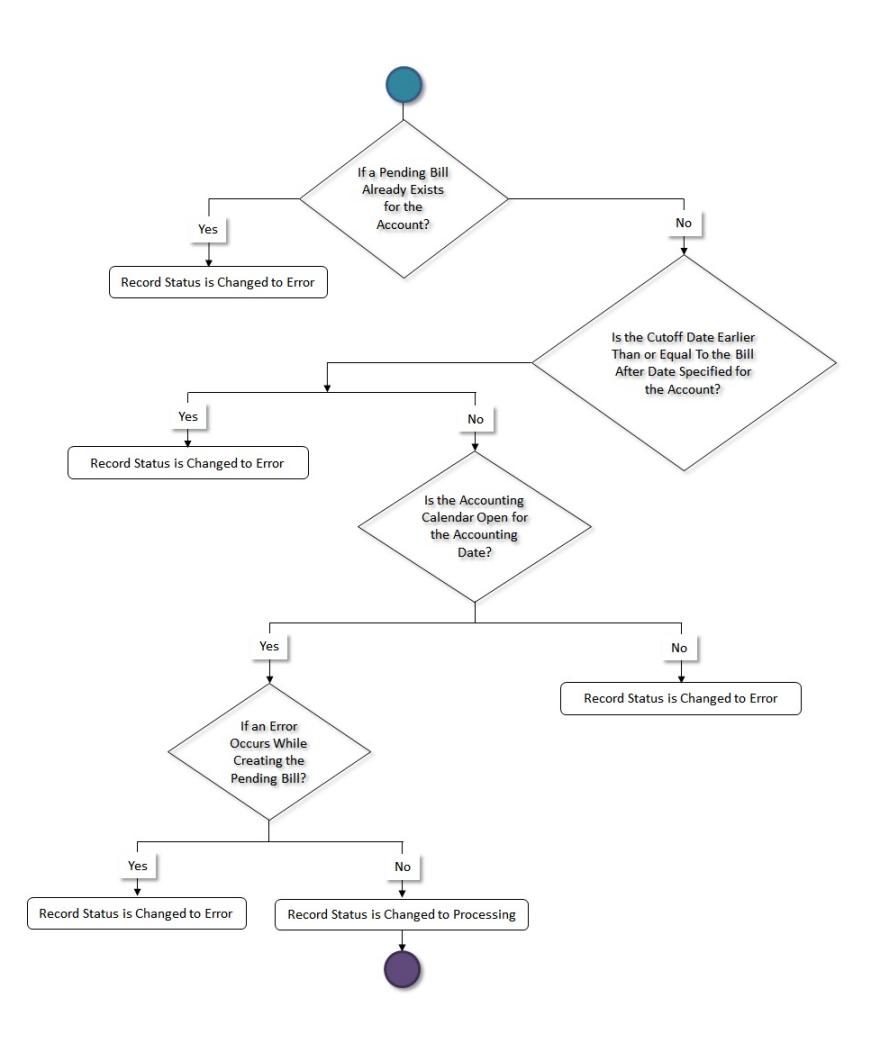

# <span id="page-4062-0"></span>**Invoice Request Automatic Regular Bill Generation (Without Approval) Status Transition**

The following figure graphically indicates how an invoice request created through the automatic regular bill generation process moves from one status to another when the approval process is not configured in the invoice request type:

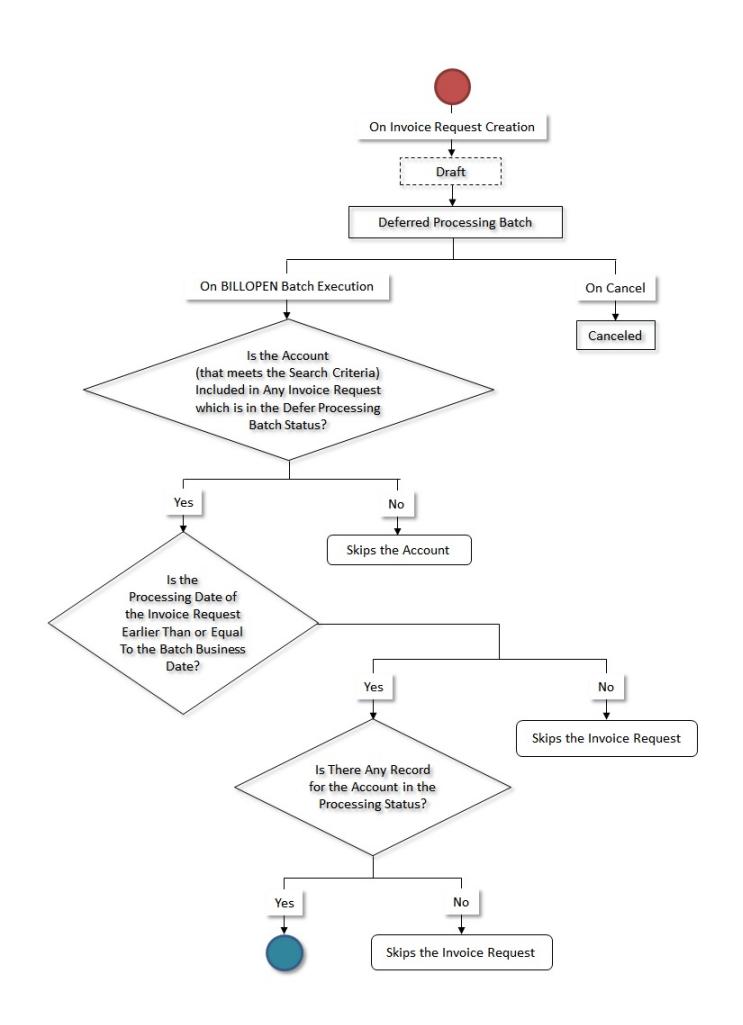

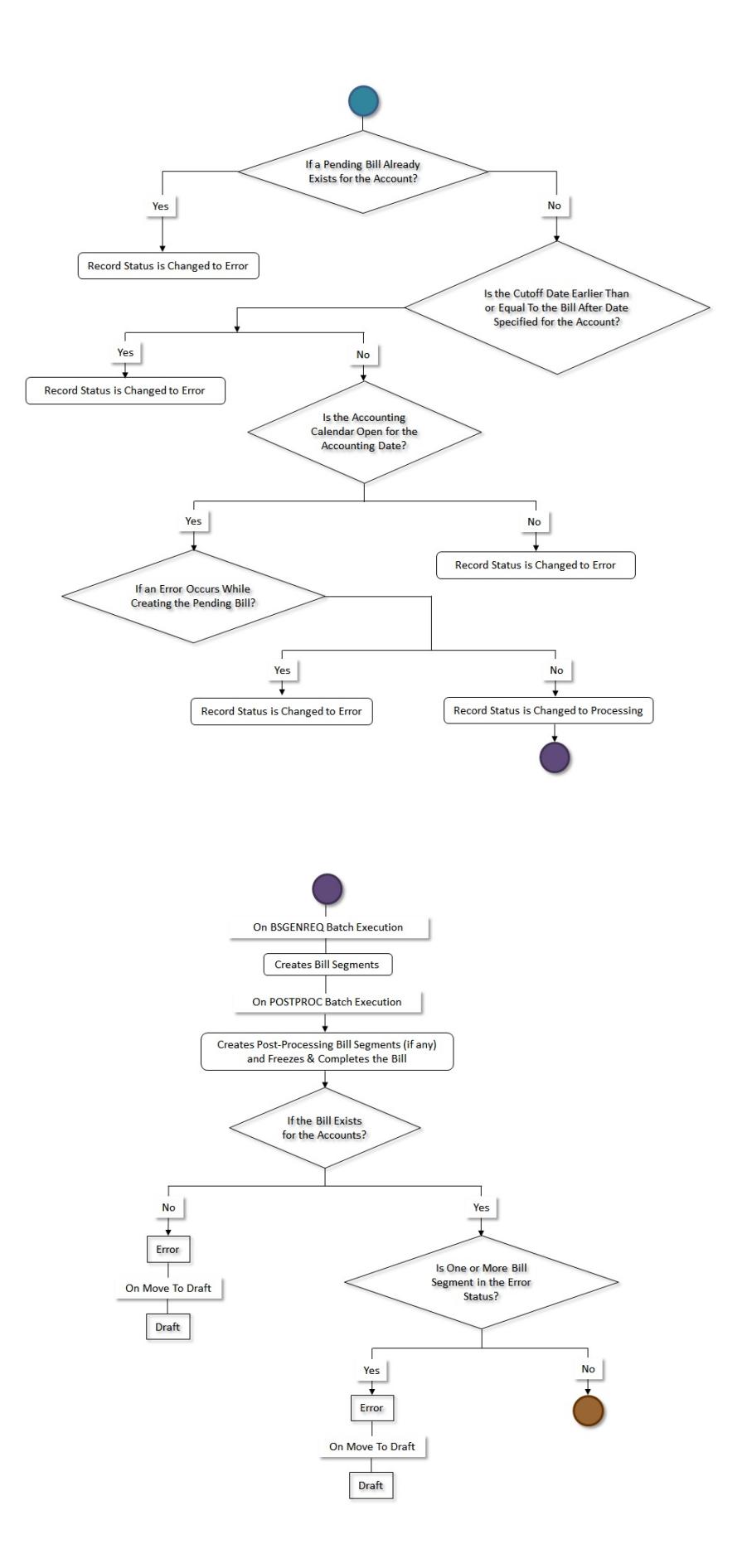

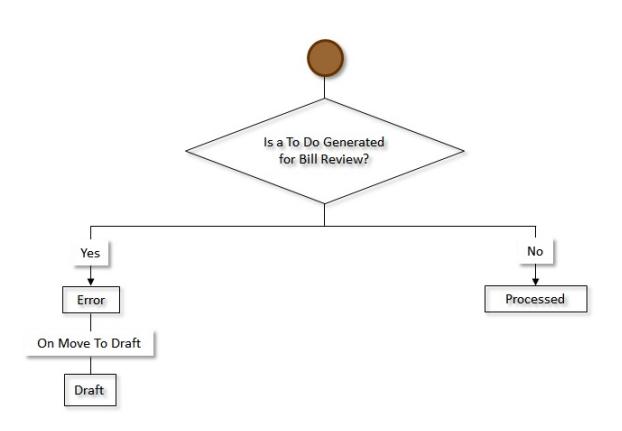

# <span id="page-4065-0"></span>**Invoice Request Type**

Oracle Revenue Management and Billing enables you to define an invoice request type using which you can create an invoice request. The invoice request type helps the system to determine:

- The business object using which the invoice request should be created in the system
- Whether a manual or automatic invoice request should be created in the system
- Whether a regular or trial bill generation invoice request should be created in the system
- Whether a manual regular bill generation invoice request for an account should be processed in the online or deferred mode
- Whether the approval is required for the invoice request
- The wait days which is used to calculate the processing date for an invoice request
- The date calculation algorithm which is used to calculate the processing date for an automatic regular bill generation invoice request

**Note:** The automatic invoice request is only designed to work for the fully-insured group and individual health insurance businesses and not for the financial services or self-funded health insurance businesses.

The **Invoice Request Type** screen allows you to define, edit, copy, and delete an invoice request type. It contains the following zones:

- *[Invoice Request Type List](#page-4065-1)* on page 4066
- *[Invoice Request Type](#page-4066-0)* on page 4067

## <span id="page-4065-1"></span>**Invoice Request Type List**

The **Invoice Request Type List** zone lists the invoice request types that are already defined in the system. It contains the following columns:

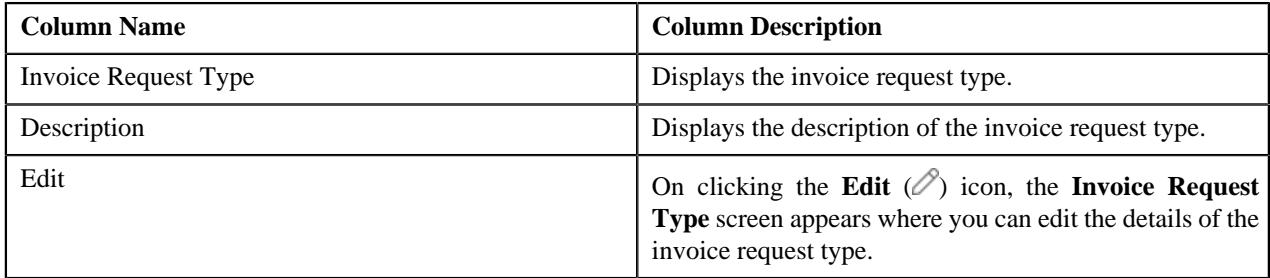

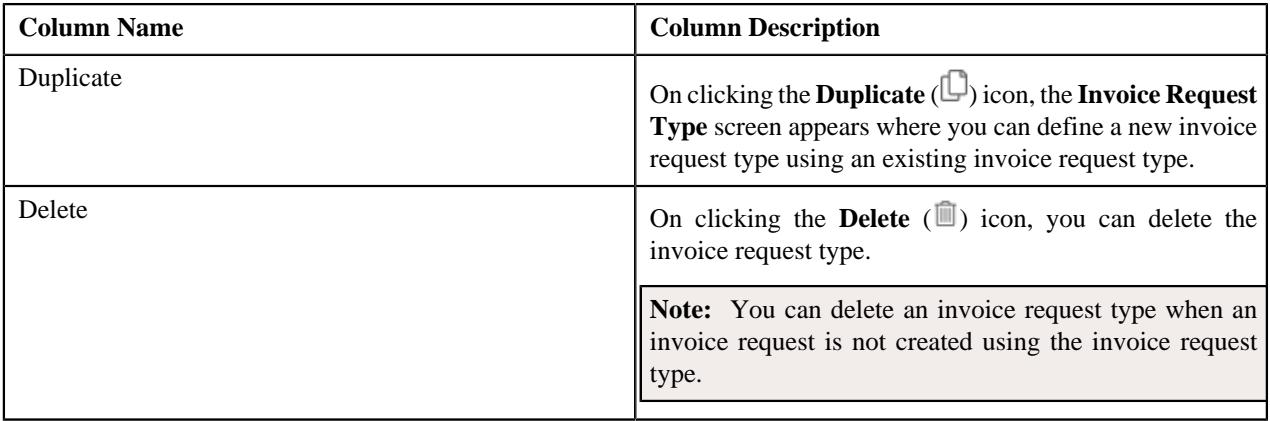

On clicking the **Broadcast** ( $\widehat{\circ}$ ) icon corresponding to an invoice request type, the **Invoice Request Type** zone appears with the details of the respective invoice request type.

## **Related Topics**

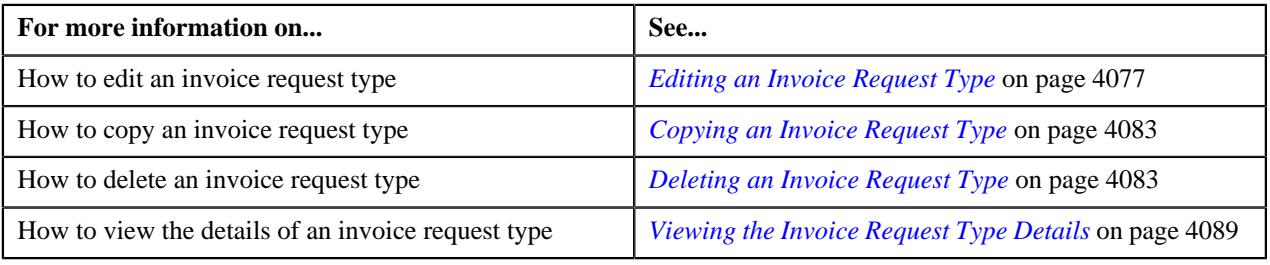

## <span id="page-4066-0"></span>**Invoice Request Type**

The **Invoice Request Type** zone displays the details of the invoice request type. It contains the following sections:

• **Main** - Displays basic information about the invoice request type. It contains the following fields:

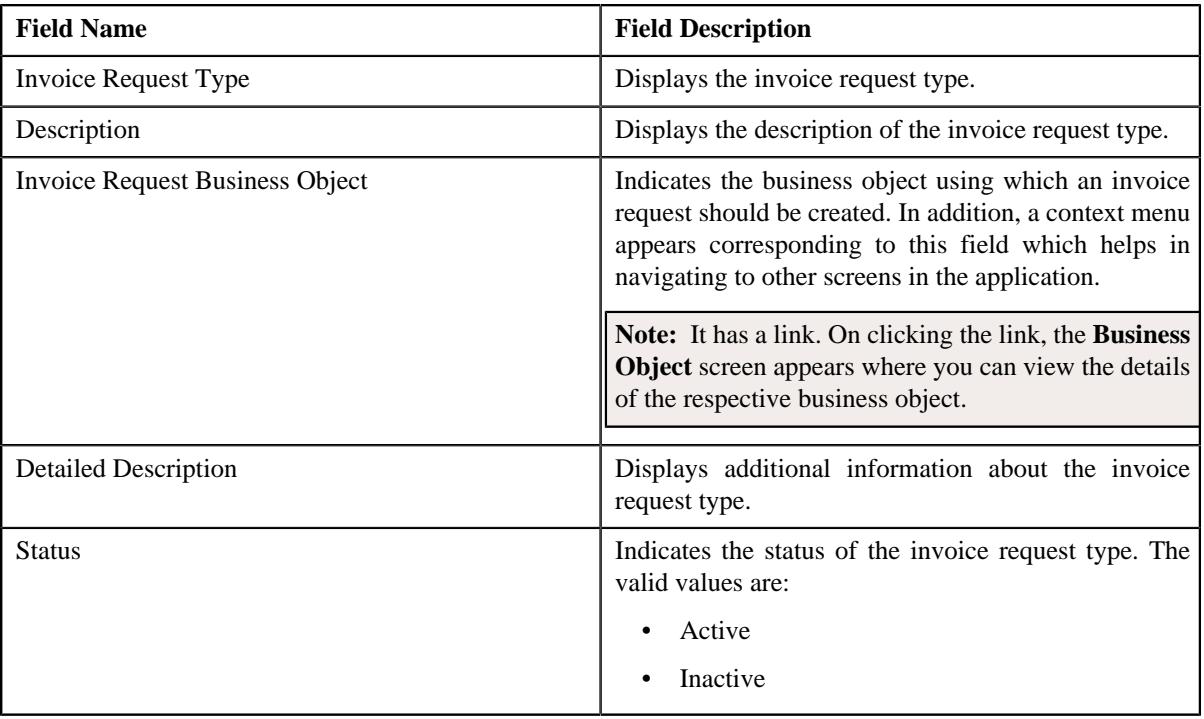

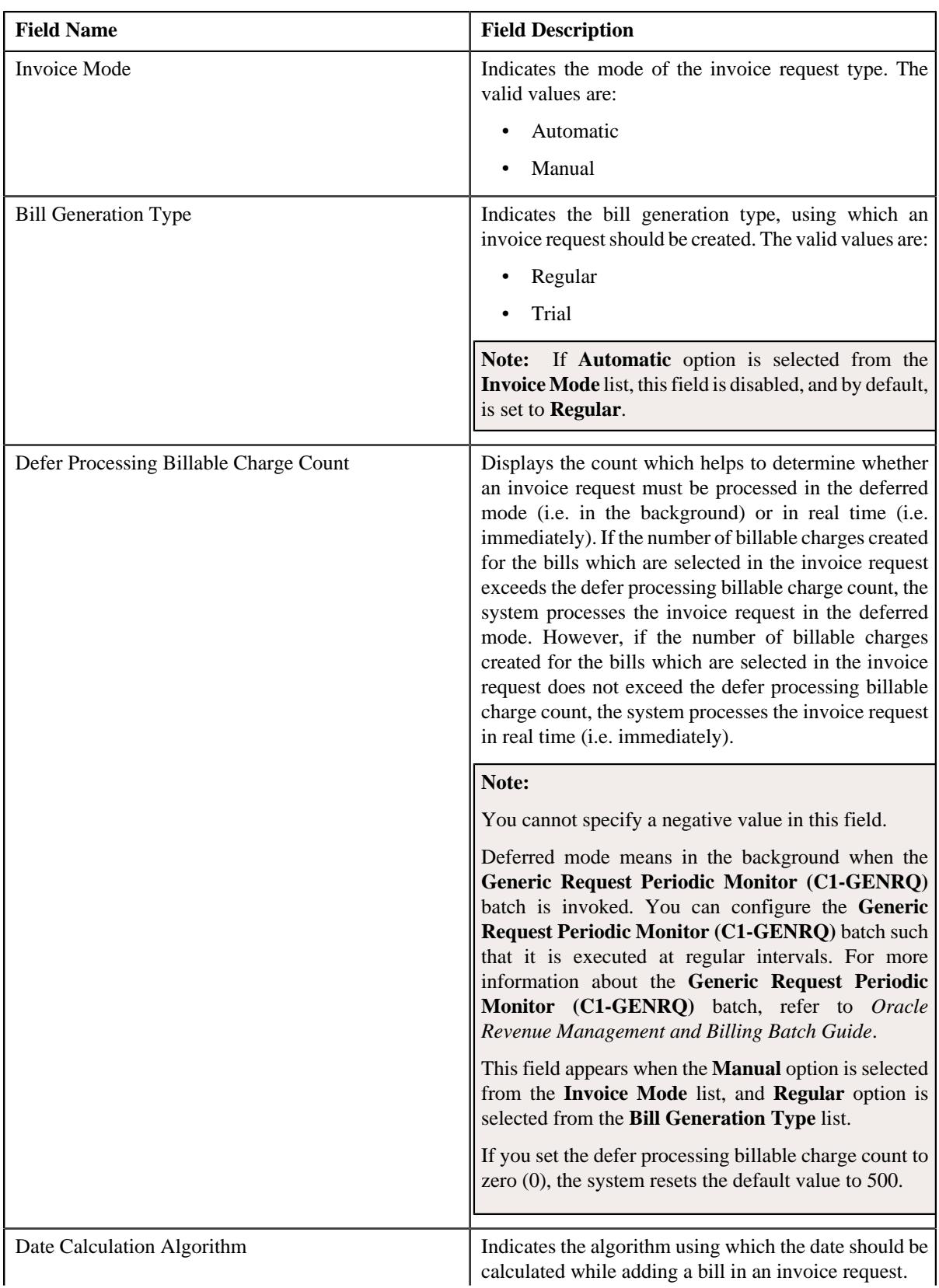
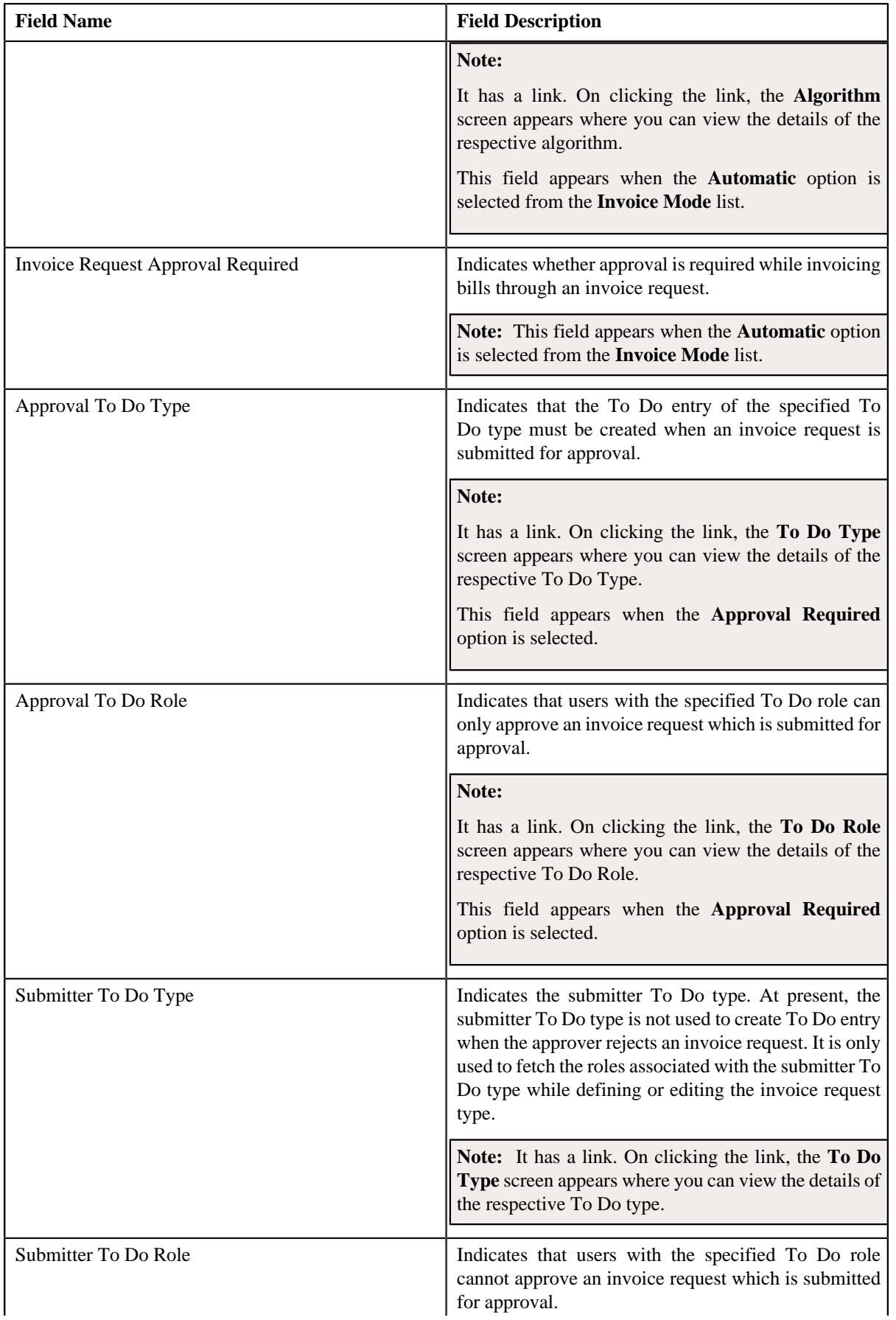

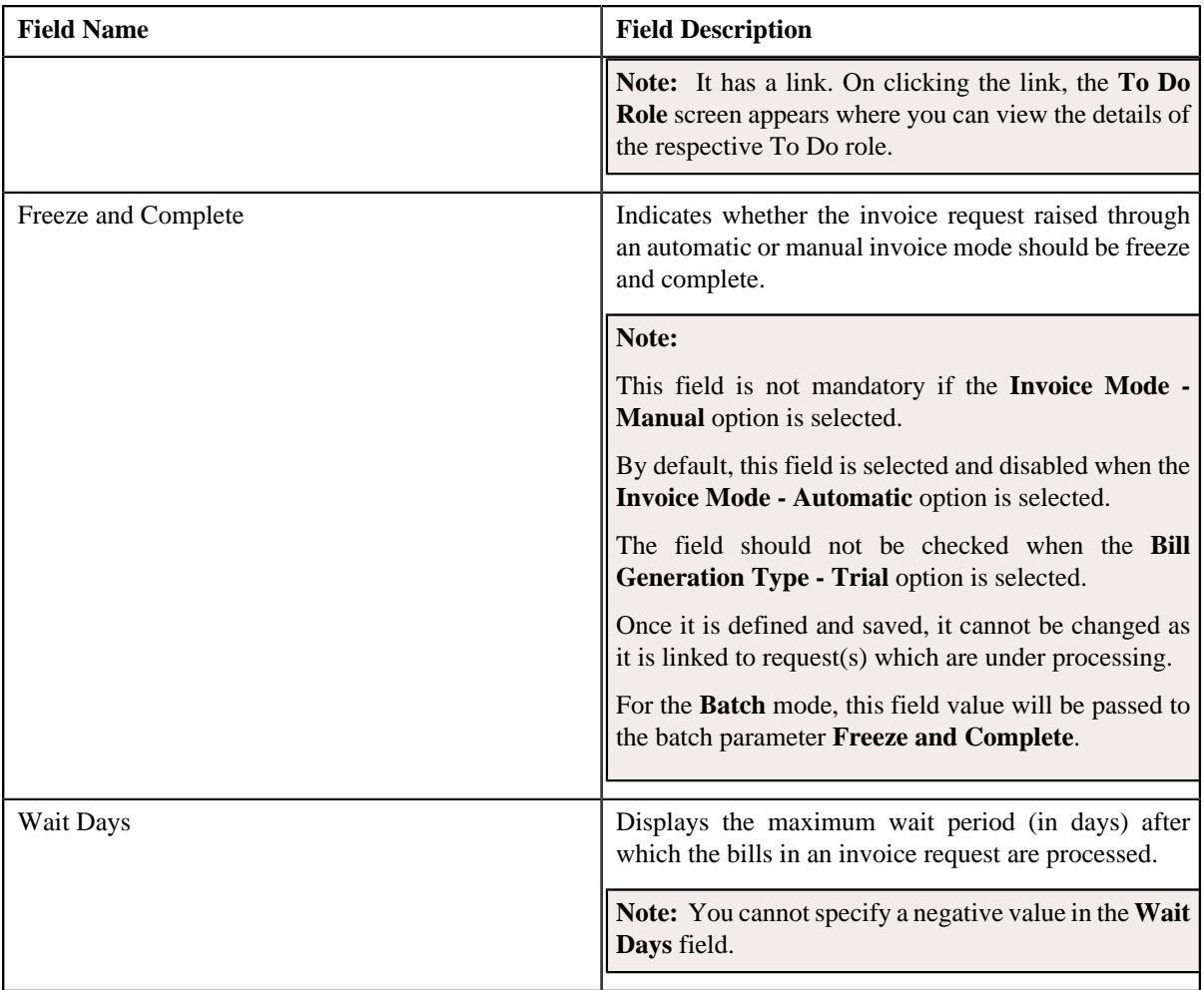

• **Characteristics** - Lists the characteristics defined for the invoice request type. It contains the following columns:

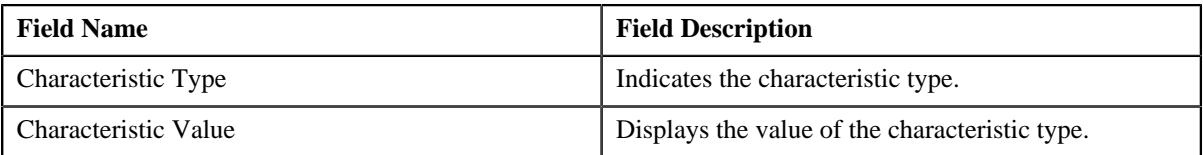

• **Record Actions** - This section contains the following buttons:

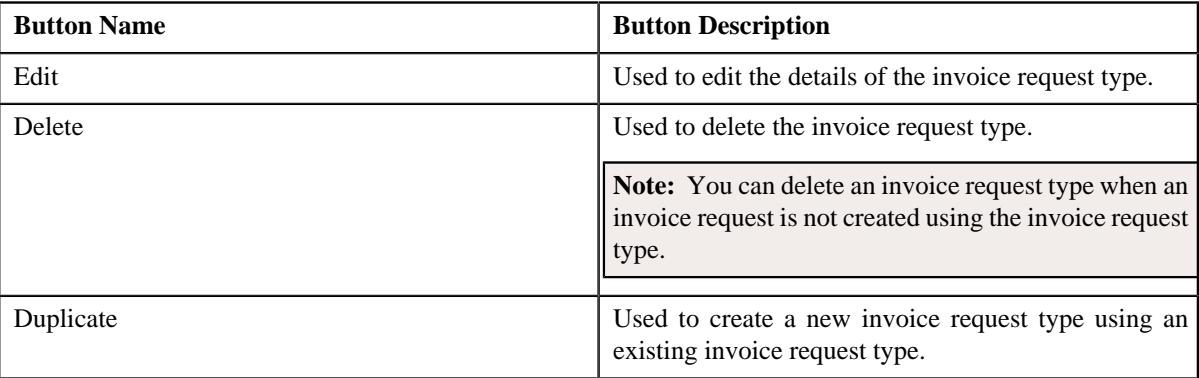

• **Record Information** - This section contains the following field:

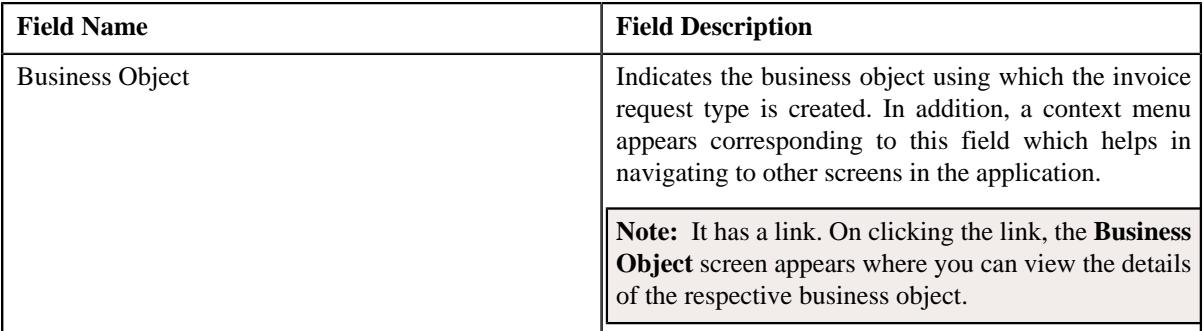

By default, the **Invoice Request Type** zone does not appear in the **Invoice Request Type** screen. It appears when you click the **Broadcast**  $(\widehat{\mathcal{C}})$  icon corresponding to an invoice request type in the **Invoice Request Type List** zone.

#### **Related Topics**

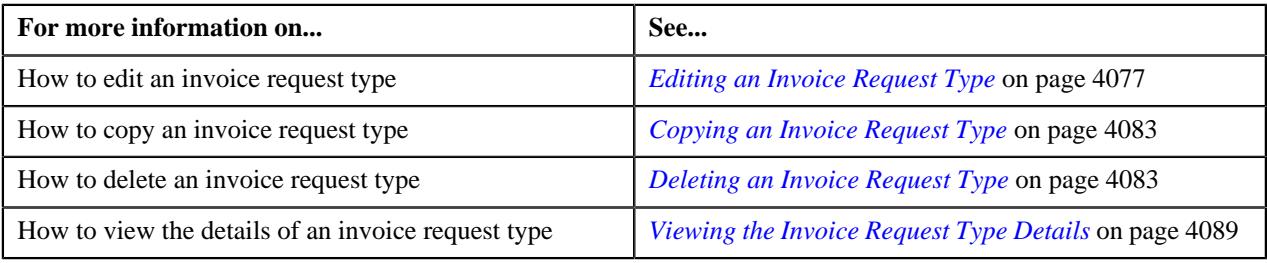

# <span id="page-4070-0"></span>**Defining an Invoice Request Type**

#### **Prerequisites**

To define an invoice request type, you should have:

- Invoice request type business objects defined in the application.
- Invoice request business objects defined in the application.
- Date calculation algorithm defined using the **C1-INVREDTCA** algorithm type.
- Required To Do role assigned to the **C1-INVRA** and **C1-INVRS** To Do types in the application

#### **Procedure**

To define an invoice request type:

**1.** Click the **Admin** link in the **Application** toolbar.

A list appears.

**2.** From the **Admin** menu, select **I** and then click **Invoice Request Type**.

A sub-menu appears.

**3.** Click the **Add** option from the **Invoice Request Type** sub-menu.

The **Invoice Request Type** screen appears. It contains the following sections:

- **Main** Used to specify basic details about the invoice request type.
- **Characteristics** Used to define the characteristics for the invoice request type.

The **Main** section contains the following fields:

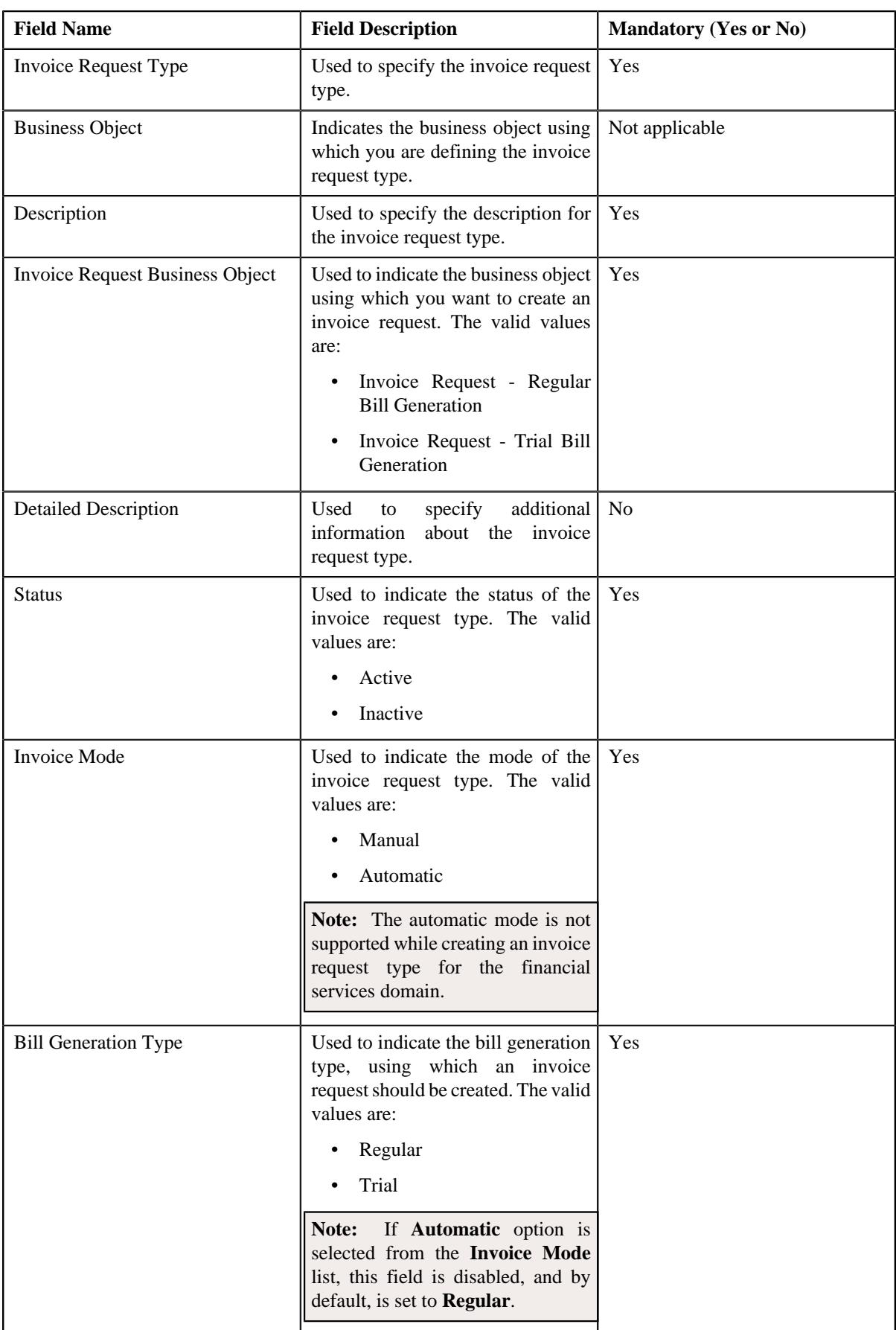

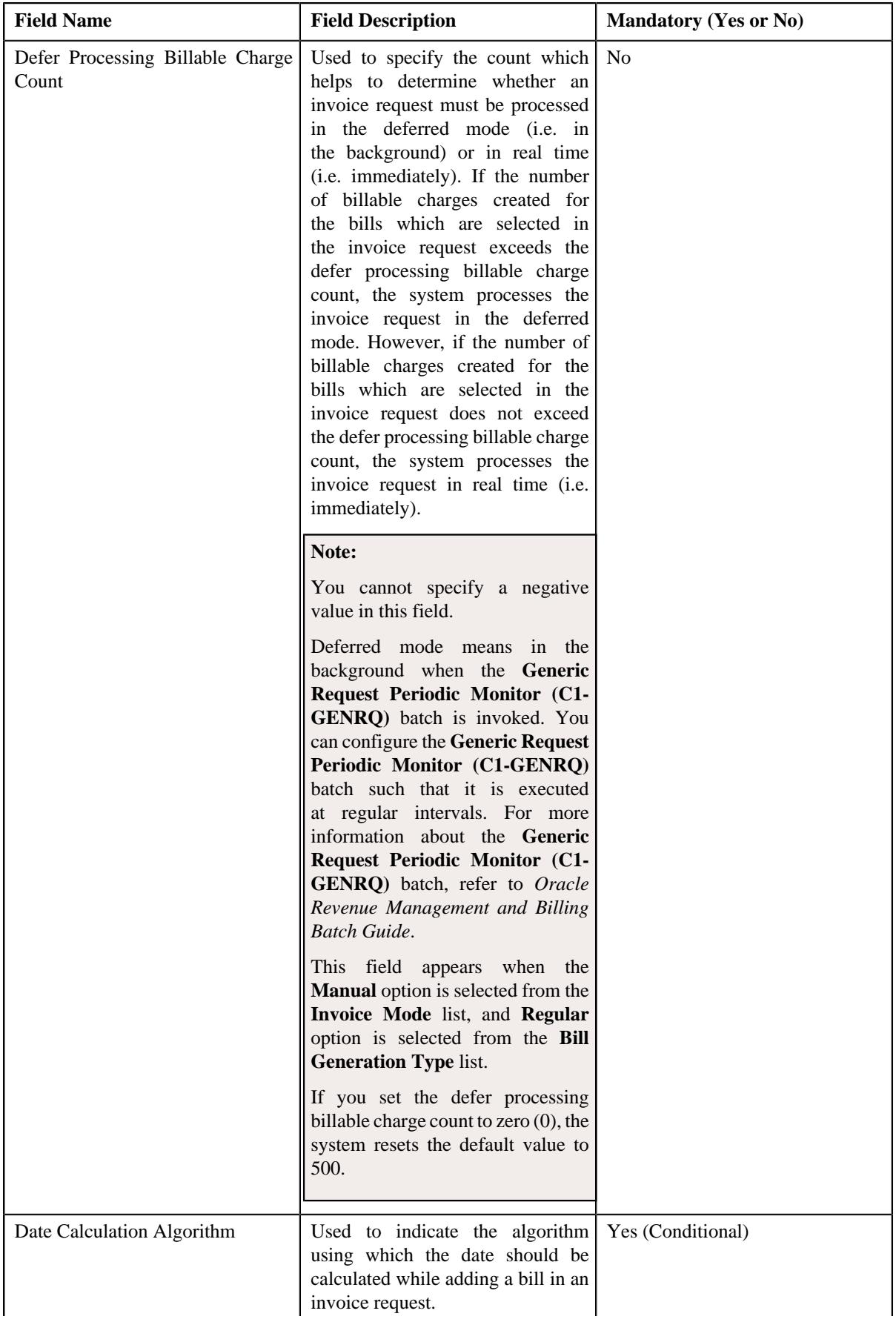

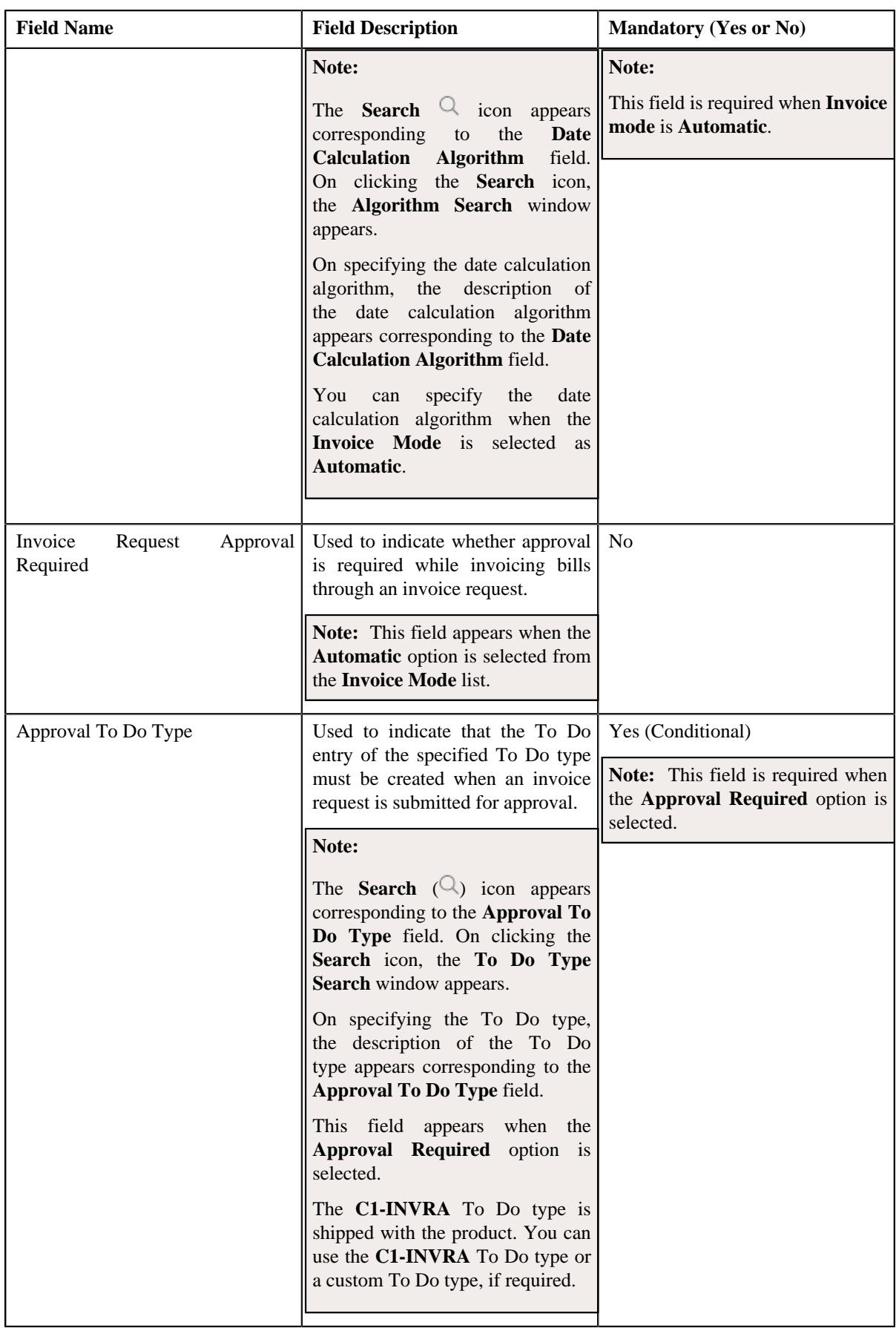

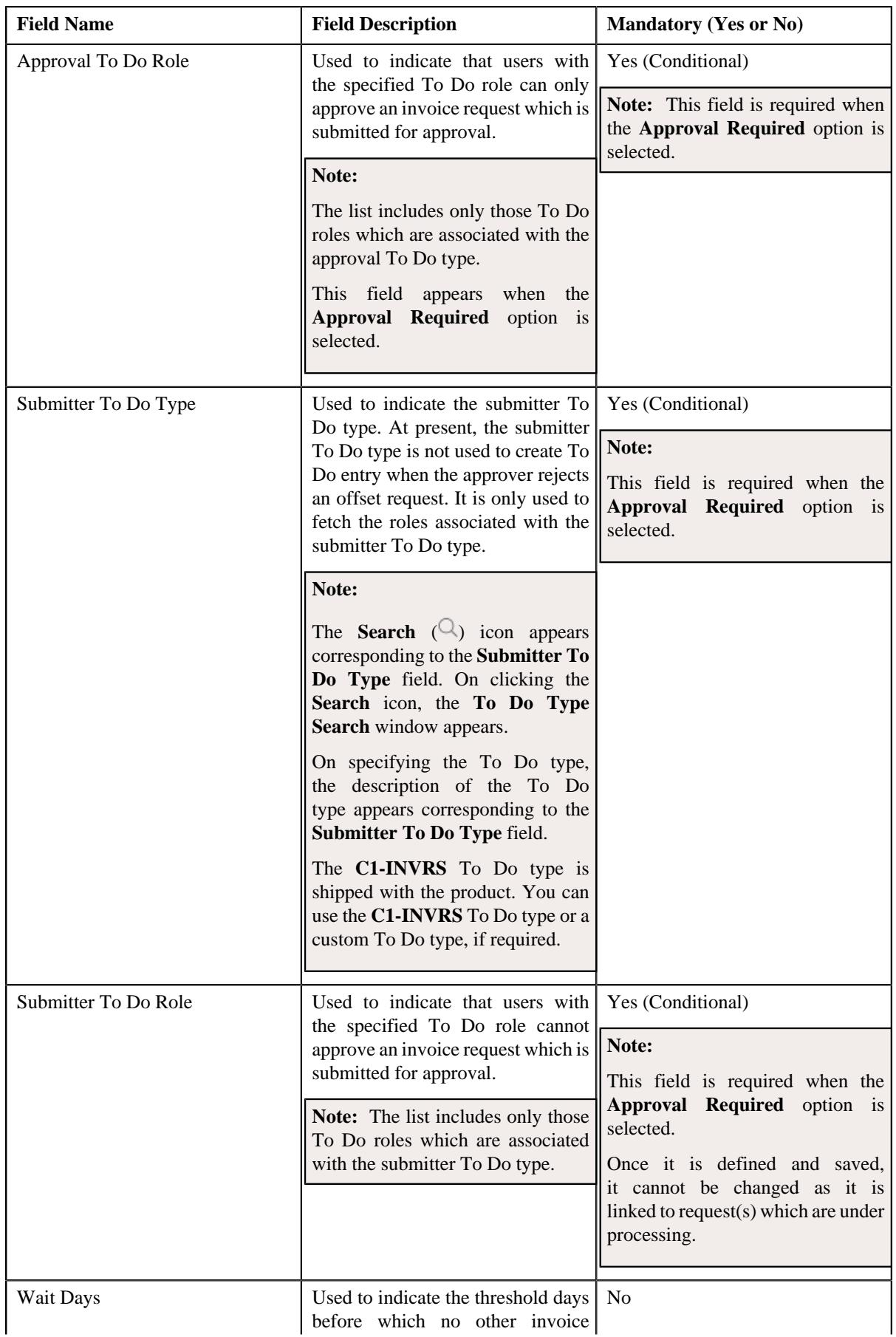

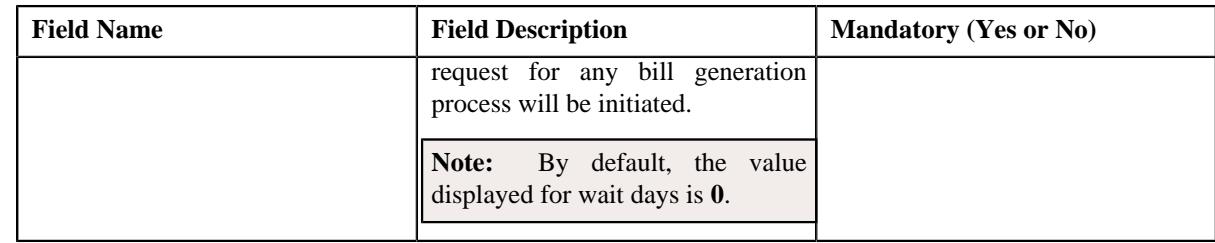

- **4.** Enter the required details in the **Main** section.
- **5.** Define characteristics for the invoice request type, if required.
- **6.** Click **Save**.

The invoice request type is defined.

#### **Related Topics**

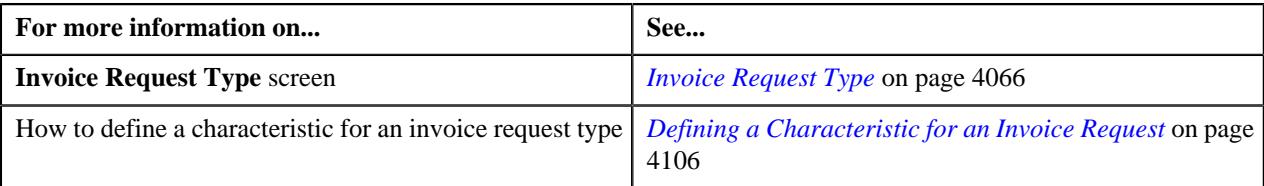

# <span id="page-4075-0"></span>**Defining a Characteristic for an Invoice Request Type**

#### **Prerequisites**

To define a characteristic for an invoice request type, you should have:

• Characteristic types defined in the application (where the characteristic entity is set to **Invoice Request Type**)

#### **Procedure**

To define a characteristic for an invoice request type:

**1.** Ensure that the **Characteristics** section is expanded when you *a*re defining, editing, or copying an invoice request type.

The **Characteristics** section contains the following fields in a grid:

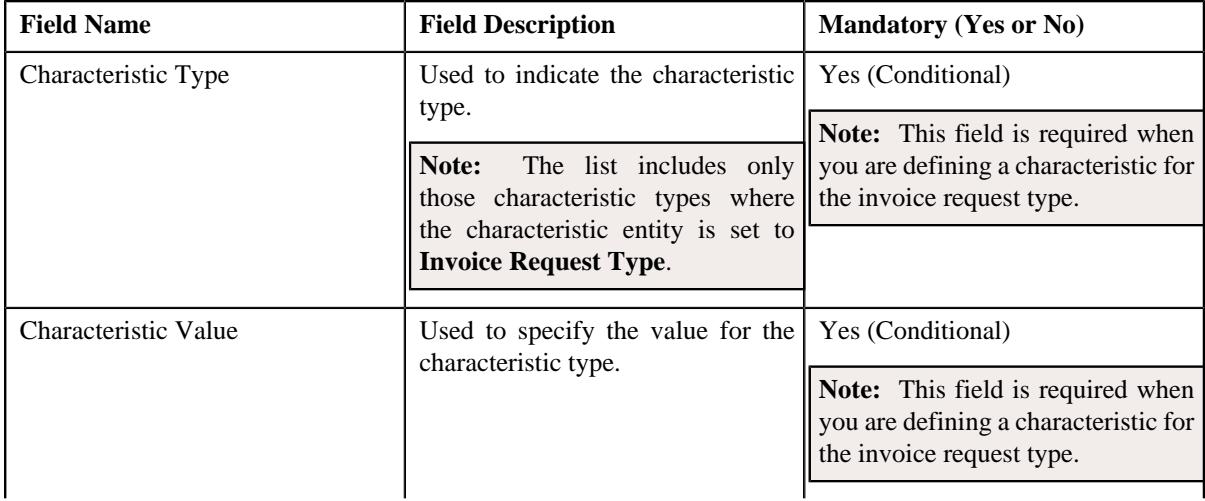

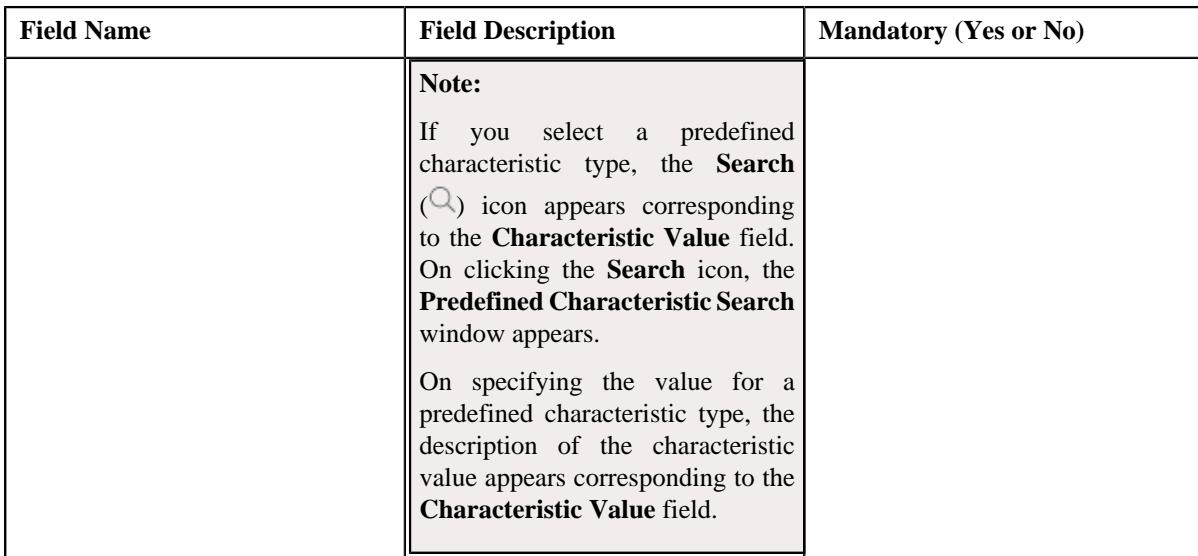

- **2.** Enter the required details in the **Characteristics** section.
- **3.** If you want to define more than one characteristic for the invoice request type, click the **Add** ( $\pm$ ) icon and *t*hen repeat step *2*.

**Note:** However, if you want to remove a characteristic from the invoice request type, click the **Delete** ( $\widehat{I}$ ) icon corresponding to the characteristic.

#### **Related Topics**

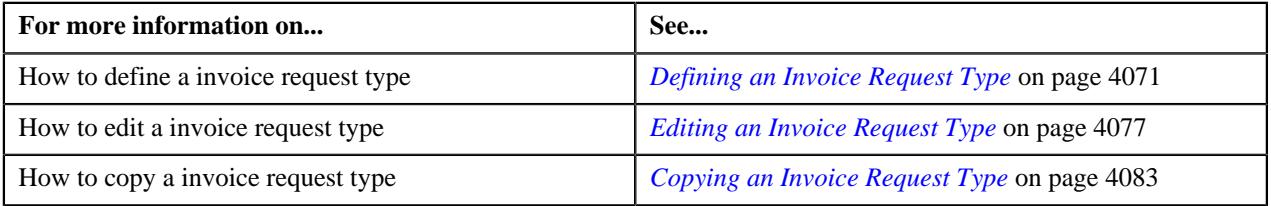

# <span id="page-4076-0"></span>**Editing an Invoice Request Type**

#### **Prerequisites**

To edit an invoice request type, you should have:

- Invoice request type business objects defined in the application.
- Invoice request business objects defined in the application.
- Date calculation algorithm defined using the **C1-INVREDTCA** algorithm type.
- Required To Do role assigned to the **C1-INVRA** and **C1-INVRS** To Do types in the application

#### **Procedure**

To edit an invoice request type:

**1.** Click the **Admin** link in the **Application** toolbar.

A list appears.

**2.** From the **Admin** menu, select **I** and then click **Invoice Request Type**.

A sub-menu appears.

**3.** Click the **Search** option from the **Invoice Request Type** sub-menu.

The **Invoice Request Type** screen appears.

**4.** In the **Invoice Request Type List** zone, click the **Edit**  $\oslash$  icon in the **Edit** column corresponding *to* the invoice request type whose details you want to edit.

The **Invoice Request Type** screen appears. It contains the following section:

- **Main** Used to specify basic details about the invoice request type.
- **Characteristics** Used to define the characteristics for the offset request type.

The **Main** section contains the following fields:

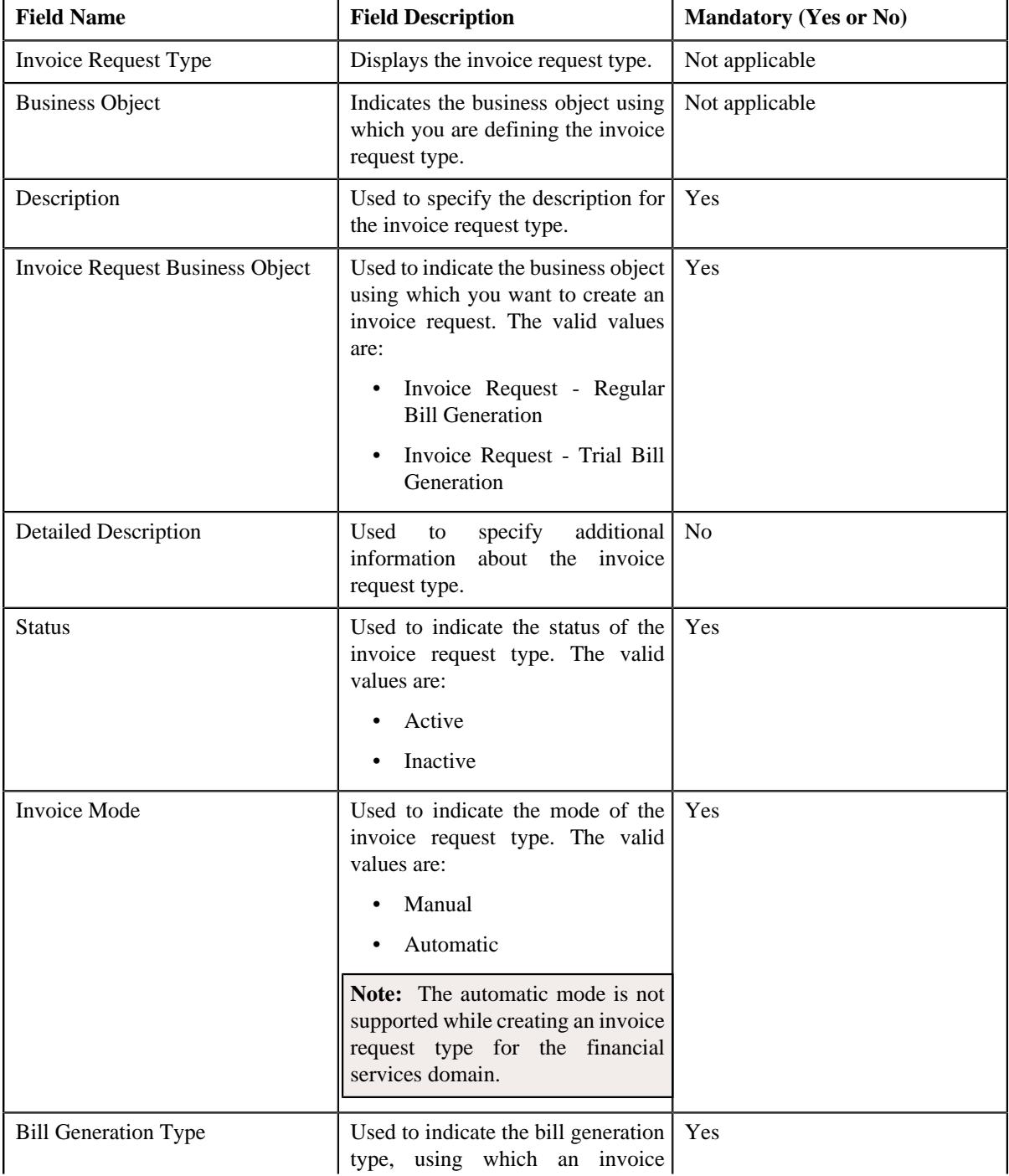

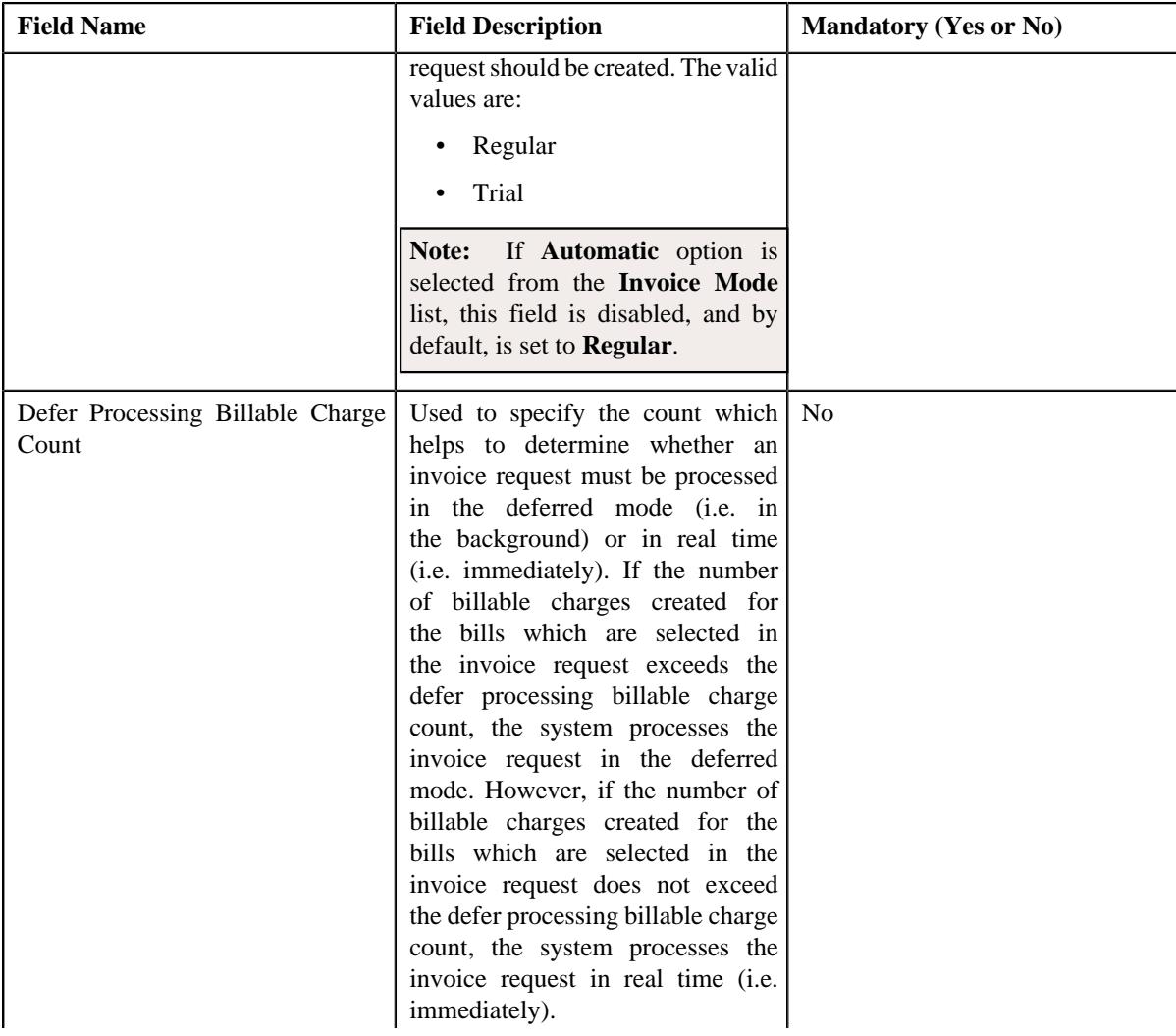

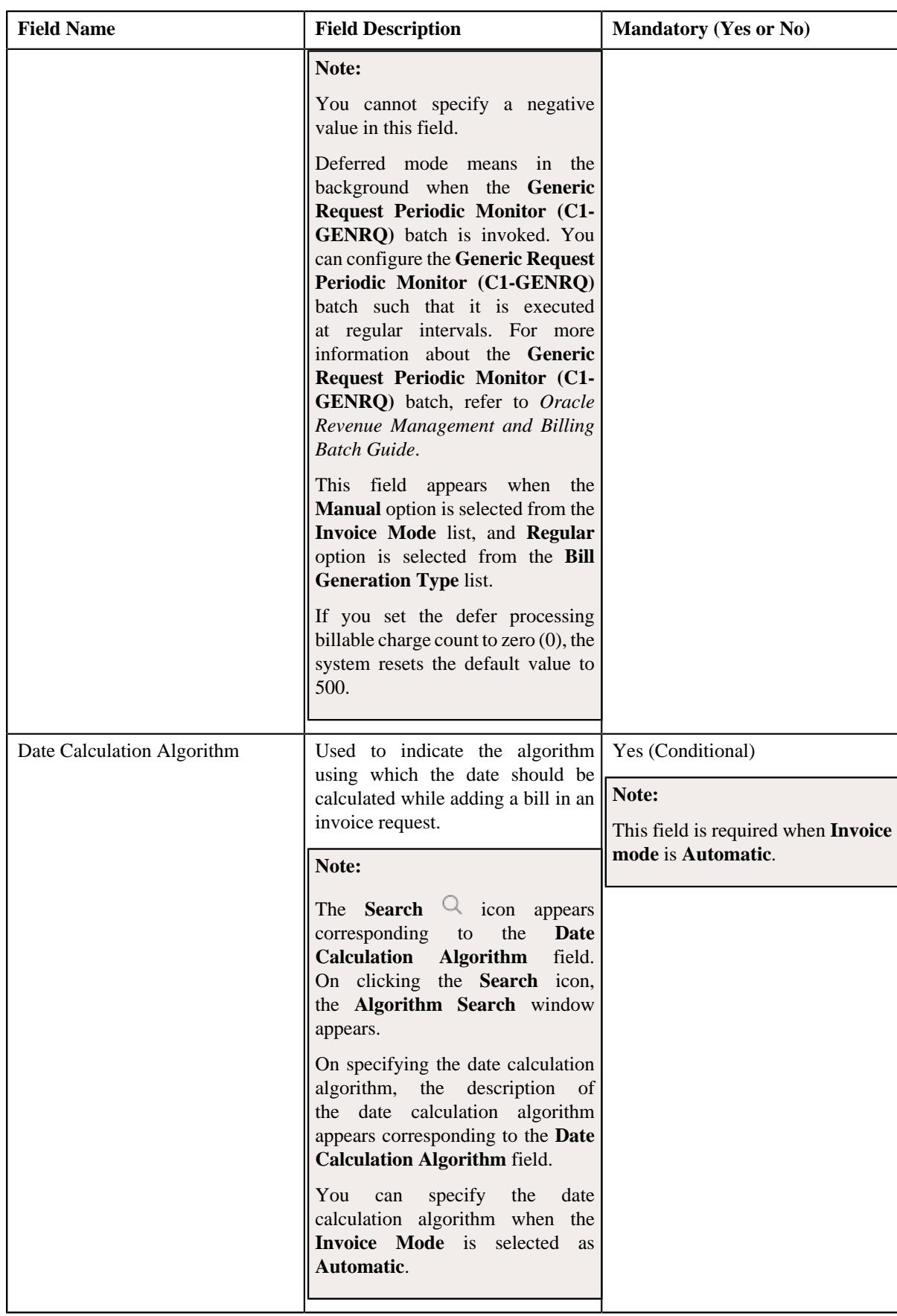

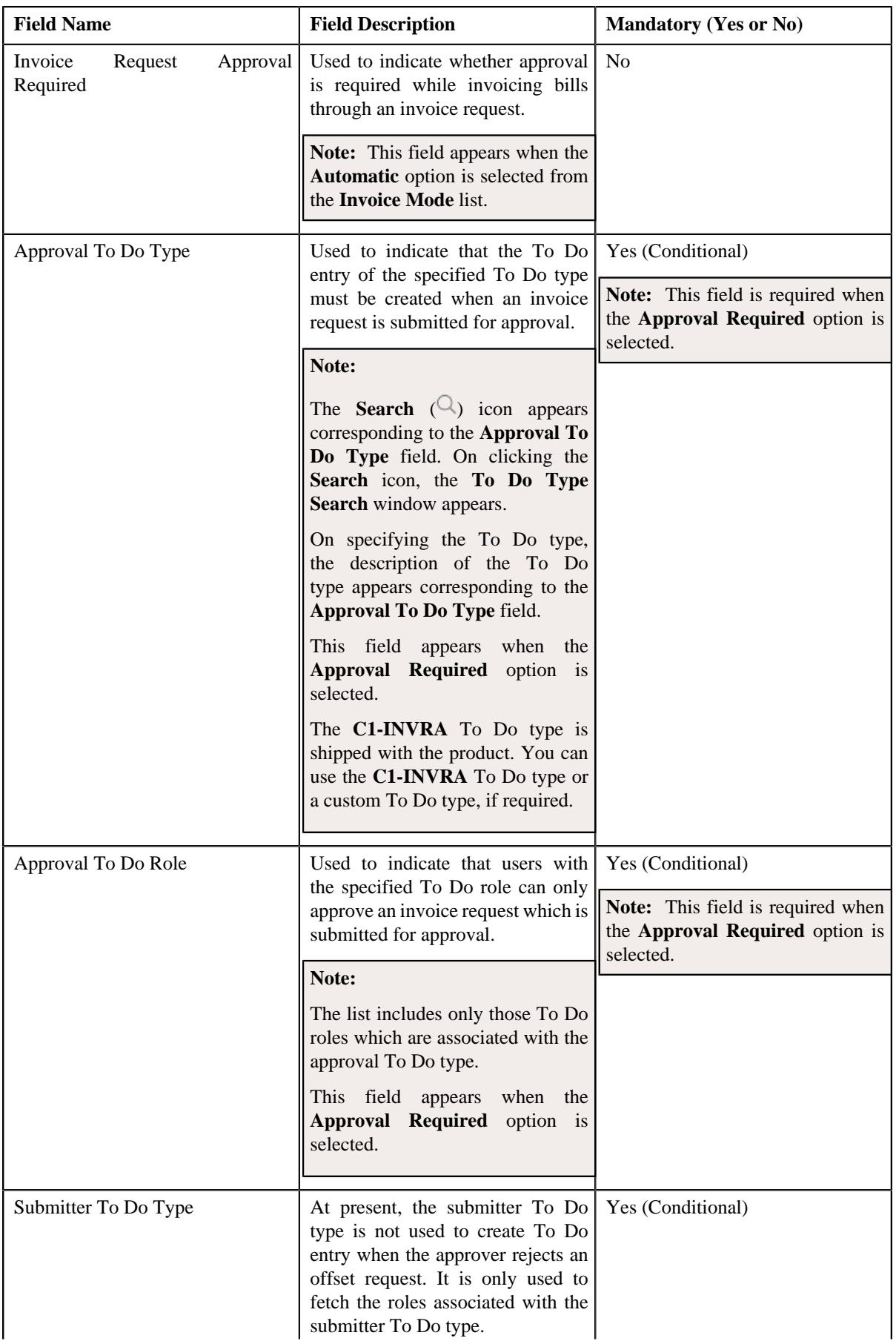

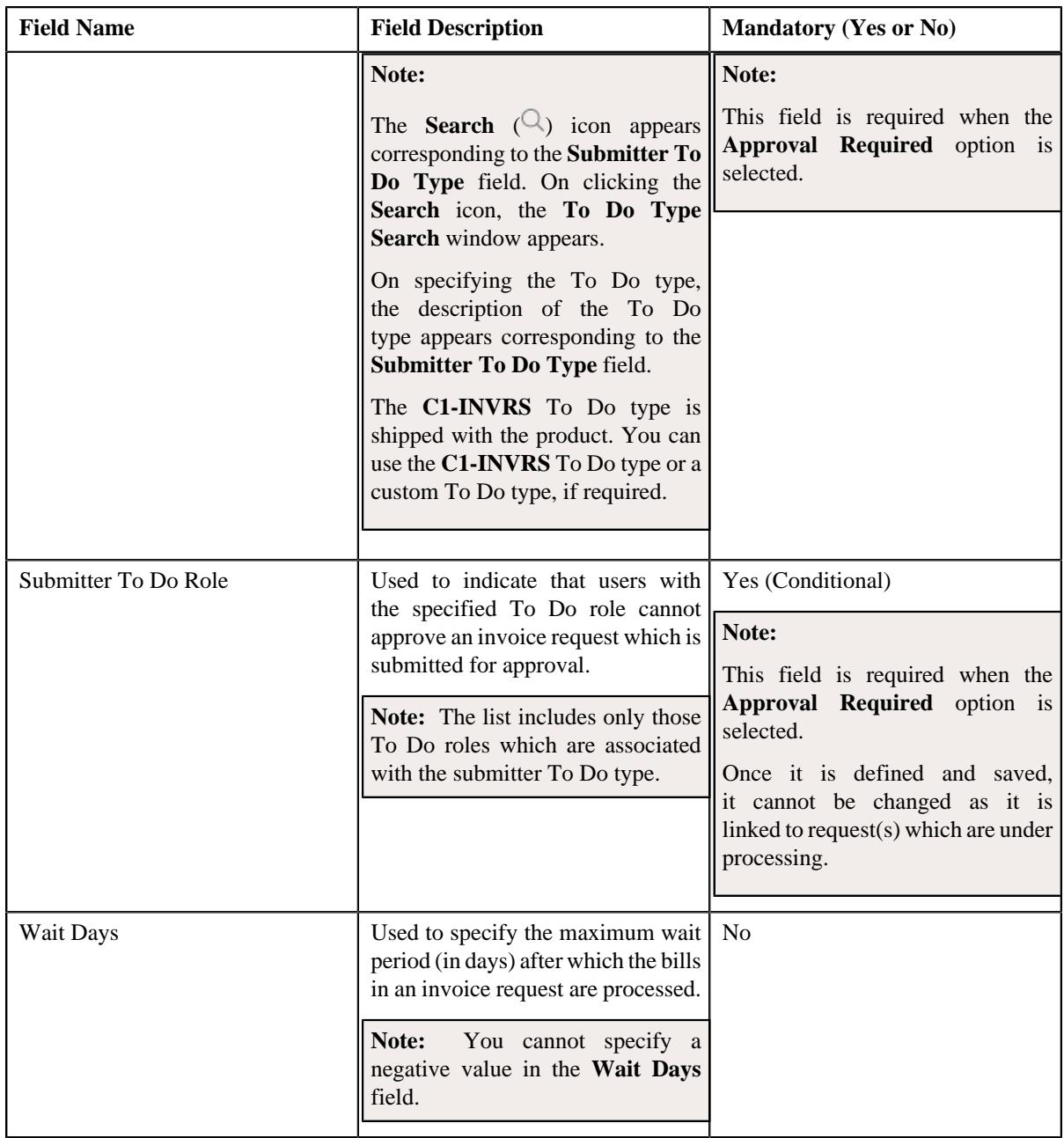

**Tip:** Alternatively, you can access this screen by clicking the **Edit** button in the **Invoice Request Type** zone.

- **5.** Modify the required details in the **Main** section.
- **6.** Define, edit, or remove characteristics of the invoice request type, if required.
- **7.** Click **Save**.

The changes made to the invoice request type are saved.

### **Related Topics**

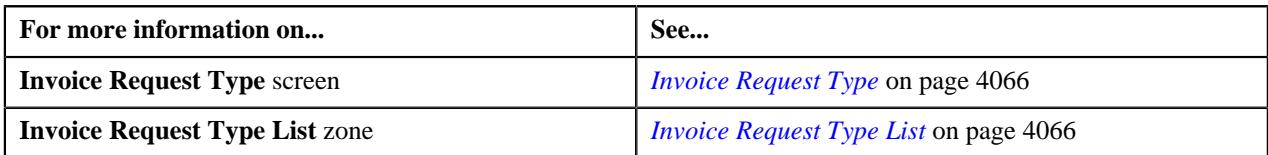

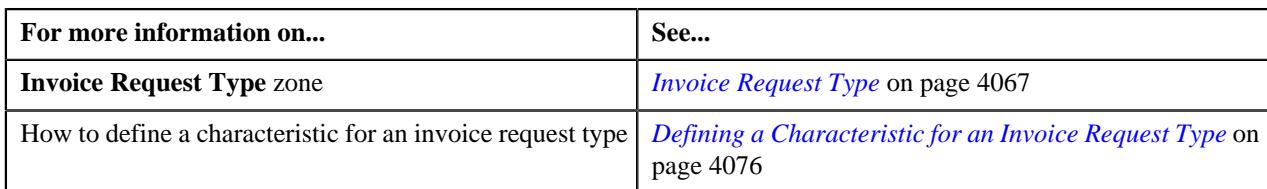

## <span id="page-4082-1"></span>**Deleting an Invoice Request Type**

#### **Procedure**

To delete an invoice request type:

**1.** Click the **Admin** link in the **Application** toolbar.

A list appears.

**2.** From the **Admin** menu, select **I** and then click **Invoice Request Type**.

A sub-menu appears.

**3.** Click the **Search** option from the **Invoice Request Type** sub-menu.

The **Invoice Request Type** screen appears.

**4.** In the **Invoice Request Type List** zone, click the **Delete** ( $\mathbb{D}$ ) icon in the **Delete** column corresponding to *t*he invoice request type that you want to delete.

A message appears confirming whether you want to delete the invoice request type.

**Note:** You can delete an invoice request type when an invoice request is not created using the invoice request type.

**Tip:** Alternatively, you can delete an invoice request type by clicking the **Delete** button in the **Invoice Request Type** zone.

**5.** Click **OK**.

The invoice request type is deleted.

#### **Related Topics**

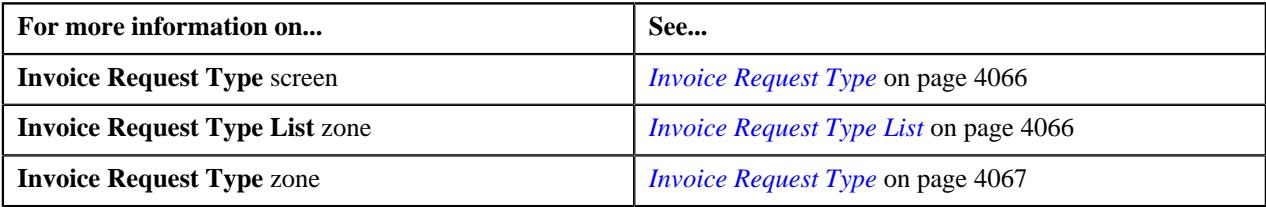

## <span id="page-4082-0"></span>**Copying an Invoice Request Type**

Instead of creating an invoice request type from scratch, you can create a new invoice request type using an existing invoice request type. This is possible through copying an invoice request type. On copying an invoice request type, the details including the characteristics are copied to the new invoice request type. You can then edit the details, if required.

#### **Prerequisites**

To copy an invoice request type, you should have:

- Invoice request type (whose copy you want to create) defined in the application.
- Invoice request business objects defined in the application.
- Date calculation algorithm defined using the **C1-INVREDTCA** algorithm type.
- Required To Do role assigned to the **C1-INVRA** and **C1-INVRS** To Do types in the application

#### **Procedure**

To copy an invoice request type:

**1.** Click the **Admin** link in the **Application** toolbar.

A list appears.

**2.** From the **Admin** menu, select **I** and then click **Invoice Request Type**.

A sub-menu appears.

**3.** Click the **Search** option from the **Invoice Request Type** sub-menu.

The **Invoice Request Type** screen appears.

**4.** In the **Request Type List** zone, click the **Duplicate** ( $\Box$ ) icon in the **Duplicate** column corresponding to *t*he invoice request type whose copy you want to create.

The **Invoice Request Type** screen appears. It contains the following sections:

- Main Used to specify basic details about the invoice request type. It contains the following fields:
- **Characteristics** Used to define the characteristics for the invoice request type.

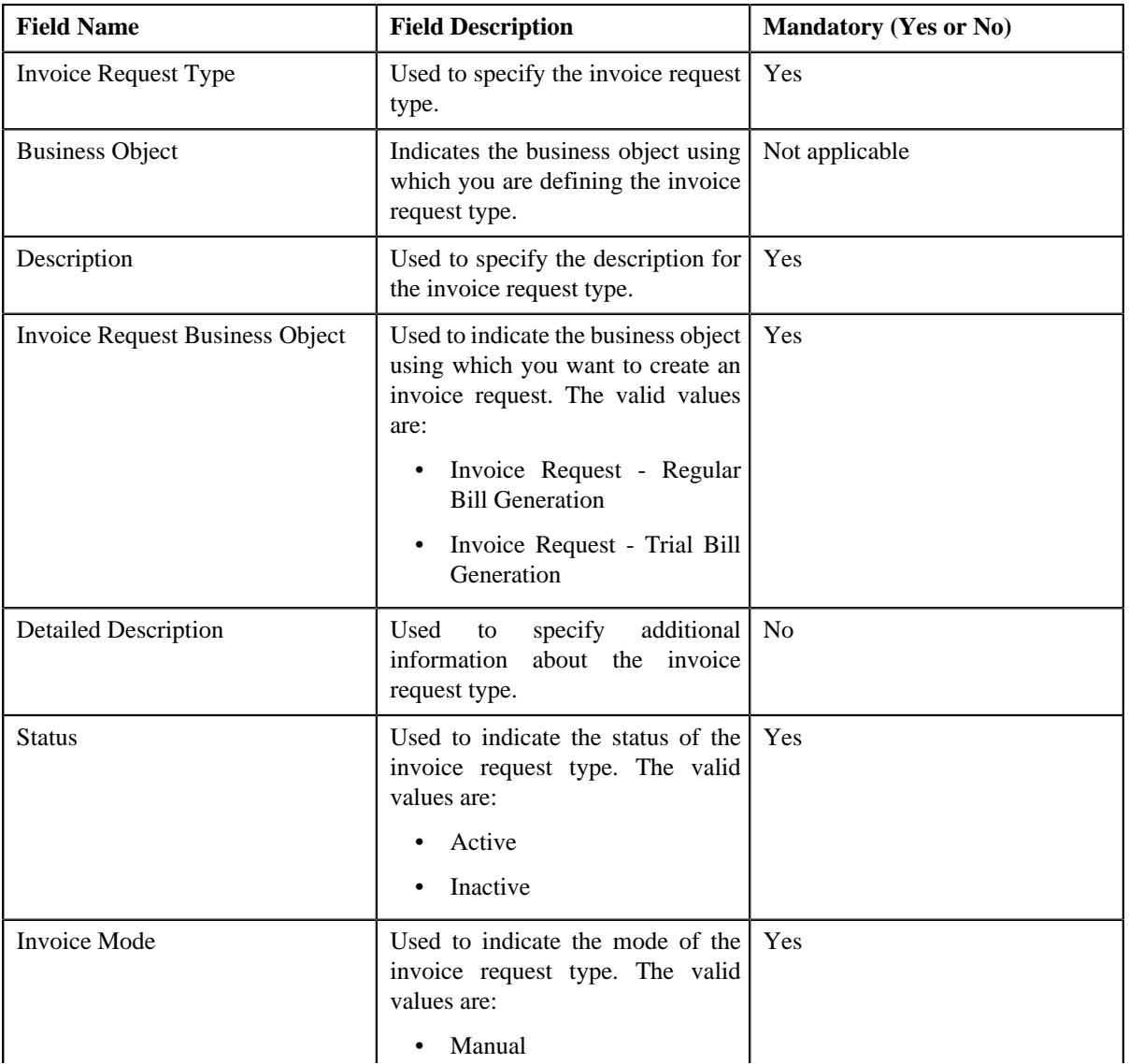

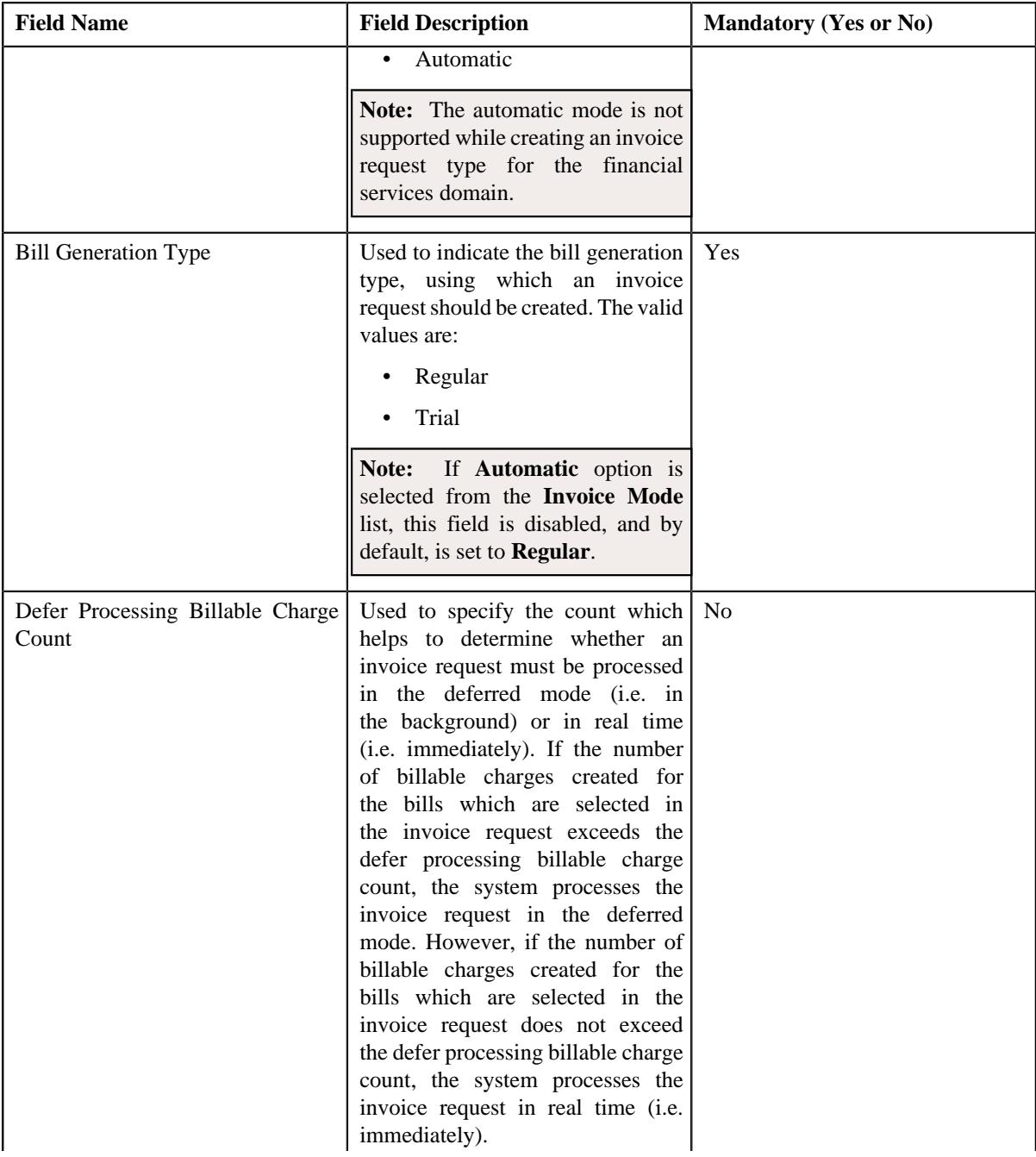

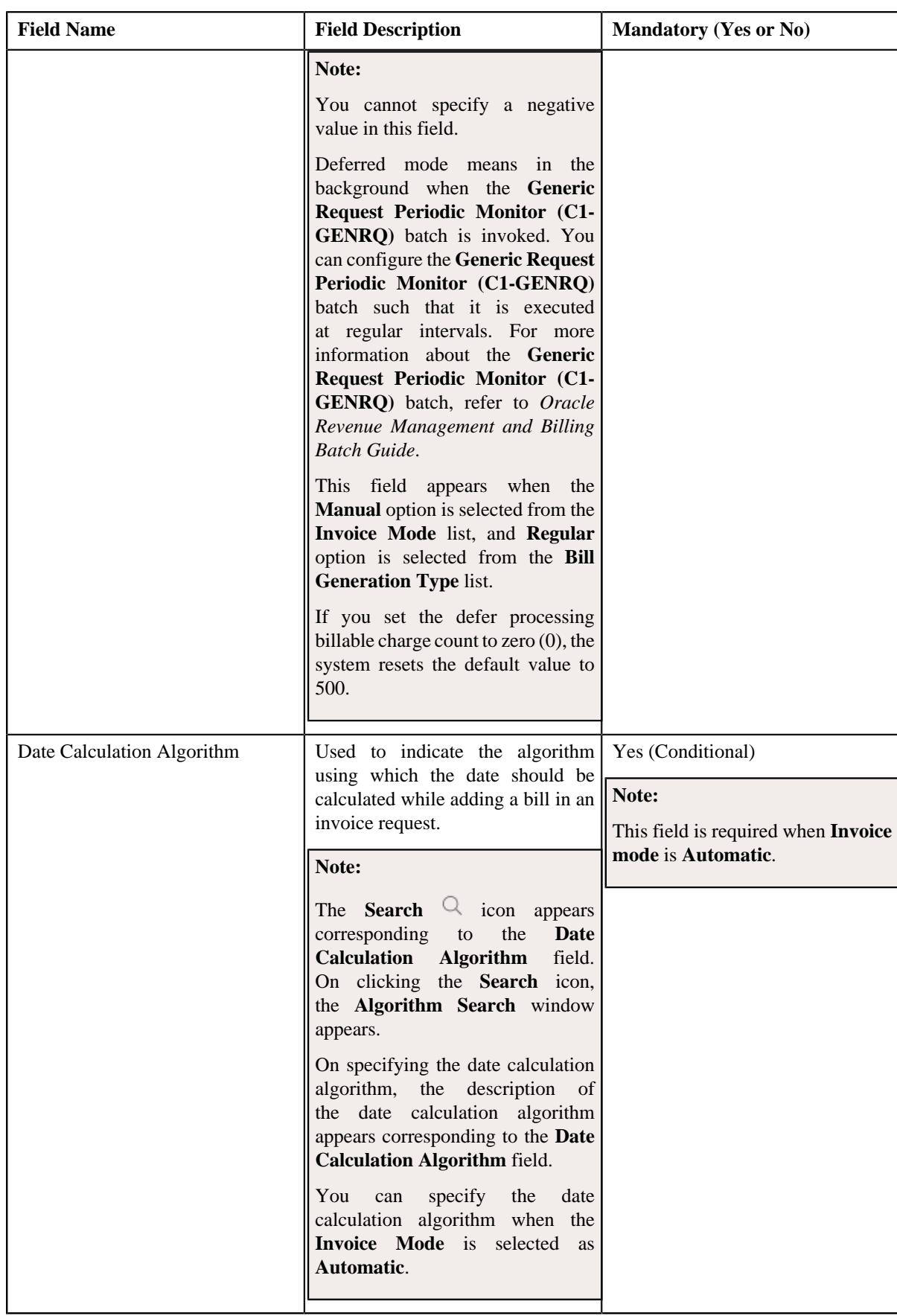

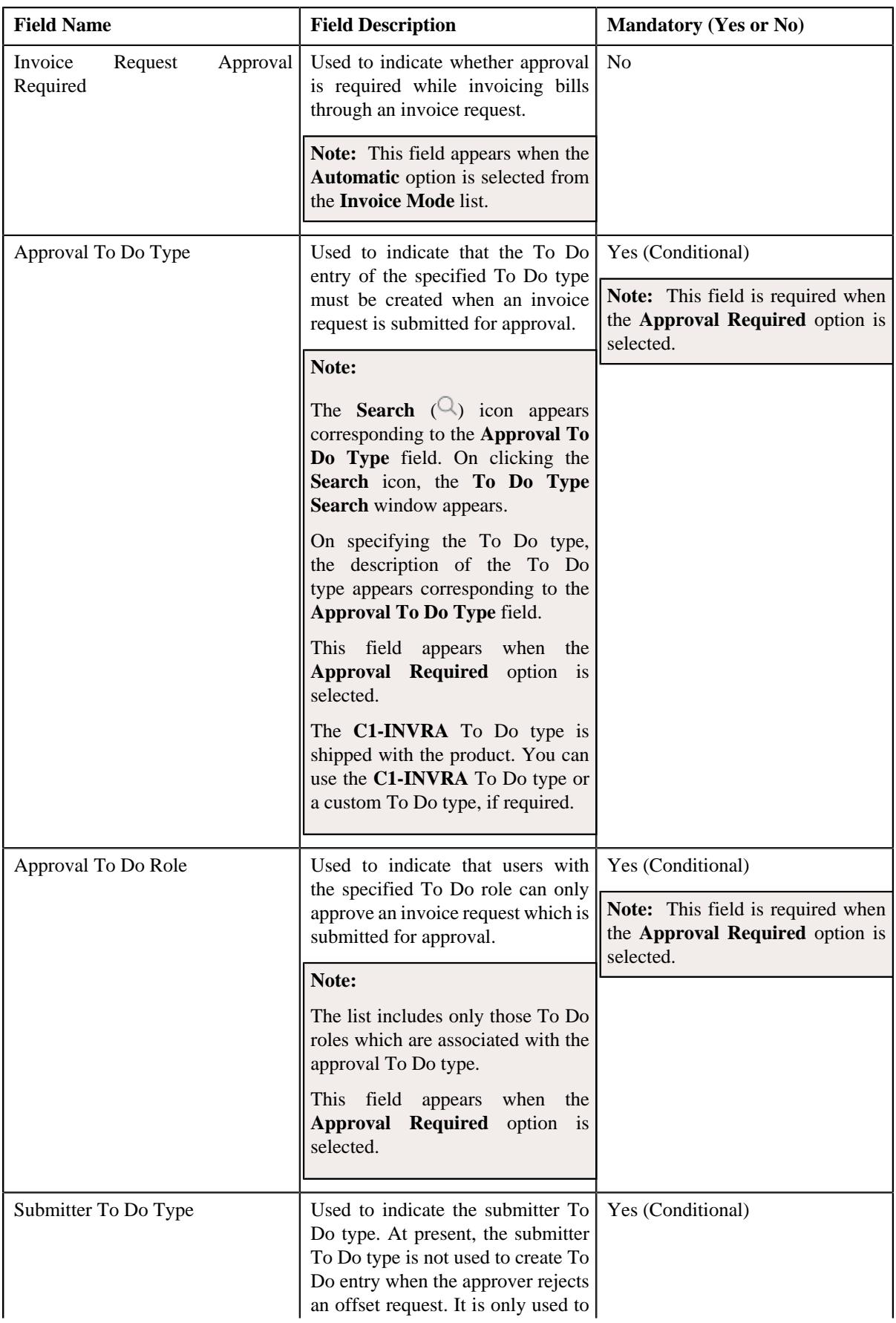

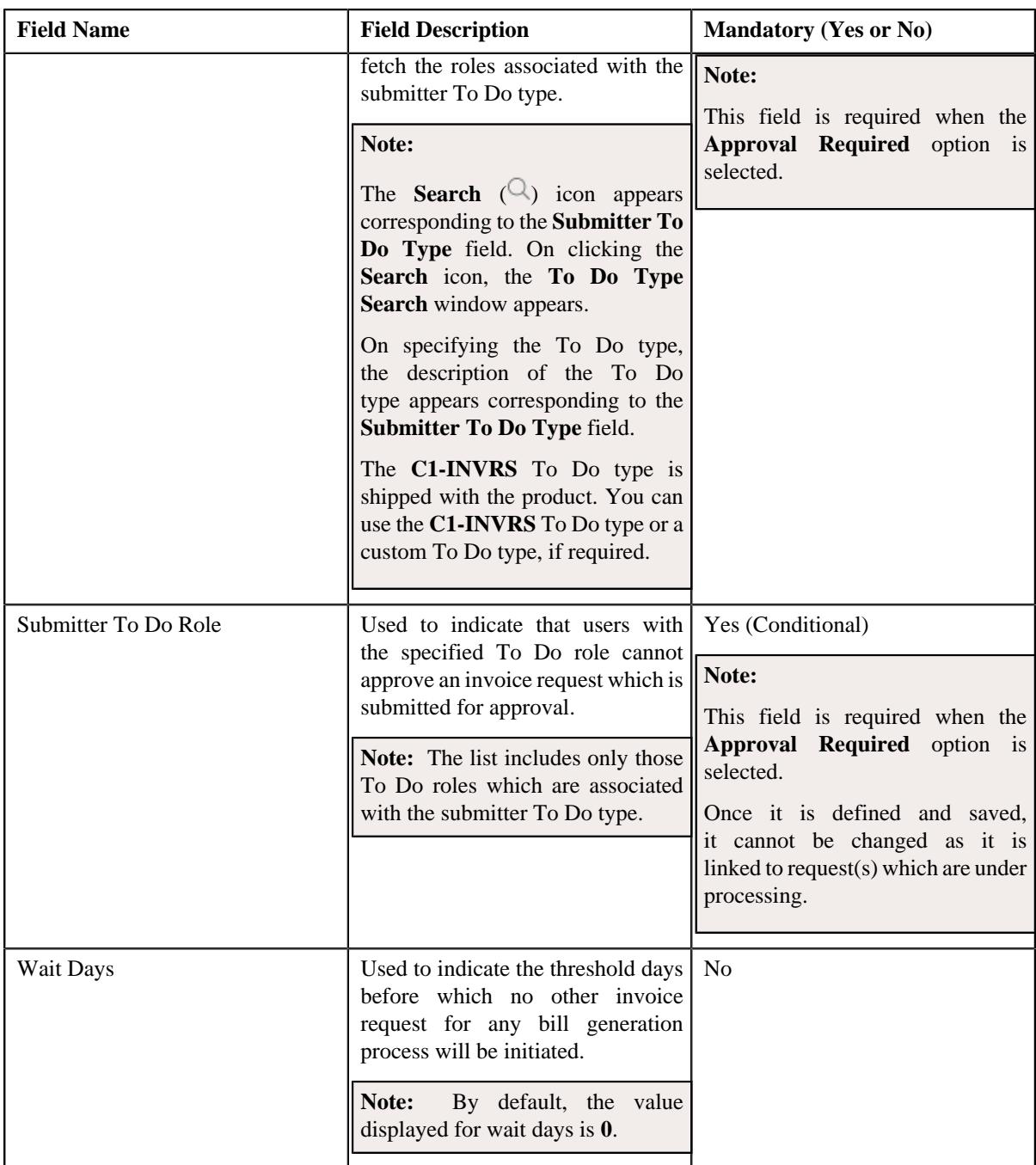

**Tip:** Alternatively, you can copy an invoice request type by clicking the **Duplicate** button in the **Invoice Request Type** zone.

- **5.** Enter the required details in the **Main** section.
- **6.** Define, edit, or remove characteristics of the invoice request type, if required.
- **7.** Click **Save**.

The new invoice request type is defined.

#### **Related Topics**

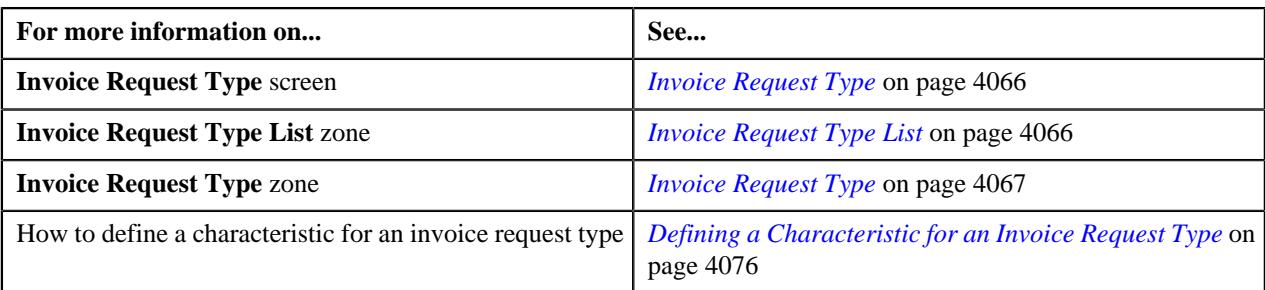

# <span id="page-4088-0"></span>**Viewing the Invoice Request Type Details**

#### **Procedure**

To view the details of an invoice request type:

**1.** Click the **Admin** link in the **Application** toolbar.

A list appears.

**2.** From the **Admin** menu, select **I** and then click **Invoice Request Type**.

A sub-menu appears.

**3.** Click the **Search** option from the **Invoice Request Type** sub-menu.

The **Invoice Request Type** screen appears.

**4.** In the **Invoice Request Type List** zone, click the

**Broadcast** ( $\widehat{\circ}$ ) icon corresponding to the invoice request type *whose* details you want to view.

The **Invoice Request Type** zone appears.

**5.** View the details of the invoice request type in the **Invoice Request Type** zone.

#### **Related Topics**

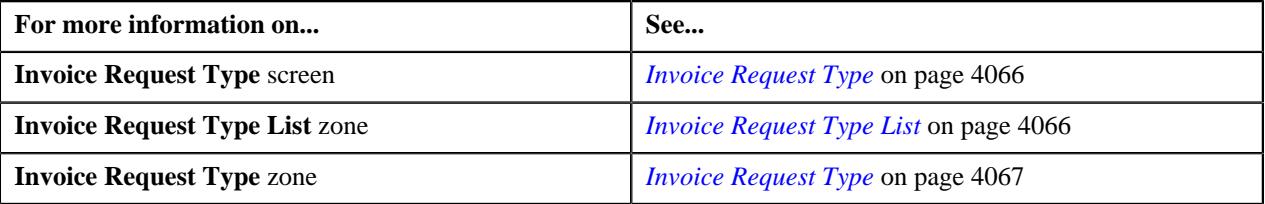

# <span id="page-4088-2"></span>**Invoice Request (Used for Searching)**

The **Invoice Request** screen allows you to search for an invoice request using various search criteria. It also allows you to define an invoice request. It contains the following zone:

• *[Search Invoice Request](#page-4088-1)* on page 4089

Through this screen, you can navigate to the following screen:

• *[Invoice Request \(Used for Viewing\)](#page-4096-0)* on page 4097

### <span id="page-4088-1"></span>**Search Invoice Request**

The **Search Invoice Request** zone allows you to search for an invoice request using various search criteria. It contains the following two sections:

• **Search Criteria** - The **Search Criteria** section contains the following fields:

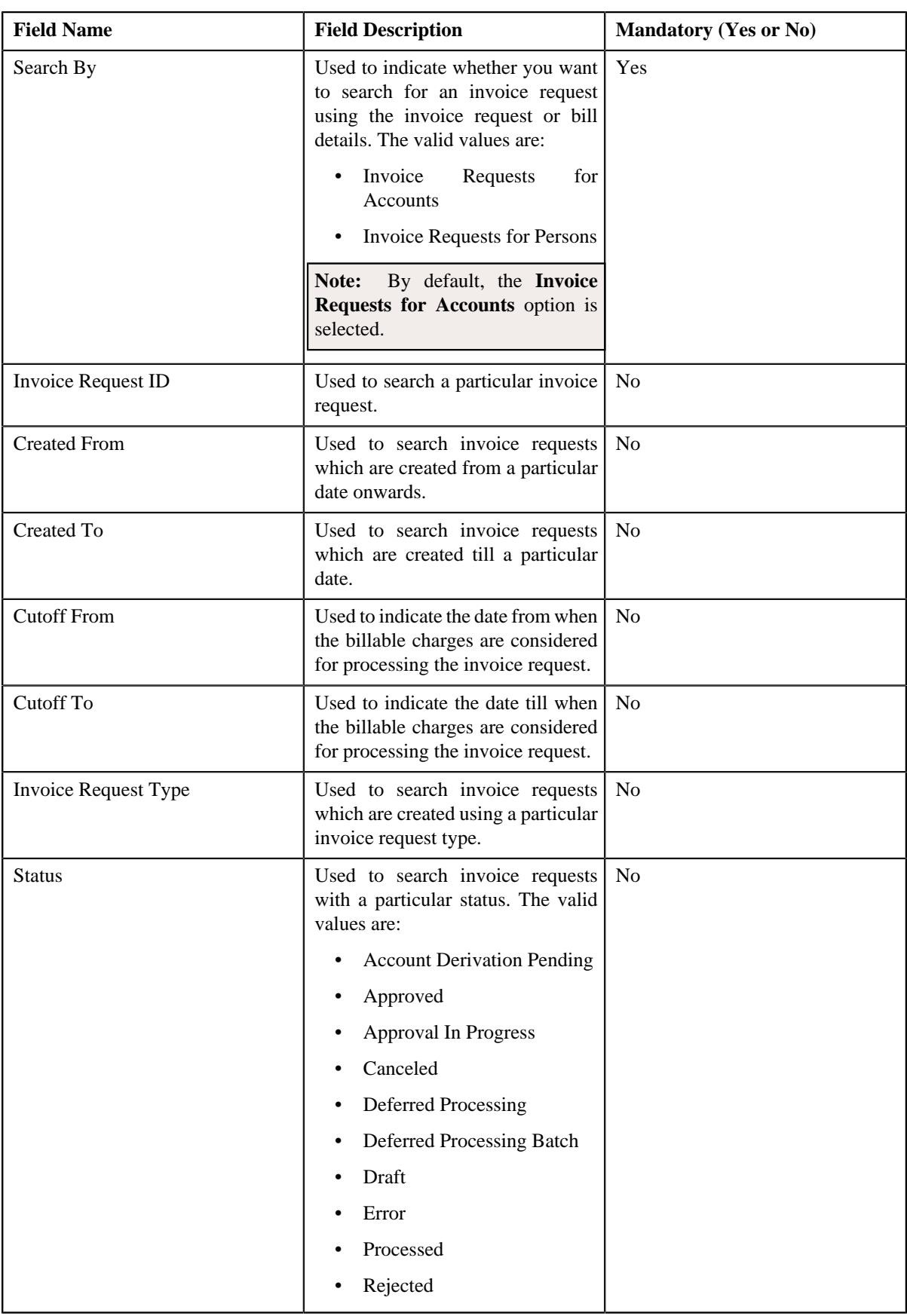

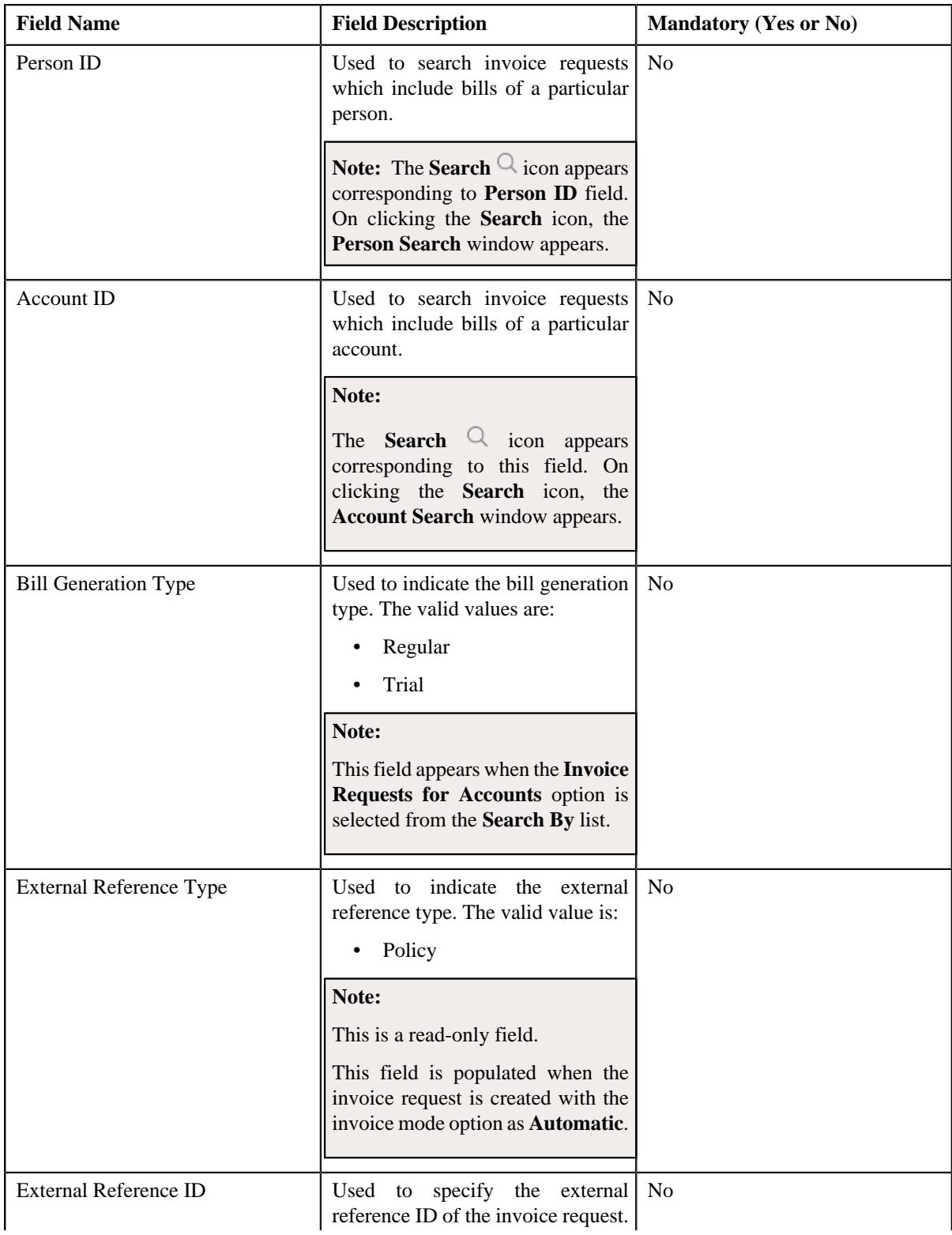

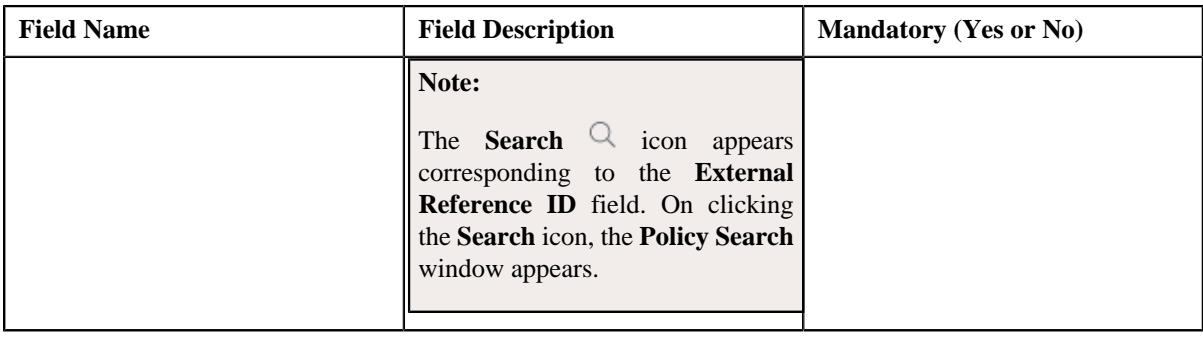

**Note:** You must specify at least one search criterion while searching for an invoice request.

• **Search Results** - On clicking the **Search** button, the search results appear based on the specified search criteria. The **Search Results** section contains the following columns:

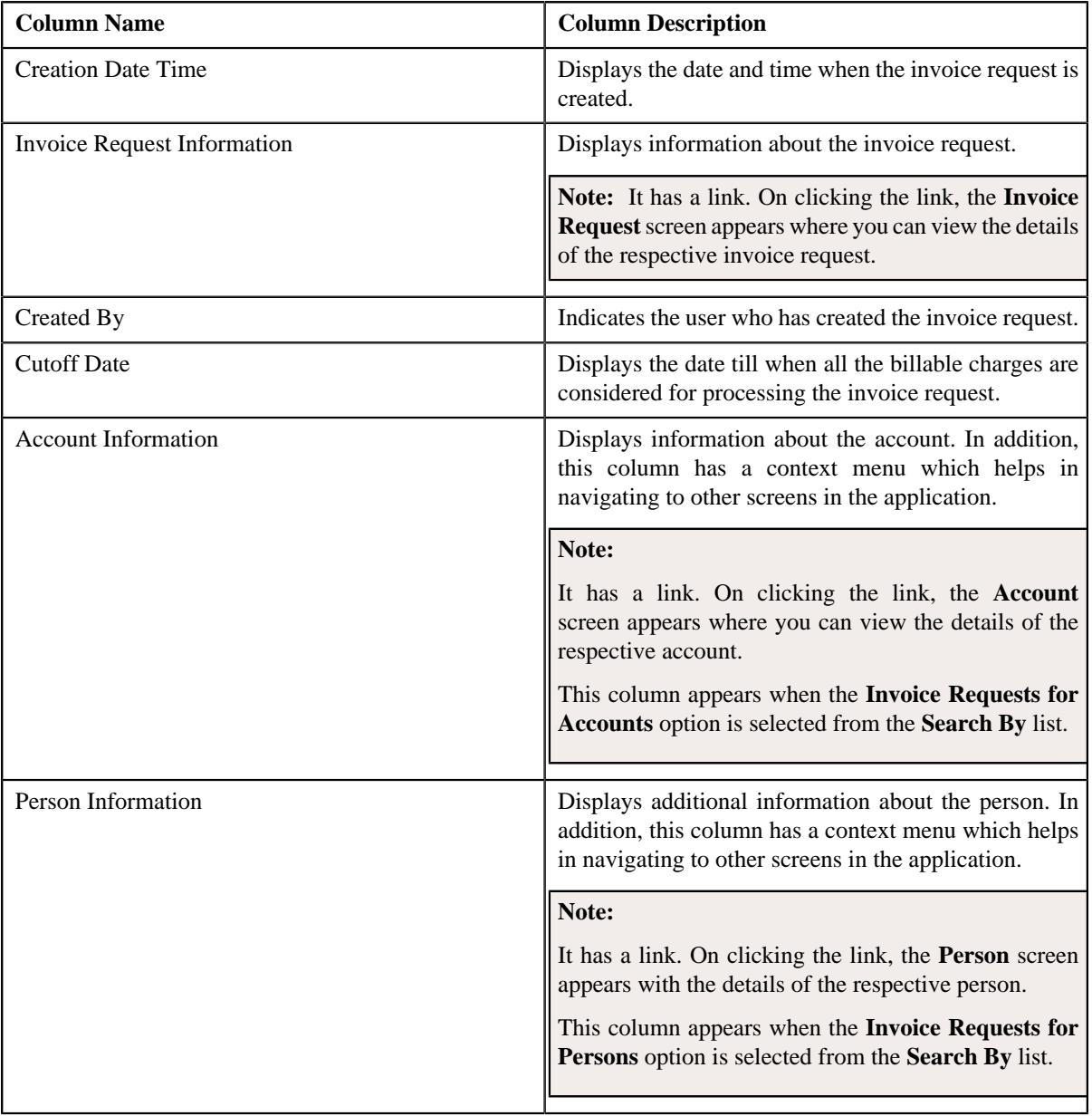

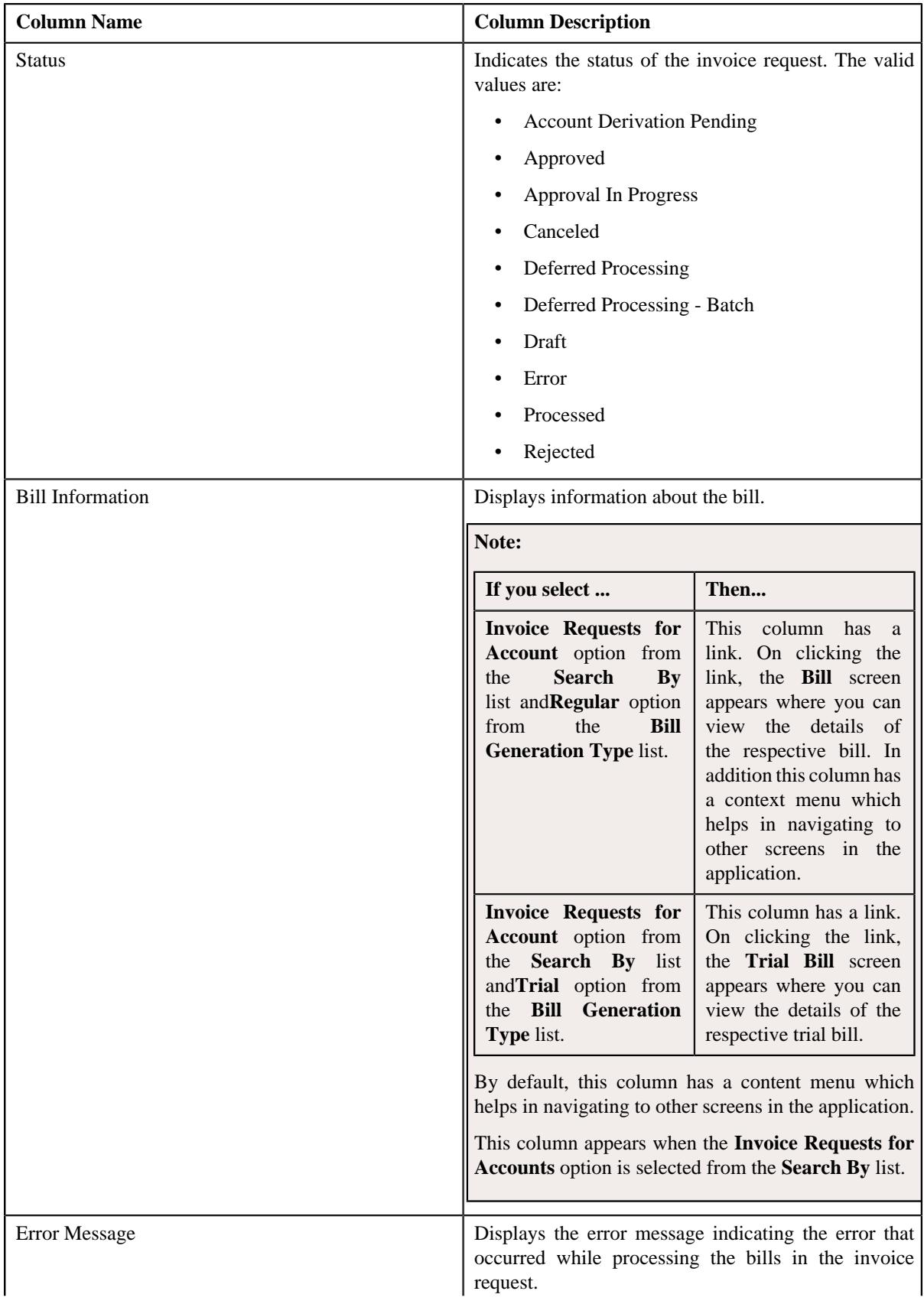

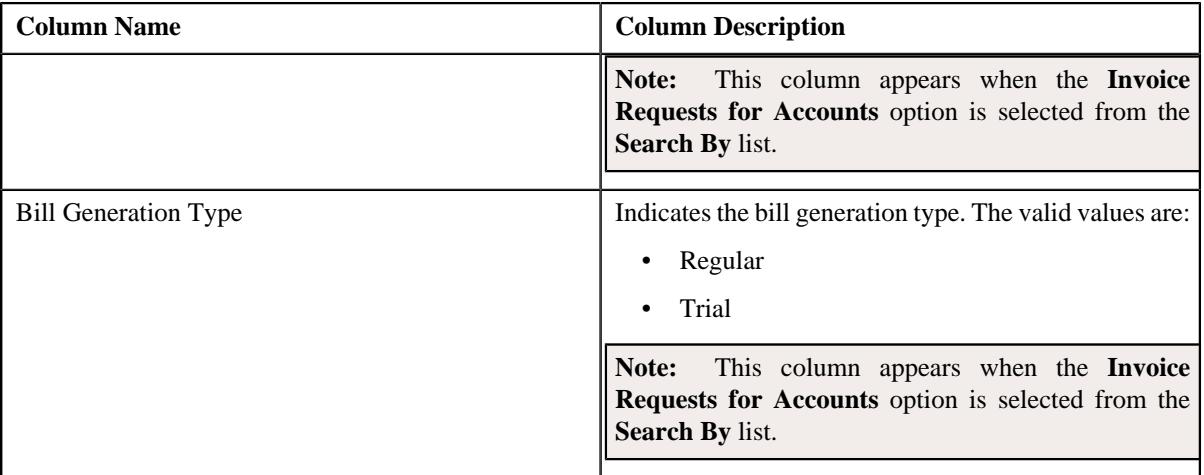

**Note:** Pagination is used to display limited number of records in the **Search Results** section. You can use the navigation links, such as **Previous** and **Next** to navigate between pages.

#### **Related Topics**

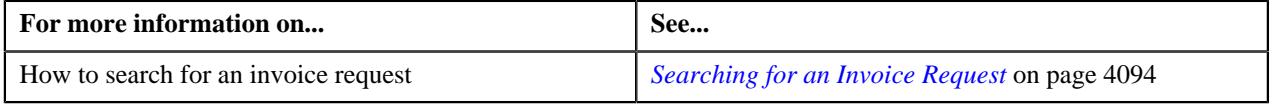

### <span id="page-4093-0"></span>**Searching for an Invoice Request**

#### **Prerequisites**

To search for an invoice request, you should have:

• Invoice request types defined in the application

#### **Procedure**

To search for an invoice request:

**1.** Click the **Menu** link in the **Application** toolbar.

A list appears.

**2.** From the **Main** menu, select **Billing Management** and then click **Invoice Request**.

A sub-menu appears.

**3.** Click the **Search** option from the **Invoice Request** sub-menu.

The **Invoice Request** screen appears.

**4.** Enter the search criteria in the **Search Invoice Request** zone.

**Note:** ORMB search engine supports wildcard search, where you can substitute the percentage (%) symbol as a stand in for any word or letter in a search criteria. You can use the '%' wildcard character in all input fields except the date and ID fields. The '%' wildcard character is suffixed automatically at the end of the partial search criteria. Therefore, you may or may not specify the wildcard character at the end of the partial search criteria. However, you have to prefix the wildcard character manually wherever required.

**5.** Click **Search**.

A list of invoice requests that meet the search criteria appears in the **Search Results** section.

#### **Related Topics**

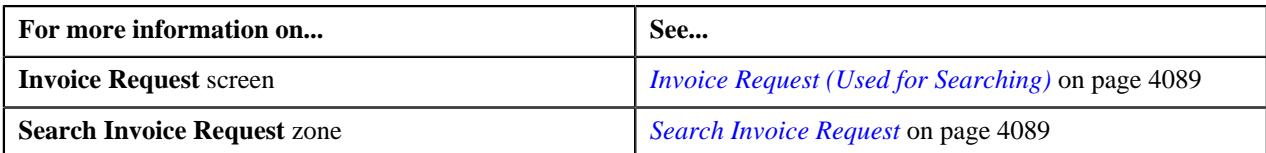

# **Manually Creating an Invoice Request**

#### **Prerequisites**

To create an invoice request, you should have:

- Invoice request types defined in the application
- Bills created in the application
- Account and Person entity defined in the application

#### **Procedure**

To create an invoice request:

**1.** Click the **Menu** link in the **Application** toolbar.

A list appears.

**2.** From the **Main** menu, select **Billing Management** and then click **Invoice Request**.

A sub-menu appears.

**3.** Click the **Add** option from the **Invoice Request** sub-menu.

The **Add Invoice Request** window appears. It contains the following field:

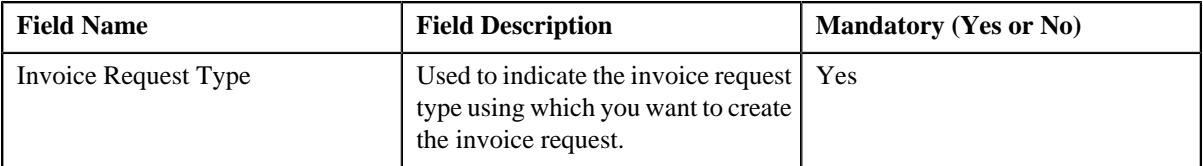

**Tip:** Alternatively, you can access this window by clicking the **Add** button in the **Page Title** area of the **Invoice Request** screen.

- **4.** Select the required invoice request type from the **Invoice Request Type** list.
- **5.** Click **OK**.

The **Invoice Request** screen appears. It contains the following sections:

- **Main** Used to specify basic details about the invoice request.
- **Characteristics** Used to define the characteristics for the invoice request.

The **Main** section contains the following fields:

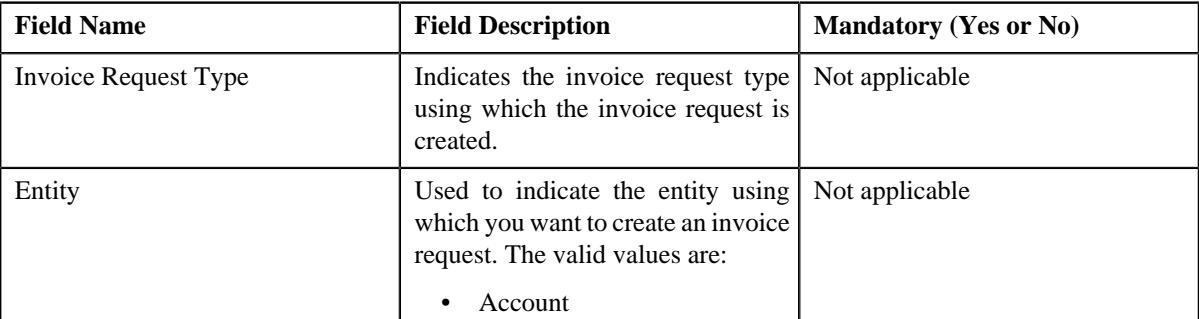

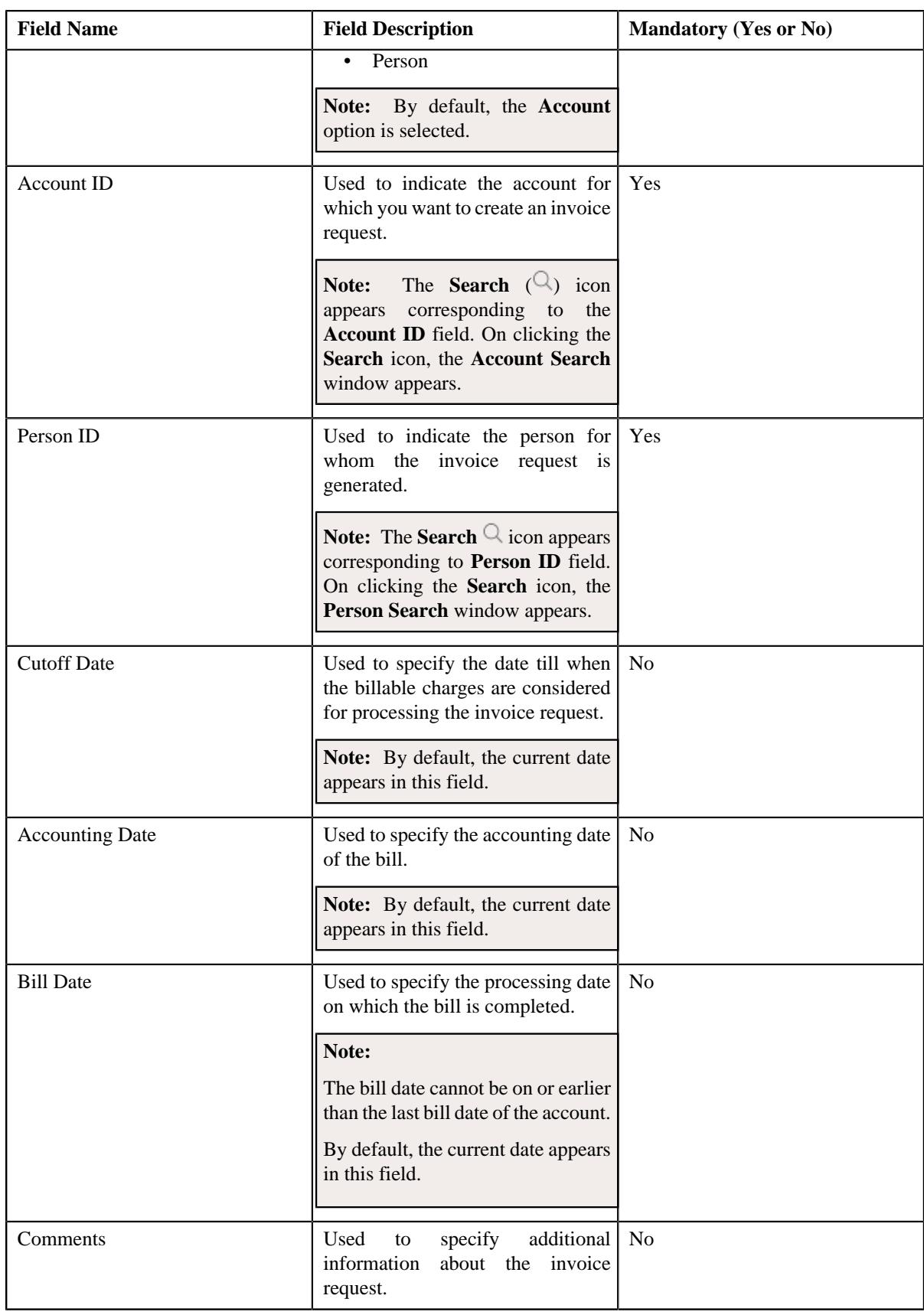

- **6.** Enter the required details in the **Main** section.
- **7.** Define characteristics for the invoice request, if required.

#### **8.** Click **Save**

The invoice request is created in the **Draft** status, and the status of all the records (in the invoice request) is set to **Pending**.

#### **Related Topics**

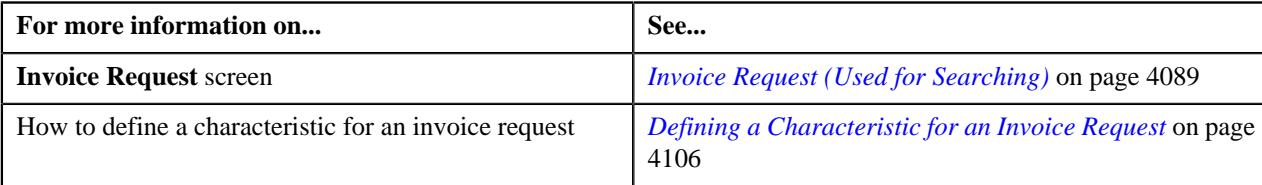

### **Viewing the Invoice Request Details**

#### **Procedure**

To view the details of an invoice request:

- **1.** Search for the invoice request in the **Invoice Request Search** screen.
- **2.** In the **Search Results** section, click the link in the **Invoice Request Information** column corresponding to *t*he invoice request whose details you want to view.

The **Invoice Request** screen appears.

- **3.** Ensure that the **Main** tab is selected.
- **4.** View the details of the invoice request in the **Invoice Request** zone.

#### **Related Topics**

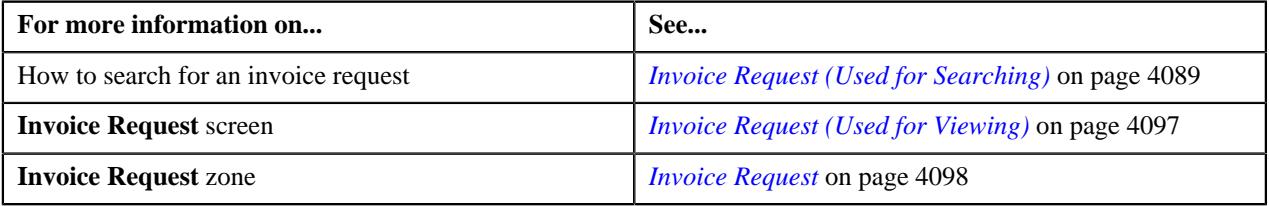

# <span id="page-4096-0"></span>**Invoice Request (Used for Viewing)**

The **Invoice Request** screen allows you to:

- View the details of the invoice request
- Edit the details of the invoice request
- Delete the invoice request
- Submit the invoice request for processing
- Approve or reject the invoice request
- Cancel the invoice request
- View the log of the invoice request
- Add a log entry for the invoice request

It consists of the following tabs:

- *[Invoice Request Main](#page-4097-1)* on page 4098
- *[Invoice Request Log](#page-4102-0)* on page 4103

### <span id="page-4097-1"></span>**Invoice Request - Main**

The **Main** tab displays information about the invoice request. It contains the following zones:

- *[Invoice Request](#page-4097-0)* on page 4098
- *[Invoice Request Details/Account List](#page-4100-0)* on page 4101

#### <span id="page-4097-0"></span>**Invoice Request**

The **Invoice Request** zone displays the details of the invoice request. It contains the following sections:

• **Main** - Displays basic information about the invoice request. It contains the following fields:

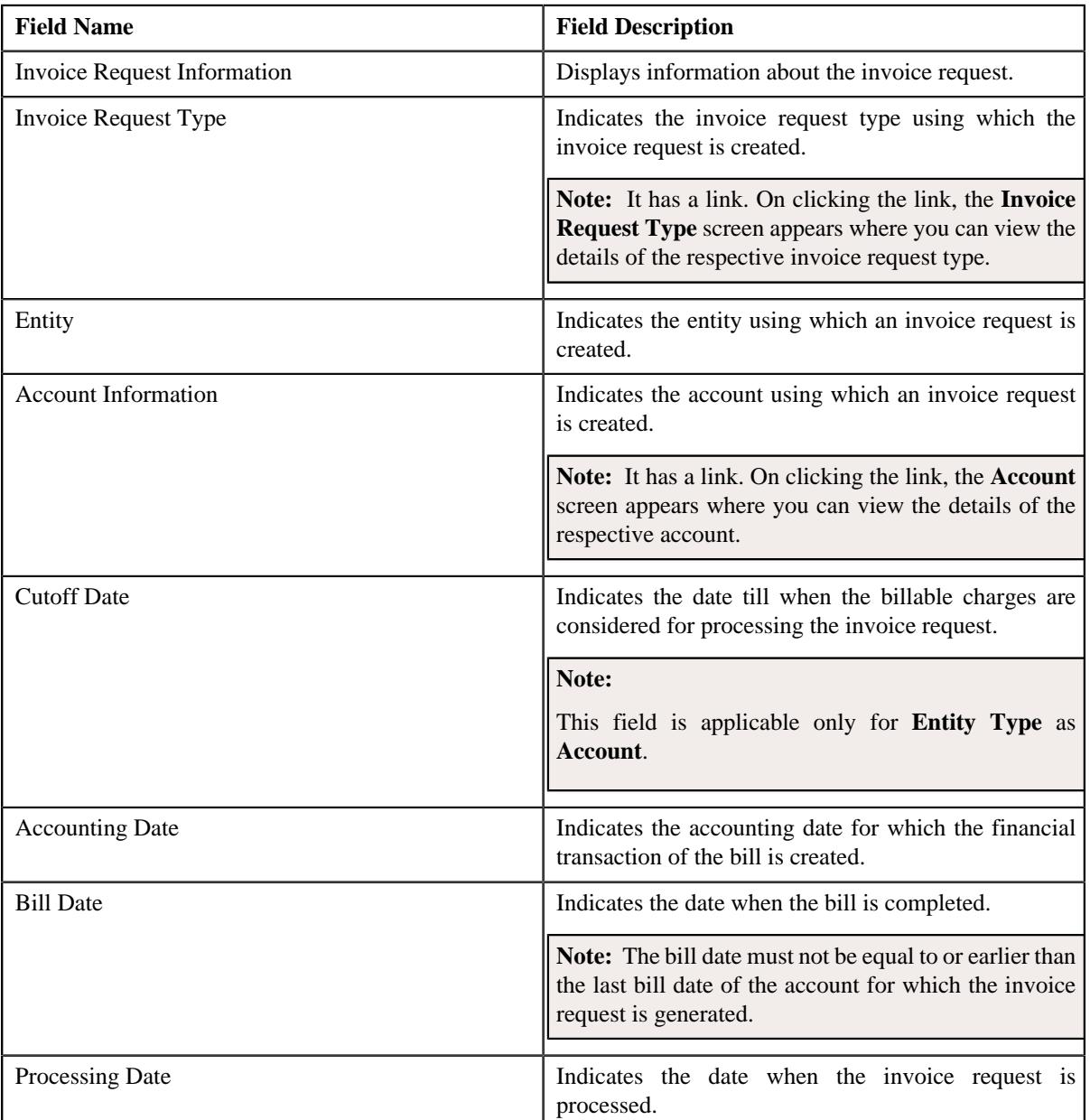

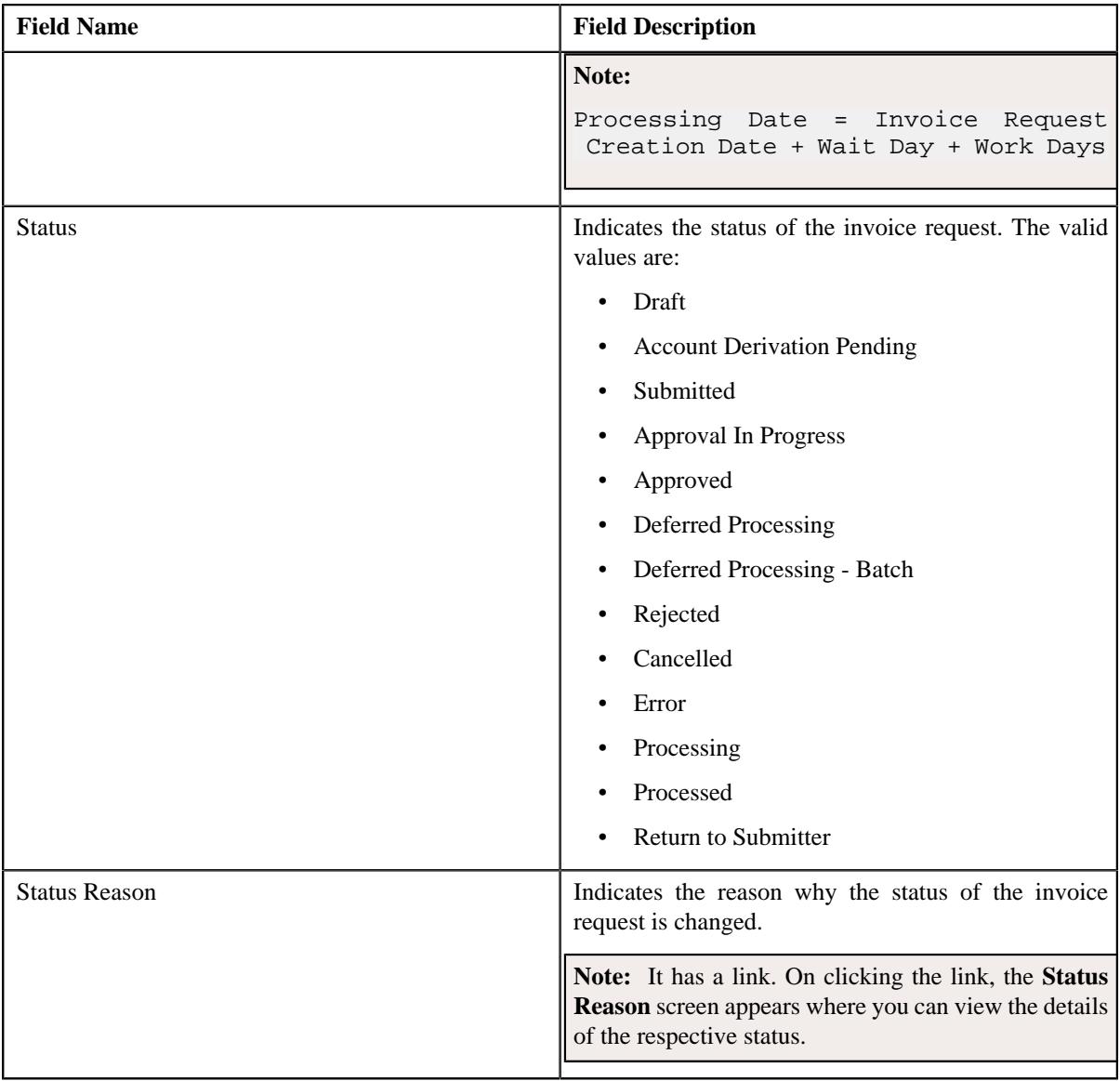

• **Characteristics** - Lists the characteristics defined for the invoice request. It contains the following columns:

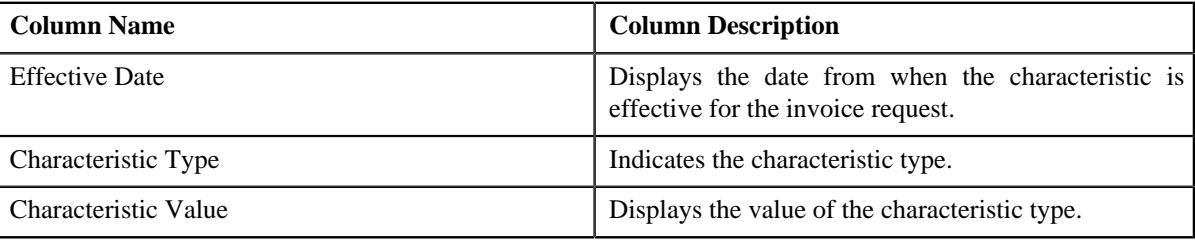

• **Record Actions** - This section contains the following buttons:

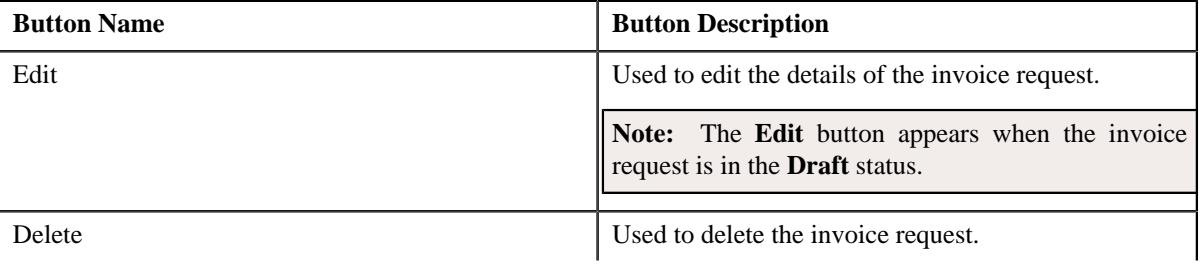

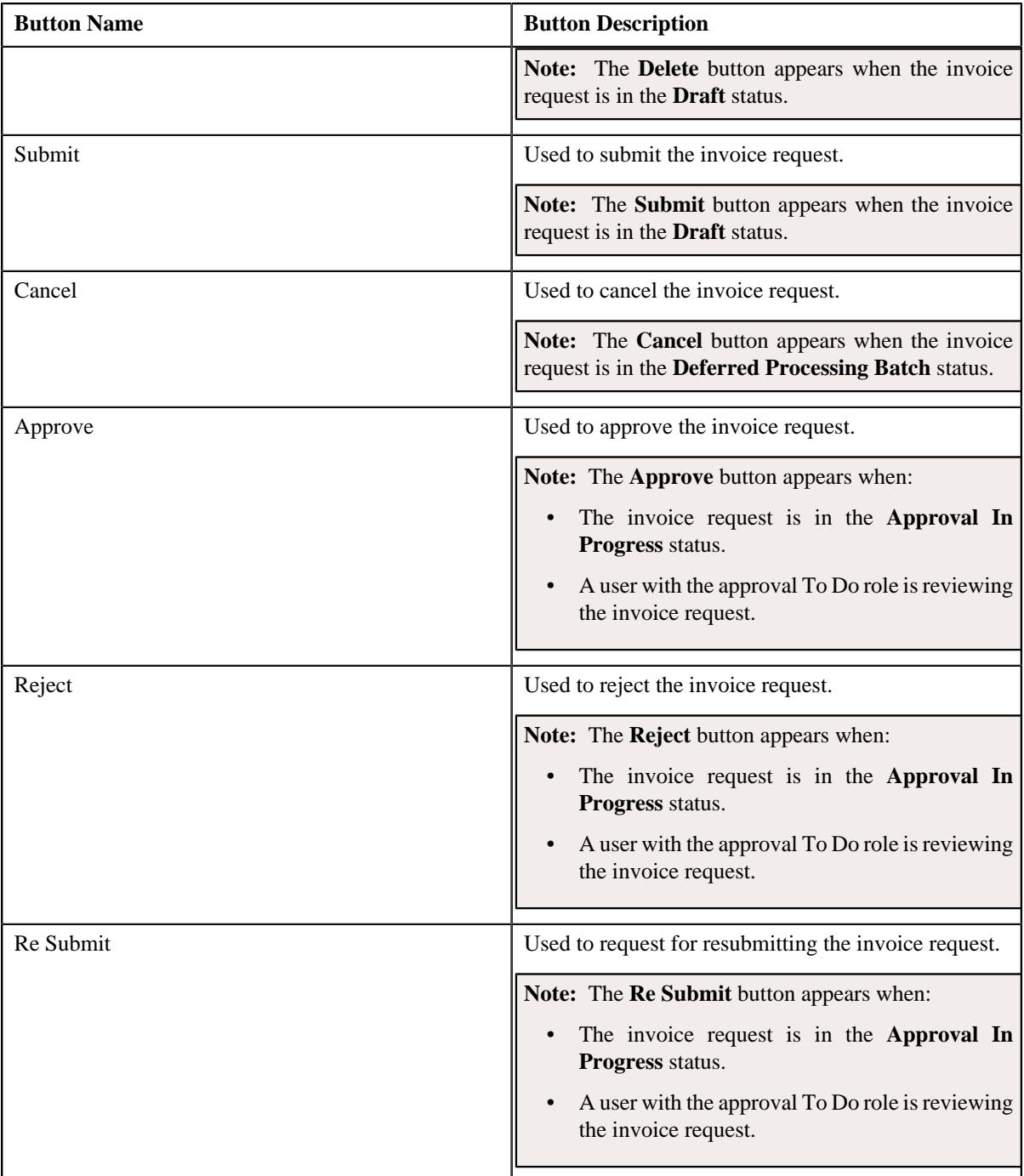

# • **Record Information** - This section contains the following fields:

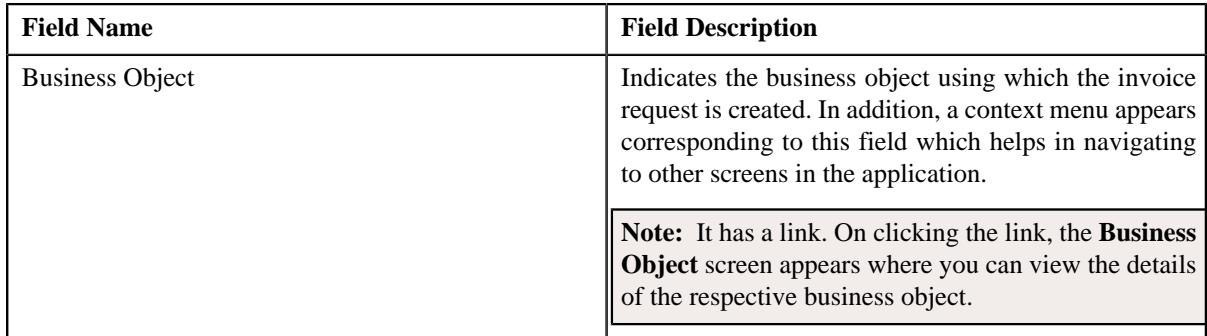

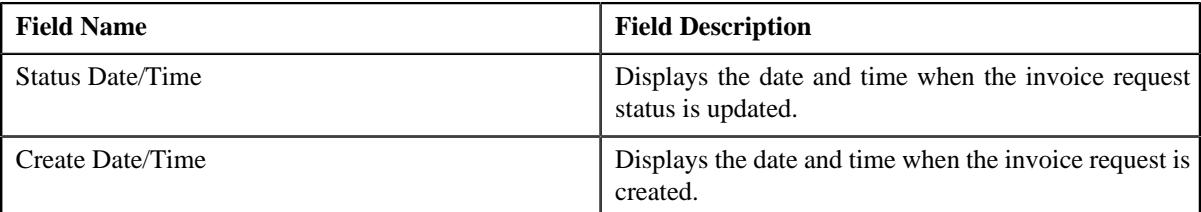

• **External Reference** - Lists the external references defined for the invoice request. This section contains the following columns:

**Note:** This section appears when the invoice request is in the **Deferred Processing Batch** or **Canceled** status.

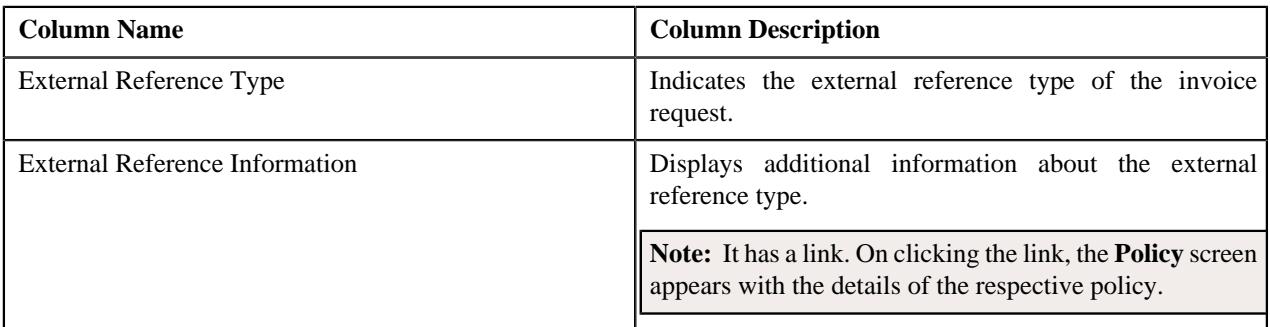

#### **Related Topics**

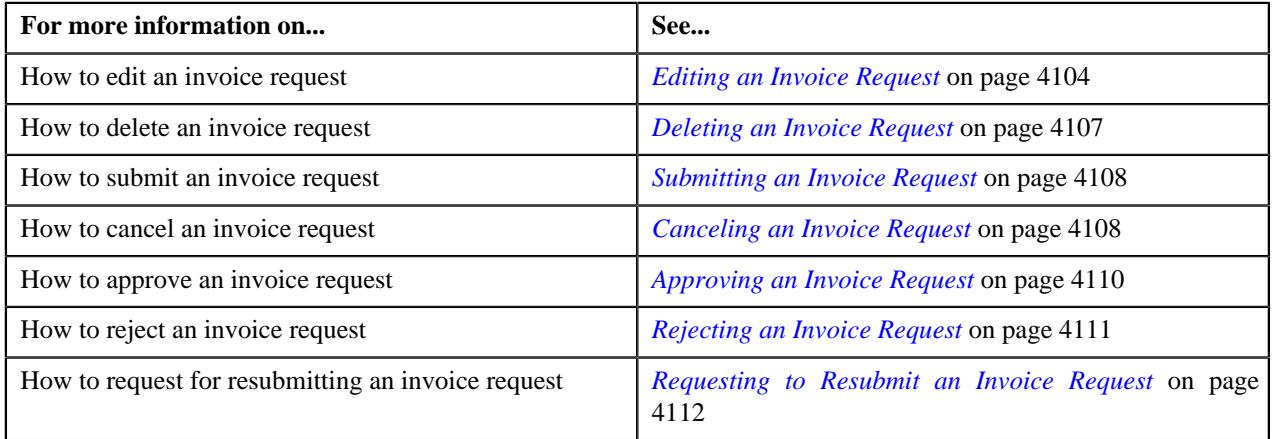

#### <span id="page-4100-0"></span>**Invoice Request Details/Account List**

The **Invoice Request Details/Account List** zone lists the bills or the accounts which are added to the invoice request. It contains the following columns:

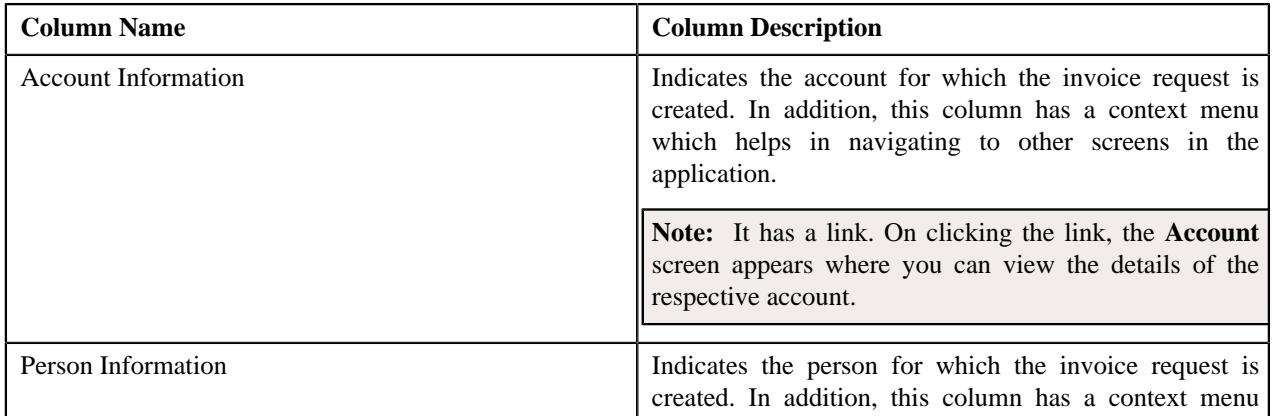

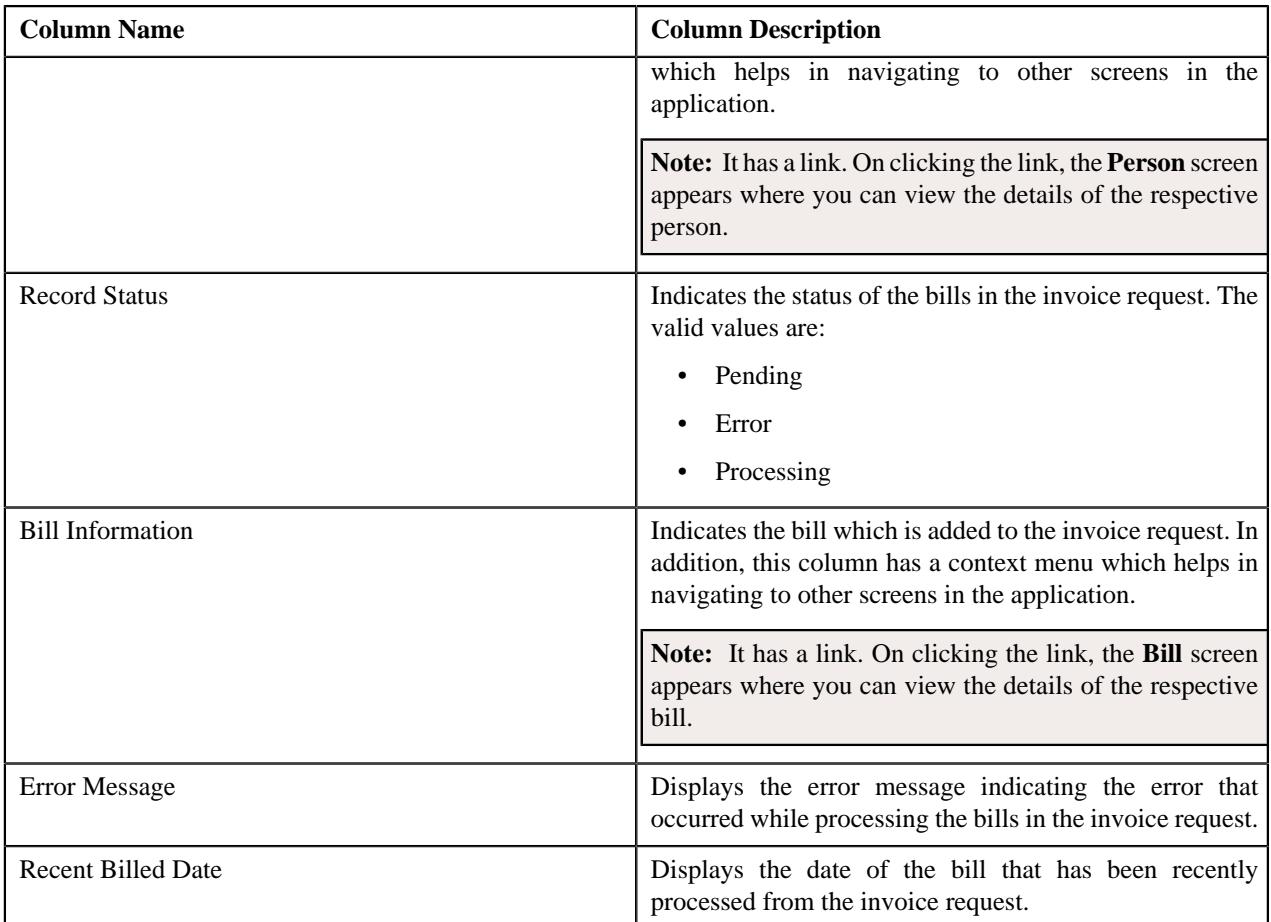

A check box appears corresponding to each account. On selecting the check box, and clicking the **Exclude** button, you can exclude the account from the invoice request. You can also select multiple accounts at the same time. In addition, you can select the check box corresponding to the column header. This allows you to exclude all accounts listed in the respective page from the invoice request.

#### **Note:**

Pagination is used to display limited number of records in this zone. You can use the navigation links, such as **Previous** and **Next** to navigate between pages.

The **Filter** icon appears when the zone is **Account List**.

You can filter the list using various search criteria (such as, **Record Status**, **Account ID**, and **Person ID**) available in

the **Filter** area. By default, the **Filter** area is hidden. You can view the **Filter** area by clicking the **Filters**  $(\nabla)$  icon in the upper right corner of this zone.

#### **Excluded Accounts**

The **Excluded Accounts** zone lists the accounts which are excluded from the invoice request. It appears when **Invoice Requests for Persons** option is selected from the **Search By list** in the **Search Invoice Request** zone. It contains the following columns:

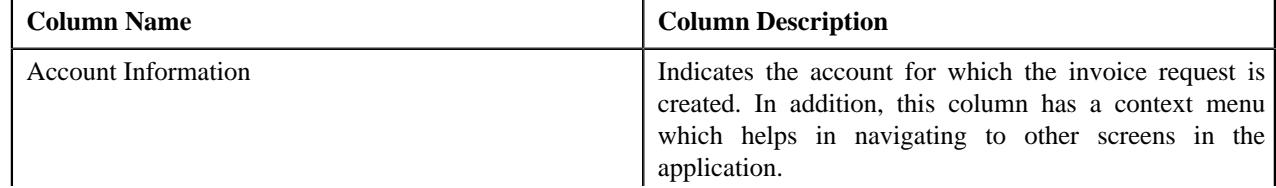

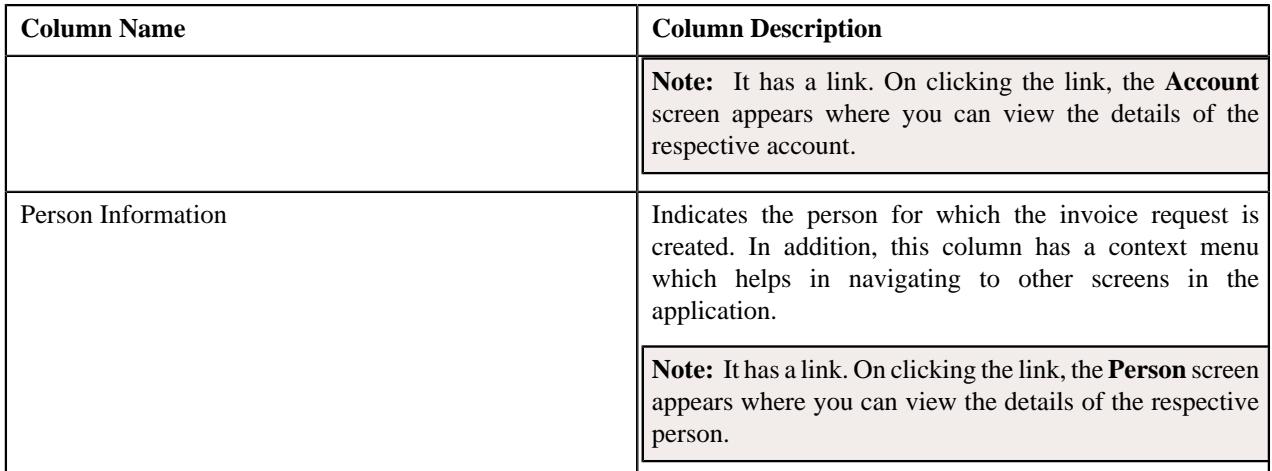

A check box appears corresponding to each account. On selecting the check box, and clicking the **Include** button, you can include the account to the invoice request. You can also select multiple accounts at the same time. In addition, you can select the check box corresponding to the column header. This allows you to add all accounts listed in the respective page to the invoice request.

#### **Note:**

Pagination is used to display limited number of records in this zone. You can use the navigation links, such as **Previous** and **Next** to navigate between pages.

The **Filter** icon appears when the zone is **Account List**.

You can filter the list using various search criteria (such as, **Record Status**, **Account ID**, and **Person ID**) available in

the **Filter** area. By default, the **Filter** area is hidden. You can view the **Filter** area by clicking the **Filters**  $(\nabla)$  icon in the upper right corner of this zone.

### <span id="page-4102-0"></span>**Invoice Request - Log**

The **Log** tab contains the following zone:

• *[Invoice Request Log](#page-4102-1)* on page 4103

#### <span id="page-4102-1"></span>**Invoice Request Log**

The **Invoice Request Log** zone lists the complete trail of actions performed on the invoice request. It contains the following columns:

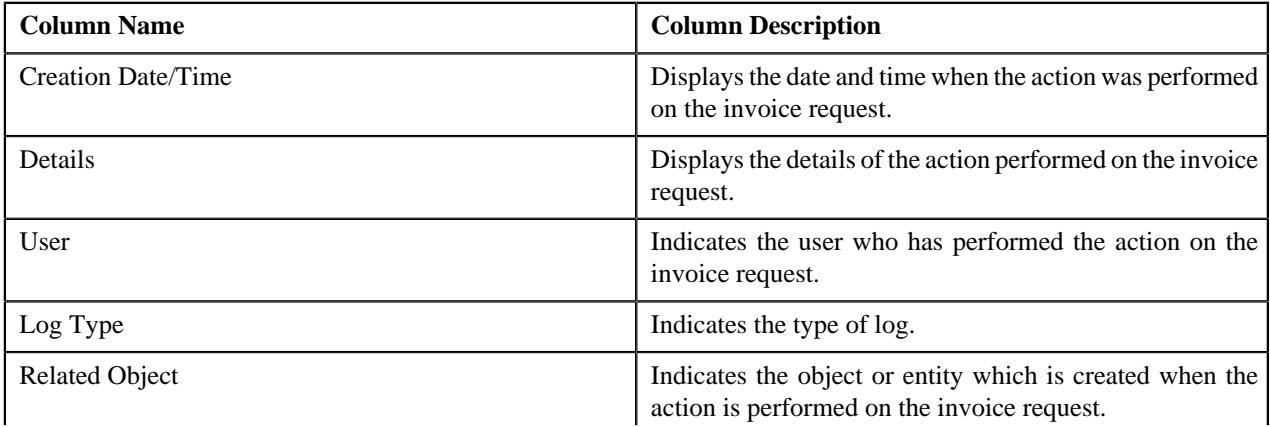

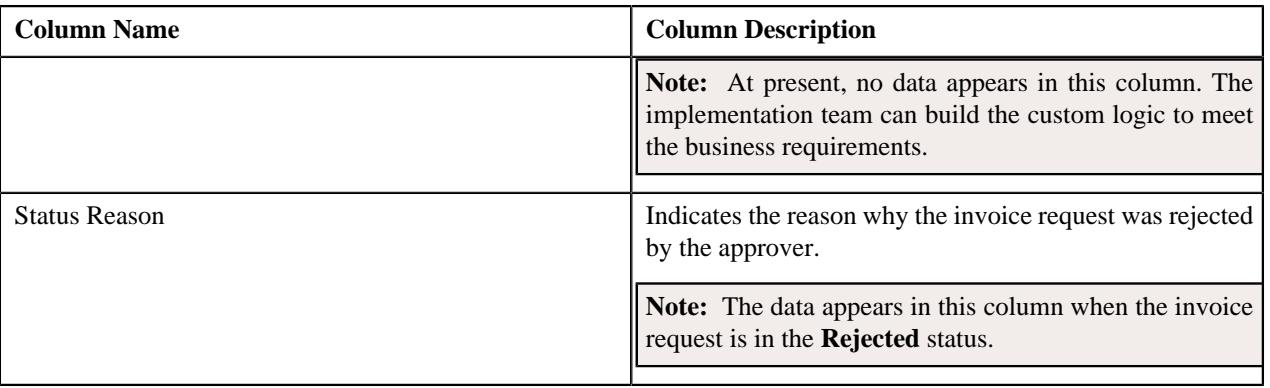

**Note:** You can manually add a log entry for the invoice request by clicking the **Add Log Entry** link in the upper right corner of the **Invoice Request Log** zone.

#### **Related Topics**

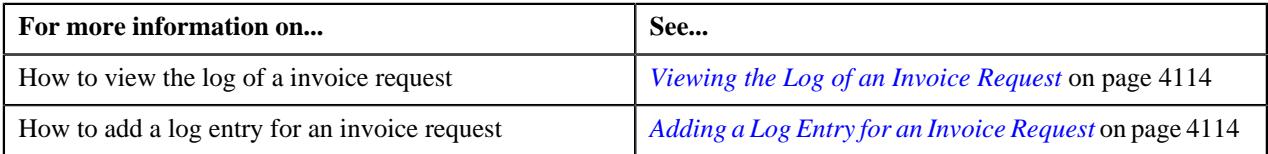

### <span id="page-4103-0"></span>**Editing an Invoice Request**

#### **Prerequisites**

To edit an invoice request, you should have:

- Invoice request types defined in the application
- Bills created in the application
- Account and Person entity defined in the application

#### **Procedure**

To edit an invoice request:

- **1.** Search for the invoice request in the **Invoice Request** screen.
- **2.** In the **Search Results** section, click the link in the **Invoice Request Information** column corresponding to *t*he invoice request whose details you want to edit.

The **Invoice Request** screen appears.

**3.** Click the **Edit** button in the **Invoice Request** zone.

The **Edit Invoice Request** screen appears. It contains the following sections:

- **Main** Used to specify basic details about the invoice request.
- **Characteristics** Used to define the characteristics for the invoice request.

The **Main** section contains the following fields:

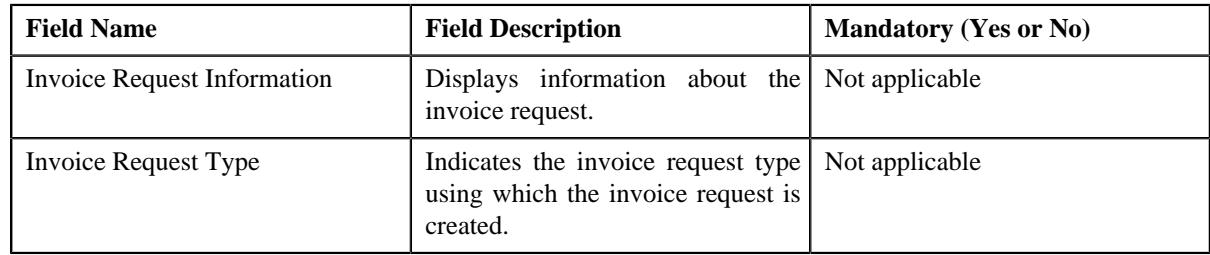
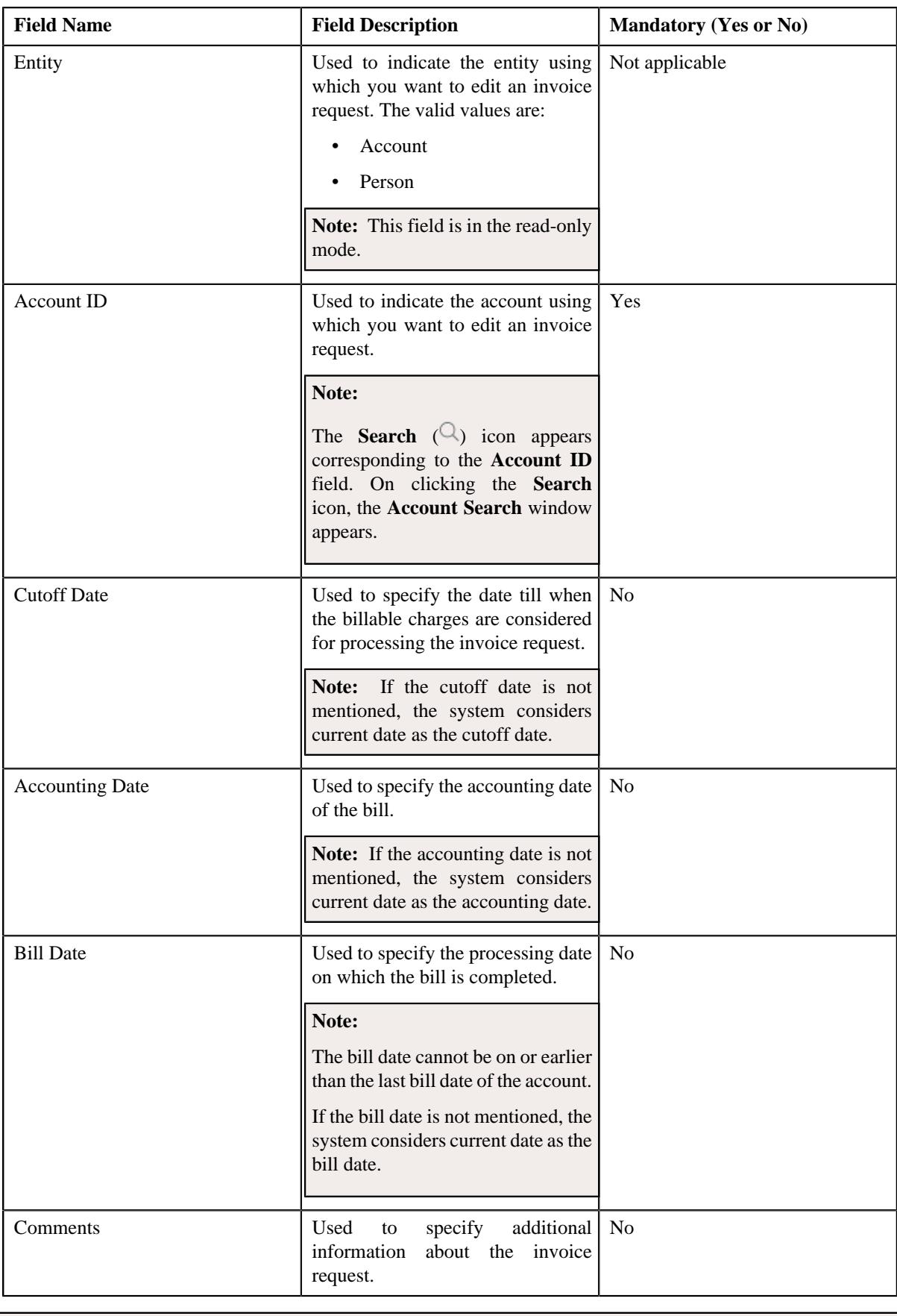

**Note:** The **Edit** button appears when the invoice request is in the **Draft** status.

- **4.** Modify the details of the invoice request, if required.
- **5.** Define, edit, or remove characteristics of the invoice request, if required.
- **6.** Click **Save**.

The changes made to the invoice request are saved.

### **Related Topics**

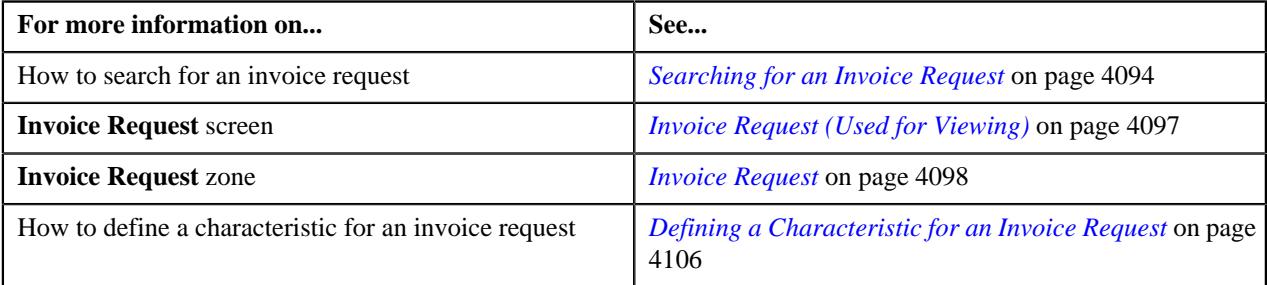

# <span id="page-4105-0"></span>**Defining a Characteristic for an Invoice Request**

### **Prerequisites**

To define a characteristic for an invoice request, you should have:

• Characteristic types defined in the application (where the characteristic entity is set to **Invoice Request**)

### **Procedure**

To define a characteristic for an invoice request:

**1.** Ensure that the **Characteristics** section is expanded when you *a*re defining, editing, or copying an invoice request type.

The **Characteristics** section contains the following fields in a grid:

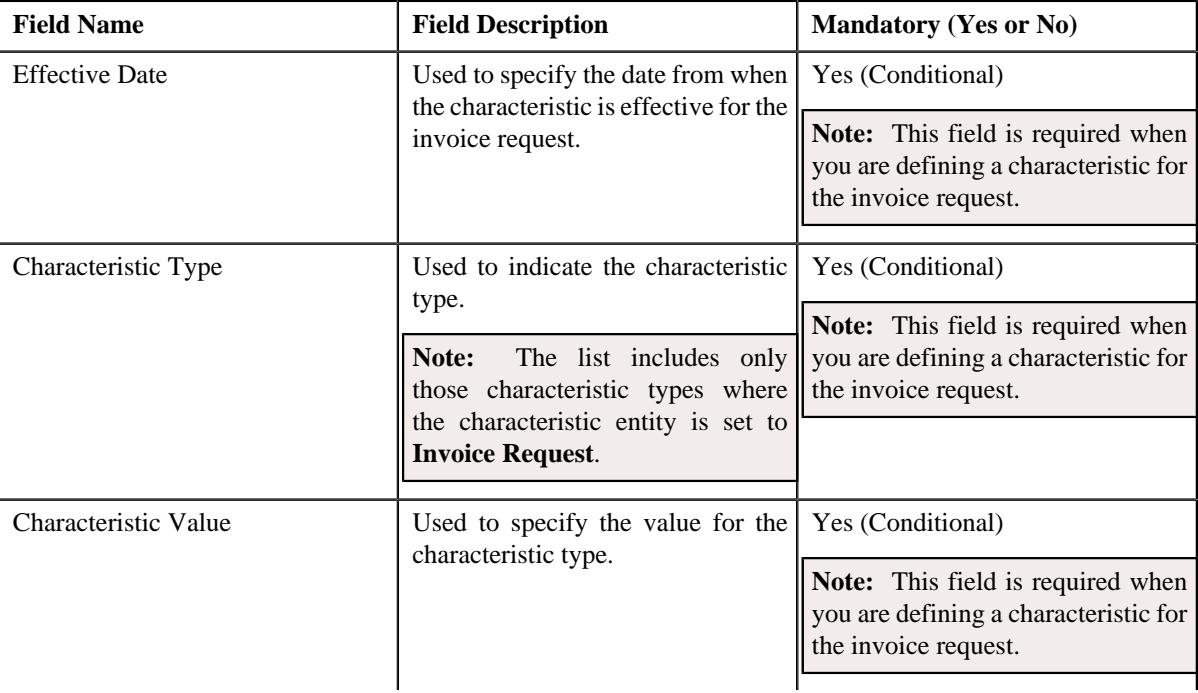

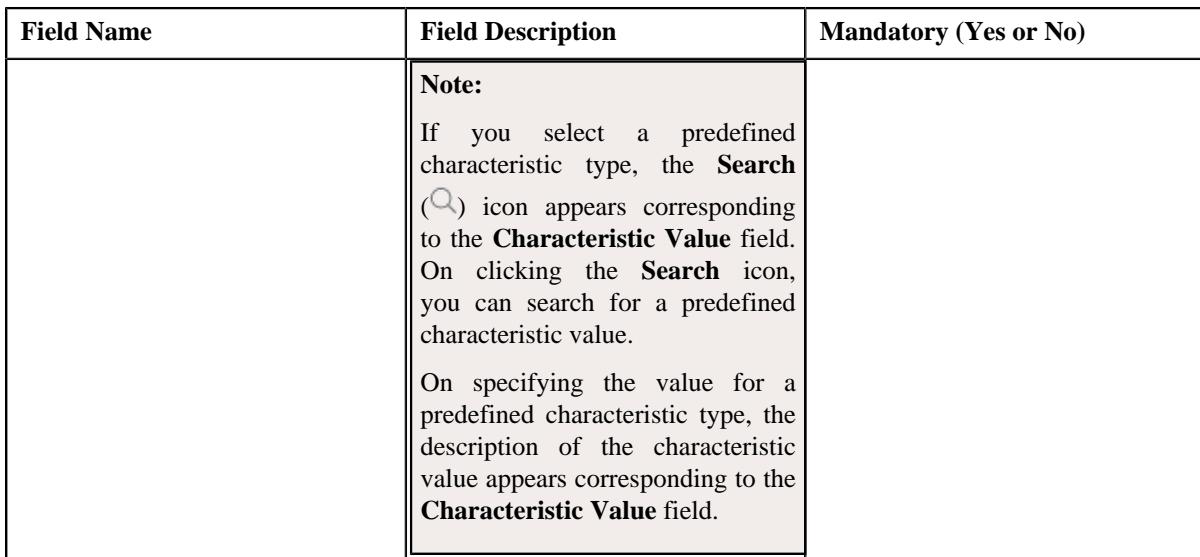

- **2.** Enter the required details in the **Characteristics** section.
- **3.** If you want to define more than one characteristic for the invoice request, click the **Add** ( $\pm$ ) icon and then *r*epeat step *2*.

**Note:** However, if you want to remove a characteristic from the invoice request, click the **Delete** ( $\mathbb{I}$ ) icon corresponding to the characteristic.

### **4.** Click **Save**.

The characteristics are defined for the invoice request.

### **Related Topics**

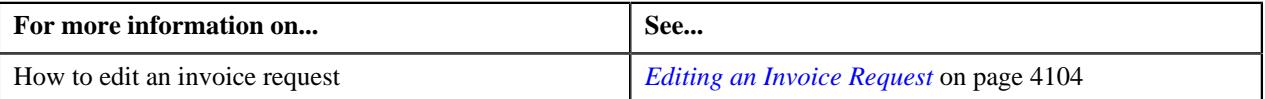

# **Deleting an Invoice Request**

### **Procedure**

To delete an invoice request:

- **1.** Search for the invoice request in the **Search Invoice Request** screen.
- **2.** In the **Search Results** section, click the link in the **Invoice Request Information** column corresponding to *t*he invoice request that you want to delete.

The **Invoice Request** screen appears.

**3.** Click the **Delete** button in the **Invoice Request** zone.

A message appears confirming whether you want to delete the invoice request.

**Note:** The **Delete** button appears when the invoice request is in the **Draft** status.

**4.** Click **OK**.

The invoice request is deleted.

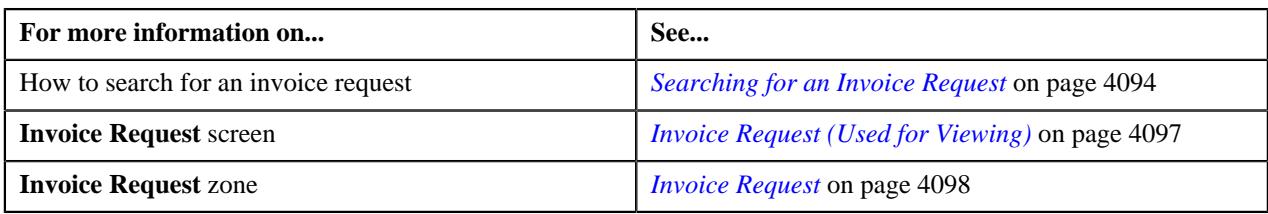

### **Canceling an Invoice Request**

### **Prerequisites**

To cancel an invoice request, you should have:

• Reasons defined for the **Canceled** status of the **C1-InvoiceRequest** business object in the **Status Reason** screen

### **Procedure**

To cancel an invoice request:

- **1.** Search for the invoice request in the **Search Invoice Request** screen.
- **2.** In the **Search Results** section, click the link in the **Invoice Request Information** column corresponding to *t*he invoice request that you want to cancel.

The **Invoice Request** screen appears.

**3.** Click the **Cancel** button in the **Invoice Request** zone.

The **Invoice Request** window appears. It contains the following field:

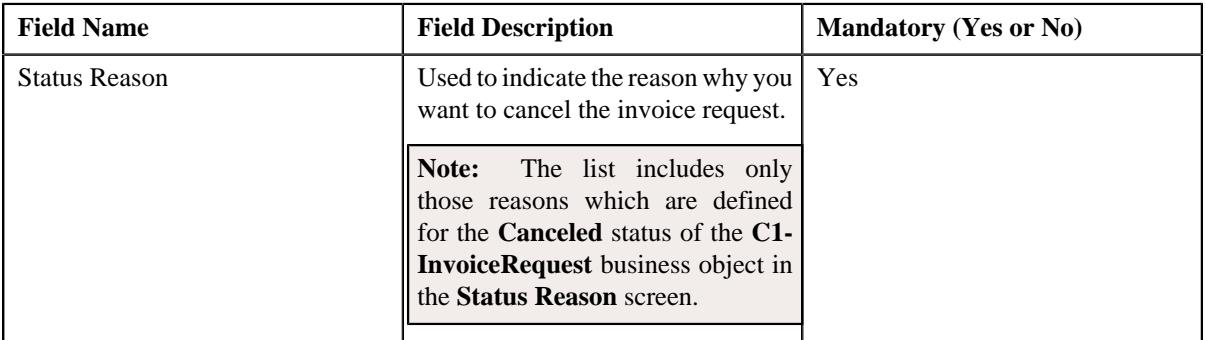

**Note:** The **Cancel** button appears when the invoice request is in the **Deferred Processing** or **Deferred Processing - Batch** status.

- **4.** Select the reason for canceling the invoice request from the **Status Reason** list.
- **5.** Click **Save**.

The status of the invoice request (along with the bills within the invoice request) is changed to **Canceled**.

### **Related Topics**

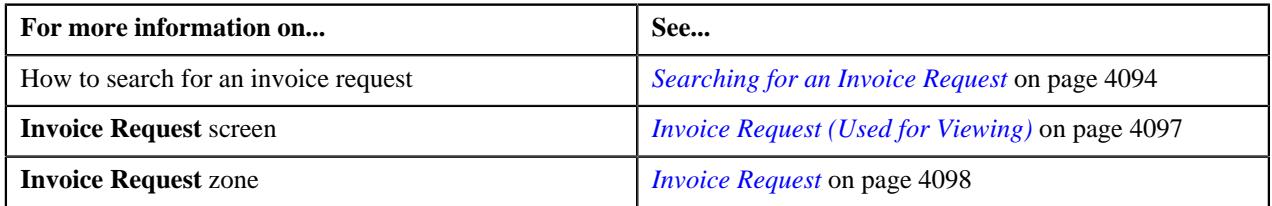

# **Submitting an Invoice Request**

### **Prerequisites**

To submit an invoice request, you should have:

- The status of the invoice request in the **Draft** status.
- The invoice request type as **Manual**.

### **Procedure**

To submit an invoice request:

- **1.** Search for the invoice request in the **Search Invoice Request** screen.
- **2.** In the **Search Results** section, click the link in the **Invoice Request Information** column corresponding to *t*he invoice request that you want to submit.

The **Invoice Request** screen appears.

**3.** Click the **Submit** button in the **Invoice Request** zone.

The system behaves in the following manner:

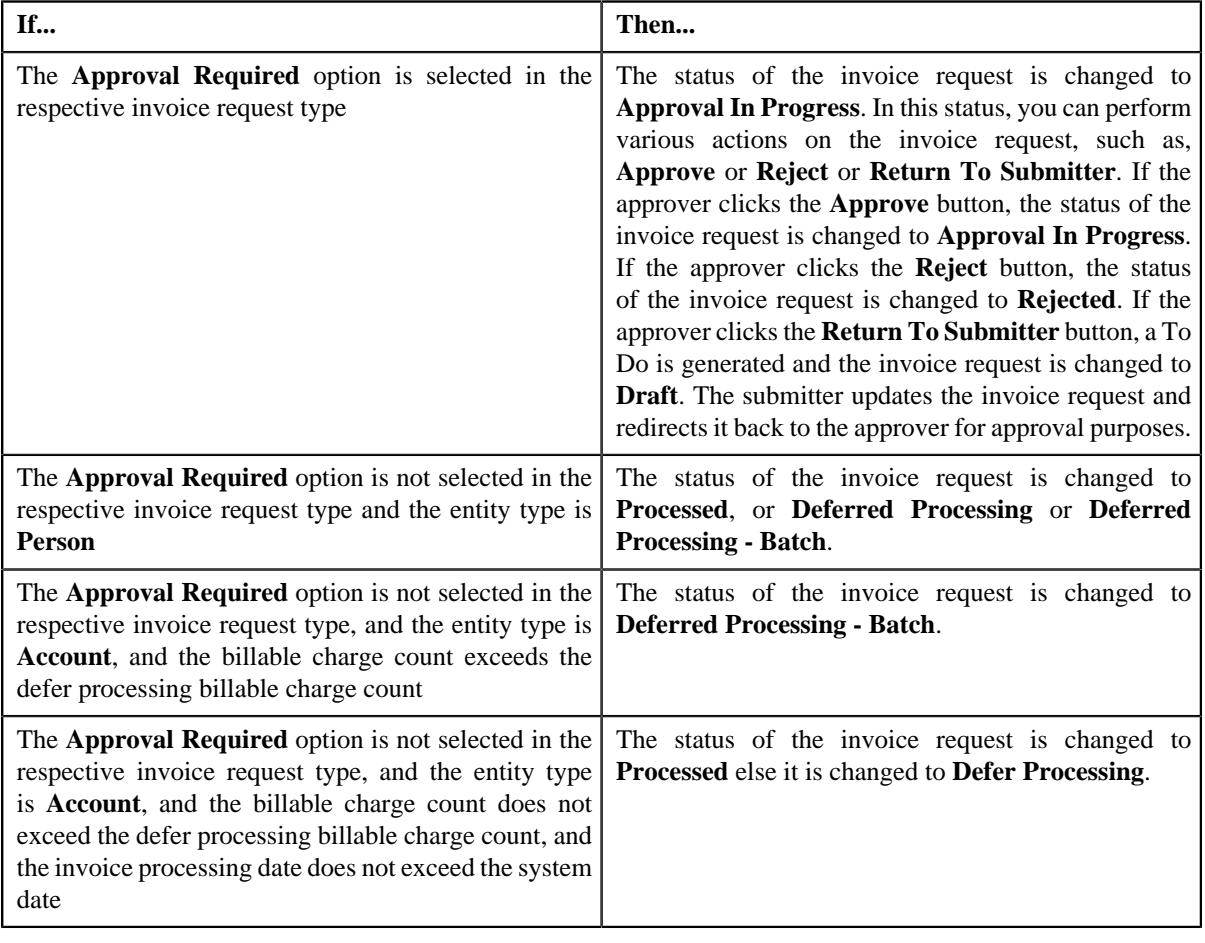

### **Note:**

The **Submit** button appears when the invoice request is in the **Draft** status and invoice request type is **Manual**.

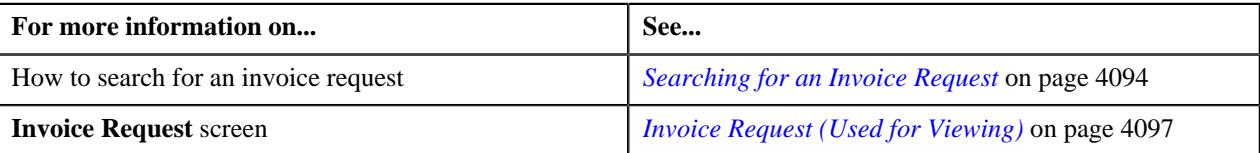

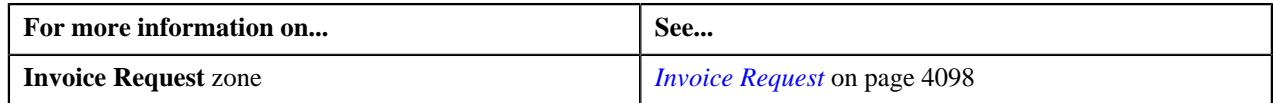

# **Approving an Invoice Request**

You can view the number of invoice requests which are pending for approval in the **Invoice Request** screen. The approver can review, and accordingly approve, reject, or ask the submitter to resubmit the invoice request based on the observations.

**Note:** The system will not allow you to approve, reject, or resubmit an invoice request submitted by you.

### **Prerequisites**

To approve an invoice request, you should have:

• Approval To Do role assigned in the system

### **Procedure**

To approve an invoice request:

**1.** Do either of the following:

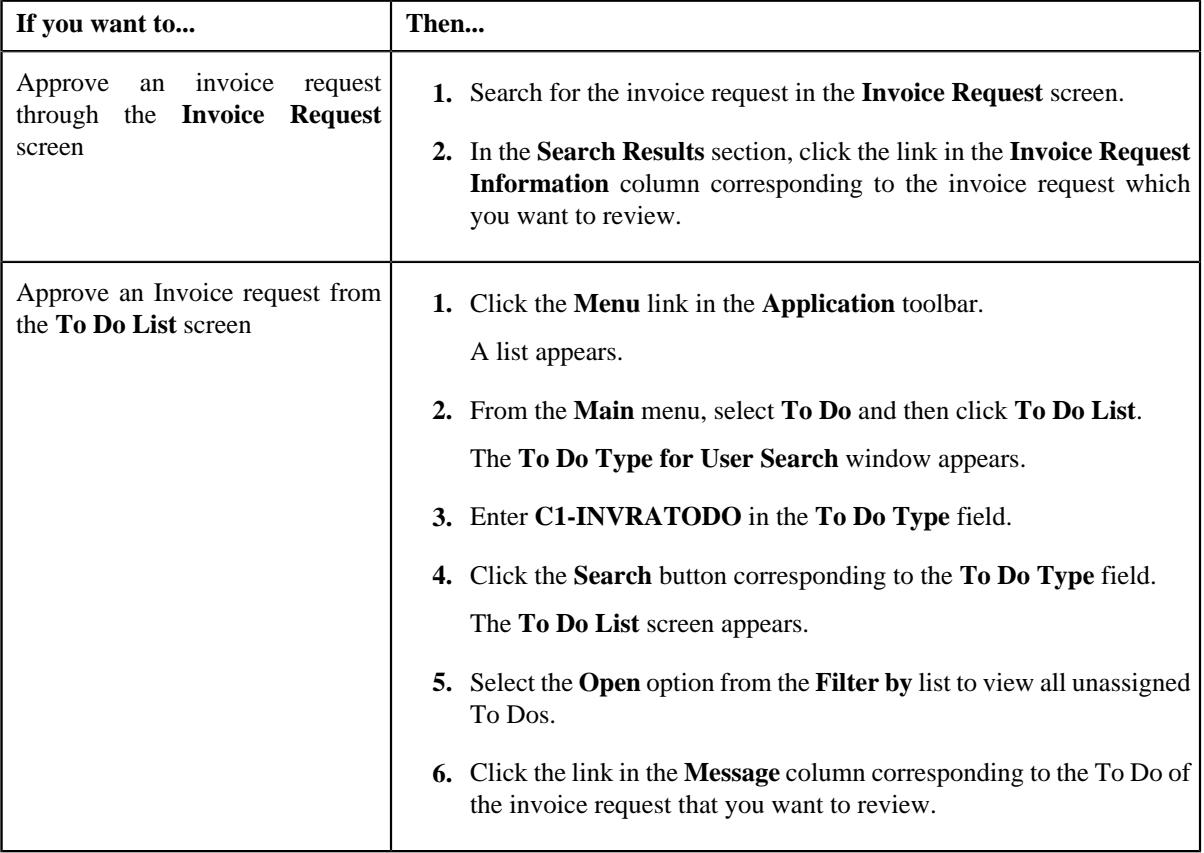

### The **Invoice Request** screen appears.

- **2.** Review the details in the **Invoice Request** screen.
- **3.** If the information in the invoice request is accurate, then click the **Approve** button in the **Invoice Request** zone.

The system behaves in the following manner:

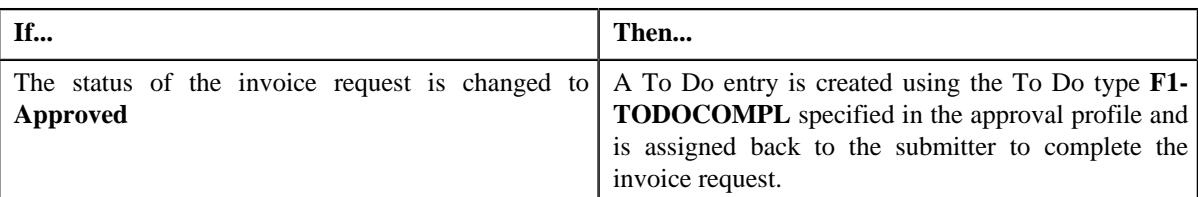

**Note:** The **Approve** button appears when:

- The invoice request is in the **Approval In Progress** status.
- A user with the approval To Do role is reviewing the invoice request.

### **Related Topics**

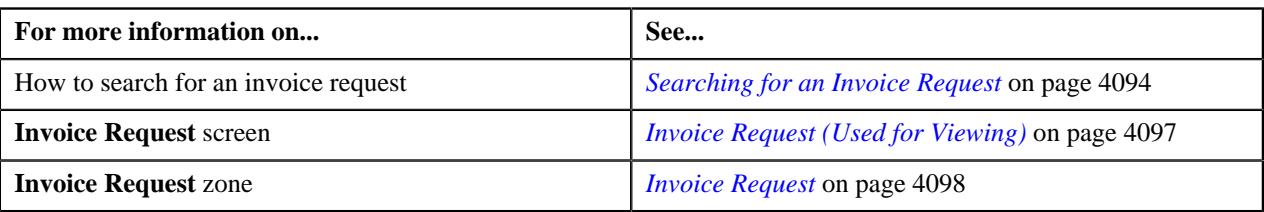

# **Rejecting an Invoice Request**

### **Prerequisites**

To reject an invoice request, you should have:

• Reasons defined for the **Rejected** status of the **C1-InvoiceRequest** business object in the **Status Reason** screen.

**Note:** The system will not allow you to approve, reject, or resubmit an invoice request submitted by you.

### **Procedure**

To reject an invoice request:

**1.** Do either of the following:

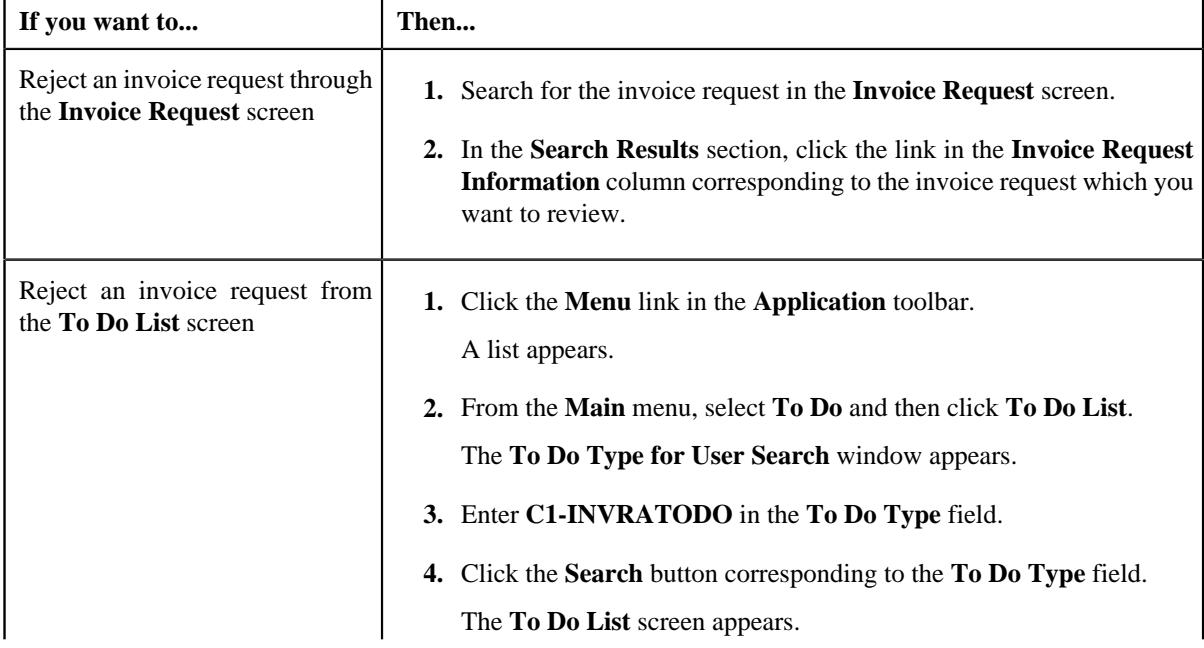

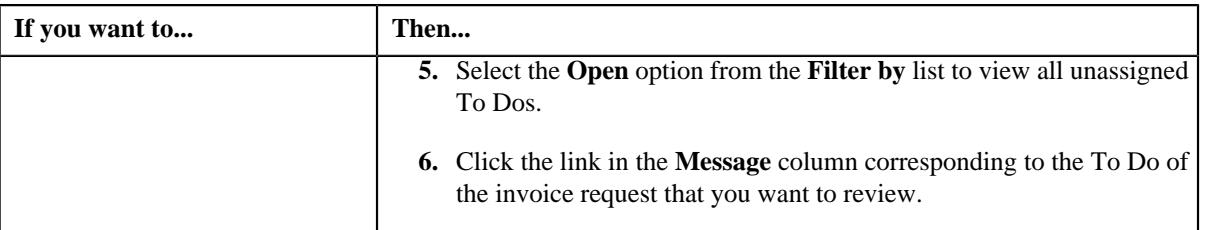

The **Invoice Request** screen appears.

- **2.** Review the details in the **Invoice Request** screen.
- **3.** If the information in the invoice request is incorrect, then click the **Reject** button in the **Invoice Request** zone.

The **Reject Invoice Request** window appears. It contains following fields:

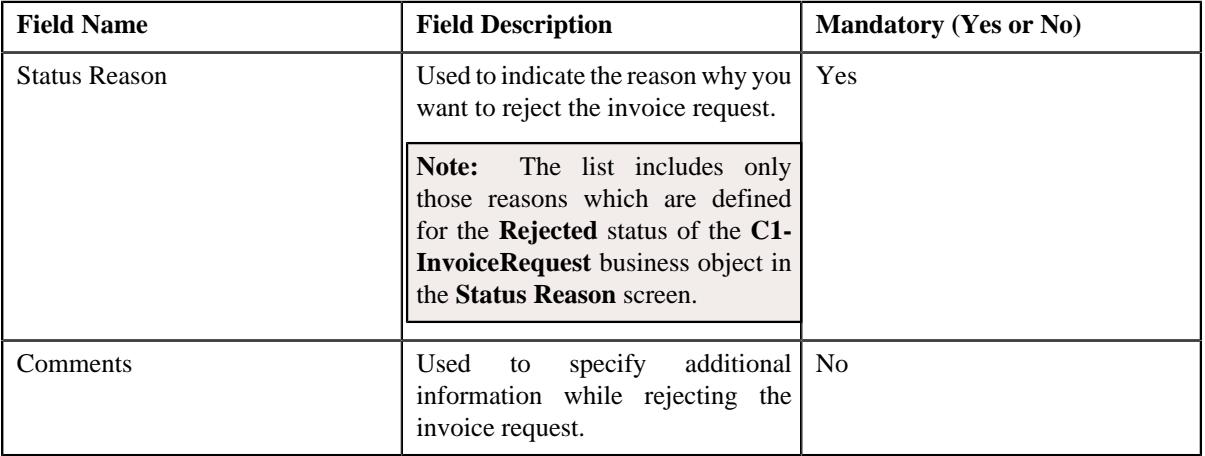

**Note:** The **Reject** button appears when:

- The invoice request is in the **Approval In Progress** status.
- A user with the approval To Do role is reviewing the invoice request.
- **4.** Select the reason for rejecting the invoice request from the **Status Reason** list.
- **5.** Click **Save**.

The status of the invoice request is changed to **Rejected**.

### **Related Topics**

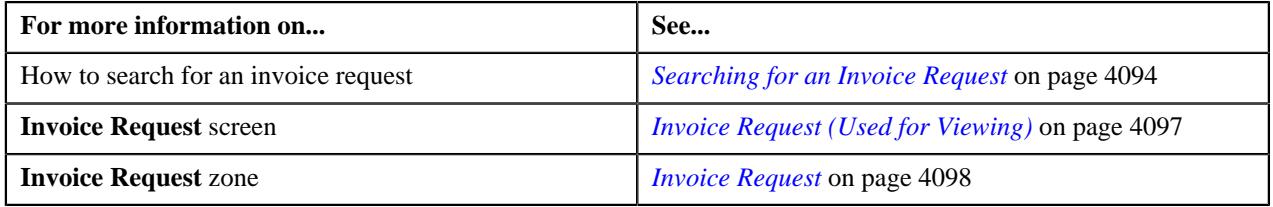

# **Requesting to Resubmit an Invoice Request**

### **Procedure**

To request to resubmit an invoice request:

**1.** Do either of the following:

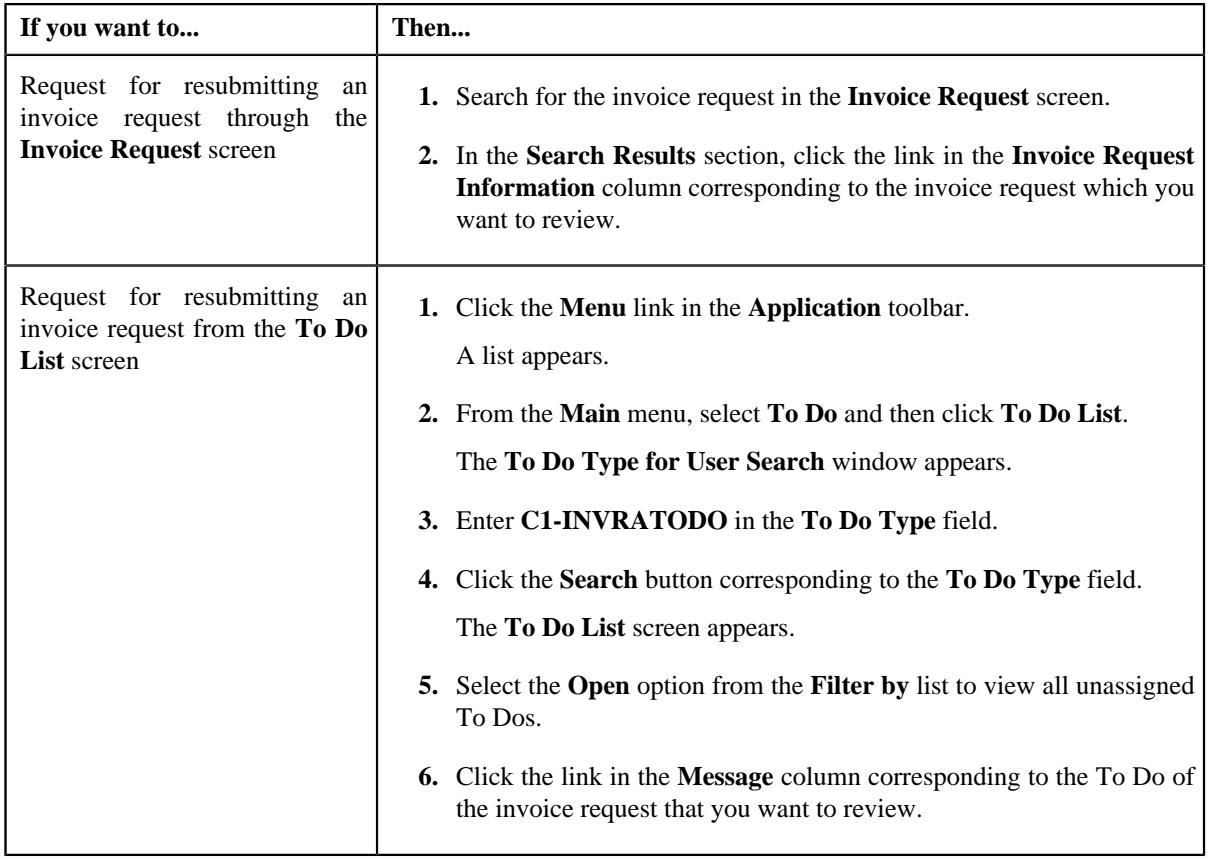

The **Invoice Request** screen appears.

- **2.** Review the details in the **Invoice Request** screen.
- **3.** If the information in the invoice request is incomplete and you want the submitter to make the required changes *a*nd resubmit the invoice request for approval, then click the **ReSubmit** button in the **Invoice Request** zone.

The **Resubmit Invoice Request** window appears. It contains the following field:

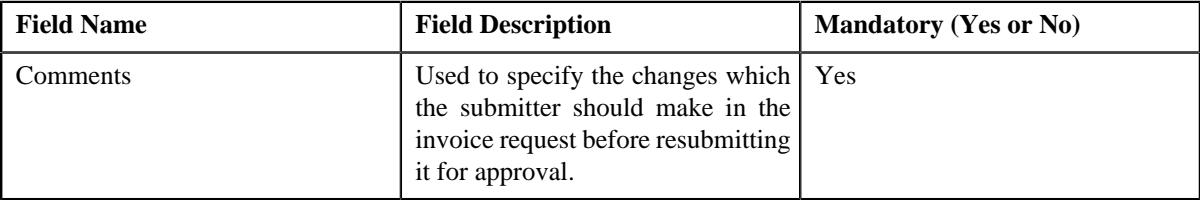

**Note:** The **Re Submit** button appears when:

- The invoice request is in the **Approval In Progress** status.
- A user with the approval To Do role is reviewing the invoice request.
- **4.** Enter the comments in the respective field and then click **Save**.

A To Do is created using the submitter To Do type and assigned to all users with a submitter To Do role specified in the invoice request type. In addition, the status of the invoice request is changed to **Draft**.

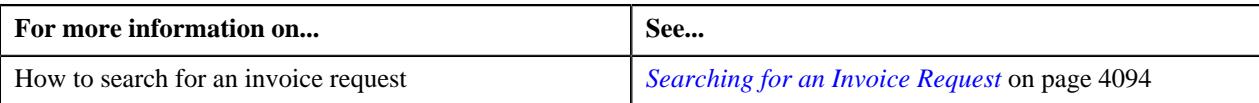

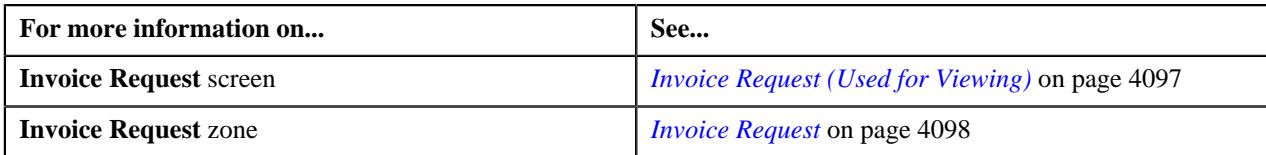

# **Viewing the Log of an Invoice Request**

### **Procedure**

To view the log of an invoice request:

- **1.** Search for the invoice request in the **Invoice Request** screen.
- **2.** In the **Search Results** section, click the link in the **Invoice Request Information** column corresponding to *t*he invoice request whose log you want to view.

The **Invoice Request** screen appears.

**3.** Click the **Log** tab.

The **Log** tab appears.

**4.** View the complete trail of actions performed on the invoice request in the **Invoice Request Log** zone.

### **Related Topics**

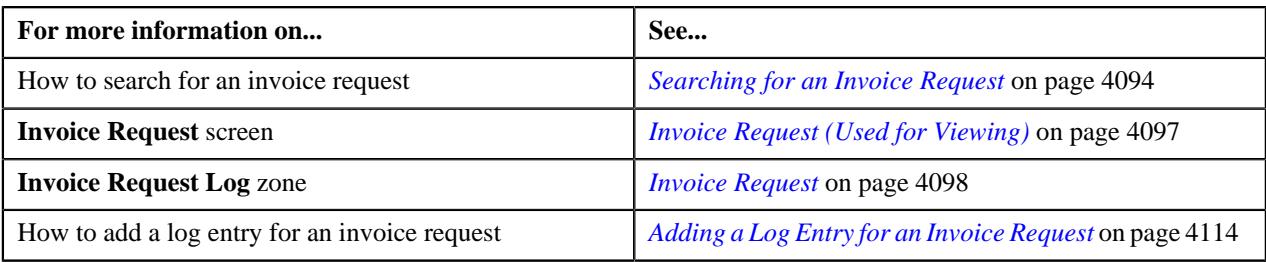

# <span id="page-4113-0"></span>**Adding a Log Entry for an Invoice Request**

### **Procedure**

To add a log entry for an invoice request:

- **1.** Search for the invoice request in the **Invoice Request** screen.
- **2.** In the **Search Results** section, click the link in the **Invoice Request Information** column corresponding to *t*he invoice request whose log you want to edit.

The **Invoice Request** screen appears.

**3.** Click the **Log** tab.

The **Log** tab appears.

**4.** Click the **Add Log Entry** link in the upper right corner of the **Invoice Request Log** zone.

The **Add Request Log** window appears. It contains the following fields:

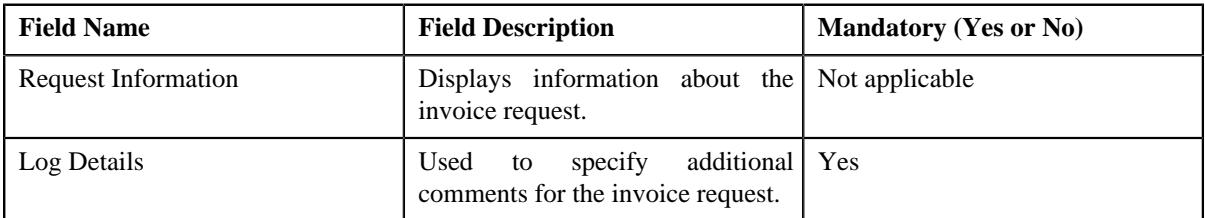

**5.** Enter the comments in the **Log Details** field.

### **6.** Click **Save**.

The log entry is added in the **Invoice Request Log** zone.

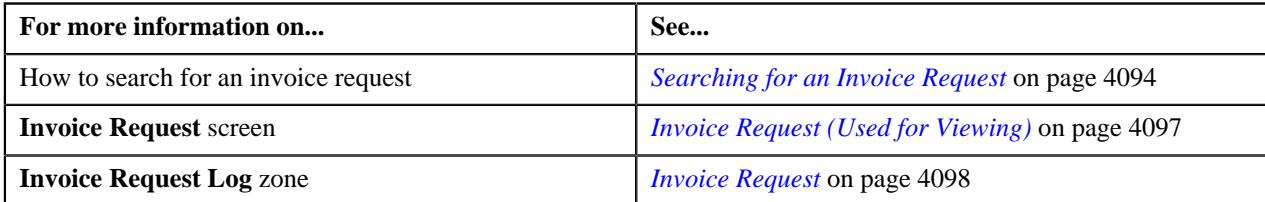

**4116** | OpenTopic | Invoice Request for Health Insurance Business

# **Chapter 45**

# **Hold Request Creation, Modification, Release, and View Through Inbound Web Service**

# **Topics:**

- **[Prerequisites](#page-4118-0)**
- [C1-CreateHoldRequest](#page-4119-0) [Business Service](#page-4119-0)
- [C1-GetHoldRequestHistory](#page-4137-0) [Business Service](#page-4137-0)
- [C1-ReleaseHoldRequest](#page-4151-0) [Business Service](#page-4151-0)
- [C1-UpdateHoldRequest](#page-4159-0) [Business Service](#page-4159-0)

Oracle Revenue Management and Billing enables you to create, edit, and release a hold request through a web service. It also enables you to view the details of a hold request through a web service. You can send the hold request creation, modification, release, or view request from the external system through an inbound web service. The following business services are shipped with the product to support different hold request operations:

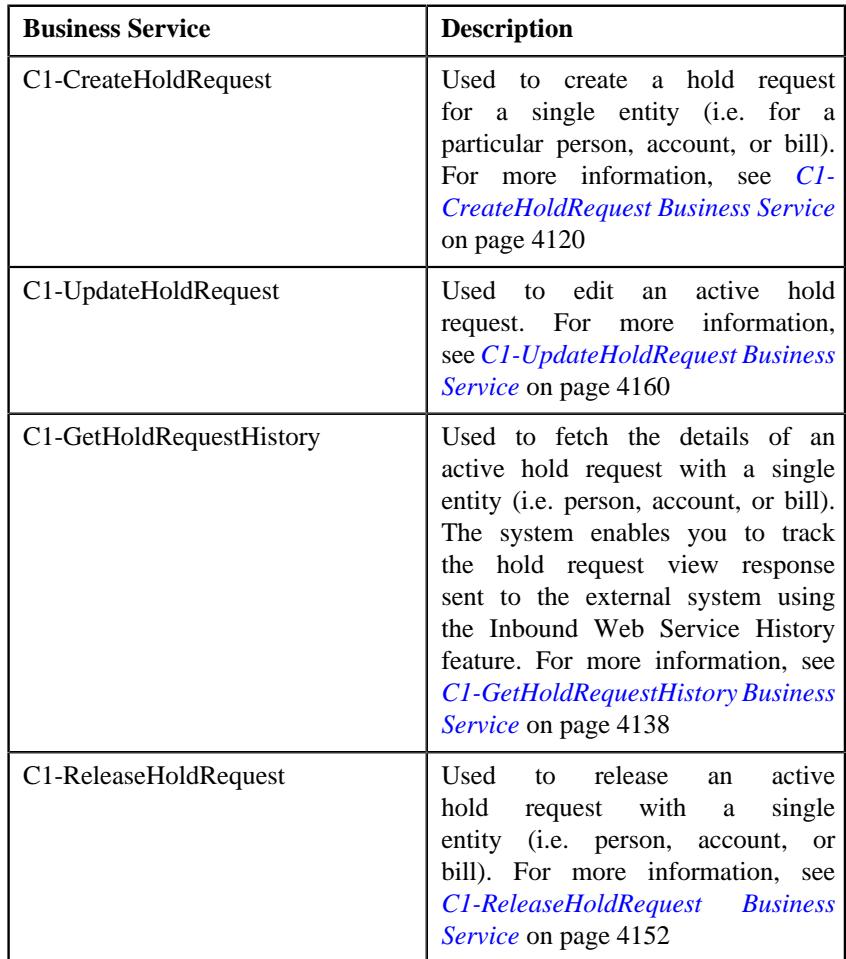

You can create one inbound web service which supports all four operations hold request creation, hold request update, hold request release, and hold request view. Alternatively, you can create four different inbound web services - one for hold request creation, another for hold request update, third for hold request release, and fourth for hold request view.

You can create a SOAP or REST based inbound web service. If you want to send the request in the XML and/or JSON format, you need to ensure that you create a REST based inbound web service. However, if you want to send the request in the XML format, you can create a SOAP or REST based inbound web service.

For more information on how to setup this feature, see *[Prerequisites](#page-4118-0)* on page 4119.

# <span id="page-4118-0"></span>**Prerequisites**

The following table lists the prerequisites for hold request creation, modification, release, and view through an inbound web service:

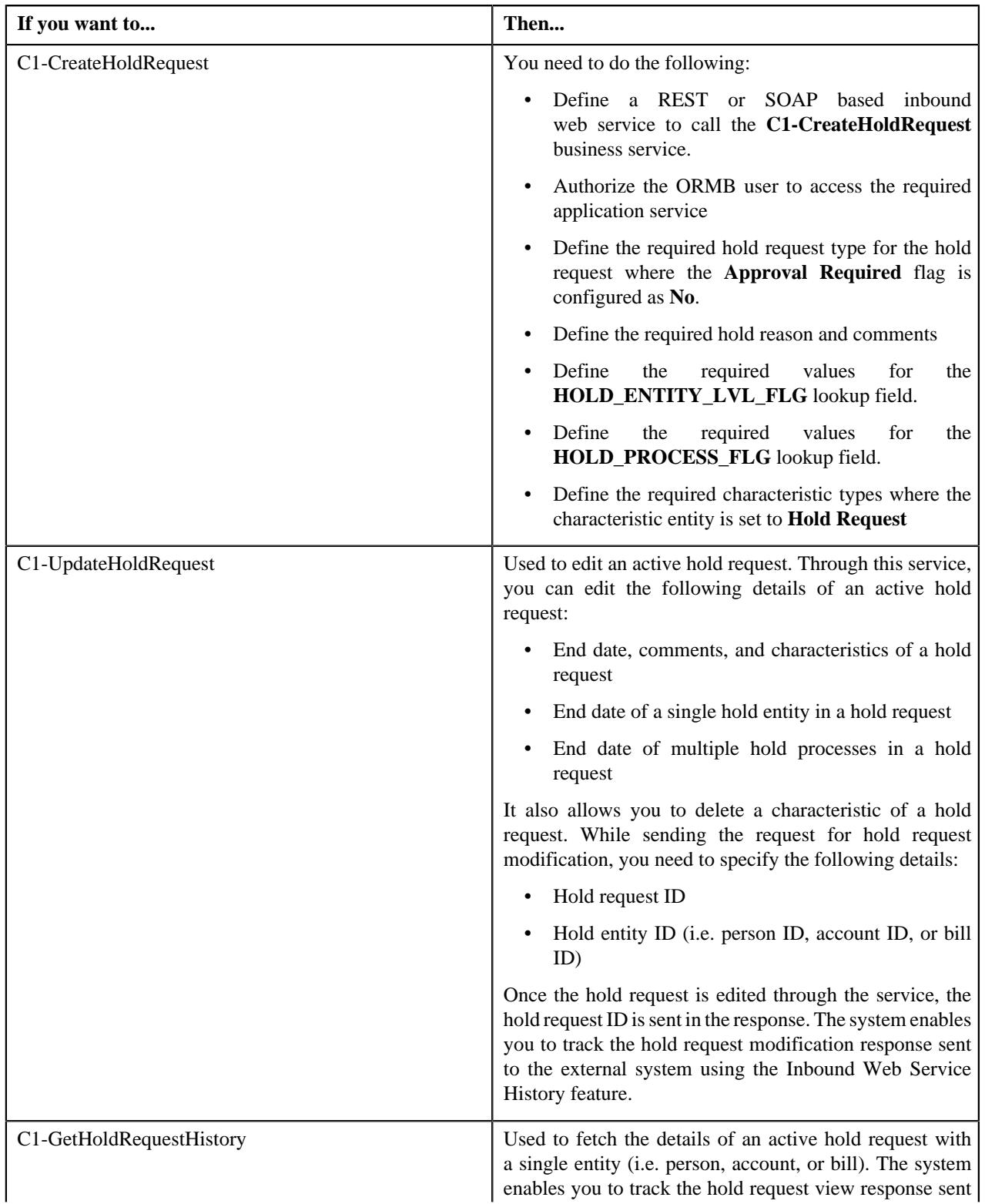

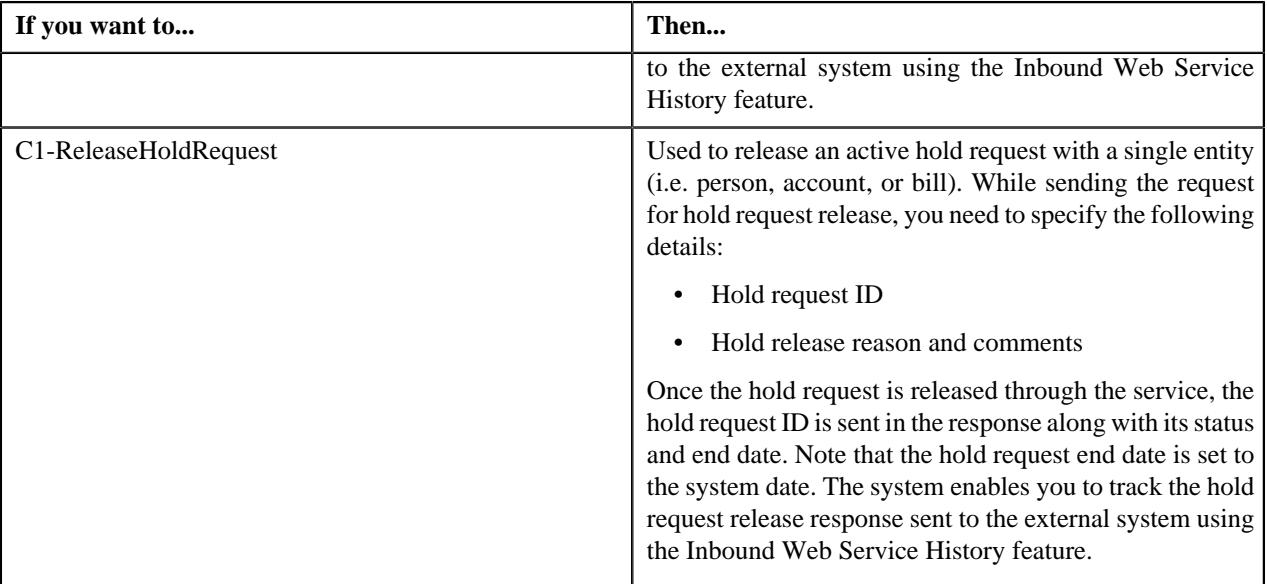

### **Related Topics**

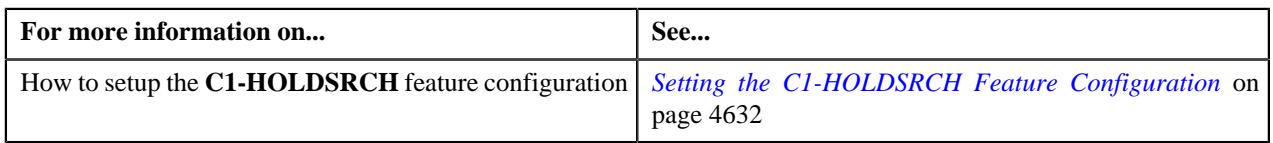

# <span id="page-4119-0"></span>**C1-CreateHoldRequest Business Service**

The **Create Hold Request (C1-CreateHoldRequest)** business service enables you to create a hold request for a single entity (i.e. for a particular account, bill, or person). You can call this business service from an external system through an inbound web service. If you want to send the hold request creation request in the XML and/or JSON format, you need to ensure that you create a REST based inbound web service in Oracle Revenue Management and Billing. However, if you want to send the hold request creation request in the XML format, you can create a SOAP or REST based inbound web service in Oracle Revenue Management and Billing.

While sending the request for hold request creation, you need to specify the following details:

- Hold request type, hold request start date, and hold request end date or hold days (which is used to calculate hold request end date if not specified)
- Entity (i.e. ACCT, BILL, or PERS) for which you want to create the hold request
- Hold reason and comments
- Entity identifiers when the entity is an account or a person, and the entity ID when the entity is a bill.
- Hold entity and hold process end dates
- Business processes (i.e. ATPY, BILL, FNDG, OVDU, REFD) which you want to hold for the entity
- Characteristics of the hold request

### **Points to Note:**

- You must specify an active hold request type where the approval process is not configured for activation and release.
- If you do not specify the hold request type, the system, by default, considers the hold request type specified in the **Default Hold Request Type for IWS** option type of the **C1-HOLDSRCH** feature configuration.
- This business service does not allow you to create past dated or future dated hold request. Therefore, you must always set the hold request start date to the system date.
- Even if you explicitly specify a value for the defer processing count in the hold request type, it is no longer considered by this business service while creating a hold request.
- The upstream system may provide the hold request type to override the default hold request type, mentioned in the hold request inbound web service.
- If the hold request is in **DRAFT** status, this business service continues to operate in the background until the status of the hold request is set to **ACTIVE**.

On creating a hold request, the status of the hold request is set to **ACTIVE**. Once the hold request is created through the service, the hold request ID is sent in the response along with its status. The system enables you to track the hold request creation response sent to the external system using the Inbound Web Service History feature. For more information, see *Inbound Web Service History*

### **Related Topics**

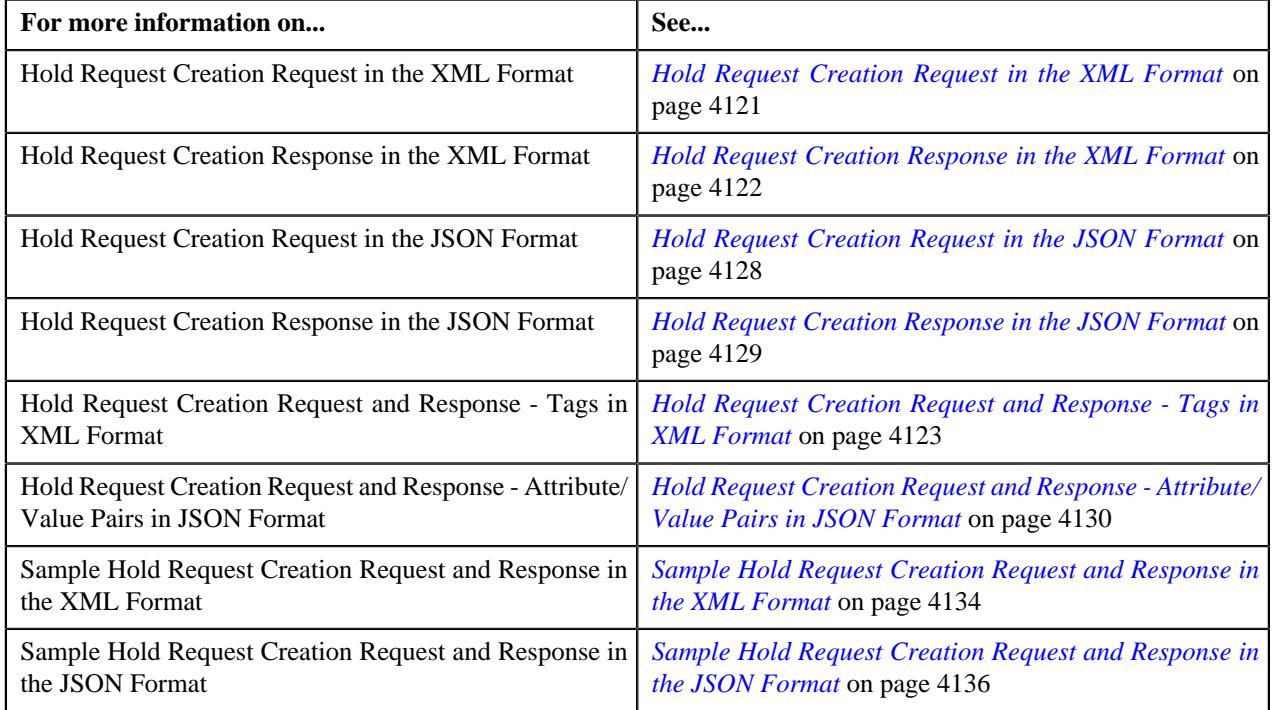

# <span id="page-4120-0"></span>**Hold Request Creation Request in the XML Format**

The following code snippet illustrates how the tags should be nested while receiving the hold request creation request in the XML format:

```
<C1-CreateHoldRequest>
     <holdRequest>
         <sourceSystem></sourceSystem>
         <externalTransactionId></externalTransactionId>
         <externalSourceId></externalSourceId>
         <holdStartDate></holdStartDate>
         <holdEndDate></holdEndDate>
         <holdDays></holdDays>
         <holdRequestType></holdRequestType>
         <holdEntity></holdEntity>
         <holdReason></holdReason>
         <holdComments></holdComments>
         <entityIdentifierType></entityIdentifierType>
         <entityIdentifierValue></entityIdentifierValue>
```

```
 <entityId></entityId>
         <holdEntityEndDate></holdEntityEndDate>
         <hierarchySwitch></hierarchySwitch>
         <holdProcessData>
             <holdProcess></holdProcess>
             <holdProcessEndDate></holdProcessEndDate>
         </holdProcessData>
         <characteristics>
             <characteristicType></characteristicType>
             <characteristicValue></characteristicValue>
             <effectiveDate></effectiveDate>
         </characteristics>
     </holdRequest>
</C1-CreateHoldRequest>
```
### **Related Topics**

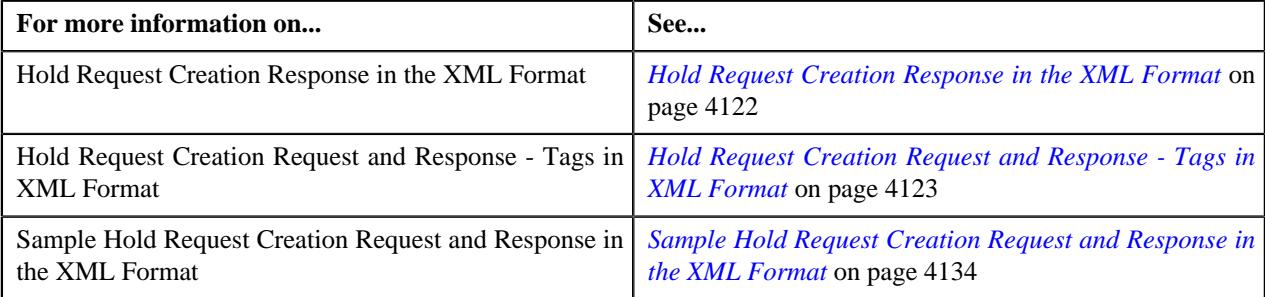

# <span id="page-4121-0"></span>**Hold Request Creation Response in the XML Format**

The following code snippet illustrates how the tags should be nested while sending the hold request creation response in the XML format:

```
<C1-CreateHoldRequest>
     <holdRequest>
         <statusCd></statusCd>
         <holdRequestId></holdRequestId>
         <holdStatus></holdStatus>
         <messageText></messageText>
         <sourceSystem></sourceSystem>
         <externalTransactionId></externalTransactionId>
         <externalSourceId></externalSourceId>
         <holdStartDate></holdStartDate>
         <holdEndDate></holdEndDate>
         <holdDays></holdDays>
         <holdRequestType></holdRequestType>
         <holdEntity></holdEntity>
         <holdReason></holdReason>
         <holdComments></holdComments>
         <entityIdentifierType></entityIdentifierType>
         <entityIdentifierValue></entityIdentifierValue>
         <entityId></entityId>
         <holdEntityEndDate></holdEntityEndDate>
         <hierarchySwitch></hierarchySwitch>
         <holdProcessData>
             <holdProcess></holdProcess>
             <holdProcessEndDate></holdProcessEndDate>
         </holdProcessData>
         <characteristics>
             <characteristicType></characteristicType>
             <characteristicValue></characteristicValue>
             <effectiveDate></effectiveDate>
         </characteristics>
```

```
 </holdRequest>
</C1-CreateHoldRequest>
```
### **Related Topics**

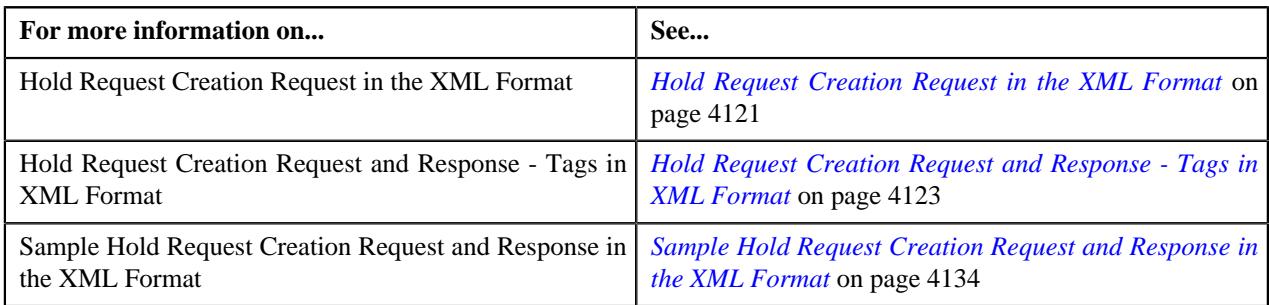

# <span id="page-4122-0"></span>**Hold Request Creation Request and Response - Tags in XML Format**

Note: We recommend you to refer the *[Hold Request Creation Request in the XML Format](#page-4120-0)on* page 4121 and *[Hold](#page-4121-0) [Request Creation Response in the XML Forma](#page-4121-0)t* on page 4122 topics in parallel while understanding the below mentioned tags. This will help you to understand how the tags are nested in the XML format.

Before calling the **C1-CreateHoldRequest** business service through an inbound web service, you need to ensure that the hold request creation request contains the following tags:

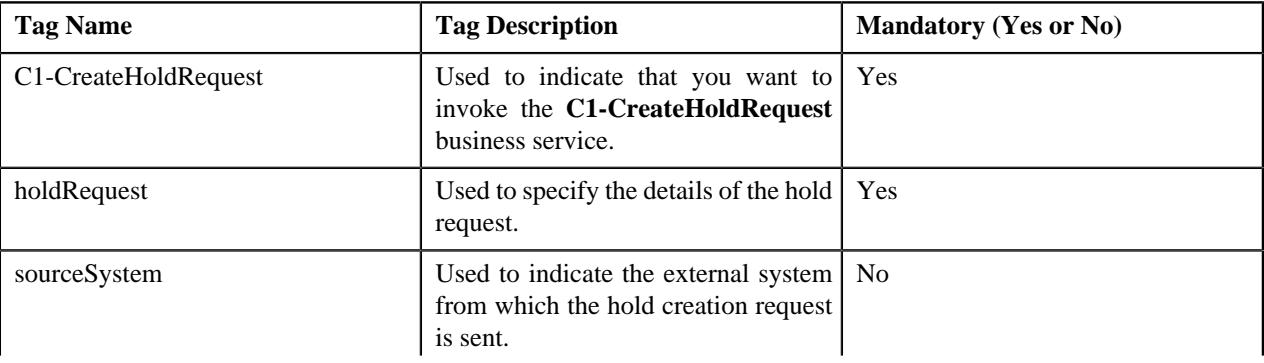

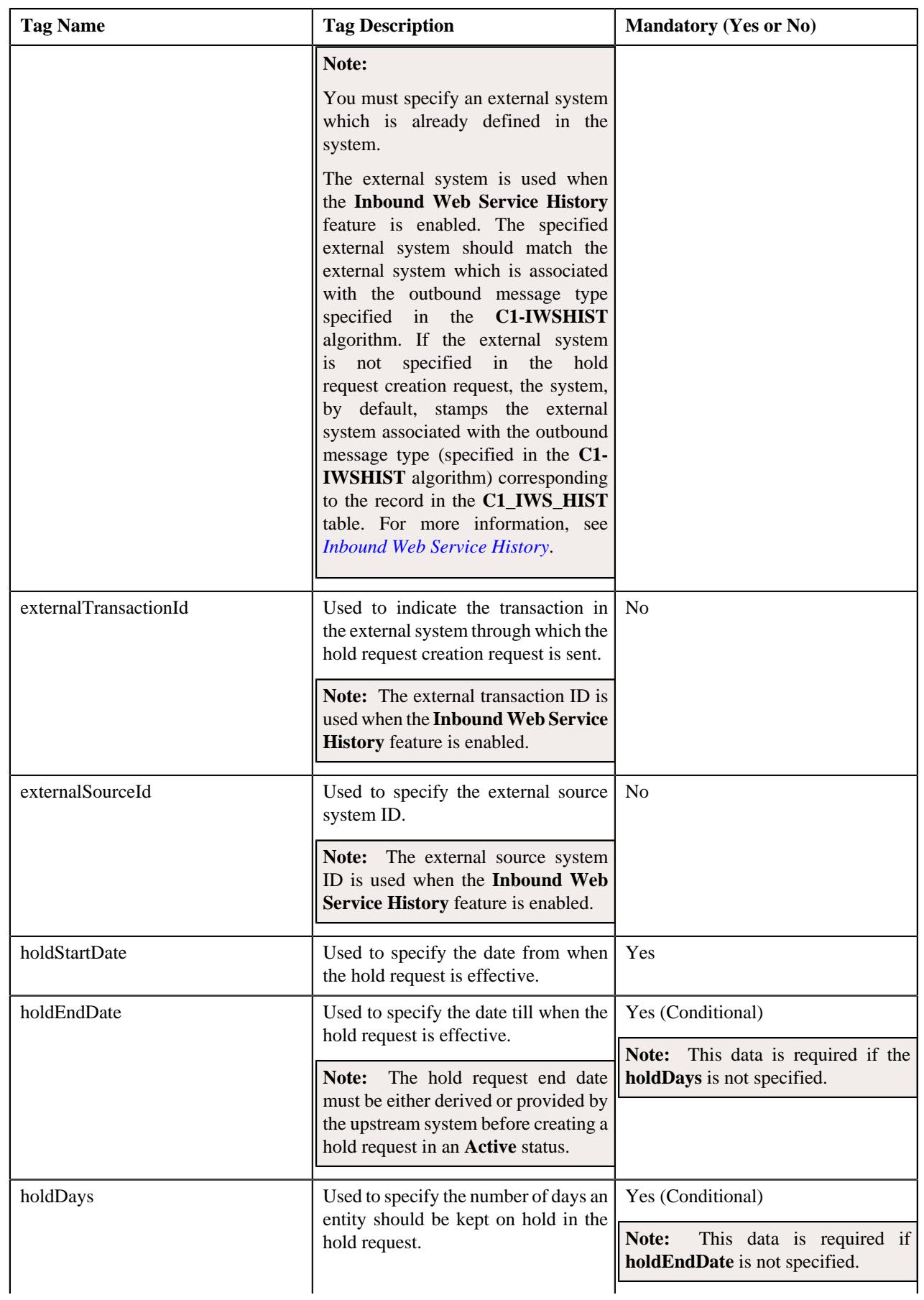

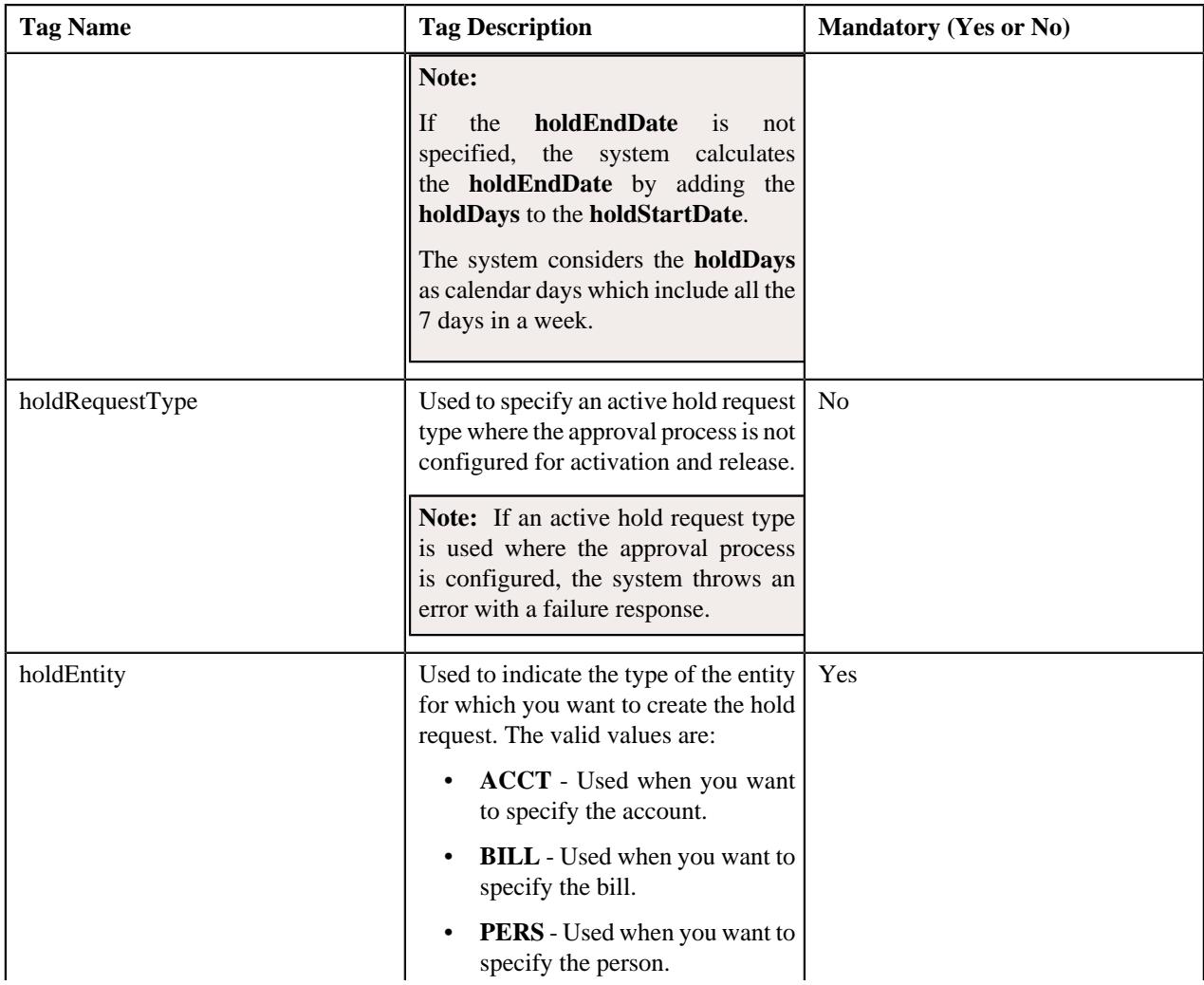

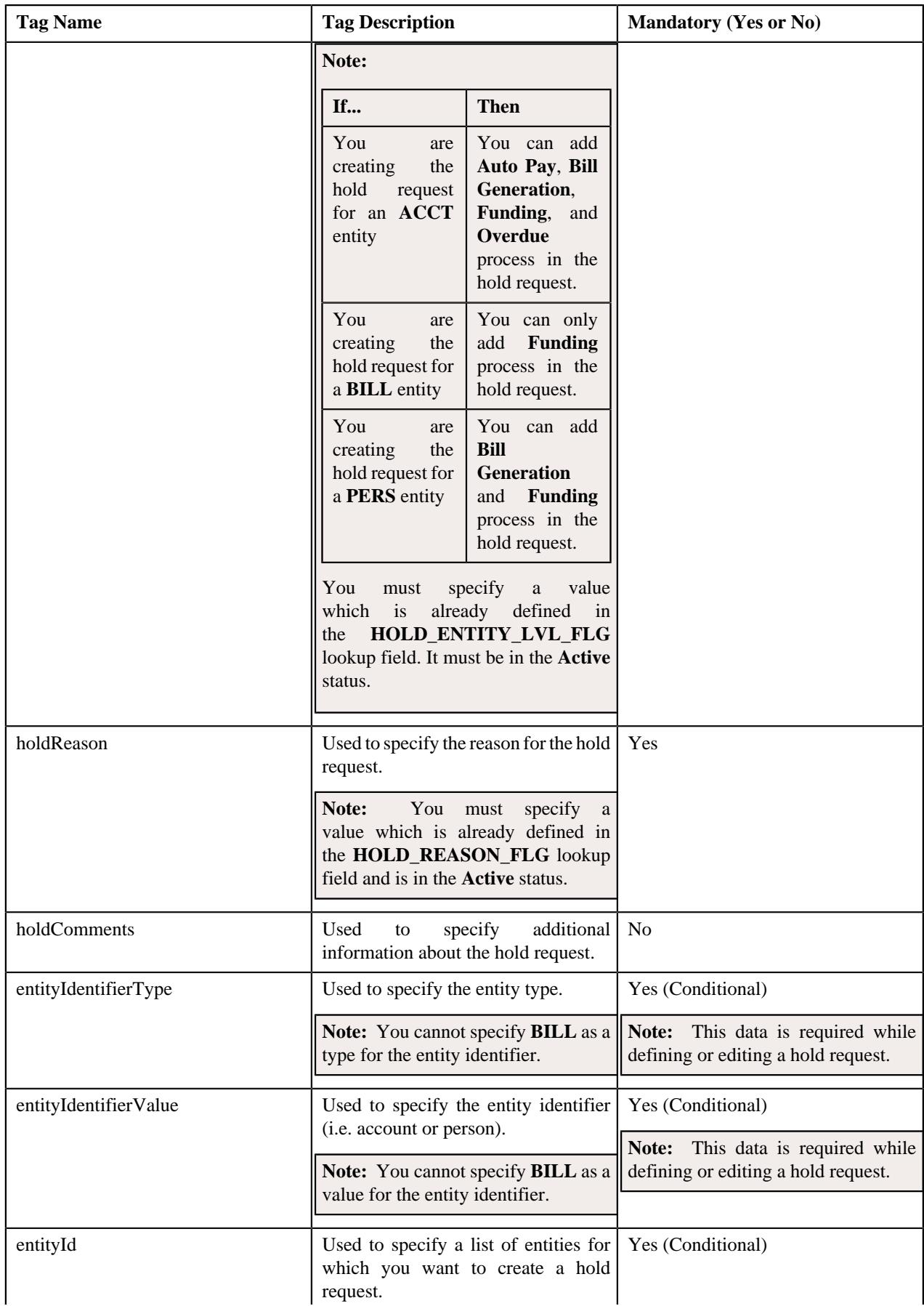

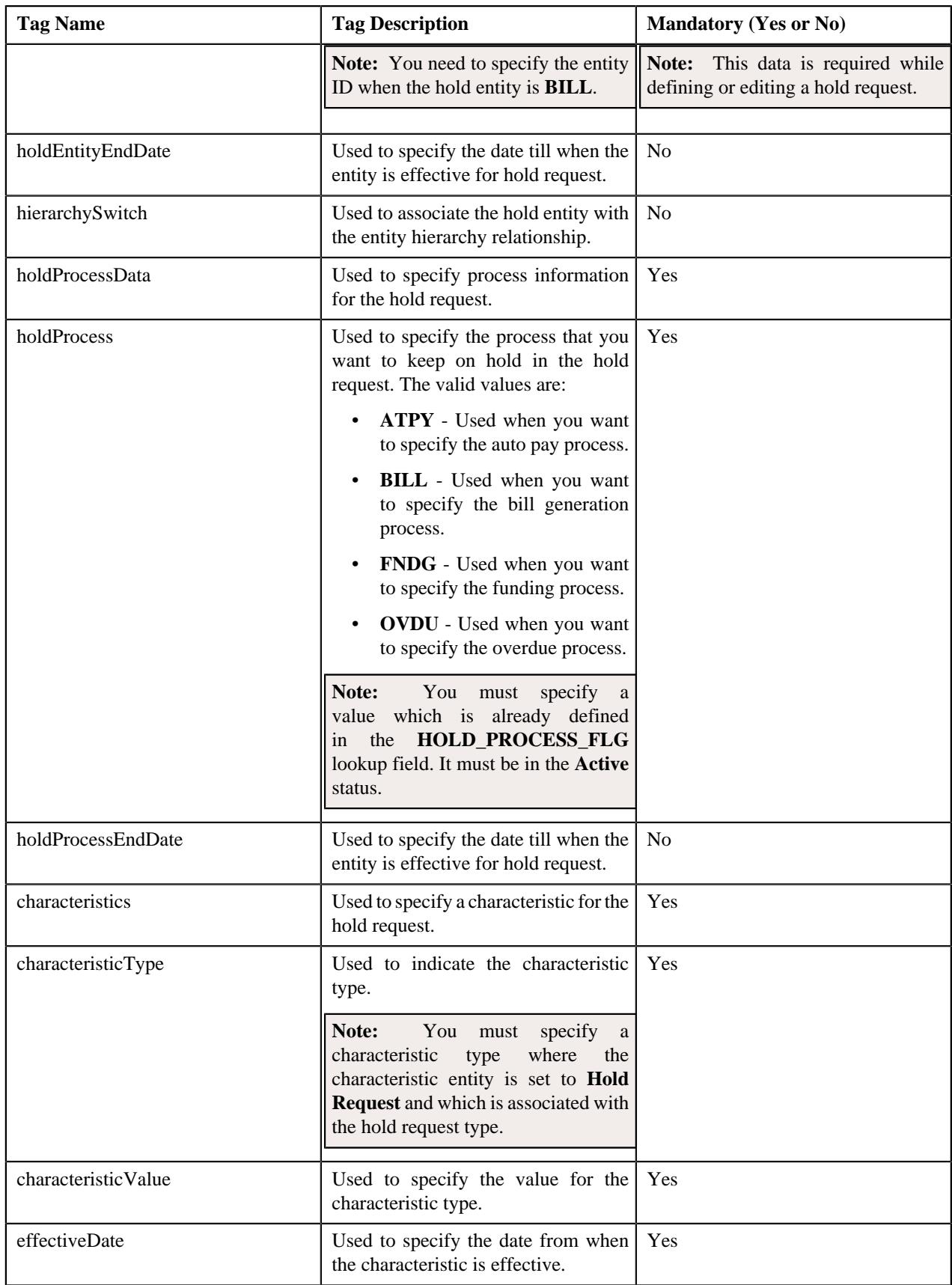

The following table lists and describes the tags which appear in the hold request creation response in the XML format:

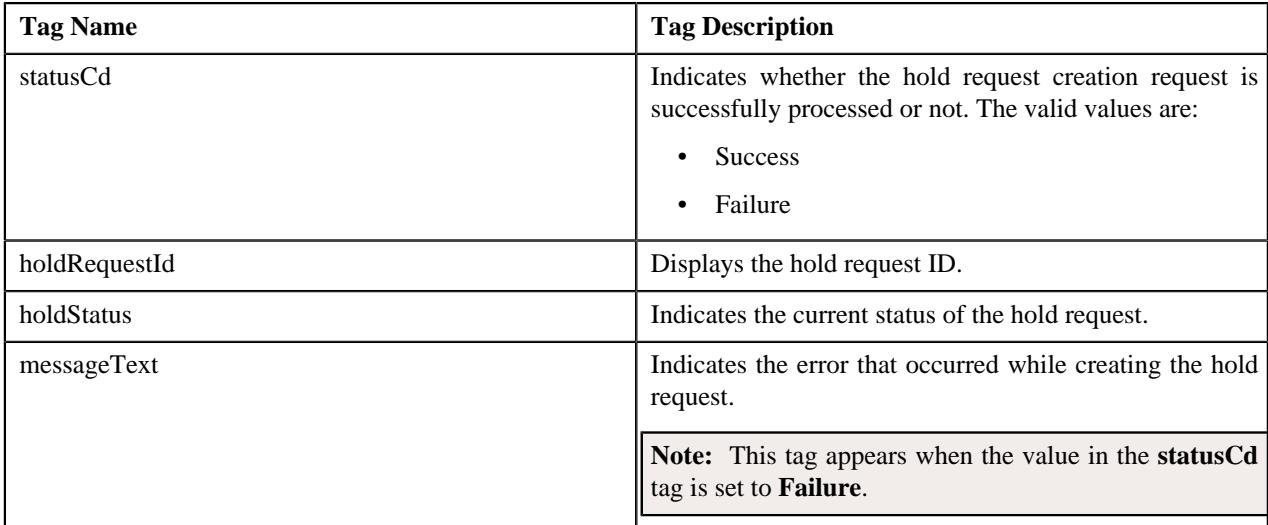

### **Related Topics**

{

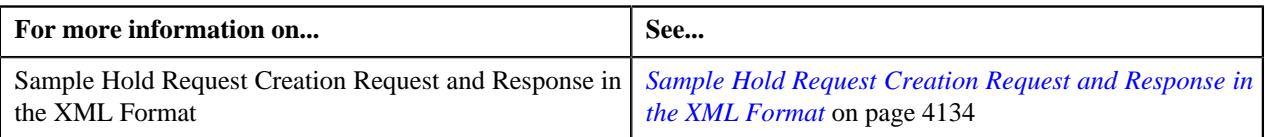

# <span id="page-4127-0"></span>**Hold Request Creation Request in the JSON Format**

The following code snippet illustrates how the attribute/value pairs should be structured while receiving the hold request creation request in the JSON format:

```
 "C1-CreateHoldRequest":
        {
               "holdRequest": ""
               {
                       "sourceSystem": ""
                       "externalTransactionId": ""
                       "externalSourceId": ""
                       "holdStartDate": ""
                       "holdEndDate": ""
                       "holdDays": ""
                       "holdRequestType": ""
                       "holdEntity": ""
                       "holdReason": ""
                       "holdComments": ""
                       "entityIdentifierType": ""
                       "entityIdentifierValue": ""
                       "entityId": ""
                       "holdEntityEndDate": ""
                       "hierarchySwitch": ""
                       "holdProcessData":
\left\{ \begin{array}{c} 1 & 0 \\ 0 & 1 \end{array} \right\} "holdProcess": ""
                              "holdProcessEndDate": ""
 }
                   characteristics":
\left\{ \begin{array}{c} \mathbf{1} & \mathbf{1} & \mathbf{1} "characteristicType": ""
                              "characteristicValue": ""
                              "effectiveDate": ""
 }
```

$$
\begin{smallmatrix}&&&1\\&&&1\\&&&1\\1&&&&&\end{smallmatrix}
$$

### **Related Topics**

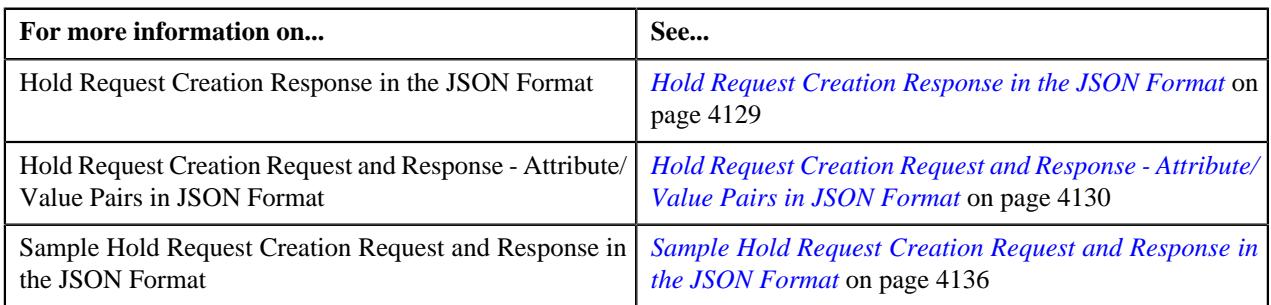

# <span id="page-4128-0"></span>**Hold Request Creation Response in the JSON Format**

The following code snippet illustrates how the attribute/value pairs are structured while sending the hold request creation response in the JSON format:

```
{
          "C1-CreateHoldRequest":
          {
                   "holdRequest": ""
\left\{ \begin{array}{c} \end{array} \right. "statusCd": ""
                       "holdRequestId": ""
                            "holdStatus": ""
                           "messageText": ""
                           "sourceSystem": ""
                           "externalTransactionId": ""
                           "externalSourceId": ""
                           "holdStartDate": ""
                           "holdEndDate": ""
                           "holdDays": ""
                            "holdRequestType": ""
                            "holdEntity": ""
                           "holdReason": ""
                           "holdComments": ""
                            "entityIdentifierType": ""
                           "entityIdentifierValue": ""
                            "entityId": ""
                            "holdEntityEndDate": ""
                            "hierarchySwitch": ""
                       "holdProcessData":
\left\{ \begin{array}{c} \mathbf{1} & \mathbf{1} & \mathbf{1} "holdProcess": ""
                            "holdProcessEndDate": ""
 }
                       characteristics":
\left\{ \begin{array}{cc} 0 & 0 & 0 \\ 0 & 0 & 0 \\ 0 & 0 & 0 \\ 0 & 0 & 0 \\ 0 & 0 & 0 \\ 0 & 0 & 0 \\ 0 & 0 & 0 \\ 0 & 0 & 0 \\ 0 & 0 & 0 \\ 0 & 0 & 0 \\ 0 & 0 & 0 \\ 0 & 0 & 0 \\ 0 & 0 & 0 & 0 \\ 0 & 0 & 0 & 0 \\ 0 & 0 & 0 & 0 \\ 0 & 0 & 0 & 0 & 0 \\ 0 & 0 & 0 & 0 & 0 \\ 0 & 0 & 0 & 0 & 0 \\ 0 & 0 & 0 & 0 & 0 \\ 0 & 0 "characteristicType": ""
                                     "characteristicValue": ""
                                     "effectiveDate": ""
 }
                  }
         }
}
```
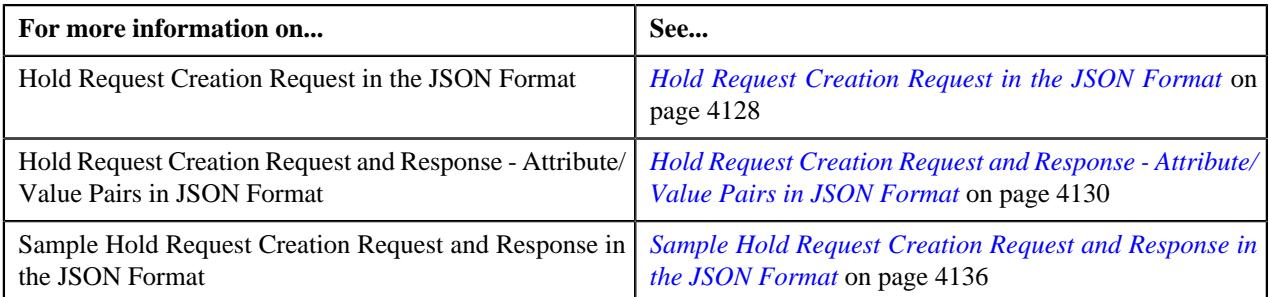

# <span id="page-4129-0"></span>**Hold Request Creation Request and Response - Attribute/Value Pairs in JSON Format**

**Note:** We recommend you to refer the *[Hold Request Creation Request in the JSON Forma](#page-4127-0)t* on page 4128 and *[Hold Request Creation Response in the JSON Format](#page-4128-0)on page 4129 topics in parallel while understanding the below* mentioned attributes. This will help you to understand how the attribute/value pairs are structured in the JSON format.

Before calling the **C1-CreateHoldRequest** business service through an inbound web service, you need to ensure that the hold request creation request contains the following attributes:

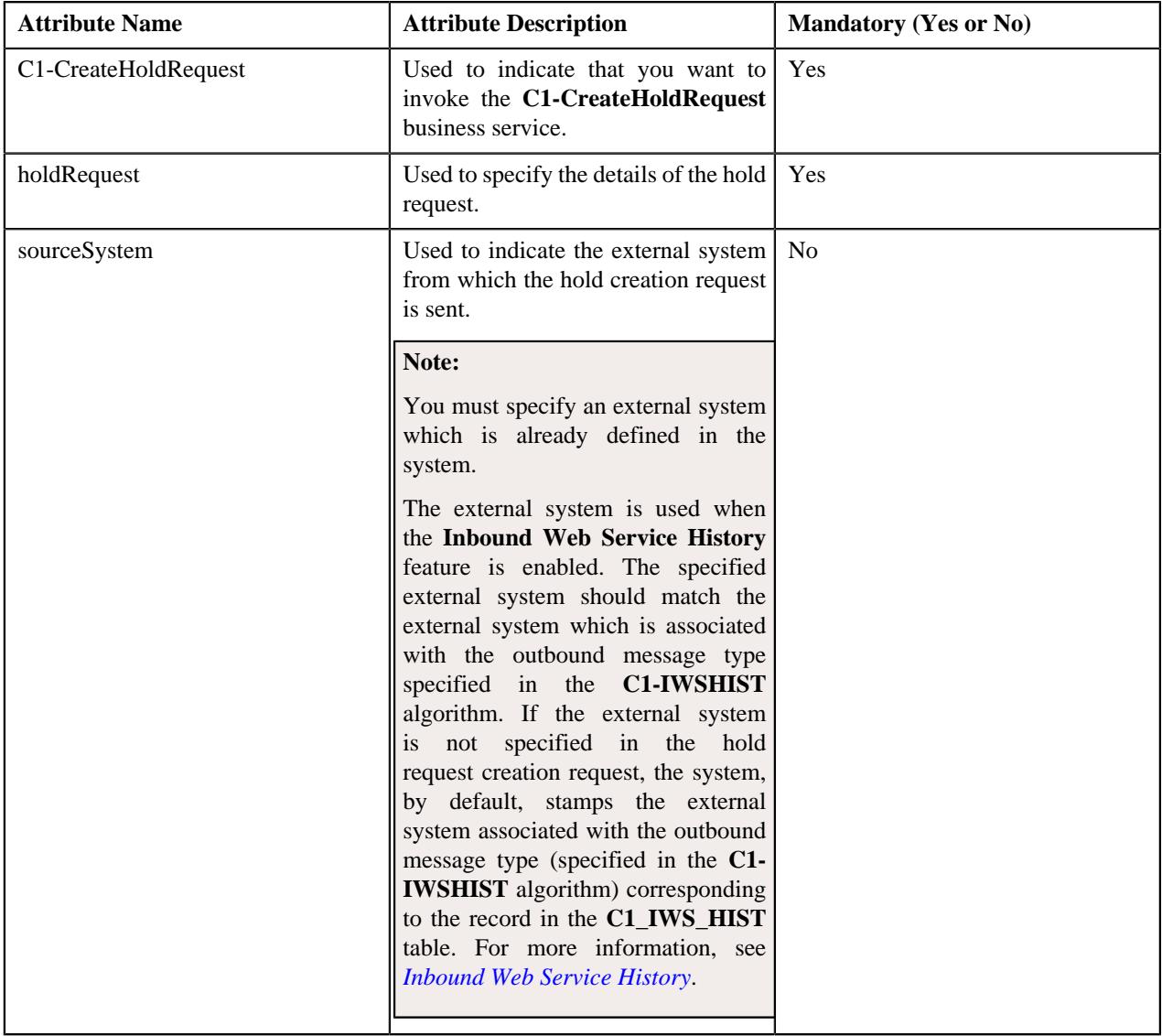

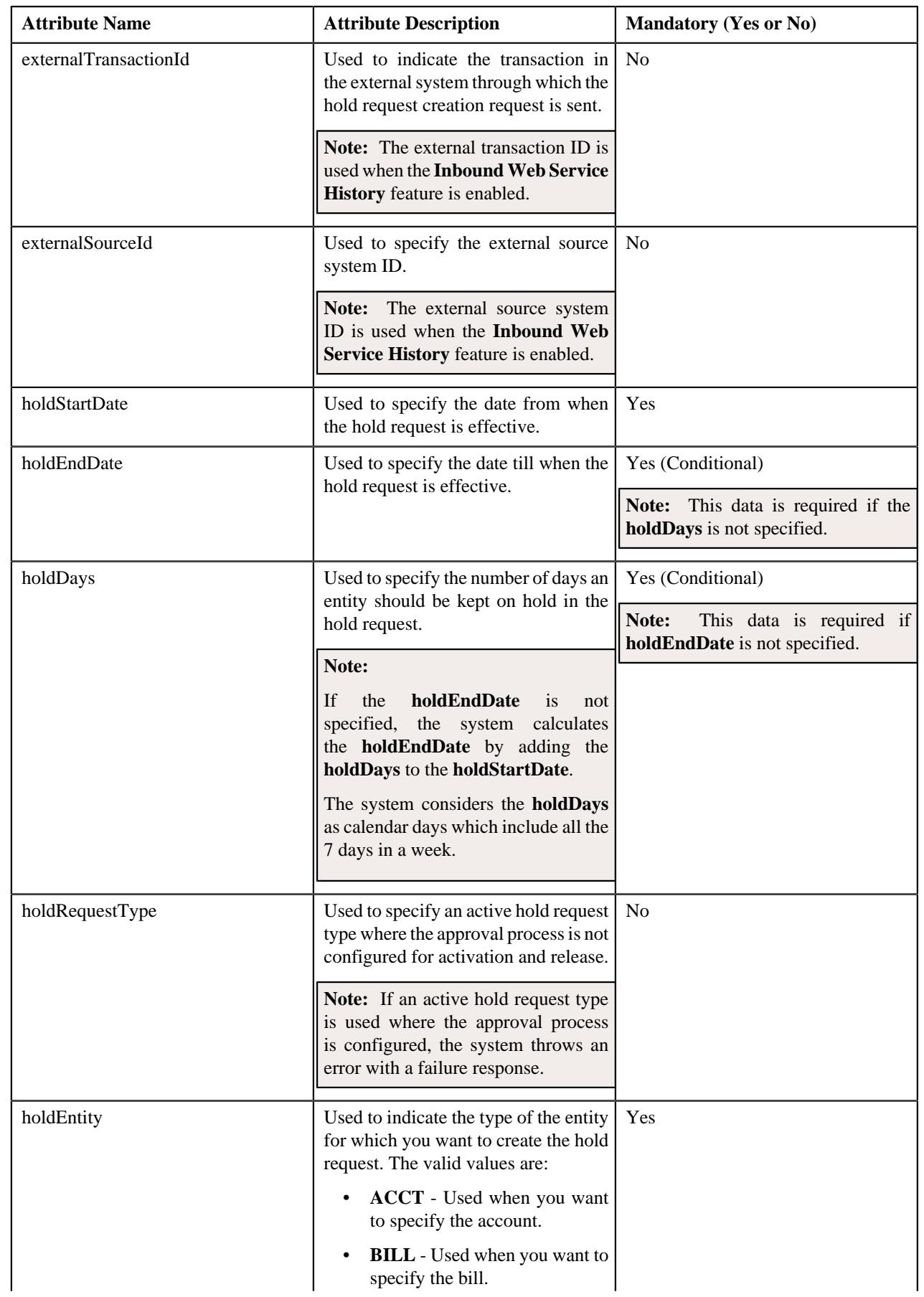

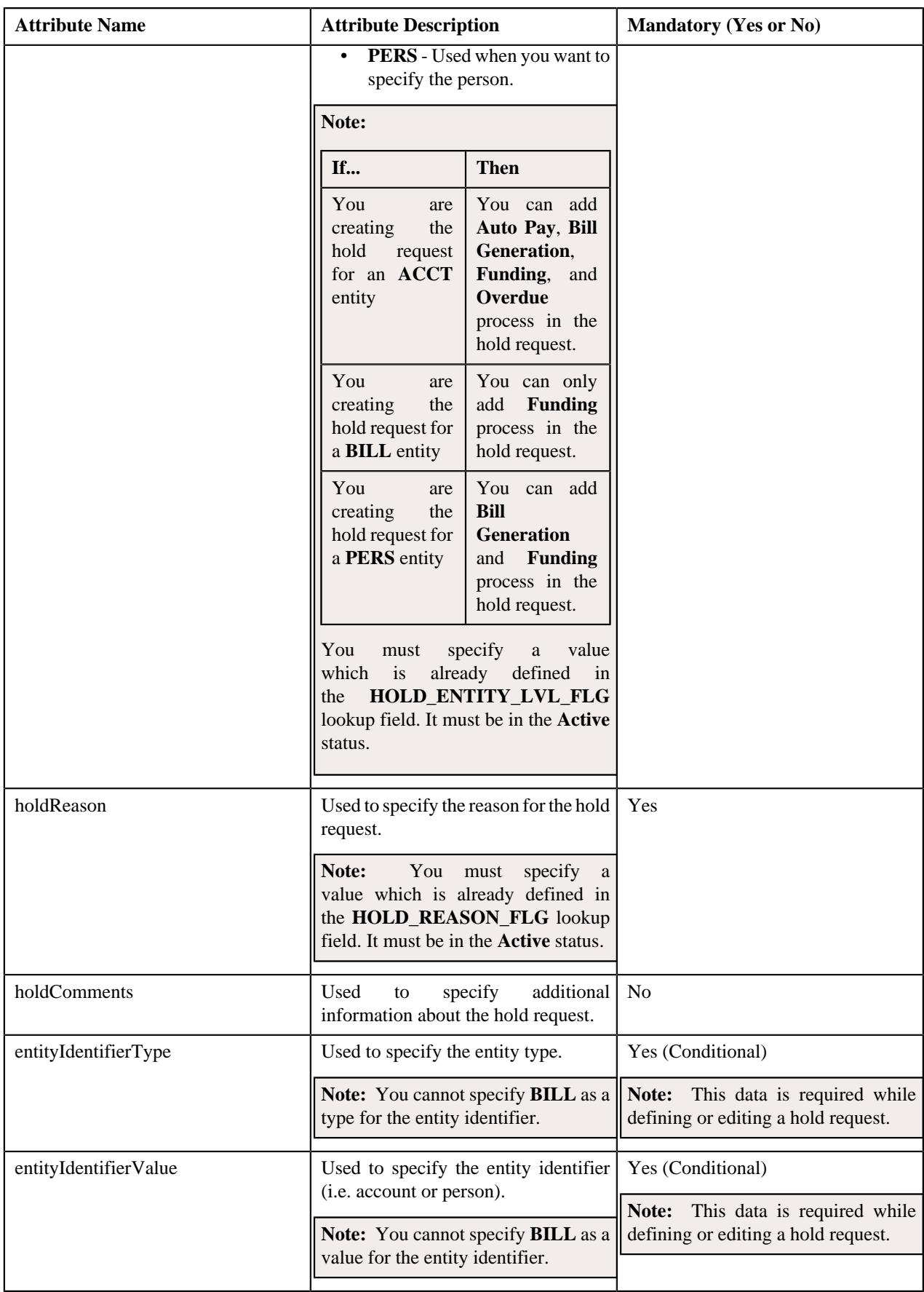

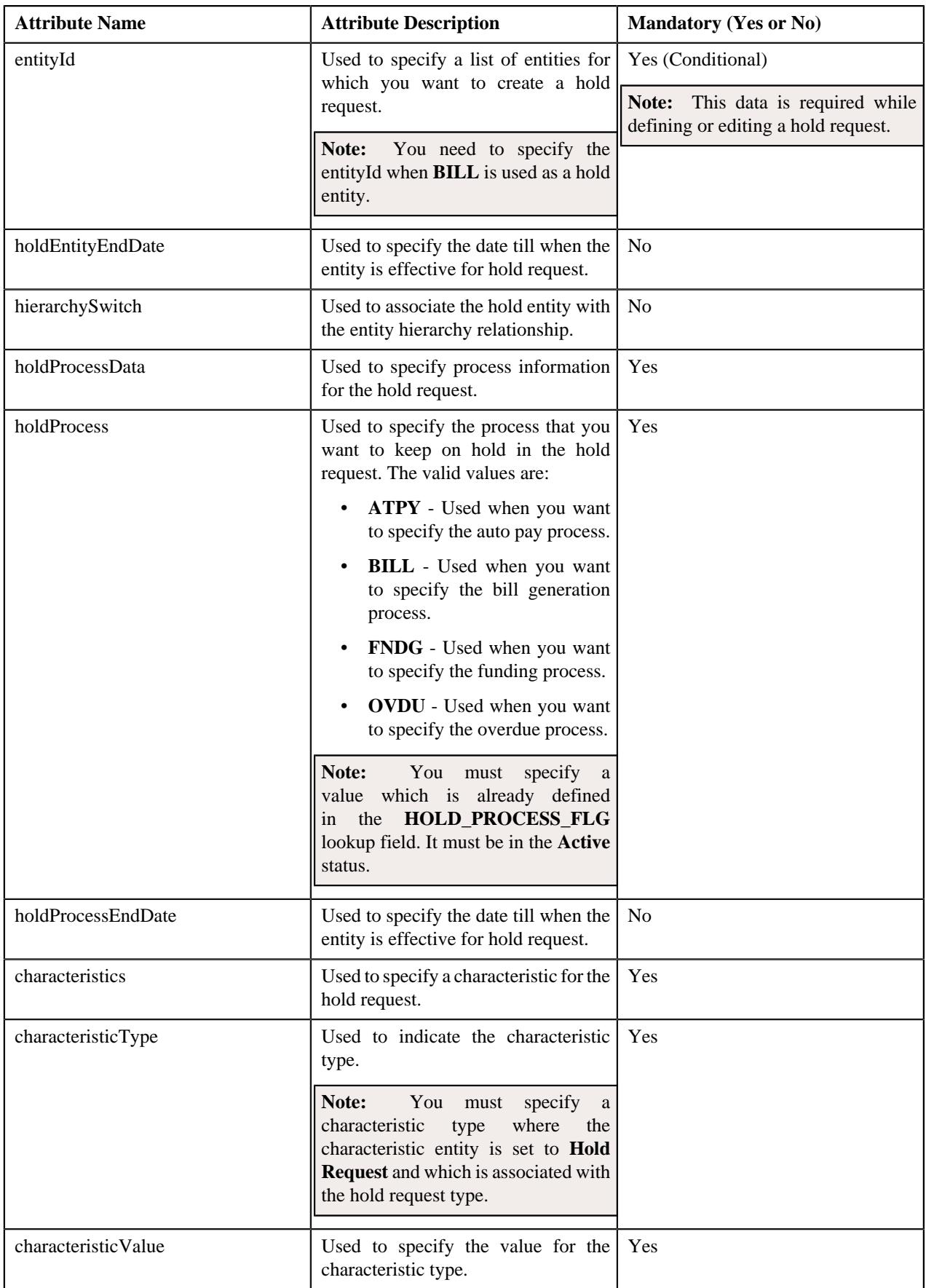

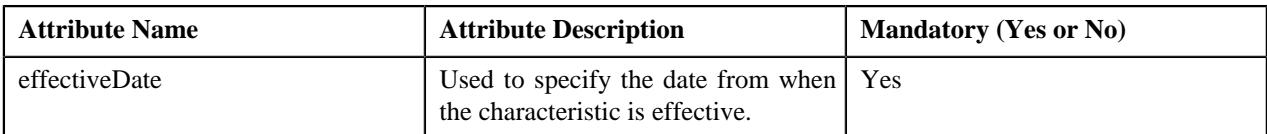

The following table lists and describes the tags which appear in the hold request creation response in the JSON format:

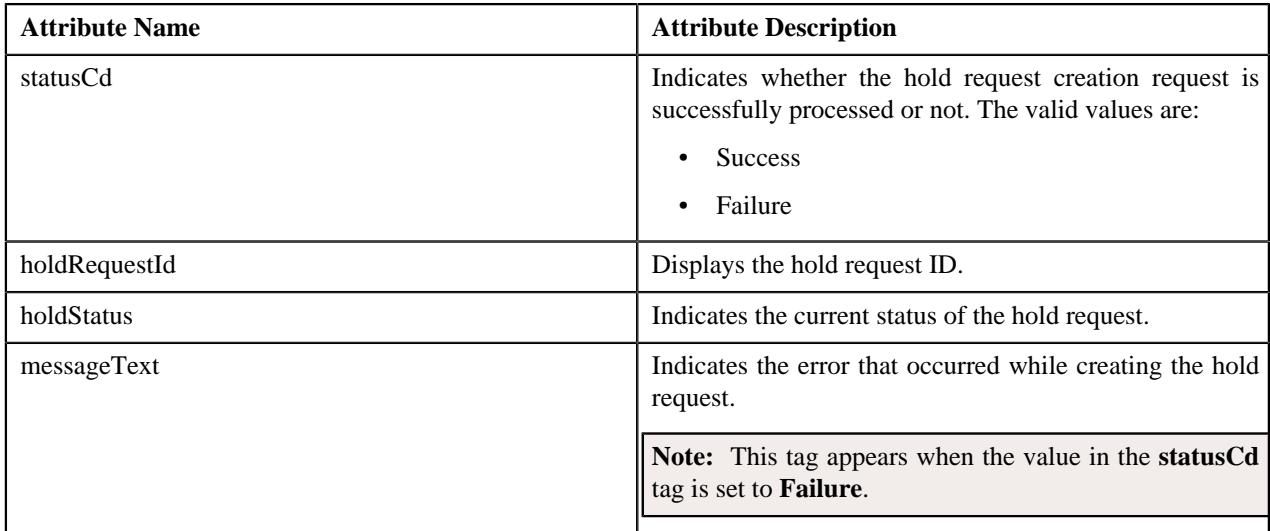

### **Related Topics**

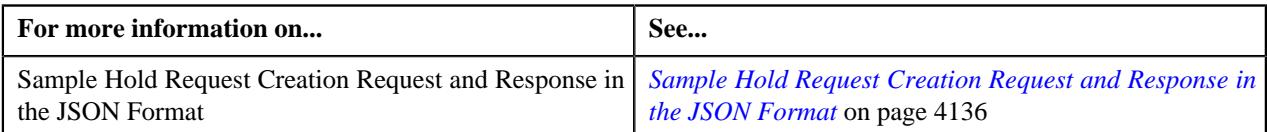

# <span id="page-4133-0"></span>**Sample Hold Request Creation Request and Response in the XML Format**

Using the below example, you can create a hold request for an account entity where the bill generation and auto pay process are kept on hold.

### **Sample Hold Request Creation Request in the XML Format**

```
<C1-CreateHoldRequest>
     <holdRequest>
         <sourceSystem>SMALL_PRIME</sourceSystem>
         <externalTransactionId>567888876666</externalTransactionId>
         <externalSourceId>656565</externalSourceId>
         <holdStartDate>2021-12-01</holdStartDate>
         <holdEndDate>2021-12-31</holdEndDate>
         <holdDays>31</holdDays>
         <holdRequestType>HOLD_WITHOUT_APPROVAL</holdRequestType>
         <holdEntity>ACCT</holdEntity>
         <holdReason>4</holdReason>
         <holdComments>DUE_TO_TORNADO</holdComments>
         <entityIdentifierType>EIN</entityIdentifierType>
         <entityIdentifierValue>1446QIA</entityIdentifierValue>
         <entityId>1144444710</entityId>
         <holdEntityEndDate>2021-12-30</holdEntityEndDate>
         <hierarchySwitch>N</hierarchySwitch>
         <holdProcessData>
             <holdProcess>BILL</holdProcess>
             <holdProcessEndDate>2021-12-20</holdProcessEndDate>
         </holdProcessData>
         <holdProcessData>
```

```
 <holdProcess>ATPY</holdProcess>
             <holdProcessEndDate>2021-12-20</holdProcessEndDate>
         </holdProcessData>
         <characteristics>
             <characteristicType>ZZ_HLRQ</characteristicType>
             <characteristicValue>1</characteristicValue>
             <effectiveDate>2021-12-01</effectiveDate>
         </characteristics>
         <characteristics>
             <characteristicType>ZZ_HLDCH</characteristicType>
             <characteristicValue>5</characteristicValue>
             <effectiveDate>2021-12-01</effectiveDate>
         </characteristics>
     </holdRequest>
</C1-CreateHoldRequest>
```
### **Sample Hold Request Creation Response in the XML Format**

The following information is received as response when the hold request is created successfully.

```
<C1-CreateHoldRequest>
     <holdRequest>
         <statusCd>SUCCESS</statusCd>
         <holdRequestId>790420762398</holdRequestId>
         <holdStatus>ACTIVE</holdStatus>
         <messageText></messageText>
         <sourceSystem>SMALL_PRIME</sourceSystem>
         <externalTransactionId>567888876666</externalTransactionId>
         <externalSourceId>656565</externalSourceId>
         <holdStartDate>2021-12-01</holdStartDate>
         <holdEndDate>2021-12-31</holdEndDate>
         <holdDays>31</holdDays>
         <holdRequestType>HOLD_WITHOUT_APPROVAL</holdRequestType>
         <holdEntity>ACCT</holdEntity>
         <holdReason>4</holdReason>
         <holdComments>DUE_TO_TORNADO</holdComments>
         <entityIdentifierType>EIN</entityIdentifierType>
         <entityIdentifierValue>1446RAI</entityIdentifierValue>
         <entityId>1144444710</entityId>
         <holdEntityEndDate>2021-12-30</holdEntityEndDate>
         <hierarchySwitch>N</hierarchySwitch>
         <holdProcessData>
             <holdProcess>BILL</holdProcess>
             <holdProcessEndDate>2021-12-20</holdProcessEndDate>
         </holdProcessData>
         <holdProcessData>
             <holdProcess>ATPY</holdProcess>
             <holdProcessEndDate>2021-12-20</holdProcessEndDate>
         </holdProcessData>
         <characteristics>
             <characteristicType>ZZ_HLRQ</characteristicType>
             <characteristicValue>10</characteristicValue>
             <effectiveDate>2021-12-01</effectiveDate>
         </characteristics>
         <characteristics>
             <characteristicType>ZZ_HLDCH</characteristicType>
             <characteristicValue>55</characteristicValue>
             <effectiveDate>2021-12-01</effectiveDate>
         </characteristics>
     </holdRequest>
</C1-CreateAdjustment>
```
The following information is received when the hold request creation responds with a failure.

<C1-CreateHoldRequest>

```
 <holdRequest>
         <statusCd>FAILURE</statusCd>
         <holdRequestId>590525732377</holdRequestId>
         <holdStatus>ACTIVE</holdStatus>
         <messageText>The system could not retrieve the Account Id
         using the Account Identifier Type and Value combination.
         </messageText>
         <sourceSystem>ZZ_PRIME_SS</sourceSystem>
         <externalTransactionId>567888875445</externalTransactionId>
         <externalSourceId>256525</externalSourceId>
         <holdStartDate>2021-12-01</holdStartDate>
         <holdEndDate>2021-12-31</holdEndDate>
         <holdDays>31</holdDays>
         <holdRequestType>HOLD_WITHOUT_APPROVAL</holdRequestType>
         <holdEntity>ACCT</holdEntity>
         <holdReason>3</holdReason>
         <holdComments>FLOODS_IN_FL</holdComments>
         <entityIdentifierType>EIN</entityIdentifierType>
         <entityIdentifierValue>2345VB</entityIdentifierValue>
         <entityId>2344444730</entityId>
         <holdEntityEndDate>2021-12-30</holdEntityEndDate>
         <hierarchySwitch>N</hierarchySwitch>
         <holdProcessData>
             <holdProcess>BILL</holdProcess>
             <holdProcessEndDate>2021-12-20</holdProcessEndDate>
         </holdProcessData>
         <holdProcessData>
             <holdProcess>ATPY</holdProcess>
             <holdProcessEndDate>2021-12-20</holdProcessEndDate>
         </holdProcessData>
         <characteristics>
             <characteristicType>ZZ_CHR_HLRQ</characteristicType>
             <characteristicValue>1001</characteristicValue>
             <effectiveDate>2021-12-01</effectiveDate>
         </characteristics>
         <characteristics>
             <characteristicType>ZZ_CHR_HLRQ</characteristicType>
             <characteristicValue>7003</characteristicValue>
             <effectiveDate>2021-12-01</effectiveDate>
         </characteristics>
     </holdRequest>
</C1-CreateAdjustment>
```
**Note:** We have given the above request and response samples to illustrate how the tags should be nested while sending a hold creation request from the external system. However, you should not seamlessly use this request sample in your environment because the required pre-requisite data may not be available in your environment. In such case, the system will give erroneous results.

### **Related Topics**

{

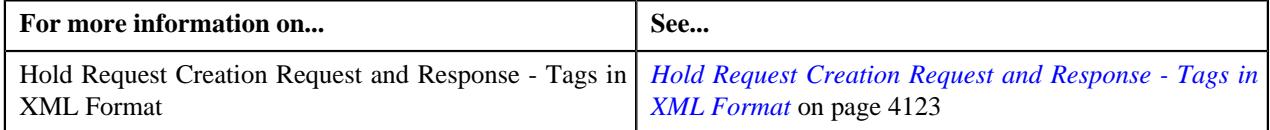

### <span id="page-4135-0"></span>**Sample Hold Request Creation Request and Response in the JSON Format**

Using the below example, you can create a hold request for an account entity where the overdue process is kept on hold.

### **Sample Hold Request Creation Request in the JSON Format**

```
 "CreateHoldRequest":
```

```
\{ "holdRequest":
          {
              "sourceSystem": "HOLD_TEST_TEXT",
              "externalTransactionId": "567888876666",
              "externalSourceId": "YERFDDD",
              "holdStartDate": "2022-01-10",
              "holdEndDate": "2022-12-30",
              "holdDays:"20",
              "holdRequestType": "HOLD_WITHOUT_APPROVAL",
              "holdEntity": "ACCT",
              "holdReason": "3",
              "holdComments": "FIRE_IN_SEAWOODS",
              "entityIdentifierType": "EIN",
              "entityIdentifierValue": "1446IC",
              "entityId": "2334454617",
              "holdEntityEndDate": "2022-12-30",
              "hierarchySwitch": "N",
              "holdProcessData":
\left\{ \begin{array}{c} 1 & 0 \\ 0 & 1 \end{array} \right\} "holdProcess": "OVDU"
                   "holdProcessEndDate": "2021-12-30"
 }
         }
     }
}
```
### **Sample Hold Request Creation Response in the JSON Format**

{

}

The following information is received as response when the hold request is created successfully.

```
 "CreateHoldRequest":
    \{ "holdRequest":
\left\{ \begin{array}{c} 1 & 0 \\ 0 & 1 \end{array} \right\} "statusCd": "SUCCESS",
               "holdRequestId": "790420762398",
               "holdStatus": "Active",
               "sourceSystem": "HOLDTESTEXT",
               "externalTransactionId": "567888876666",
               "externalSourceId": "YERFDDD",
               "holdStartDate": "2022-01-10",
               "holdEndDate": "2022-12-30",
               "holdDays:"20",
               "holdRequestType": "HOLD_WITHOUT_APPROVAL",
               "holdEntity": "ACCT",
               "holdReason": "3",
               "holdComments": "FIRE_IN_SEAWOODS",
               "entityIdentifierType": "EIN",
               "entityIdentifierValue": "1446IC",
               "entityId": "2334454617",
               "holdEntityEndDate": "2022-12-30",
               "hierarchySwitch": "N",
               "holdProcessData":
\left\{ \begin{array}{c} 0 & 0 \\ 0 & 0 \end{array} \right\} "holdProcess": "OVDU"
                    "holdProcessEndDate": "2021-12-30"
 }
         }
     }
```
The following information is received when the hold request creation responds with a failure.

```
{
     "CreateHoldRequest":
    \{ "holdRequest":
\left\{ \begin{array}{c} \end{array} \right. "statusCd": "FAILURE",
               "messageText": "The system could not fetch the account id"
                          "using the Account Identifier Type / Value combination."
               "holdRequestId": "790420762398",
               "holdStatus": "Active",
               "sourceSystem": "ZZ_PRIME_TEST",
               "externalTransactionId": "323233478998",
               "externalSourceId": "YERFDDD",
              "holdStartDate": "2022-01-10",
              "holdEndDate": "2022-12-30",
              "holdDays:"20",
              "holdRequestType": "HOLD_WITHOUT_APPROVAL",
               "holdEntity": "ACCT",
               "holdReason": "3",
               "holdComments": "FLOODS_IN_CONNECTICUT",
              "entityIdentifierType": "EIN",
              "entityIdentifierValue": "2346IC",
               "entityId": "1237864231",
               "holdEntityEndDate": "2022-12-30",
               "hierarchySwitch": "N",
               "holdProcessData":
\left\{ \begin{array}{c} 1 & 0 \\ 0 & 1 \end{array} \right\} "holdProcess": "OVDU"
                   "holdProcessEndDate": "2021-12-30"
 }
          }
     }
}
```
**Note:** We have given the above request and response samples to illustrate how the attribute value pairs should be structured while sending a hold creation request from the external system. However, you should not seamlessly use this request sample in your environment because the required pre-requisite data may not be available in your environment. In such case, the system will give erroneous results.

### **Related Topics**

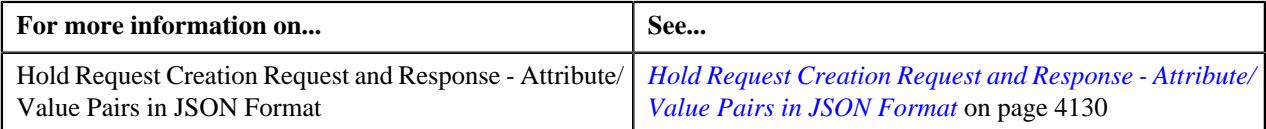

# <span id="page-4137-0"></span>**C1-GetHoldRequestHistory Business Service**

The **Inquire Hold Request Details (C1-GetHoldRequestHistory)** business service enables you to view the details of an active hold request for a single entity (i.e. person, account, or bill). You can call this business service from an external system through an inbound web service. If you want to send the hold request view request in the XML and/or JSON format, you need to ensure that you create a REST based inbound web service in Oracle Revenue Management and Billing. However, if you want to send the hold request view request in the XML format, you can create a SOAP or REST based inbound web service in Oracle Revenue Management and Billing.

While sending the hold request view request, you need to specify the following details:

• Either the entity identifier type and entity identifier value or the entity ID.

**Note:** Specify a valid entity ID in the hold request view request which is used in the system.

The system enables you to track the hold request view response sent to the external system using the Inbound Web Service History feature. For more information, see *Inbound Web Service History*

### **Related Topics**

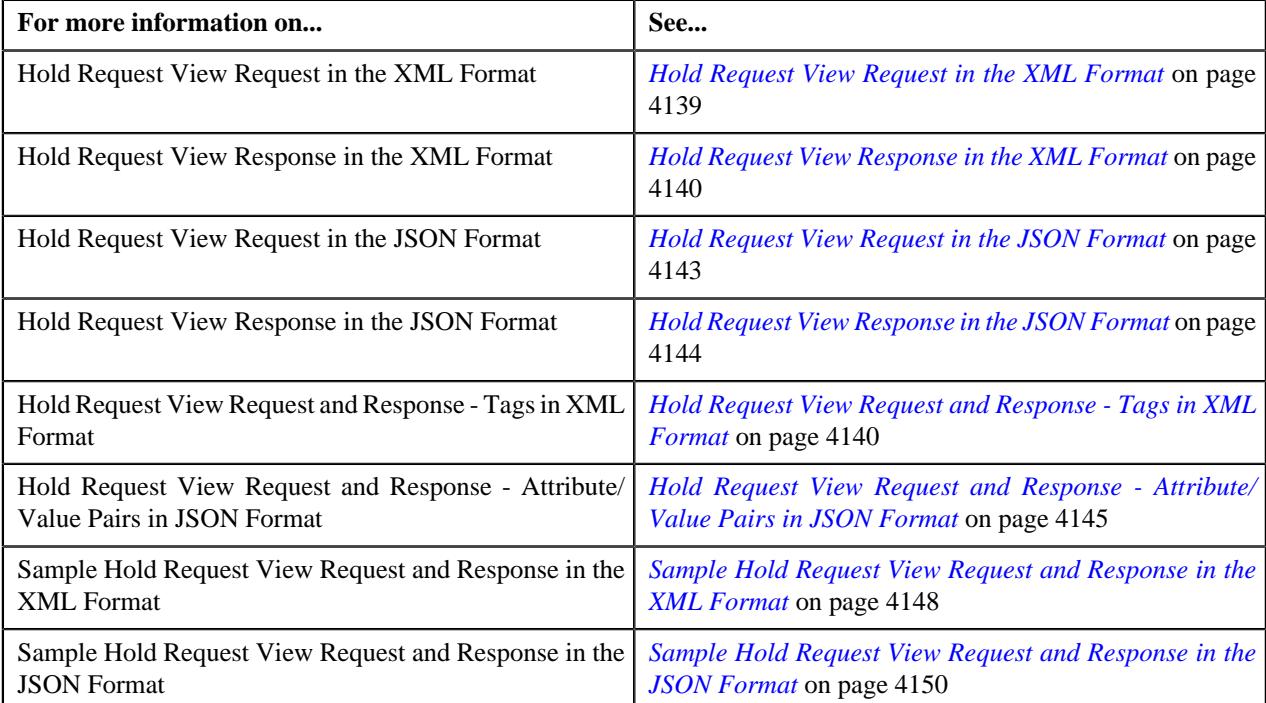

# <span id="page-4138-0"></span>**Hold Request View Request in the XML Format**

The following code snippet illustrates how the tags should be nested while receiving the hold request view request in the XML format:

```
<C1-GetHoldRequestHistory>
     <getHoldReqHistRequest>
         <sourceSystem></sourceSystem>
         <externalSourceId></externalSourceId>
         <c1ExternalTransactionId></c1ExternalTransactionId>
         <getHoldReqStartDt></getHoldReqStartDt>
         <getHoldReqEndDt></getHoldReqEndDt>
         <getHoldReqEntity></getHoldReqEntity>
         <getHoldReqReason></getHoldReqReason>
         <getHoldReqEntIdentType></getHoldReqEntIdentType>
         <getHoldReqEntIdentValue></getHoldReqEntIdentValue>
         <getHoldReqEntityId></getHoldReqEntityId>
         <getHoldReqProcess></getHoldReqProcess>
     </getHoldReqHistRequest>
</C1-GetHoldRequestHistory>
```
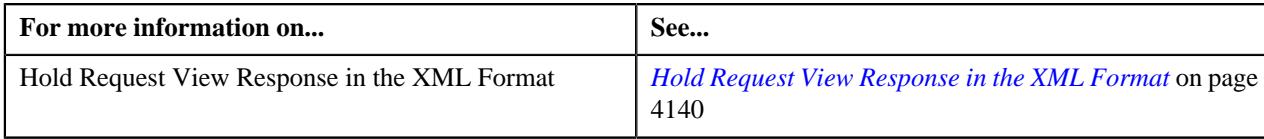

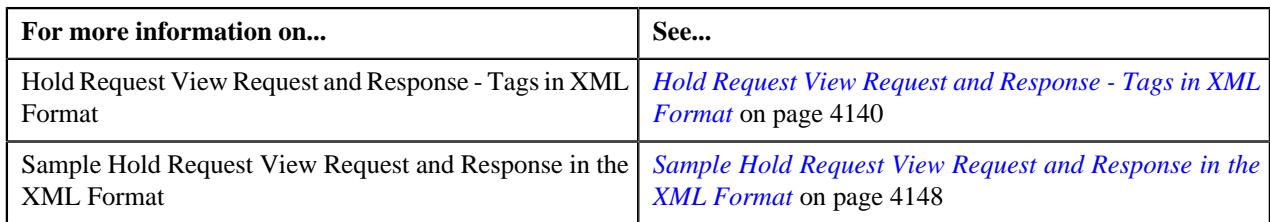

# <span id="page-4139-0"></span>**Hold Request View Response in the XML Format**

The following code snippet illustrates how the tags should be nested while sending the hold request view response in the XML format:

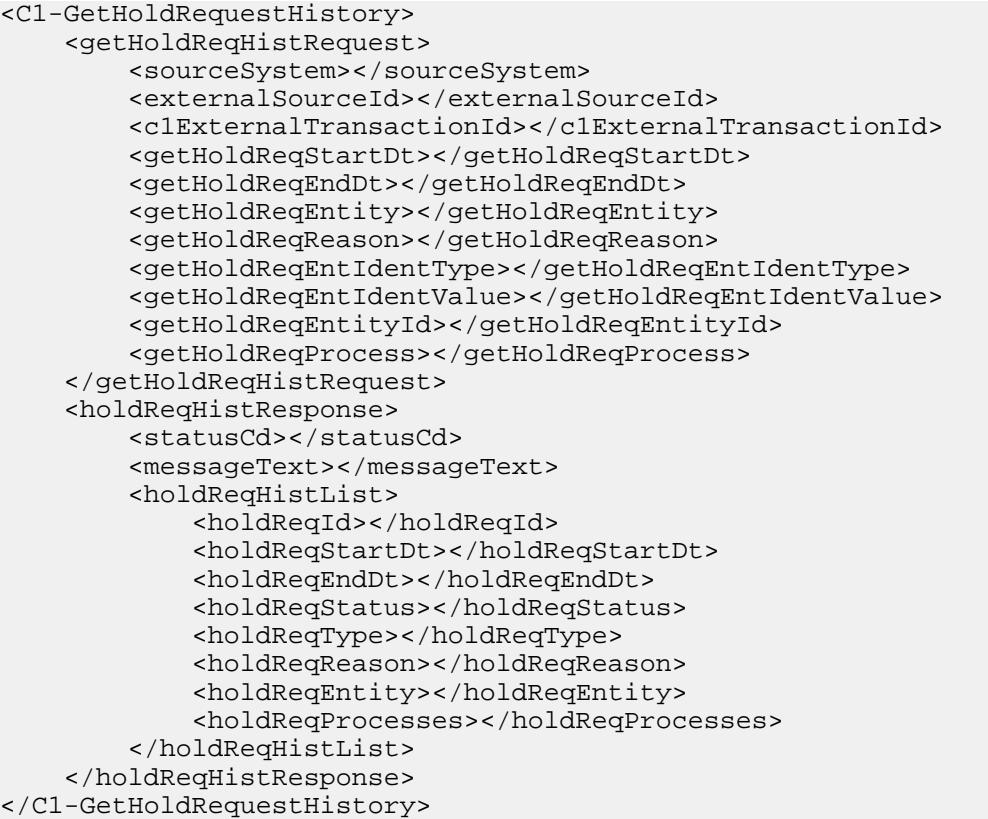

### **Related Topics**

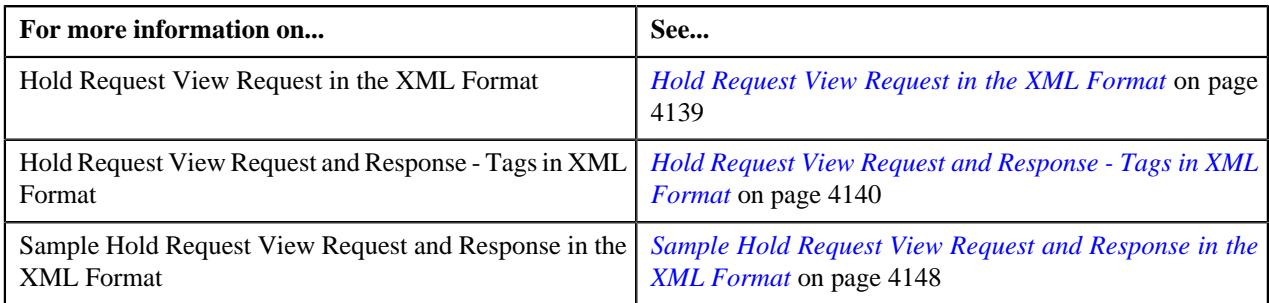

# <span id="page-4139-1"></span>**Hold Request View Request and Response - Tags in XML Format**

Note: We recommend you to refer the *[Hold Request View Request in the XML Format](#page-4138-0)* on page 4139 and *[Hold Request](#page-4139-0) [View Response in the XML Format](#page-4139-0)* on page 4140 topics in parallel while understanding the below mentioned tags. This will help you to understand how the tags are nested in the XML format.
Before calling the **C1-GetHoldRequestHistory** business service through an inbound web service, you need to ensure that the hold request view request contains the following tags:

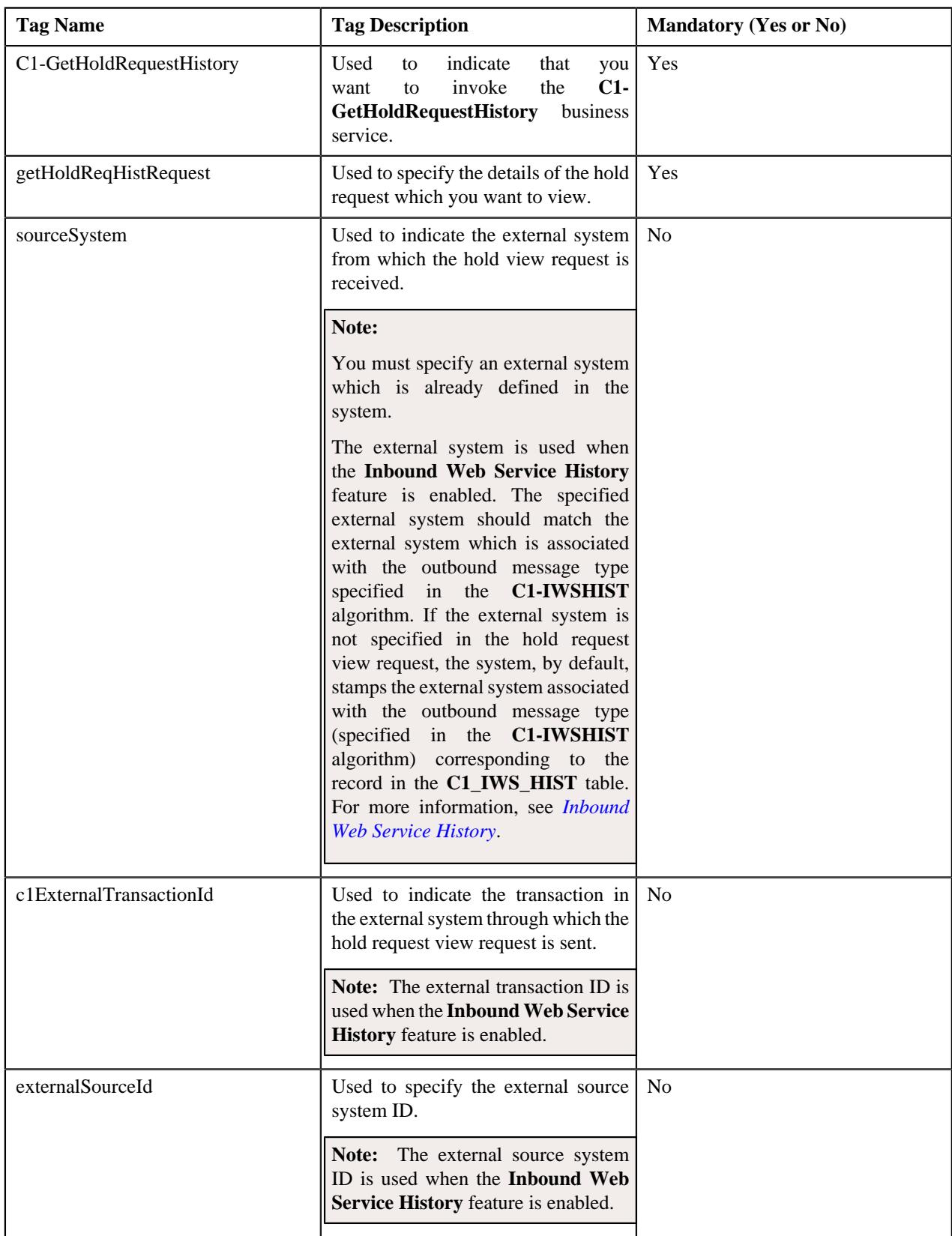

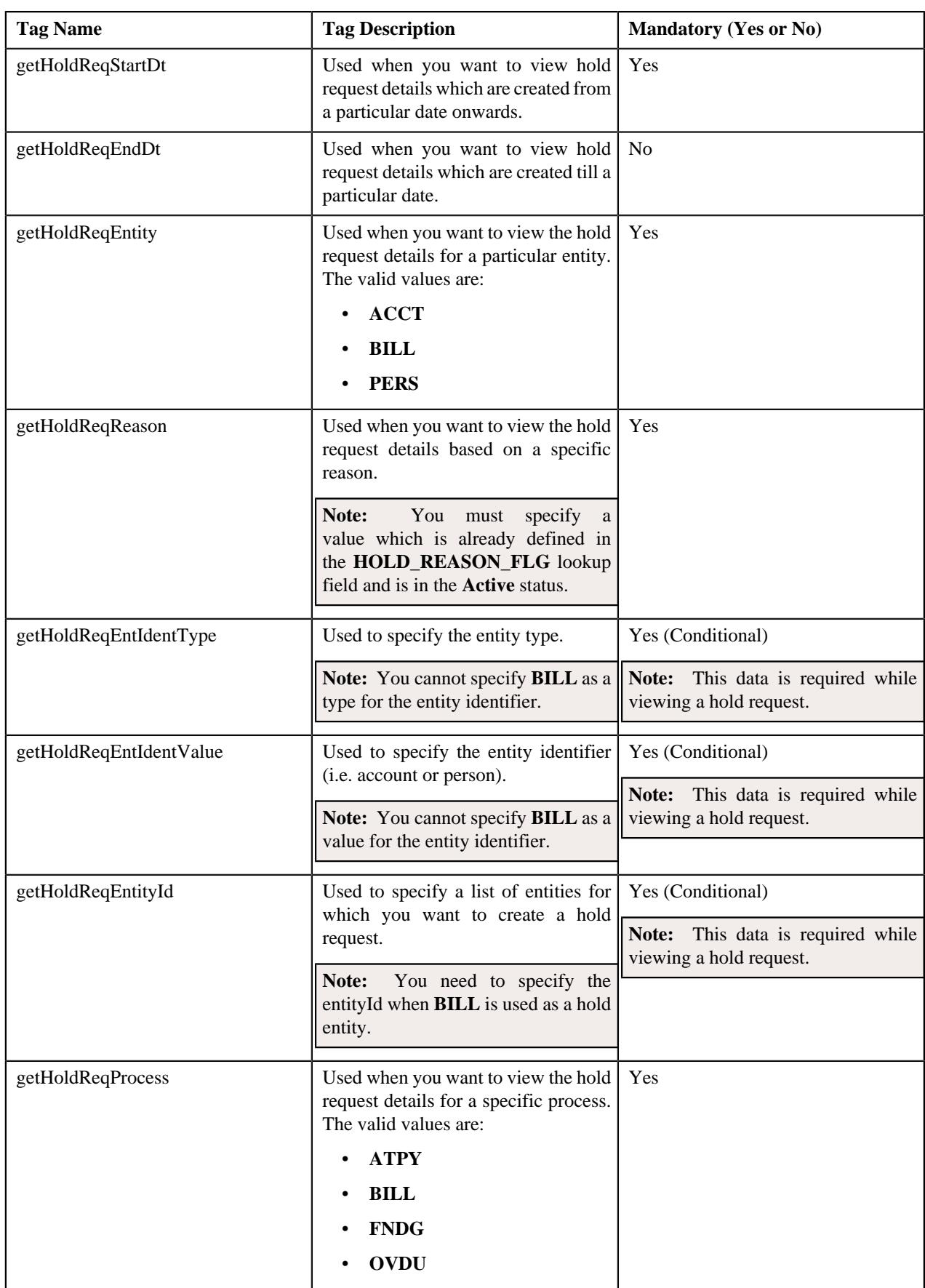

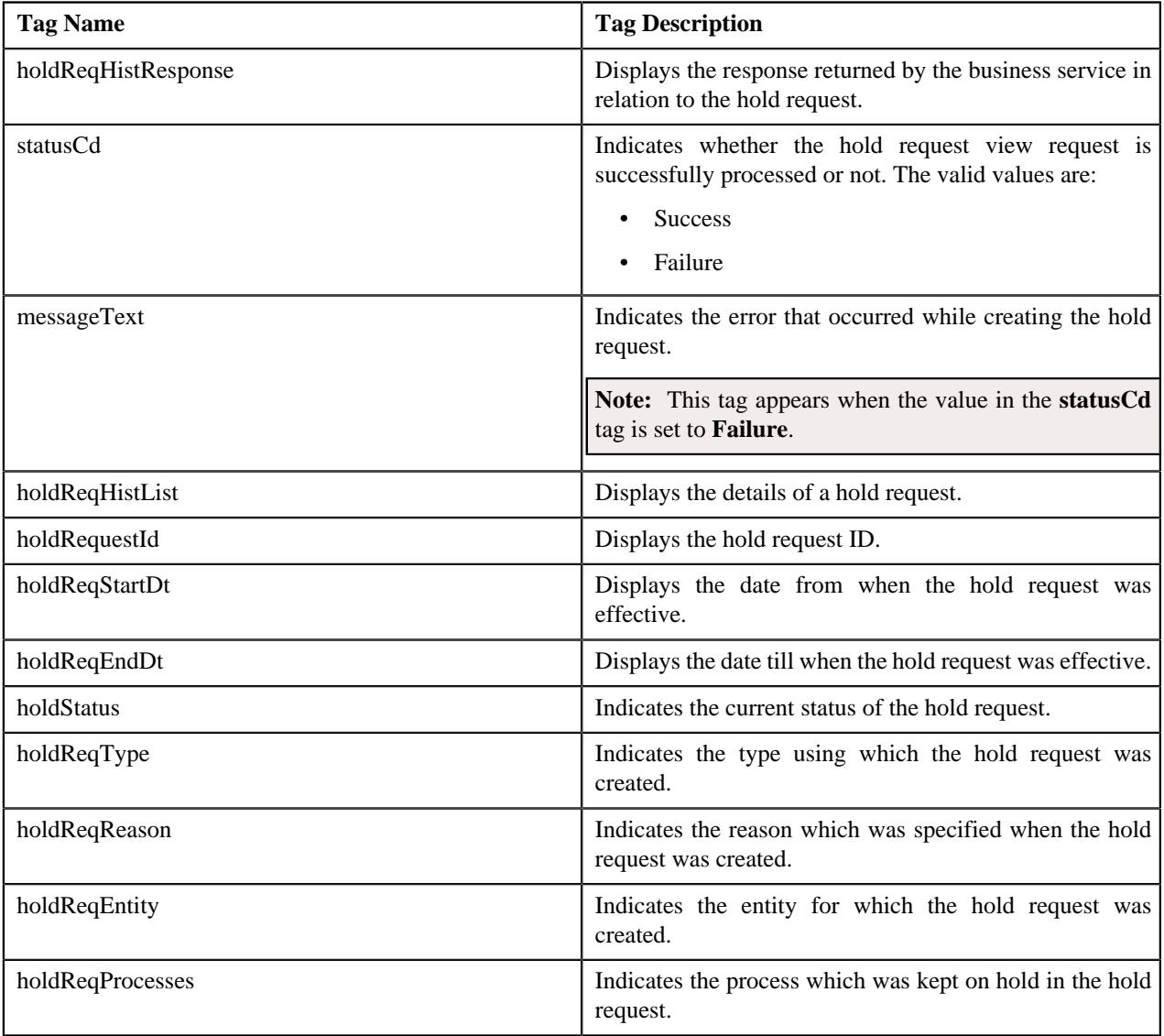

### **Related Topics**

{

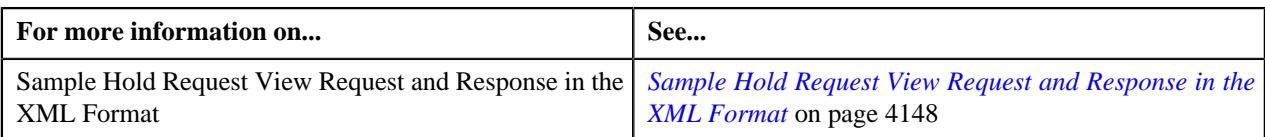

# <span id="page-4142-0"></span>**Hold Request View Request in the JSON Format**

The following code snippet illustrates how the attribute/value pairs should be structured while receiving the hold request view request in the JSON format:

```
 "C1-GetHoldRequestHistory":
 {
     "getHoldReqHistRequest": ""
     {
         "sourceSystem": ""
         "externalSourceId": ""
         "c1ExternalTransactionId": ""
```

```
 "getHoldReqStartDt": ""
              "getHoldReqEndDt": ""
              "getHoldReqEntity": ""
              "getHoldReqReason": ""
              "getHoldReqEntIdentType": ""
              "getHoldReqEntIdentValue": ""
              "getHoldReqEntityId": ""
              "getHoldReqProcess": ""
         }
     }
}
```
{

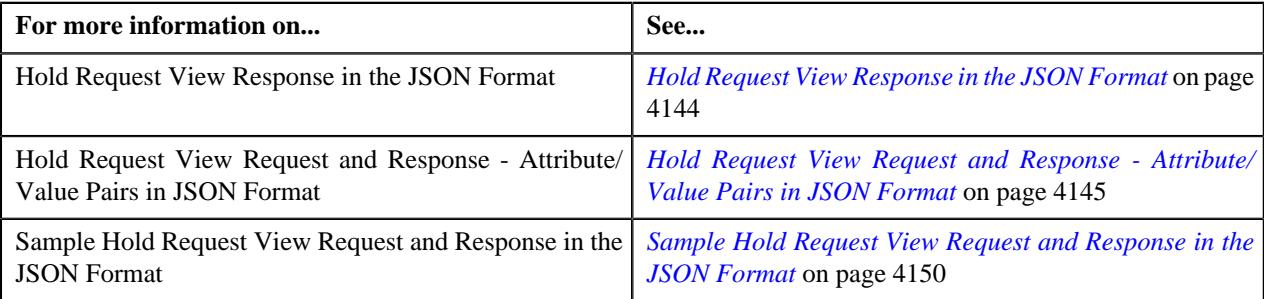

# <span id="page-4143-0"></span>**Hold Request View Response in the JSON Format**

The following code snippet illustrates how the attribute/value pairs should be structured while receiving the hold request creation request in the JSON format:

```
 "C1-GetHoldRequestHistory":
         \{ "getHoldReqHistRequest": ""
                   {
                            "sourceSystem": ""
                            "externalSourceId": ""
                            "c1ExternalTransactionId": ""
                            "getHoldReqStartDt": ""
                            "getHoldReqEndDt": ""
                            "getHoldReqEntity": ""
                            "getHoldReqReason": ""
                            "getHoldReqEntIdentType": ""
                            "getHoldReqEntIdentValue": ""
                            "getHoldReqEntityId": ""
                            "getHoldReqProcess": ""
 }
                   "holdReqHistResponse": ""
\left\{ \begin{array}{ccc} 0 & 0 & 0 \\ 0 & 0 & 0 \\ 0 & 0 & 0 \\ 0 & 0 & 0 \\ 0 & 0 & 0 \\ 0 & 0 & 0 \\ 0 & 0 & 0 \\ 0 & 0 & 0 \\ 0 & 0 & 0 \\ 0 & 0 & 0 \\ 0 & 0 & 0 \\ 0 & 0 & 0 \\ 0 & 0 & 0 \\ 0 & 0 & 0 & 0 \\ 0 & 0 & 0 & 0 \\ 0 & 0 & 0 & 0 \\ 0 & 0 & 0 & 0 \\ 0 & 0 & 0 & 0 & 0 \\ 0 & 0 & 0 & 0 & 0 \\ 0 & 0 & 0 & 0 & 0 "statusCd": ""
                            "messageText": ""
                            "holdReqHistList": ""
\left\{ \begin{array}{c} 0 & \text{if } \mathbb{R}^n \setminus \mathbb{R}^n \setminus \mathbb "holdReqId": ""
                                     "holdReqStartDt": ""
                                     "holdReqEndDt": ""
                                     "holdReqStatus": ""
                                     "holdReqType": ""
                                      "holdReqReason": ""
                                      "holdReqEntity": ""
                                      "holdReqProcesses": ""
 }
 }
```
}

}

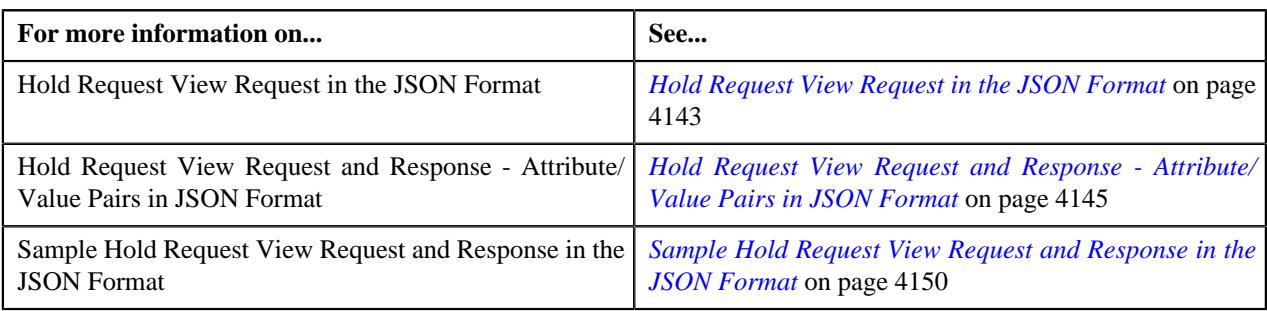

# <span id="page-4144-0"></span>**Hold Request View Request and Response - Attribute/Value Pairs in JSON Format**

**Note:** We recommend you to refer the *[Hold Request View Request in the JSON Forma](#page-4142-0)t* on page 4143 and *[Hold](#page-4143-0) [Request View Response in the JSON Format](#page-4143-0)on page 4144 topics in parallel while understanding the below mentioned* attributes. This will help you to understand how the attribute/value pairs are structured in the JSON format.

Before calling the **C1-GetHoldRequestHistory** business service through an inbound web service, you need to ensure that the hold request view request contains the following tags:

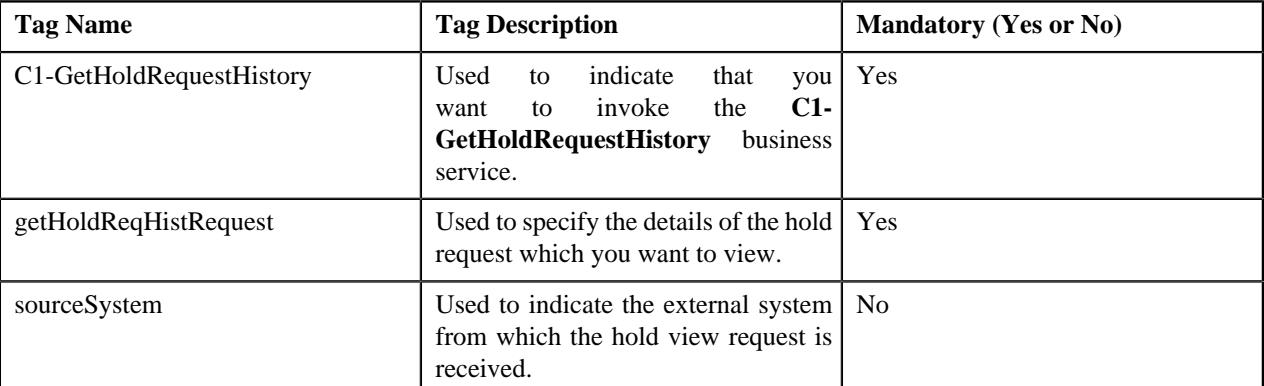

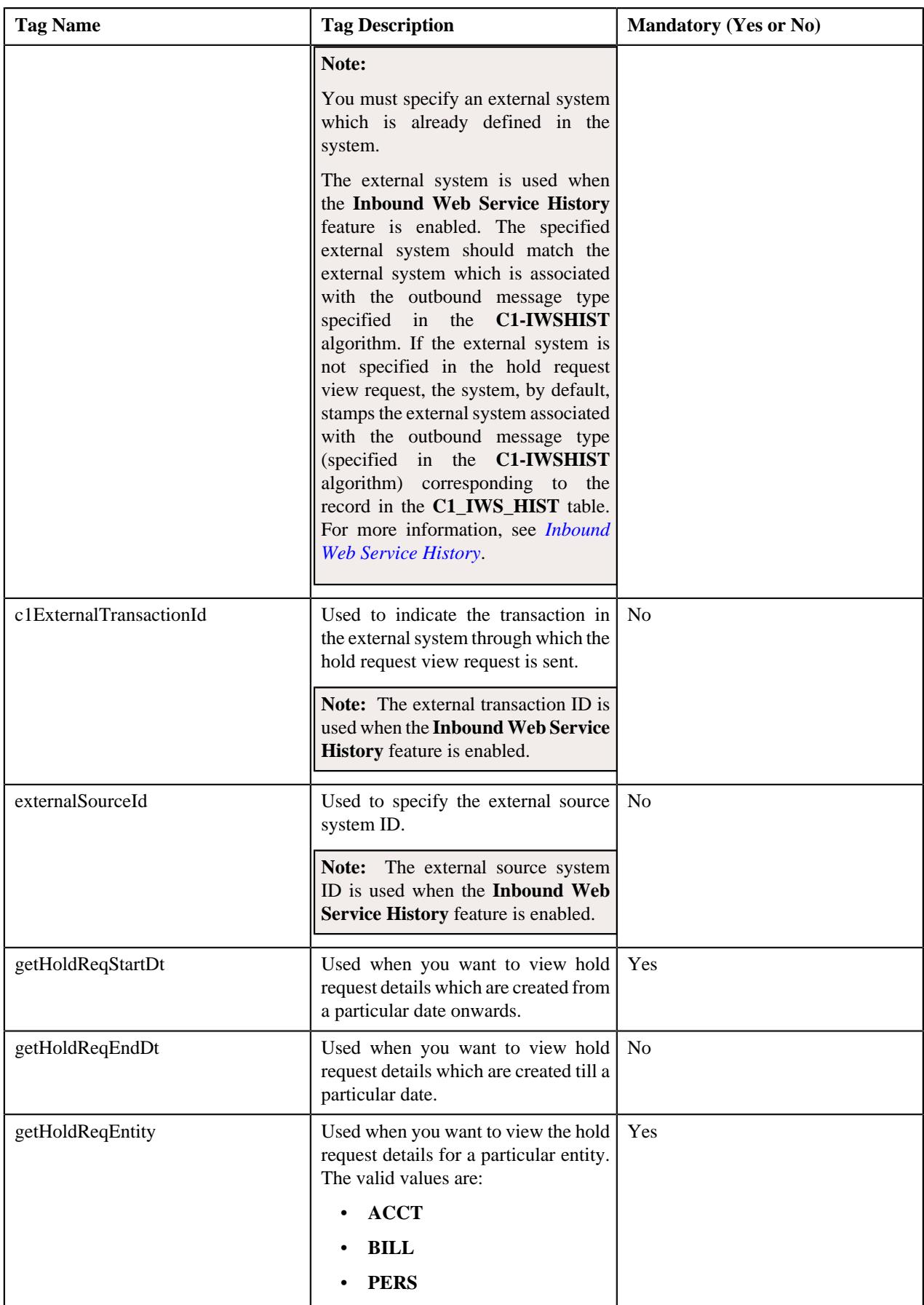

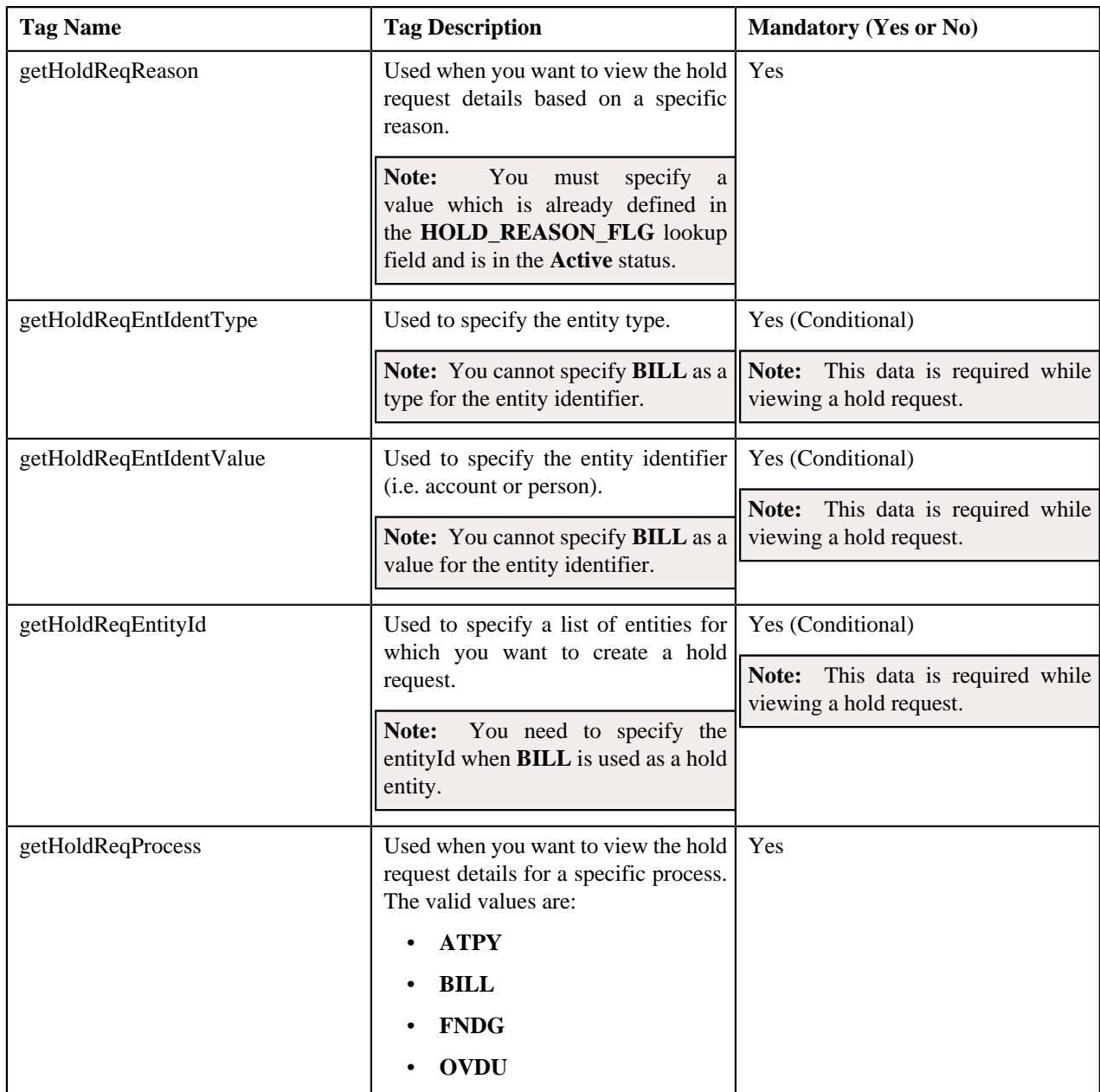

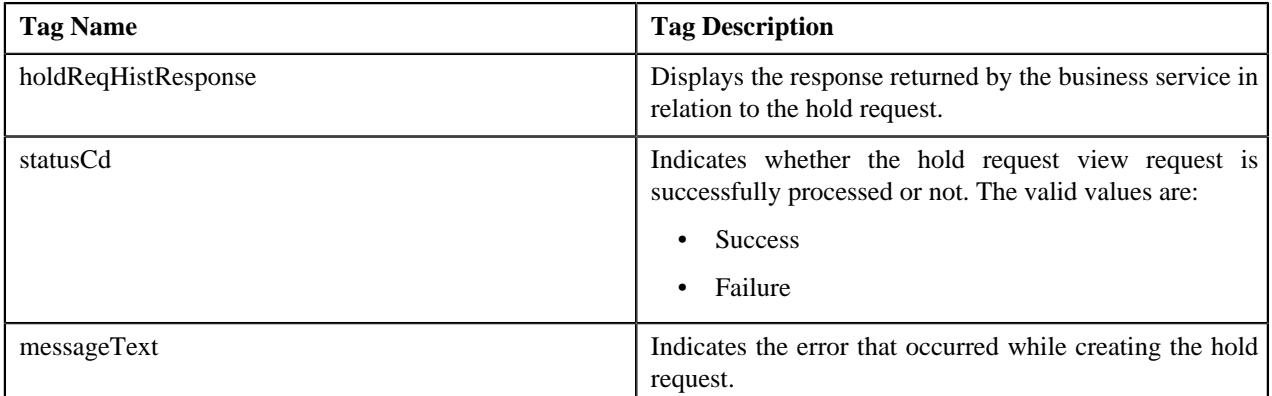

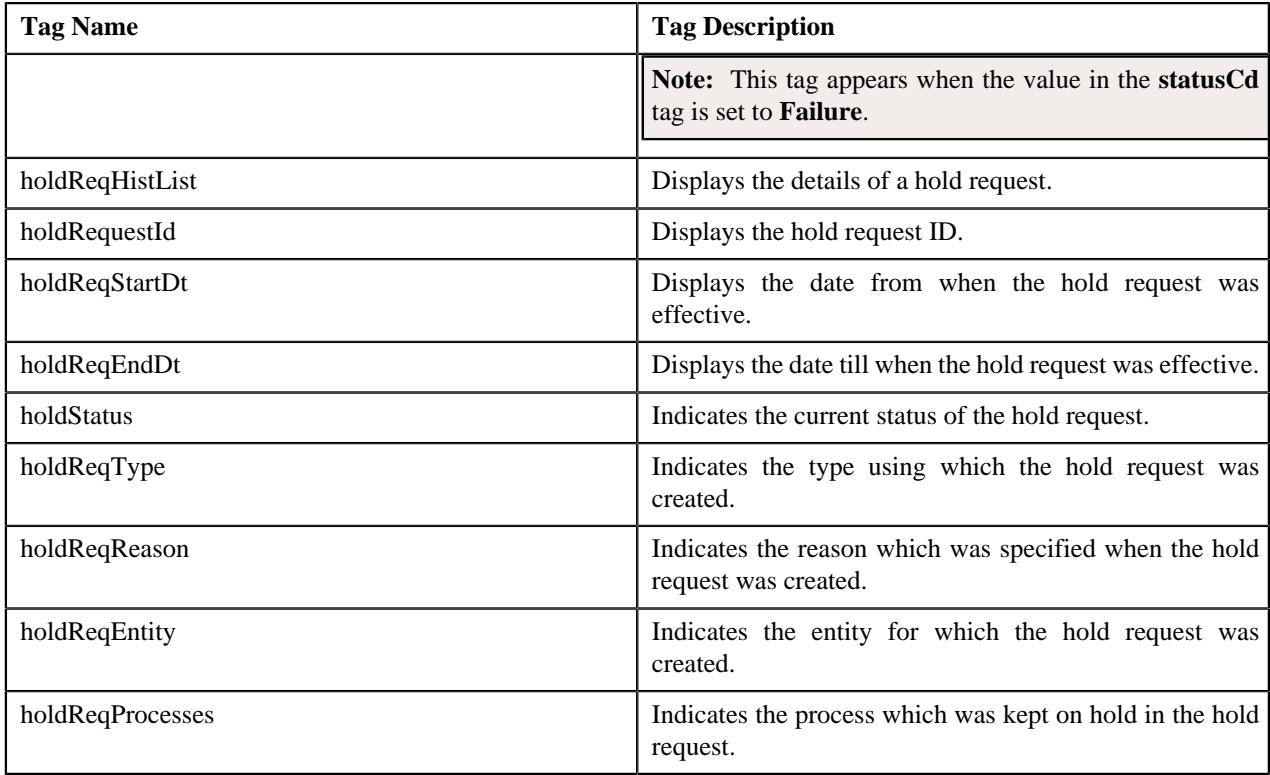

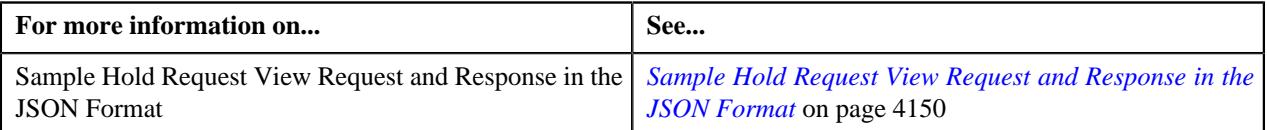

# <span id="page-4147-0"></span>**Sample Hold Request View Request and Response in the XML Format**

Using the below example, you can view a hold request for the **ACCT** account entity where **ATPY** auto pay process is on hold.

#### **Sample Hold Request View Request in the XML Format**

```
<C1-GetHoldRequestHistory>
     <getHoldReqHistRequest>
         <sourceSystem>SIMPLE_PRIME_HOLD</sourceSystem>
         <externalSourceId>ESI1</externalSourceId>
         <c1ExternalTransactionId>ETI1</c1ExternalTransactionId>
         <getHoldReqStartDt>2022-01-01</getHoldReqStartDt>
         <getHoldReqEndDt></getHoldReqEndDt>
         <getHoldReqEntity>ACCT</getHoldReqEntity>
         <getHoldReqReason>TORNADO_IN_TX</getHoldReqReason>
         <getHoldReqEntIdentType>SSN_NO</getHoldReqEntIdentType>
         <getHoldReqEntIdentValue>987-65-4321</getHoldReqEntIdentValue>
         <getHoldReqEntityId>003526636627</getHoldReqEntityId>
         <getHoldReqProcess>ATPY</getHoldReqProcess>
     </getHoldReqHistRequest>
</C1-GetHoldRequestHistory>
```
### **Sample Hold Request View Response in the XML Format**

The following information is received as response when the hold request is processed successfully.

```
<C1-GetHoldRequestHistory>
    <getHoldReqHistRequest>
```

```
 <sourceSystem>SIMPLE_PRIME_HOLD</sourceSystem>
         <externalSourceId>ESI1</externalSourceId>
         <c1ExternalTransactionId>ETI1</c1ExternalTransactionId>
         <getHoldReqStartDt>2022-01-01</getHoldReqStartDt>
         <getHoldReqEndDt></getHoldReqEndDt>
         <getHoldReqEntity>ACCT</getHoldReqEntity>
         <getHoldReqReason>TORNADO_IN_TX</getHoldReqReason>
         <getHoldReqEntIdentType>SSN_NO</getHoldReqEntIdentType>
         <getHoldReqEntIdentValue>987-65-4321</getHoldReqEntIdentValue>
         <getHoldReqEntityId>003526636627</getHoldReqEntityId>
         <getHoldReqProcess>ATPY</getHoldReqProcess>
     </getHoldReqHistRequest>
     <holdReqHistResponse>
         <statusCd>SUCCESS</statusCd>
         <messageText></messageText>
         <holdReqHistList>
             <holdReqId>006046575162</holdReqId>
             <holdReqStartDt>2022-01-01</holdReqStartDt>
             <holdReqEndDt></holdReqEndDt>
             <holdReqStatus>ACTIVE</holdReqStatus>
             <holdReqType>HOLD_WITHOUT_APPROVAL</holdReqType>
             <holdReqReason>TORNADO_IN_TX</holdReqReason>
             <holdReqEntity>003526636627</holdReqEntity>
             <holdReqProcesses>ATPY</holdReqProcesses>
         </holdReqHistList>
     </holdReqHistResponse>
</C1-GetHoldRequestHistory>
```
The following information is received from the hold request when the requested search parameters fail to return any search results.

```
<C1-GetHoldRequestHistory>
     <getHoldReqHistRequest>
         <sourceSystem>SIMPLE_PRIME_TEST</sourceSystem>
         <externalSourceId>ESI55</externalSourceId>
         <c1ExternalTransactionId>ETI33</c1ExternalTransactionId>
         <getHoldReqStartDt>2021-12-01</getHoldReqStartDt>
         <getHoldReqEndDt></getHoldReqEndDt>
         <getHoldReqEntity>PERS</getHoldReqEntity>
         <getHoldReqReason>FLOODS_IN_TX</getHoldReqReason>
         <getHoldReqEntIdentType>SSN_NO</getHoldReqEntIdentType>
         <getHoldReqEntIdentValue>987-65-4323</getHoldReqEntIdentValue>
         <getHoldReqEntityId>004556623427</getHoldReqEntityId>
         <getHoldReqProcess>ATPY</getHoldReqProcess>
     </getHoldReqHistRequest>
     <holdReqHistResponse>
         <statusCd>FAILURE</statusCd>
           <messageText>The system could not retrieve hold request ID based on
  the search parameters.
         </messageText>
         <holdReqHistList>
             <holdReqId></holdReqId>
             <holdReqStartDt></holdReqStartDt>
             <holdReqEndDt></holdReqEndDt>
             <holdReqStatus></holdReqStatus>
             <holdReqType></holdReqType>
             <holdReqReason></holdReqReason>
             <holdReqEntity></holdReqEntity>
             <holdReqProcesses></holdReqProcesses>
         </holdReqHistList>
     </holdReqHistResponse>
</C1-GetHoldRequestHistory>
```
**Note:** We have given the above request and response samples to illustrate how the tags should be nested while sending a hold view request from the external system. However, you should not seamlessly use this request sample in your environment because the required pre-requisite data may not be available in your environment. In such case, the system will give erroneous results.

#### **Related Topics**

 $\{$ 

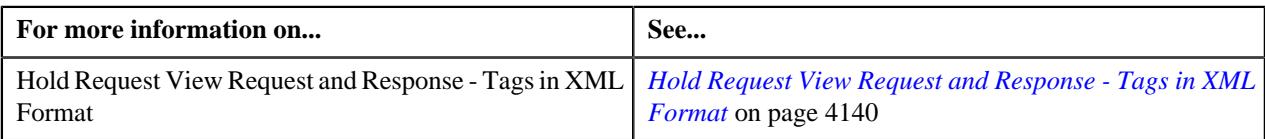

# <span id="page-4149-0"></span>**Sample Hold Request View Request and Response in the JSON Format**

Using the below example, you can view a hold request for the **ACCT** account entity where **ATPY** auto pay process is on hold.

**Sample Hold Request View Request in the JSON Format**

```
{
        "C1-GetHoldRequestHistory":
       \{ "getHoldReqHistRequest": ""
\left\{ \begin{array}{ccc} 0 & 0 & 0 \\ 0 & 0 & 0 \\ 0 & 0 & 0 \\ 0 & 0 & 0 \\ 0 & 0 & 0 \\ 0 & 0 & 0 \\ 0 & 0 & 0 \\ 0 & 0 & 0 \\ 0 & 0 & 0 \\ 0 & 0 & 0 \\ 0 & 0 & 0 \\ 0 & 0 & 0 \\ 0 & 0 & 0 \\ 0 & 0 & 0 & 0 \\ 0 & 0 & 0 & 0 \\ 0 & 0 & 0 & 0 \\ 0 & 0 & 0 & 0 \\ 0 & 0 & 0 & 0 & 0 \\ 0 & 0 & 0 & 0 & 0 \\ 0 & 0 & 0 & 0 & 0 "sourceSystem": "SIMPLE_PRIME_HOLD"
                      "externalSourceId": "ESI1"
                      "c1ExternalTransactionId": "ETI1"
                      "getHoldReqStartDt": "2022-01-01"
                      "getHoldReqEndDt": ""
                      "getHoldReqEntity": "ACCT"
                      "getHoldReqReason": "TORNADO_IN_TX"
                      "getHoldReqEntIdentType": "SSN_NO"
                      "getHoldReqEntIdentValue": "987-65-4321"
                      "getHoldReqEntityId": "003526636627"
                      "getHoldReqProcess": "ATPY"
               }
        }
}
```
**Sample Hold Request View Response in the JSON Format**

```
 "C1-GetHoldRequestHistory":
    \{ "getHoldReqHistRequest": ""
\left\{ \begin{array}{c} 1 & 0 \\ 0 & 1 \end{array} \right\} "sourceSystem": "SIMPLE_PRIME_HOLD"
               "externalSourceId": "ESI1"
               "c1ExternalTransactionId": "ETI1"
               "getHoldReqStartDt": "2022-01-01"
               "getHoldReqEndDt": ""
               "getHoldReqEntity": "ACCT"
               "getHoldReqReason": "TORNADO_IN_TX"
               "getHoldReqEntIdentType": "SSN_NO"
               "getHoldReqEntIdentValue": "987-65-4321"
               "getHoldReqEntityId": "003526636627"
               "getHoldReqProcess": "ATPY"
 }
          "holdReqHistResponse":
\left\{ \begin{array}{c} \end{array} \right. "statusCd": "SUCCESS",
               "messageText": ""
               "holdReqHistList":
```

```
\left\{ \begin{array}{c} 1 & 0 \\ 0 & 1 \end{array} \right\} "holdReqId": "006046575162",
                    "holdReqStartDt": "2022-01-01",
                    "holdReqEndDt": "",
                    "holdReqStatus": "ACTIVE",
                    "holdReqType": "HOLD_WITHOUT_APPROVAL",
                    "holdReqReason": "TORNADO_IN_TX",
                    "holdReqEntity": "003526636627",
               "holdReqProcesses": "ATPY"
 }
          }
     }
}
```
The following information is received from the hold request when the requested search parameters fail to return any search results.

```
\{ "C1-GetHoldRequestHistory":
       {
             "getHoldReqHistRequest": ""
\left\{ \begin{array}{ccc} 0 & 0 & 0 \\ 0 & 0 & 0 \\ 0 & 0 & 0 \\ 0 & 0 & 0 \\ 0 & 0 & 0 \\ 0 & 0 & 0 \\ 0 & 0 & 0 \\ 0 & 0 & 0 \\ 0 & 0 & 0 \\ 0 & 0 & 0 \\ 0 & 0 & 0 \\ 0 & 0 & 0 \\ 0 & 0 & 0 \\ 0 & 0 & 0 & 0 \\ 0 & 0 & 0 & 0 \\ 0 & 0 & 0 & 0 \\ 0 & 0 & 0 & 0 \\ 0 & 0 & 0 & 0 & 0 \\ 0 & 0 & 0 & 0 & 0 \\ 0 & 0 & 0 & 0 & 0 "sourceSystem": "SIMPLE_PRIME_HOLD"
                    "externalSourceId": "ESI1"
                    "c1ExternalTransactionId": "ETI1"
                    "getHoldReqStartDt": "2022-01-01"
                    "getHoldReqEndDt": ""
                    "getHoldReqEntity": "ACCT"
                    "getHoldReqReason": "TORNADO_IN_TX"
                    "getHoldReqEntIdentType": "SSN_NO"
                    "getHoldReqEntIdentValue": "987-65-4321"
                    "getHoldReqEntityId": "003526636627"
                    "getHoldReqProcess": "ATPY"
\begin{array}{ccc} & & & \\ \end{array} "holdReqHistResponse":
             {
                    "statusCd": "FAILURE",
                    "messageText": "The system could not retrieve hold request ID
  based on the search parameters."
                    "holdReqHistList":
\left\{ \begin{array}{c} 1 & 0 \\ 0 & 1 \end{array} \right\} "holdReqId": "",
                          "holdReqStartDt": "",
                          "holdReqEndDt": "",
                          "holdReqStatus": "",
                          "holdReqType": "",
                          "holdReqReason": "",
                          "holdReqEntity": "",
                    "holdReqProcesses": ""
 }
             }
       }
}
```
**Note:** We have given the above request and response samples to illustrate how the attribute value pairs should be structured while sending a hold view request from the external system. However, you should not seamlessly use this request sample in your environment because the required pre-requisite data may not be available in your environment. In such case, the system will give erroneous results.

**Related Topics**

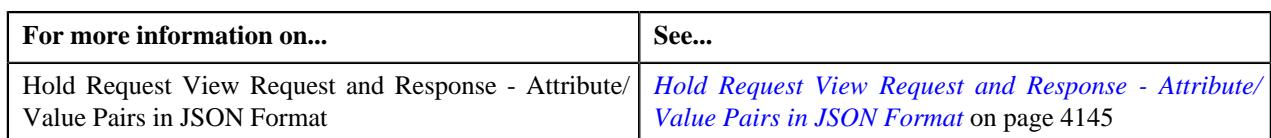

# **C1-ReleaseHoldRequest Business Service**

The **Release Hold Request (C1-ReleaseHoldRequest)** business service enables you to release an active hold request for a single entity (i.e. person, account, or bill). You can call this business service from an external system through an inbound web service. If you want to send the hold request release request in the XML and/or JSON format, you need to ensure that you create a REST based inbound web service in Oracle Revenue Management and Billing. However, if you want to send the hold request release request in the XML format, you can create a SOAP or REST based inbound web service in Oracle Revenue Management and Billing.

While sending the hold request release request, you need to specify the following details:

- Hold request ID
- Hold release reason and comments

Once the hold request is released through this business service, the hold request ID is sent in the response along with its status and end date. Note that the hold request end date is set to the system date. The system enables you to track the hold request release response sent to the external system using the Inbound Web Service History feature. For more information, see *Inbound Web Service History*

### **Related Topics**

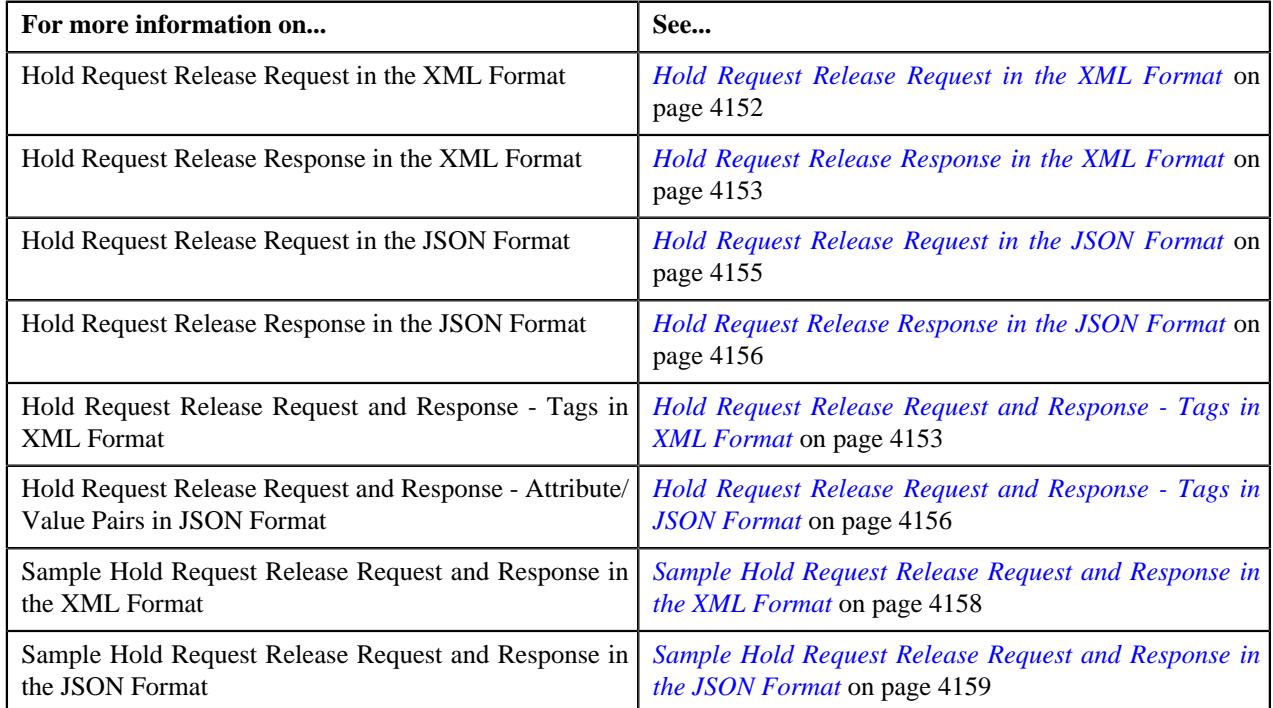

# <span id="page-4151-0"></span>**Hold Request Release Request in the XML Format**

The following code snippet illustrates how the tags should be nested while receiving the hold request view request in the XML format:

```
<C1-ReleaseHoldRequest>
     <sourceSystem></sourceSystem>
     <externalTransactionId></externalTransactionId>
```

```
 <externalSourceId></externalSourceId>
    <holdRequestId></holdRequestId>
    <holdReleaseReason></holdReleaseReason>
    <holdComments></holdComments>
 </C1-ReleaseHoldRequest>
```
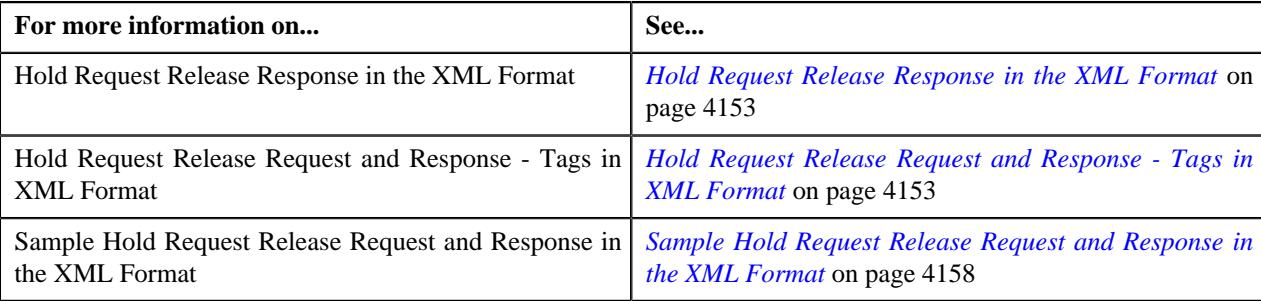

### <span id="page-4152-0"></span>**Hold Request Release Response in the XML Format**

The following code snippet illustrates how the tags should be nested while receiving the hold request view request in the XML format:

```
<C1-ReleaseHoldRequest>
     <requestProcessStatus></requestProcessStatus>
     <sourceSystem></sourceSystem>
    <externalTransactionId></externalTransactionId>
    <externalSourceId></externalSourceId>
     <holdRequestId></holdRequestId>
     <holdReleaseReason></holdReleaseReason>
     <holdComments></holdComments>
     <holdEndDate></holdEndDate>
     <holdRequestStatus></holdRequestStatus>
     <errormsg></errormsg>
  </C1-ReleaseHoldRequest>
```
### **Related Topics**

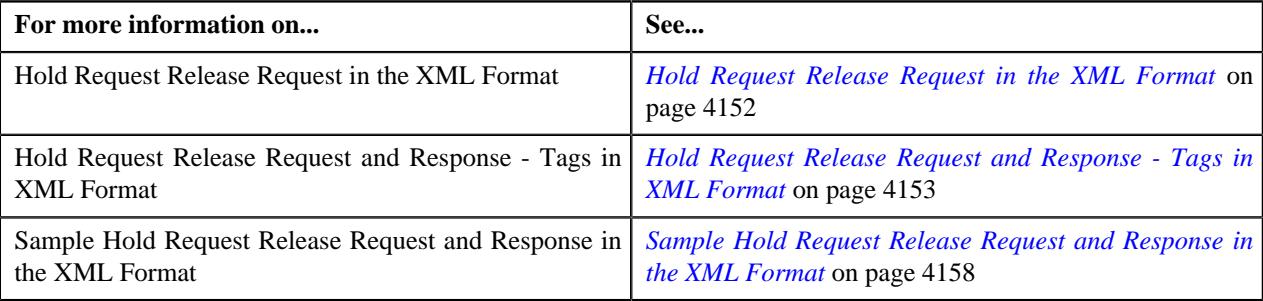

### <span id="page-4152-1"></span>**Hold Request Release Request and Response - Tags in XML Format**

**Note:** We recommend you to refer the *[Hold Request Release Request in the XML Format](#page-4151-0)* on page 4152 and*[Hold](#page-4152-0) [Request Release Response in the XML Format](#page-4152-0)* on page 4153 topics in parallel while understanding the below mentioned tags. This will help you to understand how the tags are nested in the XML format.

Before calling the **C1-ReleaseHoldRequest** business service through an inbound web service, you need to ensure that the hold request view request contains the following tags:

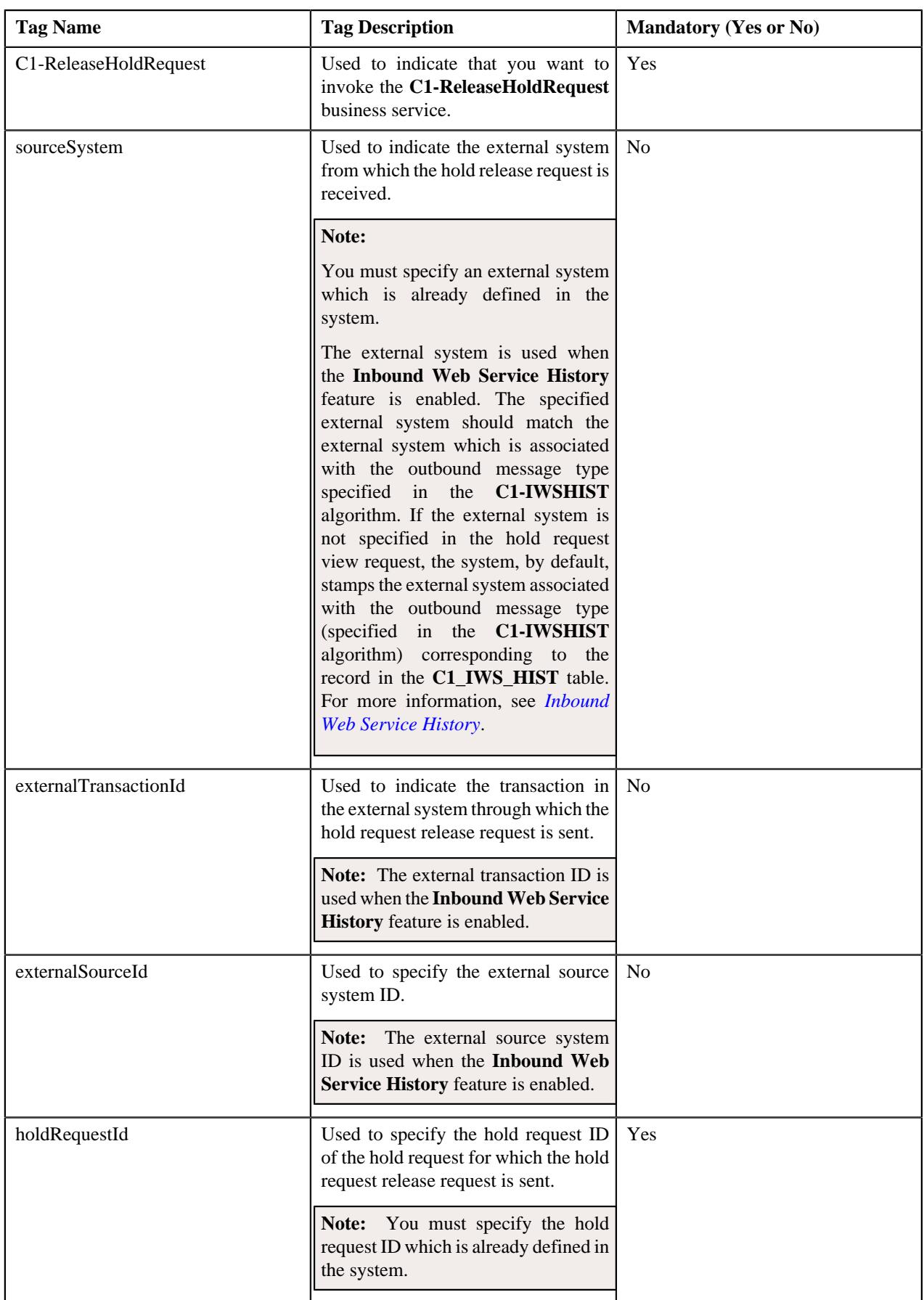

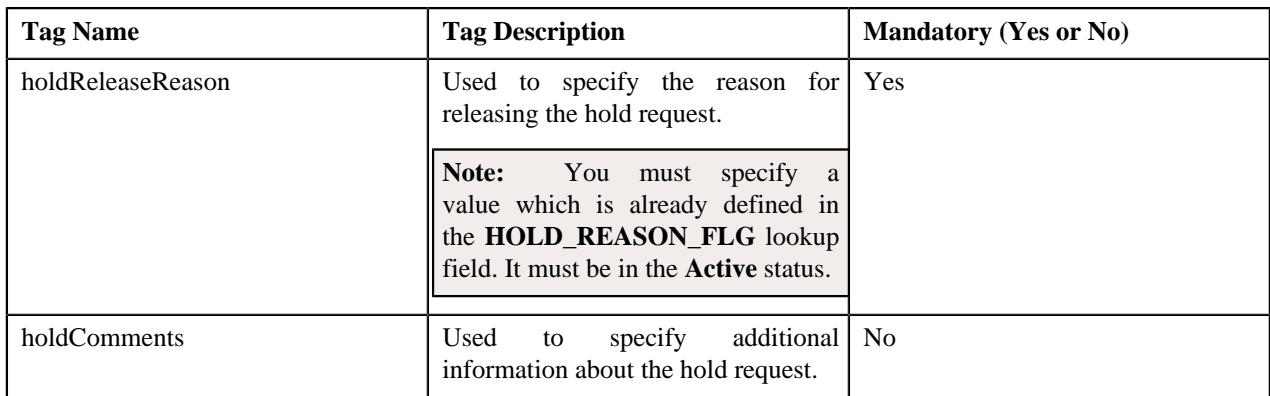

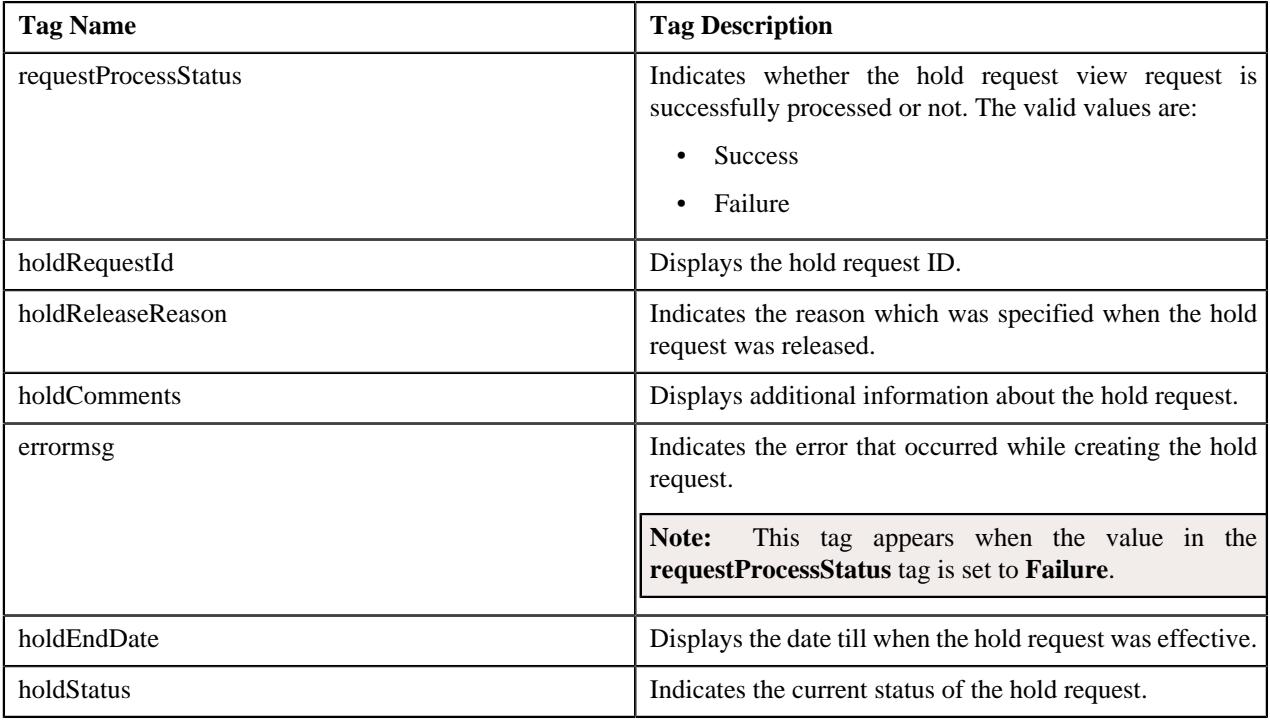

### **Related Topics**

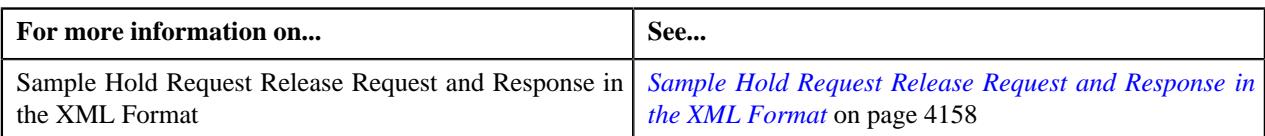

# <span id="page-4154-0"></span>**Hold Request Release Request in the JSON Format**

The following code snippet illustrates how the tags should be nested while receiving the hold request view request in the XML format:

```
{
     "C1-ReleaseHoldRequest":
    \{ "sourceSystem": ""
         "externalTransactionId": ""
         "externalSourceId": ""
         "holdRequestId": ""
         "holdReleaseReason": ""
```

```
 "holdComments": ""
 }
```
}

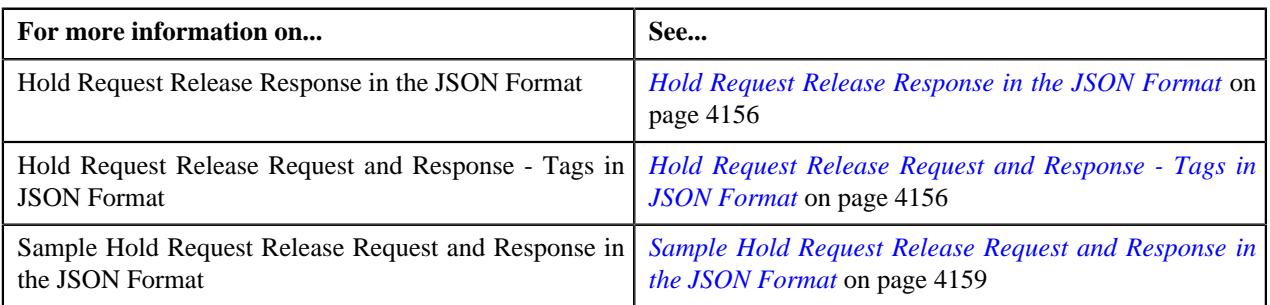

# <span id="page-4155-0"></span>**Hold Request Release Response in the JSON Format**

The following code snippet illustrates how the tags should be nested while receiving the hold request view request in the XML format:

```
{
     "C1-ReleaseHoldRequest":
     {
         "requestProcessStatus": ""
         "sourceSystem": ""
         "externalTransactionId": ""
         "externalSourceId": ""
         "holdRequestId": ""
         "holdReleaseReason": ""
         "holdComments": ""
         "holdEndDate": ""
         "holdRequestStatus": ""
         "errormsg": ""
     }
}
```
### **Related Topics**

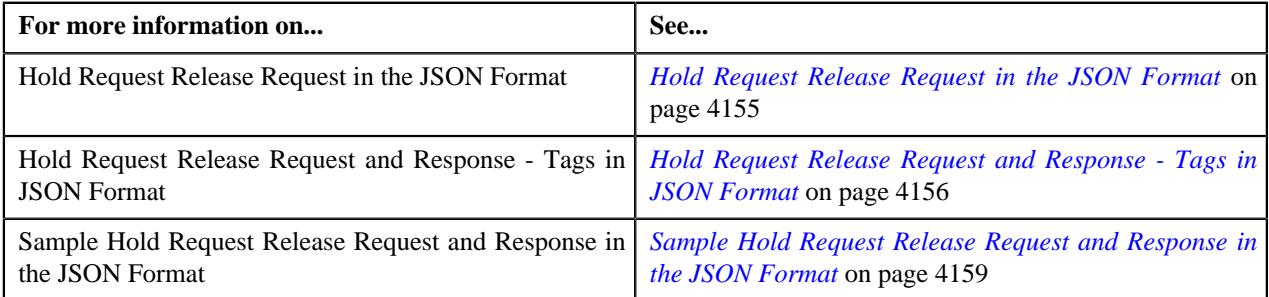

# <span id="page-4155-1"></span>**Hold Request Release Request and Response - Tags in JSON Format**

**Note:** We recommend you to refer the *[Hold Request Release Request in the JSON Forma](#page-4154-0)t* on page 4155 and *[Hold Request Release Response in the JSON Format](#page-4155-0)on page 4156 topics in parallel while understanding the below* mentioned tags. This will help you to understand how the tags are nested in the XML format.

Before calling the **C1-ReleaseHoldRequest** business service through an inbound web service, you need to ensure that the hold request view request contains the following tags:

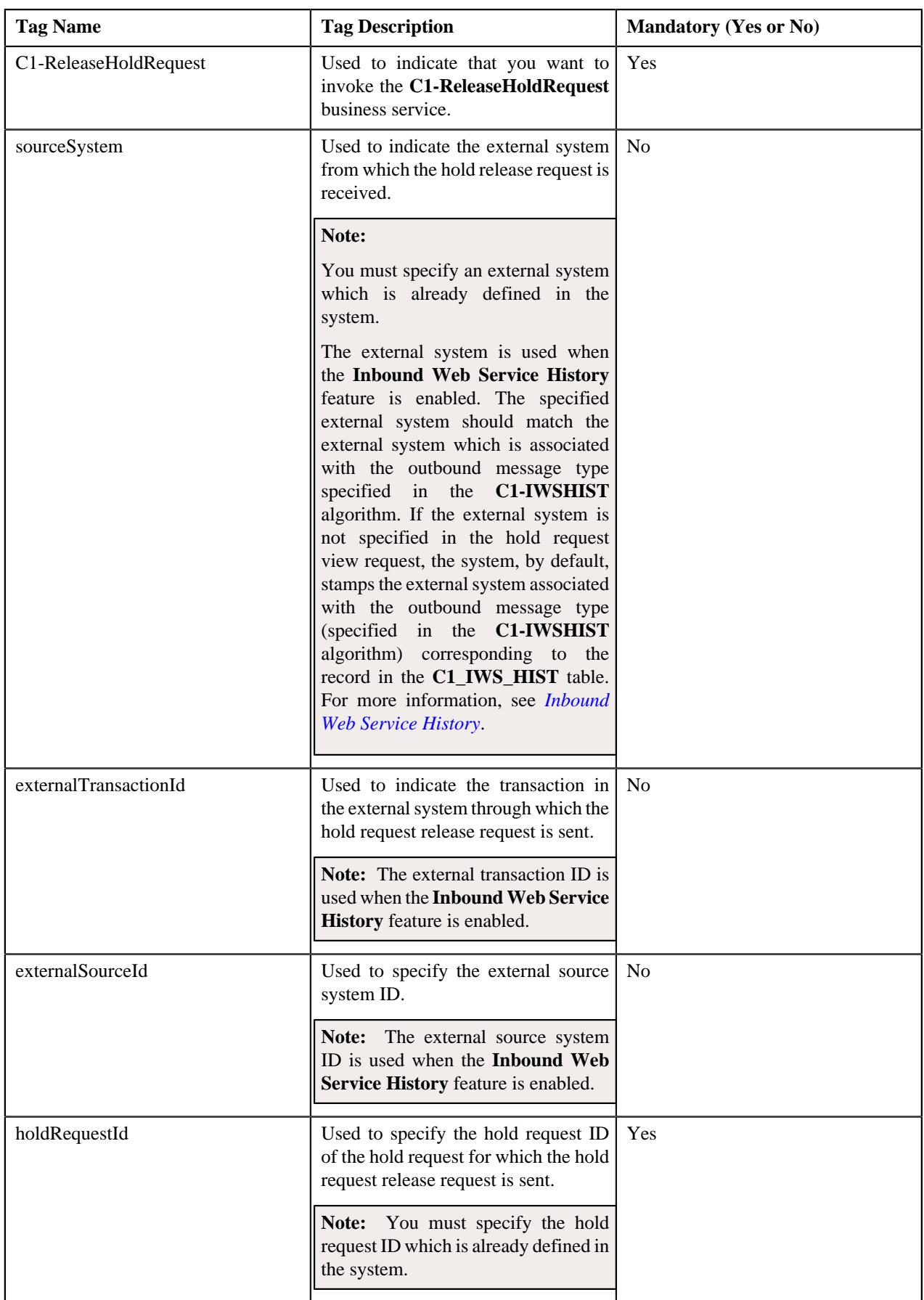

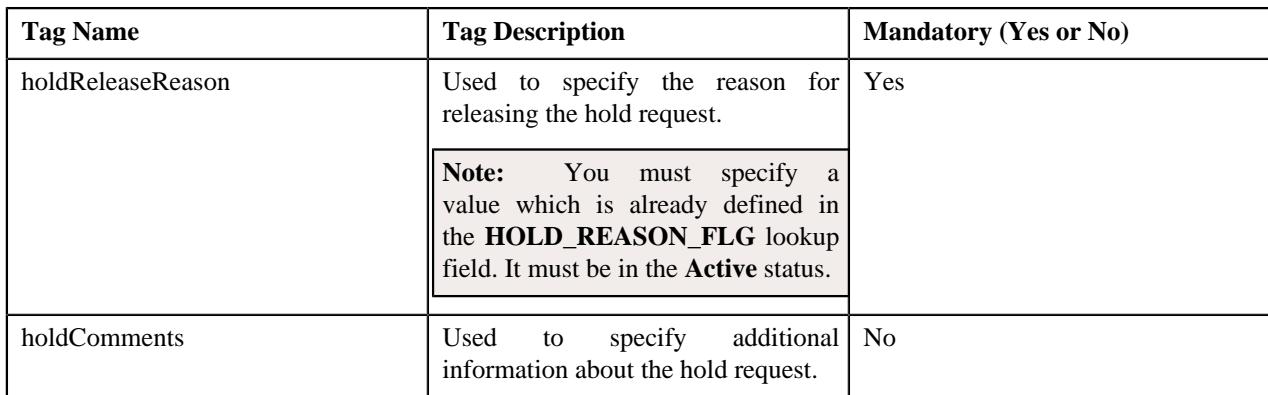

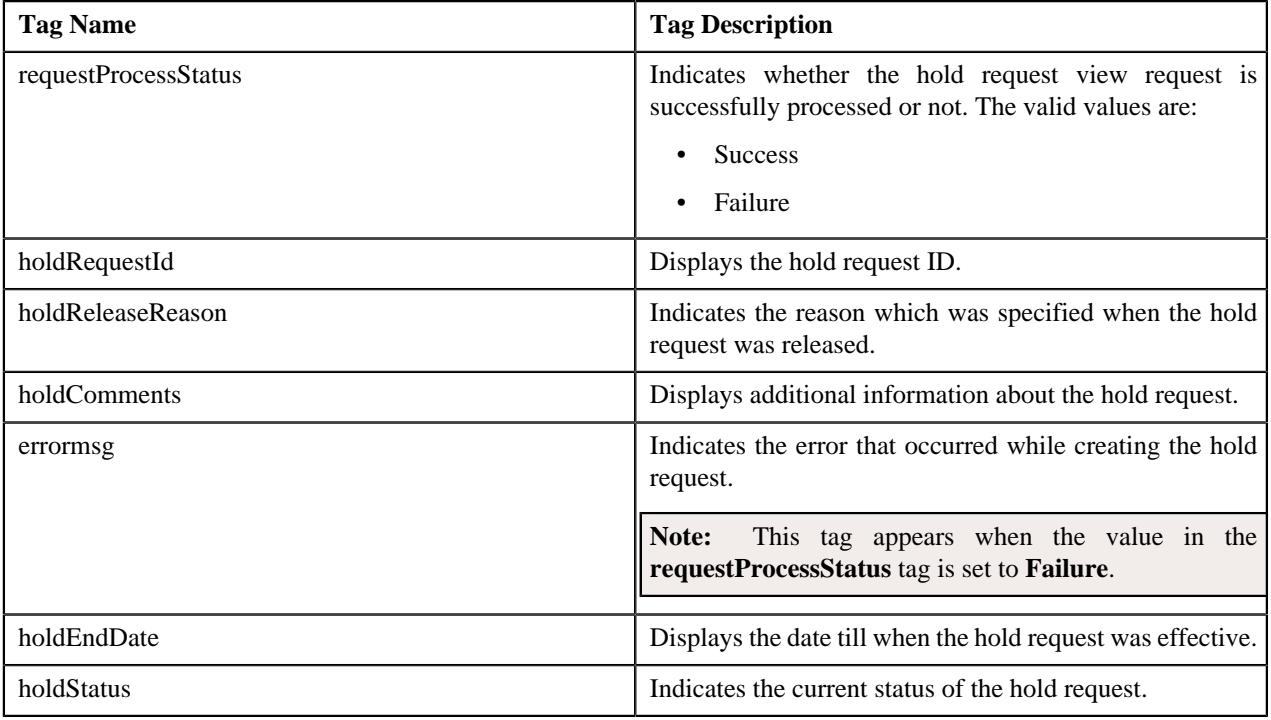

### **Related Topics**

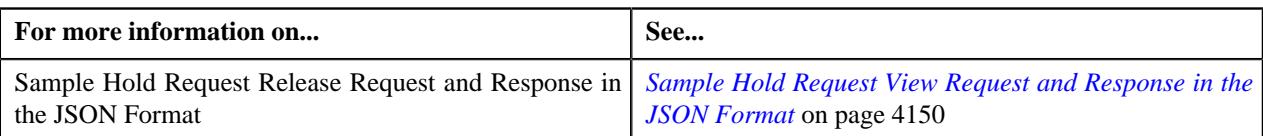

# <span id="page-4157-0"></span>**Sample Hold Request Release Request and Response in the XML Format**

Using the below example, you can release a hold request with an **Active** status for the **22559977334488** hold request ID.

### **Sample Hold Request Release Request in the XML Format**

```
<C1-ReleaseHoldRequest>
     <sourceSystem>SRC_AMER_PRIME</sourceSystem>
     <externalTransactionId>ETI44</externalTransactionId>
     <externalSourceId>ESI77</externalSourceId>
     <holdRequestId>22559977334488</holdRequestId>
     <holdReleaseReason>TROPICAL_CYCLONE</holdReleaseReason>
     <holdComments>CYCLONE PHENOMENON WAS SEEN</holdComments>
 </C1-ReleaseHoldRequest>
```
#### **Sample Hold Request Release Response in the XML Format**

The following information is received as response when the hold request is processed successfully.

```
<C1-ReleaseHoldRequest>
     <requestProcessStatus>SUCCESS</requestProcessStatus>
     <sourceSystem>SRC_AMER_PRIME</sourceSystem>
    <externalTransactionId>ETI44</externalTransactionId>
    <externalSourceId>ESI77</externalSourceId>
     <holdRequestId>22559977334488</holdRequestId>
     <holdReleaseReason>TROPICAL_CYCLONE</holdReleaseReason>
     <holdComments>CYCLONE PHENOMENON WAS SEEN</holdComments>
     <holdEndDate>2022-31-01</holdEndDate>
     <holdRequestStatus>RELEASE</holdRequestStatus>
     <errormsg></errormsg>
  </C1-ReleaseHoldRequest>
```
The following information is received from the hold request when the hold request ID passed in the release request is invalid.

```
<C1-ReleaseHoldRequest>
```

```
<requestProcessStatus>FAILURE</requestProcessStatus>
    <sourceSystem>SRC_AMER_PRIME</sourceSystem>
    <externalTransactionId>ETI44</externalTransactionId>
    <externalSourceId>ESI77</externalSourceId>
    <holdRequestId>790420762397</holdRequestId>
    <holdReleaseReason>TROPICAL_CYCLONE</holdReleaseReason>
    <holdComments>CYCLONE PHENOMENON WAS SEEN</holdComments>
    <holdEndDate></holdEndDate>
    <holdRequestStatus></holdRequestStatus>
    <errormsg>The hold request ID 790420762397 is invalid</errormsg>
 </C1-ReleaseHoldRequest>
```
**Note:** We have given the above request and response samples to illustrate how the tags should be nested while sending a hold release request from the external system. However, you should not seamlessly use this request sample in your environment because the required pre-requisite data may not be available in your environment. In such case, the system will give erroneous results.

### **Related Topics**

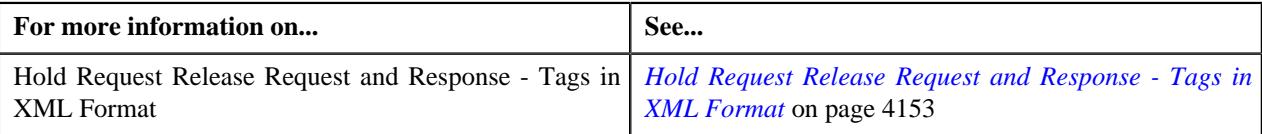

# <span id="page-4158-0"></span>**Sample Hold Request Release Request and Response in the JSON Format**

Using the below example, you can release a hold request with an **Active** status for the **44776611339988** hold request ID.

#### **Sample Hold Request View Request in the JSON Format**

```
{
     "C1-ReleaseHoldRequest":
     {
         "sourceSystem": "SRC_PANAMER_PRIME"
         "externalTransactionId": "ETI01"
         "externalSourceId": "ESI05"
         "holdRequestId": "44776611339988"
         "holdReleaseReason": "FLOODS"
         "holdComments": "HEAVY FLOODS IN DOWNTOWN"
     }
}
```
#### **Sample Hold Request Release Response in the JSON Format**

```
 "C1-ReleaseHoldRequest":
\{ "requestProcessStatus": "SUCCESS"
     "sourceSystem": "SRC_PANAMER_PRIME"
     "externalTransactionId": "ETI01"
     "externalSourceId": "ESI05"
     "holdRequestId": "44776611339988"
     "holdReleaseReason": "FLOODS"
     "holdComments": "HEAVY FLOODS IN DOWNTOWN"
     "holdEndDate": "2022-02-28"
     "holdRequestStatus": "RELEASE"
     "errormsg": ""
 }
```
The following information is received from the hold request when the hold request ID passed in the release request is invalid.

```
{
     "C1-ReleaseHoldRequest":
    \{ "requestProcessStatus": "FAILURE"
         "sourceSystem": "SRC_PANAMER_PRIME"
         "externalTransactionId": "ETI01"
         "externalSourceId": "ESI05"
         "holdRequestId": "55772211339988"
         "holdReleaseReason": "FLOODS"
         "holdComments": "HEAVY FLOODS IN DOWNTOWN"
         "holdEndDate": ""
         "holdRequestStatus": ""
         "errormsg": "The hold request ID 55772211339988 is invalid"
     }
}
```
**Note:** We have given the above request and response samples to illustrate how the attribute value pairs should be structured while sending a hold release request from the external system. However, you should not seamlessly use this request sample in your environment because the required pre-requisite data may not be available in your environment. In such case, the system will give erroneous results.

#### **Related Topics**

{

}

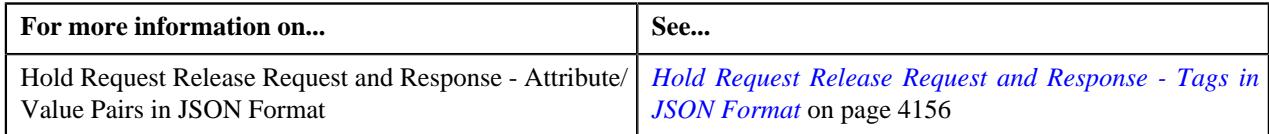

# **C1-UpdateHoldRequest Business Service**

The **Update Hold Request (C1-UpdateHoldRequest)** business service enables you to edit an active hold request. You can call this business service from an external system through an inbound web service. If you want to send the hold request update request in the XML and/or JSON format, you need to ensure that you create a REST based inbound web service in Oracle Revenue Management and Billing. However, if you want to send the hold request update request in the XML format, you can create a SOAP or REST based inbound web service in Oracle Revenue Management and Billing.

While sending the hold request update request, you need to specify the following details:

• Hold request ID

• Hold entity ID (i.e. person ID, account ID, or bill ID)

Through this service, you can edit the following details of an active hold request:

- End date, comments, and characteristics of a hold request
- End date of a single hold entity in a hold request
- End date of multiple hold processes in a hold request

Once the hold request is edited through the service, the hold request ID is sent in the response. The system enables you to track the hold request release response sent to the external system using the Inbound Web Service History feature. For more information, see *Inbound Web Service History*

#### **Related Topics**

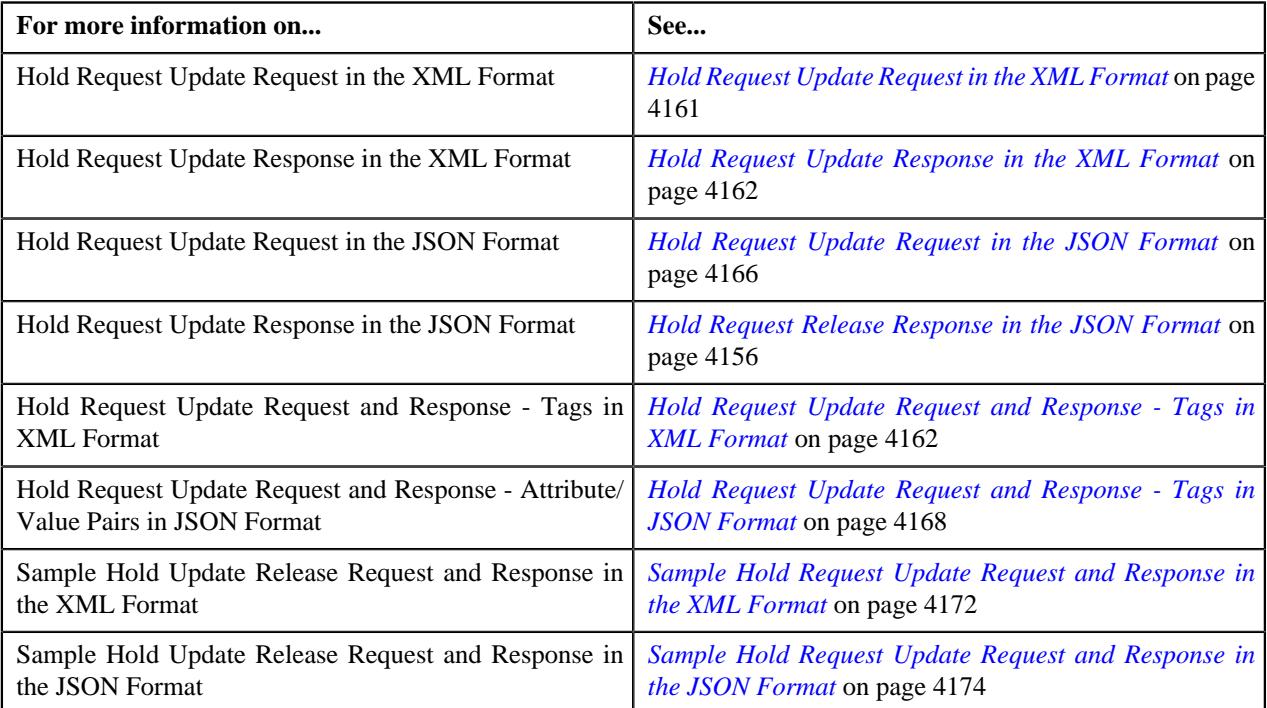

# <span id="page-4160-0"></span>**Hold Request Update Request in the XML Format**

The following code snippet illustrates how the tags should be nested while receiving the hold request update request in the XML format:

```
<C1-UpdateHoldRequest>
     <sourceSystem></sourceSystem>
     <externalTransactionId></externalTransactionId>
     <externalSourceId></externalSourceId>
     <holdRequestId></holdRequestId>
     <holdComments></holdComments>
     <holdEndDate></holdEndDate>
     <entityId></entityId>
     <entityEndDate></entityEndDate>
     <holdProcessData>
         <holdProcess></holdProcess>
         <holdProcessEndDate></holdProcessEndDate>
     </holdProcessData>
     <characteristics>
         <action></action>
         <characteristicType></characteristicType>
         <characteristicValue></characteristicValue>
         <effectiveDate></effectiveDate>
```

```
 </characteristics>
</C1-UpdateHoldRequest>
```
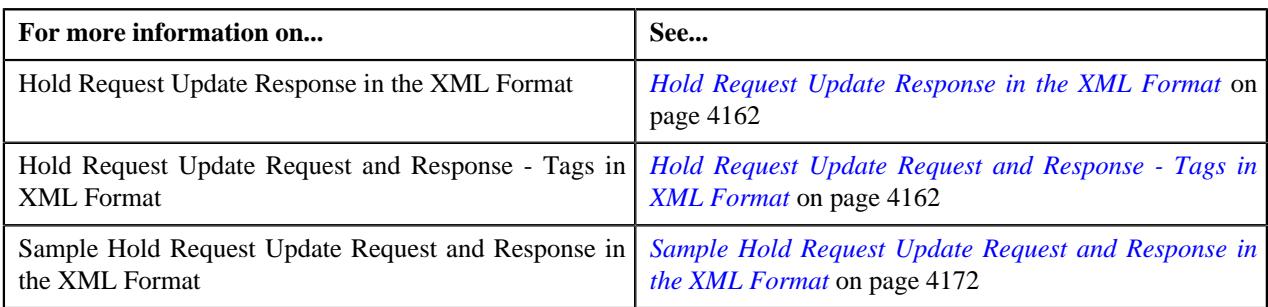

# <span id="page-4161-0"></span>**Hold Request Update Response in the XML Format**

The following code snippet illustrates how the tags should be nested while sending the hold request update request in the XML format:

```
<C1-UpdateHoldRequest>
     <requestProcessStatus></requestProcessStatus>
     <sourceSystem></sourceSystem>
     <externalTransactionId></externalTransactionId>
     <externalSourceId></externalSourceId>
     <holdRequestId></holdRequestId>
     <holdComments></holdComments>
     <holdEndDate></holdEndDate>
     <entityId></entityId>
     <entityEndDate></entityEndDate>
     <holdProcessData>
         <holdProcess></holdProcess>
         <holdProcessEndDate></holdProcessEndDate>
     </holdProcessData>
     <characteristics>
         <action></action>
         <characteristicType></characteristicType>
         <characteristicValue></characteristicValue>
         <effectiveDate></effectiveDate>
     </characteristics>
     </errormsg><errormsg>
</C1-UpdateHoldRequest>
```
### **Related Topics**

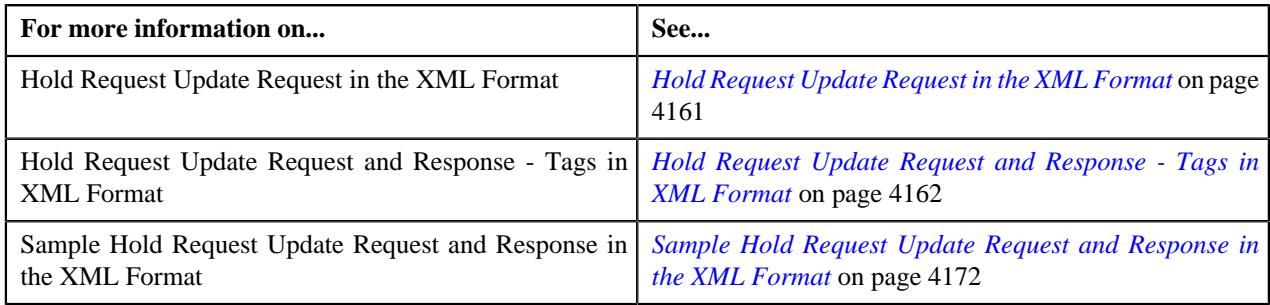

# <span id="page-4161-1"></span>**Hold Request Update Request and Response - Tags in XML Format**

**Note:** We recommend you to refer the *[Hold Request Update Request in the XML Format](#page-4160-0)on page 4161 and <i>[Hold](#page-4161-0) [Request Update Response in the XML Format](#page-4161-0)on page 4162 topics in parallel while understanding the below mentioned* tags. This will help you to understand how the tags are nested in the XML format.

Before calling the **C1-UpdateHoldRequest** business service through an inbound web service, you need to ensure that the hold request update request contains the following tags:

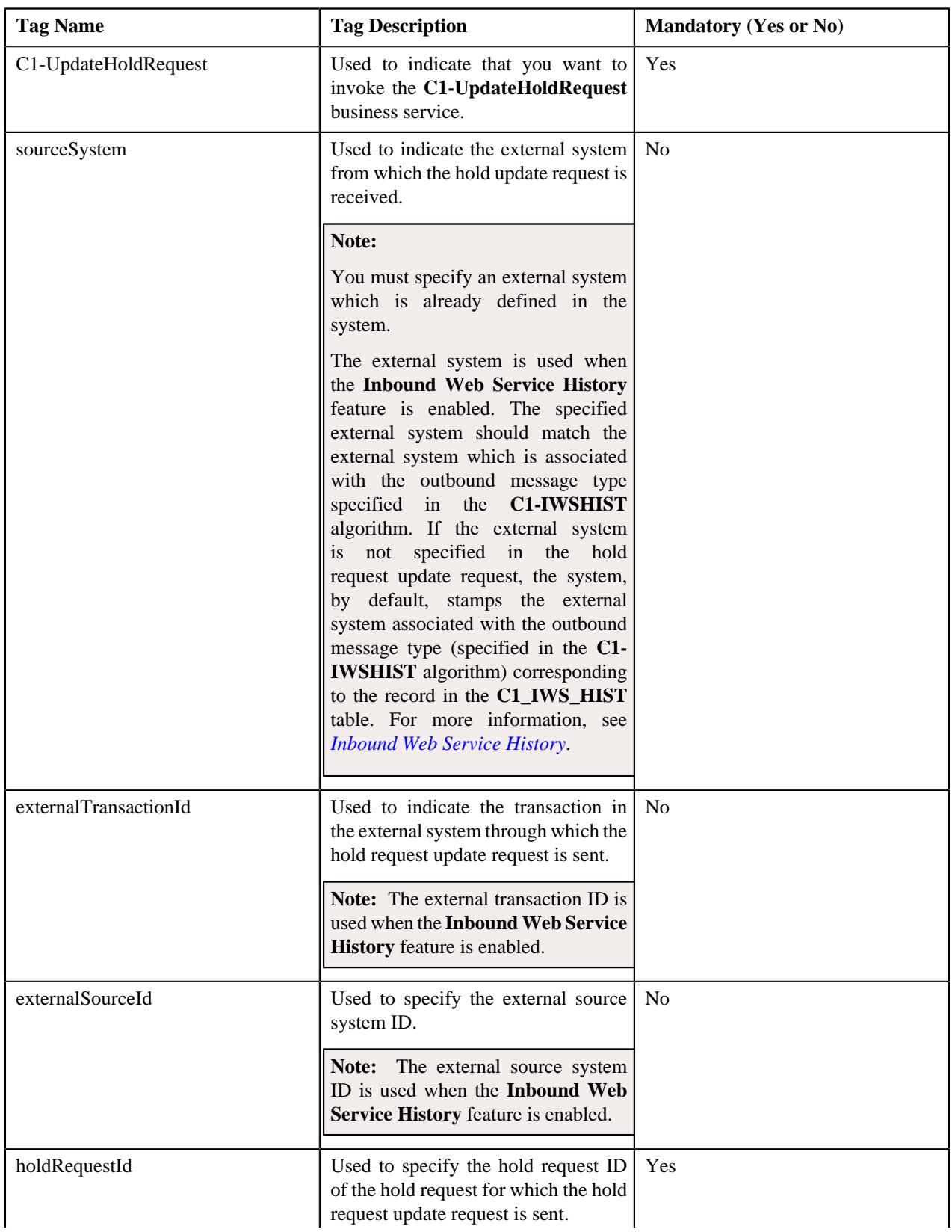

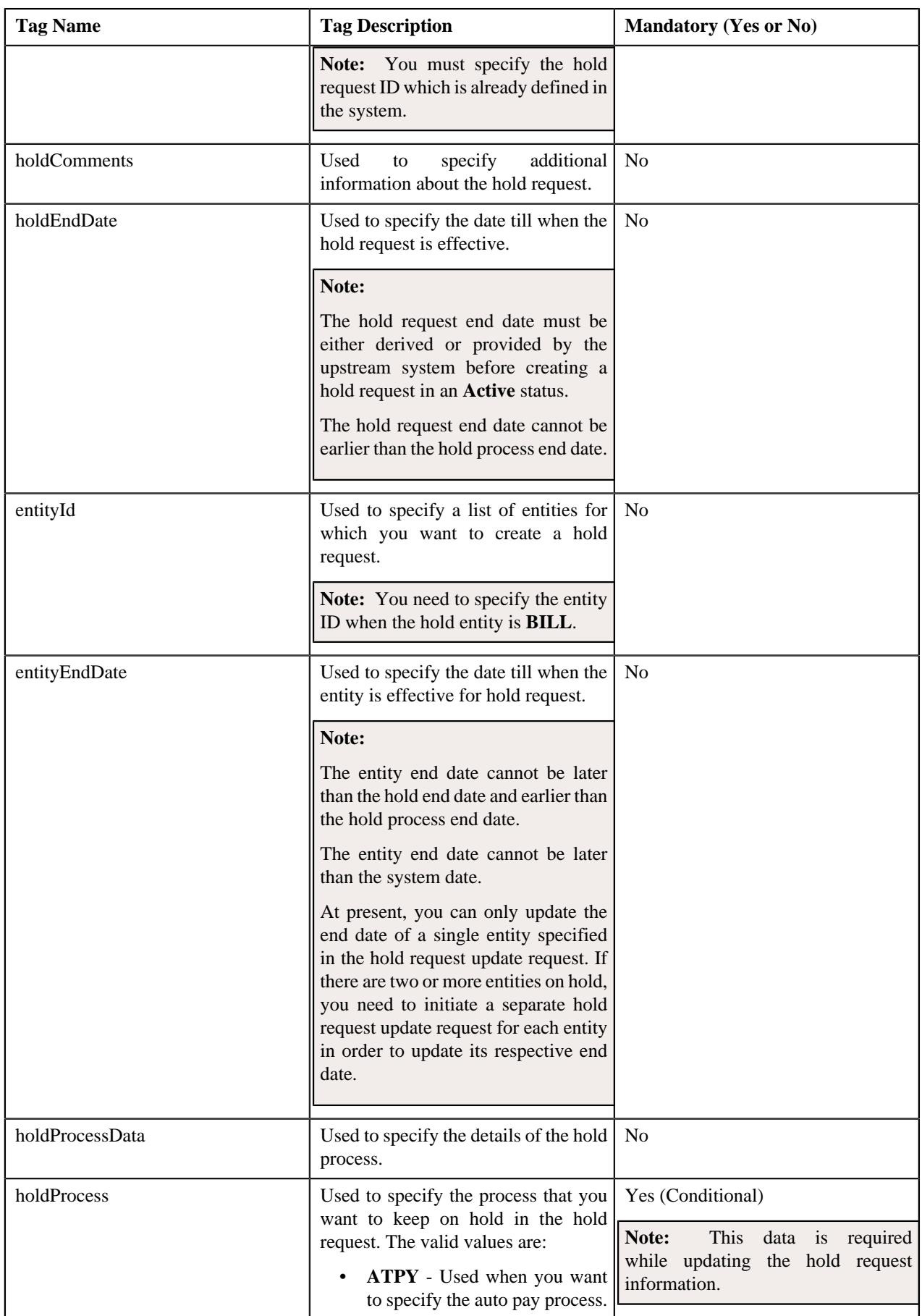

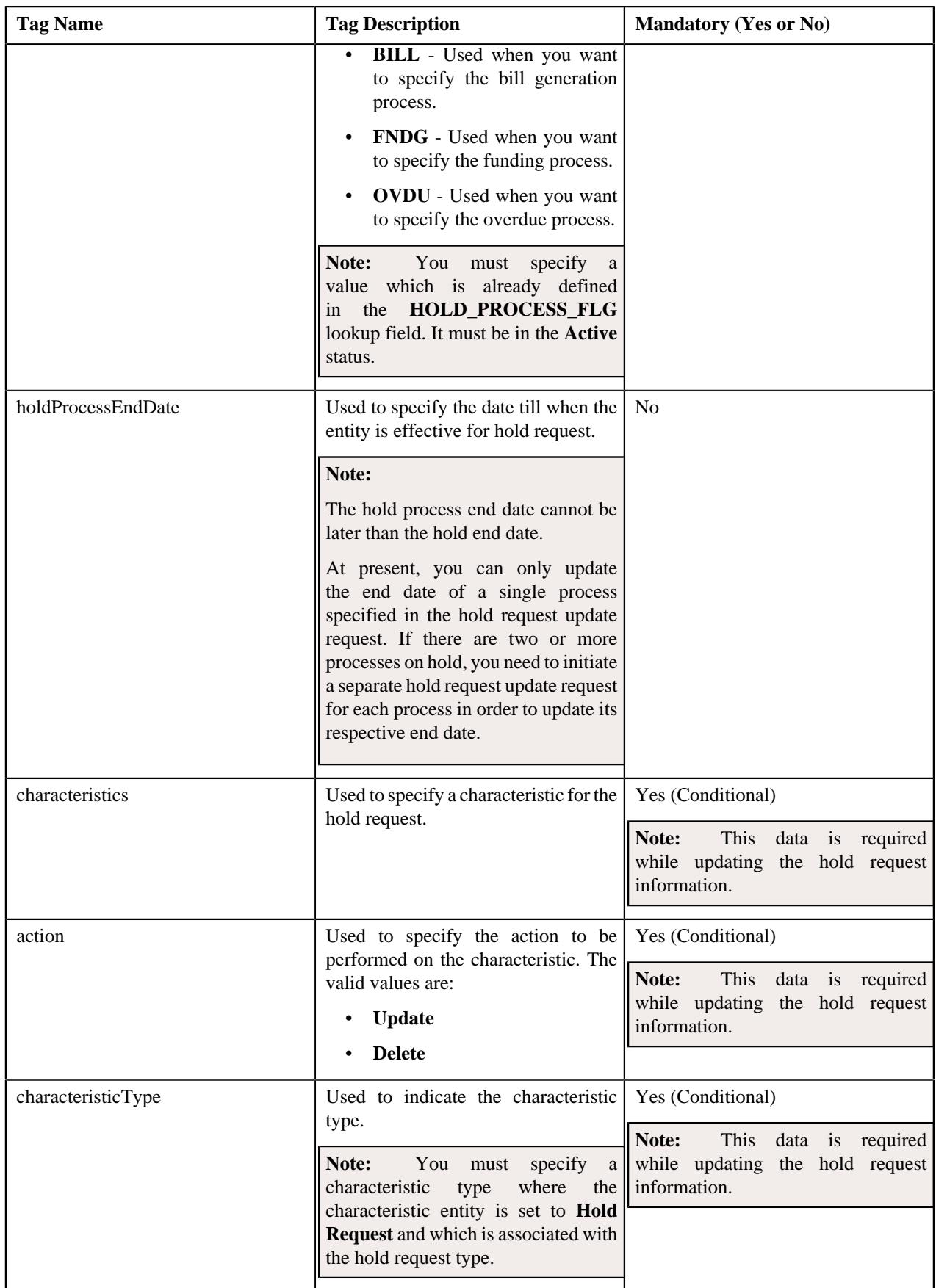

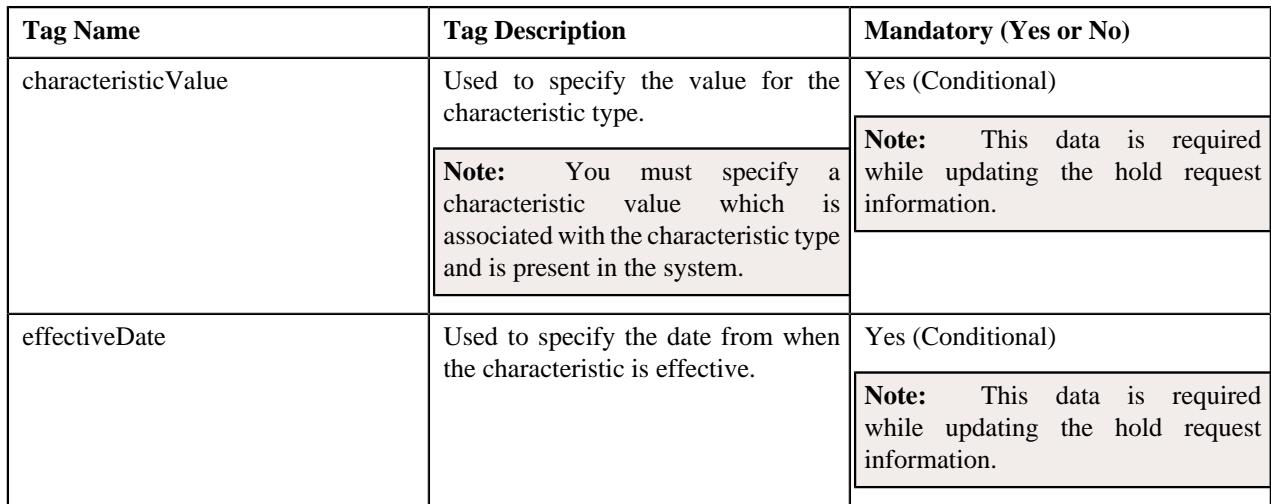

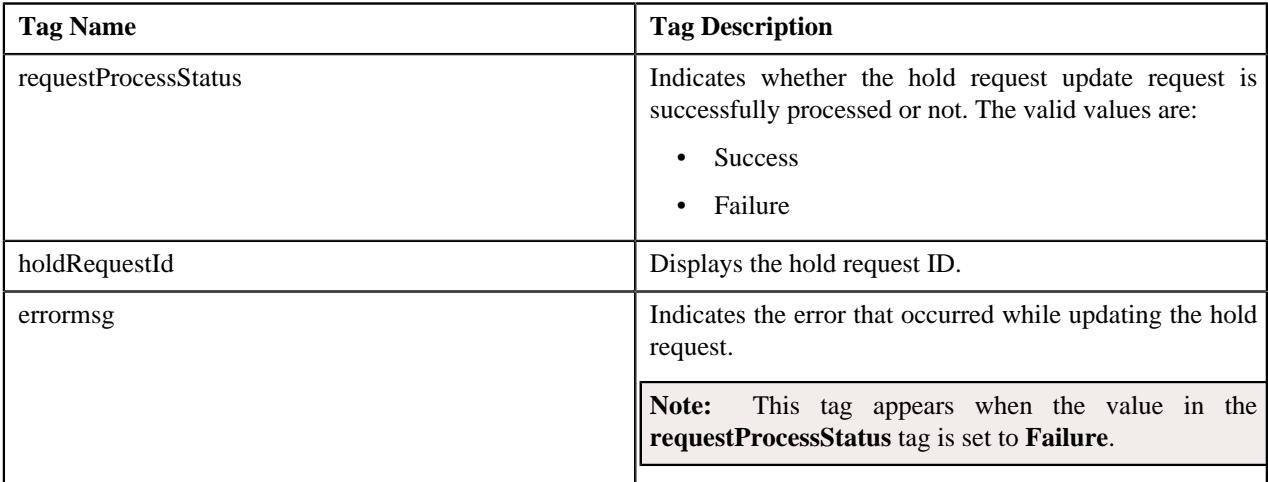

### **Related Topics**

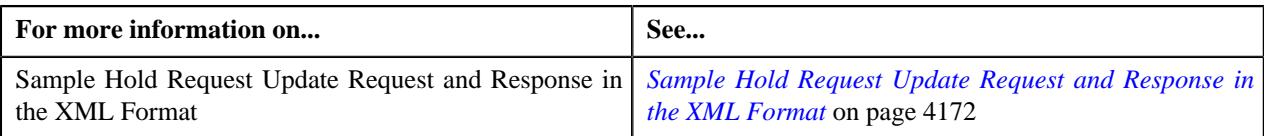

# <span id="page-4165-0"></span>**Hold Request Update Request in the JSON Format**

The following code snippet illustrates how the tags should be nested while receiving the hold request update request in the JSON format:

```
{
      "C1-UpdateHoldRequest":
      {
           "sourceSystem": ""
           "externalTransactionId": ""
           "externalSourceId": ""
           "holdRequestId": ""
           "holdComments": ""
           "holdEndDate": ""
           "entityId": ""
           "entityEndDate": ""
           "holdProcessData":
\left\{ \begin{array}{c} 1 & 0 \\ 0 & 1 \end{array} \right\}
```
Copyright © 2009, 2024, Oracle and/or its affiliates. All rights reserved.

```
 "holdProcess": ""
         "holdProcessEndDate: ""
 }
         "characteristics":
         {
             "action": ""
             "characteristicType": ""
             "characteristicValue": ""
             "effectiveDate": ""
         }
     }
}
```
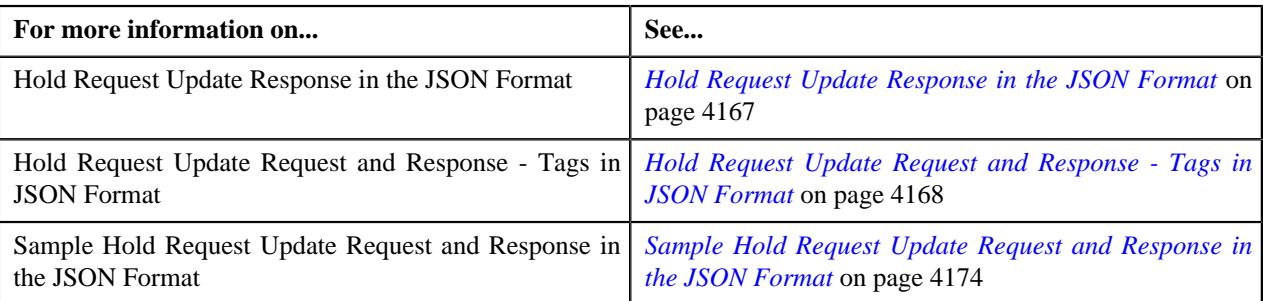

# <span id="page-4166-0"></span>**Hold Request Update Response in the JSON Format**

The following code snippet illustrates how the tags should be nested while sending the hold request update request in the XML format:

```
{
     "C1-UpdateHoldRequest":
    \{ "requestProcessStatus": ""
         "sourceSystem": ""
         "externalTransactionId": ""
         "externalSourceId": ""
         "holdRequestId": ""
         "holdComments": ""
         "holdEndDate": ""
         "entityId": ""
         "entityEndDate": ""
         "holdProcessData":
         {
             "holdProcess": ""
             "holdProcessEndDate: ""
 }
         "characteristics":
         {
             "action": ""
             "characteristicType": ""
             "characteristicValue": ""
             "effectiveDate": ""
 }
         "errormsg": ""
     }
}
```
### **Related Topics**

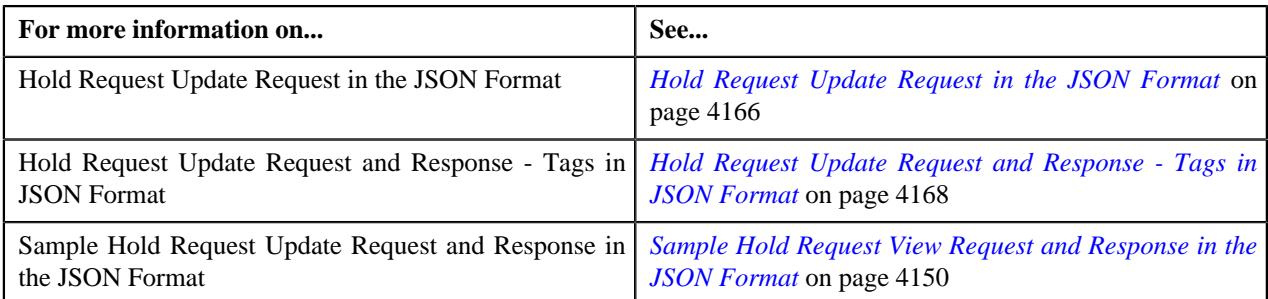

# <span id="page-4167-0"></span>**Hold Request Update Request and Response - Tags in JSON Format**

**Note:** We recommend you to refer the *[Hold Request Update Request in the JSON Format](#page-4165-0)* on page 4166 and *[Hold Request Update Response in the JSON Format](#page-4166-0)on page 4167 topics in parallel while understanding the below* mentioned tags. This will help you to understand how the tags are nested in the XML format.

Before calling the **C1-ReleaseHoldRequest** business service through an inbound web service, you need to ensure that the hold request update request contains the following tags:

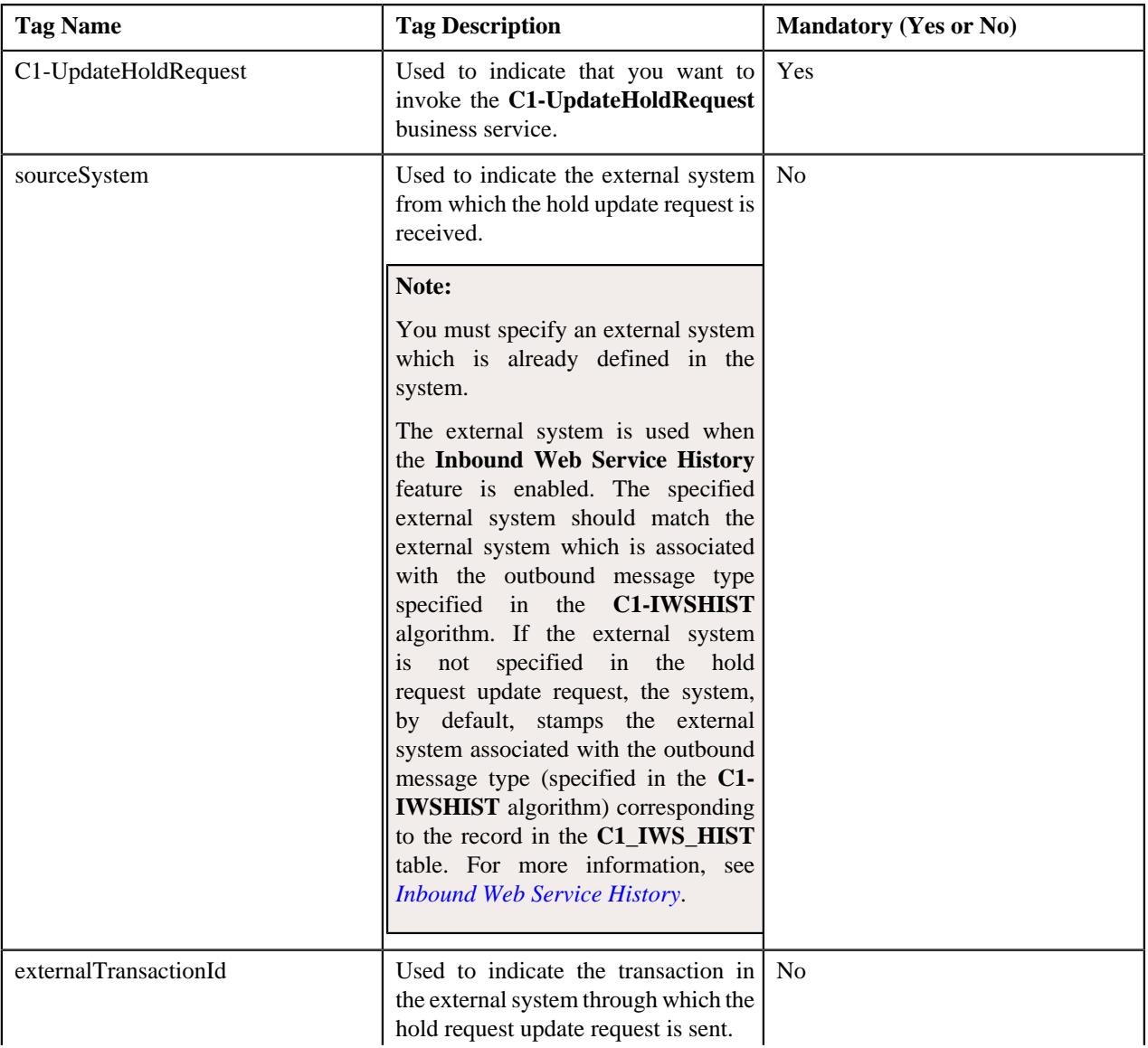

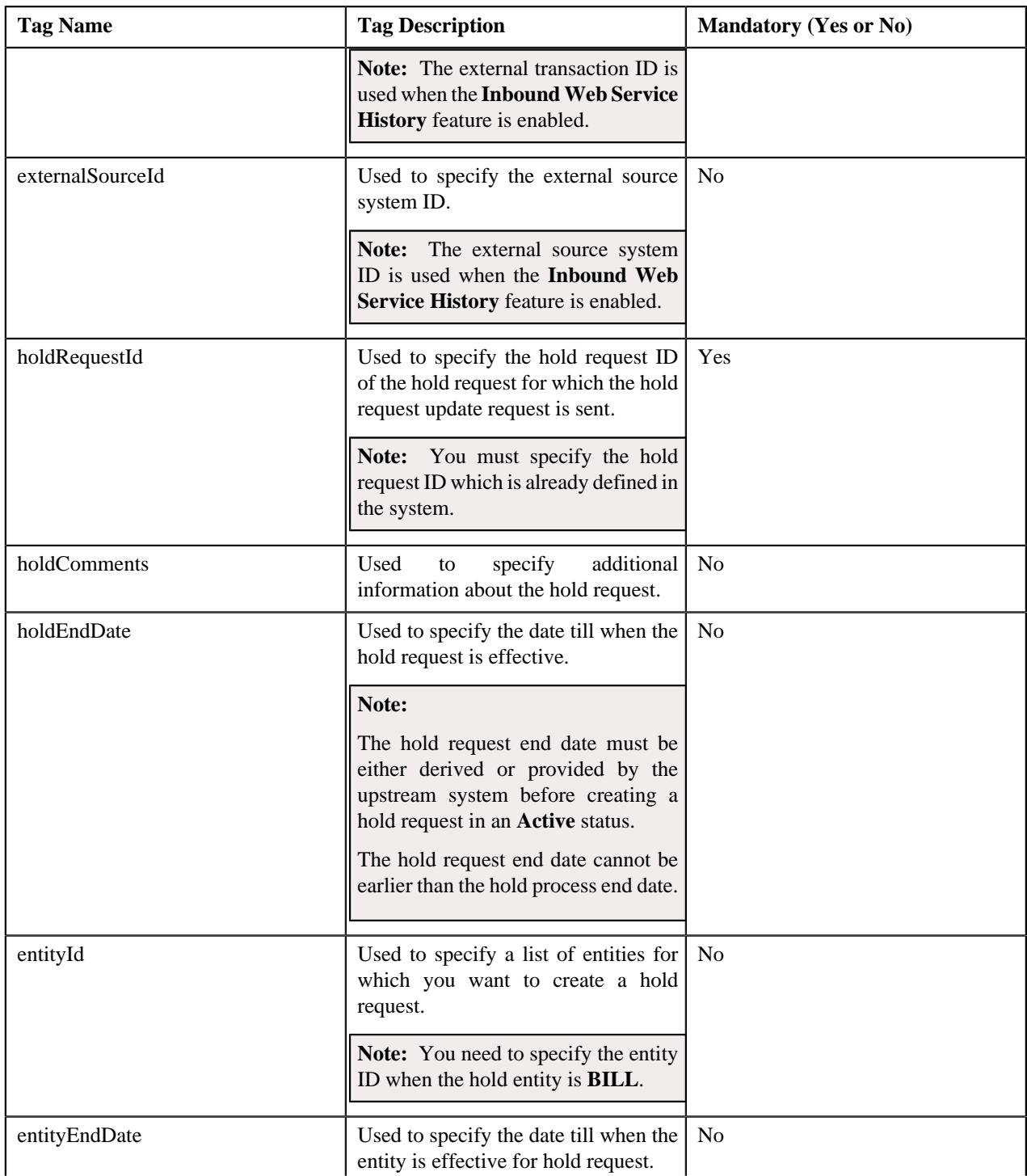

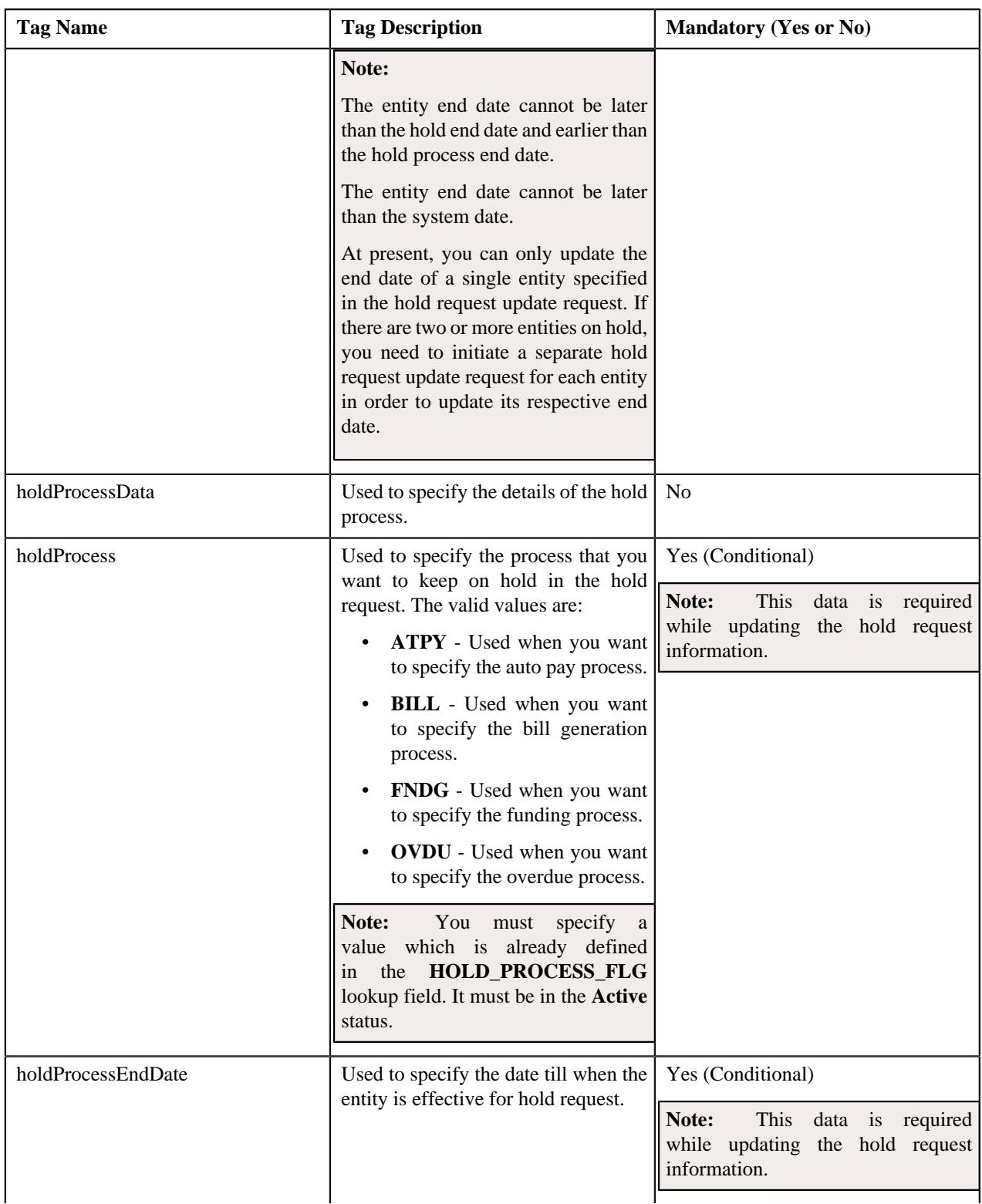

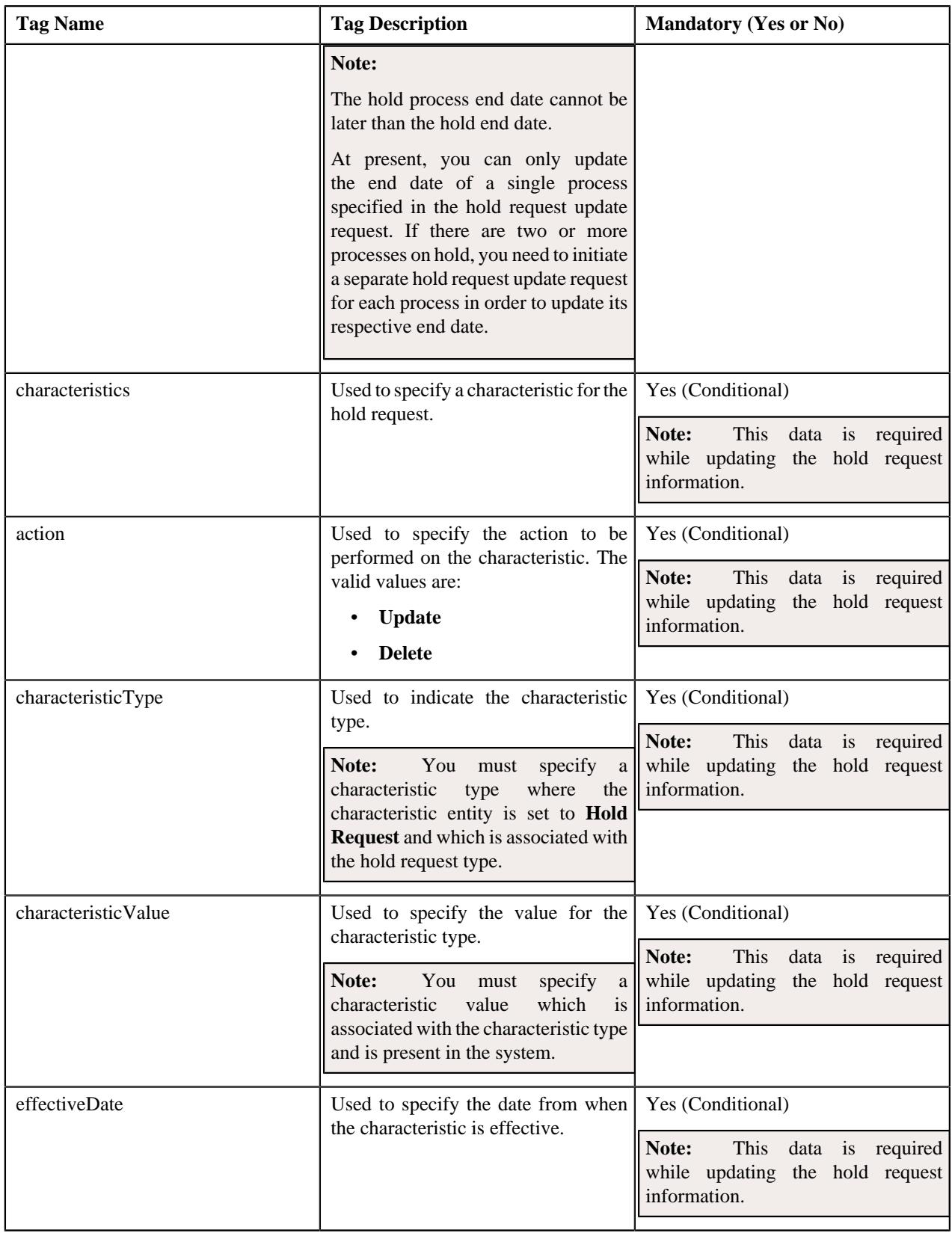

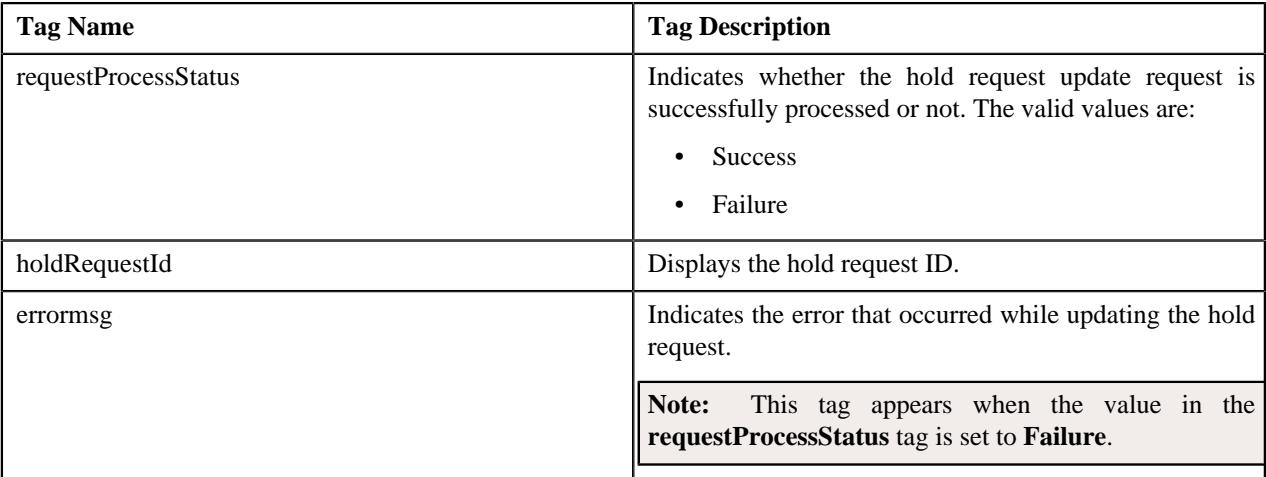

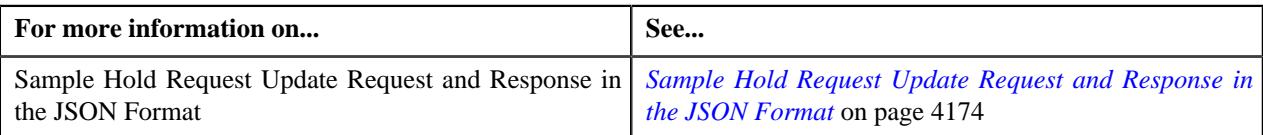

# <span id="page-4171-0"></span>**Sample Hold Request Update Request and Response in the XML Format**

Using the below example, you can update all the fields in an active hold request where the hold request ID is **10000252262623**

#### **Sample Hold Request Update Request in the XML Format**

```
<C1-UpdateHoldRequest>
     <sourceSystem>SMALL_NSC_PRIME</sourceSystem>
     <externalTransactionId>ETI22</externalTransactionId>
     <externalSourceId>ESI99</externalSourceId>
     <holdRequestId>10000252262623</holdRequestId>
     <holdComments>Update the fields based on the request ID</holdComments>
     <holdEndDate>2022-01-31</holdEndDate>
     <entityId>0122334455</entityId>
     <entityEndDate>2022-01-25</entityEndDate>
     <holdProcessData>
         <holdProcess>BILL</holdProcess>
         <holdProcessEndDate>2022-01-23</holdProcessEndDate>
     </holdProcessData>
     <holdProcessData>
         <holdProcess>FNDG</holdProcess>
         <holdProcessEndDate>2022-01-23</holdProcessEndDate>
     </holdProcessData>
     <characteristics>
         <action>Update</action>
         <characteristicType>INVOICE_TYPE</characteristicType>
         <characteristicValue>CMR</characteristicValue>
         <effectiveDate>2022-01-01</effectiveDate>
     </characteristics>
     <characteristics>
         <action>DELETE</action>
         <characteristicType>INVOICE_HOLD_REASON</characteristicType>
         <characteristicValue>CMDP</characteristicValue>
         <effectiveDate>2022-01-01</effectiveDate>
     </characteristics>
 </C1-ReleaseHoldRequest>
```
**Sample Hold Request Update Response in the XML Format**

The following information is received as response when the hold request update request is processed successfully.

```
<C1-UpdateHoldRequest>
     <requestProcessStatus>Success</requestProcessStatus>
     <sourceSystem>SMALL_NSC_PRIME</sourceSystem>
     <externalTransactionId>ETI22</externalTransactionId>
     <externalSourceId>ESI99</externalSourceId>
     <holdRequestId>10000252262623</holdRequestId>
     <holdComments>Update the fields based on the request ID</holdComments>
     <holdEndDate>2022-01-31</holdEndDate>
     <entityId>0122334455</entityId>
     <entityEndDate>2022-01-25</entityEndDate>
     <holdProcessData>
         <holdProcess>BILL</holdProcess>
         <holdProcessEndDate>2022-01-23</holdProcessEndDate>
     </holdProcessData>
     <holdProcessData>
         <holdProcess>FNDG</holdProcess>
         <holdProcessEndDate>2022-01-23</holdProcessEndDate>
     </holdProcessData>
     <characteristics>
         <action>UPDATE</action>
         <characteristicType>INVOICE_TYPE</characteristicType>
         <characteristicValue>CMR</characteristicValue>
         <effectiveDate>2022-01-01</effectiveDate>
     </characteristics>
 </C1-UpdateHoldRequest>
```
The following information is received from the hold request when the hold request is not longer present in the **Active** status.

```
<C1-UpdateHoldRequest>
     <requestProcessStatus>Failure</requestProcessStatus>
     <sourceSystem>SMALL_NSC_PRIME</sourceSystem>
     <externalTransactionId>ETI22</externalTransactionId>
     <externalSourceId>ESI99</externalSourceId>
     <holdRequestId>10101252262623</holdRequestId>
     <holdComments>Update the fields based on the request ID</holdComments>
     <holdEndDate>2022-01-31</holdEndDate>
     <entityId>1133224455</entityId>
     <entityEndDate>2022-01-25</entityEndDate>
     <holdProcessData>
         <holdProcess>BILL</holdProcess>
         <holdProcessEndDate>2022-01-23</holdProcessEndDate>
     </holdProcessData>
     <holdProcessData>
         <holdProcess>FNDG</holdProcess>
         <holdProcessEndDate>2022-01-23</holdProcessEndDate>
     </holdProcessData>
     <characteristics>
         <action>UPDATE</action>
         <characteristicType>STATE_OF_ISSUE</characteristicType>
         <characteristicValue>TX</characteristicValue>
         <effectiveDate>2022-01-01</effectiveDate>
     </characteristics>
     <errormsg>The hold request is not in the active status.</errormsg>
  </C1-UpdateHoldRequest>
```
**Note:** We have given the above request and response samples to illustrate how the tags should be nested while sending a hold update request from the external system. However, you should not seamlessly use this request sample in your environment because the required pre-requisite data may not be available in your environment. In such case, the system will give erroneous results.

#### **Related Topics**

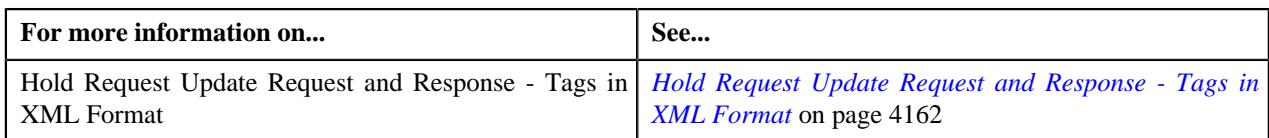

### <span id="page-4173-0"></span>**Sample Hold Request Update Request and Response in the JSON Format**

Using the below example, you can update all the fields in an active hold request where the hold request ID is **10000252262623**

#### **Sample Hold Request View Request in the JSON Format**

```
{
        "UpdateHoldRequest":
       {
              "sourceSystem": "SMALL_NSC_PRIME",
              "externalTransactionId": "ETI22",
              "externalSourceId": "ESI99",
              "holdRequestId": "10000252262623",
              "holdComments": "Update the fields based on the request ID",
              "holdEndDate": "2022-01-31",
              "entityId": "0122334455",
              "entityEndDate": "2022-01-25",
              "holdProcessData":
\left\{ \begin{array}{c} 1 & 0 \\ 0 & 1 \end{array} \right\} "holdProcess": "BILL",
                     "holdProcessEndDate": "2022-01-23"
\begin{array}{ccc} & & & \\ \end{array} "holdProcessData":
\left\{ \begin{array}{c} 1 & 0 \\ 0 & 1 \end{array} \right\} "holdProcess": "FNDG",
                     "holdProcessEndDate": "2022-01-23"
              },
              "characteristics":
\left\{ \begin{array}{c} \end{array} \right. "action": "Update",
                     "characteristicType": "INVOICE_TYPE",
                     "characteristicValue": "CMR",
                     "effectiveDate": "2022-01-01"
              },
              "characteristics":
\left\{ \begin{array}{ccc} 0 & 0 & 0 \\ 0 & 0 & 0 \\ 0 & 0 & 0 \\ 0 & 0 & 0 \\ 0 & 0 & 0 \\ 0 & 0 & 0 \\ 0 & 0 & 0 \\ 0 & 0 & 0 \\ 0 & 0 & 0 \\ 0 & 0 & 0 \\ 0 & 0 & 0 \\ 0 & 0 & 0 \\ 0 & 0 & 0 \\ 0 & 0 & 0 & 0 \\ 0 & 0 & 0 & 0 \\ 0 & 0 & 0 & 0 \\ 0 & 0 & 0 & 0 \\ 0 & 0 & 0 & 0 & 0 \\ 0 & 0 & 0 & 0 & 0 \\ 0 & 0 & 0 & 0 & 0 "action": "Delete",
                     "characteristicType": "INVOICE_HOLD_REASON",
                     "characteristicValue": "CMDP",
                     "effectiveDate": "2022-01-01"
              },
       }
  }
```
#### **Sample Hold Request Update Response in the XML Format**

The following information is received as response when the hold request update request is processed successfully.

```
\{ "UpdateHoldRequest":
    \{ "requestProcessStatus": "Success"
         "sourceSystem": "SMALL_NSC_PRIME",
         "externalTransactionId": "ETI22",
         "externalSourceId": "ESI99",
         "holdRequestId": "10000252262623",
         "holdComments": "Update the fields based on the request ID",
         "holdEndDate": "2022-01-31",
```

```
 "entityId": "0122334455",
                "entityEndDate": "2022-01-25",
                "holdProcessData":
\left\{ \begin{array}{ccc} 0 & 0 & 0 \\ 0 & 0 & 0 \\ 0 & 0 & 0 \\ 0 & 0 & 0 \\ 0 & 0 & 0 \\ 0 & 0 & 0 \\ 0 & 0 & 0 \\ 0 & 0 & 0 \\ 0 & 0 & 0 \\ 0 & 0 & 0 \\ 0 & 0 & 0 \\ 0 & 0 & 0 \\ 0 & 0 & 0 \\ 0 & 0 & 0 & 0 \\ 0 & 0 & 0 & 0 \\ 0 & 0 & 0 & 0 \\ 0 & 0 & 0 & 0 \\ 0 & 0 & 0 & 0 & 0 \\ 0 & 0 & 0 & 0 & 0 \\ 0 & 0 & 0 & 0 & 0 "holdProcess": "BILL",
                        "holdProcessEndDate": "2022-01-23"
 }
                 "holdProcessData":
                {
                        "holdProcess": "FNDG",
                        "holdProcessEndDate": "2022-01-23"
                },
                "characteristics":
                {
                        "action": "Update",
                        "characteristicType": "INVOICE_TYPE",
                        "characteristicValue": "CMR",
                        "effectiveDate": "2022-01-01"
                },
        }
}
```
The following information is received from the hold request when the hold request is not longer present in the **Active** status.

```
 "UpdateHoldRequest":
     {
          "requestProcessStatus": "Failure"
          "sourceSystem": "SMALL_NSC_PRIME",
          "externalTransactionId": "ETI22",
          "externalSourceId": "ESI99",
          "holdRequestId": "10101252262623",
          "holdComments": "Update the fields based on the request ID",
          "holdEndDate": "2022-01-31",
          "entityId": "1133224455",
          "entityEndDate": "2022-01-25",
          "holdProcessData":
\left\{ \begin{array}{c} 1 & 0 \\ 0 & 1 \end{array} \right\} "holdProcess": "ATPY",
               "holdProcessEndDate": "2022-01-25"
 }
          "characteristics":
          {
               "action": "Update",
              "characteristicType": "STATE_OF_ISSUE",
               "characteristicValue": "TX",
               "effectiveDate": "2022-01-01"
          },
          "errormsg": "The hold request is not in the active status."
     }
}
```
**Note:** We have given the above request and response samples to illustrate how the attribute value pairs should be structured while sending a hold update request from the external system. However, you should not seamlessly use this request sample in your environment because the required pre-requisite data may not be available in your environment. In such case, the system will give erroneous results.

**Related Topics**

{

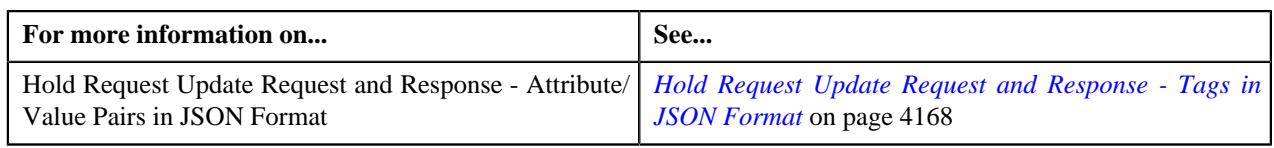
# **Chapter 46**

# **Hold Direct Debit Instruction**

## **Topics:**

- **[Prerequisites](#page-4178-0)**
- [Algorithms Used in C1-](#page-4178-1) **[AutoPayRequest](#page-4178-1)**
- **[Auto Pay Request Status](#page-4180-0)** [Transition without Approval](#page-4180-0)
- [Auto Pay Request Status](#page-4181-0) [Transition with Approval](#page-4181-0)
- [Auto Pay Request Type](#page-4181-1)
- [Auto Pay Request \(Used for](#page-4196-0) [Searching\)](#page-4196-0)
- [Auto Pay Request \(Used for](#page-4202-0) [Viewing\)](#page-4202-0)

In the financial services and health insurance domains, there might be scenarios wherein the customers would like to review their invoices before the charges are directly debited from their accounts. In such scenarios, there is a need to hold a direct debit (i.e. automatic payment) for a bill until the confirmation is received from the customer.

Oracle Revenue Management and Billing provides the ability to hold a direct debit (i.e. automatic payment) for a bill until the confirmation is received from the customer. A new field named **Auto Pay Review Required** is added in the **Auto Pay** tab of the **Account** screen. On completing a bill for an account, the system creates the automatic payment records in the **CI\_BILL\_ACH** table as per the auto pay instructions defined for the account. If the **Auto Pay Review Required** option is selected, the system sets the **EXTRACT\_ELIG\_SW** column corresponding to the automatic payment records in the **CI\_BILL\_ACH** table to **N**. However, if the **Auto Pay Review Required** option is not selected, the system sets the **EXTRACT\_ELIG\_SW** column corresponding to the automatic payment records in the **CI\_BILL\_ACH** table to **Y**. The **EXTRACT\_ELIG\_SW** column indicates whether the automatic payment record is eligible for the extraction. If the **EXTRACT\_ELIG\_SW** column is set to **N**, the **APAYCRET** batch does not consider the automatic payment record in the **CI\_BILL\_ACH** table for automatic payment creation.

Once the confirmation is received for one or more bills, the system enables you to create an automatic payment request for the bills. While creating an automatic payment request, you need to specify an automatic payment request type using which you want to create the automatic payment request. It is the automatic payment request type which helps the system to determine:

- The business object using which the automatic payment request should be created in the system
- Whether the approval is required for the automatic payment request

Once you specify the automatic payment request type, the system creates the automatic payment request in the **Draft** status. You can then include the bills for which invoice confirmation is received from the customers in the automatic payment request. At least one bill should be included in the automatic payment request. Before submitting an automatic payment request, you need to do the following:

- Edit the Schedule Extract Date (if required) of each bill
- Set the **Eligible for Extraction** field of each bill to **Y**

You can also delete a bill from an automatic payment request when it is in the **Draft** status. Once you edit the required details of the bills in an automatic payment request, you can submit the automatic payment request. If the approval process is not configured in the respective automatic payment request type, the system does the following:

- Updates the **ELIG\_EXTRACT\_SW** and **APAY\_CRE\_DT** columns corresponding to the automatic payment records in the **CI\_BILL\_ACH** table
- Changes the status of the automatic payment request to **Processed**

If the approval process is configured in the respective automatic payment request type, the system changes the status of the automatic payment request to **Approval In Progress**. A To Do notification is created for the approver using the approval To Do type (specified in the respective automatic payment request type) and assigned to the users with the approval To Do role (specified in the respective automatic payment request type). Once the approver reviews an automatic payment request, the approver can approve, reject, or resubmit the automatic payment request based on the observations. If the approver approves the automatic payment request, the system does the following:

- Updates the **ELIG\_EXTRACT\_SW** and **APAY\_CRE\_DT** columns corresponding to the automatic payment records in the **CI\_BILL\_ACH** table
- Changes the status of the automatic payment request to **Processed**

If the approver rejects an automatic payment request, the status of the automatic payment request is changed to **Rejected**. However, if the approver requests the submitter to resubmit an automatic payment request, the status of the automatic payment request is changed to **Draft**. A To Do notification is created for the submitter using the submitter To Do type (specified in the respective automatic payment request type) and assigned to the users with the submitter To Do role (specified in the respective automatic payment request type). While rejecting or resubmitting an automatic payment request, the approver needs to specify the reason for rejection or resubmission.

To implement the hold direct debit feature, the following new screens are introduced in this release:

- **Auto Pay Request Type** Enables you to create, edit, delete, and copy an automatic payment request type.
- **Auto Pay Request (Used for Searching)** Enables you to search for an automatic payment request. It also enables you to create an automatic payment request.
- **Auto Pay Request (Used for Viewing)** Enables you to edit, delete, submit, approve, reject, and resubmit the automatic payment request. It also enables you to add, edit, and delete bills from the automatic payment request.

In addition, the following changes are made to the system:

- **Auto Pay Review Required** This field is added in the **Auto Pay** tab of the **Account** screen. It indicates whether you want to hold direct debit (i.e. automatic payment) for the bills of the account until the confirmation is received from the customer.
- **Eligible for Extraction** This column is added in the **Auto Pay** tab of the **Bill** screen. It indicates whether the automatic payment record for the bill is eligible for extraction.

## <span id="page-4178-0"></span>**Prerequisites**

To setup the auto pay request feature, you need to do the following:

- Auto pay request type business object defined in the application
- Auto pay request types defined in the system.
- Approval To Do types and To Do roles defined in the application
- Submitter To Do types and To Do roles defined in the application
- Characteristic types defined in the application

# <span id="page-4178-1"></span>**Algorithms Used in C1-AutoPayRequest**

The following table lists the algorithm which is attached to the **C1-AutoPayRequest** business object:

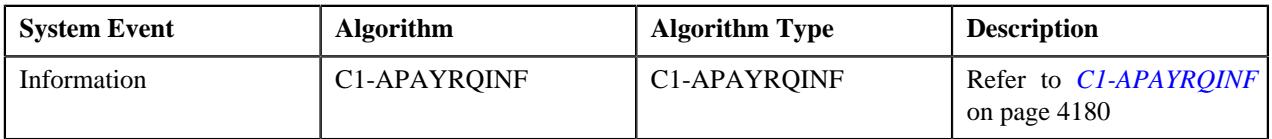

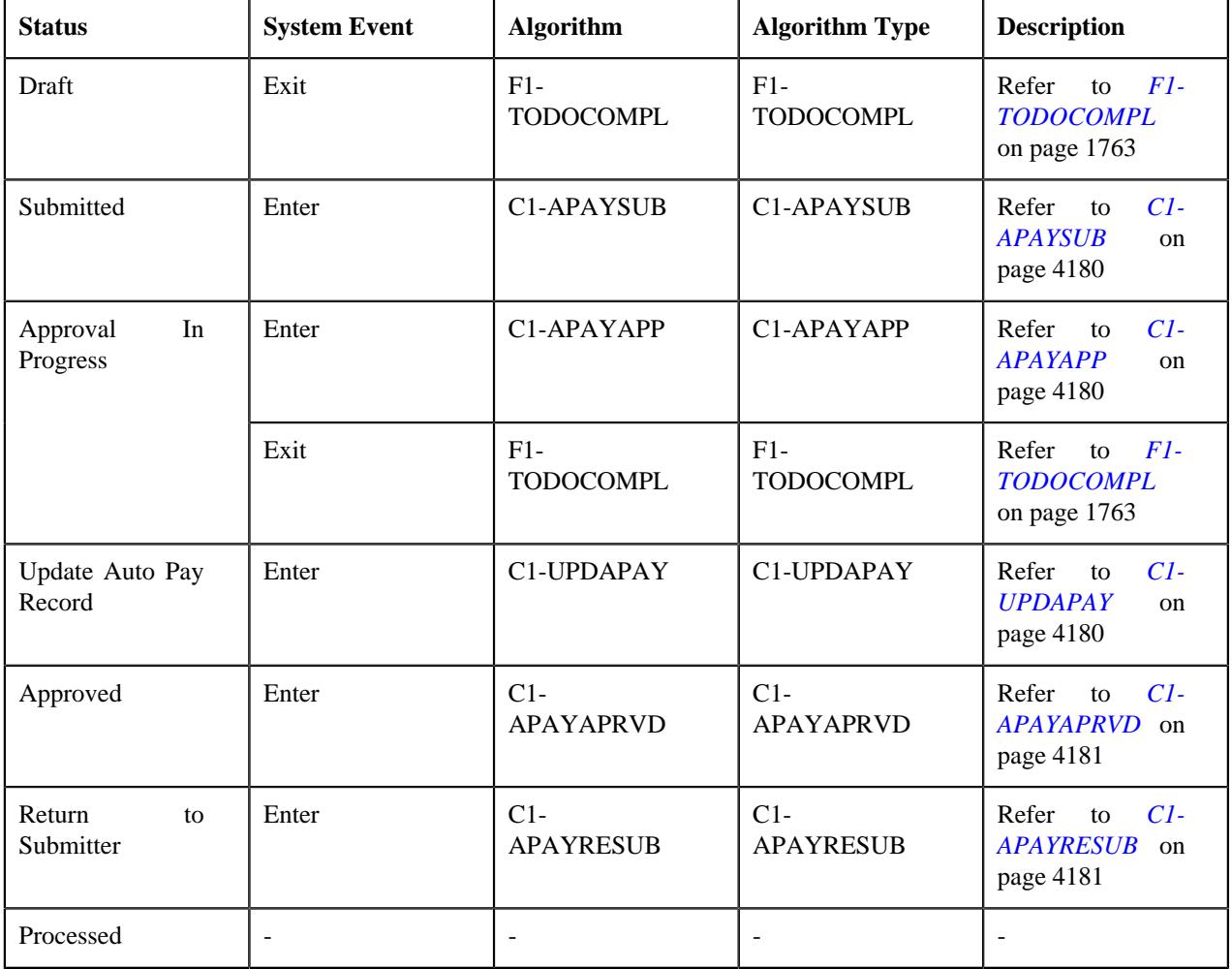

The following table lists the algorithms which are used in the lifecycle of the **C1-AutoPayRequest** business object:

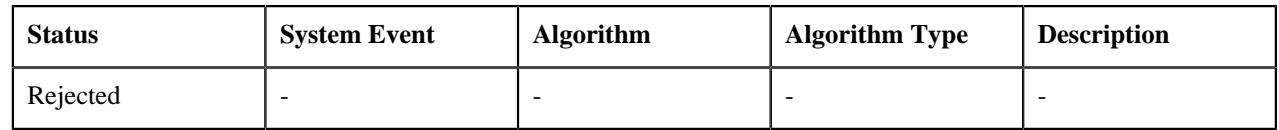

## <span id="page-4179-0"></span>**C1-APAYRQINF**

The **C1-APAYRQINF** algorithm generates the auto pay request information string and is plugged in at **System Event**:

**Information** of business object: **C1-AutoPayRequest**.

It concatenates the following fields:

- Auto Pay Request Type Description
- Auto Pay Request Status Description
- Auto Pay Request ID

## **F1-TODOCOMPL**

This algorithm type completes the To Do entries that are linked to an object when the object exits the given status.

It finds and completes all open To Do entries where the business object's primary key is defined as a drill key. However, if the **Exclude To Do Entries From Auto Completion** characteristic is set to **Y** for the business object, the system does not automatically complete the respective To Do entry.

## <span id="page-4179-1"></span>**C1-APAYSUB**

The **C1-APAYSUB** algorithm will be plugged at the **"Enter" System event** of the business object (**C1- AutoPayRequest**) life cycle status: **SUBMITTED**.

This algorithm checks the following:

- **1.** Whether the approval is required for the auto pay request based on the configuration in auto pay request type (**IS\_APPR\_REQ** = **Y**).
	- **a.** If the approval is required for the auto pay request, the status of the auto pay request is changed to **Approval In Progress**.
	- **b.** If the approval is not required for the auto pay request, the status of the auto pay request is changed to **UPDATEAPAY**.
- **2.** At least one auto pay record is selected in the auto pay request.
- **3.** Updated scheduled extraction date cannot be less than system date.
- **4. Auto Pay Request** cannot be created for any auto pay record if the same auto pay record is selected in another request which is in the **Approval In Progress** status.

## <span id="page-4179-2"></span>**C1-APAYAPP**

The **C1-APAYAPP** algorithm creates the following:

- **1.** A To Do using the To Do type specified in the approval profile which is attached to the **Auto Pay Request Type**. The To Do is sent to the appropriate users in the approval hierarchy depending on whether hierarchical approval is required or not.
- **2.** A log entry is added when a To Do is created using the To Do type. It will create To Do Entry when **Auto Pay Request** enters in the **Approval in Progress** status from **Submit** status.

## <span id="page-4179-3"></span>**C1-UPDAPAY**

The **C1-UPDAPAY** algorithm will be plugged in at **"Enter" System event** of the business object (**C1- AutoPayRequest**) life cycle status: **UPDATEAPAY**.

**1.** The **Extract Eligible Switch** and **Auto Pay Creation Date** are updated in the **CI\_BILL\_ACH** table with the latest values present in **Auto Pay Request Details** table. The auto pay request status is then changed to **PROCESSED**.

**2.** If the bill which is present in the **Auto Pay Request** is cancelled then the latest details of **Extract Eligible Switch** and **Auto Pay Creation Date** are not updated in the **CI\_BILL\_ACH** table and the auto pay request status is changed to **PROCESSED**.

## <span id="page-4180-1"></span>**C1-APAYAPRVD**

The **C1-APAYAPRVD** algorithm is the **Enter** status algorithm. This algorithm is invoked when you approve an **Auto Pay Request**. It confirms whether the approval flag is true and the status of the **Auto Pay request** is **APPROVED** to transit it to the next level.

## <span id="page-4180-2"></span>**C1-APAYRESUB**

The **C1-APAYRESUB** algorithm is invoked on the **Re-Submit** button. It moves the status of the **Auto Pay Request** to **Draft**.

A To Do is generated for the user as submitter whose To Do type and To Do role are fetched from the **Auto Pay Request Type**. This algorithm creates the To Do entry when the **Auto Pay Request** enters into the **Return to Submitter** status from the **Approval In Progress** status.

## <span id="page-4180-0"></span>**Auto Pay Request Status Transition without Approval**

The following figure graphically indicates how an auto pay request moves from one status to another when the approval process is not configured in the auto pay request type:

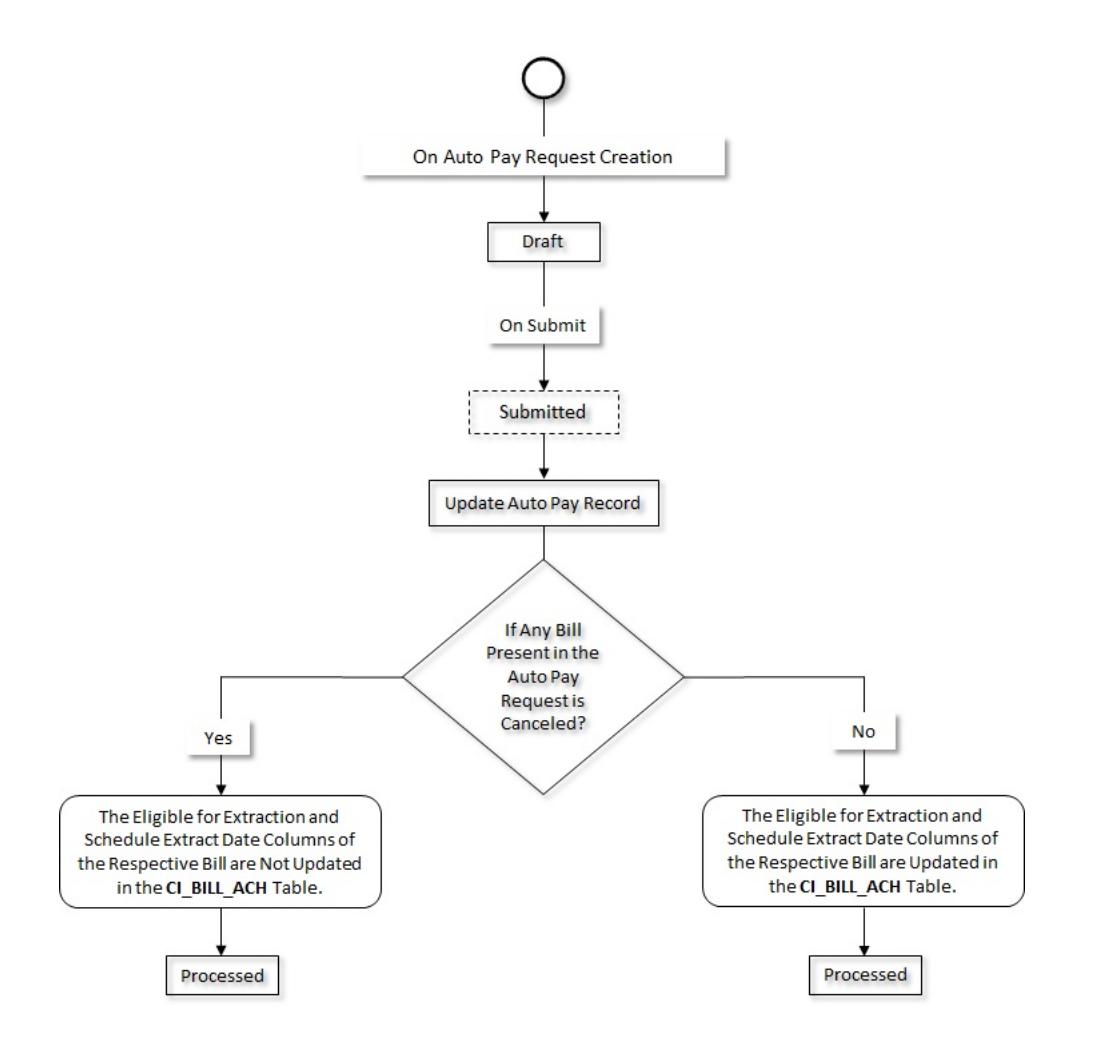

## <span id="page-4181-0"></span>**Auto Pay Request Status Transition with Approval**

The following figure graphically indicates how an auto pay request moves from one status to another when the approval process is configured in the auto pay request type:

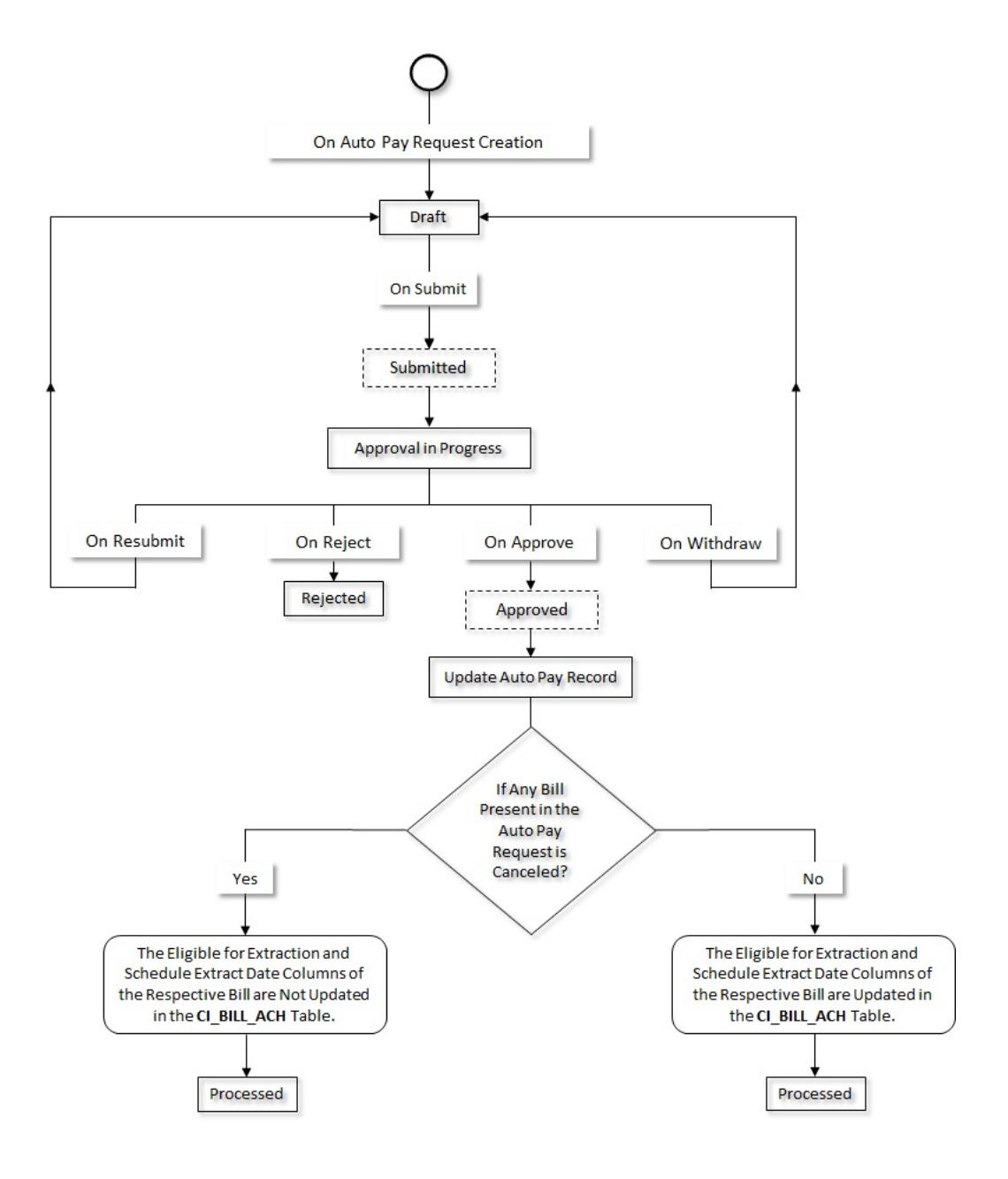

# <span id="page-4181-1"></span>**Auto Pay Request Type**

The **Auto Pay Request Type** screen allows you to define, edit, copy, and delete an auto pay request type. It also allows you to view the details of an auto pay request type. It contains the following zones:

• *[Auto Pay Request Type List](#page-4182-0)* on page 4183

• *[Auto Pay Request Type](#page-4182-1)* on page 4183

## <span id="page-4182-0"></span>**Auto Pay Request Type List**

The **Auto Pay Request Type List** zone lists the auto pay request types that are already defined in the system. It contains the following columns:

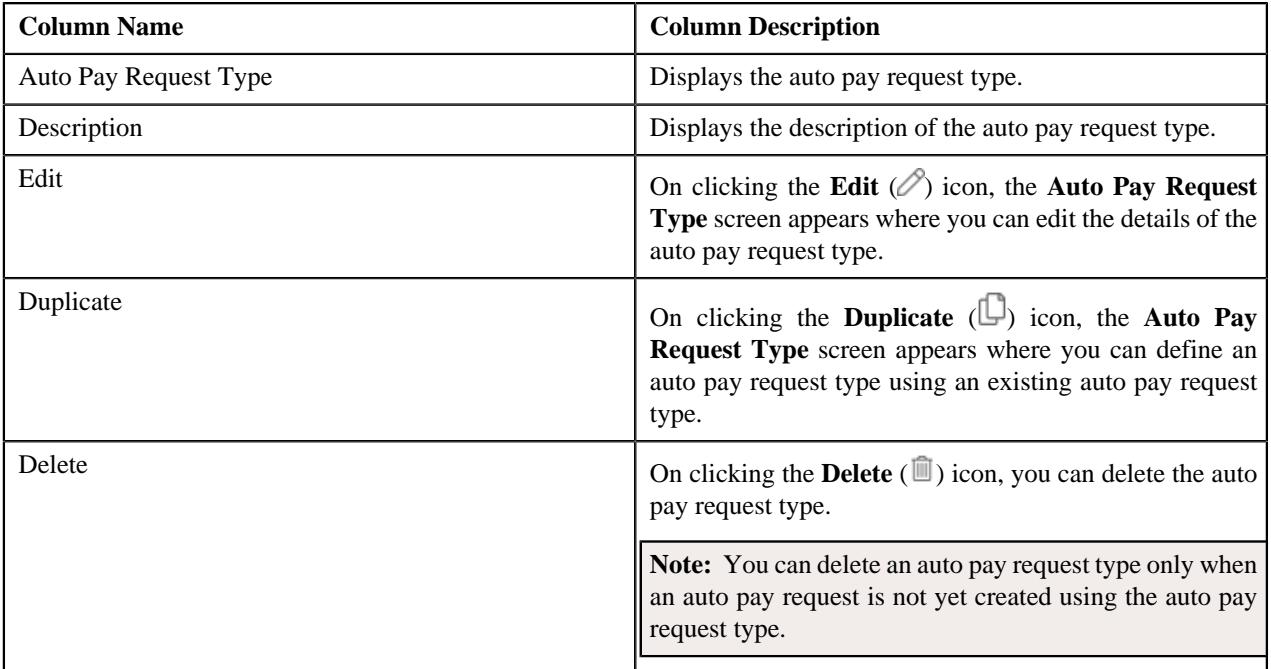

On clicking the **Broadcast** ( $\widehat{\cdot}$ ) icon corresponding to an auto pay request type, the **Auto Pay Request Type** zone appears with the details of the respective auto pay request type.

#### **Related Topics**

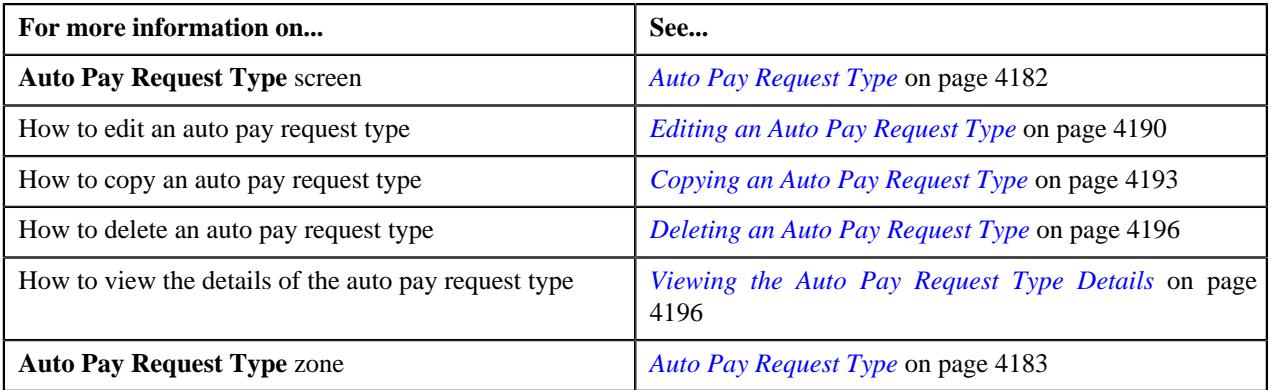

## <span id="page-4182-1"></span>**Auto Pay Request Type**

The **Auto Pay Request Type** zone displays the details of the auto pay request type. It contains the following sections:

• **Main** - Displays basic information about the auto pay request type. It contains the following fields:

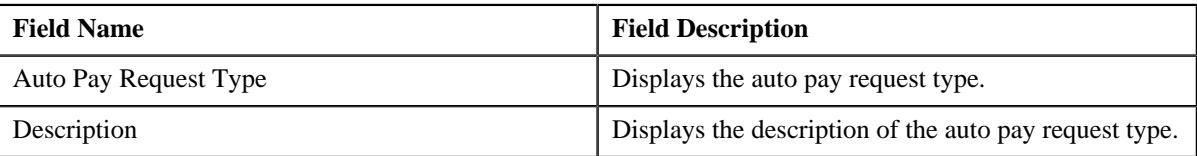

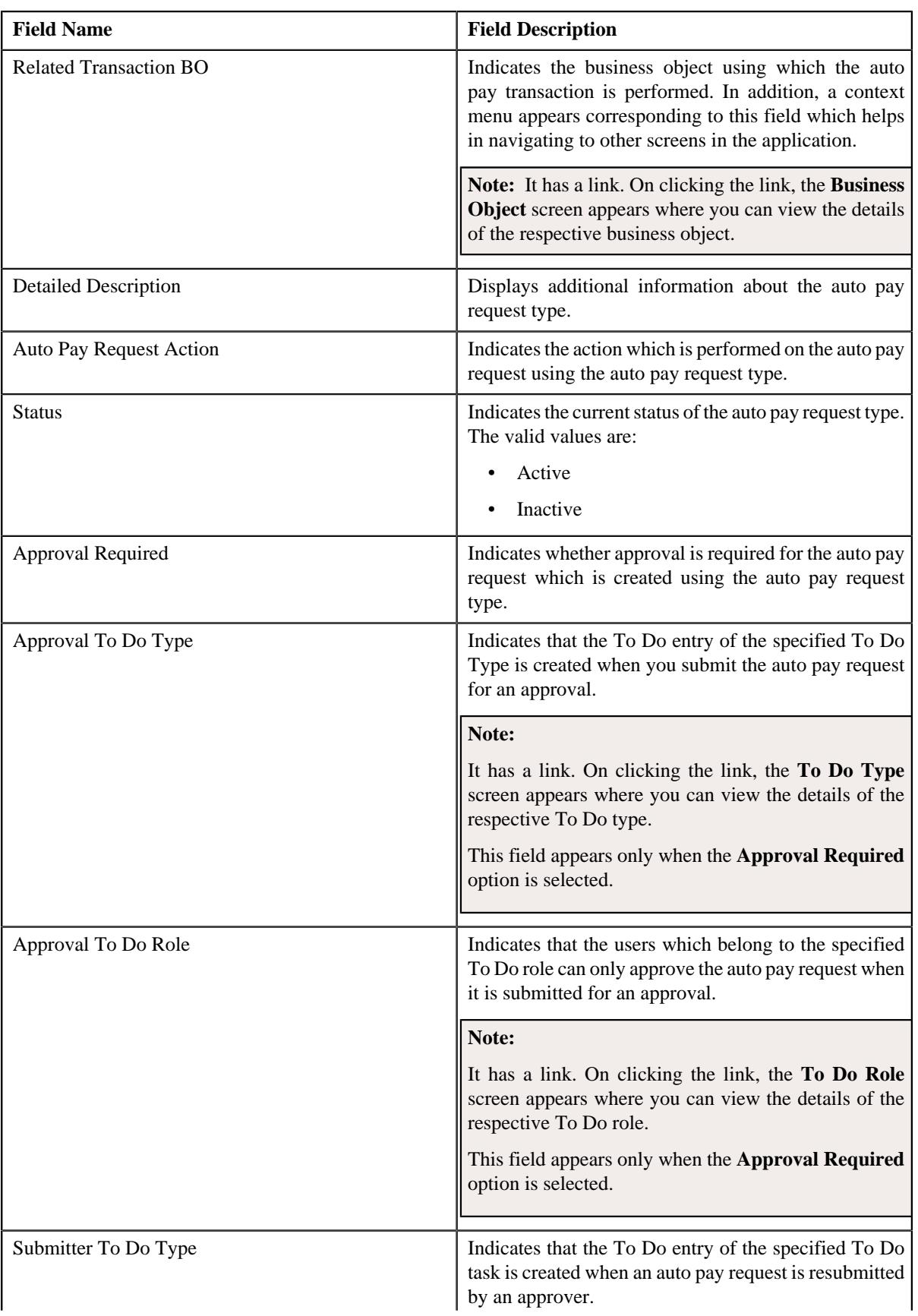

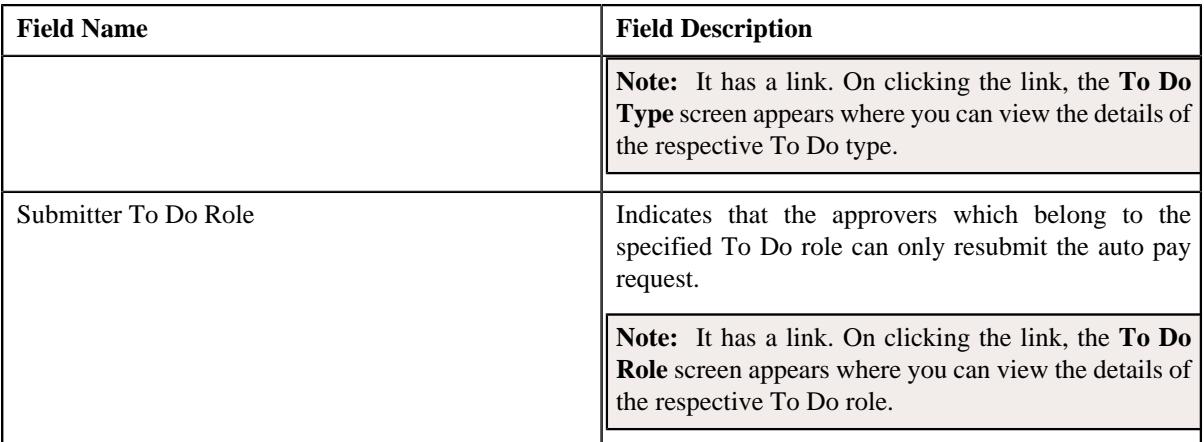

• **Characteristic** - Lists the characteristics defined for the auto pay request type. It contains the following columns:

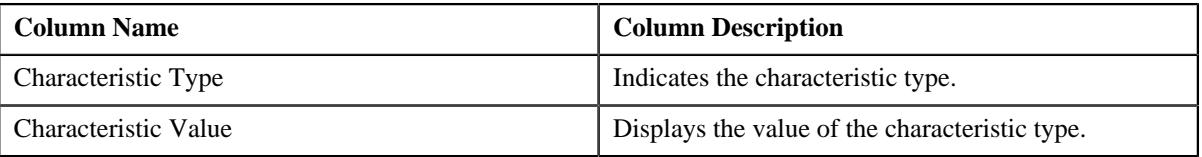

• **Record Actions** - The **Record Actions** section contains the following buttons:

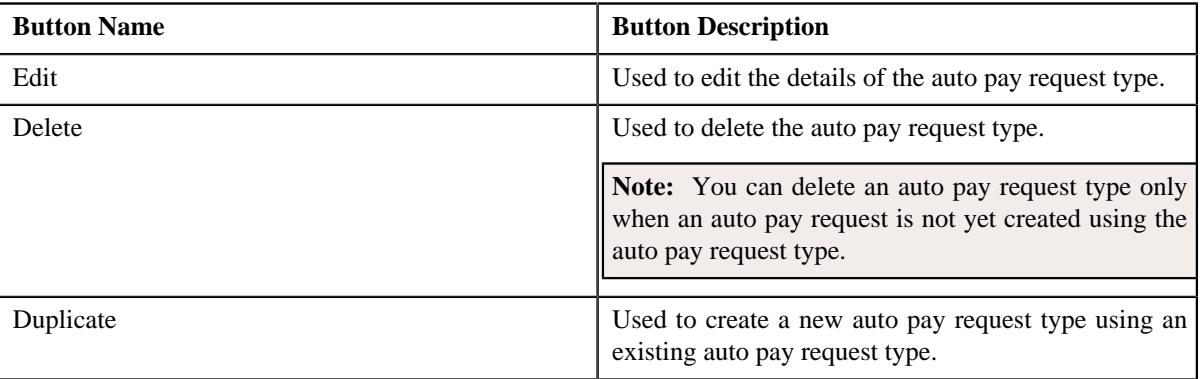

• **Record Information** - The **Record Information** section contains the following fields:

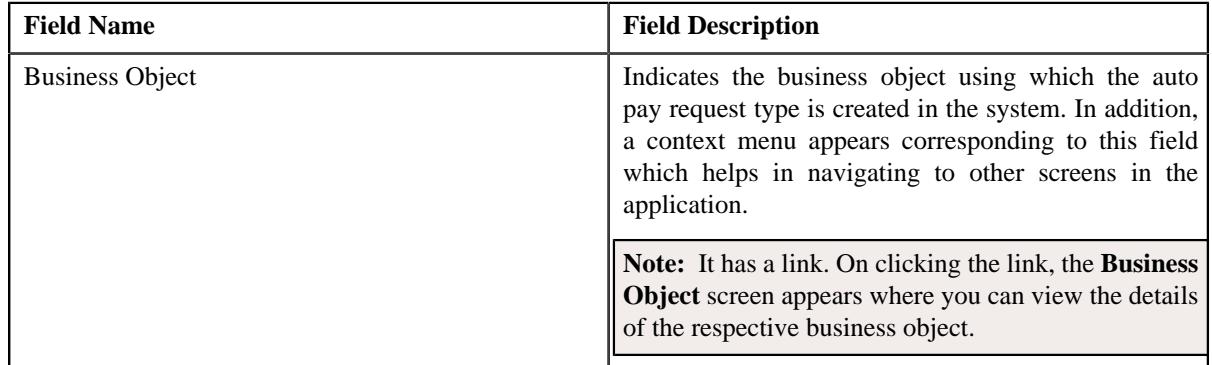

By default, the **Auto Pay Request Type** zone does not appear in the **Auto Pay Request Type** screen. It appears only when you click the **Broadcast** ( $\widehat{\cdot}$ ) icon corresponding to an auto pay request type in the **Auto Pay Request Type List** zone.

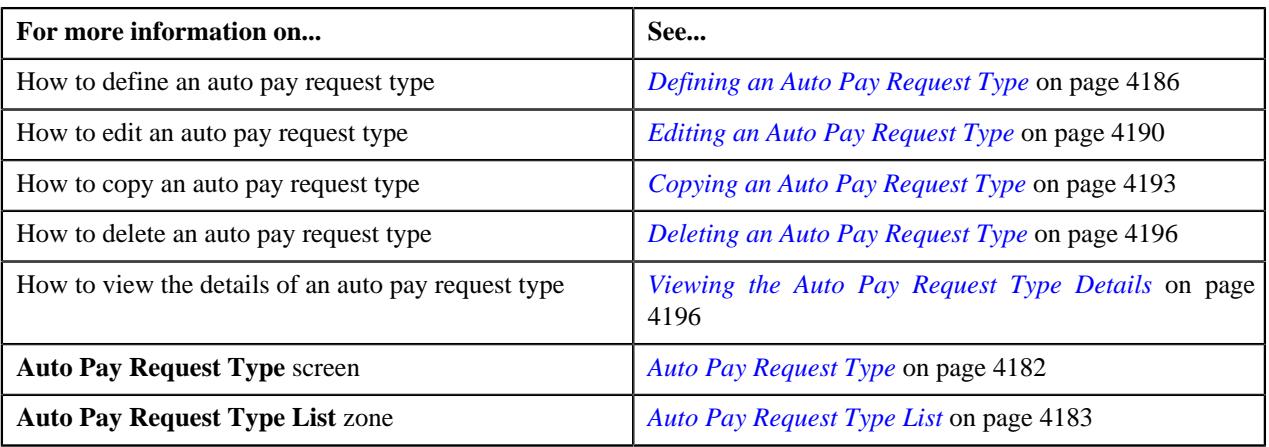

## <span id="page-4185-0"></span>**Defining an Auto Pay Request Type**

#### **Prerequisites**

To define an auto pay request type, you should have:

- Auto pay request type business objects defined in the application
- Approval To Do Types and To Do roles defined in the application
- Submitter To Do Types and To Do roles defined in the application

#### **Procedure**

To define an auto pay request type:

**1.** Click the **Admin** link in the **Application** toolbar.

A list appears.

**2.** From the **Admin** menu, select **A** and then click **Auto Pay Request Type**.

A sub-menu appears.

**3.** Click the **Add** option from the **Auto Pay Request Type** sub-menu.

**Tip:** Alternatively, you can access the **Auto Pay Request Type** screen by clicking the **Add** button in the **Page Title** area of the **Auto Pay Request Type** screen.

**Note:** The **Select Business Object** screen appears when there are multiple auto pay request type business objects defined in the application. If there is only one auto pay request type business object defined in the application, the **Auto Pay Request Type** screen appears.

- **4.** Select the required auto pay request type business object from the respective field.
- **5.** Click **OK**.

The **Auto Pay Request Type** screen appears. It contains the following sections:

- **Main** Used to specify basic details about the auto pay request type.
- **Characteristics** Used to define the characteristics for the auto pay request type.

The **Main** section contains the following fields:

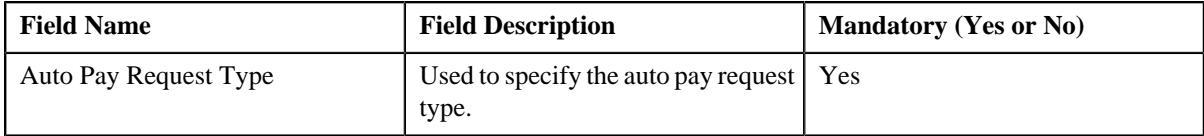

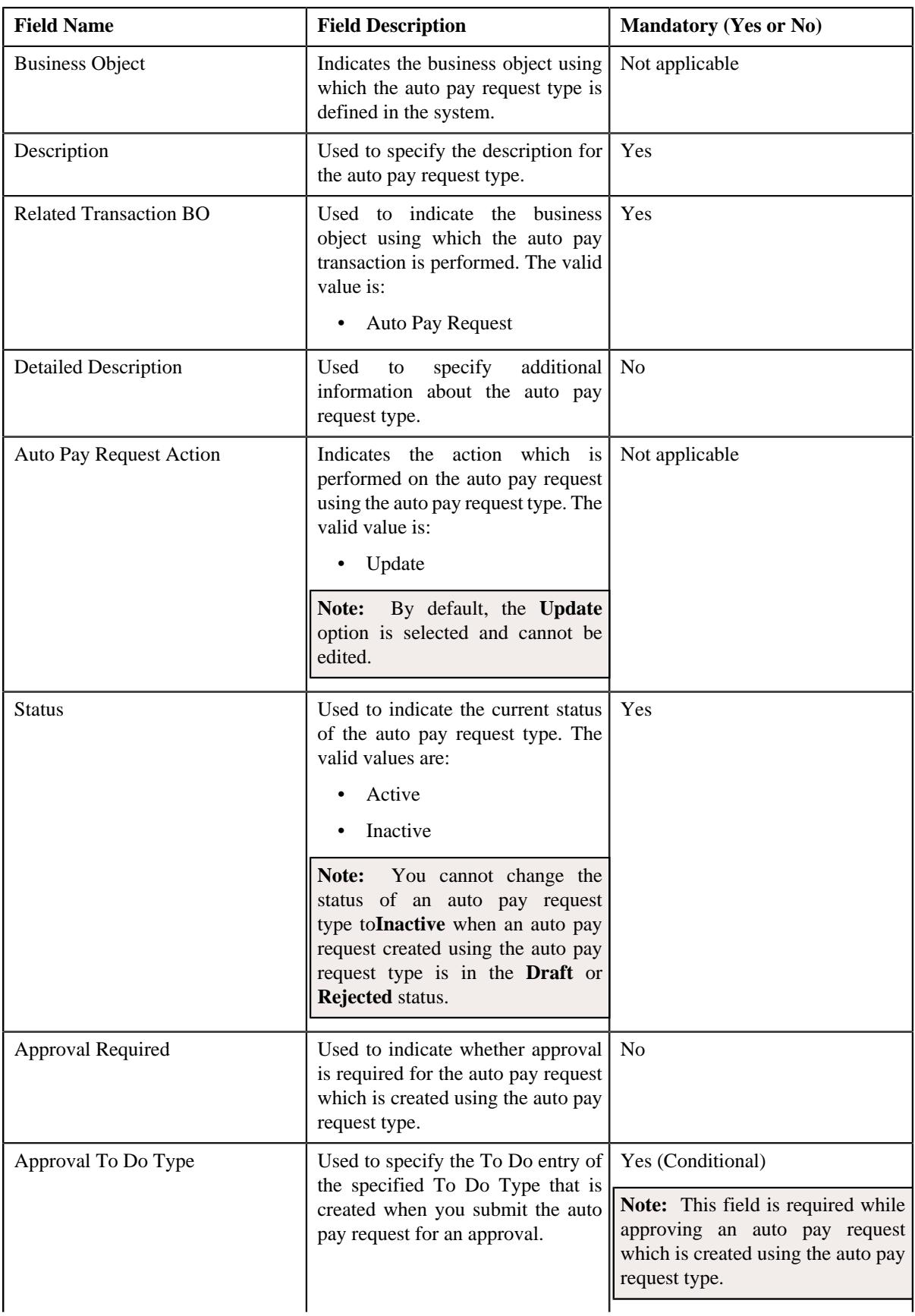

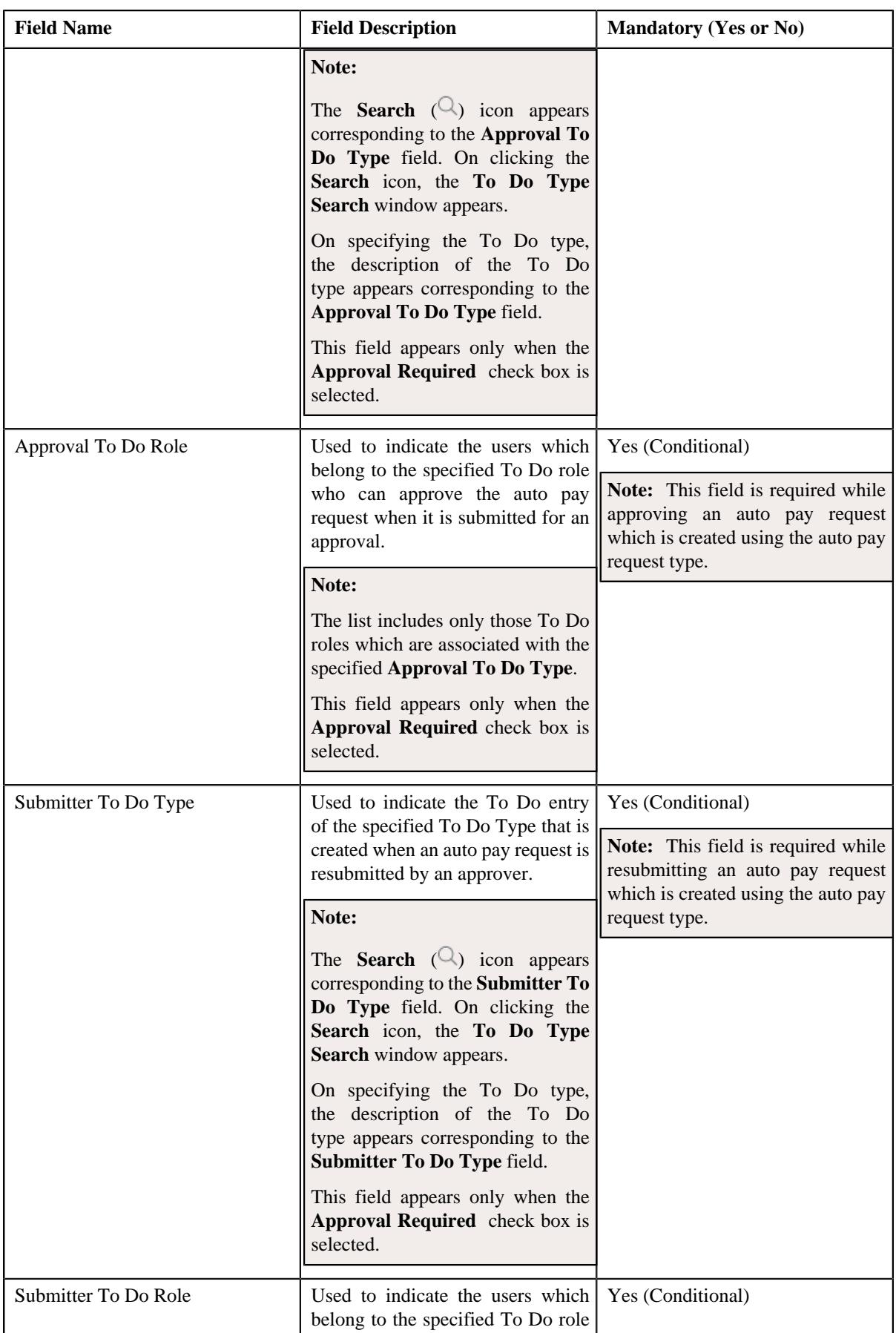

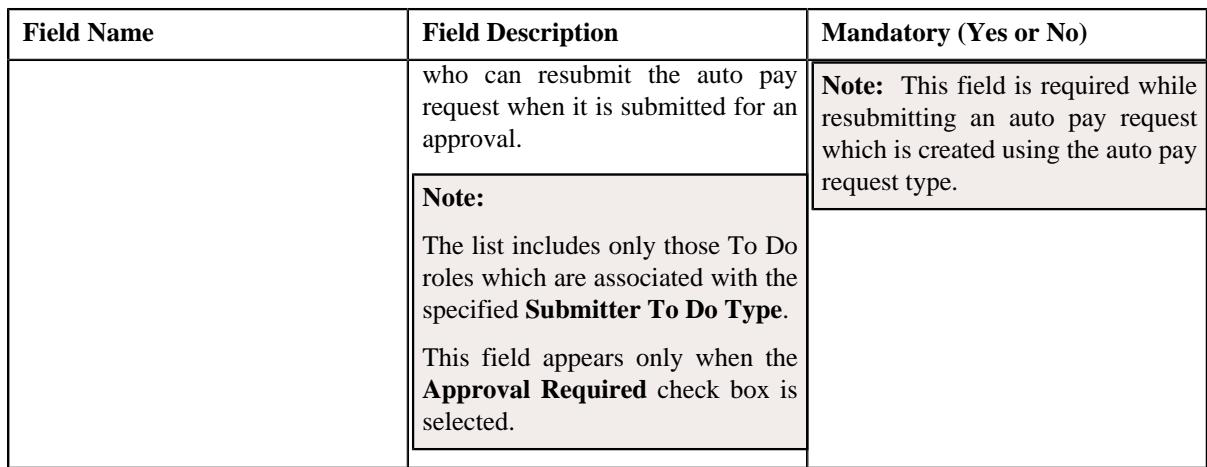

- **6.** Enter the required details in the **Main** section.
- **7.** Define a list of characteristics for the auto pay request type, if required.
- **8.** Click **Save**.

The auto pay request type is defined.

#### **Related Topics**

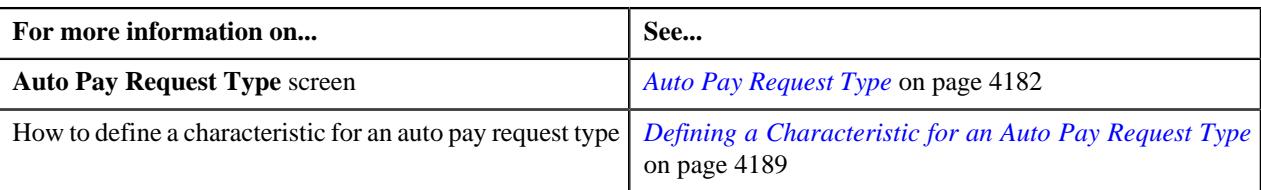

## <span id="page-4188-0"></span>**Defining a Characteristic for an Auto Pay Request Type**

#### **Prerequisites**

To define a characteristic for an auto pay request type, you should have:

• Characteristic types defined in the application (where the characteristic entity is set to **Auto Pay Request Type**)

#### **Procedure**

To define a characteristic for an auto pay request type:

**1.** Ensure that the

**Characteristics** section is expanded when you are defining, editing, or copying an auto pay request type.

The **Characteristics** section contains the following fields in a grid:

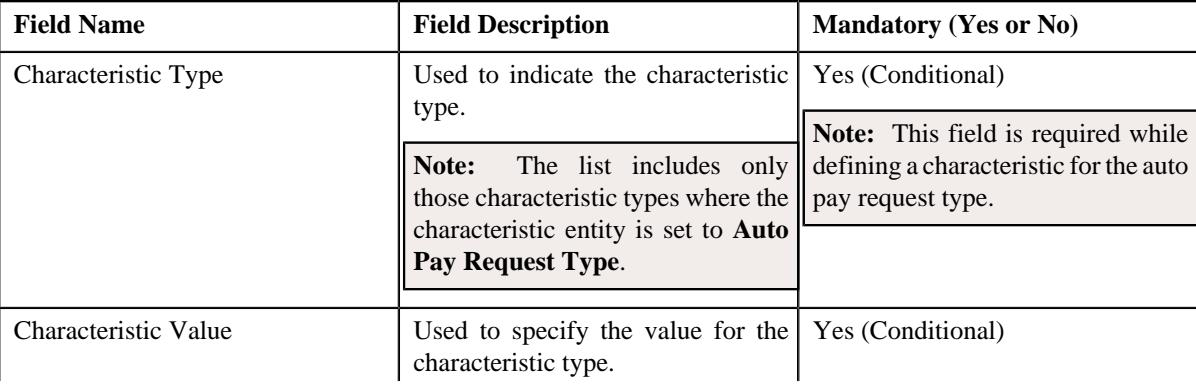

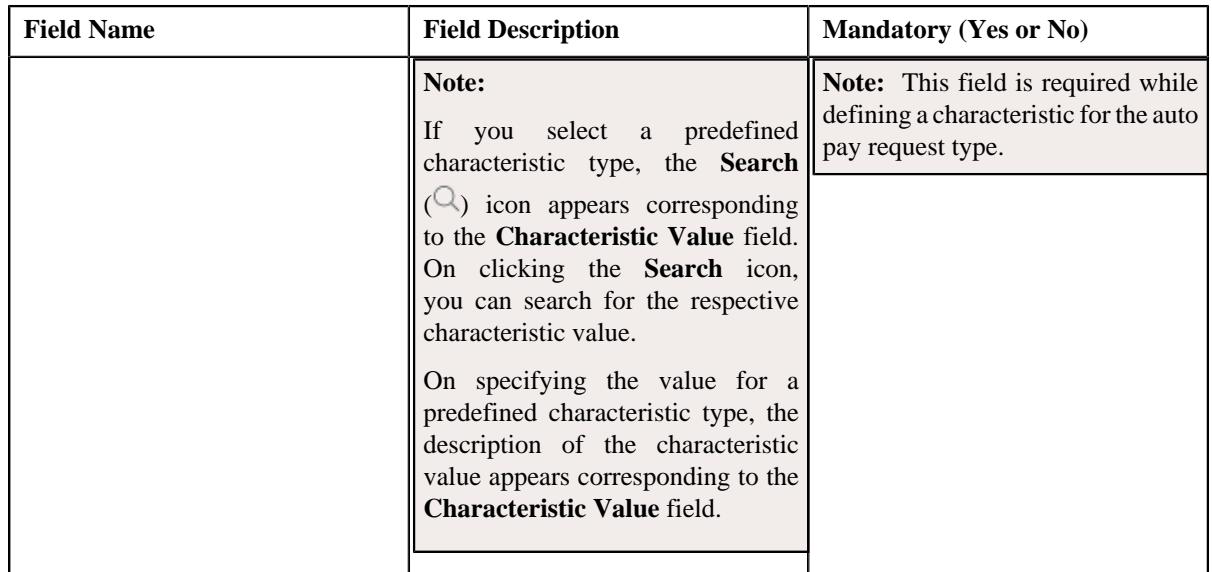

- **2.** Enter the required details in the **Characteristics** section.
- **3.** If you want to define more than one characteristic for the auto pay request type, click the

Add  $(+)$  icon and then *repeat* step 2.

**Note:** However, if you want to remove a characteristic from the auto pay request type, click the **Delete** ( $\widehat{1}$ ) icon corresponding to the characteristic.

#### **Related Topics**

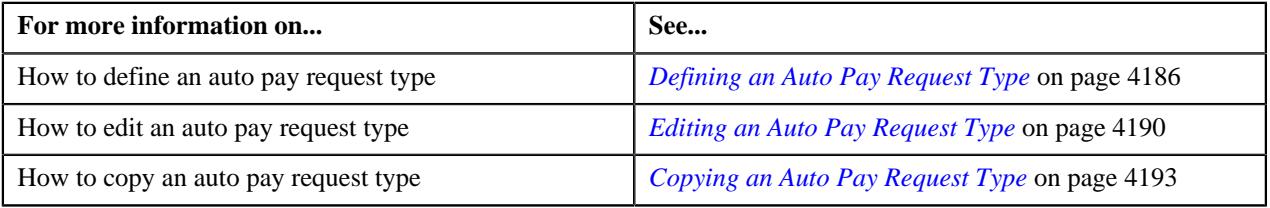

## <span id="page-4189-0"></span>**Editing an Auto Pay Request Type**

#### **Prerequisites**

To edit an auto pay request type, you should have:

• Auto pay request type that you want to edit defined in the application

#### **Procedure**

To edit an auto pay request type:

**1.** Click the **Admin** link in the **Application** toolbar.

A list appears.

**2.** From the **Admin** menu, select **A** and then click **Auto Pay Request Type**.

A sub-menu appears.

**3.** Click the **Search** option from the **Auto Pay Request Type** sub-menu.

The **Auto Pay Request Type** screen appears.

**4.** In the **Auto Pay Request Type List** zone, click the **Edit**  $(\mathscr{O})$  icon in the **Edit** column corresponding to the auto pay request type whose details you want to edit. The **Auto Pay Request Type** screen appears. It contains the following sections:

- **Main** Used to specify basic details about the auto pay request type.
- **Characteristics** Used to define the characteristics for the auto pay request type.

The **Main** section contains the following fields:

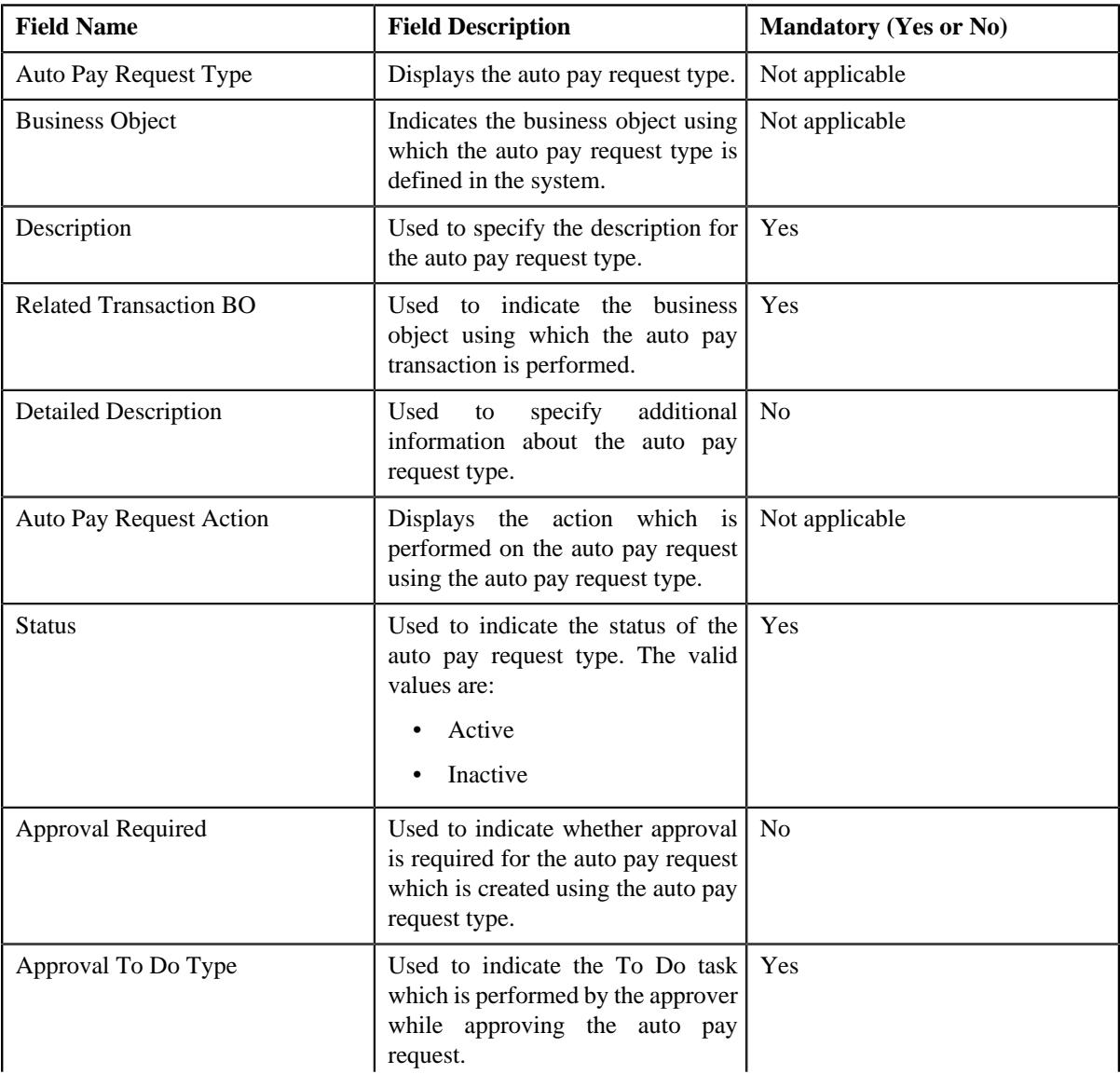

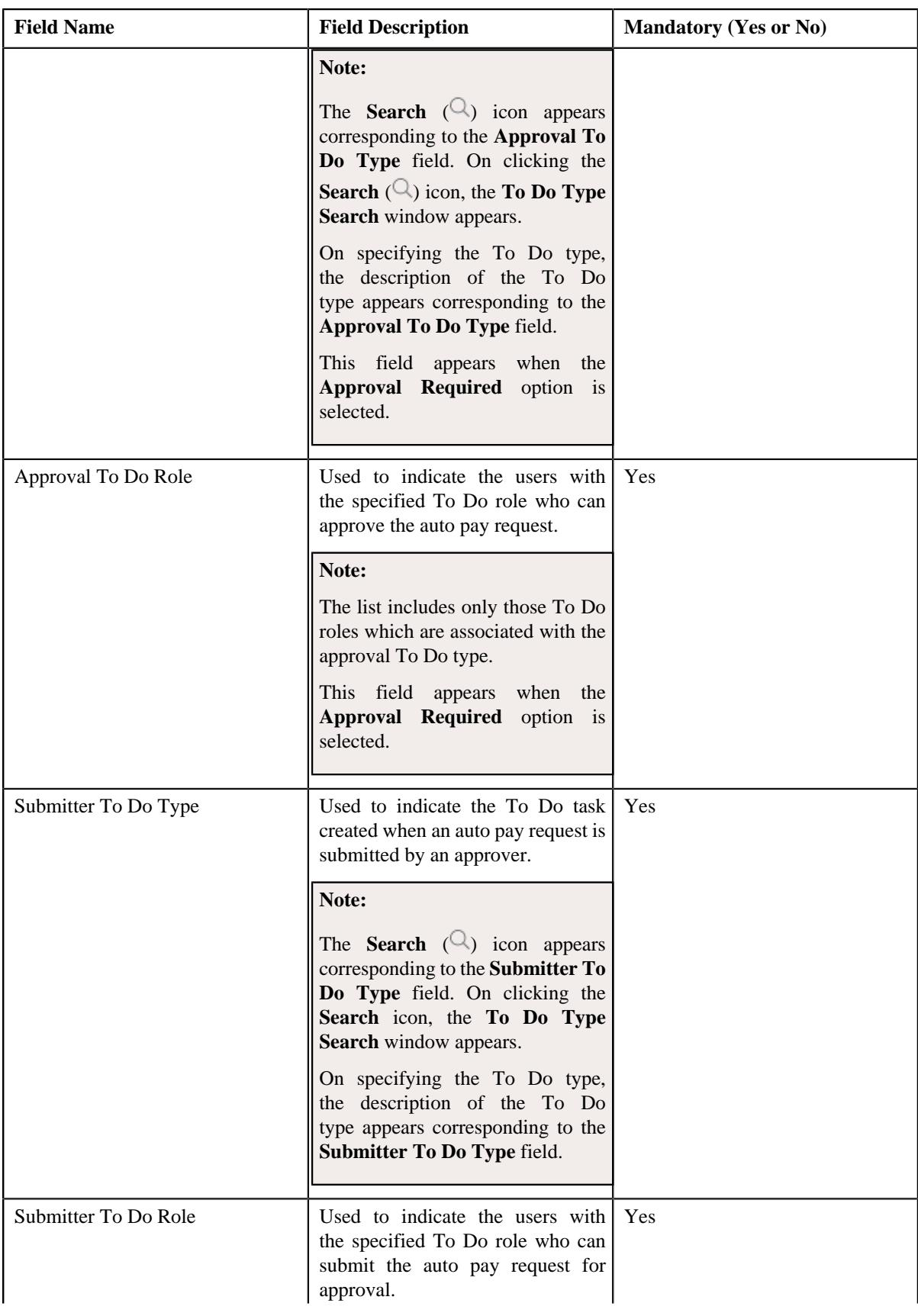

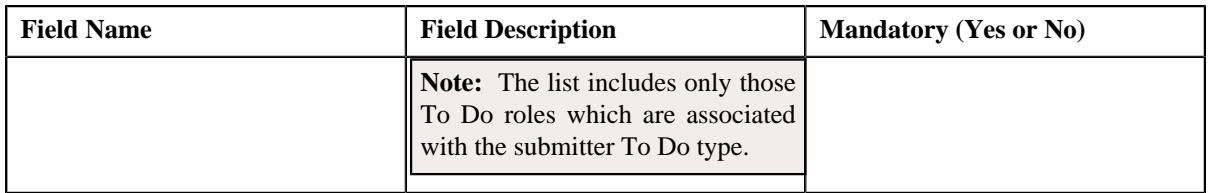

**Tip:** Alternatively, you can access this screen by clicking the **Edit** button in the **Auto Pay Request Type** zone.

- **5.** Modify the required details in the **Main** section.
- **6.** Define, edit, or remove characteristics of the auto pay request type, if required.
- **7.** Click **Save**.

The changes made to the auto pay request type are saved.

#### **Related Topics**

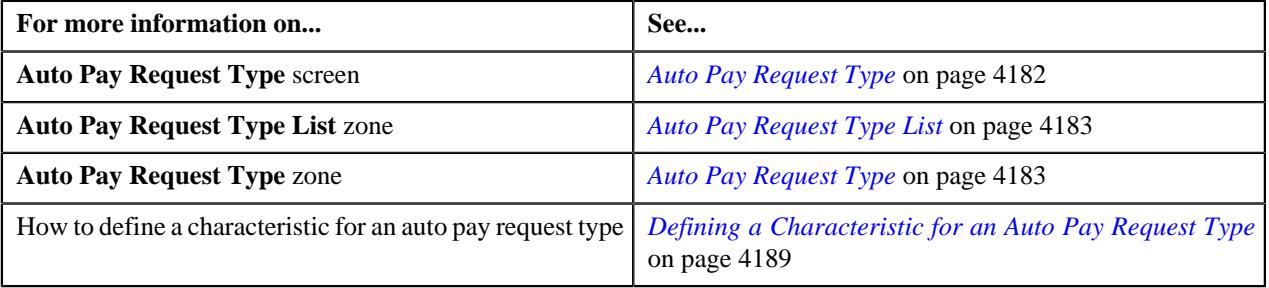

## <span id="page-4192-0"></span>**Copying an Auto Pay Request Type**

Instead of creating an auto pay request type from scratch, you can create a new auto pay request type using an existing auto pay request type. This is possible through copying an auto pay request type. On copying an auto pay request type, the details including the characteristics are copied to the new auto pay request type. You can then edit the details, if required.

#### **Prerequisites**

To copy an auto pay request type, you should have:

- Auto pay request type (whose copy you want to create) defined in the application
- Auto pay request business objects defined in the application

#### **Procedure**

To copy an auto pay request type:

**1.** Click the **Admin** link in the **Application** toolbar.

A list appears.

**2.** From the **Admin** menu, select **A** and then click **Auto Pay Request Type**.

A sub-menu appears.

**3.** Click the **Search** option from the **Auto Pay Request Type** sub-menu.

The **Auto Pay Request Type** screen appears.

**4.** In the **Auto Pay Request Type List** zone, click the **Duplicate** ( $\Box$ ) icon in the **Duplicate** column *c*orresponding to the auto pay request type whose copy you want to create.

The **Auto Pay Request Type** screen appears. It contains the following sections:

- **Main** Used to specify basic details about the auto pay request type.
- **Characteristics** Used to define the characteristics for the auto pay request type.

The **Main** section contains the following fields:

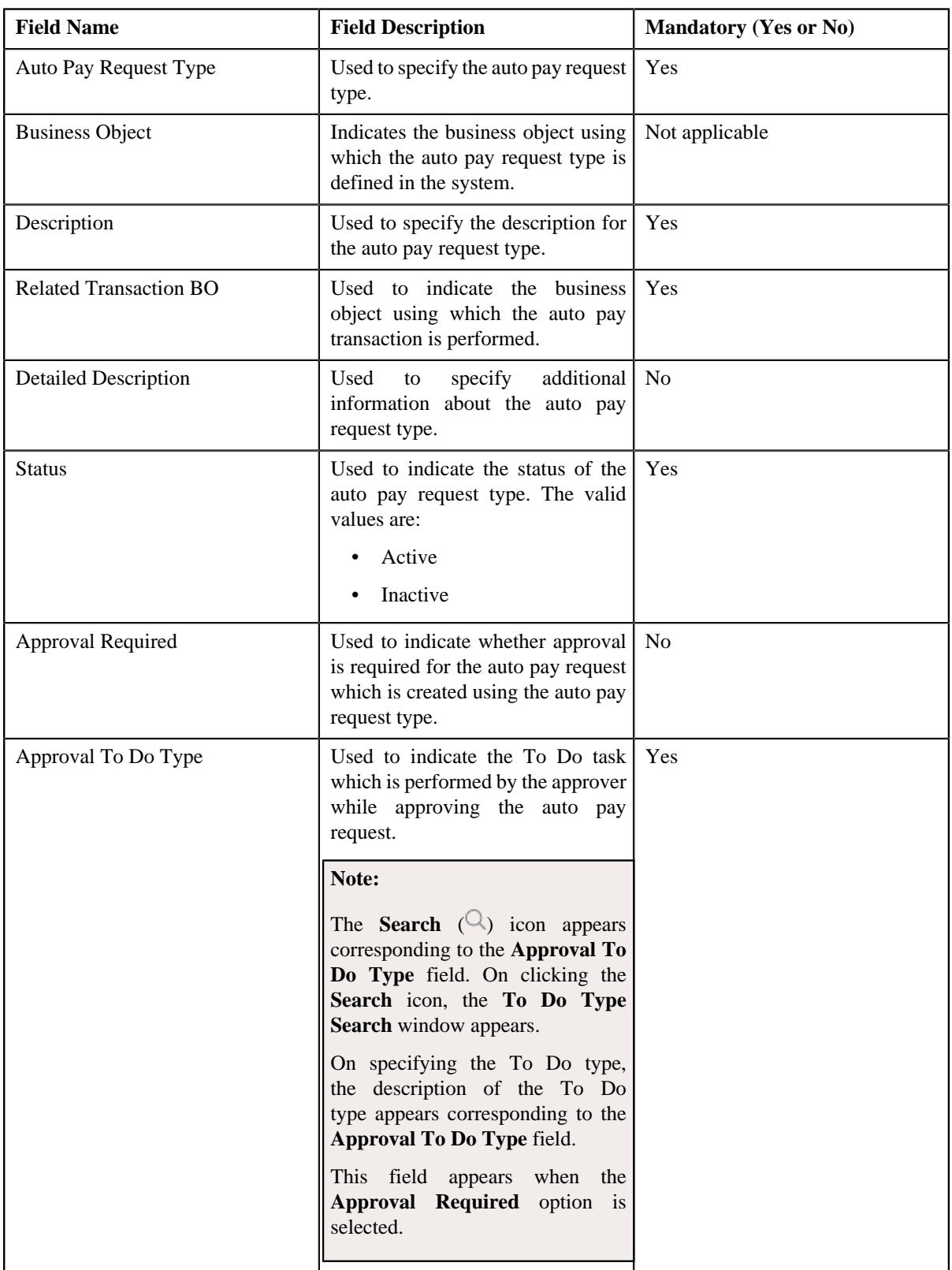

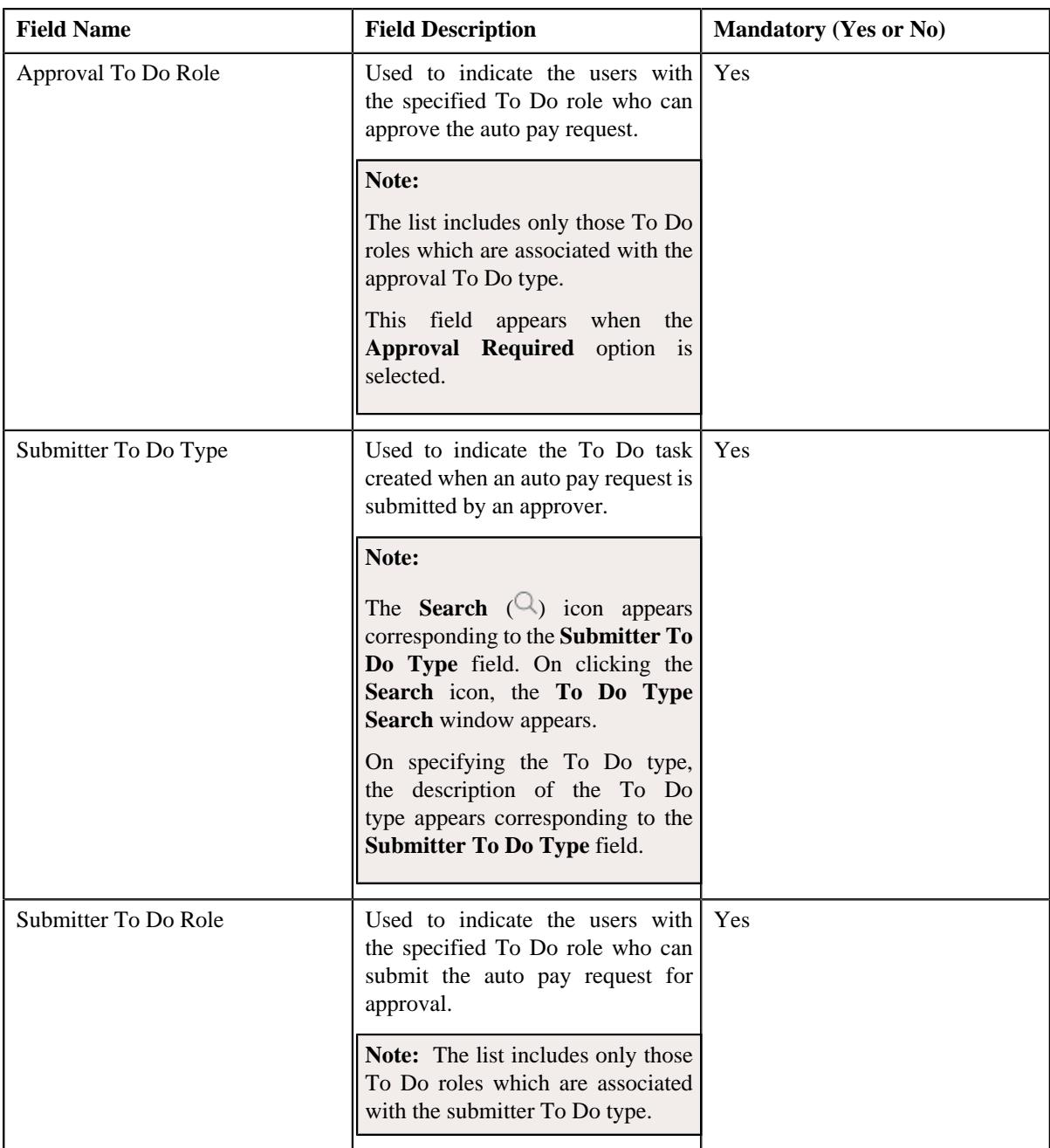

**Tip:** Alternatively, you can copy an auto pay request type by clicking the **Duplicate** button in the **Auto Pay Request Type** zone.

- **5.** Enter the required details in the **Main** section.
- **6.** Define, edit, or remove characteristics of the auto pay request type, if required.
- **7.** Click **Save**.

The new auto pay request type is defined.

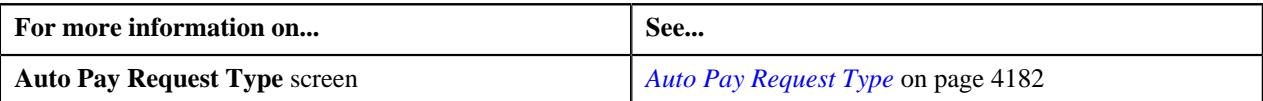

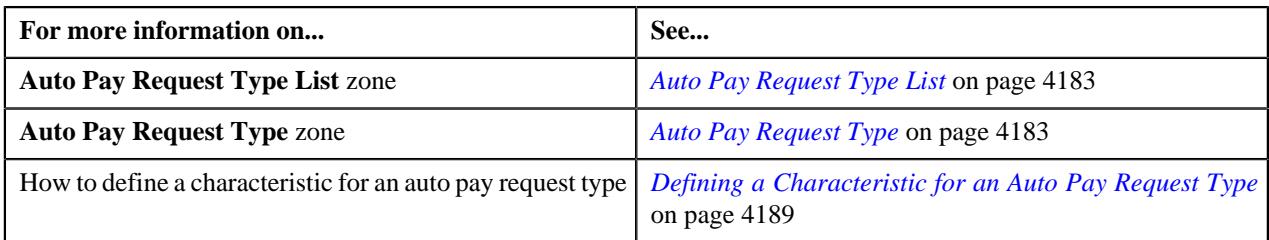

## <span id="page-4195-0"></span>**Deleting an Auto Pay Request Type**

#### **Procedure**

To delete an auto pay request type:

**1.** Click the **Admin** link in the **Application** toolbar.

A list appears.

**2.** From the **Admin** menu, select **A** and then click **Auto Pay Request Type**.

A sub-menu appears.

**3.** Click the **Search** option from the **Auto Pay Request Type** sub-menu.

The **Auto Pay Request Type** screen appears.

**4.** In the **Auto Pay Request Type List** zone, click the **Delete** ( $\widehat{w}$ ) icon in the **Delete** column corresponding to the *a*uto pay request type that you want to delete.

A message appears confirming whether you want to delete the auto pay request type.

**Tip:** Alternatively, you can delete an auto pay request type by clicking the **Delete** button in the **Auto Pay Request Type** zone.

**5.** Click **OK**.

The auto pay request type is deleted.

#### **Related Topics**

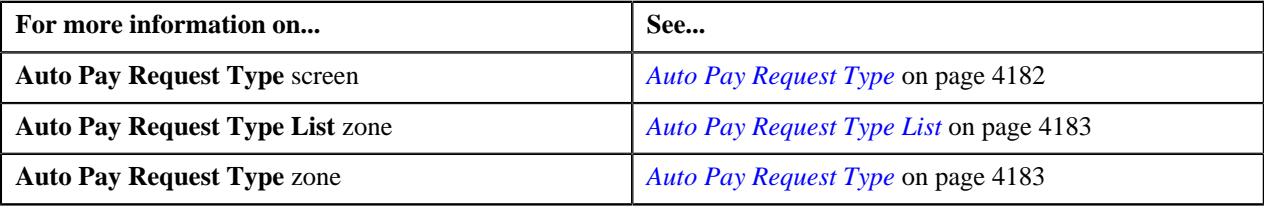

## <span id="page-4195-1"></span>**Viewing the Auto Pay Request Type Details**

#### **Procedure**

To view the details of an auto pay request type:

**1.** Click the **Admin** link in the **Application** toolbar.

A list appears.

**2.** From the **Admin** menu, select **A** and then click **Auto Type Request Type**.

A sub-menu appears.

**3.** Click the **Search** option from the **Auto Type Request Type** sub-menu.

The **Auto Pay Request Type** screen appears.

**4.** In the **Auto Pay Request Type List** zone, click the

**Broadcast** ( $\widehat{\circ}$ ) icon corresponding to the auto pay request type *whose details you want to view*.

The **Auto Pay Request Type** zone appears.

**5.** View the details of the auto pay request type in the **Auto Pay Request Type** zone.

#### **Related Topics**

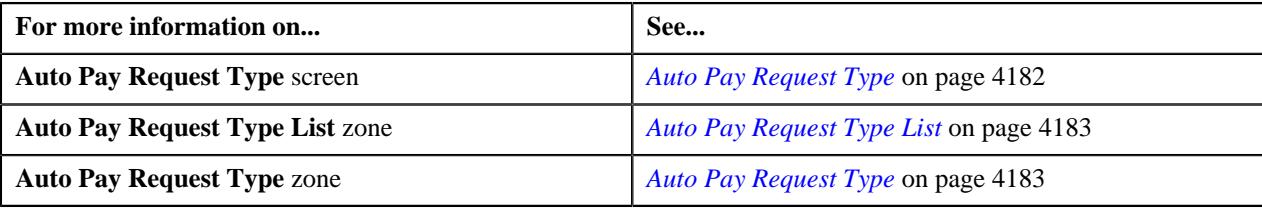

## <span id="page-4196-0"></span>**Auto Pay Request (Used for Searching)**

The **Auto Pay Request** screen allows you to search for an auto pay request using various search criteria. It contains the following zone:

• *[Search Auto Pay Request](#page-4196-1)* on page 4197

Through this screen, you can navigate to the following screen:

• *[Auto Pay Request \(Used for Viewing\)](#page-4202-0)* on page 4203

#### <span id="page-4196-1"></span>**Search Auto Pay Request**

The **Search Auto Pay Request** zone allows you to search for an auto pay request using various search criteria. It contains the following two sections:

• **Search Criteria** - The **Search Criteria** section contains the following fields:

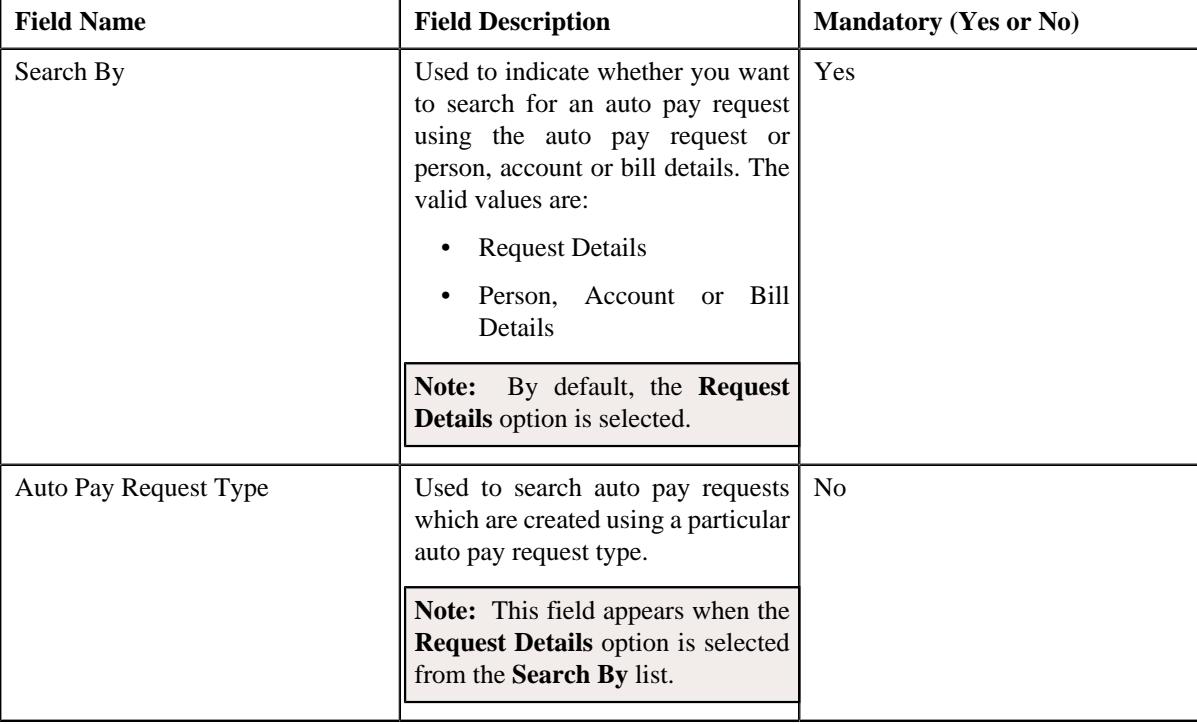

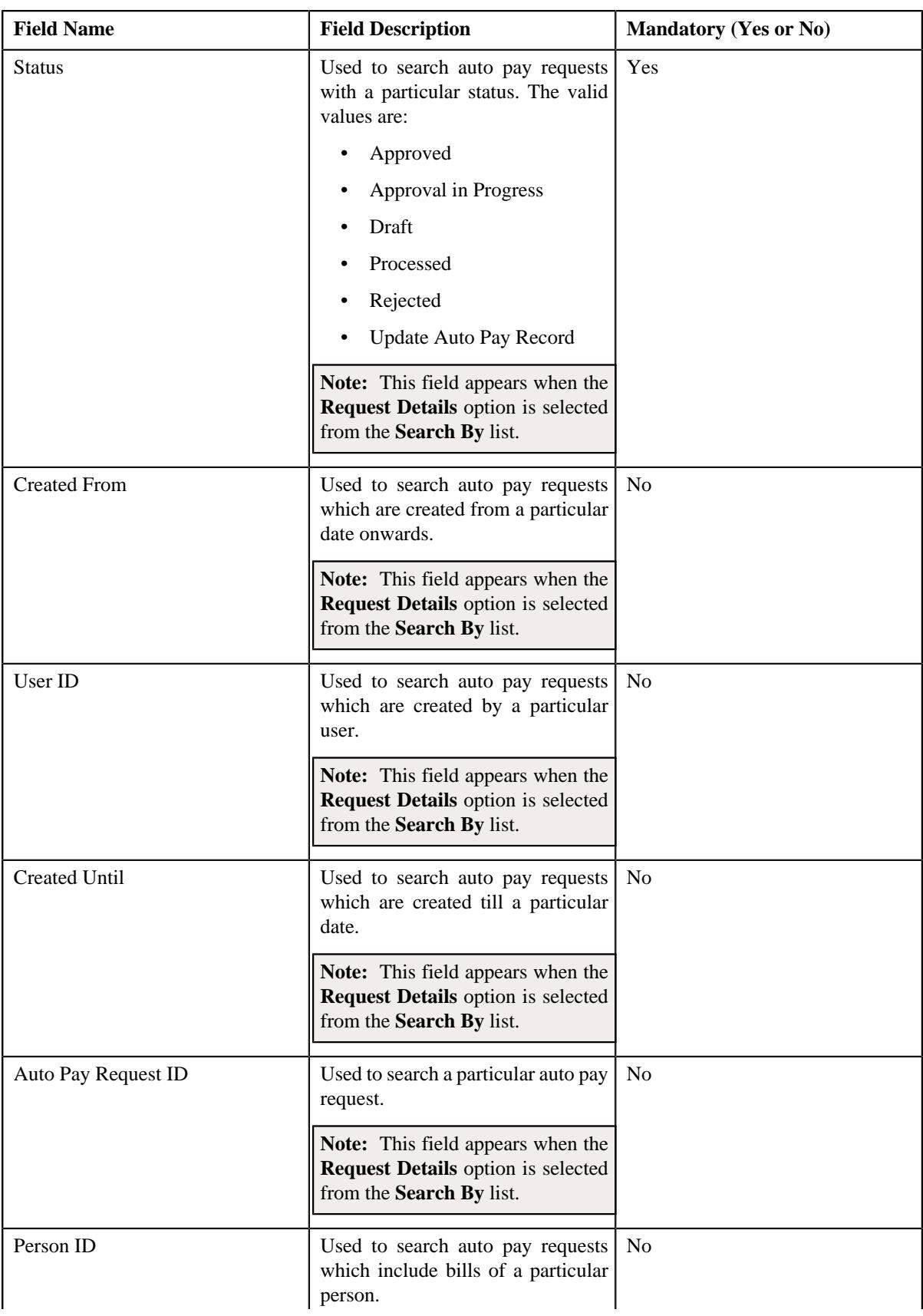

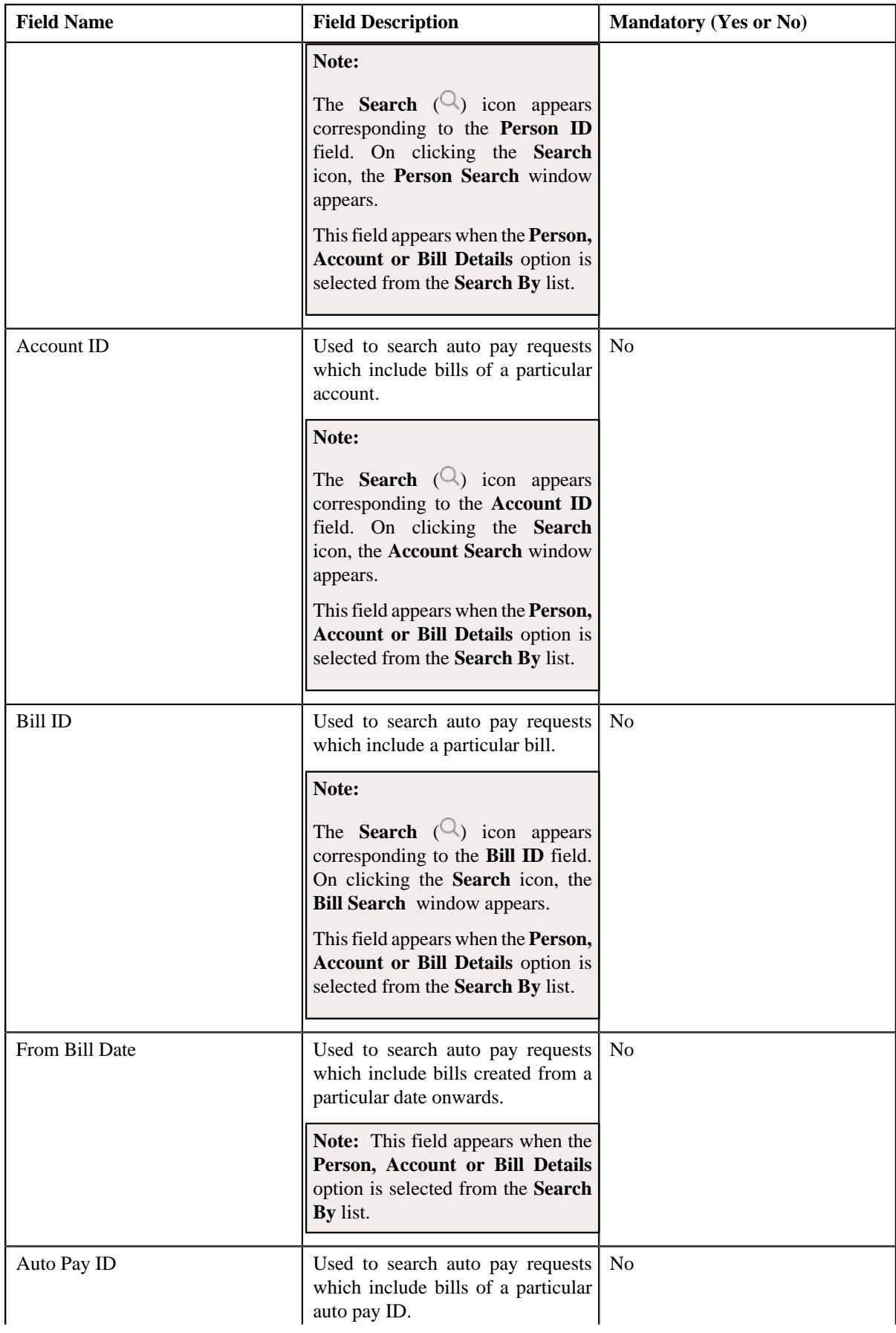

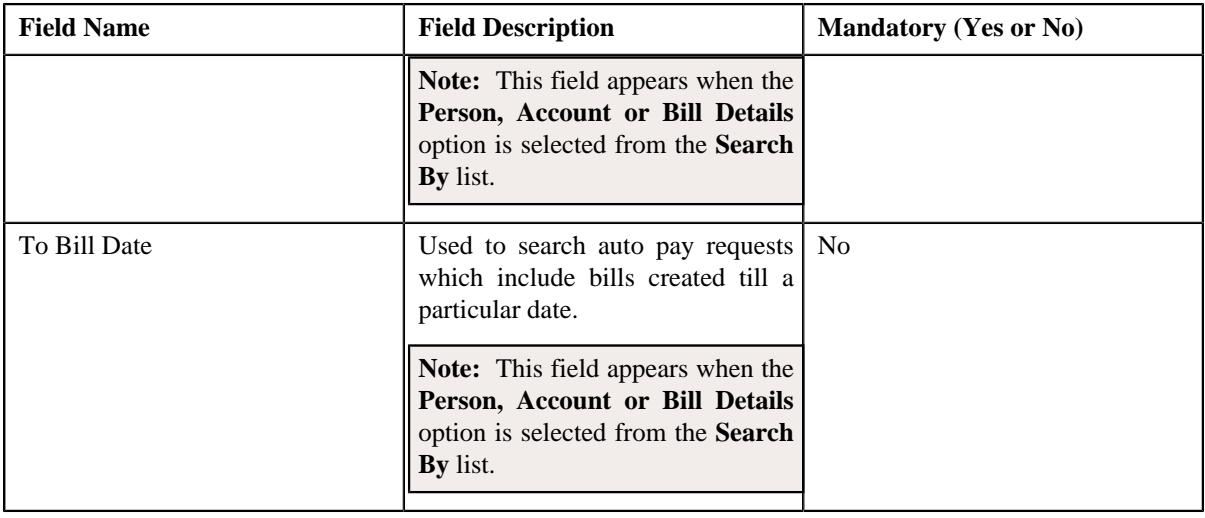

**Note:** You must specify at least one search criterion while searching for an auto pay request.

• **Search Results** - On clicking the **Search** button, the search results appear based on the specified search criteria. The **Search Results** section contains the following columns:

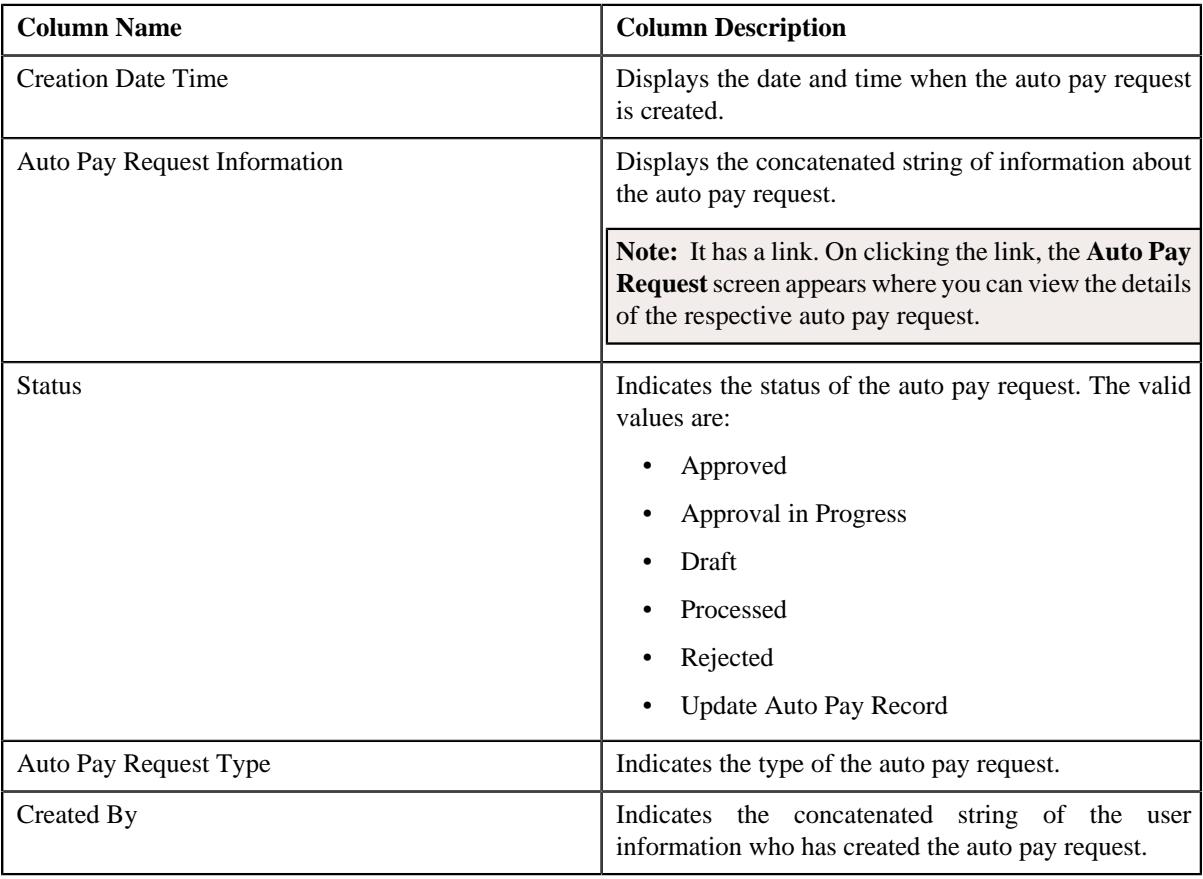

**Note:** Pagination is used to display limited number of records in the **Search Results** section. You can use the navigation links, such as **Previous** and **Next** to navigate between pages.

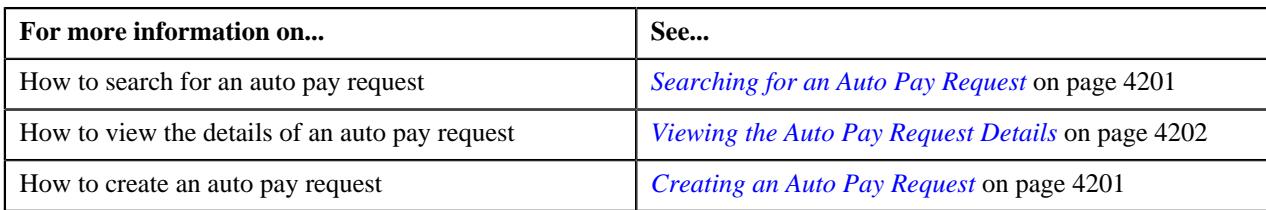

## <span id="page-4200-0"></span>**Searching for an Auto Pay Request**

#### **Prerequisites**

To search for an auto pay request, you should have:

• Auto pay request types defined in the application

#### **Procedure**

To search for an auto pay request:

**1.** Click the **Menu** link in the **Application** toolbar.

A list appears.

**2.** From the **Main** menu, select **Accounting and Receivable** and then click **Auto Pay Request**.

A sub-menu appears.

**3.** Click the **Search** option from the **Auto Pay Request** sub-menu.

The **Auto Pay Request** screen appears.

**4.** Enter the search criteria in the **Search Auto Pay Request** zone.

**Note:** ORMB search engine supports wildcard search, where you can substitute the percentage (%) symbol as a stand in for any word or letter in a search criteria. You can use the '%' wildcard character in all input fields except the date and ID fields. The '%' wildcard character is suffixed automatically at the end of the partial search criteria. Therefore, you may or may not specify the wildcard character at the end of the partial search criteria. However, you have to prefix the wildcard character manually wherever required.

#### **5.** Click **Search**.

A list of auto pay requests that meet the search criteria appears in the **Search Results** section.

#### **Related Topics**

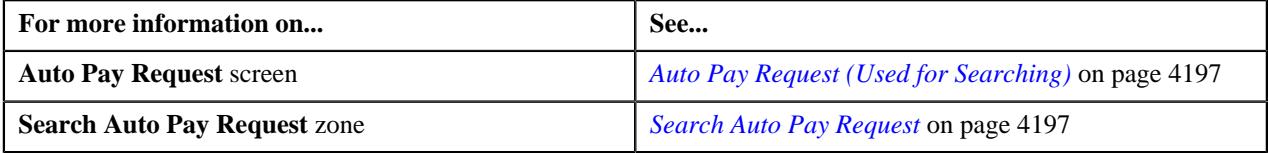

## <span id="page-4200-1"></span>**Creating an Auto Pay Request**

#### **Prerequisites**

To create an auto pay request, you should have:

• Auto pay request types defined in the application

#### **Procedure**

To create an auto pay request:

**1.** Click the **Menu** link in the **Application** toolbar.

A list appears.

**2.** From the **Main** menu, select **Accounting and Receivable** and then click **Auto Pay Request**.

A sub-menu appears.

**3.** Click the **Add** option from the **Auto Pay Request** sub-menu.

The **Add Auto Pay Request** screen appears. It contains the following field:

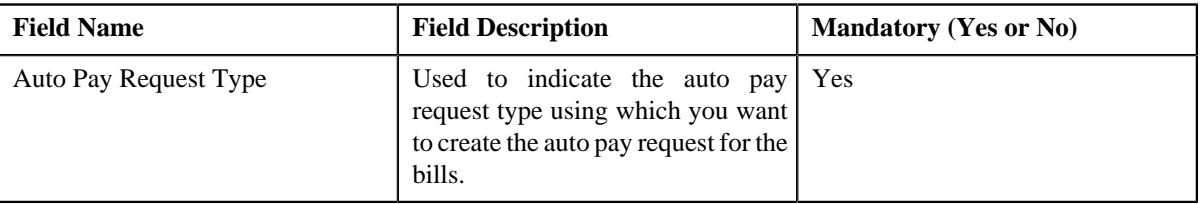

**Tip:** Alternatively, you can access this screen by clicking the **Add** button in the **Page Title** area of the **Auto Pay Request** screen.

- **4.** Select the required auto pay request type from the **Add Auto Pay Request** screen.
- **5.** Click **OK**.

The **Auto Pay Request** screen appears with the auto pay request details in the **Draft** status.

- **6.** Add the auto pay line items of the bills by searching for the bills in the **Search Bills** zone of the **Auto Pay Request - Bills** tab.
- **7.** Define characteristics for the auto pay request by editing the auto pay request, if required.
- **8.** Add logs for the auto pay request in the **Auto Pay Request Log** zone of the **Auto Pay Request - Log** tab, if required.

#### **Related Topics**

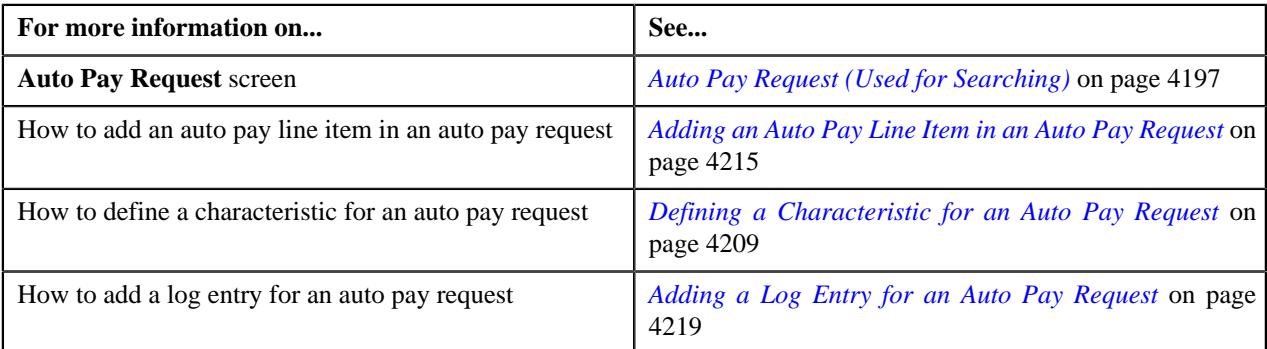

## <span id="page-4201-0"></span>**Viewing the Auto Pay Request Details**

#### **Procedure**

To view the details of an auto pay request:

- **1.** Search for the auto pay request in the **Auto Pay Request** screen.
- **2.** In the **Search Results** section, click the link in the **Auto Pay Request Information** column corresponding to the *a*uto pay request whose details you want to view.

The **Auto Pay Request** screen appears.

- **3.** Ensure that the **Main** tab is selected.
- **4.** View the details of the auto pay request in the **Auto Pay Request** and **Auto Pay Details**zone.

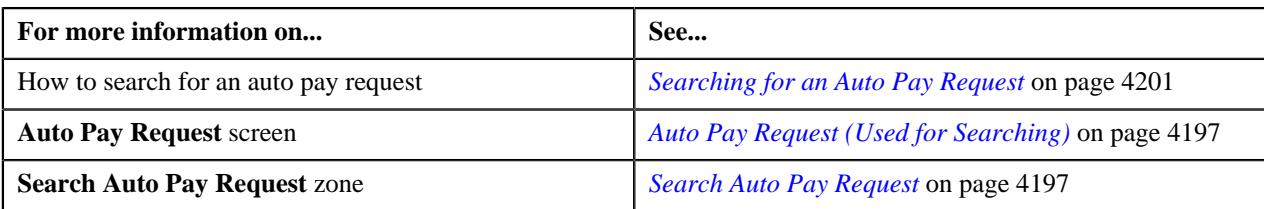

# <span id="page-4202-0"></span>**Auto Pay Request (Used for Viewing)**

The **Auto Pay Request** screen allows you to do the following:

- View the details of the auto pay request
- View the debit and credit bills which are added to the auto pay request
- Edit the auto pay request details
- Delete the auto pay request
- Submit the auto pay request for an approval
- Search the bills
- Add bills in the auto pay request
- View the log of the auto pay request
- Add a log entry for the auto request

It consists of the following tabs:

- *[Auto Pay Request Main](#page-4202-1)* on page 4203
- *[Auto Pay Request Bills](#page-4205-0)* on page 4206
- *[Auto Pay Request Log](#page-4208-1)* on page 4209

#### <span id="page-4202-1"></span>**Auto Pay Request - Main**

The **Main** tab displays information about the auto pay request. It contains the following zones:

- *[Auto Pay Request](#page-4202-2)* on page 4203
- *[Auto Pay Details](#page-4204-0)* on page 4205

#### <span id="page-4202-2"></span>**Auto Pay Request**

The **Auto Pay Request** zone displays the details of the auto pay request. It contains the following sections:

• Main - Displays basic information about the auto pay request. It contains the following fields:

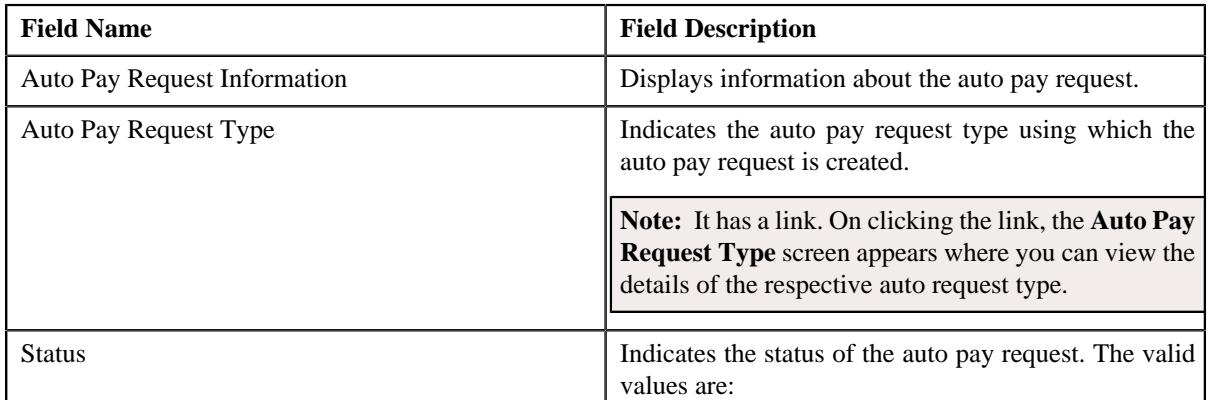

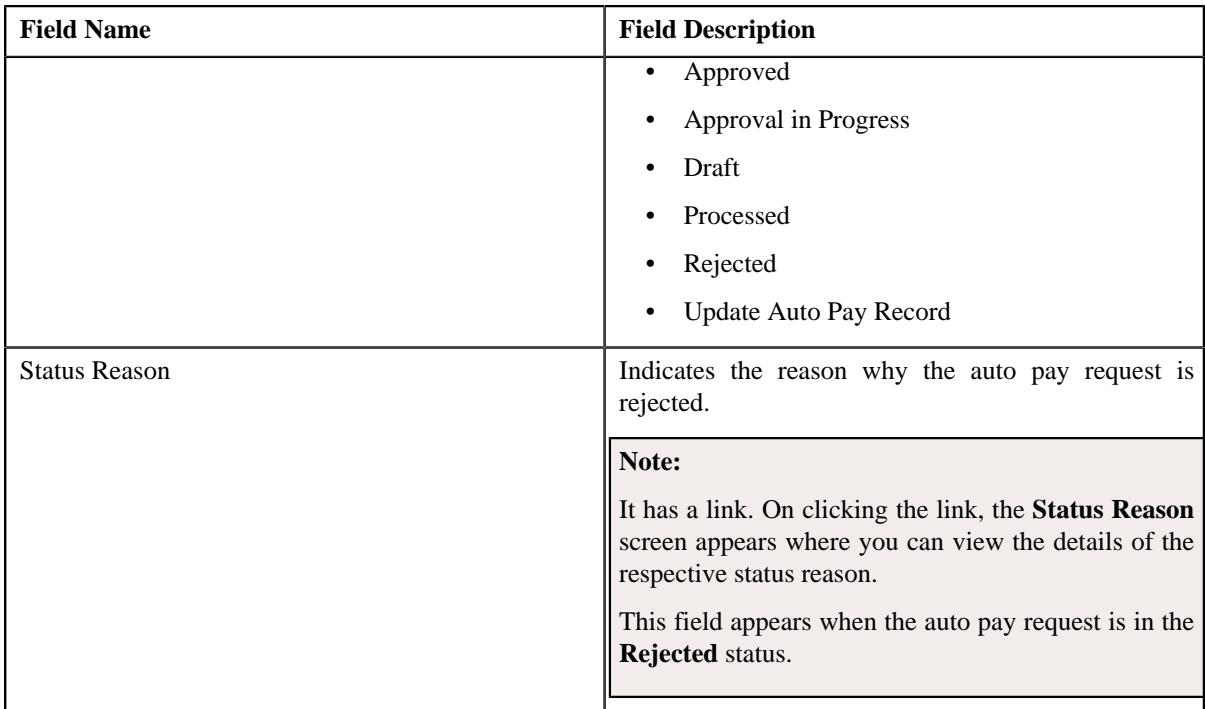

• **Characteristics** - Lists the characteristics defined for the auto pay request. It contains the following columns:

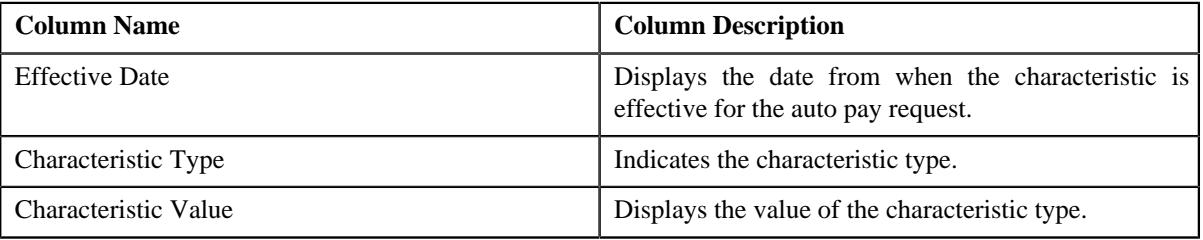

• **Record Actions** - This section contains the following buttons:

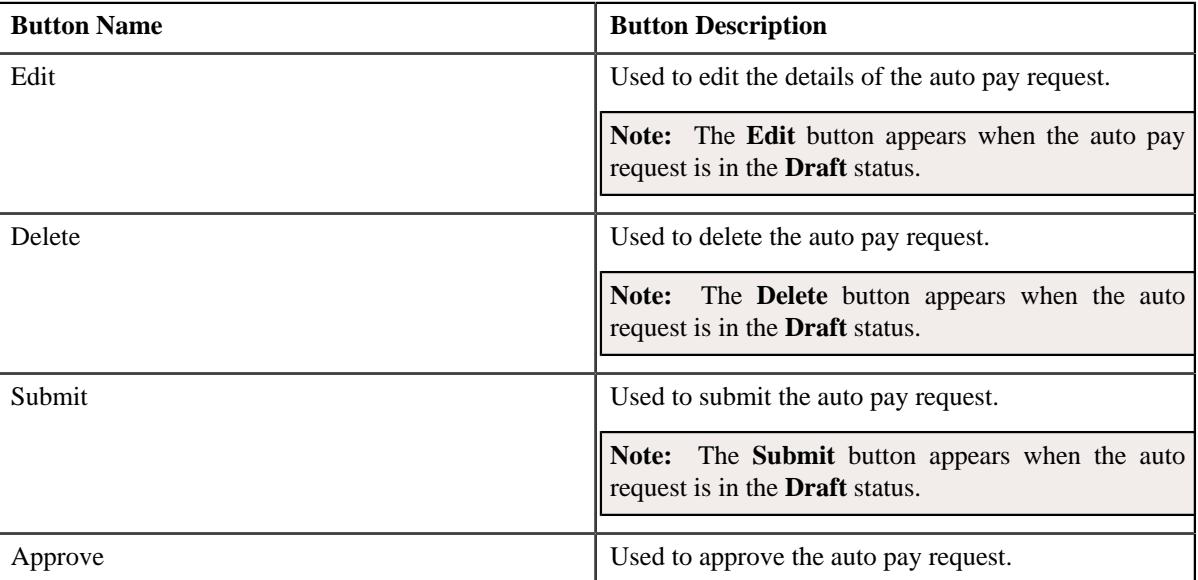

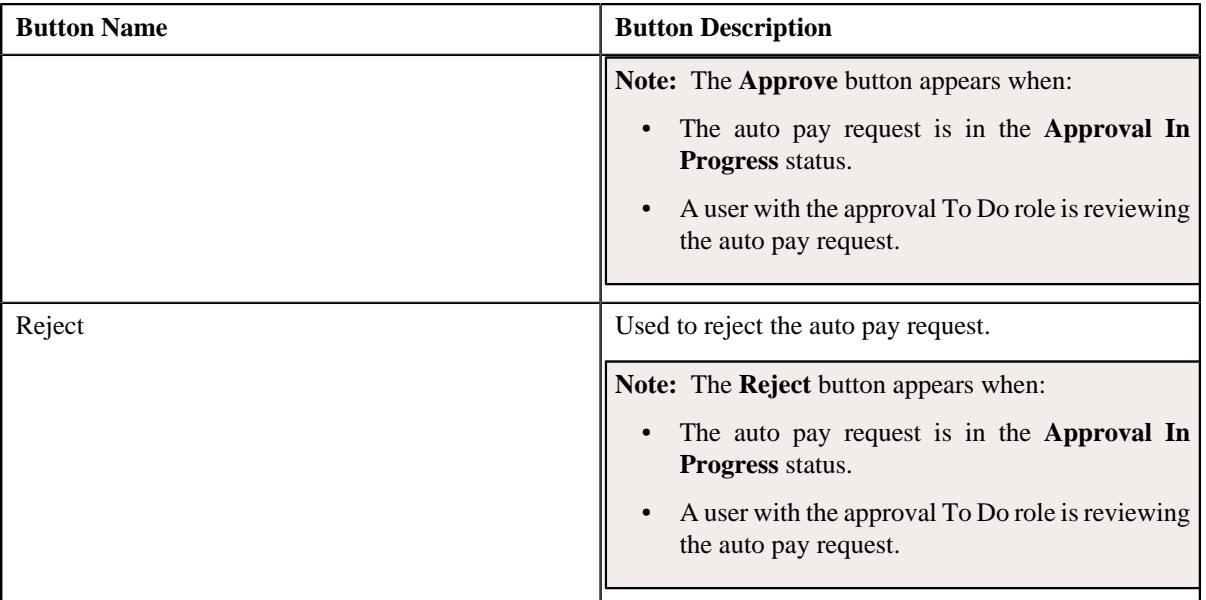

• **Record Information** - This section contains the following fields:

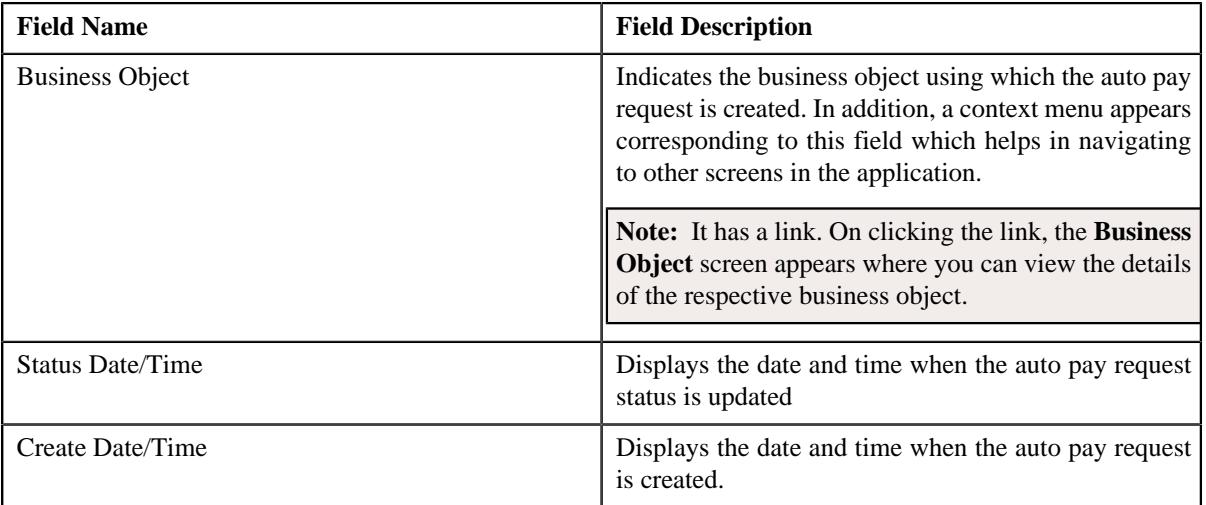

#### **Related Topics**

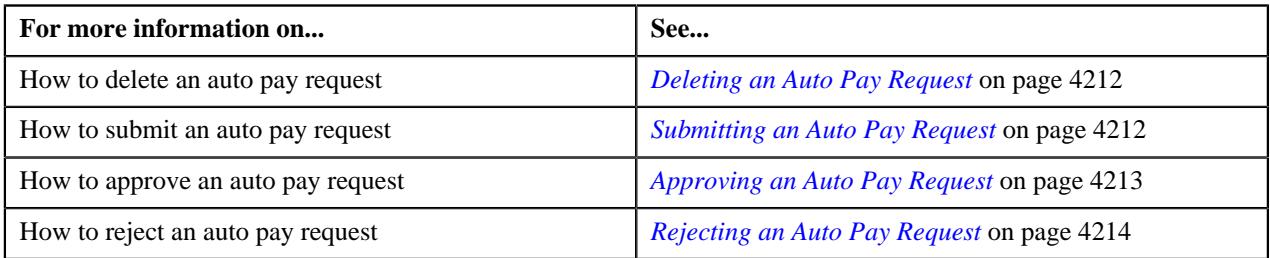

#### <span id="page-4204-0"></span>**Auto Pay Details**

The **Auto Pay Details** zone displays the details of the auto pay request. It contains the following columns:

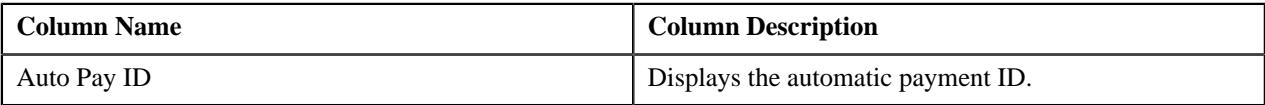

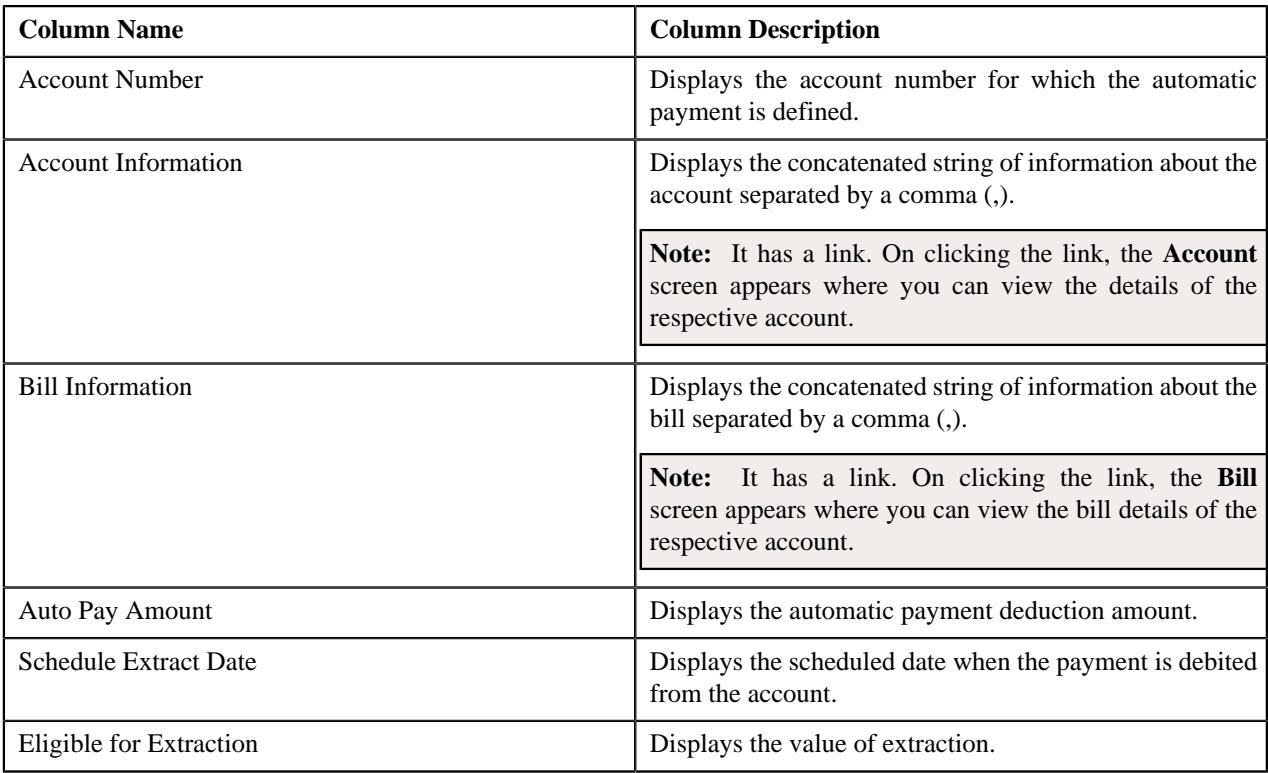

In addition, the **Auto Pay Details** zone contains the following buttons:

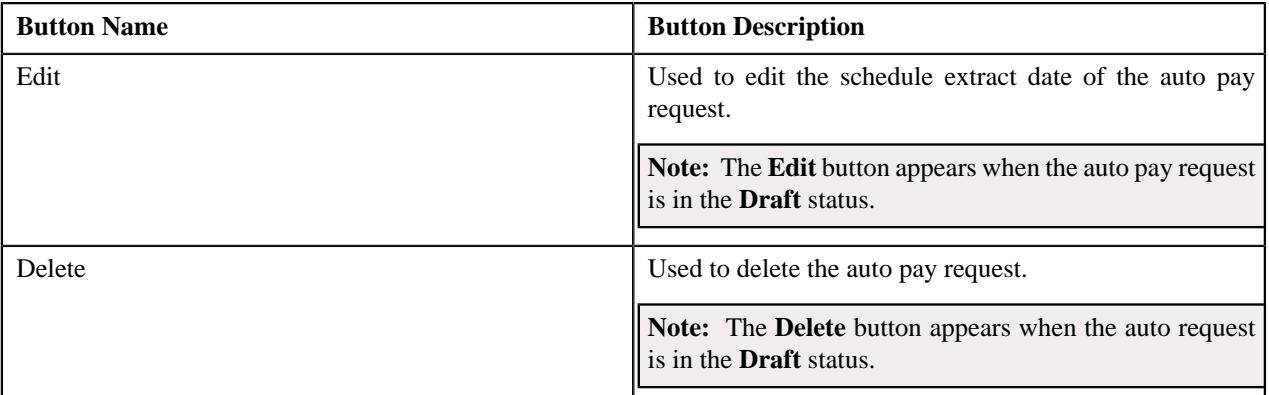

#### **Related Topics**

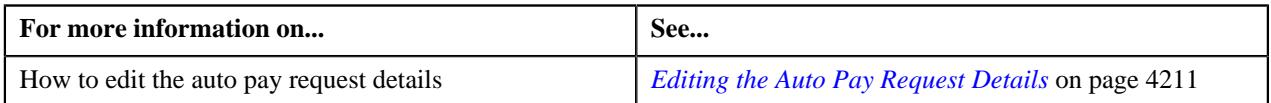

## <span id="page-4205-0"></span>**Auto Pay Request - Bills**

The **Bills** tab allows you to search with auto pay line items, that you want to add in the auto pay request. It contains the following zones:

- *[Search Bills](#page-4205-1)* on page 4206
- *[Auto Pay Line Items](#page-4207-0)* on page 4208

#### <span id="page-4205-1"></span>**Search Bills**

The **Search Bills** zone allows you to filter the bills using various search criteria. It contains the following two sections:

• **Search Criteria** - The **Search Criteria** section contains the following fields:

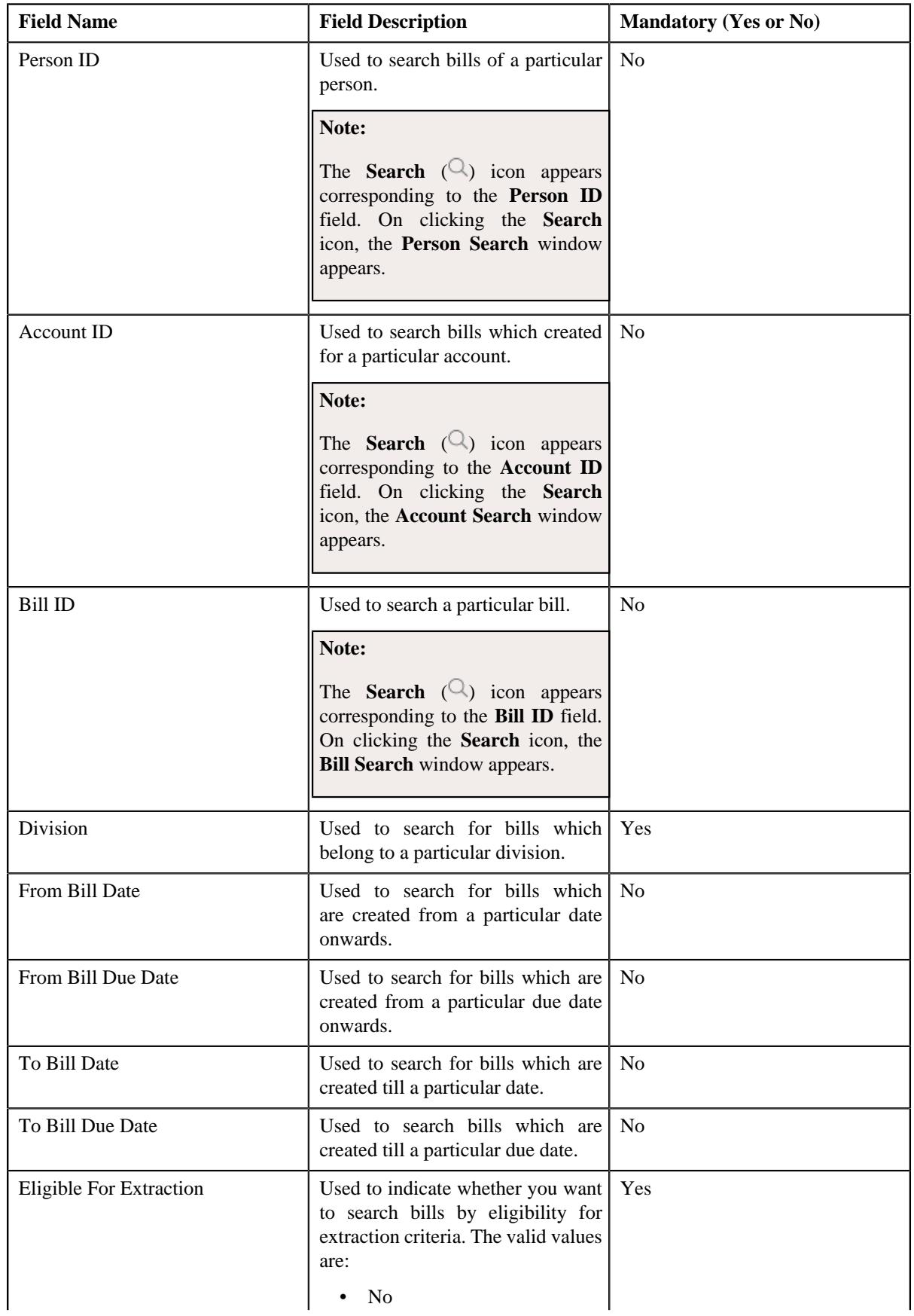

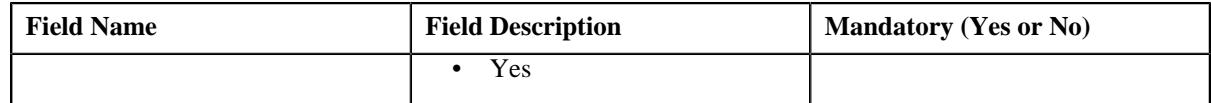

• **Search Results** - On clicking the **Search** button, the search results appear based on the specified search criteria. The **Search Results** section contains the following columns:

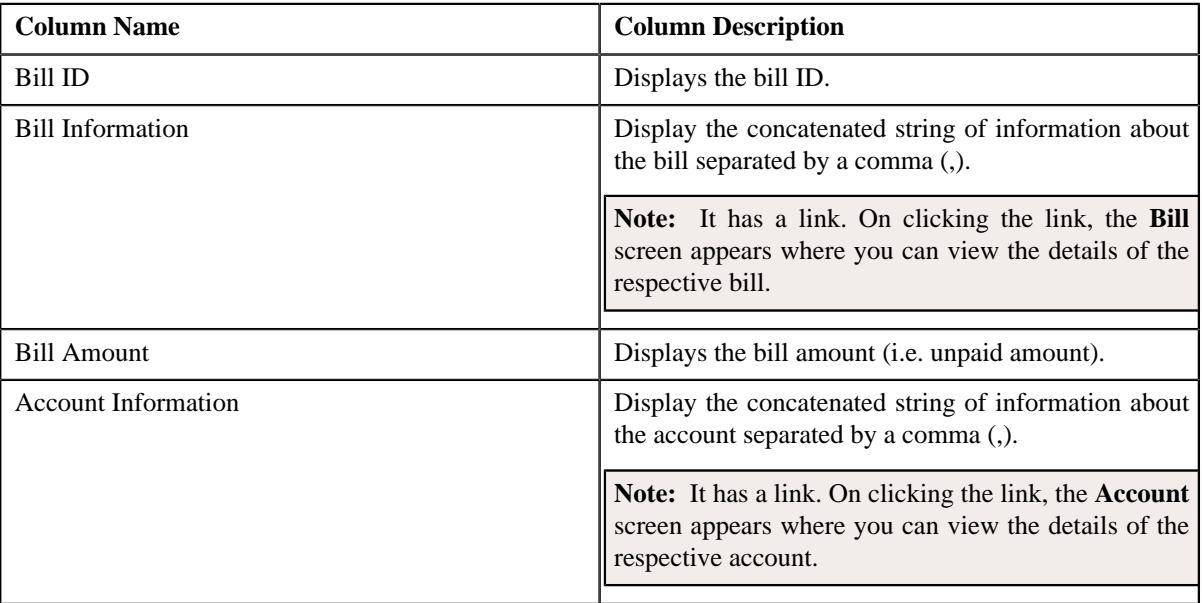

**Note:** Pagination is used to display limited number of records in the **Search Results** section. You can use the navigation links, such as **Previous** and **Next** to navigate between pages.

#### **Related Topics**

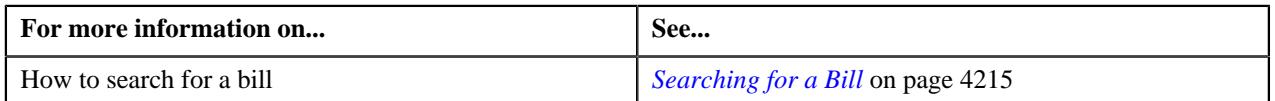

#### <span id="page-4207-0"></span>**Auto Pay Line Items**

The **Auto Pay Line Items** zone displays the list of bills. It contains the following columns:

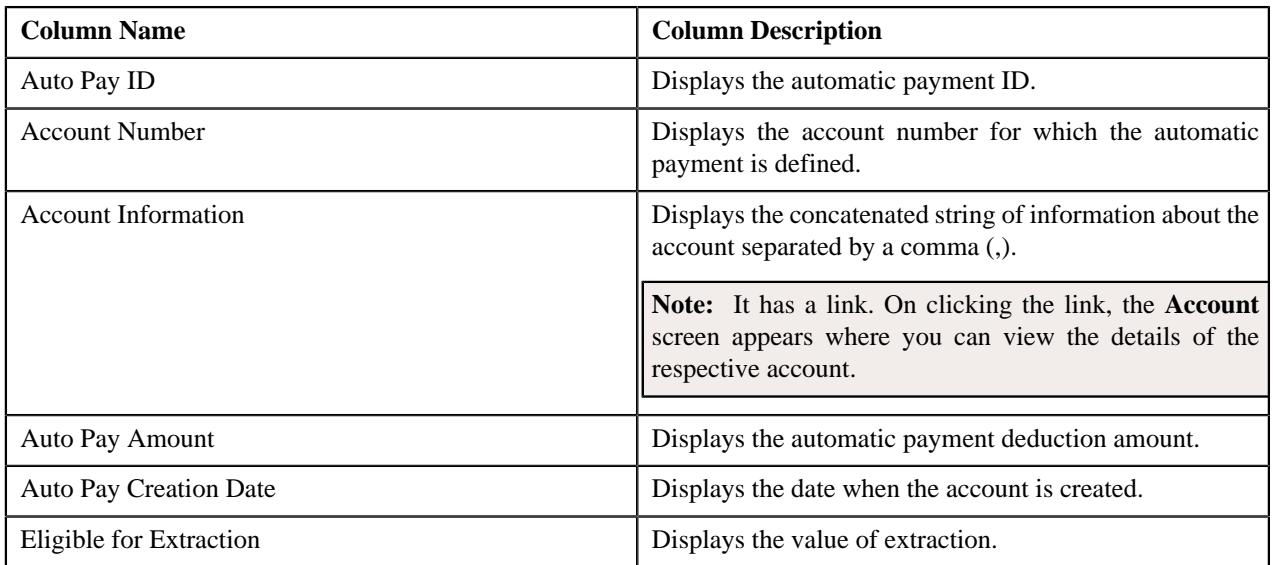

#### **Related Topics**

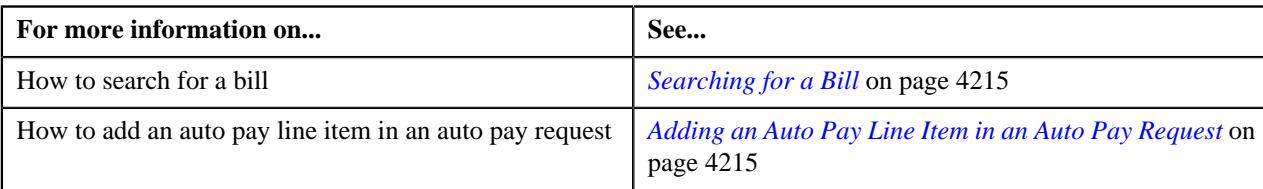

## <span id="page-4208-1"></span>**Auto Pay Request - Log**

The **Log** tab contains the following zone:

• *[Auto Pay Request Log](#page-4208-2)* on page 4209

#### <span id="page-4208-2"></span>**Auto Pay Request Log**

The **Auto Pay Request Log** zone lists the complete trail of actions performed on the auto pay request. It contains the following columns:

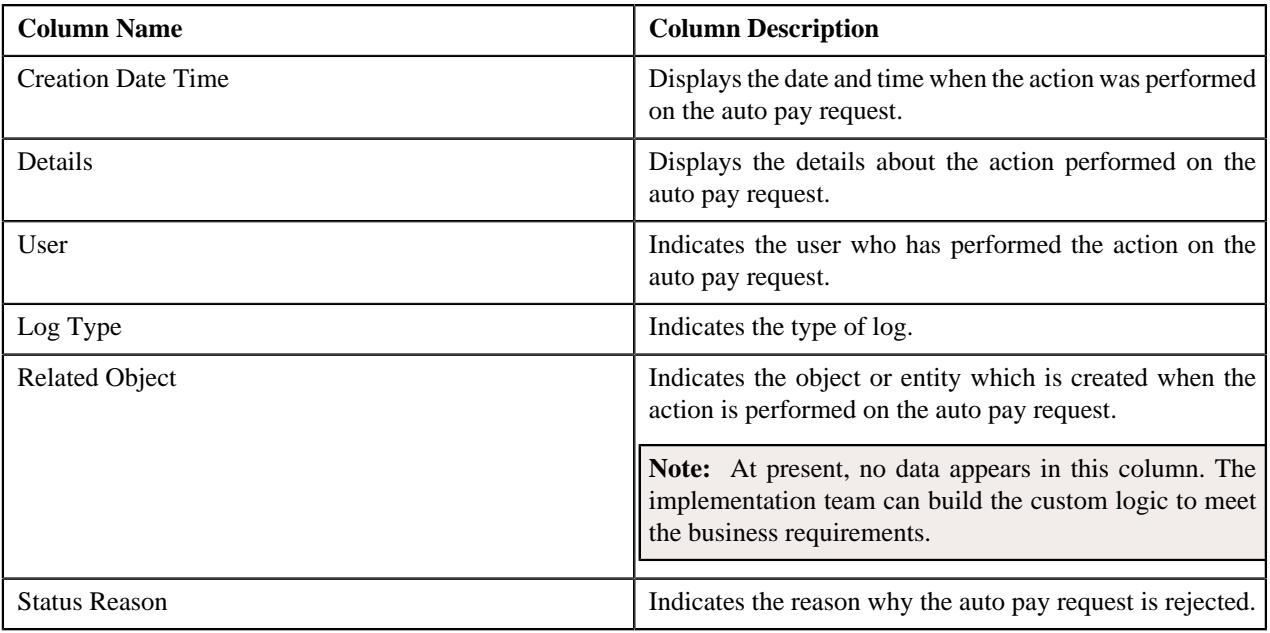

**Note:** You can manually add a log entry for the auto pay request by clicking the **Add Log Entry** link in the upper right corner of the **Auto pay Request Log** zone.

#### **Related Topics**

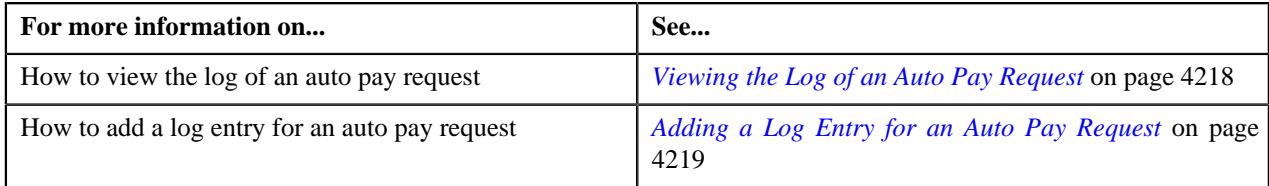

## <span id="page-4208-0"></span>**Defining a Characteristic for an Auto Pay Request**

#### **Prerequisites**

To define a characteristic for an auto pay request, you should have:

• Characteristic types defined in the application (where the characteristic entity is set to **Auto Pay Request**)

#### **Procedure**

To define a characteristic for an auto pay request:

**1.** Click **Edit** button, on the **Auto Pay Request** zone in the Main tab of the**Auto Pay Request** screen.

The **Characteristics** section contains the following fields in a grid:

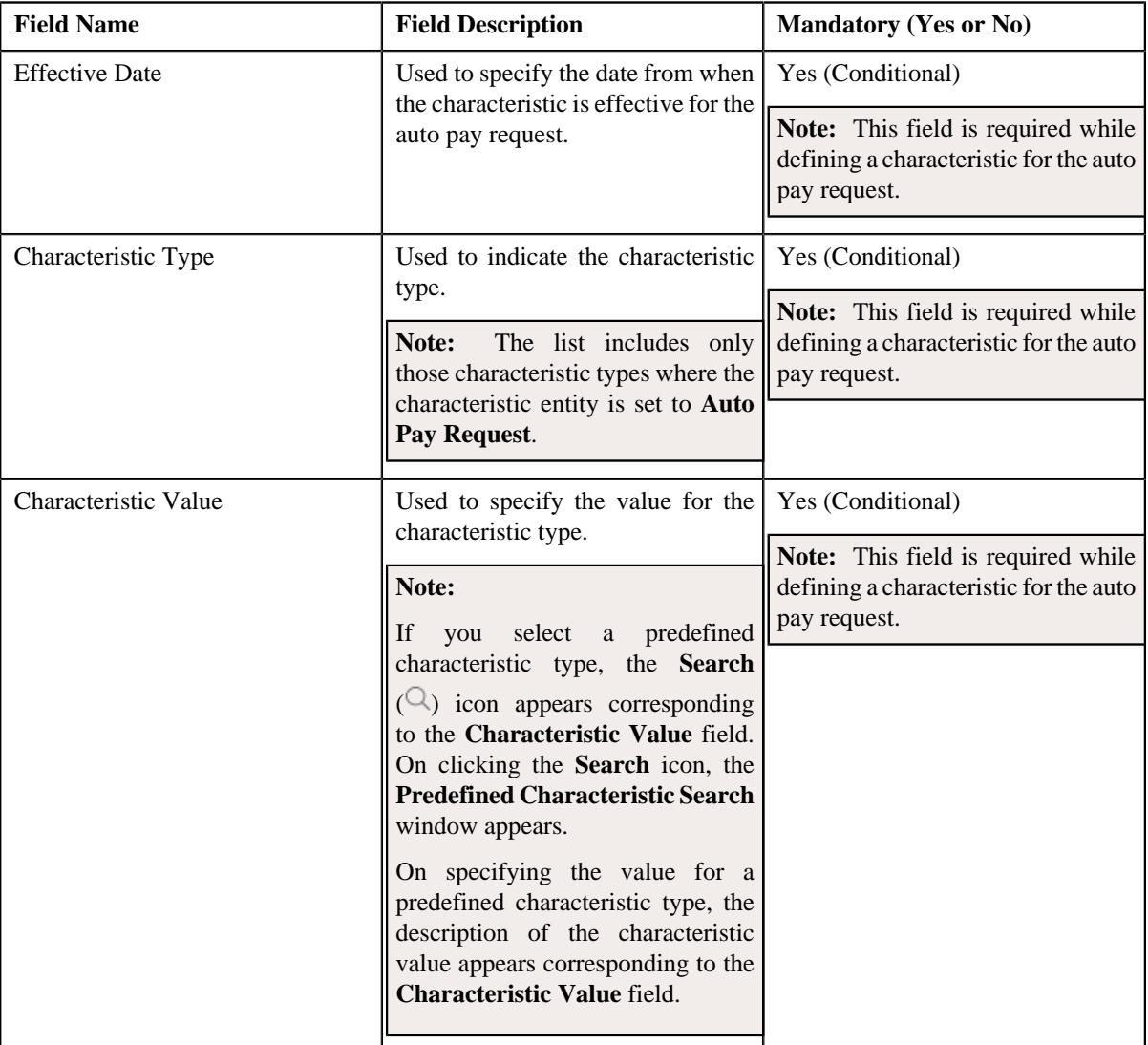

- **2.** Enter the required details in the **Characteristics** section.
- **3.** If you want to define more than one characteristic for the auto pay request, click the **Add** ( $\pm$ ) icon and then *r*epeat step 2.

Note: However, if you want to remove a characteristic from the auto pay request, click the Delete ( $\mathbb{D}$ ) icon corresponding to the characteristic.

**4.** Click **Save**.

The characteristics are defined for the auto pay request.

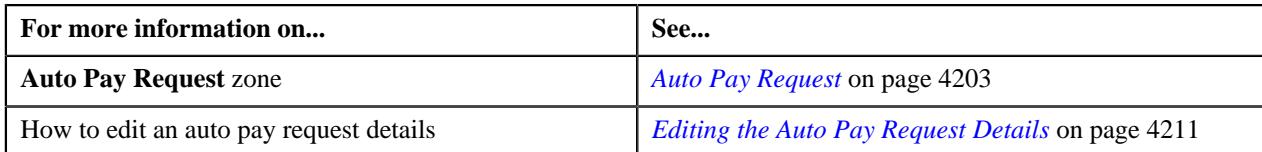

## <span id="page-4210-0"></span>**Editing the Auto Pay Request Details**

#### **Prerequisites**

To edit an auto pay request details, you should have:

• Auto pay requests defined in the application

#### **Procedure**

To edit an auto pay request details:

- **1.** Search for the auto pay request in the **Search Auto Pay Request** zone of the **Auto Pay Request** screen.
- **2.** In the **Search Results** section, click the link in the **Auto Pay Request Information** column corresponding to the *a*uto pay request whose details you want to edit.

The **Auto Pay Request** screen appears.

- **3.** Ensure that the **Main** tab is selected.
- **4.** Click the **Edit** button in the **Auto Pay Request** zone.

The **Edit Auto Pay Request** screen appears. It contains the following sections:

- **Main** Used to specify the basic details about the auto pay request.
- **Characteristics** Used to define the characteristics for the auto pay request.

The **Main** section contains the following fields:

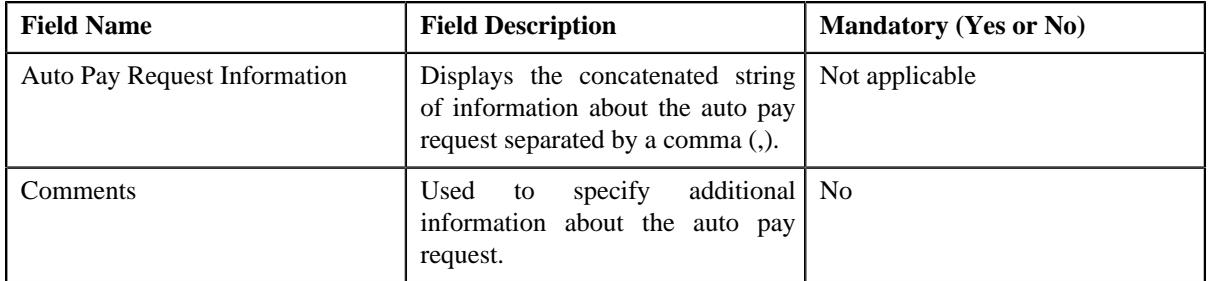

- **5.** Modify the required details in the **Main** section.
- **6.** Define, edit, or remove characteristics from the auto pay request, if required.
- **7.** Click **Save**.

The changes made to the auto pay request are saved.

**Note:** The **Edit** button appears only when the auto pay request is in the **Draft** status.

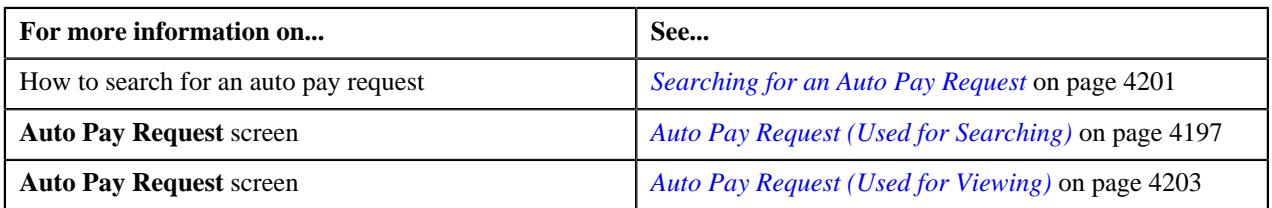

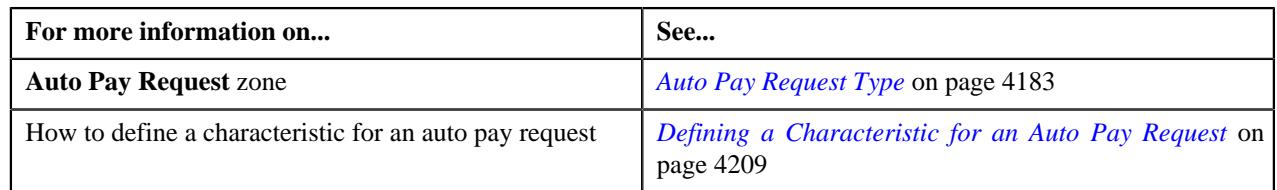

## <span id="page-4211-0"></span>**Deleting an Auto Pay Request**

#### **Procedure**

To delete an auto pay request:

- **1.** Search for the auto pay request in the **Search Auto Pay Request** zone of the **Auto Pay Request** screen.
- **2.** In the **Search Results** section, click the link in the **Auto Pay Request Information** column corresponding to the *a*uto pay request that you want to delete.

The **Auto Pay Request** screen appears.

- **3.** Ensure that the **Main** tab is selected.
- **4.** Click the **Delete** button in the **Auto Pay Request** zone.

A message appears confirming whether you want to delete the auto pay request.

**5.** Click **OK**.

The auto pay request is deleted.

**Note:** The **Delete** button appears only when the auto pay request is in the **Draft** status.

#### **Related Topics**

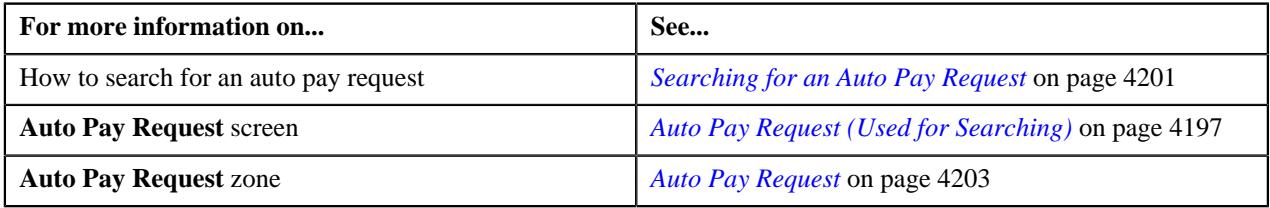

## <span id="page-4211-1"></span>**Submitting an Auto Pay Request**

#### **Prerequisites**

To submit an auto pay request, you should have:

- At least one bill added to the auto pay request
- Automatic payment amount of each bill not equal to zero

#### **Procedure**

To submit an auto pay request:

- **1.** Search for the auto pay request in the **Search Auto Pay Request** zone of the **Auto Pay Request** screen.
- **2.** In the **Search Results** section, click the link in the **Auto Pay Request Information** column corresponding to the *a*uto pay request which you want to submit.

The **Auto Pay Request** screen appears.

- **3.** Ensure that the **Main** tab is selected.
- **4.** Click **Submit** button in the **Auto Pay Request** zone.

A message appears confirming whether you want to submit the auto pay request.
### **5.** Click **OK**.

The auto pay request is submitted.

### **Note:**

At least one auto pay record is required for submitting the auto pay request.

The **Submit** button appears only when the auto pay request is in the **Draft** status.

## **Related Topics**

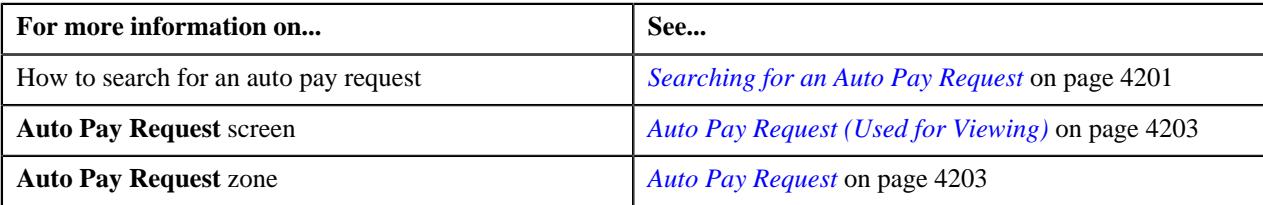

## **Approving an Auto Pay Request**

### **Prerequisites**

To approve an auto pay request, you should have:

• At least one bill added to the auto pay request

### **Procedure**

To approve an auto pay request:

- **1.** Search for the auto pay request in the **Search Auto Pay Request** zone **Auto Pay Request** screen.
- **2.** In the **Search Results** section, click the link in the **Auto Pay Request Information** column corresponding to the *a*uto pay request which you want to approve.

The **Auto Pay Request** screen appears.

- **3.** Ensure that the **Main** tab is selected.
- **4.** Click the **Approve** button in the **Auto Pay Request** zone.

A message appears confirming whether you want to approve the auto pay request.

**5.** Click **OK**.

The auto pay request is approved.

#### **Note:**

You can approve the auto pay request only in the **Approval In Progress** status.

You can approve the auto pay request only when the auto pay request is assigned to you for an approval.

The **Approve** button appears only when the auto pay request is in the **Approval In Progress** status.

## **Related Topics**

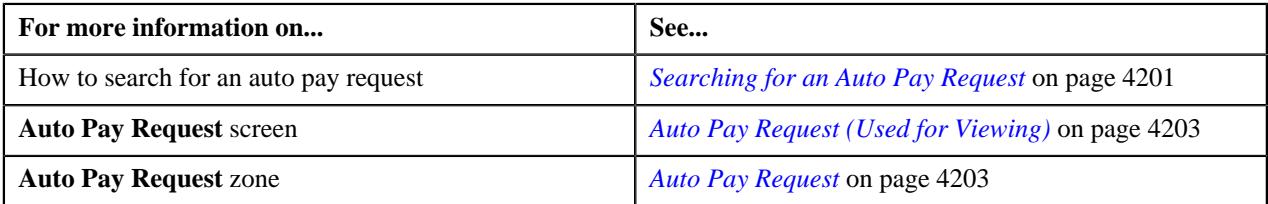

## **Rejecting an Auto Pay Request**

### **Prerequisites**

To reject an auto pay request, you should have:

• At least one bill added to the auto pay request

### **Procedure**

To reject an auto pay request:

- **1.** Search for the auto pay request in the **Search Auto Pay Request** zone of the **Auto Pay Request** screen.
- **2.** In the **Search Results** section, click the link in the **Auto Pay Request Information** column corresponding to the *a*uto pay request which you want to reject.

The **Auto Pay Request** screen appears.

- **3.** Ensure that the **Main** tab is selected.
- **4.** Click the **Reject** button in the **Auto Pay Request** zone.

A message appears confirming whether you want to reject the auto pay request.

**5.** Click **OK**.

The auto pay request is rejected.

### **Note:**

You can reject the auto pay request only in the **Approval In Progress** status.

You can reject the auto pay request only when the auto pay request is assigned to you for an approval.

The **Reject** button appears only when the auto pay request is in the **Approval In Progress** status.

### **Related Topics**

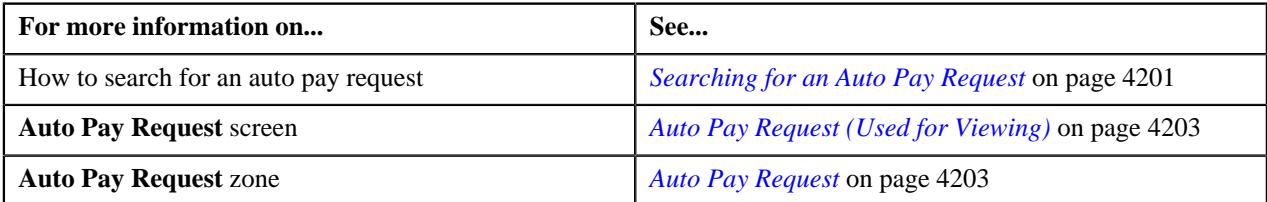

## **Resubmitting an Auto Pay Request for Approval**

### **Prerequisites**

To resubmit an auto pay request, you should have:

• At least one bill added to the auto pay request

### **Procedure**

To resubmit an auto pay request:

- **1.** Search for the auto pay request in the **Search Auto Pay Request** zone of the **Auto Pay Request** screen.
- **2.** In the **Search Results** section, click the link in the **Auto Pay Request Information** column corresponding to the *a*uto pay request which you want to resubmit.

The **Auto Pay Request** screen appears.

- **3.** Ensure that the **Main** tab is selected.
- **4.** Click the **Resubmit** button in the **Auto Pay Request** zone.

A message appears confirming whether you want to resubmit the auto pay request.

**5.** Click **OK**.

The auto pay request is resubmitted.

### **Note:**

At least one auto pay record is required for resubmitting the auto pay request.

The **Resubmit** button appears only when the auto pay request is in the **Approval In Progress** status.

### **Related Topics**

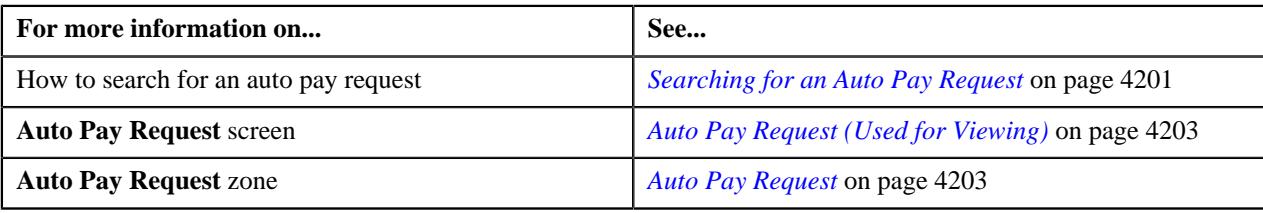

## **Searching for a Bill**

## **Prerequisites**

To search for a bill in the search bills zone, you should have:

• Persons, Accounts, and Bills defined in the application

## **Procedure**

To search for a bill in the search bills zone:

**1.** Search for the auto pay request in the **Search Auto Pay Request** zone of the **Auto Pay Request** screen.

A list of auto pay requests that meet the search criteria appears in the **Search Results** section.

**2.** In the **Search Results** section, click the link in the **Auto Pay Request Information** column corresponding to the *a*uto pay request whose details you want to view.

The **Auto Pay Request** screen appears.

- **3.** Ensure that the **Bills** tab is selected.
- **4.** Search for the bills in the **Search Bills** zone of the **Auto Pay Request** screen.

A list of bills that meet the search criteria appears in the **Search Results** section.

### **Related Topics**

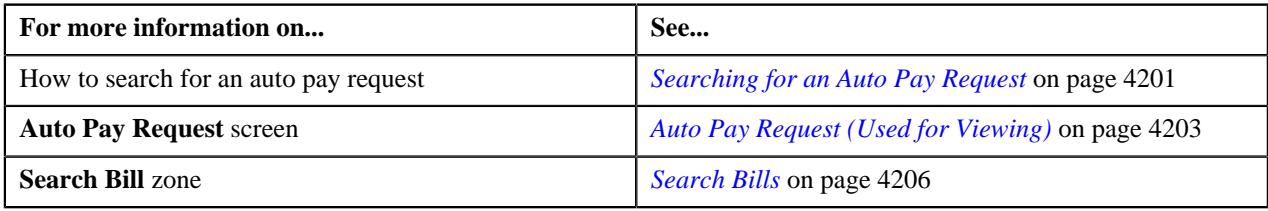

## **Adding an Auto Pay Line Item in an Auto Pay Request**

### **Prerequisites**

To add an auto pay line item in an auto pay request, you should have:

• Bills defined in the application

### **Procedure**

To add an auto pay line item in an auto pay request:

**1.** Search for the auto pay request in the **Search Auto Pay Request** zone of the **Auto Pay Request** screen.

A list of auto pay requests that meet the search criteria appears in the **Search Results** section.

**2.** In the **Search Results** section, click the link in the **Auto Pay Request Information** column corresponding to the *a*uto pay request whose details you want to view.

The **Auto Pay Request** screen appears.

- **3.** Ensure that the **Bills** tab is selected.
- **4.** Search for the bills in the **Search Bills** zone of the **Auto Pay Request** screen.
- **5.** Click **Search**.

A list of bills that meet the search criteria appears in the **Search Results** section.

**6.** Click the **Broadcast**  $(\widehat{\sigma})$  icon corresponding to the bill that you want to add in an auto pay request.

The **Auto Pay Line Items** zone appears.

- **7.** Select the check box corresponding to the bill that you want to add in an auto pay request.
- **8.** Click the **Add** button in the **Auto Pay Line Items** zone, to add the auto pay line item in an auto pay request.

### **Note:**

The **Add** button appears only when the auto pay request is in the **Draft** status.

### **Related Topics**

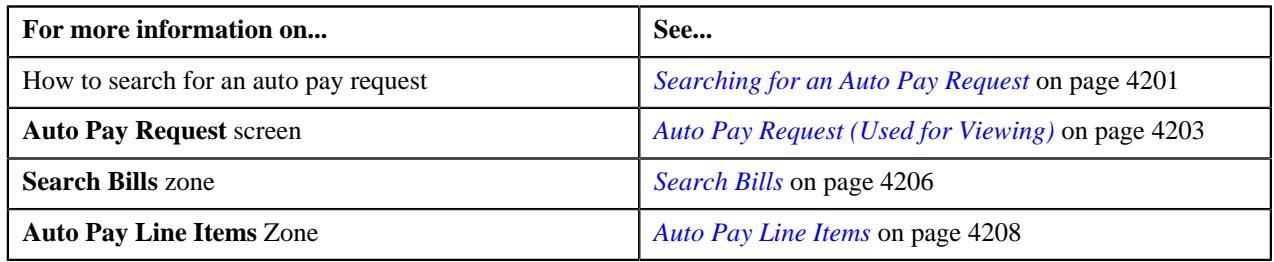

## **Deleting an Auto Pay Line Item from an Auto Pay Request**

### **Prerequisites**

To delete an auto pay line item from an auto pay request, you should have:

• Bills added in the auto pay request

### **Procedure**

To delete an auto pay line item from an auto pay request:

**1.** Search for the auto pay request in the **Search Auto Pay Request** zone of the **Auto Pay Request** screen.

A list of auto pay requests that meet the search criteria appears in the **Search Results** section.

**2.** In the **Search Results** section, click the link in the **Auto Pay Request Information** column corresponding to the *a*uto pay request whose auto pay line items you want to delete.

The **Auto Pay Request** screen appears.

**3.** Ensure that the **Auto Pay Details** zone in the **Main** tab of **Auto Pay Request** screen is expanded.

A list of auto pay line appears in the **Auto Pay Details** zone.

- **4.** Select the check box corresponding to the auto pay line item which you want to delete from the auto pay request.
- **5.** Click the **Delete** button in the **Auto Pay Details** zone, to delete the auto pay line item from an auto pay request. A message appears confirming whether you want to delete the auto pay line items from an auto pay request.
- **6.** Click **OK**.

The auto pay line items is deleted.

### **Note:**

At least one auto pay record is required for deleting the auto pay request.

The **Delete** button appears only when the auto pay request is in the **Draft** status.

### **Related Topics**

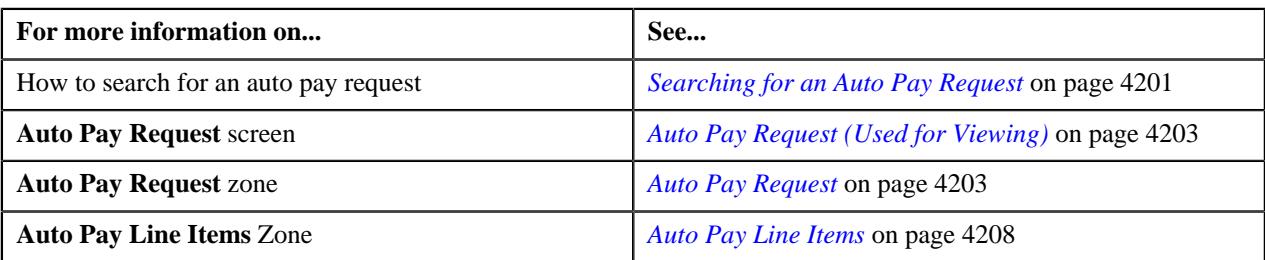

## **Editing the Auto Pay Line Item Details in an Auto Pay Request**

### **Prerequisites**

To edit an auto pay line item in an auto pay request, you should have:

• Bills added in the auto pay request

### **Procedure**

To edit an auto pay line item from an auto pay request:

**1.** Search for the auto pay request in the **Search Auto Pay Request** zone of the **Auto Pay Request** screen.

A list of auto pay requests that meet the search criteria appears in the **Search Results** section.

**2.** In the **Search Results** section, click the link in the **Auto Pay Request Information** column corresponding to the *a*uto pay request whose auto pay line items you want to delete.

The **Auto Pay Request** screen appears.

**3.** Ensure that the **Auto Pay Details** zone in the **Main** tab of **Auto Pay Request** screen is expanded.

A list of auto pay line appears in the **Auto Pay Details** zone.

- **4.** Select the Check box corresponding to the auto pay line item which you want to edit.
- **5.** Click the **Edit** button in the **Auto Pay Delete** zone, to edit the auto pay line item from an auto pay request.

On clicking **Edit** button, the **Edit Auto Pay Request Details** screen appears. It contains the following columns:

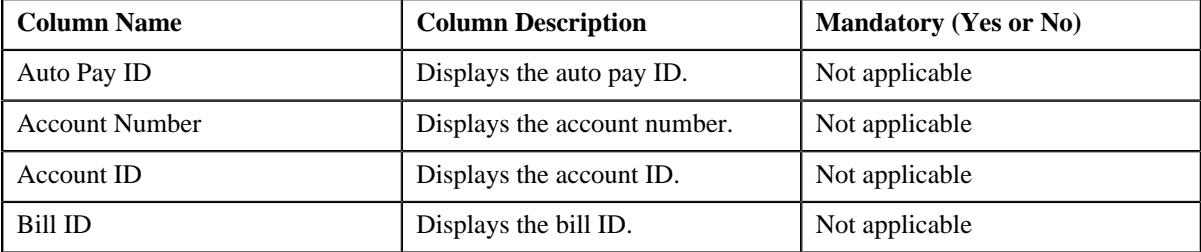

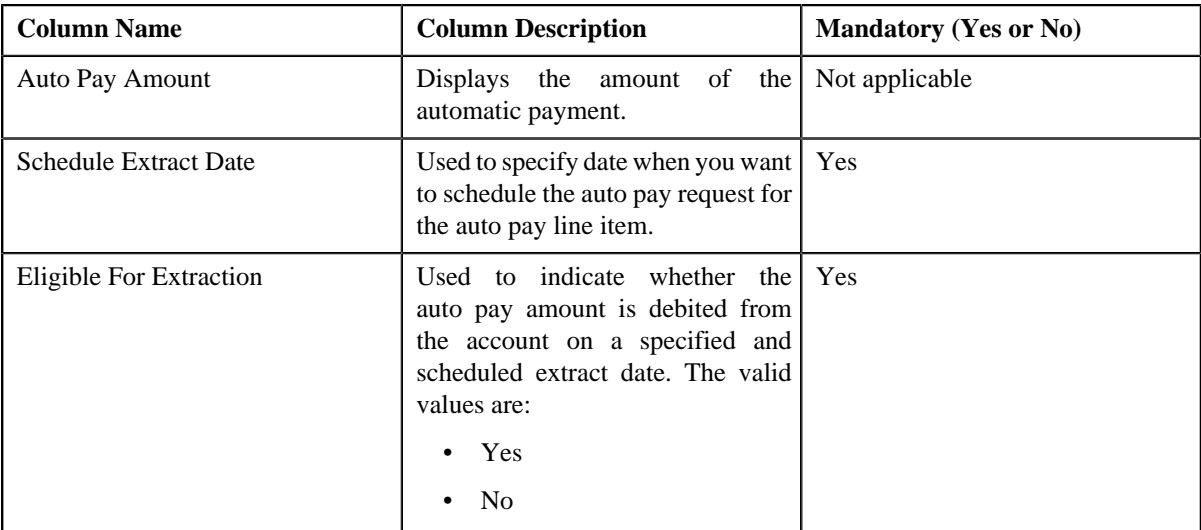

- **6.** Enter the required details in the**Edit Auto Pay Request Details** screen.
- **7.** Click **Save**.

The auto pay line item is modified.

## **Note:**

At east one auto pay record is required for deleting the auto pay request.

The **Edit** button appears only when the auto pay request is in the **Draft** status.

## **Related Topics**

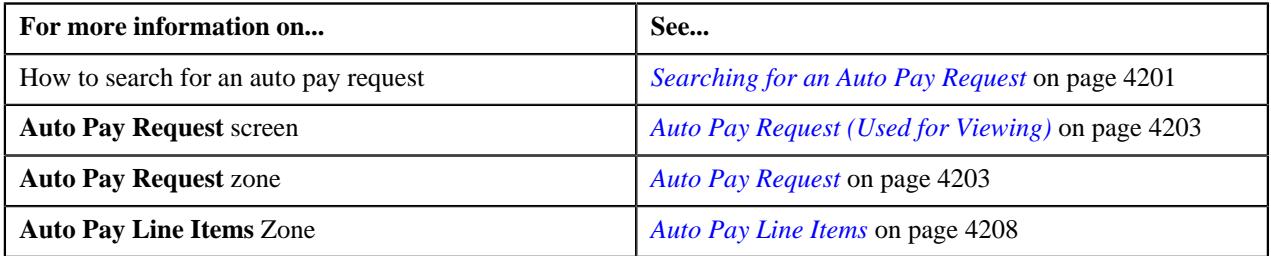

## **Viewing the Log of an Auto Pay Request**

## **Procedure**

To view the log of an auto pay request:

**1.** Search for the auto pay request in the **Search Auto Pay Request** zone of the **Auto Pay Request** screen.

**2.** In the **Search Results** section, click the link in the **Auto Pay Request Information** column corresponding to the *a*uto pay request whose details you want to view.

The **Auto Pay Request** screen appears.

**3.** Click the **Log** tab.

The **Log** tab appears.

**4.** View the complete trail of actions performed on the auto pay request in the **Auto Pay Request Log** zone.

## **Related Topics**

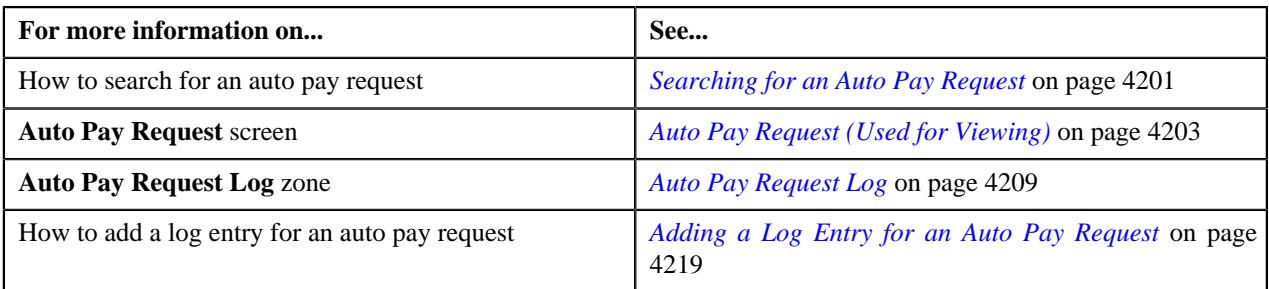

## <span id="page-4218-0"></span>**Adding a Log Entry for an Auto Pay Request**

## **Procedure**

To add a log entry for an auto pay request:

- **1.** Search for the auto pay request in the **Search Auto Pay Request** zone of the **Auto Pay Request** screen.
- **2.** In the **Search Results** section, click the link in the **Auto Pay Request Information** column corresponding to the *a*uto pay request for which you want to add a log entry.

The **Auto Pay Request** screen appears.

**3.** Click the **Log** tab.

The **Log** tab appears.

**4.** Click the **Add Log Entry** link in the upper right corner of the **Auto Pay Request Log** zone.

The **Add Request Log** window appears. It contains the following fields:

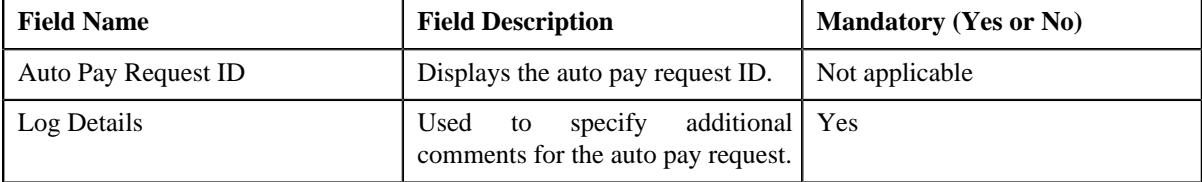

- **5.** Enter the comments in the **Log Details** field.
- **6.** Click **Save**.

The log entry is added in the **Auto Pay Request Log** zone.

## **Related Topics**

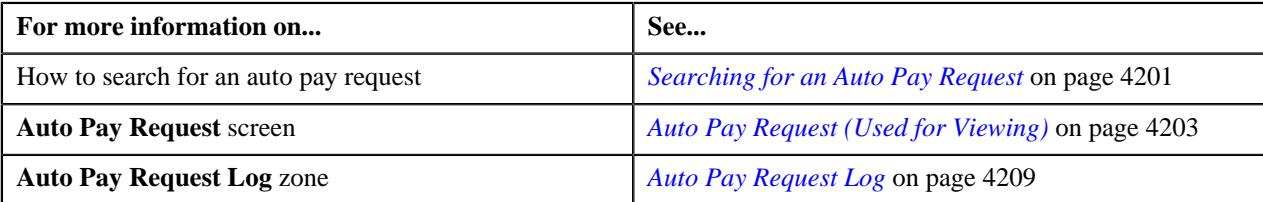

**4220** | OpenTopic | Hold Direct Debit Instruction

# **Chapter 47**

## **Garbling Customer Information**

Oracle Revenue Management and Billing enables you to garble the personal information of a customer, such as the customer name, address, email ID, social security number or any other identifier, birth date, gender, and so on. On receiving the data erasure request from a customer, the data controller will garble the personal information of the customer by masking the data with random characters and then cease the access to the customer records.

To garble the information of one or more persons, you need to do the following:

- **1.** Define the **Garble Data (C1-GRBL)** characteristic for each person whose data needs to be garbled and set its value to **Y**.
- **2.** Execute the **Garble Person Information (C1-GRBPI)** batch. For more information about this batch, see *Oracle Revenue Management and Billing Batch Guide*.

On executing the **Garble Person Information (C1-GRBPI)** batch, the system identifies the persons where the **Garble Data (C1-GRBL)** characteristic is set to **Y** and the **Garbling Completed (C1-GBCM)** characteristic is either not defined or set to **N**. Note that the system considers the **Garble Data (C1- GRBL)** characteristic value which is effective on the batch business date.

Once the persons are identified, the data in the following fields is masked with random characters across all records in the system:

- ACCOUNT\_NBR
- ACCT\_NBR
- ADDRESS1
- ADDRESS1\_UPR
- ADDRESS2
- ADDRESS3
- ADDRESS4
- BIRTH\_DT
- BROKER\_NAME
- CITY
- **COUNTRY**
- **COUNTY**
- CUSTOMER\_NAME
- EMAILID
- ENTITY\_NAME
- ENTITY\_NAME1
- ENTITY\_NAME2
- ENTITY\_NAME3
- GEO\_CODE
- HOUSE\_TYPE
- IN\_CITY\_LIMIT
- NAME1
- OVRD\_MAIL\_NAME1
- OVRD\_MAIL\_NAME2
- OVRD\_MAIL\_NAME3
- PER\_ID\_NBR
- PHONE
- POSTAL
- POSTAL\_UPR
- **STATE**

In other words, the personal and account related information of a customer is garbled across the system. In addition, this batch allows you to garble the required characteristics and identifiers of a person and account.

**Note:** An account may have one or more persons linked to it. The information of an account is garbled when the data erasure request is received for the main customer of the account.

Once the personal and account related information of a customer is garbled, the access group of the person is changed to **C1GB** (which does not have any data access role). This ensures that the data of the person and his or her accounts cannot be accessed from any screens in the system. If an approval transaction contains personal and account related information of a customer, you cannot even view the approval transaction in the system.

**Note:** The access is forbidden for performing any transaction for the person and account only from the user interface and web services and not through the background process.

You can also garble the data of a person using the **C1-GRBPI** inbound web service. However, you can garble the data of only one person at a time using this inbound web service.

# **Chapter 48**

## **Deleting Inactive Customer or Closed Account Information**

Oracle Revenue Management and Billing enables you to delete all records of a person or account from the system. A new batch named **C1-GDPR** is introduced in this release. It enables you to delete all records of a person or account from the system. You can either delete the records of a particular person or account using its ID or delete the records of a set of persons or accounts at once using its characteristic. A new characteristic type named **C1-GDPRE** is shipped with the product. While executing the batch, the system first checks whether the person or account ID is specified in the batch. If so, the batch deletes the records of the respective person or account from the system. You cannot specify both the person and account ID at the same time while executing the batch.

If the person or account ID is not specified while executing the batch, the system checks whether the **Delete Characteristic Type** parameter is defined in the **C1- GDPR** batch. You can define the **C1-GDPRE** characteristic for the persons or accounts whose records you want to delete from the system. If you set the **Delete Characteristic Type** parameter in the **C1-GDPR** batch to **C1-GDPRE**, the batch considers those person or accounts for deletion where the **C1-GDPRE** characteristic is set to **Y**.

The system deletes all records of a particular account only when the following conditions are met:

- Account's closing date is earlier than or equal to system date
- All contracts of the account should either be in the **Closed** or **Canceled** status

The system deletes all records of a particular person only when the following conditions are met:

- The closing date of all its accounts is earlier than or equal to system date
- All contracts of all its accounts should either be in the **Closed** or **Canceled** status

The **C1-GDPR** batch contains the following parameters:

- **Account ID** Used to indicate the account whose records you want to delete from the system.
- **Person ID** Used to indicate the person whose records you want to delete from the system.
- **Delete Characteristic Type** Used to specify the characteristic type. Here, you must specify the **C1-GDPRE** characteristic type. The system then considers those person or accounts for deletion where the **C1- GDPRE** characteristic is set to **Y**.
- **Clear CLOB Data** Used to indicate whether you want to delete the references of the persons or accounts considered for deletion from the CLOB data. The valid values are **Y** and **N**. Note that if you set the value for this parameter to **Y**, the performance of the batch would be impacted when there is voluminous data.
- **Thread Pool Name** Used to specify the thread pool on which you want to execute the batch.

The **C1-GDPR** batch is a multi-threaded batch. The multi-threading is based on the person or account ID and chunks for multi-threading are created based on numerical distribution of person or account ID.

# **Chapter 49**

## **Automatic Refund**

Until now, the system considered the records with the debit amount in the **CI\_BILL\_ACH** table during the **Create Automatic Payments and Refunds (APAYCRET)** batch execution. Now, the system considers the records with the debit and credit amount in the **CI\_BILL\_ACH** table during the **Create Automatic Payments and Refunds (APAYCRET)** batch execution. If the automatic payment amount stamped against a bill is in debit, the batch creates automatic payment and payment event for such bill. It also creates a clearing record for each automatic payment in the **CI\_APAY\_CLR\_STG** table. The payment freeze date in the clearing records is set to NULL. The automatic payment is created when an algorithm using the **APAY-CREATE** algorithm type is created and attached to the **Automatic Payment Creation** system event in the installation options.

However, if the automatic payment amount stamped against a bill is in credit, the batch creates a refund request against the bill. The refund request is created when an algorithm using the **C1-AREF-CRET** algorithm type is created and attached to the **Automatic Adjustment Creation** system event in the installation options. This algorithm indicates the refund request type using which the refund request must be created. If the approval workflow is configured for the refund request type, the status of the refund request is set to **Pending for Approval**. However, if the approval workflow is not configured for the refund request type, the status of the refund request is set to **Processed** and the refund adjustment is created in the **Frozen** status. In addition, it creates a clearing record for each automatic refund in the **CI\_ADJ\_CLR\_STG** table.

The refund request and refund adjustments are created when the automatic payment amount is in credit irrespective of whether the **Autopay Creation Option** field in the installation options is set to **Create At Bill Completion**, **Create On Extract Date**, or **Freeze Payment on Notification**.

**Note:** In the **Freeze Payment on Notification** feature, the automatic payments and refunds are created. However, at present, you cannot activate and extract the automatic refund clearing records using the **Activate Automatic Payments (ACTVTAPY)** and **Extract Automatic Payments (APAYACH)** batches, respectively. The implementation team will have to develop the custom logic to activate and extract automatic refund clearing records in a flat file.

If required, you can void the refund request and cancel the refund adjustments from the user interface. If the **Autopay Creation Option** field in the installation options is set to **Freeze Payment on Notification**, you can void the refund request and cancel the refund adjustments using the **Cancel Automatic Refunds (AREFRA)** batch once the review comments are stored in the staging tables.

**4226** | OpenTopic | Automatic Refund

# **Chapter 50**

# **Payment Distribution**

## **Topics:**

- [Account Level Payment](#page-4227-0) **[Distribution](#page-4227-0)**
- [Statement Level Payment](#page-4227-1) **[Distribution](#page-4227-1)**

Until now, you were able to distribute payments against a particular bill and/or contract. Now, the system enables you to distribute payments against the unpaid bills of the account or statement. For more information, refer to the following topics:

- *[Account Level Payment Distribution](#page-4227-0)* on page 4228
- *[Statement Level Payment Distribution](#page-4227-1)* on page 4228

## <span id="page-4227-0"></span>**Account Level Payment Distribution**

Until now, you were able to match a payment against a particular bill of an account. Oracle Revenue Management and Billing now provides the ability to apply a payment on an account which will get matched against the unpaid bills of the account. This feature is only applicable for accounts which practice open item accounting. The system supports the account level payment distribution through the following modes:

- Inbound web service
- EDI 820 file
- Payment request
- Payment upload

While creating a match type for the account level payment distribution, you must set the entity type of the match type to **Account**. Earlier, the manual distribution algorithm of a match type was invoked only when the payment distribution was done through the payment request feature. Now, the manual distribution algorithm of a match type is invoked when the payment distribution is done using any of the above modes. The existing manual distribution algorithm spot of a match type is enhanced to support the account level payment distribution. In case of the account level payment distribution, the manual distribution algorithm spot receives the account ID as the input parameter. When this algorithm spot is invoked through the payment request feature, the account ID is passed as the match value. However, when this algorithm spot is invoked through the inbound web service, EDI 820, and payment upload feature, the account ID is not passed as the match value. Instead, the payment is distributed using the payee account ID. The manual distribution algorithm spot then returns a list of unpaid bills of the account.

A new manual distribution algorithm named **C1-MD-ACCT** is introduced in this release. It distributes the payment amount against the unpaid bills of the account in the ascending order of due date (i.e. bill with the oldest due date will have high priority). If there are multiple unpaid bills with the same due date, the system distributes the payment amount against the unpaid bills in the ascending order of the unpaid amount (i.e. bill with the lowest amount will have high priority). And, if there are two or more unpaid bills with the same due date and unpaid amount, the system will randomly distribute the payment amount against any of the unpaid bills of the account.

Once the system distributes the payment amount against the unpaid bills of the account, the system creates a payment for each unpaid bill. Here, all these payments would be created under the same payment event.

Any excess amount that is left after distributing the payments on the unpaid bills of the account should be applied on the on-account contract of the account. The system derives the on-account contract using the contract type specified in the **On-Account Contract Type** option type of the **C1-ADJ-PAY** feature configuration. If the on-account contract of the specified contract type is not available for the account, the system creates on-account contract using the contract type specified in the **On-Account Contract Type** option type of the **C1-ADJ-PAY** feature configuration. The system then parks the excess credit payment on the on-account contract of the account.

While creating the excess credit payment, the system uses the match type which is specified in the **On-Account Match Type** option type of the **C1-ADJ-PAY** feature configuration.

Once all payments including the excess credit payment is created, the system will store the payee account ID on all payments when the payment is applied at the account level. The payee account ID is stored as a characteristic using the characteristic type which is specified in the **Account Level Payment Characteristic Type** option type of the **C1-ADJ-PAY** feature configuration. The **C1-ACPAY** characteristic type is shipped with the product.

Note that you can apply payments on the account level using the single-step approach of the **PUPL** batch and not using the three-step approach of the **PUPL** batch. Also, note that multi tender distribution is not supported for the account level payment distribution.

## <span id="page-4227-1"></span>**Statement Level Payment Distribution**

Until now, you were able to match a payment against a particular bill of an account. Oracle Revenue Management and Billing now provides the ability to apply a payment on a statement which will get matched against the unpaid bills on the statement. The bills on a statement may belong to the same or different accounts of the person for whom the statement is created using the statement construct. Note that the system supports the statement level payment distribution for those statements:

- Which are created using the statement constructs comprising of one or more accounts and no contracts (under construct details)
- Which are in the **Printed** status

This feature is only applicable for accounts which practice open item accounting. The system supports the statement level payment distribution through the following modes:

- Inbound web service
- EDI 820 file
- Payment request
- Payment upload

While creating a match type for the statement level payment distribution, you must set the entity type of the match type to **Statement**. Earlier, the manual distribution algorithm of a match type was invoked only when payment distribution was done through the payment request feature. Now, the manual distribution algorithm of a match type is invoked when the payment distribution is done using any of the above modes. The existing manual distribution algorithm spot of a match type is enhanced to support the statement level payment distribution. In case of the statement level payment distribution, the manual distribution algorithm spot receives the statement ID as the input parameter. When this algorithm spot is invoked through the payment request feature, the statement ID is passed as the match value. However, when this algorithm spot is invoked through the inbound web service, EDI 820, or payment upload feature, the statement ID is not passed as the match value. Instead, the statement ID is directly fetched from the dataset. The manual distribution algorithm spot then returns a list of unpaid bills on the statement.

A new manual distribution algorithm named **C1-MD-STMT** is introduced in this release. It distributes the payment amount against the unpaid bills of the statement in the ascending order of due date (i.e. bill with the oldest due date will have high priority). If there are multiple unpaid bills with the same due date, the system distributes the payment amount against the unpaid bills in either of the following two ways:

- In the ascending order of the unpaid amount (i.e. bill with the lowest amount will have high priority)
- Using the weighted distribution based on the unpaid amount of each bill

If you want to distribute the payment amount using the former method, you must set the **Weighted distribution of payments among bills of same age. (Valid Values :Y,N)** parameter of the **C1-MD-STMT** algorithm to **N**. However, if you want to distribute the payment amount using the latter method, you must set the **Weighted distribution of payments among bills of same age. (Valid Values :Y,N)** parameter of the **C1-MD-STMT** algorithm to **Y**.

Once the system distributes the payment amount against the unpaid bills of the statement, the system creates a payment for each unpaid bill. Here, all these payments would be created under the same payment event.

Any excess amount that is left after distributing the payments on the unpaid bills of the statement should be applied on the on-account contract of the account. The person linked to the statement construct using which the statement is created should have an account which will be used to park the excess amount paid on a statement. If the account is not available and the payment against a statement is in excess of the total unpaid balance of the statement, then the entire payment on the statement ID will be errored out and won't be applied on any of the bills.

The system derives the on-account contract of the account using the contract type specified in the **On-Account Contract Type** option type of the **C1-ADJ-PAY** feature configuration. If the on-account contract of the specified contract type is not available for the account, the system creates on-account contract using the contract type specified in the **On-Account Contract Type** option type of the **C1-ADJ-PAY** feature configuration. The system then parks the excess credit payment on the on-account contract of the account. While creating the excess credit payment, the system uses the match type which is specified in the **On-Account Match Type** option type of the **C1-ADJ-PAY** feature configuration.

Once all payments including the excess credit payment is created, the system will store the statement ID on all payments when the payment is applied at the statement level. The statement ID is stored as a characteristic using the characteristic type which is specified in the **Statement Level Payment Characteristic Type** option type of the **C1-ADJ-PAY** feature configuration. The **C1-STPAY** characteristic type is shipped with the product.

Note that you can apply payments on the statement level using the single-step approach of the **PUPL** batch and not using the three-step approach of the **PUPL** batch. Also, note that multi tender distribution is not supported for the statement level payment distribution.

**Note:** At the moment, you can delete a statement which is used for the payment distribution from the user interface. The system neither performs any validation during the statement deletion nor cancels any payments when a statement is deleted. Therefore, you need to ensure that you do not delete any statements which are used for payment distribution in the system.

# **Chapter 51**

## **Mass Payment Transfer**

## **Topics:**

- **[Full Payment Transfer](#page-4231-0)**
- **[Partial Payment Transfer](#page-4233-0)**
- **[Mass Payment Transfer](#page-4238-0)** [Process](#page-4238-0)
- [CSV File Format for Mass](#page-4240-0) [Payment Transfer](#page-4240-0)
- [Sample CSV File for Mass](#page-4242-0) [Payment Transfer](#page-4242-0)

Oracle Revenue Management and Billing facilitates mass payment transfer using the **File Upload Interface** feature. In the mass payment transfer, you can transfer multiple payments at once. You can transfer payments at the payment or payment event level (i.e. transfer an individual payment or all payments of a payment event at once). However, note that you can transfer only those payments which are in the **Frozen** status.

You can upload the data for either full or partial payment transfer in the CSV format through the **File Transformation and Upload (C1-FTRAN)** batch. While executing the **File Transformation and Upload (C1-FTRAN)** batch, you need to specify a file request type which indicates the XPath of the fields where the data from the CSV record should be stored while transforming the data in the XML format using the **C1-TransferPaymentService** business service. Once each CSV file record is transformed in the XML format, you can transfer payments through the **File Request Processing (C1-FREQP)** batch.

## <span id="page-4231-0"></span>**Full Payment Transfer**

You can upload the data for full payment transfer from the CSV file using the **File Upload Interface** utility. Ideally, you should not specify the transfer amount during the full payment transfer. If you do not specify the transfer amount or if the transfer amount is equal to the payment amount or to the sum of all frozen payments in the payment event, the system does the full payment transfer. However, if the transfer amount is less than the payment amount or the sum of all frozen payments in the payment event, the system does the partial payment transfer. Note that the payment transfer amount should not be more than the payment amount or the sum of all frozen payments in the payment event. Also, note that you should only transfer positive payments which are in the **Frozen** status and where the payment amount is greater than zero using the **File Upload Interface** utility.

While doing full payment transfer at the payment level, the system cancels the old payment and creates one new payment using the specified match type in the **Frozen** status. For example, the P1 payment is created against the contract of the A1 account, as shown in the following table:

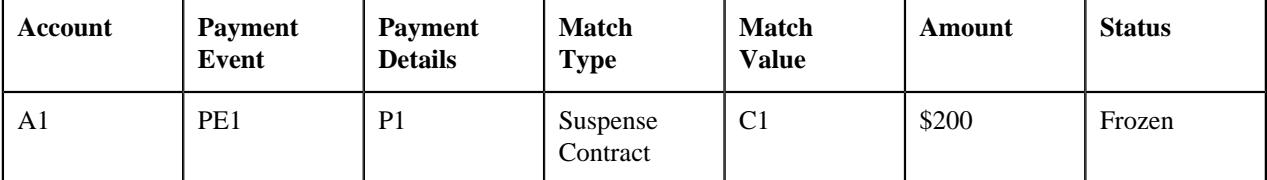

Now, when you fully transfer the payment using the match type as Bill from the A1 to A2 account, the system will cancel the old payment and create a new payment as shown in the following table:

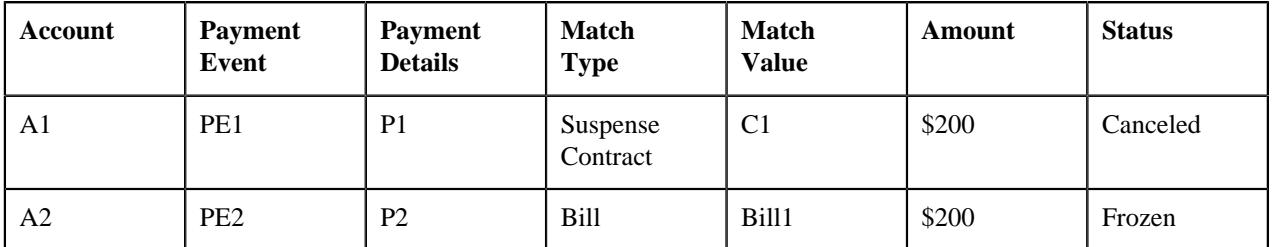

While doing full payment transfer at the payment event level, the system fetches the list of frozen payments linked to the payment event and then adds them in the **C1\_PAY\_DETAILS** table. In addition, the system sets the **PY\_CANCEL\_SW** column corresponding to the payments in the **C1\_PAY\_DETAILS** table to **Y**. Let us assume that the following payments are made to the A1 account through the PE1 payment event:

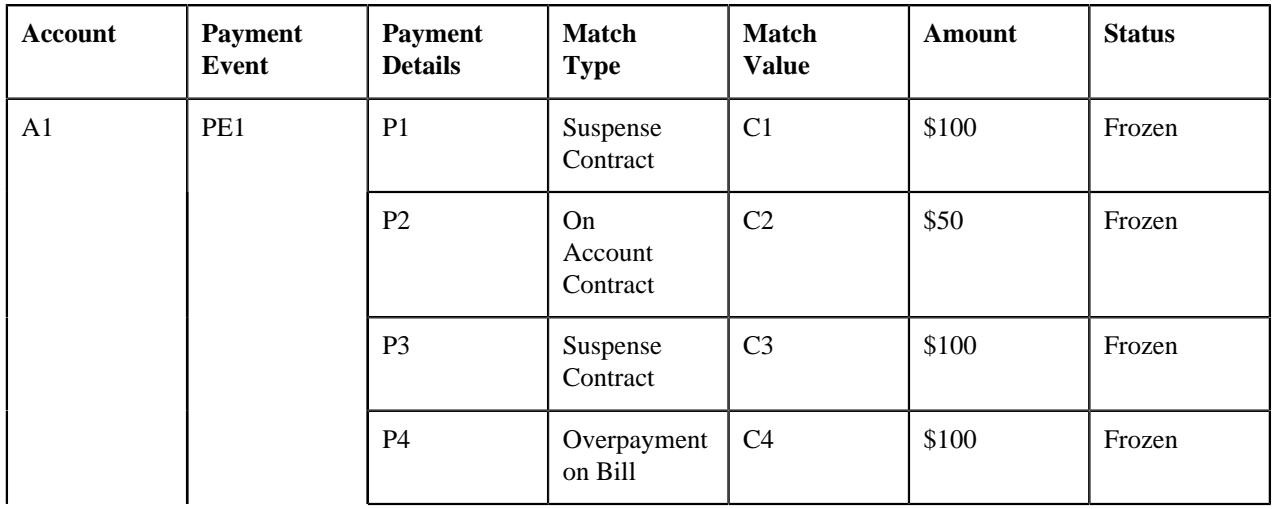

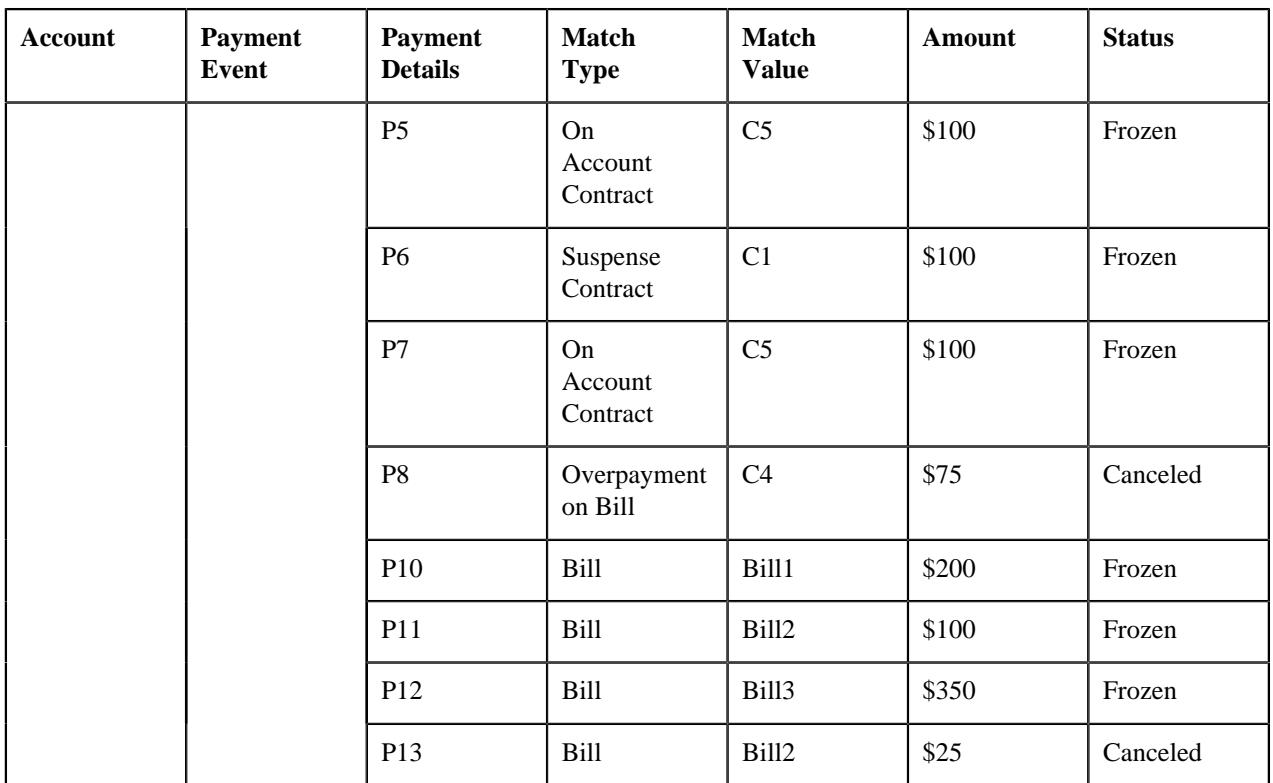

Now, if you want to fully transfer the payments from the A1 account to the A2 account using the match type as Bill, the system considers the following payments for transfer from the payment list:

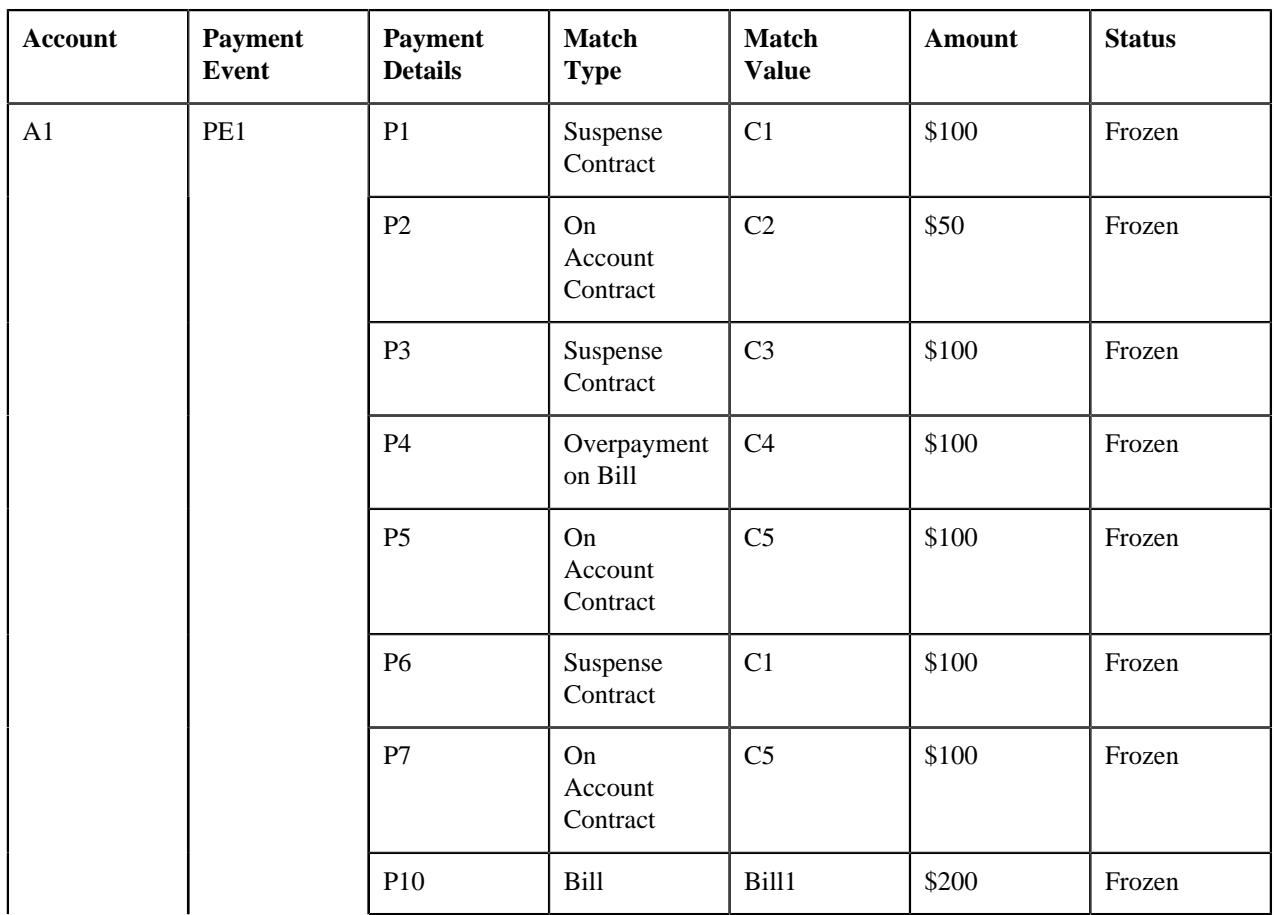

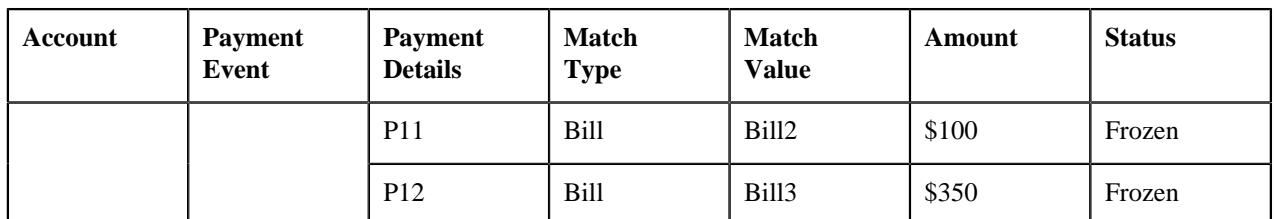

Then, the system will cancel the old payments and create a new payment, as shown in the following table:

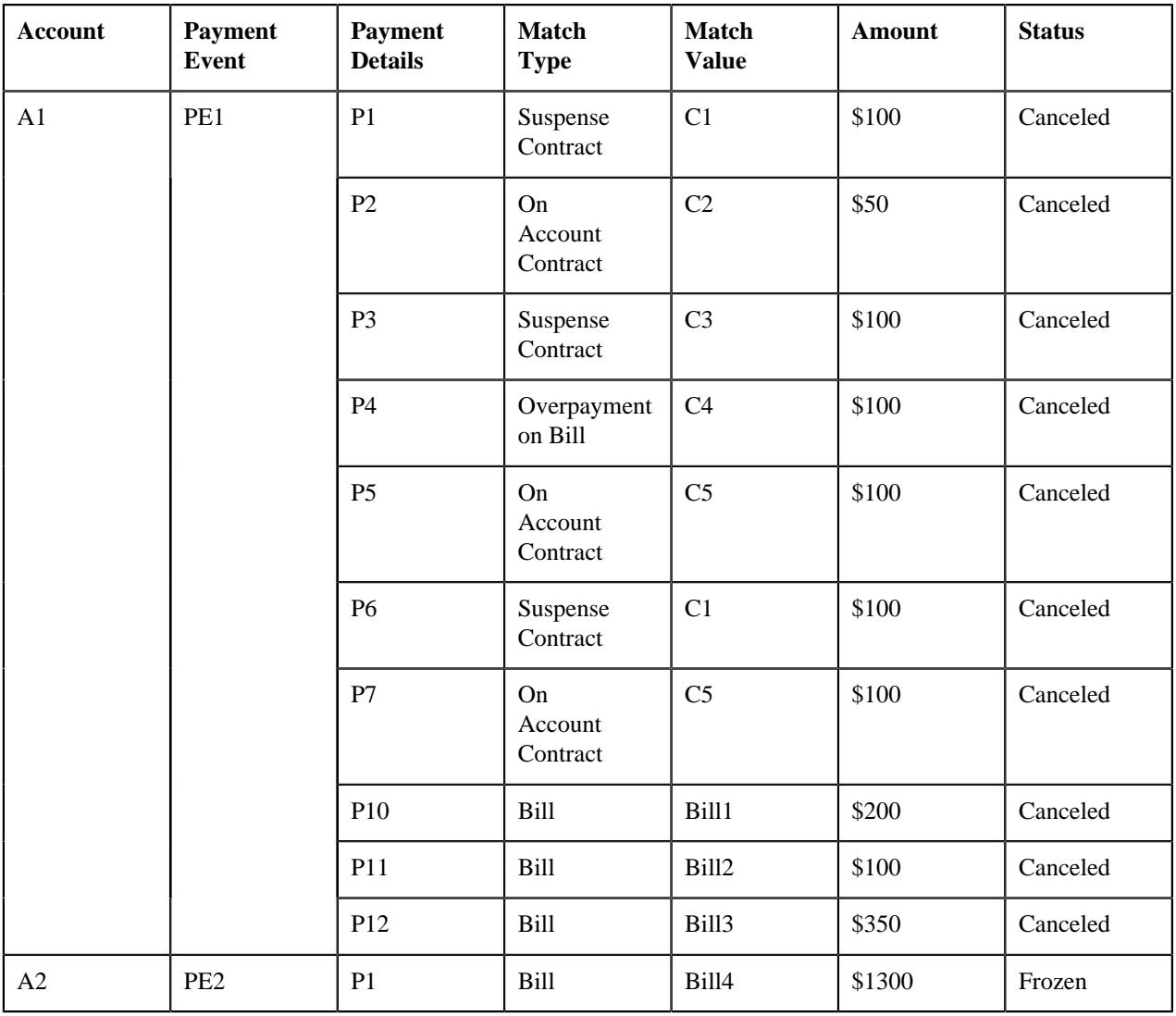

## <span id="page-4233-0"></span>**Partial Payment Transfer**

You can upload the data for partial payment transfer from the CSV file using the **File Upload Interface** utility. The transfer amount is required for partial payment transfer. Therefore, the **Transfer Amount** column should be added in the CSV file while uploading the data for partial payment transfer. You should update the existing file request type to include the **Transfer Amount** field in the **Field Transformation** section.

You can specify the transfer amount either less than or equal to the payment amount or to sum of all frozen payments in the payment event depending on whether payment transfer is done at the payment or payment event level. If you do not specify the transfer amount or if the transfer amount is equal to the payment amount or to the sum of all frozen payments in the payment event, the system does the full payment transfer. However, if the transfer amount is less than the payment amount or the sum of all frozen payments in the payment event, the system does the partial payment transfer. Note that the payment transfer amount should not be more than the payment amount or the sum of all frozen payments in the payment event. Also, note that you should only transfer positive payments which are in the **Frozen** status and where the payment amount is greater than zero using the **File Upload Interface** utility.

While doing partial payment transfer at the payment level, the system cancels the old payment and creates two new payments in the **Frozen** status - one with the transfer amount using the specified match type and another with the remaining amount (if any) using the match type of the old payment. For example, the P1 payment is created against the contract of the A1 account, as shown in the following table:

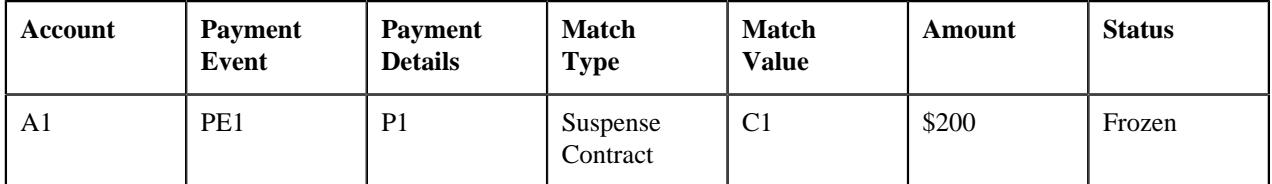

Now, when you partially transfer \$150 of payment using the match type as Bill from the A1 to A2 account, the system will cancel the old payment and create the new payments as shown in the following table:

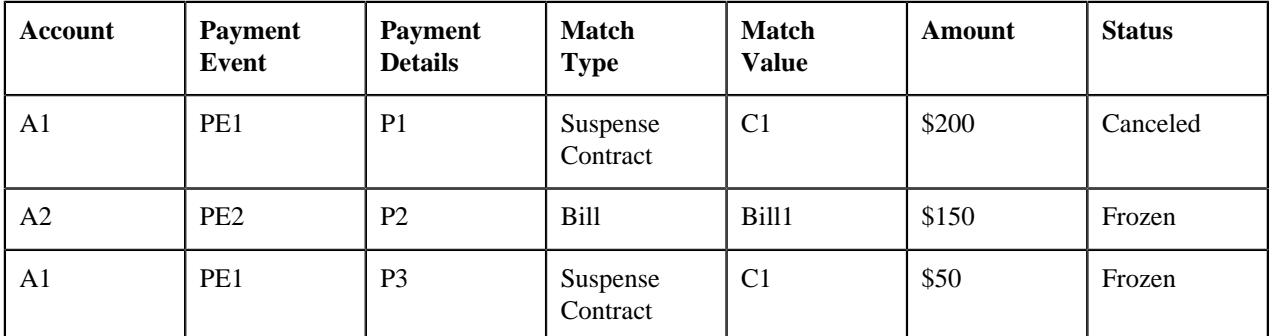

While doing partial payment transfer at the payment event level, the system fetches the list of frozen payments linked to the payment event and then identifies the payments which are eligible for transfer from the payment list in the following manner:

- **1.** If the payments are created against the contracts, the system considers the following option types of the **C1\_CMO** feature configuration to determine the payments which are eligible for transfer from the payment list:
	- Suspense Contract Type
	- On Account Contract Type
	- Excess Credit Contract Type

For more information about the **C1\_CMO** feature configuration, see *[Setting the C1\\_CMO Feature Configuration](#page-4594-0)* on page 4595.

**2.** However, if the payments are created against the bills, the system considers the bill date and bill amount to determine the payments which are eligible for transfer from the payment list.

The payments which are eligible for transfer from the payment list are added in the **C1\_PAY\_DETAILS** table. The system stamps the transfer priority corresponding to eligible payments in the **TRANSFER\_PRIORITY** column of the **C1\_PAY\_DETAILS** table. The system assigns transfer priority to each eligible payment in the following sequence:

- **1.** Considers payments against the contracts which are created using the contract type specified in the **Suspense Contract Type** option type of the **C1\_CMO** feature configuration. If there are multiple payments which are created on the suspense contracts, the system assigns the same transfer priority to these payments. For example, if you partially transfer P1 and P2 from the A1 account to the A2 account through a payment transfer request where P1 is created against C1, P2 is created against C2, and C1 and C2 are both suspense contracts, then the system sets the transfer priority of P1 and P2 to 1 in the payment transfer request.
- **2.** Considers payments against the contracts which are created using the contract type specified in the **On Account Contract Type** option type of the **C1\_CMO** feature configuration. For example, if you partially transfer P1 and P2 from the A1 account to the A2 account through a payment transfer request where P1 is created against C1, P2 is created against C2, C1 is a suspense contract, and C2 is an on account contract, then the system sets the

transfer priority of P1 to 1 and P2 to 2 in the payment transfer request. However, if you partially transfer P3 from the A1 account to the A2 account through a payment transfer request where P3 is created against C3 and C3 is an on account contract, then the system sets the transfer priority of P3 to 1 in the payment transfer request. If there are multiple payments on the on account contracts, the system assigns the same transfer priority to these payments. For example, if you partially transfer P1, P2, and P3 from the A1 account to the A2 account through a payment transfer request where P1 is created against C1, P2 is created against C2, P3 is created against C3, C1 is a suspense contract, and C2 and C3 are both on account contracts, then the system sets the transfer priority of P1 to 1 and P2 and P3 to 2 in the payment transfer request.

- **3.** Considers payments against the contracts which are created using the contract type specified in the **Excess Credit Contract Type** option type of the **C1\_CMO** feature configuration. For example, if you partially transfer P1 and P2 from the A1 account to the A2 account through a payment transfer request where P1 is created against C1, P2 is created against C2, C1 is an on account contract, and C2 is an excess credit contract, then the system sets the transfer priority of P1 to 1 and P2 to 2 in the payment transfer request. However, if you partially transfer P3 from the A1 account to the A2 account through a payment transfer request where P3 is created against C3 and C3 is an excess credit contract, then the system sets the transfer priority of P3 to 1 in the payment transfer request. If there are multiple payments on the excess credit contracts, the system assigns the same transfer priority to these payments. For example, if you partially transfer P1, P2, and P3 from the A1 account to the A2 account through a payment transfer request where P1 is created against C1, P2 is created against C2, P3 is created against C3, C1 is a suspense contract, and C2 and C3 are both excess credit contracts, then the system sets the transfer priority of P1 to 1 and P2 and P3 to 2 in the payment transfer request.
- **4.** Considers payments created against the bills in the descending order of the bill date (i.e. bill with the latest date). If there are multiple payments which are created against the bills having the same bill date, the system considers the payments which are created against the bills in the descending order of the bill amount (i.e. bill with the highest amount). However, if there are multiple payments which are created against the bills having the same bill date and bill amount, the system assigns the same transfer priority to these payments. For example, if you partially transfer P1, P2, P3, and P4 from the A1 account to the A2 account through a payment transfer request where P1 is created against B1 (with the bill date 01-Jan-2020 and bill amount \$100), P2 is created against B2 (with the bill date 01-Feb-2022 and bill amount \$20), P3 is created against B3 (with the bill date 01-Mar-2022 and bill amount \$30), and P4 is created against B4 (with the bill date as 01-Mar-2022 and bill amount \$40), the system sets the transfer priority of P4 to 1, P3 to 2, P2 to 3, and P1 to 4, respectively, in the payment transfer request.
- **5.** Considers payments which are created against entities other than contracts or bills and assigns the same transfer priority to these payments.

In addition, the system sets the **PY\_CANCEL\_SW** column corresponding the payments in the **C1\_PAY\_DETAILS** table to **Y** or **N**depending on whether these eligible payments are considered for transfer or not. Let us assume that the following payments are made to the A1 account through the PE1 payment event:

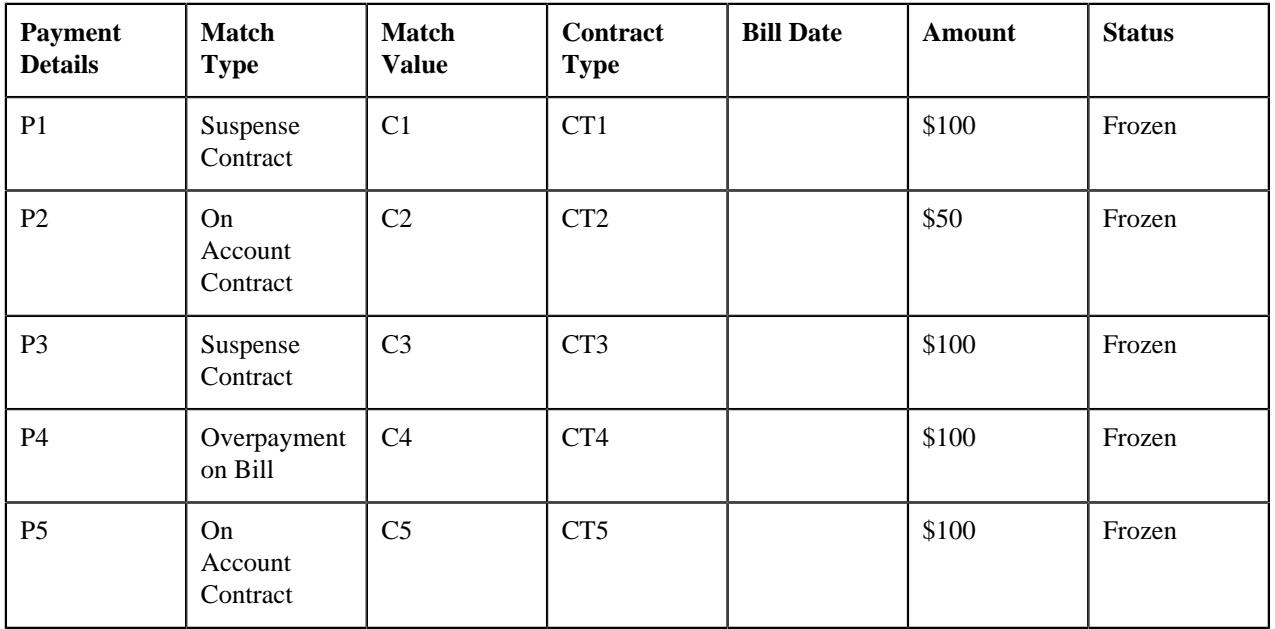

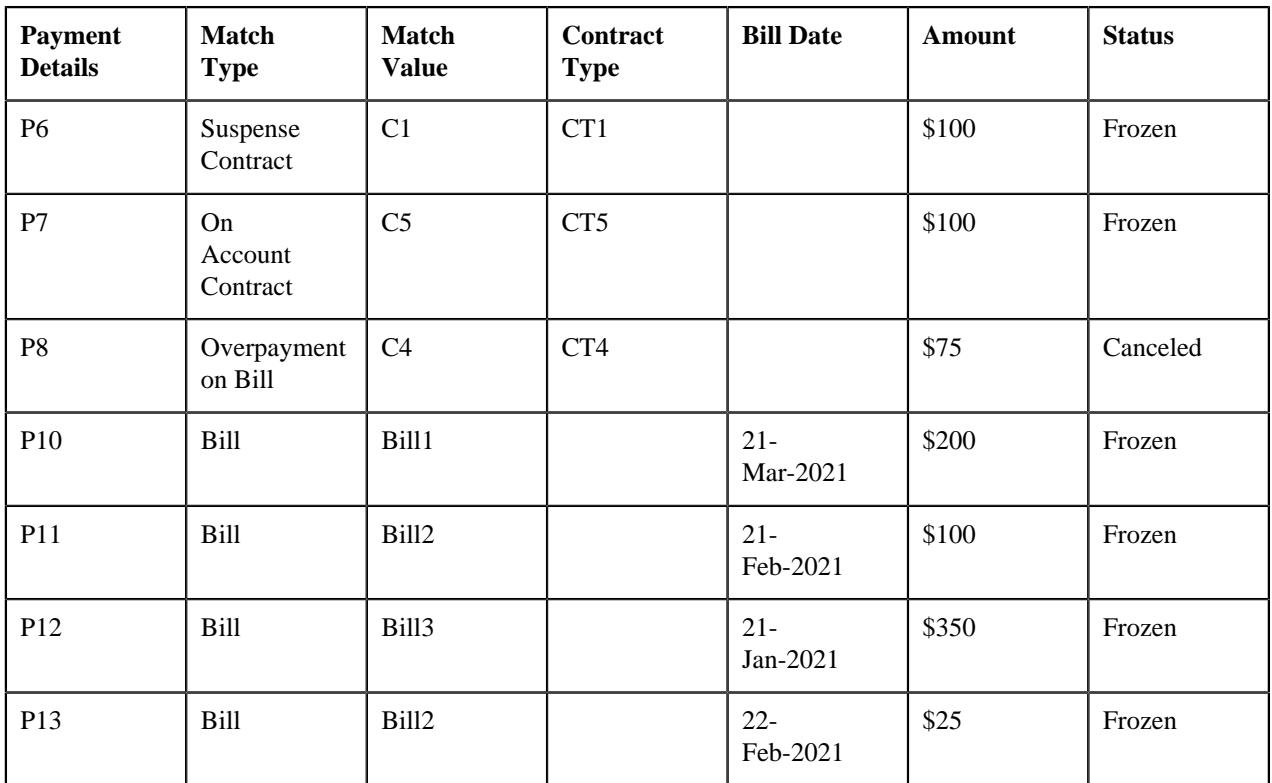

And, let us assume that the **Suspense Contract Type**, **On Account Contract Type**, and **Excess Credit Contract Type** option types of the **C1\_CMO** feature configuration are set to CT1, CT5, and CT4, respectively.

Now, if you want to partially transfer \$900 of payment from the A1 account to the A2 account using the match type as Bill, the system considers the following payments for transfer from the payment list using the given transfer priority:

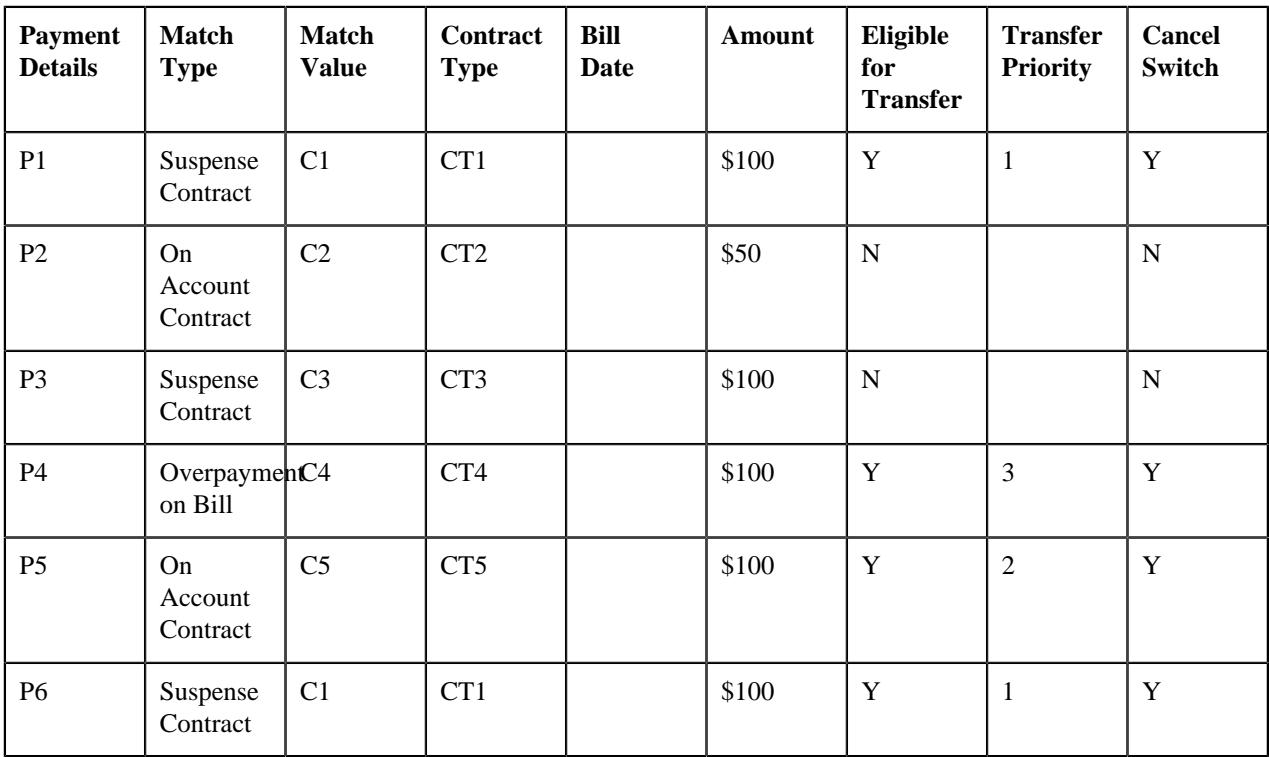

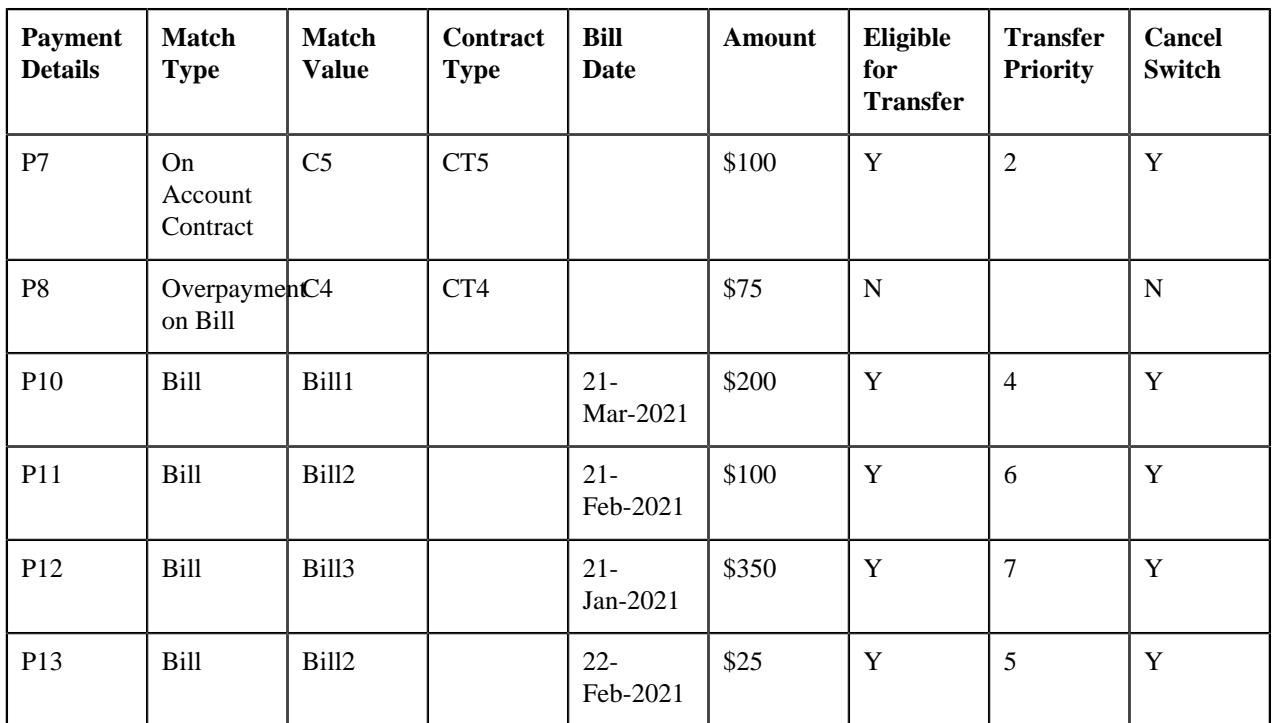

If the remaining transfer amount is greater than zero after considering frozen payments against the above mentioned contracts and bills of the account, the system will randomly consider other payments from the payment list which are created against entities other than the above mentioned contracts and bills of the account and assign the same transfer priority to all such payments.

While partially transferring at the payment event level, the system will cancel all payments which are transferred and then create new payments using the specified match type. Here, the status of the old payments is changed to **Canceled** and the status of the new payments is set to **Frozen**. In addition, if there is a remaining balance on any payment which is considered for transfer, the system will create a new payment for the remaining amount using the match type which is specified in the old payment. The payment for the remaining amount is created in the **Frozen** status. In the above example, the system will cancel the old payments and create the new payments, as shown in the following table:

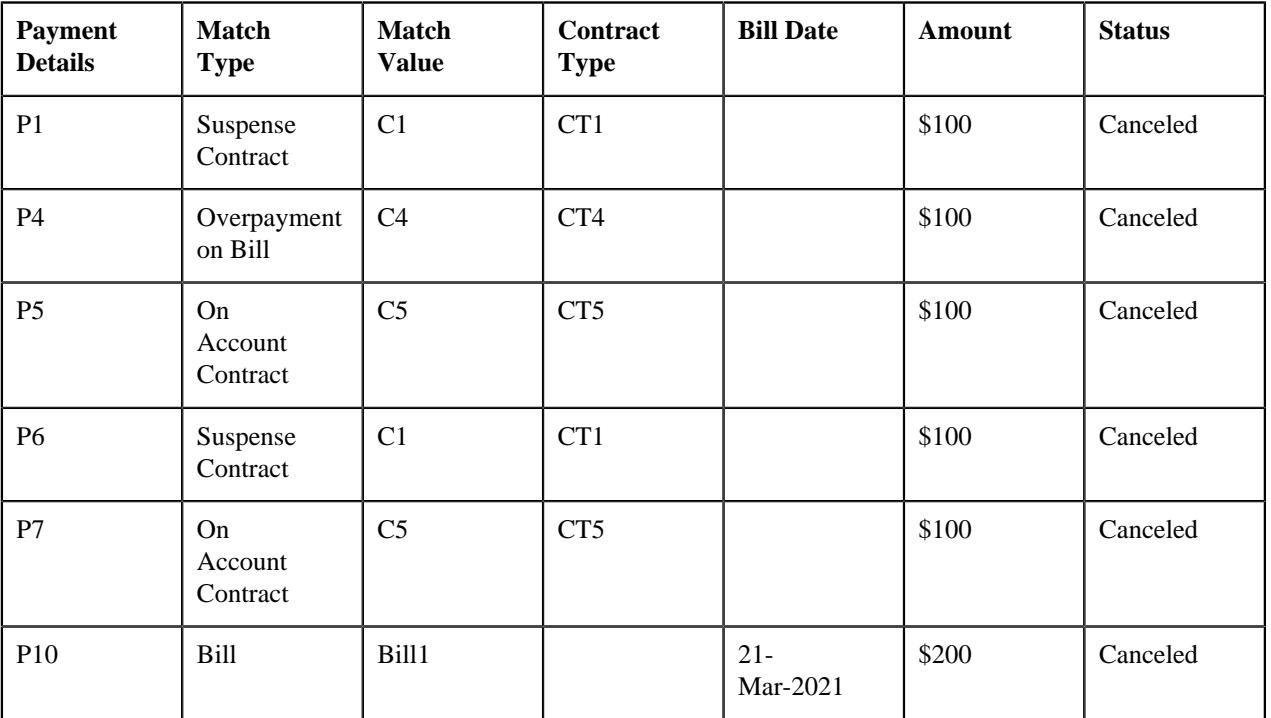

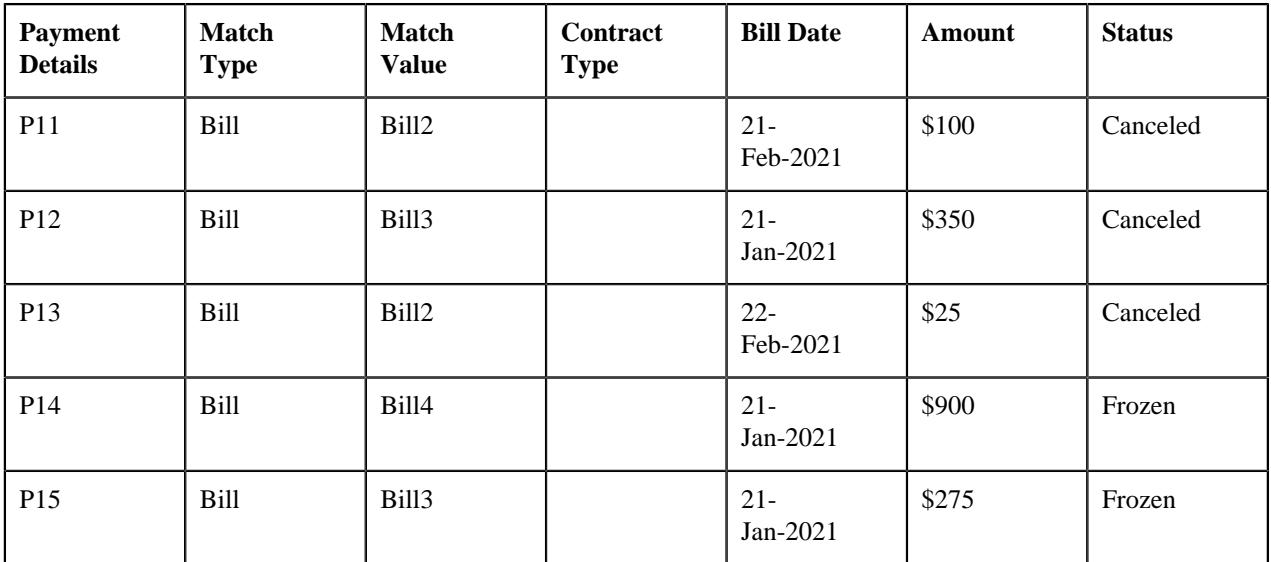

## <span id="page-4238-0"></span>**Mass Payment Transfer Process**

The following are the different steps involved in the Mass Payment Transfer process:

- **1.** *[Defining a File Request Type for Payment Transfer](#page-4238-1)* on page 4239
- **2.** *[Uploading a Payment Transfer File](#page-4240-1)* on page 4241
- **3.** *[Transferring Payments](#page-4240-2)* on page 4241

## <span id="page-4238-1"></span>**Defining a File Request Type for Payment Transfer**

### **Procedure**

To define a file request type for payment transfer:

**1.** Click the **Admin** link in the **Application** toolbar.

A list appears.

**2.** From the **Admin** menu, select **F** and then click **File Request Type**.

A sub-menu appears.

**3.** Click the **Add** option from the **File Request Type** sub-menu.

The **File Request Type** screen appears.

- **4.** Do the following in the **Main** section:
	- a) Enter the file request type and description in the respective fields.
	- b) Select the **Data Transformation Required** option.

The **File Format** and **File Extension** fields are enabled. In addition, the **Root XML Tag** field appears in the **Main** section.

- c) Select the **Comma Separated Values** option from the **File Format** list.
- d) Enter csv in the **File Extension** field.
- e) Ensure that the **C1-FRTA** algorithm is attached to the **Data Transformation Algorithm** field.
- **5.** Do the following in the **Services** section:
	- a) Enter the sequence number in the respective field.
	- b) Select the **Business Service** option from the **Service Type** list.
	- c) Enter the **C1-TransferPaymentService** business service in the **Service Name** field.
- d) Select the **Update** option from the **Operation** list.
- **6.** If you have included a header in the CSV file, add the appropriate details in the **Header Transformation** section.
- **7.** Similarly, if you have included a footer in the CSV file, add the appropriate details in the **Footer Transformation** section.
- **8.** In the **Field Transformation** section, you need to specify the following details:

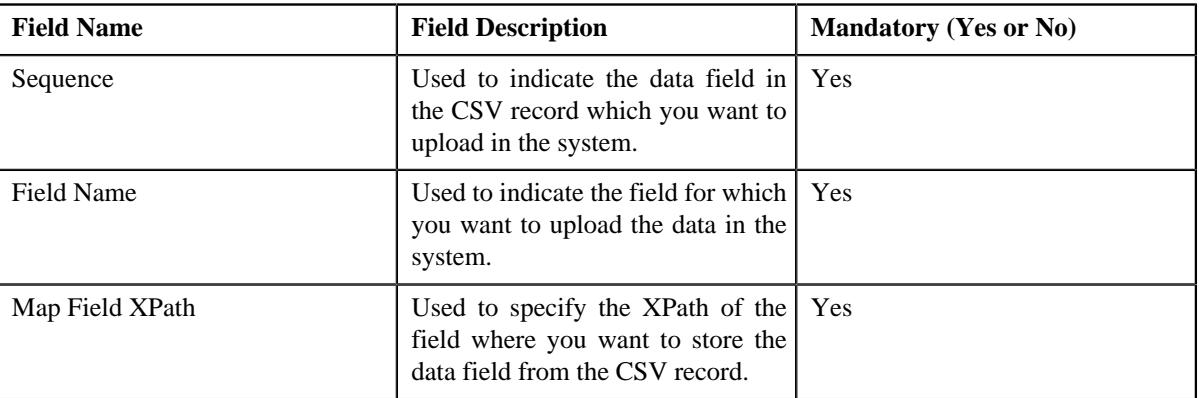

While creating a file request type for mass payment transfer, you need to specify the following field mappings in the **Field Transformation** section:

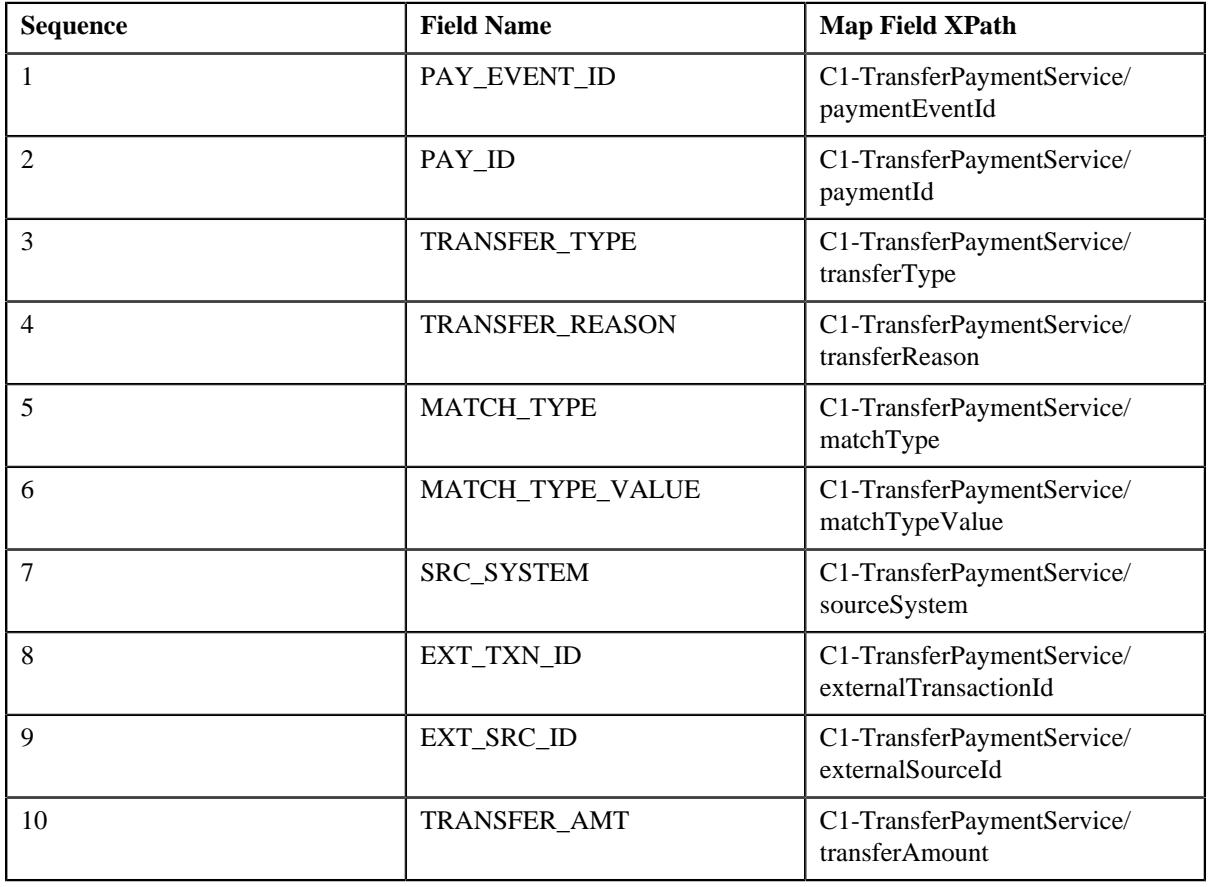

## **9.** Click **Save**.

The file request type is defined for mass payment transfer.

## <span id="page-4240-1"></span>**Uploading a Payment Transfer File**

You can upload the mass payment transfer file in the CSV format through the **File Transformation and Upload (C1- FTRAN)** batch. While executing this batch, you need to specify a file request type using which you want to upload the payment transfer data from the CSV file in the respective fields. For more information about the batch, refer to *Oracle Revenue Management and Billing File Upload Interface Batch Execution Guide*.

Once the CSV file is uploaded in the system, you can download the file or move the file to a different directory on the SFTP server using the **File Management System** screen. You can also view whether the CSV file records are successfully uploaded or not, whether an error occurred while uploading the file, and the header and footer details of the file using the **File Upload Dashboard** screen. In addition, if the CSV file records are successfully added in the system, you can view the status of the file records and their original and transformed payloads through the **File Record Details** screen. For more information about these screens, refer to *Oracle Revenue Management and Billing File Upload Interface User Guide*.

## <span id="page-4240-2"></span>**Transferring Payments**

You can transfer multiple payments at once through the **File Request Processing (C1-FREQP)** batch. While executing this batch, you need to specify a file request type using which the payment transfer data is transformed in the XML format. For more information about the batch, refer to *Oracle Revenue Management and Billing File Upload Interface Batch Execution Guide*.

Once the CSV file record is successfully processed, the payment is transferred from one account to another. To view the details of the payment, you can navigate to the **Payment** screen through the **File Record Details** screen. For more information about the **File Record Details** screen, refer to *Oracle Revenue Management and Billing File Upload Interface User Guide*.

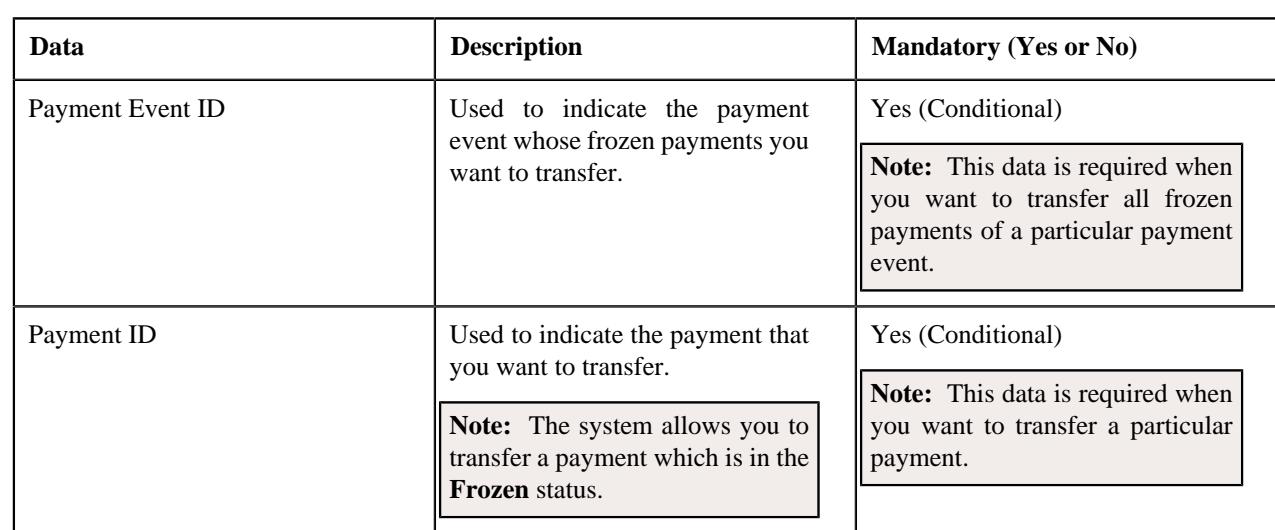

## <span id="page-4240-0"></span>**CSV File Format for Mass Payment Transfer**

Before uploading a payment transfer file through the **File Upload Interface** utility, you need to ensure that the CSV file contains the following data:

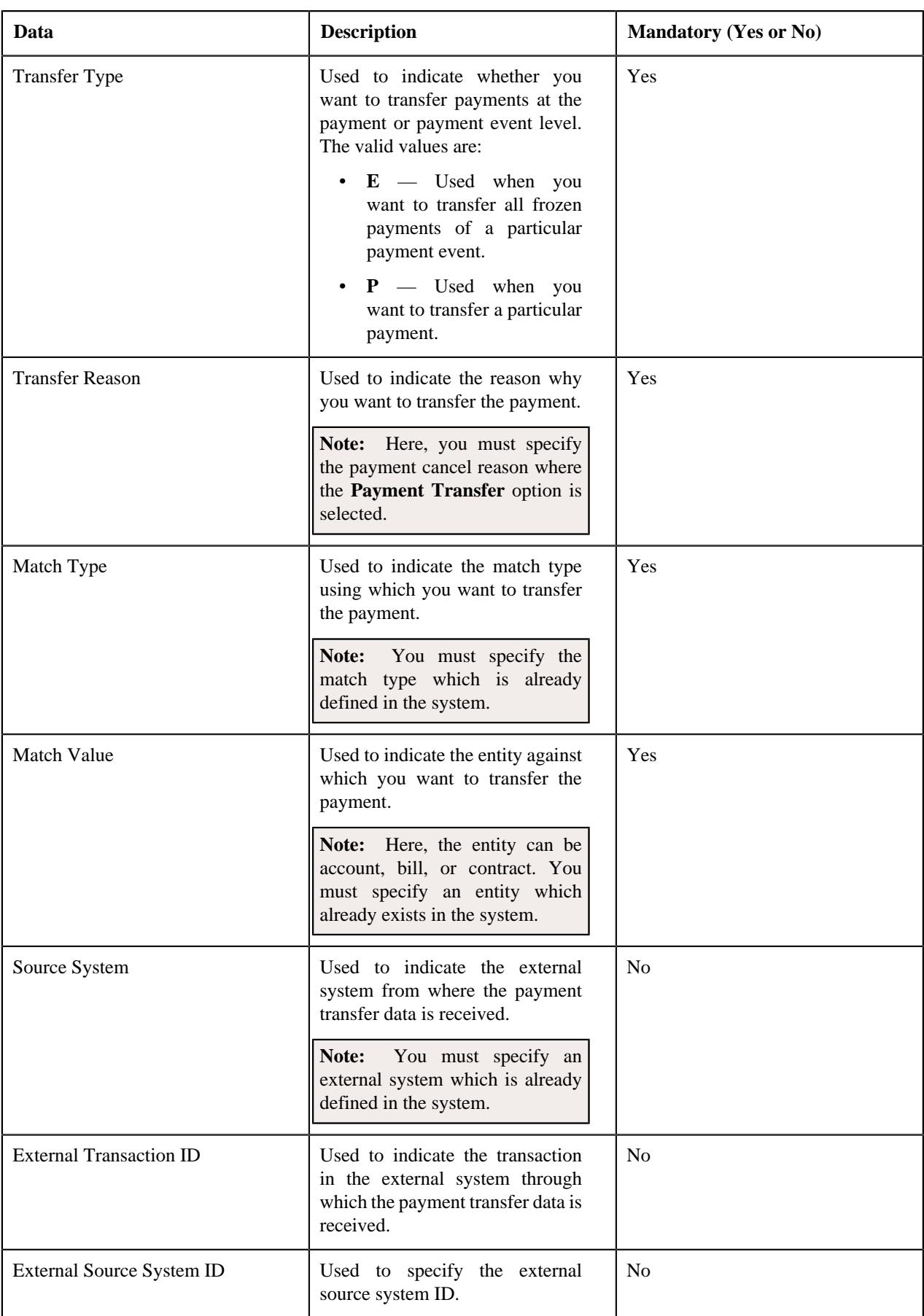

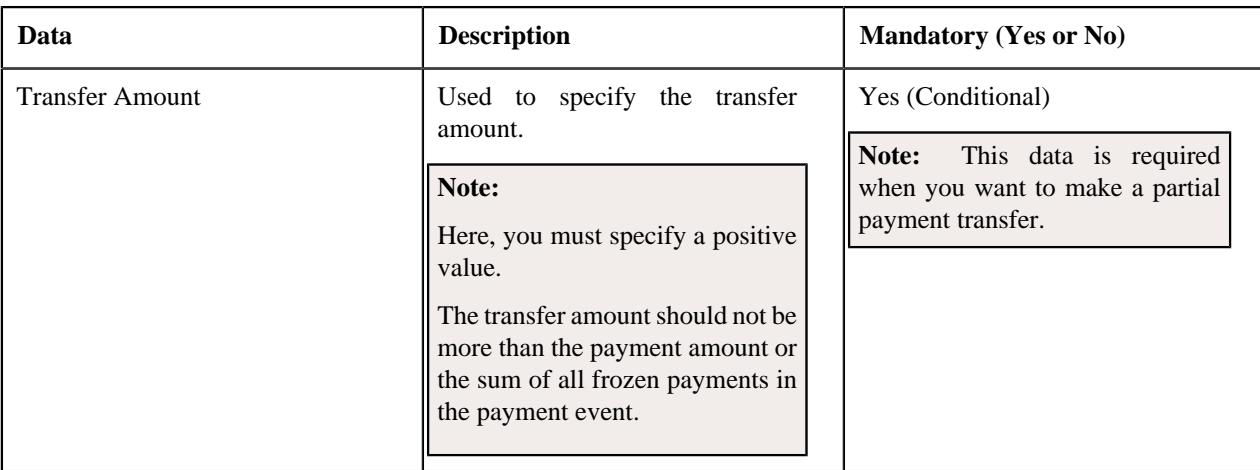

## **Related Topics**

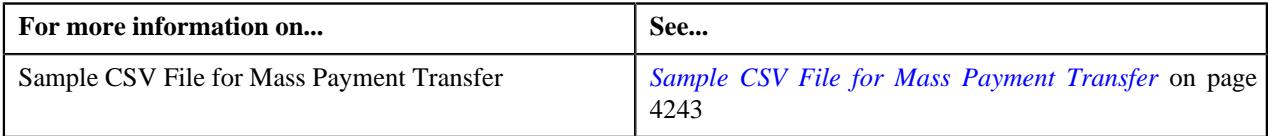

## <span id="page-4242-0"></span>**Sample CSV File for Mass Payment Transfer**

```
,436878000000,P,ROBL,HCMATCH,770018000000,,,,120
,436229000000,P,ENTR,HCMATCH,770018000000,,,,100
436560000000,,E,NSF,HCMATCH,770018000000,,,,180
,436912000000,P,ACCT,HCMATCH,770018000000,,,,200
```
Let us assume that the payment transfer file is uploaded and transformed using a file request type with the following field transformation details:

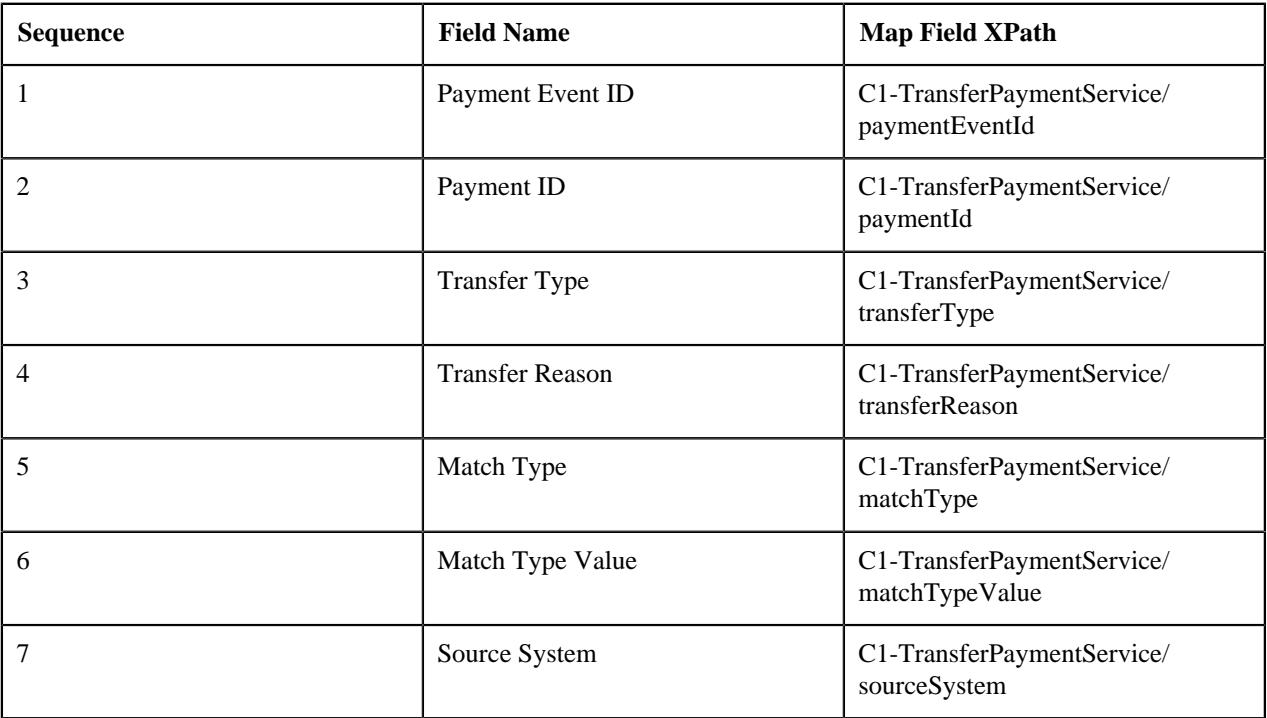

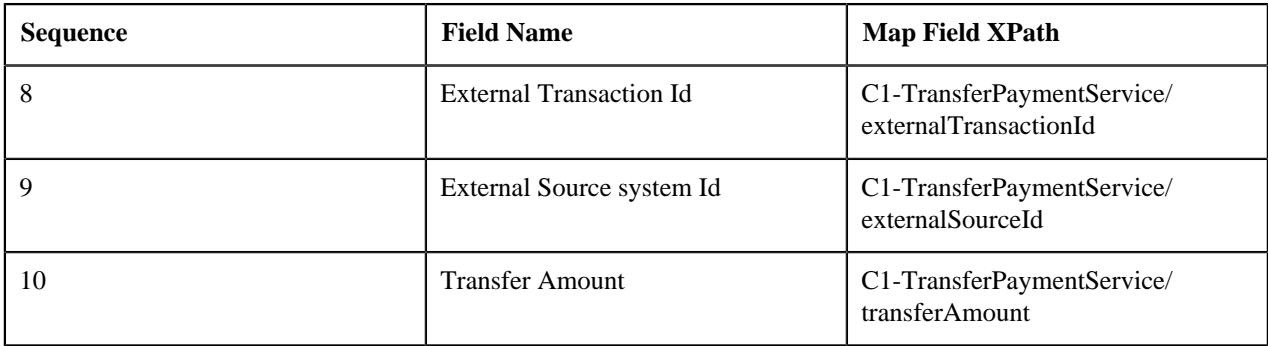

On successfully uploading and transforming the data, the system creates a transformed payload for each CSV file record. The transformed payload stores the payment transfer data in the following tags:

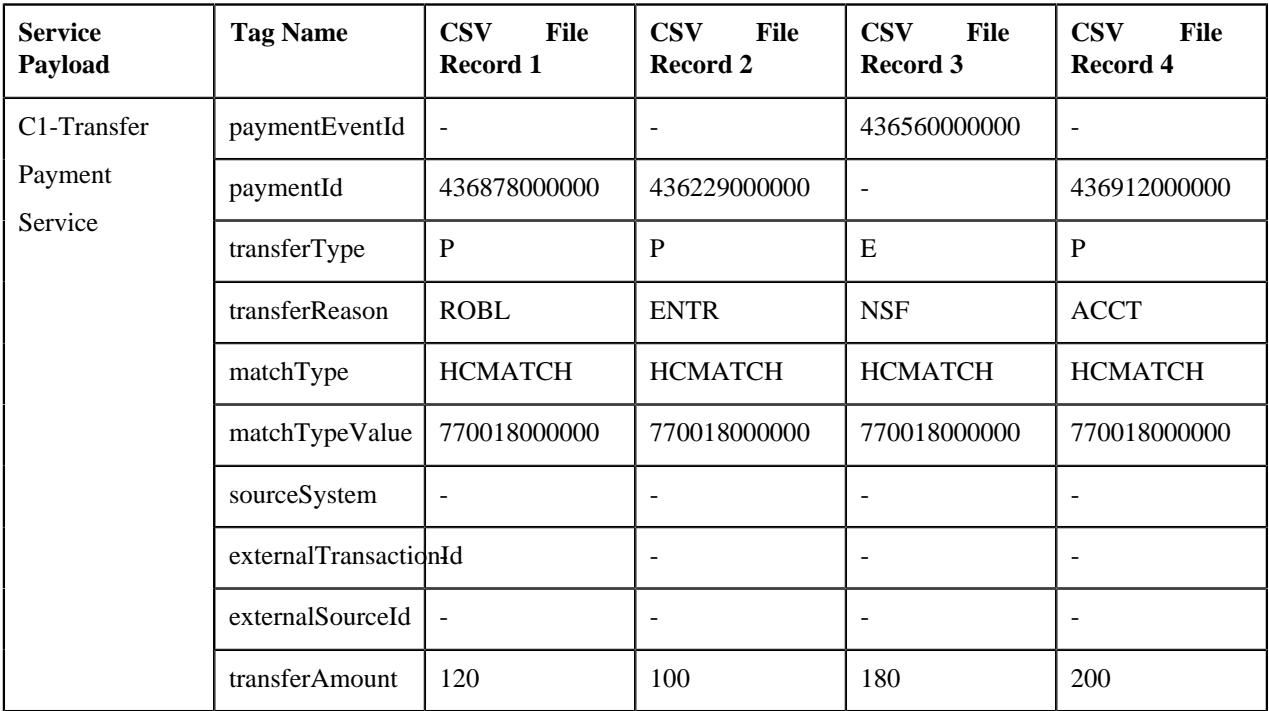

## **Related Topics**

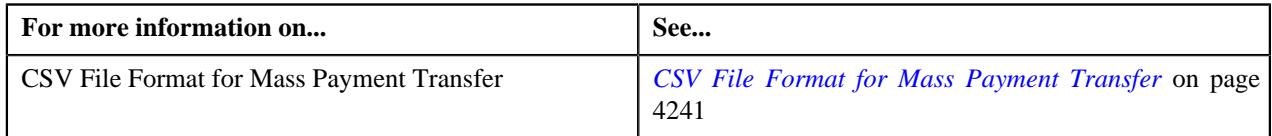

# **Chapter**

**52**

## **Reporting**

## **Topics:**

- **[Report Creation Using Apache](#page-4245-0)** [FOP Framework](#page-4245-0)
- **[FOP Reports](#page-4271-0)**

Oracle Revenue Management and Billing provides best-in-class enterprise reporting feature which enables its customers to uncover new sights for taking faster and more informed business decisions. The reporting feature is a unique platform which easily integrates with the existing infrastructure and provides reusable design, data elements, and easy access to the application programming interface.

Oracle Revenue Management and Billing Reporting feature provides its customers the following benefits:

- Allows to generate and deliver customized reports to users in various departments and customers on time.
- Allows the implementers to efficiently create and update document templates.
- Supports output in the CSV, JSON, PDF, XML, and XLS formats using custom Formatting Objects Processor (FOP) templates.

## <span id="page-4245-0"></span>**Report Creation Using Apache FOP Framework**

Oracle Revenue management and Billing allows you to create reports in the CSV, JSON, PDF, XML, and XLS formats using the Apache FOP (Formatting Objects Processor) framework. Apache FOP is an output arrangement which is driven by the XSL formatting object. It is a Java application that reads the XSL formatting object tree conforming to the XSL 1.1 Recommendation (05 December 2006) and then converts it into a document in the required output format. It allows you to preview the output directly on the screen.

To understand more about the framework, refer to the official Apache FOP site at *<https://xmlgraphics.apache.org/fop/>* or you can also refer GitHub at *<https://github.com/apache/fop>*.

## **Prerequisites**

To use the Apache FOP reporting feature in ORMB, you should have:

• **C1–REPORTVW** feature configuration set in the application

## **PDF Generation Using Apache FOP**

For generating a PDF from an XML file you need an XSLT stylesheet which converts the XML file to an XSL-FO file. The created XSL-FO file is also an XML file which contains all the formatted objects. The ORMB FOP reporting framework reads the XSL-FO file and formats it to a PDF document.

The process overview of PDF generation from an XML file is shown in the below image:

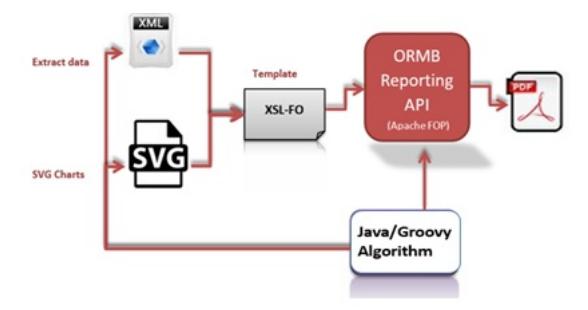

## **Excel (XLS) Generation Using XSL Tranformation**

For generating an Excel (XLS) from an XML file you need an XSLT stylesheet which converts the XML file to an XSL file. The created XSL file is also an XML file which contains all the formatted objects. The ORMB reporting framework reads the XSL file and formats it to an Excel (XLS) document.

The process overview of Excel (XLS) generation from an XML file is shown in the below image:

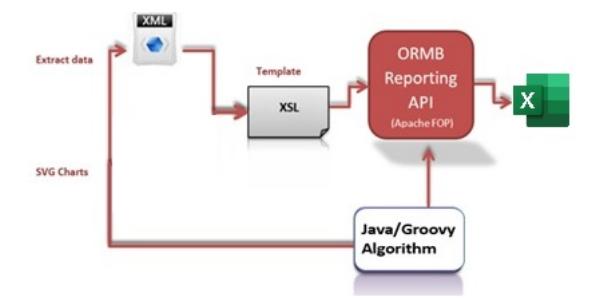

## **Sample XML Format for FOP Reporting**

Using the below example, you can create an XML which contains name and a list of friends with contact numbers:

### **Sample XML Format for FOP Reporting**

```
<?xml version="1.0" encoding="utf-8"?>
<root>
<name>Ryan</name>
<friend>
 <name>David</name>
 <phNo>+1.603.555.0100</phNo>
</friend>
<friend>
 <name>John</name>
 <phNo>+1.603.555.0101</phNo>
</friend>
</root>
```
**Note:** This is how an XML should be generated with encoded UTF-8 format.

## **Sample XSL Format for FOP Reporting**

Using the below example, you can create an XSL format which renders the table that contains details of friends given in the above sample XML format:

### **Sample XSL Format for FOP Reporting**

```
<?xml version="1.0" encoding="utf-8"?>
<xsl:stylesheet version="1.1"
 xmlns:xsl=http://www.w3.org/1999/XSL/Transform
  xmlns:fo="http://www.w3.org/1999/XSL/Format"
 exclude-result-prefixes="fo">
<xsl:template match="root">
<fo:root xmlns:fo="http://www.w3.org/1999/XSL/Format">
 <fo:layout-master-set>
  <fo:simple-page-master master-name="my-page">
    <fo:region-body margin="1in"/>
  </fo:simple-page-master>
  </fo:layout-master-set>
  <fo:page-sequence master-reference="my-page">
  <fo:flow flow-name="xsl-region-body">
    <fo:block>Hello, <xsl:value-of select="name" />!</fo:block>
    <fo:block>
     <fo:table>
      <fo:table-body>
       <fo:table-row>
        <fo:table-cell border="solid 1px black" text-align="center" font-
weight="bold">
         <fo:block>No.</fo:block>
        </fo:table-cell>
        <fo:table-cell border="solid 1px black" text-align="center" font-
weight="bold">
         <fo:block>Name</fo:block>
        </fo:table-cell>
        <fo:table-cell border="solid 1px black" text-align="center" font-
weight="bold">
         <fo:block>Phone Number</fo:block>
        </fo:table-cell>
       </fo:table-row>
       <xsl:for-each select="./friend">
       <fo:table-row>
        <fo:table-cell border="solid 1px black" text-align="center">
         <fo:block>
          <xsl:value-of select="position()" />
         </fo:block>
        </fo:table-cell>
        <fo:table-cell border="solid 1px black" text-align="center">
```

```
 <fo:block>
          <xsl:value-of select="name" />
         </fo:block>
        </fo:table-cell>
        <fo:table-cell border="solid 1px black" text-align="center">
         <fo:block>
          <xsl:value-of select="phNo" />
         </fo:block>
        </fo:table-cell>
       </fo:table-row>
       </xsl:for-each>
      </fo:table-body>
     </fo:table>
    </fo:block>
   </fo:flow>
 </fo:page-sequence>
</fo:root>
</xsl:template>
</xsl:stylesheet>
```
**Note:** For more information on XSL Format, refer below links:

- *<https://www.netjstech.com/2015/07/how-to-create-pdf-from-xml-using-apache-fop.html>*.
- *<https://xmlgraphics.apache.org/fop/>*

## **Create XSL Template for an FOP Report**

The XSL template is required to create an FOP report in the PDF of Excel (XLS) format. The XSL template converts the XML file into XSL-FO file. This XSL-FO is further read by the ORMB FOP reporting framework and formats the XSL-FO file into a PDF/Excel (XLS) file.

**Note:** For more information on XSL Format, refer below links:

- *<https://www.netjstech.com/2015/07/how-to-create-pdf-from-xml-using-apache-fop.html>*.
- *<https://xmlgraphics.apache.org/fop/>*

## **XSL Templates shipped with ORMB**

The following XSL templates for the corresponding FOP reports are shipped with ORMB:

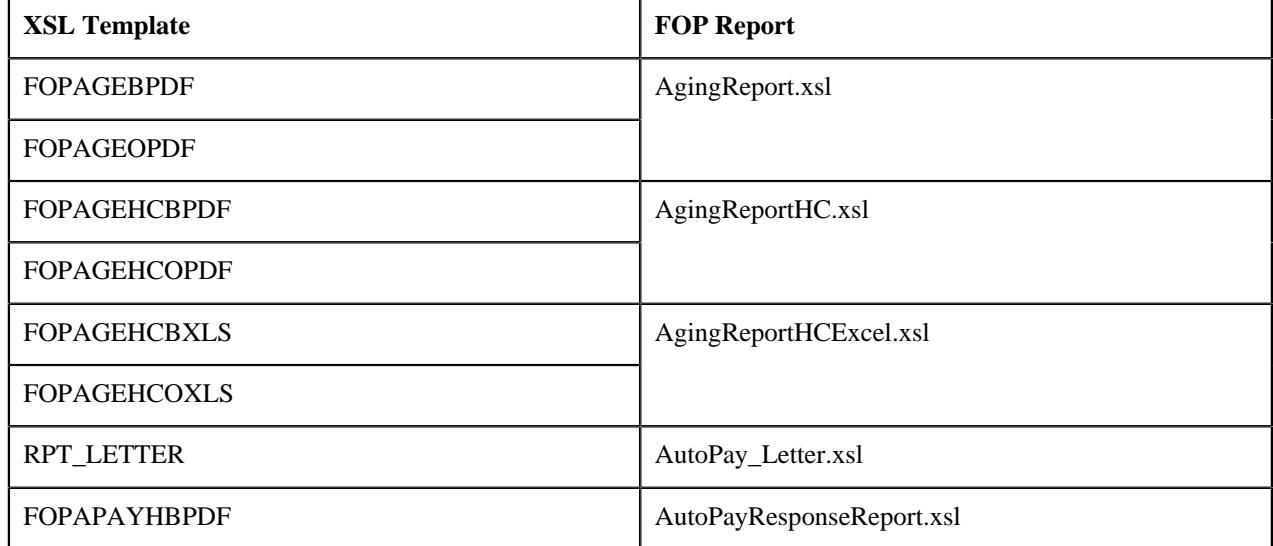
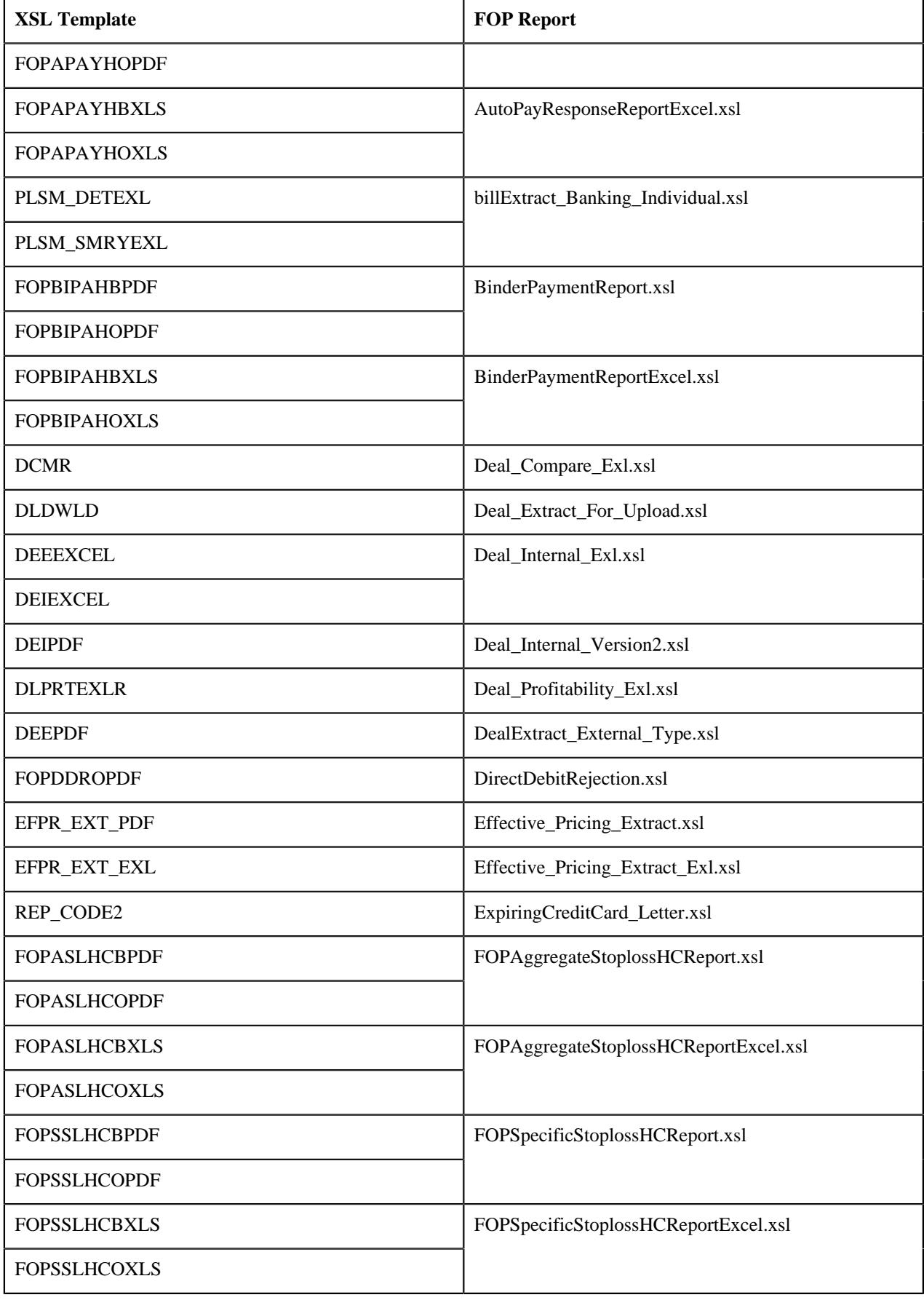

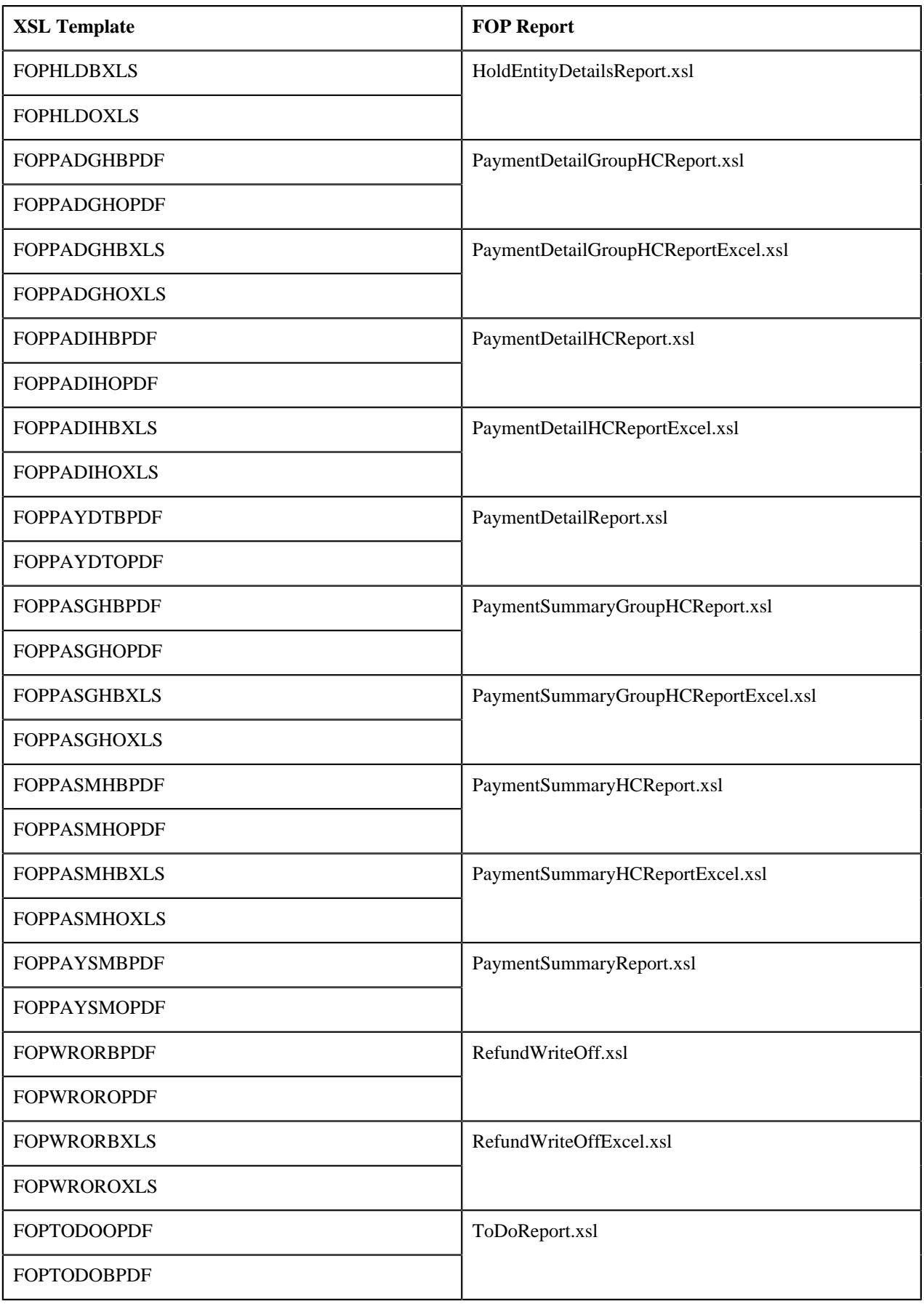

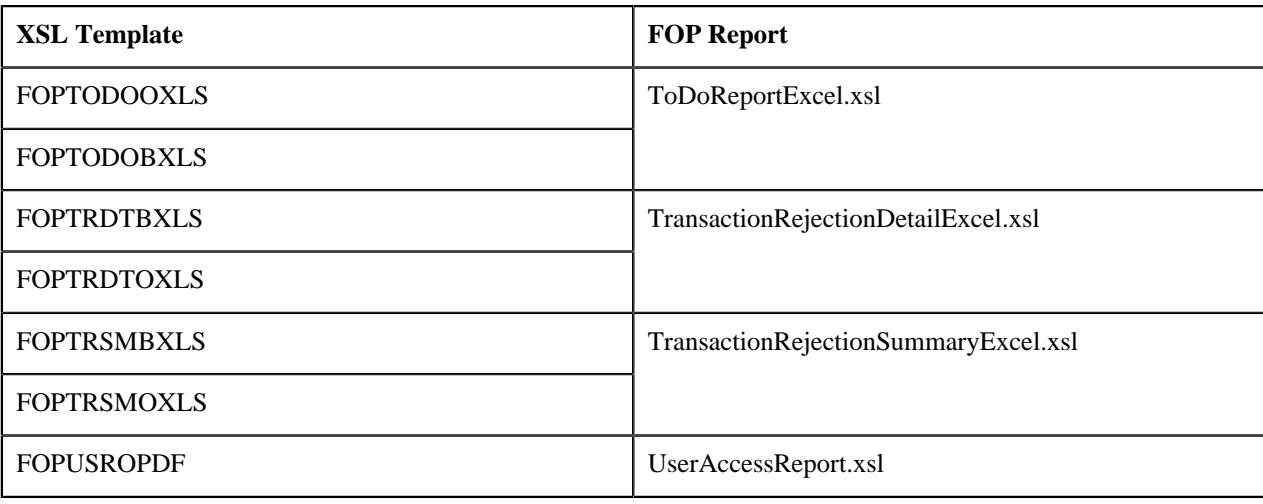

# **Create an Algorithm for an FOP Report**

Before creating any new custom FOP report an algorithm is created which contains the following content:

- Query for the report
- XML formation code
- Input parameter validation
- Call to report generation algorithm

The algorithm is then associated with the FOP report while defining the FOP report in the application. When the FOP report is generated, the algorithm which is attached to the FOP report does the following:

- Extract data from the system in an XML file
- Present the extracted data in CSV, JSON, PDF, XML, or XLS format using the XSL file associated with the FOP report

The following algorithms for the corresponding FOP reports are shipped with ORMB:

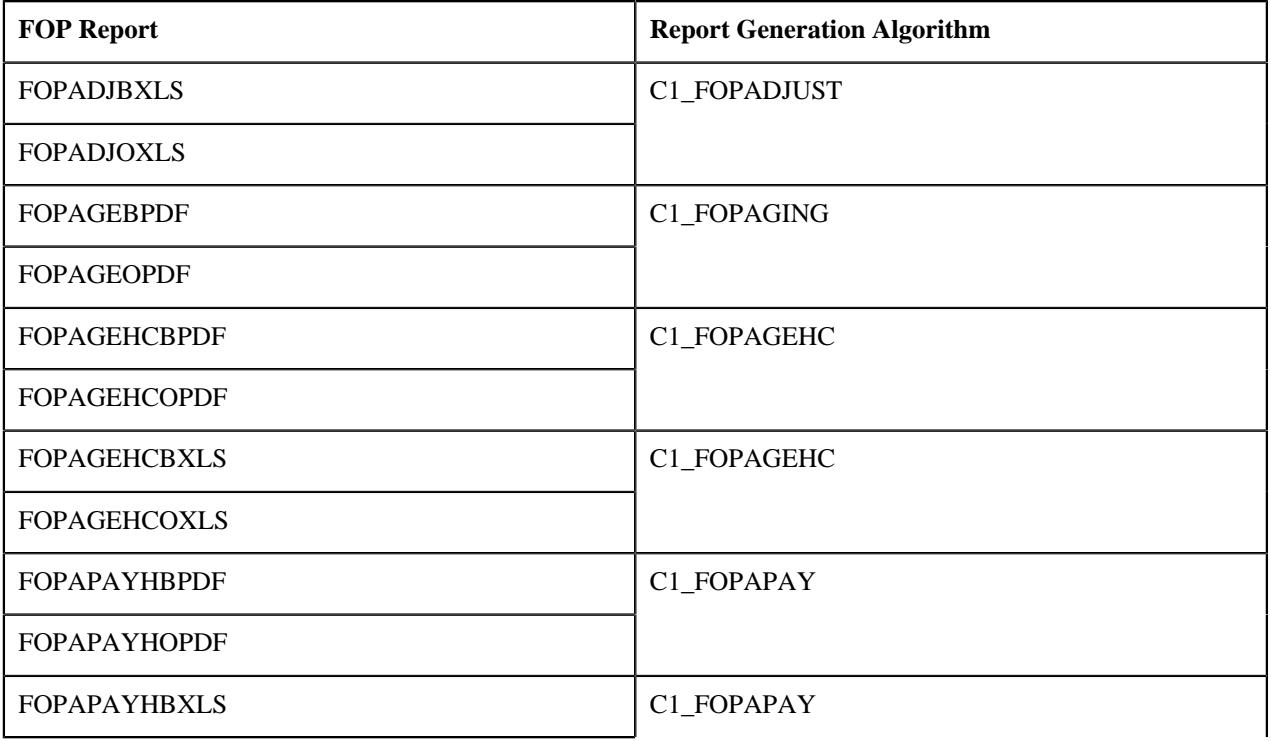

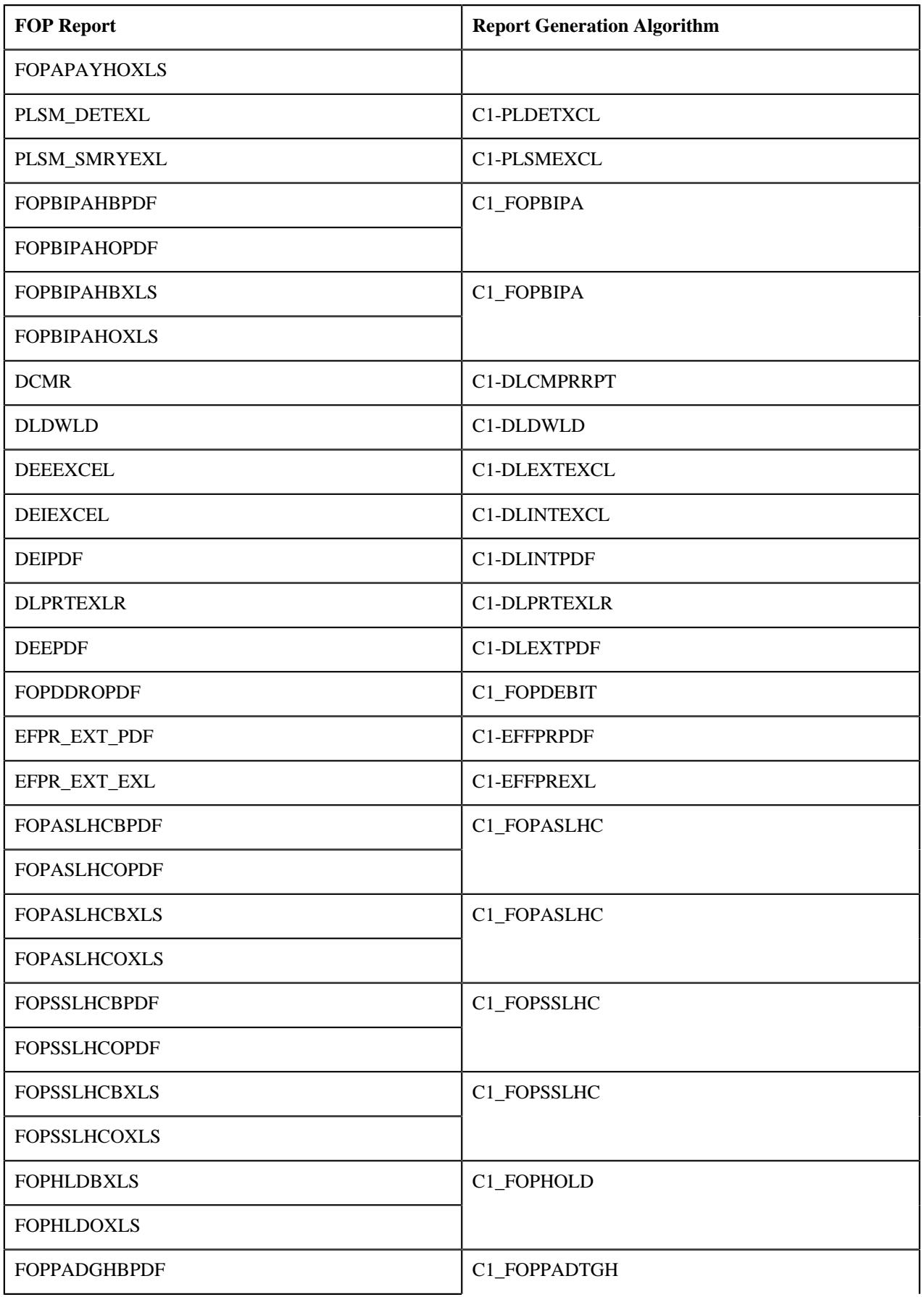

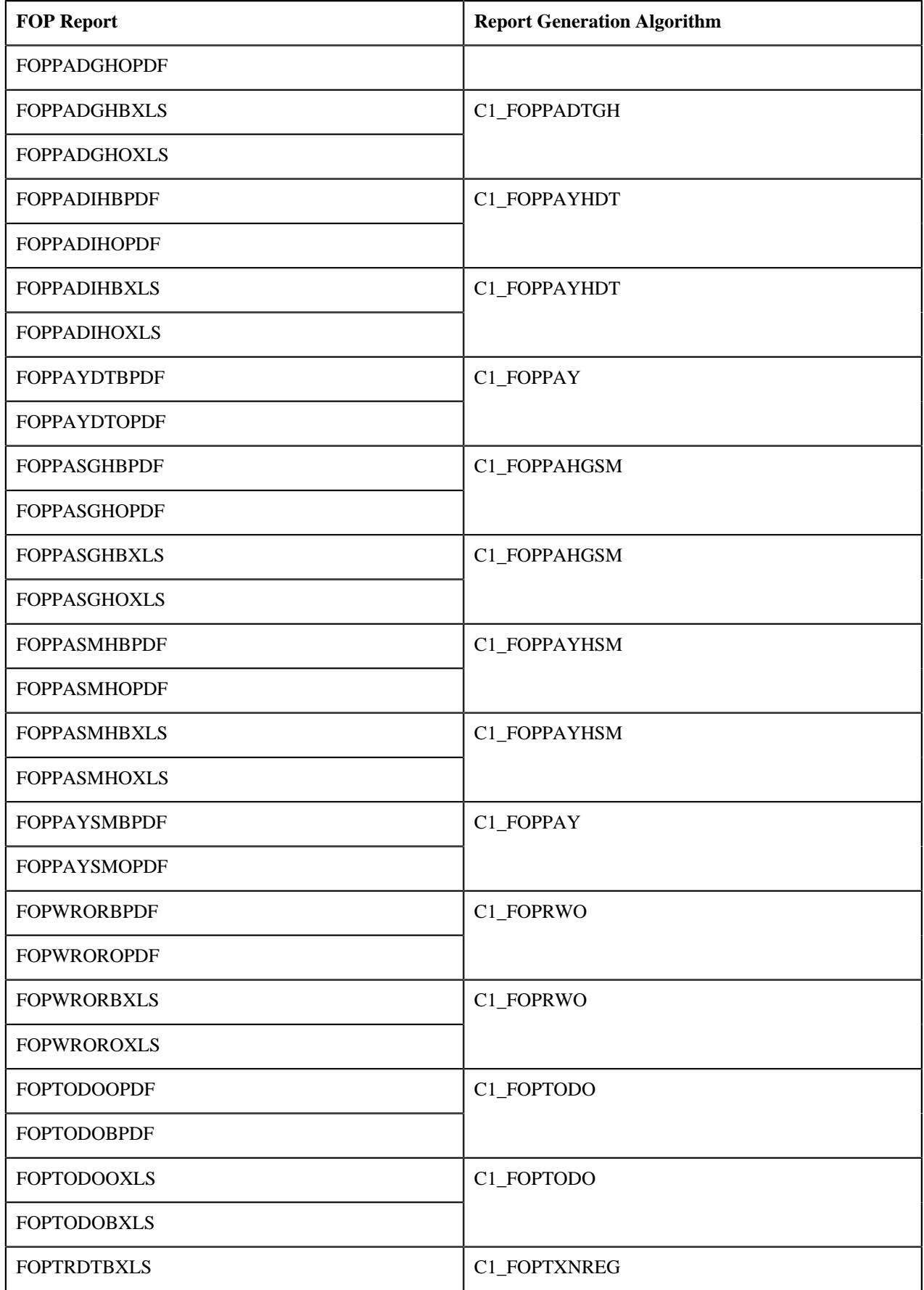

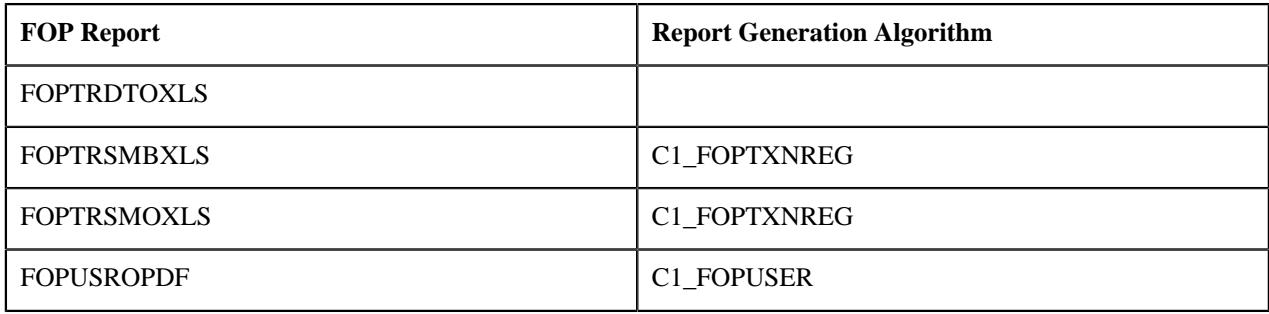

# **Creating a Message for an FOP Report**

#### **Prerequisite**

To create a message for an FOP report you should have:

• Error message added in the MessageRepository.java file. For example:

```
public static ServerMessage searchByIsNull()
{
MessageRepository repo = MessageRepository.getInstance();
MessageParameters messageParms = new MessageParameters();
return repo.getMessage(SEARCH_BY_IS_NULL, messageParms);
}
```
• Error code added in the ReportingMessage.java file. For example:

```
public static final int SEARCH_BY_IS_NULL = 2039;
```
#### **Procedure**

To create a message for an FOP report:

**1.** Click the **Admin** link in the **Application** toolbar.

A list appears.

**2.** From the **Admin** menu, select **M** and then click **Message**.

A sub-menu appears

**3.** Click the **Add** option from the **Message** sub-menu.

The Select Business Object screen appears. It contains the following field:

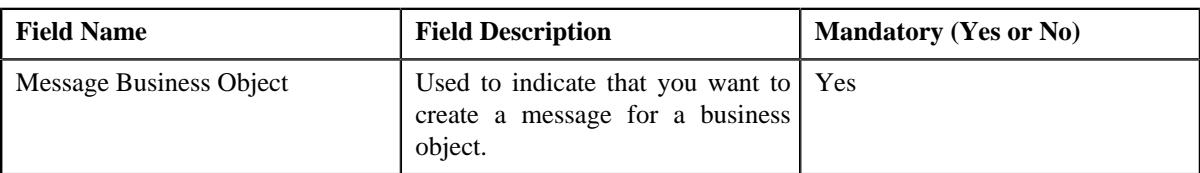

**4.** Select **Message** from the **Message Business Object** list.

#### **5.** Click **OK**.

The **Message** screen appears. It contains the following fields:

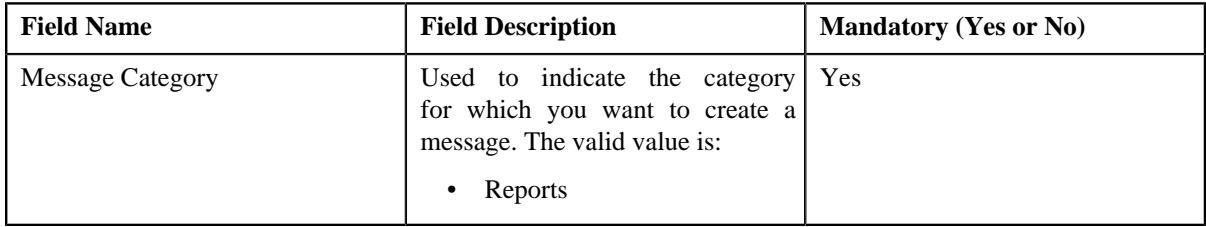

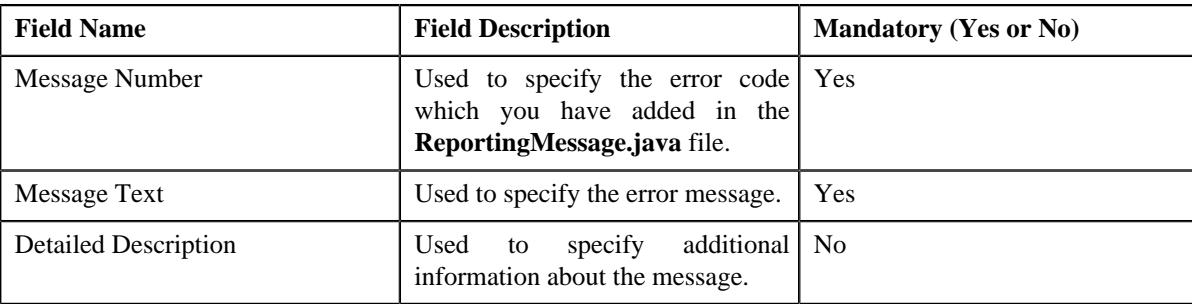

#### **6.** Click **Save**.

The message is created.

# **Calling the ORMB FOP Reporting API**

#### **Procedure**

To call the ORMB FOP reporting API:

**1.** You should use the ORMB provided business component to call the below reporting API which generates the FOP reports:

#### **com.splwg.ccb.domain.reportsubmission.FOPReportGenerationComponent\_Impl**

**2.** Call the reporting API method in the below format:

#### **public String generateReport(String xslTemplateFileName, String xmlContent, String outputFileName)**

The parameters for the reporting API method is defined as below:

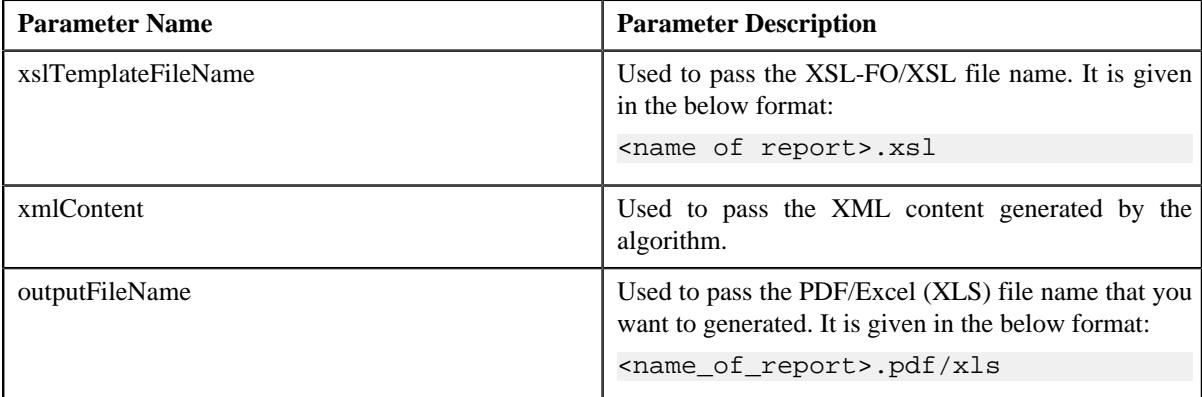

# **Setting Master Configuration for Email Notification**

#### **Procedure**

Email notification is configured for FOP reports which are generated in the batch mode. To set master configuration for email notification:

**1.** Click the **Admin** link in the **Application** toolbar.

A list appears.

**2.** From the **Admin** menu, select **M** and then click **Master Configuration**.

The **Master Configuration** screen appears.

- **3.** Search for **Reporting Email Sender Configuration** in the **Master Configuration List** zone.
- **4.** Click the **Add** (**a**) icon in the **Action** column corresponding to **Reporting Email Sender Configuration**. The **Master Configuration** screen appears. It contains the following fields:

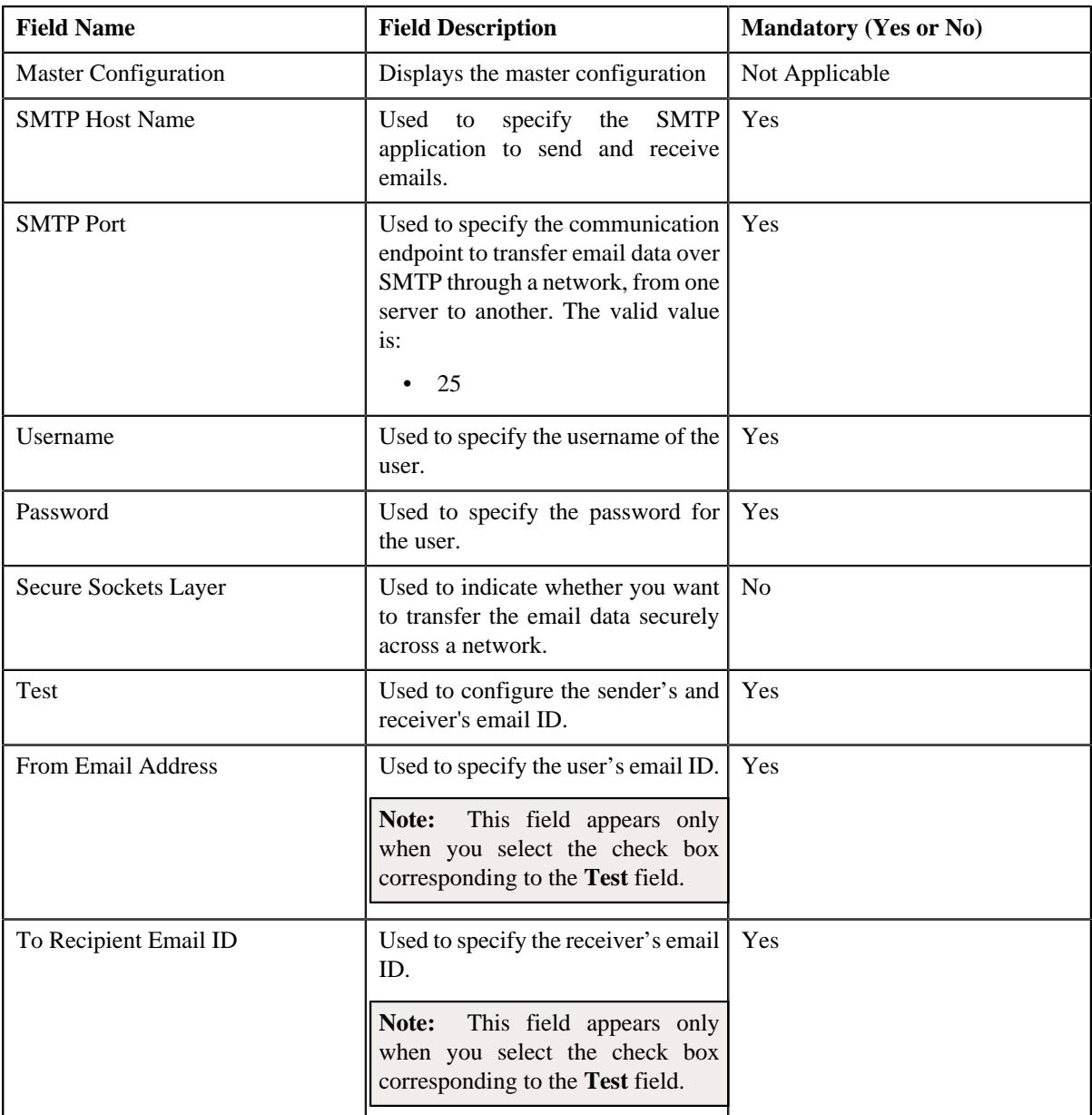

- **5.** Enter the required details in the **Master Configuration** screen.
- **6.** Click **Save**.

The master configuration for email notification is set.

# **Creating a Custom Algorithm for FOP Reports**

#### **Prerequisite**

To create a custom algorithm for FOP reports you should have:

• The **ReportDataExtractAlgorithmSpot** algorithm spot defined in the application

#### **Procedure**

To create a custom algorithm for FOP reports:

- **1.** Log into **Eclipse**.
- **2.** In the navigation pane, right click on the **C1** folder.

A list appears.

**3.** From the list, select **New** and then click **Others**.

The **Select a Wizard** window appears. It contains the following field:

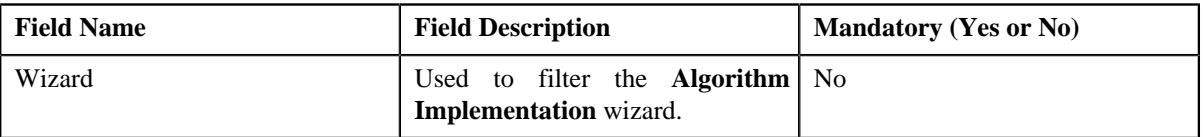

**Note:** You can also navigate to the **Algorithm Implementation** wizard in the **Oracle Utilities** section through the navigation window provided below the **Wizard** field.

- **4.** Select **Algorithm Implementation** from the navigation window.
- **5.** Click **Next**.

The **New Algorithm Implementation** window appears. It contains the following fields:

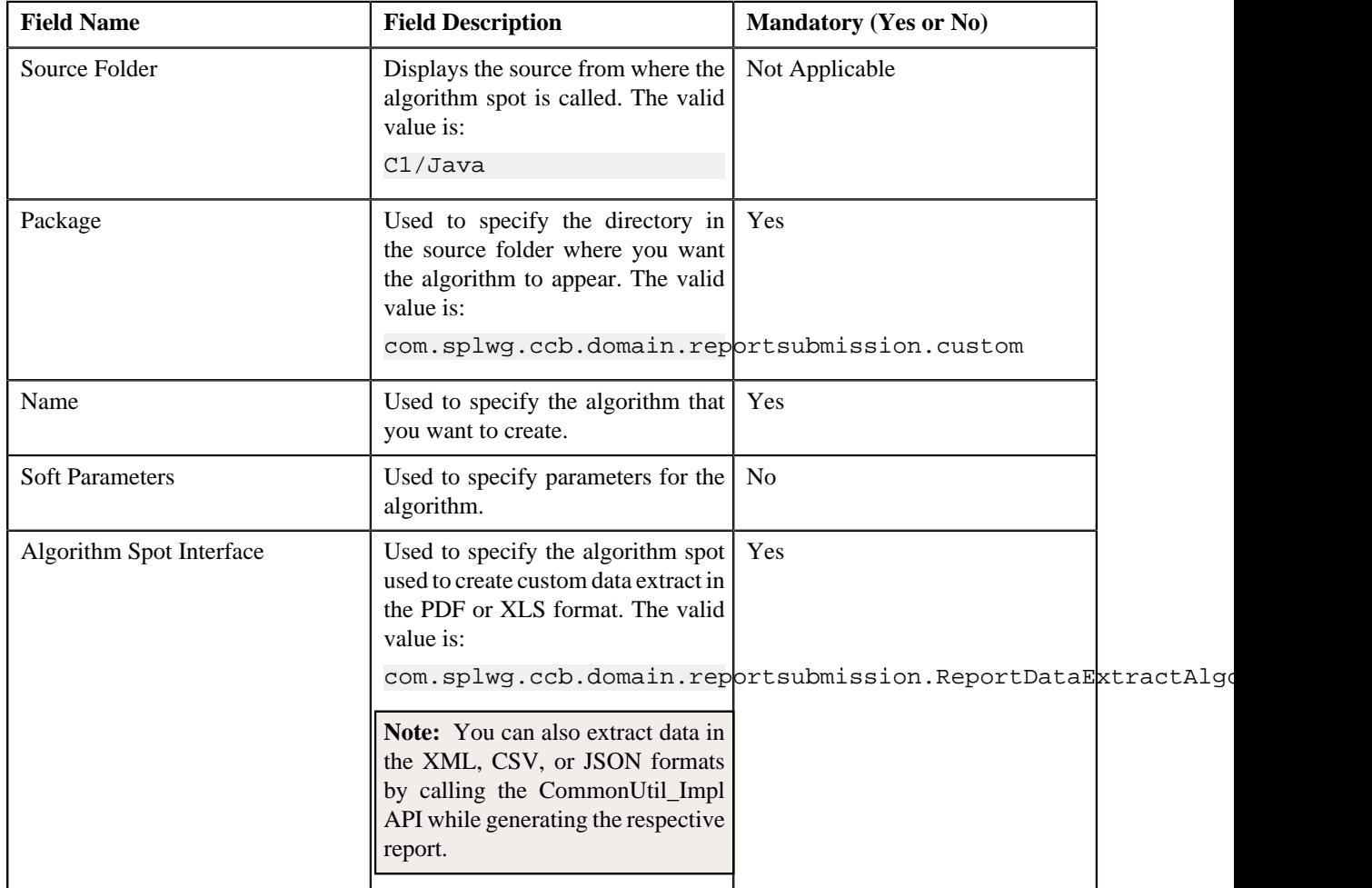

#### **6.** Click **Finish**.

The custom algorithm for FOP report is created.

#### **Configuring the Custom Algorithm from the User Interface**

#### **Prerequisites**

To configure the custom algorithm from the user interface you should:

- Define custom algorithm JAVA code
- Generate artifacts, do Web Build and start the WebLogic server to bring the ORMB application up and running

#### **Procedure**

To configure the custom algorithm from the user interface you should:

- Create an algorithm type and associate it with the custom algorithm java code
- Create an algorithm and associate it with the algorithm type
- **1.** To create an algorithm type, click the **Admin** link in the **Application** toolbar.

A list appears.

**2.** From the **Admin** menu, select **A** and then click **Algorithm Type**.

A sub-menu appears

**3.** Click the **Add** option from the **Algorithm Type** sub-menu.

The **Algorithm Type** screen appears. It contains the following fields:

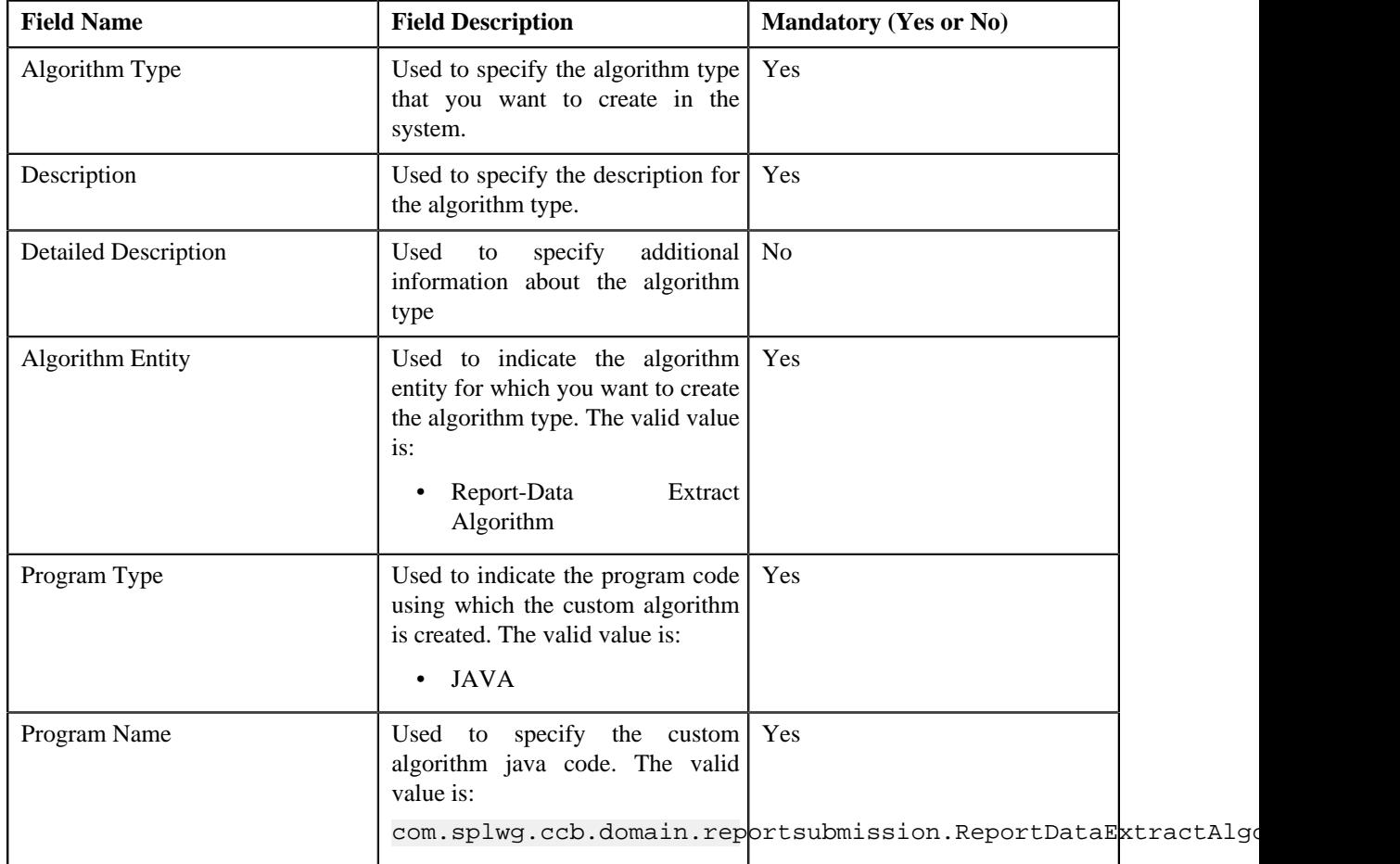

In addition, the **Algorithm Type** screen contains the following fields in a grid:

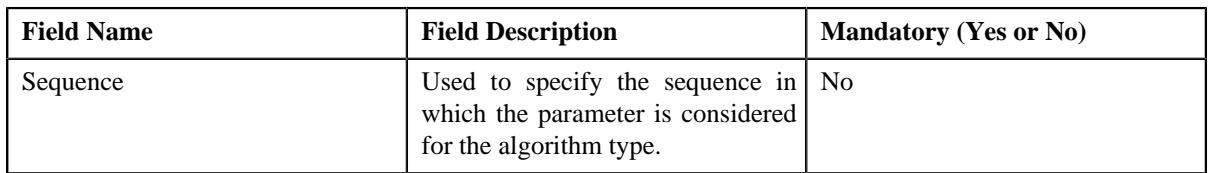

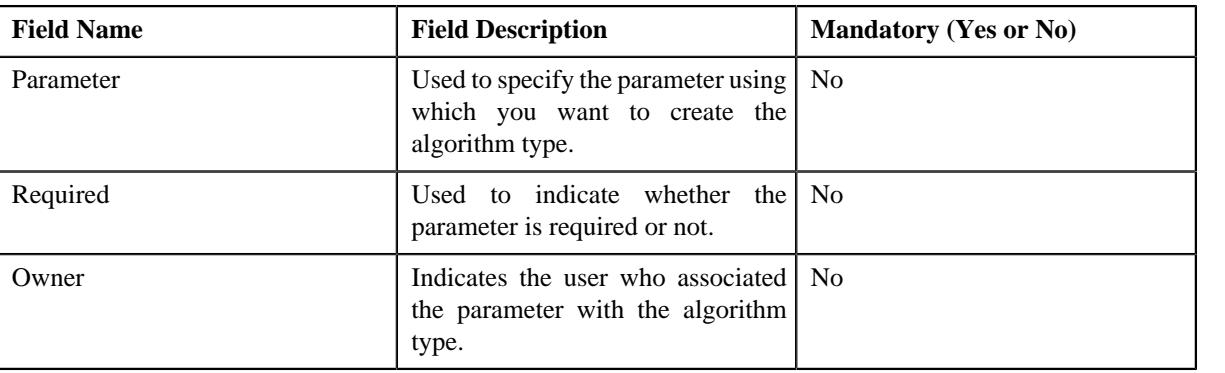

- **4.** Enter the required details in the **Algorithm Type** screen.
- **5.** Click **Save**.

The algorithm type is saved.

**6.** To create an algorithm, click the **Admin** link in the **Application** toolbar.

A list appears.

**7.** From the **Admin** menu, select **A** and then click **Algorithm**.

A sub-menu appears

**8.** Click the **Add** option from the **Algorithm** sub-menu.

The **Algorithm** screen appears. It contains the following fields:

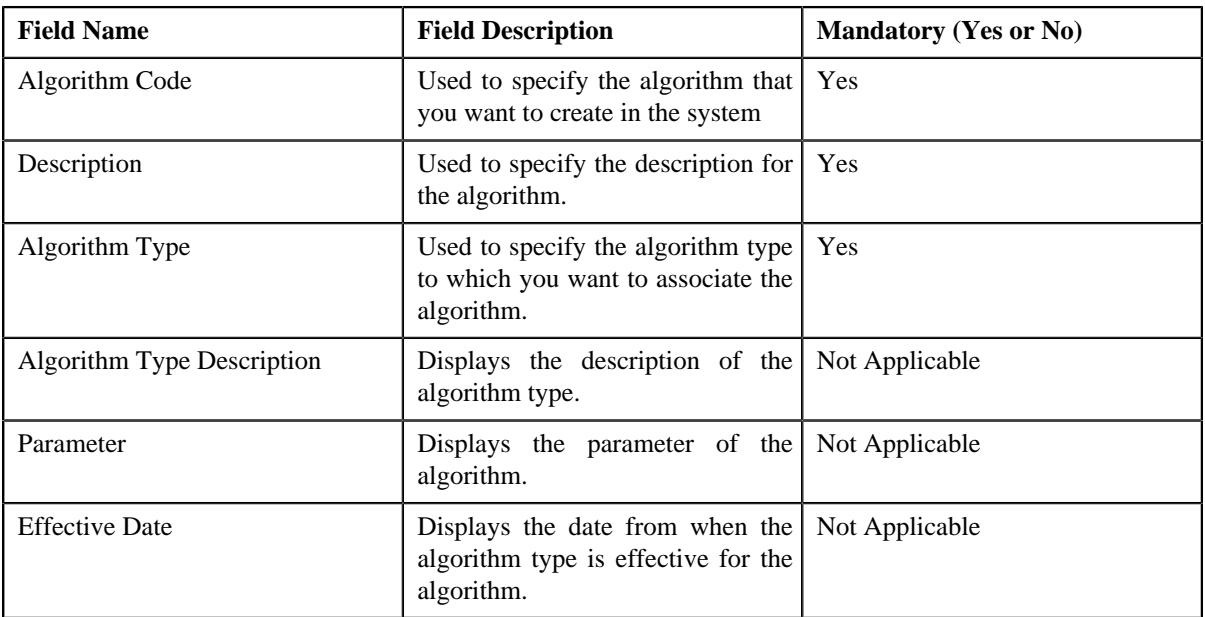

**9.** Enter the required details in the **Algorithm** screen.

#### **10.** Click **Save**.

The custom algorithm is configured in the user interface.

#### <span id="page-4258-0"></span>**Report Creation**

The **Report Creation** screen allows you to define reports for extracting data of a person and/or its accounts using the Apache FOP framework. It also enables you to view, edit, or delete an existing report. It contains the following zone:

*[Report Search](#page-4259-0)* on page 4260

#### <span id="page-4259-0"></span>**Report Search**

The **Report Search** zone allows you to search for an existing FOP report using various search criteria. It contains the following two sections:

• **Search Criteria** - The **Search Criteria** section contains the following fields:

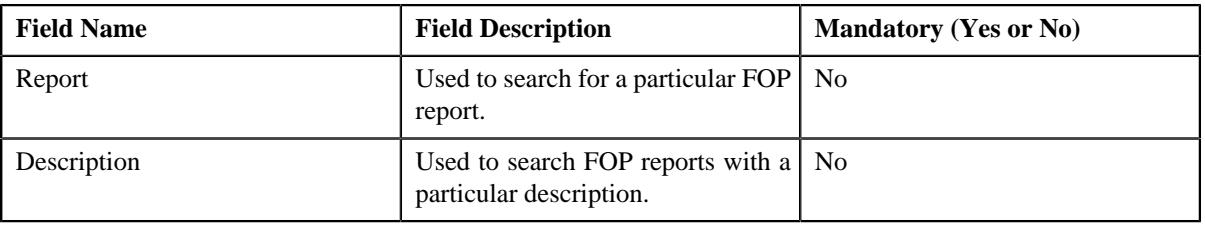

**Note:** You must specify at least one search criterion while searching for an FOP report.

• **Search Results** - On clicking the **Search** button, the search results appear based on the specified search criteria. The **Search Results** section contains the following columns:

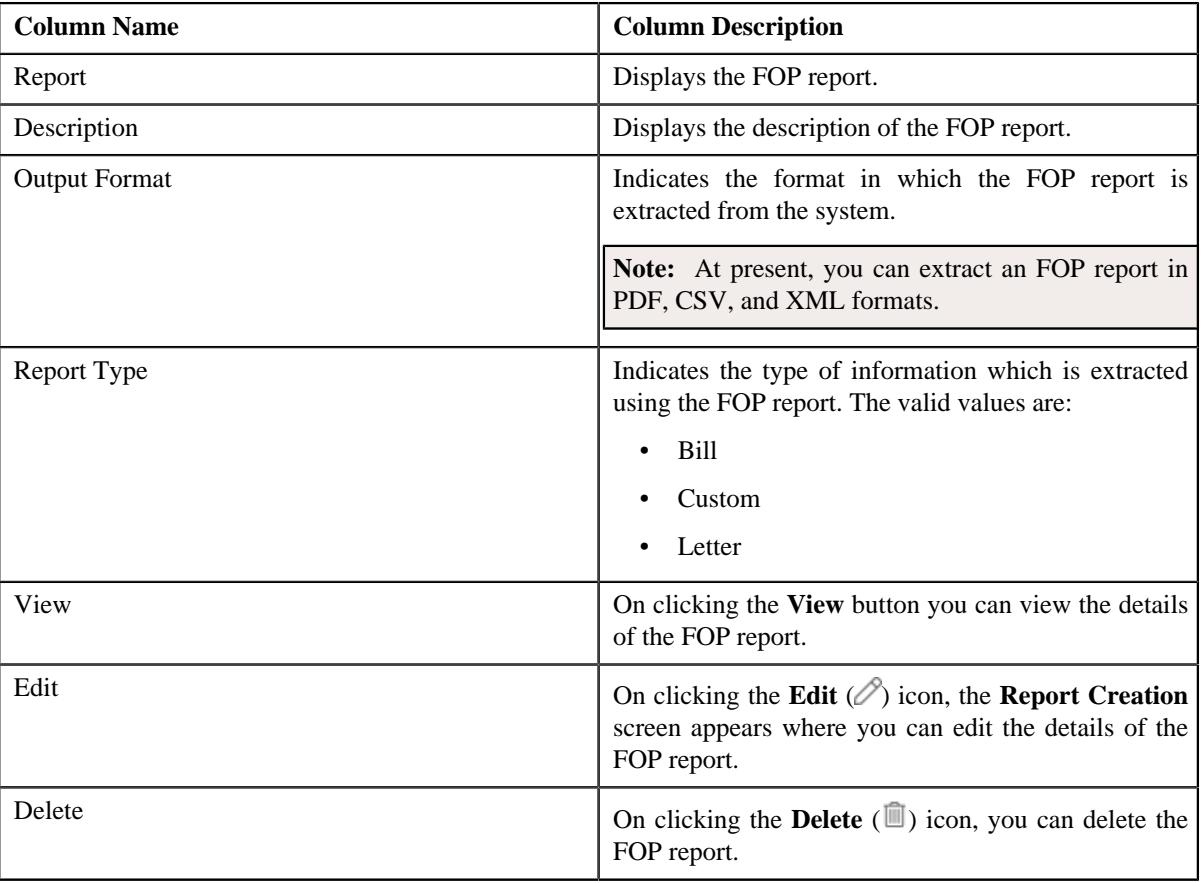

**Note:** Pagination is used to display limited number of records in the **Search Results** section. You can use the navigation links, such as **Previous** and **Next** to navigate between pages.

#### **Related Topics**

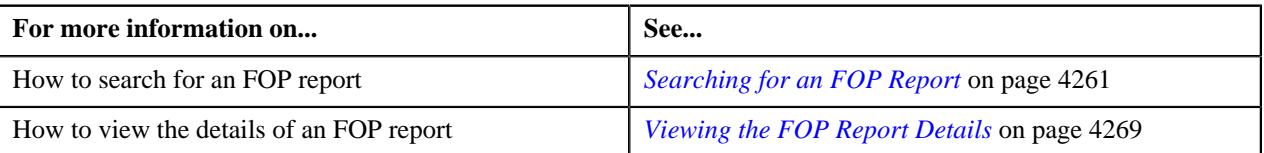

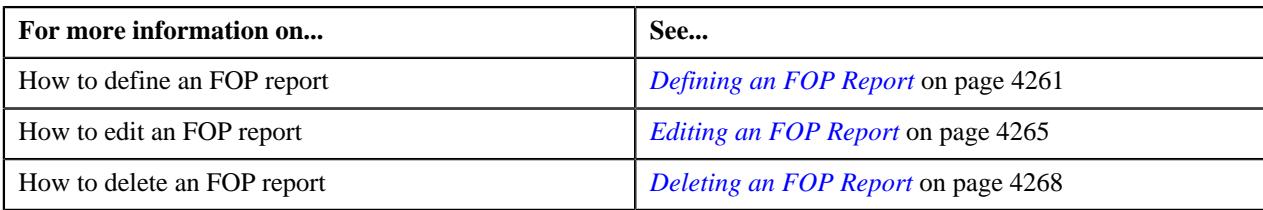

#### <span id="page-4260-0"></span>**Searching for an FOP Report**

#### **Procedure**

To search for an FOP report:

**1.** Click the **Admin** link in the **Application** toolbar.

A list appears.

**2.** From the **Admin** menu, select **R** and then click **Report Creation**.

The **Report Creation** screen appears.

**3.** Enter the search criteria in the **Report Search** zone.

Note: ORMB search engine supports wildcard search, where you can substitute the percentage (%) symbol as a stand in for any word or letter in a search criteria. You can use the '%' wildcard character in all input fields except the date and ID fields. The '%' wildcard character is suffixed automatically at the end of the partial search criteria. Therefore, you may or may not specify the wildcard character at the end of the partial search criteria. However, you have to prefix the wildcard character manually wherever required.

#### **4.** Click **Search**.

A list of FOP reports that meet the search criteria appears in the **Search Results** section.

#### **Related Topics**

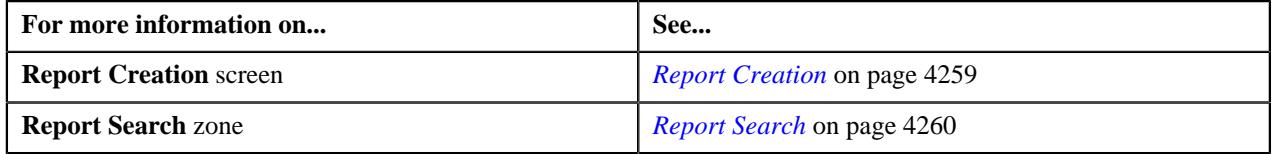

#### <span id="page-4260-1"></span>**Defining an FOP Report**

#### **Prerequisites**

To define an FOP report you should have:

- FOP reporting framework configured in the system
- **C1\_FOPONBL** algorithm defined in the system to create FOP reports for bill templates
- Parameters defined for the **C1\_FOPONBL** algorithm
- **C1\_FOPONBL** algorithm attached to the **Online Bill Display** system event
- **C1\_ FOPLTRALG** algorithm defined in the system to create FOP reports for letter templates
- Parameters defined for the **C1\_ FOPLTRALG** algorithm
- **C1\_ FOPLTRALG** algorithm attached to the **Online Letter Image** system event
- Algorithms defined in the application for creating custom FOP reports

#### **Procedure**

To define an FOP report:

**1.** Click the **Admin** link in the **Application** toolbar.

A list appears.

**2.** From the **Admin** menu, select **R** and then click **Report Creation**.

The **Report Creation** screen appears.

**3.** Click the **Add** button available at the upper right corner of the **Report Creation** screen.

The **Report Creation** screen appears. It contains the following fields:

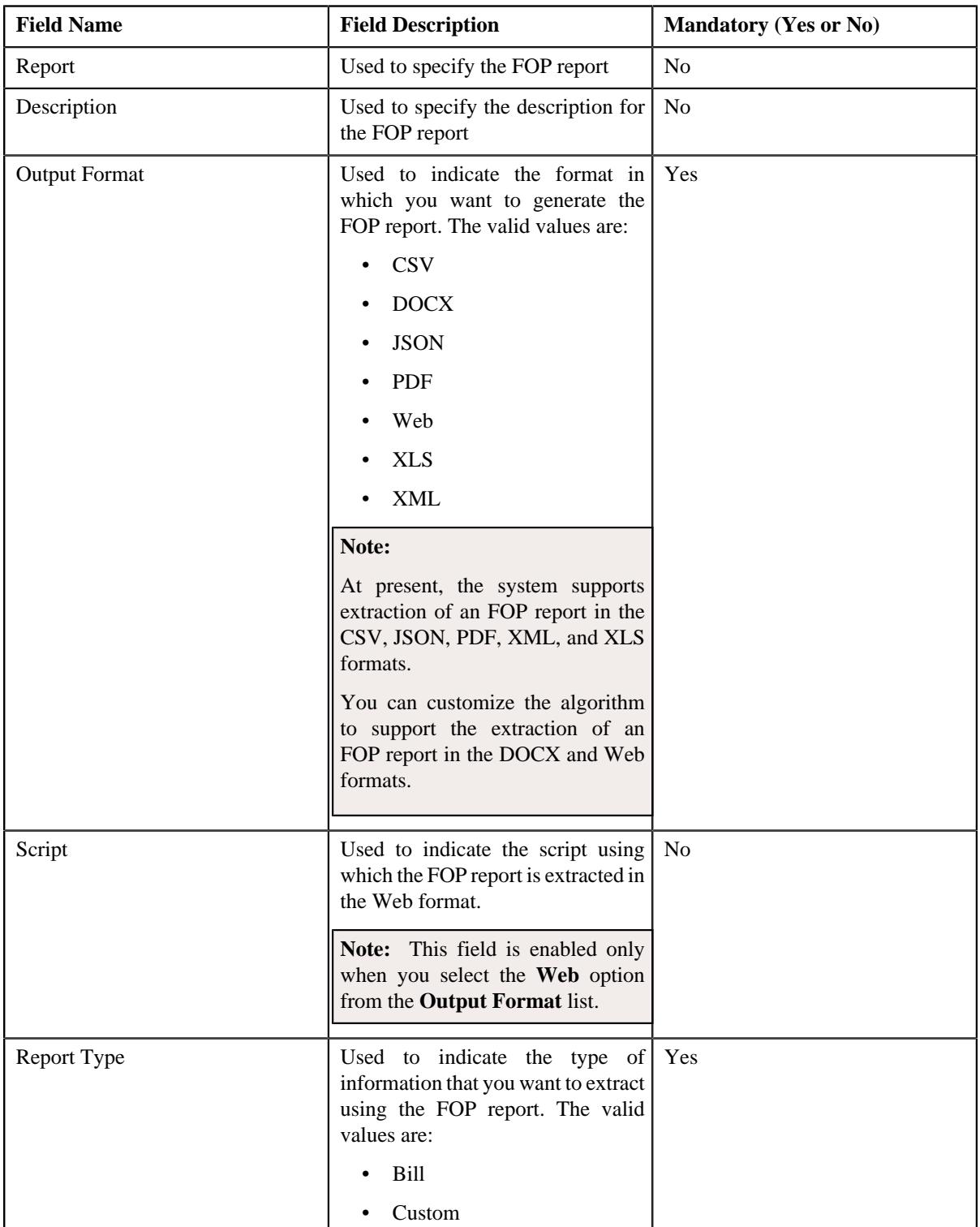

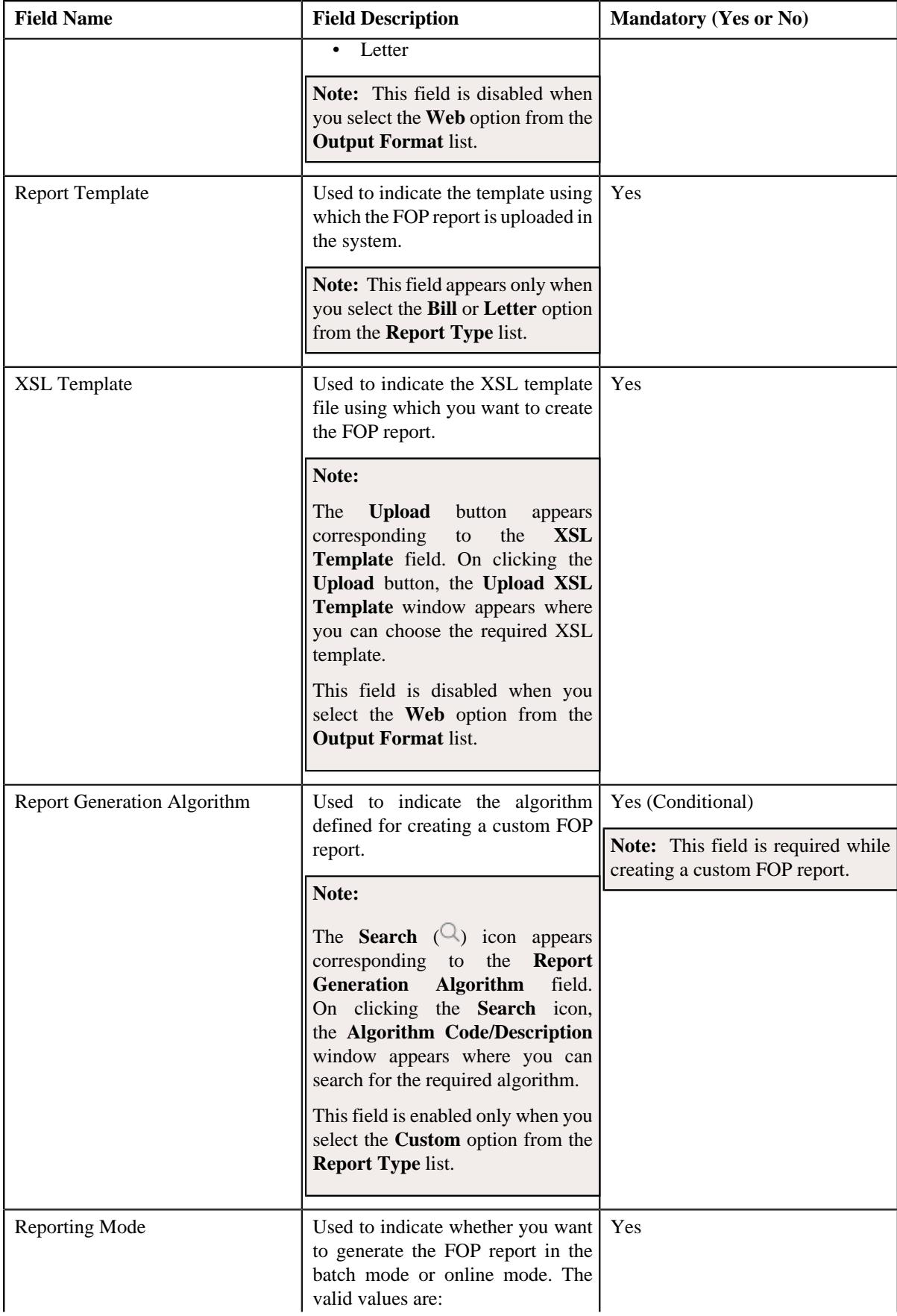

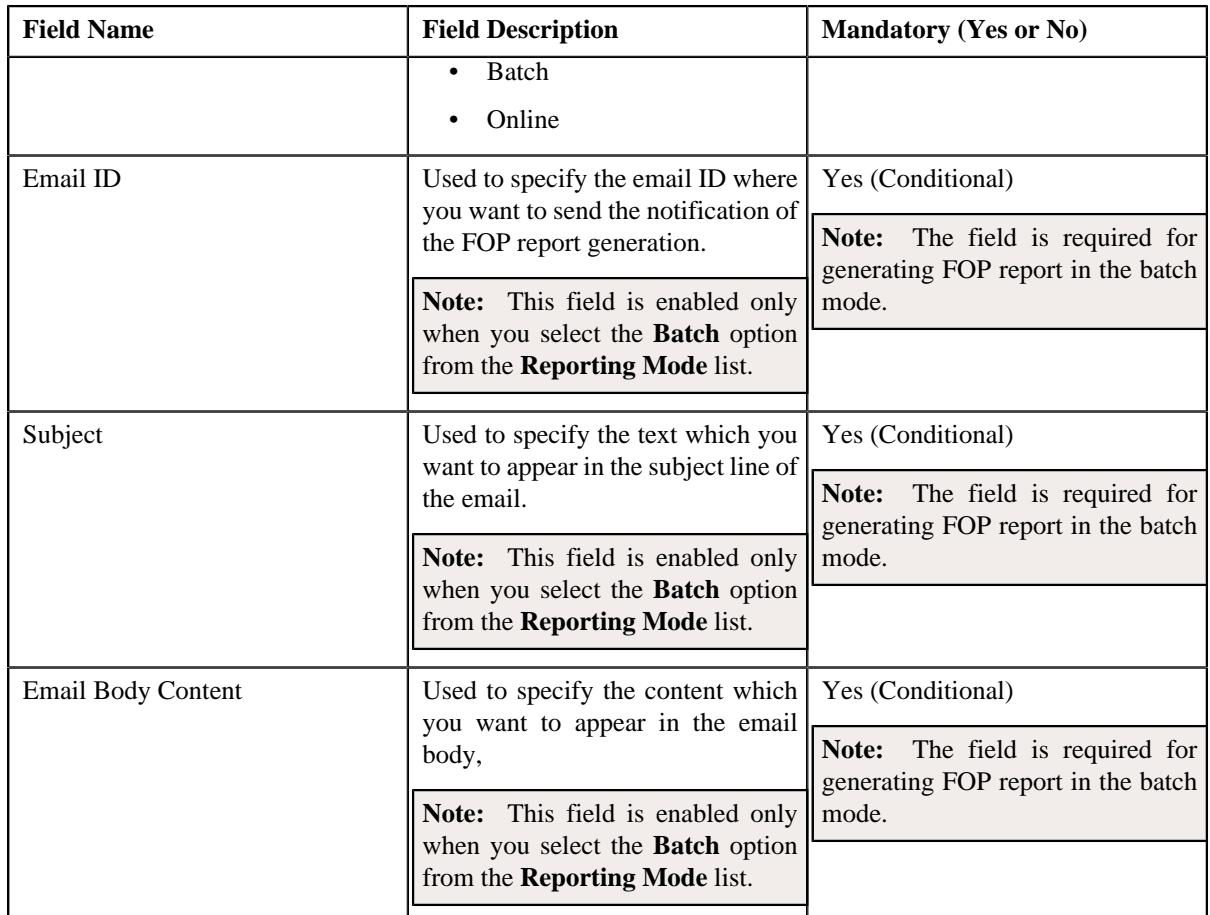

In addition, the **Report Creation** screen contains the following columns:

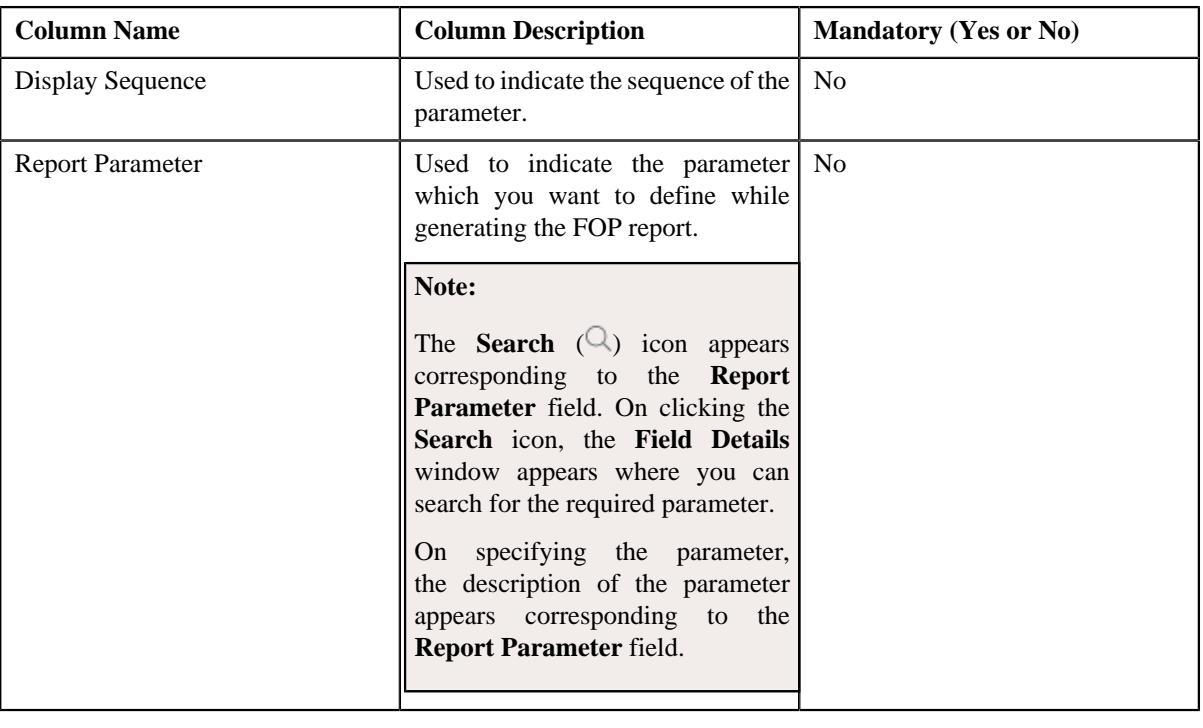

**Note:** The above columns do not appear when you select the **Web** option from the **Output Format** list.

- **4.** Enter the required details in the **Report Creation** screen.
- **5.** Click **Save**.

The FOP report is defined.

#### **Related Topics**

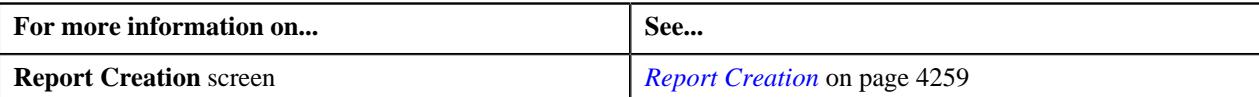

#### <span id="page-4264-0"></span>**Editing an FOP Report**

#### **Prerequisites**

To edit an FOP report you should have:

- FOP report (whose details you want to edit) defined in the application
- Algorithms defined in the application for creating custom FOP reports

#### **Procedure**

To edit an FOP report:

- **1.** Search for the FOP report in the **Report Search** zone of the **Report Creation** screen.
- **2.** In the **Search Results** section, click the **Edit** ( $\oslash$ ) icon in the **Edit** column corresponding to the FOP report whose details you want to edit.

The **Report Creation** screen appears. It contains the following fields:

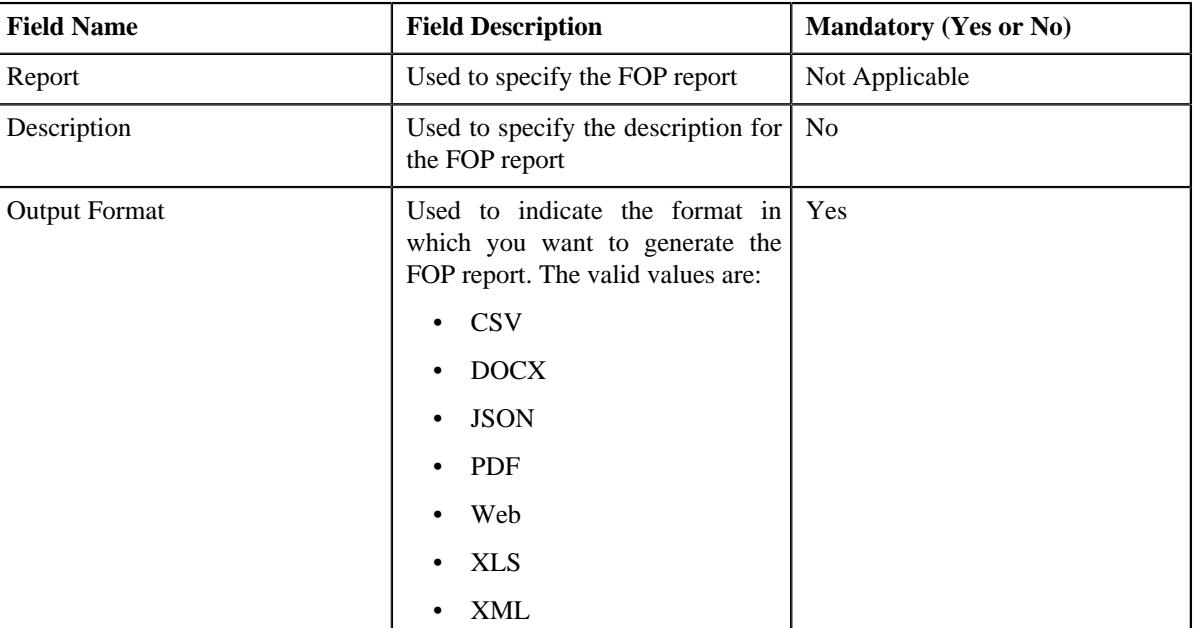

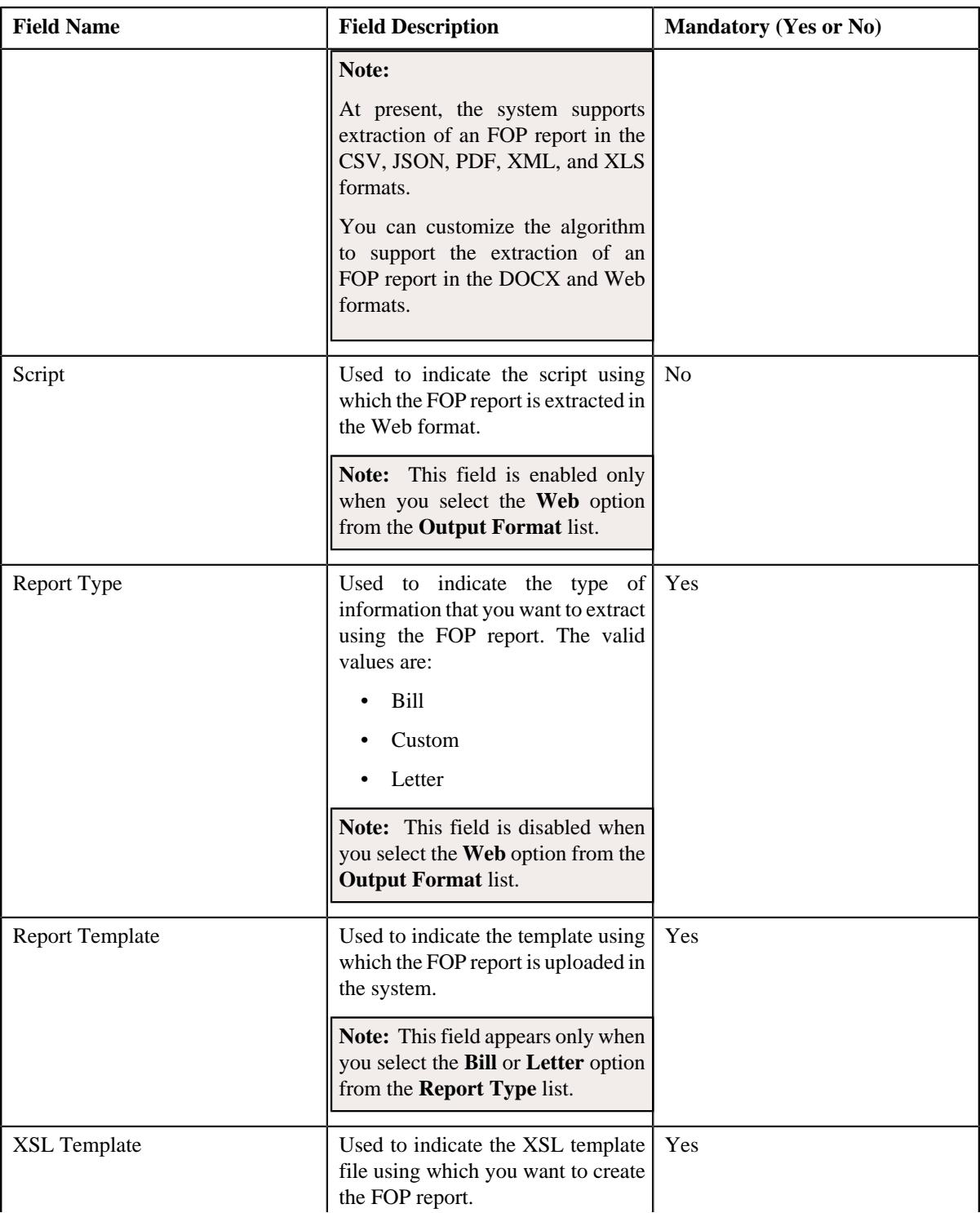

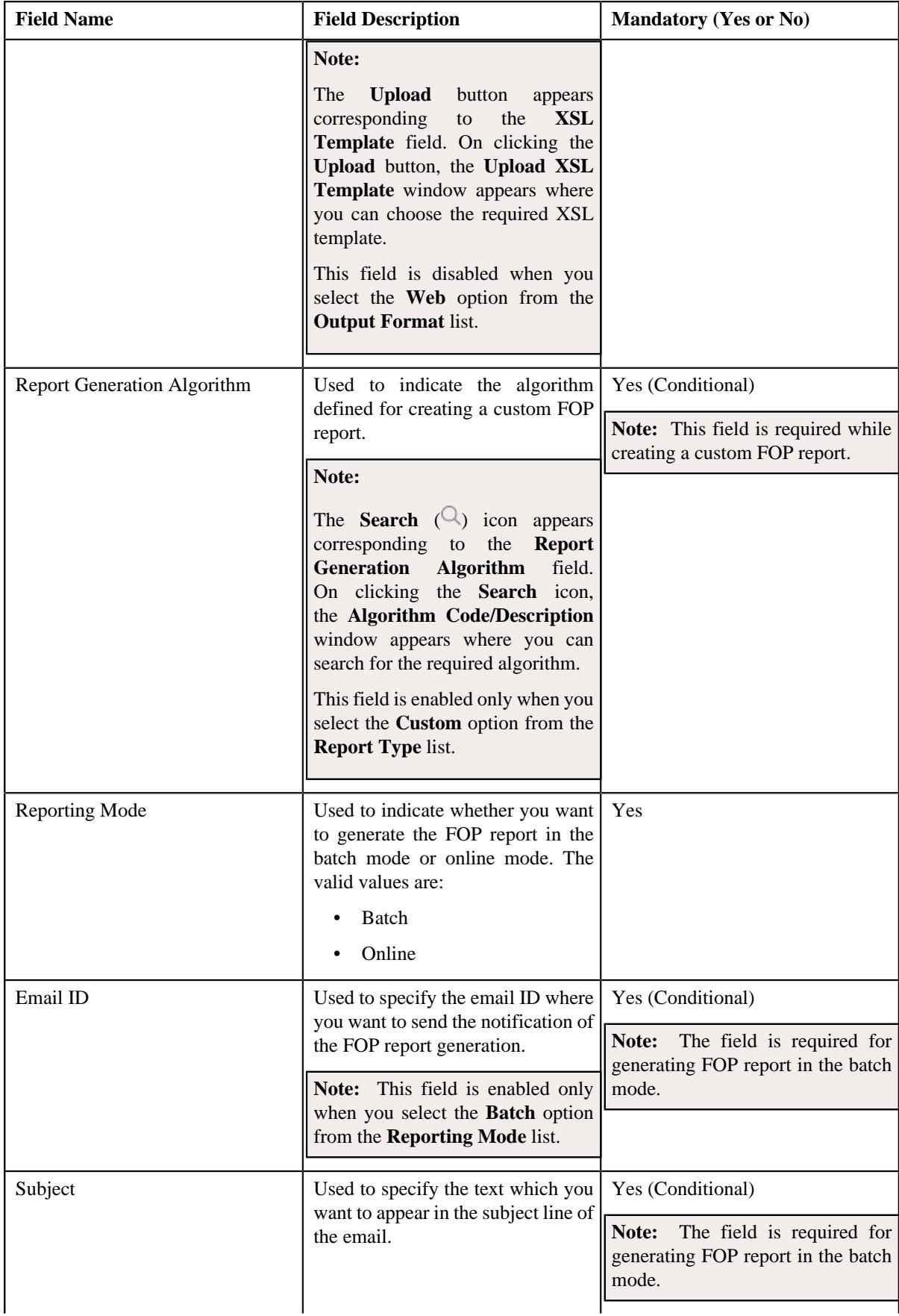

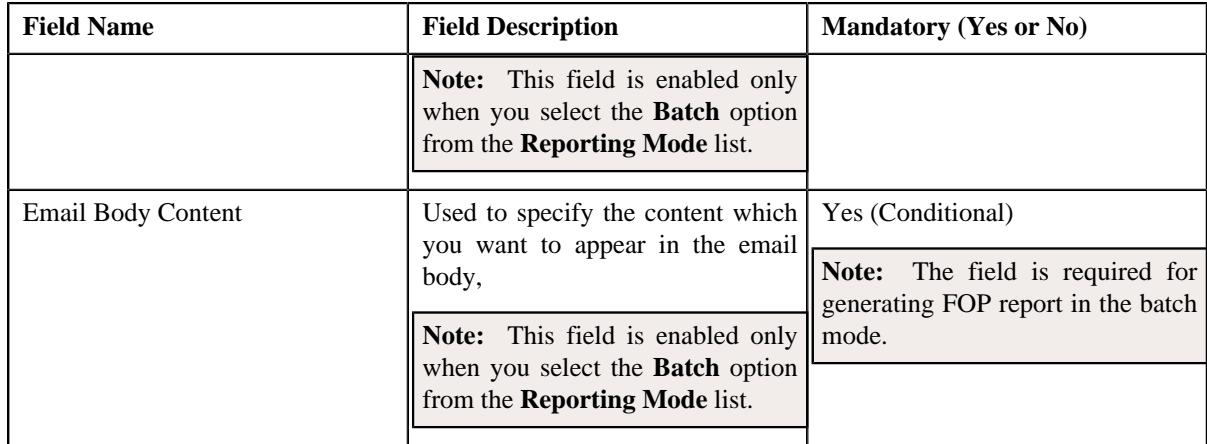

In addition, the **Report Creation** screen contains the following columns:

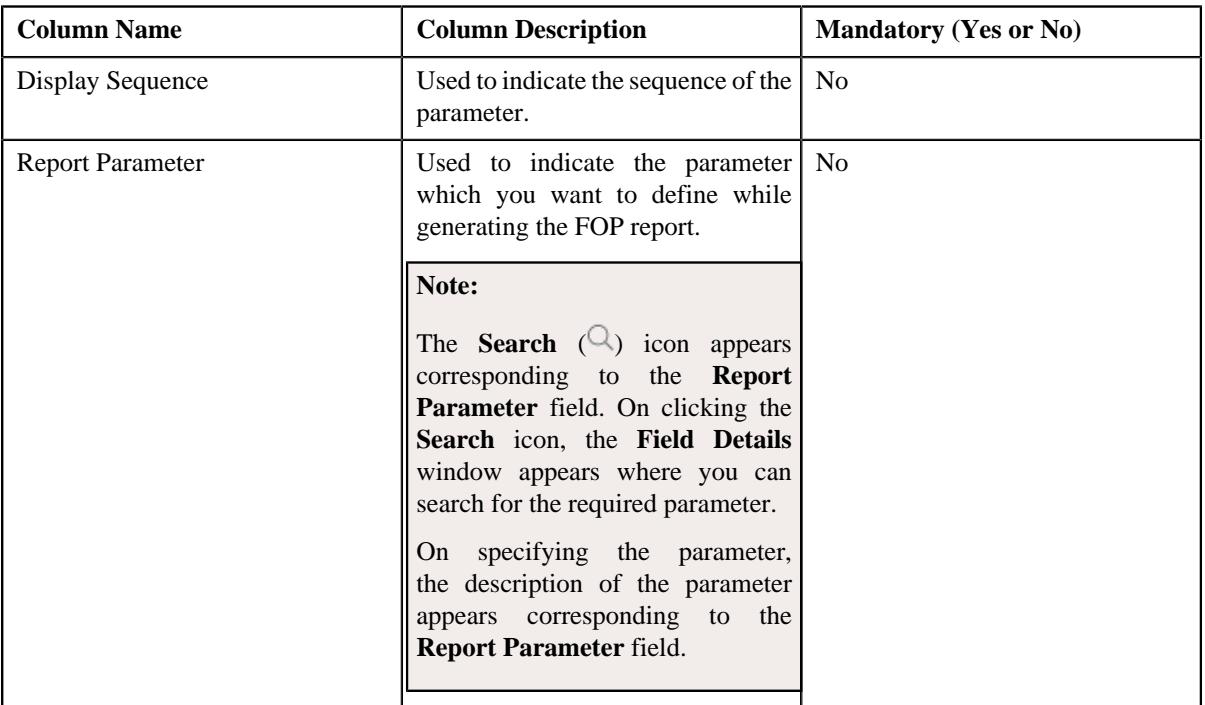

**Note:** The above columns do not appear when you select the **Web** option from the **Output Format** list.

- **3.** Modify the required details in the **Report Creation** screen.
- **4.** Click **Save**.

The changes made to the FOP report are saved.

#### **Related Topics**

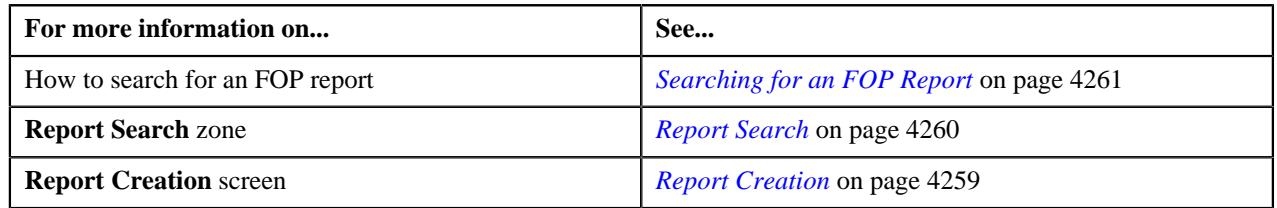

#### <span id="page-4267-0"></span>**Deleting an FOP Report**

#### **Procedure**

To delete an FOP report:

- **1.** Search for the FOP report in the **Report Search** zone of the **Report Creation** screen.
- **2.** In the **Search Results** section, click the **Delete** ( $\mathbb{D}$ ) icon in the **Delete** column corresponding to the FOP report that you want to delete.

A message appears confirming whether you want to delete the FOP report from the system.

- **3.** Click **OK**.
- **4.** The FOP report is deleted.

#### **Related Topics**

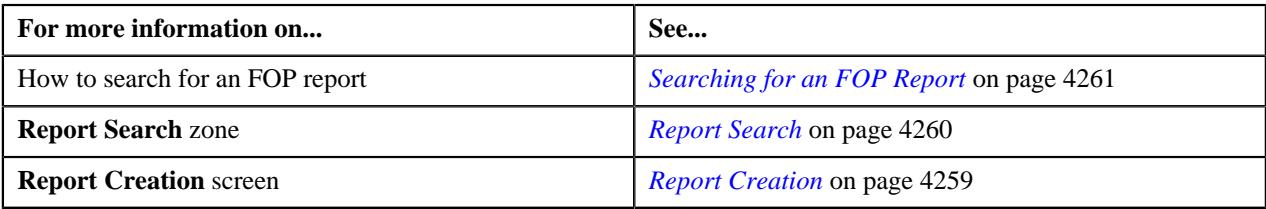

#### <span id="page-4268-0"></span>**Viewing the FOP Report Details**

#### **Prerequisites**

To view the FOP report details you should have:

• FOP report (whose details you want to view) defined in the system

#### **Procedure**

To view the FOP report details:

- **1.** Search for the FOP report in the **Report Search** zone of the **Report Creation** screen.
- **2.** In the **Search Results** section, click the **View** button in the **View** column corresponding to the FOP report whose details you want to view.

The **Report Details** screen appears.

**3.** View the details of the FOP report in the **Report Details** screen.

#### **Related Topics**

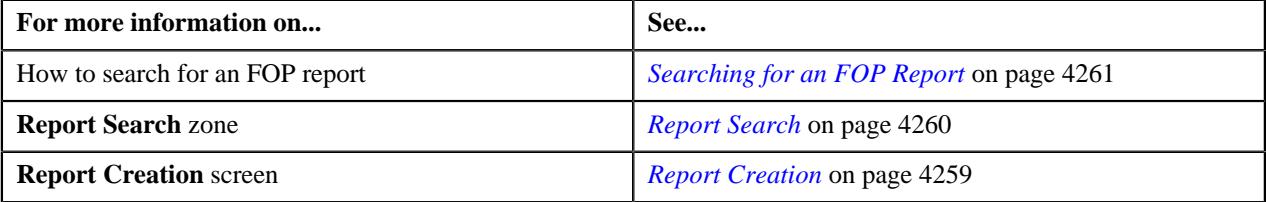

#### <span id="page-4268-1"></span>**Report Audit**

The **Report Audit** screen allows you to track the records of the generated FOP reports in the system. It also allows you to do the following:

- Download the FOP reports which are generated successfully in the system
- View the error message of the FOP report which did not generate successfully

The **Report Audit** screen contains the following zone:

*[Report Generation List](#page-4269-0)* on page 4270

#### **Related Topics**

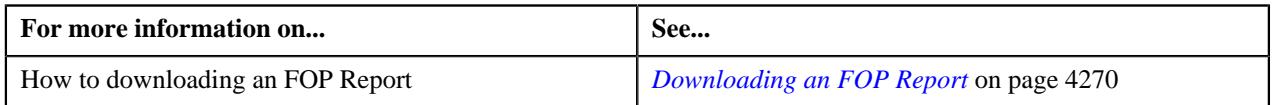

#### <span id="page-4269-0"></span>**Report Generation List**

The **Report Generation List** zone allows you to view a list of FOP reports which are generated in the system. It contains the following columns:

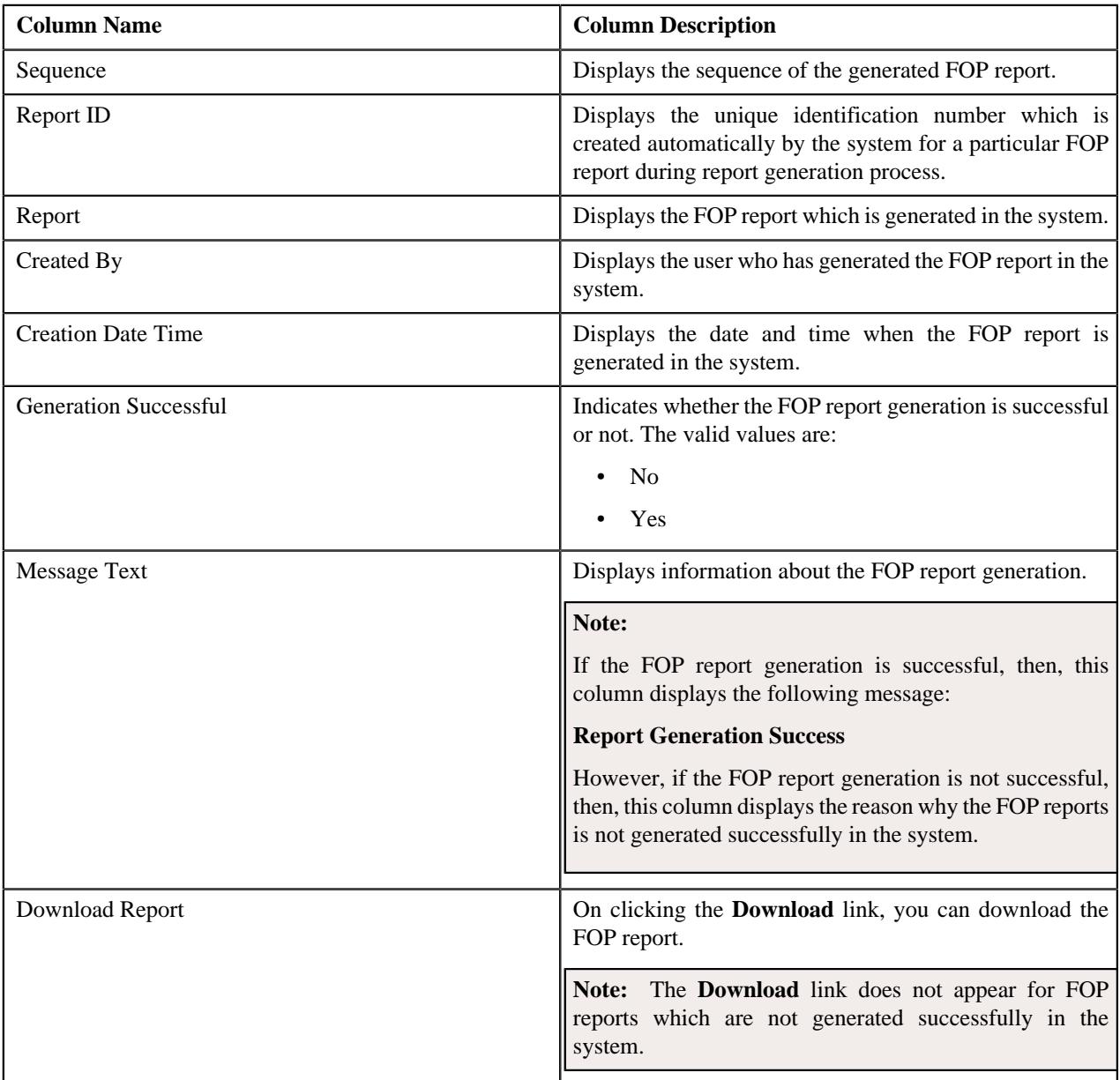

#### <span id="page-4269-1"></span>**Downloading an FOP Report**

#### **Prerequisites**

To download an FOP report you should have:

• FOP reports generated successfully in the system

#### **Procedure**

To download an FOP report:

- **1.** Click the **Admin** link in the **Application** toolbar.
	- A list appears.
- **2.** From the **Admin** menu, select **R** and then click **Report Audit**.

The **Report Audit** screen appears.

- **3.** Ensure that the **Report Generation List** zone is expanded in the **Report Audit** screen.
- **4.** Click the **Filters**  $(\nabla)$  icon available at the upper right corner of the **Report Generation List** zone. The **Report** field appears below the report list.
- **5.** Specify the FOP report which you want to download in the **Report** field.
- **6.** Click **Search**.

The specified FOP report is filtered in the **Report Generation List** zone.

**7.** Click the **Download** link in the **Download** column corresponding to the FOP report that you want to download. The FOP report is downloaded.

#### **Related Topics**

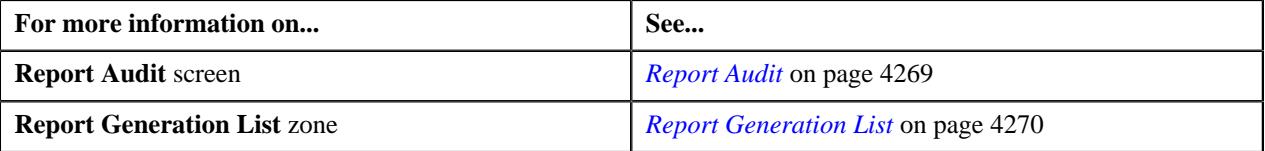

#### <span id="page-4270-0"></span>**Report Generation**

The **Report Generation** screen allows you to extract the details of an FOP report.

#### **Generating an FOP Report**

#### **Prerequisites**

To generate an FOP report you should have:

• FOP reports created in the system

#### **Procedure**

To generate an FOP report:

**1.** Click the **Menu** link in the **Application** toolbar.

A list appears.

**2.** From the **Main** menu, select **Reports** and then click **Report Generation**.

The **Report Generation** screen appears. It contains the following fields:

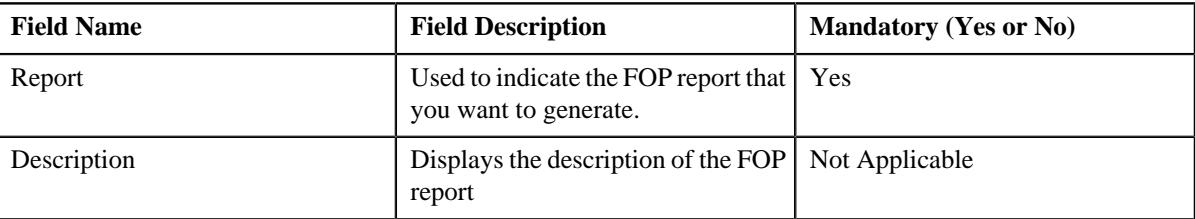

In addition, the **Report Generation** screen contains the following columns:

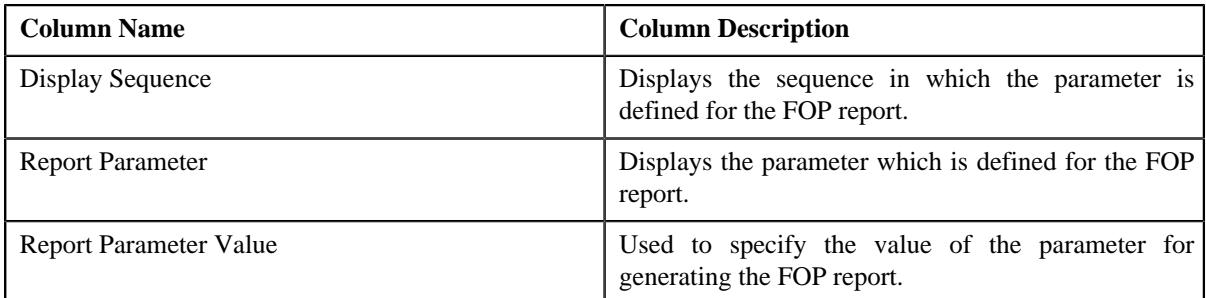

- **3.** Select the required FOP report from the **Report** list.
- **4.** Specify the values of the parameters defined for the FOP report in the **Report Parameter** Value column.
- **5.** Click **Generate**.

The FOP report is generated.

#### **Related Topics**

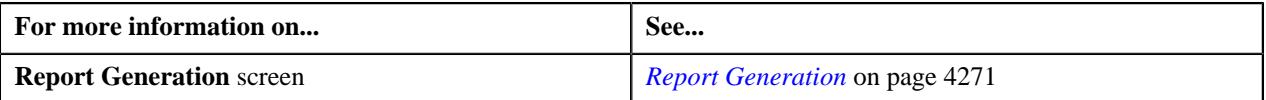

# **FOP Reports**

Oracle Revenue Management and Billing enables you to extract data using the following FOP reports:

- *[Adjustment Detail Report](#page-4271-0)* on page 4272
- *[Aggregate Stop-Loss Report](#page-4272-0)* on page 4273
- *[Entity Hold Detail Report](#page-4272-1)* on page 4273
- *[Invoice Aging Report](#page-4272-2)* on page 4273
- *[Payment Detail Report for Fully-Insured Individual Business](#page-4273-0)* on page 4274
- *[Payment Detail Report for Self-funded and Fully-Insured Group Business](#page-4273-1)* on page 4274
- *[Payment Summary Report for Fully-Insured Individual Business](#page-4274-0)* on page 4275
- *[Payment Summary Report for Self-funded and Fully-Insured Group Business](#page-4274-1)* on page 4275
- *[Specific Stop-Loss Report](#page-4275-0)* on page 4276
- *[To Do Report](#page-4275-1)* on page 4276
- *[User Access Report](#page-4275-2)* on page 4276
- *[Automatic Payment Response Report](#page-4276-0)* on page 4277
- *[Binder Payment Report](#page-4276-1)* on page 4277
- *[Quick Response Code Generation](#page-4276-2)* on page 4277

For more information about these FOP reports, refer to *Oracle Revenue Management and Billing FOP Reports Guide*

#### <span id="page-4271-0"></span>**Adjustment Detail Report**

The **Adjustment Detail** report enables you to view the adjustments which are created for persons or accounts, or which are created against bills. While generating the adjustment detail report, you can specify the following parameters – Start Date, End Date, Division, Entity Type, and Entity ID. The start date is mandatory. If you do not specify the end date, the system by default sets it to the system date. For example, if you specify the start date as 01-01-2022 and entity type as Account, the system will extract all adjustments which are created for the accounts from 01-01-2022 till the current date.

You can generate the adjustment detail report from the user interface or through a batch process in the Excel format. We have shipped the following adjustment detail reports in this release:

- **FOPADJBXLS** Used when you want to generate the adjustment detail report through the **C1-RPTGN** batch in the Excel format.
- **FOPADJOXLS** Used when you want to generate the adjustment detail report from the user interface in the Excel format.

# <span id="page-4272-0"></span>**Aggregate Stop-Loss Report**

The **Aggregate Stop-Loss** report enables you to view the aggregate stop-loss which is billed to a parent customer. At a time, it enables you to view the aggregate stop-loss information of a particular parent customer which belongs to a particular division. While generating the aggregate stop-loss report, you can specify the following parameters – Division, Parent Customer, Claim Billed Through, Policy Start Date, and Policy End Date. The division and parent customer are mandatory. If you specify the claim billed until date, you need to specify the policy start and end dates. For example, if you specify 04-01-2021 in the **Claim Billed Through** parameter, 01-01-2021 in the **Policy Start Date** parameter, and 12-31-2021 in the **Policy End Date** parameter, the system fetches the aggregate stop-loss charges which are billed to the parent customer between 01-01-2022 to 04-01-2022.

This report can be used for the self-funded business. You can generate the aggregate stop-loss report from the user interface or through a batch process in either PDF or Excel format. We have shipped the following aggregate stop-loss reports in this release:

- **FOPASLHCBPDF** Used when you want to generate the aggregate stop-loss report through the **C1-RPTGN** batch in the PDF format.
- **FOPASLHCBXLS** Used when you want to generate the aggregate stop-loss report through the **C1-RPTGN** batch in the Excel format.
- **FOPASLHCOPDF** Used when you want to generate the aggregate stop-loss report from the user interface in the PDF format.
- **FOPASLHCOXLS** Used when you want to generate the aggregate stop-loss report from the user interface in the Excel format.

# <span id="page-4272-1"></span>**Entity Hold Detail Report**

The **Entity Hold Detail** report enables you to view the entities, such as persons, accounts, or bills for which the business processes, such as bill generation, automatic payment, funding, overdue, or refund, are on hold for a given period. While generating the entity hold detail report, you can specify the following parameters – Start Date, End Date, Division, Hold Entity, Entity ID, Hold Process, and Hold Status. The start date is mandatory. If you do not specify the end date, the system by default sets it to the system date. For example, if you specify the start date as 01-01-2021 and hold entity as Bill, the system will extract all hold requests which are created for the bills from 01-01-2021 till the current date.

You can generate the entity hold detail report from the user interface or through a batch process in the Excel format. We have shipped the following entity hold detail reports in this release:

- **FOPHLDBXLS** Used when you want to generate the entity hold detail report through the **C1-RPTGN** batch in the Excel format.
- **FOPHLDOXLS** Used when you want to generate the entity hold detail report from the user interface in the Excel format.

# <span id="page-4272-2"></span>**Invoice Aging Report**

The **Invoice Aging** report enables you to view the invoices which are due for payment in different age buckets. At a time, it enables you to view the invoice aging data of all customers which belong to a particular division. While generating the invoice aging report, you can specify the following parameters – Start Date, End Date, Division, and Customer Class. The start date and division are mandatory. If you do not specify the end date, the system by default sets it to the system date. While generating the invoice aging report, the system does the currency conversion when the accounts' invoice currency is different from the customer's division currency.

This report can be used for the self-funded, fully-insured group, and fully-insured individual business. In case of the self-funded and fully-insured group business, the aging data is grouped at the bill group and parent customer levels. However, in case of the fully-insured individual business, the aging data is grouped at the individual customer level.

You can generate the invoice aging report from the user interface or through a batch process in either PDF or Excel format. We have shipped the following invoice aging reports in this release:

- **FOPAGEHCBPDF** Used when you want to generate the invoice aging report through the **C1-RPTGN** batch in the PDF format.
- **FOPAGEHCBXLS** Used when you want to generate the invoice aging report through the **C1-RPTGN** batch in the Excel format.
- **FOPAGEHCOPDF** Used when you want to generate the invoice aging report from the user interface in the PDF format.
- **FOPAGEHCOXLS** Used when you want to generate the invoice aging report from the user interface in the Excel format.

# <span id="page-4273-0"></span>**Payment Detail Report for Fully-Insured Individual Business**

The **Payment Detail** report for fully-insured individual business enables you to view the payment details of each account. At a time, it enables you to view the payments of all accounts which belong to a particular division. While generating the payment detail report for the fully-insured individual business, you can specify the following parameters – Division, Start Date, End Date, Person Identifier Type, Person Identifier, Account Identifier Type, Account Identifier, Payment Status, Payment Amount Range, Health Plan ID, and Customer Class. The division and start date are mandatory. If you do not specify the end date, the system by default sets it to the system date. While filtering the data using the payment amount range, you need to specify the lower and upper range value separated by the hyphen (-) symbol. For example, if you set the start date to 01-01-2021, division to D10, and payment amount range to 150-200, the system will extract all payments which are created from 01-01-2021 till the current date, whose payment amount is between 150 and 200, and which are created for the accounts belonging to the D10 division. The payments are shown in the payment currency.

You can generate the payment detail report from the user interface or through a batch process in either PDF or Excel format. We have shipped the following payment detail reports for the fully-insured individual business in this release:

- **FOPPADTHBPDF** Used when you want to generate the payment detail report through the **C1-RPTGN** batch in the PDF format.
- **FOPPADTHBXLS** Used when you want to generate the payment detail report through the **C1-RPTGN** batch in the Excel format.
- **FOPPADTHOPDF** Used when you want to generate the payment detail report from the user interface in the PDF format.
- **FOPPADTHOXLS** Used when you want to generate the payment detail report from the user interface in the Excel format.

# <span id="page-4273-1"></span>**Payment Detail Report for Self-funded and Fully-Insured Group Business**

The **Payment Detail** report for self-funded and fully-insured group business enables you to view the payment details of each account. At a time, it enables you to view the payments of all accounts which belong to a particular division. While generating the payment detail report for the self-funded or fully-insured group business, you can specify the following parameters – Division, Start Date, End Date, Person Identifier Type, Person Identifier, Account Identifier Type, Account Identifier, Payment Status, Payment Amount Range, and Customer Class. The division and start date are mandatory. If you do not specify the end date, the system by default sets it to the system date. While filtering the data using the payment amount range, you need to specify the lower and upper range value separated by the hyphen (-) symbol.

For example, if you set the start date to 01-01-2020, division to D1, and payment amount range to 50-100, the system will extract all payments which are created from 01-01-2020 till the current date, whose payment amount is between 50 and 100, and which are created for the accounts belonging to the D1 division. The payments are shown in the payment currency.

You can generate the payment detail report from the user interface or through a batch process in either PDF or Excel format. We have shipped the following payment detail reports for the self-funded and fully-insured group business in this release:

- **FOPPADGHBPDF** Used when you want to generate the payment detail report through the **C1-RPTGN** batch in the PDF format.
- **FOPPADGHBXLS** Used when you want to generate the payment detail report through the **C1-RPTGN** batch in the Excel format.
- **FOPPADGHOPDF** Used when you want to generate the payment detail report from the user interface in the PDF format.
- **FOPPADGHOXLS** Used when you want to generate the payment detail report from the user interface in the Excel format.

#### <span id="page-4274-0"></span>**Payment Summary Report for Fully-Insured Individual Business**

The **Payment Summary** report for fully-insured individual business enables you to view the total payment made for each account. At a time, it enables you to view the total payment of each account which belongs to a particular division. While generating the payment summary report for the fully-insured individual business, you can specify the following parameters – Division, Start Date, End Date, Person Identifier Type, Person Identifier, Account Identifier Type, Account Identifier, Health Plan ID, and Customer Class. The division and start date are mandatory. If you do not specify the end date, the system by default sets it to the system date. The payment total is shown in the customer's division currency. While generating the payment summary report, the system does the currency conversion when the payment currency is different from the customer's division currency.

You can generate the payment summary report from the user interface or through a batch process in either PDF or Excel format. We have shipped the following payment summary reports for the fully-insured individual business in this release:

- **FOPPASMHBPDF** Used when you want to generate the payment summary report through the **C1-RPTGN** batch in the PDF format.
- **FOPPASMHBXLS** Used when you want to generate the payment summary report through the **C1-RPTGN** batch in the Excel format.
- **FOPPASMHOPDF** Used when you want to generate the payment summary report from the user interface in the PDF format.
- **FOPPASMHOXLS** Used when you want to generate the payment summary report from the user interface in the Excel format.

#### <span id="page-4274-1"></span>**Payment Summary Report for Self-funded and Fully-Insured Group Business**

The **Payment Summary** report for self-funded and fully-insured group business enables you to view the total payment made for each account. At a time, it enables you to view the total payment of each account which belongs to a particular division. While generating the payment summary report for the self-funded or fully-insured group business, you can specify the following parameters – Division, Start Date, End Date, Person Identifier Type, Person Identifier, Account Identifier Type, Account Identifier, and Customer Class. The division and start date are mandatory. If you do not specify the end date, the system by default sets it to the system date. The payment total is shown in the customer's division currency. While generating the payment summary report, the system does the currency conversion when the payment currency is different from the customer's division currency.

You can generate the payment summary report from the user interface or through a batch process in either PDF or Excel format. We have shipped the following payment summary reports for the self-funded and fully-insured group business in this release:

- **FOPPASGHBPDF** Used when you want to generate the payment summary report through the **C1-RPTGN** batch in the PDF format.
- **FOPPASGHBXLS** Used when you want to generate the payment summary report through the **C1-RPTGN** batch in the Excel format.
- **FOPPASGHOPDF** Used when you want to generate the payment summary report from the user interface in the PDF format.
- **FOPPASGHOXLS** Used when you want to generate the payment summary report from the user interface in the Excel format.

# <span id="page-4275-0"></span>**Specific Stop-Loss Report**

The **Specific Stop-Loss** report enables you to view the specific stop-loss which is billed for each member to a bill group. At a time, it enables you to view the specific stop-loss information of a particular parent customer which belongs to a particular division. While generating the specific stop-loss report, you can specify the following parameters – Division, Parent Customer, Claim Billed Through, Policy Start Date, and Policy End Date. The division and parent customer are mandatory. If you specify the claim billed until date, you need to specify the policy start and end dates. For example, if you specify 03-01-2022 in the **Claim Billed Through** parameter, 01-01-2022 in the **Policy Start Date** parameter, and 12-31-2022 in the **Policy End Date** parameter, the system fetches the specific stop-loss charges which are billed to different bill groups of the parent customer between 01-01-2022 to 03-01-2022.

This report can be used for the self-funded business. You can generate the specific stop-loss report from the user interface or through a batch process in either PDF or Excel format. We have shipped the following specific stop-loss reports in this release:

- **FOPSSLHCBPDF** Used when you want to generate the specific stop-loss report through the **C1-RPTGN** batch in the PDF format.
- **FOPSSLHCBXLS** Used when you want to generate the specific stop-loss report through the **C1-RPTGN** batch in the Excel format.
- **FOPSSLHCOPDF** Used when you want to generate the specific stop-loss report from the user interface in the PDF format.
- **FOPSSLHCOXLS** Used when you want to generate the specific stop-loss report from the user interface in the Excel format.

# <span id="page-4275-1"></span>**To Do Report**

The **To Do** report enables you to view the notifications (i.e. To Dos) assigned to a user and its current status. While generating the To Do report, you can specify the following parameters – Start Date, End Date, To Do Type, To Do Type Description, Assigned User, Created By, Status, Operator, and To Do Age. The start date is mandatory. If you do not specify the end date, the system by default sets it to the system date. For example, if you specify the start date as 06-01-2022 and To Do type as C1-ACCL, the system will extract all To Dos which are created using the C1-ACCL To Do type from 06-01-2022 till the current date. While filtering the data using the To Do age, you need to specify the operator along with the To Do age. The system supports the following operators: Greater Than (>), Less Than (<), Less Than Equal To  $(\leq)$ , Greater Than Equal To  $(\geq)$ , and Equal To  $(\equiv)$ . For example, if you specify the start date as 06-01-2022, To Do age as 50, and operator as  $>$ , the system will extract all To Dos which are open in the system since more than 50 days.

You can generate the To Do report from the user interface or through a batch process in the PDF format. We have shipped the following To Do reports in this release:

- **FOPTODOBPDF** Used when you want to generate the To Do report through the **C1-RPTGN** batch in the PDF format.
- **FOPTODOOPDF** Used when you want to generate the To Do report from the user interface in the PDF format.

# <span id="page-4275-2"></span>**User Access Report**

The **User Access** report enables you to view the permissions granted to different users for accessing the data. While generating the user access report, you can specify the following parameters – User Group, User Group Description, To Do Role, and To Do Role Description.

You can generate the user access report from the user interface in the PDF format. We have shipped the following user access report in this release:

• **FOPUSROPDF** - Used when you want to generate the user access report from the user interface in the PDF format.

#### <span id="page-4276-0"></span>**Automatic Payment Response Report**

Oracle Revenue Management and Billing enables you to extract the response received for automatic payment clearing records from the auto clearing house along with the current payment status through an FOP report. While generating the automatic payment response report, you can specify the following parameters – Search By, Start Date, End Date, Division, Customer Class, Person Name, Person Identifier Type, Person Identifier, Account Identifier Type, Account Identifier, and Automatic Payment Response. The **Search By** filter enables you to extract the automatic payment clearing records either using the following values:

- **AUTOPAY\_EXTRACTION\_DATE** If you set the **Search By** parameter to **AUTOPAY\_EXTRACTION\_DATE**, the system considers the automatic payment clearing records whose extract date falls within the start and end dates.
- **UPLOAD\_DATE** If you set the **Search By** parameter to **UPLOAD\_DATE**, the system considers the automatic payment clearing records whose response from the auto clearing house is uploaded within the start and end dates.

The **Search By**, **Start Date**, and **Division** are mandatory. If you do not specify the end date, the system by default sets it to the system date. You can generate the automatic payment response report from the user interface or through a batch process in either PDF or Excel format. We have shipped the following automatic payment response reports in this release:

- **FOPAPAYHBPDF** Used when you want to generate the automatic payment response report through the **C1- RPTGN** batch in the PDF format.
- **FOPAPAYHBXLS** Used when you want to generate the automatic payment response report through the **C1- RPTGN** batch in the Excel format.
- **FOPAPAYHOPDF** Used when you want to generate the automatic payment response report from the user interface in the PDF format.
- **FOPAPAYHOXLS** Used when you want to generate the automatic payment response report from the user interface in the Excel format.

#### <span id="page-4276-1"></span>**Binder Payment Report**

Oracle Revenue Management and Billing enables you to extract the binder payments through an FOP report. While generating the binder payment report, you can specify the following parameters – Start Date, End Date, Division, Customer Class, Person Name, Exchange Subscriber Identifier Type, Exchange Subscriber Identifier, Membership Status, and Binder Payment Status.

The **Start Date**, **End Date**, and **Division** are mandatory. You can generate the binder payment report from the user interface or through a batch process in either PDF or Excel format. We have shipped the following binder payment reports in this release:

- **FOPBIPAHOPDF** Used when you want to generate the binder payment report through the **C1-RPTGN** batch in the PDF format.
- **FOPBIPAHOXLS** Used when you want to generate the binder payment report through the **C1-RPTGN** batch in the Excel format.
- **FOPBIPAHBPDF** Used when you want to generate the binder payment report from the user interface in the PDF format.
- **FOPBIPAHBXLS** Used when you want to generate the binder payment report from the user interface in the Excel format.

#### <span id="page-4276-2"></span>**Quick Response Code Generation**

A Quick Response (QR) code is a type of matrix barcode (or two-dimensional barcode). A barcode is a machine-readable optical label that can contain information about the item to which it is attached. Oracle Revenue Management and Billing provides a QR code generator using which you can generate a QR code. At the moment, the QR code is only supported for the FOP reports which are generated in the PDF format. You can define dataset for the QR string using which you want to generate the QR code. You can insert a QR code on any page in the Portable Document Format (PDF) file.

To insert a QR code in an FOP report, you need to add QR related code snippets in the respective XSL file. Only then, the system will insert the QR code when you generate the FOP report in the PDF format.

# **Chapter**

# **53**

# **Automatic Refund/Write Off**

# **Topics:**

- [Refund/Write Off Business](#page-4279-0) [Rules](#page-4279-0)
- [Automatic Refund/Write Off on](#page-4279-1) [Terminating a Group Policy or](#page-4279-1) [Individual Membership](#page-4279-1)
- [Rollback Automatic Refund/](#page-4282-0) [Write Off on Reinstating a](#page-4282-0) [Group Policy or Individual](#page-4282-0) **[Membership](#page-4282-0)**
- [Automatic Refund/Write Off](#page-4284-0) **[Preference](#page-4284-0)**
- [Refund/Write Off Instruction](#page-4312-0)

Oracle Revenue Management and Billing enables you to create an automatic refund/write off instruction for an account when a fully-insured group policy or individual membership is terminated. It also enables you to rollback an automatic refund/write off for an account when the fully-insured group policy or individual membership is reinstated. For more information, refer to the respective sections in this chapter.

# <span id="page-4279-0"></span>**Refund/Write Off Business Rules**

Oracle Revenue Management and Billing enables you to define business rules for automatic refund and write off creation. A new category named **Refund/Write Off Business Rule** is introduced in this release. The refund/write off business rules are used for creating automatic refund and write off requests for accounts when the fully-insured group policy or individual membership is terminated.

While terminating a fully-insured group policy or individual membership, the system derives the refund/write off business rule for the fully-insured group policy or individual membership. While deriving the refund/write off business rule for a fully-insured group policy or individual membership, the system considers the business rules which are effective on the termination date. Once the effective business rules are identified, the system executes these business rules in the order of their priority. Once the criteria of the business rule are met, the business rule is stamped against the fully-insured group policy or individual membership. If two or more business rules have the same priority, the system sorts the business rules for execution based the business rule criteria sequence.

While defining the refund/write off business rule criteria, you can use the parameters which are defined on the following entities:

- Individual Membership
- Member Person of Individual Membership
- Health Plan
- Health Product
- Policy
- Account

You can define, edit, and delete a refund/write off business rule through the **Business Rule** screen. While defining a refund/write off business rule, you need to set its category to **Refund/Write Off Business Rule**. The refund/write off business rule enables you to define the following parameters:

- **Refund Threshold Amount** Used to specify the threshold amount for refund. If the account balance is greater than or equal to the refund threshold amount, the system creates automatic refund for an account.
- **Defer Refund (in Days)** Used to specify the number of days till when you want to defer the automatic refund for an account. It is used while calculating the automatic refund request creation date.
- **Write Off Threshold Amount** Used to specify the threshold amount for write off. If the account balance is less than or equal to the write off threshold amount, the system creates automatic write off for an account.
- **Defer Write Off (in Days)** Used to specify the number of days till when you want to defer the automatic write off for an account. It is used while calculating the automatic write off request creation date.

You can view the refund/write off business rules through the **Business Rule** screen.

# <span id="page-4279-1"></span>**Automatic Refund/Write Off on Terminating a Group Policy or Individual Membership**

On terminating a fully-insured group policy or individual membership, the system derives the refund/write off business rule for the fully-insured group policy or individual membership and stamps it against the policy or membership ID in the **C1\_ENT\_BUS\_RULE** table.

If the fully-insured group policy is defined for a parent customer, the system derives all accounts of the parent customer and its bill groups and then creates an automatic refund/write off instruction for each account of the parent customer and its bill groups. However, if the fully-insured group policy is defined for a bill group, the system derives all accounts of the bill group and then creates an automatic refund/write off instruction for each account of the bill group. While deriving the parent customer and bill group of the fully-insured group policy, the system considers the **Parent Person Type** and

**Bill Group Person Type** option types of the **C1-PERSTYPE** feature configuration. However, in case of individual membership, the system derives all accounts of the financially responsible person and then creates an automatic refund/ write off instruction for each account of the financially responsible person.

#### **Note:**

The system does not create a new automatic refund/write off instruction for an account when an automatic refund/write off instruction already exists for the account in the **Pending**, **Valid**, **Error**, or **Pending Completion** status.

If you want to create automatic refund/write off instruction for an account on terminating a fully-insured group policy, you need to ensure that the **C1-POTR-INS** algorithm is attached to the **Terminated** status of the **C1-POLICY** business object.

If you want to create automatic refund/write off instruction for an account on terminating an individual membership, you need to ensure that the **C1-IMTR-INS** algorithm is attached to the **Terminated** status of the **C1-IndMembership** business object.

The system calculates the wait date using the wait days specified in the **C1-POTR-INS** or **C1-IMTR-INS** algorithm, respectively. In case of a fully-insured group policy, the wait days is added to the policy end date to derive the wait date. However, in case of an individual membership, the wait days is added to the membership end date to derive the wait date. The wait date is later used to calculate the automatic refund/write off request creation date. A new screen named **Refund/Write off Instruction** is introduced in this release. It enables you to view the automatic refund/write off instructions of an account which are created on terminating a fully-insured group policy or individual membership. On creating an automatic refund/write off instruction, the status of the automatic refund/write off instruction is set to **Pending**. The following two batches are introduced in this release:

- *[Identify Refund/Write Off Eligibility \(C1-RFWO1\)](#page-4280-0)* on page 4281
- *[Automatic Creation of Refund/Write Off \(C1-RFWO2\)](#page-4281-0)* on page 4282

On voiding a refund request created through an automatic refund instruction, the system cancels the transfer adjustments and refund adjustment on the netting contract of the account. And, on canceling a write off request created through an automatic write off instruction, the system cancels the transfer adjustments and write off adjustment on the netting contract of the account.

# <span id="page-4280-0"></span>**Identify Refund/Write Off Eligibility (C1-RFWO1)**

The **Identify Refund/Write Off Eligibility (C1-RFWO1)** batch is used to check whether there are any automatic refund/write off instructions in the **Pending** status. If there is an automatic refund/write off instruction in the **Pending** status, the system derives the business rule stamped against the fully-insured group policy or individual membership for which the automatic refund/write off instruction is created. If the business rule is not found for the fully-insured group policy or individual membership in the **C1\_ENT\_BUS\_RULE** table, the system changes the status of the automatic refund/write off instruction to **Invalid**. In addition, the automatic refund/write off instruction reason is set to **INBR** (Business Rule Could not be Derived). However, if the business rule is found for the fully-insured group policy or individual membership in the **C1\_ENT\_BUS\_RULE** table, the system derives the account balance. If the account balance is zero, the system changes the status of the automatic refund/write off instruction to **Invalid**. In addition, the automatic refund/write off instruction reason is set to **INZR** (Account Balance Is Zero).

If the account balance is greater than zero but less than the refund threshold amount, the system changes the status of the automatic refund instruction to **Invalid**. In addition, the automatic refund instruction reason is set to **INTH** (Account Balance Doesn't Meet Threshold Limit). However, if the account balance is greater than zero and greater than or equal to the refund threshold amount, the system does the following:

- Changes the status of the automatic refund instruction to **Valid**.
- Derives the refund request type from the automatic refund/write off field mapping which is specified in the **C1\_REFWO** feature configuration.
- Calculates the automatic refund request creation date using the wait date (calculated earlier using the wait days) and defer refund days specified in the business rule.

If the account balance is less than zero but greater than the write off threshold amount, the system changes the status of the automatic write off instruction to **Invalid**. In addition, the automatic write off instruction reason is set to **INTH** (Account Balance Doesn't Meet Threshold Limit). However, if the account balance is less than zero and less than or equal to the write off threshold amount, the system does the following:

- Changes the status of the automatic write off instruction to **Valid**.
- Derives the write off request type from the automatic refund/write off field mapping which is specified in the **C1\_REFWO** feature configuration.
- Calculates the automatic write off request creation date using the wait date (calculated earlier using the wait days) and defer write off days specified in the business rule.

**Note:** If the system is used for both the fully-insured group and fully-insured individual line of business, you need to define two separate field mappings of the **Automatic Refund/Write-Off** preference category – one for each line of business (i.e. fully-insured group business and fully-insured individual business). Once you define the field mapping for each line of business, you need to set them against the **Field Mapping Preference for Individual Membership** and **Field Mapping Preference for Policy (Small Group)** option types, respectively, in the **C1\_REFWO** feature configuration.

If the netting contract type is not specified in the refund/write off request type, the system changes the status of the automatic refund/write off instruction to **Invalid**. In addition, the automatic refund/write off instruction reason is set to **NCTM** (Netting Contract Type Missing).

# <span id="page-4281-0"></span>**Automatic Creation of Refund/Write Off (C1-RFWO2)**

The **Automatic Creation of Refund/Write Off (C1-RFWO2)** batch is used to check whether there are any automatic refund/write off instructions in the **Valid**, **Pending Completion**, or **Error** status. If there is an automatic refund/write off instruction in the **Valid** or **Error** status and if the refund/write off request creation date in the automatic refund/write off instruction is earlier than or equal to the batch business date, the system verifies the account balance. Note that the automatic refund/write off instruction in the **Error** status are considered only when the **Select records in Error (Y/ N)** parameter in the batch is set to **Y**. If the current account balance does not match the account balance retrieved in the **C1-RFWO1** batch, the system cancels the automatic refund/write off instruction. The status of the automatic refund/ write off instruction is changed to **Canceled** and the automatic refund/write off instruction reason is set to the reason code which is specified in the **Instruction Cancel Reason on Account Balance Change** attribute of the automatic refund/write off field mapping.

If the current account balance matches the account balance retrieved in the **C1-RFWO1** batch, the system creates the refund/write off request using the refund/write off request type (which is specified in the automatic refund/write off field mapping). While creating the refund/write off request, the adjustment level is set to **Account**. If the approval process is not configured on the refund/write off request type, the refund/write off request is created and processed immediately. On processing a refund/write off request, the system does the following:

- Creates transfer adjustments against the unmatched financial transactions of the account on the netting contract
- Creates one refund/write off adjustment against the netting contract
- Changes the status of the refund/write off request to **Processed**
- Changes the status of the automatic refund/write off instruction to **Completed**

If the approval process is configured on the refund/write off request type, the refund/write off request is created in the **Approval in Progress** status. The status of the automatic refund/write off instruction is then changed to **Pending Completion**.

**Note:** An approver can approve or reject the refund/write off request from the user interface. If the approver approves the refund/write off request, the system creates transfer adjustments against the unmatched financial transactions of the account on the netting contract and creates one refund/write off adjustment against the netting contract. Finally, the status of the refund/write off request is changed to **Processed**. However, if the approver rejects the refund/write off request, the system sets the automatic refund/write off instruction reason to the reason code which is specified in the **Instruction Cancel Reason on Rejecting Request** attribute of the automatic refund/write off field mapping.

In addition, if the refund process is on hold for the account, the refund request is created in the **Hold** status. The status of the automatic refund instruction is then changed to **Pending Completion**.

If an error occurs while creating a refund/write off request, the system does the following:

- Changes the status of the automatic refund/write off instruction to **Error**
- Sets the automatic refund/write off instruction reason to the reason code which is specified in the **Error Code on Processing Refund/Write Off Request** attribute of the automatic refund/write off field mapping.
- Creates a To Do using the **C1-ATRFWO** To Do type for the automatic refund/write off instruction

If there is an automatic refund/write off instruction in the **Pending Completion** status and if the refund/write off request creation date in the automatic refund/write off instruction is earlier than or equal to the batch business date, the system checks whether the status of the corresponding refund/write off request is **Processed**. If so, the system changes the status of the automatic refund/write off instruction to **Completed**.

# <span id="page-4282-0"></span>**Rollback Automatic Refund/Write Off on Reinstating a Group Policy or Individual Membership**

If a terminated fully-insured group policy or individual membership is reinstated, the system checks whether an automatic refund/write off instruction exists for the policy or membership. If an automatic refund/write off instruction exists for the policy or membership, the system behaves in the following manner:

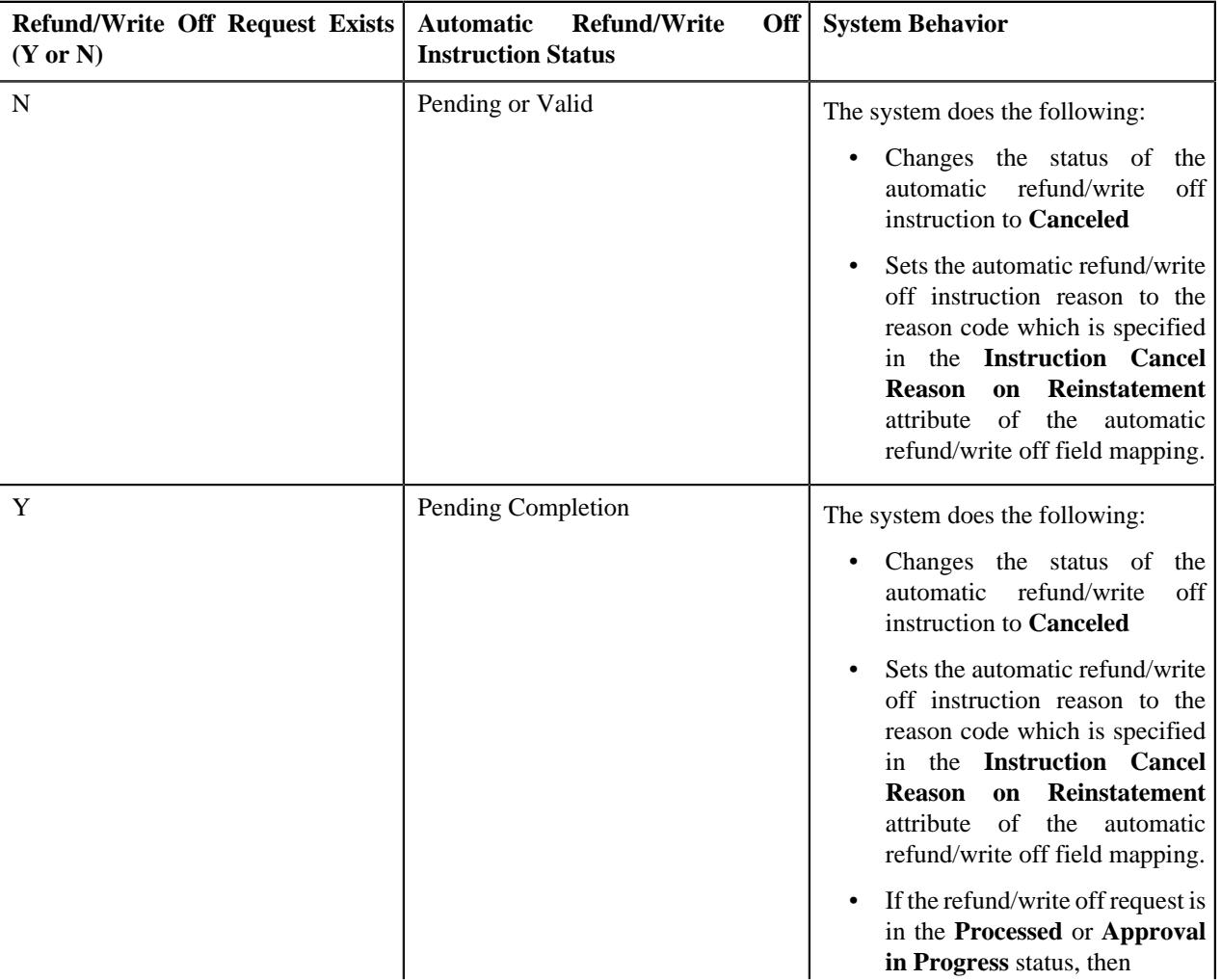

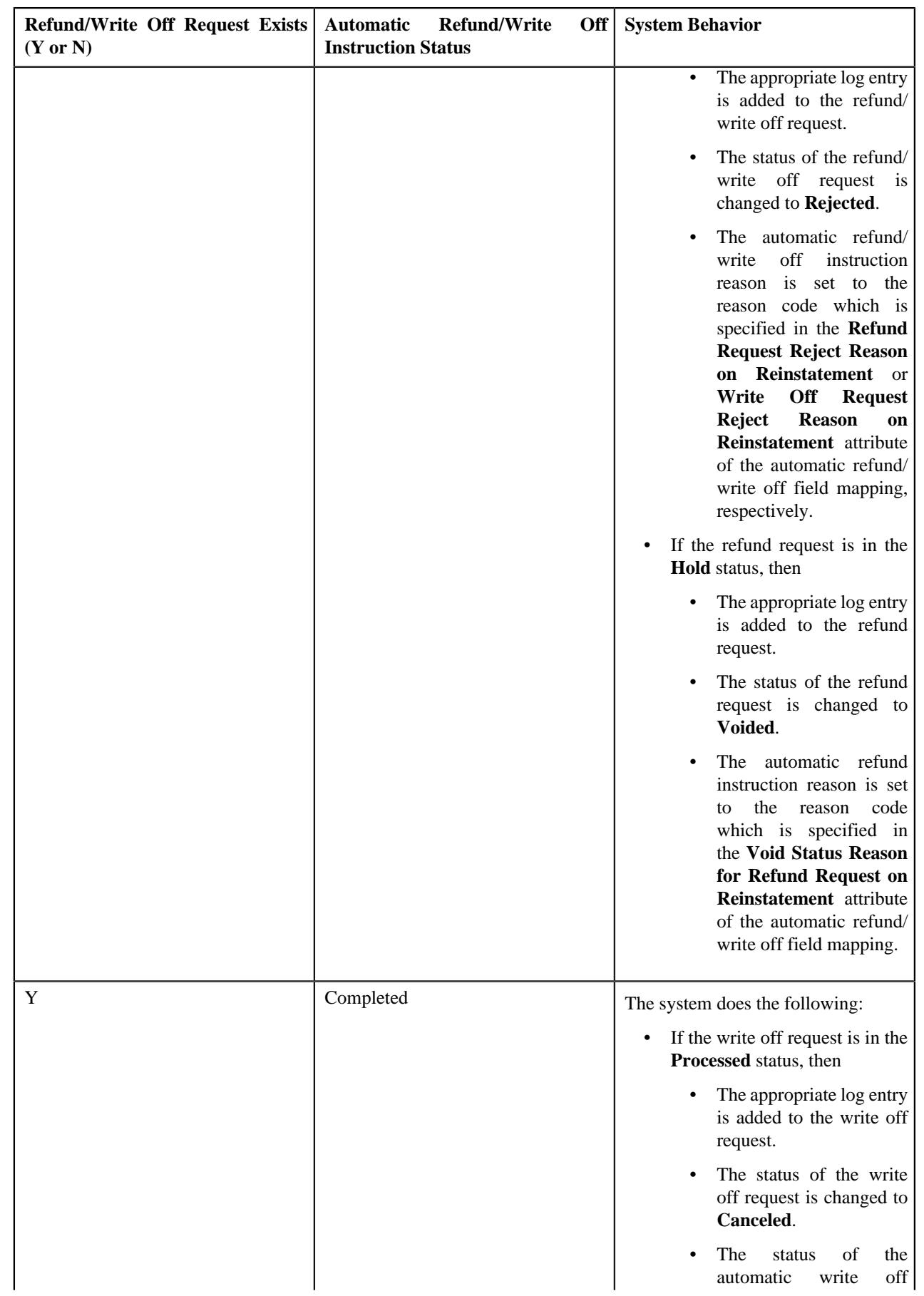
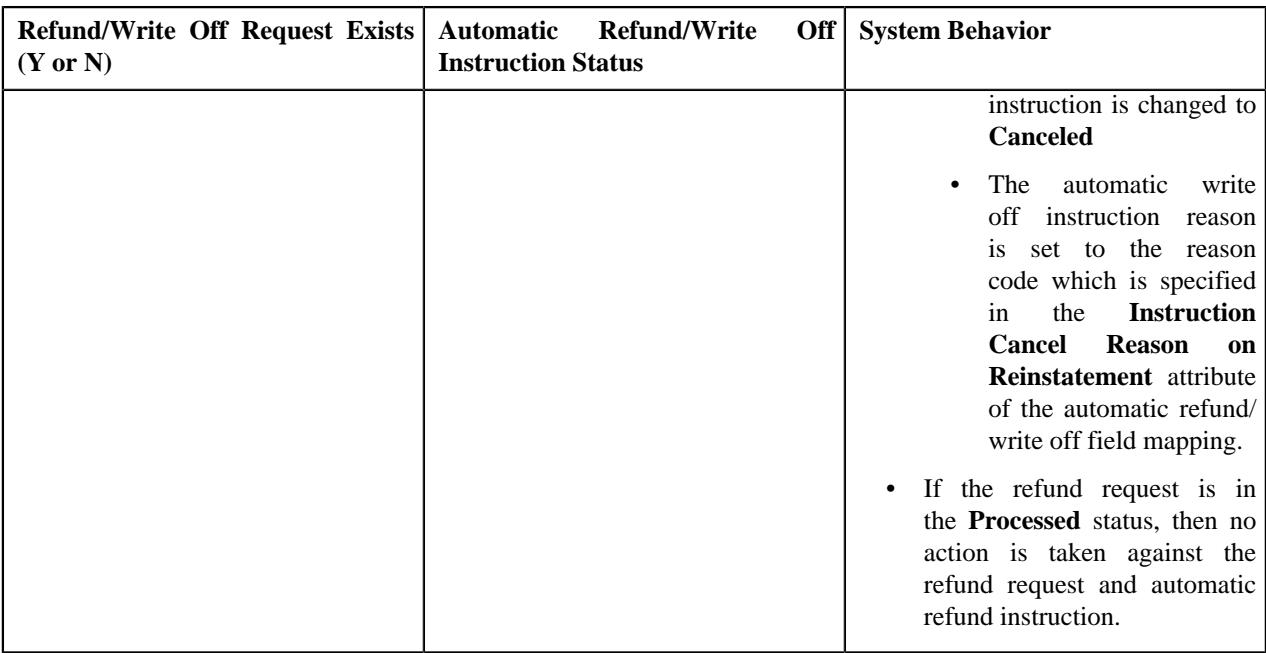

# **Automatic Refund/Write Off Preference**

The Automatic Refund/Write Off Preference enables you to set the attributes which are used while generating automatic refund and/or write off requests for the accounts during fully-insured group policy and individual membership termination. You should define two separate field mappings of the **Automatic Refund/Write-Off** preference category – one for each line of business (i.e. fully-insured group business and fully-insured individual business).

You can define, edit, delete, and copy an automatic refund/write off preference through the **Field Mapping** screen.

#### <span id="page-4284-0"></span>**Searching for an Automatic Refund/Write Off Preference**

#### **Prerequisites**

To search for an automatic refund/write off preference, you should have:

• Values defined in the **FIELD\_CAT\_FLG** and **FIELD\_NAME\_FLG** lookup field.

#### **Procedure**

To search for an automatic refund/write off preference:

**1.** Click the **Admin** link in the **Application** toolbar.

A list appears.

**2.** From the **Admin** menu, select **F** and then click **Field Mapping**.

A sub-menu appears.

**3.** Click the **Search** option from the **Field Mapping** sub-menu.

The **Field Mapping** screen appears.

- **4.** Select the **Automatic Refund/Write Off** option from the **Preference Category** list.
- **5.** Enter the additional search criteria in the **Search Field Mapping** zone.

**Note:** ORMB search engine supports wildcard search, where you can substitute the percentage (%) symbol as a stand in for any word or letter in a search criteria. You can use the '%' wildcard character in all input fields except the date and ID fields. The '%' wildcard character is suffixed automatically at the end of the partial search criteria. Therefore, you may or may not specify the wildcard character at the end of the partial search criteria. However, you have to prefix the wildcard character manually wherever required.

#### **6.** Click **Search**.

A list of automatic refund/write off preferences that meet the search criteria appears in the **Search Results** section.

#### **Viewing the Automatic Refund/Write Off Preference Details**

#### **Procedure**

To view the details of an automatic refund/write off preference:

- **1.** Search for an automatic refund/write off preference in the **Field Mapping** screen.
- **2.** In the **Search Results** section, click the

**Broadcast** ( $\widehat{\ }$ ) icon corresponding to the automatic refund/write off preference whose details you want to view.

The **Field Mapping** zone appears.

**3.** View the details of the automatic refund/write off preference in the **Field Mapping** zone.

#### **Related Topics**

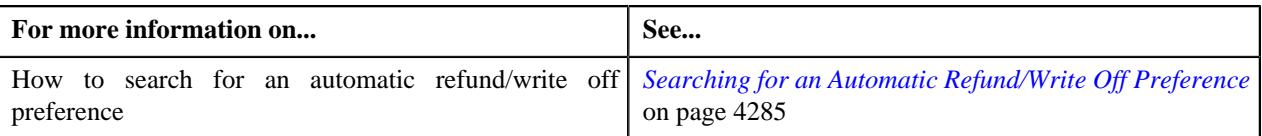

#### **Defining an Automatic Refund/Write Off Preference**

#### **Prerequisites**

To define an automatic refund/write off preference, you should have:

- Refund/write off request business objects defined in the application.
- Status reasons defined for the **C1-RefundReq** business object.
- Values defined for the **Field Mapping Preference for Individual Membership** and **Field Mapping Preference for Policy (Small Group)** option type in the **C1\_REFWO** feature configuration.
- Values defined in the **FIELD\_CAT\_FLG** and **FIELD\_NAME\_FLG** lookup field.

#### **Procedure**

To define an automatic refund/write off preference:

**1.** Click the **Admin** link in the **Application** toolbar.

A list appears.

**2.** From the **Admin** menu, select **F** and then click **Field Mapping**.

A sub-menu appears.

**3.** Click the **Add** option from the **Field Mapping** sub-menu.

The **Select Business Object** screen appears. It contains the following field:

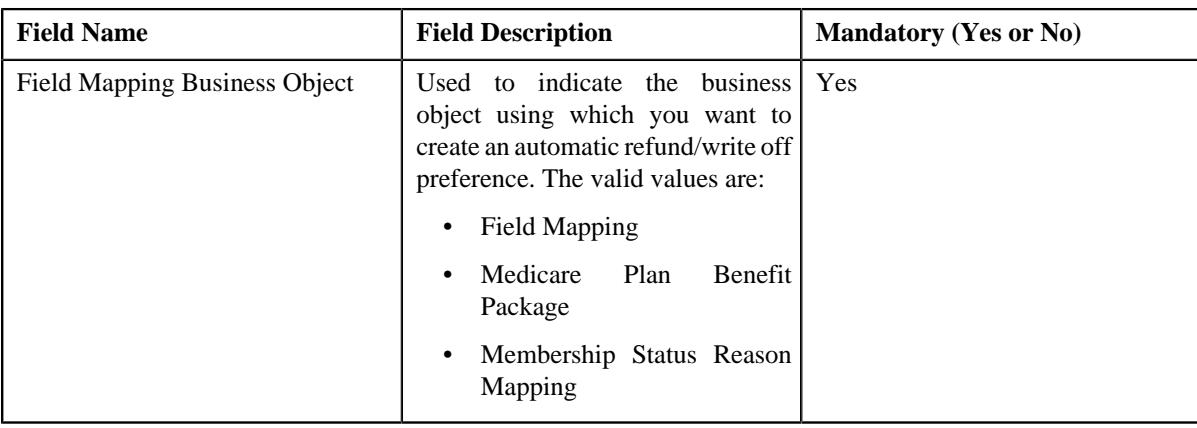

**Note:** Alternatively, you can access the **Select Business Object** screen by clicking the **Add** button in the **Page Title** area of the **Field Mapping** screen.

**4.** Select the **Field Mapping** option from the **Field Mapping Business Object** list.

#### **5.** Click **OK**.

The **Field Mapping** screen appears. It contains the following sections:

• **Main** - Used to specify basic details of the automatic refund/write off preference. It contains the following fields:

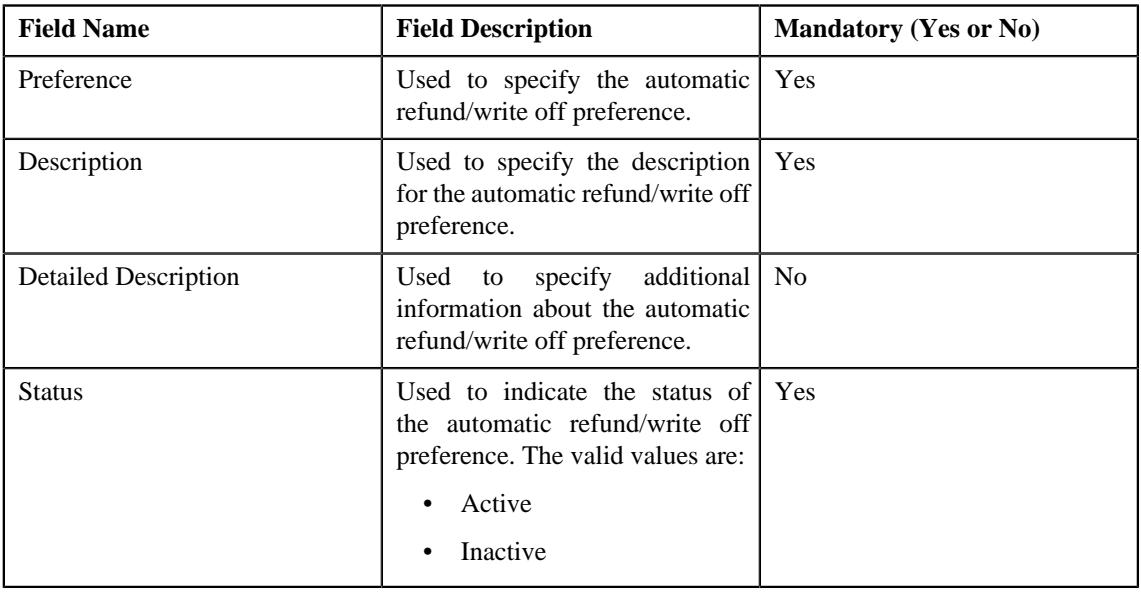

• **Preference Category** - This section contains the following field:

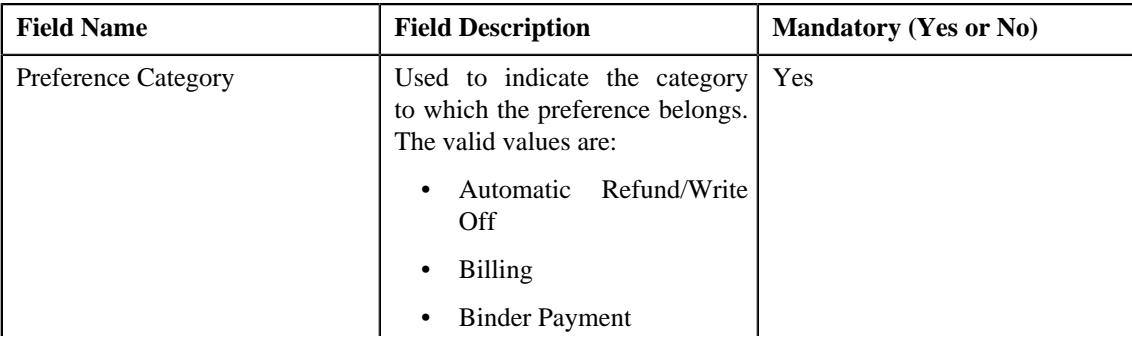

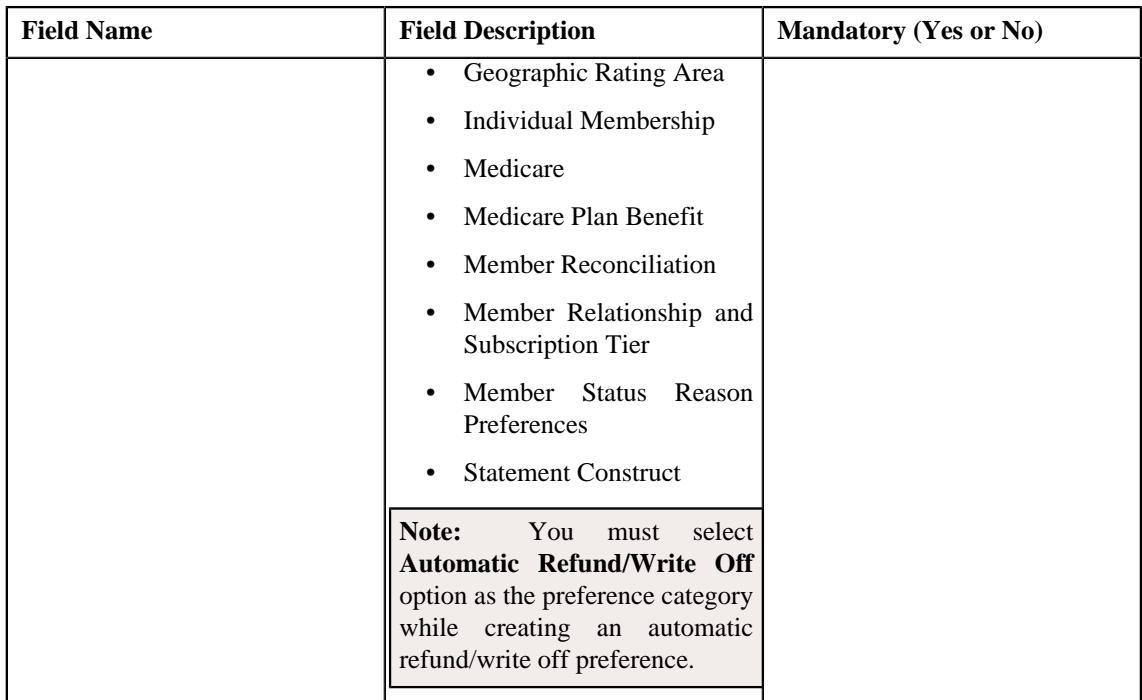

• **Preference Settings** - Used to set the attributes in the automatic refund/write off preference.

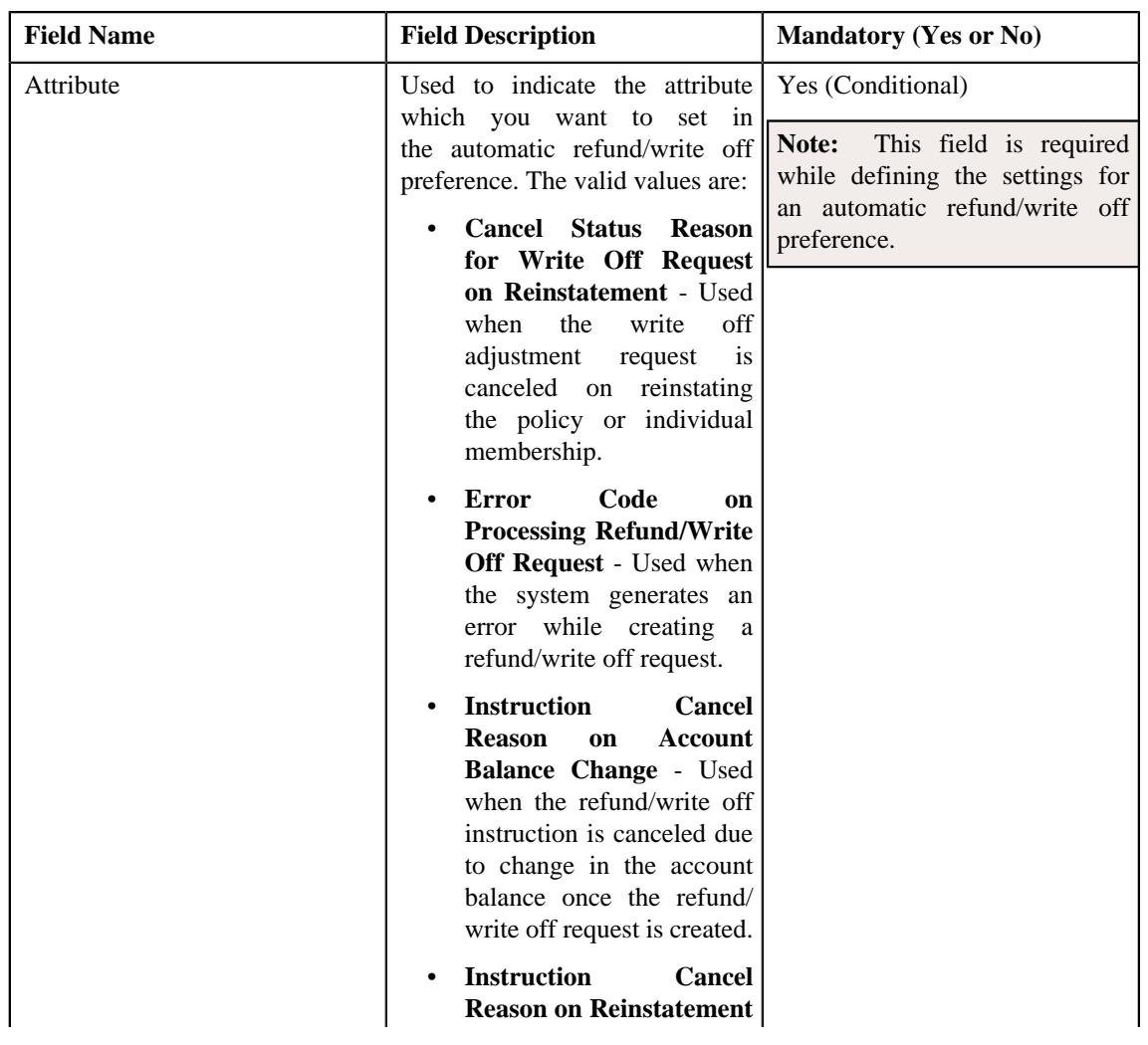

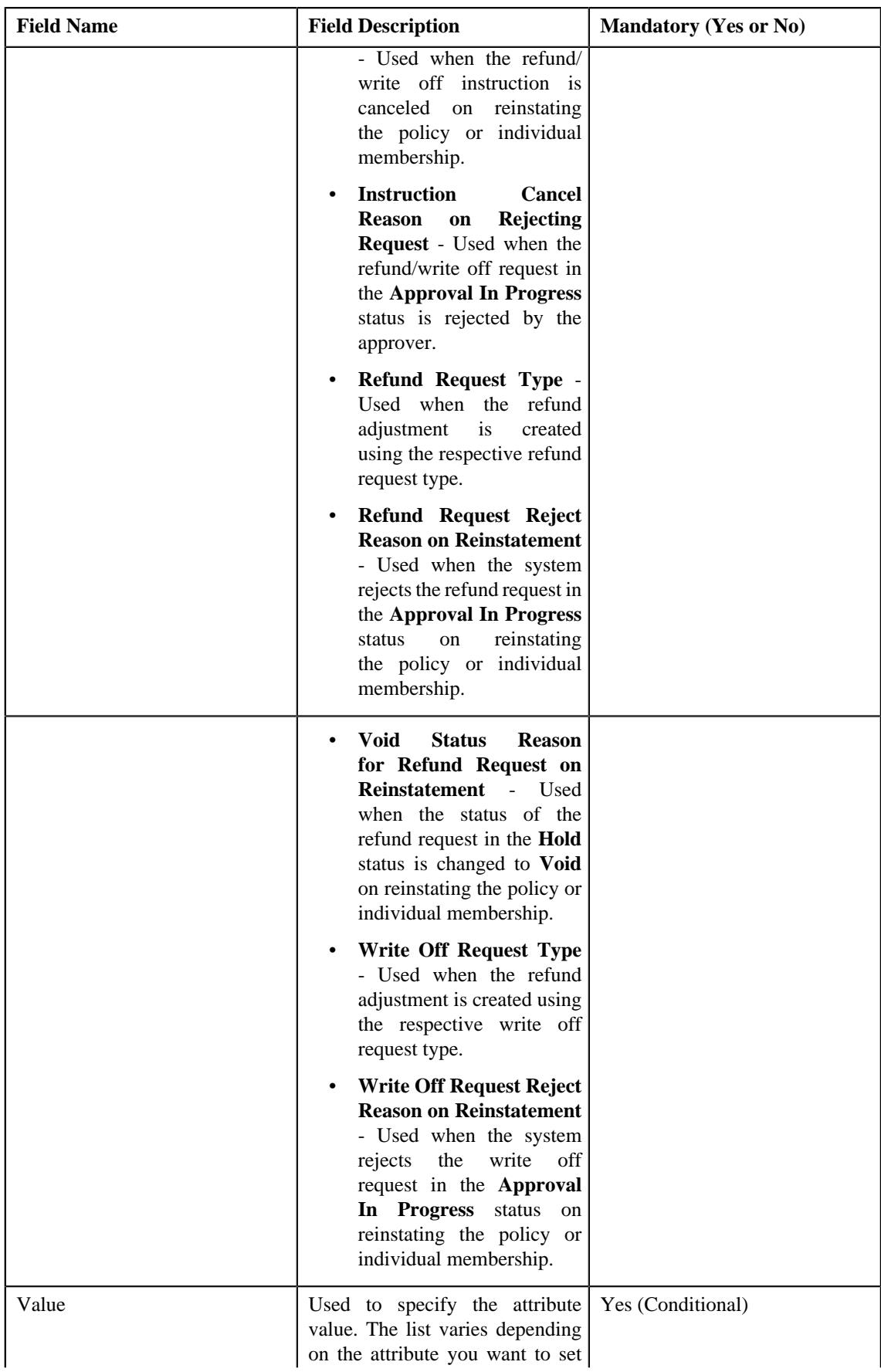

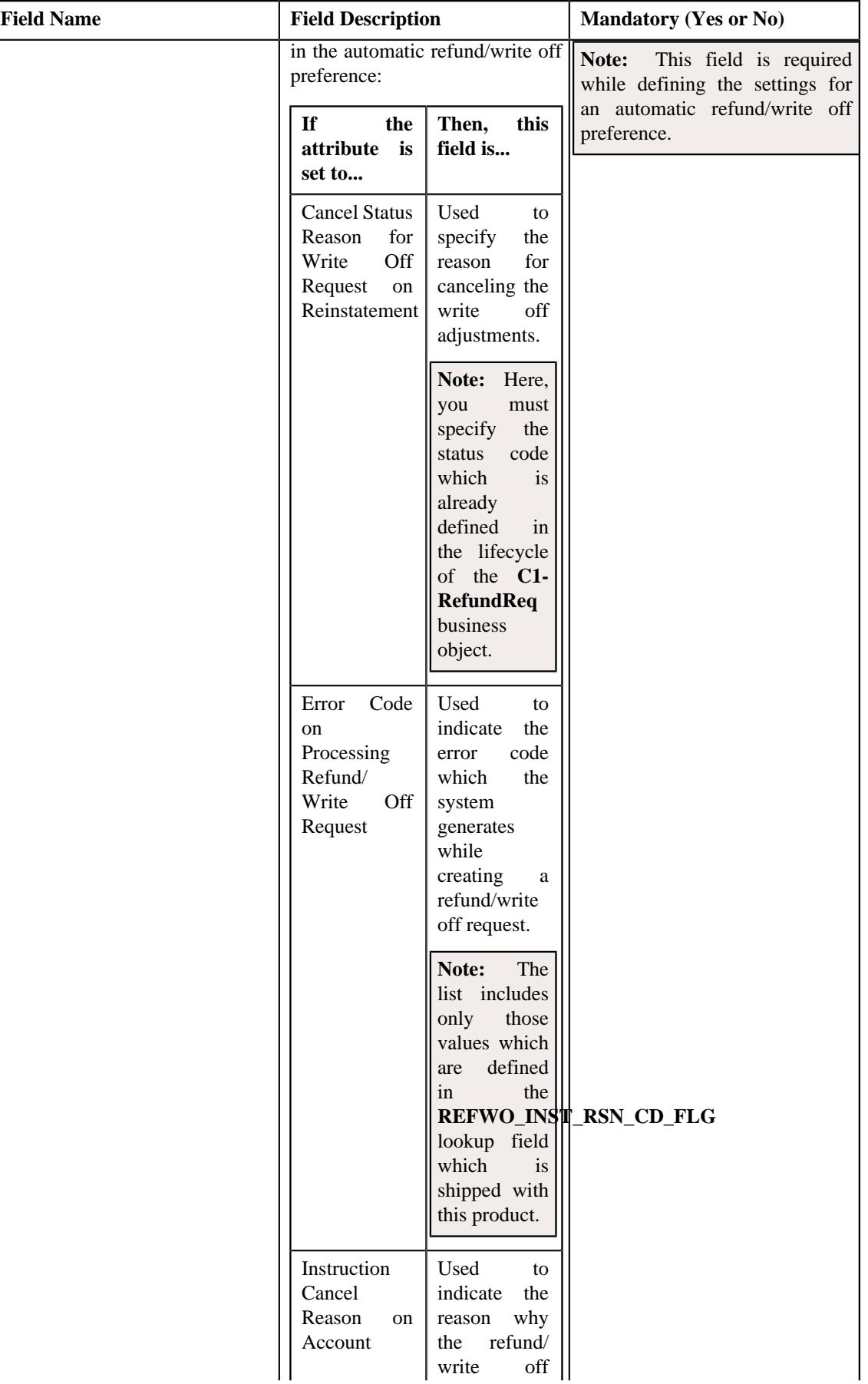

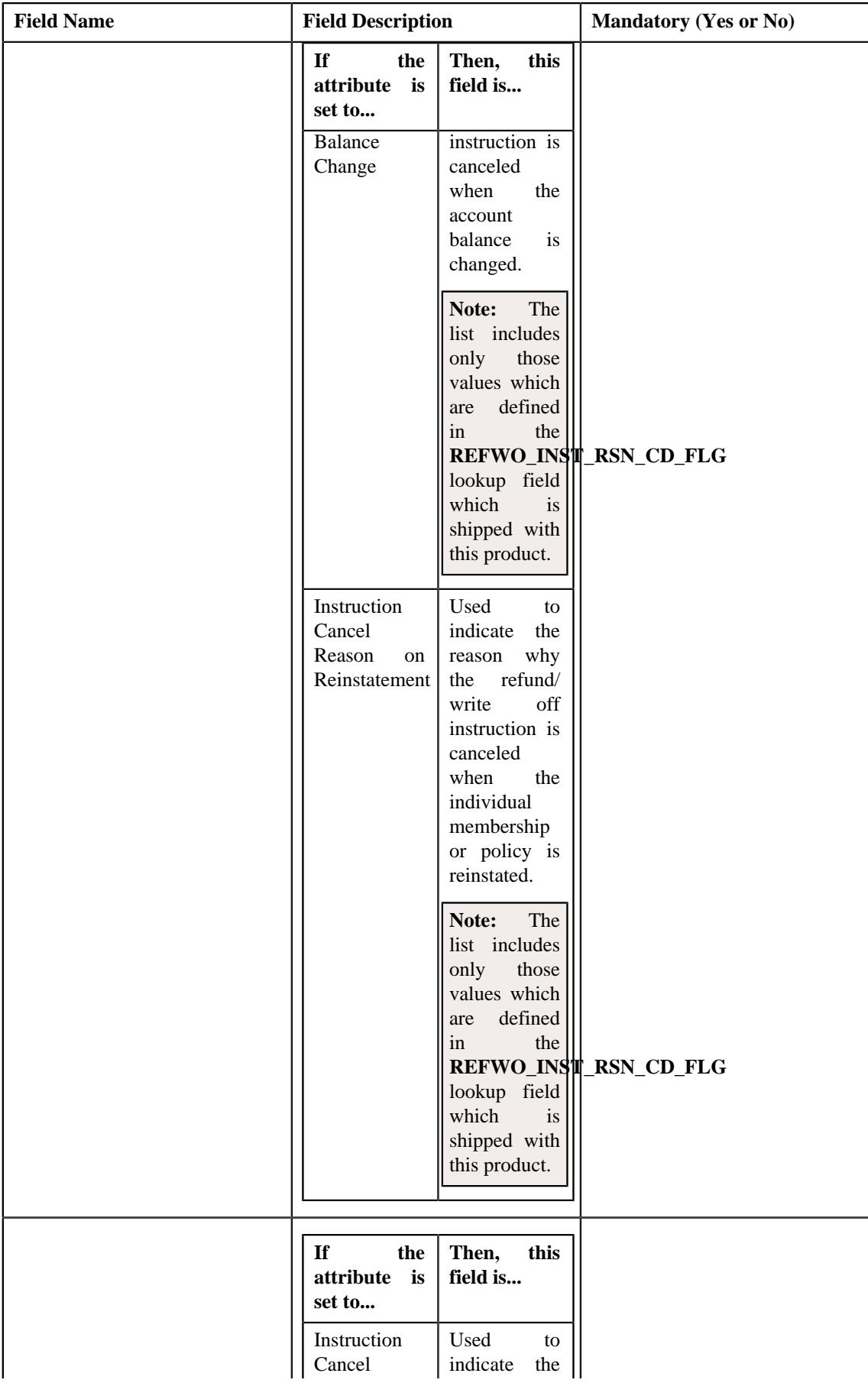

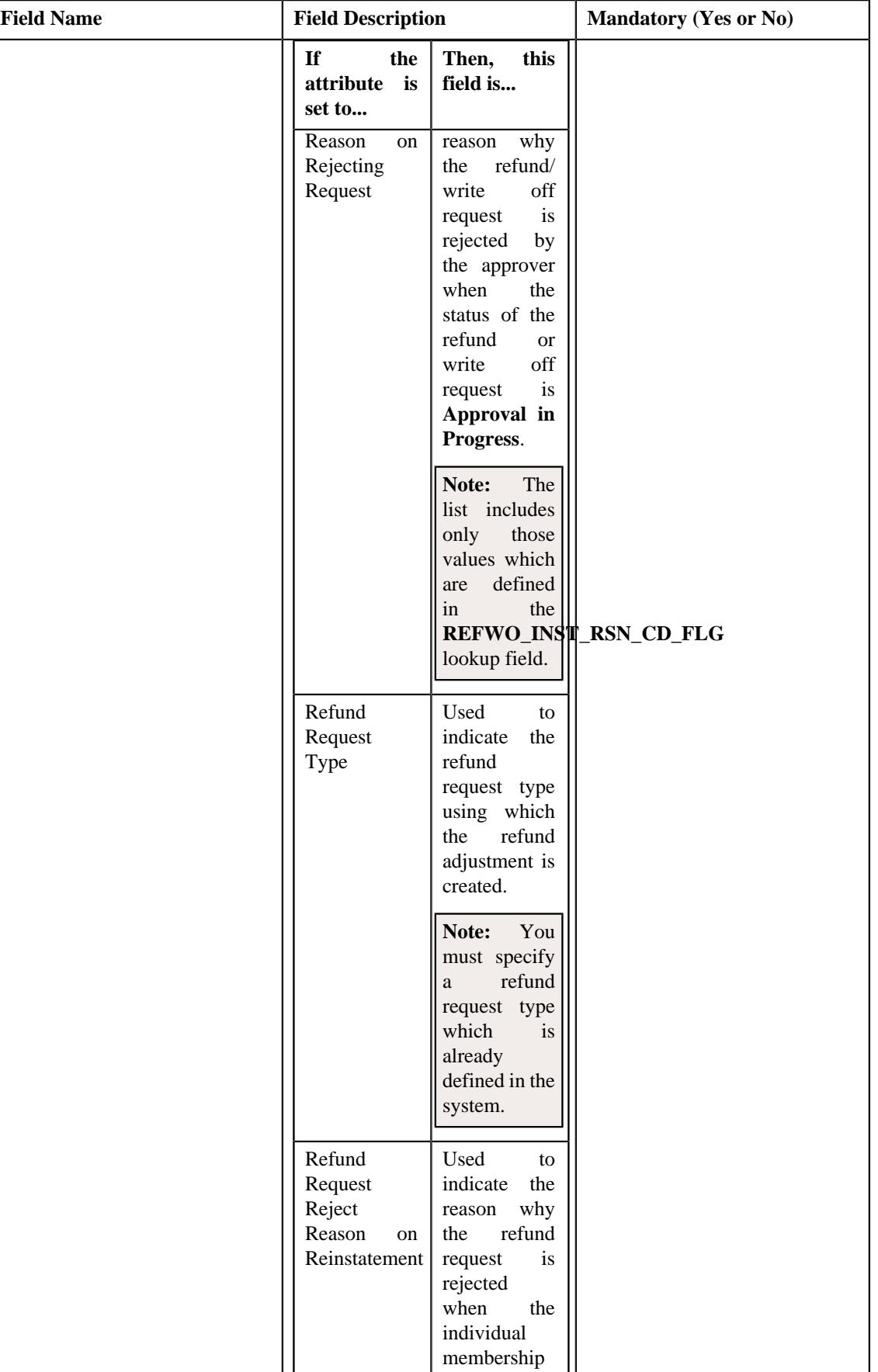

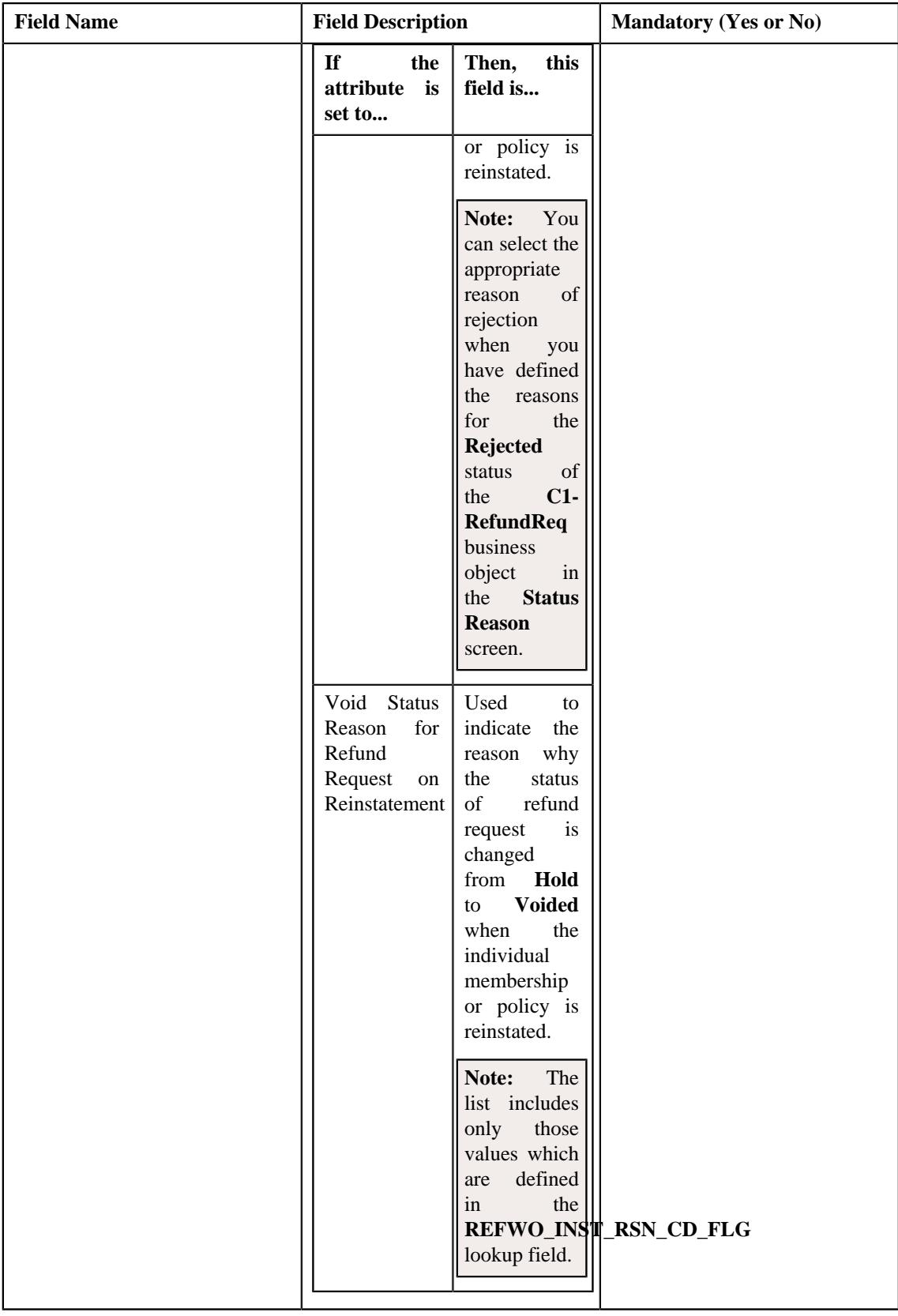

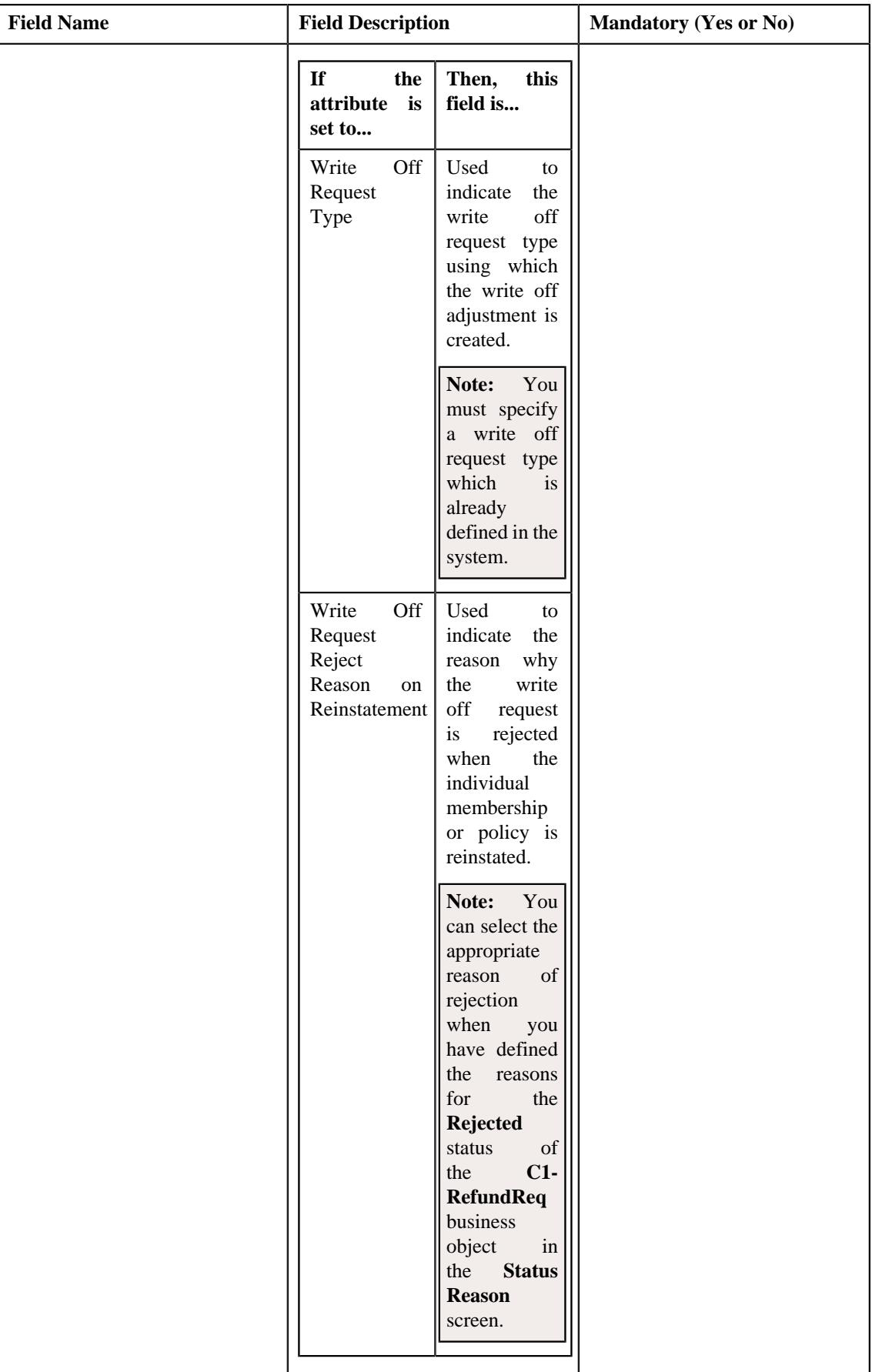

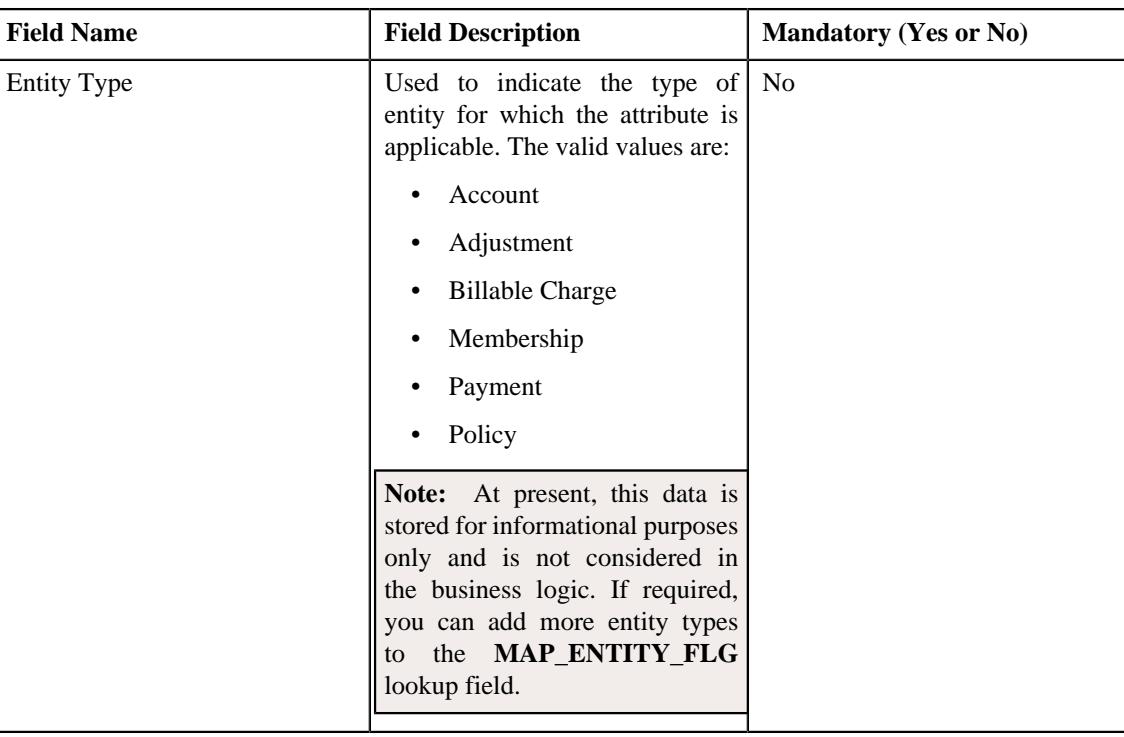

**Note:** While defining an automatic refund/write off preference, you must set at least one attribute in the automatic refund/write off preference.

- **6.** Select the **Automatic Refund/Write Off** option from the **Preference Category** list.
- **7.** Enter the required details in the **Main** section.
- **8.** Select the required attribute and value from the respective fields.
- **9.** If you want to set more than one attribute in the automatic refund/write off preference, click the **Add** ( $\pm$ ) icon and then repeat step 8.

**Note:** However, if you want to remove an attribute from the automatic refund/write off preference, click the **Delete**  $(\mathbb{I})$  icon corresponding to the attribute.

#### **10.** Click **Save**.

The automatic refund/write off preference is defined.

#### **Editing an Automatic Refund/Write Off Preference**

#### **Prerequisites**

To edit an automatic refund/write off preference, you should have:

- Values defined for the **Field Mapping Preference for Individual Membership** and **Field Mapping Preference for Policy (Small Group)** option type in the **C1\_REFWO** feature configuration.
- Values defined in the **FIELD\_CAT\_FLG** and **FIELD\_NAME\_FLG** lookup field.

#### **Procedure**

To edit an automatic refund/write off preference:

**1.** Search for an automatic refund/write off preference in the **Field Mapping** screen.

**2.** In the **Search Results** section, click the **Edit** ( $\oslash$ ) icon in the **Edit** column *c*orresponding to the automatic refund/write off preference whose details you want to edit.

The **Field Mapping** screen appears. It contains the following sections:

• **Main** - Used to specify basic details of the automatic refund/write off preference. It contains the following fields:

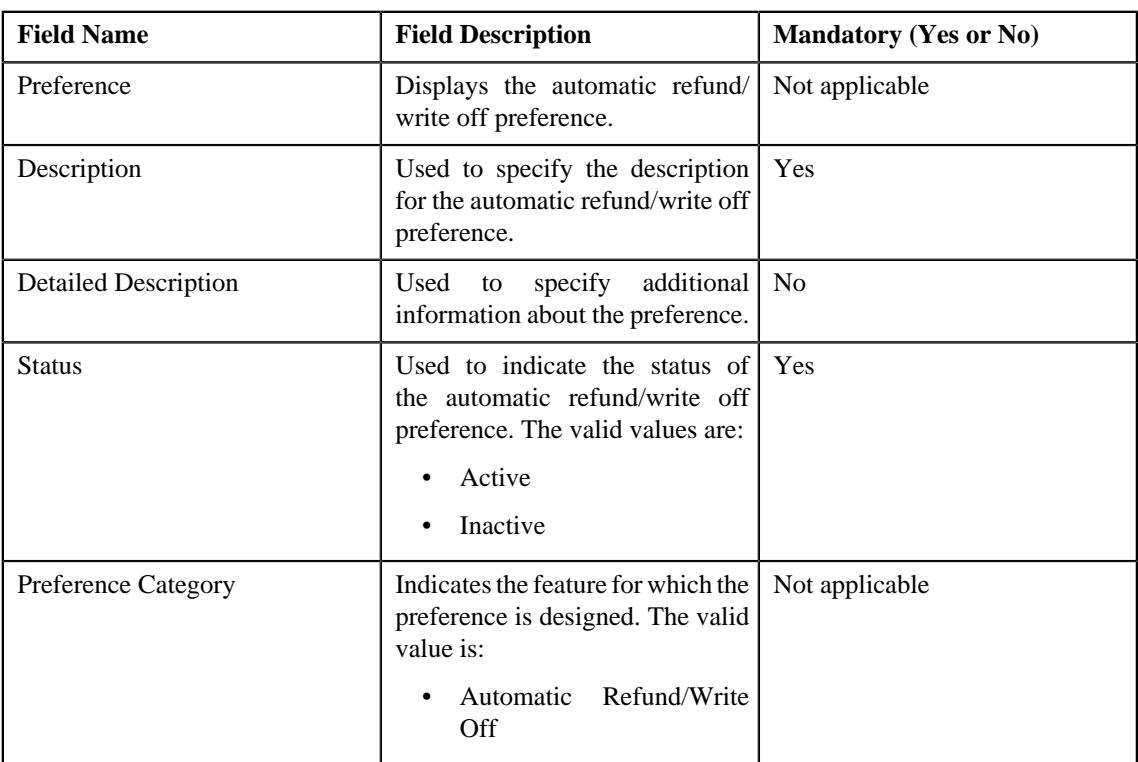

• **Preference Settings** - Used to define the settings for the automatic refund/write off preference.

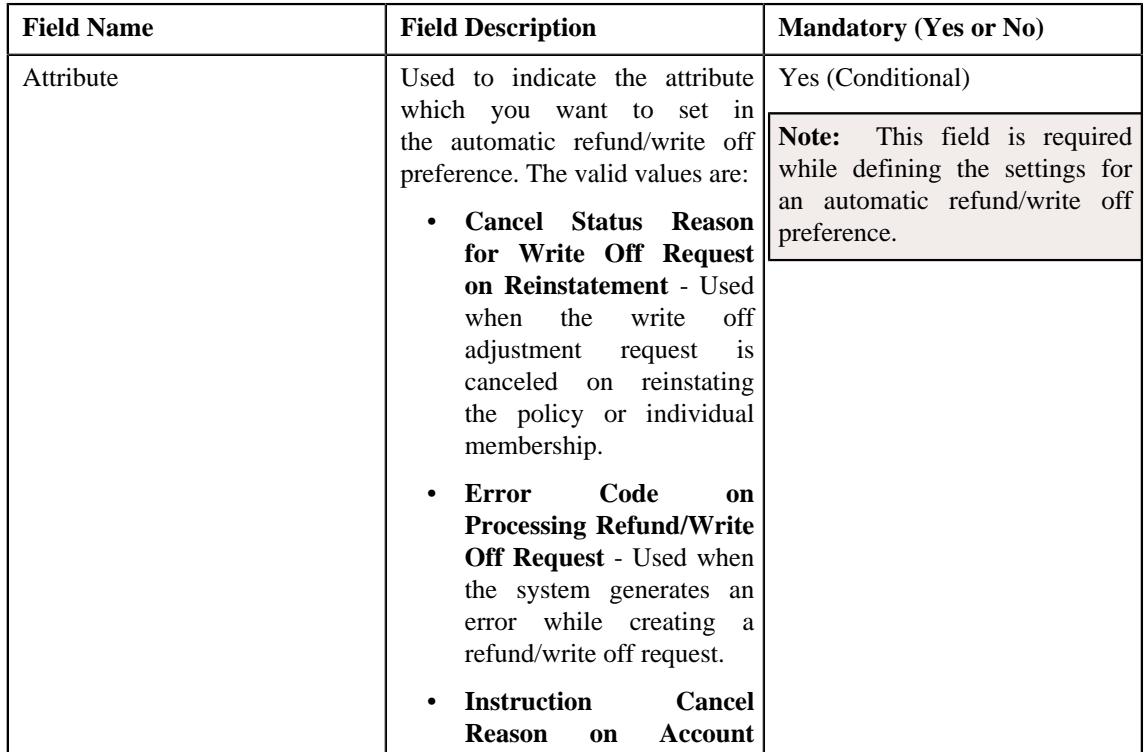

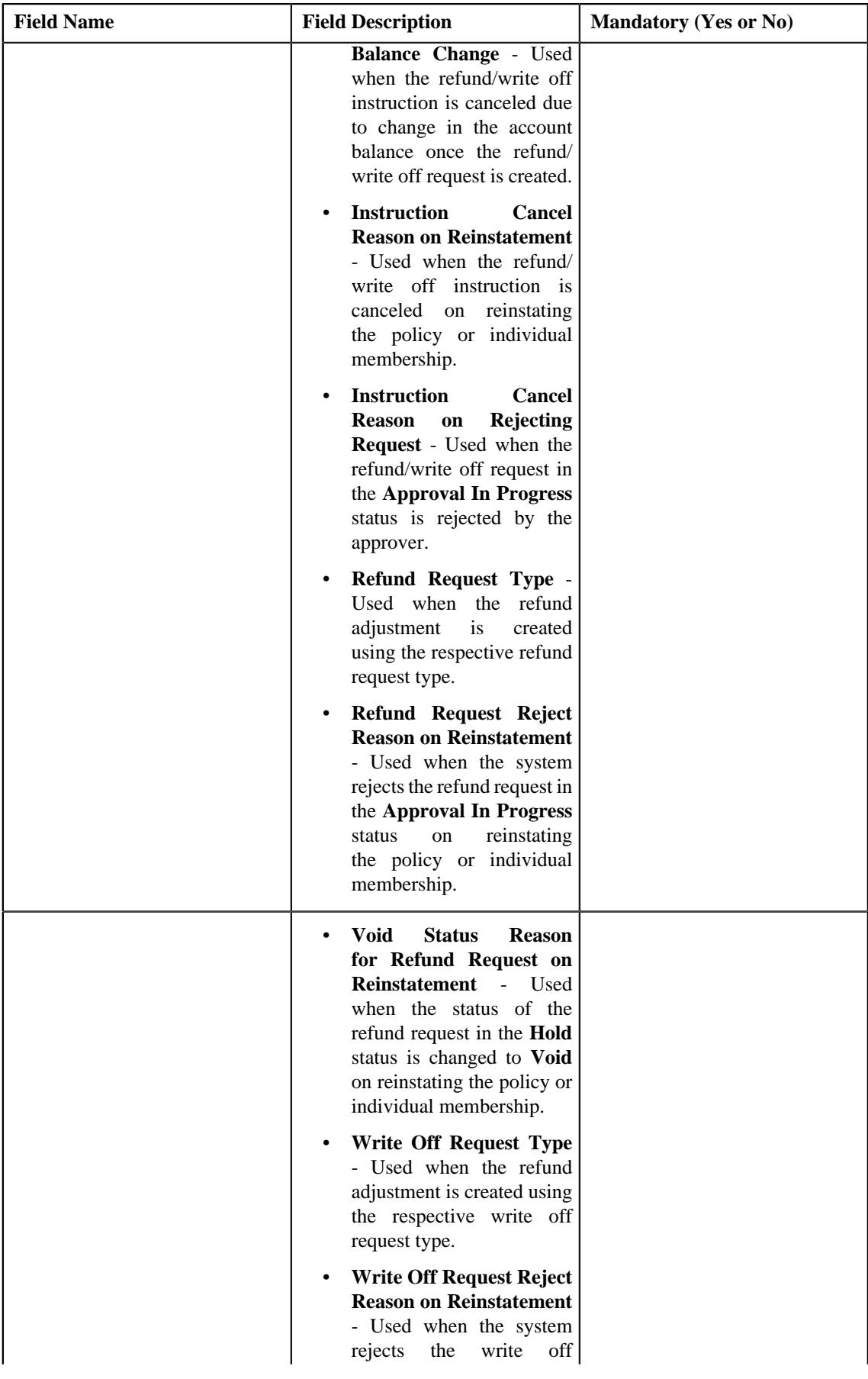

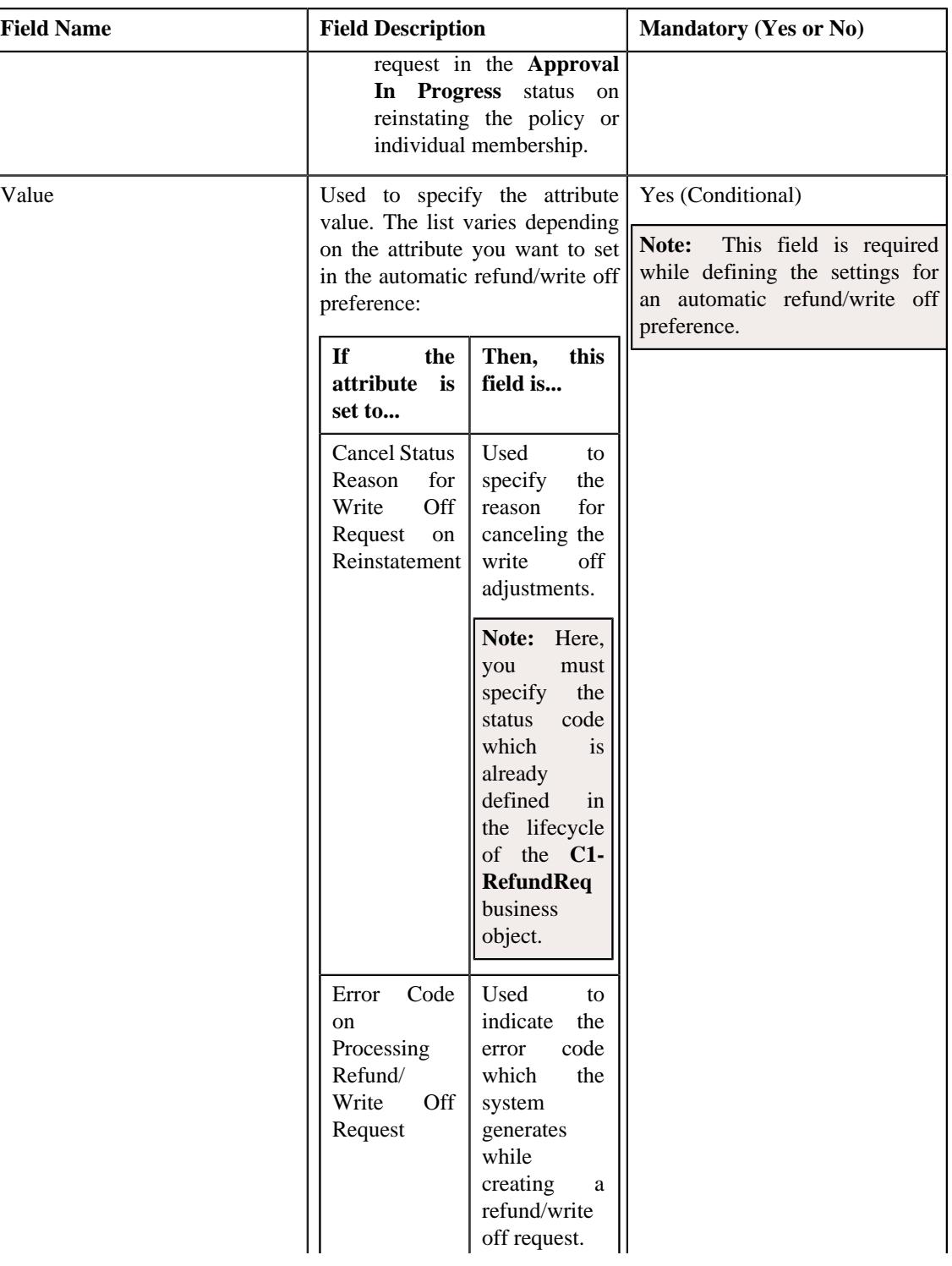

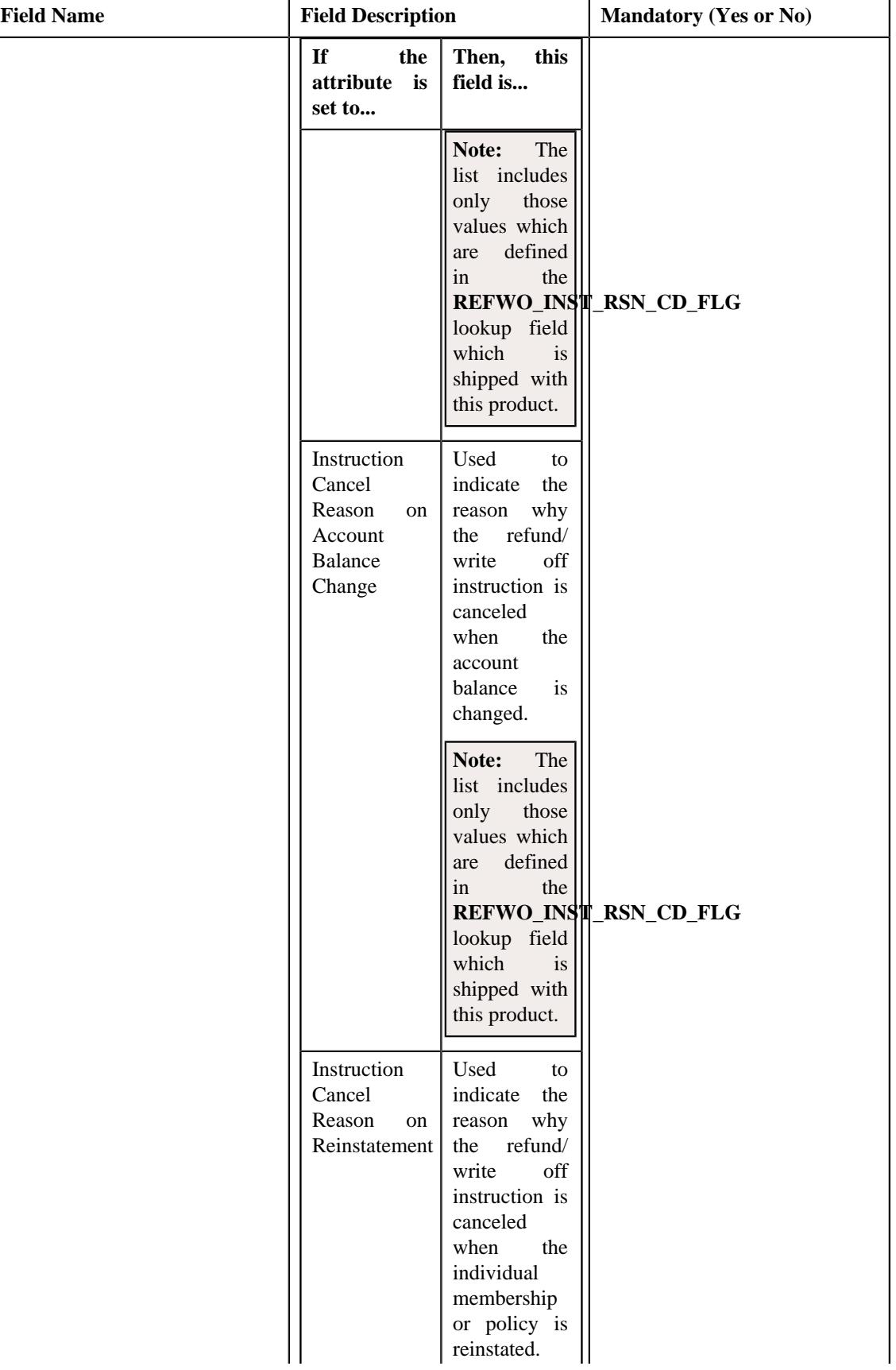

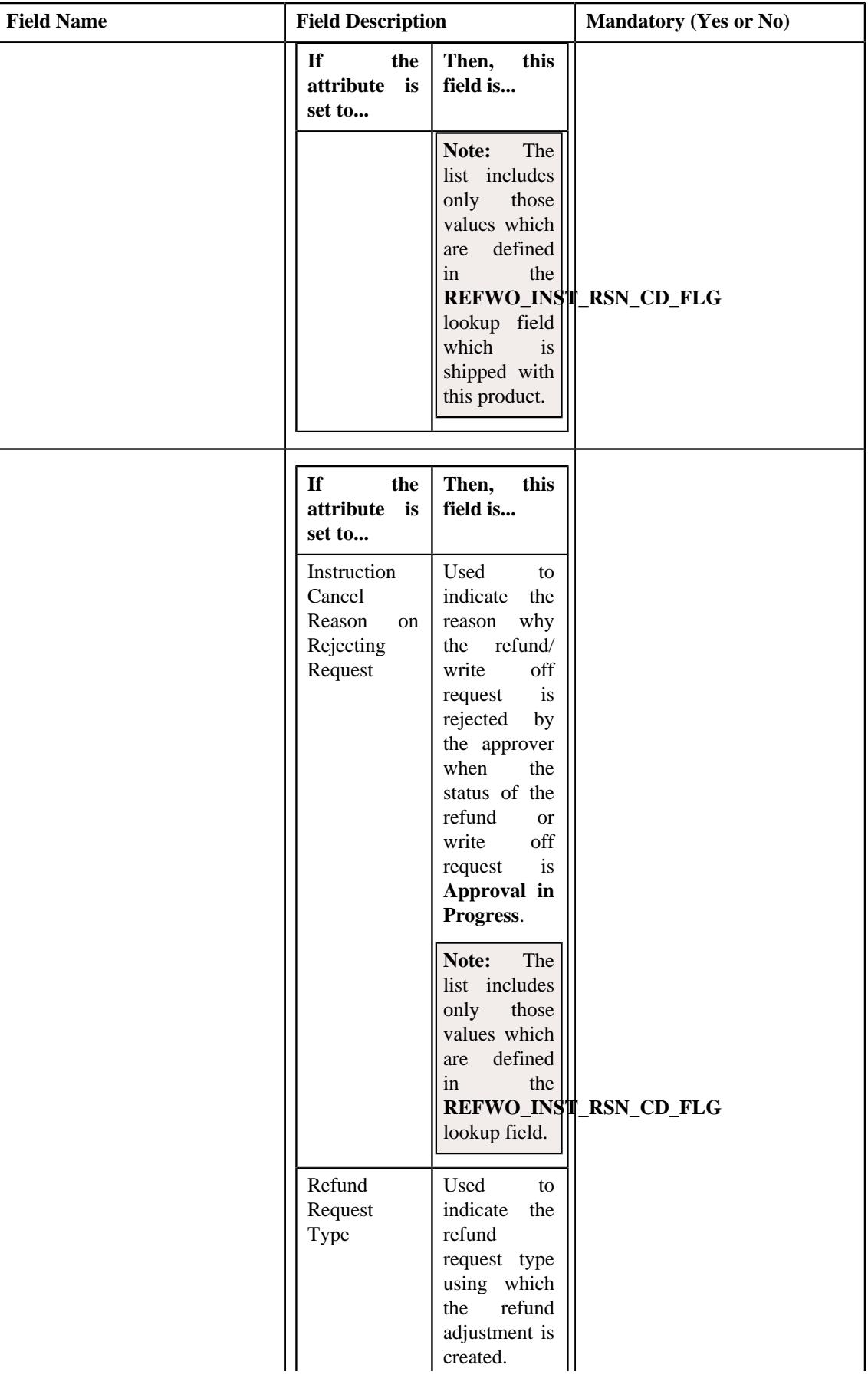

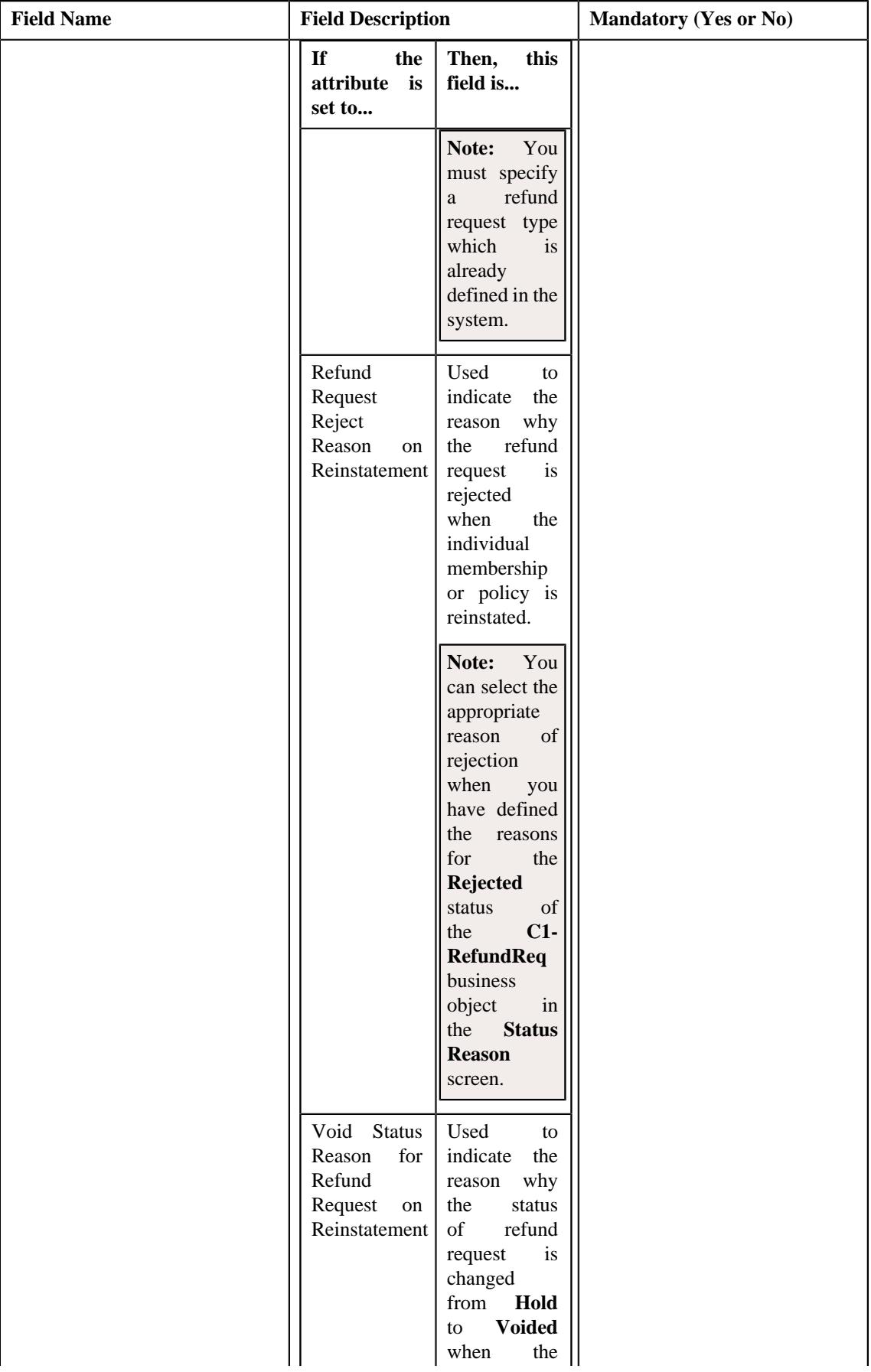

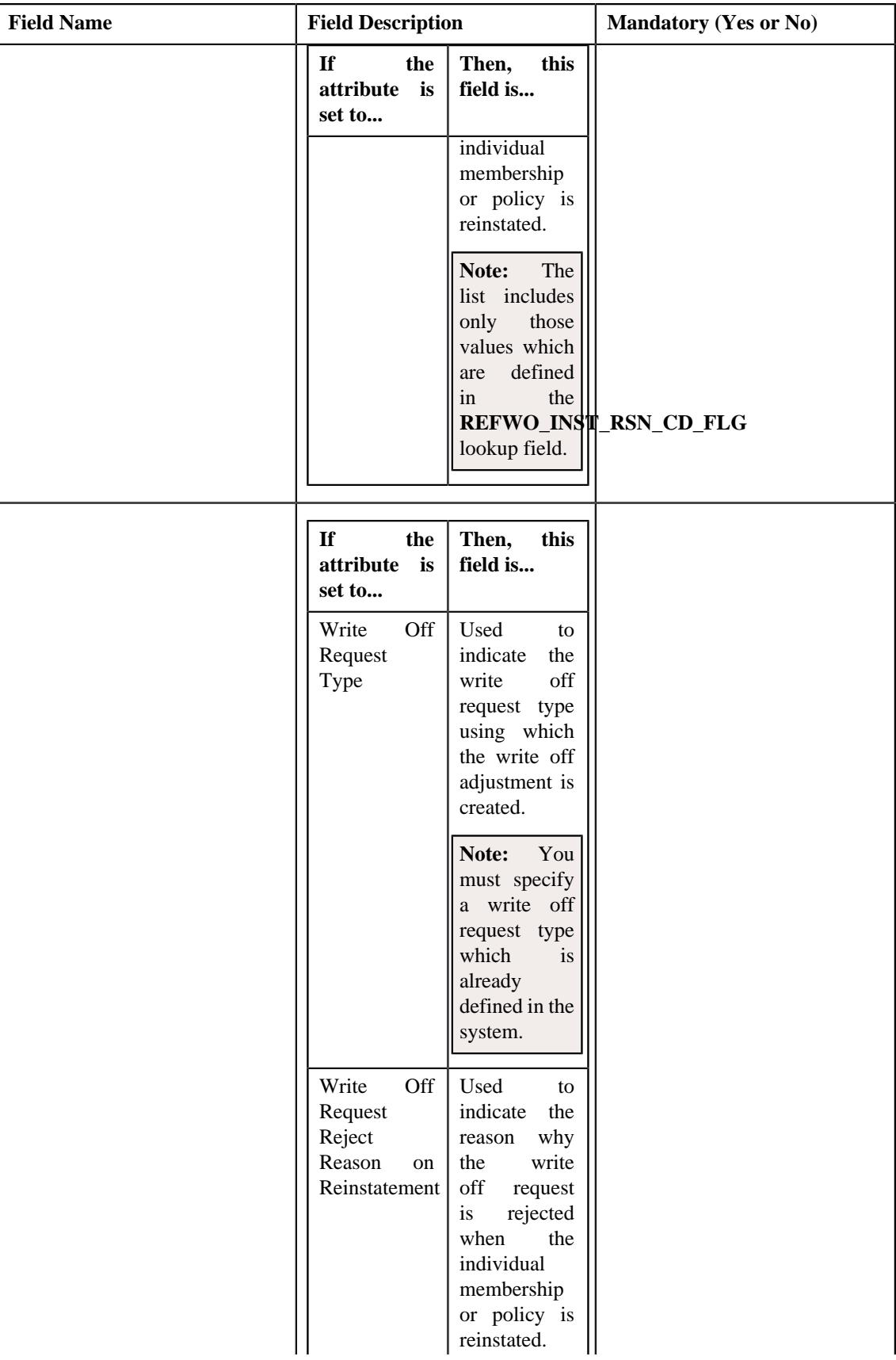

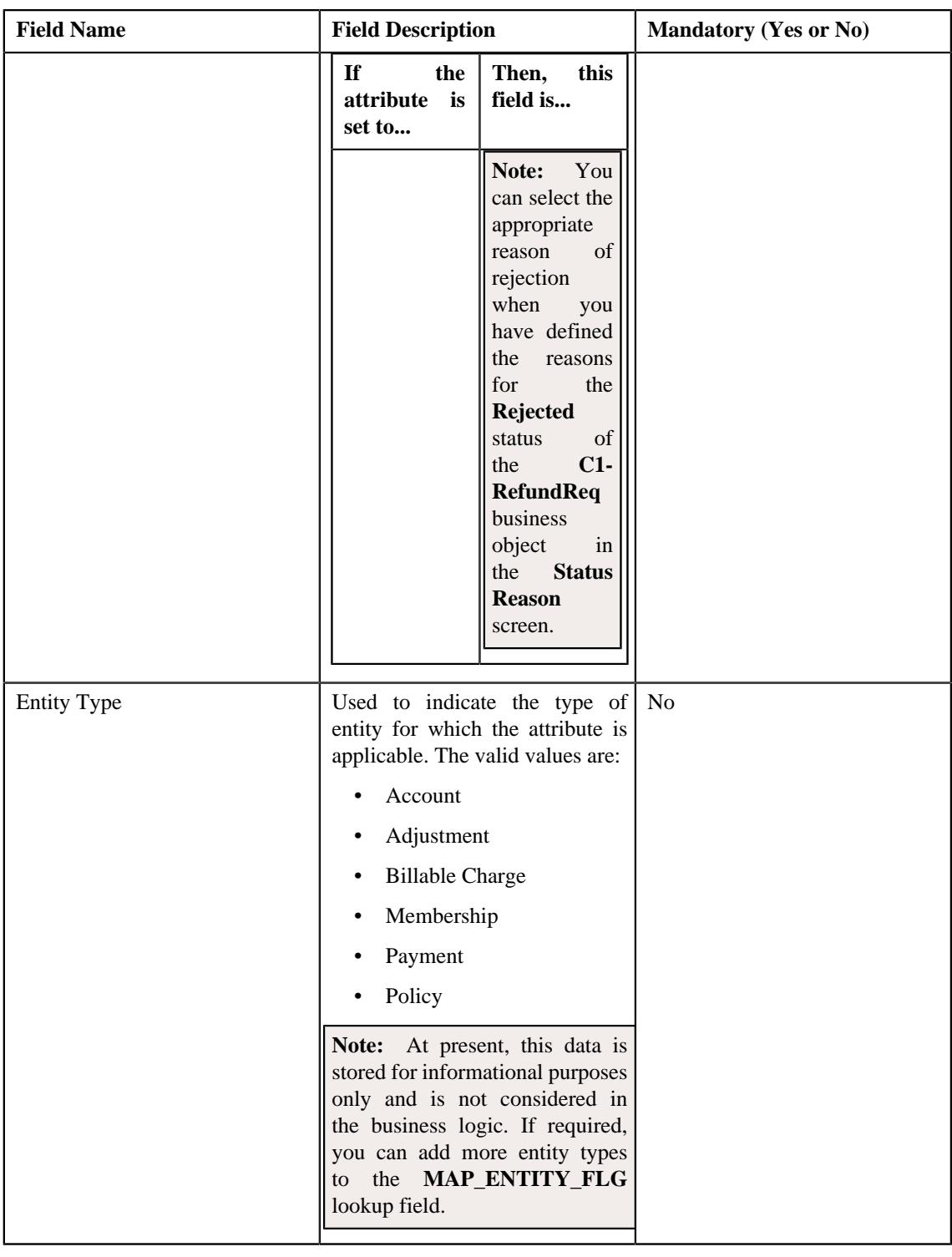

**Tip:** Alternatively, you can edit the details of an automatic refund/write off preference by clicking the **Edit** button in the **Field Mapping** zone.

- **3.** Modify the required details in the **Main** section.
- **4.** Define, edit, or remove the attribute from the automatic refund/write off preference, if required.

**Note:** You must set at least one attribute in an automatic refund/write off preference.

**5.** Click **Save**.

The changes made to the automatic refund/write off preference are saved.

#### **Related Topics**

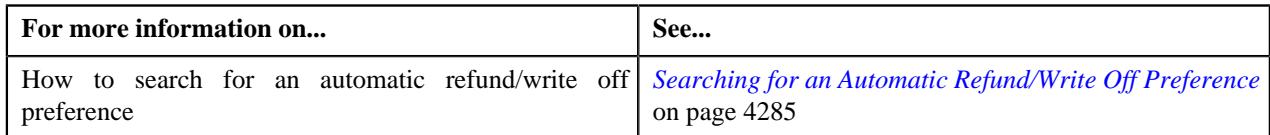

## **Copying an Automatic Refund/Write Off Preference**

Instead of creating an automatic refund/write off preference from scratch, you can create a new automatic refund/write off preference using an existing automatic refund/write off preference. This is possible through copying an automatic refund/write off preference. On copying an automatic refund/write off preference, the details including the attributes are copied to the new automatic refund/write off preference. You can then edit the details, if required.

#### **Prerequisites**

To copy an automatic refund/write off preference, you should have:

- Automatic refund/write off preference (whose copy you want to create) defined in the application
- Refund/write off request business objects defined in the application.
- Status reasons defined for the **C1-RefundReq** business object.
- Values defined for the **Field Mapping Preference for Individual Membership** and **Field Mapping Preference for Policy (Small Group)** option type in the **C1\_REFWO** feature configuration.
- Values defined in the **FIELD\_CAT\_FLG** and **FIELD\_NAME\_FLG** lookup field.

#### **Procedure**

To copy an automatic refund/write off preference:

- **1.** Search for an automatic refund/write off preference in the **Field Mapping** screen.
- **2.** In the **Search Results** section, click the **Duplicate** ( $\Box$ ) icon in the **Duplicate** column *c*orresponding to the automatic refund/write off preference whose copy yo want to create.
- **3.** Click **OK**.

The **Field Mapping** screen appears. It contains the following sections:

• **Main** - Used to specify basic details of the automatic refund/write off preference. It contains the following fields:

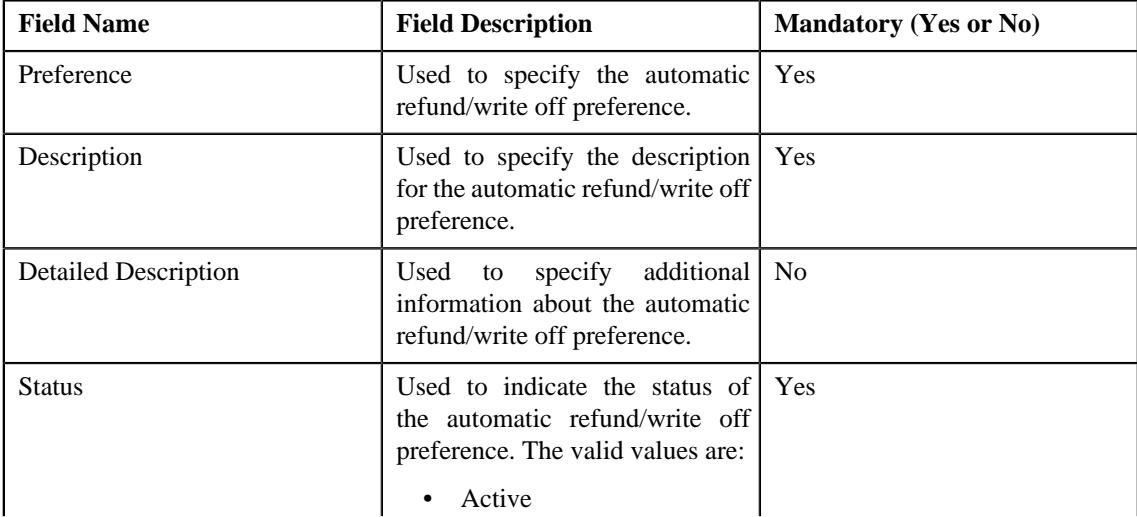

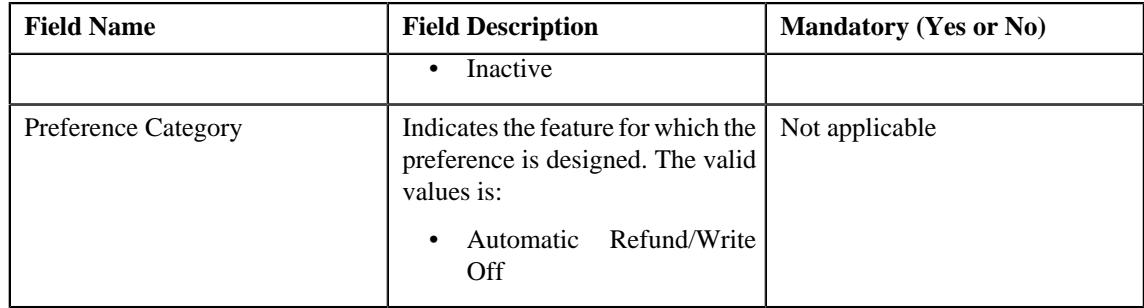

• **Preference Settings** - Used to set the attributes in the automatic refund/write off preference.

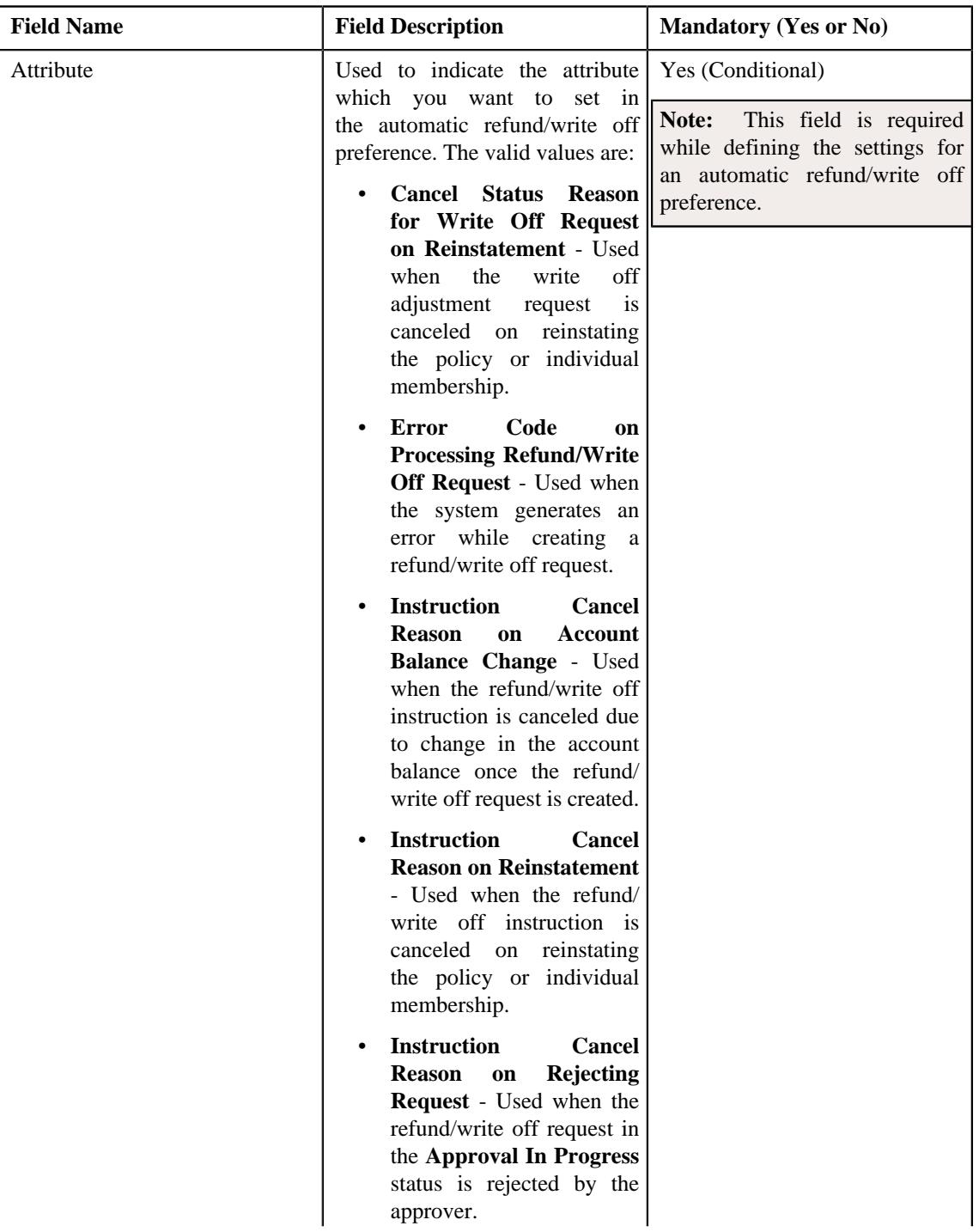

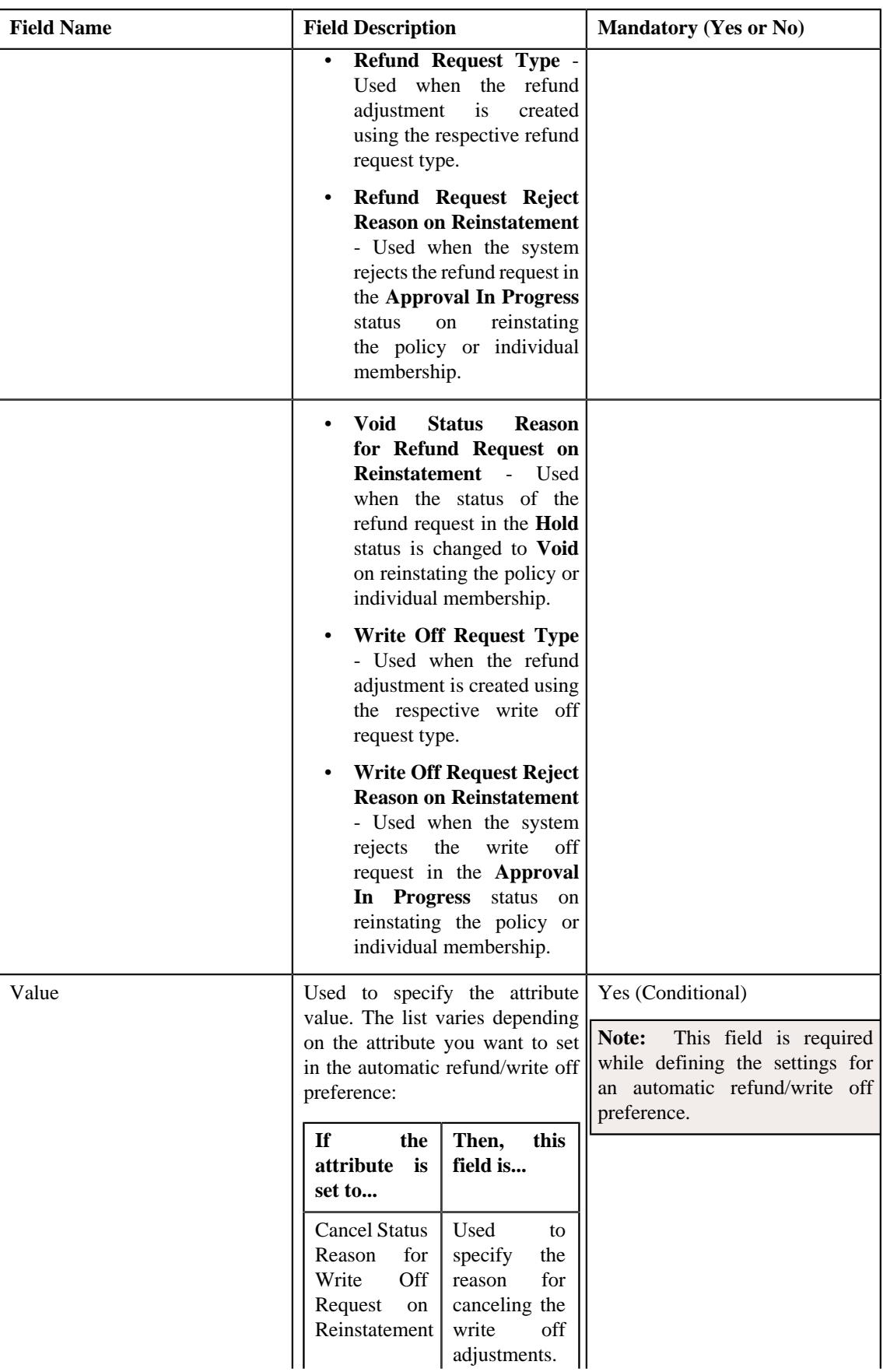

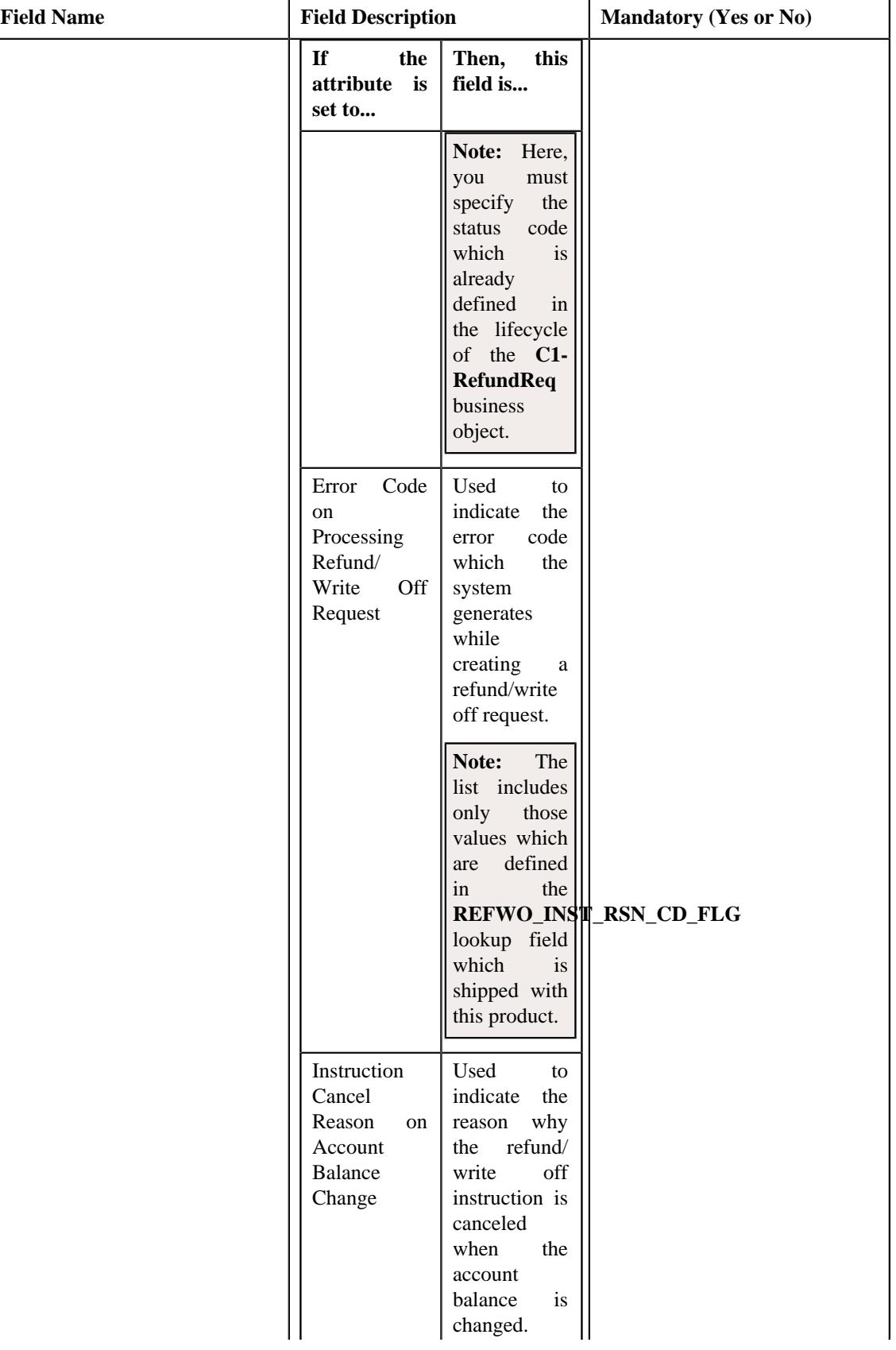

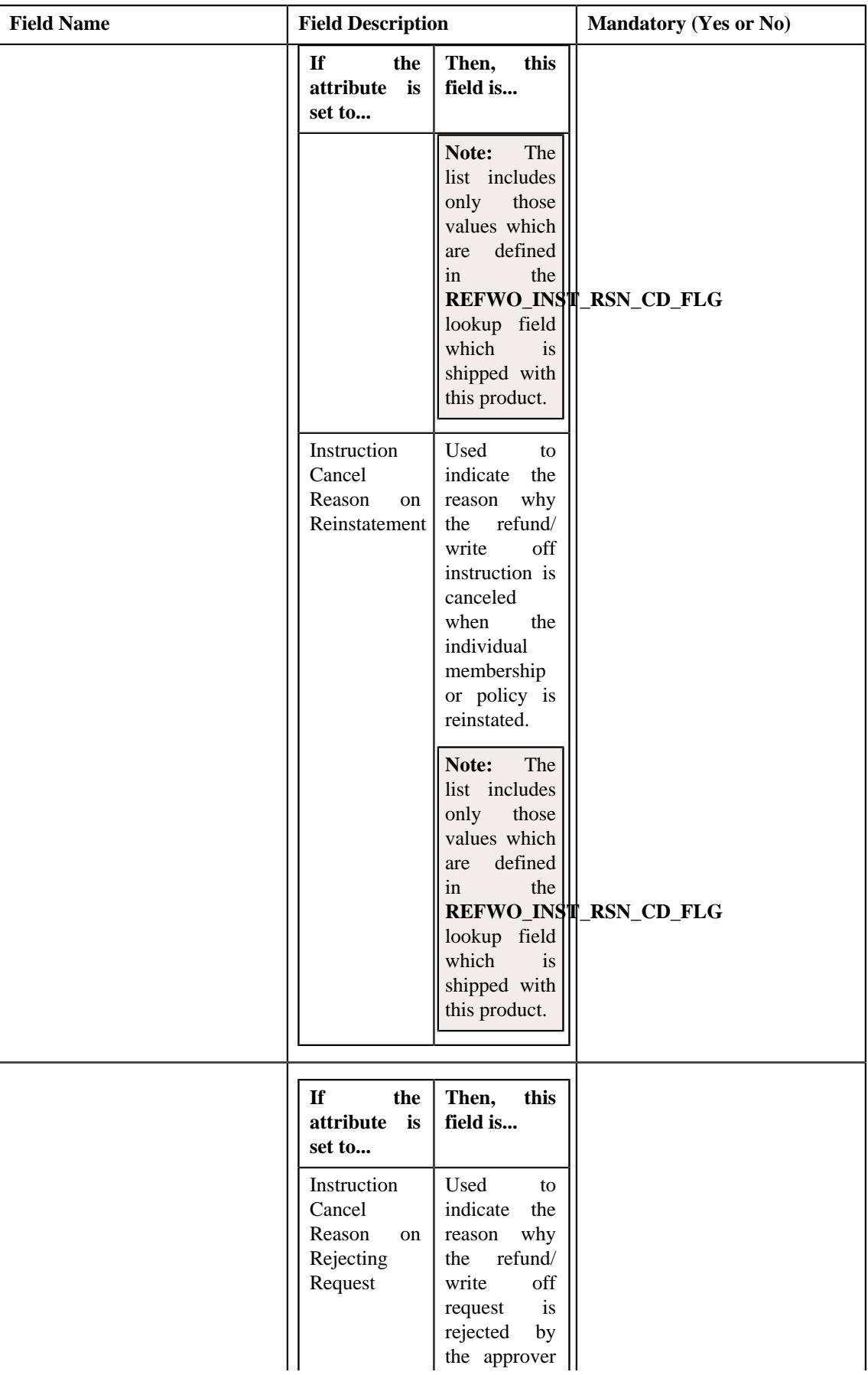

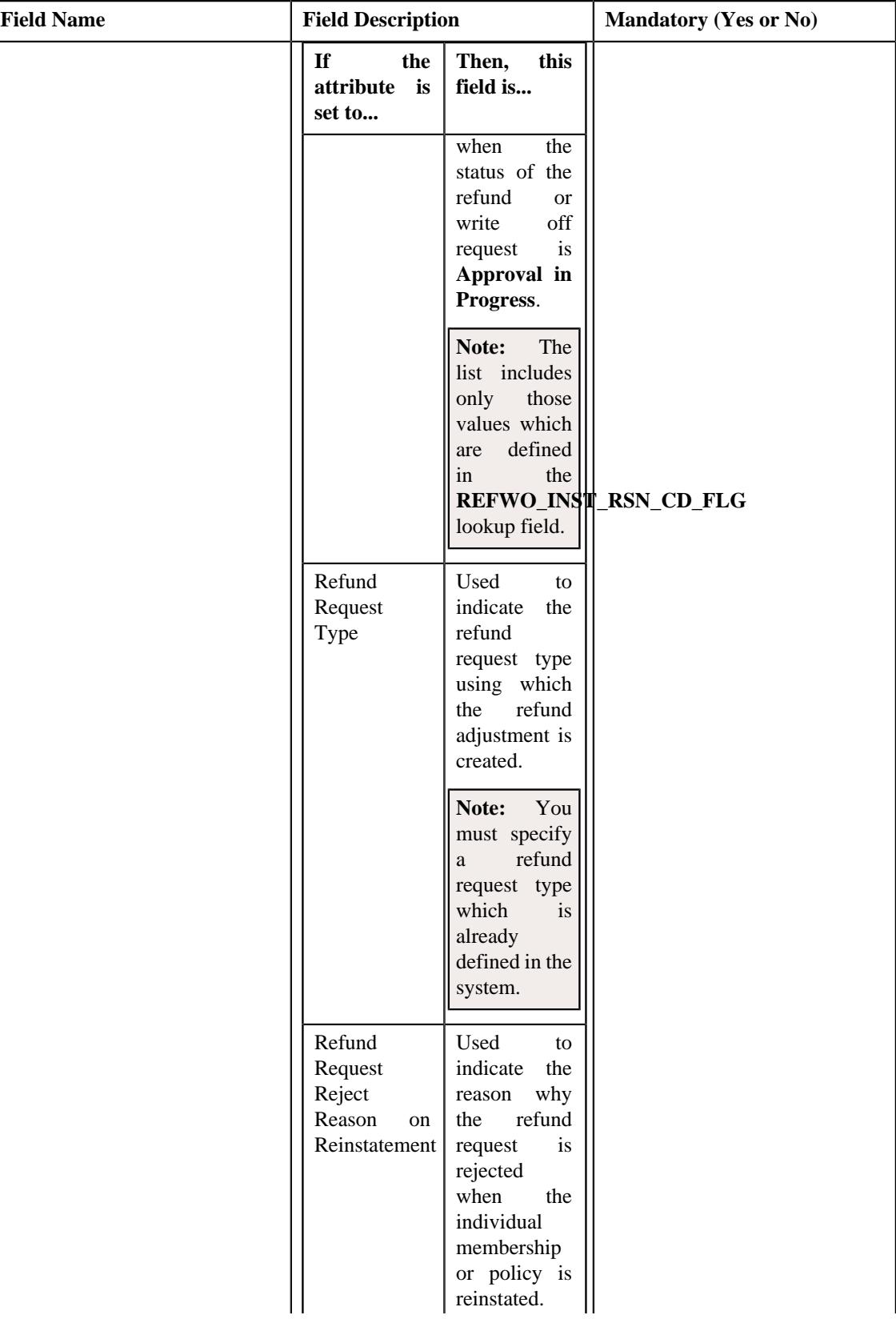

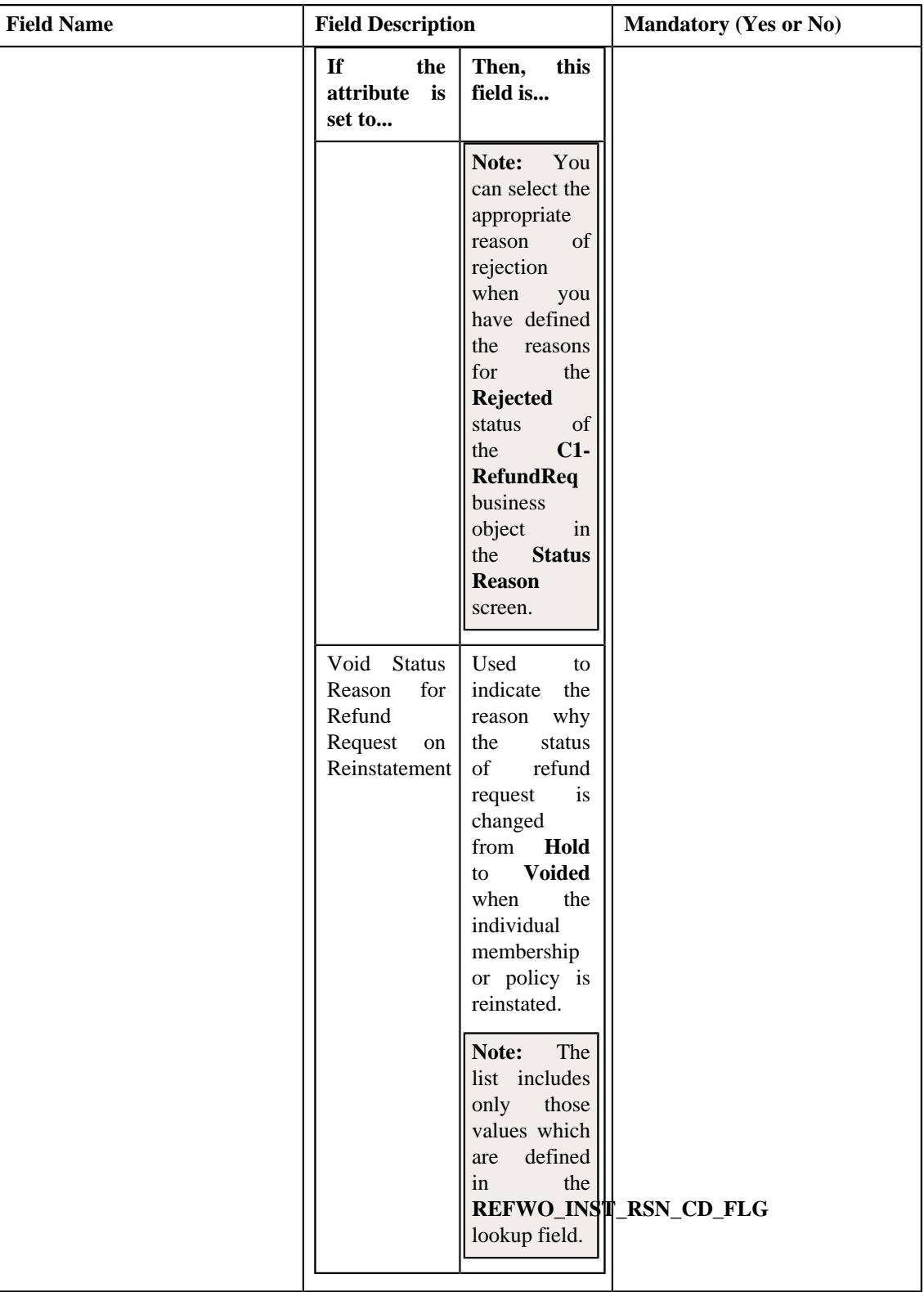

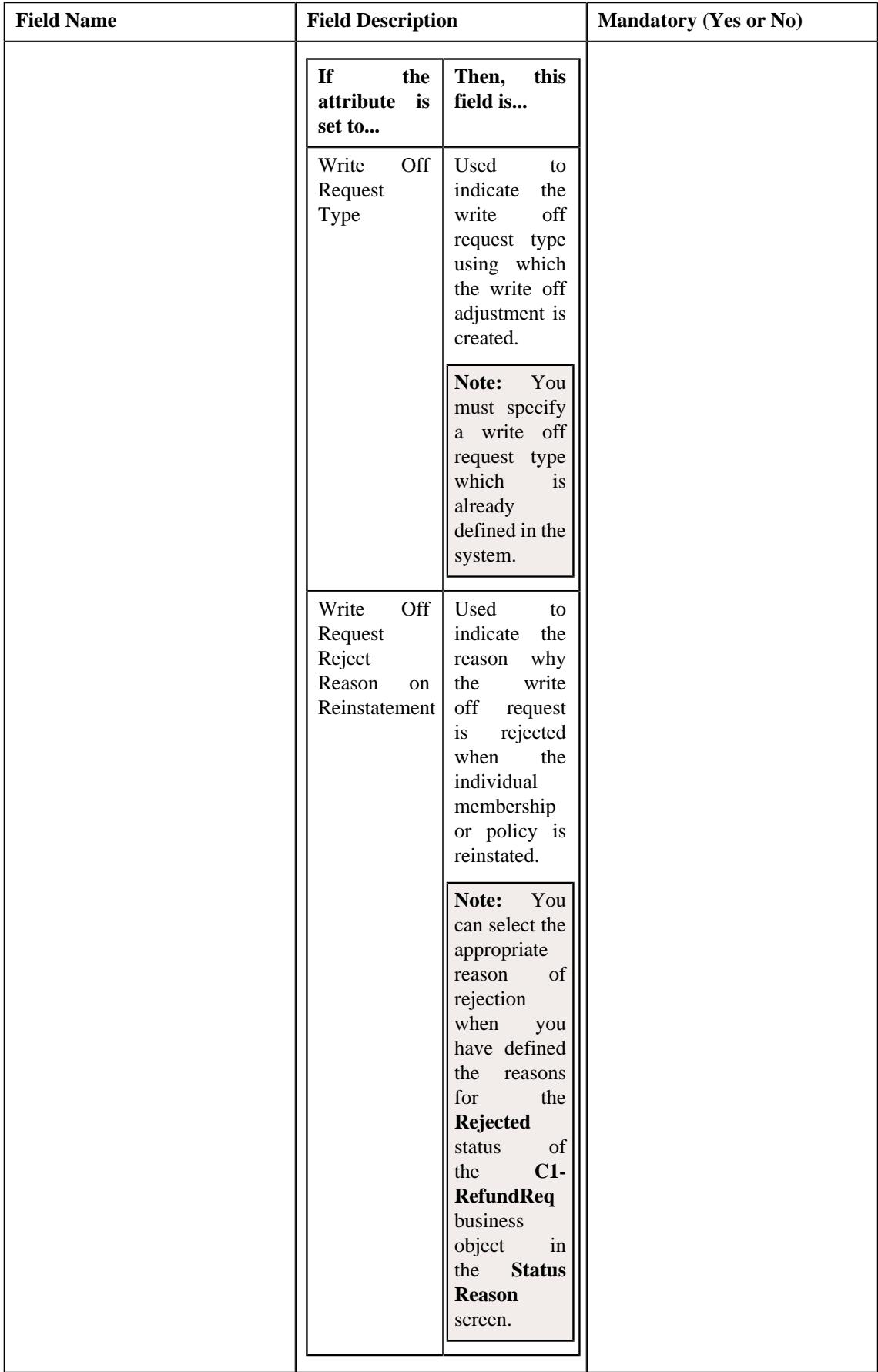

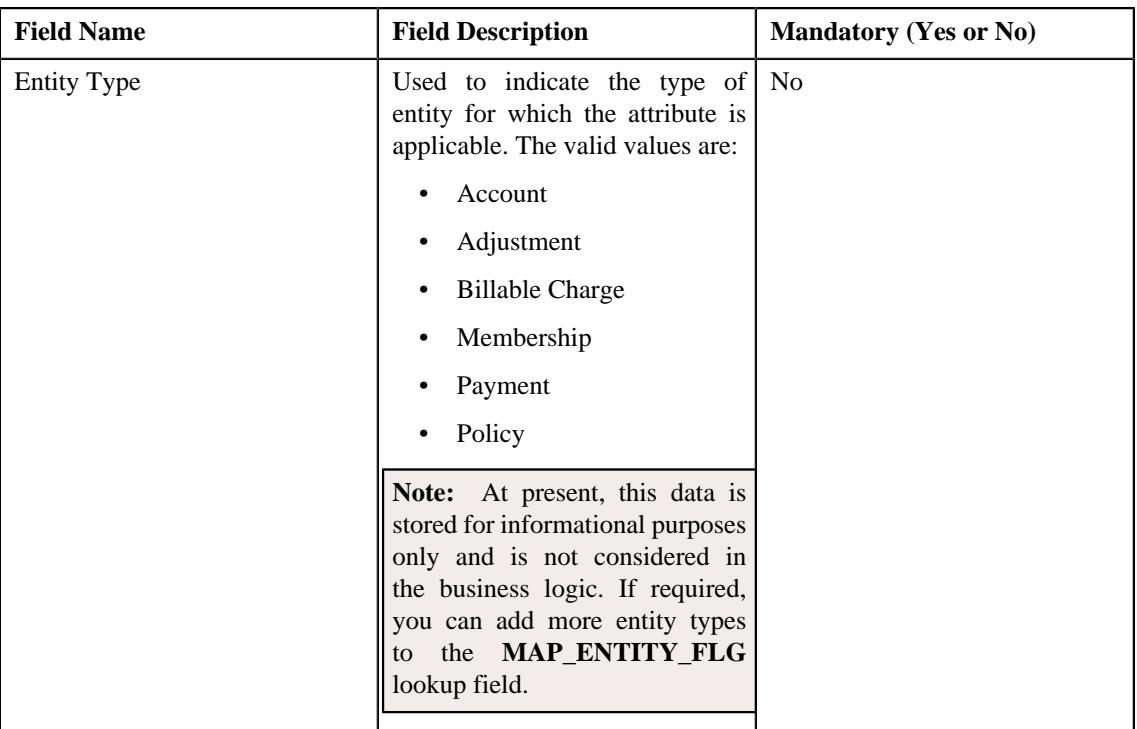

**Note:** While defining an automatic refund/write off preference, you must set at least one attribute in the automatic refund/write off preference.

**Tip:** Alternatively, you can copy an automatic refund/write off preference by clicking the **Duplicate** button in the **Field Mapping** zone.

- **4.** Enter the required details in the **Main** section.
- **5.** Define, edit, or remove the attribute from the automatic refund/write off preference, if required.
- **6.** Click **Save**.

The new automatic refund/write off preference is created.

#### **Related Topics**

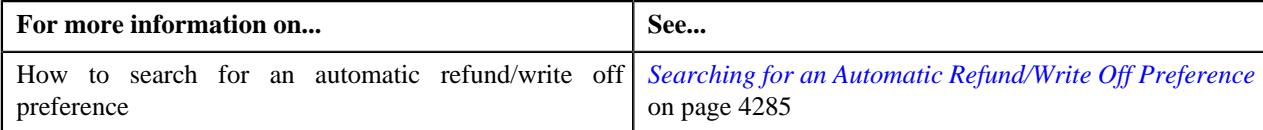

#### **Deleting an Automatic Refund/Write Off Preference**

#### **Procedure**

To delete an automatic refund/write off preference:

- **1.** Search for the automatic refund/write off preference in the **Field Mapping** screen.
- **2.** In the **Search Results** section, click the **Delete** ( $\mathbb{D}$ ) icon in the **Delete** column *c*orresponding to the automatic refund/write off preference that you want to delete.

A message appears confirming whether you want to delete the automatic refund/write off preference.

**Tip:** Alternatively, you can delete an automatic refund/write off preference by clicking the **Delete** button in the **Field Mapping** zone.

#### **3.** Click **OK**.

The automatic refund/write off preference is deleted.

#### **Related Topics**

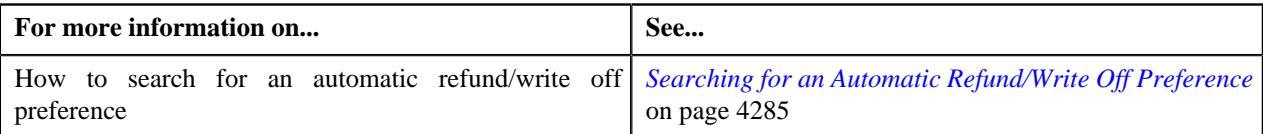

# **Refund/Write Off Instruction**

The **Refund/Write off Instruction** screen allows you to search for refund/write off instruction using various search criteria. It also enables you to view the automatic refund/write off instructions of an account which are created on terminating a fully-insured group policy or individual membership. It contains the following zone:

• *[Search Refund/Write Off Instruction](#page-4312-0)* on page 4313

#### **Related Topics**

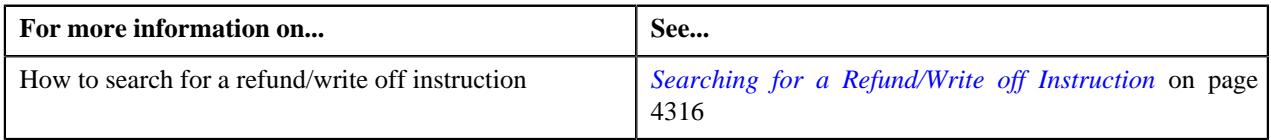

#### <span id="page-4312-0"></span>**Search Refund/Write Off Instruction**

The **Search Refund/Write off Instruction** zone allows you to search for a refund/write off instruction using various search criteria. This zone contains the following two sections:

• **Search Criteria** - The **Search Criteria** section contains the following fields:

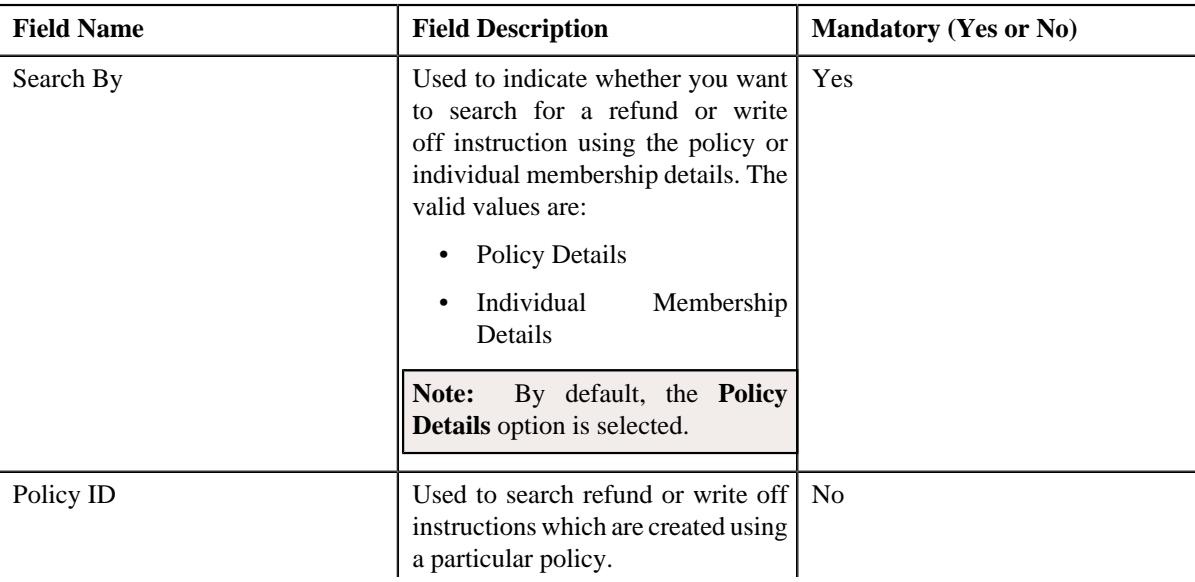

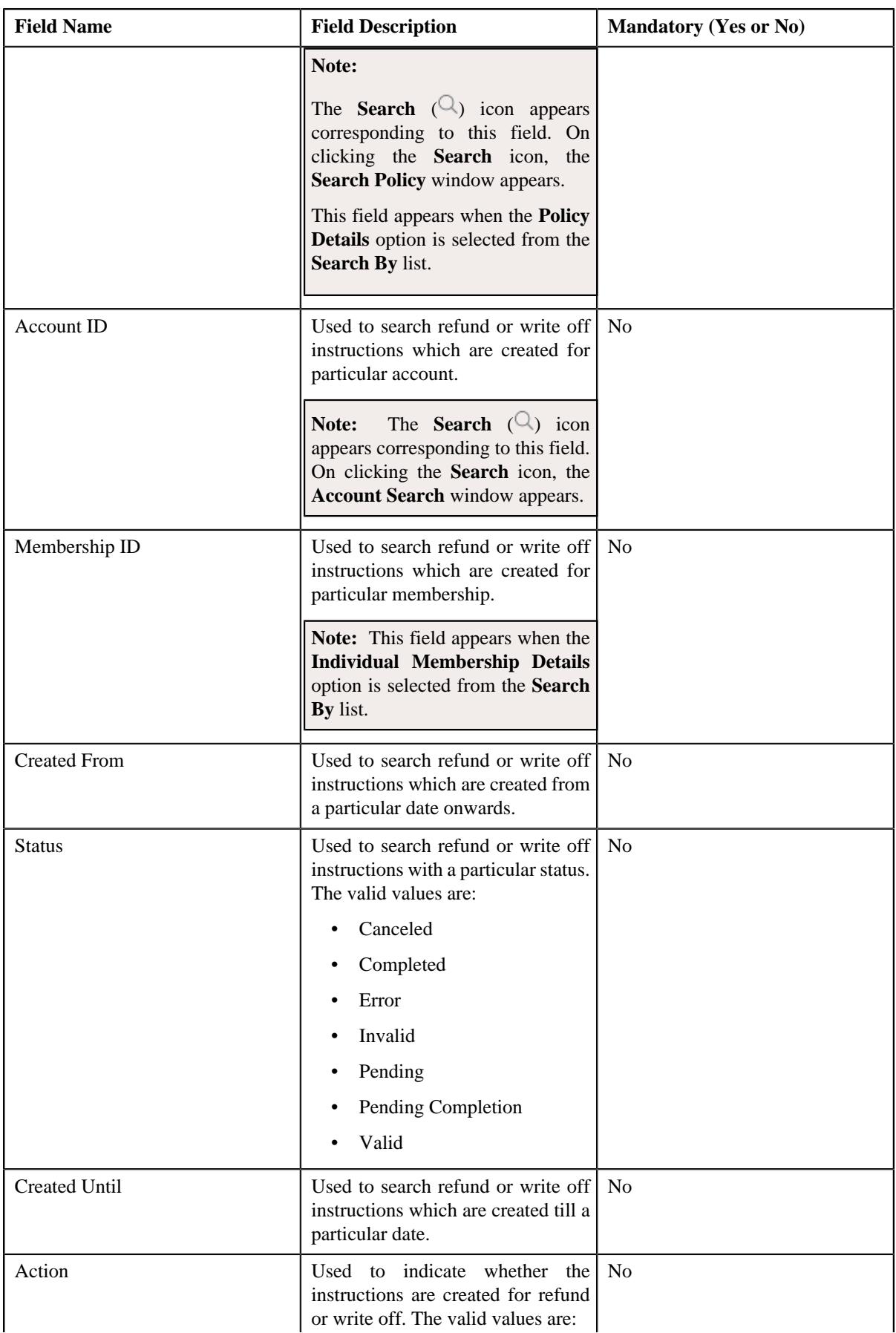

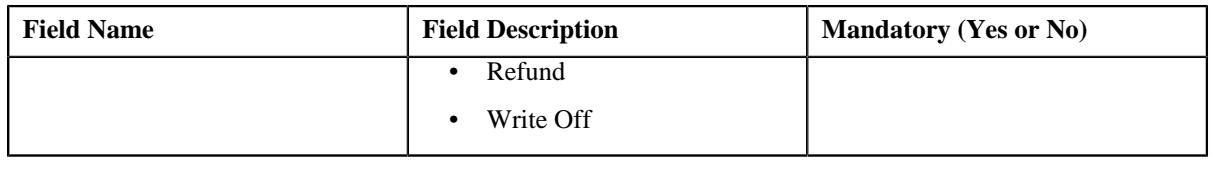

**Note:** You must specify at least one search criterion while searching for a refund or write off instruction.

• **Search Results** - On clicking the **Search** button, the search results appear based on the specified search criteria. The **Search Results** section contains the following columns:

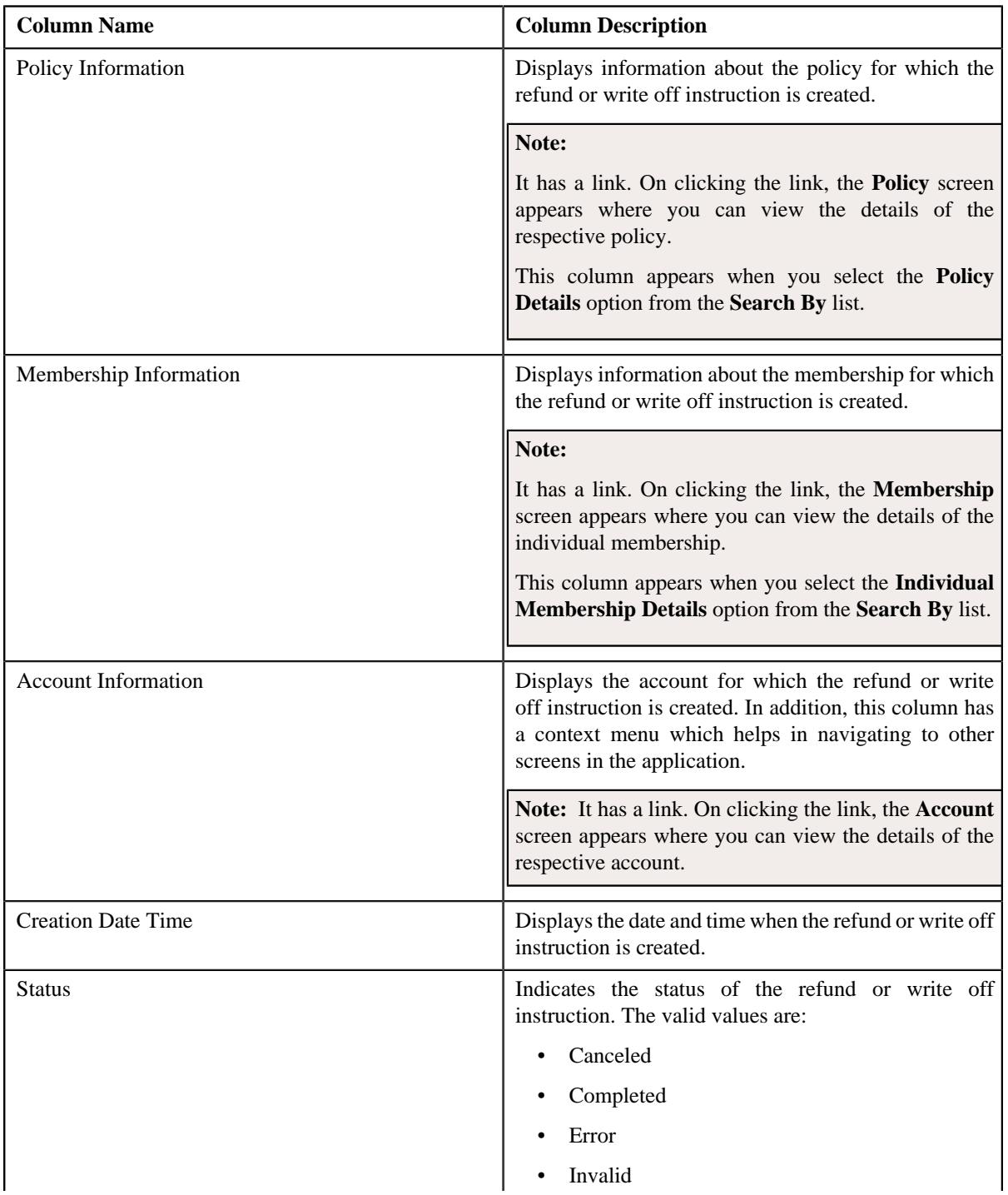

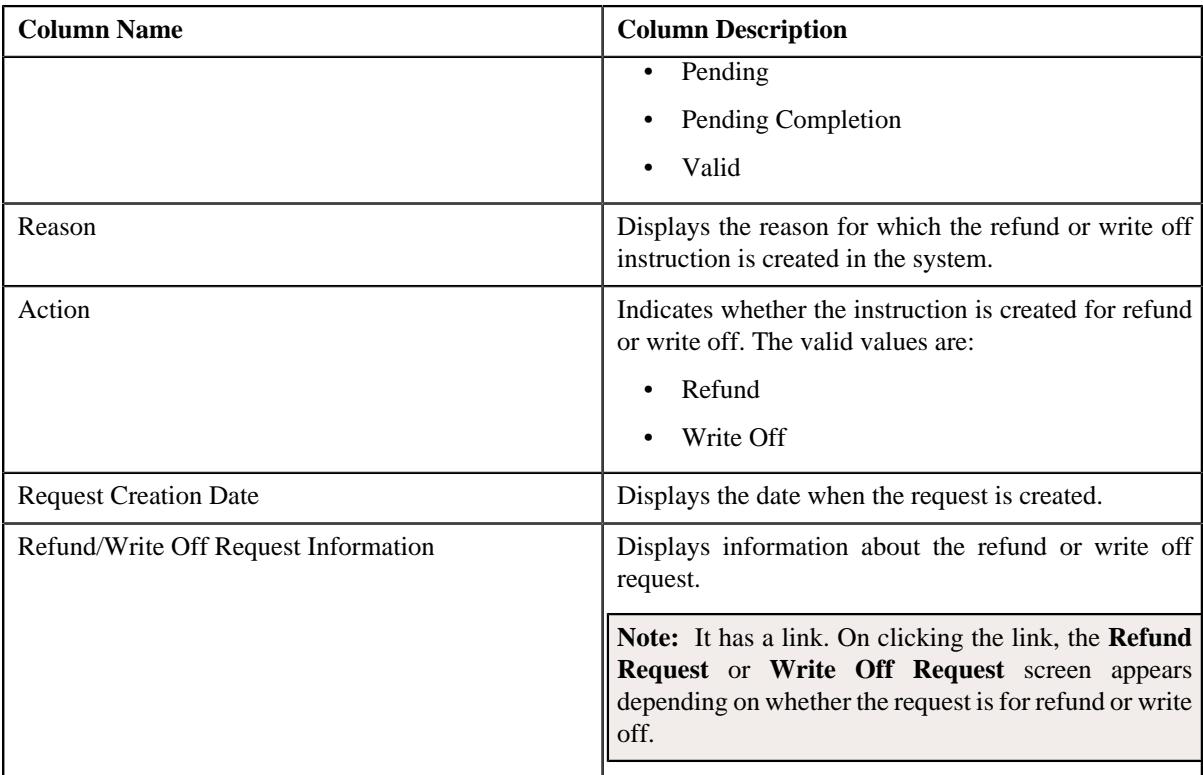

#### **Related Topics**

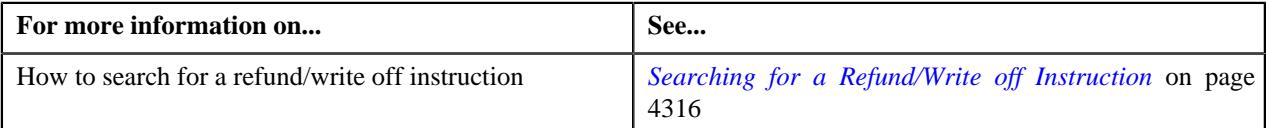

#### <span id="page-4315-0"></span>**Searching for a Refund/Write off Instruction**

#### **Prerequisites**

To search for a refund/write off instruction, you should have:

• Refund or Write Off Instruction defined in the application

#### **Procedure**

To search for a refund/write off instruction:

**1.** Click the **Menu** link in the **Application** toolbar.

A list appears.

**2.** From the **Main** menu, select **Accounting and Receivable** and then click **Refund/Write off Instruction**.

The **Refund/Write off Instruction** screen appears.

**3.** Enter the search criteria in the **Refund/Write off Instruction** zone.

**Note:** ORMB search engine supports wildcard search, where you can substitute the percentage (%) symbol as a stand in for any word or letter in a search criteria. You can use the '%' wildcard character in all input fields except the date and ID fields. The '%' wildcard character is suffixed automatically at the end of the partial search criteria. Therefore, you may or may not specify the wildcard character at the end of the partial search criteria. However, you have to prefix the wildcard character manually wherever required.

**4.** Click **Search**.

A list of refund or write off instructions that meets the search criteria appears in the **Search Results** section.

## **Related Topics**

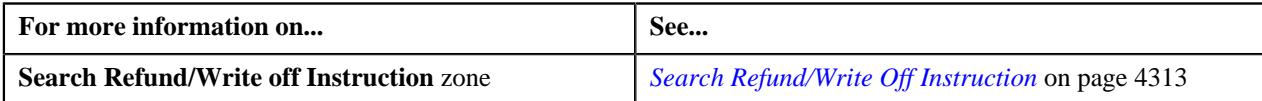

**4318** | OpenTopic | Automatic Refund/Write Off

# **Chapter 54**

# **Delinquency Management**

# **Topics:**

• [Individual Delinquency](#page-4319-0)

Oracle Revenue Management and Billing allows you to manage delinquency for the individual health care business. For more information, see *[Individual](#page-4319-0) [Delinquency](#page-4319-0)* on page 4320

# <span id="page-4319-0"></span>**Individual Delinquency**

Oracle Revenue Management and Billing provides the capability to create an automatic delinquency process for each account belonging to the individual health care customers based on their respective unpaid amount of the overdue bills. The individual health care customers can easily keep a track of their delinquent accounts by using the delinquency process. The delinquency process is capable of performing the following actions:

- Provides account level delinquency where all the overdue bills of an account are added to a delinquency process for collection.
- Schedules the following types of events at prescribed intervals for the delinquent account:
	- Creating customer contacts
	- Creating To Do notifications
	- Calculating the termination date
	- Triggering the termination of individual customers
- Skips certain scheduled events or actions for the delinquent account
- Cancels the delinquency process based on specific criteria. Refer to the **Cancel Criteria** system event in the *[Associating an Algorithm with a Delinquency Process Type](#page-4379-0)* on page 4380.
- Holds the delinquency process in case of the following contingencies:
	- A disaster (pandemic or hurricanes), or a genuine request from the customer
	- If the Promise To Pay or Payment Agreement or Payment Arrangement is active for the account
	- If a Group person is declared bankrupt

Refer to the **Hold Delinquency Process Criteria** system event in the *[Associating an Algorithm with a Delinquency](#page-4379-0) [Process Type](#page-4379-0)* on page 4380.

• Generates an alert on delinquency dashboard

For more information on how to setup the delinquency process, see *[Prerequisites](#page-4319-1)* on page 4320

#### <span id="page-4319-1"></span>**Prerequisites**

To setup the individual delinquency feature, you need to do the following:

- Define the required business rules using the following business rule categories:
	- Delinquency Grace Period Business Rule
	- Delinquency Event Attributes Business Rule
	- Delinquency Termination Date Rule Business Rule
	- Delinquency Miscellaneous Options Business Rule

**Note:** You can define the above business rules through the **Business Rules** screen.

• Define the **Membership Terminate Request (C1-MemberTermRequest)** business object which is used to setup the outbound message type for creating the membership termination request in the XML format.

**Note:** The outbound message type is configured in the **Membership Termination Outbound Message Trigger (C1-MTOMT)** batch which creates an outbound message whenever the membership termination process request is initiated.

• Define an algorithm of the **C1-EVALDPAPP** algorithm type to evaluate the approval configuration on the delinquency process type when a manual intervention happens in the delinquency process.
## • Define the required collection methods, such as, **Self-Control Delinquency (SDEL)** and **Parental Delinquency (DELP)** in the **COLL\_METH\_FLG** lookup field.

**Note:** You must define a collection class for an account and a person with the respective collection method through the **Collection Class** screen.

The following table describes how you can setup the system for an account or a person based on the respective collection method:

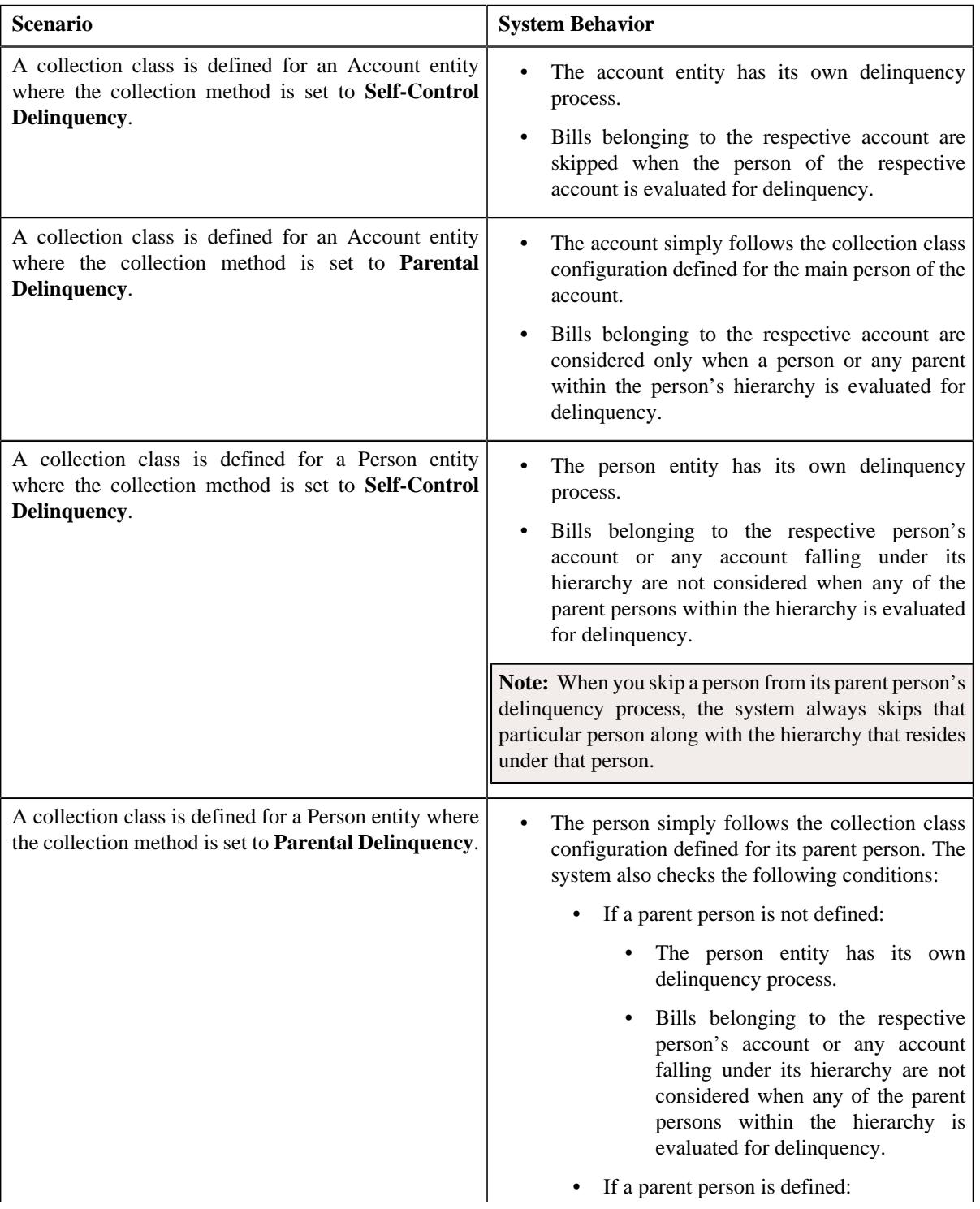

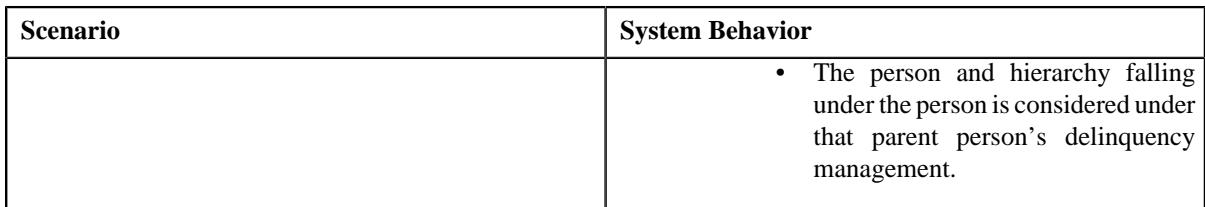

- Define the following fields in the XML schema of the **Health Care Inbound Message (C1-HCInboundMessage)** business object:
	- Collection Class
	- Postpone Credit Review Until
	- Drag Days

**Note:** You can specify the values for the above fields while creating the health care inbound message.

- Configure the delinquency control along with its respective algorithms in the system.
- Configure the delinquency event type along with its respective algorithms in the system.
- Configure the delinquency process type along with its respective algorithms in the system.
- Define the required field mapping preference categories in the system
	- Routing Method Contact Method Mapping
	- Delinquency Process Type
	- Delinquency Process
- Define values for the **Delinquency Process Field Mapping**, **Policy Characteristic Type for Customer Contact**, and **Routing Method – Contact Method Mapping** option types in the **DELINPROC** feature configuration.

#### **Related Topics**

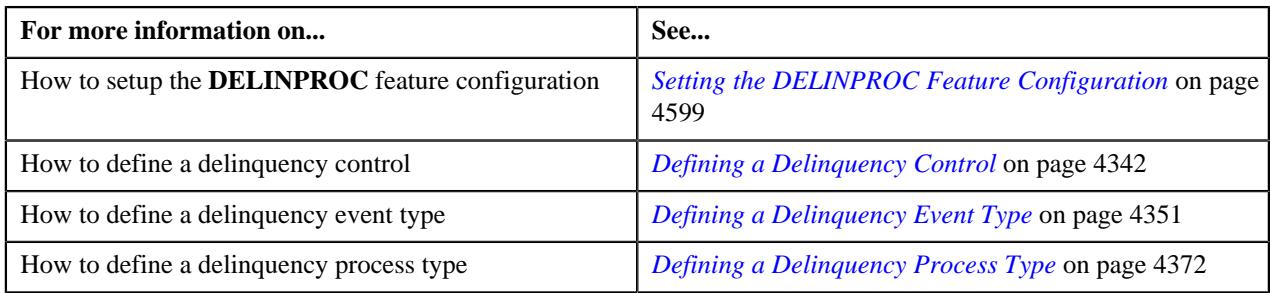

# **Delinquency Event (Automated Process) Status Transition**

The following figure graphically indicates how a delinquency event moves from one status to another when the delinquency event trigger mode is configured as automatic:

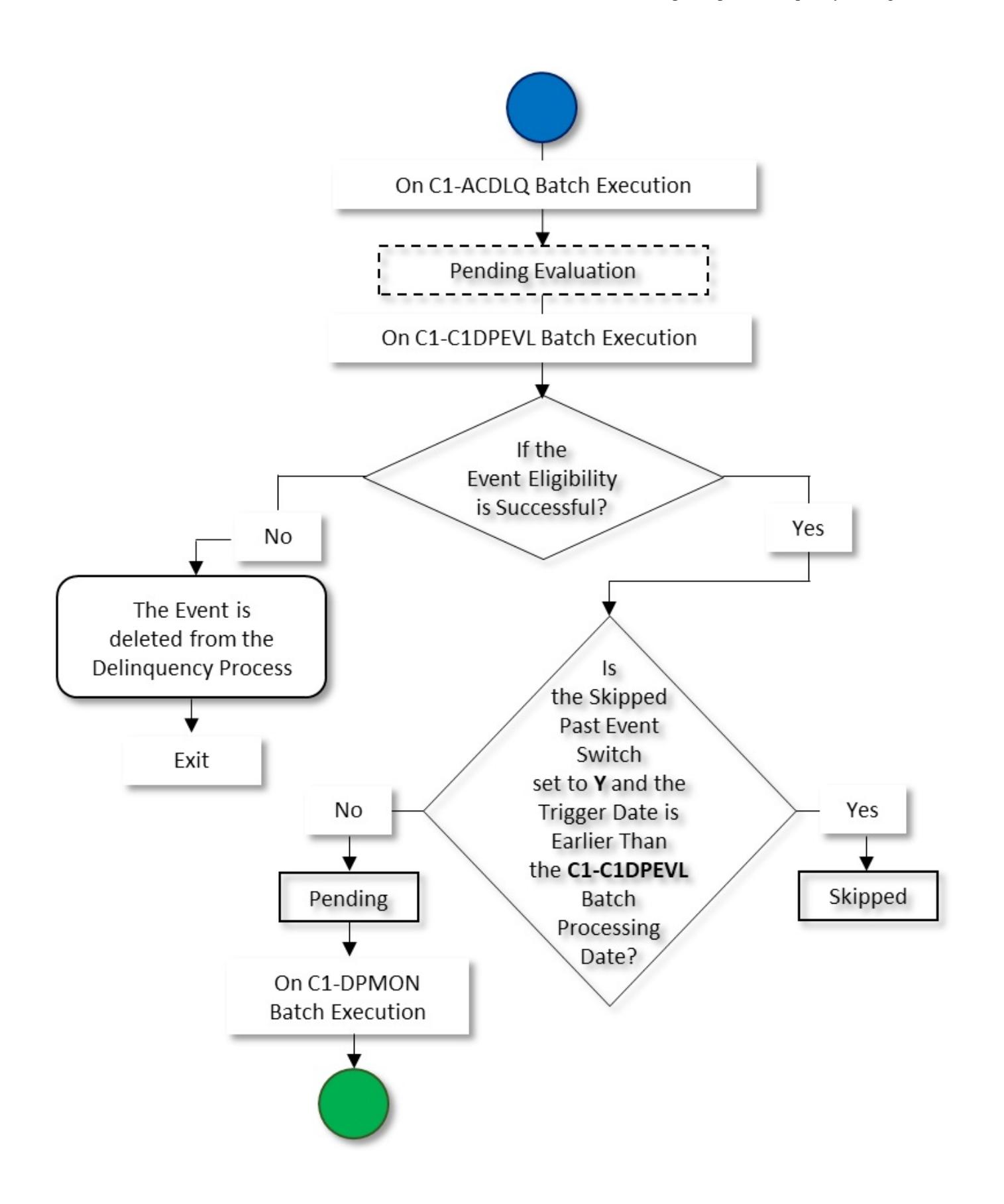

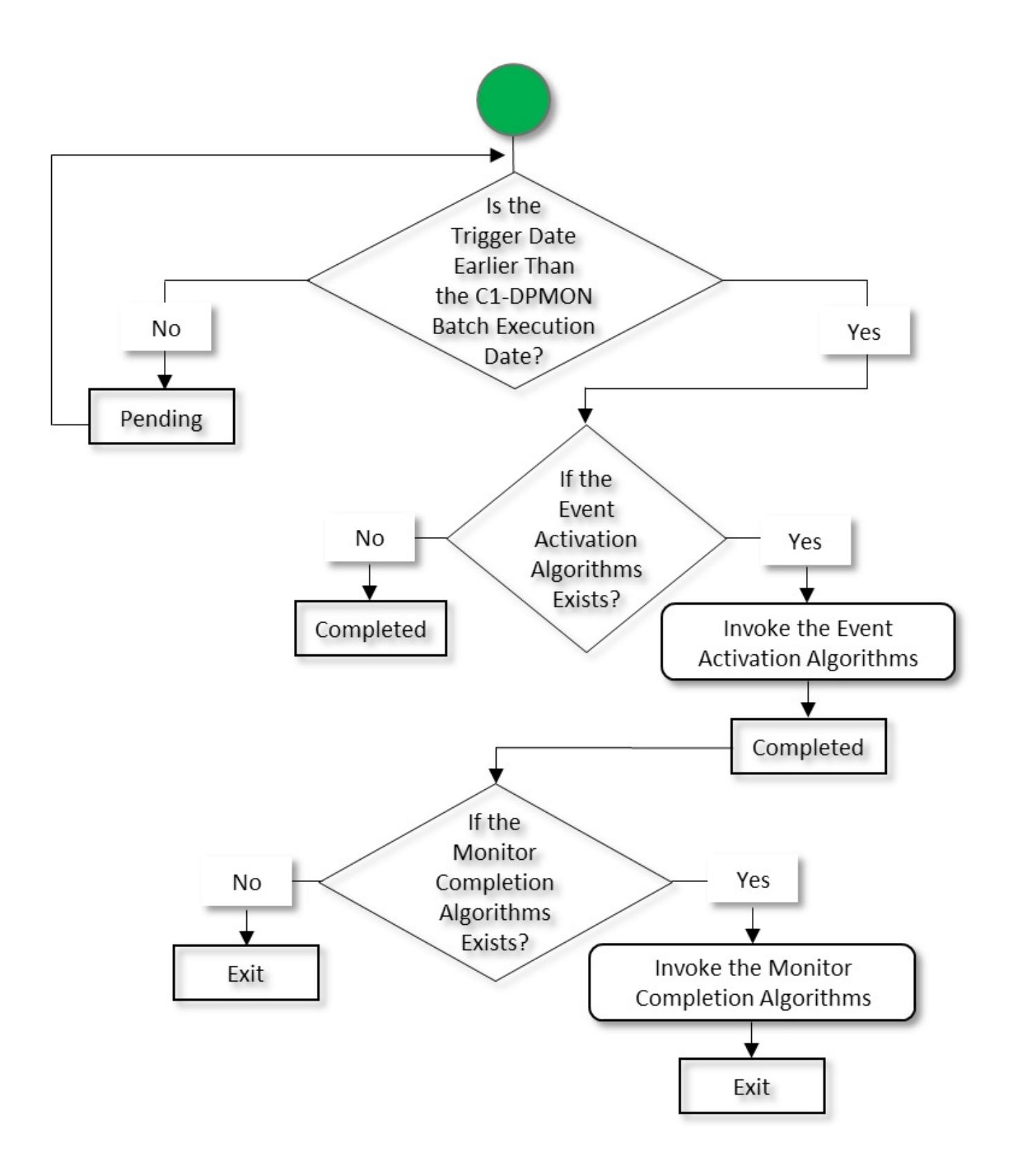

# **Delinquency Event (Manual Process) Status Transition**

The following figure graphically indicates how a delinquency event moves from one status to another when the delinquency event trigger mode is configured as manual:

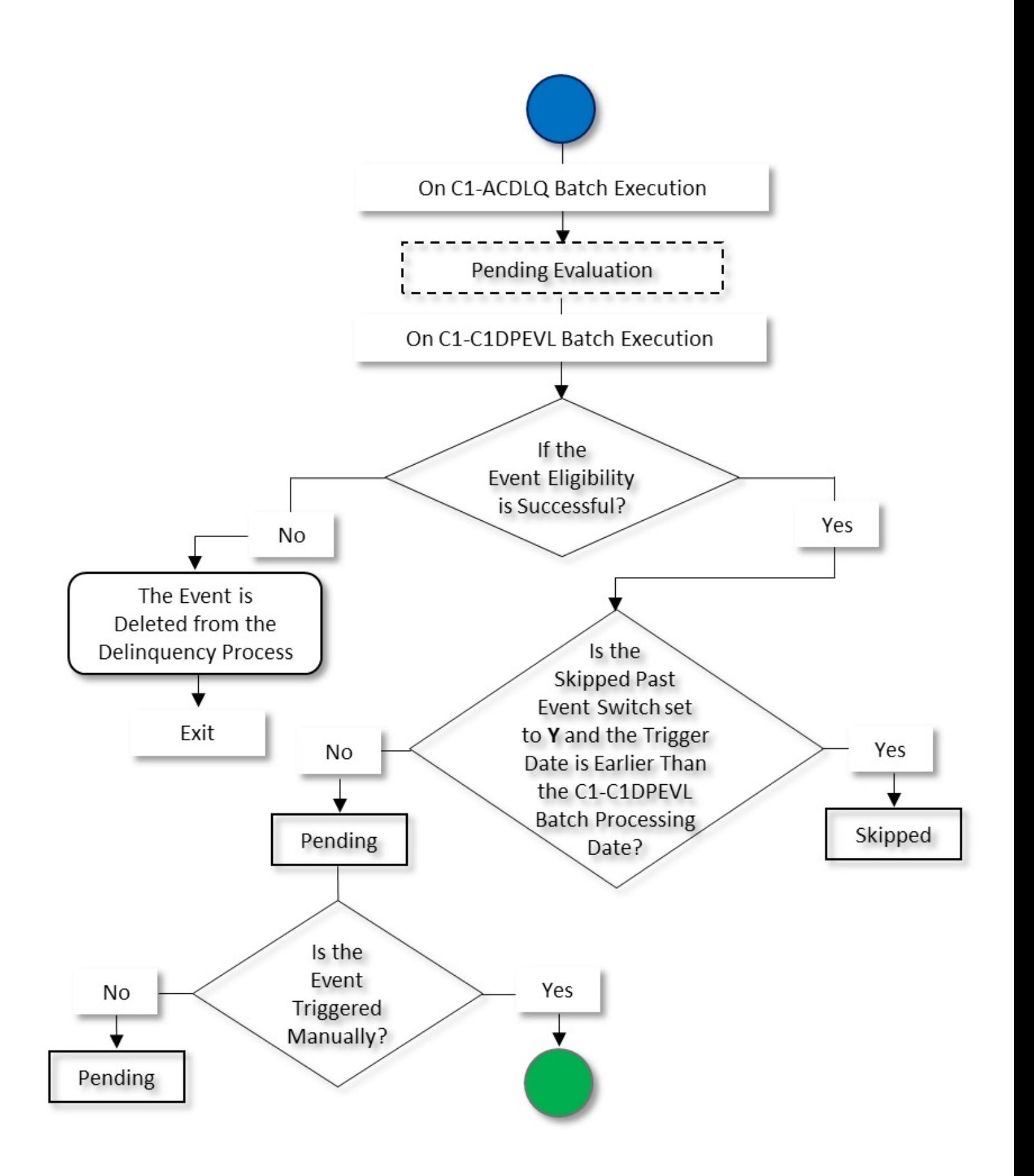

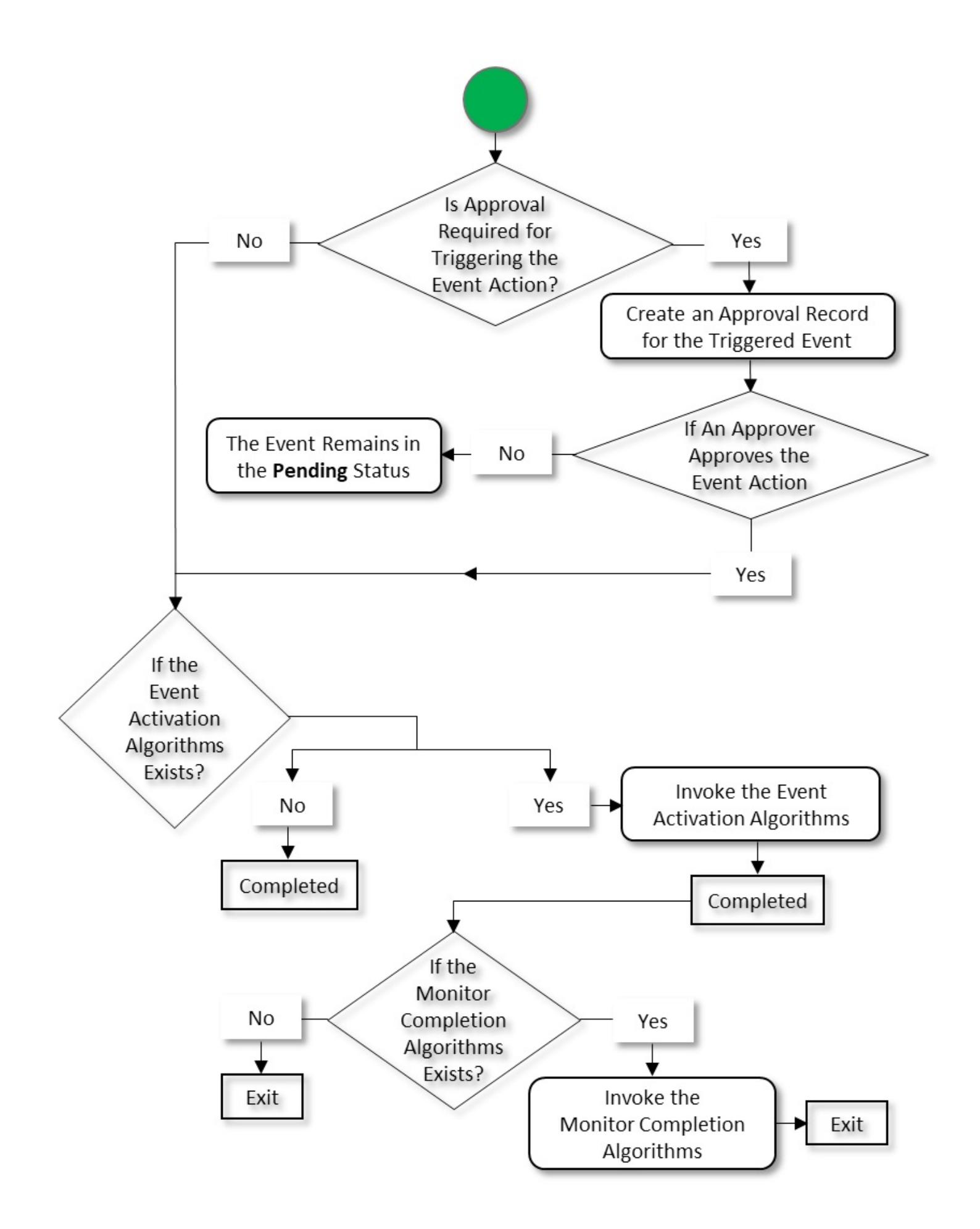

Copyright © 2009, 2024, Oracle and/or its affiliates. All rights reserved.

# **Delinquency Process Status Transition**

The following figure graphically indicates how a delinquency process moves from one status to another in its lifecycle:

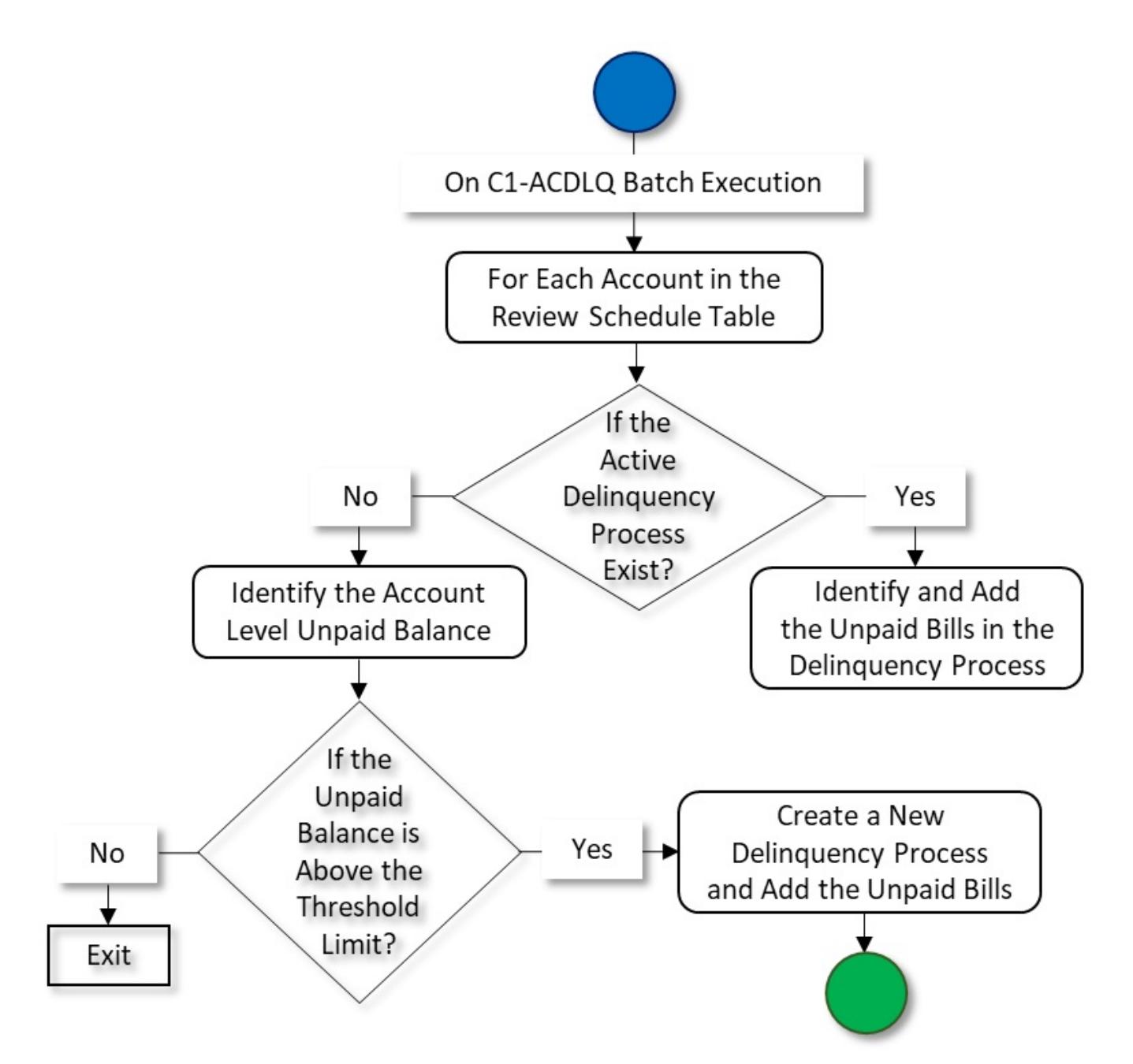

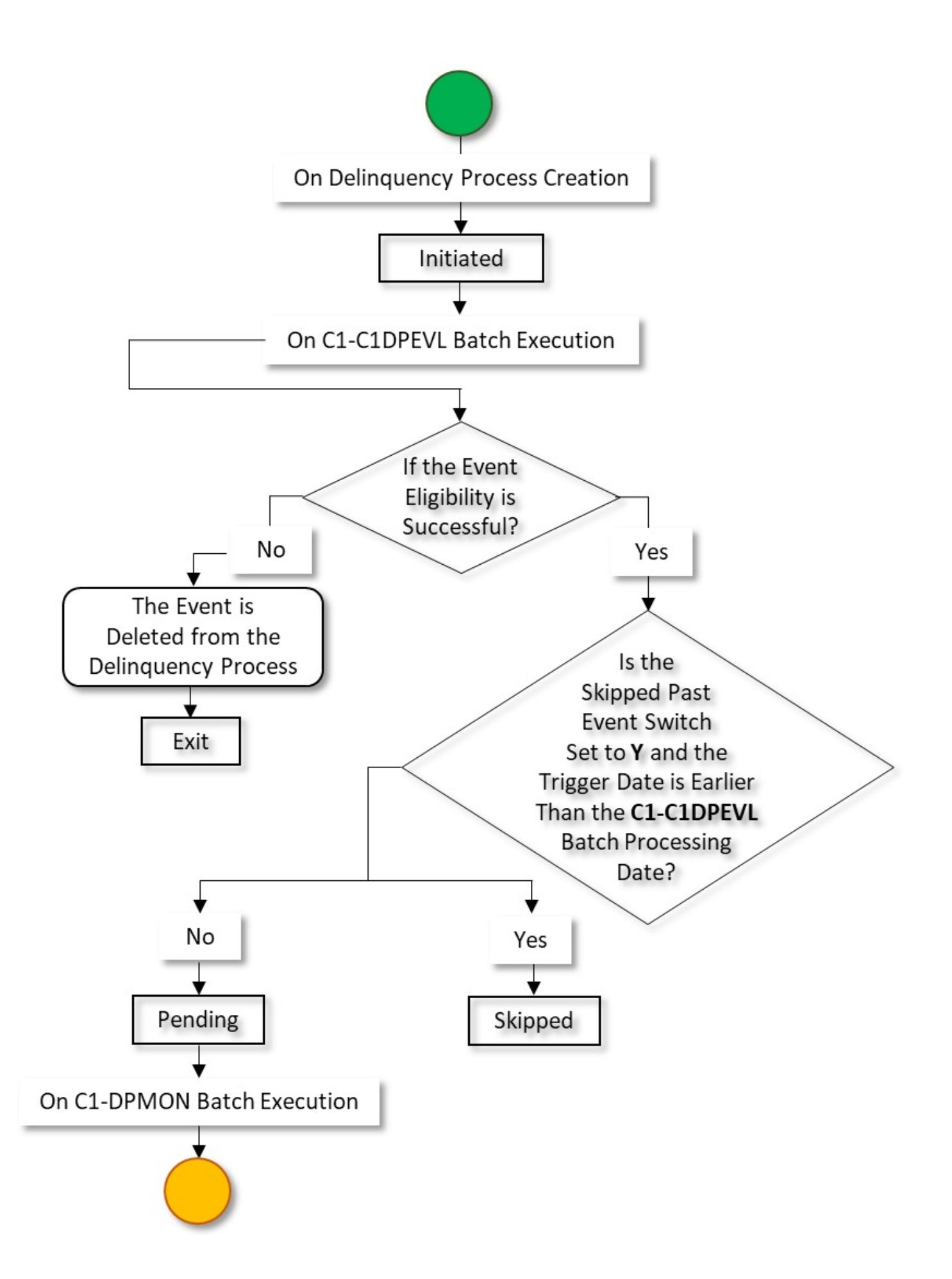

Copyright © 2009, 2024, Oracle and/or its affiliates. All rights reserved.

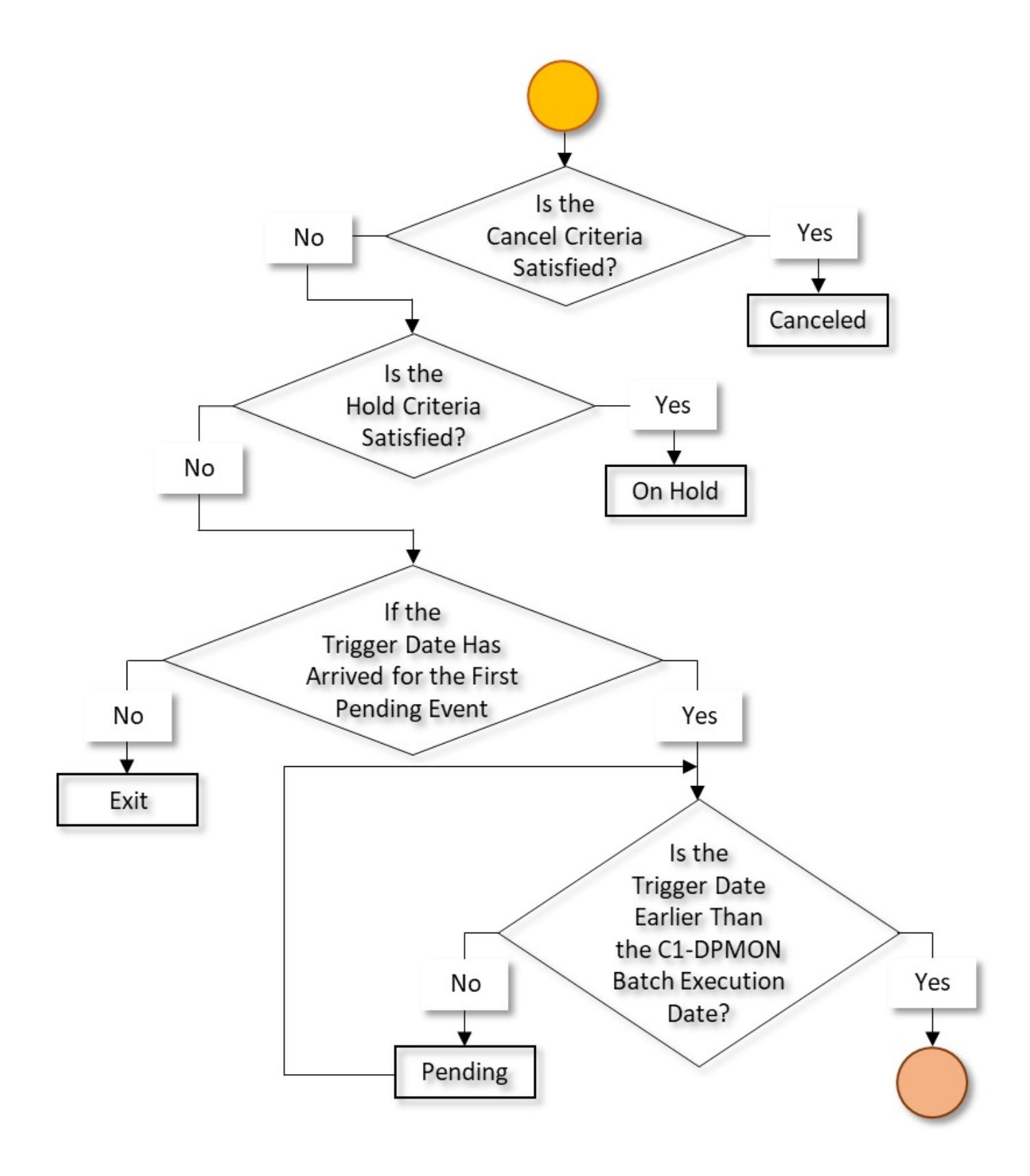

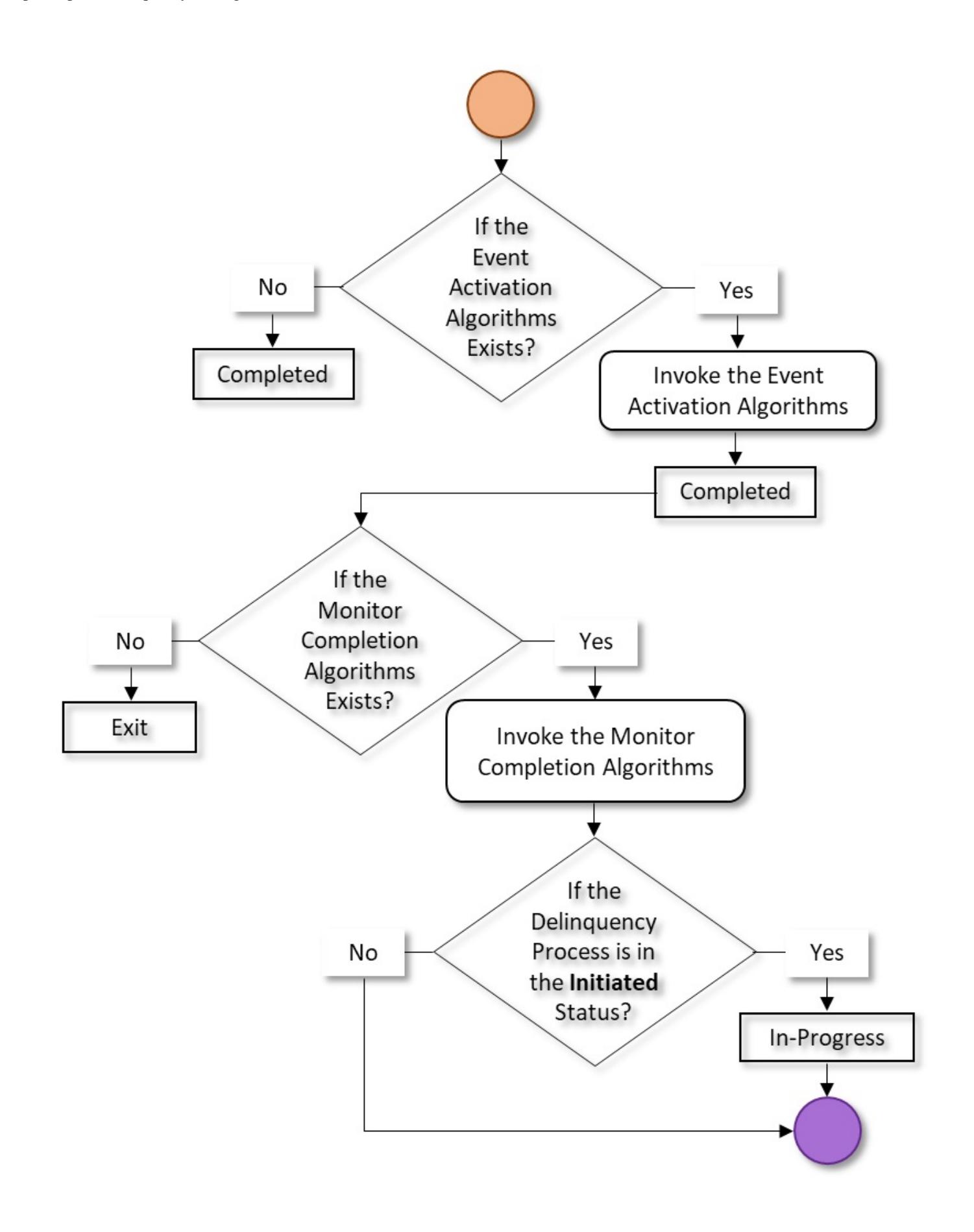

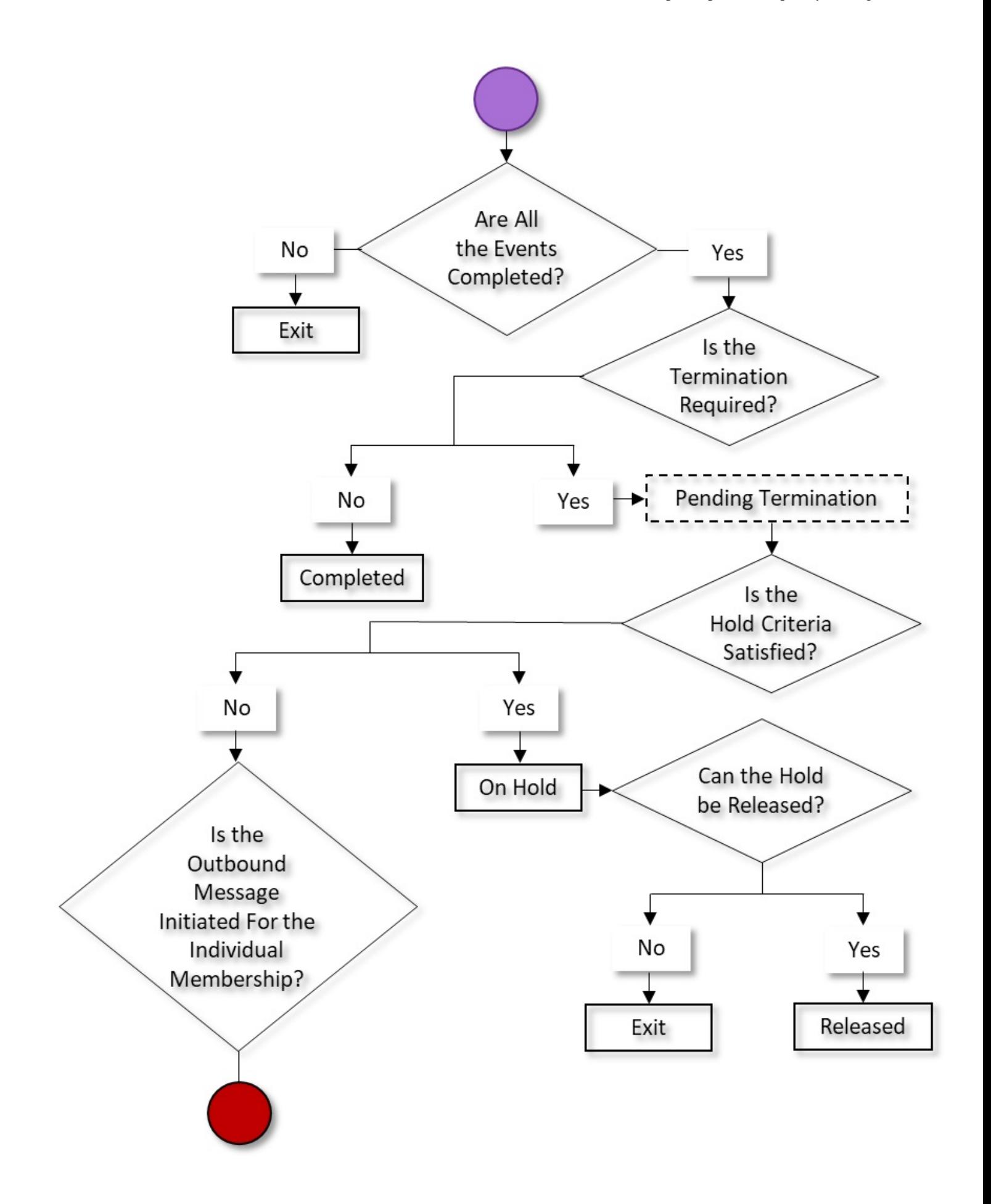

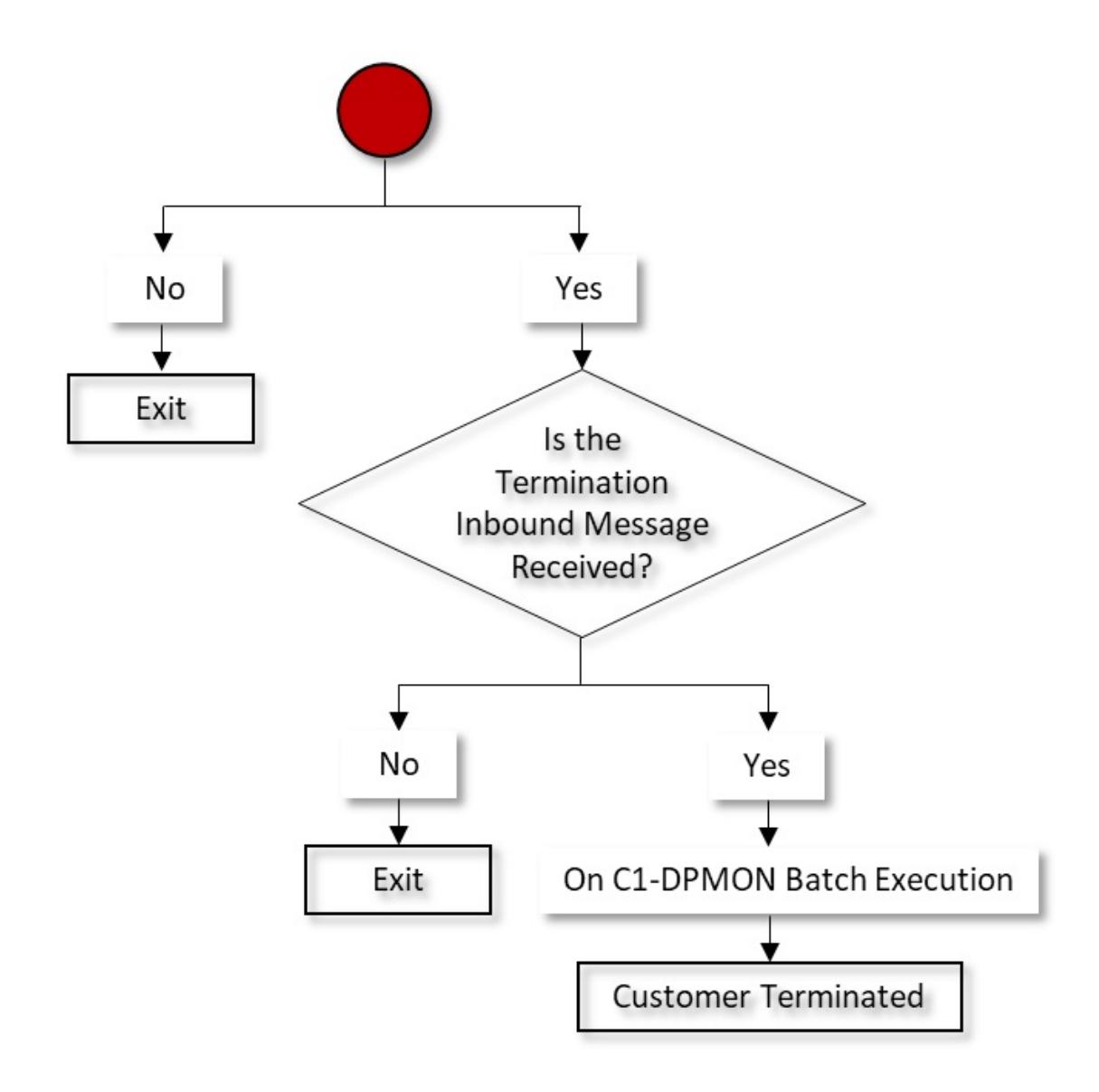

# **Algorithms Used in Delinquency Event Type**

The following table lists the algorithms which are used in the delinquency event type:

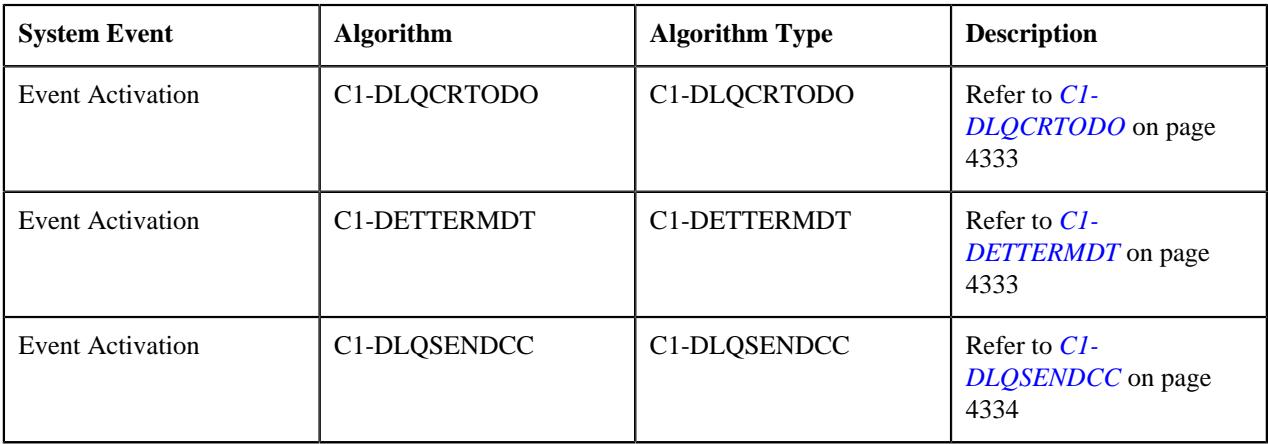

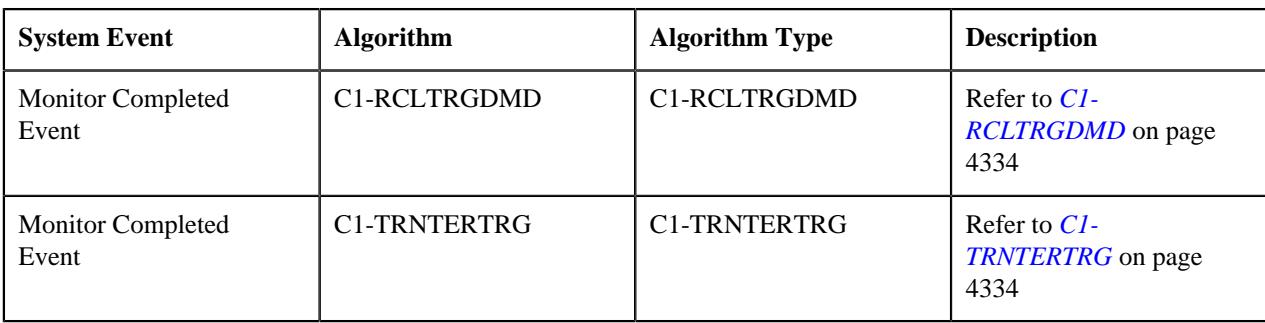

## <span id="page-4332-0"></span>**C1-DLQCRTODO**

This algorithm creates a To Do entry for the main customer of the account when the delinquency is at **Account** level. You must specify a To Do Type and To Do Role as soft parameters while creating this algorithm. This algorithm creates a log entry for the delinquency process and stamps the To Do ID against the respective log entry.

**Note:** The **C1-DLQCRTODO** algorithm type is shipped with the product. You must attach an algorithm created using the **C1-DLQCRTODO** algorithm type to the **Event Activation** system event.

## <span id="page-4332-1"></span>**C1-DETTERMDT**

This algorithm calculates the termination effective date based on the termination date rule priority configuration set on the delinquency process type, and stores the termination effective date rule and termination date on the delinquency process for the subsequent processes, such as, letter extract, termination request event, etc.

The different termination date rules supported by this algorithm are:

- **X Days After Termination Request Event** The termination effective date is the Trigger Date of the Termination Request Event  $+(X)$  No. of Days
- **X Days After Grace End Date** The termination effective date is the Grace End Date + (X) No. of Days.

**Note:** The X Days After Grace End Date is generally used for medium and small groups.

- **Latest Billed Coverage End Date** The termination effective date is the (X) No. of Days after the Maximum Coverage End Date that falls on or prior to the Grace End Date
- **Latest Due Coverage End Date** The termination effective date is the (X) No. of Days after the end of the coverage prior to the latest due date from the invoices on the delinquency process.
- **X Days After Paid Through Date** The termination effective date is the Paid Through Date + (X) No. of Days.

**Note:** The X Days After Paid Through Date is commonly used for the Fully-Insured Plain Individual Plans.

• **X Months After Paid Through Date** - The termination effective date is the End of Month (Paid Through Date  $+$  (X) No. of Months).

**Note:** The X Months After Paid Through Date is commonly used for Fully-Insured Plain Individual Plans.

• **Month End of Termination Request Event** - The termination effective date is the End of the Month of (Trigger Date of the Termination Request  $+$  Member Notification Days)  $+1$ 

**Note:** The Month End of Termination Request Event is generally used for medicare and sometimes for group where the member notice is sent.

- **Month End of Grace Period Start** The termination effective date is the last day of the Grace Period Start Month.
- **Month End of Termination Letter Creation** The termination effective date is the Direct Billed Medicare Termination Date as the End of Month of the Termination Letter Creation Date.

**Note:** The **C1-DETTERMDT** algorithm type is shipped with the product. You must attach an algorithm created using the **C1-DETTERMDT** algorithm type to the **Event Activation** system event.

## <span id="page-4333-0"></span>**C1-DLQSENDCC**

This algorithm is created for those events that are required to issue letters. It has the following mode of operation:

• **Account Level Delinquency Process** - This algorithm creates customer contacts for all the persons associated with an account which has been configured to receive the notification. If you provide specific account relationship types as the soft parameters, the algorithm creates only the customer contact for an account person for the given relationship type(s). If you do not provide specific account relationship types, the algorithm creates customer contacts regardless of the relationship type(s).

You must specify the following parameters while creating this algorithm:

- **Customer Contact Type** Used to specify the customer contact type used to create the customer contact.
- **Customer Contact Class** Used to specify the customer contact class (of the contact type) used to create the customer contact.
- **Default Contact Method** Used to specify the default (preferred) contact method when the field mapping is not available for the bill route type.
- **Account Characteristic Type** Used to specify the characteristic to store the account ID on the customer contact. The **Account Characteristic Type** is used by subsequent letter extract algorithm to retrieve the account override address wherever it is applicable.
- **Membership Characteristic Type** Used to specify the characteristic to store the membership ID on the customer contact.

#### **Note:**

For every customer contact, the algorithm adds a log entry for the delinquency process. The delinquency process ID is also stamped on the customer contact as a characteristic.

The **C1-DLQSENDCC** algorithm type is shipped with the product. You must attach an algorithm created using the **C1- DLQSENDCC** algorithm type to the **Event Activation** system event created for the delinquency event type.

## <span id="page-4333-1"></span>**C1-RCLTRGDMD**

This algorithm retrieves the customer contact created for the event and based on the document mail date recalculates the trigger date of the pending events in the delinquency process. This is to be used on those event types which have an activation algorithm that creates a customer contact and if recalculation is needed for the trigger date of the pending events based on the difference in actual mail date and the customer contact's creation date. You need to specify the following parameter while creating this algorithm:

• **Document Composition Date Characteristic Type** - Used to specify the document composition date type characteristic type which is stamped on the customer contact.

**Note:** The **C1-RCLTRGDMD** algorithm type is shipped with the product. You must attach an algorithm created using the **C1-RCLTRGDMD** algorithm type to the **Monitor Event Completed** system event created for the delinquency event type.

## <span id="page-4333-2"></span>**C1-TRNTERTRG**

This algorithm evaluates the termination trigger configurations and decides if the delinquency process can be transitioned to the **Pending Termination** status. This usually happens either immediately or at the end of the month, of triggering this event or X days after triggering this event.

**Note:** The **C1-TRNTERTRG** algorithm type is shipped with the product. You must attach an algorithm created using the **C1-TRNTERTRG** algorithm type to the **Monitor Event Completed** system event created for the delinquency event type.

# **Algorithms Used in Delinquency Process Type**

The following table lists the algorithms which are used in the delinquency process type:

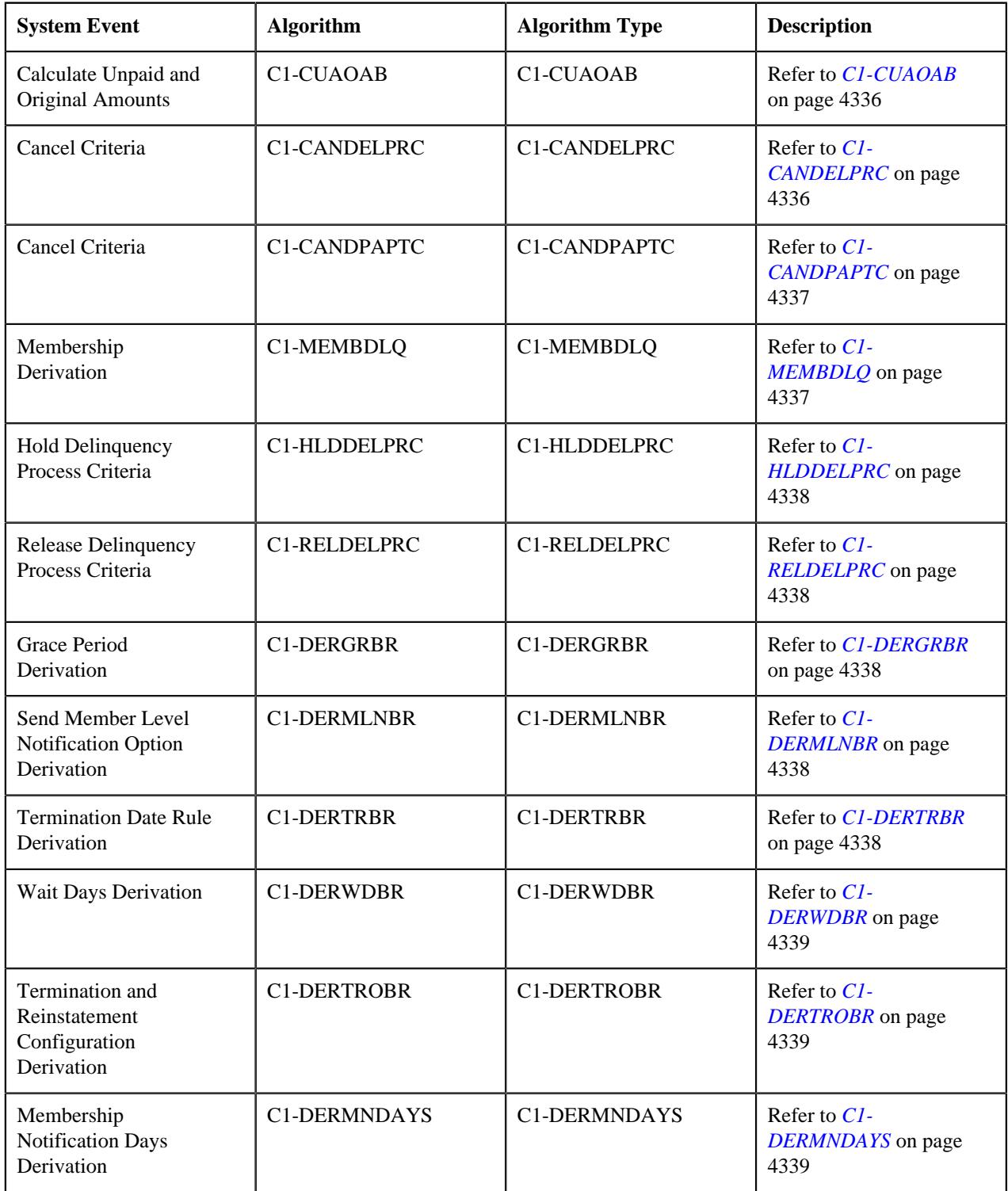

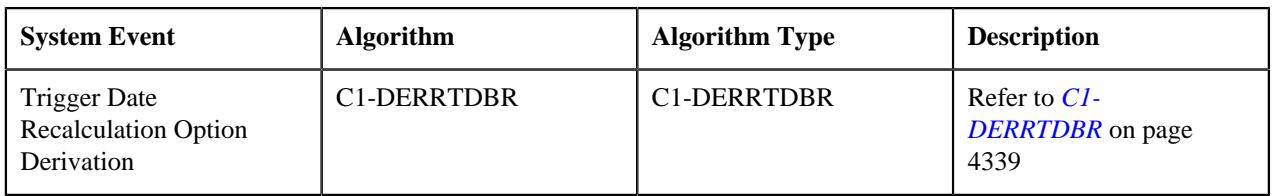

## <span id="page-4335-0"></span>**C1-CUAOAB**

This algorithm calculates the unpaid and original amount owed for a bill. It calls the **Determine Open-Item Bill Amounts** plug-in spot on installation options for the bill in question. This algorithm should only be plugged into delinquency process types that are collecting on bills.

This algorithm has the following input parameter:

- Delinquency Process ID DelinquencyProcess\_Id
- Delinquency Process Related Object DelinquencyProcessRelatedObject

This algorithm has the following output parameter:

- Unpaid Amount
- Original Amount
- Indeterminate Switch

**Note:** The **C1-CUAOAB** algorithm type is shipped with the product. You must attach an algorithm created using the **C1-CUAOAB** algorithm type to the **Calculate Unpaid and Original Amount** system event defined for the delinquency process type.

## <span id="page-4335-1"></span>**C1-CANDELPRC**

This Cancel Criteria algorithm will return that the delinquency process for an account is OK to be cancelled if any of the below criteria is satisfied:

- The bill(s) is(are) paid and in turn the customer's or account's unpaid balance within the tolerance limit, or
- Collection class of the account or customer changes
- For Individual customer Delinquency, if voluntary termination is received for the memberships with a termination date on or before the calculated termination date
- For Individual customer Delinquency, if voluntary cancellation is received for the memberships.

It has the below parameters:

- Tolerance Percentage. Required. This holds the percentage value (unpaid amount with respect to original amount) for the payment tolerance limit.
- Tolerance Amount. Required. This holds the dollar value for the payment tolerance limit.
- Tolerance Amount and Percentage Required (Y/ N). Required. If set to Y, both Tolerance Percentage and Tolerance Amount conditions are enforced. If set to N, either one can be enforced.
- Include On Account Payments In Threshold Evaluation Y/N. Optional. This parameter determines if On Account payments need to be considered when evaluating for unpaid thresholds.
- On Account Payments Contract Types. Optional. Provide up to 20 comma separated contract type codes. Required if Include On Account Payments In Threshold Evaluation = Y
- Use Current Revenue Period Billed For Latest Overdue Due Date In Threshold Evaluation Y/N. Optional. This parameter determines if the total billed for the latest overdue due date is used when evaluating for unpaid thresholds.
- Which Date Determines Age ('D' Due Date or 'B' Bill Date). This parameter controls if a bill's age is computed using its due date or its bill date (bill date is typically the completion date). Required if Include Use Current Revenue Period Billed For Latest Overdue Due Date In Threshold Evaluation -  $Y/N = Y$
- Only Process Bills with an Age >= This Value. Optional. A bill must be >= this many days old to be processed. It is used to distinguish aged bills from credit bills placed on the delinquency process. Required if Include Use Current Revenue Period Billed For Latest Overdue Due Date In Threshold Evaluation - Y/N = Y
- Delinquency Process Cancel Reason for Unpaid Amount Reduction. Optional. Value must be a valid Business Object Cancel Reason for Delinquency Process. This parameter holds the cancel reason for canceling the delinquency process due to the unpaid amount or percentage falling within the threshold.
- Delinquency Process Cancel Reason for Collection Class Change. Optional. Value must be a valid Business Object Cancel Reason for Delinquency Process. This parameter holds the cancel reason for canceling the delinquency process due to a change in the collection class of the person or account.
- Evaluate Customer Status when all Events are Completed. Required. (Y/N). This parameter determines whether to evaluate the customer status for termination or cancellation when all the events of the Delinquency Process are in **Completed** status.

### **Note:**

This algorithm is invoked when you execute the **Delinquency Monitor (C1-DPMON)** batch.

The **C1-CANDELPRC** algorithm type is shipped with the product. You must attach an algorithm created using the **C1- CANDELPRC** algorithm type to the **Cancel Criteria** system event defined for the delinquency process type.

## <span id="page-4336-0"></span>**C1-CANDPAPTC**

This Cancel Criteria algorithm is to be used for Fully Insured Individual delinquency processes. It will return that the Delinquency Process for the Account of the Individual is OK to be cancelled if the individual is effectuated (that is, the PTD is non-blank on the account) and either of the below conditions are satisfied:

- If the delinquency process is for an individual with APTC benefit and the earliest unpaid coverage period, which started the delinquency, no longer has APTC benefit, or
- If the delinquency process is for an individual without APTC benefit and the earliest unpaid coverage period, which started the delinquency, now has APTC benefit.

This algorithm contains the following soft parameters:

- Delinquency Process Cancel Reason For APTC Benefit Update This is a valid Delinquency Process cancel status reason updated on the Delinquency Process record for APTC benefit update.
- Delinquency Process Type Field Mapping Individual This is Field Mapping code for Delinquency process Type for Individual customer.

#### **Note:**

This algorithm determines the cancellation of a delinquency process for a customer or an account when the total number of paid bills and unpaid bill balance is within the tolerance limit, or when the customer class of an account or customer is changed. This algorithm is invoked when you execute the **Delinquency Monitor (C1-DPMON)** batch.

The **C1-CANDPAPTC** algorithm type is shipped with the product. You must attach an algorithm created using the **C1- CANDPAPTC** algorithm type to the **Cancel Criteria** system event defined for the delinquency process type.

#### <span id="page-4336-1"></span>**C1-MEMBDLQ**

This algorithm derives the list of memberships related to the given account for which the delinquency process is created.

**Note:** The **C1-MEMBDLQ** algorithm type is shipped with the product. You must attach an algorithm created using the **C1-MEMBDLQ** algorithm type to the **Memberships Derivation** system event defined for the delinquency process type.

## <span id="page-4337-0"></span>**C1-HLDDELPRC**

This hold criteria evaluation algorithm will be attached on the Delinquency Process Type. The algorithm will return a flag to indicate if the Delinquency Process for an Account is to be put on hold:

- If there is a postpone credit review date stamped on the account, or
- There is an active Promise To Pay on account level, or
- Payment Agreement available for the account

#### **Note:**

This algorithm is invoked when you execute the **Delinquency Monitor (C1-DPMON)** batch.

The **C1-HLDDELPRC** algorithm type is shipped with the product. You must attach an algorithm created using the **C1- HLDDELPRC** algorithm type to the **Hold Delinquency Process Criteria** system event defined for the delinquency process type.

# <span id="page-4337-1"></span>**C1-RELDELPRC**

This algorithm evaluates the status of the hold on the delinquency process to determine if the Delinquency Process should be released. IIn hold status also this algorithm will keep on checking hold end date of delinquency process needs to be extend or not or it should be release. This algorithm should be plugged in on the **Release Delinquency Process Criteria** on the Delinquency Process Type.

This algorithm contains the following soft parameters:

- Hold Request Reason: Optional. This will hold the **Hold Request** reason code from **Status Reason** Admin screen.
- Promise To Pay Reason: Optional. This will hold the **Promise To Pay** reason code from **Status Reason** Admin screen.
- Payment Agreement Reason: Optional. This will hold the **Payment Agreement** reason code from **Status Reason** Admin screen.

**Note:** The **C1-RELDELPRC** algorithm type is shipped with the product. You must attach an algorithm created using the **C1-RELDELPRC** algorithm type to the **Release Delinquency Process Criteria** system event defined for the delinquency process type.

## <span id="page-4337-2"></span>**C1-DERGRBR**

This algorithm will invoke the delinquency process Business Rules to derive the Grace Period as the most lenient grace period for the delinquency process.

**Note:** The **C1-DERGRBR** algorithm type is shipped with the product. You must attach an algorithm created using the **C1-DERGRBR** algorithm type to the **Grace Period Derivation** system event defined for the delinquency process type.

## <span id="page-4337-3"></span>**C1-DERMLNBR**

This algorithm will invoke the delinquency process Business Rules to derive the Send Member Level Notification option for delinquency process events.

**Note:** The **C1-DERMLNBR** algorithm type is shipped with the product. You must attach an algorithm created using the **C1-DERMLNBR** algorithm type to the **Send Member Level Notification Option Derivation** system event defined for the delinquency process type.

## <span id="page-4337-4"></span>**C1-DERTRBR**

This algorithm invokes the business rules evaluation and derives the termination rule based on the business rule output and the termination rule priority configuration on the delinquency process type.

**Note:** The **C1-DERTRBR** algorithm type is shipped with the product. You must attach an algorithm created using the **C1-DERTRBR** algorithm type to the **Termination Date Rule Derivation** system event defined for the delinquency process type.

## <span id="page-4338-0"></span>**C1-DERWDBR**

This algorithm invokes the business rules evaluation and derives the wait days, wait months and day of the month configurations for the given event. When multiple business rules are derived for a delinquency process, then the values are derived as the most lenient value from the applicable business rules.

**Note:** The **C1-DERWDBR** algorithm type is shipped with the product. You must attach an algorithm created using the **C1-DERWDBR** algorithm type to the **Wait Days Derivation** system event defined for the delinquency process type.

## <span id="page-4338-1"></span>**C1-DERTROBR**

This algorithm invokes the business rules evaluation and derives the termination and reinstatement configuration based on the business rule outputs.

This algorithm contains the following input parameters:

• Delinquency Process ID - DelinquencyProcess\_Id

This algorithm contains the following output parameters:

- Trigger Termination Process
- Termination Wait Days
- Allow Automatic Reinstatement
- Trigger Reinstatement Process
- Reinstatement Wait Days

**Note:** The **C1-DERTROBR** algorithm type is shipped with the product. You must attach an algorithm created using the **C1-DERTROBR** algorithm type to the **Termination and Reinstatement Configuration Derivation** system event defined for the delinquency process type.

#### <span id="page-4338-2"></span>**C1-DERMNDAYS**

This algorithm will invoke the delinquency process Business Rules to derive the Member Notification Days for the delinquency process.

**Note:** The **C1-DERMNDAYS** algorithm type is shipped with the product. You must attach an algorithm created using the **C1-DERMNDAYS** algorithm type to the **Membership Notification Days Derivation** system event defined for the delinquency process type.

#### <span id="page-4338-3"></span>**C1-DERRTDBR**

This algorithm invokes the business rules evaluation and derives the recalculate trigger date options (for both Hold Release and Resume Delinquency Process) based on the business rule outputs.

This algorithm contains the following input parameters:

• Delinquency Process ID - DelinquencyProcess\_Id

This algorithm contains the following output parameters:

- Recalculate Trigger Date for Hold Release Boolean
- Recalculate Trigger Date for Resume Boolean

**Note:** The **C1-DERRTDBR** algorithm type is shipped with the product. You must attach an algorithm created using the **C1-DERRTDBR** algorithm type to the **Trigger Date Recalculation Option Derivation** system event defined for the delinquency process type.

# <span id="page-4339-1"></span>**Delinquency Control**

The **Delinquency Control** screen allows you to define, edit, and delete a delinquency control. It contains the following zones:

- *[Delinquency Control List](#page-4339-0)* on page 4340
- *[Delinquency Control](#page-4340-0)* on page 4341

## <span id="page-4339-0"></span>**Delinquency Control List**

The **Delinquency Control List** zone lists the delinquency controls that are already defined in the system. It contains the following columns:

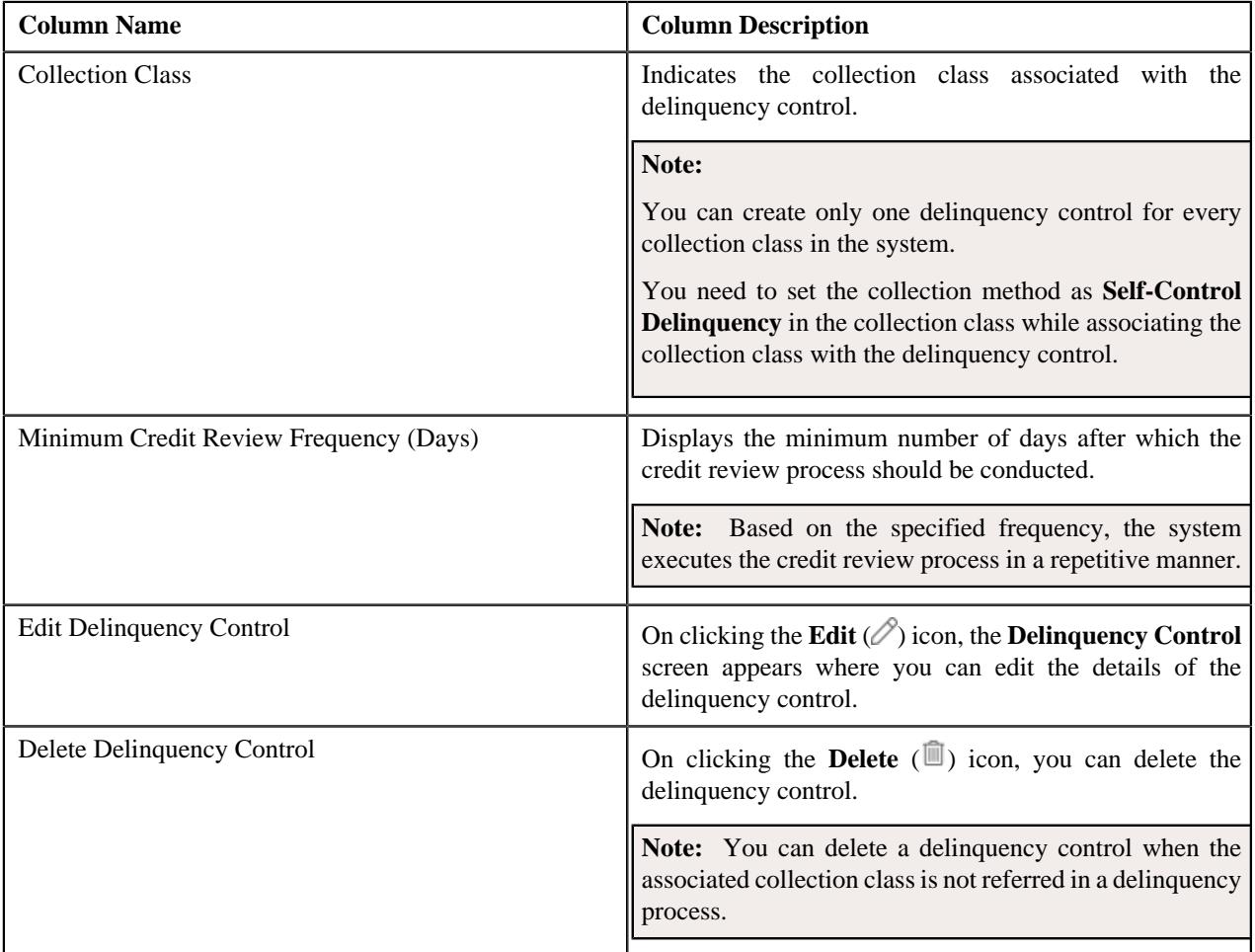

On clicking the **Broadcast**  $(\widehat{\mathcal{F}})$  icon corresponding to a delinquency control, the **Delinquency Control** zone appears with the details of the respective delinquency control.

Pagination is used to display limited number of records in the **Search Results** section. You can use the navigation links, such as **Previous** and **Next** to navigate between pages.

You can filter the list using **Status** available in the **Filter** area. By default, the **Filter** area is hidden. You can view the **Filter** area by clicking the **Filters**  $(\nabla)$  icon in the upper right corner of this zone.

## <span id="page-4340-0"></span>**Delinquency Control**

The **Delinquency Control** zone displays the details of the delinquency control. It contains the following sections:

• **Main** - Displays basic information about the delinquency control. It contains the following fields:

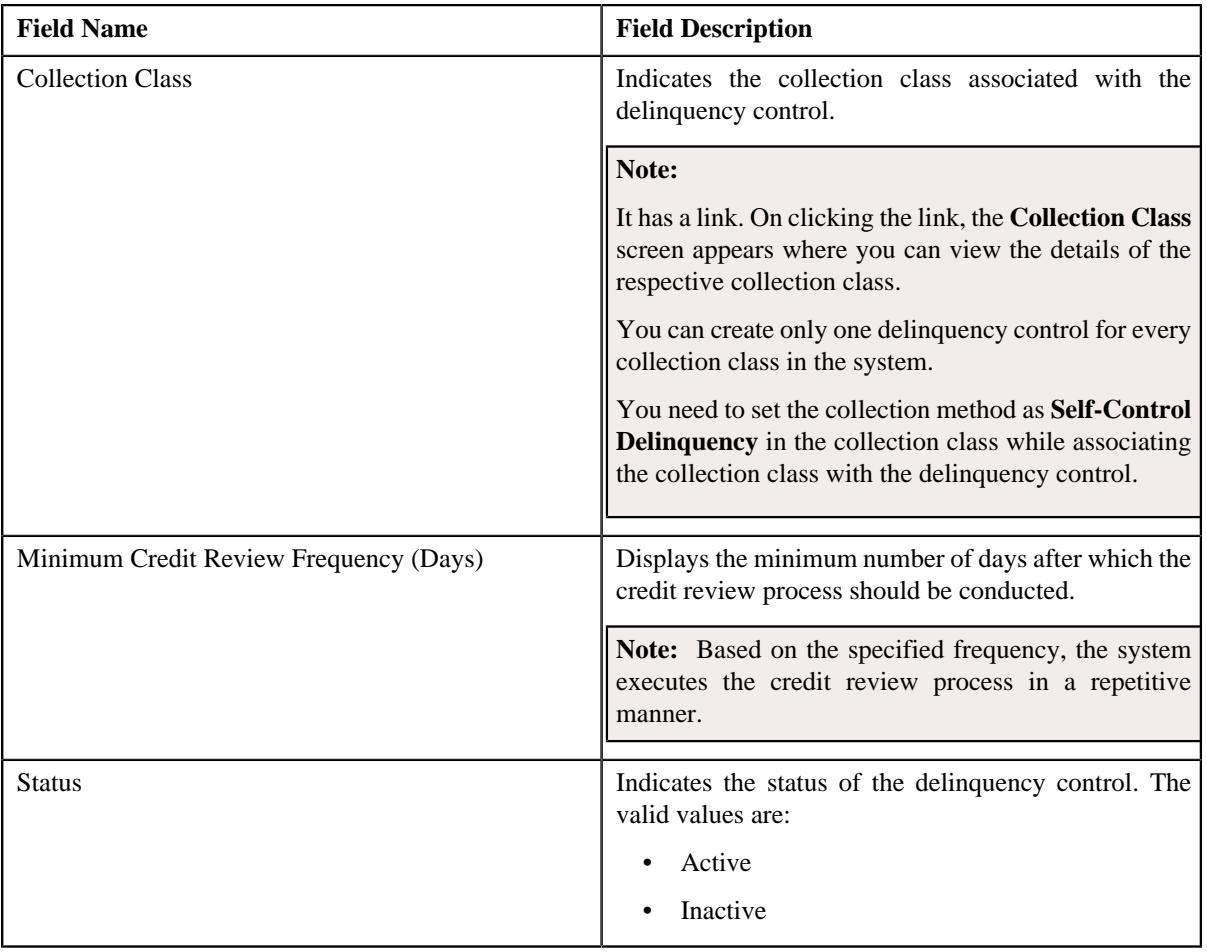

• **Record Actions** - This section contains the following buttons:

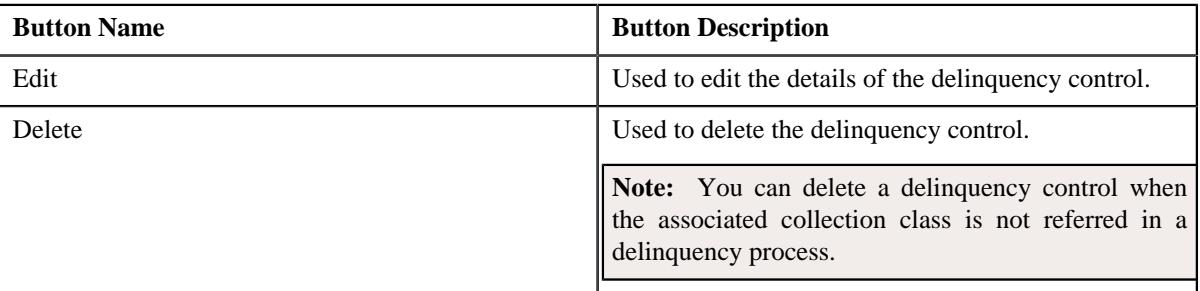

• **Algorithms** - This section lists the algorithms defined for the delinquency control. It contains the following columns:

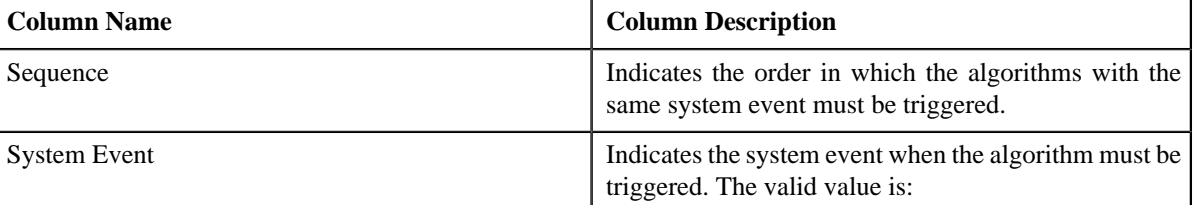

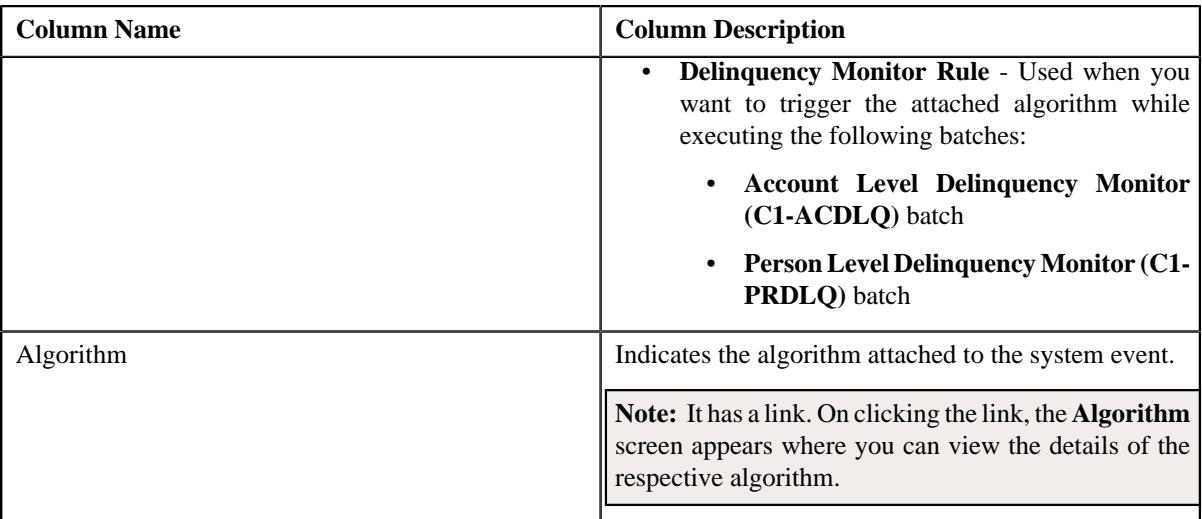

• **Record Information** - This section contains the following field:

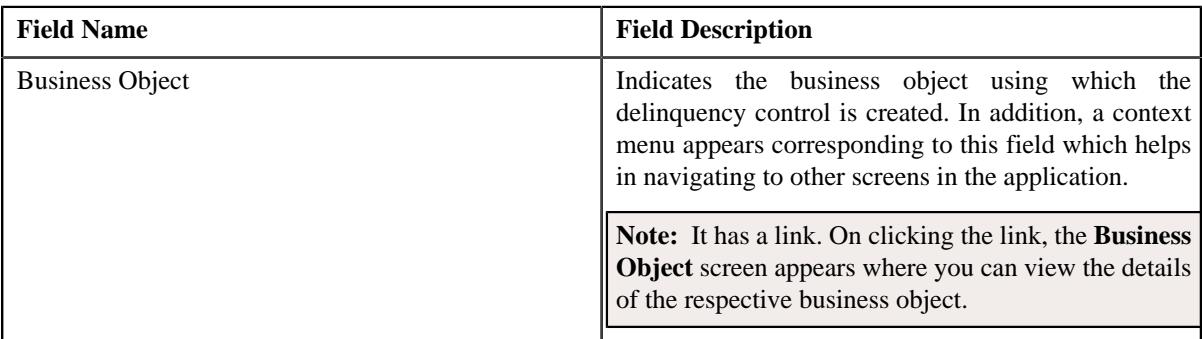

By default, the **Delinquency Control** zone does not appear in the **Delinquency Control** screen. It appears when you click the **Broadcast**  $(\widehat{\sigma})$  icon corresponding to a delinquency control in the **Delinquency Control List** zone.

# <span id="page-4341-0"></span>**Defining a Delinquency Control**

# **Prerequisites**

To define a delinquency control, you should have:

- Delinquency control business object defined in the application.
- Collection class defined where the collection method set to **Self-Control Delinquency**.

## **Procedure**

To define a delinquency control:

**1.** Click the **Admin** link in the **Application** toolbar.

A list appears.

**2.** From the **Admin** menu, select **D** and then click **Delinquency Control**.

A sub-menu appears.

**3.** Click the **Add** option from the **Delinquency Control** sub-menu.

The **Delinquency Control** screen appears. It contains the following sections:

- **Main** Used to specify basic details about the delinquency control.
- **Algorithms** Used to associate an algorithm with the delinquency control.

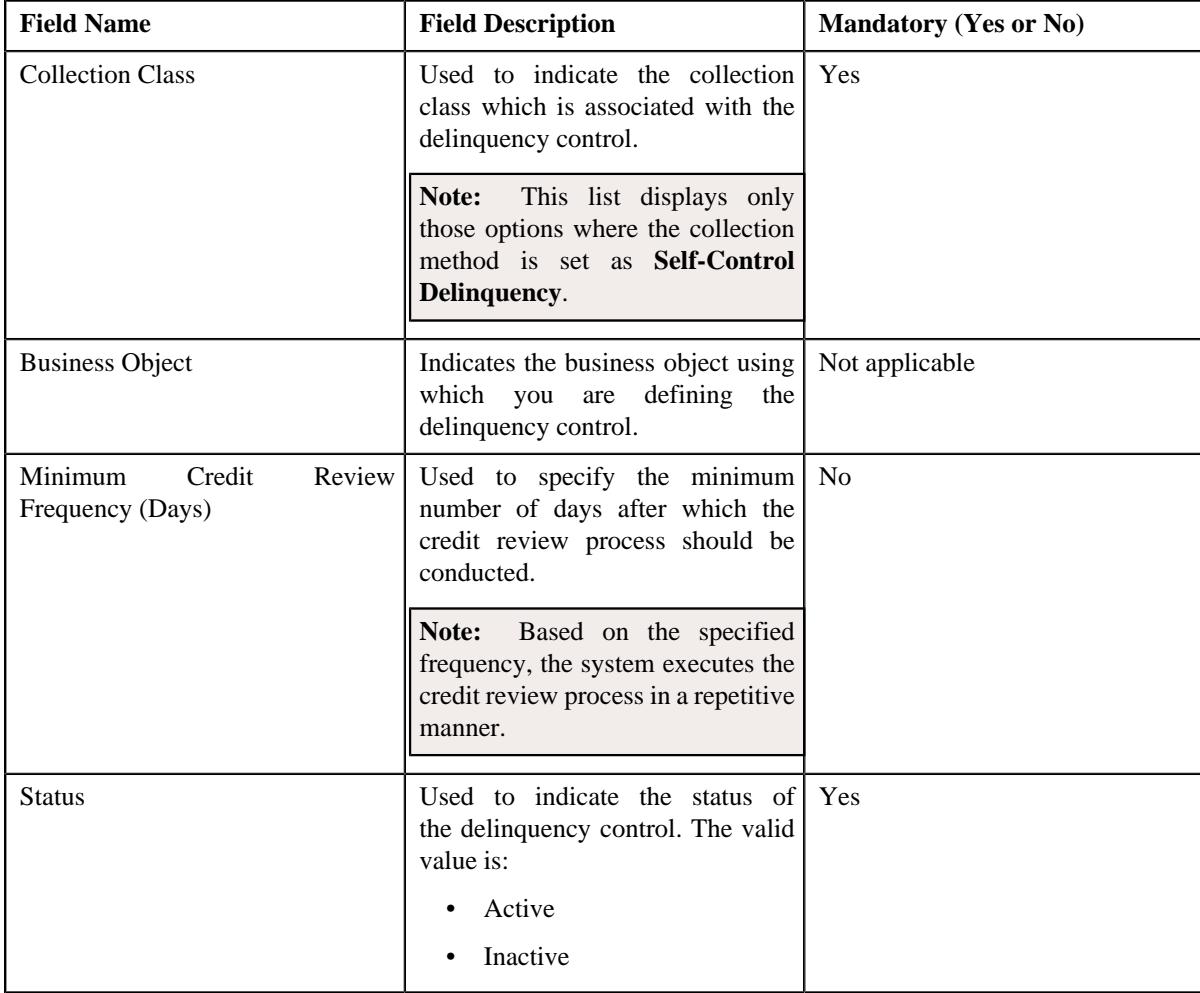

The **Main** section contains the following fields:

- **4.** Enter the required details in the **Main** section.
- **5.** Associate the required algorithms with the delinquency control.
- **6.** Click **Save**.

The delinquency control is defined.

#### **Related Topics**

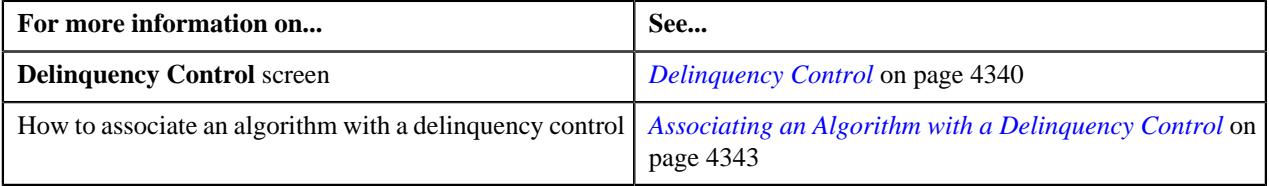

#### <span id="page-4342-0"></span>**Associating an Algorithm with a Delinquency Control**

## **Prerequisites**

To associate an algorithm with a delinquency control, you should have:

- Algorithm and Algorithm Type defined in the application.
- System event defined in the application.

## **Procedure**

To associate an algorithm with a delinquency control:

**1.** Ensure that the **Algorithms** section is expanded when you are defining *o*r editing the delinquency control.

The **Algorithms** section contains the following columns in a grid:

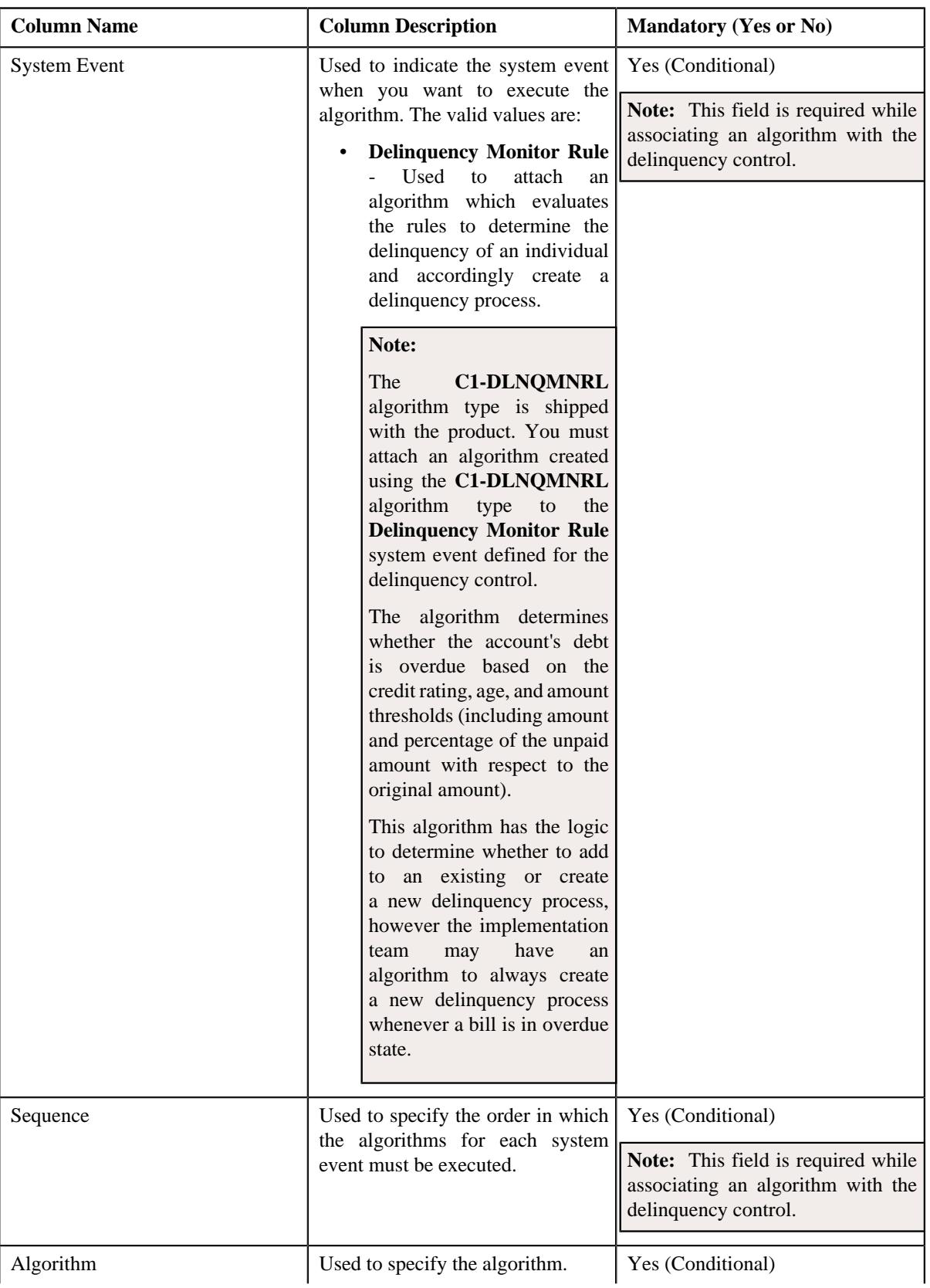

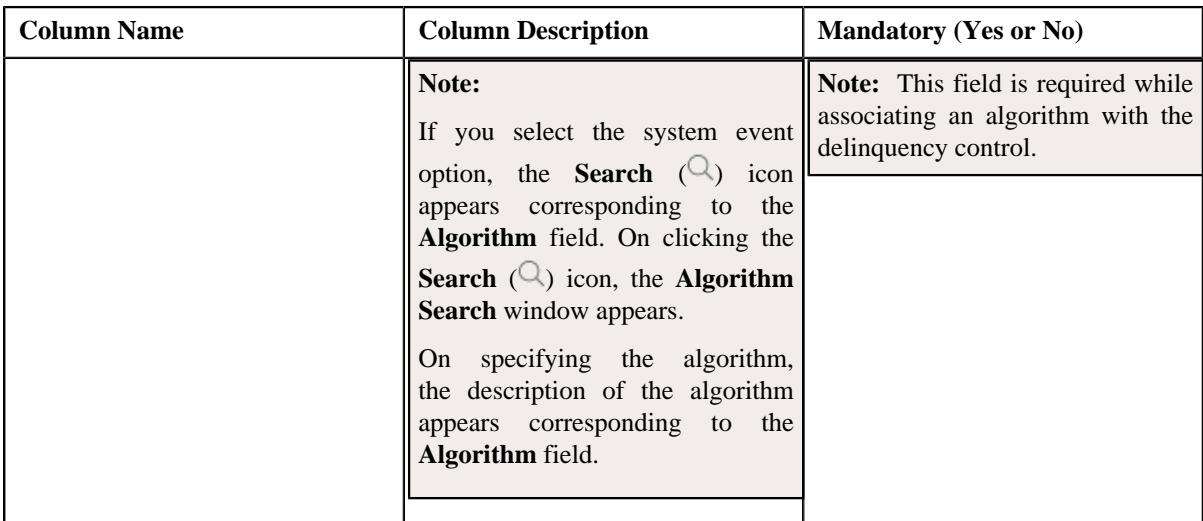

**2.** If you want to associate more than one algorithm with the delinquency control, click the

Add  $(+)$  icon and then repeat step 2.

**Note:** However, if you want to disassociate an algorithm from the delinquency control, click the **Delete** ( $\widehat{N}$ ) icon corresponding to the algorithm.

**3.** Click **Save**.

The algorithms are associated with the delinquency control.

## **Editing a Delinquency Control**

#### **Prerequisites**

To edit a delinquency control, you should have:

- Delinquency control business object defined in the application.
- Collection class defined where the collection method set to **Self-Control Delinquency**.

## **Procedure**

To edit a delinquency control:

**1.** Click the **Admin** link in the **Application** toolbar.

A list appears.

**2.** From the **Admin** menu, select **D** and then click **Delinquency Control**.

A sub-menu appears.

**3.** Click the **Search** option from the **Delinquency Control** sub-menu.

The **Delinquency Control** screen appears.

**4.** In the **Delinquency Control List** zone, click the **Edit**  $(\mathscr{D})$  icon in the **Edit Delinquency Control** column corresponding to the *d*elinquency control whose details you want to edit.

The **Delinquency Control** screen appears. It contains the following sections:

- **Main** Used to specify basic details about the delinquency control.
- **Algorithms** Used to associate an algorithm with the delinquency control.

The **Main** section contains the following fields:

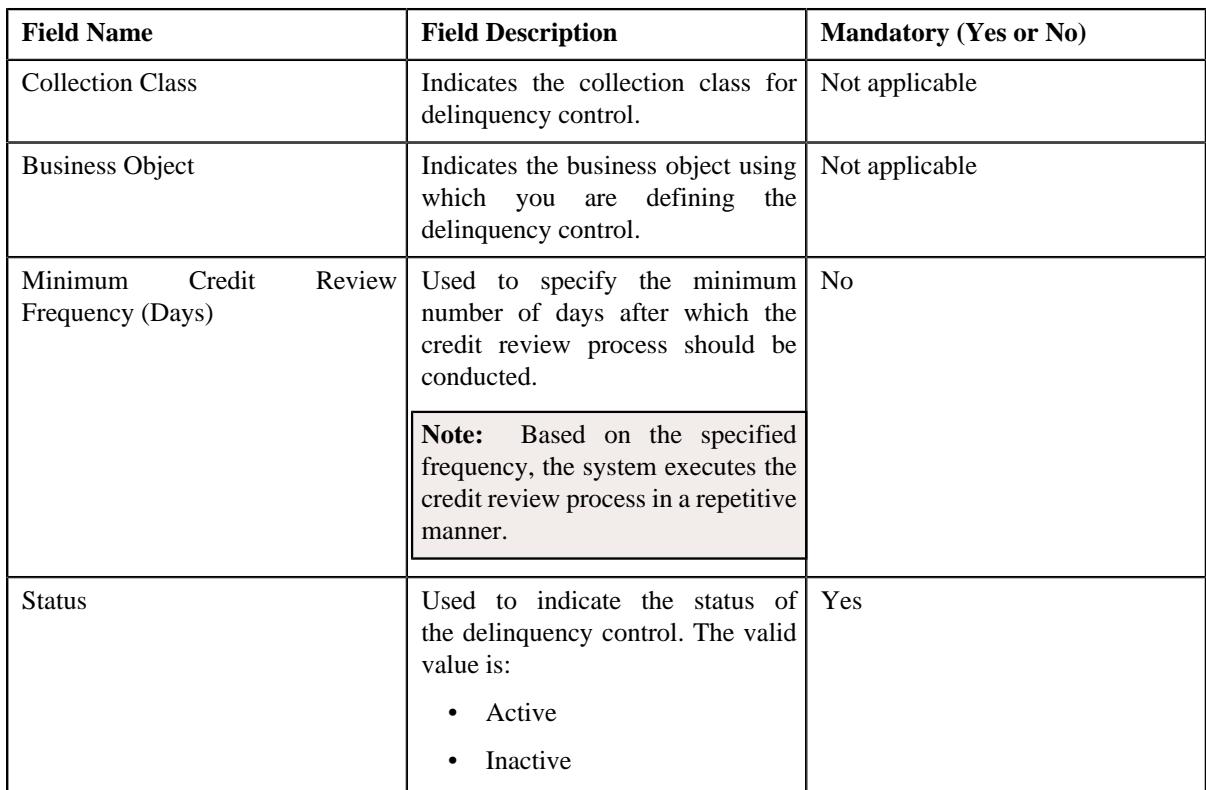

- **5.** Modify the details in the **Main** section, if required.
- **6.** Associate the required algorithms with the delinquency control.
- **7.** Click **Save**.

The changes made to the delinquency control are saved.

## **Related Topics**

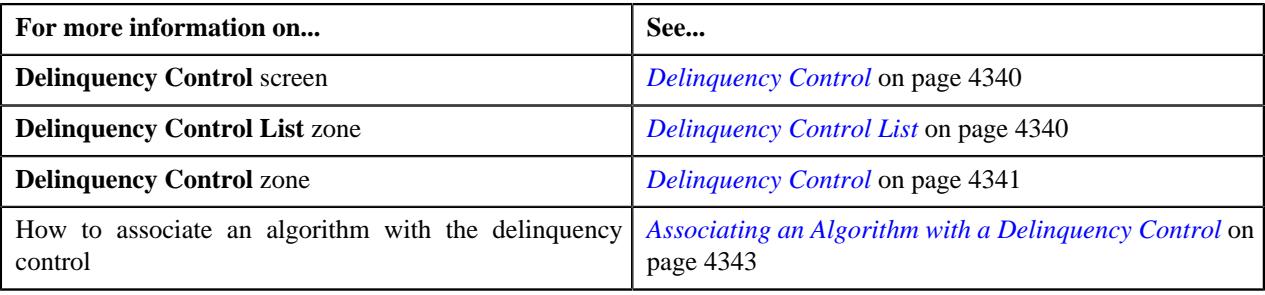

# **Deleting a Delinquency Control**

## **Procedure**

To delete a delinquency control:

**1.** Click the **Admin** link in the **Application** toolbar.

A list appears.

**2.** From the **Admin** menu, select **D** and then click **Delinquency Control**.

A sub-menu appears.

**3.** Click the **Search** option from the **Delinquency Control** sub-menu

The **Delinquency Control** screen appears.

**4.** In the **Delinquency Control** zone, click the **Delete** ( $\widehat{I}$ ) icon in the **Delete** column corresponding to the *d*elinquency control that you want to delete.

A message appears confirming whether you want to delete the delinquency control.

**Note:** You can delete a delinquency control when the associated collection class is not referred in a delinquency process.

**Tip:** Alternatively, you can delete a delinquency control by clicking the **Delete** button in the **Delinquency Control List** zone.

**5.** Click **OK**.

The delinquency control is deleted.

#### **Related Topics**

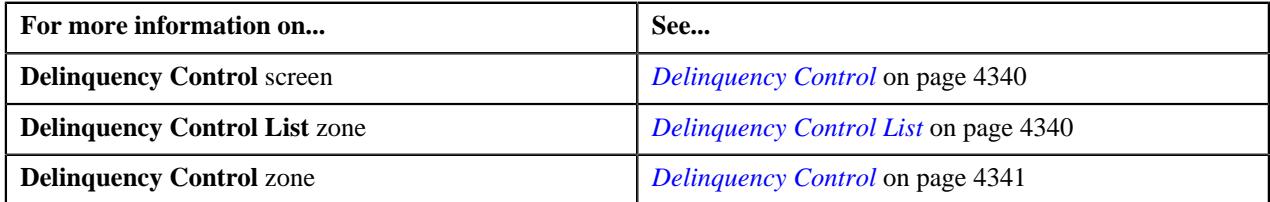

## **Viewing the Delinquency Control Details**

#### **Procedure**

To view the details of the delinquency control:

**1.** Click the **Admin** link in the **Application** toolbar.

A list appears.

**2.** From the **Admin** menu, select **D** and then click **Delinquency Control**.

A sub-menu appears.

**3.** Click the **Search** option from the **Delinquency Control** sub-menu.

The **Delinquency Control** screen appears.

**4.** In the **Delinquency Control** zone, click the **Broadcast** ( $\widehat{\cdot}$ ) icon corresponding to the delinquency control *w*hose details you want to view.

The **Delinquency Control** zone appears.

**5.** View the details of the delinquency control in the **Delinquency Control** zone.

#### **Related Topics**

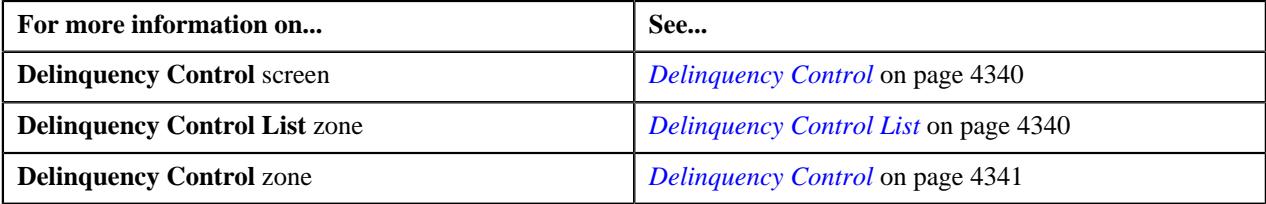

# <span id="page-4346-0"></span>**Delinquency Event Type**

The Delinquency event type screen allows you to define, edit, copy, and delete a delinquency event type. It contains the following zones:

• *[Delinquency Event Type List](#page-4347-0)* on page 4348

• *[Delinquency Event Type](#page-4347-1)* on page 4348

# <span id="page-4347-0"></span>**Delinquency Event Type List**

The **Delinquency Event Type List** zone lists the delinquency event types that are already defined in the system. It contains the following columns:

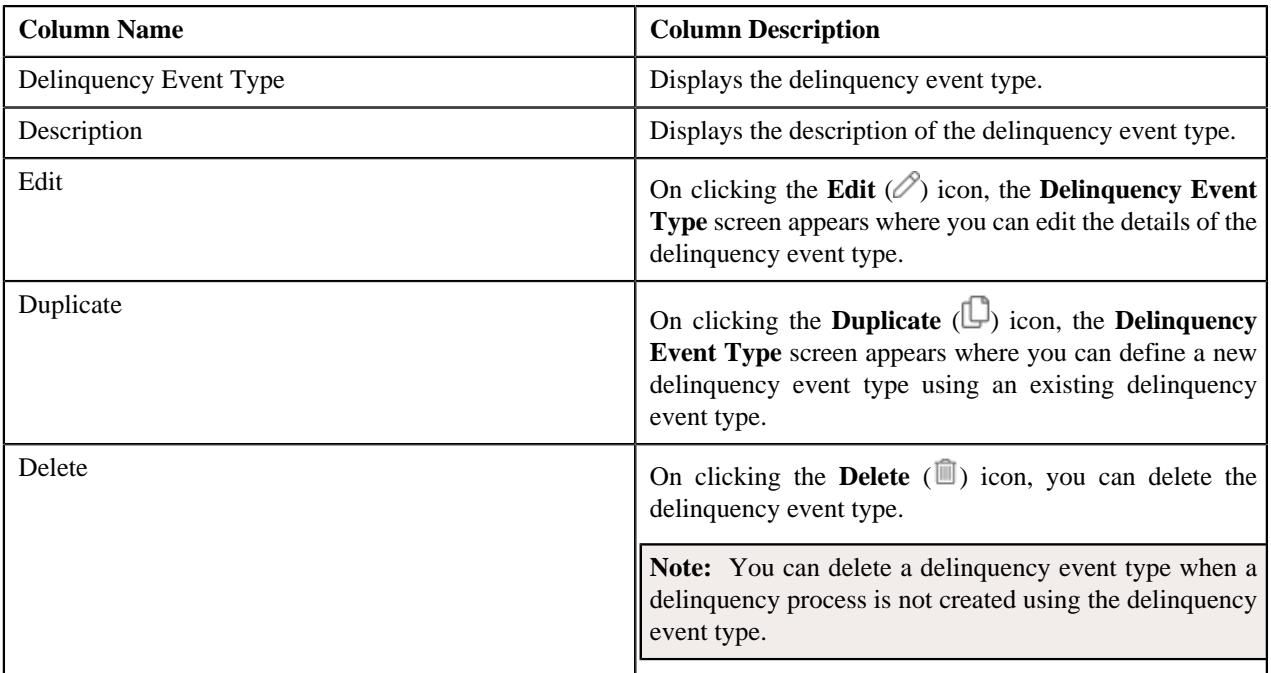

On clicking the **Broadcast** ( $\widehat{\bullet}$ ) icon corresponding to a delinquency event type, the **Delinquency Event Type** zone appears with the details of the respective delinquency event type.

Pagination is used to display limited number of records in the **Search Results** section. You can use the navigation links, such as **Previous** and **Next** to navigate between pages.

## <span id="page-4347-1"></span>**Delinquency Event Type**

The **Delinquency Event Type** zone displays the details of the delinquency event type. It contains the following sections:

• **Main** - Displays basic information about the delinquency event type. It contains the following fields:

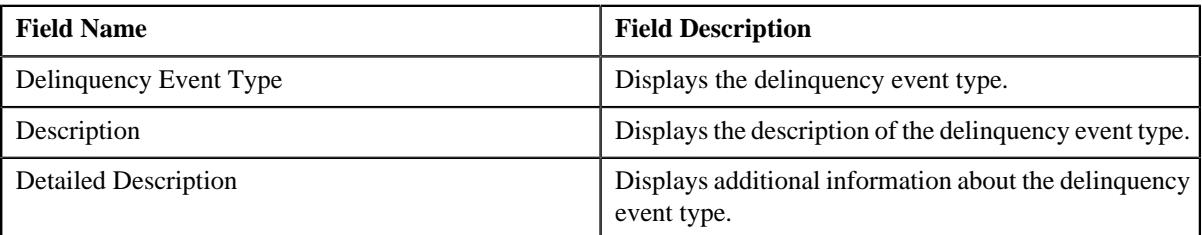

• **Record Actions** - This section contains the following buttons:

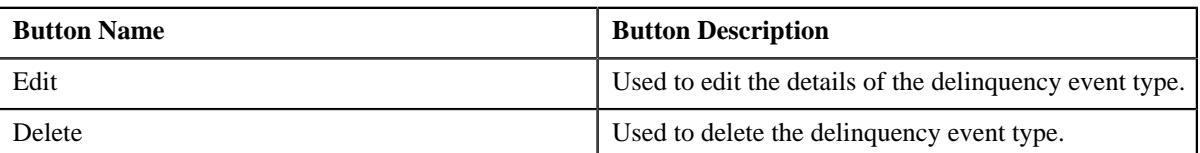

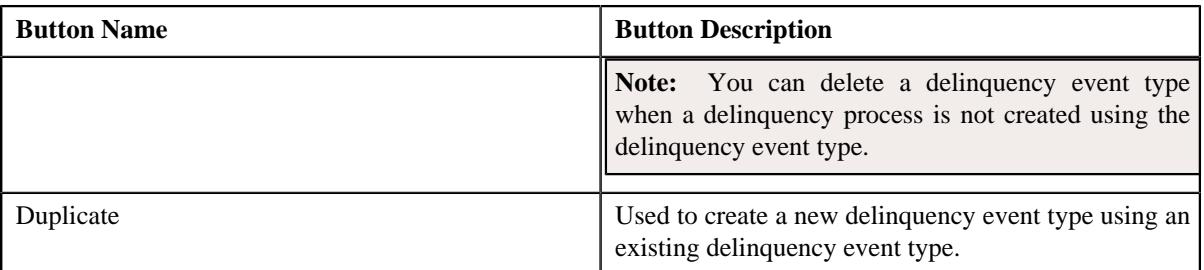

• **Algorithms** - This section lists the algorithms defined for the delinquency event type. It contains the following columns:

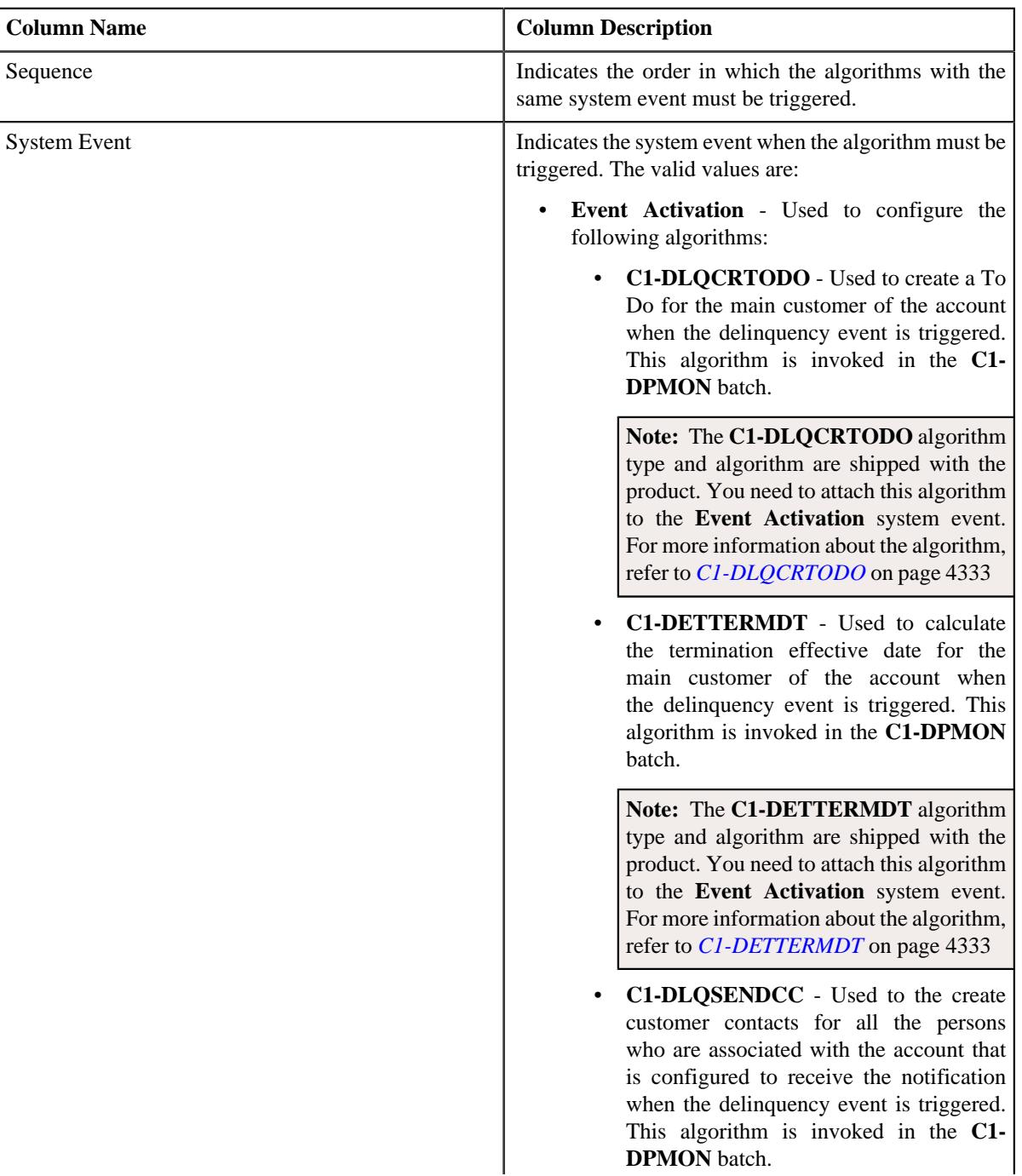

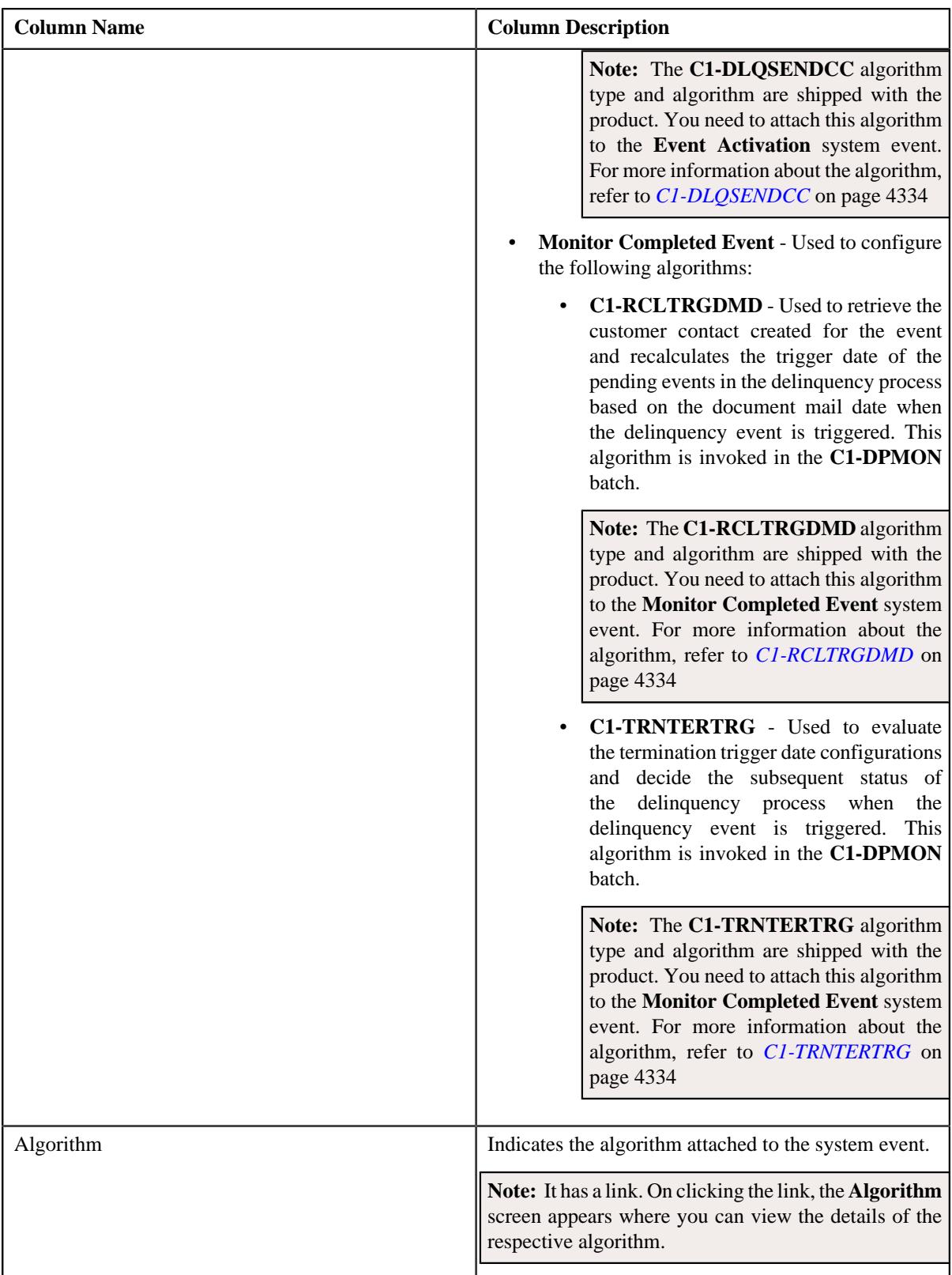

# • **Record Information** - This section contains the following field:

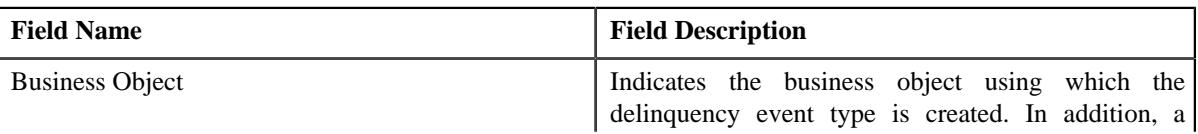

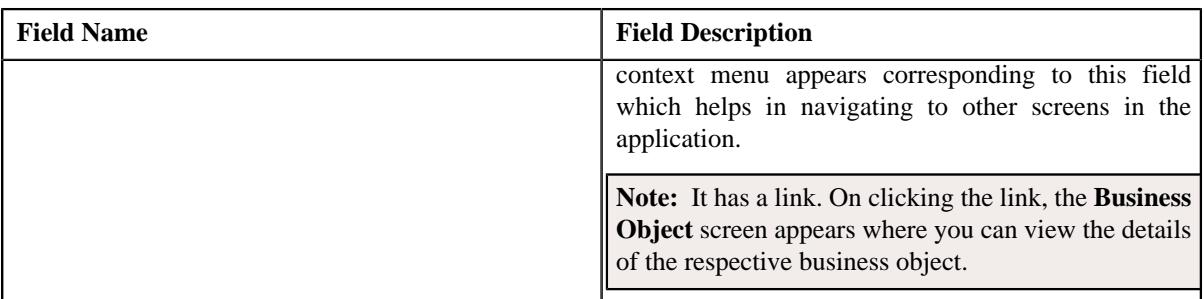

By default, the **Delinquency Event Type** zone does not appear in the **Delinquency Event Type** screen. It appears when you click the **Broadcast** ( $\widehat{\cdot}$ ) icon corresponding to a delinquency event type in the **Delinquency Event Type List** zone.

# <span id="page-4350-0"></span>**Defining a Delinquency Event Type**

## **Prerequisites**

To define a delinquency event type, you should have:

• Delinquency event type business objects defined in the application

#### **Procedure**

To define a delinquency event type:

**1.** Click the **Admin** link in the **Application** toolbar.

A list appears.

**2.** From the **Admin** menu, select **D** and then click **Delinquency Process Type**.

A sub-menu appears.

**3.** Click the **Add** option from the **Delinquency Event Type** sub-menu.

The **Delinquency Event Type** screen appears. It contains the following sections:

- **Main** Used to specify basic details about the delinquency event type.
- **Algorithms** Used to associate an algorithm with the delinquency event type.

The **Main** section contains the following fields:

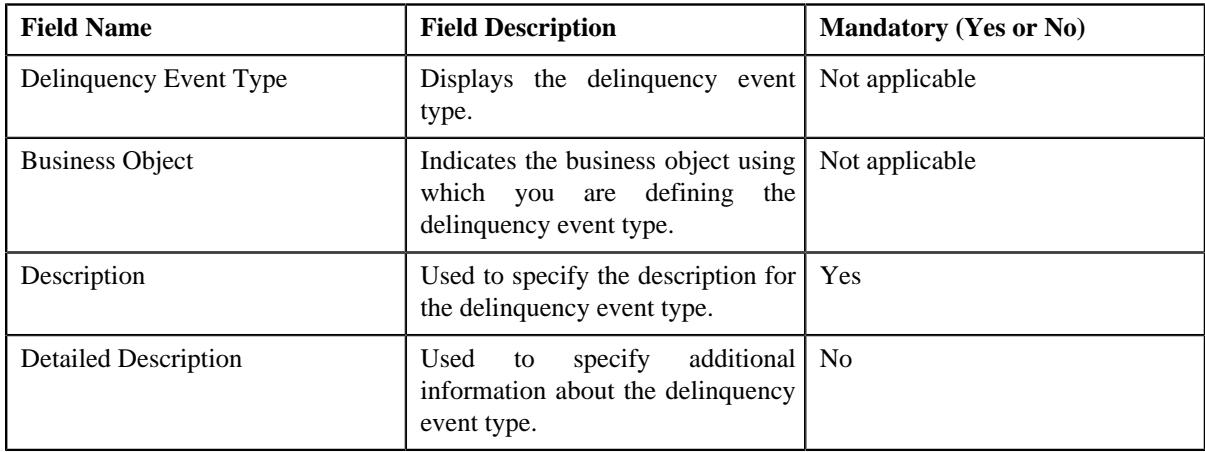

- **4.** Enter the required details in the **Main** section.
- **5.** Associate an algorithm with a delinquency event type, if required.
- **6.** Click **Save**.

The delinquency event type is defined.

## **Related Topics**

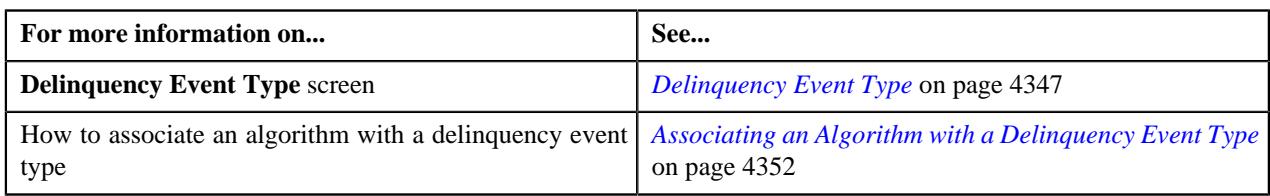

# <span id="page-4351-0"></span>**Associating an Algorithm with a Delinquency Event Type**

# **Prerequisites**

To associate an algorithm with a delinquency event type, you should have:

- Algorithm and algorithm type defined in the application.
- Values defined for the **DELIN\_EVT\_TYPE\_SEVT\_FLG** lookup field.

## **Procedure**

To associate an algorithm with a delinquency event type:

**1.** Ensure that the **Algorithms** section is expanded when you are defining *o*r editing the delinquency event type.

The **Algorithms** section contains the following columns in a grid:

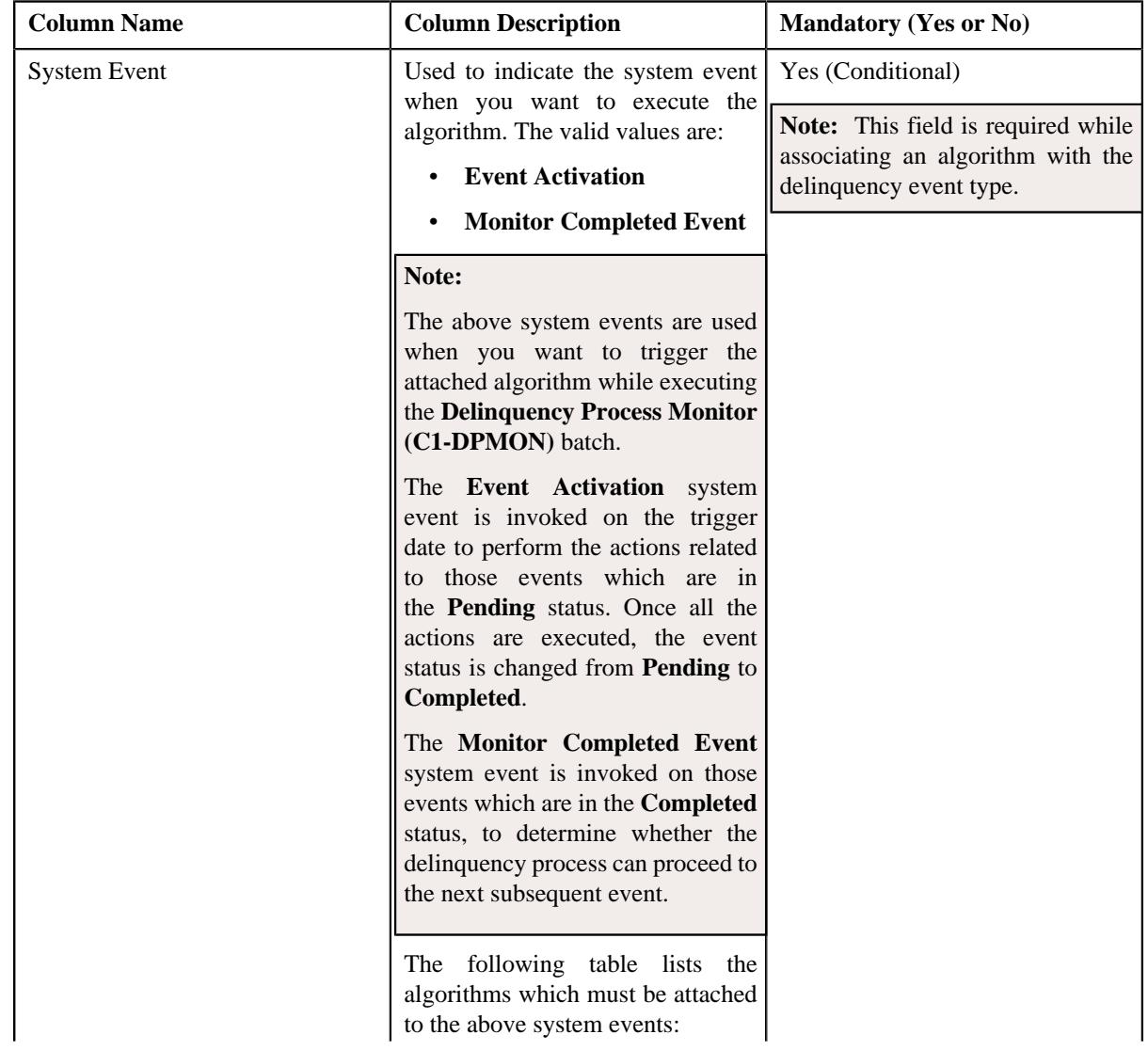

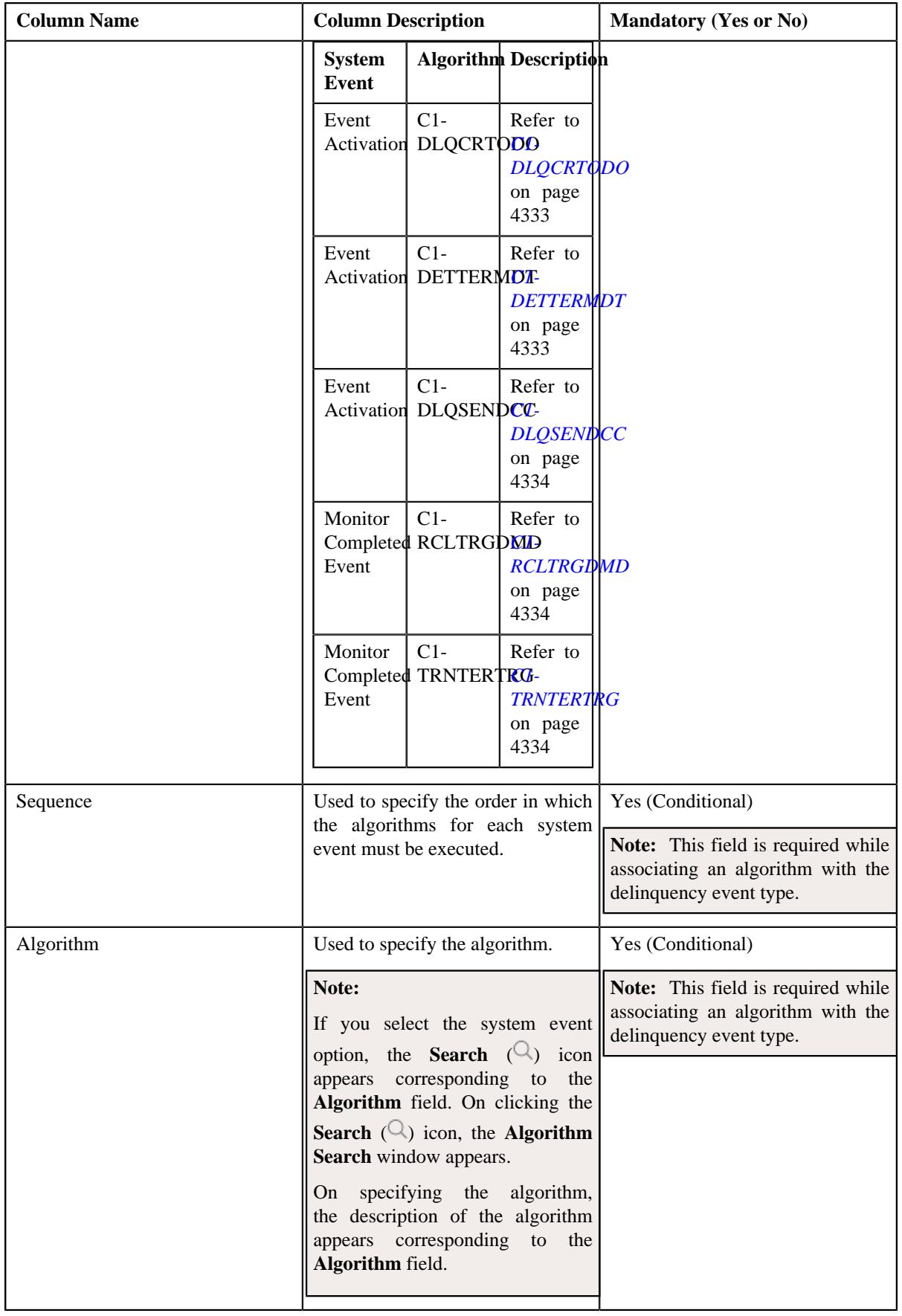

**2.** If you want to associate more than one algorithm with the delinquency process type, click the Add  $(+)$  icon and then repeat step 2.

**Note:** However, if you want to disassociate an algorithm from the delinquency process type, click the **Delete**  $(\blacksquare)$  icon corresponding to the algorithm.

**3.** Click **Save**.

The algorithms are associated with the delinquency event type.

# **Editing a Delinquency Event Type**

### **Prerequisites**

To edit a delinquency event type, you should have:

• Delinquency event type business objects defined in the application

#### **Procedure**

To edit a delinquency event type:

**1.** Click the **Admin** link in the **Application** toolbar.

A list appears.

**2.** From the **Admin** menu, select **D** and then click **Delinquency Process Type**.

A sub-menu appears.

**3.** Click the **Search** option from the **Delinquency Event Type** sub-menu.

The **Delinquency Event Type** screen appears.

**4.** In the **Delinquency Event Type** zone, click the **Edit**  $(\mathscr{D})$  icon in the **Edit** column corresponding to the *d*elinquency event type whose details you want to edit.

The **Delinquency Event Type** screen appears. It contains the following sections:

- **Main** Used to specify basic details about the delinquency event type.
- **Algorithms** Used to associate an algorithm with the delinquency event type.

The **Main** section contains the following fields:

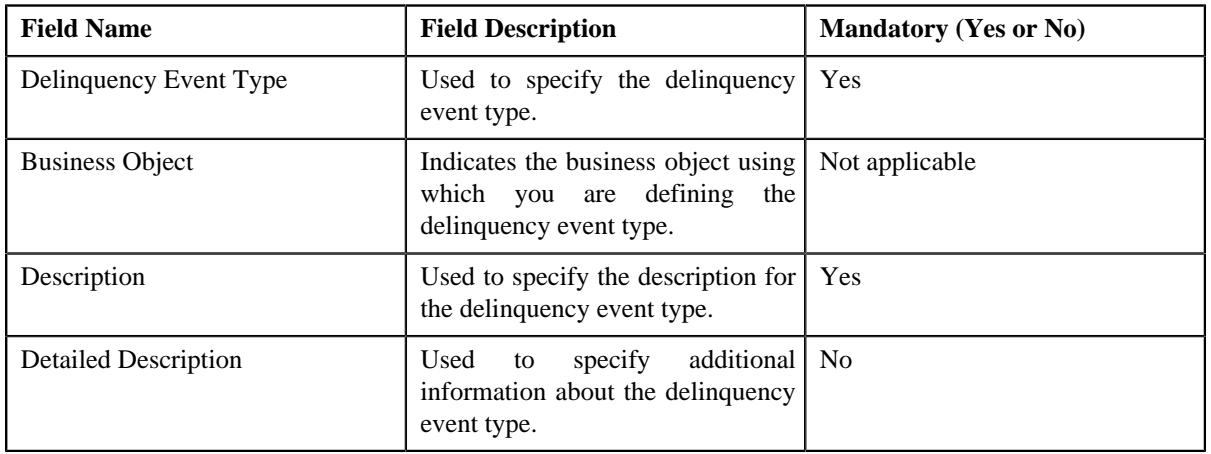

**Tip:** Alternatively, you can edit a delinquency event type by clicking the **Edit** button in the **Delinquency Event Type** zone.

**5.** Enter the required details in the **Main** section.

- **6.** Associate the required algorithms with a delinquency event type.
- **7.** Click **Save**.

The changes made to the delinquency event type are saved.

#### **Related Topics**

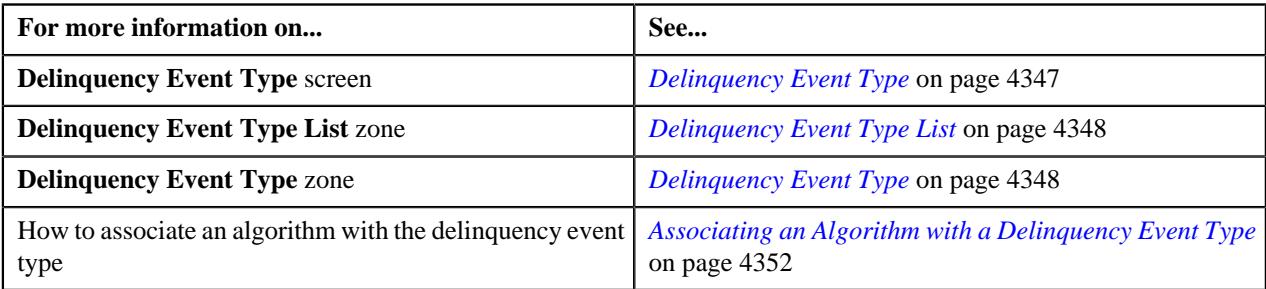

## **Copying a Delinquency Event Type**

Instead of creating a delinquency event type from scratch, you can create a new delinquency event type using an existing delinquency event type. This is possible through copying a delinquency event type. On copying a delinquency event type, the details including the algorithms are copied to the new delinquency event type. You can then edit the details, if required.

#### **Prerequisites**

To copy a delinquency event type, you should have:

• Delinquency event type business objects defined in the application

#### **Procedure**

To copy a delinquency event type:

**1.** Click the **Admin** link in the **Application** toolbar.

A list appears.

**2.** From the **Admin** menu, select **D** and then click **Delinquency Event Type**.

A sub-menu appears.

**3.** Click the **Search** option from the **Delinquency Event Type** sub-menu.

The **Delinquency Event Type** screen appears.

**4.** In the **Delinquency Event Type List** zone, click the **Duplicate** ( $\Box$ ) icon in the **Duplicate** *c*olumn corresponding to the delinquency event type whose copy you want to create.

The **Delinquency Event Type** screen appears. It contains the following sections:

- **Main** Used to specify basic details about the delinquency event type.
- **Algorithms** Used to associate an algorithm with the delinquency event type.

The **Main** section contains the following fields:

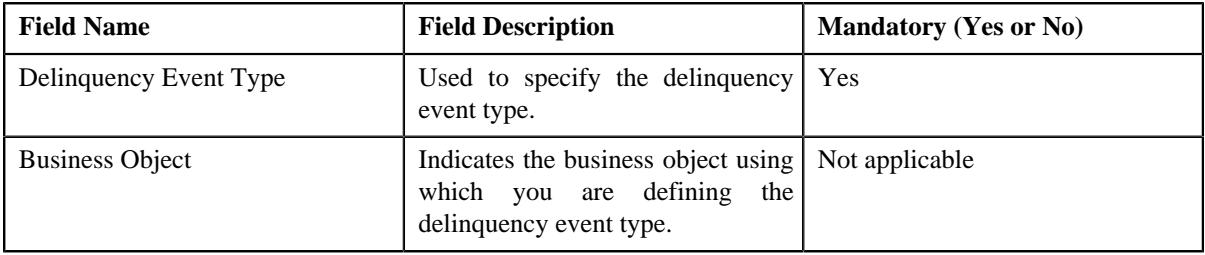

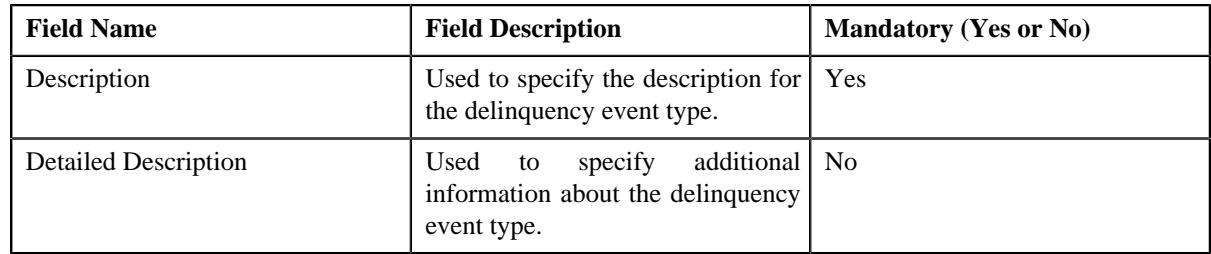

**Tip:** Alternatively, you can copy a delinquency event type by clicking the **Duplicate** button in the **Delinquency Event Type** zone.

- **5.** Enter the required details in the **Main** section.
- **6.** Associate the required algorithm with a delinquency event type.
- **7.** Click **Save**.

The new delinquency event type is defined.

#### **Related Topics**

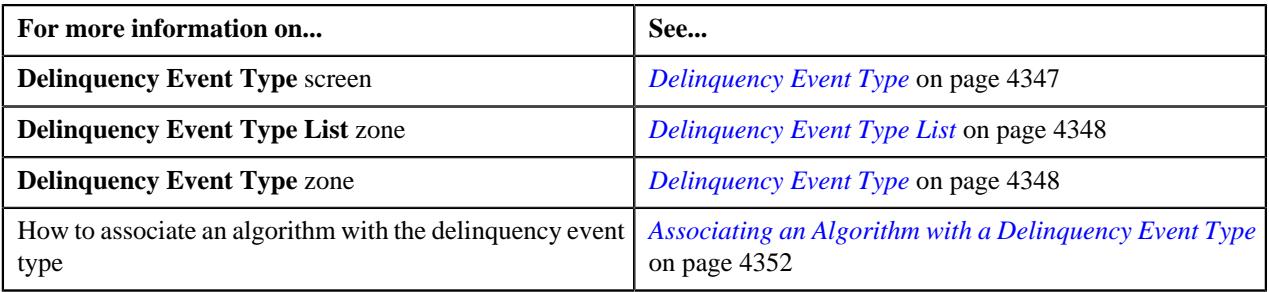

## **Deleting a Delinquency Event Type**

## **Procedure**

To delete a delinquency event type:

**1.** Click the **Admin** link in the **Application** toolbar.

A list appears.

**2.** From the **Admin** menu, select **D** and then click **Delinquency Event Type**.

A sub-menu appears.

**3.** Click the **Search** option from the **Delinquency Event Type** sub-menu

The **Delinquency Event Type** screen appears.

**4.** In the **Delinquency Event Type List** zone, click the **Delete**  $(\mathbf{r})$  icon in the **Delete** column corresponding to the *d*elinquency event type that you want to delete.

A message appears confirming whether you want to delete the delinquency event type.

**Note:** You can delete a delinquency event type when the delinquency event type is not associated with a delinquency process type.

**Tip:** Alternatively, you can delete a delinquency event type by clicking the **Delete** button in the **Delinquency Event Type List** zone.

**5.** Click **OK**.

The delinquency event type is deleted.
#### **Related Topics**

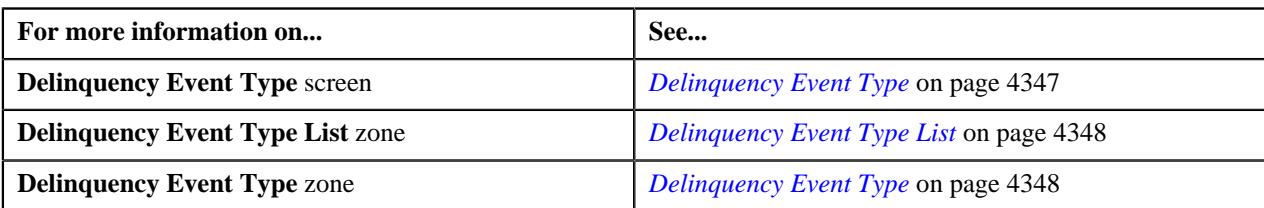

### **Viewing the Delinquency Event Type Details**

#### **Procedure**

To view the details of the delinquency event type:

- **1.** Click the **Admin** link in the **Application** toolbar.
	- A list appears.
- **2.** From the **Admin** menu, select **D** and then click **Delinquency Event Type**.

A sub-menu appears.

**3.** Click the **Search** option from the **Delinquency Event Type** sub-menu.

The **Delinquency Event Type** screen appears.

**4.** In the **Delinquency Event Type List** zone, click the

**Broadcast** ( $\widehat{\ }$ ) icon corresponding to the delinquency event type whose details you want to view.

The **Delinquency Event Type** zone appears.

**5.** View the details of the delinquency event type in the **Delinquency Event Type** zone.

#### **Related Topics**

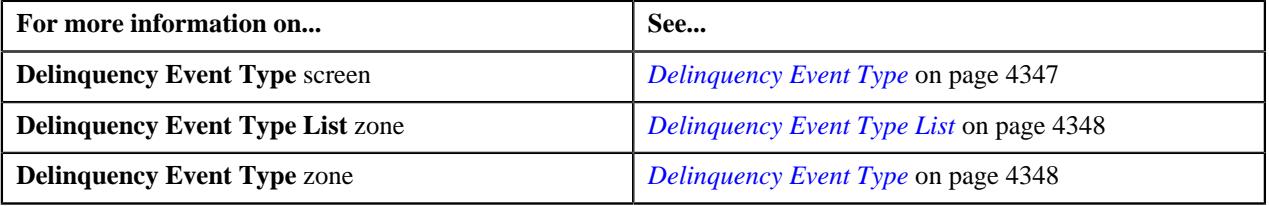

## <span id="page-4356-0"></span>**Delinquency Process Type**

Oracle Revenue Management and Billing allows you to define a delinquency process type using which you can create a delinquency process. It is the delinquency process type which helps the system to determine the following:

- The delinquency entity type which decides whether the delinquency process type is applicable for a person level or an account level delinquency.
- The collection object which defines the type of object managed by the delinquency process.
- The delinquency event trigger modes, such as **Manual**, **Automatic**, and **Manual or Automatic** are configured in the system. For more information, see *[Defining a Delinquency Process Type](#page-4371-0)* on page 4372
- The delinquency event trigger date calculation rules which are configured for the delinquency process using the delinquency process type. For more information, see *[Defining a Delinquency Process Type](#page-4371-0)* on page 4372
- The business object using which the delinquency process should be created in the system.
- The consider work days that verify the calculated trigger date in the system.
- The grace period configured for an individual membership. For more information, see *[Configuring the Grace](#page-4382-0) [Period for a Delinquency Process Type](#page-4382-0)* on page 4383
- Whether the trigger date recalculation is configured for the delinquency process that is kept on hold and resumed later for some reason. For more information, see *[Configuring the Trigger Date Recalculation Method in a](#page-4390-0) [Delinquency Process Type](#page-4390-0)* on page 4391
- The algorithms defined for the delinquency process. For more information, see *[Associating an Algorithm with a](#page-4379-0) [Delinquency Process Type](#page-4379-0)* on page 4380
- The delinquency process type events configured for the delinquency process. For more information, see *[Configuring an Event for a Delinquency Process Type](#page-4374-0)* on page 4375
- Whether an automatic termination is configured for the delinquency process. For more information, see *[Configuring the Automatic Termination and Reinstatement Process in a Delinquency Process Type](#page-4384-0)* on page 4385

**Note:** You can only configure the automatic termination (in a delinquency process type) for an individual membership.

- Whether an approval is configured for manual actions taken on the delinquency process. For more information, see *[Configuring the Approval Process in a Delinquency Process Type](#page-4392-0)* on page 4393
- Whether the termination date rule priority is configured for the delinquency process. For more information, see *[Setting the Termination Date Rules in a Delinquency Process Type](#page-4389-0)* on page 4390
- Whether a characteristic is defined for a delinquency process. For more information, see *[Defining a Characteristic](#page-4394-0) [for a Delinquency Process Type](#page-4394-0)* on page 4395

This screen consists of the following zones:

- *[Delinquency Process Type List](#page-4357-0)* on page 4358
- *[Delinquency Process Type](#page-4358-0)* on page 4359

#### <span id="page-4357-0"></span>**Delinquency Process Type List**

The **Delinquency Process Type List** zone lists the delinquency process types that are already defined in the system. It contains the following columns:

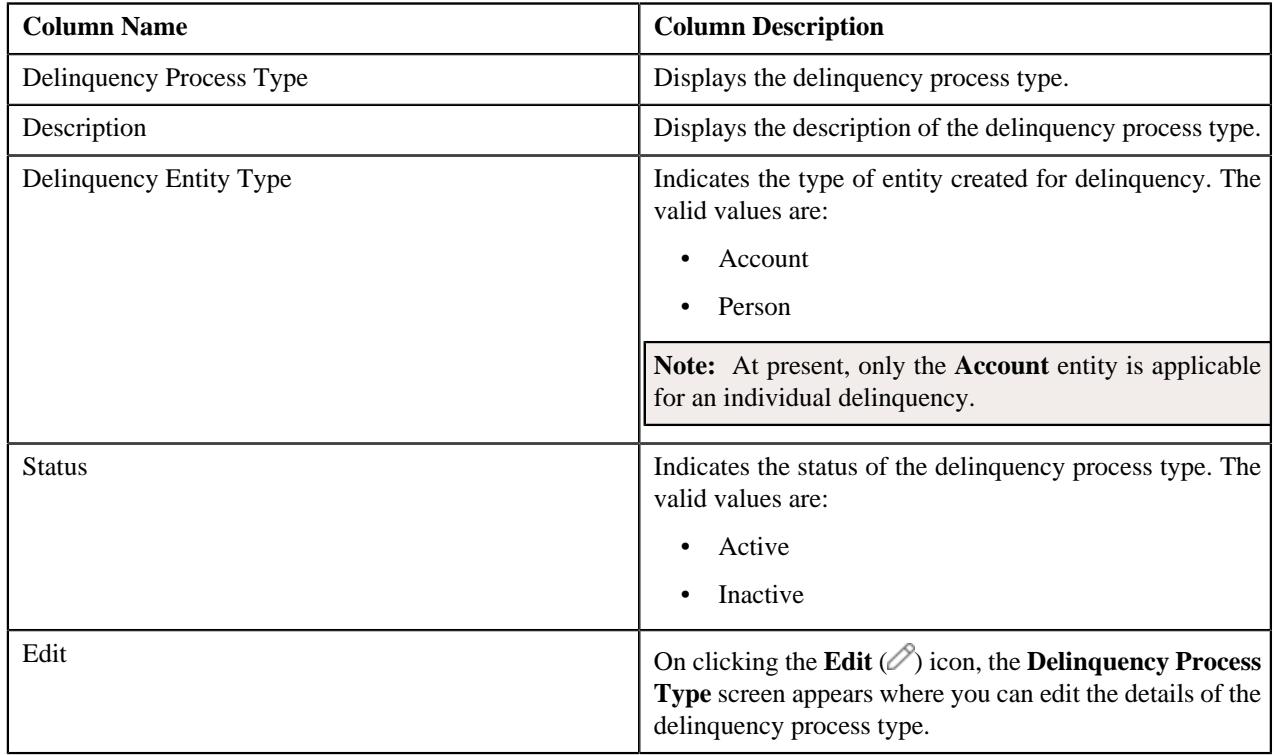

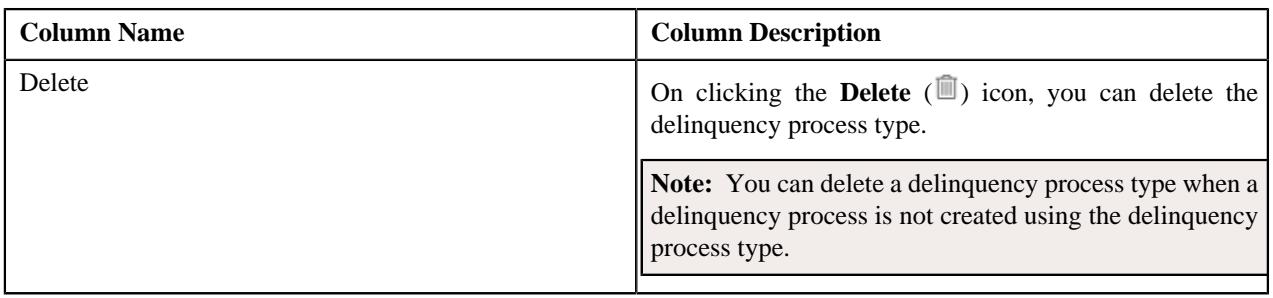

On clicking the **Broadcast** ( $\widehat{\cdot}$ ) icon corresponding to a delinquency process type, the **Delinquency Process Type** zone appears with the details of the respective delinquency process type.

Pagination is used to display limited number of records in the **Search Results** section. You can use the navigation links, such as **Previous** and **Next** to navigate between pages.

You can filter the list using various search criteria (such as, **Delinquency Entity Type**, **Description**, and **Status**) available in the **Filter** area. By default, the **Filter** area is hidden. You can view the **Filter** area by clicking the **Filters**  $(\nabla)$  icon in the upper right corner of this zone.

## <span id="page-4358-0"></span>**Delinquency Process Type**

The **Delinquency Process Type** zone displays the details of the delinquency process type. It contains the following sections:

• Main - Displays basic information about the delinquency process type. It contains the following fields:

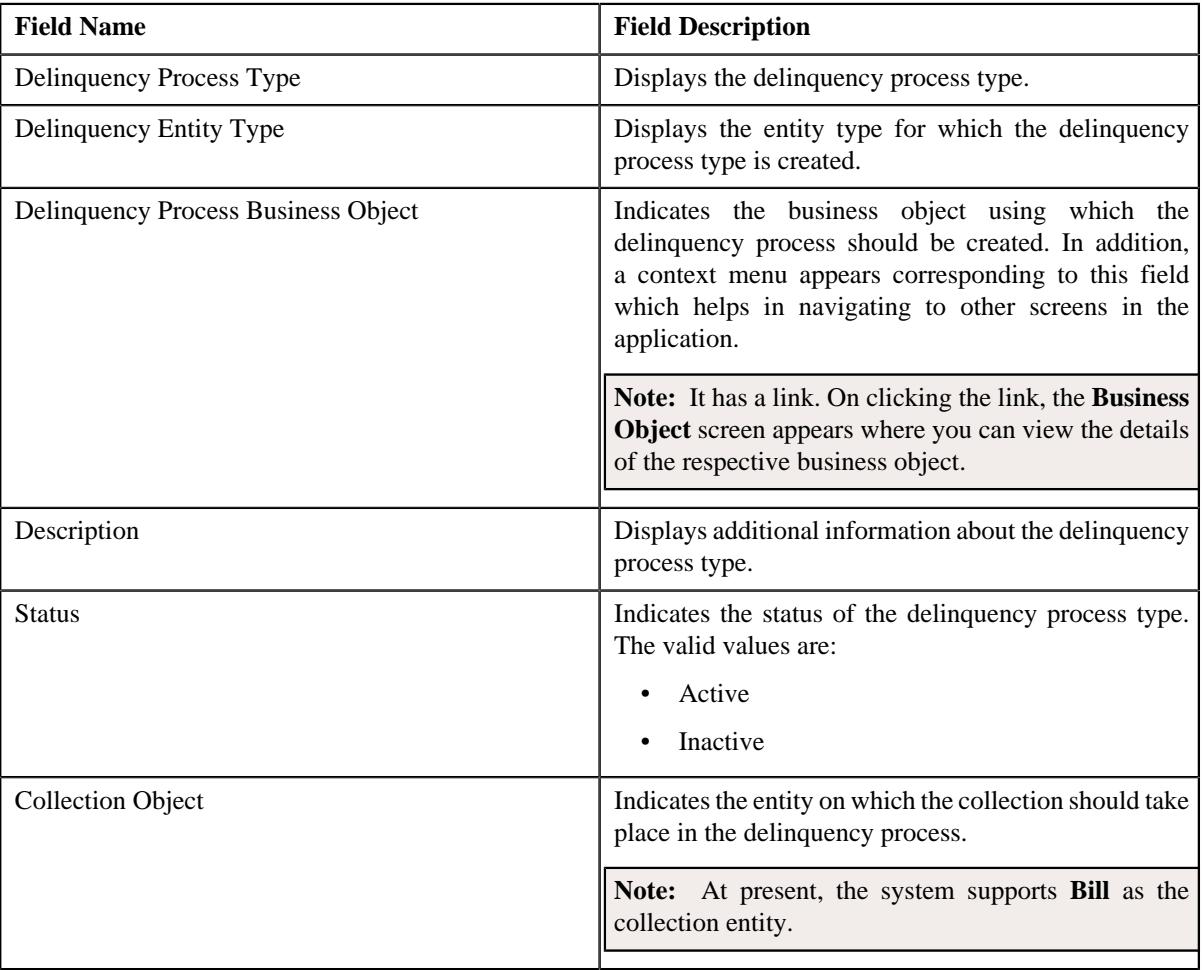

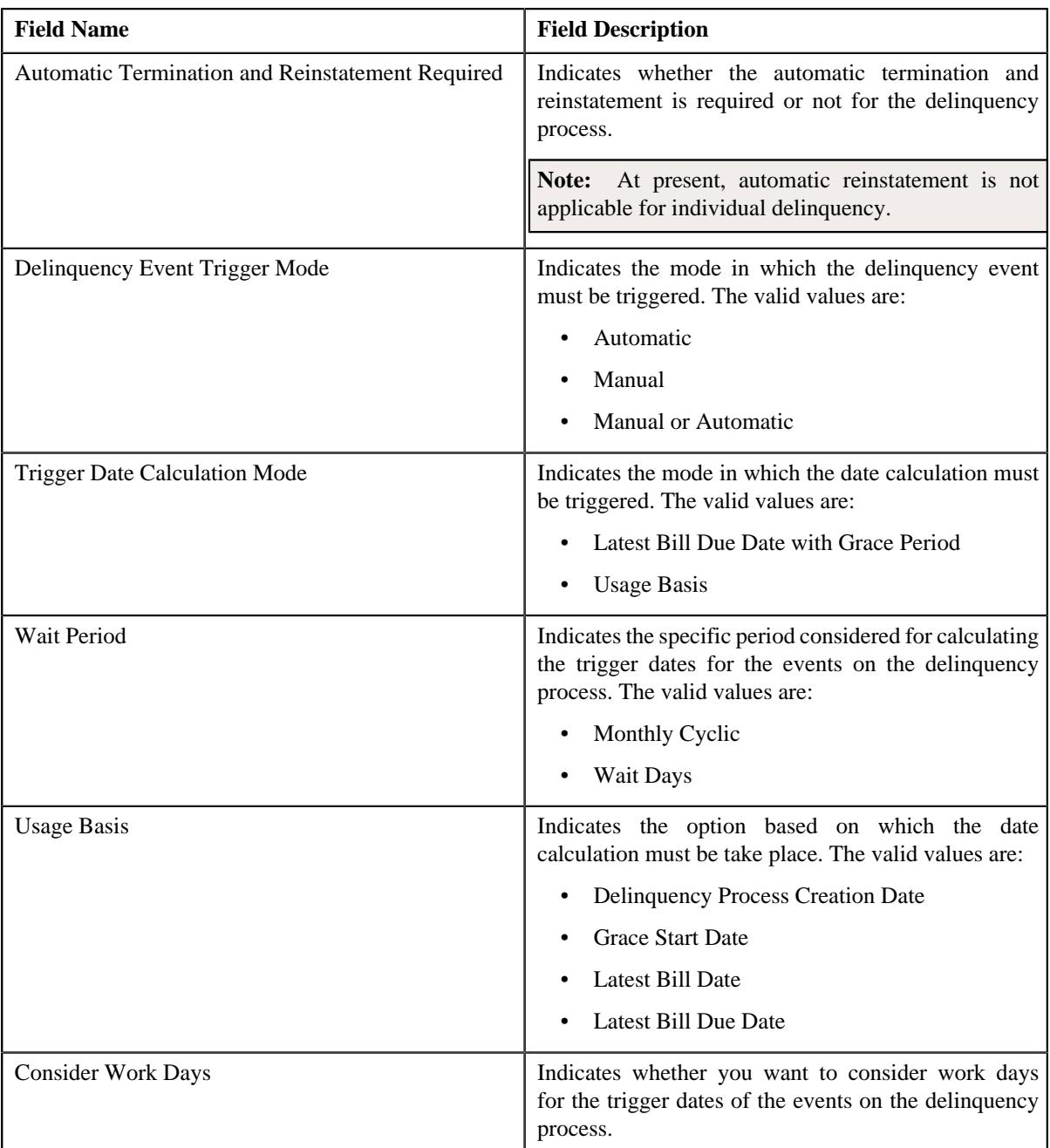

• **Record Actions** - This section contains the following buttons:

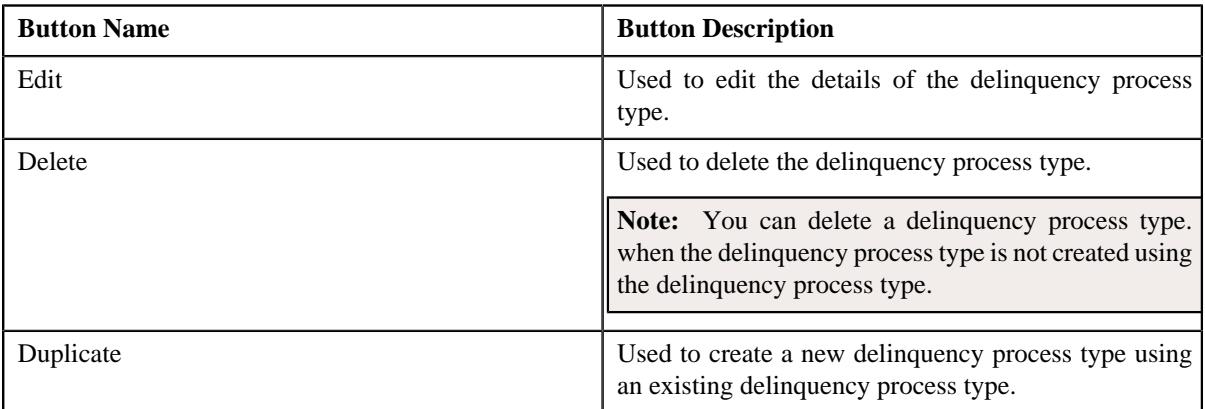

• **Record Information** - This section contains the following field:

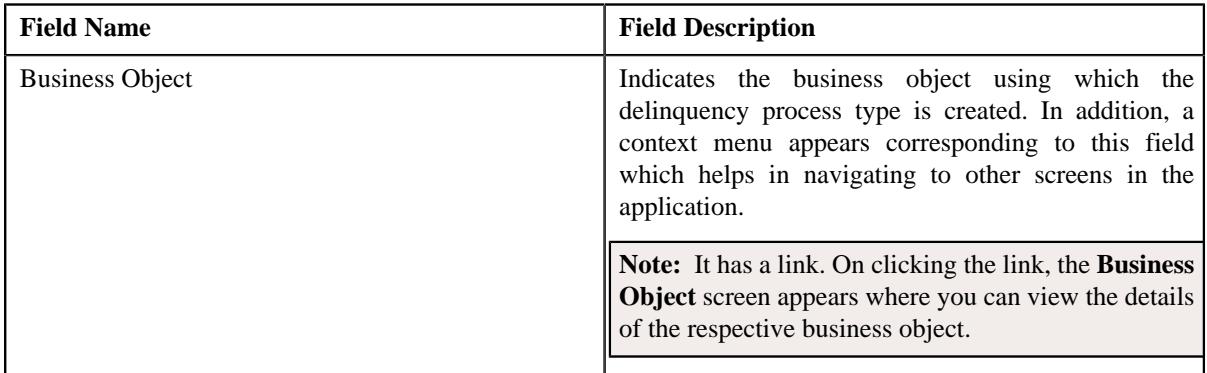

• **Characteristics** - This section lists the characteristics of the delinquency process type. It contains the following columns:

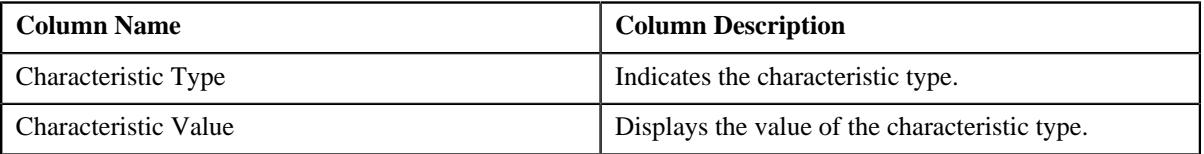

• **Delinquency Process Event Types** - This section lists the event types defined for the delinquency process type. It contains the following columns:

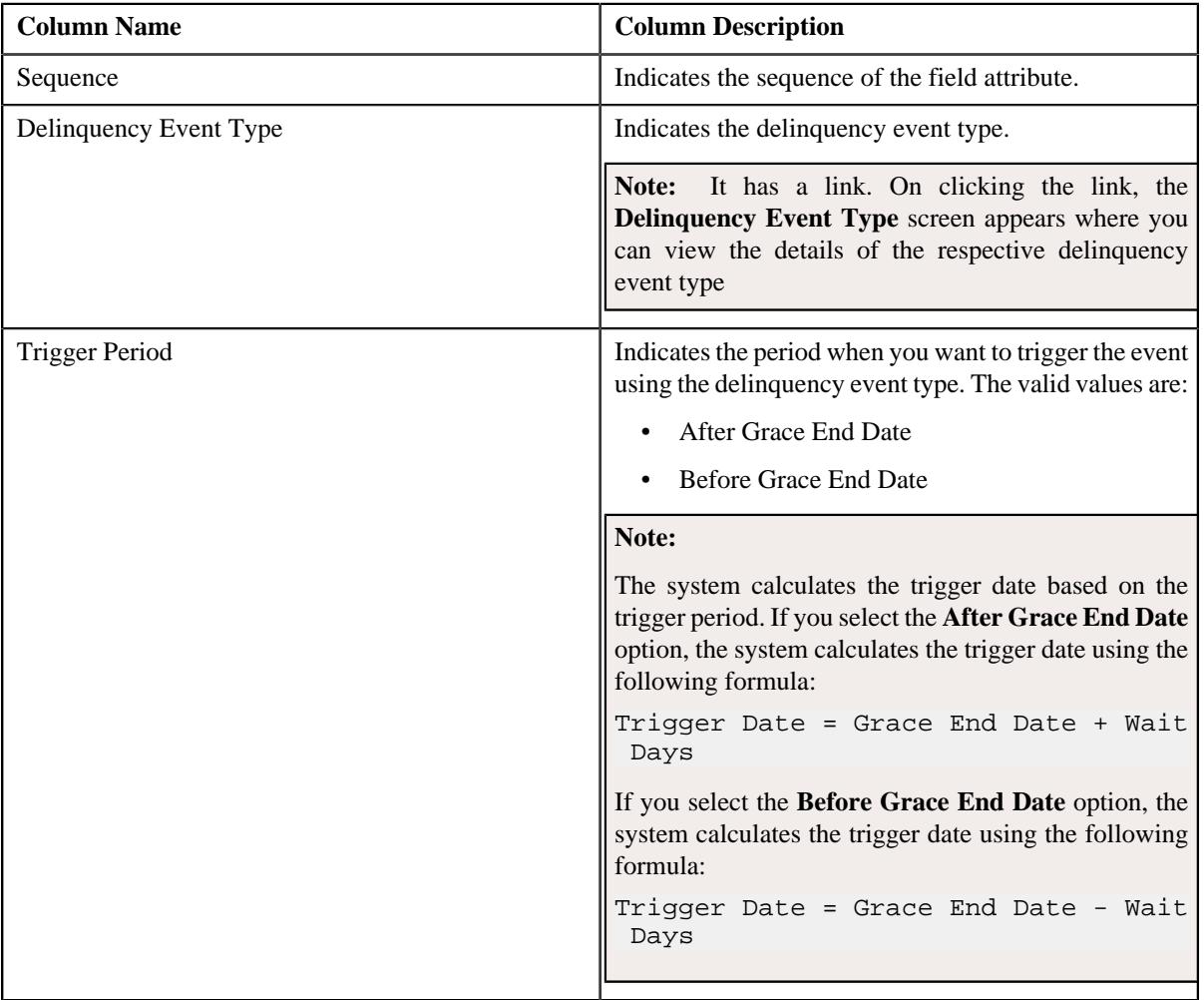

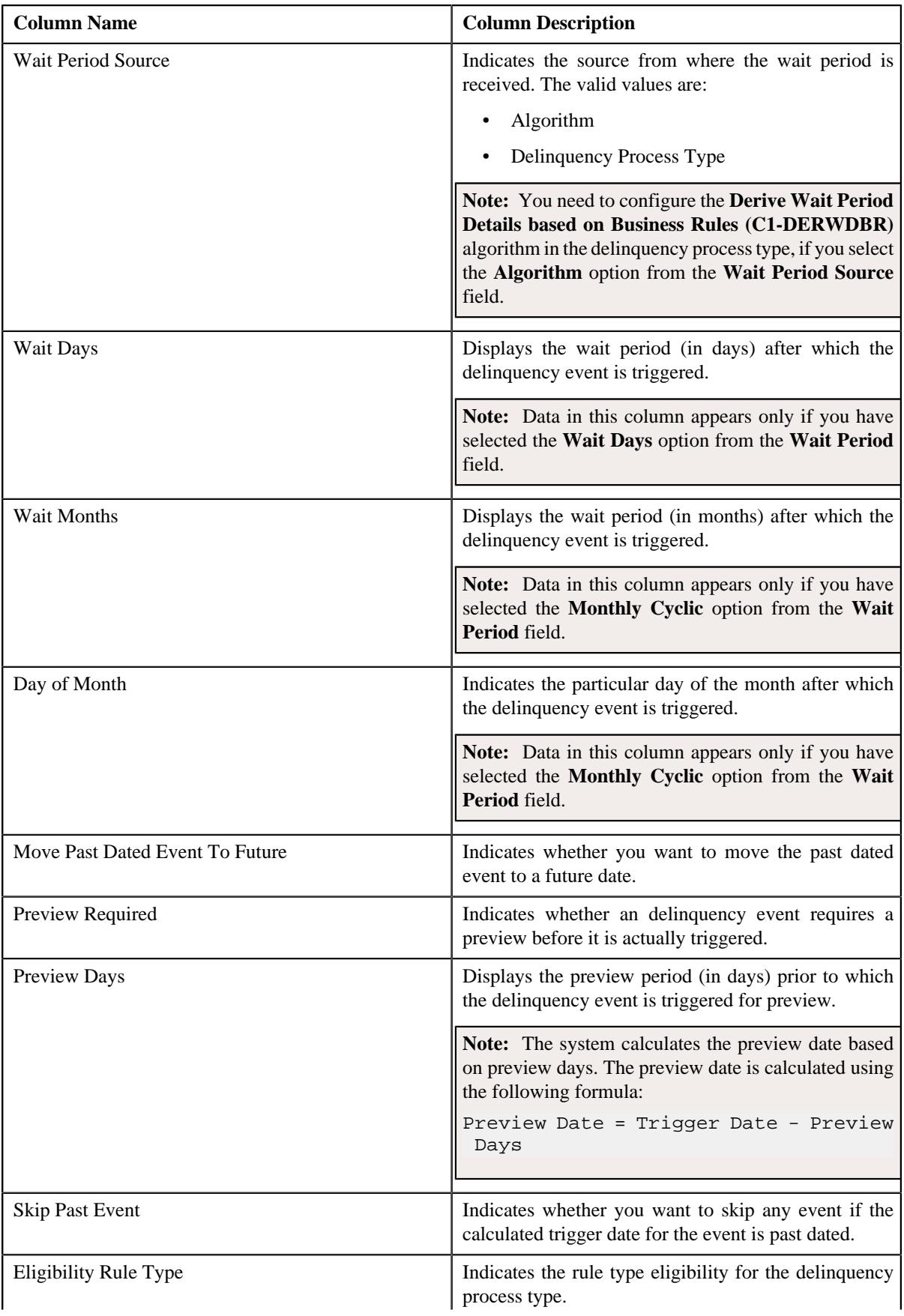

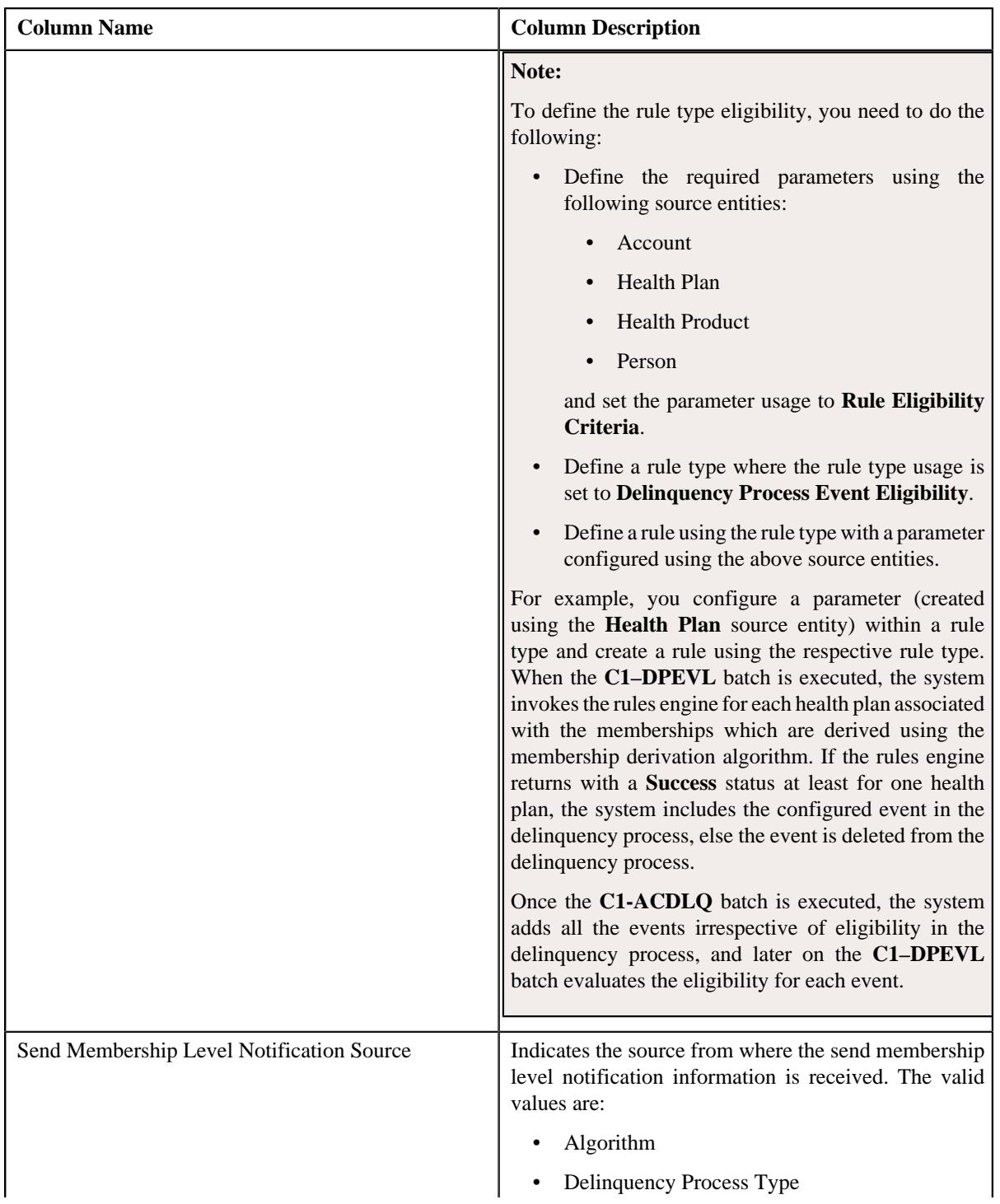

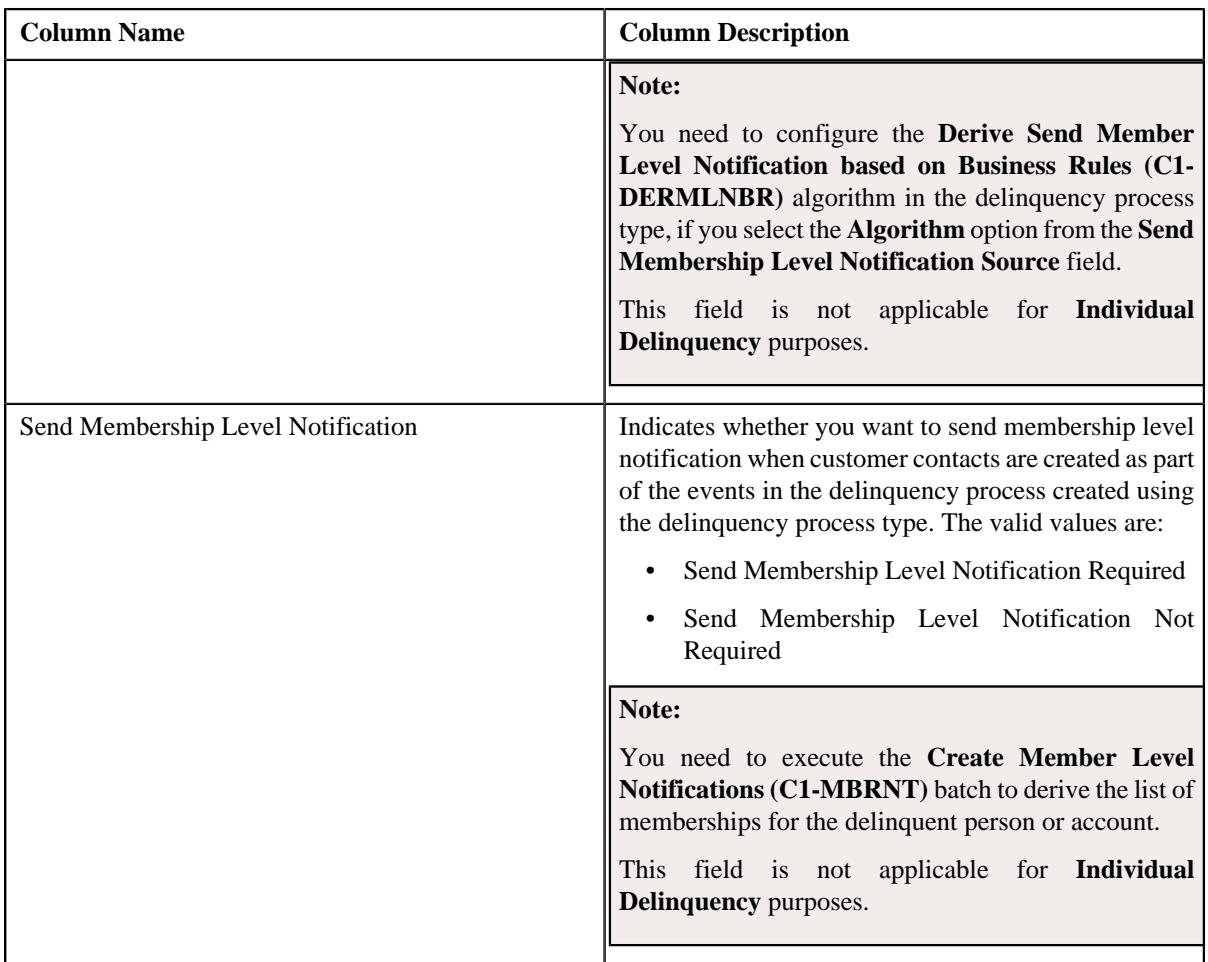

• **Algorithms** - This section lists the algorithms defined for the delinquency process type. It contains the following columns:

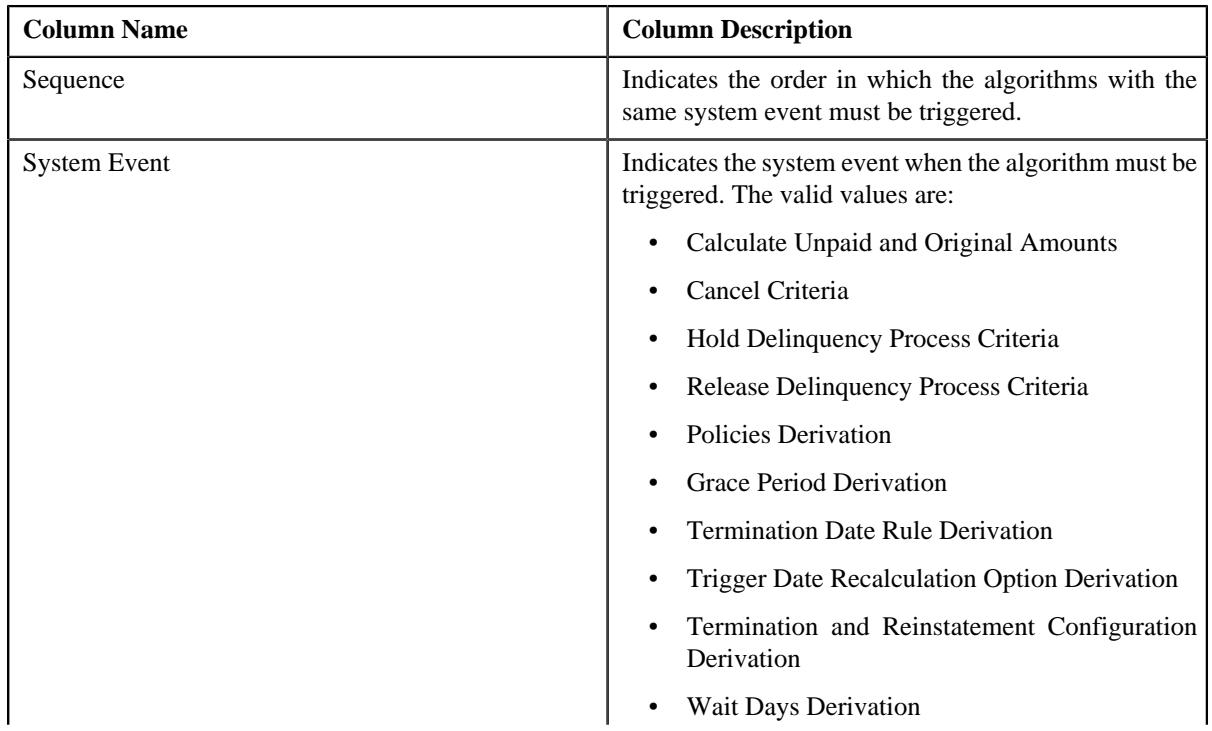

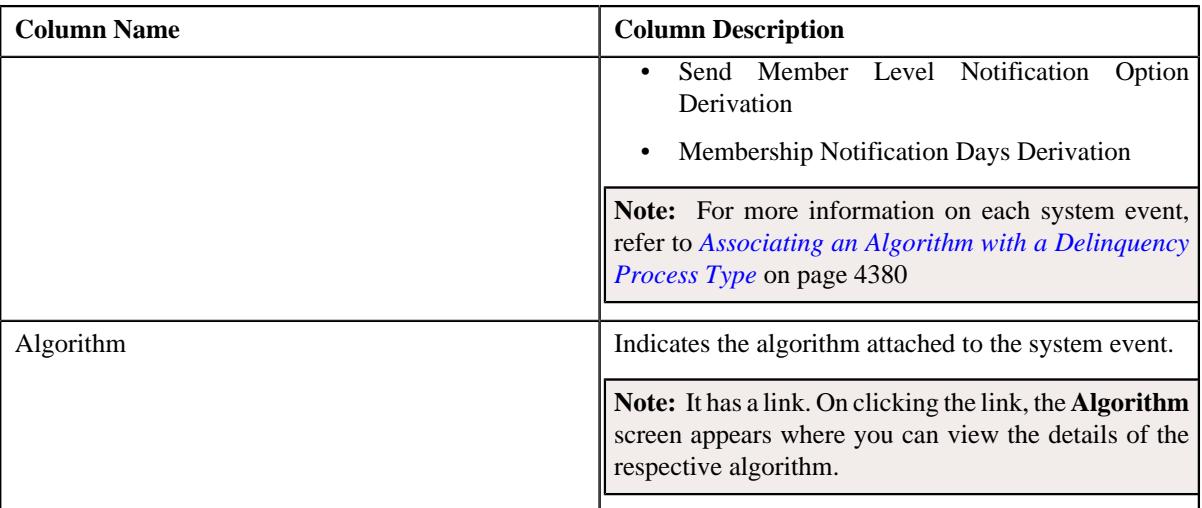

• **Grace Period Configuration** - This section lists the grace period configuration defined for the delinquency process type. It contains the following fields:

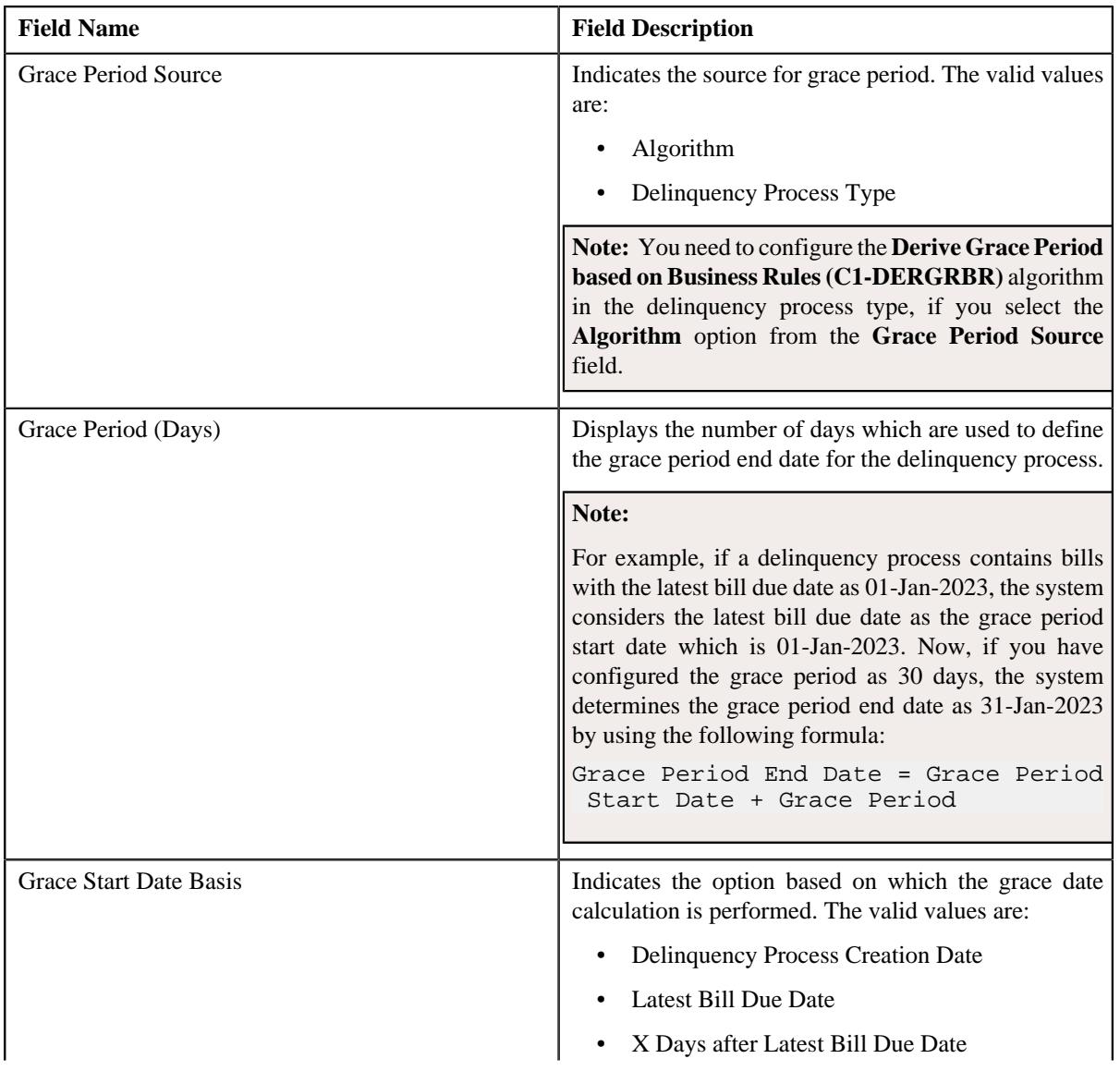

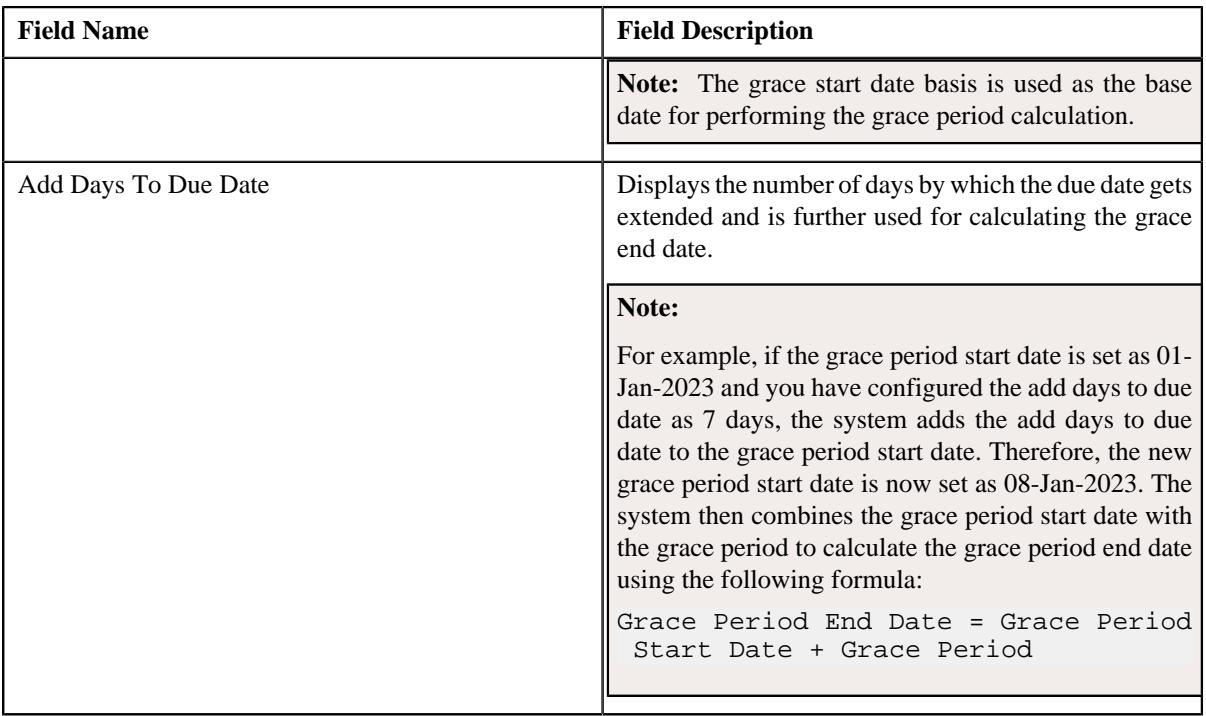

• **Termination and Reinstatement Configuration** - This section lists the termination and reinstatement configuration defined for the delinquency process type. It contains the following fields:

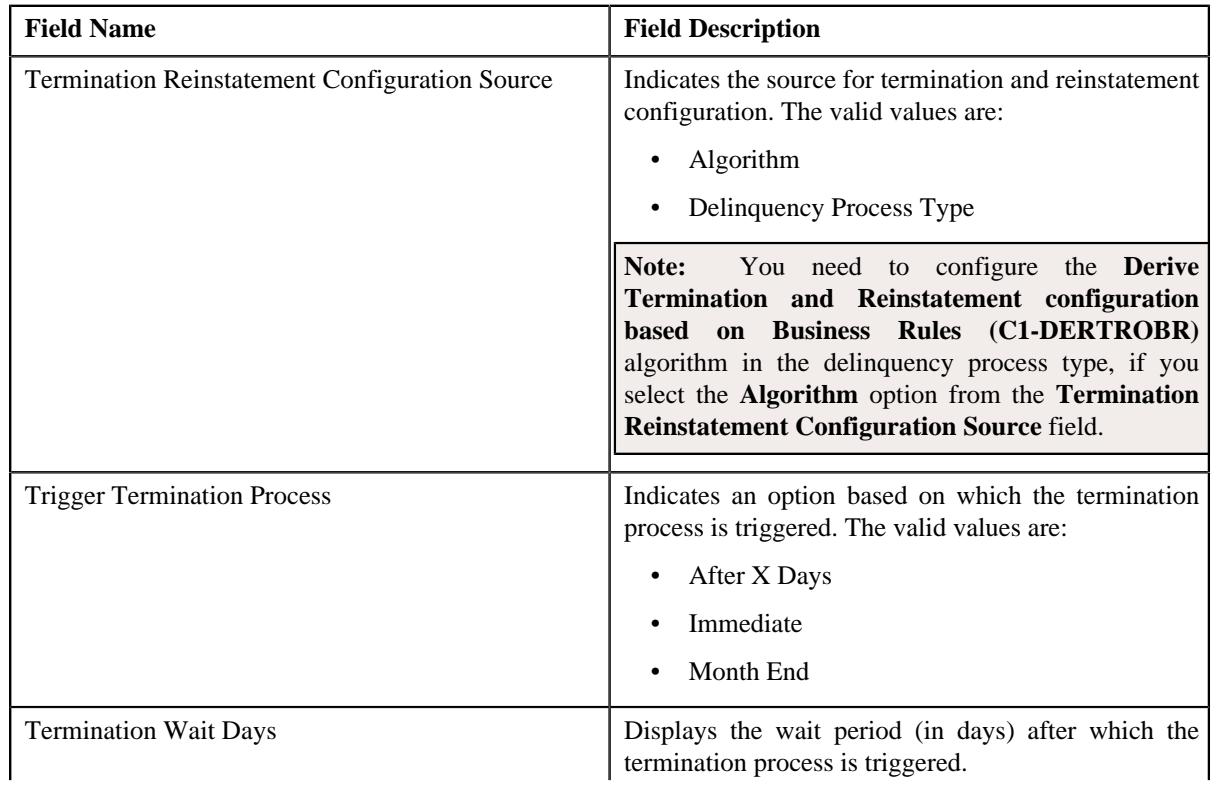

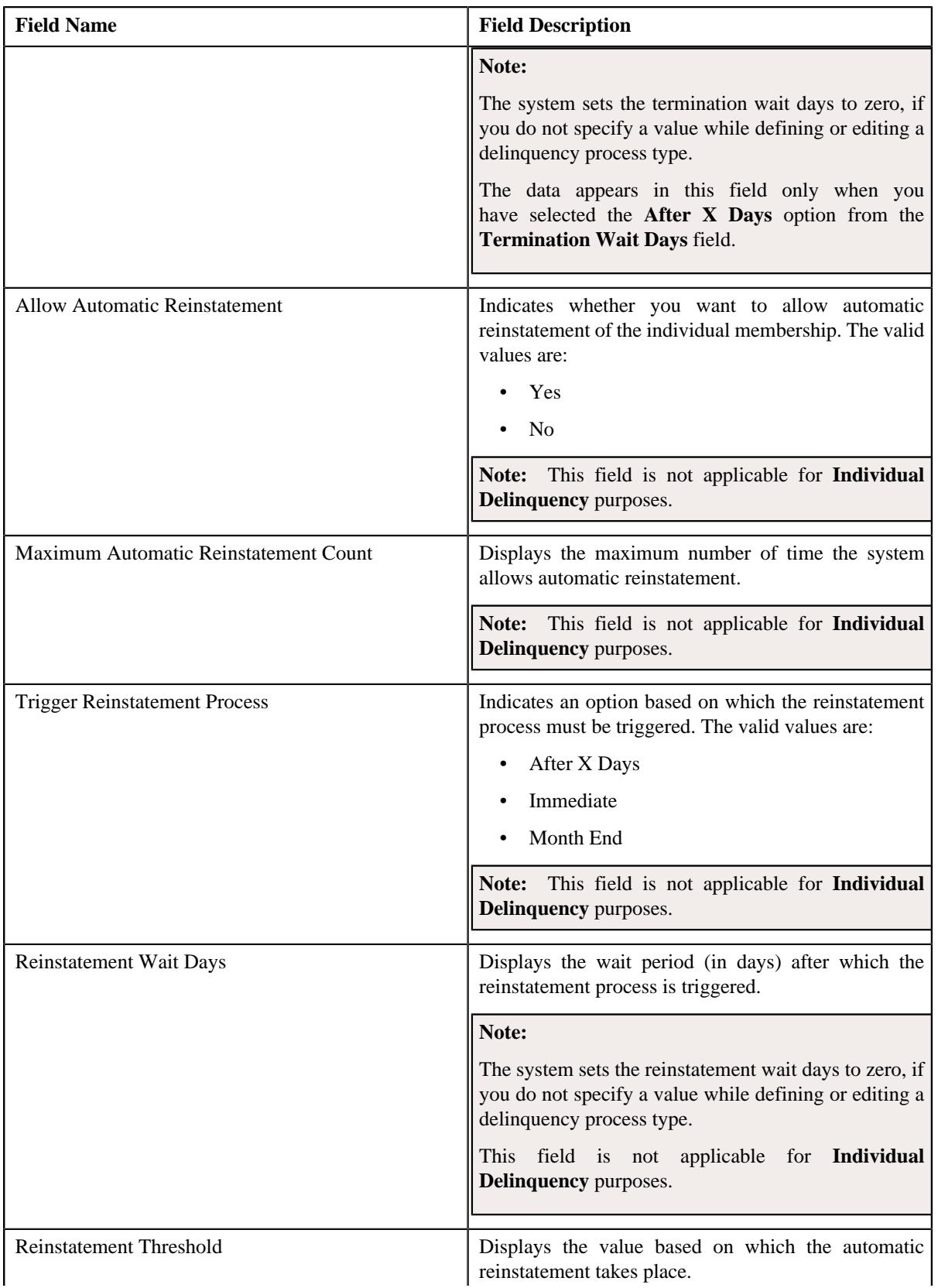

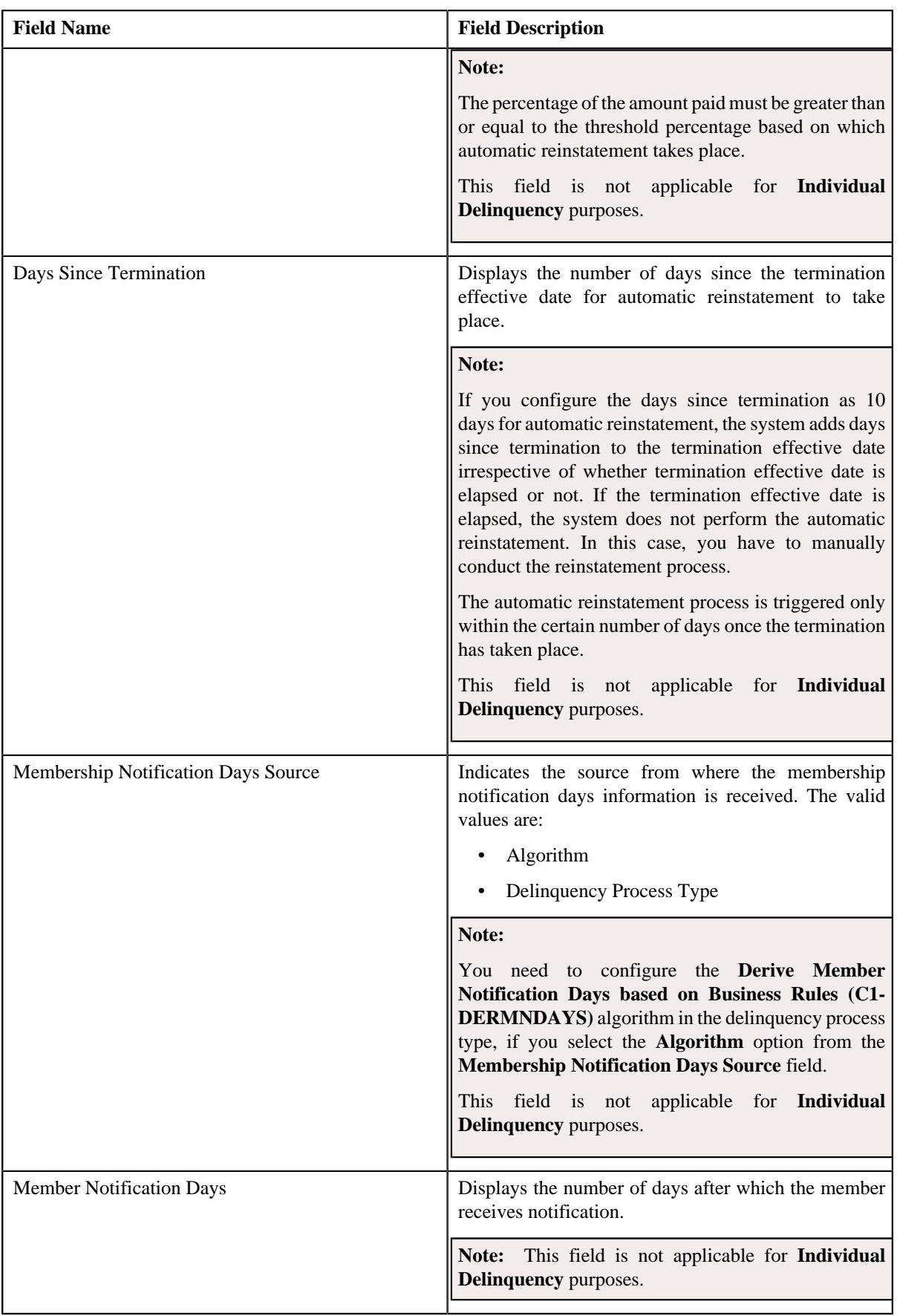

**Note:** This section appears only when the **Automatic Termination and Reinstatement Required** checkbox is selected. At present, the automatic reinstatement process is not applicable for individual delinquency purposes, hence this section displays fields related to automatic termination such as **Termination Reinstatement Configuration Source**, **Trigger Termination Process**, and **Termination Wait Days**.

• **Termination Date Rule Priority** - This section lists the priority and termination date rule defined for the delinquency process type. It contains the following columns:

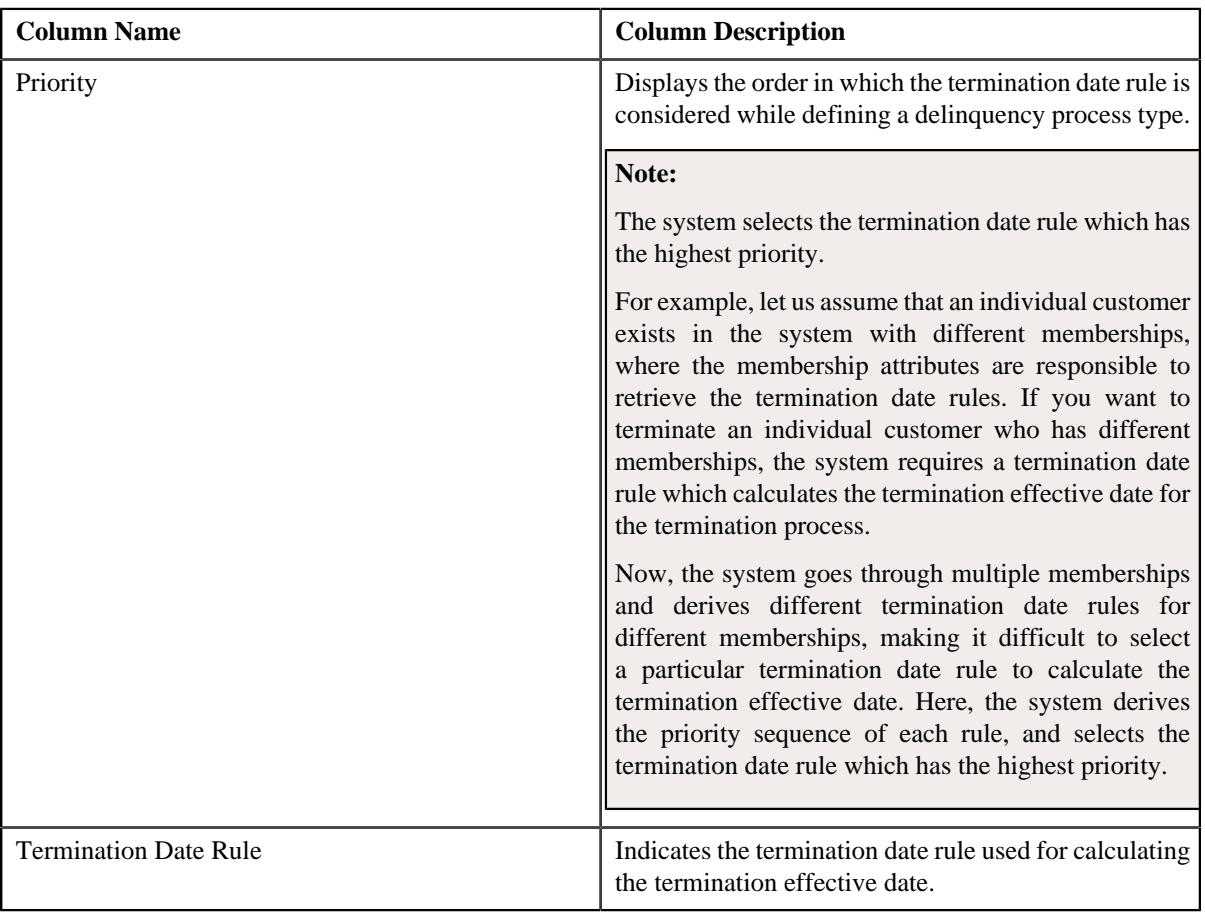

**Note:** This section appears only when the **Automatic Termination and Reinstatement Required** option is selected.

• **Termination Reasons For Automatic Reinstatement** - This section lists the termination reasons defined for automatic reinstatement in the delinquency process type. It contains the following column:

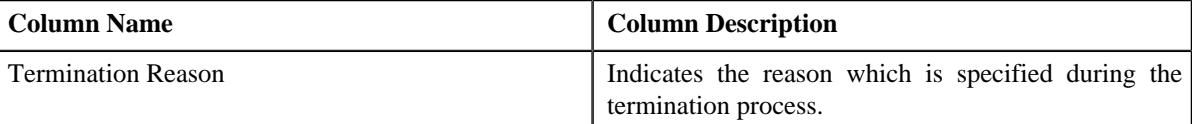

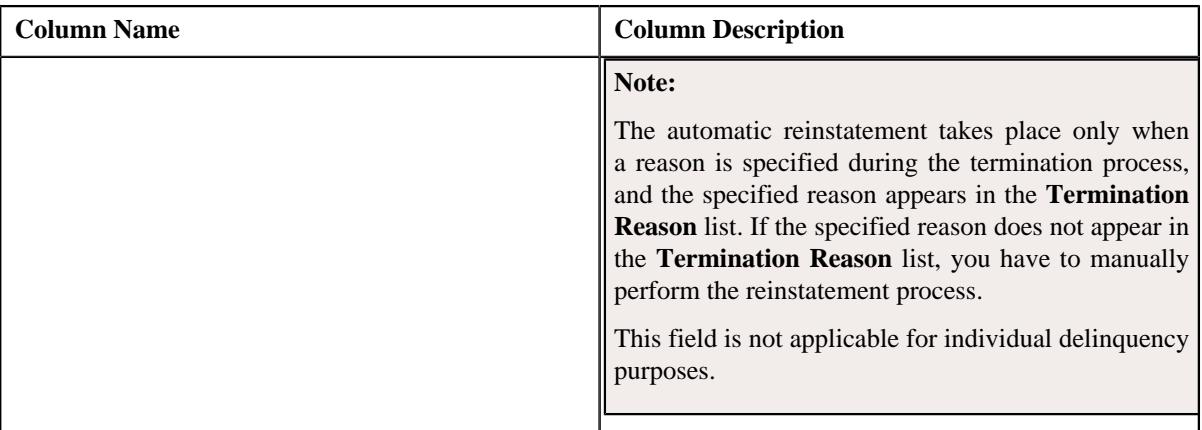

**Note:** This section appears only when the **Automatic Termination and Reinstatement Required** option is selected.

• **Trigger Date Recalculation Configuration** - This section lists the termination reasons defined for automatic reinstatement in the delinquency process type. It contains the following fields:

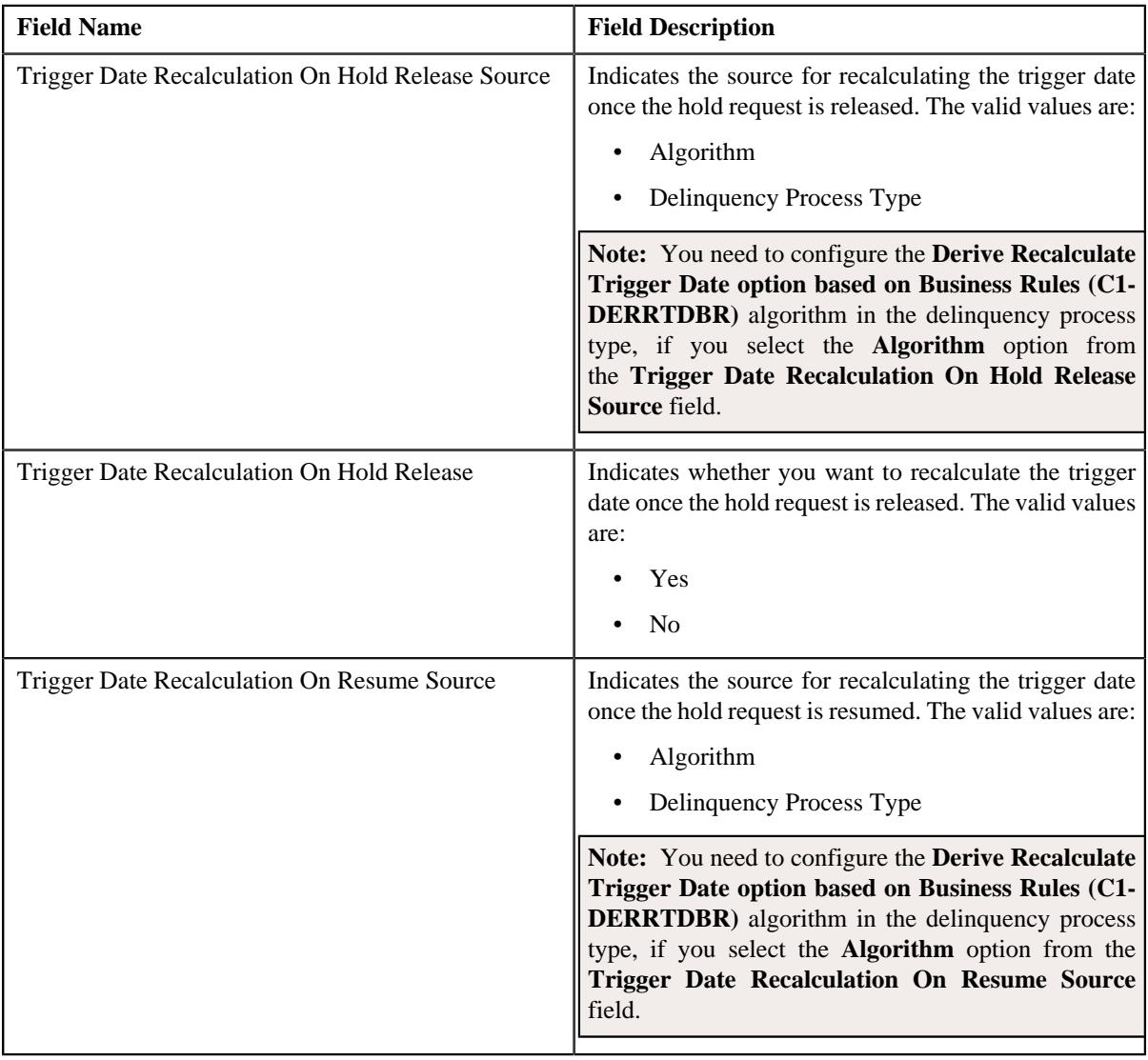

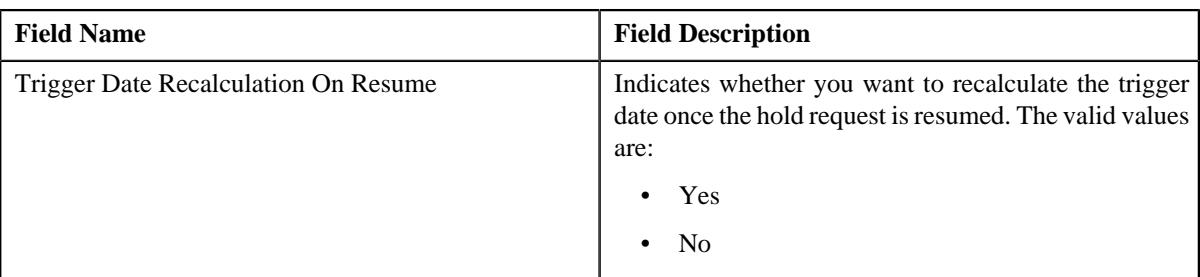

**Note:** The system conducts trigger date recalculation in the following scenarios:

- When the delinquency process is kept on hold for certain days and is later released either on hold end date or through manual intervention, the system determines the total number of days (hold days) the delinquency process was kept on hold. The system adds the calculated days to the trigger date which was calculated earlier and calculates the trigger date once again. This recalculated trigger date is used to trigger those events which were not triggered as the delinquency process was kept on hold.
- When you make a payment against a bill for which a delinquency process is created, the system cancels the delinquency process. If the payment made against a bill gets canceled due to any reason after some days, the system checks whether there are any overdue bills for the respective account. If the overdue bills exist, the delinquency process which was canceled earlier is resumed. Once the delinquency process is resumed, the system determines the total number of days (extra days) the delinquency process was in canceled state. The system adds the extra days to the trigger date which was calculated earlier and calculates the trigger date once again. This recalculated trigger date is used to trigger those events which were not triggered as the delinquency process was canceled.

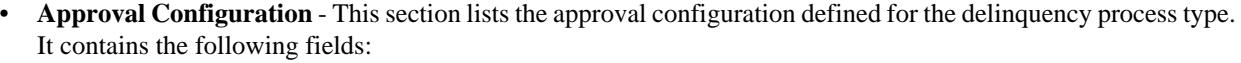

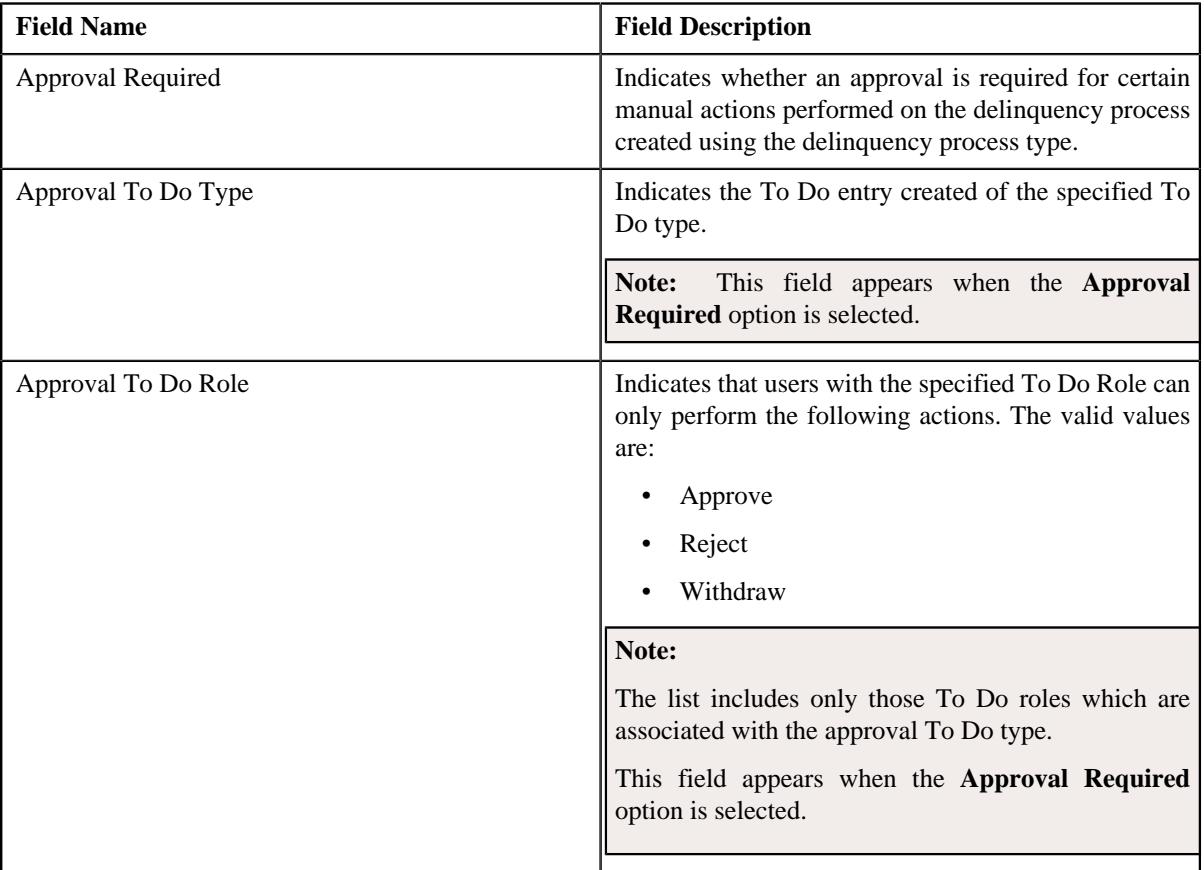

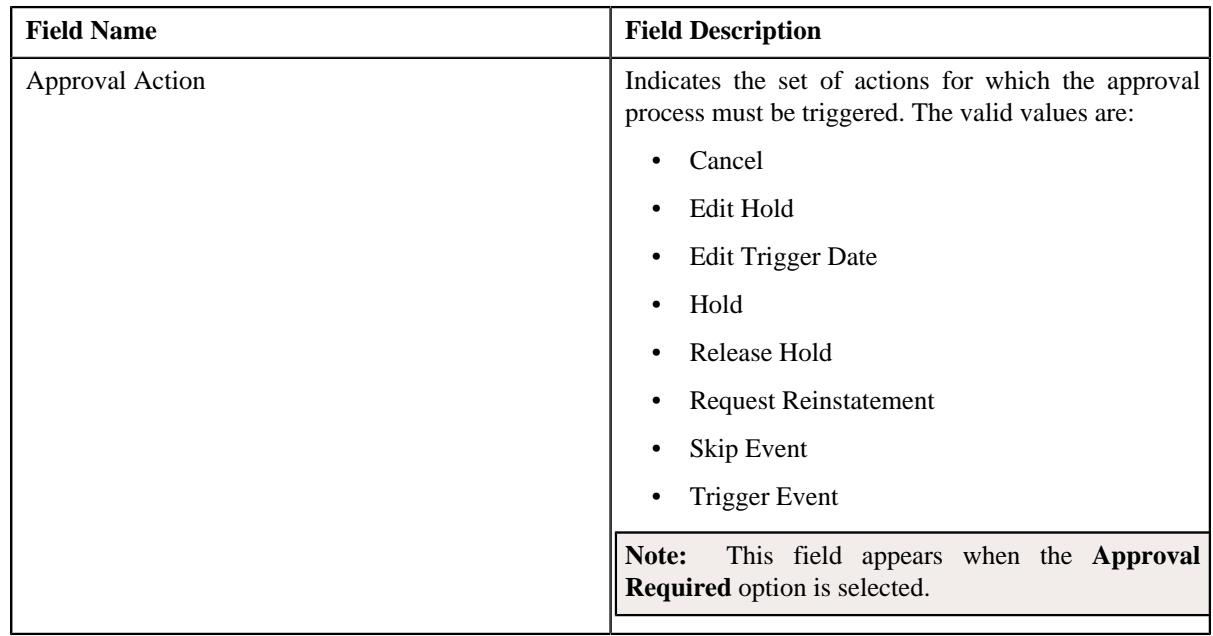

By default, the **Delinquency Process Type** zone does not appear in the **Delinquency Process Type** screen. It appears when you click the **Broadcast**  $(\widehat{\sigma})$  icon corresponding to a delinquency process type in the **Delinquency Process Type List** zone.

## <span id="page-4371-0"></span>**Defining a Delinquency Process Type**

## **Prerequisites**

To define a delinquency process type, you should have:

- Delinquency event types defined in the application.
- Algorithms defined using the **C1-CUAOAB**, **C1-CANDELPRC**, **C1-MEMBDLQ**, **C1-HLDDELPRC**, **C1- RECALCHLD**, **C1-DERGRBR**, **C1-DERMLNBR**, **C1-DERTRBR**, **C1-DERWDBR**, **C1-DERTROBR**, **C1- DERMNDAYS**, and **C1-DERRTDBR** algorithm types.
- Delinquency process type business objects defined in the application.
- Delinquency process business objects defined in the application.
- Approval To Do Type and Approval To Do Role defined in the application.

### **Procedure**

To define a delinquency process type:

**1.** Click the **Admin** link in the **Application** toolbar.

A list appears.

**2.** From the **Admin** menu, select **D** and then click **Delinquency Process Type**.

A sub-menu appears.

**3.** Click the **Add** option from the **Delinquency Process Type** sub-menu.

The **Delinquency Process Type** screen appears. It contains the following sections:

- **Main** Used to specify basic details about the delinquency process type.
- **Delinquency Process Type Events** Used to define events for the delinquency process type.
- **Algorithms** Used to associate an algorithm with the delinquency process type.
- **Grace Period Configuration** Used to configure the grace period for the delinquency process type.
- **Termination and Reinstatement Configuration** Used to configure the termination and reinstatement for the delinquency process type.
- **Termination Date Rule Priority** Used to define the termination date rule priority for the delinquency process type.
- **Termination Reasons For Automatic Reinstatement** Used to define the termination reason for an automatic reinstatement for the delinquency process type.
- **Trigger Date Recalculation Configuration** Used to configure the trigger date recalculation for the delinquency process type.
- **Approval Configuration** Used to configure an approval for the delinquency process type.
- **Characteristics** Used to define the characteristics for the delinquency process type.

The **Main** section contains the following fields:

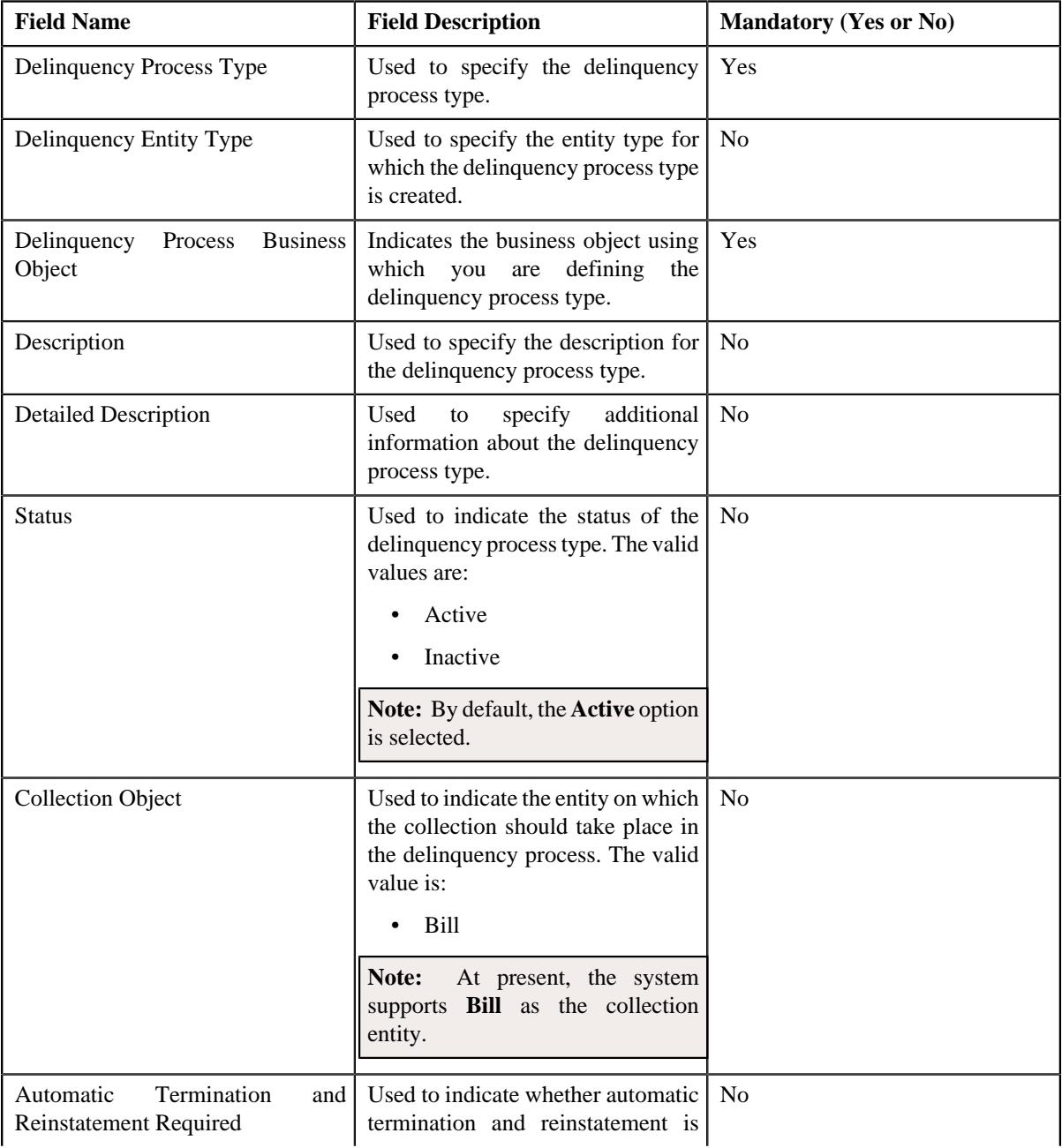

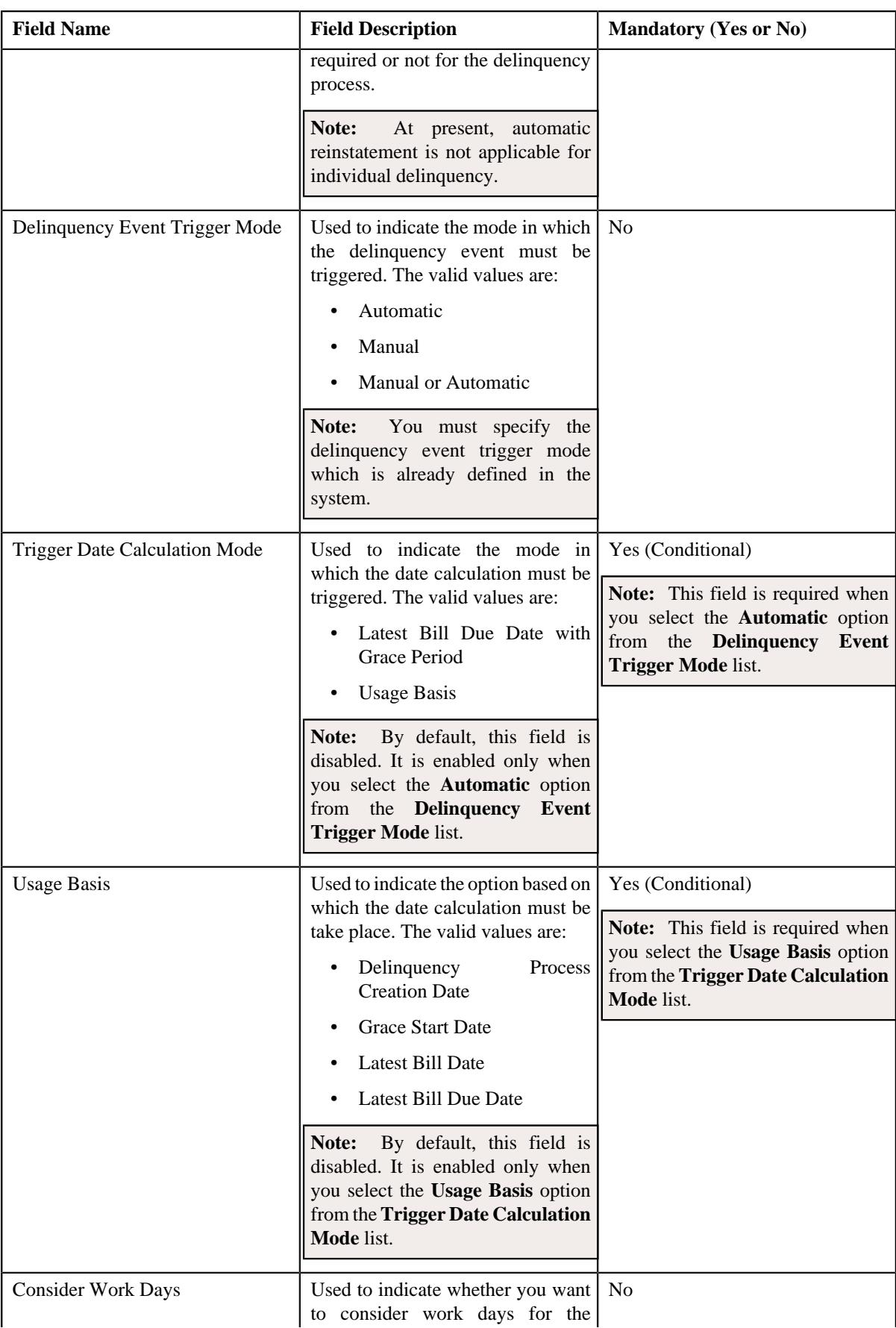

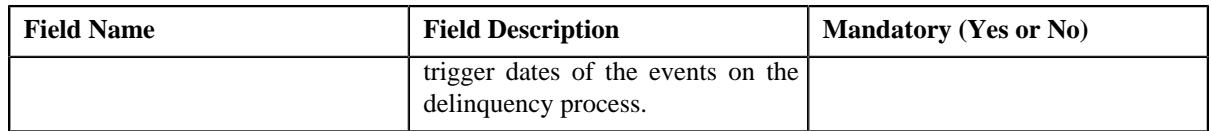

- **4.** Enter the required details in the **Main** section.
- **5.** Configure an event for the delinquency process type, if required.
- **6.** Associate an algorithm with a delinquency process type, if required.
- **7.** Configure the grace period for the delinquency process type, if required.
- **8.** Configuring the automatic termination and reinstatement process in a delinquency process type, if required.
- **9.** Set the termination date rules in a delinquency process type, if required.
- **10.**Set the termination reason for an automatic reinstated membership in a delinquency process type, if required.
- **11.** Configure the trigger date recalculation method in a delinquency process type, if required.
- **12.** Configure the approval process in a delinquency process type, if required.
- **13.** Define characteristics for the delinquency process type, if required.
- **14.** Click **Save**.

The delinquency process type is defined.

### **Related Topics**

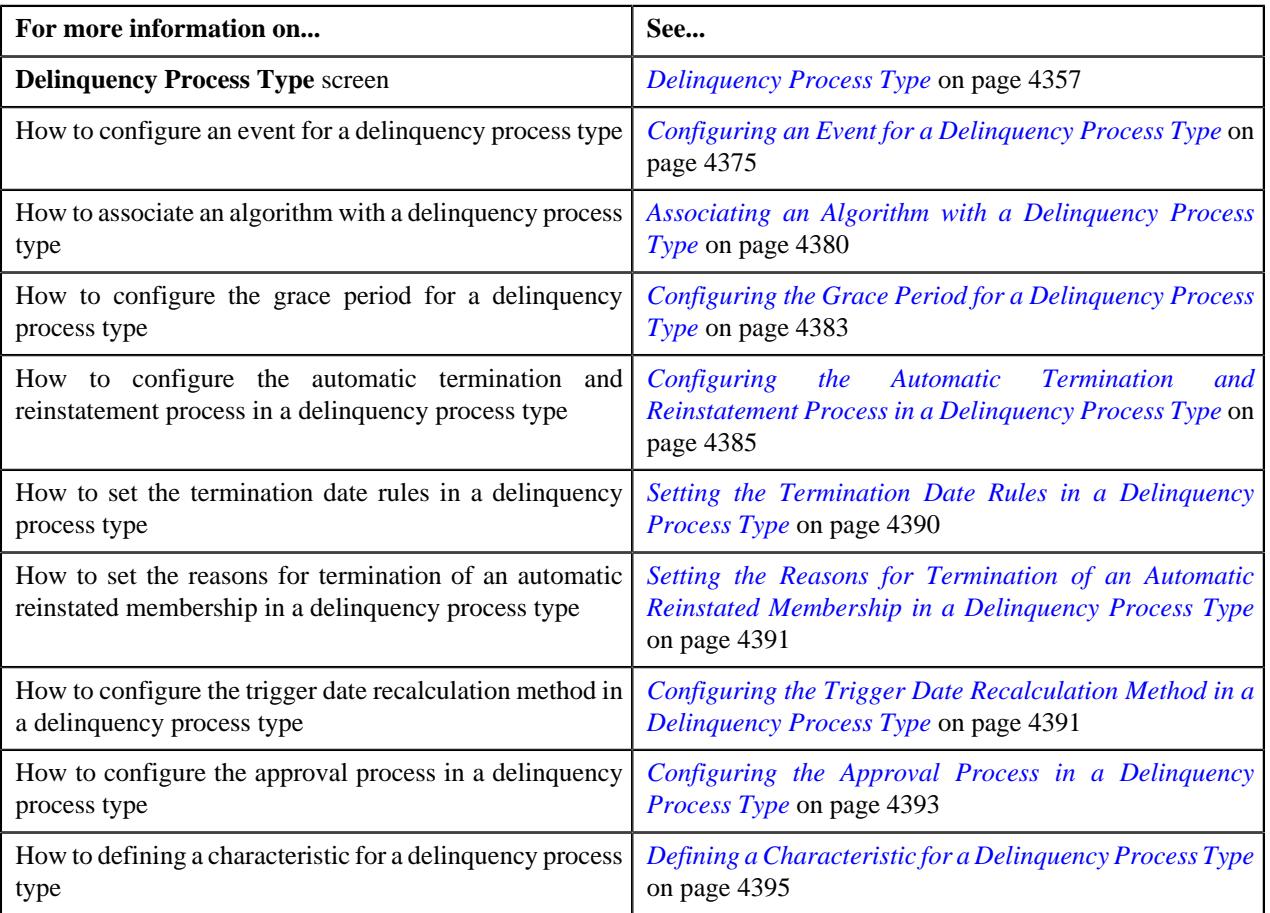

## <span id="page-4374-0"></span>**Configuring an Event for a Delinquency Process Type**

### **Procedure**

To configure an event for a delinquency process type:

**1.** Ensure that the **Delinquency Process Event Types** section is expanded when you are defining *o*r editing a delinquency process type.

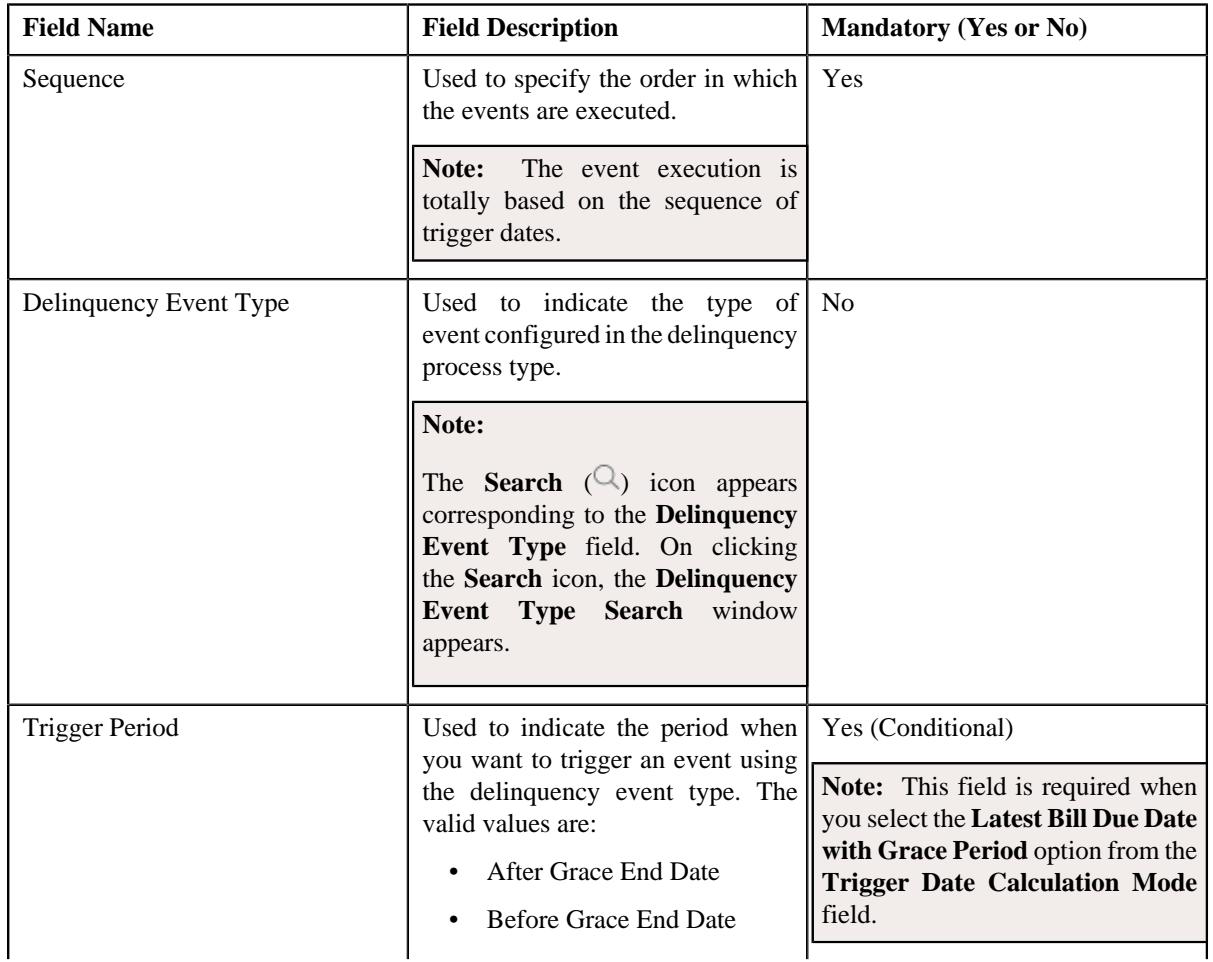

The **Delinquency Process Event Types** section contains the following fields in a grid:

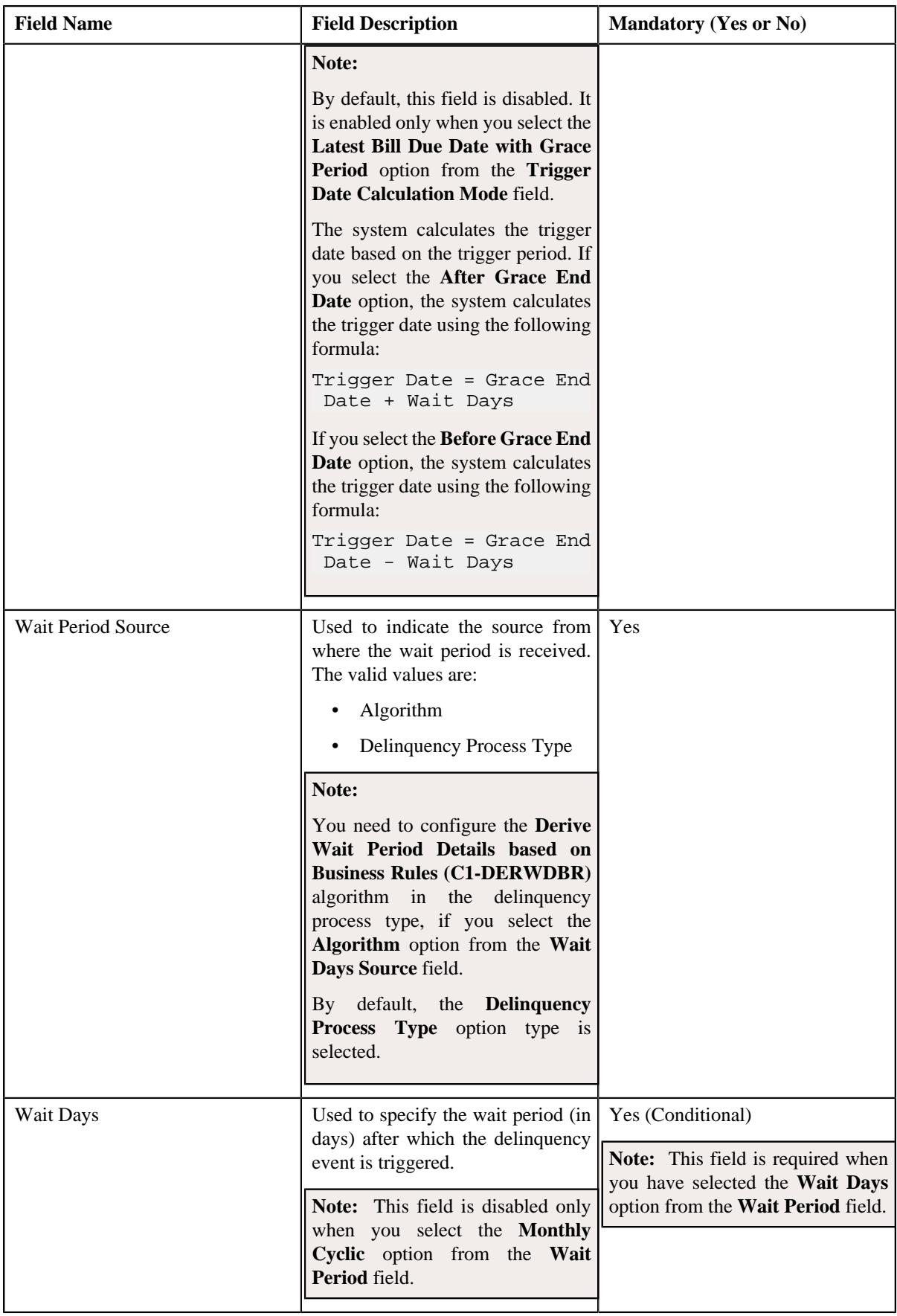

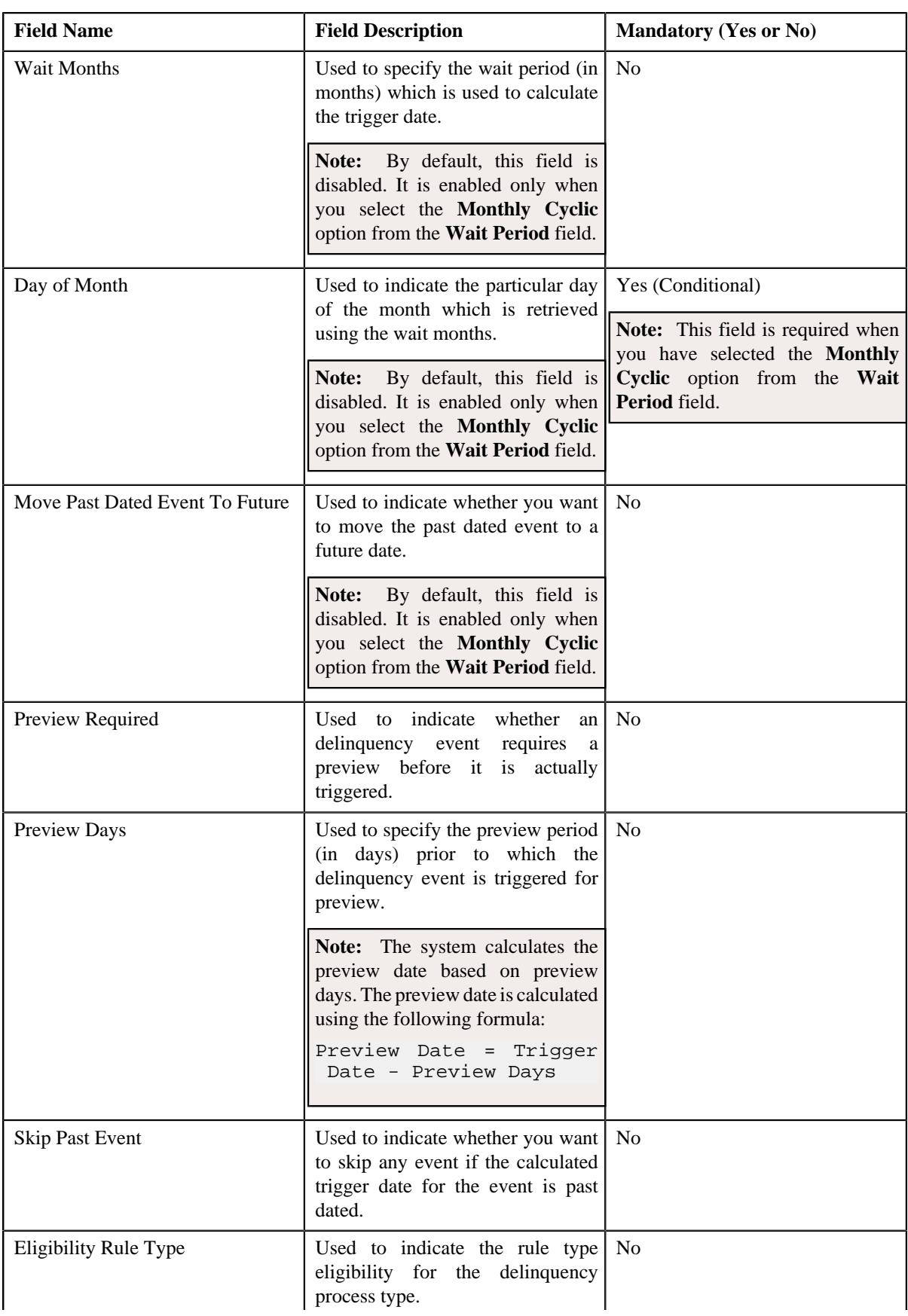

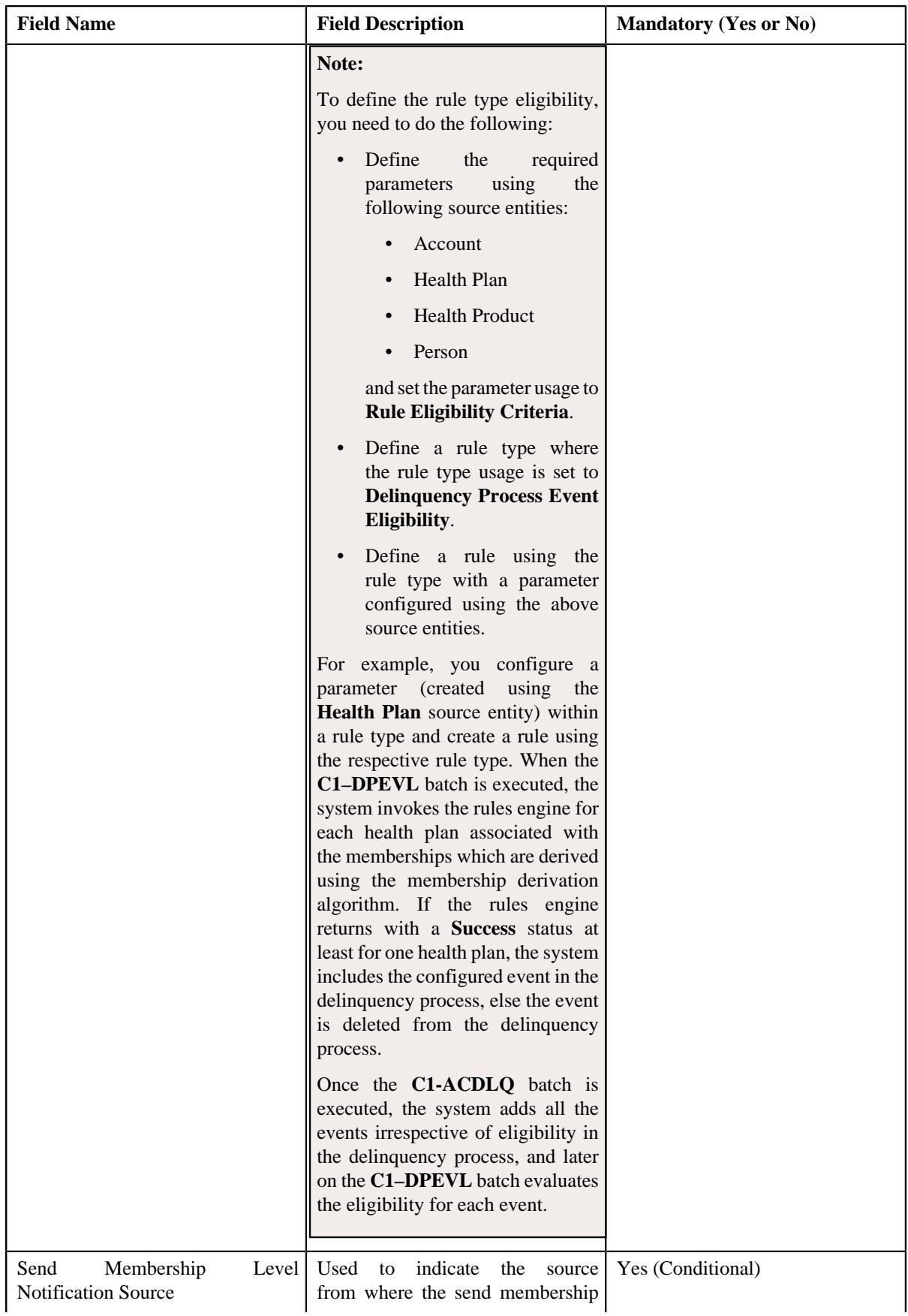

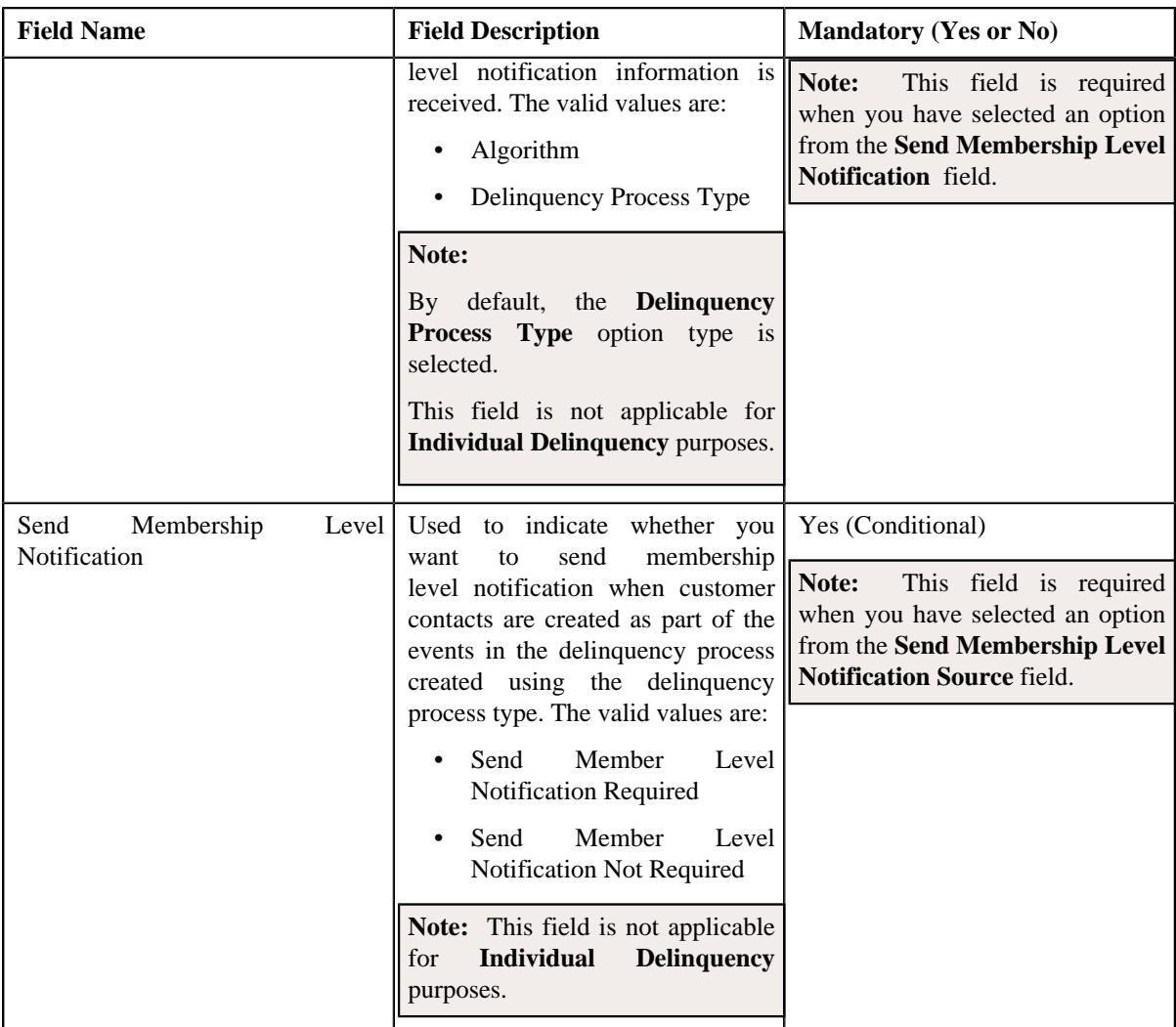

- **2.** Enter the required details in the **Delinquency Process Event Types** section.
- **3.** If you want to add more than one event in a delinquency process type, click the Add  $(+)$  icon and then repeat step 2.

Note: However, if you want to remove an event from a delinquency process type, click the Delete ( $\widehat{1}$ ) icon corresponding to the **Audit Event Type** field.

**4.** Click **Save**.

The event is configured in a delinquency process type.

## <span id="page-4379-0"></span>**Associating an Algorithm with a Delinquency Process Type**

## **Prerequisites**

To associate an algorithm with a delinquency process type, you should have:

- Algorithm and Algorithm Type defined in the application.
- System event defined in the application.

## **Procedure**

To associate an algorithm with a delinquency process type:

**1.** Ensure that the **Algorithms** section is expanded when you are defining *o*r editing the delinquency process type.

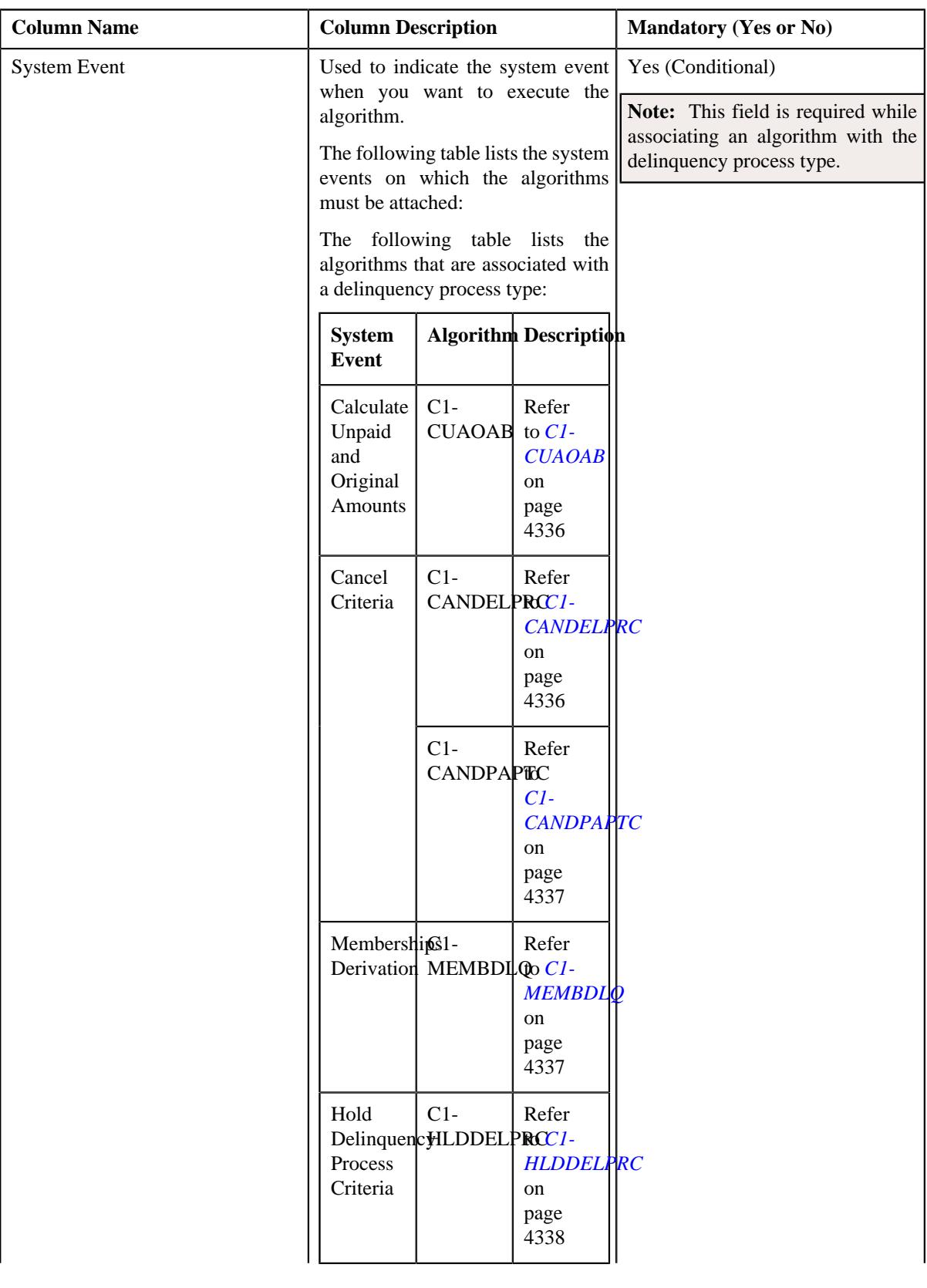

The **Algorithms** section contains the following columns in a grid:

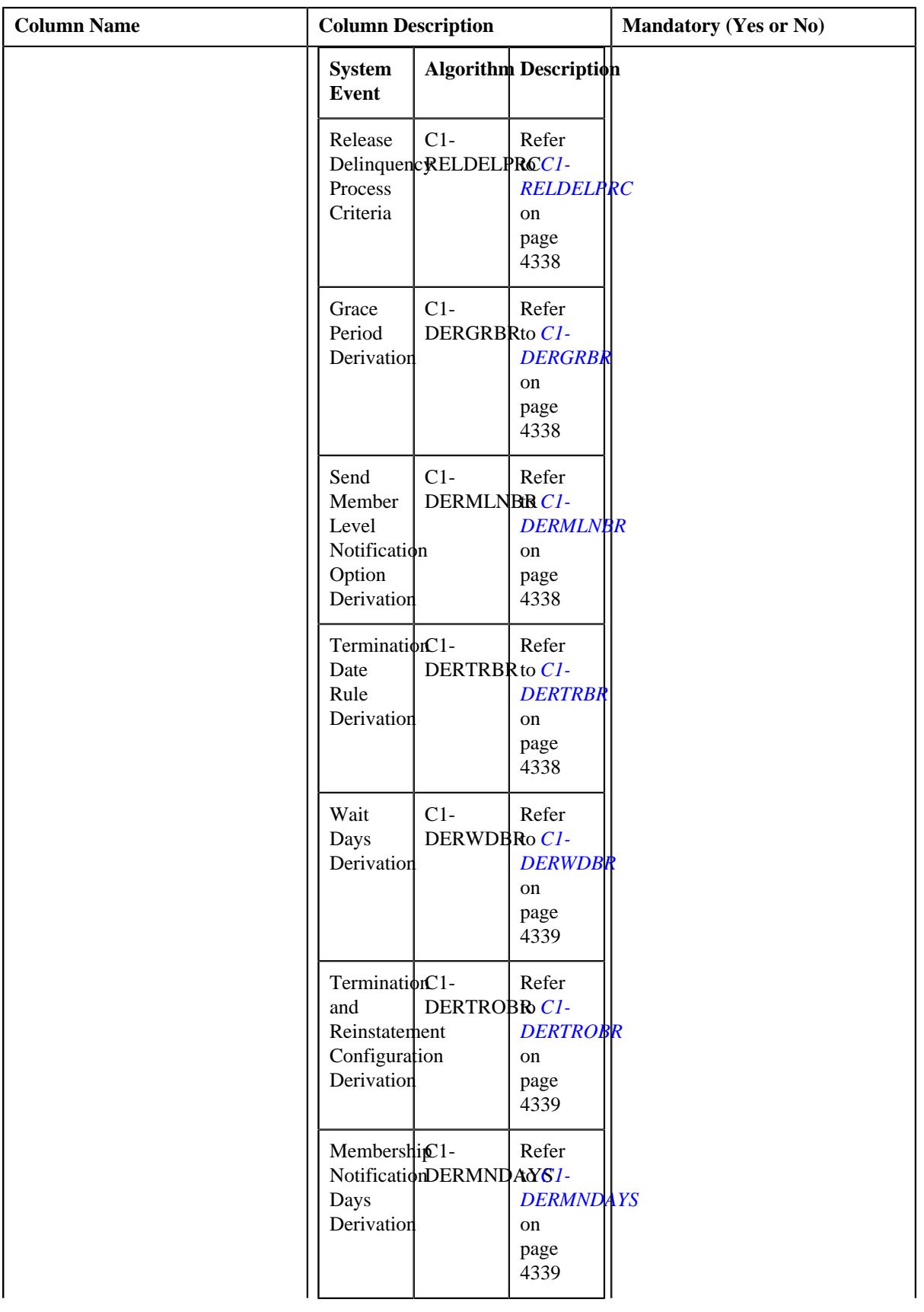

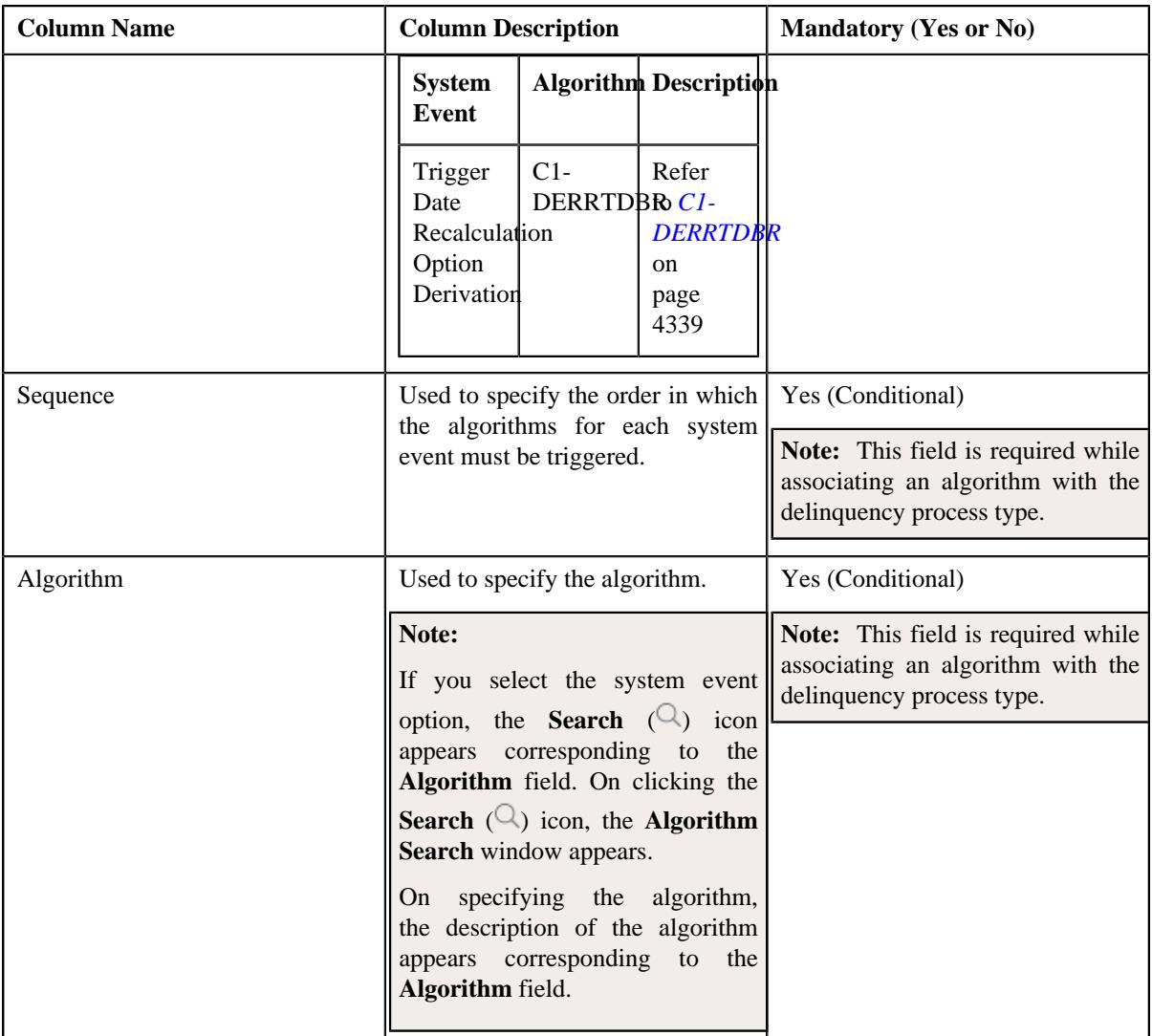

**2.** If you want to associate more than one algorithm with the delinquency process type, click the **Add** ( $\pm$ ) icon and then repeat step 2.

**Note:** However, if you want to disassociate an algorithm from the delinquency process type, click the **Delete**  $(\widehat{\mathbb{I}})$  icon corresponding to the algorithm.

**3.** Click **Save**.

The algorithm is associated with a delinquency process type.

### <span id="page-4382-0"></span>**Configuring the Grace Period for a Delinquency Process Type**

## **Procedure**

To configure the grace period for a delinquency process type:

**1.** Ensure that the **Grace Period Configuration** section is expanded when you are defining *o*r editing a delinquency process type.

The **Grace Period Configuration** section contains the following fields:

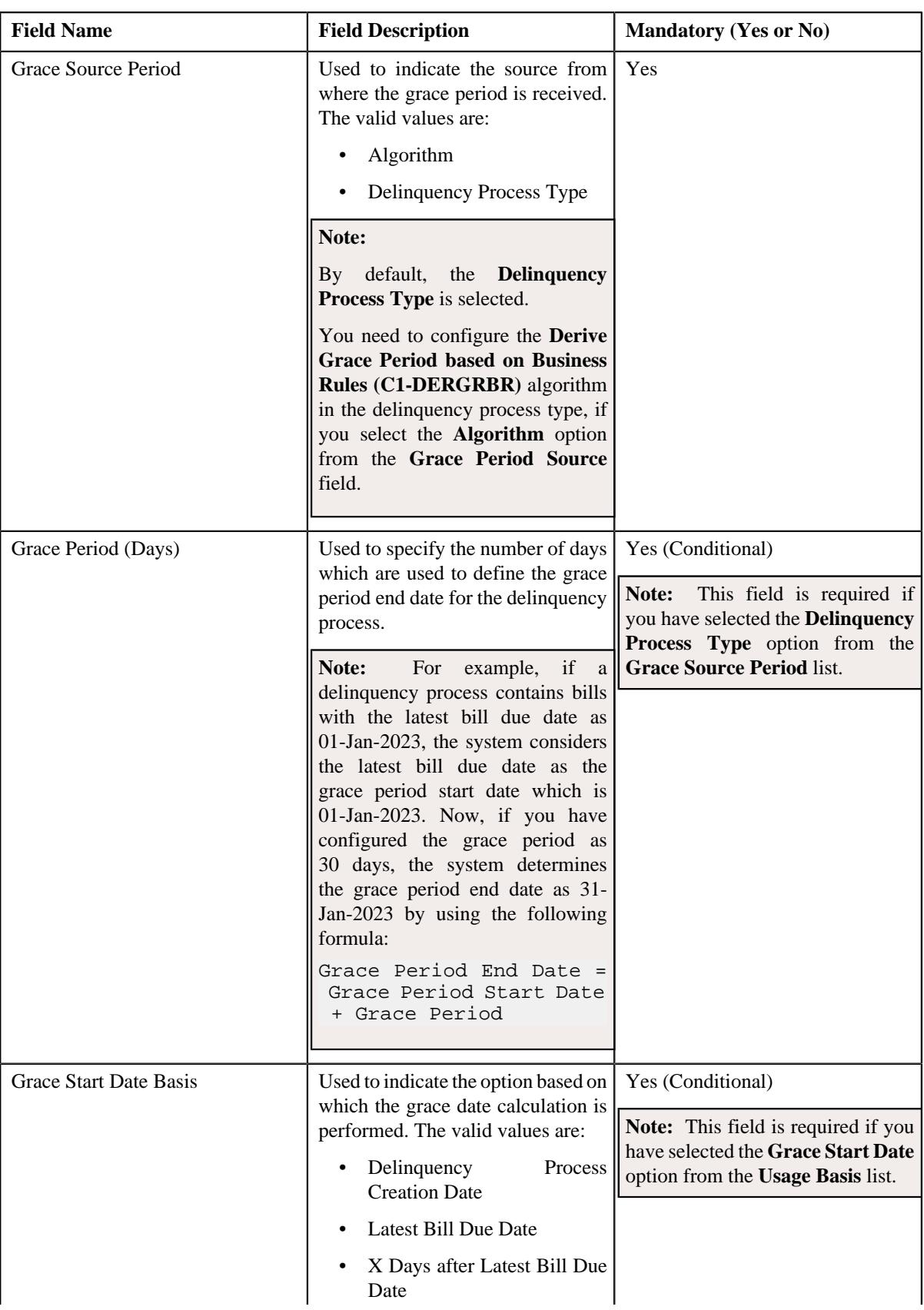

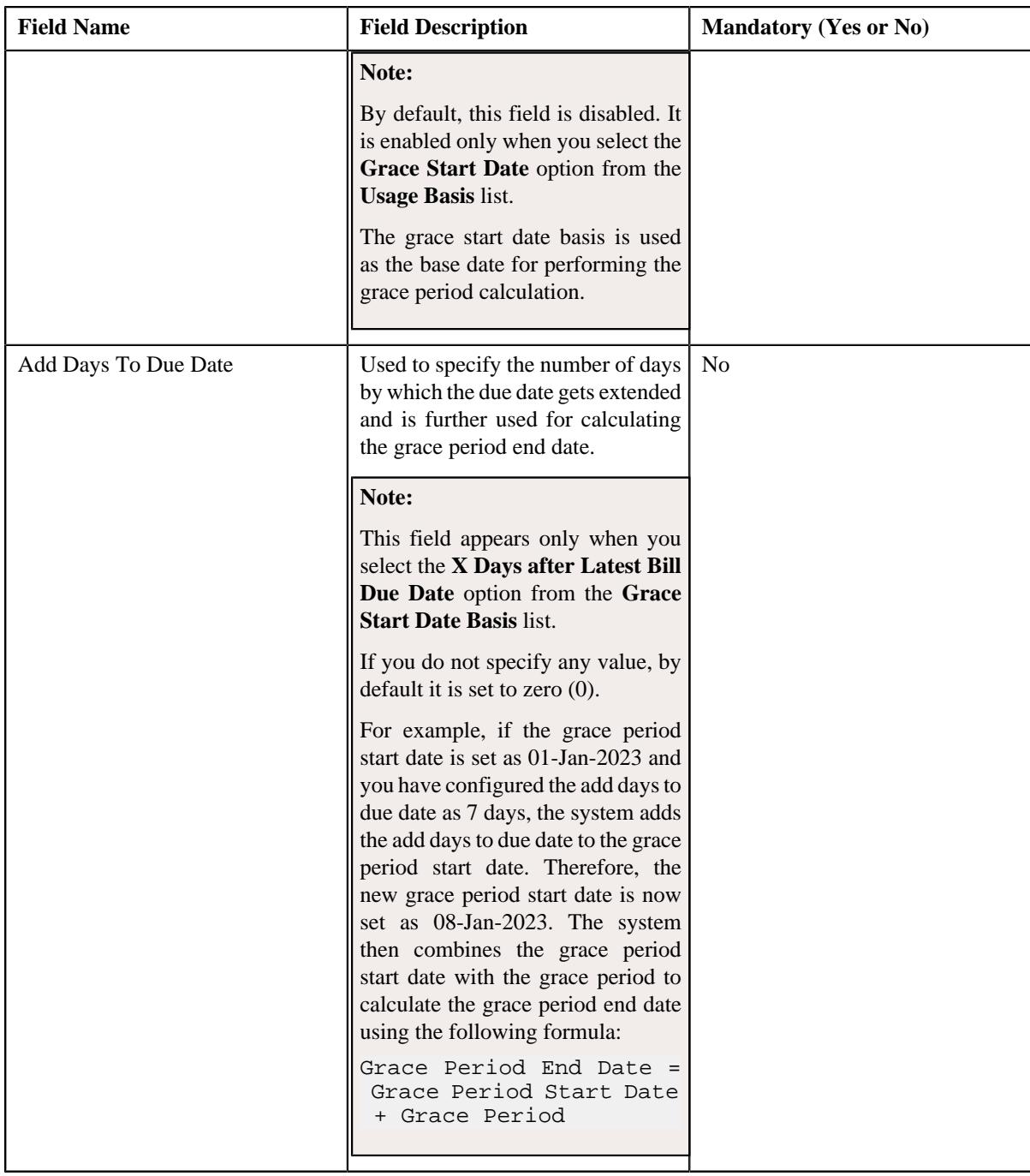

- **2.** Enter the required details in the **Grace Period Configuration** section.
- **3.** Click **Save**.

The grace period is configured for a delinquency process type.

# <span id="page-4384-0"></span>**Configuring the Automatic Termination and Reinstatement Process in a Delinquency Process Type Procedure**

To configure the automatic termination and reinstatement process in a delinquency process type:

**1.** Ensure that the **Termination and Reinstatement Configuration** section is expanded when you are defining *o*r editing a delinquency process type.

The **Termination and Reinstatement Configuration** section contains the following fields in a grid:

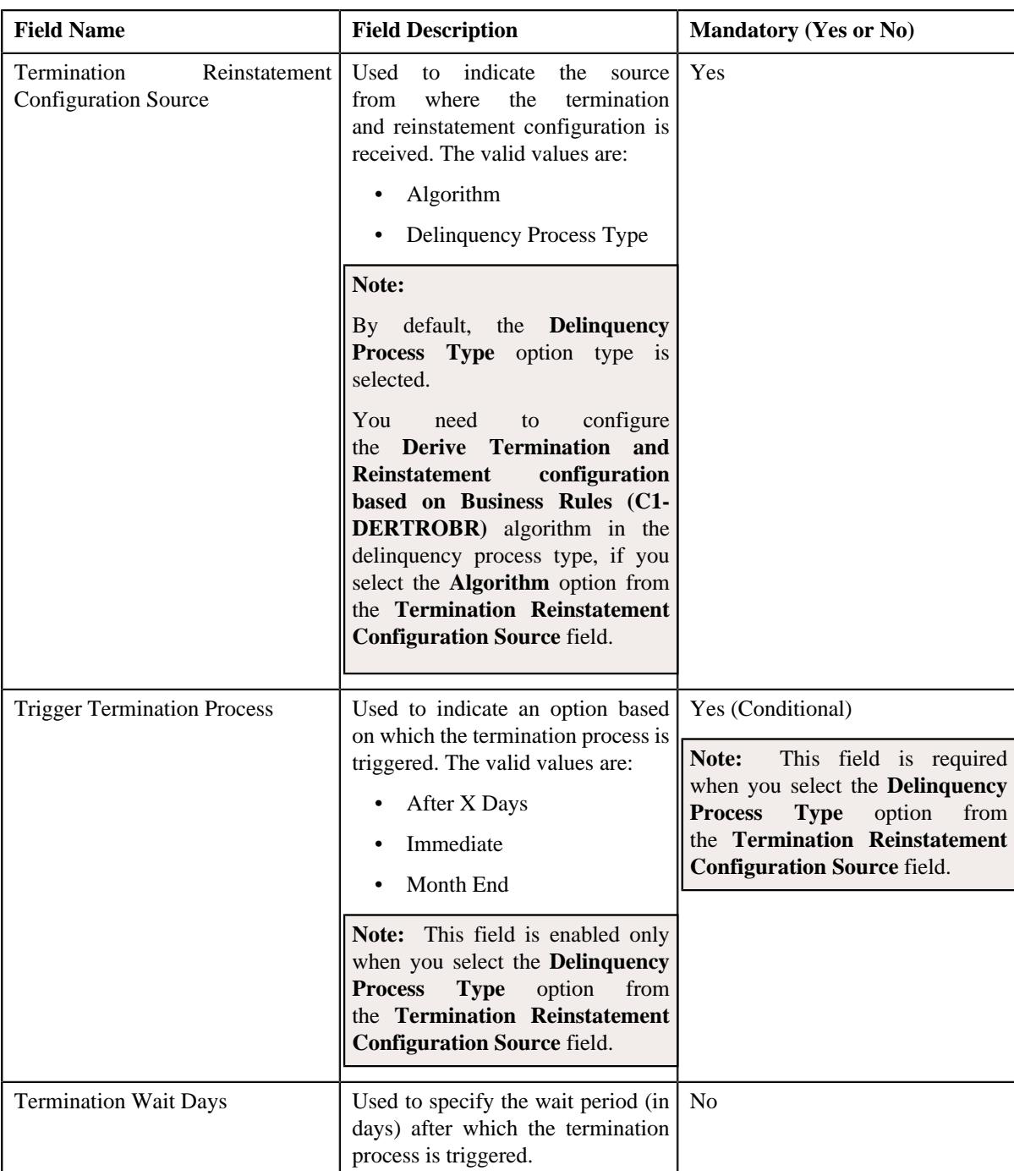

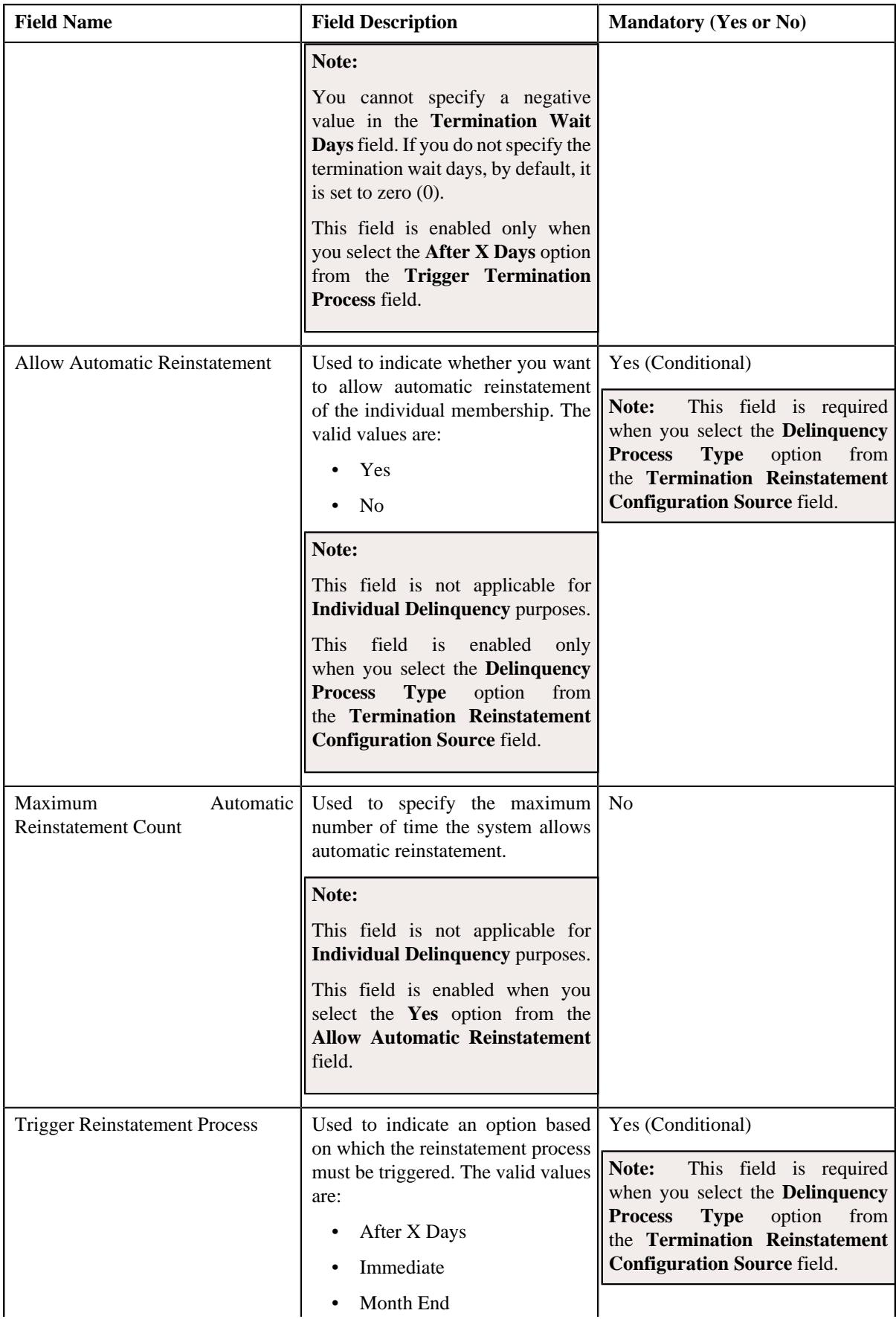

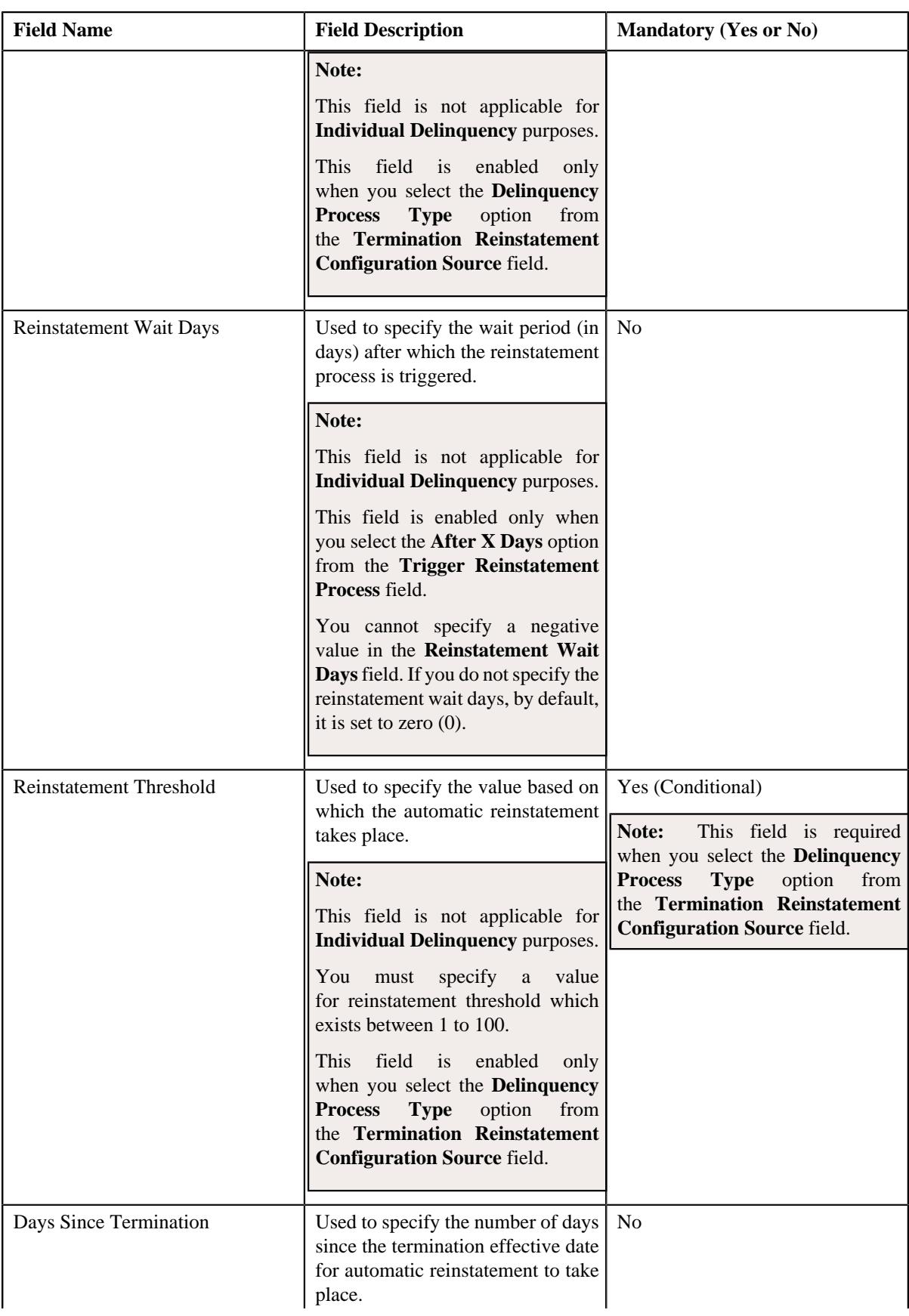

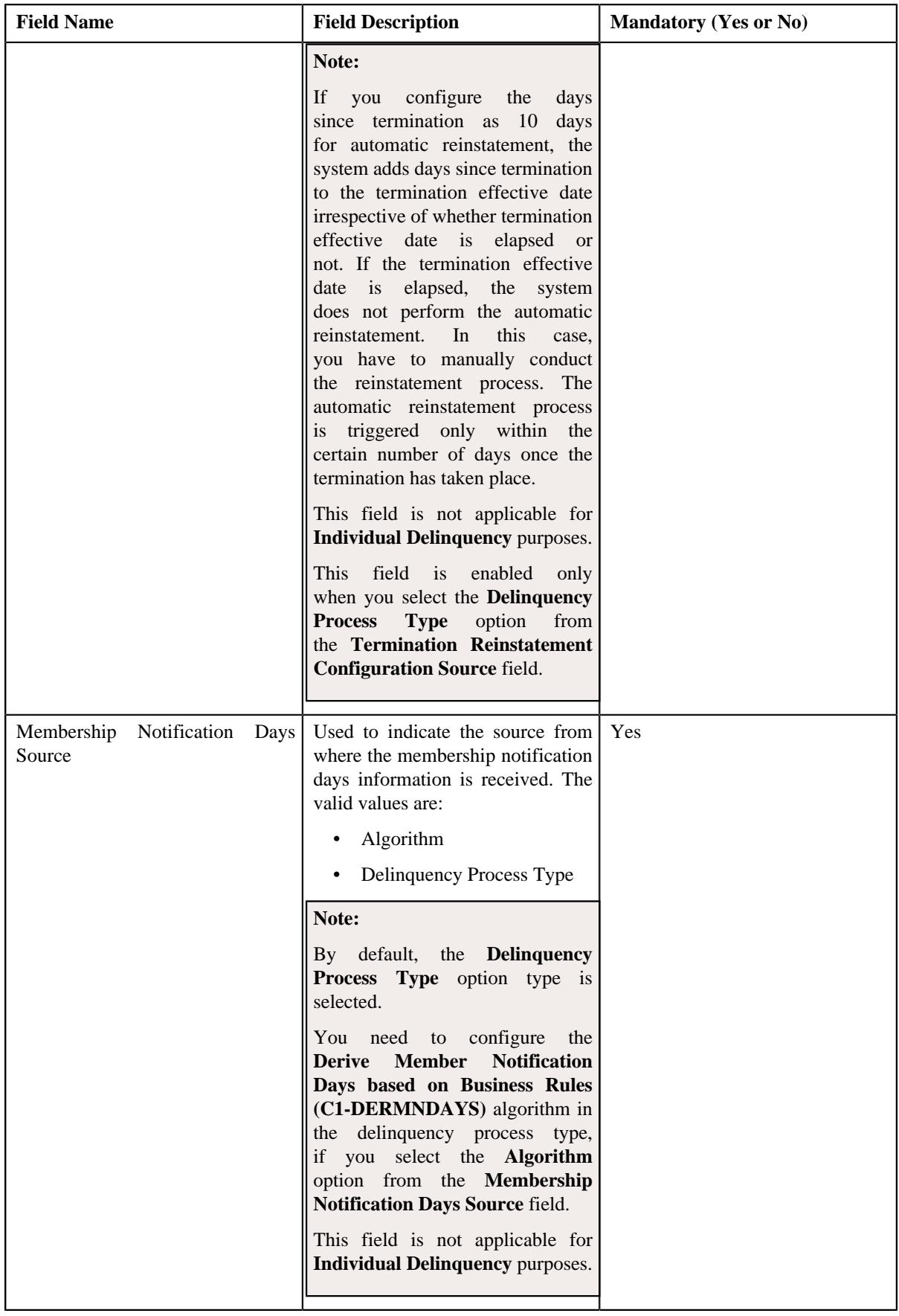

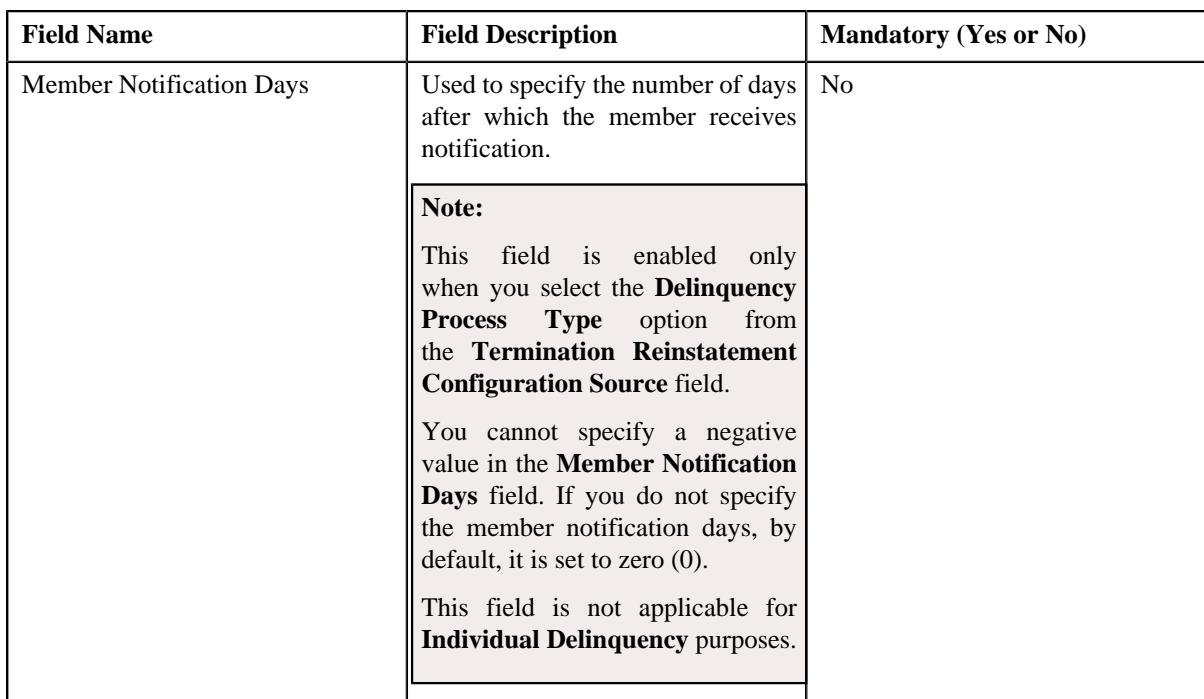

- **2.** Enter the required details in the **Termination and Reinstatement Configuration** section.
- **3.** Click **Save**.

The automatic termination and reinstatement process is configured in a delinquency process type.

## <span id="page-4389-0"></span>**Setting the Termination Date Rules in a Delinquency Process Type**

### **Procedure**

To set the termination date rules in a delinquency process type:

**1.** Ensure that the **Termination Date Rule Priority** section is expanded when you are defining *o*r editing a delinquency process type.

The **Termination Date Rule Priority** section contains the following fields in a grid:

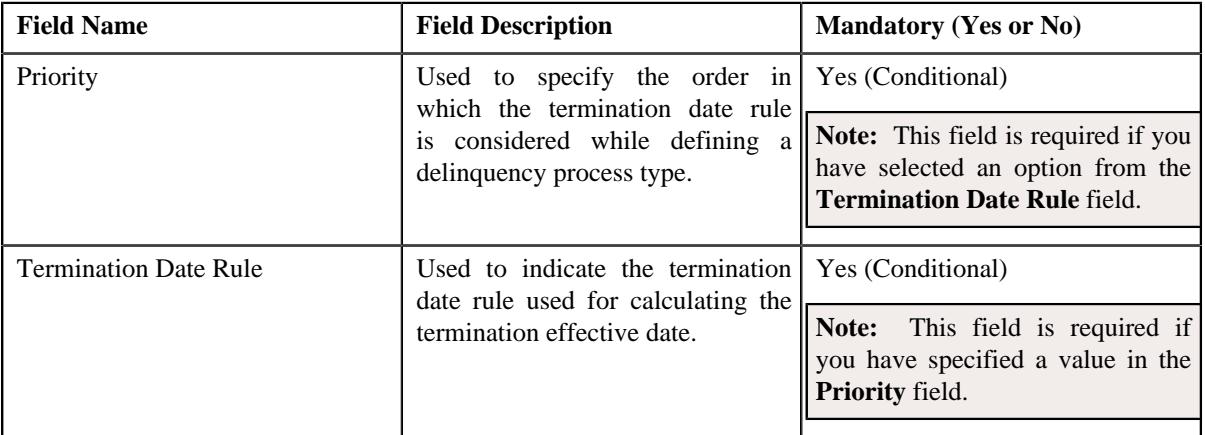

- **2.** Enter the required details in the **Termination Date Rule Priority** section.
- **3.** If you want to set more than one termination date rule in a delinquency process type, click the **Add** ( $\pm$ ) icon and then repeat step 2.

**Note:** However, if you want to remove a termination date rule from a delinquency process type, click the **Delete**  $(\blacksquare)$  icon corresponding to the **Priority** field.

**4.** Click **Save**.

The termination date rule is set in a delinquency process type.

## <span id="page-4390-1"></span>**Setting the Reasons for Termination of an Automatic Reinstated Membership in a Delinquency Process Type**

#### **Prerequisites**

To set the reasons for termination of an automatic reinstated membership in a delinquency process type, you should have:

• Termination reasons for automatic reinstatement of a membership defined in the system

#### **Procedure**

To set the reasons for termination of an automatic reinstated membership in a delinquency process type:

**1.** Ensure that the

**Termination Reasons For Automatic Reinstatement** section is expanded when you are defining *o*r editing a delinquency process type.

The **Termination Reasons For Automatic Reinstatement** section contains the following fields in a grid:

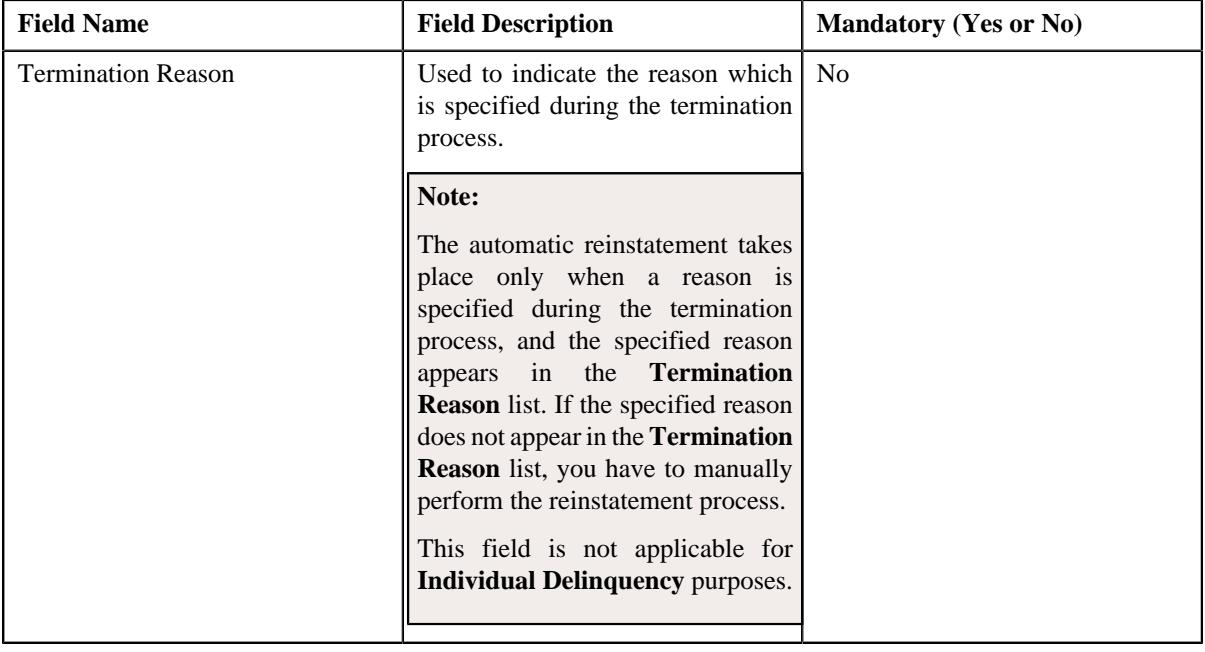

**2.** Enter the required details in the **Termination Date Rule Priority** section.

**3.** If you want to set more than one termination reason for an automatically reinstated *membership in a delinquency process type, click the Add (* $\pm$ *) icon and then repeat step 2.* 

**Note:** However, if you want to remove a termination reason for an automatically reinstated *m*embership from a delinquency process type, click the **Delete** ( $\blacksquare$ ) icon corresponding to the **Termination Reason** field.

**4.** Click **Save**.

The termination reason for an automatic reinstated membership is set in a delinquency process type.

#### <span id="page-4390-0"></span>**Configuring the Trigger Date Recalculation Method in a Delinquency Process Type**

## **Procedure**

To configure the trigger date recalculation method in a delinquency process type:

**1.** Ensure that the **Trigger Date Recalculation Configuration** section is expanded when you are defining *o*r editing a delinquency process type.

The **Trigger Date Recalculation Configuration** section contains the following fields:

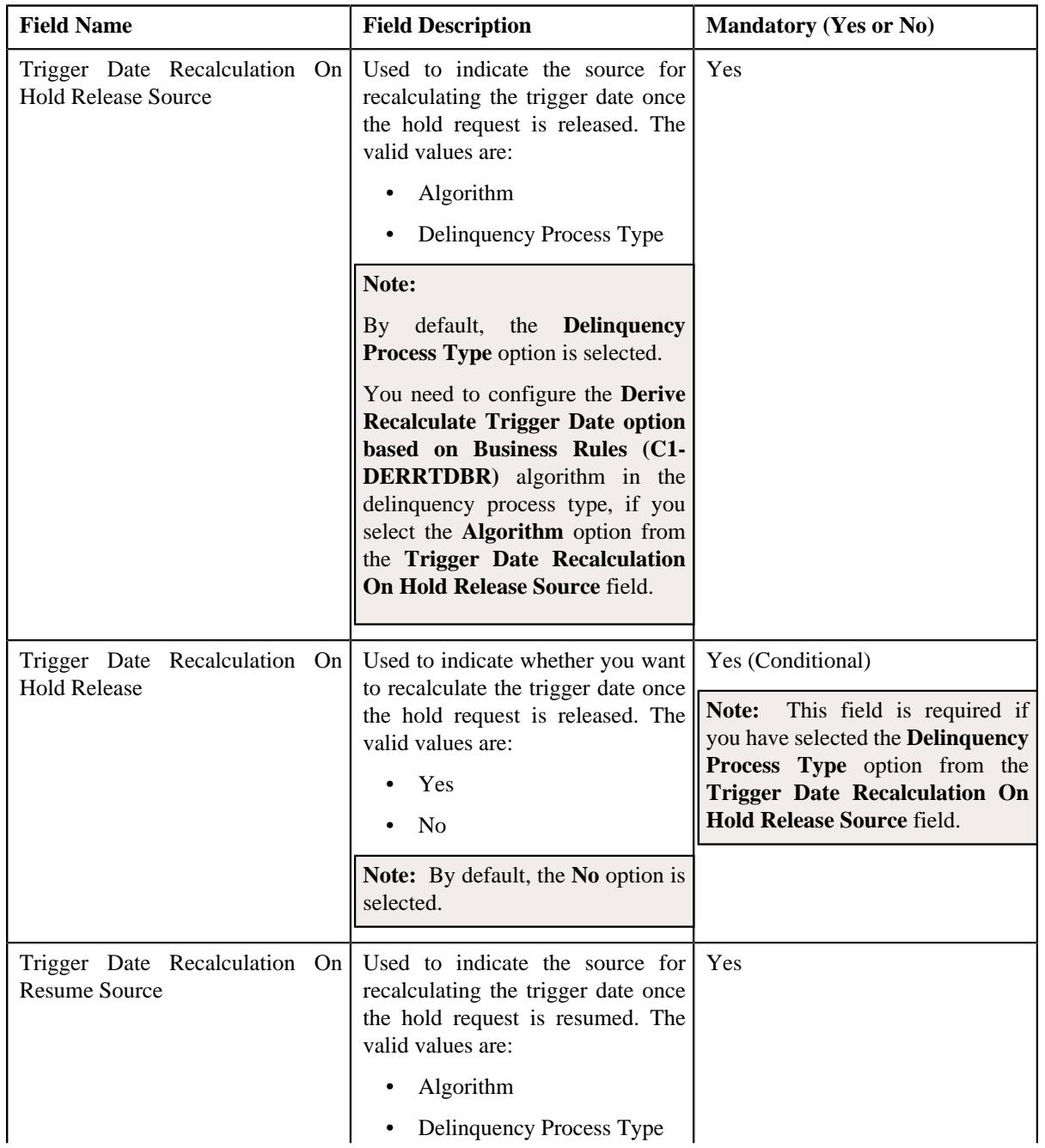
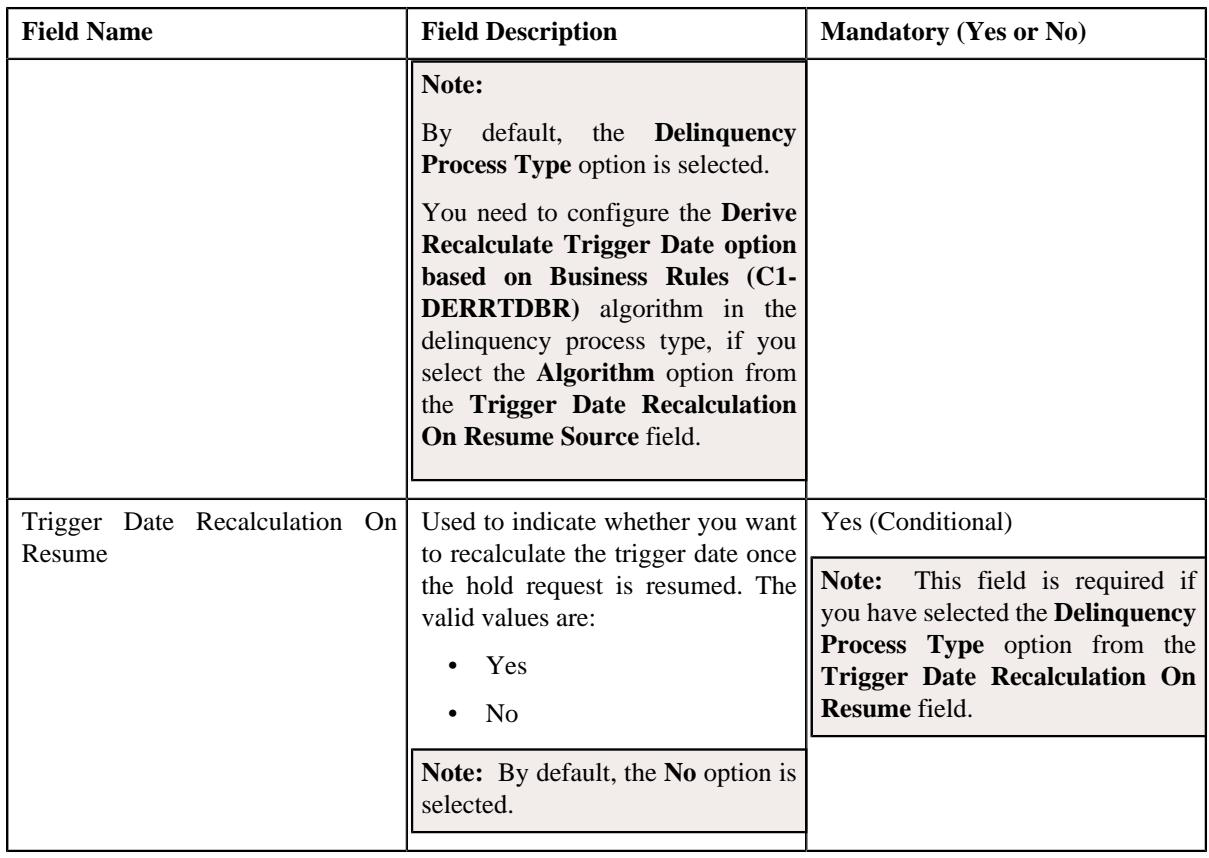

**Note:** The system conducts trigger date recalculation in the following scenarios:

- When the delinquency process is kept on hold for certain days and is later released either on hold end date or through manual intervention, the system determines the total number of days (hold days) the delinquency process was kept on hold. The system adds the calculated days to the trigger date which was calculated earlier and calculates the trigger date once again. This recalculated trigger date is used to trigger those events which were not triggered as the delinquency process was kept on hold.
- When you make a payment against a bill for which a delinquency process is created, the system cancels the delinquency process. If the payment made against a bill gets canceled due to any reason after some days, the system checks whether there are any overdue bills for the respective account. If the overdue bills exist, the delinquency process which was canceled earlier is resumed. Once the delinquency process is resumed, the system determines the total number of days (extra days) the delinquency process was in canceled state. The system adds the extra days to the trigger date which was calculated earlier and calculates the trigger date once again. This recalculated trigger date is used to trigger those events which were not triggered as the delinquency process was canceled.
- **2.** Enter the required details in the **Trigger Date Recalculation Configuration** section.
- **3.** Click **Save**.

The trigger date recalculation method is configured in a delinquency process type.

## <span id="page-4392-0"></span>**Configuring the Approval Process in a Delinquency Process Type**

## **Prerequisites**

To configure an approval process in a delinquency process type, you should have:

- Required approval profiles defined in the application
- Approval To Do Type and Approval To Do Role defined in the application

## **Procedure**

To configure an approval process in a delinquency process type:

**1.** Ensure that the **Approval Configuration** section is expanded when you are defining *o*r editing a delinquency process type.

The **Approval Configuration** section contains the following fields in a grid:

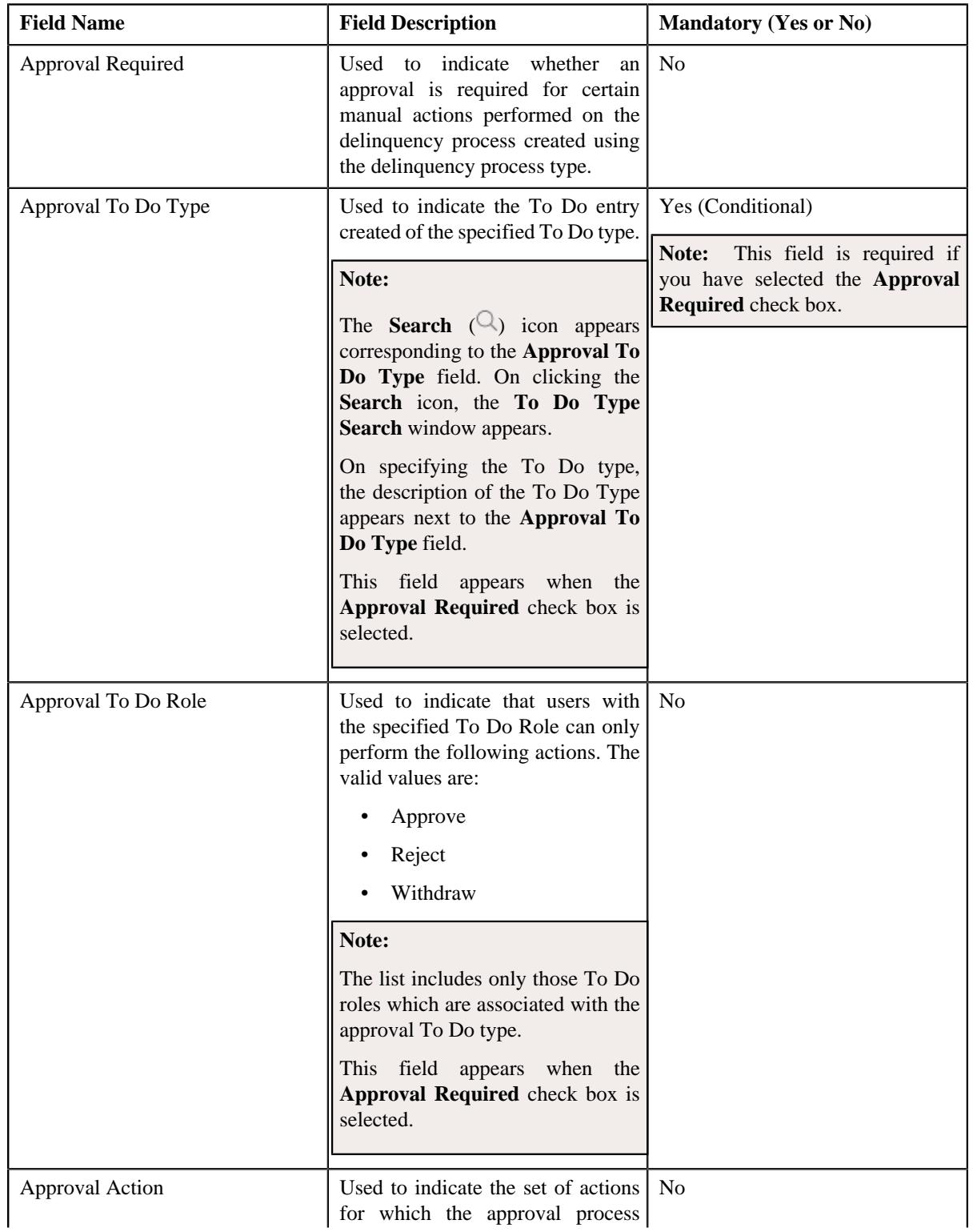

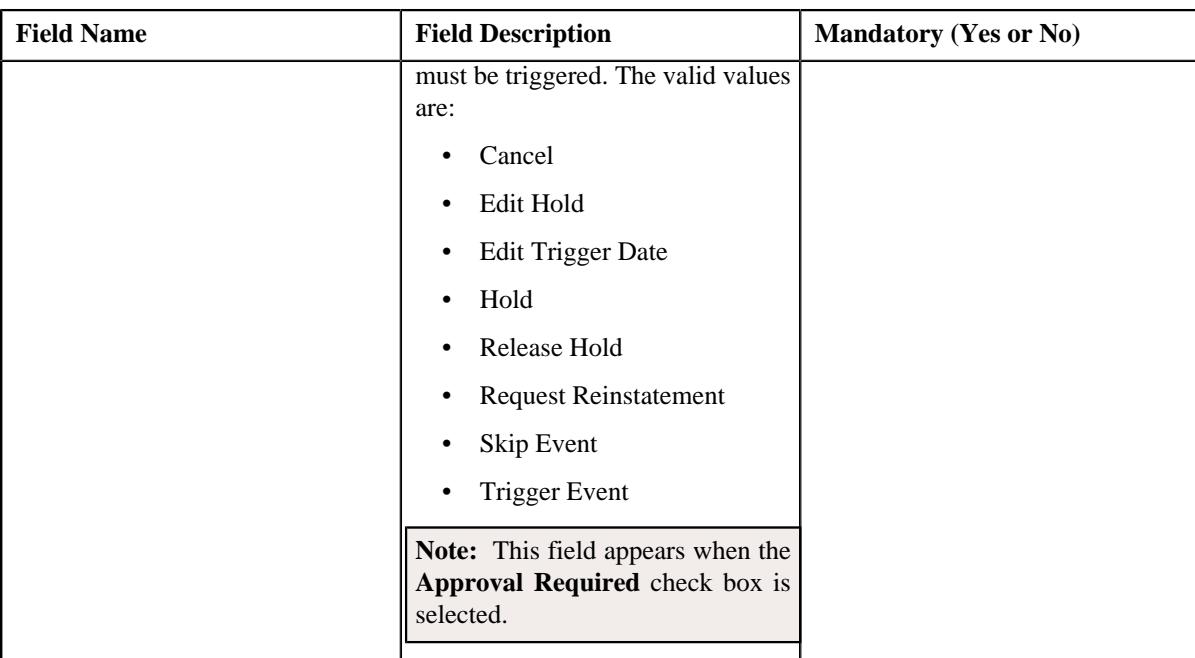

- **2.** Enter the required details in the **Approval Configuration** section.
- **3.** If you want to add more than one approval action for an approval process *i*n a delinquency process type, click the **Add** ( $\pm$ ) icon and then repeat step 2.

**Note:** However, if you want to remove an approval action from for an approval process *i*n a delinquency process type, click the **Delete** ( $\mathbb{D}$ ) icon corresponding to the **Approval Action** field.

**4.** Click **Save**.

The approval process is configured in a delinquency process type.

#### <span id="page-4394-0"></span>**Defining a Characteristic for a Delinquency Process Type**

## **Prerequisites**

To define a characteristic for a delinquency process type, you should have:

• Characteristic types defined in the application (where the characteristic entity is set to **Delinquency Process**).

#### **Procedure**

To define a characteristic for a delinquency process type:

**1.** Ensure that the **Characteristics** section is expanded when you *a*re defining, editing, or copying a delinquency process type.

The **Characteristics** section contains the following fields in a grid:

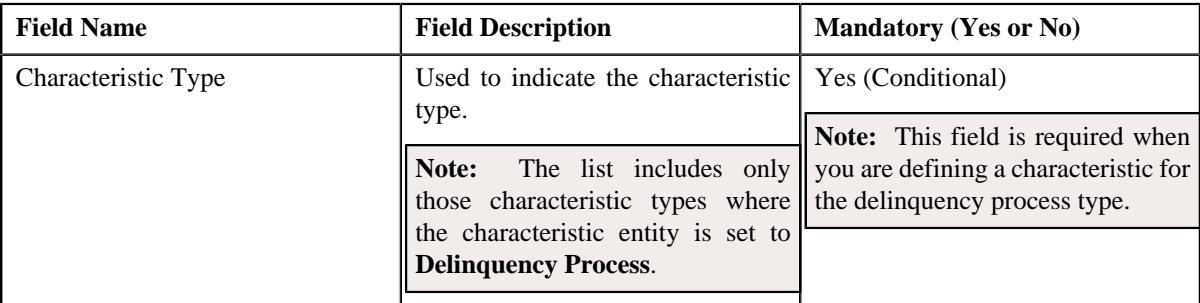

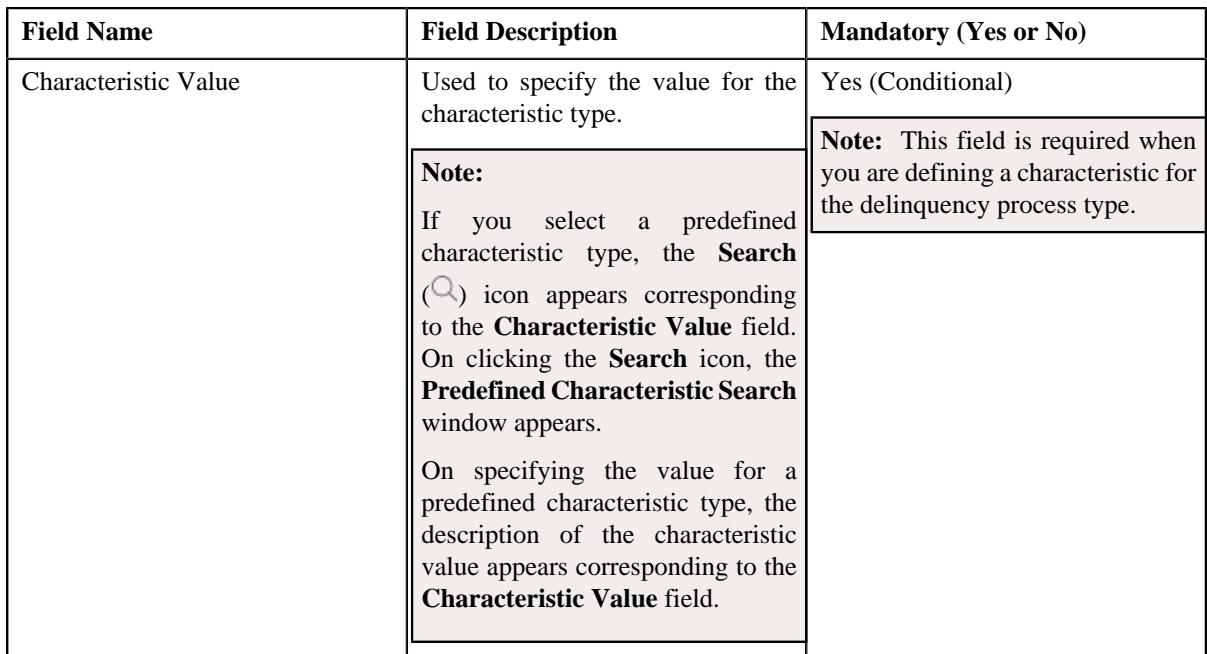

- **2.** Enter the required details in the **Characteristics** section.
- **3.** If you want to define more than one characteristic for the delinquency process type, click the Add  $(+)$  icon and then *repeat* step 2.

**Note:** However, if you want to remove a characteristic from the delinquency process type, click the **Delete**  $(\blacksquare)$ icon corresponding to the characteristic.

## **Editing a Delinquency Process Type**

#### **Prerequisites**

To edit a delinquency process type, you should have:

- Delinquency event types defined in the application.
- Algorithms defined using the **C1-CUAOAB**, **C1-CANDELPRC**, **C1-MEMBDLQ**, **C1-HLDDELPRC**, **C1- RECALCHLD**, **C1-DERGRBR**, **C1-DERMLNBR**, **C1-DERTRBR**, **C1-DERWDBR**, **C1-DERTROBR**, **C1- DERMNDAYS**, and **C1-DERRTDBR** algorithm types.
- Delinquency process type business objects defined in the application.
- Delinquency process business objects defined in the application.
- Approval To Do Type and Approval To Do Role defined in the application.

#### **Procedure**

To edit a delinquency process type:

**1.** Click the **Admin** link in the **Application** toolbar.

A list appears.

**2.** From the **Admin** menu, select **D** and then click **Delinquency Process Type**.

A sub-menu appears.

**3.** Click the **Search** option from the **Delinquency Process Type** sub-menu.

The **Delinquency Process Type** screen appears.

**4.** In the **Delinquency Process Type** zone, click the **Edit**  $(\mathscr{O})$  icon in the **Edit** column corresponding to the *d*elinquency process type whose details you want to edit.

The **Delinquency Process Type** screen appears. It contains the following sections:

- **Main** Used to specify basic details about the delinquency process type.
- **Delinquency Process Type Events** Used to define an event for the delinquency process type.
- **Algorithms** Used to associate an algorithm with the delinquency process type.
- **Grace Period Configuration** Used to configure the grace period for the delinquency process type.
- **Termination and Reinstatement Configuration** Used to configure the termination and reinstatement for the delinquency process type.
- **Termination Date Rule Priority** Used to define the termination date rule priority for the delinquency process type.
- **Termination Reasons For Automatic Reinstatement** Used to define the termination reason for an automatic reinstatement for the delinquency process type.
- **Trigger Date Recalculation Configuration** Used to configure the trigger date recalculation for the delinquency process type.
- **Approval Configuration** Used to configure an approval for the delinquency process type.
- **Characteristics** Used to define the characteristics for the delinquency process type.

The **Main** section contains the following fields:

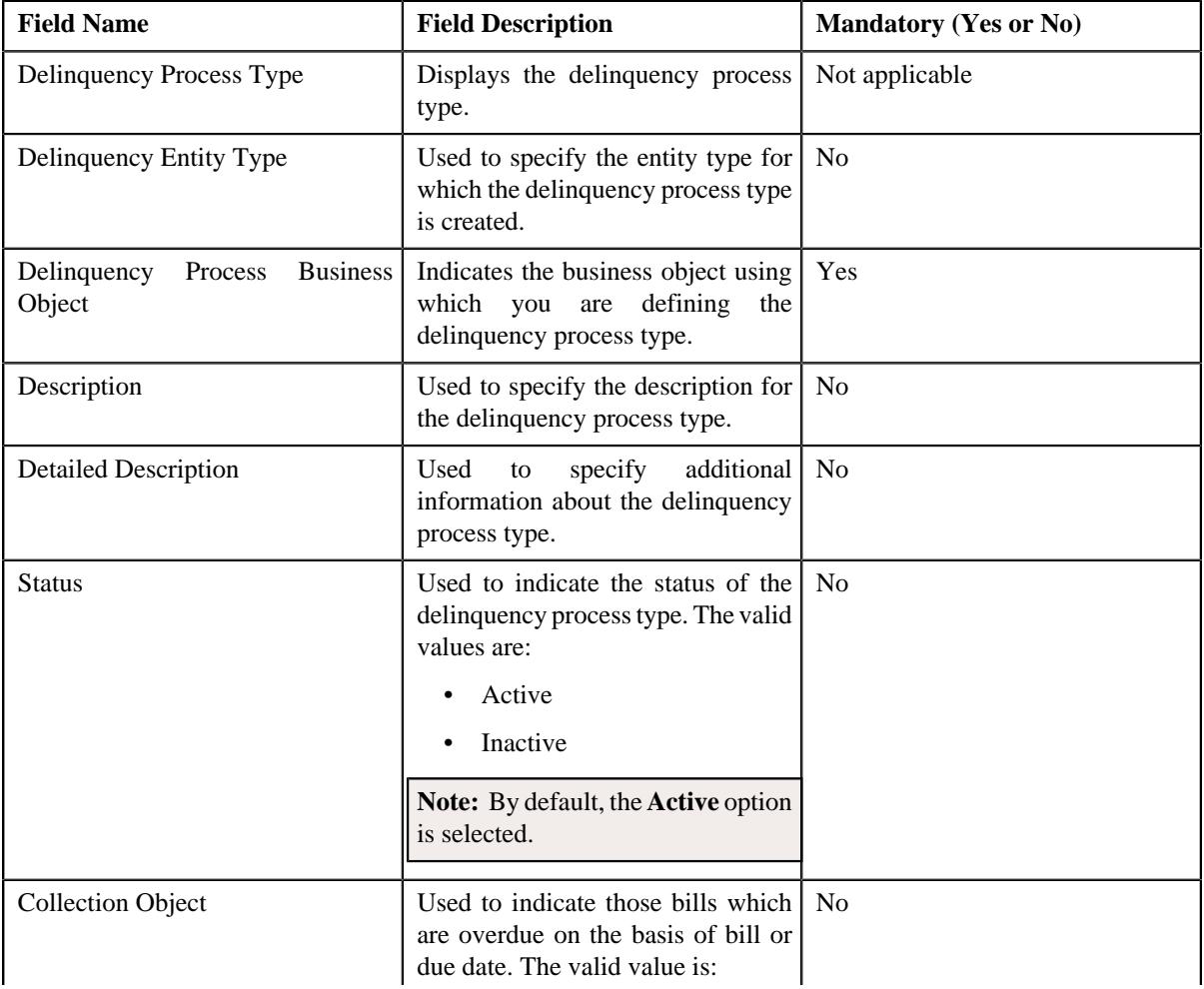

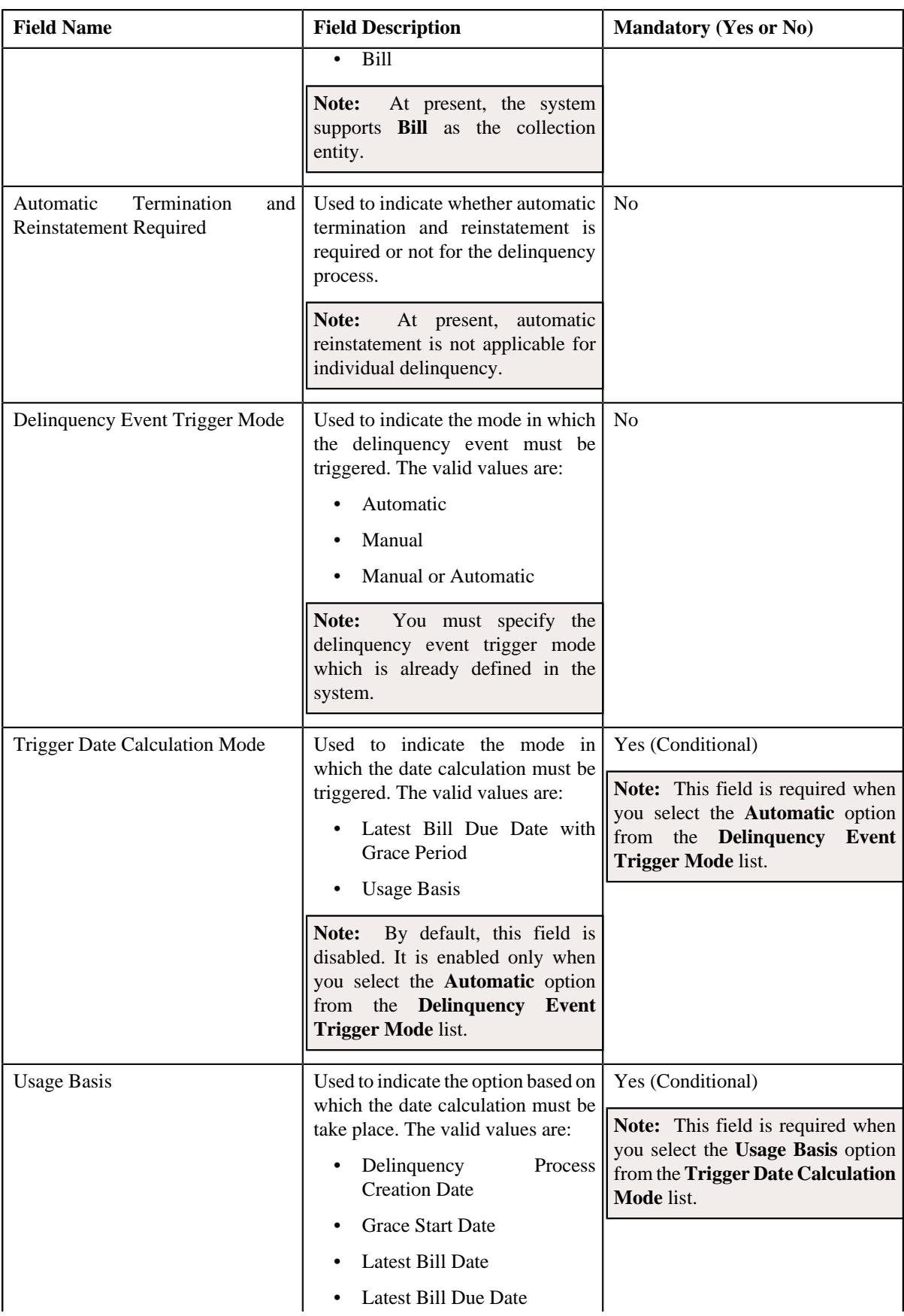

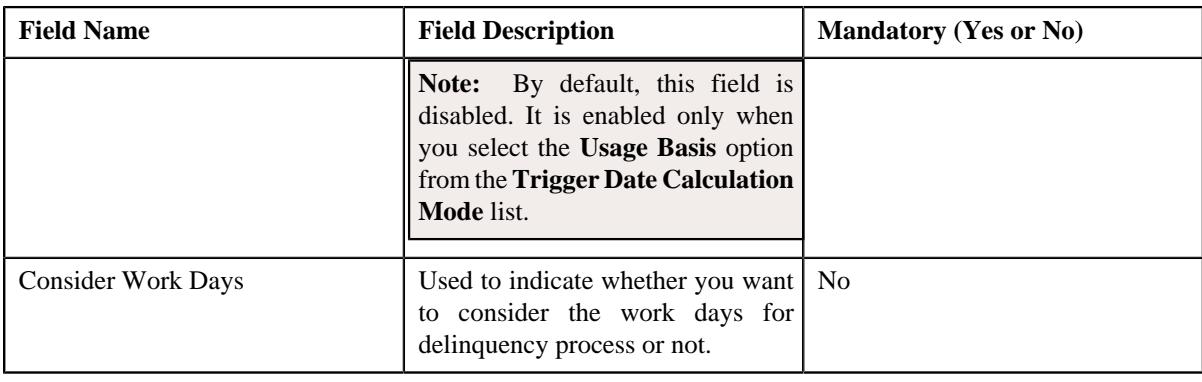

**Tip:** Alternatively, you can edit a delinquency process type by clicking the **Edit** button in the **Delinquency Process Type** zone.

- **5.** Enter the required details in the **Main** section.
- **6.** Configure an event for the delinquency process type, if required.
- **7.** Associate the required algorithms with a delinquency process type.
- **8.** Configure the grace period for the delinquency process type, if required.
- **9.** Configuring the automatic termination and reinstatement process in a delinquency process type, if required.
- **10.**Set the termination date rules in a delinquency process type, if required.
- **11.**Set the reasons for terminating an automatic reinstated membership in a delinquency process type, if required.
- **12.** Configure the trigger date recalculation method in a delinquency process type, if required.
- **13.** Configure the approval process in a delinquency process type, if required.
- **14.** Define characteristics for the delinquency process type, if required.
- **15.** Click **Save**.

The changes made to the delinquency process type are saved.

## **Related Topics**

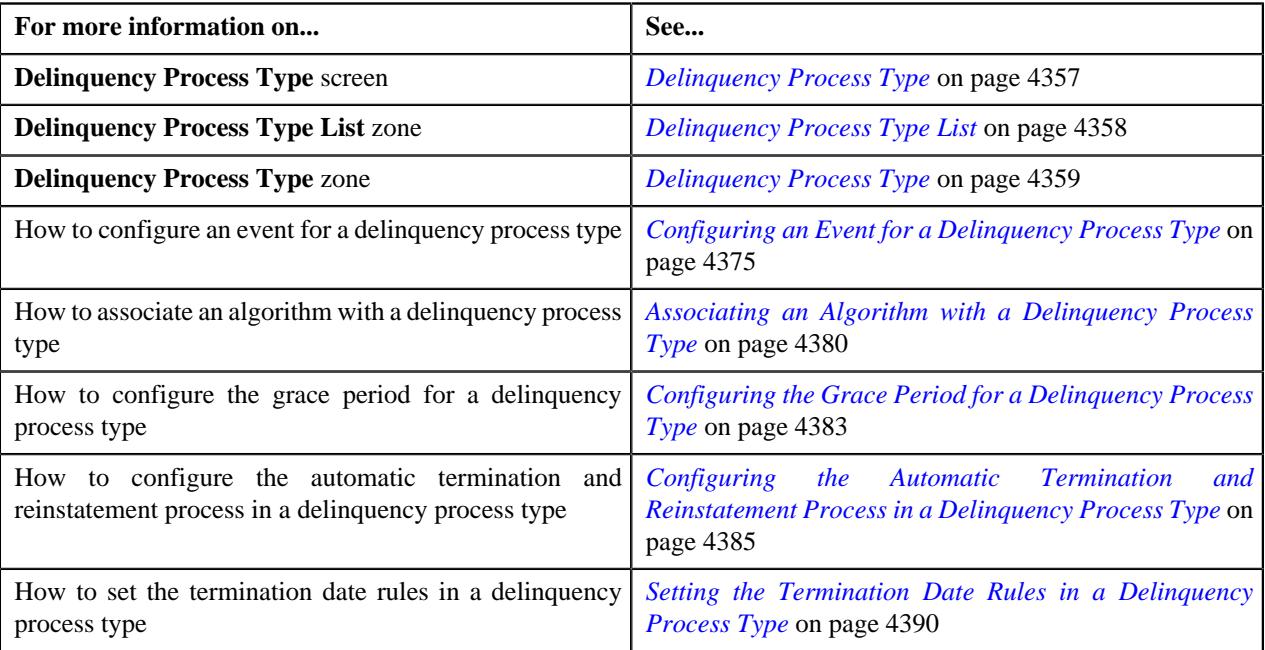

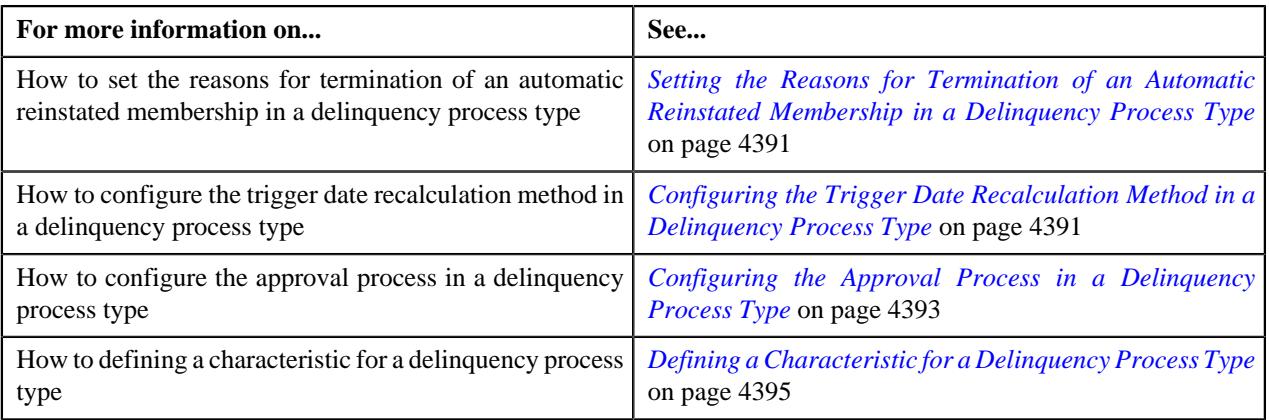

#### **Deleting a Delinquency Process Type**

#### **Procedure**

To delete a delinquency process type:

**1.** Click the **Admin** link in the **Application** toolbar.

A list appears.

**2.** From the **Admin** menu, select **D** and then click **Delinquency Process Type**.

A sub-menu appears.

**3.** Click the **Search** option from the **Delinquency Process Type** sub-menu

The **Delinquency Process Type** screen appears.

**4.** In the **Delinquency Process Type List** zone, click the **Delete** ( $\blacksquare$ ) icon in the **Delete** column corresponding to the *d*elinquency process type that you want to delete.

A message appears confirming whether you want to delete the delinquency process type.

**Note:** You can delete a delinquency process type when a delinquency process is not created using the delinquency process type.

**Tip:** Alternatively, you can delete a delinquency process type by clicking the **Delete** button in the **Delinquency Process Type List** zone.

**5.** Click **OK**.

The delinquency process type is deleted.

## **Related Topics**

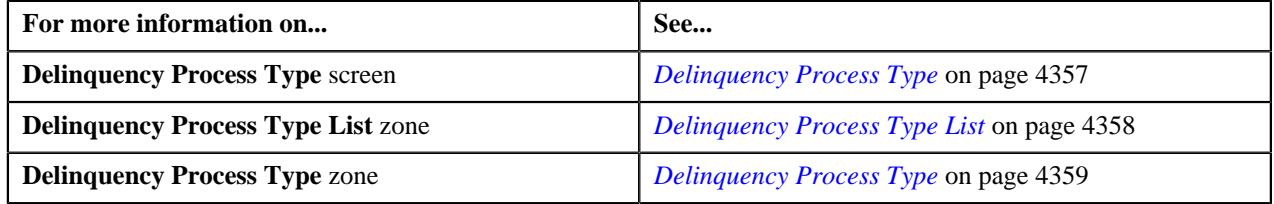

#### **Viewing the Delinquency Process Type Details**

## **Procedure**

To view the details of the delinquency process type:

**1.** Click the **Admin** link in the **Application** toolbar.

A list appears.

**2.** From the **Admin** menu, select **D** and then click **Delinquency Process Type**.

A sub-menu appears.

**3.** Click the **Search** option from the **Delinquency Process Type** sub-menu.

The **Delinquency Process Type** screen appears.

**4.** In the **Delinquency Process Type List** zone, click the

**Broadcast** ( $\widehat{\ }$ ) icon corresponding to the delinquency process type whose details you want to view.

The **Delinquency Process Type** zone appears.

**5.** View the details of the delinquency process type in the **Delinquency Process Type** zone.

#### **Related Topics**

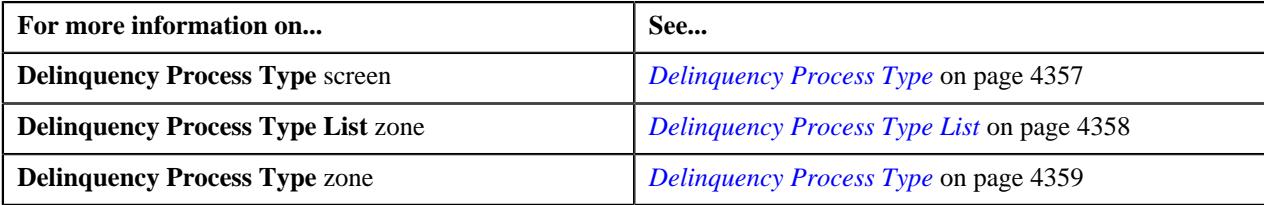

## <span id="page-4400-1"></span>**Delinquency Process (Used for Searching)**

The **Delinquency Process** screen allows you to search for a delinquency process using various search criteria. It contains the following zone:

• *[Search Delinquency Process](#page-4400-0)* on page 4401

Through this screen, you can navigate to the following screen:

• *[Delinquency Process \(Used for Viewing\)](#page-4405-0)* on page 4406

#### <span id="page-4400-0"></span>**Search Delinquency Process**

The **Search Delinquency Process** zone allows you to search for a delinquency process using various search criteria. It contains the following two sections:

• **Search Criteria** - The **Search Criteria** section contains the following fields:

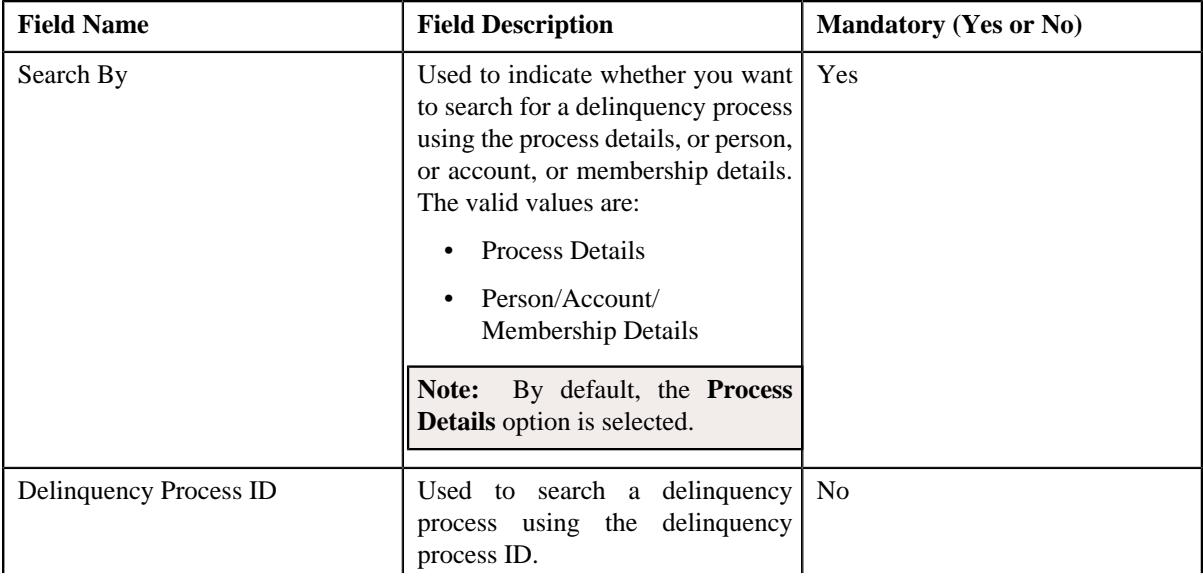

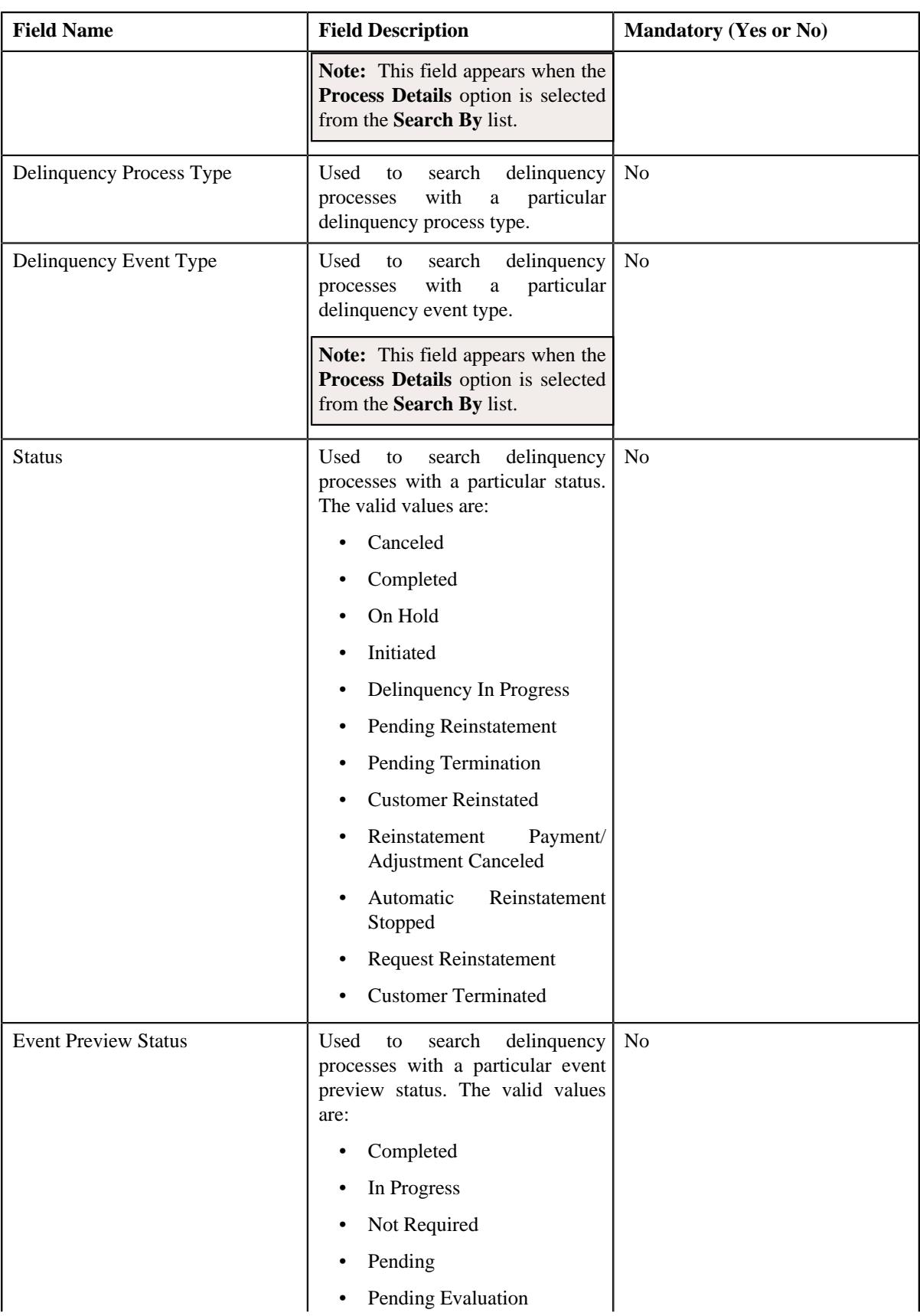

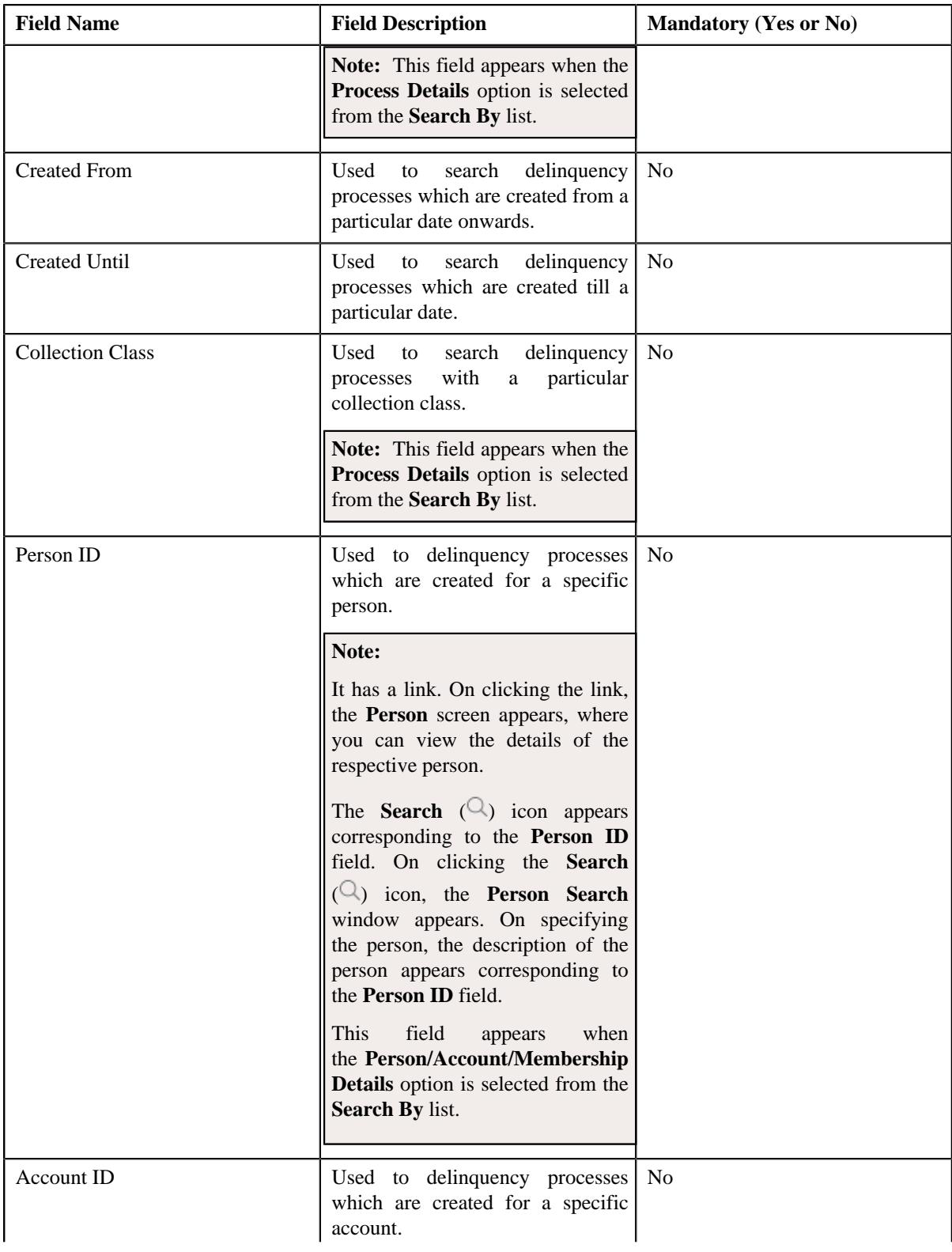

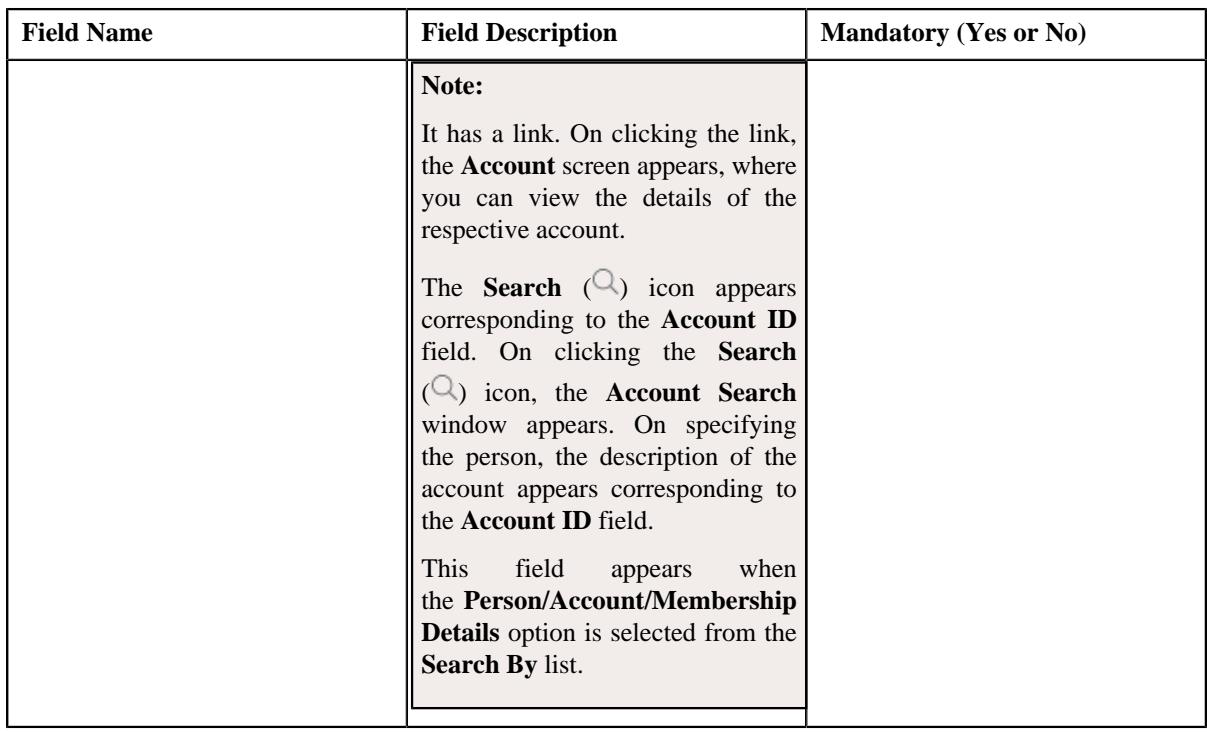

**Note:** You must specify at least one search criterion while searching for a delinquency process.

• **Search Results** - On clicking the **Search** button, the search results appear based on the specified search criteria. The **Search Results** section contains the following columns:

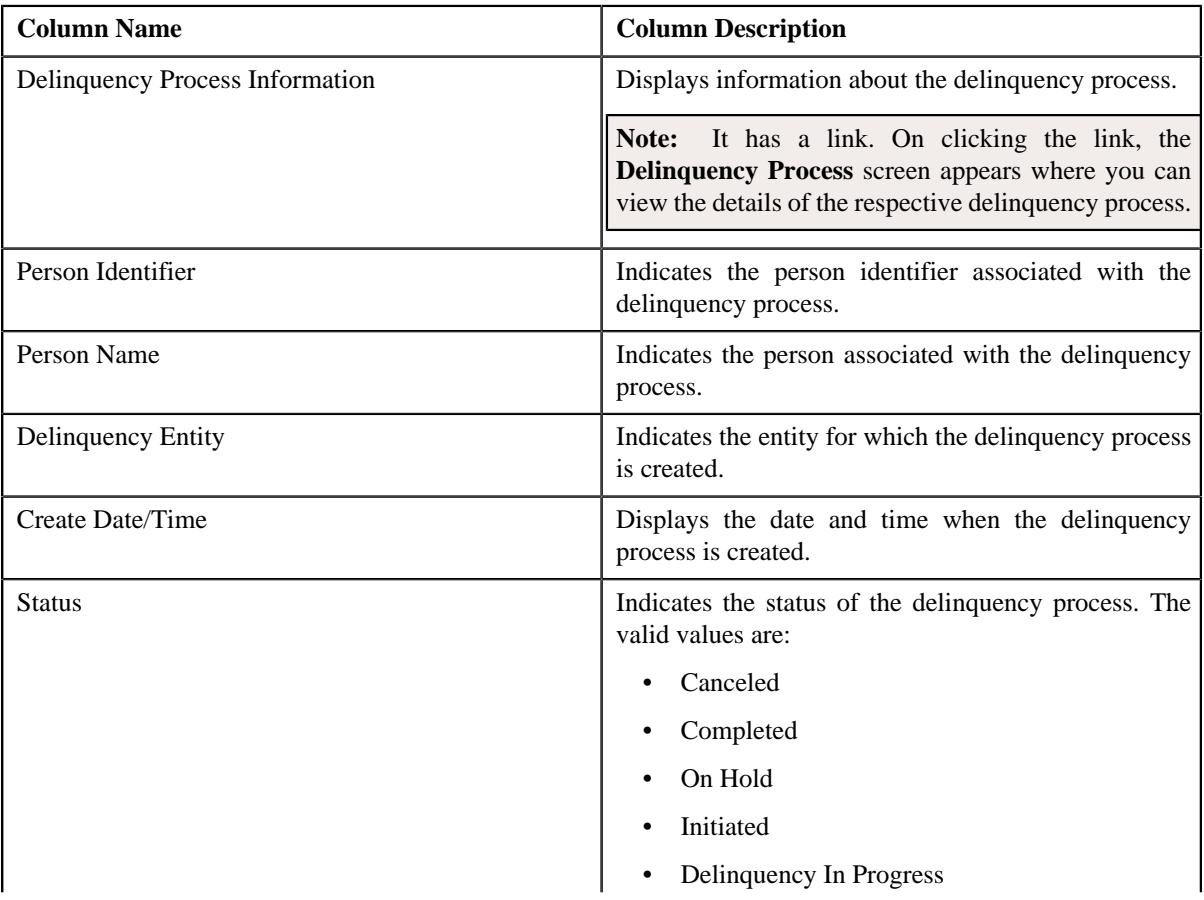

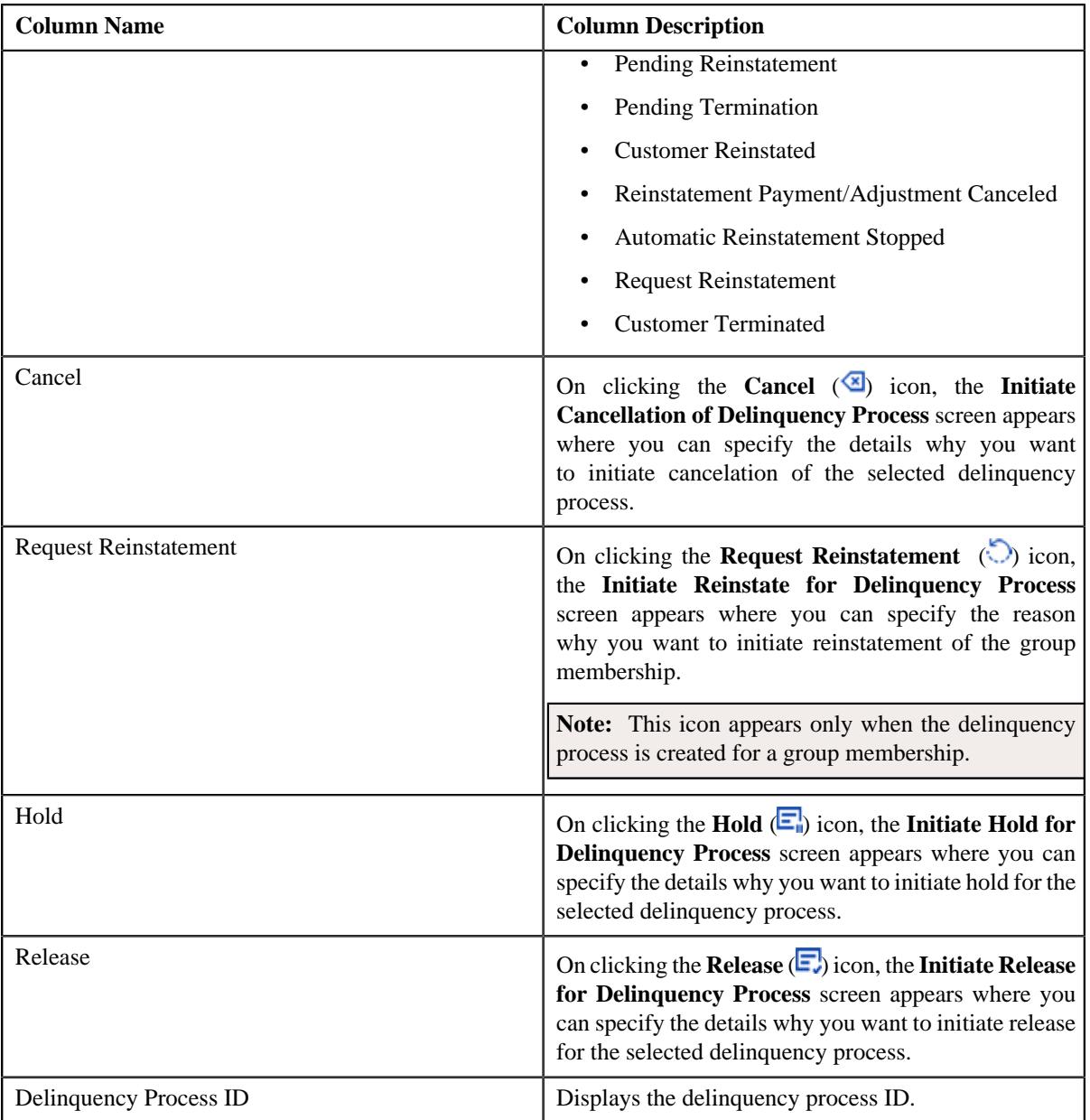

#### **Note:**

Pagination is used to display limited number of records in the **Search Results** section. You can use the navigation links, such as **Previous** and **Next** to navigate between pages.

You can filter the list using various search criteria (such as, **Delinquency Process ID**, **Delinquency Process Type**, **Delinquency Event Type**, **Status**, **Event Preview Status**, **Created From**, **Created Until**, and **Collection Class**) available in the **Filter** area. You can view the **Filter** area by clicking the **Filters**  $(\nabla)$  icon in the upper right corner of this zone.

#### <span id="page-4404-0"></span>**Searching for a Delinquency Process**

## **Prerequisites**

To search for a delinquency process, you should have:

• Delinquency process business object defined in the application.

- Delinquency process types defined in the application.
- Delinquency event types defined in the application.

#### **Procedure**

To search for a delinquency process:

**1.** Click the **Menu** link in the **Application** toolbar.

A list appears.

**2.** From the **Main** menu, select **Delinquency Management** and then click **Delinquency Process**.

The **Delinquency Process** screen appears.

**3.** Enter the search criteria in the **Search Delinquency Process** zone.

**Note:** ORMB search engine supports wildcard search, where you can substitute the percentage (%) symbol as a stand in for any word or letter in a search criteria. You can use the '%' wildcard character in all input fields except the date and ID fields. The '%' wildcard character is suffixed automatically at the end of the partial search criteria. Therefore, you may or may not specify the wildcard character at the end of the partial search criteria. However, you have to prefix the wildcard character manually wherever required.

**4.** Click **Search**.

A list of delinquency processes that meet the search criteria appears in the **Search Results** section.

#### **Related Topics**

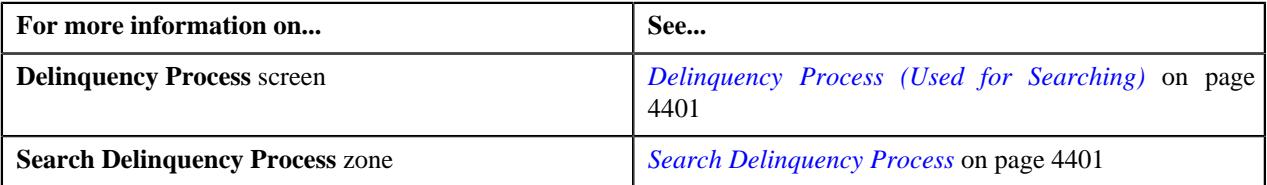

#### **Viewing the Delinquency Process Details**

#### **Procedure**

To view the details of a delinquency process:

- **1.** Search for the delinquency process in the **Delinquency Process** screen.
- **2.** In the **Search Results** section, click the link in the **Delinquency Process Information** column corresponding to *t*he delinquency process whose details you want to view.

The **Delinquency Process** screen appears.

**3.** View the details of the delinquency process in the **Delinquency Process Details** zone.

#### **Related Topics**

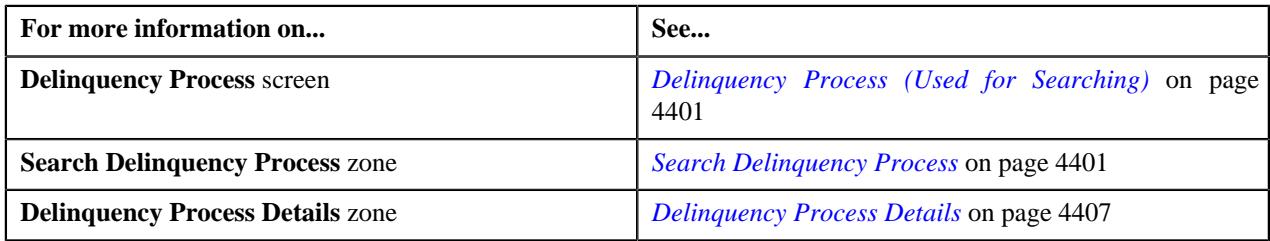

## <span id="page-4405-0"></span>**Delinquency Process (Used for Viewing)**

The **Delinquency Process** screen allows you to:

- Edit the details of a delinquency process
- View the additional attributes of a delinquency process
- View the bills of a delinquency process
- View the events of a delinquency process
- View the approval details of a delinquency process
- View the hold details of a delinquency process
- Approve or reject the manual actions performed on a delinquency process
- Withdraw the manual actions performed on a delinquency process
- Cancel a delinquency process
- Hold a delinquency process
- Release a delinquency process
- Request reinstatement of a delinquency process for a group membership

**Note:** Reinstatement is not applicable for **Individual Delinquency** purposes.

- View the log of a delinquency process
- Add a log entry for a delinquency process

It consists of the following zones:

- *[Delinquency Process Details](#page-4406-0)* on page 4407
- *[Additional Attributes](#page-4408-0)* on page 4409
- *[Bills](#page-4408-1)* on page 4409
- *[Events](#page-4409-0)* on page 4410
- *[Event Notifications](#page-4410-0)* on page 4411
- *[Approval Details](#page-4411-0)* on page 4412
- *[Hold Details](#page-4412-0)* on page 4413
- *[Log](#page-4413-0)* on page 4414

#### <span id="page-4406-0"></span>**Delinquency Process Details**

The **Delinquency Process Details** zone displays the details of the delinquency process. It contains the following fields:

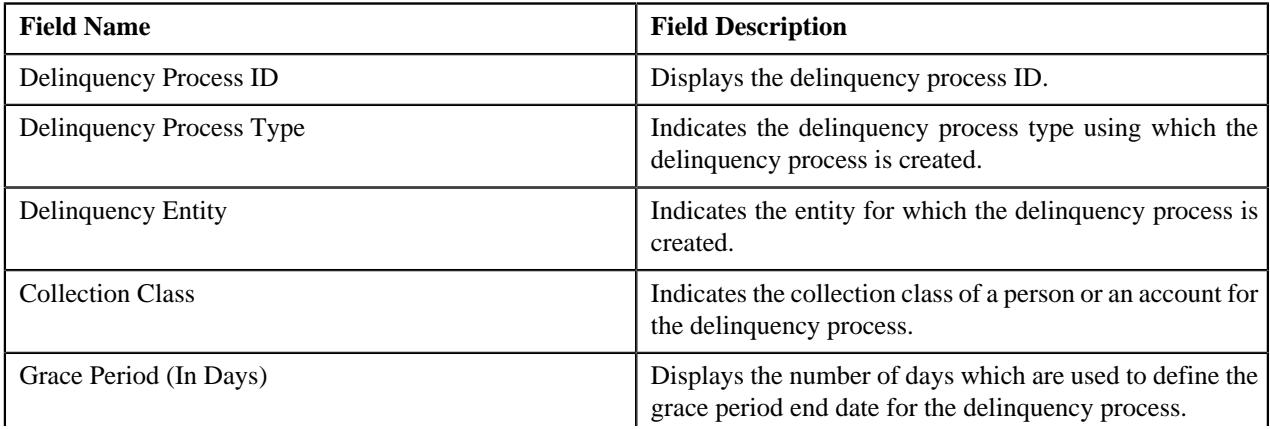

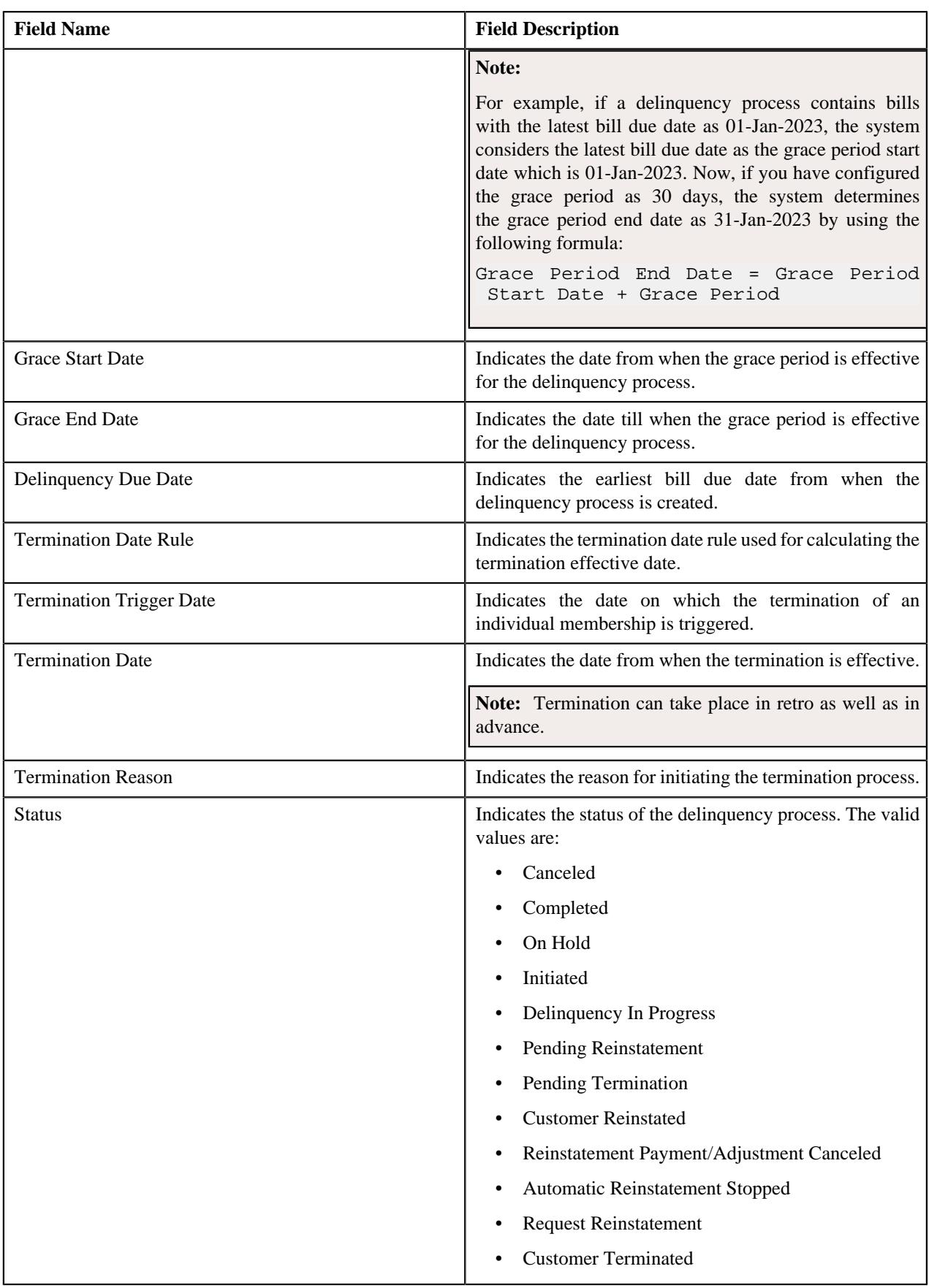

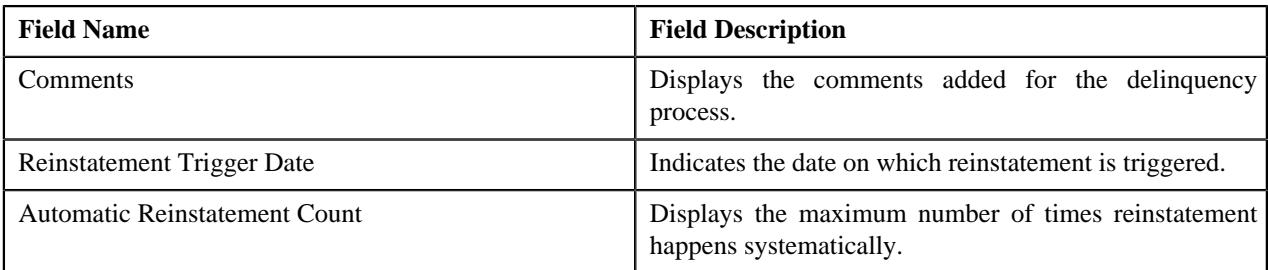

#### <span id="page-4408-0"></span>**Additional Attributes**

The **Additional Attributes** zone displays additional details of the delinquency process. It contains the following columns:

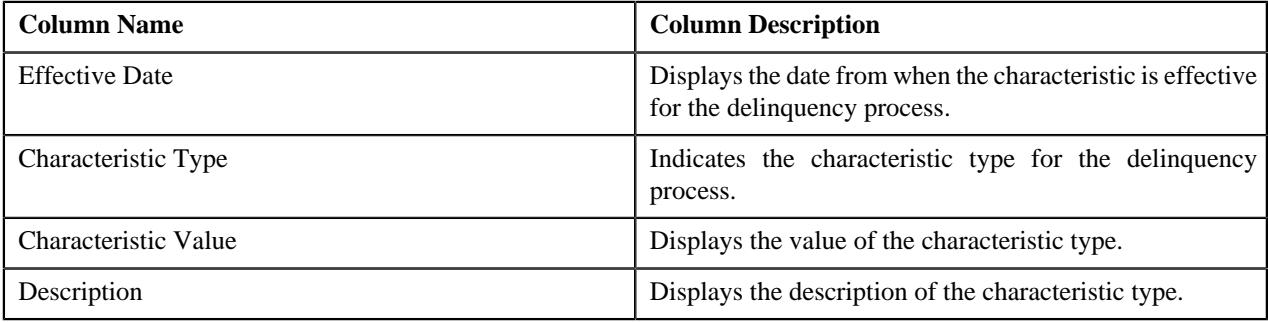

You can filter the list using search criteria (such as, **Effective Date**) available in the **Filter** area. By default, the **Filter** area is hidden. You can view the **Filter** area by clicking the **Filters**  $(\nabla)$  icon in the upper right corner of this zone.

## <span id="page-4408-1"></span>**Bills**

The **Bills** zone displays the bills that are added in the delinquency process. It contains the following columns:

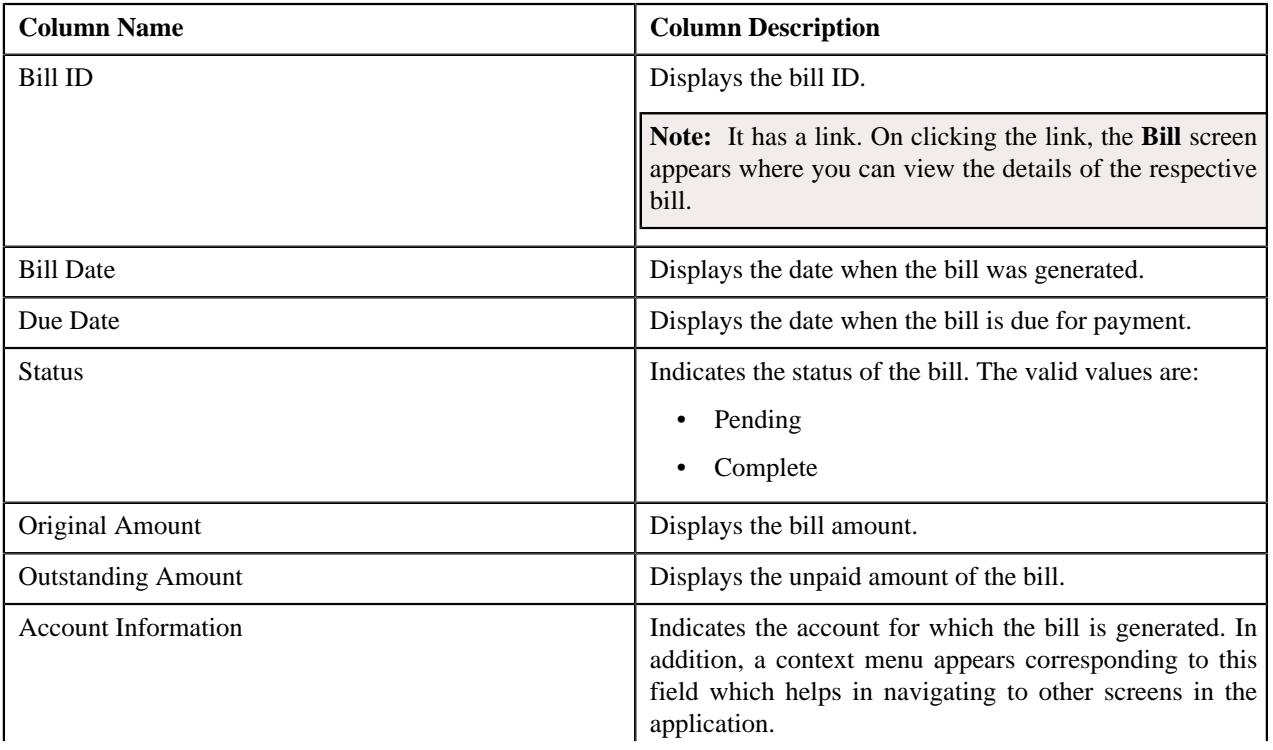

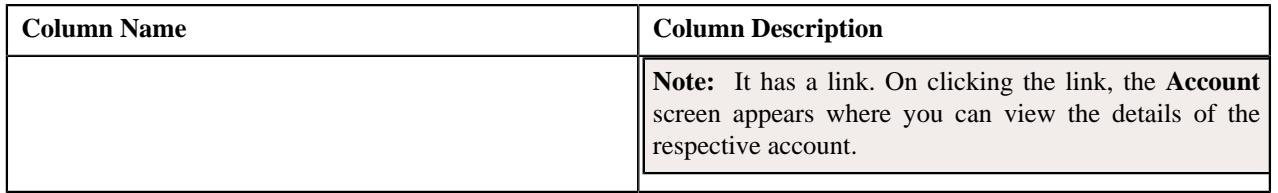

Note: Pagination is used to display limited number of records in this zone. You can use the navigation links, such as **Previous** and **Next** to navigate between pages.

## <span id="page-4409-0"></span>**Events**

The **Events** zone displays the events that are created in the delinquency process. It contains the following columns:

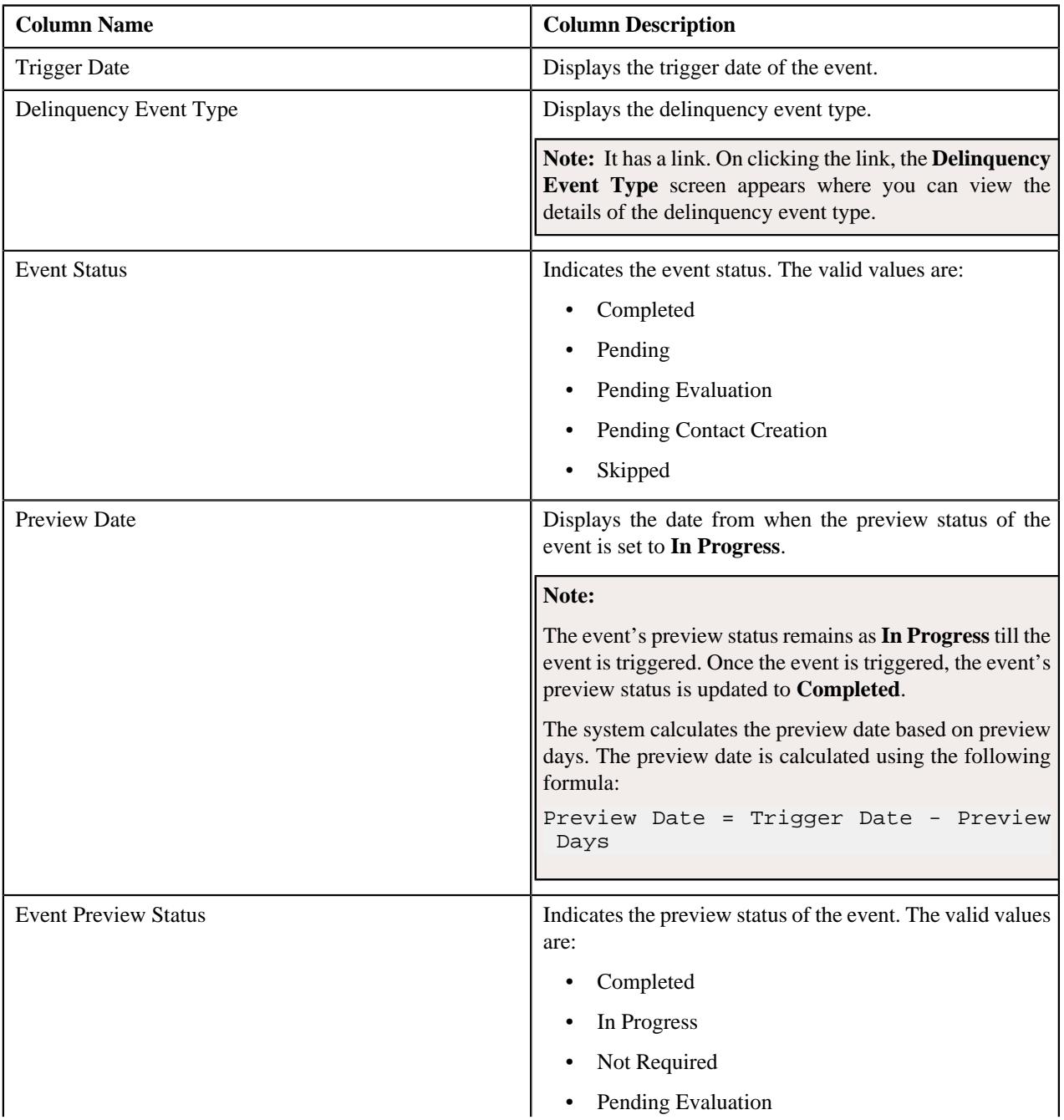

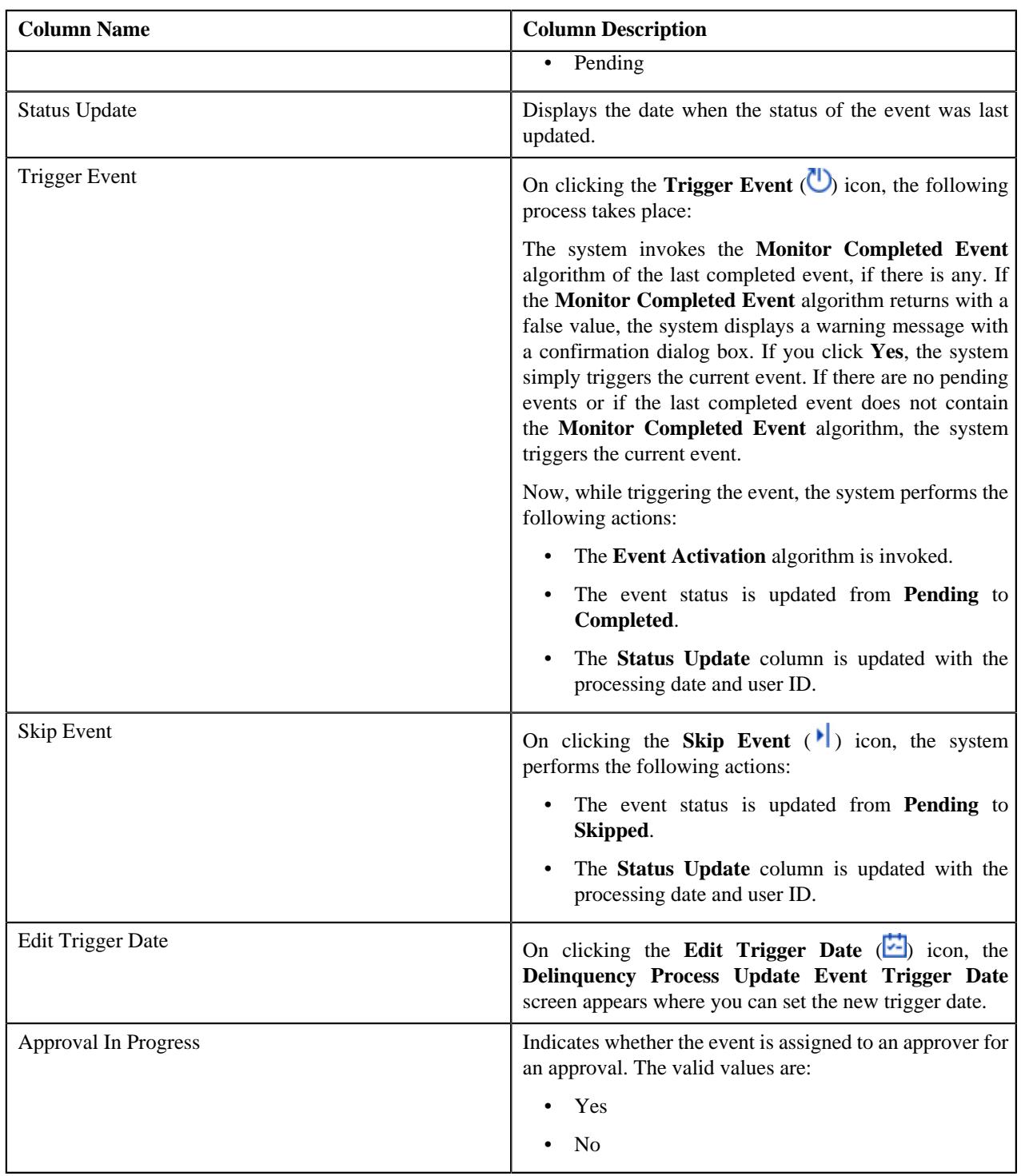

## <span id="page-4410-0"></span>**Event Notifications**

The **Event Notifications** zone displays the notifications that are created for an event. It contains the following columns:

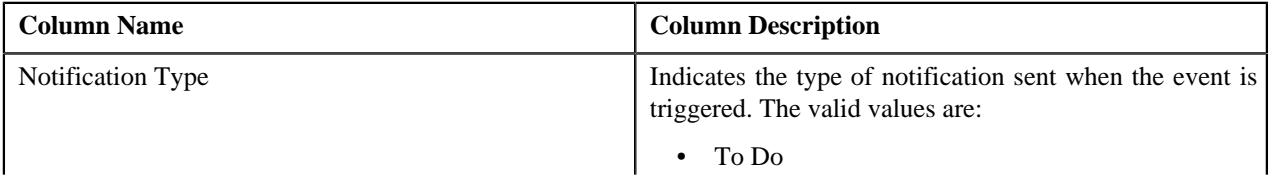

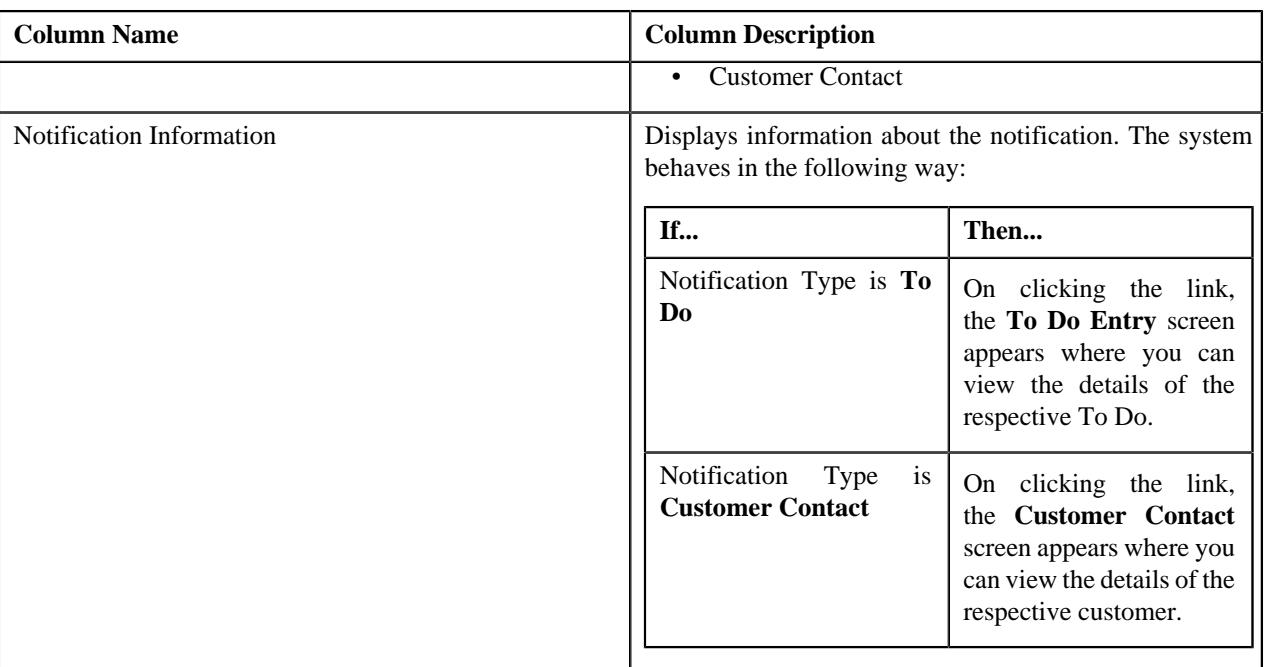

## **Note:**

If a delinquency event type is created for terminating an individual membership, the system creates an outbound message whenever the respective event is triggered. Simultaneously, the system also creates an entry related to the outbound message in the **Log** zone.

The **Events Notifications** zone does not appear by default. It appears when you click the **Broadcast** ( $\circledcirc$ ) icon corresponding to an event in the **Events** zone.

## <span id="page-4411-0"></span>**Approval Details**

The **Approval Details** zone displays the approval information for the delinquency process. It contains the following columns:

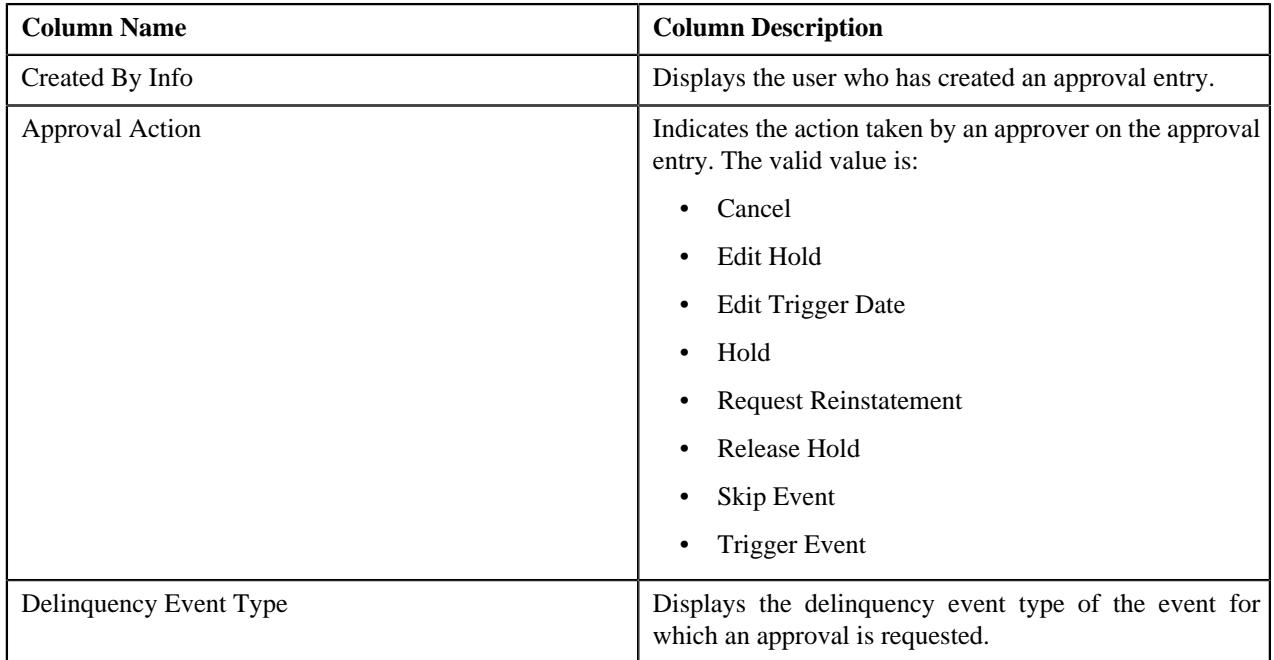

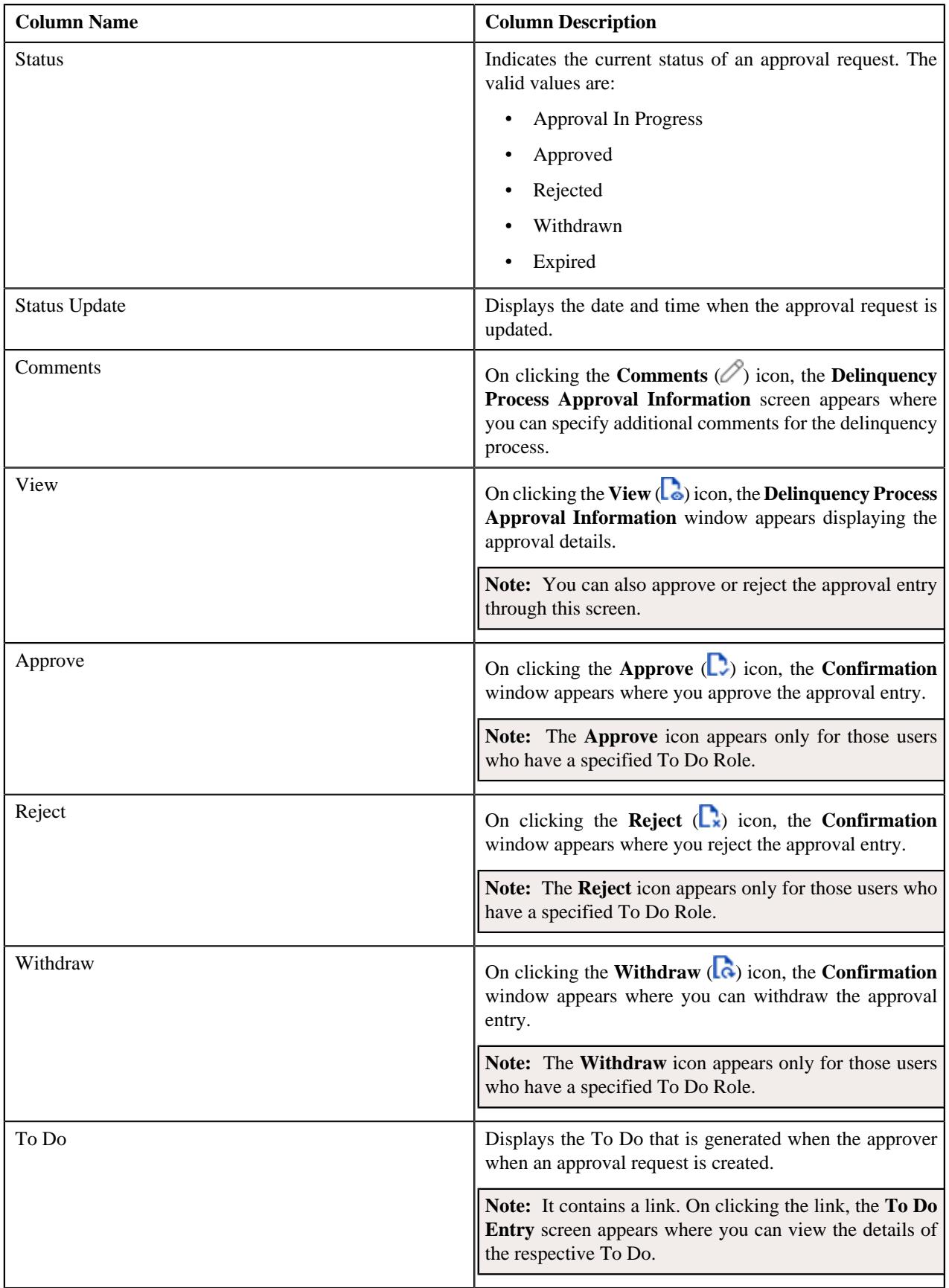

<span id="page-4412-0"></span>**Hold Details**

The **Hold Details** zone lists the active delinquency process hold records that are kept on hold. It contains the following columns: **Column Name Column Description**

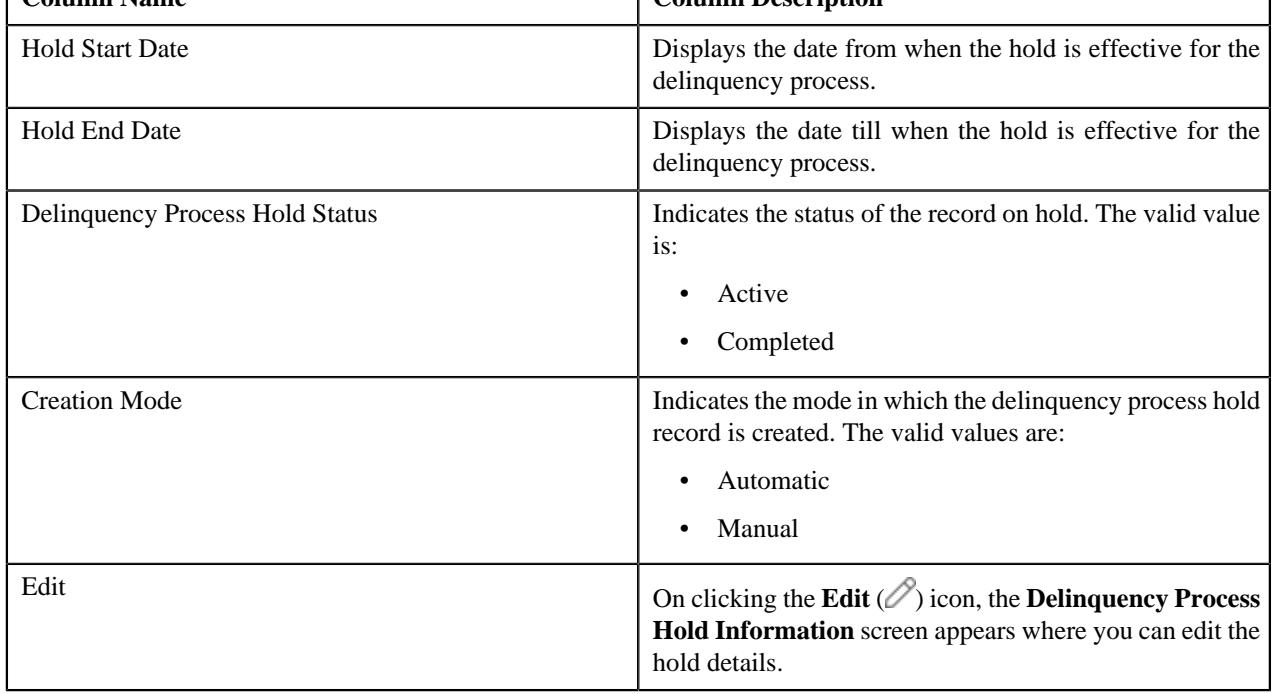

**Note:** This zone displays only those records that have the **Delinquency Process Hold Status** set to **Active**.

#### <span id="page-4413-0"></span>**Log**

The **Log** zone lists the complete trail of actions performed on the delinquency process. It contains the following columns:

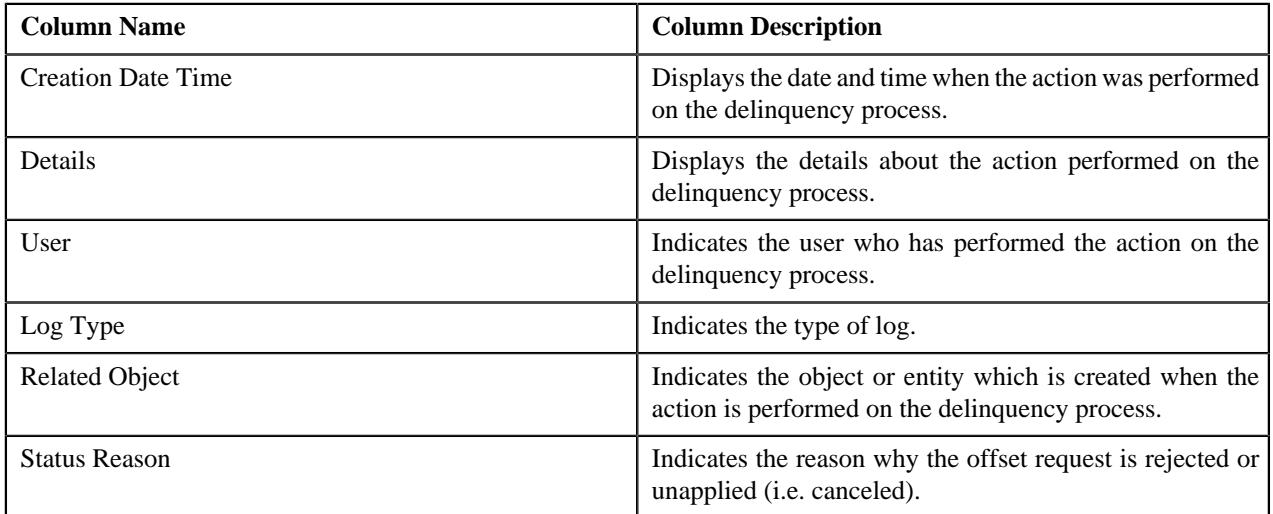

**Note:** You can manually add a log entry for the offset request by clicking the **Add Log Entry** link in the upper right corner of the **Log** zone.

## **Editing a Delinquency Process**

## **Prerequisites**

To edit a delinquency process, you should have:

- Delinquency control defined in the application
- Delinquency event type defined in the application
- Delinquency process type and delinquency process business objects defined in the application

#### **Procedure**

To edit a delinquency event type:

- **1.** Search for the delinquency process in the **Delinquency Process Search** screen.
- **2.** In the **Search Results** section, click the link in the **Delinquency Process Information** column corresponding to the *d*elinquency process whose details you want to edit.

The **Delinquency Process** screen appears.

**3.** Click the **Edit** button in the upper right corner of the **Delinquency Process Information** section.

The **Delinquency Process** screen appears. It contains the following sections:

• Main - Used to specify basic details about the delinquency process. This section contains the following fields:

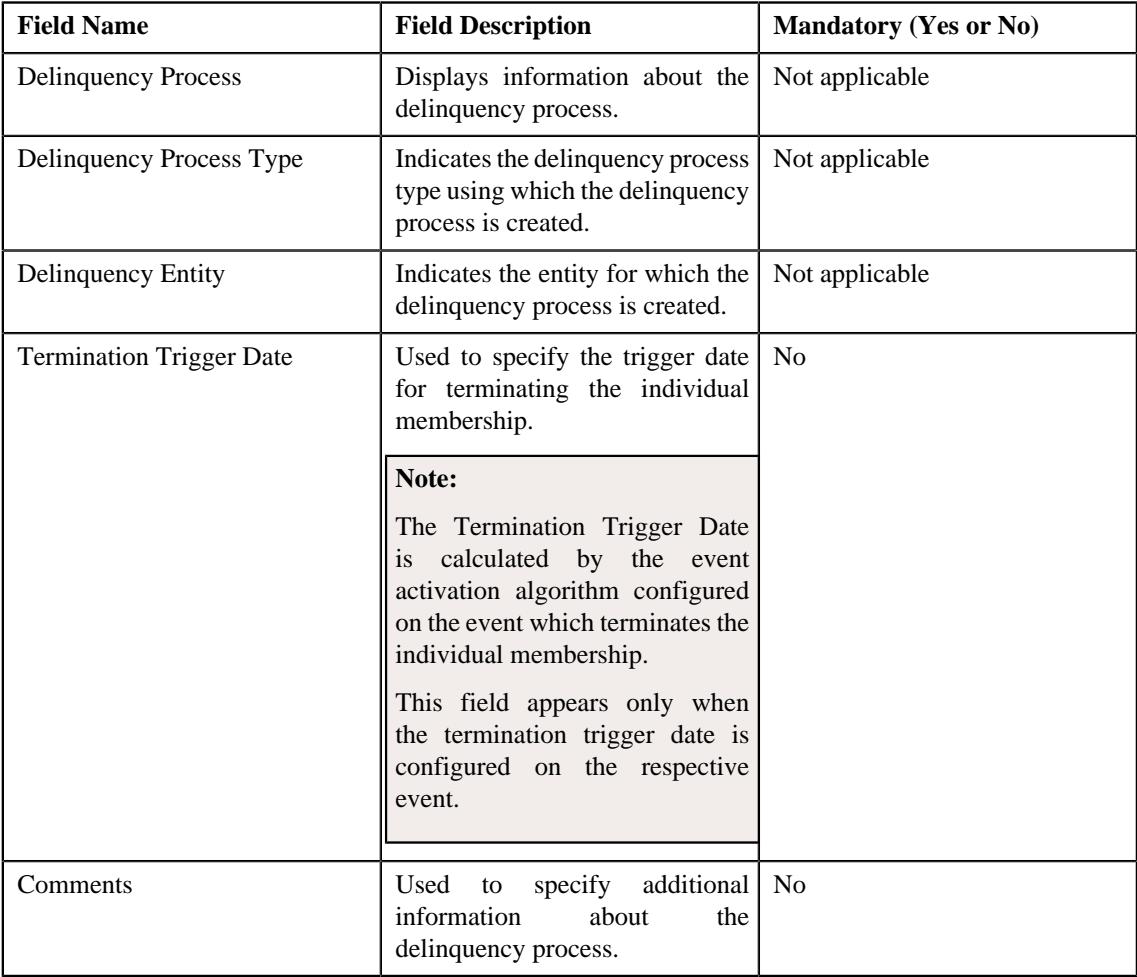

• **Characteristics** - Used to define the characteristics for the delinquency process. This section contains the following fields:

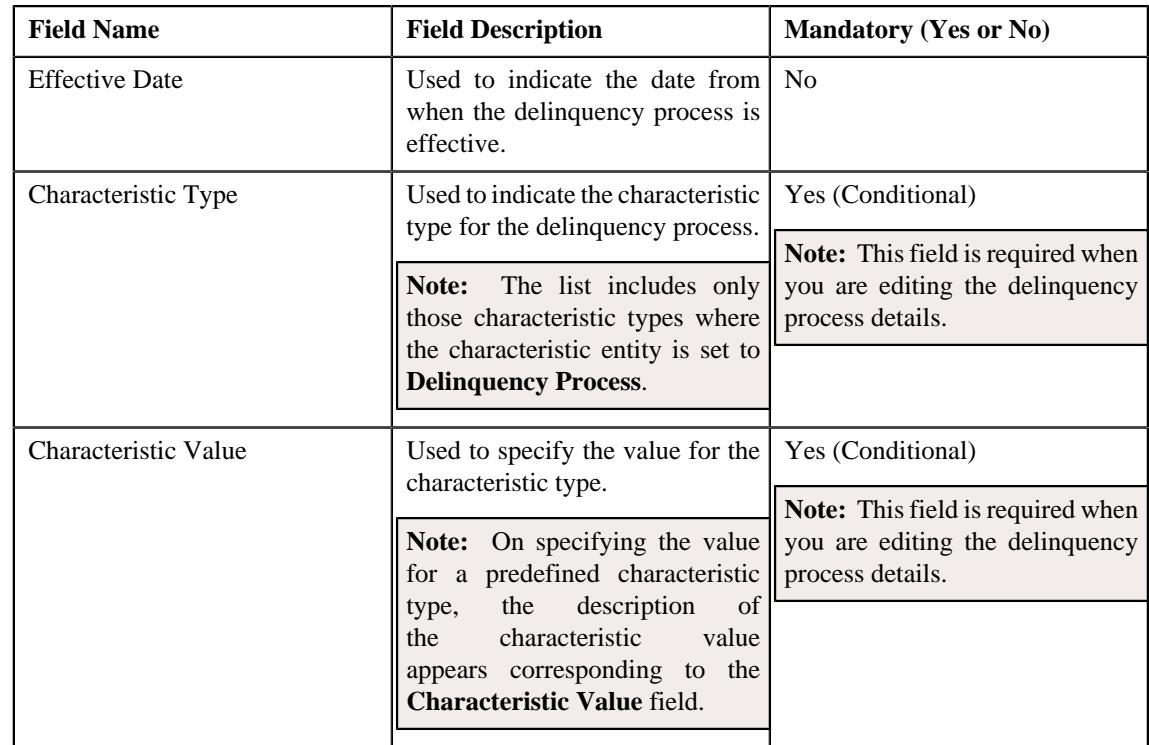

**Note:** The **Edit** button appears when the status of the delinquency process is either **Initiated**, **Delinquency In Progress**, or **On Hold**.

- **4.** Enter the required details in the **Main** section.
- **5.** Define characteristics for the delinquency process, if required.
- **6.** If you want to define more than one characteristic for the delinquency process, click the **Add** ( $\pm$ ) icon and then *r*epeat step *5*.

**Note:** However, if you want to remove a characteristic from the delinquency process, click the **Delete** ( $\blacksquare$ ) icon corresponding to the characteristic.

**7.** Click **Save**.

The changes made to the delinquency process are saved.

## **Holding a Delinquency Process**

#### **Prerequisites**

To hold a delinquency process, you should have:

• Status reasons defined in the application.

#### **Procedure**

To hold a delinquency process:

- **1.** Search for the delinquency process in the **Delinquency Process Search** screen.
- **2.** In the **Search Results** section, click the link in the **Delinquency Process Information** column corresponding to the *d*elinquency process that you want to hold.

The **Delinquency Process** screen appears.

**3.** Click the **Hold** button in the upper right corner of the **Delinquency Process Information** section.

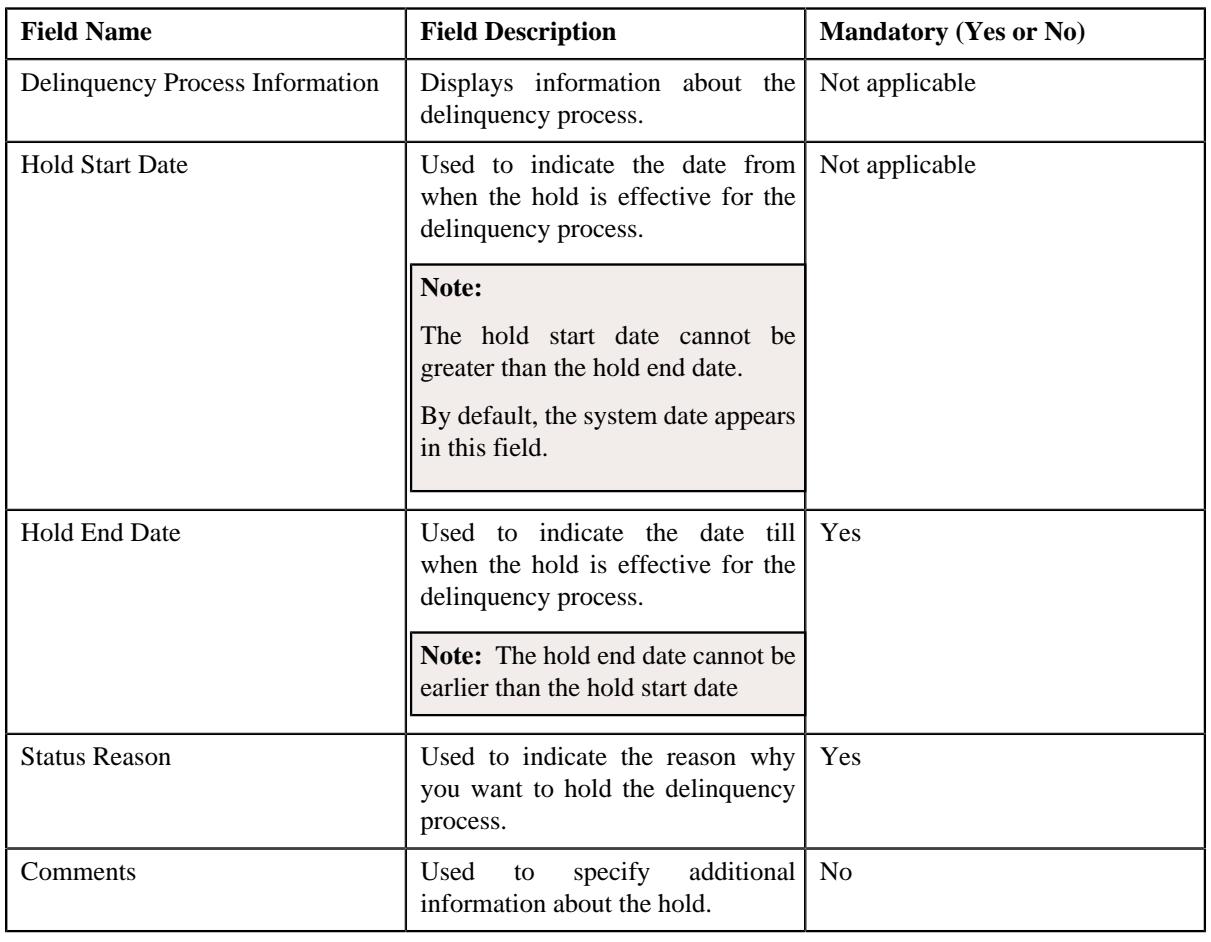

The **Initiate Hold for Delinquency Process** window appears. It contains the following fields:

**Tip:** Alternatively, you can hold a delinquency process by clicking the **Hold**  $(\overline{\mathbb{F}}_n)$  icon in the **Hold** column *c*orresponding to the delinquency process.

**Note:** The **Hold** button appears when the status of the delinquency process is either **Initiated**, **Delinquency In Progress**, or **Pending Termination**.

- **4.** Select the reason for hold from the **Status Reason** list.
- **5.** Enter the comments in the **Comments** field, if required.
- **6.** Click **Save**.

The status of the delinquency process is changed to **On Hold**.

## **Related Topics**

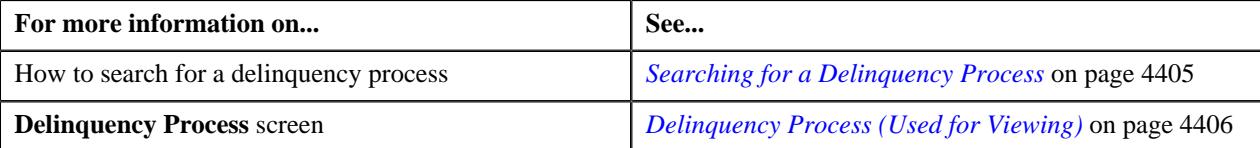

## **Canceling a Delinquency Process**

#### **Prerequisites**

To cancel a delinquency process, you should have:

• Cancelation reasons defined in the application.

#### **Procedure**

To cancel a delinquency process:

- **1.** Search for the delinquency process in the **Delinquency Process Search** screen.
- **2.** In the **Search Results** section, click the link in the **Delinquency Process Information** column corresponding to the *d*elinquency process that you want to cancel.

The **Delinquency Process** screen appears.

**3.** Click the **Cancel** button in the upper right corner of the **Delinquency Process Information** section.

The **Initiate Cancel for Delinquency Process** window appears. It contains the following fields:

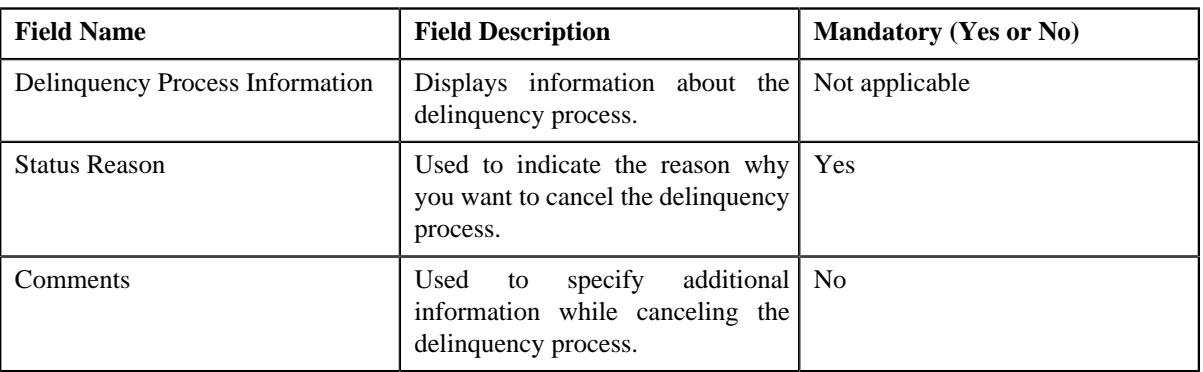

**Tip:** Alternatively, you can cancel a delinquency process by clicking the **Cancel** (**S**) icon in the **Cancel** column *c*orresponding to the delinquency process.

**Note:** The **Cancel** button appears when the status of the delinquency process is either **Initiated**, **Delinquency In Progress**, or **On Hold**.

- **4.** Select the cancelation reason from the **Status Reason** list.
- **5.** Enter the comments in the **Comments** field, if required.
- **6.** Click **Save**.

The status of the delinquency process is changed to **Canceled**.

#### **Related Topics**

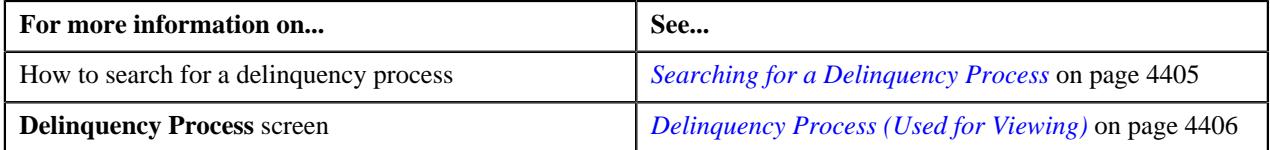

## **Adding a Log Entry for a Delinquency Process**

#### **Procedure**

To add a log entry for a delinquency process:

- **1.** Search for the delinquency process in the **Delinquency Process Search** screen.
- **2.** In the **Search Results** section, click the link in the **Delinquency Process Information** column corresponding to the *d*elinquency process for which you want to add a log entry.

The **Delinquency Process** screen appears.

**3.** Click the **Add Log Entry** link in the upper right corner of the **Log** zone.

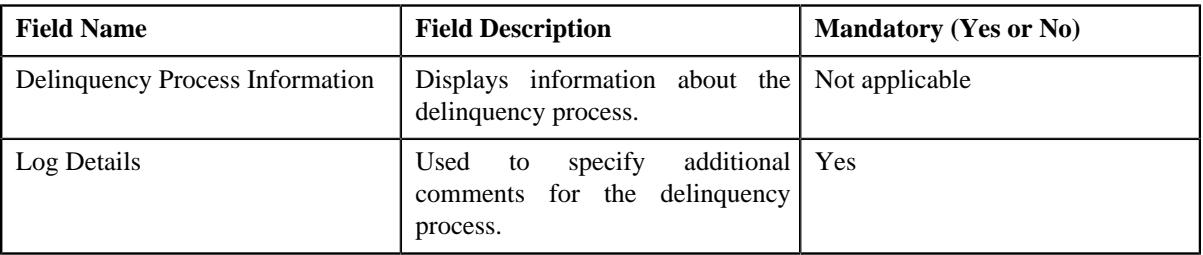

The **Add Delinquency Process Log** window appears. It contains the following fields:

- **4.** Enter the comments in the **Log Details** field.
- **5.** Click **Save**.

The log entry is added in the **Log** zone.

#### **Related Topics**

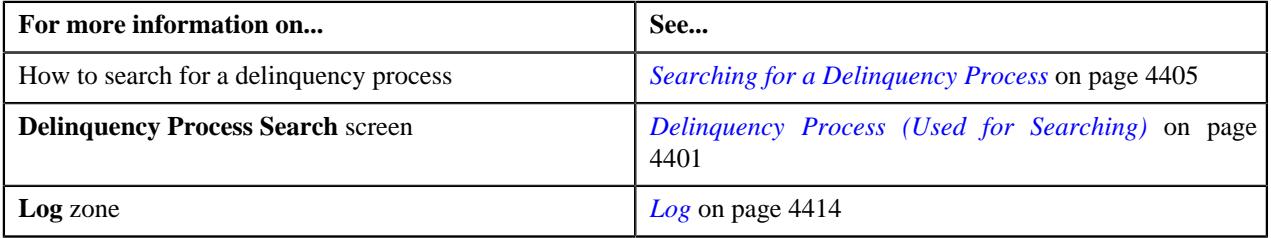

#### **Triggering an Event in a Delinquency Process**

#### **Prerequisites**

To trigger an event in a delinquency process, you should have:

• Delinquency event types defined in the application.

#### **Procedure**

To trigger an event in a delinquency process:

- **1.** Search for the delinquency process in the **Delinquency Process Search** screen.
- **2.** In the **Search Results** section, click the link in the **Delinquency Process Information** column corresponding to the *d*elinquency process whose event you want to trigger.

The **Delinquency Process** screen appears.

- **3.** Expand the **Events** zone.
- **4.** Click the **Trigger Events** ( $\bigcup$ ) icon in the **Trigger Events** column *c*orresponding to the event which you want to trigger.

The system performs the following set of actions:

- The respective **Event Activation** algorithm is invoked.
- The event status is updated from **Pending** to **Completed**.
- The **Status Update** column is updated with the processing date and the user ID.

#### **Related Topics**

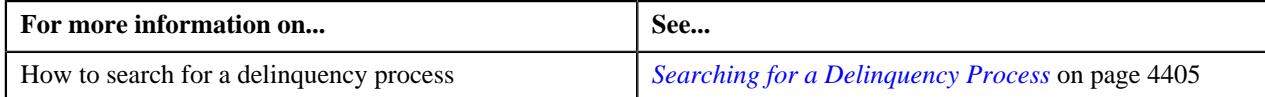

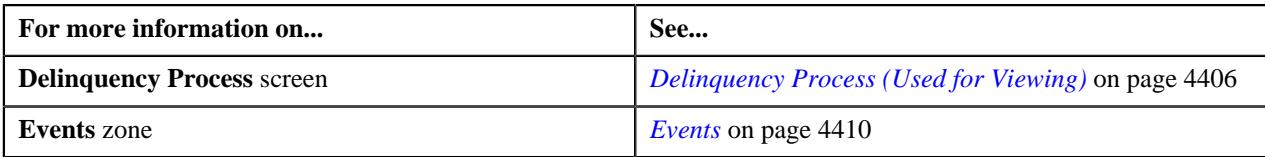

## **Skipping an Event in a Delinquency Process**

#### **Prerequisites**

To skip an event in a delinquency process, you should have:

• Delinquency event types defined in the application.

#### **Procedure**

To skip an event in a delinquency process:

- **1.** Search for the delinquency process in the **Delinquency Process Search** screen.
- **2.** In the **Search Results** section, click the link in the **Delinquency Process Information** column corresponding to the *d*elinquency process whose event you want to skip.

The **Delinquency Process** screen appears.

- **3.** Expand the **Events** zone.
- **4.** Click the **Trigger Events** ( $\left| \cdot \right|$ ) icon in the **Trigger Events** column *c*orresponding to the event which you want to skip.

The system performs the following set of actions:

- The event status is updated from **Pending** to **Skipped**.
- The **Status Update** column is updated with the processing date and the user ID.

#### **Related Topics**

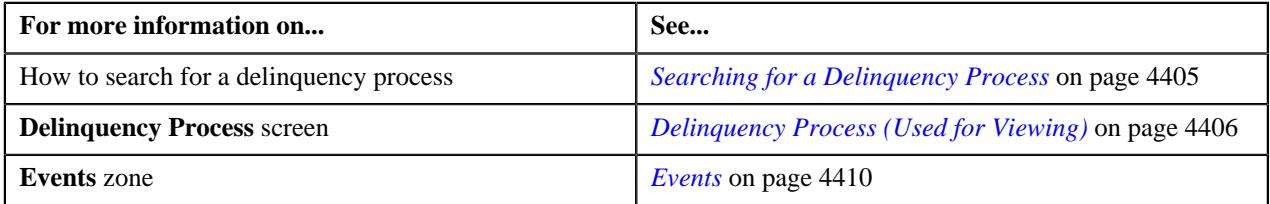

#### **Editing the Trigger Date of an Event in a Delinquency Process**

#### **Procedure**

To edit the trigger date of an event in a delinquency process:

- **1.** Search for the delinquency process in the **Delinquency Process Search** screen.
- **2.** In the **Search Results** section, click the link in the **Delinquency Process Information** column corresponding to the *d*elinquency process whose event trigger date you want to edit.

The **Delinquency Process** screen appears.

- **3.** Expand the **Events** zone.
- **4.** Click the **Trigger Events** ( $\frac{1}{2}$ ) icon in the **Edit Trigger Date** column *c*orresponding to the event whose event trigger date you want to edit.

The **Delinquency Process Update Event Trigger Date** window appears. It contains the following fields:

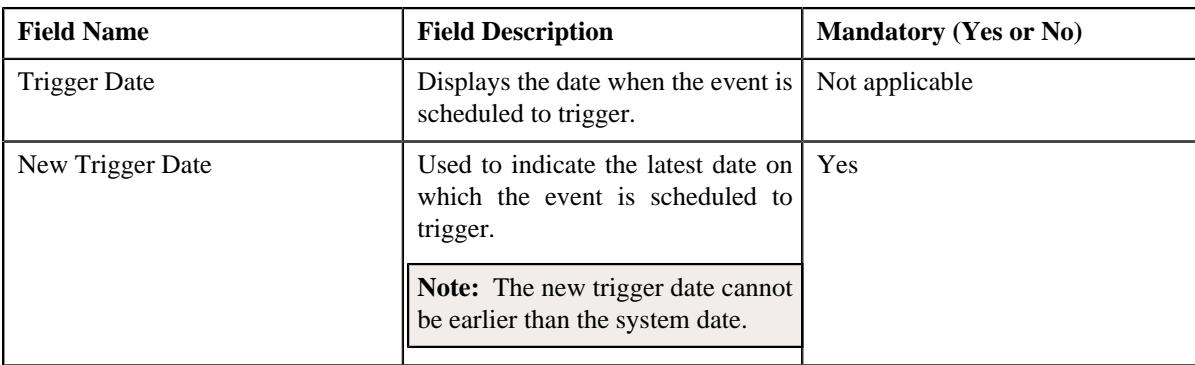

#### **5.** Click **Save**.

The changes made to the event trigger date in a delinquency process are saved.

#### **Related Topics**

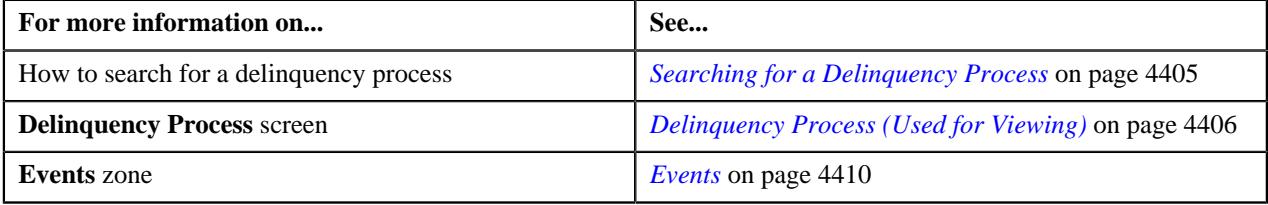

## **Approving an Event of a Delinquency Process**

#### **Prerequisites**

To approve an event of a delinquency process, you should have:

- Delinquency event defined in the application.
- To Do Type and To Do Role defined in the application.

#### **Procedure**

To approve an event of a delinquency process:

- **1.** Search for the delinquency process in the **Delinquency Process Search** screen.
- **2.** In the **Search Results** section, click the link in the **Delinquency Process Information** column corresponding to the *d*elinquency process whose event you want to approve.

The **Delinquency Process** screen appears.

- **3.** Ensure that the **Approval Details** zone is expanded.
- **4.** Click the **Approve**  $(\Box)$  icon in the **Approve** column *c*orresponding to the approval entry which you want to approve.

The confirmation dialog appears confirming whether you want to approve the approval entry.

**5.** Click **OK**.

The status of the approval entry is changed from **Approval In Progress** to **Approved**.

#### **Related Topics**

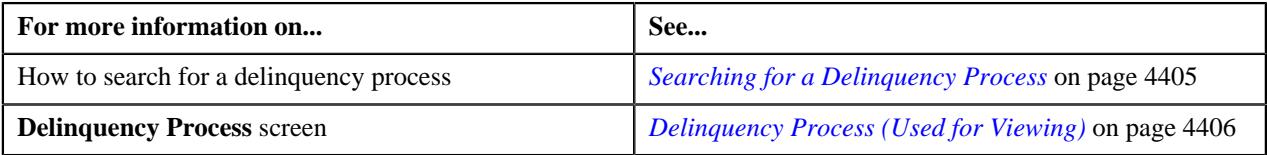

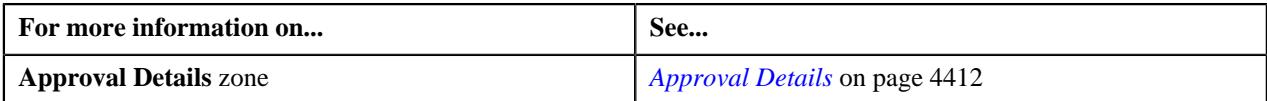

## **Rejecting an Event of a Delinquency Process**

#### **Prerequisites**

To reject an event of a delinquency process, you should have:

- Delinquency event defined in the application.
- To Do Type and To Do Role defined in the application.

#### **Procedure**

To reject an event of a delinquency process:

- **1.** Search for the delinquency process in the **Delinquency Process Search** screen.
- **2.** In the **Search Results** section, click the link in the **Delinquency Process Information** column corresponding to the *d*elinquency process whose event you want to reject.

The **Delinquency Process** screen appears.

- **3.** Ensure that the **Approval Details** zone is expanded.
- **4.** Click the **Reject** ( $\mathbb{R}$ ) icon in the **Reject** column *c*orresponding to the approval entry which you want to reject.

The confirmation dialog appears confirming whether you want to reject the approval entry.

**5.** Click **OK**.

The status of the approval entry is changed from **Approval In Progress** to **Rejected**.

#### **Related Topics**

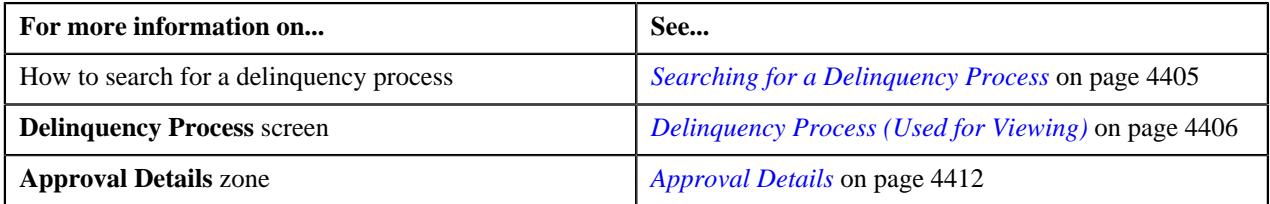

#### **Withdrawing an Event of a Delinquency Process**

#### **Prerequisites**

To withdraw an event of a delinquency process, you should have:

- Delinquency event defined in the application.
- To Do Type and To Do Role defined in the application.

#### **Procedure**

To withdraw an event of a delinquency process:

- **1.** Search for the delinquency process in the **Delinquency Process Search** screen.
- **2.** In the **Search Results** section, click the link in the **Delinquency Process Information** column corresponding to the *d*elinquency process whose event you want to withdraw.

The **Delinquency Process** screen appears.

**3.** Ensure that the **Approval Details** zone is expanded.

**4.** Click the **Withdraw** ( $\bullet$ ) icon in the **Withdraw** column *c*orresponding to the approval entry which you want to withdraw.

The confirmation dialog appears confirming whether you want to withdraw the approval entry.

**5.** Click **OK**.

The status of the approval entry is changed from **Approval In Progress** to **Withdrawn**.

#### **Related Topics**

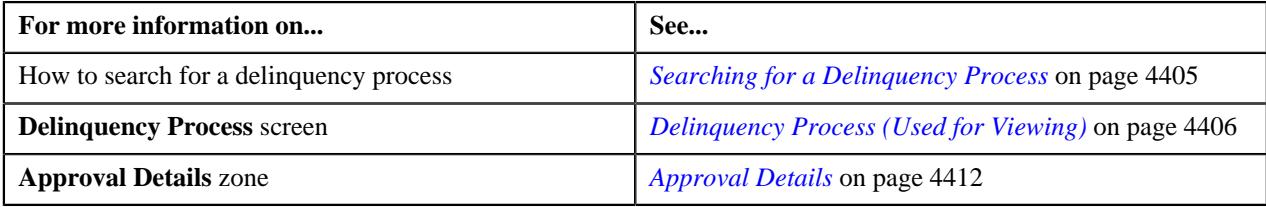

## **Membership Termination Request Outbound Message**

Oracle Revenue Management and Billing enables you to send the membership termination outbound message through the **C1-MemberTermRequest** business object. This business object is used to setup an outbound message type by invoking the **Individual Membership Outbound Message Trigger (C1-MTOMT)** batch whenever the membership termination process is initiated. The membership termination process is initiated when an individual subscriber is delinquent.

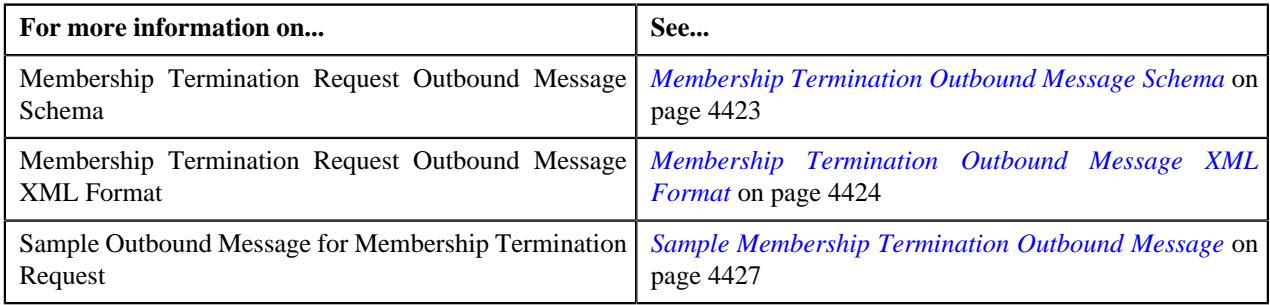

#### <span id="page-4422-0"></span>**Membership Termination Outbound Message Schema**

The following code snippet illustrates how the tags are nested in the membership termination outbound message schema:

```
<schema>
     <xmlRawResponse></xmlRawResponse>
     <xmlResponse></xmlResponse>
     <outboundMessageId></outboundMessageId>
     <notificationExternalId></notificationExternalId>
     <type></type>
     <processingMethod></processingMethod>
     <status></status>
     <extract></extract>
     <batchControl></batchControl>
     <batchNumber></batchNumber>
     <creationDateTime></creationDateTime>
     <messageCategory></messageCategory>
     <messageNumber></messageNumber>
     <processSignature></processSignature>
     <version></version>
     <xmlSource>
         <healthPlanCode></healthPlanCode>
         <externalMembershipId></externalMembershipId>
         <membershipId></membershipId>
         <delinquencyProcessId></delinquencyProcessId>
         <mainSubscriberPersonId></mainSubscriberPersonId>
         <mainSubscriberPersonIdentifierType></mainSubscriberPersonIdentifierType>
         <mainSubscriberPersonIdentifier></mainSubscriberPersonIdentifier>
```

```
 <mainSubscriberName></mainSubscriberName>
         <mainSubscriberRelationshipType></mainSubscriberRelationshipType>
         <startDate></startDate>
         <endDate></endDate>
         <paidThroughDate></paidThroughDate>
         <terminateDate></terminateDate>
         <terminateReason></terminateReason>
         <terminateReasonDescription></terminateReasonDescription>
         <billedAmount></billedAmount>
         <paidAmount></paidAmount>
     </xmlSource>
     <errorDetails></errorDetails>
     <ilmDate></ilmDate>
     <isEligibleForArchiving></isEligibleForArchiving>
</schema>
```
## <span id="page-4423-0"></span>**Membership Termination Outbound Message XML Format**

#### **Note:**

We recommend you to refer the membership termination outbound message schema in parallel while understanding the below mentioned tags. This will help you to understand how the tags are nested in the schema.

At present, the membership termination outbound message is not delivered to the external system. The mechanism to deliver the membership termination outbound message is handled by the implementation team.

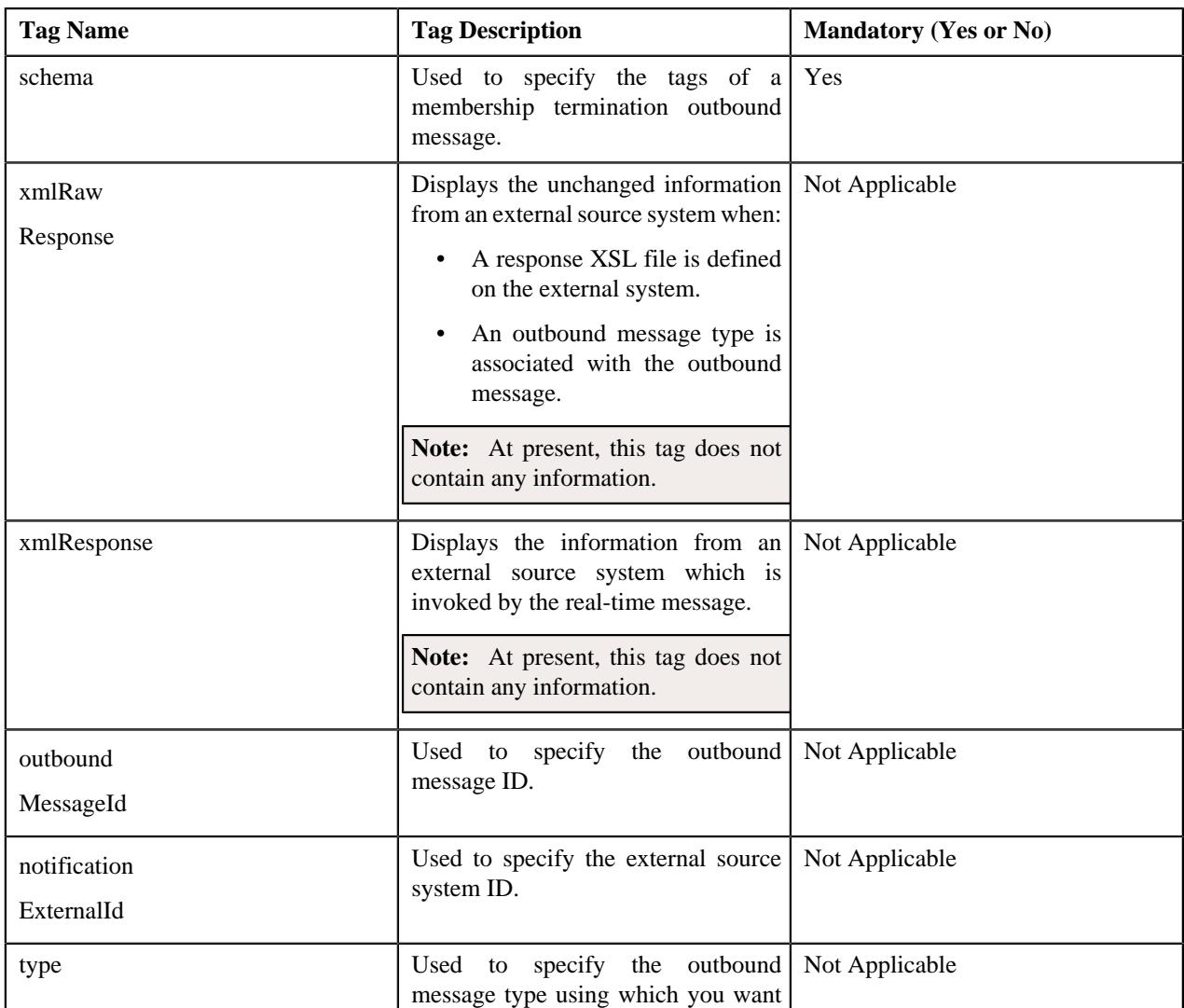

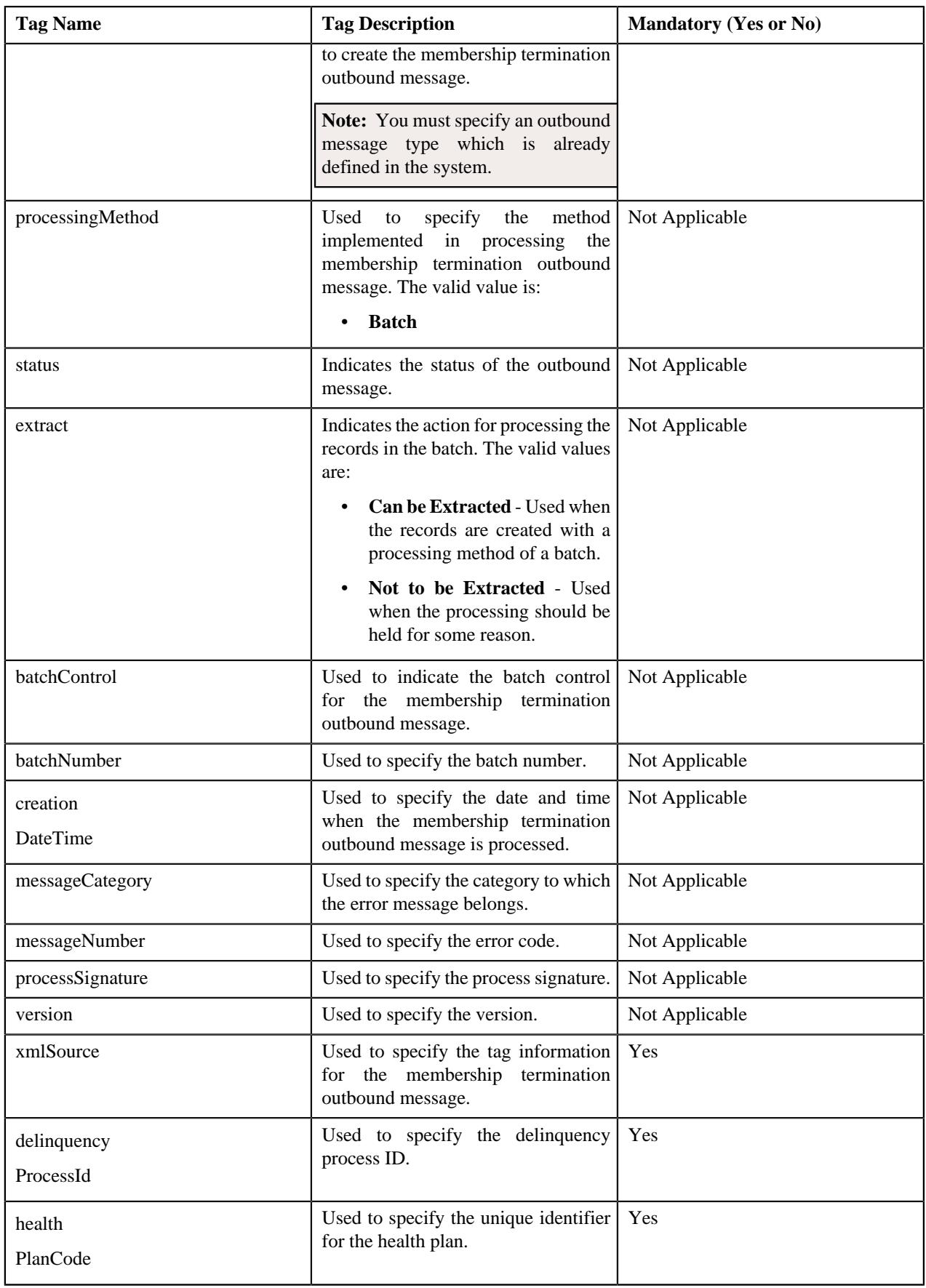

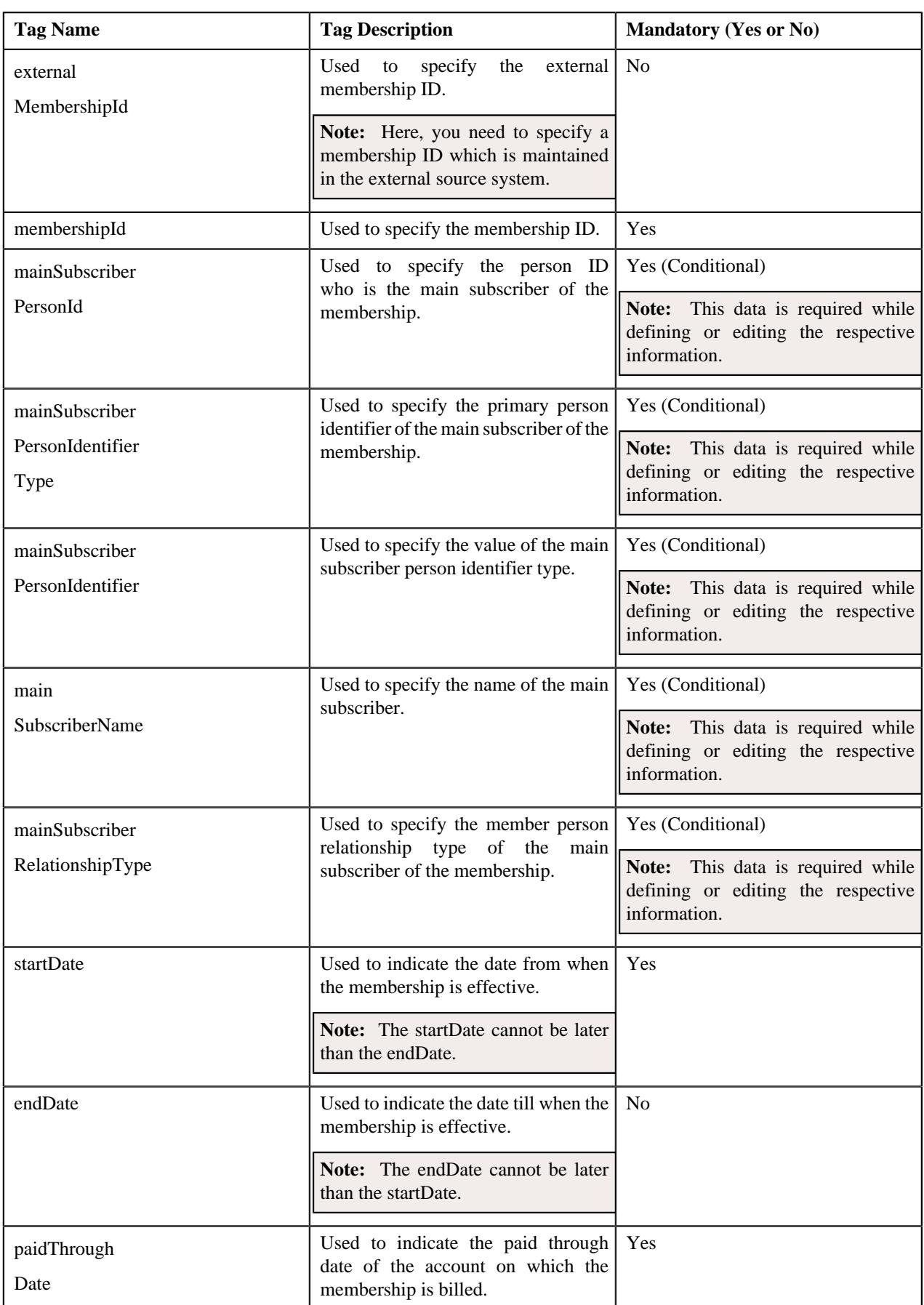

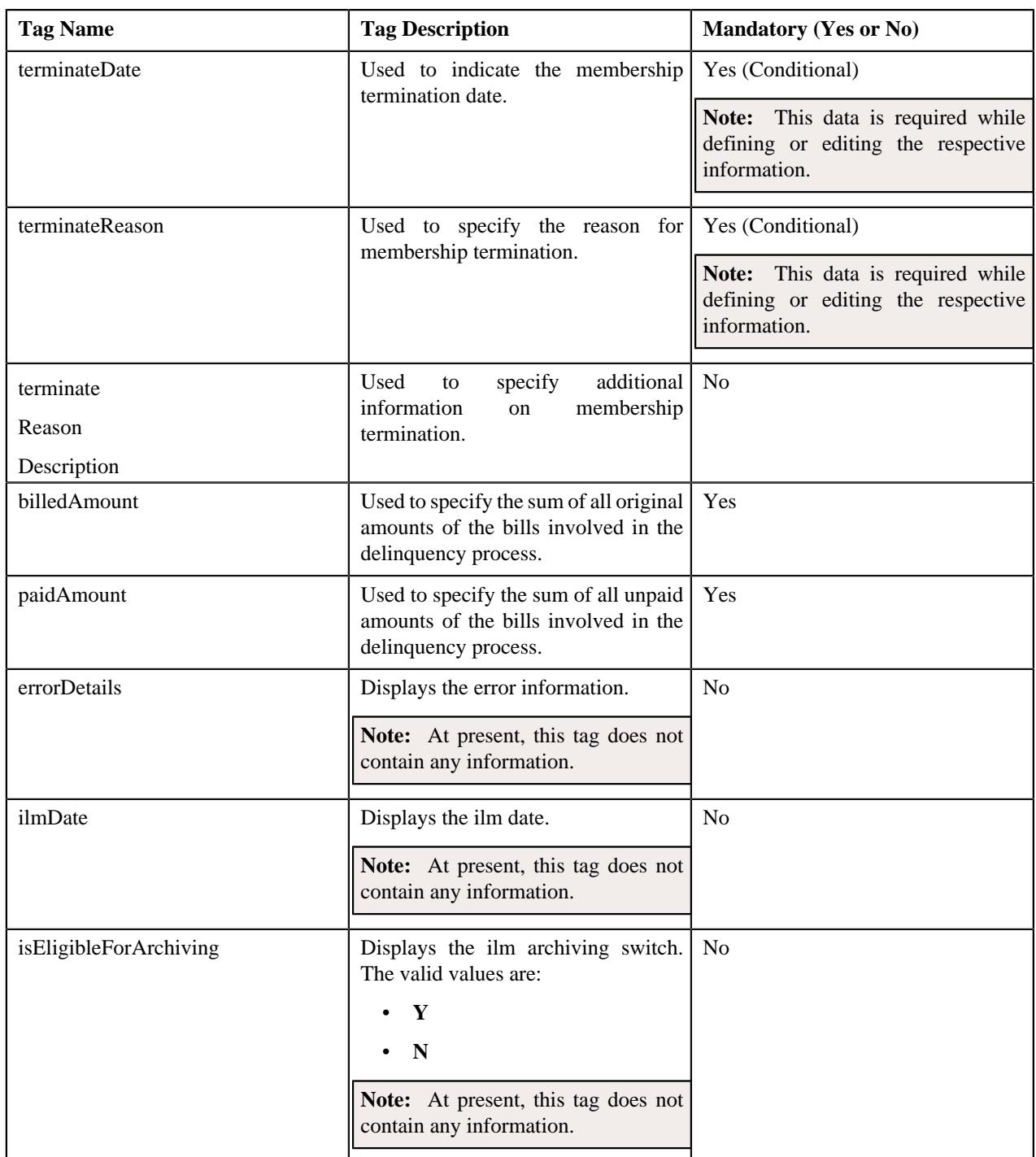

## **Related Topics**

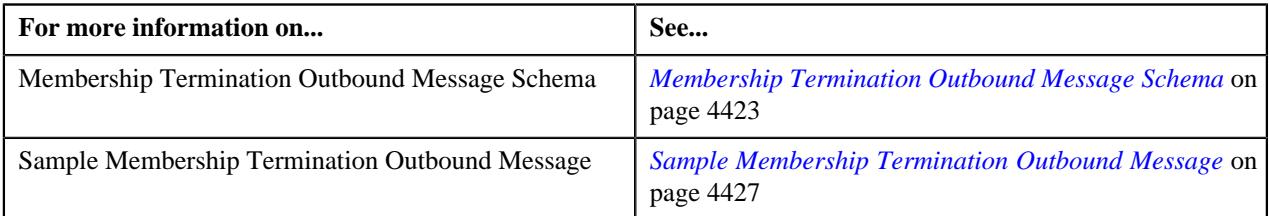

# <span id="page-4426-0"></span>**Sample Membership Termination Outbound Message**

Using the below example, you can do the following:

• Initiate an outbound message to terminate an individual membership when the main subscriber is delinquent.

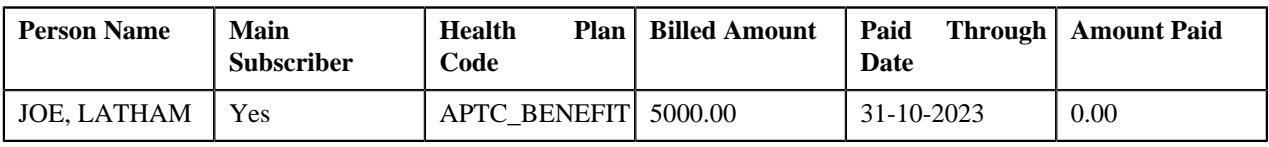

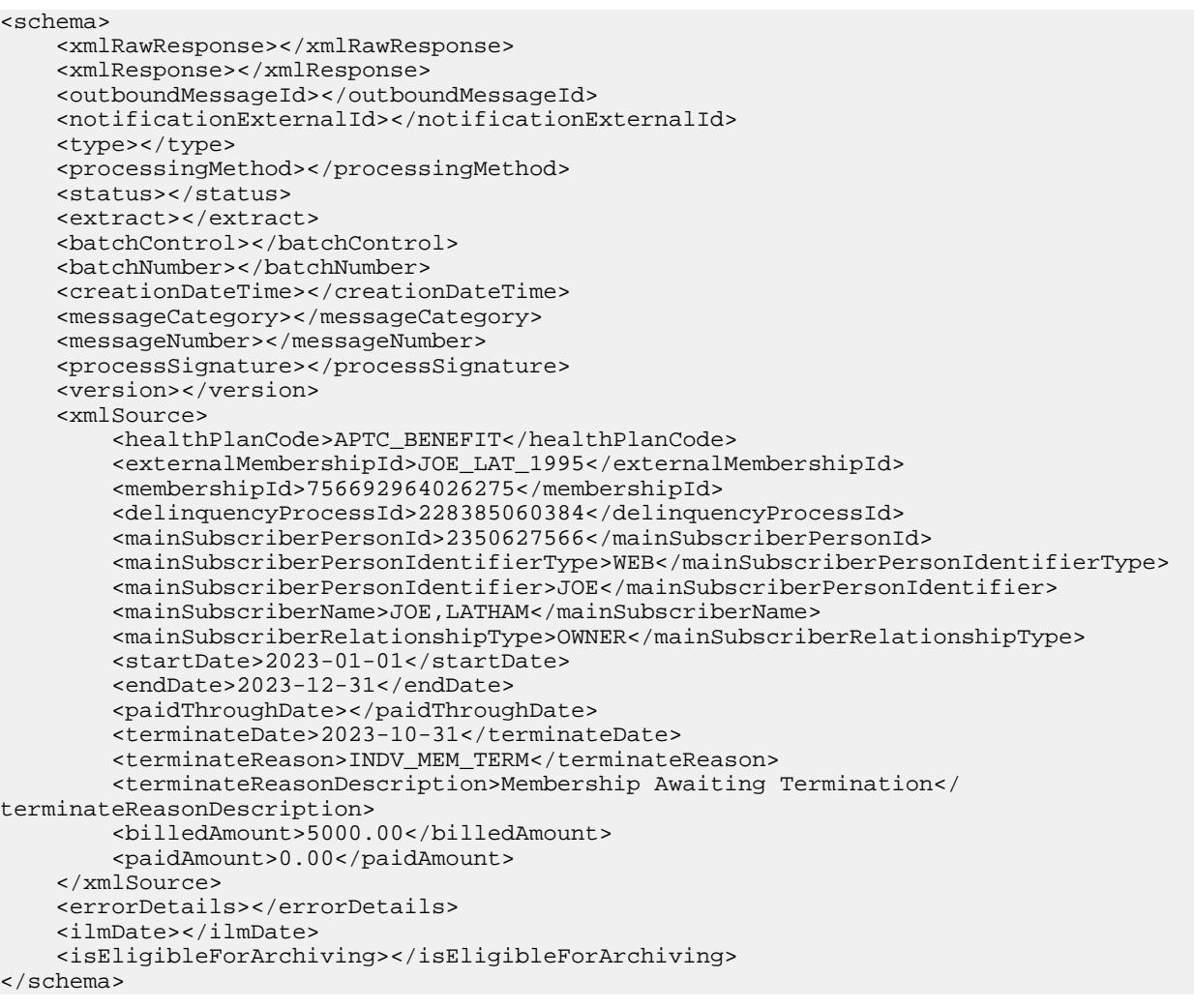

**Note:** We have given the above sample to illustrate how the tags should be nested while sending an membership termination outbound message to the external system. However, you should not seamlessly use this sample in your environment because the required pre-requisite data may not be available in your environment. In such case, the system will give erroneous results.

## **Membership Cancellation Request Outbound Message**

Oracle Revenue Management and Billing enables you to send the membership cancellation outbound message through the **C1-MemberCancelRequest** business object. This business object is used to setup an outbound message type by invoking the **Individual Membership Outbound Message Trigger (C1-MTOMT)** batch whenever the membership cancellation process is initiated. The membership cancellation process is initiated when an individual subscriber is delinquent.
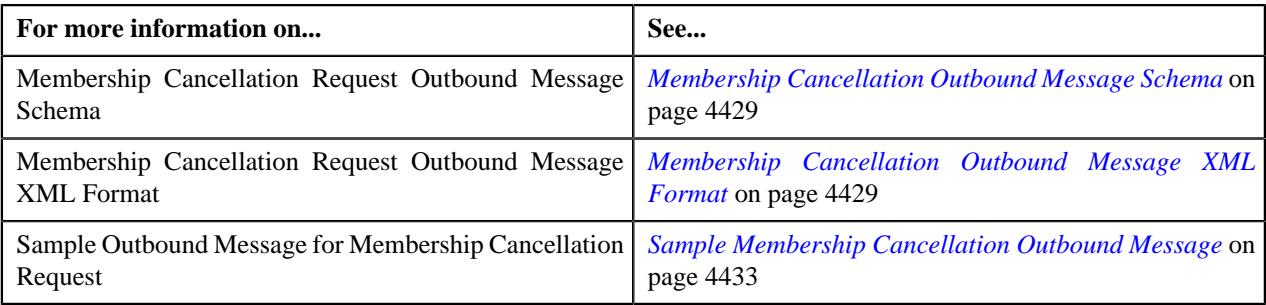

#### <span id="page-4428-0"></span>**Membership Cancellation Outbound Message Schema**

The following code snippet illustrates how the tags are nested in the membership cancellation outbound message schema:

```
<schema>
     <xmlRawResponse></xmlRawResponse>
     <xmlResponse></xmlResponse>
     <outboundMessageId></outboundMessageId>
     <notificationExternalId></notificationExternalId>
     <type></type>
     <processingMethod></processingMethod>
     <status></status>
     <extract></extract>
     <batchControl></batchControl>
     <batchNumber></batchNumber>
     <creationDateTime></creationDateTime>
     <messageCategory></messageCategory>
     <messageNumber></messageNumber>
     <processSignature></processSignature>
     <version></version>
     <xmlSource>
         <healthPlanCode></healthPlanCode>
         <externalMembershipId></externalMembershipId>
         <membershipId></membershipId>
         <delinquencyProcessId></delinquencyProcessId>
         <mainSubscriberPersonId></mainSubscriberPersonId>
         <mainSubscriberPersonIdentifierType></mainSubscriberPersonIdentifierType>
         <mainSubscriberPersonIdentifier></mainSubscriberPersonIdentifier>
         <mainSubscriberName></mainSubscriberName>
         <mainSubscriberRelationshipType></mainSubscriberRelationshipType>
         <startDate></startDate>
         <endDate></endDate>
         <paidThroughDate></paidThroughDate>
         <cancelReason></cancelReason>
         <cancelReasonDescription></cancelReasonDescription>
         <billedAmount></billedAmount>
         <paidAmount></paidAmount>
     </xmlSource>
     <errorDetails></errorDetails>
     <ilmDate></ilmDate>
     <isEligibleForArchiving></isEligibleForArchiving>
</schema>
```
#### <span id="page-4428-1"></span>**Membership Cancellation Outbound Message XML Format**

#### **Note:**

We recommend you to refer the membership cancellation outbound message schema in parallel while understanding the below mentioned tags. This will help you to understand how the tags are nested in the schema.

At present, the membership cancellation outbound message is not delivered to the external system. The mechanism to deliver the membership termination outbound message is handled by the implementation team.

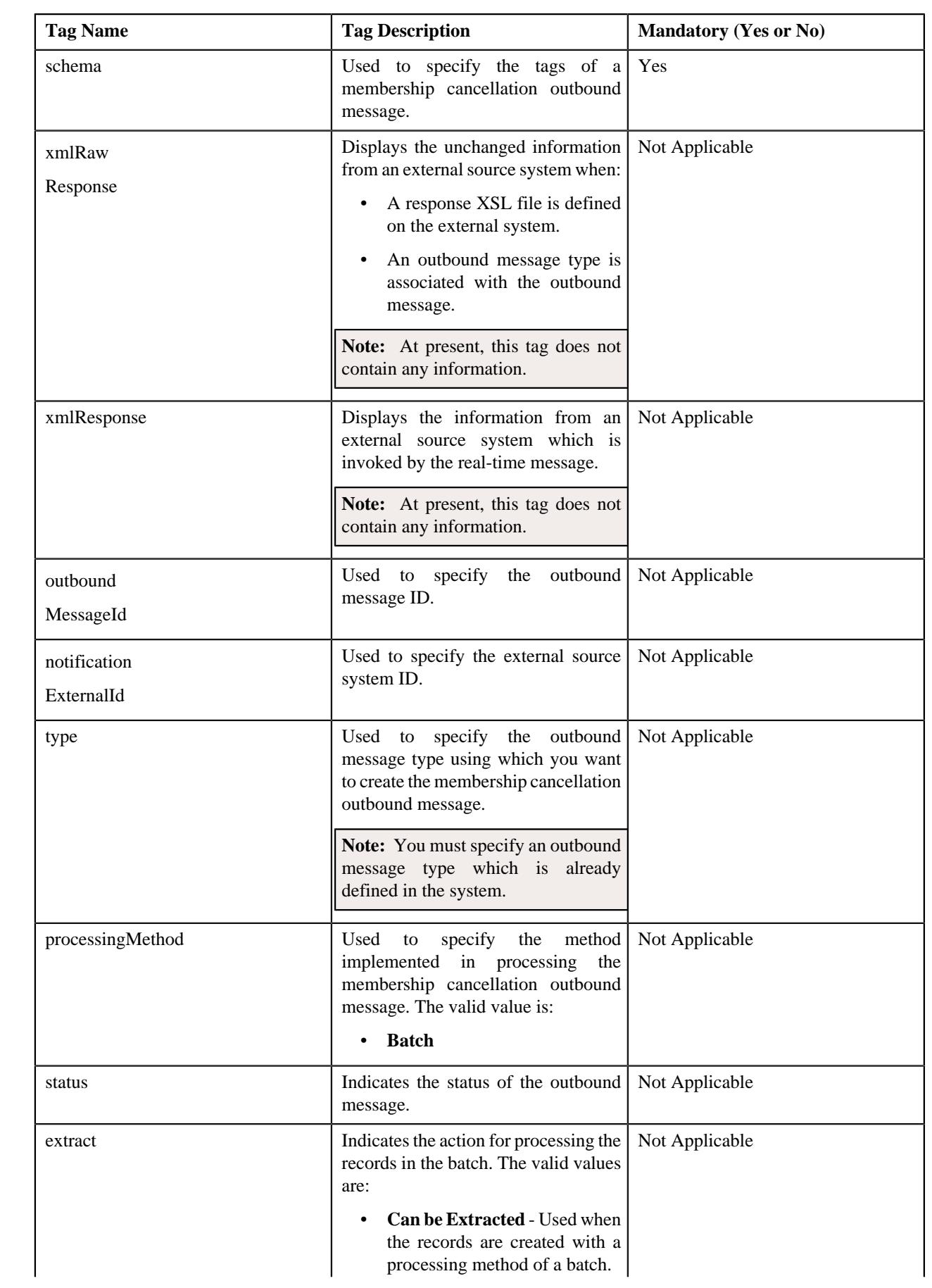

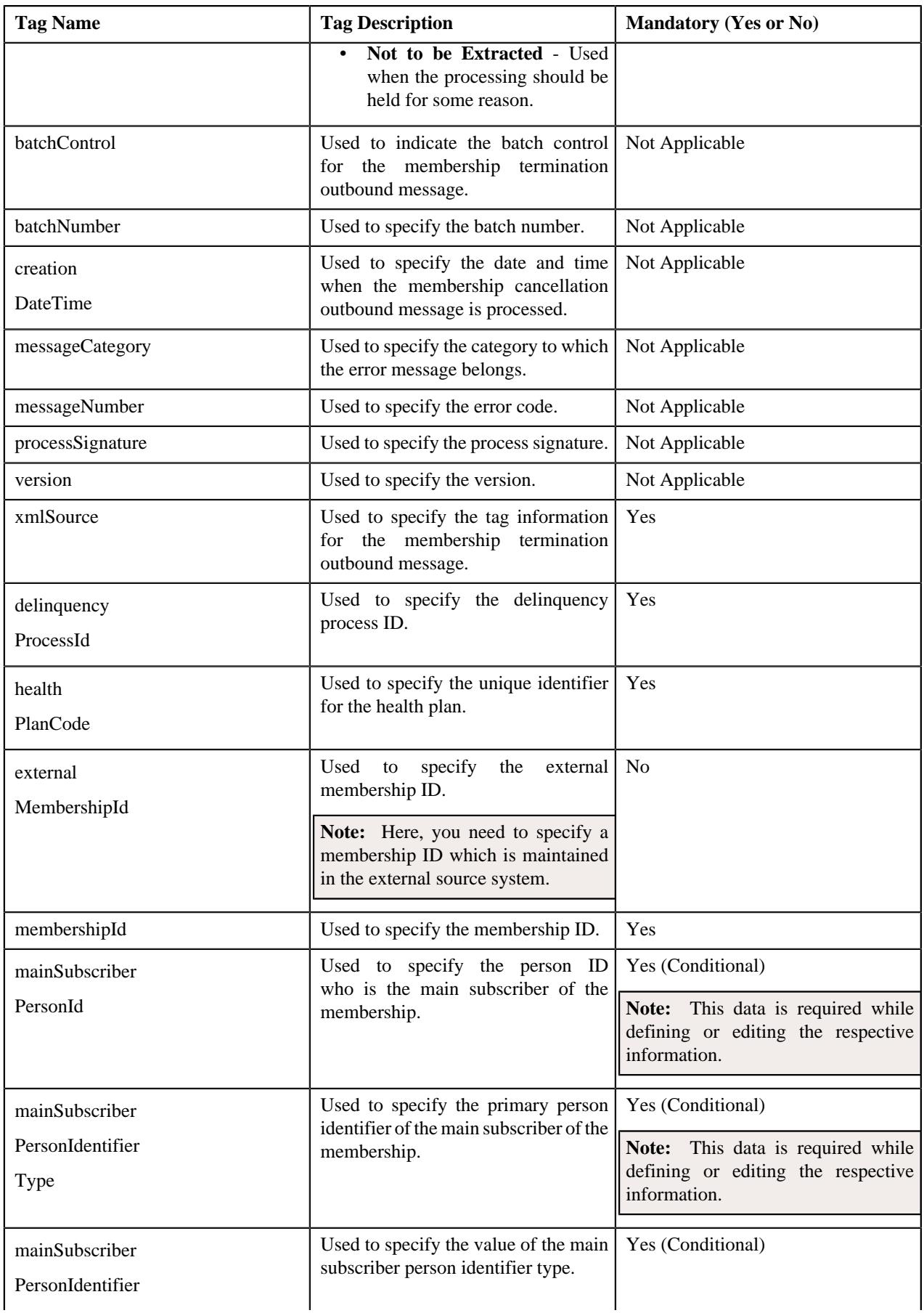

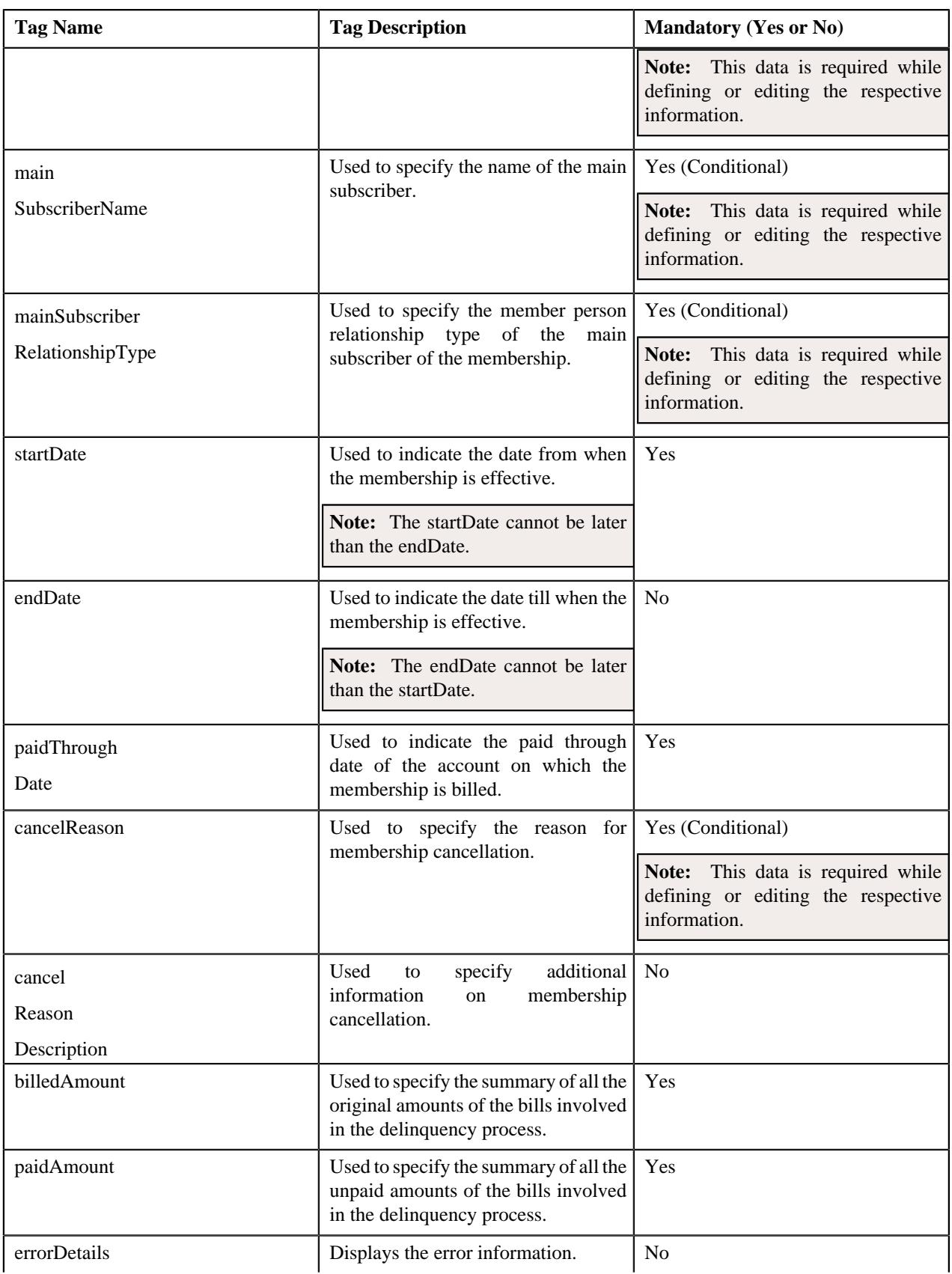

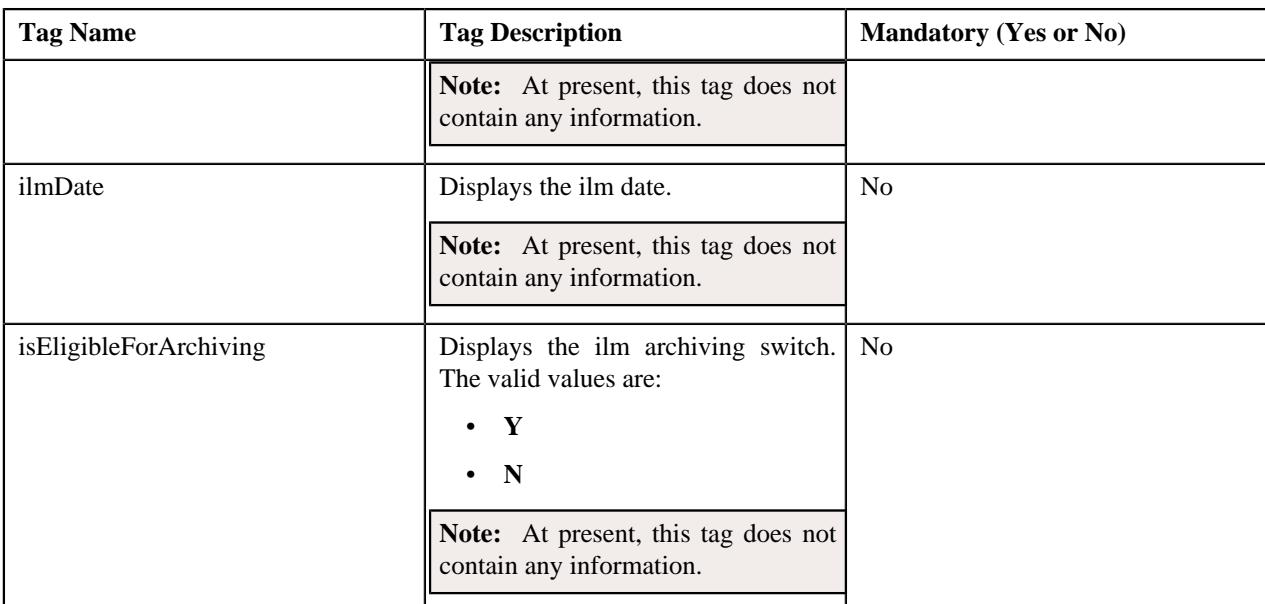

#### **Related Topics**

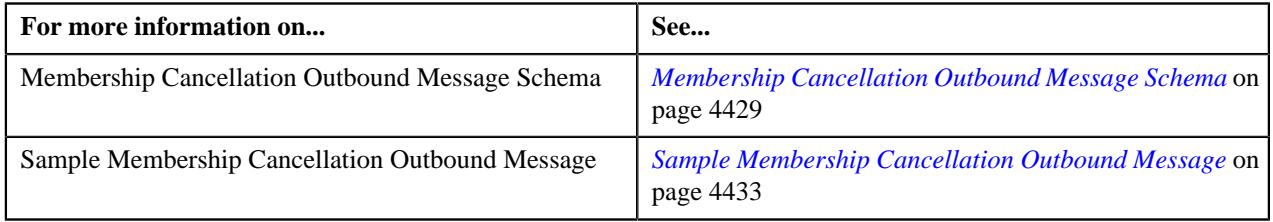

## <span id="page-4432-0"></span>**Sample Membership Cancellation Outbound Message**

Using the below example, you can do the following:

• Initiate an outbound message to cancel an individual membership when the main subscriber is delinquent.

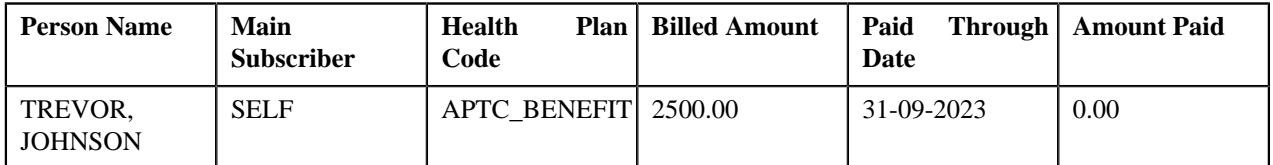

<schema>

```
 <xmlRawResponse></xmlRawResponse>
 <xmlResponse></xmlResponse>
 <outboundMessageId></outboundMessageId>
 <notificationExternalId></notificationExternalId>
 <type></type>
 <processingMethod></processingMethod>
 <status></status>
 <extract></extract>
 <batchControl></batchControl>
 <batchNumber></batchNumber>
 <creationDateTime></creationDateTime>
 <messageCategory></messageCategory>
 <messageNumber></messageNumber>
 <processSignature></processSignature>
 <version></version>
 <xmlSource>
     <healthPlanCode>APTC_BENEFIT</healthPlanCode>
     <externalMembershipId>TREV_JOHNSON_1990</externalMembershipId>
     <membershipId>199027061071452</membershipId>
     <delinquencyProcessId>105284384641</delinquencyProcessId>
```

```
 <mainSubscriberPersonId>0334838136</mainSubscriberPersonId>
         <mainSubscriberPersonIdentifierType>WEB</mainSubscriberPersonIdentifierType>
         <mainSubscriberPersonIdentifier>TREV_35704014_M01</
mainSubscriberPersonIdentifier>
         <mainSubscriberName>TREVOR,JOHNSON</mainSubscriberName>
         <mainSubscriberRelationshipType>OWNER</mainSubscriberRelationshipType>
         <startDate>2023-01-01</startDate>
         <endDate>2023-12-31</endDate>
         <paidThroughDate></paidThroughDate>
         <cancelReason>INDV_MEM_CNC</cancelReason>
         <cancelReasonDescription>Membership Awaiting Cancellation</
cancelReasonDescription>
         <billedAmount>2500.00</billedAmount>
         <paidAmount>0.00</paidAmount>
     </xmlSource>
     <errorDetails></errorDetails>
     <ilmDate></ilmDate>
     <isEligibleForArchiving></isEligibleForArchiving>
</schema>
```
**Note:** We have given the above sample to illustrate how the tags should be nested while sending an membership cancellation outbound message to the external system. However, you should not seamlessly use this sample in your environment because the required pre-requisite data may not be available in your environment. In such case, the system will give erroneous results.

# **Delinquency Process Type Preference**

The Delinquency process type preference enables you to set the attributes which are used during the creation of a delinquency process. While deriving the details for a delinquency process, the system uses the following attributes from the delinquency process type preference:

- Active Individual Delinquency
- Benefit Sub Type
- Effectuated Individual Delinquency for Ancillary
- Effectuated Individual without Benefit
- Effectuated Individual with Benefit
- Non-Effectuated Individual Delinquency
- Termed Individual Delinquency

You can define, edit, delete, and copy a delinquency process type preference through the **Field Mapping** screen.

# <span id="page-4433-0"></span>**Searching for a Delinquency Process Type Preference**

## **Prerequisites**

To search for a delinquency process type preference, you should have:

• Values defined in the **FIELD\_CAT\_FLG** lookup field

## **Procedure**

To search for a delinquency process type preference:

**1.** Click the **Admin** link in the **Application** toolbar.

A list appears.

**2.** From the **Admin** menu, select **F** and then click **Field Mapping**.

A sub-menu appears.

**3.** Click the **Search** option from the **Field Mapping** sub-menu.

The **Field Mapping** screen appears.

- **4.** Select the **Delinquency Process Type** option from the **Preference Category** list.
- **5.** Enter the additional search criteria in the **Search Field Mapping** zone.

**Note:** ORMB search engine supports wildcard search, where you can substitute the percentage (%) symbol as a stand in for any word or letter in a search criteria. You can use the '%' wildcard character in all input fields except the date and ID fields. The '%' wildcard character is suffixed automatically at the end of the partial search criteria. Therefore, you may or may not specify the wildcard character at the end of the partial search criteria. However, you have to prefix the wildcard character manually wherever required.

**6.** Click **Search**.

A list of delinquency process type preferences that meet the search criteria appears in the **Search Results** section.

## **Defining a Delinquency Process Type Preference**

#### **Prerequisites**

To define a delinquency process type preference, you should have:

- Values defined in the **MAP\_ENTITY\_FLG** lookup field
- Values defined in the **FIELD\_CAT\_FLG** lookup field
- Delinquency process type defined in the application

## **Procedure**

To define a delinquency process type preference:

**1.** Click the **Admin** link in the **Application** toolbar.

A list appears.

**2.** From the **Admin** menu, select **F** and then click **Field Mapping**.

A sub-menu appears.

**3.** Click the **Add** option from the **Field Mapping** sub-menu.

The **Select Business Object** screen appears. It contains the following field:

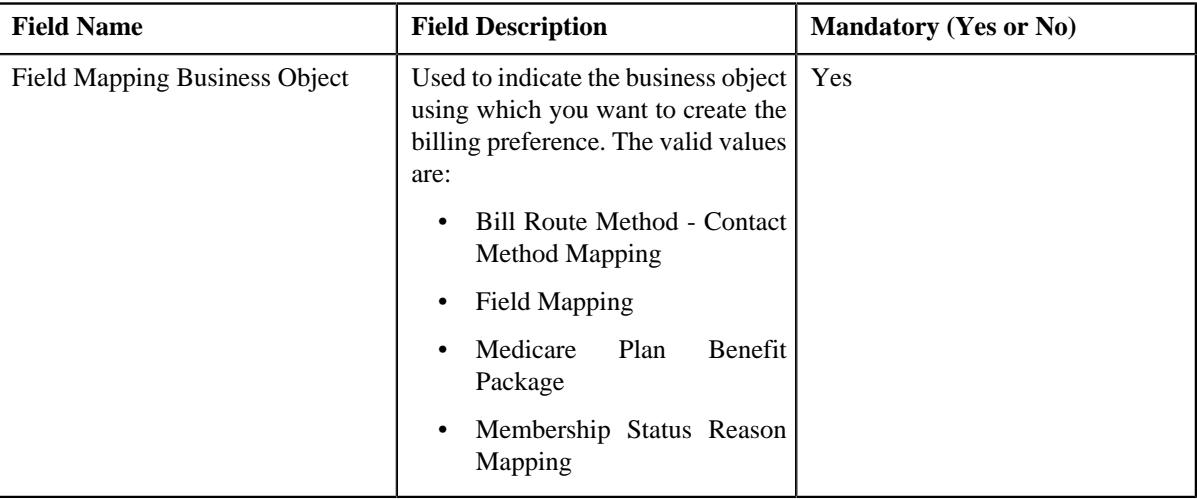

**Note:** Alternatively, you can access the **Select Business Object** screen by clicking the **Add** button in the **Page Title** area of the **Field Mapping** screen.

- **4.** Select the **Field Mapping** option from the **Field Mapping Business Object** list.
- **5.** Click **OK**.

The **Field Mapping** screen appears. It contains the following sections:

• **Main** - Used to specify basic details of the delinquency process type preference. It contains the following fields:

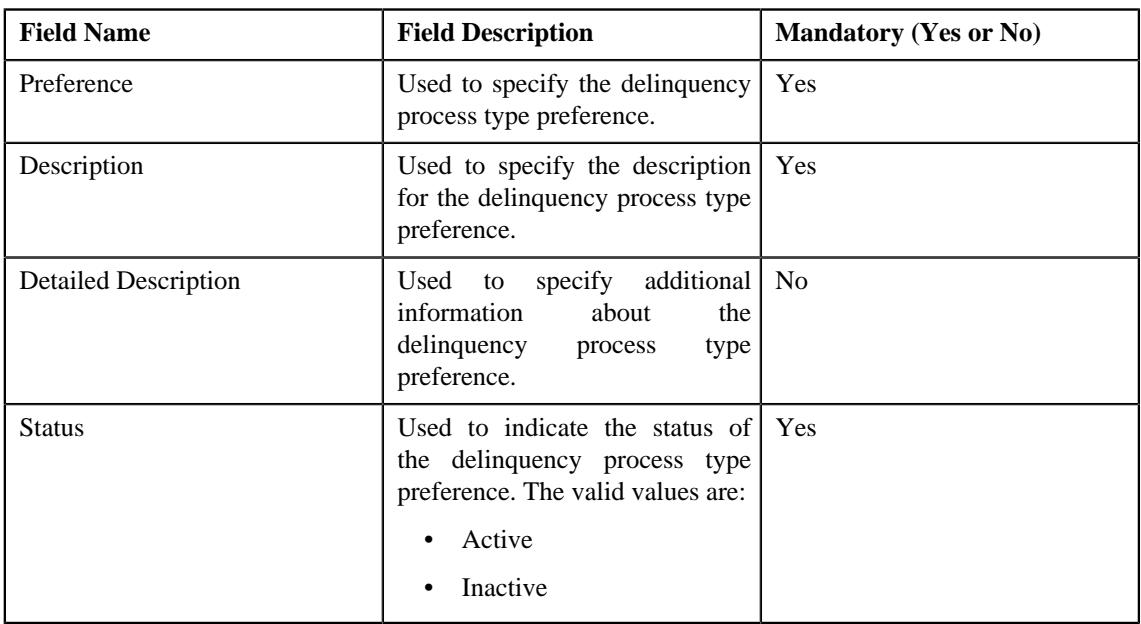

• **Preference Category** - This section contains the following fields:

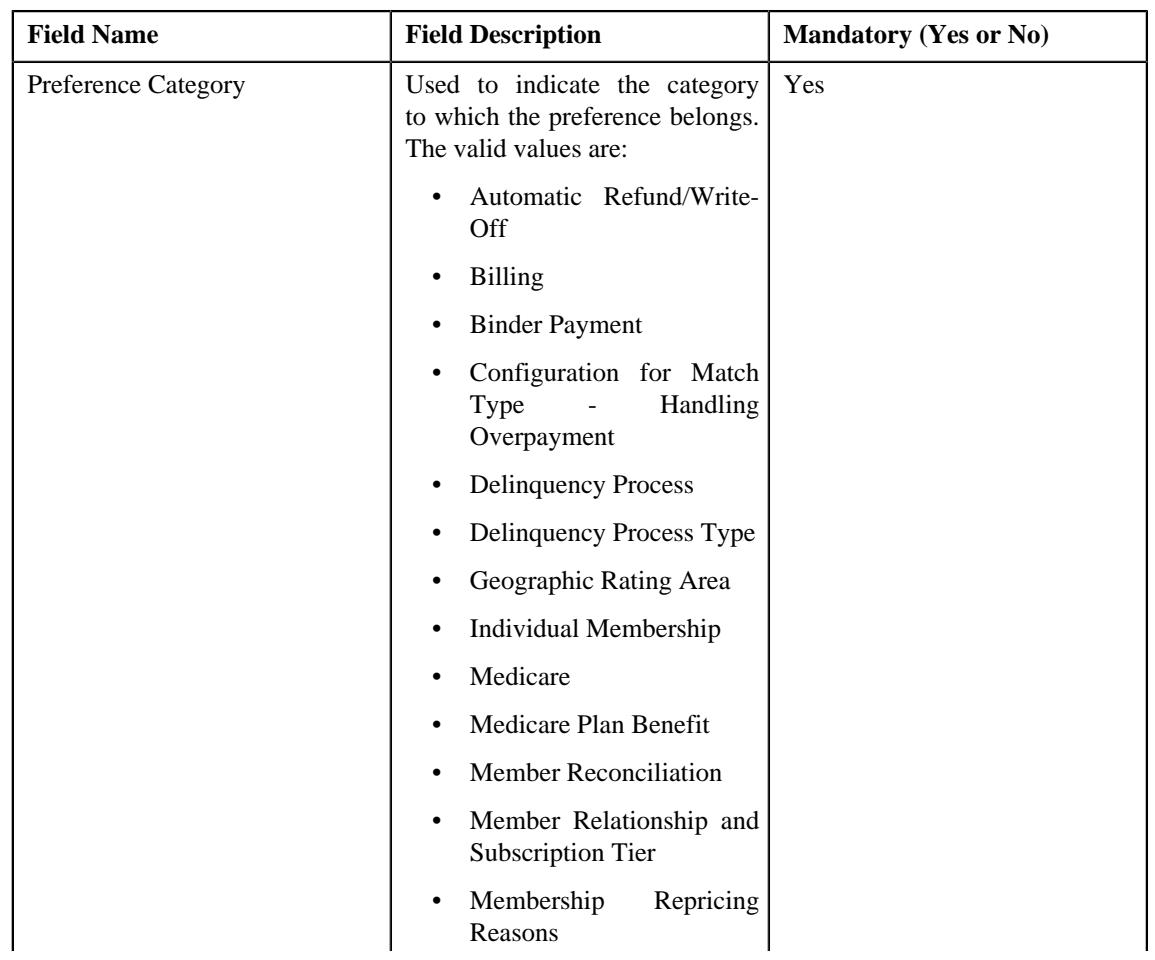

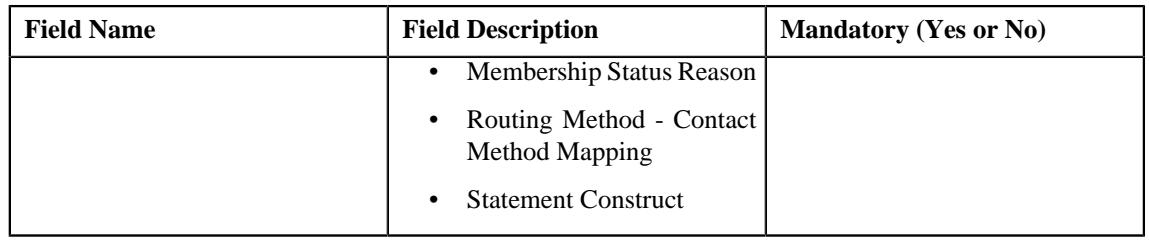

• **Preference Settings** - Used to set the attributes in the delinquency process type preference. It contains the following fields in a grid:

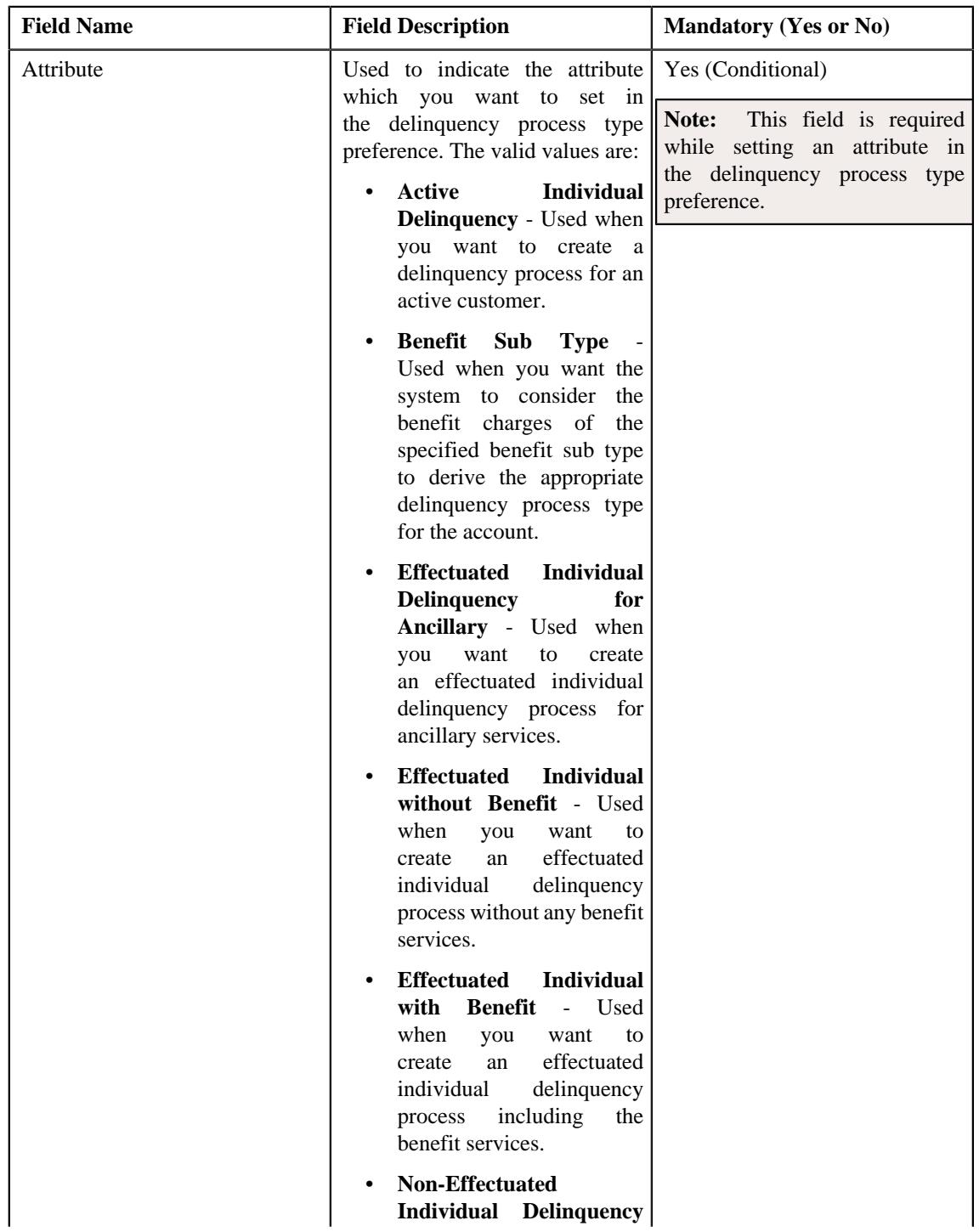

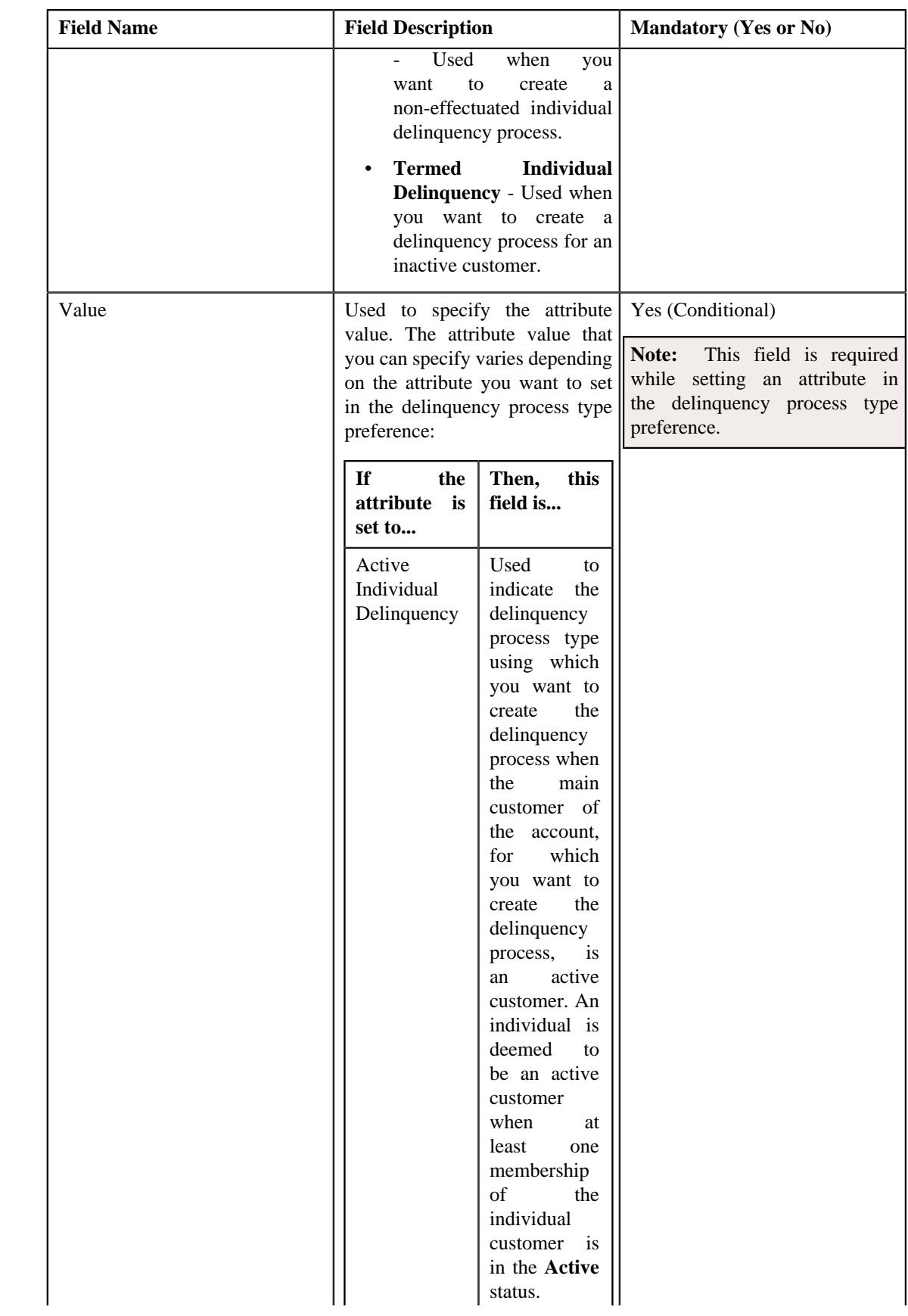

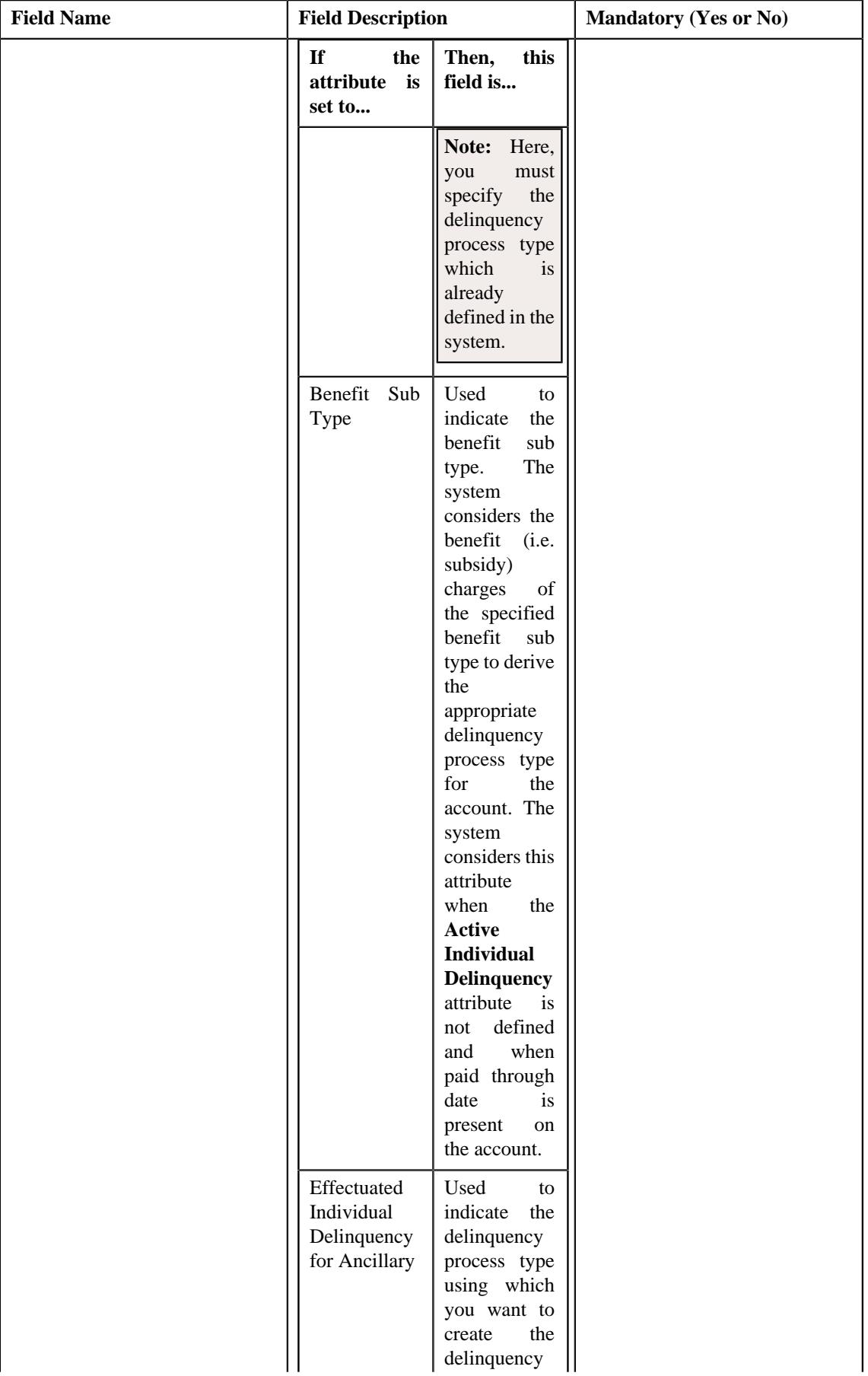

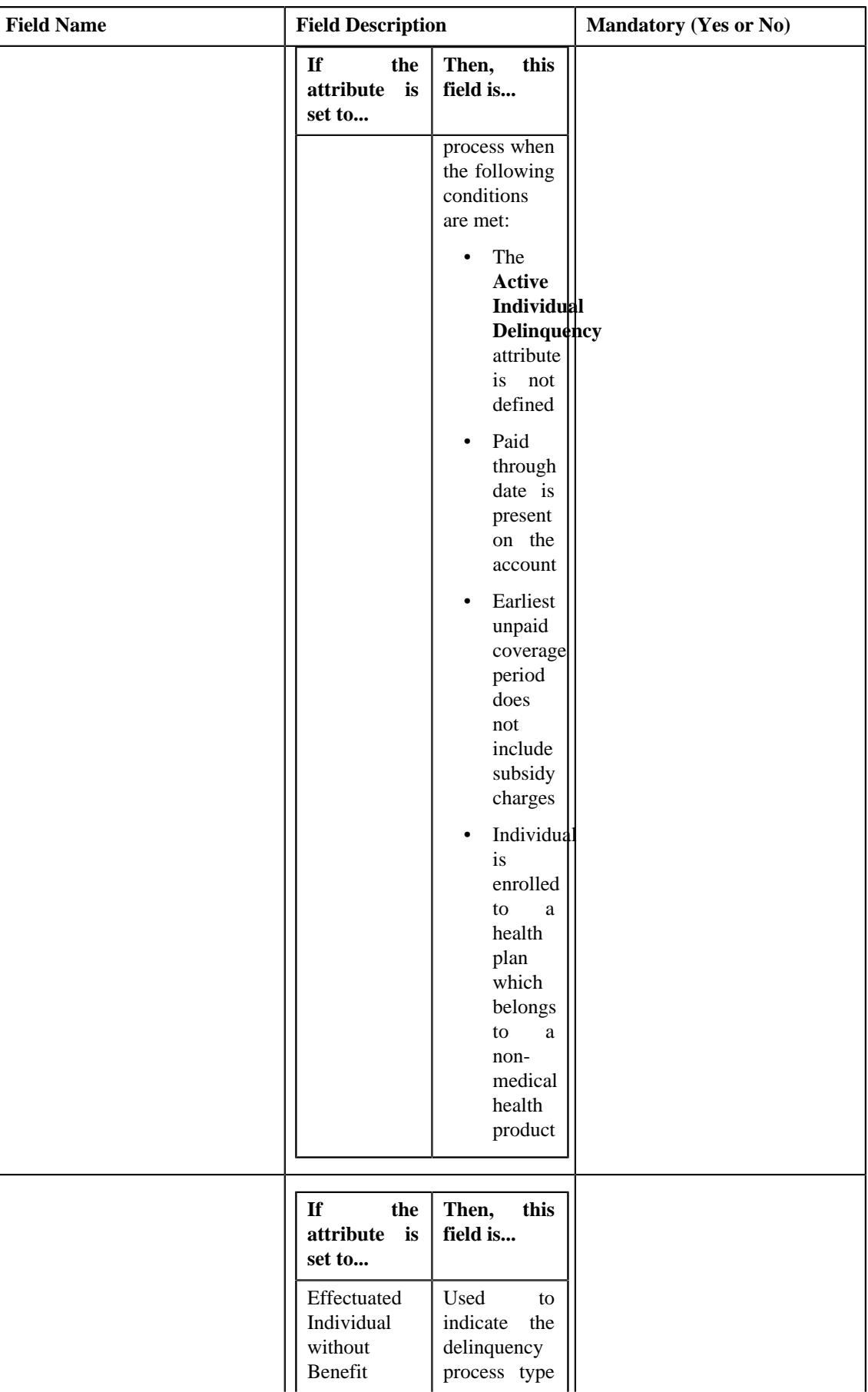

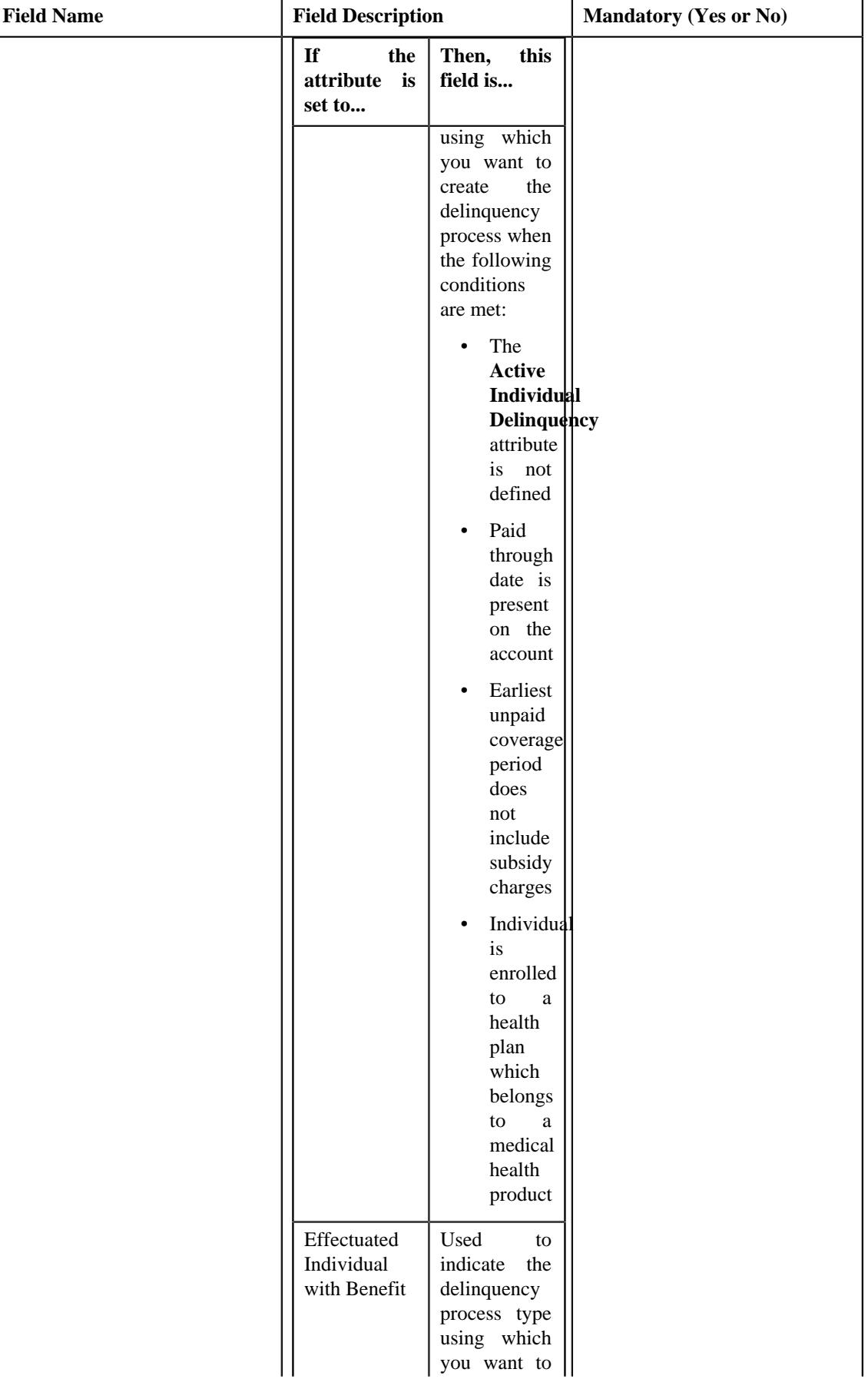

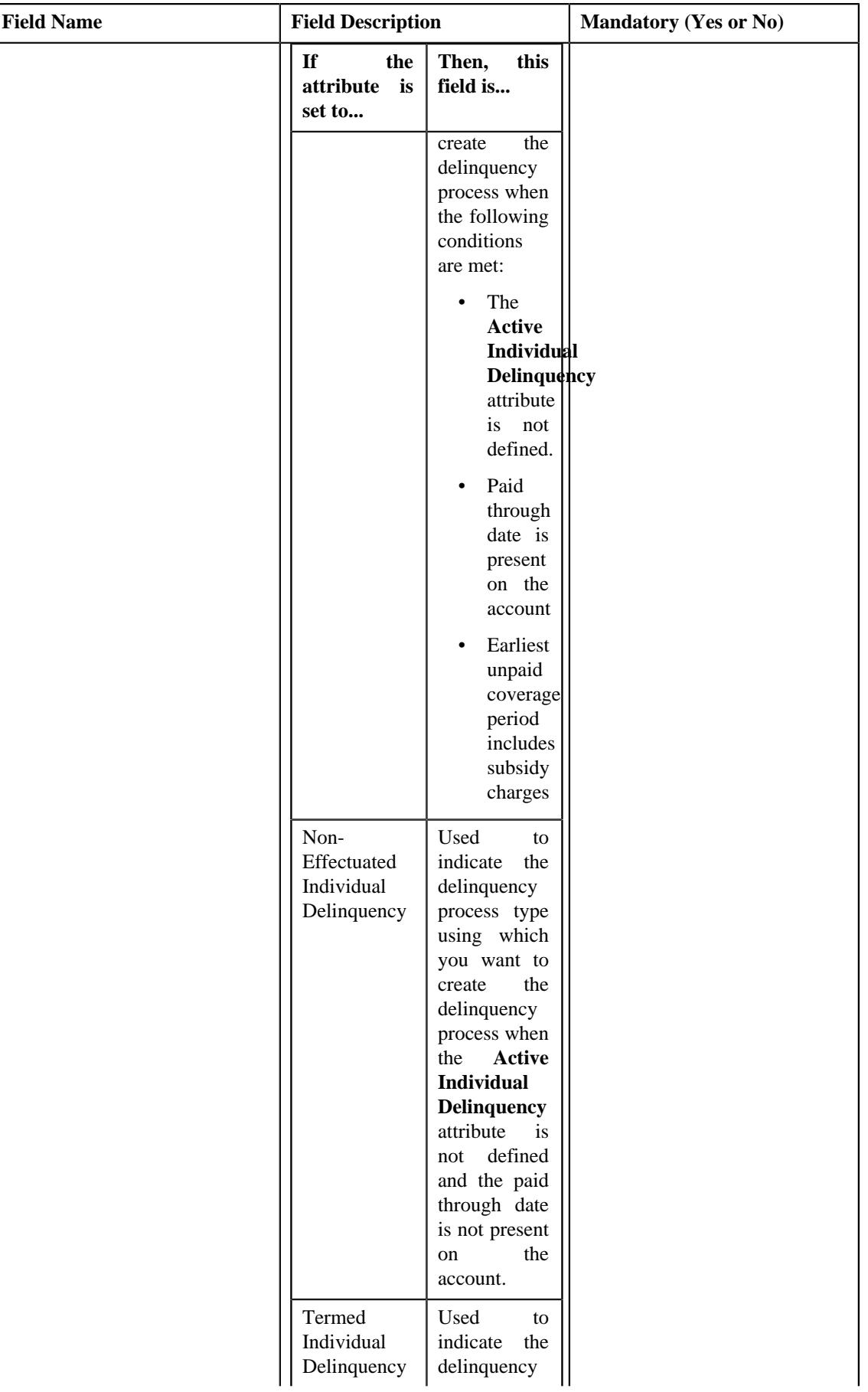

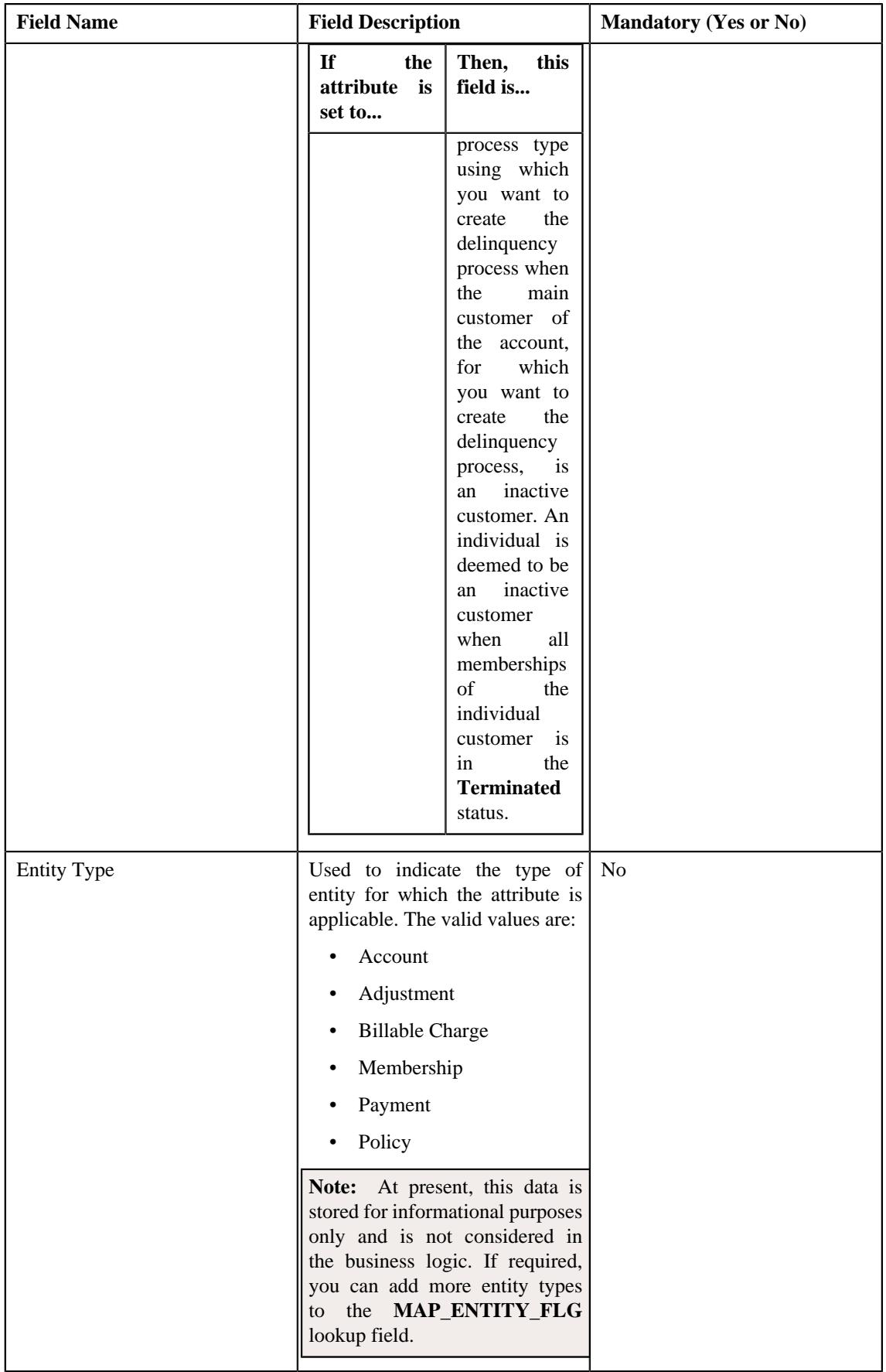

**Note:** While defining a delinquency process type preference, you must set at least one attribute in the delinquency process type preference.

- **6.** Select the **Delinquency Process Type** option from the **Preference Category** list.
- **7.** Enter the required details in the **Main** section.
- **8.** Select the required attribute and value from the respective fields.
- **9.** If you want to set more than one attribute in the delinquency process type preference, click the **Add** ( $\pm$ ) icon and then repeat step 8.

**Note:** However, if you want to remove an attribute from the delinquency process type preference, click the **Delete**  $(\widehat{\mathbb{I}})$  icon corresponding to the attribute.

**10.** Click **Save**.

The delinquency process type preference is defined.

## **Editing a Delinquency Process Type Preference**

#### **Prerequisites**

To edit a delinquency process type preference, you should have:

- Values defined in the **MAP\_ENTITY\_FLG** lookup field
- Values defined in the **FIELD\_CAT\_FLG** lookup field
- Delinquency process type defined in the application

#### **Procedure**

To edit a delinquency process type preference:

- **1.** Search for the delinquency process type preference in the **Field Mapping** screen.
- **2.** In the **Search Results** section, click the **Edit** ( $\oslash$ ) icon in the **Edit** column *c*orresponding to the delinquency process type preference whose details you want to edit.

The **Field Mapping** screen appears. It contains the following sections:

• Main - Used to specify basic details of the delinquency process type preference. It contains the following fields:

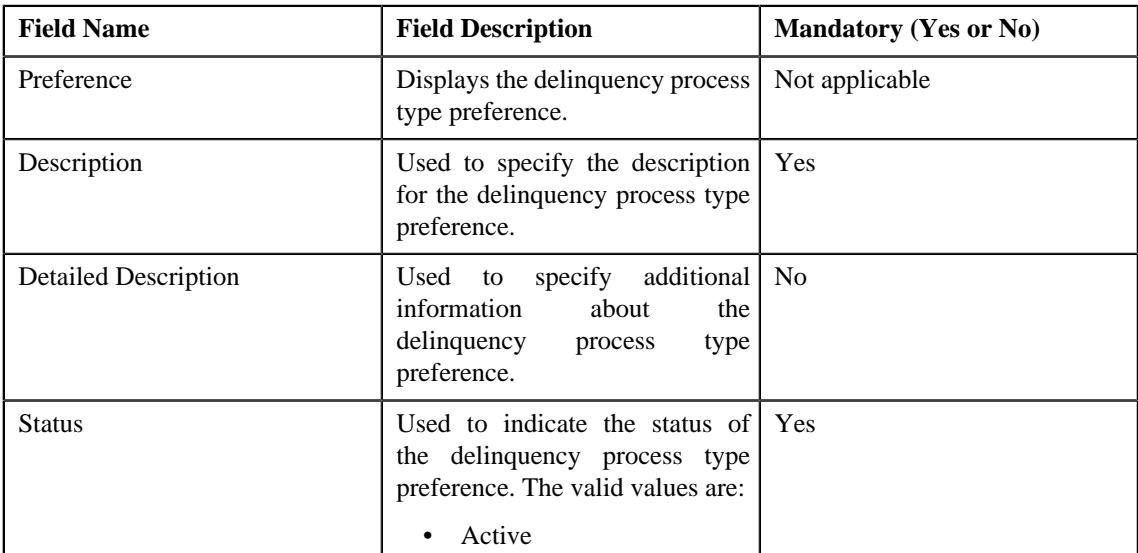

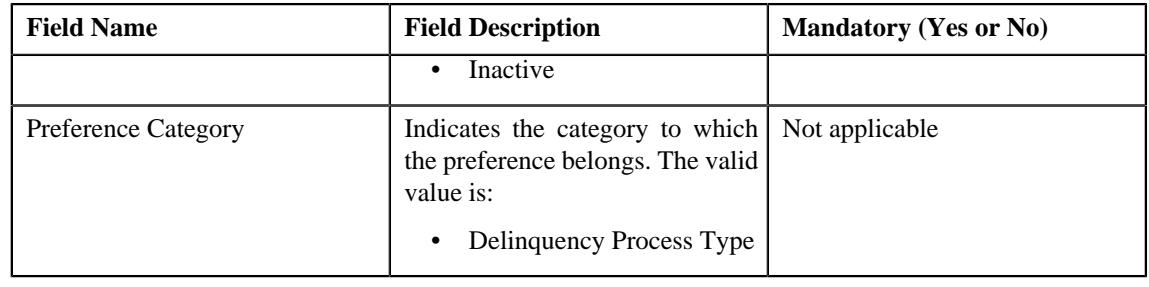

• **Preference Settings** - Used to set the attributes in the delinquency process type preference. It contains the following fields in a grid:

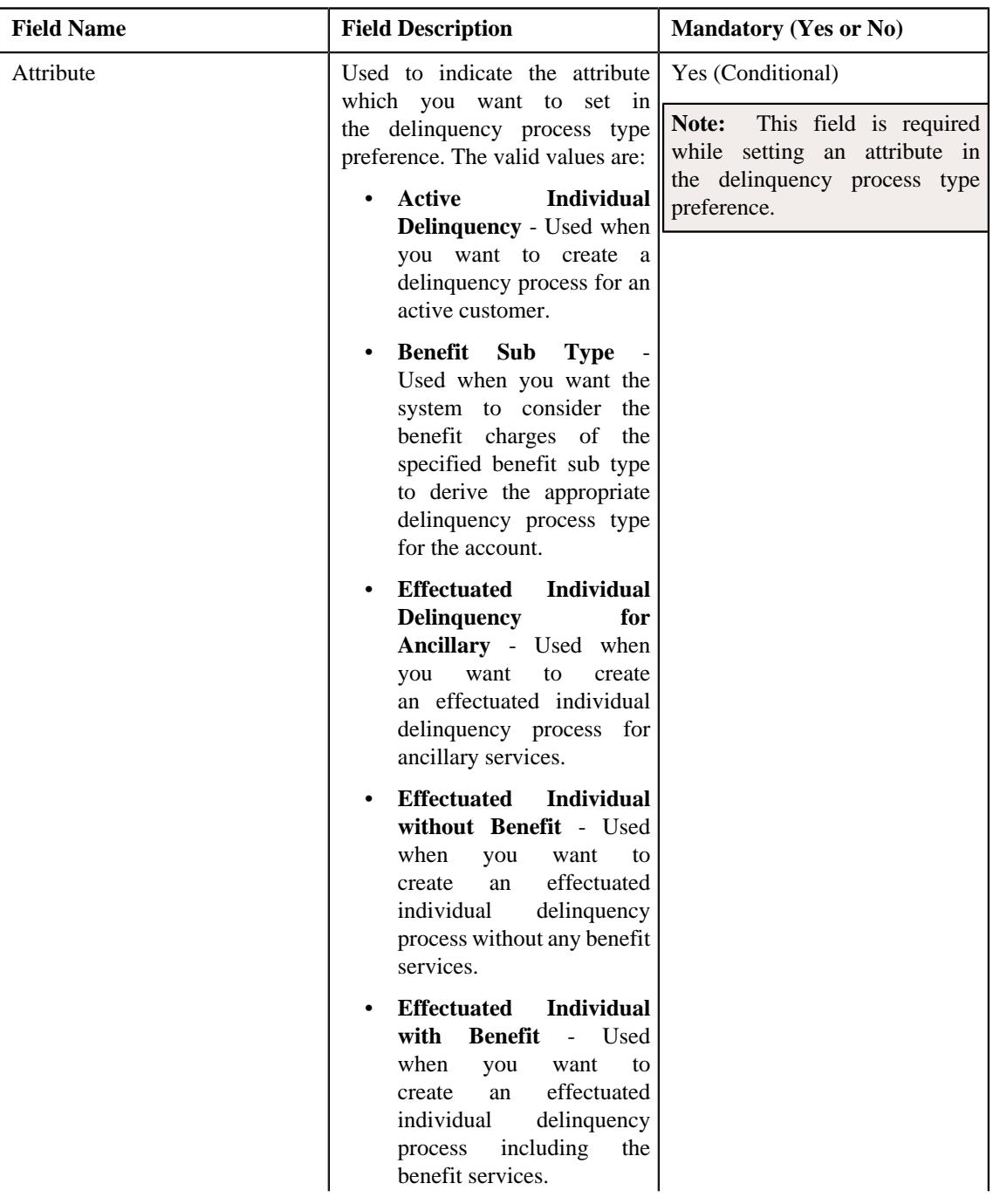

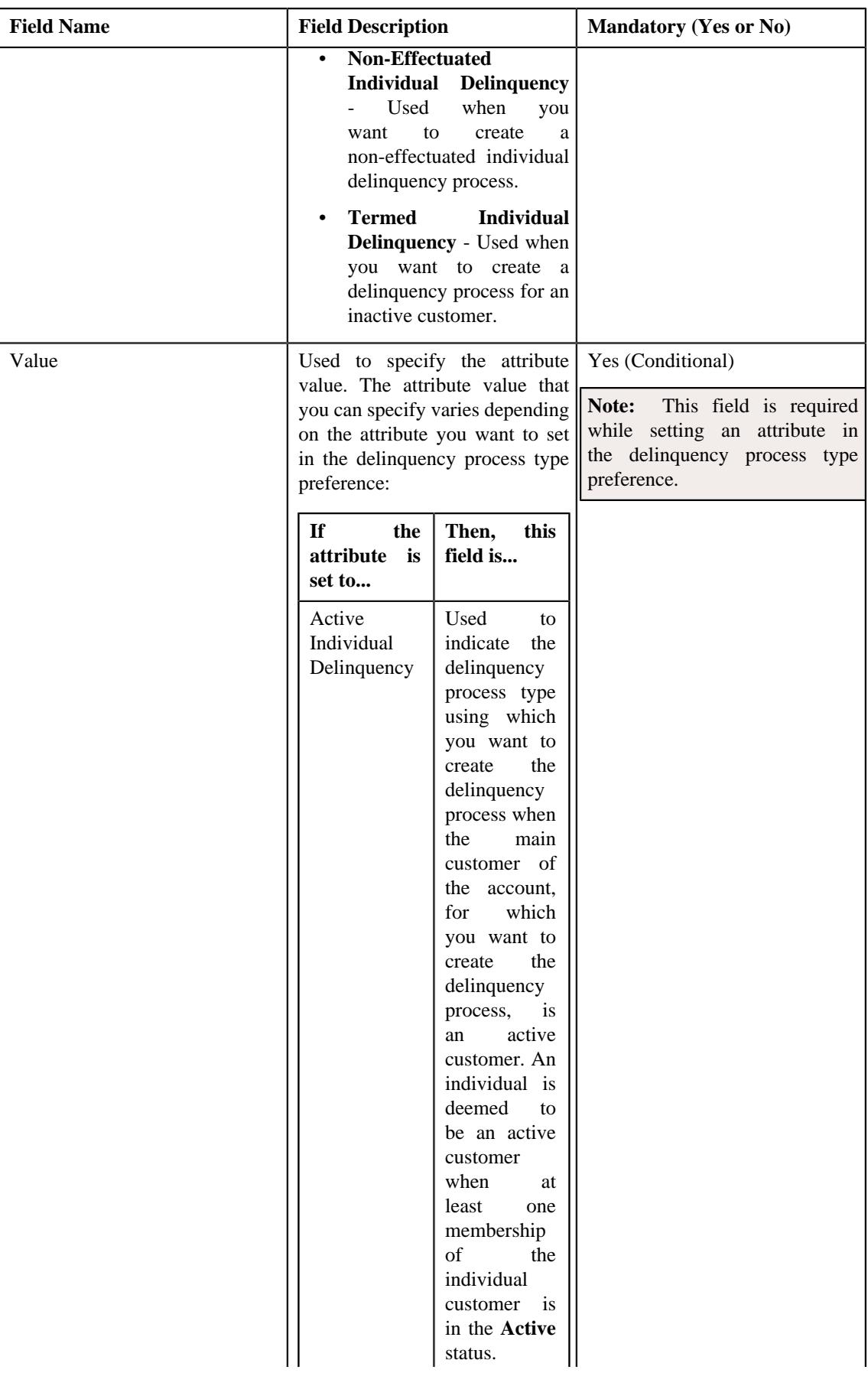

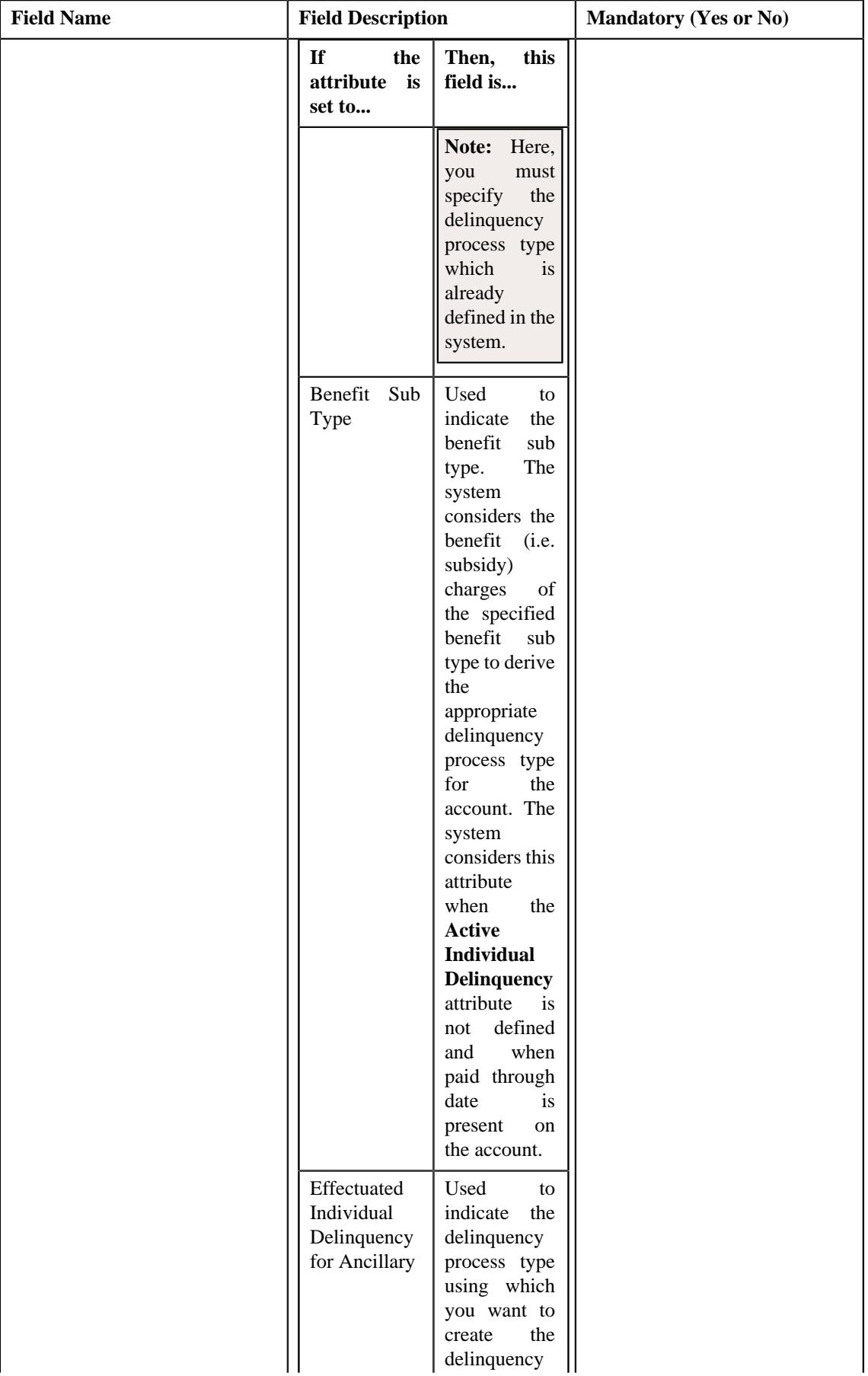

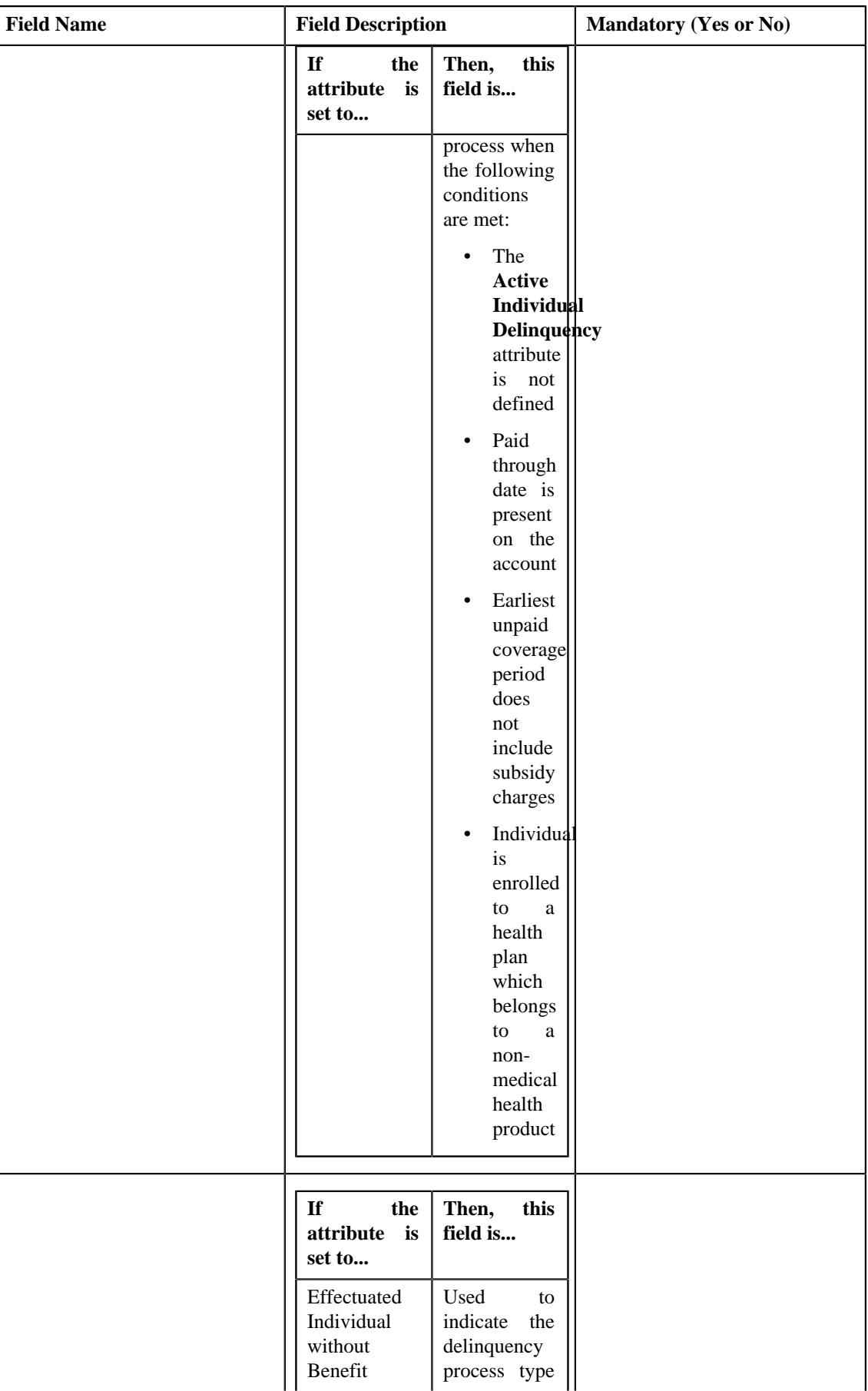

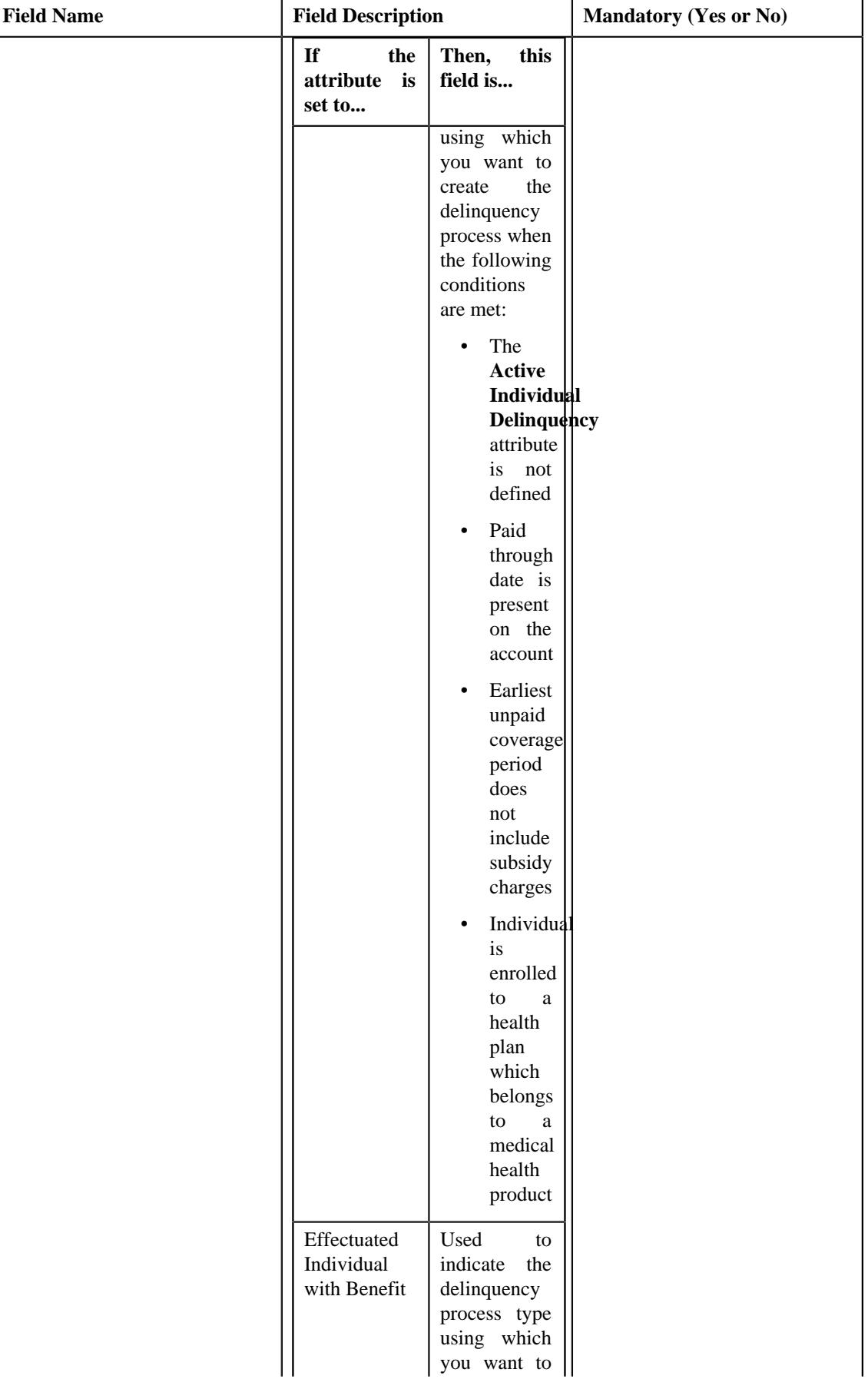

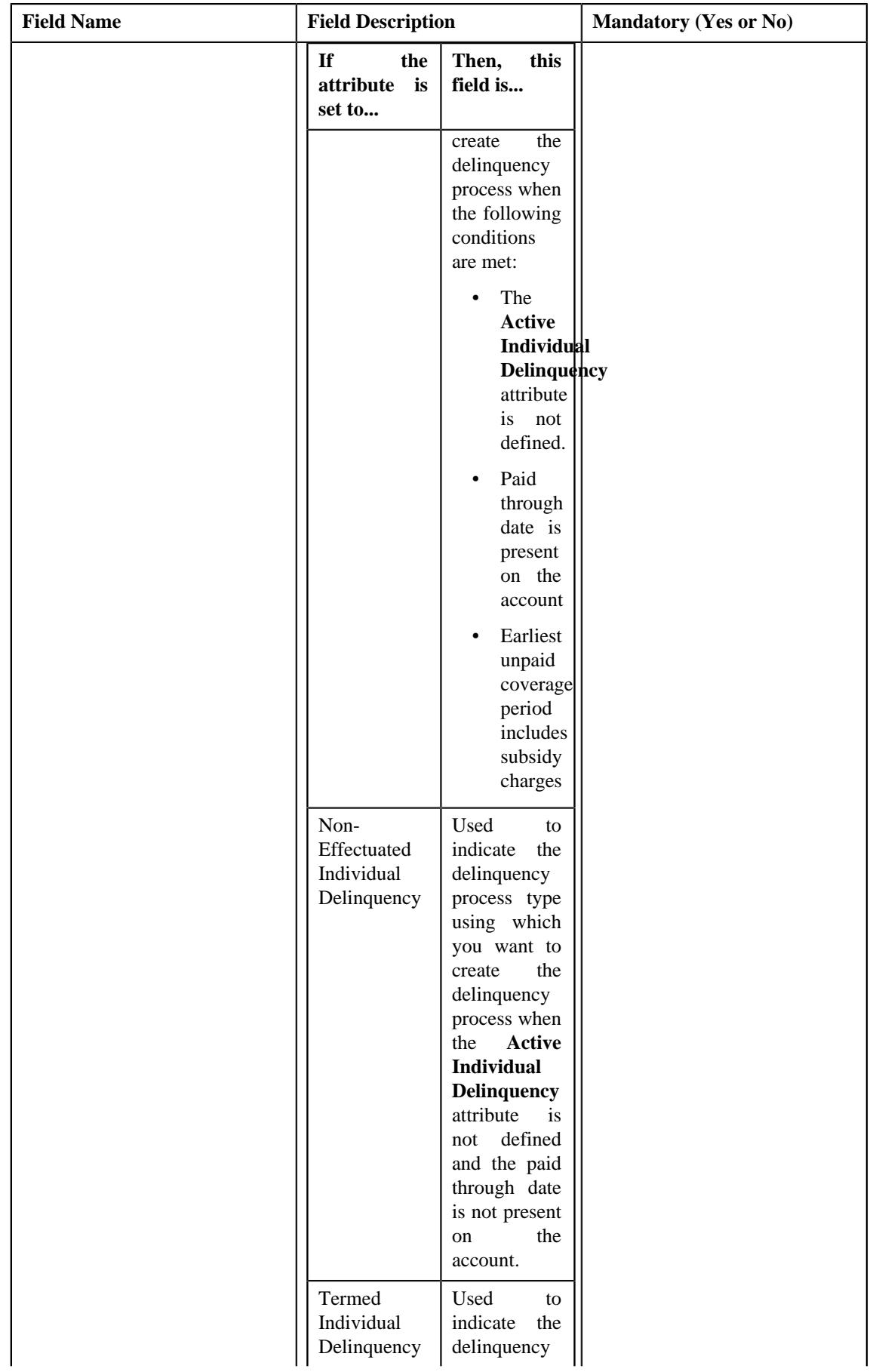

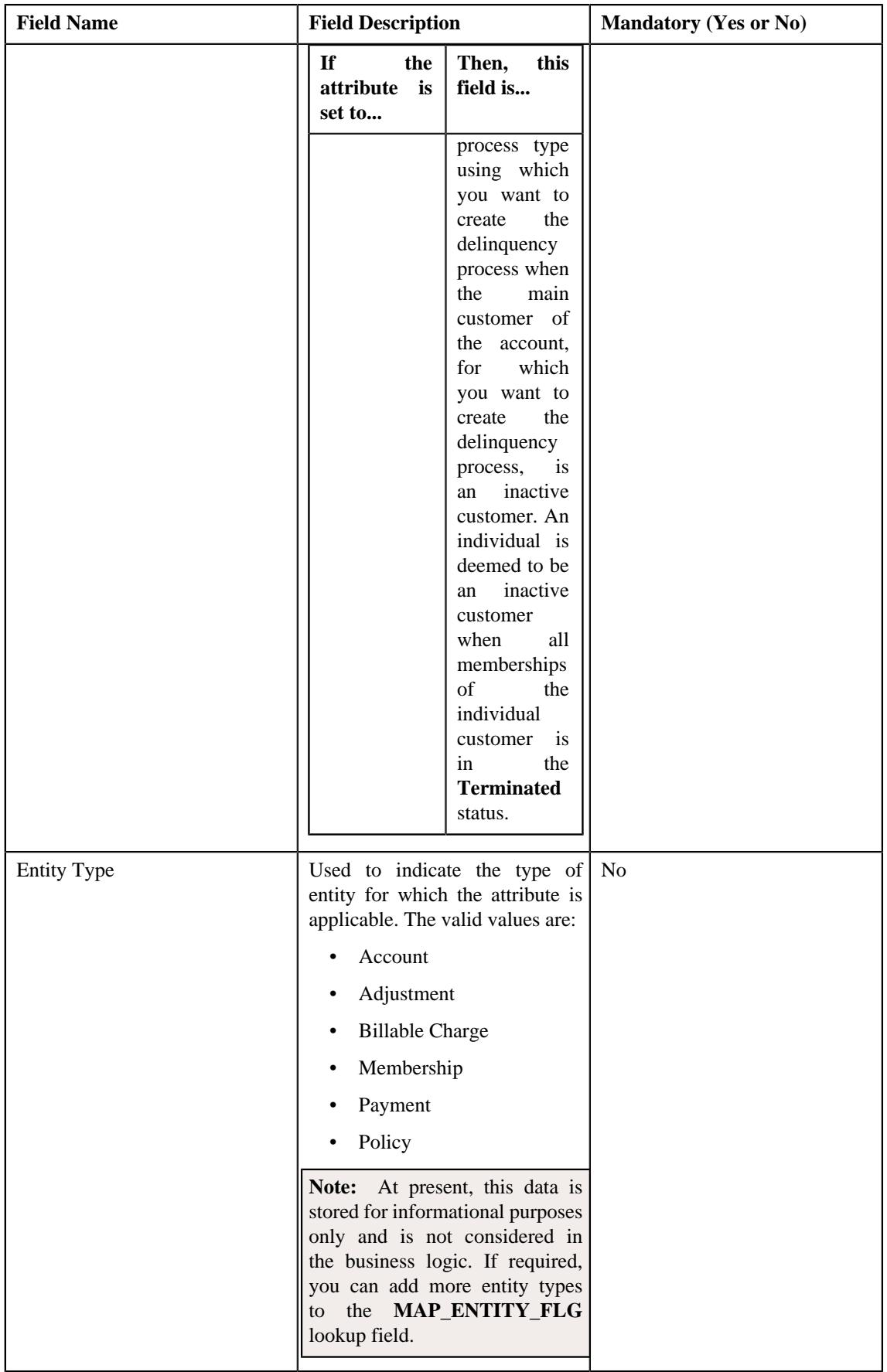

**Tip:** Alternatively, you can edit the details of a delinquency process type preference by clicking the **Edit** button in the **Field Mapping** zone.

- **3.** Modify the required details in the **Main** section.
- **4.** Define, edit, or remove the attribute from the delinquency process type preference, if required.

**Note:** You must set at least one attribute in a delinquency process type preference.

**5.** Click **Save**.

The changes made to the delinquency process type preference are saved.

#### **Related Topics**

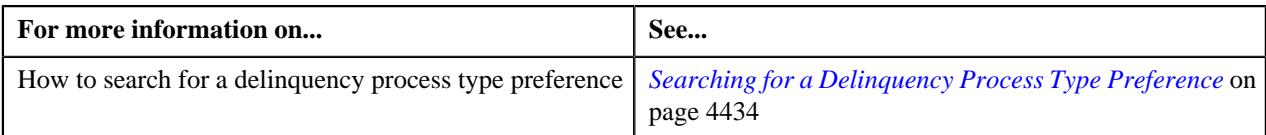

# **Deleting a Delinquency Process Type Preference**

## **Procedure**

To delete a delinquency process type preference:

- **1.** Search for the delinquency process type preference in the **Field Mapping** screen.
- **2.** In the **Search Results** section, click the **Delete** ( $\blacksquare$ ) icon in the **Delete** column *c*orresponding to the delinquency process type preference that you want to delete.

A message appears confirming whether you want to delete the delinquency process type preference.

**Tip:** Alternatively, you can delete a delinquency process type preference by clicking the **Delete** button in the **Field Mapping** zone.

**3.** Click **OK**.

The delinquency process type preference is deleted.

## **Related Topics**

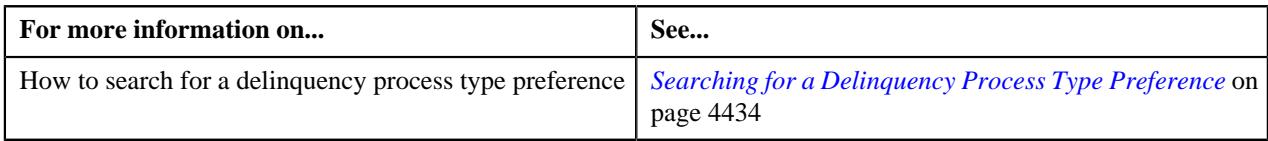

## **Copying a Delinquency Process Type Preference**

Instead of creating a delinquency process type preference from scratch, you can create a new delinquency process type preference using an existing delinquency process type preference. This is possible through copying a delinquency process type preference. On copying a delinquency process type preference, the details including the attributes are copied to the new delinquency process type preference. You can then edit the details, if required.

## **Prerequisites**

To copy a delinquency process type preference, you should have:

- Delinquency process type preference (whose copy you want to create) defined in the application
- Values defined in the **MAP\_ENTITY\_FLG** lookup field
- Values defined in the **FIELD\_CAT\_FLG** lookup field

## **Procedure**

To copy a delinquency process type preference:

- **1.** Search for the delinquency process type preference in the **Field Mapping** screen.
- **2.** In the **Search Results** section, click the **Duplicate** ( $\Box$ ) icon in the **Duplicate** column *corresponding to the delinquency process type preference whose copy you want to create.*

The **Field Mapping** screen appears. It contains the following sections:

• **Main** - Used to specify basic details of the delinquency process type preference. It contains the following fields:

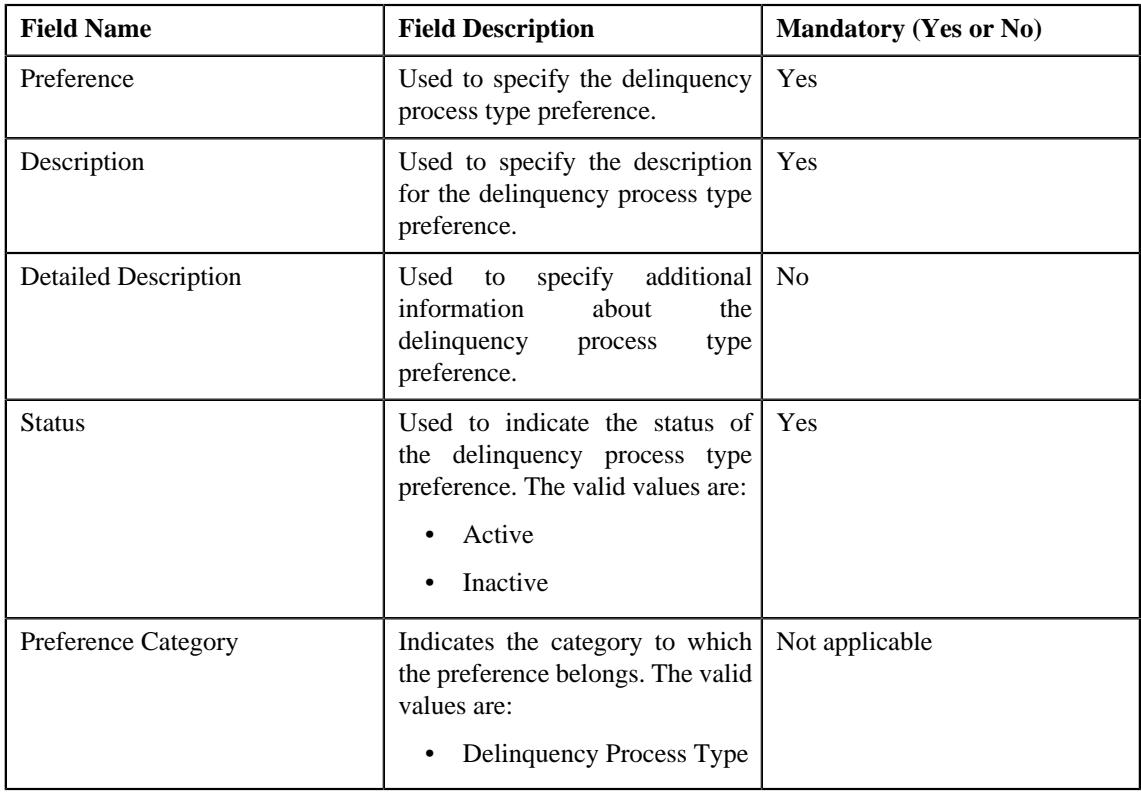

• **Preference Settings** - Used to set the attributes in the delinquency process type preference. It contains the following fields in a grid:

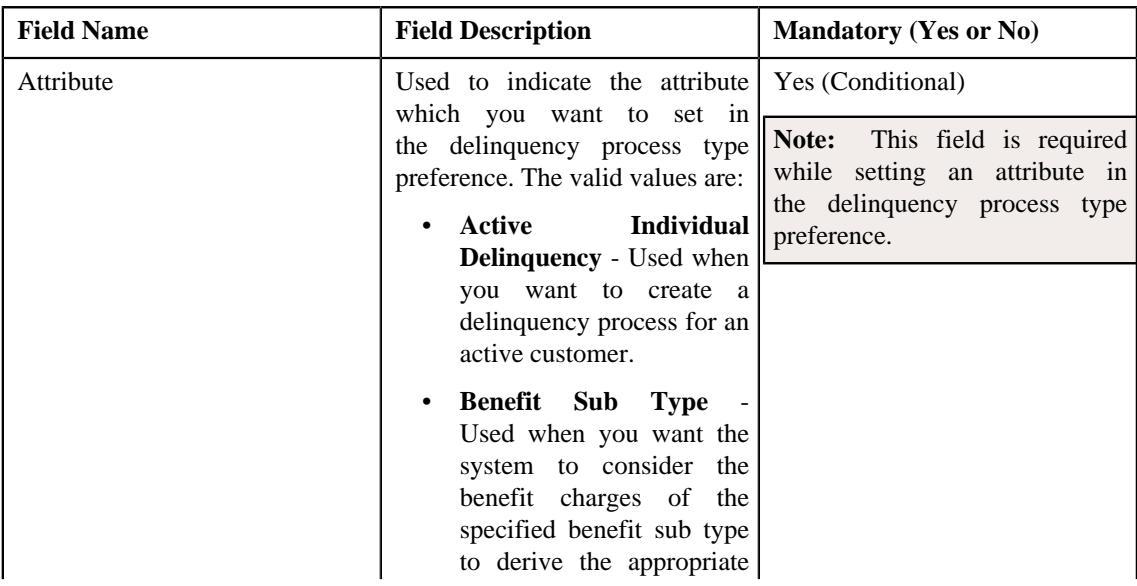

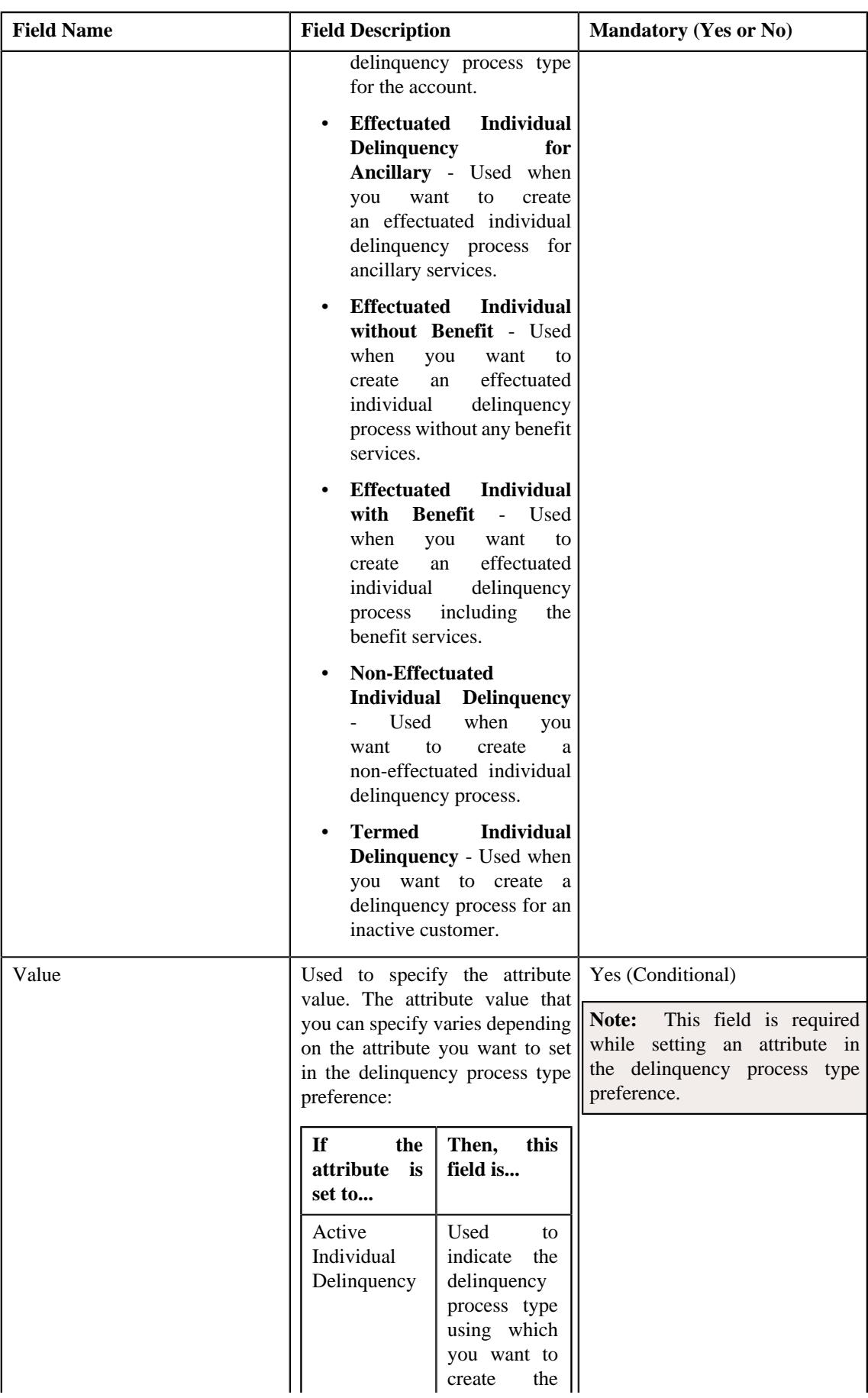

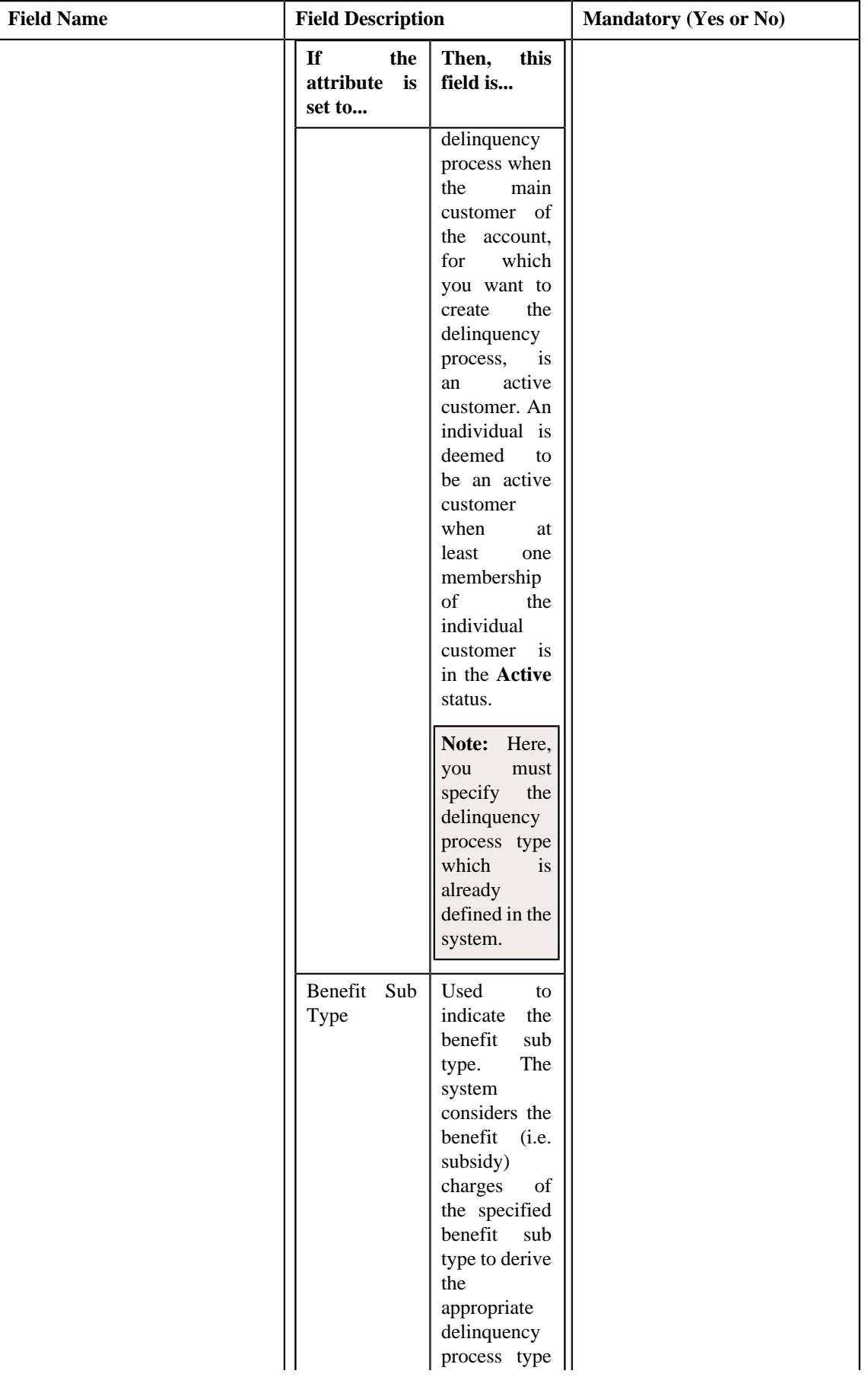

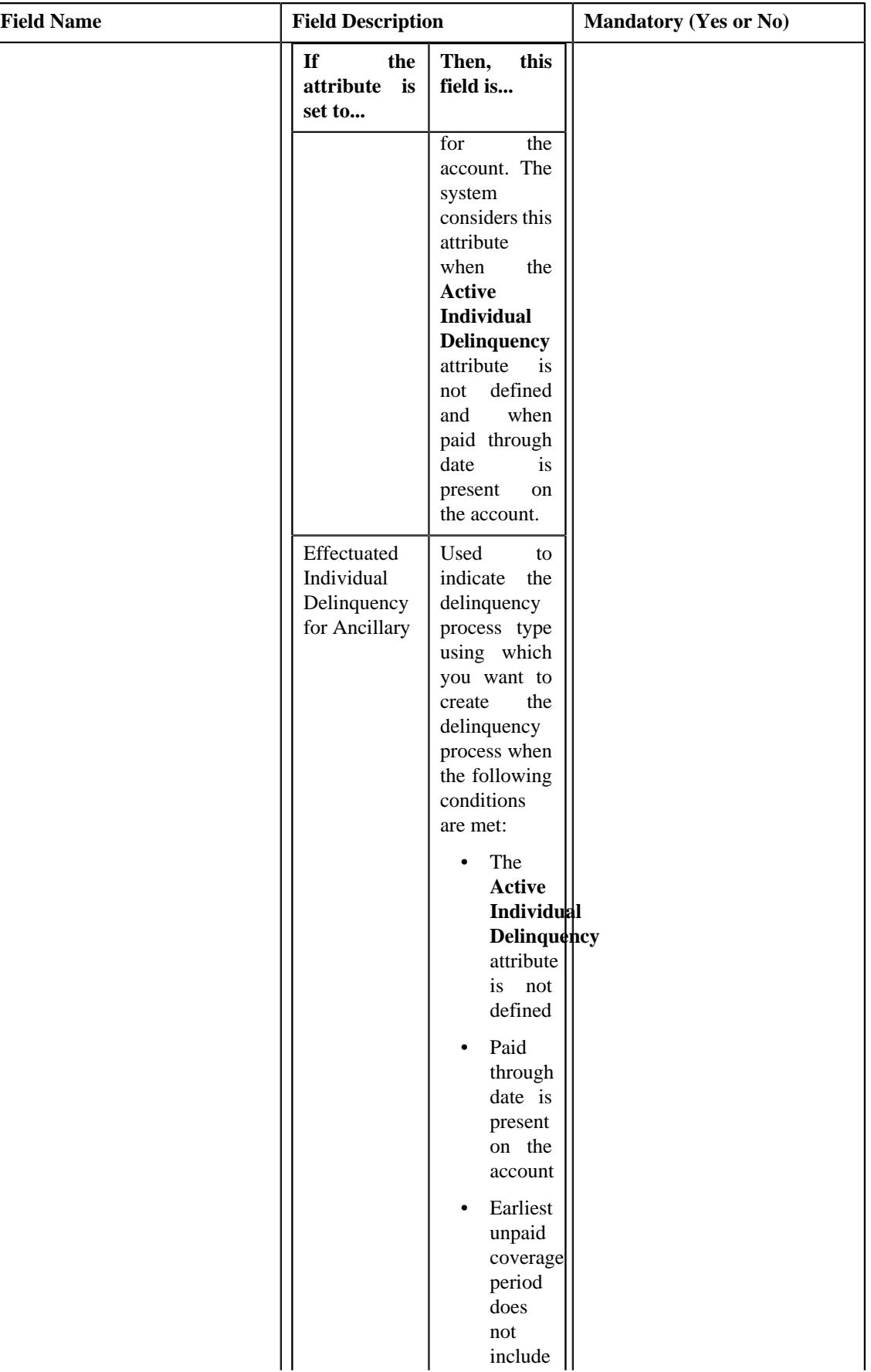

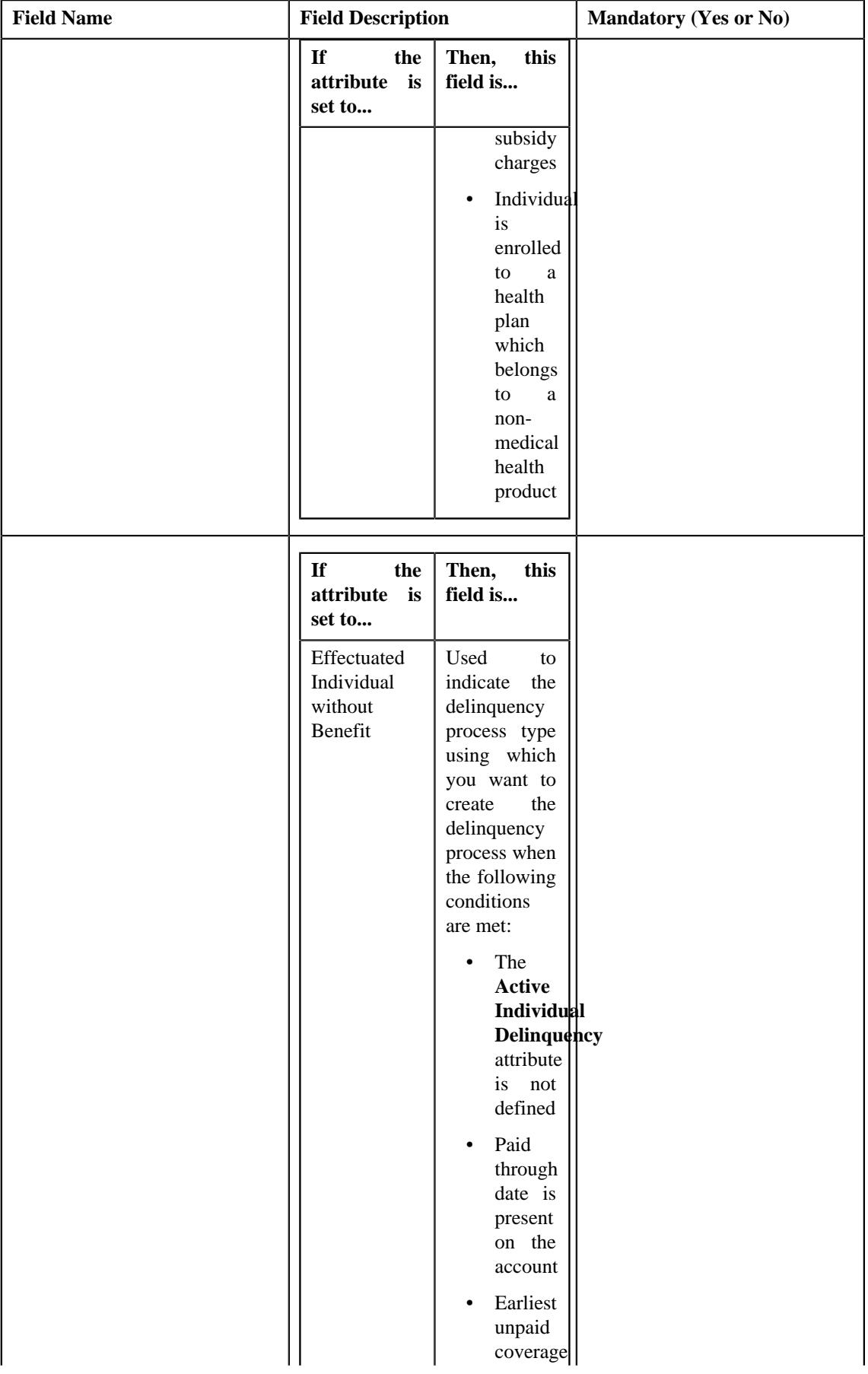

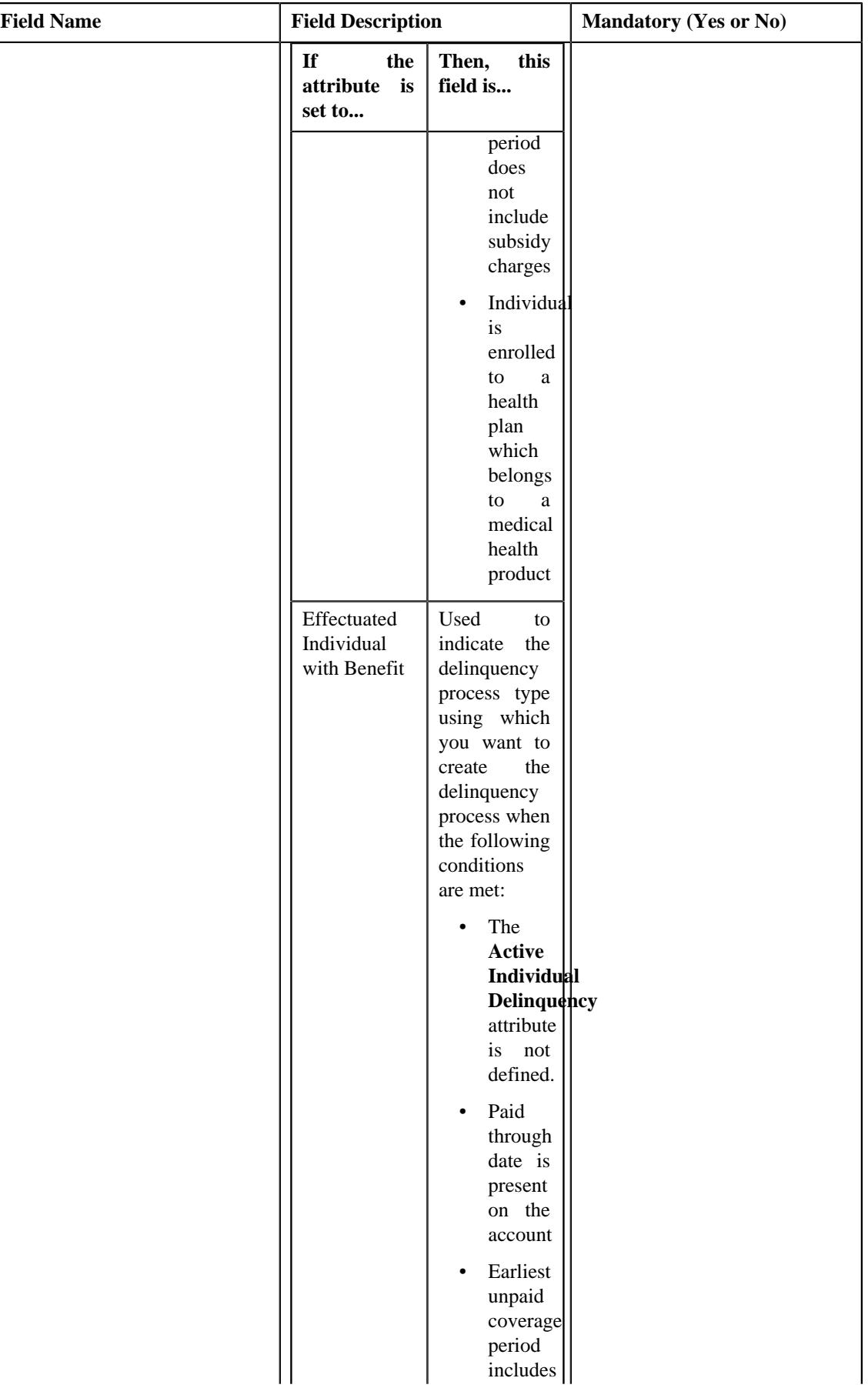

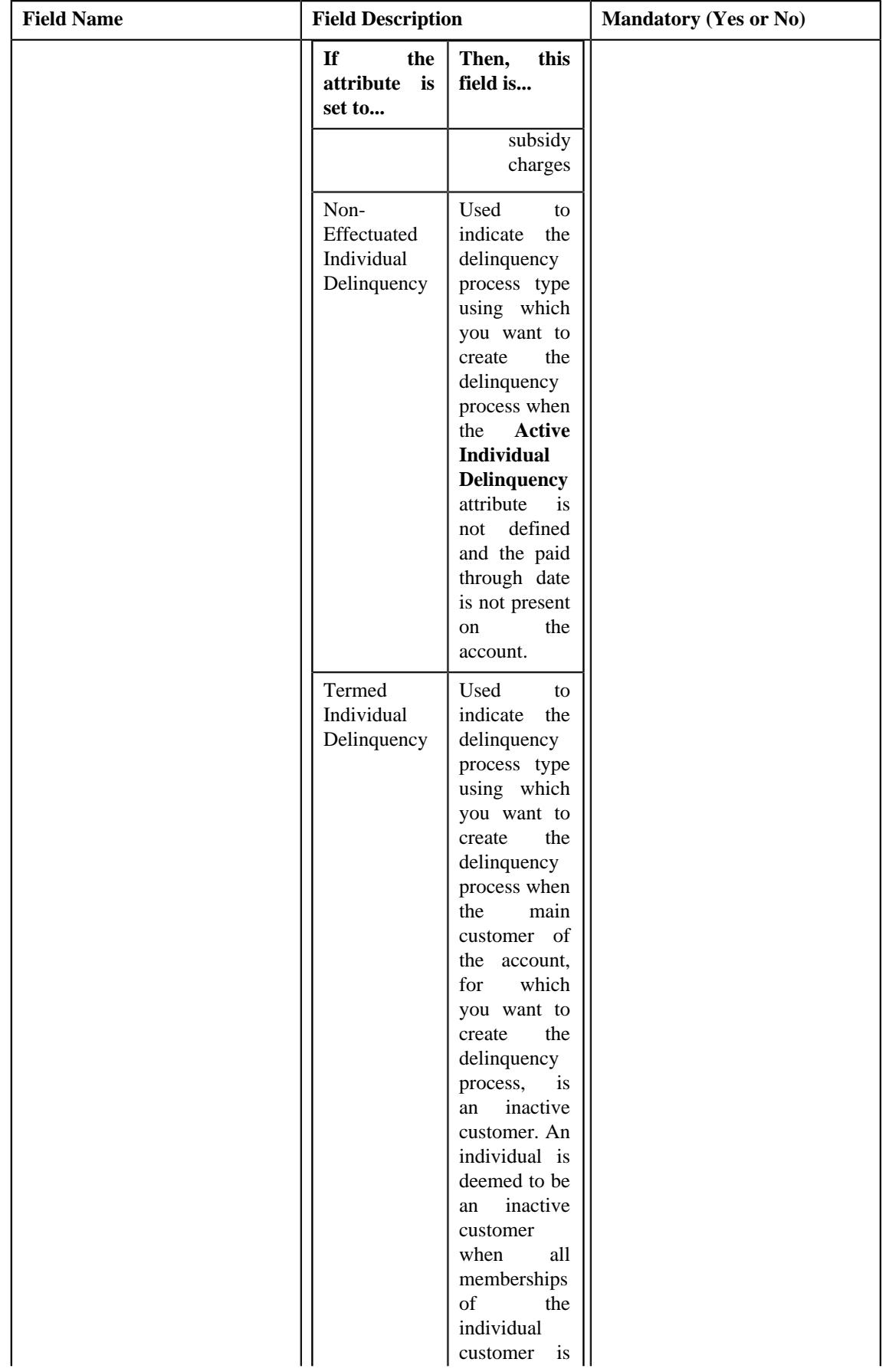

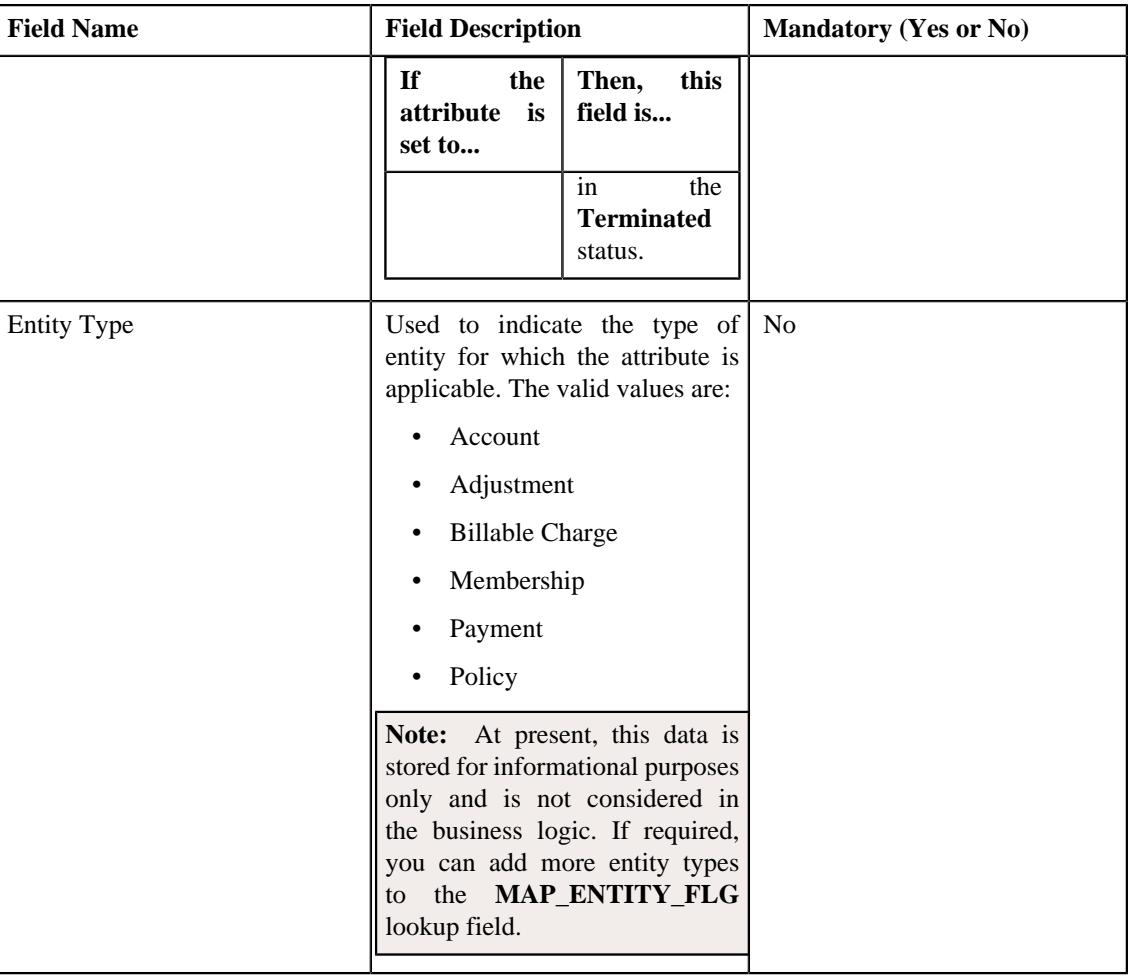

**Note:** While defining a delinquency process type preference, you must set at least one attribute in the delinquency process type preference.

**Tip:** Alternatively, you can copy a delinquency process type preference by clicking the **Duplicate** button in the **Field Mapping** zone.

- **3.** Enter the required details in the **Main** section.
- **4.** Define, edit, or remove the attribute from the delinquency process type preference, if required.
- **5.** Click **Save**.

The new delinquency process type preference is defined.

## **Related Topics**

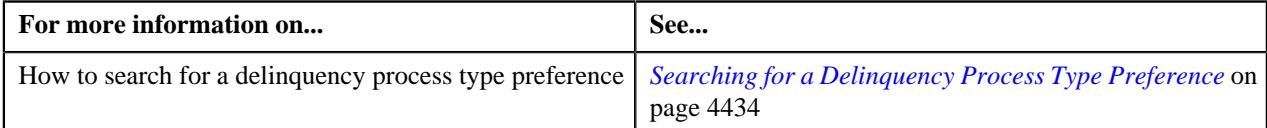

## **Viewing the Delinquency Process Type Preference Details**

# **Procedure**

To view the details of a delinquency process type preference:

**1.** Search for the delinquency process type preference in the **Field Mapping** screen.

**2.** In the **Search Results** section, click the

**Broadcast** ( $\widehat{\ }$ ) icon corresponding to the delinquency process type preference whose details you want to view.

The **Field Mapping** zone appears.

**3.** View the details of the delinquency process type preference in the **Field Mapping** zone.

#### **Related Topics**

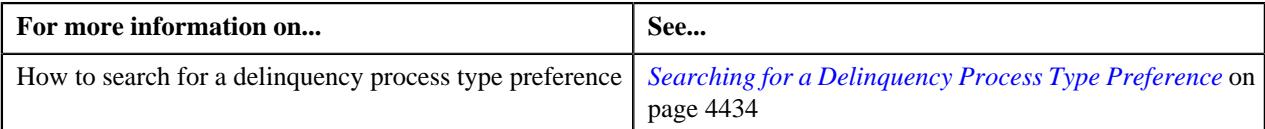

# **Bill Route Method - Contact Method Mapping Preference**

The Bill route method - contact method mapping preference enables you to set the bill route and contact method mapping for individual delinquency purposes. While creating a preference using the **Bill Route Method - Contact Method Mapping** (**C1\_BillRouteCntMethMap**) business object, you can specify the following attributes:

- Bill Routing Method
- Preferred Contact Method

You can define, edit, delete, and copy a bill route method - contact method mapping preference through the Field **Mapping** screen.

#### **Searching for a Bill Route Method - Contact Method Mapping Preference**

#### **Prerequisites**

To search for a bill route method - contact method mapping preference, you should have:

• Values defined in the **FIELD\_CAT\_FLG** lookup field

#### **Procedure**

To search for a bill route method - contact method mapping preference:

**1.** Click the **Admin** link in the **Application** toolbar.

A list appears.

**2.** From the **Admin** menu, select **F** and then click **Field Mapping**.

A sub-menu appears.

**3.** Click the **Search** option from the **Field Mapping** sub-menu.

The **Field Mapping** screen appears.

- **4.** Select the **Bill Route Method Contact Method Mapping** option from the **Preference Category** list.
- **5.** Enter the additional search criteria in the **Search Field Mapping** zone.

**Note:** ORMB search engine supports wildcard search, where you can substitute the percentage (%) symbol as a stand in for any word or letter in a search criteria. You can use the '%' wildcard character in all input fields except the date and ID fields. The '%' wildcard character is suffixed automatically at the end of the partial search criteria. Therefore, you may or may not specify the wildcard character at the end of the partial search criteria. However, you have to prefix the wildcard character manually wherever required.

**6.** Click **Search**.

A list of bill route method - contact method mapping preferences that meet the search criteria appears in the **Search Results** section.

# **Defining a Bill Route Method - Contact Method Mapping Preference**

## **Prerequisites**

To define a bill route method - contact method mapping preference, you should have:

- Values defined in the **MAP\_ENTITY\_FLG** lookup field
- Values defined in the **FIELD\_CAT\_FLG** lookup field
- The **Bill Route Method Contact Method Mapping (C1\_BillRouteCntMethMap)** business object defined in the application

## **Procedure**

To define a bill route method - contact method mapping preference:

**1.** Click the **Admin** link in the **Application** toolbar.

A list appears.

**2.** From the **Admin** menu, select **F** and then click **Field Mapping**.

A sub-menu appears.

**3.** Click the **Add** option from the **Field Mapping** sub-menu.

The **Select Business Object** screen appears. It contains the following field:

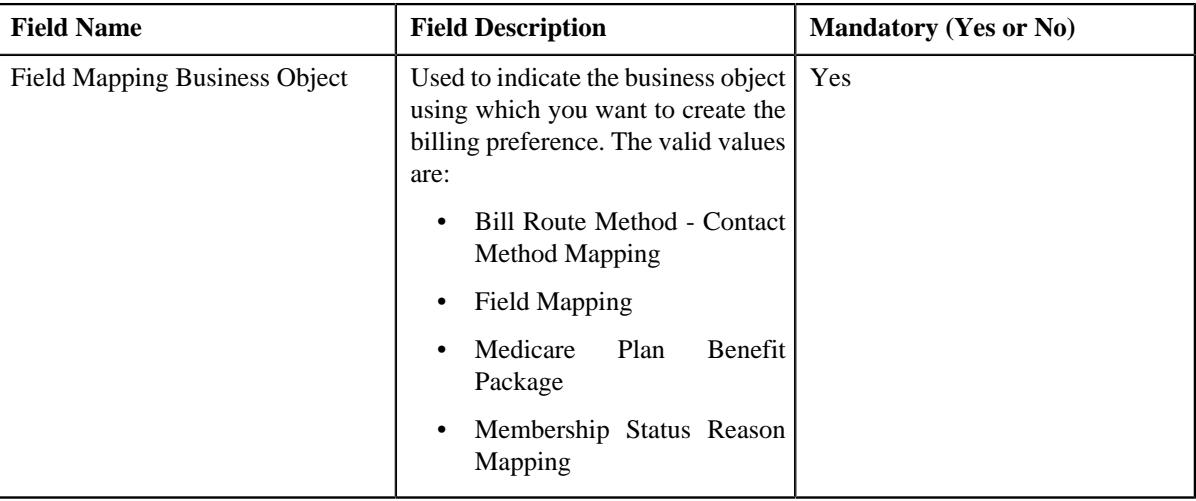

**Note:** Alternatively, you can access the **Select Business Object** screen by clicking the **Add** button in the **Page Title** area of the **Field Mapping** screen.

- **4.** Select the **Bill Route Method Contact Method Mapping** option from the **Field Mapping Business Object** list.
- **5.** Click **OK**.

The **Bill Route Method - Contact Method Mapping** screen appears. It contains the following sections:

• Main - Used to specify basic details of the bill route method - contact method mapping preference. It contains the following fields:

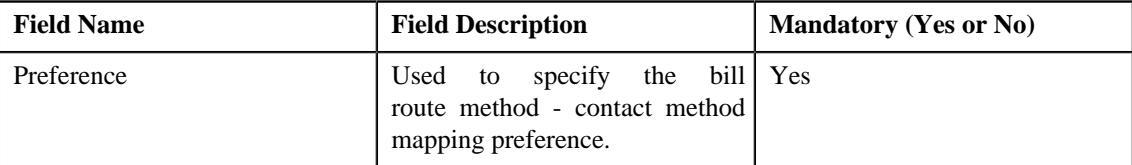

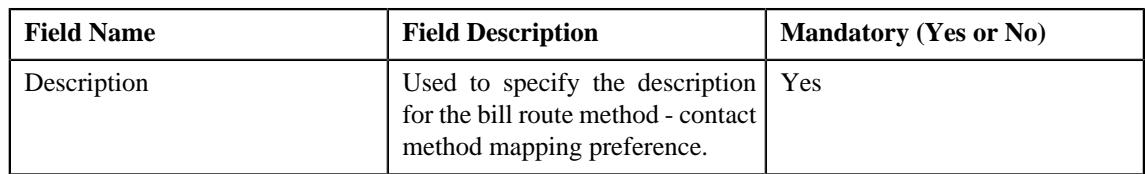

• **Bill Route Method - Contact Method Mapping** - Used to set the bill routing and preferred contact method in the bill route method - contact method mapping preference. This section contains the following fields:

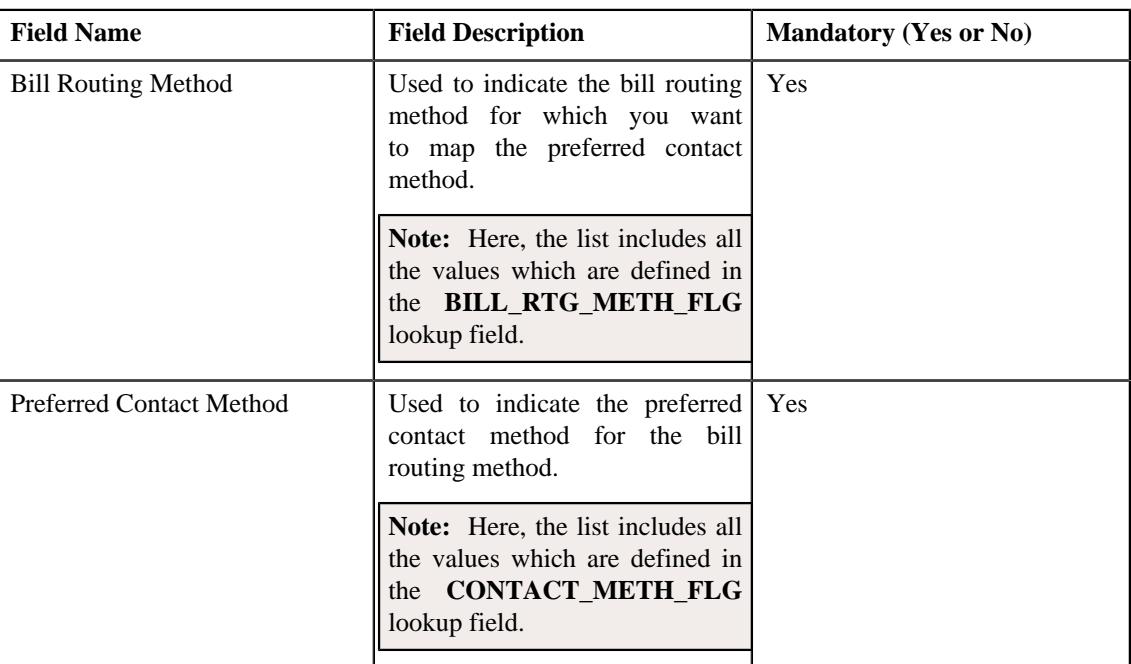

## **Note:**

If a preference is defined using the **C1\_BillRouteCntMethMap** business object, the system will derive the preferred contact method for the bill routing method from the preference while creating a customer contact for the delinquent account.

While defining a bill route method - contact method mapping preference, you must set at least one bill routing and preferred contact method in the bill route method contact method mapping preference.

- **6.** Enter the required details in the **Main** section.
- **7.** Select the required bill routing and preferred contact method from the respective fields.
- **8.** If you want to set more than one bill routing and preferred contact method in the

*bill* route method - contact method mapping preference, click the **Add**  $(+)$  icon and then repeat step 8.

**Note:** However, if you want to remove a bill routing and preferred contact method from the *b*ill route method - contact method mapping preference, click the **Delete**  $(\mathbb{D})$  icon corresponding to the bill routing and preferred contact method.

#### **9.** Click **Save**.

The bill route method - contact method mapping preference is defined.

# **Editing a Bill Route Method - Contact Method Mapping Preference**

## **Prerequisites**

To edit a bill route method - contact method mapping preference, you should have:

• Values defined in the **FIELD\_CAT\_FLG** and **FIELD\_NAME\_FLG** lookup fields

## **Procedure**

To edit a bill route method - contact method mapping preference:

- **1.** Search for a bill route method contact method mapping preference in the **Field Mapping** screen.
- **2.** In the **Search Results** section, click the **Edit** ( $\oslash$ ) icon in the **Edit** column *c*orresponding to the a bill route method contact method mapping preference whose details you want to edit.

The **Bill Route Method - Contact Method Mapping** screen appears. It contains the following sections:

• Main - Used to specify basic details of the bill route method - contact method mapping preference. It contains the following fields:

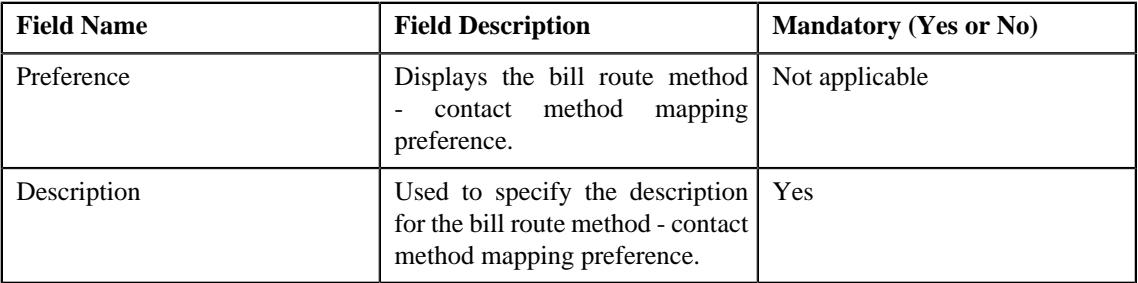

• **Bill Route Method - Contact Method Mapping** - Used to set a bill routing and preferred contact method in the bill route method - contact method mapping preference. It contains the following fields in a grid:

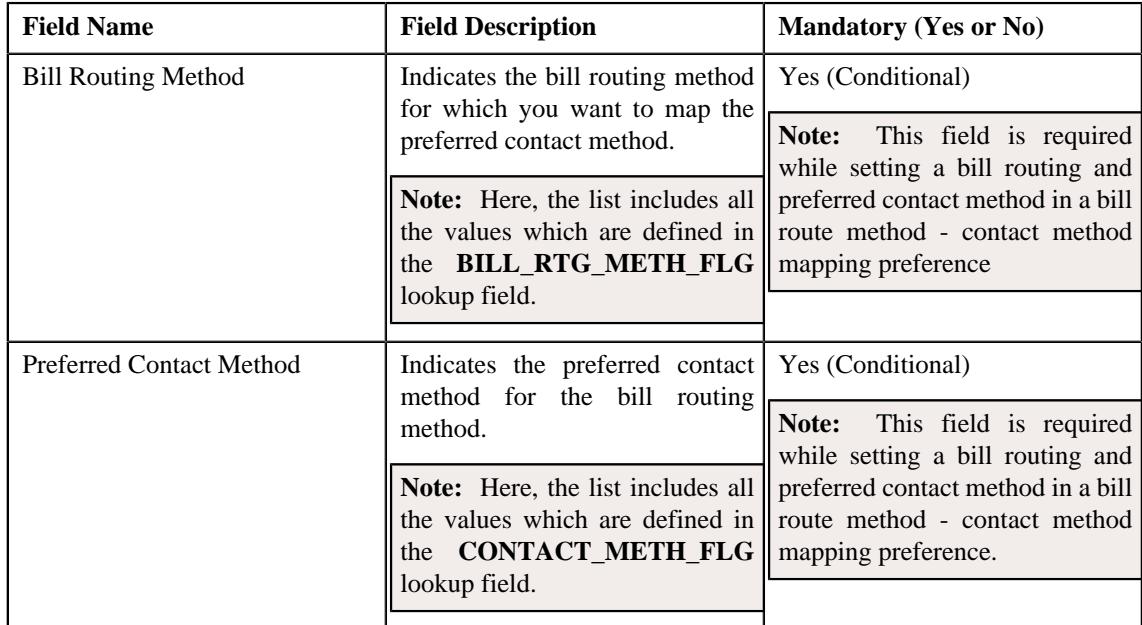

## **Note:**

If a preference is defined using the **C1\_BillRouteCntMethMap** business object, the system will derive the preferred contact method for the bill routing method from the preference while creating a customer contact for the delinquent account.

Alternatively, you can edit the details of a bill route method - contact method mapping preference by clicking the **Edit** button in the **Field Mapping** zone.

**3.** Modify the required details in the **Main** section.
**4.** Define, edit, or remove the bill routing and preferred contact method from the *bill* route method - contact method mapping preference, if required.

**Note:** You must set at least one bill routing and preferred contact method in a bill route method - contact method mapping preference.

#### **5.** Click **Save**.

The changes made to the bill route method - contact method mapping preference are saved.

#### **Related Topics**

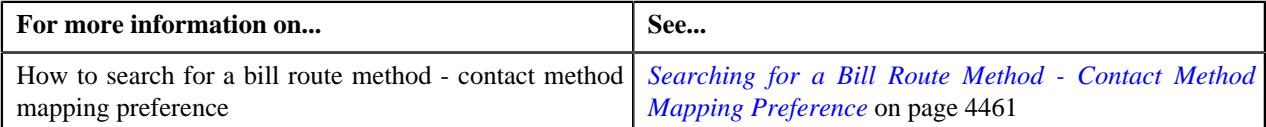

#### **Deleting a Bill Route Method - Contact Method Mapping Preference**

#### **Procedure**

To delete a bill route method - contact method mapping preference:

- **1.** Search for the bill route method contact method mapping preference in the **Field Mapping** screen.
- **2.** In the **Search Results** section, click the **Delete** ( $\mathbb{I}$ ) icon in the **Delete** column *c*orresponding to the bill route method - contact method mapping preference that you want to delete.

A message appears confirming whether you want to delete the bill route method - contact method mapping preference.

**Tip:** Alternatively, you can delete a bill route method - contact method mapping preference by clicking the **Delete** button in the **Field Mapping** zone.

#### **3.** Click **OK**.

The bill route method - contact method mapping preference is deleted.

#### **Related Topics**

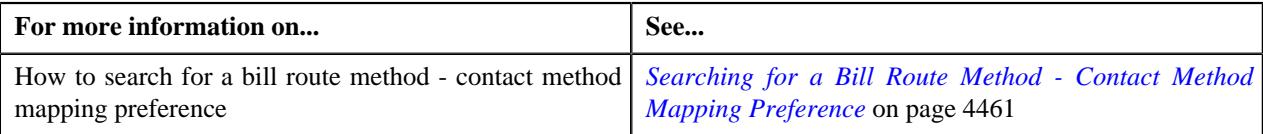

#### **Copying a Bill Route Method - Contact Method Mapping**

Instead of creating a bill route method - contact method mapping preference from scratch, you can create a new bill route method - contact method mapping preference using an existing bill route method - contact method mapping preference. This is possible through copying a bill route method - contact method mapping preference. On copying a bill route method contact method mapping preference, the details including the bill routing and preferred contact method are copied to the new bill route method - contact method mapping preference. You can then edit the details, if required.

#### **Prerequisites**

To copy a bill route method contact method mapping preference, you should have:

- The **Bill Route Method Contact Method Mapping (C1\_BillRouteCntMethMap)** business object defined in the application
- Values defined in the **MAP\_ENTITY\_FLG** lookup field
- Values defined in the **FIELD\_CAT\_FLG** lookup field

#### **Procedure**

To copy a bill route method - contact method mapping preference:

- **1.** Search for the bill route method contact method mapping preference in the **Field Mapping** screen.
- <sup>2.</sup> In the **Search Results** section, click the **Duplicate** ( $\Box$ ) icon in the **Duplicate** column *c*orresponding to the bill route method - contact method mapping preference whose copy you want to create.

The **Bill Route Method - Contact Method Mapping** screen appears. It contains the following sections:

• Main - Used to specify basic details of the bill route method - contact method mapping preference. It contains the following fields:

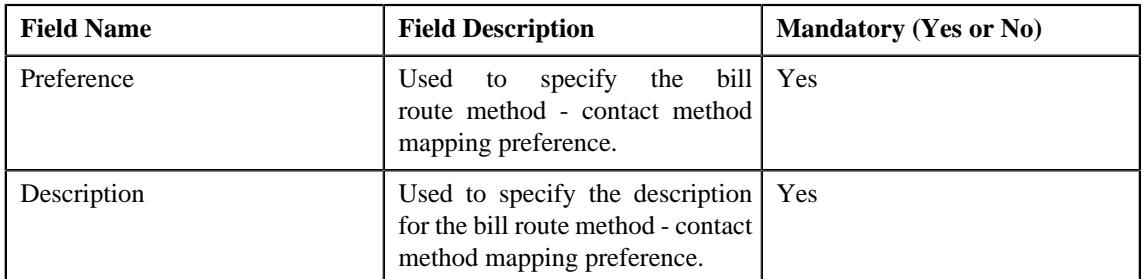

• **Bill Route Method - Contact Method Mapping** - Used to set the attributes in the delinquency process type preference. It contains the following fields in a grid:

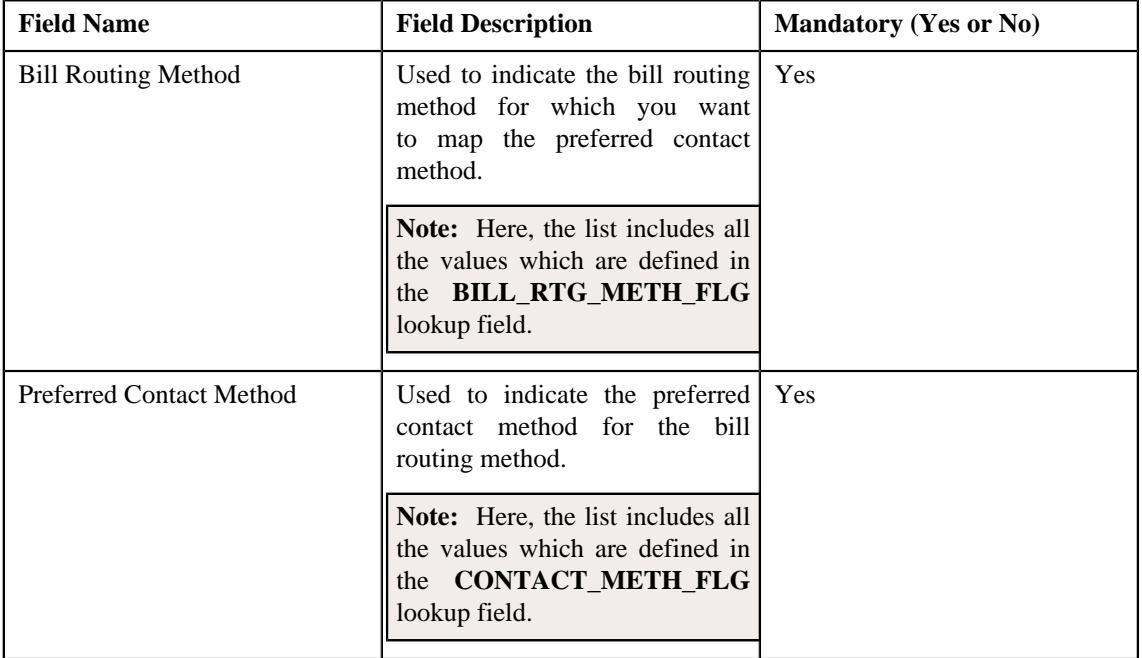

#### **Note:**

If a preference is defined using the **C1\_BillRouteCntMethMap** business object, the system will derive the preferred contact method for the bill routing method from the preference while creating a customer contact for the delinquent account.

While defining a bill route method - contact method mapping preference, you must set at least one bill routing and preferred contact method in the bill route method - contact method mapping preference.

**Tip:** Alternatively, you can copy a bill route method - contact method mapping preference by clicking the **Duplicate** button in the **Field Mapping** zone.

**3.** Enter the required details in the **Main** section.

**4.** Define, edit, or remove the bill routing and preferred contact method from the *b*ill route method - contact method mapping preference, if required.

#### **5.** Click **Save**.

The new bill route method - contact method mapping preference is defined.

#### **Related Topics**

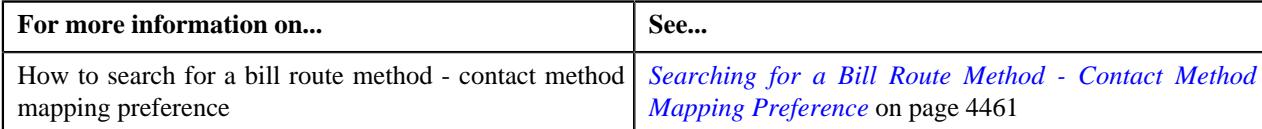

#### **Viewing the Bill Route Method - Contact Method Mapping Preference Details**

#### **Procedure**

To view the details of a bill route method - contact method mapping preference:

- **1.** Search for the bill route method contact method mapping preference in the **Field Mapping** screen.
- **2.** In the **Search Results** section, click the

**Broadcast** ( $\widehat{\circ}$ ) icon corresponding to the bill route method - contact method mapping preference whose details you want to v

The **Field Mapping** zone appears.

**3.** View the details of the bill route method - contact method mapping preference in the **Field Mapping** zone.

#### **Related Topics**

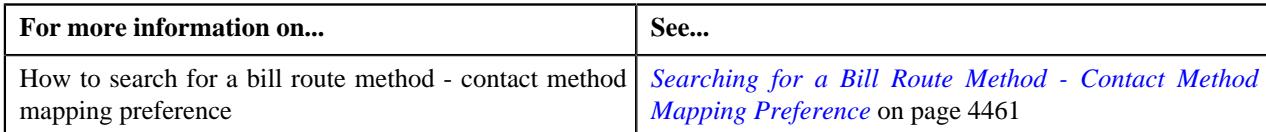

**4468** | OpenTopic | Delinquency Management

# **Chapter 55**

# **On Demand Billing**

## **Topics:**

- **[Prerequisites](#page-4470-0)**
- [CSV File Format for Insurance](#page-4472-0) [Usage Data](#page-4472-0)
- **[Usage Record Status Transition](#page-4475-0)**
- **[File Type](#page-4475-1)**
- **[On Demand Billing](#page-4489-0)**
- **[Usage Data Processing](#page-4504-0)**

Oracle no longer supports the Off Cycle Billing feature introduced in Oracle Revenue Management and Billing Version 2.2.4.2. Instead, the On Demand Billing feature has been introduced to facilitate adhoc billing. Earlier, you were only able to carry out billing based on the bill cycle (defined for the account). In other words, you were able to generate a bill for a bill cycle using the billable charges whose start and end dates fall within the bill cycle. However, there might be situations where you have received certain billing information after the bill is generated for the bill cycle. In such scenarios, you would like to generate a separate bill for the newly created billable charges. The system now allows you to generate an adhoc bill. However, note that you cannot generate adhoc bills through the **Bill** screen.

A bill is generated using the billable charges. Now, in order to differentiate between the normal and adhoc billable charges, you need to set the **Adhoc Bill** flag for the billable charges. If the value of the **Adhoc Bill** flag is set to **Y**, the system will consider the billable charge during adhoc billing. And, if the value of the **Adhoc Bill** flag is set to **N**, the system will consider the billable charge during regular billing based on the bill cycle.

A new batch named **Adhoc Billing (C1-FABL)** is created which generates adhoc bills. Both, automatically generated and manually created billable charges (with the **Adhoc Bill** flag set to **Y**) are considered during adhoc billing.

With Oracle Revenue Management and Billing V2.4.0.0.0, the On Demand Billing feature has been enhanced to facilitate billing for multiple usage data files in one go. Till now you were only able to create billable charges and bill for only one usage data file at a time using the using the **On Demand Billing** screen. However, there might be situations where you want to upload multiple usage data files and generate billable charges for the usage records (of a single or multiple accounts) that you may want to group together based on certain criteria. For example, you may want to generate billable charges for all debit transactions of one or more accounts. In such scenarios, you can now upload multiple usage data files using a file group and create billable charges for the records uploaded through the **Usage Data Processing** screen. You can create file groups based on various criteria to upload multiple usage data files. For example, you may want to create a file group for uploading usage data files of accounts that need to be billed for the services to be charged for using the credit card facility. You can create a file group using the **On Demand Billing** screen. You can then upload one or more usage data files using the file group through the **Usage Data Processing** screen. Oracle Revenue Management and Billing provides you with a facility to upload usage data received from various product processors or banking applications for billing. You can upload a usage data file in the CSV format. The **Usage Data Processing** screen allows you to upload usage data files for both banking and insurance modules. You need to ensure that the CSV file is in the required format; otherwise the file will not be uploaded in the system. For more information about the CSV file format,

see CSV File Format for Banking and CSV File Format for Insurance. When you upload a usage data file, mapping algorithm parses the flat file in the CSV format and maps the columns in the CSV file to an XML schema named Interface. The validation process starts immediately after the file is uploaded in the system. During the validation process, the system and custom validations (if any) are executed. The status of each usage record is changed to Valid or Invalid depending on whether the usage record was validated successfully or not. Once a usage record is successfully validated, you can submit the valid records and create billable charges for them. Once the usage data files are uploaded and billable charges are generated through the **Usage Data Processing** screen, you can then create and freeze the bills using the **On Demand Billing** screen.

You can optionally configure the system to use the approval workflow process for a usage data file. On submitting a valid record, the approval workflow process routes the usage record to the approver for approval. The approver receives a notification to approve the valid records. The approver can either approve or reject one or more valid records. Once the approver approves a valid record, a billable charge is created for the usage record. However, if the approver rejects a valid record, a notification is sent to the submitter to resolve the usage record. The submitter can then correct the existing data or add missing data (based on the review comments), and can again submit the valid record for approval. Once the valid record is approved, a billable charge is created for the usage record.

The system generates the bills based on the Bill After Date. The Bill After Date indicates the date after which adhoc or normal bills must be generated. In case of adhoc billing, the Bill After Date is specified for a file group using which you can upload one or more usage data files.

While uploading usage data files for adhoc billing, you may or may not specify the Bill After Date for a file group. The system behaves in the following manner when:

- **Bill After Date Specified:** Adhoc bill is generated for the usage data file and account combination when the Bill After Date is equal to or earlier than the current date.
- **Bill After Date Not Specified:** During the upload process, the Bill After Date is set to the current date. And, adhoc bill is generated for the usage data file and account combination when the Bill After Date is equal to or earlier than the current date.

In case of regular billing, you may or may not specify the Bill After Date while uploading a usage data file. The system behaves in the following manner when:

- **Bill After Date Specified:** Normal bill is generated for the account in the bill cycle in which the bill after date falls.
- **Bill After Date Not Specified:** Normal bill is generated for the account based on the bill cycle defined for the account.

Once the adhoc or normal bills are generated for a usage data file, you can freeze and complete the bills. Oracle Revenue Management and Billing provides you with the ability to freeze and complete adhoc bills generated for a usage data file from the **On Demand Billing** screen.

During the on demand billing process, each usage record of a file goes through various statuses until it is billed to the person. For more information about the usage record statuses, see *[Usage Record Status Transition](#page-4475-0)* on page 4476.

## <span id="page-4470-0"></span>**Prerequisites**

To setup the on demand billing process, you need to do the following:

- Ensure approver's user group has access to the **F1-DFLTS** application service
- Create a To Do Type for submitter named **C1-ODBSU** using the following information:
	- **Navigation Option** C1\_SUBMIT
	- **Priority** Priority 10 Highest
	- **Message Category** 17000
	- **Message Number** 1470
	- **Sort Keys** Define the following sort keys for the To Do type:

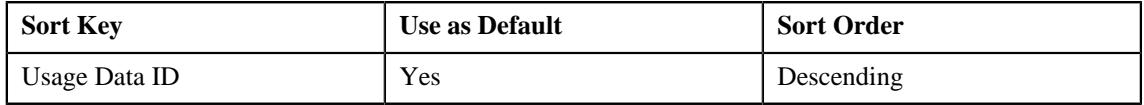

• **Drill Keys** — Define the following drill keys for the To Do type:

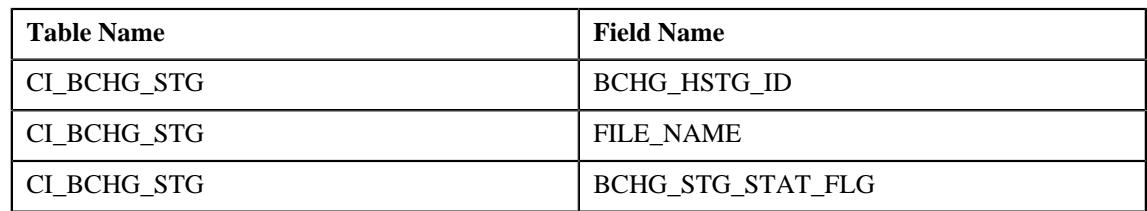

- Create a To Do Type for approver named **C1-ODBAP** using the following information:
	- **Navigation Option** CI\_NDAP
	- **Priority** Priority 10 Highest
	- **Message Category** 17000
	- **Message Number** 1470
	- **Sort Keys** Define the following sort keys for the To Do type:

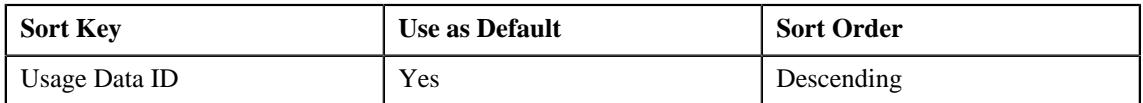

• **Drill Keys** — Define the following drill keys for the To Do type:

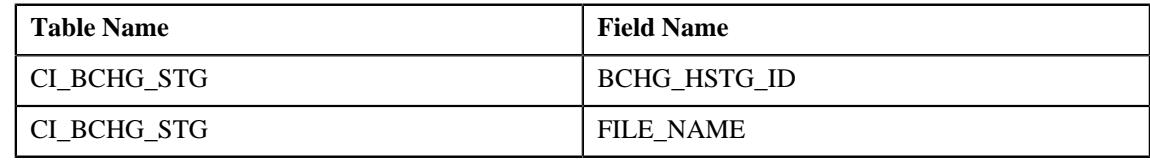

- Create a To Do role named **C1-ODBSU** for submitter and **C1-ODBAP** for approver
- Assign the **C1-ODBSU** To Do type to the **C1-ODBSU** To Do role
- Assign the **C1-ODBAP** To Do type to the **C1-ODBAP** To Do role
- Create a To Do role named **C1-ODFU** and assign users to this To Do role. The users who have the **C1-ODFU** To Do role will receive the To Do entries generated while executing the **Upload and Validate Usage Data File (C1-ODFU)** batch.
- Assign the **C1-ODFU** To Do type to the **C1-ODFU** To Do role
- Create a To Do role named **C1-ODBCH** and assign users to this To Do role. The users who have the **C1-ODBCH** To Do role will receive the To Do entries generated while executing the **Billable Charge Creation (C1-ODBCH)** batch.
- Assign the **C1-ODBCH** To Do type to the **C1-ODBCH** To Do role
- Create a To Do role named **C1-FABL** and assign users to this To Do role. The users who have the **C1-FABL** To Do role will receive the To Do entries generated while executing the **Adhoc Billing (C1-FABL)** batch.
- Assign the **C1-FABL** To Do type to the **C1-FABL** To Do role
- Create a To Do role named **C1-FCADH** and assign users to this To Do role. The users who have the **C1-FCADH** To Do role will receive the To Do entries generated while executing the **Freeze and Complete Adhoc Bills (C1- FCADH)** batch.
- Assign the **C1-FCADH** To Do type to the **C1-FCADH** To Do role
- Set e-mail address for the users who are going to use the **On Demand Billing** screen (otherwise To Do entry will not be generated on executing the above batches)
- Create a mapping algorithm using the **C1-CSVPMALGO** algorithm type
- Create a validation algorithm using the **C1-VLDALGO** algorithm type
- Create an extract algorithm using the **C1-EXTALGO** algorithm type
- Create a To Do algorithm using the **C1\_ODBTDALGO** algorithm type and set the following parameters in the algorithm:
	- **To Do Role for Submitter** Used to indicate that users with the specified To Do role can only resolve the records which are rejected by the approver.
	- **To Do Type for Submitter** Used to indicate that a To Do entry of the specified To Do type must be created when the approver rejects the records.
	- **To Do Role for Approver** Used to indicate that users with the specified To Do role can only approve the records submitted by the submitter.
	- **To Do Type for Approver** Used to indicate that a To Do entry of the specified To Do type must be created when the submitter submits the valid records for approval.
- Define the required file types in the system
- Define values for the following lookup fields:
	- ODB\_CAN\_RSN\_FLG
	- ODB\_REJ\_RSN\_FLG
	- PAGE\_NUMBER
- If you want to create billable charges with future date for a contract, then ensure that the **Use Calendar Billing** option is set to **Allow Advanced Billing** in the respective contract type.
- Create an algorithm using the **C1-ODBFILEIN** algorithm type and attach it to the **Upload File Information** system event in the **Algorithms** tab of the **Installation Options — Framework** screen.

Besides this, you need to setup the following feature configurations:

- On Demand Billing (C1-ODBFC)
- Multi Parameter Based Pricing (C1\_PPARM\_FLG)

**Note:** If you want to use the **On Demand Billing** feature in an ORMB Cloud Service Premium Edition environment, you need to set the **ODB Extendable Lookup and Bucket** option type of the **C1-CFS** feature configuration.

#### **Related Topics**

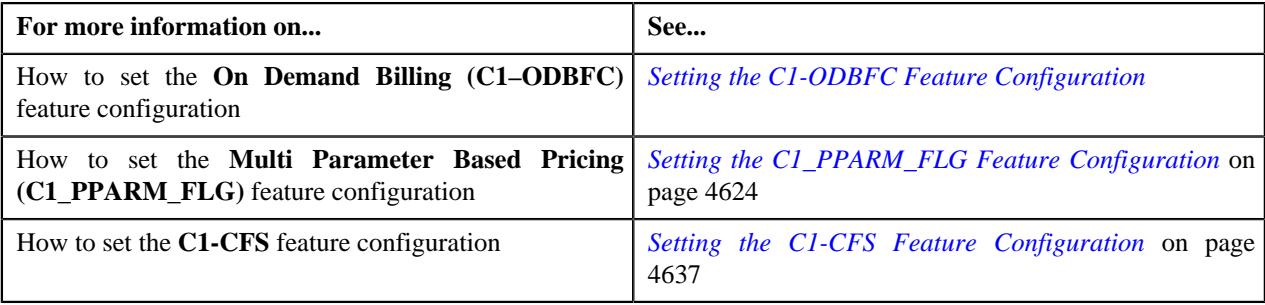

## <span id="page-4472-0"></span>**CSV File Format for Insurance Usage Data**

Before uploading a usage data file for insurance, you need to ensure that the CSV file contains the following columns:

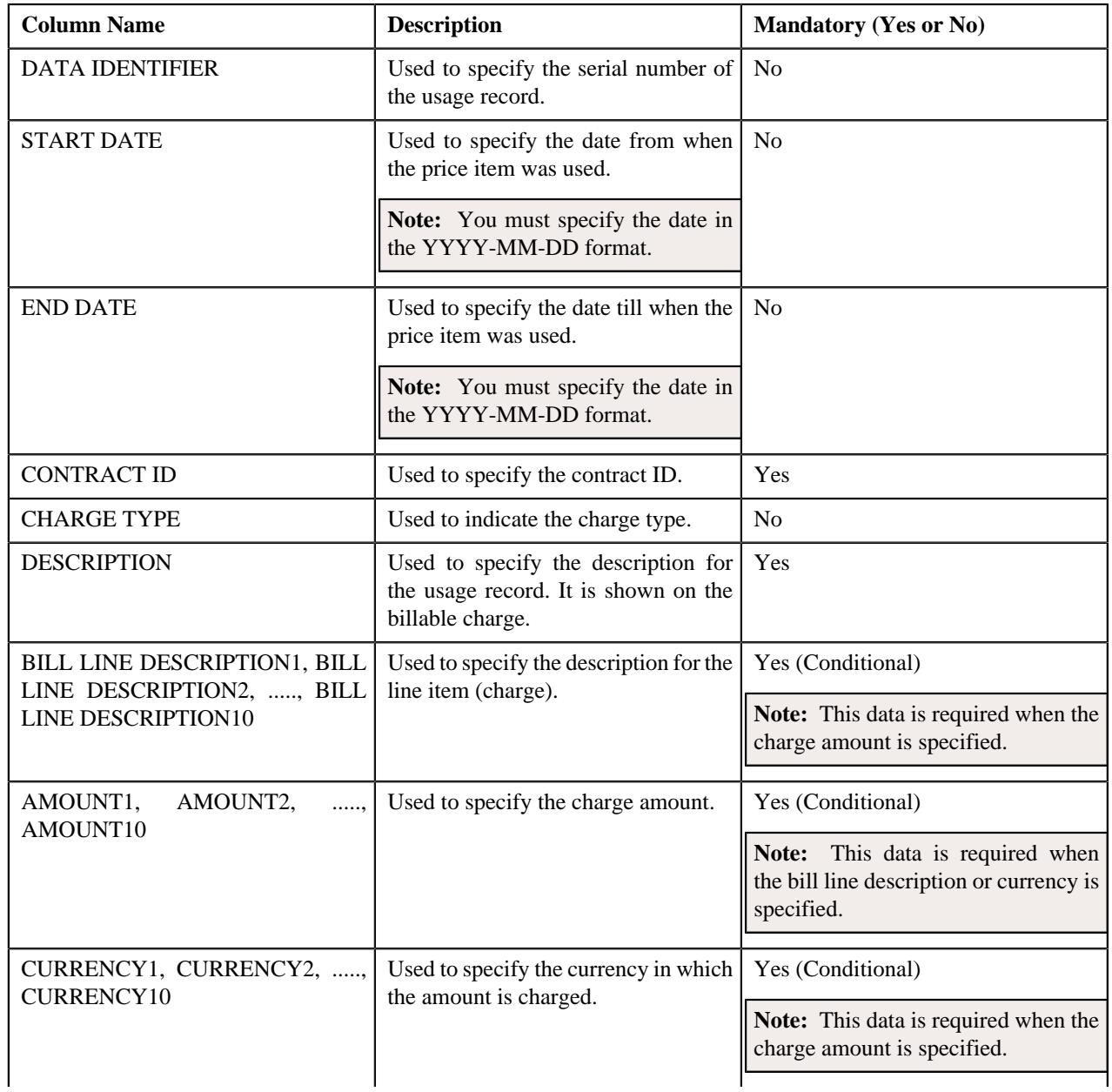

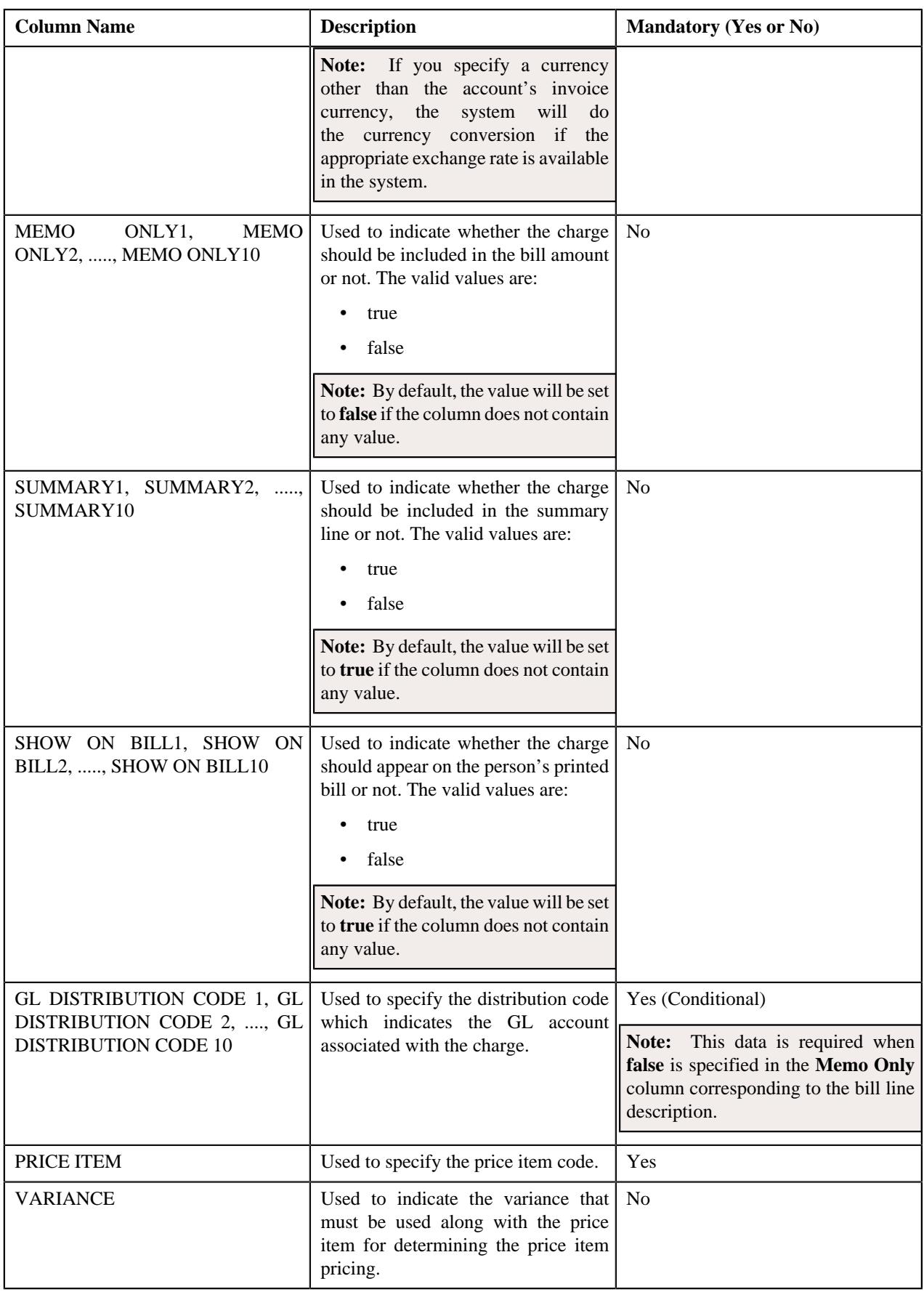

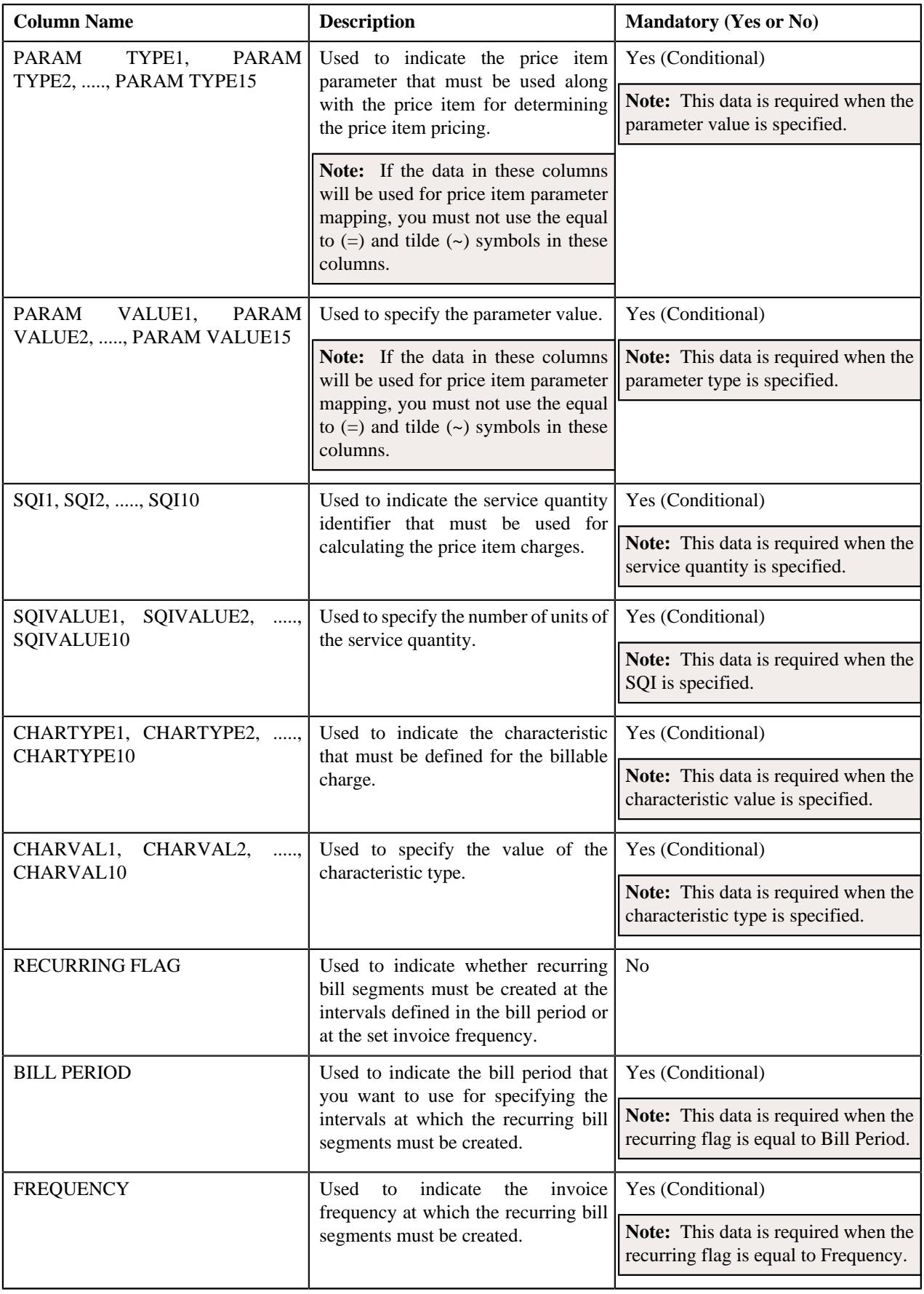

#### **Note:**

The column names in the CSV file must be in the Upper case. Otherwise, erroneous results might occur when you upload the usage data file.

While uploading a file using a file type where business labels are defined for usage data fields, the CSV file should contain the business label in the respective column. Otherwise, the usage data file will not be uploaded in the system.

## <span id="page-4475-0"></span>**Usage Record Status Transition**

The following figure graphically indicates how a usage record moves from one status to another during the on demand billing process:

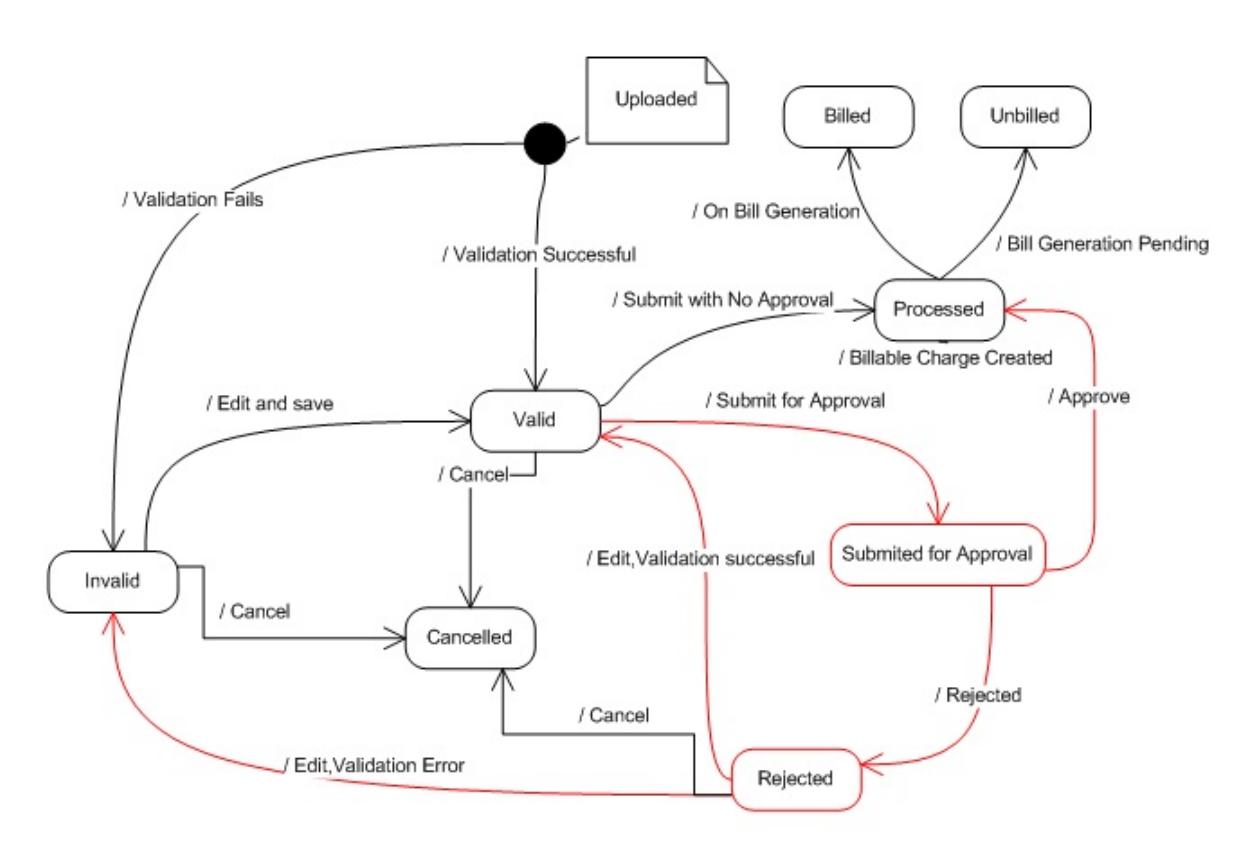

## <span id="page-4475-1"></span>**File Type**

Oracle Revenue Management and Billing allows you to define file types using which you can upload a usage or payment data file. It is the file type which helps the system to understand how to process the file. The feed type specified in the file type indicates the type of data that you can upload using the file type. You can upload the following types of data using a file type:

- Banking Usage Data
- **Insurance Usage Data**

**Note:** This file type is not applicable for financial services.

• Payment Upload Data

The following table lists the algorithms that you need to specify while defining file types for uploading usage or payment data:

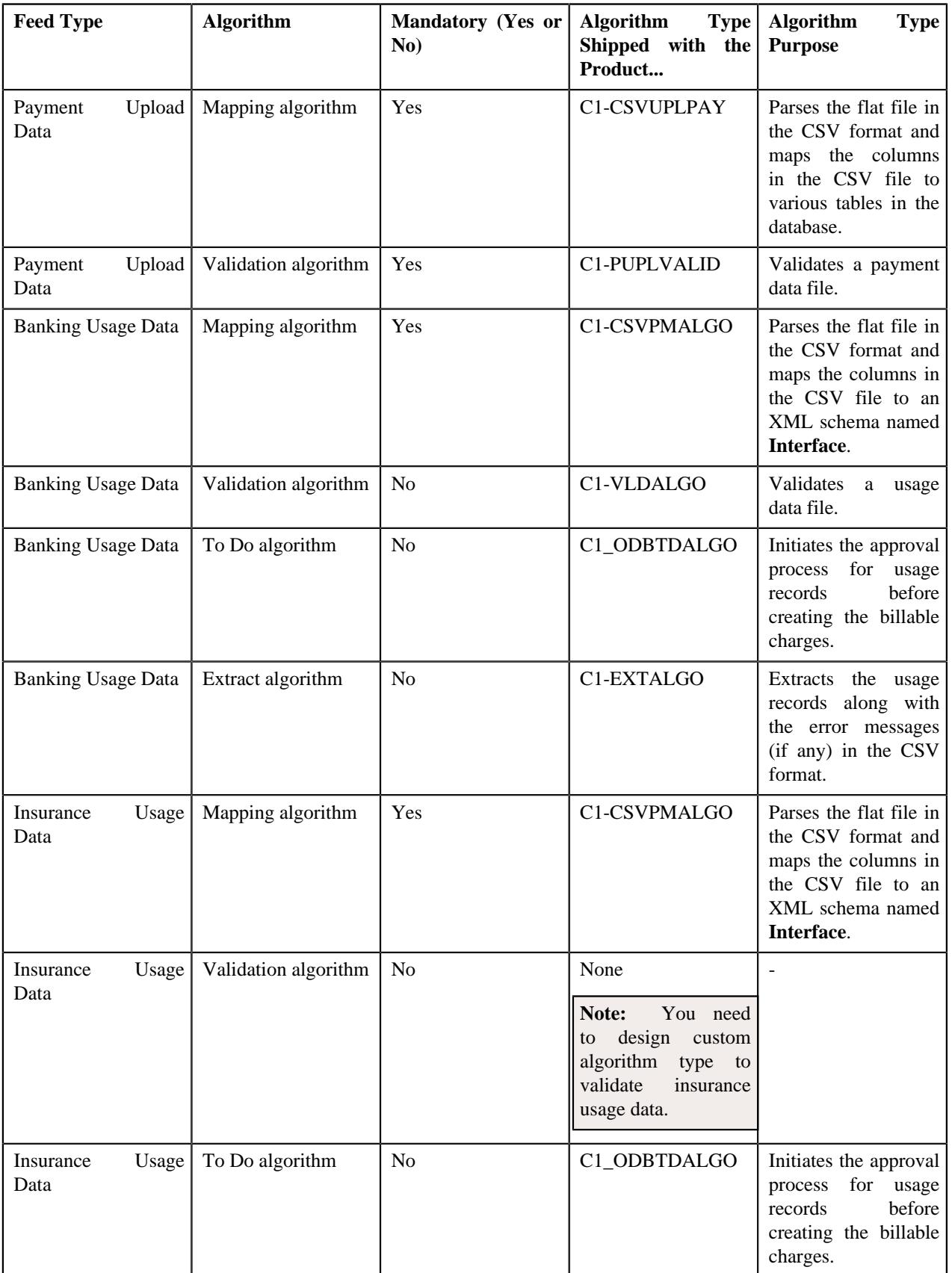

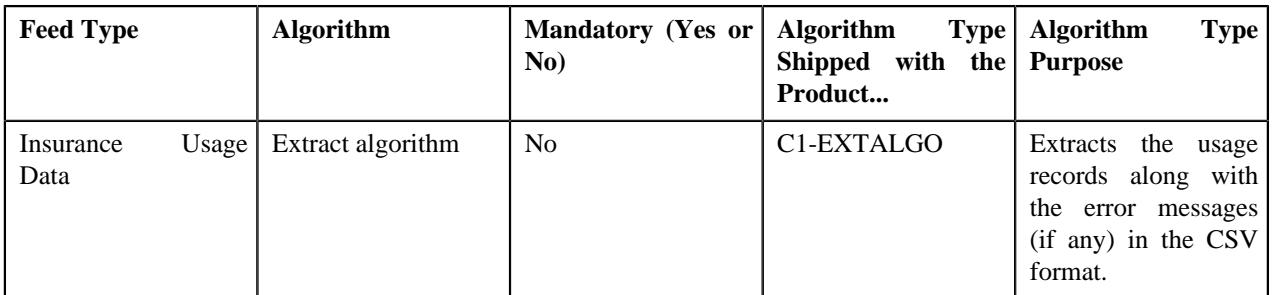

The **File Type** screen allows you to define, edit, and delete a file type. This screen consists of the following zones:

• *[File Types](#page-4477-0)* on page 4478

## <span id="page-4477-0"></span>**File Types**

The **File Types** zone lists the file types that are already defined in the system. You can define, edit and delete a file type through this zone.

This zone contains the following columns:

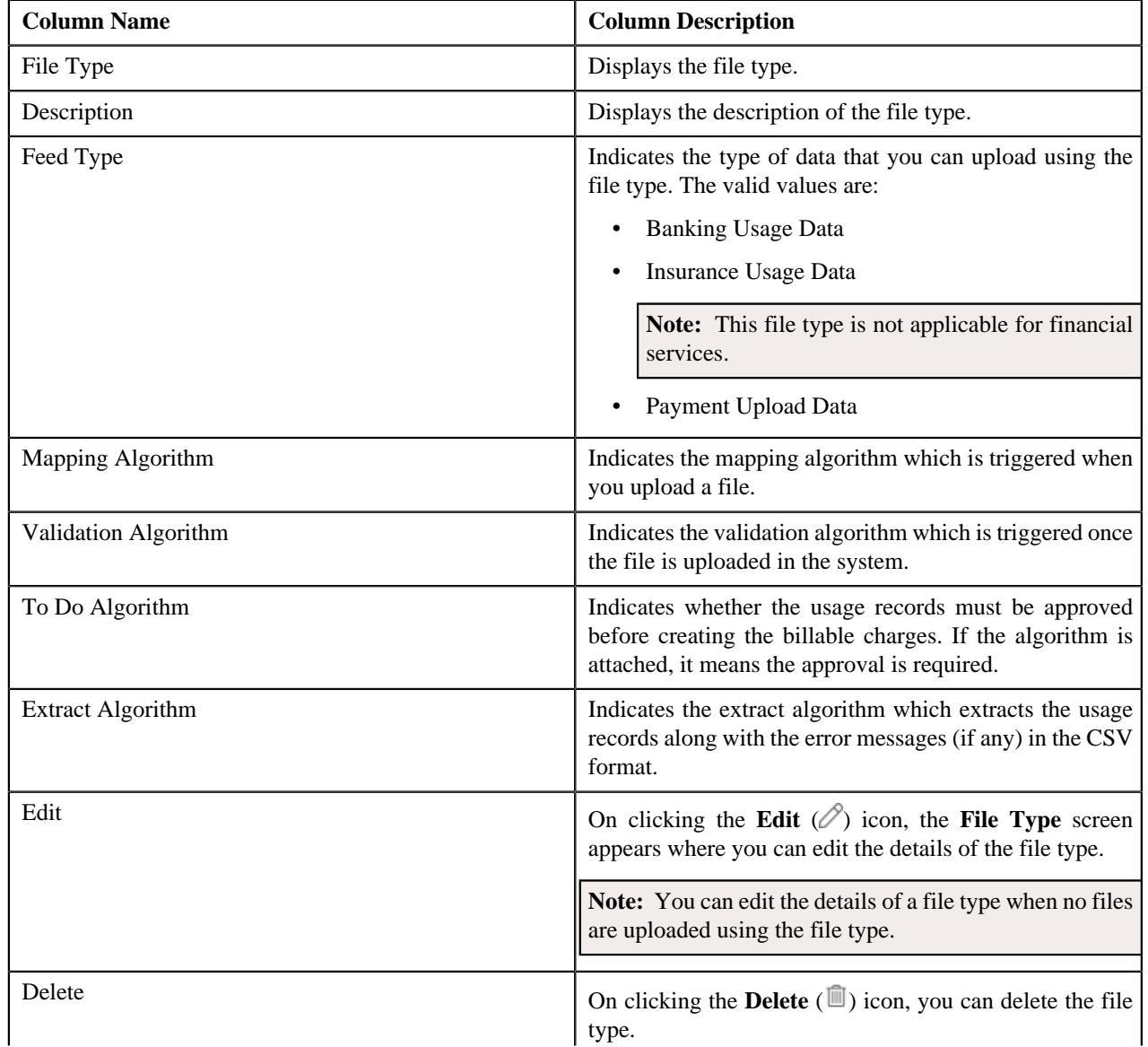

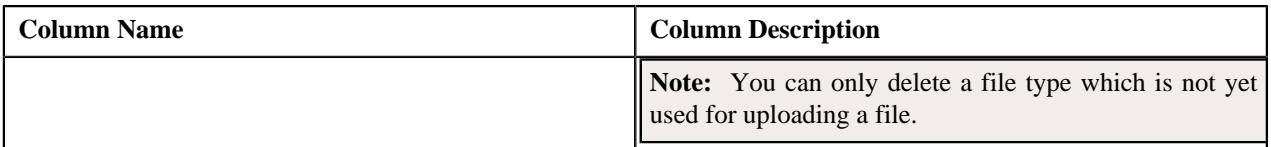

You can define a file type by clicking the **Add** link in the upper right corner of this zone. You can also change the layout of this zone. For more information on how to change the layout, see *[Changing the Layout](#page-4559-0)* on page 4560.

#### **Related Topics**

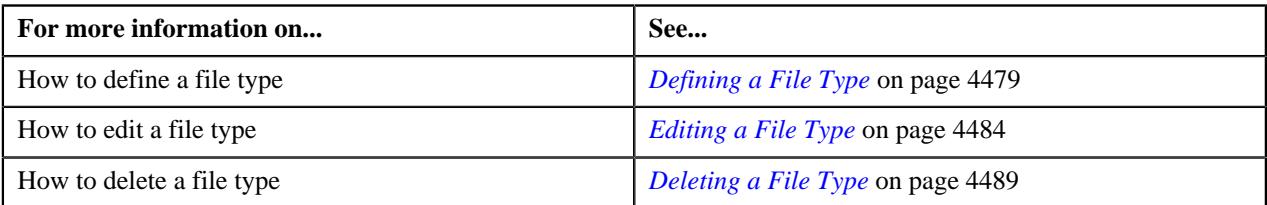

## <span id="page-4478-0"></span>**Defining a File Type**

#### **Prerequisites**

To define a file type, you should have:

- Mapping algorithm defined using the **C1-CSVUPLPAY** or **C1-CSVPMALGO** algorithm type
- Validation algorithm defined using the **C1-PUPLVALID** or **C1-VLDALGO** algorithm type.
- Extract algorithm defined using the **C1-EXTALGO** algorithm type
- To Do algorithm defined using the **C1\_ODBTDALGO** algorithm type

#### **Procedure**

To define a file type:

**1.** Click the **Admin** link in the **Application** toolbar.

A list appears.

**2.** From the **Admin** menu, select **F** and then click **File Type**.

The **File Type** screen appears.

**3.** Click the **Add** link in the upper right corner of the **File Types** zone.

The **File Type** screen appears. It contains the following fields:

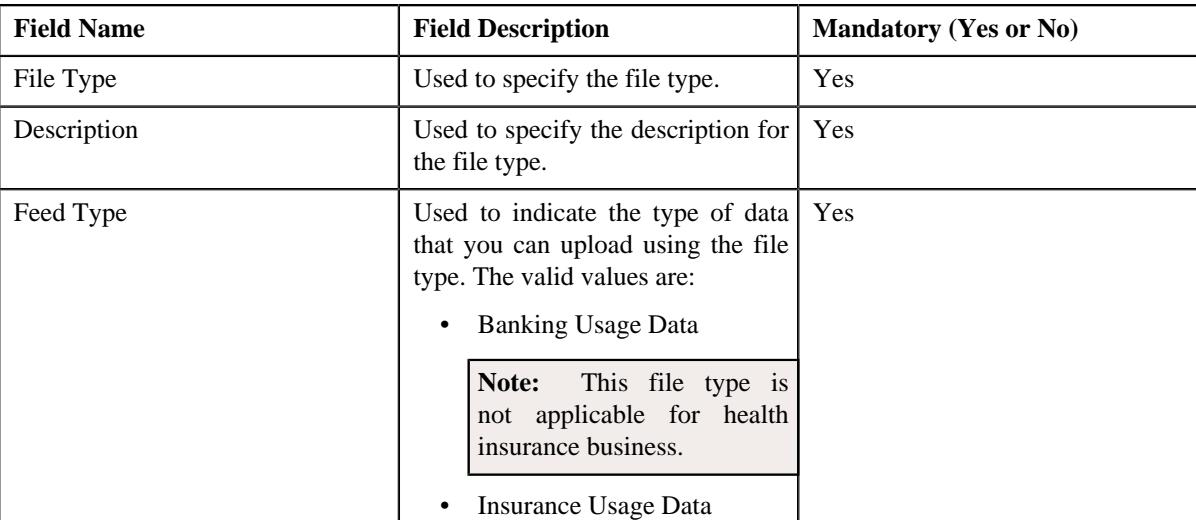

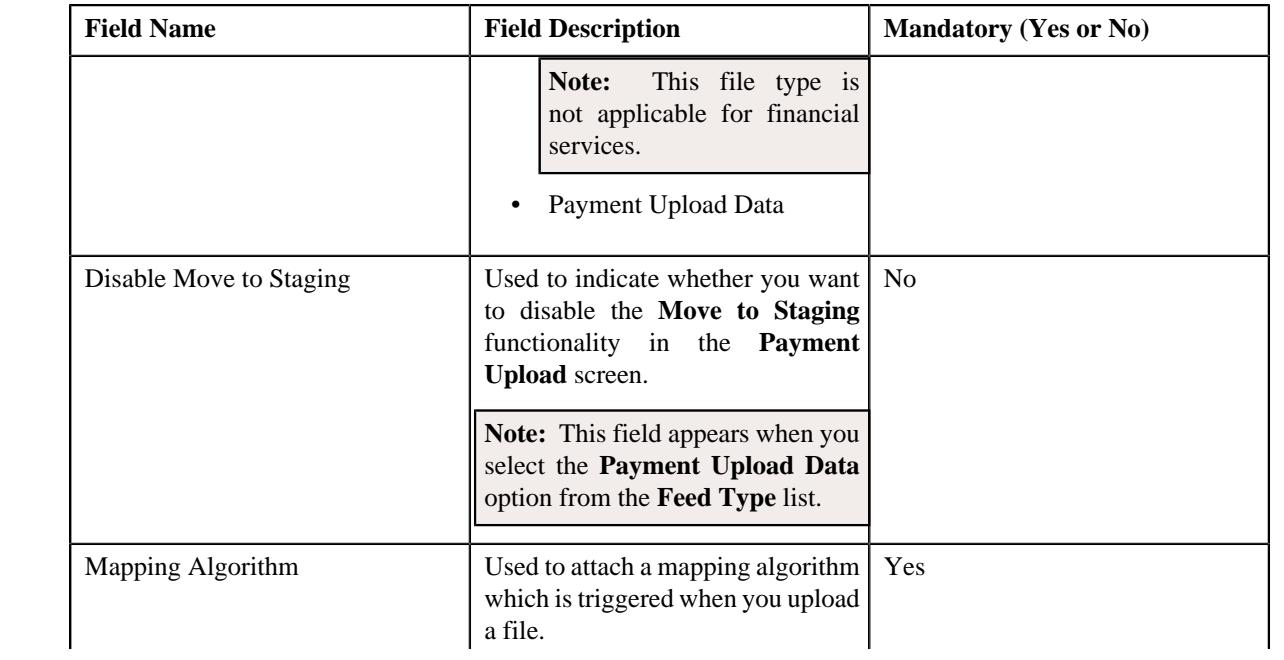

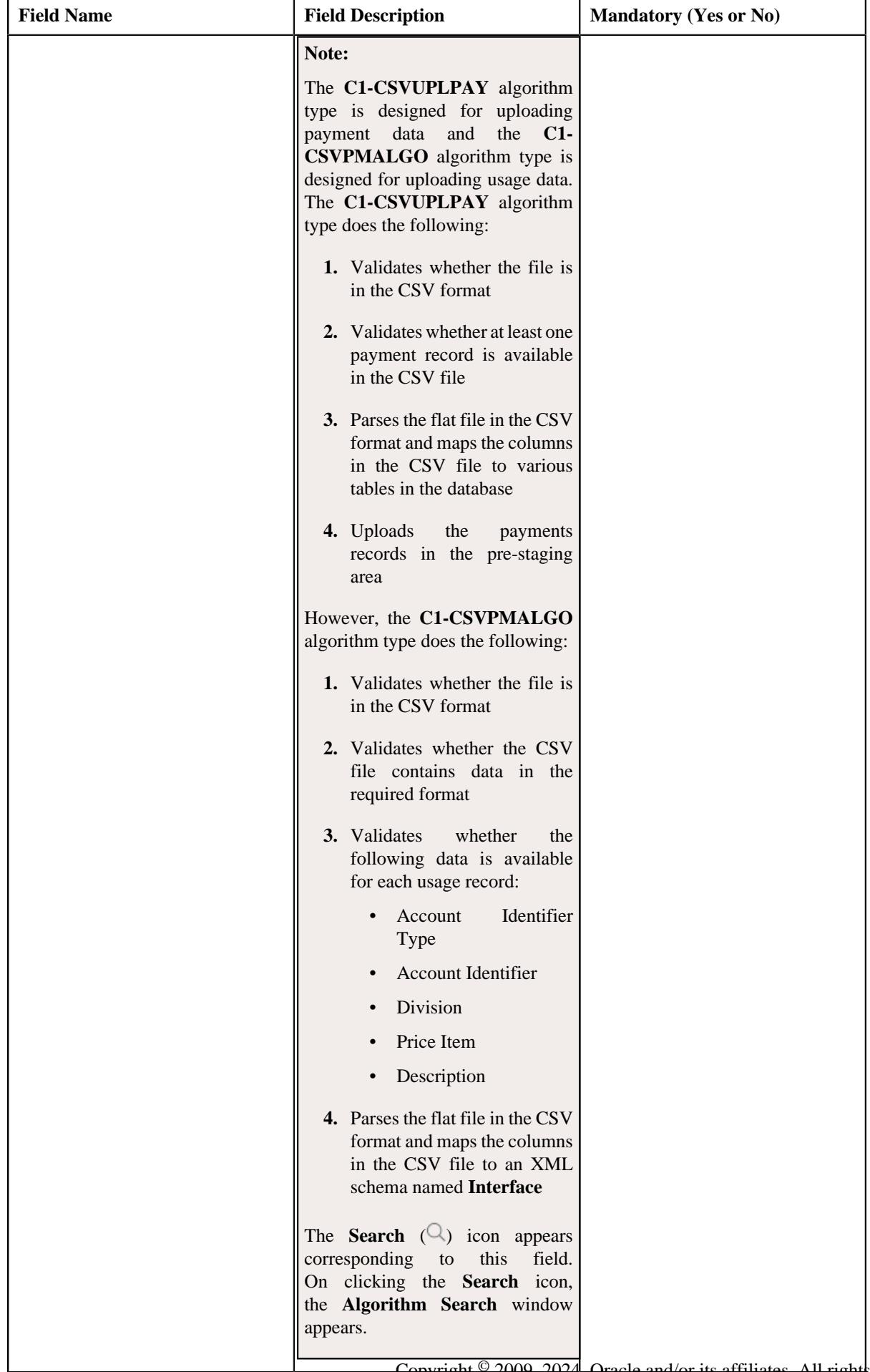

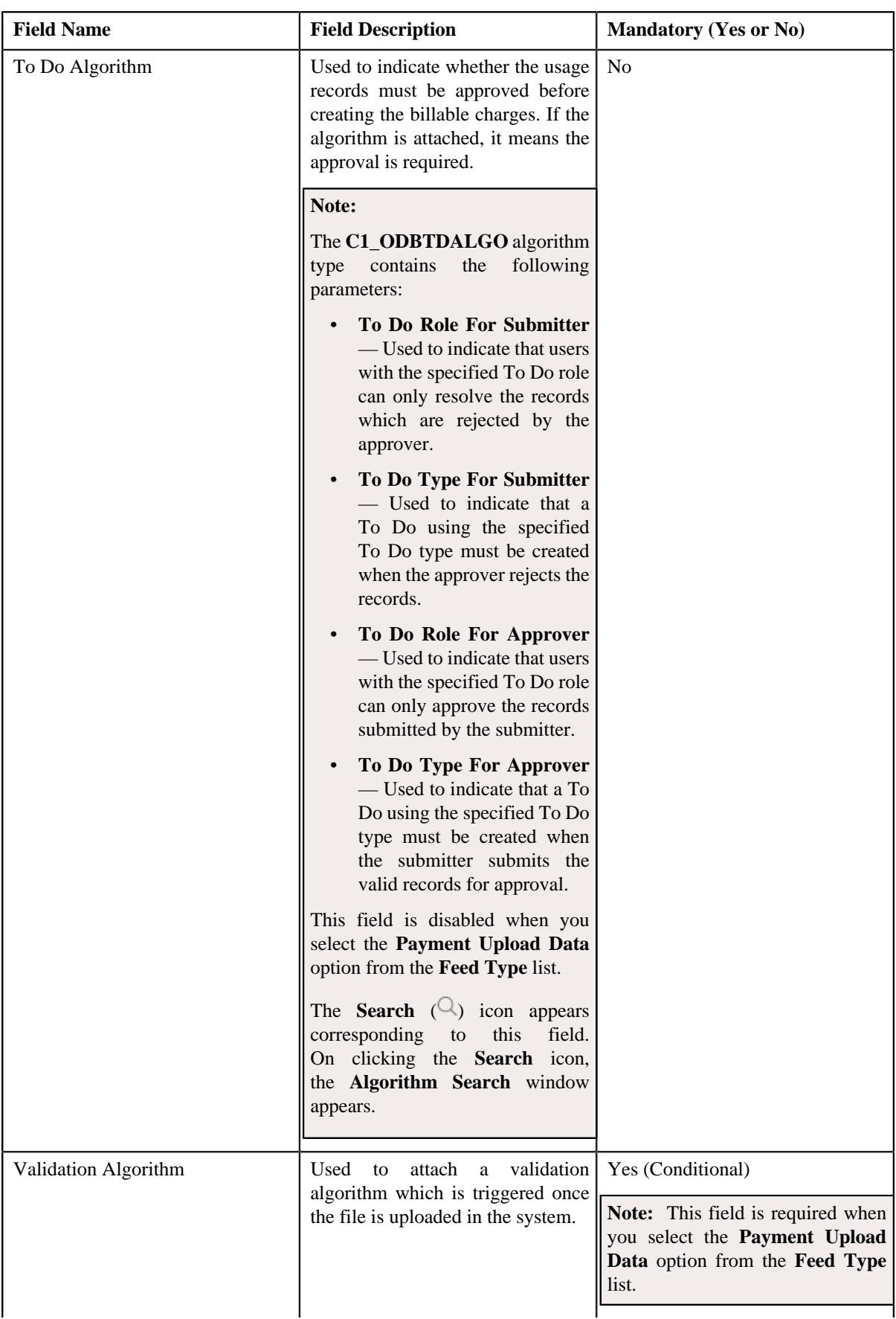

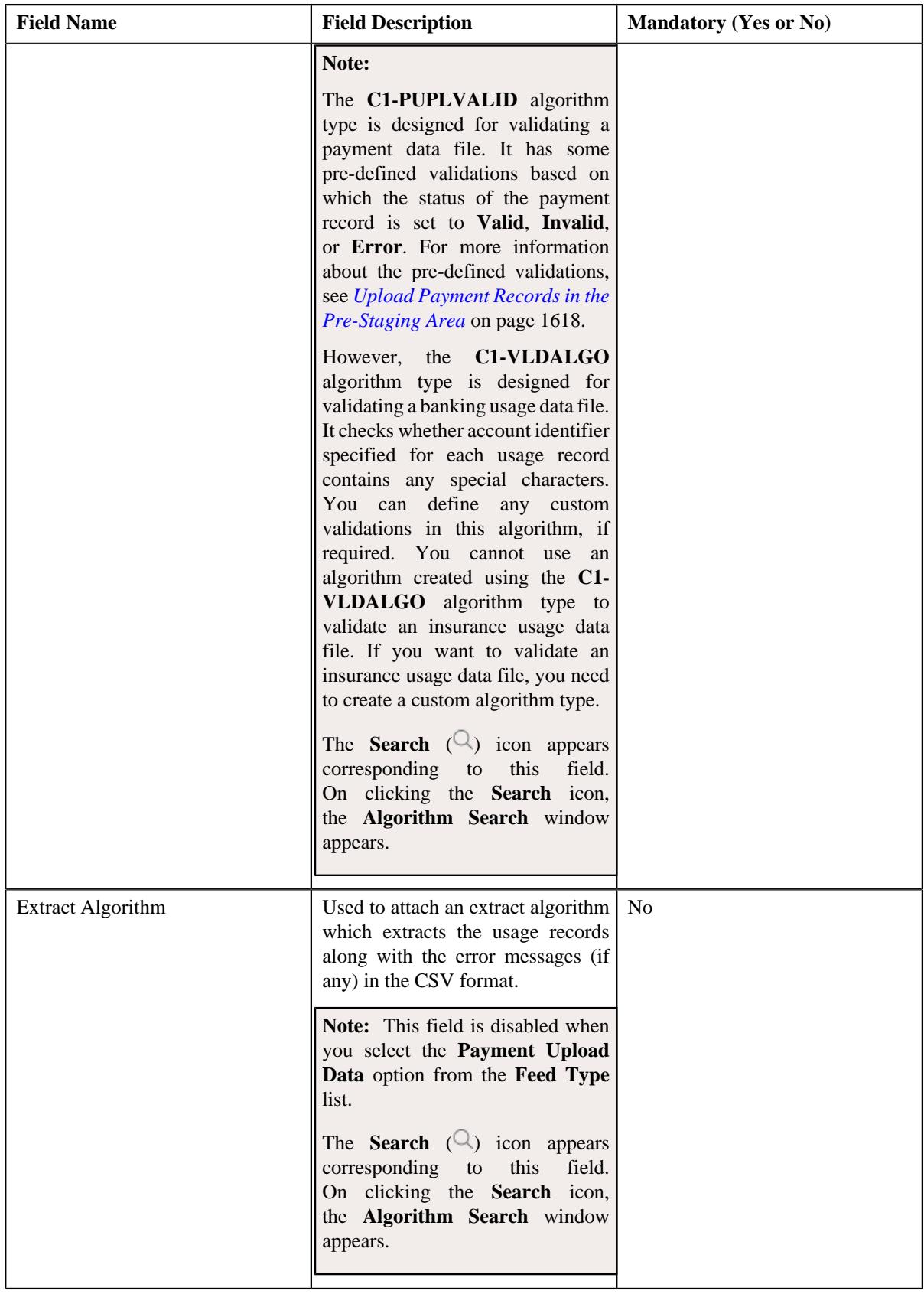

In addition, it contains the following two sections:

• **Map Divisions** — Used to indicate the divisions for which you want to use the file type.

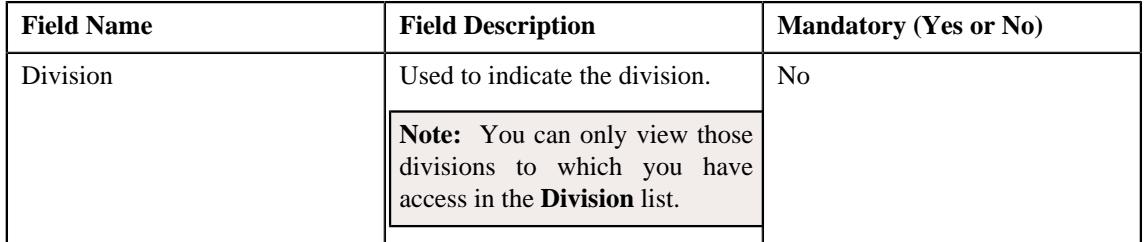

**Note:** This section does not appear when you select the **Payment Upload Data** option from the **Feed Type** list.

• **Custom Labels** — Used to specify business labels for the usage data fields. The usage data fields will change depending on whether you have selected the **Banking Usage Data** or **Insurance Usage Data** option from the **Feed Type** list.

#### **Note:**

This section does not appear when you select the **Payment Upload Data** option from the **Feed Type** list.

If you have defined the business label for a usage data field, the CSV file should contain business label in the respective column. Otherwise, the usage data file will not be uploaded in the system.

**4.** Enter the required details.

#### **Note:**

You can search for an algorithm by clicking the **Search**  $(\mathcal{Q})$  icon corresponding to the respective field.

If you want to associate more than one division with the file type, click the **Add** ( $\pm$ ) icon and then specify the details in the **Map Divisions** section. However, if you want to remove a division from the file type, click the **Delete**  $(\mathbf{I})$  icon corresponding to the division.

**5.** Click **Save**.

The file type is defined.

#### **Related Topics**

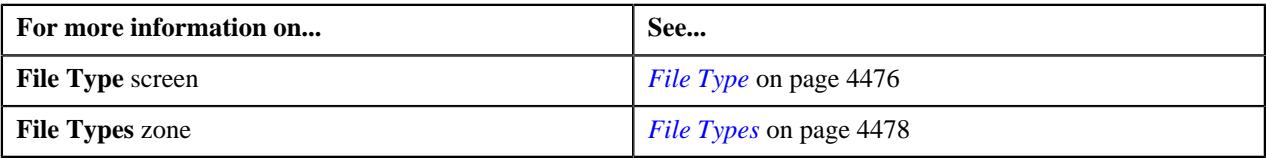

## <span id="page-4483-0"></span>**Editing a File Type**

#### **Prerequisites**

To edit a file type, you should have:

- Mapping algorithm defined using the **C1-CSVUPLPAY** or **C1-CSVPMALGO** algorithm type
- Validation algorithm defined using the **C1-PUPLVALID** or **C1-VLDALGO** algorithm type.
- Extract algorithm defined using the **C1-EXTALGO** algorithm type
- To Do algorithm defined using the **C1\_ODBTDALGO** algorithm type

**Note:** You can edit the details of a file type when no files are uploaded using the file type.

#### **Procedure**

To edit a file type:

**1.** Click the **Admin** link in the **Application** toolbar.

A list appears.

**2.** From the **Admin** menu, select **F** and then click **File Type**.

The **File Type** screen appears.

**3.** Click the **Edit** ( $\oslash$ ) icon in the **Edit** column corresponding to the file type whose details you *w*ant to edit.

The **File Type** screen appears. It contains the following fields:

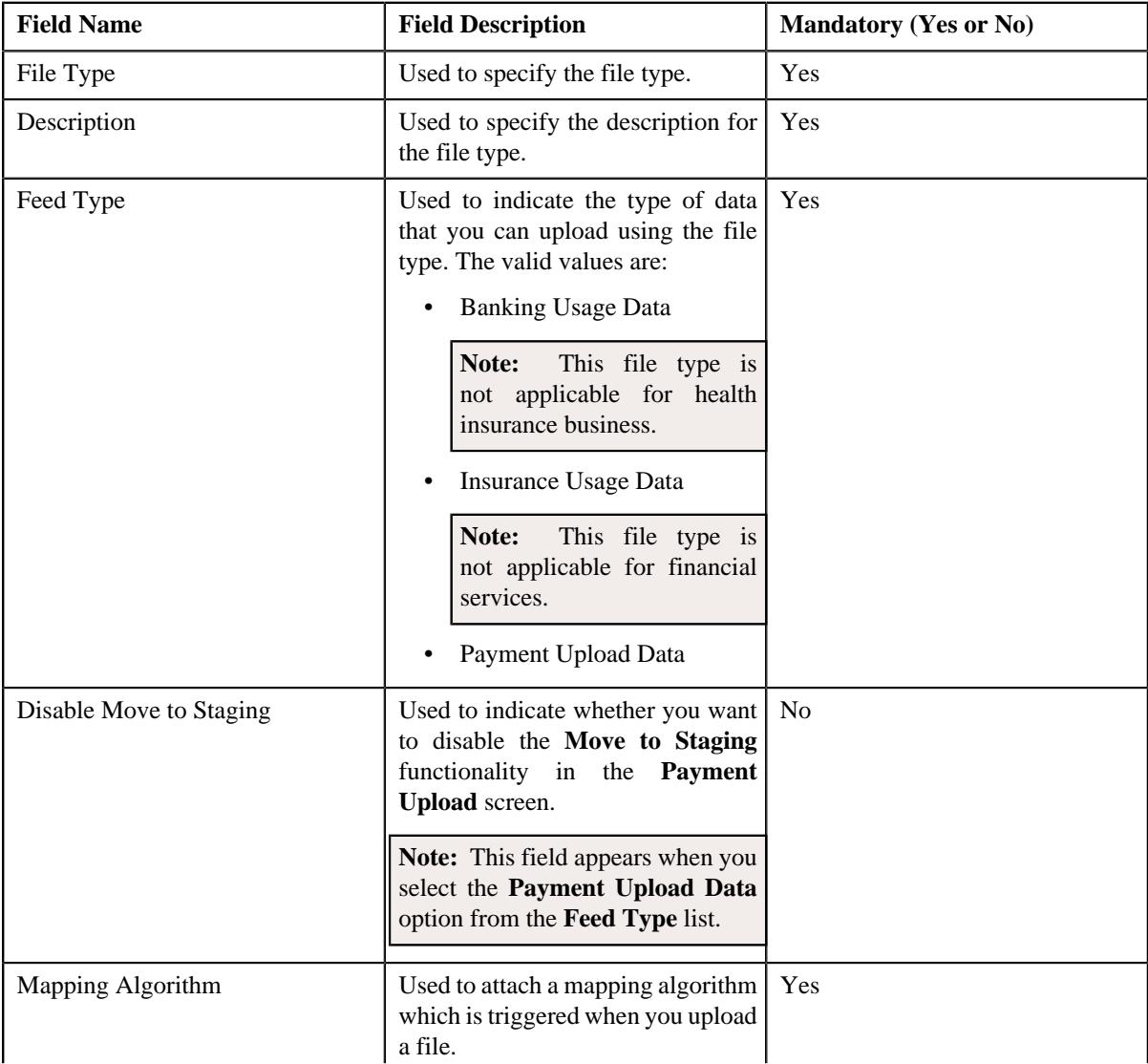

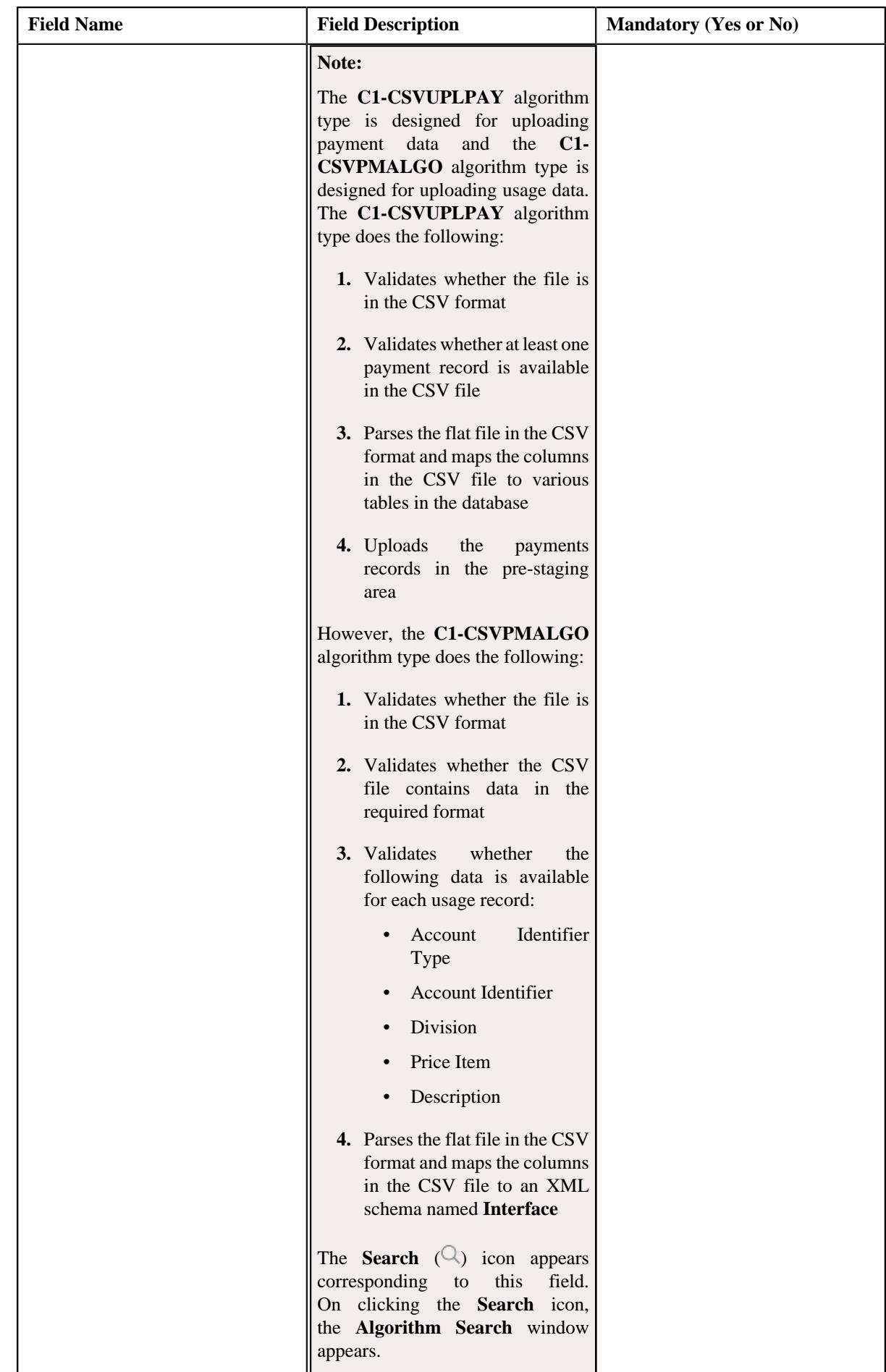

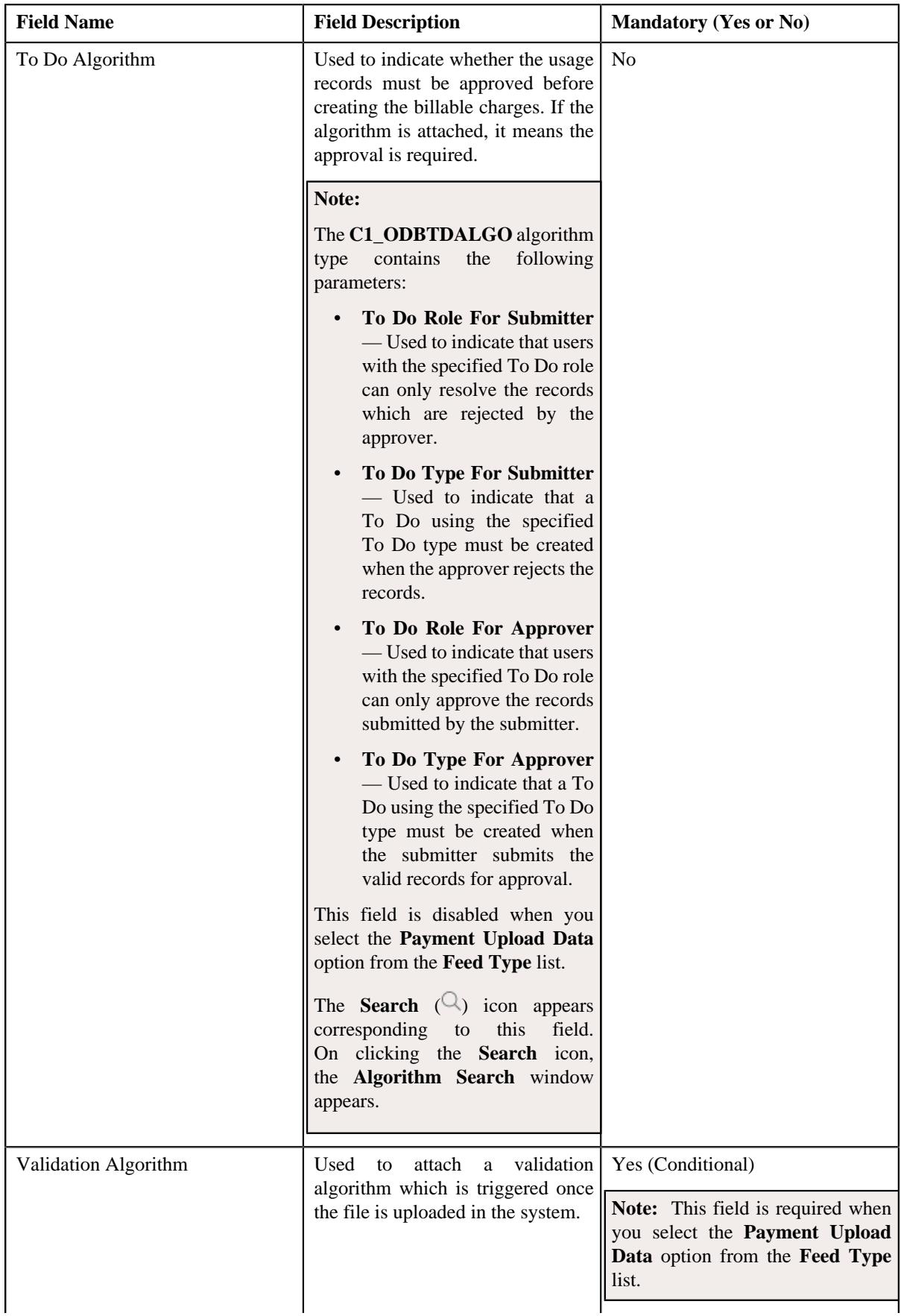

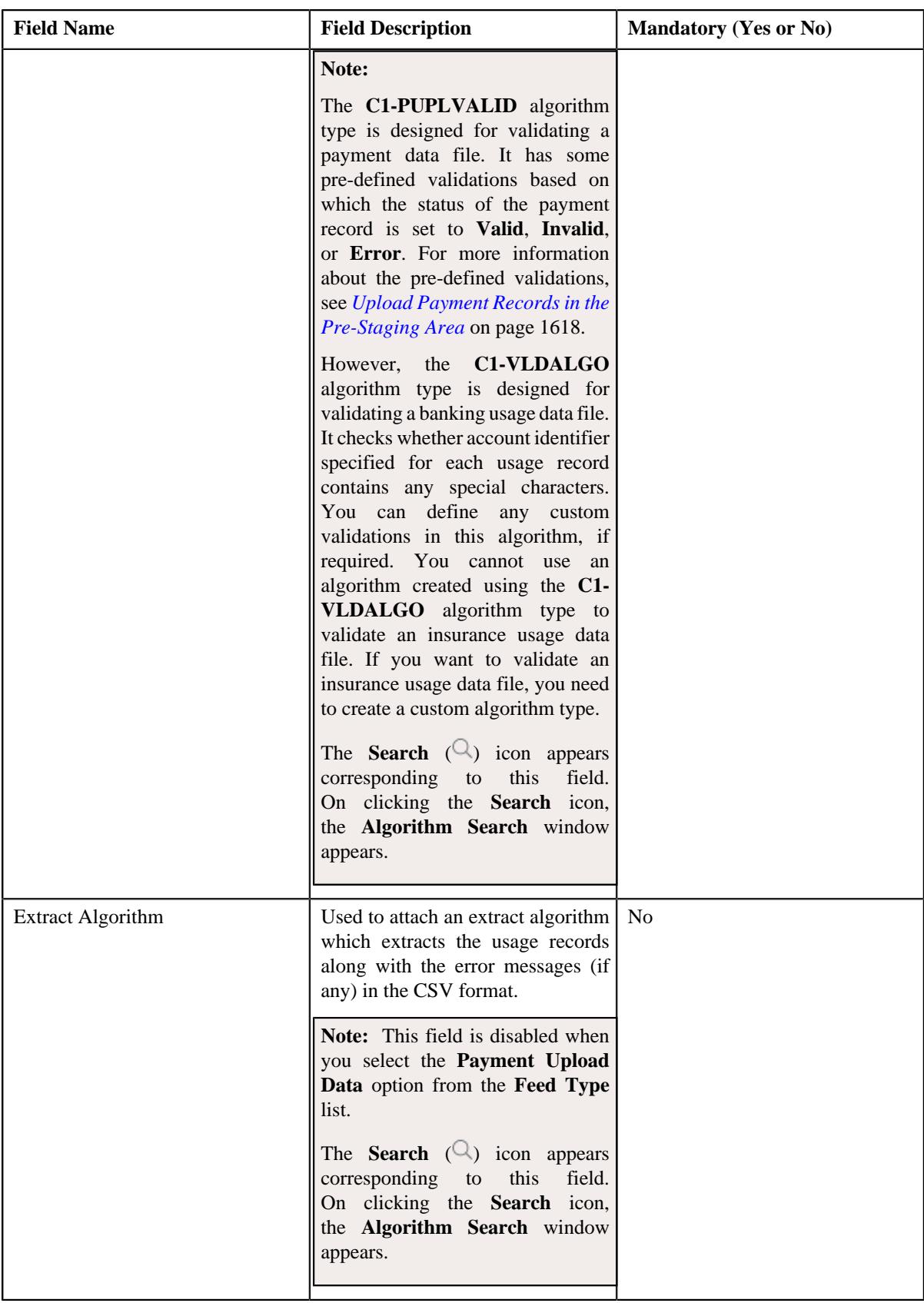

In addition, it contains the following two sections:

• **Map Divisions** — Used to indicate the divisions for which you want to use the file type.

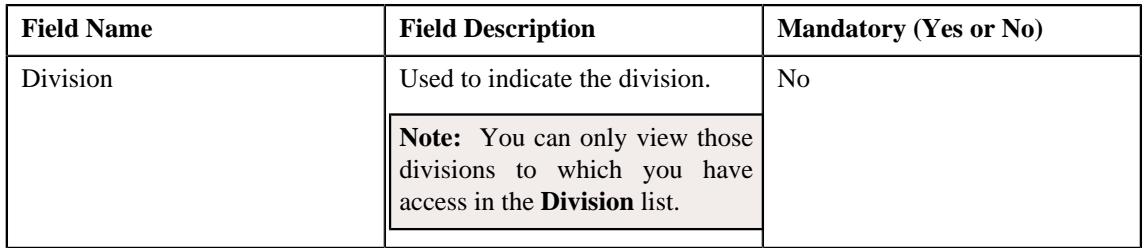

**Note:** This section does not appear when the feed type is set to **Payment Upload Data**.

• **Custom Labels** — Used to specify business labels for the usage data fields. The usage data fields will change depending on whether you have selected the **Banking Usage Data** or **Insurance Usage Data** option from the **Feed Type** list.

#### **Note:**

This section does not appear when the feed type is set to **Payment Upload Data**.

If you have defined the business label for a usage data field, the CSV file should contain business label in the respective column. Otherwise, the usage data file will not be uploaded in the system.

**4.** Modify the required details.

#### **Note:**

You can search for an algorithm by clicking the **Search**  $(\mathcal{Q})$  icon corresponding to the respective field.

If you want to associate more than one division with the file type, click the **Add** ( $\pm$ ) icon and then specify the details in the **Map Divisions** section. However, if you want to remove a division from the file type, click the **Delete**  $(\mathbb{I})$  icon corresponding to the division.

#### **5.** Click **Save**.

The changes made to the file type are saved.

#### **Related Topics**

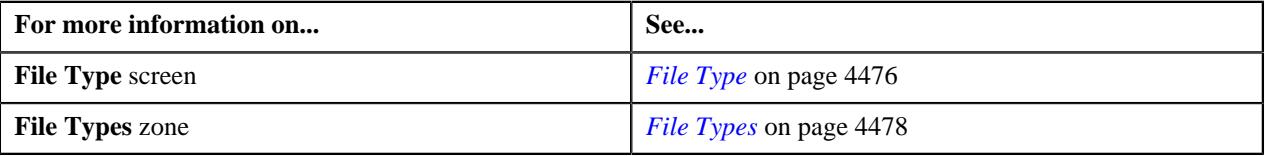

## <span id="page-4488-0"></span>**Deleting a File Type**

#### **Procedure**

To delete a file type:

**1.** Click the **Admin** link in the **Application** toolbar.

A list appears.

**2.** From the **Admin** menu, select **F** and then click **File Type**.

The **File Type** screen appears.

**3.** Click the **Delete** ( $\widehat{I}$ ) icon in the **Delete** column corresponding to the file type that you want to delete.

A message appears confirming whether you want to delete the file type.

**Note:** You can only delete a file type which is not yet used for uploading a file.

**4.** Click **OK**.

The file type is deleted.

#### **Related Topics**

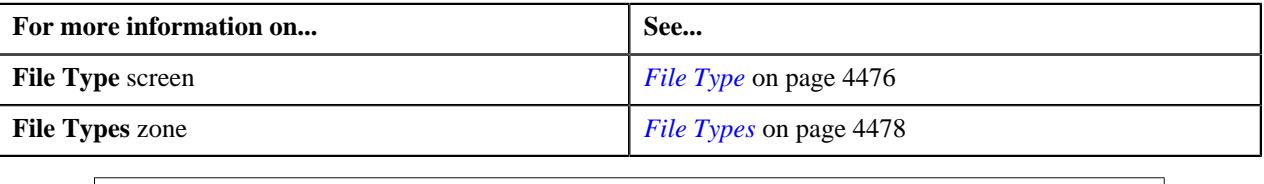

## <span id="page-4489-0"></span>**On Demand Billing**

The **On Demand Billing** screen allows you to search for a file group based on various search criteria. Through this screen, you can:

- Define a file group
- Edit a file group
- Delete a file group
- Close a file group
- Generate adhoc bills for a file group
- Freeze and complete adhoc bills of a file group
- View all bills generated for a file group
- View usage data files of a file group
- Cancel a usage data file

This screen consists of the following zones:

• *[Search](#page-4489-1)* on page 4490

#### <span id="page-4489-1"></span>**Search**

The **Search** zone allows you to search for file groups for which bills are processed and/or generated in the system. This zone contains the following two sections:

• **Search Criteria** — The **Search Criteria** section contains the following fields:

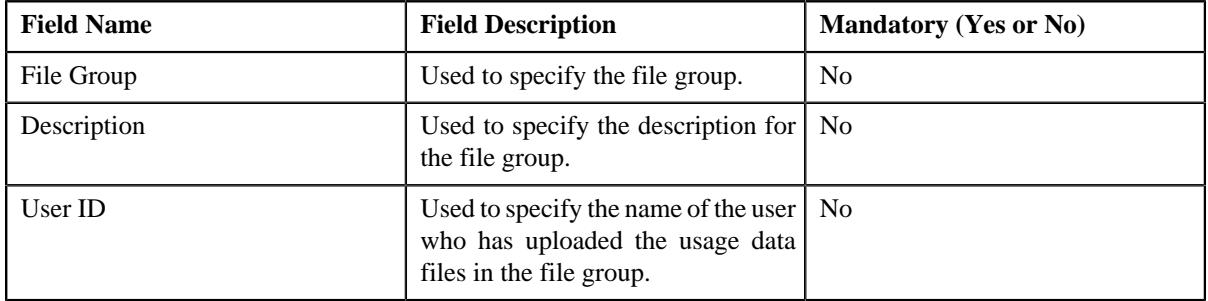

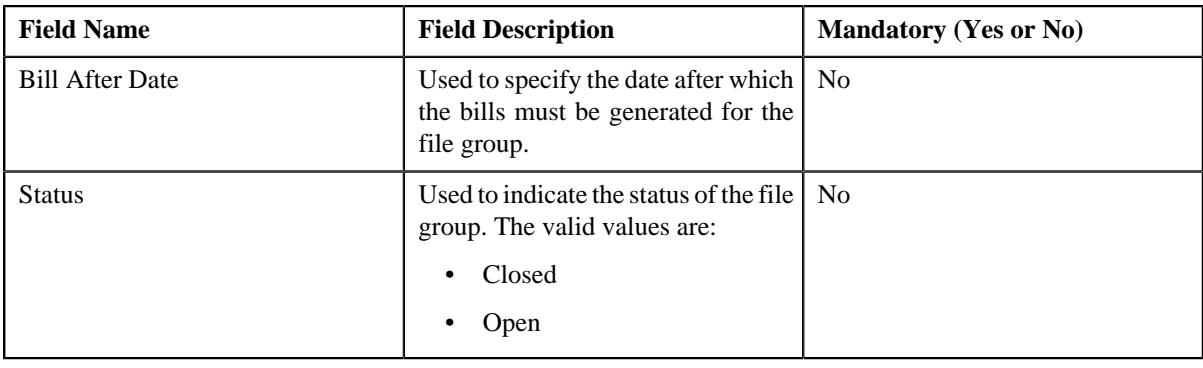

**Note:** You must specify at least one search criterion while searching for a file group.

• **Search Results** — On clicking the **Search** button, the search results appear based on the specified search criteria. The **Search Results** section contains the following columns:

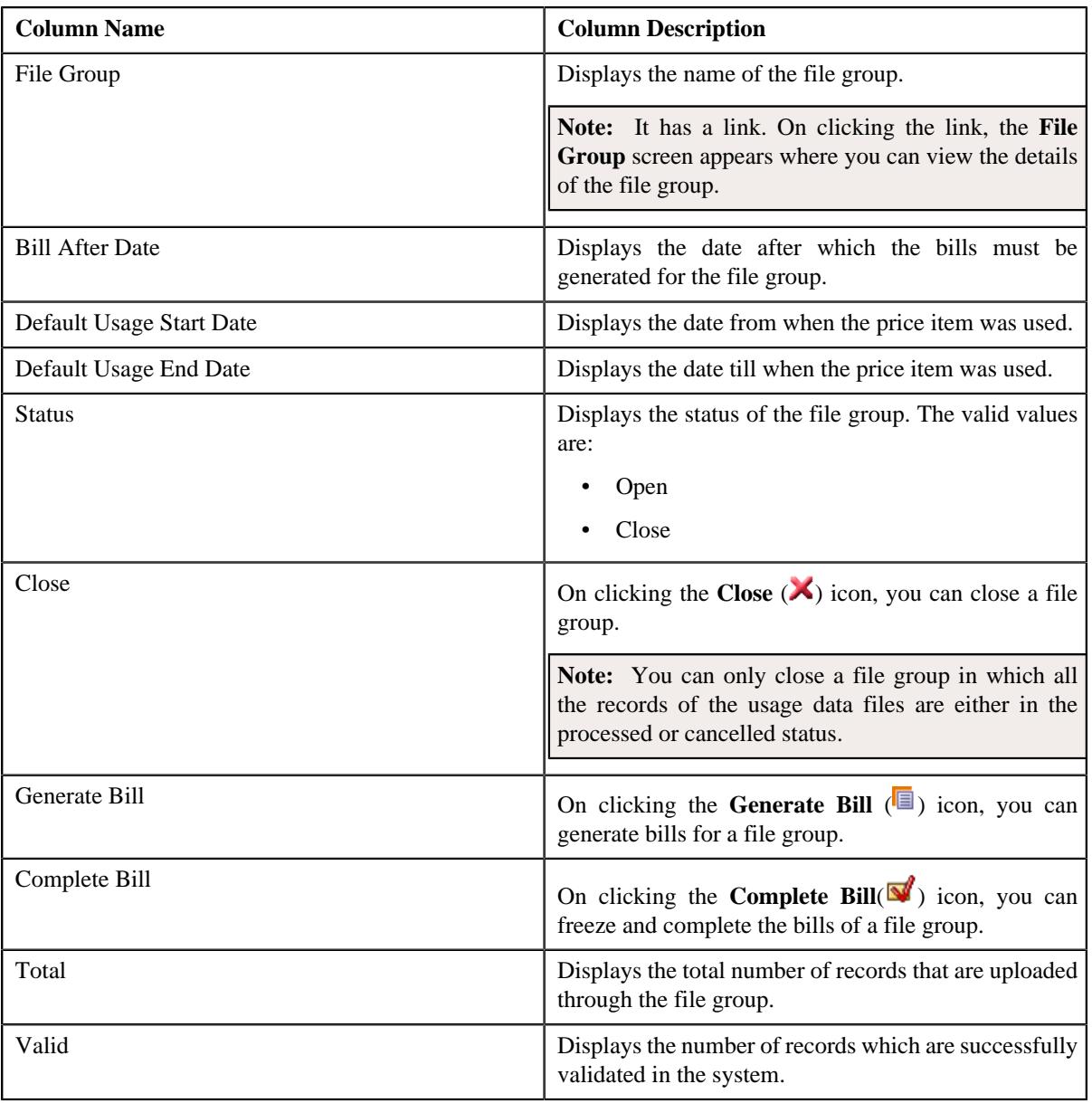

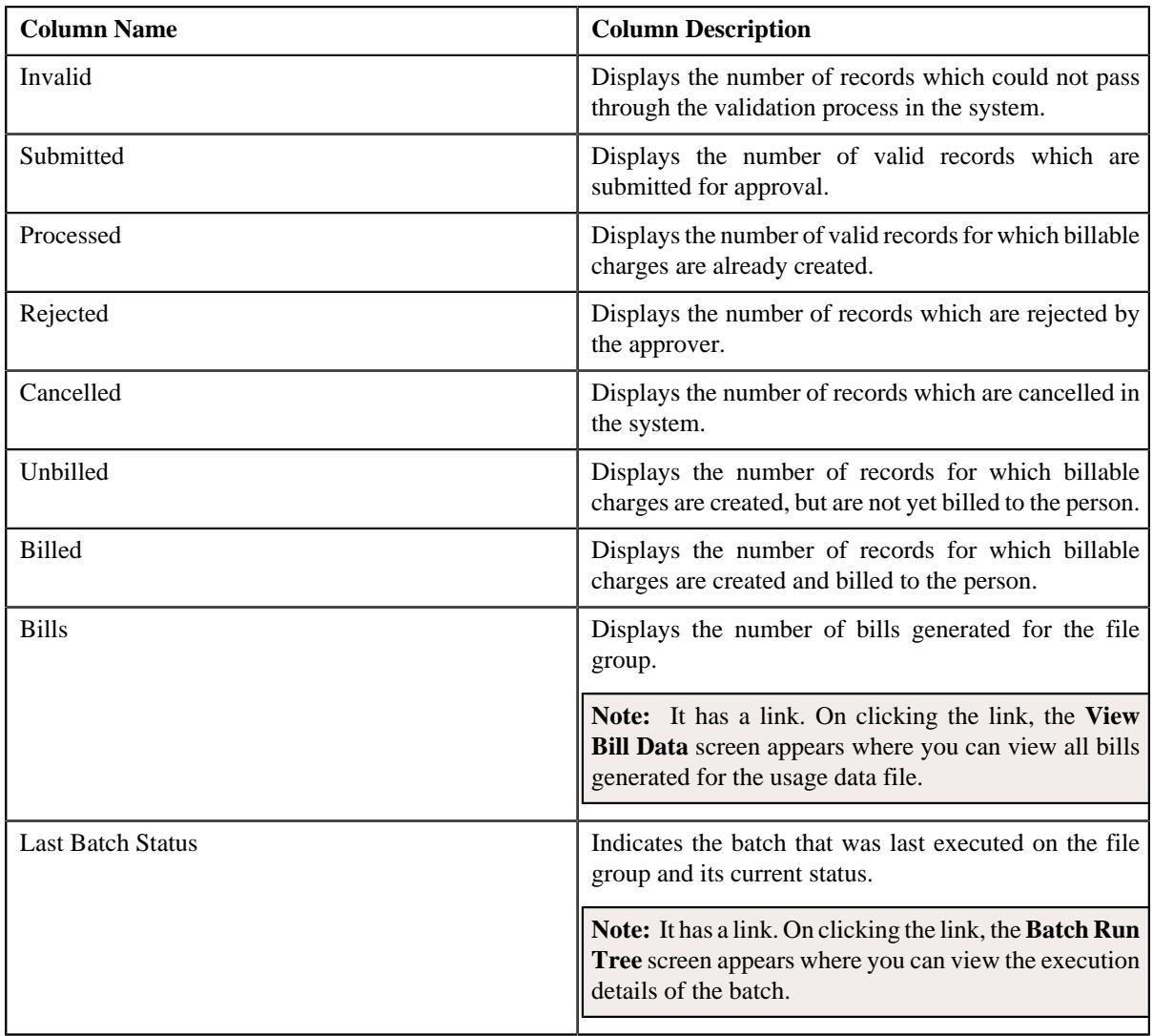

## **Related Topics**

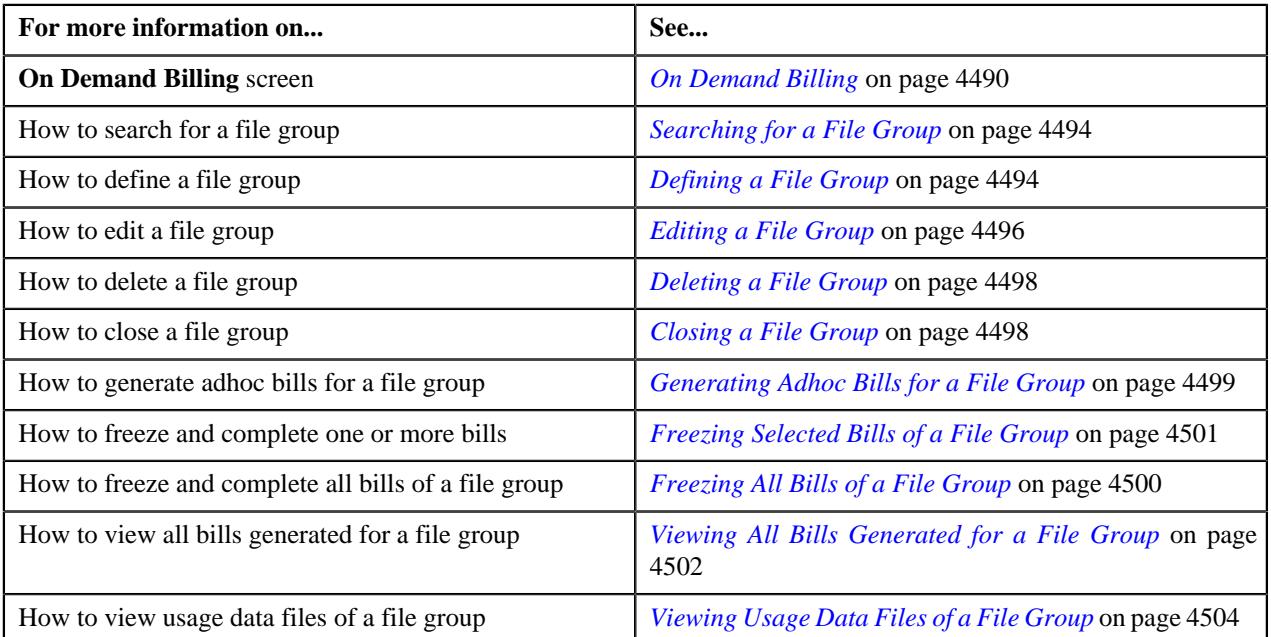

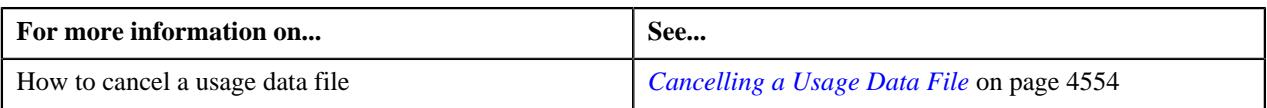

## **Group Files**

The **Group Files** zone allows you to view the usage data files uploaded using a file group. This zone contains the following two sections:

• **Search Criteria** — the **Search Criteria** section contains the following fields:

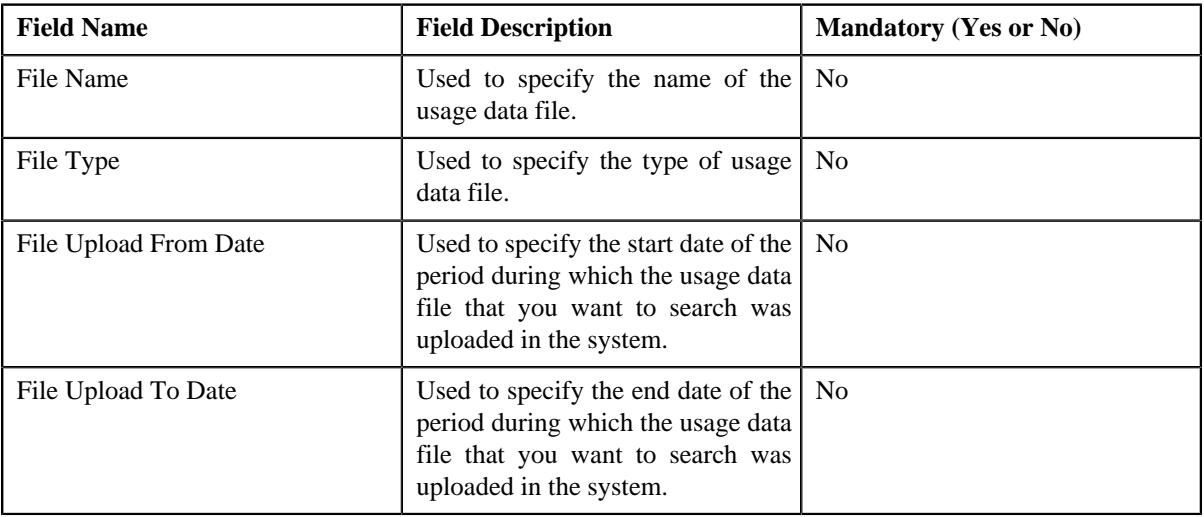

• **Search Results** — On clicking the **Search** button, the search results appear based on the specified search criteria. The **Search Results** section contains the following columns:

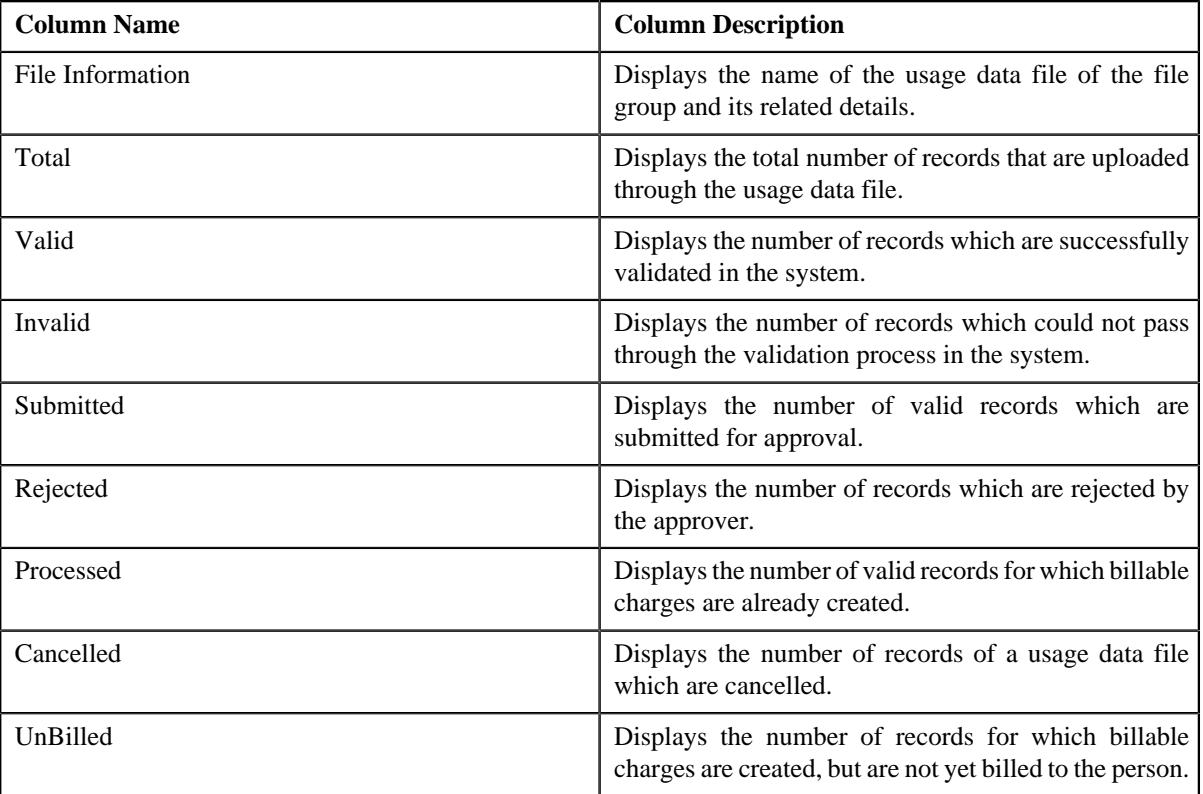

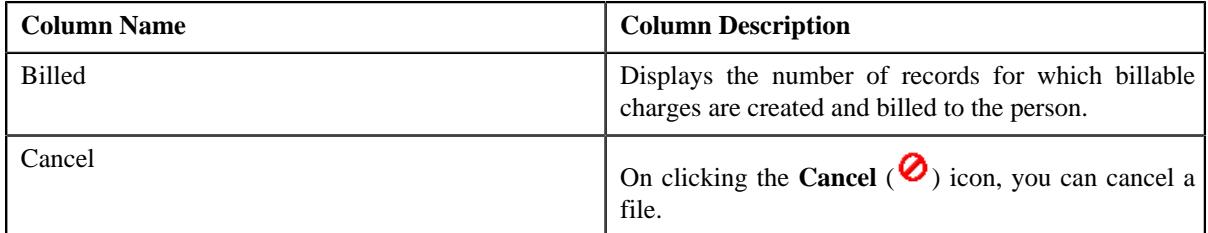

By default, the **Group Files** zone does not appear in the **On Demand Billing** screen. It appears when you click the **Broadcast** ( $\widehat{\ }$ ) icon corresponding to the file group in the **Search Results** section.

**Note:** By default, the **Group Files** zone displays a list of usage data files that are uploaded using the file group in the **Search Results** section. However, you can filter the list of usage data files by specifying a search criteria in the **Search Criteria** section.

#### **Related Topics**

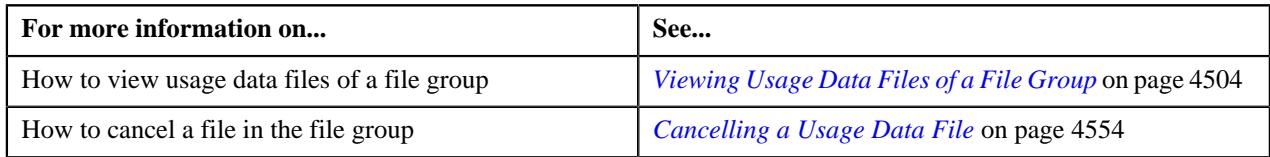

## <span id="page-4493-0"></span>**Searching for a File Group**

#### **Procedure**

To search for a file group:

**1.** Click the **Menu** link in the **Application** toolbar.

A list appears.

**2.** From the **Main** menu, select **Billing Management** and then click **On Demand Billing**.

The **On Demand Billing** screen appears.

**3.** Enter the search criteria in the **Search** zone.

**Note:** ORMB search engine supports wildcard search, where you can substitute the percentage (%) symbol as a stand in for any word or letter in a search criteria. You can use the '%' wildcard character in all input fields except the date and ID fields. The '%' wildcard character is suffixed automatically at the end of the partial search criteria. Therefore, you may or may not specify the wildcard character at the end of the partial search criteria. However, you have to prefix the wildcard character manually wherever required.

**4.** Click **Search**.

A list of file groups that meet the search criteria appears in the **Search Results** section.

#### **Related Topics**

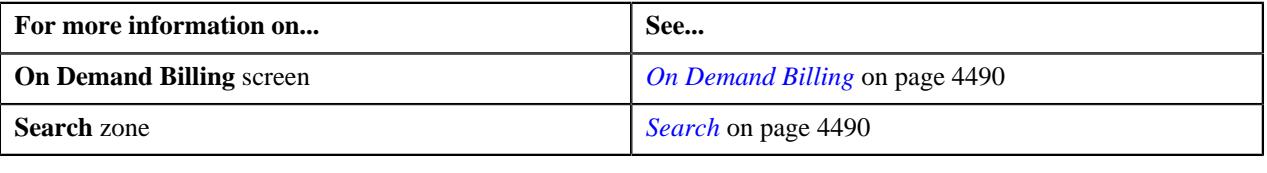

## <span id="page-4493-1"></span>**Defining a File Group**

#### **Prerequisites**

To define a file group, you should have:

• Access to the divisions for which you want to define the file group

#### **Procedure**

To define a file group:

**1.** Click the **Menu** link in the **Application** toolbar.

A list appears.

**2.** From the **Main** menu, select **Billing Management** and then click **On Demand Billing**.

The **On Demand Billing** screen appears.

**3.** Click the **Add** link in the upper right corner of the **Search** zone.

The **File Group** screen appears. It contains the following fields:

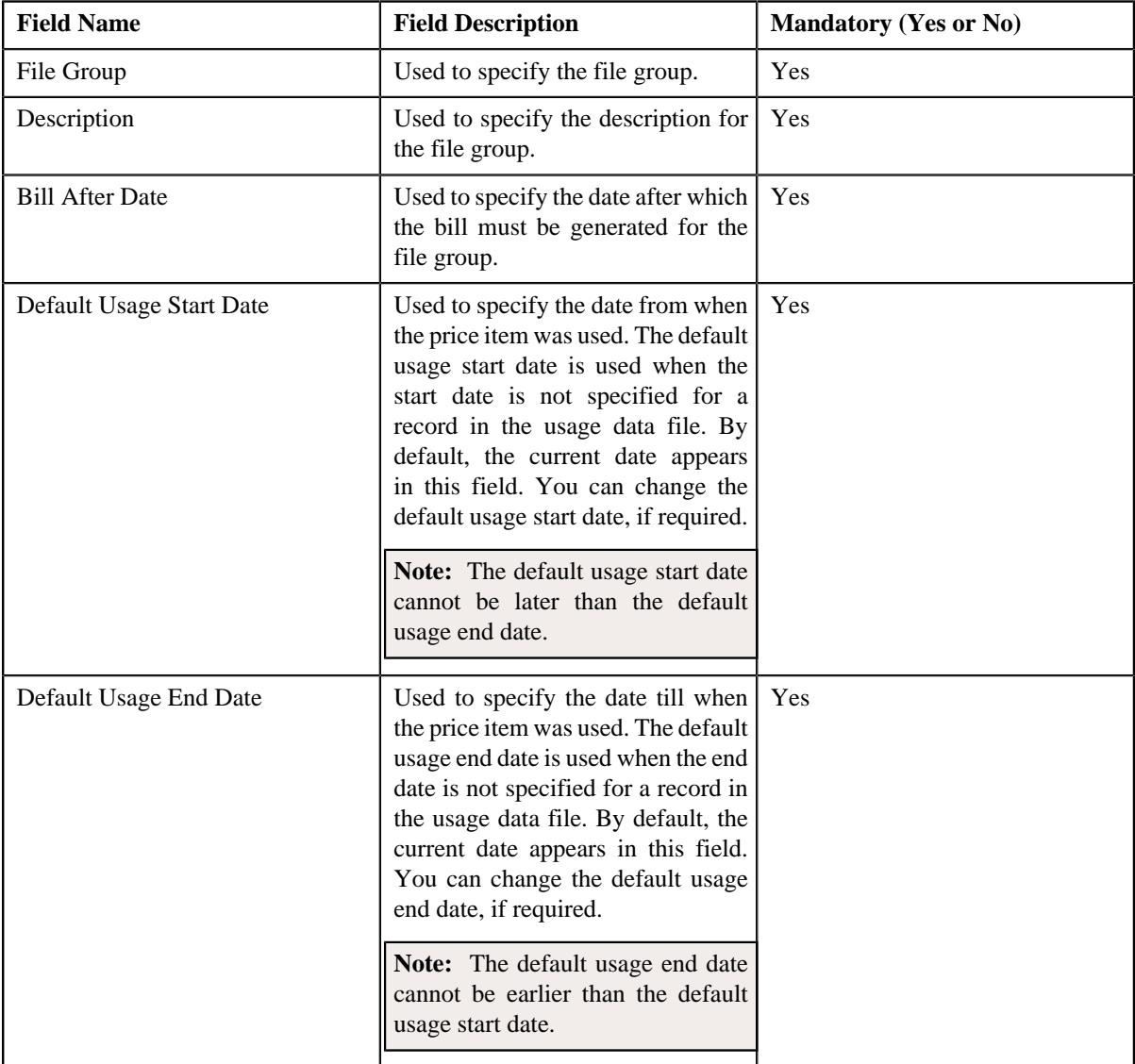

In addition, the **File Group** screen contains the following section:

**Map Divisions**— The **Map Divisions** section contains the following fields:

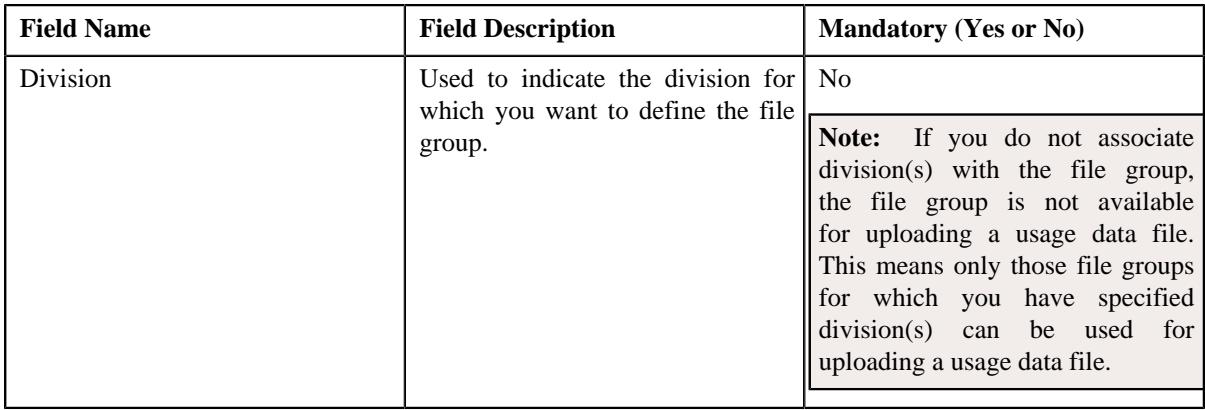

- **4.** Enter the required details.
- **5.** If you want to define the file group for more than one division, click the **Add**  $(+)$  icon and then repeat step 5.

Note: However, if you want to remove a division from the file group, click the **Delete** ( $\widehat{1}$ ) icon corresponding to the division.

**6.** Click **Save**.

The file group is defined.

#### **Related Topics**

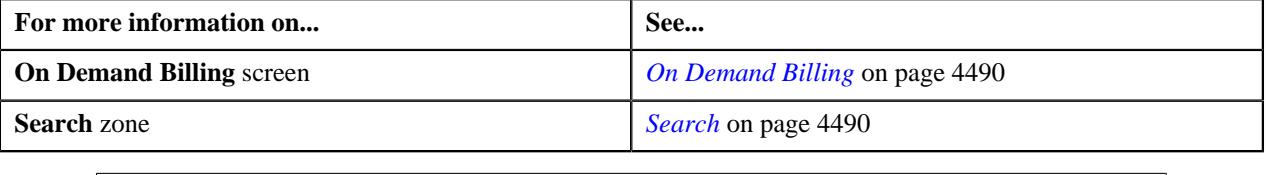

## <span id="page-4495-0"></span>**Editing a File Group**

#### **Procedure**

To edit a file group:

**Note:** You can edit the details of a file group when no usage data files of this group have been uploaded in the system or all the records in the usage data files of a file group are cancelled.

**1.** Click the **Menu** link in the **Application** toolbar.

A list appears.

**2.** Select **Billing Management** and then click **On Demand Billing**.

The **On Demand Billing** screen appears.

- **3.** Search for the file group in the **On Demand Billing** screen.
- **4.** In the **Search Results** section, click the link in the **File Group** column corresponding to the file group whose *d*etails you want to edit.

The **File Group** screen appears. It contains the following fields:

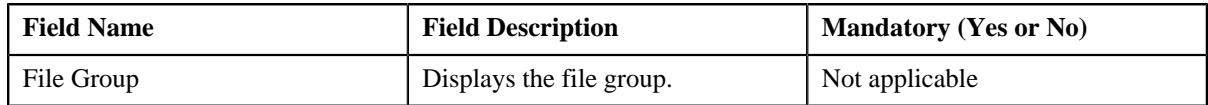

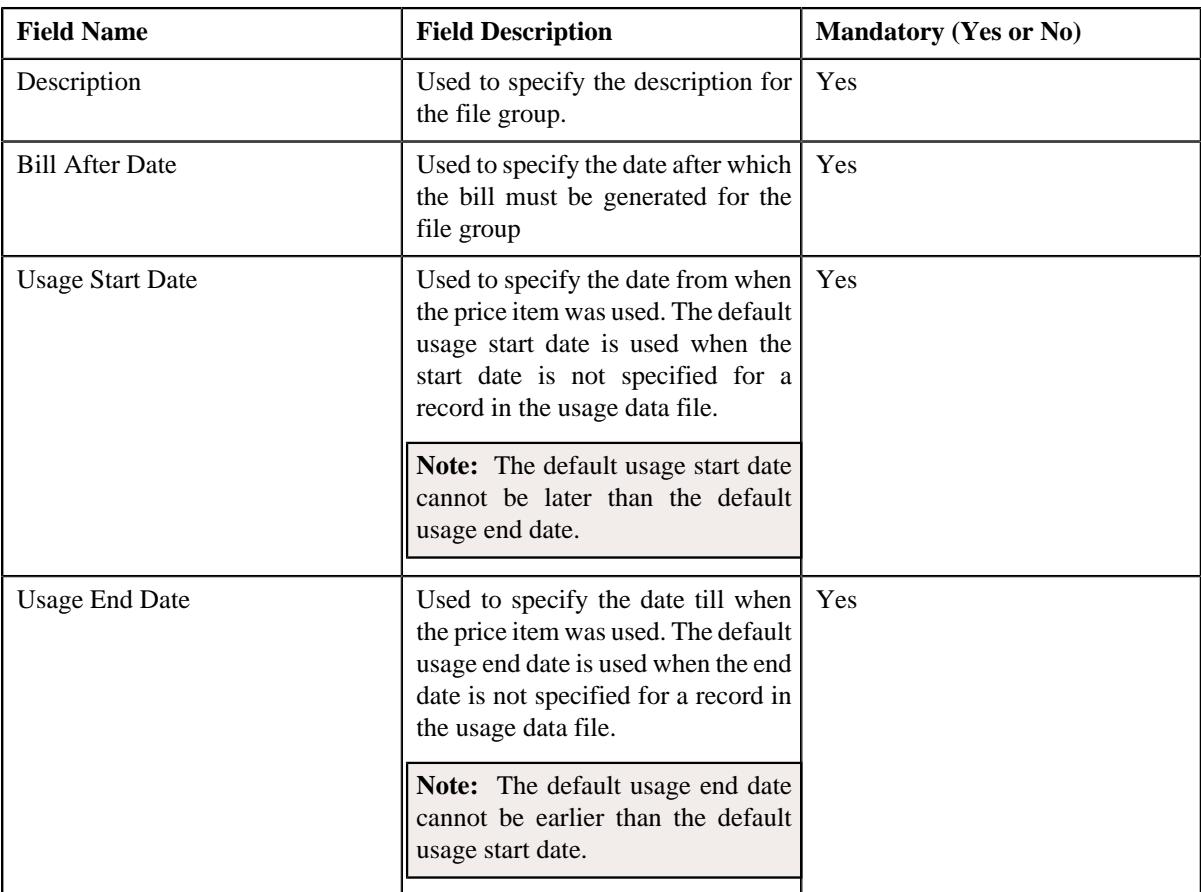

In addition, the **Add/Edit File Group** screen contains the following section:

• **Map Divisions**— The **Map Divisions** section contains the following fields:

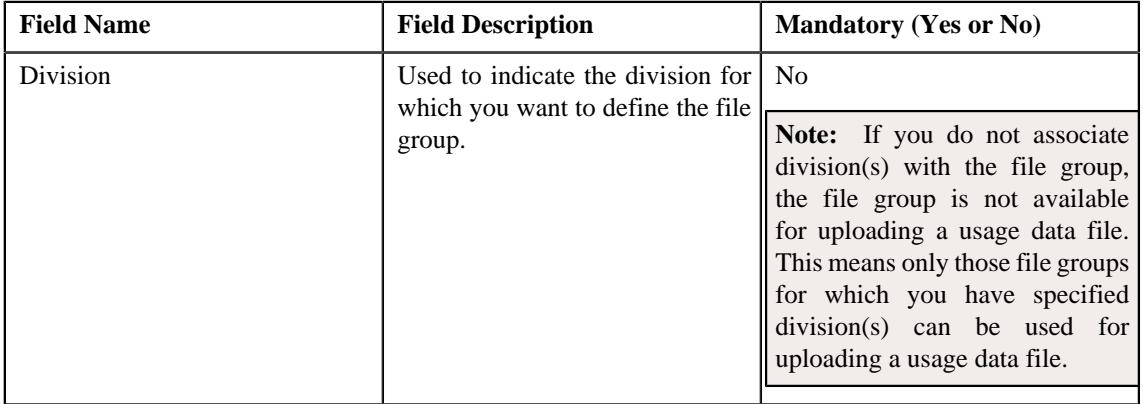

**5.** Modify the required details.

**Note:** If you want to define the file group for more than one division, click the **Add** ( $\pm$ ) icon and then specify the details. However, if you want to remove a division from the file group, click the **Delete** ( $\Box$ ) icon corresponding to it.

**6.** Click **Save**.

The changes made to the file group are saved.

#### **Related Topics**

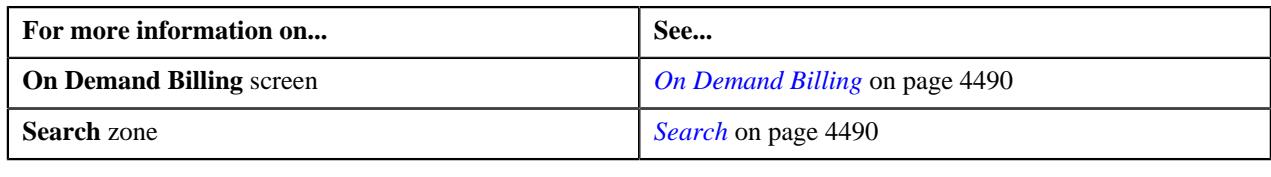

## <span id="page-4497-0"></span>**Deleting a File Group**

#### **Procedure**

To delete a file group:

**1.** Click the **Menu** link in the **Application** toolbar.

A list appears.

**2.** Select **Billing Management** and then click **On Demand Billing**.

The **On Demand Billing** screen appears.

- **3.** Search for the file group in the **On Demand Billing** screen.
- **4.** In the **Search Results** section, click the link in the **File Group** column corresponding to the file group that you *w*ant to delete.

The **File Group** screen appears.

**5.** Click **Delete**.

The file group is deleted.

**Note:** The delete button appears only if the file group is not yet used. In other words, you cannot delete a file group that you have used for uploading usage data files.

#### **Related Topics**

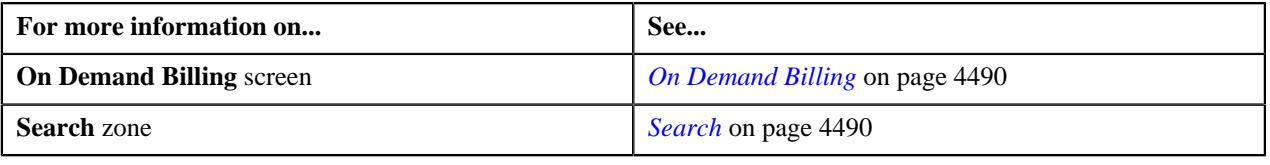

## <span id="page-4497-1"></span>**Closing a File Group**

#### **Procedure**

To close a file group:

**1.** Click the **Menu** link in the **Application** toolbar.

A list appears.

**2.** From the **Main** menu, select **Billing Management** and then click **On Demand Billing**.

The **On Demand Billing** screen appears.

- **3.** Search for the file group in the **On Demand Billing** screen.
- **4.** In the **Search Results** section, click the **Close** ( $\blacktriangle$ ) icon in the **Close** column corresponding to the file group *t*hat you want to close.

The status of the file group is changed to **Closed**.

**Note:** You can only close a file group in which all the records of the usage data files are either in the processed, cancelled, or rejected status. However, you may close a file group in which all the records are not in the cancelled and/or processed status, but in that case a to do entry is sent to the approver for approval of the pending records.

#### **Related Topics**

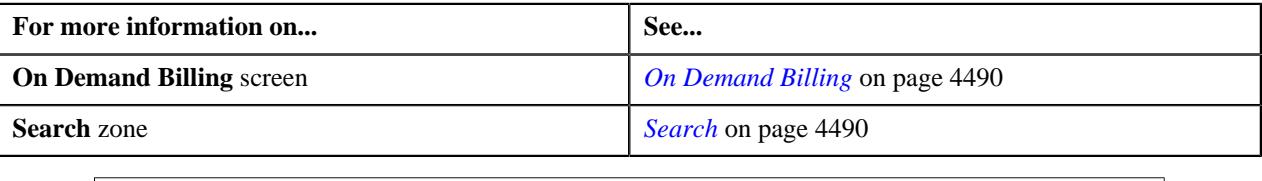

#### <span id="page-4498-0"></span>**Generating Adhoc Bills for a File Group**

The **On Demand Billing** screen allows you to generate adhoc bills for a file group. However, you can generate bills only after you close the file group for which you want to generate adhoc bills.

#### **Procedure**

To generate adhoc bills for a file group:

- **1.** Search for the file group in the **On Demand Billing** screen.
- **2.** In the **Search Results** section, click the **Generate Bill** (**a**) icon corresponding to the file group for which you *w*ant to generate the adhoc bills.

The **Generate Bill** window appears. It contains the following fields:

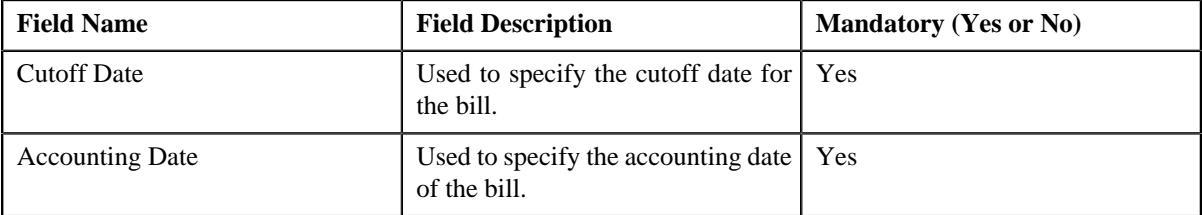

- **3.** Enter the required details.
- **4.** Click **OK**.

The adhoc bills are generated for the usage data files of a file group. An adhoc bill is generated for a usage data file and account combination when the bill after date is equal to or earlier than the current date. The status of the usage records is changed to **Billed**. If the total number of billable charges created for a usage data file exceeds the online bill creation limit, a batch job is created using the **Adhoc Billing (C1-FABL)** batch. A message appears indicating the batch job ID. This batch job creates adhoc bills for the usage data file.

#### **Note:**

You can change the online bill creation limit, whenever required, using the **On Demand Billing (C1–ODBFC)** feature configuration. For more information on the **Adhoc Billing (C1-FABL)** batch, see *Oracle Revenue Management and Billing Batch Execution Guide*.

If an adhoc bill with the **Pending** status already exists for a usage data file and account combination, then the existing bill is deleted and regenerated. However, you can generate the bill again for a file group only after manually deleting the bill from the **Bill** screen.

On successful completion of the **Adhoc Billing (C1-FABL)** batch, a To Do entry is created using the **C1-FABL** To Do type. You can view this To Do entry when you are assigned a To Do role which is mapped to the **C1- FABL** To Do type. This To Do indicates whether the batch was successfully executed or not. If the batch was successfully executed, it indicates the following:

- Number of billable charges which were processed
- Number of billable charges for which the bill after date is a future date
- Number of adhoc bills generated for the usage data file
- Number of billable charges which could not be processed successfully

Once the batch is executed successfully, the status of the usage records in a usage data file of a file group is changed to **Billed**.

#### **Related Topics**

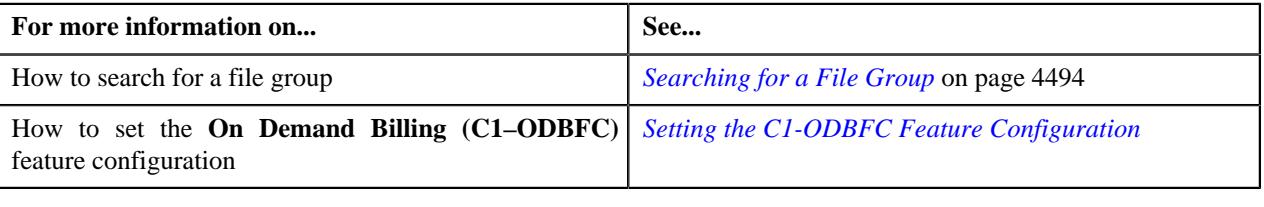

## <span id="page-4499-0"></span>**Freezing All Bills of a File Group**

Oracle Revenue Management and Billing provides you with the ability to freeze and complete adhoc bills generated for the usage data files of a file group from the **On Demand Billing** screen. You can either freeze and complete all or selected adhoc bills, whenever required. However, you cannot freeze and complete normal or regular bills from the **On Demand Billing** screen.

#### **Procedure**

To freeze and complete all adhoc bills generated for a file group:

- **1.** Search for the file group in the **On Demand Billing** screen.
- **2.** In the **Search Results** section, click the **Freeze and Complete** ( $\mathbf{S}$ ) icon corresponding to the file group *w*hose adhoc bills you want to freeze and complete.

The **Complete Bill** window appears. It contains the following fields:

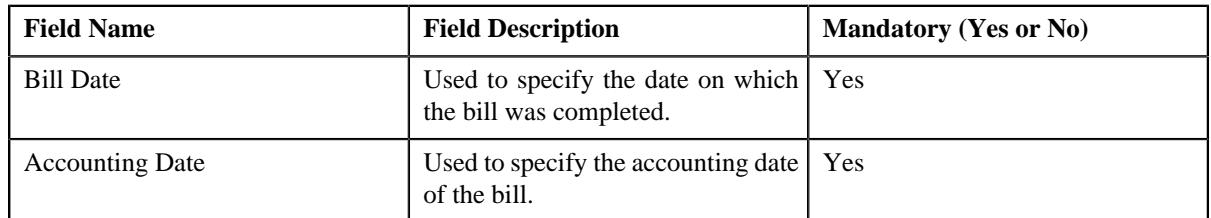
- **3.** Enter the required details.
- **4.** Click **OK** in the message box.

A batch job is created using the **Freeze and Complete Adhoc Bills (C1-FCADH)** batch. A message appears indicating the batch job ID. This batch job freezes and completes all adhoc bills of the usage data file which are in the **Pending** status. The system does not freeze and complete pending adhoc bills which have bill segments in the **Error** status. For more information on the **Freeze and Complete Adhoc Bills (C1-FCADH)** batch, see *Oracle Revenue Management and Billing Batch Execution Guide*.

#### **Note:**

On successful completion of the **Freeze and Complete Adhoc Bills (C1-FCADH)** batch, a To Do entry is created using the **C1-FCADH** To Do type. You can view this To Do entry when you are assigned a To Do role which is mapped to the **C1-FCADH** To Do type. This To Do indicates whether the batch was successfully executed or not. If the batch was successfully executed, it indicates the following:

- Number of bills which were picked up for completion
- Number of bills which were completed
- Number of bills which could not be completed successfully

Once the batch is executed successfully, the status of the bills is changed to **Complete**.

### **Related Topics**

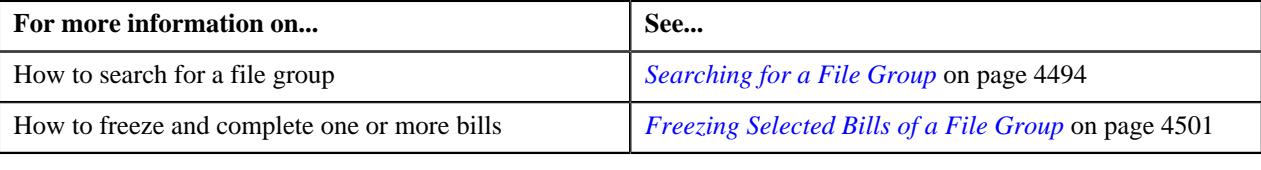

## <span id="page-4500-0"></span>**Freezing Selected Bills of a File Group**

Oracle Revenue Management and Billing provides you with the ability to freeze and complete adhoc bills generated for a file group from the **On Demand Billing** screen. You can either freeze and complete all or selected adhoc bills, whenever required. However, you cannot freeze and complete normal or regular bills from the **On Demand Billing** screen.

#### **Procedure**

To freeze and complete selected adhoc bills of a file group:

- **1.** Search for the file group in the **On Demand Billing** screen.
- **2.** In the **Search Results** section, click the link in the **Bills** column corresponding to the file group whose adhoc *b*ills you want to freeze and complete.

The **View Bill Data** screen appears.

**3.** Select the check box corresponding to the pending adhoc bill that you want to freeze and complete.

**Note:** The check box does not appear corresponding to the completed adhoc bills and pending adhoc bills which have bill segments in the **Error** status.

**4.** Click **Freeze/Complete**.

The **Complete Bill** window appears. It contains the following fields:

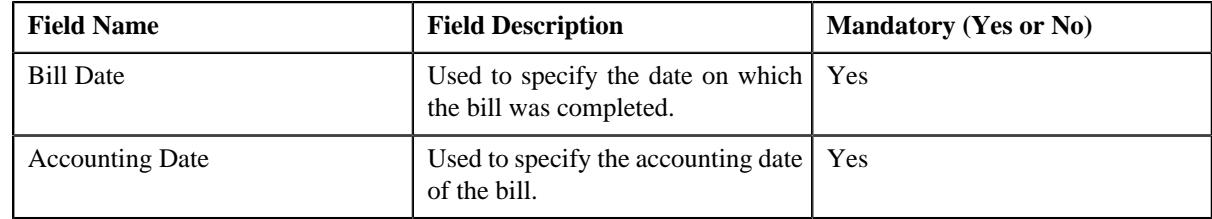

- **5.** Enter the required details.
- **6.** Click **OK** in the message box.

The status of the bills is changed to **Complete**.

### **Note:**

The **Freeze/Complete** button is not available in the **View Bill Data** screen when:

- All bills generated for a file group are in the **Complete** status
- Multiple bills are generated for a usage data file of a file group and one or more bill segments of each bill are in the **Error** status

In other words, the **Freeze/Complete** button is available in the **View Bill Data** screen when there is at least one pending bill for a file group where none of the bill segments are in the **Error** status.

## **Related Topics**

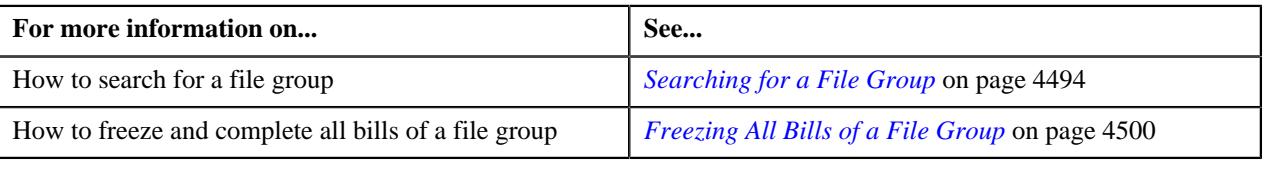

# <span id="page-4501-0"></span>**Viewing All Bills Generated for a File Group**

## **Procedure**

To view all bills generated for a file group:

- **1.** Search for the file group in the **On Demand Billing** screen.
- **2.** In the **Search Results** section, click the link in the **Bills** column corresponding to the file group whose bills *y*ou want to view.

The **View Bill Data** screen appears. It contains the following fields:

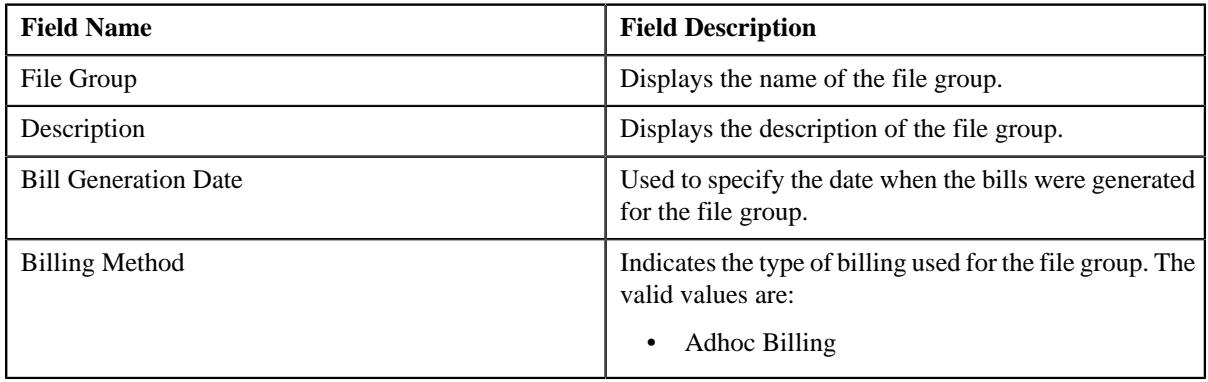

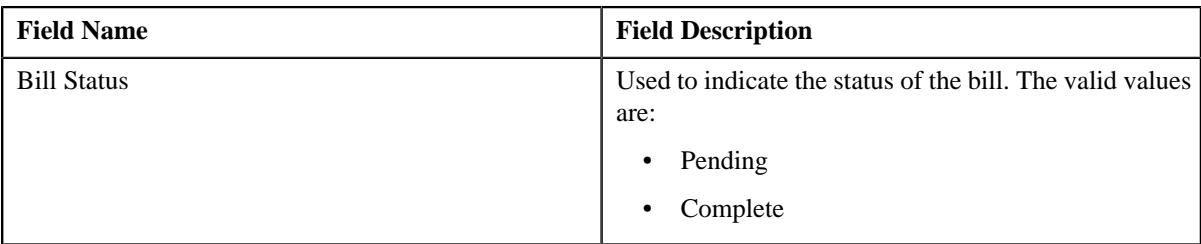

In addition, this screen contains the following columns:

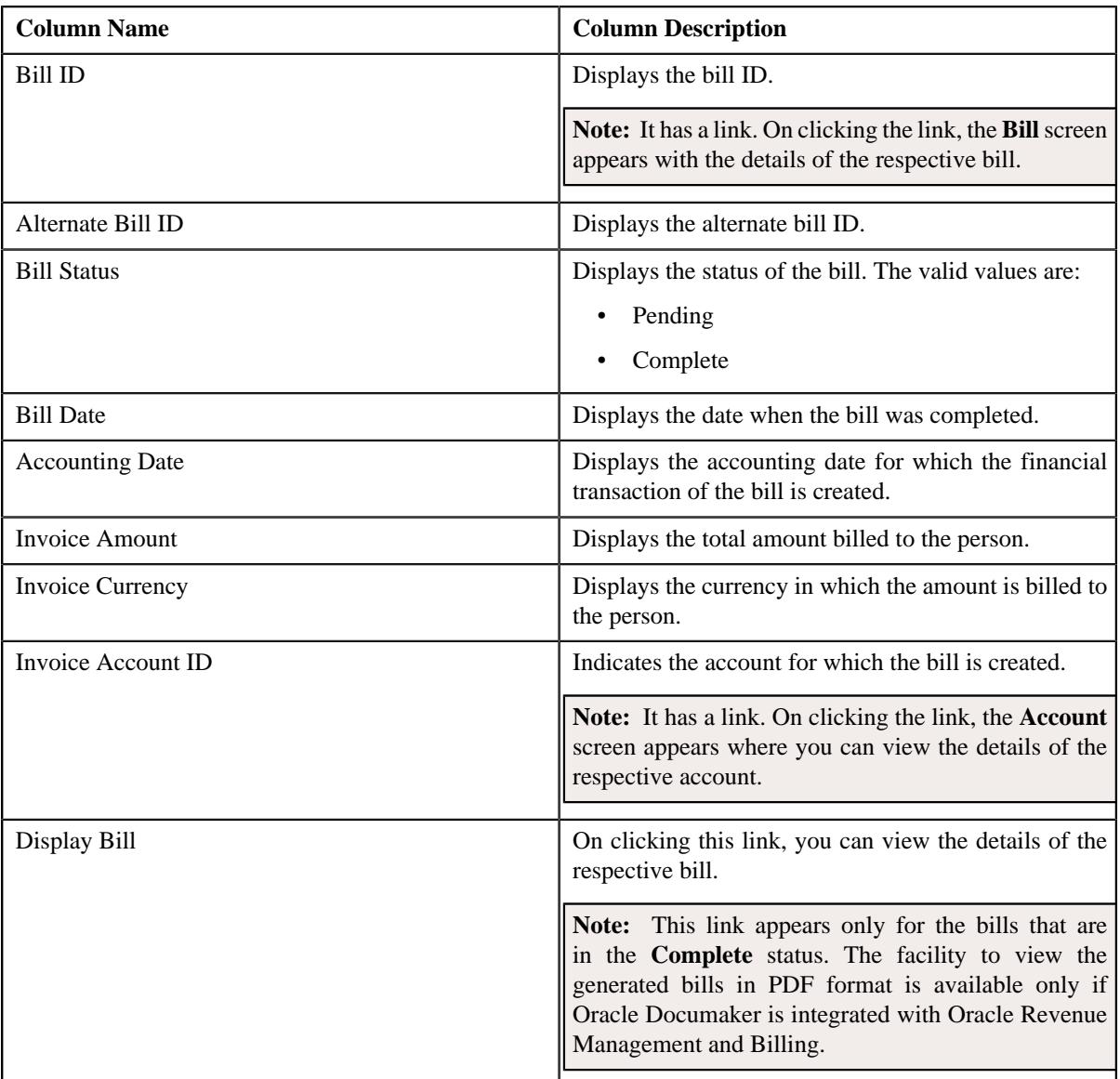

## **Note:**

Pagination is used to display limited number of records in the **Search Results** section. You can change the number of records displayed per page, if required. You can use the navigation buttons, such as **First** (<sup>«</sup>), **Previous**  $(\leq)$ , **Next**  $(\geq)$ , and **Last** ( $\leq$ ) to navigate between pages. You can also select the page to which you want to navigate from the **Go To** list.

**3.** Click **Search**.

- **4.** View the bills generated for the usage data file in the **View Bill Data** screen.
- **5.** If required, you can change the number of records displayed per page.

**Note:** By default, the number of records that appear in each page depends on the minimum value defined in the **PAGE\_NUMBER** lookup field. For example, if the **PAGE\_NUMBER** lookup field has four values — 10, 20, 30, and 40, then the number of records displayed in each page, by default, would be 10.

- **6.** If required, you can click the **First** ( $\leq$ ), **Previous** ( $\leq$ ), **Next** ( $\geq$ ), and **Last** ( $\geq$ ) buttons to navigate *b*etween pages.
- **7.** If required, you can freeze and complete adhoc bills which are generated for the usage data file.

### **Note:**

The **Freeze/Complete** button is not available in the **View Bill Data** screen when:

- All bills generated for a usage data file are in the **Complete** status
- Multiple bills are generated for a usage data file and one or more bill segments of each bill are in the **Error** status

In other words, the **Freeze/Complete** button is available in the **View Bill Data** screen when there is at least one pending bill for a usage data file where none of the bill segments are in the **Error** status.

## **Related Topics**

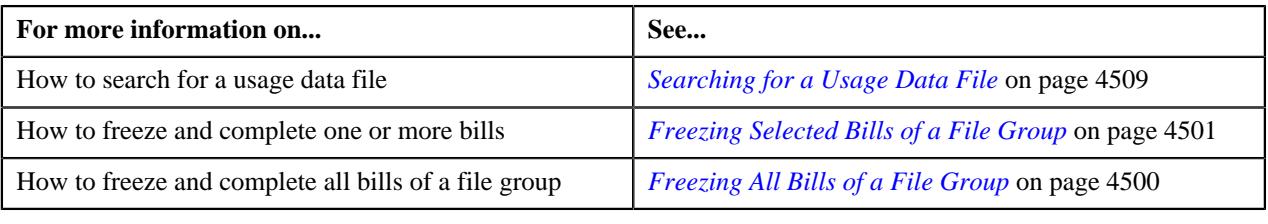

# **Viewing Usage Data Files of a File Group**

## **Procedure**

To view usage data files of a file group:

- **1.** Search for the file group in the **On Demand Billing** screen.
- **2.** In the **Search Results** section, click the **Broadcast** ( $\widehat{\ }$ ) icon corresponding to the file group whose usage data *f*iles you want to view.

The **Group Files** zone appears.

**3.** View the usage data files of the file group in the **Group Files** zone.

## **Related Topics**

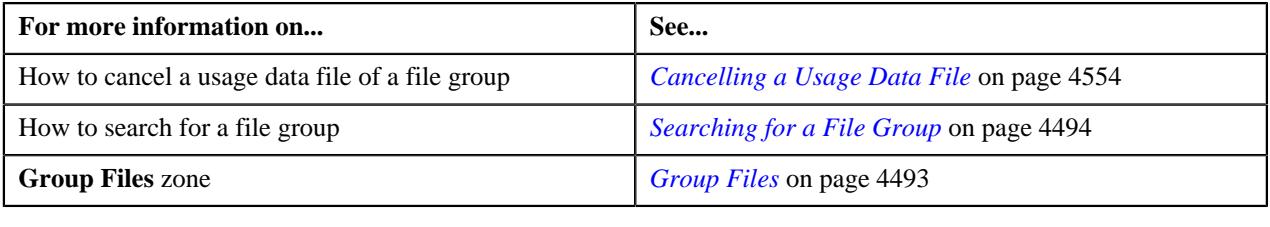

# <span id="page-4504-1"></span>**Usage Data Processing**

The **Usage Data Processing** screen allows you to search for a usage data file based on various search criteria. Through this screen, you can:

- Upload a usage data file
- Cancel a usage data file
- View all records uploaded through a usage data file
- View the valid, invalid, and cancelled records of a usage data file
- View the valid records of a usage data file which are submitted for approval
- View the valid records of a usage data file for which billable charges are already created
- View the rejected, billed and unbilled records of a usage data file
- Submit the valid records of a usage data file and create billable charges for them
- Approve or reject one or more valid records of a usage data file
- Revalidate the valid and invalid records of a usage data file
- Edit the valid, invalid and rejected records of a usage data file
- Export the usage data of a usage data file into a CSV file

This screen consists of the following zones:

• *[Search](#page-4504-0)* on page 4505

## <span id="page-4504-0"></span>**Search**

The **Search** zone allows you to search for usage data files that are uploaded and/or processed in the system. This zone contains the following two sections:

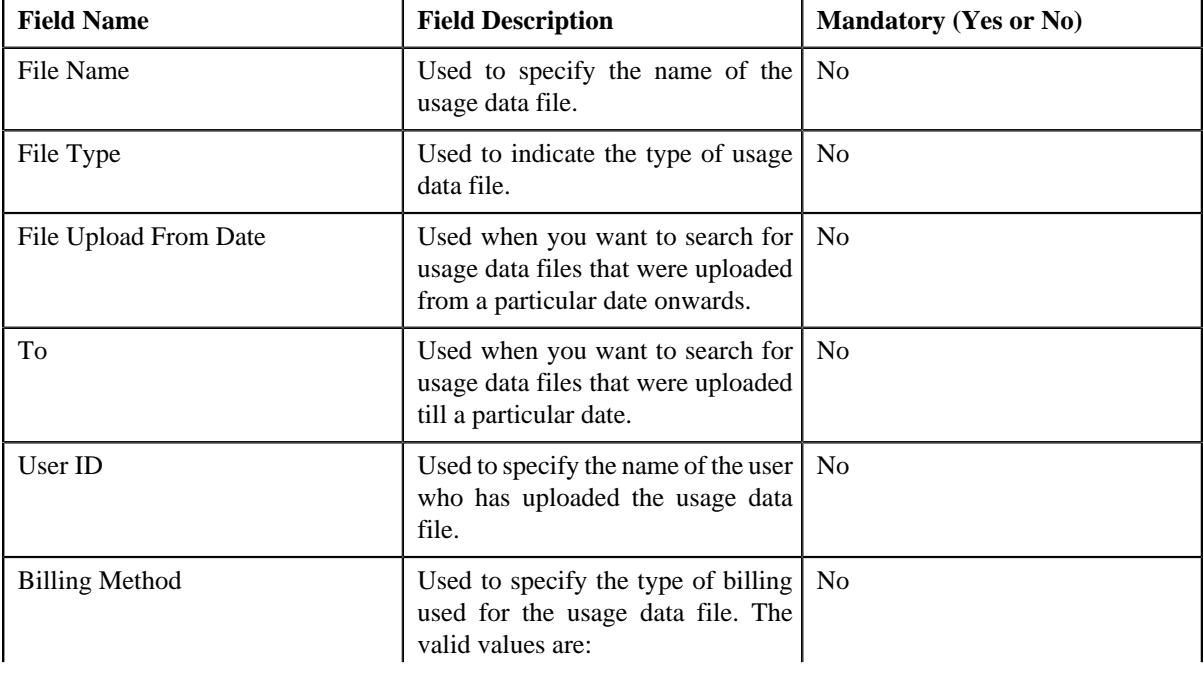

• **Search Criteria** — the **Search Criteria** section contains the following fields:

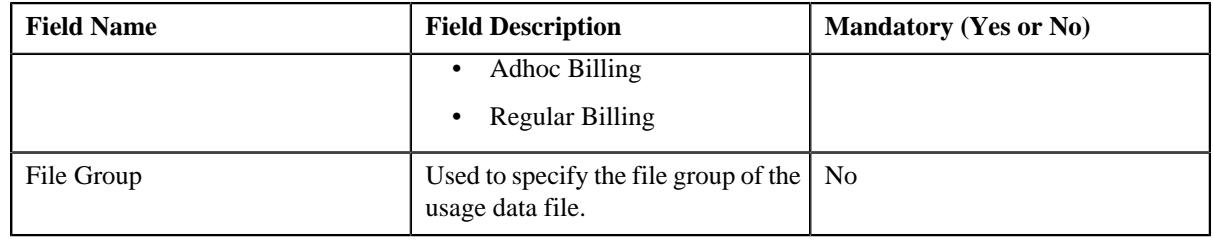

**Note:** You must specify at least one search criterion while searching for a usage data file.

• **Search Results** — On clicking the **Search** button, the search results appear based on the specified search criteria. The **Search Results** section contains the following columns:

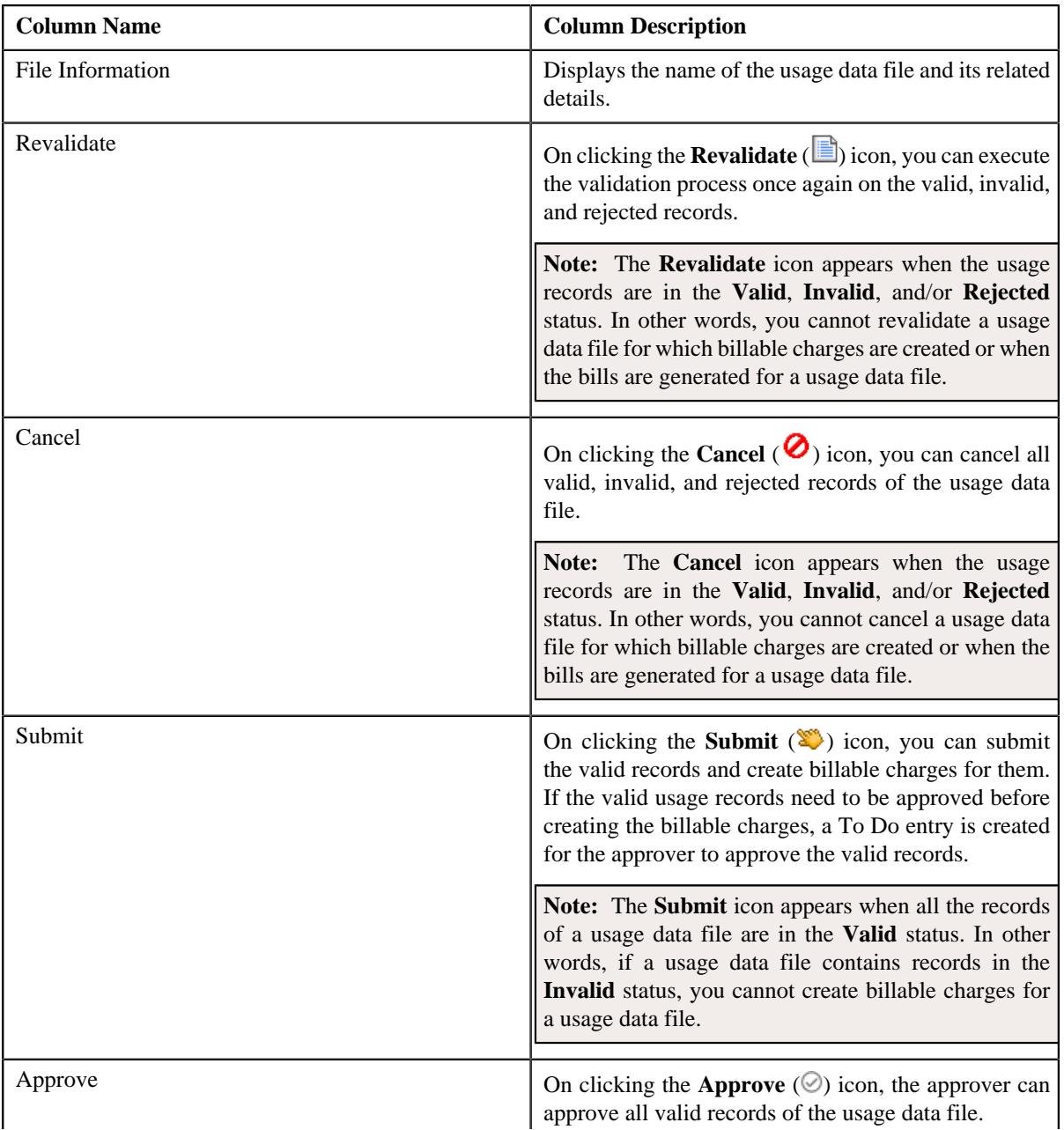

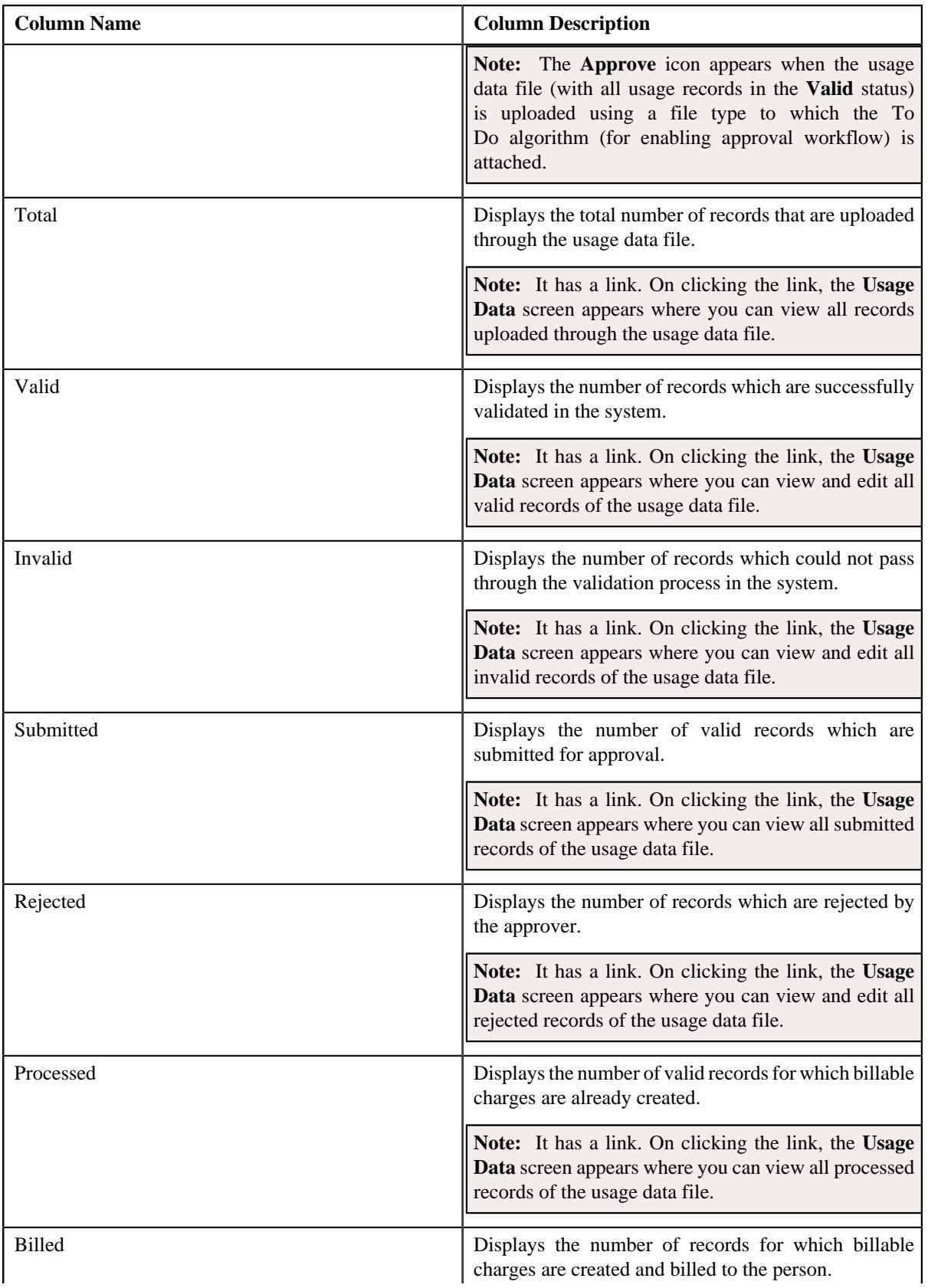

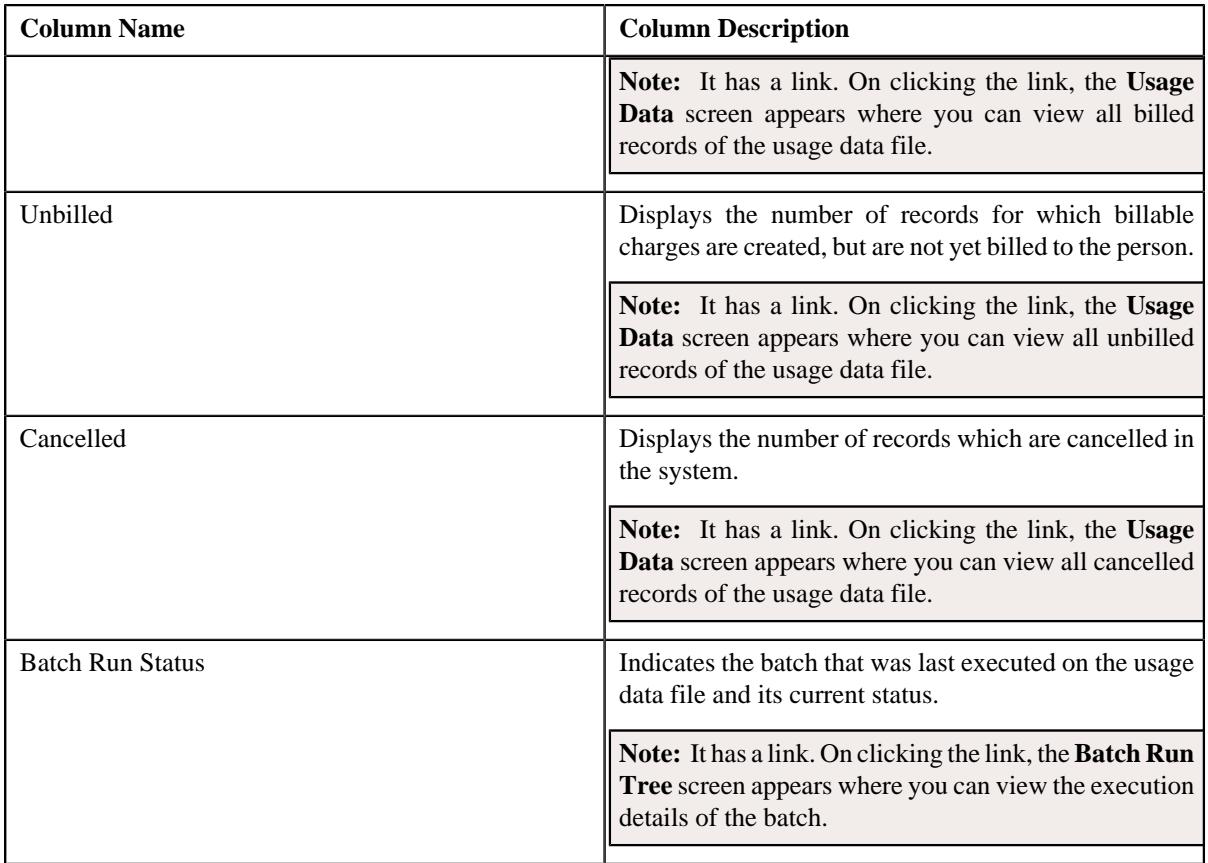

You can upload a usage data file by clicking the **Upload** link in the upper right corner of this zone.

## **Related Topics**

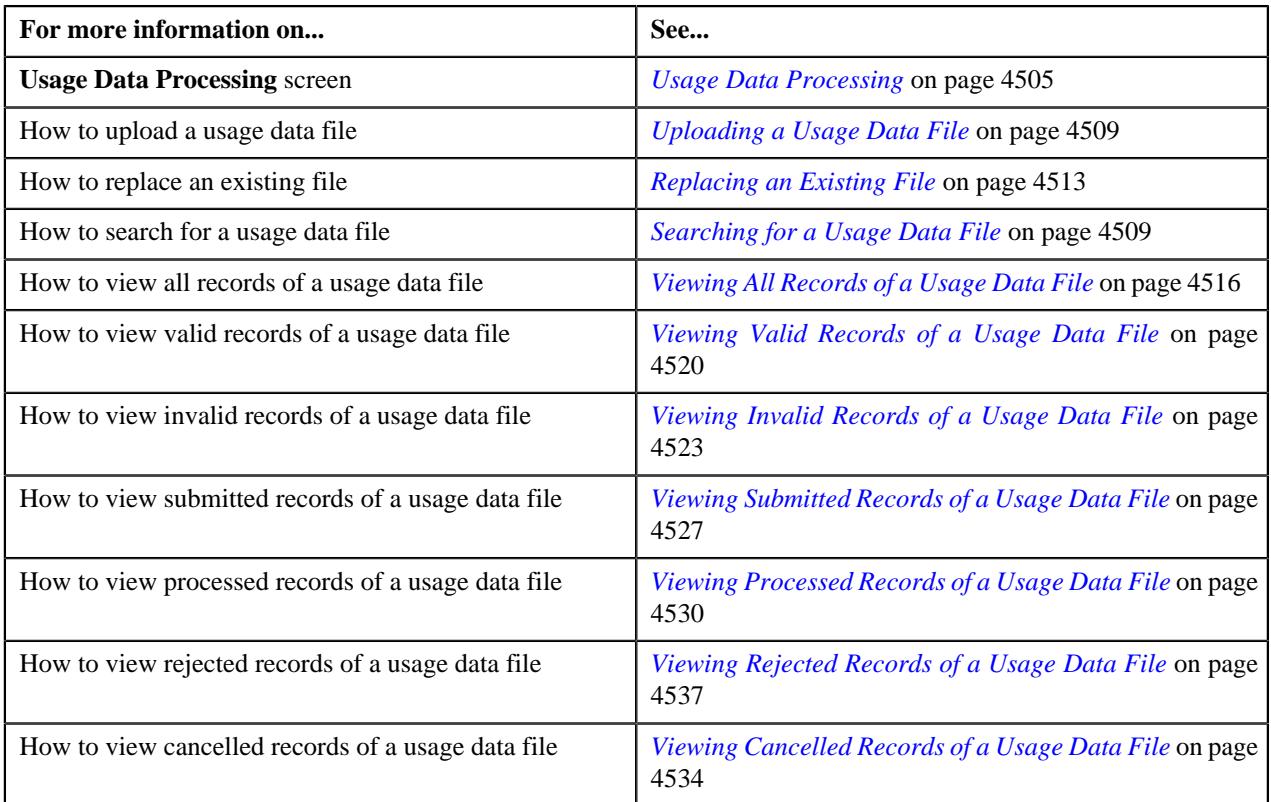

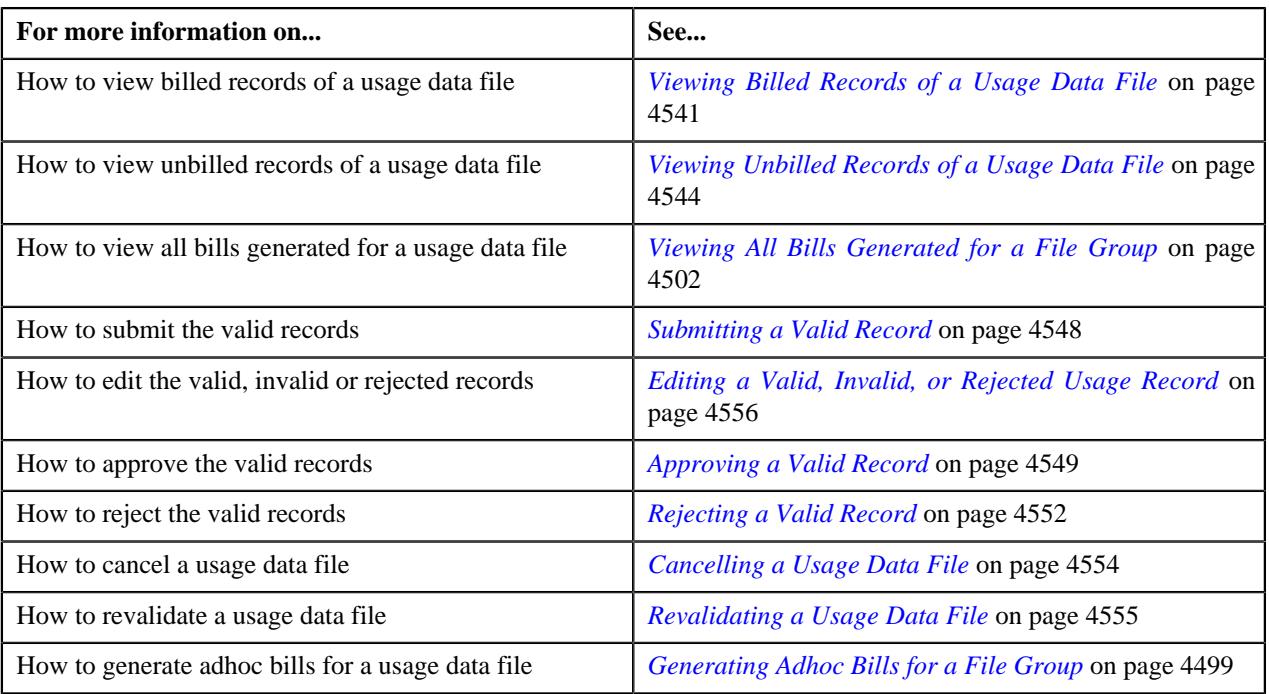

## <span id="page-4508-0"></span>**Searching for a Usage Data File**

## **Procedure**

To search for a usage data file:

**1.** Click the **Menu** link in the **Application** toolbar.

A list appears.

**2.** From the **Main** menu, select **Billing Management** and then click **Usage Data Processing**.

The **Usage Data Processing** screen appears.

**3.** Enter the search criteria in the **Search** zone.

**Note:** ORMB search engine supports wildcard search, where you can substitute the percentage (%) symbol as a stand in for any word or letter in a search criteria. You can use the '%' wildcard character in all input fields except the date and ID fields. The '%' wildcard character is suffixed automatically at the end of the partial search criteria. Therefore, you may or may not specify the wildcard character at the end of the partial search criteria. However, you have to prefix the wildcard character manually wherever required.

**4.** Click **Search**.

A list of usage data files that meet the search criteria appears in the **Search Results** section.

### **Related Topics**

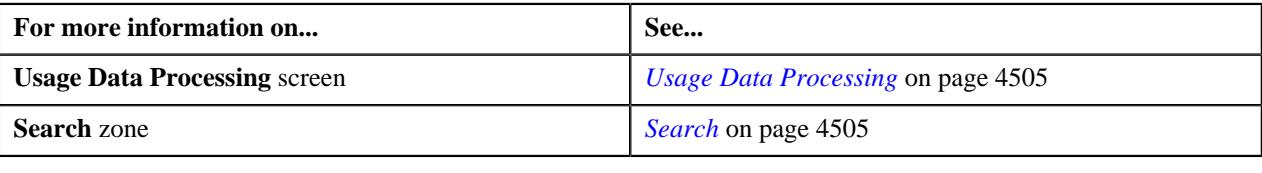

# <span id="page-4508-1"></span>**Uploading a Usage Data File**

## **Prerequisites**

To upload a usage data file, you should have:

- File types defined in the application
- Usage data in the required CSV file format
- File group using which you want to upload the usage data files is in **Open** status

## **Procedure**

To upload a usage data file:

**1.** Click the **Menu** link in the **Application** toolbar.

A list appears.

**2.** From the **Main** menu, select **Billing Management** and then click **Usage Data Processing**.

The **Usage Data Processing** screen appears.

**3.** Click the **Upload** link in the upper right corner of the **Search** zone.

The **Upload Usage Data File** screen appears. It contains the following fields:

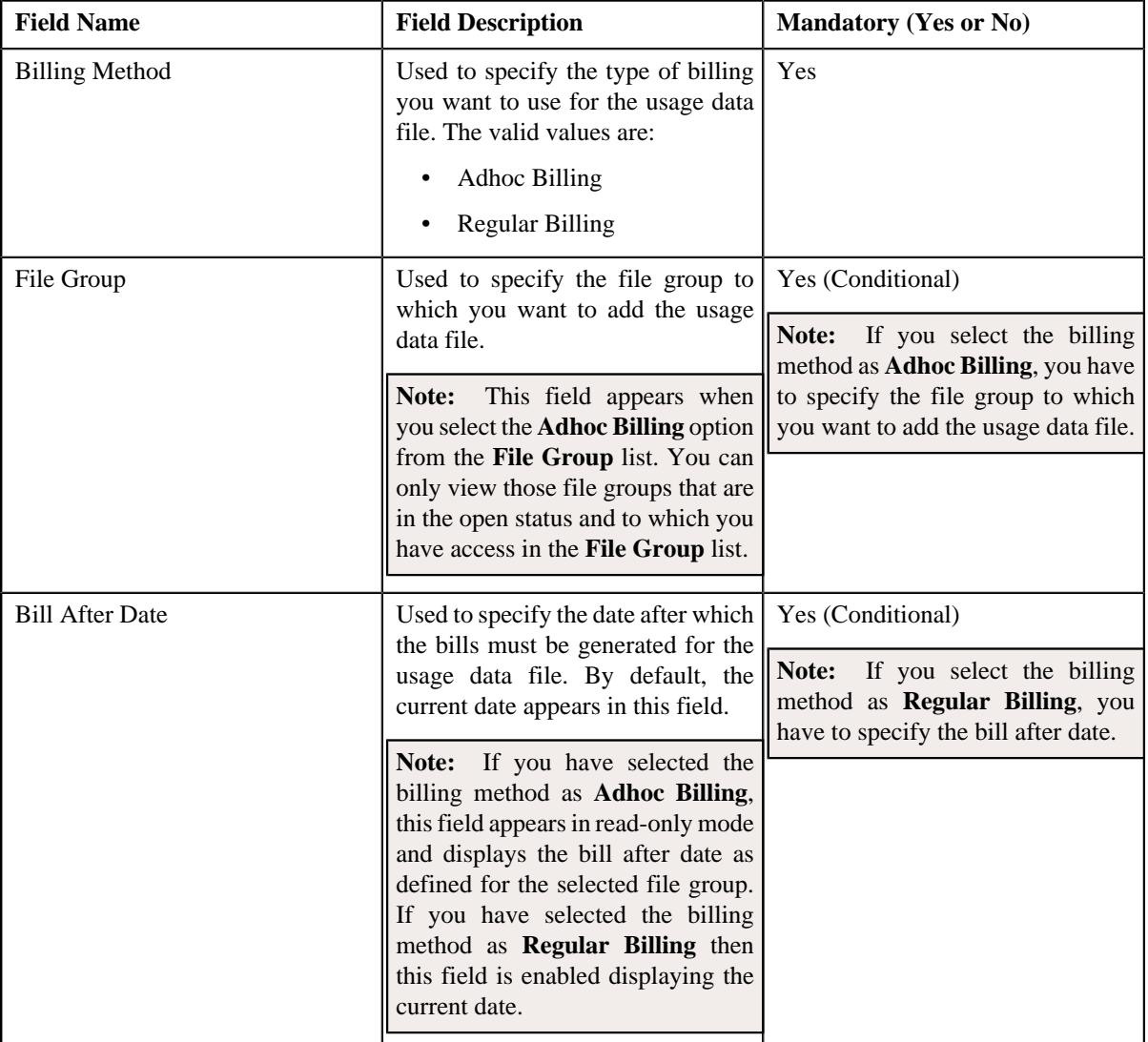

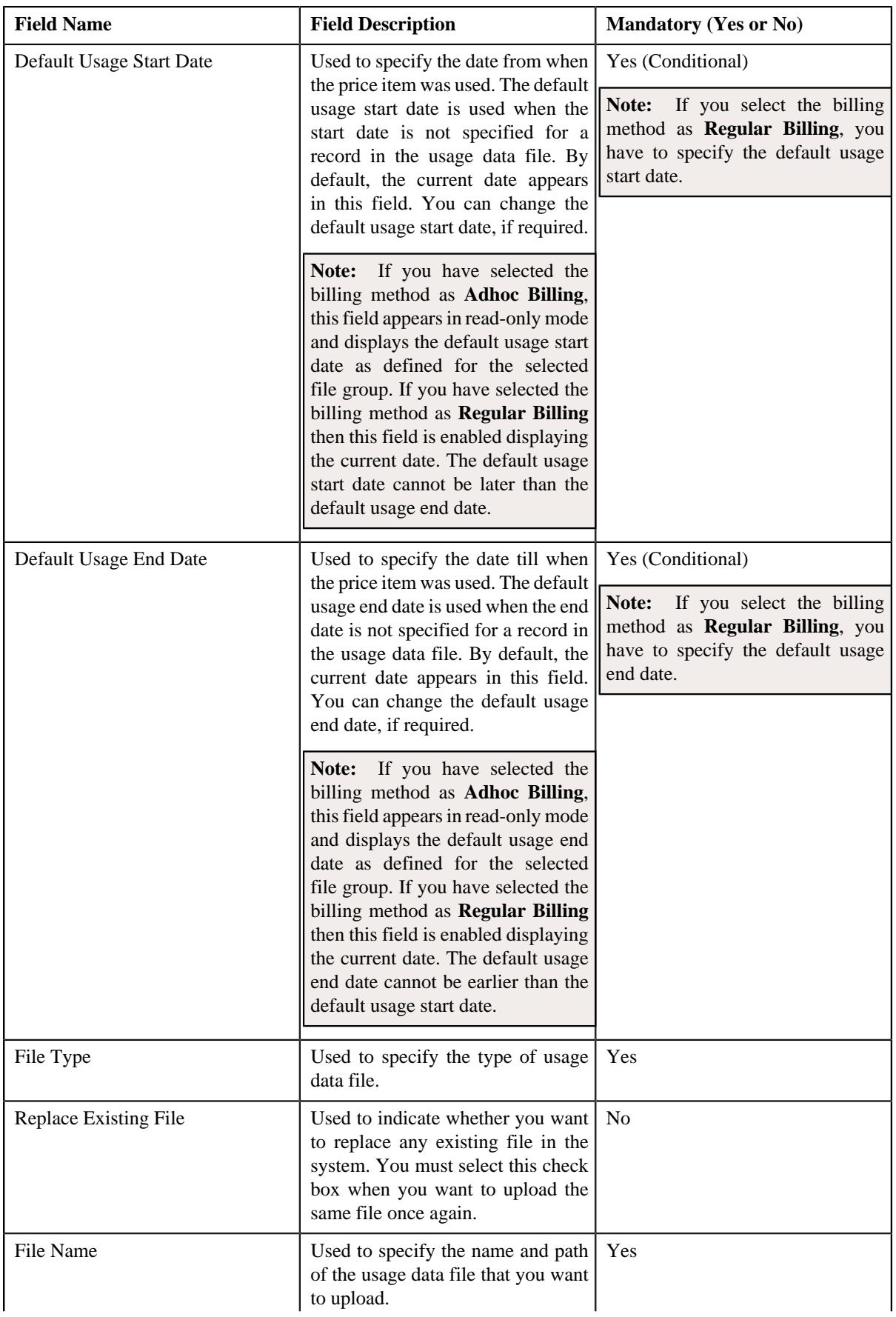

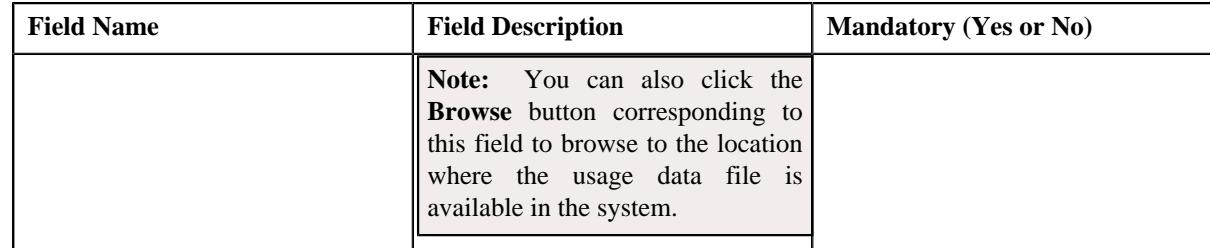

- **4.** Enter the required details.
- **5.** Click the **Browse** button corresponding to the **File Name** field.

The **Choose File to Upload** dialog box appears.

**6.** Browse to the location where the usage data file that you want to upload is available.

### **7.** Click **Open**.

The usage data file name and path appears in the **File Name** field.

**8.** Click **Upload**.

A message appears indicating that the usage data file has been uploaded successfully. If an error occurs while parsing, the usage data file is not uploaded in the system.

### **Note:**

The validation process starts immediately after the file is uploaded in the system. If a usage record is successfully validated, the status of the usage record is changed to **Valid**. And, if a usage record could not pass through the validation process, the status of the usage record is changed to **Invalid**. You can view the details of the uploaded file and its records in the **Usage Data Processing** screen.

If the usage data file size exceeds the file size limit set in the **C1–ODBFC** feature configuration, a batch job is created using the **Upload and Validate Usage Data File (C1-ODFU)** batch. A message appears indicating the batch job ID. This batch job uploads and validates the usage data file. You can change the file size limit using the **On Demand Billing (C1–ODBFC)** feature configuration. For more information on the **Upload and Validate Usage Data File (C1-ODFU)** batch, see *Oracle Revenue Management and Billing Batch Execution Guide*.

The number of usage records that are parsed and mapped in an XML file depends on the value defined for the **Staging XML Size** option type in the **On Demand Billing (C1–ODBFC)** feature configuration. For example, if the **Staging XML Size** option type is set to 100 and a usage data file contains 500 records, then the system creates 5 XML files — each containing 100 records.

If a batch job is created automatically, the number of usage records that are validated in each work unit depends on the value defined for the **Validation Chunk Size** option type in the **On Demand Billing (C1–ODBFC)** feature configuration.

On successful completion of the **Upload and Validate Usage Data File (C1-ODFU)** batch, a To Do entry is created using the **C1-ODFU** To Do type. You can view this To Do entry when you are assigned a To Do role which is mapped to the **C1-ODFU** To Do type. This To Do indicates whether the batch was successfully executed or not. If the batch was successfully executed, it indicates the following:

- Number of records that were uploaded in the system
- Number of records which were successfully validated
- Number of records which could not pass through the validation process
- Number of records which failed to validate due to some technical reasons
- **9.** Click **OK** in the message box.

Once a usage record is successfully validated, the status of the usage record is changed to **Valid**. And, if a usage record could not pass through the validation process, the status of the usage record is changed to **Invalid**.

### **Related Topics**

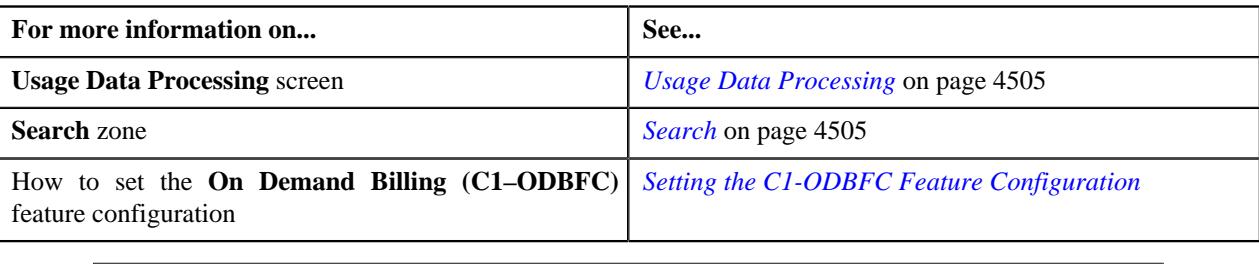

# <span id="page-4512-0"></span>**Replacing an Existing File**

## **Prerequisites**

To replace an existing usage data file, you should have:

- File types defined in the application
- Usage data in the required CSV file format
- File group using which you want to upload the usage data files is in **Open** status

## **Procedure**

To replace an existing usage data file:

**1.** Click the **Menu** link in the **Application** toolbar.

A list appears.

**2.** Select **Billing Management** and then click **Usage Data Processing**.

The **Usage Data Processing** screen appears.

**3.** Click the **Upload** link in the upper right corner of the **Search** zone.

The **Upload Usage Data File** screen appears. It contains the following fields:

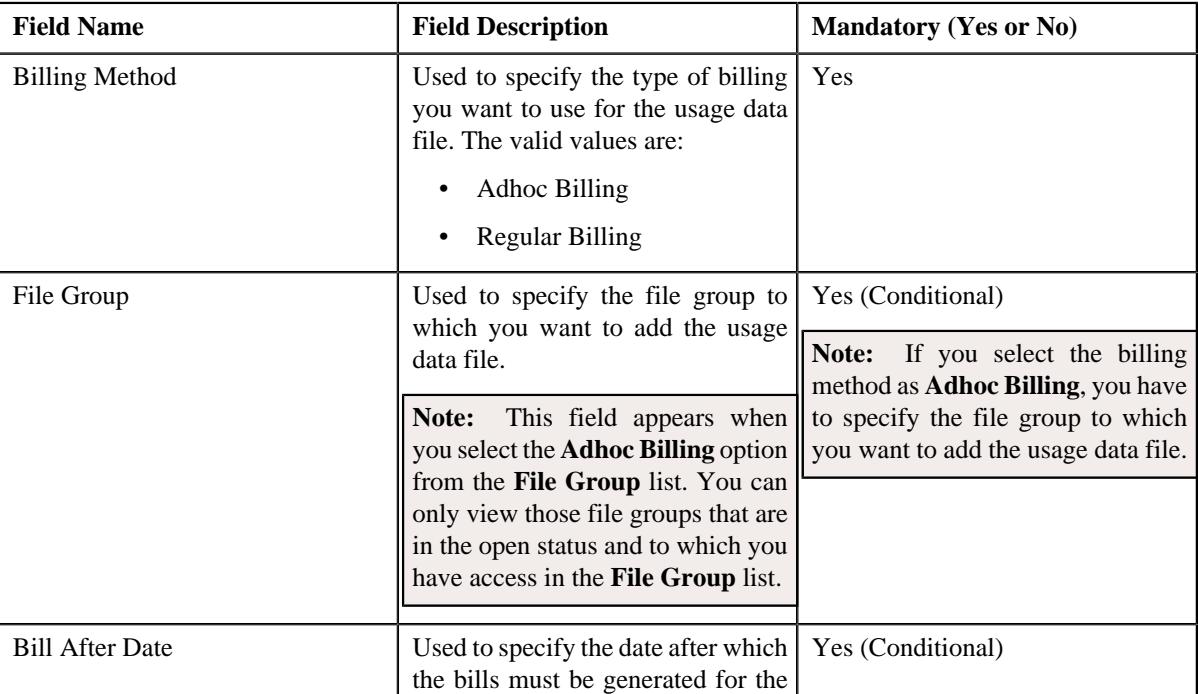

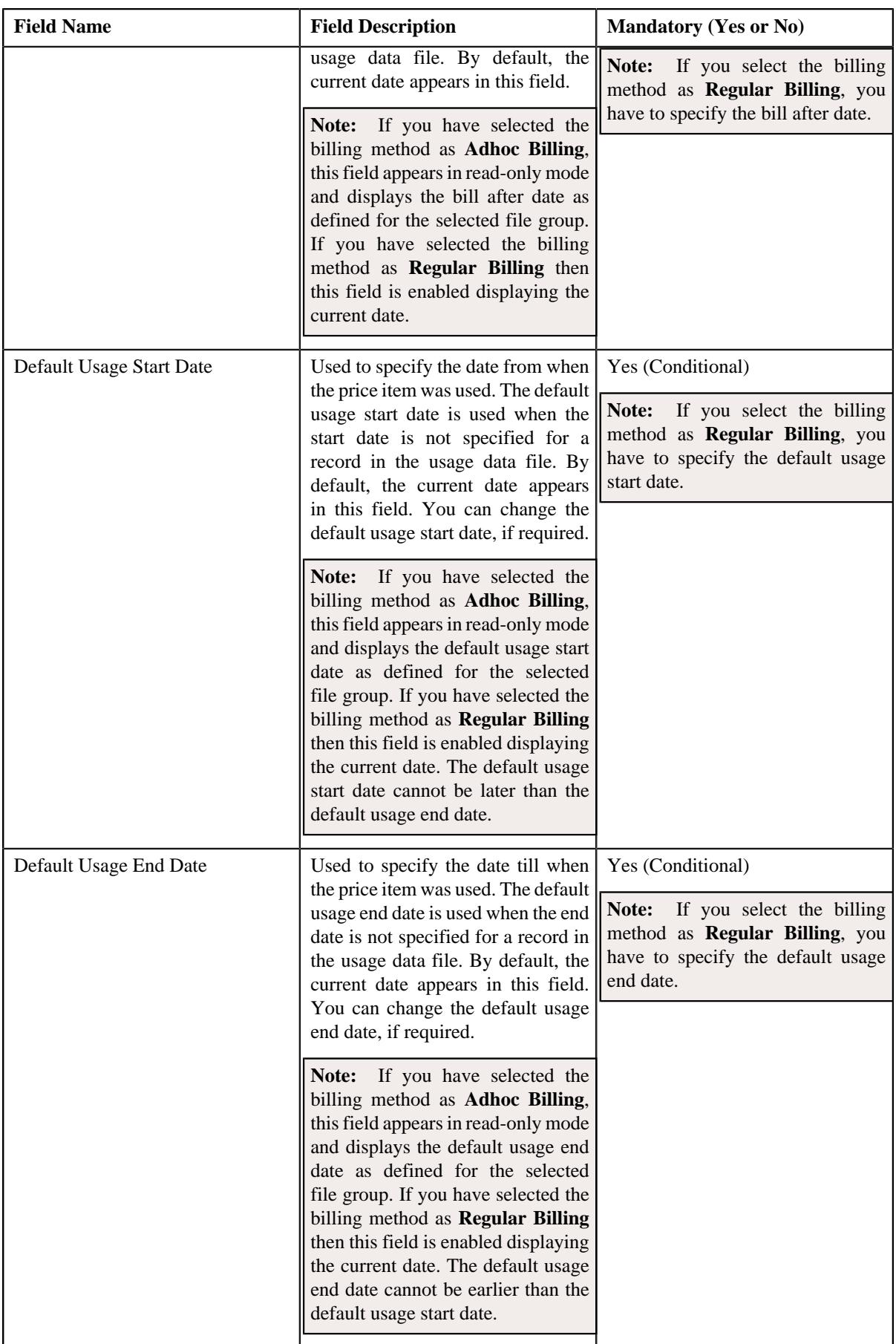

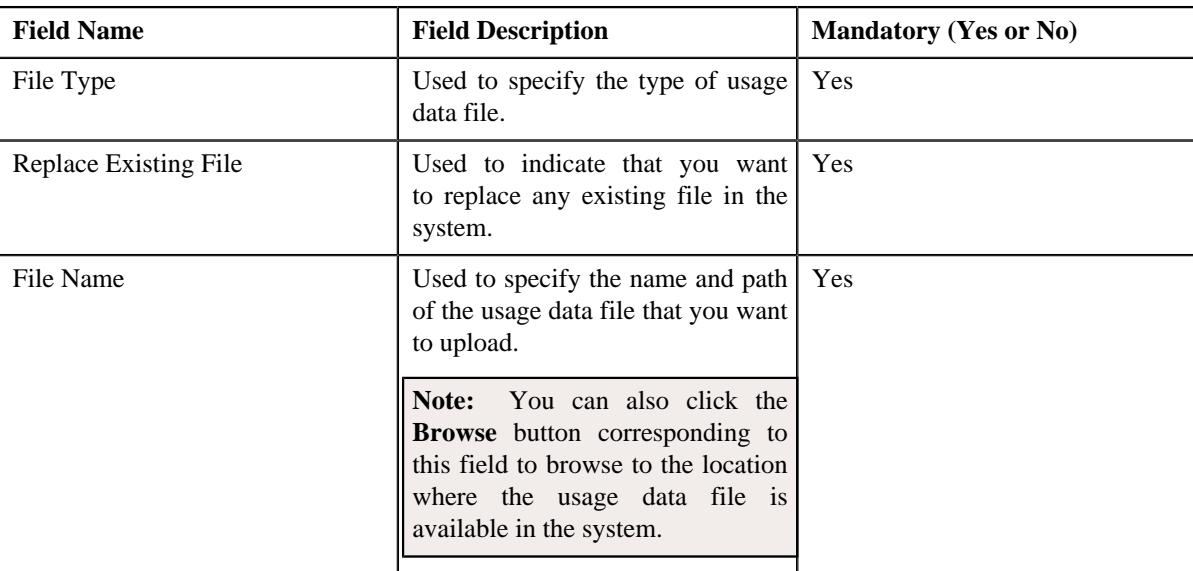

**4.** Select the **Replace Existing File** check box.

**Note:** You can replace an existing file when the usage records of a usage data file are in any of the statuses:

- **Valid** and/or **Invalid**
- **Rejected**
- **Cancelled**

In other words, you cannot replace a file when the billable charges are already created for the usage records of a usage data file, or are pending for approval with the approver.

**5.** Click the **Browse** button corresponding to the **File Name** field.

The **Choose File to Upload** dialog box appears.

- **6.** Browse to the location where the usage data file that you want to replace is available.
- **7.** Click **Open**.

The usage data file name and path appears in the **File Name** field.

**8.** Click **Upload**.

A message appears indicating that the usage data file has been uploaded successfully. If an error occurs while parsing, the usage data file is not uploaded in the system.

The validation process starts immediately after the file is uploaded in the system. If a usage record is successfully validated, the status of the usage record is changed to **Valid**. And, if a usage record could not pass through the validation process, the status of the usage record is changed to **Invalid**. You can view the details of the uploaded file and its records in the **Usage Data Processing** screen.

If the usage data file size exceeds the file size limit set in the **C1–ODBFC** feature configuration, a batch job is created using the **Upload and Validate Usage Data File (C1-ODFU)** batch. A message appears indicating the batch job ID. This batch job uploads and validates the usage data file. You can change the file size limit using the **On Demand Billing (C1–ODBFC)** feature configuration. For more information on the **Upload and Validate Usage Data File (C1-ODFU)** batch, see *Oracle Revenue Management and Billing Batch Execution Guide*.

The number of usage records that are parsed and mapped in an XML file depends on the value defined for the **Staging XML Size** option type in the **On Demand Billing (C1–ODBFC)** feature configuration. For example, if the **Staging XML Size** option type is set to 100 and a usage data file contains 500 records, then the system creates 5 XML files — each containing 100 records.

If a batch job is created automatically, the number of usage records that are validated in each work unit depends on the value defined for the **Validation Chunk Size** option type in the **On Demand Billing (C1–ODBFC)** feature configuration.

On successful completion of the **Upload and Validate Usage Data File (C1-ODFU)** batch, a To Do entry is created using the **C1-ODFU** To Do type. You can view this To Do entry when you are assigned a To Do role which is mapped to the **C1-ODFU** To Do type. This To Do indicates whether the batch was successfully executed or not. If the batch was successfully executed, it indicates the following:

- Number of records that were uploaded in the system
- Number of records which were successfully validated
- Number of records which could not pass through the validation process
- Number of records which failed to validate due to some technical reasons
- **9.** Click **OK** in the message box.

Once a usage record is successfully validated, the status of the usage record is changed to **Valid**. And, if a usage record could not pass through the validation process, the status of the usage record is changed to **Invalid**.

### **Related Topics**

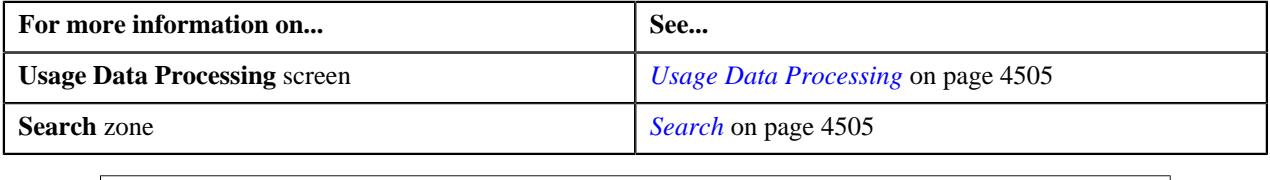

## <span id="page-4515-0"></span>**Viewing All Records of a Usage Data File**

### **Procedure**

To view all records of a usage data file:

- **1.** Search for the usage data file in the **Usage Data Processing** screen.
- **2.** In the **Search Results** section, click the link in the **Total** column corresponding to the usage data file whose *r*ecords you want to view.

The **Usage Data** screen appears. It contains the following two sections:

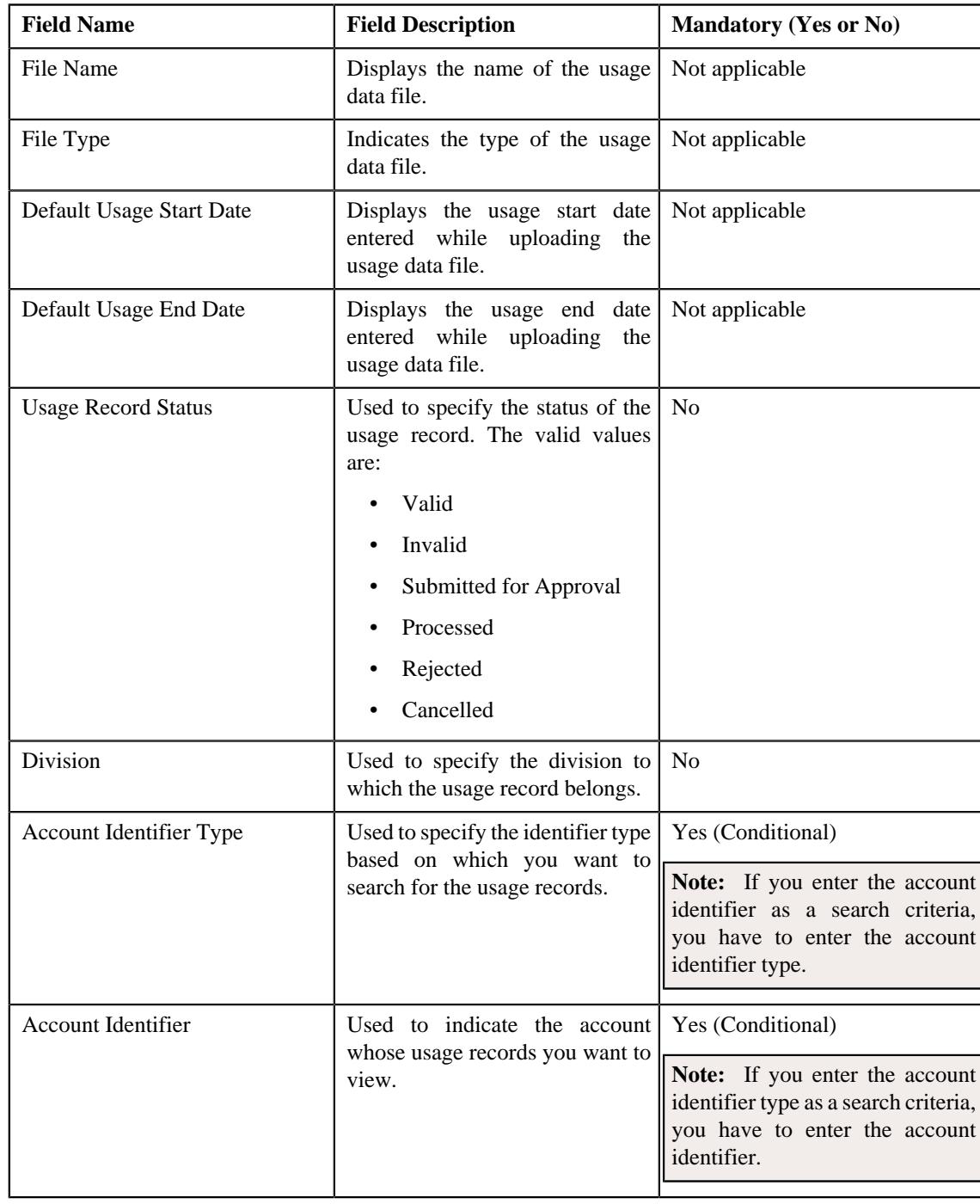

• **Search Criteria** — This section allows you to filter the usage records based on the various search criteria. It contains the following fields:

• **Search Results** — By default, all records of the usage data file are listed in the **Search Results** section. You can filter the search results based on the specified criteria. the **Search Results** section contains the following columns:

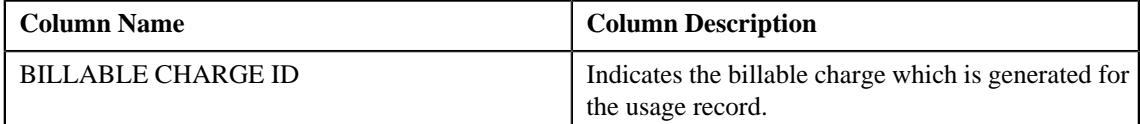

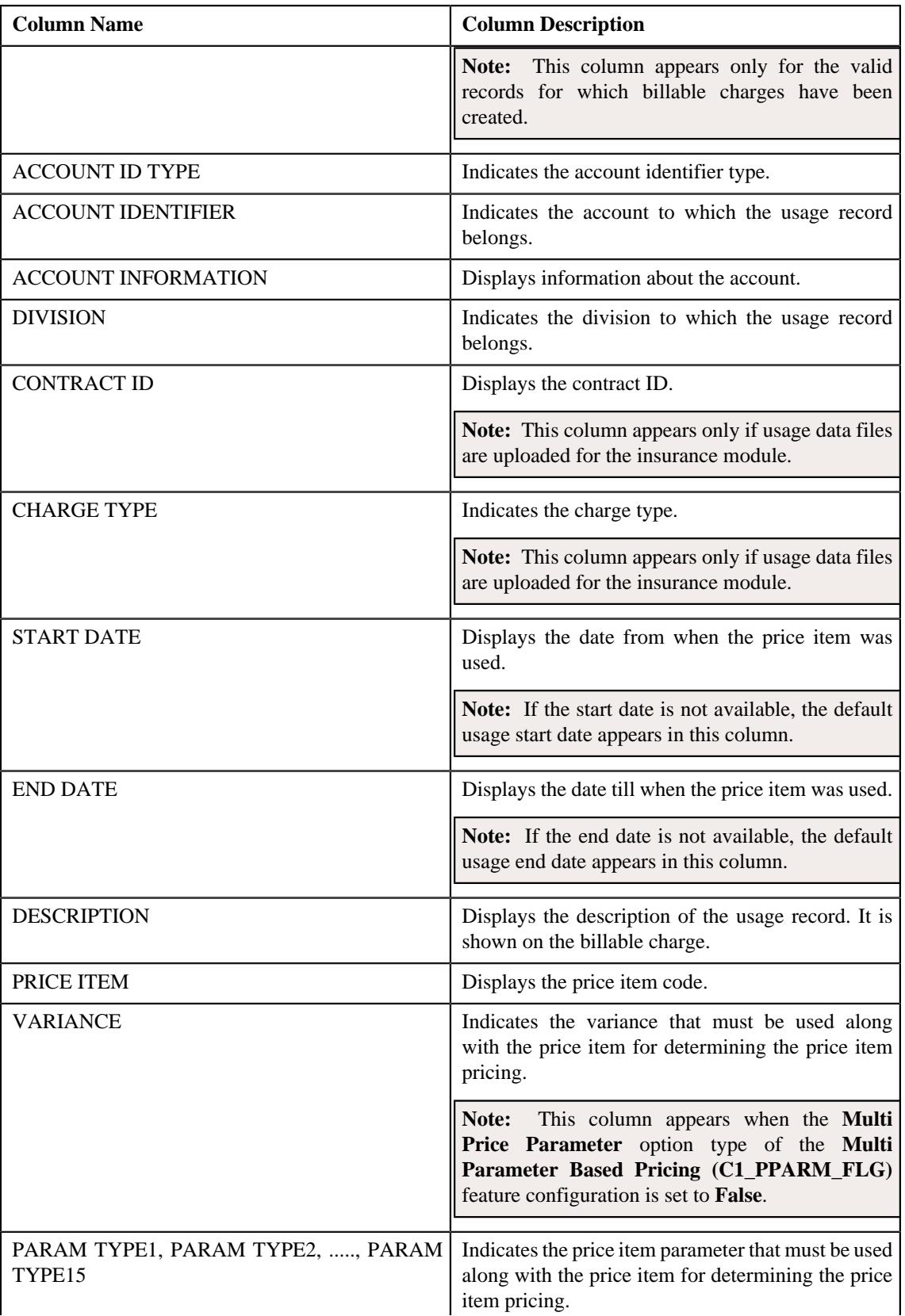

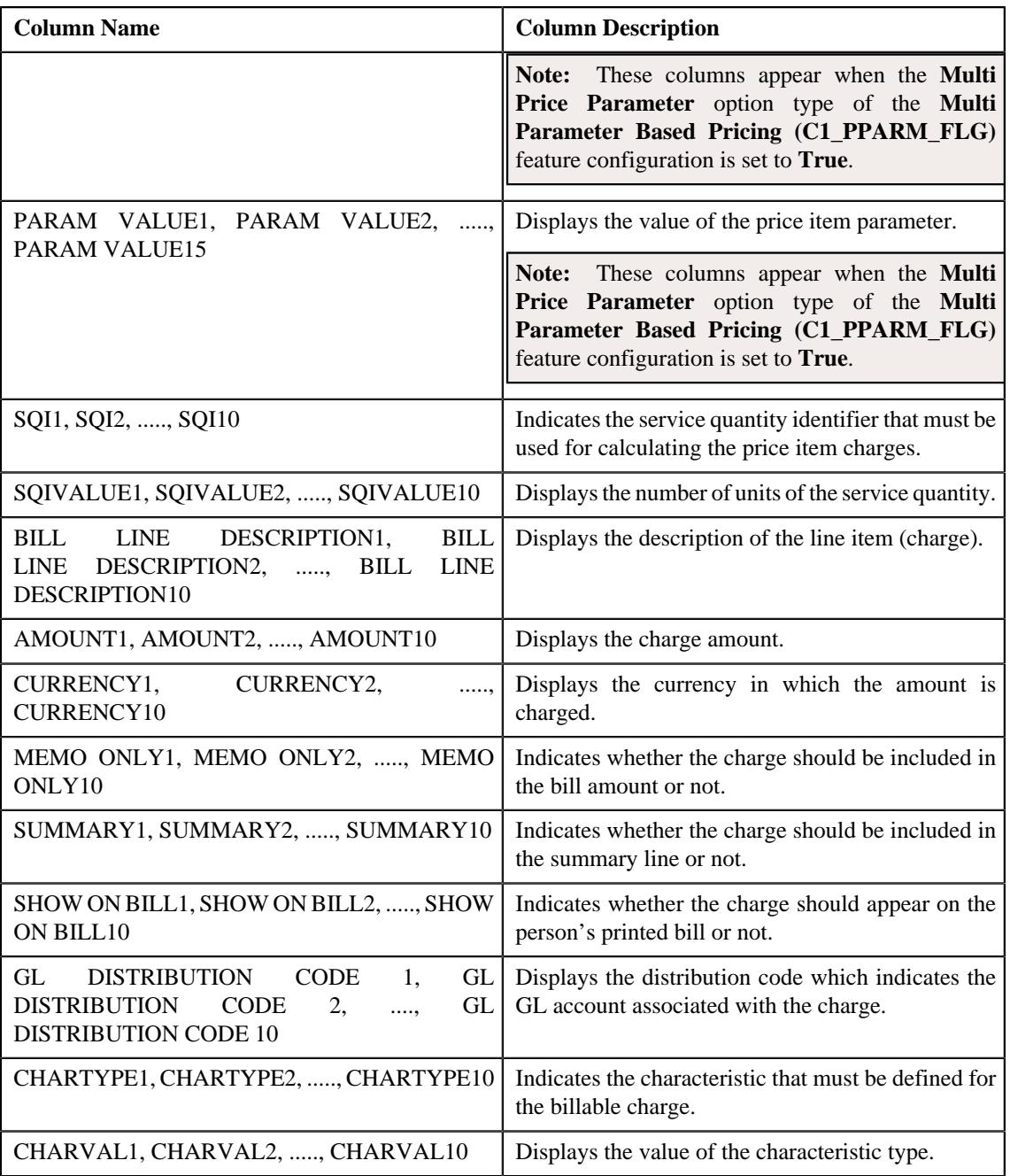

If you have defined business labels for usage data fields, the columns will appear with the business labels defined for the respective column.

Only those columns that contain data in the CSV file appear in the **Usage Data** screen. For example, if information about characteristics is provided in the CHARTYPE4 and CHARVAL4 columns of the CSV file, then only the CHARTYPE4 and CHARVAL4 columns appear in the **Usage Data** screen. Similarly, if information about the line item (charge) is provided in the BILL LINE DESCRIPTION6, AMOUNT6, CURRENCY6, MEMO ONLY6, SUMMARY6, SHOW ON BILL6, and GL DISTRIBUTION CODE 6 columns of the CSV file, then only the BILL LINE DESCRIPTION6, AMOUNT6, CURRENCY6, MEMO ONLY6, SUMMARY6, SHOW ON BILL6, AND GL DISTRIBUTION CODE 6 columns appear in the **Usage Data** screen.

Pagination is used to display limited number of records in the **Search Results** section. You can change the number

of records displayed per page, if required. You can use the navigation buttons, such as **First** ( $\leq$ ), **Previous** 

 $(\leq)$ , **Next**  $(\geq)$ , and **Last** ( $\geq$ ) to navigate between pages. You can also select the page to which you want to navigate from the **Go To** list.

**Note:** You can download details of all the records of a usage data file in a CSV file format using the **Export TO Excel** link provided in the **Search** section.

- **3.** View the records of the usage data file in the **Usage Data** screen.
- **4.** If required, you can change the number of records displayed per page.

**Note:** By default, the number of records that appear in each page depends on the minimum value defined in the **PAGE\_NUMBER** lookup field. For example, if the **PAGE\_NUMBER** lookup field has four values — 10, 20, 30, and 40, then the number of records displayed in each page, by default, would be 10.

- **5.** If required, you can click the **First** ( $\leq$ ), **Previous** ( $\leq$ ), **Next** ( $\geq$ ), and **Last** ( $\geq$ ) buttons to *n*avigate between pages.
- **6.** If required, you can filter the usage records in the **Usage Data** screen.
- **7.** If required, you can click the **Export TO Excel** link to download details of all the records of a usage data file *i*n a CSV file format.

### **Related Topics**

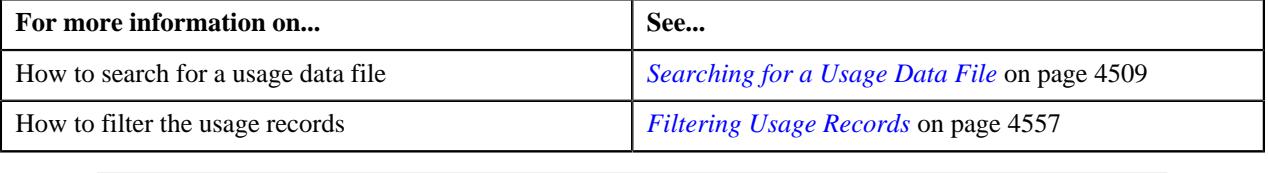

## <span id="page-4519-0"></span>**Viewing Valid Records of a Usage Data File**

### **Procedure**

To view valid records of a usage data file:

- **1.** Search for the usage data file in the **Usage Data Processing** screen.
- **2.** In the **Search Results** section, click the link in the **Valid** column corresponding to the usage data file whose *v*alid records you want to view.

The **Usage Data** screen appears. It contains the following two sections:

• **Search Criteria** — This section allows you to filter the valid records based on the various search criteria. It contains the following fields:

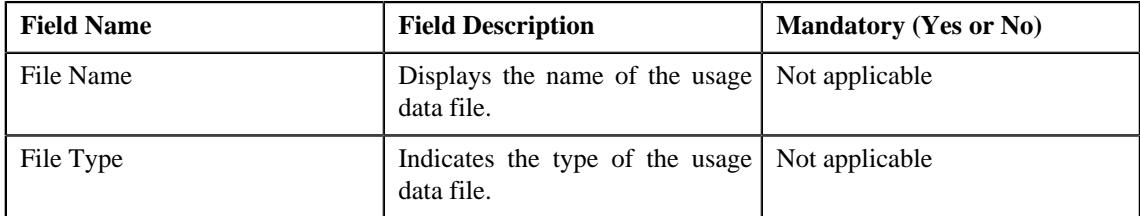

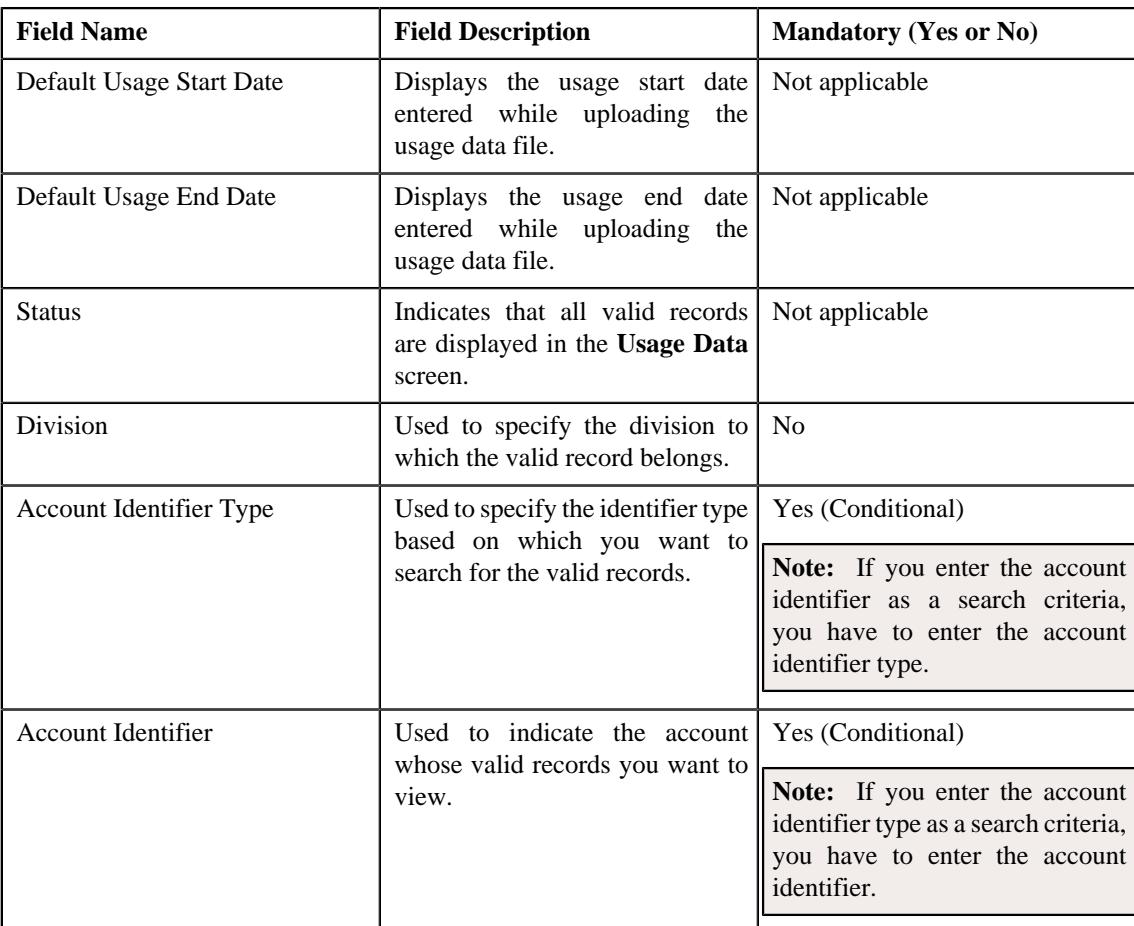

• **Search Results** — By default, all valid records of the usage data file are listed in the **Search Results** section. You can filter the search results based on the specified criteria. the **Search Results** section contains the following columns:

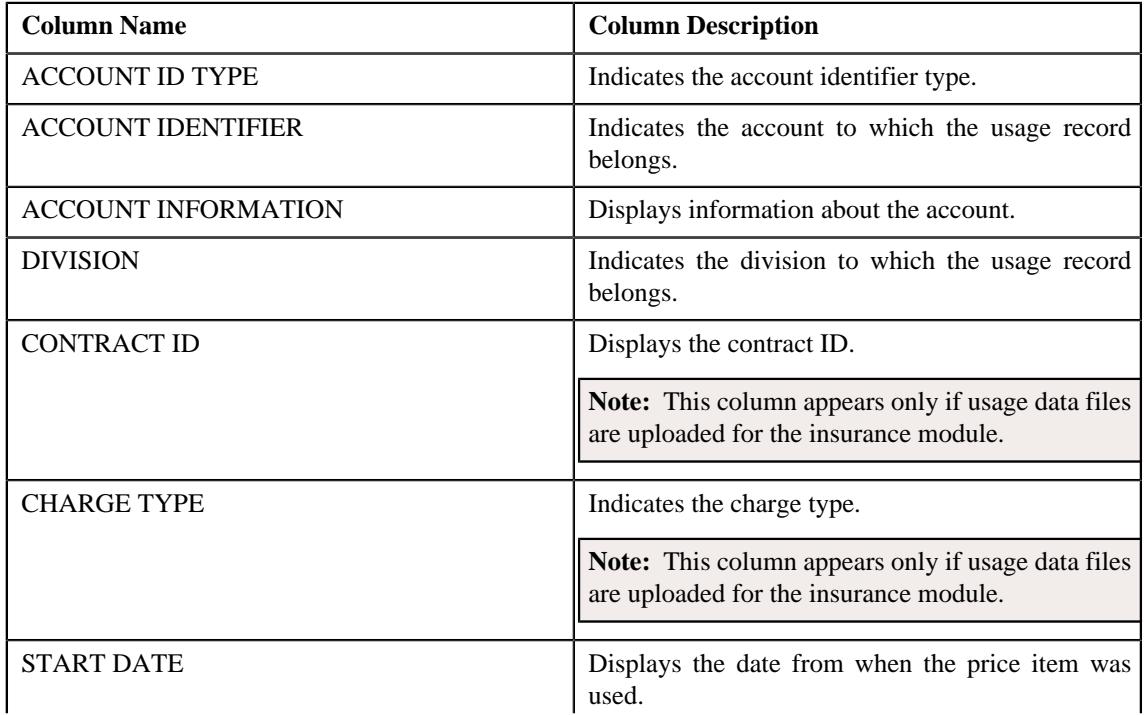

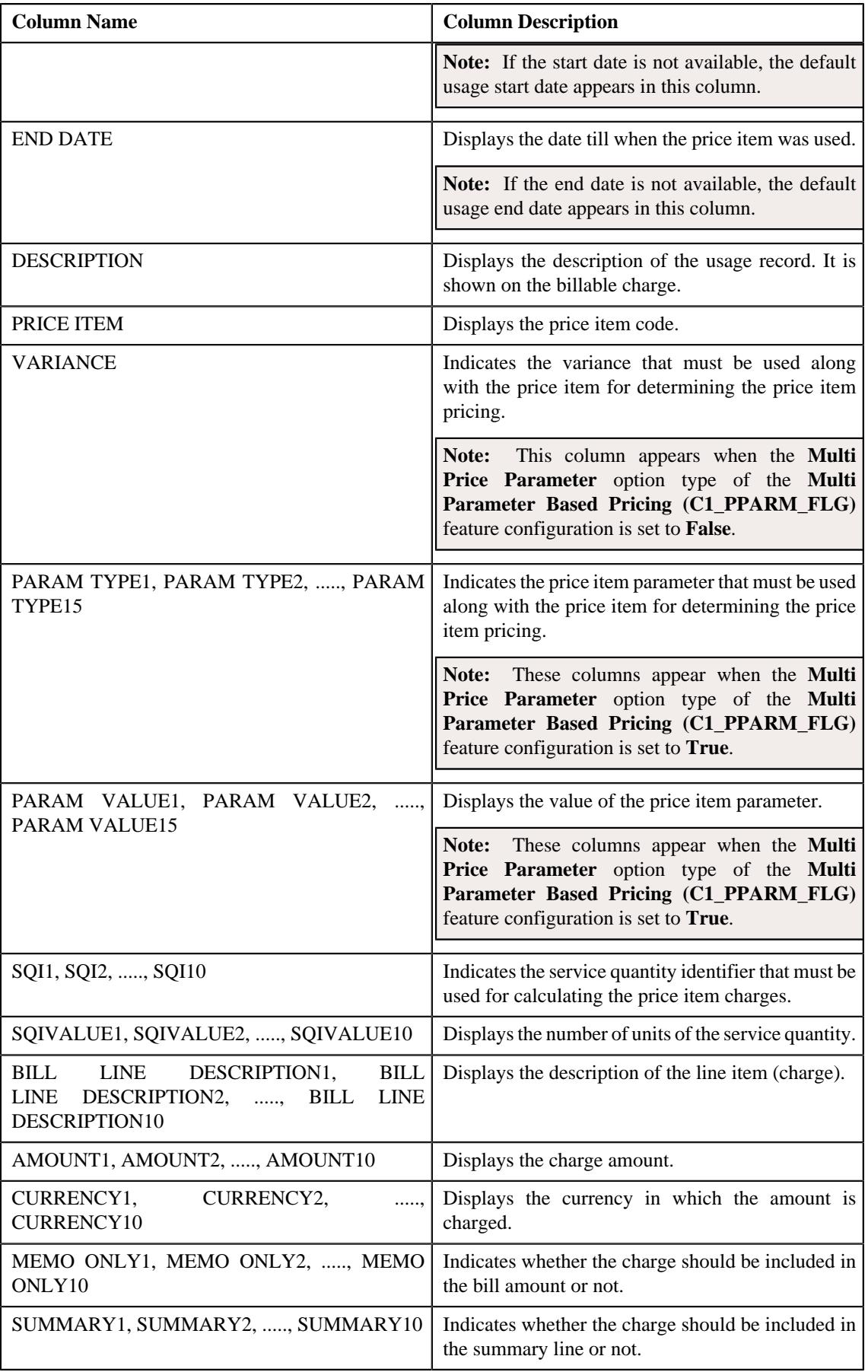

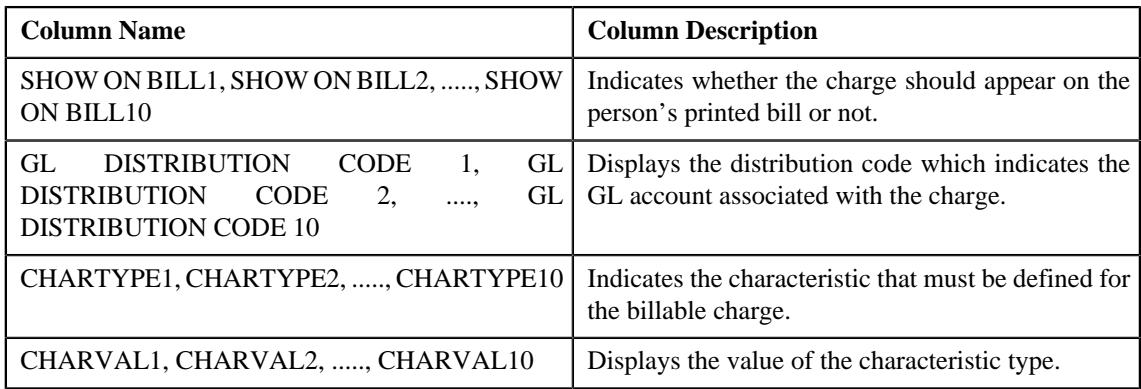

If you have defined business labels for usage data fields, the columns will appear with the business labels defined for the respective column.

Only those columns that contain data in the CSV file appear in the **Usage Data** screen. For example, if information about characteristics is provided in the CHARTYPE4 and CHARVAL4 columns of the CSV file, then only the CHARTYPE4 and CHARVAL4 columns appear in the **Usage Data** screen. Similarly, if information about the line item (charge) is provided in the BILL LINE DESCRIPTION6, AMOUNT6, CURRENCY6, MEMO ONLY6, SUMMARY6, SHOW ON BILL6, and GL DISTRIBUTION CODE 6 columns of the CSV file, then only the BILL LINE DESCRIPTION6, AMOUNT6, CURRENCY6, MEMO ONLY6, SUMMARY6, SHOW ON BILL6, AND GL DISTRIBUTION CODE 6 columns appear in the **Usage Data** screen.

### **Note:**

Pagination is used to display limited number of records in the **Search Results** section. You can change the number

of records displayed per page, if required. You can use the navigation buttons, such as **First** (<sup>see</sup>), **Previous** 

 $(\leq)$ , **Next** ( $\geq$ ), and **Last** ( $\geq$ ) to navigate between pages. You can also select the page to which you want to navigate from the **Go To** list.

- **3.** View the valid records of the usage data file in the **Usage Data** screen.
- **4.** If required, you can change the number of records displayed per page.

**Note:** By default, the number of records that appear in each page depends on the minimum value defined in the **PAGE\_NUMBER** lookup field. For example, if the **PAGE\_NUMBER** lookup field has four values — 10, 20, 30, and 40, then the number of records displayed in each page, by default, would be 10.

- **5.** If required, you can click the **First** ( $\leq$ ), **Previous** ( $\leq$ ), **Next** ( $\geq$ ), and **Last** ( $\geq$ ) buttons to *n*avigate between pages.
- **6.** If required, you can filter the valid records in the **Usage Data** screen.

### **Related Topics**

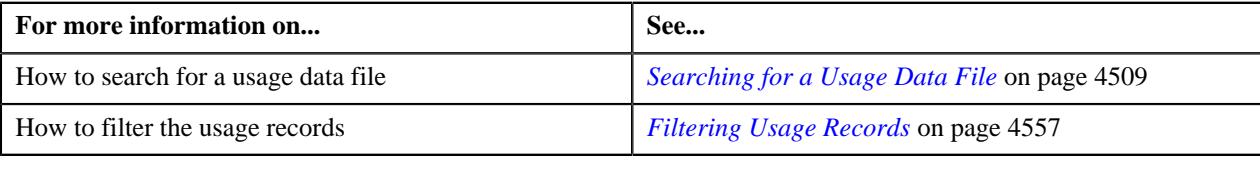

## <span id="page-4522-0"></span>**Viewing Invalid Records of a Usage Data File**

## **Procedure**

To view invalid records of a usage data file:

- **1.** Search for the usage data file in the **Usage Data Processing** screen.
- **2.** In the **Search Results** section, click the link in the **Invalid** column corresponding to the usage data file whose *i*nvalid records you want to view.

The **Usage Data** screen appears. It contains the following two sections:

• **Search Criteria** — This section allows you to filter the invalid records based on the various search criteria. It contains the following fields:

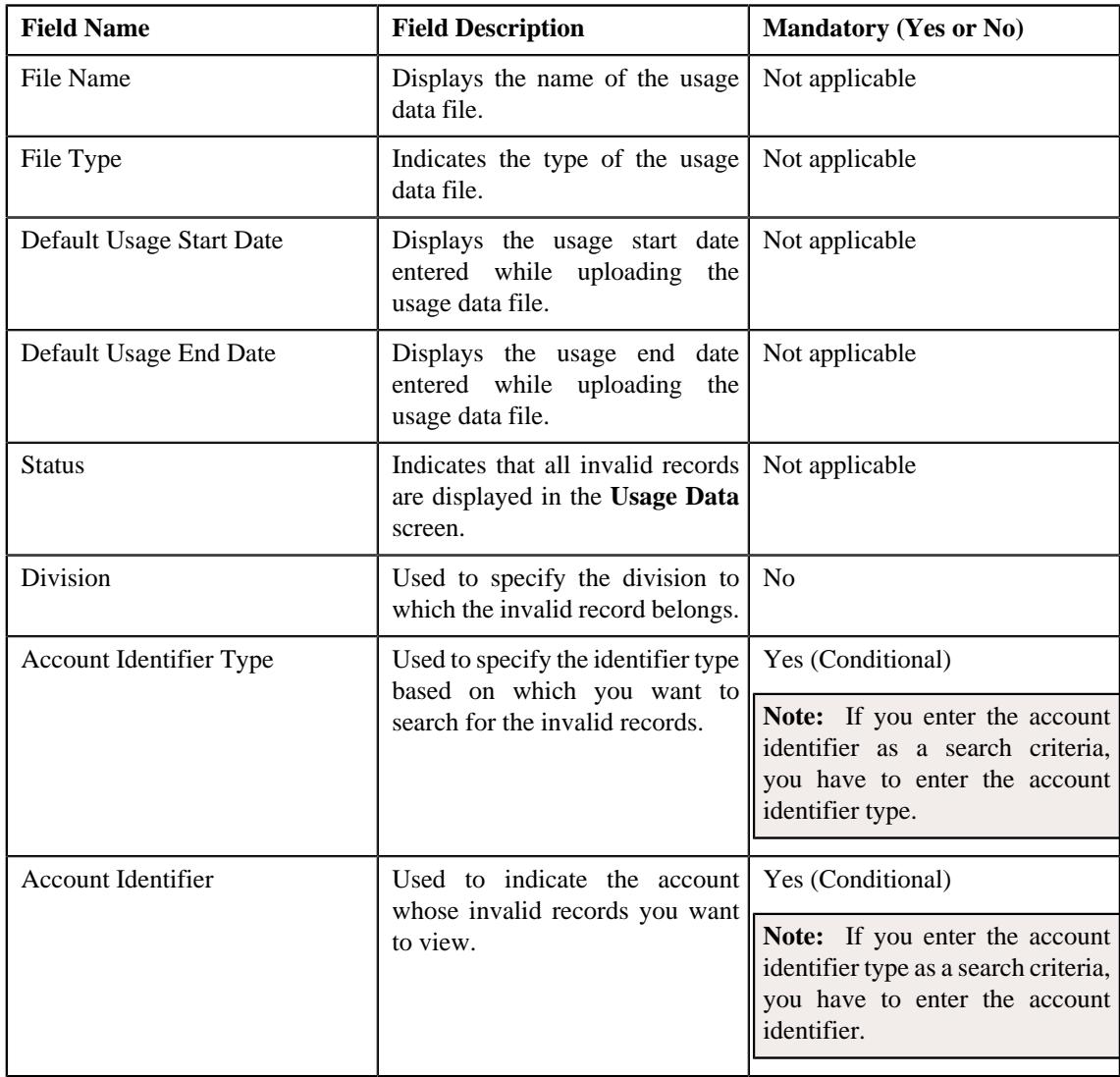

• **Search Results** — By default, all invalid records of the usage data file are listed in the **Search Results** section. You can filter the search results based on the specified criteria. the **Search Results** section contains the following columns:

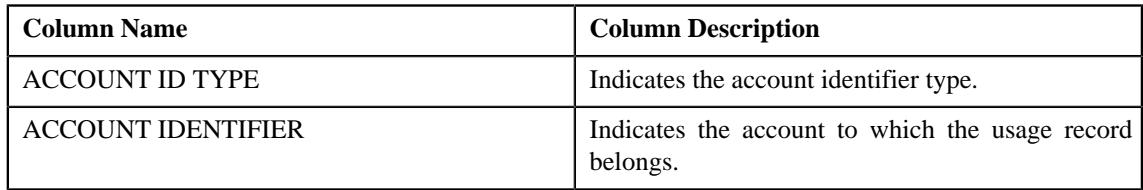

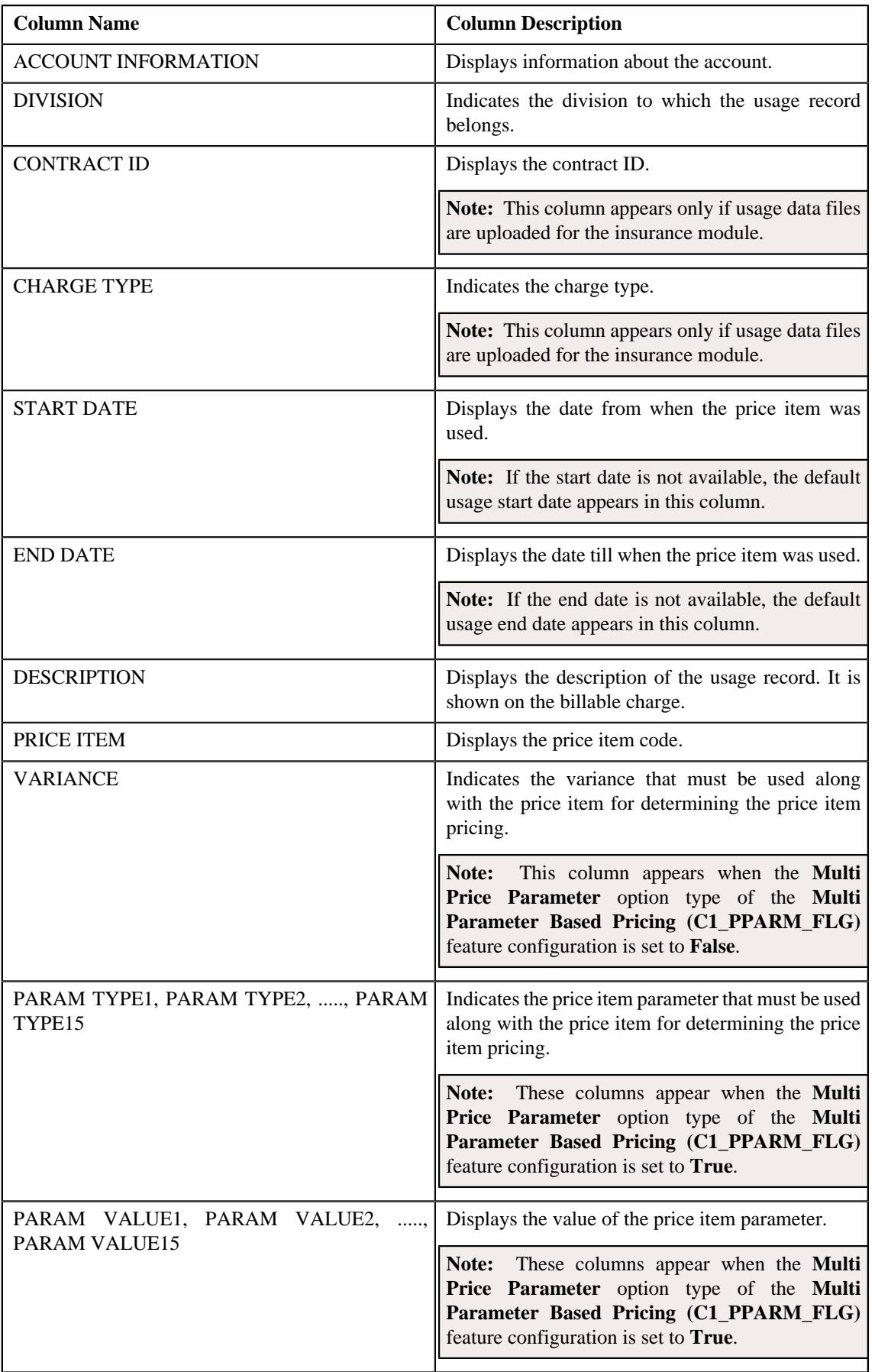

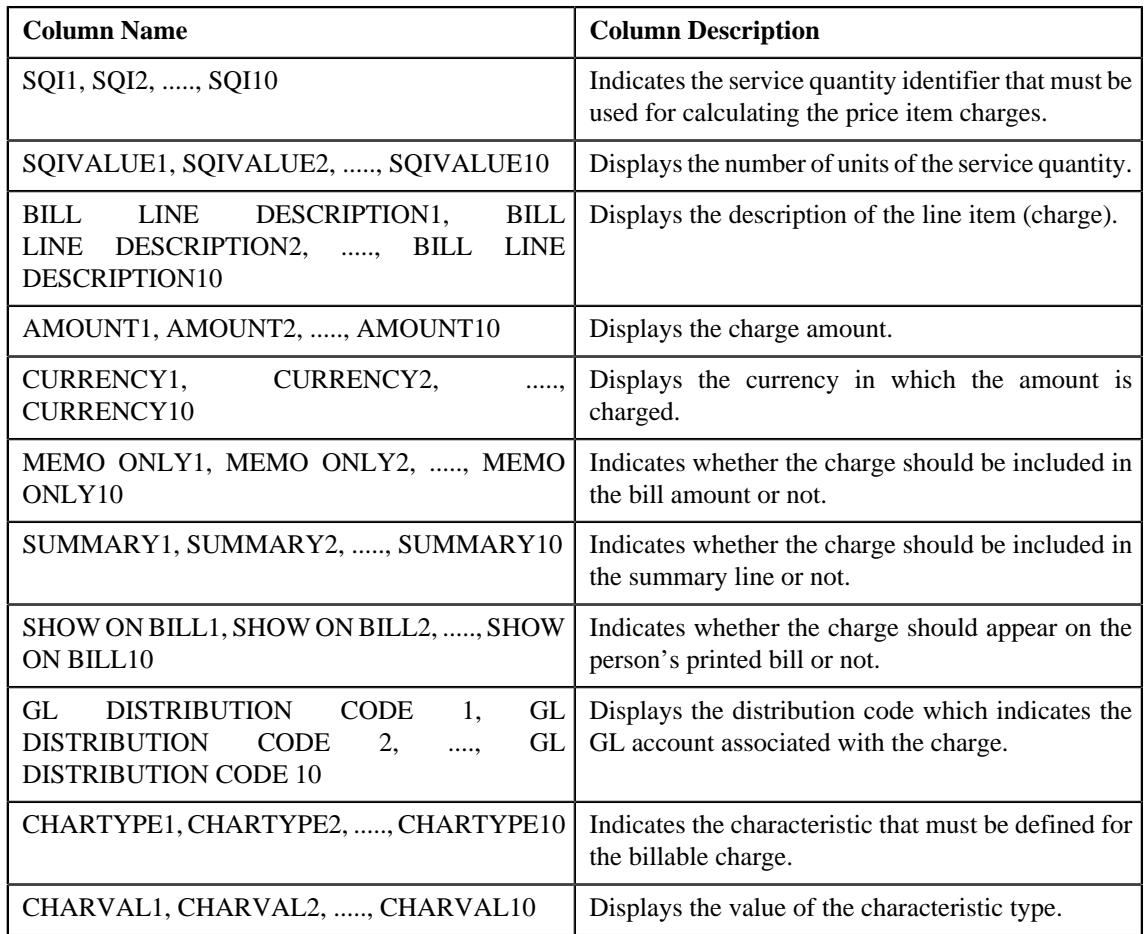

If you have defined business labels for usage data fields, the columns will appear with the business labels defined for the respective column.

Only those columns that contain data in the CSV file appear in the **Usage Data** screen. For example, if information about characteristics is provided in the CHARTYPE4 and CHARVAL4 columns of the CSV file, then only the CHARTYPE4 and CHARVAL4 columns appear in the **Usage Data** screen. Similarly, if information about the line item (charge) is provided in the BILL LINE DESCRIPTION6, AMOUNT6, CURRENCY6, MEMO ONLY6, SUMMARY6, SHOW ON BILL6, and GL DISTRIBUTION CODE 6 columns of the CSV file, then only the BILL LINE DESCRIPTION6, AMOUNT6, CURRENCY6, MEMO ONLY6, SUMMARY6, SHOW ON BILL6, AND GL DISTRIBUTION CODE 6 columns appear in the **Usage Data** screen.

## **Note:**

Pagination is used to display limited number of records in the **Search Results** section. You can change the number of records displayed per page, if required. You can use the navigation buttons, such as **First** (<sup>«</sup>), **Previous**  $(\leq)$ , **Next**  $(\geq)$ , and **Last** ( $\geq)$  to navigate between pages. You can also select the page to which you want to navigate from the **Go To** list.

- **3.** View the invalid records of the usage data file in the **Usage Data** screen.
- **4.** If required, you can change the number of records displayed per page.

**Note:** By default, the number of records that appear in each page depends on the minimum value defined in the **PAGE\_NUMBER** lookup field. For example, if the **PAGE\_NUMBER** lookup field has four values — 10, 20, 30, and 40, then the number of records displayed in each page, by default, would be 10.

- 
- **5.** If required, you can click the **First** ( $\leq$ ), **Previous** ( $\leq$ ), **Next** ( $\geq$ ), and **Last** ( $\geq$ ) buttons to
	- *n*avigate between pages.
- **6.** If required, you can filter the invalid records in the **Usage Data** screen.

## **Related Topics**

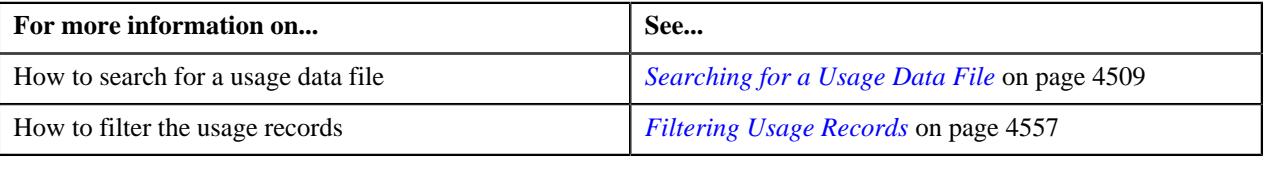

# <span id="page-4526-0"></span>**Viewing Submitted Records of a Usage Data File**

## **Procedure**

To view submitted records of a usage data file:

- **1.** Search for the usage data file in the **Usage Data Processing** screen.
- **2.** In the **Search Results** section, click the link in the **Submitted** column corresponding to the usage data file *w*hose submitted records you want to view.

The **Usage Data** screen appears. It contains the following two sections:

• **Search Criteria** — This section allows you to filter the submitted records based on the various search criteria. It contains the following fields:

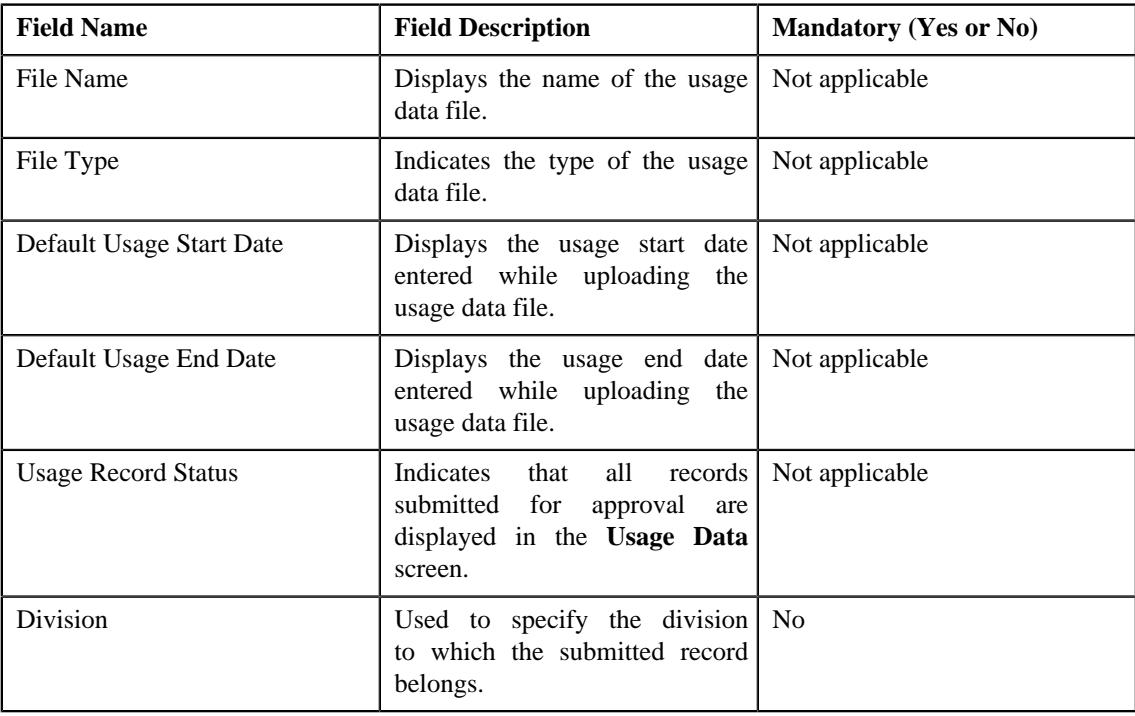

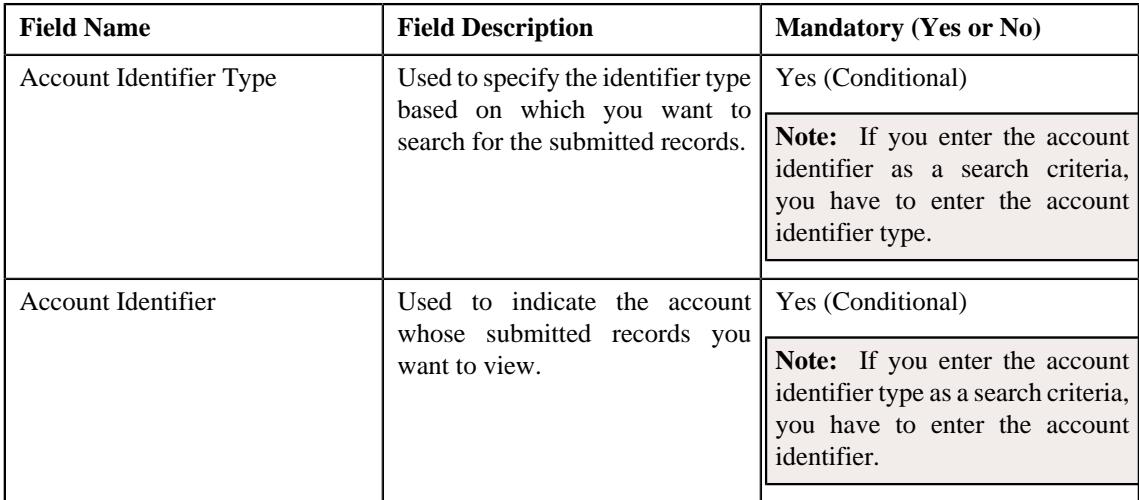

• **Search Results** — By default, all submitted records of the usage data file are listed in the **Search Results** section. You can filter the search results based on the specified criteria. the **Search Results** section contains the following columns:

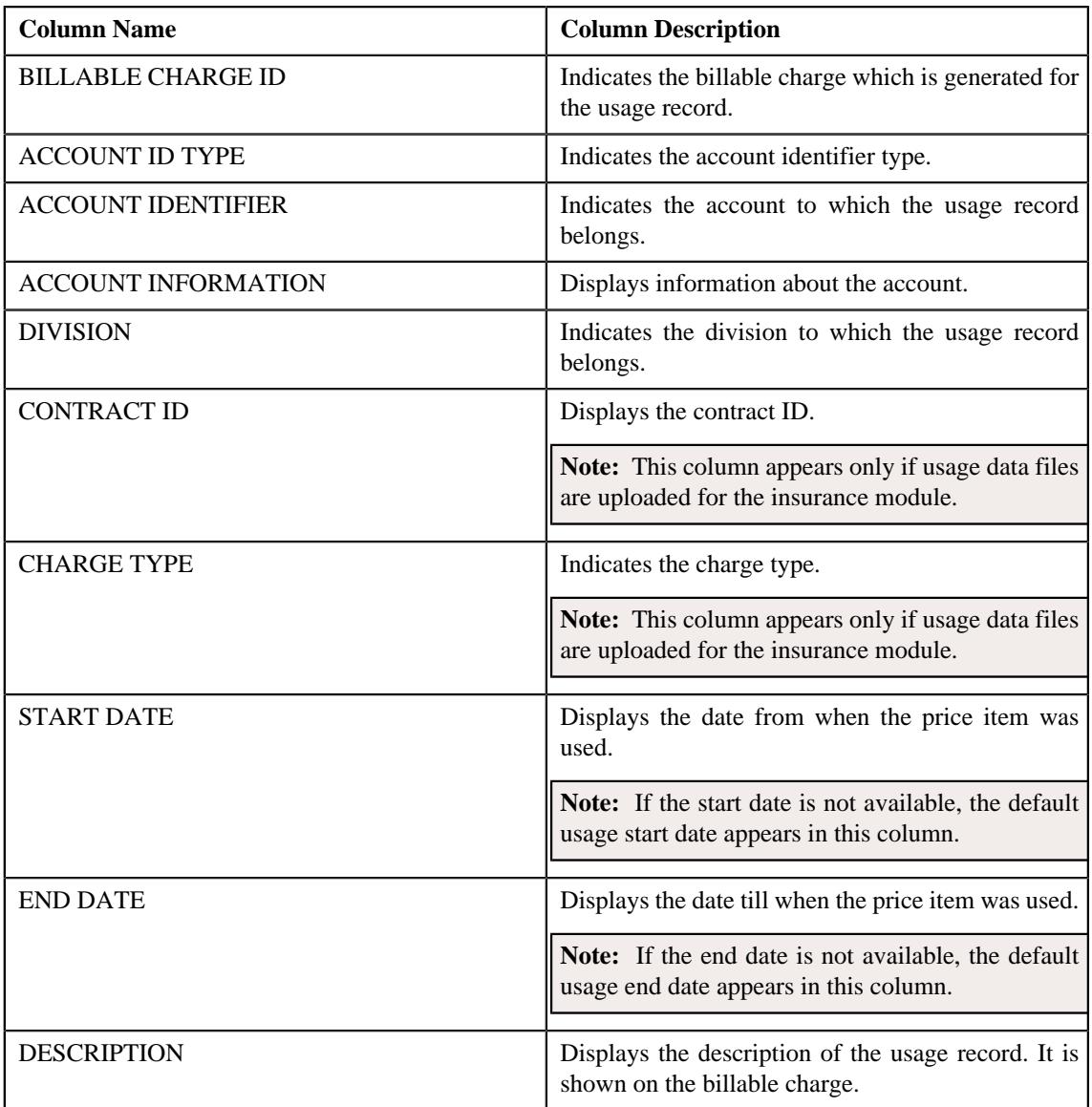

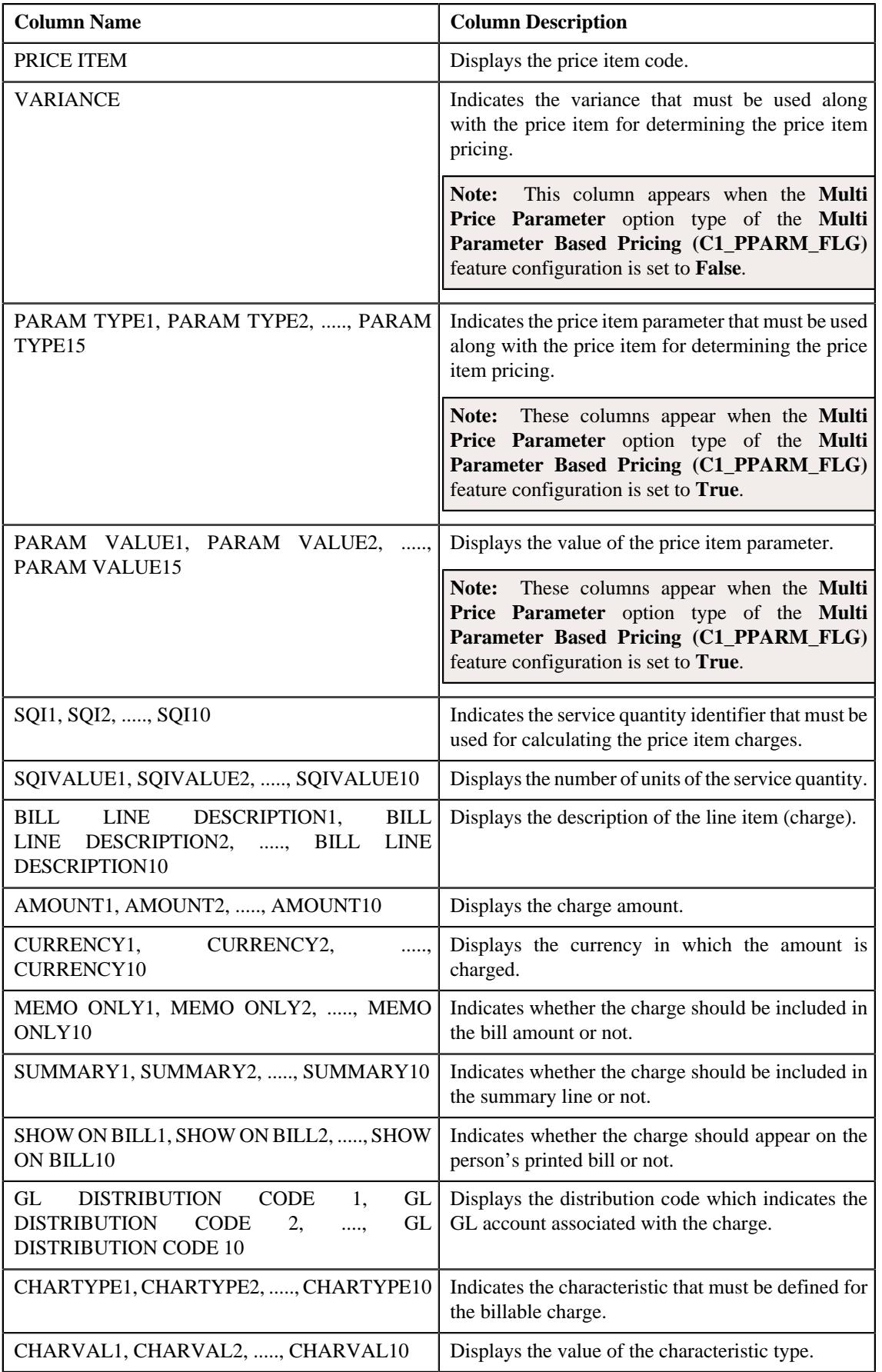

If you have defined business labels for usage data fields, the columns will appear with the business labels defined for the respective column.

Only those columns that contain data in the CSV file appear in the **Usage Data** screen. For example, if information about characteristics is provided in the CHARTYPE4 and CHARVAL4 columns of the CSV file, then only the CHARTYPE4 and CHARVAL4 columns appear in the **Usage Data** screen. Similarly, if information about the line item (charge) is provided in the BILL LINE DESCRIPTION6, AMOUNT6, CURRENCY6, MEMO ONLY6, SUMMARY6, SHOW ON BILL6, and GL DISTRIBUTION CODE 6 columns of the CSV file, then only the BILL LINE DESCRIPTION6, AMOUNT6, CURRENCY6, MEMO ONLY6, SUMMARY6, SHOW ON BILL6, AND GL DISTRIBUTION CODE 6 columns appear in the **Usage Data** screen.

## **Note:**

Pagination is used to display limited number of records in the **Search Results** section. You can change the number

of records displayed per page, if required. You can use the navigation buttons, such as **First** (<sup><<</sup> ), **Previous** 

 $(\leq)$ , **Next** ( $\geq$ ), and **Last** ( $\geq$ ) to navigate between pages. You can also select the page to which you want to navigate from the **Go To** list.

- **3.** View the submitted records of the usage data file in the **Usage Data** screen.
- **4.** If required, you can change the number of records displayed per page.

**Note:** By default, the number of records that appear in each page depends on the minimum value defined in the **PAGE\_NUMBER** lookup field. For example, if the **PAGE\_NUMBER** lookup field has four values — 10, 20, 30, and 40, then the number of records displayed in each page, by default, would be 10.

- **5.** If required, you can click the **First** ( $\leq$ ), **Previous** ( $\leq$ ), **Next** ( $\geq$ ), and **Last** ( $\geq$ ) buttons to *n*avigate between pages.
- **6.** If required, you can filter the submitted records in the **Usage Data** screen.

### **Related Topics**

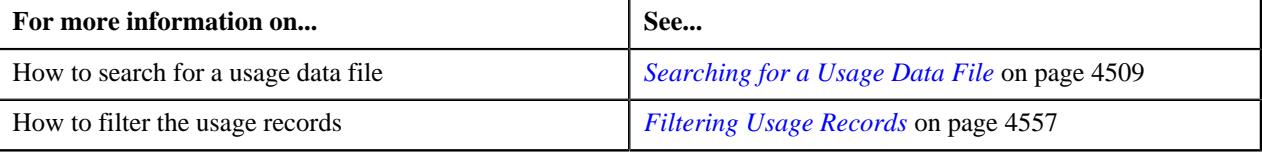

## <span id="page-4529-0"></span>**Viewing Processed Records of a Usage Data File**

### **Procedure**

To view processed records of a usage data file:

- **1.** Search for the usage data file in the **Usage Data Processing** screen.
- **2.** In the **Search Results** section, click the link in the **Processed** column corresponding to the usage data file *w*hose processed records you want to view.

The **Usage Data** screen appears. It contains the following two sections:

**Search Criteria** — This section allows you to filter the processed records based on the various search criteria. It contains the following fields:

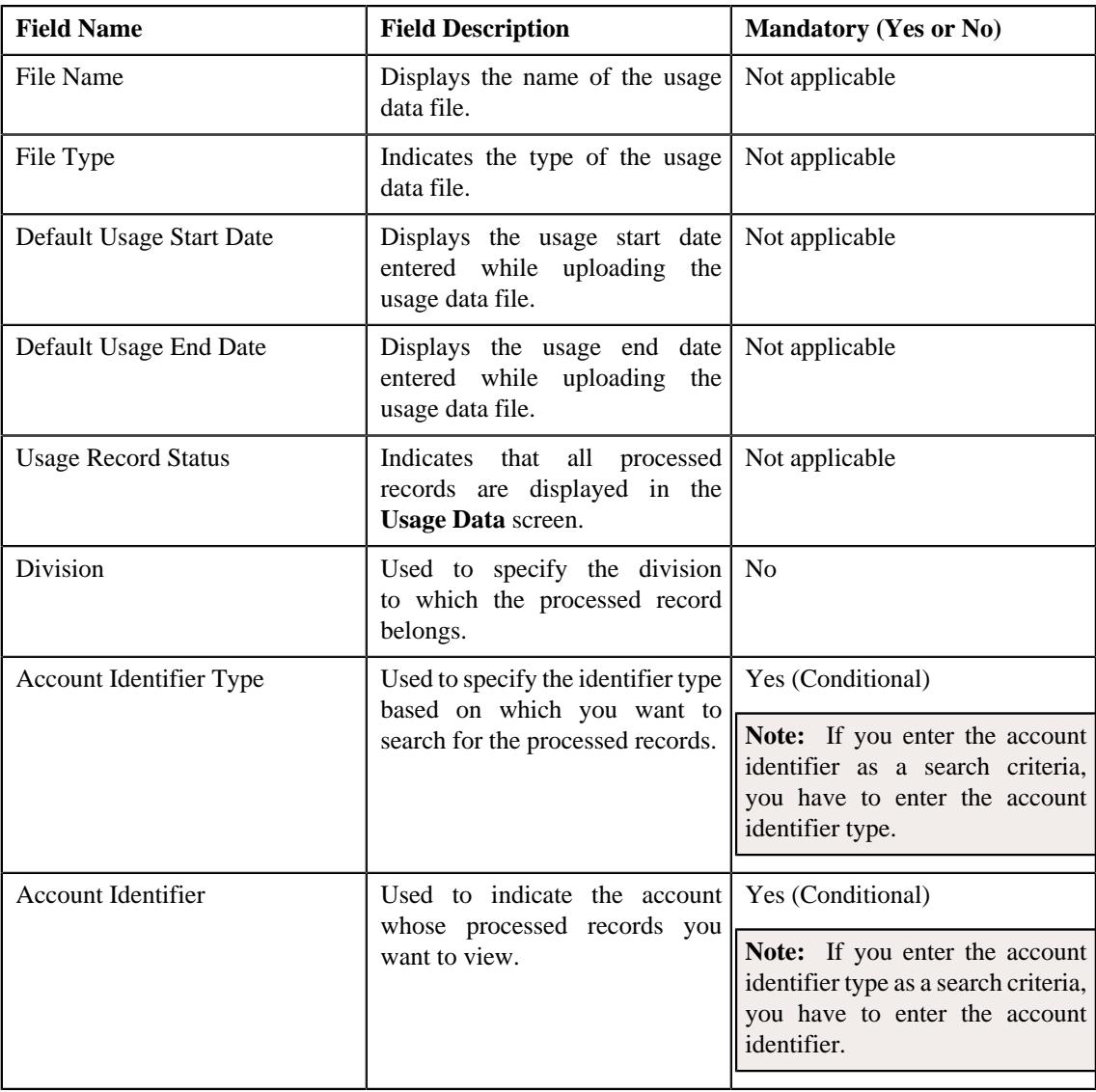

• **Search Results** — By default, all processed records of the usage data file are listed in the **Search Results** section. You can filter the search results based on the specified criteria. the **Search Results** section contains the following columns:

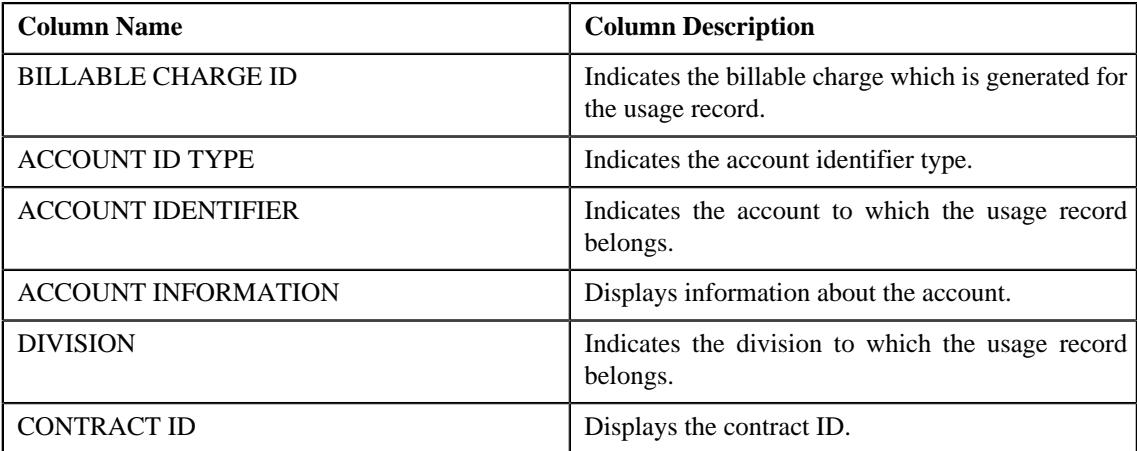

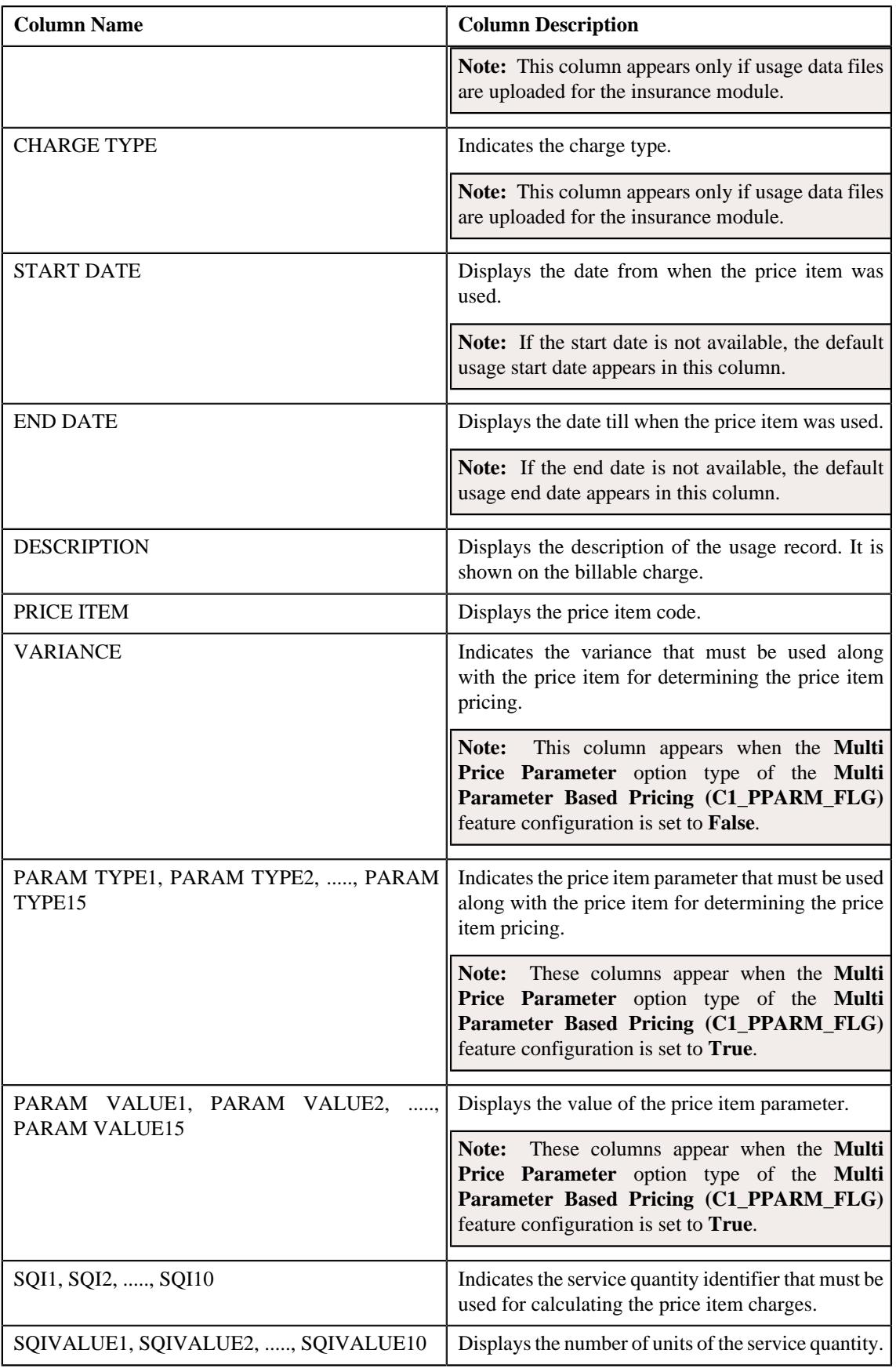

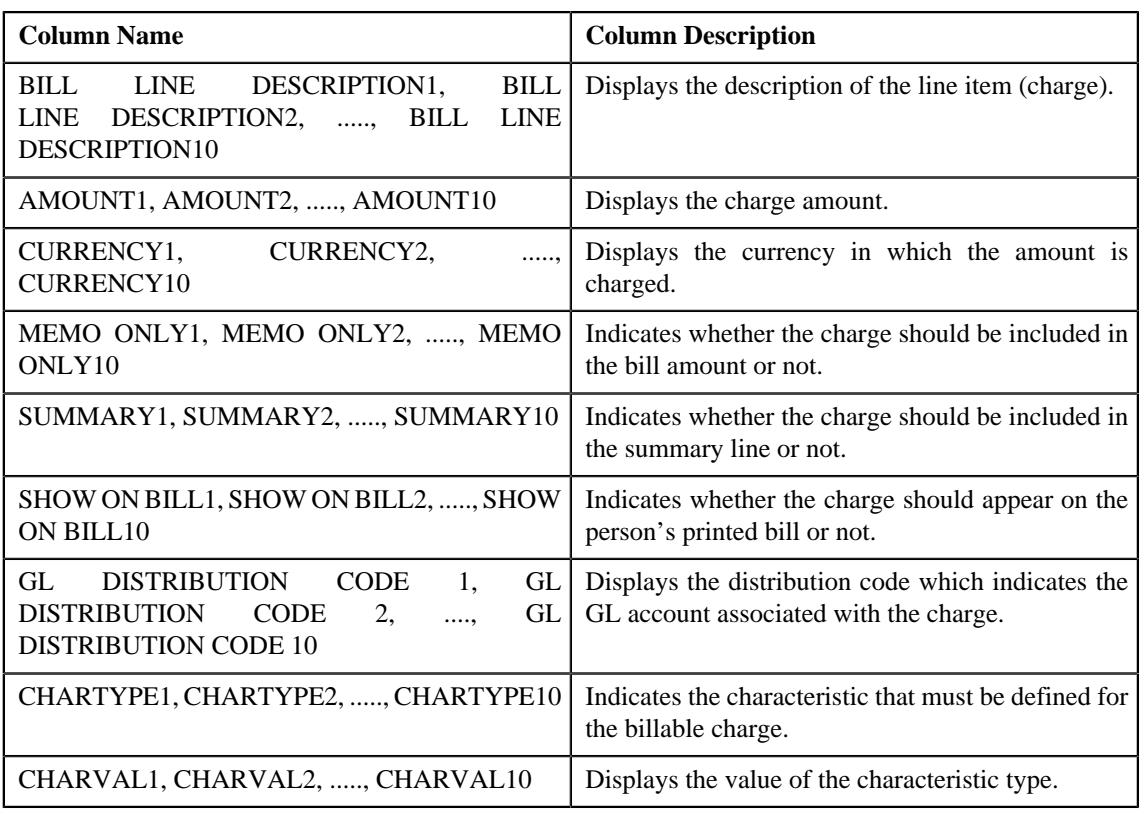

If you have defined business labels for usage data fields, the columns will appear with the business labels defined for the respective column.

Only those columns that contain data in the CSV file appear in the **Usage Data** screen. For example, if information about characteristics is provided in the CHARTYPE4 and CHARVAL4 columns of the CSV file, then only the CHARTYPE4 and CHARVAL4 columns appear in the **Usage Data** screen. Similarly, if information about the line item (charge) is provided in the BILL LINE DESCRIPTION6, AMOUNT6, CURRENCY6, MEMO ONLY6, SUMMARY6, SHOW ON BILL6, and GL DISTRIBUTION CODE 6 columns of the CSV file, then only the BILL LINE DESCRIPTION6, AMOUNT6, CURRENCY6, MEMO ONLY6, SUMMARY6, SHOW ON BILL6, AND GL DISTRIBUTION CODE 6 columns appear in the **Usage Data** screen.

## **Note:**

Pagination is used to display limited number of records in the **Search Results** section. You can change the number

of records displayed per page, if required. You can use the navigation buttons, such as **First** (<sup><<</sup> ), **Previous** 

 $(\leq)$ , **Next**  $(\geq)$ , and **Last**  $(\geq)$  to navigate between pages. You can also select the page to which you want to navigate from the **Go To** list.

**3.** View the processed records of the usage data file in the **Usage Data** screen.

**4.** If required, you can change the number of records displayed per page.

**Note:** By default, the number of records that appear in each page depends on the minimum value defined in the **PAGE\_NUMBER** lookup field. For example, if the **PAGE\_NUMBER** lookup field has four values — 10, 20, 30, and 40, then the number of records displayed in each page, by default, would be 10.

**5.** If required, you can click the **First** ( $\leq$ ), **Previous** ( $\leq$ ), **Next** ( $\geq$ ), and **Last** ( $\geq$ ) buttons to *n*avigate between pages.

**6.** If required, you can filter the processed records in the **Usage Data** screen.

## **Related Topics**

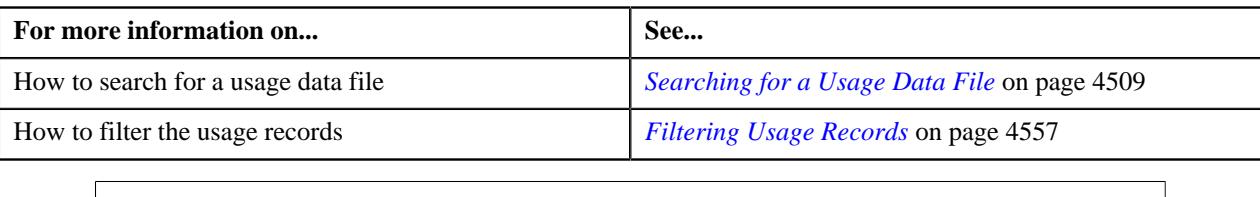

# <span id="page-4533-0"></span>**Viewing Cancelled Records of a Usage Data File**

## **Procedure**

To view cancelled records of a usage data file:

- **1.** Search for the usage data file in the **Usage Data Processing** screen.
- **2.** In the **Search Results** section, click the link in the **Cancelled** column corresponding to the usage data file *w*hose cancelled records you want to view.

The **Usage Data** screen appears. It contains the following two sections:

• **Search Criteria** — This section allows you to filter the cancelled records based on the various search criteria. It contains the following fields:

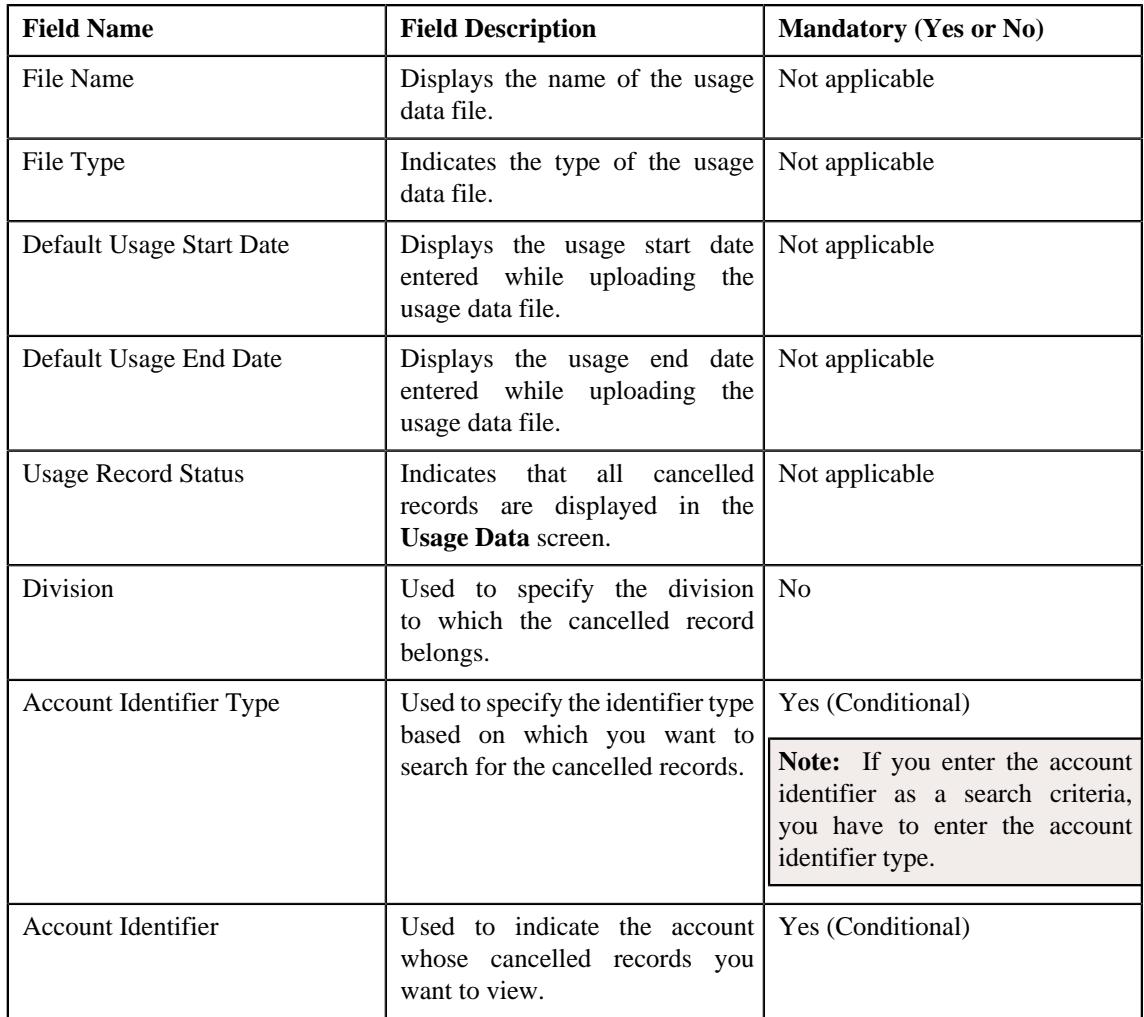

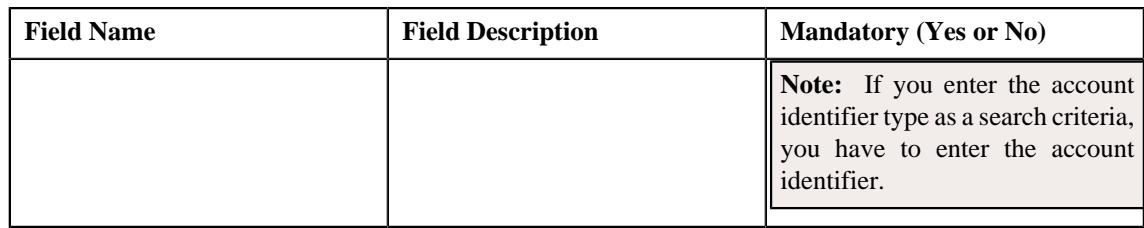

• **Search Results** — By default, all cancelled records of the usage data file are listed in the **Search Results** section. You can filter the search results based on the specified criteria. the **Search Results** section contains the following columns:

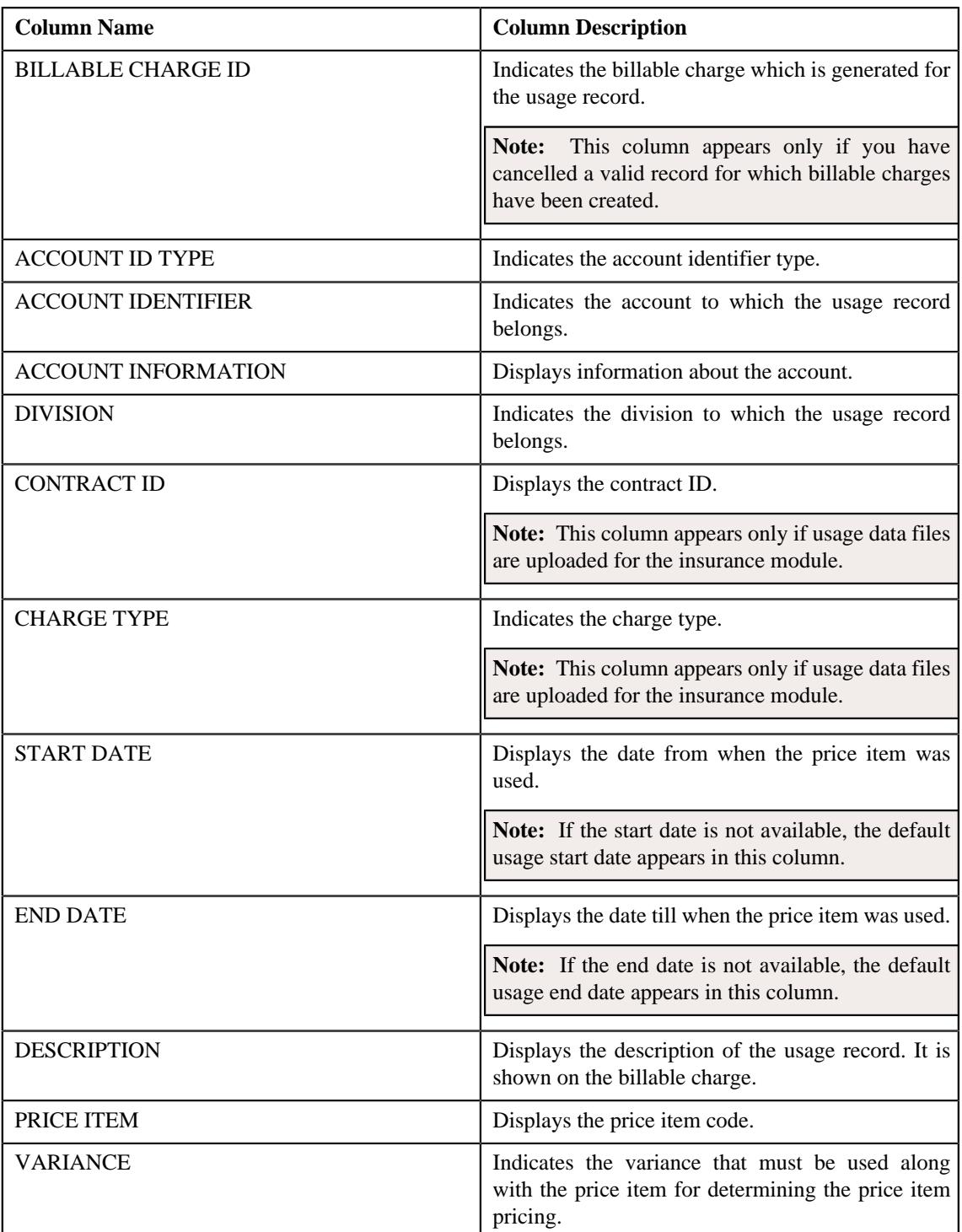

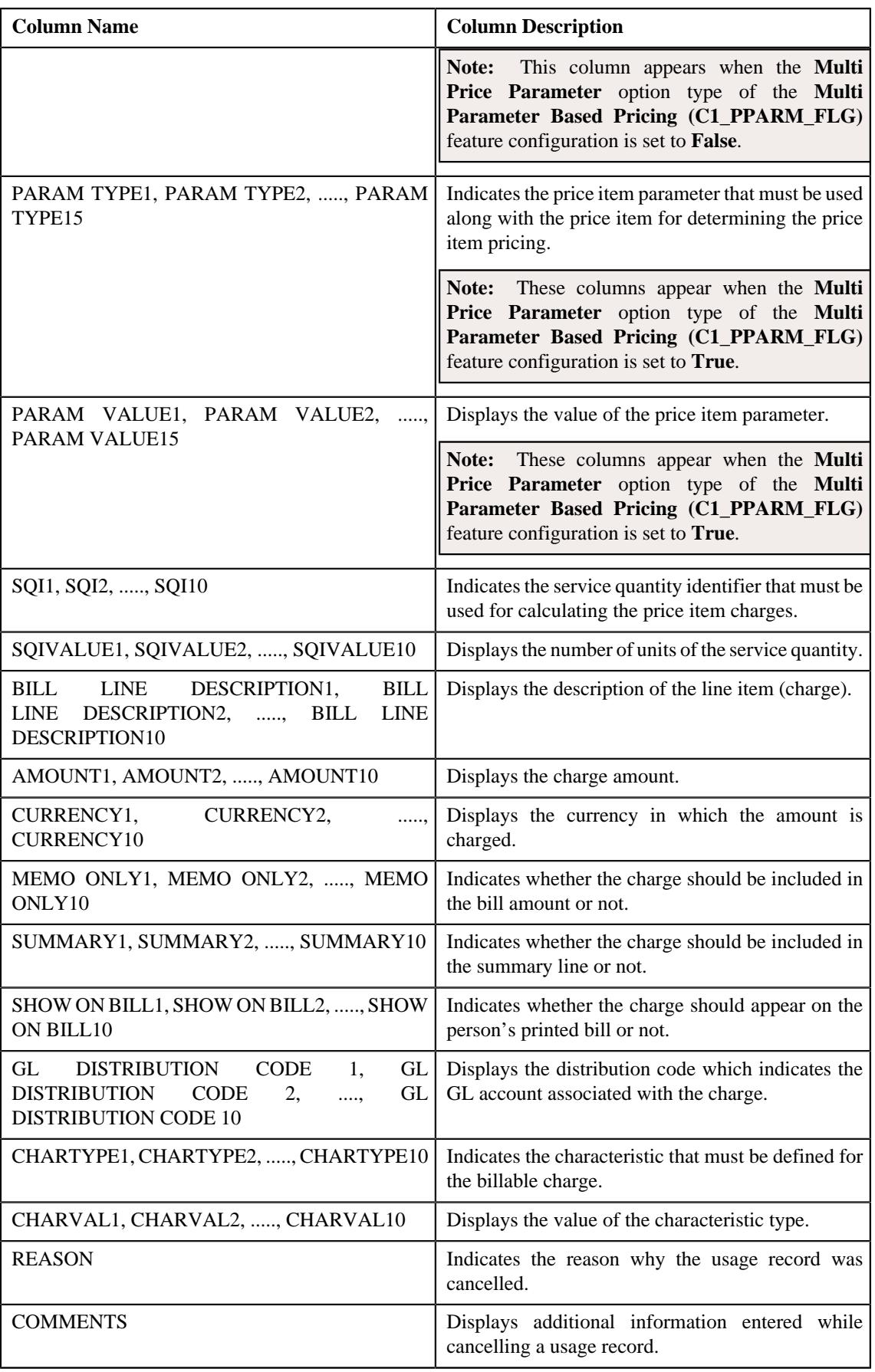
If you have defined business labels for usage data fields, the columns will appear with the business labels defined for the respective column.

Only those columns that contain data in the CSV file appear in the **Usage Data** screen. For example, if information about characteristics is provided in the CHARTYPE4 and CHARVAL4 columns of the CSV file, then only the CHARTYPE4 and CHARVAL4 columns appear in the **Usage Data** screen. Similarly, if information about the line item (charge) is provided in the BILL LINE DESCRIPTION6, AMOUNT6, CURRENCY6, MEMO ONLY6, SUMMARY6, SHOW ON BILL6, and GL DISTRIBUTION CODE 6 columns of the CSV file, then only the BILL LINE DESCRIPTION6, AMOUNT6, CURRENCY6, MEMO ONLY6, SUMMARY6, SHOW ON BILL6, AND GL DISTRIBUTION CODE 6 columns appear in the **Usage Data** screen.

## **Note:**

Pagination is used to display limited number of records in the **Search Results** section. You can change the number of records displayed per page, if required. You can use the navigation buttons, such as **First** (<sup><<</sup> ), **Previous** 

 $(\leq)$ , **Next** ( $\geq$ ), and **Last** ( $\geq$ ) to navigate between pages. You can also select the page to which you want to navigate from the **Go To** list.

- **3.** View the cancelled records of the usage data file in the **Usage Data** screen.
- **4.** If required, you can change the number of records displayed per page.

**Note:** By default, the number of records that appear in each page depends on the minimum value defined in the **PAGE\_NUMBER** lookup field. For example, if the **PAGE\_NUMBER** lookup field has four values — 10, 20, 30, and 40, then the number of records displayed in each page, by default, would be 10.

- **5.** If required, you can click the **First** ( $\leq$ ), **Previous** ( $\leq$ ), **Next** ( $\geq$ ), and **Last** ( $\geq$ ) buttons to *n*avigate between pages.
- **6.** If required, you can filter the cancelled records in the **Usage Data** screen.

## **Related Topics**

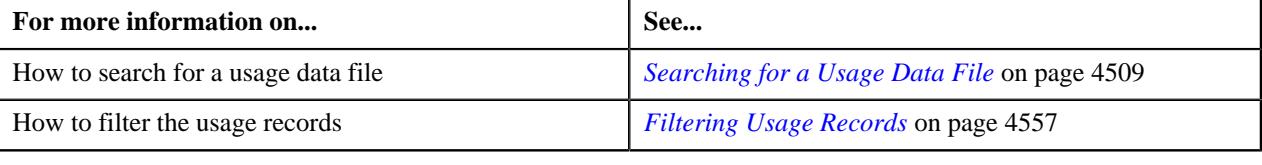

## <span id="page-4536-0"></span>**Viewing Rejected Records of a Usage Data File**

#### **Procedure**

To view rejected records of a usage data file:

- **1.** Search for the usage data file in the **Usage Data Processing** screen.
- **2.** In the **Search Results** section, click the link in the **Rejected** column corresponding to the usage data file whose *r*ejected records you want to view.

The **Usage Data** screen appears. It contains the following two sections:

**Search Criteria** — This section allows you to filter the rejected records based on the various search criteria. It contains the following fields:

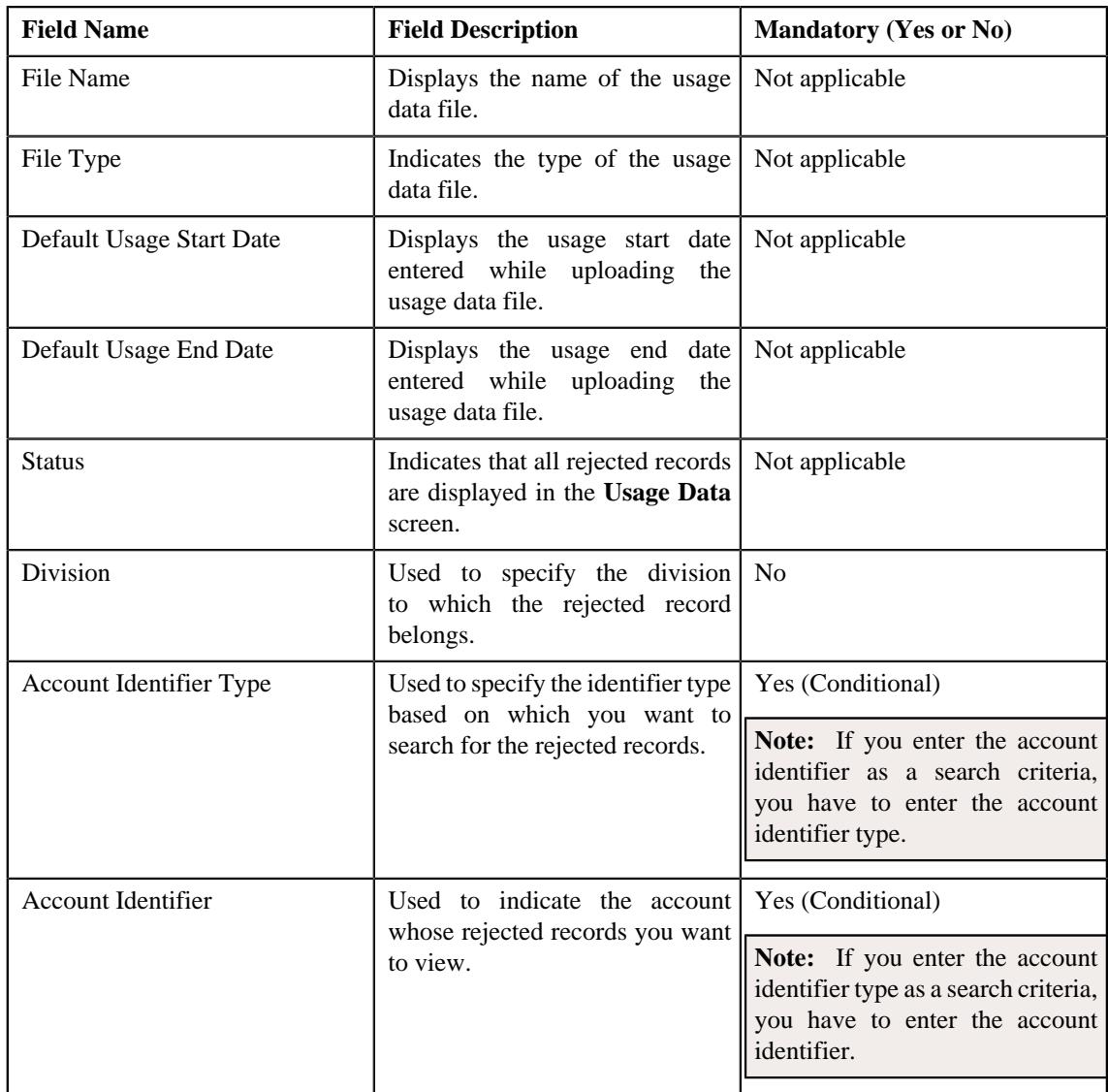

• **Search Results** — By default, all rejected records of the usage data file are listed in the **Search Results** section. You can filter the search results based on the specified criteria. the **Search Results** section contains the following columns:

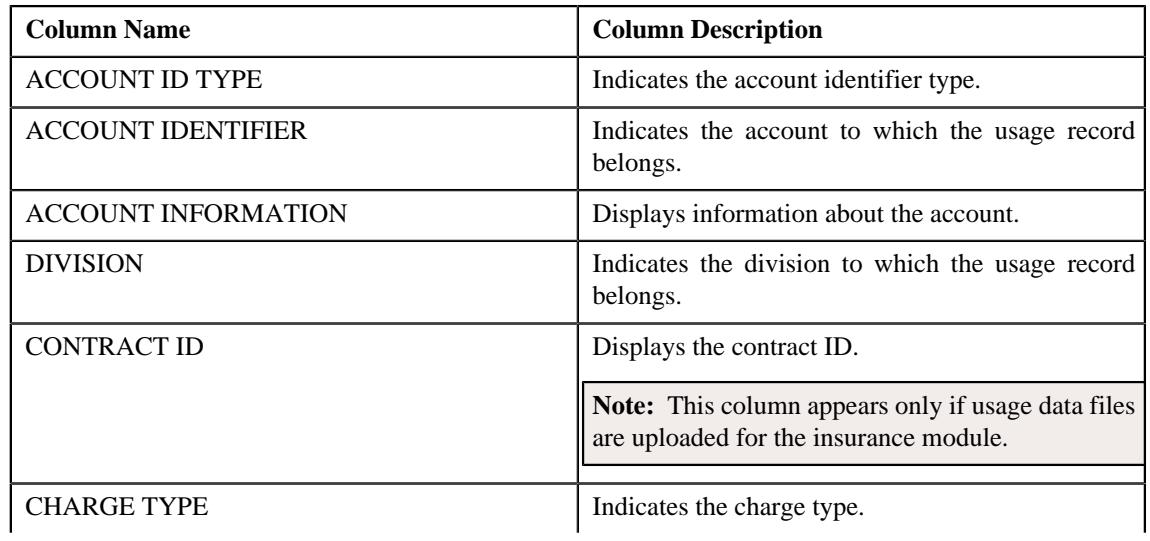

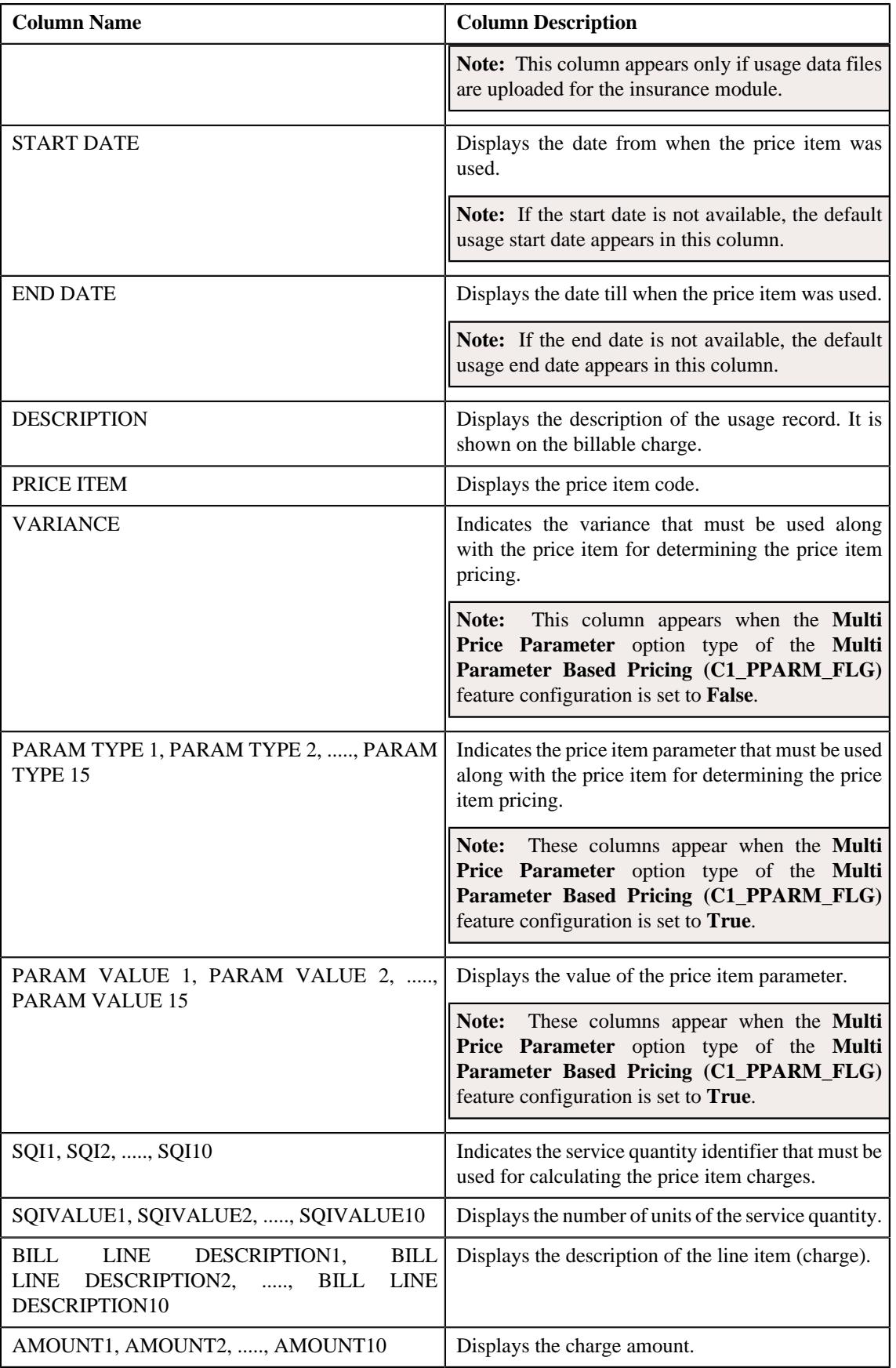

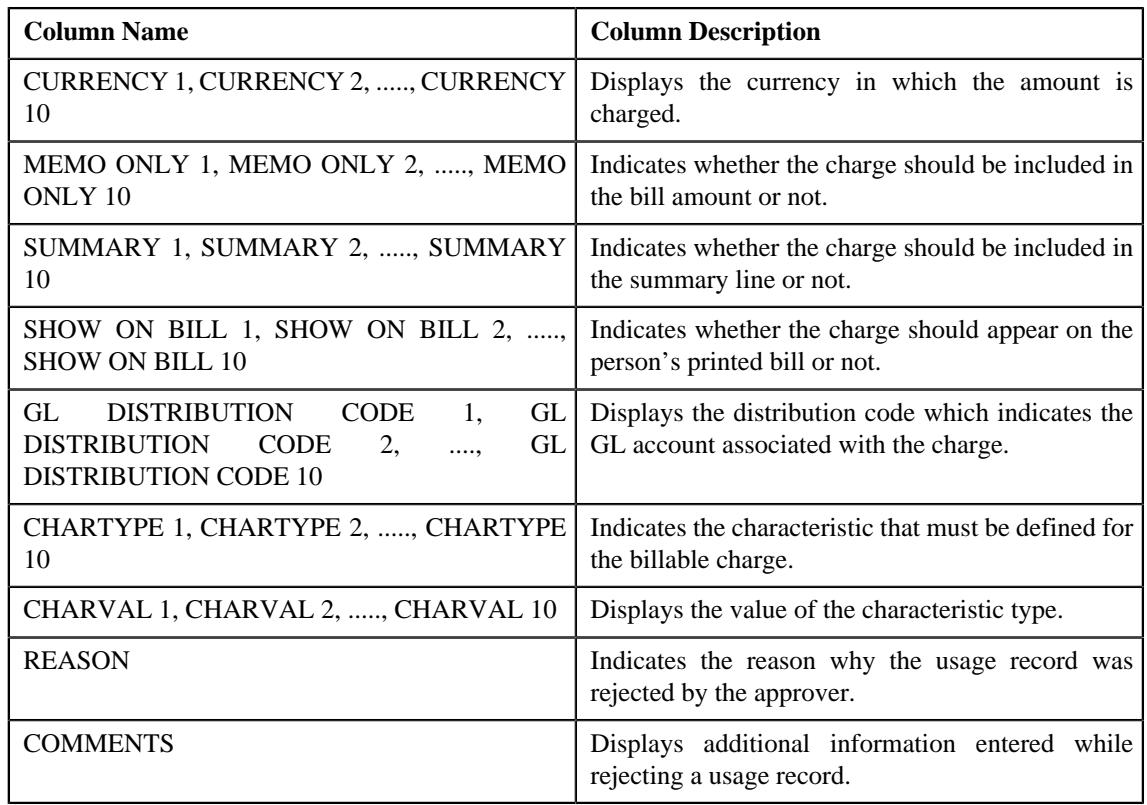

If you have defined business labels for usage data fields, the columns will appear with the business labels defined for the respective column.

Only those columns that contain data in the CSV file appear in the **Usage Data** screen. For example, if information about characteristics is provided in the CHARTYPE4 and CHARVAL4 columns of the CSV file, then only the CHARTYPE4 and CHARVAL4 columns appear in the **Usage Data** screen. Similarly, if information about the line item (charge) is provided in the BILL LINE DESCRIPTION6, AMOUNT6, CURRENCY6, MEMO ONLY6, SUMMARY6, SHOW ON BILL6, and GL DISTRIBUTION CODE 6 columns of the CSV file, then only the BILL LINE DESCRIPTION6, AMOUNT6, CURRENCY6, MEMO ONLY6, SUMMARY6, SHOW ON BILL6, AND GL DISTRIBUTION CODE 6 columns appear in the **Usage Data** screen.

## **Note:**

Pagination is used to display limited number of records in the **Search Results** section. You can change the number

of records displayed per page, if required. You can use the navigation buttons, such as **First** (<sup><<</sup> ), **Previous** 

 $(\leq)$ , **Next** ( $\geq$ ), and **Last** ( $\geq$ ) to navigate between pages. You can also select the page to which you want to navigate from the **Go To** list.

**3.** View the rejected records of the usage data file in the **Usage Data** screen.

**4.** If required, you can change the number of records displayed per page.

**Note:** By default, the number of records that appear in each page depends on the minimum value defined in the **PAGE\_NUMBER** lookup field. For example, if the **PAGE\_NUMBER** lookup field has four values — 10, 20, 30, and 40, then the number of records displayed in each page, by default, would be 10.

**5.** If required, you can click the **First** ( $\leq$ ), **Previous** ( $\leq$ ), **Next** ( $\geq$ ), and **Last** ( $\geq$ ) buttons to *n*avigate between pages.

**6.** If required, you can filter the rejected records in the **Usage Data** screen.

## **Related Topics**

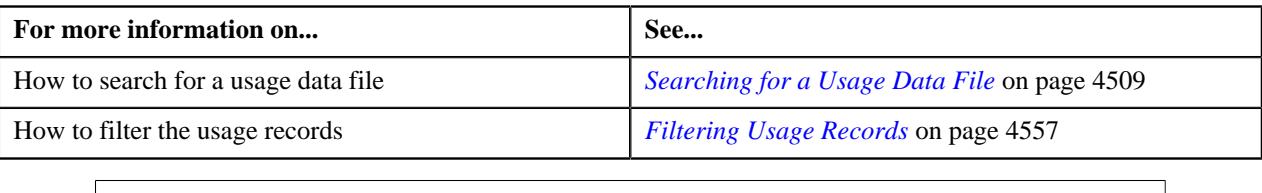

## <span id="page-4540-0"></span>**Viewing Billed Records of a Usage Data File**

## **Procedure**

To view billed records of a usage data file:

- **1.** Search for the usage data file in the **Usage Data Processing** screen.
- **2.** In the **Search Results** section, click the link in the **Billed** column corresponding to the usage data file whose *b*illed records you want to view.

The **Usage Data** screen appears. It contains the following two sections:

• **Search Criteria** — This section allows you to filter the billed records based on the various search criteria. It contains the following fields:

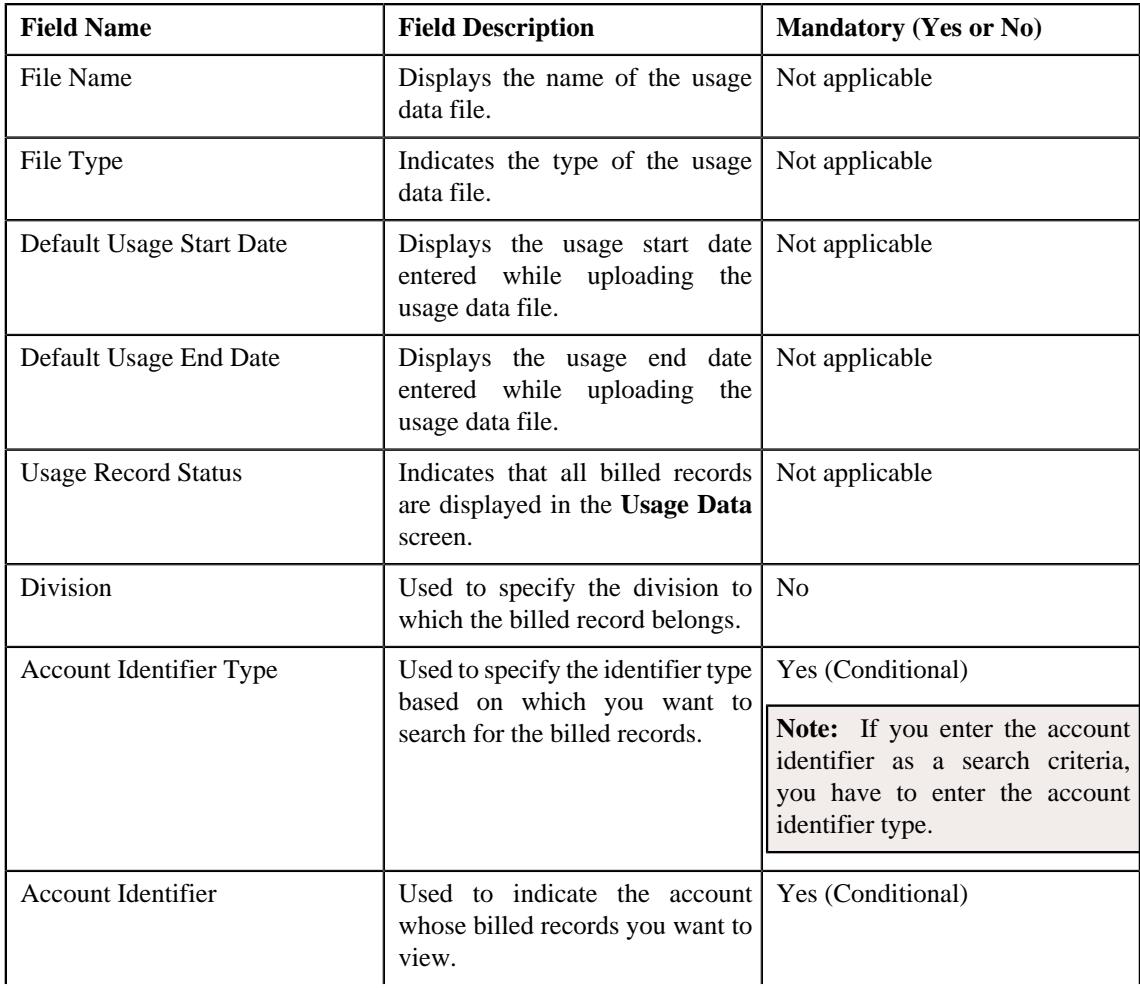

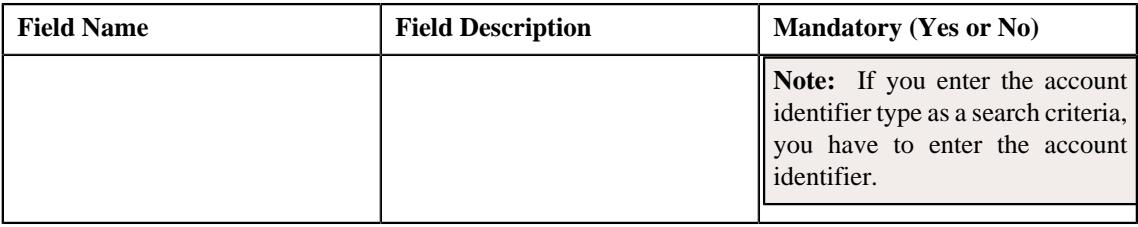

• **Search Results** — By default, all billed records of the usage data file are listed in the **Search Results** section. You can filter the search results based on the specified criteria. the **Search Results** section contains the following columns:

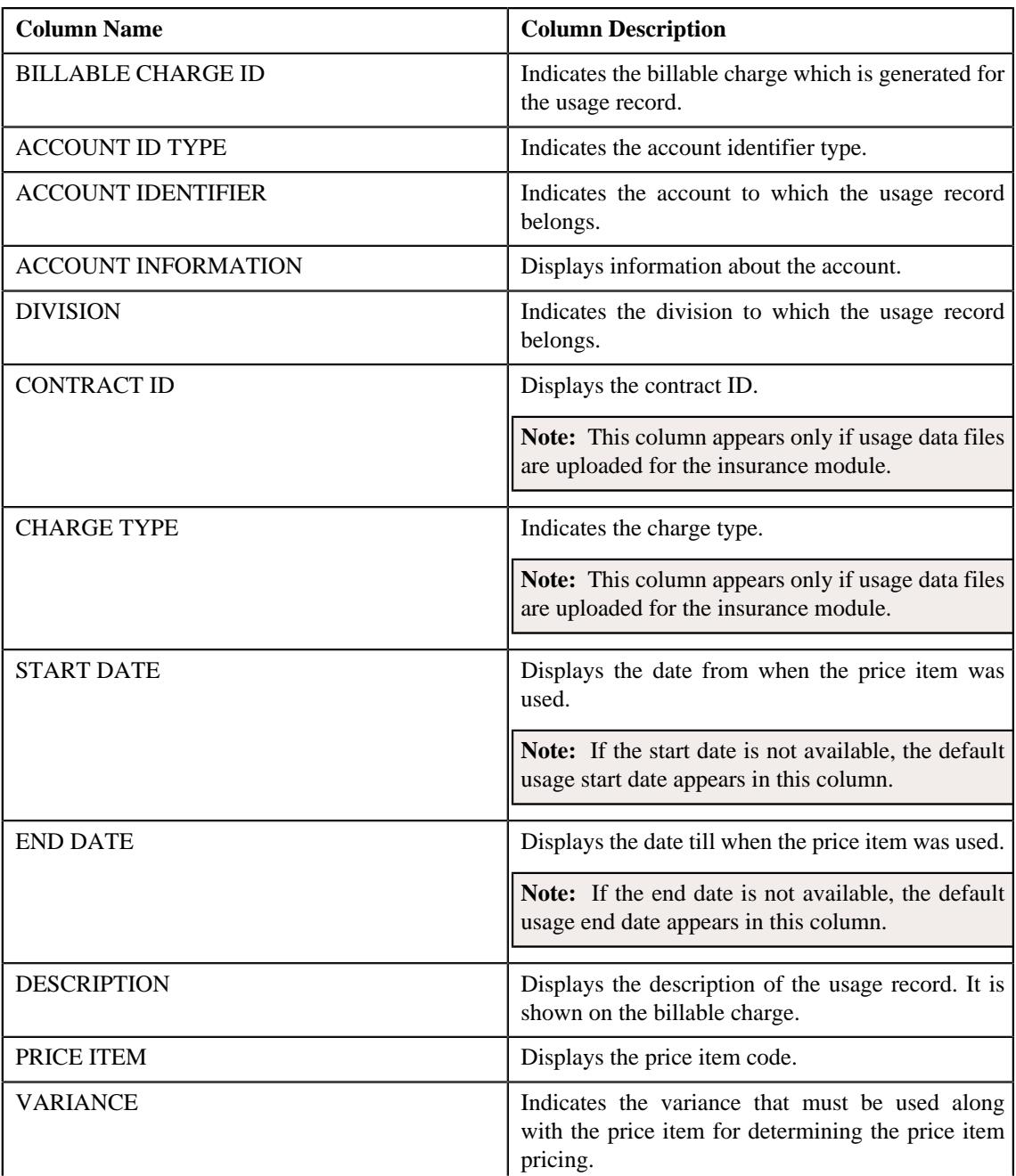

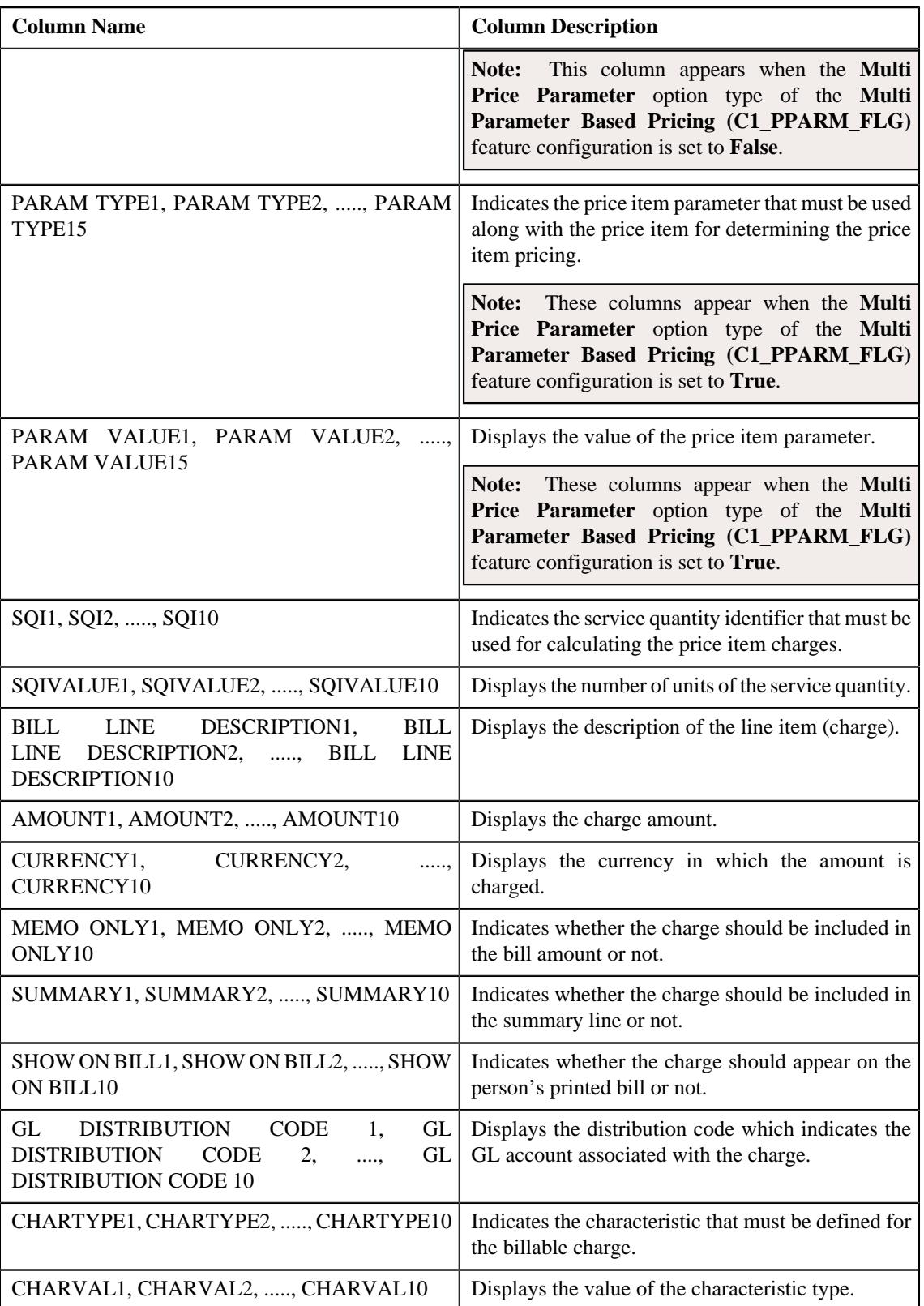

If you have defined business labels for usage data fields, the columns will appear with the business labels defined for the respective column.

Only those columns that contain data in the CSV file appear in the **Usage Data** screen. For example, if information about characteristics is provided in the CHARTYPE4 and CHARVAL4 columns of the CSV file, then only the CHARTYPE4 and CHARVAL4 columns appear in the **Usage Data** screen. Similarly, if information about the line item (charge) is provided in the BILL LINE DESCRIPTION6, AMOUNT6, CURRENCY6, MEMO ONLY6, SUMMARY6, SHOW ON BILL6, and GL DISTRIBUTION CODE 6 columns of the CSV file, then only the BILL LINE DESCRIPTION6, AMOUNT6, CURRENCY6, MEMO ONLY6, SUMMARY6, SHOW ON BILL6, AND GL DISTRIBUTION CODE 6 columns appear in the **Usage Data** screen.

## **Note:**

Pagination is used to display limited number of records in the **Search Results** section. You can change the number

of records displayed per page, if required. You can use the navigation buttons, such as **First** (<sup><<</sup> ), **Previous** 

 $(\leq)$ , **Next** ( $\geq$ ), and **Last** ( $\geq$ ) to navigate between pages. You can also select the page to which you want to navigate from the **Go To** list.

- **3.** View the billed records of the usage data file in the **Usage Data** screen.
- **4.** If required, you can change the number of records displayed per page.

**Note:** By default, the number of records that appear in each page depends on the minimum value defined in the **PAGE\_NUMBER** lookup field. For example, if the **PAGE\_NUMBER** lookup field has four values — 10, 20, 30, and 40, then the number of records displayed in each page, by default, would be 10.

- **5.** If required, you can click the **First** ( $\leq$ ), **Previous** ( $\leq$ ), **Next** ( $\geq$ ), and **Last** ( $\geq$ ) buttons to *n*avigate between pages.
- **6.** If required, you can filter the billed records in the **Usage Data** screen.

## **Related Topics**

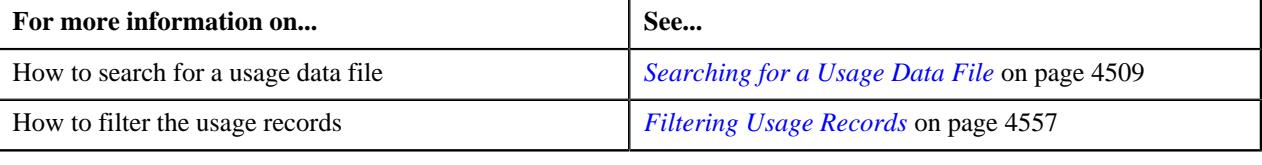

## <span id="page-4543-0"></span>**Viewing Unbilled Records of a Usage Data File**

#### **Procedure**

To view unbilled records of a usage data file:

- **1.** Search for the usage data file in the **Usage Data Processing** screen.
- **2.** In the **Search Results** section, click the link in the **Unbilled** column corresponding to the usage data file whose *u*nbilled records you want to view.

The **Usage Data** screen appears. It contains the following two sections:

**Search Criteria** — This section allows you to filter the unbilled records based on the various search criteria. It contains the following fields:

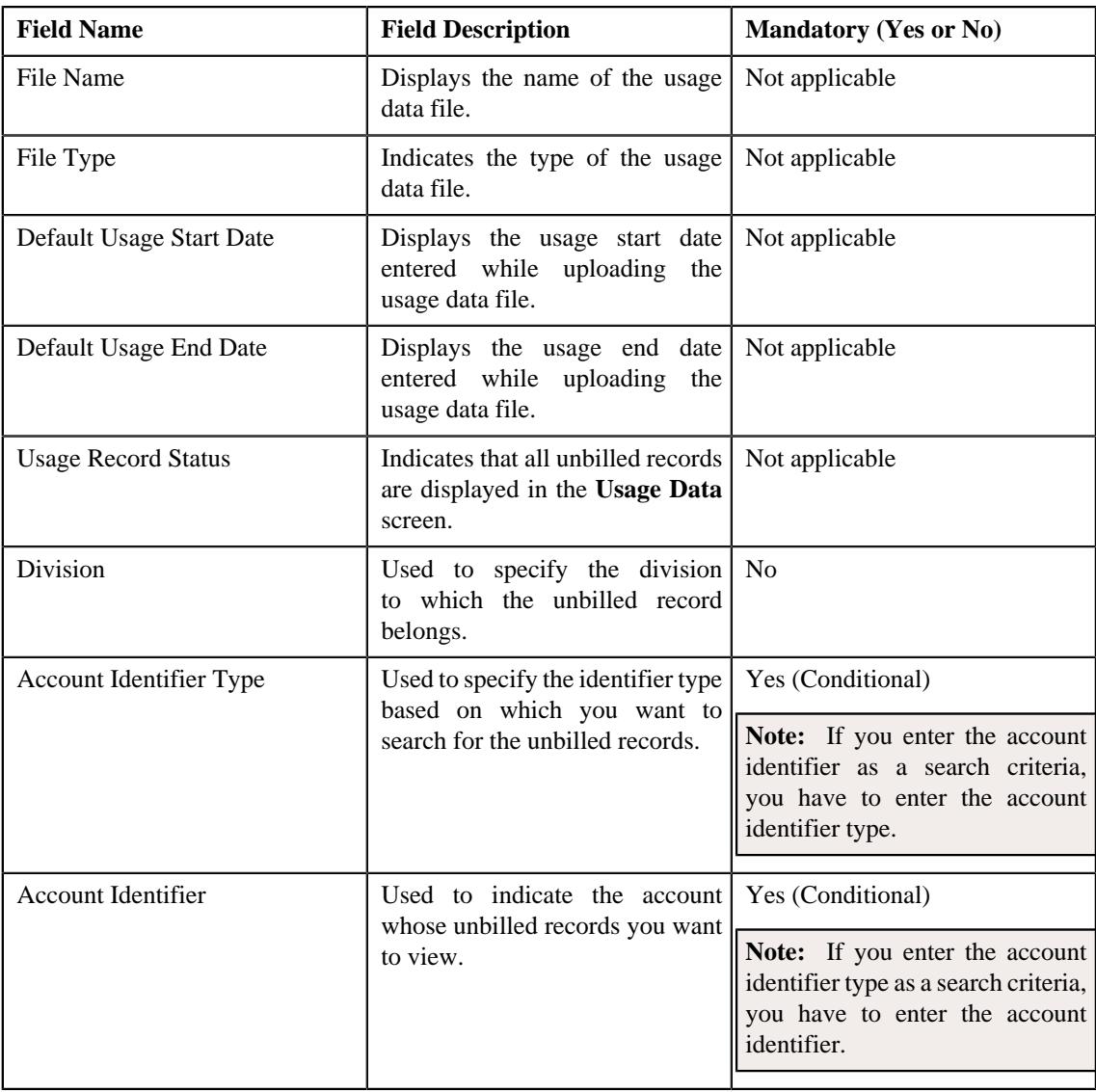

• **Search Results** — By default, all unbilled records of the usage data file are listed in the **Search Results** section. You can filter the search results based on the specified criteria. the **Search Results** section contains the following columns:

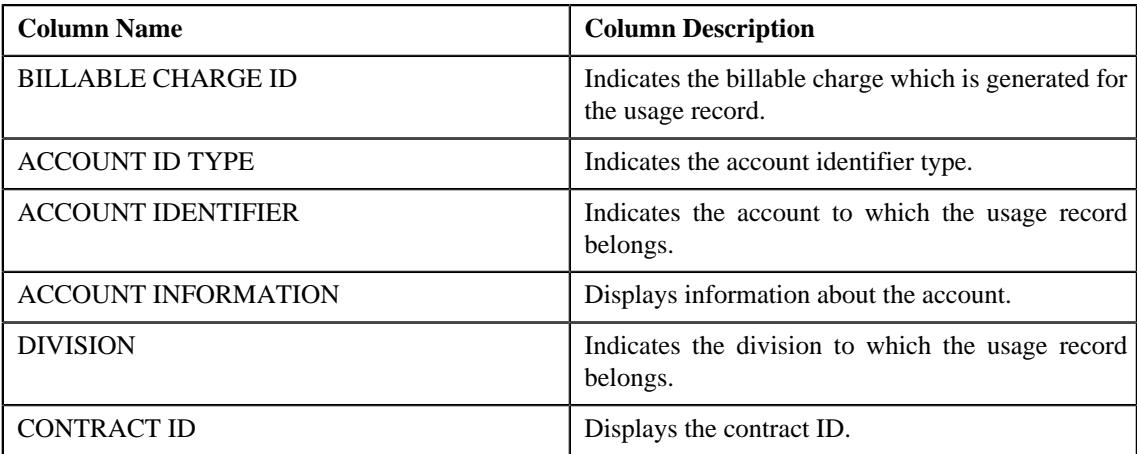

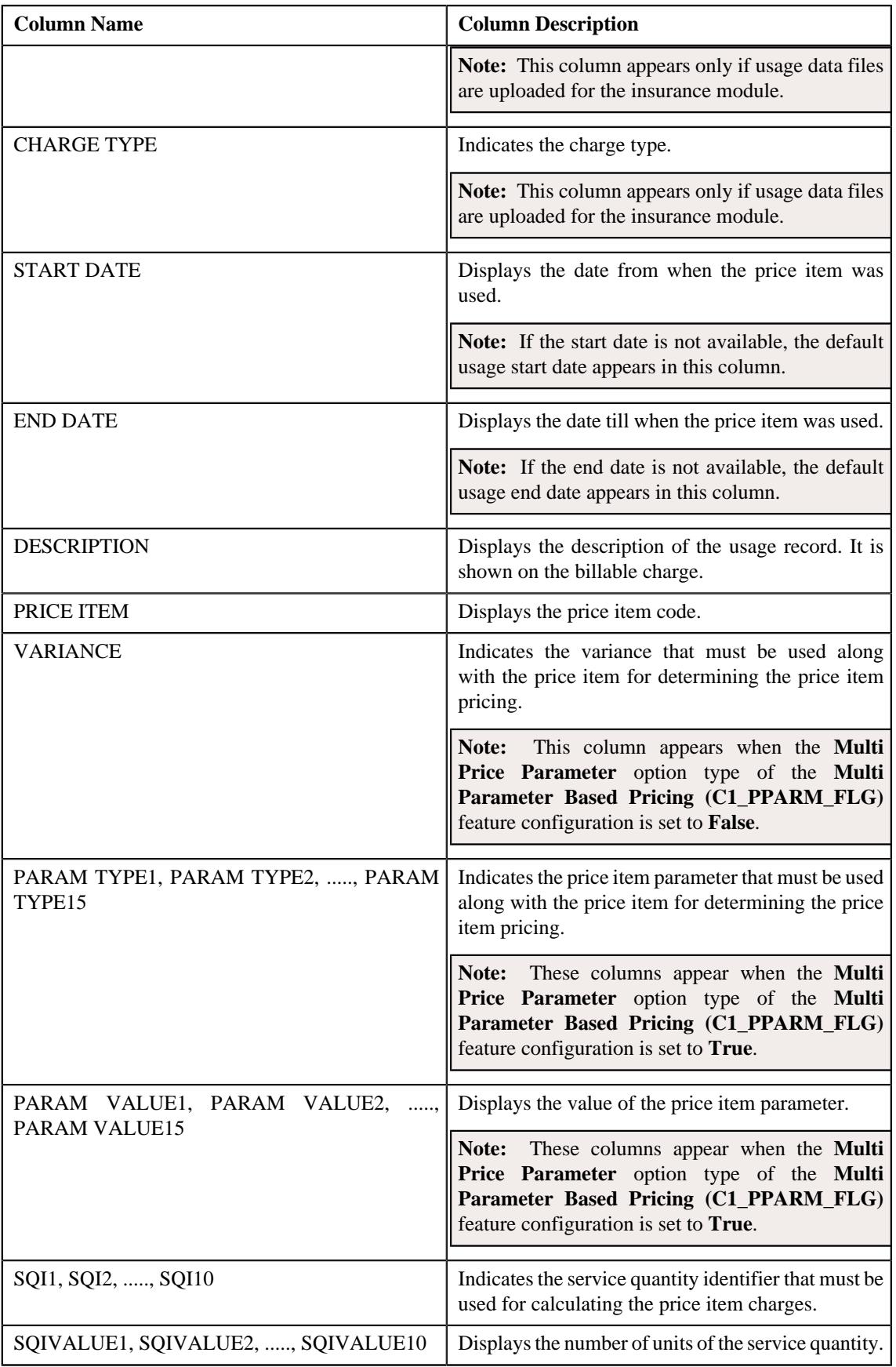

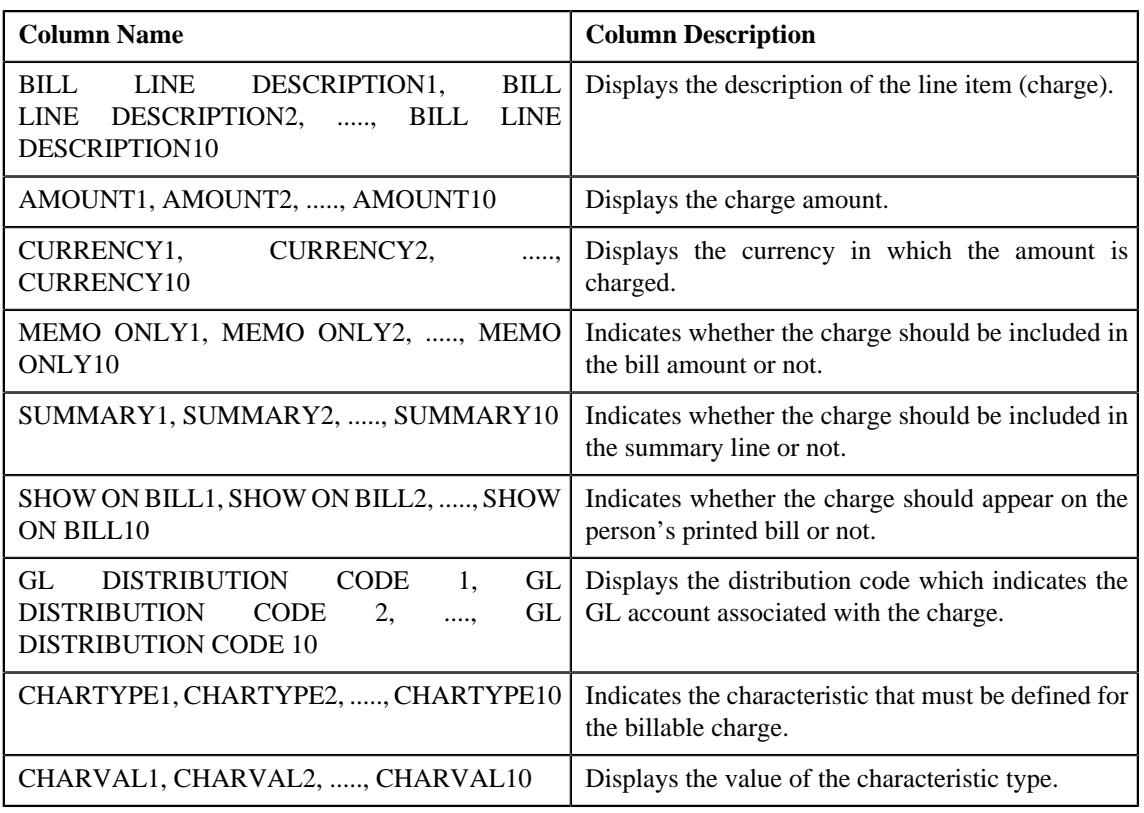

If you have defined business labels for usage data fields, the columns will appear with the business labels defined for the respective column.

Only those columns that contain data in the CSV file appear in the **Usage Data** screen. For example, if information about characteristics is provided in the CHARTYPE4 and CHARVAL4 columns of the CSV file, then only the CHARTYPE4 and CHARVAL4 columns appear in the **Usage Data** screen. Similarly, if information about the line item (charge) is provided in the BILL LINE DESCRIPTION6, AMOUNT6, CURRENCY6, MEMO ONLY6, SUMMARY6, SHOW ON BILL6, and GL DISTRIBUTION CODE 6 columns of the CSV file, then only the BILL LINE DESCRIPTION6, AMOUNT6, CURRENCY6, MEMO ONLY6, SUMMARY6, SHOW ON BILL6, AND GL DISTRIBUTION CODE 6 columns appear in the **Usage Data** screen.

## **Note:**

Pagination is used to display limited number of records in the **Search Results** section. You can change the number

of records displayed per page, if required. You can use the navigation buttons, such as **First** (<sup><<</sup> ), **Previous** 

 $(\leq)$ , **Next**  $(\geq)$ , and **Last**  $(\geq)$  to navigate between pages. You can also select the page to which you want to navigate from the **Go To** list.

**3.** View the unbilled records of the usage data file in the **Usage Data** screen.

**4.** If required, you can change the number of records displayed per page.

**Note:** By default, the number of records that appear in each page depends on the minimum value defined in the **PAGE\_NUMBER** lookup field. For example, if the **PAGE\_NUMBER** lookup field has four values — 10, 20, 30, and 40, then the number of records displayed in each page, by default, would be 10.

**5.** If required, you can click the **First** ( $\leq$ ), **Previous** ( $\leq$ ), **Next** ( $\geq$ ), and **Last** ( $\geq$ ) buttons to *n*avigate between pages.

**6.** If required, you can filter the unbilled records in the **Usage Data** screen.

## **Related Topics**

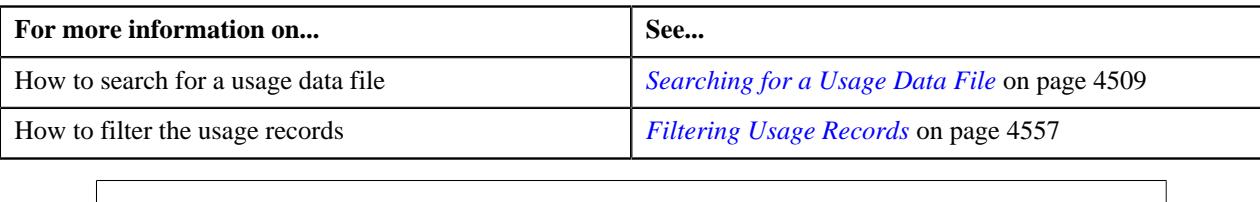

## **Submitting a Valid Record**

## **Procedure**

To submit a valid record:

- **1.** Search for the usage data file in the **Usage Data Processing** screen.
- **2.** In the **Search Results** section, click the **Submit** ( $\ddot{\ddot{\bullet}}$ ) icon corresponding to the usage data file whose valid *r*ecords you want to submit.

The system behaves in the following manner when:

- **Billing Method Adhoc Billing, Approval Workflow Off, and Bill After Date Current or Future Date:** A billable charge is created for each valid usage record. The **Adhoc Bill** flag is set to **Y** and the **Bill After Date** is stamped on the billable charge. If the total number of valid records in a usage data file exceeds the transaction limit, a batch job is created using the **Billable Charge Creation (C1-ODBCH)** batch. A message appears indicating the batch job ID. This batch job creates a billable charge for each valid usage record. The status of the usage record is changed to **Processed**.
- **Billing Method Adhoc Billing, Approval Workflow On, and Bill After Date Current or Future Date:** A To Do entry is created for the approver to approve the valid records. The status of the usage record is changed to **Submitted**.
- **Billing Method Regular Billing, Approval Workflow Off, and Bill After Date Specified:** A billable charge is created for each valid usage record. The **Adhoc Bill** flag is set to **N** and the **Bill After Date** is stamped on the billable charge. If the total number of valid records in a usage data file exceeds the transaction limit, a batch job is created using the **Billable Charge Creation (C1-ODBCH)** batch. A message appears indicating the batch job ID. This batch job creates a billable charge for each valid usage record. The status of the usage record is changed to **Processed**. The bills will be generated for the account in the bill cycle in which the bill after date falls.
- **Billing Method Regular Billing, Approval Workflow Off, and Bill After Date Not Specified:** A billable charge is created for each valid usage record. The **Adhoc Bill** flag is set to **N** in the billable charge. If the total number of valid records in a usage data file exceeds the transaction limit, a batch job is created using the **Billable Charge Creation (C1-ODBCH)** batch. A message appears indicating the batch job ID. This batch job creates a billable charge for each valid usage record. The status of the usage record is changed to **Processed**. The bills will be generated for the account based on the bill cycle defined for the account.
- **Billing Method Regular Billing and Approval Workflow On:** A To Do entry is created for the approver to approve the valid records. The status of the usage record is changed to **Submitted**.

You can change the transaction limit, whenever required, using the **On Demand Billing (C1–ODBFC)** feature configuration. For more information on the **Billable Charge Creation (C1-ODBCH)** batch, see *Oracle Revenue Management and Billing Batch Execution Guide*.

If you want to create billable charges for valid usage records where start date is a future date, then ensure that the **Use Calendar Billing** option is set to **Allow Advanced Billing** in the respective contract type.

If a batch job is created automatically, the number of valid records for which billable charges are created in each work unit depends on the value defined for the **Billable Charge Chunk Size** option type in the **On Demand Billing (C1–ODBFC)** feature configuration.

In case an account belongs to an invoicing group, the billable charge is created for the member account and the bill is generated for the master account.

On successful completion of the **Billable Charge Creation (C1-ODBCH)** batch, a To Do entry is created using the **C1-ODBCH** To Do type. You can view this To Do entry when you are assigned a To Do role which is mapped to the **C1-ODBCH** To Do type. This To Do indicates whether the batch was successfully executed or not. If the batch was successfully executed, it indicates the following:

- Number of records for which billable charges were created
- Number of records for which billable charges could not be created successfully
- **3.** If a batch job is created automatically, click **OK** in the message box.

#### **Related Topics**

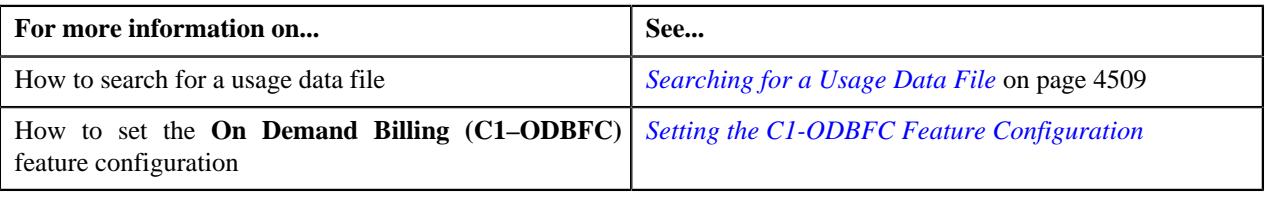

## **Approving a Valid Record**

You can view the number of records which are pending for approval in the **Submitted** column corresponding to the usage data file in the **Usage Data Processing** screen. The approver can review, and accordingly approve or reject the usage record based on the observations.

**Note:** The system will not allow you to approve or reject a usage record submitted by you.

#### **Procedure**

To approve a valid record:

**1.** Do either of the following:

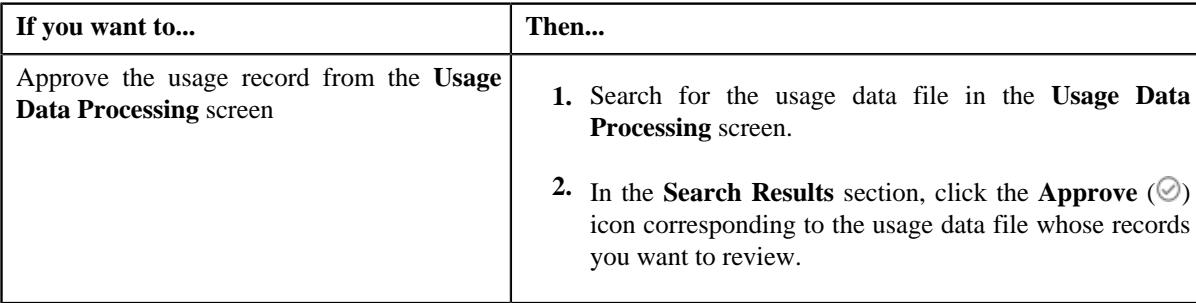

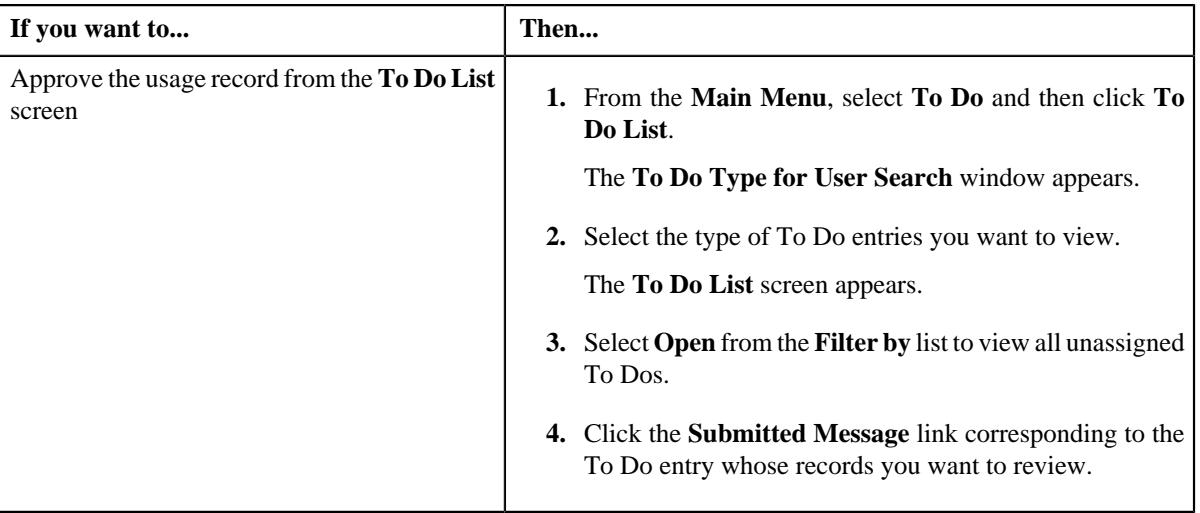

The **Usage Data** screen appears.

- **2.** Review the usage records which you want approve or reject.
- **3.** Do either of the following:

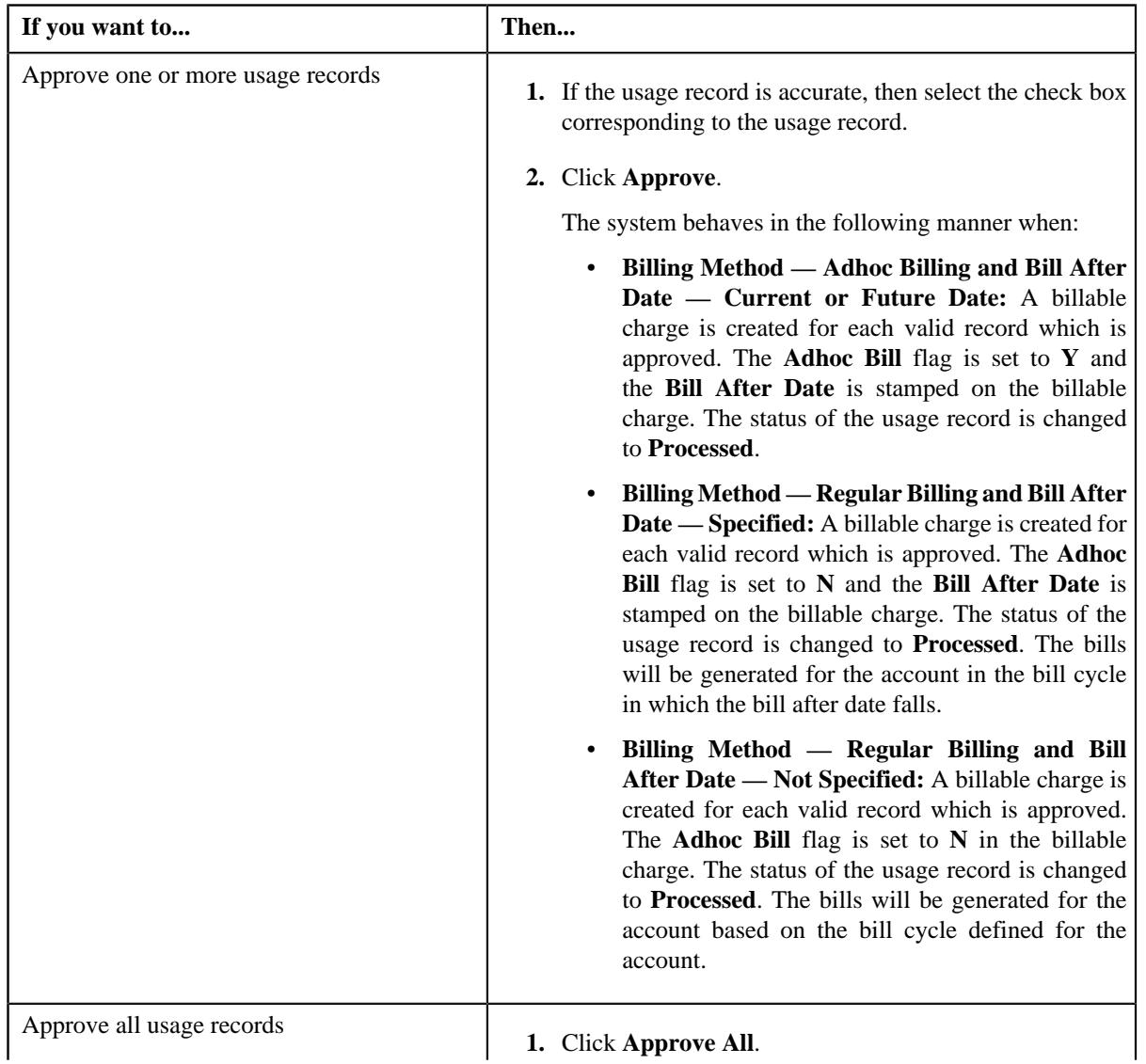

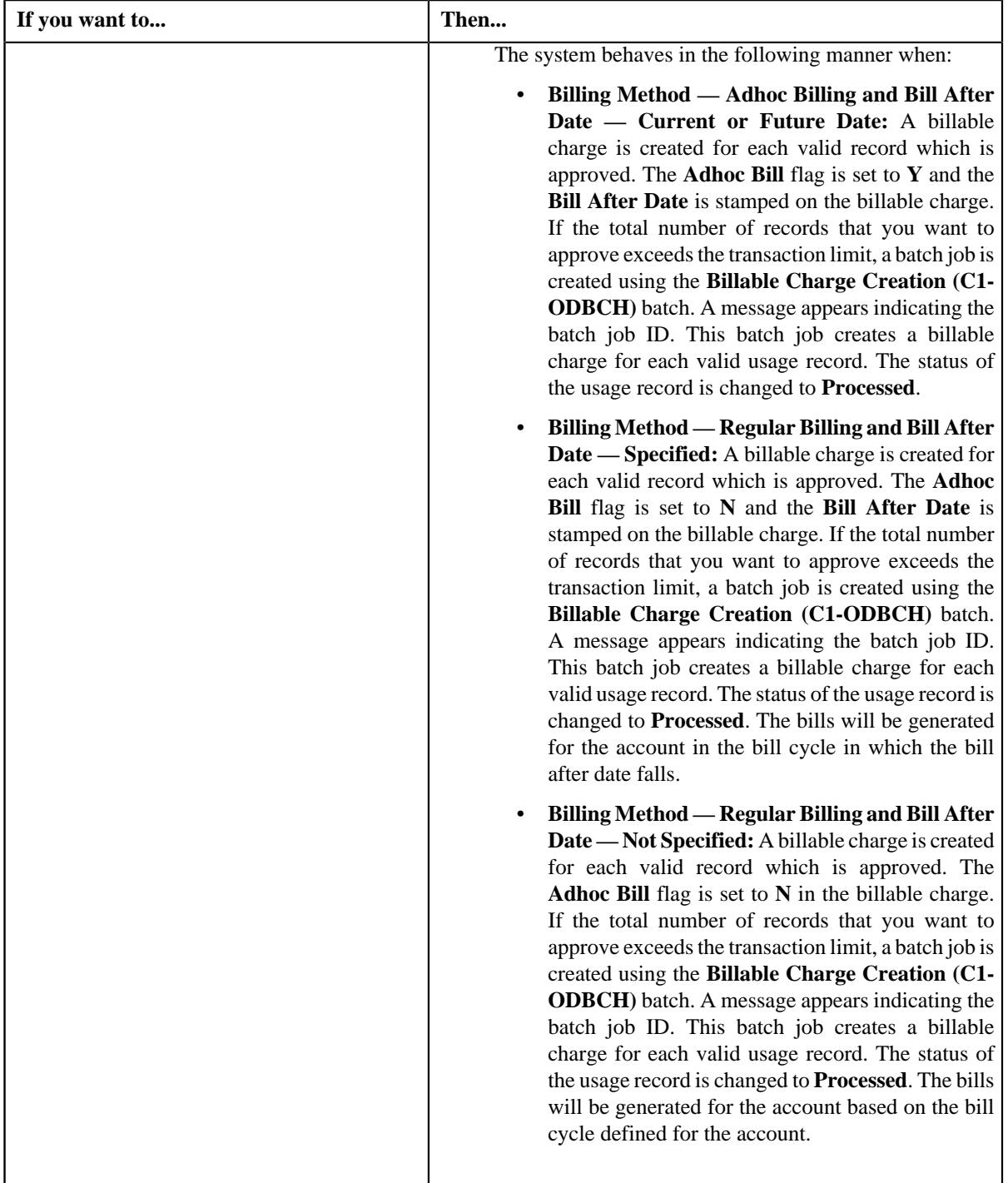

You can change the transaction limit, whenever required, using the **On Demand Billing (C1–ODBFC)** feature configuration. For more information on the **Billable Charge Creation (C1-ODBCH)** batch, see *Oracle Revenue Management and Billing Batch Execution Guide*.

If you want to create billable charges for approved records where start date is a future date, then ensure that the **Use Calendar Billing** option is set to **Allow Advanced Billing** in the respective contract type.

If a batch job is created automatically, the number of approved records for which billable charges are created in each work unit depends on the value defined for the **Billable Charge Chunk Size** option type in the **On Demand Billing (C1–ODBFC)** feature configuration.

In case an account belongs to an invoicing group, the billable charge is created for the member account and the bill is generated for the master account.

On successful completion of the **Billable Charge Creation (C1-ODBCH)** batch, a To Do entry is created using the **C1-ODBCH** To Do type. You can view this To Do entry when you are assigned a To Do role which is mapped to the **C1-ODBCH** To Do type. This To Do indicates whether the batch was successfully executed or not. If the batch was successfully executed, it indicates the following:

- Number of records for which billable charges were created
- Number of records for which billable charges could not be created successfully
- **4.** If a batch job is created automatically, click **OK** in the message box.

#### **Related Topics**

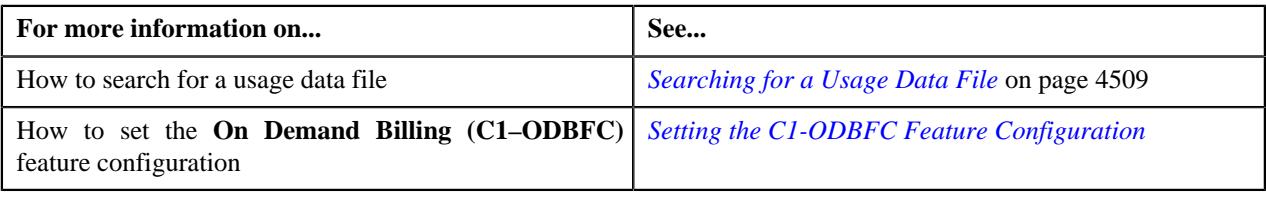

## **Rejecting a Valid Record**

You can view the number of records which are pending for approval in the **Submitted** column corresponding to the usage data file in the **Usage Data Processing** screen. The approver can review, and accordingly approve or reject the usage record based on the observations.

**Note:** The system will not allow you to approve or reject a usage record submitted by you.

#### **Procedure**

To reject a valid record:

**1.** Do either of the following:

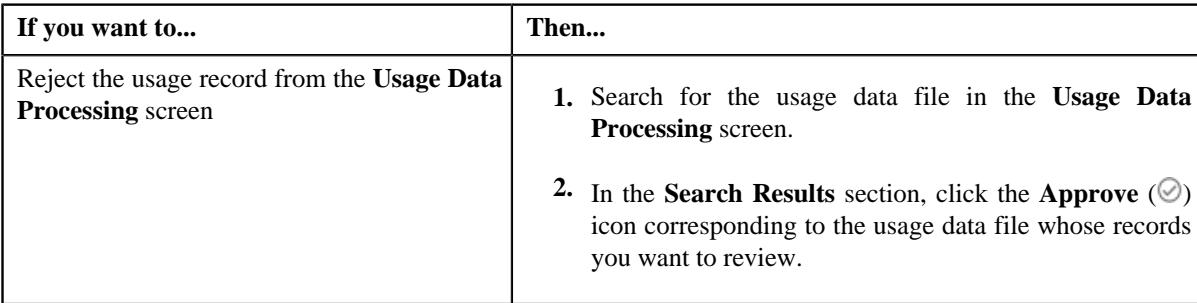

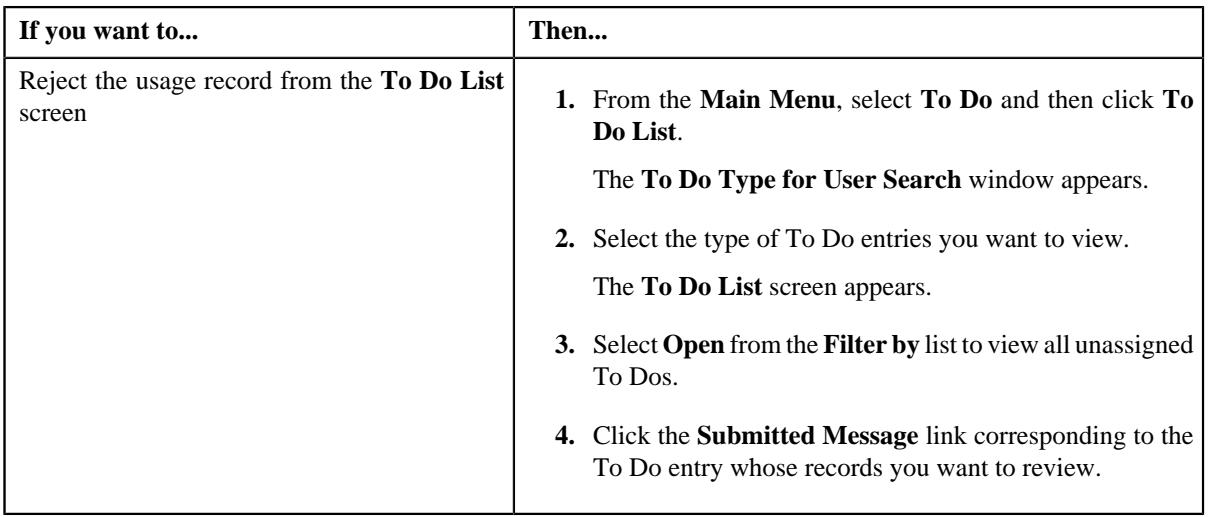

The **Usage Data** screen appears.

- **2.** Review the usage records which you want approve or reject.
- **3.** Do either of the following:

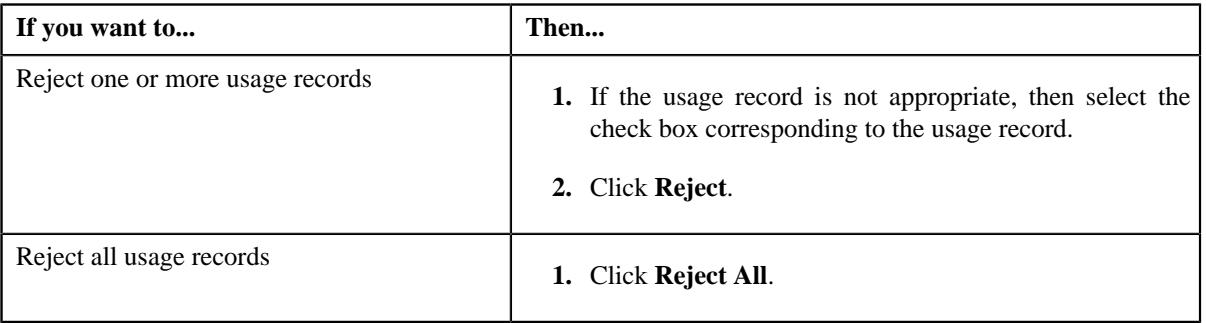

The **Rejection Reason** screen appears. It contains the following fields:

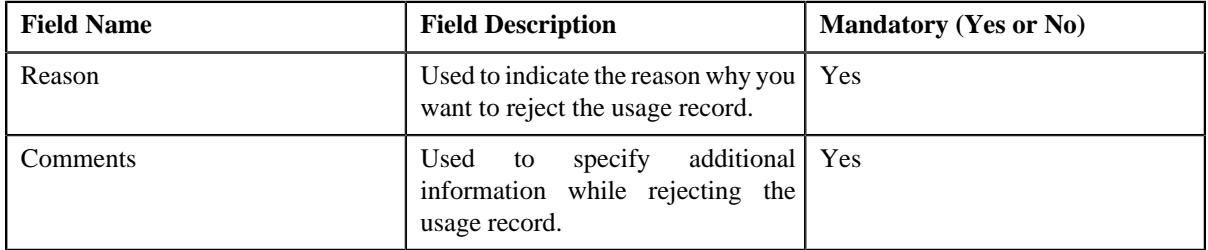

**4.** Select the reason for rejecting the usage record and enter the comments in the respective field.

**Note:** The **ODB\_REJ\_RSN\_FLG** lookup field values appear in the **Reason** list.

## **5.** Click **OK**.

The status of the usage record is changed to **Rejected**. A To Do entry is created for the submitter to include correct or missing data.

## **Related Topics**

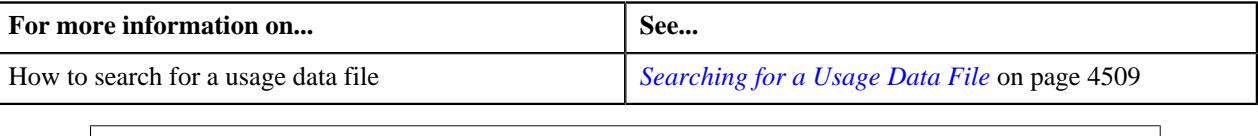

## **Cancelling a Usage Data File**

There might be situations when incorrect usage data file is uploaded in the system. In such case, the system provides you with an ability to cancel the file. Once the usage data file is cancelled, the status of the file and all usage records in the file is changed to **Cancelled**. However, note that you can cancel a usage data file when there are no records (in other words, zero records) in the **Processed** and **Submitted** statuses.

## **Procedure**

To cancel a usage data file:

**1.** Do either of the following:

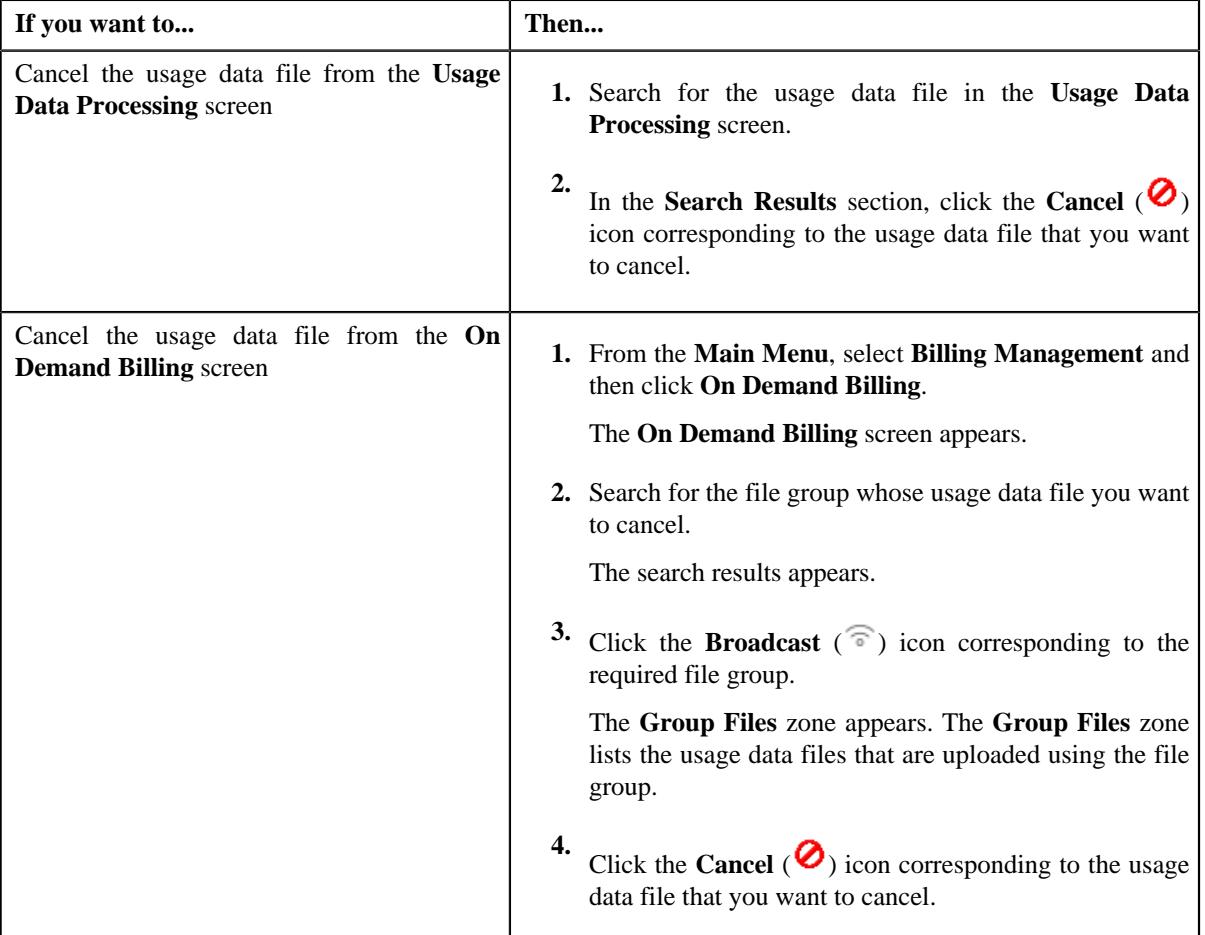

A message appears confirming whether you want to cancel the usage data file.

## **2.** Click **OK**.

The **Cancel Reason** screen appears. It contains the following fields:

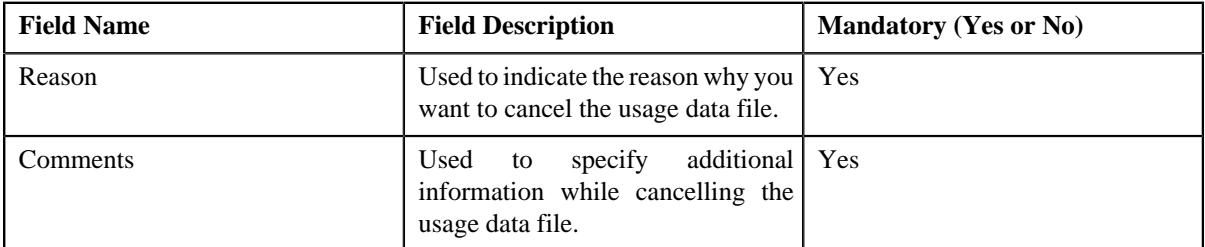

**3.** Select the reason for cancelling the usage data file and enter the comments in the respective field.

**Note:** The **ODB\_CAN\_RSN\_FLG** lookup field values appear in the **Reason** list.

**4.** Click **OK**.

The status of the usage data file is changed to **Cancelled**.

#### **Related Topics**

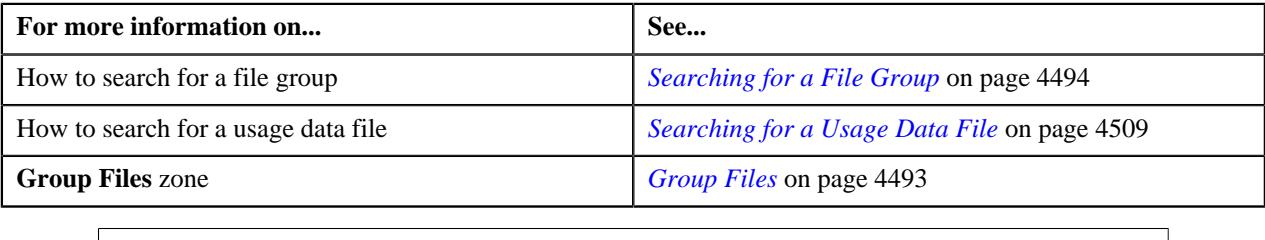

## **Revalidating a Usage Data File**

There might be situations when you want to execute the validation process once again on the usage data file. For example, initially when the usage data file was uploaded, accounts didn't have an active contract and therefore the status of the usage records was set to **Invalid**. Later, a contract was created and activated for each account (whose usage records are available in the usage data file). In such case, you need to execute the validation process once again on the usage data file. However, note that when you revalidate a usage data file, only the records in the **Valid** and **Invalid** status are revalidated.

## **Procedure**

To revalidate a usage data file:

- **1.** Search for the usage data file in the **Usage Data Processing** screen.
- **2.** Click the **Revalidate** (**i**) icon corresponding to the usage data file on which you want to execute the *v*alidation process once again.

The valid and invalid records are revalidated, and accordingly the status of records is changed. A message appears indicating that the validation process has completed successfully.

#### **Note:**

If the usage data file size exceeds the file size limit set in the **On Demand Billing (C1–ODBFC)** feature configuration, a batch job is created using the **Upload and Validate Usage Data File (C1-ODFU)** batch. A message appears indicating the batch job ID. This batch job revalidates the usage data file. For more information on the **Upload and Validate Usage Data File (C1-ODFU)** batch, see *Oracle Revenue Management and Billing Batch Execution Guide*.

If a batch job is created automatically, the number of usage records that are revalidated in each work unit depends on the value defined for the **Validation Chunk Size** option type in the **On Demand Billing (C1–ODBFC)** feature configuration.

On successful completion of the **Upload and Validate Usage Data File (C1-ODFU)** batch, a To Do entry is created using the **C1-ODFU** To Do type. You can view this To Do entry when you are assigned a To Do role which is mapped to the **C1-ODFU** To Do type. This To Do indicates whether the batch was successfully executed or not. If the batch was successfully executed, it indicates the following:

- Number of records which were successfully validated
- Number of records which could not pass through the validation process
- Number of records which failed to validate due to some technical reasons

**3.** Click **OK** in the message box.

Once a usage record is successfully validated, the status of the usage record is changed to **Valid**. And, if a usage record could not pass through the validation process, the status of the usage record is changed to **Invalid**.

## **Related Topics**

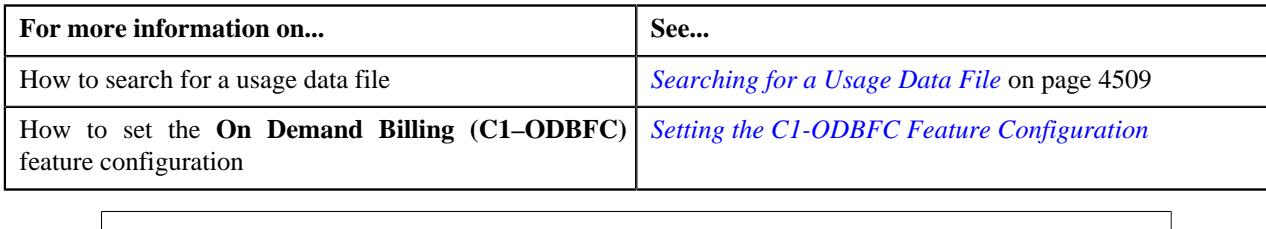

## **Editing a Valid, Invalid, or Rejected Usage Record**

If the usage record validation fails or the approver rejects the usage record due to some reason, the status of the record is changed to **Invalid** or **Rejected**, respectively. You need to then correct the existing data or add the missing data. The system allows you to edit the valid, invalid, and rejected usage records.

## **Procedure**

To edit a valid, invalid or rejected usage record:

- **1.** Search for the usage data file in the **Usage Data Processing** screen.
- **2.** Depending on whether you want to edit a valid, invalid, or rejected record, click the link in the **Valid**, **Invalid**, *o*r **Rejected** column corresponding to the usage data file whose records you want to edit.

The **Usage Data** screen appears. The columns in the **Search Results** section are editable.

#### **Note:**

In case of rejected records, all columns except the **Reason** and **Comments** columns are editable.

In case of invalid record, the field with incorrect or missing data is highlighted with the red color. This helps to easily identify the reason why the validation process failed.

- **3.** Enter the correct or missing data in the respective field.
- **4.** Click **Save**.

All valid, invalid, or rejected usage records are validated once again. Once the validation process has completed successfully, the status of the records is changed accordingly.

## **Related Topics**

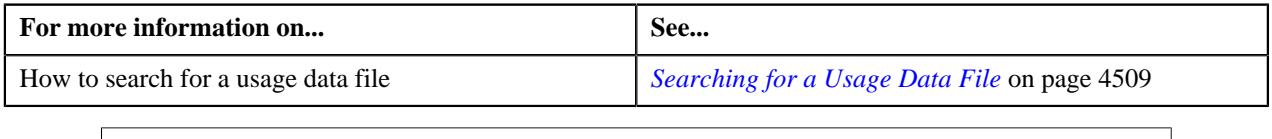

## **Exporting Usage Data into CSV file**

Oracle Revenue Management and Billing provides you the facility to export the usage data into a CSV file. However, you can download the usage data in a CSV file only if the billable charges are not yet created. In other words, you can download the usage data only when all the records of a usage data file are in the valid and/or invalid status. Once the usage data is downloaded, you can edit the usage records and reupload the usage data file.

**Note:** When you download the usage data file using the **Export To Excel** option, the downloaded file is saved on your system with a unique ID. Once you make the required changes in the downloaded usage data file, you need to save the modified file with the same name as it exists in Oracle Revenue Management and Billing, and then upload the file into the system to replace the existing file.

## **Procedure**

To export usage data into CSV file:

- **1.** Search for the usage data file in the **Usage Data Processing** screen.
- **2.** In the **Search Results** section, click the link in the **Total** column corresponding to the usage data file whose *u*sage records you want to export.

The **Usage Data** screen appears.

**3.** Click the **Export TO Excel** link in the **Search** section to download details of all the valid and/or invalid records of a usage data file in a CSV file format.

A message appears indicating that all valid and invalid records will be exported.

**4.** Click **OK**.

The system prompts you to save the file.

## **Related Topics**

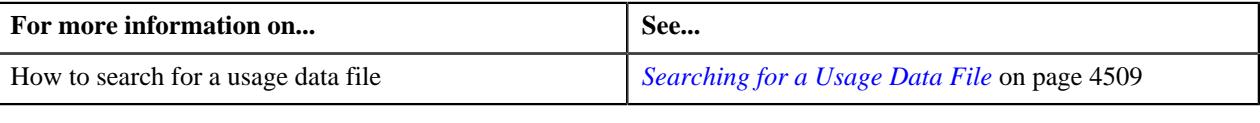

## <span id="page-4556-0"></span>**Filtering Usage Records**

## **Procedure**

To filter records of a usage data file:

- **1.** Search for the usage data file in the **Usage Data Processing** screen.
- **2.** Depending on whether you want to filter total, valid, invalid, submitted, processed, rejected, cancelled, billed, or *u*nbilled usage records, click the link in the respective column corresponding to the usage data file.

The **Usage Data** screen appears.

**3.** Enter the search criteria based on which you want to filter the records.

**Note:** ORMB search engine supports wildcard search, where you can substitute the percentage (%) symbol as a stand in for any word or letter in a search criteria. You can use the '%' wildcard character in all input fields except the date and ID fields. The '%' wildcard character is suffixed automatically at the end of the partial search criteria. Therefore, you may or may not specify the wildcard character at the end of the partial search criteria. However, you have to prefix the wildcard character manually wherever required.

**4.** Click **Search**.

The search results are filtered based on the specified criteria.

## **Related Topics**

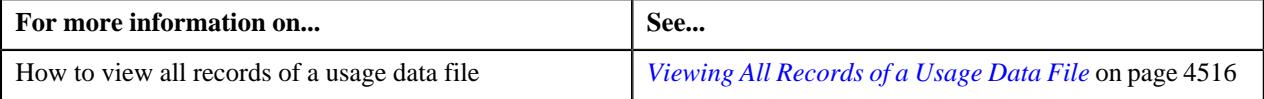

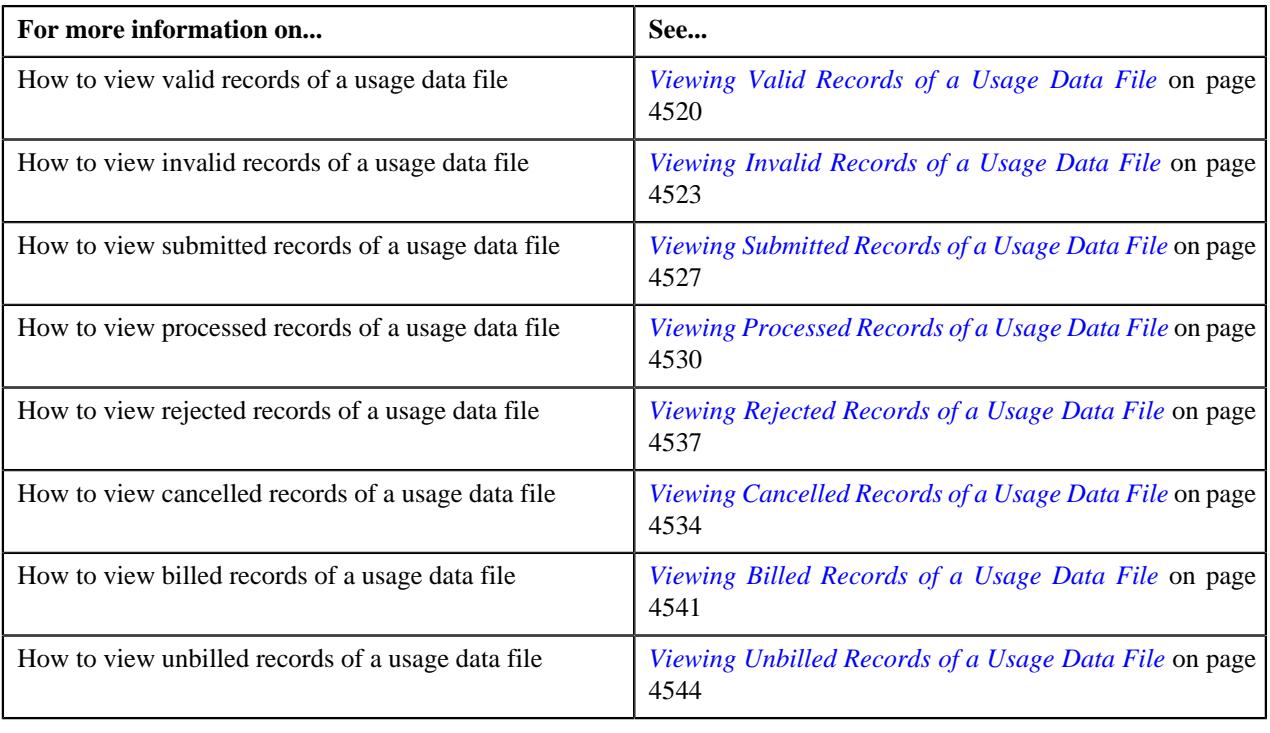

# **Appendix**

# **A**

## **Most Commonly Used Tasks**

## **Topics:**

• [Changing the Layout](#page-4559-0)

This section lists some of the common tasks that are performed while using various functionality in the application.

## <span id="page-4559-0"></span>**Changing the Layout**

You can change the layout of the zone by:

- *[Removing a Column from the Zone](#page-4559-1)* on page 4560
- *[Adding a Column to the Zone](#page-4559-2)* on page 4560
- *[Rearranging Columns in the Zone](#page-4559-3)* on page 4560

## <span id="page-4559-2"></span>**Adding a Column to the Zone**

Once you have removed the columns from the zone, you can add them back to the zone. To add a column to the zone:

**1.** Click the **Column Configuration** ( $\mathcal{O}_1$ ) icon in the upper right corner of the zone.

A panel appears at the bottom of the zone with a list of column names.

**Note:** The column names with the white background in the panel are currently not displayed in the zone.

**2.** Drag and drop the column name from the panel to the location where you want to add the column in the zone.

The white background of the column name in the panel changes to the grey background indicating that the column is currently displayed in the zone.

**3.** If you want to add another column name from the panel to the zone, repeat the second step. Click the **Refresh** *b*utton, data will be displayed to the columns added in the zone.

#### **Related Topics**

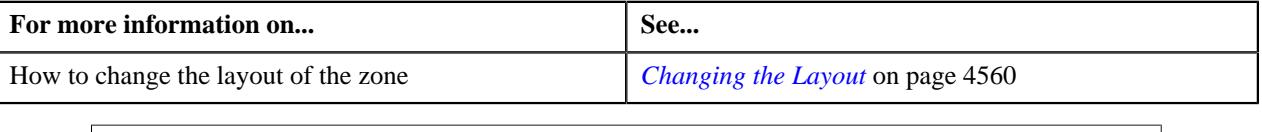

## <span id="page-4559-3"></span>**Rearranging Columns in the Zone**

You can change the order in which the columns are displayed in the zone. To change the position of a column in the zone:

- **1.** Click the column name whose position you want to change in the zone.
- **2.** Drag and drop the column name between the columns where you want to place the selected column.

The position of the column changes in the zone.

## **Related Topics**

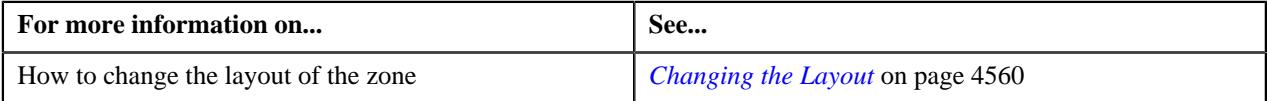

## <span id="page-4559-1"></span>**Removing a Column from the Zone**

To remove a column from the zone:

Click the **Delete**  $(\blacksquare)$  icon corresponding to the column name that you want to remove from the zone.

The column is removed from the zone and is currently displayed with white background in the panel.

Note: Alternatively you can remove the column from the zone by clicking the Delete ( $\widehat{w}$ ) icon corresponding to the column name in the panel.

## **Related Topics**

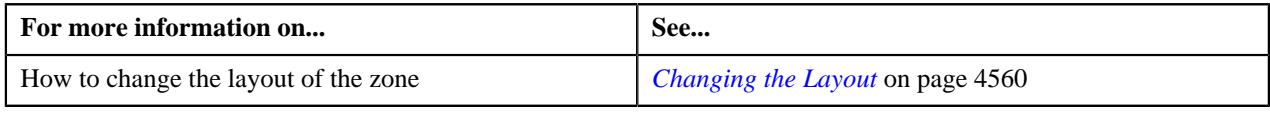

**4562** | OpenTopic | Most Commonly Used Tasks

# **Appendix B**

## **Administration**

## **Topics:**

- [UI Maps](#page-4563-0)
- [Feature Configurations](#page-4565-0)

This section lists some of the administrative tasks.

## <span id="page-4563-0"></span>**UI Maps**

This section explains how to create the UI maps for viewing and modifying data of the business objects within the approval workflow group.

## **Creating Display UI Map for an Approval Workflow Group**

The system provides you with the ability to automatically generate a Display UI map, and associate it with the approval workflow group. Alternatively, you can create a Display UI map manually, and attach it to the approval workflow group.

#### **Procedure**

To create a Display UI map manually:

**1.** Click the **Admin** link in the **Application** toolbar.

A list appears.

**2.** From the **Admin** menu, select **U** and then click **UI Map**.

A sub-menu appears.

**3.** Click the **Search** option from the **UI Map** sub-menu.

The **UI Map** screen appears.

**4.** In the **Main** tab, enter the name and description of the Display UI map.

**Note:** The system uses the CM\_<Approval Workflow Group Code>\_AppTxn\_Display naming convention while automatically generating a Display UI map. Therefore, do not use this naming convention while creating a Display UI map manually.

- **5.** Select **Complete HTML Document** from the **UI Map Type** list.
- **6.** Click the **Schema** tab.

The **Schema** tab appears.

**7.** Add the following schema in the **Scheme Editor** zone:

```
<schema>
  <<Business Object Name> type="group">
  <includeBO name="<Business Object Name>"/>
 </<Business Object Name>>
</schema>
```
In the above schema, you must replace <Business Object Name> with the name of the business object. For example, if you want to create a Display UI map for account, you must use the following schema:

```
<schema>
  <account type="group">
   <includeBO name="Account"/>
 </account>
</schema>
```
**8.** Click the **Save** link in the **Actions/Navigation** area.

The **Display Only** and **Input Map** buttons are enabled on the dashboard.

**9.** Click the **Display Only** button.

The HTML code is generated in the **HTML Editor** zone.

**10.** Click the **Save** link in the **Actions/Navigation** area.

The changes are saved.

## **Related Topics**

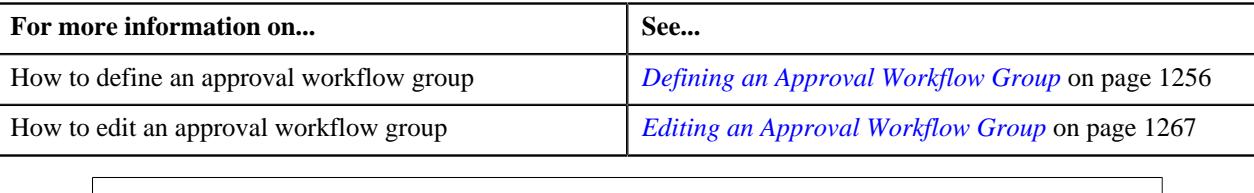

## **Creating Input UI Map for an Approval Workflow Group**

The system provides you with the ability to automatically generate an Input UI map, and associate it with the approval workflow group. Alternatively, you can create an Input UI map manually, and attach it to the approval workflow group.

## **Procedure**

To create an Input UI map manually:

**1.** Click the **Admin** link in the **Application** toolbar.

A list appears.

**2.** From the **Admin** menu, select **U** and then click **UI Map**.

A sub-menu appears.

**3.** Click the **Search** option from the **UI Map** sub-menu.

The **UI Map** screen appears.

**4.** In the **Main** tab, enter the name and description of the Input UI map.

Note: The system uses the CM\_<Approval Workflow Group Code>\_AppTxn\_Input naming convention while automatically generating an Input UI map. Therefore, do not use this naming convention while creating an Input UI map manually.

- **5.** Select **Complete HTML Document** from the **UI Map Type** list.
- **6.** Click the **Schema** tab.

The **Schema** tab appears.

**7.** Add the following schema in the **Scheme Editor** zone:

```
<schema>
  <approvalTransactionId/>
  <action/>
  <<Business Object Name> type="group">
   <includeBO name="<Business Object Name>"/>
  </<Business Object Name>>
</schema>
```
In the above schema, you must replace <Business Object Name> with the name of the business object. For example, if you want to create an Input UI map for account, you must use the following schema:

```
<schema>
  <approvalTransactionId/>
  <action/>
  <account type="group">
   <includeBO name="Account"/>
  </account>
</schema>
```
The  $\epsilon$ approvalTransactionId/ $>$  tag is used in the schema to retrieve the approval transaction ID of the respective business object. The  $\alpha$ -caction/ $\alpha$  tag is used in the schema to retrieve the action performed by the submitter.

**8.** Click the **Save** link in the **Actions/Navigation** area.

The **Display Only** and **Input Map** buttons are enabled on the dashboard.

**9.** Click the **Input Map** button.

The HTML code is generated in the **HTML Editor** zone.

**10.** Add the following tag in the head tag:

```
<script language="javascript" type="text/javascript" src="code/
approvalWorkflow.js"></script>
```
**11.** Add the text highlighted in bold within the tag as shown below:

```
<td>
<input onClick="performAction('<Approval Workflow Group Code>');"
 oraMdLabel="SAVE_BTN_LBL" class="oraButton" type="button">
<input onClick="oraSubmitMap('CANCEL', false);" oraMdLabel="CANCEL_LBL"
 class="oraButton" type="button">
</td>
```
In the above HTML code, you must replace <Approval Workflow Group Code> with the code of the approval workflow group for which you are creating a UI map.

**12.** Click the **Save** link in the **Actions/Navigation** area.

The changes are saved.

#### **Related Topics**

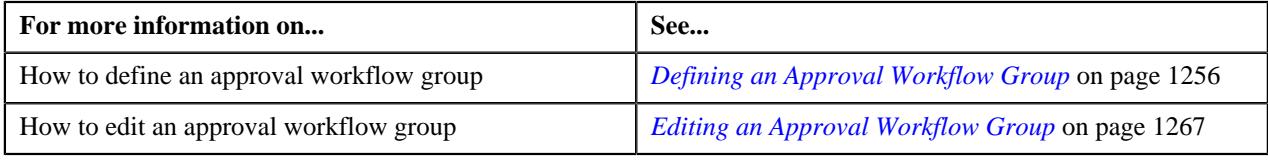

## <span id="page-4565-0"></span>**Feature Configurations**

This section explains how to set various feature configurations which are required for implementing various features in Oracle Revenue Management and Billing.

## **Setting the C1\_ACCTINFO Feature Configuration**

## **Prerequisites**

To set the **C1\_ACCTINFO** feature configuration, you should have:

- Account Type characteristic type defined in the application (where the characteristic entity is set to Account)
- Invoice Group Account characteristic type defined in the application (where the characteristic entity is set to Account)

## **Procedure**

To set the **C1\_ACCTINFO** feature configuration:

**1.** Click the **Admin** link in the **Application** toolbar.

A list appears.

**2.** From the **Admin** menu, select **F** and then click **Feature Configuration**.

A sub-menu appears.

**3.** Click the **Search** option from the **Feature Configuration** sub-menu.

The **Feature Configuration Query** screen appears.

**4.** In the **Feature Configuration Search** zone, enter **C1\_ACCTINFO** in the **Feature Name** field.

**Note:** ORMB search engine supports wildcard search, where you can substitute the percentage (%) symbol as a stand in for any word or letter in a search criteria. You can use the '%' wildcard character in all input fields except the date and ID fields. The '%' wildcard character is suffixed automatically at the end of the partial search criteria. Therefore, you may or may not specify the wildcard character at the end of the partial search criteria. However, you have to prefix the wildcard character manually wherever required.

**5.** Click **Search**.

A list of feature configurations that meet the search criteria appears in the search results.

- **6.** In the **Search Results** section, click the link in the
	- **Description** column corresponding to the feature configuration whose details you want to edit.

The **Feature Configuration** screen appears. It contains the following option types:

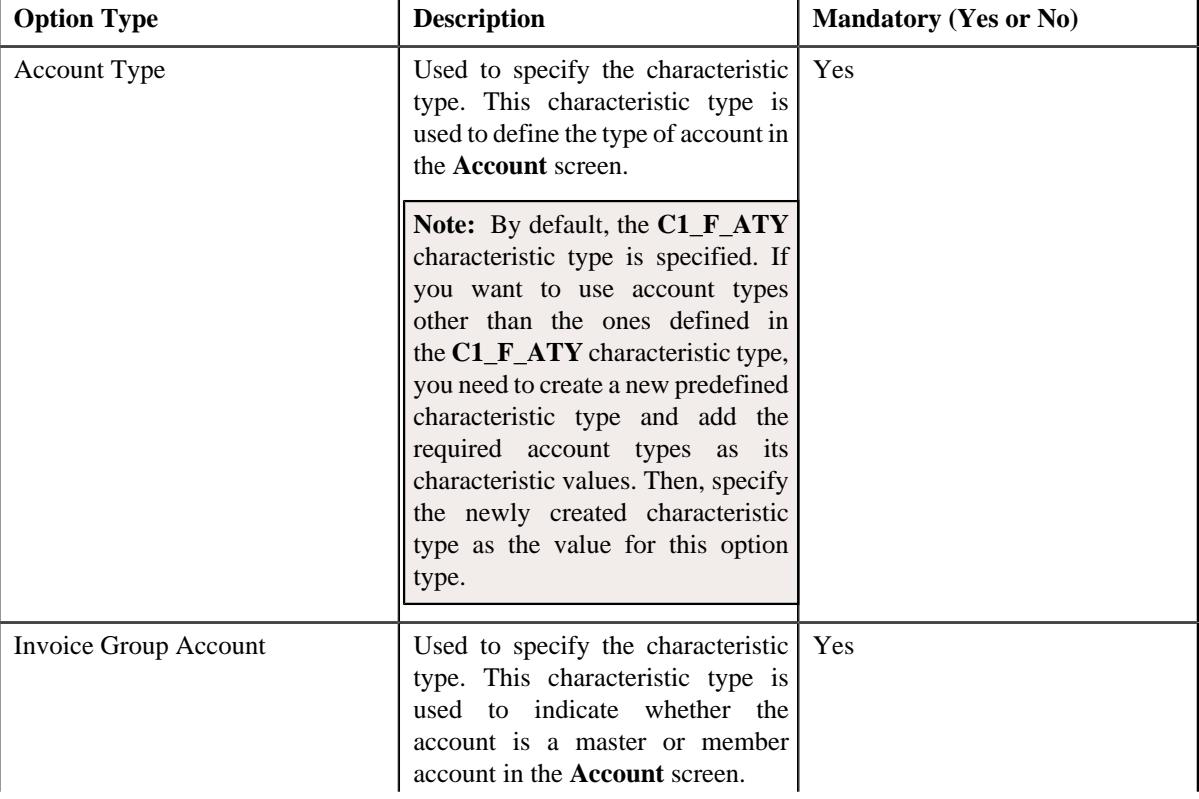

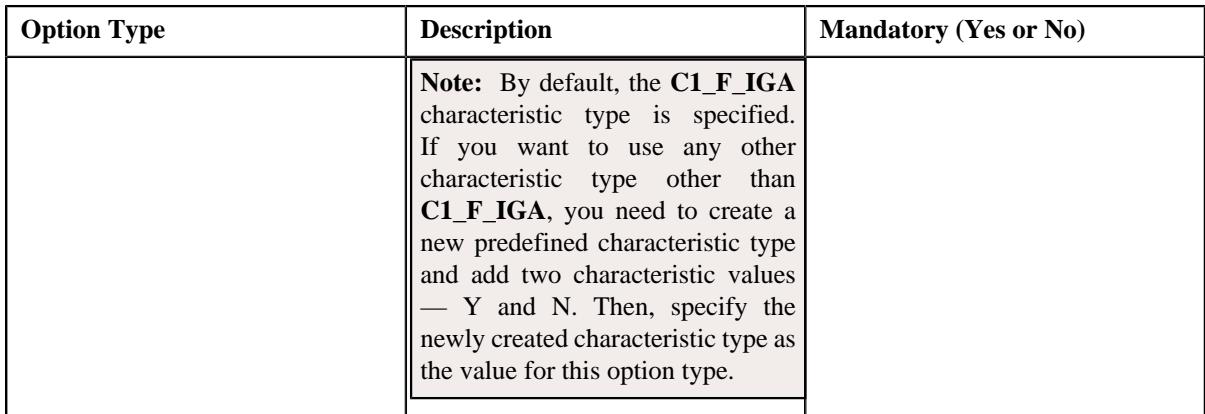

- **7.** Enter the values for the required option types in the **Feature Configuration** screen.
- **8.** Click the **Save** button in the **Page Title** area.

The changes made to the feature configuration are saved.

## **Related Topics**

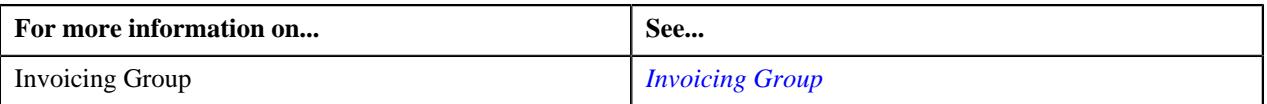

## **Setting the C1-ASOBLLNG Feature Configuration**

The **C1-ASOBLLNG** feature configuration enables the system to determine the following:

- Whether the approval transaction should be created while defining, editing, or deleting a self-funded pricing rule.
- Various parameters, characteristic types, and extendable lookup business objects which should be used for the fully-insured group, fully-insured individual, and self-funded business.
- Person relationship type using which the bill group should be related to the parent customer.
- Policy person roles using which the parent customer and bill groups should be associated with the fully-insured group and self-funded policies.
- Status to which a policy should be transitioned on terminating, reinstating, or renewing the fully-insured group policy.
- Status to which a group membership should be transitioned on inactivating the main subscriber of the group membership.
- Status to which a member person of a group membership should be transitioned on inactivating the group membership.
- Status to which an individual membership should be transitioned on canceling the main subscriber of the individual membership.
- Status to which a member person of an individual membership should be transitioned on canceling the individual membership.
- Whether the plan-specific contracts should be created on the accounts for the fully-insured group policies.

## **Prerequisites**

To set the **C1-ASOBLLNG** feature configuration, you should have:

• Required policy person roles, account relationship types, and person relationship types defined in the application

- Approval workflow settings configured for the **C1PRCANC**, **C1PRCASL**, **C1PRCRLCLM**, **C1PRCDA**, **C1PRFLTFEE**, **C1PRCLVLFN**, **C1PRETCLM**, **C1PRRETENR**, and **C1PRCSSL** approval workflow groups
- Required approval workflow group defined for the Minimum Premium Program (MPP) pricing rule and approval workflow settings configured for the MPP approval workflow group
- Required characteristic types defined in the application
- Values defined for the **C1-ExtLookClaimTemplate**, **C1-ExtLookPricingRuleLineItem**, and **C1- ExtLookRetTypeRateOpt** extendable lookups
- Predefined values defined for the **C1INVTYP** characteristic type
- Required SQIs defined in the application
- Pricing arrangement parameter defined in the application (where the value type is set to **Adhoc**, source entity is set to **Transaction**, and the parameter usage is set to **Price Item**
- Billable charge line type parameter defined in the application (where the value type is set to **Adhoc**, source entity is set to **Transaction**, and the parameter usage is set to **Price Item**
- Pricing group rule parameter defined in the application (where the value type is set to **Adhoc**, source entity is set to **Transaction**, and the parameter usage is set to **Price Item**
- A predefined characteristic type named **Active Employee Coverage Billing Arrangement** defined with the following characteristic values:

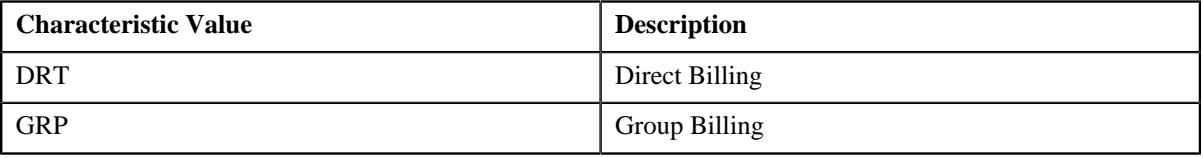

You must set the characteristic entity of the **Active Employee Coverage Billing Arrangement** characteristic type to **Person**.

• A predefined characteristic type named **Benefit Billing Arrangement** defined with the following characteristic values:

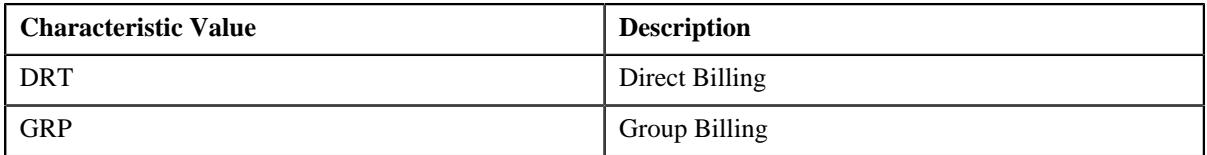

You must set the characteristic entity of the **Benefit Billing Arrangement** characteristic type to **Person**, **Policy**, and **Policy Plan**.

• A predefined characteristic type named **COBRA Billing Arrangement** defined with the following characteristic values:

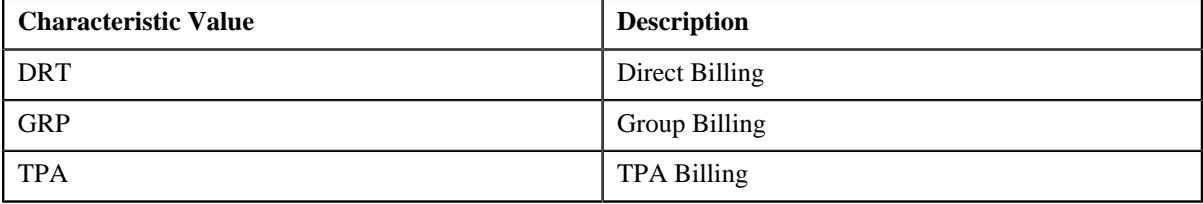

You must set the characteristic entity of the **COBRA Billing Arrangement** characteristic type to **Person**, **Policy**, and **Policy Plan**.

• Required billing preference, binder payment preference, geographic rating area preference for fully-insured group and individual, medicare preference, member relationship and subscription tier preference, and membership status reason preference defined in the application.

## **Procedure**

To set the **C1-ASOBLLNG** feature configuration:

**1.** Click the **Admin** link in the **Application** toolbar.

A list appears.

**2.** From the **Admin** menu, select **F** and then click **Feature Configuration**.

A sub-menu appears.

**3.** Click the **Search** option from the **Feature Configuration** sub-menu.

The **Feature Configuration Query** screen appears.

**4.** In the **Feature Configuration Search** zone, enter **C1-ASOBLLNG** in the **Feature Name** field.

**Note:** ORMB search engine supports wildcard search, where you can substitute the percentage (%) symbol as a stand in for any word or letter in a search criteria. You can use the '%' wildcard character in all input fields except the date and ID fields. The '%' wildcard character is suffixed automatically at the end of the partial search criteria. Therefore, you may or may not specify the wildcard character at the end of the partial search criteria. However, you have to prefix the wildcard character manually wherever required.

**5.** Click **Search**.

A list of feature configurations that meet the search criteria appears in the search results.

**6.** In the **Search Results** section, click the link in the

**Description** column corresponding to the feature configuration whose details you want to edit.

The **Feature Configuration** screen appears. It contains the following option types:

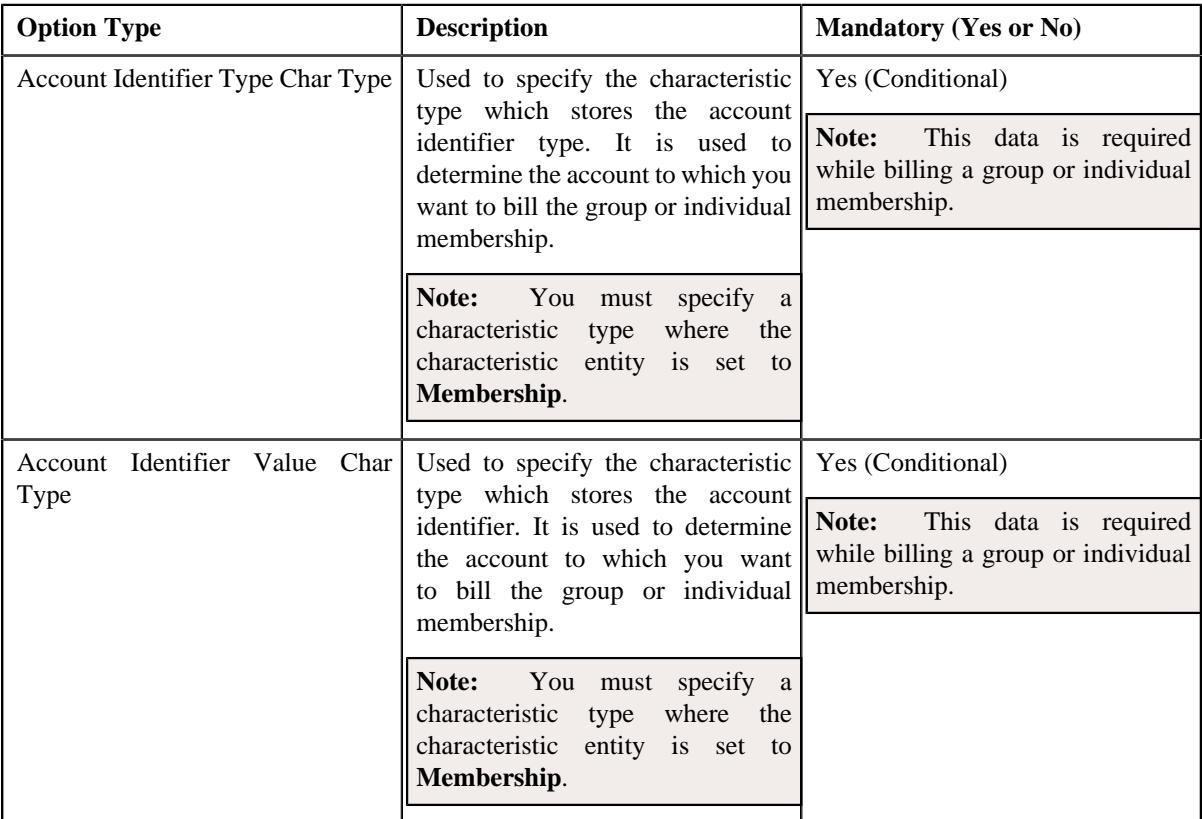

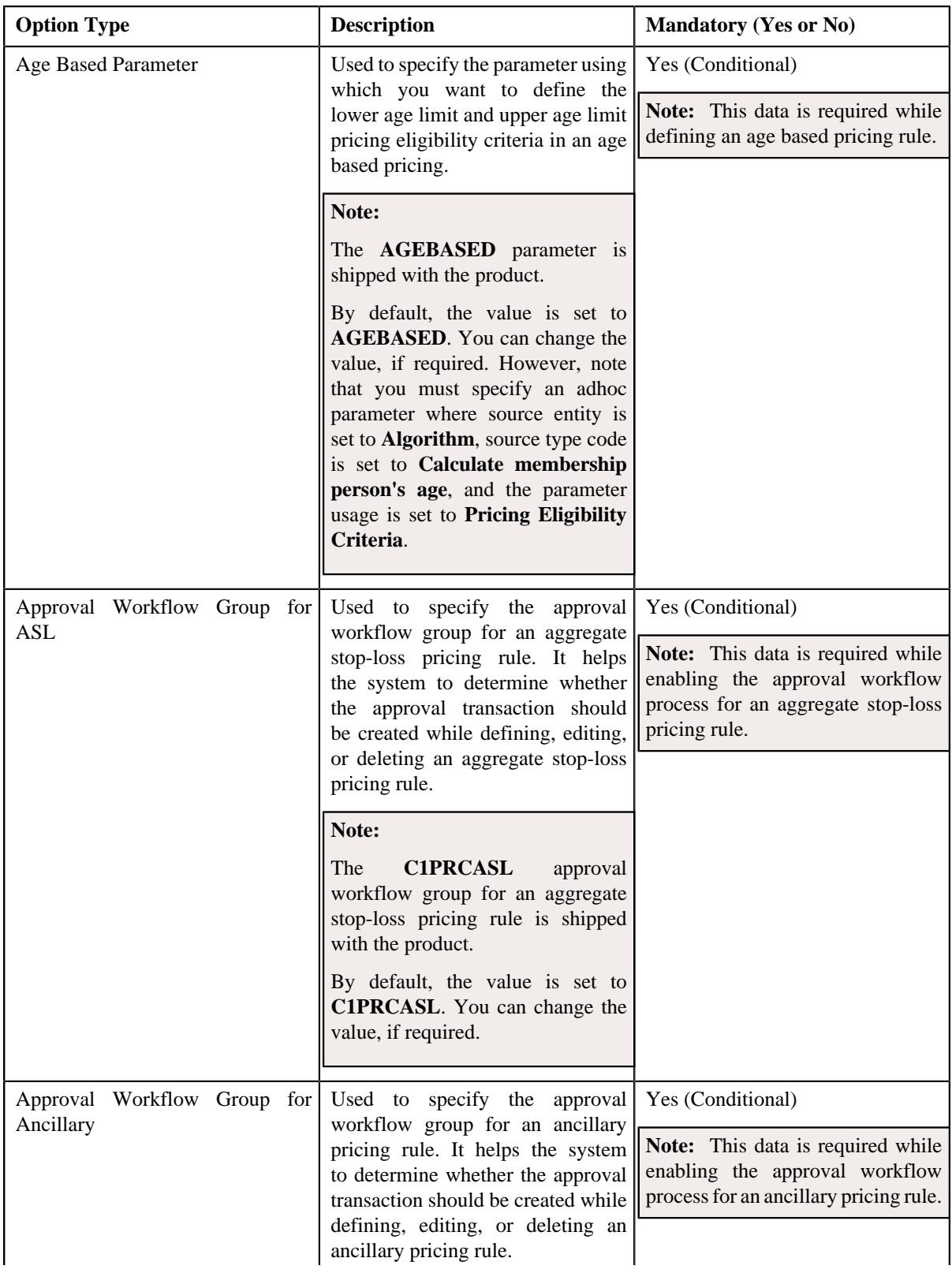

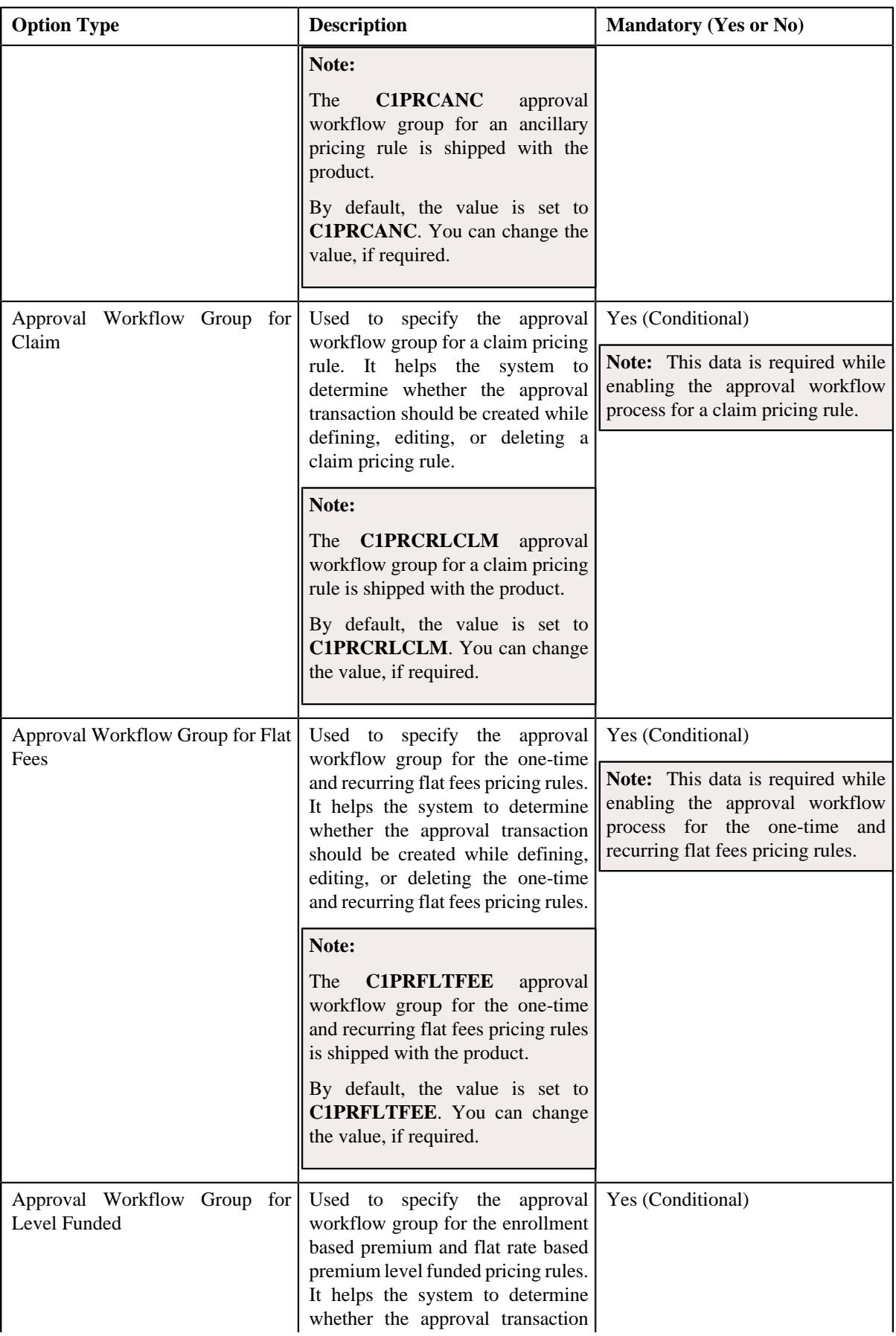
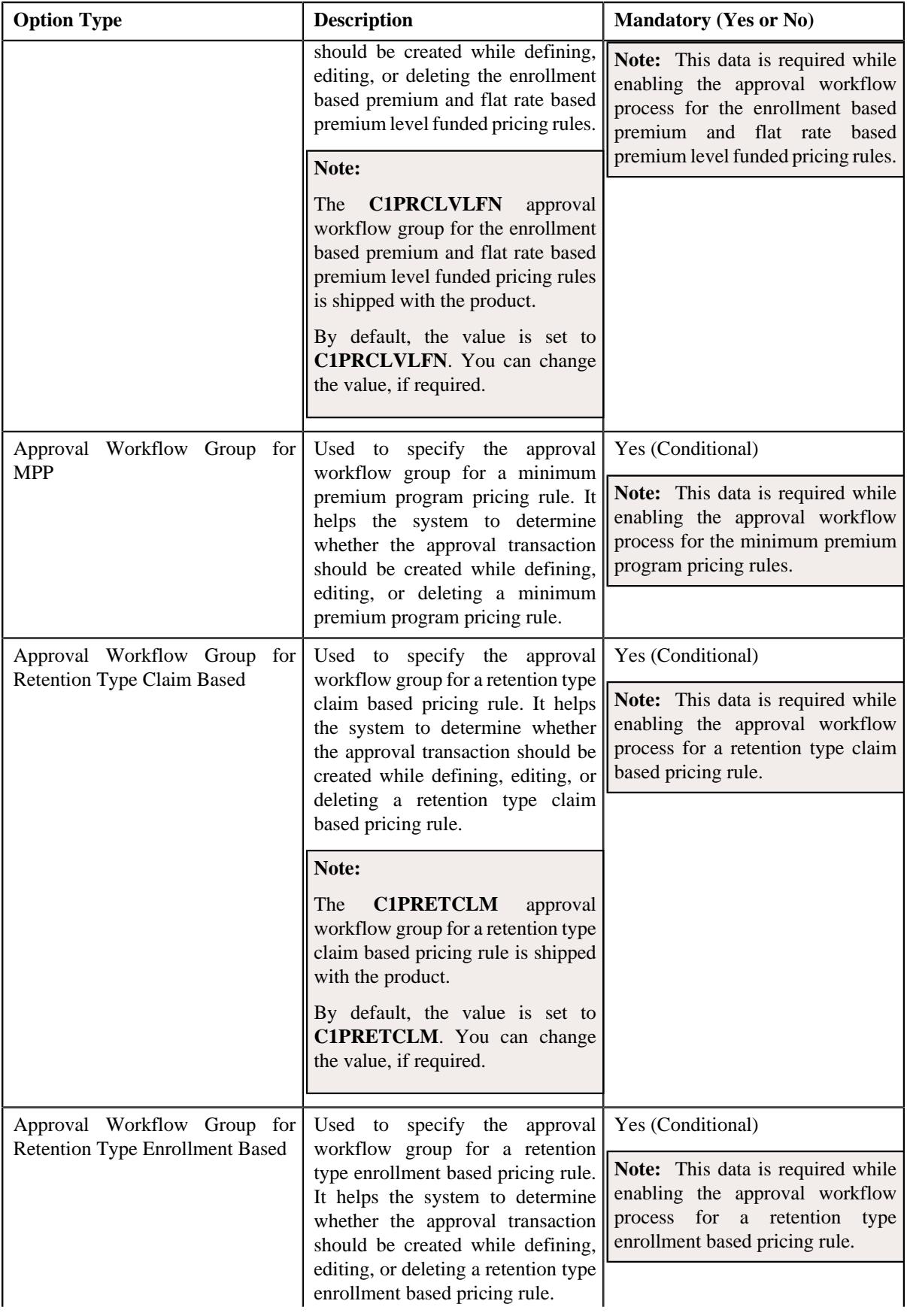

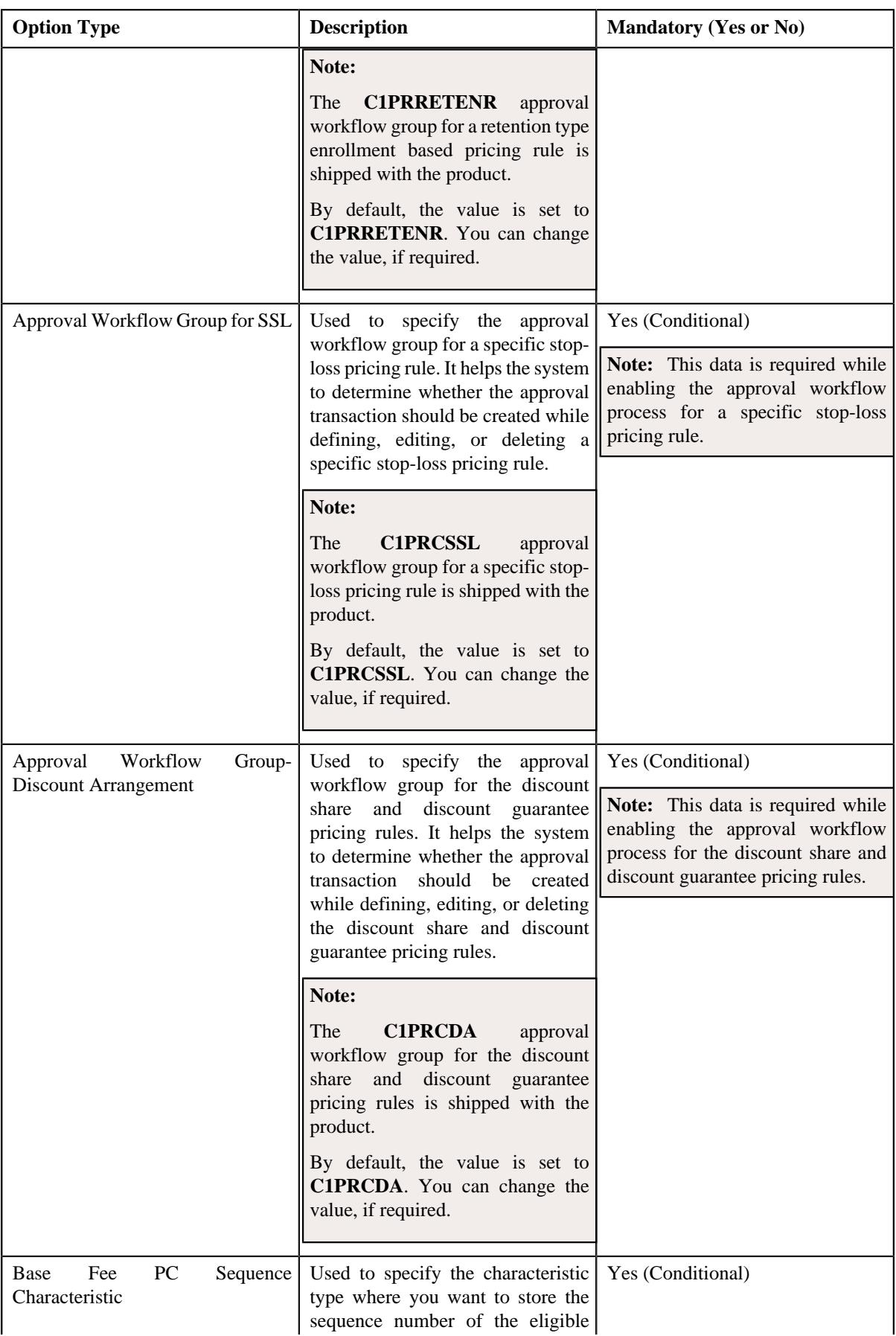

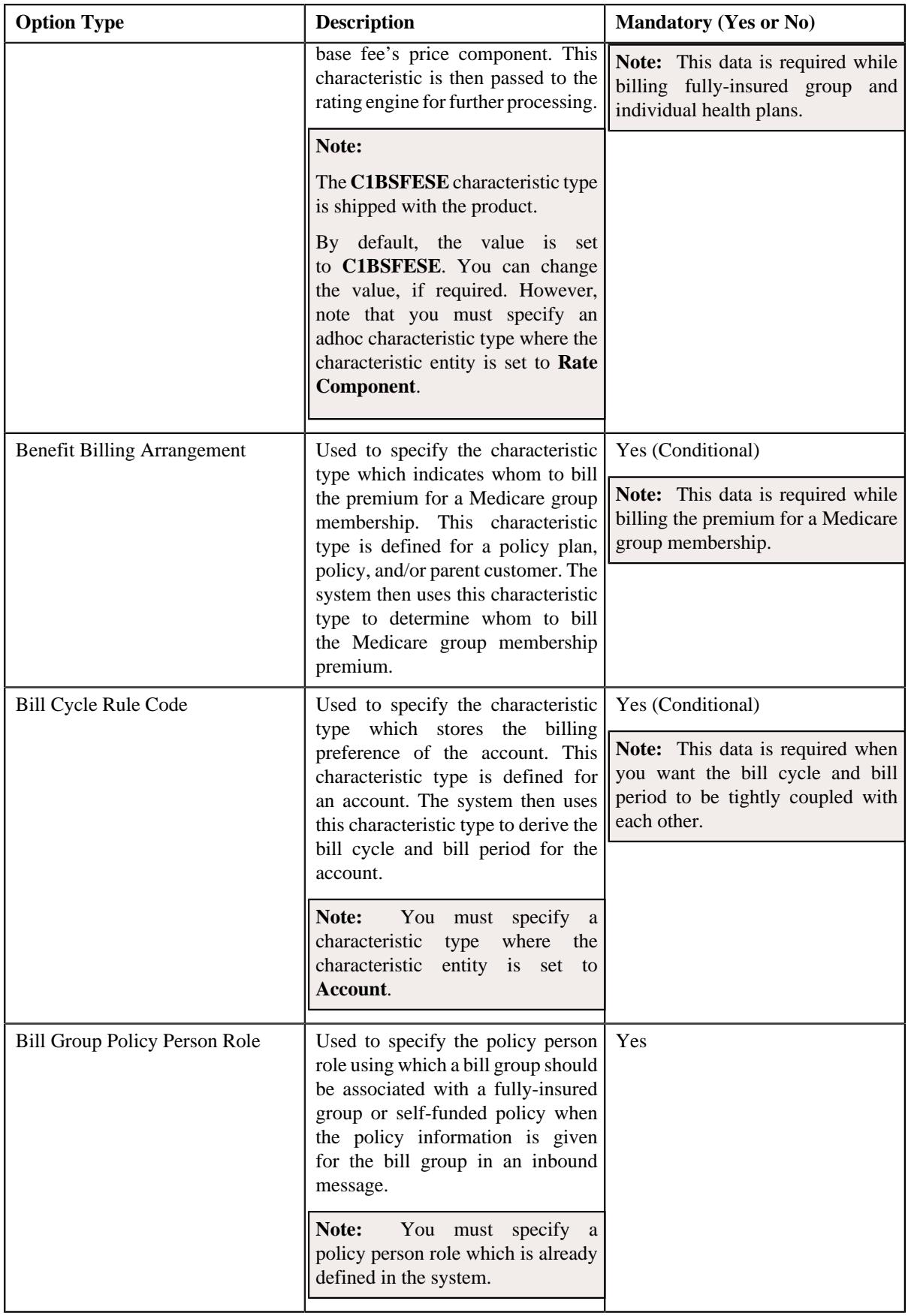

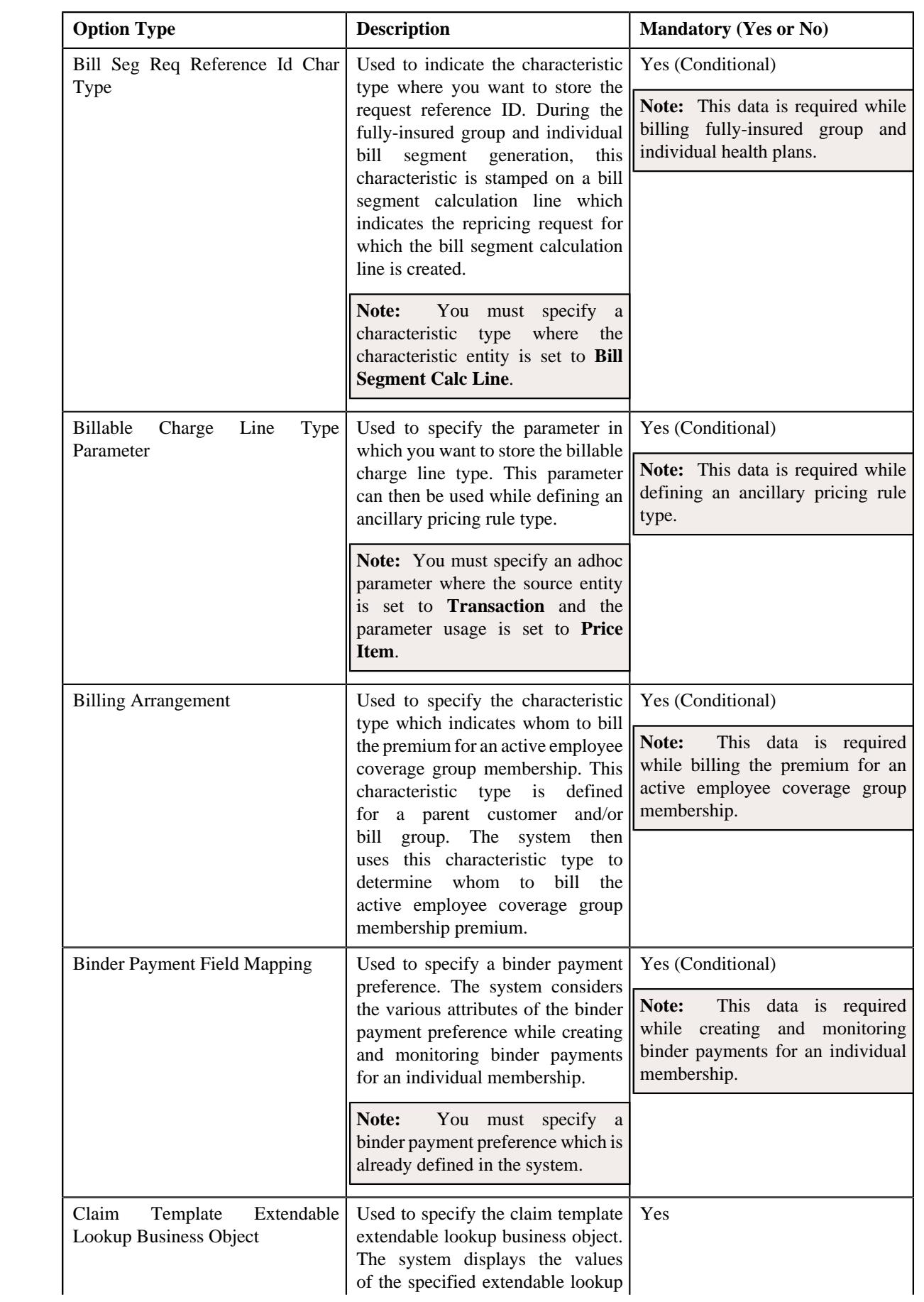

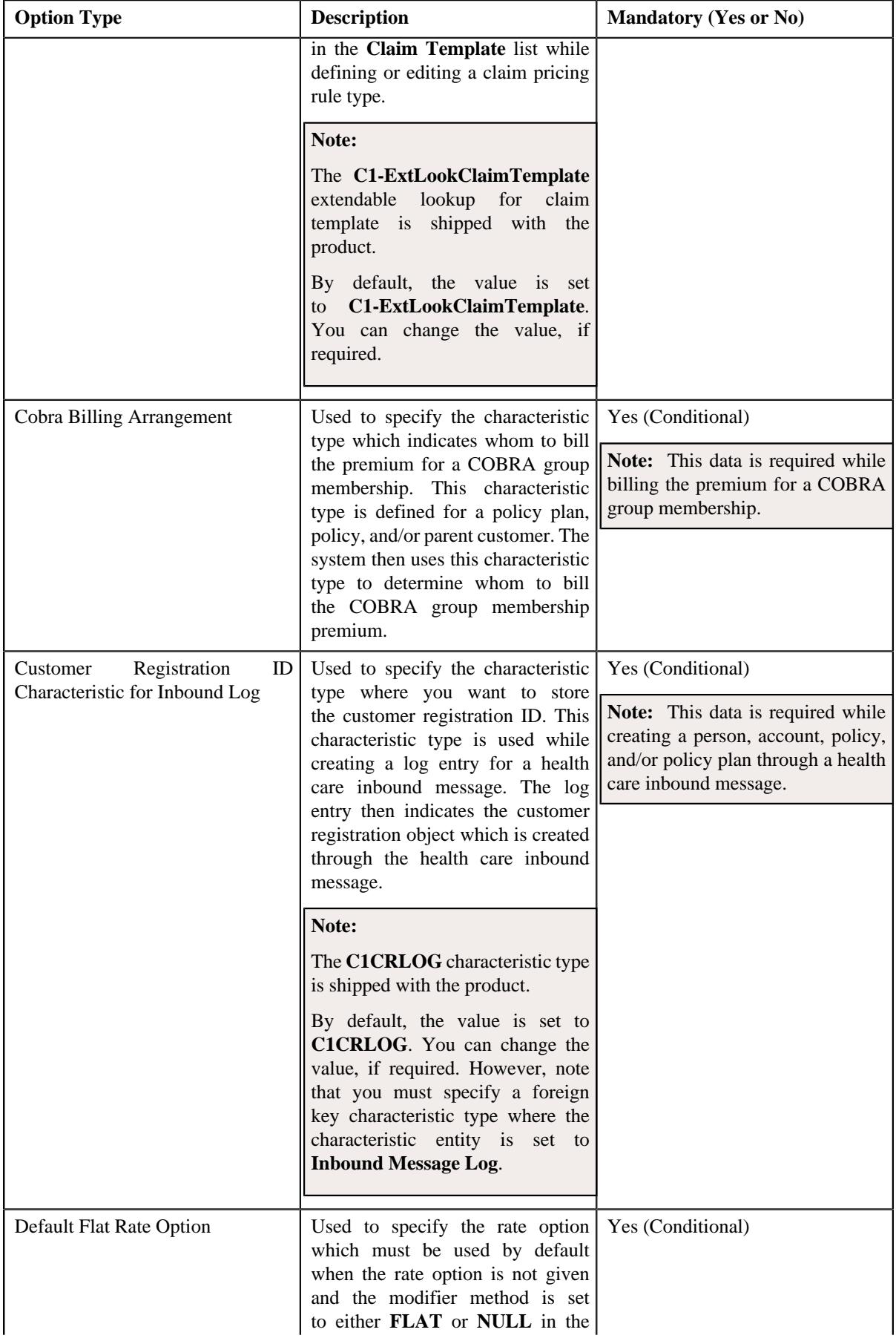

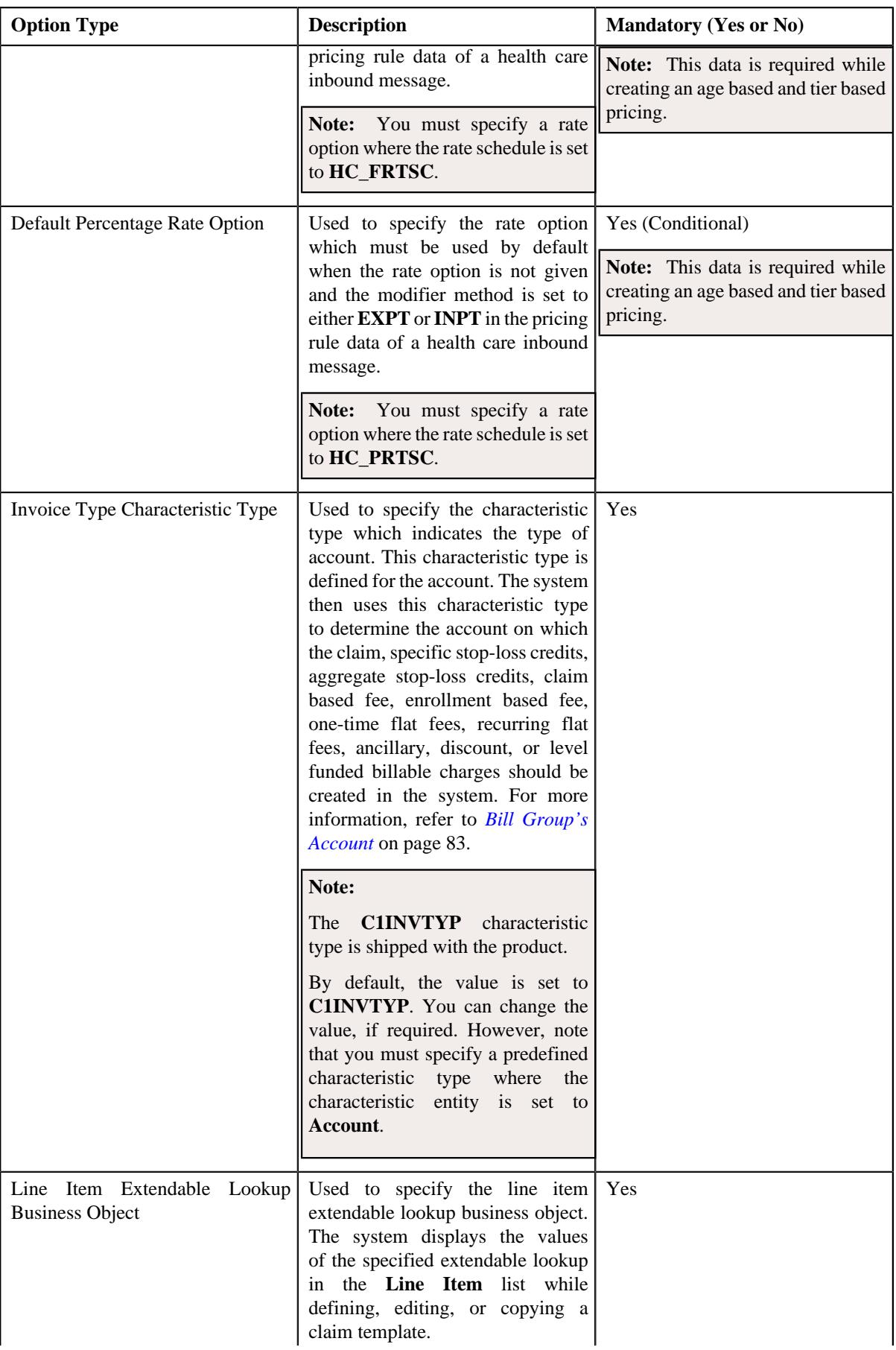

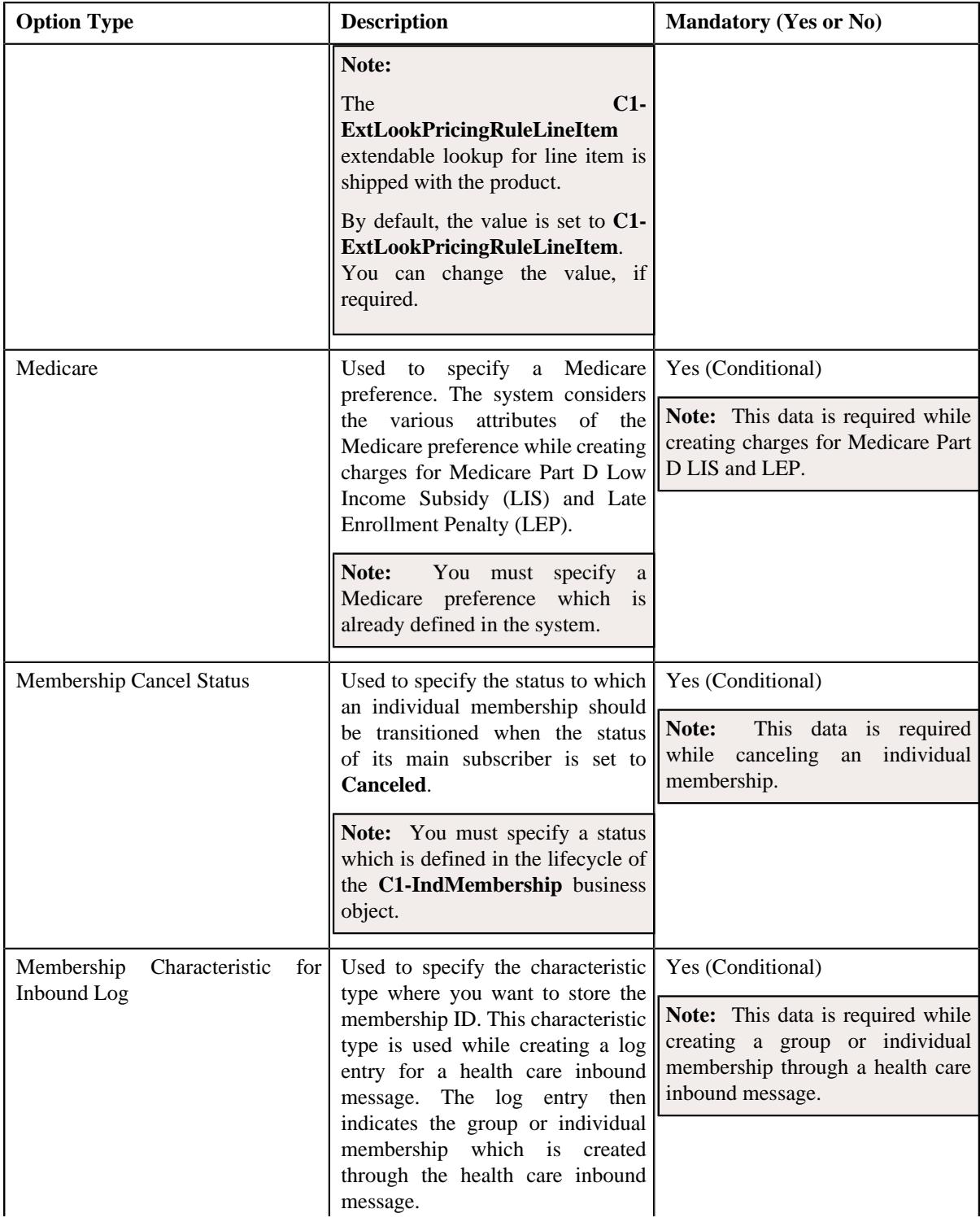

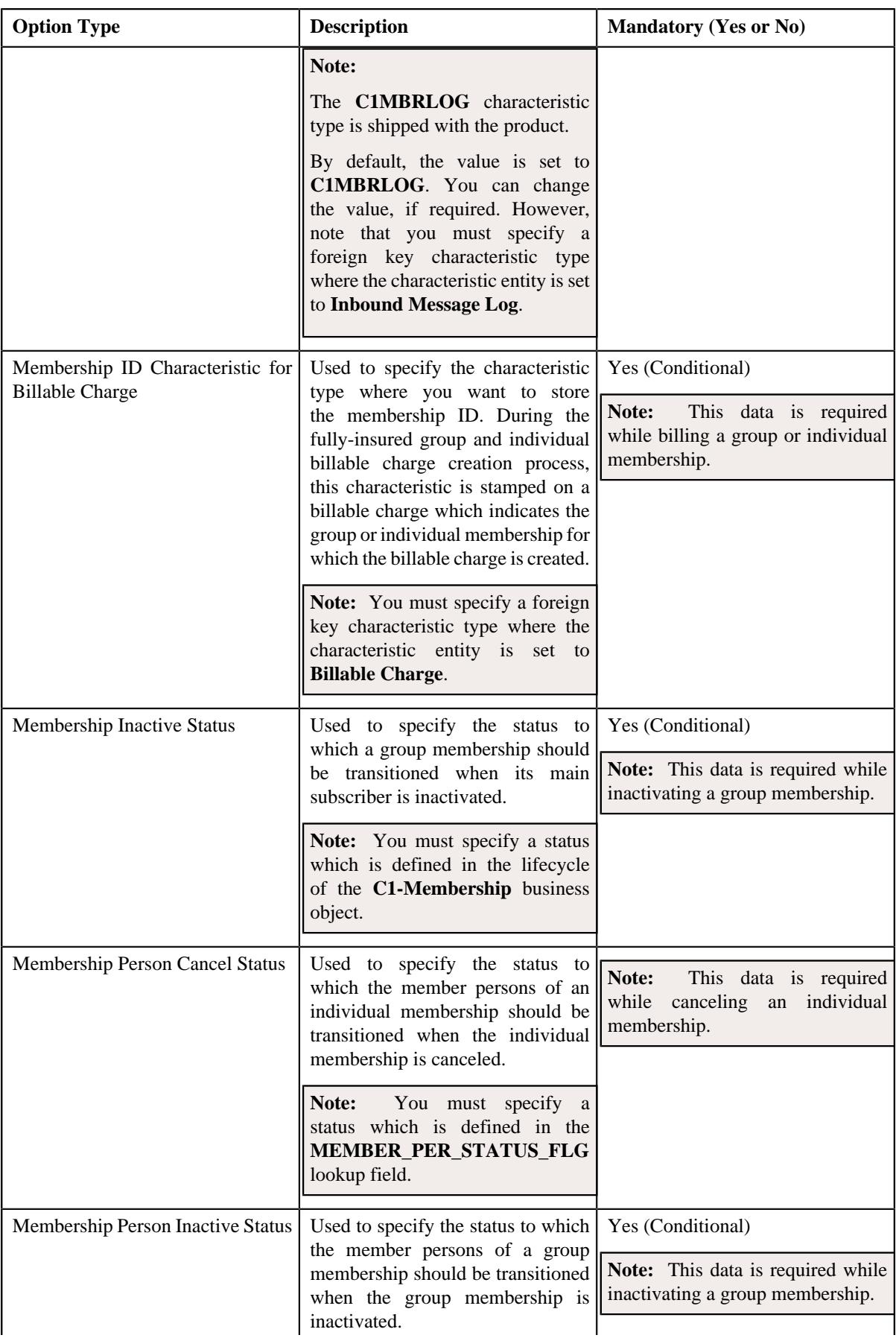

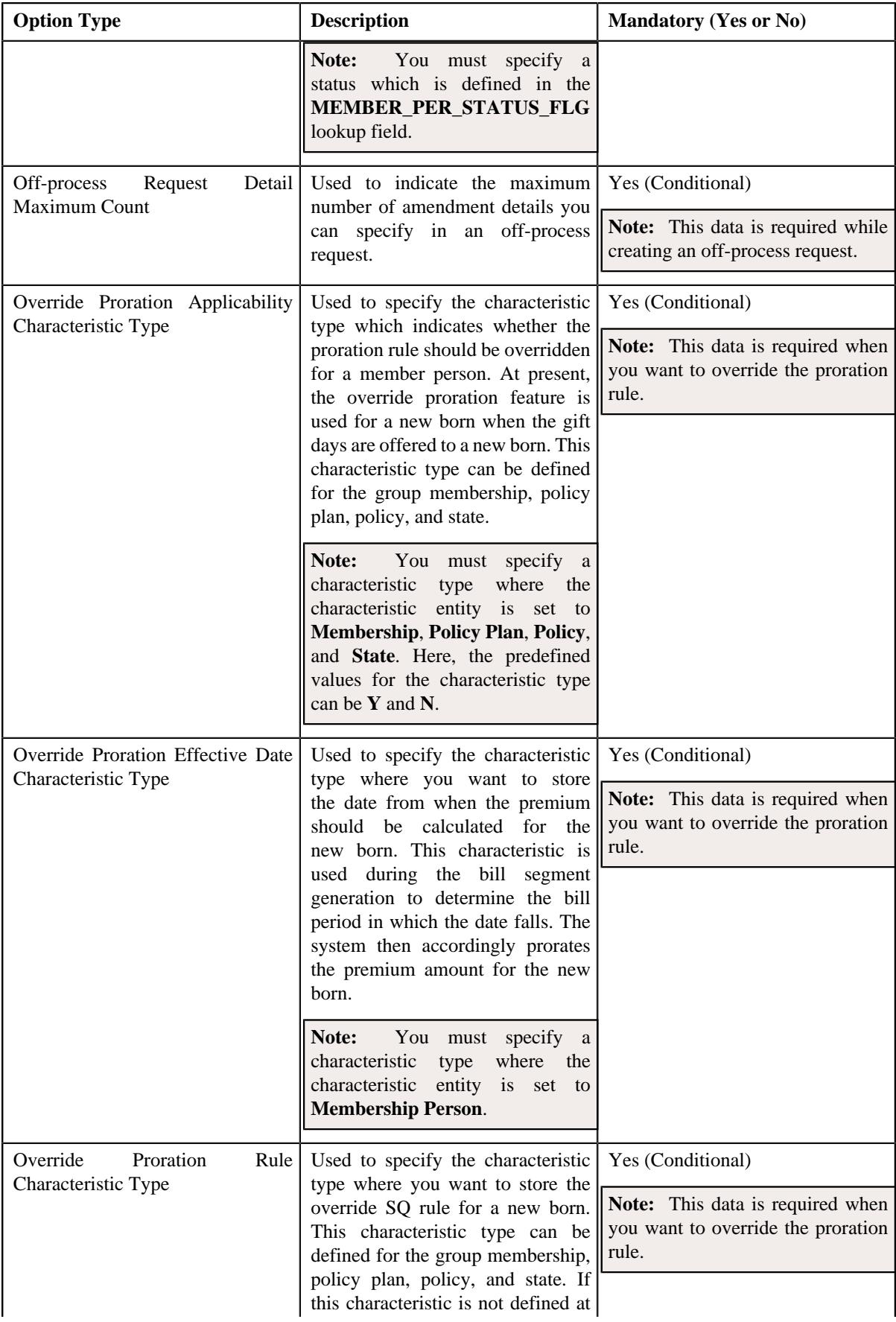

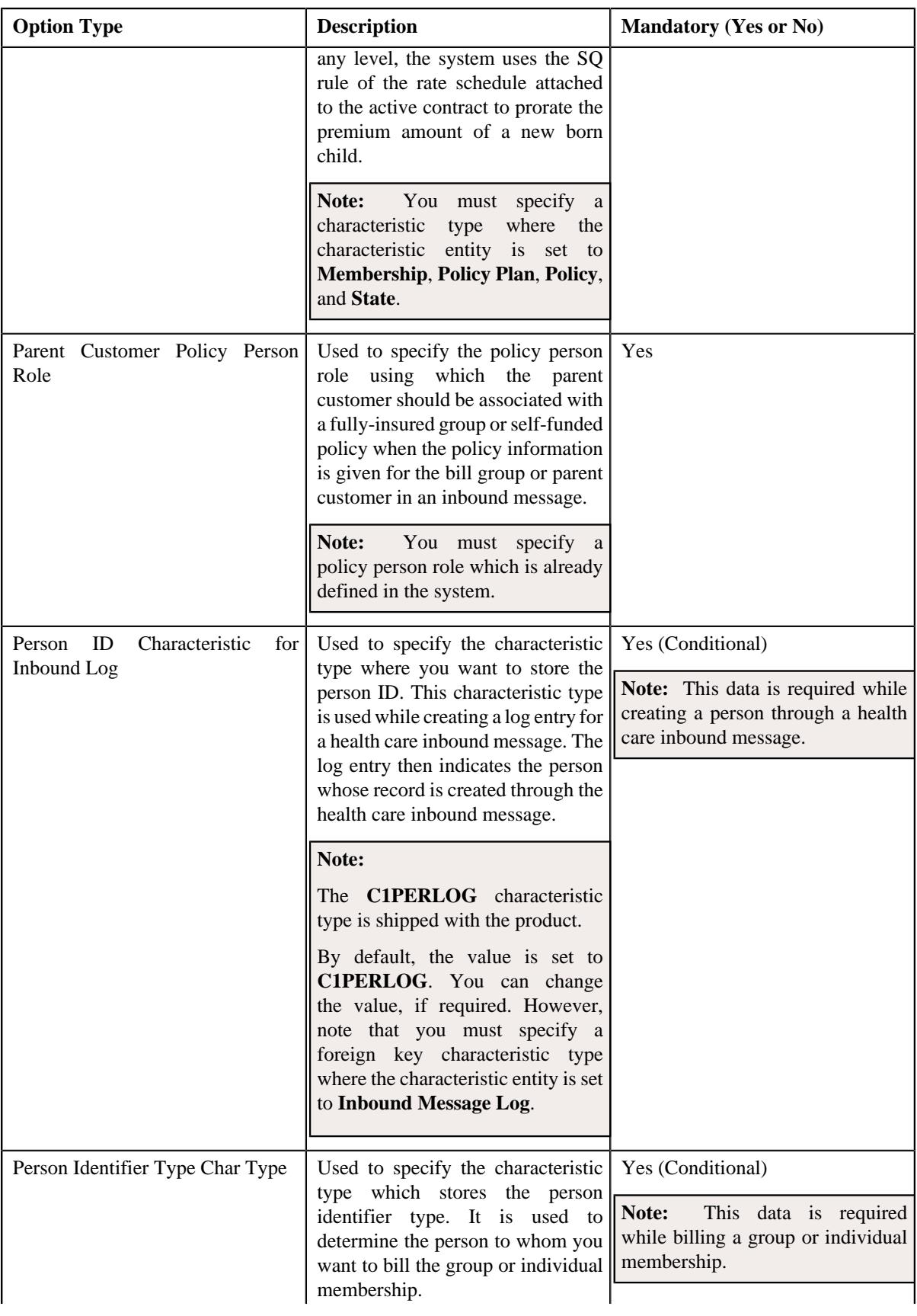

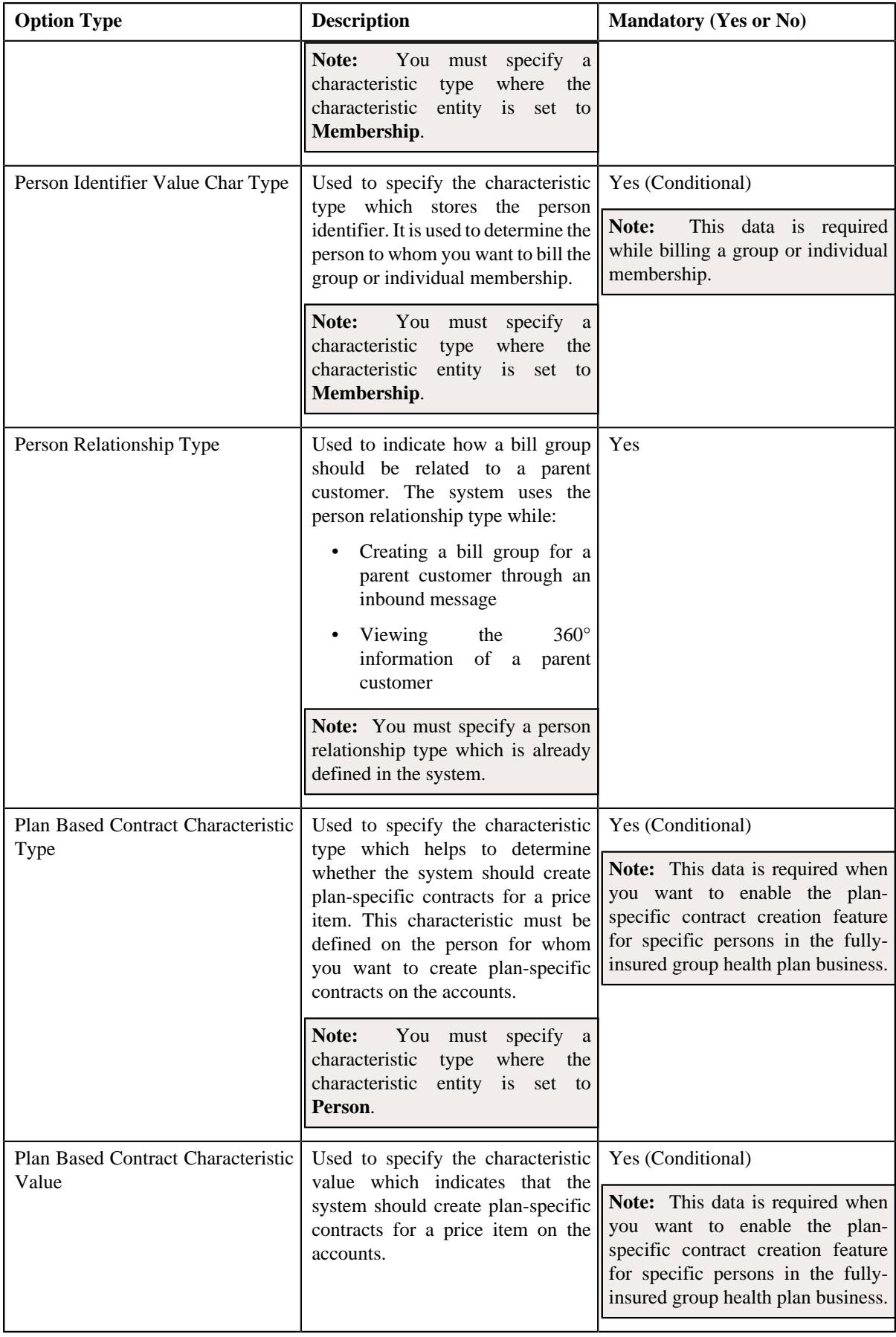

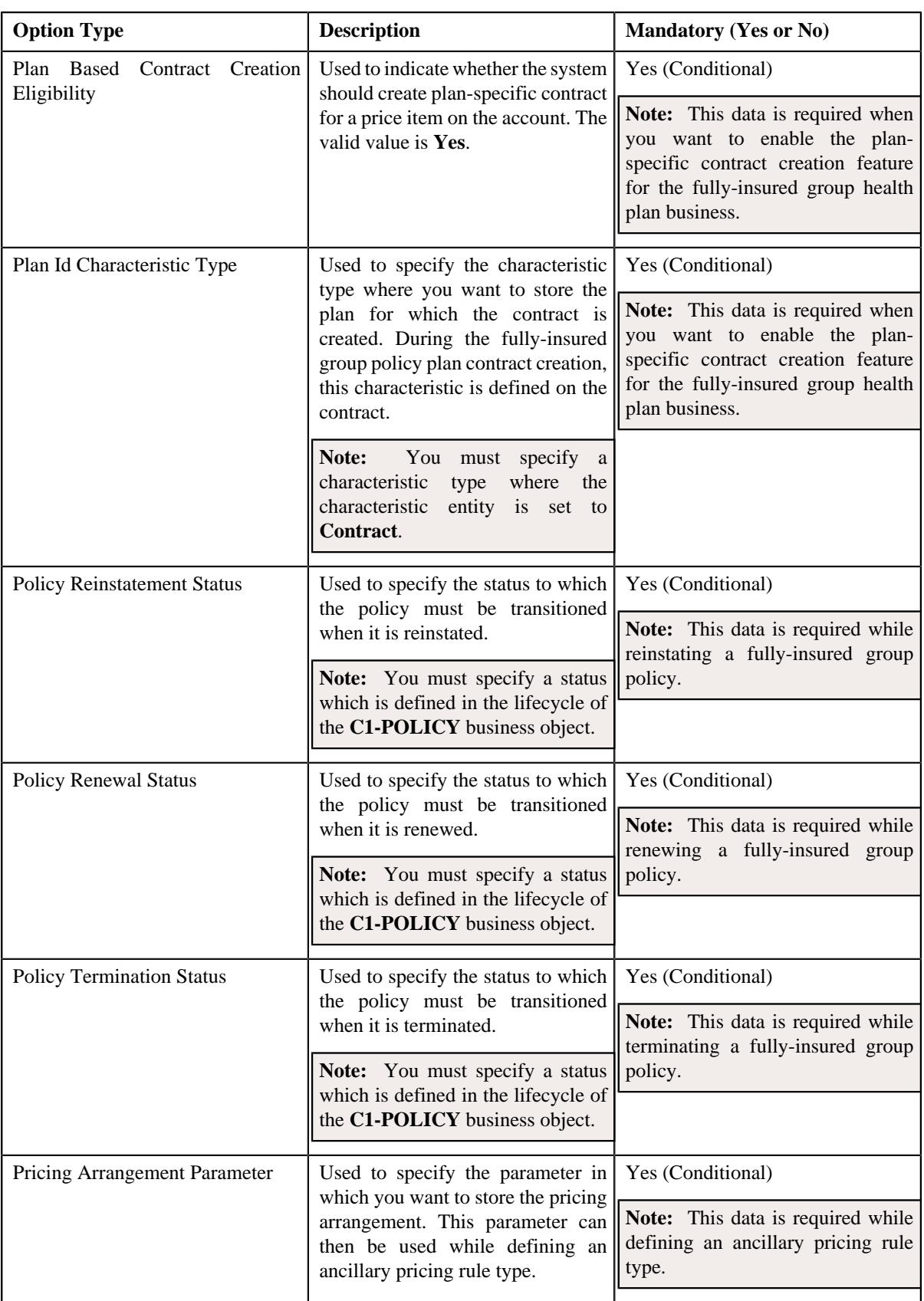

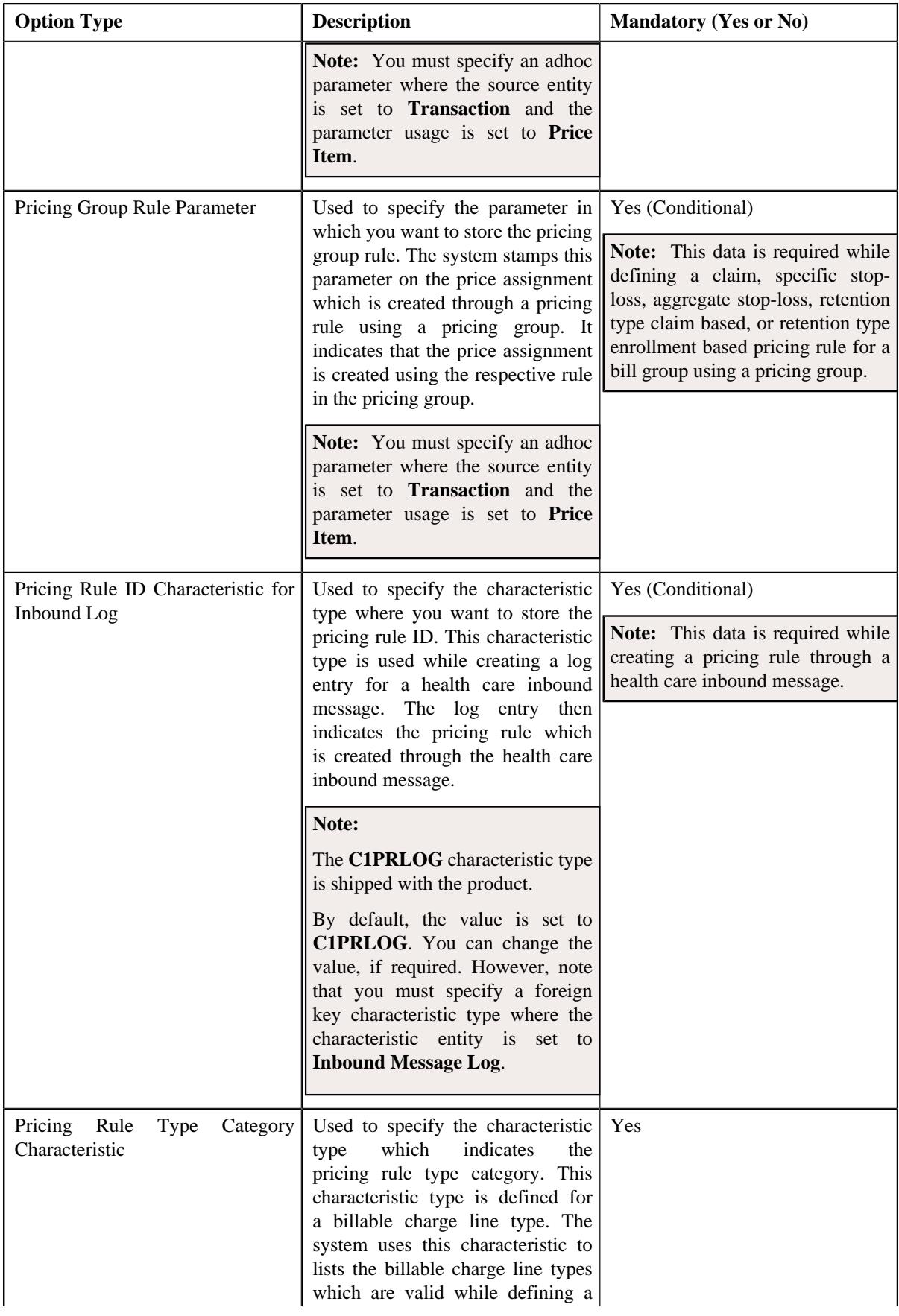

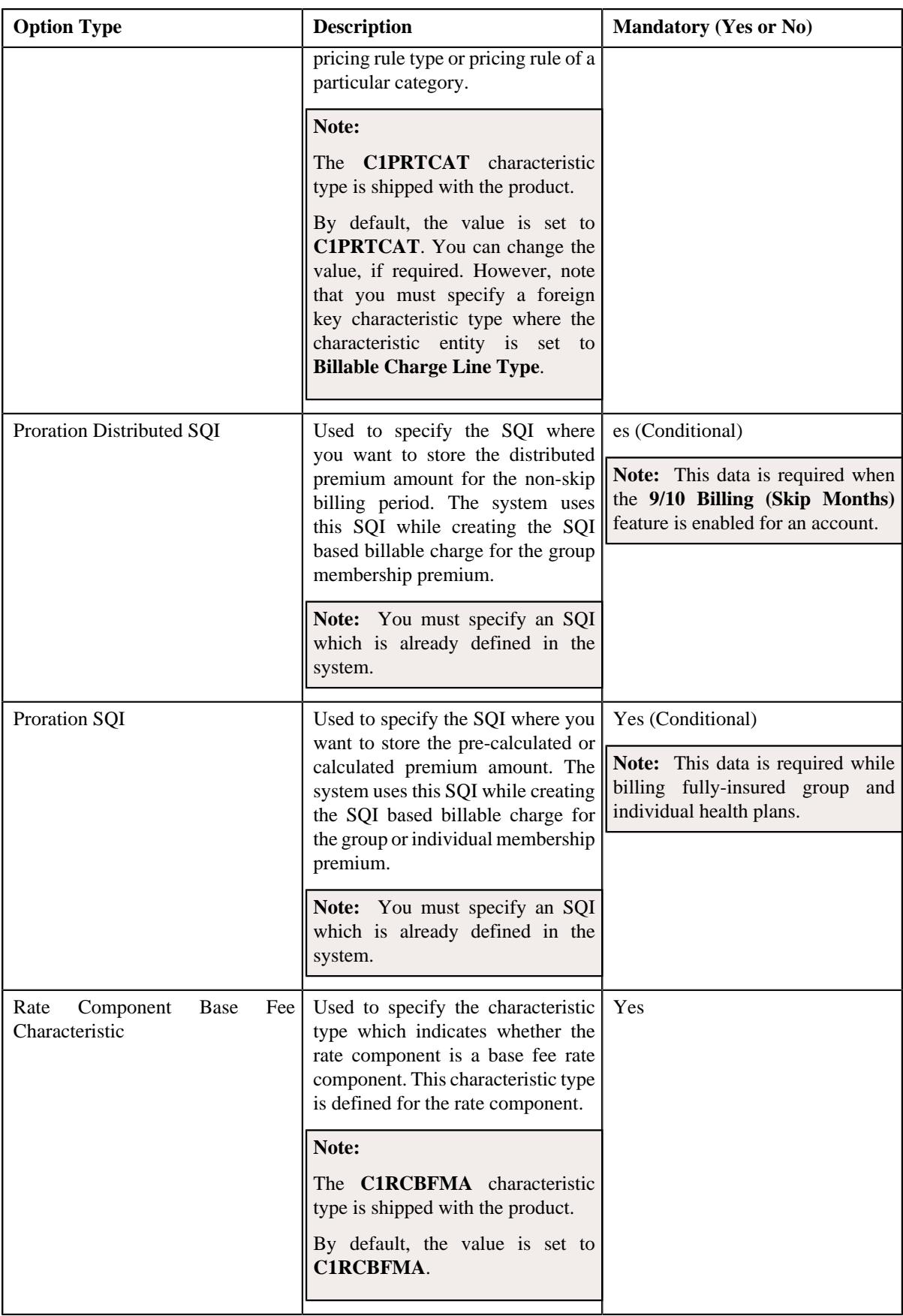

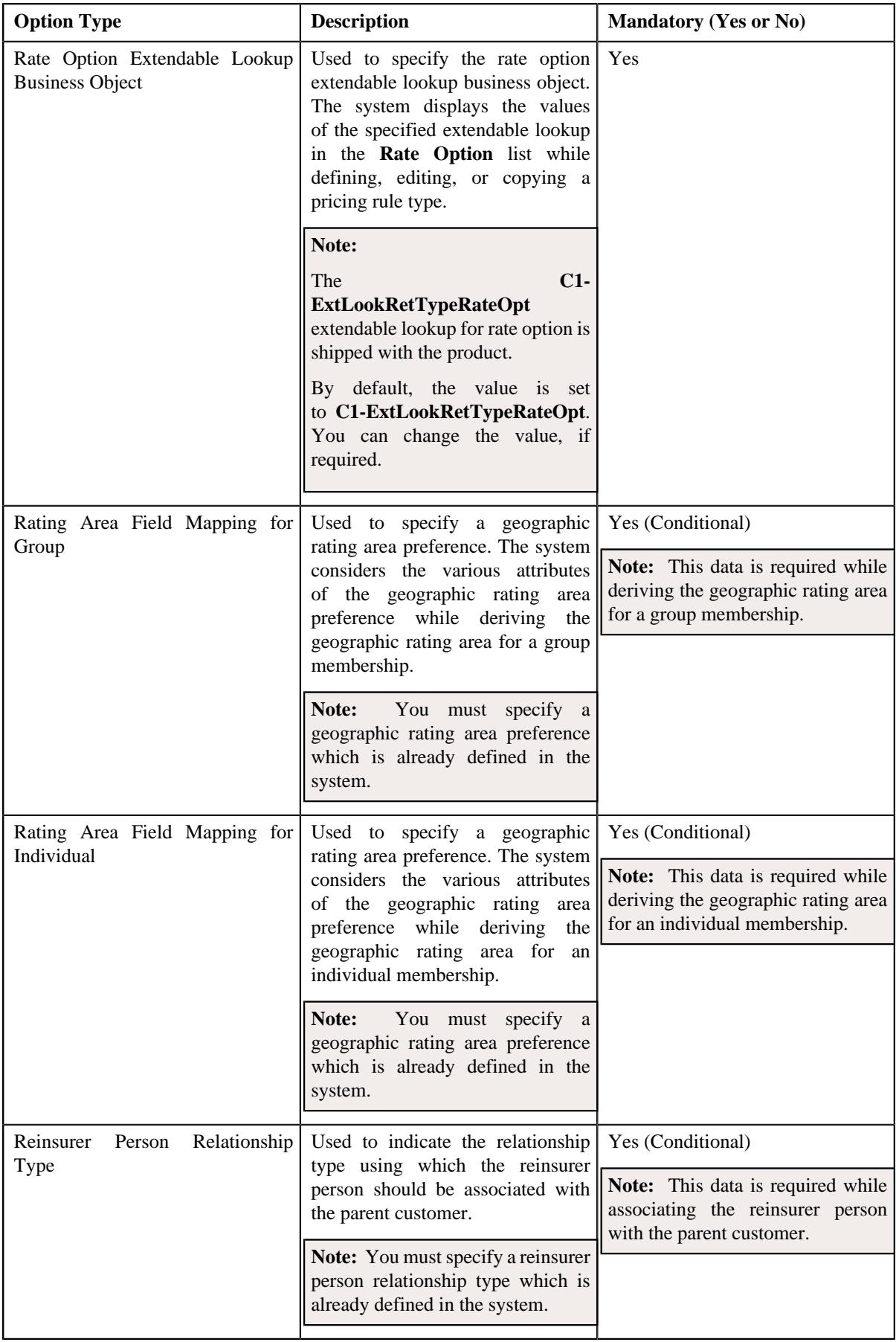

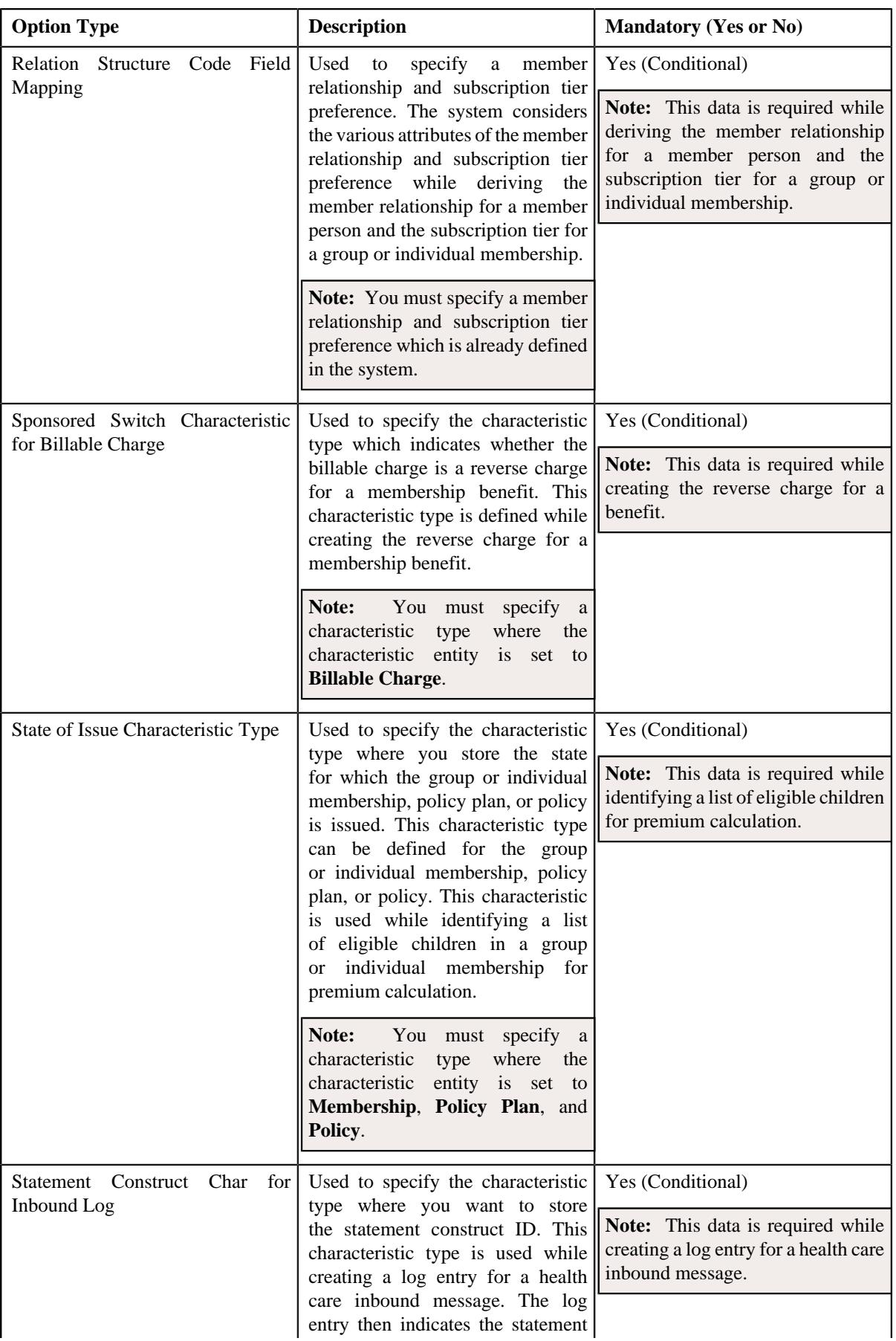

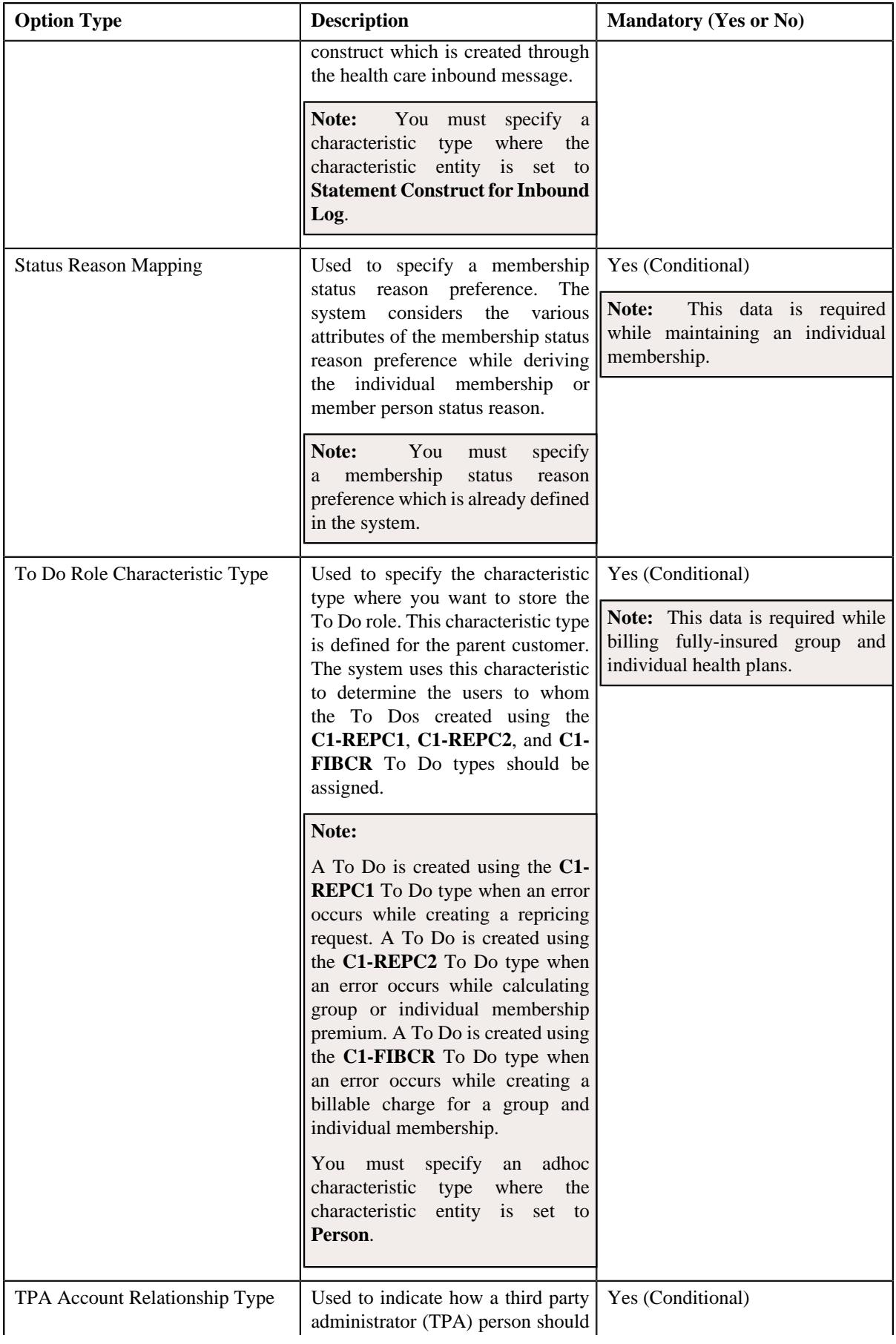

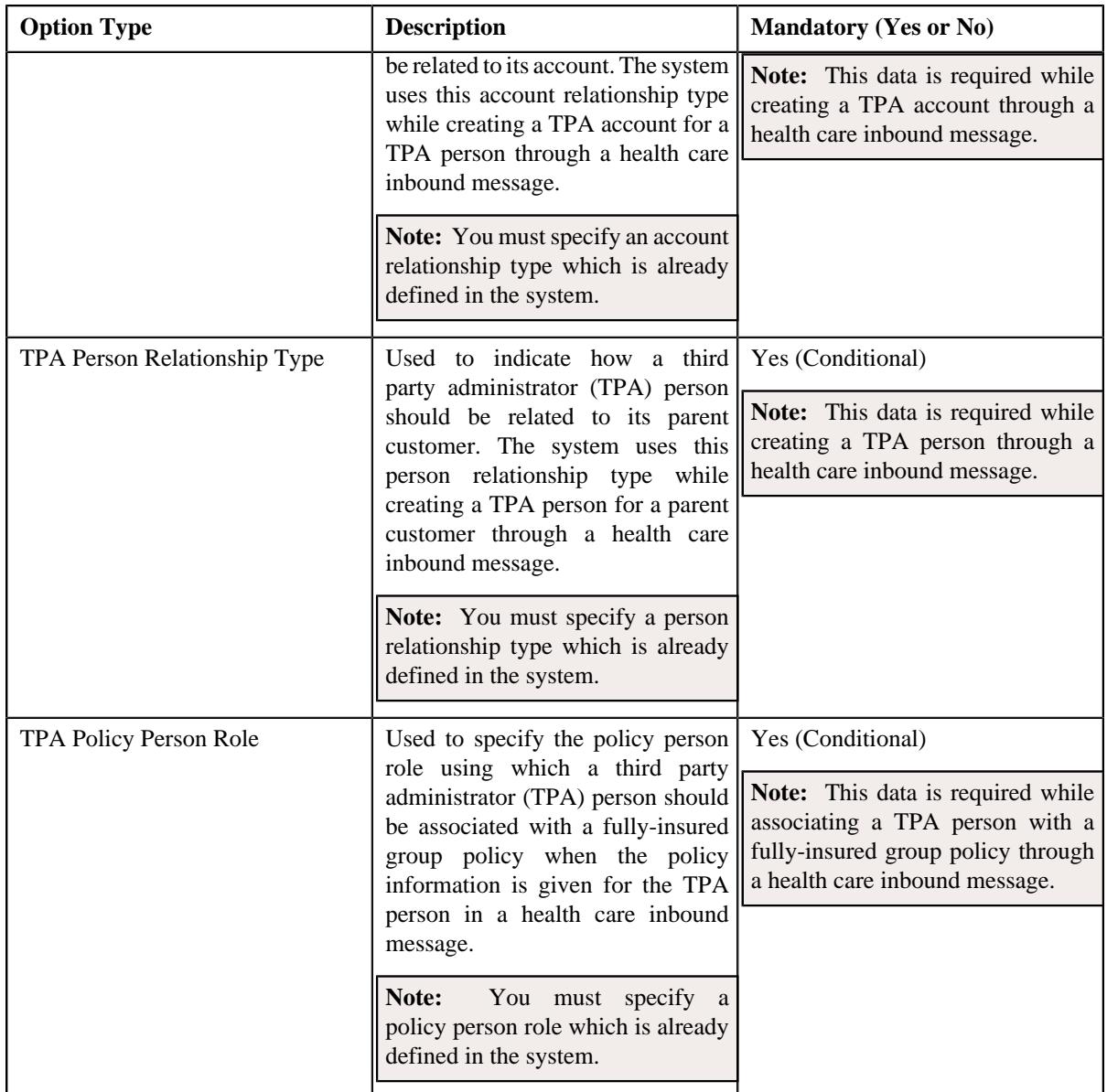

- **7.** Enter the values for the required option types in the **Feature Configuration** screen.
- **8.** Click the **Save** button in the **Page Title** area.

### **Related Topics**

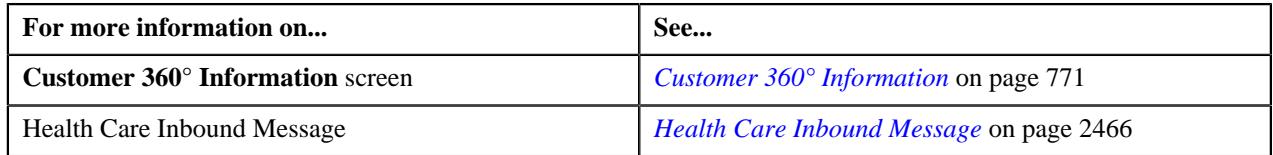

# **Setting the C1\_AXENTITY Feature Configuration**

The **C1\_AXENTITY** feature configuration enables you to configure various settings related to the **Approval Workflow** feature.

## **Prerequisites**

To set the **C1\_AXENTITY** feature configuration, you should have:

- An algorithm defined using the **C1-APPTXN** algorithm type in the application
- To Do types defined in the application
- Fields defined in the application
- XSL files that you want to use for the Input and Display UI maps

#### **Procedure**

To set the **C1\_AXENTITY** feature configuration:

**1.** Click the **Admin** link in the **Application** toolbar.

A list appears.

**2.** From the **Admin** menu, select **F** and then click **Feature Configuration**.

A sub-menu appears.

**3.** Click the **Search** option from the **Feature Configuration** sub-menu.

The **Feature Configuration Query** screen appears.

**4.** In the **Feature Configuration Search** zone, enter **C1\_AXENTITY** in the **Feature Name** field.

**Note:** ORMB search engine supports wildcard search, where you can substitute the percentage (%) symbol as a stand in for any word or letter in a search criteria. You can use the '%' wildcard character in all input fields except the date and ID fields. The '%' wildcard character is suffixed automatically at the end of the partial search criteria. Therefore, you may or may not specify the wildcard character at the end of the partial search criteria. However, you have to prefix the wildcard character manually wherever required.

**5.** Click **Search**.

A list of feature configurations that meet the search criteria appears in the search results.

**6.** In the **Search Results** section, click the link in the **Description** column corresponding to the feature configuration whose details you want to edit.

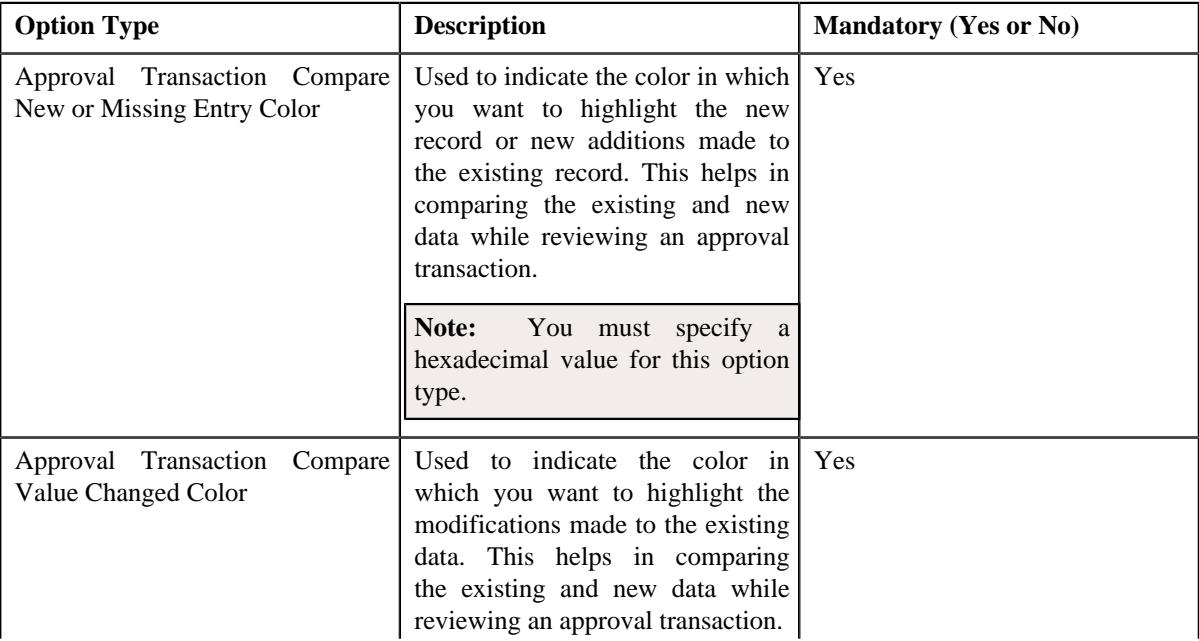

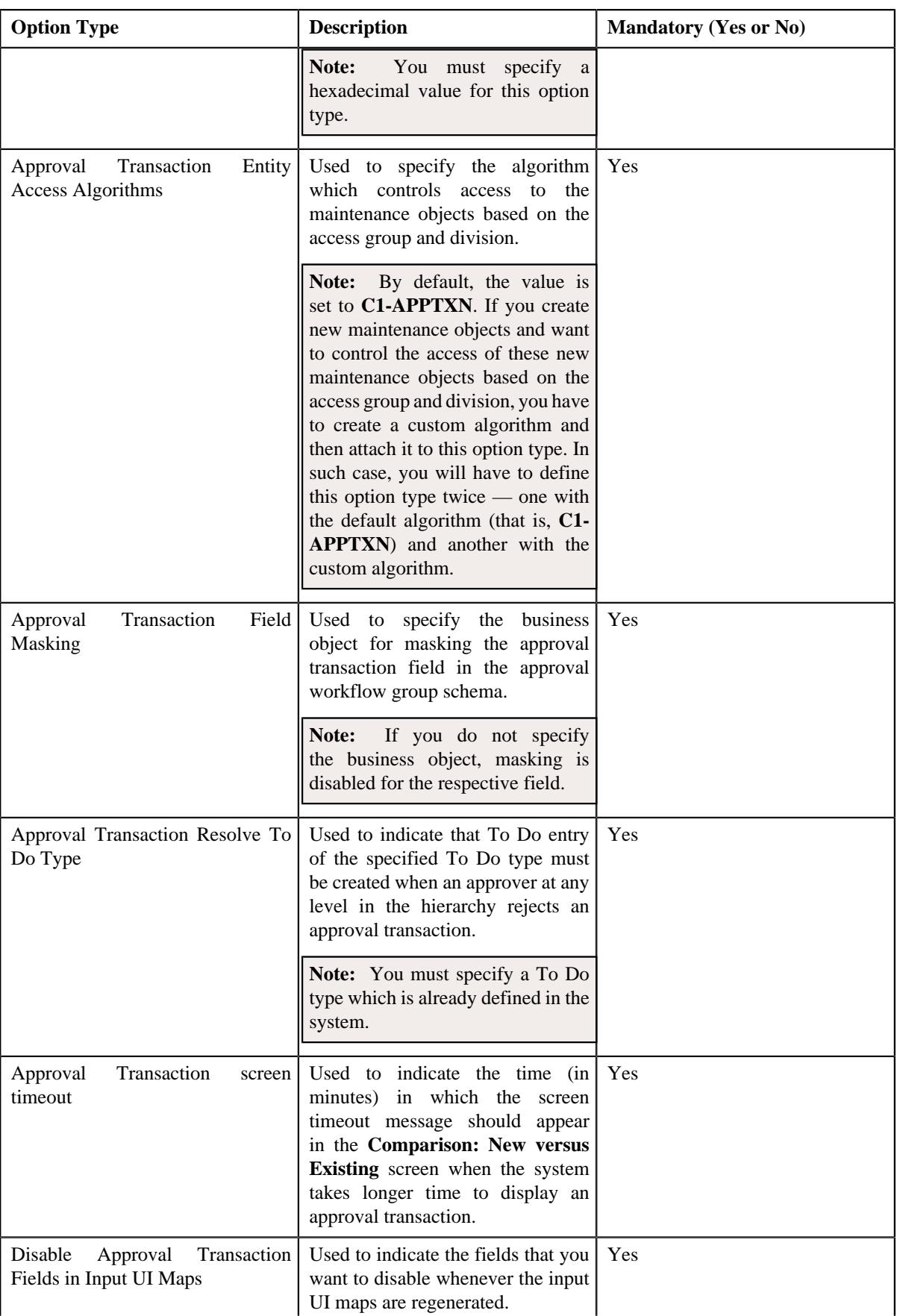

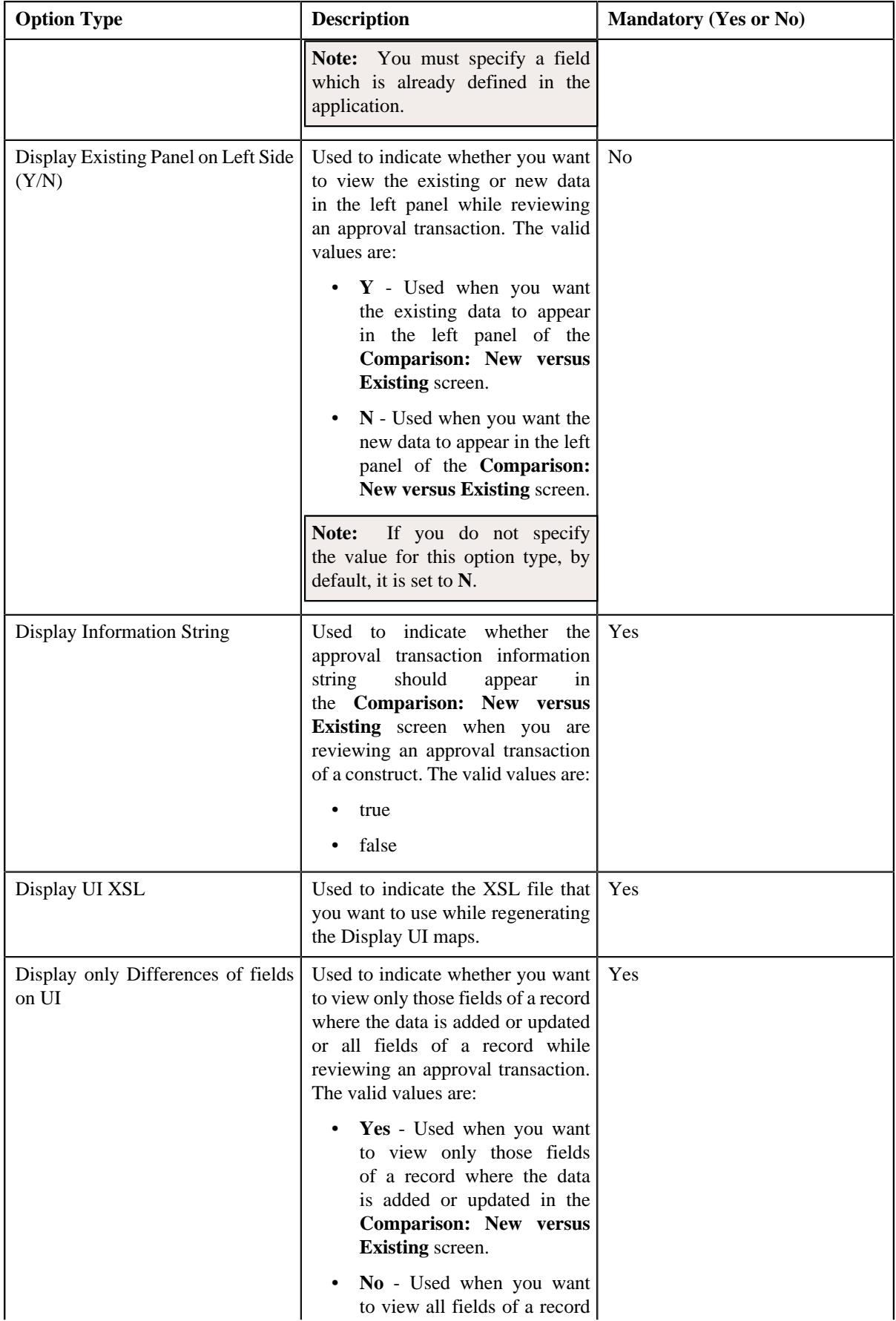

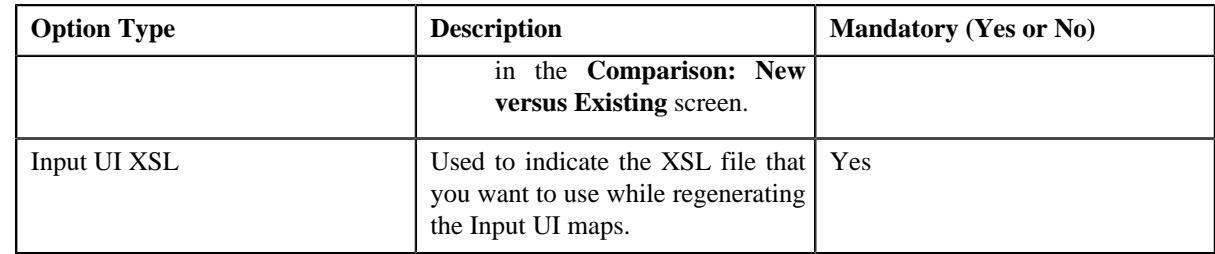

- **7.** Enter the values for the required option types in the **Feature Configuration** screen.
- **8.** Click the **Save** button in the **Page Title** area.

# **Setting the C1-BILLADJSQ Feature Configuration**

## **Prerequisites**

To set the **C1-BILLADJSQ** feature configuration, you should have:

• Service quantity identifiers (SQIs) defined in the application

#### **Procedure**

To set the **C1-BILLADJSQ** feature configuration:

**1.** Click the **Admin** link in the **Application** toolbar.

A list appears.

**2.** From the **Admin** menu, select **F** and then click **Feature Configuration**.

A sub-menu appears.

**3.** Click the **Search** option from the **Feature Configuration** sub-menu.

The **Feature Configuration Query** screen appears.

**4.** In the **Feature Configuration Search** zone, enter **C1-BILLADJSQ** in the **Feature Name** field.

**Note:** ORMB search engine supports wildcard search, where you can substitute the percentage (%) symbol as a stand in for any word or letter in a search criteria. You can use the '%' wildcard character in all input fields except the date and ID fields. The '%' wildcard character is suffixed automatically at the end of the partial search criteria. Therefore, you may or may not specify the wildcard character at the end of the partial search criteria. However, you have to prefix the wildcard character manually wherever required.

**5.** Click **Search**.

A list of feature configurations that meet the search criteria appears in the search results.

**6.** In the **Search Results** section, click the link in the **Description** column corresponding to the feature configuration whose details you want to edit.

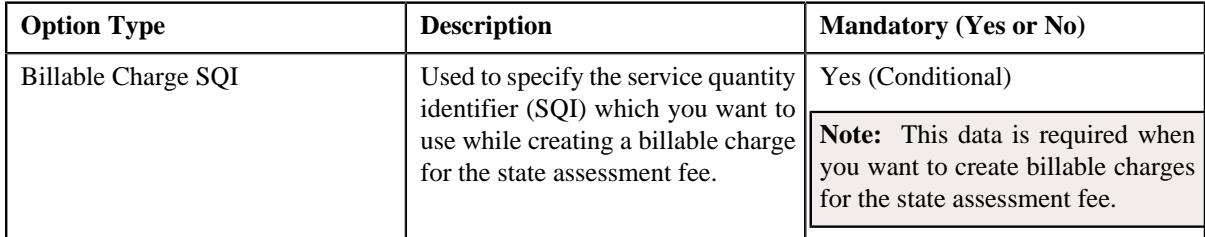

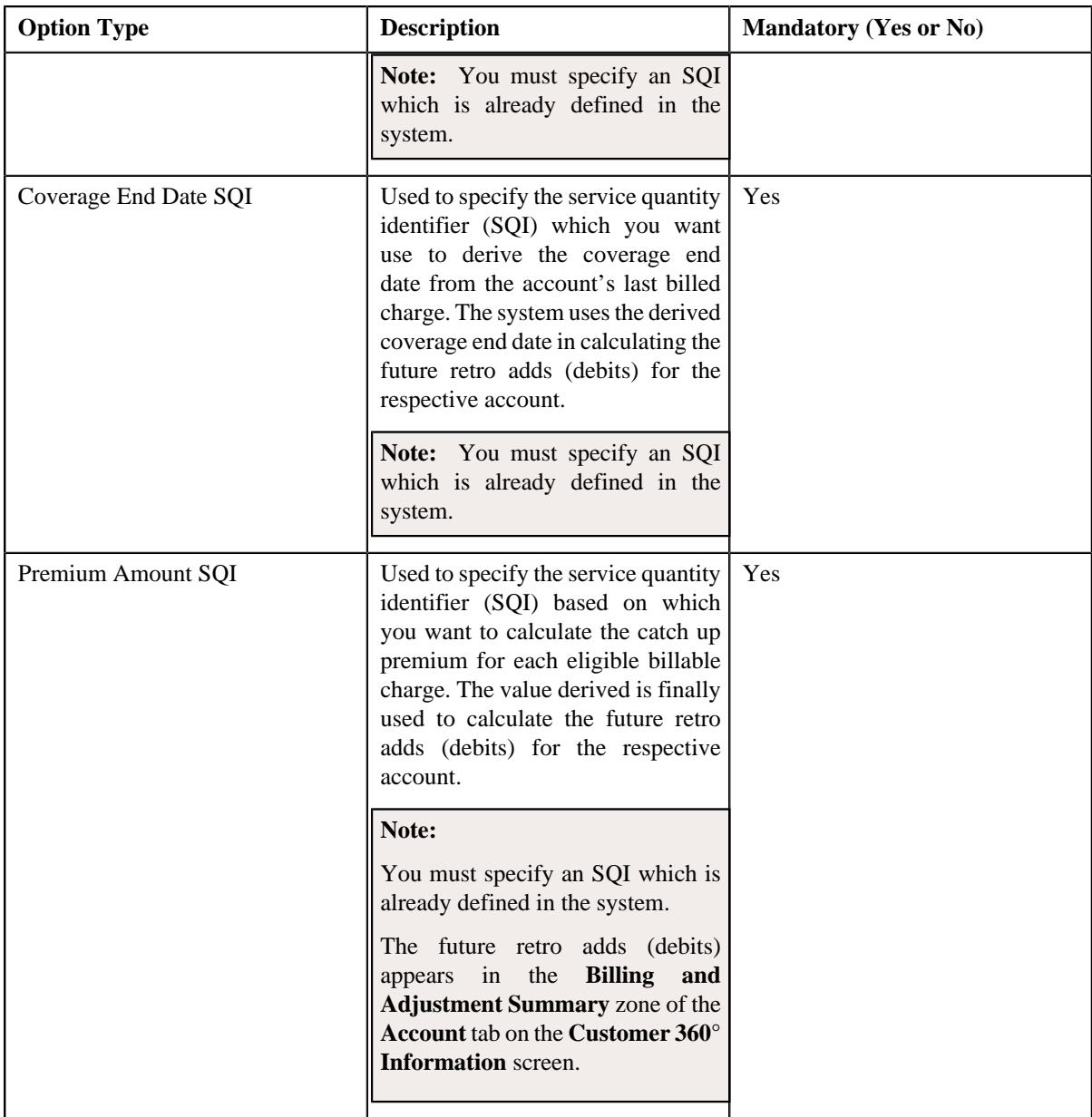

- **7.** Enter the values for the required option types in the **Feature Configuration** screen.
- **8.** Click the **Save** button in the **Page Title** area.

## **Related Topics**

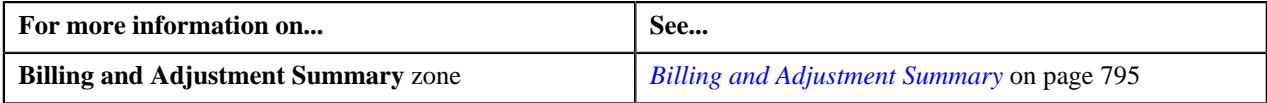

# **Setting the C1\_CMO Feature Configuration**

The **C1\_CMO** feature configuration enables the system to determine the following:

• Administrative contracts and excess credit transactions which should be listed in the **Customer 360° Information** screen

• Payments against the suspense, on account, and excess credit contracts which are eligible for partial payment transfer from the payment list

## **Prerequisites**

To set the **C1\_CMO** feature configuration, you should have:

• Required contract types defined in the application

### **Procedure**

To set the **C1\_CMO** feature configuration:

**1.** Click the **Admin** link in the **Application** toolbar.

A list appears.

**2.** From the **Admin** menu, select **F** and then click **Feature Configuration**.

A sub-menu appears.

**3.** Click the **Search** option from the **Feature Configuration** sub-menu.

The **Feature Configuration Query** screen appears.

**4.** In the **Feature Configuration Search** zone, enter **C1\_CMO** in the **Feature Name** field.

**Note:** ORMB search engine supports wildcard search, where you can substitute the percentage (%) symbol as a stand in for any word or letter in a search criteria. You can use the '%' wildcard character in all input fields except the date and ID fields. The '%' wildcard character is suffixed automatically at the end of the partial search criteria. Therefore, you may or may not specify the wildcard character at the end of the partial search criteria. However, you have to prefix the wildcard character manually wherever required.

**5.** Click **Search**.

A list of feature configurations that meet the search criteria appears in the search results.

**6.** In the **Search Results** section, click the link in the

**Description** column corresponding to the feature configuration whose details you want to edit.

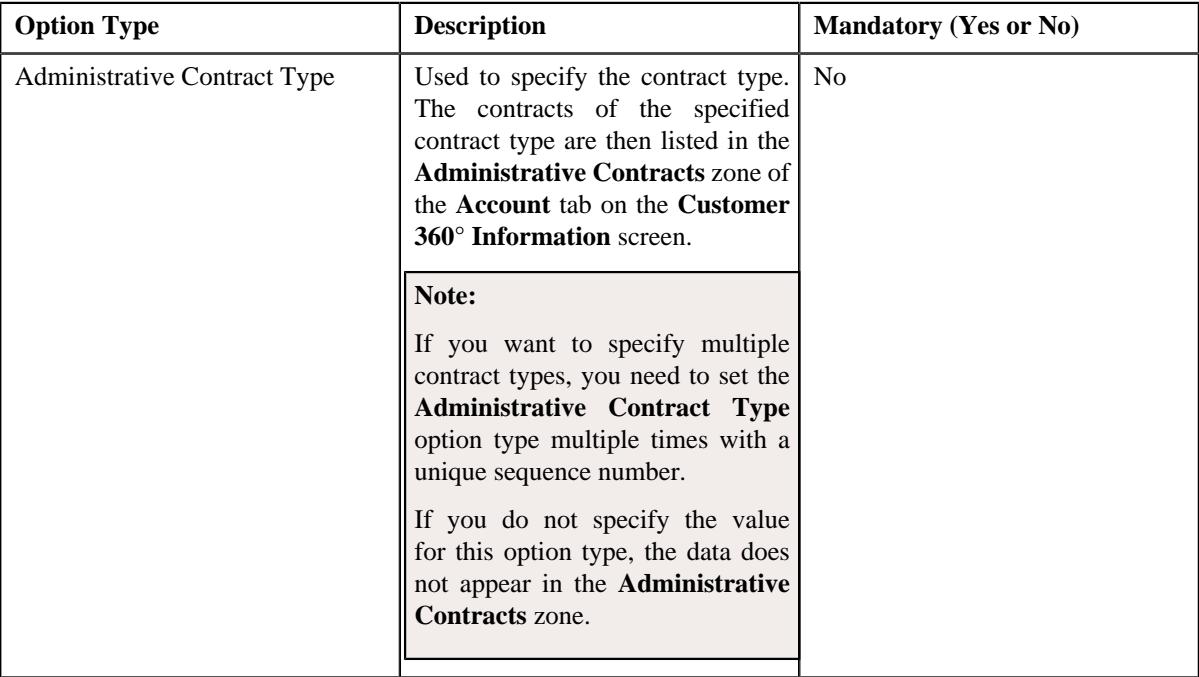

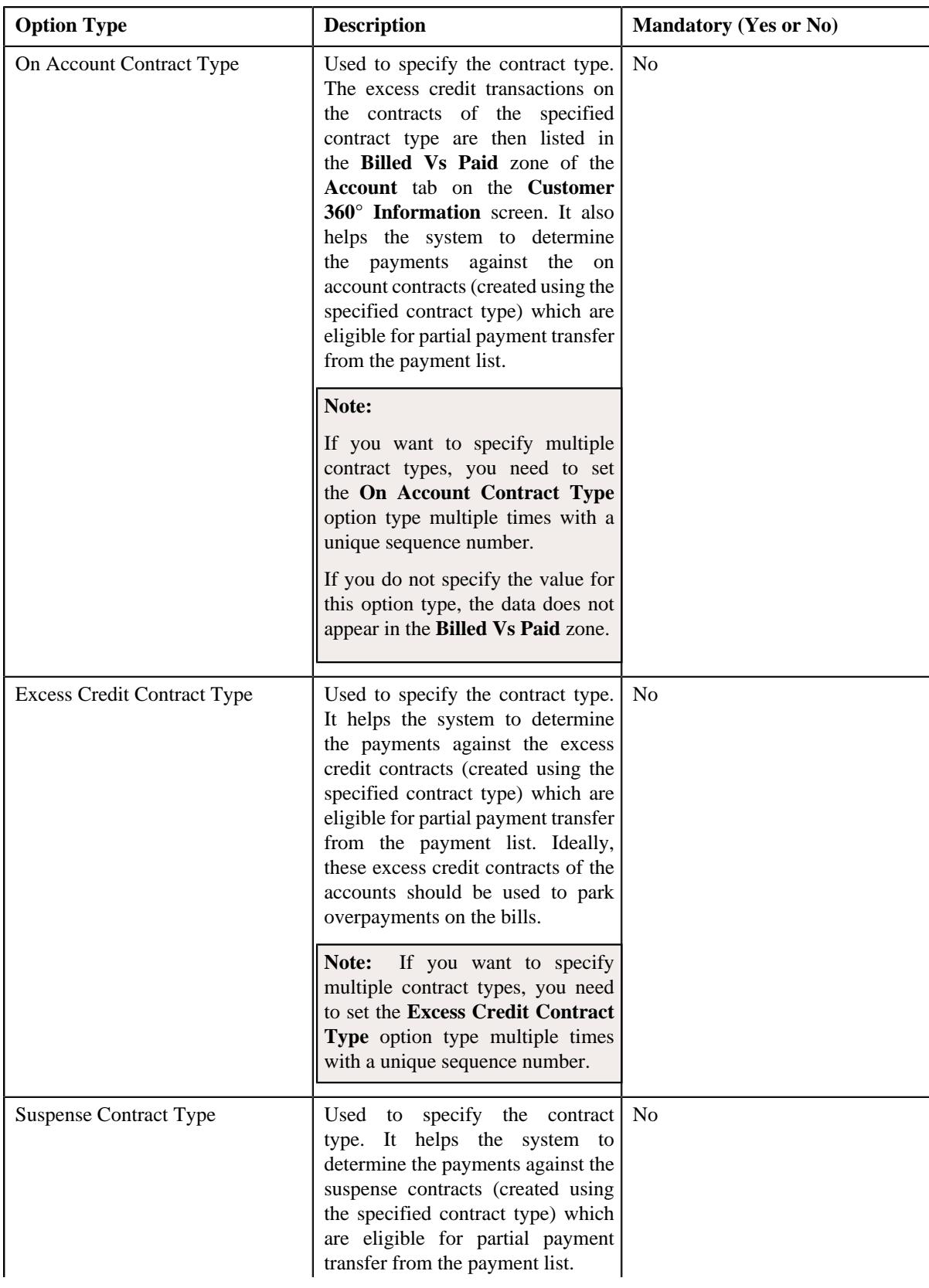

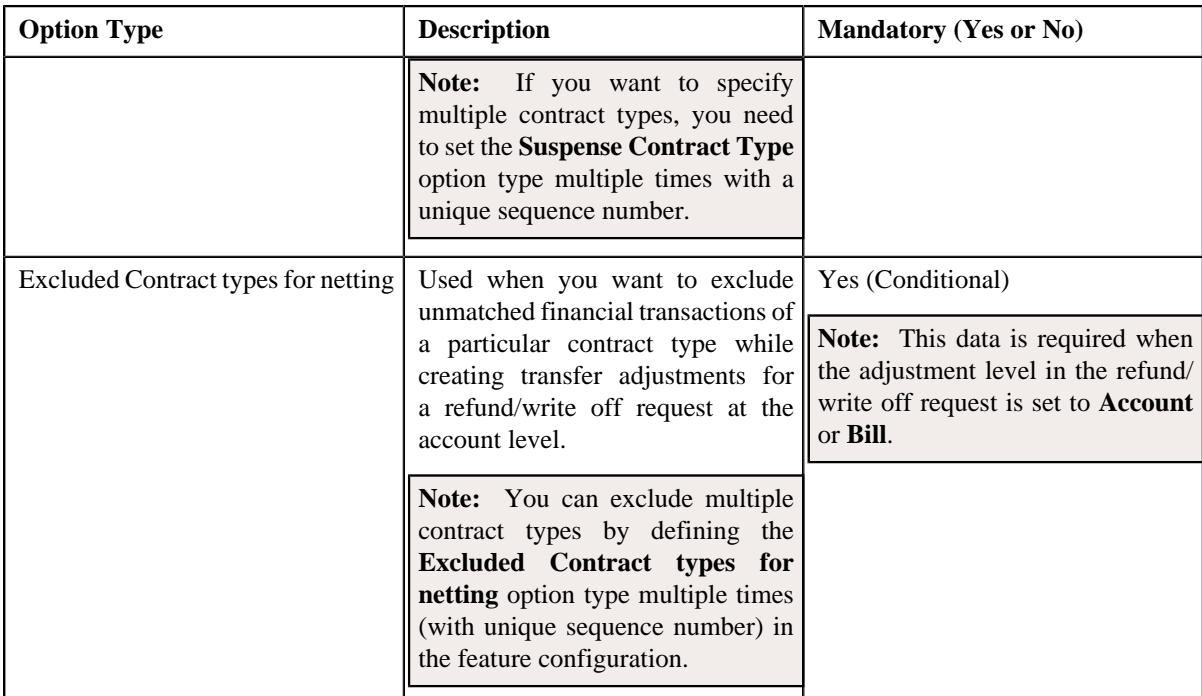

- **7.** Enter the values for the required option types in the **Feature Configuration** screen.
- **8.** Click the **Save** button in the **Page Title** area.

## **Related Topics**

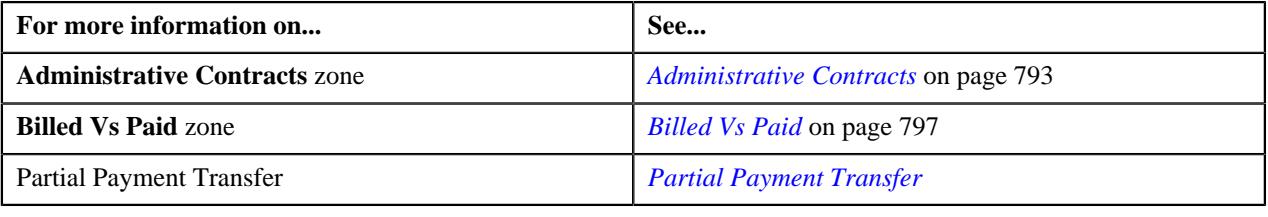

# **Setting the C1\_DIVFUNCT Feature Configuration**

## **Procedure**

To set the **C1\_DIVFUNCT** feature configuration:

**1.** Click the **Admin** link in the **Application** toolbar.

A list appears.

**2.** From the **Admin** menu, select **F** and then click **Feature Configuration**.

A sub-menu appears.

**3.** Click the **Search** option from the **Feature Configuration** sub-menu.

The **Feature Configuration Query** screen appears.

**4.** In the **Feature Configuration Search** zone, enter **C1\_DIVFUNCT** in the **Feature Name** field.

**5.** Click **Search**.

A list of feature configurations that meet the search criteria appears in the search results.

**6.** In the **Search Results** section, click the link in the **Description** column corresponding to the feature configuration whose details you want to edit.

The **Feature Configuration** screen appears. It contains the following option types:

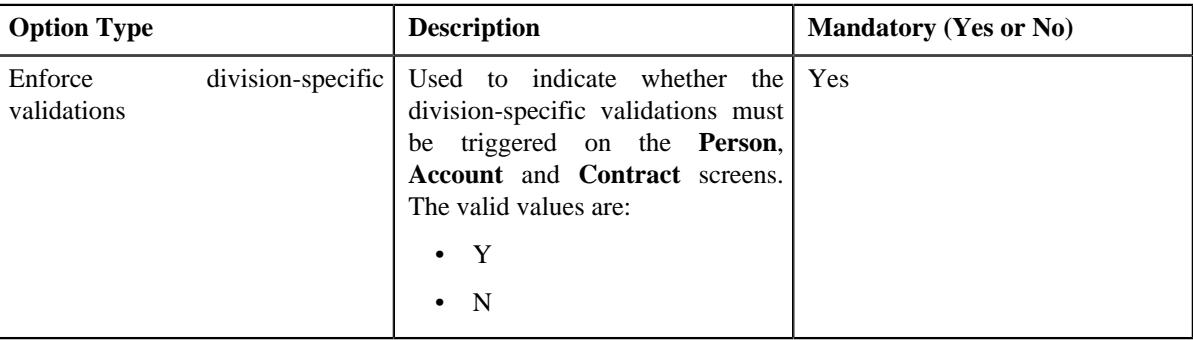

- **7.** Enter the values for the required option types in the **Feature Configuration** screen.
- **8.** Click the **Save** button in the **Page Title** area.

The changes made to the feature configuration are saved.

## **Setting the DELINPROC Feature Configuration**

#### **Procedure**

To set the **DELINPROC** feature configuration:

**1.** Click the **Admin** link in the **Application** toolbar.

A list appears.

**2.** From the **Admin** menu, select **F** and then click **Feature Configuration**.

A sub-menu appears.

**3.** Click the **Search** option from the **Feature Configuration** sub-menu.

The **Feature Configuration Query** screen appears.

**4.** In the **Feature Configuration Search** zone, enter **DELINPROC** in the **Feature Name** field.

**Note:** ORMB search engine supports wildcard search, where you can substitute the percentage (%) symbol as a stand in for any word or letter in a search criteria. You can use the '%' wildcard character in all input fields except the date and ID fields. The '%' wildcard character is suffixed automatically at the end of the partial search criteria. Therefore, you may or may not specify the wildcard character at the end of the partial search criteria. However, you have to prefix the wildcard character manually wherever required.

**5.** Click **Search**.

A list of feature configurations that meet the search criteria appears in the search results.

**6.** In the **Search Results** section, click the link in the **Description** column corresponding to the feature configuration whose details you want to edit.

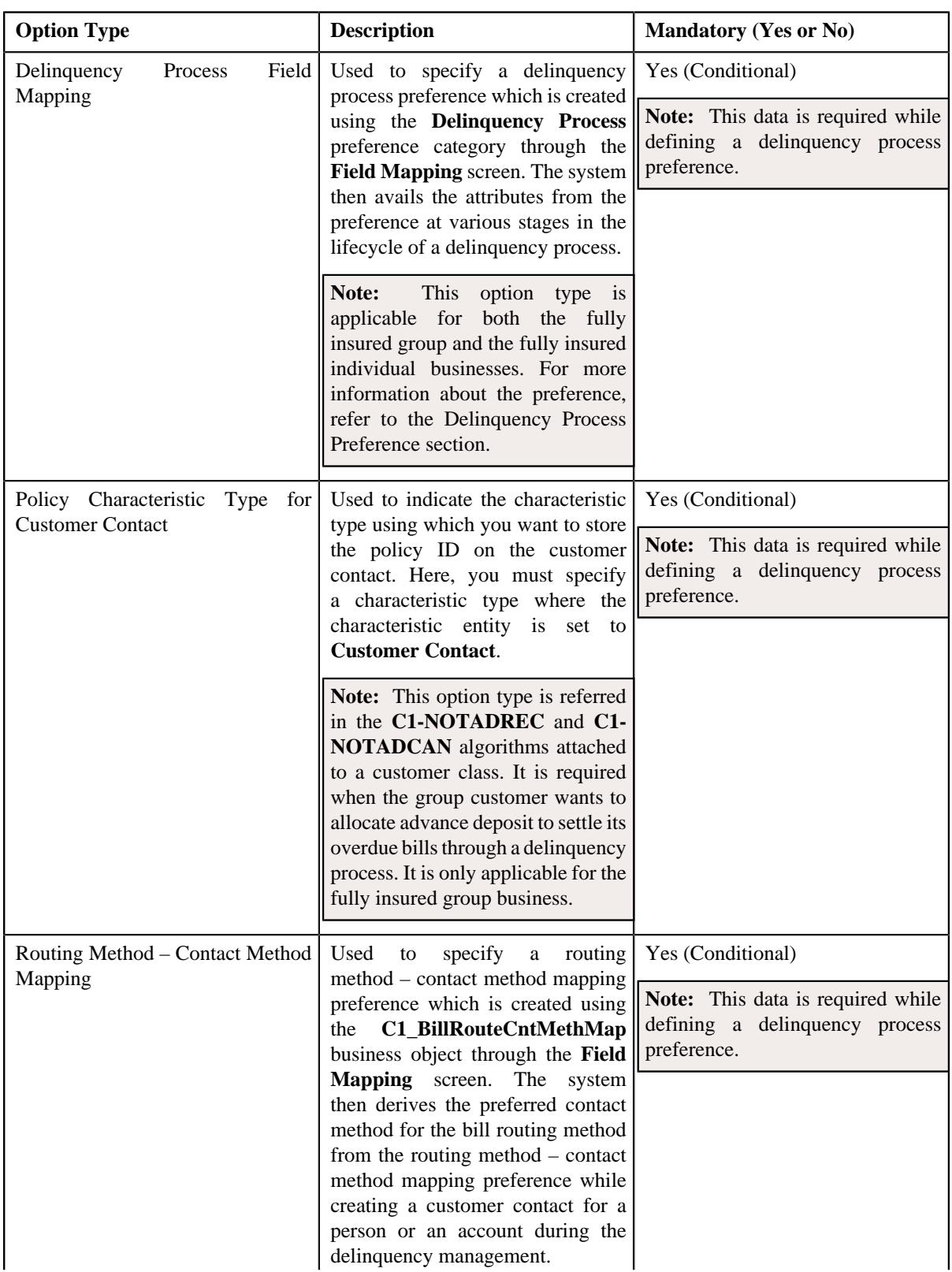

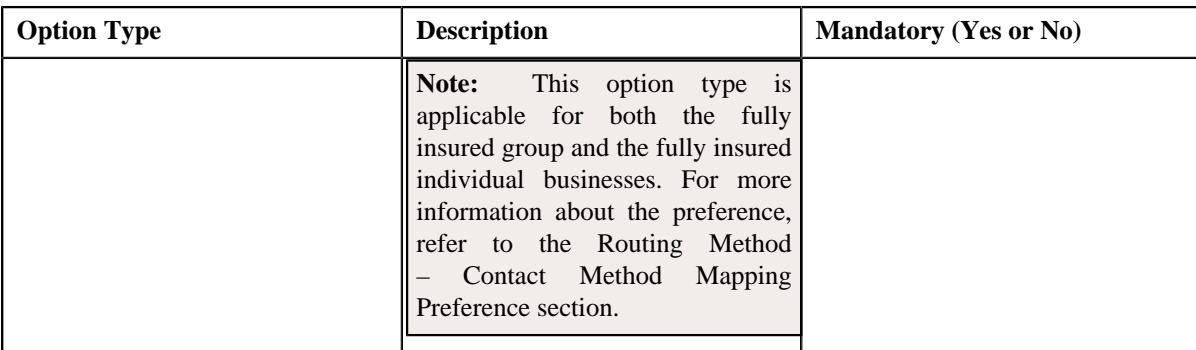

- **7.** Enter the values for the required option types in the **Feature Configuration** screen.
- **8.** Click the **Save** button in the **Page Title** area.

# **Setting the C1-EHRCONFIG Feature Configuration**

The **C1-EHRCONFIG** feature configuration enables the system to determine the maximum number of levels that can be included in an entity hierarchy relationship. Accordingly, the system enables you to create hierarchy entities for upto one level less than the level specified in the **Maximum Hierarchy Level** option type of the **C1-EHRCONFIG** feature configuration. For example, if you set the **Maximum Hierarchy Level** option type to 5, the system allows you to create hierarchy entities for upto four levels (i.e. Level 1, Level 2, Level 3, and Level 4). The last level (i.e. Level 5) is reserved for a price item that you want to include in an entity hierarchy relationship. Therefore, you need to accordingly set the value as per the business requirements.

## **Procedure**

To set the **C1-EHRCONFIG** feature configuration:

**1.** Click the **Admin** link in the **Application** toolbar.

A list appears.

**2.** From the **Admin** menu, select **F** and then click **Feature Configuration**.

A sub-menu appears.

**3.** Click the **Search** option from the **Feature Configuration** sub-menu.

The **Feature Configuration Query** screen appears.

**4.** In the **Feature Configuration Search** zone, enter **C1-EHRCONFIG** in the **Feature Name** field.

**Note:** ORMB search engine supports wildcard search, where you can substitute the percentage (%) symbol as a stand in for any word or letter in a search criteria. You can use the '%' wildcard character in all input fields except the date and ID fields. The '%' wildcard character is suffixed automatically at the end of the partial search criteria. Therefore, you may or may not specify the wildcard character at the end of the partial search criteria. However, you have to prefix the wildcard character manually wherever required.

**5.** Click **Search**.

A list of feature configurations that meet the search criteria appears in the search results.

**6.** In the **Search Results** section, click the link in the **Description** column corresponding to the feature configuration whose details you want to edit.

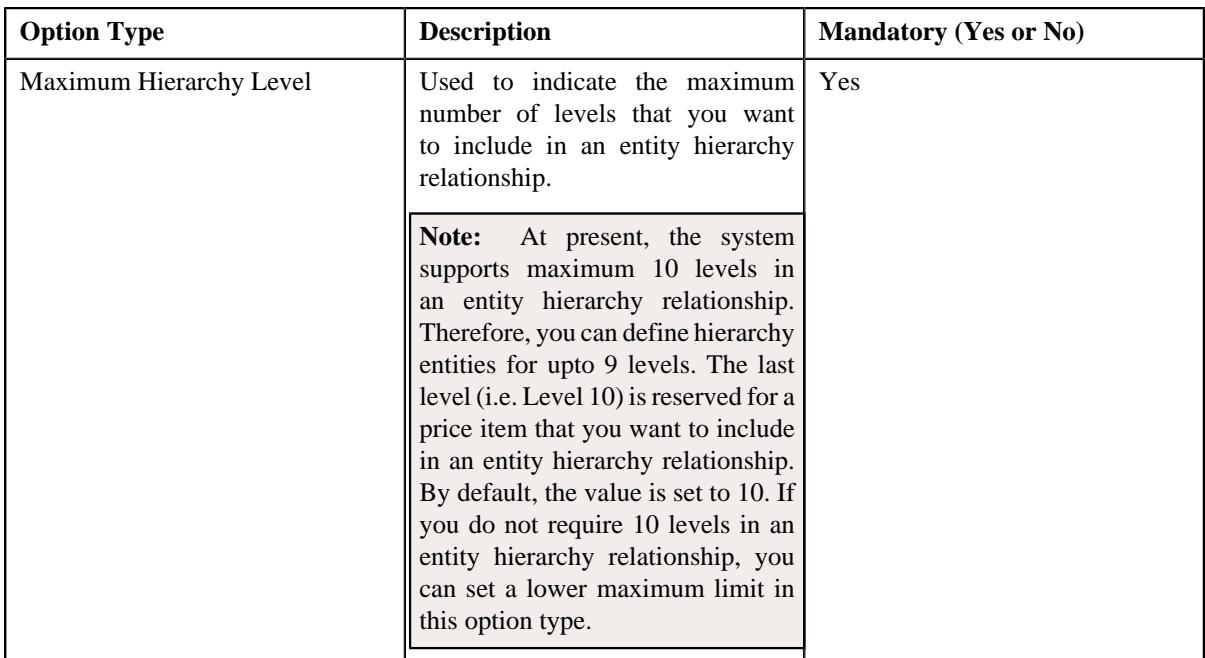

- **7.** Enter the value for the required option type in the **Feature Configuration** screen.
- **8.** Click the **Save** button in the **Page Title** area.

## **Related Topics**

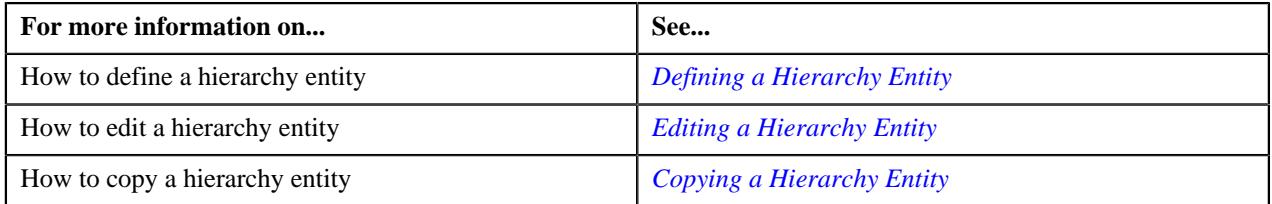

# **Setting the C1\_EXCHRATE Feature Configuration**

## **Procedure**

To set the **C1\_EXCHRATE** feature configuration:

**1.** Click the **Admin** link in the **Application** toolbar.

A list appears.

**2.** From the **Admin** menu, select **F** and then click **Feature Configuration**.

A sub-menu appears.

**3.** Click the **Search** option from the **Feature Configuration** sub-menu.

The **Feature Configuration Query** screen appears.

**4.** In the **Feature Configuration Search** zone, enter **C1\_EXCHRATE** in the **Feature Name** field.

**5.** Click **Search**.

A list of feature configurations that meet the search criteria appears in the search results.

**6.** In the **Search Results** section, click the link in the **Description** column corresponding to the feature configuration whose details you want to edit.

The **Feature Configuration** screen appears. It contains the following option types:

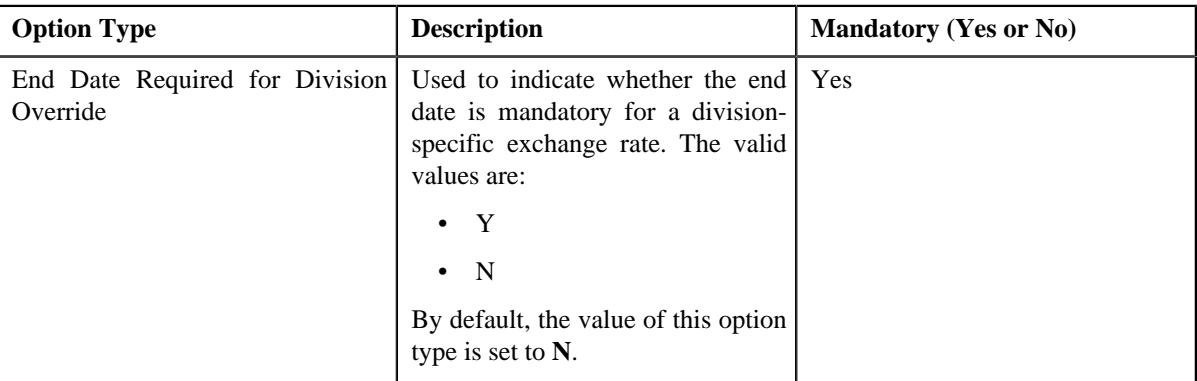

- **7.** Enter the values for the required option types in the **Feature Configuration** screen.
- **8.** Click the **Save** button in the **Page Title** area.

The changes made to the feature configuration are saved.

#### **Related Topics**

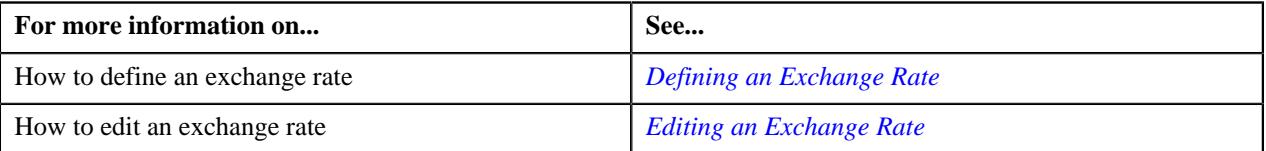

# **Setting the C1\_EXP\_OVRD Feature Configuration**

### **Procedure**

To set the **C1\_EXP\_OVRD** feature configuration:

**1.** Click the **Admin** link in the **Application** toolbar.

A list appears.

**2.** From the **Admin** menu, select **F** and then click **Feature Configuration**.

A sub-menu appears.

**3.** Click the **Search** option from the **Feature Configuration** sub-menu.

The **Feature Configuration Query** screen appears.

**4.** In the **Feature Configuration Search** zone, enter **C1\_EXP\_OVRD** in the **Feature Name** field.

**5.** Click **Search**.

A list of feature configurations that meet the search criteria appears in the search results.

**6.** In the **Search Results** section, click the link in the **Description** column corresponding to the feature configuration whose details you want to edit.

The **Feature Configuration** screen appears. It contains the following option types:

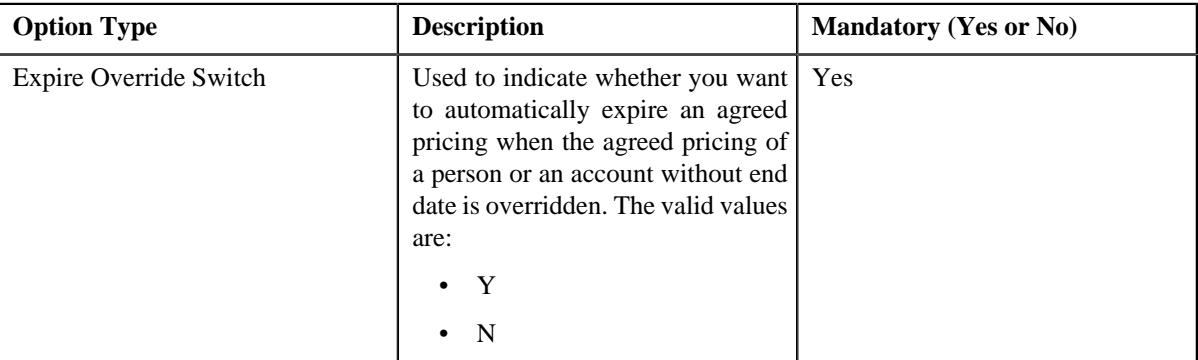

- **7.** Enter the values for the required option types in the **Feature Configuration** screen.
- **8.** Click the **Save** button in the **Page Title** area.

The changes made to the feature configuration are saved.

# **Setting the C1\_FINTRANOP Feature Configuration**

The **C1\_FINTRANOP** feature configuration enables the system to determine various options which should be considered while creating billable charges, determining a price item pricing, generating bill segments, and while creating an actual bill using a trial bill.

## **Prerequisites**

To set the **C1\_FINTRANOP** feature configuration, you should have:

• Values defined for the **BIRC\_OPT\_TYP\_FLG** lookup field

#### **Procedure**

To set the **C1\_FINTRANOP** feature configuration:

**1.** Click the **Admin** link in the **Application** toolbar.

A list appears.

**2.** From the **Admin** menu, select **F** and then click **Feature Configuration**.

A sub-menu appears.

**3.** Click the **Search** option from the **Feature Configuration** sub-menu.

The **Feature Configuration Query** screen appears.

**4.** In the **Feature Configuration Search** zone, enter **C1\_FINTRANOP** in the **Feature Name** field.

**5.** Click **Search**.

A list of feature configurations that meet the search criteria appears in the search results.

**6.** In the **Search Results** section, click the link in the **Description** column corresponding to the feature configuration whose details you want to edit.

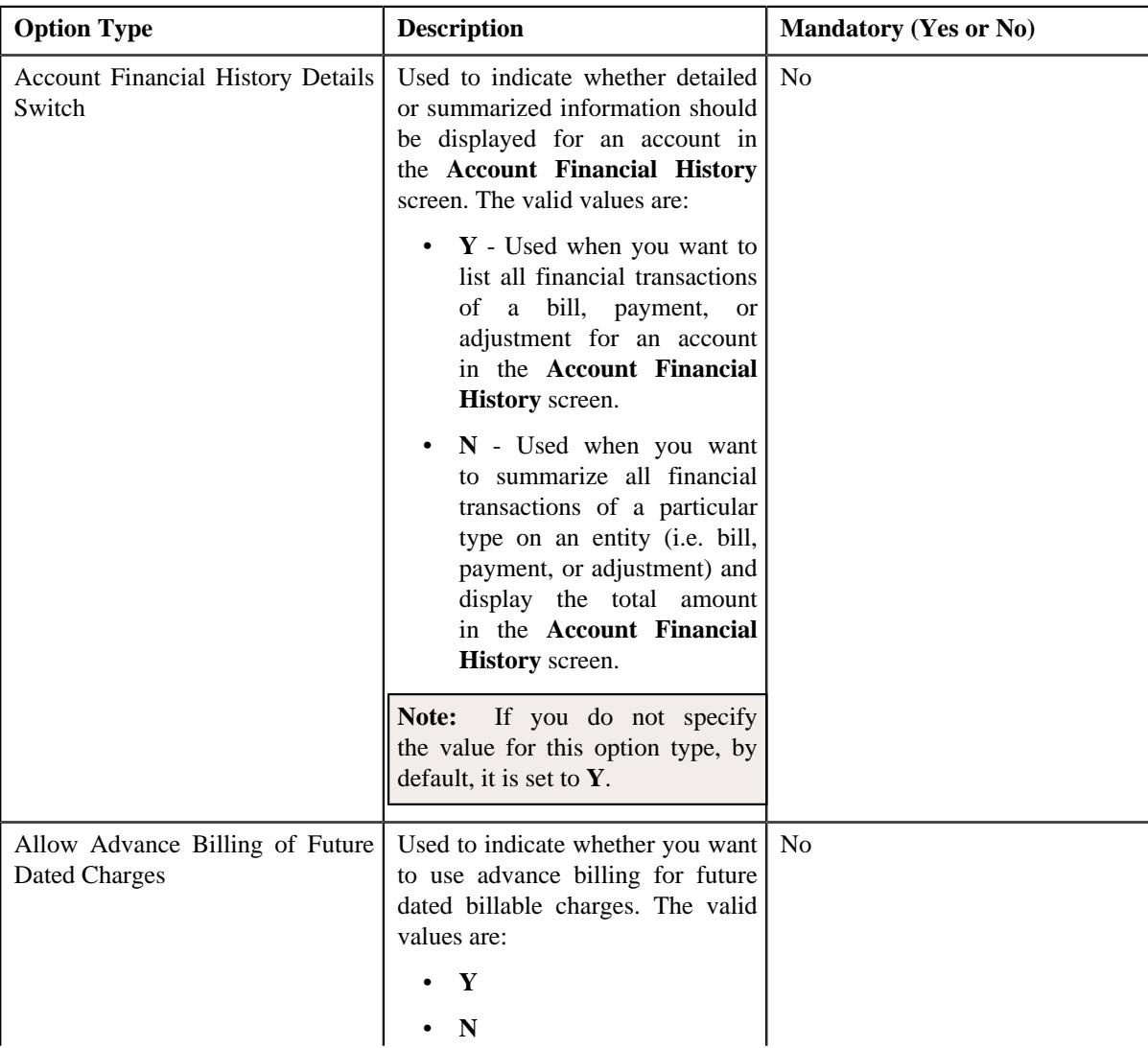

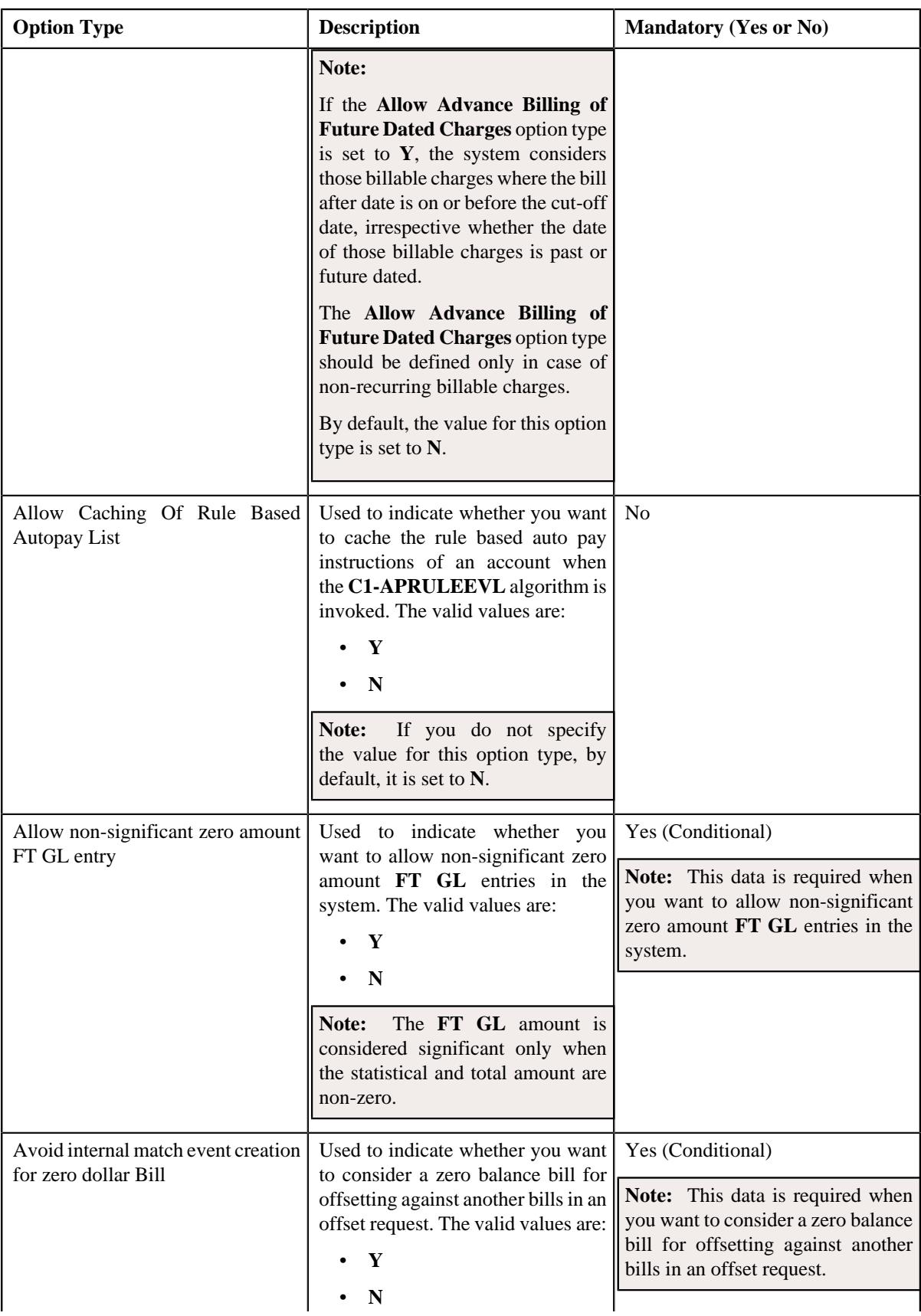

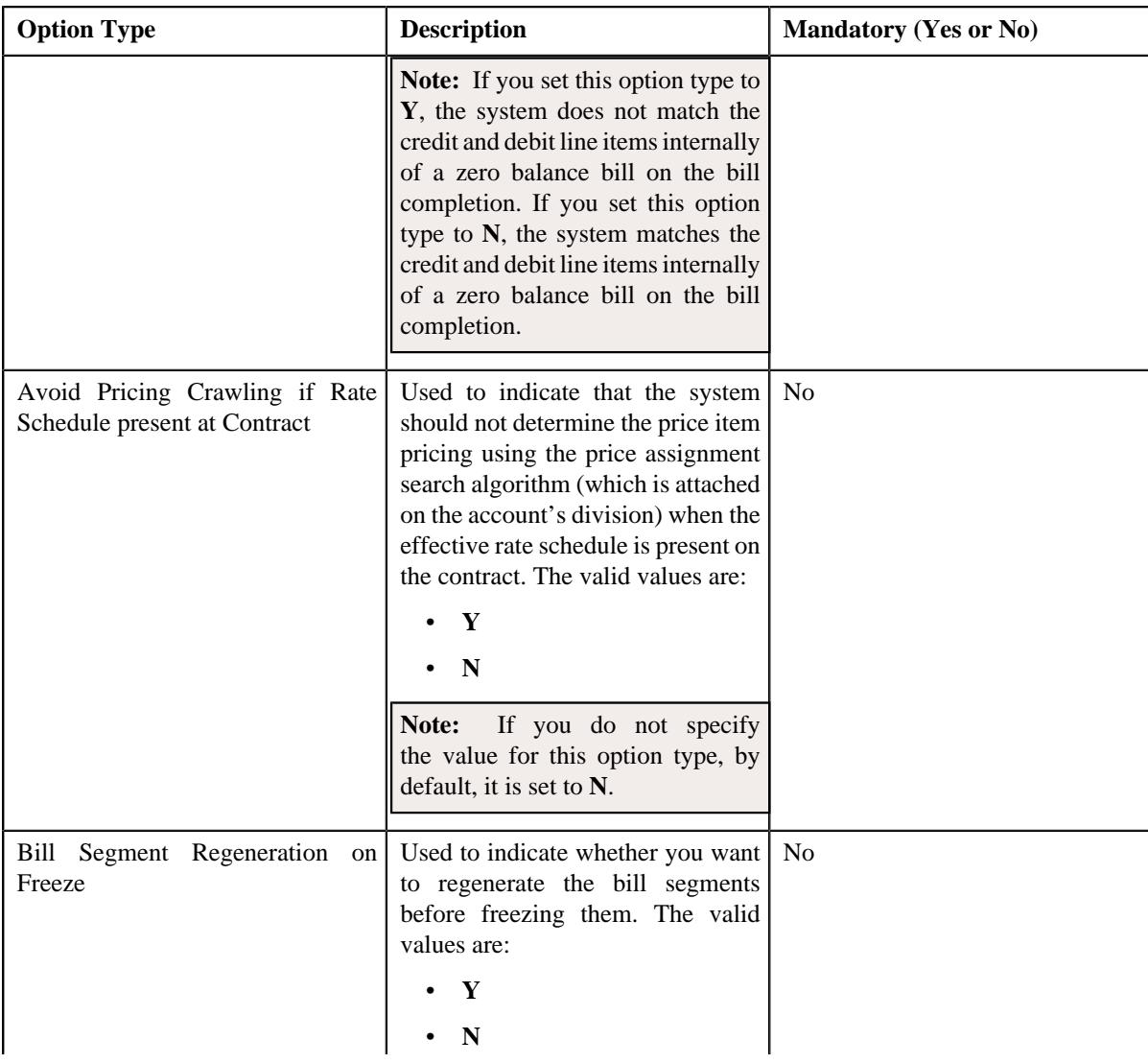

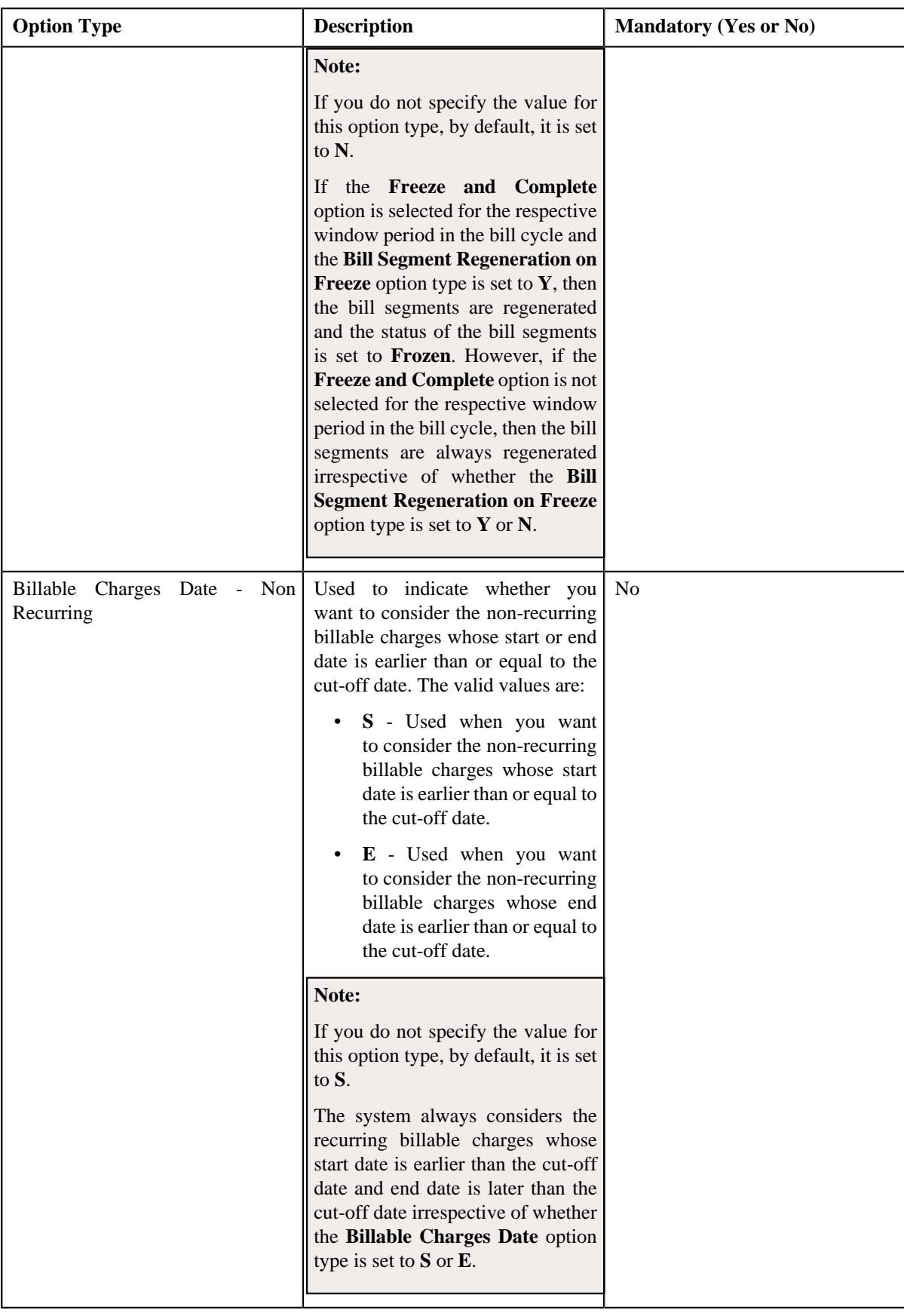
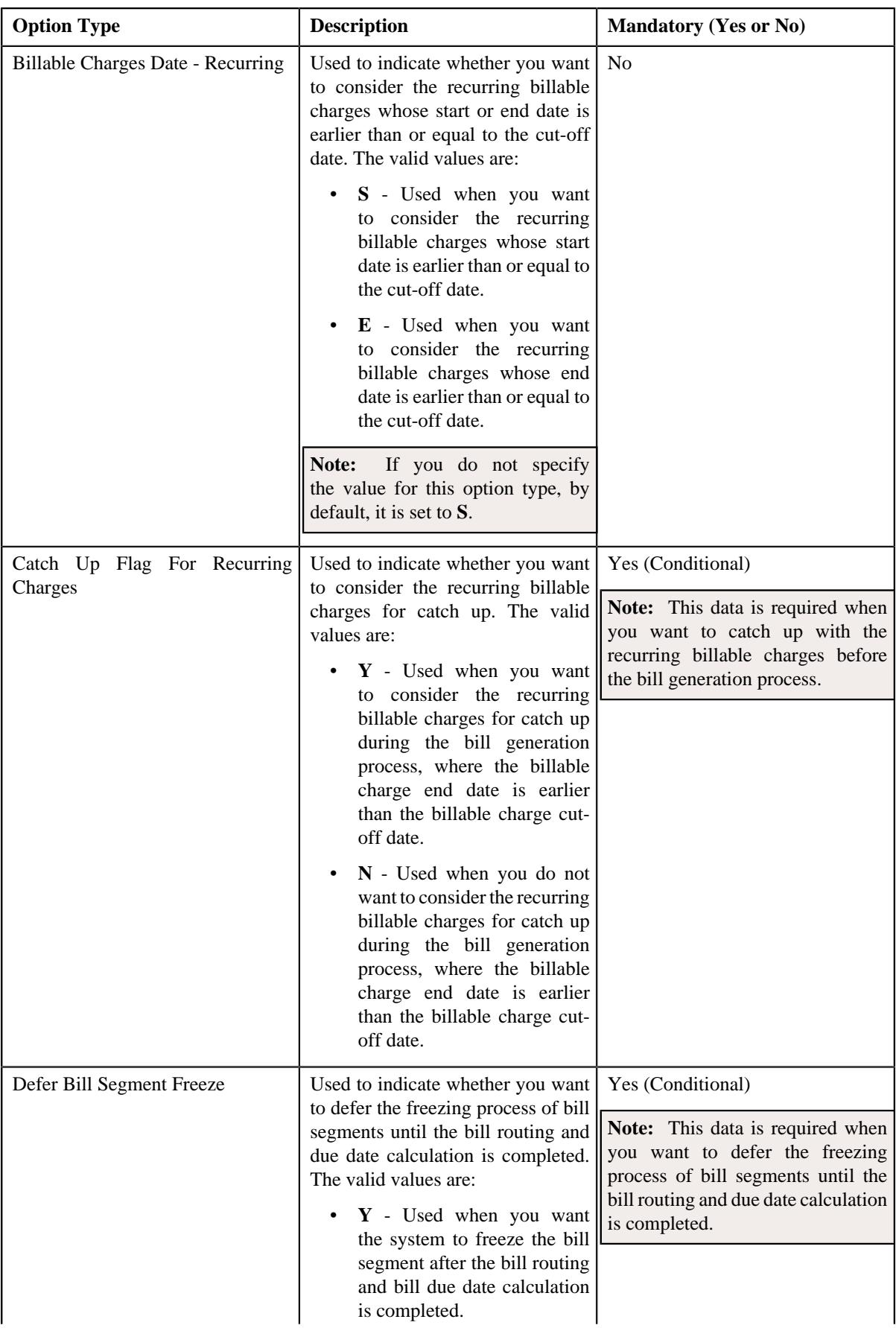

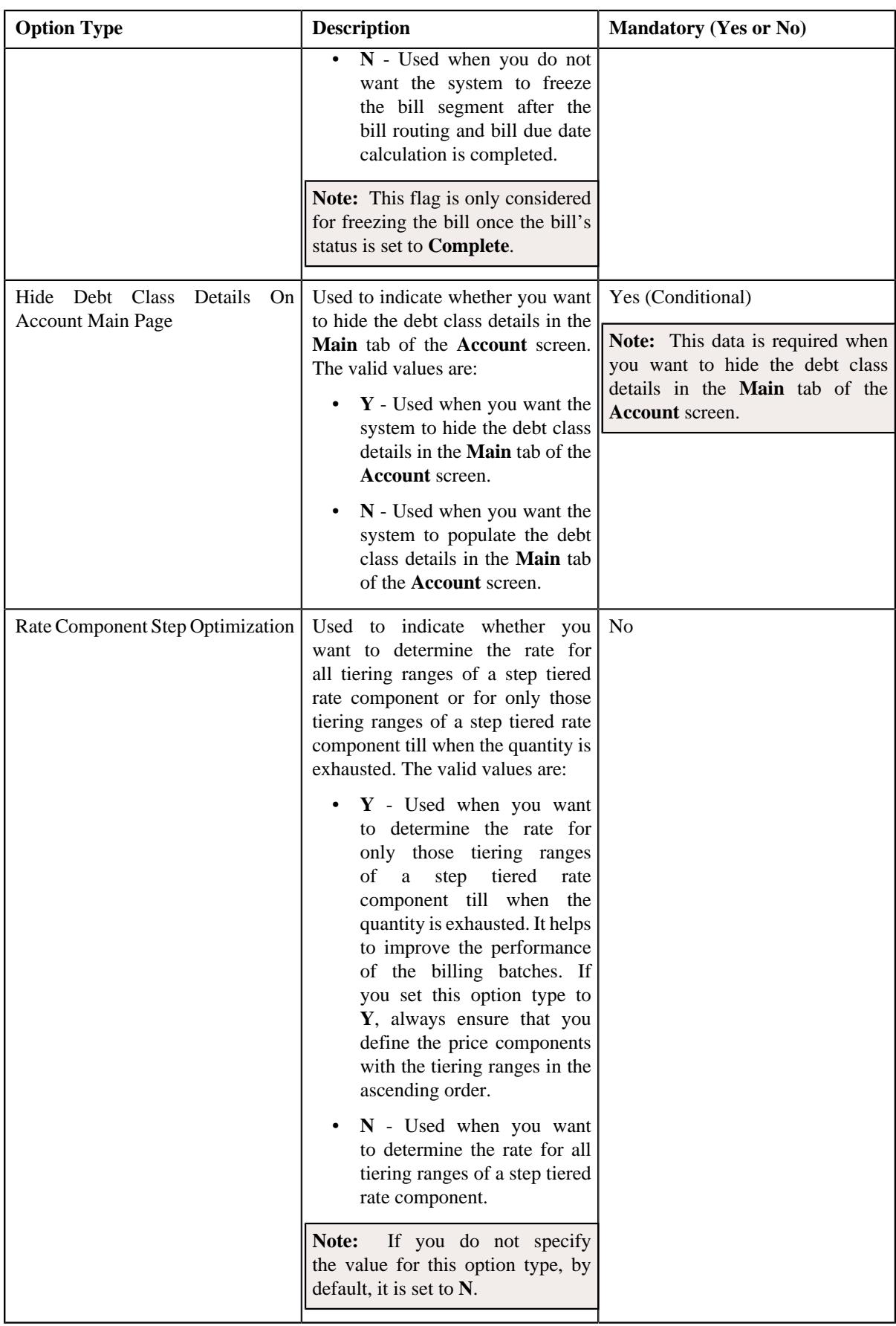

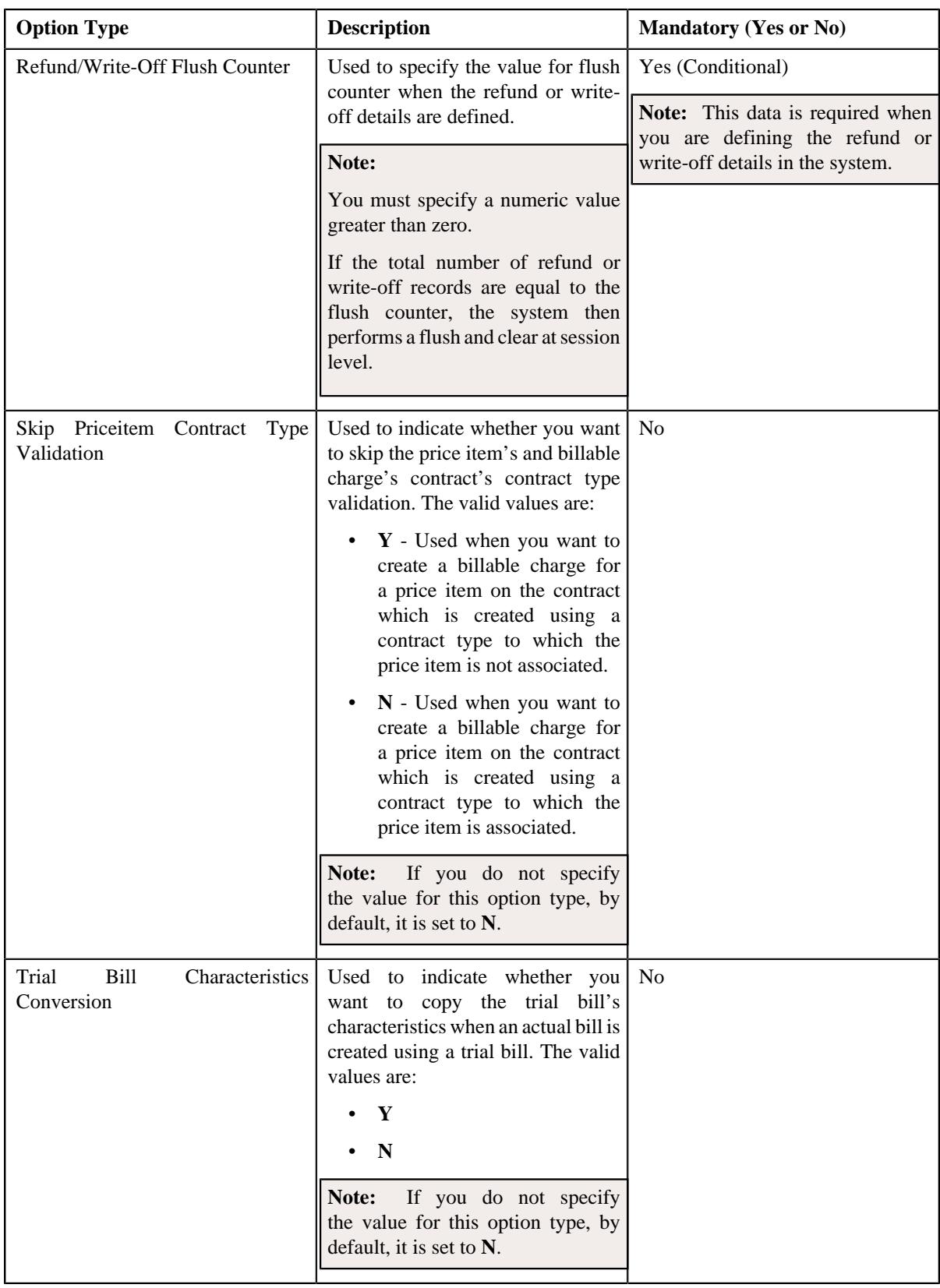

- **7.** Enter the values for the required option types in the **Feature Configuration** screen.
- **8.** Click the **Save** button in the **Page Title** area.

# **Setting the C1\_FM Feature Configuration**

## **Procedure**

To set the **C1\_FM** feature configuration:

**1.** Click the **Admin** link in the **Application** toolbar.

A list appears.

**2.** From the **Admin** menu, select **F** and then click **Feature Configuration**.

A sub-menu appears.

**3.** Click the **Search** option from the **Feature Configuration** sub-menu.

The **Feature Configuration Query** screen appears.

**4.** In the **Feature Configuration Search** zone, enter **C1\_FM** in the **Feature Name** field.

**Note:** ORMB search engine supports wildcard search, where you can substitute the percentage (%) symbol as a stand in for any word or letter in a search criteria. You can use the '%' wildcard character in all input fields except the date and ID fields. The '%' wildcard character is suffixed automatically at the end of the partial search criteria. Therefore, you may or may not specify the wildcard character at the end of the partial search criteria. However, you have to prefix the wildcard character manually wherever required.

**5.** Click **Search**.

A list of feature configurations that meet the search criteria appears in the search results.

**6.** In the **Search Results** section, click the link in the

**Description** column corresponding to the feature configuration whose details you want to edit.

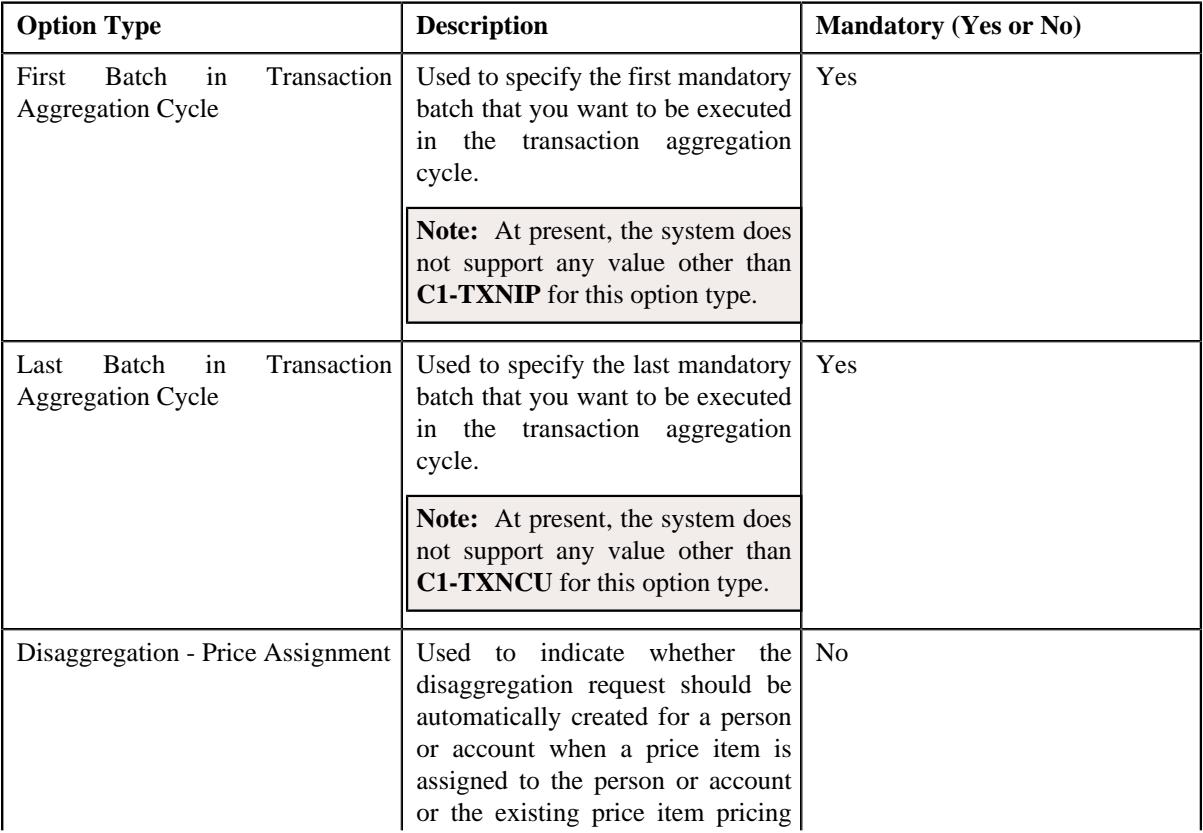

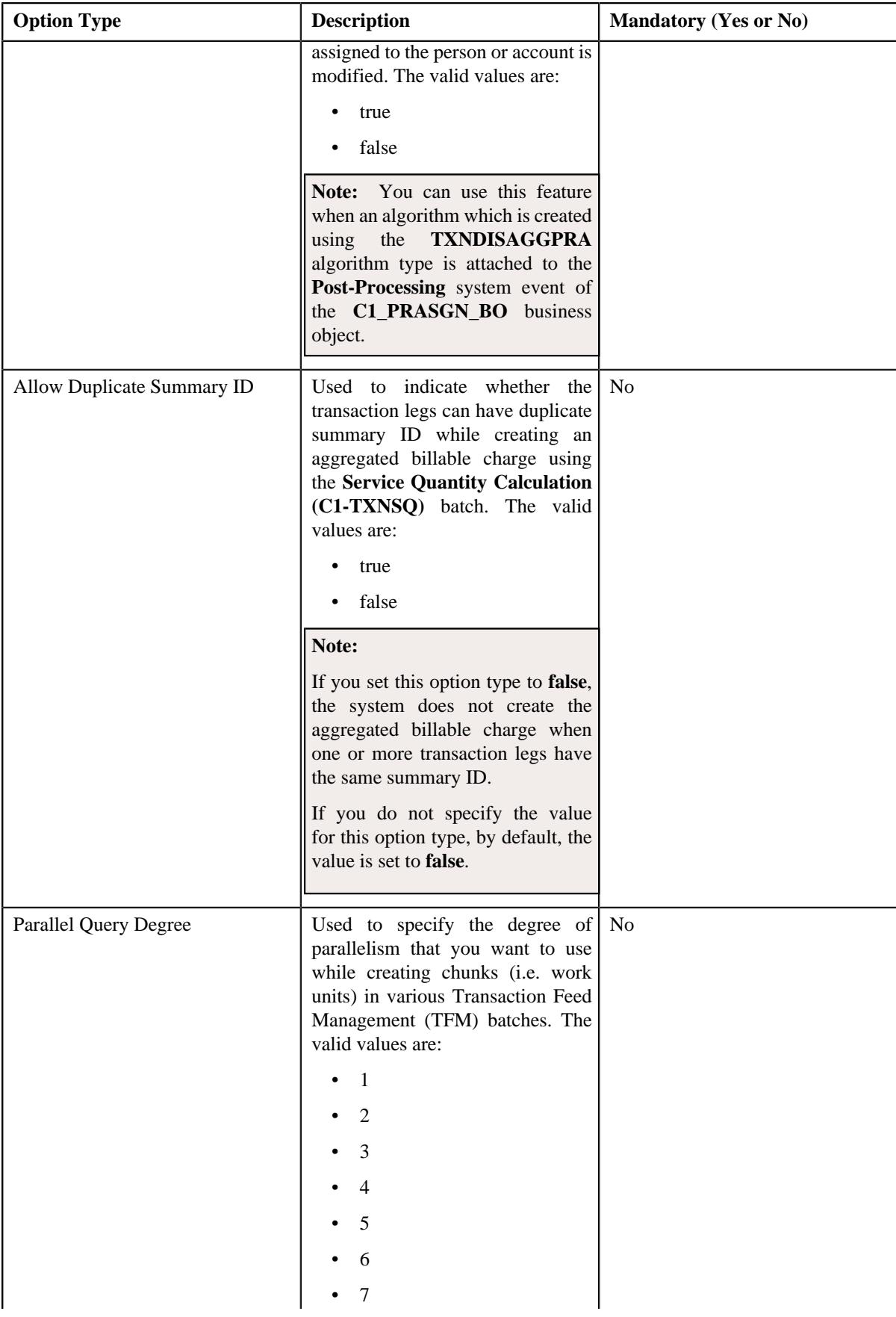

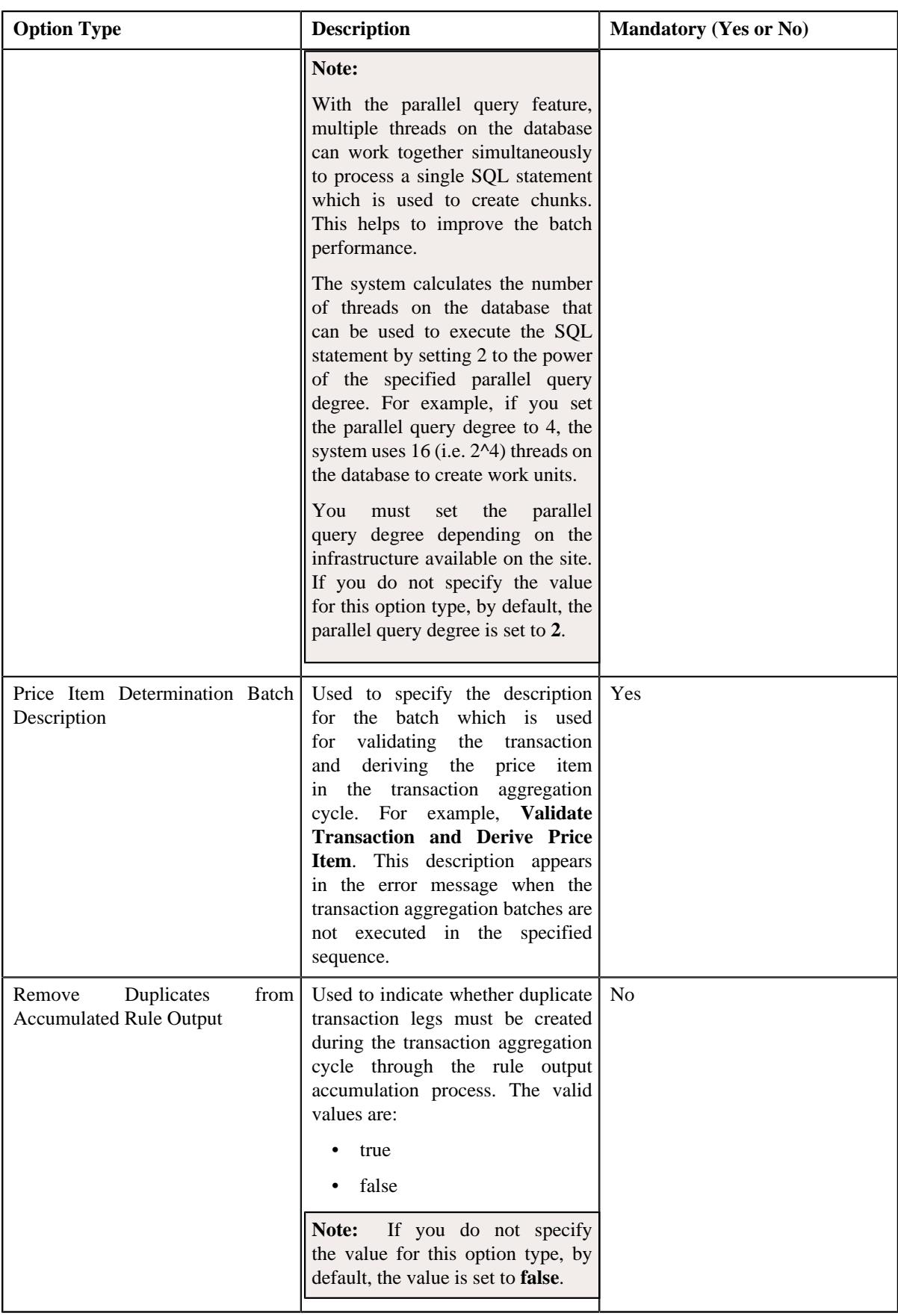

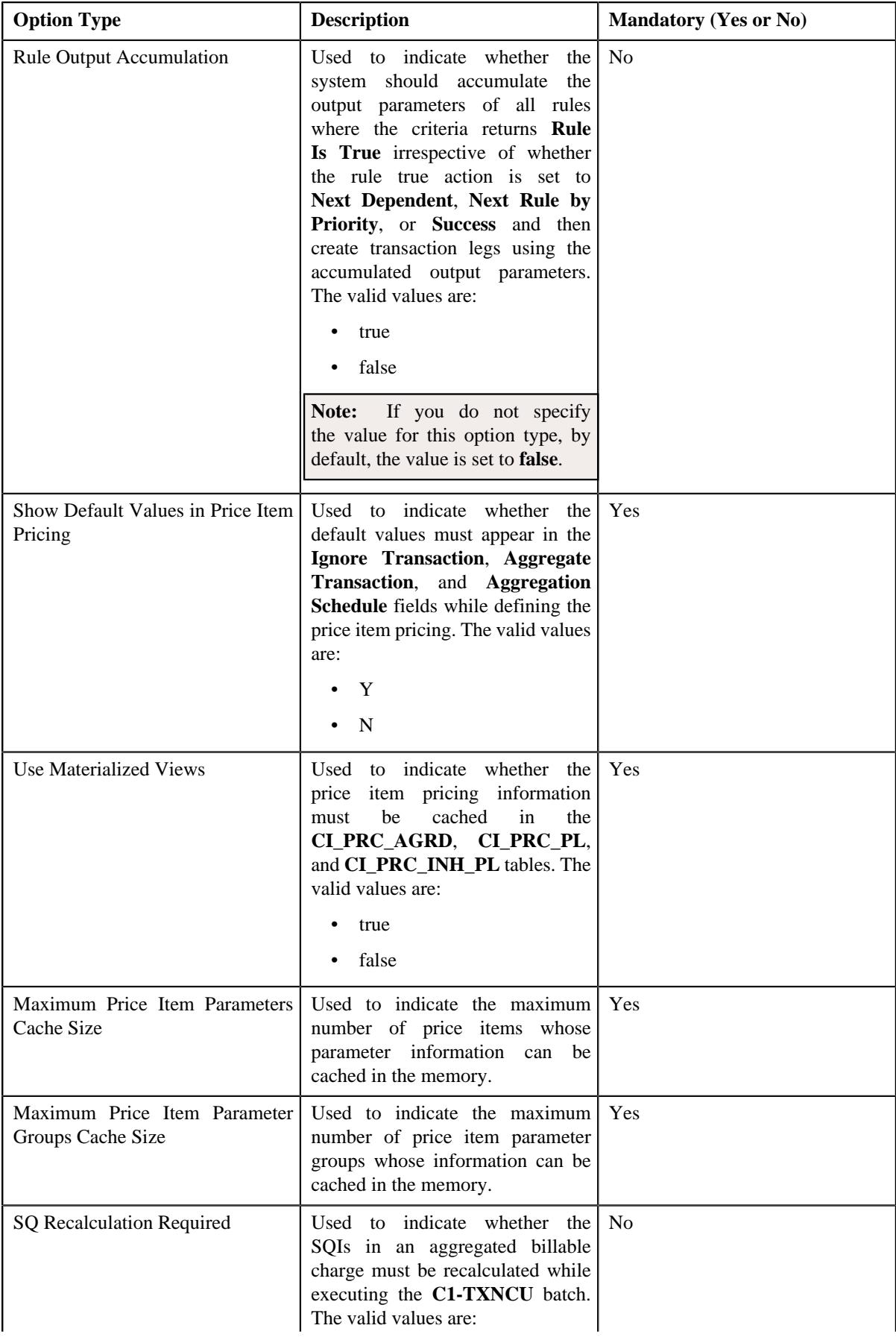

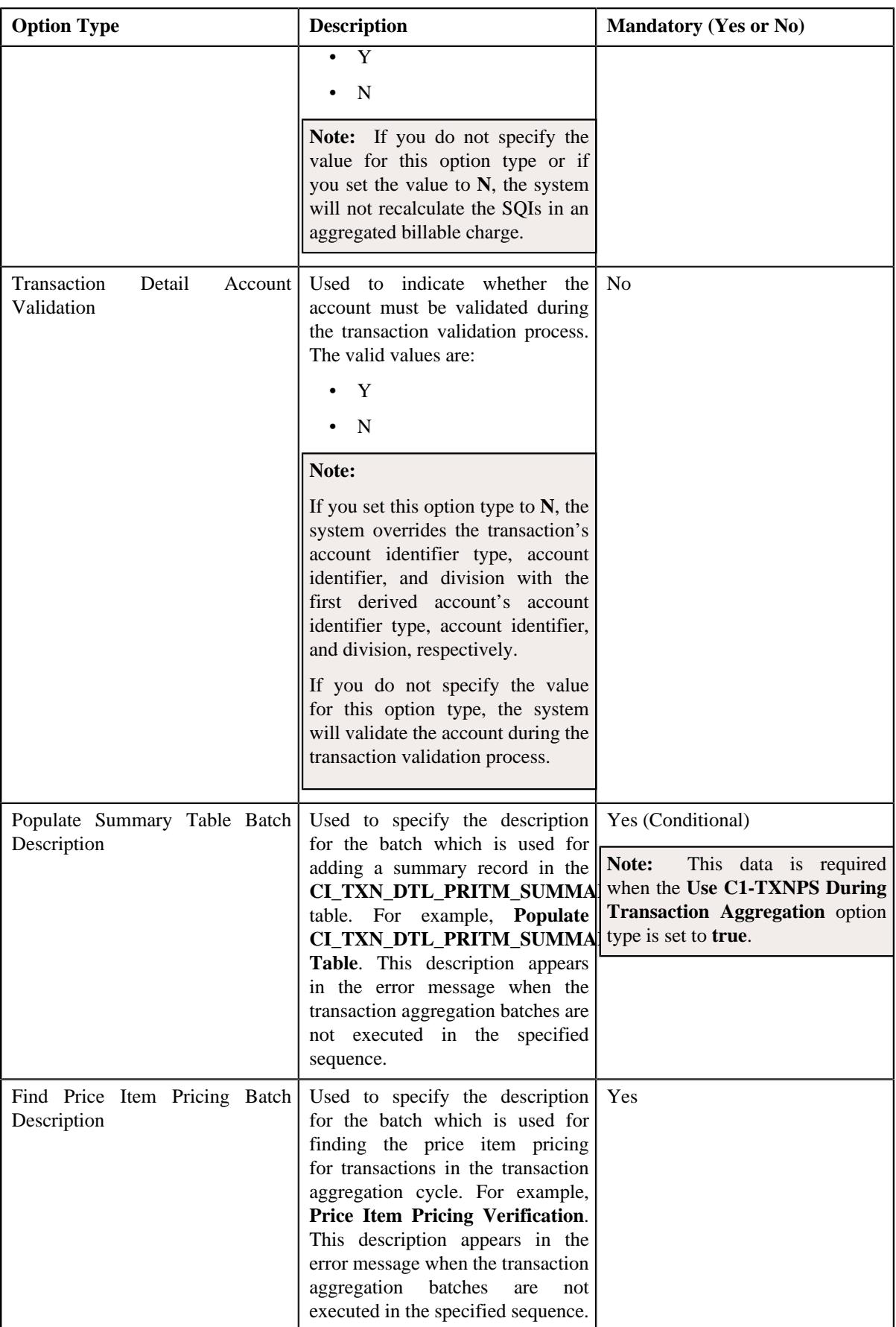

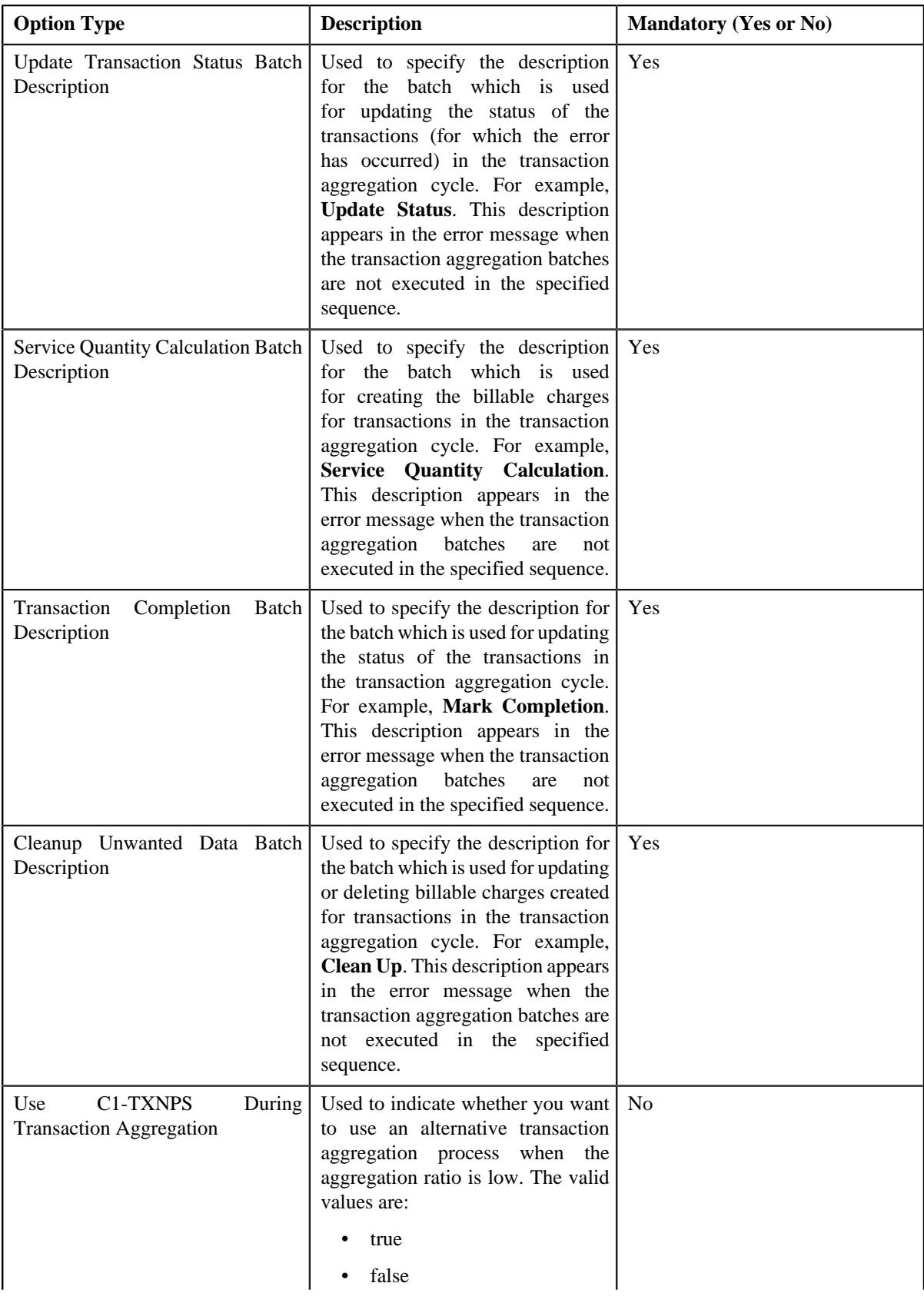

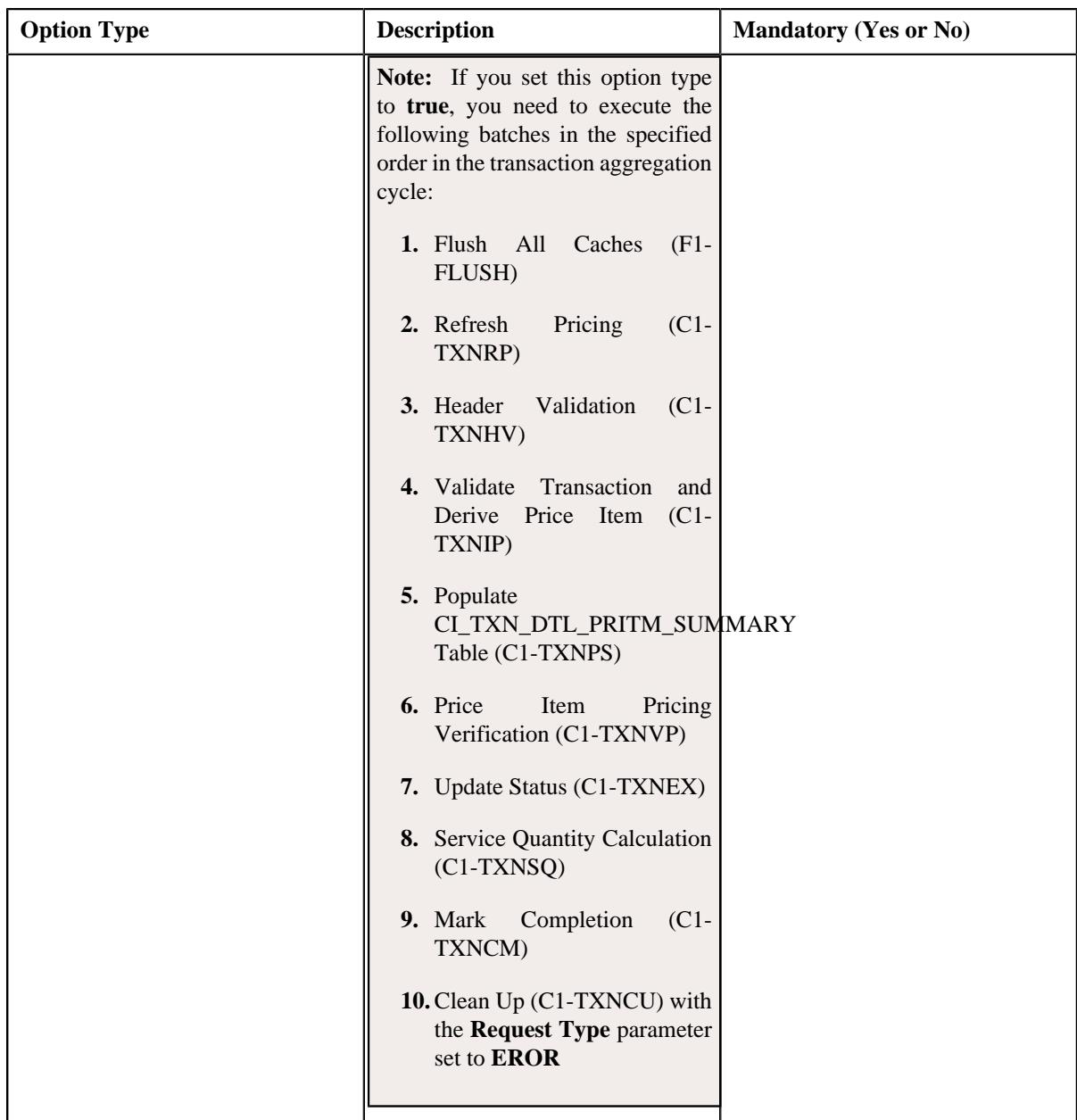

- **7.** Enter the values for the required option types in the **Feature Configuration** screen.
- **8.** Click the **Save** button in the **Page Title** area.

# **Setting the C1-OFFSETREQ Feature Configuration**

The **C1-OFFSETREQ** feature configuration enables the system to determine whether the completed debit or credit bills of the effective child persons of the main customer (whose bill is added as the primary bill in the offset request) should be listed when you search for a bill in the offset request.

## **Procedure**

To set the **C1-OFFSETREQ** feature configuration:

**1.** Click the **Admin** link in the **Application** toolbar.

A list appears.

**2.** From the **Admin** menu, select **F** and then click **Feature Configuration**.

A sub-menu appears.

**3.** Click the **Search** option from the **Feature Configuration** sub-menu.

The **Feature Configuration Query** screen appears.

**4.** In the **Feature Configuration Search** zone, enter **C1-OFFSETREQ** in the **Feature Name** field.

**Note:** ORMB search engine supports wildcard search, where you can substitute the percentage (%) symbol as a stand in for any word or letter in a search criteria. You can use the '%' wildcard character in all input fields except the date and ID fields. The '%' wildcard character is suffixed automatically at the end of the partial search criteria. Therefore, you may or may not specify the wildcard character at the end of the partial search criteria. However, you have to prefix the wildcard character manually wherever required.

**5.** Click **Search**.

A list of feature configurations that meet the search criteria appears in the search results.

**6.** In the **Search Results** section, click the link in the

**Description** column corresponding to the feature configuration whose details you want to edit.

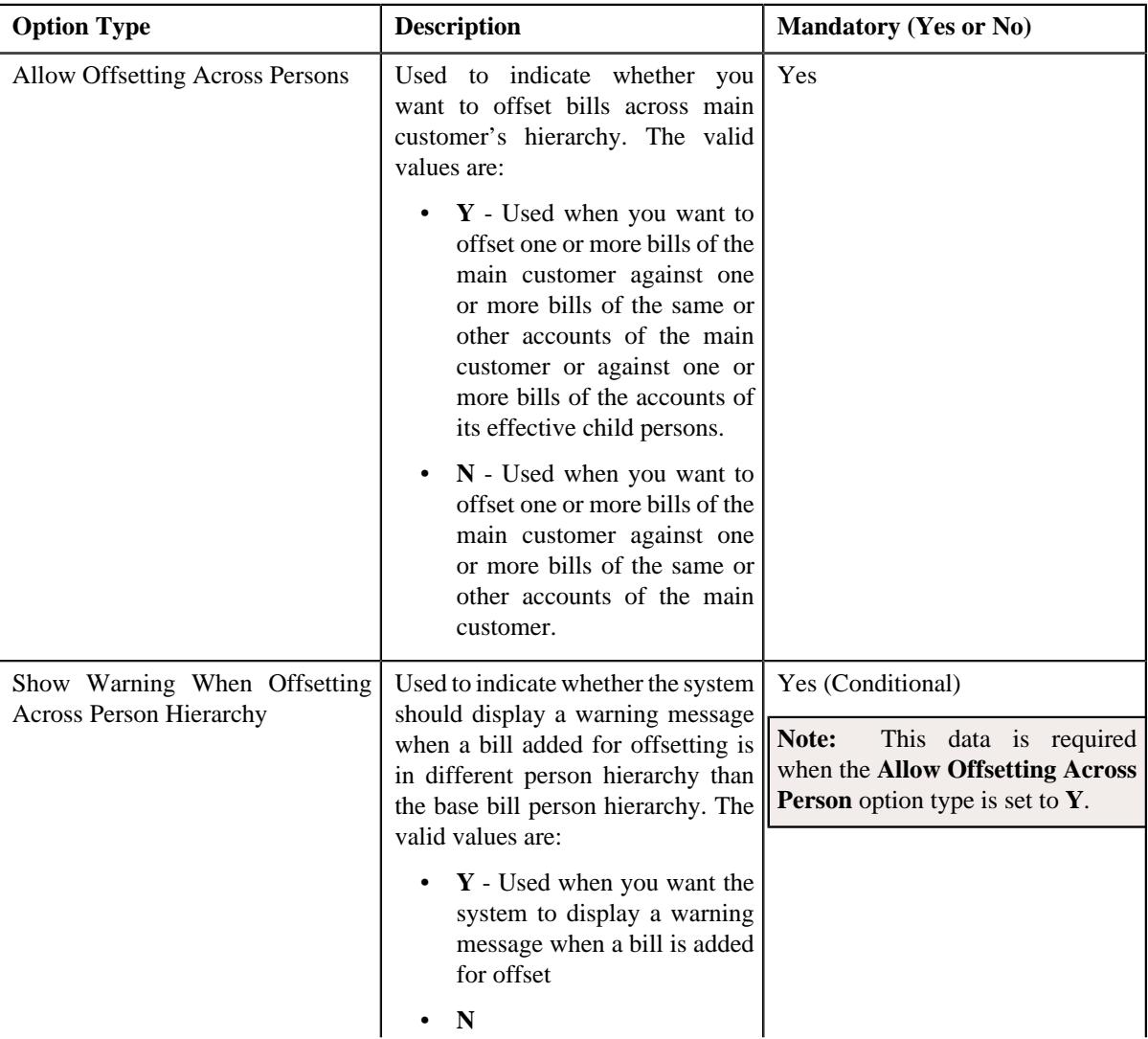

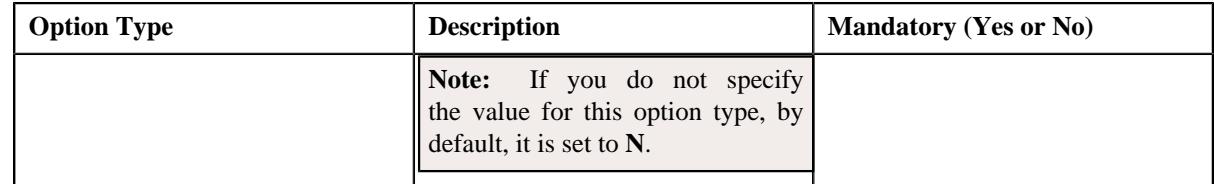

- **7.** Enter the value for the required option type in the **Feature Configuration** screen.
- **8.** Click the **Save** button in the **Page Title** area.

#### **Related Topics**

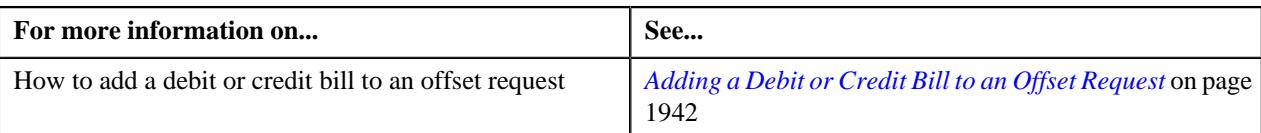

# **Setting the C1-PAYPORTAL Feature Configuration**

### **Procedure**

To set the **C1-PAYPORTAL** feature configuration:

**1.** Click the **Admin** link in the **Application** toolbar.

A list appears.

**2.** From the **Admin** menu, select **F** and then click **Feature Configuration**.

A sub-menu appears.

**3.** Click the **Search** option from the **Feature Configuration** sub-menu.

The **Feature Configuration Query** screen appears.

**4.** In the **Feature Configuration Search** zone, enter **C1-PAYPORTAL** in the **Feature Name** field.

**Note:** ORMB search engine supports wildcard search, where you can substitute the percentage (%) symbol as a stand in for any word or letter in a search criteria. You can use the '%' wildcard character in all input fields except the date and ID fields. The '%' wildcard character is suffixed automatically at the end of the partial search criteria. Therefore, you may or may not specify the wildcard character at the end of the partial search criteria. However, you have to prefix the wildcard character manually wherever required.

**5.** Click **Search**.

A list of feature configurations that meet the search criteria appears in the search results.

**6.** In the **Search Results** section, click the link in the **Description** column corresponding to the feature configuration whose details you want to edit.

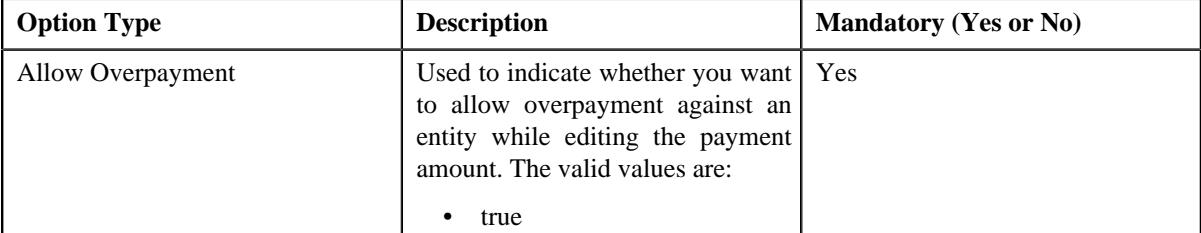

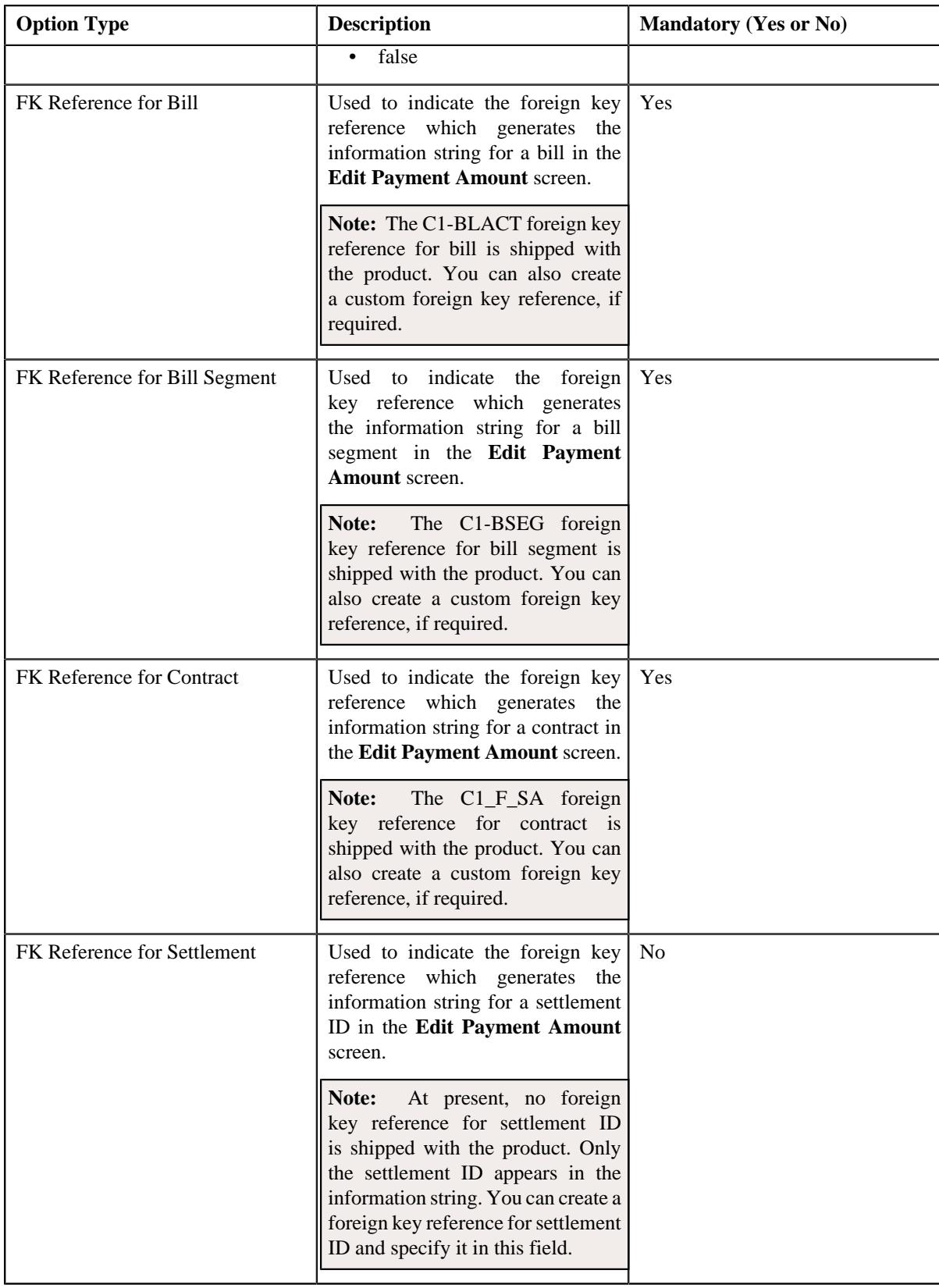

- **7.** Enter the values for the required option types in the **Feature Configuration** screen.
- **8.** Click the **Save** button in the **Page Title** area.

## **Related Topics**

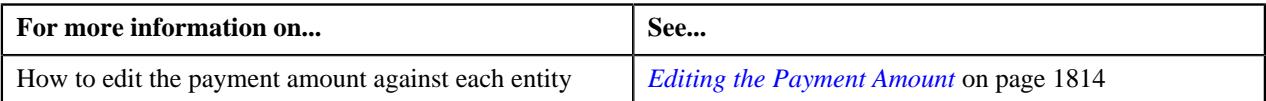

# **Setting the C1\_PER\_REL Feature Configuration**

You can define person to person relationship type sequence in the **C1\_PER\_REL** feature configuration. This sequence is used while searching for effective price item pricing at the parent customer level.

## **Procedure**

To set the **C1\_PER\_REL** feature configuration:

**1.** Click the **Admin** link in the **Application** toolbar.

A list appears.

**2.** From the **Admin** menu, select **F** and then click **Feature Configuration**.

A sub-menu appears.

**3.** Click the **Search** option from the **Feature Configuration** sub-menu.

The **Feature Configuration Query** screen appears.

**4.** In the **Feature Configuration Search** zone, enter **C1\_PER\_REL** in the **Feature Name** field.

**Note:** ORMB search engine supports wildcard search, where you can substitute the percentage (%) symbol as a stand in for any word or letter in a search criteria. You can use the '%' wildcard character in all input fields except the date and ID fields. The '%' wildcard character is suffixed automatically at the end of the partial search criteria. Therefore, you may or may not specify the wildcard character at the end of the partial search criteria. However, you have to prefix the wildcard character manually wherever required.

**5.** Click **Search**.

A list of feature configurations that meet the search criteria appears in the search results.

**6.** In the **Search Results** section, click the link in the **Description** column corresponding to the feature configuration whose details you want to edit.

The **Feature Configuration** screen appears. It contains the following option types:

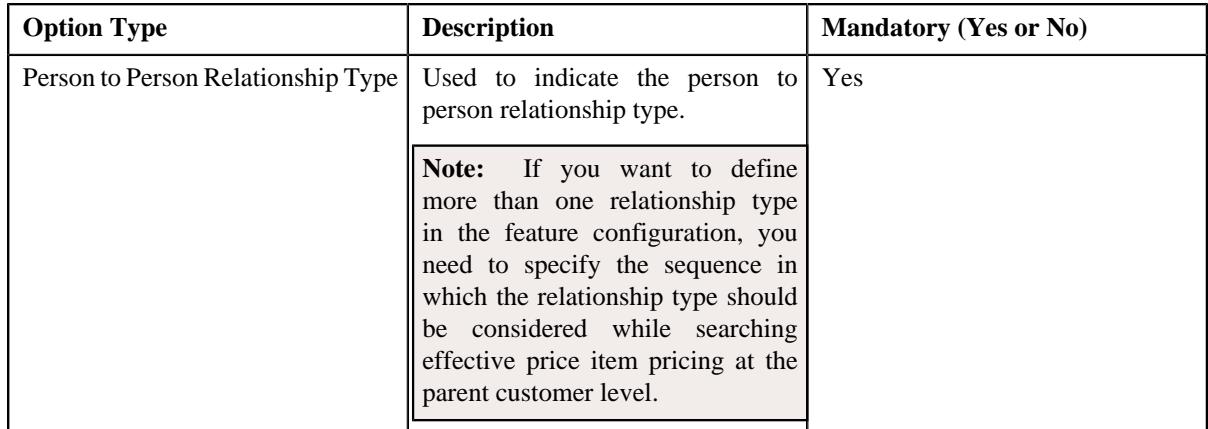

- **7.** Enter the values for the required option types in the **Feature Configuration** screen.
- **8.** Click the **Save** button in the **Page Title** area.

The changes made to the feature configuration are saved.

### **Related Topics**

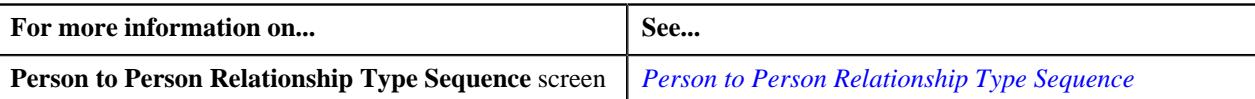

# **Setting the C1\_PERSTYPE Feature Configuration**

The **C1\_PERSTYPE** feature configuration enables the system to determine whether the entities should be created directly or through a customer registration object whenever a health care inbound message is processed. If the person type specified in the health care inbound message matches the person type specified in the **Bill Group Person Type** , **Parent Person Type**, or **TPA Person Type** option type of the **C1\_PERSTYPE** feature configuration, the system creates or updates the person, account, policy, policy plan, and address through a customer registration object. Note that the memberships, pass-through billable charges, and pricing rules are created directly and not via customer registration object. However, if the person type specified in the health care inbound message does not match the person type specified in the **Bill Group Person Type**, **Parent Person Type**, or **TPA Person Type** option type, the system creates or updates the person and its other entities directly and not through a customer registration object.

### **Prerequisites**

To set the **C1\_PERSTYPE** feature configuration, you should have:

• Values defined for the **PER\_OR\_BUS\_FLG** lookup field

#### **Procedure**

To set the **C1\_PERSTYPE** feature configuration:

**1.** Click the **Admin** link in the **Application** toolbar.

A list appears.

**2.** From the **Admin** menu, select **F** and then click **Feature Configuration**.

A sub-menu appears.

**3.** Click the **Search** option from the **Feature Configuration** sub-menu.

The **Feature Configuration Query** screen appears.

**4.** In the **Feature Configuration Search** zone, enter **C1\_PERSTYPE** in the **Feature Name** field.

**Note:** ORMB search engine supports wildcard search, where you can substitute the percentage (%) symbol as a stand in for any word or letter in a search criteria. You can use the '%' wildcard character in all input fields except the date and ID fields. The '%' wildcard character is suffixed automatically at the end of the partial search criteria. Therefore, you may or may not specify the wildcard character at the end of the partial search criteria. However, you have to prefix the wildcard character manually wherever required.

**5.** Click **Search**.

A list of feature configurations that meet the search criteria appears in the search results.

**6.** In the **Search Results** section, click the link in the

**Description** column corresponding to the feature configuration whose details you want to edit.

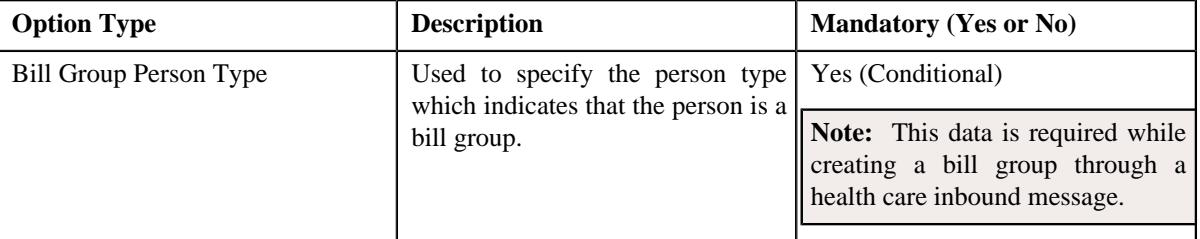

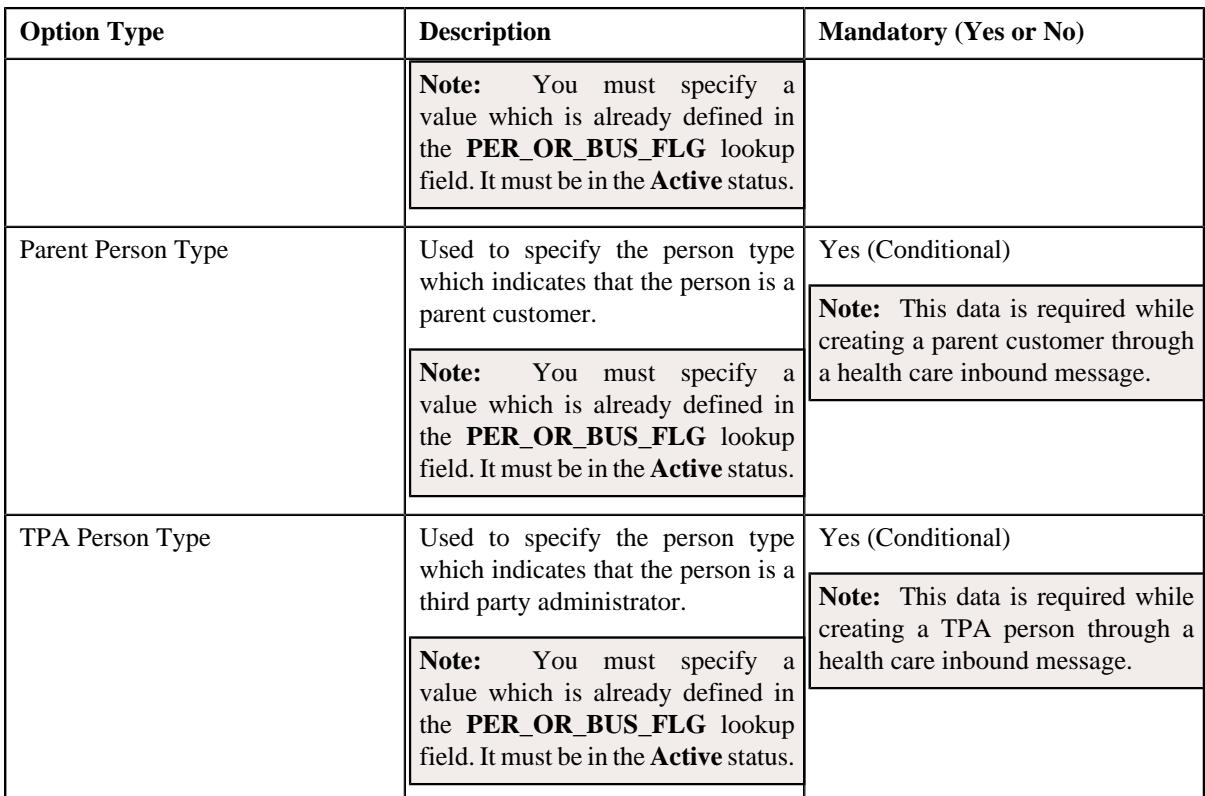

**7.** Enter the values for the required option types in the **Feature Configuration** screen.

**8.** Click the **Save** button in the **Page Title** area.

The changes made to the feature configuration are saved.

#### **Related Topics**

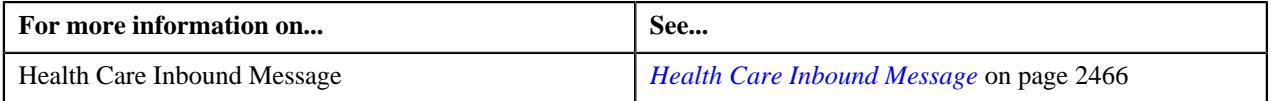

# **Setting the C1\_PPARM\_FLG Feature Configuration**

The **C1\_PPARM\_FLG** feature configuration enables the system to determine whether the multi parameter based pricing or variance parameter based pricing feature is enabled. For more information on how to define pricing for a price item or price item bundle based on multiple parameters, see *Multi Parameter Based Pricing*. For more information on how to define pricing for a price item or price item bundle based on variance parameter, see *Variance Parameter Based Pricing*.

### **Procedure**

To set the **C1\_PPARM\_FLG** feature configuration:

**1.** Click the **Admin** link in the **Application** toolbar.

A list appears.

**2.** From the **Admin** menu, select **F** and then click **Feature Configuration**.

A sub-menu appears.

**3.** Click the **Search** option from the **Feature Configuration** sub-menu.

The **Feature Configuration Query** screen appears.

**4.** In the **Feature Configuration Search** zone, enter **C1\_PPARM\_FLG** in the **Feature Name** field.

**Note:** ORMB search engine supports wildcard search, where you can substitute the percentage (%) symbol as a stand in for any word or letter in a search criteria. You can use the '%' wildcard character in all input fields except the date and ID fields. The '%' wildcard character is suffixed automatically at the end of the partial search criteria. Therefore, you may or may not specify the wildcard character at the end of the partial search criteria. However, you have to prefix the wildcard character manually wherever required.

**5.** Click **Search**.

A list of feature configurations that meet the search criteria appears in the search results.

**6.** In the **Search Results** section, click the link in the **Description** column corresponding to the feature configuration whose details you want to edit.

The **Feature Configuration** screen appears. It contains the following option type:

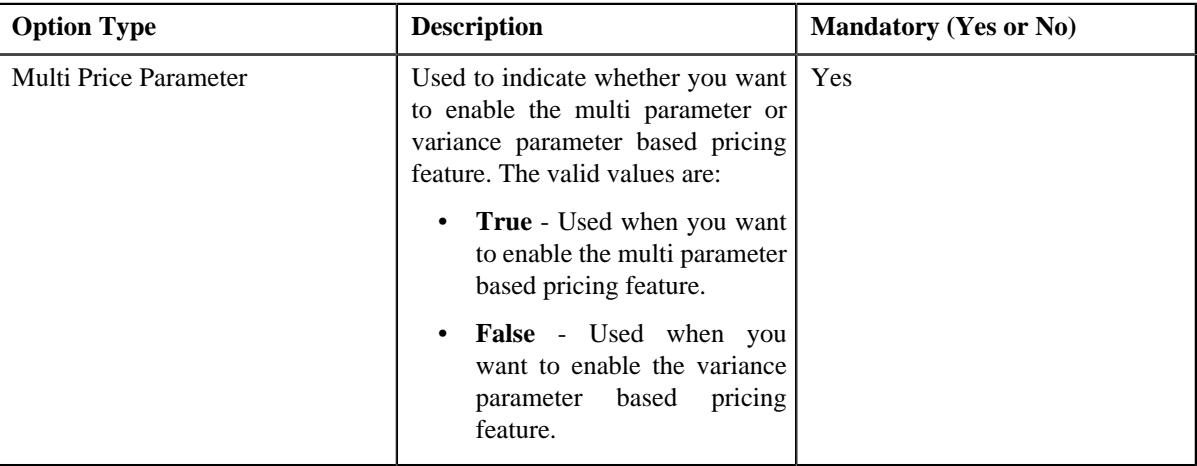

- **7.** Enter the value for the required option type in the **Feature Configuration** screen.
- **8.** Click the **Save** button in the **Page Title** area.

The changes made to the feature configuration are saved.

# **Setting the C1\_PR\_REC Feature Configuration**

## **Procedure**

To set the **C1\_PR\_REC** feature configuration:

**1.** Click the **Admin** link in the **Application** toolbar.

A list appears.

**2.** From the **Admin** menu, select **F** and then click **Feature Configuration**.

A sub-menu appears.

**3.** Click the **Search** option from the **Feature Configuration** sub-menu.

The **Feature Configuration Query** screen appears.

**4.** In the **Feature Configuration Search** zone, enter **C1\_PR\_REC** in the **Feature Name** field.

**Note:** ORMB search engine supports wildcard search, where you can substitute the percentage (%) symbol as a stand in for any word or letter in a search criteria. You can use the '%' wildcard character in all input fields except the date and ID fields. The '%' wildcard character is suffixed automatically at the end of the partial search criteria. Therefore, you may or may not specify the wildcard character at the end of the partial search criteria. However, you have to prefix the wildcard character manually wherever required.

**5.** Click **Search**.

A list of feature configurations that meet the search criteria appears in the search results.

**6.** In the **Search Results** section, click the link in the **Description** column corresponding to the feature configuration whose details you want to edit.

The **Feature Configuration** screen appears. It contains the following option type:

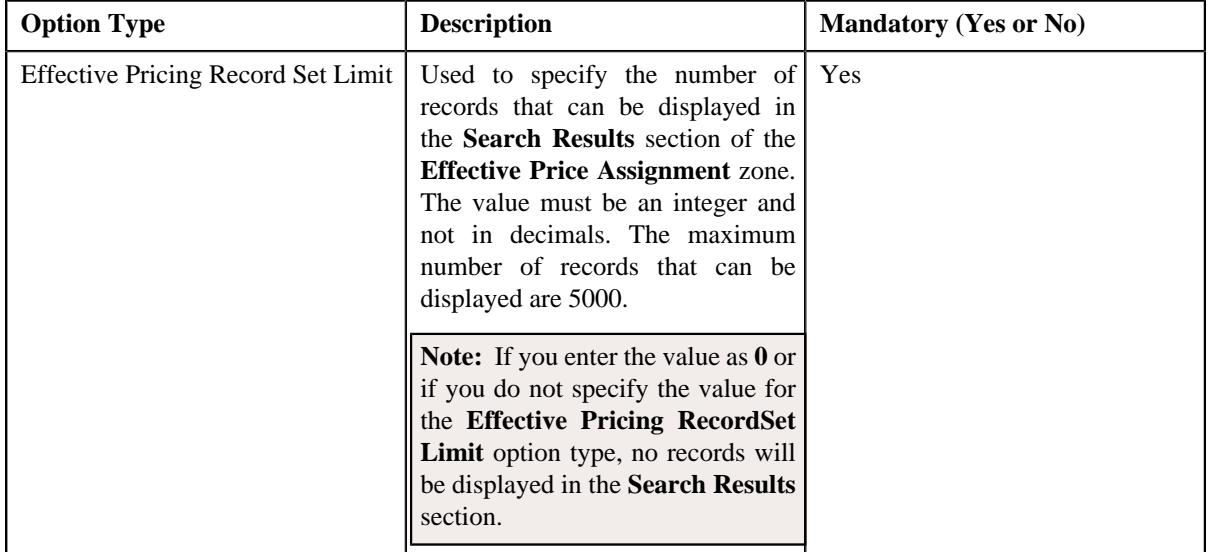

- **7.** Enter the values for the required option types in the **Feature Configuration** screen.
- **8.** Click the **Save** button in the **Page Title** area.

The changes made to the feature configuration are saved.

### **Related Topics**

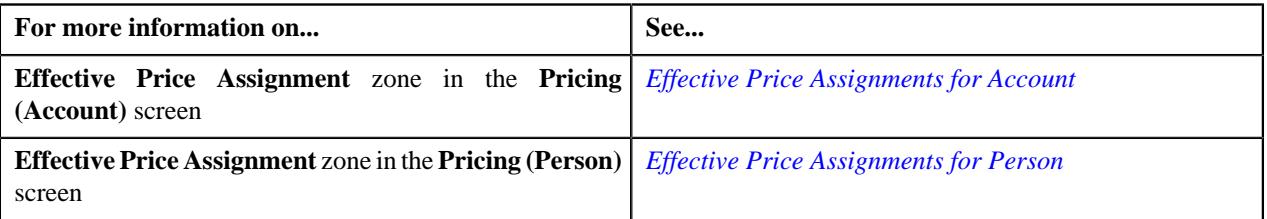

# **Setting the C1\_PRASNORDR Feature Configuration**

The **C1\_PRASNORDR** feature configuration enables the system to determine the manner in which price assignments should be searched for a global customer. For more information on how effective price item pricing is derived, see *Price Assignment Search Mechanism*.

### **Prerequisites**

To set the **C1\_PRASNORDR** feature configuration, you should have:

• An algorithm defined using the **C1\_PRASN\_PP** algorithm type in the application

### **Procedure**

To set the **C1\_PRASNORDR** feature configuration:

**1.** Click the **Admin** link in the **Application** toolbar.

A list appears.

**2.** From the **Admin** menu, select **F** and then click **Feature Configuration**.

A sub-menu appears.

**3.** Click the **Search** option from the **Feature Configuration** sub-menu.

The **Feature Configuration Query** screen appears.

**4.** In the **Feature Configuration Search** zone, enter **C1\_PRASNORDR** in the **Feature Name** field.

**Note:** ORMB search engine supports wildcard search, where you can substitute the percentage (%) symbol as a stand in for any word or letter in a search criteria. You can use the '%' wildcard character in all input fields except the date and ID fields. The '%' wildcard character is suffixed automatically at the end of the partial search criteria. Therefore, you may or may not specify the wildcard character at the end of the partial search criteria. However, you have to prefix the wildcard character manually wherever required.

**5.** Click **Search**.

A list of feature configurations that meet the search criteria appears in the search results.

**6.** In the **Search Results** section, click the link in the

**Description** column corresponding to the feature configuration whose details you want to edit.

The **Feature Configuration** screen appears. It contains the following option type:

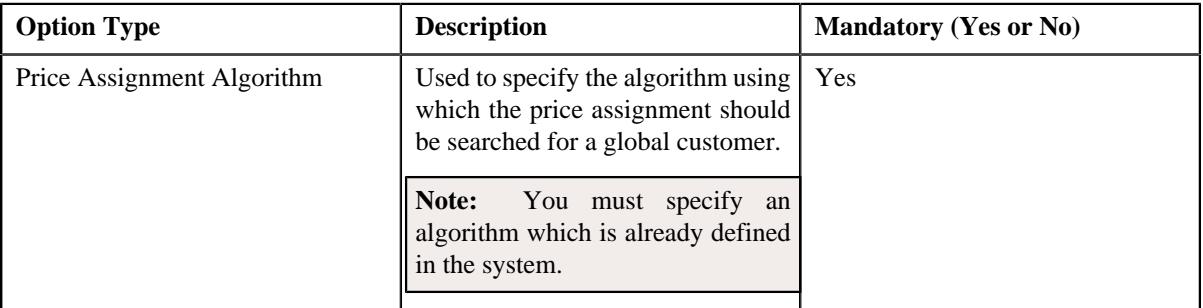

- **7.** Enter the value for the required option type in the **Feature Configuration** screen.
- **8.** Click the **Save** button in the **Page Title** area.

The changes made to the feature configuration are saved.

#### **Related Topics**

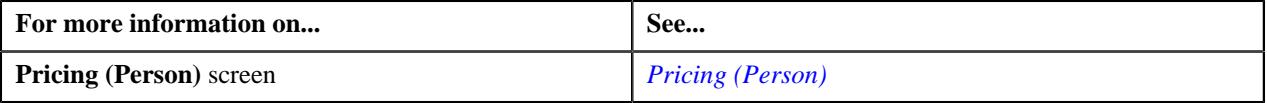

# **Setting the C1\_PRICING Feature Configuration**

The **C1\_PRICING** feature configuration enables the system to determine the following:

- The contract type that should be associated with a price item or price item bundle which is available for pricing.
- The priority that should be defaulted while assigning a price list to a person or an account from the user interface or through a business service.
- Whether the logs should be maintained when the **C1-GetAllAssignedPriceLists**, **C1-AssignPriceList**, **C1- GetEffectivePricing**, **C1-GetAccountRate**, **C1\_PRICEASSIGN\_SERVICE**, **C1–PriceAccount**, and **C1- GetPricing** business services are invoked.

#### **Prerequisites**

To set the **C1\_PRICING** feature configuration, you should have:

• Contract types defined in the application

#### **Procedure**

To set the **C1\_PRICING** feature configuration:

**1.** Click the **Admin** link in the **Application** toolbar.

A list appears.

**2.** From the **Admin** menu, select **F** and then click **Feature Configuration**.

A sub-menu appears.

**3.** Click the **Search** option from the **Feature Configuration** sub-menu.

The **Feature Configuration Query** screen appears.

**4.** In the **Feature Configuration Search** zone, enter **C1\_PRICING** in the **Feature Name** field.

**Note:** ORMB search engine supports wildcard search, where you can substitute the percentage (%) symbol as a stand in for any word or letter in a search criteria. You can use the '%' wildcard character in all input fields except the date and ID fields. The '%' wildcard character is suffixed automatically at the end of the partial search criteria. Therefore, you may or may not specify the wildcard character at the end of the partial search criteria. However, you have to prefix the wildcard character manually wherever required.

**5.** Click **Search**.

A list of feature configurations that meet the search criteria appears in the search results.

**6.** In the **Search Results** section, click the link in the **Description** column corresponding to the feature configuration whose details you want to edit.

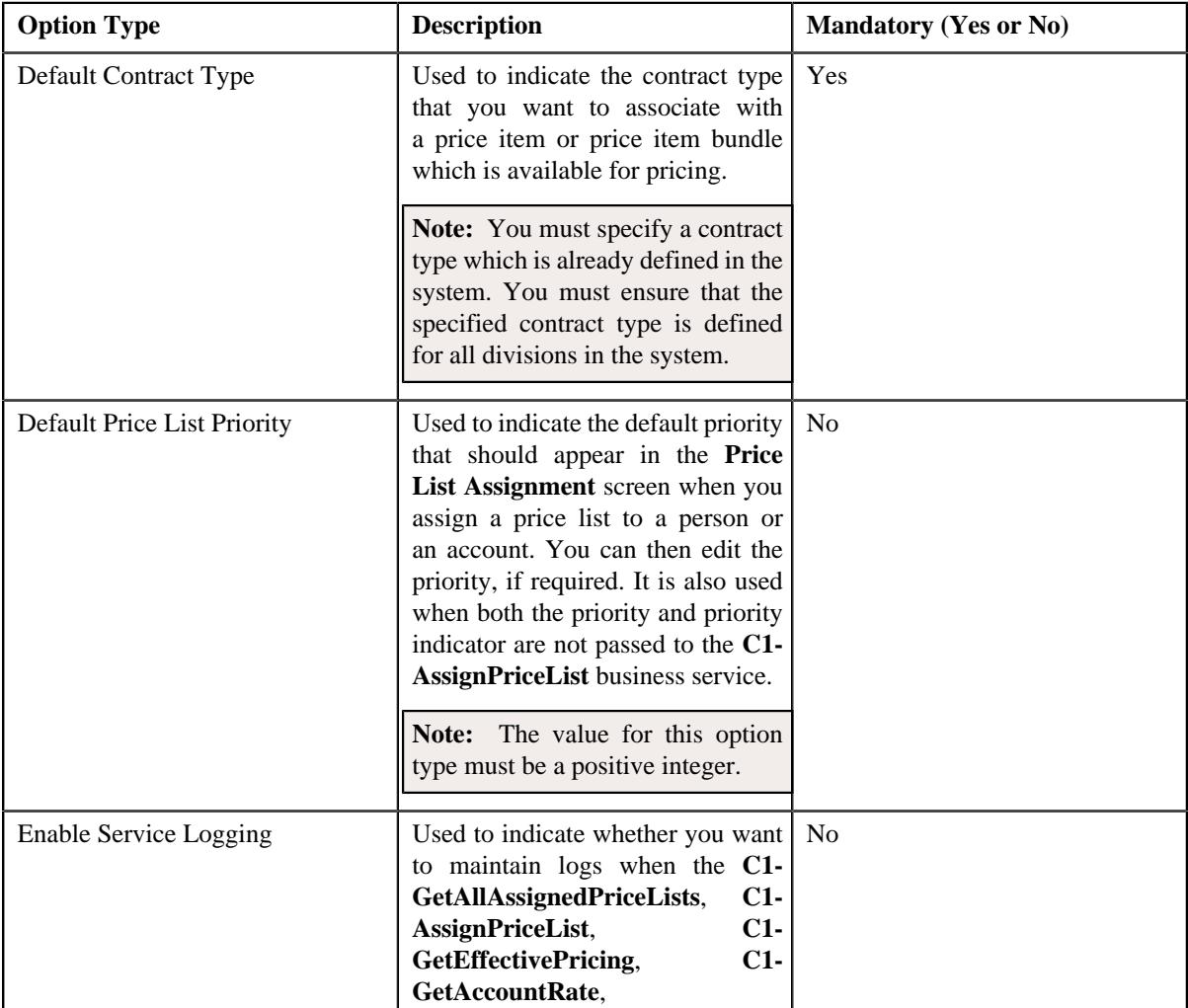

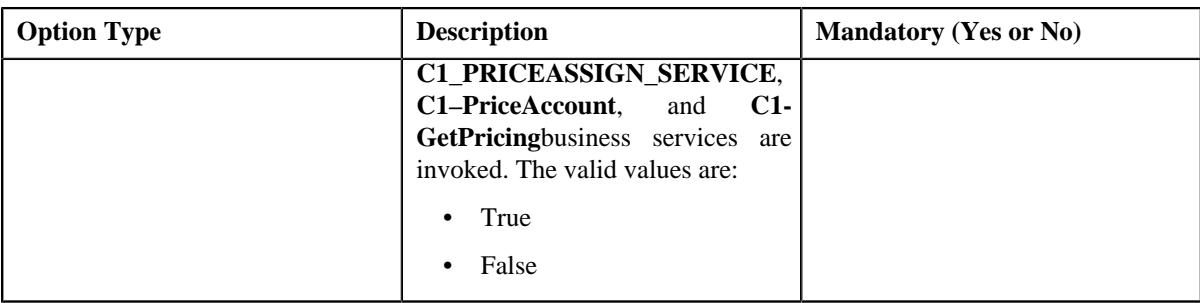

**7.** Enter the values for the required option types in the **Feature Configuration** screen.

**8.** Click the **Save** button in the **Page Title** area.

The changes made to the feature configuration are saved.

#### **Related Topics**

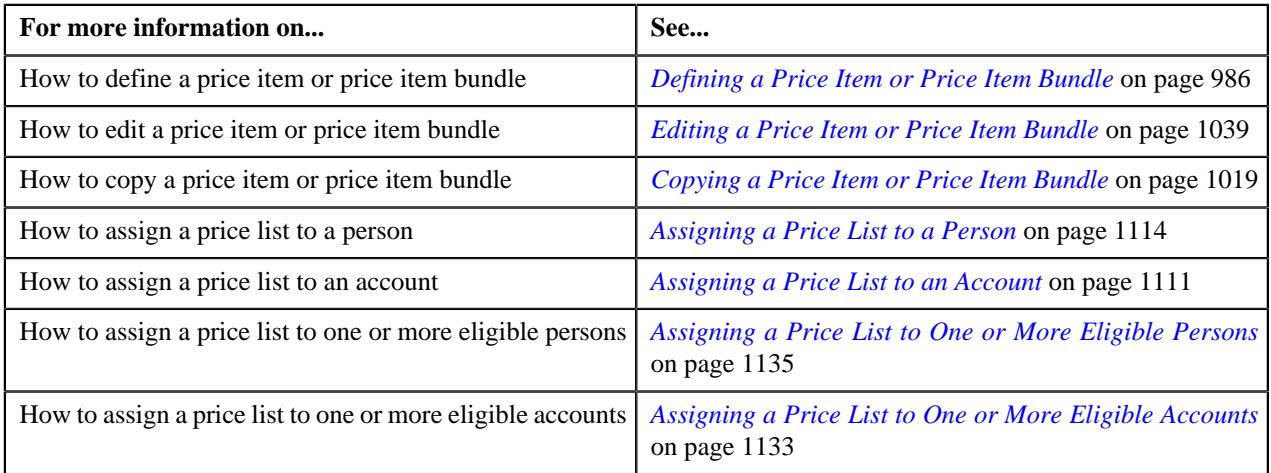

# **Setting the C1-PYREQSRT Feature Configuration**

### **Procedure**

To set the **C1-PYREQSRT** feature configuration:

**1.** Click the **Admin** link in the **Application** toolbar.

A list appears.

**2.** From the **Admin** menu, select **F** and then click **Feature Configuration**.

A sub-menu appears.

**3.** Click the **Search** option from the **Feature Configuration** sub-menu.

The **Feature Configuration Query** screen appears.

**4.** In the **Feature Configuration Search** zone, enter **C1-PYREQSRT** in the **Feature Name** field.

**Note:** ORMB search engine supports wildcard search, where you can substitute the percentage (%) symbol as a stand in for any word or letter in a search criteria. You can use the '%' wildcard character in all input fields except the date and ID fields. The '%' wildcard character is suffixed automatically at the end of the partial search criteria. Therefore, you may or may not specify the wildcard character at the end of the partial search criteria. However, you have to prefix the wildcard character manually wherever required.

**5.** Click **Search**.

A list of feature configurations that meet the search criteria appears in the search results.

**6.** In the **Search Results** section, click the link in the **Description** column corresponding to the feature configuration whose details you want to edit.

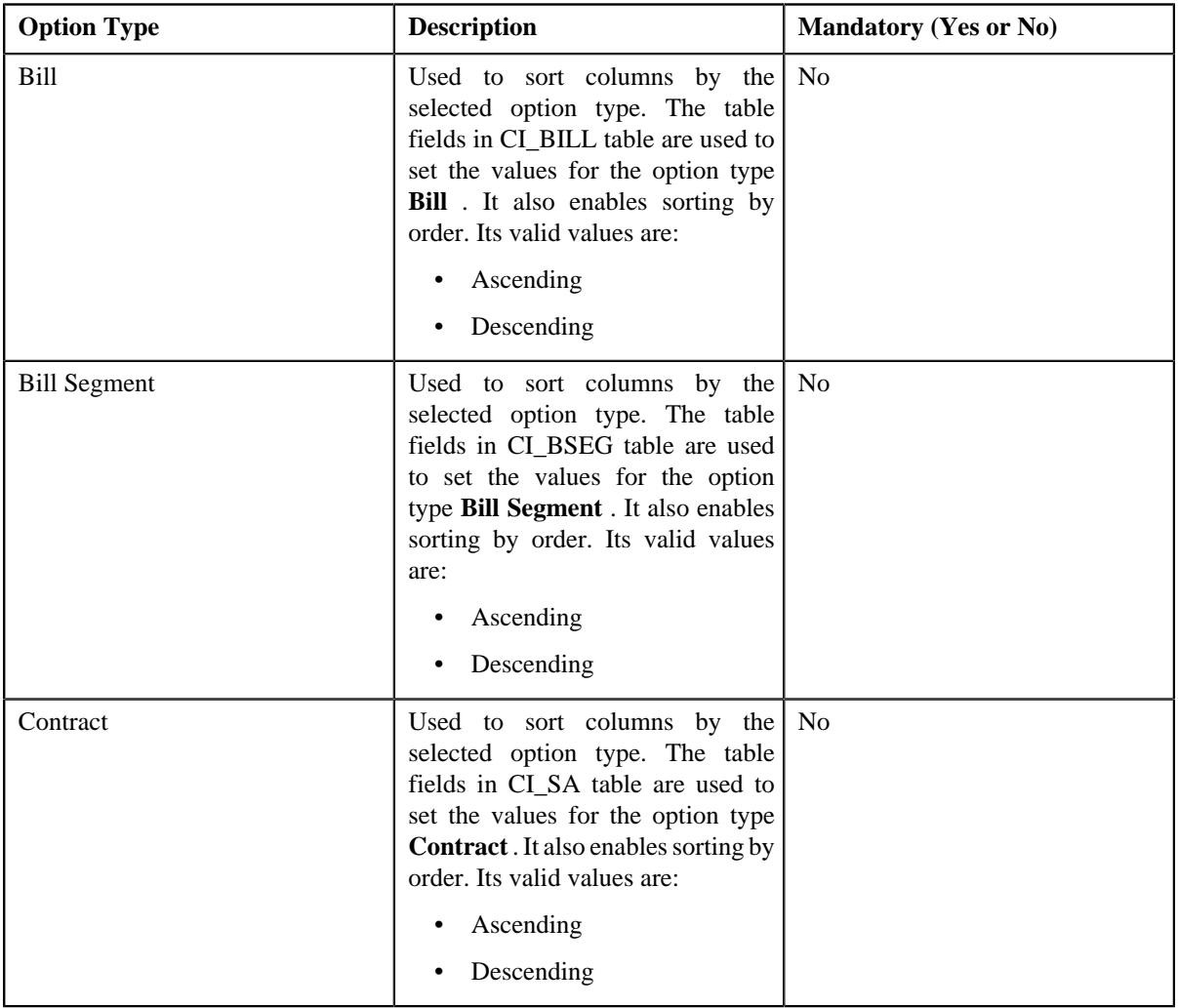

The **Feature Configuration** screen appears. It contains the following option types:

**Note:** Above options types are configured for the **Sort By** field for sorting columns on the **Edit Payment Amount** screen.

- **7.** Enter the values for the required option types in the **Feature Configuration** screen.
- **8.** Click the **Save** button in the **Page Title** area.

The changes made to the feature configuration are saved.

# **Setting the C1\_RLENG Feature Configuration**

#### **Procedure**

To set the **C1\_RLENG** feature configuration:

**1.** Click the **Admin** link in the **Application** toolbar.

A list appears.

**2.** From the **Admin** menu, select **F** and then click **Feature Configuration**.

A sub-menu appears.

**3.** Click the **Search** option from the **Feature Configuration** sub-menu.

The **Feature Configuration Query** screen appears.

**4.** In the **Feature Configuration Search** zone, enter **C1\_RLENG** in the **Feature Name** field.

**Note:** ORMB search engine supports wildcard search, where you can substitute the percentage (%) symbol as a stand in for any word or letter in a search criteria. You can use the '%' wildcard character in all input fields except the date and ID fields. The '%' wildcard character is suffixed automatically at the end of the partial search criteria. Therefore, you may or may not specify the wildcard character at the end of the partial search criteria. However, you have to prefix the wildcard character manually wherever required.

**5.** Click **Search**.

A list of feature configurations that meet the search criteria appears in the search results.

**6.** In the **Search Results** section, click the link in the

**Description** column corresponding to the feature configuration whose details you want to edit.

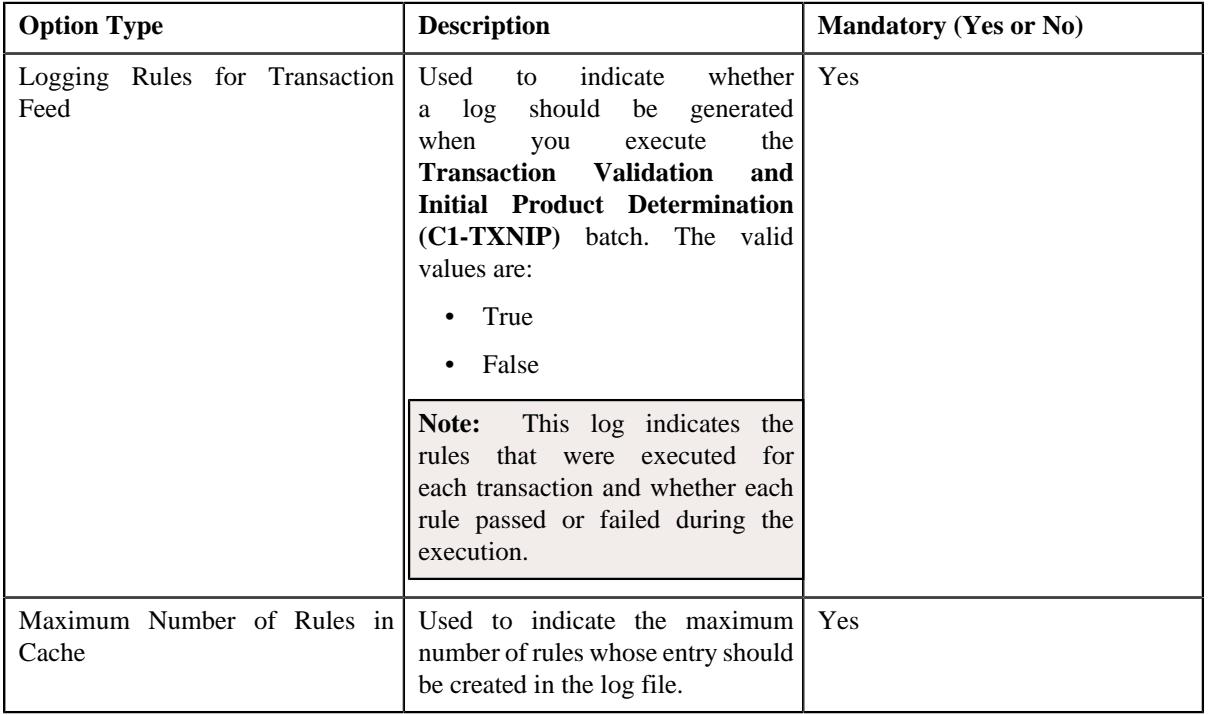

The **Feature Configuration** screen appears. It contains the following option types:

- **7.** Enter the values for the required option types in the **Feature Configuration** screen.
- **8.** Click the **Save** button in the **Page Title** area.

The changes made to the feature configuration are saved.

#### **Related Topics**

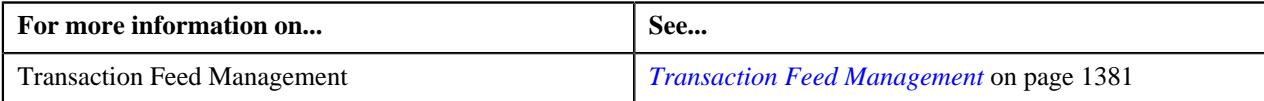

# **Setting the C1-TXNDMYID Feature Configuration**

For manually added transactions, the system can generate header details including the header ID automatically if you set the option types in the **C1-TXNDMYID** feature configuration.

#### **Procedure**

To set the **C1-TXNDMYID** feature configuration:

**1.** Click the **Admin** link in the **Application** toolbar.

A list appears.

**2.** From the **Admin** menu, select **F** and then click **Feature Configuration**.

A sub-menu appears.

**3.** Click the **Search** option from the **Feature Configuration** sub-menu.

The **Feature Configuration Query** screen appears.

**4.** In the **Feature Configuration Search** zone, enter **C1-TXNDMYID** in the **Feature Name** field.

**Note:** ORMB search engine supports wildcard search, where you can substitute the percentage (%) symbol as a stand in for any word or letter in a search criteria. You can use the '%' wildcard character in all input fields except the date and ID fields. The '%' wildcard character is suffixed automatically at the end of the partial search criteria. Therefore, you may or may not specify the wildcard character at the end of the partial search criteria. However, you have to prefix the wildcard character manually wherever required.

**5.** Click **Search**.

A list of feature configurations that meet the search criteria appears in the search results.

**6.** In the **Search Results** section, click the link in the

**Description** column corresponding to the feature configuration whose details you want to edit.

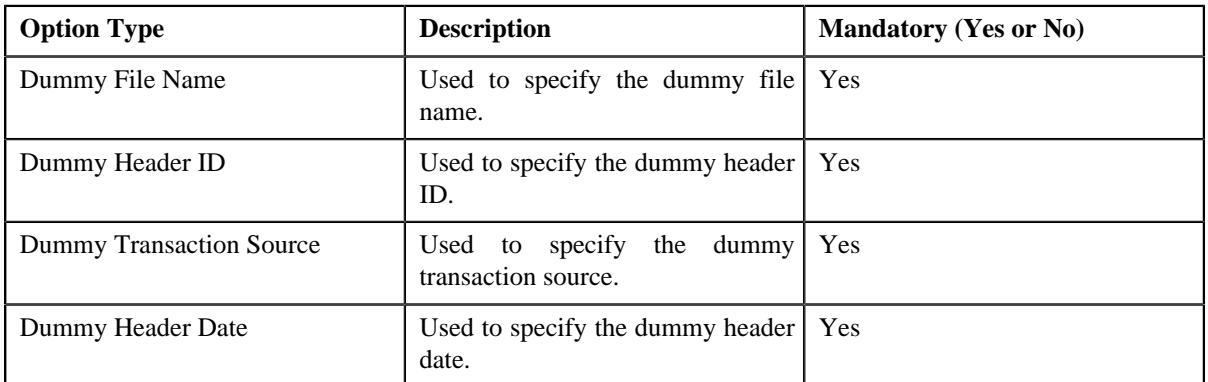

The **Feature Configuration** screen appears. It contains the following option types:

- **7.** Enter the values for the required option types in the **Feature Configuration** screen.
- **8.** Click the **Save** button in the **Page Title** area.

The changes made to the feature configuration are saved.

#### **Related Topics**

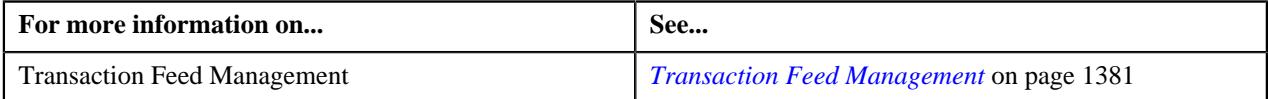

# **Setting the C1-HOLDSRCH Feature Configuration**

The **C1-HOLDSRCH** feature configuration enables the system to create active hold requests in the **MANL** (manual) mode by accessing the hold request creation, modification, release, and view through inbound web service.

### **Prerequisites**

To set the **C1-HOLDSRCH** feature configuration, you should have:

• Values defined for the **HLRQ\_OPT\_TYP\_FLG** lookup field.

#### **Procedure**

To set the **C1-HOLDSRCH** feature configuration:

**1.** Click the **Admin** link in the **Application** toolbar.

A list appears.

**2.** From the **Admin** menu, select **F** and then click **Feature Configuration**.

A sub-menu appears.

**3.** Click the **Search** option from the **Feature Configuration** sub-menu.

The **Feature Configuration Query** screen appears.

**4.** In the **Feature Configuration Search** zone, enter **C1-HOLDSRCH** in the **Feature Name** field.

**Note:** ORMB search engine supports wildcard search, where you can substitute the percentage (%) symbol as a stand in for any word or letter in a search criteria. You can use the '%' wildcard character in all input fields except the date and ID fields. The '%' wildcard character is suffixed automatically at the end of the partial search criteria. Therefore, you may or may not specify the wildcard character at the end of the partial search criteria. However, you have to prefix the wildcard character manually wherever required.

**5.** Click **Search**.

A list of feature configurations that meet the search criteria appears in the search results.

**6.** In the **Search Results** section, click the link in the

**Description** column corresponding to the feature configuration whose details you want to edit.

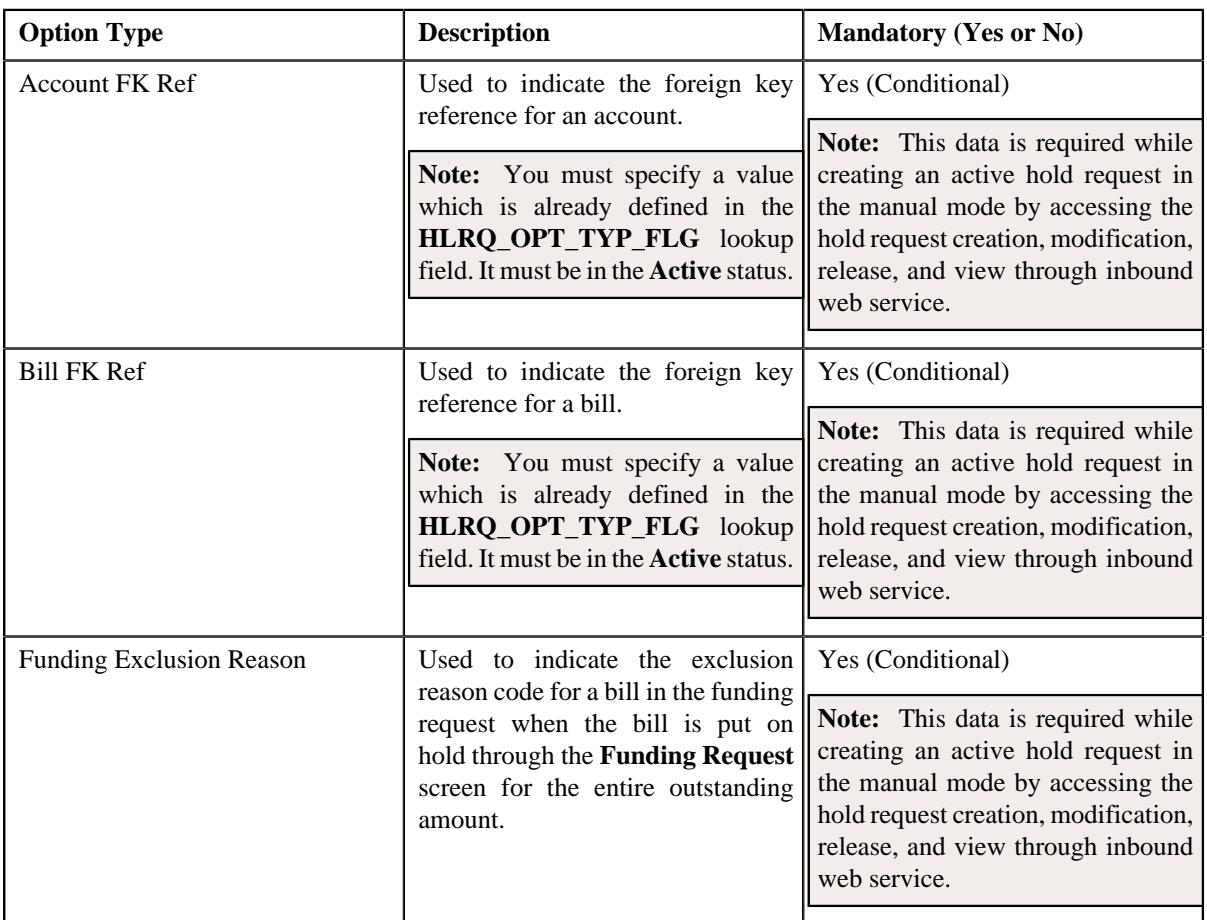

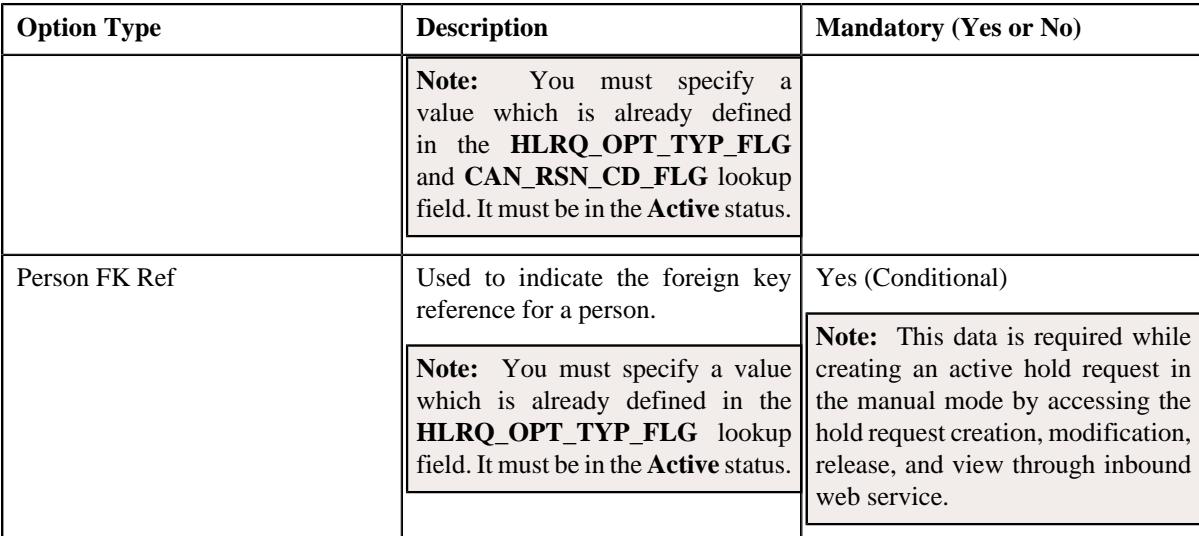

- **7.** Enter the values for the required option types in the **Feature Configuration** screen.
- **8.** Click the **Save** button in the **Page Title** area.

### **Related Topics**

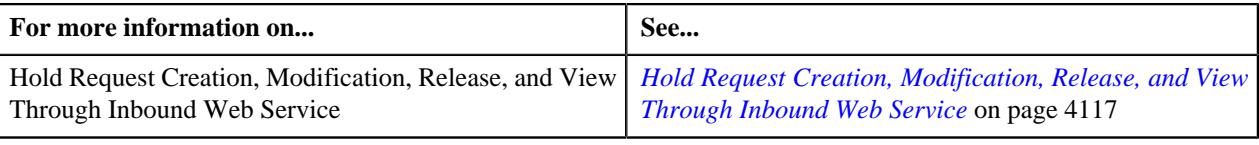

# **Setting the C1\_REFWO Feature Configuration**

### **Procedure**

To set the **C1\_REFWO** feature configuration:

**1.** Click the **Admin** link in the **Application** toolbar.

A list appears.

**2.** From the **Admin** menu, select **F** and then click **Feature Configuration**.

A sub-menu appears.

**3.** Click the **Search** option from the **Feature Configuration** sub-menu.

The **Feature Configuration Query** screen appears.

**4.** In the **Feature Configuration Search** zone, enter **C1\_REFWO** in the **Feature Name** field.

**Note:** ORMB search engine supports wildcard search, where you can substitute the percentage (%) symbol as a stand in for any word or letter in a search criteria. You can use the '%' wildcard character in all input fields except the date and ID fields. The '%' wildcard character is suffixed automatically at the end of the partial search criteria. Therefore, you may or may not specify the wildcard character at the end of the partial search criteria. However, you have to prefix the wildcard character manually wherever required.

**5.** Click **Search**.

A list of feature configurations that meet the search criteria appears in the search results.

**6.** In the **Search Results** section, click the link in the **Description** column corresponding to the feature configuration whose details you want to edit.

The **Feature Configuration** screen appears. It contains the following option types:

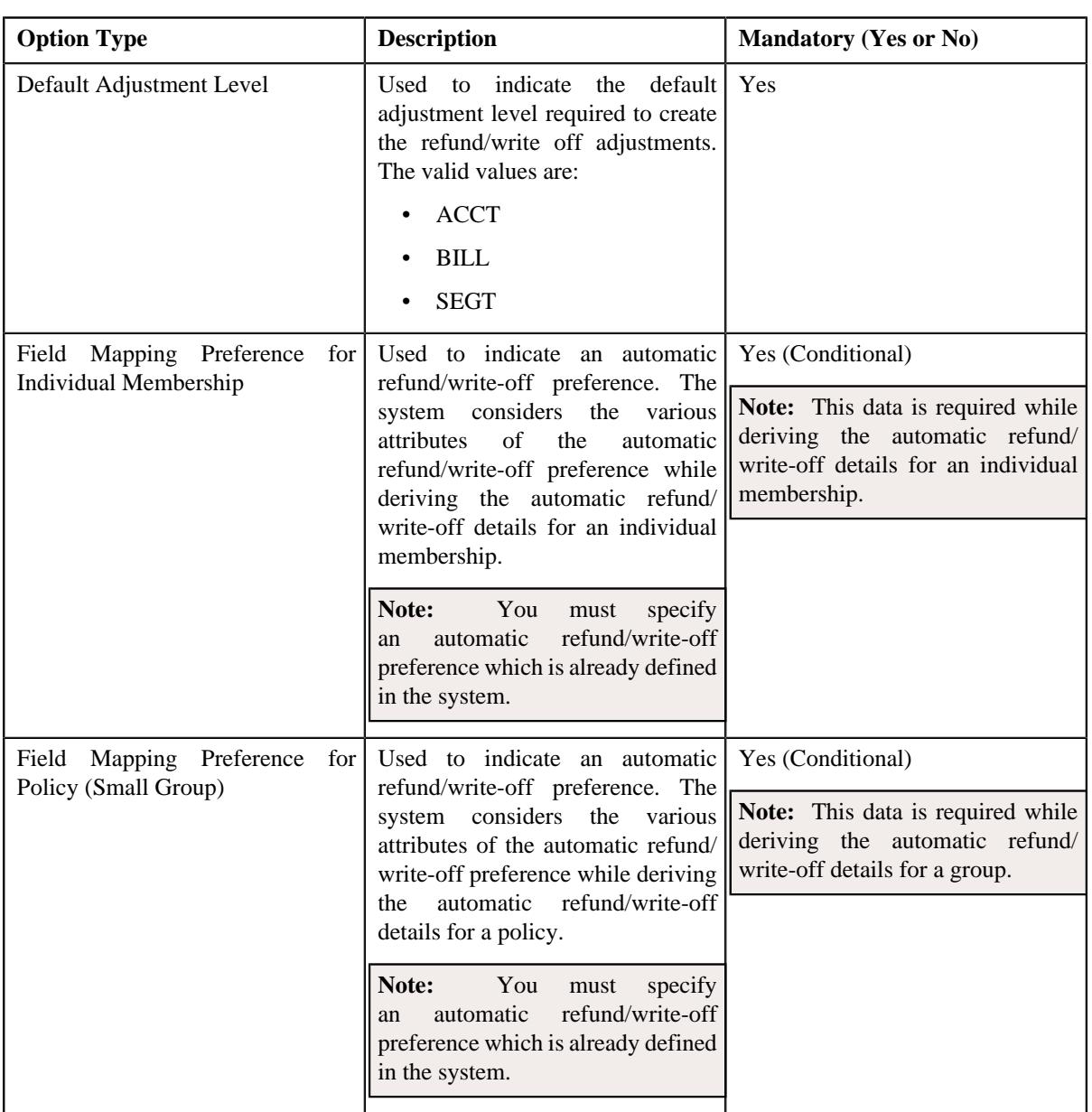

**7.** Enter the values for the required option types in the **Feature Configuration** screen.

**8.** Click the **Save** button in the **Page Title** area.

The changes made to the feature configuration are saved.

### **Related Topics**

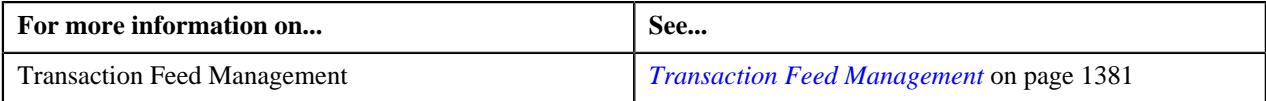

# **Setting the C1-PAYFLUPLD Feature Configuration**

## **Procedure**

To set the **C1-PAYFLUPLD** feature configuration:

**1.** Click the **Admin** link in the **Application** toolbar.

A list appears.

**2.** From the **Admin** menu, select **F** and then click **Feature Configuration**.

A sub-menu appears.

**3.** Click the **Search** option from the **Feature Configuration** sub-menu.

The **Feature Configuration Query** screen appears.

**4.** In the **Feature Configuration Search** zone, enter **C1-PAYFLUPLD** in the **Feature Name** field.

**Note:** ORMB search engine supports wildcard search, where you can substitute the percentage (%) symbol as a stand in for any word or letter in a search criteria. You can use the '%' wildcard character in all input fields except the date and ID fields. The '%' wildcard character is suffixed automatically at the end of the partial search criteria. Therefore, you may or may not specify the wildcard character at the end of the partial search criteria. However, you have to prefix the wildcard character manually wherever required.

**5.** Click **Search**.

A list of feature configurations that meet the search criteria appears in the search results.

**6.** In the **Search Results** section, click the link in the

**Description** column corresponding to the feature configuration whose details you want to edit.

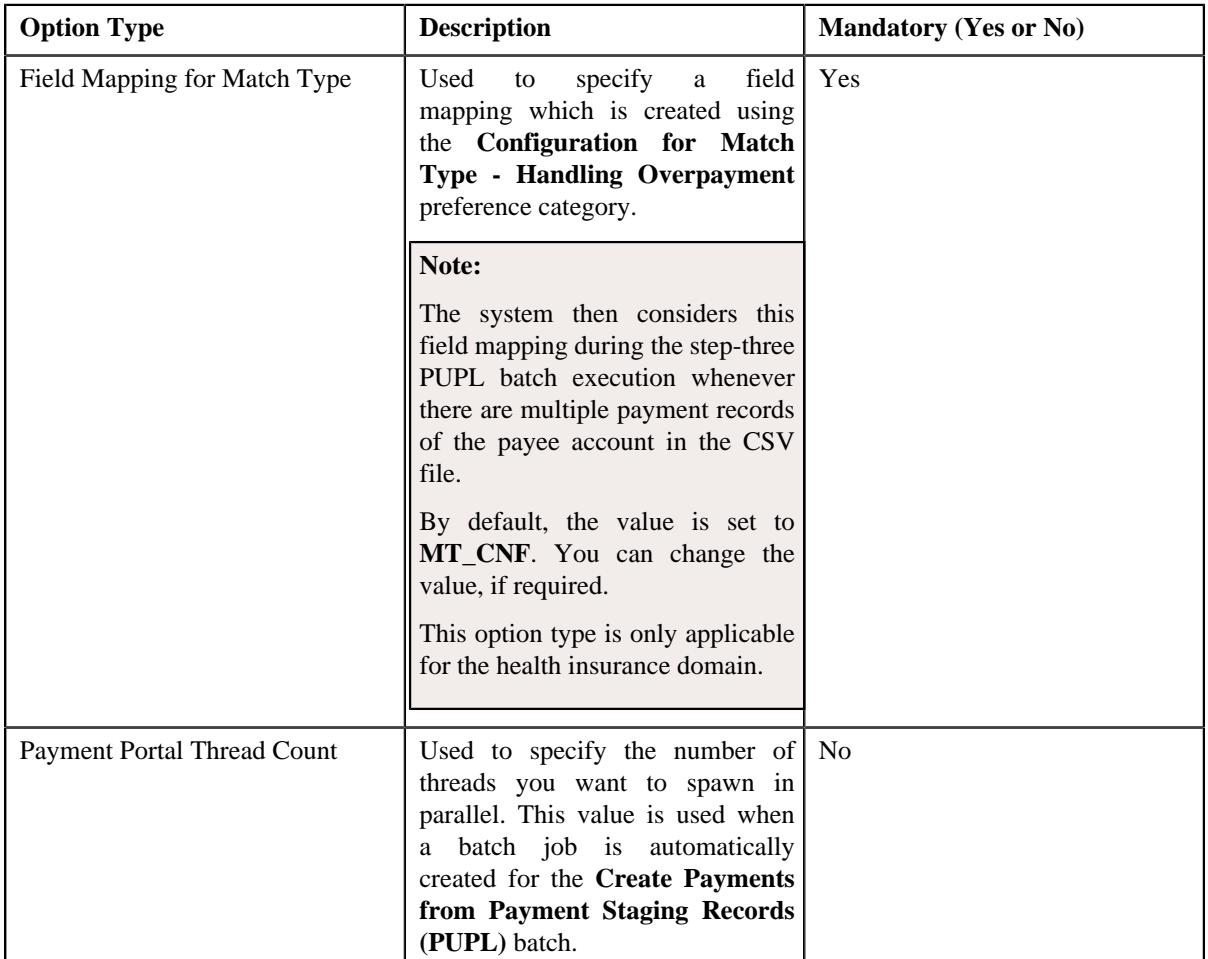

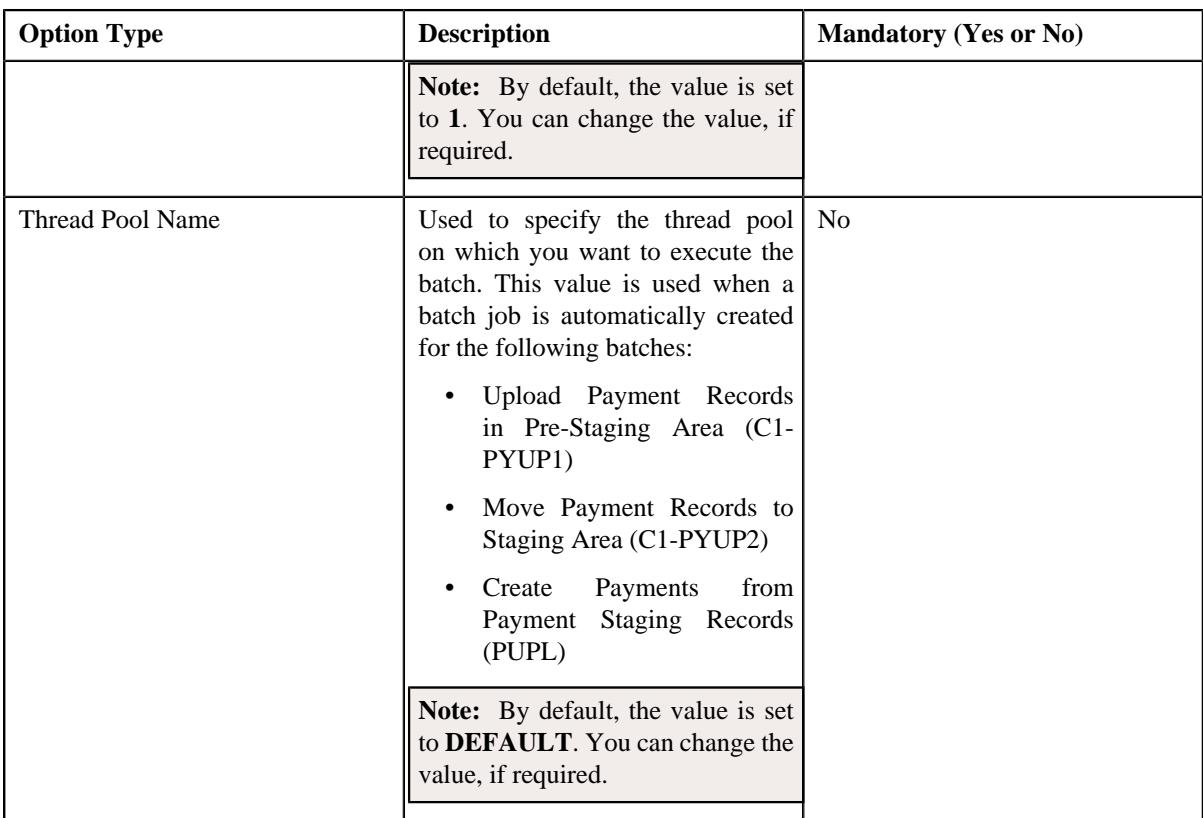

- **7.** Enter the values for the required option types in the **Feature Configuration** screen.
- **8.** Click the **Save** button in the **Page Title** area.

# **Setting the C1-CFS Feature Configuration**

The **C1-CFS** feature configuration enables you to indicate whether the application environment should use the file object storage service of Oracle Cloud Infrastructure (OCI). If the file object storage service of OCI is used, you need to specify the buckets or containers within the Object Storage namespace from where you need to read files for the On Demand Billing and Payment Upload features. Before specifying the buckets to read files from the external location for the On Demand Billing and Payment Upload features, you need to define a file storage extendable lookup value using the **File Storage Configuration (F1-FileStorage)** extendable lookup where the file adapter is set to **Oracle Cloud Object Storage**. For more information on how to define a file storage extendable lookup value, refer to the **Oracle Utilities Application Framework Administrative Processes** # **Configuration Tools** # **Miscellaneous Topics** # **Referencing URIs** # **External File Storage** in *Oracle Revenue Management and Billing Online Help*.

### **Procedure**

To set the **C1-CFS** feature configuration:

- **1.** Login to Oracle Revenue Management and Billing Version 5.1.0.0.0.
- **2.** Click the **Admin** link in the **Application** toolbar.

A list appears.

**3.** From the **Admin** menu, select **F** and then click **Feature Configuration**.

A sub-menu appears.

**4.** Click the **Search** option from the **Feature Configuration** sub-menu.

The **Feature Configuration Query** screen appears.

**5.** In the **Feature Configuration Search** zone, enter **C1-CFS** in the **Feature Name** field.

**Note:** ORMB search engine supports wildcard search, where you can substitute the percentage (%) symbol as a stand in for any word or letter in a search criteria. You can use the '%' wildcard character in all input fields except the date and ID fields. The '%' wildcard character is suffixed automatically at the end of the partial search criteria. Therefore, you may or may not specify the wildcard character at the end of the partial search criteria. However, you have to prefix the wildcard character manually wherever required.

**6.** Click **Search**.

A list of feature configurations that meet the search criteria appears in the search results.

**7.** In the **Search Results** section, click the link in the **Description** column corresponding to the feature configuration whose details you want to edit.

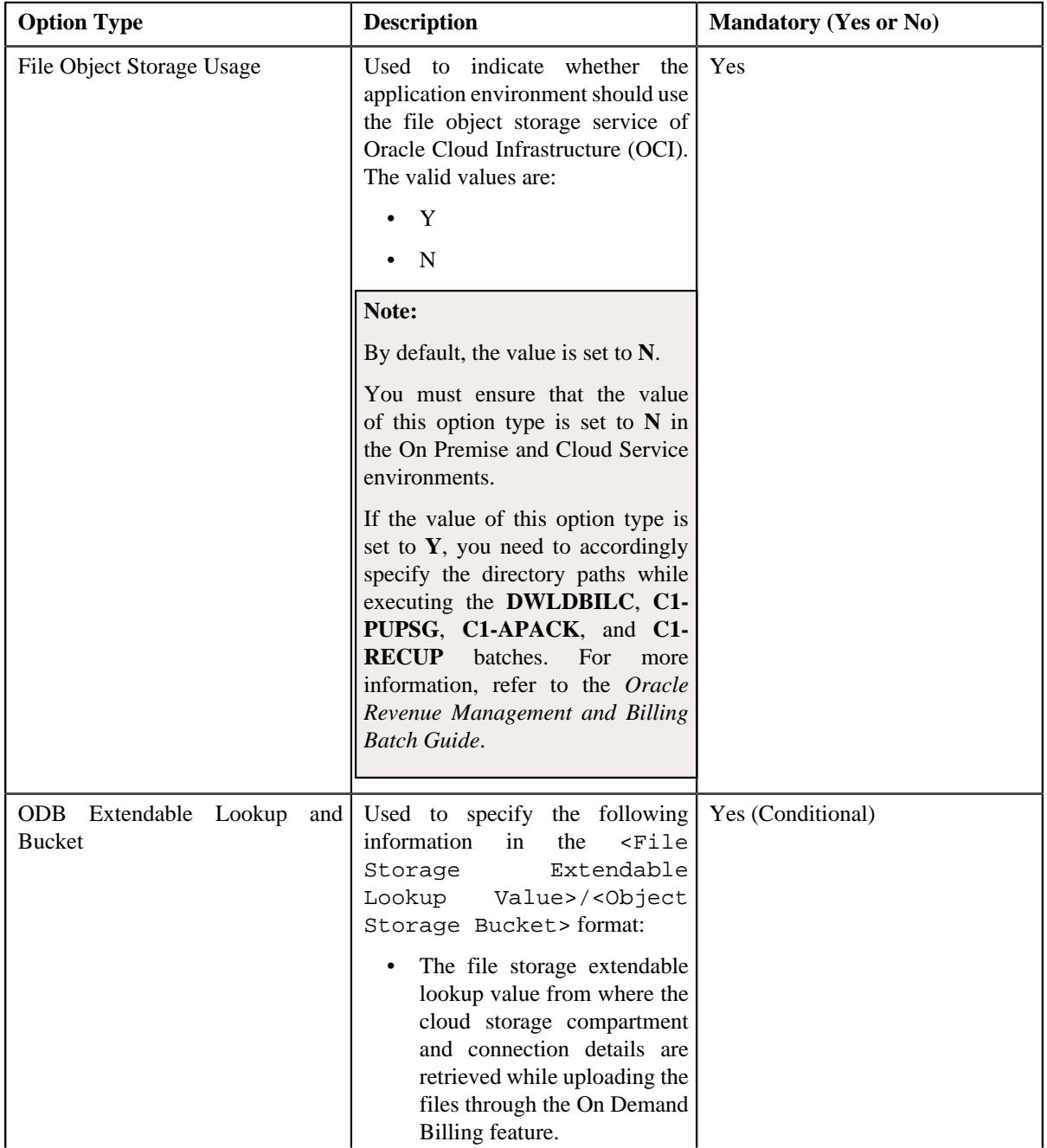

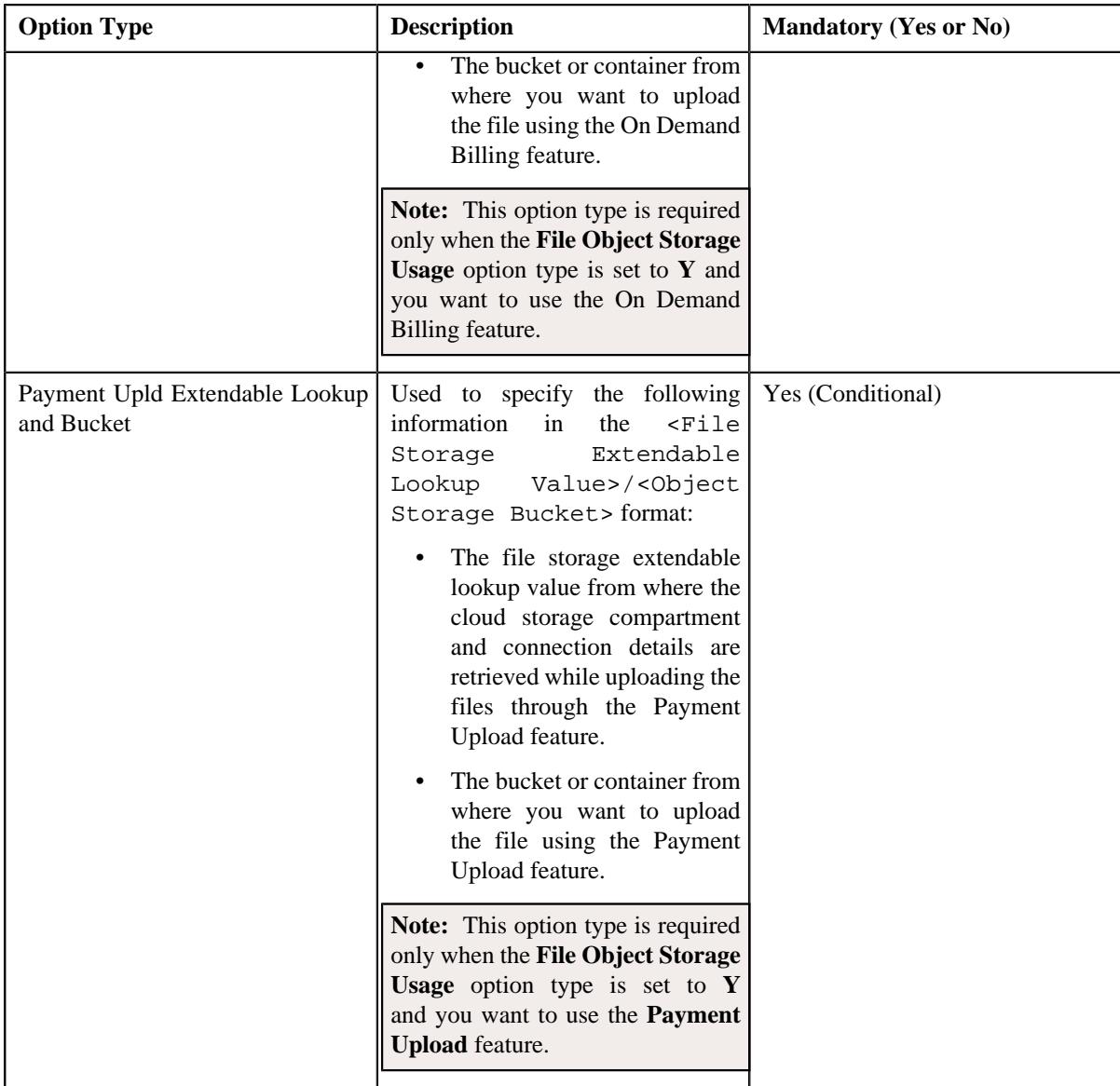

- **8.** Set the **File Object Storage Usage** option type to **N**.
- **9.** Click the **Save** button in the **Page Title** area.

# **Setting the C1-FLUPLD Feature Configuration**

You need to set the **C1-FLUPLD** feature configuration only when you want to decrypt the encrypted files on the SFTP server while uploading and transforming the files through the **C1-FTRAN** batch. The **C1-FRDALG** algorithm is used to decrypt the file using the keystore. Earlier, the following properties were derived from the FW\_spl.properties.keystore.truststore.include file to encrypt or decrypt the files using the keystore:

- com.oracle.ouaf.system.keystore.file
- com.oracle.ouaf.system.keystore.passwordFileName
- com.oracle.ouaf.system.keystore.type
- com.oracle.ouaf.system.keystore.padding
- com.oracle.ouaf.system.keystore.mode
- com.oracle.ouaf.system.keystore.alias
- ouaf.system.fileupload.pgp.pvt.key.filepath

Now, the **C1-FLUPLD** feature configuration enables you to specify the required details to encrypt or decrypt the files using the keystore.

### **Procedure**

To set the **C1-FLUPLD** feature configuration:

- **1.** Login to Oracle Revenue Management and Billing Version 5.1.0.0.0.
- **2.** Click the **Admin** link in the **Application** toolbar.

A list appears.

**3.** From the **Admin** menu, select **F** and then click **Feature Configuration**.

A sub-menu appears.

**4.** Click the **Search** option from the **Feature Configuration** sub-menu.

The **Feature Configuration Query** screen appears.

**5.** In the **Feature Configuration Search** zone, enter **C1-FLUPLD** in the **Feature Name** field.

**Note:** ORMB search engine supports wildcard search, where you can substitute the percentage (%) symbol as a stand in for any word or letter in a search criteria. You can use the '%' wildcard character in all input fields except the date and ID fields. The '%' wildcard character is suffixed automatically at the end of the partial search criteria. Therefore, you may or may not specify the wildcard character at the end of the partial search criteria. However, you have to prefix the wildcard character manually wherever required.

**6.** Click **Search**.

A list of feature configurations that meet the search criteria appears in the search results.

**7.** In the **Search Results** section, click the link in the **Description** column corresponding to the feature configuration whose details you want to edit.

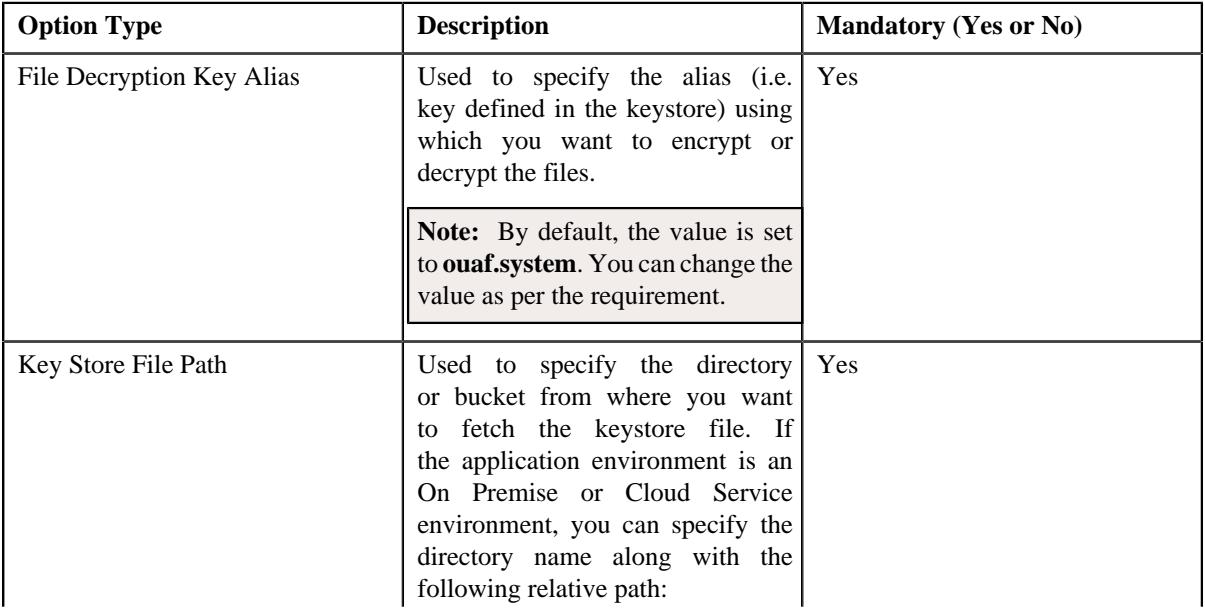

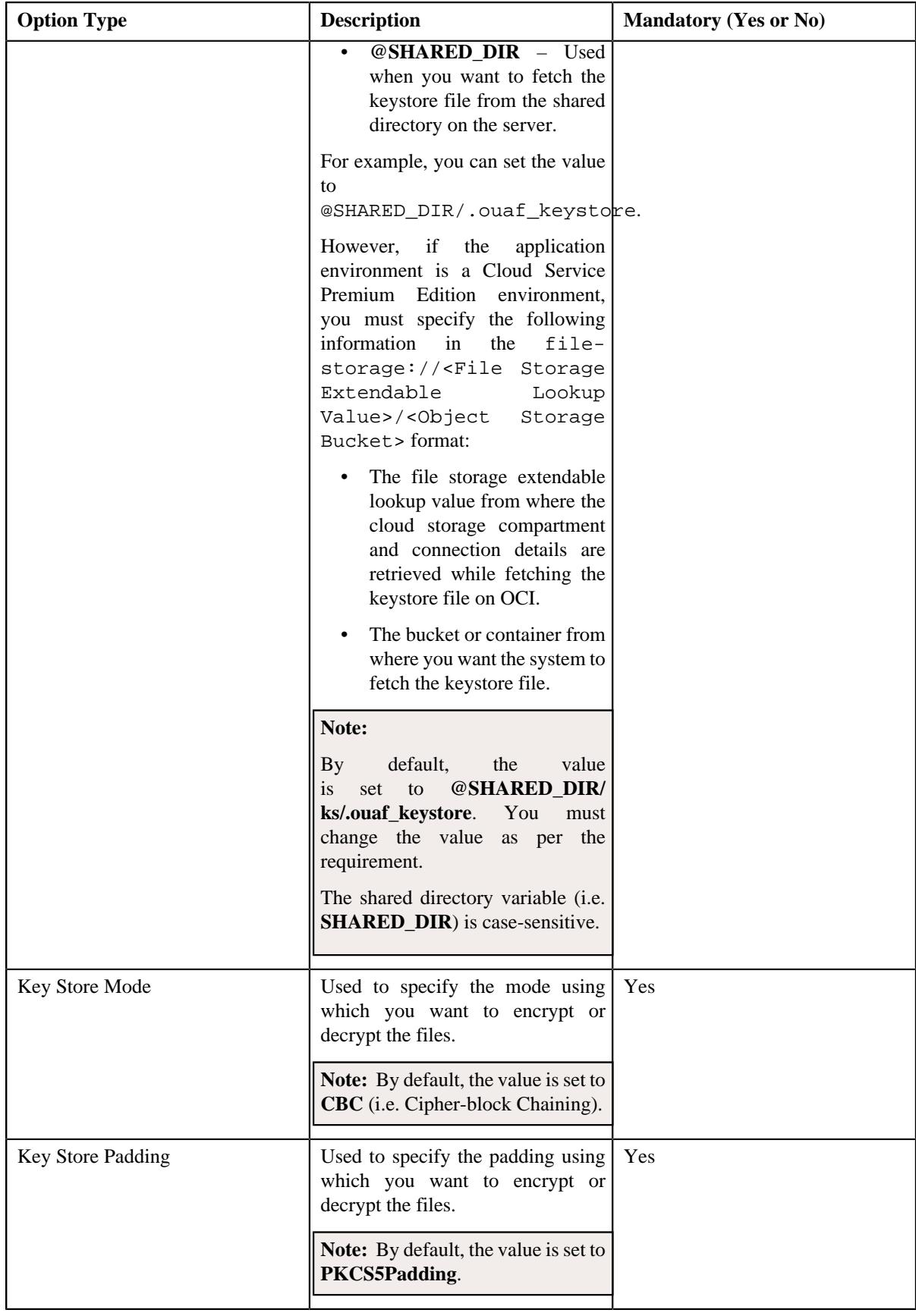

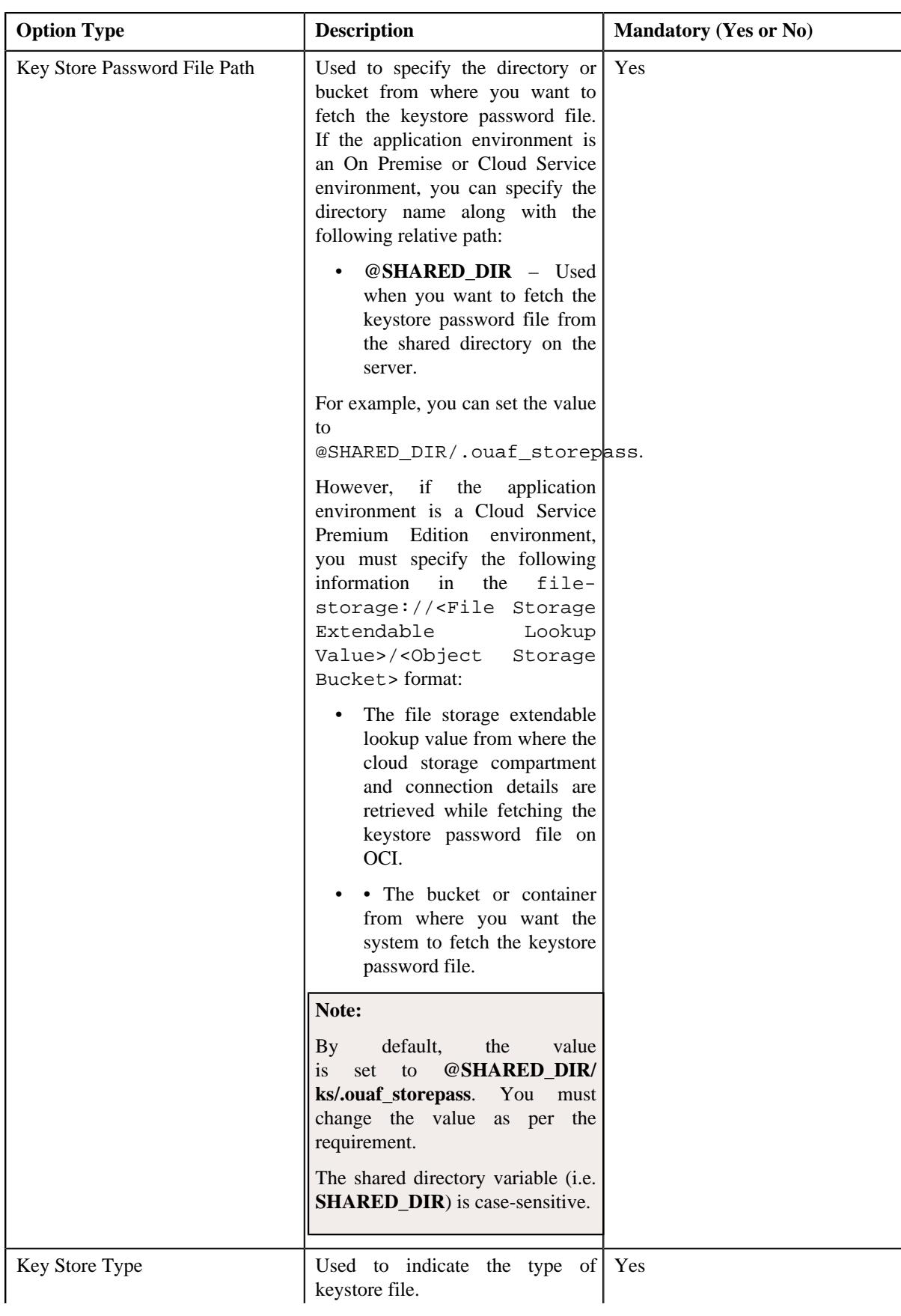

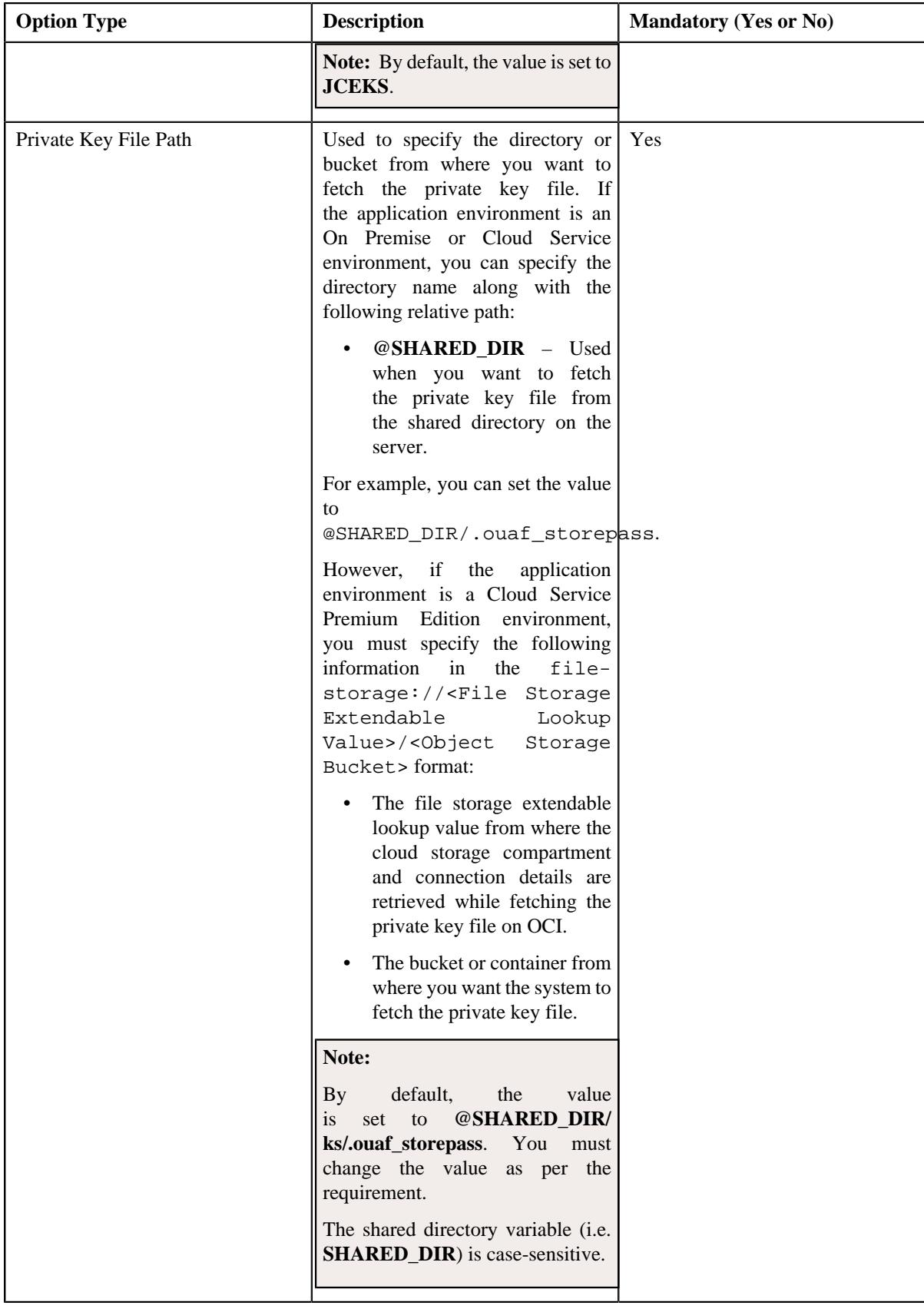

- **8.** Enter the values for the required option types in the **Feature Configuration** screen.
- **9.** Click the **Save** button in the **Page Title** area.

# **Setting the C1-REPORTVW Feature Configuration**

You need to set the **C1-REPORTVW** feature configuration only when you are using the Apache FOP Reporting framework in ORMB. It enables you to define the following properties which were earlier derived from the spl.properties file:

- ouaf.runtime.billView.directoryPath
- ouaf.runtime.reportView.directoryPath
- ouaf.application.reportingDir

# **Procedure**

To set the **C1-REPORTVW** feature configuration:

- **1.** Login to Oracle Revenue Management and Billing Version 5.1.0.0.0.
- **2.** Click the **Admin** link in the **Application** toolbar.

A list appears.

**3.** From the **Admin** menu, select **F** and then click **Feature Configuration**.

A sub-menu appears.

**4.** Click the **Search** option from the **Feature Configuration** sub-menu.

The **Feature Configuration Query** screen appears.

**5.** In the **Feature Configuration Search** zone, enter **C1-REPORTVW** in the **Feature Name** field.

**Note:** ORMB search engine supports wildcard search, where you can substitute the percentage (%) symbol as a stand in for any word or letter in a search criteria. You can use the '%' wildcard character in all input fields except the date and ID fields. The '%' wildcard character is suffixed automatically at the end of the partial search criteria. Therefore, you may or may not specify the wildcard character at the end of the partial search criteria. However, you have to prefix the wildcard character manually wherever required.

**6.** Click **Search**.

A list of feature configurations that meet the search criteria appears in the search results.

**7.** In the **Search Results** section, click the link in the

**Description** column corresponding to the feature configuration whose details you want to edit.

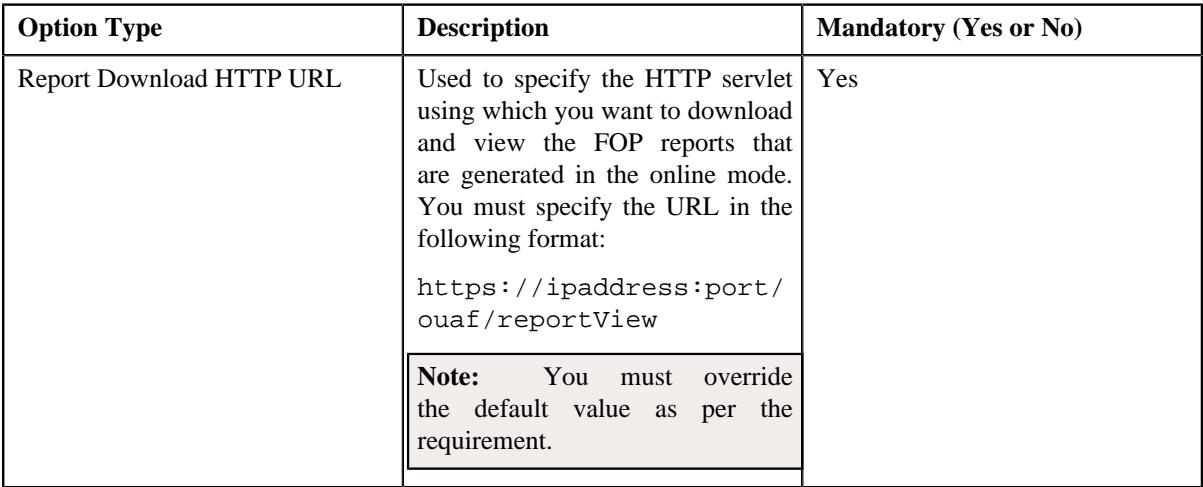
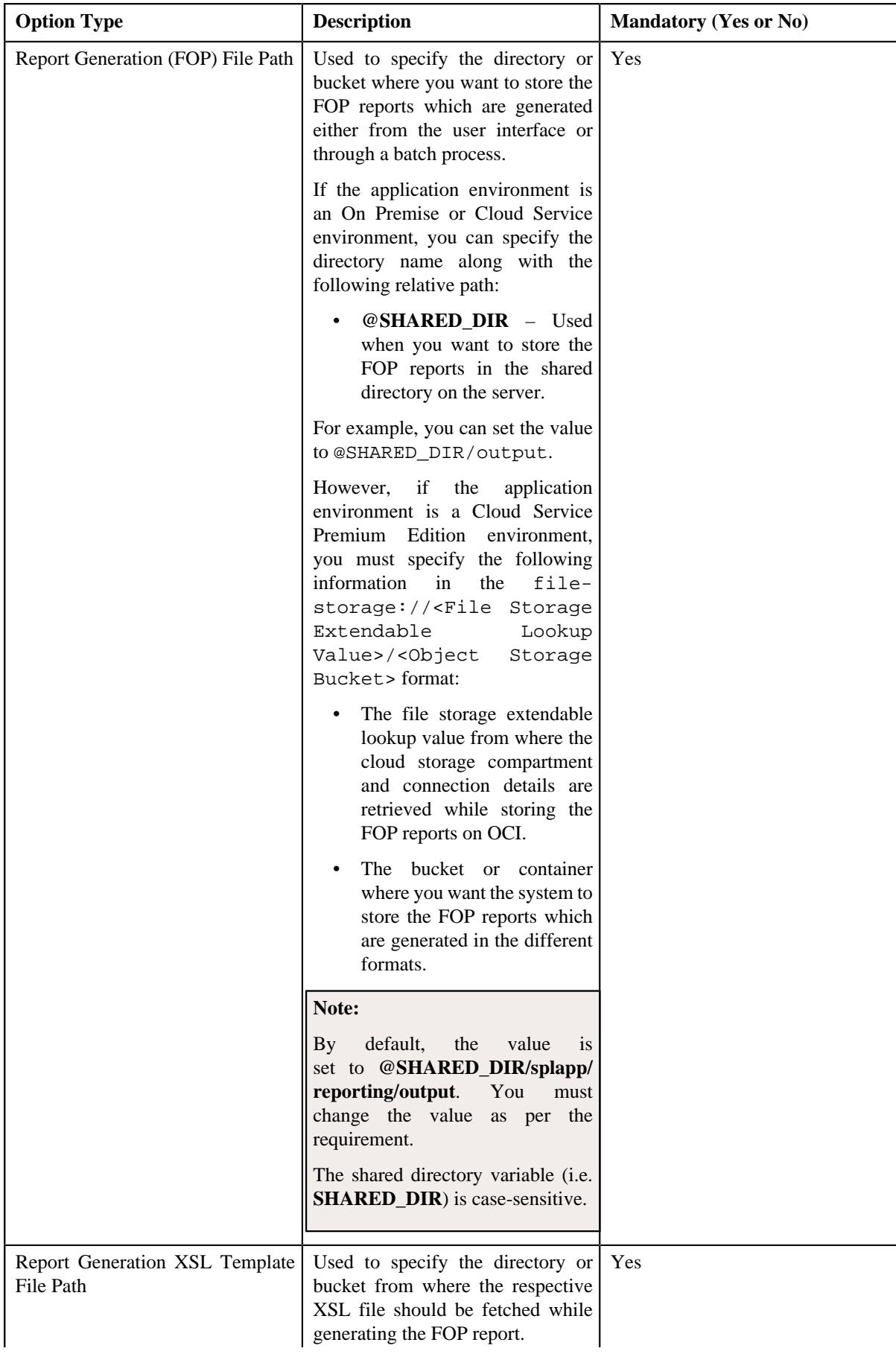

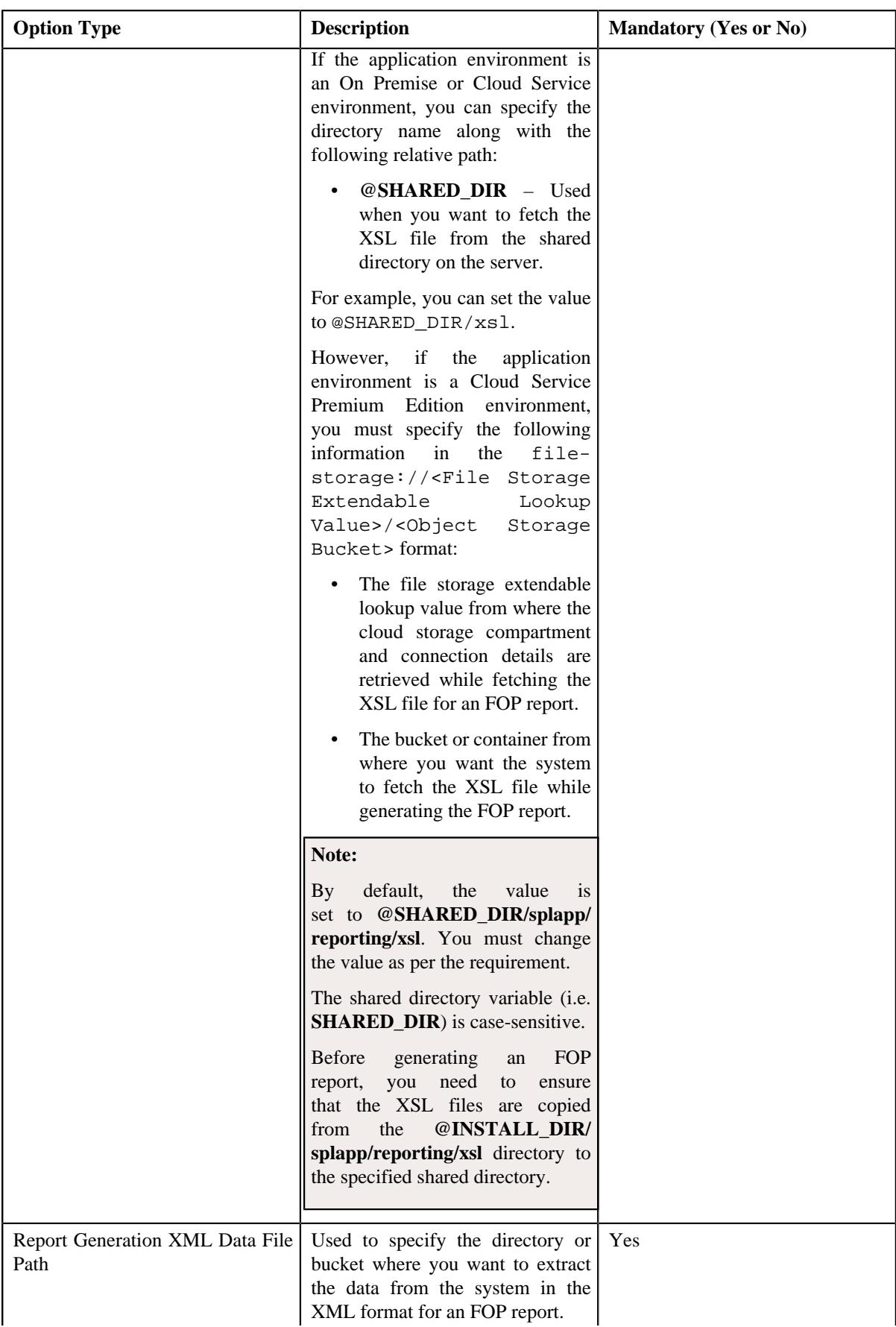

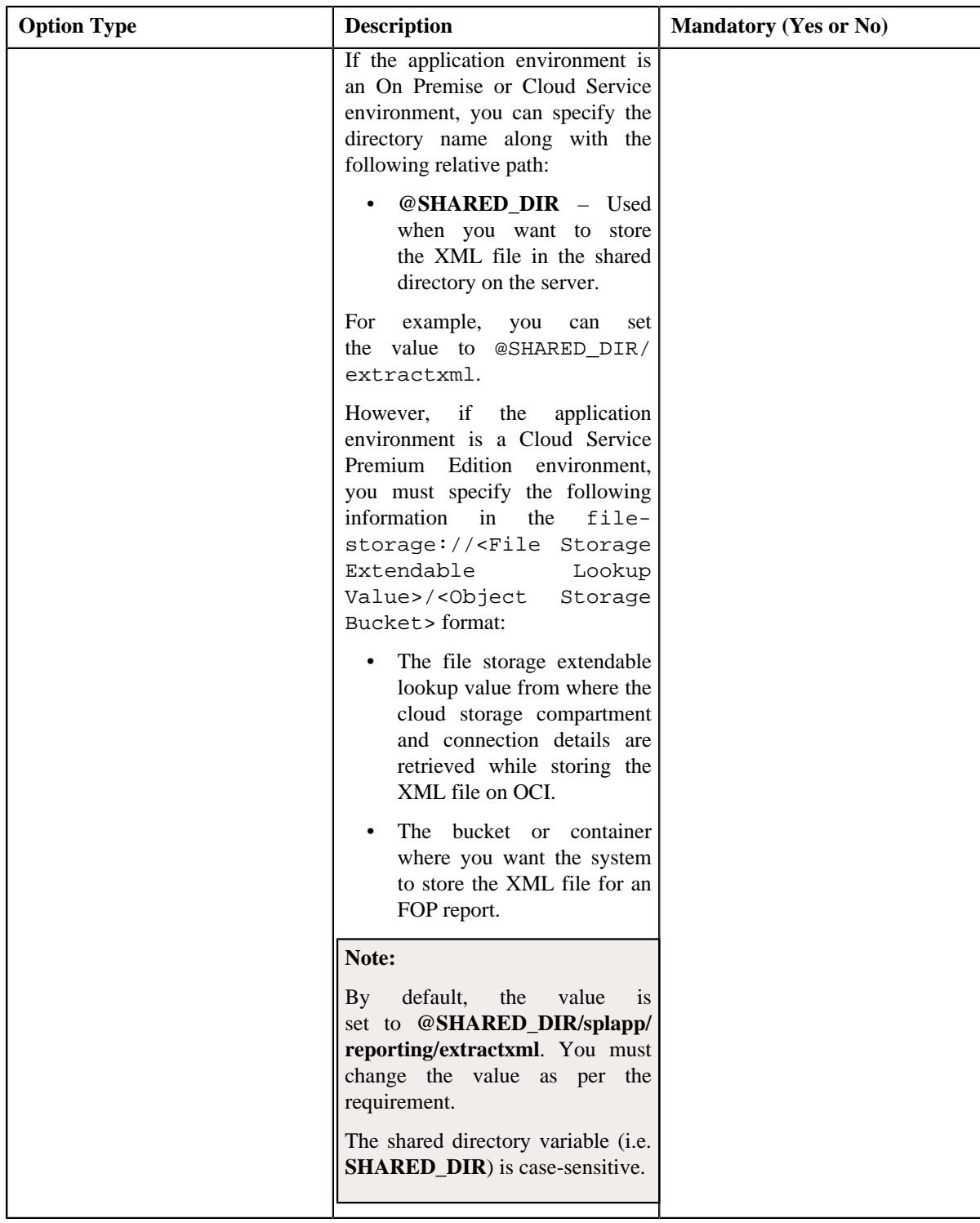

**8.** Enter the values for the required option types in the **Feature Configuration** screen.

**9.** Click the **Save** button in the **Page Title** area.

The changes made to the feature configuration are saved.

**4648** | OpenTopic | Administration